October 2023 Installation and Operation Manual

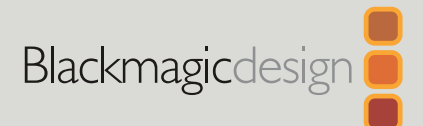

# **Blackmagic** Cinema Camera 6K

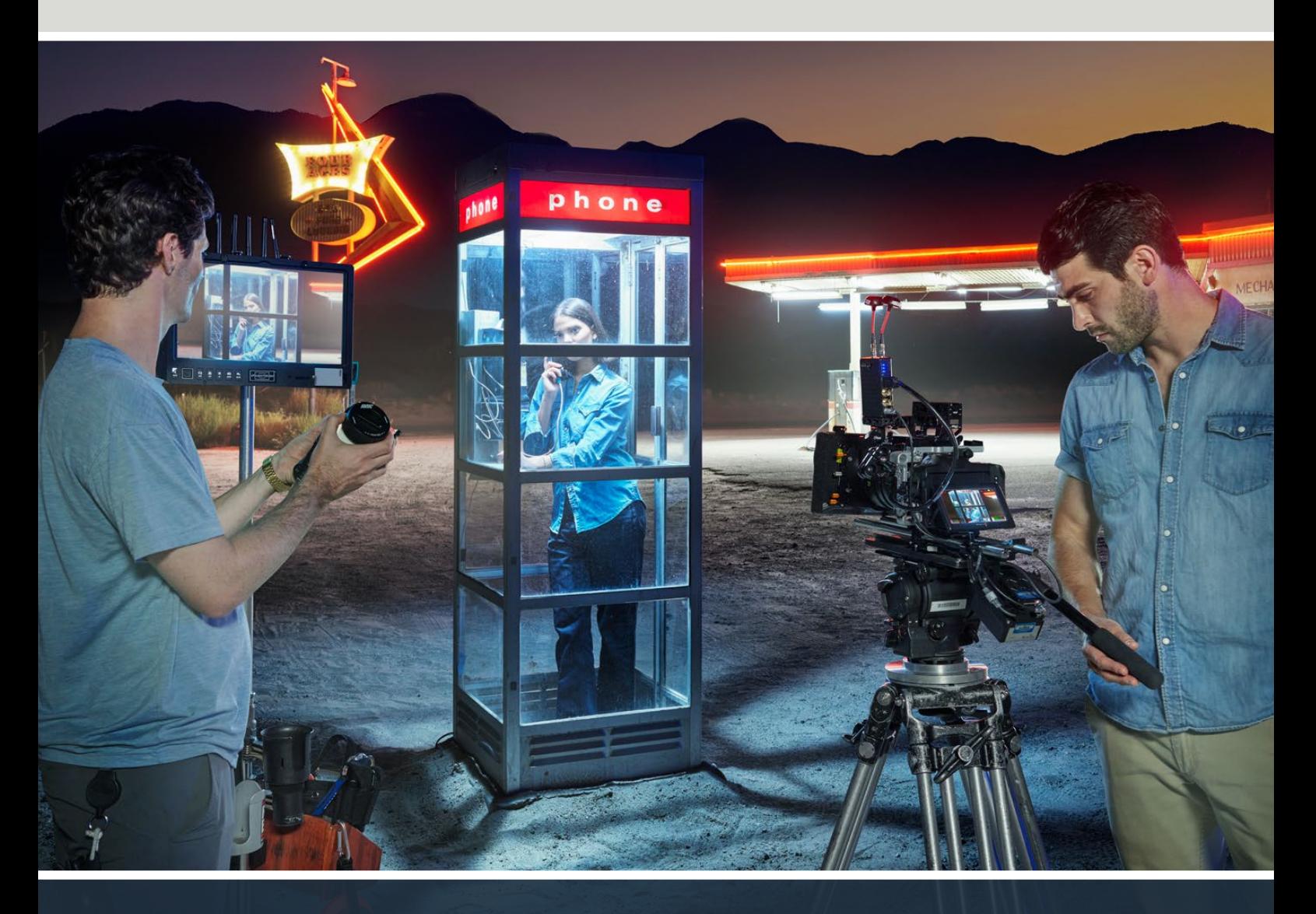

Blackmagic Cinema Camera 6K

# **Languages**

To go directly to your preferred language, simply click on the hyperlinks listed in the contents below.

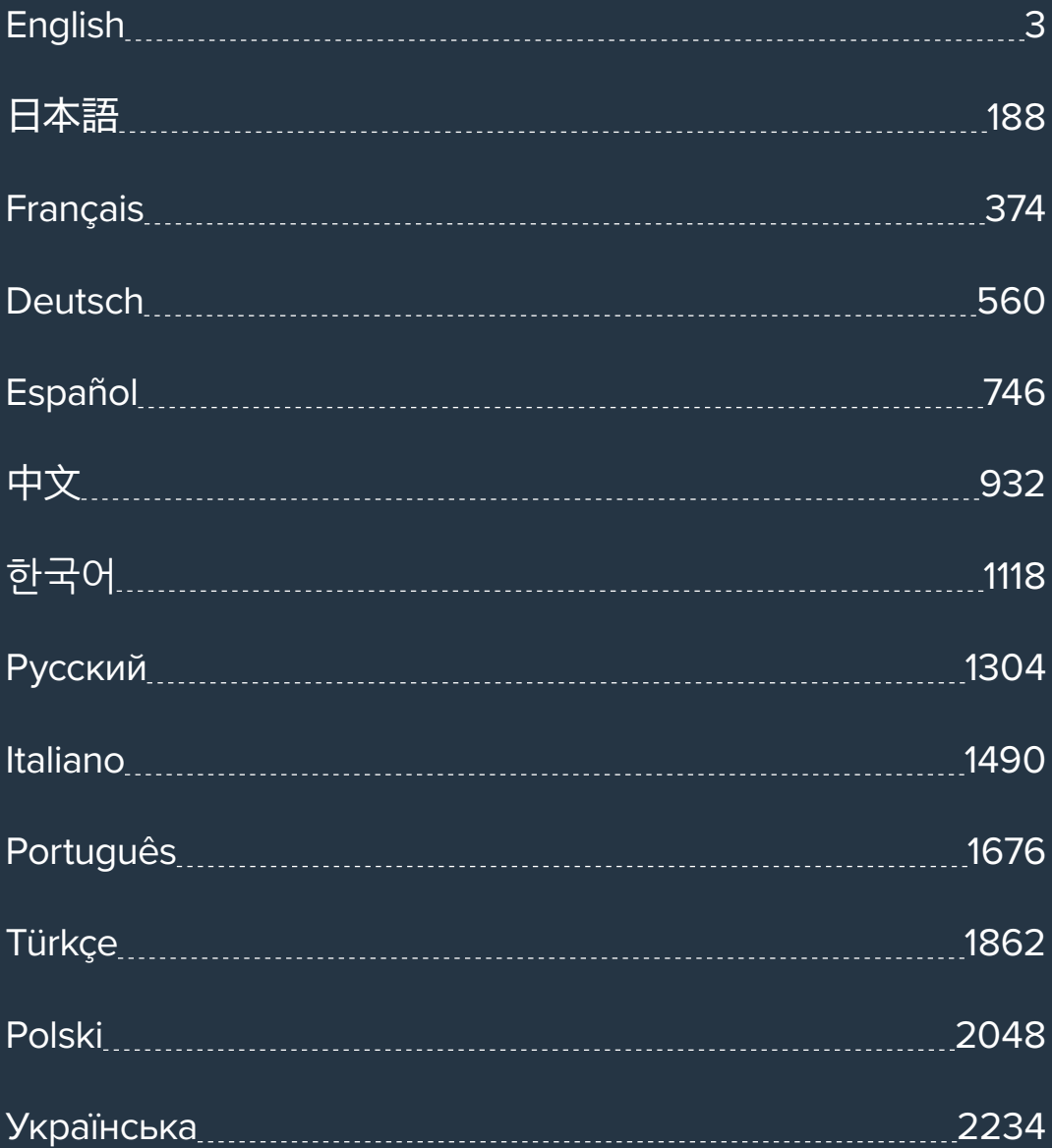

<span id="page-2-0"></span>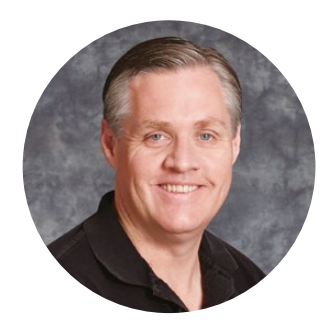

### Welcome

Thank you for purchasing your new Blackmagic Cinema Camera 6K!

In 2012 we launched our original Blackmagic Cinema Camera for portable digital film making. Since then we have listened to your wonderful feedback and have now built our new cinema camera. Welcome to Blackmagic Cinema Camera 6K!

Blackmagic Cinema Camera 6K features a full height 6K sensor that is 3 times larger than a Super 35 sensor with a 3:2 aspect ratio and large photosites. That means the pictures look even more amazing, you get a larger image using full frame lenses and you get to use anamorphic lenses without cropping. Plus your camera's highly adaptable L-Mount lets you use EF lenses, PL cine lenses and a lot more. It's a true digital cinema camera for high end film!

Your new Blackmagic Cinema Camera 6K has completely redesigned electronics but uses the Blackmagic Pocket Cinema Camera Pro platform so you can use the same battery extender and viewfinder with all the same accessories.

Your camera records 2 simultaneous streams of video including full resolution Blackmagic RAW plus small HD H.264 proxies so you can do cloud and remote work in DaVinci Resolve and start editing immediately. The files are recorded on very small, super fast CFexpress cards that are designed for film and video.

This instruction manual shows you how to get started with Blackmagic Cinema Camera 6K.

Check the support page on our website at [www.blackmagicdesign.com](http://www.blackmagicdesign.com) for the latest version of this manual and for updates to your Blackmagic Cinema Camera's internal software. When downloading the software, be sure to register with your information so we can keep you updated when new software is released.

We are continually working on new features and improvements, so we are keen to hear from you!

Grant,

**Grant Petty** CEO Blackmagic Design

# **Contents**

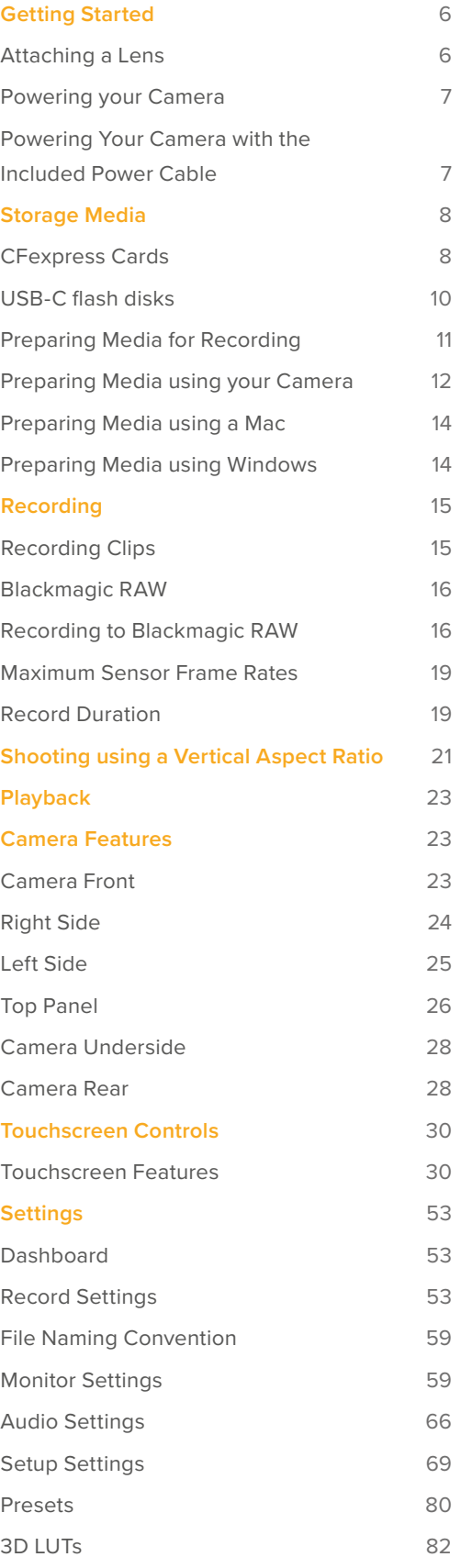

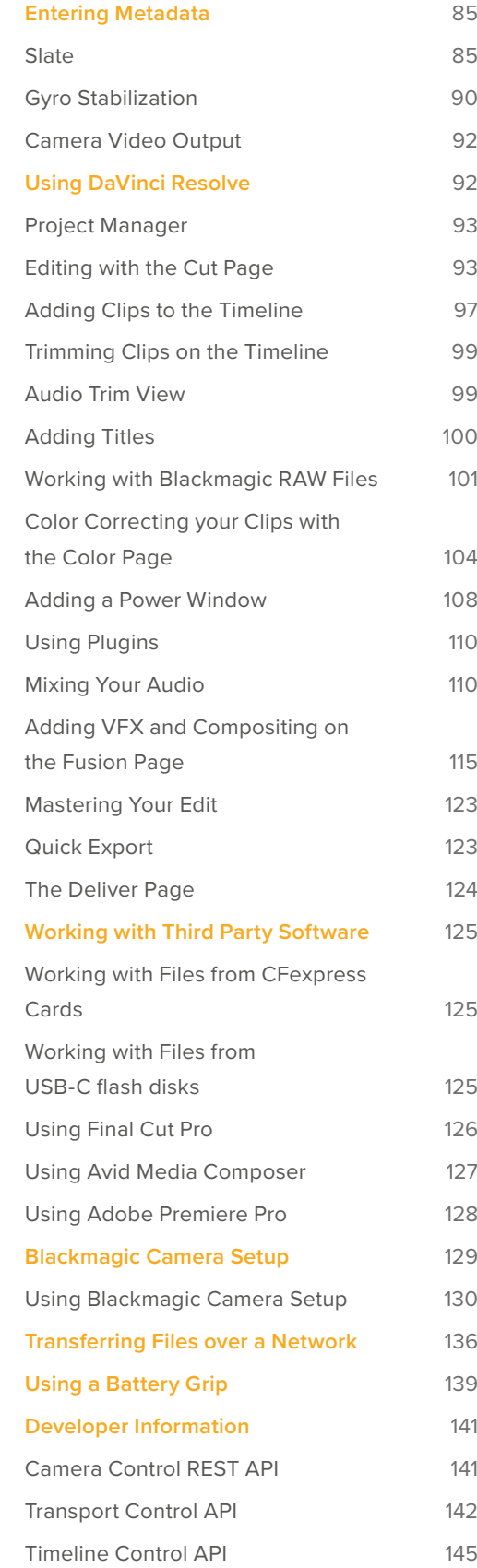

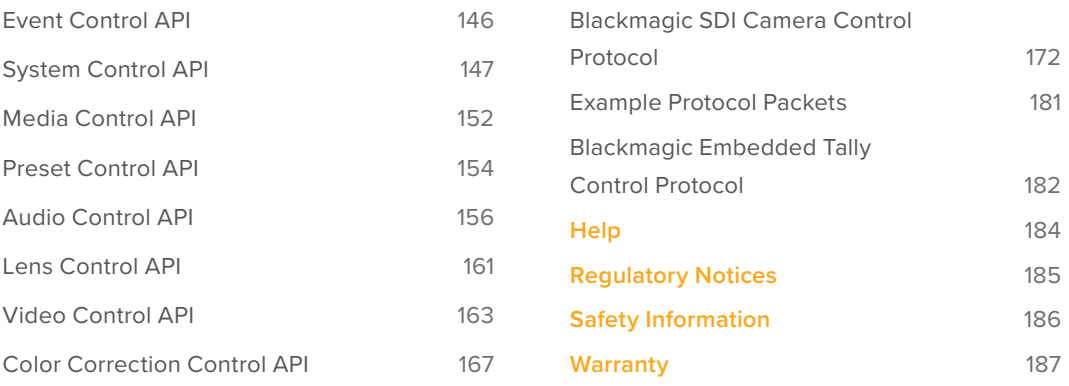

# <span id="page-5-0"></span>**Getting Started**

Getting started with your Blackmagic Cinema Camera 6K is as simple as mounting a lens and powering your camera.

# **Attaching a Lens**

Your Blackmagic Cinema Camera 6K uses L-mount lenses. To attach a lens to your camera, begin by removing the protective dust cap. To remove the protective dust cap, hold down the locking button and rotate the cap counterclockwise until it is released.

To attach a lens:

**1** Align the dot on your lens with the dot on the camera mount. Many lenses have a visual indicator, for example a blue, red or white dot.

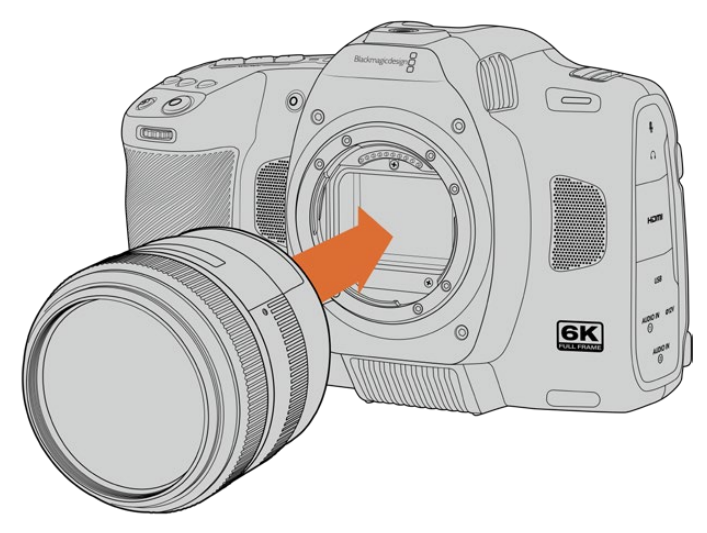

**2** Press the lens mount against the camera mount, and twist the lens clockwise until it clicks into place.

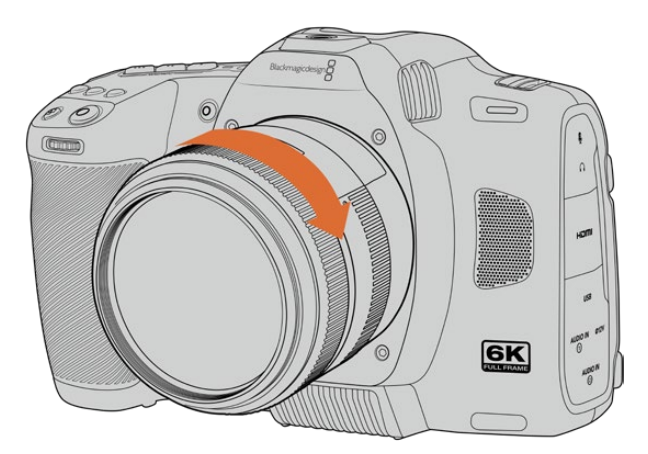

**3** To remove the lens, hold down the locking button, rotate the lens counterclockwise until its dot indicator reaches the 7 o'clock position. Gently remove the lens from its mount.

**NOTE** When no lens is attached to the camera, the glass filter covering the sensor is exposed to dust and other debris so you'll want to keep the dust cap on whenever possible.

# <span id="page-6-0"></span>**Powering your Camera**

With a lens attached, you can now supply power to your camera. Blackmagic Cinema Camera 6K can be powered by inserting the supplied NP-F570 battery or by connecting the AC power adapter.

To insert the battery:

- **1** On the underside of the camera, press the door release to open the battery door.
- **2** With the contacts facing the terminal, insert the battery until you feel it click into place under the locking tab.
- **3** Close the door to the battery terminal and gently push until it clicks into place. To release the battery, push the locking tab towards the front of the camera and the battery will eject.

To turn your camera on, move the power switch on the top of your camera to the 'on' position. To turn your camera off, move the power switch to the 'off' position.

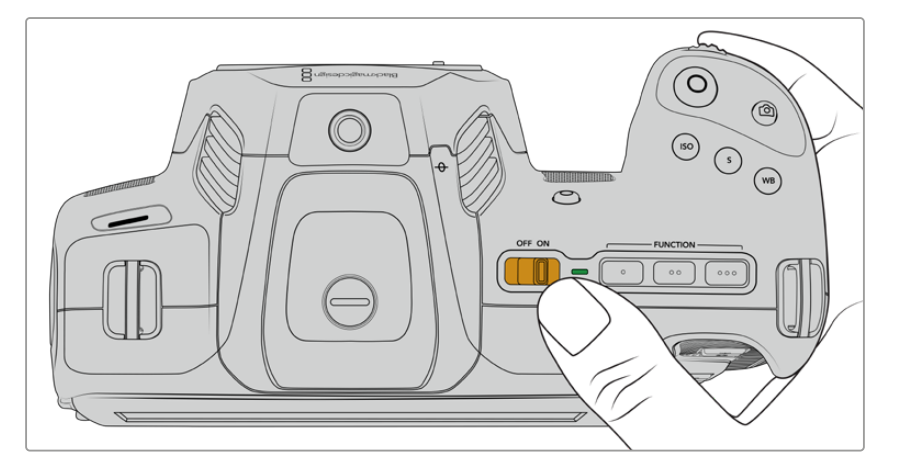

To turn your camera on, switch the power button to the 'on' position

**TIP** Two NP-F570 batteries can be used via the optional Blackmagic Pocket Camera Battery Pro Grip accessory. For information about adding a battery grip to your Cinema Camera 6K, refer to the 'using a battery grip' section in this manual.

# **Powering Your Camera with the Included Power Cable**

The included 100-240 volt AC plug pack can be used to power your Blackmagic Cinema Camera 6K and to charge the internal battery when your camera is powered off. Two additional batteries in an optional Blackmagic Pocket Cinema Camera Battery Pro Grip will also charge when attached.

The DC power cable locks to the camera so it cannot be accidentally disconnected.

To plug in external power:

- **1** Connect the AC to 12V DC adapter plug to your mains power socket.
- **2** Open the rubber protector on the left side of your camera and rotate the locking DC power connector so that it lines up with the recess on the top of the 12V DC power input. Gently push the connector into the input until it clicks.
- **3** To unplug the connector, pull the sheath away from the connector and remove the connector from the input.

<span id="page-7-0"></span>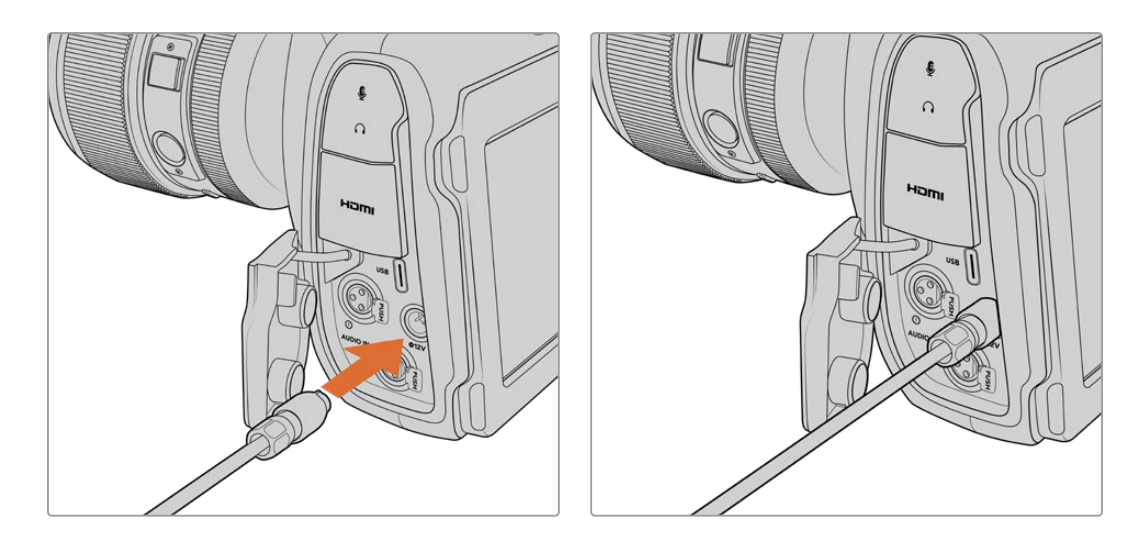

If you have both external and battery power connected, only external power is used. If you remove external power while a charged battery is connected, your camera switches to battery power without interruption.

Charging a hot battery immediately after use will reduce charging speed until the battery cools below 45 ˚C or 113 ˚F. We recommend letting the battery cool down for 15 minutes before charging.

#### Charging the Battery via USB

The battery inserted in your camera can be charged via USB when the camera is switched off. This is convenient as you can use a portable power bank to charge the camera when not in use. Blackmagic Cinema Camera 6K supports charging via standard 5V 10W USB wall chargers. Chargers that support USB power delivery, or USB PD, can also be used. USB PD chargers typically have a USB-C connection and up to 20V output, so can provide a faster charge. Charging the internal battery via the 12V DC power input is supported when the camera is switched on or off.

You are now ready to insert the storage media and start recording!

# **Storage Media**

Your Blackmagic Cinema Camera 6K uses CFexpress Type B cards to record video. You can also connect high capacity USB-C flash disks via the USB-C expansion port for increased recording times. Record duration times based on different storage media capacities, frame rates and codec settings can be estimated using the data rate calculator at: [https://www.blackmagicdesign.com/products/blackmagiccinemacamera/blackmagicraw#data](https://www.blackmagicdesign.com/products/blackmagiccinemacamera/blackmagicraw#data-rate-calculator)[rate-calculator](https://www.blackmagicdesign.com/products/blackmagiccinemacamera/blackmagicraw#data-rate-calculator)

# **CFexpress Cards**

CFexpress cards are capable of supporting very high data rates, so are perfect for recording 6K and 4K video at high frame rates.

**NOTE** CFexpress Type B cards are generally high speed cards, though some cards have slower write speeds compared to read speeds, and maximum data rates can differ between models. For reliable recording with your chosen frame rates, use only the cards recommended by Blackmagic Design.

#### **To insert a CFexpress card:**

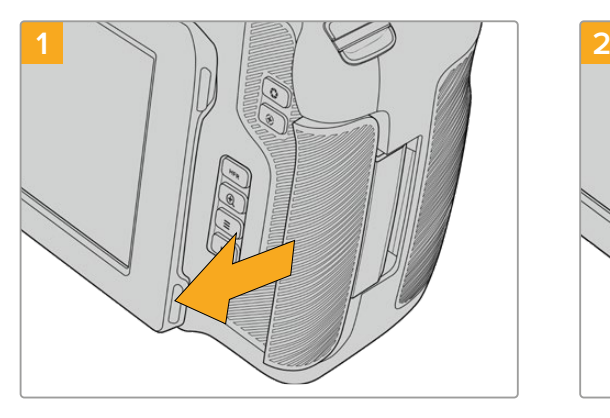

To access the CFexpress card slot, hold the camera with the LCD facing you. Slide the door on the right side towards you and then let it swing open.

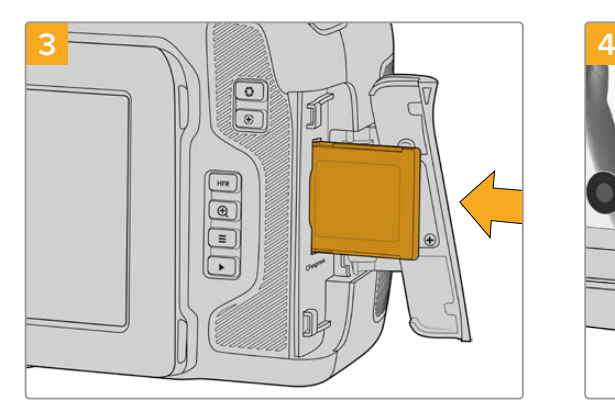

Insert the CFexpress card into the slot until you feel it lock into place. The card should insert easily without the need for excessive force. To remove a CFexpress card, gently push the card in and then release to eject it.

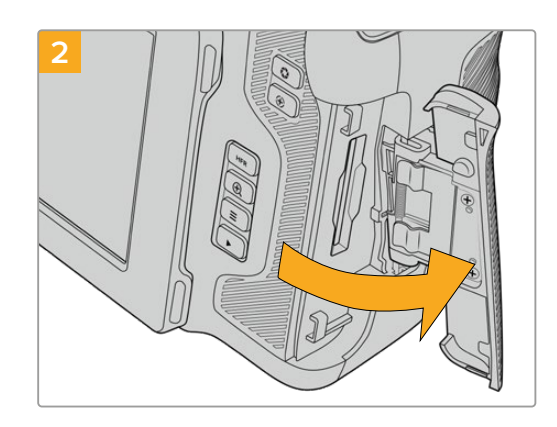

The spring loaded door opens so you can access the CFexpress card slot.

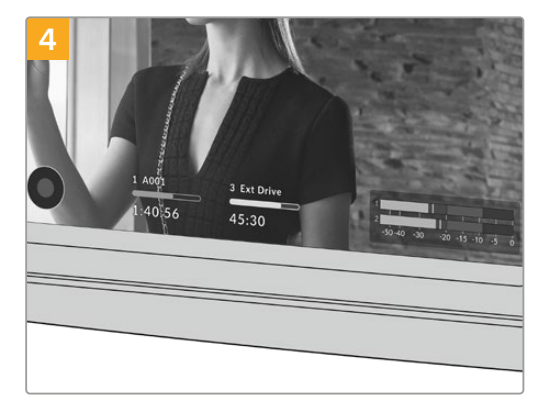

The storage information at the bottom of the LCD touchscreen will show the name and record time remaining of the detected CFexpress card.

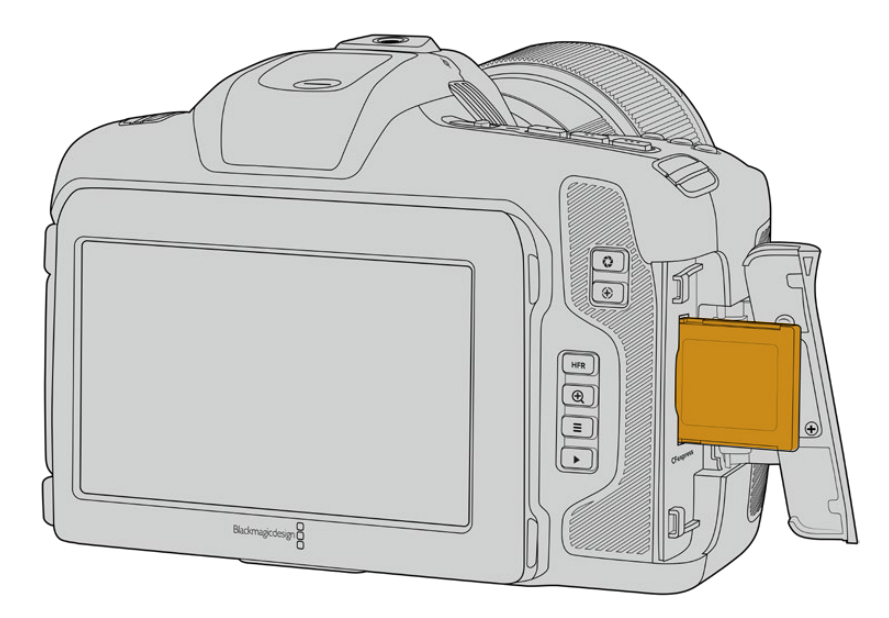

<span id="page-9-0"></span>**NOTE** Before you can record clips, you will need to format the CFexpress card. You can find information on how to format media in the next few sections of the manual.

#### Choosing a CFexpress Card

When working with high data rate video it's important to carefully check the CFexpress card that you would like to use. This is because CFexpress cards have different read and write speeds. For the most up to date information on supported CFexpress Type B cards on Blackmagic Cinema Camera 6K, please refer to the Blackmagic Design support center at [www.blackmagicdesign.com/support.](http://www.blackmagicdesign.com/support)

# **USB-C flash disks**

Your camera's high speed USB-C expansion port lets you record video directly to USB-C flash disks. These fast, high capacity drives allow you to record video for long periods, which can be important when filming events with long durations.

Once you have finished recording you can connect the same drive directly to your computer for editing and post production, without having to copy media across.

To connect to a USB-C flash disk:

- **1** Connect one end of a USB-C cable to your USB-C flash disk.
- **2** Open the rubber protector on the left side of the camera and connect the other end of the cable to the USB-C port.

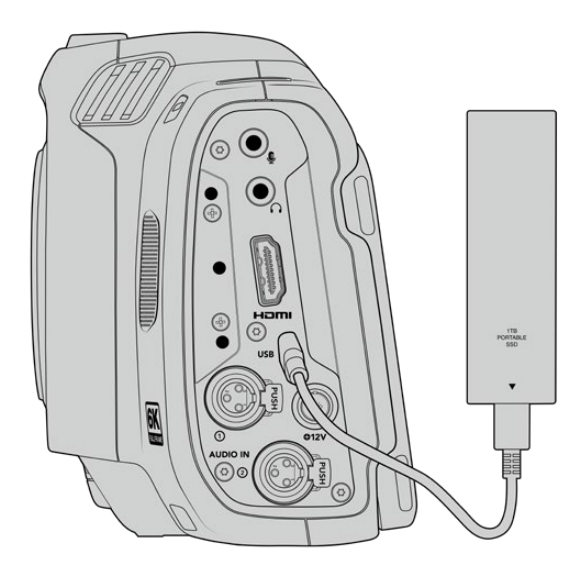

**NOTE** When a USB-C flash disk is connected to your camera, it occupies the second storage slot in your camera's operating system.

#### Choosing a fast USB-C flash disk

USB-C flash disks are designed to offer fast, affordable storage for a wide range of devices and are readily available from a variety of consumer electronics outlets. It's important to note that film making is only one part of the USB-C flash disk market, so choosing the best drive is vital to making sure you have enough speed to record 6K and 4K footage.

<span id="page-10-0"></span>Many USB-C flash disks are designed for home computing and aren't fast enough to record 6K and 4K video.

For the most up to date list of recommended USB-C flash disks please go to [www.blackmagicdesign.com/support.](http://www.blackmagicdesign.com/support)

#### Important Notes About USB-C flash disk Speed

Some models of USB-C flash disk can't save video data at the speed the manufacturer claims. This is due to the disk using hidden data compression to attain higher write speeds. This data compression can only save data at the manufacturer's claimed speed when storing data such as blank data or simple files. Video data includes video noise and pixels which are more random so compression will not help, therefore revealing the true speed of the disk.

Some USB-C flash disks can have as much as 50% less write speed than the manufacturer's claimed speed. So even though the disk specifications claim a USB-C flash disk has speeds fast enough to handle video, in reality the disk isn't fast enough for real time video capture.

Use Blackmagic Disk Speed Test to accurately measure whether your USB-C flash disk will be able to handle high data rate video capture and playback. Blackmagic Disk Speed Test uses data to simulate the storage of video so you get results similar to what you'll see when capturing video to a disk. During Blackmagic testing, we have found newer, larger models of USB-C flash disk and larger capacity USB-C flash disks are generally faster.

Blackmagic Disk Speed Test is available from the Mac app store. Windows and Mac versions are also included in Blackmagic Desktop Video, which you can download from the 'capture and playback' section of the Blackmagic Design support center at [www.blackmagicdesign.com/support.](http://www.blackmagicdesign.com/support)

# **Preparing Media for Recording**

You can format your CFexpress cards and USB-C flash disks using the 'format' feature on your camera's storage and formatting menu, or via a Mac or Windows computer. For best performance, we recommend formatting storage media using your camera.

HFS+ is also known as OS X Extended and is the recommended format as it supports 'journaling'. Data on journaled media is more likely to be recovered in the rare event that your storage media becomes corrupted. HFS+ is natively supported by Mac. exFAT is supported natively by Mac and Windows without needing any additional software, but does not support journaling.

# <span id="page-11-0"></span>**Preparing Media using your Camera**

**1** Tap either storage indicator at the bottom of the LCD touchscreen to enter the storage manager. Tap the 'format' button at the bottom of the screen.

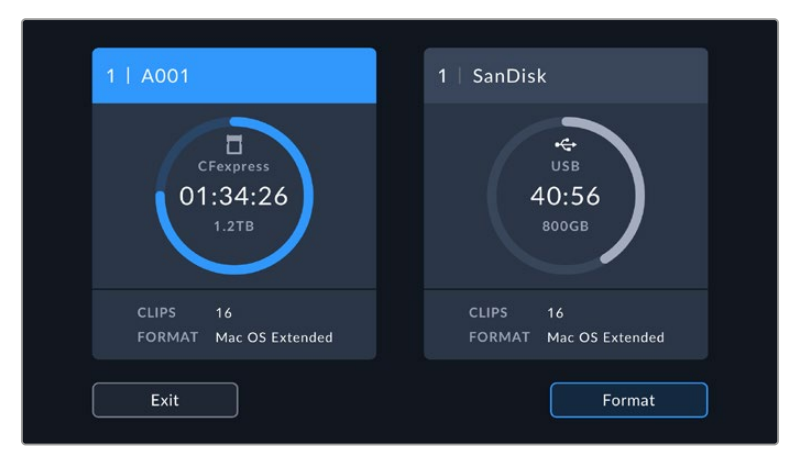

The 'format' button allows you to select the media storage you want to prepare for recording

**2** On the 'select media' page, tap on the storage media that you want to format and confirm your selection.

**NOTE** If your camera is connected to a drive hub, such as a Blackmagic MultiDock, the drive list will display all the SSD drives available to your camera. To select the drive you want to record to, tap the drive you want, then tap the 'use drive' button.

- **3** Tap 'edit reel number' if you would like to manually change the reel number. Use the keypad to enter a new reel number and press 'update' to confirm your selection.
- **4** Choose OS X Extended or exFAT format and tap the format button.

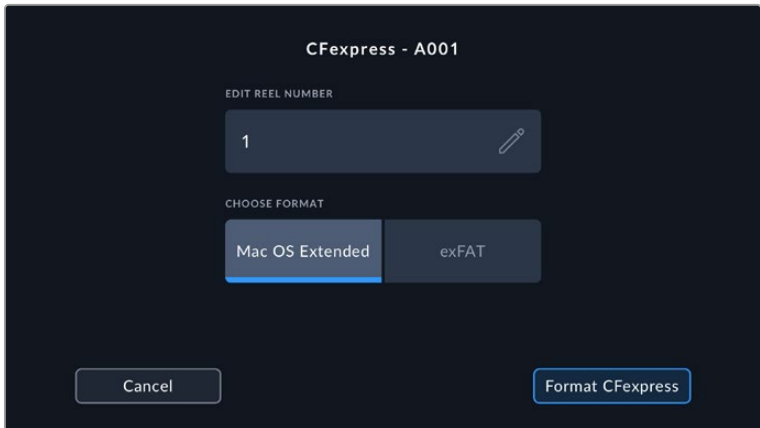

Tap 'edit reel number' to manually edit the reel number

**5** A confirmation screen will allow you to confirm the media to be formatted, the selected format and the reel number. Confirm your selection by tapping the format button. Tap 'cancel' to cancel the format.

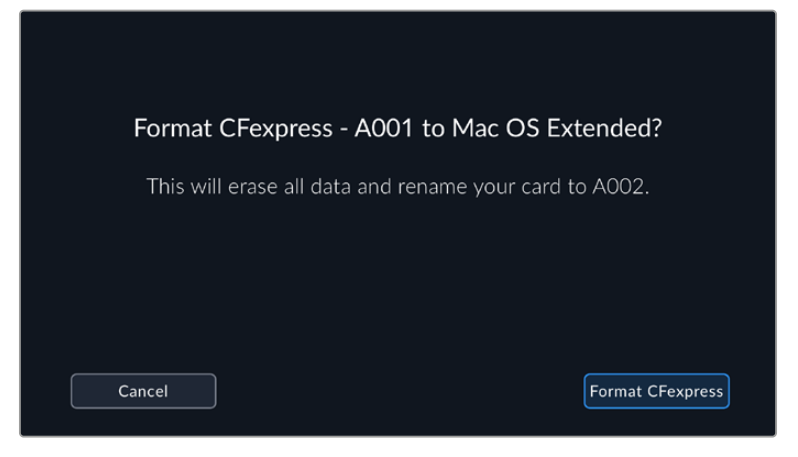

Check that you have selected the correct media before formatting

**6** Hold down the format button for three seconds to format your media.

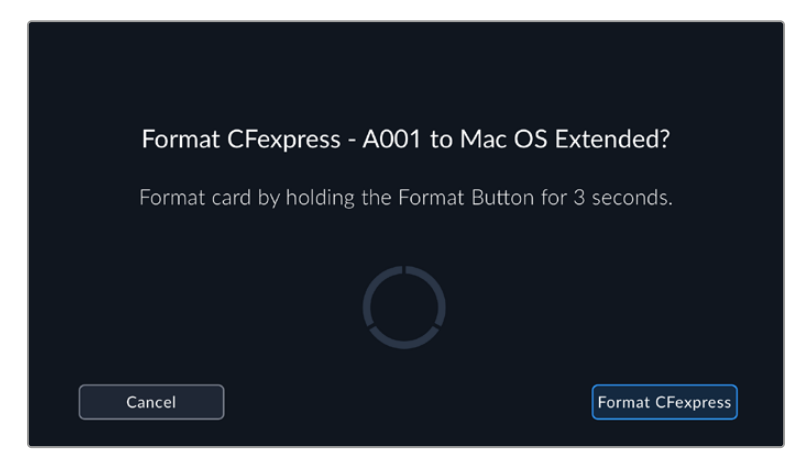

- **7** The camera notifies you when the format is complete and your media is ready to use, or if formatting has failed.
- **8** Tap 'ok' to return to the storage manager.
- **9** Tap 'exit' to leave the storage manager.

When formatting CFexpress cards or USB-C flash disks using your camera, the camera ID that is generated from the slate and reel number are used to name the media. Your camera automatically adjusts the reel numbers incrementally each time you format. If you need to manually enter a specific reel number, tap the 'edit reel number' and enter the number you want to format the card as.

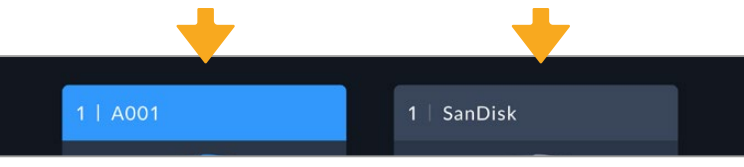

The storage manager on your camera indicates whether you are managing CFexpress or USB-C flash disk media

Tap on 'reset project data' in the 'project' tab of the slate if you're starting a new project and want the numbering to reset back to 1. For more information about your camera's slate, refer to the 'entering metadata' section later in this manual.

# <span id="page-13-0"></span>**Preparing Media using a Mac**

The Disk Utility application included with your Mac can format a drive in the HFS+ or exFAT formats. Make sure you back up anything important from your disk as you will lose everything on it when it is formatted.

- **1** Connect your disk to your computer with an external dock, USB hub, or cable adapter and dismiss any message offering to use your drive for Time Machine backups.
- **2** On your computer, go to applications/utilities and launch Disk Utility.
- **3** Click on the disk icon of your drive and then click the erase tab.
- **4** Set the format to Mac OS Extended (Journaled) or exFAT.
- **5** Type a name for the new volume and then click erase. Your media will quickly be formatted and made ready for recording.

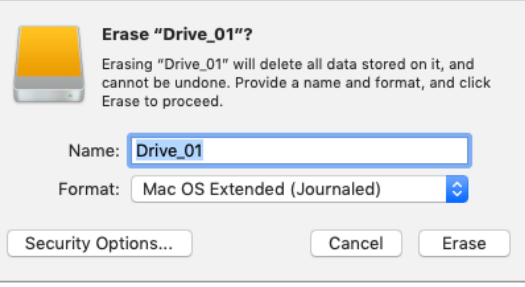

# **Preparing Media using Windows**

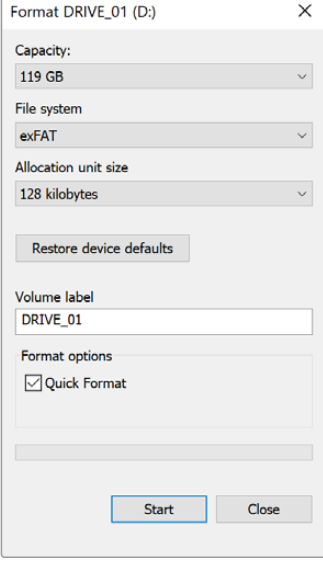

The 'format' dialog box can format your camera's storage media in the exFAT format on a Windows PC. Remember to backup anything important from your media first as all data will be lost when it is formatted.

- **1** Connect your camera's storage media to your computer using an external reader, USB-C cable or adapter.
- **2** Open the 'start' menu or 'start' screen and choose 'computer'. Right click on your camera's storage media.
- **3** From the contextual menu, choose 'format'.
- **4** Set the file system to 'exFAT' and the allocation unit size to 128 kilobytes.

**NOTE** If clips are not recording correctly, check that your CFexpress card or USB-C flash disk is on our list of recommended media for the codec and frame size you are using. For lower data rates try lowering your frame rate or resolution. Check the Blackmagic Design website for the latest information at [www.blackmagicdesign.com](http://www.blackmagicdesign.com)

Partitioned media can be used with your Blackmagic Cinema Camera 6K, though your camera will only recognize the first partition of your media for recording and playback.

It's worth noting that if you use the storage and formatting menu to format your media, the entire drive including all partitions will be erased, not just the first partition that has been used for recording and playback. For this reason we strongly recommend using media with one partition only.

# <span id="page-14-0"></span>**Recording**

# **Recording Clips**

Blackmagic Cinema Camera 6K features two record buttons. The primary record button is located on the top of the handgrip for triggering with your index finger when holding the handgrip of the camera with your right hand.

The second record button is located on the front of your camera to allow you to begin recording while holding the camera with one hand in situations where you want to record yourself. The button is located in an easy to reach position, ideal if you are recording yourself for video blogs.

Press one of the 'record' buttons on your camera to begin recording immediately. Press 'record' again to stop recording.

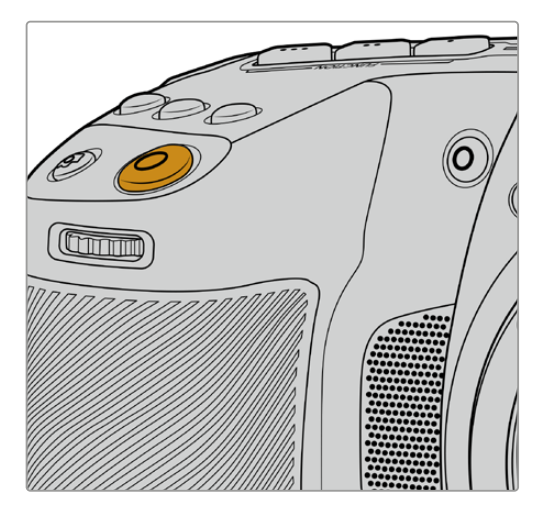

The 'record' button located on the top panel of your camera

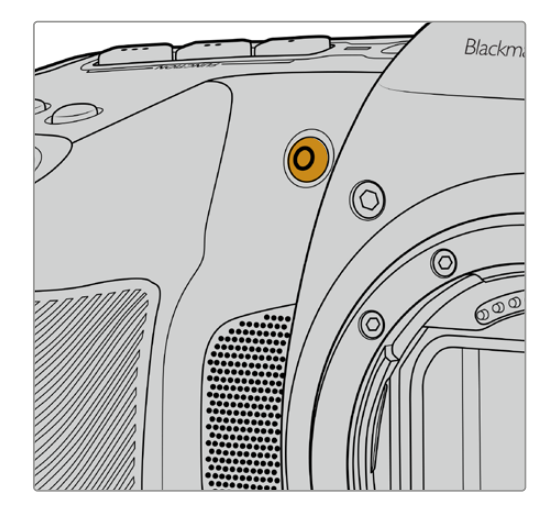

The 'record' button located on the front of your camera

**TIP** Before you start recording, select the media you want to use by pressing and holding the name of the CFexpress card or USB-C flash disk at the bottom of the touchscreen. The storage indicator for the media you have selected turns blue to indicate the camera is set to record to this media.

#### Choosing the Resolution and Sensor Area

Your Blackmagic Cinema Camera 6K records Blackmagic RAW using either a constant quality or constant bitrate setting. Sensor frame rate options will vary depending on the quality and resolution you choose. For more information, refer to the 'maximum sensor frame rates' section later in this manual.

#### Recording Proxy Files

While recording Blackmagic RAW, proxy media files are also recorded to a 'proxy' folder on the same CFexpress card or USB-C flash disk.

Proxy media files are compressed versions of your camera's Blackmagic RAW files and are recorded using the H.264 codec at 1920x1080 resolution. They are ideal for remote collaboration workflows and make it easy to exchange media online. Proxy files recorded on Blackmagic Cinema Camera 6K are automatically recognized by DaVinci Resolve and linked to the Blackmagic RAW original media files, so you have the option to edit with proxy media straight away. For more

<span id="page-15-0"></span>information on how to use proxies in a DaVinci timeline, refer to 'using proxy media' in the 'using DaVinci Resolve' section.

**TIP** Proxy media files are always recorded matching your camera's project frame rate.

### **Blackmagic RAW**

Blackmagic Cinema Camera 6K supports the Blackmagic RAW file format. This format offers superior image quality, wide dynamic range and a broad selection of compression ratios. Blackmagic RAW features all the user benefits of RAW recording, but the files are very fast because most of the processing is performed in the camera where it can be hardware accelerated by the camera itself.

Blackmagic RAW also includes powerful metadata support so the software reading the files knows your camera settings. If you like shooting in video gamma because you need to turn around edits quickly and you don't have time for color correction, then this metadata feature means you can select video gamma, shoot in video gamma, and the file will display with video gamma applied when you open it in software. However underneath, the file is actually film gamma and the metadata in the file is what's telling the software to apply the video gamma.

So what all this means is if you want to color grade your images at some point, then you have all that film dynamic range preserved in the file. You don't have your images hard clipped in the whites or the blacks, so you retain detail and you can color grade to make all your images look cinematic. However, if you don't have time for color grading, that's fine because your images will have the video gamma applied and look like normal video camera images. You are not locked in on the shoot and you can change your mind later during post production.

Blackmagic RAW files are extremely fast and the codec is optimized for your computer's CPU and GPU. This means it has fast smooth playback and eliminates the need for hardware decoder boards, which is important for laptop use. Software that reads Blackmagic RAW also gets the advantage of processing via Apple Metal, Nvidia CUDA and OpenCL.

This means that Blackmagic RAW plays back at normal speed like a video file on most computers, without needing to cache it first or lower the resolution.

It's also worth mentioning that lens information is recorded in the metadata on a frame by frame basis. For example, when using compatible lenses, any zoom or focus changes performed over the length of a clip will be saved, frame by frame, to the metadata in the Blackmagic RAW file.

# **Recording to Blackmagic RAW**

Blackmagic RAW works in 2 different ways. You have a choice to use either the constant bitrate codec, or the constant quality codec.

The constant bitrate codec works in a similar way to most codecs. It tries to keep the data rate at a consistent level and won't let the data rate go too high. This means even if you are shooting a complex image that might need a bit more data to store the image, a constant bitrate codec will just compress the image harder to make sure the images fit within the space allocated.

This can be fine for video codecs, however when shooting Blackmagic RAW you really want to ensure the quality is predictable. What would happen if the images you were shooting needed more data, but the codec just compresses harder to make a specified data rate? It's possible you could lose quality, but not be sure it's happening until you return from a shoot.

To solve this problem, Blackmagic RAW also has an alternative codec choice called constant quality. This codec is technically called a variable bitrate codec, but what it's really doing is

allowing the size of the file to grow if your images need extra data. There is no upper limit on the file size if you need to encode an image but maintain quality.

So Blackmagic RAW set to the constant quality setting will just let the file grow as big as it needs to be to encode your images. It also means the files could be larger or smaller depending on what you are shooting. I guess if you leave your lens cap on the lens, you won't waste space on your media!

It is also worth noting that the quality settings for Blackmagic RAW are not obscure names, but are more meaningful as they are derived from what's happening technically. So for example when you have selected the constant bitrate codec, you will see quality settings of 3:1, 5:1, 8:1 and 12:1. These are the ratios of the uncompressed RAW file size vs the file sizes you should expect when shooting in Blackmagic RAW. 3:1 is better quality as the file is larger, while 12:1 is the smallest file size with the lowest quality. Many users of Blackmagic RAW find that 12:1 has been perfectly ok and they have not seen any quality limitations. However it's best to experiment and try various settings for yourself.

When using Blackmagic RAW in constant quality, the options are Q0, Q1, Q3 and Q5. These are the compression parameters passed to the codec and they are setting how much compression is applied in a more technical way. This setting is different because the codec operates differently between constant bitrate vs constant quality. In this constant quality setting, you really cannot tell what the file size ratio will become as it varies a lot based on what you are shooting. So in this case the setting is different and the file will become the size needed to store your media.

#### Constant Bitrate Settings

The names for 3:1, 5:1, 8:1 and 12:1 represent the compression ratio. For example, 12:1 compression produces a file size roughly 12 times smaller than uncompressed RAW.

#### Constant Quality Settings

Q0 and Q5 refer to different levels of quantization. Q5 has a greater level of quantization but offers a greatly improved data rate. As mentioned above, the constant quality setting can result in files that grow and shrink quite a lot, depending on what you are shooting. This also means it's possible to shoot something and see the file size increase to beyond what your media card can keep up with. It could result in dropped frames. However the benefit is that you can instantly see if this happens on a shoot and then investigate your settings vs quality.

#### Blackmagic RAW Player

The Blackmagic RAW player included in your Blackmagic camera's software installer is a streamlined application for reviewing clips. Simply double click on a Blackmagic RAW file to open it, and you can quickly play and scroll through the file with its full resolution and bit depth.

When decoding frames, the CPU acceleration in the SDK library supports all main architectures, and also supports GPU acceleration via Apple Metal, Nvidia CUDA and OpenCL. It also works with the Blackmagic eGPU for extra performance. Blackmagic RAW player is available for Mac, Windows and Linux.

#### Sidecar Files

Blackmagic RAW sidecar files let you override metadata in a file without overwriting embedded metadata in the original file. This metadata includes the Blackmagic RAW settings as well as information on iris, focus, focal length, white balance, tint, color space, project name, take number and more. Metadata is encoded frame by frame over the duration of the clip, which is important for lens data if the lens is adjusted during a shot. You can add or edit metadata in sidecar files with DaVinci Resolve or even a text editor because it's a human readable format.

Sidecar files can be used to automatically add new Blackmagic RAW settings to a playback simply by moving the sidecar file into the same folder as the corresponding Blackmagic RAW file. If you move the sidecar file out of the folder and reopen the Blackmagic RAW file, the changed settings are not applied and you see the file as it was originally shot. Any software that uses the Blackmagic RAW SDK can access these settings. Changes made are saved in the sidecar file and can then be seen by Blackmagic RAW Player or any other software capable of reading Blackmagic RAW files.

When shooting video gamma, the file stays in film gamma, and the metadata tells the Blackmagic RAW processing to display using video gamma. Video gamma is great when you don't want to grade the image and want to deliver content quickly, however if you want to pull up the black parts of the image, or pull down the white areas, all the detail is retained. You never clip the video and all the detail is still there if you want to access it at any time.

#### Blackmagic RAW in DaVinci Resolve

Settings can be adjusted for each Blackmagic RAW file, and then saved as a new sidecar file from the 'Camera RAW' tab in DaVinci Resolve for creative effect or optimized viewing. This also means you can copy your media for another DaVinci Resolve artist and they will have access to your modified gamma settings automatically on import. In addition to the other metadata your camera files contain, DaVinci Resolve can read your selected dynamic range, so your clips will automatically display in DaVinci Resolve with 'film', 'extended video' or 'video' dynamic range.

You can then customize these settings by adjusting the saturation, contrast and midpoint, as well as the highlight and shadow rolloff. Any adjustments can then be saved as a sidecar file, so the changes can be seen by anyone else working with the files in post. You can always return to the original camera metadata at any time.

You can also export a single Blackmagic RAW frame from the 'Camera RAW' tab in DaVinci Resolve, which contains all adjustments, metadata, full resolution and color information so it is easy to share a single frame grab or reference file with others.

For more information on how to use Blackmagic RAW in DaVinci Resolve, see the 'Using DaVinci Resolve' chapter in this manual.

#### Blackmagic RAW Software Development Kit

The Blackmagic RAW Software Development Kit is an API developed by Blackmagic Design. You can use the Blackmagic RAW SDK to write your own applications to use the Blackmagic RAW format. This SDK library can be used by any developer to add support for reading, editing, and saving Blackmagic RAW files. The Blackmagic RAW SDK includes all the generation 5 color science so you can achieve organic cinematic images across any app that supports it. The Blackmagic RAW SDK supports Mac, Windows and Linux, and is available as a free download from the developer page of the Blackmagic website at [www.blackmagicdesign.com/developer](http://www.blackmagicdesign.com/developer)

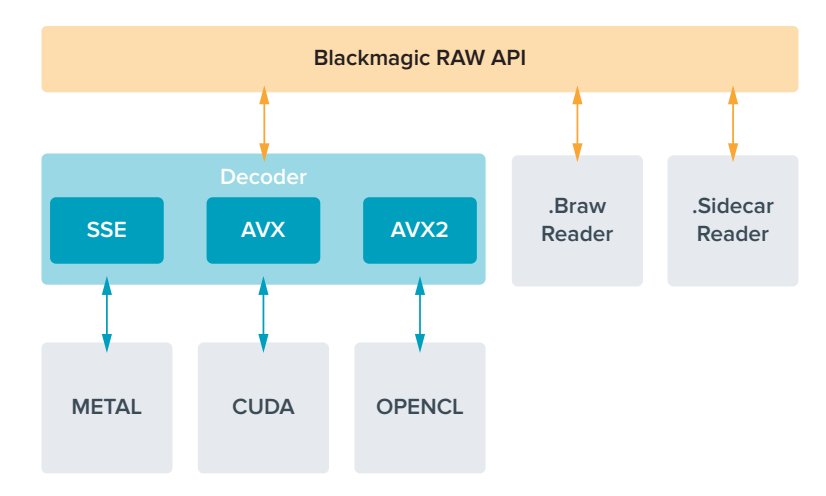

<span id="page-18-0"></span>The following diagram illustrates the components of the Blackmagic RAW API:

# **Maximum Sensor Frame Rates**

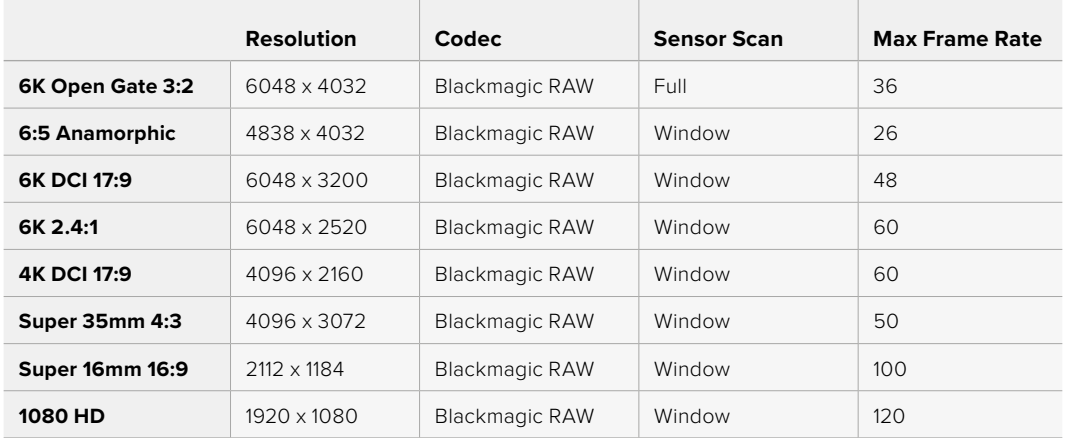

# **Record Duration**

The maximum recording time for your storage media can vary depending on the data capacity of your CFexpress card or USB-C flash disk and the frame rate you choose. It should also be noted that the recording duration can vary slightly between different manufacturers and whether the storage media is formatted as exFAT or Mac OS Extended.

Simple scenes containing less detail tend to require less data than more dense compositions. The values in these tables assume shots with a high complexity, which means you may get slightly longer record times depending on the nature of your shoot.

**TIP** You can estimate record duration times based on different storage media capacities, frame rates and codec settings using the data rate calculator at: [https://www.blackmagicdesign.com/products/blackmagiccinemacamera/](https://www.blackmagicdesign.com/products/blackmagiccinemacamera/blackmagicraw#data-rate-calculator) [blackmagicraw#data-rate-calculator](https://www.blackmagicdesign.com/products/blackmagiccinemacamera/blackmagicraw#data-rate-calculator)

Constant quality settings for Q0 and Q5 will display varying record time remaining durations. The estimated duration for Q0 is similar to constant bitrate 3:1, and Q5 will display a similar duration to 12:1, however, as the estimated duration updates every 10 seconds while recording, the best way to gauge how much recording time you have is to record for 20 seconds and monitor the duration in the media area of the touchscreen display.

#### Choosing Frame Rates

Your camera is able to shoot video using many different frame rates and you may be wondering which is the best one to use.

Generally, when selecting a sensor frame rate, there are some common items to consider. For many years, there have been presentation standards for film and television. These have set frame rates that differ between countries, but all share the same purpose; to display an efficient number of frames every second that portrays pleasing and convincing motion.

Cinema, for example, uses a standard 24 frames per second and while there have been recent experiments with faster frame rates, 24 frames per second remains widely accepted for international audiences.

Television frame rates have generally conformed to technical broadcast standards for each country. For example, if you were making television content you would typically record using 29.97 frames per second for North American distribution, and 25 frames per second for Europe.

However, as technology has improved, today we have more choices and broadcast standards are changing. It is now common for sporting events to be recorded and broadcasted at higher frame rates. For example, some sporting events are recorded and broadcasted at up to 59.94 frames per second in North America, and 50 frames per second in Europe. This provides smoother motion on fast action and appears more lifelike.

Alternatively, streaming and online broadcasters normally use frame rates similar to television, however there is more freedom to experiment due to user selectable viewing formats, and being limited only to what the audience's screens are capable of displaying.

Generally, when choosing a frame rate for a project, let your delivery format guide your choice. This means your clips will play back at the same speed the event happened in real life. To achieve this, you will need to turn off the 'off speed' option on your camera.

If you are looking to create an interesting effect, for example slow motion, then you can set the sensor frame rate to a higher setting. The higher the sensor frame rate compared to the project frame rate, the slower the playback speed.

For more information on using off speed sensor frame rates to achieve creative effects, refer to the 'touchscreen controls' section.

#### **Trigger Record**

Blackmagic Cinema Camera 6K automatically sends a signal via the HDMI output that will trigger recording when connected to equipment that supports the trigger record feature, such as Blackmagic Video Assist.

This means that when you press record on your camera, your external recorder also starts recording and stops when you stop recording on the camera. Your camera also outputs timecode via HDMI, which means the clips recorded on your external recorder has the same timecode as the clips recorded in your camera.

<span id="page-20-0"></span>If your external recorder supports trigger recording, you will need to enable it via the recorder's settings menu.

#### Recording Motion Sensor Data

Blackmagic Cinema Camera 6K automatically records gyro data from the internal motion sensor. DaVinci Resolve can then use this data to stabilize clips. For more information refer to the 'gyro stabilization' section in this manual.

# **Shooting using a Vertical Aspect Ratio**

Your Blackmagic Cinema Camera 6K supports vertical aspect ratios so you can craft cinematic content for platforms like YouTube and TikTok with the color and dynamic range of digital film. Simply rotate the camera to record in a vertical aspect ratio such as 9:16 and 4:5. The on screen HUD rotates so critical information, such as frame rate, shutter angle and frame guides, are easy to view. Pressing record locks all overlays for the duration of the shot so you can change angles and the on screen information will remain in place.

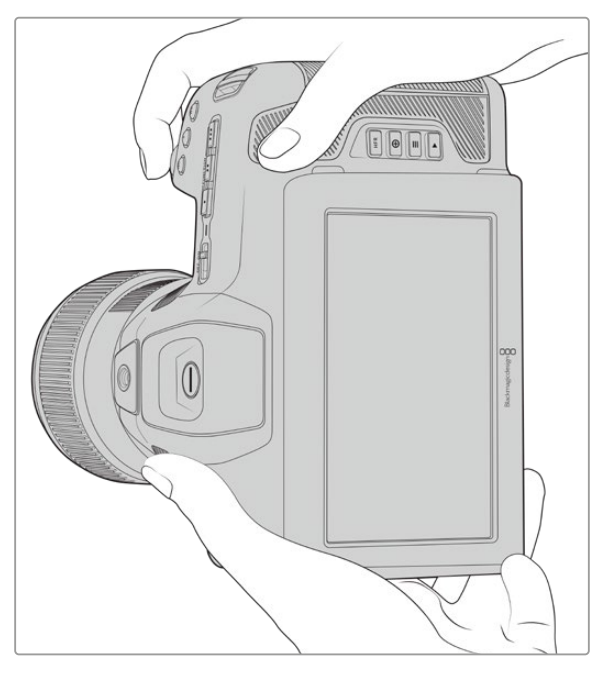

Your camera tags vertical video in the clips' metadata so it appears correctly on your edit timeline

#### Locking Vertical and Horizontal

Locking the display to vertical or horizontal stops the on screen information from rotating automatically. For example, when vertical is locked, your camera will maintain the vertical on screen HUD even at extreme angles. Refer to the 'vertical recording' section under 'record settings' for more information.

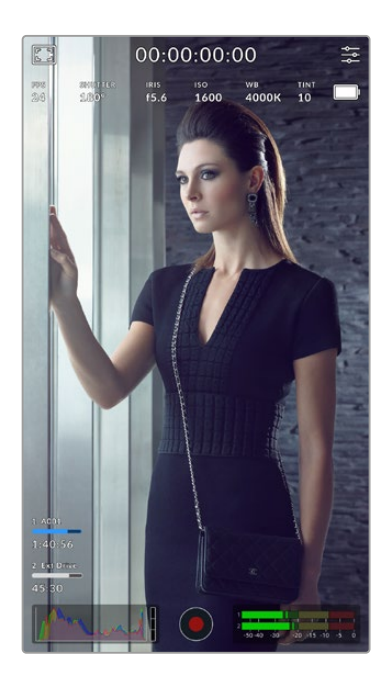

#### Using Frame Guides

Frame guides are overlay markers that can be enabled on the camera's LCD. These are helpful to make sure important details stay in shot and items you don't want are kept out. They are also effective for when anticipating overlays that you might want to use in your presentation. For example, graphics, titles, icons and visual effects.

#### Grids

Grids are another helpful overlay for composing shots and balancing the frame for a vertical format.

For more information about frame guides, grids, plus other helpful overlays and on screen features, refer to the 'touchscreen features' section.

#### Editing Vertical Clips on a Timeline

When recording vertical video, clips are tagged as vertical in their metadata. DaVinci Resolve will recognize the tag and display your video correctly in an edit timeline. This is also true for other editing applications that support the Blackmagic RAW SDK, for example Adobe Premiere and Avid Media Composer.

#### Using Vertical Aspect Ratios in a Horizontal Project

If your project is using a horizontal format, for example 1920x1080 HD, clips tagged as vertical will be scaled to fit. This is important when using vertical clips in a news or television broadcast. You can fill the sides automatically using solid colors or even using DaVinci's 'blanking fill' effect. For more information refer to the 'Resolve FX overview' section in the DaVinci Resolve manual available at the Blackmagic Design support center at [www.blackmagicdesign.com/support](http://www.blackmagicdesign.com/support)

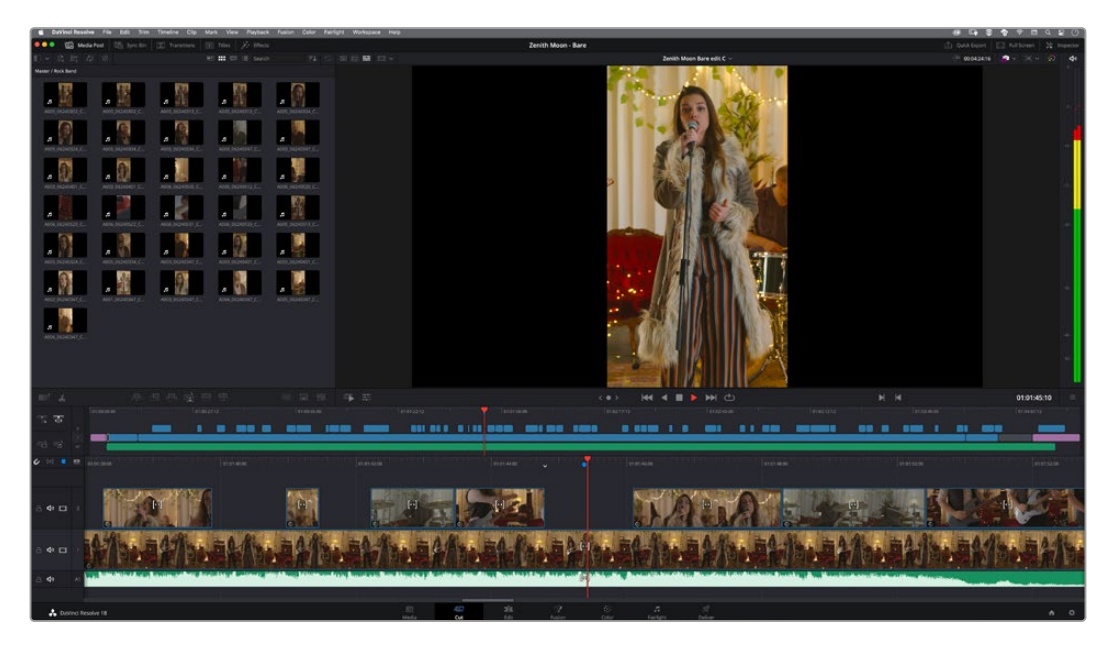

# <span id="page-22-0"></span>**Playback**

Once you have recorded your video, you can use the transport control buttons to play back your video on the LCD. Press the play button to switch to playback mode. Press the button again for instant playback of the last recorded clip on the LCD and on any display connected to the HDMI output. Hold down the forward or reverse buttons on the LCD to fast forward or reverse through the clip. Playback will finish when the end of the current clip is reached.

Press the forward and reverse buttons to skip to the start or end of clips. Press the reverse button once to go to the start of the current clip or press twice to skip back to the start of the previous clip. Press the record button to exit playback and return the touchscreen to the camera view.

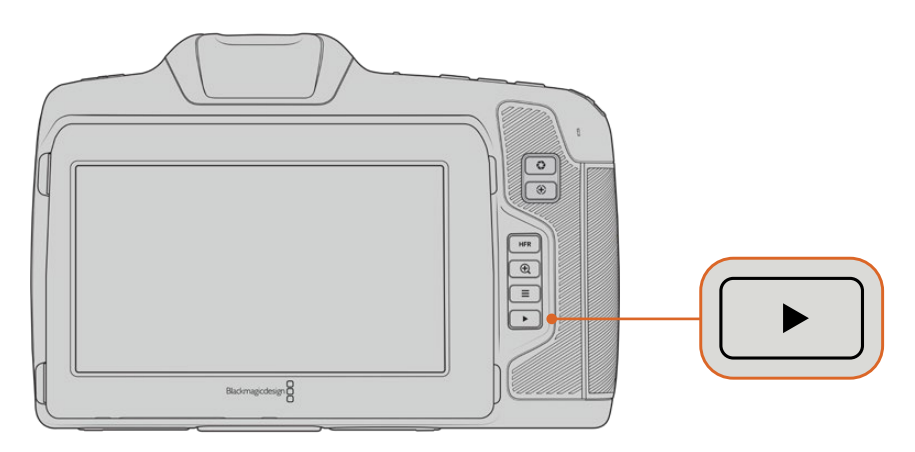

To view your most recently recorded clip on the built in touchscreen, press the 'play' button on the transport controls

# **Camera Features**

# **Camera Front**

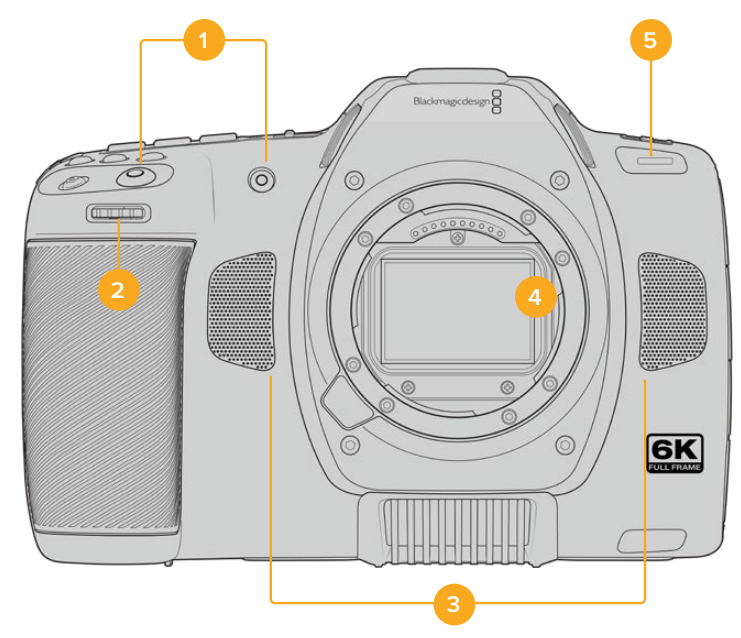

#### <span id="page-23-0"></span>**1 Record Buttons**

Press either of the record buttons to start and stop recording. A record button is located on the front of the camera to let you start and stop recording more easily if you are recording yourself.

#### **2 Settings Wheel**

The settings wheel lets you adjust the aperture of compatible lenses mounted to your camera. With the touchscreen facing you, rotate the wheel left to open the iris, and right to close. The settings wheel is also used to adjust white balance, shutter angle and ISO settings. You can also use the settings wheel in conjunction with the 'focus zoom' button to adjust the magnification level of the optional electronic viewfinder. Press the corresponding buttons on the top of the camera, then make your selection by rotating the settings wheel. After making your selection, press the settings wheel to quickly dismiss the selection menu.

#### **3 Stereo Microphones**

There are four built in, high quality stereo microphones. Refer to the 'audio settings' section for information on microphone audio settings.

#### **4 Lens Mount**

Your Blackmagic Cinema Camera 6K features an active lens mount for L-mount lenses. This means you can use lenses with built-in stabilization, as well as use auto focus and auto exposure with compatible lenses. To use the image stabilizer or 'IS' feature found in many active lenses, set the stabilizer switch to 'on' to enable image stabilization on your camera. If your lens also features a stabilizer mode switch, set it to the appropriate mode for still shots or for movement. If your lens does not have a physical stabilizer switch, you can turn 'image stabilization' on or off in your camera's setup menu.

#### **5 Tally / Record Indicator**

The small LED on the front of your camera indicates the recording status. You can enable or disable the tally light indicator and adjust its brightness in the setup menu. Refer to the 'setup settings' section for more information.

# **Right Side**

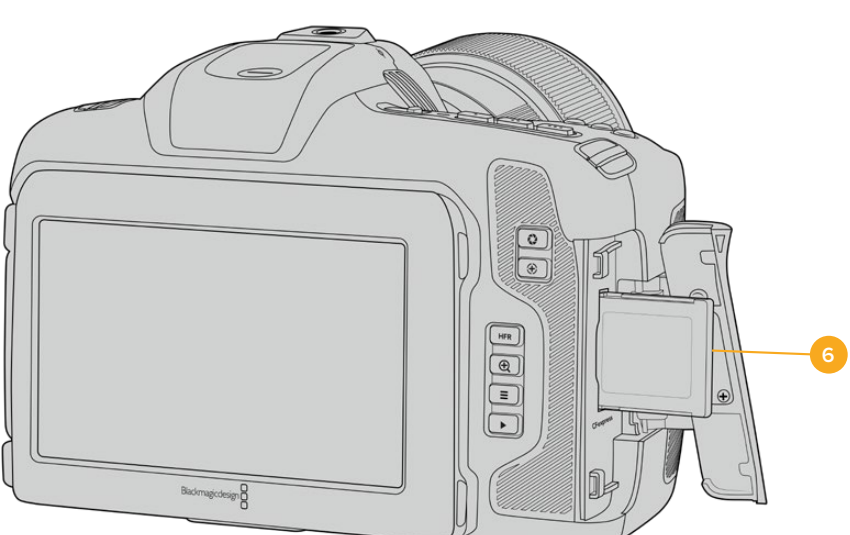

#### **6 CFexpress Card Slot**

Insert CFexpress Type B cards into the slot for record and playback. Refer to the 'CFexpress cards' section for more information.

### <span id="page-24-0"></span>**Left Side**

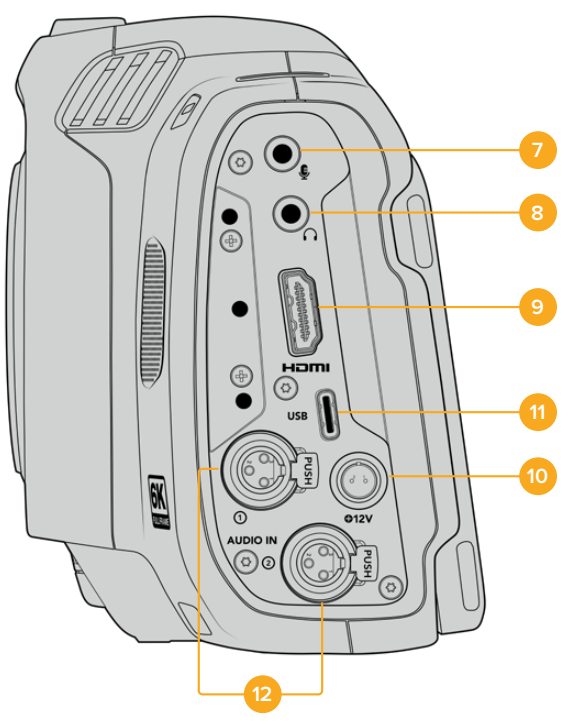

Left side ports on Blackmagic Cinema Camera 6K

#### **7 3.5mm Microphone Input**

Connect a microphone to your camera's 3.5mm stereo connector. Mic and line level audio are supported. The microphone level audio is lower than the line level, so if you are connecting a microphone to the camera and have line level selected, you will find the levels are too low. The microphone input also accepts SMPTE compliant LTC timecode from an external source on the left channel. Valid timecode will be detected automatically, and embedded in your video file as timecode metadata. We recommend sending LTC timecode via a line level output, especially if you are not recording timecode as an audio track.

#### **8 Headphones Input**

Monitor audio while recording or playing back clips by plugging your headphones into the 3.5mm stereo headphones jack. When headphones are plugged in, the speaker output is muted.

#### **9 HDMI**

The full size HDMI connector supports 10-bit 4:2:2 1080p HD video with support for HDR and two channels of embedded audio. Use the touchscreen menu to set a clean feed or include overlays on the output. You can use the HDMI port to connect to an external monitor or recorder. It is a good practice to setup external equipment and plug in all cables before you switch on your camera and accessories. Always use high quality cables for HDMI connections.

#### **10 Power Input**

You can use the DC jack to power your camera. To connect the power adapter, rotate the plug so it aligns with the recess at the top of the jack, then push in the plug until it locks. To disconnect the power plug, retract the locking sheath, then pull out the plug.

#### <span id="page-25-0"></span>**11 USB**

The USB-C port lets you record directly to an attached USB-C flash disk. When your camera is switched off, you can recharge its battery via the USB-C port from an external source such as a battery pack. To update your camera's internal software, connect the camera to a computer via the USB-C port and run the camera update application.

#### **12 Mini XLR Microphone Input**

Your Blackmagic Cinema Camera 6K features two mini XLR audio inputs for external balanced audio. A standard XLR microphone can be connected to your camera using an XLR to mini XLR adapter cable.

These audio inputs provide phantom power for connecting professional microphones that aren't internally powered. For more information on enabling phantom power refer to the 'audio' section in this manual.

SMPTE compliant timecode from an external source is also supported. In the 'audio' menu, set the channel source to XLR line or XLR mic depending on the level of your timecode generator. The timecode will be embedded in your video file as timecode metadata. You can set one XLR channel to accept a timecode signal at the same time as using the other XLR channel for a different type of audio source.

### **Top Panel**

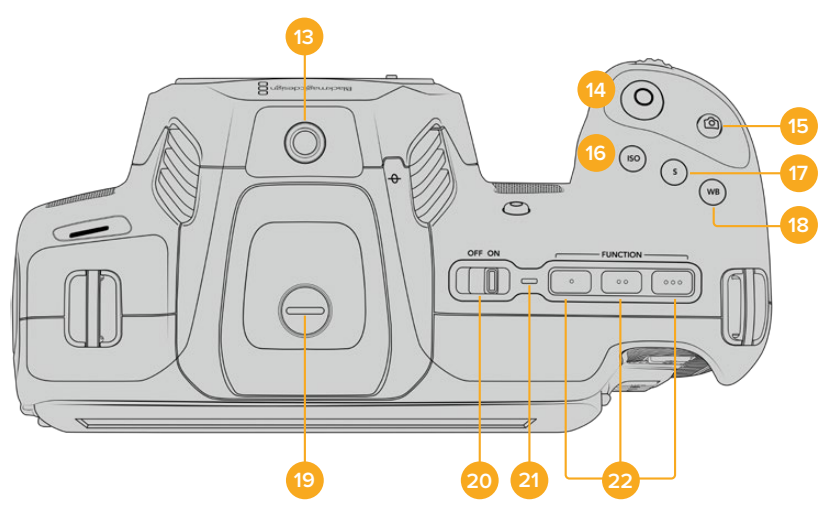

Blackmagic Cinema Camera 6K top panel

#### **13 1/4-20 Mounting Point**

You can use the 1/4-20 mounting point on the top of your camera to attach an external microphone or other small accessories.

**NOTE** The 1/4" mount on the top of your Blackmagic Cinema Camera 6K should only be used for lightweight accessories such as small microphones. Do not support the weight of the camera via the top 1/4" mount by using accessories like a screw in camera handle in conjunction with a heavy lens. This will damage the 1/4" mount which will not be covered under warranty. Do not subject the mount to excessive lever force, such as mounting a heavy accessory on an extension arm. To mount heavier accessories, we strongly recommend using a camera cage designed for the Blackmagic Cinema Camera 6K that attaches to both the top and bottom 1/4" mount simultaneously.

#### **14 Record**

Press the record button to begin recording immediately. Press again to stop recording.

#### **15 Still**

Use the 'still' button to capture a single Blackmagic RAW frame when your camera is in standby, record or playback mode. A camera icon appears briefly in the top right corner of the touchscreen display to let you know you have successfully captured a still.

Image files are saved to the 'stills' folder in the root directory of the media you are currently recording to. Stills follow the file naming convention for video clips except the filename includes the still number in the last four characters of the filename.

#### **16 ISO**

Press the ISO button and then rotate the settings wheel to adjust your camera's ISO setting. ISO can be set at 1/3 stop increments between 100 and 25,600.

#### **17 Shutter**

To change the shutter angle or shutter speed, press the shutter button, then rotate the settings wheel. The touchscreen display will also suggest up to three flicker free shutter options.

#### **18 White Balance**

Press the white balance button and then rotate the settings wheel to adjust your camera's white balance. You can also quickly enter the 'auto white balance' screen by holding the 'wb' button for 3 seconds. Your camera will overlay a white square in the center of your image, and use this area to perform an auto white balance. For more information refer to the 'touchscreen controls' section.

#### **19 Viewfinder Connector Port**

Blackmagic Cinema Camera 6K has a connector port for Blackmagic Pocket Cinema Camera Pro EVF. If the optional electronic viewfinder is not installed, you can attach the supplied protective cover.

#### **20 Power Switch**

Power switch for turning on the camera. Slide the switch to the right to power on your camera, and to the left to power off.

#### **21 Status LED**

When the camera is turned off and plugged into external power via the 12V DC power jack or USB-C port, the indicator illuminates red to indicate the battery is being charged.

The status LED turns off when the battery is fully charged.

#### **22 Function Buttons**

These buttons can be programmed to a variety of commonly used functions using your camera's 'setup' menu. By default, button one is set to 'false color', button 2 is set to 'display LUT' and button 3 is set to 'frame guides'.

# <span id="page-27-0"></span>**Camera Underside**

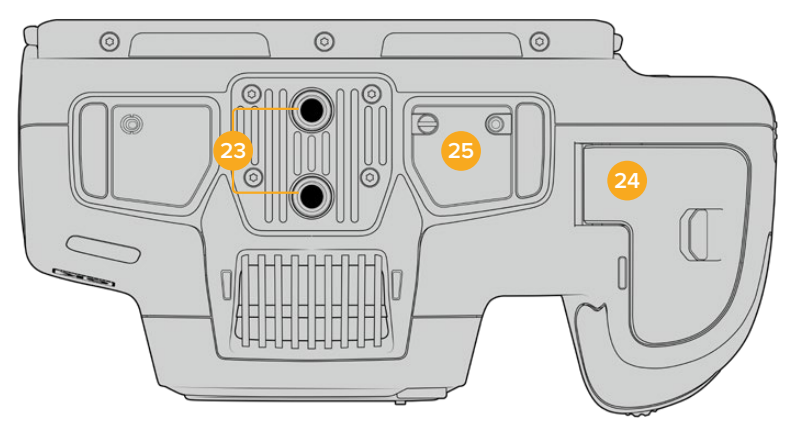

Underside of Blackmagic Cinema Camera 6K

#### **23 1/4-20 Mounting Points**

Attach your Blackmagic Cinema Camera 6K to a tripod, rigging or accessories using the bottom 1/4-20 mounting points.

#### **24 Battery Door**

Push the battery door release towards the lens mount to open the battery door. To close, simply push the door in until it clicks shut.

#### **25 Battery Grip Power Connector**

The electrical contacts on the underside of the camera lets you connect with the optional battery grip. This extends the running time of the camera by powering from the internal battery and both batteries in the battery grip.

### **Camera Rear**

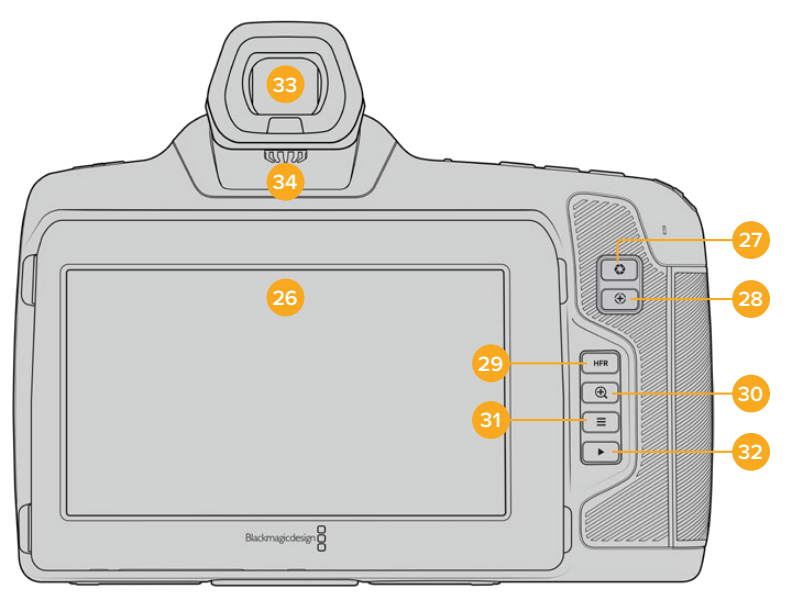

Rear of Blackmagic Cinema Camera 6K

#### **26 Touchscreen Display**

You can tap and swipe on your camera's LCD touchscreen to adjust settings, auto focus, start and stop shooting, monitor clips during recording and play back clips. The touchscreen also lets you manage media and make notes on the slate.

Your Blackmagic Cinema Camera 6K has a tilt screen so you can angle the LCD touchscreen up or down for a wide range of viewing angles and a power save setting to dim the LCD when it's inactive. You can also set the LCD touchscreen to operate at an extreme brightness that is suitable for shooting in very bright sunlight. This will consume more power and the screen may run warm at 100% brightness. At an ambient temperature of of 35ºC (95ºF) or above, it may automatically reduce the screen brightness to regulate the temperature and prevent overheating. This safety feature works independently of dimming due to inactivity. For more information see the 'monitor settings' section.

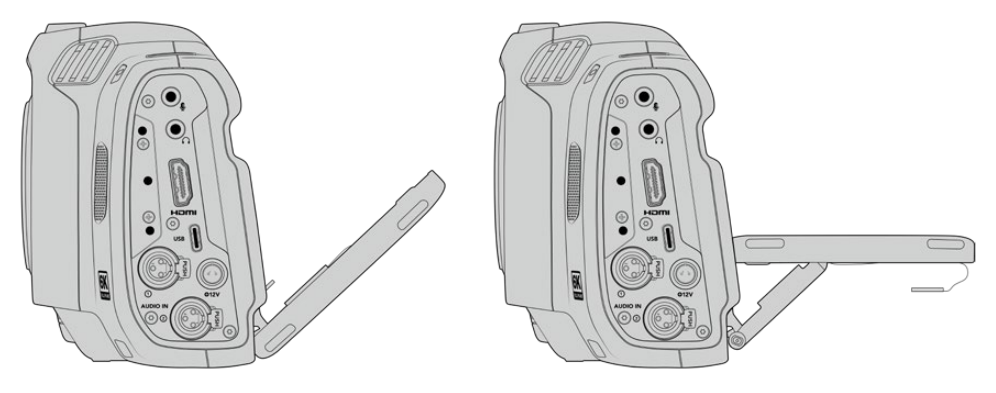

The tilt screen offers a wide range of viewing angles

#### **27 Iris Button**

Pressing the 'iris' button automatically sets an average exposure based on the highlights and shadows in your shot. You can adjust your lens aperture manually by rotating the settings wheel to the left and right, or by tapping 'iris' on the touchscreen display and adjusting the iris slider.

#### **28 Focus Button**

When using a compatible auto focus lens with your camera, press the 'focus' button once to auto focus. By default the lens will auto focus in the center of the image, however you can select an alternate auto focus point by tapping on the LCD screen in the area that you want to focus. Double press the focus button to reset the focus point to the center of the screen.

**NOTE** It's important to know that while most lenses support electronic focus, some lenses can be set to manual or auto focus modes. In this case you need to confirm your lens is set to auto focus mode.

#### **29 HFR Button**

Press the HFR or 'high frame rate' button to toggle off speed frame rates. To use this function, simply set the 'off speed' frame rate you'd like to use in the 'frame rate' menu. Once this is set, pressing the HFR button will toggle between your chosen off speed frame rate and project frame rate. It's worth mentioning that this setting can only be adjusted when the recording is stopped.

For more information on project and off speed frame rates, see the 'touchscreen controls' section.

#### **30 Focus Zoom Button**

Press the 'focus zoom' button to zoom in for adjusting focus at the 1:1 pixel scale. While zoomed in, you can use a pinch to zoom multitouch gesture on the touchscreen to adjust the zoom level. For more information, see the 'pinch to zoom' section. While zoomed in, you can touch and drag on the screen to view different areas of the image. When you activate

<span id="page-29-0"></span>focus zoom and look through the optional electronic viewfinder, you can turn the settings wheel to adjust zoom level and press the settings wheel to select the region of interest. To zoom out, press the 'focus zoom' button again.

#### **31 Menu Button**

Press the 'menu' button to open the dashboard.

#### **32 Play Button**

Press the play button to switch to playback mode. Press the button again for instant playback of the last recorded clip on the LCD, and on any display connected to the HDMI output.

#### **33 Blackmagic Pocket Cinema Camera Pro EVF**

Blackmagic Cinema Camera 6K has an optional electronic viewfinder. The viewfinder tilts vertically 70 degrees and comes with four eyecup types for left or right eye. A sensor in the viewfinder detects when it is in use, and will switch off the LCD touchscreen to conserve battery power and prevent accidental taps on touchscreen controls. You can set the viewfinder to overlay camera status information or display a clean feed. For more information, see the 'monitor settings' section.

To install the viewfinder, use a small flathead screwdriver to loosen the screw in the connector port cover on top of the camera. Remove the cover and confirm the connector port is clean and dry. Slide the viewfinder into the connector port. Fasten the viewfinder into position by tightening the thumb screw.

#### **34 Diopter for Electronic Viewfinder**

Turn the diopter knob to adjust the focus of the optional electronic viewfinder to suit your eyes. It's important to note the diopter adjusts the focus of the image presented in the viewfinder, and does not change the focus of the image attained by the camera sensor. For more information, see the 'focus chart' section.

# **Touchscreen Controls**

### **Touchscreen Features**

Your camera's touchscreen features a touch and gesture based interface that is specifically designed for fast and intuitive operation. By touching and swiping on different areas of the LCD touchscreen, you can quickly access the camera's functions while shooting.

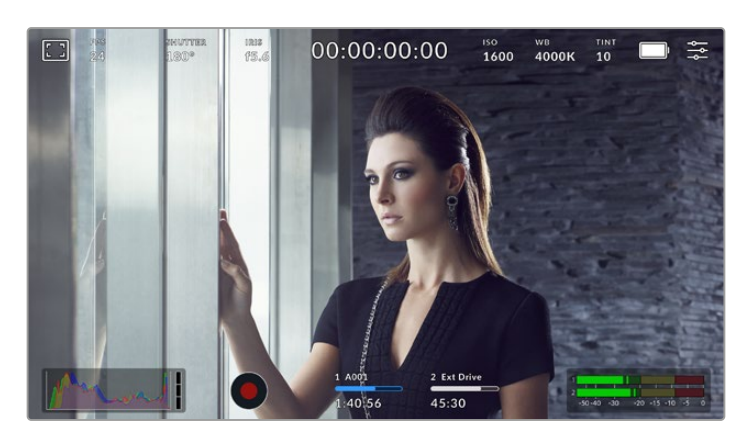

The LCD touchscreen gives you easy access to your camera's most used settings

#### LCD Monitor Options

Tap the 'monitor' icon at the top left of the touchscreen to access the LCD monitor settings. These settings let you toggle and adjust the appearance of your camera's monitoring features, including zebra, focus assist, frame guides, grids, safe area guides and false color. When accessing LCD monitor options, the controls for these features appear in a tabbed menu along the bottom edge of the LCD touchscreen.

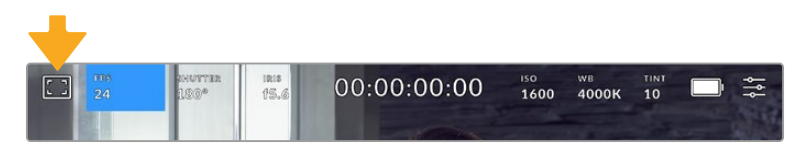

Tap the icon at the top left of your camera's LCD touchscreen to access LCD monitor options

#### **Zebra**

The 'zebra' setting toggles the appearance of zebra on the LCD touchscreen, as well as setting the zebra level for the HDMI output.

Zebra displays diagonal lines over areas of your image that exceed a set exposure level. For example, setting zebra to 100% shows which areas are completely overexposed. This is useful for achieving optimum exposure in fixed lighting conditions.

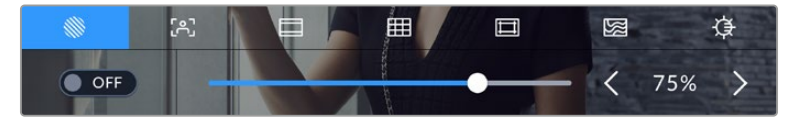

Tap the 'zebra' icon while accessing 'LCD monitor options' to access the zebra settings

To toggle zebra for the LCD touchscreen, tap the switch icon in the bottom left of the screen while in the 'zebra' tab.

Set the level that zebra appears at by dragging the slider left and right, or tapping the arrow buttons next to the zebra level indicator. There are eight zebra presets available including middle gray and middle gray plus one stop, then in five percent increments from 75 to 100 percent exposure.

For information on enabling zebra on your camera's HDMI output, see the 'monitor settings' section in this manual.

**TIP** If you're shooting in variable light such as outdoors on a partly overcast day, setting your zebra level lower than 100 can warn you of potential overexposure.

#### **Focus Assist**

The 'focus assist' setting toggles the appearance of focus assist on the LCD touchscreen, as well as setting the level of focus assistance for the HDMI output on your camera.

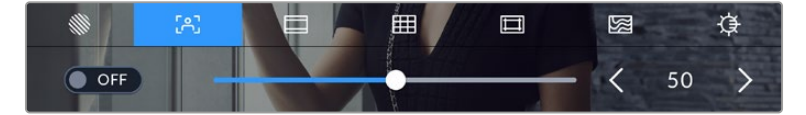

Tap the 'focus assist' icon while accessing 'LCD monitor options' to access your camera's focus assist settings

To toggle focus assistance for the LCD touchscreen, tap the switch icon in the bottom left of the screen while in the 'focus assist' tab.

To set the level of focus assistance for all outputs on your Blackmagic Cinema Camera 6K, drag the slider left and right along the bottom of your touchscreen, or tap the arrow buttons next to the focus assist level.

The optimum level of focus assistance varies shot by shot. When focusing on actors, for example, a higher level of focus assistance can help resolve edge detail in faces. A shot of foliage or brickwork, on the other hand, may show distracting amounts of focus information at higher settings.

For information on enabling focus assist on your camera's HDMI output, see the 'monitor settings' section in this manual.

**TIP** Your camera has two focus assist modes. You can switch between 'peaking' and 'colored lines' focus assistance in the 'monitor' settings menu. For more information, see the 'monitor settings' section in this manual.

#### **Frame Guides**

The 'frame guide' setting toggles the appearance of frame guides on the LCD touchscreen. You can also choose frame guide options for your camera's HDMI output. See the 'monitor settings' section for more information.

Frame guides include aspect ratios for various cinema, television and online standards.

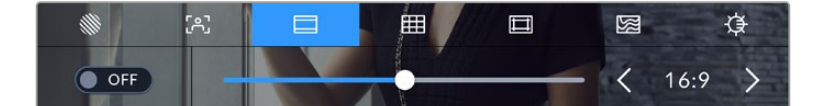

Tap the 'frame guides' icon to access your camera's frame guide settings

To toggle the appearance of frame guides on the LCD touchscreen, tap the switch icon in the bottom left of the screen.

Choose the frame guide you want to use by dragging the slider left and right, or tapping the arrow buttons on either side of the currently selected aspect ratio. You can also enter a custom frame guide ratio by tapping on the ratio between the arrow buttons.

The available guides are:

#### **2.35:1, 2.39:1 and 2.40:1**

Displays the broad widescreen aspect ratio compatible with anamorphic or flat widescreen cinema presentation. The three widescreen settings differ slightly based on the changing cinema standards over time. 2.39:1 is one of the most prominent standards in use today.

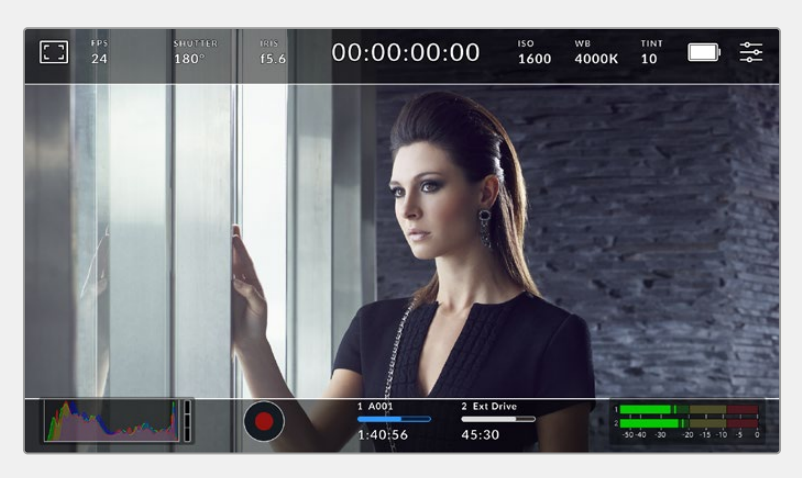

The LCD touchscreen with 2.40:1 frame guides enabled

#### **2:1**

Displays a ratio slightly wider than 16:9 but not as wide as 2.35:1.

#### **1.85:1**

Displays another common flat widescreen cinema aspect ratio. This ratio is slightly wider than HDTV 1.78:1 but not as wide as 2.39:1.

#### **16:9**

Displays a 1.78:1 aspect ratio compatible with 16:9 HD television and computer screens. This ratio is most commonly used for HD broadcasting and online videos. The same aspect ratio has also been adopted for Ultra HD broadcasting.

#### **14:9**

Displays a 14:9 aspect ratio used by some television broadcasters as a compromise between 16:9 and 4:3 television sets. Ideally, both 16:9 and 4:3 footage remains legible when center cropped to fit 14:9. You can use this as a compositional guide if you know your project may be broadcast by a television station that uses 14:9 cropping.

#### **4:3**

Displays the 4:3 aspect ratio compatible with SD television screens, or to help with framing when using 2x anamorphic adapters.

#### **1:1**

Displays a 1:1 ratio slightly narrower than 4:3. This square ratio is growing in popularity on social media.

#### **4:5**

Displays a 4:5 aspect ratio. This vertical aspect ratio is ideal for portraits and viewing on smartphones.

#### **9:16**

Displays a 9:16 aspect ratio. This vertical aspect ratio is useful for framing social media content.

#### **Custom Frame Guide Ratio**

To create your own frame guide ratio for a unique appearance, tap on the ratio displayed between the arrow buttons. On the 'custom frameguide' screen tap the backspace button to delete the current ratio, then use the numeric keypad to specify a new ratio. Tap 'update' to apply your custom frame guide ratio and return to shooting.

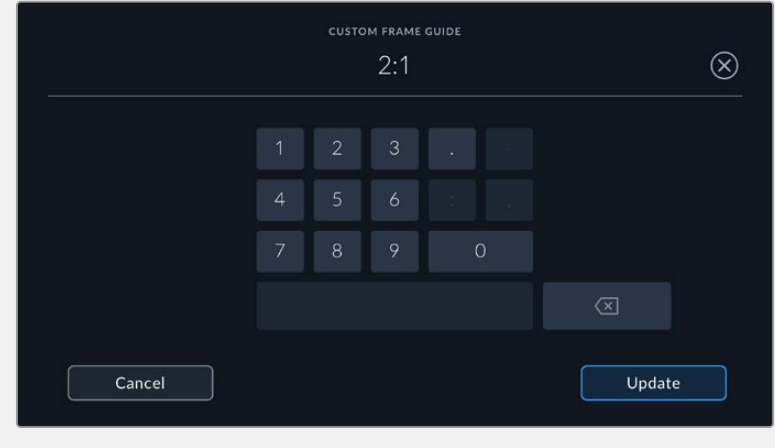

Use the numeric keypad to enter a custom frame guide ratio

**TIP** You can change the opacity of frame guide overlays. For more information see the 'monitor settings' section of this manual.

#### **Grids**

The 'grids' setting toggles the appearance of a rule of thirds grid, horizon meter, crosshair or center dot on the LCD touchscreen, as well as setting the overlay that will be visible on the HDMI output. For information on enabling grids on your HDMI output, see the 'monitor settings' section in this manual.

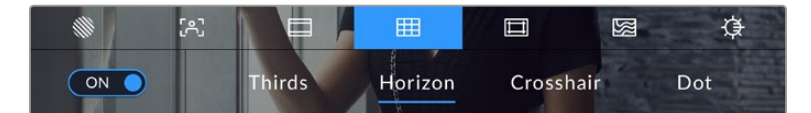

Tap the 'grids' icon while accessing 'LCD monitor options' to access the grid settings

Grids and crosshair are overlays that can help with image composition. When 'grids' are enabled, the LCD shows a rule of thirds grid, horizon, crosshair or dot.

To toggle the appearance of grids on your camera's touchscreen, tap the switch icon in the bottom left of the screen while in the 'frame guides' tab.

To set which overlay you want to display on the LCD and HDMI output, tap the 'thirds', 'horizon', 'crosshair' or 'dot' options. You can select one of 'horizon', 'crosshair' or 'dot' at a time in conjunction with 'thirds'. This lets you use a combination of 'thirds' and 'horizon', 'thirds' and 'crosshair', or 'thirds' and 'dot'.

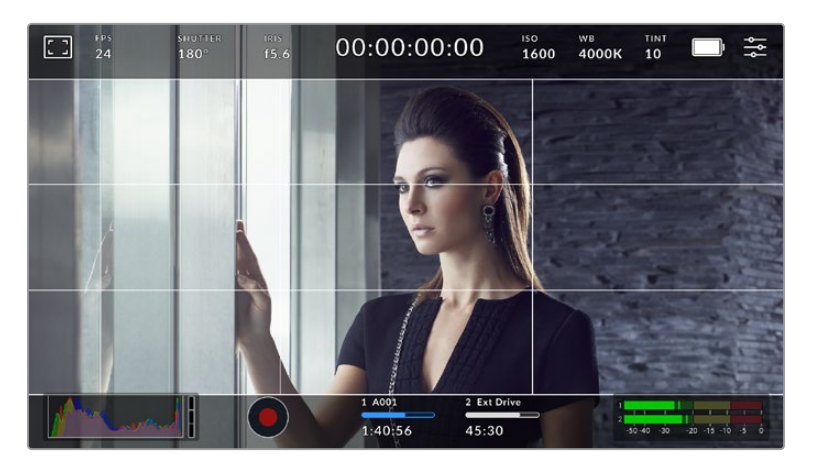

The rule of thirds grid automatically scales to any on screen frame guides

#### **Thirds**

The 'thirds' setting displays a grid with two vertical and horizontal lines placed in each third of the image. Thirds are an extremely powerful tool to help compose your shots. For example, the human eye typically looks for action near the points where the lines intersect, so it's helpful to frame key points of interest in these zones. An actor's eyeline is commonly framed along the top third of the screen, so you can use the top horizontal third to guide your framing. Thirds are also useful to maintain framing consistency between shots.

#### **Horizon**

The 'horizon' meter indicates when your camera is rolled left or right and tilted up or down. This can help you keep the horizon is level during handheld shots and balance the camera tilt on a gimbal.

The direction the light gray vertical line moves away from the dark gray crosshair in the middle indicates the direction your camera is rolled. When the camera is tilted down the light gray horizontal line moves up and when the camera is tilted up the light gray horizontal line moves down.

The distance the lines move away from the central crosshair is proportional to the amount of roll or tilt. After you calibrate the camera's motion sensor, the vertical line turns blue when the camera is aligned to the roll axis and the horizontal line turns blue to indicate the camera is aligned to the tilt axis.

Note that if the camera is tilted straight down for an overhead shot or straight up, the horizon meter takes this into account. If you roll the camera to shoot in portrait orientation, the horizon meter rotates its axes 90 degrees.

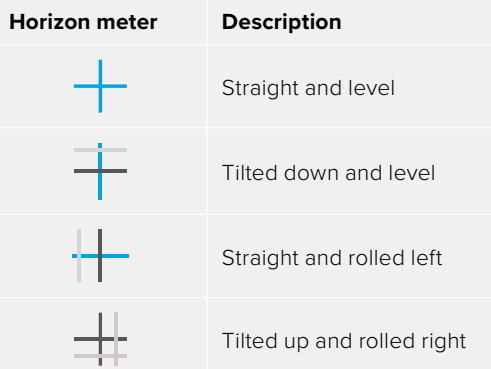

This table shows examples of the horizon meter indicating tilt and roll of the camera.

For normal use, calibrate the horizon meter for straight and level operation. If you want to use the horizon meter to help maintain a consistent 'dutch angle' or a consistent tilt for a low or high shot, you can calibrate the horizon meter at an incline. For information on how to calibrate the horizon meter, see the 'motion sensor calibration' section.

#### **Crosshair**

The 'crosshair' setting places a crosshair in the center of the frame. Like thirds, the crosshair is a very useful compositional tool, making it easy to frame the subject of a shot in the very center of a frame. This is sometimes used when filming scenes that will be assembled using very fast cuts. Keeping viewers' eyes focused on the center of a frame can make rapid editing easier to follow.

#### **Dot**

The 'dot' setting places a dot in the center of the frame. This works in exactly the same way as the 'crosshair' setting, albeit with a smaller overlay that you may find less intrusive.

#### **Safe Area Guides**

The 'safe area guides' setting toggles the safe area guides on or off the LCD touchscreen, as well as setting the size of safe area guides for the HDMI output.

Safe areas can be used in broadcast production so the most important parts of a shot can be seen by viewers. By keeping the most important parts of your shot inside a central 'safe area,' you can avoid cropping on some televisions, as well as leaving space for a broadcaster to add bugs, news tickers and other overlays along the edges of the screen. Many broadcasters require footage to be submitted with important content, such as titles and graphics, contained inside the 90% safe area.

Safe area guides can also be used to assist with framing your shot where you know that the shot will be stabilized in post production, which can crop the edges of the image. They can also be used to indicate a specific crop.

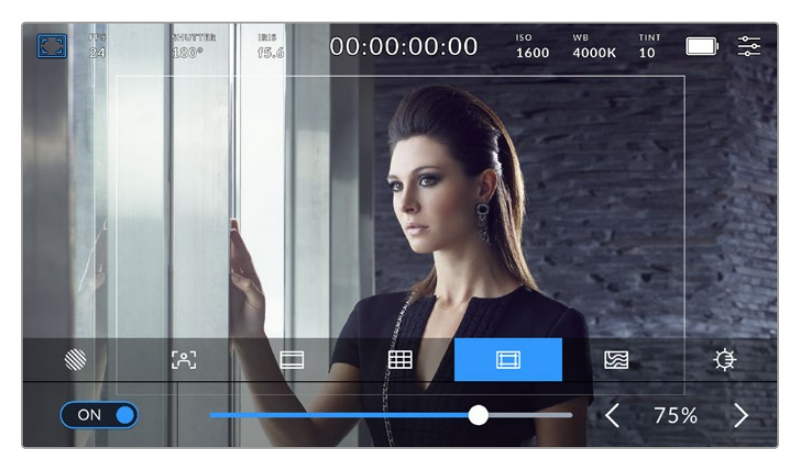

The 'safe area' indicator set to 75%

To toggle safe area guides for the LCD touchscreen, tap the switch icon in the bottom left of the screen while in the 'safe area guides' tab. To set the level of safe area guides for your camera's HDMI output, tap the left or right arrows on either side of the current numerical value at the bottom of the touchscreen. Alternatively, you can drag the slider left or right.

#### **False Color**

The 'false color' setting toggles the appearance of false color exposure assistance on the LCD touchscreen.

False color overlays different colors onto your image that represent exposure values for different elements in your image. For example, pink represents optimum exposure for lighter skin tones, while green is a good match to darker skin tones. By monitoring the pink or green false color when recording people, you can maintain consistent exposure for their skin tones.

Similarly, when elements in your image change from yellow to red, that means they are now over exposed.
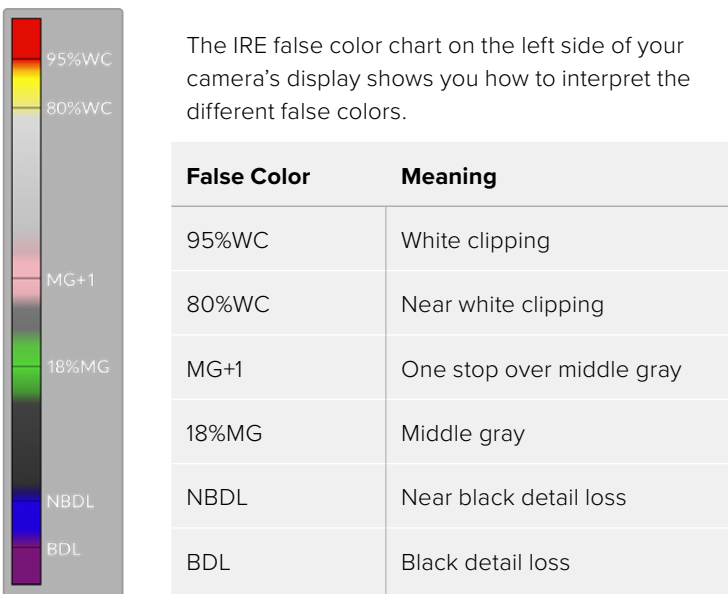

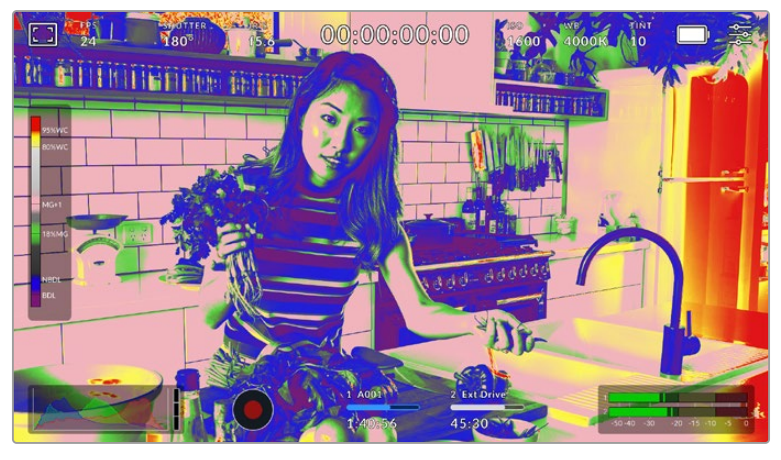

In a well exposed image, skin tones are represented by green and pink false colors

To toggle false color for the LCD touchscreen, tap the switch icon in the bottom left of the screen while in the 'false color' tab.

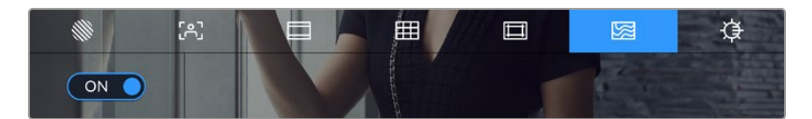

The 'false color' exposure assistance tab

#### **Screen Brightness**

Tap the 'screen brightness' icon and drag the slider to the left or right to adjust the brightness of your camera's touchscreen.

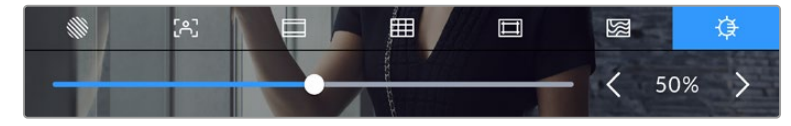

The 'screen brightness' setting set to 50%.

## Frames Per Second

The 'FPS' indicator displays your currently selected frames per second.

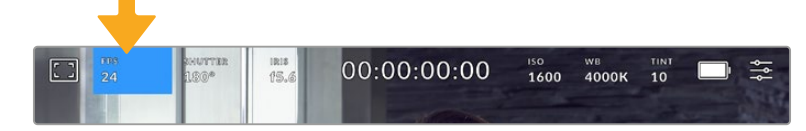

Tap the frames per second indicator to access frame rate settings

Tapping the 'FPS' indicator lets you change your camera's sensor and project frame rates via a menu at the bottom of the LCD touchscreen.

#### **Project Frame Rate**

The project frame rate is the camera's recording format frame rate and provides a selection of common frame rates used in the film and television industry. This frame rate is normally set to match your post production workflow.

8 project frame rates are available including 23.98, 24, 25, 29.97, 30, 50, 59.94 and 60 frames per second.

To adjust your camera's project frame rate while in the 'FPS' menu, tap the left or right arrows next to the current frame rate at the bottom left of your touchscreen. Alternatively, you can drag the slider left or right.

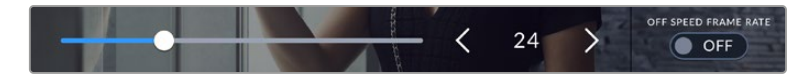

Tap the arrows on either side of the project frame rate or move the slider to make adjustments

**NOTE** The project frame rate also sets the frame rate of the HDMI output.

#### **Sensor Frame Rate**

The sensor frame rate sets how many actual frames from the sensor are recorded every second. This frame rate will affect how fast or slow your video will play back at your set project frame rate.

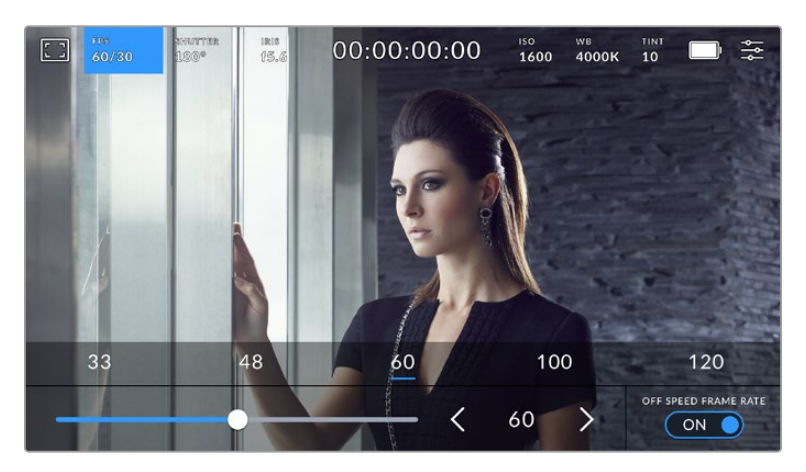

With 'off speed frame rate' enabled, tap a preset or the arrows on either side of the sensor frame rate or move the slider to make adjustments

By default, the project and sensor frame rates are matched for a natural playback speed. However, by tapping the 'off speed frame rate' switch icon in the bottom right hand side of your camera's 'FPS' menu, you can independently set the sensor frame rate.

To change the sensor frame rate, tap the arrows next to the sensor frame rate indicator in the lower left of your touchscreen. You can also drag the slider left or right to increase or decrease the frame rate. Once you release the slider, the sensor frame rate will be selected. Above the slider, you can tap on a common off speed frame rate. These are based on your current project frame rate.

You can create dynamic and interesting speed effects in your clips by varying the sensor frame rate. Setting the sensor frame rate higher than your project frame rate will create slow motion during playback. For example, shooting with a 60 FPS sensor frame rate and playing back at a 24 FPS project frame rate creates slow motion at 40% of the real speed of the action. Alternatively, the lower your sensor frame rate, the faster your clips will appear. The principle is similar to overcranking and undercranking a film camera. Overcranking speeds up the sensor frame rate so you can stretch out moments in time during playback to enhance emotion. Undercranking slows down the sensor frame rate so you can increase the speed of action in fast moving scenes. The creative possibilities are endless and entirely up to you!

For information on the maximum frame rates available for each recording format and codec, refer to the table in the 'recording' section of this manual.

**NOTE** When 'off speed frame rate' is selected the audio and video are no longer synced. This is true even if you set the same project and sensor frame rate. For this reason, avoid selecting 'off speed frame rate' if you want to guarantee audio syncing.

### **Shutter**

The 'shutter' indicator displays your shutter angle or shutter speed. By tapping this indicator, you can manually change your camera's shutter values or configure shutter priority auto exposure modes. The shutter measurement setting can be used to select whether to display shutter information as 'shutter angle' or 'shutter speed'. See the 'setup settings' section in this manual for more information.

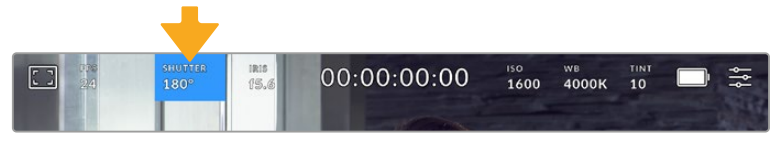

Tap the shutter indicator to access shutter settings

Shutter angle or shutter speed defines the level of motion blur in your video, and can be used to compensate for varying light conditions. 180 degrees is the optimum shutter angle for capturing satisfying motion blur in most conditions, with the equivalent being a shutter speed of 1/50th of a second. However as lighting conditions change, or the amount of movement in your scene increases, you may decide to adjust accordingly.

For example, 360 degrees is considered 'wide open' and allows maximum light onto the sensor. This is useful for low light conditions with subtle movement in your scene. Alternatively, if shooting subjects with a lot of movement, a narrow shutter angle like 90 degrees will provide minimal motion blur for sharper, crisper images. The equivalent shutter speeds compared to shutter angle depends on the frame rate you are using.

For example, if you are shooting at 25 frames per second, then 360 degrees will equate to 1/25th, and 90 degrees will equate to 1/100th of a second.

**NOTE** When shooting under lights, your shutter can reveal light flicker. Blackmagic Cinema Camera 6K will automatically calculate a flicker free shutter value for your current frame rate. It will display up to three suggested flicker free shutter options at the bottom of the touchscreen display when adjusting your shutter. These shutter values are affected by mains power frequency in your region. You can set your local power frequency to 50Hz or 60Hz in the camera's setup menu. See the 'setup settings' section in this manual for more information.

Tapping the 'shutter' indicator brings up the suggested shutter values along the bottom of the touch screen. If you have auto exposure set to 'off,' this screen will show you your currently selected shutter value, as well as the available flicker free shutter values, based on the mains power frequency you have selected in your camera's setup menu. For more information, see the 'setup settings' section in this manual.

It's worth mentioning the characteristics of individual light sources may still cause flicker even when using flicker free values. We recommend always performing a test shoot when not using continuous lights.

To select one of the flicker free shutter values, simply tap on one of the displayed shutter values. Using the arrows on either side of the current shutter value indicator, will cycle through some of the most commonly used values.

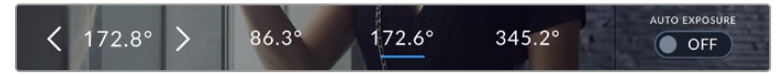

Your camera will suggest flicker free shutter values based on the mains power frequency you choose in the 'setup' menu

If you are shooting outside, or using flicker free lights, you can also manually select a shutter value by double tapping the current shutter indicator at the bottom left of your screen. When shutter angle is selected, this will bring up a keypad which you can use to set any shutter angle between 5 and 360 degrees.

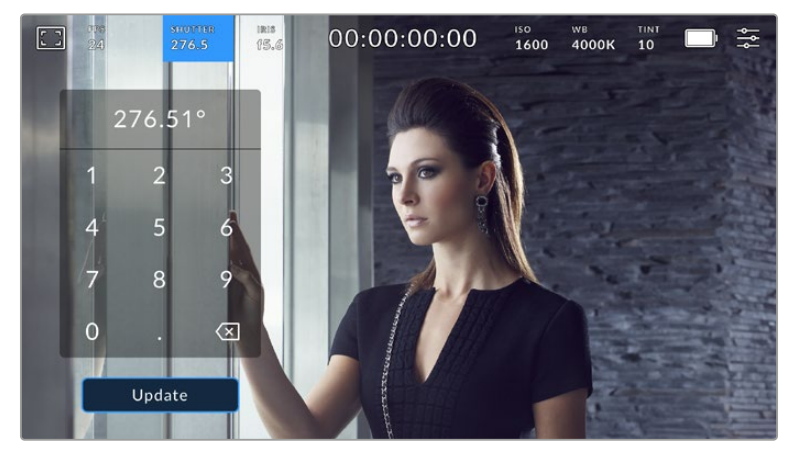

Use the manual shutter keypad to enter your shutter timing of choice when shooting outdoors or under flicker free lights

Your Blackmagic Cinema Camera 6K has three shutter based auto exposure modes. To select one of these, tap the 'auto exposure' button in the far right of the shutter menu.

#### **Shutter**

This setting automatically adjusts shutter value to maintain a constant exposure while keeping iris aperture consistent. If you want to maintain a fixed depth of field, this is the setting to choose. It's worth mentioning that the subtle automatic adjustments of the shutter may have an effect on motion blur. It's also worth keeping an eye out for any flicker that may be introduced from various light fixtures on indoor shoots. The auto iris feature is not available when the 'shutter' auto exposure mode is selected.

#### **Shutter + Iris**

Maintains the correct exposure levels by adjusting the shutter, then the aperture. If the maximum or minimum available shutter value is reached and exposure still cannot be maintained, your camera adjusts the aperture to keep exposure consistent.

#### **Iris + Shutter**

Maintains the correct exposure levels by adjusting the aperture, then the shutter value. If the maximum or minimum available aperture is reached and exposure still cannot be maintained, your camera adjusts the shutter value to keep exposure consistent.

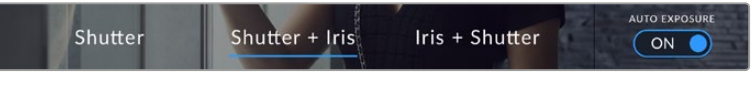

While in the shutter menu, tap 'auto exposure' to access shutter based auto exposure modes

When an auto exposure mode that affects the shutter or iris is enabled, a small 'A' appears next to the shutter or iris indicator at the top of the LCD touchscreen.

#### Iris

The 'Iris' indicator displays your current lens aperture. By tapping this indicator, you can change the aperture of compatible lenses and configure iris based auto exposure modes.

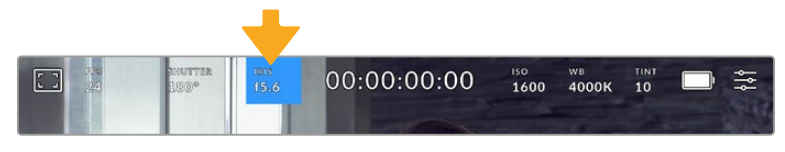

Tap the iris indicator to access iris settings

To adjust the Iris from the LCD touchscreen, your Blackmagic Cinema Camera 6K must be fitted with a lens that supports changing aperture via the camera.

Tapping the 'iris' indicator once brings up the iris menu along the bottom of the touchscreen. You'll see your current lens aperture at the far left of this menu. You can change the aperture by tapping the left and right arrows on either side of the current aperture, or moving the slider left or right.

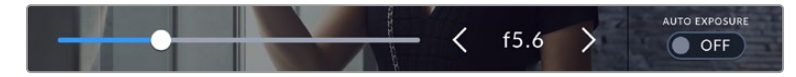

While in the 'iris' menu, tap the arrows on either side of the iris indicator or use the slider to adjust iris settings

Tapping the 'auto exposure' switch icon at the far right of the iris menu opens the iris auto exposure menu.

This gives you the following auto exposure options.

## **Iris**

This setting automatically adjusts the aperture to maintain a constant exposure while keeping shutter angle consistent. This will keep motion blur unaffected, but may affect your depth of field.

### **Iris + Shutter**

Maintains the correct exposure levels by adjusting the aperture, then the shutter value. If the maximum or minimum available aperture is reached and exposure still cannot be maintained, your camera adjusts the shutter value to keep exposure consistent.

## **Shutter + Iris**

Maintains the correct exposure levels by adjusting the shutter, then the aperture. If the maximum or minimum available shutter value is reached and exposure still cannot be maintained, your camera adjusts the aperture to keep exposure consistent.

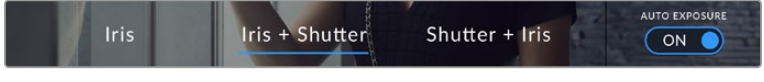

While in the iris menu, tap 'auto exposure' to access iris based auto exposure modes

When an auto exposure mode that affects the iris or shutter is enabled, a small 'A' appears next to the iris or shutter indicator at the top of the LCD touchscreen.

## Duration Display

At the top of your camera's LCD touchscreen, you'll see your camera's duration display.

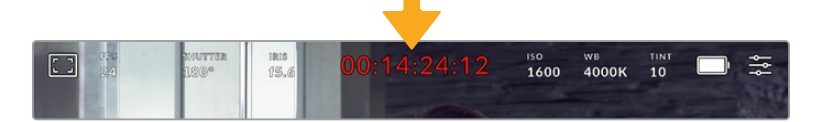

Your camera's duration display will turn red while recording.

The duration display provides a timecode counter for checking the duration of your clips and monitoring timecode during recording and playback. The counter displays a time sequence showing Hours:Minutes:Seconds:Frames and will changes accordingly as you record or play back clips. During recording the timecode is red.

The displayed duration starts from 00:00:00:00. The clip duration of the current or last recorded clip is displayed on the touchscreen. Time of day timecode is embedded into clips for easier post production.

To see the timecode, simply tap the duration display. Tap the duration display again to return to clip duration.

#### **Additional status indicators may appear around the duration display:**

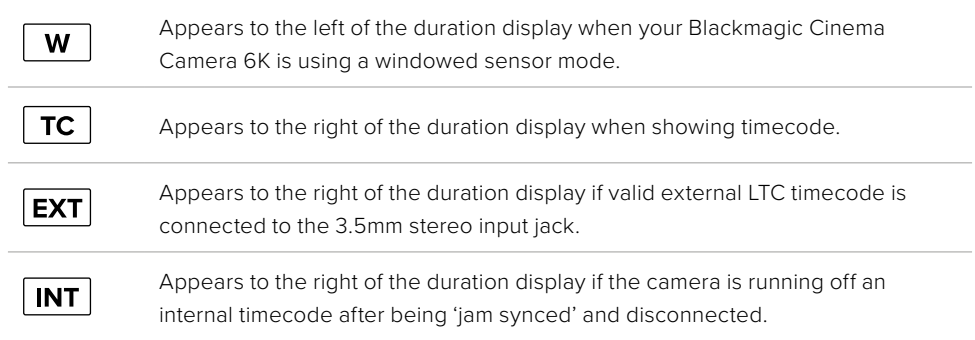

## ISO

The 'ISO' indicator displays the current ISO setting, or light sensitivity. Tapping this indicator lets you adjust your ISO to suit varying lighting conditions.

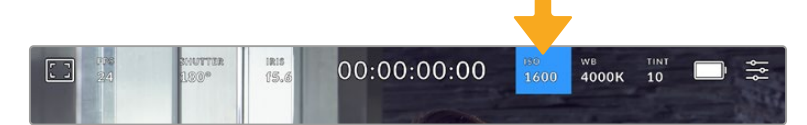

Tap the ISO indicator to access ISO settings.

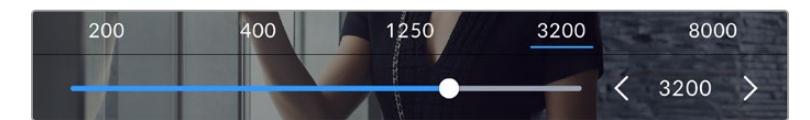

While in the 'ISO' menu, your camera's ISO settings appear along the bottom of the LCD touchscreen. The slider below the presets lets you adjust ISO in 1/3 stop increments.

Depending on your situation, you may choose a lower or higher ISO setting. For example, in low light conditions ISO 25,600 can be suitable but may introduce some visible noise. In bright conditions ISO 100 can provide richer colors.

### Dual Native ISO

Your Blackmagic Cinema Camera 6K has a dual native ISO of 400 and 3,200, which means that the sensor is optimized for shooting in both low light conditions, as well as bright daylight.

Adjust the ISO for the varying lighting conditions, and the dual native ISO feature will operate in the background to make sure your footage is clean and has minimal noise at low and high ISO settings.

When the ISO setting is between 100 and 1,000 the native ISO of 400 is used as a reference point. The ISO range between 1,250 and 25,600 uses the native ISO of 3,200 as a reference. If you are shooting in conditions where you have a choice between ISO 1,000 or 1,250, we suggest closing down one stop on your lens' iris so that you can select ISO 1,250 as it will engage the higher native ISO and provide much cleaner results.

This chart shows the relationship between the ISO selection and dynamic range allocation.

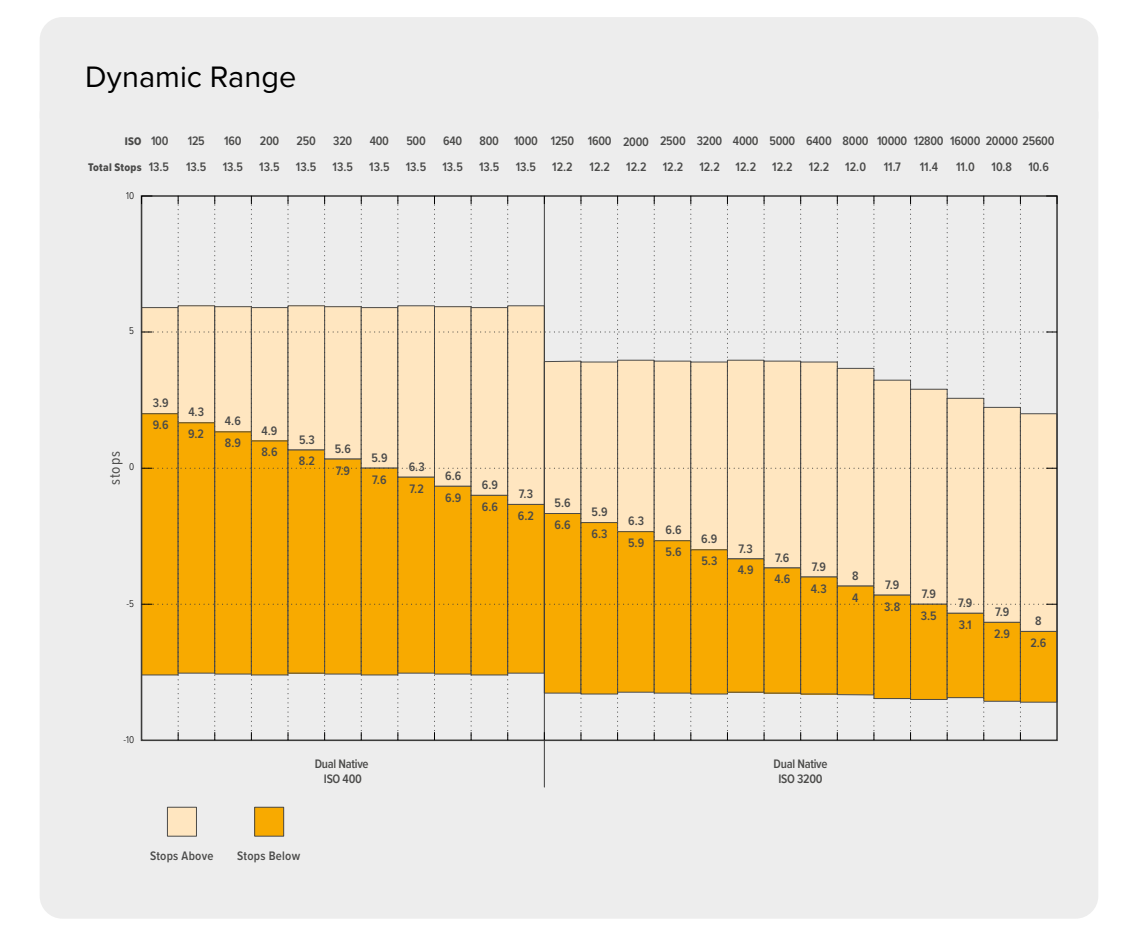

## White Balance

The 'WB' and 'TINT' indicators display your camera's current white balance and tint. Tapping these indicators lets you adjust your camera's white balance and tint to suit varying lighting conditions.

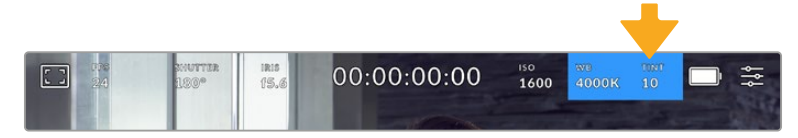

Tap the white balance and tint indicators to access white balance and tint settings

Every light source emits a color that is defined using the kelvin unit of measurement. A light source that emits a lower color temperature, like a candle, will emit a warm light at approximately 3,200 degrees kelvin. A bright light source, like the sun on a clear day, will emit a higher color temperature at 5,600 degrees giving the light a cool blue appearance. Your camera will compensate by adding warmth or cooling the image down based on the set color temperature.

For example, on a bright sunny day with the light measuring 5,600K, you can set your camera's white balance to 5,600K and the camera will compensate by adding warmth. If you set the white balance to match a tungsten lamp at night emitting 3,200K, the camera will cool the image down to compensate. This will make sure white is always displayed correctly and colors will match what you see.

**TIP** White balance settings can also be used creatively by warming or cooling the image based on the story you are telling.

Your Blackmagic Cinema Camera 6K comes with white balance presets for a variety of color temperature conditions. These are:

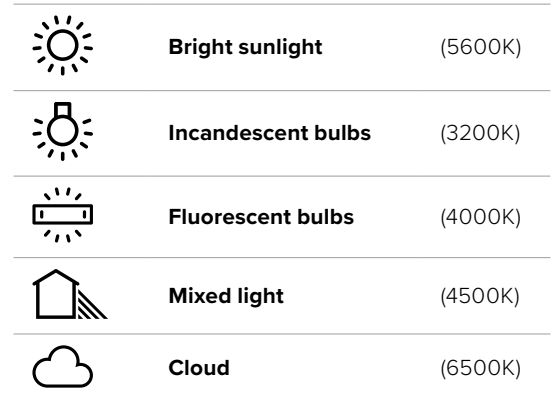

You can customize any of these presets by tapping or holding the arrow icons to the left and right of the temperature indicator in the bottom left of the 'white balance' menu. Each tap moves the color temperature up or down 50K, but holding the arrow icons down will increase the speed. Alternatively, you can move the temperature slider.

To further refine the color in the image, you can adjust the 'tint.' This adjusts the mix of green and magenta. For example, adding some magenta can compensate for the green cast of many fluorescent lights. Many of your camera's white balance presets include some tint.

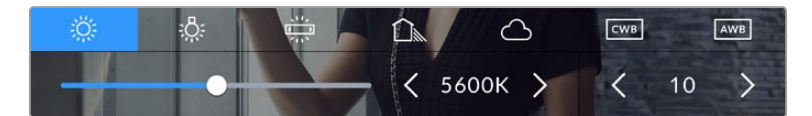

Tapping the white balance and tint indicator gives you access to five presets, as well as a white balance indicator and slider on the left, and a tint indicator on the right

While in the 'white balance' menu, your camera's current tint setting is shown at the bottom right of the screen. To adjust the tint, simply tap or hold the arrows to the left and right of the tint indicator. The available range is -50 to +50 in one unit steps. Holding down on the arrows speeds up adjustment.

**NOTE** Customizing the white balance or tint will change your preset to 'CWB,' or custom white balance. Custom white balances are persistent; your CWB settings will stay configured between power cycles, and when switching to a preset and back to CWB. This makes it easy to compare a custom white balance to the last preset used.

#### **Auto White Balance**

Your Blackmagic Cinema Camera 6K can set white balance automatically. Tapping 'AWB' will bring up the white balance screen.

When setting white balance automatically, a square will be overlaid on the center of your image. Fill this square with a neutral surface such as a white or gray card and tap 'update WB'. The camera will automatically adjust its white balance and tint values so the average of the white or

grey inside the white balance square is as neutral as possible. Once updated, this will be set as your camera's custom white balance. Holding the WB button on the top of your camera for three seconds also selects automatic white balance and activates the 'update WB' function.

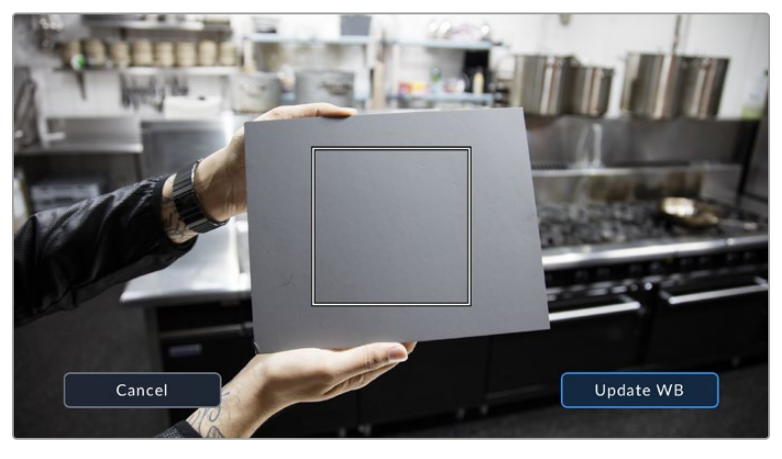

Tapping the 'AWB' icon in the white balance menu will bring up the auto white balance screen. Use this with a white or neutral grey surface to automatically set a neutral white balance

## Power

The camera's power source and energy status are displayed in the top right of the LCD screen.

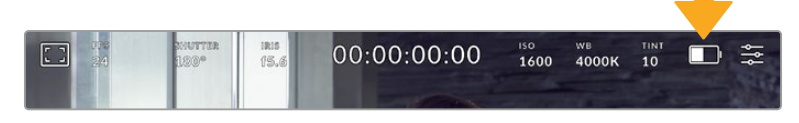

While using battery power, tapping the power indicator toggles between displays

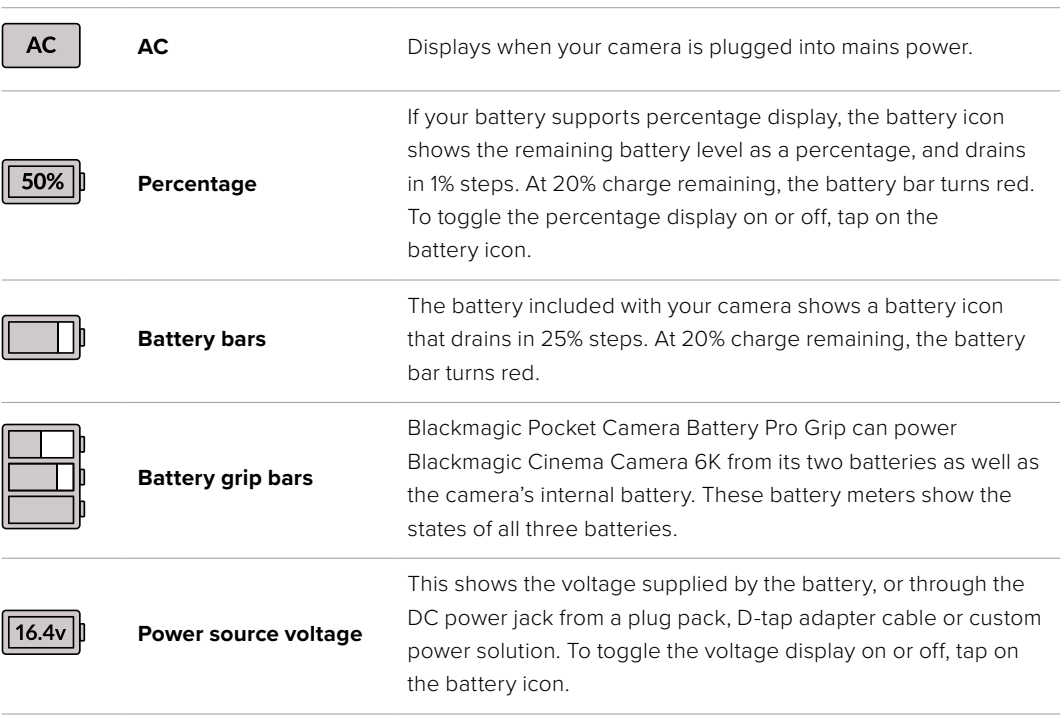

## LUT indicator

When you are using a LUT as a preview tool on set, a a white LUT icon will be displayed in the top left corner of the screen to indicate that the LUT is currently active. This icon will be blue if you also have 'apply LUT in file' switched on in the 'record' settings. For more information refer to the 'record settings' section.

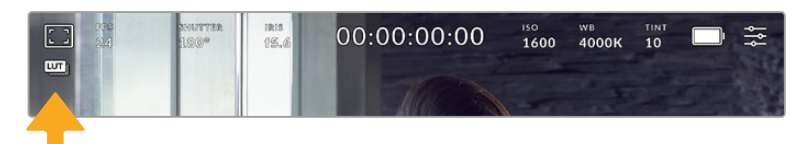

## Histogram

At the bottom left of your camera's touchscreen you can see the histogram. The RGB histogram shows the tonal distribution of the image separated into individual red, green and blue channels.

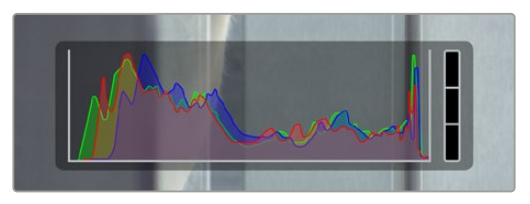

The histogram gives you an indication of the tonal range between shadows and highlights in your clip. It is also a helpful tool for checking the balance of your exposure and to prevent your highlights from clipping

The left edge of the histogram displays shadows, or blacks, and the far right displays highlights, or whites. When you close or open the lens aperture, you'll notice the information in the histogram moves to the left or right accordingly. You can use this to check 'clipping' in your image shadows and highlights. When clipping occurs in the red, green or blue channel, the respective indicator on the right side of the histogram lights up. If the left and right of your edges of the histogram come to an abrupt stop rather than falling off gradually, you may be losing highlight or shadow detail.

If you don't see a histogram in the bottom left of your touchscreen, your LCD monitor settings may be set to display 'codec and resolution.' See the 'monitor settings' section in this manual for more information.

## Record button

Next to the histogram, at the bottom of your camera's touchscreen, is a round grey button. This is the 'record' button. Tap it once to begin recording, and tap it again to stop. While recording, the button, storage indicator and timecode at the top of your camera's touchscreen turns red.

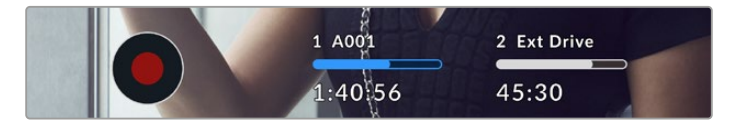

The record button is located next to the storage indicators at the bottom of the LCD touchscreen

| 1 A001  | 2 Ext Drive |  |
|---------|-------------|--|
| 1:40:56 | 45:30       |  |

When recording, the record button displays red.

## Dropped Frame Indicator

The 'record' button is overlaid with a flashing '!' indicator if the CFexpress card or USB disk begins dropping frames while recording. The timecode indicator at the top of the LCD display and the storage indicator will also flash. This lets you know if a particular CFexpress card of USB-C flash disk is too slow for your currently selected codec and resolution. The dropped frame indicator will remain visible until another clip is recorded or the camera is power cycled. Refer to the 'storage media' section for more information.

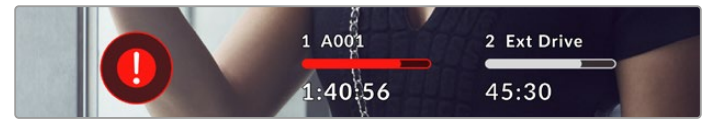

Dropped frame indicator for the CFexpress card

**NOTE** You can set your Blackmagic Cinema Camera 6K to stop recording if dropped frames are detected to avoid recording unusable footage. See the 'record settings' section in this manual for more information.

## Recording Time Remaining

When a CFexpress card is insterted, or a USB-C flash disk is attached to your camera, the storage indicators at the bottom of the touchscreen show how much recording time is left on the card or USB-C flash disk. The time is shown in hours, minutes and seconds and varies according to your selected frame rate and codec. The indicator automatically recalculates if either of these settings are changed. When there is approximately five minutes remaining on your card or drive, the indicator text turns red, then blinks when there is only two minutes remaining. The indicator displays 'full' when a card or drive reaches maximum capacity.

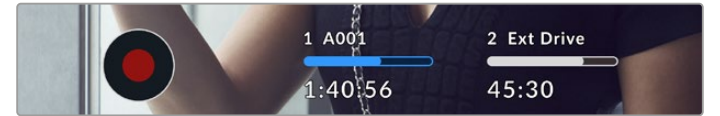

The storage indicator shows the name of your CFexpress or USB-C flash disk and the record time remaining in minutes

The card or drive name is also presented in a small bar above the time remaining. The bar turns blue to indicate the camera is set to record to this card or USB-C flash disk. To record to a different card or drive, press and hold the name of the card or USB-C flash disk you wish to record to. While recording, the bar is red.

Tapping the storage indicators opens the storage and formatting menu.

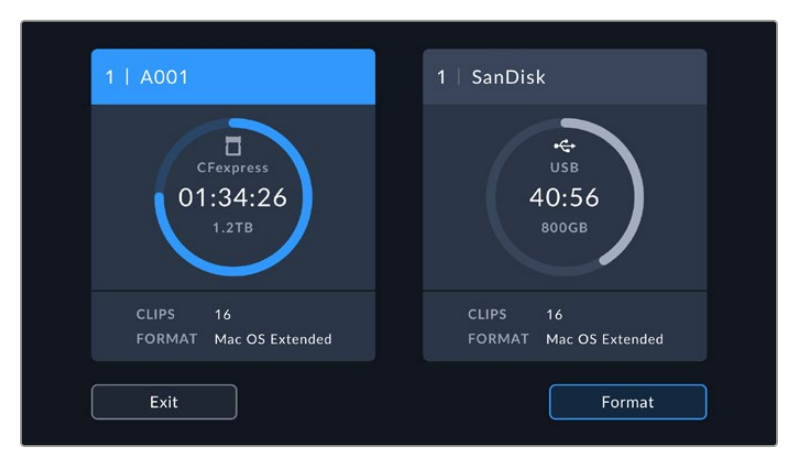

Tap the storage indicators on the LCD touchscreen to access the storage manager

This menu displays the amount of free space on each CFexpress card or USB-C flash disk used by your camera, as well as the name of the card or drive, total number of clips and the file format.

You can format your media from this menu. For more information, see the 'preparing media for recording' section of this manual.

**TIP** Tapping the card or drive name in the storage menu sets it as the active card or drive. Your Blackmagic Cinema Camera 6K fills this card or drive first.

## Audio Meter

The peak audio meters display audio levels for channels 1 and 2 when using the internal microphone, or via external audio when connected. The display is calibrated to dBFS units and features peak hold indicators which stay visible for a short time so you can clearly see the maximum levels reached.

To achieve optimum audio quality, ensure your audio levels do not reach 0 dBFS. This is the maximum level that your camera can record, meaning that any audio that exceeds this level will be clipped, resulting in distortion.

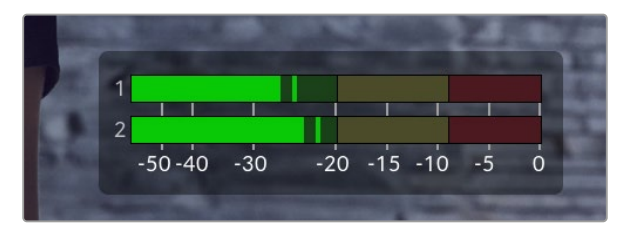

The colored bars on the audio meter represent peak audio levels. Ideally your peak audio levels should fall in the upper end of the green zone. If your peaks enter into the yellow or red zones your audio is in danger of clipping.

You can tap the audio meter to bring up volume controls for audio input channels 1 and 2, as well as headset or speaker volume.

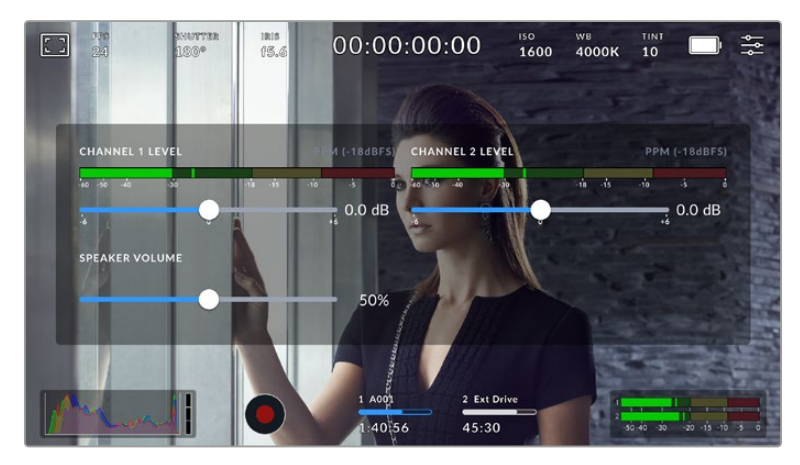

Tap the audio meters on the LCD touchscreen to easily access volume and headset or speaker settings

## Double Tap to Zoom

You can magnify any part of your camera's preview image by double tapping the LCD touchscreen. The area you tap will be magnified, and you can move around the image by dragging your finger around the LCD touchscreen. This is very helpful when checking focus. To return to standard magnification, simply double tap your camera's touchscreen again.

## Pinch to Zoom

Adjust the zoom level on the LCD touchscreen with a pinch to zoom multitouch gesture. This does not affect the HDMI output.

To start zooming at x2, double tap on the touchscreen or press the 'focus zoom' button on the back of your camera. Then make a pinch gesture to change the zoom level. You can drag your fingers around the touchscreen to move the area magnified. To return to the standard magnification, double tap on the touchscreen again or press the 'focus zoom' button.

When you double tap on the touchscreen or press the 'focus zoom' button, the zoom level toggles between your previous magnification level and the full view. For example, if you pinch to zoom to x8 magnification, double tap zooms out, and a further double tap returns to x8.

## Touch to Focus

Focus your lens in any region of the image by tapping and holding on the LCD screen in the area that you want to focus. Press the 'focus' button to focus your lens in the chosen location. Double press the focus button to reset the focus point to the center of the screen.

## Full Screen Mode

It can be useful when framing or focusing a shot to temporarily hide your touchscreen's status text and meters. To hide them all at once, swipe up or down on the LCD touchscreen. The record indicator, frame guides, grids, focus assist and zebra remain visible.

To show the status text and meters again, swipe up or down again.

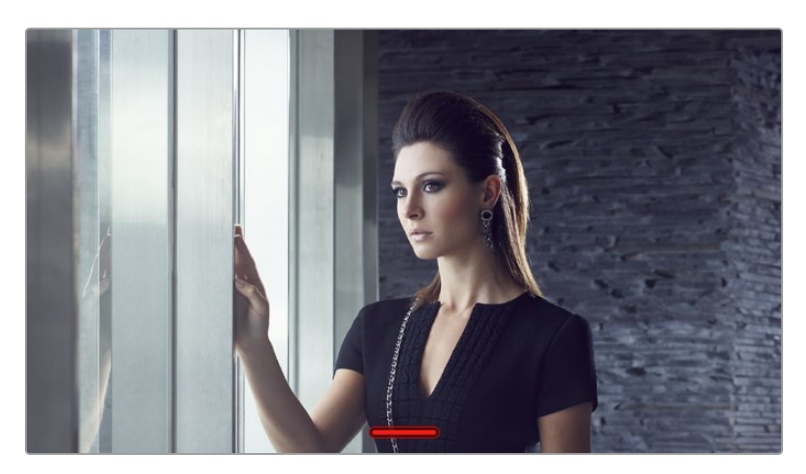

Swipe up or down to hide all status indicators on the LCD touchscreen

## Playback Menu

Press your camera's 'play' button to play back a clip. You can control previously recorded clips using transport control buttons on the LCD touchscreen.

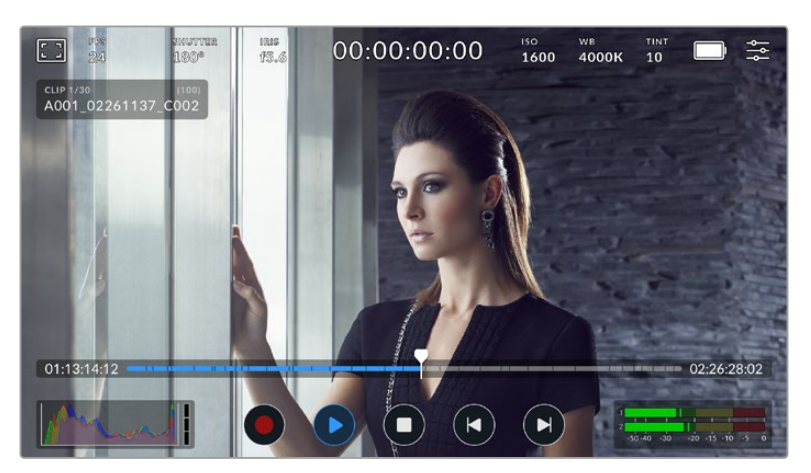

A timeline of segments represents all the recorded clips and each segment represents an individual clip. The current clip name and number is shown at the top left of the display and the total number of clips on the card or drive is shown in brackets.

The counter ahead of the timeline displays the current location of the playhead and the counter after the timeline displays the total duration of all the clips.

The playback controls below the timeline let you navigate through the clips.

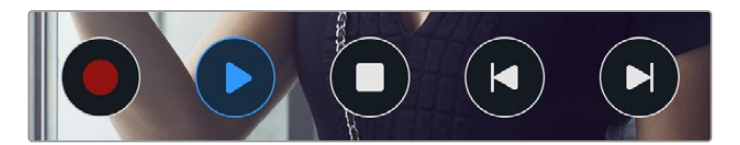

The playback controls

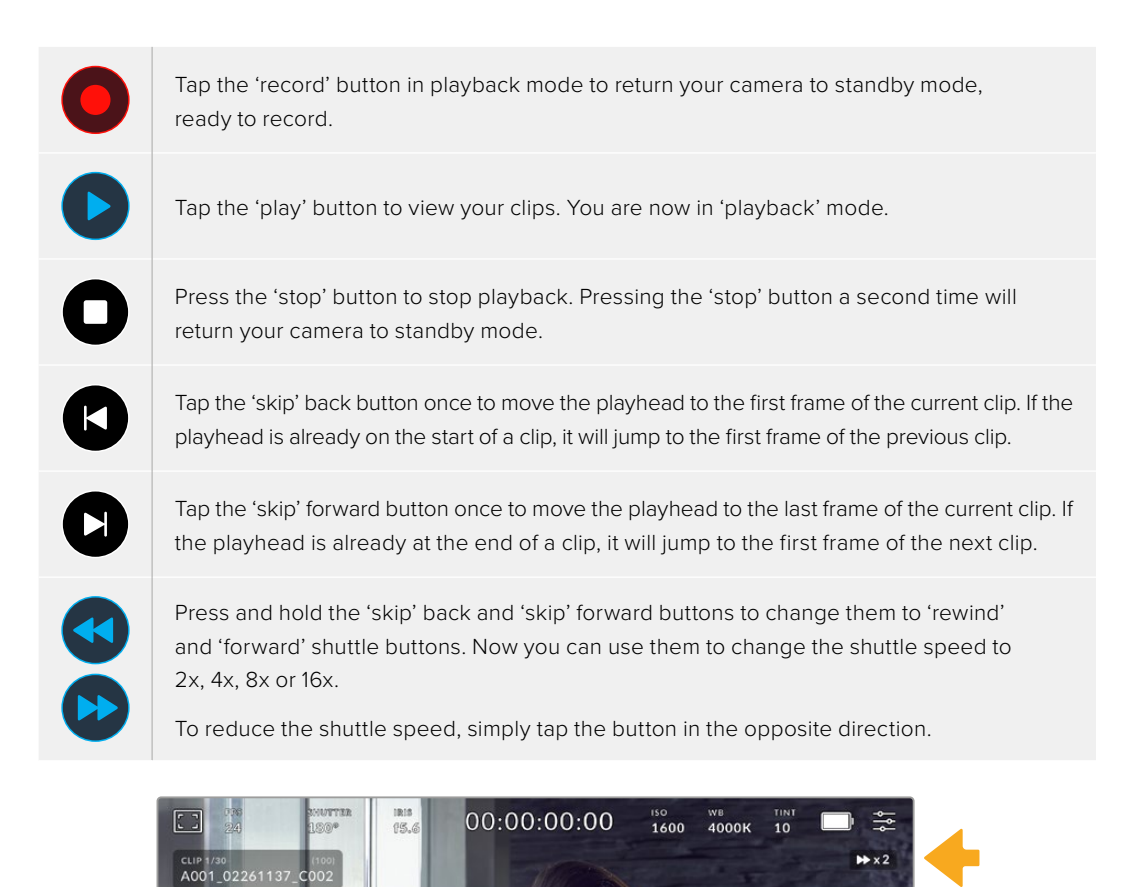

The shuttle speed indicator displays the speed and direction of footage being fast forwarded or reversed

Change the playback mode from 'all clips' to 'single clip' in the 'setup' menu. In 'single clip' mode the last recorded clip is displayed when you press 'play'.

**TIP** Swipe up or down on the touchscreen to hide status text while playing back footage. Entering the slate in playback mode will allow you to mark the current clip 'good take' in metadata. For more information, see the 'entering metadata' section in this manual.

## Looping Playback

Tapping the play button more than once enables the 'loop' feature. Looping can be useful if you want to continue looping the same clip, or loop all clips on the timeline.

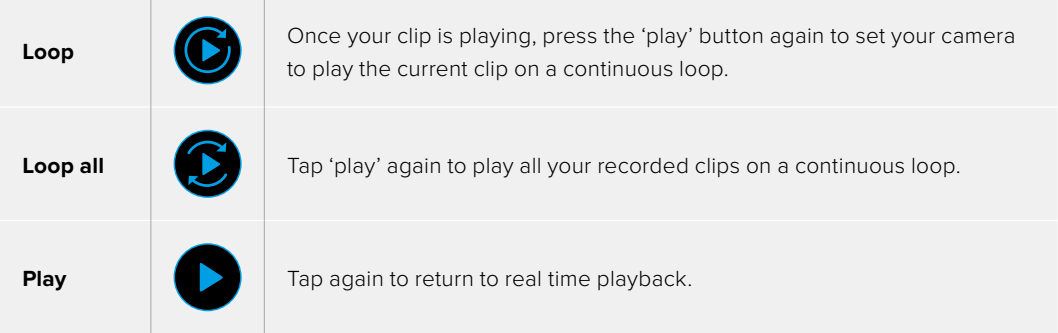

# **Settings**

## **Dashboard**

Press the 'menu' button to open your camera's dashboard. This tabbed menu has settings not available from the touchscreen. Settings are divided by function into 'record', 'monitor,' 'audio,' 'setup,' 'presets,' and 'LUTS' tabs. Each tab has multiple pages, which you can cycle through by tapping the arrows at the edge of your camera's touchscreen, or swiping left or right.

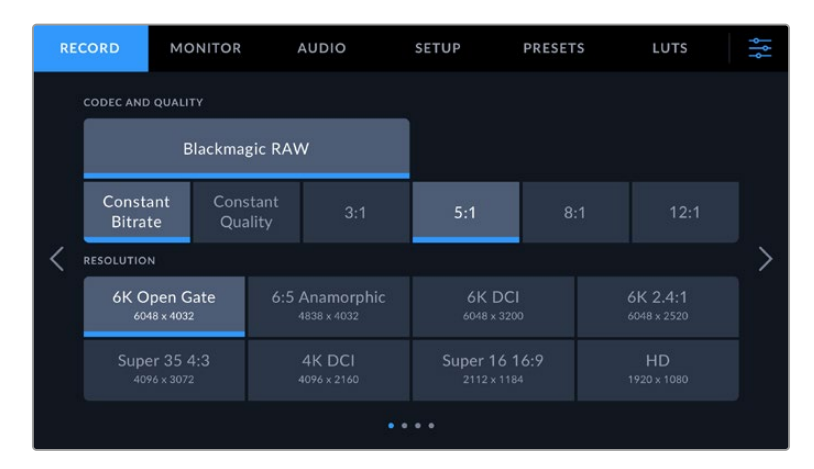

Tap the 'record,' 'monitor,' 'audio,' 'setup,' 'presets,' and 'LUTS' headings to move between your Cinema Camera 6K's dashboard tabs

## **Record Settings**

The 'record' tab lets you set your video format, codec, and resolution, as well as other settings that are important for your recorded video, such as dynamic range and detail sharpening.

## Record Settings 1

The first page of the 'record' settings tab contains the following settings.

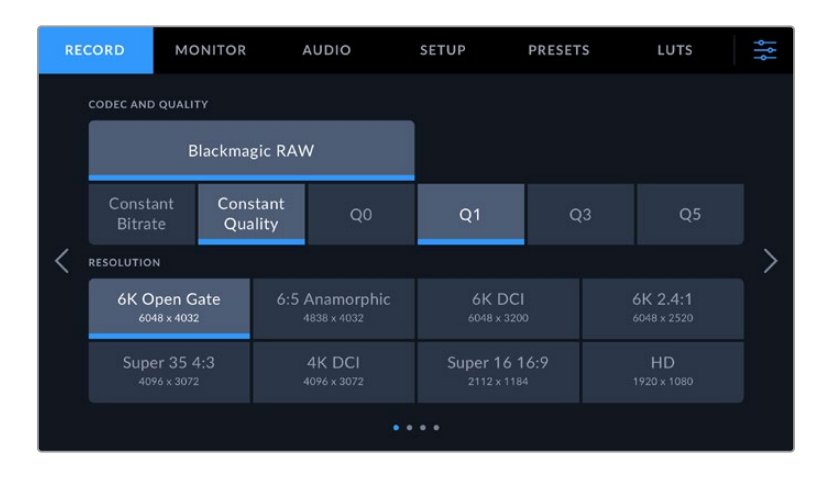

#### **Codec and Quality**

The 'codec and quality' menu lets you set the quality for Blackmagic RAW. You can choose from a selection of constant bitrate settings, or constant quality. For example 3:1, 5:1, 8:1, 12:1, or Q0, Q1, Q3 and Q5 respectively. These provide options so you can set the amount of compression used. For more information on Blackmagic RAW, refer to the 'recording' section of this manual.

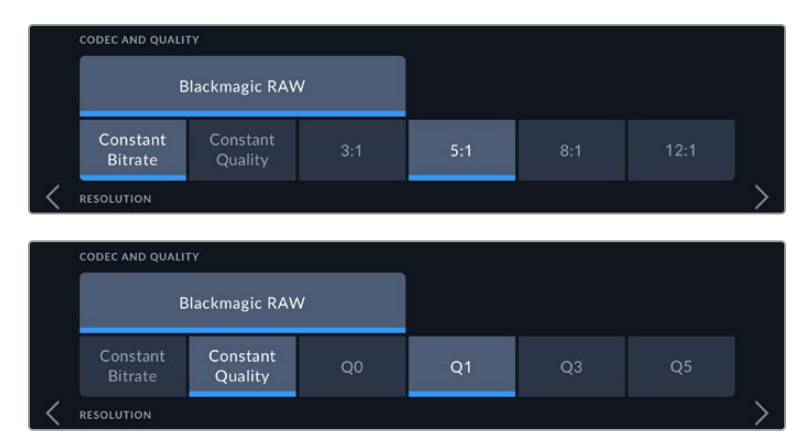

Blackmagic RAW quality options

**TIP** The amount of video you can record on your storage media increases if you choose codecs that use higher compression. You can estimate record duration times based on different storage media capacities, frame rates and codec settings using the data rate calculator at: [https://www.blackmagicdesign.com/products/](https://www.blackmagicdesign.com/products/blackmagiccinemacamera/blackmagicraw#data-rate-calculator) [blackmagiccinemacamera/blackmagicraw#data-rate-calculator](https://www.blackmagicdesign.com/products/blackmagiccinemacamera/blackmagicraw#data-rate-calculator)

#### **Resolution**

This setting works in combination with the 'codec' setting to define the resolution of your image.

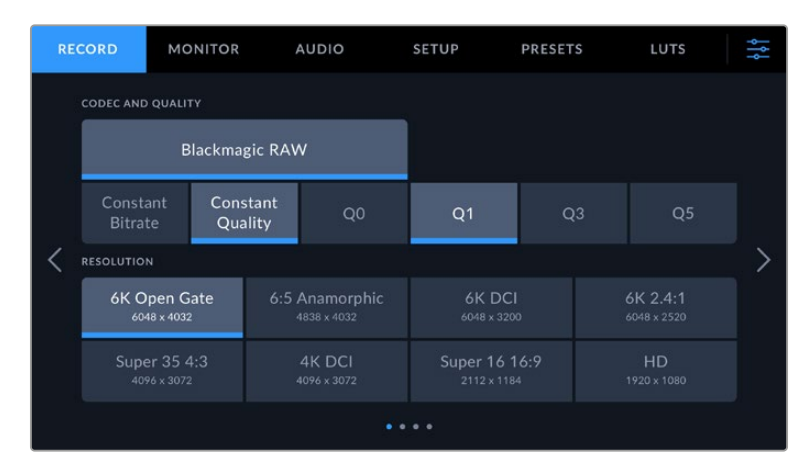

The resolution options on Blackmagic Cinema Camera 6K

## Record Settings 2

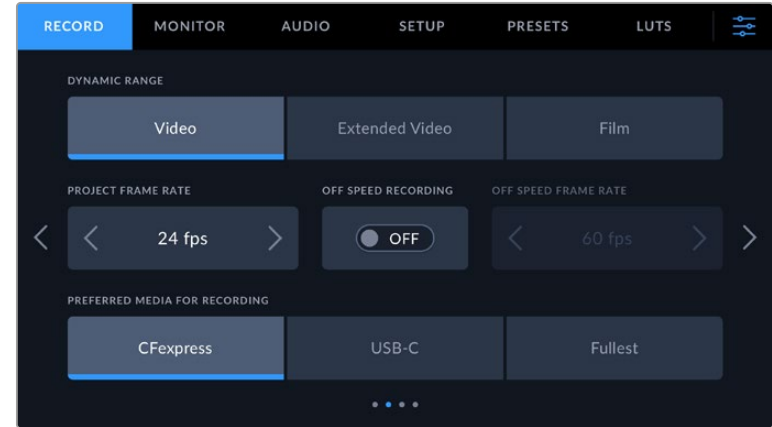

The second page of the 'record' settings tab contains the following options.

#### **Dynamic Range**

Adjust the 'dynamic range' setting by tapping the dynamic range icons. Your camera has three dynamic range settings:

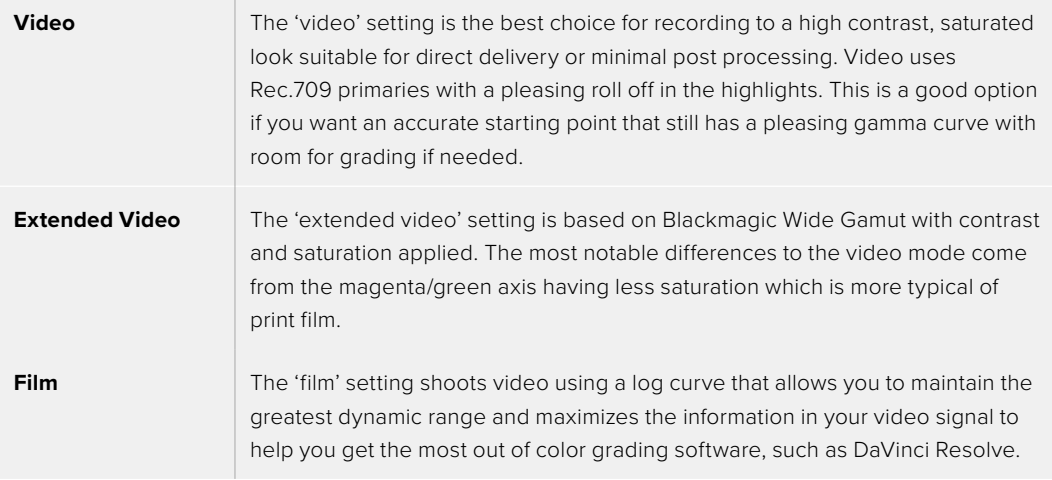

**NOTE** When recording Blackmagic RAW using 'film' dynamic range, the image will appear dull and desaturated on your touchscreen. This is because the image file contains a lot of data that hasn't yet been graded to suit a standard display. However, while recording film dynamic range, you can monitor the video on the touchscreen and HDMI output using a display LUT, or look up table, designed to simulate a standard contrast. For more information, refer to the '3D LUTs' section in this manual.

#### **Project Frame Rate**

The project frame rate provides a selection of frame rates commonly used in the film and television industry. For example, 23.98 frames per second. This frame rate is normally set to match your playback speed and audio sync used in your post production workflow and delivery requirements.

Eight project frame rates are available, including 23.98, 24, 25, 29.97, 30, 50, 59.94 and 60 frames per second.

#### **Off Speed Recording**

By default, the project and sensor frame rates are matched for a natural playback speed. However, tapping the 'off speed recording' switch icon lets you set your sensor frame rate independently.

## **Off Speed Frame Rate**

With 'off speed recording' enabled, tap the arrows next to the 'off speed frame rate' indicator to set your camera's sensor frame rate.

The sensor frame rate sets how many actual frames from the sensor are recorded every second, and frame rate will affect how fast or slow your video will play back at your set project frame rate.

For more information on off speed frame rates, see the 'frames per second' section in the 'touchscreen features' section of this manual.

For information on the maximum frame rates available for each recording format and codec, refer to the tables in the 'maximum sensor frame rates' section.

#### **Preferred Media for Recording**

When both a CFexpress card is inserted and a USB-C flash disk is attached to your camera, use this setting to determine which disk is recorded to first. The options are 'CFexpress', 'USB-C' and 'Fullest'. Choosing 'CFexpress' or 'USB-C' is a matter of personal preference, and when the selected media fills up, your camera will then continue recording on the alternate CFexpress card or USB-C flash disk. 'Fullest' can help group files chronologically when shooting a single camera project.

The setting you choose is applied when a CFexpress card or a USB drive is connected. You can override this setting at any time by entering the storage manager and tapping the card name to set it as active. It's important to note that ejecting and reconnecting a card or drive reverts to the current 'preferred card for recording' setting.

The 'fullest' setting is based on the percentage that your recording media is filled, rather than their sizes or the amount of data used.

## Record Settings 3

The third page of the 'record' settings tab contains the following settings.

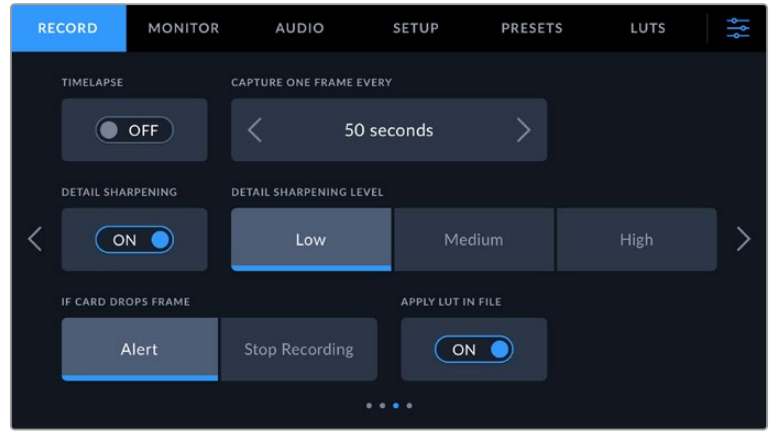

#### **Timelapse**

This setting activates the timelapse feature to automatically record a still frame at the following intervals:

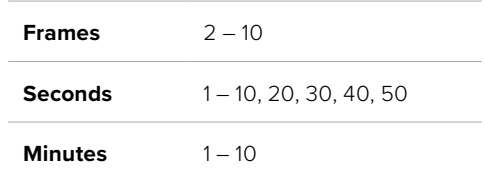

For example, you can set the camera to record a still frame every 10 frames, five seconds, 30 seconds, five minutes etc.

The timelapse feature offers many creative options. For example, setting a two frame timelapse interval gives your recorded video a high speed effect when played back.

Start recording by pressing the record button. When you press the button again to stop recording, the timelapse sequence is saved as one single clip, matching the codec and frame rate set in your camera. This means you can drop the timelapse sequence into your post production timeline just like any other clip you have recorded.

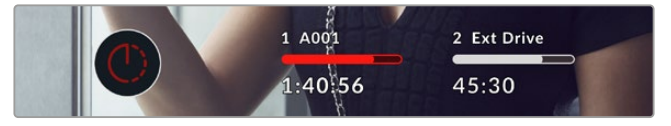

Timelapse mode is indicated by an icon over the 'record' button.

**TIP** When you record clips in timelapse mode, the timecode counter updates when a frame of video is recorded.

#### **Detail Sharpening**

Use this setting to sharpen the image. When sharpening is enabled, decrease or increase the level of sharpening by selecting 'low', 'medium' or 'high'.

This setting only affects your camera's HDMI output and can be used when recording to an external recorder over HDMI or if the output of the camera is connected to be used in a live to air environment.

**TIP** When post processing your Blackmagic RAW files, you can achieve a comparable level of sharpening to these settings by using the blur/sharpening tool in DaVinci Resolve's 'color' page.

Set the tool to a radius of 0.48 and adjust the scaling to 0.6, 0.3 or 0.15 for comparable sharpening to 'high,' 'medium,' or 'low.'

For detailed information on sharpening in post production, see the 'motion effects and blur palettes' section in the full DaVinci Resolve manual.

#### **If Card Drops Frame**

Use this setting to configure your camera's behavior when dropped frames are detected. When set to 'alert' the dropped frame indicator will be displayed on the LCD touchscreen and recording will continue with dropped frames. When set to 'stop recording' your camera will stop recording when dropped frames are detected. This can prevent you wasting time shooting unusable footage if you don't spot the dropped frames indicator.

For more information on choosing a suitable CFexpress card or USB-C flash disk and how to avoid dropping frames, refer to the 'storage media' section.

#### **Apply LUT in File**

If you are shooting with the Blackmagic RAW codec and applying a LUT to the HDMI output of your camera, the selected LUT will be embedded into the Blackmagic RAW file you are recording. This means that the LUT will be saved in the header of the file and can easily be applied to the clip in post production without needing to handle a separate file. When the 'apply LUT in file' switch is set to 'on' in the record menu, this clip will open in Blackmagic RAW Player and DaVinci Resolve with the chosen LUT already applied to it. The LUT can then be easily toggled 'on' or 'off' but will always travel with the Blackmagic RAW file as it is written into the clip itself.

DaVinci Resolve also has an 'Apply LUT' switch in the RAW settings palette for enabling or disabling the 3D LUT in the Blackmagic RAW file. The 'Apply LUT' setting in DaVinci Resolve is the same setting as in the camera. This means that when shooting you can direct the colorist to use the LUT by setting it in the camera, but they can switch it off easily in DaVinci Resolve by setting 'Apply LUT' to 'off'.

### Record Settings 4

The fourth page of the 'record' settings tab contains the following settings.

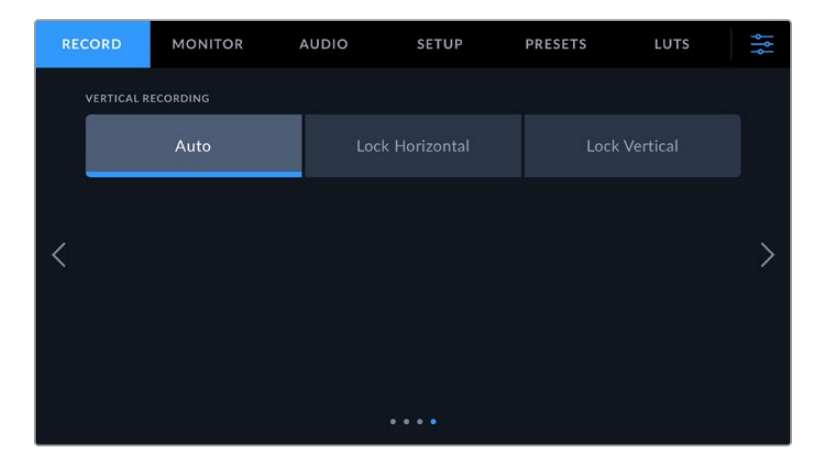

#### **Vertical Recording**

Your Cinema Camera 6K is capable of shooting vertically for social media delivery and for general creative purposes.

#### **Auto**

When set to auto, recorded clips will follow the position of the camera when the record button is pressed. For example, if the record button is pressed while the camera is in a vertical position, the recording will be tagged in the metadata as vertical. All recordings tagged as vertical in the metadata will appear vertical when played back using Davinci Resolve, Blackmagic Raw Player or QuickTime Player.

Alternatively, if the camera is in a horizontal position when recording begins the recording will stay horizontal and will be tagged as horizontal as well.

#### **Lock Horizontal**

Enable the 'lock horizontal' setting to tag clips as horizontal and ensure all recordings appear horizontal regardless of the position of the camera.

#### **Lock Vertical**

Enabling the 'lock vertical' setting tags all clips' metadata as vertical and will be displayed vertical in applications such as QuickTime Player and DaVinci Resolve.

**NOTE** Blackmagic RAW footage tagged as vertical requires the latest version of DaVinci Resolve for the footage to automatically appear vertical.

## **File Naming Convention**

Clips are recorded to your CFexpress card or USB-C flash disk in the Blackmagic RAW format. Proxy files follow the same naming convention as Blackmagic RAW files but have a .MP4 suffix.

The table below shows an example of the file naming convention:

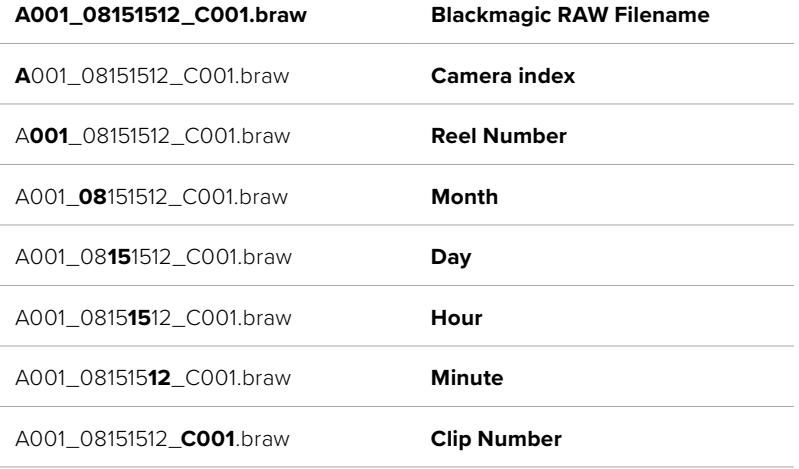

Still image files captured using the 'still' button follow the file naming convention for video clips, however the filename has 'S001' representing the 'still number' as the last four characters of the filename in place of the clip number. For information on how to change the camera index, see the 'Project Metadata' section.

## **Monitor Settings**

The 'monitor' tab lets you adjust status text, overlays and other monitoring options for your Blackmagic Cinema Camera 6K. Options are arranged by output between 'LCD' and 'HDMI'. The 'viewfinder' button provides monitoring options if you have a Blackmagic Pocket Cinema Camera EVF installed on your camera.

Monitor settings have five pages of options, which you can cycle through by tapping the arrows at the edge of your camera's touchscreen or by swiping left or right.

## Monitor Settings 1

The first page of the monitor tab contains identical settings for each output. For example, you can set 'zebra' on for the LCD touchscreen, but off for the HDMI output.

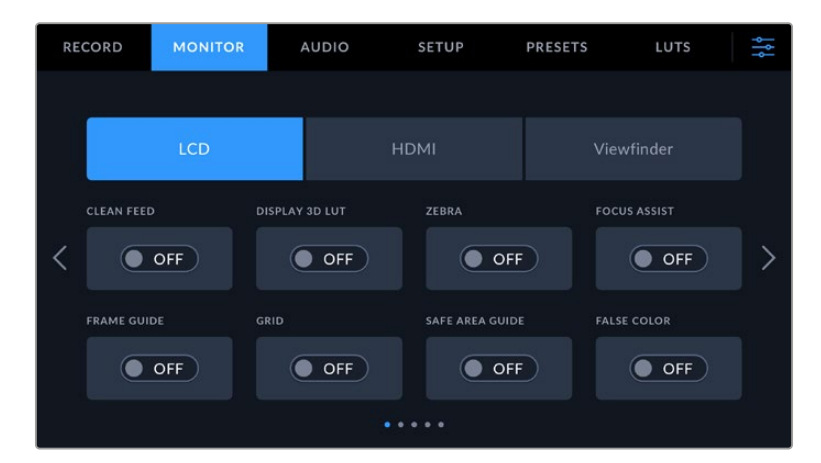

#### **Clean Feed**

Tap the 'clean feed' switch to disable all status text and overlays for an output, except the record tally indicator.

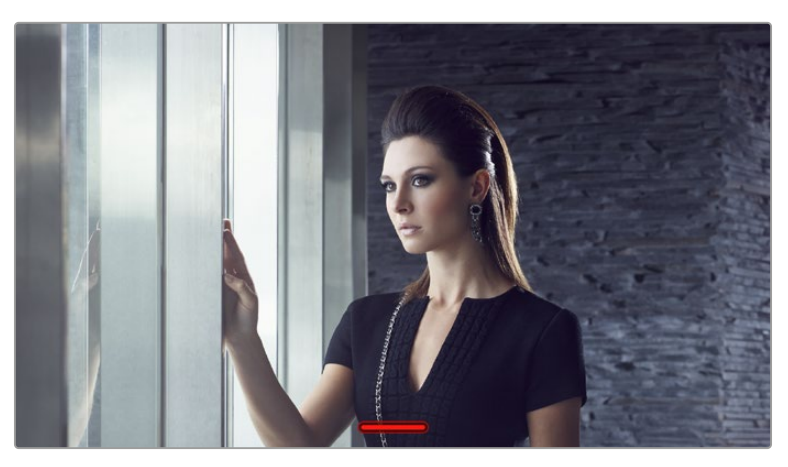

Your camera will display a record tally even in clean feed mode

#### **Display 3D LUT**

Blackmagic Cinema Camera 6K can apply 3D LUTs to any output to approximate the look of color graded footage. This is especially useful when recording clips using 'film' dynamic range.

If your camera has a 3D LUT active, use this setting to independently apply that LUT to your LCD touchscreen, HDMI output or viewfinder. For more information on loading and using 3D LUTs, see the '3D LUT' section of this manual.

#### **Zebra**

Tap the 'zebra' switch to enable zebra guides. For more information on zebra guides and setting zebra levels, see the 'touchscreen features' section in this manual.

#### **Focus Assist**

Tap the 'focus assist' switch to enable the focus assist overlay. For more information on focus assist and setting focus assist levels, see the 'touchscreen features' section in this manual.

#### **Frame Guide**

Tap the 'frame guide' switch to enable frame guide overlays. For more information on frame guides and choosing different guides, see the 'touchscreen features' section in this manual.

#### **Grid**

Tap the 'grid' switch to enable a rule of thirds grid. For more information on the rule of thirds grid, see the 'touchscreen features' section in this manual.

#### **Safe Area Guide**

Tap the 'safe area' switch to enable the safe area overlay. For more information on the safe area guide, see the 'touchscreen features' section in this manual.

#### **False Color**

Tap the 'false color' switch to enable false color exposure assistance. For more information on using false color, see the 'touchscreen features' section in this manual.

### Monitor Settings 2

RECORD **MONITOR AUDIO** LUTS SETUP PRESETS ١Ļ HDML LCD Viewfinder **STATUS TEXT** DISPLAY ↘  $\circ$  OFF Meters Codec and Resolution **AMORPHIC DE-SQUEEZE** None ≺

The second page of the monitor tab contains the following settings.

#### **LCD, HDMI and Viewfinder**

#### **Status Text**

This setting can be useful to hide the status text and meters on your camera's LCD touchscreen, HDMI output or viewfinder, leaving only the information necessary to compose or direct a shot. Tap the 'status text' switch icon to toggle the appearance of status text and meters. Overlays such as frame guides, grids, focus assist and zebra remain visible, if enabled. Swiping up or down on the LCD touchscreen has the same effect.

#### **Anamorphic Desqueeze**

When shooting with anamorphic lenses, the image will appear horizontally 'squeezed' on your Cinema Camera 6k's preview outputs and in recorded files. Select an 'anamorphic desqueeze' option to correct the preview image on your Cinema Camera 6K as well as recording the desqueeze amount used in the clip metadata for easy correction in post production.

The available desqueeze options will vary depending on the resolution your Blackmagic Cinema Camera 6K is set to.

Anamorphic desqueeze options include:

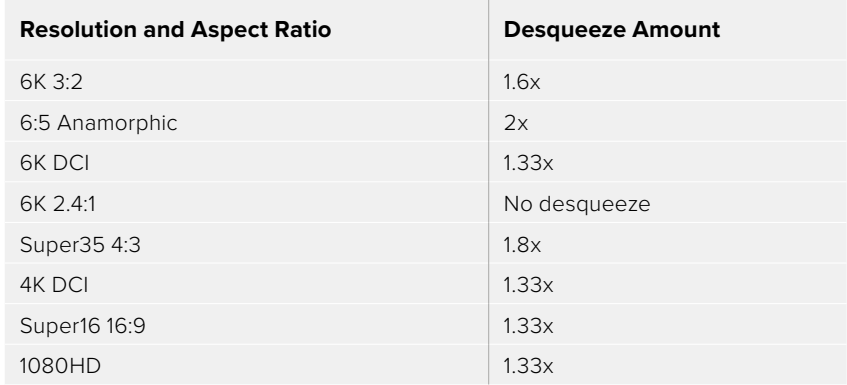

**TIP** If your image appears horizontally stretched when shooting with a standard spherical lens, you may have an anamorphic desqueeze enabled by accident. Select 'none' to disable and this will ensure spherical lenses are displayed correctly.

#### **LCD and Viewfinder**

#### **Display**

Instead of a histogram and audio meters, your camera can display codec and resolution information at the left and right bottom edges of the LCD touchscreen or optional Blackmagic Pocket Cinema Camera Pro EVF. This can be useful if you prefer to use false color for dialing in exposure, or are recording audio separately and want to display additional information in the space normally used by the histogram and audio meter. Simply tap 'meters' or 'codec and resolution' in the 'LCD' menu to select your preferred view.

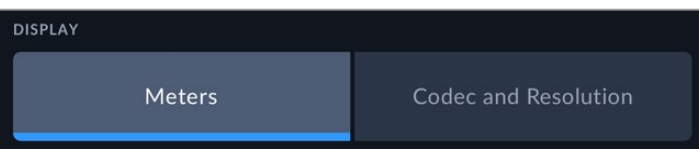

#### **HDMI Only**

#### **Display Status Text for Cinematographer or Director**

The LCD touchscreen displays information such as ISO, white balance, and aperture that is useful to a camera operator or cinematographer setting up individual shots on that camera. Your camera's HDMI output, however, can also show information useful to a director or script supervisor who is keeping track of multiple shots or cameras.

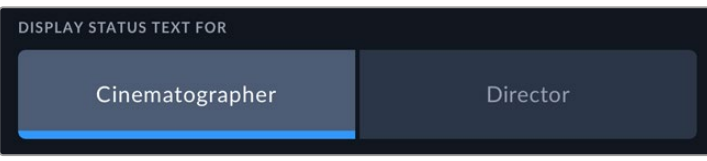

Setting the status text to 'director' in the HDMI monitor settings changes the status text for that output to show the following information.

#### **• FPS**

Displays the currently selected frames per second for that camera. If off speed frame rate is disabled, only the project frame rate is shown. If an off speed frame rate is being used, the sensor frame rate is shown, followed by the project frame rate.

#### **• CAM**

Displays the camera index as set in your camera's slate. For more information, see the 'slate' section.

#### **• OPERATOR**

Identifies the camera operator as set in your camera's slate. For more information, see the 'slate' section.

#### **• DURATION DISPLAY**

Displays the duration of the current clip while recording, or the last recorded clip in the following format: hours:minutes:seconds.

#### **• REEL, SCENE, TAKE**

Displays the current reel, scene and take. For more information on reels, scenes, takes and their labelling conventions, refer to the 'slate' section.

#### **• DYNAMIC RANGE**

The bottom left hand corner of the monitor displays the currently applied LUT, if applied to that output. If no LUT is applied, 'film' or 'video' dynamic range is displayed.

#### **• TIMECODE**

The bottom right of the monitor displays your camera's timecode, in the following format:

hours:minutes:seconds:frames.

### Monitor Settings 3

The third page of the 'LCD', 'HDMI' and 'Viewfinder' monitor tab contains identical settings for each output. These settings act globally across all three monitoring outputs. For example, if focus assist is enabled on your Blackmagic Cinema Camera 6K's LCD, HDMI and viewfinder outputs changing the 'focus assist type' from 'peaking' to 'colored lines' will effect all three outputs.

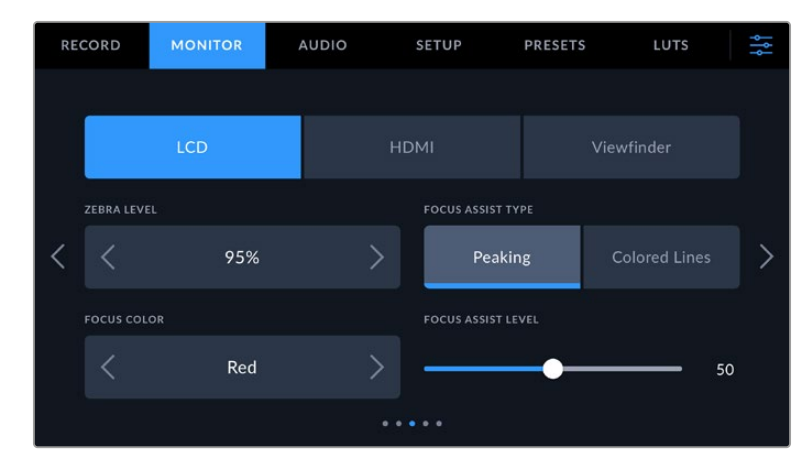

#### **Zebra Levels**

Set the exposure level that zebra appears at by tapping the arrow icons on either side of this setting. Zebra level is adjustable in five percent steps between 75 and 100 percent exposure.

For more information, see the 'zebra' guide in the 'touchscreen features' section of this manual.

#### **Focus Assist**

Your camera has two focus assist modes, including 'peak' and 'colored lines.'

#### **• Peaking**

When 'peaking' style focus assist is selected, areas of the shot that are in focus are heavily sharpened on your LCD touchscreen, HDMI output or viewfinder, but not in the recorded image itself. This causes focused parts of your shot to 'pop' out of the softer background

on screen. As no additional overlays are used, this can be a very intuitive way to tell when focus is dialed in, especially when the subject you're focusing on is physically well separated from other elements in shot.

#### **• Colored Lines**

When 'colored lines' style focus assist is selected, a colored line is superimposed around the parts of the image that are in focus. This can be a little more intrusive than 'peaking' style focus assistance as the lines are drawn over your image, but especially in busy shots with a lot of visible elements, it can be a precise focus aid.

#### **Focus Assist Color**

Use this setting to change the color of focus line overlays when using 'colored lines' style focus assistance. Changing the focus line color can make it easier to tell focus assistance lines apart from your image. The available options are 'white,' 'red,' 'green,' 'blue' and 'black.'

#### **Focus Assist Level**

To set the level of focus assistance for your LCD, HDMI output and viewfinder, move the slider from left to right.

Setting the focus assist intensity level does not affect whether focus assistance is enabled on your Blackmagic Cinema Camera 6K's LCD, HDMI output and viewfinder. You need to turn focus assistance on individually for each output in the LCD, HDMI output and viewfinder monitor menus.

**TIP** The optimum level of focus assistance varies shot by shot. When focusing on actors, for example, a higher level of focus assistance can help resolve edge detail in faces. A shot of foliage or brickwork, on the other hand, may show distracting amounts focus information at higher settings.

## Monitor Settings 4

The fourth page of the 'LCD', 'HDMI' and 'viewfinder' monitor tab contains identical settings for each output. These settings act globally across all three of your camera's monitor outputs.

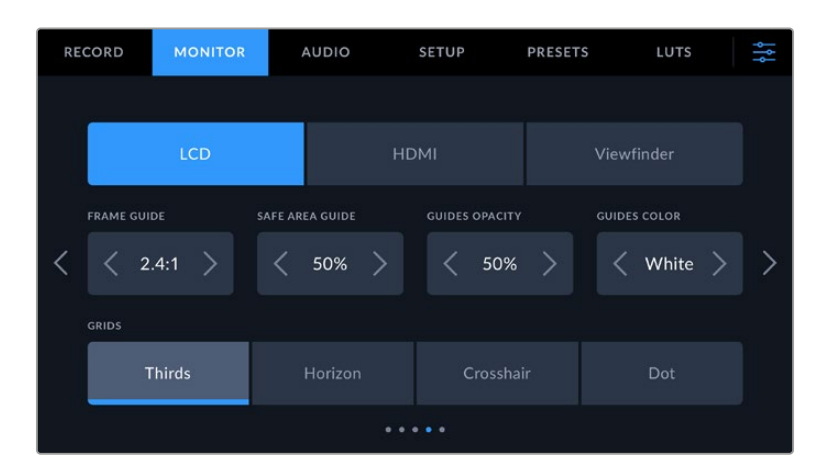

#### **Frame Guides**

Tap the left or right arrows in the 'frame guides' menu setting to cycle through frame guide options for all outputs on your camera. The options are detailed in the 'touchscreen features' section of this manual, and are also accessible from the LCD monitoring menu in your LCD touchscreen head up display. It's worth noting that you can individually select whether

frame guides appear on the LCD touchscreen, HDMI output or viewfinder in their respective 'monitor' menus.

#### **Safe Area Guide**

To adjust the size of the safe area overlay on your camera's LCD touchscreen, HDMI and viewfinder outputs, tap the arrows to the left and right of the percentage displayed in this setting. This percentage indicates the size of the safe area in relation to the image frame. Most broadcasters require a 90% safe area.

#### **Guide Opacity**

Tap the left or right arrows in the 'guide opacity' menu setting to choose the opacity of the areas blocked out by frame guides on your LCD touchscreen, HDMI output and viewfinder. The options are 25%, 50%, 75% and 100%.

#### **Guides Color**

Tap the left or right arrows in the 'quides color' menu setting to choose a color for the quides.

#### **Grids**

To set which combination of grids and crosshair you want to display on your camera's LCD touchscreen, HDMI output and viewfinder, tap the 'thirds', 'horizon', 'crosshair' or 'dot' options in this setting.

For more information, see the 'grids' guide in the 'touchscreen features' section.

#### Monitor Settings 5

The fifth page of your Cinema Camera 6K's 'LCD' and 'Viewfinder" monitor tab contains some settings that vary depending on the selected output. These settings are not available for the 'HDMI' output.

#### **LCD only**

#### **Screen Brightness**

Drag the 'screen brightness' slider in the 'LCD' menu left or right to adjust the brightness of your camera's LCD touchscreen.

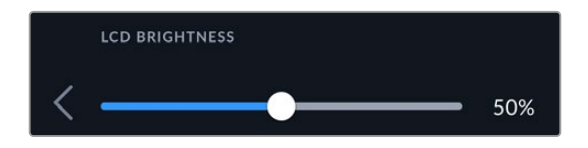

#### **Viewfinder**

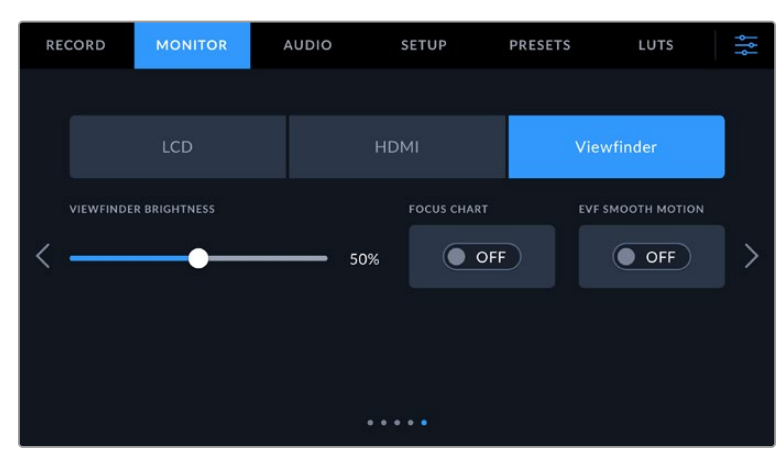

#### **Viewfinder Brightness**

Allows adjustments for the brightness of the viewfinder display.

#### **Focus Chart**

The viewfinder has a built in focus chart so you can focus the eye piece to suit your eyes. The diopter has an adjustment range of -4 to +4. Simply turn the focus diopter on the eyepiece until the chart is in perfect focus.

#### **Smooth Motion**

This setting smooths the motion of fast moving images displayed by the viewfinder. It is common to see judder when shooting at frame rates lower than 30p on a display that doesn't run at that native frame rate, especially when you see the display close up. Judders are eliminated when you switch on 'smooth motion' with the shutter angle at 180 or less and the frame rate set to 23.98, 24, 25, 29.97 or 30p.

## **Audio Settings**

The 'audio' tab lets you adjust the audio input and monitoring settings on your camera.

The audio settings for the camera are spread over two pages and divided between channels 1 and 2.

You can map each audio channel to a different source, as well as adjusting various settings such as gain control.

## Audio Settings 1

The first page of the 'audio' tab contains the following settings.

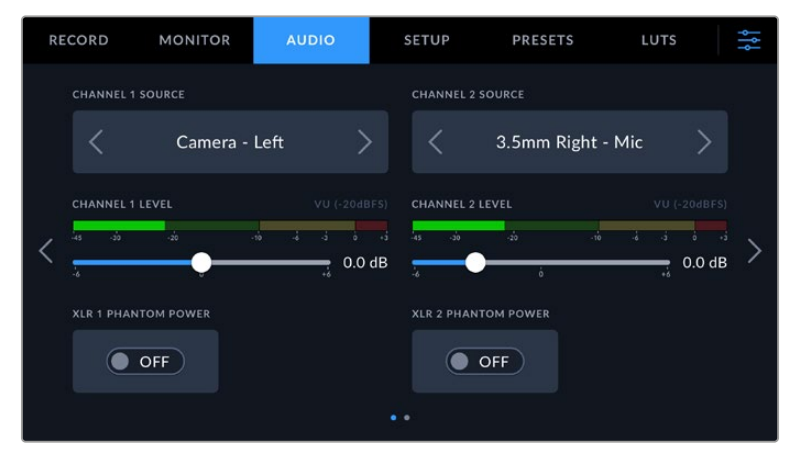

#### **• Channel Source**

Use the 'channel 1 source' and 'channel 2 source' buttons to select your audio source for each audio channel. Below is a description of each channel source setting.

#### **• Camera Left or Right**

Records from your camera's internal microphones.

**• Camera Mono**

Creates a single audio channel from your Blackmagic Cinema Camera 6K's built in microphone's left and right channels.

**• XLR Line**

Uses your camera's XLR input to record line level audio. You can also use this setting to accept a timecode signal through the XLR port.

**• XLR Mic**

Records mic level audio from your camera's XLR input. If phantom power is enabled and you have your XLR input set to 'mic' you'll also see a '+48V' indicator here. It is also important to ensure that the 48V switch gets turned 'off' when you disconnect your

phantom powered microphone. You can also use this setting to accept a timecode signal through the XLR port.

**• 3.5mm Left – Line**

Uses only the left channel of the 3.5mm input as line level audio. You can also use this setting to accept a timecode signal on the left channel of the 3.5mm microphone input.

**• 3.5mm Right – Line**

Uses only the right channel of the 3.5mm input as line level audio.

**• 3.5mm Mono – Line**

Creates a mono mix of the left and right channel from the 3.5mm input as line level audio.

**• 3.5mm Left – Mic**

Uses only the left channel of the 3.5mm input as mic level audio.

**• 3.5mm Right – Mic**

Uses only the right channel of the 3.5mm input as mic level audio.

- **• 3.5mm Mono Mic** Creates a mono mix of the left and right channel from the 3.5mm input as mic level audio.
- **• None**

Disables your audio channel.

**NOTE** When selecting the 3.5mm input as an audio source, the channel 1 and channel 2 source both need to be line level or mic level. This means that if you select '3.5mm left - line' as your channel 1 source, the available options for the 3.5mm input on channel 2 will all be line level: '3.5mm left - line', '3.5mm right - line' and '3.5mm mono line'. The mic level options will be grayed out.

#### **Channel 1/2 Level**

Use these sliders to adjust the recording levels of your chosen channel 1 and 2 sources. Audio meters are included with each slider to help you set the correct audio level. To achieve optimum audio quality, ensure your audio levels do not reach 0 dBFS. This is the maximum level that your camera can record, meaning that any audio that exceeds this level will be clipped, resulting in distortion.

#### **XLR Phantom Power**

Your camera's XLR inputs can provide 48V phantom power so you can use microphones that aren't self powered. When your camera is set to 'XLR' audio input, simply tap the 'phantom power' switch icon to enable phantom power.

## Audio Settings 2

The second page of the 'audio' tab contains the following settings.

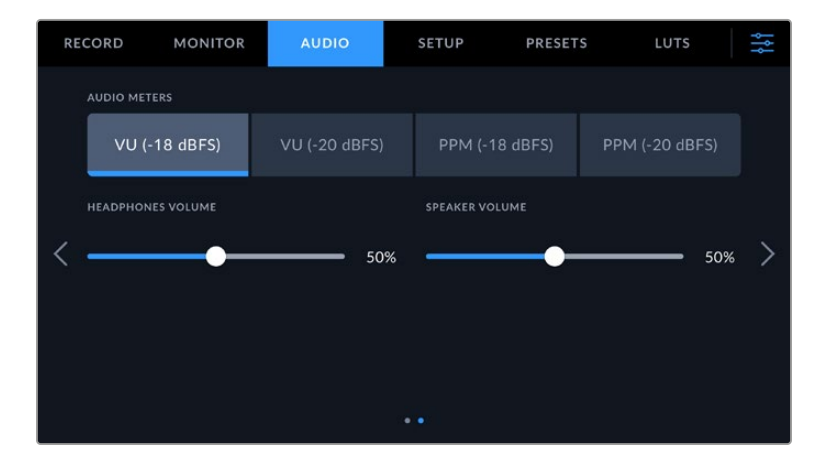

#### **Audio Meters**

You can choose from two different audio meter display types.

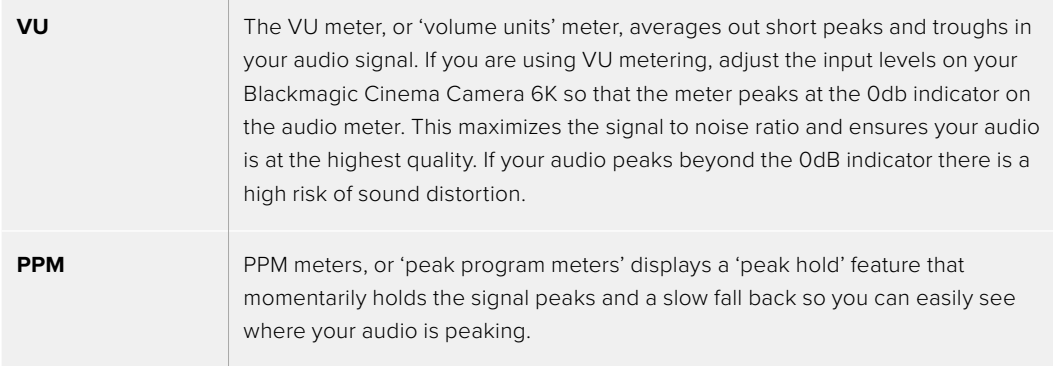

Both VU and PPM meters are available at reference levels of -18dBFS or -20dBFS so you can monitor your audio to suit different international broadcasting standards.

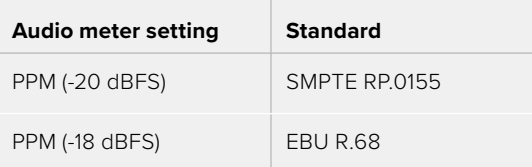

#### **Headphones Volume**

This slider adjusts the output levels for headphones attached to your camera's 3.5mm headphone jack. Move the audio slider left or right to adjust levels.

#### **Speaker Volume**

This slider adjusts the output levels for the built in speaker. Move the audio slider left or right to adjust levels.

**NOTE** It is standard practice to plug in your XLR cable before switching phantom power on. It is also important to switch phantom power to 'off' when you no longer have a phantom powered microphone connected. Connecting equipment that doesn't require phantom power when still in phantom power mode can damage your equipment, as the camera outputs a charge when in this mode. Phantom power can also take quite a while to discharge after switching it off.

Please be aware that you should wait a few minutes when switching off phantom power before plugging in any other microphones or XLR audio equipment.

## **Setup Settings**

The 'setup' tab contains your Blackmagic Cinema Camera 6K's identification settings, software version, function button settings and other camera settings not directly linked to recording or monitoring. This menu has seven pages that you can cycle through by tapping the arrows at the edge of the LCD touchscreen, or swiping left or right.

## Setup Settings 1

The first page of your camera's 'setup' tab contains the following settings.

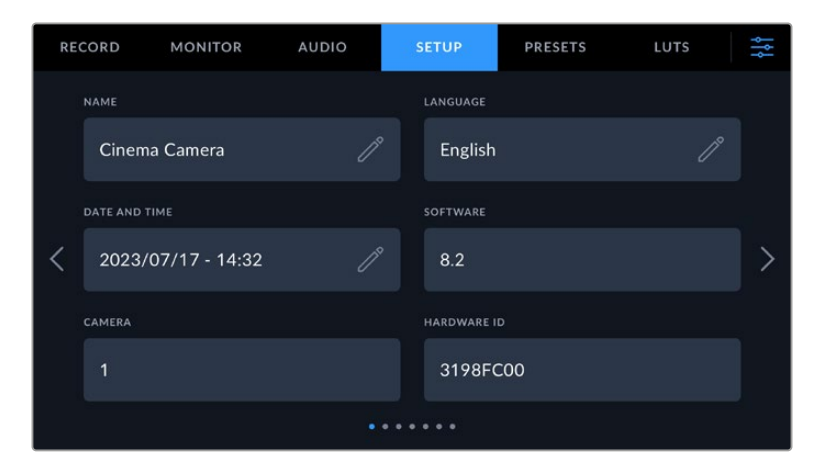

#### **Name**

Use this option to give your camera a unique name.

To change the name:

- **1** Tap on the edit icon to open the text editor.
- **2** Tap the circled cross to delete the current name and type in a new name using the alpha numeric keyboard.
- **3** Tap 'update' to save the new name.

#### **Language**

Blackmagic Cinema Camera 6K supports 13 popular languages: English, Chinese, Japanese, Korean, Spanish, German, French, Russian, Italian, Portuguese, Turkish, Polish and Ukrainian.

The language page will also appear on initial start up.

To select your language:

- **1** Tap the pencil icon and select your language from the list.
- **2** Select 'ok' to return to the setup menu.

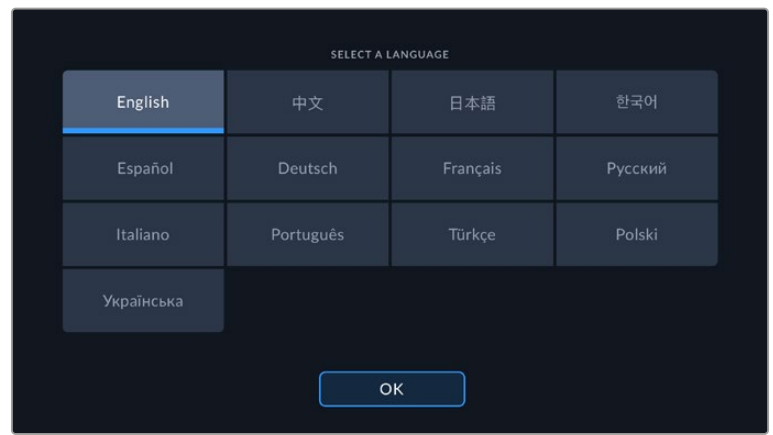

#### **Date and Time**

Set your camera's date and time by tapping the 'date and time' setting. The date format is year, month, day and the time format is 24 hour. Date and time are also used for time of day timecode if an external timecode source is not connected. The date and time can be set manually by entering your own date, time and time zone, or you can set your camera to set it automatically.

When setting manually, tap on each field to enter the time and date and tap 'update' to confirm.

When set to 'automatically', your Cinema Camera 6K will update the date and time when connected to a network via Ethernet, or the next time you update your camera. The camera's default network time protocol server is time.cloudflare.com but you can set it yourself by tapping the 'time protocol' edit icon and entering your own NTP server. After entering the NTP server tap 'update' to confirm.

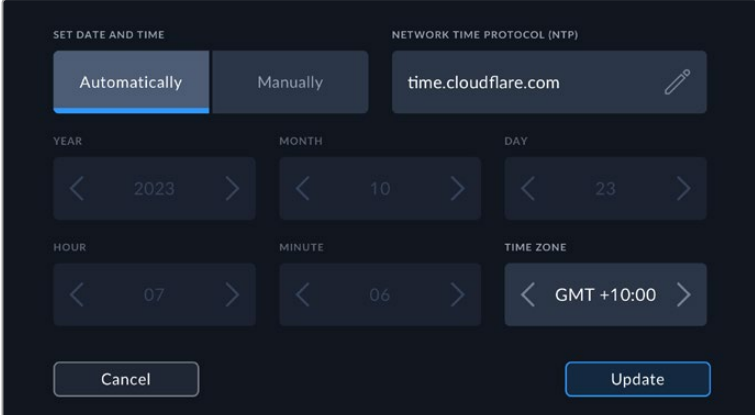

#### **Hardware ID**

The 'hardware ID' indicator displays an 8 character identifier for your Blackmagic Cinema Camera 6K. This is unique to each camera. A longer, 32 character version of this ID is also included in the metadata for Blackmagic RAW. This can be useful for identifying which footage came from a particular camera.

#### **Software**

Displays the version number of the currently installed software. See the 'Blackmagic Camera Setup Utility' section for more information on updating software.

#### **Camera**

The camera setting sets the alpha numeric prefix at the start of a clip's filename when recording to external media. To edit the prefix, tap on the edit icon and replace it with a new one. Tap 'update' to apply.

## Setup Settings 2

The second page of your camera's 'setup' tab contains the following settings.

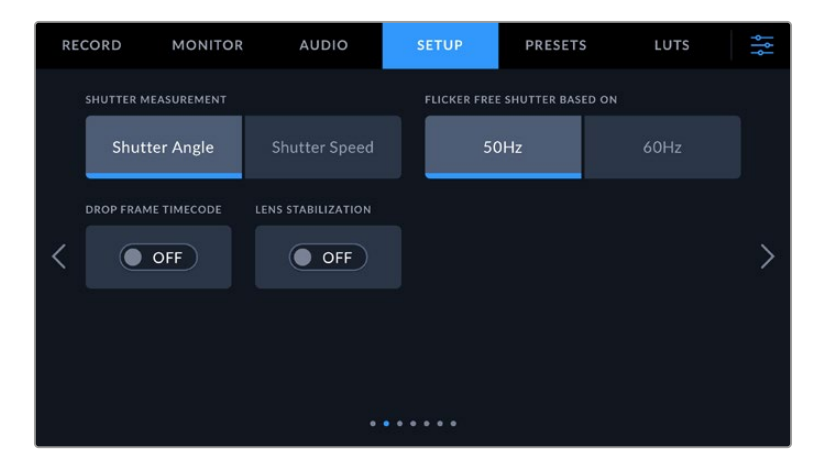

#### **Shutter Measurement**

Use this setting to select whether to display shutter information as 'shutter angle' or 'shutter speed'.

It's worth mentioning that when using shutter angle, the shutter conforms to the frame rate. For example, 180 degrees produces the same motion blur, no matter which frame rate you use.

When using shutter speed, however, the shutter is given an absolute value determined independently of the frame rate, so the results differ if you change the frame rate.

#### **Flicker Free Shutter Based On**

Use this setting to change the mains power frequency your camera uses to calculate flicker free shutter settings.

When shooting under lights, your shutter can affect the visibility of flicker. Your Blackmagic Cinema Camera 6K automatically calculates a flicker free shutter value for your current frame rate and suggests up to three shutter values. Shutter values are affected by the frequency of the local mains power supply used to drive those lights. In most PAL countries, this frequency is 50Hz, while NTSC countries typically use 60Hz power. Tap '50Hz' or '60Hz' to set the right frequency for your region.

Characteristics of various light sources may still cause flicker even when using flicker free shutter values. We recommend performing a test shoot when not using continuous lights.

#### **Drop Frame Timecode**

Use the 'timecode drop frame' option to use drop frame timecode when using NTSC project frame rates of 29.97 and 59.94. Drop frame timecode skips a small number of frames from the timecode at set intervals. This keeps your project timecode accurate despite each second not containing a whole number of frames at NTSC frame rates.

#### **Image Stabilization**

Use the 'image stabilization' option to enable or disable image stabilization on lenses without a physical switch.

When using gyro stabilization in DaVinci Resolve, ensure this setting is disabled. For more information on how to use gyro stabilization, refer to the 'gyro stabilization' section later in this manual.

## Setup Settings 3

The third page of your camera's 'setup' tab contains the following settings.

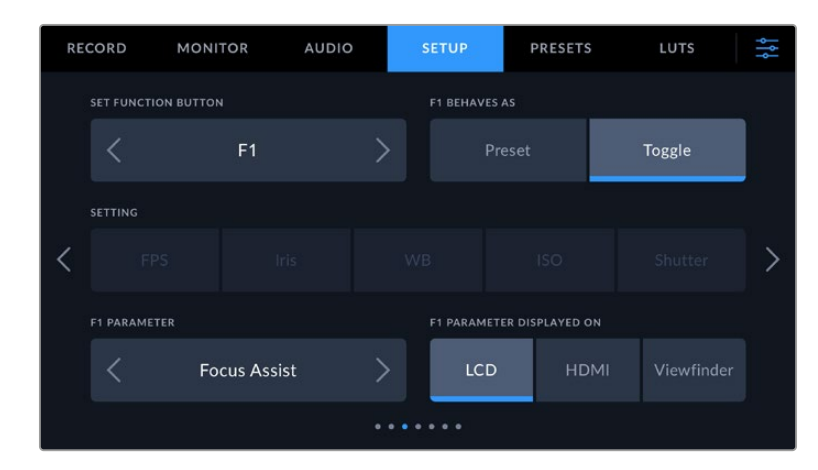

#### **Set Function Button**

On the top of your Blackmagic Cinema Camera 6K you'll notice three function buttons. The dots on the buttons represent function 1, function 2 and function 3. These can be mapped to frequently used features and are quickly accessible when using your camera.

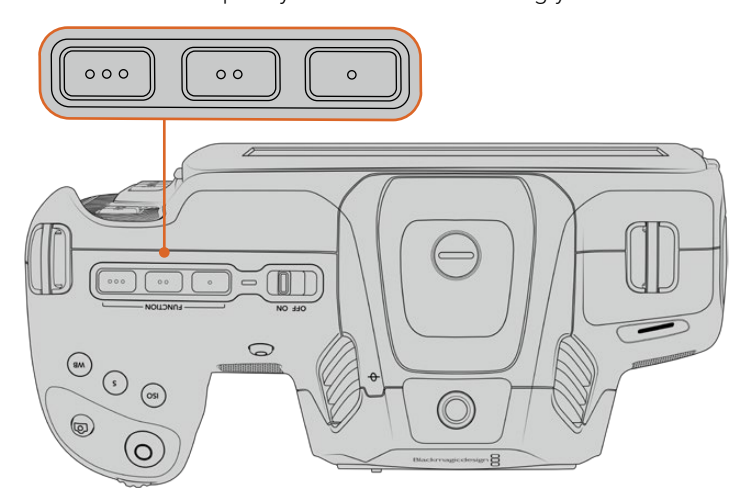

The function buttons are represented by dots and are located on the top of your camera

To set these buttons, select a function button and then the behavior, settings and parameters you want for that function.

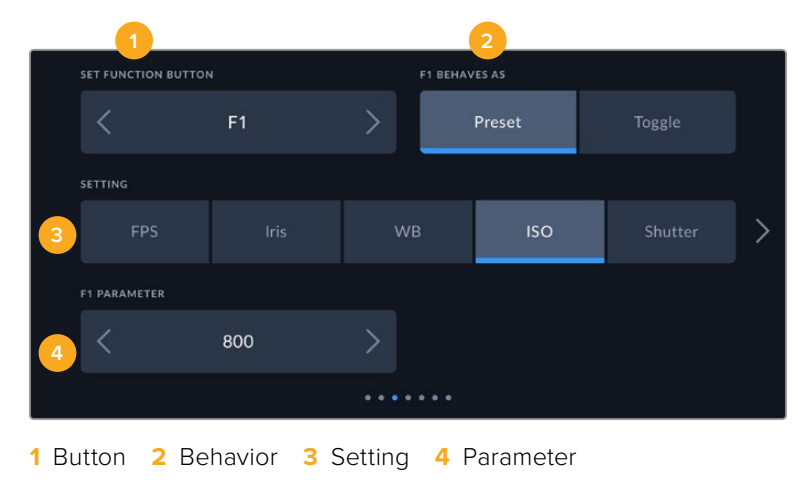
## **Function Button Behaves as Preset or Toggle**

Once you have selected the function button you want to map, you can select a behavior. The available options are:

#### **• Preset**

When set to this behavior, pressing a function button will recall a combination of a setting and a parameter.

To set a preset, select the setting you want to use from the 'setting' menu, and adjust that setting by tapping the arrow icons on either side of the 'parameter' menu.

For example, to set the F1 button to recall a preset white balance, use the 'set function button' arrows to select 'F1', select the 'preset' behavior, tap the 'WB' setting, and tap the arrows on either side of the 'parameter' menu until you get to WB '5600K' and Tint '-20'.

#### **• Toggle**

When set to this behavior, pressing a function button will toggle a particular setting on or off. The 'setting' menu is grayed out in this mode. Instead, tap the left or right arrows in the parameter menu to scroll through the available options. These are 'clean feed', 'display LUT', 'frame guides', 'focus assist', 'false color', 'zebra', 'grid', 'safe area guide', 'off speed recording', 'color bars', 'record', and 'none'.

Using the 'toggle' behavior also lets you select the output this setting applies to. Simply tap any combination of 'LCD,' 'HDMI' and 'Viewfinder' to select. If the output for an option is not available, such as 'color bars' which always applies to all outputs, the 'LCD,' 'HDMI', and 'Viewfinder' settings are disabled.

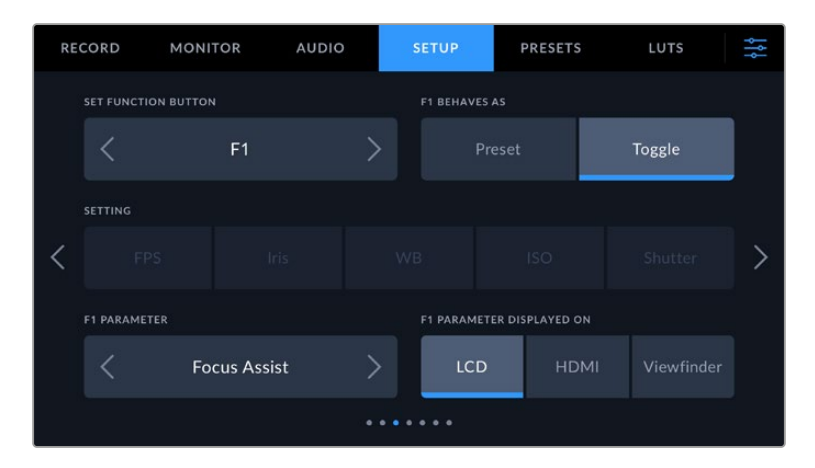

## Setup Settings 4

The fourth page of the 'setup' tab contains the following settings.

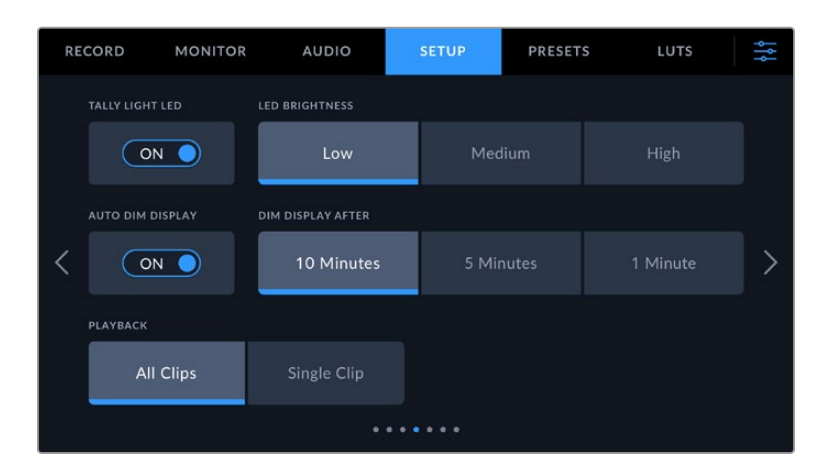

## **Tally Light LED**

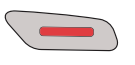

Your Blackmagic Cinema Camera 6K has a small LED on the front to indicate the recording status of the camera.

To enable or disable the tally light indicator, use the 'tally light LED' switch.

## **LED Brightness**

To set the brightness of the tally light LED, tap 'low,' 'medium,' or 'high.'

#### **Auto Dim Display**

Blackmagic Cinema Camera 6K has an option to automatically turn down the brightness of the LCD touchscreen during periods of inactivity to conserve battery power. Select an option for 'dim display after' to set how long to wait before dimming the display. Next time you touch the LCD touchscreen, it will return to its normal brightness level.

#### **Playback**

This setting allows you to select whether to play back a 'single clip' or 'all clips' on the LCD touchscreen from CFexpress card or USB-C flash disk. 'All clips' plays back through all matching media sequentially, and 'single clip' plays one clip at a time. This also applies for the loop function. Selecting loop on 'all clips' plays through all of the clips on the recording media and then loop. Selecting 'single clip' loops one clip at a time.

## Setup Settings 5

The fifth page of the 'setup' tab contains your camera's network settings.

These settings allow you to configure options such as choosing between connecting to a network using DHCP or a static IP address.

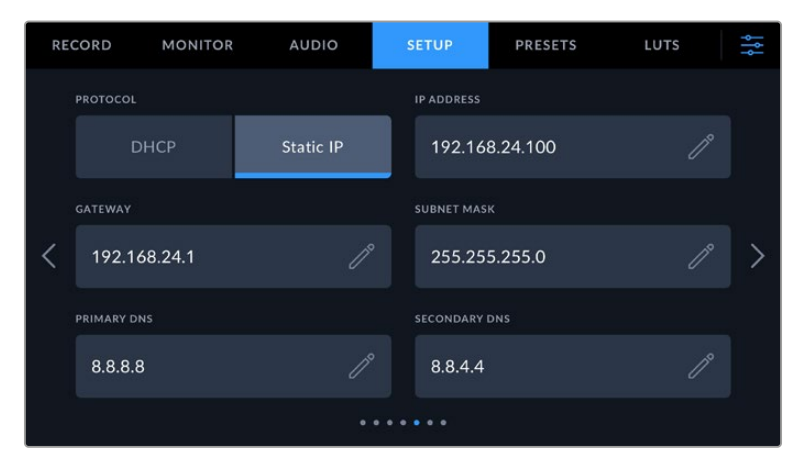

Connect to a network using DHCP or a static IP address

**TIP** You can also connect your Blackmagic Cinema Camera 6K to a network using a USB-C to Ethernet adapter.

## Setup Settings 6

The sixth page of your camera's 'setup' tab contain the Bluetooth settings.

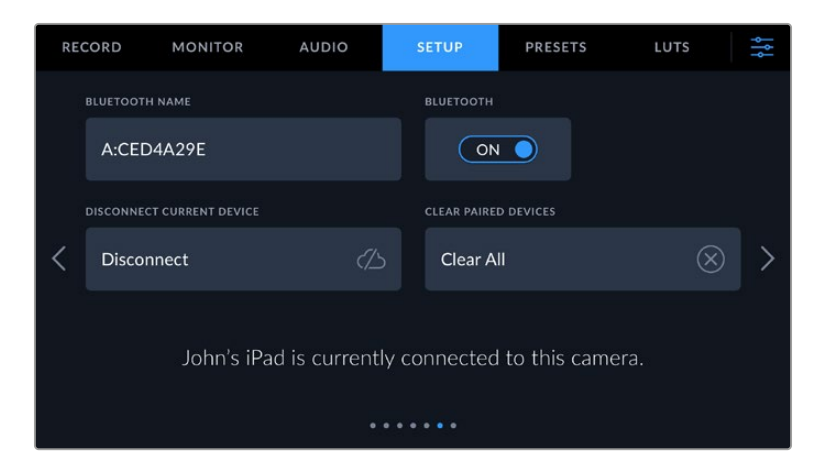

## **Bluetooth®**

Bluetooth control lets you control your camera wirelessly from portable devices. Using the 'Blackmagic Camera Control App' you can change settings, adjust metadata and trigger record remotely from an iPad. Enable or disable Bluetooth by tapping the 'Bluetooth' switch icon in the 'setup' menu. When Bluetooth is enabled, the camera can be detected by Bluetooth devices up to 30 feet away. Your camera uses the same set of commands for Bluetooth control as it does for 'Blackmagic SDI Camera Control Protocol', so you can write your own applications to control almost every setting in the camera remotely. For example, monitoring options and audio settings, to the camera's inbuilt DaVinci Resolve color corrector or even lens control.

For more information see the 'Blackmagic Camera Control' document available at [www.blackmagicdesign.com/developer](http://www.blackmagicdesign.com/developer)

#### **To pair your camera with an iPad for the first time:**

- **1** Enable Bluetooth by tapping the 'Bluetooth' switch icon in the 'setup' menu.
- **2** Open the 'Blackmagic Camera Control App' and select the camera you would like to pair it with. Available cameras are listed by a camera letter, followed by a unique hardware ID. For example A:A0974BEA.

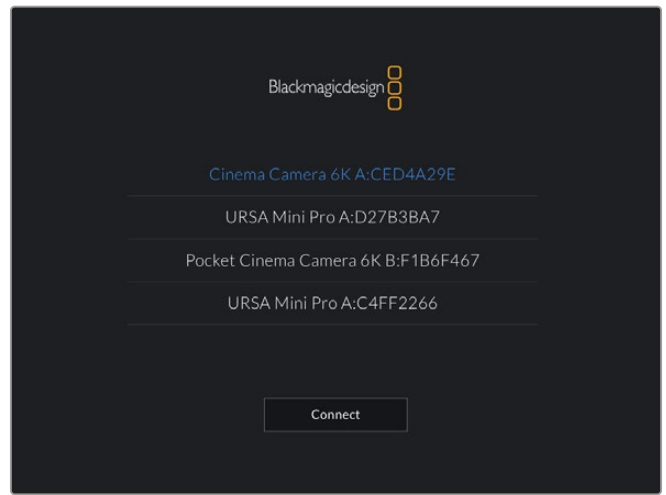

Select the Blackmagic camera you would like to pair with

When you install the Blackmagic Camera Control App and run it for the first time, you will be asked if you want to 'allow location access.' If you select 'while using the app,' GPS readings from your iPad will be included in the metadata of the files you shoot, allowing you to geotag your footage. This information can be viewed in Blackmagic DaVinci Resolve version 15 or higher.

If you do not want to allow the use of this information, select 'never.'

To change settings, go to settings, privacy, location services, camera control on your iPad.

**3** When you try to connect for the first time the Blackmagic Camera Control App will request a six digit code to pair with the camera. This code will be displayed on the camera's LCD screen. Type this code into the iPad and press 'pair'.

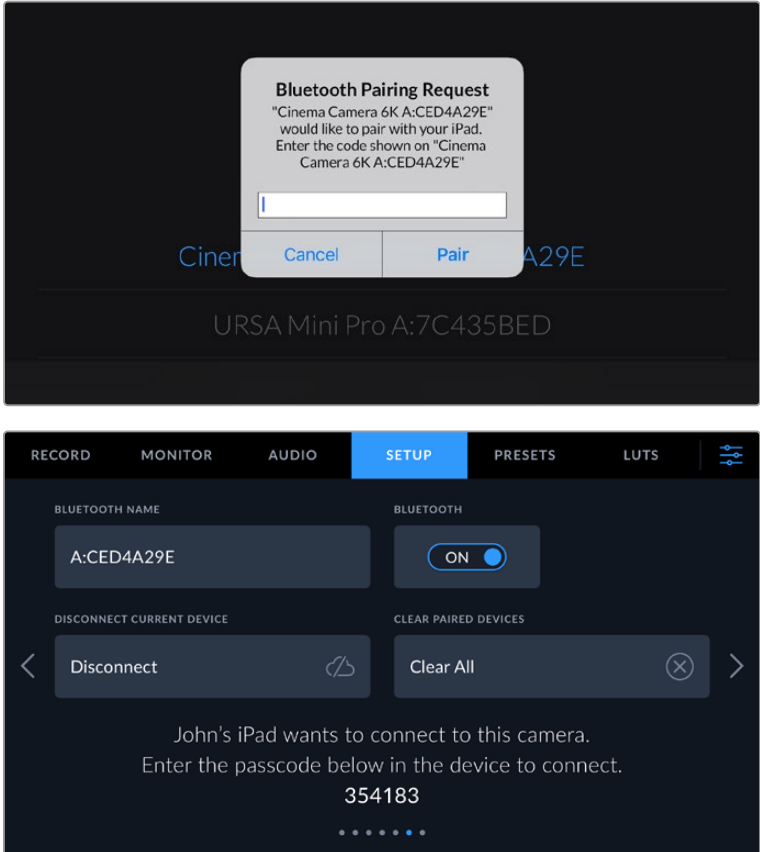

**4** When your camera connects to your iPad, it confirms it is paired.

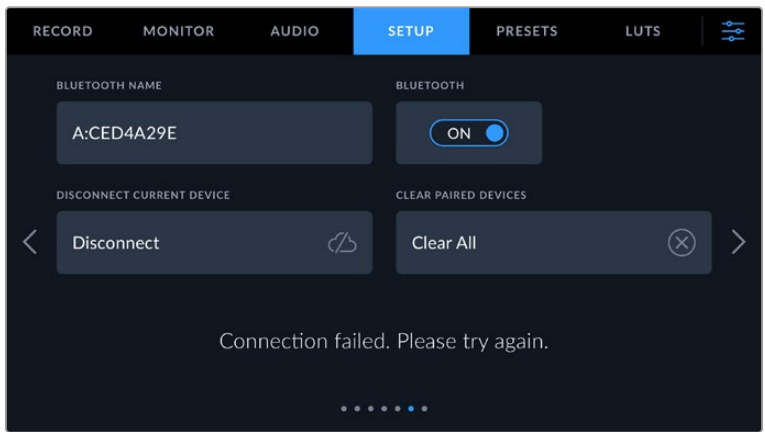

**5** If pairing the camera to your iPad fails, the camera presents an error message. Try connecting again.

**NOTE** If you are not using Bluetooth to control your Blackmagic Cinema Camera 6K, it is a good idea to turn Bluetooth off for the purpose of security.

## **Disconnect Current Device**

Use this setting to disconnect your Blackmagic Cinema Camera 6K from the iPad it is currently paired with.

## **Clear Paired Devices**

Use this setting to clear the list of devices that your camera has been paired with.

## Controlling Your Camera with the Blackmagic Camera Control App

Once you have successfully paired your camera to your iPad, you can change settings, adjust metadata and trigger record remotely using the iPad app.

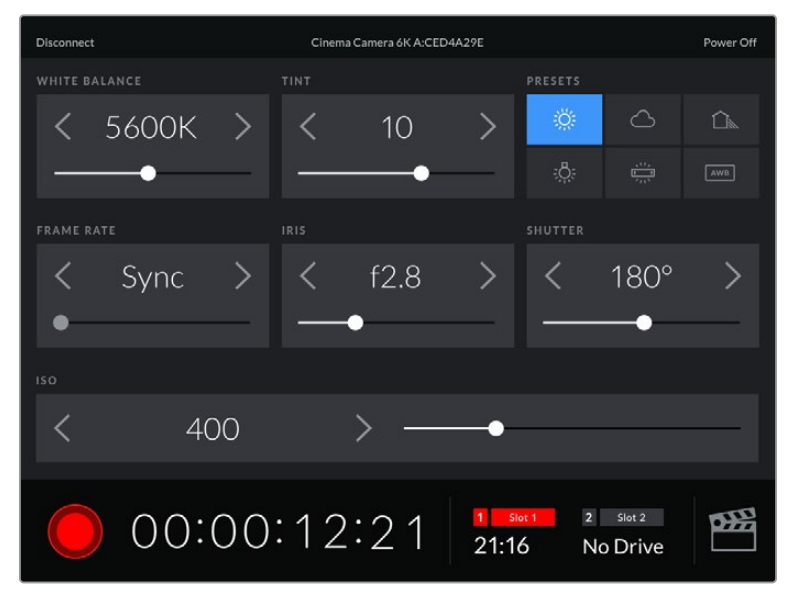

Once paired, the Blackmagic Camera Control app will display this screen, allowing you to adjust your settings and start recording

| <b>Disconnect</b>                    |                  |   |                  | Cinema Camera 6K A:CED4A29E |                       |                          |                    |              |  |  |  |  |  |
|--------------------------------------|------------------|---|------------------|-----------------------------|-----------------------|--------------------------|--------------------|--------------|--|--|--|--|--|
|                                      | <b>SLATE FOR</b> |   |                  |                             |                       |                          |                    |              |  |  |  |  |  |
|                                      | Next Clip        |   |                  |                             |                       |                          |                    |              |  |  |  |  |  |
| REEL                                 |                  |   | <b>SCENE</b>     |                             |                       | TAKE                     |                    |              |  |  |  |  |  |
|                                      |                  | > |                  | 78                          |                       |                          | З                  |              |  |  |  |  |  |
|                                      |                  |   | <b>WS</b><br>BCU | C U<br>MCU                  | M S<br>ECU            | PU                       | <b>VFX</b>         | SER          |  |  |  |  |  |
| <b>GOOD TAKE</b><br><b>LAST CLIP</b> |                  |   | INT<br>EXT       |                             |                       | DAY                      |                    | <b>NIGHT</b> |  |  |  |  |  |
|                                      |                  |   | 00:00:16:12      |                             | $\mathbf{1}$<br>21:16 | $\overline{2}$<br>Slot 1 | Slot 2<br>No Drive | œ            |  |  |  |  |  |

Tap the slate icon in the lower right corner to access and update the slate

Blackmagic Cinema Camera 6K uses Bluetooth LE to communicate with devices for wireless control. This is the same type of protocol used in portable devices, and uses a minimal amount of battery power.

## Setup Settings 7

The seventh page of your camera's 'setup' settings contain the following settings.

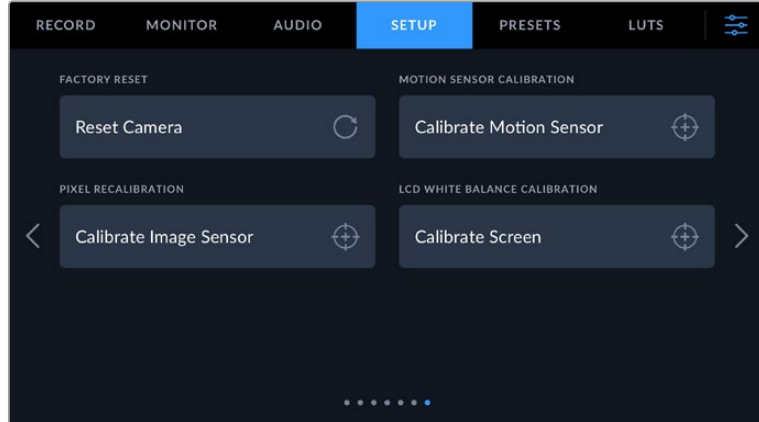

## **Factory Reset**

To reset the camera to its default factory settings, tap the 'reset camera settings' button. On the confirmation page, tap 'reset' to confirm this action. Your camera erases any stored LUTs and presets, and resets all settings. It is a good practice to export your presets to a CFexpress card or USB-C flash disk as a backup before performing a factory reset. After a factory reset, you can restore your presets quickly by importing them from the CFexpress card or USB-C flash disk. It is important to note that a factory reset also resets the horizon meter, so you should recalibrate the motion sensor after a factory reset to help ensure its accuracy.

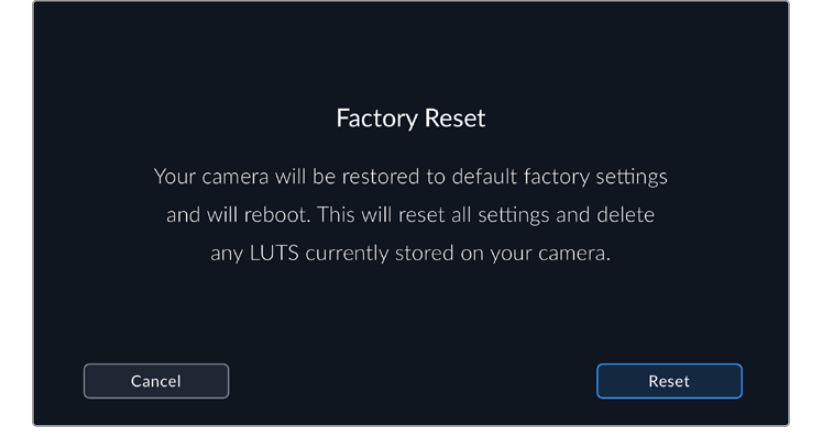

## **Motion Sensor Calibration**

To calibrate the horizon meter tap the 'calibrate motion sensor' button. It is essential that you keep the camera stable during calibration. This is to ensure that the recorded motion sensor metadata in the Blackmagic RAW files during filming is accurate. The process takes approximately five seconds to complete.

The horizon can be set off center if needed. For example, if you want to set the tilt at a consistent angle, calibrate the motion sensor with the camera at the angle you want, then use the horizon meter to maintain the same angle.

The motion sensor data can be used in DaVinci Resolve to stabilize clips. Refer to the 'gyro stabilization' section for more information.

## **Pixel Recalibration**

The CMOS sensor used in your Blackmagc Cinema Camera 6K is made up of millions of pixels that respond to light. Some pixels can change in brightness over time following sensor calibration in the factory. As a result, they become more visible and become what is known commonly as hot pixels. All camera sensors, regardless of manufacturer, will develop hot pixels.

To solve this, we have a calibration feature built into the camera which you can run if you see any hot pixels in the image.

To begin this process, simply put on the lens cap and run the pixel remapping feature by tapping the 'calibrate' button. The process takes approximately one minute to complete.

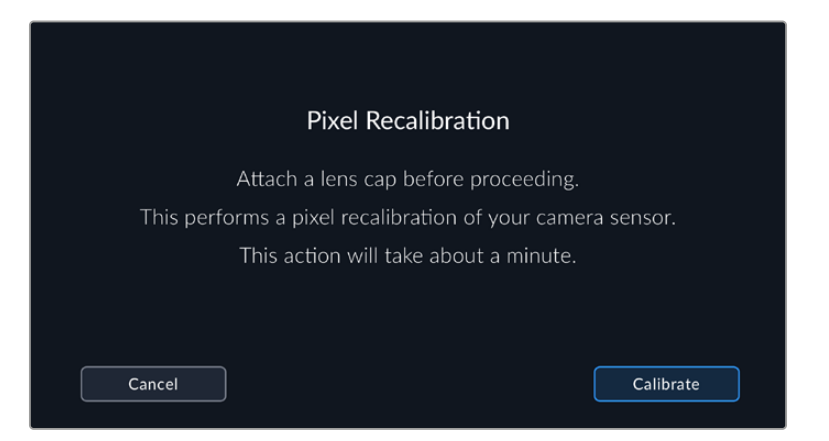

## **LCD White Balance Calibration**

To perform LCD white balance calibration, adjust the 'LCD temperature' and 'LCD tint' controls so that the two reference patches look neutral. After you change the settings, you can use the 'reset' button to return the controls to the factory calibration. The 'restore' button brings back

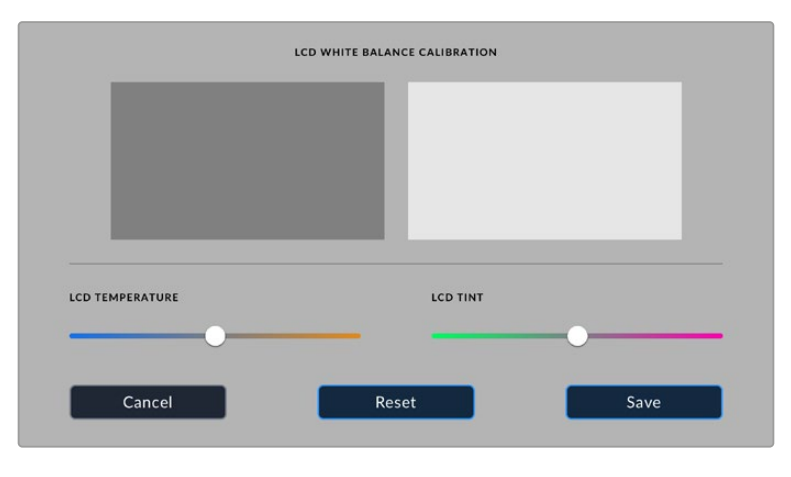

your new settings, which helps you compare the appearance before and after calibration. When the LCD shows an accurate white balance, save your settings.

# **Presets**

The 'presets' tab lets you save and recall up to 12 collections of settings. This is useful when one camera is used for multiple projects. For example, you may use your camera for a variety of different shoots, from documentaries to music videos, with very different settings between types of projects. Your camera's 'presets' function lets you save the setup for a particular project or type of shoot and come back to it quickly and easily when required.

You can also import and export presets that are useful for setting up a multi camera shoot. Simply set up one Blackmagic Cinema Camera 6K to suit your project, then export that preset for all the other Blackmagic Cinema Camera 6Ks on set.

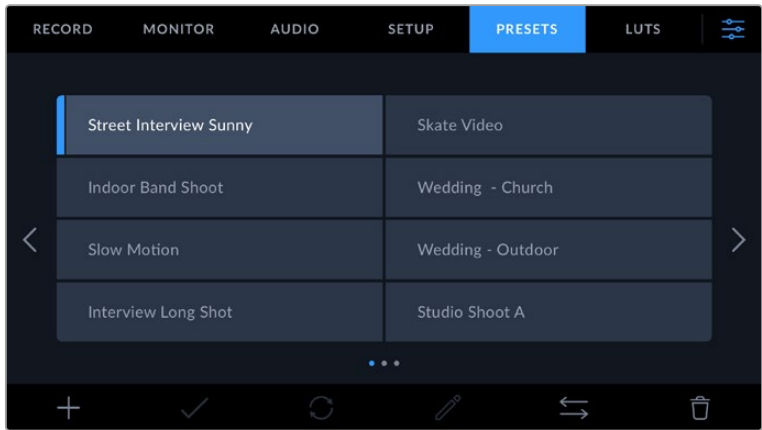

The presets tab allows you to quickly switch between settings that you have saved

## **Preset buttons**

The button icons along the bottom of the 'preset' menu correspond with the following functions.

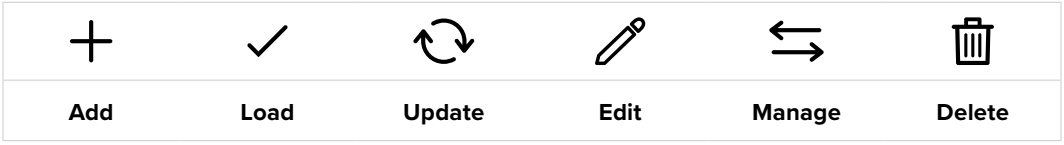

## **Saving and loading presets**

To create a new preset, tap the 'add' icon. This brings up a touch keyboard on your LCD where you can name your preset. Enter a name and tap 'update' to save all of your current settings to that preset.

If your camera already has a preset loaded with the same name, you can choose to overwrite the existing preset or keep both.

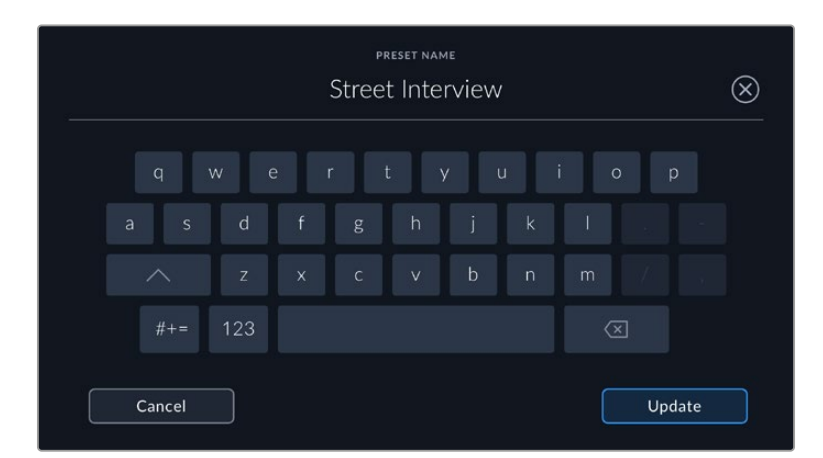

Once you have a preset saved, tap its name in the preset menu to select it. To load a preset, tap the 'load' icon.

You can update a preset by tapping the 'update' icon. This will bring up a prompt asking you if you want to update the preset with your Blackmagic Cinema Camera 6K's current setting. Tap 'update' to confirm.

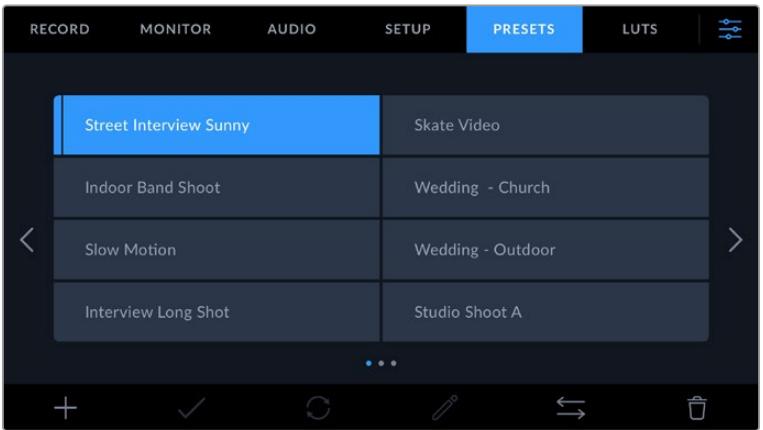

Select a preset and tap the 'load' icon to load it. Selected presets will appear solid blue, while currently loaded presets have a blue line on the left of their icon.

To change the name of a preset, tap the 'edit' icon and enter a new name using the keypad. Tap 'update' to confirm.

## **Importing presets**

To import a preset, tap the 'manage' icon at the bottom of the 'presets' menu. Tap 'import presets', then tap 'import' to confirm. This brings up the presets import screen. If your preferred preset is not on the active card or drive, switch between recording media by tapping a media button at the top of the touchscreen. You can import presets from a USB-C flash disk or CFexpress card.

Your camera searches the root directory and 'Presets' folder on your selected media, and lists available presets. Any presets you have saved elsewhere are not visible.

Tap a preset to select it, then tap 'import' to confirm your selection and copy it to the next available slot on the camera.

If the preset you want to import has the same name as a preset already saved to your camera, you can choose to overwrite the existing preset or keep both. At the top right of this screen, you'll see the number of remaining empty preset slots available on your camera. You are able to import as many presets as you have free slots on your camera.

**TIP** The import menu will be unavailable if all your camera's preset slots are full. To import a new preset you will need to delete an existing preset to make room.

## **Exporting presets**

To export a preset to a card or USB-C flash disk, tap the preset you want to export, then tap the 'manage' button. Tap 'export selected preset', then tap the media where you want to export the preset. If a preset with the same name is already present, choose whether to overwrite the preset or keep both. The camera exports the preset to a 'Presets' folder.

## **Deleting presets**

To delete a preset, select it and tap the 'delete' icon. When you are prompted to confirm your choice, tap 'delete'.

# **3D LUTs**

The 'LUTS' menu lets you import, export and apply 3D LUTs to your camera's outputs.

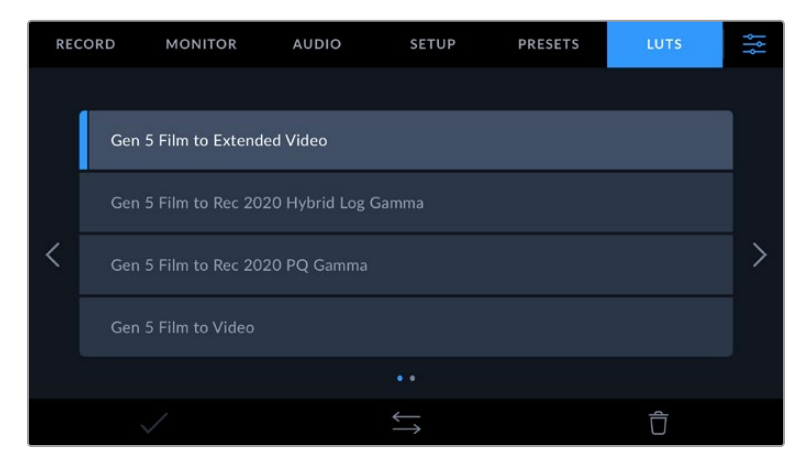

#### **Introducing 3D LUTs**

3D LUTs can be applied to images on your camera's LCD touchscreen, HDMI output and optional Blackmagic Pocket Cinema Camera Pro EVF viewfinder. LUTs work by telling your camera what color and luminance output to show for a particular color and luminance input. For example, a LUT may tell your camera to display a vibrant, saturated blue when it receives a relatively dull blue input. This can be useful when shooting Blackmagic RAW footage, or using 'film' dynamic range, both of which have an intentionally undersaturated, 'flat' appearance. By applying a LUT, you can get an idea of what your footage will look like after it has been graded.

It is easy to create 3D LUTs using DaVinci Resolve or other color correction software, and LUTs are available online from a variety of sources. Up to 10 17 point or 33 point 3D LUTs up to 1.5 megabytes each can be stored on the camera. Once loaded, you can choose to display a given LUT on your camera's LCD touchscreen, HDMI output or viewfinder.

Your Blackmagic Cinema Camera 6K supports 33 point 3D LUTs in .cube format created in DaVinci Resolve and 17 point 3D LUTs converted to Resolve .cube format via LUT conversion programs. Your camera processes 3D LUTs using high quality tetrahedral interpolation.

For more information on displaying LUTs, see the 'monitor settings' section in this manual.

**TIP** For more information on displaying LUTs on your camera' s LCD and HDMI outputs, see the 'monitor settings' section.

To read more about applying LUTs to Blackmagic RAW files, refer to the 'record settings' section.

#### **Built-in LUTs**

A number of built in LUTs are provided that allow you to preview different looks when shooting in 'film' dynamic range or Blackmagic RAW.

Each camera provides LUTs that are specific to Gen 5 color science:

## **• Gen 5 Film to Extended Video**

Displays a wider dynamic range than the 'film to video' LUT, and applies a mild contrast change with a smooth roll off in the highlights.

#### **• Gen 5 Film to Rec 2020 Hybrid Log Gamma**

Displays a gamma curve that is suitable for HDR screens and compatible with standard dynamic range screens.

## **• Gen 5 Film to Rec 2020 PQ Gamma**

Displays a gamma curve that is based on what we can perceive with our eyes, for efficient encoding of HDR images.

## **• Gen 5 Film to Video**

Similar to the REC 709 color standard for high definition video, and has a high level of contrast and saturation. You may find this setting useful when using Blackmagic Cinema Camera 6K alongside other broadcast cameras using the REC 709 color space.

#### **LUTs buttons**

The button icons along the bottom of your camera's 'LUTS' screen correspond to the following functions:

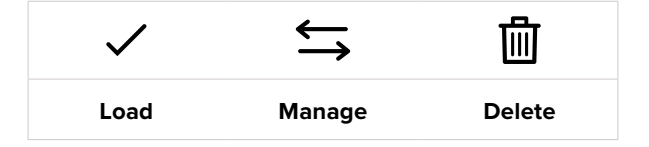

#### **Importing LUTs**

To import a 3D LUT, tap the 'manage' icon at the bottom of the 'LUTs' menu. Tap 'import LUT', then tap 'import' to confirm. This brings up the LUT import screen. If your preferred 3D LUT is not on the active card or drive, switch between recording media by tapping a media button at the top of the touchscreen. You can import LUTs from a USB-C flash disk or CFexpress card.

Your camera searches the root directory and '3DLUTs' folder on your selected media, and lists available LUTs. Any LUTs you have saved elsewhere are not visible.

Tap a LUT to select it, then tap 'import' to confirm your selection and copy it to the next available slot on the camera.

It's worth noting that if you want to import a new LUT but all 10 3D LUT slots are full, you need to delete an existing LUT to make space.

If the LUT you want to import has the same name as a LUT already saved to your camera, you can choose to overwrite the existing LUT or keep both. At the top right of this screen, you'll see the number of remaining empty LUT slots available on your camera. You are able to import as many LUTs as you have free slots on your camera.

**NOTE** If you have trouble importing a LUT, it may be the wrong size. You can use a LUT editor like Lattice to check its size, or open it in any text editor on your computer. Next to the tag 'LUT\_3D\_SIZE' is a number indicating the LUT's size. If this value is not 17 or 33, you can use Lattice to resize your 3D LUT to 17 points.

## **Applying a LUT**

Once you have a LUT saved onto your camera, tap it in the LUT menu to select it, and tap the 'load' icon. This enables the LUT for all outputs on your camera. To display the loaded LUT on your camera outputs, switch on 'display 3D LUT' in the monitor menu. See the 'monitor settings' section for more information.

#### **Exporting LUTs**

To export a LUT to a card or USB-C flash disk, tap the LUT you want to export, then tap the 'manage' button. Tap 'export selected LUT', then tap the media where you want to export the LUT. If a LUT with the same name is already present, choose whether to overwrite the LUT or keep both. The camera exports the LUT to a '3DLUTs' folder.

## **Deleting LUTs**

To delete LUTs you are no longer using or make room for more, select the LUTs you want to delete and tap the delete icon. When you are prompted to confirm your choice, tap 'delete'.

#### **Embedded 3D LUTs**

When a 3D LUT is used while shooting Blackmagic RAW on Blackmagic Cinema Camera 6K, the selected LUT will be embedded into the Blackmagic RAW file that you are recording. The 3D LUT is actually saved with your recorded files in the header of the .braw file, and can easily be applied to footage in post production without needing to handle a separate file.

So when Blackmagic RAW files are delivered to an editor or colorist, they will be able to easily access the LUT that was used while filming, which greatly reduces the possibility that the wrong 3D LUT could be applied to a clip. They can then choose whether to apply the 3D LUT when editing or color grading the footage, and can disable the 3D LUT at any time.

When the 'apply LUT in file' switch is set to 'on' in the record menu, the recorded clip will open in Blackmagic RAW Player and DaVinci Resolve with the chosen 3D LUT already applied to it.

The 3D LUT can then be easily toggled 'on' or 'off' but will always travel with the Blackmagic RAW file as it is written into the clip itself. DaVinci Resolve also has an 'Apply LUT' switch in the RAW settings palette for enabling or disabling the 3D LUT in the Blackmagic RAW file.

The 'Apply LUT' setting in DaVinci Resolve is the same setting as in the camera. This means that when shooting you can direct the colorist to use the LUT by setting it in the camera, but they can switch it off easily in DaVinci Resolve by setting 'Apply LUT' to 'off'.

# **Entering Metadata**

Metadata is information saved inside your clip, such as take numbers, camera settings and other identifying details. This is extremely useful when sorting and processing footage in post production. For example, take, shot and scene numbers are essential organisational tools, while lens information can be used to automatically remove distortion or better match VFX assets to plates.

Your Blackmagic Cinema Camera 6K automatically saves some metadata to each clip, such as camera settings, timecode, date and time. You can use your camera's slate to add many additional details.

# **Slate**

Swipe left or right on your camera's touchscreen from the main view to bring up the slate.

The slate is divided into 'clip' and 'project' tabs. The 'clip' tab contains information that may vary clip by clip, while 'project' is where you enter details common between clips, such as the project name, director, and camera and operator ID.

**TIP** Metadata entered into the slate is viewable on the HDMI output when 'display status text for' is set to 'director' on the 'monitor' tab. See the 'monitor settings' section in this manual for more information.

## 'Clip' metadata

Making changes to clip metadata works differently in standby mode to playback mode. In standby mode, when your camera is ready to record, clip metadata gets saved to the next clip recorded, except the 'good take last clip' button applies a 'good take' tag to the most recently recorded clip. In playback mode, when you are reviewing footage already shot, the 'good take' button is shown and clip metadata is always attached to the current clip being viewed.

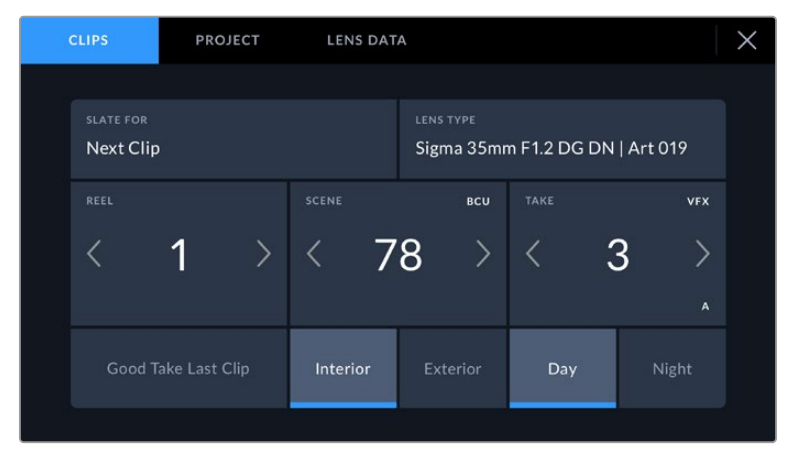

When the camera is in playback mode, 'slate for' identifies the clip the slate applies to and shows the 'good take' button. In standby mode, the slate is for 'next clip' and shows the 'good take last clip' button.

## **Slate for**

This setting shows the clip which the metadata currently displayed in the 'clip' applies to. In playback mode it applies to the current clip, and in standby mode it refers to the next clip you record.

## **Lens Data**

If you are using a lens with in built electronics that communicate with your camera, you can see the lens model information here. To change or add any information regarding the lens you are using, press the 'lens data' option above.

For more information refer to the 'lens data metadata' section in this manual.

#### **Reel**

Displays the current reel.

Your camera automatically increments reel numbers, so there is usually no need to enter this manually. When you are moving to a new project and want to start from reel '1' again go into the project tab of the slate and tap 'reset project data'.

## **Scene**

The 'scene' indicator shows the current scene number, and can also show the current shot number and type.

The number on this indicator always refers to the current scene. You can adjust it with the left and right arrows on either side of the scene number, or tap the scene number to enter the scene number editor.

Scene numbers range from 1 to 9999.

By adding a letter to the scene number in the scene number editor, you can also indicate the current shot. For example 23A indicates scene twenty three, shot one. If you have a shot letter added to your scene number, your camera suggests the next scene number and shot letter whenever you enter the scene number editor. For example, if your current scene number is 7B, the camera suggests '8' and '7C'.

The scene number indicator can also show information about the current shot type in the top right corner. You can select these in the scene number editor at the right hand side of the shot keyboard.

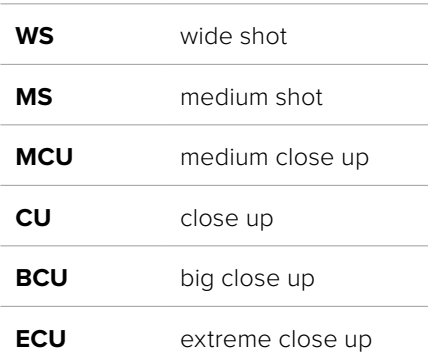

The shot types available are:

|                  |                      |                     |                 | <b>SCENE</b><br>38        |                 |           |                                     |                  | $\circledR$ |
|------------------|----------------------|---------------------|-----------------|---------------------------|-----------------|-----------|-------------------------------------|------------------|-------------|
|                  | 39<br>37             | 1<br>$\overline{4}$ | $\sqrt{2}$<br>5 | 3<br>$\ddot{\phantom{a}}$ | ٠<br>$\sqrt{2}$ | $\bar{t}$ | <b>WS</b><br><b>MS</b>              | CU<br><b>BCU</b> |             |
| $# + =$          | 40<br>$\mathsf{ABC}$ | $\overline{7}$      | 8               | 9                         | $\overline{O}$  |           | <b>MCU</b><br>ECU<br>$\circledcirc$ |                  |             |
| Cancel<br>Update |                      |                     |                 |                           |                 |           |                                     |                  |             |

When entering 'scene' metadata, the camera prompts you with scene number suggestions to the left of the touch keyboard, and shot types to the right

## **Take**

The 'take' indicator shows the take number for the current shot. You can adjust it by tapping the left or right arrows on either side of the take number, or tapping the indicator to enter the take number editor.

**TIP** When the shot number or scene letter advance the take number reverts to '1.'

You can add descriptions in the take number editor. These are on the right of the take number keyboard and correspond to the following scenarios:

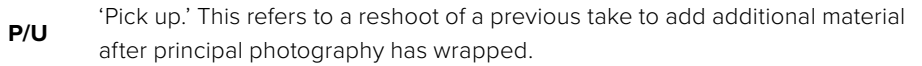

**VFX** 'Visual effects.' This refers to a take or shot for visual effect use.

**SER** 'Series.' This refers to a situation in which multiple takes are shot while the camera is kept running.

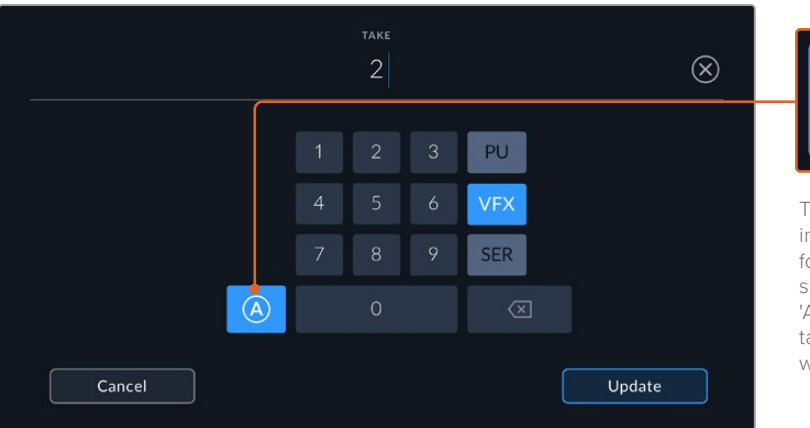

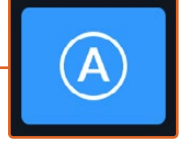

Tap 'A' to automatically increment the take number for each clip while in standby mode. A small 'A' appears next to the take number on the slate when enabled.

When entering 'take' metadata, your Blackmagic Cinema Camera 6K will offer prompts for additional shot types to the right of the touch keyboard

## **Good take**

Tap the 'good take' indicator to tag good takes for easy recall in post production. This button applies the 'good take' tag to the clip currently being viewed in playback mode. If the camera is in standby mode and ready to record, the 'good take last clip' button applies a 'good take' tag to the last clip recorded.

## **Interior / Exterior**

Tap 'interior' or 'exterior' to add a interior or exterior tag to the next clip in standby mode, or the current clip in playback mode.

## **Day / Night**

Tap the 'day' or 'night' icons to add a day or night tag to the next clip in standby mode, or the current clip in playback mode.

## 'Project' metadata

Project metadata behaves the same way whether you are in standby or playback mode. This metadata always refers to your project as a whole and is independent of clip numbers.

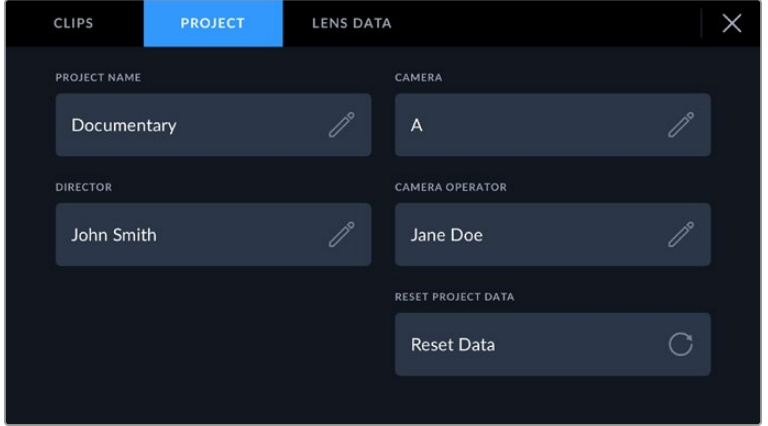

Enter project details using your camera's 'project' slate tab

## **Project name**

Displays your current project name. Tap the pencil icon to change the project name.

## **Camera**

Displays a single letter camera index. Tap the pencil icon to change the camera index.

#### **Director**

Displays the director's name for the current project. Tap the pencil icon to change the director name.

#### **Camera Operator**

Displays the camera operator. Tap the pencil icon to change the camera operator name.

## **Reset Project Data**

To clear all the project information, tap the 'reset data' button.

## 'Lens Data' metadata

These settings display information about the current lens fitted to your camera. Many electronic lenses automatically supply information such as the lens model, aperture and focal length. If you are using a lens that does not provide this information, or you want to enter additional data, you

can tap the pencil icon in this setting to enter the information manually. This will bring up the 'lens data' menu, which contains the following information:

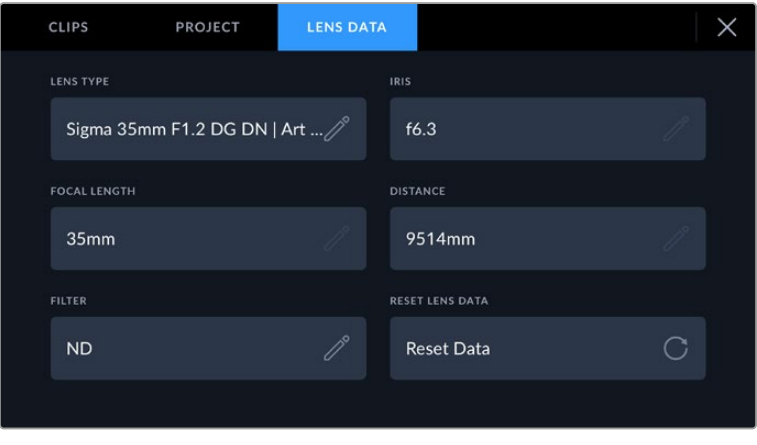

The 'lens data' menu showing information automatically populated from an attached lens, and filter information that has been manually entered

## **• Lens Type**

Shows the lens model. If your lens type is not automatically shown here, you can tap this setting to enter the data manually. Your camera has an internal database stored for many commonly used lenses, so if you need to enter data manually, your camera will suggest names automatically as you type. This makes entering data much faster.

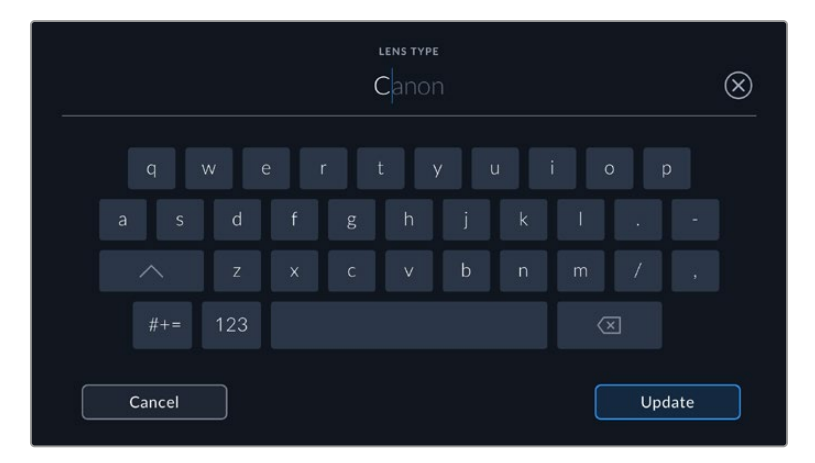

Use the touch keyboard to enter lens data if it is not provided automatically

**• Iris**

Shows the iris aperture setting at the start of your clip. This information can be displayed in f- or T-stops depending on the lens used, if supplied automatically. Tap this setting to enter data manually.

## **• Focal length**

Shows the focal length setting of the lens at the start of the recorded clip. When automatically supplied, this is shown in millimeters. Tap this setting to enter the focal length manually.

**• Distance**

Shows the focus distance settings of the lens for the recorded clip. Some lenses can provide this data automatically and it will be provided in millimeters. You can also enter this data manually.

## **• Filter**

Shows the current lens filters used. Tap this setting to enter data manually. You can make multiple entries separated by commas.

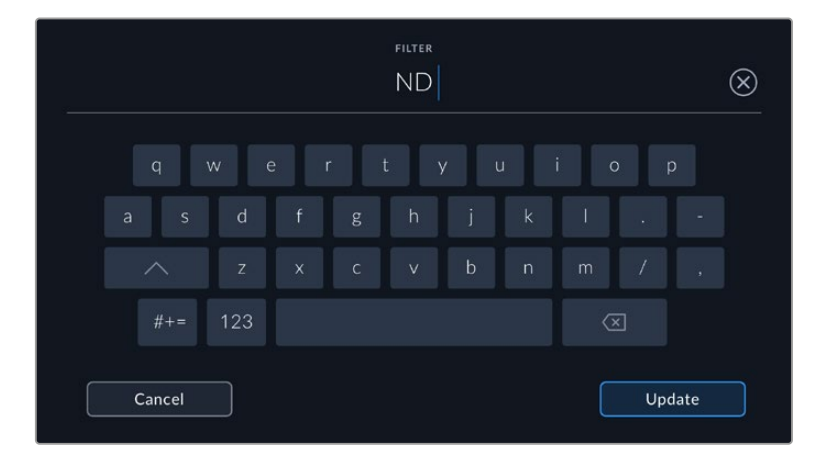

Filter information needs to be entered manually

You can clear lens data at any time by tapping the 'reset lens data' icon in the 'lens data' menu. You will be prompted to confirm your choice. If you confirm, all lens data will be cleared and repopulated with any lens data automatically provided by the currently fitted lens. If you have manually entered any information into these fields, you will need to reset the lens data the next time you mount a lens, otherwise the manually entered value will remain.

# **Gyro Stabilization**

Your Blackmgaic Cinema Camera 6K automatically records pan, tilt and roll data captured by an internal motion sensor. This data is also known as gyro data, which DaVinci Resolve can then use to stabilize handheld shots.

It's important to calibrate your camera's motion sensor prior to recording to ensure that the recorded gyro data is accurate. You can find more information in the 'settings' section under 'motion sensor calibration'.

## Enabling Gyro Stabilization

To enable the gyro stabilization you will need to make sure your lens's optical image stabilization is turned off. L-mount lenses with built in optical stabilization have a physical switch to turn it on or off.

## Recording Gyro Data with Manual Lenses

For gyro stabilization to work at its best, it requires accurate lens focal length information which is included in the metadata that is automatically recorded when using most L-mount lenses. For manual lenses that do not support electronic communication with the camera you will need to enter this information into the camera's slate.

- **1** Swipe left or right on your camera's touchscreen from the main view to bring up the slate.
- **2** Tap the 'lens data' tab.
- **3** Tap on the 'focal length' section and type in the focal length of the lens you are using.

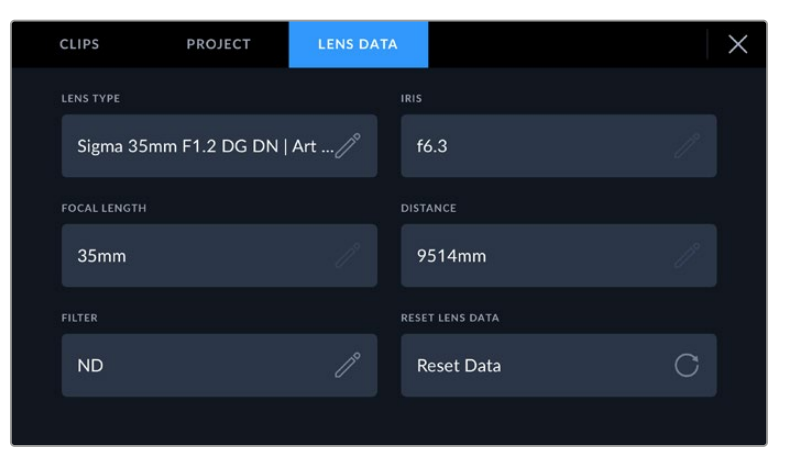

Enter 'lens data' when using lenses that do not have electronic communication with the camera

**NOTE** You will need to update this information each time you change manual lenses of different focal lengths. Lenses with in built electronics will automatically overwrite the metadata.

## Applying Gyro Stabilization in DaVinci Resolve

After importing your clips and setting them up on a timeline:

- **1** Go to the 'edit' page's inspector window and scroll down to 'stabilization'.
- **2** Set the stabilization mode to 'camera gyro'.
- **3** Click 'stabilize'.

A progress bar will let you know when the stabilization is complete.

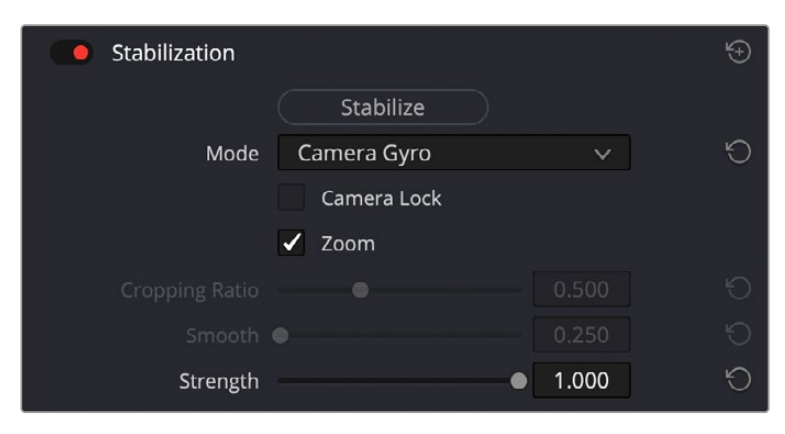

In the inspector window select 'camera gyro' to stabilize the clip using gyro data

**TIP** You can enhance the results by shooting with narrow shutter angles to minimize motion blur. For example, 45 degrees.

# **Camera Video Output**

## HD Monitoring Output

The camera's full size HDMI connector outputs 1080p HD video so you can easily connect to monitors or even consumer television sets to preview your images. This 10-bit output also supports HDR and on screen overlays showing full camera status, making it perfect for on set monitoring.

HDMI monitoring can be helpful when accessing the LCD is impractical, such as when the camera is secured high on a jib arm, on a crane, or mounted on a vehicle. Monitoring information is displayed on your HDMI output by adjusting the HDMI overlays options in the display settings menu. HDMI overlays provide frame guides and information such as recording details and camera settings. If you simply want to monitor your shots, you can always turn overlays off for a clean HDMI output.

By using a converter like the Blackmagic Micro Converter HDMI to SDI, you can convert the signal to SDI, allowing you to connect to SDI monitors, capture devices, broadcast switchers and other SDI devices. You can even power the Blackmagic Micro Converter HDMI to SDI via your Blackmagic Cinema Camera 6K's USB port.

# **Using DaVinci Resolve**

Shooting with your Blackmagic Cinema Camera 6K is only part of the process of creating film and television content, and just as important is the process of media backup and management as well as editing, color correction and encoding final master files. Your Blackmagic Cinema Camera 6K includes a version of DaVinci Resolve for Mac and Windows so you have a complete solution for shooting and post production!

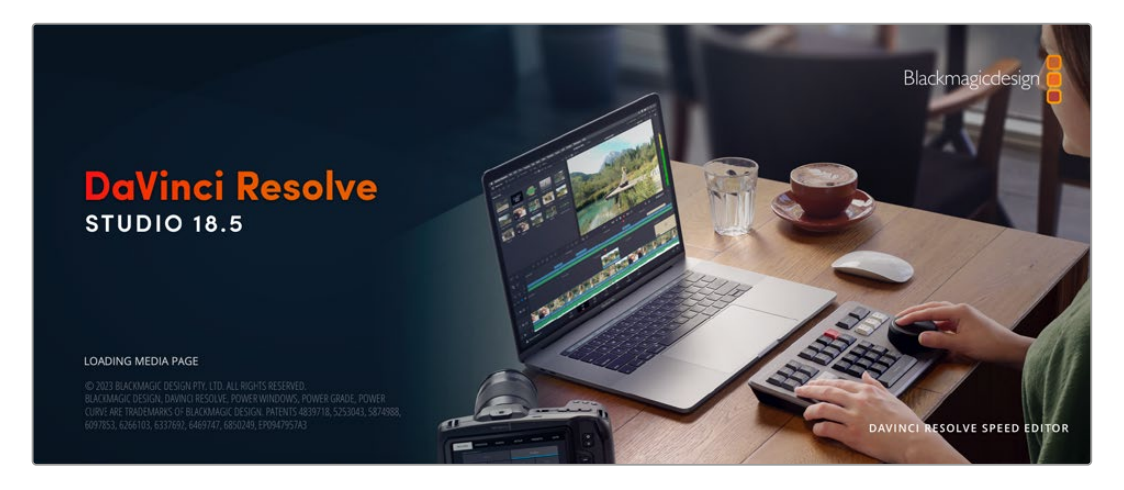

**NOTE** We recommend using the latest version of DaVinci Resolve for accurate color treatment of clips shot using Blackmagic Cinema Camera 6K.

After connecting your CFexpress card or SSD to your computer, you can use DaVinci Resolve's 'clone' tool, in the 'media' page, to create running backups as you shoot. This is recommended as any type of media is susceptible to becoming damaged or developing a fault so creating backups means your shots will be immune to loss. Once you have used DaVinci Resolve to backup your media, you can then add your clips to the DaVinci media pool, then edit, color correct, and finish your production without ever having to leave DaVinci Resolve.

DaVinci Resolve is the same tool used on most major blockbuster movies, so it's much more than a simple NLE software tool, as it has extremely advanced technology built in for high end digital film. You get the advantage of this technology when you use DaVinci Resolve to edit and color correct your work.

Included here is information on how to get started using DaVinci Resolve with your camera files. Of course, DaVinci Resolve is extremely advanced and includes a lot more features than you immediately see when first looking at its user interface. To learn more about how to use DaVinci Resolve, please check for the DaVinci Resolve instruction manual on the Blackmagic website, where you can also find many training courses and tutorial videos.

# **Project Manager**

Before you import your clips and start editing, you will need to set up your project using the project manager.

The project manager is the first screen you will see when launching DaVinci Resolve, but you can open the manager at any time by clicking on the 'home' icon at the bottom right of the user interface. This is helpful when you want to open previous projects and create new ones.

To create a new project, click on 'new project' at the bottom of the window and give your project a name. Click 'create'.

Using the 'cut' page, you can start working on your edit immediately.

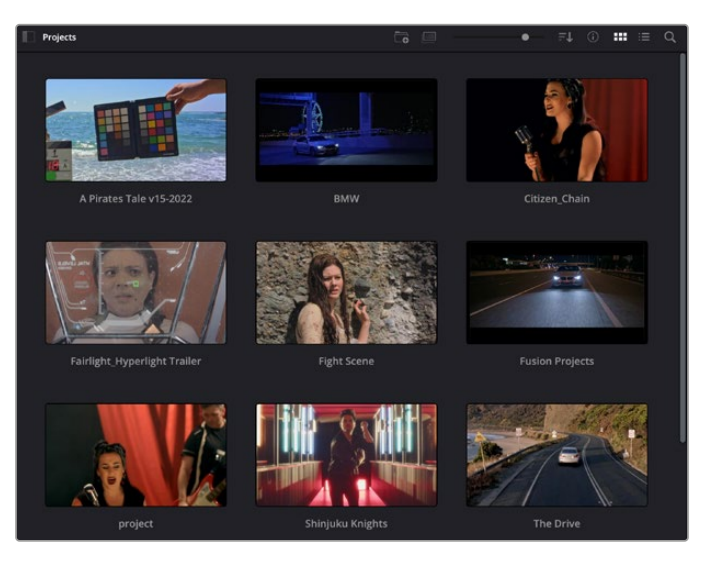

The project manager shows all projects belonging to the current user

For more information about the Project Manager, refer to the DaVinci Resolve manual which is available to download on the Blackmagic Design website support page.

# **Editing with the Cut Page**

The 'cut' page gives you a fast, dynamic editing workflow that lets you quickly assemble, trim and edit clips efficiently.

Two active timelines let you work with your entire edit plus a detailed area simultaneously. This means you can drop clips anywhere on a large timeline, then refine your edit in a detailed timeline within the same workspace. Using this workflow, you can edit on a laptop without needing to zoom in and out and scroll as you work, which can be an enormous time saver.

## The Cut Page Layout

When you open the cut page, you will see the media pool, viewer window and timeline. These three primary windows give you complete control over your edit.

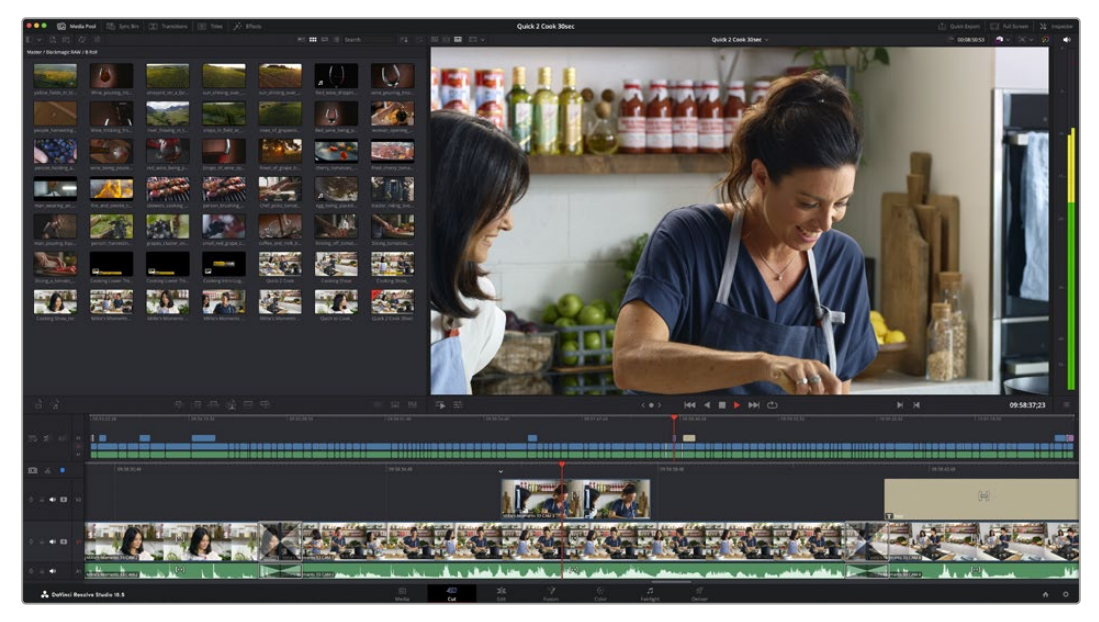

The Cut page default workspace, with the Media Pool in icon view

For more information on the Cut page, see the 'The Cut Page' chapter in the DaVinci Resolve manual.

## Media Tabs

At the top left corner of the user interface you will see five tabs.

Click on these tabs to open the media toolsets you will use when creating your edit. For example, the first tab is the media pool and you can see it is already selected. The other tabs are for the sync bin, media transitions, titles and effects.

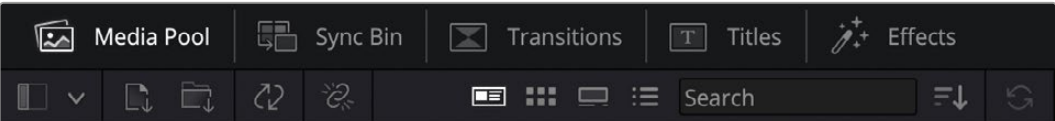

- **Media Pool:** The media pool contains all your clips, folders and files you imported using the media page. You can also import files directly from the cut page, so you don't have to go back to the media page if you want to import a new clip.
- **Sync Bin:** This powerful feature automatically syncs all your clips via timecode, date and time so you can choose angles from all cameras on a multi camera project.
- **Transitions:** If you click on the neighboring transitions tab, you will see all the video and audio transitions you can use in your edit. These include common transitions such as cross dissolves and motion wipes.
- **Titles:** Next to transitions is the 'titles' tab. Here you can select the title type you want to use. For example a scroll, standard text or lower thirds title. There are also a list of Fusion templates you can use for more animated dynamic titles which can be customized in DaVinci Resolve's 'Fusion' page.
- **Effects:** The fifth tab is the 'effects' tab. This provides all the different filters and effects you can use to bring more life to your edit, for example customizable blurs, glows and lens effects. There are many powerful effects to choose from and you can find them quickly using the search tool.

**TIP** Use the search tool near the media tab icons to find the exact items you are looking for. For example, if you have the transitions tab selected, type "dissolve" in the search tool and only dissolve transition types will be shown in the viewer, making it quicker for you to find the dissolve transition you want.

## Viewer Tabs

In the top left corner of the viewer window you will see the viewer mode buttons.

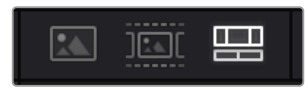

The viewer mode buttons

These buttons control which viewer is currently being used, including 'source clip', 'source tape', and 'timeline'. These viewer modes give you an enormous amount of control when selecting clips for your edit and it's worth spending a moment to look at how they work.

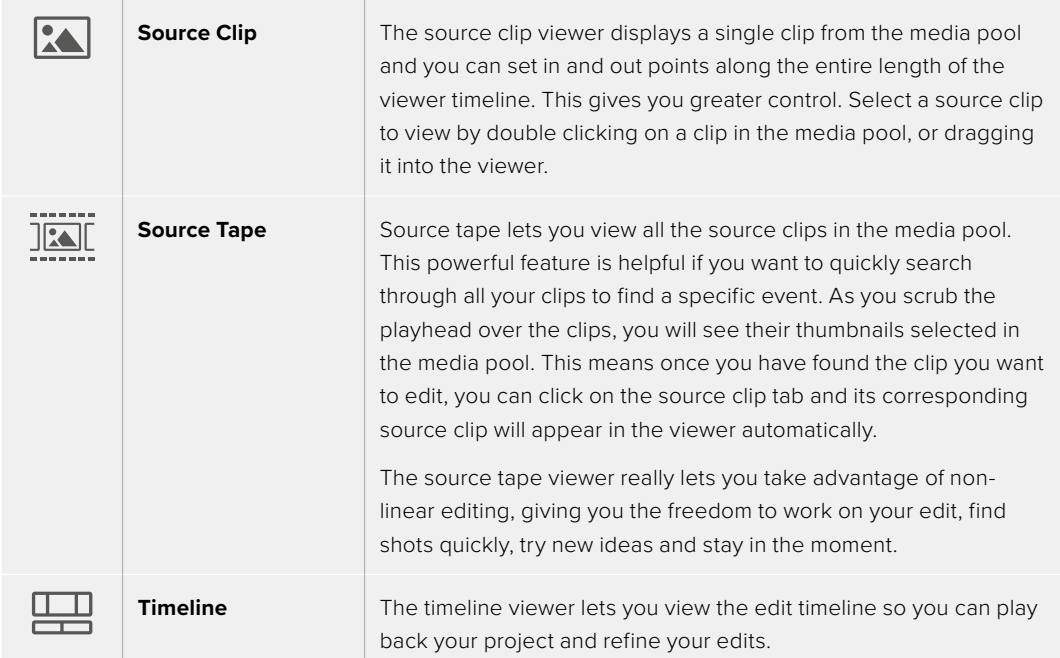

## Importing Clips to the Media Pool

Now you can start importing media into your project. You can do this in the media pool window of the cut page using the import tools at the top.

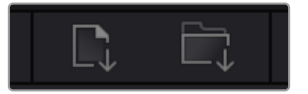

Select one of the import options to add media to your project

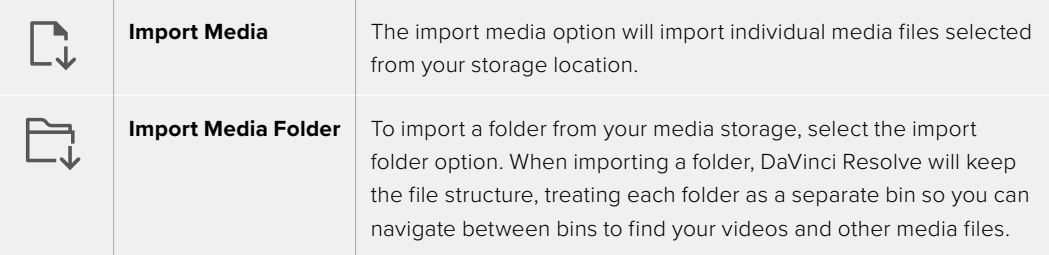

To import media:

- **1** Click on the 'import media' or 'import media folder' icon.
- **2** Navigate to your media storage for the media you want to import.
- **3** Select the file or folder and click 'open'.

Once you've added media to your project, it is a good time to save your changes. DaVinci Resolve features a fast, on the go autosave called 'live save'. Once you save you project once, 'live save' will save further changes as you make them, removing the risk of losing your work.

For more information on 'live save' and other auto save functions, refer to the DaVinci Resolve Manual.

## Using Proxy Media

Your Blackmagic Cinema Camera 6K simultaneously records proxy media files when recording to Blackmagic RAW. Proxy media files are smaller, compressed versions of Blackmagic RAW files that make it easy to edit projects remotely or using portable computers that may not have the same power as a desktop PC.

When you import your camera original files into DaVinci Resolve, the proxy media files are automatically synced to the full resolution Blackmagic RAW files. This means you can switch between proxy and full resolution media as needed.

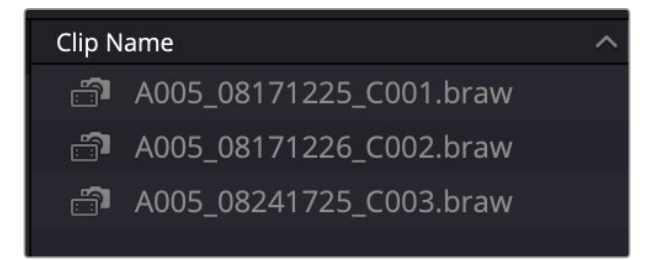

When a proxy file is synced to a Blackmagic RAW file, a small camera icon is displayed next to the clip name

#### **Switching between Proxy Media and Blackmagic RAW**

To switch between proxy media and Blackmagic RAW using the Playback menu:

**1** Click on the 'playback' menu in the menu bar at the top of your screen.

**2** Select 'proxy handling' and click on 'prefer proxies'.

Your timeline will now use the proxy files.

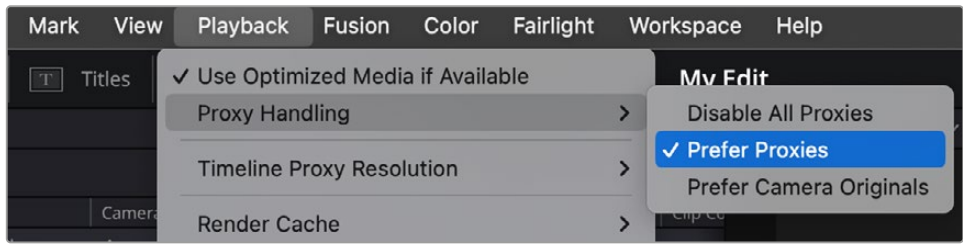

You can also select proxy files in the 'cut' page using the proxy handling quick select icon:

- **1** Click on the small camera 'proxy handling' icon near the top right side of the screen.
- **2** Select 'prefer proxies' from the menu items.

## Proxy Handling Options

The proxy handling settings tells DaVinci Resolve how you want to handle the proxy file workflow on your timeline. This section describes what the options are.

- **• Disable All Proxies:** Select this option to disable proxy files and only use Blackmagic RAW files for playback. If the Blackmagic RAW file isn't available, a 'media offline' graphic is displayed.
- **• Prefer Proxies:** Choose this option to use proxy files for playback. If a proxy file isn't available the Blackmagic RAW clip will automatically be used instead. When proxy files are being used and the original Blackmagic RAW files are unavailable, a purple line is displayed at the top of the timeline.
- **• Prefer Camera Originals:** Choose this option to use Blackmagic RAW files for playback. Proxy media will be used automatically if the Blackmagic RAW files are unavailable and a purple line will be displayed at the top of the timeline.

# **Adding Clips to the Timeline**

Now that you are familiar with the media tabs and viewer mode buttons, you can open the media pool and quickly start adding clips to your timeline.

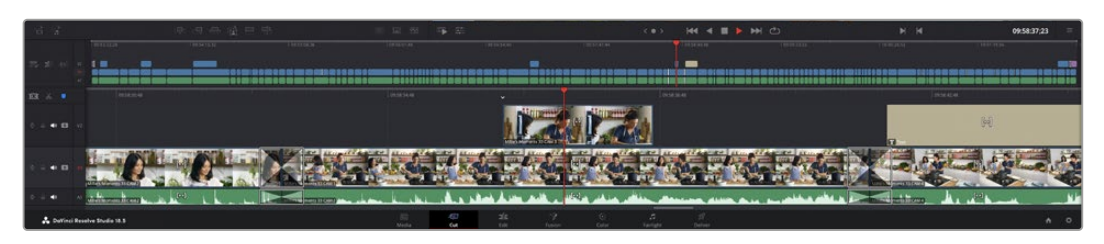

The timeline of the cut page, comprising the upper timeline and the zoomed in timeline below

The timeline is where you will build your edit and is like a board with tracks you can attach clips to, move them around and trim their edits. Tracks let you layer clips over others which gives you more flexibility to try different edits and build transitions and effects. For example, you can try an edit with a clip on one track without affecting other clips on tracks below it.

There are different ways to add clips to the timeline, such as smart insert, append, place on top and more.

**NOTE** If you are editing clips using a vertical aspect ratio, you can easily set your timeline to vertical by clicking on the 'timeline resolution' quick menu and selecting 'portrait 1080x1920'.

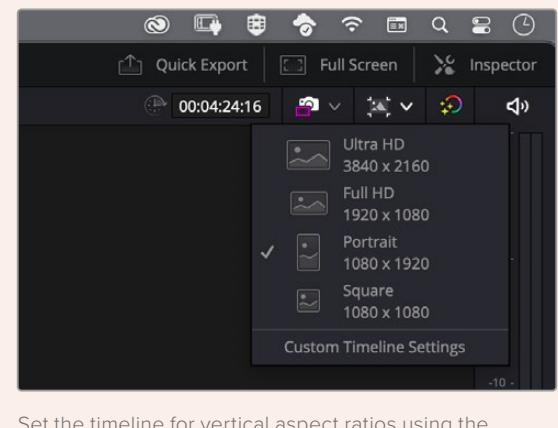

Set the timeline for vertical aspect ratios using the timeline resolution quick menu

## Appending Clips

When selecting takes and assembling an edit, you will likely want to add these shots to your timeline one after the other. The append tool is perfect for this task and will get you editing very fast.

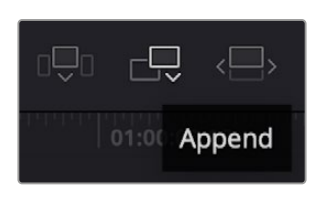

Click on the append icon to quickly add clips to the end of the last clip

## **To append a clip:**

- **1** Double click on a clip in the media pool to open it in the viewer.
- **2** Using the scratch trim tool, drag the in and out points to select the precise duration of your shot. You can also press the 'i' and 'o' keyboard shortcuts to set in and out points.

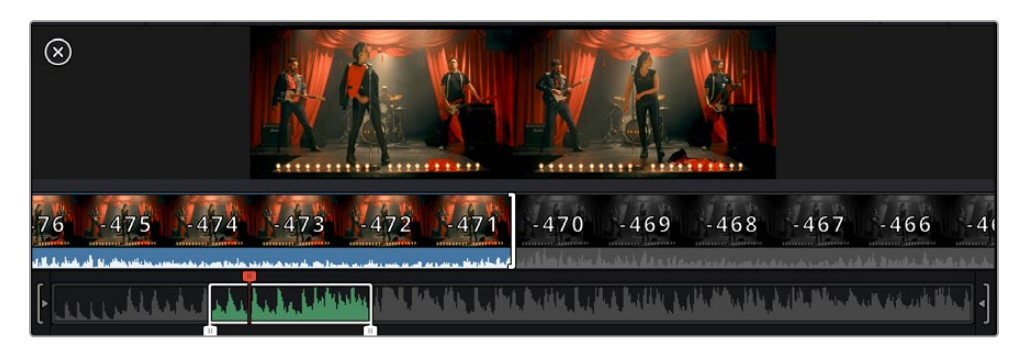

**3** Now click the 'append' icon underneath the media pool.

Your first clip will be placed at the head of the timeline.

Repeat steps 1 to 3 to keep adding more clips and they will automatically append, ensuring there are no gaps in the timeline.

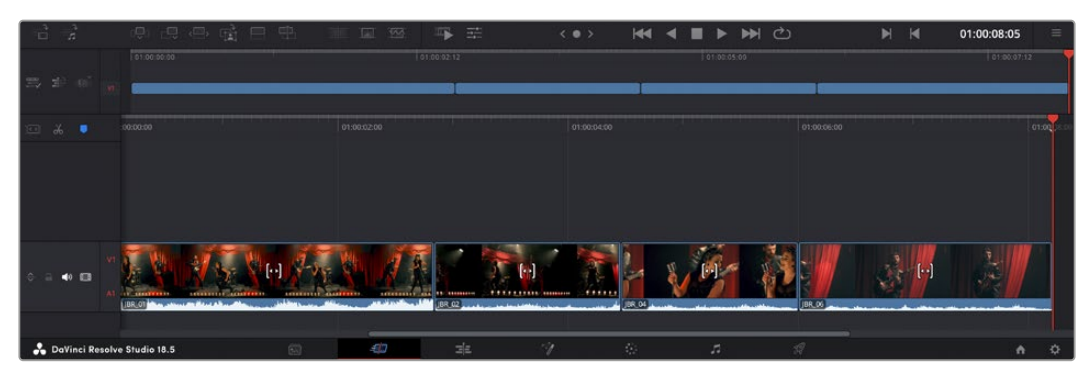

Appending clips ensures there are no gaps between them on the timeline

**TIP** You can speed up the process further by assigning a keyboard shortcut to the 'append' icon. For example, if you assign the 'P' key, you can set your in and out points using 'I' and 'O' then press 'P' to append the clip. Refer to the DaVinci Resolve manual for information on how to assign shortcut keys.

# **Trimming Clips on the Timeline**

With clips added to the timeline, you have complete control to move them around and trim edits.

To trim an edit, hover the mouse over the start or end of a clip, then click and drag it left or right. For example, drag the end of the clip left or right to decrease or increase its duration. You might notice that all clips after that edit will shift on the timeline to accommodate the new adjustment. This is one way the 'cut' page helps to save you time.

You can even pick the clip up and drop it on a new video track in the large timeline without having to zoom in or out. This speeds up the edit process because it minimizes time navigating a long timeline.

# **Audio Trim View**

Audio trim view helps you make accurate audio edits by expanding the audio waveform in the timeline. This is useful if you're editing a dialogue scene or a music clip and makes it easy to find an edit point between words or beats.

## **To use Audio Trim view:**

**1** Click the audio trim icon between the snapping and marker tools to the left of the timeline.

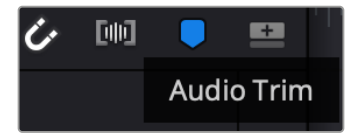

The Audio Trim view button

**2** Now when you trim an edit you will see an expanded waveform in the timeline. When you finish trimming, the clips in the timeline will return to their normal size.

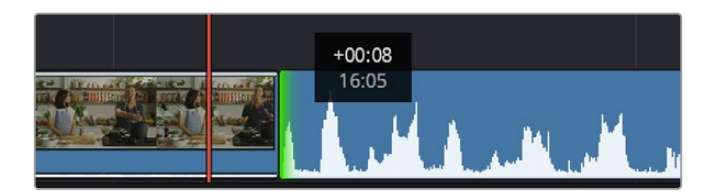

Audio trim view expands the audio waveform in the timeline.

After you have finished editing clips using the 'cut' page, you might want to add a title. The next section will show you how.

# **Adding Titles**

Placing a title on your timeline is easy and you have many options.

To see the different types of titles you can use, click on the 'titles' media tab at the top left corner of the user interface. In the selection window you will see all the different title generators you can use displayed as thumbnails, from lower thirds, scrolls, to a standard text title. You can even add any of the Fusion titles which are animated titles that you can customize.

## Previewing Titles

Before you add a title to your timeline you can preview it from the 'titles' selection window. This lets you quickly scan through all the available options before making a choice.

## **To preview a title:**

**1** Click the option menu to the top right-hand side of the titles panel and check 'hover scrub preview'.

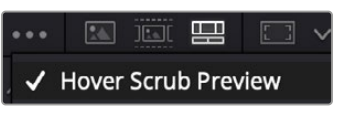

Enable Hover Scrub Preview from the option menu.

**2** In the 'titles' selection window, hover your mouse pointer over a thumbnail to preview a title in the viewer. If you are previewing an animated or Fusion title move the pointer across the title's thumbnail from left to right to see the animation.

| <b>Titles</b>             | Favorites                       |                | Search                          |  | … 国家盟 口 v                                 |               |           |  |  | Timeline $1 -$        |  |    | 00:00:05:00 | $\bullet$ $\vee$ $\rightarrow$ $\vee$ | -90         |               | r s      |
|---------------------------|---------------------------------|----------------|---------------------------------|--|-------------------------------------------|---------------|-----------|--|--|-----------------------|--|----|-------------|---------------------------------------|-------------|---------------|----------|
|                           | Simple Box 1 Line Lower Third   | <b>COLOR</b>   | Simple Box 2 Lines Lower Third  |  |                                           |               |           |  |  |                       |  |    |             |                                       |             |               |          |
|                           | Simple Box Thin 1 Line Lower T. | m              | Simple Underline Lower Third    |  |                                           |               |           |  |  |                       |  |    |             |                                       |             |               | $-8 + 1$ |
| į                         | Side From Center Line           | to an arm can  | Stide in and Down               |  |                                           |               |           |  |  | <b>Sept 21</b>        |  |    |             |                                       |             |               |          |
| 1000000                   | Slide in and Scroll             | <b>ALC</b>     | Slide In and Scroll Lower Third |  |                                           |               |           |  |  |                       |  |    |             |                                       |             |               |          |
| <b>PERMITTE</b>           | Spin Twist Drift                | ----------     | Stretch Zoom                    |  |                                           |               |           |  |  |                       |  |    |             |                                       |             | <b>DIST</b>   |          |
|                           | Superhero Movie                 | (111.14)       | Text Box                        |  | <b>TOP LINE</b><br><b>SAMPLE HEADLINE</b> |               |           |  |  |                       |  |    |             |                                       |             | los i         |          |
|                           | Text Box Swipe In               | ----           | Text Box Swipe In Lower Third   |  |                                           |               |           |  |  |                       |  |    |             |                                       |             |               |          |
|                           | Text Over Shape                 | ÷              | Text Over Shape Lower Third     |  |                                           | <b>SAMPLE</b> |           |  |  |                       |  |    |             |                                       |             |               |          |
| FOUR BIRDLE               | <b>Text Ripple</b>              | <b>SHELLER</b> | Three Line Drop                 |  |                                           |               |           |  |  |                       |  |    |             |                                       |             | <b>COL</b>    |          |
|                           | Title Dramatic Mood             |                | Vertical Reveal                 |  |                                           |               |           |  |  |                       |  |    |             |                                       |             |               |          |
|                           | Vertical Reveal Lower Third     |                | Vertical Slide                  |  |                                           |               |           |  |  |                       |  |    |             |                                       |             | $\rightarrow$ |          |
|                           | Vertical Slide Lower Third      | Į              | Dpper                           |  |                                           |               |           |  |  |                       |  |    |             |                                       |             | Con.          |          |
| $\mathbf{E}$ $\mathbf{A}$ | @ 是再最四里                         |                |                                 |  | 国 公 马 芸                                   |               | $<$ 0 $>$ |  |  | <b>KK 4 B D DH C)</b> |  | H. | 14          |                                       | 01:00:00:20 |               | E        |

Hover over a title's thumbnail to preview it in the viewer.

Once you've chosen a title you can add it to your timeline.

#### **To add a standard title:**

- **1** Click on the title and drag it onto the timeline. It doesn't matter which timeline, but for greater accuracy we recommend using the detailed timeline. The title will automatically create a new video track for the title and will snap to the playhead.
- **2** Release the mouse and the title will appear on the new track. You can now move it or change its duration like you would another video clip.
- **3** To edit the title, click on the new title clip and then click the tools icon underneath the clip viewer.

You will now see a row of tools you can use to modify the title clip. For example transform, crop, dynamic zoom and more.

**4** Now click the inspector tab.

This will open the inspector window where you can type in the title you want and edit the text settings, for example tracking, line spacing, font type, color and more.

You have a lot of options to customize the title exactly how you want it. We recommend playing with all the different settings to see how they can change the appearance and shape of your title.

**TIP** You can also use the hover scrub function to preview effects, transitions, generators and filters on the 'cut' and 'edit' pages.

## **Working with Blackmagic RAW Files**

Blackmagic RAW clips give you maximum flexibility in post production. This lets you make adjustments to clips, such as white balance and ISO settings, as if you were changing the original camera settings. Working with Blackmagic RAW also retains more tonal information within shadows and highlights, which is useful for recovering details, for example in blown out skies and dark areas of the picture.

It's worth shooting in Blackmagic RAW if you are after the highest possible quality, or for shots where there is an extreme variance between highlights and shadows and you may need to push and pull those regions as much as possible in the grade.

The speed and small file size of Blackmagic RAW means you don't need to make proxy files and playback is just like a standard video clip. This section of the manual describes the features of Blackmagic RAW and how to use Blackmagic RAW files in your DaVinci Resolve workflow.

**TIP** It is a good practice to adjust the Blackmagic RAW settings for your clips on the 'color' page before you start color grading.

## Clip Settings for Blackmagic RAW

When you first import Blackmagic RAW files, DaVinci Resolve will decode the camera data contained in the files using the ISO, white balance and tint settings used at the time of shooting. If you're happy with the look of these settings, you can start editing right away.

The great thing about shooting Blackmagic RAW is that you're not tied to these settings at all! The breadth of available post processing options when working with Blackmagic RAW files mean that you'll develop your own workflow over time. Experimenting with the 'clip' settings

for each clip in the 'camera raw' tab will show you just how powerful and flexible working with Blackmagic RAW can be.

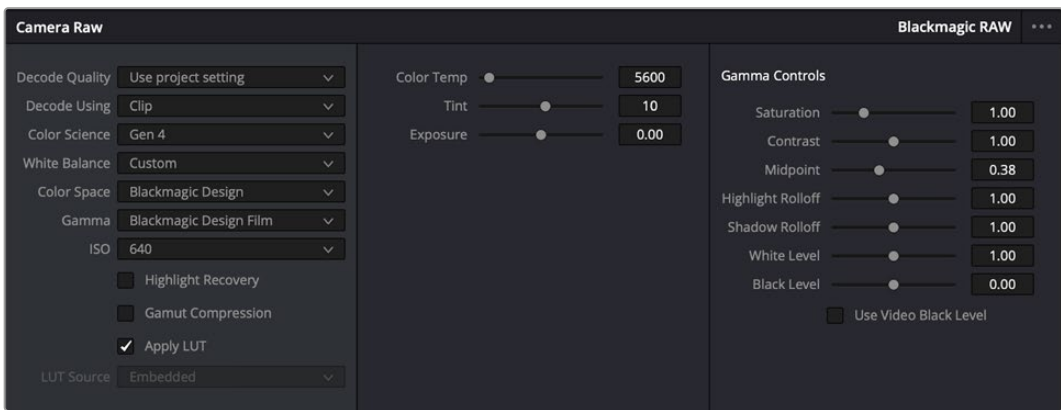

In the 'camera raw' tab, select 'clip' from the 'decode using' menu to make adjustments to your clip's Blackmagic RAW settings

## Changing Blackmagic RAW Settings

Once you have set DaVinci Resolve to enable clip settings for Blackmagic RAW, the clip settings and gamma controls are now adjustable. Adjusting these settings to optimize your clips can bring them close to a full primaries grade. This is especially powerful when using DaVinci Resolve's scopes which can help you neutralize and balance the clips ready for applying a look.

The following information contains descriptions for the clip and gamma controls.

## **ISO**

The ISO value can be changed by increasing or decreasing this setting. This setting is helpful if you need to set the clip to a brighter or darker starting point for optimization.

## **Highlight Recovery**

Check the box to reconstruct highlight information in clipped channels using information from non-clipped channels.

## **Gamut Compression**

Check the box to automatically maintain safe Gamut levels.

## **Color Temp**

Adjust the color temperature to warm or cool the image. This can be used to help neutralize the color balance in each image.

#### **Tint**

Adjusting this setting will add green or magenta into the image to help balance the color.

#### **Exposure**

Use this setting to refine the overall brightness of the image.

#### **Saturation**

Saturation controls default at 1 and range from 0 for the minimum saturation to 4 for maximum saturation.

## **Contrast**

Defaulting at 1.0, drag the slider to the left for the least amount of contrast at 0 or to the right to increase the contrast up to 2.

## **Midpoint**

In Blackmagic Design Film, your middle gray value defaults to 0.38, or 38.4%. Drag the slider to the left to lower your midpoint or to the right to raise it to 100. When contrast is adjusted away from the default setting, you can modify your highlight and shadow rolloff.

## **Highlight Rolloff**

Adjust the highlights by dragging the slider to the left to lower the value to 0, or to the right to increase the highlights to 2. The default value is 1.

## **Shadow Rolloff**

Drag the slider to the left to lower your shadows to 0 or to the right to raise your shadows to 2.

## **White Level**

Adjust the white point of the gamma curve by dragging the slider from the highest value of 2 to the lowest value of 0. The default value is 1.

## **Black Level**

Raise the black point of the custom gamma curve by dragging the slider to the right from the lowest value of -1 to a maximum of 1. The default value is 0.

## **Use Video Black Level**

Check the box to set your black levels to video.

## **Export Frame**

Clicking the 'export frame' button lets you export a single frame from your Blackmagic RAW clip.

## **Update Sidecar**

Click this button to update the Blackmagic RAW sidecar file for the current clip.

Any changes you have made to your Blackmagic RAW clips will be identified by the gamma setting changing to Blackmagic Design Custom.

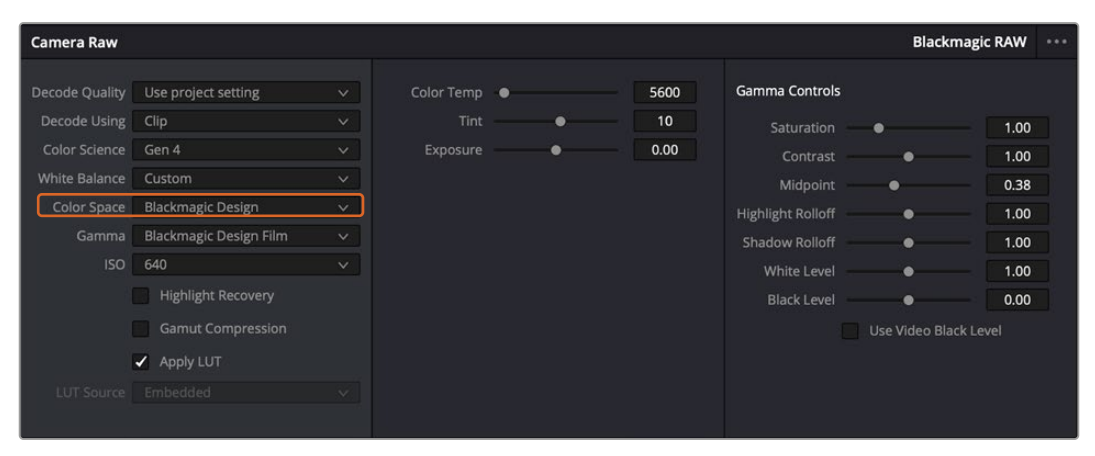

If you want to revert your clip to one of the default gamma options available, simply select it from the gamma dropdown menu.

**TIP** Gamma controls are disabled for footage shot with the 'video' dynamic range, but you have not lost your Blackmagic RAW data. Simply select Blackmagic Design Film or Blackmagic Design Extended Video from the dropdown gamma menu and make your adjustments.

#### **Saving your Blackmagic RAW changes**

- **1** Adjust the gamma controls for your Blackmagic RAW clip.
- **2** Click the 'update sidecar' button.

A 'sidecar' file will now be created in the same folder as your .braw file. When another user imports the Blackmagic RAW files, the sidecar files will automatically be read by DaVinci Resolve. If you make additional adjustments, press 'update sidecar' again.

**TIP** To remove your sidecar file, you can simply delete it from its location on your media drive.

## Project Settings for Blackmagic RAW

If you need to make a setting change that is common to all the clips, for example a global change to the white balance or ISO setting, you can set the clips to use the project 'camera raw' settings and make global changes from there.

## **To set project settings for Blackmagic RAW:**

- **1** Enter the project settings menu by clicking 'file,' and selecting 'project settings.'
- **2** In the 'Camera RAW' tab, you'll see a menu next to RAW profile. Click on the arrow to select Blackmagic RAW from the list.
- **3** Select 'project' in the 'Decode Using' menu.
- **4** Select a Color Science option from the menu.
- **5** Set the white balance to 'custom'.
- **6** Select 'Blackmagic Design Custom' from the gamma menu. Set the color space to 'Blackmagic Design'.
- **7** Choose your resolution from the 'Decode Quality' menu. A lower resolution will give you better playback on limited systems. You also have the flexibility to change to full resolution later on before delivery for the highest quality output.

Now you can adjust the camera settings for your clips such as saturation, contrast and midpoint. This will affect all clips in your project that are set to decode using 'project'.

## **Color Correcting your Clips with the Color Page**

Now with your clips on the timeline and titles added, you can start color correcting using the 'color' page. The color page is extremely powerful and will define the overall look of your film, but for this example a good place to start is to neutralize all your clips so they are consistent. You can also return to the 'cut' or 'edit' page at any time if you want to make changes to your edit.

The color page lets you adjust the look of your edit and in many ways color correction is an art form in itself. You are really adding emotion to your work when you add color correction. It's an incredibly creative part of the workflow and very satisfying when you learn these skills and can see your work come alive! This is usually the first step and is referred to as primary color correction, or adjusting the primaries. After primary color correction is done, you can then make secondary color correction adjustments which is where you can make extremely precise color adjustments of specific objects in your images. That is a lot of fun, but is normally done after primaries because it helps make the process more efficient and you will get a better result!

First click on the 'color' tab to open the color page.

You'll see the camera raw settings, color wheels, curves palettes and general color correction tools as well as the preview and nodes window. Don't feel overwhelmed by the vast array of features in front of you, they are all there to help you get the most amazing looking pictures. This getting started section will show the basics, but for more detailed information refer to the relevant sections in the manual. They will show you exactly what all the tools are for and how to use them in easy to follow steps. You'll learn the same techniques the professionals use in high end color correction facilities.

Generally, the first step for primary color correction is to optimize the levels for shadows, mid tones and highlights in your clips. In other words adjust the 'lift', 'gamma' and 'gain' settings. This will help get your pictures looking their brightest and best with a clean, balanced starting point from where you can begin grading the 'look' of your film. To optimize the levels, it's helpful to use the scopes.

## Using Scopes

Most colorists make creative color choices by focusing on the emotion and the look they want their program to have and then simply work using the monitor to achieve that look. You can look at everyday objects and how different types of light interact with them to generate ideas on what you can do with your images and a little practice.

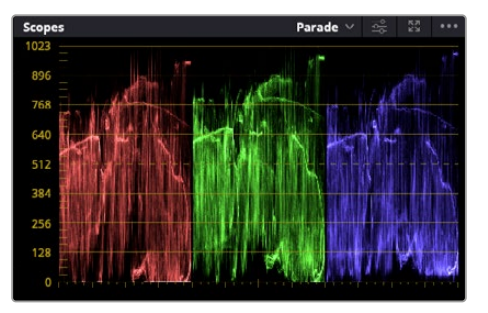

The parade scope helps you optimize highlights, mid tones and shadows

Another way to color grade is to use the built in scopes to help you balance shots. You can open a single video scope by clicking the 'scope' button, which is the second from the right on the palette toolbar. You can choose to display a waveform, parade, vectorscope, histogram or CIE chromaticity scope. Using these scopes you can monitor your tonal balance, check the levels of your video to avoid crushing your blacks and clipping the highlights, plus monitor any color cast in your clips.

The 'color wheels' palette contains the 'lift', 'gamma' and 'gain' controls which will generally constitute your first adjustment. If you've previously had experience with color correction, these should resemble controls you've seen in other applications for doing color and contrast adjustments.

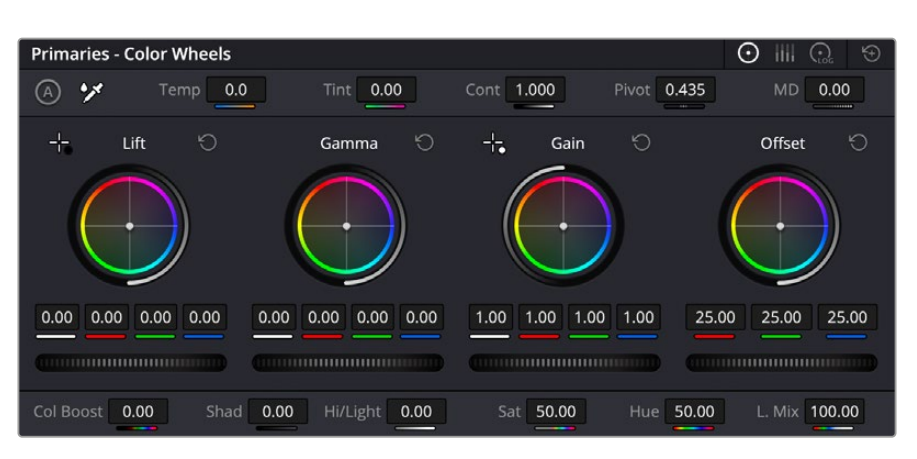

The 'lift, 'gamma', 'gain' and 'offset' color wheels give you total control over the color and tonal balance of your clips. To make a uniform adjustment to all colors for each tonal region, drag the dial underneath the color wheels back and forth

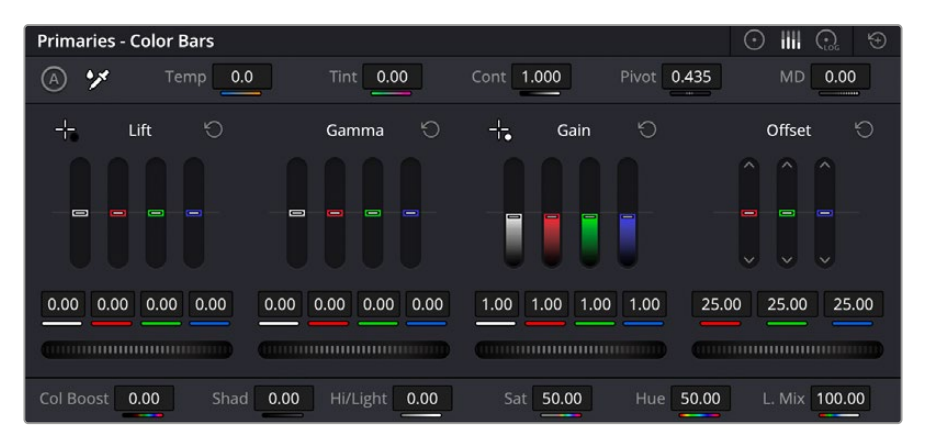

The primaries bars make color adjustments easier when using a mouse.

For more accurate control of each color using a mouse, you can change the color wheels to 'primaries bars' which let you adjust each color and luminance channel for the lift, gamma and gain controls separately. Simply select 'primaries bars' from the dropdown menu near the top right of the color wheels.

- **Adjusting the 'lift':** With your clip selected on the color timeline, click on the 'lift' dial underneath the first color wheel. Slide it back and forth and watch how it affects your image. You'll see the brightness of the dark regions of your picture increase and decrease. Set it to where you want the dark areas to look their best. If you decrease the lift too much, you'll lose details in the blacks and you can use the parade scope to help avoid this. The optimal position for blacks on the waveform is just above the bottom line of the parade scope.
- **Adjusting the 'gain':** Click on the 'gain' dial and slide it back and forth. This adjusts the highlights which are the brightest areas of your clip. The highlights are shown on the top section of the waveform on the parade scope. For a brightly lit shot, these are best positioned just below the top line of the waveform scope. If the highlights rise above the top line of the waveform scope, they will clip and you will lose details in the brightest regions of your image.
- **Adjusting the 'gamma':** Click on the 'gamma' dial underneath the color wheel and slide it back and forth. As you increase the gamma you'll see the brightness of the image increase. Notice the middle section of the waveform will also move as you adjust the gamma. This represents the mid tones of your clip. The optimal position for mid tones generally falls

between 50 to 70% on the waveform scope. However, this can be subjective based on the look you are creating and the lighting conditions in the clip.

You can also use the curves palette to make primary color corrections. Simply click to create control points on the diagonal line inside the curve graph, and drag them up or down to adjust the master RGB contrast at different areas of image tonality. The optimum points to adjust are the bottom third, mid, and top third of the curve line.

> ☑  $G|B$ 100 100 100  $100$ Soft Clin 50.0  $0.0$  $0.0$

There are many more ways of doing primary color correction in DaVinci Resolve.

The curves palette is another tool you can use to make primary color corrections, or enhance specific areas of your clip when using a power window

## Secondary Color Correction

If you want to adjust a specific part of your image then you need to use secondary corrections. The adjustments you have been doing up until now using the lift, gamma and gain adjustments affect the whole image at the same time and so they are called primary color corrections.

However, if you need to adjust specific parts of your image, say for example you wanted to improve the color in the grass in a scene, or you wanted to deepen the blue in a sky, then you can use secondary corrections. Secondary color corrections are where you select a part of the image and then adjust only that part. With nodes, you can stack multiple secondary corrections so you can keep working parts of your image until everything is just right! You can even use windows and tracking to allow the selections to follow movement in your images.

## Qualifying a Color

Often you'll find a specific color in your clip can be enhanced, for example grass by the side of a road, or the blue in a sky, or you may need to adjust color on a specific object to focus the audience's attention on it. You can easily do this by using the HSL qualifier tool.

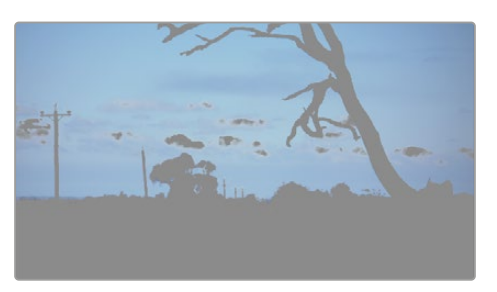

Using the HSL qualifier to select colors in your image is helpful when you want to make areas of your image 'pop', to add contrast, or to help draw the audience's attention to certain areas of your shot

## **To qualify a color:**

- **1** Add a new serial node.
- **2** Open the 'qualifier' palette and make sure the 'selection range' picker tool is selected.
- **3** Click on the color in your clip you want to affect.
- **4** Usually you'll need to make some adjustments to soften the edges of your selection and limit the region to only the desired color. Click on the 'highlight' button above the viewer to see your selection.
- **5** Adjust the 'width' control in the 'hue' window to broaden or narrow your selection.

Experiment with the high, low and softness controls to see how to refine your selection. Now you can make corrections to your selected color using the color wheels or custom curves.

Sometimes your selection can spill into areas of the shot you don't want to affect. You can easily mask out the unwanted areas using a power window. Simply create a new window and shape it to select only the area of color you want. If your selected color moves in the shot, you can use the tracking feature to track your power window.

# **Adding a Power Window**

Power windows are an extremely effective secondary color correction tool that can be used to isolate specific regions of your clips. These regions don't have to be static, but can be tracked to move with a camera pan, tilt or rotation, plus the movement of the region itself.

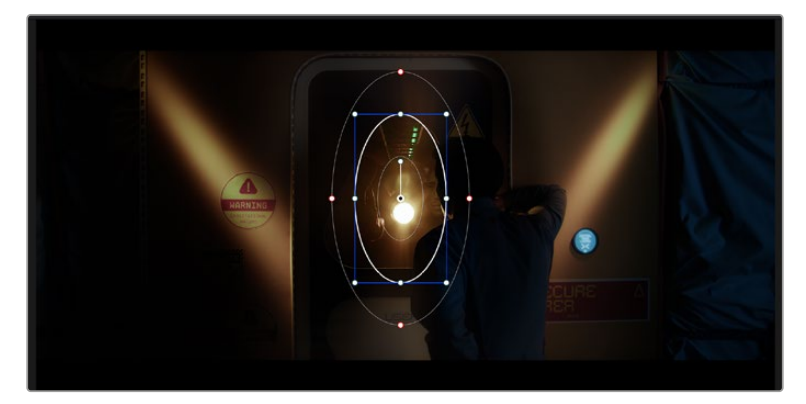

Use power windows to mask out areas you don't want to be affected by the HSL qualifier secondary adjustments

For example, you can track a window on a person in order to make color and contrast changes just to that person without affecting his or her surroundings. By making corrections like this you can influence the audience's attention on areas you want them to notice.

## **To add a power window to your clip:**

- **1** Add a new serial node.
- **2** Open the 'window' palette and select a window shape by clicking on a shape icon. Your selected window shape will appear on the node.
- **3** Resize the shape by clicking and dragging the blue points around the shape. The red points adjust the edge softness. You can position the shape by clicking the center point and moving it to the area you want to isolate. Rotate the window using the point connected to the center.

Now you can make color corrections to your image in just the area you want.
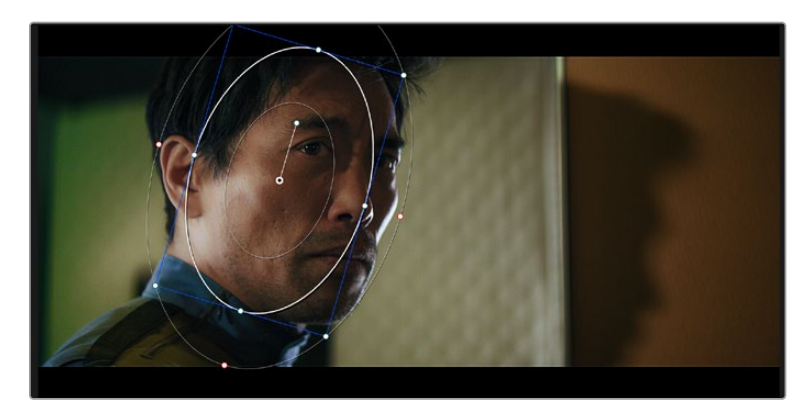

Power windows let you make secondary corrections to specific parts of your image

## Tracking a Window

The camera, object or area in your shot may be moving, so to make sure your window stays on your selected object or area, you can use DaVinci Resolve's powerful tracking feature. The tracker analyzes the pan, tilt, zoom and rotation of the camera or object in your clip so you can match your windows to that movement. If this isn't done, your correction can move off the selected target and call attention to itself, which you probably don't want.

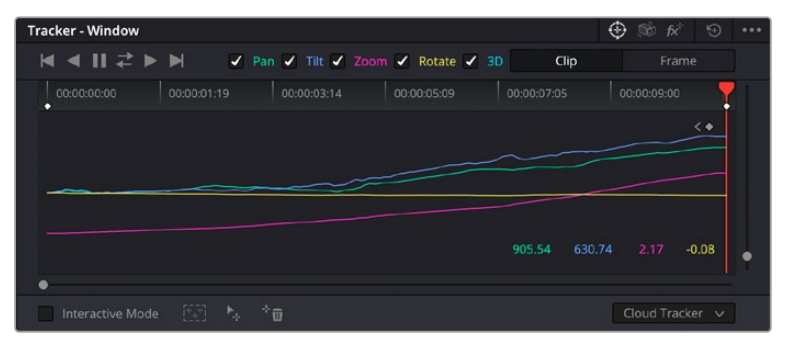

You can track objects or areas in your clip using the tracker feature so power windows can follow the action

#### **To track a window to a moving object:**

- **1** Create a new serial node and add a power window.
- **2** Go to the start of your clip and position and size the window to highlight just the object or area you want.
- **3** Open the 'tracker' palette. Select the pan, tilt, zoom, rotate, and perspective 3D settings appropriate for the movement in your clip by checking or unchecking the relevant 'analyze' checkboxes.
- **4** Click on the 'forward' arrow to the left of the checkboxes. DaVinci Resolve will now apply a cluster of tracking points on your clip and then step through the frames to analyze the movement. When the tracking is done, your power window will follow the path of the movement in your clip.

Most of the time automatic tracking is successful, but scenes can be complex and sometimes an object can pass in front of your selected area, interrupting or affecting your track. This can be solved manually using the keyframe editor. Refer to the DaVinci Resolve manual to find out more.

# **Using Plugins**

While making secondary color corrections you can also add Resolve FX or Open FX plugins to create fast, interesting looks and effects using the 'color' page, or imaginative transitions and effects on your clips on the 'cut' and 'edit' pages. Resolve FX are installed with DaVinci Resolve, OFX plugins can be purchased and downloaded from third party suppliers.

After installing a set of OFX plugins, you can access them or Resolve FX plugins on the color page by opening the Open FX inspector to the right of the 'node editor'. Once you create a new serial node, simply click the 'Open FX' button to open the FX library and drag and drop a plugin onto the new node. If the plugin has editable settings, you can adjust these in the adjoining 'settings' panel.

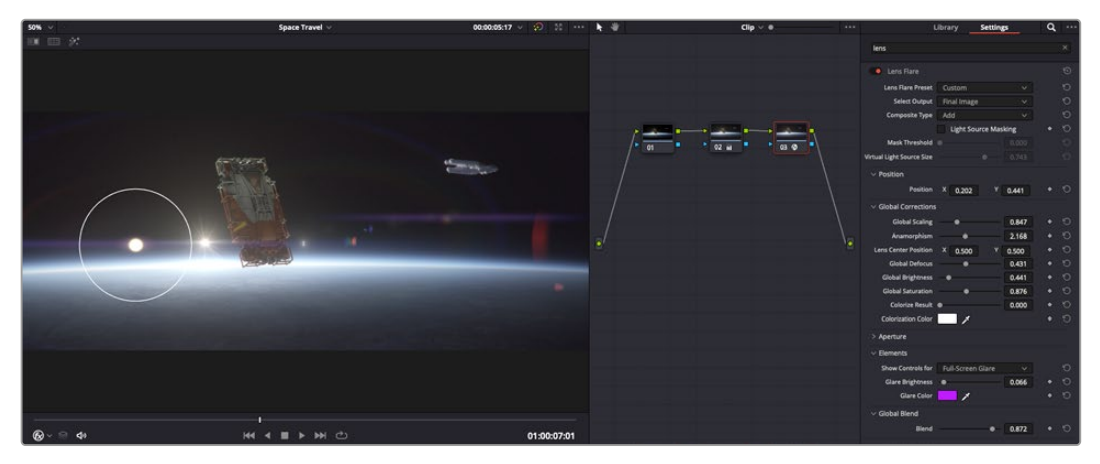

OFX plugins are a quick and easy way to create an imaginative and interesting look

In the 'edit' page you can add plugin filters, generators and transitions to clips by opening the 'Open FX' panel in the 'effects library' and dragging your selected plugin onto the video clip or track above your clip on the timeline depending on the plugin requirements.

# **Mixing Your Audio**

#### **Mixing Audio in the Edit Page**

Once you have edited and color corrected your project, you can begin to mix your audio. DaVinci Resolve has a helpful set of features for editing, mixing and mastering audio for your project directly in the 'edit' page. For projects requiring more advanced audio tools, the Fairlight page provides you with a full audio post production environment. If you are already familiar with the edit page and want to move straight to Fairlight, skip this section and move onto the next.

#### **Adding Audio Tracks**

If you are working in the edit page and want to mix a basic sound edit with lots of sound effects and music, you can easily add more audio tracks when you need them. This can be helpful when building your sound, and separating your audio elements into individual tracks, for example, dialogue, sound effects and music.

#### **To Add an Audio Track to the Edit Page**

Right click next to the name of any audio track on your timeline and select 'add track' and choose from the options, including 'mono', 'stereo', and '5.1'. This will add the track to the bottom of the track list. Alternatively select 'add tracks' and select the position you would like the new track or multiple tracks placed.

Your new audio track will appear on the timeline.

**TIP** If you wish to change the type of track after creating it, right click next to the name of the track and select 'change track type to' and select the type of audio track you want, such as stereo, mono or 5.1.

#### **Adjusting Audio Levels in the Timeline**

Each clip of audio in the timeline has a volume overlay that lets you set that clip's level by simply dragging it up or down with the pointer. This overlay corresponds to the Volume parameter in the Inspector.

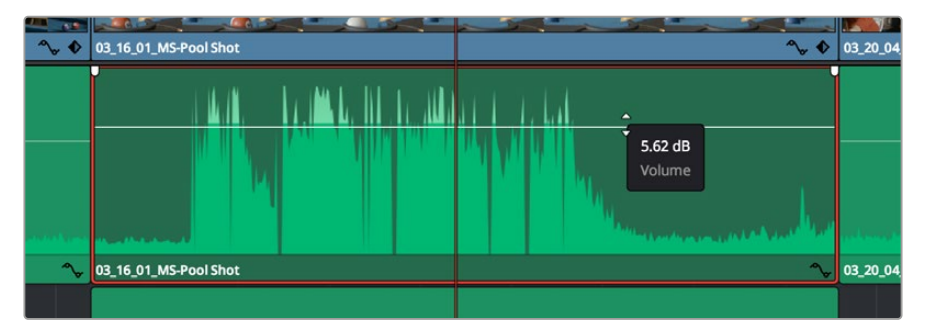

Dragging a volume overlay to adjust the clip level

For projects requiring more advanced audio tools, the Fairlight page provides you with a full audio post production environment.

## The Fairlight Page

The 'Fairlight' page in DaVinci Resolve is where you adjust your project audio. In single monitor mode, this page gives you an optimized look at the audio tracks of your project, with an expanded mixer and custom monitoring controls that make it easy to evaluate and adjust levels in order to create a smooth and harmonious mix. Don't feel overwhelmed by the vast array of features in front of you, they are all there to help you deliver the best audio quality for your project.

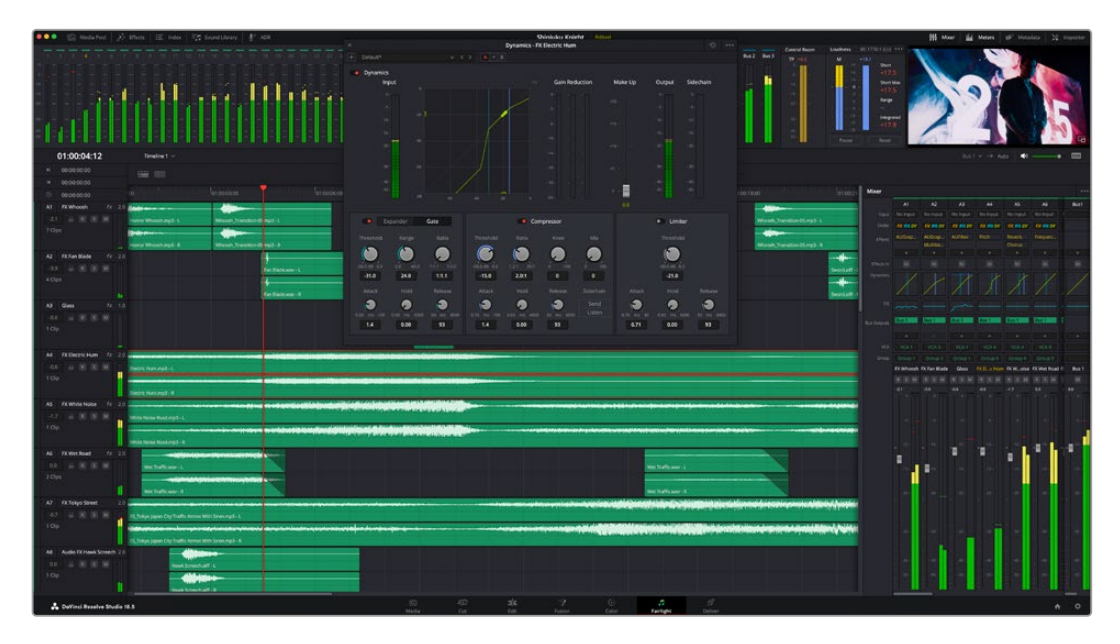

This guide provides a basic overview of the features on the Fairlight page, but to learn more about all the details for each feature, refer to the DaVinci Resolve manual. The DaVinci Resolve manual provides details on the purpose of each tool and describes how to use them in easy to follow steps.

#### The Audio Timeline

- **Track Header:** At the left of each track is a header area that displays the track number, track name, track color, audio channels, fader value and audio meters. The track header also contains different controls for locking and unlocking tracks, plus solo and muting controls. These controls can help to keep your tracks organized, and let you preview individual tracks one at a time.
- **Tracks:** Each track on the Fairlight page is divided into lanes, which show each individual channel of clip audio for editing and mixing. The edit page hides these individual audio channels, displaying only a single clip in the timeline to make it easier to edit multi channel sources without needing to manage a huge number of tracks.

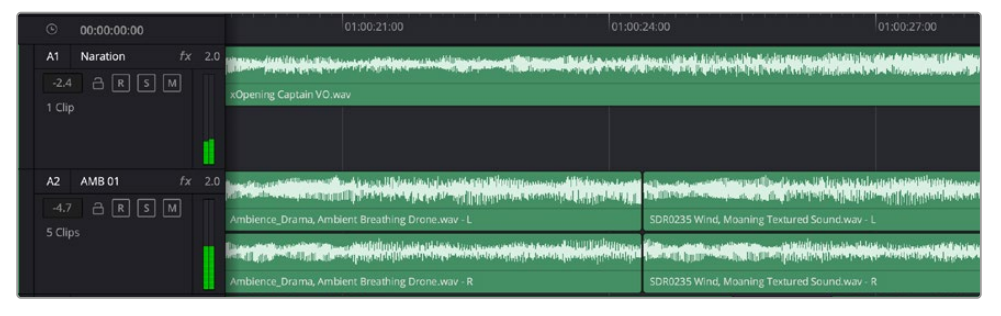

The track header on track A1 indicates a mono track with a single lane for mono audio, and the A2 track header indicates a stereo track with two lanes to accommodate stereo audio

## What is a Bus?

A bus is essentially a destination channel made up of audio sources grouped together into a single signal that can be controlled via a single channel strip. Fairlight automatically creates a bus for you and all the audio tracks in your timeline are sent to this bus by default, this means you can adjust the overall level of your audio mix once you have adjusted the level of each individual track.

If your edit is a bit more complex you can create more buses and combine multiple tracks of audio that belong to the same category such as dialogue, music or effects so that everything in that category can be mixed as a single audio signal. For example, if you have five dialogue tracks, you can route the output of all five dialogue tracks to a separate bus, and the level of all dialogue can then be mixed with a single set of controls.

The Fairlight Flexbus structure gives you complete flexibility over bus types and signal routing including the option for bus-to-bus, track-to-bus and bus-to-track routing. For more information on audio bus settings in Fairlight, refer to the DaVinci Resolve manual.

#### The Mixer

Each audio track in your timeline corresponds to an individual channel strip in the Mixer, and by default there's a single strip on the right for the default bus labeled 'Bus 1'. Additional channel strips will appear on the right hand side with a set of controls for each additional bus you create. A set of graphical controls allows you to assign track channels to output channels, adjust EQ and dynamics, set levels and record automation, pan stereo and surround audio, and mute and solo tracks.

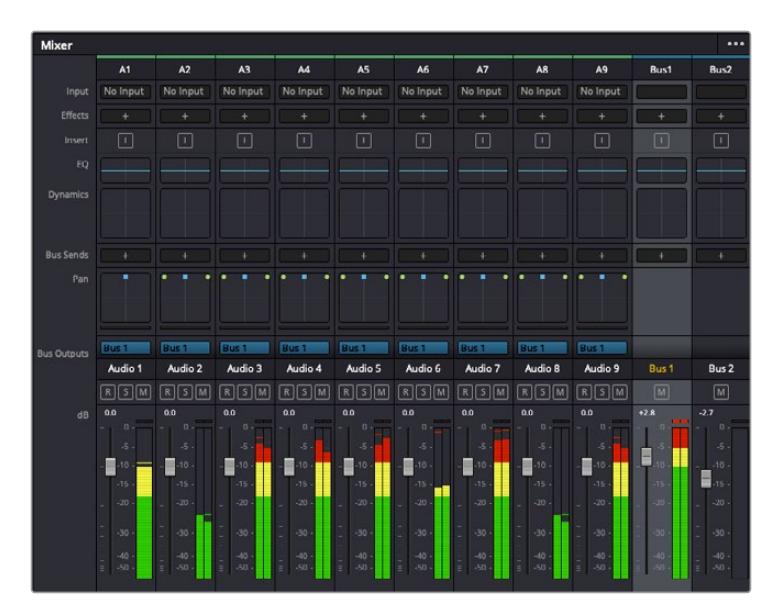

The audio mixer, with channel strips corresponding to the tracks in the timeline

#### Using the Equalizer to Enhance your Audio

After adjusting the audio levels of your audio clips in your project, you may find that the audio needs further finessing. In some cases you may find that the dialogue, music and sound effects are competing for the same frequency on the audio spectrum, making your audio too busy and unclear. This is where using EQ can help, as it allows you to specify the parts of the audio spectrum that each track occupies. You can also use an equalizer to help remove unwanted elements from your audio by isolating and reducing the level on particular frequencies that contain low rumbles, hums, wind noise and hiss, or simply to improve the overall quality of your sound so it is more pleasing to listen to.

DaVinci Resolve provides EQ filters that can be applied at a clip level to each individual clip or at the track level to affect entire tracks. Each audio clip in the timeline has a four band equalizer in the inspector panel, and each track has a 6 band parametric equalizer in the mixer panel. The graphical and numeric controls for boosting or attenuating different ranges of frequencies, and different filter types allow you to define the shape of the EQ curve.

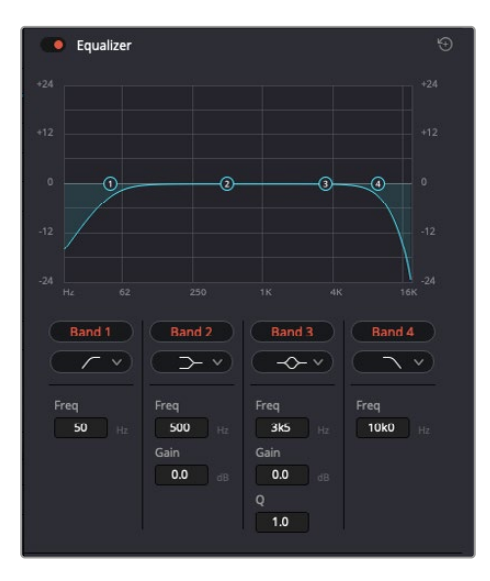

The four band equalizer can be applied to every clip in the timeline

Outer bands let you make band filter adjustments using hi-shelf, lo-shelf, hi-pass and lopass filters. A pass filter affects all the frequencies above or below a particular frequency, by removing those frequencies completely from the signal. For example, a high pass filter will allow the high frequencies to pass through the filter while cutting the low frequencies. Any frequencies outside the cutoff frequency are cut gradually in a downward sloping curve.

A shelf filter is less aggressive, and is useful when you want to shape the overall top end or low end of the signal without completely removing those frequencies. The shelf filter boosts or cuts the target frequency and every frequency either above or below it evenly, depending on whether you use a high shelf or low shelf.

The middle sets of band controls let you make a wide variety of equalization adjustments, and can be switched between lo-shelf, bell, notch, and hi-shelf filtering options.

- **Bell:** Bell filters boost or cut frequencies around a given center point of the bell curve, and as the name suggests the shape of the curve is like a bell.
- **Notch:** Notch filters allow you to specifically target a very narrow range of frequencies. For example, removing a mains hum at 50 or 60Hz.
- **Lo-Shelf:** Low shelf filters boost or cut the target frequency at the low end, and every frequency below it
- **Hi-Shelf:** High shelf filters boost or cut the target frequency at the high end, and every frequency above it

#### **To add EQ to an individual clip:**

- **1** Select the clip in the timeline that you want to add the EQ filter to.
- **2** Click on the inspector and then click the 'equalizer' enable button.

#### **To add EQ to a track:**

- **1** Double click in the EQ section for one of your tracks in the mixer to open the equalizer for that track.
- **2** Select the band filter type from the dropdown menu for the band you want to adjust.

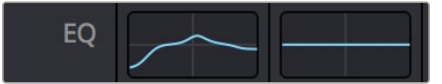

The EQ section in the mixer panel indicating an EQ curve has been applied to track one

|                             |                                            |                                          | Equalizer - Audio 1                   |                                        | $\odot$                   |
|-----------------------------|--------------------------------------------|------------------------------------------|---------------------------------------|----------------------------------------|---------------------------|
| Default*<br>÷               | v < 5                                      | $A \rightarrow B$                        |                                       |                                        |                           |
| · Equalizer<br>$+20$        |                                            |                                          |                                       | Equalizer Type                         | Earth v<br>Gain           |
|                             |                                            |                                          |                                       |                                        | $+20$                     |
| $+10$                       |                                            |                                          |                                       |                                        | $+10$                     |
|                             |                                            |                                          |                                       | $\circ$                                |                           |
| ∾                           | Ō                                          | ⊙                                        |                                       |                                        | Ξ<br>$\circ$              |
|                             |                                            |                                          |                                       |                                        | 10 <sup>1</sup>           |
| ×                           |                                            |                                          |                                       |                                        |                           |
| 31<br>Nz                    | 125<br>62                                  | 500<br>250                               | 1K<br>2K                              | $^{xx}$<br>48                          | 0.0<br>168                |
| Band 1<br>$\sim$            | Band <sub>2</sub><br>$\rightarrow$ v       | Band 3<br>$\leftarrow$ $\vee$            | Band 4<br>$\sim$ $\sim$               | <b>Band 5</b><br>$\sim$                | Band 6<br>$\lnot$ $\lnot$ |
| Frequency<br>$\blacksquare$ | Frequency<br>O                             | Frequency<br>Ð                           | Frequency<br>Ó                        | Frequency<br>$\sigma$                  | Frequency<br>P            |
| 46<br>30<br>399             | 50<br>30 <sup>°</sup><br>399.              | 149<br>100<br><b>1k5</b><br>$\mathbf{L}$ | 746<br>450<br>8kb                     | 7k4<br>1k4<br>22k0<br>-11              | 13k1<br>116<br>2260       |
|                             | $L$ .<br>ML.<br>MH<br>$\mathbb H$          | <b>ML</b><br>MH<br>H                     | H<br>ML.<br>MH<br>$\mathbf{L}$        | <b>ML</b><br>MH<br>H                   |                           |
|                             | Gain<br><b>Ah</b><br>0.0<br>$-20$ dB $+20$ | Gain<br>ده<br>$-0.8$<br>$-20$ dll $-20$  | Gain<br>Á<br>$-2.2$<br>$-20$ dB $+20$ | Gain<br>ñ<br>$+4.7$<br>$-20$ cll $+20$ |                           |
|                             |                                            | Q Factor<br>s<br>2.2<br>0.3<br>10.3      | Q Factor<br>O<br>2.2<br>0.3<br>10.3   |                                        |                           |
|                             |                                            |                                          |                                       |                                        |                           |

The 6 Band parametric equalizer that can be applied to every track

Once you have added EQ to your clip or track, you can adjust the EQ for each band. Note that controls may vary depending on which band filter type is selected.

#### **To adjust the EQ for a band filter:**

- **1** Select the band filter type from the dropdown menu for the band you want to adjust.
- **2** Adjust the 'frequency' value to select the center frequency of the EQ adjustment.
- **3** Adjust the 'gain' value to boost or attenuate the frequencies governed by that band.
- Use the 'Q factor' value to adjust the width of affected frequencies.

Use the reset button to reset all controls in the EQ window to their defaults.

Fairlight has many controls you can use to improve the quality of each audio track. You can add more tracks and arrange buses to organize them, plus add effects like delay or reverb, and generally perfect your audio mix.

# **Adding VFX and Compositing on the Fusion Page**

Now that you have completed your edit, you can open the Fusion page to add 2D or 3D visual effects and motion graphics right within DaVinci Resolve. Unlike layer based compositing software, Fusion uses nodes, giving you the freedom to build complex effects while routing image data in any direction. The nodes window clearly shows every tool used along the way. If you have experienced the node workflow in the color page, this will feel familiar to you.

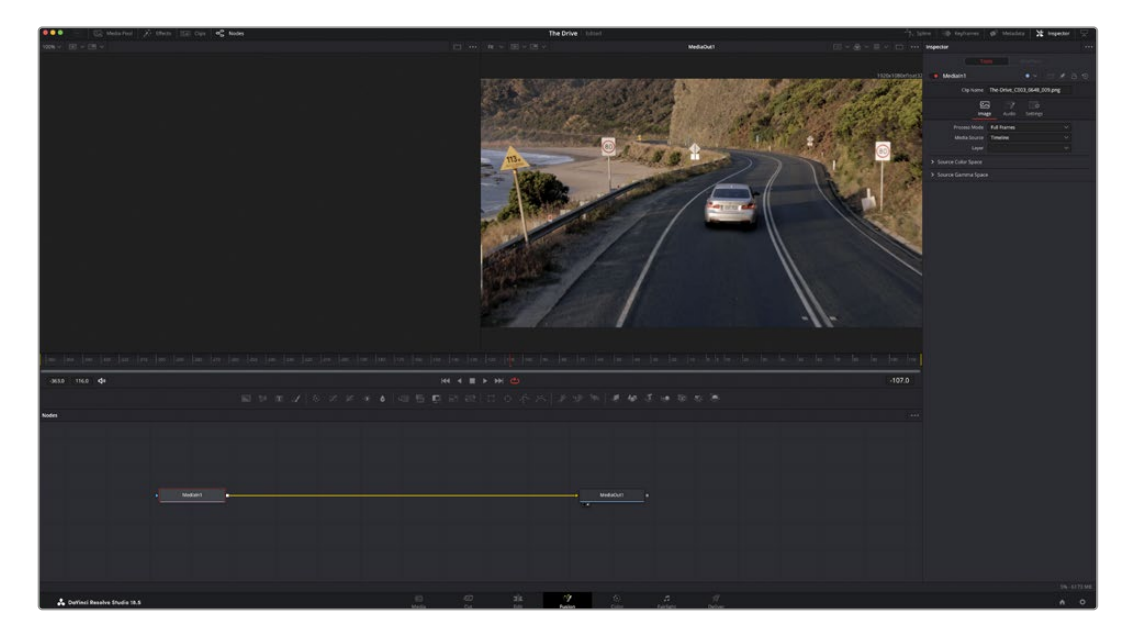

#### The Fusion Page

The Fusion page features 2 viewer windows across the top with transport controls to view your media, an inspector window to the right to access tool settings, and a nodes window at the bottom where you build your composition. While the viewers and transport controls are always visible, clicking on the icons on the interface toolbar at the very top of the display will let you show or hide the nodes and inspector windows, or reveal or hide additional windows including the effects library and editors for spline and keyframes.

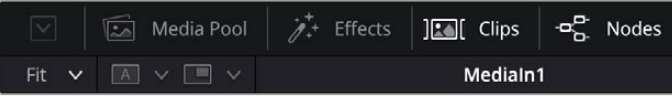

- **Media Pool:** The media pool functions the same way as it appears in the edit page. Simply drag additional media from your bins directly to your composition.
- **Effects Library:** The effects library is where you will find your Fusion tools and templates sorted into categories including particle, tracking, filters and generators. You can either click on the tool or drag it to the nodes area to add it to your composition. The media pool and effects library take up the same screen area, so you can swap between the two to keep your viewers as large as possible.
- **Clips:** Clicking the clips tab will reveal or hide thumbnails representing clips on your timeline. The thumbnails are located underneath the nodes editor, letting you instantly navigate to other clips.

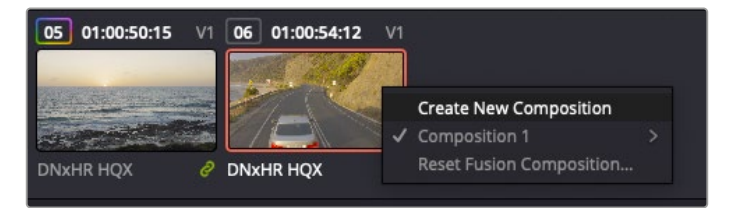

Create a new version of your composition by right clicking on a thumbnail and selecting 'create new composition'.

• **Viewers:** The viewers are always visible and let you see the different views of your composition, for example an overall 3D perspective via the merge 3D node, a camera output, or your final render output. These viewers also let you see how your changes are affecting a specific element.

You can choose which nodes to view by clicking on a node and typing '1' for the left viewer or '2' for the right viewer. White button icons appear beneath the node to let you know which viewer it is assigned to. If you're using external video monitoring, there will be a third button available to route your media to your external video monitor.

**TIP** You can also assign a node to a viewer by dragging the node into the viewer itself.

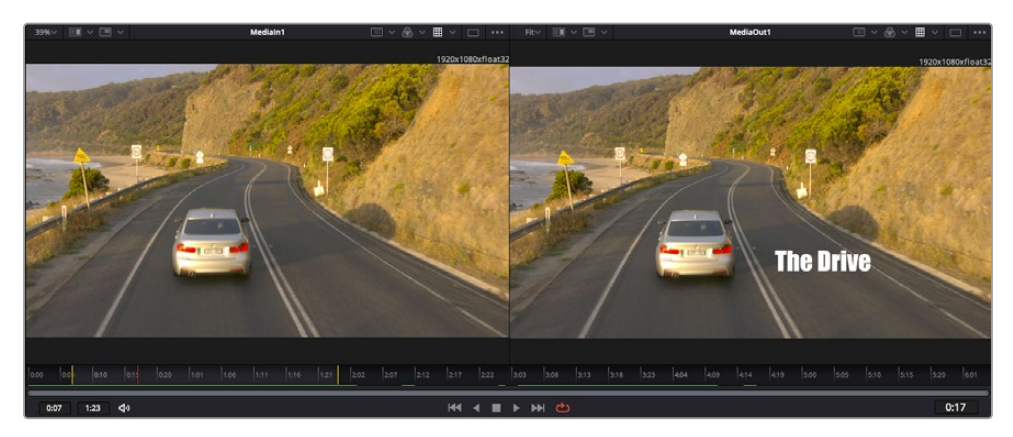

The transport controls underneath the viewers let you skip to the start or end of the clip, play forward or reverse, or stop playback. The time ruler displays the entire range of a clip, with yellow marks indicating the in and out points.

The yellow marks on the time ruler indicate your clip's in and out points on your timeline. If you are using a Fusion clip or compound clip, the time ruler will only show you the duration of the clip as it appears on the timeline, without handles.

- **Nodes:** The nodes window is the heart of the Fusion page where you build your node tree by connecting tools together from one node's output to another node's input. This area will change size depending on which editors are open, for example the spline or keyframes editor. A toolbar at the top of the nodes area features the most commonly used tools for fast access.
- **Spline:** When the spline editor is open, it will appear to the right of the nodes window. This editor lets you make precise adjustments to each node, such as smoothing the animation between two keyframes using bezier curves.
- **Keyframes:** Keyframes for each tool can be added, removed or modified using the keyframes editor. This also appears to the right of the nodes viewer.
- **Metadata:** The metadata window will show you metadata available for the active clip, including the codec, frame rate and timecode.
- **Inspector:** The inspector in the top right corner displays all settings and modifiers available for one or more selected nodes. Additional tab options will appear to provide quick access to other settings for nodes sorted by category.

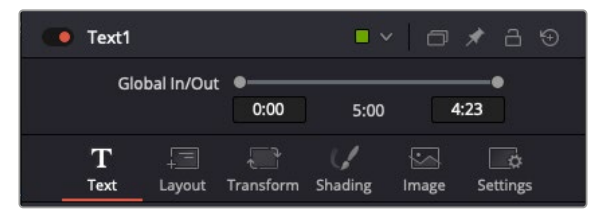

The text inspector contains additional tabs for text, layout, transform, shading, image and settings.

## Getting Started with Fusion

To get started with Fusion, simply position your playhead over any clip on your timeline and click on the 'Fusion' tab to open the Fusion page.

On the Fusion page, your clip is immediately available in a media input node labelled 'MediaIn'. Every composition will begin with a 'mediain' and a 'mediaout' node. This mediain node represents the top most clip of your timeline at the playhead, and ignores any clips underneath. Any adjustments you've applied to the clip on the edit page, such as transform tools and cropping changes, are also included.

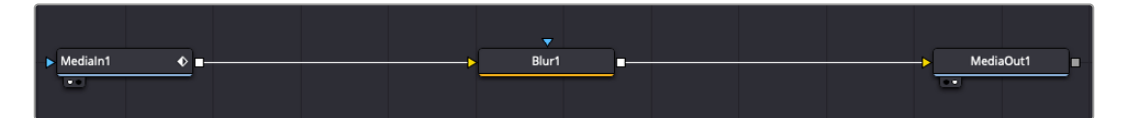

The media output node, named 'MediaOut', is the node that sends the output back to your timeline on DaVinci Resolve's edit page.

**TIP** ResolveFX or OFX plug-ins applied to clips in the cut or edit pages are not applied in the Fusion page. This is because Fusion effects occur prior to color correction and OFX/ResolveFX processing. If you want OFX applied before Fusion effects, right click the clip in the edit page and select 'new fusion clip' before clicking on the Fusion page.

#### Understanding Nodes

It can be helpful to think of each node as a visual icon representing a single tool or effect. Nodes are connected to other nodes to build the overall composition, much like ingredients in a cake. It's important to understand the inputs and outputs of each node as this will help you navigate the flow of your composition while building detailed visual effects.

Some tools have multiple inputs and outputs you can connect to other nodes. The merge node, for example, lets you attach a foreground input, background input, and a mask input for mattes or keys.

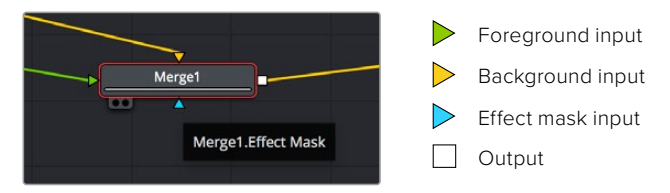

Multiple outputs on nodes means a single node can connect to many different nodes in your composition, so you don't have to duplicate clips as you would in layer based software. Arrows on the line between connected nodes are a great visual indicator to show you which direction the image data is flowing.

#### **Adding Nodes to the Node Editor**

Adding effects is as simple as placing nodes on the line between the 'mediain' and 'mediaout' nodes.

There are a few ways you can do this. You can hold down the shift button and drop a node between two nodes, or click on the node you want to attach an effect to and select the tool you want to add. The new node will automatically connect to the tool selected. You can also add a node anywhere on the node window and manually connect nodes by dragging the output of one to the input on another.

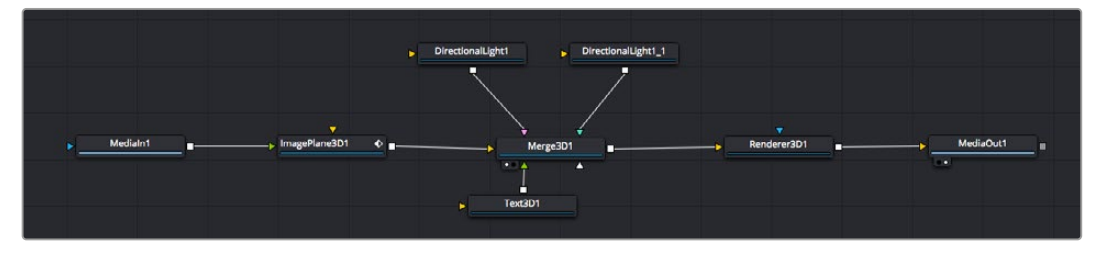

The most commonly used tool is the 2D or 3D merge node. This node is like a central hub that combines tools on the node editor into a single output.

The merge node has controls for how the inputs are managed, including settings for size, position, and blend. These settings are all accessible in the inspector panel when the merge node is selected.

The toolbar above the node panel contains the most commonly used tools as icons that you can either click on to add the node, or drag the tool to the node panel. If you want to see all the complete tools available, click on the 'effects library' in the top left corner and expand the 'tools' option. Here you'll find all the tools sorted by category, as well as a set of pre-built 'templates' you can use, for example lens flares, shaders and backgrounds.

**TIP** Once you're familiar with the tool names, you can hold down 'shift' and press 'spacebar' on your keyboard and a 'select tools' menu will appear. As you type the tool name, the menu will suggest the relevant tool. This is a very fast way to select the tool you want.

#### **Adjusting Nodes Using the Inspector Panel**

Adjust your node settings using the inspector panel. Simply click on the node you want to modify and the panel will update to display its settings and controls.

With Fusion, you don't have to be viewing the node you're editing, as you can modify one node while viewing another in your composition. For example, you can modify the size and center position of a 'text+' node while the merge node is in the viewer, letting you view the text relative to the background.

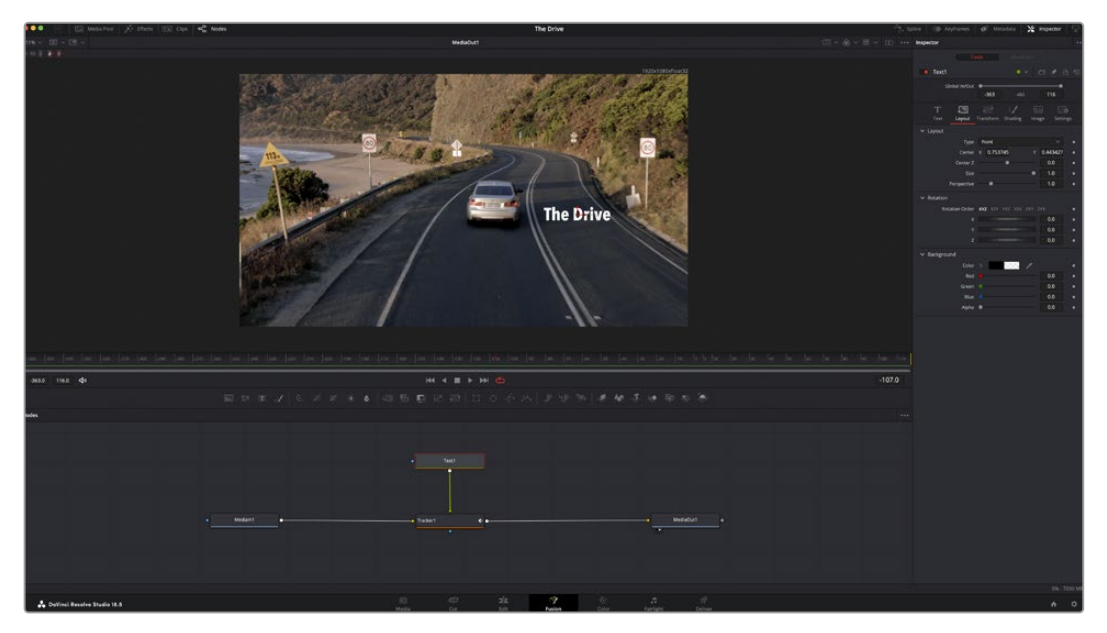

Selected nodes appear with a red border. Here the inspector panel is displaying the layout tab controls for the text node.

There are different parameters and settings you can adjust for every node depending on its task, from sizing and center positions to changing the number of particles in an emitter node. Setting keyframes and changing the settings over time will animate the effect.

#### Working with Keyframes

In the inspector window, set a keyframe by right clicking on a setting and choosing 'animate' from the contextual menu. The keyframe icon to the right of the setting will turn red. This means keyframes are now active and any changes you make will be applied to the current frame only. When two or more keyframes are created by changing the setting parameters on a different frame, a transition is interpolated between them. Arrows on each side of the keyframe icon let you move the playhead to those exact positions on the timeline.

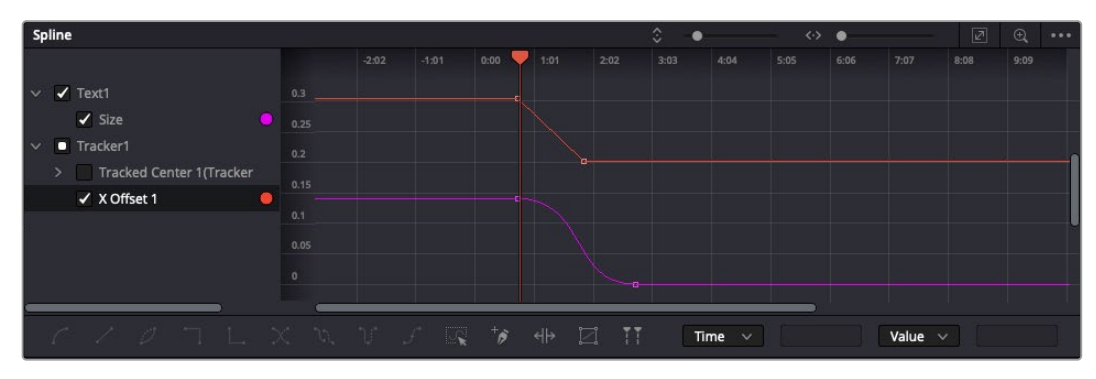

Here, the 'size' keyframe animation has been smoothed into a bezier curve. You can click the bezier handles to shorten or lengthen the curve, or the keyframe square icons to move the keyframe location.

The splines panel gives you further control over keyframe animation. You can select keyframes, such as the first and last, and smooth the animation between them into a bezier curve by typing 'shift' + 's', or right clicking on a keyframe and selecting 'smooth'.

#### Using the Motion Tracker and Adding Text

To get a better idea of how to use Fusion, we have included the following examples to show how to use the tracker tool to track an element in a clip, plus add text and attach it to the element using the tracking data.

The 'tracker' tool tracks pixels over time on the  $x \& y$  axis, and generates data you can use to attach other elements. This is great for when you want to match the position of text to a moving object, such as a car driving along the road, or a bird as it flies across frame.

- **1** In the 'effects library', select the 'tracker' tool and drag it to the line between the 'mediain' and the 'mediaout' nodes. Now click the tracker node to reveal its properties in the inspector.
- **2** Type '1' on your keyboard to see the 'tracker' node on the left viewer. The clip will appear in the viewer together with the tracker at its default position. Hover your mouse pointer over the tracker to reveal the tracker handle. Click on the tracker handle at the top left corner and drag the tracker to an area of interest on your clip. High contrast areas work well, for example the badge on the hood of a car. The tracker will magnify the image area for extra precision.

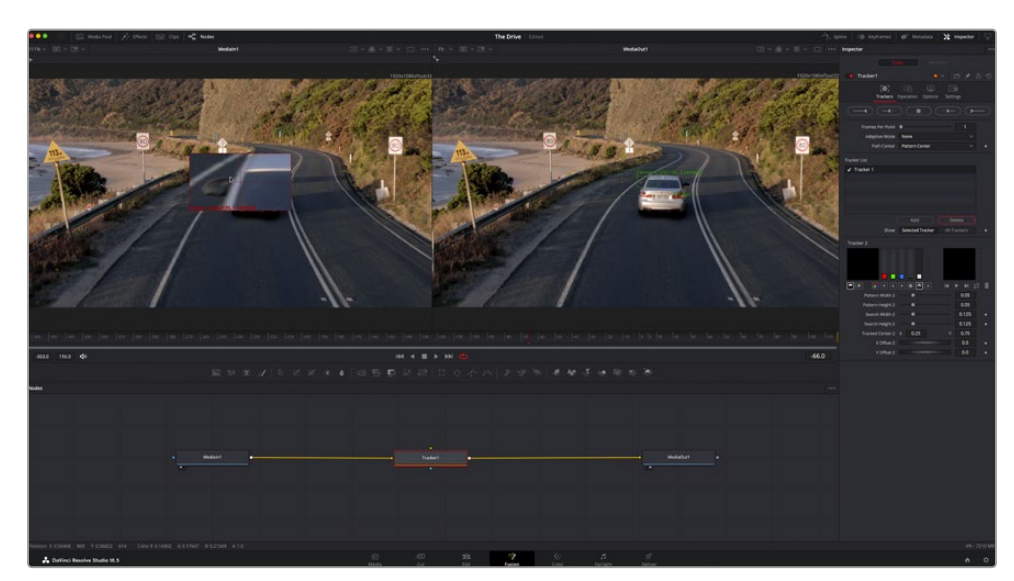

**3** In the inspector window, click on the 'track forward' button to start tracking. A notification window will appear when the tracking is done. Click OK.

Tracking options in the inspector panel include track reverse from last frame or current frame, stop track or track forward from current frame or first frame.

**TIP** Track reverse or forward from current frame is great for situations where your area of interest disappears during the render range, such as a car or bird moving out of frame. This lets you track only the relevant footage.

Now you can take that tracking data and apply the motion path to a text tool.

**4** Click on the 'text+' node icon from the toolbar of commonly used nodes and drag it to the node panel near the 'tracker' node. Connect the 'text' output square to the green foreground input on the 'tracker'.

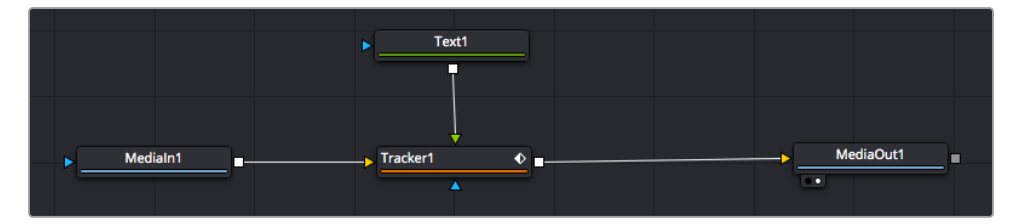

- **5** Click on the 'tracker' node and type '1' so you can see the merged results on your left hand viewer. In the 'tracker' inspector panel, click on the 'operations' tab. Click the menu next to operation and select 'match move'.
- **6** Click the 'text' node to reveal the properties in the inspector. Type your text into the text box and change the font, color and size to suit your composition.

This will apply the tracking position data from your tracker to your text. If you want to change the text offset, click on the 'trackers' tab back in the inspector panel and use the x and y offset scroll wheels to modify the position.

| Pattern Width 1           |          | 0.05                                  |
|---------------------------|----------|---------------------------------------|
| Pattern Height 1          |          | 0.05                                  |
| Search Width 1            |          | 0.125                                 |
| Search Height 1           |          | 0.125                                 |
| <b>Tracked Center 1 X</b> | 0.321192 | 0.384430<br>$\langle \bullet \rangle$ |
| X Offset 1                |          | 0.2232<br>$\leftrightarrow$           |
| Y Offset 1                | <b></b>  | 0.0                                   |

Scroll wheels at the bottom of the tracker inspector panel let you adjust the offset position for the text.

Now you can play back your composition and see your text attached to the object you have tracked!

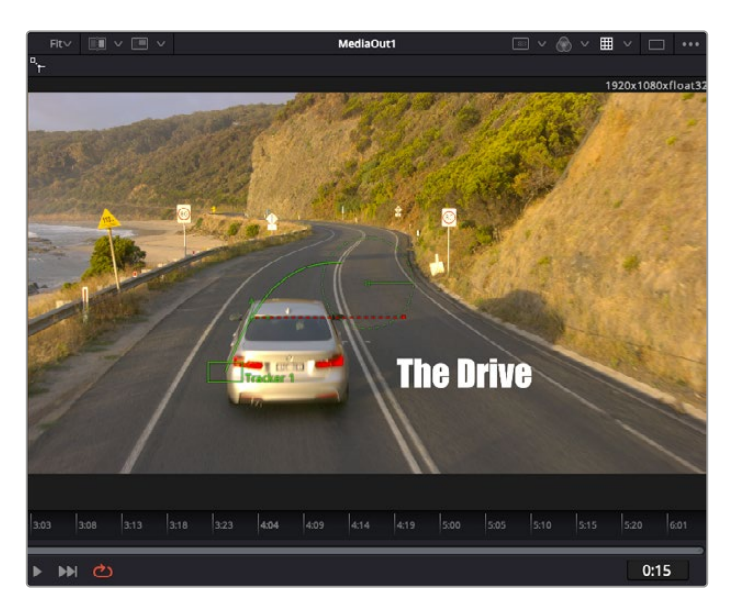

The green square is the tracker's current position along the green path, and the red dashed line is the offset position used to animate the text.

For some shots you might want to remove track points after tracking, such as when the object you are tracking disappears off the screen. The keyframe editor makes this a very simple process.

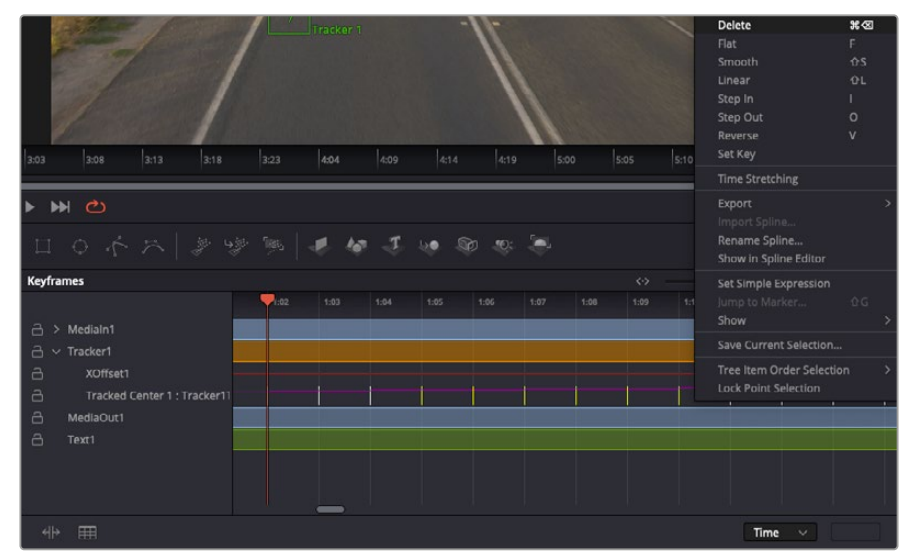

- **7** Click on the keyframes tab above the inspector to open the keyframes editor. Any nodes with keyframes applied will have a small arrow next to the node label, and only the parameter with keyframes added will appear in the list below. Click on the magnify icon and drag a box around the area you want to edit. This will zoom into that area so you can see the keyframes easier.
- **8** Move the playhead to the location of the last keyframe you want. Now select the keyframes you wish to remove by drawing a box around them with your mouse. The keyframes will highlight yellow. Right click and choose delete from the menu.

**TIP** If your effects are particularly system intensive, right clicking on the transport controls area will give you viewer options, including proxy playback, helping you get the most out of your system while you build your composition. Refer to the DaVinci Resolve manual for further detail on all the playback options.

You have now completed your first composition animating text to match a movement in your footage!

If you want to track an area of the image that contains a flat surface you want to enhance or replace, you can use the planar tracker. Tracking 2D planes can be helpful for changing labels and signs in a moving image, or even adding an image to a monitor or TV in your shot.

For more information about the planar tracker and the many powerful tools in the DaVinci Resolve Fusion page, see the DaVinci Resolve manual.

**TIP** As you build visual effects in the Fusion page, it's worth noting if the effect you are building is a 2D effect, or a 3D effect, as this will determine which merge tool is used. You may discover yourself frequently combining 2D and 3D effects in the one composite. In this scenario, it's helpful to remember that any visual effect using the 3D space needs to be rendered as a 2D image before it can be merged into a 2D composite.

We believe you will have lots of fun with Fusion and exploring Fusion's visual effects with the power of DaVinci Resolve's edit, color, and Fairlight pages. With all these tools at your finger tips, DaVinci Resolve is incredibly powerful and there is really no limit to what you can create!

# **Mastering Your Edit**

Now you've edited, graded, added vfx and mixed your audio, you'll want to share it with others. You can use the Quick Export button, or menu selection, to output the contents of the Timeline as a self contained file in one of a variety of different formats, or use the additional features of the 'deliver' page.

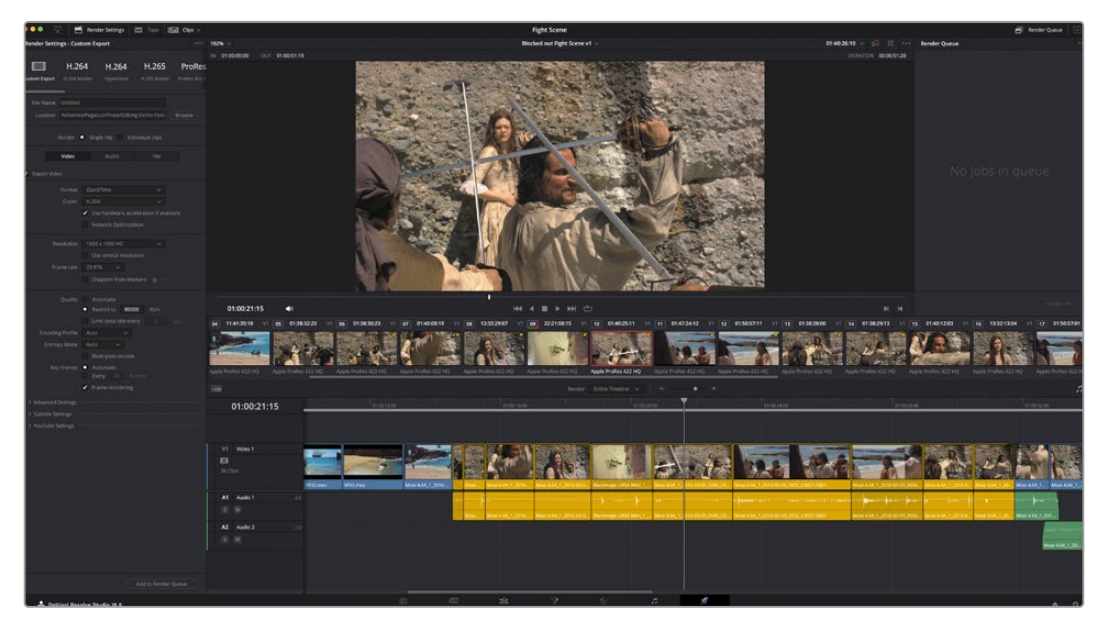

The 'deliver' page is where you export your edit. You can select from many different video formats and codecs

# **Quick Export**

You can choose File > Quick Export to use one of a variety of export presets to export your program from any page of DaVinci Resolve. You can even use quick export to export and upload your program to one of the supported video sharing services, including YouTube, Vimeo, Twitter and Frame.io.

#### **To use Quick Export:**

**1** In the 'cut', 'edit', fusion' or 'color' page, optionally set in and out points in the timeline to choose a range of the current program to export. If no timeline in or out points have been set, the entire timeline will be exported.

Choose File > Quick Export.

- **2** Select a preset to use from the top row of icons in the quick export dialog. If you want to simultaneously upload to your TikTok or YouTube channel, click on the 'upload directly' checkbox and fill in the details. Click 'export'.
- **3** Choose a directory location and enter a file name using the export dialog, then click 'save'. A progress bar dialog appears to let you know how long the export will take.

**NOTE** When uploading directly to online accounts such as TikTok, you will need to sign in using DaVinci's Internet accounts settings. These settings are located in the 'system' tab of the DaVinci Resolve preferences.

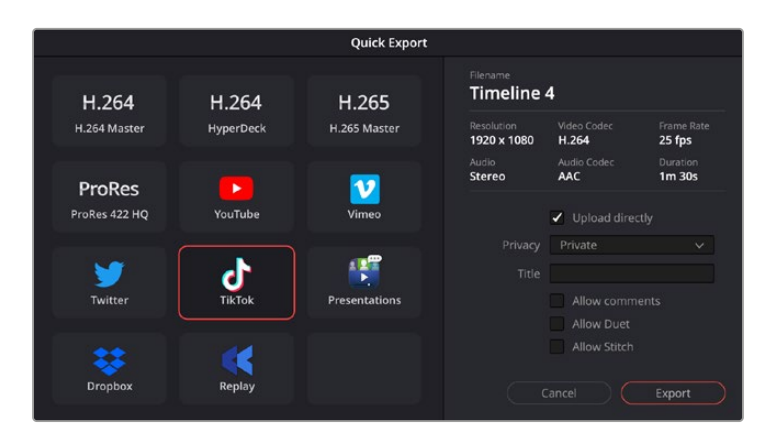

Directly upload to TikTok when exporting your project by clicking the 'upload directly' setting and filling in the details

# **The Deliver Page**

This page lets you select the range of clips you want to export, plus the format, codec and resolution you want. You can export in many types of formats such as QuickTime, AVI, MXF and DPX using codecs such as 8-bit or 10-bit uncompressed RGB/YUV, ProRes, DNxHD, H.264 and more.

#### **To export a single clip of your edit:**

- **1** Click on the 'deliver' tab to open the deliver page.
- **2** Go to the 'render settings' window on the top left of the page. Choose from a number of export presets, for example YouTube, Vimeo and audio presets, or you can set your own export settings manually by leaving it set to the default 'custom' preset and entering your own parameters. For this example, select YouTube, then click on the arrow next to the preset and select the 1080p video format.

The frame rate will be locked to your project frame rate setting.

- **3** Underneath the presets you will see the timeline filename and the target location for your exported video. Click the 'browse' button and choose the location where you want to save your exported file and then select 'single clip' from the render option.
- **4** Immediately above the timeline, you'll see an options box with 'entire timeline' selected. This will export the entire timeline, however you can select a range of the timeline if you want to. Simply choose 'in/out range' and then use the 'i' and 'o' hot key shortcuts to choose the in and out points in your timeline.
- **5** Go to the bottom of the 'render settings' and click on the 'add to render queue' button.

Your render settings will be added to the render queue on the right side of the page. Now all you have to do is click 'start render' and monitor the progress of your render in the render queue.

When your render is complete you can open the folder location, double click on your new rendered clip and watch your finished edit.

Now that you have a basic knowledge of how to edit, color, mix audio and add visual effects, we recommend experimenting with DaVinci Resolve. Refer to the DaVinci Resolve manual for more details on how each feature can help you make the most of your project!

# **Working with Third Party Software**

To edit your clips using your favorite editing software such as DaVinci Resolve, you can copy your clips from your camera to an external drive or RAID and then import your clips into the software. You an also import your clips directly from your storage media using a dock or adapter for your CFexpress card, or via the USB-C port for a USB-C flash disk.

## **Working with Files from CFexpress Cards**

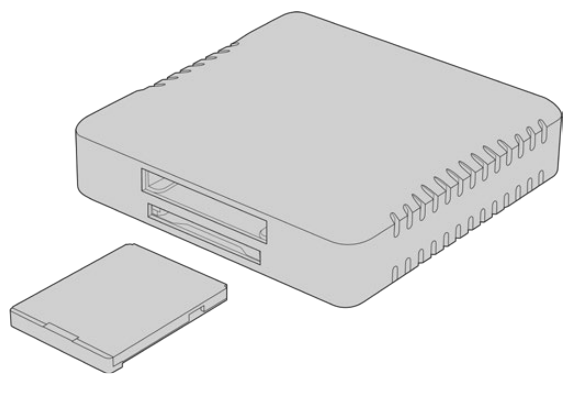

Mount CFexpress cards on your computer using a CFexpress reader

#### **To import your clips from a CFexpress card:**

**1** Remove the CFexpress card from your Blackmagic Cinema Camera 6K.

Mount the CFexpress card to your Mac or Windows computer using a CFexpress Type B card reader.

- **2** Double click on the CFexpress card to open it and you should see folders that contain your Blackmagic RAW files.
- **3** Drag the files you want from the CFexpress card onto your desktop on another drive, or you can access the files straight from the CFexpress card using your editing software.
- **4** Before you unplug the CFexpress card from your computer, it is important to always eject the card from Mac or Windows. Removing your card without ejecting can corrupt footage.

## **Working with Files from USB-C flash disks**

#### **To import your clips from a USB-C flash disk:**

- **1** Unplug the USB-C flash disk from your camera.
- **2** Mount the USB-C flash disk to your Mac or Windows computer via a USB-C port on your computer. USB 3.0 is preferable as USB 2.0 is not fast enough to edit video in real time.
- **3** Double click on the USB-C flash disk to open it and you should see a list of Blackmagic RAW files.
- **4** Drag the files you want from the USB-C flash disk onto your desktop or another hard drive, or you can access the files straight from the USB-C flash disk using your NLE software.
- **5** Before you unplug the USB-C flash disk from your computer, it is important to eject the USB-C flash disk first.

# **Using Final Cut Pro**

To edit your clips using Final Cut Pro, you need to create a new project and set a suitable video format and frame rate. This example uses ProRes 422 HQ 1080p24.

**TIP** It's important to note that Final Cut Pro does not support Blackmagic RAW files natively. To edit Blackmagic RAW files recorded on your Cinema Camera 6K in Final Cut Pro, you will first need to create ProRes versions of the Blackmagic RAW files. Alternatively, there are various third party plugins available that allow you to import Blackmagic RAW files directly into Final Cut Pro.

- **1** Launch Final Cut Pro. In the library properties, you will notice the default untitled standard project name. Click on its corresponding 'modify' icon. Create a new library by going to the file menu, then selecting new and library.
- **2** Select the new library in the libraries sidebar and click its corresponding 'modify' icon. An options window will appear asking you to set the color space for your project. Select 'standard' for an SD or HD project using a standard color gamut. If you are intending to create a wide color gamut HDR movie, select 'wide gamut HDR'.
- **3** Click 'change' to confirm your setting.
- **4** Create a new project by right clicking the library name in the libraries sidebar and selecting, 'new project'. Type a name and choose an event to place your project in. If you haven't already created one, you can choose the default event, which is named as the current date.
- **5** Set your rendering settings to Apple ProRes 422 HQ and the audio settings to stereo and 48kHz.

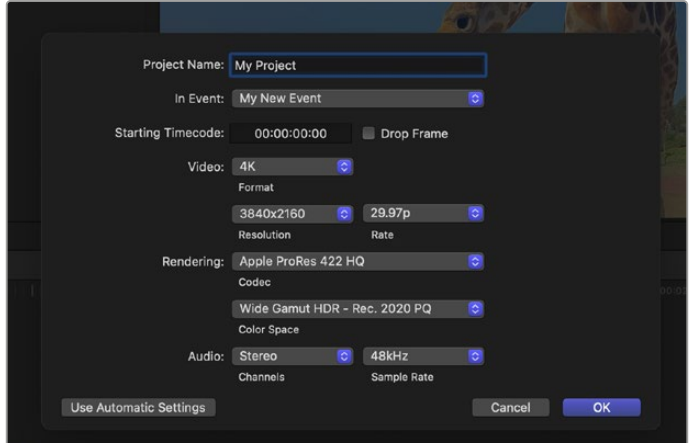

Final Cut Pro project settings

**6** Click OK to complete the creation of your new project.

To import your clips into your project, go to the 'menu' bar and select 'file/import/media'. Choose your clips from your hard drive.

You can now drag your clips onto the timeline for editing

# **Using Avid Media Composer**

To edit your clips using Avid Media Composer, create a new project and set a suitable video format and frame rate. For this example, clips are set using 1080p24.

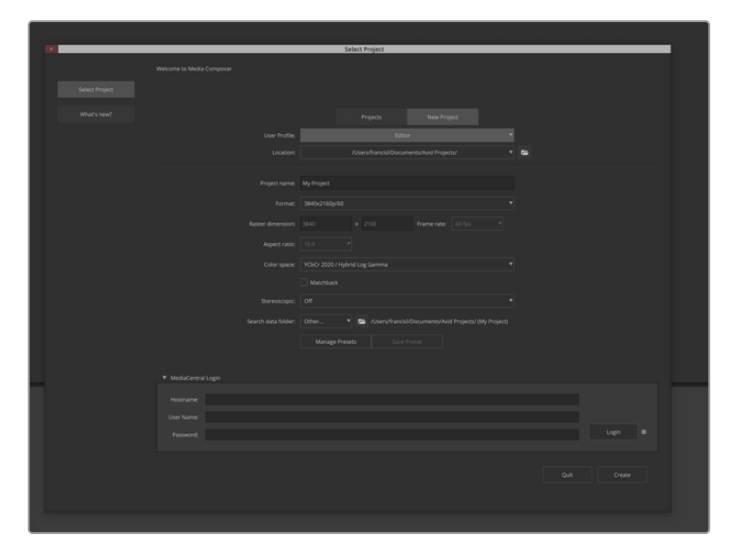

Setting the project name and project options in Avid Media Composer

- **1** Launch Avid Media Composer and the 'select project' window will appear.
- **2** Click on the 'new project' tab
- **3** Choose your preferred 'user profile' if you have previously created one.
- **4** Select a private, shared or external project location for your project.
- **5** In the 'format' drop down menu select HD 1080 > 1080p 24 and click 'create' to create the project.
- **6** Double click the project in the 'select project' window to open it.
- **7** Select file > input > source browser and navigate to the files you wish to import.
- **8** Select your 'target bin' from the drop down menu and click 'import'.

When the clips appear in the media bin you can drag your clips onto the timeline and begin editing.

**NOTE** To edit Blackmagic RAW files recorded using Blackmagic Cinema Camera 6K in Media Composer, you will need the Blackmagic RAW Installer. This can be found here <https://www.blackmagicdesign.com/blackmagicrawinstaller>

# **Using Adobe Premiere Pro**

To edit your clips using Adobe Premiere Pro, you need to create a new project using the media you've recorded on your Blackmagic Cinema Camera 6K.

- **1** Launch Adobe Premiere Pro. In the welcome window click on 'new project' in the top left corner. The import window will appear.
- **2** Name your project in the project name field and select where you want to save it using the project location menu.
- **3** Navigate to the location of your media, select the clips you want to import and then click on create in the lower right hand corner.

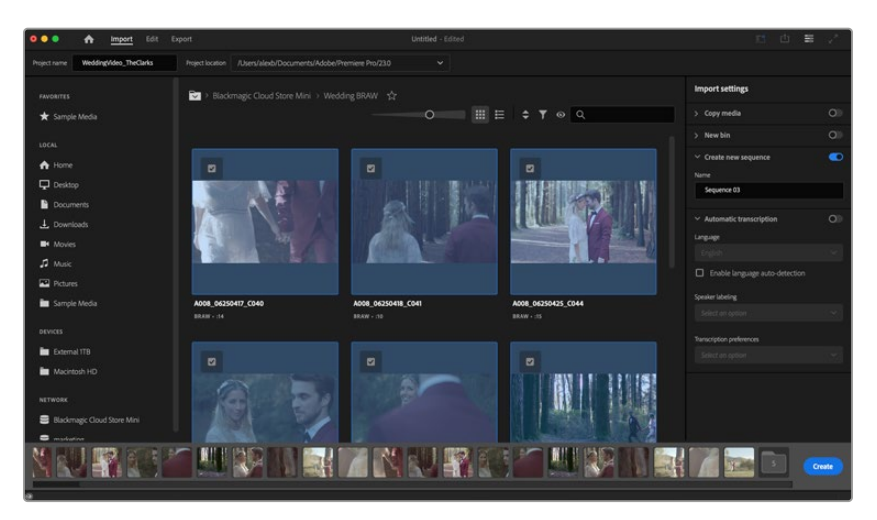

Setting the project name and project options in Adobe Premiere Pro

- **4** A new project and sequence will be created matching your clip settings.
- **5** To change your resolution or audio channel format, click on the sequence and then choose settings from the sequence menu.

**NOTE** To edit Blackmagic RAW files recorded using Blackmagic Cinema Camera 6K in Premiere Pro, you will need the Blackmagic RAW Installer. This can be found here <https://www.blackmagicdesign.com/blackmagicrawinstaller>

# **Blackmagic Camera Setup**

# **Updating Camera Software – Mac**

After downloading the Blackmagic Camera Setup utility software and unzipping the downloaded file, open the resulting disk image to reveal the Blackmagic Camera Setup Installer.

Launch the installer and follow the on screen instructions. After the installation has finished, go to your applications folder and open the Blackmagic Cameras folder where you'll find this manual, the Blackmagic Camera setup utility, plus a documents folder containing readme files and information. You'll also find an uninstaller for when updating to later versions of Blackmagic Camera Setup.

# **Updating Camera Software – Windows**

After downloading the Blackmagic Camera Setup utility software and unzipping the downloaded file, you should see a Blackmagic Camera Setup folder containing this PDF manual and the Blackmagic Camera Setup Installer. Double-click the installer and follow the on screen prompts to complete the installation.

In Windows 11, click the start button and select 'all apps'. Scroll down to the Blackmagic design folder. From here you can launch Blackmagic Camera Setup.

# **Updating your Camera's Internal Software**

After installing the latest Blackmagic Camera Setup utility on your computer, connect a USB-C cable between the computer and your camera. The USB-C port is located on the left side panel. Simply open the rubber cap to access the port.

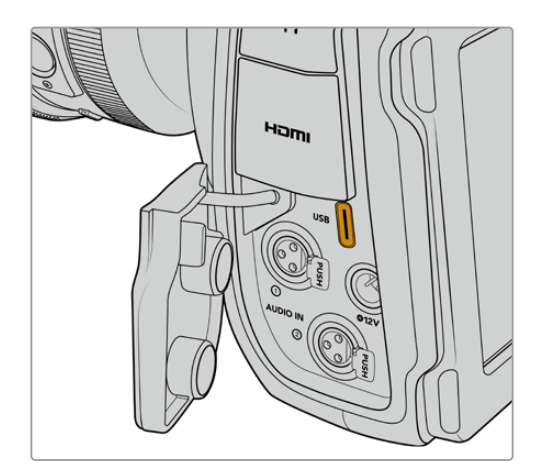

Launch the Blackmagic Camera Setup utility and follow the on screen prompts to update the camera software. The camera restarts on the 'select language' screen. It's important to note that updating your camera software erases any presets and custom LUTs, and resets all settings. It is a good practice to export them to a memory card as a backup before performing a software update. After a software update, you can restore your presets and LUTs quickly by importing them from the memory card.

# **Using Blackmagic Camera Setup**

Blackmagic Camera Setup is used to change settings and update the internal software in your camera.

To use Blackmagic Camera Setup:

- **1** Connect your camera to your computer via USB.
- **2** Launch Blackmagic Camera Setup. Your camera model will be named in the setup utility home page.
- **3** Click on the circular 'setup' icon or the image of your camera to open the setup page.

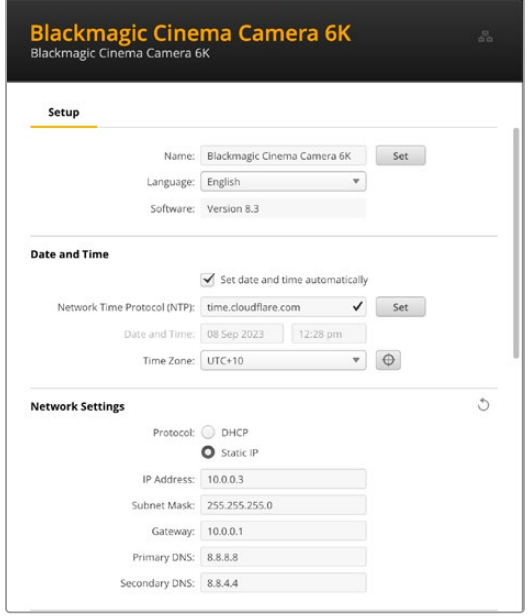

#### **Setup**

If you have more than one camera, you may wish to give each unit a discrete name to make them easy to identify. You can do this by entering a new name into the name field and clicking the 'set' button. It's worth noting that changing the name of the camera will invalidate any digital certificates in use, so it's worth changing the name before generating a certificate signing request or self signed certificate. More details on digital certificates is available in the 'secure certificate' information later in this section of the manual.

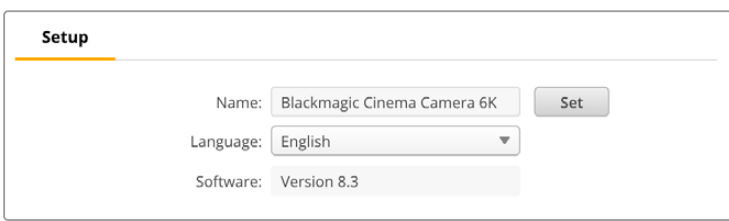

## Date and Time

Set your date and time automatically by ticking the 'set date and time automatically' checkbox. When this checkbox is enabled, your camera will use the network time protocol server set in the NTP field. The default NTP server is time.cloudflare.com, but you can also manually enter an alternate NTP server and then click on 'set'.

If you are entering your date and time manually, use the fields to enter your date, time and time zone. Setting the date and time correctly ensures your recorded clips have the same time and

date information as your network and also prevents conflicts that can occur with some network storage systems.

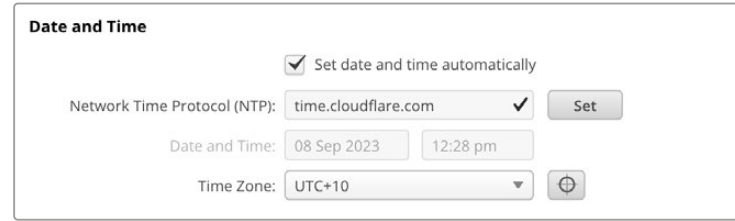

## Network Settings

#### **Protocol**

To control your camera remotely via Ethernet it needs be on the same network as your other equipment using DHCP or by manually adding a fixed IP address.

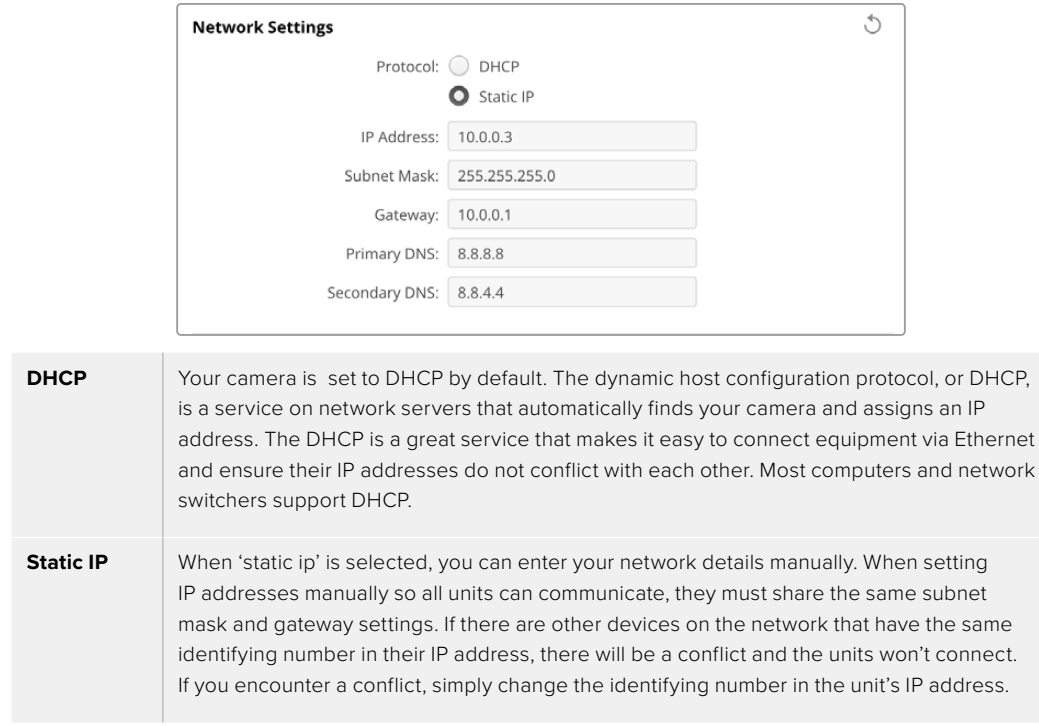

## Network Access

Your Blackmagic Cinema Camera 6K can be accessed via a network for transferring files. Access will be disabled by default, but you can choose to enable individually or via a username and password for added security when using the web manager.

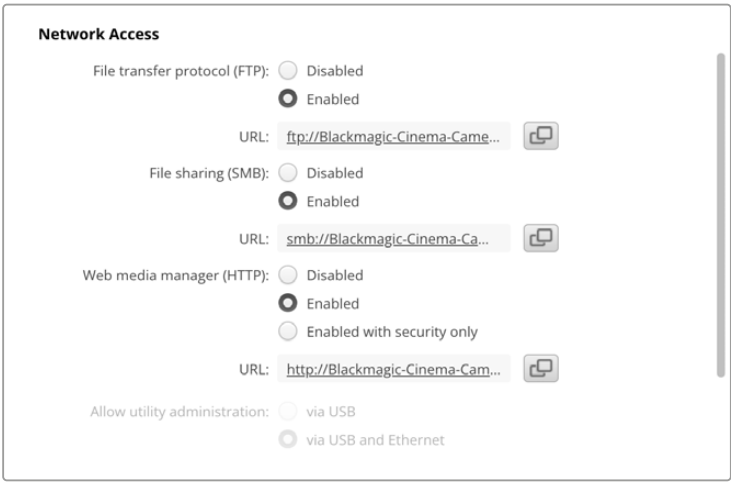

#### **File Transfer Protocol**

Enable or disable access via FTP using the checkbox. If you are supplying access via an FTP client such as CyberDuck, click the icon to copy the FTP address. For more information, refer to the section 'transferring files over a network'.

#### **File Sharing**

At the bottom left corner you will notice a button named 'Show in Finder' on a Mac or 'Show in Explorer' on Windows. This button lets you access your media files using your computer's file browser. All you need to do is enable 'file sharing' and then click on the 'show in Finder' button. You can also copy the URL and paste the file path into your browser.

Your operating system may prompt you to allow access to the card.

#### **Web Media Manager**

Enabling web media manager lets you download clips from CFexpress cards over your network, or even delete unwanted clips if you need to free up disk space. When you click on the link or copy and paste it into your web browser a simple interface will open where you can access the media.

Enable access via HTTP by selecting the 'enabled' checkbox. You can also set up a secure certificate using the 'enabled with security only' option. When using a digital certificate, connections to web media manager are encrypted via HTTPS. More information on digital certificates is available in the 'secure certificate' section.

REST API also uses HTTP and this means enabling access to media via the web media manager also enables camera control via REST API.

#### **Allow Utility Administration**

Blackmagic Camera Setup can be accessed when your camera is connected via the network or via USB. To prevent users having access via the network, select 'via USB'.

#### Secure Login Settings

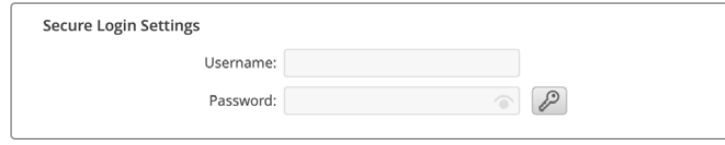

If you have selected 'enabled with security' for web media manager access you will need to enter a username and password. Type a username and password and click 'save'.

The password field will appear empty once a password is entered. Once a username and password is set, you will need to enter it when accessing the web media manager.

### Secure Certificate

To enable web media manager access via HTTPS, you will require a secure certificate. This digital certificate acts as an identification card for your Cinema Camera 6K so that any incoming connections can confirm they are connecting to the correct unit. Along with confirming the identity of the unit, using a secure certificate ensures data transmitted between your camera and a computer or server will be encrypted. When using the secure login settings the connection will not only be encrypted but require authentication for access.

There are two certificate types you can use with your camera. A secure certificate signed by a certificate authority, or a self signed certificate. A self signed certificate may be secure enough for some user workflows, for instance only accessing the camera via a local network.

To generate a self signed certificate click on 'create certificate'. You will be prompted to confirm you understand the risks with using a self signed certificate. Once you click on 'create', the certificate details will autofill the 'domain', 'issuer' and 'valid until' fields in the Camera Setup utility.

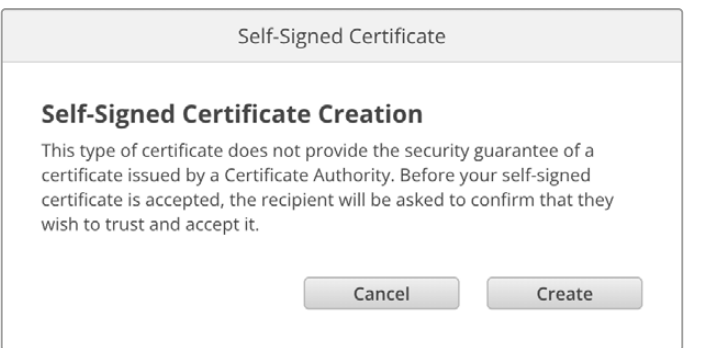

Following a factory reset any current certificate will be deleted, but you can also remove it at any time by clicking on the 'remove' button and following the prompts.

When using a self signed certificate to access media files using HTTPS, your web browser will alert you to the risks of accessing the site. Some browsers will allow you to proceed once you confirm you understand the risks, however other web browsers may prevent you from proceeding at all.

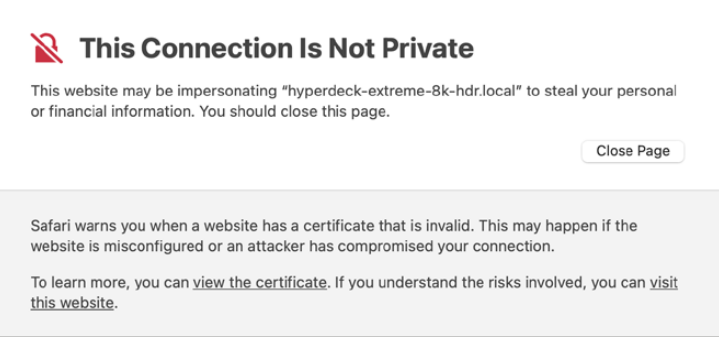

To ensure access is granted to any web browser, you will need to use a signed certificate. To obtain a signed certificate, you first need to generate a certificate signing request, or CSR, using Blackmagic Camera Setup utility. This signing request is then sent to a certificate authority, also known as a CA, or your IT department to be signed. Once completed, a signed certificate with a .cert, .crt or .pem file extension will be returned which you can import into your Cinema Camera 6K.

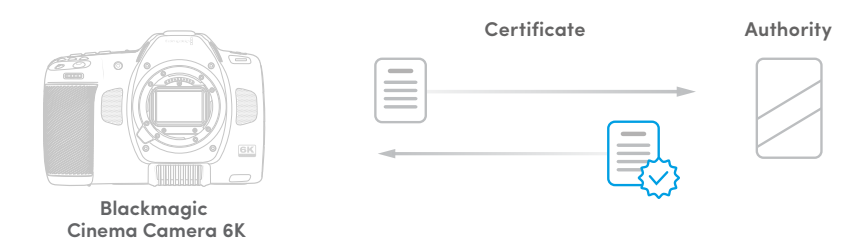

To generate the certificate signing request CSR:

**1** Click on the 'generate signing request' button.

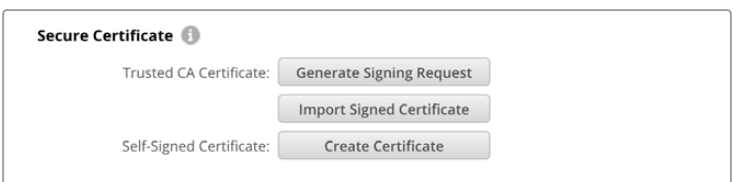

**2** A window will appear prompting you to enter a common name and subject alternative name for your camera. Adjust any other details as required using the table below.

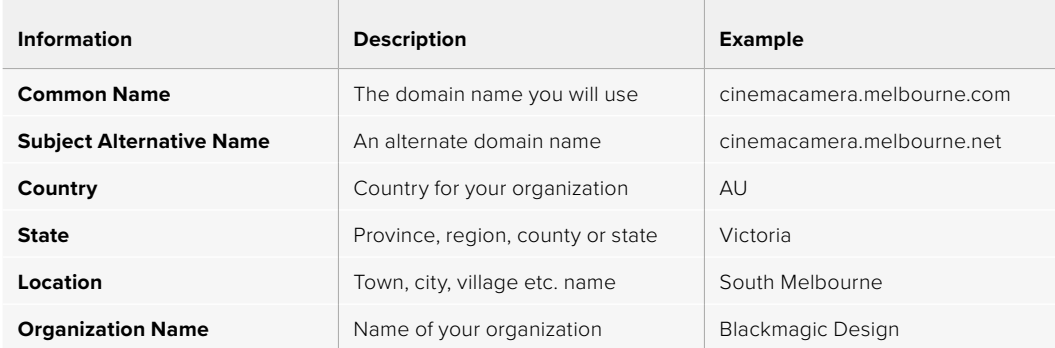

**3** Once you have filled in the certificate details, press 'generate'.

When you generate a .csr you will also be creating a public key and private key at the same time. The public key will be included with the signing request while the private key will remain with the unit. Once the CA or IT department have verified the information in the CSR with your organization, they will generate a signed certificate with the above details along with your public key.

Once imported, your camera will use the public and private key to confirm the identity of the camera and to encrypt and decrypt data share via HTTPS.

Importing a signed certificate:

- **1** Click on 'import signed certificate'.
- **2** Navigate to the location of the signed certificate using the file browser and once the file is selected click on 'open'.

The domain, issuer and valid until fields will update with the information from your CA. Generally, a signed certificate will be valid for about a year so the process will need to be repeated as you reach the expiration date.

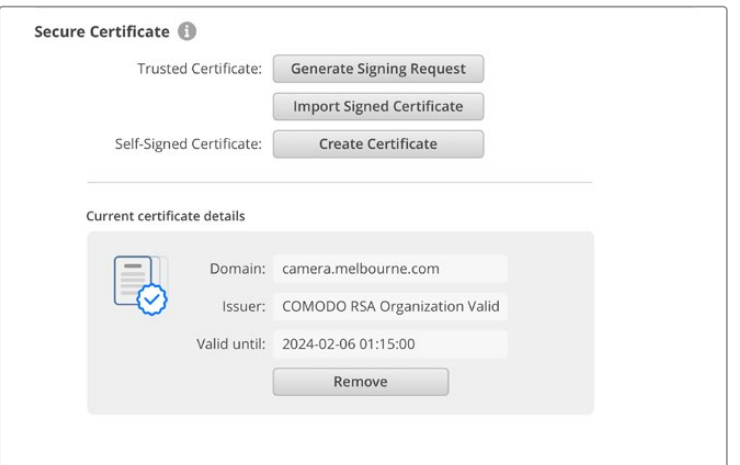

Since a domain name was selected, you will need to speak to your IT department about resolving the DNS entry for your Cinema Camera 6K. This will point all traffic for the IP address of the camera to the selected domain address in the signing request. This will also be the HTTPS address you use to access files via the web media manager, for example https://camera.melbourne

It's worth noting that the certificate will be invalidated following a factory reset and a new certificate will need to be generated and signed.

#### Reset

Select 'factory reset' to restore your camera to factory settings. A factory reset will invalidate the current certificate. If a secure certificate is being used you will need to generate a new certificate signing request to be signed by a certificate authority or IT department.

# **Transferring Files over a Network**

Blackmagic Cinema Camera 6K is able to transfer files using the following protocols:

#### **HTTP**

Hypertext transfer protocol.

#### **HTTPS**

Hypertext transfer protocol secure.

#### **FTP**

File transfer protocol.

#### **SMB**

Server message block.

These protocol options let you copy files directly from your camera's CFexpress card media to your computer via a network with the fast speeds a local network can provide. For example, you can copy clips and start editing them as soon as you have finished recording.

Access to your Blackmagic Cinema Camera 6K via any of these protocols can be enabled or disabled via the Camera Setup utility. For example, you could disable FTP access and enable HTTPS access at the same time.

#### Connecting to your Cinema Camera 6K via HTTPS

To access your camera via the web media manager you will need the URL available via the network access settings.

- **1** Using a USB-C cable, connect your computer to your camera via the USB port on the side panel and open Camera Setup. You should see a USB connection icon next to the unit name. Click on the circular icon or anywhere on the product image to open the settings.
- **2** When using a self signed certificate, navigate to the network access settings and click on the copy icon beside the URL. This URL is based on the name of your camera. To modify the URL, modify the name of the unit.

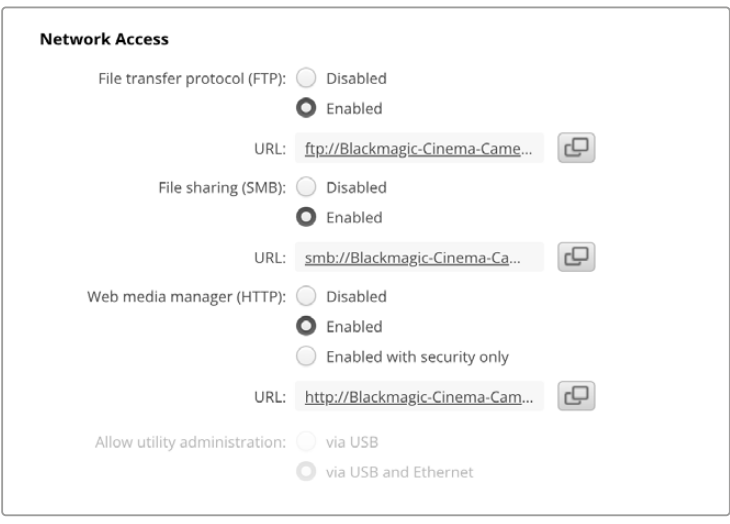

When using a self signed certificate, click on the link

**3** If you have imported a certificate signed by a CA or IT department, copy and paste the address in the domain field for the current certificate.

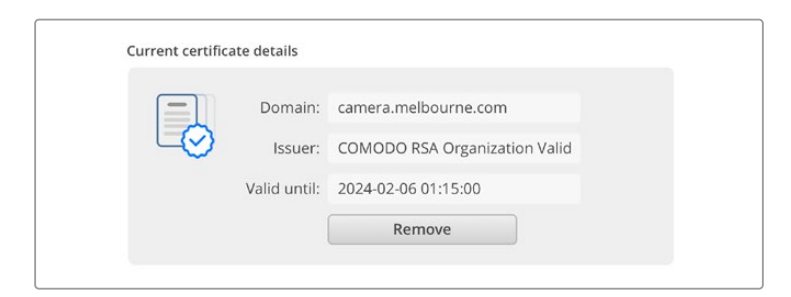

Copy the domain address and paste into a browser

**4** Open your web browser and paste the address into a new window. If you have enabled access with security only you will be prompted to enter the username and password set in Camera Setup.

When using a self signed certificate, a browser warning will appear regarding the privacy of the connection. This means a trusted signed certificate has not been imported via the Camera Setup utility

To continue without a valid and trusted certificate, follow your browser prompts to acknowledge the risks and proceed to the website.

## Transferring Files Using Web Media Manager

When you first open the web media browser view you will see a folder that contains your clips.

Double click the folder to reveal the contents.

| $\bullet\bullet\bullet\quad \Box \;\;\check{}\;<\;\;>$ | $\mathbb{O}$ | iii blackmagic-cinema-camera-6k.local | 6 ☆                       | Ů<br>$\odot$<br>$+$              |
|--------------------------------------------------------|--------------|---------------------------------------|---------------------------|----------------------------------|
| Blackmagic Cinema Camera 6K                            |              |                                       |                           | Blackmagicdesign                 |
| Home > A003-nvme1                                      |              |                                       | $\triangle$               | + Create Folder<br><b>Upload</b> |
| Name                                                   |              | <b>File Size</b>                      | Created                   |                                  |
| A003_09111654_C001.braw                                |              | 93.95 MB                              | Mon, 11 Sep 2023 16:54:42 | Û<br>$\mathcal{A}_{\mathcal{A}}$ |
| Proxy                                                  |              |                                       | Mon, 11 Sep 2023 16:57:15 | Û                                |
| A003_09111654_C002.braw                                |              | 228.39 MB                             | Mon, 11 Sep 2023 16:55:05 | $\circledR$<br>$\Delta_{\rm c}$  |
| A003_09111655_C003.braw                                |              | 119.15 MB                             | Mon, 11 Sep 2023 16:55:19 | 自<br>$\tau$                      |
| A003_09111655_C004.braw                                |              | 89.06 MB                              | Mon, 11 Sep 2023 16:55:31 | Û<br>$\stackrel{\text{L}}{\sim}$ |

Click the download button to download files or the trash icon to delete them

To download files, use the arrow icon on the far right. Your browser may prompt you to allow downloads from the site. Click on 'allow'. To delete a file, click the trash can icon and a delete file window will appear. Click 'delete' to proceed.

#### Transferring Files via FTP

With your computer and camera on the same network, all you need is an ftp client and your camera's IP address or the FTP URL in the Camera Setup utility.

**1** Download and install an FTP client on the computer you want to connect your camera to. We recommend Cyberduck, FileZilla or Transmit but most FTP applications will work. Cyberduck and FileZilla are free downloads.

**2** With your camera connected to your network, open Camera Setup and click on URL or press the copy icon to paste it manually. You may need to click the link a second time if the FTP program doesn't open a connection.

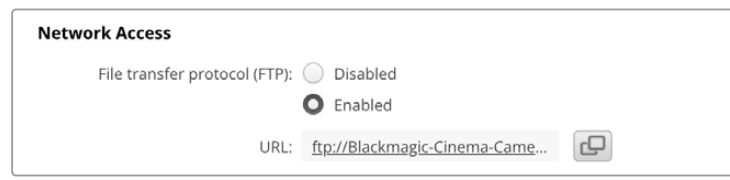

**3** If you are manually opening an FTP connection, paste the URL into the client's server field. Check 'anonymous login' if available.

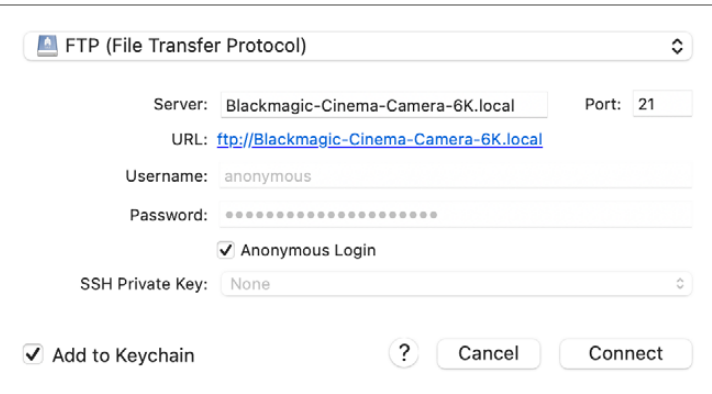

**4** Expand the 'nvme1' folder to see your clips. You can now drag and drop files using the FTP interface.

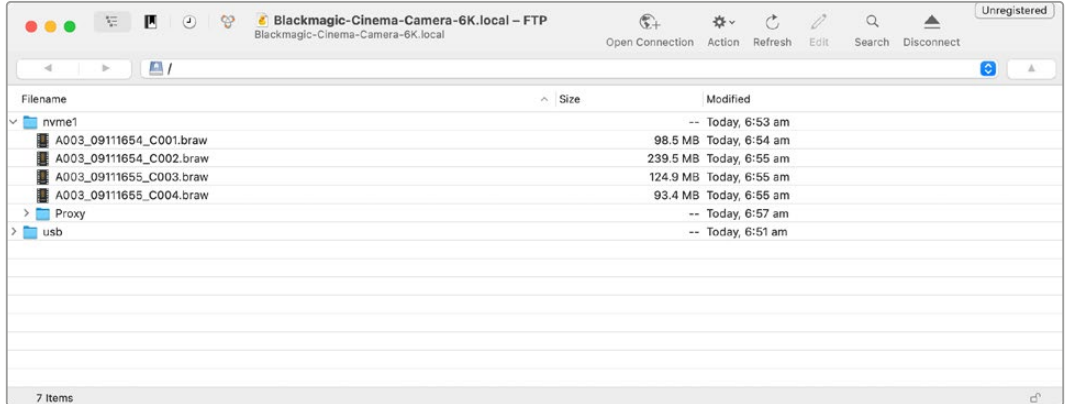

# **Using a Battery Grip**

Adding a battery grip to your Blackmagic Cinema Camera 6K adds a horizontal handle and is a portable way to extend the duration of your shooting sessions. If you have a battery grip then it's a good idea to install it now before you continue.

Blackmagic Pocket Camera Battery Grip Pro holds two NP-F570 batteries. You can power your Blackmagic Cinema Camera 6K from its internal battery in conjunction with both batteries in the grip. The 12 V DC input can recharge the batteries in the grip or provide uninterrupted power to the camera while changing the batteries. You can use the USB-C port to recharge batteries in the grip while the camera is switched off. When you attach a battery grip, your camera's LCD touchscreen shows three battery icons. For more information, see the 'power' section.

# **Attaching Blackmagic Pocket Camera Battery Pro Grip**

Before you start attaching Blackmagic Pocket Camera Battery Pro Grip to your Cinema Camera 6K, switch off your camera and unplug any external power source. For maximum running time, you are advised to keep the internal battery inside the camera when you install the battery grip and power your camera from all three batteries.

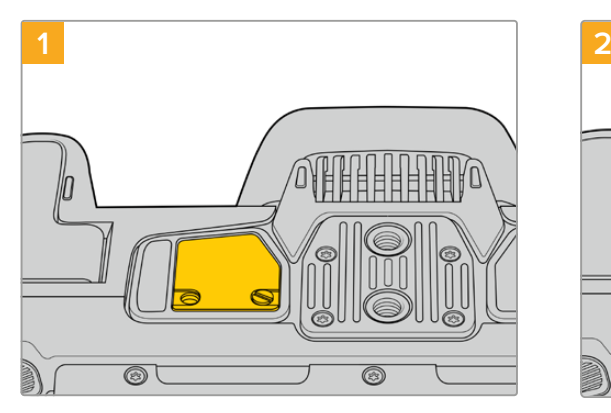

Locate the small cover on the underside the camera near the battery compartment, and loosen the screw that holds it in place.

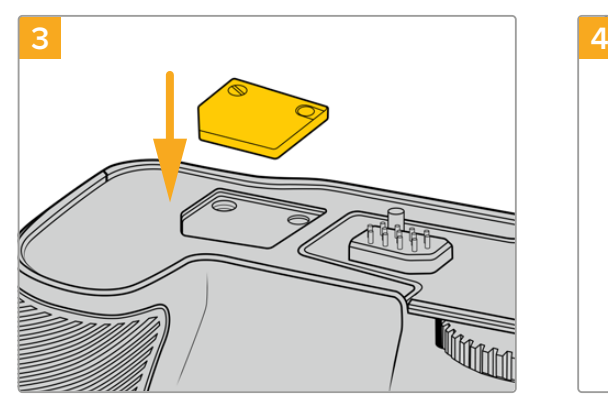

For safe storage of the contacts cover from the underside of camera, insert it into the recess on top of the battery grip and secure it in place by tightening the screw.

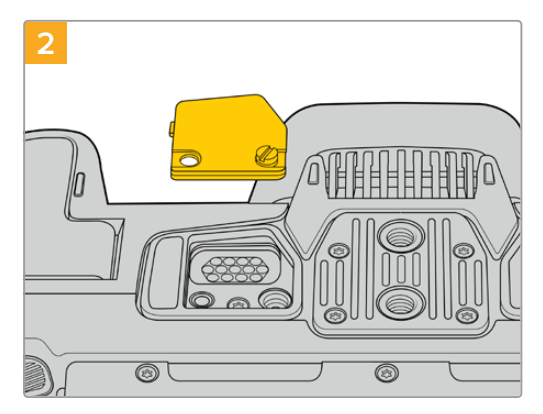

Remove the cover from the underside of the camera to reveal the electrical contacts that provide power from the battery grip.

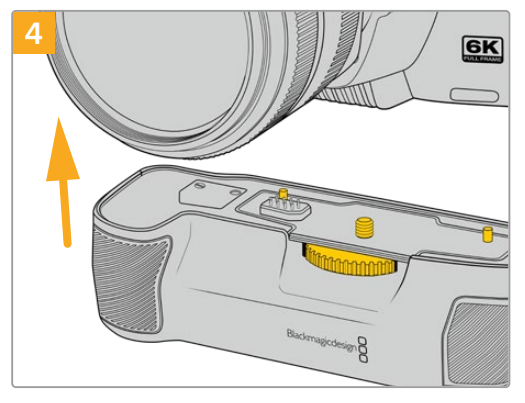

Gently push the camera grip onto the underside of your camera. The 1/4 inch screw on top of the battery grip should line up with the 1/4-20 mounting point on the base of the camera. Small pins on both sides of the 1/4 inch screw help maintain correct alignment.

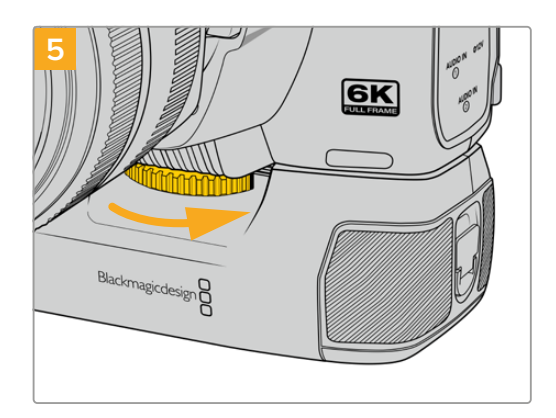

Turn the knob on the front of the battery grip to the right to tighten the screw firmly and secure the battery grip to the camera.

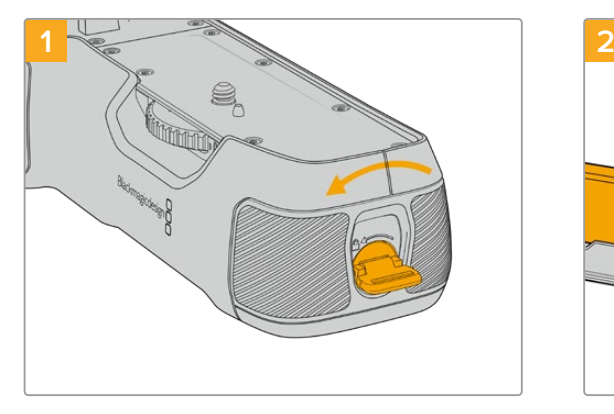

## Inserting Batteries into the Battery Pro Grip

Twist the locking tab on the end of the battery grip anticlockwise to unlock the battery tray. Slide out the battery tray. You can do this before or after attaching the battery grip to your camera.

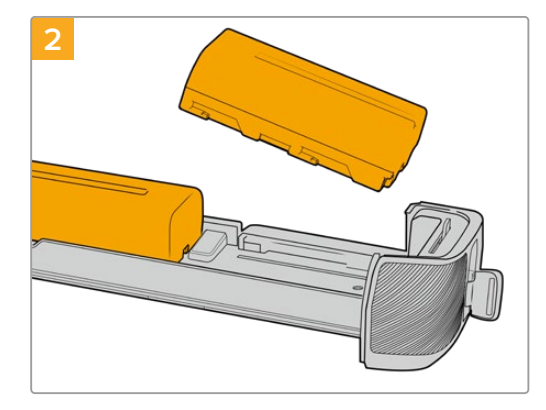

Place two NP-F570 batteries into the battery tray, being careful of their orientation, and slide them away from each other. A tab between the batteries moves up to lock the batteries into place. When you want to remove the batteries, press down on this locking tab and slide the batteries toward each other.

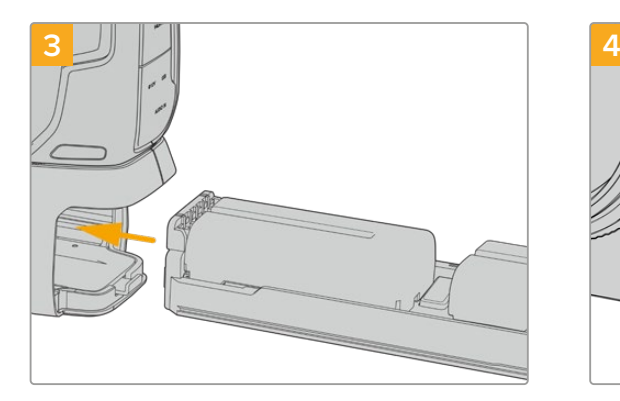

Slide the battery tray into the battery grip and turn the locking tab clockwise. It's important to note that you can continue filming while changing batteries in the battery grip if your camera is powered by an external source plugged into the DC power input.

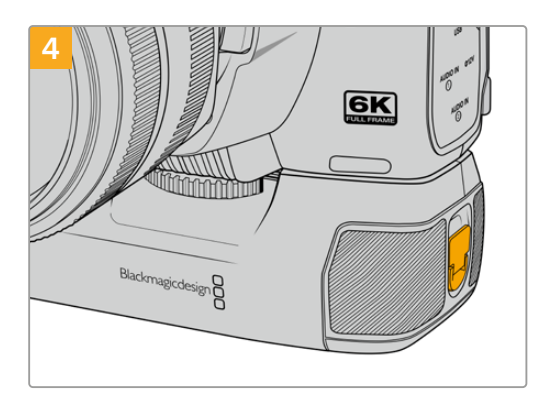

Twist the locking tab on the end of the battery grip clockwise to lock the battery tray.

# **Developer Information**

# **Camera Control REST API**

If you are a software developer you can build custom applications or leverage ready to use tools such as REST client or Postman to seamlessly control and interact with your compatible Blackmagic camera using Camera Control REST API. This API enables you to perform a wide range of operations, such as starting or stopping recordings, accessing disk information and much more. Whether you're developing a custom application tailored to your specific needs or utilizing existing tools, this API empowers you to unlock the full potential of your Blackmagic camera with ease. We look forward to seeing what you come up with!

**NOTE** It's important to mention that controlling Blackmagic cameras via REST API relies on the web manager being enabled on each compatible Blackmagic camera. Enable the web media manager in the Blackmagic Camera Setup 'network access' settings for each camera you are controlling.

The following Blackmagic cameras are compatible with Camera Control REST API:

- Blackmagic Cinema Camera 6K
- Blackmagic Studio Camera 4K Plus
- Blackmagic Studio Camera 6K Pro
- Blackmagic Studio Camera 4K Pro
- Blackmagic Studio Camera 4K Pro G2 • Blackmagic Studio Camera 4K Plus G2
- 

#### **Sending API Commands**

To send an API command to your camera from a third party application such as Postman, add /control/api/v1/ to the end of the camera's Web media manager URL or IP address. For example, https://Studio-Camera-6K-Pro.local/control/api/v1/

You can find the Web media manager URL and IP address information in Blackmagic Camera Setup.

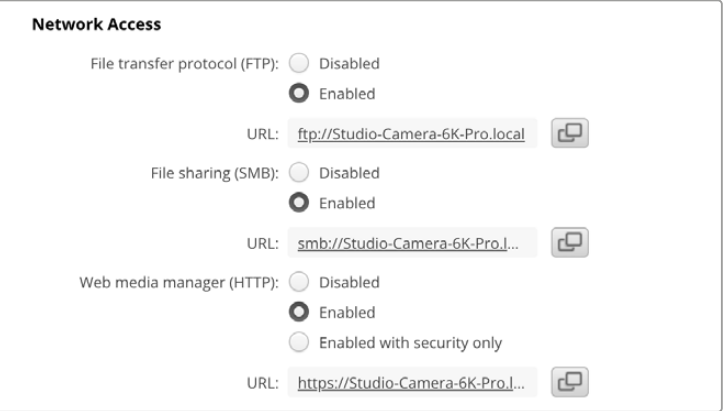

The Web media manager URL in Blackmagic Camera Setup

#### **Downloading API's from your Camera**

You can download REST API YAML documentation from your camera by adding /control/documentation.html to the end of the camera's Web media manager URL or IP address. For example, https://Studio-Camera-6K-Pro.local/control/documentation.html

**NOTE** It's worth noting that changing the camera name in Blackmagic Camera Setup will also change the camera's Web media manager URL.

# **Transport Control API**

API for controlling Transport on Blackmagic Design products.

## GET /transports/0

Get device's basic transport status.

#### **Response**

## **200 - OK**

The response is a JSON object.

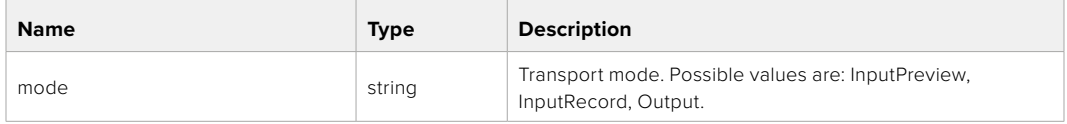

## PUT /transports/0

Set device's basic transport status.

#### **Parameters**

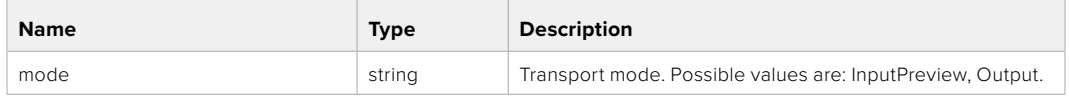

#### **Response**

**204 - No Content**

#### GET /transports/0/stop

Determine if transport is stopped.

#### **Response**

**200 - OK** The response is a JSON object.

## PUT /transports/0/stop Stop transport.

**Response 204 - No Content**

GET /transports/0/play Determine if transport is playing.

#### **Response**

**200 - OK** The response is a JSON object.

## PUT /transports/0/play

Start playing on transport.

#### **Response**

**204 - No Content**

#### GET /transports/0/playback

Get playback state.

#### **Response**

## **200 - OK** The response is a JSON object.

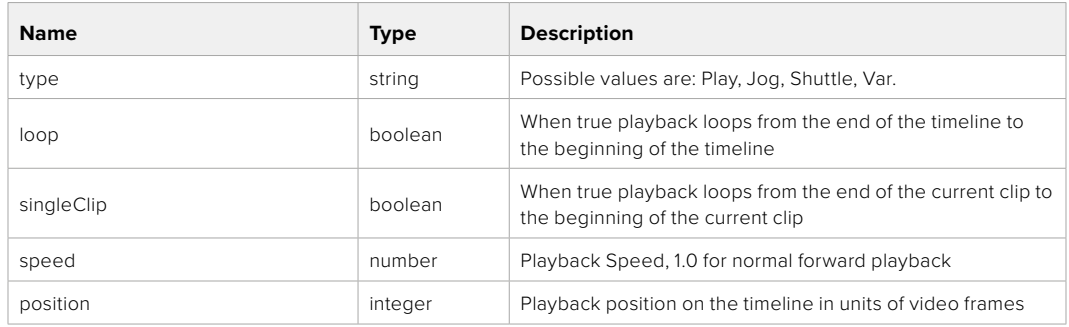

## PUT /transports/0/playback

Set playback state.

#### **Parameters**

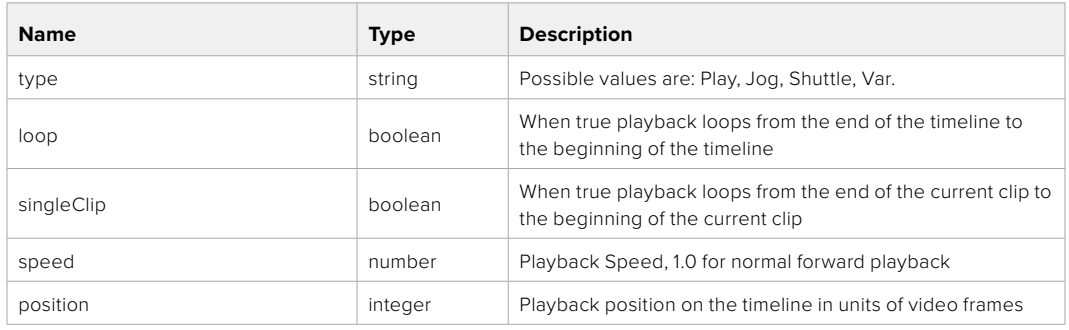

### **Response**

**204 - No Content**

## GET /transports/0/record

Get record state.

#### **Response**

### **200 - OK**

The response is a JSON object.

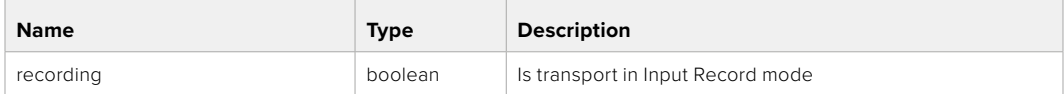

## PUT /transports/0/record

Set record state.

#### **Parameters**

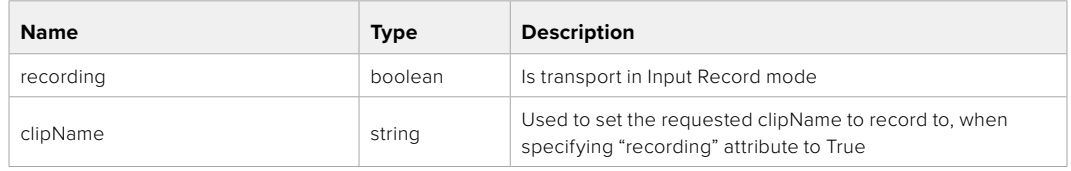

#### **Response**

**204 - No Content**
## GET /transports/0/timecode

Get device's timecode.

## **Response**

## **200 - OK**

The response is a JSON object.

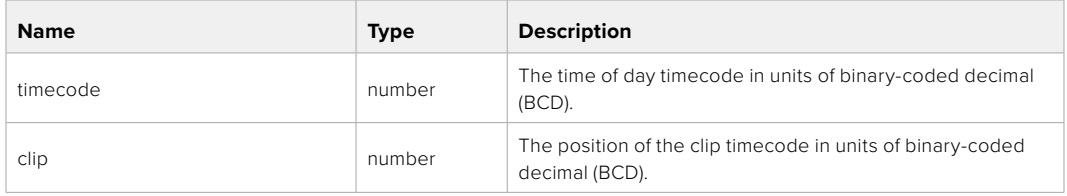

## GET /transports/0/timecode/source

Get timecode source selected on device

#### **Response**

### **200 - OK**

The response is a JSON object.

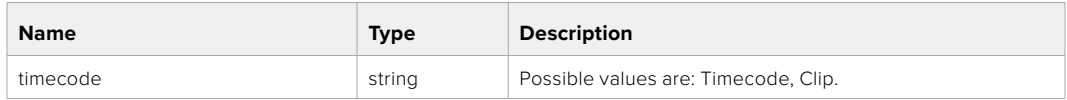

# **Timeline Control API**

API for controlling playback timeline.

## GET /timelines/0

Get the current playback timeline.

## **Response**

## **200 - OK**

The response is a JSON object.

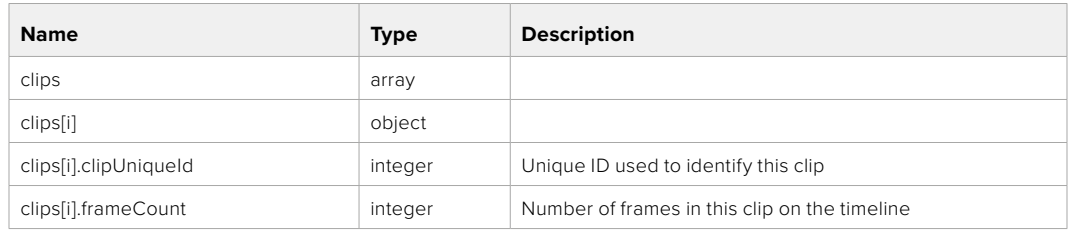

## DELETE /timelines/0

Clear the current playback timeline.

**Response**

**204 - No Content**

## POST /timelines/0/add

Add a clip to the end of the timeline.

## **Parameters**

This parameter can be one of the following types:

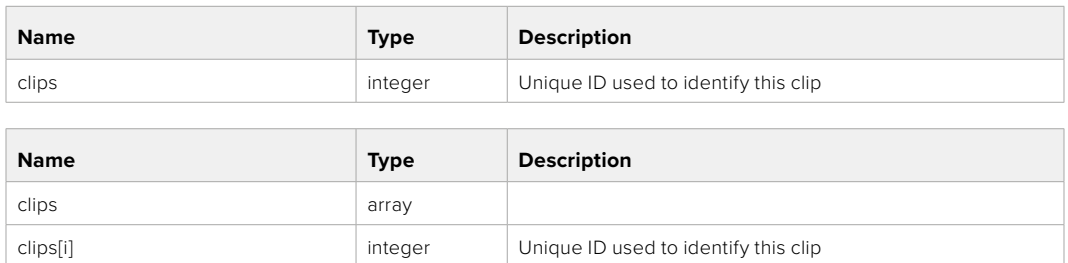

#### **Response**

**204 - No Content**

# **Event Control API**

API For working with built-in websocket.

## GET /event/list

Get the list of events that can be subscribed to using the websocket API.

#### **Response**

## **200 - OK**

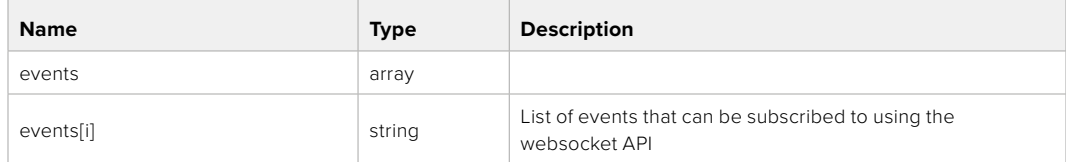

# **System Control API**

API for controlling the System Modes on Blackmagic Design products.

## GET /system

Get device system information.

#### **Response**

## **200 - OK**

The response is a JSON object.

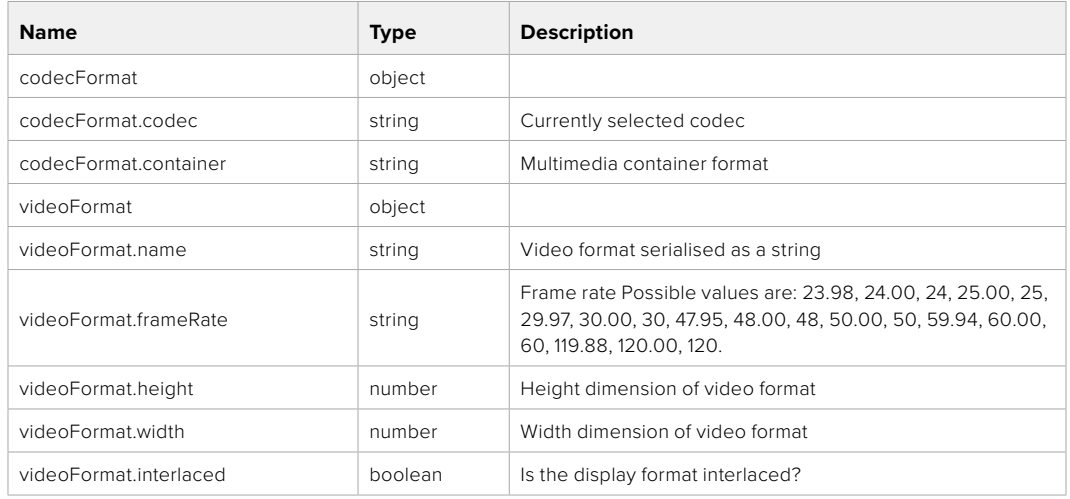

## **501 - This functionality is not implemented for the device in use.**

## GET /system/supportedCodecFormats

Get the list of supported codecs.

#### **Response**

#### **200 - OK**

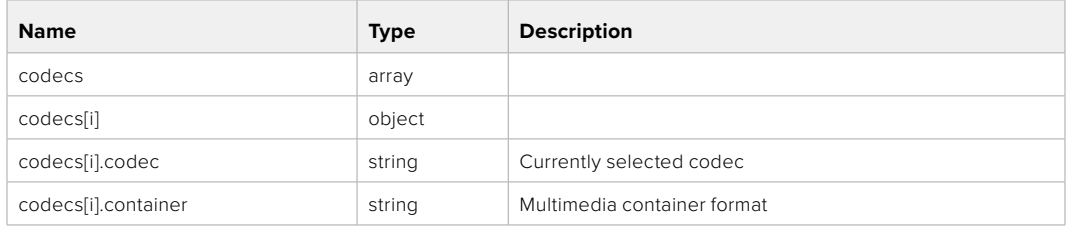

## GET /system/codecFormat

Get the currently selected codec.

## **Response**

#### **200 - OK**

The response is a JSON object.

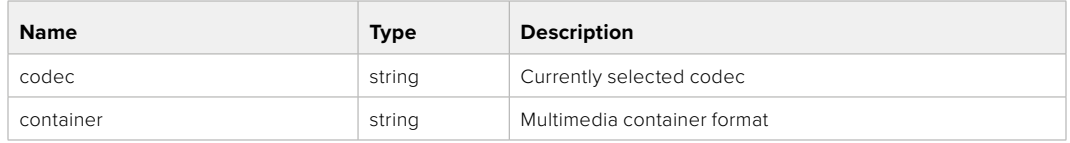

#### **501 - This functionality is not implemented for the device in use.**

## PUT /system/codecFormat

Set the codec.

#### **Parameters**

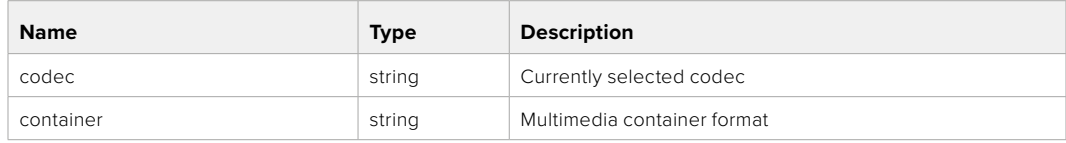

#### **Response**

**204 - No Content**

#### **501 - This functionality is not implemented for the device in use.**

#### GET /system/videoFormat

Get the currently selected video format.

#### **Response**

#### **200 - OK**

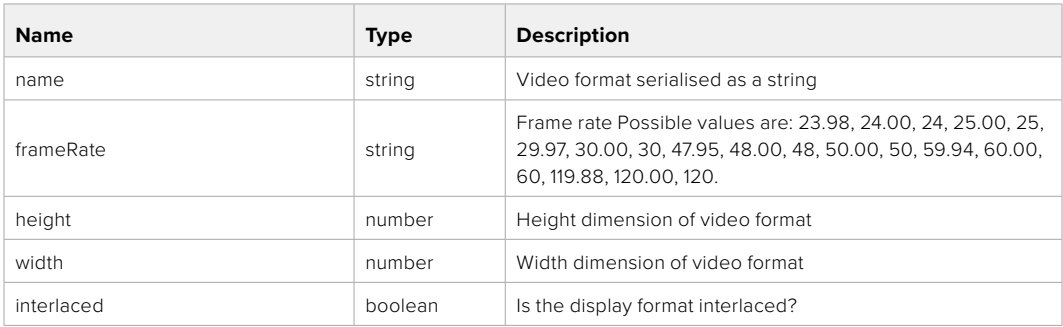

## PUT /system/videoFormat

Set the video format.

## **Parameters**

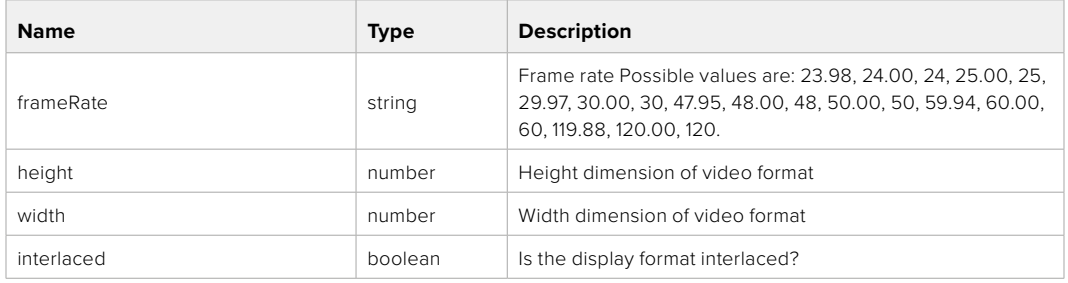

#### **Response**

#### **204 - No Content**

#### **501 - This functionality is not implemented for the device in use.**

## GET /system/supportedVideoFormats

Get the list of supported video formats for the current system state.

#### **Response**

## **200 - OK**

The response is a JSON object.

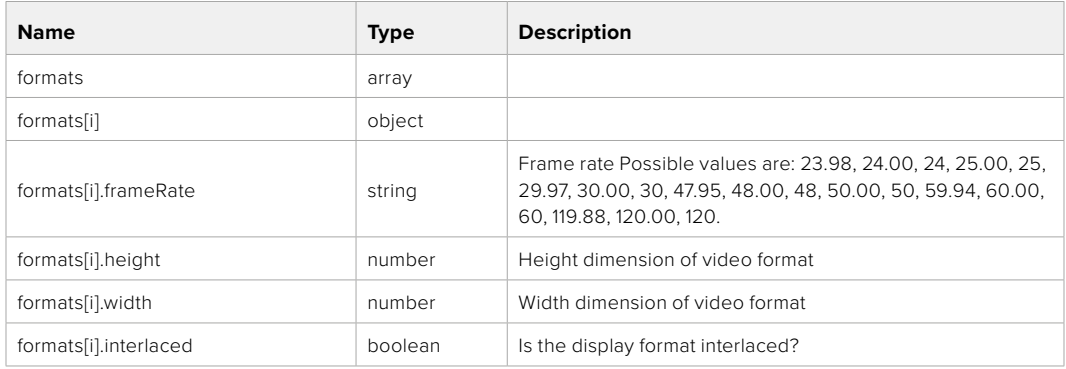

**501 - This functionality is not implemented for the device in use.**

## GET /system/supportedFormats

Get supported formats.

## **Response**

## **200 - OK**

The response is a JSON object.

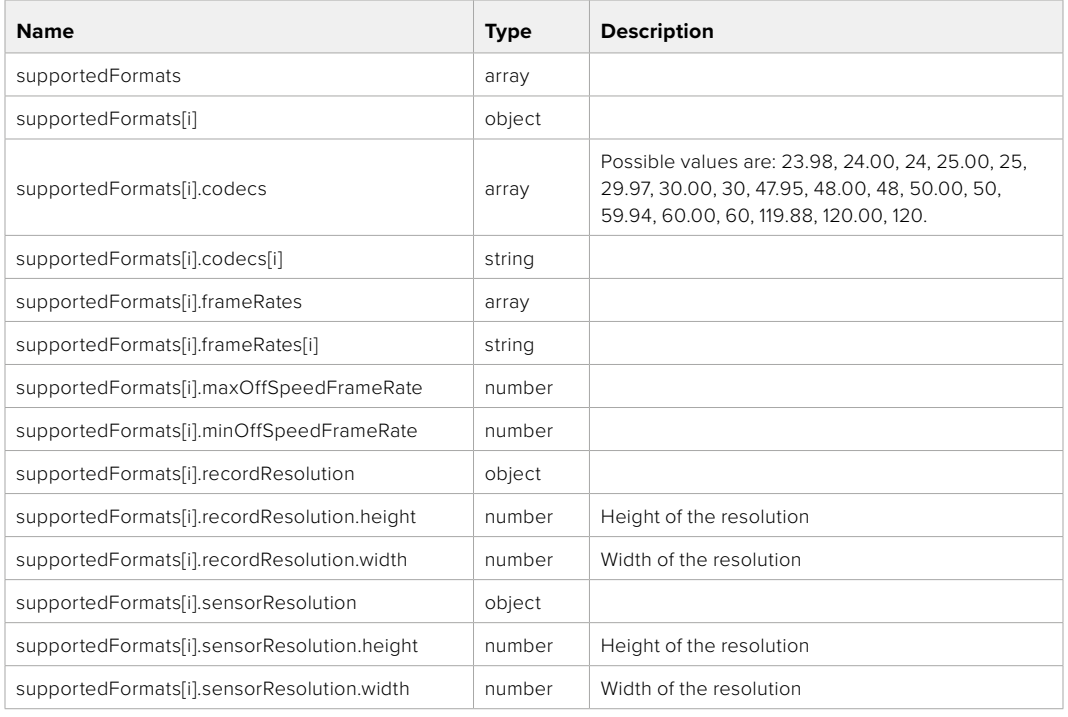

## **501 - This functionality is not implemented for the device in use.**

## GET /system/format

Get current format.

#### **Response**

#### **200 - OK**

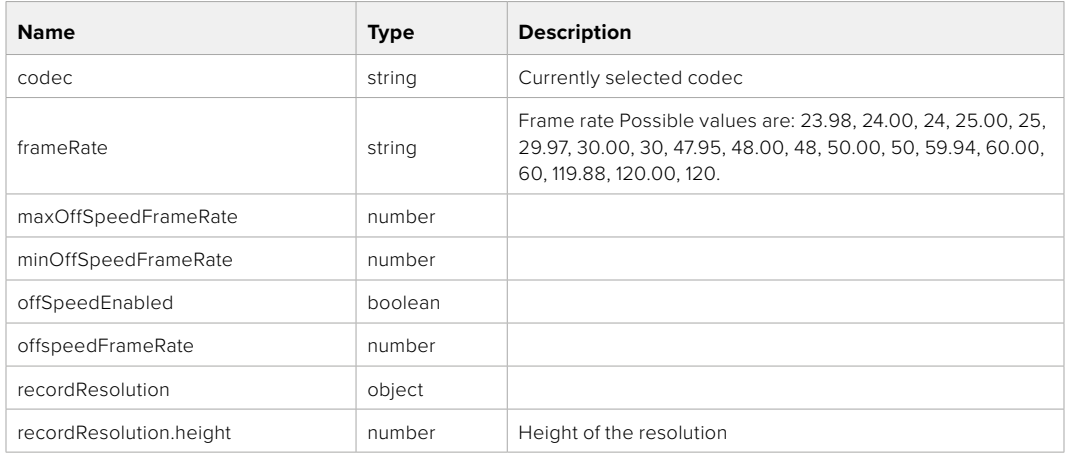

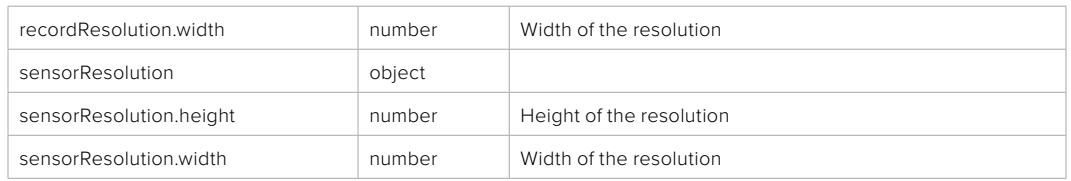

**501 - This functionality is not implemented for the device in use.**

## PUT /system/format

Set the format.

#### **Parameters**

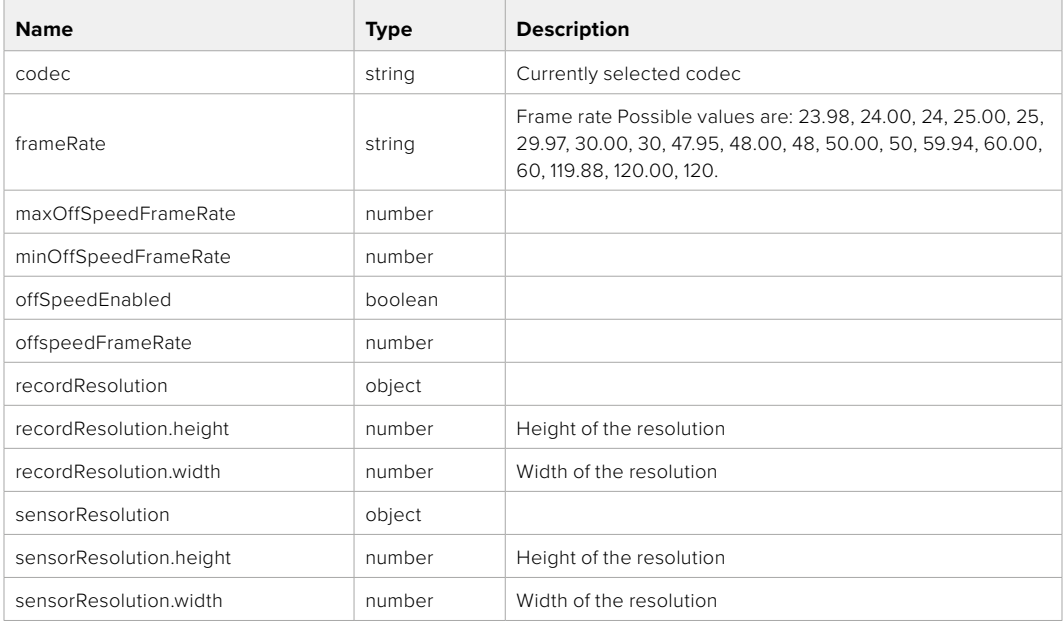

#### **Response**

**204 - No Content**

**501 - This functionality is not implemented for the device in use.**

# **Media Control API**

API for controlling media devices in Blackmagic Design products.

## GET /media/workingset

Get the list of media devices currently in the working set.

### **Response**

### **200 - OK**

The response is a JSON object.

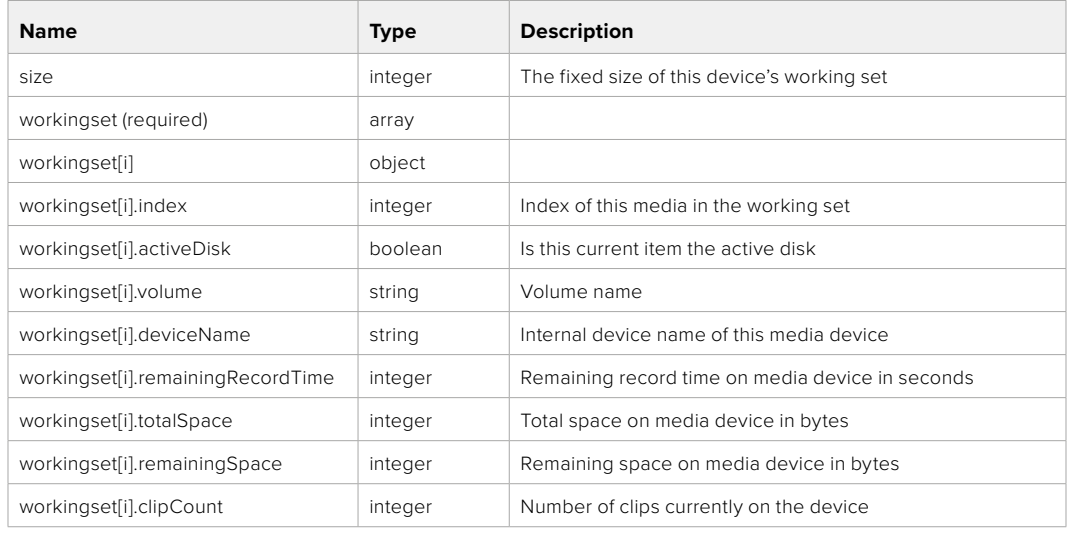

## GET /media/active

Get the currently active media device.

#### **Response**

#### **200 - OK**

The response is a JSON object.

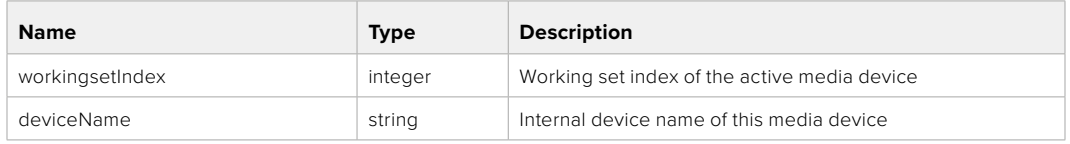

### PUT /media/active

Set the currently active media device.

#### **Parameters**

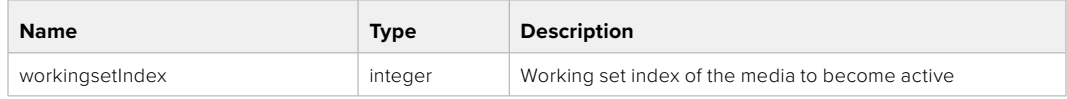

## **Response**

**204 - No Content**

## GET /media/devices/doformatSupportedFilesystems

Get the list of filesystems available to format the device.

#### **Response**

## **200 - OK**

The response is a JSON object.

## GET /media/devices/{deviceName}

Get information about the selected device.

### **Parameters**

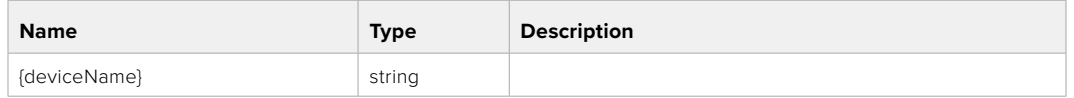

## **Response**

#### **200 - OK**

The response is a JSON object.

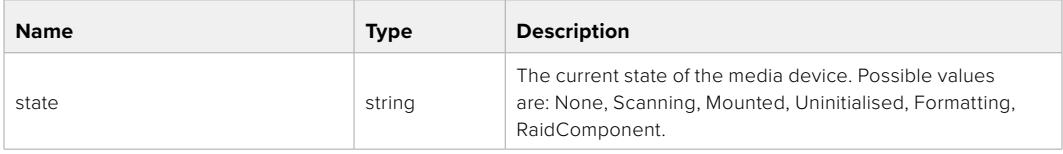

## GET /media/devices/{deviceName}/doformat

Get a format key, used to format the device with a put request.

#### **Parameters**

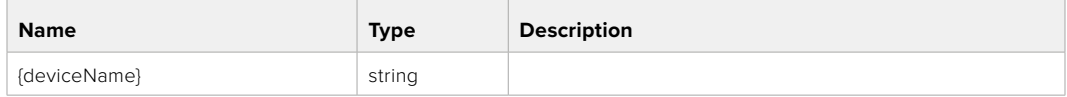

## **Response**

#### **200 - OK**

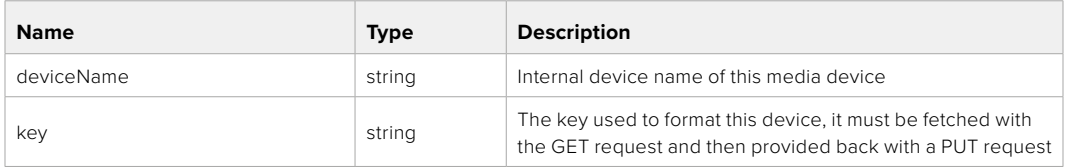

## PUT /media/devices/{deviceName}/doformat

Perform a format of the media device.

## **Parameters**

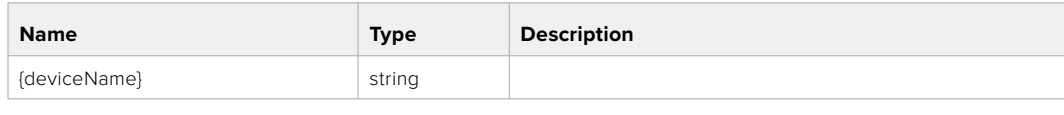

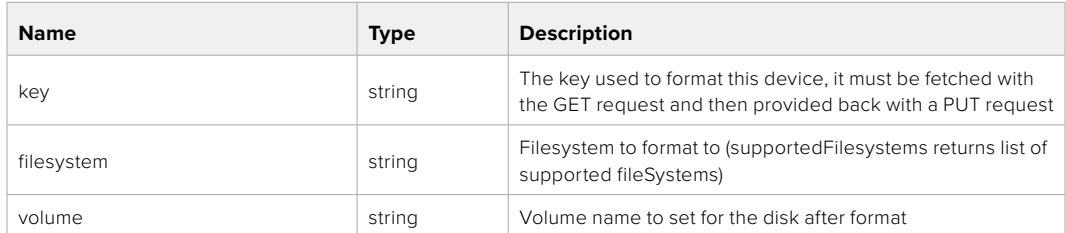

#### **Response**

**204 - No Content**

# **Preset Control API**

API For controlling the presets on Blackmagic Design products

## GET /presets

Get the list of the presets on the camera

## **Response**

## **200 - OK**

The response is a JSON object.

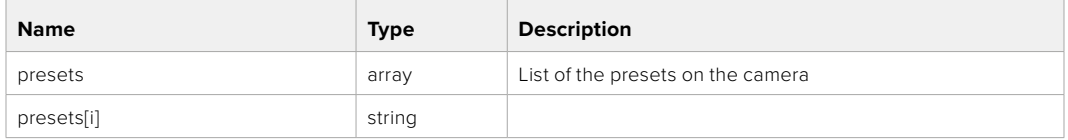

## POST /presets

Send a preset file to the camera

#### **Response**

#### **200 - OK**

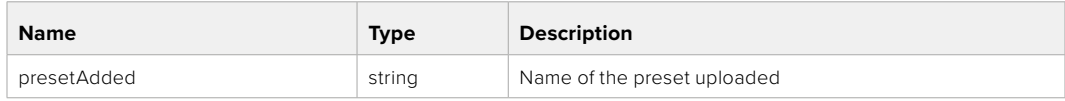

## GET /presets/active

Get the list of the presets on the camera

#### **Response**

## **200 - OK**

The response is a JSON object.

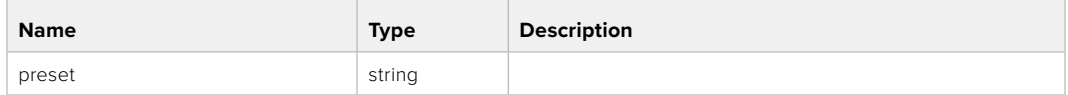

## PUT /presets/active

Set the active preset on the camera

## **Parameter**

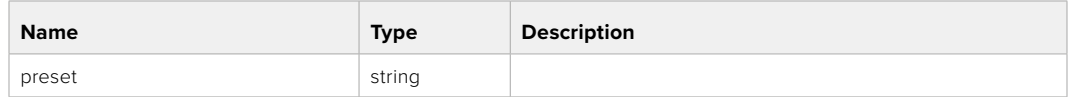

## **Response**

## **200 - OK**

The response is a JSON object.

## GET /presets/{presetName}

Download the preset file

#### **Parameter**

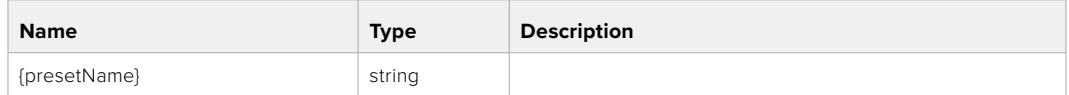

#### **Response**

#### **200 - OK**

The response is a binary file.

## PUT /presets/{presetName}

Update a preset on the camera if it exists, if not create a preset and save current state with the presetName

#### **Parameter**

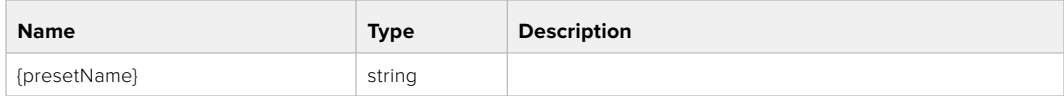

#### **Response**

#### **200 - OK**

## DELETE /presets/{presetName}

Delete a preset from a camera if exists

#### **Parameter**

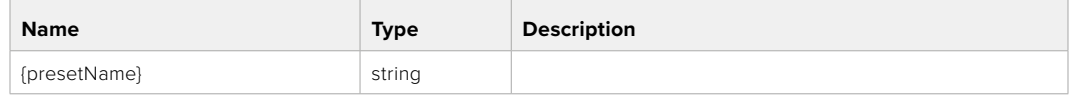

## **Response**

**200 - OK**

The response is a JSON object.

# **Audio Control API**

API For controlling audio on Blackmagic Design Cameras

## GET /audio/channel/{channelIndex}/input

Get the audio input (source and type) for the selected channel

#### **Parameter**

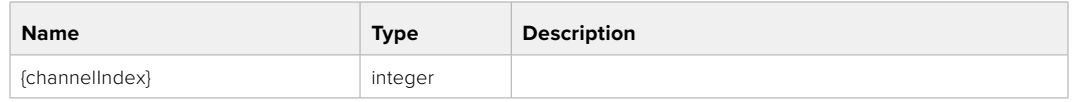

#### **Response**

#### **200 - Currently selected input**

The response is a JSON object.

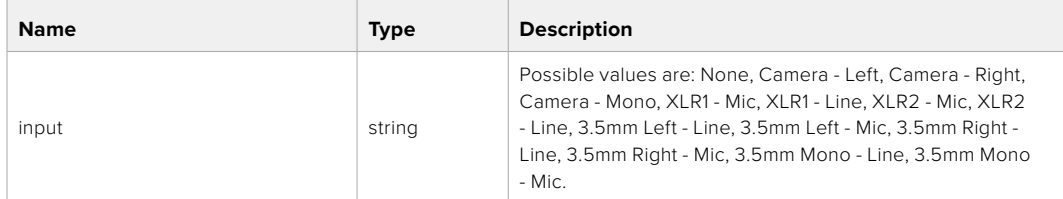

## PUT /audio/channel/{channelIndex}/input

Set the audio input for the selected channel

## **Parameter**

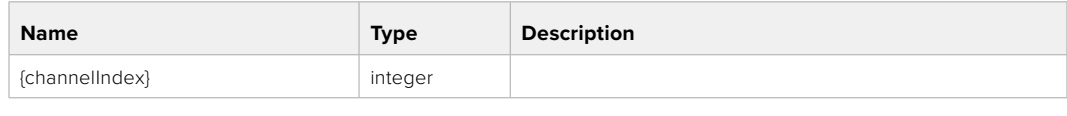

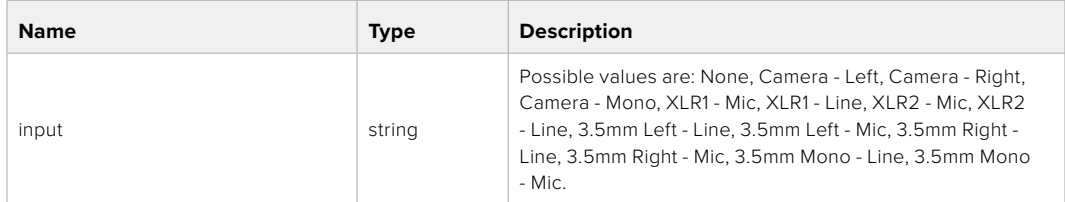

### **Response**

**200 - OK**

- **400 Invalid input**
- **404 Channel does not exist**

## GET /audio/channel/{channelIndex}/input/description

Get the description of the current input of the selected channel

#### **Parameter**

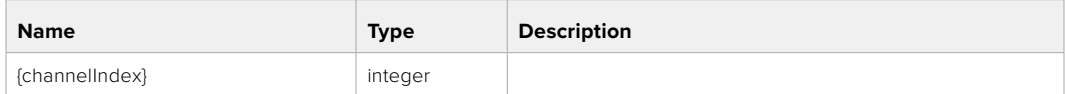

#### **Response**

#### **200 - Description of the current input of the selected channel**

The response is a JSON object.

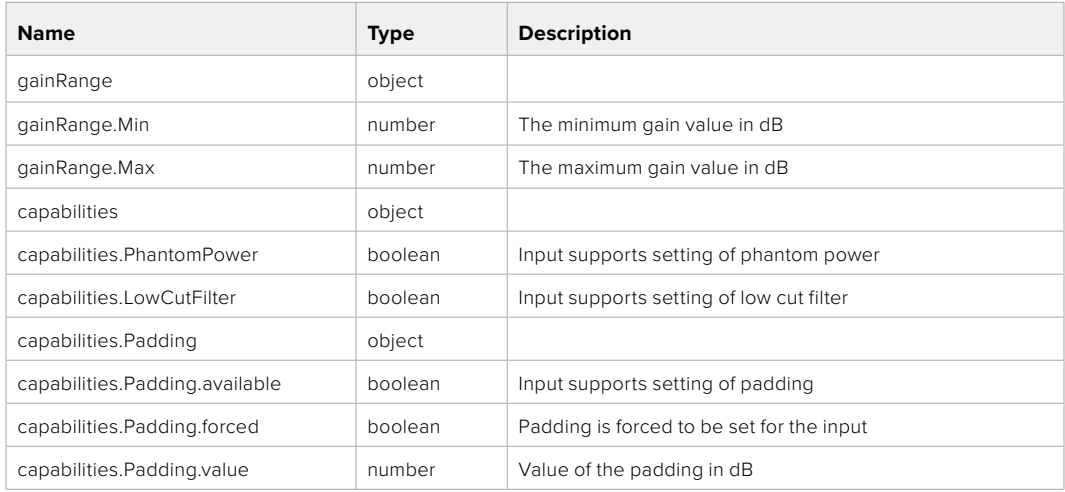

## GET /audio/channel/{channelIndex}/supportedInputs

Get the list of supported inputs and their availability to switch to for the selected channel

### **Parameter**

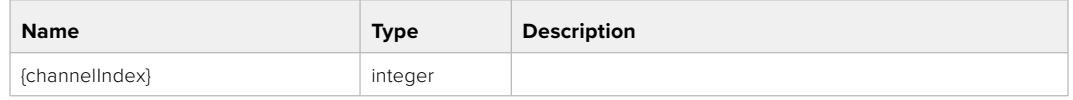

#### **Response**

## **200 - The list of supported inputs**

The response is a JSON object.

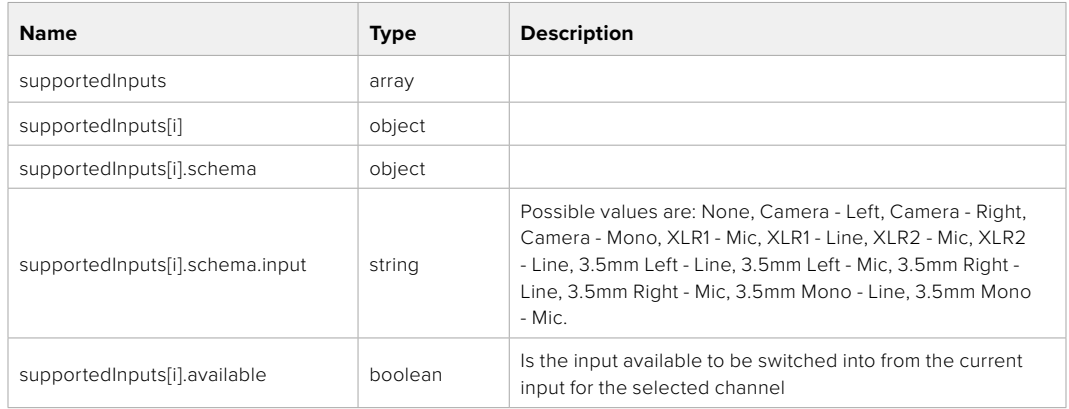

#### **404 - Channel does not exist**

#### GET /audio/channel/{channelIndex}/level

Get the audio input level for the selected channel

#### **Parameter**

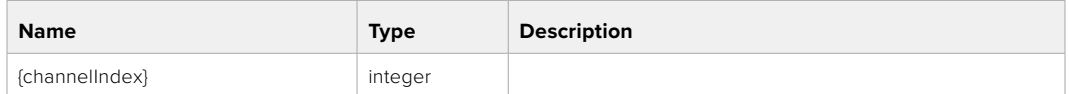

#### **Response**

#### **200 - Currently set level for the selected channel**

The response is a JSON object.

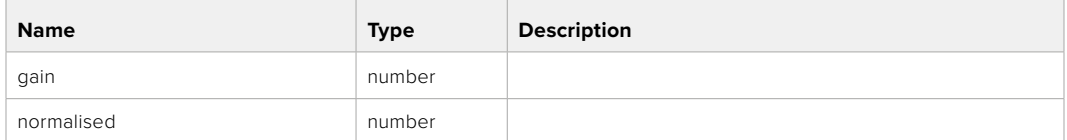

## PUT /audio/channel/{channelIndex}/level

Set the audio input level for the selected channel

#### **Parameter**

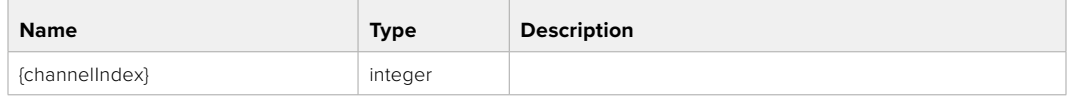

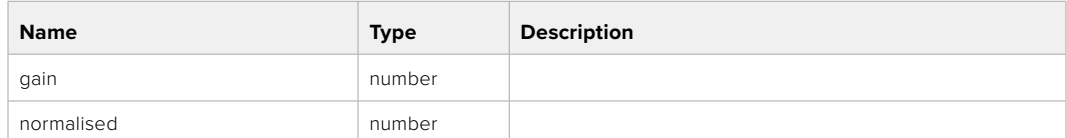

#### **Response**

**200 - OK**

**400 - Invalid input**

**404 - Channel does not exist**

#### GET /audio/channel/{channelIndex}/phantomPower

Get the audio input phantom power for the selected channel if possible

#### **Parameter**

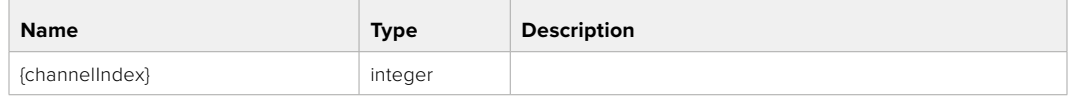

#### **Response**

#### **200 - Currently set level for the selected channel**

The response is a JSON object.

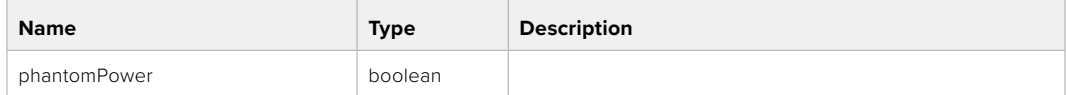

#### **404 - Channel does not exist**

#### PUT /audio/channel/{channelIndex}/phantomPower

Set the audio phantom power for the selected channel

#### **Parameter**

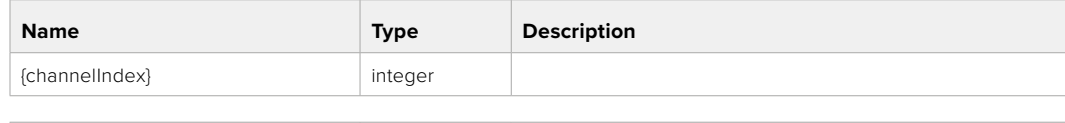

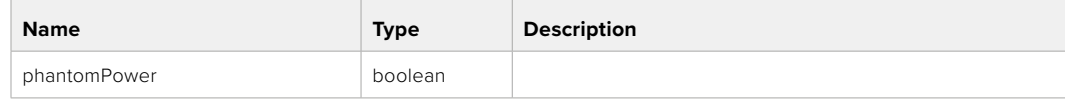

#### **Response**

- **400 Phantom power is not supported for this input**
- **404 Channel does not exist**

## GET /audio/channel/{channelIndex}/padding

Get the audio input padding for the selected channel

#### **Parameter**

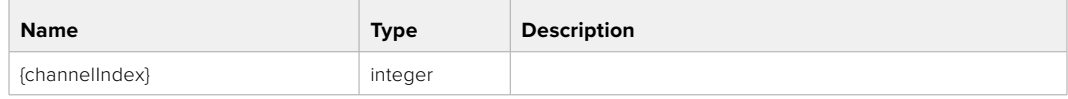

#### **Response**

#### **200 - Currently set padding for the selected channel**

The response is a JSON object.

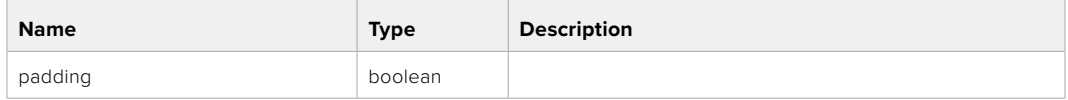

#### **404 - Channel does not exist**

## PUT /audio/channel/{channelIndex}/padding

Set the audio input padding for the selected channel

#### **Parameter**

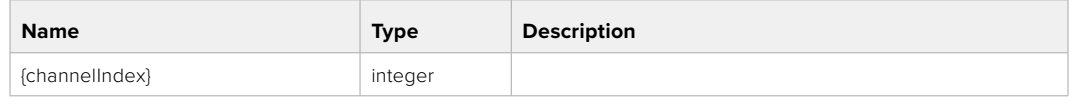

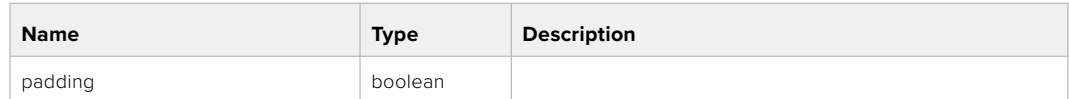

#### **Response**

**200 - OK**

- **400 Padding is not supported for this input**
- **404 Channel does not exist**

## GET /audio/channel/{channelIndex}/lowCutFilter

Get the audio input low cut filter for the selected channel

#### **Parameter**

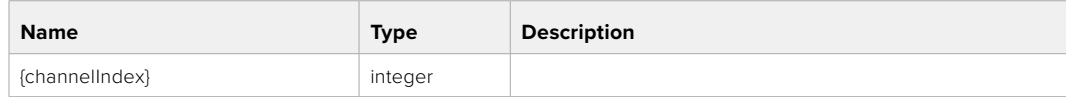

#### **Response**

#### **200 - Currently set low cut filter for the selected channel**

The response is a JSON object.

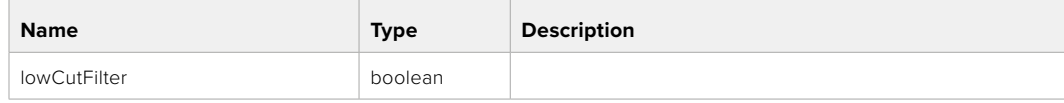

## PUT /audio/channel/{channelIndex}/lowCutFilter

Set the audio input low cut filter for the selected channel

### **Parameter**

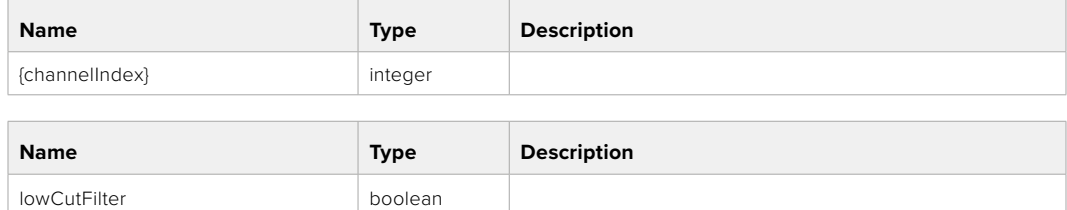

#### **Response**

**200 - OK**

#### **400 - Low cut filter is not supported for this input**

**404 - Channel does not exist**

## GET /audio/channel/{channelIndex}/available

Get the audio input's current availability for the selected channel. If unavailable, the source will be muted

#### **Parameter**

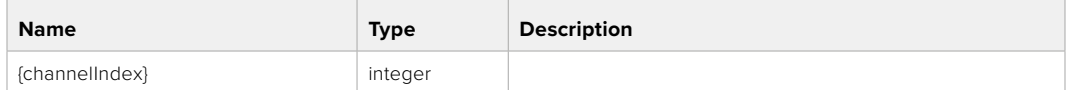

#### **Response**

#### **200 - Currently set availability for the selected channel**

The response is a JSON object.

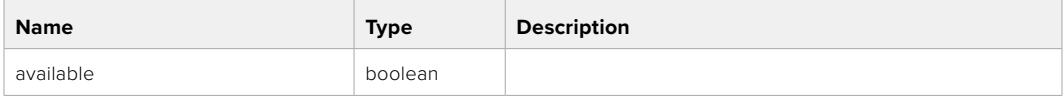

#### **404 - Channel does not exist**

## **Lens Control API**

API For controlling the lens on Blackmagic Design products

#### GET /lens/iris

Get lens' aperture

#### **Response**

#### **200 - OK**

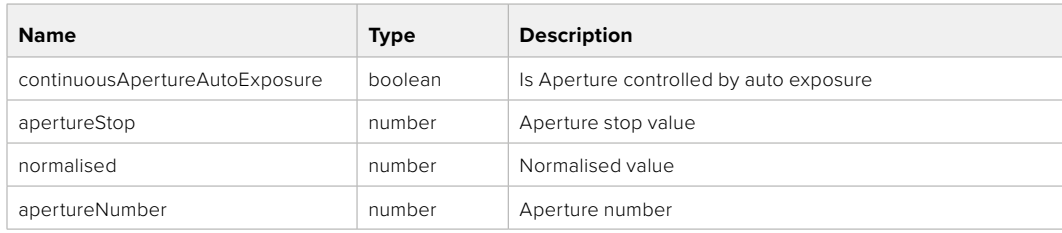

## PUT /lens/iris

Set lens' aperture

#### **Parameter**

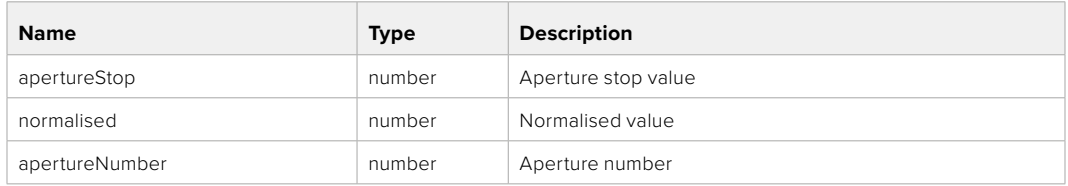

## **Response**

**200 - OK**

## GET /lens/zoom

Get lens' zoom

## **Response**

#### **200 - OK**

The response is a JSON object.

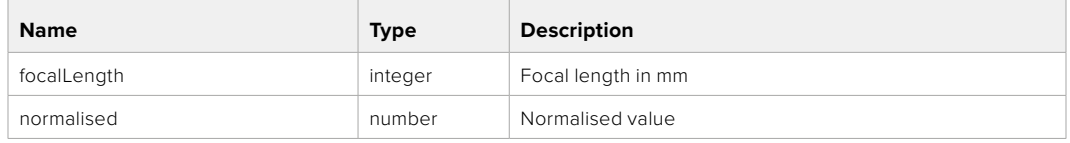

## PUT /lens/zoom

Set lens' zoom

#### **Parameter**

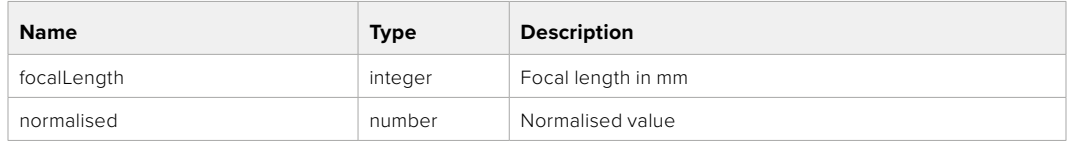

#### **Response**

**200 - OK**

#### GET /lens/focus

Get lens' focus

## **Response**

## **200 - OK**

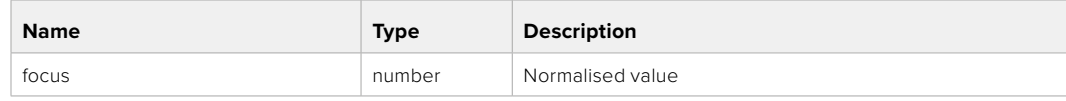

## PUT /lens/focus

Set lens' focus

#### **Parameter**

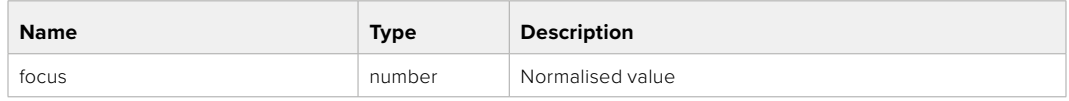

#### **Response**

**200 - OK**

## PUT /lens/focus/doAutoFocus

Perform auto focus

**Response**

**200 - OK**

# **Video Control API**

API For controlling the video on Blackmagic Design products

## GET /video/iso

Get current ISO

#### **Response**

#### **200 - OK**

The response is a JSON object.

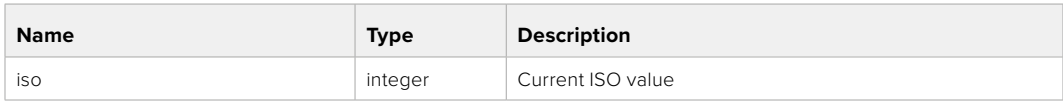

## PUT /video/iso

Set current ISO

#### **Parameter**

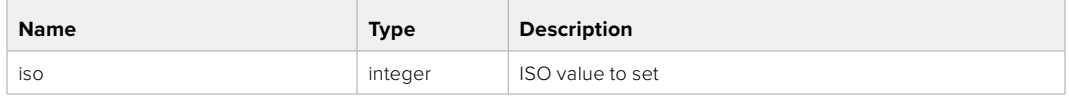

#### **Response**

## GET /video/gain

Get current gain value in decibels

#### **Response**

## **200 - OK**

The response is a JSON object.

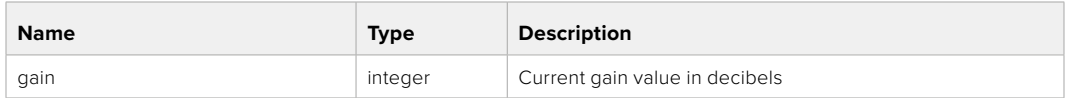

## PUT /video/gain

Set current gain value

## **Parameter**

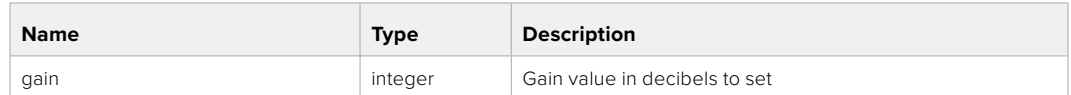

#### **Response**

**200 - OK**

## GET /video/whiteBalance

Get current white balance

#### **Response**

#### **200 - OK**

The response is a JSON object.

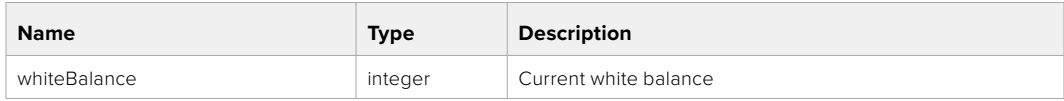

## PUT /video/whiteBalance

Set current white balance

#### **Parameter**

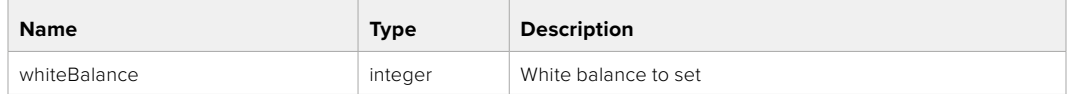

#### **Response**

**200 - OK**

## PUT /video/whiteBalance/doAuto

Set current white balance automatically

#### **Response**

## GET /video/whiteBalanceTint

Get white balance tint

## **Response**

#### **200 - OK**

The response is a JSON object.

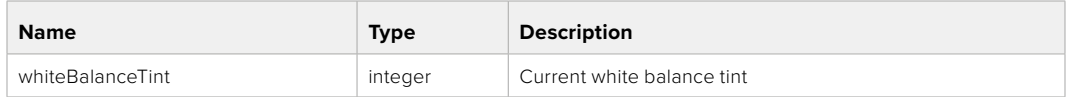

## PUT /video/whiteBalanceTint

Set white balance tint

## **Parameter**

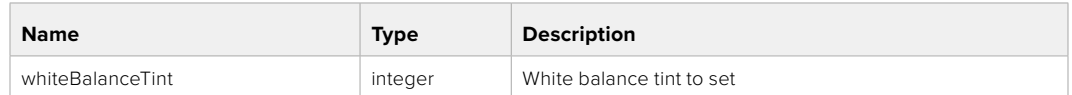

#### **Response**

**200 - OK**

## GET /video/ndFilter

Get ND filter stop

#### **Response**

#### **200 - OK**

The response is a JSON object.

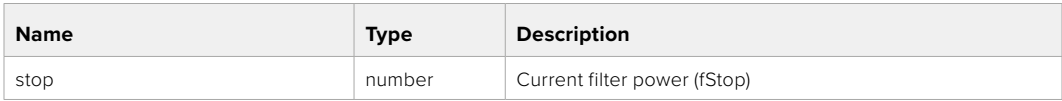

## PUT /video/ndFilter

Set ND filter stop

#### **Parameter**

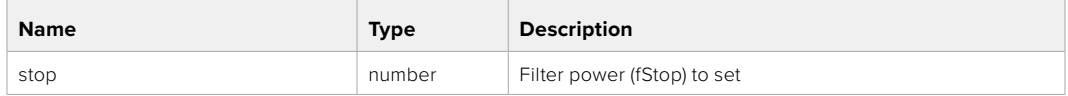

#### **Response**

## GET /video/ndFilter/displayMode

Get ND filter display mode on the camera

#### **Response**

#### **200 - OK**

The response is a JSON object.

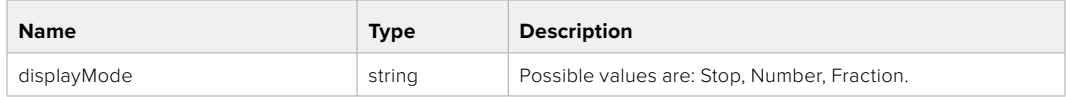

## PUT /video/ndFilter/displayMode

Set ND filter display mode on the camera

#### **Parameter**

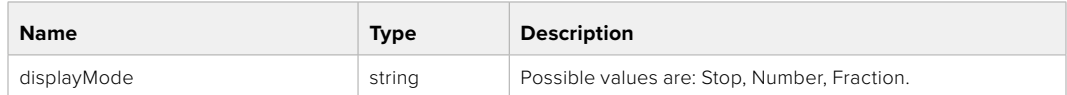

#### **Response**

**200 - OK**

#### GET /video/shutter

Get current shutter. Will return either shutter speed or shutter angle depending on shutter measurement in device settings

## **Response**

#### **200 - OK**

The response is a JSON object.

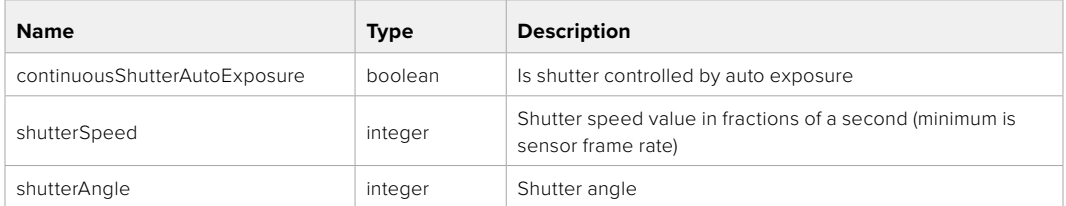

## PUT /video/shutter

Set ND filter display mode on the camera

#### **Parameter**

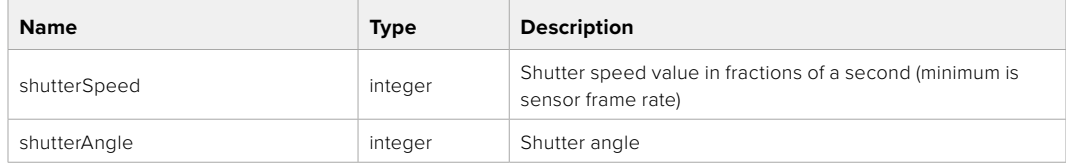

## **Response**

## GET /video/autoExposure

Get current auto exposure mode

## **Response**

## **200 - OK**

The response is a JSON object.

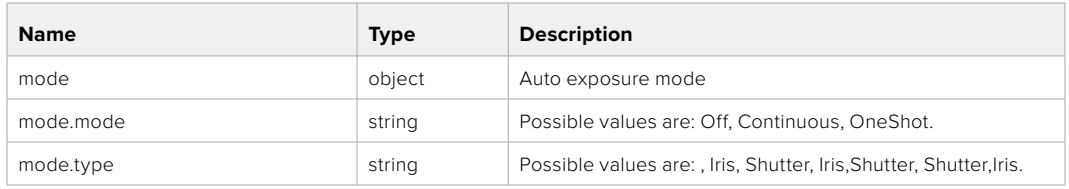

## PUT /video/autoExposure

Set auto exposure

#### **Parameter**

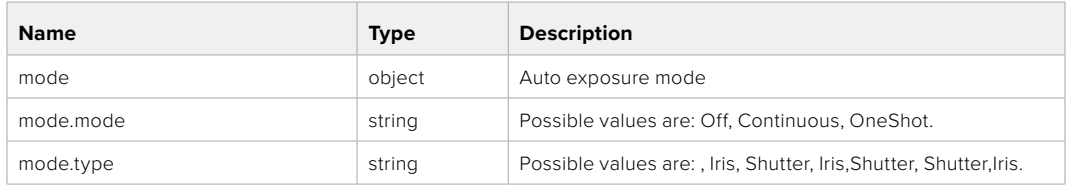

#### **Response**

**200 - OK**

# **Color Correction Control API**

API For controlling the color correction on Blackmagic Design products based on DaVinci Resolve Color Corrector

## GET /colorCorrection/lift

Get color correction lift

#### **Response**

## **200 - OK**

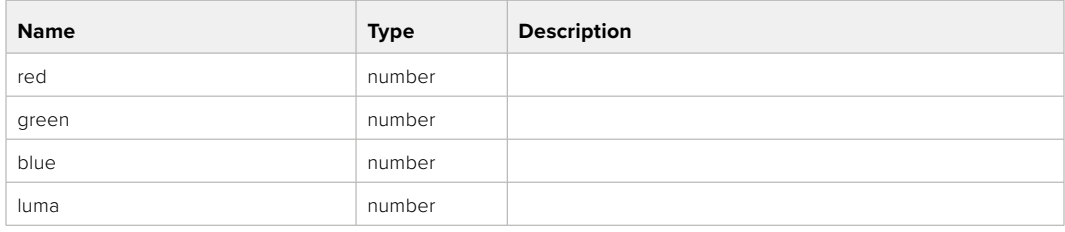

## PUT /colorCorrection/lift

Set color correction lift

## **Parameter**

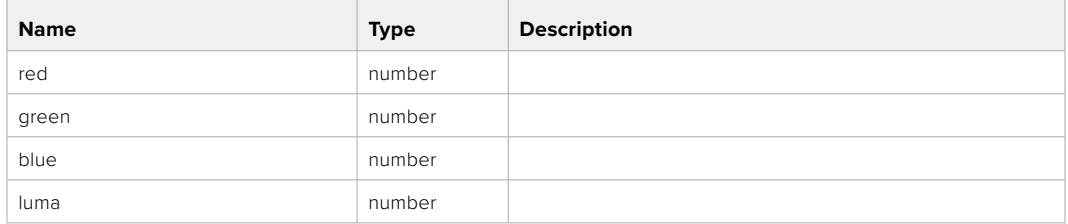

#### **Response**

**200 - OK**

# GET /colorCorrection/gamma

Get color correction gamma

## **Response**

#### **200 - OK**

The response is a JSON object.

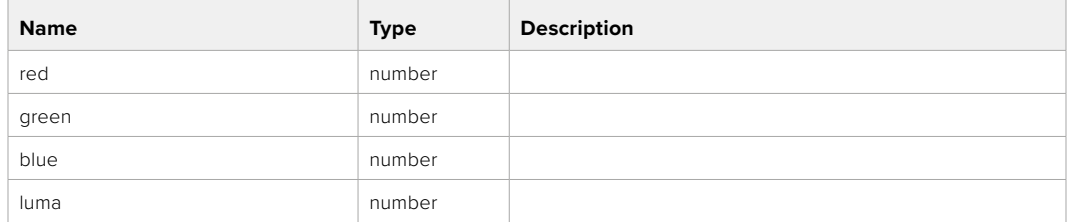

## PUT /colorCorrection/gamma

Set color correction gamma

#### **Parameter**

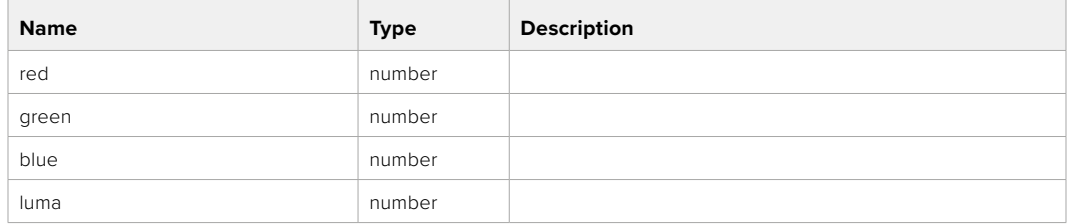

### **Response**

## GET /colorCorrection/gain

Get color correction gain

## **Response**

## **200 - OK**

The response is a JSON object.

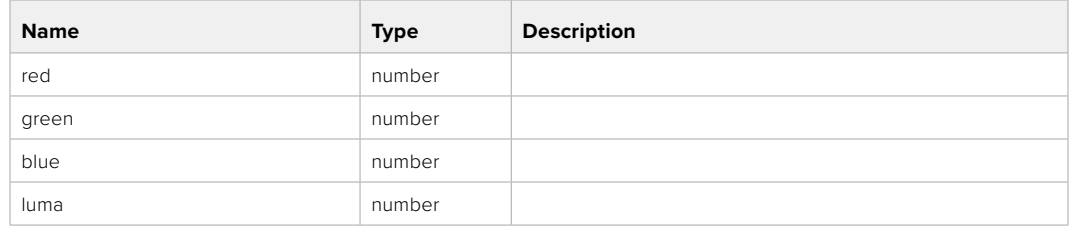

## PUT /colorCorrection/gain

Set color correction gain

#### **Parameter**

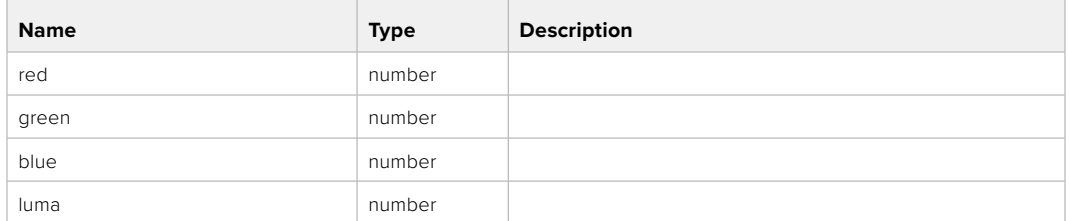

#### **Response**

**200 - OK**

## GET /colorCorrection/offset

Get color correction offset

## **Response**

#### **200 - OK**

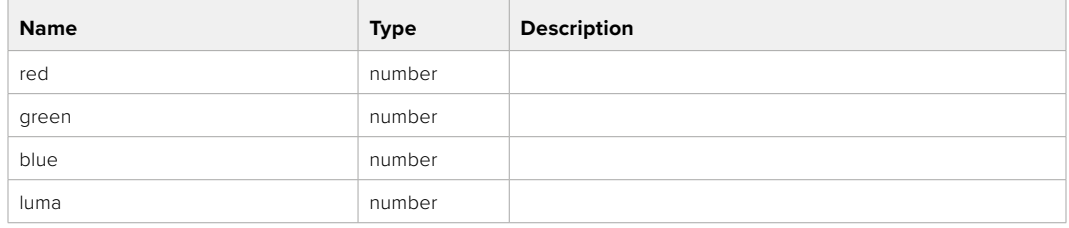

## PUT /colorCorrection/offset

Set color correction offset

## **Parameter**

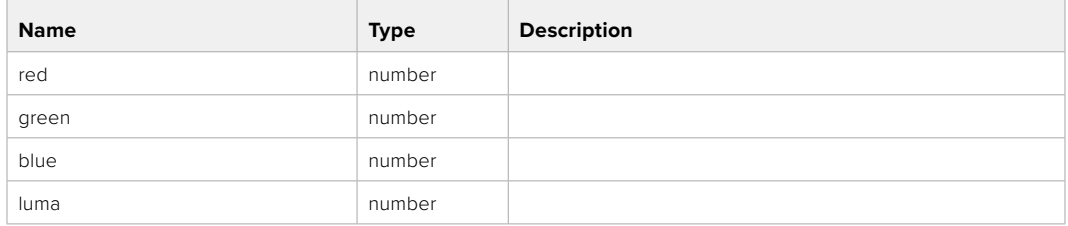

#### **Response**

**200 - OK**

## GET /colorCorrection/contrast

Get color correction contrast

## **Response**

#### **200 - OK**

The response is a JSON object.

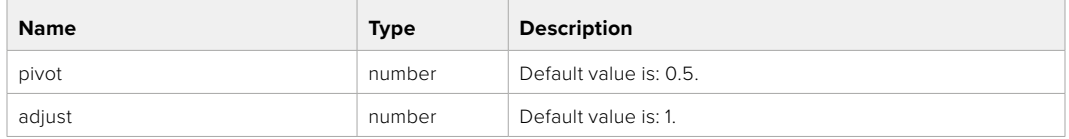

## PUT /colorCorrection/contrast

Set color correction contrast

#### **Parameter**

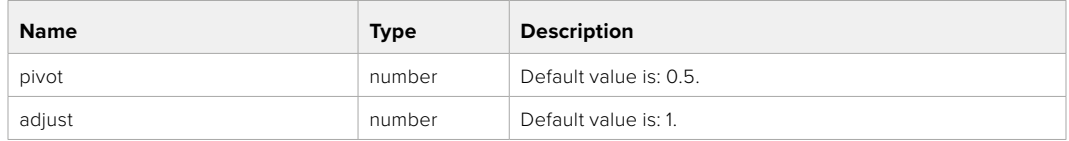

#### **Response**

**200 - OK**

## GET /colorCorrection/color

Get color correction color properties

## **Response**

#### **200 - OK**

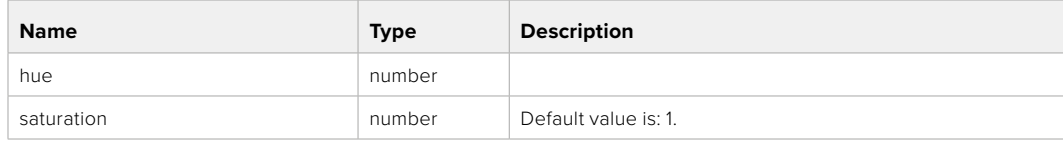

## PUT /colorCorrection/color

Set color correction color properties

#### **Parameter**

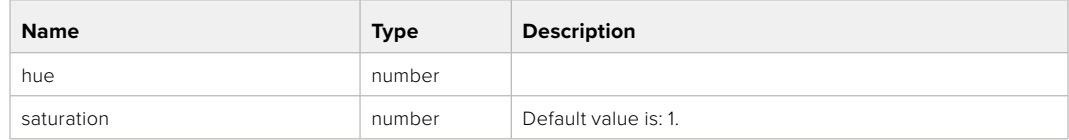

## **Response**

**200 - OK**

## GET /colorCorrection/lumaContribution

Get color correction luma contribution

## **Response**

## **200 - OK**

The response is a JSON object.

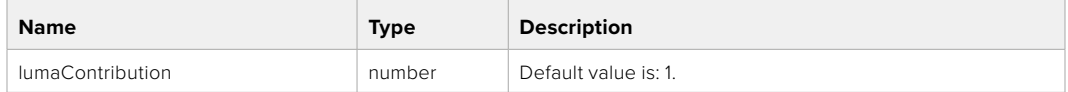

## PUT /colorCorrection/lumaContribution

Set color correction luma contribution

#### **Parameter**

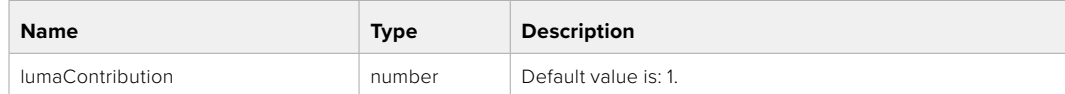

## **Response**

# **Blackmagic SDI Camera Control Protocol**

#### **Version 1.6.2**

If you are a software developer you can use the Blackmagic SDI to construct devices that integrate with our products. Here at Blackmagic Design, our approach is to open up our protocols and we eagerly look forward to seeing what you come up with!

#### Overview

This document describes an extensible protocol for sending a unidirectional stream of small control messages embedded in the non-active picture region of a digital video stream. The video stream containing the protocol stream may be broadcast to a number of devices. Device addressing is used to allow the sender to specify which device each message is directed to.

#### Assumptions

Alignment and padding constraints are explicitly described in the protocol document. Bit fields are packed from LSB first. Message groups, individual messages and command headers are defined as, and can be assumed to be, 32 bit aligned.

#### Blanking Encoding

A message group is encoded into a SMPTE 291M packet with DID/SDID x51/x53 in the active region of VANC line 16.

#### Message Grouping

Up to 32 messages may be concatenated and transmitted in one blanking packet up to a maximum of 255 bytes payload. Under most circumstances, this should allow all messages to be sent with a maximum of one frame latency.

If the transmitting device queues more bytes of message packets than can be sent in a single frame, it should use heuristics to determine which packets to prioritize and send immediately. Lower priority messages can be delayed to later frames, or dropped entirely as appropriate.

## Abstract Message Packet Format

Every message packet consists of a three byte header followed by an optional variable length data block. The maximum packet size is 64 bytes.

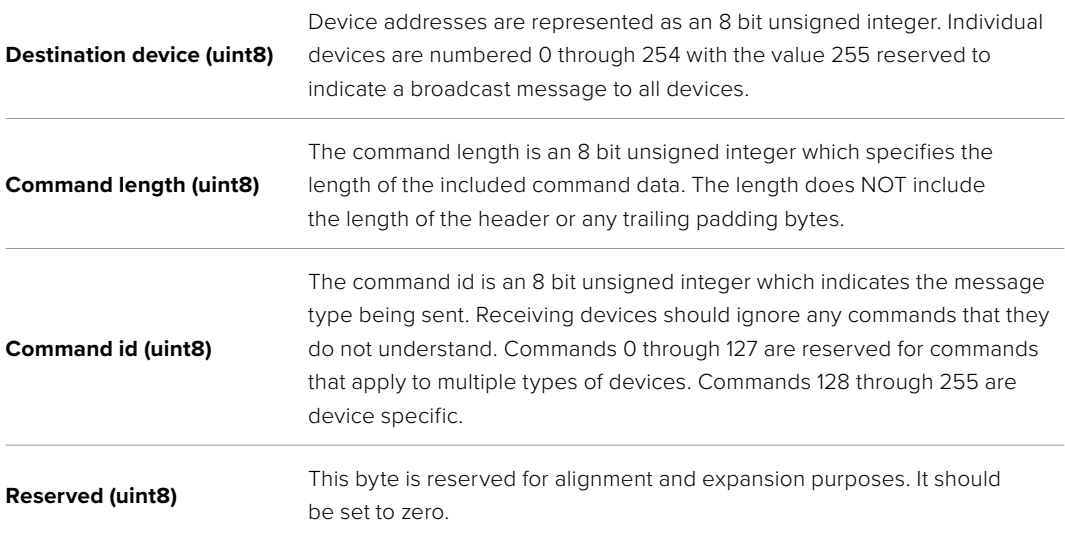

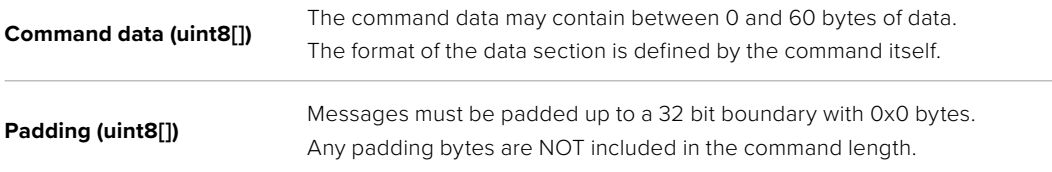

Receiving devices should use the destination device address and or the command identifier to determine which messages to process. The receiver should use the command length to skip irrelevant or unknown commands and should be careful to skip the implicit padding as well.

## Defined Commands

#### **Command 0 : change configuration**

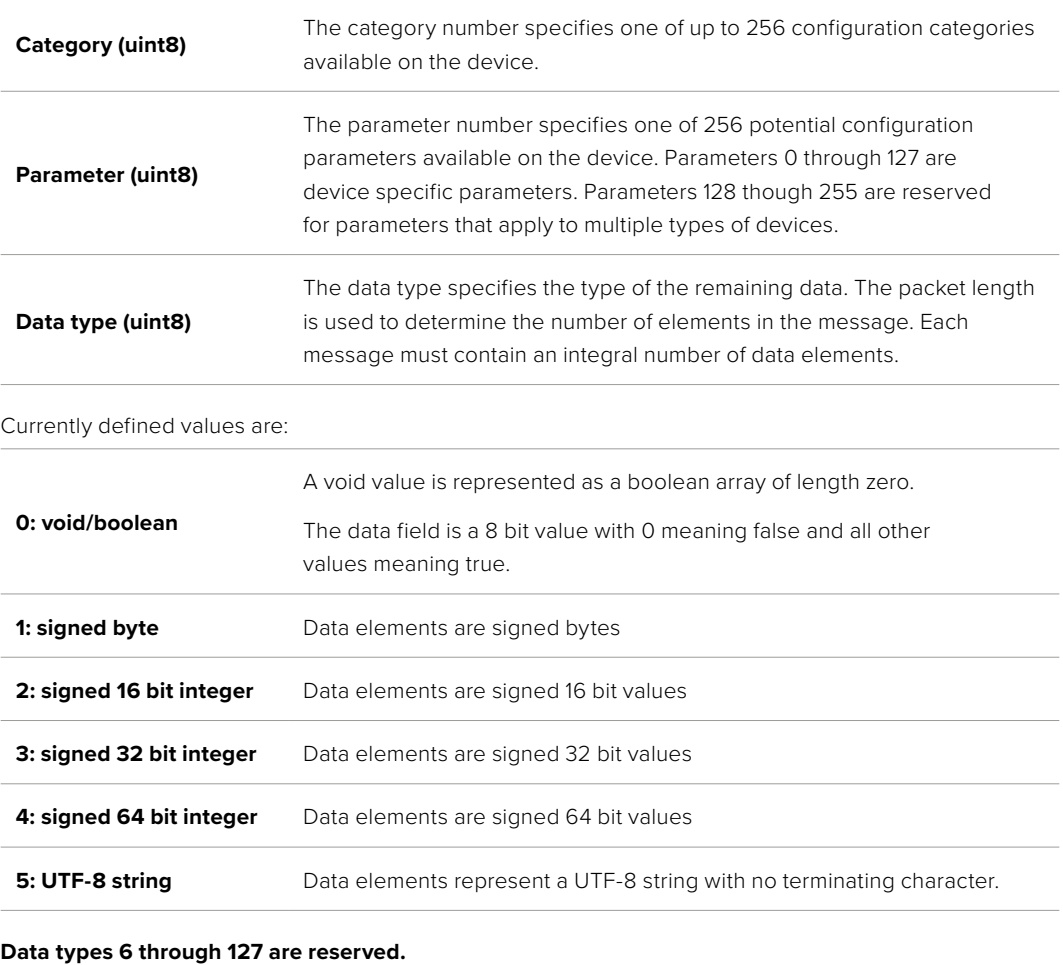

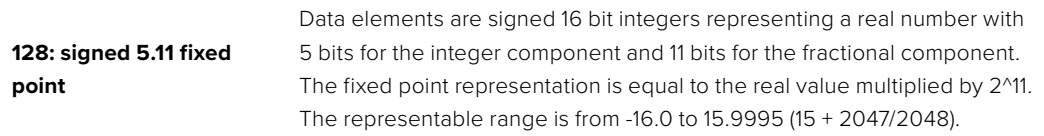

#### **Data types 129 through 255 are available for device specific purposes.**

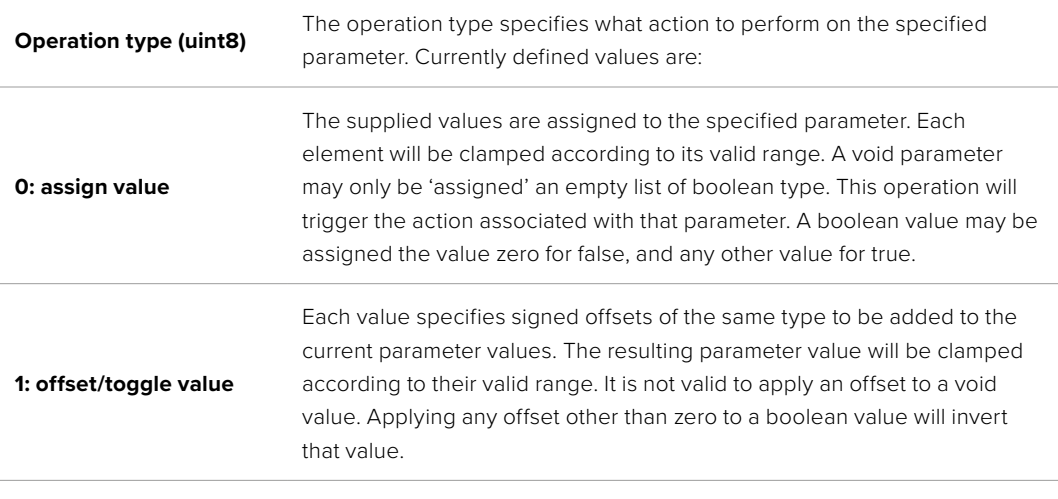

**Operation types 2 through 127 are reserved.**

#### **Operation types 128 through 255 are available for device specific purposes.**

**Data (void)** The data field is 0 or more bytes as determined by the data type and number of elements.

The category, parameter, data type and operation type partition a 24 bit operation space.

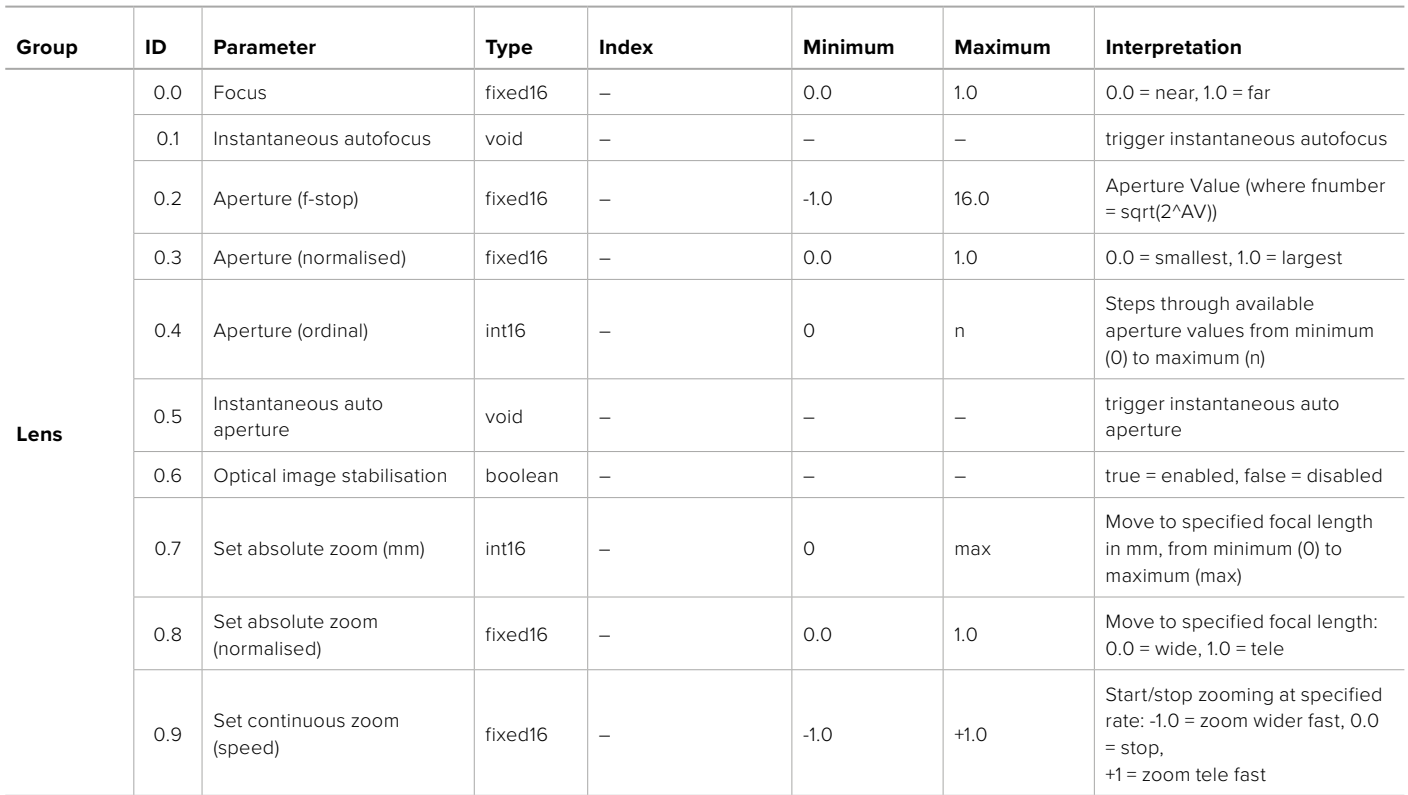

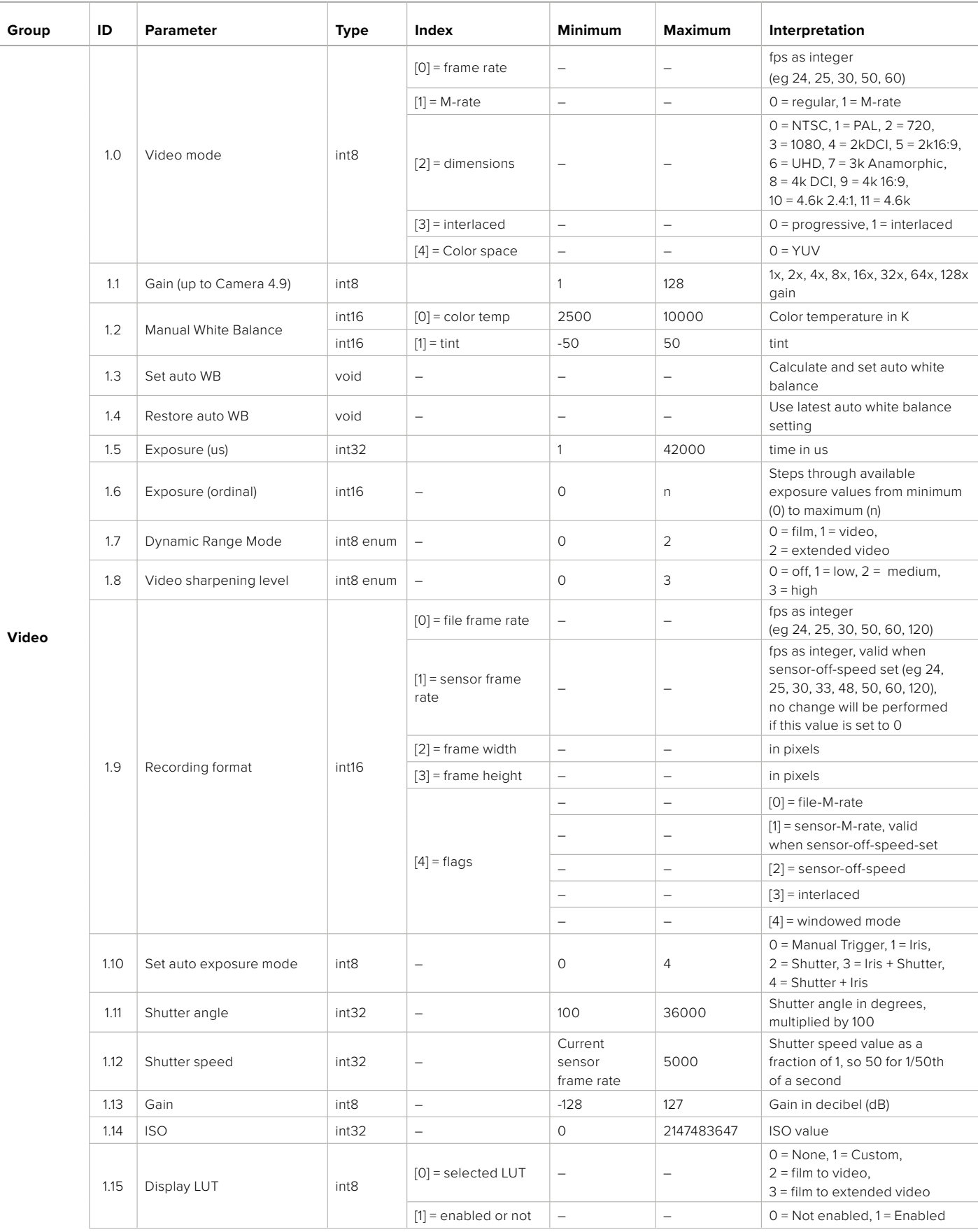

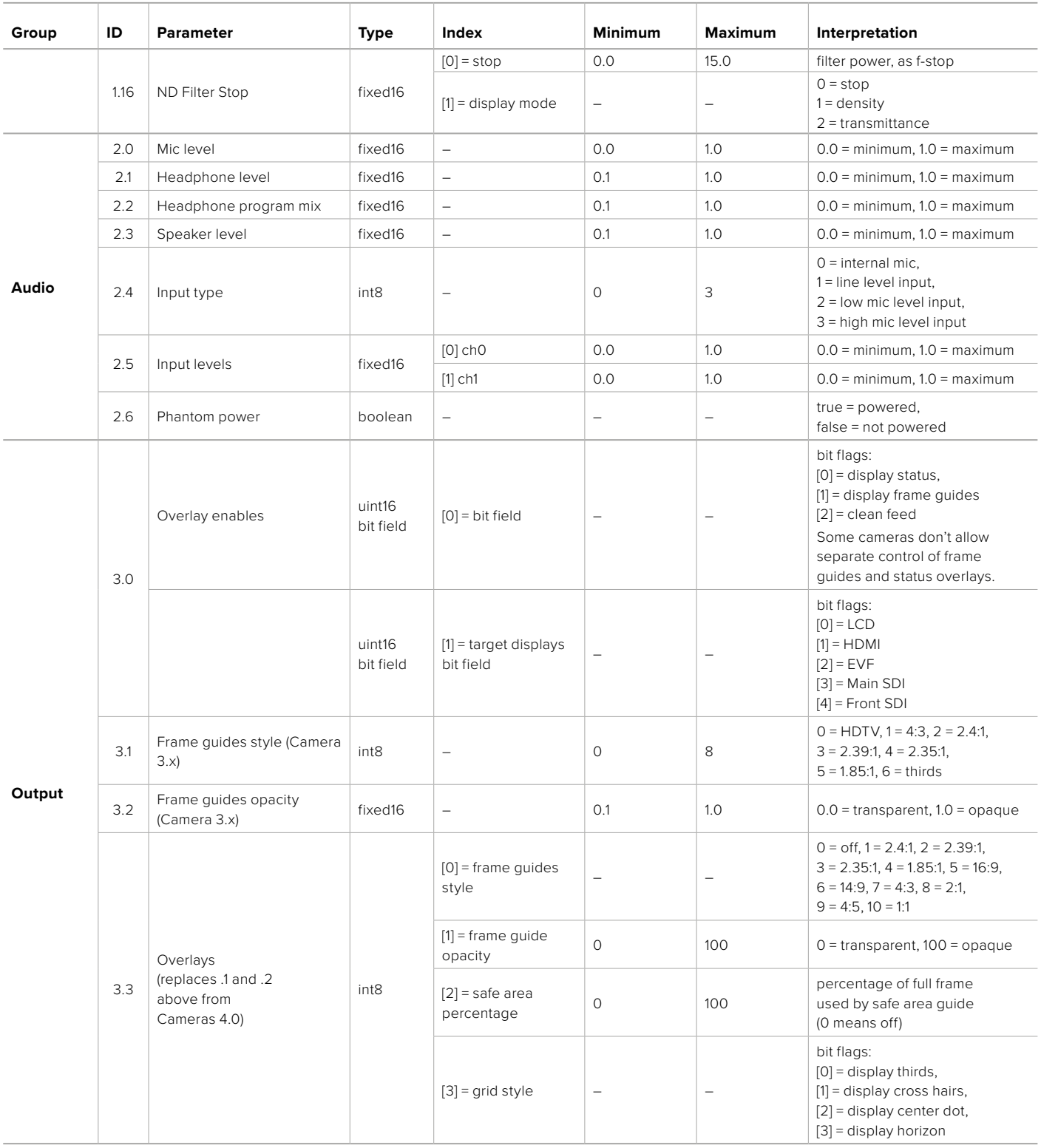

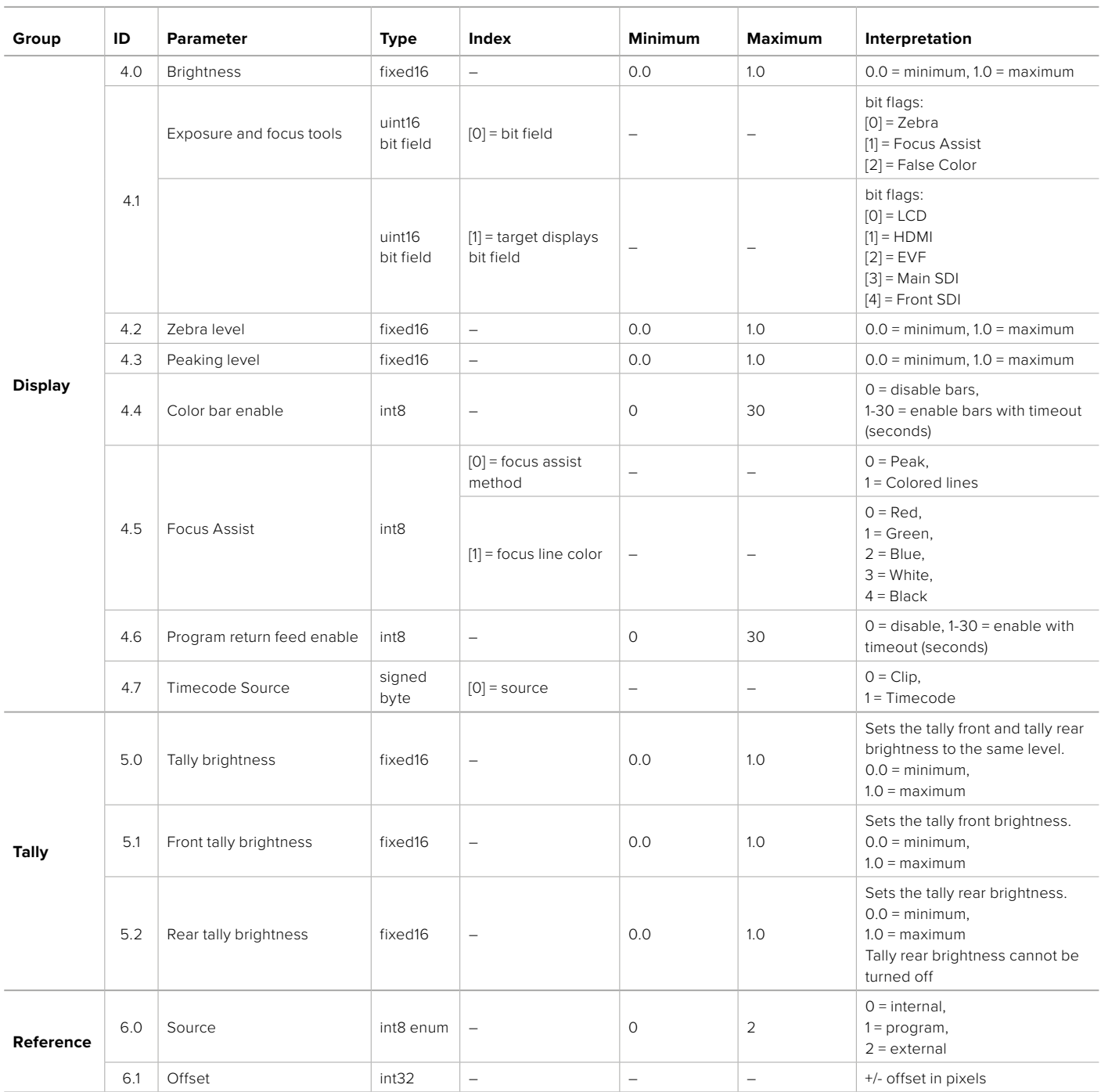

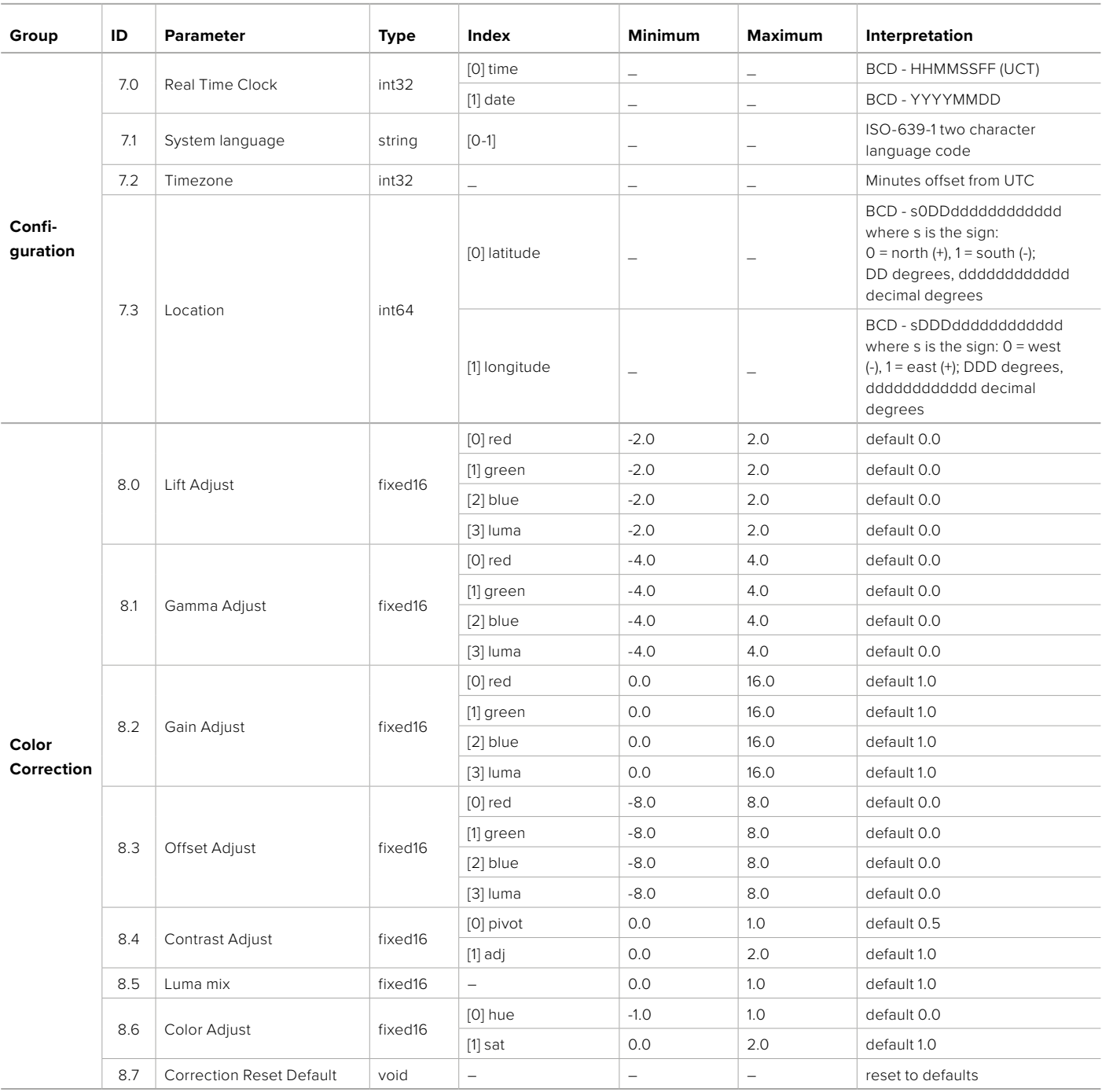

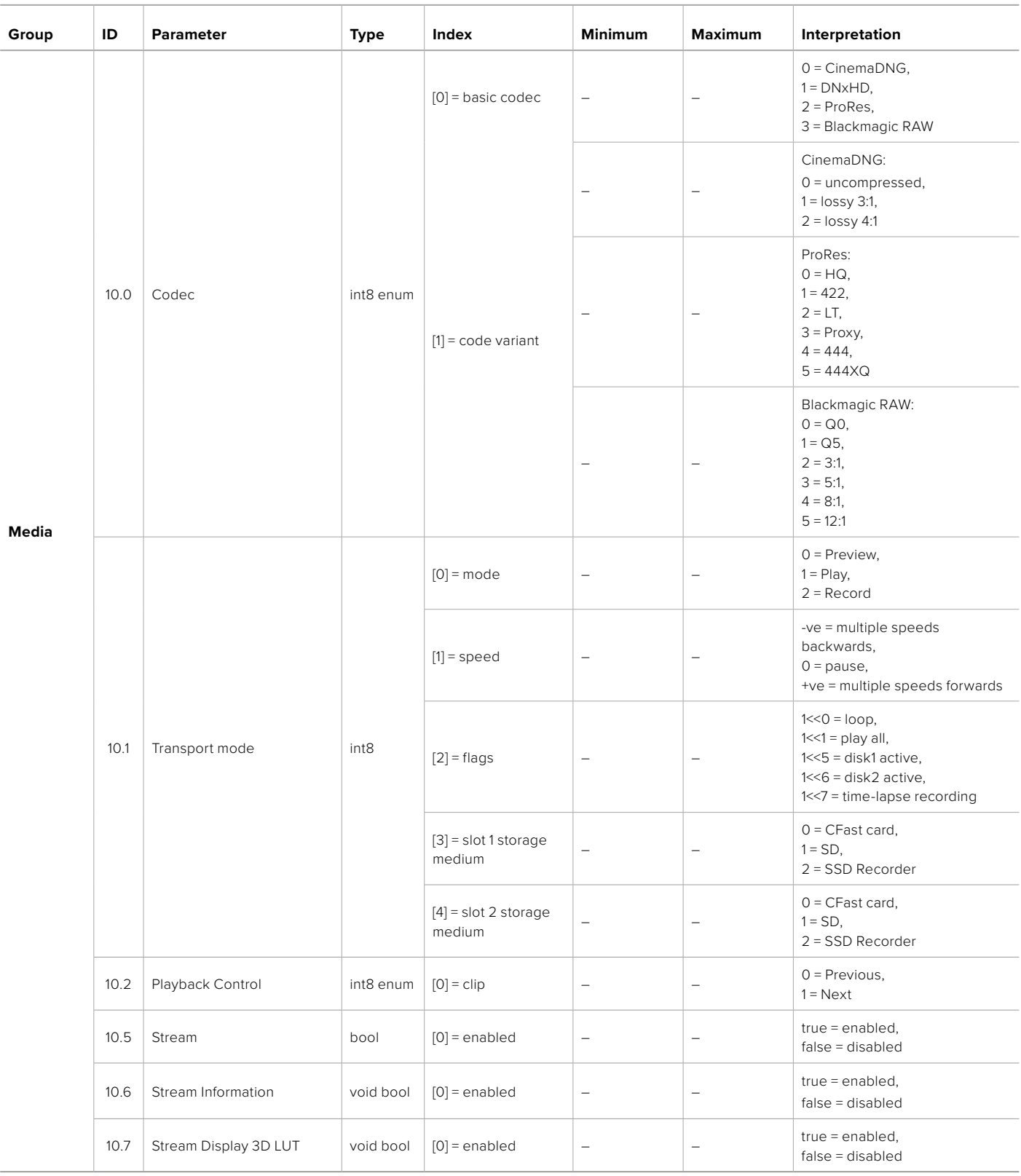

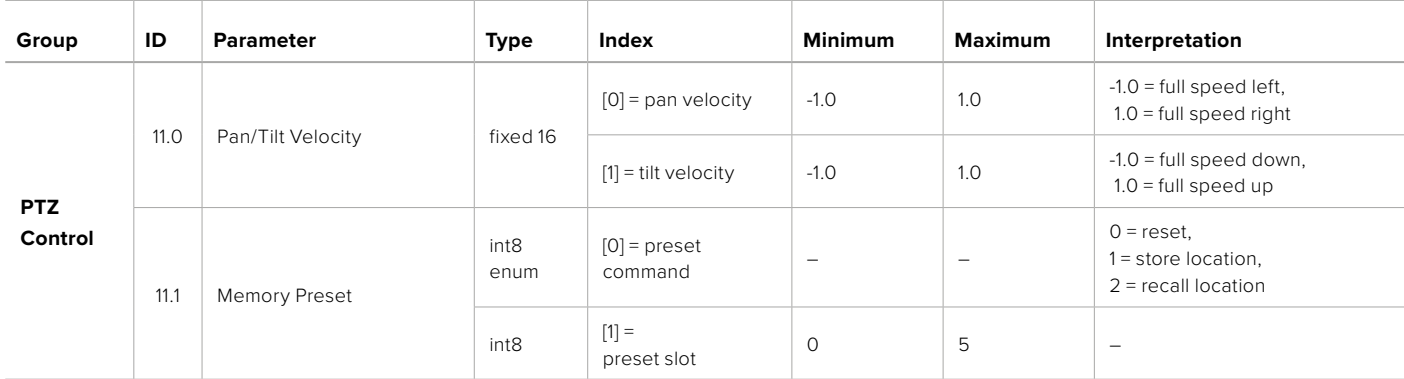
# **Example Protocol Packets**

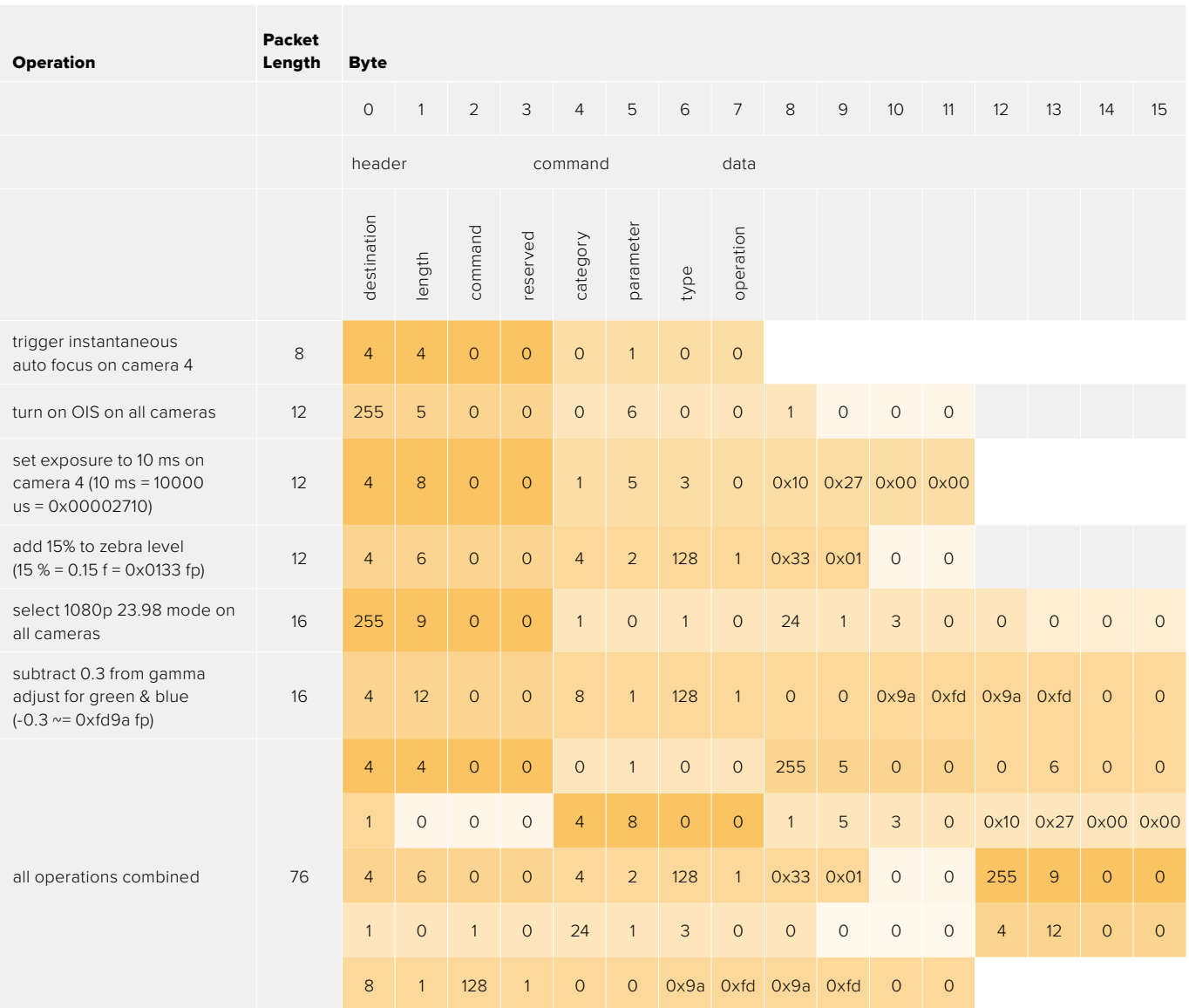

# **Blackmagic Embedded Tally Control Protocol**

### **Version 1.0 (30/04/10)**

This section is for third party developers or anybody who may wish to add support for the Blackmagic Embedded Tally Control Protocol to their products or system. It describes the protocol for sending tally information embedded in the non-active picture region of a digital video stream.

### Data Flow

A master device such as a broadcast switcher embeds tally information into its program feed which is broadcast to a number of slave devices such as cameras or camera controllers. The output from the slave devices is typically fed back to the master device, but may also be sent to a video monitor.

The primary flow of tally information is from the master device to the slaves. Each slave device may use its device id to extract and display the relevant tally information.

Slave devices pass through the tally packet on their output and update the monitor tally status, so that monitor devices connected to that individual output may display tally status without knowledge of the device id they are monitoring.

### Assumptions

Any data alignment / padding is explicit in the protocol. Bit fields are packed from LSB first.

### Blanking Encoding

One tally control packet may be sent per video frame. Packets are encoded as a SMPTE 291M packet with DID/SDID x51/x52 in the active region of VANC line 15. A tally control packet may contain up to 256 bytes of tally information.

### Packet Format

Each tally status consist of 4 bits of information:

uint4

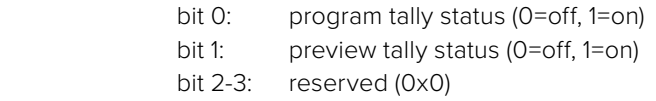

The first byte of the tally packet contains the monitor device tally status and a version number.

Subsequent bytes of the tally packet contain tally status for pairs of slave devices. The master device sends tally status for the number of devices configured/supported, up to a maximum of 510.

struct tally

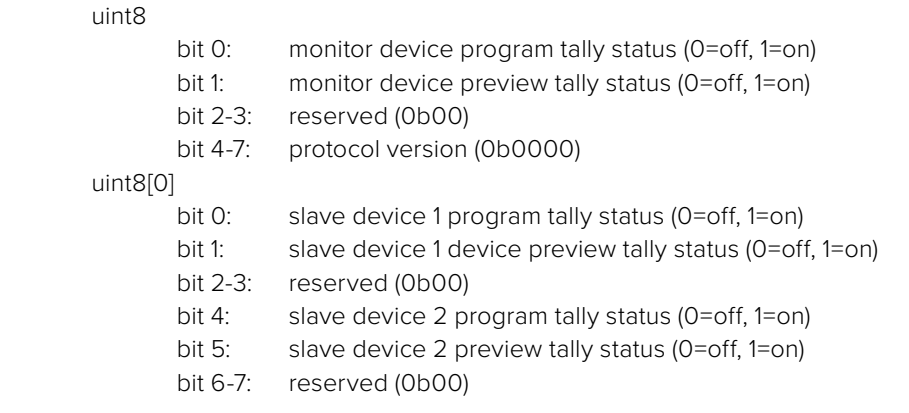

### uint8[1]

…

- bit 0: slave device 3 program tally status (0=off, 1=on)
- bit 1: slave device 3 device preview tally status (0=off, 1=on)
- bit 2-3: reserved (0b00)
- bit 4: slave device 4 program tally status (0=off, 1=on)
- bit 5: slave device 4 preview tally status (0=off, 1=on)
- bit 6-7: reserved (0b00)

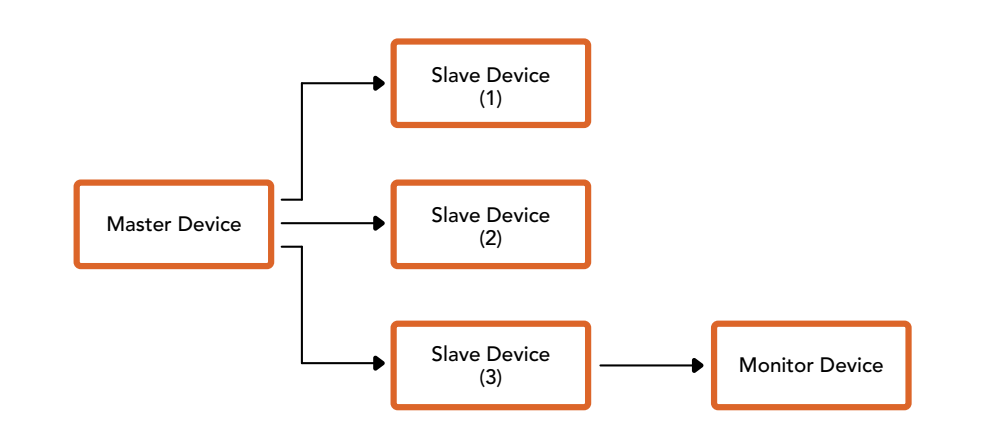

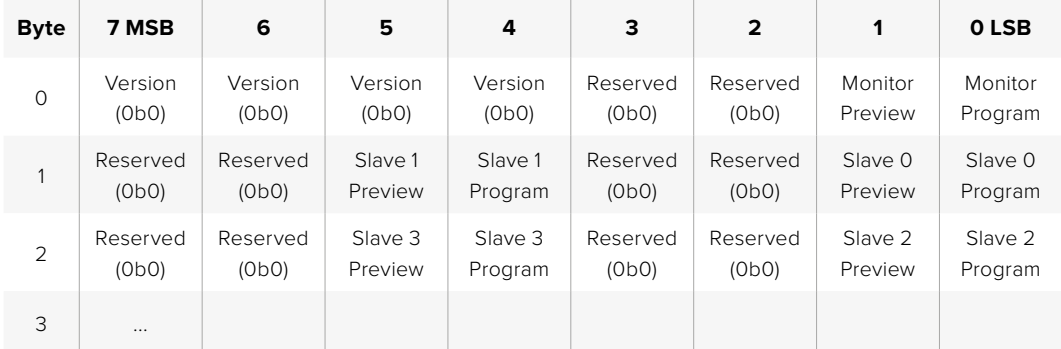

# **Help**

The fastest way to obtain help is to go to the Blackmagic Design online support pages and check the latest support material available for your camera.

### Blackmagic Design Online Support Pages

The latest manual, software and support notes can be found at the Blackmagic Design support center at [www.blackmagicdesign.com/support.](http://www.blackmagicdesign.com/support)

### Contacting Blackmagic Design Support

If you can't find the help you need in our support material, please use the 'Send us an email' button on the support page to email a support request. Alternatively, click on the 'Find your local support team' button on the support page and call your nearest Blackmagic Design support office.

# Checking the Software Version Currently Installed

To check which version of Blackmagic Camera Setup utility software is installed on your computer, open the About Blackmagic Camera Setup utility window.

- On Mac, open Blackmagic Camera Setup utility from the Applications folder. Select About Blackmagic Camera Setup utility from the application menu to reveal the version number.
- On Windows, open Blackmagic Camera Setup utility from your Start menu or Start Screen. Click on the Help menu and select About Blackmagic Camera Setup utility to reveal the version number.

### How to Get the Latest Software Updates

After checking the version of Blackmagic Camera Utility software installed on your computer, please visit the Blackmagic Design support center at [www.blackmagicdesign.com/support](http://www.blackmagicdesign.com/support) to check for the latest updates. While it is usually a good idea to run the latest updates, it is wise to avoid updating any software if you are in the middle of an important project.

# **Regulatory Notices**

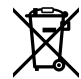

### **Disposal of Waste of Electrical and Electronic Equipment Within the European Union.**

The symbol on the product indicates that this equipment must not be disposed of with other waste materials. In order to dispose of your waste equipment, it must be handed over to a designated collection point for recycling. The separate collection and recycling of your waste equipment at the time of disposal will help conserve natural resources and ensure that it is recycled in a manner that protects human health and the environment. For more information about where you can drop off your waste equipment for recycling, please contact your local city recycling office or the dealer from whom you purchased the product.

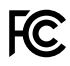

This equipment has been tested and found to comply with the limits for a Class A digital device, pursuant to Part 15 of the FCC rules. These limits are designed to provide reasonable protection against harmful interference when the equipment is operated in a commercial environment. This equipment generates, uses, and can radiate radio frequency energy and, if not installed and used in accordance with the instructions, may cause harmful interference to radio communications. Operation of this product in a residential area is likely to cause harmful interference, in which case the user will be required to correct the interference at personal expense.

The operation of this equipment is subject to the following two conditions:

- **1** This equipment or device may not cause harmful interference.
- **2** This equipment or device must accept any interference received, including interference that may cause undesired operation.

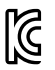

### R-R-BMD-20230112001

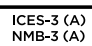

### **ISED Canada Statement**

This device complies with Canadian standards for Class A digital apparatus.

Any modifications or use of this product outside its intended use could void compliance to these standards.

Connection to HDMI interfaces must be made with high quality shielded HDMI cables.

This equipment has been tested for compliance with the intended use in a commercial environment. If the equipment is used in a domestic environment, it may cause radio interference.

### **Bluetooth**®

The product is a Bluetooth wireless technology enabled product.

Contains transmitter module FCC ID: QOQBGM113

This equipment complies with FCC radiation exposure limits set forth for an uncontrolled environment.

Contains transmitter module IC: 5123A-BGM113

Includes transmitter module certified in Mexico. IFT: RCPSIBG20-2560.

This device complies with Industry Canada's license-exempt RSS standards and exception from routine SAR evaluation limits given in RSS-102 Issue 5.

Certified for Japan, certificate number: 209-J00204. This equipment contains specified radio equipment that has been certified to the technical regulation conformity certification under the radio law.

This module has certification in South Korea, KC certification number: MSIP-CRM-BGT-BGM113

Hereby, Blackmagic Design declares that the product is using wideband transmission systems in 2.4 GHz ISM band is in compliance with directive 2014/53/EU.

The full text of the EU declaration of conformity is available from [compliance@blackmagicdesign.com](mailto:compliance%40blackmagicdesign.com%20%20?subject=)

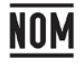

Certified for Mexico (NOM) for Bluetooth module manufactured by Silicon Labs. model number BGM113A.

# **Safety Information**

Blackmagic Cinema Camera 6K is suitable for use in tropical locations with an ambient temperature of up to 40°C.

No operator serviceable parts inside product. Refer servicing to your local Blackmagic Design service center.

During sunny conditions, consider shading of the camera to prevent exposure of the camera or lithium battery to extended periods of sunlight. Keep lithium batteries away from all sources of heat.

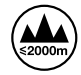

When using the supplied power adapter, use only at altitudes not more than 2000m above sea level.

### **State of California statement**

This product can expose you to chemicals such as trace amounts of polybrominated biphenyls within plastic parts, which is known to the state of California to cause cancer and birth defects or other reproductive harm.

For more information go to [www.P65Warnings.ca.gov](http://www.P65Warnings.ca.gov).

# **Warranty**

# **Limited Warranty**

Blackmagic Design warrants that this product will be free from defects in materials and workmanship for a period of 12 months from the date of purchase. If a product proves to be defective during this warranty period, Blackmagic Design, at its option, either will repair the defective product without charge for parts and labor, or will provide a replacement in exchange for the defective product.

In order to obtain service under this warranty, you the Customer, must notify Blackmagic Design of the defect before the expiration of the warranty period and make suitable arrangements for the performance of service. The Customer shall be responsible for packaging and shipping the defective product to a designated service center nominated by Blackmagic Design, with shipping charges pre paid. Customer shall be responsible for paying all shipping charges, insurance, duties, taxes, and any other charges for products returned to us for any reason.

This warranty shall not apply to any defect, failure or damage caused by improper use or improper or inadequate maintenance and care. Blackmagic Design shall not be obliged under this warranty: a) to repair damage resulting from attempts by personnel other than Blackmagic Design representatives to install, repair or service the product, b) to repair damage resulting from improper use or connection to incompatible equipment, c) to repair any damage or malfunction caused by the use of non Blackmagic Design parts or supplies, or d) to service a product that has been modified or integrated with other products when the effect of such a modification or integration increases the time or difficulty of servicing the product.

THIS WARRANTY IS GIVEN BY BLACKMAGIC DESIGN IN LIEU OF ANY OTHER WARRANTIES, EXPRESS OR IMPLIED. BLACKMAGIC DESIGN AND ITS VENDORS DISCLAIM ANY IMPLIED WARRANTIES OF MERCHANTABILITY OR FITNESS FOR A PARTICULAR PURPOSE. BLACKMAGIC DESIGN'S RESPONSIBILITY TO REPAIR OR REPLACE DEFECTIVE PRODUCTS DURING THE WARRANTY PERIOD IS THE WHOLE AND EXCLUSIVE REMEDY PROVIDED TO THE CUSTOMER. BLACKMAGIC DESIGN WILL NOT BE LIABLE FOR ANY INDIRECT, SPECIAL, INCIDENTAL OR CONSEQUENTIAL DAMAGES IRRESPECTIVE OF WHETHER BLACKMAGIC DESIGN OR THE VENDOR HAS ADVANCE NOTICE OF THE POSSIBILITY OF SUCH DAMAGES. BLACKMAGIC DESIGN IS NOT LIABLE FOR ANY ILLEGAL USE OF EQUIPMENT BY CUSTOMER. BLACKMAGIC IS NOT LIABLE FOR ANY DAMAGES RESULTING FROM USE OF THIS PRODUCT. USER OPERATES THIS PRODUCT AT OWN RISK.

© Copyright 2023 Blackmagic Design. All rights reserved. 'Blackmagic Design', 'URSA', 'DeckLink', 'HDLink', 'Workgroup Videohub', 'Multibridge Pro', 'Multibridge Extreme', 'Intensity' and 'Leading the creative video revolution' are registered trademarks in the US and other countries. All other company and product names may be trademarks of the respective companies with which they are associated.

The Bluetooth word, mark and logos are registered trademarks owned by Bluetooth SIG, Inc. and any use of such marks by Blackmagic Design is under license. Other trademarks and trade names are those of the respective owners.

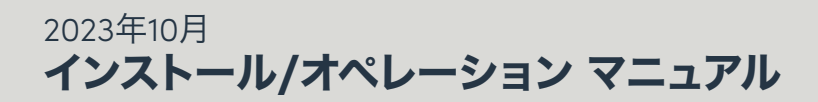

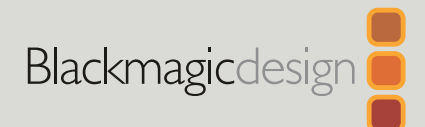

# **Blackmagic** Cinema Camera 6K

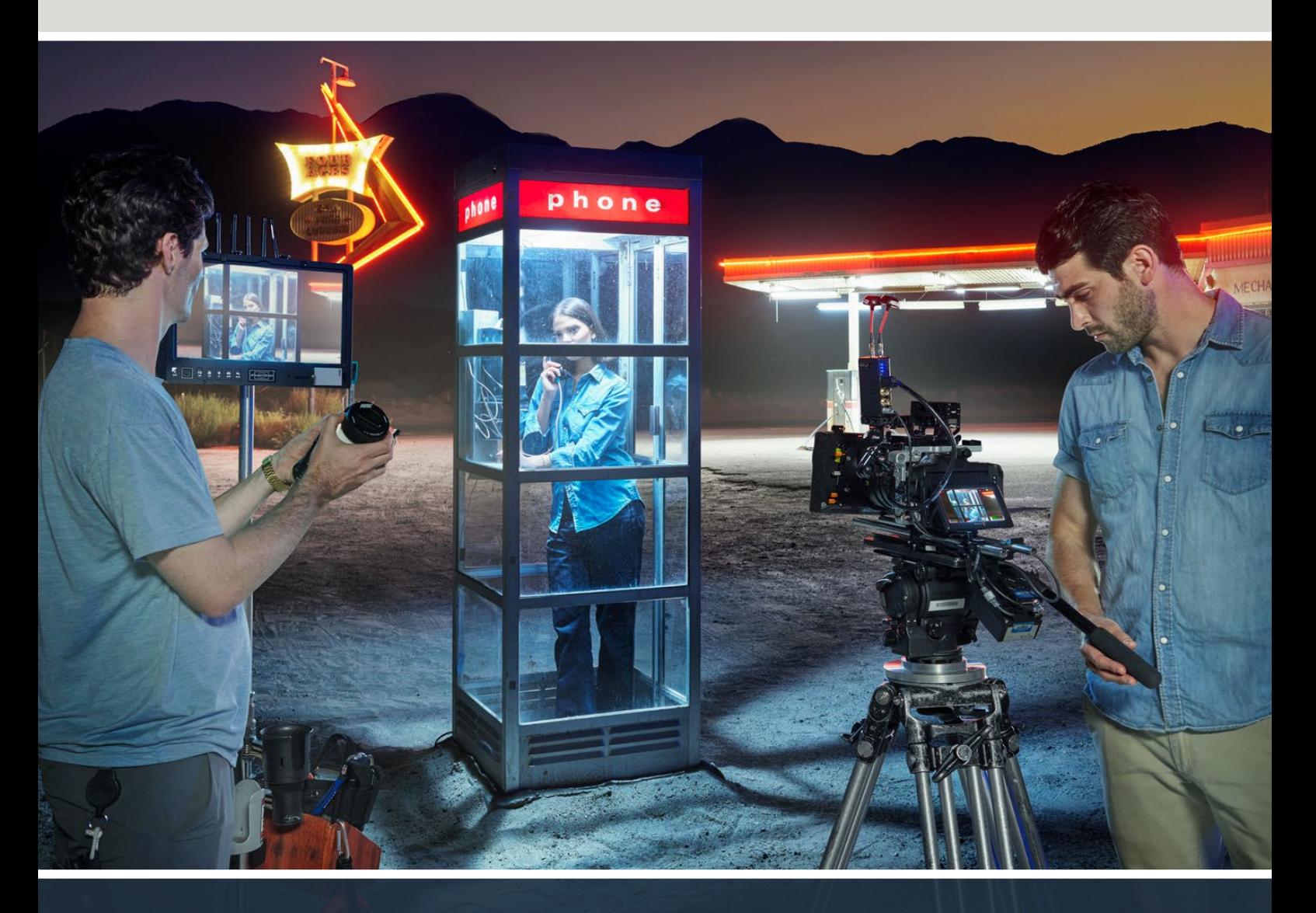

Blackmagic Cinema Camera 6K

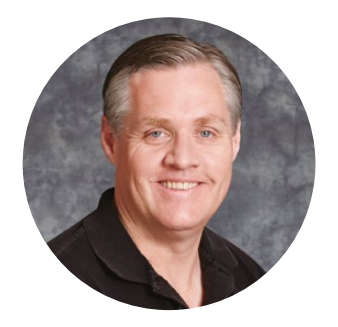

# ようこそ

このたびは、Blackmagic Cinema Camera 6Kをお買い求めいただき誠にありがとうございました。

2012年にデジタルフィルムの制作をポータブルにすることを目的として、オリジナルのBlackmagic Cinema Cameraをリリースしました。それ以来、お客様のフィードバックに耳を傾け、新しいCinema Cameraを開発しました。新製品のBlackmagic Cinema Camera 6Kです!

Blackmagic Cinema Camera 6Kは、縦方向のサイズがフルの6Kセンサーを搭載しており、これは スーパー35センサーの3倍の大きさで、3:2アスペクトレシオと大きなフォトサイトに対応しています。 つまり、映像はこれまで以上に美しく、フルフレームのレンズで大きなイメージが得られ、アナモルフ ィックレンズを使用でき、クロッピングする必要はありません。また、Lマウントは非常に柔軟性が高 く、EFレンズやPLシネマレンズなど、多数のタイプのレンズを使用できます。ハイエンドの映画制作 に適した真のデジタルシネマカメラです。

新製品のBlackmagic Cinema Camera 6Kのエレクトロニクスは完全に新しいものですが、Blackmagic Pocket Cinema Camera Proのフォームファクターを踏襲しているので、同じバッテリーエクステン ダーやビューファインダー、アクセサリを使用できます。

カメラはフル解像度のBlackmagic RAWと小さなHDのH.264プロキシを含む、2つのビデオストリ ームを同時に収録するので、クラウドやDaVinci Resolveを使用した遠隔からの作業が可能で、編 集を即座に始められます。ファイルは極めて小さく、高速のCFexpressカードに収録されます。この カードは、映画やビデオ向けのメディアです。

このインストラクション・マニュアルでは、Blackmagic Cinema Camera 6Kの使用方法を説明します。

弊社ウェブサイト [www.blackmagicdesign.com/jp](http://www.blackmagicdesign.com/jp) のサポートページで、このマニュアルの最新バー ジョンおよびBlackmagic Cinema Cameraの内部ソフトウェアの最新アップデートを確認してくだ さい。新しいソフトウェアのリリース時にお知らせできるよう、ソフトウェアをダウンロードする際に ユーザー登録をお願いいたします。

私たちは常に新機能の開発および製品の改善に努めていますので、ユーザーの皆様からご意見を いただければ幸いです。

グラント・ペティ Blackmagic Design CEO

# 目次

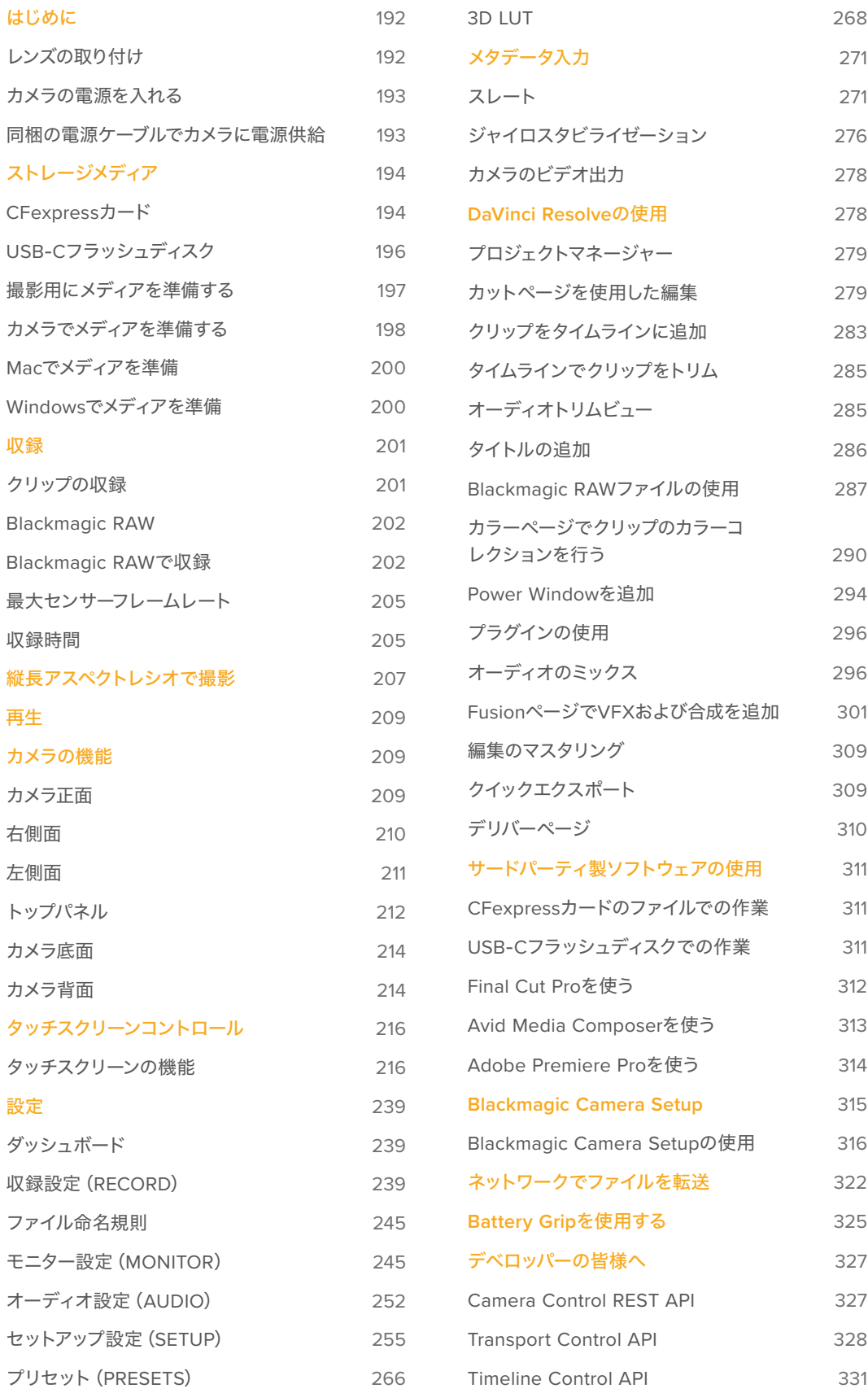

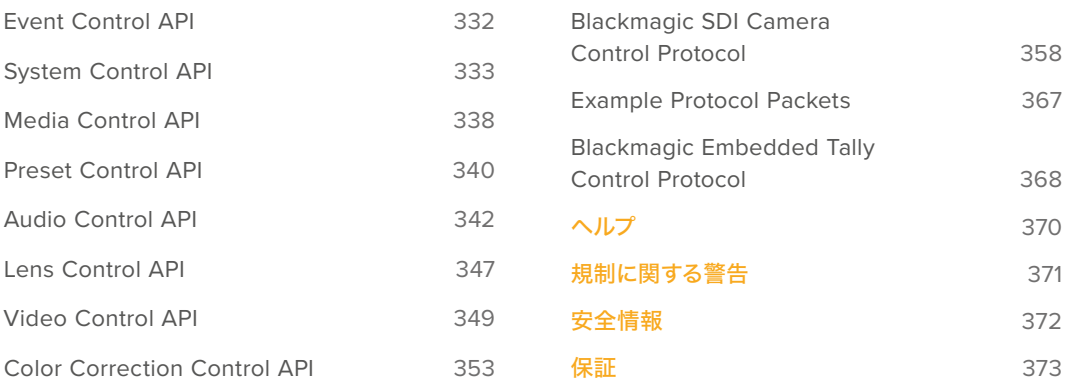

# <span id="page-191-0"></span>はじめに

Blackmagic Cinema Camera 6Kは、レンズをマウントし、電源を入れるだけで簡単に使用できます。

# レンズの取り付け

Blackmagic Cinema Camera 6KはLマウントレンズを使用します。レンズをカメラに取り付けるには、 まず保護用のダストキャップを外します。保護用のダストキャップを外すには、ロックボタンを押しな がら、反時計回りに回します。

レンズを取り付ける:

**1** レンズ上のドット(点)とカメラのマウント部分のドットを合わせます。多くのレンズには、青、赤、白の ドットか、その他の目印がついています。

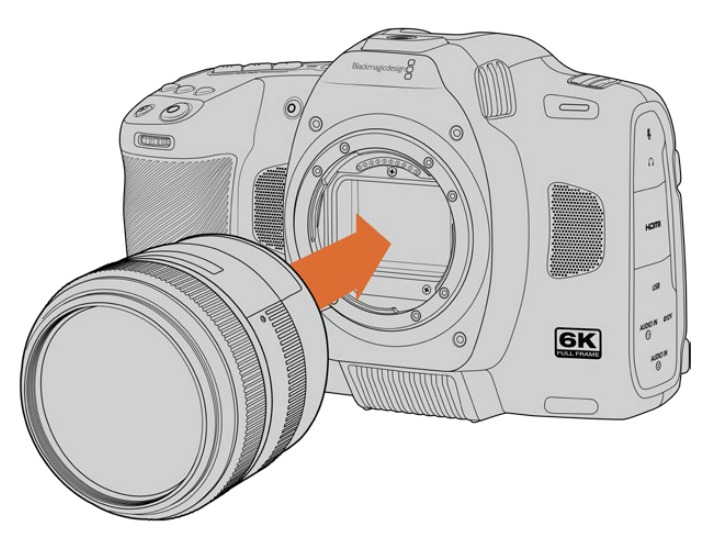

**2** カメラマウントにレンズマウントを載せ、レンズが適切な位置に収まるまで時計回りに回します。

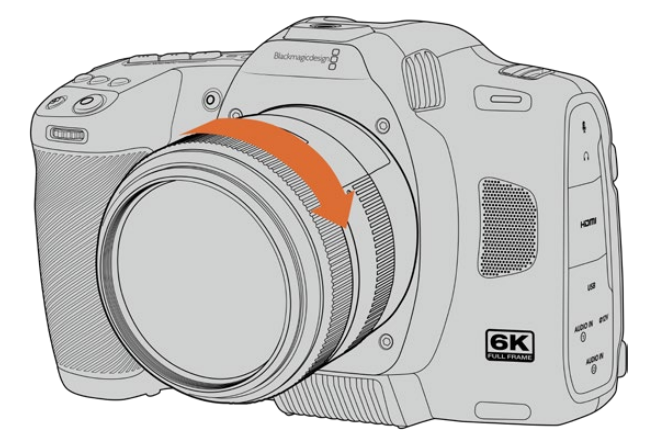

**3** レンズを外すには、ロックボタンを押しながら、レンズを反時計回りにドットのインジケーターが7時の 位置になるまで回し、レンズをマウントからゆっくり外します。

メモ レンズを装着していない時は、センサーを覆うガラスのフィルターがゴミや埃にさらされ ています。常にダストキャップを付けて保護するようにしてください。

# <span id="page-192-0"></span>カメラの電源を入れる

レンズを取り付けたら、カメラに給電できます。Blackmagic Cinema Camera 6Kへの給電は、同梱の NP-F570バッテリーを挿入するか、AC電源アダプターを接続して実行できます。

バッテリーを挿入する:

- **1** カメラの底面にあるカバーリリースを押してバッテリーカバーを開きます。
- **2** バッテリーの接続部をバッテリー挿入口に向け、ロックタブの下の定位置にしっかりと収まるまで差 し込みます。
- **3** バッテリーカバーを閉じ、カチッと音がするまでゆっくり押します。バッテリーを取り出すには、ロック タブをカメラの正面側に向けて押します。

カメラをオンにするには、カメラ上部の電源スイッチを「ON」の位置にします。カメラをオフにするには、 スイッチを「OFF」の位置にします。

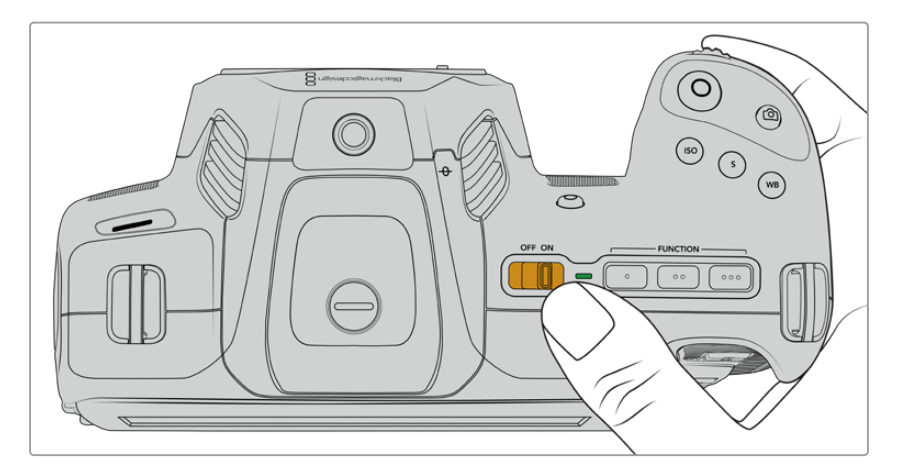

電源スイッチを「ON」の位置にして、カメラをオン

作業のこつ オプションのアクセサリであるBlackmagic Pocket Camera Battery Pro Gripを使 用すると、2個のNP-F570バッテリーを使用できます。Cinema Camera 6KにBattery Gripを追 加する方法に関しては、「Battery Gripを使用する」セクションを参照してください。

# 同梱の電源ケーブルでカメラに電源供給

同梱の100〜240V ACプラグパックは、Blackmagic Cinema Camera 6Kへの給電に使用できます が、カメラの電源がオフになっている場合、内部バッテリーを充電することもできます。オプションの Blackmagic Pocket Cinema Camera Battery Pro Gripが接続されている場合、Battery Grip内の2個 のバッテリーも充電されます。

DC電源ケーブルはカメラにしっかり固定されるので、誤って外れることはありません。

外部電源に接続:

- **1** ACー12V DCアダプタープラグを主電源ソケットに接続します。
- **2** カメラの左側面のゴム製カバーを開き、ロック式のDC電源コネクターを回して、12V DC電源入力の上 部のくぼみに合わせます。カチッと音がするまでコネクターをゆっくり押します。
- **3** コネクターを外すには、コネクターからシースを引き離し、コネクターを入力から抜きます。

<span id="page-193-0"></span>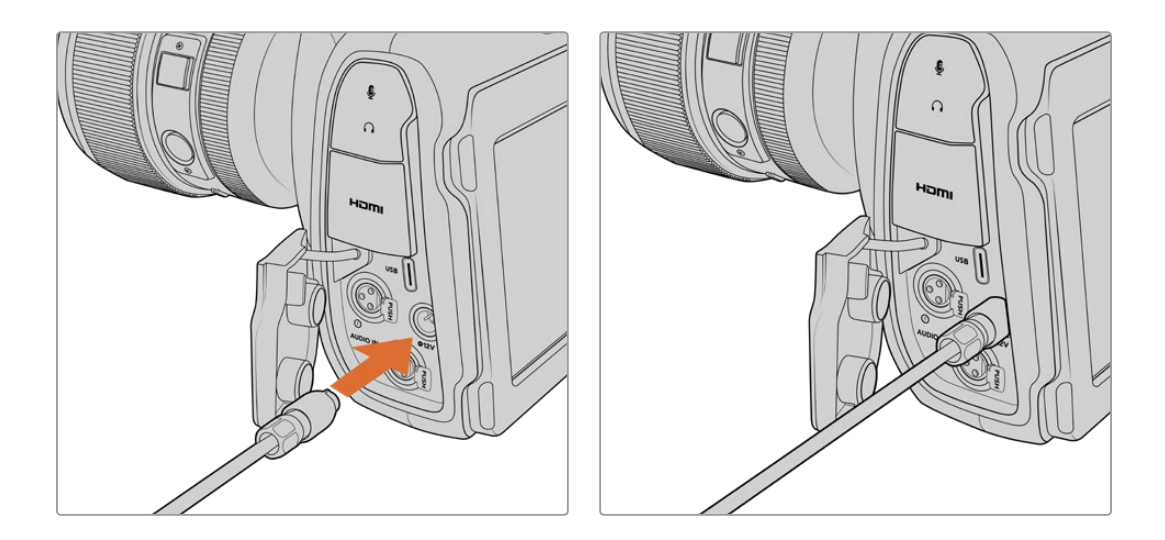

外部電源とバッテリー電源に接続している場合、外部電源のみが使用されます。充電されたバッテリー が接続されている時に外部電源を外した場合、カメラは動作を中断することなく、バッテリー電源に切 り替えます。

使用直後で熱くなっているバッテリーを充電する場合、バッテリーが45度以下に冷めるまで、充電速度 は遅くなります。充電前に15分ほど置いてバッテリーを冷ますことを推奨します。

### USB経由でバッテリーを充電する

カメラに挿入したバッテリーは、カメラの電源が切れている場合、USB経由で充電できます。カメラを使用 していない時にポータブルのパワーバンクを使って充電できるため、非常に便利です。Blackmagic Cinema Camera 6Kは、標準の5V/10WのUSBウォールチャージャーで充電でき、USB-Power Delivery(USB PD)対応の充電器も使用できます。USB PD対応の充電器は、一般的にUSB-Cコネクターを搭載し、20V まで出力できるため、より短時間での充電が可能です。12V DC電源入力でカメラ内部のバッテリーを充 電する場合、カメラはオンでもオフでも充電可能です。

あとはストレージメディアを挿入するだけで、撮影の準備は完了です!

# ストレージメディア

Blackmagic Cinema Camera 6Kは、ビデオの収録にCFexpress Type Bカードを使用します。ま た、USB-C拡張ポートに大容量のUSB-Cフラッシュディスクを接続して、収録時間を延長することも できます。ストレージメディアの容量、フレームレート、コーデック設定に基づく、推定の録画可能時間 は、以下のページのデータレート計算機で確認できます:[https://blackmagicdesign.com/jp/products/](https://blackmagicdesign.com/jp/products/blackmagiccinemacamera/blackmagicraw#data-rate-calculator) [blackmagiccinemacamera/blackmagicraw#data-rate-calculator](https://blackmagicdesign.com/jp/products/blackmagiccinemacamera/blackmagicraw#data-rate-calculator)

# **CFexpress**カード

CFexpressカードは非常に高速のデータ転送が可能なため、高フレームレートの6Kや4Kビデオの収録 に最適です。

メモ 全般的にCFexpress Type Bカードは高速カードですが、書き込み速度が読み込み速度よ り遅いものもあり、最大データ転送速度はモデルによって異なります。希望するフレームレート で信頼性の高い収録を行うには、Blackmagic Designが推奨するカードを使用してください。

### **CFexpress**カードを挿入する:

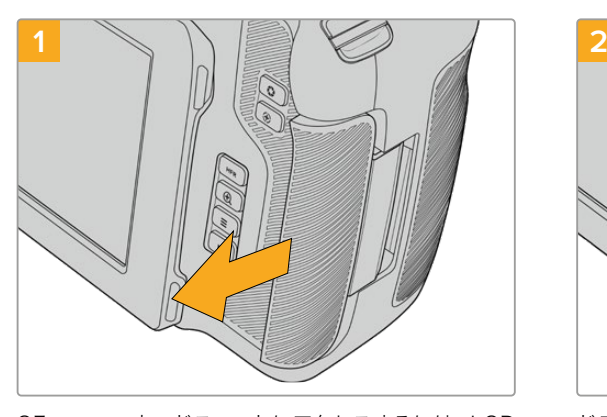

CFexpressカードスロットにアクセスするには、LCD が自分の方を向くようにカメラを持ちます。右側の ドアを手前に向かってスライドさせ、次にドアを横 に開きます。

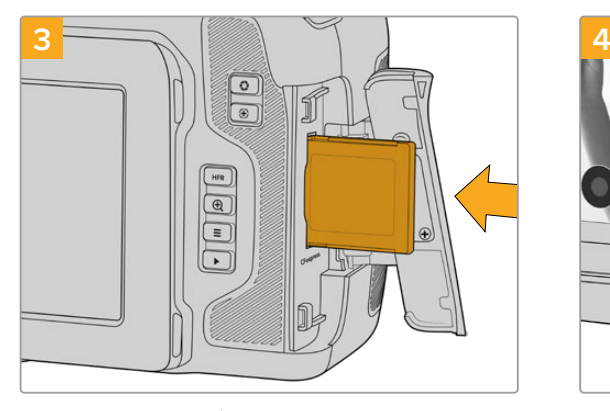

CFexpressカードが固定されるまで、カードをスロ ットに押し込みます。カードは、過度に力を入れる必 要なく簡単に挿入できるはずです。CFexpressカー ドを取り出すには、カードをゆっくり押して離すとイ ジェクトされます。

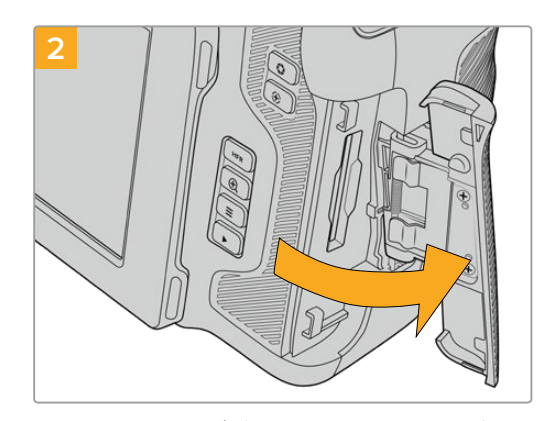

ドアにはスプリングが付いているので、固定が解除 されると開きます。ここからCFexpressカードス ロットにアクセスできます。

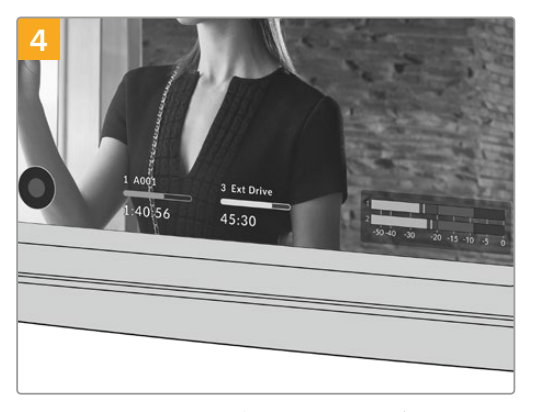

LCDタッチスクリーン底部のストレージ情報に、検 出されたCFexpressカードの名前と録画可能時間 が表示されます。

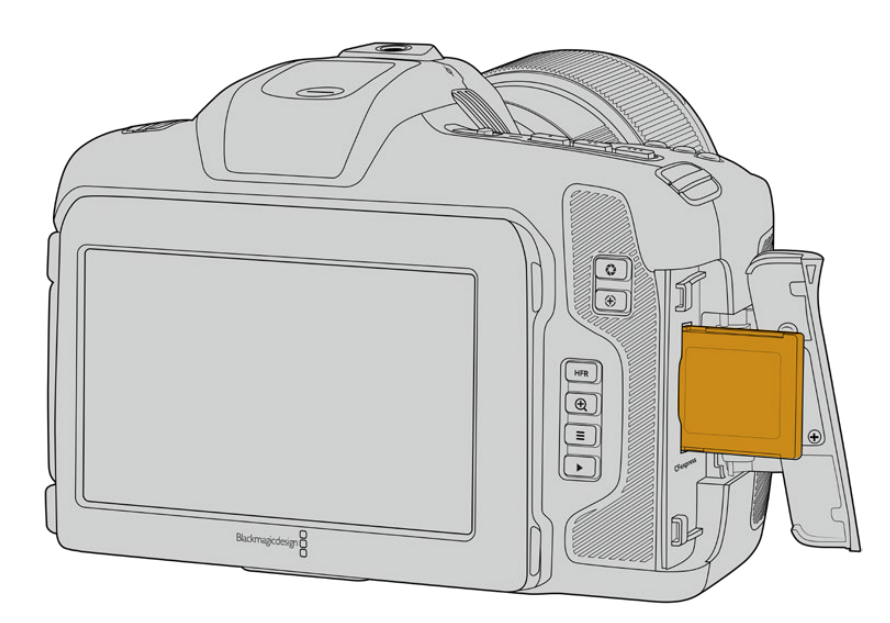

<span id="page-195-0"></span>メモ クリップの収録を始めるには、まずCFexpressカードをフォーマットする必要があります。 メディアのフォーマット方法に関しては、後続のセクションを参照してください。

### CFexpressカードを選ぶ

CFexpressカードは読み込み/書き込み速度が異なるため、高データレートビデオを扱う際は、使用 するCFexpressカードを慎重に選ぶことが非常に重要です。Blackmagic Cinema Camera 6Kの対応 CFexpress Type Bカードに関する最新情報は、Blackmagic Designサポートセンターを参照してくだ さい。[www.blackmagicdesign.com/jp/support](http://www.blackmagicdesign.com/jp/support )

# **USB**-**C**フラッシュディスク

カメラの高速USB-C拡張ポートでは、ビデオをUSB-Cフラッシュディスクに直接収録できます。これらの 高速大容量ドライブにはビデオを長時間収録できるため、長時間の撮影に非常に便利です。

収録が終わったら、同じドライブを直接コンピューターに接続し、編集やポストプロダクションの作業が 行えます。メディアをコピーする必要はありません。

USB-Cフラッシュディスクを接続する:

- **1** USB-Cケーブルの一端をUSB-Cフラッシュディスクに接続します。
- **2** カメラの左側面のゴム製カバーを開き、ケーブルのもう一方の端をUSB-Cポートに接続します。

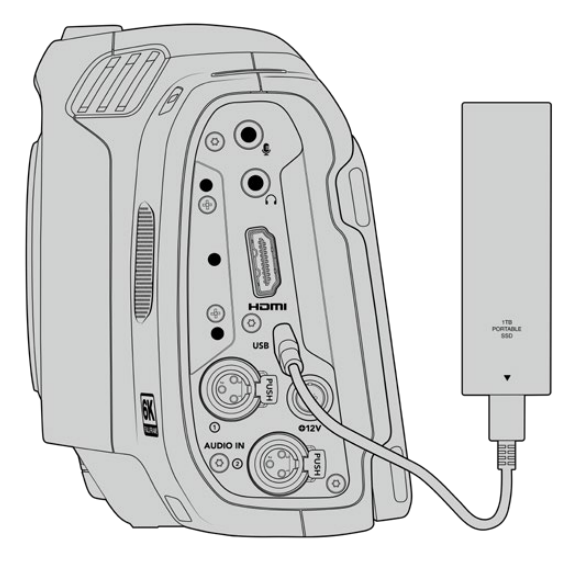

メモ USB-Cフラッシュディスクがカメラに接続されている場合、カメラのオペレーティングシ ステムで2つ目のストレージスロットが使用されます。

### 高速USB-Cフラッシュディスクを選ぶ

USB-Cフラッシュディスクは、幅広い種類の機器で使用できる、高速かつ低価格のストレージで、様々な 民生用電化製品店などで購入できます。映像制作はUSB-Cフラッシュディスク市場の一部に過ぎないた め、6Kおよび4Kフッテージの収録に必要な速度のドライブを選ぶことは極めて重要です。

多くのUSB-Cフラッシュディスクは家庭用コンピューター向けに作られており、6Kおよび4Kビデオの収 録に必要な速度に対応していません。

<span id="page-196-0"></span>最新の推奨USB-Cフラッシュディスクのリストはサポートページでご確認ください。 [www.blackmagicdesign.com/jp/support](http://www.blackmagicdesign.com/jp/support)

### USB-Cフラッシュディスクの速度に関する大切な情報

USB-Cフラッシュディスクのモデルによっては、製造業者の公表する速度でビデオデータを保 存できないものがあります。その原因は、それらのディスクが高速の書き込み速度を実現する ために隠れたデータ圧縮を実行していることにあります。このようなデータ圧縮を用いた処理 では、製造業者の公表速度を実現できるのは空のデータやシンプルなファイルなどを保存す る場合のみです。ビデオデータに含まれるノイズやピクセルは不規則であり、圧縮に適してい ないため、ディスクの本当の速度が露呈されます。

USB-Cフラッシュディスクの中には製造業者の公表する半分の書き込み速度しかないものが あります。USB-Cフラッシュディスクの仕様書にビデオを十分に取り扱える速度が記載されて いても、リアルタイム収録でビデオを保存すると速度が十分でない場合があるのが現実です。

Blackmagic Disk Speed Testでは、USB-Cフラッシュディスクが高データレートビデオのキャ プチャー・再生に対応可能かを正確に計測できます。Blackmagic Disk Speed Testはデータを 使用してビデオの保存をシミュレートするため、計測結果はディスクにビデオを収録する際と近 似した数値が得られます。Blackmagicによるテストでは、新しくて大型のUSB-Cフラッシュディ スクや大容量のUSB-Cフラッシュディスクが高速であるという結果が出ています。

Blackmagic Disk Speed Testは、Mac App Storeで入手可能です。WindowsおよびMacバー ジョンは、Blackmagic Desktop Videoにも含まれており、Blackmagic Designサポートセンタ ー ([www.blackmagicdesign.com/jp/support](http://www.blackmagicdesign.com/jp/support)) の「キャプチャー・再生」セクションからダウ ンロードできます。

# 撮影用にメディアを準備する

CFexpressカードおよびUSB-Cフラッシュディスクは、カメラのストレージとフォーマットメニューのフォ ーマット機能を使用するか、Mac/Windowsコンピューターでフォーマットできます。最高の性能を得るに は、カメラを使ってストレージメディアをフォーマットすることをお勧めします。

HFS+は「OS X Extended」としても知られており、ジャーナリングをサポートしているため推奨される フォーマットです。万が一、ストレージメディアが破損した場合、ジャーナリングされたメディアのデータ は回復できる可能性があります。HFS+はMacでネイティブサポートされています。exFATはMacおよび Windowsによりネイティブサポートされており、別途のソフトウェアは必要ありませんが、ジャーナリン グには対応していません。

# <span id="page-197-0"></span>カメラでメディアを準備する

**1** LCDタッチスクリーン底部のストレージインジケーターをタップしてストレージ管理に行きます。 スクリーン底部の「フォーマット(Format)」ボタンをタップします。

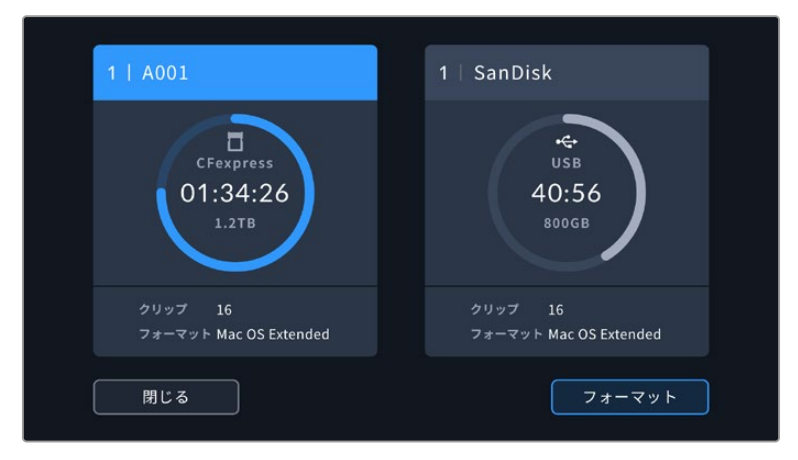

「フォーマット」ボタンでメディアを選択して、収録の準備のためにフォーマットを実行

**2** 「メディアの選択(SELECT MEDIA)」のページで、フォーマットしたいストレージメディアをタップ し、選択を確定します。

メモ カメラをBlackmagic MultiDockのようなドライブハブに接続している場合、カメラで使用 できるSSDドライブがすべて、ドライブのリストに表示されます。収録を行うドライブをタップし て選択し、次に「ドライブを使用(Use Drive)」ボタンをタップします。

- **3** リール番号をマニュアルで変更したい場合は、「リール番号を編集(Edit Reel Number)」をタップ します。キーパッドを使用して新しいリール番号を入力し、「アップデート(Update)」を押して選択 を確定します。
- **4** OS X ExtendedまたはexFATフォーマットを選択してフォーマットボタンを押します。

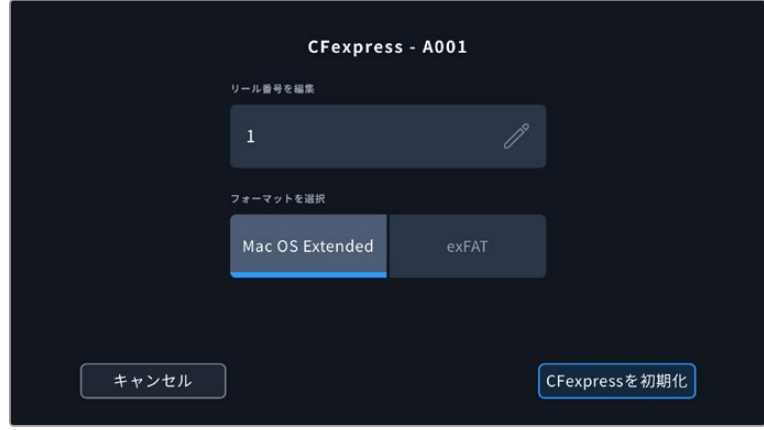

リール番号をマニュアルで変更するには、「リール番号を編集(Edit Reel Number)」を タップ

**5** 確認画面に切り替わり、メディアのフォーマットの実行、選択したフォーマット、リール番号が表示され ます。フォーマットボタンをタップして選択を確定します。キャンセルするには「キャンセル(Cancel)」 をタップします。

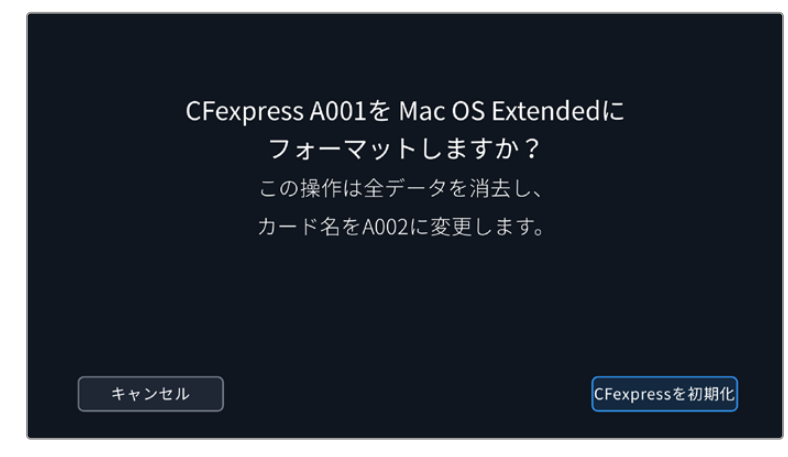

フォーマットする前に正しいメディアを選択しているか確認してください。

**6** フォーマットボタンを3秒間長押しして、メディアをフォーマットします。

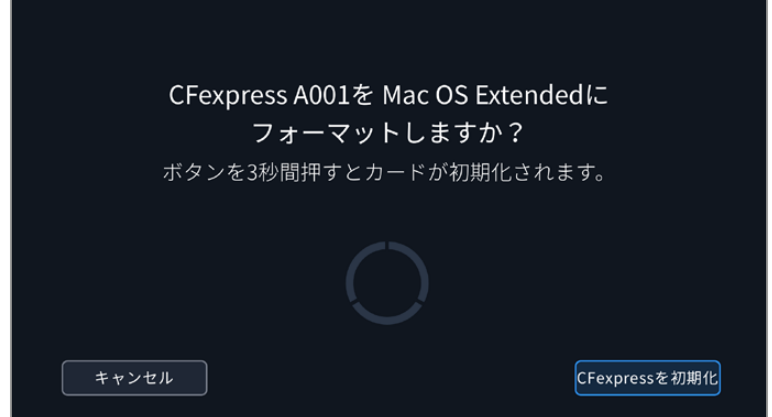

- **7** フォーマットが完了してメディアが使用できる状態になったら、またはフォーマットに失敗したら、そ の旨がカメラに表示されます。
- **8** 「OK」をタップしてストレージ管理に戻ります。
- **9** 「閉じる(Exit)」をタップしてストレージ管理から出ます。

カメラを使って、CFexpressカードまたはUSB-Cフラッシュディスクをフォーマットする場合、メディアの 名前には、スレート上のカメラIDとリール番号が使用されます。カメラは、メディアをフォーマットする度 にリール番号を自動的に足して調整します。特定のリール番号をマニュアルで入力するには、「リール番 号を編集(Edit Reel Number)」をタップして、番号を入力します。

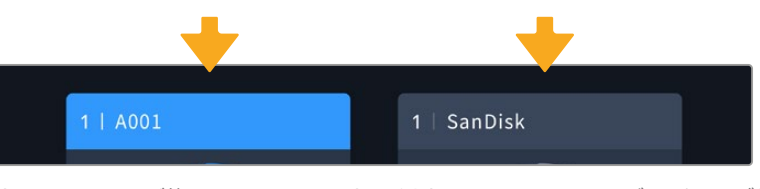

カメラのストレージ管理は、CFexpressカードまたはUSB-Cフラッシュディスクのいずれ のメディアを管理しているか表示

新しいプロジェクトを始めるため、リール番号を1にリセットしたい場合は、スレートの「プロジェクト (PROJECT)」タブの「データをリセット(Reset Project Data)」をタップします。カメラのスレートに 関しては、このマニュアルの「メタデータ入力」セクションを参照してください。

# <span id="page-199-0"></span>**Mac**でメディアを準備

MacのDisk Utilityアプリケーションで、ドライブをHFS+またはexFATでフォーマットできます。ディスク をフォーマットするとすべての情報が消去されるため、重要な情報は必ずバックアップしてください。

- **1** ディスクを、外付けドック、USBハブ、ケーブルアダプターのいずれかでコンピューターに接続します。 ドライブをTime Machineバックアップに使用するというメッセージは拒否します。
- **2** コンピューターでApplications/Utilityへ行き、Disk Utilityを起動します。
- **3** 使用するドライブのディスクアイコンをクリッ クし、「Erase」タブをクリックします。
- **4** 「Format」を「Mac OS Extended (Journaled)」または「exFAT」に設 定します。
- **5** ボリューム名を入力し、「Erase」をクリック します。メディアがフォーマットされ、収録 できる状態になります。

# **Windows**でメディアを準備

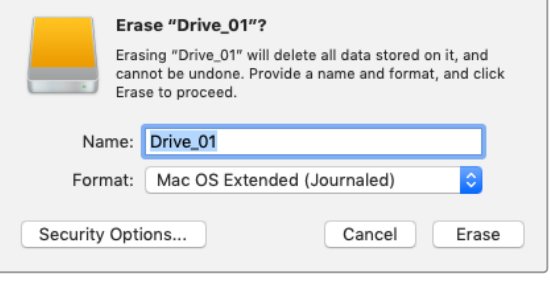

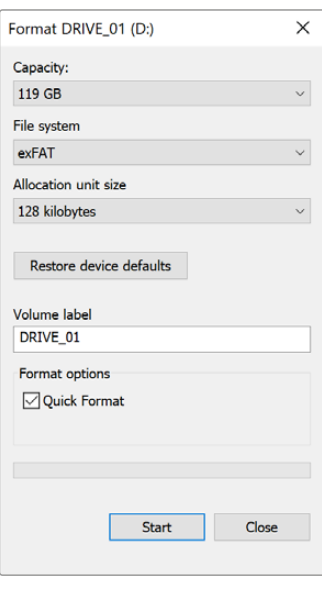

Windowsでは、「Format」ダイアログボックスでカメラのストレー ジメディアをexFATでフォーマットできます。フォーマットするとす べてのデータが消去されるので、最初に重要なデータをバックア ップしてください。

- **1** 外付けリーダーやUSB-Cケーブル/アダプターを使用して、カメ ラのストレージメディアをコンピューターに接続します。
- **2** 「Start」メニューまたは「Start」スクリーンを開き、「Computer」 を選択します。カメラのストレージメディアを右クリックします。
- **3** コンテクストメニューから「Format」を選択します。
- **4** 「File system」を「exFAT」、「Allocation unit size」を「128 kilobytes」に設定します。

メモ クリップが適切に収録されない場合、弊社の推奨するメディアのリストを参照し、使用 しているCFexpressカードまたはUSB-Cフラッシュディスクが各コーデックおよびフレーム サイズに適切かどうか確認してください。データレートを下げるには、フレームレートまたは 解像度を下げます。最新の情報は、Blackmagic Designウェブサイトを参照してください。 [www.blackmagicdesign.com/jp](http://www.blackmagicdesign.com/jp)

Blackmagic Cinema Camera 6Kでは、パーティション分割したメディアを使用できますが、 カメラは収録・再生でメディアの最初のパーティションのみを認識します。

ストレージおよびフォーマットメニューを使ってメディアをフォーマットする場合、収録・再生に使 用された最初のパーティションだけでなく、すべてのパーティションを含むドライブ全体がフォ ーマットされます。このため、単一パーティションのメディアを使用することを強く推奨します。

<span id="page-200-0"></span>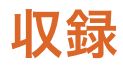

# クリップの収録

Blackmagic Cinema Camera 6Kには、録画ボタンが2つ付いています。1つ目の録画ボタンはハンドグ リップの上部にあり、カメラのハンドグリップを持った時に右手の人差し指で押せる位置にあります。

2つ目の録画ボタンはカメラの正面にあります。自分自身を撮影したい場合に、カメラを片手で持って自 分で録画ボタンを押すことができます。このボタンは使いやすい場所に配置されており、ブログ動画な どで自分自身を撮影したい場合に最適です。

(O (Ginn

どちらかの録画ボタンを押すとすぐに撮影を開始できます。再度、録画ボタンを押すと収録が停止します。

録画ボタンはカメラのトップパネルにあります。 それはは、最画ボタンはカメラの前面にあります。

Ő

(O)

◎

作業のこつ 収録を開始する前にタッチスクリーンの下にあるCFexpressカードまたはUSB-C フラッシュディスクの名前をタップ&ホールドすると、使用したいメディアを選択できます。選 択したメディアのストレージインジケーターが青くなり、該当のメディアに収録可能になったこ

# 解像度およびセンサーエリアの選択

Blackmagic Cinema Camera 6Kは、Blackmagic RAWの固定クオリティまたは固定ビットレート設定 で収録できます。センサーフレームレートのオプションは、使用する品質や解像度によって変わります。 詳細は、後述の「最大センサーフレームレート」セクションを参照してください。

### プロキシファイルの収録

とを示します。

Blackmagic RAWの収録中、同じCFexpressカードまたはUSB-Cフラッシュディスクの「Proxy」フォル ダーにプロキシメディアファイルも収録されます。

プロキシメディアファイルは、カメラのBlackmagic RAWファイルの圧縮版で、H.264コーデックを用いて 1920x1080解像度で収録されます。これらは、リモートコラボレーションに最適で、メディアをオンライン で簡単に取り交わせます。Blackmagic Cinema Camera 6Kに収録されるプロキシファイルは、DaVinci Resolveで自動的に認識され、Blackmagic RAWのオリジナルファイルにリンクされるため、すぐにプロ キシメディアを編集できます。DaVinci Resolveのタイムラインでプロキシを使用する方法に関しては、 「DaVinci Resolveの使用」セクションの「プロキシメディアの使用」を参照してください。

**Blackm** 

<span id="page-201-0"></span>作業のこつ プロキシメディアファイルは、常にカメラのプロジェクトフレームレートに一致した フレームレートで収録されます。

# **Blackmagic RAW**

Blackmagic Cinema Camera 6Kは、Blackmagic RAWフォーマットに対応しています。このフォーマット は、優れた画質、ワイドダイナミックレンジ、幅広い圧縮率のオプションを特徴としています。Blackmagic RAWは、RAW収録の利点を余すところなく得られるだけでなく、非常に高速のファイル速度を実現して います。これは、ほとんどの処理がカメラで行われ、カメラ本体でハードウェアアクセラレーションが行 われるためです。

また、Blackmagic RAWは豊富なメタデータに対応しているため、ファイルを読み取るソフトウェアがカ メラの設定を認識できます。編集の締め切りが厳しく、カラーコレクションの時間がないため「Video」モ ードのビデオガンマを使用して撮影する場合、ビデオガンマで撮影したファイルをソフトウェアで開く際 にビデオガンマが適用されます。しかし実際は、ファイルは「Film」モードで得られるフィルムガンマであ り、ファイルのメタデータがソフトウェアに対してビデオガンマを適用するように指示しているだけです。

これは、将来的にイメージをカラーグレーディングすることになった場合に、ファイルに保存されている フィルムのダイナミックレンジが使用できることを意味します。ホワイトやブラックでイメージがハードク リップされないため、ディテールが維持されており、カラーグレーディングを施してイメージをシネマラ イクにできます。しかし、カラーグレーディングする時間がない場合でも、ビデオガンマがイメージに適 用されているので、通常のビデオカメラのイメージのように見えます。撮影時の選択に固定されること なく、後のポストプロダクションで変更できます。

Blackmagic RAWファイルは非常に高速で、コーデックはコンピューターのCPUとGPUに最適化されます。 つまり、すばやく滑らかな再生が可能で、ハードウェアのデコーダーボードは必要ありません。これは、ラ ップトップでは重要です。また、Apple Metal、Nvidia CUDA、OpenCLに対応しているため、Blackmagic RAWの読み取りに使用するソフトウェアでその利点を活用できます。

つまり、Blackmagic RAWは、事前にキャッシュしたり、解像度を下げる必要なく、ほとんどのコンピュー ターでビデオファイルのように通常速度で再生できます。

また、レンズ情報もフレームごとにメタデータとして記録されます。例えば、互換性のあるレンズを使用 している場合、クリップの撮影中に行われたズームやフォーカスの変更は、フレームごとにBlackmagic RAWファイルにメタデータとして保存されます。

# **Blackmagic RAW**で収録

Blackmagic RAWは2種類の方法でエンコードします。コーデックのオプションには、固定ビットレート (Constant Bitrate)と固定クオリティ(Constant Quality)があります。

固定ビットレートは、他のコーデックと同じように機能します。この設定では、データレートが一定のレベ ルを保ち、高くなりすぎないようにします。つまり、複雑なイメージを撮影していて、イメージを保存する ために若干多くのデータが必要な場合、固定ビットレートではイメージの圧縮を高め、割り当てられたス ペースにイメージが収まるようにします。

これは、ビデオコーデックでは良いかもしれませんが、Blackmagic RAWでの収録では予想通りの品質 を得る必要があります。撮影しているイメージがより多くのデータを必要としているにも関わらず、特定 のデータレートに収まるように圧縮を高めると何が起きるのでしょうか? 品質が落ちる場合がありま すが、撮影を終えて戻るまで、それに気付くことができません。

これを解決するために、Blackmagic RAWには固定クオリティという別のエンコード方法があります。こ れは、厳密に言えば可変ビットレートですが、実際には固定クオリティでは、イメージにより多くのデー タが必要な場合、ファイルサイズを大きくすることで対応します。ファイルサイズの上限がないため、イ メージをエンコードする必要があり、画質を維持したい場合に適しています。

Blackmagic RAWの固定クオリティでは、イメージのエンコードに必要なだけファイルサイズを拡大しま す。これは、撮影対象によりファイルサイズが拡大または縮小することも意味しています。カメラのレンズ キャップをつけたまま撮影しても、メディア容量を無駄にすることはないということです!

Blackmagic RAWの品質設定の名前は謎めいた意味のない名前ではなく、実際の技術的な側面を反映し ています。例えば、固定ビットレートの品質設定には、3:1、5:1、8:1、12:1があります。これらの数字は、非 圧縮RAWのファイルサイズに対するBlackmagic RAWのファイルサイズの比率を示します。3:1はより優れ た画質が得られますが、それに応じてファイルサイズも大きくなります。12:1は品質設定のうち画質は最も 低くなりますが、最も小さなファイルサイズが得られます。多数のBlackmagic RAWユーザーから、12:1の 設定でまったく問題なく、品質面でも制約は感じられないとのフィードバックを受けています。しかし、自 分で使ってみて、様々な設定を試すのが最も良いでしょう。

Blackmagic RAWの固定クオリティには、Q0、Q1、Q3、Q5のオプションがあります。これらの数字はコ ーデックで使用される圧縮パラメーターで、圧縮が適用される方法を技術的に設定します。Blackmagic RAWコーデックは、固定ビットレート設定と固定クオリティ設定で異なる方法で機能します。固定クオリ ティ設定では、撮影対象によってファイルサイズの比率が大いに異なります。そのため、ファイルサイズは メディアの保存に必要な大きさに応じて変わります。

### 固定ビットレート (Constant Bitrate)設定

3:1、5:1、8:1、12:1は圧縮率を示します。例えば、12:1では非圧縮RAWと比較して、ファイルサイズは約12 分の1になります。

### 固定クオリティ (Constant Quality)設定

Q0およびQ5は、量子化のレベルを意味します。Q5の量子化はより高いレベルですが、データレートが 極めて優れています。上述したように、固定クオリティは撮影している対象により、ファイルサイズの大 きさの振れ幅が大きい設定です。これは、メディアカードが対応可能なファイルサイズを超える場合が あることを意味します。これにより、コマ落ちが発生する可能性があります。しかし、この利点は撮影中 に問題をすぐに発見でき、設定と品質を調整できることです。

### Blackmagic RAW Player

Blackmagic RAW Playerは、Blackmagicカメラのソフトウェアインストーラーに含まれており、クリップ再 生用に効率化されたアプリケーションです。Blackmagic RAWファイルを開くには、ファイルをダブルク リックするだけです。フル解像度およびビット深度でファイルをすばやく再生およびスクロールできます。

フレームのデコードにおいては、SDKライブラリのCPUアクセラレーションはあらゆる主要なアーキテクチ ャーをサポートしており、GPUアクセラレーションはApple Metal、Nvidia CUDA、OpenCLをサポートし ています。また、Blackmagic eGPUにも対応しており、パフォーマンスをさらに向上できます。Blackmagic RAW Playerは、Mac、Windows、Linuxで使用できます。

### サイドカーファイル

Blackmagic RAWのサイドカーファイルは、オリジナルのファイル内のエンベッドされたメタデータを上書 きすることなく、ファイルのメタデータをオーバーライドできます。このメタデータには、Blackmagic RAW 設定の他、アイリス、フォーカス、焦点距離、ホワイトバランス、ティント、カラースペース、プロジェクト 名、テイク番号などの情報が含まれています。メタデータは、収録されたクリップの全域にわたって、フレ ームごとにエンコードされます。これは、撮影中にレンズを調整した場合、フレームごとのレンズデータを 含むため役に立つ情報です。DaVinci Resolveだけでなく、テキストエディターでも、メタデータをサイドカ ーファイルで編集や追加できます。これは、人間が読める形式のメタデータが使用されているからです。

サイドカーファイルは、対応するBlackmagic RAWファイルの入っているフォルダーに移動させるだけで、 新しいBlackmagic RAW設定を再生の際に自動的に追加できます。フォルダーからサイドカーファイルを 取り出し、再度Blackmagic RAWを開くと、変更した設定は適用されず、オリジナルのファイルが再生さ れます。Blackmagic RAW SDKを使用するあらゆるソフトウェアで、これらの設定にアクセスできます。 サイドカーファイルには変更の情報が保存されており、Blackmagic RAW Playerや、Blackmagic RAW の読み取りが可能なあらゆるソフトウェアで確認できます。

「Video」モードのビデオガンマで撮影する際は、ファイルは「Film」モードで得られるフィルムガンマ を使用しますが、Blackmagic RAWを表示するにあたって、メタデータがビデオガンマを使用するよう に指示します。ビデオガンマは、イメージをグレーディングする余裕がなく、コンテンツをすみやかに納 品する必要がある場合に優れていますが、Blackmagic RAWではイメージのブラックやホワイトを調整 する上で必要なすべてのディテールが保存されています。ビデオがクリッピングすることなく、ディテー ルがすべて維持されているので、いつでもアクセスできます。

### DaVinci ResolveでBlackmagic RAWを使用

各Blackmagic RAWファイルの設定は調整が可能で、DaVinci Resolveの「カメラRAW」タブで新しいサ イドカーファイルとして保存できます。これにより、クリエイティブなエフェクトの作成や視聴のための最 適化が可能です。つまり、他のDaVinci Resolveユーザーのためにメタデータを複製でき、それを読み込 むと、変更されたガンマ設定に自動的にアクセスできるようになります。さらに、DaVinci Resolveは、 カメラファイルに含まれるその他のメタデータに加え、撮影時に選択したダイナミックレンジが読み込 めるため、「Film」、「Extended Video」、「Video」から適切なダイナミックレンジを自動的に選択して クリップを表示します。

これらの設定は、彩度、コントラスト、ミッドポイントに加え、「ハイライト ロールオフ」および「シャドウ ロールオフ」でカスタマイズできます。いかなる調整もサイドカーファイルとして保存されるので、ポスト プロダクションで該当のファイルで作業をしている全ての人が確認できます。オリジナルのカメラメタデ ータには、いつでも戻すことが可能です。

DaVinci Resolveの「カメラRAW」タブでBlackmagic RAWの単一フレームを書き出すこともできます。 これには、すべての調整、メタデータ、フル解像度、色情報が含まれているため、他のユーザーと単一の フレームや参照ファイルを簡単に共有できます。

DaVinci ResolveでのBlackmagic RAWの使用方法に関しては、このマニュアルの「DaVinci Resolveの 使用」を参照してください。

### Blackmagic RAWソフトウェア開発キット

Blackmagic RAW SDKは、Blackmagic Designにより開発されたAPIです。このSDKを使用して、Blackmagic RAWフォーマットを使用する、独自のアプリケーションを書くことができます。デベロッパーは、この SDKライブラリを使用して、Blackmagic RAWファイルの読み取り、編集、保存のサポートを追加でき ます。Blackmagic RAW SDKには、あらゆる第5世代カラーサイエンスが含まれているため、Blackmagic RAWをサポートするあらゆるアプリで、自然でシネマライクなイメージを得られます。Blackmagic RAW SDKは、Mac、Windows、Linuxに対応しており、Blackmagicのウェブサイトにあるデベロッパーページか ら無償でダウンロードできます。[www.blackmagicdesign.com/jp/developer](http://www.blackmagicdesign.com/jp/developer)

<span id="page-204-0"></span>Blackmagic RAW APIのコンポーネントの概要:

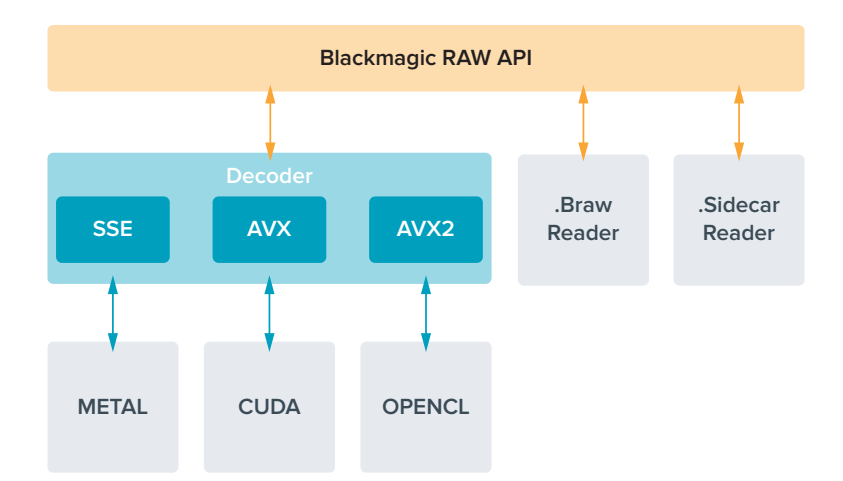

# 最大センサーフレームレート

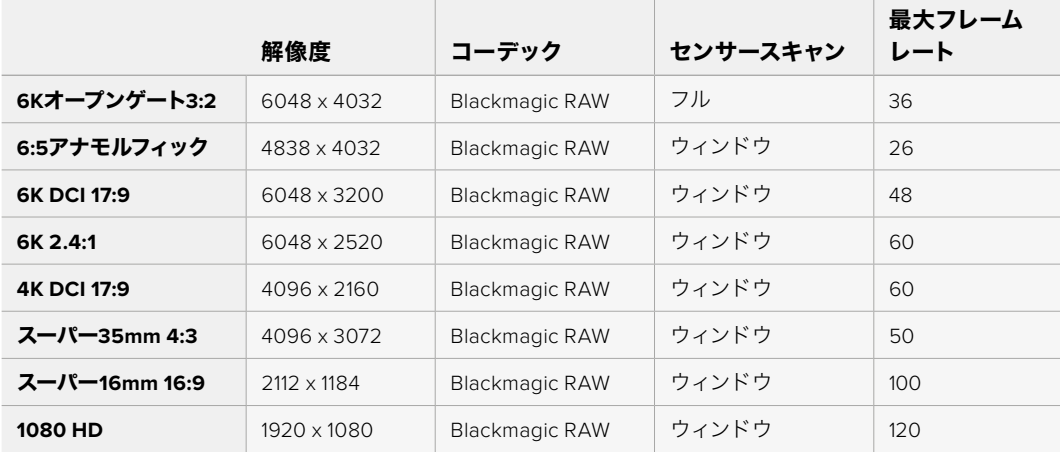

# 収録時間

ストレージメディアの最大収録時間は、CFexpressカードまたはUSB-Cフラッシュディスクのデータ容 量や、選択したフレームレートによって変わります。収録時間はメーカーによって若干異なり、ストレー ジメディアのフォーマットにexFATまたはMac OS Extendedのどちらを用いたかによっても多少変わる ことにも留意してください。

ディテールが少ないシンプルなシーンは、複雑な構成のシーンよりもデータが少ない傾向があります。以 下の表は、複雑なショットを撮影していることを前提とした数値です。撮影内容によっては、記載されて いる時間よりも少し長く収録できる可能性があります。

作業のこつ ストレージメディアの容量、フレームレート、コーデック設定に基づく、推定の録画可能 時間は、以下のページのデータレート計算機で確認できます:[https://blackmagicdesign.com/jp/](https://blackmagicdesign.com/jp/products/blackmagiccinemacamera/blackmagicraw#data-rate-calculator) [products/blackmagiccinemacamera/blackmagicraw#data-rate-calculator](https://blackmagicdesign.com/jp/products/blackmagiccinemacamera/blackmagicraw#data-rate-calculator)

固定クオリティ(Constant Quality)のQ0およびQ5は、残り録画可能時間を可変的に表示します。Q0の 推定収録時間は固定ビットレート(Constant Bitrate)3:1と同じくらいで、Q5は12:1と同じくらいです。し かし、収録中は10秒ごとに推定時間が更新されるため、残り録画可能時間を判断する最良の方法は、20 秒間収録して、タッチスクリーンのメディア領域の録画可能時間を確認することです。

### フレームレートの選択

フレームレートの選択肢が多いため、どのフレームレートが最適なのか迷うかもしれません。

一般的に、センサーフレームレートは、以下に挙げる要素を考慮して選択します。映画とテレビ には、長年に渡って使用されている表示基準があります。国によってフレームレートの基準は 異なりますが、1秒ごとのフレーム数の基準は、滑らかでリアルな動きを表現するという同一の 目的のために設定されています。

例えば、映画では24fpsが基準となっています。近年、より高速のフレームレートが実験的に使 用されていますが、世界的には24fpsが幅広く支持されていると言えます。

テレビのフレームレートは、一般的に各国の放送技術基準に則しています。例えば、テレビの コンテンツ制作では、北アメリカでの放送用には29.97fpsで撮影し、ヨーロッパでの放送用に は25fpsで撮影します。

しかし、技術の向上に伴ってより多くの選択肢が登場しており、放送基準は日々変化しています。 スポーツイベントは、高フレームレートで撮影・放送されることが一般的になっています。例とし て、いくつかのスポーツイベントは、北アメリカでは59.94fps、ヨーロッパでは50fpsで撮影・放送 されています。これにより、高速のアクションでも動きが滑らかで、よりリアルな映像になります。

一方、ネット配信やオンライン放送では、一般的にテレビと似たフレームレートが使用されてい ます。しかし、ユーザーが視聴フォーマットを選択可能であり、また視聴者が使用するスクリー ンのディスプレイ性能により制限されるため、様々なフォーマットを試す機会の多い媒体です。

概して、プロジェクトのフレームレートは、納品フォーマットに基づいて決定します。つまり、撮 影したクリップが、実際と同じ速度で再生されます。これを実行するには、カメラの「オフスピ ード収録」または「オフスピードフレームレート」をオフにする必要があります。

スローモーションなどの面白いエフェクトを作成したい場合は、センサーフレームレートを高 く設定します。プロジェクトフレームレートに比べてセンサーフレームレートが高いと、再生速 度が遅くなります。

オフスピードのセンサーフレームレートを使ったクリエイティブなエフェクトの作成に関しては、 「タッチスクリーンコントロール」セクションを参照してください。

### トリガー収録

Blackmagic Video Assistなど、トリガー収録をサポートしている機器と接続している場合、Blackmagic Cinema Camera 6KのHDMI出力から自動的に信号が送信され、それがトリガーとなって収録が開始さ れます。

つまり、カメラの録画ボタンを押すと外部レコーダーも収録を開始し、カメラで収録を停止するとレコー ダーも収録を停止します。また、カメラからHDMI経由でタイムコードが出力されるため、外部レコーダー に収録されたクリップは、カメラに収録されたクリップと同じタイムコードを有します。

外部レコーダーがトリガー収録に対応している場合、レコーダーの設定メニューで同機能を有効にする 必要があります。

# <span id="page-206-0"></span>モーションセンサーデータの記録

Blackmagic Cinema Camera 6Kは、内部のモーションセンサーからのジャイロデータを自動的に記録 します。DaVinci Resolveは、クリップのスタビライズにこのデータを使用できます。詳細は、このマニュ アルの「ジャイロスタビライゼーション」セクションを参照してください。

# 縦長アスペクトレシオで撮影

Blackmagic Cinema Camera 6Kは、縦長アスペクトレシオに対応しているので、YouTubeやTikTokなど のプラットフォーム向けに、デジタルフィルムのカラーとダイナミックレンジでシネマライクなコンテンツを 作成できます。カメラを回転させるだけで、9:16や4:5などの縦長アスペクトレシオで撮影できます。オン スクリーンHUDも回転するので、フレームレート、シャッターアングル、フレームガイドなどの重要な情報 を簡単に確認できます。録画ボタンを押すと、撮影中にすべてのオーバーレイをロックできるので、角度 を変えても、オンスクリーンの情報は同じ場所に表示されます。

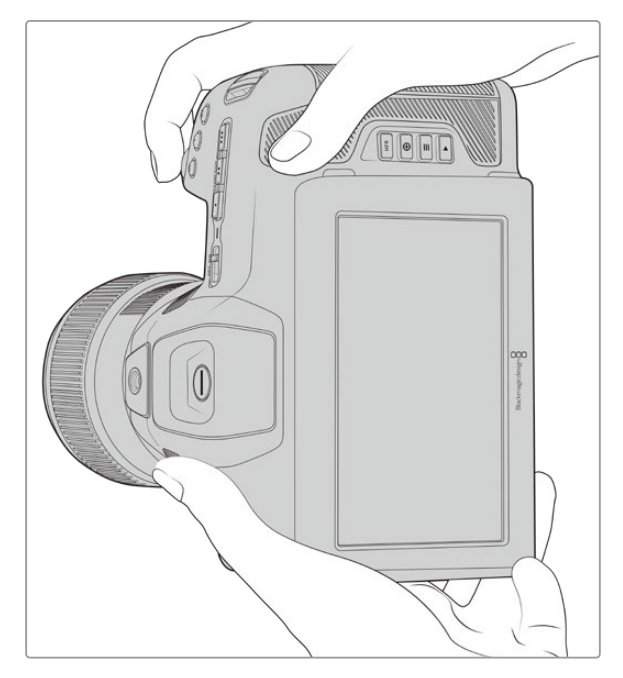

クリップのメタデータに縦長ビデオのタグが追加され、編集タイムライン で正確な向きで表示

# 縦方向または横方向にロック

ディスプレイを縦方向または横方向にロックすることで、スクリーン上の情報が自動的に回転すること を防ぎます。例えば、縦方向でロックされている場合、カメラを極端な角度にセットアップしても、オン スクリーンHUDは縦方向に表示されます。詳細は「収録設定(RECORD)」の「縦長収録(VERTICAL RECORDING)」セクションを参照してください。

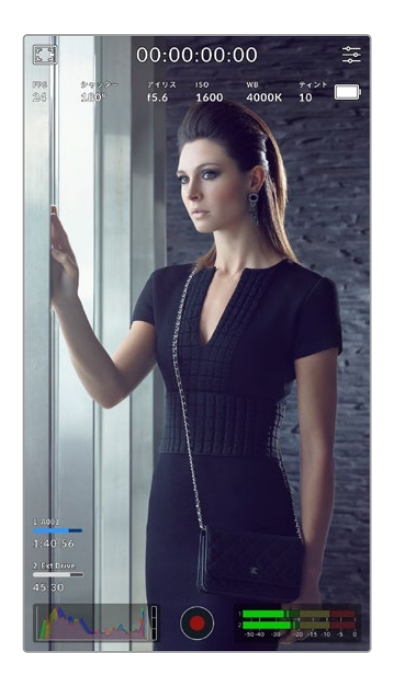

# フレームガイドの使用

フレームガイドは、カメラのLCDで有効にできるオーバーレイマー カーです。これらのオーバーレイは、ショット内に重要なディテー ルを含め、不要な物を含めないようにするのに役立ちます。また、 プレゼンテーションで、グラフィック、タイトル、アイコン、VFXな どのオーバーレイを使用する場合にも便利です。

# グリッド

グリッドも、縦長で撮影する際にショットのフレーミングやバラ ンス調整に役立つオーバーレイです。

フレームガイドやグリッド、その他の便利なオーバーレイ、オン スクリーン機能に関しては、「タッチスクリーンの機能」セクショ ンを参照してください。

# 縦長クリップをタイムラインで編集

縦長ビデオを撮影する場合、クリップのメタデータに縦長ビデオであることがタグ付けされま す。DaVinci Resolveではタグが認識されるため、編集タイムラインでビデオが適切に表示されます。こ れは、Blackmagic RAW SDKをサポートする他の編集アプリケーションでも同様です。例えば、Adobe PremiereやAvid Media Composerなどです。

# 横長プロジェクトで縦長アスペクトレシオを使用

プロジェクトで、1920x1080 HDなどの横長のフォーマットを使用している場合、縦長とタグ付けさ れたクリップはスケーリングされます。これは、ニュースやテレビ放送で縦方向のクリップを使用する 際に重要です。画面の両側を単色またはDaVinciの「ブランキングフィル」エフェクトを使用して埋め ることができます。詳細は、DaVinci Resolveマニュアルの「ResolveFXの概要」セクションを参照し てください。同マニュアルは、Blackmagic Designのサポートセンターからダウンロードできます。 [www.blackmagicdesign.com/jp/support](http://www.blackmagicdesign.com/jp/support)

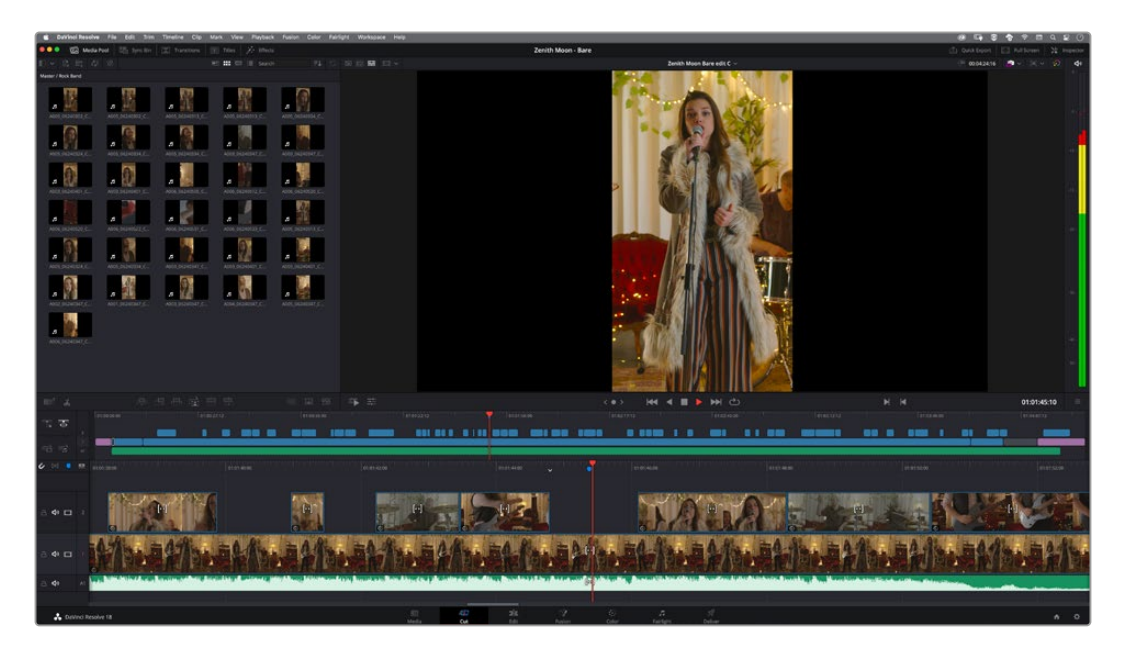

<span id="page-208-0"></span>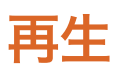

カメラのトランスポートコントロールボタンを使って、撮影したビデオをLCDで再生できます。再生ボタン を押すと、再生モードに切り替わります。もう一度再生ボタンを押すと、LCDやHDMI出力に接続したディ スプレイで、最後に収録したクリップを再生できます。クリップを早送り/巻き戻しするには、LCDの早送 り/巻き戻しボタンを長押しします。クリップを最後まで再生すると、再生は停止します。

早送り/巻き戻しボタンを押すとクリップの最初/最後に飛びます。巻き戻しボタンを1回押すと、現在のク リップの頭に戻り、2回押すと前のクリップの頭に戻ります。録画ボタンを押すと再生モードから出て、タ ッチスクリーンがカメラビューに戻ります。

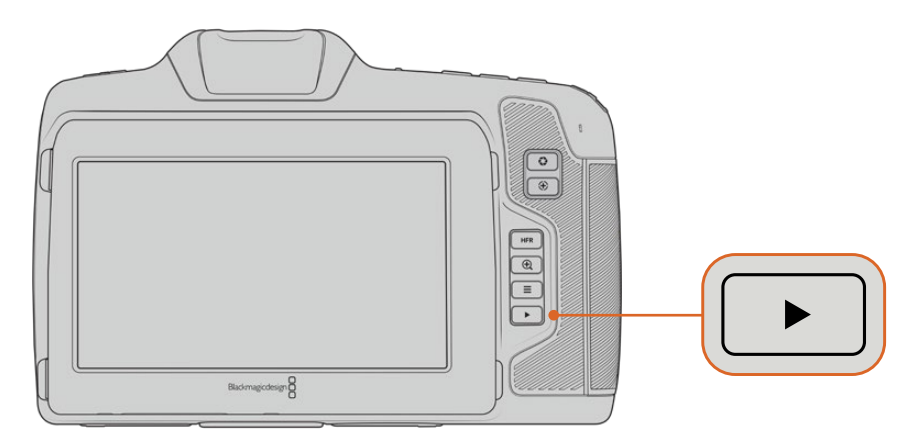

最後に収録したクリップを内蔵タッチスクリーンで確認するには、トランスポートコントロールの再生 ボタンを押します。

# カメラの機能

カメラ正面

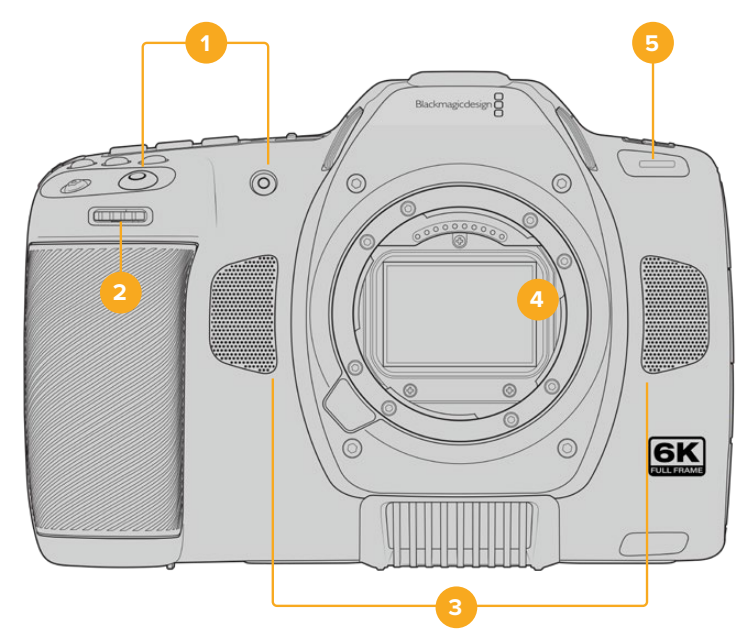

### <span id="page-209-0"></span>**1** 録画ボタン

どちらかの録画ボタンを押すと、撮影を開始/停止できます。カメラの正面にある録画ボタンは、自 分自身を撮影する場合に、簡単に撮影を開始/停止できます。

#### **2** 設定ホイール

設定ホイールでは、カメラにマウントされた互換レンズのアパーチャーを調整できます。タッチスクリ ーンを自分に向けた状態でホイールを左に回すとアイリスが開き、右に回すと閉じます。設定ホイー ルは、ホワイトバランス、シャッターアングル、ISO設定の調整にも使用できます。設定ホイールをフ ォーカスズームボタンと共に使用すると、オプションの電子ビューファインダーの拡大率を調整でき ます。カメラ上部の対応するボタンを押し、設定ホイールを回して選択します。選択したら設定ホイー ルを押して、選択メニューを出ます。

### **3** ステレオマイク

4つの高品質のステレオマイクが内蔵されています。マイクオーディオ設定に関する詳細は、「オーデ ィオ設定」セクションを参照してください。

### **4** レンズマウント

Blackmagic Cinema Camera 6KはLマウントレンズ用のアクティブ方式レンズマウントを採用して います。つまり、スタビライザーを内蔵したレンズを使用でき、互換レンズでオートフォーカスとオ ート露出を使用できます。多くのアクティブ方式レンズに搭載されているイメージスタビライザー (IS)を使用するには、スタビライザーのスイッチをオンにして、カメラのイメージスタビライザー を有効にします。レンズにスタビライザーモード・スイッチが付いている場合、スイッチをスチルショ ット/動画用の適切なモードに設定します。物理的なスタビライザースイッチがレンズに付いていな い場合は、カメラの「セットアップ(SETUP)」メニューで「イメージスタビライゼーション(IMAGE STABILIZATION)」をオンにできます。

### **5** タリー/収録インジケーター

正面の小さなLEDは、カメラの収録ステータスを示します。「セットアップ(SETUP)」メニューで、 タリーライトインジケーターを有効/無効にでき、また明るさも調整できます。詳細は、「セットアッ プ設定(SETUP)」セクションを参照してください。

### 右側面

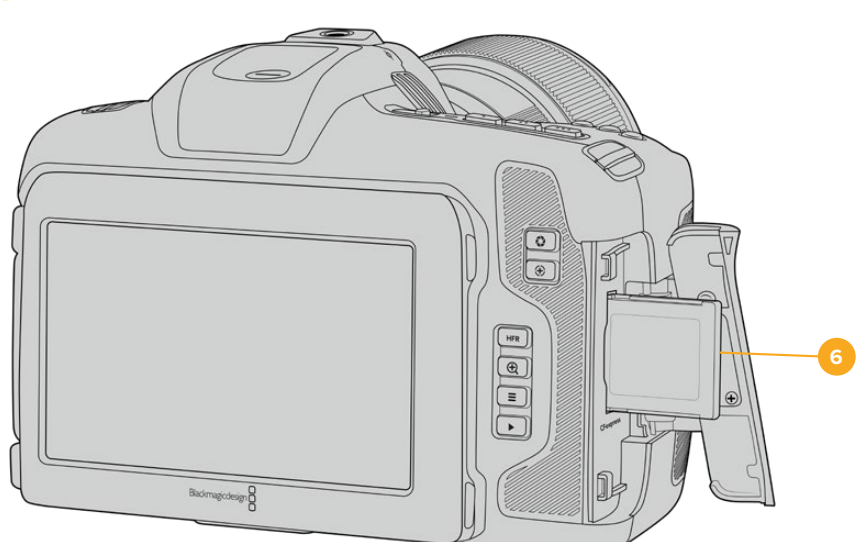

### **6 CFexpress**カードスロット

CFexpress Type Bカードをスロットに挿入して収録/再生。詳細は「CFexpressカード」セクショ ンを参照してください。

# <span id="page-210-0"></span>左側面

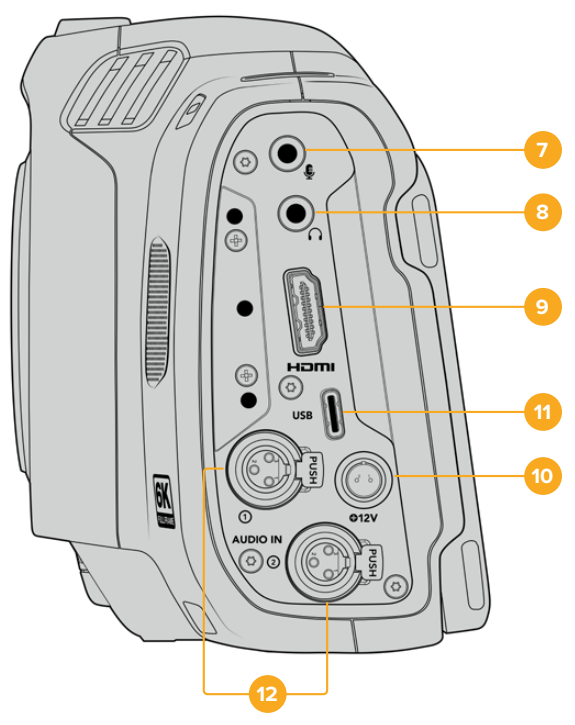

Blackmagic Cinema Camera 6Kの左側のポート

### **7** 3.5mmマイク入力

カメラの3.5mmステレオ端子にマイクを接続します。Mic/Lineレベルのオーディオをサポートしていま す。MicレベルオーディオはLineレベルよりも弱いため、マイクをカメラに接続してLineレベルを選択 した場合、レベルが弱すぎることになります。マイク入力は、左チャンネルの外部ソースからのSMPTE 準拠のLTCタイムコードも受信可能です。有効なタイムコードは自動的に検出され、ビデオファイルに タイムコードメタデータとしてエンベッドされます。LTCタイムコードはLineレベルで送信することを 推奨します。特に、オーディオトラックとしてタイムコードを収録していない場合にお勧めします。

### **8** ヘッドフォン入力

3.5mmステレオヘッドフォンジャック端子にヘッドフォンを接続し、クリップの収録/再生中にオーディ オモニタリングが可能です。ヘッドフォンが接続されている時は、スピーカー出力はミュートされます。

### **9** HDMI

フルサイズのHDMIコネクターは、10-bit 4:2:2 1080p HDビデオ、HDR、2チャンネルのエンベデッ ドオーディオに対応しています。タッチスクリーンメニューを使用して、クリーンフィード、あるいはオ ーバーレイを含むフィードを設定できます。HDMIポートで、外部モニターやレコーダーに接続できま す。カメラとアクセサリのスイッチを入れる前に、外付け機器をセットアップし、全てのケーブルを接 続することを推奨します。HDMI接続には常に高品質のケーブルを使用してください。

### **10** 電源入力

カメラの給電にはDCジャックを使用できます。電源アダプターを接続するには、プラグを回してDC ジャック上部のくぼみに合わせ、固定されるまでプラグを押し込みます。電源プラグを外すには、ロ ックシースを格納してプラグを抜きます。

### <span id="page-211-0"></span>**11** USB

USB-Cポートに接続したUSB-Cフラッシュディスクに直接収録できます。カメラの電源が入ってい ない時には、USB-Cポート経由でバッテリーパックなどの外部ソースからバッテリーを充電できま す。カメラの内部ソフトウェアをアップデートするには、USB-Cポート経由でカメラをコンピュータ ーに接続し、カメラのアップデートアプリケーションを起動します。

### **12** ミニXLRマイク入力

Blackmagic Cinema Camera 6Kは2つのミニXLRオーディオ入力を搭載しており、外部バランスア ナログオーディオに対応できます。XLRーミニXLRアダプターケーブルを使用すると、標準のXLRマ イクをカメラに接続できます。

これらのオーディオ入力はファンタム電源に対応しており、外部電源を必要とするプロ仕様マイク を接続できます。ファンタム電源を有効にする方法の詳細は、このマニュアルの「オーディオ」セク ションを参照してください。

また、外部ソースからSMPTE準拠のタイムコードも受信可能です。「オーディオ(AUIDO)」メニュー で、チャンネルソースをタイムコードジェネレーターのレベルに応じて「XLR - ライン(XLR - Line) 」または「XLR - マイク(XLR - Mic)」に設定します。タイムコードは、ビデオファイルにタイムコー ドメタデータとしてエンベッドされます。XLRの1つのチャンネルで異なるタイプのオーディオソー スを使用すると同時に、別のXLRチャンネルでタイムコード信号を受信するように設定できます。

# トップパネル

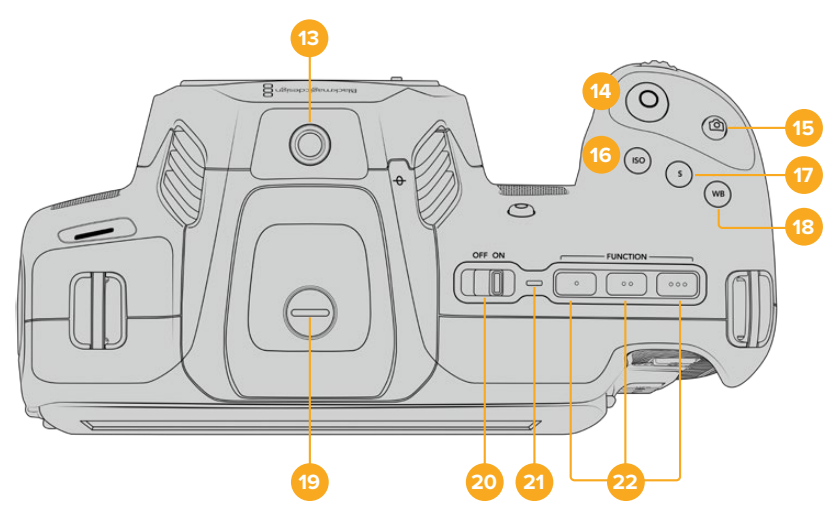

Blackmagic Cinema Camera 6Kのトップパネル

### **13** 1/4-20マウントポイント

カメラ上部の1/4-20マウントポイントで外部マイクやその他の小さなアクセサリを接続できます。

メモ Blackmagic Cinema Camera 6K上部の1/4インチマウントは、小型マイクなどの軽量ア クセサリの接続にのみ使用してください。ねじ込み式のカメラハンドルなどのアクセサリを重 いレンズと一緒に使用すると、上部の1/4インチマウントではカメラの重量をサポートできませ ん。1/4インチマウントが破損する可能性があり、これは保証に含まれていません。重いアクセ サリを拡張アームにマウントするなど、てこによる過度の力をマウントに加えないでください。 より重いアクセサリをマウントするには、Blackmagic Cinema Camera 6K用に設計されたカ メラケージを、カメラ上部と下部の1/4インチマウント両方を同時に使用して取り付けることを 強く推奨します。

#### **14** 録画

録画ボタンを押すとすぐに撮影できます。撮影を停止するには録画ボタンをもう一度押します。

**15** スチル

スチルボタンでは、カメラがスタンバイ、収録、再生モードの際に、1フレームのBlackmagic RAWを キャプチャーできます。タッチスクリーンの右上にカメラのアイコンが短時間表示され、スチルをキ ャプチャーできたことを示します。

イメージファイルは、現在収録しているメディアのルートディレクトリにある「Stills」フォルダーに保 存されます。スチルはビデオクリップのファイル命名規則に従いますが、ファイル名の末尾の4文字 にスチル番号が含まれます。

#### **16** ISO

ISOボタンを押し、設定ホイールを回してカメラのISO設定を調整します。ISOは100から25,600の 範囲で1/3段ずつ設定できます。

#### **17** シャッター

シャッターアングル/シャッタースピードを変更するには、シャッターボタンを押し、設定ホイールを 回します。フリッカーが生じないシャッターの値のオプションが、タッチスクリーンディスプレイに 最大3つ表示されます。

#### **18** ホワイトバランス(WB)

カメラのホワイトバランスを調整するには、ホワイトバランス(WB)ボタンを押し、設定ホイールを回 します。ホワイトバランスボタンを3秒以上長押しすると、「自動ホワイトバランス(AWB)」のスクリ ーンになります。イメージの中央に白い枠がオーバーレイされるので、この枠を使って自動ホワイト バランスを実行します。詳細は、「タッチスクリーンコントロール」セクションを参照してください。

### **19** ビューファインダー接続ポート

Blackmagic Cinema Camera 6Kは、Blackmagic Pocket Cinema Camera Pro EVF取り付け用の ポートを搭載しています。オプションの電子ビューファインダーを接続していない場合、同梱の保護 用カバーを取り付けられます。

### **20** 電源スイッチ

カメラをオンにする電源スイッチ。スイッチを右にスライドさせるとオン、左にスライドするとオフ になります。

### **21** ステータスLED

カメラがオフになっており、12V DC電源ジャックまたはUSB-Cポート経由で外部電源に接続されて いる場合、インジケーターが赤く光り、バッテリーが充電されていることを示します。

バッテリーがフルになるとステータスLEDはオフになります。

### **22** 機能ボタン

カメラの「セットアップ(SETUP)」メニューで、これらのキーに使用頻度の高い機能をプログラム できます。デフォルトでは、ボタン1はフォルスカラー、ボタン2はLUTの表示、ボタン3はフレームガ イドに設定されています。

# <span id="page-213-0"></span>カメラ底面

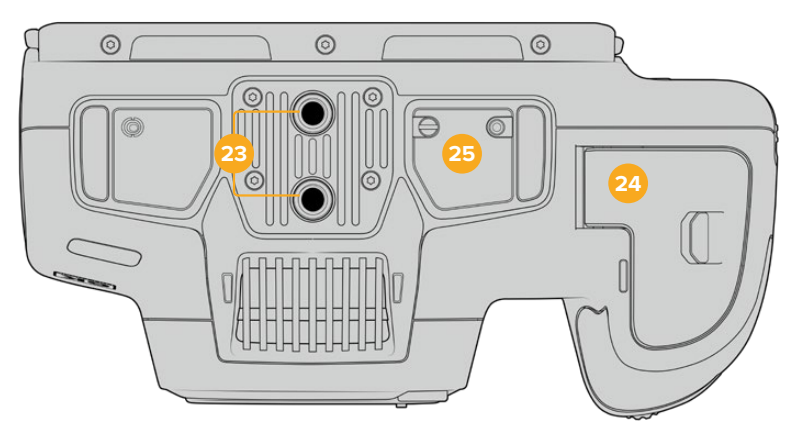

Blackmagic Cinema Camera 6Kの底面

### **23** 1/4-20マウントポイント

底面の1/4-20マウントポイントを用いて、Blackmagic Cinema Camera 6Kを三脚、リグ、アクセサ リなどに取り付けられます。

### **24** バッテリーカバー

カバーリリースをレンズマウントの方向に押し、バッテリーカバーを開きます。閉じるときは、カチッ と音がするまでカバーを閉じます。

### **25 Battery Grip**電源コネクター

カメラ底面の電気接触部を用いて、オプションのBattery Gripに接続します。カメラ内部のバッテ リーとBattery Grip内の2個のバッテリーから電源を得ることで、カメラの稼働時間を延長します。

# カメラ背面

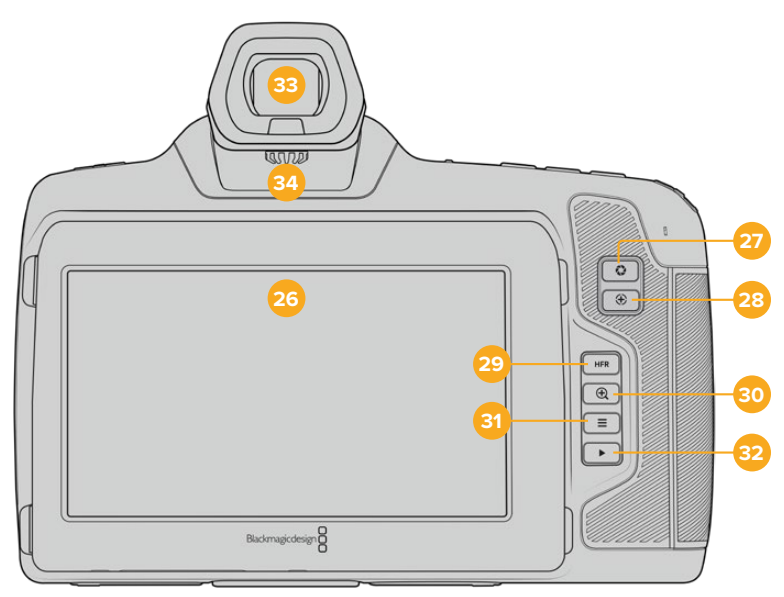

Blackmagic Cinema Camera 6Kの背面

### **26** タッチスクリーン・ディスプレイ

カメラのLCDタッチスクリーンをタップ&スワイプすると、設定の調整、オートフォーカス、収録の開 始/停止、収録中にクリップのモニタリング、クリップの再生が実行できます。また、タッチスクリーン ではメディアの管理やスレートへのメモ書きも行えます。

Blackmagic Cinema Camera 6Kは、ティルトスクリーンに対応しています。LCDタッチスクリーンの 角度を上下方向で変えられるため、様々な角度から画面を確認できます。また、LCDを一定時間使用 していない場合、画面が暗くなる省電力設定も搭載しています。LCDタッチスクリーンを極めて明る くして操作することで、非常に強い太陽光の下でも画面が確認できます。これは、より多くの電力を 消費し、明るさを100%にするとスクリーンが熱くなる可能性があります。気温が35ºC以上の場合、 オーバーヒートを避けるために、自動的にスクリーンの明るさを落として温度管理が行われることが あります。これは安全のための機能であり、上述の一定時間使用していないことにより画面が減光 される設定とは異なります。詳細は「モニター設定(MONITOR)」セクションを参照してください。

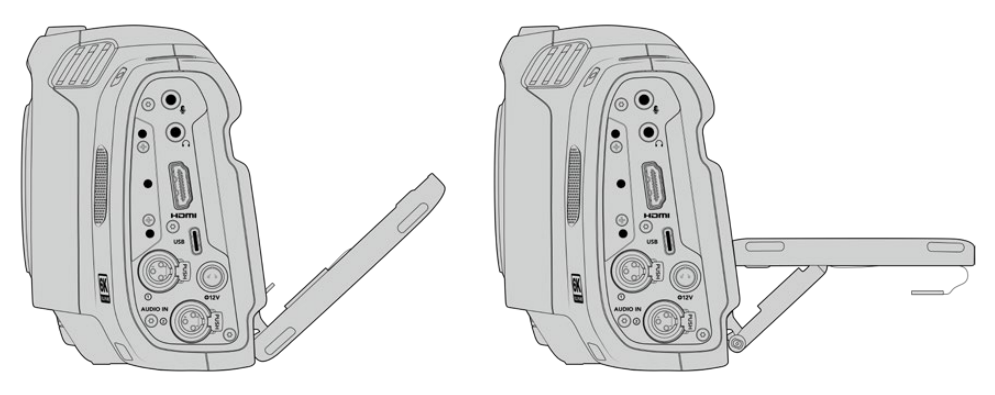

ティルトスクリーンでは、様々な角度から画面をチェック可能

#### **27** アイリスボタン

アイリスボタンを押すと、ショット内のハイライトとシャドウに基づいた平均露出が自動的に設定さ れます。設定ホイールを左右に回すか、タッチスクリーンで「アイリス(IRIS)」をタップした後にアイ リススライダーを使用して、レンズアパーチャーをマニュアルで調整できます。

#### **28** フォーカスボタン

互換性のあるオートフォーカスレンズを使用する場合、フォーカスボタンを1回押すとオートフォー カスが可能です。デフォルトでは、イメージの中央にオートフォーカスします。LCDスクリーンでフォ ーカスしたいエリアをタップして、オートフォーカスポイントを設定することも可能です。フォーカス ボタンを2度押しすると、フォーカスポイントがリセットされ、中央に戻ります。

メモ 多くのレンズは電子フォーカスに対応していますが、マニュアルまたはオートフォーカスモ ードに設定できるレンズもあります。その場合は、レンズがオートフォーカスモードになってい ることを確認してください。

#### **29 HFR**ボタン

HFR(高フレームレート)ボタンは、オフスピードフレームレートの切り替えに使用します。この機能 を使用するには、「フレームレート(Frame Rate)」メニューで、使用したい「オフスピードフレームレ ート(OFF SPEED FRAME RATE)」を設定します。一度設定すると、HFRボタンを押すことで、選択 したオフスピードフレームレートとプロジェクトフレームレートを切り替えられます。この設定を変更 できるのは、収録を停止している時だけです。

プロジェクト/オフスピードフレームレートに関する詳細は、「タッチスクリーンコントロール」セク ションを参照してください。

### **30** フォーカスズームボタン

フォーカスズームボタンを押すと、ズームインして1:1ピクセルスケールでフォーカスを調整できま す。ズームインしている時に、タッチスクリーンを指先でつまむとズームの倍率を調整できます。詳 細は「つまんでズーム」セクションを参照してください。ズームインしている時は、スクリーンをタッ チ&ドラッグしてイメージの異なる部分を確認できます。オプションの電子ビューファインダーを使 <span id="page-215-0"></span>用している際にフォーカスズームを有効にすると、設定ホイールでズームレベルを調整でき、ホイー ルを押すと領域を選択できます。ズームアウトするには、再度フォーカスズームボタンを押します。

### **31** メニューボタン

メニューボタンを押すとダッシュボードが開きます。

### **32** 再生ボタン

再生ボタンを押すと、再生モードに切り替わります。もう一度再生ボタンを押すと、最後に収録した クリップを、LCDやHDMI出力に接続したディスプレイで再生できます。

#### **33 Blackmagic Pocket Cinema Camera Pro EVF**

Blackmagic Cinema Camera 6Kは、オプションで電子ビューファインダーを取り付けられます。ビ ューファインダーは縦方向に70度ティルトできます。4種類のアイカップが同梱されており、左右の目 を選べるアイカップも含まれます。ビューファインダーのセンサーは使用中であることを検出し、LCD タッチスクリーンをオフにするため、バッテリーの消費電力を減らし、またタッチスクリーンのコント ロールを誤ってタップしてしまうことを防ぎます。ビューファインダーは、カメラのステータス情報の オーバーレイを表示したり、クリーンフィードを表示するように設定できます。詳細は「モニター設 定(MONITOR)」セクションを参照してください。

ビューファインダーを取り付けるには、小さなマイナスドライバーで、カメラ上部にあるコネクターポ ートのカバーのネジを緩め、カバーを外します。コネクターポートに汚れがなく、濡れていないこと を確認したら、ビューファインダーをコネクターポートにスライドさせて取り付けます。ツマミネジを 締めてビューファインダーを固定します。

### **34** 電子ビューファインダー用のディオプター

ディオプターノブを回して、オプションの電子ビューファインダーのフォーカスを自分の視力に合うよ うに調整します。ディオプターによる調整は、ビューファインダーに表示されるイメージのフォーカス に対して適用されます。カメラセンサーでキャプチャーする映像のフォーカスは変わらないことにご 注意ください。詳細は「フォーカスチャート」セクションを参照してください。

# タッチスクリーンコントロール

# タッチスクリーンの機能

カメラのLCDタッチスクリーンは、すばやく直感的に操作できるように設計されたタッチ/ジェスチャー ベースのインターフェースです。LCDタッチスクリーンの異なるエリアをタッチ/スワイプすることで、撮 影中に様々なカメラ機能にすばやくアクセスできます。

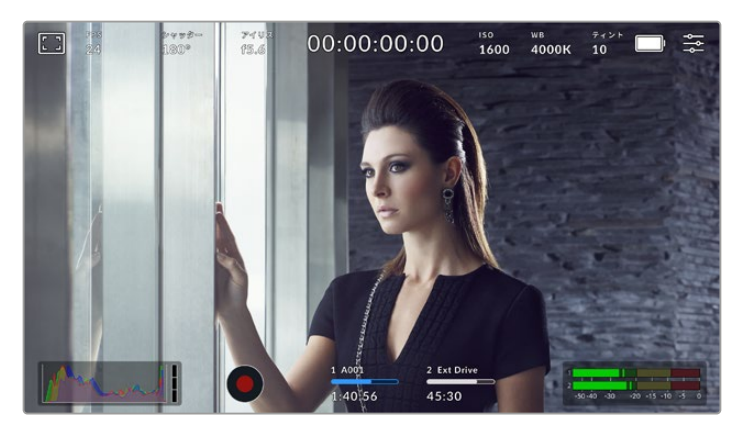

LCDタッチスクリーンは、最も頻繁に使用するカメラの設定に簡単にアクセス可能
## LCDモニターオプション

タッチスクリーンの左上にあるモニターアイコンをタップすると、LCDモニター設定にアクセスできます。 これらの設定では、ゼブラ、フォーカスアシスト、フレームガイド、グリッド、セーフエリアガイド、フォル スカラーなどのカメラのモニタリング機能の表示を切り替え/調整できます。LCDモニター設定にアクセ ス中は、これらの機能のコントロールはLCDタッチスクリーン底部にタブメニューとして表示されます。

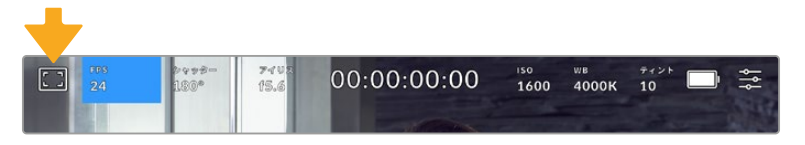

LCDタッチスクリーンの左上にあるアイコンをタップするとLCDモニター設定に アクセス可能

### ゼブラ

LCDタッチスクリーン上のゼブラ表示のオン/オフを切り替え、HDMI出力のゼブラレベルを設定できます。

ゼブラは、イメージ内で、設定した露出レベルを越えた箇所に斜線を表示します。例えば、ゼブラを100% に設定すると露出オーバーのエリアを表示します。この機能は、固定された照明条件で最適な露出を設 定する際に役立ちます。

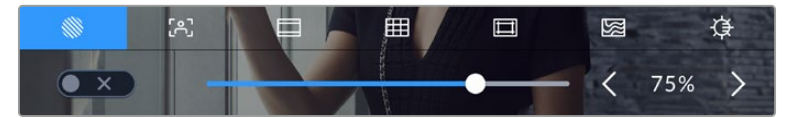

LCDモニターオプションでゼブラアイコンをタップしてゼブラ設定にアクセス

LCDタッチスクリーンでゼブラのオン/オフを切り替えるには、ゼブラタブでスクリーン左下のスイッチを タップします。

スライダーを左右にドラッグするか、ゼブラレベル・インジケーターの左右にある矢印ボタンをタップし て、ゼブラが表示されるレベルを設定します。8種類のゼブラプリセットが搭載されており、「ミッドグレ ー」および「ミッドグレー +1ストップ」に続き、75%〜100%の露出で5%ずつ調整できます。

HDMI出力でのゼブラの使用に関する詳細は、このマニュアルの「モニター設定(MONITOR)」セクショ ンを参照してください。

作業のこつ 少し雲がかった日の屋外撮影など照明環境に変化がある場合は、ゼブラレベルを 100未満に設定すると露出過多の注意が表示されることがあります。

### フォーカスアシスト

LCDタッチスクリーンのフォーカスアシスト表示のオン/オフを切り替え、カメラのHDMI出力のフォーカ スアシスト・レベルを設定できます。

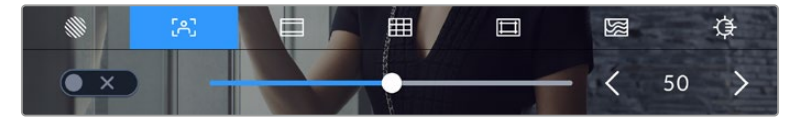

LCDモニターオプションでフォーカスアシストアイコンをタップして、カメラの フォーカスアシスト設定にアクセス

LCDタッチスクリーンでフォーカスアシストのオン/オフを切り替えるには、フォーカスアシストタブで、 スクリーン左下のスイッチをタップします。

Blackmagic Cinema Camera 6Kの全出力におけるフォーカスアシストのレベルを設定するには、タッチスクリ ーン底部のスライダーを左右にドラッグするか、フォーカスアシストのレベルの左右にある矢印をタップします。

フォーカスアシストの最適なレベルはショットごとに異なります。例えば、人物にフォーカスを合わせる 場合は、フォーカスアシストのレベルを上げることで顔のエッジのディテールを際立たせることができ ます。逆に草木やレンガなどのショットでは、フォーカスアシストを高く設定するとディテールが増えす ぎ、イメージの邪魔になる恐れがあります。

HDMI出力でのフォーカスアシストの使用に関する詳細は、このマニュアルの「モニター設定(MONITOR)」 セクションを参照してください。

作業のこつ カメラのフォーカスアシストには2つのモードがあります。これらのモードは、「モニター (MONITOR)」設定メニューで「ピーク(Peak)」または「カラーライン(Colored Lines)」を選択 して切り替えられます。詳細は、このマニュアルの「モニター設定(MONITOR)」セクションを参照 してください。

#### フレームガイド

LCDタッチスクリーンのフレームガイドの表示方法を切り替えます。カメラのHDMI出力用にも、フレーム ガイドオプションを選択できます。詳細は「モニター設定(MONITOR)」セクションを参照してください。

フレームガイドには、様々な映画、テレビ、オンライン規格のアスペクトレシオが含まれます。

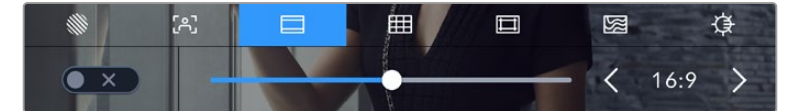

フレームガイドアイコンをタップして、カメラのフレームガイド設定にアクセス

LCDタッチスクリーンでフレームガイド表示のオン/オフを切り替えるには、スクリーン左下のスイッチを タップします。

スライダーを左右にドラッグするか、現在選択されているアスペクトレシオの横の矢印ボタンをタップし て、使用したいフレームガイドを選択します。また、フレームガイドのアスペクトレシオをマニュアルで入力 したい場合は、左右の矢印の間に表示されているアスペクトレシオをタップします。

選択できるガイド:

#### **2.35:1**、**2.39:1**、**2.40:1**

フラット・ワイドスクリーンのアスペクトレシオを表示します。アナモルフィック、またはフラット・ワイド スクリーンシネマと互換。この3つのワイドスクリーン設定は、時代と共に変わるシネマ規格の変更に応 じて若干異なっています。2.39:1は、今日最も多く使用されている規格です。

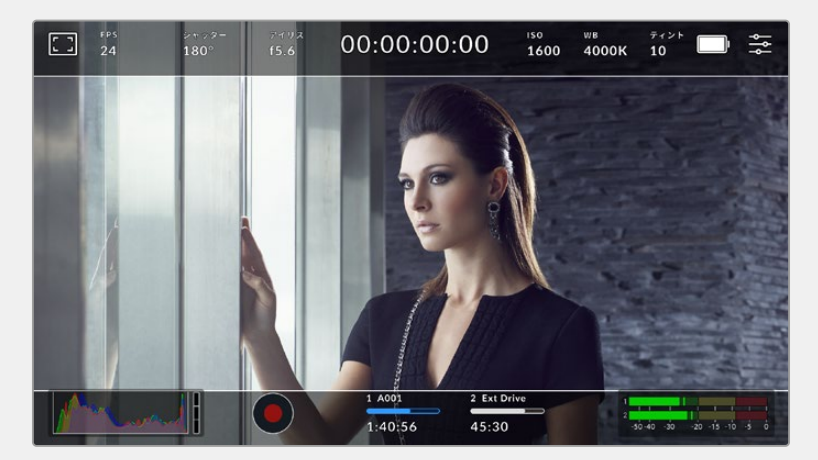

2.40:1フレームガイドを有効にしたLCDタッチスクリーン

## **2:1**

幅は、16:9より少し広く、2.35:1ほど広くない比率です。

### **1.85:1**

もう1つの一般的なフラット・ワイドスクリーンのシネマアスペクトレシオを表示します。この比率 は、HDTV 1.78:1より若干幅広く、2.39:1ほど広くはありません。

### **16:9**

1.78:1のアスペクトレシオを表示します。16:9 HDテレビおよびコンピュータースクリーンと互換。この 比率は、HD放送やオンラインビデオで最も一般的に使用されています。同じアスペクトレシオがUltra HD放送にも使用されています。

#### **14:9**

14:9のアスペクトレシオを表示します。16:9と4:3の折衷的な比率として一部の放送局で使用されていま す。14:9に合わせてセンタークロップしても、16:9や4:3のフッテージが使用可能な状態であることが理 想的です。制作中のプロジェクトが14:9クロッピングを採用している放送局で使用されることが分かっ ている場合に、構図のガイドとして使用できます。

#### **4:3**

4:3のアスペクトレシオを表示します。SDテレビスクリーンと互換。2xアナモルフィックアダプターを使 用している場合、フレーミングをサポート。

#### **1:1**

1:1のアスペクトレシオを表示。これは4:3より若干狭い比率です。この正方形のアスペクトレシオ は、SNSで人気が高まっています。

#### **4:5**

4:5のアスペクトレシオを表示。この縦長のアスペクトレシオは、縦長の映像やスマートフォンでの視聴 に適しています。

#### **9:16**

9:16のアスペクトレシオを表示。縦長のアスペクトレシオは、SNS用コンテンツのフレーミングに役立ち ます。

#### カスタムフレームガイド・レシオ

他にはない独自のフレームガイドの比率を作成するには、左右の矢印の間に表示されているアスペクト レシオをタップします。「カスタムフレームガイド(CUSTOM FRAME GUIDE)」画面で、バックスペー スボタンをタップし、現在のアスペクトレシオを削除し、テンキーパッドで新しい比率を入力します。「ア ップデート(Update)」をタップして、カスタムフレームガイド・レシオを適用すると、その比率で撮影で きるようになります。

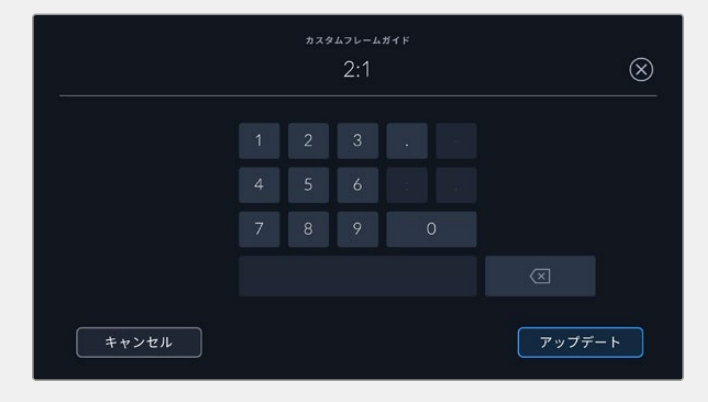

テンキーパッドを使用して、カスタマイズしたフレームガイドの比率を入力

作業のこつ フレームガイドオーバーレイの不透明度は変更可能です。詳細は、このマニュアルの 「モニター設定(MONITOR)」セクションを参照してください。

### グリッド

LCDタッチスクリーン上の3x3グリッド、水平メーター、十字線、ドットの表示を切り替え、HDMI出力で使 用するオーバーレイを設定できます。HDMI出力でのグリッドの使用に関する詳細は、このマニュアルの 「モニター設定(MONITOR)」セクションを参照してください。

| E<br>F 67<br>Ċ | 囲  | Δ   | 図 | ₿   |
|----------------|----|-----|---|-----|
| 3x3グリッド        | 水平 | 十字線 |   | ドット |

LCDモニターオプションでグリッドアイコンをタップしてグリッド設定にアクセス

グリッドおよび十字線はイメージの構図に役立つオーバーレイです。グリッドが有効になっている場 合、LCDは3x3グリッド、水平、十字線、ドットを表示します。

カメラのタッチスクリーンでグリッド表示のオン/オフを切り替えるには、フレームガイドタブで、スクリ ーン左下のスイッチをタップします。

LCDとHDMI出力に表示したいオーバーレイを設定するには、「3x3グリッド(Thirds)」、「水平(Horizon)」、 「十字線(Crosshair)」、「ドット(Dot)」のいずれかをタップします。水平、十字線、ドットのいずれか を、3x3グリッドと組み合わせて使用できます つまり、「3x3グリッド」と「水平」、「3x3グリッド」と「十 字線」、「3x3グリッド」と「ドット」の組み合わせが可能です。

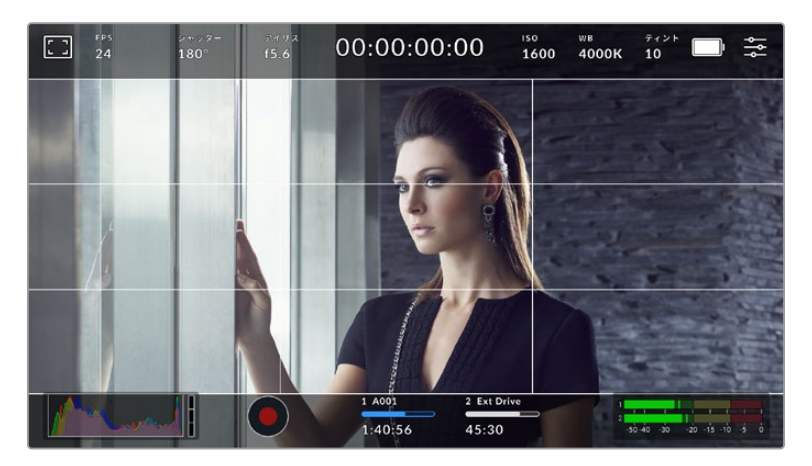

3x3グリッドのグリッドはスクリーンのフレームガイドに合わせて自動的に調整されます。

#### **3x3**グリッド(**Thirds**)

縦横各2本のラインで画面を均等に3分割する3x3グリッドを表示します。3x3グリッドは、非常にパワ フルなツールで、ショットの構図を決めるのに役立ちます。例えば、人間の目は一般的に、これらのライ ンが交差する付近で起こるアクションに注目するので、3x3グリッド設定は、これらのエリアに重要なポ イントを配置する上で役立ちます。俳優の目は一般的にスクリーンの上から1/3のラインにフレーミング されるので、上の横ラインをフレーミングガイドとして使用できます。この設定は、複数のショット間で フレーミングの一貫性を保つのにも役立ちます。

#### 水平(**Horizon**)

水平メーターは、カメラが上下左右に傾いているか確認できるインジケーターです。これは、ハンドヘル ドでの撮影で水平を維持したり、ジンバルにマウントしたカメラの角度を調整する上で役立ちます。

薄いグレーの縦線が、中央の暗いグレーの十字線から離れると、カメラはその方向に傾いています。カ メラが下向きに傾いていると、薄いグレーの横線が上に動きます。カメラが上向きに傾いていると、下に 動きます。

中央にある十字線と薄いグレーの線の間の距離は、傾きの割合と比例しています。カメラのモーション センサーをキャリブレーションした後、カメラが縦軸と並ぶと縦線がブルーに変わります。同様にカメラ が横軸に並ぶと横線がブルーになります。

カメラが真上を向いていたり、頭上からのショットのためにカメラが真下を向いている場合、水平メータ ーはこれを考慮して機能します。カメラを回転させ縦長で撮影する場合、水平メーターは軸を90º傾け ます。

> 水平メーター 意味 カメラは真っ直ぐで水平 カメラは水平だが下に傾いている カメラは真っ直ぐだが左に傾いている カメラは上と右に傾いている

以下の表は、カメラの傾き状態を示す、水平メーターの表示例です。

通常の使用方法では、水平メーターが真っ直ぐで水平になるようにキャリブレーションしてください。 特定のダッチアングルや、上または下からのショット用に一定の傾きを維持するために水平メーター を使用したい場合は、カメラを傾斜させて水平メーターをキャリブレーションできます。水平メーター のキャリブレーションに関しては、「モーションセンサー・キャリブレーション(MOTION SENSOR CALIBRATION)」を参照してください。

## 十字線(**Crosshair**)

フレームの中央に十字線を配置します。これは3x3グリッドと同様に非常に便利な構図ツールで、ショッ トの被写体をフレームの中央に簡単に配置できます。カットが極めてすばやく切り替わるシーンなどの 撮影に使用されます。視聴者の目をフレームの中央にフォーカスさせておくことで、速いスピードの編集 でもフォローしやすくなります。

### ドット(**Dot**)

フレームの中央にドットを配置します。これは十字線と同じような役割を果たしますが、オーバーレイが 小さいので邪魔になりません。

#### セーフエリアガイド

LCDタッチスクリーンのセーフエリアガイドのオン/オフを切り替え、HDMI出力で使用するセーフエリア ガイドのサイズを設定できます。

セーフエリアは、放送プロダクションで、視聴者がショット内の最も重要な部分を見られるかどうかを確 認するために使用します。ショット内の最も重要な部分を、中央の「セーフエリア」内に収めることで、 テレビなどでクロッピングされることを防ぎます。またスクリーンの端にウォーターマークやニューステ ィッカー、その他のオーバーレイを追加するスペースを確保できます。多くの放送局は、タイトルやグラ フィックなどの重要なコンテンツが90%セーフエリアに収まっている状態でフッテージが納品されるこ とを要望します。

また、ポストプロダクションでショットがスタビライズされ、イメージの端がクロップされることが事前に 分かっている場合のショットのフレーミングに、セーフエリアガイドは役立ちます。またセーフエリアで特 定のクロップを表示することもできます。

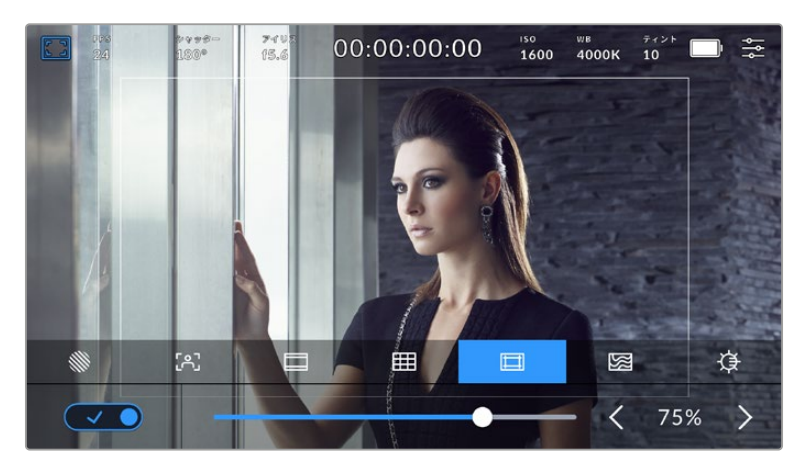

75%に設定したセーフエリア

LCDタッチスクリーンでセーフエリアガイドのオン/オフを切り替えるには、セーフエリアガイドタブでス クリーン左下のスイッチをタップします。カメラのHDMI出力のセーフエリアガイドのレベルを設定する には、タッチスクリーン底部にある、現在の数値の横の矢印アイコンをタップします。またはスライダー を左右にドラッグして調整することも可能です。

### フォルスカラー

LCDタッチスクリーンのフォルスカラー露出アシスタントの表示を切り替えます。

フォルスカラーは、イメージ内のエレメントに応じて、異なる露出値を様々なカラーでオーバーレイしま す。例えば、明るめのスキントーンに最適な露出はピンク、暗めのスキントーンはグリーンで表示されま す。人物を撮影する際は、ピンク/グリーンのフォルスカラーをモニタリングすることで、肌のトーンで一 貫性のある露出を維持できます。

同様に、イメージ内のエレメントが黄色から赤に変わった場合は、露出過多になったことを意味しています。

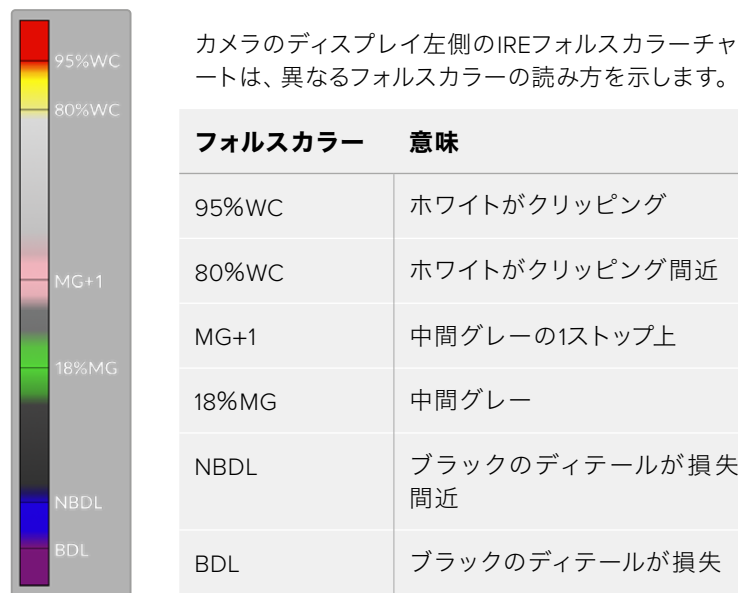

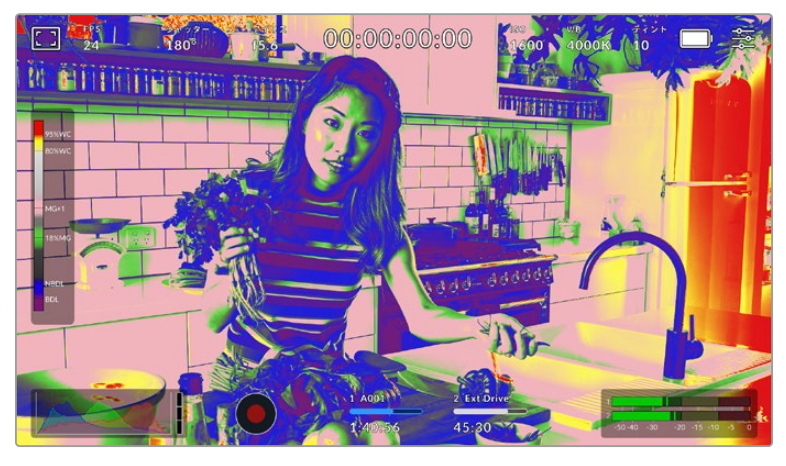

適切に露出されたイメージでは、スキントーンは緑とピンクのフォルスカラーで表示

LCDタッチスクリーンでフォルスカラーのオン/オフを切り替えるには、フォルスカラータブでスクリーン 左下のスイッチをタップします。

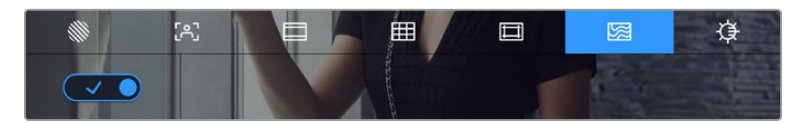

「フォルスカラー」露出アシスタントタブ

### スクリーンの明るさ

「LCDの明るさ」アイコンをタップし、スライダーを左右にドラッグして、カメラのタッチスクリーンの明 るさを調整します。

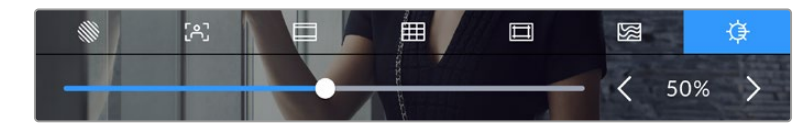

50%に設定された「LCDの明るさ(LCD BRIGHTNESS)」

# フレーム/秒(FPS)

「FPS」インジケーターは、現在選択しているフレーム/秒を表示します。

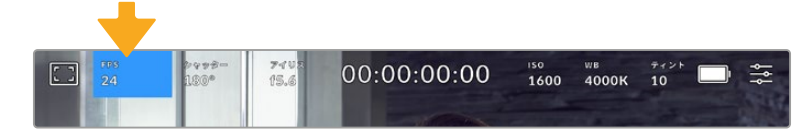

「FPS」インジケーターをタップして、フレームレート設定にアクセス

「FPS」インジケーターをタップすると、LCDタッチスクリーン底部のメニューでカメラのセンサーおよび プロジェクトフレームレートを変更できます。

### プロジェクトフレームレート

プロジェクトフレームレートは、カメラの収録フォーマットのフレームレートで、映画やテレビ業界で一 般的に使用されているフレームレートを選択できます。通常、このフレームレートは、ポストプロダクシ ョンのワークフローに合わせて設定します。

プロジェクトフレームレート設定は、23.98、24、25、29.97、30、50、59.94、60fpsの8つに対応してい ます。

「FPS」メニューでカメラのプロジェクトフレームレートを調整するには、タッチスクリーンの左下にある 現在のフレームレートの横の矢印ボタンをタップします。またはスライダーを左右にドラッグして調整す ることも可能です。

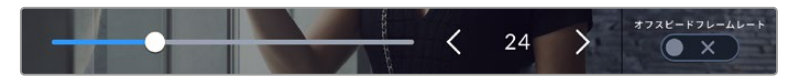

プロジェクトフレームレートの横の矢印をタップ、あるいはスライダーを動かして調整

メモ プロジェクトフレームレートは、HDMI出力のフレームレートも設定します。

### センサーフレームレート

センサーフレームレートは、1秒間にセンサーから収録する実際のフレーム数を設定します。このフレーム レートは、設定したプロジェクトフレームレートでビデオを再生する際の再生速度に影響します。

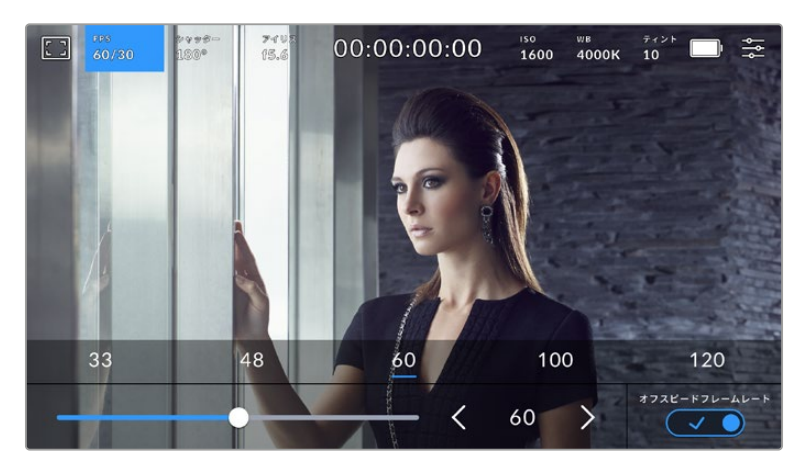

「オフスピードフレームレート(OFF SPEED FRAME RATE)」を有効にして、 センサーフレームレートの横の矢印またはプリセットをタップ、あるいはスライダーを 動かして調整

デフォルトでは、プロジェクトフレームレートとセンサーフレームレートは、自然な再生速度では一致する ようになっています。しかし、カメラの「FPS」メニューの右下にある「オフスピードフレームレート(OFF SPEED FRAME RATE)」スイッチをタップすると、センサーフレームレートを個別に設定できます。

センサーフレームレートを変更するには、タッチスクリーンの左下にあるセンサーフレームレートインジ ケーターの横の矢印をタップします。スライダーを左右にドラッグしてフレームレートを変更することも 可能です。スライダーをリリースするとセンサーフレームレートが選択されます。スライダーの上には、 一般的に使われているオフスピードフレームレートのオプションが表示されるので、これをタップして選 択することも可能です。これらのオプションは、現在のプロジェクトフレームレートに基づいています。

センサーフレームレートを変更することで、ダイナミックかつ視聴者の興味を引くようなスピードエフェク トを作成できます。センサーフレームレートをプロジェクトフレームよりも高く設定すると、再生した際に スローモーションの効果が得られます。例えば、センサーフレームレート60fpsで撮影し、プロジェクトフレ ームレート24fpsで再生すると、実際のスピードを40%まで下げたスローモーション効果が得られます。 反対に、センサーフレームレートを低く設定すると、ファストモーションの効果が得られます。これは、フ ィルムカメラのオーバークランクやアンダークランク撮影と同様の原理です。オーバークランク撮影はセ ンサーフレームレートを上げるので、再生時にスローモーションとなり、感情を引き立てる効果を得られ ます。アンダークランク撮影はセンサーフレームレートを下げるので、動きの速いシーンでアクションをス ピードアップできます。無限のクリエイティビティの使い道はユーザー次第です!

各収録フォーマットおよびコーデックで使用できる最大フレームレートに関しては、このマニュアルの「 収録」セクションにある表を参照してください。

メモ「オフスピードフレームレート(OFF SPEED FRAME RATE)」を選択すると、オーディオ とビデオの同期が解除されます。これは、プロジェクトフレームレートおよびセンサーフレーム レートが同じ設定の場合でも同様です。この理由から、オーディオを確実に同期させたい場合 は、「オフスピードフレームレート(OFF SPEED FRAME RATE)」の選択は避けてください。

## シャッター(SHUTTER)

「シャッター(SHUTTER)」インジケーターは、シャッターアングル/シャッタースピードを表示します。 このインジケーターをタップすると、カメラのシャッターの値をマニュアルで変更したり、シャッターのオ ート露出モードを設定できます。「シャッター表示(SHUTTER MEASUREMENT)」設定で、シャッター 情報の表示方法を「アングル(Shutter Angle)」と「スピード(Shutter Speed)」で切り替えられます。 詳細は、このマニュアルの「セットアップ設定(SETUP)」セクションを参照してください。

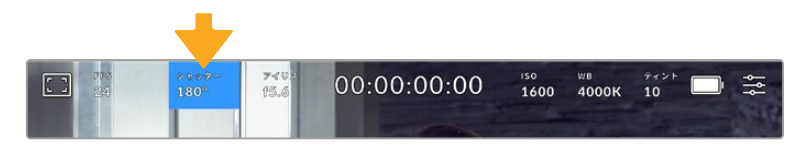

「シャッター(SHUTTER)」インジケーターをタップして、シャッター設定にアクセス

シャッターアングル/シャッタースピードはビデオのモーションブラーのレベルを決定します。また、照 明条件の変動を補うためにも使用できます。多くの場合、適度なモーションブラーを得るのに最適なシ ャッターアングルは180ºです。これは、シャッタースピードでは1/50秒です。しかし、照明条件が変更し たり、シーン内の動きが増えたりする場合には調整が必要です。

例えば、シャッターアングル360ºは露光が最大限で、センサーへの光量が最大となります。これは、低 照明条件でシーン中の動きがわずかな場合の撮影に最適です。あるいは、動きの多いシーンの撮影に は、90ºなどの狭いシャッターアングルにすると、モーションブラーを最低限に抑えたシャープでくっき りした画像が得られます。シャッターアングルに対する同等のシャッタースピードは、使用しているフレ ームレートにより異なります。

例えば、25fpsでの撮影では、360ºは1/25秒、90ºは1/100秒と同等になります。

メモ 照明の下で撮影する際は、シャッターが原因でフリッカーが生じる場合がありま す。Blackmagic Cinema Camera 6Kは、現在のフレームレートでフリッカーが生じないシャッ ターの値を自動的に算出します。シャッターの調整中、タッチスクリーン底部に、フリッカーが 生じないシャッターの値の選択肢が最大3つ表示されます。これらのシャッターの値は、それぞ れの国や地域で電源に使用される主電源周波数によって異なります。電源周波数は、カメラの 「セットアップ(SETUP)」メニューで50Hzまたは60Hzに設定できます。詳細は、このマニュア ルの「セットアップ設定(SETUP)」セクションを参照してください。

「シャッター(SHUTTER)」インジケーターをタップするとタッチスクリーン底部にシャッターの値が表 示されます。「オート露出(AUTO EXPOSURE)」がオフの場合、現在選択しているシャッターの値に 加え、カメラの「セットアップ(SETUP)」メニューで選択した主電源周波数に基づく"フリッカーフリー (ちらつきが生じない)"のシャッターの値が表示されます。詳細は、このマニュアルの「セットアップ設 定(SETUP)」セクションを参照してください。

フリッカーの生じない値を使用しているにも関わらず、様々な照明の特性によりフリッカーが生じる場合 があります。連続光を使用していない場合は、常にテスト撮影を行うことをお勧めします。

フリッカーの生じないシャッターの値を選択するには、表示されているシャッターの値のいずれかをタ ップします。現在のシャッターの値の左右にある矢印を使用すると、一般的に使用されている値の中か ら選択できます。

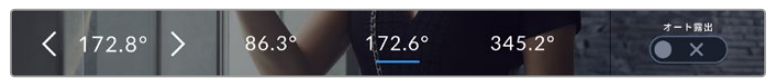

カメラは、セットアップ(SETUP)メニューで選択した主電源周波数に基づいた、 フリッカーの生じないシャッターの値を表示

野外での撮影、またはフリッカーの生じない照明を使用している場合、スクリーンの左下にある現在のシ ャッターインジケーターをダブルタップすると、シャッターの値をマニュアルで選択できます。シャッターア ングルが選択されると、キーパッドが表示されるので5º〜360º間でシャッターアングルを設定できます。

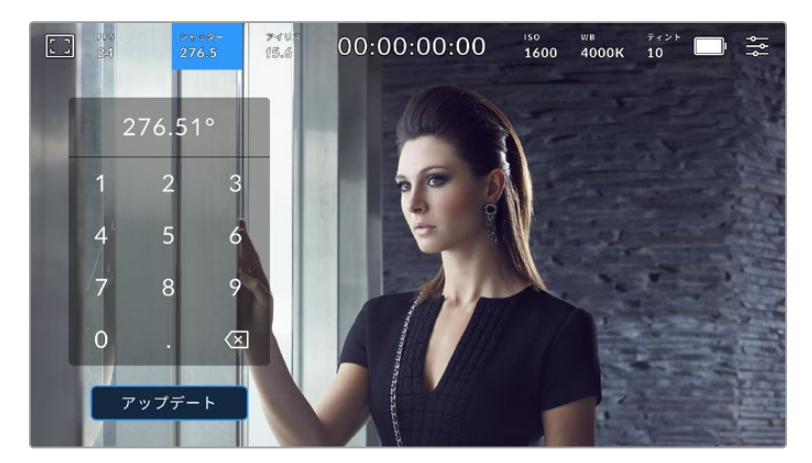

野外での撮影時、またはフリッカーの生じない照明下での撮影時に、マニュアル設定用 のキーパッドを使ってシャッタータイミングを入力

Blackmagic Cinema Camera 6Kには3種類のシャッターベースのオート露出モードがあります。これら を選択するには、シャッターメニューの一番右にある「オート露出(AUTO EXPOSURE)」ボタンをタッ プします。

#### **Shutter**(シャッター)

アパーチャーを維持したまま、露出を一定に保つためにシャッターの値を自動調整します。固定の被 写界深度を維持したい場合に選択します。シャッターを自動調整すると、モーションブラーに影響があ る場合があります。また、屋内撮影では、使用する様々な照明器具によってフリッカーが生じる場合が あります。オート露出に「シャッター(Shutter)」を選択すると、自動アイリス機能は使用できません。

#### **Shutter + Iris**(シャッター+アイリス)

シャッター、次にアパーチャーを調整して適切な露出レベルを維持します。シャッターの値が最大値/ 最小値になっても露出が維持できない場合、カメラはアパーチャーを調整して露出を一定に保ちます。

### **Iris + Shutter**(アイリス+シャッター)

アパーチャー、次にシャッターの値を調整して適切な露出レベルを維持します。アパーチャーが最大値/ 最小値になっても露出が維持できない場合、カメラはシャッターの値を調整して露出を一定に保ちます。

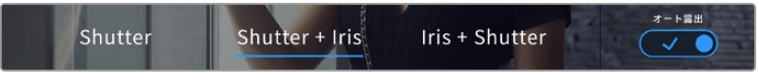

「シャッター(SHUTTER)」メニューで「オート露出(AUTO EXPOSURE)」を タップしてシャッターベースの自動露出モードにアクセス

シャッター/アイリスに影響するオート露出モードを有効にすると、LCDタッチスクリーンの上部にあるシ ャッター/アイリスインジケーターの隣に小さな「A」が表示されます。

## アイリス(IRIS)

「アイリス(IRIS)」インジケーターは、現在のレンズアパーチャーを表示します。このインジケーターを タップすると、互換性のあるレンズのアパーチャーを変更したり、アイリスベースのオート露出モードを 設定できます。

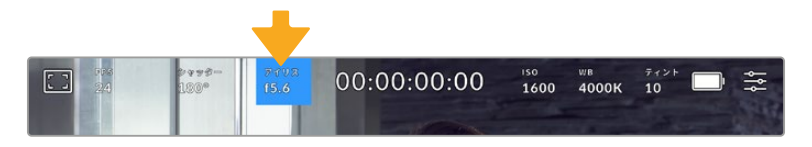

「アイリス(IRIS)」インジケーターをタップしてアイリス設定にアクセス

アイリスをLCDタッチスクリーンで調整するには、カメラ経由でアパーチャーを変更できるレンズが Blackmagic Cinema Camera 6Kに装着されている必要があります。

「アイリス」インジケーターを1回タップすると、タッチスクリーン底部にアイリスメニューが表示されま す。メニューの一番左で現在のレンズアパーチャーを確認できます。現在のアパーチャーの横の矢印ボ タンをタップするか、スライダーを左右にドラッグして、アパーチャーを変更します。

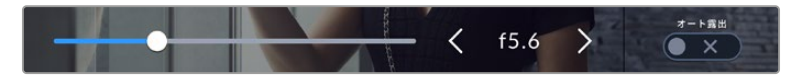

「アイリス(IRIS)」メニューでアイリスインジケーターの横の矢印ボタンをタップ、 あるいはスライダーを使ってアイリス設定を調整

「アイリス」メニューの一番右にある「オート露出(AUTO EXPOSURE)」スイッチをタップすると、アイ リス自動露出メニューが開きます。

以下のオート露出オプションが選択できます。

#### **Iris**(アイリス)

シャッターアングルを維持したまま、露出を一定に保つためにアパーチャーを自動調整します。モーショ ンブラーは影響を受けませんが、被写界深度に影響がある場合があります。

#### **Iris + Shutter**(アイリス+シャッター)

アパーチャー、次にシャッターの値を調整して適切な露出レベルを維持します。アパーチャーが最大値/ 最小値になっても露出が維持できない場合、カメラはシャッターの値を調整して露出を一定に保ちます。

#### **Shutter + Iris**(シャッター+アイリス)

シャッター、次にアパーチャーを調整して適切な露出レベルを維持します。シャッターの値が最大値/ 最小値になっても露出が維持できない場合、カメラはアパーチャーを調整して露出を一定に保ちます。

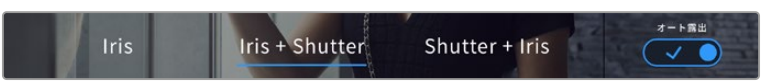

「アイリス(IRIS)」メニューで「オート露出(AUTO EXPOSURE)」をタップしてアイリス ベースの自動露出モードにアクセス

アイリス/シャッターに影響するオート露出モードを有効にすると、LCDタッチスクリーンの上部にあるア イリス/シャッターインジケーターの隣に小さな「A」が表示されます。

### 継続時間表示

カメラのLCDタッチスクリーンの上部で、カメラの継続時間表示を確認できます。

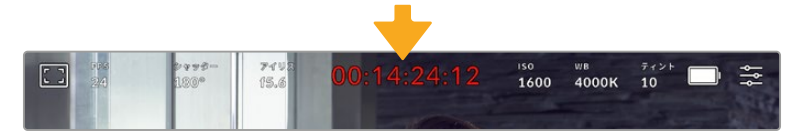

収録中は、カメラの継続時間表示が赤に変わります。

継続時間表示は、タイムコードカウンターを表示するので、クリップの長さの確認や、収録/再生中にタイ ムコードのモニタリングが可能です。カウンターは経過時間を、時間:分:秒:フレーム数で表示します。 これは、クリップの収録/再生に合わせて変わります。収録中、タイムコードは赤に変わります。

継続時間表示は、最初のクリップは00:00:00:00から開始します。現在のクリップまたは最後に収録し たクリップの継続時間は、タッチスクリーンに表示されます。時刻タイムコードは、ポストプロダクショ ンで使用できるようにクリップにエンベッドされます。

タイムコードを確認するには、継続時間表示をタップします。継続時間表示を再びタップするとクリップ の継続時間表示に戻ります。

継続時間表示の周りに表示されるステータスインジケーター

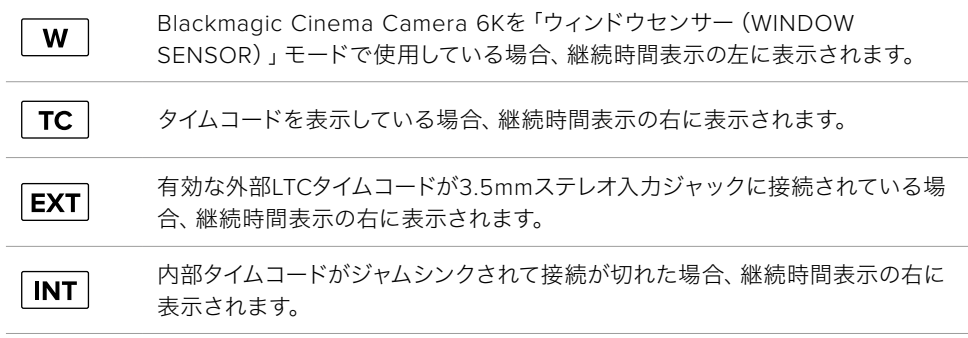

## ISO

「ISO」インジケーターは、現在のISO設定または光感度を表示します。このインジケーターをタップす ると、様々な照明条件に適合するようISOを調整できます。

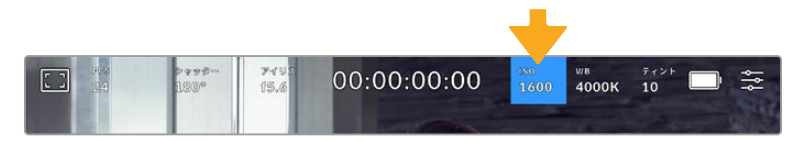

ISOインジケーターをタップしてISO設定にアクセス

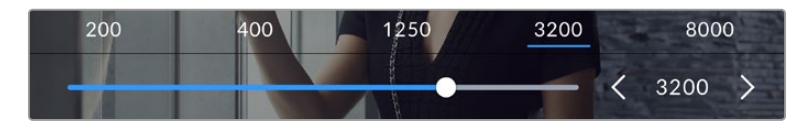

ISOメニューでは、カメラのLCDタッチスクリーン底部にISO設定が表示されます。 プリセットの下のスライダーで、ISOを1/3段単位で調整可能

状況に応じて、ISOは高い/低い設定に変更できます。例えば、低照明条件ではISO 25,600が適してい ますが、ノイズが発生することもあります。照明量が多く明るい場合は、ISO 100に設定すると、よりリ ッチなカラーが得られます。

## デュアルネイティブISO

Blackmagic Cinema Camera 6KのデュアルネイティブISOは、400と3,200です。つまり、低 照明条件での撮影と、明るい日光の下での撮影の両方に対応できるようにセンサーが最適化 されます。

照明条件に合わせてISOを調整してください。デュアルネイティブISOがバックグラウンドで 起動し、高い/低いISO設定でもフッテージがクリーンで最低限のノイズになるようにします。

ISO設定が100〜1,000の場合、ネイティブISO 400が参照ポイントとして使用されます。ISO設 定が1,250〜25,600の場合、ネイティブISO 3,200が参照ポイントとして使用されます。ISOを 1,000または1,250のどちらでも使用できる撮影条件の場合、レンズのアイリスの絞り値を1段小 さくすることを推奨します。これにより、ISO 1,250を選択できるため、高いネイティブISOが適 用され、よりクリーンなイメージが得られます。

以下の表は、ISOとダイナミックレンジの関係を示しています。

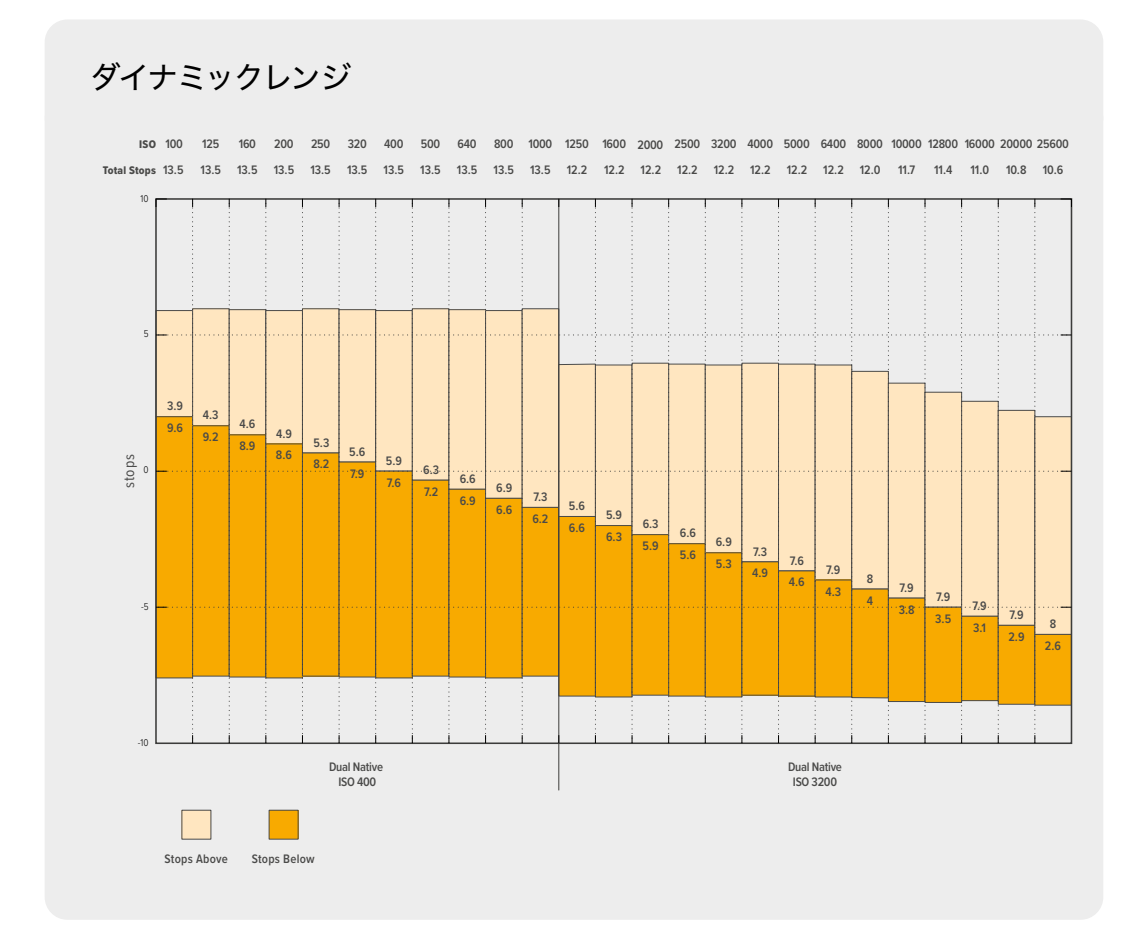

## ホワイトバランス(WB)

「ホワイトバランス(WB)」および「ティント(TINT)」インジケーターは、カメラの現在のホワイトバラ ンスとティントを表示します。このインジケーターをタップすると、様々な照明条件に適合するようカメ ラのホワイトバランスおよびティントを調整できます。

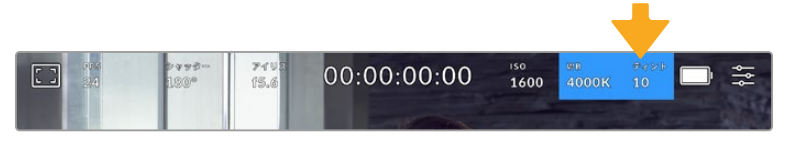

<sup>「</sup>WB」および「ティント(TINT)」インジケーターをタップしてそれぞれの設定にアクセス

すべての光源は色を放射しており、単位にはケルビンが使用されています。ロウソクのような低い色温度 を放つ光源は、約3,200ケルビンの暖かい光を放ちます。晴れた日の太陽光などの明るい光源は、5,600 ケルビンの高い色温度で、冷たい青い光を放ちます。カメラは、設定した色温度に基づき、イメージに暖 かさ/冷たさを加えて補正します。

例えば、明るい晴れた日で、光が5,600Kだった場合、カメラのホワイトバランスを5,600Kに設定する と、カメラが映像に暖かさを加えて補正を行います。夜間の撮影で、3,200Kのタングステン電球に一 致するホワイトバランスに設定した場合、カメラが冷たさを加えて映像を補正します。これにより、白が 常に適切に表示され、カラーが実際に見えているものと一致します。

作業のこつ ホワイトバランスの設定はクリエイティブに使用することもでき、作品の内容に基 づいて、イメージに暖かさや冷たさを加えられます。

Blackmagic Cinema Camera 6Kでは、様々な色温度条件に合わせて、ホワイトバランスのプリセットが 用意されています。以下のオプションから選択できます。

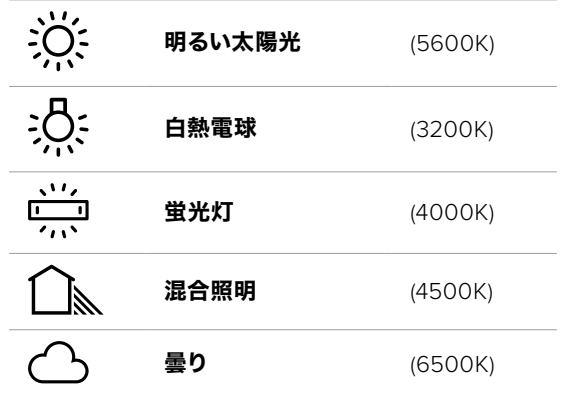

「WB」メニューの左下にある温度インジケーターの横の矢印アイコンをタップ/長押しすることでこれ らのプリセットをカスタマイズできます。1度のタップで色温度が50Kずつアップ/ダウンしますが、矢印 アイコンを長押しすると、すばやい変更が可能です。または色温度のスライダーを動かして調整するこ とも可能です。

イメージのカラーをさらに微調整するには「ティント(TINT)」を調整します。「ティント」は、グリーンとマ ゼンタのミックスを調整します。例えば、少量のマゼンタを加えることで、蛍光灯で生じがちなグリーンの 色かぶりを相殺できます。カメラのホワイトバランスのプリセットの多くには、ティントが含まれています。

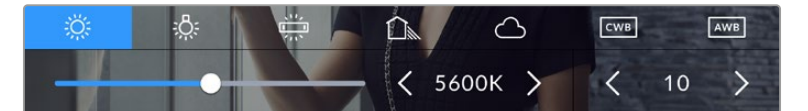

「WB」または「ティント(TINT)」インジケーターをタップして、5つのプリセット、 ホワイトバランスインジケーターおよびスライダー(左)、ティントインジケーター(右) にアクセス。

「WB」メニューでは、スクリーンの右下にカメラの現在のティント設定が表示されます。ティントを調整 するには、ティントインジケーターの左右にある矢印をタップ/長押しします。-50〜+50の幅で1段ずつ調 整できます。矢印を長押しするとすばやく調整できます。

メモ ホワイトバランスまたはティントを変更すると、プリセットが「カスタムホワイトバランス (CWB)」に変更されます。カスタムホワイトバランスは持続性のある設定で、電源を切って再 起動したり、他のプリセットに変更してからCWBに戻した場合でも設定が保持されます。これ により、カスタムホワイトバランスと最後に使用したプリセットとの比較が簡単です。

#### 自動ホワイトバランス(**AWB**)

Blackmagic Cinema Camera 6Kは、ホワイトバランスを自動設定できます。「自動ホワイトバランス (AWB)」をタップするとホワイトバランス画面が表示されます。

ホワイトバランスを自動設定する際、イメージの中央に四角い枠がオーバーレイされます。この枠内に、白 やグレーのカードなど表面がニュートラルなものを写し、「WBを更新(Update WB)」をタップします。 カメラは、枠内のホワイト/グレーの平均が可能な限りニュートラルになるように、ホワイトバランスとテ

ィントを自動的に調整します。アップデートしたら、カメラのカスタムホワイトバランスとして設定されま す。また、カメラ上部の「WB」ボタンを3秒間長押しすることでも、自動ホワイトバランスが選択され、 「WBを更新(Update WB)」機能がオンになります。

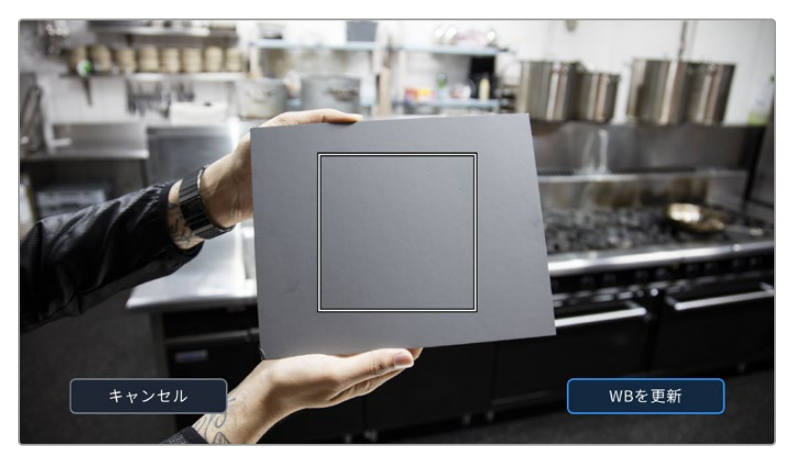

「WB」メニューで「自動ホワイトバランス(AWB)」アイコンをタップするとホワイト バランス画面が表示されます。表面が白または無彩色のグレーのものを使用し、ニュー トラルなホワイトバランスを自動設定します。

## 電源

カメラの電源ソースおよび電源状況は、LCDスクリーンの右上に表示されます。

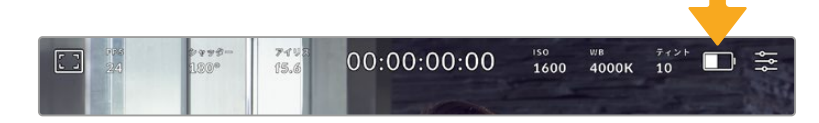

バッテリー電源を使用している場合、電源インジケーターをタップすると表示が切り替わります。

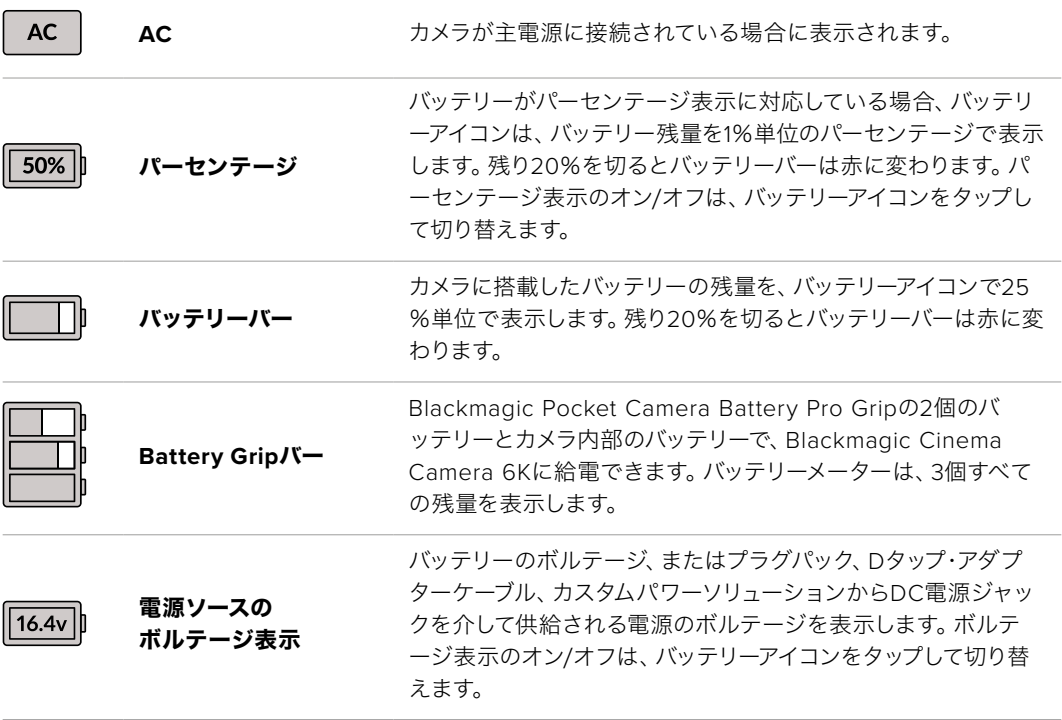

## LUTインジケーター

オンセットでLUTをプレビューツールとして使用している場合、スクリーンの左上に白いLUTアイコンが表 示され、現在LUTが有効になっていることを示します。「収録(RECORD)」設定で「ファイルにLUTを適 用(APPLY LUT IN FILE)」もオンにしている場合は、このアイコンは青に変わります。詳細は「収録設定 (RECORD)」セクションを参照してください。

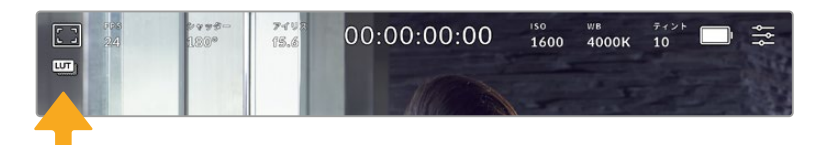

# ヒストグラム

カメラのタッチスクリーンの左下にはヒストグラムが表示されます。RGBヒストグラムは、赤、緑、青の個 別のチャンネルごとに、イメージのトーンの分布を表示します。

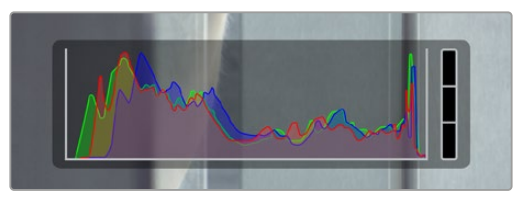

ヒストグラムは、クリップのシャドウとハイライトの間のトーン レンジの指標となります。また、露出のバランスを確認するの に役立つツールで、ハイライト部分がクリッピングされること を防ぎます。

ヒストグラム表示の左側はシャドウ(ブラック)で、右側はハイライト(ホワイト)です。レンズアパーチャ ーを開閉すると、ヒストグラム上の情報が左右に動きます。これを用いて、イメージのシャドウ/ハイライ トのクリッピングをチェックできます。赤、緑、青チャンネルでクリッピングが生じると、ヒストグラム右 側のインジケーターがそれぞれ点灯します。ヒストグラムの左右の端がなだらかに下降せず、急に途切れ ている場合、ハイライトまたはシャドウのディテールが損なわれています。

タッチスクリーンの左下にヒストグラムが表示されない場合は、LCDモニターが「コーデックと解像度 (Codec and Resolution)」に設定されている可能性があります。詳細は、このマニュアルの「モニター 設定(MONITOR)」セクションを参照してください。

## 録画ボタン

カメラのタッチスクリーンの底部、ヒストグラムの隣に丸いグレーのボタンがあります。これは録画ボタ ンです。このボタンを1度タップすると収録が開始し、もう1度タップすると停止します。収録中、このボタ ンとストレージインジケーター、カメラのタッチスクリーン上部のタイムコードは赤に変わります。

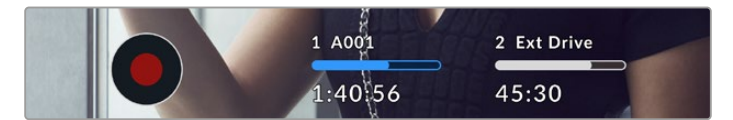

録画ボタンは、LCDタッチスクリーン底部のストレージインジケーターの横に あります。

| 1 A001  | 2 Ext Drive |
|---------|-------------|
|         |             |
| 1:40:56 | 45:30       |
|         |             |

収録中、録画ボタンは赤に変わります。

## コマ落ちインジケーター

収録中にCFexpressカードまたはUSBディスクでコマ落ちが発生すると、録画ボタンに「!」インジケー ターが点滅してオーバーレイされます。LCD上部のタイムコードインジケーターとストレージインジケー ターも点滅します。これにより、特定のCFexpressカードまたはUSB-Cフラッシュディスクの速度が、現 在選択しているコーデックと解像度には遅すぎることが分かります。コマ落ちインジケーターは、別の クリップが収録されるか、カメラが再起動されるまで表示されます。詳細は「ストレージメディア」セク ションを参照してください。

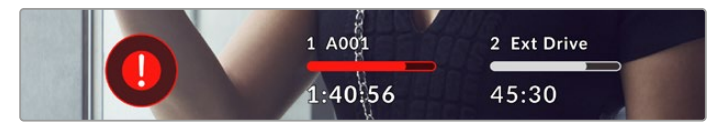

CFexpressのコマ落ちインジケーター

メモ Blackmagic Cinema Camera 6Kは、使用できないフッテージを収録しないよう、コマ 落ちを検出したら収録を停止するように設定できます。詳細は、このマニュアルの「収録設定 (RECORD)」セクションを参照してください。

## 録画可能時間

カメラにCFexpressカードを挿入、あるいはUSB-Cフラッシュディスクを接続している場合、タッチスクリ ーン底部のストレージインジケーターに、カードやUSB-Cフラッシュディスクの録画可能時間が表示され ます。録画可能時間は時間、分、秒で表示され、選択したフレームレートやコーデックにより変わります。 これらの設定を変更した場合、インジケーターは自動的に録画可能時間を計算し直します。カードやドラ イブの録画可能時間が約5分になると、インジケーターの文字が赤に変わり、残り2分になると断続的に 点滅します。カードやドライブの容量が一杯になると「フル(FULL)」と表示されます。

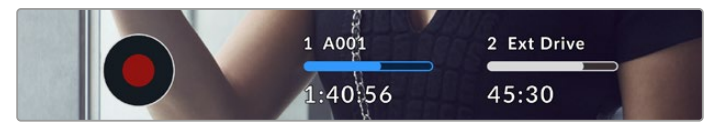

ストレージインジケーターは、CFexpressカードまたはUSB-Cフラッシュ ディスクの名前および録画可能時間(分)を表示

カード/ドライブ名は、録画可能時間の上にある小さなバーに表示されます。該当のカード/USB-Cフラ ッシュディスクに収録可能になると、バーが青くなります。別のカードやドライブに収録する場合は、収 録したいカード/USB-Cフラッシュディスクの名前を長押しします。収録中、このバーは赤に変わります。

ストレージインジケーターをタップすると、ストレージおよびフォーマットメニューが開きます。

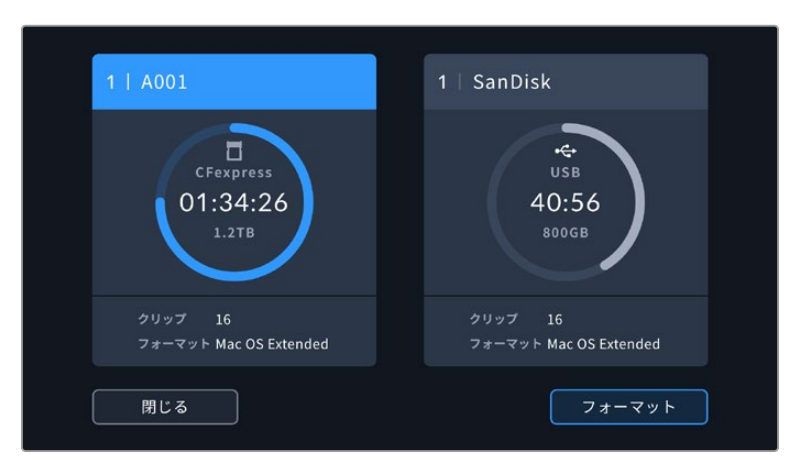

LCDタッチスクリーンのストレージインジケーターをタップしてストレージ管理へアクセス

このメニューは、現在カメラが使用しているCFexpressカードまたはUSB-Cフラッシュディスクの残り容 量、カードやドライブ名、クリップの総数、ファイルフォーマットを表示します。

このメニューからメディアのフォーマットが行えます。詳細は、このマニュアルの「撮影用にメディアを準 備する」セクションを参照してください。

作業のこつ ストレージメニューでカード/ドライブ名をタップして、アクティブなカード/ドライ ブとして設定できます。Blackmagic Cinema Camera 6Kは、タップしたカード/ドライブを最 初に使用します。

## オーディオメーター

ピークオーディオメーターは、内部マイクを使用している場合はチャンネル1と2、外部オーディオを接続 している場合は外部オーディオのオーディオレベルを表示します。単位はdBFSで表示され、ピークホー ルド・インジケーターはしばらく表示されるので、最大レベルに達したことがはっきりと確認できます。

最適な音質を得るためには、オーディオレベルが0dBFSを越えないようにしてください。0dBFSはカメ ラが収録可能な最高のレベルなので、これを超えるオーディオはクリップされ、歪みの原因となります。

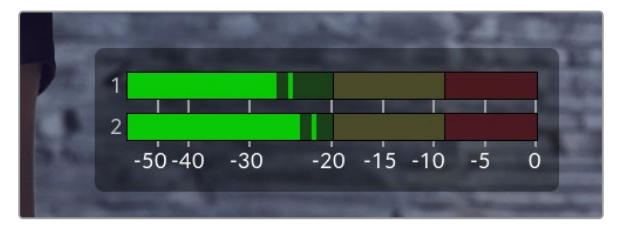

オーディオメーターのカラーバーは、ピークオーディオレベルを表示 します。ピークオーディオレベルがグリーンのゾーン内の上限に近い 位置に収まることが理想的です。ピークレベルがイエローまたはレッ ドのゾーンになる場合は、オーディオクリッピングが生じる可能性が あります。

オーディオメーターをタップすると、オーディオ入力チャンネル1と2、ヘッドセットやスピーカーのボリュ ームコントロールを表示できます。

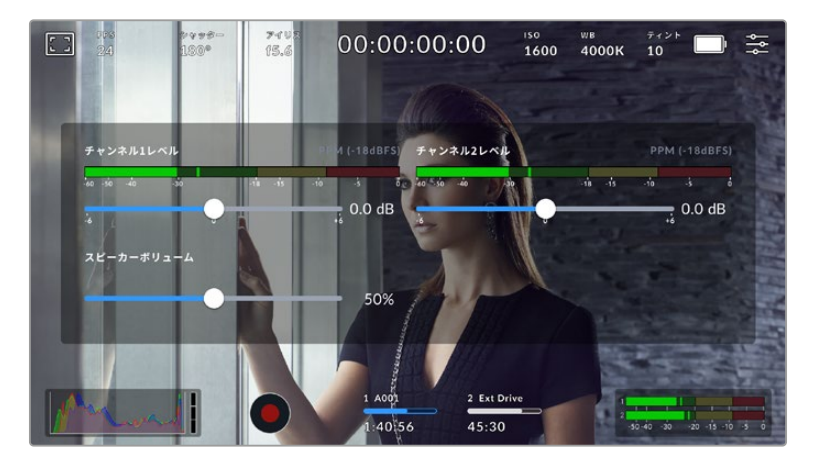

LCDタッチスクリーンでオーディオメーターをタップし、ボリュームおよびヘッドセッ ト/スピーカー設定に簡単にアクセス

## ダブルタップしてズーム

LCDタッチスクリーンをダブルタップすると、カメラのプレビューイメージのあらゆる部分を拡大できま す。タップしたエリアが拡大され、LCDタッチスクリーンを指でドラッグしてイメージを動かすことがで きます。この機能はフォーカスを確認する際に役立ちます。画面を元に戻すには、カメラのタッチスクリ ーンを再度ダブルタップします。

## つまんでズーム

LCDタッチスクリーンのズームレベルは、指先でつまんで調整できます。この操作は、HDMI出力には影 響しません。

2倍からズームするには、タッチスクリーンをダブルタップするか、カメラ背面のフォーカスズームボタン を押します。次にタッチスクリーンを指先でつまむとズームの倍率が変わります。LCDタッチスクリーン を指でドラッグして、拡大されたエリアを動かすことができます。画面を元に戻すには、再びタッチスク リーンをダブルタップするか、もう一度フォーカスズームボタンを押します。

タッチスクリーンをダブルタップするか、フォーカスズームボタンを押すと、前回の倍率とズームなし表示 を切り替えます。例えば、画面をつまんで8倍に拡大し、ダブルタップしてズームを解除し、再度ダブルタ ップすると8倍に再び拡大されます。

## タッチフォーカス

LCDスクリーンでフォーカスしたい領域をタップ&ホールドすると、レンズをイメージ内のあらゆる領域 にフォーカスできます。フォーカスボタンを押して、任意の場所にレンズをフォーカスします。フォーカス ボタンを2度押しすると、フォーカスポイントがリセットされ、中央に戻ります。

## フルスクリーンモード

タッチスクリーンのステータステキストやメーターを一時的に非表示にするので、ショットのフレーミン グやフォーカス合わせの際に便利です。これらすべてを一度に隠すには、LCDタッチスクリーンを上ま たは下にスワイプします。収録インジケーター、フレームガイド、グリッド、フォーカスアシスト、ゼブラ 表示は残ります。

ステータステキストやメーターを再度表示するには、上または下にスワイプします。

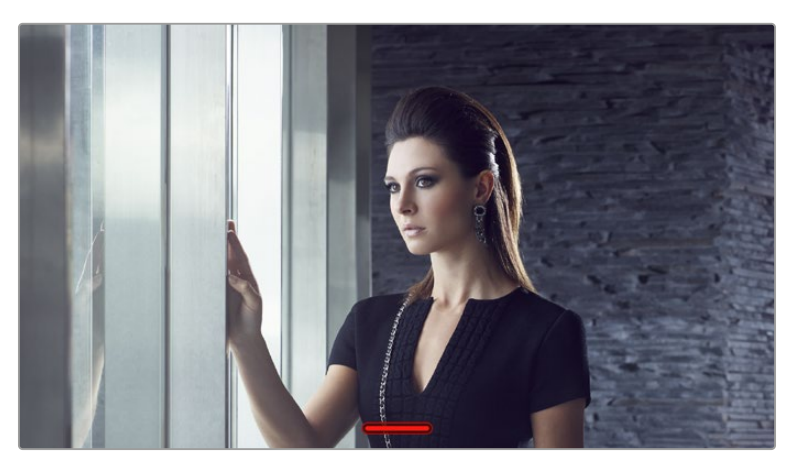

LCDタッチスクリーンで上または下にスワイプして、すべてのステータスインジケーターを非表示

## 再生メニュー

カメラの再生ボタンを押すと、クリップを再生できます。LCDタッチスクリーンのトランスポートコントロ ールボタンを使用して、事前に収録したクリップをコントロールできます。

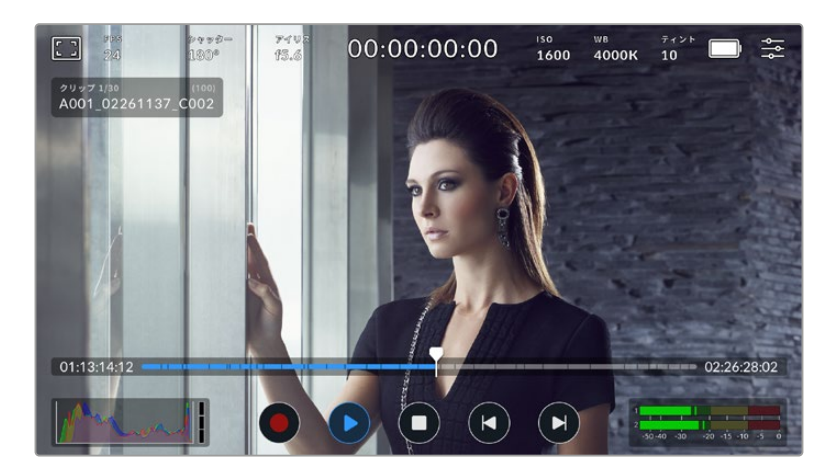

すべてのクリップを含むタイムラインが分割されて表示され、各区分は個別のクリップを意味します。現 在のクリップ名と番号がディスプレイの左上に表示され、カードまたはドライブ内のクリップの総数が カッコ内に表示されます。

タイムライン左側のカウンターは再生ヘッドの現在の位置を示し、右側は全クリップの合計の長さを示 します。

タイムラインの下の再生コントロールでは、クリップ間をナビゲートできます。

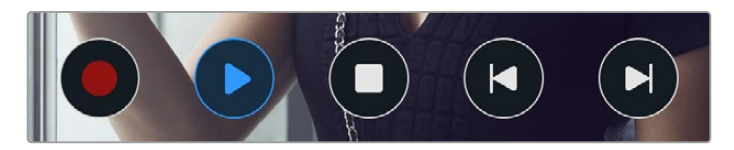

再生コントロール

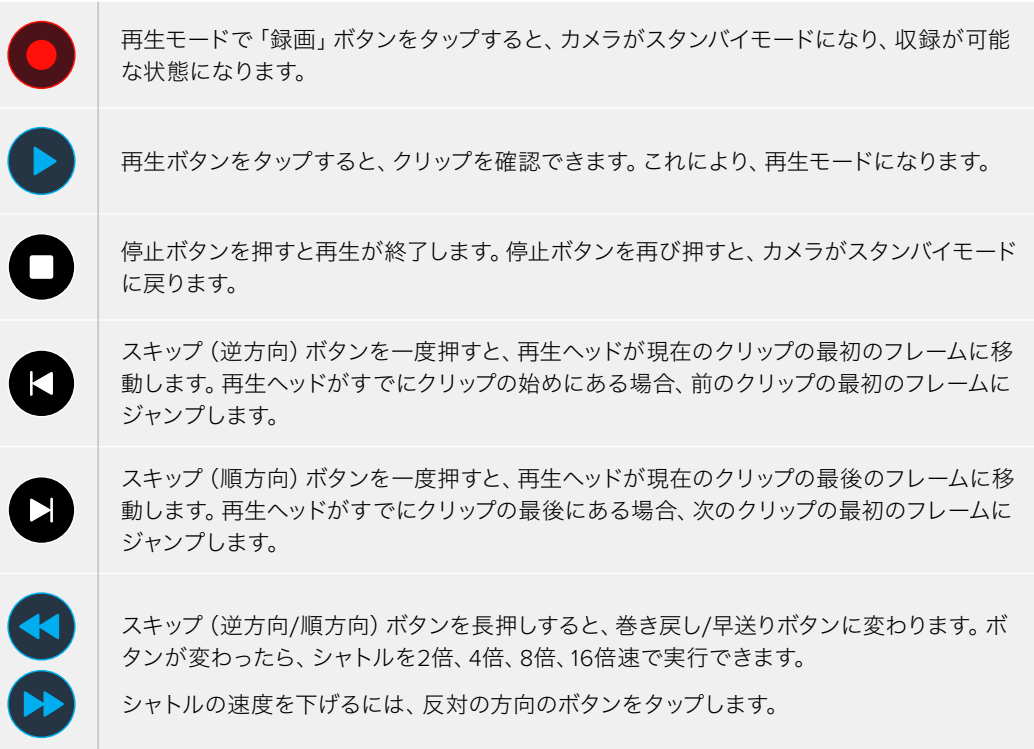

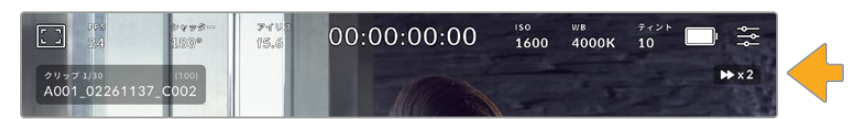

シャトルスピードインジケーターは、早送り/巻き戻し中のフッテージの速度および方向を表示

再生モードは、「セットアップ(SETUP)」メニューで「全てのクリップ(All Clips)」から「単一のクリップ (Single Clip)」に変更できます。「単一のクリップ」モードでは、再生ボタンを押すと、最後に収録され たクリップが表示されます。

作業のこつ タッチスクリーンを上下にスワイプして、フッテージを再生しながらステータステ キストを非表示にできます。再生モードでスレートを入力すると、現在のクリップを「グッドテ イク(GOOD TAKE)」としてメタデータに記録できます。詳細は、このマニュアルの「メタデー タ入力」セクションを参照してください。

## ループ再生

再生ボタンを2回以上タップすると、ループ機能が有効になります。同じクリップを継続してループさせた い場合や、タイムラインの全クリップをループさせたい場合に、この機能は便利です。

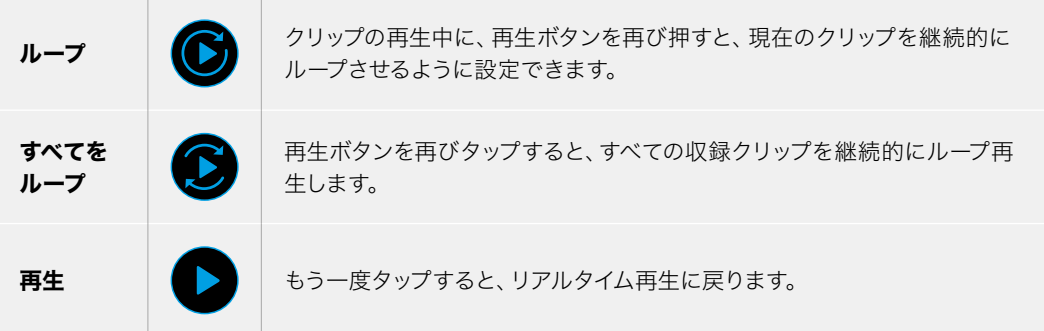

設定

# ダッシュボード

メニューボタンを押すとカメラのダッシュボードが開きます。このタブ分けされたメニューには、タッチ スクリーンからはアクセスできない設定があります。設定は、機能ごとに「収録(RECORD)」、「モニタ ー(MONITOR)」、「オーディオ(AUDIO)」、「セットアップ(SETUP)」、「プリセット(PRESETS)」、 「LUT(LUTS)」タブに分かれています。各タブには複数のページが含まれており、カメラのタッチスク リーンの端にある矢印をタップするか、左右にスワイプして切り替えます。

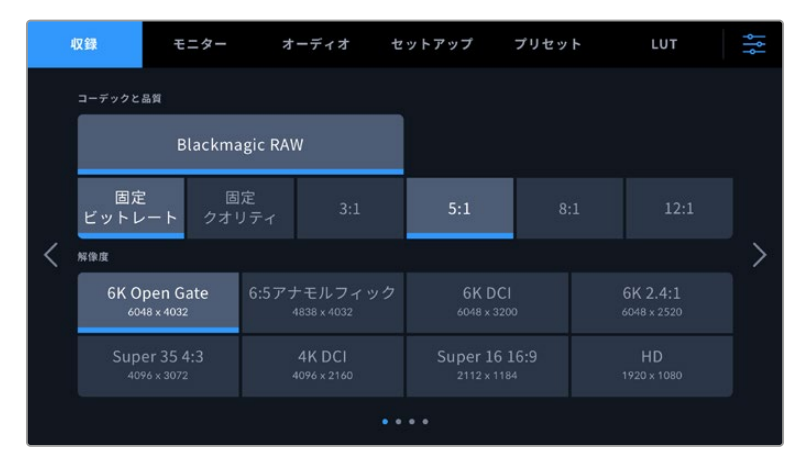

「収録(RECORD)」、「モニター(MONITOR)」、「オーディオ(AUDIO)」、「セッ トアップ(SETUP)」、「プリセット(PRESETS)」、「LUT(LUTS)」のヘディングを タップしてCinema Camera 6Kのダッシュボードタブを移動

# 収録設定(**RECORD**)

「収録(RECORD)」タブは、ビデオフォーマット、コーデック、解像度の設定に加え、ダイナミックレ ンジやディテールのシャープニングなど、収録するフッテージに重要なその他の設定も調整できます。

## 収録設定 ページ 1

「収録(RECORD)」設定タブの1ページ目には以下の設定が含まれます。

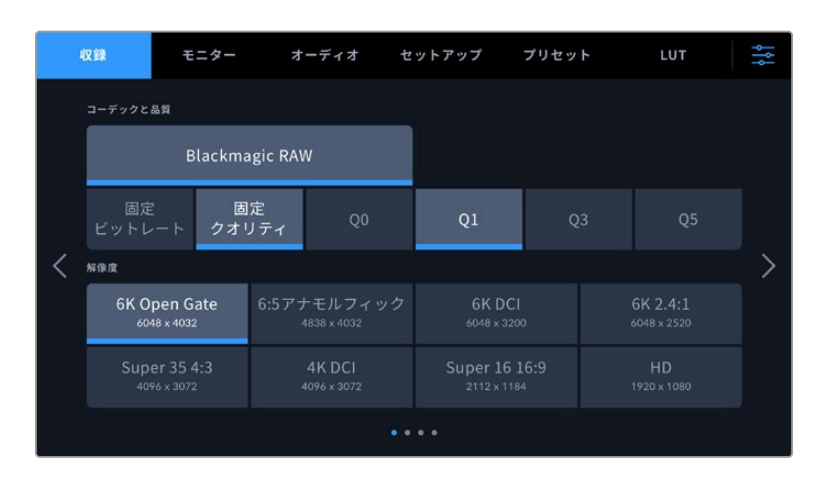

## コーデックと品質(**CODEC AND QUALITY**)

Blackmagic RAWの品質を設定できます。「固定ビットレート(Constant Bitrate)」または「固定クオリティ (Constant Quality)」を選択します。固定ビットレートは3:1、5:1、8:1、12:1から、固定クオリティはQ0、 Q1、Q3、Q5から選択できます。これらのオプションは圧縮率を意味しています。Blackmagic RAWの詳 細は、このマニュアルの「収録」セクションを参照してください。

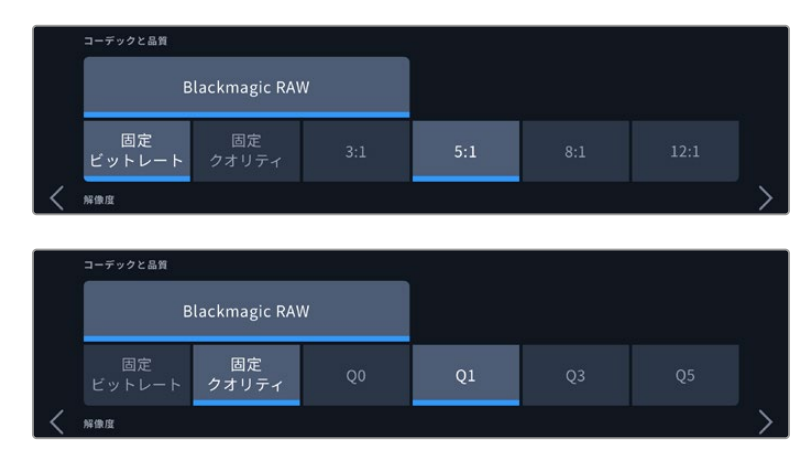

Blackmagic RAWの品質オプション

作業のこつ 圧縮率の高いコーデックを選択すると、ストレージメディアにビデオを収録できる 時間が長くなります。ストレージメディアの容量、フレームレート、コーデック設定に基づく、推 定の録画可能時間は、以下のページのデータレート計算機で確認できます: [https://blackmagicdesign.com/jp/products/blackmagiccinemacamera/](https://blackmagicdesign.com/jp/products/blackmagiccinemacamera/blackmagicraw#data-rate-calculator) [blackmagicraw#data-rate-calculator](https://blackmagicdesign.com/jp/products/blackmagiccinemacamera/blackmagicraw#data-rate-calculator)

## 解像度(**RESOLUTION**)

収録 モニター オーディオ プリセット ᇰ コーデックと品質 **Blackmagic RAW** 固定<br>ビットレート 固定<br>クオリティ  $Q1$ 解像度  $\mathbf{\hat{}}$ 6K Open Gate 6K DCI 6K 2.4:1

この設定はコーデック設定と連動しており、イメージの解像度を設定できます。

Blackmagic Cinema Camera 6Kの解像度オプション

## 収録設定 ページ 2

「収録(RECORD)」設定タブの2ページ目には以下のオプションが含まれます。

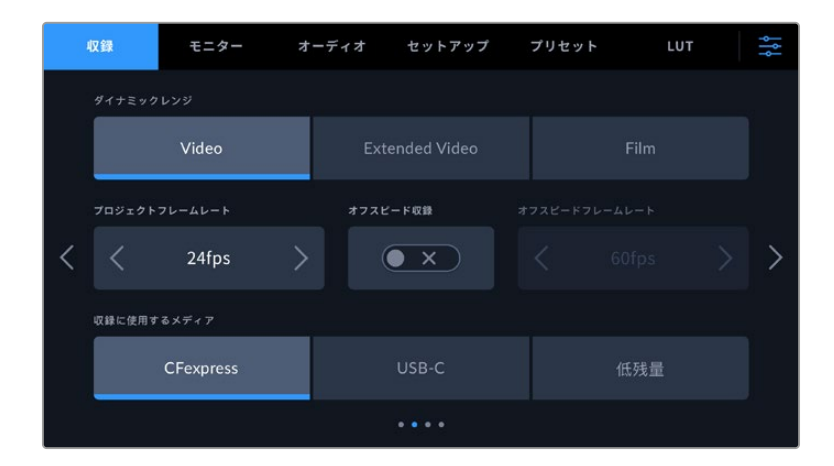

### ダイナミックレンジ(**DYNAMIC RANGE**)

ダイナミックレンジのアイコンをタップして、「ダイナミックレンジ(DYNAMIC RANGE)」設定を調整で きます。カメラには3つのダイナミックレンジの設定があります。

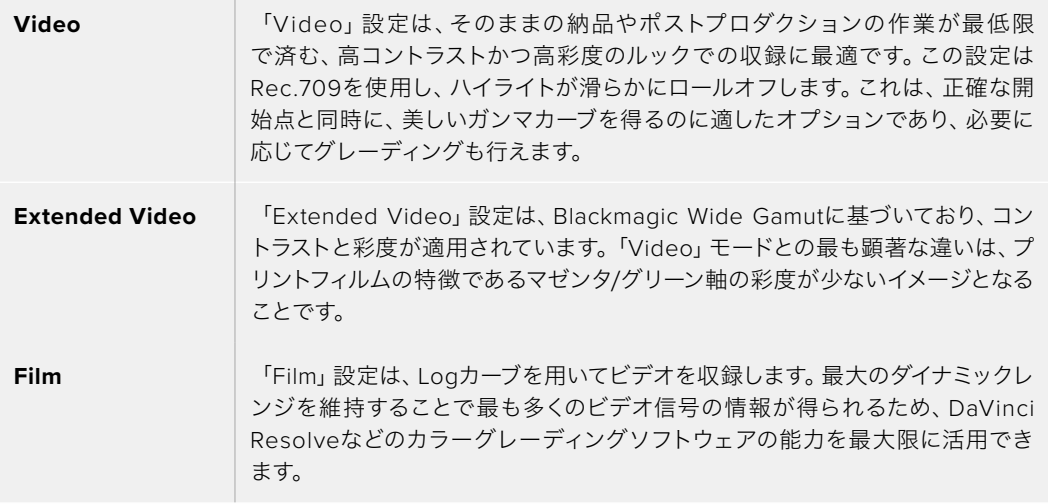

メモ 「Film」モードで、Blackmagic RAWで収録する場合、タッチスクリーンには薄暗く彩度の 低いイメージが表示されます。これは、グレーディング前の多くの情報が含まれたイメージファ イルを標準のディスプレイに合わせているためです。「Film」モードでの収録中に、標準のコン トラストをシミュレートするディスプレイLUT(ルックアップテーブル)を使用して、タッチスクリ ーンおよびHDMI出力でビデオをモニタリングできます。詳細は、このマニュアルの「3D LUT」セ クションを参照してください。

#### プロジェクトフレームレート(**PROJECT FRAME RATE**)

プロジェクトフレームレートは、映画やテレビ業界で一般的に使用されているフレームレートを選択で きます。例えば、23.98fpsなどです。通常、このフレームレートは、ポストプロダクション・ワークフロー と納品で求められる、再生速度およびオーディオ同期に合わせて設定します。

プロジェクトフレームレート設定は、23.98、24、25、29.97、30、50、59.94、60fpsの8つに対応してい ます。

### オフスピード収録(**OFF SPEED RECORDING**)

デフォルトでは、プロジェクトフレームレートとセンサーフレームレートは、自然な再生速度では一致す るようになっています。しかし、「オフスピード収録(OFF SPEED RECORDING)」スイッチをタップす ると、個別にセンサーフレームレートを設定できます。

#### オフスピードフレームレート(**OFF SPEED FRAME RATE**)

「オフスピード収録(OFF SPEED RECORDING)」を有効にし、「オフスピードフレームレート(OFF SPEED FRAME RATE)」インジケーターの横にある矢印をタップして、カメラのセンサーフレームレー トを設定します。

センサーフレームレートは、1秒間に収録するセンサーからの実際のフレーム数を設定します。フレームレ ートは、設定したプロジェクトフレームレートで再生する際にビデオの速度に影響します。

オフスピードフレームレートに関する詳細は、このマニュアルの「タッチスクリーンの機能」セクションの 「フレーム/秒(FPS)」を参照してください。

各収録フォーマットおよびコーデックで使用できる最大フレームレートの詳細は、「最大センサーフレー ムレート」の表を参照してください。

#### 収録に使用するメディア(**PREFERRED MEDIA FOR RECORDING**)

CFexpressカードが挿入され、USB-Cフラッシュディスクがカメラに接続されている場合、この設定で、先 に収録に使用するディスクを指定できます。オプションは「CFexpress」、「USB-C」、「低残量(Fullest) 」です。「CFexpress」または「USB-C」のどちらを選択するかは個人の好みによります。選択したメデ ィアが一杯になると、CFexpressカードまたはUSB-Cフラッシュディスクの空いている方に収録が継続 されます。「低残量(Fullest)」のオプションは、単一のカメラを使ったプロジェクトでファイルを古い順 に分類する際に役立ちます。

選択した設定は、CFexpressカードまたはUSBドライブが接続されている際に適用されます。この設定 は、ストレージ管理でカード名をタップして「アクティブ(Active)」に設定することで、いつでもオーバ ーライドできます。カードやドライブをイジェクトしたり、入れ直した場合は、現在の「収録に使用する メディア」の設定に戻ることに注意してください。

「低残量(Fullest)」設定は、収録メディアの使用容量のパーセンテージに基づいており、カードのサイ ズや使用しているデータ量に基づくものではありません。

## 収録設定 ページ 3

「収録(RECORD)」設定タブの3ページ目には以下の設定が含まれます。

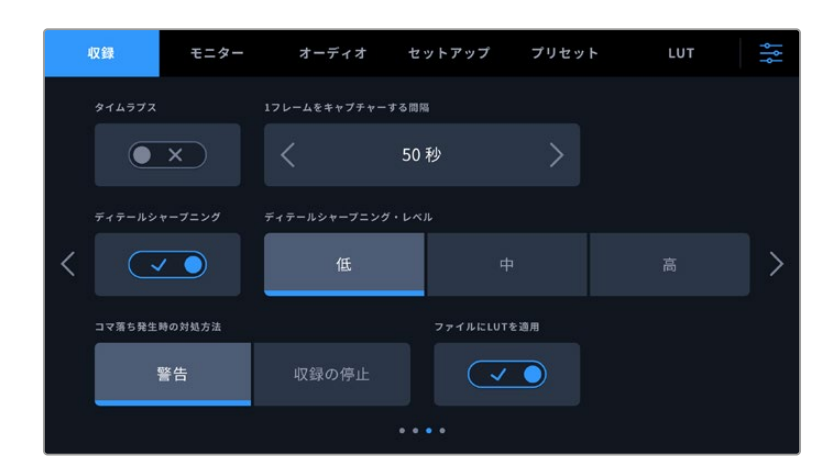

#### タイムラプス(**TIMELAPSE**)

タイムライプス機能が有効になり、以下のインターバルでスチルフレームを自動的に撮影します:

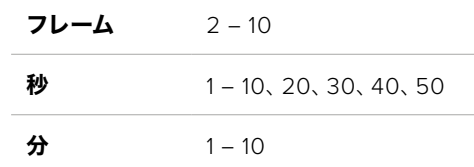

例えば、10フレーム、5秒、30秒、5分ごとにスチルフレームを撮影するように設定可能です。

タイムラプス機能を使用することで、クリエイティブなオプションが広がります。例えば、タイムラプスの 間隔を2フレームに設定すると、再生した際に高速のエフェクトが得られます。

録画ボタンを押すと収録が開始されます。再度ボタンを押して収録を停止すると、タイムラプスのシーケ ンスは単一のクリップとして保存され、カメラで設定されたコーデックとフレームレートに一致します。つ まり、ポストプロダクションのタイムラインにタイムラプスのシーケンスを取り込み、収録した他のクリッ プと同様に扱えます。

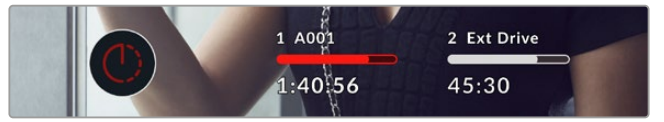

タイムラプスモードを使用時に表示される録画ボタンのアイコン

作業のこつ タイムラプスモードでクリップを収録する際は、ビデオフレームが収録される度に タイムコードカウンターが更新されます。

#### ディテールシャープニング(**DETAIL SHARPENING**)

この設定を使用して、イメージのシャープニングを実行できます。シャープニング機能を有効にし、「低 (Low)」、「中(Medium)」、「高(High)」のいずれかを選択してシャープニングのレベルを設定します。

この設定は、カメラのHDMI出力のみに影響します。HDMIを介して外部レコーダーに収録する際や、カメ ラの出力が生放送で使用するための環境に接続されている場合に使用できます。

作業のこつ Blackmagic RAWファイルをポスト処理する際は、DaVinci Resolveのカラーペー ジに搭載されたブラー/シャープニングツールを使用すると、これらの設定と同等のシャープニ ング効果が得られます。

同ツールの範囲を0.48に設定し、スケーリングを0.6、0.3、0.15のいずれかに調整すると、「高 (High)」「中(Medium)」「低(Low)」と同等のシャープニングが適用されます。

ポストプロダクションで適用するシャープニングに関する詳細は、DaVinci Resolveマニュアル の「モーションエフェクトおよびブラーパレット」セクションを参照してください。

#### コマ落ち発生時の対処方法(**IF CARD DROPS FRAME**)

コマ落ちが検出された際のカメラの挙動を設定できます。「警告(Alert)」に設定すると、コマ落ちイン ジケーターがLCDタッチスクリーンに表示され、コマ落ちが発生したままで収録が継続されます。「収録 の停止(Stop Recording)」に設定すると、コマ落ちが検出されると収録を停止します。これにより、使用 できないフッテージを収録することを防ぎ、時間を無駄にすることを防止できます。

適切なCFexpressカードまたはUSB-Cフラッシュディスクを選ぶ際に必要な情報や、コマ落ちを防ぐ方 法の詳細は「ストレージメディア」セクションを参照してください。

#### ファイルに**LUT**を適用(**APPLY LUT IN FILE**)

Blackmagic RAWコーデックで撮影する際、カメラのHDMI出力にLUTを適用すると、選択したLUTは収 録しているBlackmagic RAWファイルにエンベッドされます。つまり、LUTはファイルのヘッダーに保存さ れ、個別のファイルを扱う必要なく、ポストプロダクションで簡単に適用できます。「収録(RECORD)」メ ニューで「ファイルにLUTを適用」スイッチがオンになっている場合、クリップをBlackmagic RAW Player およびDaVinci Resolveで開くと、選択したLUTが適用されて表示されます。LUTは簡単にオン/オフでき ますが、クリップ自体に情報が存在するため、移動させてもBlackmagic RAWファイルに常に伴います。

DaVinci ResolveのRAW設定のパレットにも「LUTを適用」スイッチがあり、Blackmagic RAWファイル の3D LUTを有効/無効にできます。DaVinci Resolveの「LUTを適用」設定はカメラの設定と同様に機 能します。これは、撮影時にカメラでLUTを設定して使用することで、直接カラリストに指示ができるこ とを意味しますが、DaVinci Resolveの「LUTを適用」設定で簡単にLUTをオフにすることも可能です。

## 収録設定 ページ 4

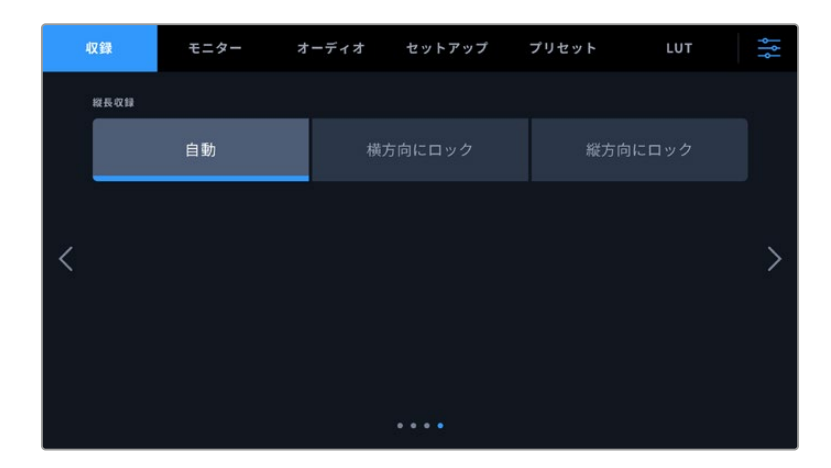

「収録(RECORD)」設定タブの4ページ目には以下の設定が含まれます。

#### 縦長収録(**VERTICAL RECORDING**)

Cinema Camera 6Kは、SNS用の書き出しまたはクリエイティブな目的で縦長のアスペクトレシオでの 撮影を希望する場合に縦向きの撮影が可能です。

#### **Auto**(自動)

「自動」に設定している場合、収録されたクリップは、録画ボタンが押された際のカメラの向きに従 います。例えば、カメラが縦向きの状態で録画ボタンが押された場合、収録されたファイルのメタデ ータには縦長であることがタグ付けされます。メタデータに縦長ビデオとしてタグ付けされている収 録ファイルはすべて、Davinci Resolve、Blackmagic Raw Player、QuickTime Playerで再生される 際に縦長で表示されます。

あるいは、カメラが横向きの状態で収録が開始された場合、ファイルは横長で収録され、横長とし てタグ付けされます。

## 横方向にロック(**Lock Horizontal**)

この設定を有効にすると、クリップに横向きのタグが付けられ、カメラの向きに関わらず、すべての 収録ファイルは横方向で表示されます。

#### 縦方向にロック(**Lock Vertical**)

この設定を有効にすると、クリップのメタデータに縦向きのタグが付けられ、QuickTime Playerや DaVinci Resolveなどのアプリケーションで、すべての収録ファイルは縦方向で表示されます。

メモ 縦長にタグ付けされたBlackmagic RAWフッテージを自動的に縦向きに表示するには、 最新版のDaVinci Resolveが必要です。

# ファイル命名規則

クリップは、Blackmagic RAWフォーマットで、CFexpressカードまたはUSBフラッシュディスクに収録 されます。プロキシファイルはBlackmagic RAWと同じ命名規則に従いますが、サフィックスとして.MP4 が付きます。

以下はファイル命名規則の例です:

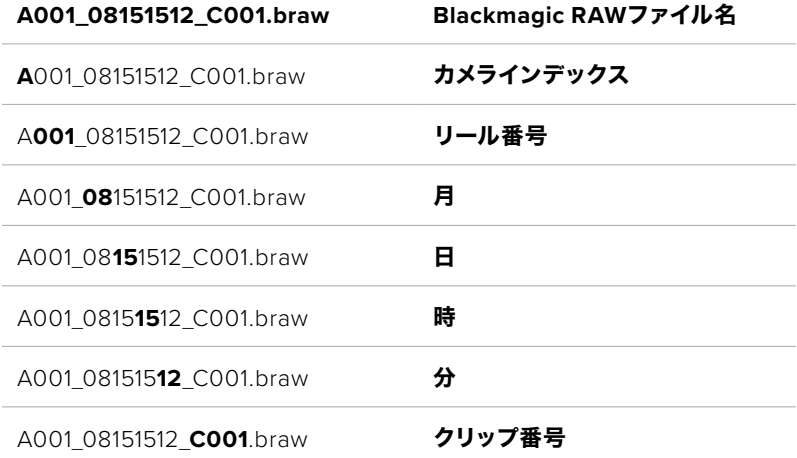

スチルボタンを使用してキャプチャーしたスチルイメージファイルは、ビデオクリップのファイル命名規 則に従いますが、ファイル名の末尾4文字は、クリップ番号の代わりに「スチル番号」を意味する「S001 」になります。カメラインデックスの変更方法に関しては「プロジェクトメタデータ」セクションを参照し てください。

# モニター設定(**MONITOR**)

「モニター(MONITOR)」タブでは、Blackmagic Cinema Camera 6Kのステータステキスト、オーバー レイ、その他のモニタリングオプションを調整できます。オプションは出力ごとに「LCD」および「HDMI」 に分かれて表示されます。Blackmagic Pocket Cinema Camera Pro EVFをカメラに取り付けている場 合、「Viewfinder」ボタンでモニタリングのオプションを変更できます。

「モニター」設定は5ページあり、カメラのタッチスクリーンの端にある矢印をタップするか、左右にスワ イプして切り替えます。

## モニター設定 ページ 1

「モニター(MONITOR)」タブの1ページ目には、各出力に同じ設定が含まれています。例えば、ゼブラ機 能をLCDタッチスクリーンではオンにして、HDMI出力ではオフに設定できます。

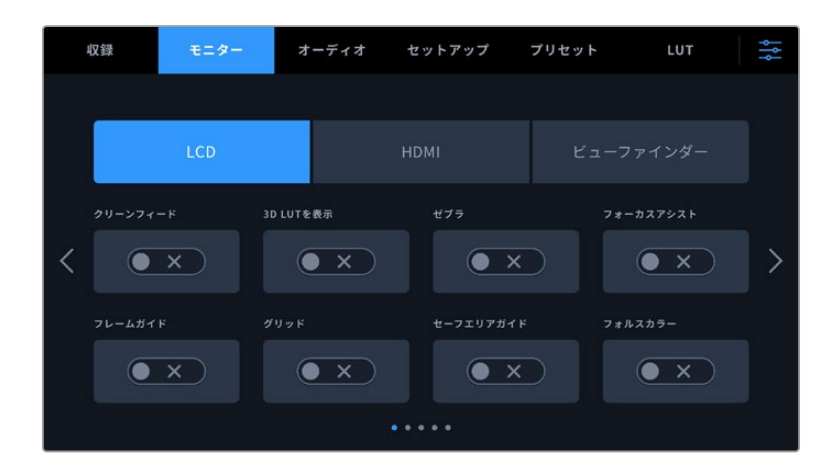

## クリーンフィード(**CLEAN FEED**)

「クリーンフィード」スイッチをタップすると、収録タリーインジケーターを除く、すべてのステータステ キストおよびオーバーレイが該当の出力でオフになります。

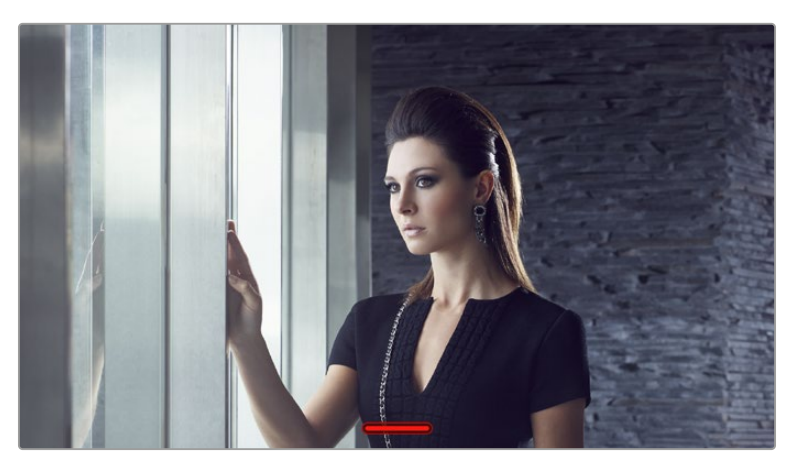

カメラは、クリーンフィードが有効になっていても収録タリーを表示

### **3D LUT**を表示(**DISPLAY 3D LUT**)

Blackmagic Cinema Camera 6Kは、あらゆる出力に3D LUTを適用して、カラーグレーディングされた フッテージのルックに近づけることができます。これは「Film」ダイナミックレンジでクリップを収録して いる場合に、特に便利です。

カメラで有効な3D LUTがある場合、この設定でLCDタッチスクリーン、HDMI出力、ビューファインダー に個別にLUTを適用できます。3D LUTのロードや使用に関しては、このマニュアルの「3D LUT」セクシ ョンを参照してください。

### ゼブラ(**ZEBRA**)

「ゼブラ」スイッチをタップするとゼブラガイドを有効にできます。ゼブラガイドおよびゼブラレベル の設定に関する詳細は、このマニュアルの「タッチスクリーンの機能」セクションを参照してください。

### フォーカスアシスト(**FOCUS ASSIST**)

「フォーカスアシスト」スイッチをタップするとフォーカスアシストのオーバーレイを有効にできます。フ ォーカスアシストおよびフォーカスアシスト・レベルの設定に関する詳細は、このマニュアルの「タッチス クリーンの機能」セクションを参照してください。

#### フレームガイド(**FRAME GUIDE**)

「フレームガイド」スイッチをタップするとフレームガイドのオーバーレイを有効にできます。フレーム ガイドおよびガイドの選択に関する詳細は、このマニュアルの「タッチスクリーンの機能」セクションを 参照してください。

#### グリッド(**GRID**)

「グリッド」スイッチをタップすると3x3グリッドを有効にできます。3x3グリッドに関する詳細は、このマ ニュアルの「タッチスクリーンの機能」セクションを参照してください。

#### セーフエリアガイド(**SAFE AREA GUIDE**)

「セーフエリアガイド」スイッチをタップするとセーフエリアガイドのオーバーレイを有効にできます。詳細 は、このマニュアルの「タッチスクリーンの機能」セクションの「セーフエリアガイド」を参照してください。

### フォルスカラー(**FALSE COLOR**)

「フォルスカラー」スイッチをタップするとフォルスカラーの露出アシスタンスを有効にできます。フォルスカ ラーの使用方法に関しては、このマニュアルの「タッチスクリーンの機能」セクションを参照してください。

## モニター設定 ページ 2

「モニター(MONITOR)」タブの2ページ目には以下の設定が含まれます。

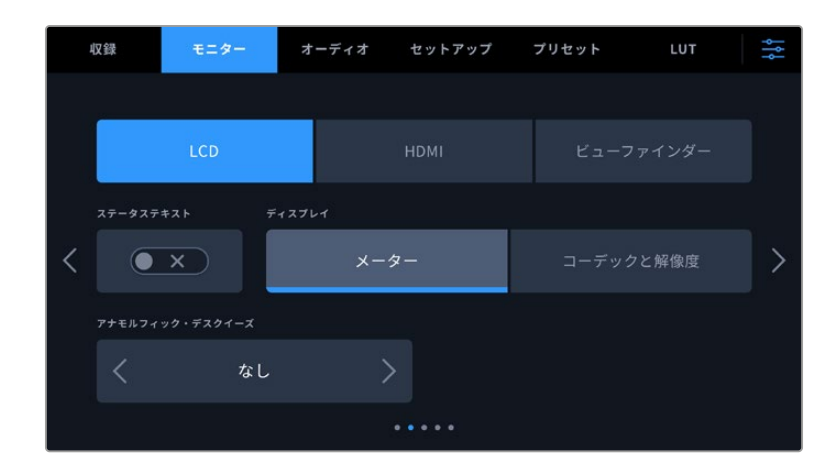

## **LCD**、**HDMI**、ビューファインダー(**Viewfinder**)

#### ステータステキスト(**STATUS TEXT**)

カメラのLCDタッチスクリーン、HDMI出力、ビューファインダーでステータステキストやメーターを 非表示にして、ショットの構成に必要な情報のみを使用したい場合に便利です。「ステータステキス ト」スイッチをタップして、ステータステキストとメーターの表示を切り替えます。フレームガイド、 グリッド、フォーカスアシスト、ゼブラなどのオーバーレイ表示を有効にしている場合、これらのオ ーバーレイは残ります。LCDタッチスクリーンで上または下にスワイプすると同じ効果があります。

### アナモルフィック・デスクイーズ(**ANAMORPHIC DESQUEEZE**)

アナモルフィックレンズで撮影している場合、イメージはCinema Camera 6Kのプレビュー出力およ び収録したファイルで、横方向にスクイーズされて表示されます。アナモルフィック・デスクイーズを 選択することで、Cinema Camera 6Kのプレビューイメージが修正され、ポストプロダクションが円 滑に進むよう、使用されたデスクイーズ値がクリップメタデータに記録されます。

デスクイーズのオプションは、Blackmagic Cinema Camera 6Kで設定されている解像度により変 わります。

アナモルフィック・デスクイーズのオプション:

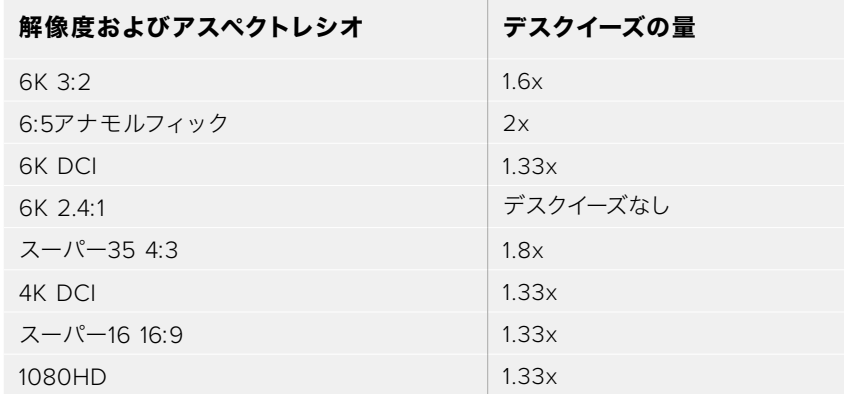

作業のこつ 標準的な球面レンズで撮影したイメージが横方向に引き伸ばされて表示される場 合は、「アナモルフィック・デスクイーズ(ANAMORPHIC DESQUEEZE)」が誤ってオンにな っている場合があります。「なし(None)」を選択して無効にすることで、球面レンズが適切 に表示されます。

#### **LCD**およびビューファインダー(**Viewfinder**)

### ディスプレイ(**DISPLAY**)

カメラは、ヒストグラムとオーディオメーターの代わりに、コーデックおよび解像度情報をLCDタッ チスクリーンまたはBlackmagic Pocket Cinema Camera Pro EVFの左下と右下に表示できます。 露出の調整にフォルスカラーを使用する場合やオーディオを別に収録している場合など、ヒストグ ラムとオーディオメーターの代わりに、他の情報を表示したい時にこの機能が役立ちます。LCDメ ニューで「メーター(Meters)」または「コーデックと解像度(Codec and Resolution)」をタップし て、使用したいビューを選択します。

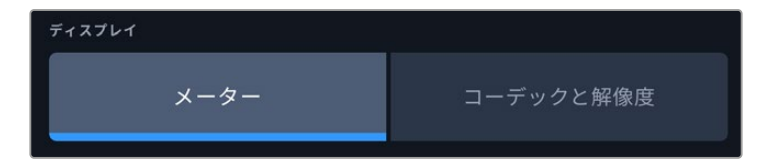

#### **HDMI**のみ

#### 撮影監督/監督用ステータステキスト(**DISPLAY STATUS TEXT FOR**)

LCDタッチスクリーンは、ISO、ホワイトバランス、アパーチャーなどカメラオペレーターや撮影監督 がカメラで個別のショットをセットアップする際に役立つ情報を表示します。一方、カメラのHDMI 出力は、監督や、複数のショットやカメラの記録を取っているスクリプターにとって役立つ情報も表 示します。

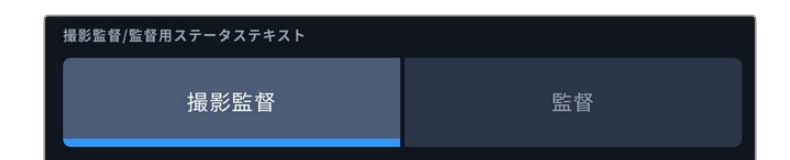

HDMIモニター設定でステータステキストを「監督(Director)」に設定すると、該当出力のステータ ステキストが以下の情報を表示します。

#### **FPS**

現在カメラで選択されているフレーム/秒を表示します。オフスピードフレームレートが無効になって いる場合、プロジェクトフレームレートのみを表示します。オフスピードフレームレートを使用してい る場合、センサーフレームレートの後にプロジェクトフレームレートが表示されます。

#### カメラ(**CAM**)

カメラのスレートで設定されたカメラインデックスを表示します。詳細は「スレート」セクションを 参照してください。

 オペレーター(**OPERATOR**) カメラのスレートで設定されたカメラオペレーターを表示します。詳細は「スレート」セクションを 参照してください。

#### 継続時間表示

現在収録中のクリップ、または最後に撮影されたクリップの継続時間を「時間:分:秒」で表示します。

- リール(**REEL**)、シーン(**SCENE**)、テイク(**TAKE**) 現在のリール、シーン、テイクを表示します。リール、シーン、テイク、およびラベルの命名規則に関し ては、「スレート」セクションを参照してください。
- ダイナミックレンジ(**DYNAMIC RANGE**) 出力にLUTを適用している場合、モニターの左下に現在適用しているLUTが表示されます。LUTを適 用していない場合、「Film」または「Video」ダイナミックレンジが表示されます。
- タイムコード(**TIMECODE**) モニターの右下にタイムコードが

「時間:分:秒:フレーム」で表示されます。

## モニター設定 ページ 3

「モニター(MONITOR)」タブの「LCD」、「HDMI」、「Viewfinder(ビューファインダー)」設定の3ペー ジ目には、各出力に同一の設定が含まれています。これらの設定は、3種類のモニタリング出力すべて で同じです。例えば、Blackmagic Cinema Camera 6Kの「LCD」、「HDMI」、「Viewfinder」出力で「フ ォーカスアシスト(FOCUS ASSIST)」が有効になっている場合、「フォーカスアシストの種類(FOCUS ASSIST TYPE)」を「ピーキング(Peaking)」から「カラーライン(Colored Lines)」に変更すると、3つ すべての出力に影響します。

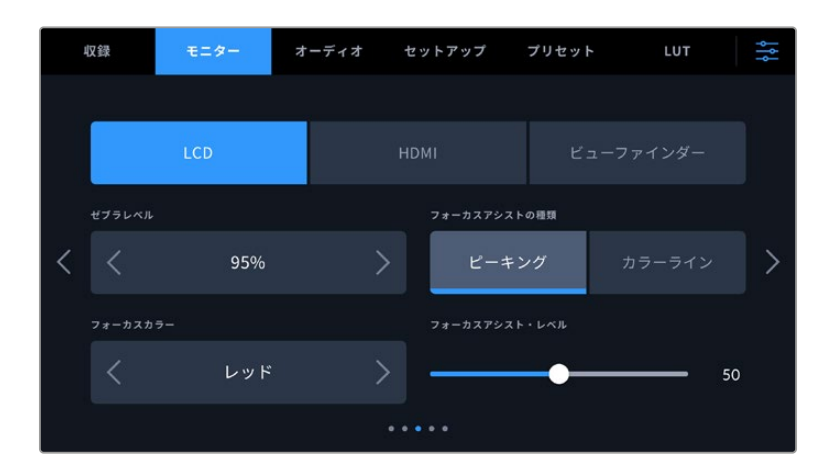

#### ゼブラレベル(**ZEBRA LEVELS**)

横の矢印アイコンをタップして、ゼブラが表示される露出レベルを設定します。ゼブラレベルは露出75 〜100%間で5%ずつ調整できます。

詳細は、このマニュアルの「タッチスクリーンの機能」セクションの「ゼブラ」を参照してください。

### フォーカスアシスト(**FOCUS ASSIST**)

カメラには「ピーク(Peak)」と「カラーライン(Colored Lines)」の2つのフォーカスアシストモードが あります。

#### ピーキング(**Peaking**)

ピークスタイルのフォーカスアシストを選択している場合、ショットのフォーカスが合っている領域 はLCDタッチスクリーン、HDMI出力、ビューファインダーで非常にシャープになりますが、収録され たイメージには適用されません。ショット内でフォーカスが合っている部分が、スクリーン上のソフ トなバックグラウンドにくっきり浮き出て見えます。追加のオーバーレイが使用されないため、非常 に直感的な方法でフォーカスを確認できます。これは、フォーカスする被写体がショット内の他の エレメントから物理的に離れている場合に特に役立ちます。

### カラーライン(**Colored Lines**)

カラーラインスタイルのフォーカスアシストを選択している場合、フォーカスが合っている部分の周 囲にカラーラインが表示されます。イメージ上に線が表示されるため、ピーキングスタイルのフォー カスアシストと比べて目立ちますが、画面上に多くのエレメントが存在する場合などに正確なフォー カスを得る助けになります。

### フォーカスカラー(**FOCUS COLOR**)

カラーラインスタイルのフォーカスアシストを使用している場合、フォーカスラインオーバーレイの色を 変更できます。フォーカスラインの色を変更すると、イメージ内のフォーカスアシストを確認しやすくなり ます。オプションは「ホワイト(White)」、「レッド(Red)」、「グリーン(Green)」、「ブルー(Blue)」、 「ブラック(Black)」です。

#### フォーカスアシスト・レベル(**FOCUS ASSIST LEVEL**)

LCD、HDMI出力、ビューファインダーのフォーカスアシストのレベルを設定するには、スライダーを左右 に動かします。

フォーカスアシストのレベルを変更しても、Blackmagic Cinema Camera 6KのLCD、HDMI出力、ビュ ーファインダーのフォーカスアシストのオン/オフには影響しません。各出力のフォーカスアシストをオ ンにするには、「モニター(MONITOR)」メニューのLCD、HDMI出力、ビューファインダーで個別に設定 を切り替える必要があります。

作業のこつ フォーカスアシストの最適なレベルは、ショットごとに異なります。例えば、人物に フォーカスを合わせる場合は、フォーカスアシストのレベルを上げることで顔のエッジのディテ ールを際立たせることができます。逆に草木やレンガなどのショットでは、フォーカスアシスト を高く設定するとディテールが増えすぎ、イメージの邪魔になる恐れがあります。

## モニター設定 ページ 4

「モニター(MONITOR)」タブの「LCD」、「HDMI」、「Viewfinder(ビューファインダー)」設定の4ペー ジ目には、各出力に同一の設定が含まれています。これらの設定は、3種類のモニタリング出力すべて で同じです。

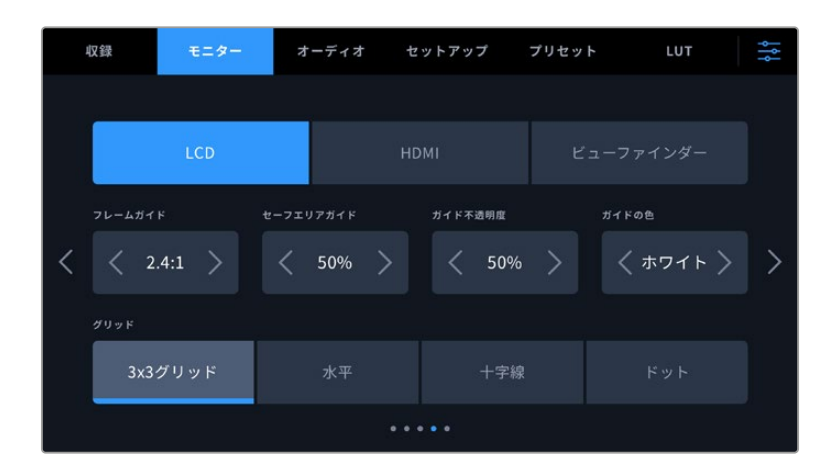

#### フレームガイド(**FRAME GUIDES**)

「フレームガイド(FRAME GUIDES)」メニュー設定の左右の矢印をタップして、カメラの全出力のフレ ームガイドオプションを切り替えます。オプションに関する詳細は、このマニュアルの「タッチスクリー ンの機能」セクションを参照してください。また、LCDタッチスクリーンのヘッドアップディスプレイに表 示されるLCDモニタリングメニューからもアクセス可能です。「モニター(MONITOR)」メニューのLCD タッチスクリーン、HDMI出力、ビューファインダーの設定で、フレームガイドの表示/非表示を個別に選 択することもできます。

#### セーフエリアガイド(**SAFE AREA GUIDE**)

カメラのLCDタッチスクリーン、HDMI出力、ビューファインダーのセーフエリアオーバーレイのサイズを調 整するには、パーセンテージ表示の左右にある矢印ボタンをタップします。このパーセンテージは、イメ ージフレームのセーフエリアサイズを示します。多くの放送局では90%のセーフエリアが求められます。

#### ガイド不透明度(**GUIDE OPACITY**)

「ガイド不透明度(GUIDE OPACITY)」メニュー設定の左右の矢印をタップして、LCDタッチスクリー ン、HDMI出力、ビューファインダーでフレームガイドによりブロックされた領域の不透明度を選択でき ます。オプションは25%、50%、75%、100%です。

#### ガイドの色(**GUIDES COLOR**)

メニュー設定の左右にある矢印をタップして、ガイドに使用する色を選択します。

#### グリッド(**GRIDS**)

カメラのLCDタッチスクリーン、HDMI出力、ビューファインダーで表示したいグリッドおよび十字線の組 み合わせを設定するには、「3x3グリッド(Thirds)」、「水平(Horizon)」、「十字線(Crosshair)」、「ド ット(Dot)」をタップします。

詳細は「タッチスクリーンの機能」セクションの「グリッド」を参照してください。

### モニター設定 ページ 5

Cinema Camera 6Kの「モニター(MONITOR)」タブの「LCD」および「Viewfinder(ビューファインダ ー)」設定の5ページ目には、選択した出力に応じて異なる設定が含まれます。これらの設定は「HDMI」 出力では使用できません。

#### **LCD**のみ

#### スクリーンの明るさ(**SCREEN BRIGHTNESS**)

LCDメニューで「スクリーンの明るさ」スライダーを左右にドラッグして、LCDタッチスクリーンの明 るさを調整できます。

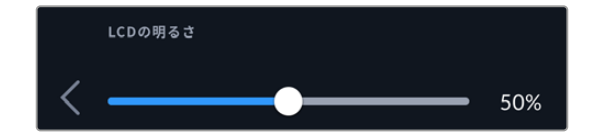

## ビューファインダー(**Viewfinder**)

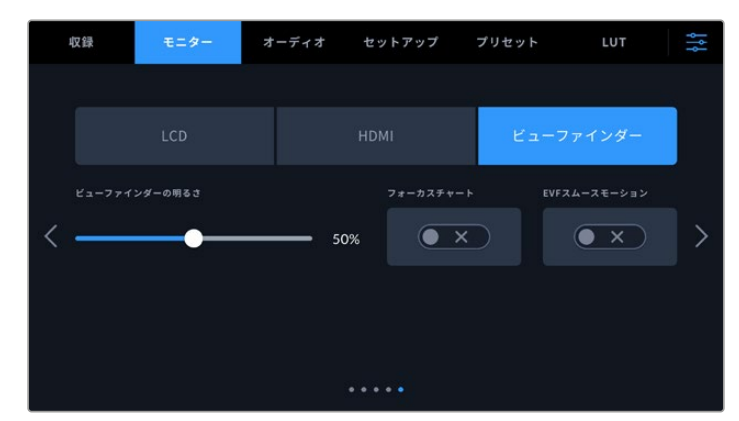

### ビューファインダーの明るさ(**VIEWFINDER BRIGHTNESS**)

ビューファインダーのディスプレイの明るさを調整できます。

### フォーカスチャート(**FOCUS CHART**)

ビューファインダーにはフォーカスチャートが内蔵されており、アイピースの焦点をユーザーの視力に 合わせて調整できます。ディオプターは、-4から+4の範囲で調整できます。フォーカスチャートの焦 点が完璧になるまで、アイピースのフォーカスディオプターを回して調整します。

#### 表示の動きのスムース化(**SMOOTH MOTION**)

この設定では、ビューファインダーに表示される速い動きのイメージをスムースにできます。30pよ り低いフレームレートで撮影する際に、そのフレームレートにディスプレイのネイティブフレームレ ートが対応していない場合、激しいカクツキが生じることが多々あります。特に、ディスプレイを近く で見ると顕著に分かります。「表示の動きのスムース化」をオンにして、シャッターアングルを180º以 下、フレームレートを23.98、24、25、29.97、30pのいずれかに設定すると、カクツキが生じません。

# オーディオ設定(**AUDIO**)

「オーディオ(AUIDO)」タブでは、カメラのオーディオ入力およびモニタリング設定の調整が可能です。

カメラのオーディオ設定は2ページに分かれており、またチャンネル1と2に分かれています。

各オーディオは異なるソースにマッピングできます。また、ゲインコントロールなどの様々な設定を調整 できます。

## オーディオ設定 ページ 1

「オーディオ(AUDIO)」タブの1ページ目には以下の設定が含まれます。

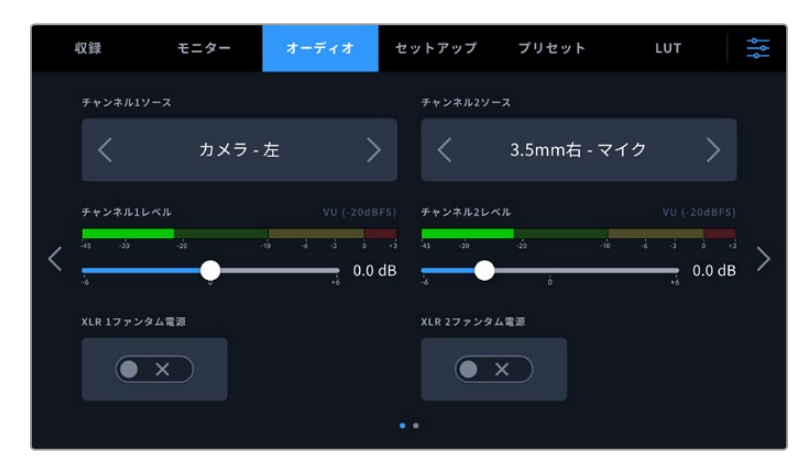

#### チャンネルソース(**CHANNEL 1**/**2 SOURCE**)

「チャンネルソース1(CHANNEL 1 SOURCE)」および「チャンネルソース2(CHANNEL 2 SOURCE) 」ボタンを使用して、各オーディオチャンネルのオーディオソースを選択します。以下は、各チャンネ ルソース設定の詳細です。

カメラ左/右(**Camera Left**/**Right**)

カメラの内蔵マイクで収録を行います。

カメラモノ(**Camera** - **Mono**)

Blackmagic Cinema Camera 6Kの内蔵マイクの左右のチャンネルから、単一のチャンネルを作成 します。

**XLR** - ライン(**XLR** - **Line**)

カメラのXLR入力を使用して、Lineレベルオーディオを収録します。また、XLRポートからタイムコー ド信号を受信するためにもこの設定を使用できます。
**XLR** - マイク(**XLR** - **Mic**)

カメラのXLR入力からMicレベルオーディオを収録します。ファンタム電源がオンの状態で「XLR - マ イク(XLR - Mic)」に設定している場合、「+48V」のインジケーターも併せて表示されます。ファン タム電源マイクが接続されていない場合は、必ず「+48V」スイッチをオフにしてください。また、XLR ポートからタイムコード信号を受信するためにもこの設定を使用できます。

**3**.**5mm**左 - ライン(**3**.**5mm Left** - **Line**)

3.5mm入力の左チャンネルのみをLineレベルオーディオとして使用します。また、3.5mmマイク入力 の左チャンネルでタイムコード信号を受信するためにもこの設定を使用できます。

- **3**.**5mm**右 ライン(**3**.**5mm Right Line**) 3.5mm入力の右チャンネルのみをLineレベルオーディオとして使用します。
- **3**.**5mm**モノ ライン(**3**.**5mm Mono Line**) 3.5mm入力の左右チャンネルで、Lineレベルオーディオとしてモノミックスを作成します。
- **3**.**5mm**左 マイク(**3**.**5mm Left Mic**) 3.5mm入力の左チャンネルのみをMicレベルオーディオとして使用します。
- **3**.**5mm**右 マイク(**3**.**5mm Right Mic**) 3.5mm入力の右チャンネルのみをMicクレベルオーディオとして使用します。
- **3**.**5mm**モノ マイク(**3**.**5mm Mono Mic**) 3.5mm入力の左右チャンネルで、Micレベルオーディオとしてモノミックスを作成します。
- なし(**None**)

オーディオチャンネルを無効にします。

メモ オーディオソースとして3.5mm入力を選択する場合、チャンネル1と2のソースは両方とも LineレベルまたはMicレベルである必要があります。つまり、「3.5mm左 - ライン(3.5mm Left - Line)」をチャンネル1のソースとして選択する場合、チャンネル2の3.5mm入力として選択でき るオプションは、「3.5mm左 - ライン(3.5mm Left - Line)」、「3.5mm右 - ライン(3.5mm Right - Line)」、「3.5mmモノ - ライン(3.5mm Mono - Line)」です。Micレベルのオプショ ンは、グレーになって選択できません。

#### チャンネル**1**/**2**レベル(**CHANNEL 1**/**2 LEVEL**)

チャンネル1および2のソースの収録レベルは、このスライダーで調整できます。各スライダーにはオーディ オメーターがついているので、オーディオレベルを的確に設定するのに役立ちます。エルゴノミクスパネ ルにあるオーディオノブでオーディオを調整すると、これらのレベルも同時に調整されます。最適な音質 を得るためには、オーディオレベルが0dBFSを越えないようにしてください。0dBFSはカメラが収録可能 な最高のレベルなので、これを超えるオーディオはクリップされ、歪みの原因となります。

#### **XLR**ファンタム電源(**XLR PHANTOM POWER**)

XLR入力は48Vファンタム電源に対応しているので、電源を内蔵していないマイクも使用できます。カメ ラが「XLR」オーディオ入力に設定されている場合、「XLRファンタム電源(XLR PHANTOM POWER) 」スイッチをタップしてファンタム電源を有効にします。

# オーディオ設定 ページ 2

「オーディオ(AUDIO)」タブの2ページ目には以下の設定が含まれます。

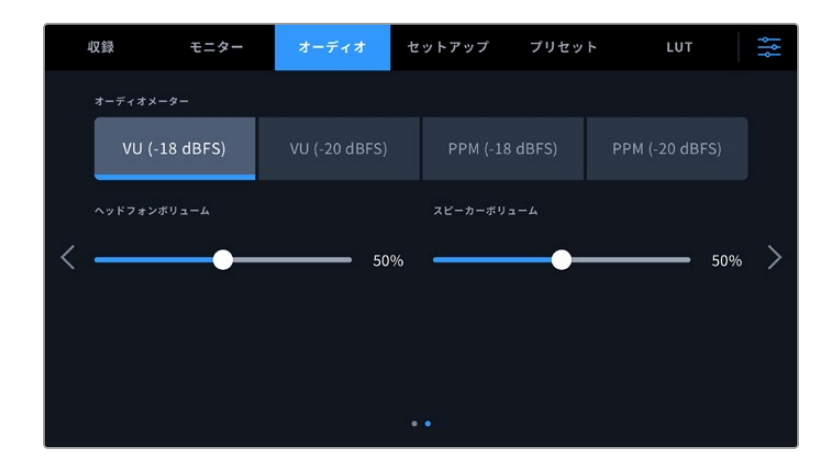

### オーディオメーター(**AUDIO METERS**)

\_\_\_\_\_\_\_

オーディオメーターは2種類から表示方法を選択できます。

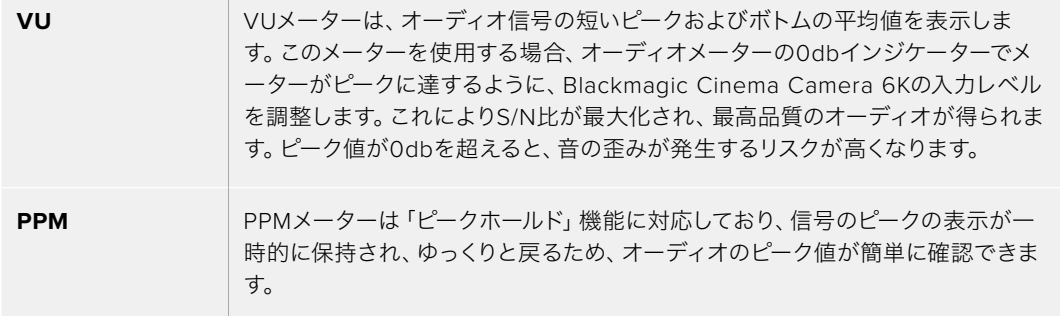

VUおよびPPMメーターは共に、リファレンスレベルを-18dBFSまたは-20dBFSから選択できるため、様 々な国際放送基準に合わせたオーディオモニタリングが可能です。

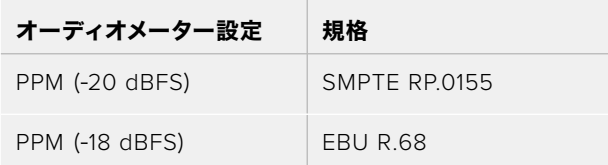

#### ヘッドフォンボリューム(**HEADPHONES VOLUME**)

このスライダーは、カメラの3.5mmヘッドフォンジャックに接続したヘッドフォンの出力レベルを調整し ます。オーディオスライダーを左右に動かすことで、レベルを調整できます。

### スピーカーボリューム(**SPEAKER VOLUME**)

このスライダーは、内蔵スピーカーの出力レベルを調整します。オーディオスライダーを左右に動かすこ とで、レベルを調整できます。

メモ XLRケーブルはファンタム電源をオンにする前に接続してください。ファンタム電源を使っ たマイクを接続していない場合は、必ずファンタム電源をオフにすることが重要です。ファンタ ム電源モードを使用中にファンタム電源を必要としないデバイスを接続すると、カメラが電源 供給の出力を続けるので機器の破損の原因となります。ファンタム電源をオフにした後は、放 電に少し時間がかかります。

他のマイクやXLRオーディオ機器を接続する場合は、ファンタム電源をオフにしてから必ず数 分待ち、その後に接続してください。

# セットアップ設定(**SETUP**)

「セットアップ(SETUP)」タブには、Blackmagic Cinema Camera 6Kの識別設定、ソフトウェアバー ジョン、機能ボタン設定、収録やモニタリングと直接リンクしないその他のカメラ設定が含まれます。 このメニューは7ページあり、LCDタッチスクリーンの端にある矢印をタップするか、左右にスワイプして 切り替えます。

### セットアップ設定 ページ 1

「セットアップ(SETUP)」タブの1ページ目には以下の設定が含まれます。

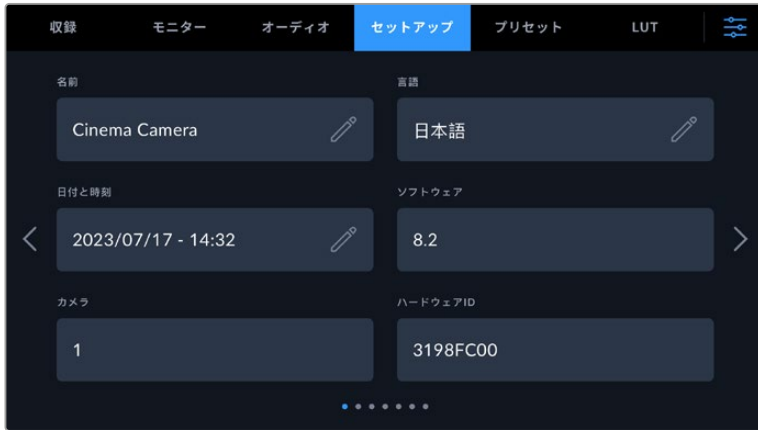

#### 名前(**NAME**)

このオプションでカメラに個別の名前を付けられます。

名前を変更する:

- **1** 編集アイコンをタップして、入力画面を開きます。
- **2** 丸で囲まれた十字をタップして現在の名前を削除し、英数字キーボードを使用して、新しい名前を入 力します。
- **3** 「アップデート(Update)」をタップして、新しい名前を保存します。

#### 言語(**LANGUAGE**)

Blackmagic Cinema Camera 6Kは、以下の13ヶ国語に対応しています:日本語、英語、中国語、韓国 語、スペイン語、ドイツ語、フランス語、ロシア語、イタリア語、ポルトガル語、トルコ語、ポーランド語、 ウクライナ語。

言語の選択ページは、初めて起動する際にも表示されます。

言語を選択する:

- **1** 鉛筆アイコンをタップして、リストから任意の言語を選択します。
- **2** 「OK」を押して、「セットアップ(SETUP)」メニューに戻ります。

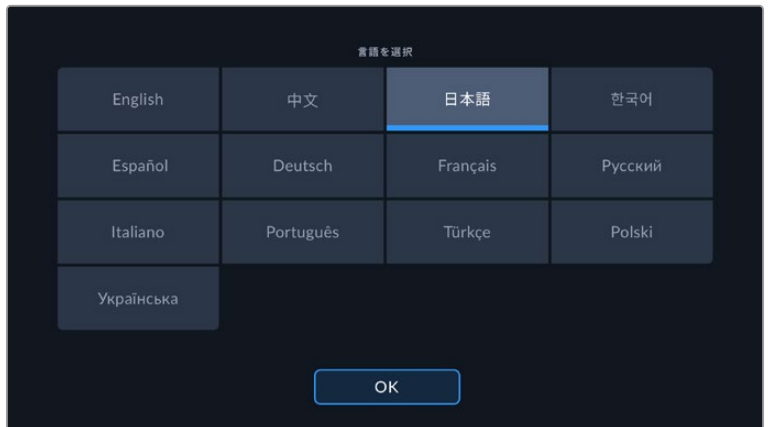

#### 日付と時刻(**DATE AND TIME**)

カメラの日付と時刻を設定します。日付フォーマットは、年、月、日で、時刻フォーマットは24時間です。 外部タイムコードソースが接続されていない場合、日付と時刻は時刻タイムコードにも使用されます。 日時は、自分で日付、時間、タイムゾーンを入力しても設定できますが、カメラで自動的に設定すること もできます。

マニュアルで設定するには、各フィールドをタップして、日時を入力し、「アップデート(Update)」をタ ップして確定します。

「自動(Automatically)」を選択すると、Cinema Camera 6Kがイーサネットでネットワークに接続され る際か、カメラをアップデートする際に、日付と時間が更新されます。デフォルトのNTPサーバーはtime. cloudflare.comですが、別のNTPサーバーをマニュアルで入力することもできます。「タイムプロトコル (NTP)(TIME PROTOCOL (NTP))」の編集アイコンをタップして、NTPサーバーを入力します。入力 後は「アップデート」をタップして確定します。

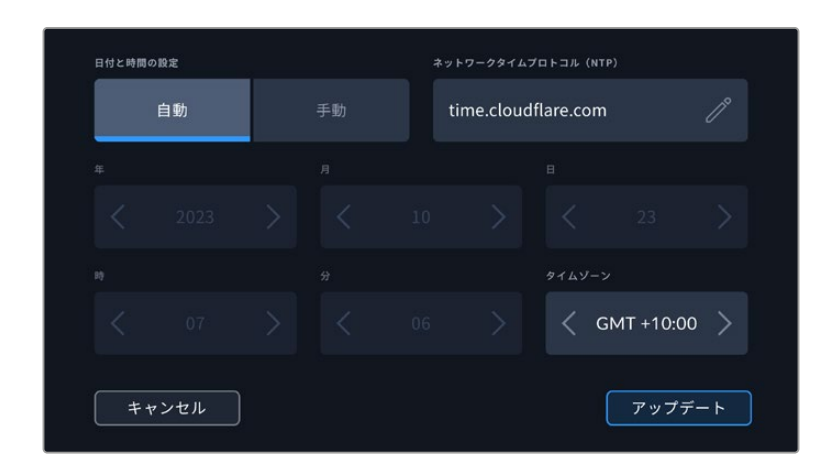

#### ハードウェア**ID**(**HARDWARE ID**)

Blackmagic Cinema Camera 6Kを識別する8文字を表示します。これは各カメラ独自のもので す。Blackmagic RAWのメタデータには、32文字バージョンのカメラIDが含まれます。これは、特定のカ メラで撮影されたフッテージを識別する際に便利です。

#### ソフトウェア(**SOFTWARE**)

現在インストールされているソフトウェアのバージョン番号が表示されます。ソフトウェアのアップデート に関する詳細は、「Blackmagic Camera Setup Utility」セクションを参照してください。

#### カメラ(**CAMERA**)

この設定では、外付けメディアに収録する際にクリップのファイル名の最初に追加する英数字のプレフィ ックスを設定できます。プレフィックスを編集するには、編集アイコンをタップして、新しいものを選択し ます。「アップデート(Update)」をタップして適用します。

## セットアップ設定 ページ 2

「セットアップ(SETUP)」タブの2ページ目には以下の設定が含まれます。

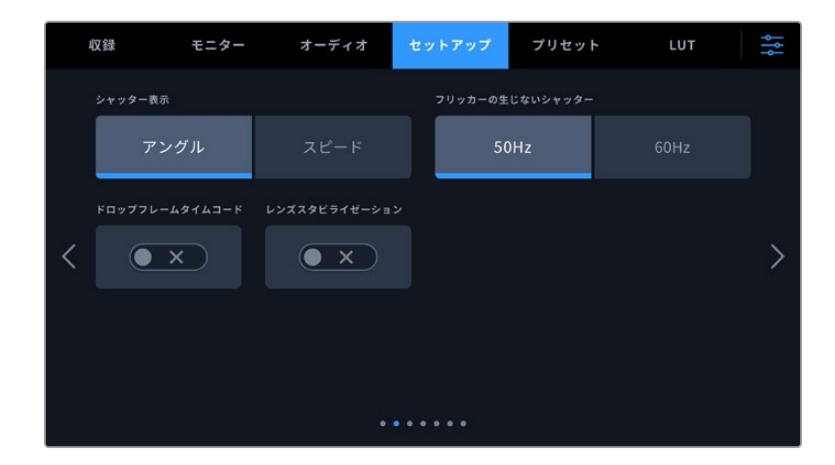

#### シャッター表示(**SHUTTER MEASUREMENT**)

シャッター情報の表示方法を「アングル(Shutter Angle)」と「スピード(Shutter Speed)」で切り替え られます。

シャッターアングルを使用する場合、シャッターはフレームレートに連動します。例えば、180ºは使用し ているフレームレートに関わらず同じモーションブラーを生み出します。

しかし、シャッタースピードを使用する場合、シャッターはフレームレートとは別の絶対値が使われるた め、フレームレートを変更すると得られる結果が変わります。

#### フリッカーの生じないシャッター(**FLICKER FREE SHUTTER BASED ON**)

カメラが使用する主電源周波数を変更し、フリッカーの生じないシャッター設定を計算します。

照明の下で撮影する際は、シャッターが原因でフリッカーが生じる場合があります。Blackmagic Cinema Camera 6Kは、現在のフレームレートでフリッカーの生じないシャッターの値を自動的に計算し、最大3 つのシャッターの値を提案します。シャッターの値は、照明に使う主電源の周波数により影響を受けま す。PALを採用している国の多くでは50Hz、NTSCを採用している国では一般的に60Hzが使用されて います。「50Hz」または「60Hz」をタップして、撮影を行なっている地域に適した周波数を設定します。

フリッカーの生じないシャッターの値を使用しているにも関わらず、様々な照明の特性によりフリッカ ーが生じる場合があります。連続光を使用していない場合は、テスト撮影を行うことをお勧めします。

#### ドロップフレームタイムコード(**DROP FRAME TIMECODE**)

29.97および59.94のNTSCプロジェクトフレームレートを使用している場合、このオプションでドロップ フレームタイムコードを有効にします。ドロップフレームタイムコードは、特定の間隔で少数のフレーム をタイムコードからスキップします。これにより、1秒間にNTSCフレームレートで全フレームが含まれて いなくても、プロジェクトのタイムコードの正確性が保たれます。

#### イメージスタビライゼーション(**IMAGE STABILIZATION**)

物理的なスイッチを搭載していないレンズを使用する際に、イメージスタビライズのオン/オフを切り替 えます。

DaVinci Resolveでジャイロスタビライゼーションを使用する際は、この設定を必ず無効にしてくださ い。ジャイロスタビライゼーションの使用方法の詳細は、このマニュアルの「ジャイロスタビライゼーシ ョン」セクションを参照してください。

# セットアップ設定 ページ 3

「セットアップ(SETUP)」タブの3ページ目には以下の設定が含まれます。

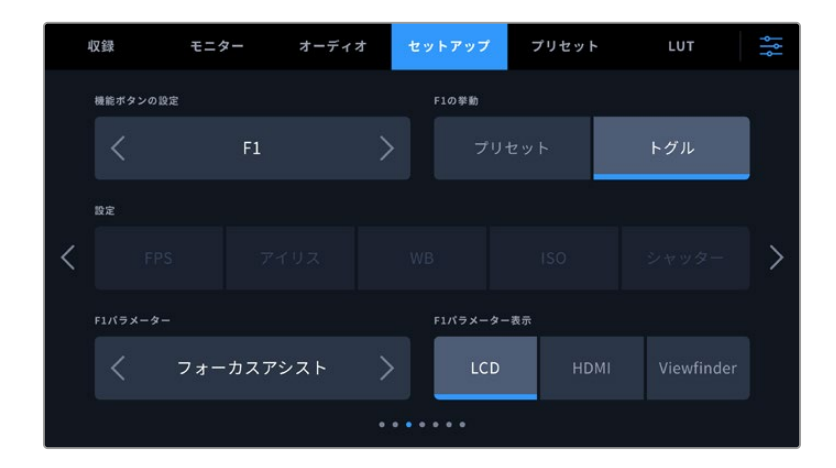

# 機能ボタンの設定(**SET FUNCTION BUTTON**)

Blackmagic Cinema Camera 6Kの上部には3つの機能ボタンがあります。ボタンのドットの数は、機能 ボタン1、2、3を意味します。これらのボタンにはカメラを使用中に頻繁に使う機能をマッピングして、 すばやくアクセスできます。

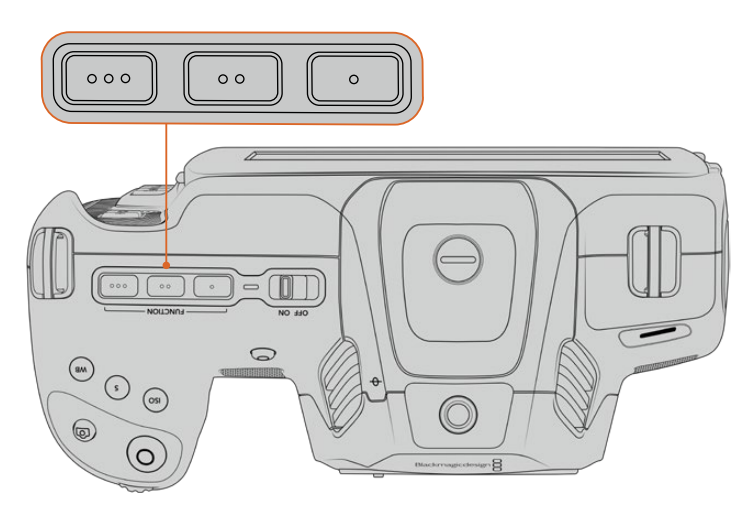

カメラ上部の機能ボタンは、ドットの数はボタン番号を示す

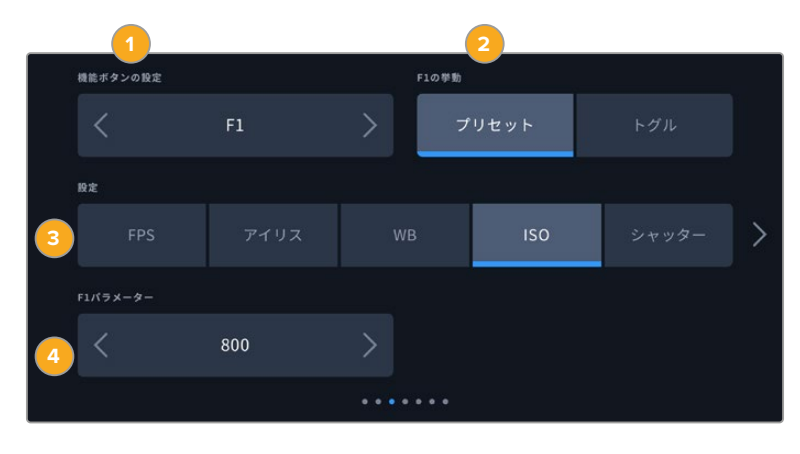

これらのボタンを設定するには、まず機能ボタンを選択し、挙動、設定、パラメーターを選択します。

**1** ボタン **2** 挙動 **3** 設定 **4**パラメーター

#### ボタンの挙動(**FUNCTION BEHAVES AS**)

マッピングする機能ボタンを選択した後、その挙動を選択します。選択できるオプション:

プリセット(**Preset**)

この挙動に設定すると、機能ボタンを押した際に設定とパラメーターの組み合わせが呼び出されます。

プリセットを設 定するには、「設 定(SETTING)」メニューで 選 択を行い 、「パラメーター (PARAMETER)」メニューの横にある矢印アイコンをタップして調整します。

例えば、F1ボタンでホワイトバランスのプリセットの呼び出しを設定する場合、「機能ボタン設定 (SET FUNCTION BUTTON)」で「F1」を選択し、次に挙動を「プリセット(Preset)」に設定しま す。次に、「設定(SETTING)」で「WB」を選択して、「パラメーター(PARAMETER)」メニューの矢 印をタップして「5600K」に設定し、その横のフィールドでティントを「-20」に設定します。

#### トグル(**Toggle**)

この挙動に設定すると、機能ボタンを押した際に特定の設定のオン/オフが切り替わります。このモ ードでは「設定(SETTING)」メニューはグレーアウトします。「パラメーター(PARAMETER)」メニ ューで左右の矢印ボタンをタップし、使用可能なオプションをスクロールできます。オプションは以 下になります。「クリーンフィード(Clean Feed)」、「LUT表示(Display LUT)」、「フレームガイド (Frame Guides)」、「フォーカスアシスト(Focus Assist)」、「フォルスカラー(False Color)」、 「ゼブラ(Zebra)」、「グリッド(Grid)」、「セーフエリアガイド(Safe Area Guide)」、「オフスピー ド収録(Off Speed Rec)」、「カラーバー(Color Bars)」、「収録(Record)」、「なし(None)」。

「トグル(Toggle)」では、設定を適用する出力も選択できます。「LCD」、「HDMI」、「ビューファイ ンダー(Viewfinder)」のあらゆる組み合わせをタップして選択します。すべての出力に適用される 「カラーバー」など、オプションの出力が選択できない場合は、「LCD」、「HDMI」、「ビューファイ ンダー」の設定が無効になります。

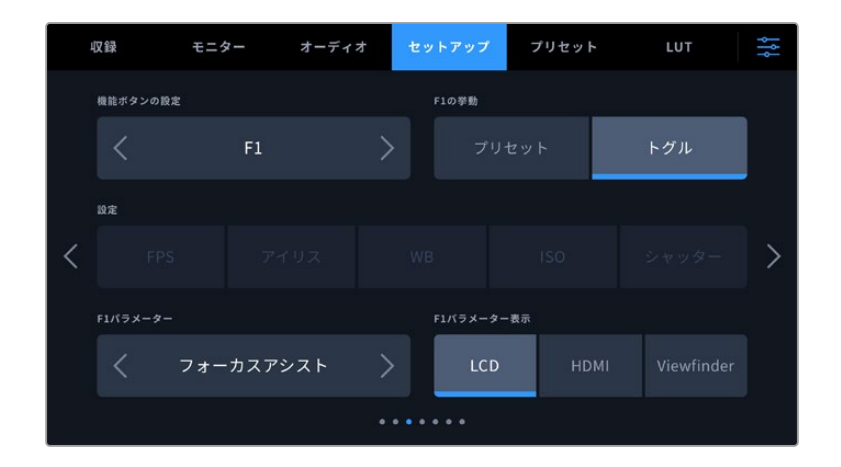

# セットアップ設定 ページ 4

「セットアップ(SETUP)」タブの4ページ目には以下の設定が含まれます。

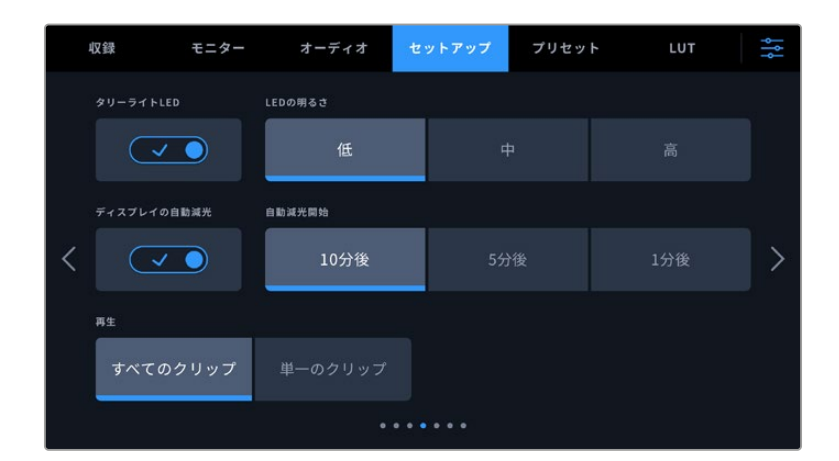

#### タリーライト**LED**(**TALLY LIGHT LED**)

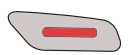

Blackmagic Cinema Camera 6Kは正面に小さなLEDが付いており、カメラの収録ステー タスを示します。

タリーライトインジケーターのオン/オフは「タリーライトLED(TALLY LIGHT LED)」で切り替えます。

#### **LED**の明るさ(**LED BRIGHTNESS**)

「低(Low)」、「中(Medium)」、「高(High)」のいずれかをタップして、タリーライトのLEDの明るさ を設定します。

#### ディスプレイの自動減光(**AUTO DIM DISPLAY**)

Blackmagic Cinema Camera 6Kは、一定時間カメラを使用していない場合に自動的にLCDタッチスクリ ーンの明るさを落とす省電力オプションを搭載しています。「自動減光開始(DIM DISPLAY AFTER)」 で、ディスプレイが暗くなるまでの時間を設定できます。LCDタッチスクリーンに触ると、元の明るさに 戻ります。

#### 再生(**PLAYBACK**)

LCDタッチスクリーンで、CFexpressカードまたはUSB-Cフラッシュディスクから再生するクリップを 「単一のクリップ(Single Clip)」または「すべてのクリップ(All Clips)」から選択できます。「すべての クリップ」を選択すると、すべてのマッチするメディアが連続して再生され、「単一のクリップ」を選択す ると、1つのクリップだけが再生されます。これは、ループ機能にも適用されます。「すべてのクリップ」で ループを選択すると、収録メディアの全クリップを再生し、その後ループします。「単一のクリップ」を選 択すると1つのクリップがループされます。

### セットアップ設定 ページ 5

「セットアップ(SETUP)」タブの5ページ目には、カメラのネットワーク設定を実行できる以下の設定 が含まれます。

ネットワークへの接続方法(DHCPまたは静的IPアドレス)など、ネットワークのコンフィギュレーション に関するオプションを選択できます。

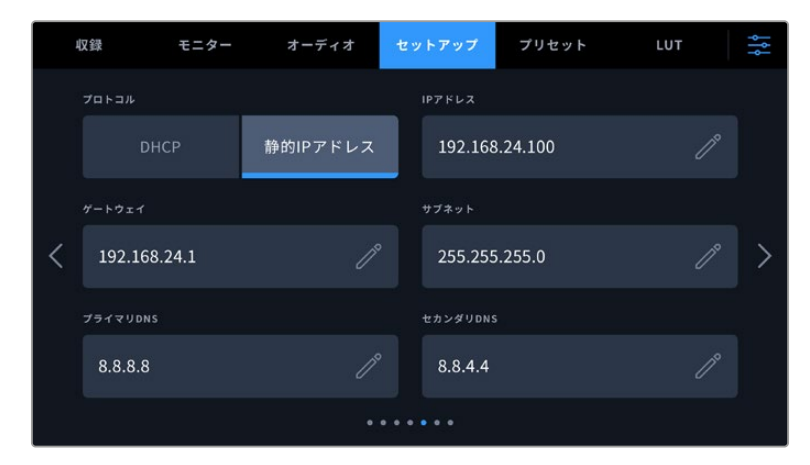

ネットワークの接続には、DHCPまたは静的IPアドレスを使用可能

作業のこつ Blackmagic Cinema Camera 6Kは、USB-C - イーサネットアダプターを使用して ネットワークに接続することも可能です。

# セットアップ設定 ページ 6

「セットアップ(SETUP)」タブの6ページ目には以下のBluetooth設定が含まれます。

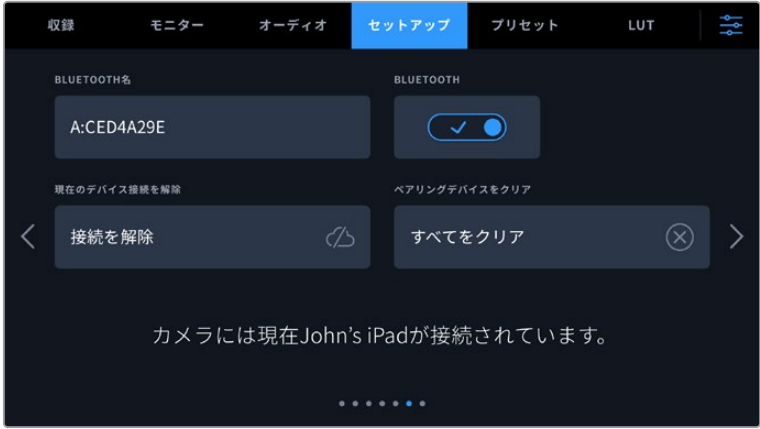

#### **Bluetooth**®

Bluetoothコントロールにより、ポータブルデバイスからカメラをワイヤレスでコントロールできます。 「Blackmagic Camera Control」アプリを使用して、設定の変更、メタデータの調整、収録のリモー トトリガーをiPadから実行できます。Bluetoothのオン/オフは、「セットアップ(SETUP)」メニューの 「BLUETOOTH」スイッチをタップして切り替えます。Bluetoothが有効になっていると、最長9メートル (30フィート)離れた場所からBluetoothデバイスでカメラを検出できます。カメラは、「Blackmagic SDI Camera Control Protocol」に使用するのと同じBluetoothコントロールのコマンドセットを使用します。 このため、独自のアプリケーションを作成して、カメラのほぼすべての設定をリモートコントロールでき ます。例えば、モニタリングオプション、オーディオ設定、カメラの内蔵DaVinci Resolveカラーコレクタ ー、レンズコントロールなどです。

詳細は、以下のページでダウンロードできる「Blackmagic Camera Control」を参照してください。 [www.blackmagicdesign.com/jp/developer/](http://www.blackmagicdesign.com/jp/developer/)

#### カメラと**iPad**を初めてペアリングする:

- **1** Bluetoothは「セットアップ(SETUP)」メニューの「BLUETOOTH」スイッチをタップすると有効にな ります。
- **2** 「Blackmagic Camera Control」アプリを開いて、ペアリングしたいカメラを選択します。ペアリング 可能なカメラは、カメラモデルごとにリストアップされます。カメラ名の後ろには、以下のようなハード ウェアIDが続きます。例) A:A0974BEA

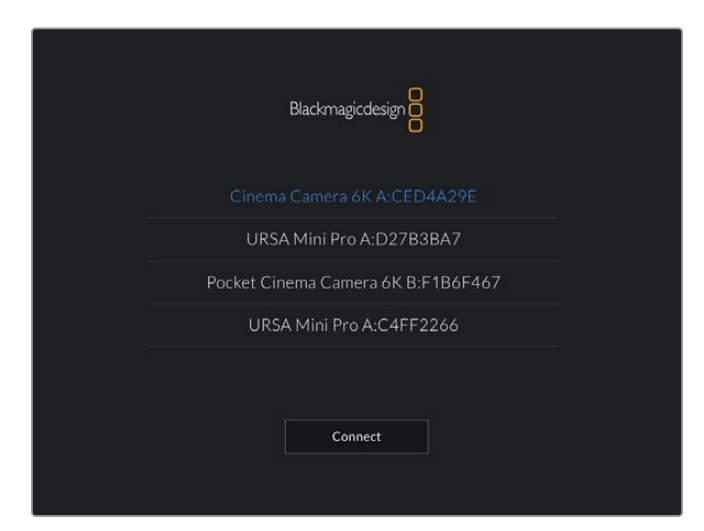

ペアリングしたいカメラを選択

Blackmagic Camera Controlアプリをインストールして初めて起動する際、位置情報へのアクセス 許可を確認するメッセージ「Allow location access」が表示されます。「While using the app (ア プリ使用中)」を選択するとiPadからのGPS情報が撮影ファイルのメタデータに追加され、フッテー ジにジオタグを付けられます。この情報は、DaVinci Resolve 15以降で確認できます。

この情報を使いたくない場合は、「Never(使用しない)」を選択します。

設定の変更は、iPadの「設定」>「プライバシー」>「位置情報サービス」>「Camera Control」で行 えます。

**3** 初めて接続する場合、カメラとペアリングするためにBlackmagic Camera Controlアプリは6桁のコ ードを要求します。このコードは、カメラのLCDスクリーンに表示されるので、このコードをiPadに入 力し、「Pair(ペア)」をクリックします。

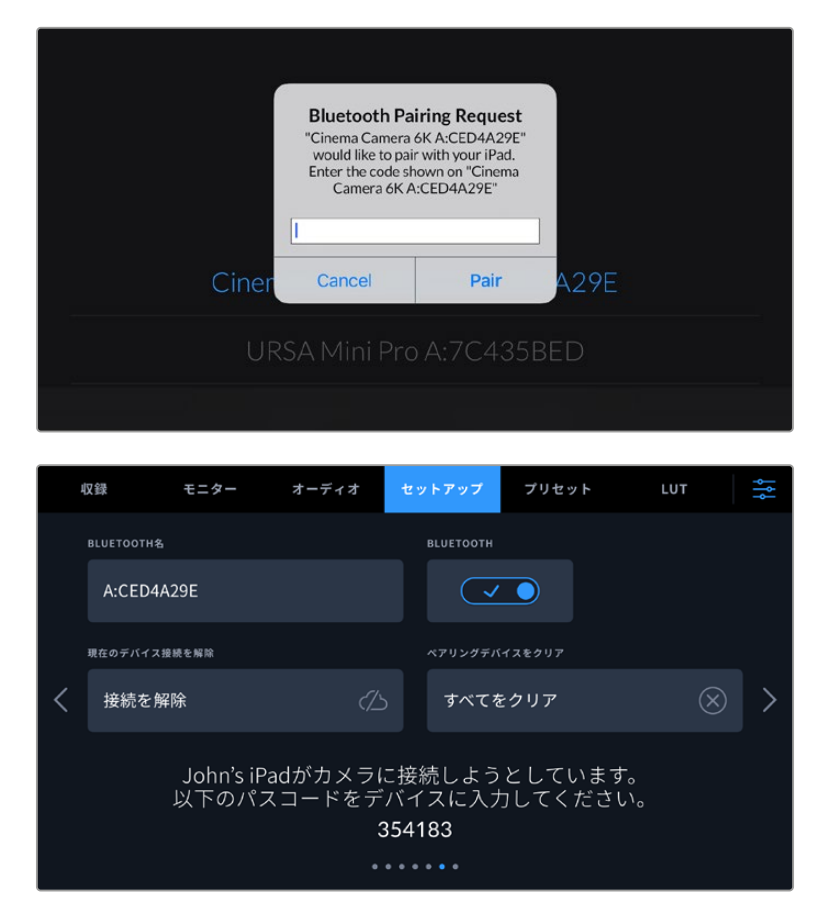

**4** カメラがiPadとペアリングされると、スクリーン上にその旨が表示されます。

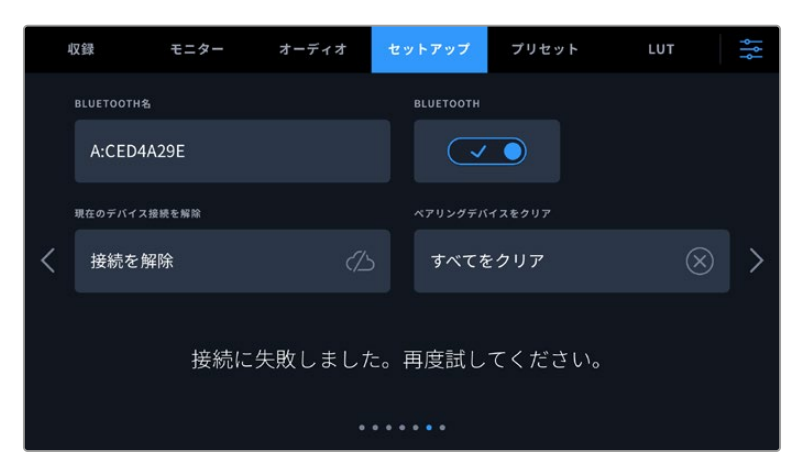

**5** カメラとiPadのペアリングが失敗すると、カメラにエラーメッセージが表示されます。再度、接続を試 みてください。

メモ Blackmagic Cinema Camera 6KのコントロールにBluetoothを使用しない場合、セキュ リティのためBluetoothをオフにしておくことを推奨します。

#### 現在のデバイス接続を解除(**DISCONNECT CURRENT DEVICE**)

Blackmagic Cinema Camera 6Kと現在ペアリングされているiPadの解除を切断します。

#### ペアリングデバイスをクリア(**CLEAR PAIRED DEVICES**)

カメラとペアリングされているデバイスのリストを消去します。

#### Blackmagic Camera Controlアプリでカメラをコントロール

カメラをiPadとペアリングできたら、iPadアプリを使って、設定の変更、メタデータの調整、収録のリモ ートトリガーを実行できます。

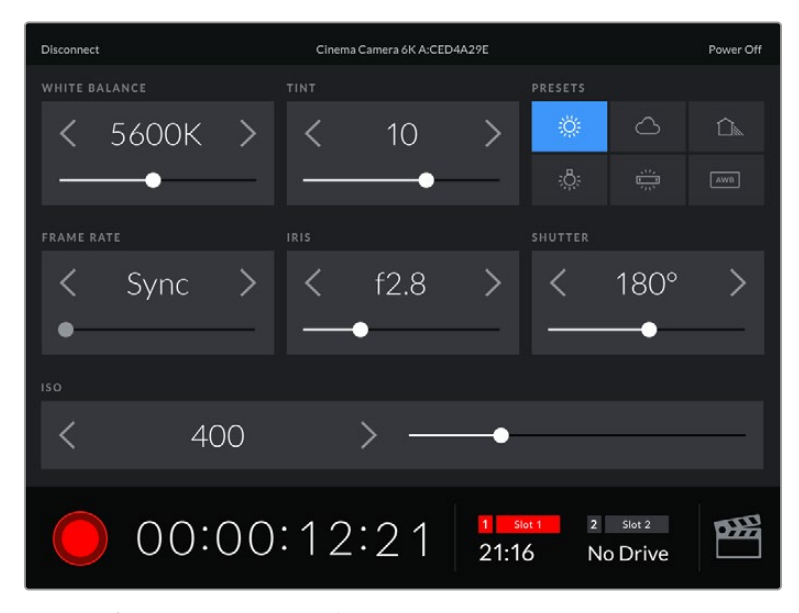

ペアリングすると、このスクリーンがBlackmagic Camera Controlアプリで表示さ れ、設定の調整や収録の開始が可能になります。

| <b>Disconnect</b> |                                      |           |                  | Cinema Camera 6K A:CED4A29E |                         |                          |                               | Power Off |  |  |
|-------------------|--------------------------------------|-----------|------------------|-----------------------------|-------------------------|--------------------------|-------------------------------|-----------|--|--|
| <b>SLATE FOR</b>  |                                      |           |                  |                             |                         |                          |                               |           |  |  |
|                   |                                      | Next Clip |                  |                             |                         |                          |                               |           |  |  |
| REEL              |                                      |           | <b>SCENE</b>     |                             |                         | TAKE                     |                               |           |  |  |
|                   |                                      | >         |                  | 78                          |                         |                          | З                             |           |  |  |
|                   |                                      |           | <b>WS</b><br>BCU | CU<br>MCU                   | MS<br>ECU               | PU                       | <b>VFX</b>                    | SER       |  |  |
|                   | <b>GOOD TAKE</b><br><b>LAST CLIP</b> |           | INT              |                             | EXT                     | DAY                      |                               | NIGHT     |  |  |
|                   |                                      |           | 00:00:16:12      |                             | 1 <sup>1</sup><br>21:16 | $\overline{2}$<br>Slot 1 | Slot <sub>2</sub><br>No Drive | œ         |  |  |

右下にあるスレートアイコンをタップしてスレートにアクセスし、アップデート。

Blackmagic Cinema Camera 6Kは、Bluetooth LEを使ってデバイスと通信し、ワイヤレスコントロール を実行します。これは、ポータブルデバイスに使用されるのと同じタイプのプロトコルで、バッテリー電 源の使用を最小限に抑えられます。

# セットアップ設定 ページ 7

「セットアップ(SETUP)」タブの7ページ目には以下の設定が含まれます。

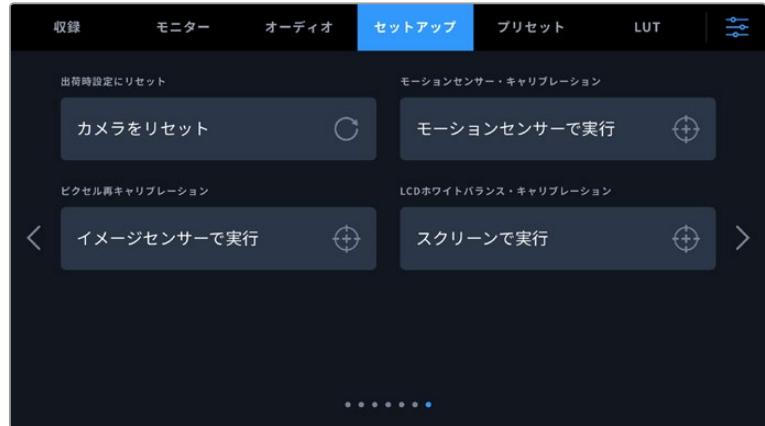

#### 出荷時設定にリセット(**FACTORY RESET**)

カメラを出荷時の設定にリセットするには、「カメラ設定をリセット(Reset Camera Settings)」ボタン をタップします。確認画面で「リセット(Reset)」を押して、操作を確定します。カメラに保存されている全 てのLUTとプリセットを消去し、全設定をリセットします。出荷時の設定にリセットする前に、CFexpress カードまたはUSB-Cフラッシュディスクにプリセットをバックアップとして書き出しておくことをお勧め します。出荷時設定にリセットした後に、CFexpressカードまたはUSB-Cフラッシュディスクからプリセ ットを簡単に読み込んで再びカメラで使用できます。出荷時の設定にリセットすると、水平メーターも リセットされるため、出荷時設定にリセットした後に、モーションセンサーのキャリブレーションを再度 行うことで、精度が維持できます。

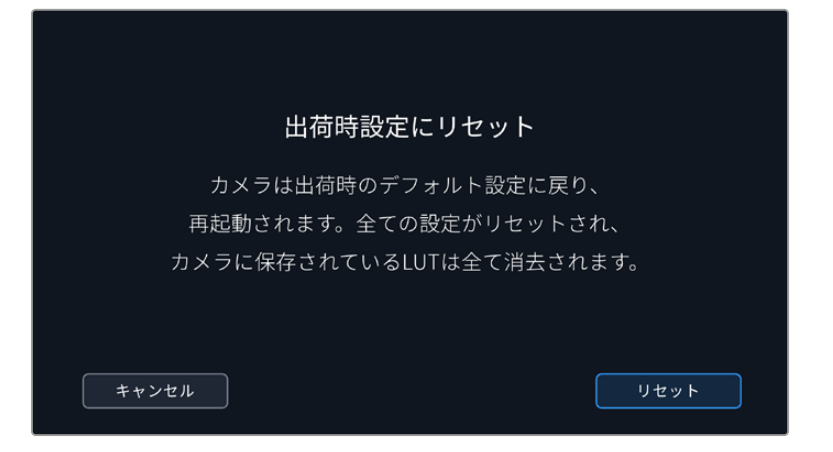

#### モーションセンサー・キャリブレーション(**MOTION SENSOR CALIBRATION**)

水平メーターをキャリブレーションするには、「モーションセンサーで実行(Calibrate Motion Sensor)」 をタップします。キャリブレーション実行中、カメラは安定して動いていない必要があります。これによ り、撮影中にBlackmagic RAWにモーションセンサーのメタデータが正確に記録されます。この処理に は約5秒かかります。

水平メーターは、必要に応じて水平以外の角度に設定することも可能です。例えば、一定の角度にティル トさせて設定したい場合は、カメラをその角度にしてモーションセンサーのキャリブレーションを行うこ とで、その角度を維持するために水平メーターを使用できるようになります。

モーションセンサーのデータは、DaVinci Resolveでクリップをスタビライズするために使用できます。 詳細は、このマニュアルの「ジャイロスタビライゼーション」セクションを参照してください。

#### ピクセル再キャリブレーション(**PIXEL RECALIBRATION**)

Blackmagic Cinema Camera 6KのCMOSセンサーは、数百万のピクセルで光を受光します。工場でセ ンサーキャリブレーションが行われてから時間が経過するにつれ、一部のピクセルの明るさが変化する ことがあります。その結果、それらのピクセルはより目立つようになり、ホットピクセルと呼ばれる状態 に変化します。すべてのカメラセンサーは、製造元に関わらず、経年によりホットピクセルが生じます。

これを解決するために、カメラにはキャリブレーション機能が内蔵されており、イメージにホットピクセ ルがある場合に使用できます。

これを実行するには、レンズキャップを取り付け、「キャリブレーション(Calibrate)」ボタンを押して、ピ クセル再マッピング機能を起動します。この処理には約1分かかります。

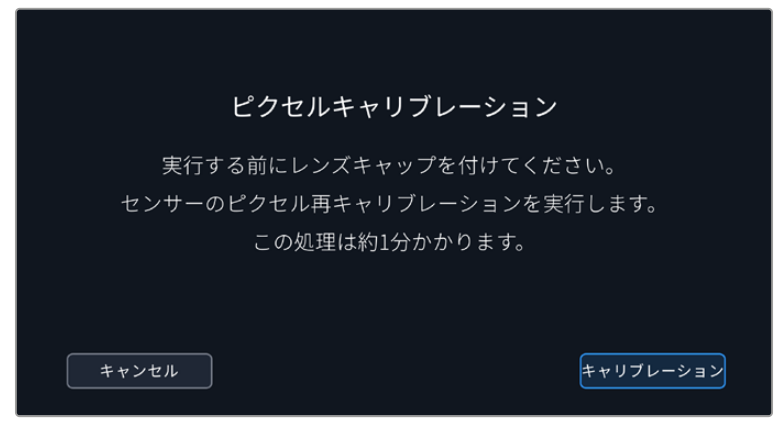

#### **LCD**ホワイトバランス・キャリブレーション(**WHITE BALANCE CALIBRATION**)

「LCDホワイトバランス・キャリブレーション」を実行するには、「LCD色温度(LCD TEMPERATURE)」 と「LCDティント(LCD TINT)」を調整して、2つの参照用パッチがニュートラルになるようにします。設 定を変更した後に「リセット(Reset)」ボタンを押すと、工場出荷時のキャリブレーションに戻せます。 「元に戻す(Restore)」ボタンでは、新しい設定を呼び戻すことができるため、キャリブレーション前後 の見た目を比較できます。LCDが適切なホワイトバランスを表示するようになったら、設定を保存します。

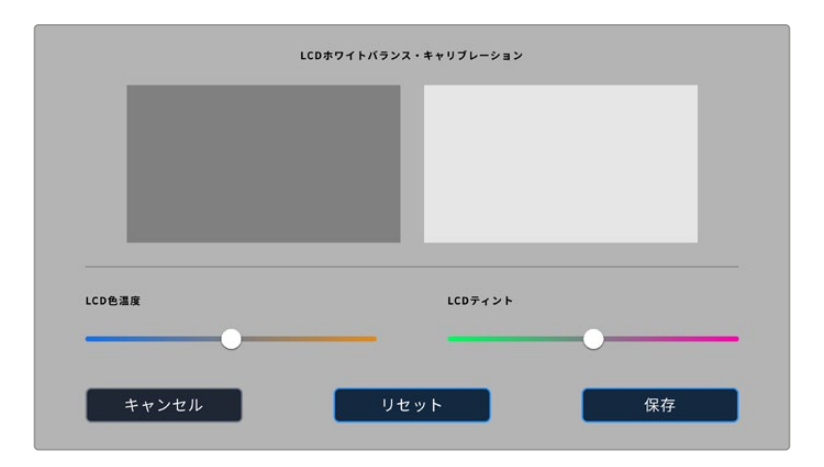

# プリセット(**PRESETS**)

「プリセット(PRESETS)」タブでは、最大12個の設定を保存および呼び出しできます。この機能は、 複数のプロジェクトでカメラを使用する場合に役立ちます。例えば、ドキュメンタリーやミュージックビ デオなど、プロジェクトのタイプにより設定が異なる複数の撮影でカメラを使用する場合などです。カ メラのプリセット機能は、特定のプロジェクトやタイプの撮影の設定を保存し、必要な際にすばやく簡 単に呼び出せます。

また、プリセットの読み込み/書き出しも可能です。これは複数のカメラを使った撮影に便利です。1台の Blackmagic Cinema Camera 6Kをプロジェクトに合わせて設定し、プリセットを他のすべてのBlackmagic Cinema Camera 6Kに書き出します。

| 収録 |                               | モニター オーディオ セットアップ |                    | プリセット                 | LUT |  |
|----|-------------------------------|-------------------|--------------------|-----------------------|-----|--|
|    |                               |                   |                    |                       |     |  |
|    | <b>Street Interview Sunny</b> |                   | <b>Skate Video</b> |                       |     |  |
|    | <b>Indoor Band Shoot</b>      |                   |                    | Wedding - Church      |     |  |
|    | <b>Slow Motion</b>            |                   |                    | Wedding - Outdoor     |     |  |
|    | Interview Long Shot           |                   |                    | <b>Studio Shoot A</b> |     |  |
|    |                               |                   |                    |                       |     |  |
|    |                               |                   |                    |                       |     |  |

「プリセット(PRESETS)」タブでは、保存した設定を簡単に切り替え可能

#### プリセットボタン

「プリセット(PRESETS)」メニューの底部に表示されるボタンアイコンは、以下の機能に対応しています。

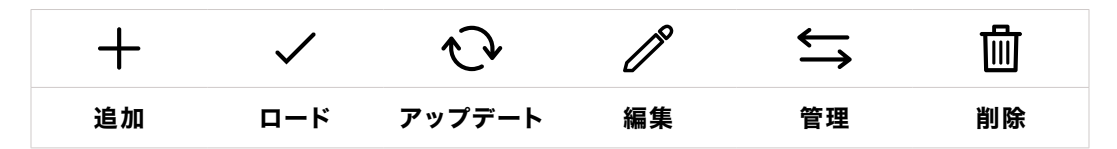

#### プリセットの保存とロード

新しいプリセットを作成するには、「追加」アイコンをクリックします。これにより、LCDにタッチキーボー ドが表示され、プリセットの名前を入力できます。名前を入力したら、「アップデート(Update)」をタッ プして現在の設定を該当のプリセットに保存します。

カメラにすでに同名のプリセットがロードされている場合、既存のプリセットを上書きするか、両方キー プするか選択できます。

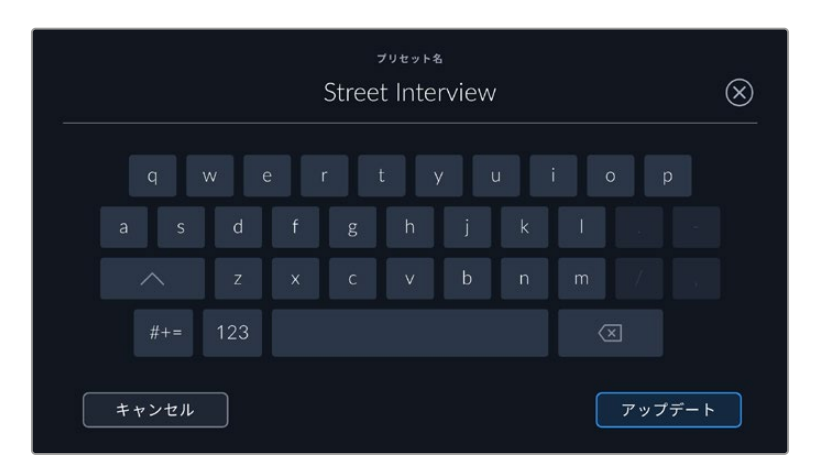

プリセットを保存したら、「プリセット(PRESETS)」メニューで名前をタップして選択します。プリセット をロードするには、「ロード」アイコンをタップします。

「更新」アイコンをタップするとプリセットをアップデートできます。Blackmagic Cinema Camera 6K の現在の設定にプリセットをアップデートするか確認するメッセージが表示されます。「アップデート (Update)」を押して確定します。

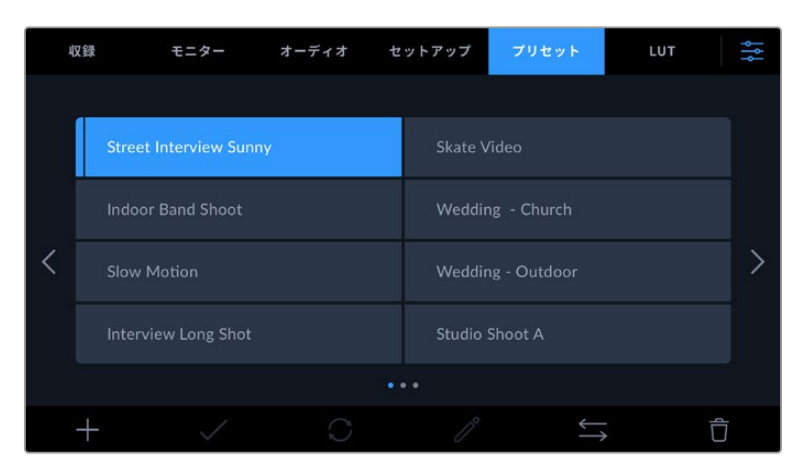

プリセットを選択し、「ロード」アイコンをタップしてロード。選択したプリセットが青く表示 されます。現在ロードされているプリセットは、アイコンの左に青いラインが表示されます。

プリセットの名前を変更するには、編集アイコンをタップして、キーパッドで新しい名前を入力します。 「アップデート(Update)」を押して確定します。

#### プリセットの読み込み

プリセットを読み込むには、「プリセット」メニュー底部の「管理」アイコンをタップします。「プリセット の読み込み(Import Presets)」をタップし、その後「読み込み(Import)」をタップして確定します。プリ セット読み込みのスクリーンが表示されます。読み込みたいプリセットが、アクティブなカードまたはドラ イブにない場合、タッチスクリーンの上部のメディアボタンをタップして、収録メディアを切り替えます。 プリセットは、USB-CフラッシュディスクまたはCFexpressカードから読み込めます。

カメラは、選択したメディアのルートディレクトリと「Presets」フォルダーを検索し、使用可能なプリセッ トをリストアップします。他の場所に保存されているプリセットは表示されません。

プリセットをタップして選択し、「読み込み(Import)」をタップして確定した後、次に使用可能なスロッ トにコピーします。

すでに同名のプリセットがカメラに保存されている場合、既存のプリセットを上書きするか、両方キープ するか選択できます。スクリーンの右上に、カメラで使用できる空のプリセットスロット数が表示されま す。カメラに読み込めるプリセット数は、空のスロット数のみです。

作業のこつ 読み込みメニューが使用できない場合は、カメラのプリセットスロットすべてが使 用されていることを意味します。新しいプリセットを読み込むには、既存のプリセットを削除 する必要があります。

#### プリセットの書き出し

プリセットをカードやUSB-Cフラッシュディスクに書き出すには、書き出しを行うプリセットを選択し、そ の後「管理」アイコンをタップします。「選択したプリセットの書き出し(Export Selected Preset)」をタ ップし、その後プリセットを書き出したいメディアをタップします。同名のプリセットがすでに存在する場 合、既存のプリセットを上書きするか、両方キープするか選択します。カメラがプリセットを「Presets」 フォルダーに書き出します。

#### プリセットの消去

プリセットを消去するには、選択して「消去」アイコンをタップします。確認メッセージが表示されたら、 「消去(Delete)」をタップします。

### **3D LUT**

「LUT(LUTS)」メニューでは、3D LUTの読み込み、書き出し、カメラ出力への適用が可能です。

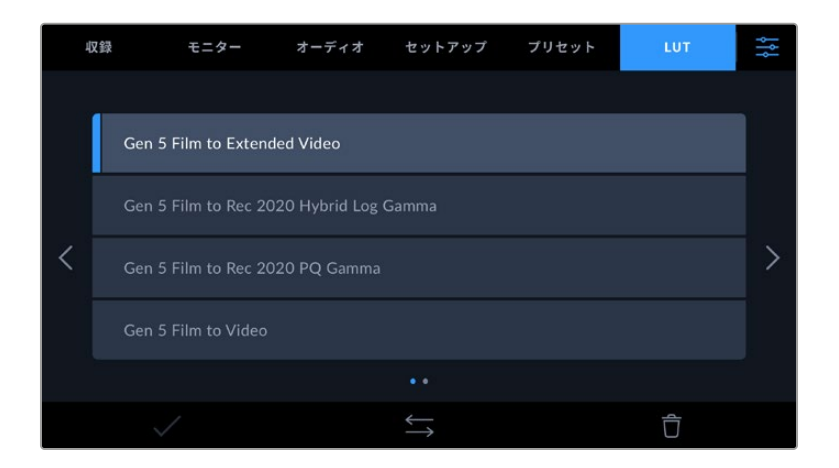

#### **3D LUT**について

3D LUTは、カメラのLCDタッチスクリーン、HDMI出力、オプションのBlackmagic Pocket Cinema Camera Pro EVFのイメージに適用できます。LUTは、特定のカラー/輝度入力に対して、カメラで表示するカラー/ 輝度出力を指定します。例えば、カメラの入力が比較的くすんだブルーの場合に、LUTを使用すれば鮮や

かで彩度の高いブルーで表示できます。この機能は、意図的に彩度の低いフラットな見た目にしてある Blackmagic RAWフッテージの収録や「Film」ダイナミックレンジを使用した収録などで便利です。LUT を適用することで、グレーディング後のフッテージのルックを想定できます。

3D LUTは、DaVinci Resolveやその他のカラーコレクションソフトウェアで簡単に作成できます。または オンラインでもLUTを様々な提供元からダウンロードできます。カメラには、17ポイントまたは33ポイン トの3D LUTを10個まで保存できます。それぞれの最大サイズは1.5メガバイトです。ロードしたLUTは、 カメラのLCDタッチスクリーン、HDMI出力、ビューファインダーに適用して表示できます。

Blackmagic Cinema Camera 6Kは、DaVinci Resolveで作成した.cubeフォーマットの33ポイント3D LUT、さらにLUT変換プログラムでResolveの.cubeフォーマットに変換した17ポイント3D LUTをサポー トしています。カメラの3D LUTは高品質の四面体補間法を使用します。

LUT表示に関する詳細は、このマニュアルの「モニター設定(MONITOR)」セクションを参照してください。

作業のこつ カメラのLCDおよびHDMI出力へのLUTの表示に関しては、「モニター設定 (MONITOR)」セクションを参照してください。

Blackmagic RAWファイルへのLUTの適用方法に関しては、「収録設定(RECORD)」セクショ ンを参照してください。

#### 内蔵**LUT**

多数のLUTが内蔵されているため、「Film」ダイナミックレンジまたはBlackmagic RAWで撮影している 際のプレビューに異なるルックを適用できます。

各カメラは、第5世代カラーサイエンス特有のLUTを搭載しています:

- **Gen 5 Film to Extended Video** 「Film to Video」LUTより広いダイナミックレンジで表示され、穏やかなコントラスト変化を適用 し、ハイライトが滑らかにロールオフされます。
- **Gen 5 Film to Rec 2020 Hybrid Log Gamma** HDRスクリーンに適したガンマカーブを表示します。通常のダイナミックレンジのスクリーンとも互 換性があります。
- **Gen 5 Film to Rec 2020 PQ Gamma** 人間の目が感知できるカラーに基づいたガンマカーブで表示され、HDRイメージを効率的にエン コードします。
- **Gen 5 Film to Video**

HDビデオ用のREC 709カラー規格と似ており、高いレベルのコントラストと彩度を使用したLUTで す。REC 709カラースペースを使用する他の放送用カメラと共に、Blackmagic Cinema Camera 6K を使用する場合に便利な設定です。

#### **LUT**ボタン

カメラのLUTメニューのボタンアイコンは、以下の機能に対応しています。

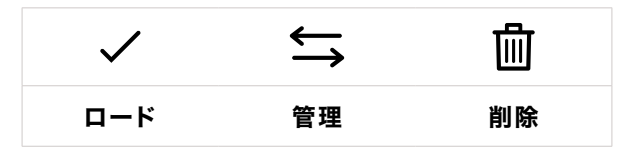

#### **LUT**の読み込み

3D LUTを読み込むには、LUTメニュー底部の「管理」アイコンをタップします。「LUTの読み込み(Import LUT)」をタップし、その後「読み込み(Import)」をタップして確定します。LUT読み込みのスクリーンが 表示されます。読み込みたい3D LUTが、アクティブなカードまたはドライブにない場合、タッチスクリー ンの上部のメディアボタンをタップして、収録メディアを切り替えます。LUTは、USB-Cフラッシュディス ク、CFast、SDカードから読み込めます。

カメラは、選択したメディアのルートディレクトリと「3DLUTs」フォルダーを検索し、使用可能なLUTをリ ストアップします。他の場所に保存したLUTは表示されません。

LUTをタップして選択し、「読み込み(Import)」をタップして確定した後、次に使用可能なスロットにコ ピーします。

新しいLUTを読み込む際、10個の3D LUTスロットすべてが使用されている場合、既存のLUTを消去する 必要があります。

すでに同名のLUTがカメラに保存されている場合は、既存のLUTを上書きするか、両方を保存するか選 択できます。スクリーンの右上に、カメラで使用できる空のLUTスロットの数が表示されます。カメラに 読み込めるLUTの数は、空のスロット数のみです。

メモ LUTを読み込めない場合、サイズに問題がある可能性があります。LatticeなどのLUT編 集ツールを使用してサイズを確認するか、コンピューターのテキストエディターでLUTを開きま す。"LUT 3D SIZE"タグの隣にLUTのサイズを示す数字があります。この値が17または33以外で ある場合は、Latticeを使用して3D LUTのサイズを17ポイントに変更してください。

#### **LUT**の適用

LUTをカメラに保存したら、LUTメニューでLUTをタップして選択し、さらに「ロード」ボタンをタップしま す。これでLUTがカメラの全出力で有効になります。カメラの出力にロードしたLUTを表示するには、「モ ニター(MONITOR)」メニューの「LUT表示(DISPLAY 3D LUT)」を有効にします。詳細は「モニター設 定(MONITOR)」セクションを参照してください。

#### **LUT**の書き出し

LUTをカードやUSB-Cフラッシュディスクに書き出すには、書き出しを行うLUTを選択し、その後「管理」 アイコンをタップします。「選択したLUTの書き出し(Export Selected LUT)」をタップし、その後LUTを 書き出したいメディアをタップします。同名のLUTがすでに存在する場合、既存のLUTを上書きするか、両 方キープするか選択します。カメラがLUTを「3DLUTs」フォルダーに書き出します。

#### **LUT**の削除

必要ないLUTを削除するには、削除したいLUTを選択して「削除」アイコンをタップします。確認メッセー ジが表示されたら、「消去(Delete)」をタップします。

#### エンベデッド**3D LUT**

Blackmagic Cinema Camera 6Kを使用して、Blackmagic RAWで撮影する際に3D LUTを適用する と、選択したLUTは収録しているBlackmagic RAWファイルにエンベッドされます。3D LUTは.brawフ ァイルのヘッダーに保存され、個別のファイルを扱う必要なく、ポストプロダクションで簡単にフッテー ジに適用できます。

エディターやカラリストはBlackmagic RAWファイルを受け取ると、撮影中に使用されたLUTに簡単に アクセスできるため、異なる3D LUTが適用されることを防ぎます。フッテージの編集やグレーディング を進めながら、3D LUTを適用するかどうか選択できます。また、3D LUTはいつでも無効にできます。

「収録(RECORD)」メニューで「ファイルにLUTを適用」スイッチがオンになっている場合、収録され たクリップをBlackmagic RAW PlayerおよびDaVinci Resolveで開くと、選択した3D LUTが適用され て表示されます。

3D LUTは簡単にオン/オフできますが、クリップ自体に情報が存在するため、移動させてもBlackmagic RAWファイルに常に伴います。DaVinci ResolveのRAW設定のパレットにも「LUTを適用」スイッチがあ り、Blackmagic RAWファイルの3D LUTを有効/無効にできます。

DaVinci Resolveの「LUTを適用」設定はカメラの設定と同様に機能します。これは、撮影時にカメラで LUTを設定して使用することで、直接カラリストに指示ができることを意味しますが、DaVinci Resolve の「LUTを適用」設定で簡単にLUTをオフにすることも可能です。

# メタデータ入力

メタデータはクリップの中に保存される情報で、テイク番号、カメラ設定、その他の識別情報などが含ま れます。メタデータは、ポストプロダクションでのフッテージの分類や処理に極めて便利です。例えば、 テイク/ショット/シーン番号はクリップの管理において必須であり、レンズに関する情報は歪みの自動除 去やVFX素材とプレートのマッチングで役に立ちます。

Blackmagic Cinema Camera 6Kは、クリップに一部のメタデータ(カメラ設定、タイムコード、日時な ど)を自動的に保存します。ユーザーはカメラのスレートを使用して自由にデータを追加できます。

# スレート

メインの画面で、カメラのタッチスクリーンを左右にスワイプするとスレートが表示されます。

スレートは「クリップ(CLIPS)」と「プロジェクト(PROJECT)」に分かれています。「クリップ(CLIPS)」 タブではクリップごとに異なる情報を確認できます。「プロジェクト(PROJECT)」タブではプロジェクト 名、監督、カメラID、オペレーターIDなど、クリップ間で共通する情報を入力できます。

作業のこつ スレートに入力したメタデータは、「モニター(MONITOR)」タブで「撮影監督/監 督用ステータステキスト(DISPLAY STATUS TEXT FOR)」を「監督(Director)」に設定してい る場合、HDMI出力に表示されます。詳細は、このマニュアルの「モニター設定(MONITOR)」 セクションを参照してください。

# 「クリップ(CLIPS)」メタデータ

クリップメタデータの変更は、スタンバイモードか再生モードかにより機能の仕方が異なります。スタン バイモードでは、カメラが収録する準備ができた際に、クリップメタデータは次に収録されるクリップに 保存されます。ただし、「グッドテイク - 最後のクリップ(GOOD TAKE LAST CLIP)」ボタンは、直近に 撮影されたクリップに「グッドテイク(GOOD TAKE)」をタグ付けします。再生モードでは、撮影したフッ テージを確認している際に「グッドテイク(GOOD TAKE)」ボタンが表示され、クリップメタデータは常 に、現在見ているクリップに適用されます。

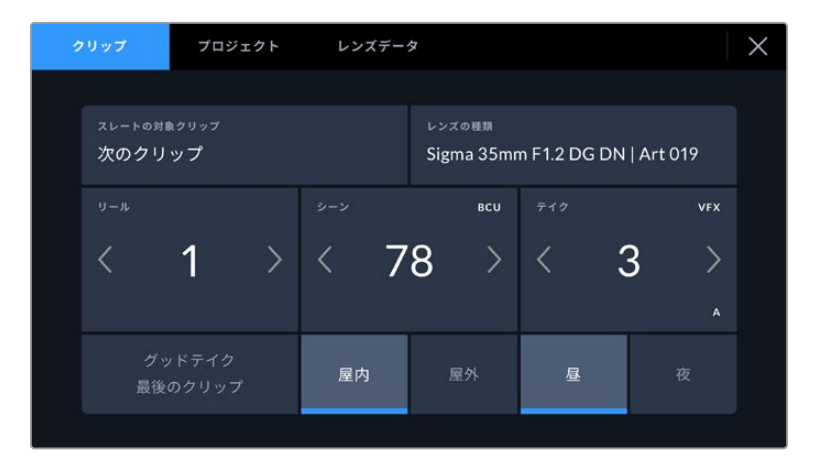

カメラが再生モードの場合、「スレートの対象クリップ(SLATE FOR)」には操作が適用 されるクリップが表示され、「グッドテイク(GOOD TAKE)」ボタンが表示されます。スタ ンバイモードの場合、「スレートの対象クリップ(SLATE FOR)」は次のクリップになり、 「グッドテイク - 最後のクリップ(GOOD TAKE LAST CLIP)」ボタンが表示されます。

#### スレートの対象クリップ(**SLATE FOR**)

「クリップ」タブで現在表示しているメタデータが適用されるクリップです。再生モードでは現在のクリ ップに適用され、スタンバイモードでは次に収録されるクリップに適用されます。

#### レンズデータ(**LENS DATA**)

カメラと通信するための電子装置を内蔵したレンズを使用する場合、レンズのモデル情報がここに表示さ れます。使用しているレンズの情報を変更したり、追加するには、上部の「レンズデータ(LENS DATA)」 オプションを押します。

詳細は、このマニュアルの「レンズデータ(LENS DATA)」メタデータ」セクションを参照してください。

#### リール(**REEL**)

現在のリールを表示します。

カメラはリール番号を自動的に増加していくため、通常はマニュアルで入力する必要はありません。新しい プロジェクトに移行して、改めてリール1から開始したい場合は、スレートの「プロジェクト(PROJECT)」 タブへ行き、「データをリセット(Reset Project Data)」をタップします。

#### シーン(**SCENE**)

現在のシーン番号が表示されます。さらに、現在のショットの番号および種類も表示されます。

このインジケーターの番号は、常に現在のシーンを意味します。この番号は、シーン番号の隣にある左 右の矢印を使用して変更できます。またはシーン番号をタップして、シーン番号エディターに進みます。

シーン番号は1〜9999です。

現在のショットを特定するために、シーン番号エディターでシーン番号に文字を追加することも可能で す。例えば"23A"と入力することで、シーン23のショット1であることが分かります。すでにシーン番号に 文字を追加している場合、シーン番号エディターで入力を行うと、次のシーン番号と文字の候補を提案 します。例えば現在のシーン番号が7Bである場合、カメラは"8"と"7C"を表示します。

シーン番号インジケーターは、右上に現在のショットの種類に関する情報を表示することもできます。 これらの選択は、ショットキーボードの右側にあるシーン番号エディターで行います。

以下は選択できるショットタイプです。

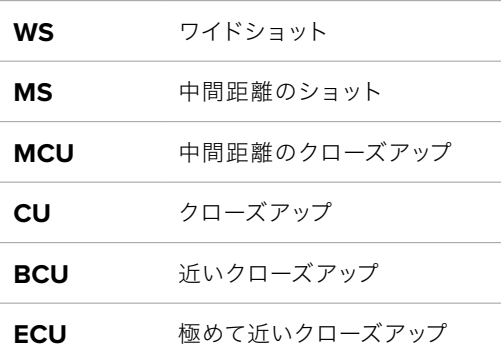

|         |     |                |                | シーン<br>38      |                |                          |                                               |            | $(\mathsf{x})$ |
|---------|-----|----------------|----------------|----------------|----------------|--------------------------|-----------------------------------------------|------------|----------------|
|         | 39  | 1              | $\overline{2}$ | 3              | ٠              | ۰                        | <b>WS</b>                                     | CU         |                |
|         | 37  | $\overline{4}$ | 5              | $\ddot{\circ}$ | $\overline{1}$ | $\overline{\phantom{a}}$ | <b>MS</b>                                     | <b>BCU</b> |                |
|         | 40  | $\overline{7}$ | 8              | 9              | $\circ$        |                          | MCU                                           | ECU        |                |
| $# + =$ | ABC |                |                |                |                |                          | $\quad \  \  \, \textcircled{\scriptsize{1}}$ |            |                |
| キャンセル   |     |                |                |                |                |                          |                                               | アップデート     |                |

「シーン(SCENE)」メタデータの入力では、カメラはタッチキーボードの左にシーン 番号の候補、右側にショットタイプを表示

#### テイク(**TAKE**)

このインジケーターには、現在のショットのテイク番号が表示されます。テイク番号は左右の矢印をタッ プして変更できます。または同インジケーターをタップして、テイク番号エディターに進みます。

作業のこつ ショット番号またはシーンの文字が進むと、テイク番号は1に戻ります。

テイク番号エディターでは、概要情報を追加できます。これらはテイク番号キーボードの右側にあり、そ れぞれ以下を意味しています。

**P/U** ピックアップ。メインの撮影が終わった後、前のテイクに素材を追加するために 撮り直したテイクです。

**VFX** ビジュアルエフェクト。VFXに使用するテイク/ショットです。

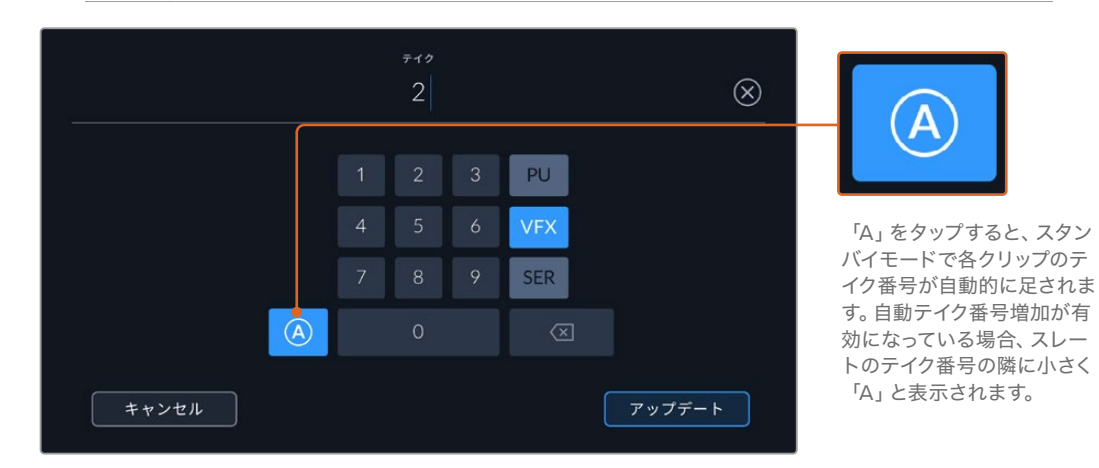

**SER** シリーズ。カメラを止めずに収録した複数のテイクです。

「テイク(TAKE)」メタデータを入力すると、Blackmagic Cinema Camera 6Kはタッチキーボードの右側に追加のシ ョットタイプのプロンプトを表示

#### グッドテイク - 最後のクリップ(**Good Take Last Clip**)

このインジケーターをタップしてタグ付けしておくと、ポストプロダクションで良いテイクを見つけやすくなり ます。このボタンは、再生モードで現在表示しているクリップに「グッドテイク(GOOD TAKE)」をタグ付け します。カメラがスタンバイモードで、収録準備ができている場合、「グッドテイク - 最後のクリップ(GOOD TAKE LAST CLIP)」ボタンを押すと、最後に収録されたクリップに「グッドテイク」がタグ付けされます。

#### 屋内/屋外(**Interior**/**Exterior**)

「屋内」または「屋外」をタップすると、スタンバイモードでは次に収録されるクリップに、再生モードで は現在のクリップに"屋内"または"屋外"のタグを付けられます。

#### 昼/夜(**Day**/**Night**)

「昼」または「夜」をタップすると、スタンバイモードでは次に収録されるクリップに、再生モードでは現 在のクリップに"昼"または"夜"のタグを付けられます。

# 「プロジェクト(PROJECT)」メタデータ

プロジェクトメタデータは、スタンバイモードでも再生モードでも同じように機能します。プロジェクトメ タデータは常にプロジェクト全体を参照し、クリップ番号から独立したメタデータです。

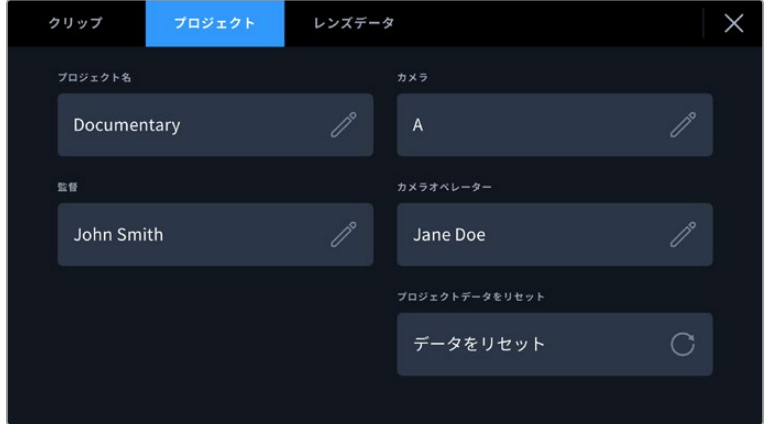

カメラの「プロジェクト(PROJECT)」スレートでプロジェクトの詳細を入力

#### プロジェクト名(**PROJECT NAME**)

現在のプロジェクトの名前を表示します。鉛筆アイコンをタップすると、プロジェクト名を変更できます。

#### カメラ(**CAMERA**)

アルファベット一文字のカメラインデックスを表示します。鉛筆アイコンをタップすると、カメラインデッ クスを変更できます。

#### 監督(**DIRECTOR**)

現在のプロジェクトの監督名を表示します。鉛筆アイコンをタップすると、監督名を変更できます。

#### カメラオペレーター(**CAMERA OPERATOR**)

カメラオペレーターを表示します。鉛筆アイコンをタップすると、カメラオペレーターを変更できます。

#### データをリセット(**RESET PROJECT DATA**)

すべてのプロジェクト情報をクリアするには、「データをリセット(Reset Data)」をタップします。

#### 「レンズデータ(LENS DATA)」メタデータ

カメラに装着しているレンズに関する情報です。電子レンズの多くは、レンズモデル、アパーチャー、焦点 距離などの情報を自動的に供給します。レンズからこれらの情報が得られない場合や、追加データを入

力したい場合は、鉛筆のアイコンをタップすると、情報をマニュアルで入力できます。この操作により、以 下の情報を含むレンズデータメニューが表示されます:

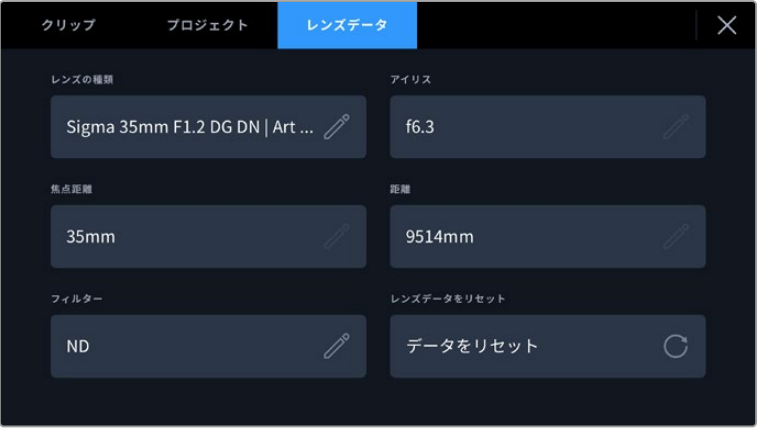

「レンズデータ(LENS DATA)」メニューでは、取り付けたレンズからの情報と、 マニュアルで入力したフィルター情報を自動的に表示

#### レンズの種類(**LENS TYPE**)

レンズのモデルが表示されます。レンズのモデルが自動的に表示されない場合は、この設定をタップ してデータをマニュアルで入力できます。カメラの内部データベースには、広く使用されているレンズ が多く保存されているので、マニュアルで入力し始めると自動的に名前の候補が提案されます。これ により入力作業が短縮されます。

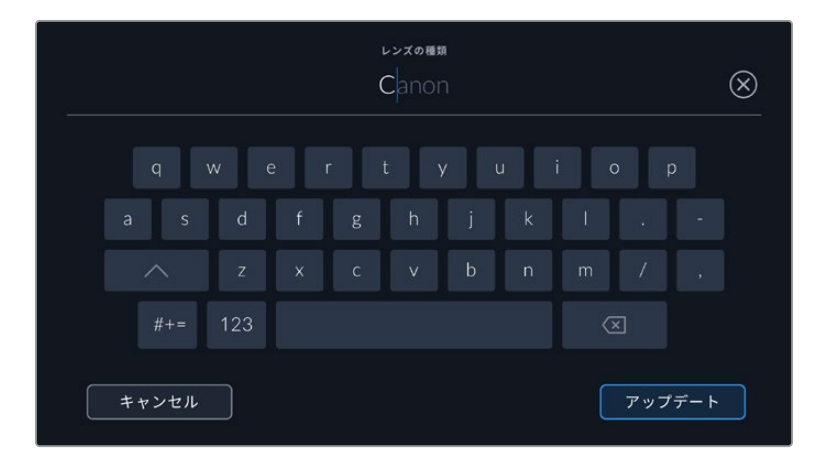

データが自動的に表示されない場合は、タッチキーボードでレンズデータをマニュアルで入力可能

アイリス(**IRIS**)

クリップの開始点でのアパーチャー設定を表示します。この情報が自動的に供給される場合は、使 用しているレンズによってF値またはT値で表示されます。この設定をタップするとデータをマニュ アルで入力できます。

#### 焦点距離(**FOCAL LENGTH**)

収録クリップの開始点におけるレンズの焦点距離を表示します。データが自動的に供給される場合 は、ミリメートル(mm)単位で表示されます。この設定をタップすると焦点距離をマニュアルで入 力できます。

#### 距離(**DISTANCE**)

収録クリップのレンズの距離設定を表示します。レンズによっては、このデータを自動的に供給し、ミ リメートル(mm)単位で表示します。このデータはマニュアルで入力することも可能です。

#### フィルター(**FILTER**)

現在使用しているレンズフィルターを表示します。この設定をタップするとデータをマニュアルで入 力できます。複数入力する場合はコンマで区切ります。

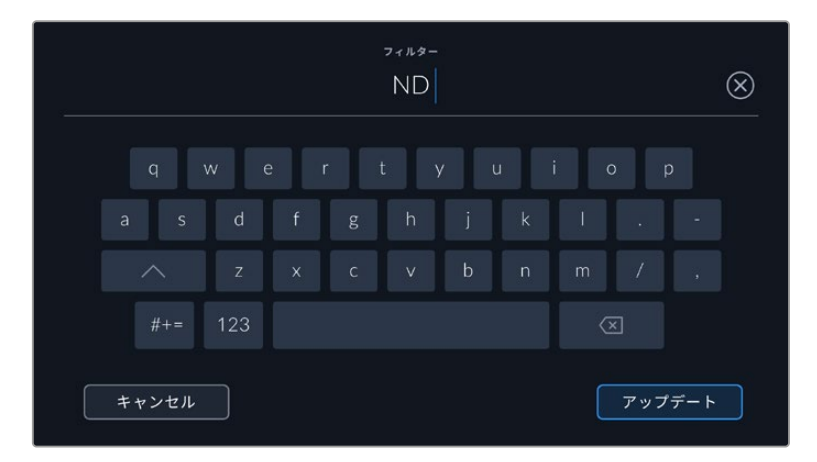

フィルター情報はマニュアルで入力

レンズデータは、「レンズデータ(LENS DATA)」メニューの「レンズデータをリセット(Reset Lens Data)」 アイコンをタップしていつでも消去できます。この作業を確定するメッセージが表示されます。確定する と、すべてのレンズデータが消去され、現在使用しているレンズからのレンズデータが自動的に表示さ れます。これらのフィールドにマニュアルで情報を入力した場合、次回レンズをマウントする際にレンズ データをリセットする必要があります。リセットを行わないと、マニュアル入力した値が保持されます。

# ジャイロスタビライゼーション

Blackmagic Cinema Camera 6Kは、内部のモーションセンサーによりキャプチャーされるパン、ティ ルト、ロールのデータを自動的に記録します。このデータはジャイロデータとしても知られ、ハンドヘル ドのショットのスタビライズのためにDaVinci Resolveで使用できます。

ジャイロデータを正確に記録するためには、収録前にカメラのモーションセンサーをキャリブレーション することが重要です。詳細は「設定」セクションの「モーションセンサー・キャリブレーション(MOTION SENSOR CALIBRATION)」を参照してください。

# ジャイロスタビライゼーションを有効にする

ジャイロスタビライゼーションを有効にするには、レンズの光学式手ぶれ補正を必ずオフにしてくださ い。光学式手ぶれ補正を内蔵したLマウントレンズは、物理的なスイッチでオン/オフを切り替えます。

# マニュアルレンズでのジャイロデータの記録

ジャイロスタビライゼーションを最大限に活用するには、レンズの焦点距離の正確な情報が必要です。こ れは、ほとんどのLマウントレンズでは自動的にメタデータに記録されます。カメラとの電子的な通信に対 応していないマニュアルレンズでは、この情報をカメラのスレートに入力する必要があります。

- **1** メインの画面で、カメラのタッチスクリーンを左右にスワイプするとスレートが表示されます。
- **2** 「レンズデータ(LENS DATA)」タブをタップします。
- **3** 「焦点距離(FOCAL LENGTH)」セクションをタップし、使用しているレンズの焦点距離を入力します。

| プロジェクト<br>クリップ                            | レンズデータ |             |     |
|-------------------------------------------|--------|-------------|-----|
| レンズの種類                                    |        | アイリス        |     |
| Sigma 35mm F1.2 DG DN   Art $\mathcal{P}$ |        | f6.3        |     |
| 焦点距離                                      |        | 距離          |     |
| 35 <sub>mm</sub>                          |        | 9514mm      |     |
| フィルター                                     |        | レンズデータをリセット |     |
| <b>ND</b>                                 | 0      | データをリセット    | n 3 |
|                                           |        |             |     |

カメラとの電子的な通信に対応していないレンズを使用する際は、「レンズデータ」を入力

メモ この情報は、焦点距離の異なるマニュアルレンズに変更するたびに更新する必要がありま す。エレクトロニクスを内蔵しているレンズは、メタデータを自動的に上書きします。

# DaVinci Resolveでジャイロスタビライゼーションを適用する

クリップを読み込み、タイムラインに並べたら、以下の手順に従います:

- **1** エディットページのインスペクタに進み、「スタビライゼーション」までスクロールします。
- **2** スタビライゼーションの「モード」を「カメラジャイロ」に設定します。
- **3** 「スタビライズ」をクリックします。

プログレスバーでスタビライゼーションの進行状況が確認できます。

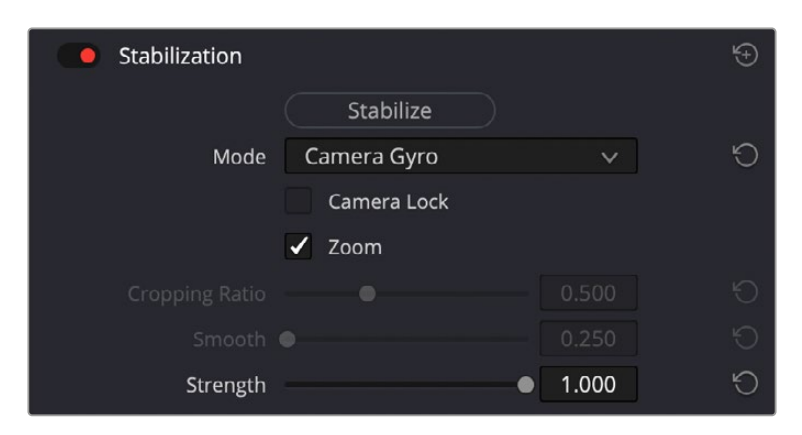

インスペクタウィンドウで「カメラジャイロ」を選択し、ジャイロデータを使用してクリップ をスタビライズ

作業のこつ 狭いシャッターアングルで撮影し、モーションブラーを最小限にすることで、より優 れた結果が得られることがあります。例えば、45°などに設定します。

# カメラのビデオ出力

# HDモニタリング出力

カメラのフルサイズHDMIコネクターは1080p HDビデオを出力するため、イメージのプレビュー用にモ ニターだけでなく、民生用テレビも簡単に接続できます。10-bit出力はHDRに対応しています。また、カ メラの全ステータスが確認可能なスクリーンオーバーレイを使用できるため、オンセットでのモニタリ ングに最適です。

鳥瞰撮影やカーマウント、クレーンマウントの使用時など、LCDスクリーンへのアクセスが困難な場 合、HDMIモニタリングが役立ちます。ディスプレイ設定メニューのHDMIオーバーレイ設定を使用する と、モニタリングに役立つ情報がHDMIフィードに表示されます。HDMIオーバーレイには、フレームガイ ドや、撮影の詳細、カメラ設定などの情報が含まれます。単にショットをモニタリングしたい場合は、いつ でもオーバーレイ設定をオフにして、クリーンHDMIフィードを出力できます。

Blackmagic Micro Converter HDMI to SDIのようなコンバーターを使用することで、信号をSDIに変換 できるため、SDIモニター、キャプチャーデバイス、放送スイッチャー、その他のSDI機器に接続できま す。Blackmagic Cinema Camera 6KのUSBポートからBlackmagic Micro Converter HDMI to SDIに 給電することも可能です。

# **DaVinci Resolveの使用**

Blackmagic Cinema Camera 6Kを使用した撮影は、映画/テレビコンテンツ制作の過程のひとつに過ぎ ず、メディアのバックアップや管理、編集、カラーコレクション、最終マスターファイルのエンコードも同様 に極めて重要な作業です。Blackmagic Cinema Camera 6Kは、DaVinci Resolve(Mac/Windows対応) を同梱しているため、完結型のソリューションとして撮影からポストプロダクションまでをカバーします!

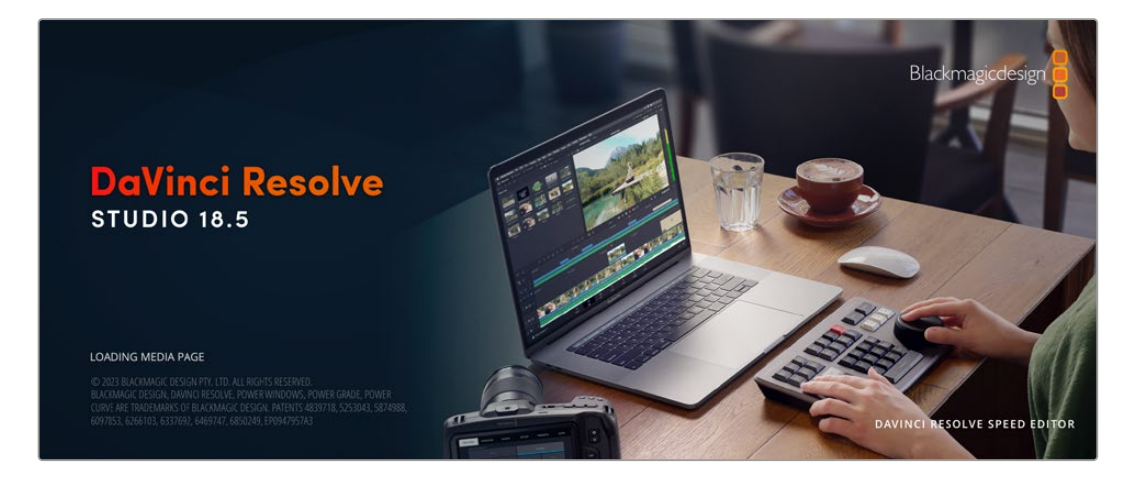

メモ Blackmagic Cinema Camera 6Kで撮影したクリップのカラーコレクションやグレーディ ングを正確に行うために、最新版のDaVinci Resolveを使用することを推奨します。

CFast、SDカード、SSDをコンピューターに接続したら、DaVinci Resolveのメディアページでクローンツ ールを使用して、撮影を行いながら継続的にバックアップを作成できます。使用するメディアはその種類 に関わらず、破損や不具合が生じる可能性があります。ショットの損失を防ぐため、常にデータのバック アップを作成することをお勧めします。DaVinci Resolveでメディアをバックアップしたら、DaVinciのメ ディアプールにクリップを追加して、編集やカラーコレクション、作品のフィニッシングまで、すべての作 業をDaVinci Resolveで行えます。

DaVinci Resolveは、多くの大ヒット映画で使用されています。シンプルなNLEソフトウェアツールとは異 なり、ハイエンドのデジタルフィルム用に極めて高度なテクノロジーを搭載しています。DaVinci Resolve を使用すると、最先端のテクノロジーを利用した編集やカラーコレクションが実現します。

このセクションでは、DaVinci Resolveでカメラのファイルを使用する方法を説明します。DaVinci Resolve には極めて高度なテクノロジーが採用されており、その機能の多くはユーザーインターフェースを一目 見ただけでは分かりません。DaVinci Resolveの使用方法に関する詳細は、Blackmagicウェブサイトの DaVinci Resolveインストラクション・マニュアルを参照してください。トレーニングコースやガイドビデ オも多数掲載しています。

# プロジェクトマネージャー

クリップを読み込んで編集を開始する前に、プロジェクトマネージャーでプロジェクトをセットアップす る必要があります。

プロジェクトマネージャーは、DaVinci Resolveの起動時に最初に表示される画面です。この画面は、ユ ーザーインターフェース右下のホームアイコンをクリックすると、いつでも開くことができます。これは、 前のプロジェクトを開いたり、新しいプロジェクトを作成したい場合に便利な機能です。

新しいプロジェクトを作成するには、ウィンドウ底部の「新規プロジェクト」をクリックし、プロジェクト 名を設定します。「作成」をクリックします。

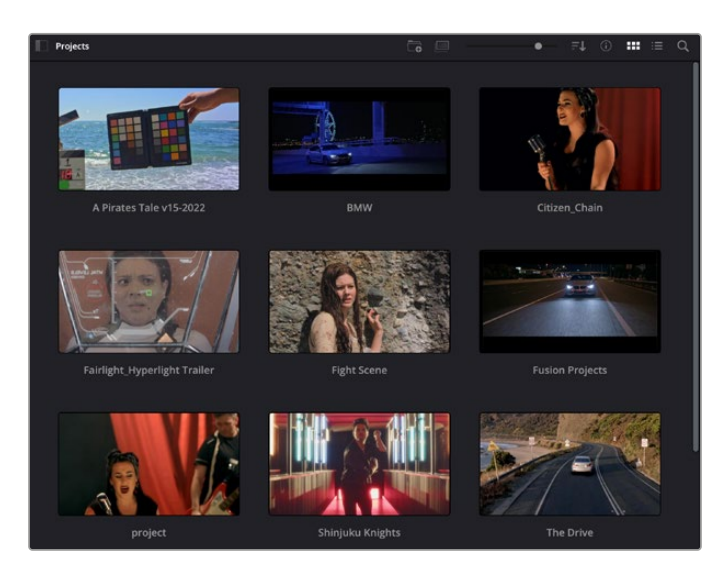

では、カットページを使用して、編集作業を早速開始しましょう。

プロジェクトマネージャーは、現在のユーザーのすべてのプロジェクトを表示。

プロジェクトマネージャーの詳細は、DaVinci Resolveマニュアルを参照してください。同マニュアル は、Blackmagic Designウェブサイトのサポートページからダウンロードできます。

# カットページを使用した編集

カットページでは、高速でダイナミックな編集ワークフローを実現できます。クリップの配列、トリム、 編集が効率的に実行できます。

アクティブなタイムラインが2つ表示されるため、編集全体を確認しながら、部分的にクリップの詳細を 編集できます。つまり、大きなタイムラインにクリップを編集し、詳細を表示するタイムラインで編集を 微調整する作業が、一つのワークスペースで実行できます。このワークフローでは、ラップトップで編集 を進めるにあたって、ズームインやズームアウト、画面のスクロールをする必要がないため、時間を大幅 に節約することも可能です。

# カットページのレイアウト

カットページを開くと、メディアプール、ビューア、タイムラインが表示されます。これら3つを使用して、 編集を完全にコントロールできます。

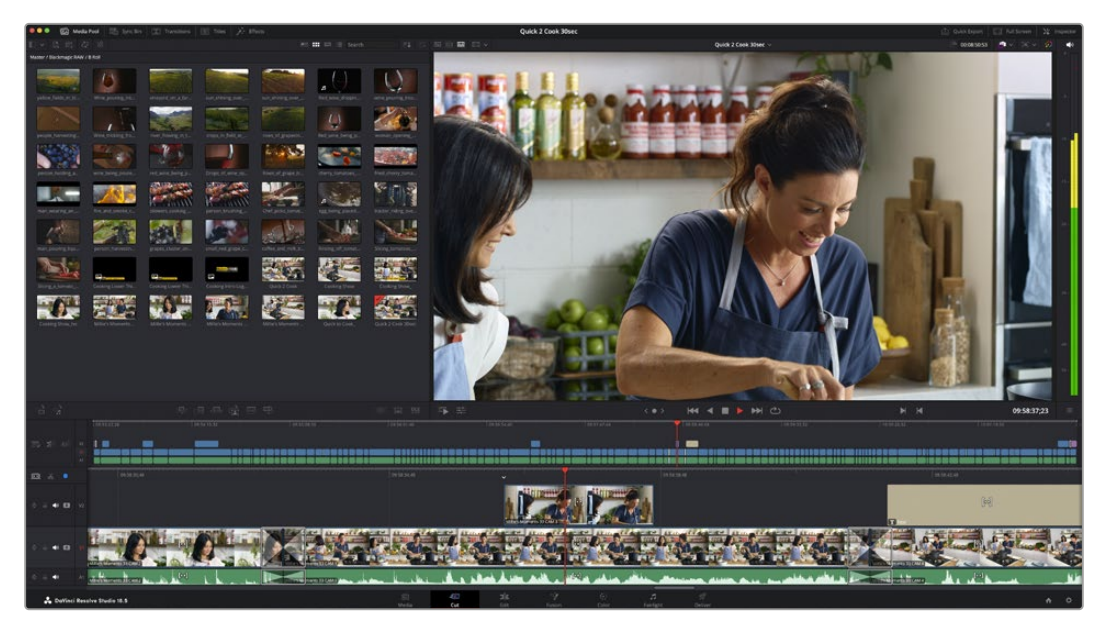

カットページのデフォルトワークスペース。メディアプールがアイコンで表示された状態。

カットページの詳細は、DaVinci Resolveマニュアルの「カットページ」チャプターを参照してください。

# メディアタブ

ユーザーインターフェースの左上には5つのタブがあります。

これらのタブをクリックすると、編集を作成する際に使用するメディアツールセットが開きます。例え ば、最初のタブであるメディアプールはすでに選択されています。それ以外のタブは、同期ビン、トラン ジション、タイトル、エフェクトです。

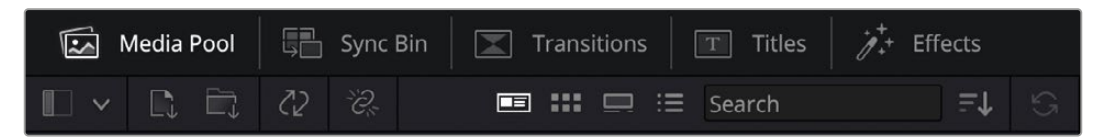

- メディアプール:メディアプールは、メディアページで読み込んだすべてのクリップ、フォルダー、ファ イルを含んでいます。また、カットページから直接ファイルを読み込めるため、新しいクリップを読み 込む際にメディアページに戻る必要はありません。
- **同期ビン**:全てのクリップをタイムコード、日付、時間に基づき自動的に同期するパワフルな機能です。 マルチカムのプロジェクトで全カメラからのアングルを選択する際に威力を発揮します。
- トランジション:このタブをクリックすると、編集で使用可能なすべてのビデオおよびオーディオト ランジションが表示されます。これには、クロスディゾルブやモーションワイプなどの広く使われてい るトランジションが含まれます。
- **クイトル:**トランジションタブの隣はタイトルタブです。ここで、使用したいタイトルの種類を選択でき ます。例えば、スクロール、標準テキスト、ローワーサードなどです。また、Fusionのテンプレートもリ スト表示されます。これは、アニメーションを用いた、よりダイナミックなタイトルで、DaVinci Resolve のFusionでカスタマイズできます。
- エフェクト:5つ目のタブは、エフェクトタブです。編集に面白みを加えるフィルターやエフェクトを多数 搭載しています。これには、カスタマイズ可能なブラー、グロー、レンズエフェクトなどが含まれます。多 くのパワフルなエフェクトから選択でき、検索ツールで簡単に探しているエフェクトを見つけられます。

作業のこつ メディアタブのアイコンの近くにある検索ツールで、必要なアイテムを検索できま す。例えば、トランジションタブを選択している場合、"ディゾルブ"と検索ツールに打ち込むと、 ビューアにディゾルブトランジションのみが表示されるため、必要なディゾルブトランジションを リストの中からすばやく見つけられます。

# ビューアタブ

ビューアウィンドウの左上に、ビューアモードのボタンがあります。

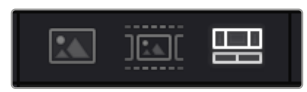

ビューアモードのボタン

これらのボタンで、現在使用しているビューアをコントロールできます。オプションは、「ソースクリップ」、 「ソーステープ」、「タイムライン」です。これらのモードを使い分けることで、編集でクリップを選択する上 で多大なコントロールが得られるため、各モードの機能の仕方を以下で確認しておくことをお勧めします。

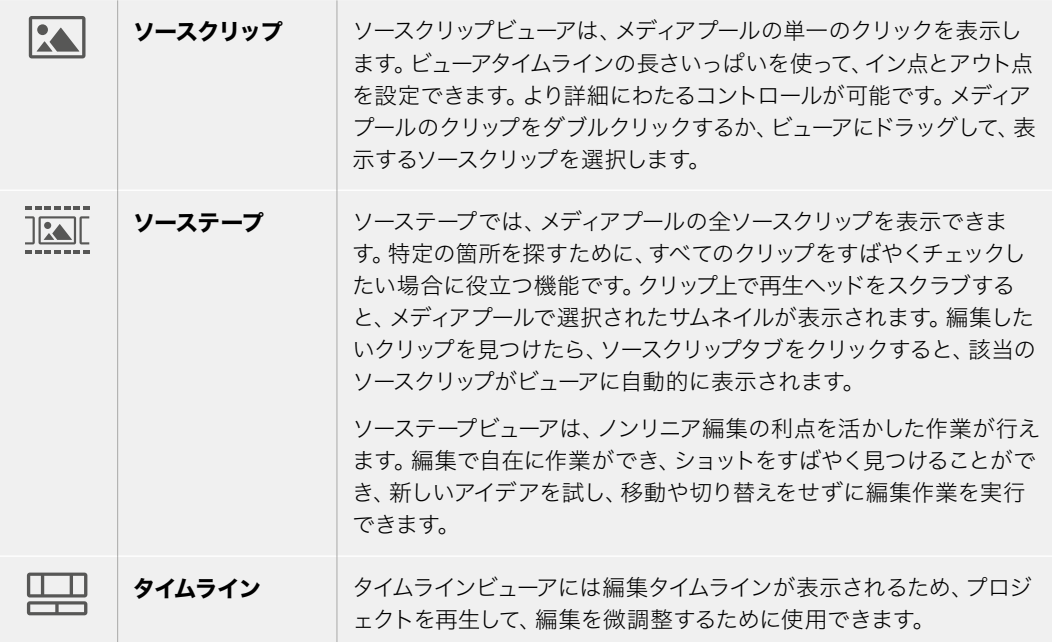

# メディアプールにクリップを読み込む

次は、プロジェクトにメディアを読み込みます。この作業には、カットページのメディアプールウィンドウ 上部にある、読み込みツールを使用します。

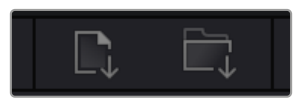

読み込みオプションを使用して、 プロジェクトにメディアを追加。

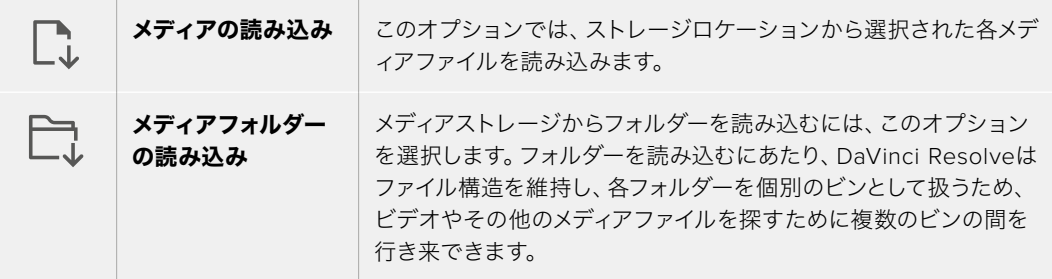

メディアを読み込む:

- **1** 「メディアの読み込み」または「メディアフォルダーの読み込み」アイコンをクリックします。
- **2** 読み込みたいメディアのあるメディアストレージまで進みます。
- **3** ファイルまたはフォルダーを選択し、「開く」をクリックします。

プロジェクトにメディアを追加したら、変更を保存します。DaVinci Resolveは「ライブ保存」と呼ばれ る、高速の自動保存機能を搭載しています。プロジェクトを一度保存したら、その後に適用された変更 は「ライブ保存」により保存されるため、作業内容が失われるリスクが減ります。

「ライブ保存」やその他の自動保存機能に関しては、DaVinci Resolveマニュアルを参照してください。

# プロキシメディアの使用

Blackmagic Cinema Camera 6Kは、Blackmagic RAWで収録する際にプロキシメディアファイルを同 時に収録します。プロキシメディアファイルは、Blackmagic RAWファイルの圧縮版でファイルサイズが 小さく、遠隔からプロジェクトを編集したり、デスクトップコンピューターと比較して性能に制限がある ラップトップコンピューターを使用する場合に作業が楽に行えます。

DaVinci Resolveにカメラオリジナルを読み込むと、プロキシメディアファイルはフル解像度のBlackmagic RAWファイルに自動的に同期されます。つまり、必要に応じて、プロキシとフル解像度メディアを切り替 えられます。

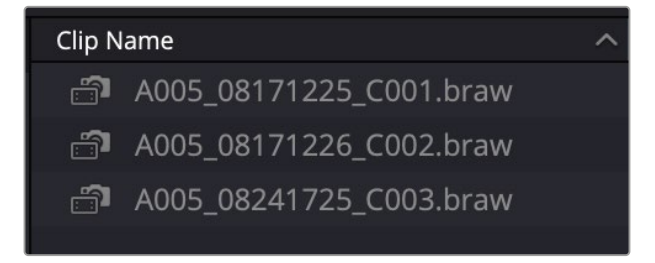

プロキシファイルがBlackmagic RAWファイルに同期されている場合、クリ ップ名の隣に小さなカメラのアイコンが表示されます。

#### プロキシメディアと**Blackmagic RAW**の切り替え

再生メニューを使用して、プロキシメディアとBlackmagic RAWを切り替える:

**1** 画面上部のメニューバーにある「再生」メニューをクリックします。

**2** 「プロキシ処理」を選択し、「プロキシを優先」をクリックします。

タイムラインがプロキシファイルを使用するようになります。

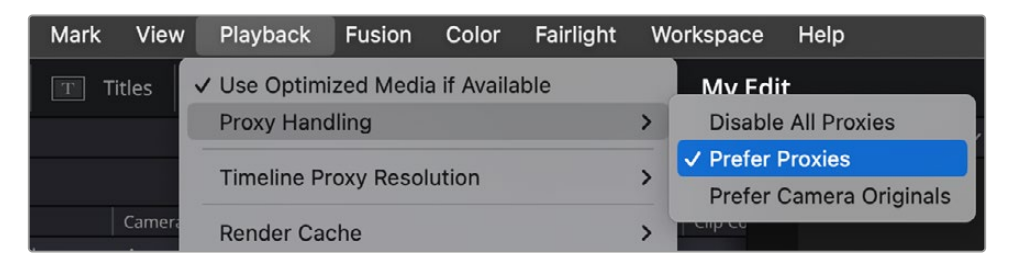

プロキシ処理をすばやく選択できるアイコンを使用して、カットページでプロキシファイルを選択する ことも可能です:

- **1** 画面右上近くにある小さなカメラの「プロキシ処理」アイコンをクリックします。
- **2** メニューから「プロキシを優先」を選択します。

# プロキシ処理のオプション

プロキシ処理の設定により、タイムラインにおけるプロキシファイル・ワークフローの処理方法をDaVinci Resolveに伝えます。このセクションで、そのオプションについて説明します。

- すべてのプロキシを無効化:このオプションを選択すると、プロキシファイルが無効となり、再生に Blackmagic RAWファイルのみが使用されます。Blackmagic RAWが使用できない場合は、「メディ アオフライン」のグラフィックが表示されます。
- プロキシを優先:このオプションを選択すると、プロキシファイルが再生に使用されます。プロキシ ファイルが使用できない場合は、代わりにBlackmagic RAWクリップが自動的に使用されます。プロ キシファイルが使用され、オリジナルのBlackmagic RAWファイルが使用できない場合、タイムライ ン上部に紫のラインが表示されます。
- · カメラオリジナルを優先:このオプションを選択すると、Blackmagic RAWファイルが再生に使用さ れます。Blackmagic RAWファイルが使用できない場合、プロキシファイルが使用され、タイムライ ン上部に紫のラインが表示されます。

# クリップをタイムラインに追加

メディアタブおよびビューアモードのボタンの使用方法を理解したので、次はメディアプールを開き、 タイムラインにクリップを追加します。

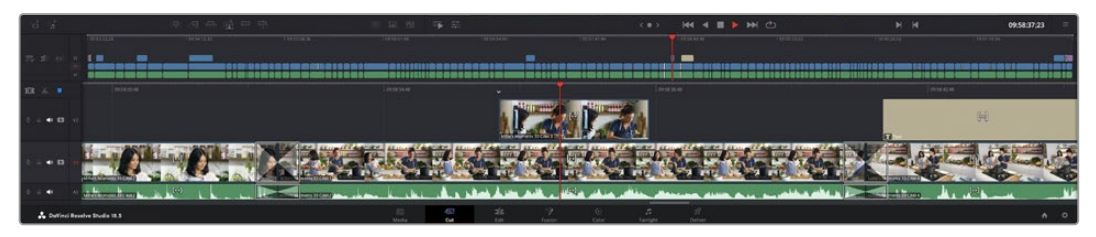

カットページのタイムライン。上のタイムラインと、それをズームした下のタイムラインで構成されています。

タイムラインは、編集を形作る場所で、クリップを配置するトラックが組み込まれたボードのようなもの です。このボード上でクリップを色々と移動させたり、編集をトリミングしたりします。トラックは、クリ ップを積み重ねて表示するため、異なる編集を試したり、トランジションやエフェクトを構成する上で、 より高い柔軟性が得られます。例えば、ひとつのトラックのクリップに編集を適用しても、その下のトラ ックにある他のクリップに影響を与えません。

タイムラインにクリップを追加する方法は多数あり、「スマート挿入」、「末尾に追加」、「最上位トラッ クに配置」はその一例です。

メモ 縦長アスペクトレシオでクリップを編集したい場合、簡単にタイムラインを縦長に設定で きます。「タイムライン解像度」クイックメニューをクリックし、「ポートレイト 1080x1920」 を選択します。

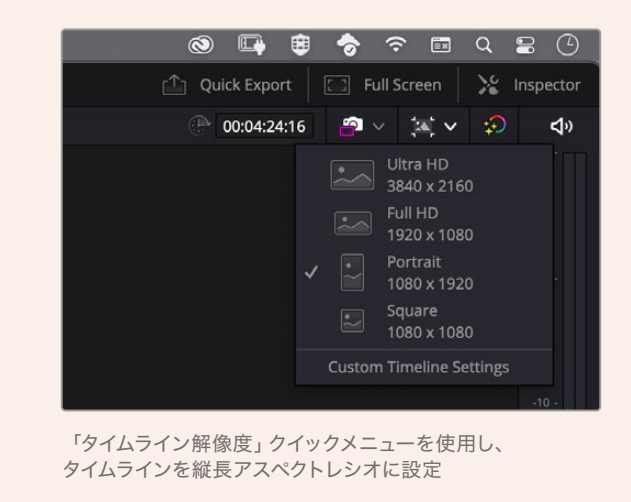

### クリップの追加

テイクを選択し、編集を組み立てる作業を行う上で、タイムラインにショットを次々と順番に追加してい きたいはずです。「末尾に追加」ツールは、この作業に最適で、編集を高速に実行できます。

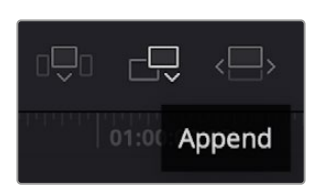

「末尾に追加」アイコンをクリックして、 最後のクリップの末尾にクリップを追加。

#### クリップを追加する:

- **1** メディアプールのクリップをダブルクリックして、ビューアで開きます。
- **2** スクラッチトリム・ツールを使用して、イン点とアウト点をドラッグして、ショットの使用したい範囲 を正確に選択します。キーボードの「I」および「O」を押しても、イン点とアウト点を設定できます。

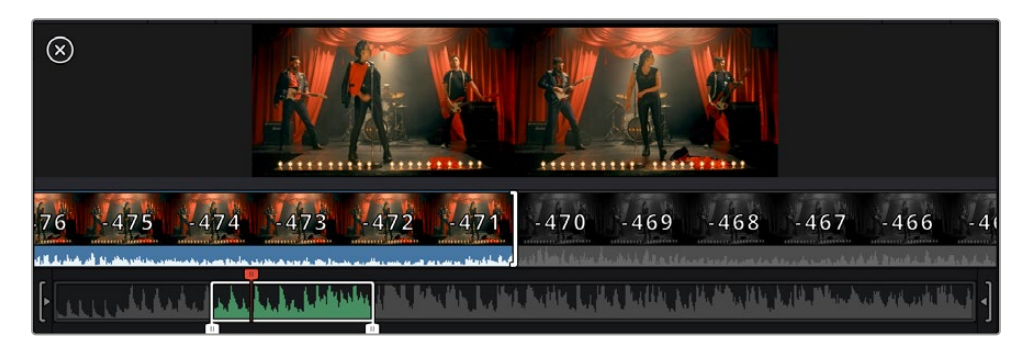

**3** メディアプールの下の「末尾に追加」アイコンをクリックします。 最初のクリップがタイムラインの先頭に配置されます。

クリップをさらに追加するにはステップ1から3を繰り返します。追加するクリップは、タイムライン上 にすでに存在するクリップの末尾に自動的に追加され、ギャップは生じません。

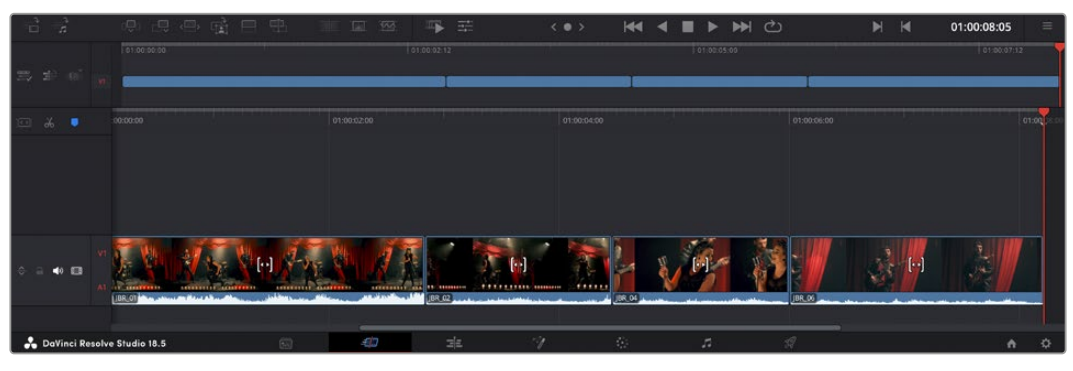

「末尾に追加」でクリップを追加すると、タイムラインのクリップ間にギャップが生じません。

作業のこつ 「末尾に追加」アイコンにキーボードショートカットを割り当てることで、作業を さらに効率化できます。例えば、「P」キーを割り当てると、「I」および「O」でイン点とアウト 点を設定し、「P」でクリップを追加できます。ショートカットキーの割り当て方法は、DaVinci Resolveマニュアルを参照してください。

# タイムラインでクリップをトリム

タイムラインにクリップを追加したので、クリップを移動し、編集を開始できるようになりました。

編集をトリミングするには、クリップの先頭または末尾をクリックし、左右にドラッグします。クリップを 左右にドラッグすることで、クリップの長さを延長したり、短縮できます。その編集箇所に後続するクリ ップすべてが、変更に対応するためにタイムライン上で連動して動きます。これは、カットページが時間 を節約する上で役立つ機能のひとつです。

該当のクリップを選択して、大きなタイムラインの新しいビデオトラックに編集することも可能です。この 作業を行うために、ズームインやズームアウトする必要はありません。これは、長いタイムラインをナビゲ ートする時間を最小限に抑えられるため、編集作業を高速化できます。

# オーディオトリムビュー

オーディオトリムビューでは、タイムラインのオーディオ波形が拡大表示されるため、正確なオーディオ 編集が可能です。この機能は、会話シーンやミュージッククリップの編集において、言葉やビートの間に 編集点を作りたい場合に便利です。

#### オーディオトリムビューを使用する:

**1** タイムラインの左側で、スナップ機能とマーカーツールの間にある「オーディオトリム」アイコンをク リックします。

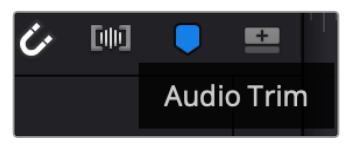

「オーディオトリム」ボタン

**2** これで、編集点をトリムする際に、タイムラインの波形が拡大表示されます。トリムを終えると、タイム ラインのクリップは通常のサイズに戻ります。

|  | $+00:08$ |  |
|--|----------|--|
|  | 16:05    |  |
|  |          |  |

オーディオトリムビュー。タイムラインのオーディオ波形が拡大表示されます。

カットページでクリップの編集が終わったら、タイトルを追加する作業に移ります。その手順は、次のセ クションで紹介します。

# タイトルの追加

タイムラインにタイトルを配置するのは簡単で、その方法は多数あります。

使用可能なタイトルの種類を確認するには、ユーザーインターフェース左上のタイトルタブをクリックし ます。ローワーサードやスクロール、標準テキストタイトルなど、使用可能なタイトルジェネレーターがす べて選択ウィンドウにサムネイルとして表示されます。また、アニメートされたFusionタイトルも追加でき ます。Fusionタイトルは様々にカスタマイズ可能です。

# タイトルのプレビュー

タイトルは、タイムラインに追加する前に、タイトル選択ウィンドウでプレビューできます。これにより、 タイトルを選択する前に、使用可能な全オプションにすばやく目を通すことが可能です。

#### タイトルをプレビューする:

**1** タイトルパネルの右上にあるオプションメニューをクリックし、「ホバースクラブプレビュー」にチェッ クを入れます。

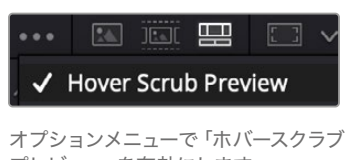

プレビュー」を有効にします。

**2** タイトル選択ウィンドウで、マウスポインターを任意のサムネイルに重ね、ビューアでタイトルをプレビ ューします。アニメートタイトルまたはFusionタイトルをプレビューする際は、ポインターをタイトルサ ムネイル上で左右に動かすことで、アニメーションを確認できます。

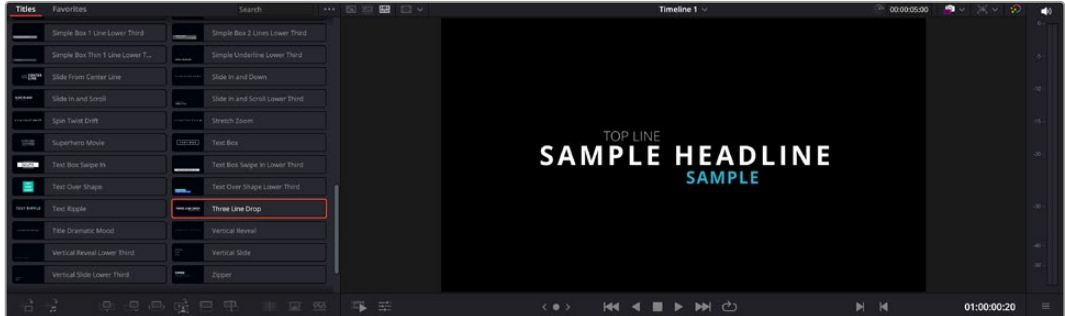

タイトルサムネイルにポインターを重ねてビューアでプレビュー。

選択するタイトルが決まったら、タイムラインに追加できます。

#### 標準的なタイトルを追加する:

- **1** 選択したタイトルをクリックし、タイムラインにドラッグします。どのタイムラインにドラッグするかは問 いませんが、より高い正確性を得るためには、詳細を表示するタイムラインを使用することをお勧めし ます。タイトルの新しいビデオトラックが自動的に作成され、再生ヘッドにスナップします。
- **2** マウスをリリースすると、タイトルが新しいトラックに表示されます。他のビデオクリップと同様に、タ イトルは配置場所の移動や長さの変更が可能です。
- **3** タイトルを編集するには、新規タイトルクリップをクリックします。クリップビューアの下に「ツール」 アイコンが表示されます。

タイトルクリップの調整に使用できるツールの一覧が表示されます。これには、変形、クロップ、ダイ ナミックズームなどが含まれます。

**4** 「インスペクタ」タブをクリックします。

インスペクタウィンドウが開くので、タイトルを入力し、テキスト設定を編集できます。例えば、トラッキ ング、行間、フォントの種類、色などを調整できます。

思い通りのタイトルを作成できるように、カスタマイズ可能なオプションが多数搭載されています。様々 な設定を使ってみて、タイトルの見た目や形がいかに変わるか試してみることをお勧めします。

作業のこつ ホバースクラブ機能は、カットページおよびエディットページのエフェクト、トラン ジション、ジェネレーター、フィルターのプレビューにも使用できます。

# **Blackmagic RAW**ファイルの使用

Blackmagic RAWクリップは、ポストプロダクションにおいて最大の柔軟性が得られ、カメラのオリジナ ルの設定を変更するかのようにホワイトバランスやISOの設定を調整できます。Blackmagic RAWには ハイライトやシャドウの色調情報が豊富に維持されているため、白飛びした空やイメージ内の暗い領域 などのディテールを修復する際にも役立ちます。

可能な限り最高の品質を求めている場合や、ハイライトとシャドウの差が極めて大きく、それらの領域 をできるだけ暗く/明るくグレーディングで調整したい場合などは、Blackmagic RAWでの撮影をお勧 めします。

高速で小さなファイルサイズを実現するBlackmagic RAWでは、プロキシファイルを作成する必要がな く、通常のビデオクリップのように再生できます。このセクションでは、Blackmagic RAWの詳細、およ びDaVinci ResolveでのBlackmagic RAWの使用方法を紹介します。

作業のこつ カラーグレーディングを始める前に、カラーページでクリップのBlackmagic RAW 設定を調整することを習慣づけることをお勧めします。

### Blackmagic RAWのクリップ設定

Blackmagic RAWファイルを読み込むと、DaVinci Resolveはファイルに含まれるカメラデータを、撮影 時に使用されたISO、ホワイトバランス、ティント設定に基づいてデコードします。それらの設定に基づい たルックに問題がなければ、そのまますぐに編集を開始できます。

しかし、Blackmagic RAW収録のすばらしい点は、これらの設定に束縛される必要がまったくないこと です!Blackmagic RAWファイルでは、ポストプロダクションで使用できる処理の幅が広がるため、独 自のワークフローを構築できます。各クリップで「カメラRAW」タブの「クリップ」設定を色々と試してみ ると、Blackmagic RAWでの作業がいかにパワフルで柔軟性に富むものか分かるはずです。

| <b>Camera Raw</b>     |                               |              |                      |      |                          |                       | <b>Blackmagic RAW</b><br> |
|-----------------------|-------------------------------|--------------|----------------------|------|--------------------------|-----------------------|---------------------------|
| <b>Decode Quality</b> | Use project setting           | $\checkmark$ | Color Temp $\bullet$ | 5600 | <b>Gamma Controls</b>    |                       |                           |
| Decode Using          | Clip                          | $\checkmark$ | Tint                 | 10   | Saturation               |                       | 1.00                      |
| Color Science         | Gen 4                         | $\checkmark$ | Exposure             | 0.00 | Contrast                 | ۵                     | 1.00                      |
| <b>White Balance</b>  | Custom                        | $\checkmark$ |                      |      | Midpoint                 | m                     | 0.38                      |
| Color Space           | <b>Blackmagic Design</b>      | $\checkmark$ |                      |      | <b>Highlight Rolloff</b> | ٠                     | 1.00                      |
| Gamma                 | <b>Blackmagic Design Film</b> | $\checkmark$ |                      |      | <b>Shadow Rolloff</b>    | ۰                     | 1.00                      |
| <b>ISO</b>            | 640                           | $\checkmark$ |                      |      | <b>White Level</b>       | ۰                     | 1.00                      |
|                       | <b>Highlight Recovery</b>     |              |                      |      | <b>Black Level</b>       | ø                     | 0.00                      |
|                       | <b>Gamut Compression</b>      |              |                      |      |                          | Use Video Black Level |                           |
|                       | ✔ Apply LUT                   |              |                      |      |                          |                       |                           |
| LUT Source            | Embedded                      |              |                      |      |                          |                       |                           |
|                       |                               |              |                      |      |                          |                       |                           |

「カメラRAW」タブの「デコードに使用」メニューで「クリップ」を選択し、クリップのBlackmagic RAW設定を調整。

### Blackmagic RAW設定の変更

DaVinci ResolveでBlackmagic RAWのクリップ設定を有効にすると、クリップ設定とガンマコントロー ルが使用できるようになります。これらの設定を調整することで、クリップを完全なプライマリーグレー ディングを行なった状態に近づけることができます。DaVinci Resolveのスコープを使用している際に、 特にこれはパワフルです。スコープは、クリップにルックを適用する前に、クリップをニュートラルにし、バ ランスを取る作業をアシストします。

以下で、クリップとガンマコントロールについて説明します。

#### **ISO**

この設定を上下させることで、ISOの値を変更できます。最適化のために、クリップをより明るい/暗い開 始点に設定する必要がある場合に便利な設定です。

### ハイライトリカバリー

チェックを入れると、クリッピングされていないチャンネルの情報を元に、クリッピングしたチャンネル のハイライト情報が再構成されます。

#### 色域の圧縮

チェックボックスを選択すると、安全な色域レベルが自動的に維持されます。

#### 色温度

色温度を調整して、イメージのルックを暖かく/冷たくします。各イメージのカラーバランスをニュートラ ルにする場合に便利な設定です。

#### ティント

イメージにグリーンまたはマゼンタを加えて、カラーバランスを調整します。

#### 露出

イメージ全体の明るさを微調整するために使用します。

#### 彩度

「彩度」はデフォルトでは1になっており、最低0から最大4の範囲で彩度を調整できます。

#### コントラスト

デフォルトは1.0です。左右にスライダーを動かしてコントラストを調整します。一番左は最低値の0で、 一番右は最高値の2です。
### ミッドポイント

Blackmagic Design Filmでは、中間グレーの値はデフォルトで0.38 (38.4%)になっています。スライ ダーを左にドラッグするとミッドポイントが下がり、右に動かすと100まで上げられます。コントラストが デフォルト設定から変更されている場合、「ハイライト ロールオフ」および「シャドウ ロールオフ」が調 整できます。

### ハイライト ロールオフ

スライダーを左右にドラッグしてハイライトを調整します。一番左は最低値の0で、一番右は最高値の2 です。デフォルト値は1です。

### シャドウ ロールオフ

スライダーを左にドラッグするとシャドウが0まで下がり、右に動かすと2まで上げられます。

#### 白レベル

スライダーをドラッグすることで、ガンマカーブのホワイトポイントを調整します。最高値は2、最低値は 0です。デフォルト値は1です。

#### 黒レベル

スライダーを右にドラッグすることで、カスタムガンマカーブのブラックポイントを上げます。最低値は-1、 最大値は1です。デフォルト値は0です。

#### ビデオの黒レベルを使用

チェックを入れると、黒レベルをビデオに設定します。

#### フレームの書き出し

「フレームの書き出し」ボタンをクリックして、Blackmagic RAWクリップから単一のフレームを書き出 します。

#### サイドカーを更新

このボタンをクリックして、現在のクリップ用のBlackmagic RAWサイドカーファイルを更新します。

Blackmagic RAWクリップに加えた変更は、「ガンマ」設定に「Blackmagic Design Custom」として保 存されます。

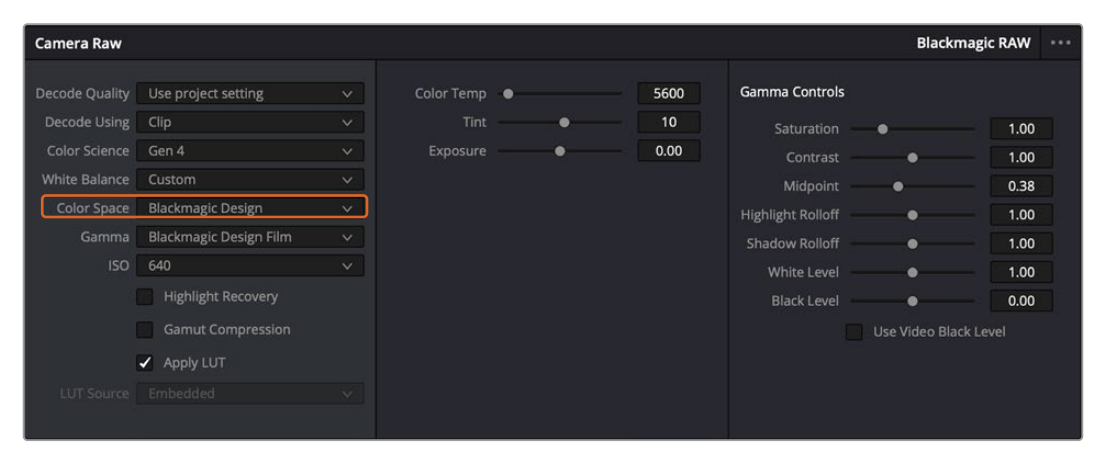

クリップをデフォルトの「ガンマ」オプションに戻したい場合は、ガンマのドロップダウンメニューから任意のオプションを 選択するだけで、それが適用されます。

作業のこつ ガンマのコントロールは、「Video」ダイナミックレンジで撮影されたフッテージでは 無効になっていますが、Blackmagic RAWデータが失われたわけではありません。「Blackmagic Design Film」または「Blackmagic Design Extended Video」をガンマ設定のドロップダウン メニューから選択すると調整できるようになります。

#### **Blackmagic RAW**の変更を保存

- **1** Blackmagic RAWのガンマのコントロールを調整します。
- **2** 「サイドカーを更新」ボタンをクリックします。

サイドカー(.sidecar)ファイルがBlackmagic RAW(.braw)ファイルと同じフォルダーに作成されます。 別のユーザーがBlackmagic RAWファイルを読み込むと、DaVinci Resolveは自動的にサイドカーファイ ルを読み取ります。さらに調整を加えた場合、再び「サイドカーを更新」ボタンを押します。

作業のこつ サイドカーファイルを取り除くには、メディアドライブから削除するだけです。

### Blackmagic RAWのプロジェクト設定

ホワイトバランスやISO設定の全体的な変更など、すべてのクリップに共通した設定の変更が必要な場合、 プロジェクト設定の「カメラRAW」を使用すると複数のクリップに渡って包括的に変更を加えられます。

#### **Blackmagic RAW**用のプロジェクト設定を設定する:

- **1** 「ファイル」をクリックし、「プロジェクト設定」を選択して、プロジェクト設定を開きます。
- **2** 「カメラRAW」タブの「RAWプロファイル」メニューで、矢印をクリックして「Blackmagic RAW」を 選択します。
- **3** 「デコードに使用」メニューで「プロジェクト」を選択します。
- **4** メニューからカラーサイエンスのオプションを選択します。
- **5** ホワイトバランスを「カスタム」にします。
- **6** ガンマのメニューで「Blackmagic Design Custom」を選択します。カラースペースを「Blackmagic Design」に設定します。
- **7** 「デコード品質」メニューから解像度を選択します。低い解像度に設定すると、性能が限られたシス テムでも円滑に再生できます。解像度は、後に納品のために高品質の出力を行う前に、フル解像度に 変更することも可能です。

これで、彩度、コントラスト、ミッドポイントなどのカメラ設定を調整する準備が整いました。これは、デ コードに「プロジェクト」を使用するように設定されたプロジェクトのすべてのクリップに影響します。

# カラーページでクリップのカラーコレクションを行う

タイムラインにクリップを追加し、タイトルを付けたので、カラーページでカラーコレクションを実行す る準備が整いました。カラーページは極めてパワフルな機能を搭載しており、作品の全体的なルックを 決定づけます。ここでは、クリップに一貫性を持たせるために、クリップをニュートラルな状態にする作 業を行います。編集に変更を加えたい場合、いつでもカットページやエディットページに戻って作業す ることも可能です。

カラーページは編集のルックを調整できます。色々な意味で、カラーコレクションは芸術形態のひとつ と言えます。カラーコレクションを行うことで、作品に感情を追加できます。ワークフローの中でクリエ イティビティが大いに要求される作業であり、様々なスキルを身に付け、その結果をスクリーンで目にす ることで非常に高いやりがいを感じられます。これは、カラーコレクションの最初のステップで、プライ マリーカラーコレクションまたはプライマリーと呼ばれます。プライマリーカラーコレクションが完了し たら、セカンダリーカラーコレクションを行います。セカンダリーでは、イメージの特定の被写体に対し て、極めて高精度な色の調整が可能です。これは非常に楽しい作業ですが、通常プライマリーの後に行 われます。プライマリーを先に行うことで、作業をより効率化し、より良い結果が最終的に得られます。

はじめに、「カラー」タブをクリックしてカラーページを開きます。

「カメラRAW」設定、カラーホイール、カーブパレット、カラーコレクションツール全般、プレビューウィン ドウ、ノードウィンドウが表示されます。表示される膨大なツール群に戸惑う必要はありません。これら はすべて、ユーザーが素晴らしい映像を作成するのを手助けする機能です。このセクションは基礎を紹 介するものです。詳細情報は、マニュアルの該当セクションを参照してください。マニュアルでは、すべて のツールの使用目的と使い方を簡単な手順で紹介しています。ハイエンドのカラーコレクションスタジ オで専門家が用いるのと同じテクニックを習得できます。

通常、プライマリーカラーコレクションの最初のステップは、クリップのシャドウ、ミッドトーン、ハイラ イトのレベルを最適化することです。つまり、「リフト」、「ガンマ」、「ゲイン」の設定を調整します。こ の作業は、クリーンでバランスが取れた作業開始点を作成することで、その後に行うカラーグレーディ ングで最も素晴らしいルックを得るために役立ちます。レベルの最適化には、スコープが役立ちます。

## スコープの使用

カラリストの多くは、作品に持たせたい感情/ルックに焦点を当てカラーを選択し、それに基づき、モニタ ーを使用してそのルックを完成させます。日常的なオブジェクト、それらと相互作用する様々な光を見るこ とで、映像に対してどのような効果を加えられるか、実験しながらアイデアを生み出すことができます。

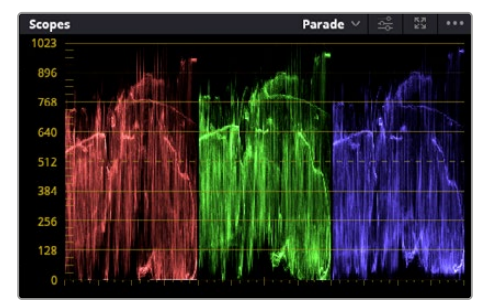

パレードスコープは、ハイライト、ミッドトーン、シャドウの 最適化に役立ちます。

カラーグレーディングのもう一つの方法に、内蔵スコープを使用してショットのバランスを取る方法があり ます。ビデオスコープは「スコープ」ボタンをクリックして開きます。「スコープ」ボタンは、パレットツールバ ーの右から2番目のボタンです。スコープの表示は、波形、パレード、ベクトルスコープ、ヒストグラム、CIE 色度スコープから選択できます。これらのスコープは、トーンのバランスのモニタリング、黒つぶれや白飛 びを防ぐためのビデオレベルの確認、クリップ内の色かぶりチェックなど、様々な目的に使用できます。

「カラーホイール」には、一般的に最初の調整に使用する「リフト」、「ガンマ」、「ゲイン」のコントロー ルがあります。カラーコレクションの経験がある場合、これらは他のアプリケーションでカラーやコント ラストの調整を行う上で使用したコントロールに似ていることに気付くでしょう。

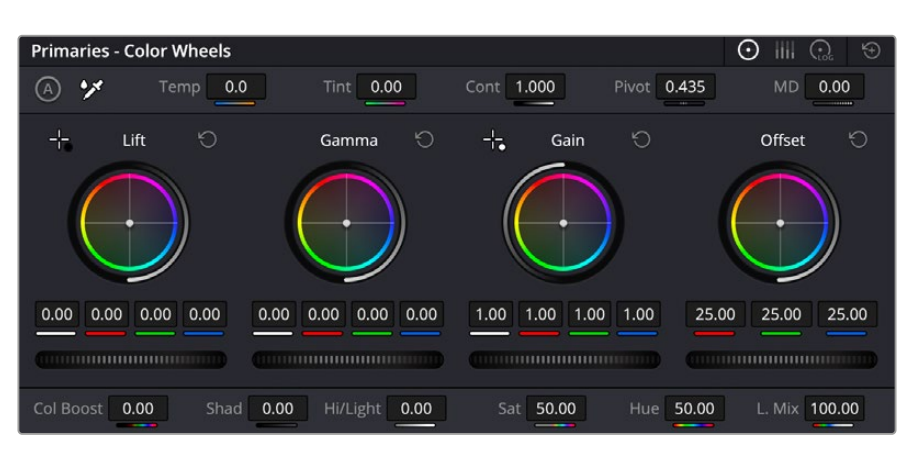

「リフト」、「ガンマ」、「ゲイン」、「オフセット」のカラーホイールで、クリップのカラーおよびトーンの バランスを完全にコントロールできます。各トーン領域のすべてのカラーに同じ調整を加えたい場合は、 各カラーホイールの下のダイヤルを左右にドラッグします。

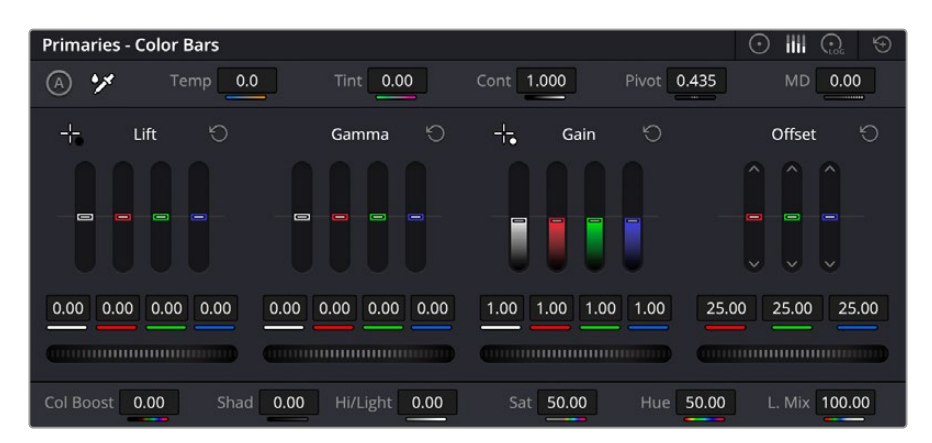

「プライマリーバー」は、マウスを使用してカラーの調整を簡単に実行できます。

マウスを使って各カラーをより正確にコントロールするには、カラーホイールを「プライマリーバー」に 変更します。プライマリーバーは、リフト、ガンマ、ゲインを別々にコントロールして各カラーおよび輝度 チャンネルを調整できます。カラーホイールの右上にあるドロップダウンメニューから「プライマリーバ ー」を選択します。

 「リフト」の調整:カラーページのタイムラインでクリップを選択し、1つ目のカラーホイールの下にある 「リフト」ダイヤルをクリックします。ダイヤルを左右にスライドし、イメージへの影響を確認します。イ メージ内の暗い領域で明るさが増減するのが分かります。

暗い領域の明るさを、最適なレベルに設定します。リフトを下げ過ぎるとブラックのディテールが失 われます。これを避けるには、パレードスコープが役立ちます。波形で確認する場合のブラックの最 適な位置は、パレードスコープの底辺のすぐ上です。

- 「ゲイン」の調整:「ゲイン」ダイヤルをクリックして、左右にスライドします。クリップの最も明るい 部分であるハイライトを調整できます。ハイライトは、パレードスコープの波形の一番上の部分に表 示されます。照明が明るいショットの場合、ハイライトの最適な位置は、波形スコープの一番上のラ インのすぐ下です。ハイライトが波形スコープの一番上のラインを超えている場合、ハイライトはクリ ップされ、イメージ内の最も明るい領域のディテールが失われます。
- **「ガンマ」の調整:**カラーホイールの下の「ガンマ」ダイヤルをクリックして、左右にスライドします。 ガンマの値を上げるとイメージが明るくなるのが分かります。ガンマを調整すると、波形の中間の部 分も動きます。この部分は、クリップのミッドトーンを示しています。ミッドトーンの最適な位置は、 通常、波形スコープの50〜70%の間ですが、作成するルックやクリップの照明条件、目的や好みによ り異なります。

また、カーブパレットを使用してプライマリーカラーコレクションを行えます。カーブグラフの斜線をク リックしてコントロールポイントを作成します。それらを上下にドラッグして、イメージ色調の異なるエリ アのマスターRGBコントラストを調整します。調整に最適なポイントは、カーブラインの下から3分の1、 中間、上から3分の1の位置です。

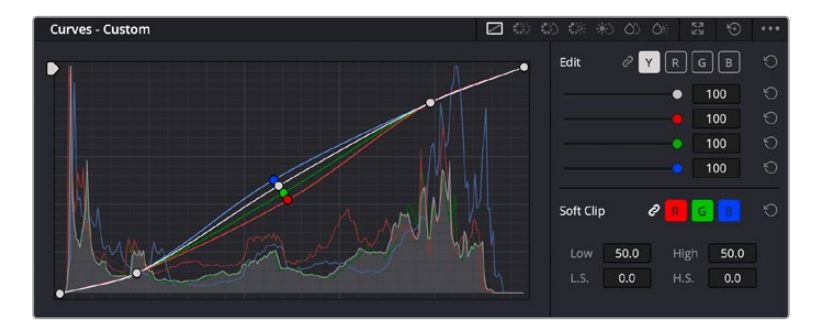

DaVinci Resolveでプライマリーカラーコレクションを行う方法は他にもたくさんあります。

「カーブ」パレットは、プライマリーコレクションや、Power Windowでクリップの 特定の部分を強調する際に使用できる、もうひとつのツールです。

# セカンダリーカラーコレクション

イメージの特定の部分を調整したい場合は、セカンダリーコレクションを使用する必要があります。リフ ト/ガンマ/ゲインを使用してこれまでに行った調整は、イメージ全体に同時に適用されるため、プライマ リーカラーコレクションと呼ばれます。

一方、シーンの芝生のカラーや空のブルーのみを変更するなど、イメージの特定の部分を調整する必要 がある場合は、セカンダリーコレクションを使用します。セカンダリーカラーコレクションでは、イメー ジを部分的に選択し、その部分のみを調整できます。ノードを使用して複数のセカンダリーコレクショ ンを重ねられるため、すべてを別々に調整して完璧なイメージを作成できます!さらにウィンドウやトラ ッキングなどの機能で、イメージ内の動きを追跡できます。

### カラーの分離

道路沿いの芝生や空のブルーなどクリップ内のカラーを強調したり、対象物のカラーを調整してオーディ エンスの注意を引いたりなど、特定のカラーを強調することで様々な効果が得られます。HSLクオリファ イアーツールを使用すると、特定のカラーを簡単に分離できます。

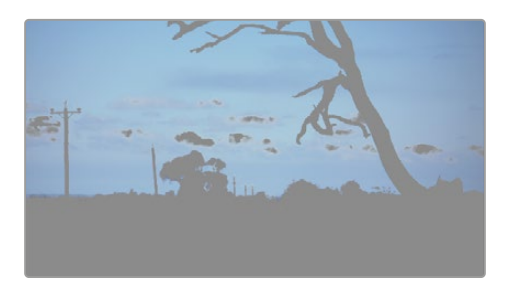

HSLクオリファイアーでイメージ内のカラーを選択すること は、イメージを部分的に際立たせたり、ショットの特定の部分 にオーディエンスの注意を集めたい場合などに役立ちます。

### 特定のカラーを分離する:

- **1** 新しいシリアルノードを追加します。
- **2** 「クオリファイアー」パレットを開き、「選択範囲」ピッカーツールを選択します。
- **3** クリップ内の調整したいカラーをクリックします。
- **4** 通常、選択した領域のエッジを滑らかにし、目的のカラーのみに制限するには多少の調整が必要です。 選択した領域を確認するには、ビューア上部にある「ハイライト」ボタンを押します。
- **5** 「色相」の「幅」コントロールを調整して、選択する色相の幅を調整します。

「高」、「低」、「ソフトネス」コントロールを調整して、選択領域への影響を確認します。これで、カラー ホイールまたはカスタムカーブを使用して、選択したカラーへのコレクションが開始できます。

時として、作業の影響を与えたくない領域のカラーもわずかに選択されてしまう場合があります。その 場合はPower Windowを使用して、必要ない領域を簡単にマスクできます。新しいウィンドウを作成し たら、目的のカラーの部分に合わせて形を整えるだけです。選択したカラーに動きがある場合は、トラ ッキング機能を使用してPower Windowを追跡できます。

# **Power Window**を追加

Power Windowは、クリップの特定の領域を分離できる、極めて効率的なセカンダリーカラーコレクシ ョン・ツールです。分離する領域は静止している必要はなく、カメラのパン、ティルト、回転、さらにはそ の領域の動き自体に合わせてトラッキングできます。

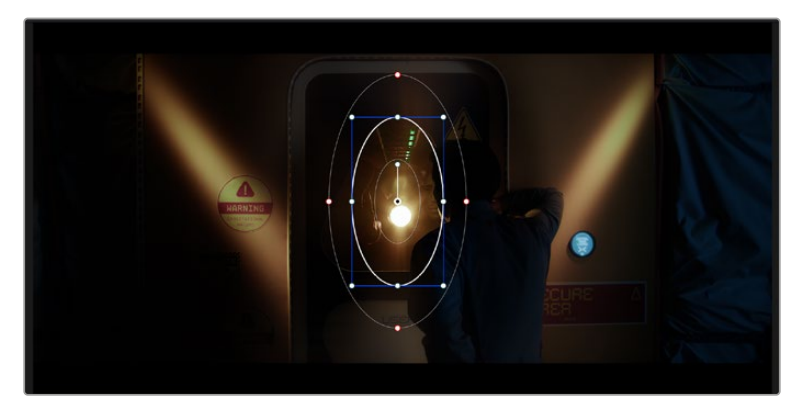

HSLクオリファイアーによるセカンダリーコレクションを適用したくない部分は、Power Windowでマスクできます。

例えば、人物に合わせたウィンドウをトラッキングして、周囲に影響を与えず、その人物のカラーとコン トラストのみを調整できます。このようなカラーコレクションを行うことで、オーディエンスの注意を集 めたい部分のみを強調できます。

#### クリップに**Power Window**を追加する:

- **1** 新しいシリアルノードを追加します。
- **2** 「ウィンドウ」パレットを開き、シェイプアイコンをクリックしてウィンドウシェイプを選択します。選 択したウィンドウシェイプがノードに表示されます。
- **3** シェイプの周りの青いポイントをクリック&ドラッグして、シェイプのサイズを調整します。赤いポイン トでは、エッジのソフトネスを調整できます。作成したシェイプは、中央のポイントをクリック&ドラッ グして位置を変更し、分離したい領域に合わせられます。中央のポイントとつながったポイントでは、 シェイプを回転できます。

これで、必要な領域のみに制限したカラーコレクションが可能です。

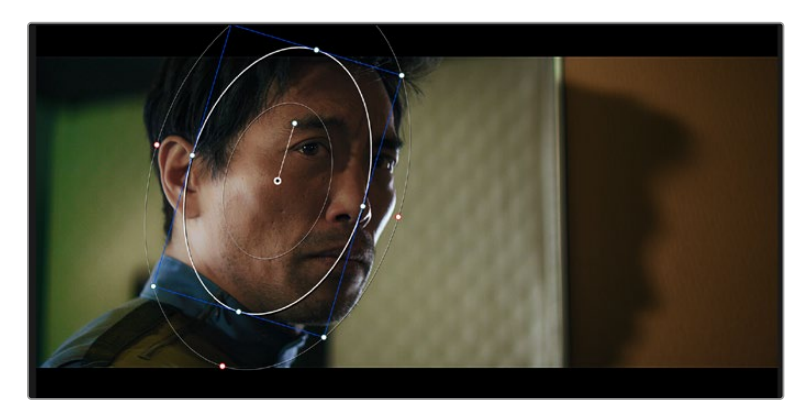

Power Windowを使用して、イメージ内の特定の部分にセカンダリーコレクションを適用できます。

# ウィンドウのトラッキング

撮影に使用したカメラまたは撮影した被写体には、動きがある場合があります。DaVinci Resolveのパ ワフルなトラッキング機能を使用すると、ウィンドウで被写体/領域を確実に追跡できます。トラッキン グ機能では、カメラや被写体のパン、ティルト、回転を分析して、それらの動きにウィンドウをマッチで きます。この作業を行っていない場合は、選択したターゲットからカラーコレクションが外れ、望ましい 結果が得られないことがあります。

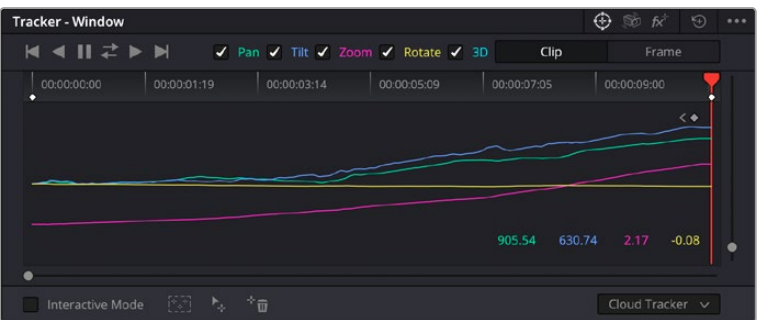

トラッキング機能で被写体/領域を追跡できるため、Power Windowがアクションを 追います。

### 動く被写体のウィンドウをトラッキングする:

- **1** 新しいシリアルノードを作成し、Power Windowを追加します。
- **2** クリップを開始点に合わせ、ウィンドウの位置やサイズを調整し、目的の被写体/領域のみに焦点を 合わせます。
- **3** 「トラッカー」パレットを開きます。パン、ティルト、ズーム、回転、遠近3Dから、クリップ内の動きに 最適なものを選択し、チェックボックスをオンにします。
- **4** チェックボックスの左にある順方向への矢印をクリックします。DaVinci Resolveがトラッキングポイ ントをクリップに適用し、動きを分析しながら以降のフレームへと進みます。トラッキングが終わる と、Power Windowがクリップ内の動きのパスを追跡します。

トラッキングはほとんどの場合に成功しますが、複雑なシーンや、選択した領域の前を障害物が通るケ ースでは、トラッキングに影響が出る場合があります。この問題は、キーフレームエディターを使用して 解決できます。詳細は、DaVinci Resolveマニュアルを参照してください。

# プラグインの使用

セカンダリーカラーコレクションでは、ResolveFXまたはOpenFXプラグインを追加できます。プラグ インを追加することで、カラーページでは魅力的なルックやエフェクトを、カットページとエディットペ ージでは想像力に富んだトランジションやエフェクトをすばやく作成できます。ResolveFXはDaVinci Resolveと一緒にインストールされ、OFXプラグインはサードパーティのサプライヤーから購入/ダウン ロードできます。

OFXプラグインのインストールが完了したら、ResolveFXと同様に、カラーページの「ノードエディタ ー」の右にある「OpenFX」インスペクタからアクセスできます。新しいシリアルノードを作成したら、 「OpenFX」ボタンをクリックしてFXライブラリを開き、そのノードにプラグインをドラッグ&ドロップし ます。プラグインに変更可能な設定がある場合は、隣の「設定」パネルで調整できます。

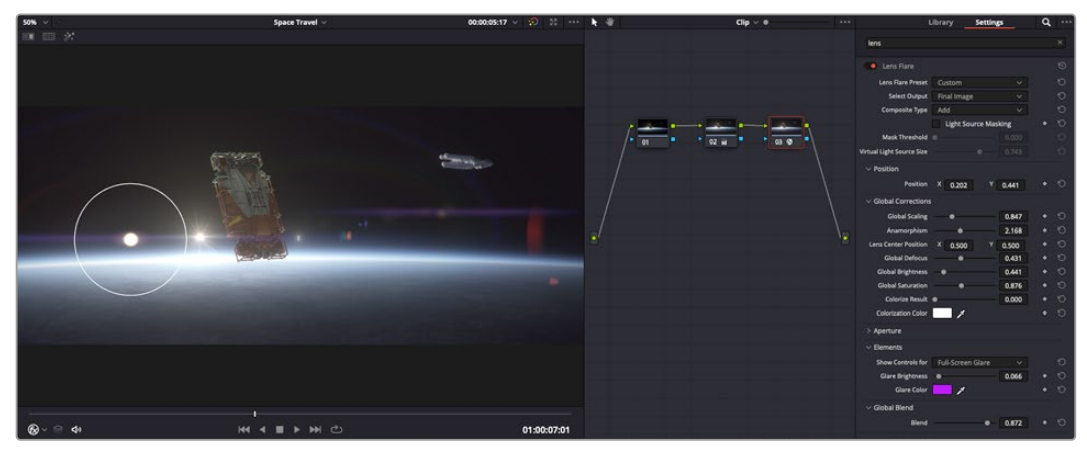

OFXプラグインを使用して、想像力に富んだ魅力的なルックをすばやく簡単に作成できます。

エディットページでは、クリップにプラグインフィルター、ジェネレーター、トランジションを追加できま す。この作業は、「エフェクトライブラリ」の「OpenFX」パネルを開き、プラグインの要件に合わせ、選 択したプラグインをタイムライン上のクリップの上にあるビデオクリップまたはトラックにドラッグする ことで実行できます。

# オーディオのミックス

### エディットページでオーディオをミックス

プロジェクトのカラーコレクションが終わったら、オーディオのミックスを開始できます。DaVinci Resolve のエディットページには、オーディオの編集、ミックス、マスタリングが直接行える便利な機能が搭載され ています。より高度なオーディオツールが必要なプロジェクトでは、完全なオーディオポストプロダクシ ョン環境を実現するFairlightページを使用できます。エディットページの使用方法をすでに理解してお り、Fairlightに関する項目に進みたい場合は、このセクションを飛ばして次のセクションに進んでください。

### オーディオトラックの追加

エディットページで基本的なサウンドをミックスする上で、サウンドエフェクトや音楽を多数使用する場 合は、必要に応じてオーディオトラックを簡単に追加できます。オーディオトラックを追加すると、サウ ンドを構築する過程において会話、サウンドエフェクト、音楽などのオーディオ素材を別々のトラックに 分けて管理できます。

#### エディットページにオーディオトラックを追加する

タイムラインでオーディオトラックのトラック名の領域を右クリックし、「トラックを追加」を選択しま す。「モノ」、「ステレオ」、「5.1」などの中から、任意のオプションを選択します。トラックリストの一番 下にトラックが追加されます。あるいは「トラックを追加」を選択すると、1つまたは複数の新しいトラッ クを任意の位置に配置できます。

新しいオーディオトラックがタイムラインに表示されます。

作業のこつ トラックを作成した後に種類を変更したい場合、トラック名の隣を右クリックして 「トラックの種類を変更」を選択すると、オーディオトラックの種類を「モノ」、「ステレオ」、 「5.1」などに変更できます。

### タイムラインでオーディオレベルを調整

タイムラインの各オーディオクリップには、ボリュームオーバーレイがあります。クリップのレベルはこの オーバーレイをポインターで上下にドラッグするだけで簡単に設定できます。このオーバーレイは、イン スペクタの「ボリューム」パラメーターと連動しています。

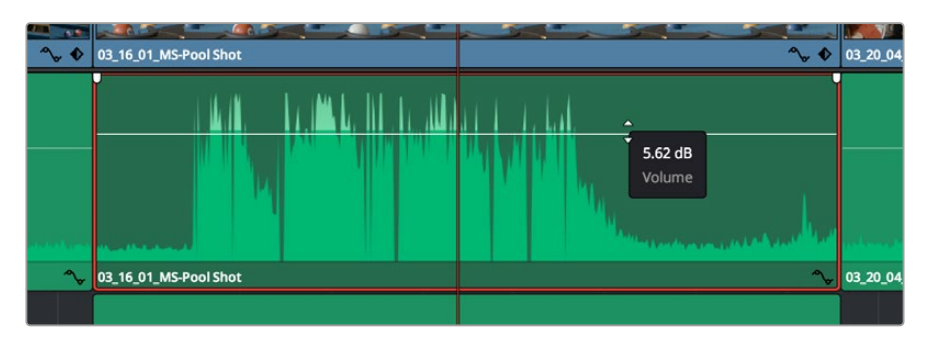

ボリュームオーバーレイをドラッグしてクリップレベルを調整

より高度なオーディオツールが必要なプロジェクトでは、完全なオーディオポストプロダクション環境を 実現するFairlightページを使用できます。

### Fairlightページ

DaVinci ResolveのFairlightページではプロジェクトのオーディオの調整を行います。単一モニターモー ドでは、Fairlightページはプロジェクトのオーディオトラックに最適化されたレイアウトになります。拡 大されたミキサーと様々なモニタリングコントロールでレベルの評価や調整を行い、滑らかでバランス の取れたミックスを作成できます。表示される膨大なツール群に戸惑う必要はありません。これらはす べて、優れたオーディオ品質を得るためのアシストを行う機能です。

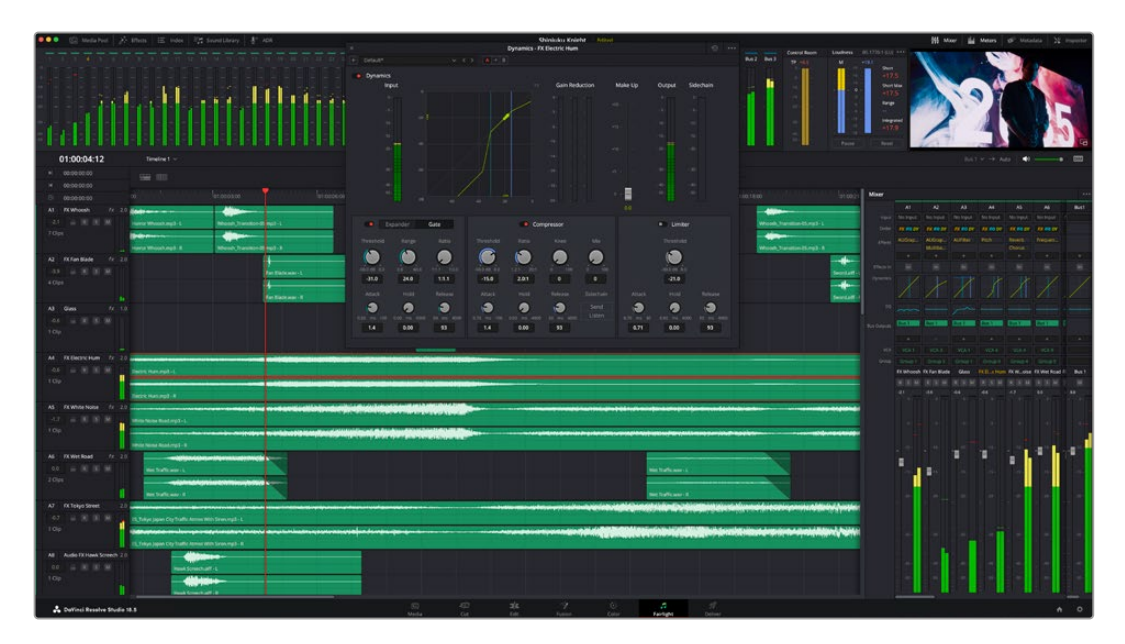

このセクションではFairlightページの基本的な機能について説明します。各機能の詳細はDaVinci Resolve マニュアルを参照してください。DaVinci Resolveマニュアルでは各ツールの目的や使用方法が簡単なス テップで紹介されています。

### オーディオタイムライン

- トラックヘッダー:各トラックの左にはヘッダーエリアがあります。ヘッダーにはトラック番号、トラッ ク名、トラックカラー、オーディオチャンネル、フェーダー値、オーディオメーターが表示されます。ま たトラックヘッダーには、トラックのロック/解除や、ソロ/ミュートを切り替えるコントロールもありま す。これらのコントロールはトラックを管理する上で便利なだけでなく、各トラックを個別にモニタリ ングする場合にも使用できます。
- · トラック:Fairlightページの各トラックは複数のレーンに分かれています。これらのレーンは各クリッ プに含まれるオーディオチャンネルで、オーディオの編集やミックスのために表示されます。エディッ トページでは各オーディオチャンネルは非表示となり、タイムラインには単一のクリップのみ表示され ます。多数のトラックを扱う必要がなくなるので、マルチチャンネルのソースを簡単に編集できます。

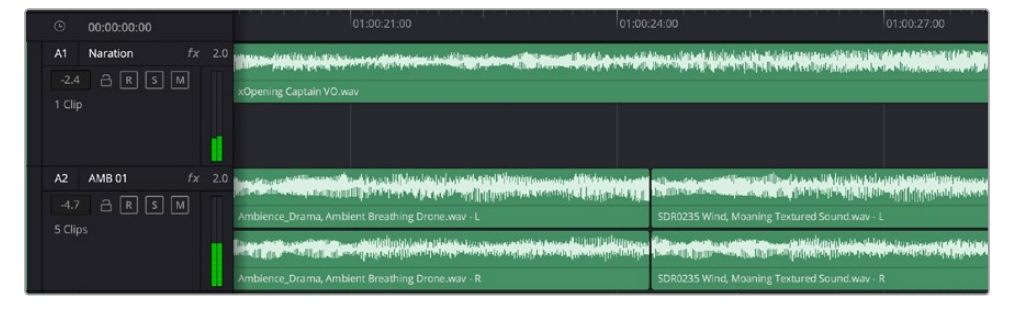

トラックヘッダーは各トラックの情報を表示します。トラック「A1」はレーンが1つ (モノ)のモノトラックです。 トラック「A2」はレーンが2つ(ステレオ)のステレオトラックです。

## バスとは

バスとは、複数のオーディオソースをグループ化して単一の信号にするためのチャンネルです。バスにま とめた信号は、1つのチャンネルストリップで制御できます。Fairlightは自動的にバスを作成し、タイムラ インの全オーディオトラックがデフォルトでこのバスに送信されます。つまり、各トラックのレベルを調 整した後で、オーディオミックス全体のレベルを調整できます。

複雑なプロジェクトでは、さらにバスを追加し、同じカテゴリーに属する複数のオーディオトラック(会 話、音楽、エフェクトなど)を同じバスにまとめることで、各カテゴリー内の全素材を1つのオーディオ信 号として扱い、ミックスを行えます。例えば、5つの会話トラックがある場合は、全5トラックの出力を1つ のバスにルーティングすることで、すべての会話のレベルを1つのコントロールセットで調整できます。

FairlightのFlexbus構造では、バスの種類および信号のルーティングにおいて完全な柔軟性が得られ、 バスからバス、トラックからバス、バスからトラックのルーティングが可能になりました。Fairlightのオ ーディオバス設定の詳細は、DaVinci Resolveマニュアルを参照してください。

### ミキサー

ミキサーには、タイムラインの各オーディオトラックに対して1つずつチャンネルストリップがあります。 さらに、デフォルトバス (Bus 1) 用のストリップが1つ右側にあります。チャンネルストリップを追加する と、作成したバスのコントロールセットと一緒に右側に表示されます。これらのグラフィックコントロー ルを使用して、トラックチャンネルの出力チャンネルへの割り当て、EQやダイナミクスの調整、ボリュー ムやオートメーションの記録の設定、ステレオ/サラウンドオーディオのパン、トラックのミュートやソロ などを実行できます。

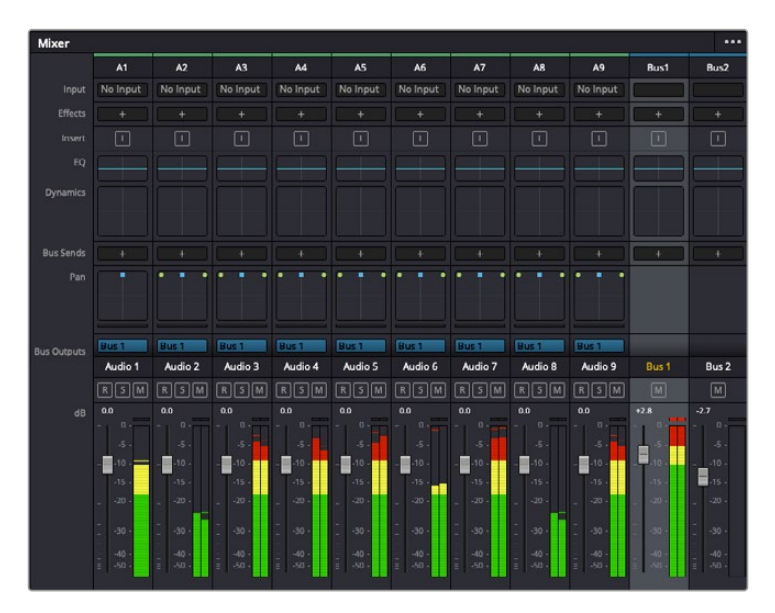

オーディオミキサー。タイムラインのトラックごとにチャンネルストリップがあります。

## EQでオーディオを引き立てる

オーディオクリップのレベルを調整した後、他の微調整が必要な場合があります。例えば、会話、音楽、 サウンドエフェクトのオーディオスペクトルが同じ周波数帯で競合し、オーディオが混み合って聞き取り にくいことがあります。このような場合はEQが便利で、各トラックが占めるオーディオスペクトルを設定 できます。またEQは、特定の周波数(低いざわめき、騒音、風や空気のノイズなどが含まれる帯域)のレ ベルを限定的に下げ、オーディオの不要な成分を排除したり、音響の全体的な品質を向上させるために も使用できます。

DaVinci ResolveのEQフィルターは、各クリップに個別に、あるいはトラック全体に適用できます。タイム ラインの各オーディオクリップはインスペクタに4バンドのイコライザーがあります。また、各トラックはミ キサーパネルに6バンドのパラメトリックイコライザーがあります。グラフィックおよび数値によるコント ロールで異なる周波数帯域を増強/減衰させ、数種類のフィルターでEQカーブの形状を指定できます。

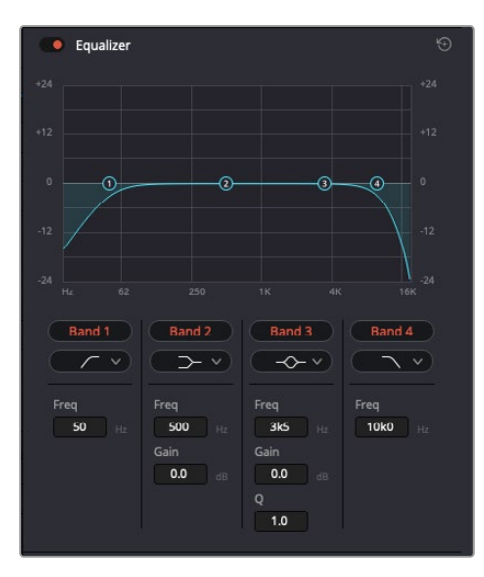

タイムラインのクリップには4バンドのイコライザーを適用 できます。

両外側の2バンドのバンドフィルターには、ハイシェルフ/ローシェルフ/ハイパス/ローパスを選択できま す。パスフィルターは特定の周波数より上(または下)の全周波数に影響し、それらの周波数は信号から 完全に除去されます。例えばハイパスフィルターでは、高周波数はフィルターを通過し、低周波数はカッ トされます。しきい値を超えるすべての周波数は下向きのカーブで段階的にカットされます。

シェルフフィルターはパスフィルターよりやや控えめのフィルターで、信号の高周波数や低周波数を全 体的に、しかし完全には除去せずに調整したい場合に便利です。ハイシェルフフィルターおよびローシ ェルフフィルターを使用して、特定の周波数およびその上(または下)の全周波数を均等にブースト/カ ットできます。

中央の2バンドでは様々なイコライザー調整が可能で、フィルターはローシェルフ、ベル、ノッチ、ハイシ ェルフから選択できます。

- · ベル: ベルフィルターを使用すると、設定したセンターポイントとその周辺の周波数をブースト/カット できます。フィルターの名前が示すようにベル(鐘)状のカーブが形成されます。
- レンツチ:ノッチフィルターは、周波数を非常に狭い範囲で選択できます。例えば、ハムノイズを50ま たは60Hzで除去します。
- · ローシェルフ:低域の特定の周波数およびそれ未満の全周波数をブースト/カットできます。
- ハイシェルフ: 高域の特定の周波数およびそれを超える全周波数をブースト/カットできます。

#### **EQ**を個別のクリップに追加する:

- **1** EQフィルターを追加したいクリップをタイムラインで選択します。
- **2** インスペクタをクリックし、「イコライザー」ボタンをクリックして有効にします。

### **EQ**をトラックに追加する:

- **1** ミキサーで任意のトラックのEQセクションをダブルクリックし、イコライザーを開きます。
- **2** 調整を行うバンドのドロップダウンメニューから、バンドフィルターの種類を選択します。

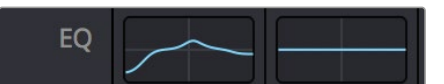

ミキサーパネルのEQセクション。トラック1にEQカーブが 適用されているのが分かります。

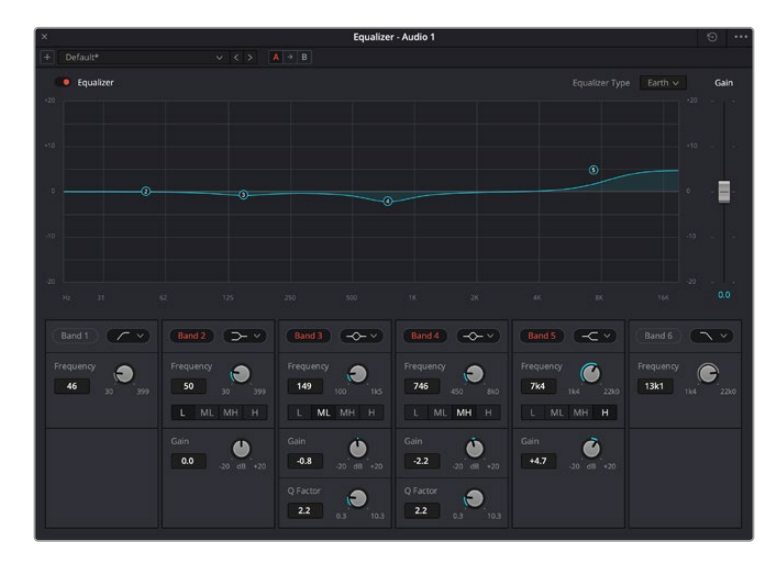

6バンドのパラメトリックイコライザー。トラック別に適用できます。

クリップまたはトラックのEQを追加した後は、各バンドを個別に調整できます。調整に使用できるコン トロールは、選択しているバンドフィルターによって異なります。

### バンドフィルターの**EQ**を調整する:

- **1** 調整を行うバンドのドロップダウンメニューから、バンドフィルターの種類を選択します。
- **2** 「周波数」の値を調整します。この値がEQ調整の中心になります。
- **3** 「ゲイン」の値を調整して、対象周波数を増強/減衰させます。
- **4** 「Qファクター」の値で、影響を受ける周波数の幅を調整します。

リセットボタンを押すと、EQウィンドウのすべてのコントロールがデフォルト値に戻ります。

Fairlightページには各オーディオトラックの品質を向上させるコントロールが数多く搭載されています。 必要に応じてトラックを追加し、それらをバスに割り当てて管理し、さらにディレイやリバーブなどのエフ ェクトを追加してオーディオミックスを仕上げることができます。

# **Fusion**ページで**VFX**および合成を追加

編集が終わった後は、Fusionページで2D/3DのVFXやモーショングラフィックスをDaVinci Resolve内 で追加できます。レイヤーベースの合成ソフトウェアと異なり、Fusionではノードを使用するため、イメ ージデータをあらゆる方向にルーティングしながら、複雑なエフェクトを柔軟に構築できます。ノード ウィンドウには、作業の進行に合わせて、使用しているツールが表示されます。カラーページでのノード を使用したワークフローの経験があるユーザーにとっては、慣れ親しんだ作業だと感じられるでしょう。

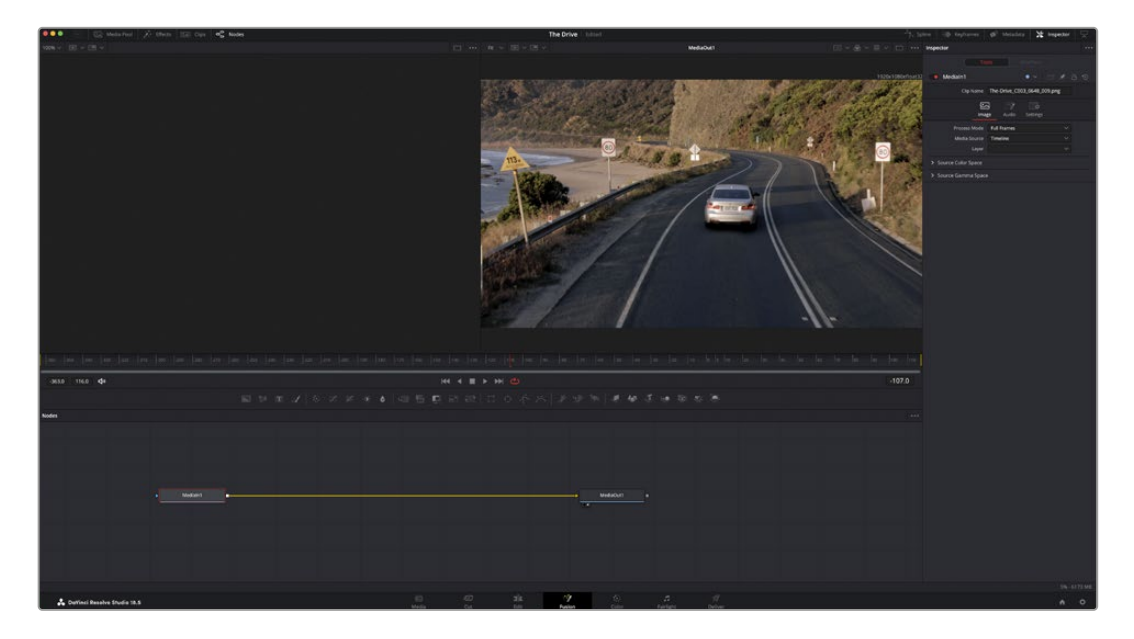

### Fusionページ

Fusionページには、メディアを表示するための2つのビューアがトランスポートコントロールの上に搭載 されており、右側の「インスペクタ」ウィンドウではツール設定にアクセスできます。画面下部のノード ウィンドウは、合成の作成に使用します。ビューアとトランスポートコントロールは常に表示されていま すが、ディスプレイの一番上にあるインターフェースツールバーのアイコンをクリックすると、ノードウィ ンドウと「インスペクタ」ウィンドウの表示/非表示を切り替えられます。また、エフェクトライブラリや、 スプラインおよびキーフレームのエディターなどの追加ウィンドウも表示/非表示を切り替えられます。

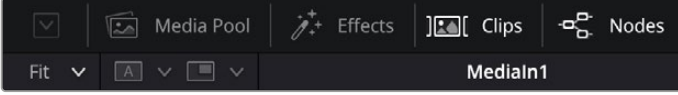

- メディアプール:メディアプールは、エディットページと同様に機能します。追加のメディアをビンから 直接合成にドラッグ&ドロップするだけです。
- エフェクトライブラリ:エフェクトライブラリにはFusionのツールやテンプレートがあり、パーティクル、ト ラッキング、フィルター、ジェネレーターなどカテゴリー別に分かれています。ツールをクリックするか、 ノード領域にドラッグして、合成に追加します。メディアプールとエフェクトライブラリは画面の同じ領 域に表示されるため、これらの表示を切り替えて使用することでビューアのサイズを最大に保てます。
- クリップ:「クリップ」タブをクリックすると、タイムラインのクリップと一致するサムネイルの表示/非 表示を切り替えられます。サムネイルはノードエディターの下に表示されるため、瞬時に他のクリップ にナビゲートできます。

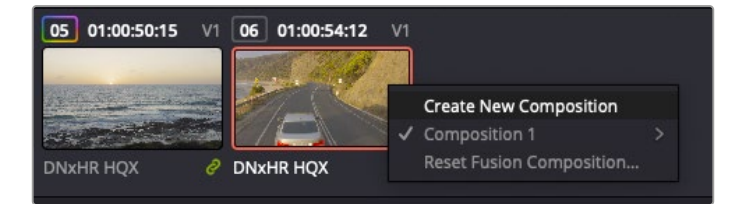

新しいバージョンの合成を作成するには、サムネイルを右クリックして 「新規コンポジションを作成」を選択します。

· ビューア:ビューアは常に表示されており、合成の過程における異なる段階を確認できます。例え ば、Merge 3Dノードを介した全体的な3D視点や、カメラ出力、最終レンダリング出力などを確認で きます。これらのビューアは、特定の変更が各エレメントに与える影響を確認できます。

表示するノードを選択するには、ノードをクリックし、左のビューアに表示する場合は「1」、右のビュー アに表示する場合は「2」と入力します。ビューアに割り当てられているノードの下には、白いボタンのア イコンが表示されます。外部ビデオモニターを使用している場合は、メディアを外部ビデオモニターに ルーティングするための3つ目のボタンが表示されます。

作業のこつ ノードをビューアに割り当てるには、ノードをビューアにドラッグします

ビューアの下のトランスポートコントロールでは、クリップの開始または終了部分へのスキップ、順方向/ 逆方向への再生、停止が実行できます。タイムルーラーはクリップ全体の長さを表示し、黄色のマーク はイン点とアウト点を意味します。

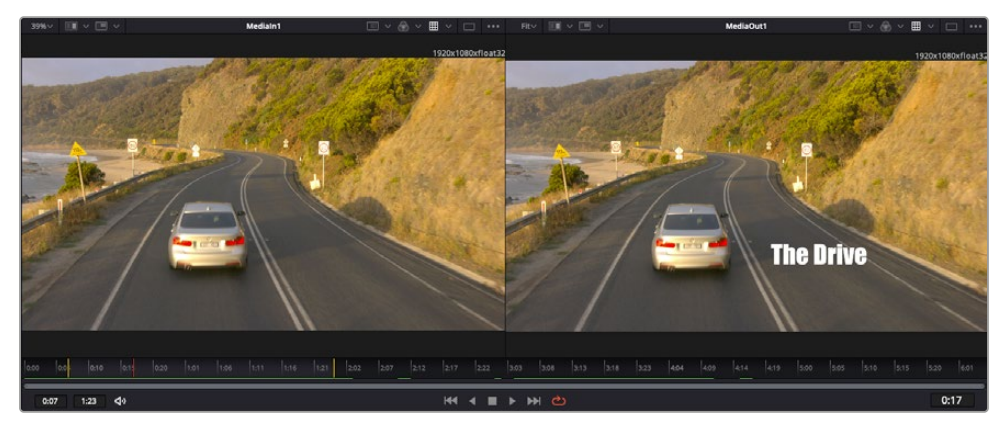

タイムルーラーの黄色のマークは、タイムラインのクリップのイン点とアウト点を示します。Fusionクリップ または複合クリップを使用している場合、タイムルーラーはタイムラインに表示されているクリップの長さのみを ハンドルなしで表示します。

- · ノード:ノードウィンドウはFusionページの核となる部分です。ここで、1つのノード出力から別のノード 入力にツールを接続することで、ノードツリーを作成します。この領域は、開いているエディター(スプ ラインエディターやキーフレームエディターなど)によって大きさが変わります。ノード領域の上にある ツールバーでは、最も頻繁に使用されるツールにすばやくアクセスできます。
- **スプライン:**スプラインエディターを開くと、ノードウィンドウの右側に表示されます。このエディター では、各ノードに詳細な調整を加えられます。例えば、ベジェカーブを使用して2つのキーフレーム間の アニメーションをスムースにする場合などに使用します。
- キーフレーム:各ツールへのキーフレームは、キーフレームエディターから追加、除去、調整できます。 このエディターもノードウィンドウの右側に表示されます。
- **メタデータ**: メタデータウィンドウは、現在アクティブなクリップに使用可能なメタデータを表示しま す。これには、コーデック、フレームレート、タイムコードなどが含まれます。
- · インスペクタ: 右上にあるインスペクタは、選択された1つまたは複数のノードで使用可能なすべての 設定と修飾機能(Modifier)を表示します。ノードに応じて追加のタブが表示され、そのノードで使用 できる他の設定にカテゴリー別に簡単にアクセスできます。

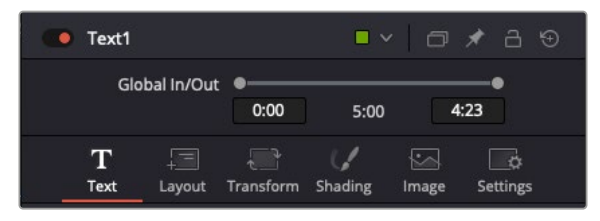

テキストインスペクタに含まれる、テキスト、レイアウト、変形、シェーデ ィング、イメージ、設定の追加タブ

### Fusionを使い始める

Fusionで作業を始めるには、再生ヘッドをタイムラインのクリップ上に配置し、「Fusion」タブをクリック してFusionページを開きます。

Fusionページでは、クリップは「MediaIn」と名前がついたメディア入力ノードでただちに使用できます。 すべての合成作業は、「MediaIn」および「MediaOut」ノードから始まります。「MediaIn」ノードは、再生 ヘッドがある位置の一番上にあるクリップで、その下に位置するクリップは無視されます。エディットペー ジで加えた調整(変形ツールやクロッピングの変更など)もすべて含まれます。

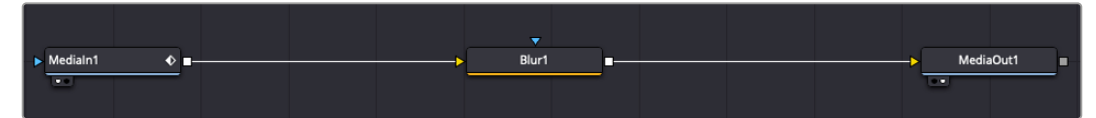

「MediaOut」と名前がついたメディア出力ノードは、DaVinci Resolveのエディットページのタイムラインに出力を送信 するノードです。

作業のこつ カットまたはエディットページでクリップに適用されたResolveFXやOFXプラグイン は、Fusionページでは適用されません。この理由は、Fusionのエフェクトはカラーコレクション およびOFX/ResolveFXの処理の前に実行されるからです。Fusionエフェクトの前にOFXを適用 したい場合は、Fusionページをクリックする前に、エディットページでクリップを右クリックし、 「新規Fusionクリップ...」を選択します。

### ノードを理解する

Fusionを使用するにあたって、各ノードは単一のツールやエフェクトを意味する視覚的なアイコンであ ると考えると作業がしやすくなります。ノードは、別のノードに接続することで合成を作り上げます。例 えるなら、ケーキの材料のような存在です。各ノードの入力と出力を理解することで、ディテールに富ん だVFXの作成にあたり、合成の流れを上手く構築できます。

一部のツールには、他のノードに接続できる入力と出力が複数あります。例えば、マージノードは、前景 入力、後景入力、マットやキー用のマスク入力に接続できます。

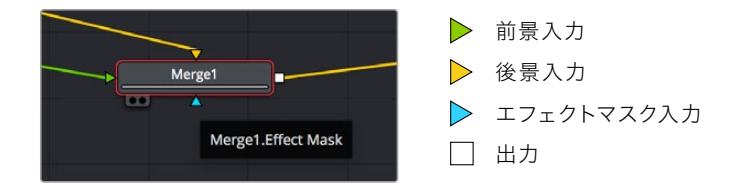

ノードに複数の出力があることで、単一のノードを多数の異なるノードに接続できるため、クリップを複 製する必要がありません。これが、レイヤーベースのソフトウェアと異なる点です。接続したノード間の ライン上に表示される矢印は、イメージデータの流れの方向を示しています。

#### ノードエディターにノードを追加

エフェクトの追加は、「MediaIn」および「MediaOut」ノードの間のラインにノードを配置するだけで実 行できます。

これを行うには複数の方法があります。1つ目は「Shift」を押しながらノードを2つのノード間にドロップ する方法です。2つ目は、エフェクトを接続したいノードをはじめにクリックして、次に追加したいツール を選択する方法です。この方法では、選択したツールに新しいノードが自動的に接続されます。また、 ノードウィンドウ内のあらゆる場所にノードを追加し、マニュアルでドラッグしてノード出力とノード入 力を接続することも可能です。

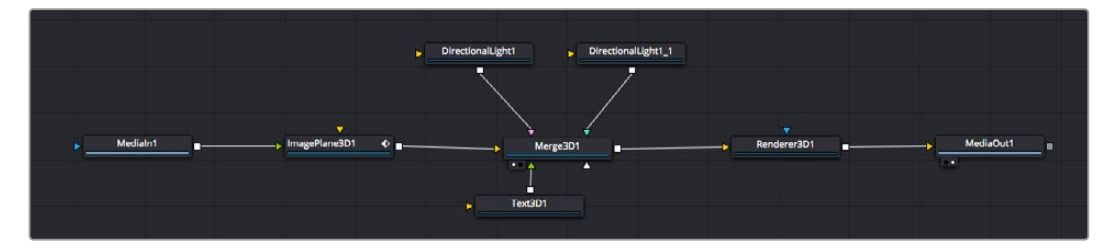

最も頻繁に使用されるツールは、2Dまたは3Dマージノードです。このノードは、ノードエディターの複数のツールを単一 の出力にまとめるハブとして機能します。

マージノードでは、入力を接続するにあたって、サイズ、配置、ブレンドなどをコントロールできます。 これらの設定は、マージノードが選択された際に表示される「インスペクタ」パネルから使用できます。

ノードパネルの上のツールバーには、使用頻度の最も高いツールがアイコンとして表示されます。ノードを 追加するには、アイコンをクリックするか、ツールをノードパネルにドラッグします。使用可能な全ツールを 確認するには、左上にある「エフェクトライブラリ」をクリックした後、「Tools」の隣の矢印をクリックしま す。すべてのツールがカテゴリー別にリストアップされます。さらに、事前に作られた「Templates」もここで 同様に確認できます。テンプレートには、「Lens flares」、「Shaders」、「Backgrounds」などがあります。

作業のこつ ツールの名前を覚えたら、キーボードで「Shift」+「スペース」を押すと、「Select Tools」のウィンドウが表示されます。ツール名を入力すると、関連のツールに絞り込まれます。 これは、必要なツールを非常にすばやく選択できる方法です。

### インスペクタパネルを使用してノードを調整

「インスペクタ」パネルでノード設定を調整します。変更したいノードをクリックすると、パネルが更新さ れ、該当の設定やコントロールが表示されます。

Fusionでは、編集しているノードを見る必要はなく、ノードを変更しながら合成の別のノードを見ること が可能です。例えば、「Merge」ノードをビューアに表示した状態で「Text+」ノードのサイズと中心位置を 変更できます。これにより、後景に対するテキストの状態を見ながら作業が行えます。

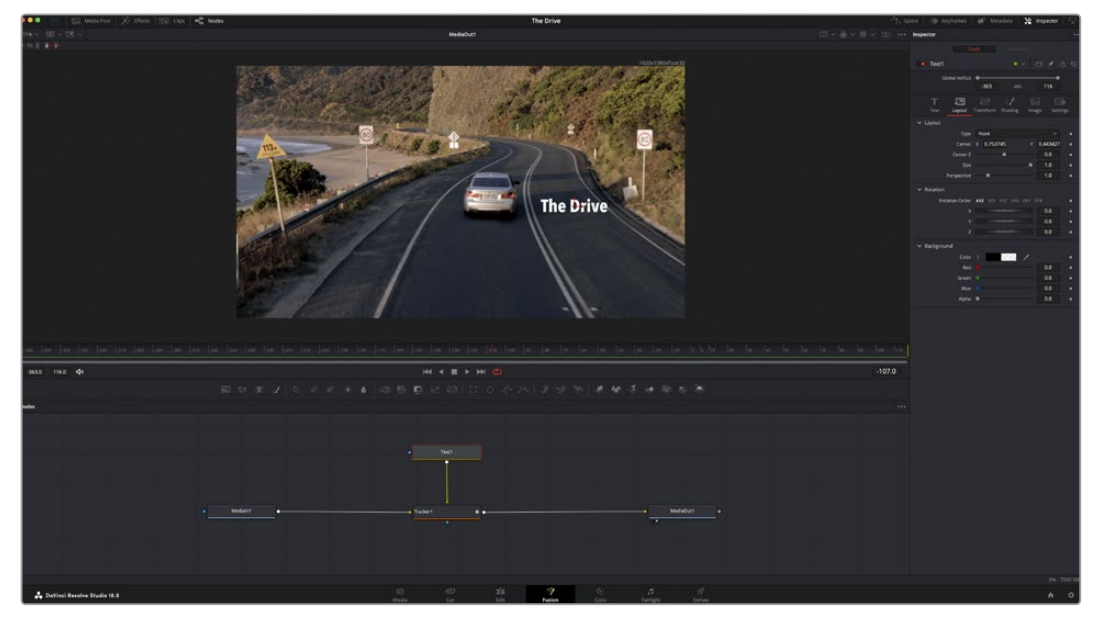

選択したノードの外枠は赤に変わります。この写真では「インスペクタ」パネルに、テキストノードの「Layout」タブにある コントロールが表示されています。

各ノードで調整できるパラメーターや設定はタスクによって変わります。例えば、サイズや中心位置の調 整から「Emitter」ノードのパーティクル数の変更などに切り替わります。キーフレームを設定して、その後 に行なった変更は、エフェクトのアニメートに影響します。

### キーフレームを使用した作業

「インスペクタ」ウィンドウで設定の1つを右クリックして、コンテクストメニューから「Animate」を選択 します。該当の設定の右側のキーフレームアイコンが赤に変わります。キーフレームがアクティブにな り、今後行う変更は現在のフレームのみに適用されます。2つ以上のキーフレームが、異なるフレームで 設定のパラメーターを変更したことで作成された場合、それらの間のトランジションは補間されます。 キーフレームアイコンの左右の矢印で、それらのタイムライン上での位置に再生ヘッドを移動できます。

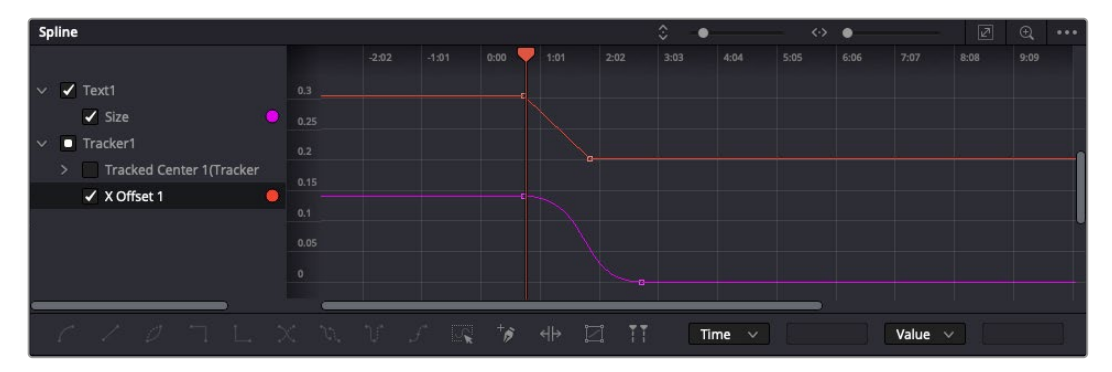

この写真では「Size」キーフレームアニメーションがベジェカーブで滑らかな曲線を描いています。ベジェハンドルを クリックしてカーブを長く/短くできます。またキーフレームの四角のアイコンをクリックして、キーフレームの場所を移動 できます。

「スプライン」パネルでキーフレームのアニメーションをさらに詳細にコントロールできます。例えば、最 初と最後のキーフレームを選択し、それらの間のアニメーションをベジェカーブでスムースにできます。こ れは「Shift + S」、またはキーフレームを右クリックして「Smooth」を選択して実行できます。

### モーショントラッカーの使用、テキストの追加

Fusionをいかに使用できるかを理解するために、以下に使用例をいくつか記載しています。ここでは、ク リップのエレメントをトラッキングするトラッカーツールの使用方法、テキストを追加した後にトラッキン グデータを使用してエレメントに接続させる方法を紹介します。

「Tracker」ツールは、X軸およびY軸のピクセルをトラッキングし、他のエレメントに接続するために使 用できるデータを生成します。これは、動く被写体(走っている車やフレーム内を飛ぶ鳥など)にテキス トの位置をマッチさせたい場合に便利です。

- **1** 「エフェクトライブリ」で「Tracker」ツールを選択し、「MediaIn」と「MediaOut」ノードの間のライン 上にドラッグします。「Tracker」ノードをクリックして、「インスペクタ」でプロパティを表示します。
- **2** キーボードで「1」を押して、左のビューアに「Tracker」ノードを表示します。トラッカーがデフォルト 位置に表示された状態で、クリップがビューアに表示されます。マウスポインターをトラッカーに重ね て、トラッカーハンドルを表示します。トラッカーハンドルの左上をクリックし、クリップ上でトラッキ ングしたい領域にトラッカーをドラッグします。高コントラストの領域で良い結果を得やすいので、 トラッカーは車のボンネットのエンブレムなどに配置すると良いでしょう。トラッカーは、詳細な配置 が可能なようにイメージ領域を拡大します。
- **3** 「インスペクタ」ウィンドウで、"順方向にトラッキングする"ボタンを押してトラッキングを開始しま す。トラッキングが終了すると、それを伝えるウィンドウが表示されます。「OK」をクリックします。

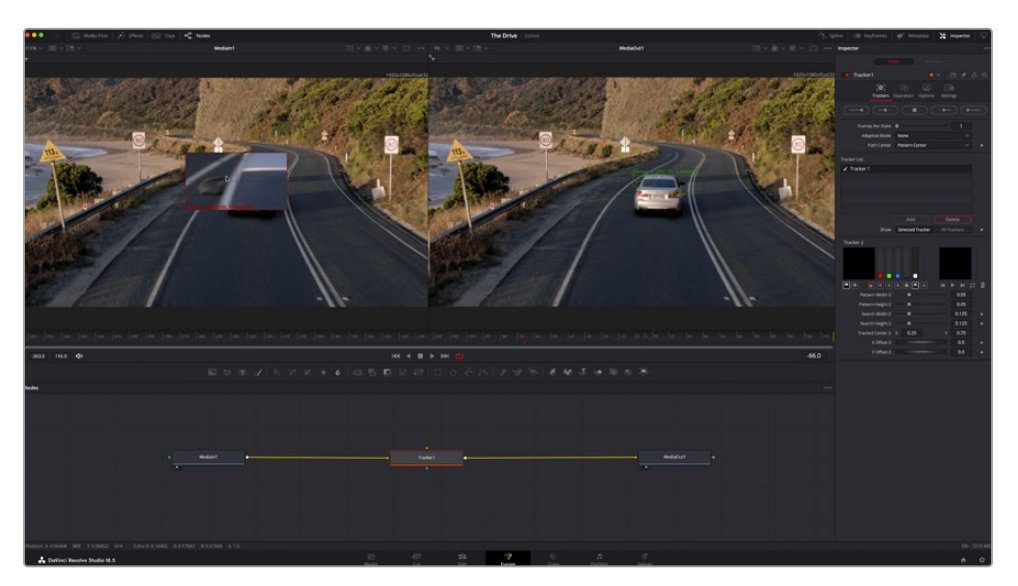

「インスペクタ」パネルのトラッキングのオプションでは、"最後のフレーム/現在のフレームから逆方向に トラッキング"、"停止"、"現在のフレーム/最初のフレームから順方向にトラッキング"が選択できます。

作業のこつ"現在のフレームから逆方向/順方向にトラッキング"は、トラッキングしたい領域が レンダーされている範囲外に出てしまう場合に便利です。例えば、車や鳥がフレーム外に出る場 合などです。これにより、関連したフッテージのみをトラッキングできます。

生成されたトラッキングデータを用いて、モーションパスを「Text」ツールに適用します。

**4** 頻繁に使用されるノードのツールバーで「Text+」ノードアイコンをクリックして、ノードパネルの 「Tracker」ノードの近くまでドラッグします。「Text」の出力を「Tracker」の緑の前景入力に接続します。

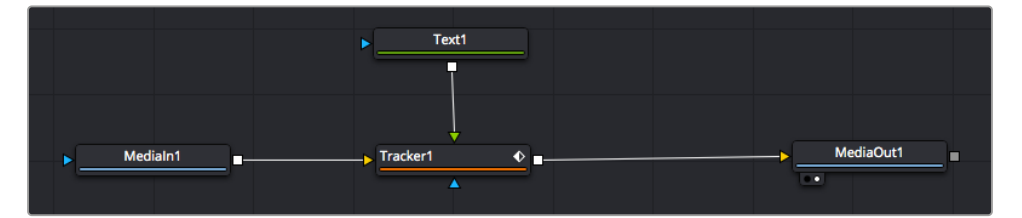

- **5** 「Tracker」ノードをクリックして、キーボードで「1」を押します。マージされた結果が左のビューアに表 示されます。「インスペクタ」の「Tracker」パネルで「Operation」タブをクリックします。「Operation」 メニューの矢印をクリックして「Match Move」を選択します。
- **6** 「Text」ノードをクリックして「インスペクタ」でプロパティを表示します。テキストボックスに文字を 入力し、合成に合うようにフォント、色、サイズを変更します。

これで、トラッカーで生成したトラッキング位置データが、テキストに適用されます。テキストのオ フセット位置を変更したい場合、「インスペクタ」の「Tracker」タブをクリックし「X Offset」と「Y Offset」スクロールホイールを使用して調整します。

| Pattern Width 1           |               | 0.05                                  |
|---------------------------|---------------|---------------------------------------|
| Pattern Height 1          |               | 0.05                                  |
| Search Width 1            |               | 0.125                                 |
| Search Height 1           |               | 0.125                                 |
| <b>Tracked Center 1 X</b> | 0.321192<br>Y | 0.384430<br>$\langle \bullet \rangle$ |
| X Offset 1                |               | 0.2232<br>$\leftrightarrow$           |
| Y Offset 1                | <b></b>       | 0.0                                   |

トラッカーのインスペクタパネル下にあるスクロールホイール でテキストのオフセット位置を調整可能

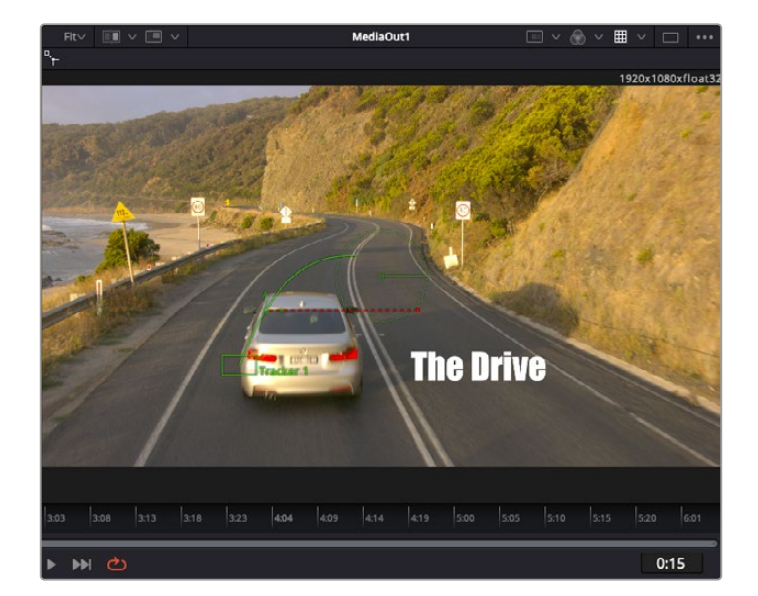

合成を再生すると、トラッキングした被写体にテキストが接続していることが確認できます。

緑のボックスは、トラッカーの現在の位置で、パスも緑で表示されています。赤の 点線は、テキストをアニメートするために使用されるオフセット位置です。

一部のショットでは、トラッキング後にトラックポイントを取り除きたい場合もあるでしょう。例え ば、トラッキングしている被写体がスクリーン外に出てしまうケースなどです。キーフレームエディ ターを使用すると、これが極めて簡単に行えます。

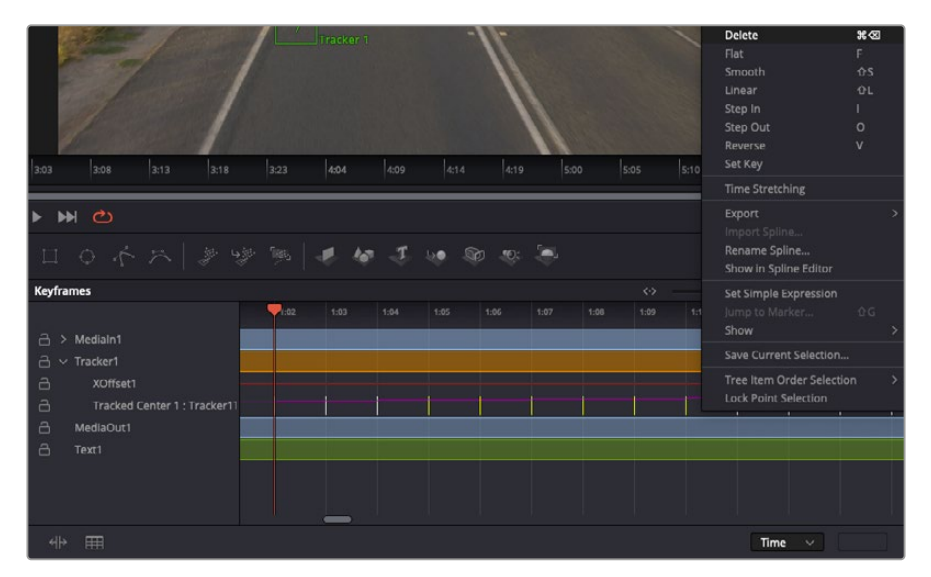

- **7** 「インスペクタ」の上にある「キーフレーム」タブをクリックして、キーフレームエディターを開きます。 キーフレームが適用されたノードには、ノードラベルの横に小さな矢印が表示されます。キーフレー ムが追加されているパラメーターのみが下のリストに表示されます。虫めがねアイコンをクリックし て、編集したい領域の周囲にボックスを描きます。これにより、その領域がズームされ、キーフレーム が見やすくなります。
- **8** 最後のキーフレームを配置したい位置に再生ヘッドを移動します。取り除きたいキーフレームの周囲 に、マウスを使用してボックスを描きます。キーフレームは黄色にハイライトされます。右クリックし て、メニューから「Delete」を選択します。

作業のこつ エフェクトによるシステムへの負荷が特に高い場合、トランスポートコントロールの 領域を右クリックするとビューアのオプション(プロキシ再生など)が表示されるので、合成の 構築中にシステムを最大限に利用できる方法を選択できます。再生オプションの詳細に関して は、DaVinci Resolveマニュアルを参照してください。

テキストをアニメートして、フッテージの動きにマッチさせる合成が完成しました!

トラッキングしたいイメージ領域に、強調させたり、置き換えたい平面がある場合は「Planar Tracker」 を使用できます。2D平面のトラッキングは、移動するイメージのラベルや看板を変更するのに便利なだ けでなく、ショット内のモニターやテレビに画像を追加する目的でも使用できます。

「Planar Tracker」およびDaVinci ResolveのFusionページに搭載されている多数のパワフルなツールに 関しては、DaVinci Resolveのマニュアルを参照してください。

作業のこつ FusionページでVFXを構築する上で、作成しているエフェクトが2Dであるか、3Dで あるか理解することは重要です。エフェクトの種類により、使用するマージツールが異なるから です。1つの合成に2Dと3Dエフェクトを組み合わせることは多々あります。そういった場合、3D 空間を使用しているVFXはすべて、2Dの合成にマージする前に、2Dのイメージとしてレンダリ ングする必要があります。

Fusionでの作業を楽しんでいただき、FusionのVFXをDaVinci Resolveの編集、カラー、Fairlightページ と組み合わせて使用することで得られるメリットを理解していただければと思います。このようなツー ルが多数搭載されているDaVinci Resolveは、極めてパワフルであり、クリエイティビティを存分に発揮 できるアプリケーションです。

# 編集のマスタリング

編集、カラーグレーディング、VFXの追加、オーディオミックスの作業が終わったので、次は他の人に送 信するファイルの作成方法を説明します。ボタンを使用するか、メニューから「クイックエクスポート」 選択すると、タイムラインのコンテンツを様々なフォーマットのファイルで出力できます。あるいは、デ リバーページの他の機能を使用して出力することも可能です。

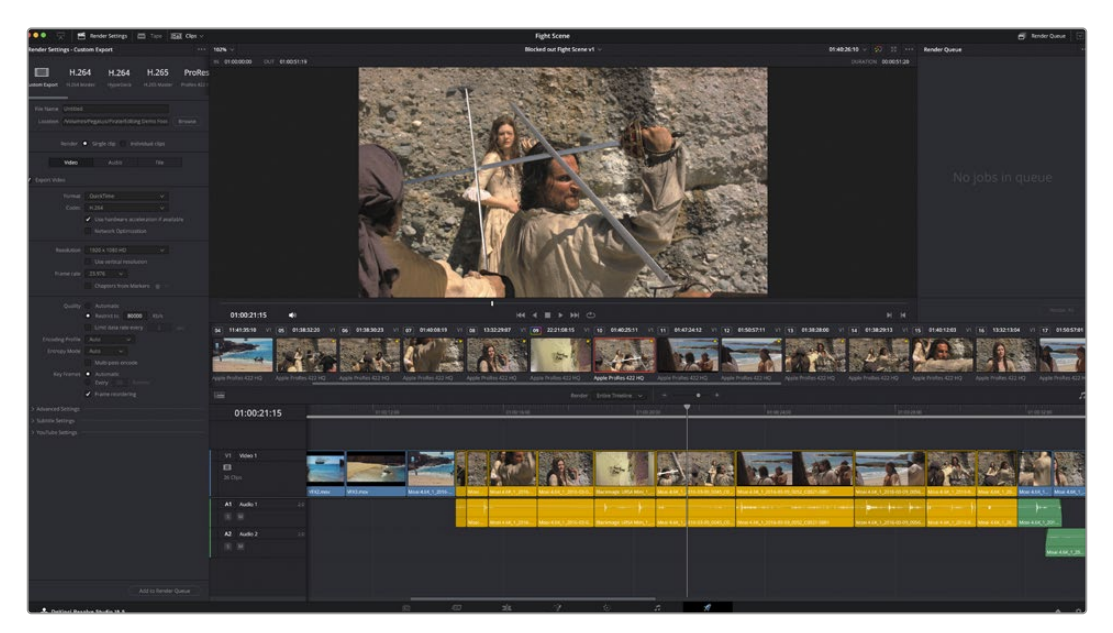

「デリバー」ページで編集を書き出せます。様々なビデオフォーマットとコーデックが選択可能です。

# クイックエクスポート

「ファイル」>「クイックエクスポート」を選択すると、DaVinci Resolveのあらゆるページから、 様々な書き出しプリセットを使用して、プログラムを書き出せます。また、「クイックエクスポート」で は、YouTube、Vimeo、Twitter、Frame.ioなどのサポートされているビデオ共有サービスにプログラムを アップロードすることも可能です。

### 「クイックエクスポート」を使用する:

**1** カット、エディット、Fusion、カラーページで、希望に応じてタイムラインでイン点とアウト点を設定し て、書き出し範囲を選択します。イン点とアウト点を設定していない場合、タイムライン全体が書き出 されます。

「ファイル」>「クイックエクスポート」を選択します。

- **2** 「クイックエクスポート」ダイアログで表示される一番上の列から、使用したいプリセットを選択しま す。TikTokやYouTubeチャンネルに同時にアップロードしたい場合は、「直接アップロード」チェック ボックスをクリックし、詳細を入力します。「書き出し」をクリックします。
- **3** 「書き出し」ダイアログで保存先のディレクトリを選択し、ファイル名を入力し、「保存」をクリックし ます。進捗バーが表示され、書き出しに必要な時間が確認できます。

メモ TikTokなどのオンラインアカウントに直接アップロードする際は、DaVinciのインター ネットアカウント設定を使用して、サインインする必要があります。これらの設定は、DaVinci Resolveの「環境設定」の「システム」タブにあります。

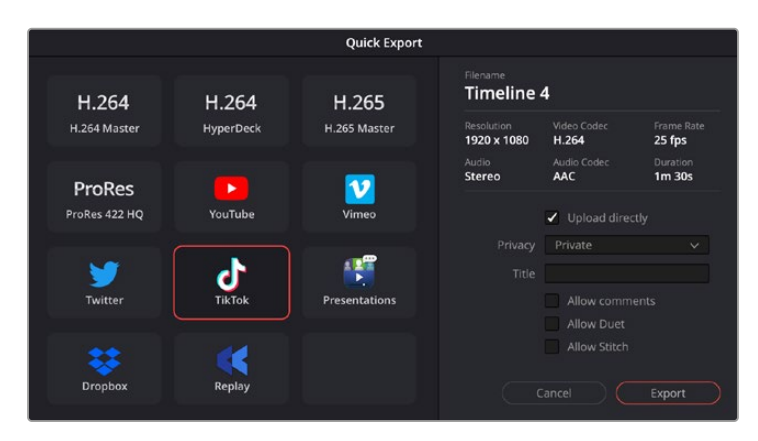

プロジェクトの書き出し時にTikTokに直接アップロードする場合は、 「直接アップロード」設定をクリックし、詳細を入力

# デリバーページ

デリバーページでは、書き出すクリップを選択し、フォーマット、コーデック、解像度を指定しま す。書き出しは、8/10-bit非圧縮RGB/YUV、DNxHD、ProRes、H.264などのコーデックを使用し て、QuickTime、AVI、MXF、DPXなど様々なフォーマットで実行できます。

### 編集を単一のクリップとして書き出す:

- **1** 「デリバー」タブをクリックして、デリバーページを開きます。
- **2** ページ左上の「レンダー設定」ウィンドウに進みます。ここで、YouTube、Vimeo、オーディオプリセッ トなど、多くの書き出しプリセットから選択できます。または、デフォルトの「カスタム」プリセットに 独自のパラメーターを入力して、独自の書き出し設定をマニュアルで設定することも可能です。例え ば「YouTube」を選択し、次にプリセットの横にある矢印をクリックして1080pビデオフォーマットを 選択します。

フレームレートは、プロジェクト設定のフレームレート設定にロックされます。

- **3** プリセットの下にタイムラインのファイル名と書き出したビデオのレンダリング先が表示されます。「 ブラウズ」ボタンをクリックして、書き出したファイルの保存先を選択します。次にレンダー設定で「 単一のクリップ」を選択します。
- **4** タイムラインの上に、「タイムライン全体」が選択されたオプションボックスが表示されます。これで タイムライン全体が書き出されますが、タイムラインの領域を選択することも可能です。「イン/アウ トの範囲」を選択し、「I」および「O」のホットキーショートカットを使ってタイムラインでイン点/ア ウト点を選択します。
- **5** 「レンダー設定」の下に行き、「レンダーキューに追加」をクリックします。

ページ右側のレンダーキューに、レンダー設定が追加されます。ここまでの作業が終わったら、後は「レ ンダー開始」をクリックして、レンダーキューでレンダリングの進行状況をモニタリングするだけです。

レンダリングが完了したら、書き出し先に指定したフォルダーを開き、レンダリングされた新しいク リップをダブルクリックして、完成した編集を確認できます。

以上で紹介した、編集、カラーコレクション、オーディオミキシング、VFXの追加の基礎情報を 活かして、DaVinci Resolveで色々と試してみることをお勧めします。DaVinci Resolveに搭載 された、プロジェクトを最高の状態に導くための多数の機能の詳細は、DaVinci Resolveを参 照してください。

# サードパーティ製ソフトウェアの使用

DaVinci Resolveなど、お気に入りの編集ソフトウェアでクリップを編集するには、カメラから外付けド ライブまたはRAIDにクリップをコピーして、ソフトウェアに読み込みます。CFexpressカードではドック またはアダプターを使用し、USB-CフラッシュディスクではUSB-Cポート経由でストレージメディアか ら直接クリップを読み込むことも可能です。

### **CFexpress**カードのファイルでの作業

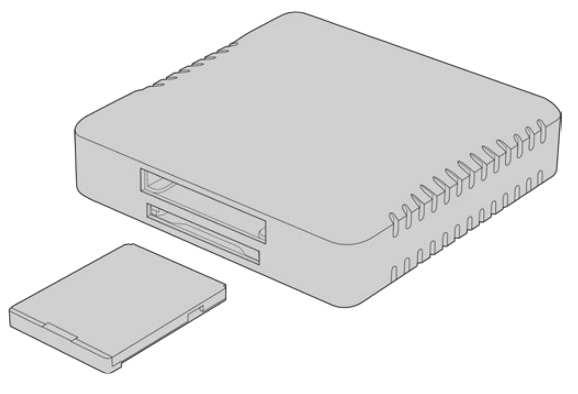

CFexpressリーダーを使用して、CFexpressカードをコンピューター にマウント

### **CFexpress**カードからクリップを読み込む:

**1** Blackmagic Cinema Camera 6KからCFexpressカードを取り出します。

CFexpress Type Bカードリーダーを使用して、CFexpressカードをMacまたはWindowsコンピュ ーターにマウントします。

- **2** CFexpressカードをダブルクリックして開くと、Blackmagic RAWファイルの入ったフォルダーが表示 されます。
- **3** 使用したいファイルをCFexpressカードからデスクトップやその他のドライブにドラッグします。ある いは編集ソフトウェアで、直接CFexpressカードのファイルにアクセスすることも可能です。
- **4** CFexpressカードをコンピューターから取り出す際は、必ずMac/Windowsでカードをイジェクトして 取り出してください。カードをイジェクトせずに取り出すと、フッテージが破損することがあります。

# **USB**-**C**フラッシュディスクでの作業

### **USB**-**C**フラッシュディスクからクリップを読み込む:

- **1** カメラからUSB-Cフラッシュディスクを取り外します。
- **2** コンピューターのUSB-Cポートで、USB-CフラッシュディスクをMacまたはWindowsコンピューター に接続します。リアルタイムのビデオ編集においてUSB 2.0は速度が十分でないため、USB 3.0の使 用を推奨します。
- **3** USB-Cフラッシュディスクをダブルクリックして開くと、Blackmagic RAWファイルの入ったフォルダ ーが表示されます。
- **4** 使用したいファイルをUSB-Cフラッシュディスクからデスクトップやその他のハードドライブにドラッ グします。NLE(ノンリニア編集)ソフトウェアで、直接USB-Cフラッシュディスクのファイルにアク セスすることも可能です。
- **5** USB-Cフラッシュディスクをコンピューターから取り外す際は、必ずイジェクトして取り外してください。

# **Final Cut Pro**を使う

Final Cut Proでクリップを編集するには、新しいプロジェクトを作成して、適切なビデオフォーマット およびフレームレートを設定する必要があります。ここではProRes 422 HQ 1080p24を使用します。

作業のこつ Final Cut Proは、ネイティブでBlackmagic RAWファイルをサポートしていませ ん。Cinema Camera 6Kで収録されたBlackmagic RAWファイルをFinal Cut Proで編集す るには、Blackmagic RAWファイルのProRes版を作成する必要があります。別の方法として は、Blackmagic RAWファイルを直接Final Cut Proに読み込めるサードパーティのプラグイン を使用することもできます。

- **1** Final Cut Proを起動します。ライブラリのプロパティに、デフォルトの標準のプロジェクト名が表示され ています。対応する「Modify」アイコンをクリックします。「File」メニューに進み、「New」と「Library」 を選択して、新しいライブラリを作成します。
- **2** ライブラリのサイドバーで新しいライブラリを選択し、対応する「Modify」アイコンをクリックします。 オプションのウィンドウが表示され、プロジェクトのカラースペースを設定する必要がある旨のメッセ ージが表示されます。標準的な色域を使用するSDまたはHDのプロジェクトには「Standard」を選択し ます。広い色域のHDR映画を作成する場合は、「Wide Gamut HDR」を選択します。
- **3** 「Change」をクリックして設定を確定します。
- **4** ライブラリのサイドバーでライブラリ名を右クリックし、「New Project」を選択して、新しいプロジェク トを作成します。名前を入力し、プロジェクトを入れるイベントを選択します。イベントを作成していな い場合は、デフォルトのイベントを選択できます。このイベントは、現在の日付が名前となっています。
- **5** レンダリング設定を「Apple ProRes 422 HQ」、オーディオ設定を「48kHz」にします。

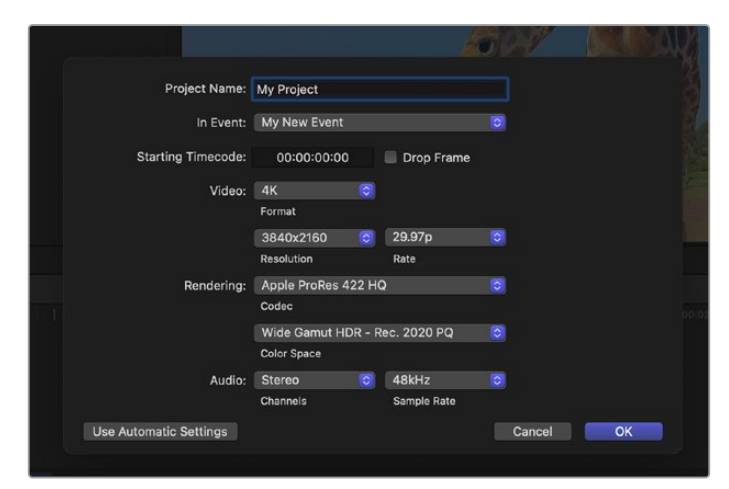

Final Cut Proのプロジェクト設定画面

**6** 「OK」をクリックして、新規プロジェクトの作成を終了します。 クリップをプロジェクトに読み込むには、メニューバーへ行き、「File/Import/Media」を選択します。 ハードドライブからクリップを選択します。

クリップをタイムラインにドラッグして編集を開始できます。

# **Avid Media Composer**を使う

Avid Media Composerでクリップを編集するには、新しいプロジェクトを作成して、適切なビデオフォー マットおよびフレームレートを設定します。ここでは、クリップを1080p24に設定します。

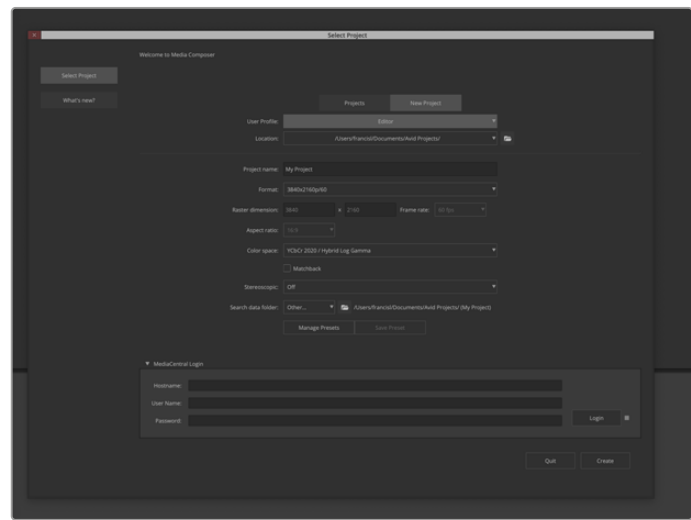

Avid Media Composerでプロジェクト名およびオプションを設定

- **1** Avid Media Composerを起動すると「Select Project」ウィンドウが表示されます。
- **2** 「New Project」タブをクリックします。
- **3** すでにユーザープロファイルを作成済みの場合は、使用するプロファイルを選択します。
- **4** プロジェクト用に、個人/共有/外部プロジェクトの保存場所を選択します。
- **5** 「Format」ドロップダウンメニューで「HD 1080」>「1080p 24」を選択し、「Create」をクリックして プロジェクトを作成します。
- **6** 「Select Project」ウィンドウで、作成したプロジェクトをダブルクリックして開きます。
- **7** 「File」>「Input」>「Source Browser」を選択し、読み込みたいファイルまで進みます。
- **8** ドロップダウンメニューから「Target Bin」を選択して「Import」をクリックします。

メディアビンにクリップが表示されたら、クリップをタイムラインにドラッグして編集します。

メモ Blackmagic Cinema Camera 6Kで収録されたBlackmagic RAWファイルをMedia Composerで編集するには、Blackmagic RAWインストーラーが必要となります。インストーラ ーはこちらから入手できます。https://[www.blackmagicdesign.com/jp/blackmagicrawinstaller](https://www.blackmagicdesign.com/jp/blackmagicrawinstaller)

# **Adobe Premiere Pro**を使う

Adobe Premiere Proでクリップを編集するには、Blackmagic Cinema Camera 6Kで収録したメディア を使用して新しいプロジェクトを作成する必要があります。

- **1** Adobe Premiere Proを起動します。Welcomeウィンドウで、左上の「New Project」を選択します。 読み込みを行うウィンドウが表示されます。
- **2** プロジェクト名のフィールドでプロジェクトの名前を入力し、プロジェクトの場所を指定するメニュー で保存先を選択します。
- **3** メディアの場所に進み、読み込みたいクリップを選択し、右下の「Create」をクリックします。

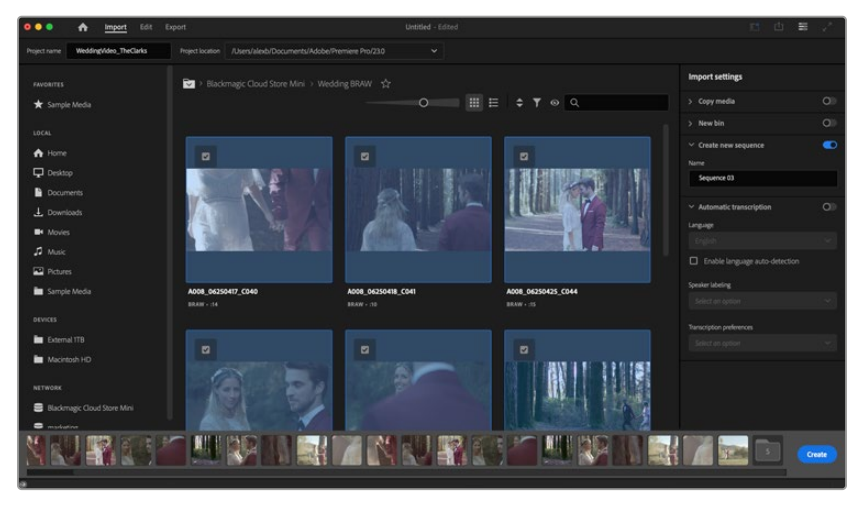

Adobe Premiere Proでプロジェクト名およびオプションを設定

- **4** クリップの設定に合った新しいプロジェクトとシーケンスが作成されます。
- **5** 解像度やオーディオチャンネルのフォーマットを変更するには、シーケンスをクリックして、シーケン スメニューから「Settings」を選択します。

メモ Blackmagic Cinema Camera 6Kで収録されたBlackmagic RAWファイルをPremiere Pro で編集するには、Blackmagic RAWインストーラーが必要となります。インストーラーはこちら から入手できます。https://[www.blackmagicdesign.com/jp/blackmagicrawinstaller](https://www.blackmagicdesign.com/jp/blackmagicrawinstaller)

# **Blackmagic Camera Setup**

# カメラソフトウェアのアップデート - **Mac**

Blackmagic Camera Setup Utilityソフトウェアをダウンロードし、ダウンロードしたファイルを解凍しま す。ディスクイメージを開くとBlackmagic Camera Setup Installerが表示されます。

インストーラーを起動し、画面に表示される指示に従います。インストールが完了したら、アプリケーシ ョンフォルダーへ行き、Blackmagic Camerasフォルダーを開きます。そこには当マニュアル、Blackmagic Camera Setup Utility、そしてreadmeファイルおよびインフォメーションを含むドキュメントフォルダーが 入っています。Blackmagic Camera Setupの最新バージョンにアップデートする際に必要なアンインス トーラーも含まれます。

# カメラソフトウェアのアップデート - **Windows**

Blackmagic Camera Setup Utilityソフトウェアをダウンロードし、ダウンロードしたファイルを解凍し ます。PDFマニュアルとBlackmagic Camera Utility Installerが入ったBlackmagic Camera Utilityフォル ダーが表示されます。インストーラーをダブルクリックし、 画面の指示に従ってインストールします。

Windows 11では、「Start」ボタンを押して「All Apps」を選択します。「Blackmagic Design」フォルダー までスクロールします。ここからBlackmagic Camera Setupを起動できます。

# カメラ内部ソフトウェアのアップデート方法

コンピューターに最新のBlackmagic Camera Setup Utilityをインストールし、USB-Cケーブルでコンピ ューターとカメラを接続します。USB-Cポートは左パネルにあります。ゴム製キャップを開けるとポート にアクセスできます。

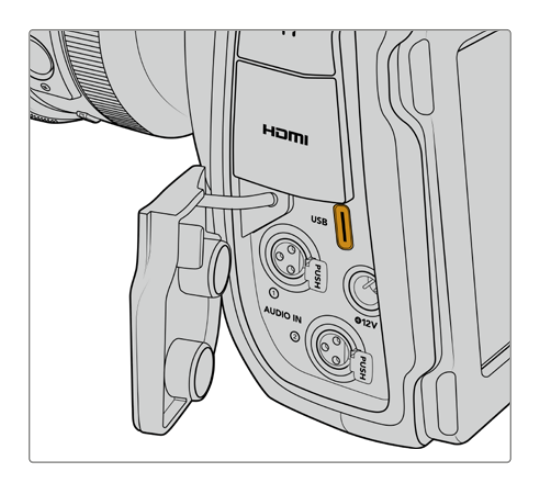

Blackmagic Camera Setup Utilityを起動し、画面の指示に従ってカメラソフトウェアをアップデートし ます。カメラが再起動され、「言語を選択(SELECT LANGUAGE)」ページが表示されます。カメラソ フトウェアをアップデートすると、すべてのプリセットやカスタムLUTを消去し、すべての設定がリセット されることに注意してください。ソフトウェアをアップデートする前に、メモリーカードにバックアップと して書き出しておくことをお勧めします。ソフトウェアをアップデートした後に、メモリーカードからプリ セットやLUTを簡単に読み込んで再びカメラで使用できます。

# **Blackmagic Camera Setup**の使用

Blackmagic Camera Setupでは、カメラの設定変更や内部ソフトウェアのアップデートが行えます。 Blackmagic Camera Setupを使用する:

- **1** カメラをUSBでコンピューターに接続します。
- **2** Blackmagic Camera Setupを起動します。Setup Utilityのホームページに、使用しているカメラの機 種が表示されます。
- **3** 丸いセットアップアイコンまたはカメラの画像をクリックして「Setup」ページを開きます。

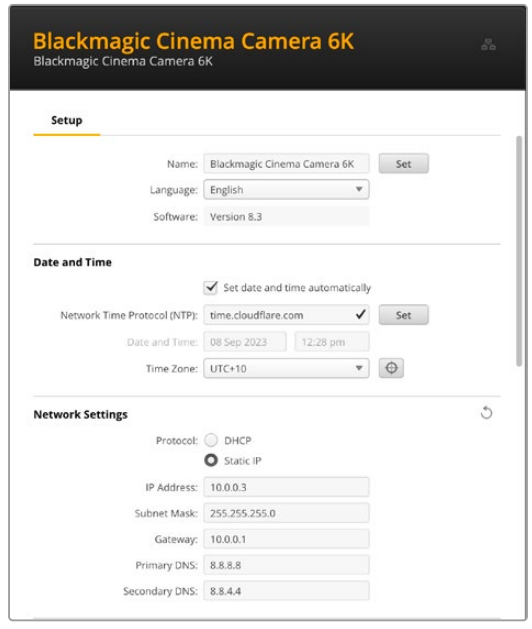

# Setup(設定)

複数のカメラを使用している場合、各ユニットに個別の名前を付けることで簡単に識別できます。 これは、「Name(名前)」のフィールドに新しい名前を入力して、「Set(設定)」ボタンをクリック することで実行できます。カメラの名前を変更すると、使用しているデジタル証明書が無効にな るので、証明書の署名要求や自己署名証明書を生成する前に名前を変更することをお勧めします。 デジタル証明書に関しては、後述の「Secure Certificate(安全証明書)」を参照してください。

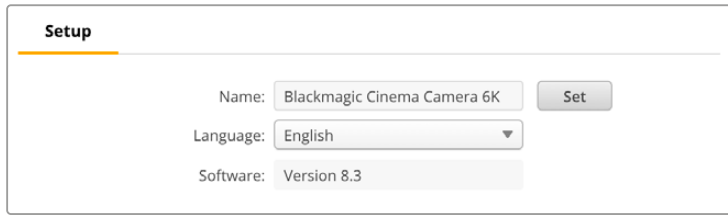

# Date and Time(日付と時刻)

日時を自動的に設定するには、「Set date and time automatically(日時を自動で設定)」を選択しま す。このチェックボックスが選択されていると、カメラはNTPのフィールドで設定されているネットワー クタイムプロトコル・サーバーを使用します。デフォルトのNTPサーバーはtime.cloudflare.comですが、 別のNTPサーバーをマニュアルで入力することもできます。入力したら、「Set(設定)」をクリックします。

日時を手動で入力する場合は、日時のフィールドとタイムゾーンのフィールドを更新します。日時を正確 に設定することで、ネットワークと同じ日時の情報が収録されたクリップに記録されます。また、これに より一部のネットワークストレージ・システムで生じることのある競合を防ぎます。

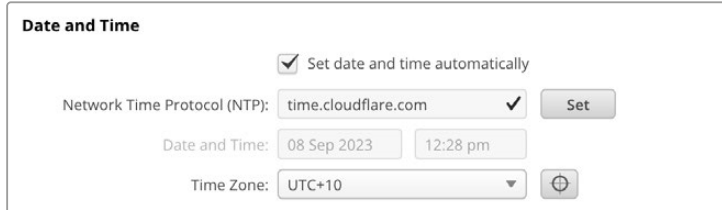

# Network(ネットワーク)

### **Protocol**(プロトコル)

イーサネットを介してカメラをリモートで操作する場合、DHCPを使用している他の機器と同じネットワ ーク上にカメラがあるか、固定IPアドレスをマニュアルで追加する必要があります。

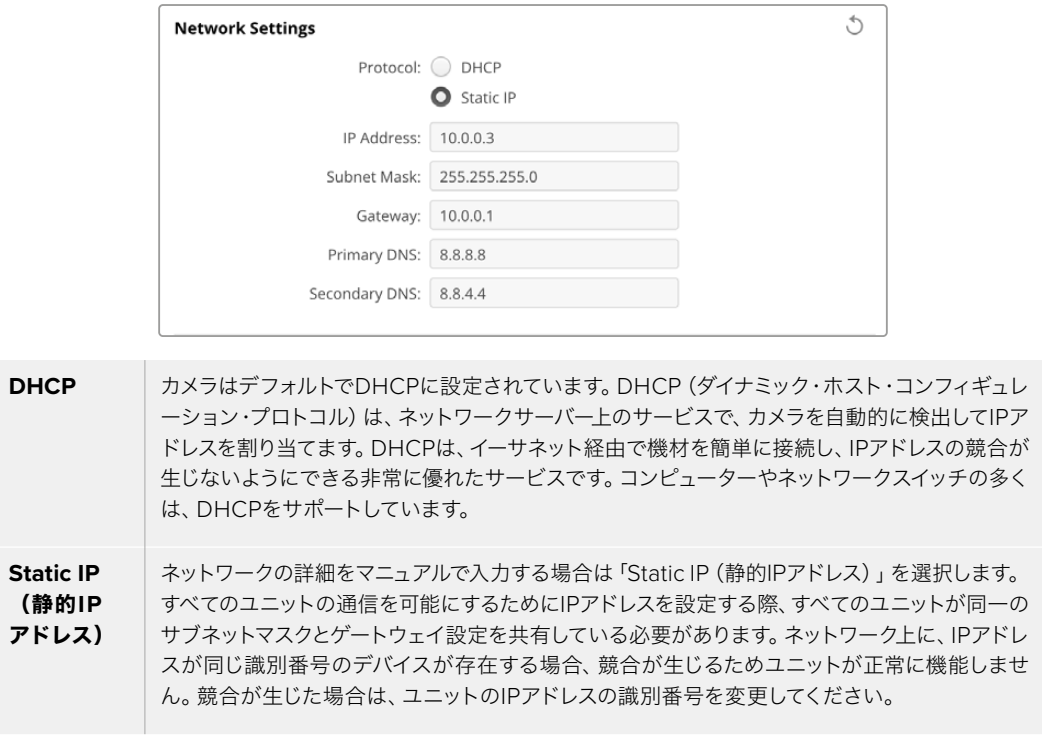

### Network Access(ネットワークアクセス)

ファイルの転送を行うために、ネットワークを介してBlackmagic Cinema Camera 6Kにアクセスする ことが可能です。デフォルトでは、アクセスできない状態になっていますが、個別に有効にしたり、Web Media Managerを使用している際に、ユーザー名とパスワードを入力してアクセスするようにして、セ キュリティを高めることも可能です。

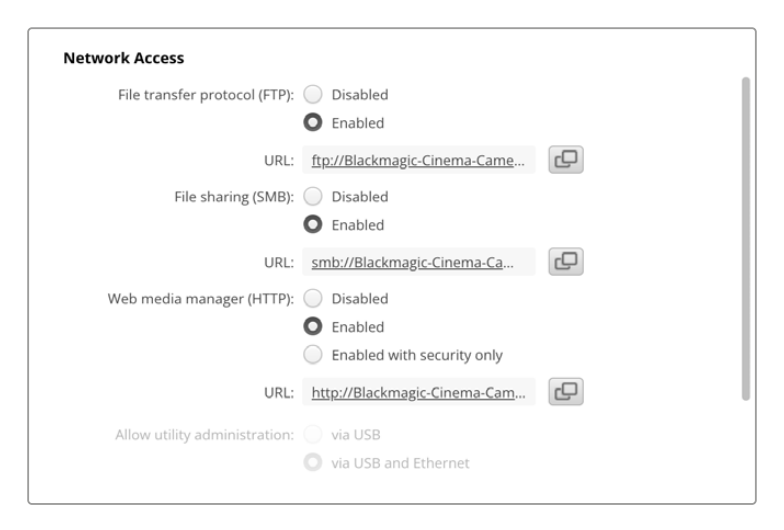

### **File Transfer Protocol**(ファイル転送プロトコル)

このチェックボックスで、ファイル転送プロトコル (FTP) によるアクセスを有効/無効にできま す。CyberDuckなどのFTPクライアント経由でアクセスを提供する場合、アイコンをクリックしてFTPア ドレスをコピーします。詳細は、「ネットワークでファイルを転送」セクションを参照してください。

### **File Sharing**(ファイル共有)

左下に、Macでは「Show in Finder(Finderで表示)」、Windowsでは「Show in Explorer(エクスプロ ーラーで表示)」というボタンがあります。このボタンでは、コンピューターのファイルブラウザでメディ アファイルにアクセスできます。必要な作業は「File Sharing(ファイル共有)」を「Enabled(有効)」 にし、上記のボタンをクリックするだけです。URLコピーして、ブラウザにファイルパスをペーストするこ とも可能です。

オペレーティングシステムが、カードへのアクセスの許可を求めるメッセージが表示されることがあります。

#### **Web Media Manager**(ウェブメディア管理)

Web Media Managerを有効にすることで、ネットワークを介してCFexpressカードからクリップをダウン ロードしたり、ディスクスペースを空けるために不要なクリップを削除できます。リンクをクリックし、ウェ ブブラウザにペーストすると、メディアにアクセスするためのインターフェースが開きます。

HTTPを介したアクセスを有効にするには、「Enabled(有効)」を選択します。「Enabled with security only(セキュリティがある場合のみ有効)」を選択すると、安全証明書をセットアップできます。デジタル 証明書を使用する場合は、Web Media Managerへの接続はHTTPSで暗号化されます。デジタル証明書 に関しては、「Secure Certificate(安全証明書)」セクションを参照してください。

REST APIもHTTPを使用します。つまり、Web Media Managerを介したメディアへのアクセスを有効に することで、REST APIを介したカメラコントロールも有効になります。

### **Allow utility administration**(ユーティリティ管理を可能にする)

Blackmagic Camera Setupには、カメラをUSBまたはネットワークを介して接続するとアクセスできます。 ネットワークを介してユーザーがアクセスすることを防ぐには、「via USB(USBを介して)」を選択します。

### Secure Login Settings(ログインのセキュリティ設定)

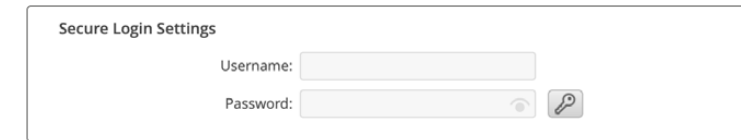

Web Media Managerのアクセスに「Enabled with security only(セキュリティがある場合のみ有効)」 を選択している場合、ユーザー名とパスワードを入力する必要があります。ユーザー名とパスワードを 入力し、「Save(保存)」をクリックします。パスワードを一度入力すると、パスワードのフィールドが空 欄になります。セットアップが終わったら、Web Media Managerにアクセスする際に、ユーザー名とパ スワードを入力する必要があります。

### Secure Certificate(安全証明書)

HTTPSを介したWeb Media Managerへのアクセスを有効にするには、安全証明書が必要になります。 このデジタル証明書はCinema Camera 6Kを識別する役割を果たし、接続を行う際に、適切なユニット に接続しようとしていることを確認できます。安全証明書はユニットの識別に使用される他、カメラとコ ンピューターやサーバー間でのデータ通信を暗号化します。「Secure Login Settings(安全なログイン 設定)」を使用している場合、接続が暗号化されるだけではなく、アクセスに認証が必要になります。

カメラで使用できる証明書は2種類あります。一つは認証局からの署名をもらった証明書、もう一つは自 己署名証明書です。自己署名証明書は、ローカルネットワークのみを介してカメラにアクセスする場合な ど、一部のワークフローでは十分な安全性があります。

自己署名証明書を生成するには「Create Certificate(証明書を作成)」をクリックします。自己署名証 明書を使用するリスクを理解したか確認するメッセージが表示されます。「Create(作成)」をクリック したら、「Domain(ドメイン)」、「Issuer(発行者)」、「Valid until(有効期間)」などの証明書の詳細 が、Camera Setup Utilityで自動的に入力されます。

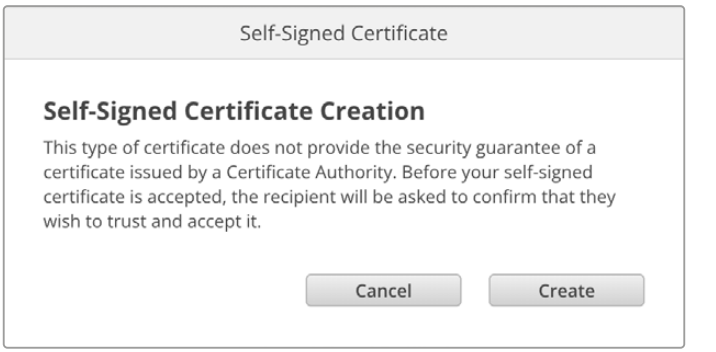

工場出荷時設定にリセットすると現在の証明書はすべて削除されます。証明書の削除はいつでも実行で き、「Remove(削除)」ボタンをクリックし、その後の表示に従います。

HTTPSを使用して自己署名証明書でメディアファイルにアクセスする場合、ウェブブラウザはサイトにア クセスするリスクを警告します。ブラウザの一部は、リスクを理解したことを確認すると作業を継続でき ますが、アクセスを許可しないブラウザもあります。

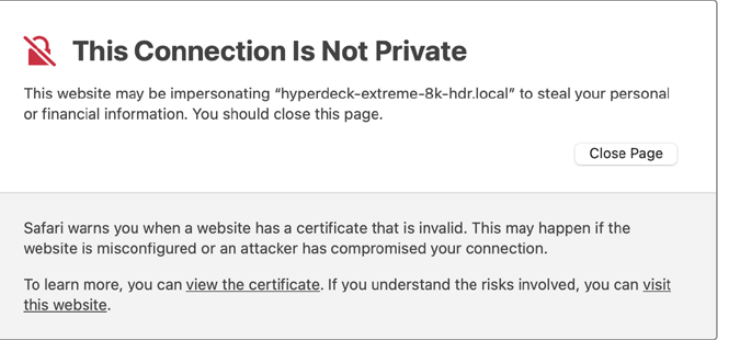

ブラウザの種類を問わずにアクセスを許可するには、署名付きの証明書が必要です。署名付きの証明書 を得るには、Blackmagic Camera Setup Utilityを使用して、証明書の署名要求(CSR)を生成する必要 があります。この署名要求は、認証局(CA)またはIT部門に送信されます。署名されると、.cert、.crt、. pemのいずれかの拡張子がついた署名済みの証明書が戻ってくるので、それをCinema Camera 6Kに 読み込みます。

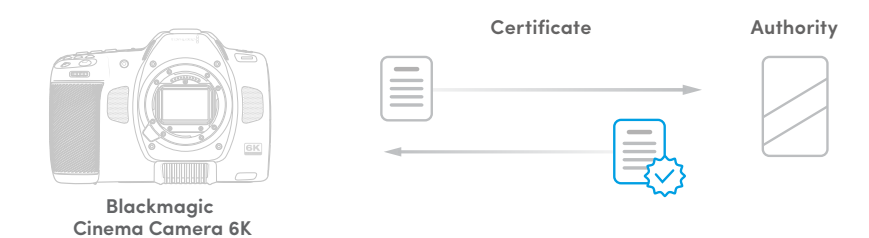

証明書の署名要求(CSR)を生成する:

**1** 「Generate Signing Request(署名要求を生成)」ボタンをクリックします。

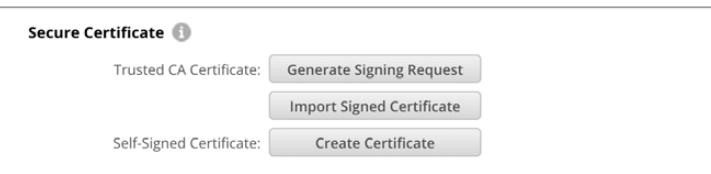

**2** ウィンドウにカメラのコモンネームとサブジェクトの別名を入力する指示が表示されます。以下の表を 参考にして、必要に応じて他の情報を入力します。

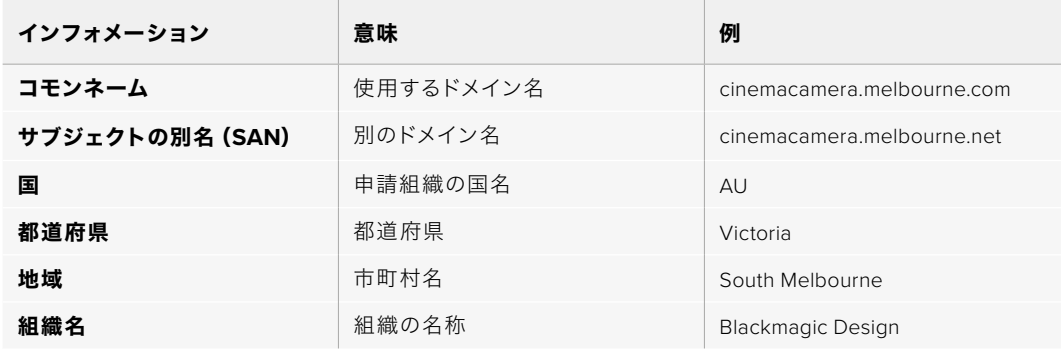

**3** 証明書の詳細を入力したら、「Generate(生成)」をクリックします。

.csrを生成する際、公開鍵と秘密鍵も同時に作成されます。公開鍵は署名要求に含まれ、秘密鍵はユニ ット内に残ります。認証局またはIT部門によりCSRの情報が組織と照合されると、上記の内容を含む署 名付きの証明書が、公開鍵と共に生成されます。

読み込まれると、カメラは公開鍵と秘密鍵を使用して、カメラを認証し、HTTPSを介してデータを暗号 化・解読を行います。

署名付きの証明書を読み込む:

- **1** 「Import Signed Certificate(署名付きの証明書の読み込み)」をクリックします。
- **2** ファイルブラウザで署名付きの証明書が保存されている場所まで進み、ファイルを選択したら「Open (開く)」をクリックします。

「Domain(ドメイン)」、「Issuer(発行者)」、「Valid until(有効期間)」のフィールドは、認証局からの 情報を基にアップデートされます。一般的に、署名付きの証明書の有効期間は約1年なので、有効期間が 過ぎたら、このプロセスを繰り返す必要があります。

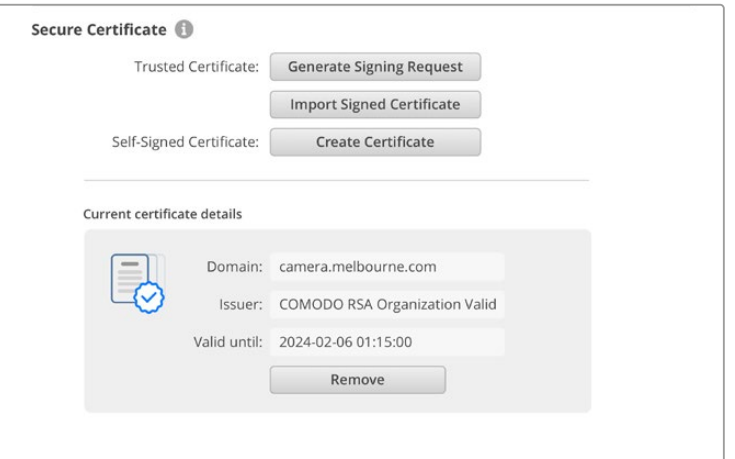

ドメイン名は選択されていたので、Cinema Camera 6KのDNSエントリーを解決するためにIT部門に連 絡する必要があります。これにより、カメラのIPアドレスへのトラフィックが、署名要求で選択されたドメ インアドレスに向けられます。また、これはWeb Media Managerを介してファイルにアクセスするために 使用するHTTPSアドレスにもなります。例えば、https://camera.melbourneです。

出荷時設定にリセットすると証明書は無効となり、新しい証明書の生成および署名が必要になります。

# Reset(リセット)

「Factory Reset(工場出荷時設定にリセット)」をタップすると、カメラが出荷時の設定に戻ります。工 場出荷時設定にリセットすると現在の証明書は無効になります。「Secure Certificate」の設定を使用して いる場合、新しい証明書の署名要求を生成し、認証局またはIT部門により署名される必要があります。

# ネットワークでファイルを転送

Blackmagic Cinema Camera 6Kは、以下のプロトコルを使用してファイルの転送が行えます。

### **HTTP**

ハイパーテキスト転送プロトコル

### **HTTPS**

ハイパーテキスト転送プロトコルセキュア

### **FTP**

ファイル転送プロトコル

### **SMB**

サーバーメッセージブロック

これらのプロトコルにより、ネットワークを介してカメラのCFexpressカードから直接ファイルをコンピ ューターにコピーできます。これは、ローカルネットワークの速度であるため、高速で実行できます。例 えば、収録が終わったら、クリップをコピーし、すぐに編集を開始できます。

これらのプロトコルを介したBlackmagic Cinema Camera 6Kへのアクセスは、Camera Setup Utilityか ら有効/無効にできます。例えば、FTPのアクセスを無効にし、同時にHTTPSアクセスを有効にできます。

### HTTPSを介したCinema Camera 6Kの接続

Web Media Managerを介してカメラにアクセスするには、「Network Access(ネットワークアクセス)」 設定のURLが必要となります。

- **1** USB-Cケーブルでコンピューターをカメラの左パネルにあるUSBポートで接続し、Camera Setupを開 きます。ユニット名の隣に、USB接続のアイコンが表示されます。丸いアイコンまたは製品の画像をク リックして、設定ページを開きます。
- **2** 自己署名証明書を使用する場合は「Network Access」設定に進み、URLの横のコピーアイコンをクリ ックして、リンクをコピーします。このURLはカメラの名前に基づいています。URLを変更するには、ユ ニット名を変更します。

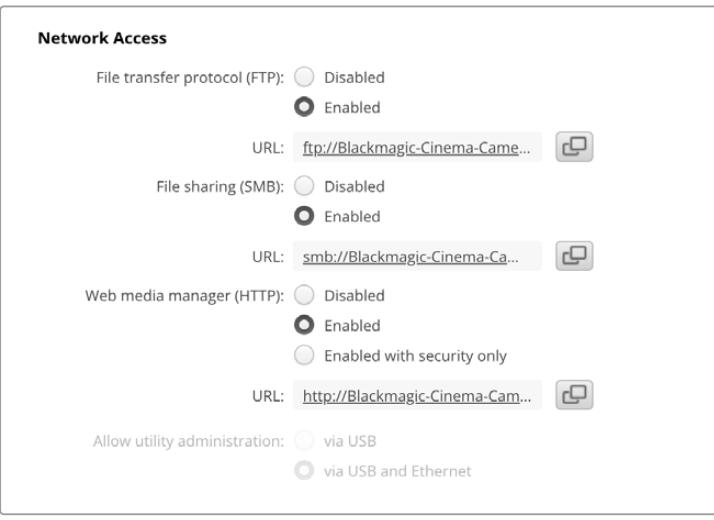

自己署名証明書を使用する場合はリンクをクリック

**3** 認証局またはIT部門により署名された証明書を読み込んだ場合は、現在の証明書の「Domain(ドメ イン)」のフィールドのアドレスをコピー&ペーストします。

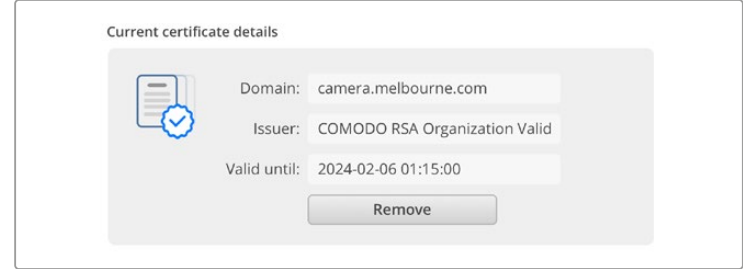

ドメインアドレスをコピーし、ブラウザにペースト

**4** ウェブブラウザを開き、新しいウィンドウにアドレスをペーストします。「Enabled with security only( セキュリティがある場合のみ有効)」を選択している場合、Camera Setup Utilityで設定したユーザー 名とパスワードを入力する必要があります。

自己署名証明書を使用する場合は、接続のプライバシーに関する警告メッセージがブラウザに表示さ れます。これは、Camera Setup Utilityで信頼できる署名付きの証明書が読み込まれていないことを意 味します。

有効かつ信頼できる証明書なしで継続するには、ブラウザのメッセージを読み、リスクを確認し、ウェブ サイトに進みます。

### Web Media Managerでファイルを転送する

Web Media Managerを開くと、クリップを含むフォルダーが表示されます。

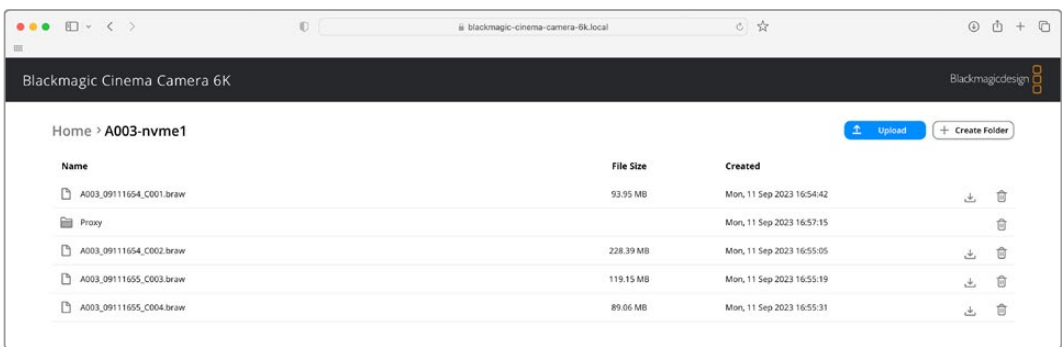

フォルダーをダブルクリックして、コンテンツを表示します。

ダウンロードボタンをクリックしてダウンロードしたり、ゴミ箱ボタンで不要なアイテムを削除

ファイルをダウンロードするには、右端の矢印アイコンを使用します。このサイトからのダウンロードを 許可するようにブラウザがメッセージを表示することがあります。「Allow(許可する)」をクリックしま す。ファイルを削除するには、ゴミ箱アイコンをクリックすると、ファイル削除のウィンドウが表示され ます。「Delete(削除)」をクリックします。

# FTPを介したファイルの転送

コンピューターとカメラを同じネットワークに接続した状態で転送を行うために必要なのは、FTPクライ アントとカメラのIPアドレスまたはCamera Setup UtilityのFTP URLだけです。

- **1** カメラに接続するコンピューターに、FTPクライアントをダウンロードし、インストールします。推奨ア プリケーションは、Cyberduck、FileZilla、Transmitですが、ほとんどのFTPクライアントが使用できま す。CyberduckとFileZillaは無償です。
- **2** カメラをネットワークに接続した状態でCamera Setupを開き、URLをクリックするか、コピーアイコ ンをクリックしてマニュアルでペーストします。FTPプログラムが接続を開かない場合は、リンクを再 びクリックする必要があります。

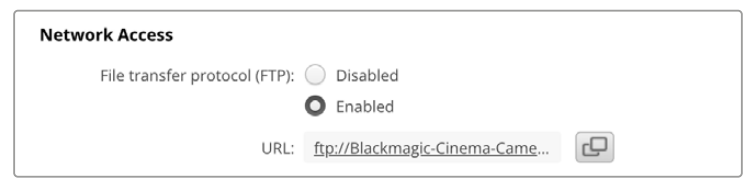

**3** マニュアルでFTP接続を開いている場合は、クライアントのサーバーのフィールドにURLをペーストし ます。使用できる場合は、「Anonymous Login(匿名ログイン)」にチェックを入れます。

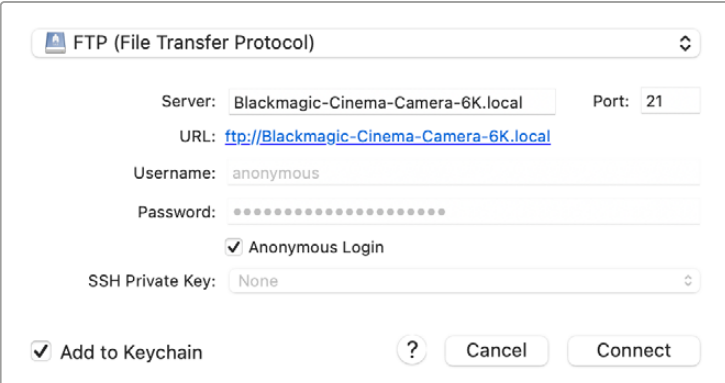

**4** 「nvme1」フォルダーを展開して、クリップを表示します。FTPインターフェース上でファイルのドラッ グ&ドロップが可能

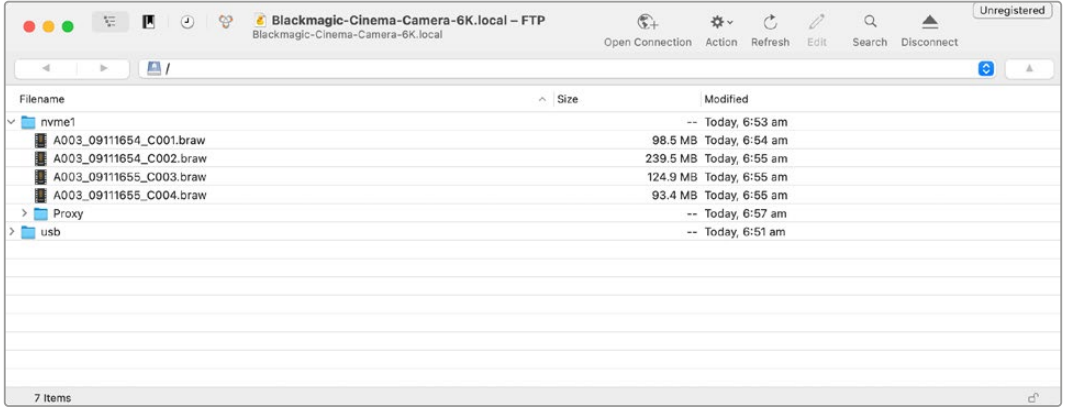
# **Battery Grip**を使用する

Blackmagic Cinema Camera 6KにBattery Gripを追加することで、横方向のハンドルを使用できるよう になり、ロケでの撮影可能時間を延長できます。Battery Gripをお持ちの場合は、この時点でカメラに取 り付けることをお勧めします。

Blackmagic Pocket Camera Battery Pro Gripは、2個のNP-F570バッテリーを取り付けられます。Blackmagic Cinema Camera 6Kは、カメラ内部のバッテリーに加えて、Battery Gripの2個のバッテリーから給電でき ます。12V DC入力は、Battery Gripのバッテリーを充電したり、充電しながらカメラに継続的に電源を供 給できます。カメラの電源が切れている場合は、USB-CポートでBattery Gripのバッテリーを充電できま す。Battery Gripを取り付けると、カメラのLCDタッチスクリーンには3つのバッテリーアイコンが表示され ます。詳細は「電源」セクションを参照してください。

# **Blackmagic Pocket Camera Battery Pro Grip**を取り付ける

Blackmagic Pocket Camera Battery Pro GripをCinema Camera 6Kに取り付ける前に、カメラの電源を 切り、外部電源の接続を外します。稼働時間を最大限にするために、Battery Gripをカメラに取り付けて いる場合、カメラ内部のバッテリーを取り外さず、3個のバッテリー全てから給電するようにしてください。

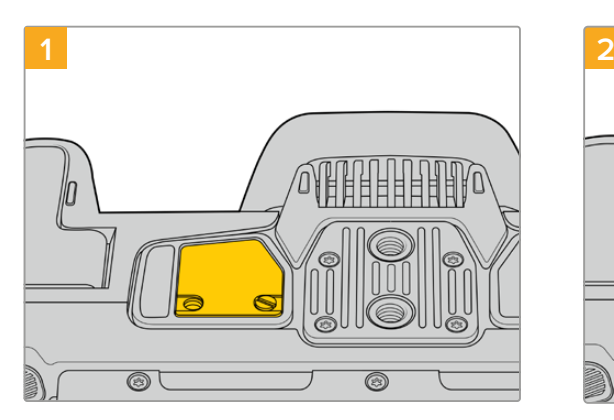

カメラ底面のバッテリー収納部の近くにある、小さ なカバーのネジを緩めます。

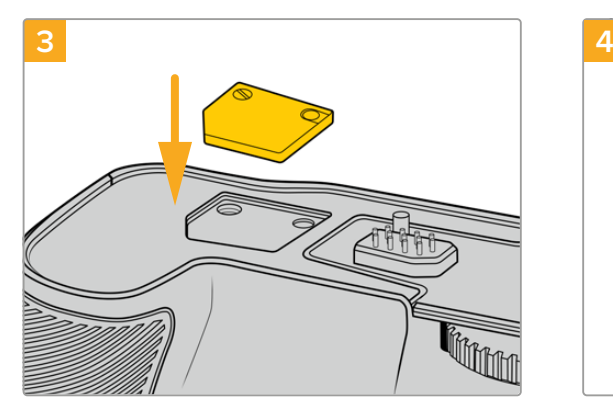

外したカバーをBattery Grip上部のへこみに挿入 し、ネジ留めします。

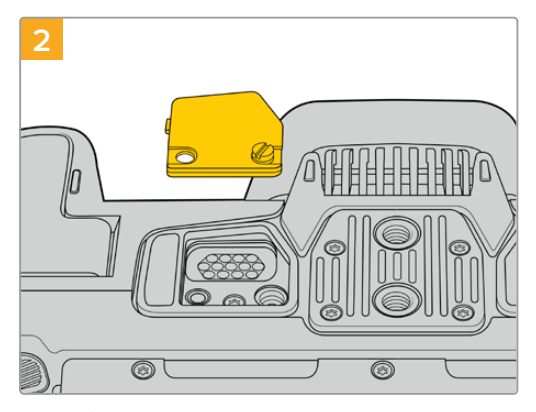

カメラ底面からカバーを外し、Battery Gripか らの給電に使用される電気接触部が見える状態 にします。

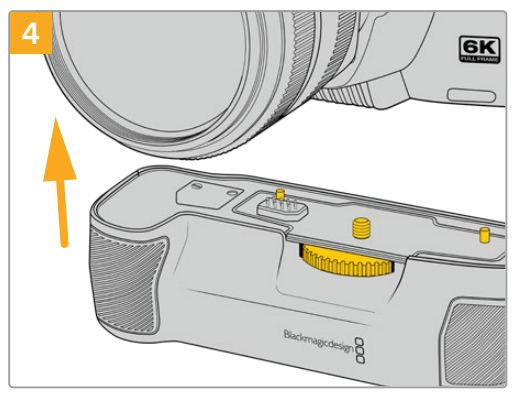

Battery Gripをカメラ底面に慎重に取り付け ます。Battery Grip上部の1/4インチネジを、 カメラ底面の1/4-20マウントポイントの位置 に合わせます。1/4インチネジの両側の小さな ピンによりBattery Gripが適切な位置に収ま ります。

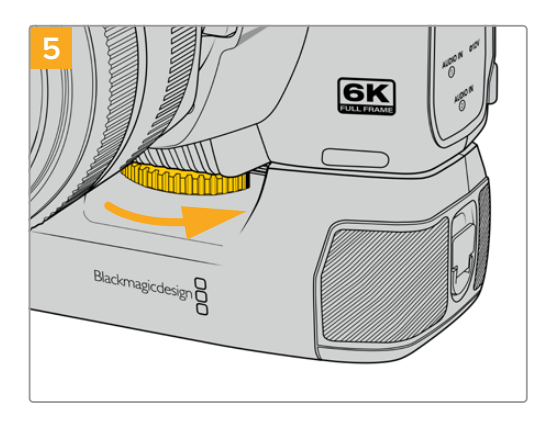

前面のノブを右に回してネジをしっかりと留め、カ メラにBattery Gripを固定します。

# Battery Pro Gripにバッテリーを挿入する

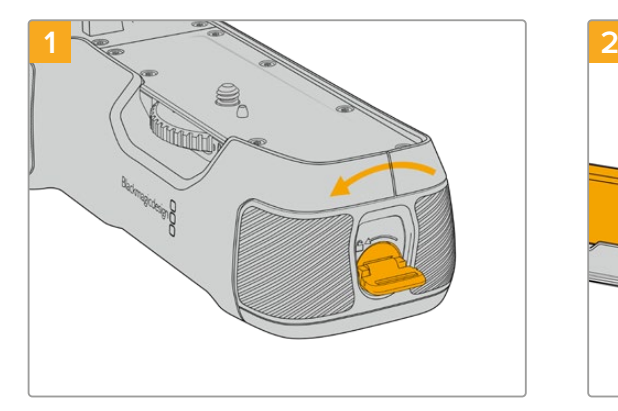

Battery Gripの側面にあるロックタブを反時計回 りに回して、バッテリートレイのロックを解除しま す。バッテリートレイをスライドして取り外します。 この作業は、Battery Gripをカメラに取り付ける 前後問わず実行できます。

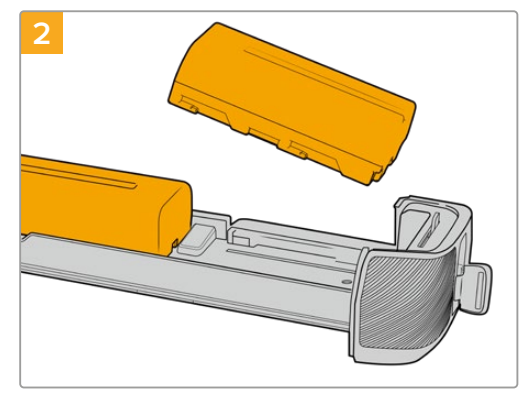

バッテリートレイに2個のNP-F570バッテリー を入れます。その際には、バッテリーの向きに注 意してください。次に、バッテリーを外方向にス ライドさせます。中央のタブが持ち上がり、バッ テリーが正しい位置に固定されます。バッテリ ーを取り外すには、このタブを押し、バッテリー を内方向にスライドさせます。

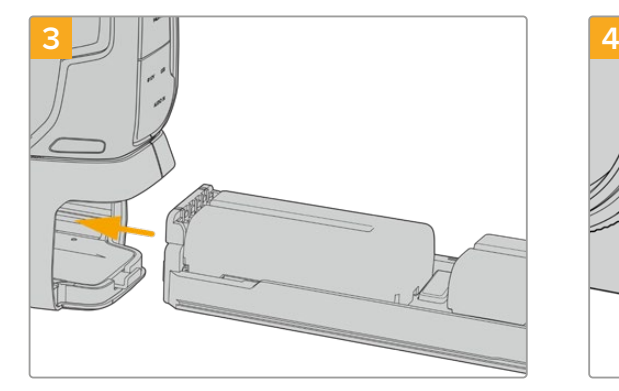

バッテリートレイをBattery Gripにスライドして 挿入し、ロックタブを時計回りに回します。DC電源 入力に外部電源ソースを接続して、カメラに給電し ている場合、バッテリーを充電しながらカメラで撮 影を続けられます。

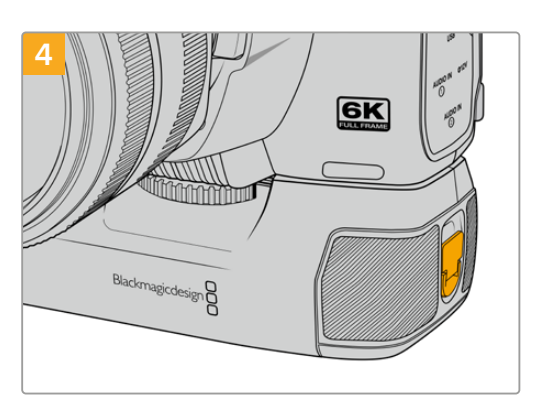

Battery Gripの側面にあるロックタブを時計 回りに回して、バッテリートレイをロックしま す。

デベロッパーの皆様へ

## **Camera Control REST API**

ソフトウェアデベロッパーは、カスタムアプリケーションを構築したり、RESTクライアントやPostmanなど のすぐに使用できるツールを活用し、Camera Control REST APIを用いて、互換性のあるBlackmagicカ メラをシームレスに制御できます。このAPIは、収録の開始・停止、ディスク情報へのアクセスなどの様々 な操作を実行できます。特定のニーズに合わせたカスタムアプリケーションを開発している場合でも、既 存のツールを使用する場合でも、このAPIではBlackmagicカメラの可能性を最大限に引き出せます。開発 されたソリューションを拝見するのを楽しみにしています!

メモ REST APIを介してBlackmagicカメラをコントロールするには、互換性のある各Blackmagic カメラでWeb Media Managerが有効になっている必要があります。操作しているカメラそれぞ れのBlackmagic Camera Setupの「Network Access(ネットワークアクセス)」設定でWeb Media Managerを有効にしてください。

以下のBlackmagicのカメラが、Camera Control REST APIと互換性があります。

- Blackmagic Cinema Camera 6K
- Blackmagic Studio Camera 4K Plus
- Blackmagic Studio Camera 4K Pro G2
- Blackmagic Studio Camera 4K Plus G2
- Blackmagic Studio Camera 6K Pro
- Blackmagic Studio Camera 4K Pro

#### **API**コマンドの送信

APIコマンドをPostmanなどのサードパーティのアプリケーションからカメラに送信するには、カメ ラのWeb Media ManagerのURLまたはIPアドレスの最後に/control/api/v1/を加えます。例えば、 https://Studio-Camera-6K-Pro.local/control/api/v1/です。

Web Media ManagerのURLおよびIPアドレスの情報は、Blackmagic Camera Setupに記載されています。

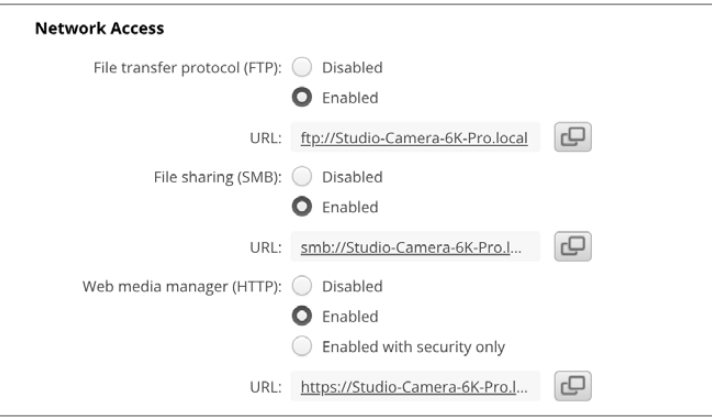

Blackmagic Camera Setupで表示されるWeb Media ManagerのURL

#### カメラから**API**をダウンロード

REST API YAMLドキュメンテーションをカメラからダウンロードするには、カメラのWeb Media ManagerのURLまたはIPアドレスの最後に/control/documentation.htmlを加えます。例えば、 https://Studio-Camera-6K-Pro.local/control/documentation.htmlです。

メモ Blackmagic Camera Setupでカメラの名称を変更すると、カメラのWeb Media Manager のURLも変わります。

## **Transport Control API**

API for controlling Transport on Blackmagic Design products.

### GET /transports/0

Get device's basic transport status.

#### **Response**

#### **200** - **OK**

The response is a JSON object.

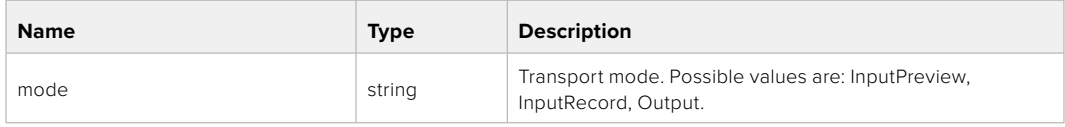

#### PUT /transports/0

Set device's basic transport status.

#### **Parameters**

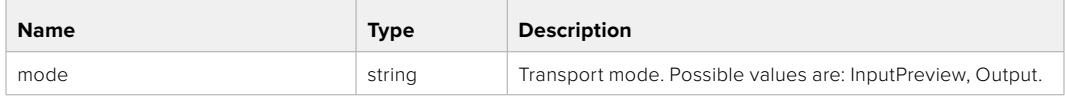

### **Response**

**204** - **No Content**

### GET /transports/0/stop

Determine if transport is stopped.

### **Response**

**200** - **OK** The response is a JSON object.

PUT /transports/0/stop Stop transport.

**Response 204** - **No Content**

GET /transports/0/play Determine if transport is playing.

#### **Response**

**200** - **OK** The response is a JSON object.

### PUT /transports/0/play

Start playing on transport.

### **Response 204** - **No Content**

### GET /transports/0/playback

Get playback state.

#### **Response**

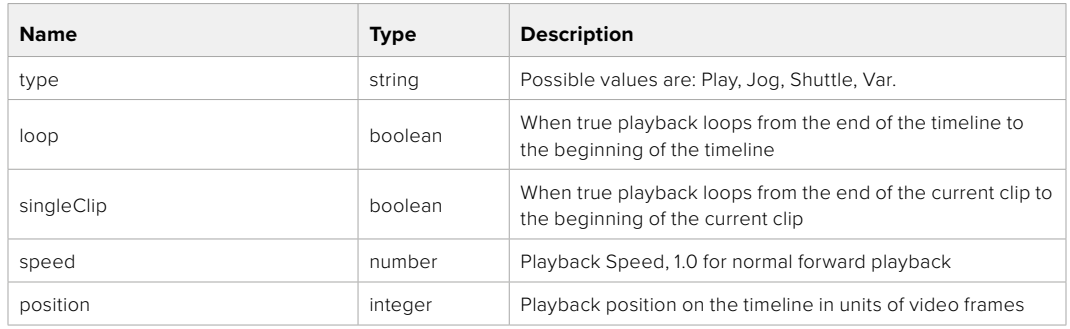

### PUT /transports/0/playback

Set playback state.

#### **Parameters**

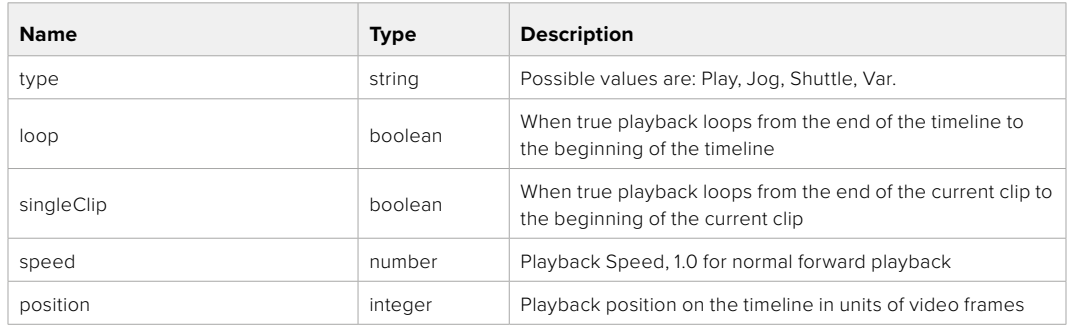

#### **Response**

**204** - **No Content**

### GET /transports/0/record

Get record state.

#### **Response**

### **200** - **OK**

The response is a JSON object.

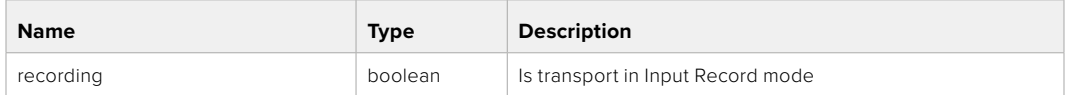

### PUT /transports/0/record

Set record state.

#### **Parameters**

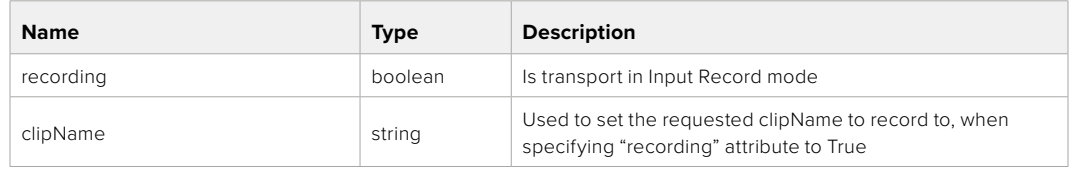

#### **Response**

**204** - **No Content**

### GET /transports/0/timecode

Get device's timecode.

### **Response**

### **200** - **OK**

The response is a JSON object.

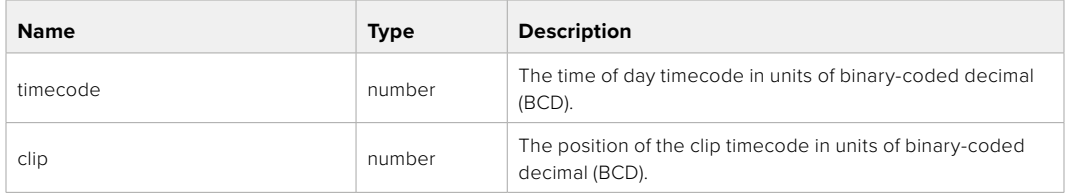

### GET /transports/0/timecode/source

Get timecode source selected on device

#### **Response**

#### **200** - **OK**

The response is a JSON object.

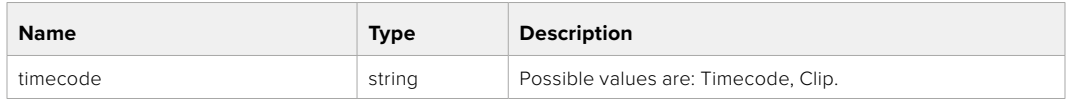

# **Timeline Control API**

API for controlling playback timeline.

### GET /timelines/0

Get the current playback timeline.

#### **Response**

### **200** - **OK**

The response is a JSON object.

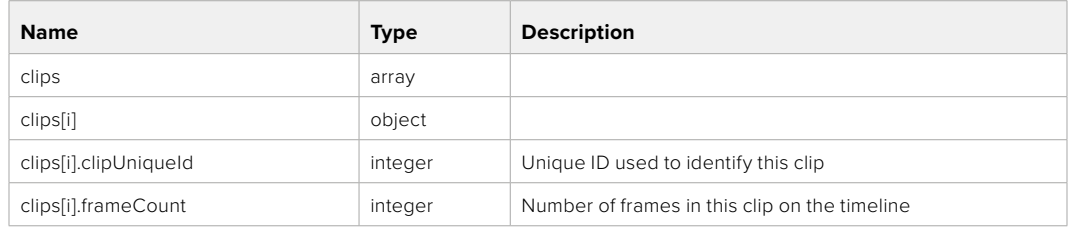

### DELETE /timelines/0

Clear the current playback timeline.

**Response**

**204** - **No Content**

# POST /timelines/0/add

Add a clip to the end of the timeline.

### **Parameters**

This parameter can be one of the following types:

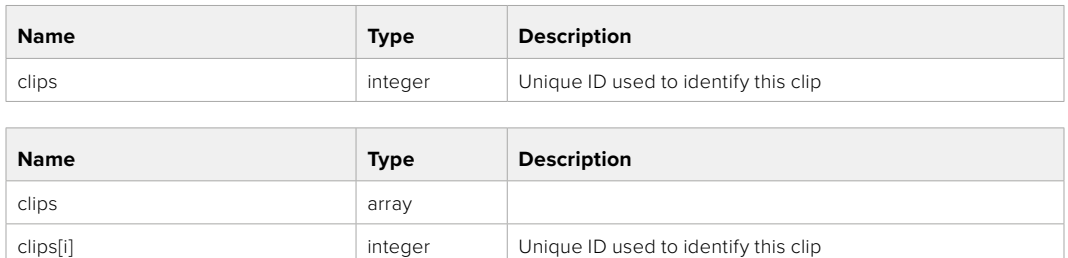

#### **Response**

**204** - **No Content**

# **Event Control API**

API For working with built-in websocket.

### GET /event/list

Get the list of events that can be subscribed to using the websocket API.

### **Response**

#### **200** - **OK**

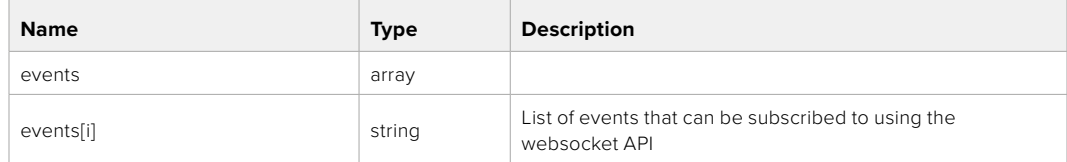

# **System Control API**

API for controlling the System Modes on Blackmagic Design products.

### GET /system

Get device system information.

#### **Response**

#### **200** - **OK**

The response is a JSON object.

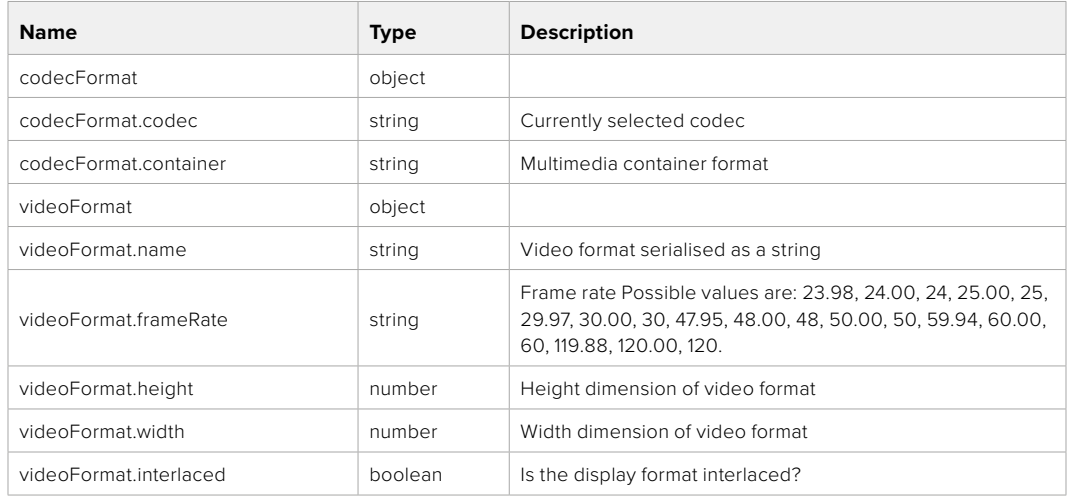

### **501** - **This functionality is not implemented for the device in use**.

### GET /system/supportedCodecFormats

Get the list of supported codecs.

#### **Response**

#### **200** - **OK**

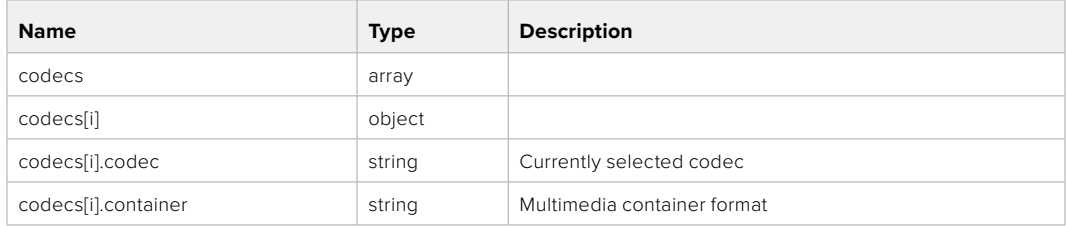

### GET /system/codecFormat

Get the currently selected codec.

#### **Response**

#### **200** - **OK**

The response is a JSON object.

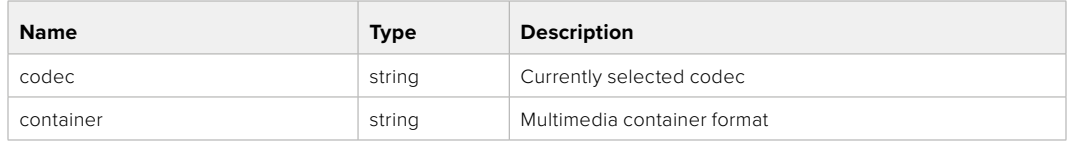

#### **501** - **This functionality is not implemented for the device in use**.

#### PUT /system/codecFormat

Set the codec.

#### **Parameters**

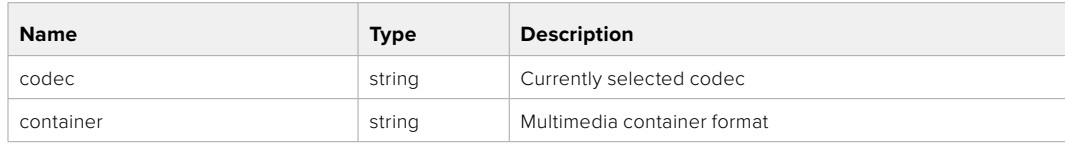

#### **Response**

#### **204** - **No Content**

#### **501** - **This functionality is not implemented for the device in use**.

#### GET /system/videoFormat

Get the currently selected video format.

#### **Response**

#### **200** - **OK**

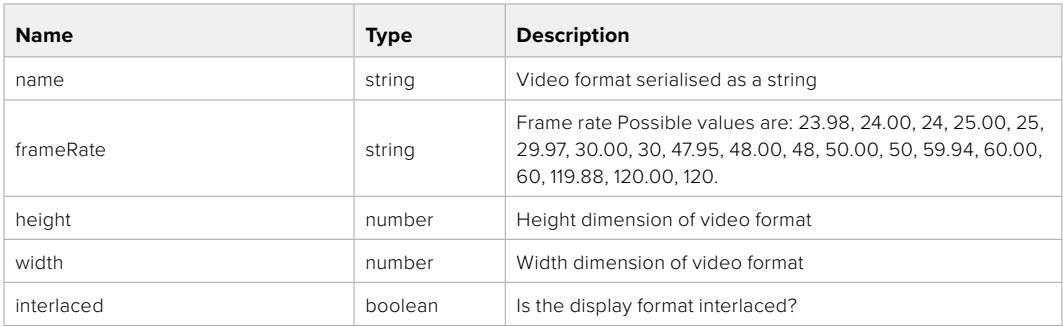

### PUT /system/videoFormat

Set the video format.

#### **Parameters**

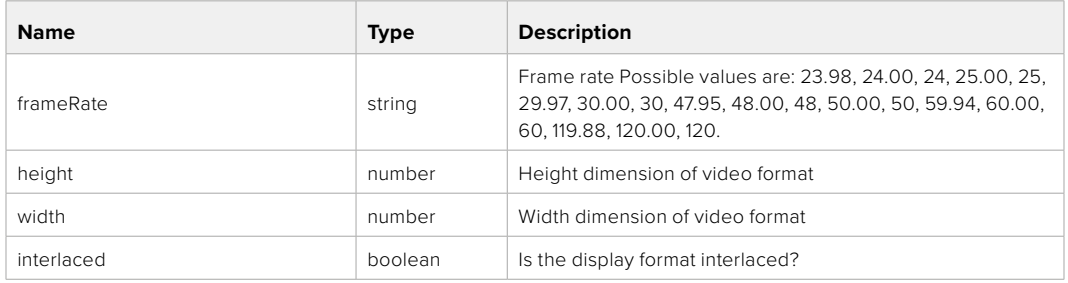

#### **Response**

#### **204 - No Content**

#### **501 - This functionality is not implemented for the device in use.**

#### GET /system/supportedVideoFormats

Get the list of supported video formats for the current system state.

### **Response**

### **200** - **OK**

The response is a JSON object.

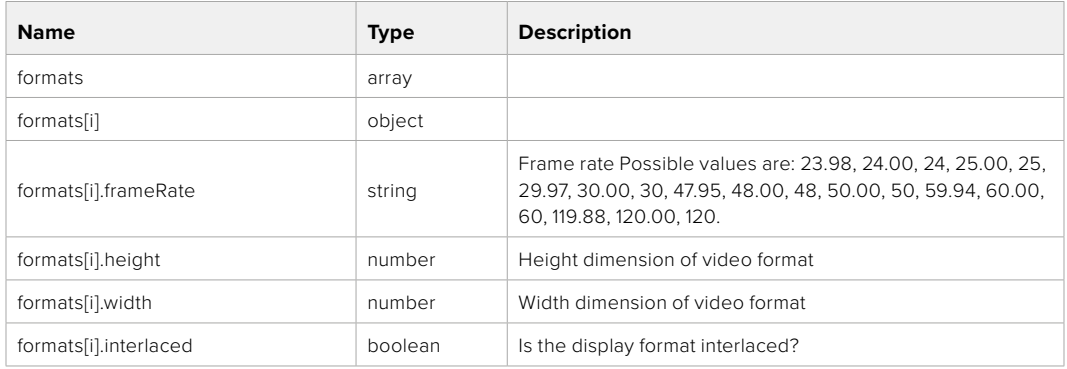

**501** - **This functionality is not implemented for the device in use**.

### GET /system/supportedFormats

Get supported formats.

#### **Response**

### **200** - **OK**

The response is a JSON object.

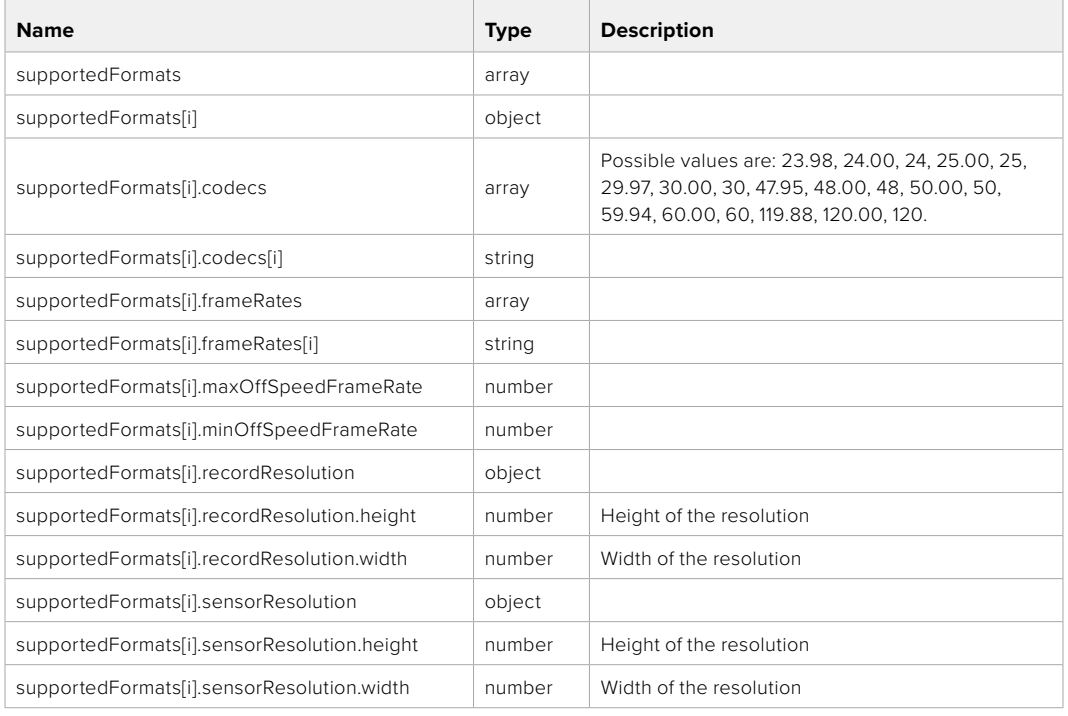

### **501 - This functionality is not implemented for the device in use.**

### GET /system/format

Get current format.

#### **Response**

### **200** - **OK**

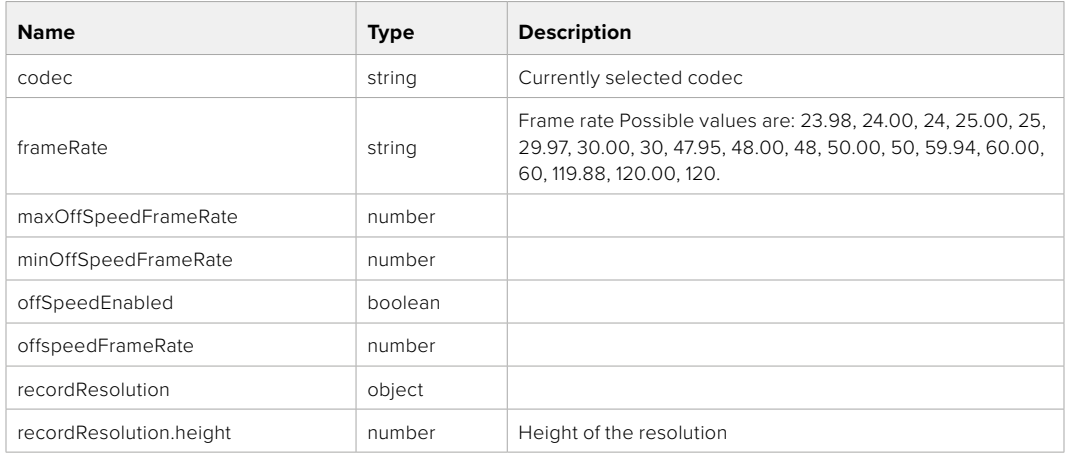

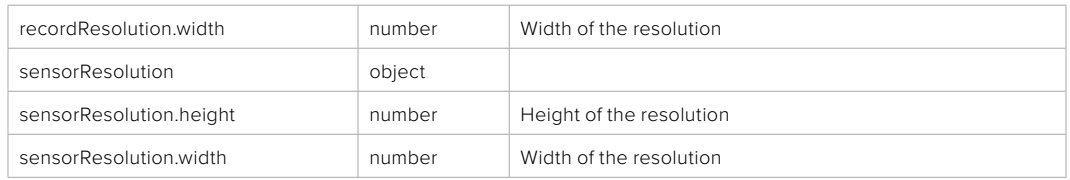

**501 - This functionality is not implemented for the device in use.**

### PUT /system/format

Set the format.

### **Parameters**

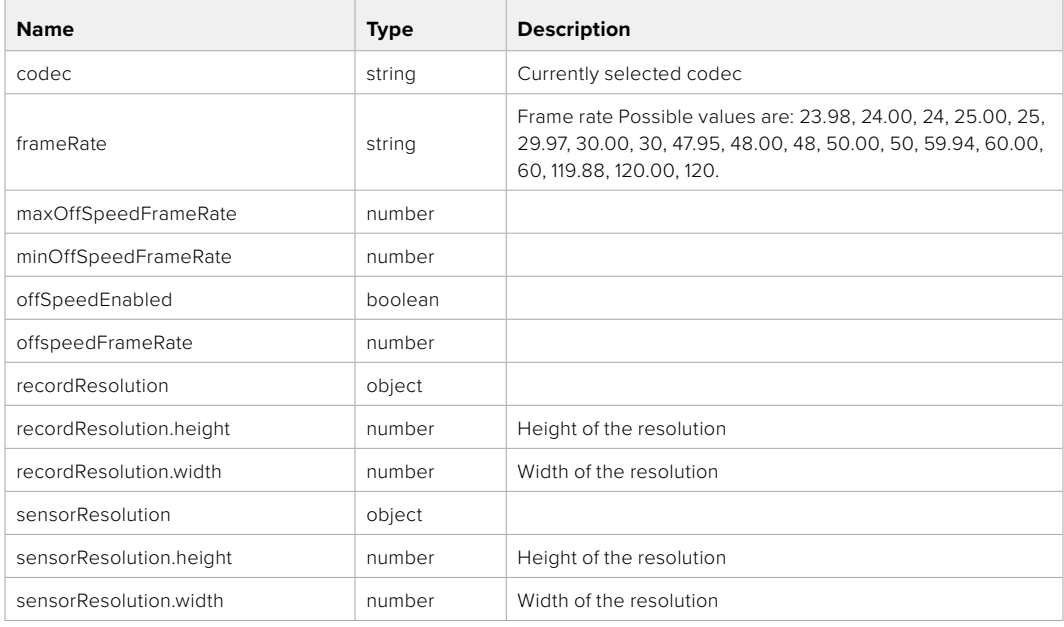

### **Response**

**204** - **No Content**

**501** - **This functionality is not implemented for the device in use**.

# **Media Control API**

API for controlling media devices in Blackmagic Design products.

#### GET /media/workingset

Get the list of media devices currently in the working set.

#### **Response**

### **200** - **OK**

The response is a JSON object.

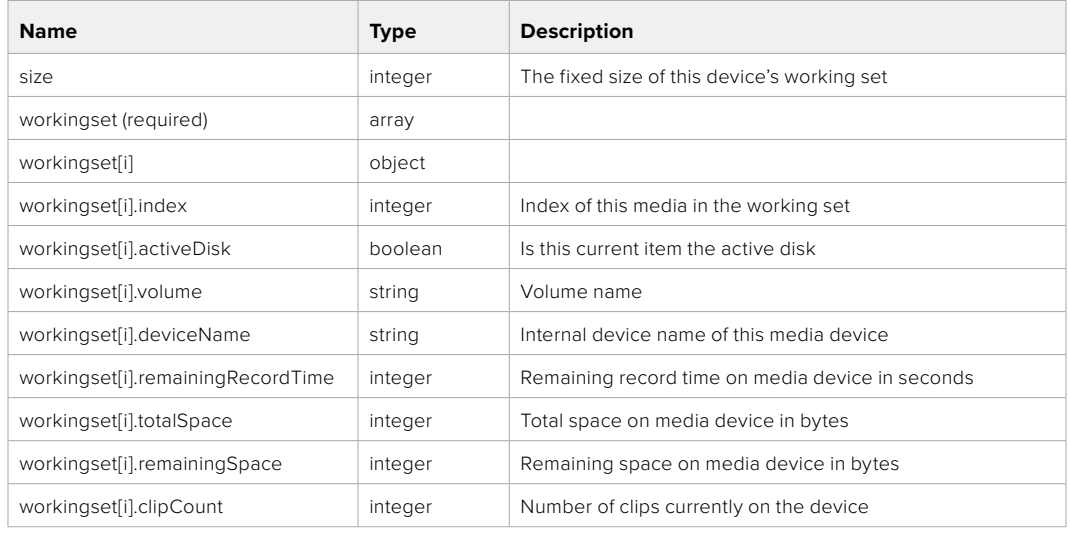

### GET /media/active

Get the currently active media device.

#### **Response**

#### **200** - **OK**

The response is a JSON object.

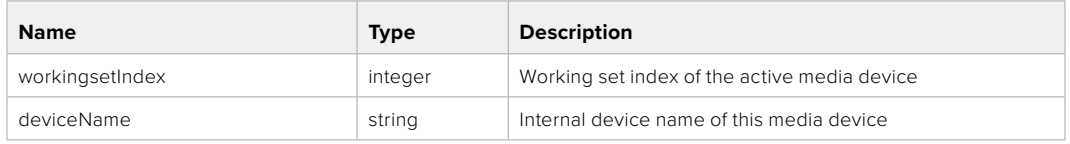

#### PUT /media/active

Set the currently active media device.

#### **Parameters**

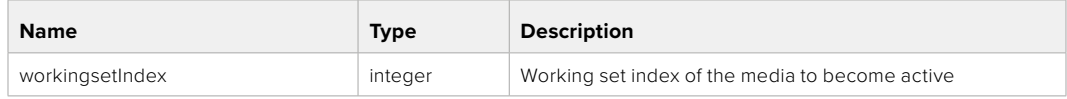

### **Response**

**204** - **No Content**

### GET /media/devices/doformatSupportedFilesystems

Get the list of filesystems available to format the device.

### **Response**

### **200** - **OK**

The response is a JSON object.

### GET /media/devices/{deviceName}

Get information about the selected device.

#### **Parameters**

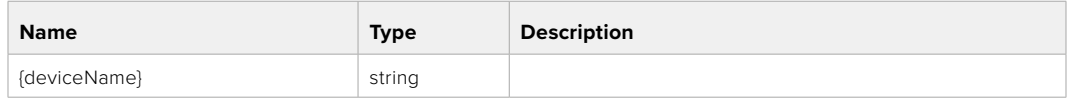

### **Response**

### **200** - **OK**

The response is a JSON object.

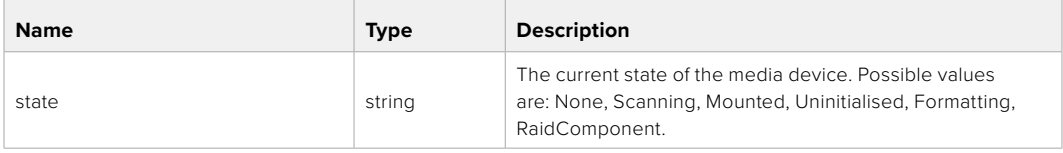

### GET /media/devices/{deviceName}/doformat

Get a format key, used to format the device with a put request.

#### **Parameters**

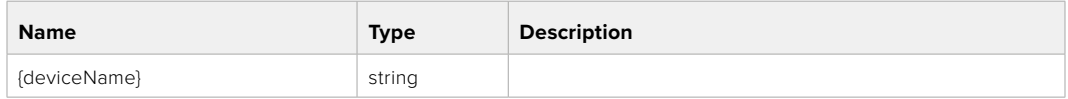

### **Response**

#### **200** - **OK**

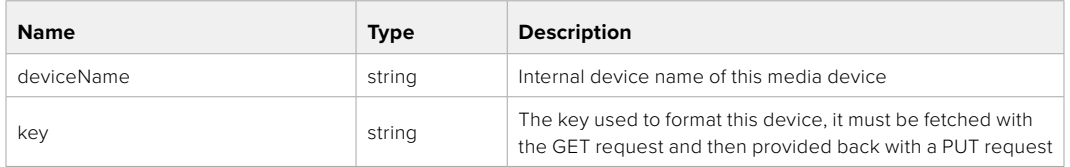

### PUT /media/devices/{deviceName}/doformat

Perform a format of the media device.

#### **Parameters**

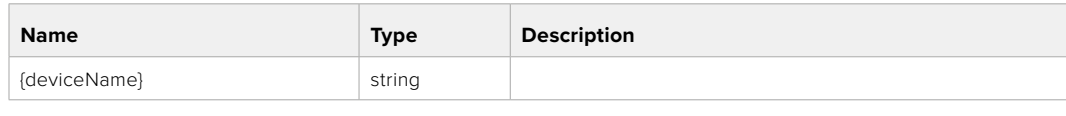

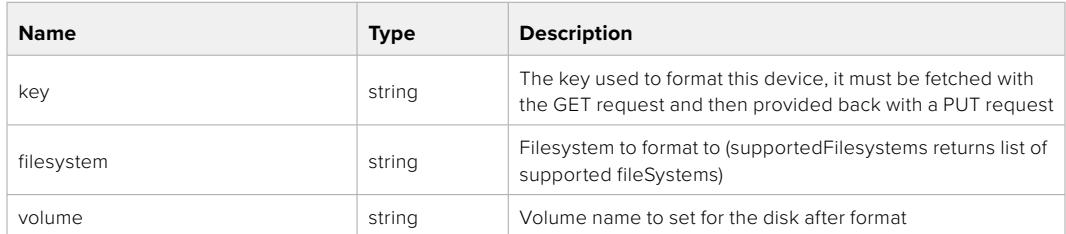

#### **Response**

**204 - No Content**

# **Preset Control API**

API For controlling the presets on Blackmagic Design products

### GET /presets

Get the list of the presets on the camera

### **Response**

### **200** - **OK**

The response is a JSON object.

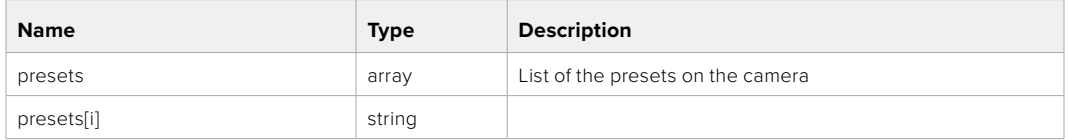

### POST /presets

Send a preset file to the camera

#### **Response**

#### **200** - **OK**

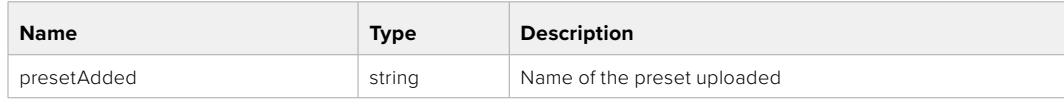

### GET /presets/active

Get the list of the presets on the camera

#### **Response**

### **200** - **OK**

The response is a JSON object.

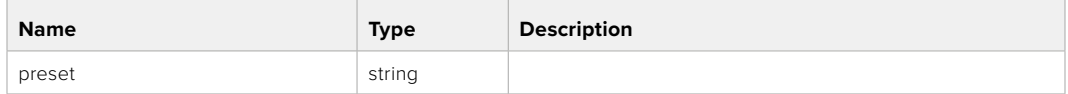

### PUT /presets/active

Set the active preset on the camera

#### **Parameter**

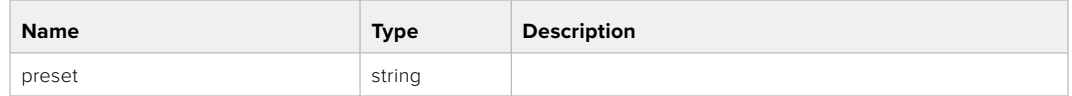

#### **Response**

#### **200** - **OK**

The response is a JSON object.

### GET /presets/{presetName}

Download the preset file

#### **Parameter**

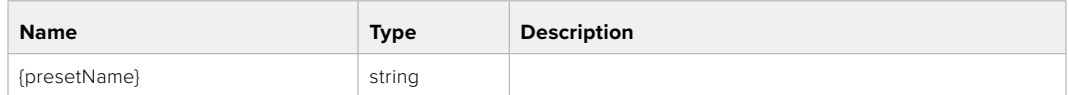

#### **Response**

**200** - **OK**

The response is a binary file.

### PUT /presets/{presetName}

Update a preset on the camera if it exists, if not create a preset and save current state with the presetName

#### **Parameter**

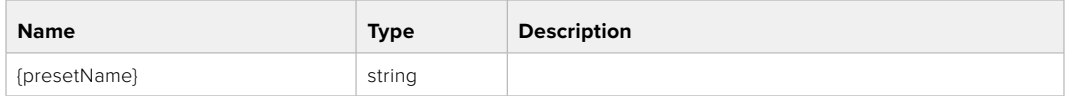

#### **Response**

**200** - **OK**

### DELETE /presets/{presetName}

Delete a preset from a camera if exists

#### **Parameter**

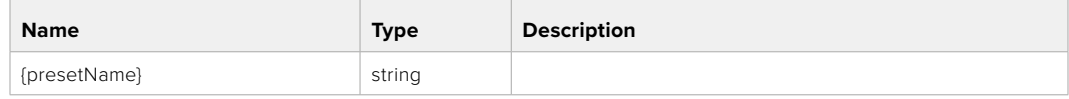

#### **Response**

**200** - **OK**

# The response is a JSON object.

# **Audio Control API**

API For controlling audio on Blackmagic Design Cameras

### GET /audio/channel/{channelIndex}/input

Get the audio input (source and type) for the selected channel

#### **Parameter**

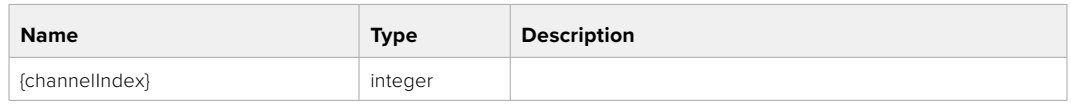

#### **Response**

#### **200** - **Currently selected input**

The response is a JSON object.

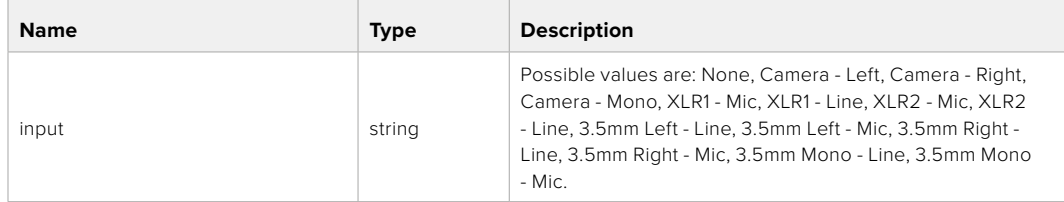

### PUT /audio/channel/{channelIndex}/input

Set the audio input for the selected channel

#### **Parameter**

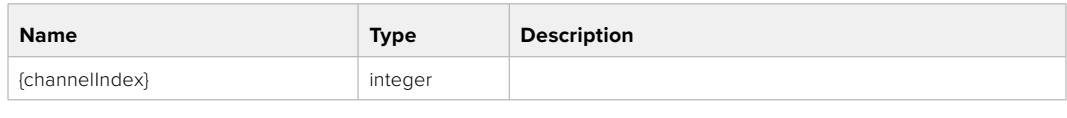

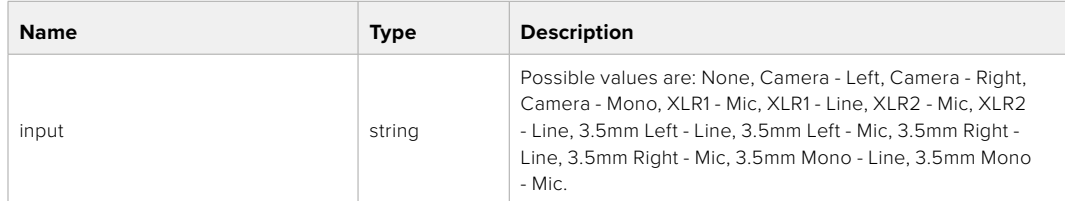

### **Response**

**200** - **OK**

- **400 Invalid input**
- **404 Channel does not exist**

#### GET /audio/channel/{channelIndex}/input/description

Get the description of the current input of the selected channel

#### **Parameter**

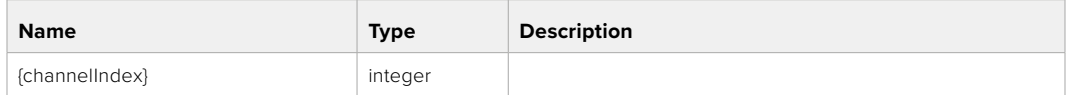

#### **Response**

#### **200** - **Description of the current input of the selected channel**

The response is a JSON object.

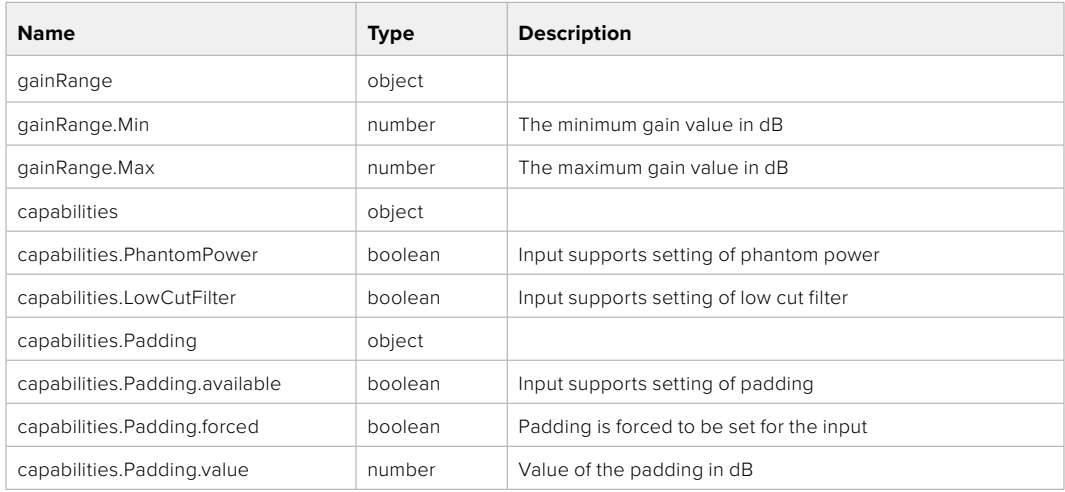

### GET /audio/channel/{channelIndex}/supportedInputs

Get the list of supported inputs and their availability to switch to for the selected channel

#### **Parameter**

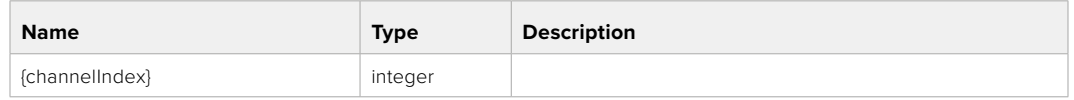

#### **Response**

#### **200** - **The list of supported inputs**

The response is a JSON object.

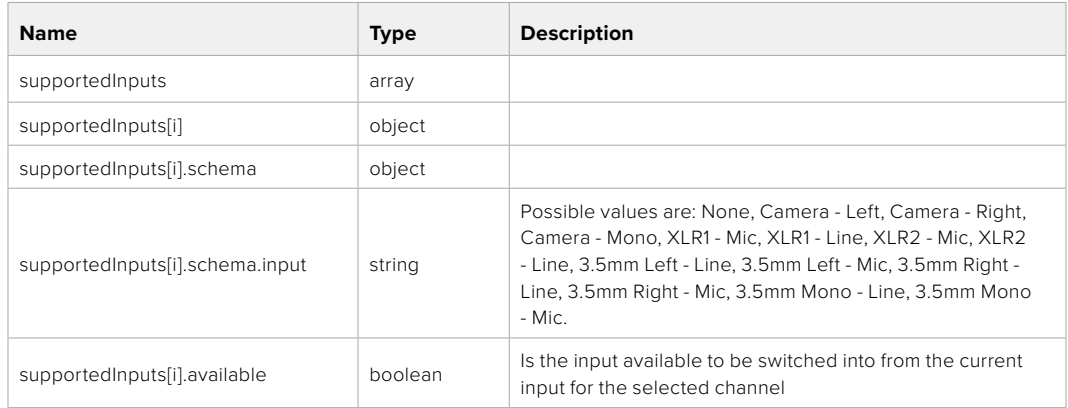

#### **404** - **Channel does not exist**

### GET /audio/channel/{channelIndex}/level

Get the audio input level for the selected channel

#### **Parameter**

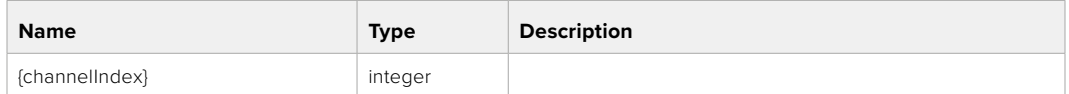

#### **Response**

#### **200** - **Currently set level for the selected channel**

The response is a JSON object.

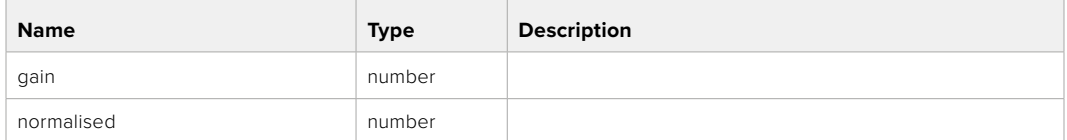

### PUT /audio/channel/{channelIndex}/level

Set the audio input level for the selected channel

#### **Parameter**

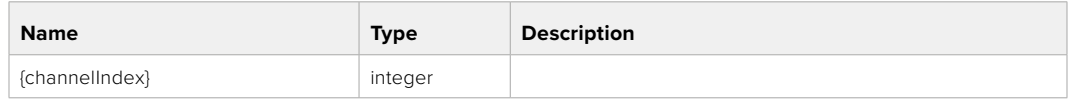

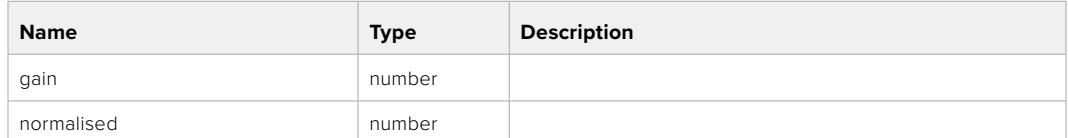

#### **Response**

**200** - **OK**

- **400 Invalid input**
- **404 Channel does not exist**

#### GET /audio/channel/{channelIndex}/phantomPower

Get the audio input phantom power for the selected channel if possible

#### **Parameter**

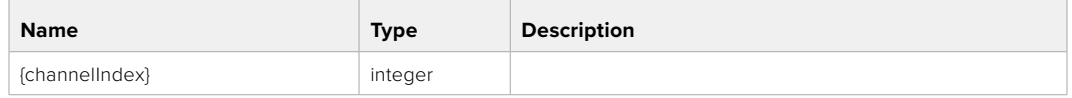

#### **Response**

#### **200** - **Currently set level for the selected channel**

The response is a JSON object.

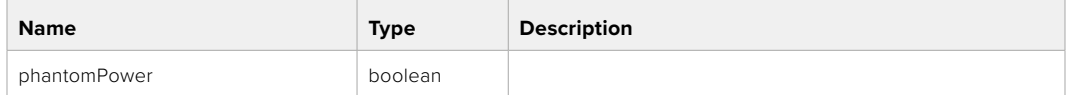

#### **404** - **Channel does not exist**

#### PUT /audio/channel/{channelIndex}/phantomPower

Set the audio phantom power for the selected channel

#### **Parameter**

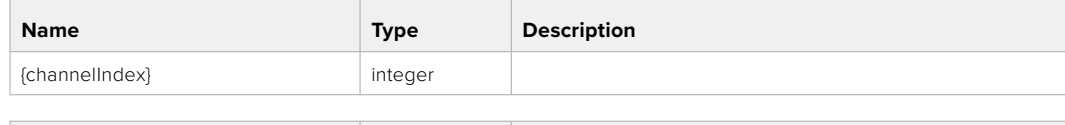

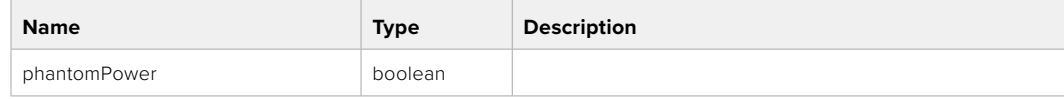

#### **Response**

- **400 Phantom power is not supported for this input**
- **404 Channel does not exist**

### GET /audio/channel/{channelIndex}/padding

Get the audio input padding for the selected channel

#### **Parameter**

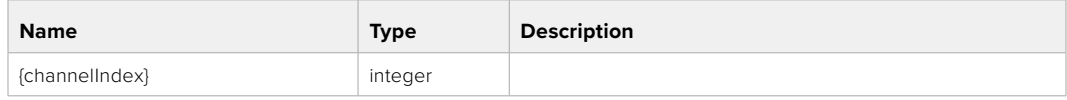

#### **Response**

#### **200** - **Currently set padding for the selected channel**

The response is a JSON object.

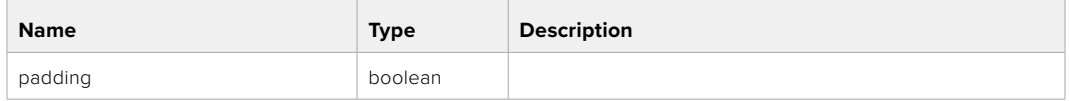

#### **404** - **Channel does not exist**

#### PUT /audio/channel/{channelIndex}/padding

Set the audio input padding for the selected channel

#### **Parameter**

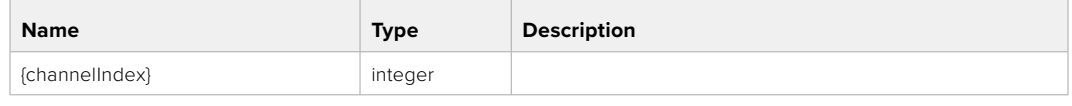

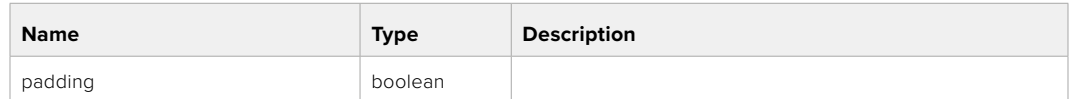

#### **Response**

**200 - OK**

- **400 Padding is not supported for this input**
- **404 Channel does not exist**

#### GET /audio/channel/{channelIndex}/lowCutFilter

Get the audio input low cut filter for the selected channel

#### **Parameter**

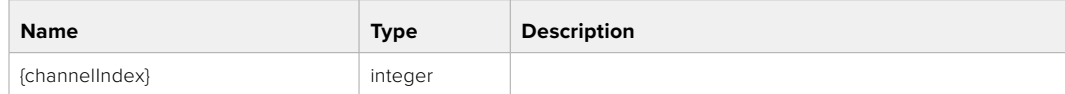

#### **Response**

#### **200** - **Currently set low cut filter for the selected channel**

The response is a JSON object.

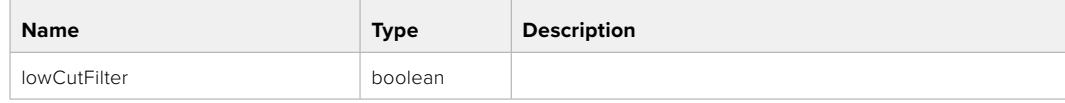

### PUT /audio/channel/{channelIndex}/lowCutFilter

Set the audio input low cut filter for the selected channel

#### **Parameter**

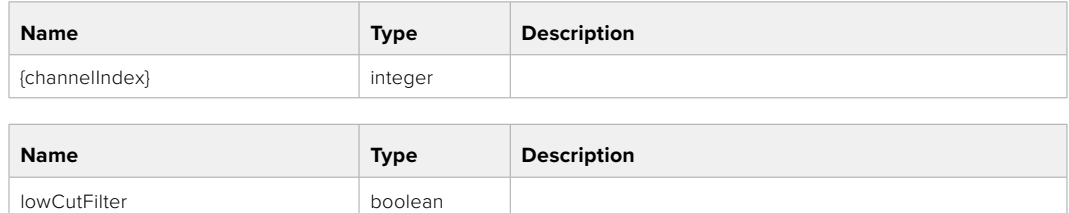

#### **Response**

**200 - OK**

#### **400 - Low cut filter is not supported for this input**

**404 - Channel does not exist**

### GET /audio/channel/{channelIndex}/available

Get the audio input's current availability for the selected channel. If unavailable, the source will be muted

#### **Parameter**

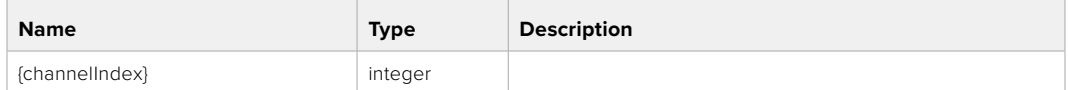

#### **Response**

#### **200** - **Currently set availability for the selected channel**

The response is a JSON object.

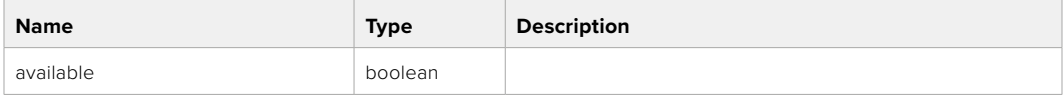

#### **404 - Channel does not exist**

### **Lens Control API**

API For controlling the lens on Blackmagic Design products

#### GET /lens/iris

Get lens' aperture

#### **Response**

#### **200** - **OK**

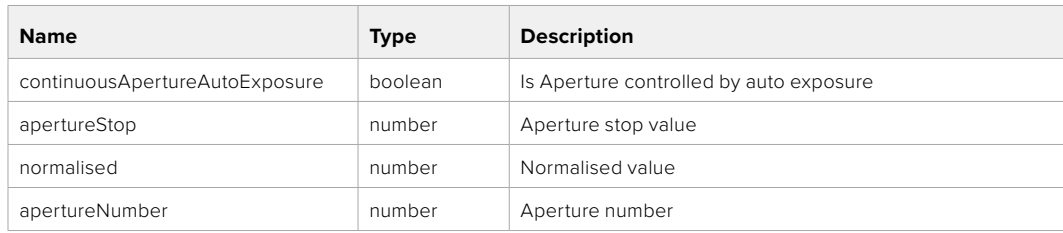

### PUT /lens/iris

Set lens' aperture

#### **Parameter**

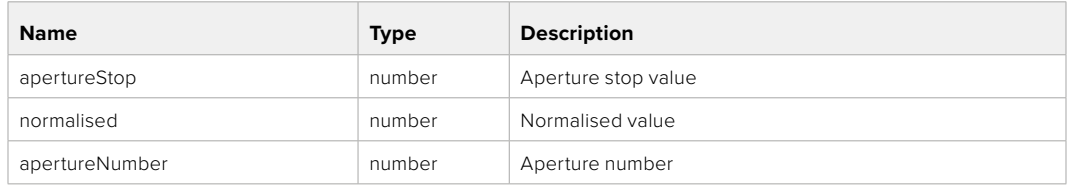

### **Response**

**200** - **OK**

#### GET /lens/zoom

Get lens' zoom

### **Response**

#### **200** - **OK**

The response is a JSON object.

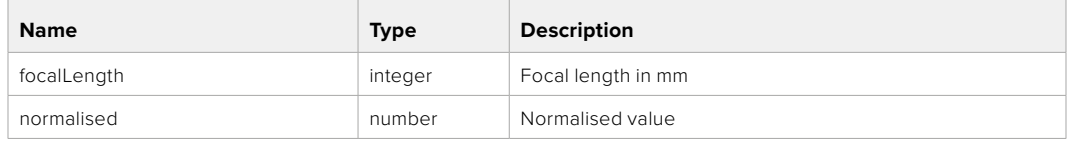

### PUT /lens/zoom

Set lens' zoom

#### **Parameter**

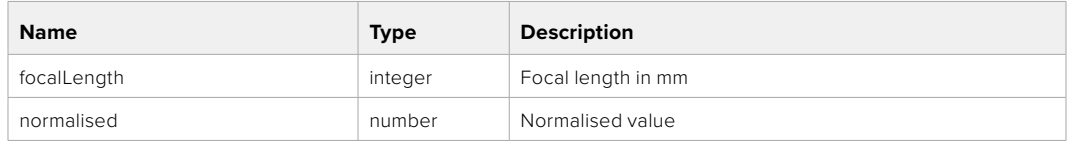

### **Response**

**200** - **OK**

#### GET /lens/focus

Get lens' focus

#### **Response**

**200** - **OK**

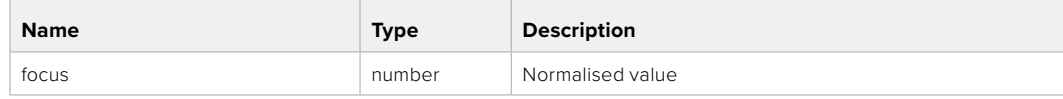

#### PUT /lens/focus

Set lens' focus

#### **Parameter**

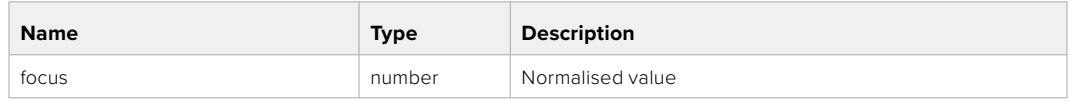

**Response**

**200** - **OK**

#### PUT /lens/focus/doAutoFocus

Perform auto focus

**Response**

**200** - **OK**

# **Video Control API**

API For controlling the video on Blackmagic Design products

#### GET /video/iso

Get current ISO

#### **Response**

#### **200** - **OK**

The response is a JSON object.

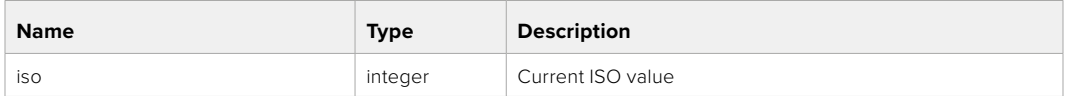

### PUT /video/iso

Set current ISO

#### **Parameter**

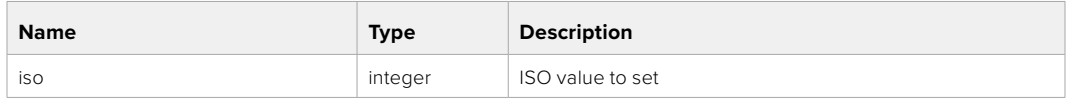

**Response**

### GET /video/gain

Get current gain value in decibels

### **Response**

### **200** - **OK**

The response is a JSON object.

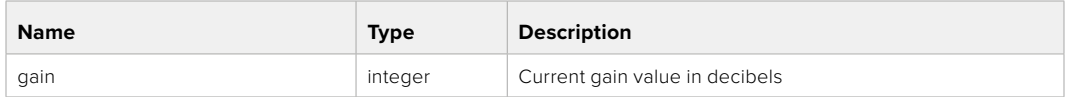

### PUT /video/gain

Set current gain value

#### **Parameter**

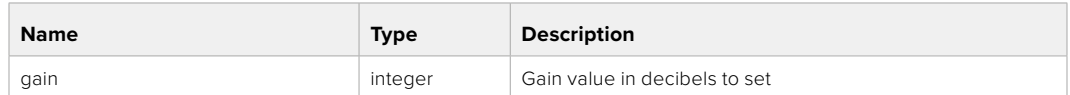

#### **Response**

**200** - **OK**

### GET /video/whiteBalance

Get current white balance

#### **Response**

#### **200** - **OK**

The response is a JSON object.

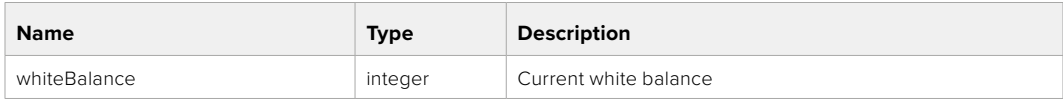

### PUT /video/whiteBalance

Set current white balance

#### **Parameter**

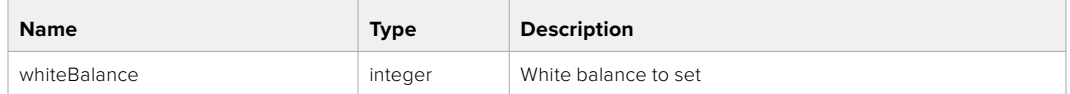

#### **Response**

**200 - OK**

### PUT /video/whiteBalance/doAuto

Set current white balance automatically

### **Response**

### GET /video/whiteBalanceTint

Get white balance tint

#### **Response**

#### **200** - **OK**

The response is a JSON object.

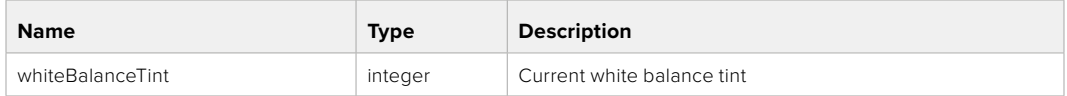

### PUT /video/whiteBalanceTint

Set white balance tint

#### **Parameter**

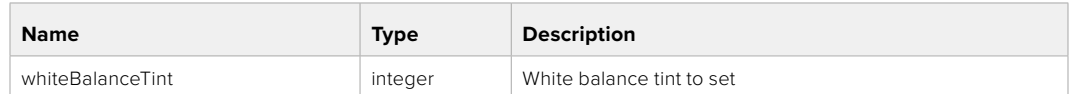

#### **Response**

**200** - **OK**

### GET /video/ndFilter

Get ND filter stop

### **Response**

#### **200** - **OK**

The response is a JSON object.

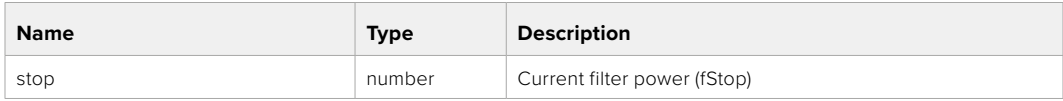

#### PUT /video/ndFilter

Set ND filter stop

#### **Parameter**

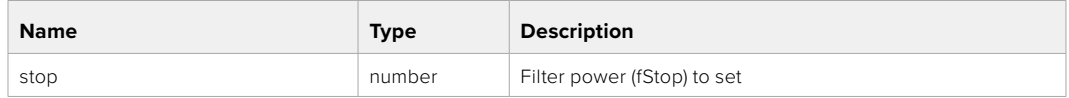

#### **Response**

### GET /video/ndFilter/displayMode

Get ND filter display mode on the camera

### **Response**

#### **200** - **OK**

The response is a JSON object.

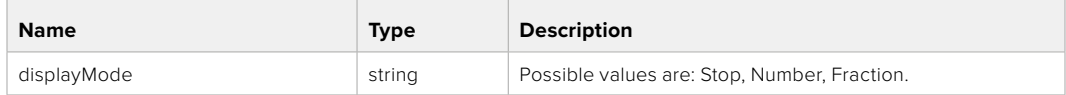

#### PUT /video/ndFilter/displayMode

Set ND filter display mode on the camera

#### **Parameter**

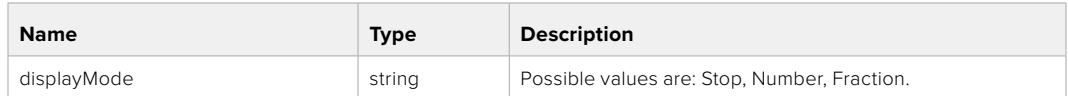

#### **Response**

**200** - **OK**

#### GET /video/shutter

Get current shutter. Will return either shutter speed or shutter angle depending on shutter measurement in device settings

### **Response**

#### **200** - **OK**

The response is a JSON object.

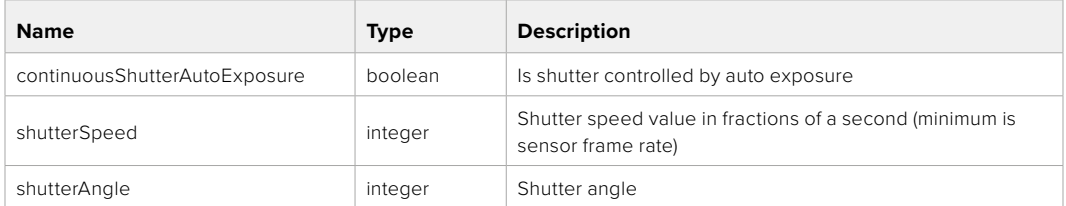

#### PUT /video/shutter

Set ND filter display mode on the camera

#### **Parameter**

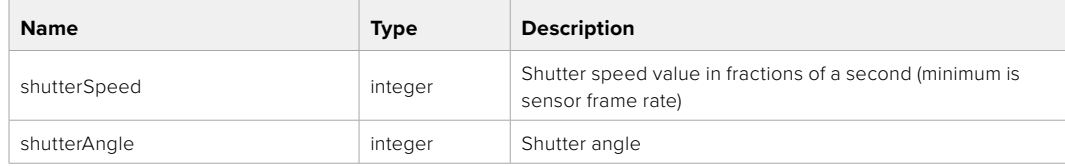

#### **Response**

### GET /video/autoExposure

Get current auto exposure mode

### **Response**

### **200** - **OK**

The response is a JSON object.

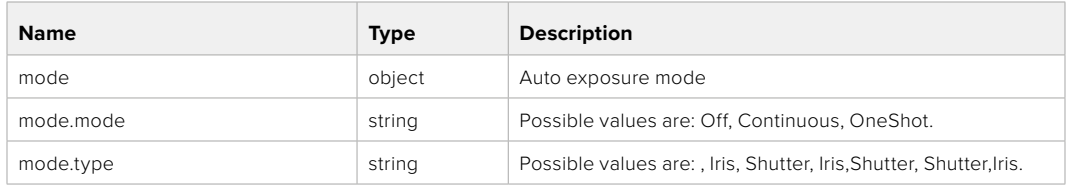

#### PUT /video/autoExposure

Set auto exposure

#### **Parameter**

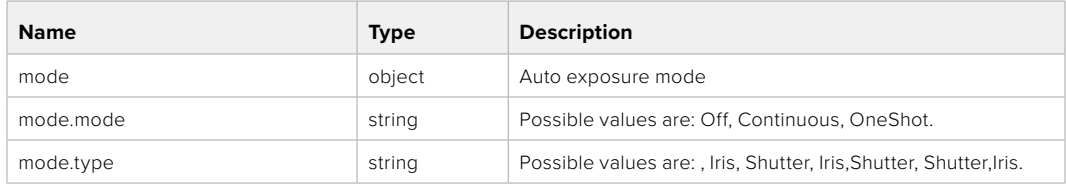

#### **Response**

**200** - **OK**

# **Color Correction Control API**

API For controlling the color correction on Blackmagic Design products based on DaVinci Resolve Color Corrector

#### GET /colorCorrection/lift

Get color correction lift

#### **Response**

#### **200** - **OK**

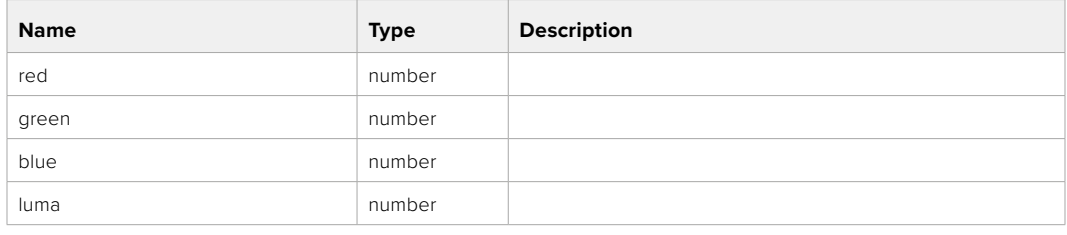

### PUT /colorCorrection/lift

Set color correction lift

#### **Parameter**

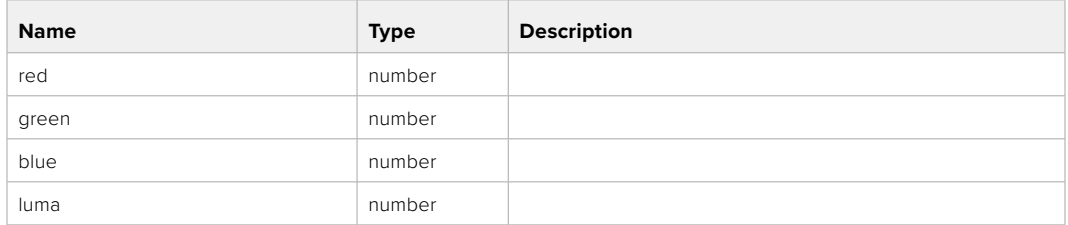

#### **Response**

**200** - **OK**

### GET /colorCorrection/gamma

Get color correction gamma

### **Response**

#### **200** - **OK**

The response is a JSON object.

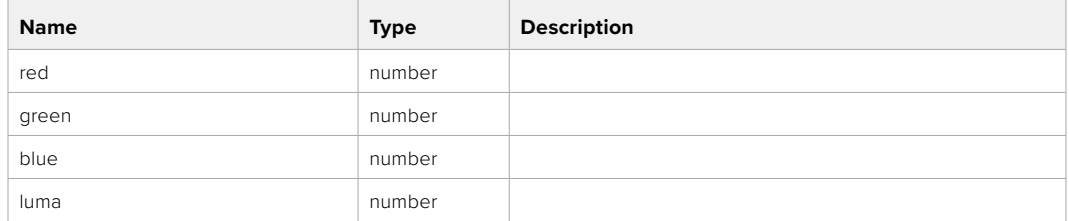

### PUT /colorCorrection/gamma

Set color correction gamma

#### **Parameter**

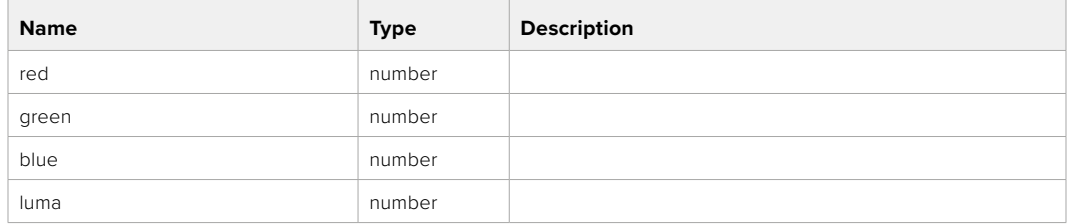

#### **Response**

### GET /colorCorrection/gain

Get color correction gain

### **Response**

### **200** - **OK**

The response is a JSON object.

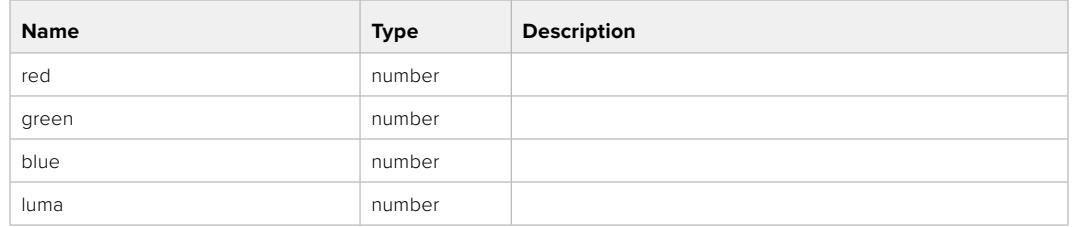

### PUT /colorCorrection/gain

Set color correction gain

#### **Parameter**

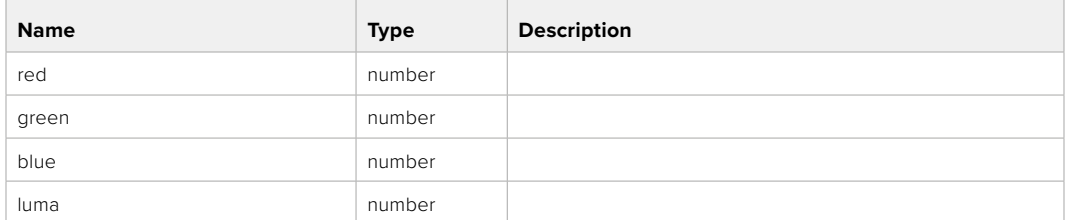

#### **Response**

**200 - OK**

### GET /colorCorrection/offset

Get color correction offset

#### **Response**

#### **200** - **OK**

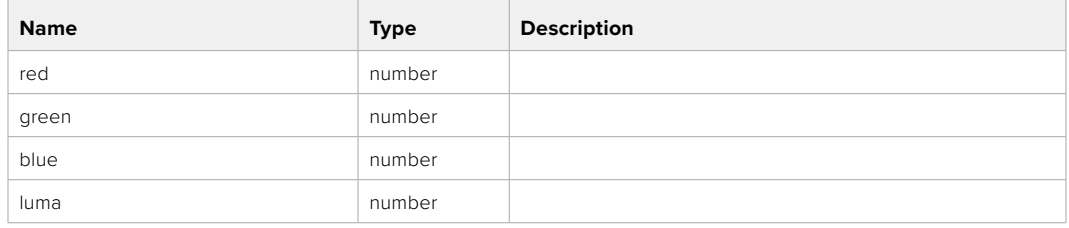

### PUT /colorCorrection/offset

Set color correction offset

#### **Parameter**

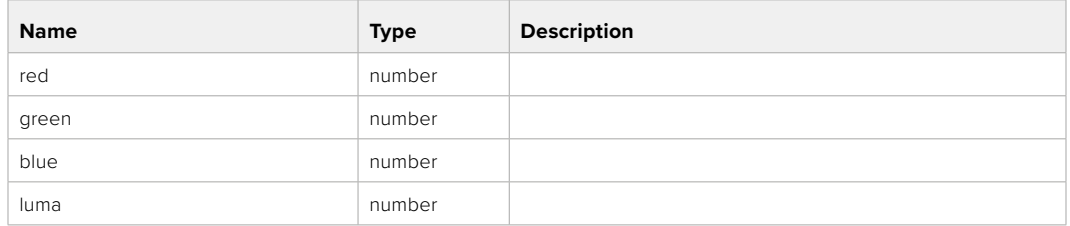

#### **Response**

**200 - OK**

### GET /colorCorrection/contrast

Get color correction contrast

### **Response**

#### **200** - **OK**

The response is a JSON object.

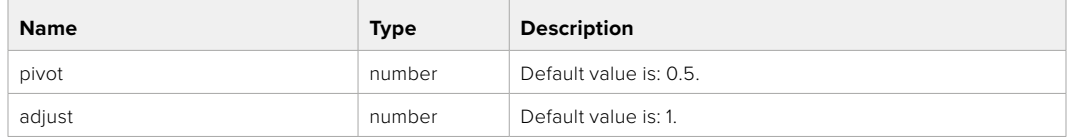

### PUT /colorCorrection/contrast

Set color correction contrast

#### **Parameter**

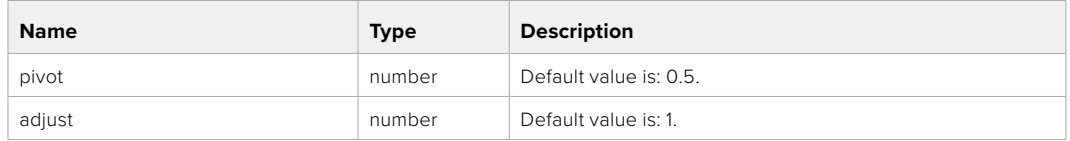

#### **Response**

**200 - OK**

#### GET /colorCorrection/color

Get color correction color properties

#### **Response**

#### **200** - **OK**

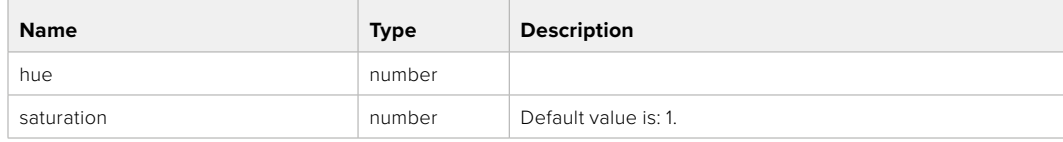

### PUT /colorCorrection/color

Set color correction color properties

#### **Parameter**

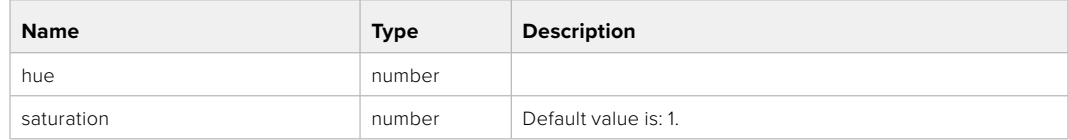

### **Response**

**200 - OK**

### GET /colorCorrection/lumaContribution

Get color correction luma contribution

### **Response**

### **200** - **OK**

The response is a JSON object.

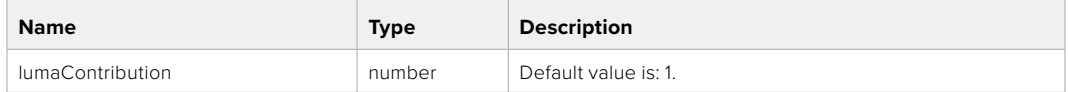

### PUT /colorCorrection/lumaContribution

Set color correction luma contribution

#### **Parameter**

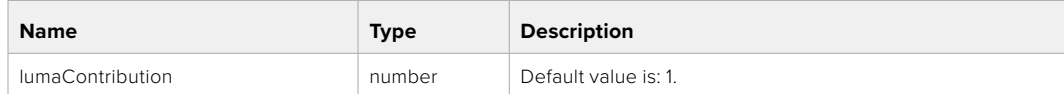

#### **Response**

# **Blackmagic SDI Camera Control Protocol**

#### **Version 1.6.2**

If you are a software developer you can use the Blackmagic SDI to construct devices that integrate with our products. Here at Blackmagic Design, our approach is to open up our protocols and we eagerly look forward to seeing what you come up with!

#### Overview

This document describes an extensible protocol for sending a unidirectional stream of small control messages embedded in the non-active picture region of a digital video stream. The video stream containing the protocol stream may be broadcast to a number of devices. Device addressing is used to allow the sender to specify which device each message is directed to.

#### Assumptions

Alignment and padding constraints are explicitly described in the protocol document. Bit fields are packed from LSB first. Message groups, individual messages and command headers are defined as, and can be assumed to be, 32 bit aligned.

#### Blanking Encoding

A message group is encoded into a SMPTE 291M packet with DID/SDID x51/x53 in the active region of VANC line 16.

#### Message Grouping

Up to 32 messages may be concatenated and transmitted in one blanking packet up to a maximum of 255 bytes payload. Under most circumstances, this should allow all messages to be sent with a maximum of one frame latency.

If the transmitting device queues more bytes of message packets than can be sent in a single frame, it should use heuristics to determine which packets to prioritize and send immediately. Lower priority messages can be delayed to later frames, or dropped entirely as appropriate.

#### Abstract Message Packet Format

Every message packet consists of a three byte header followed by an optional variable length data block. The maximum packet size is 64 bytes.

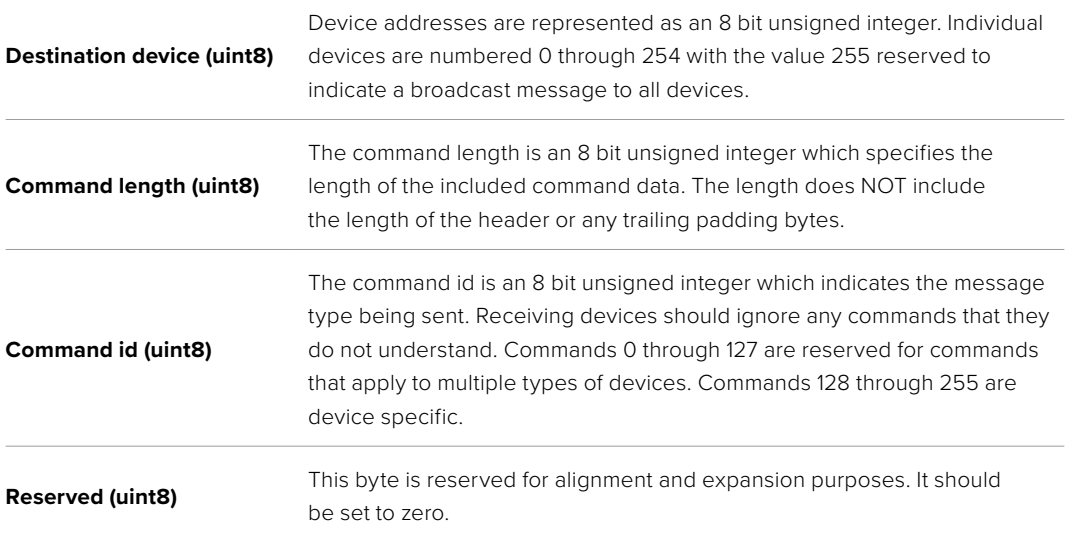

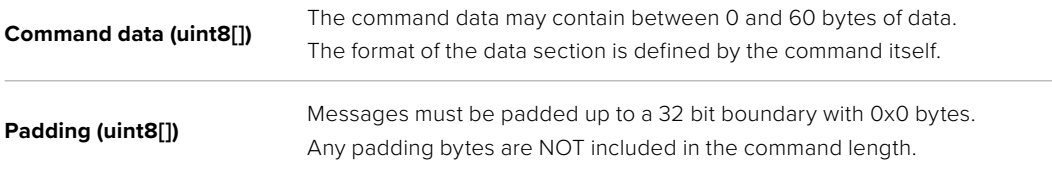

Receiving devices should use the destination device address and or the command identifier to determine which messages to process. The receiver should use the command length to skip irrelevant or unknown commands and should be careful to skip the implicit padding as well.

### Defined Commands

#### **Command 0 : change configuration**

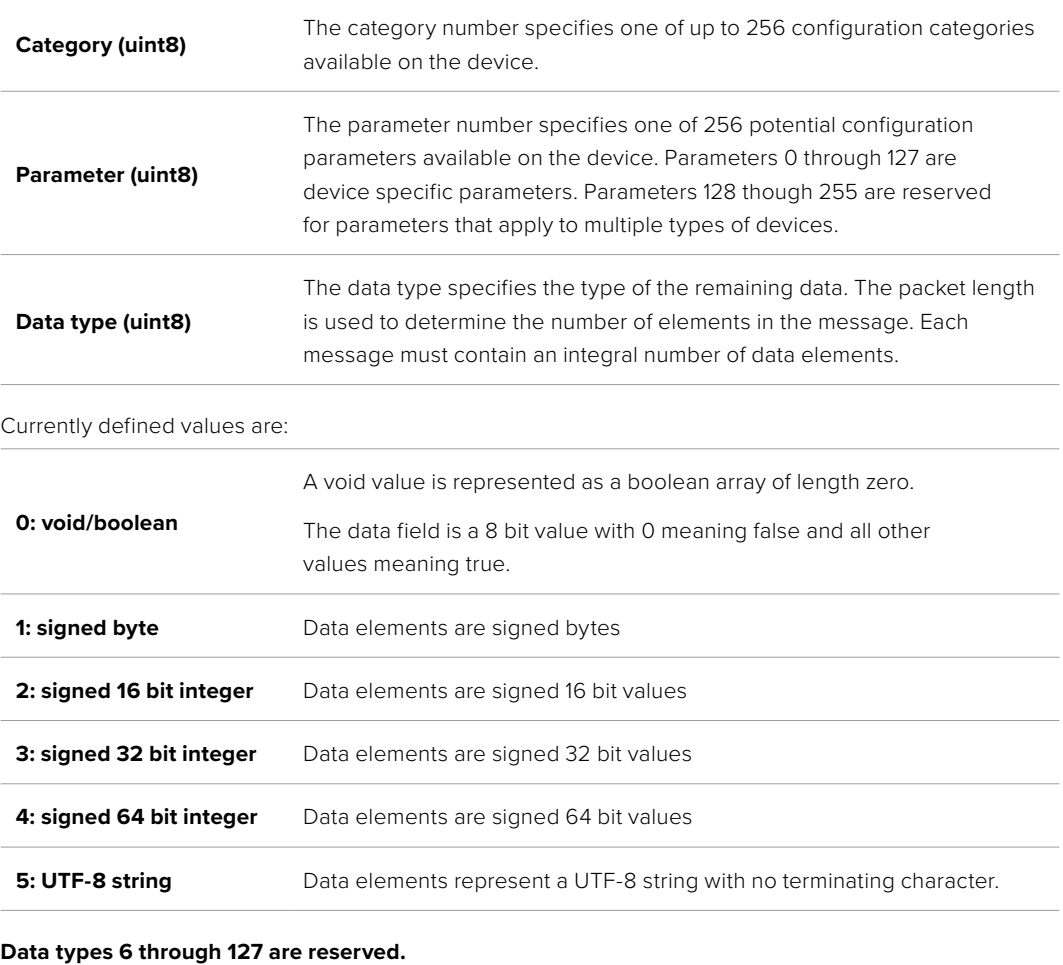

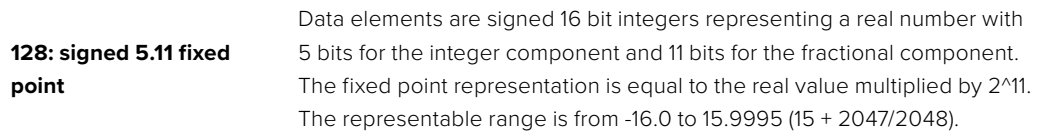

#### **Data types 129 through 255 are available for device specific purposes.**

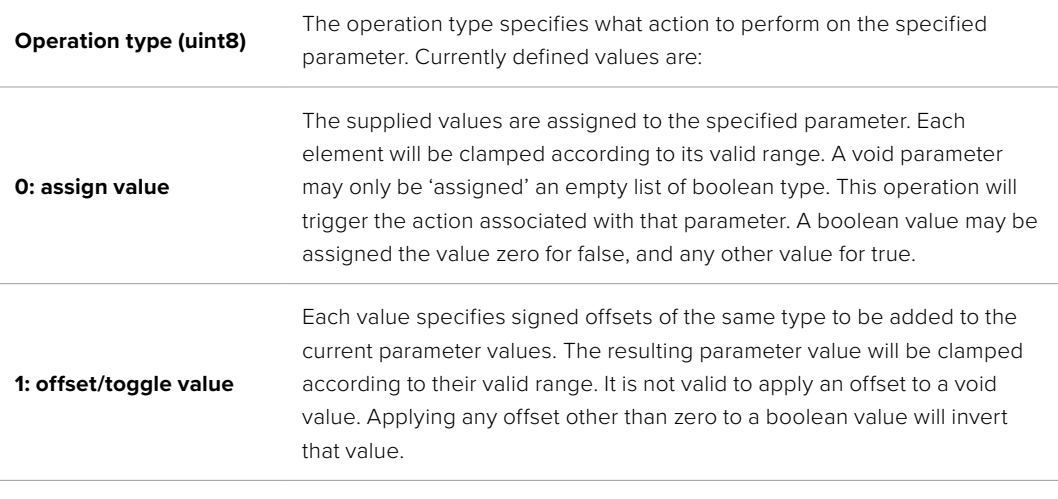

**Operation types 2 through 127 are reserved.**

#### **Operation types 128 through 255 are available for device specific purposes.**

**Data (void)** The data field is 0 or more bytes as determined by the data type and number of elements.

The category, parameter, data type and operation type partition a 24 bit operation space.

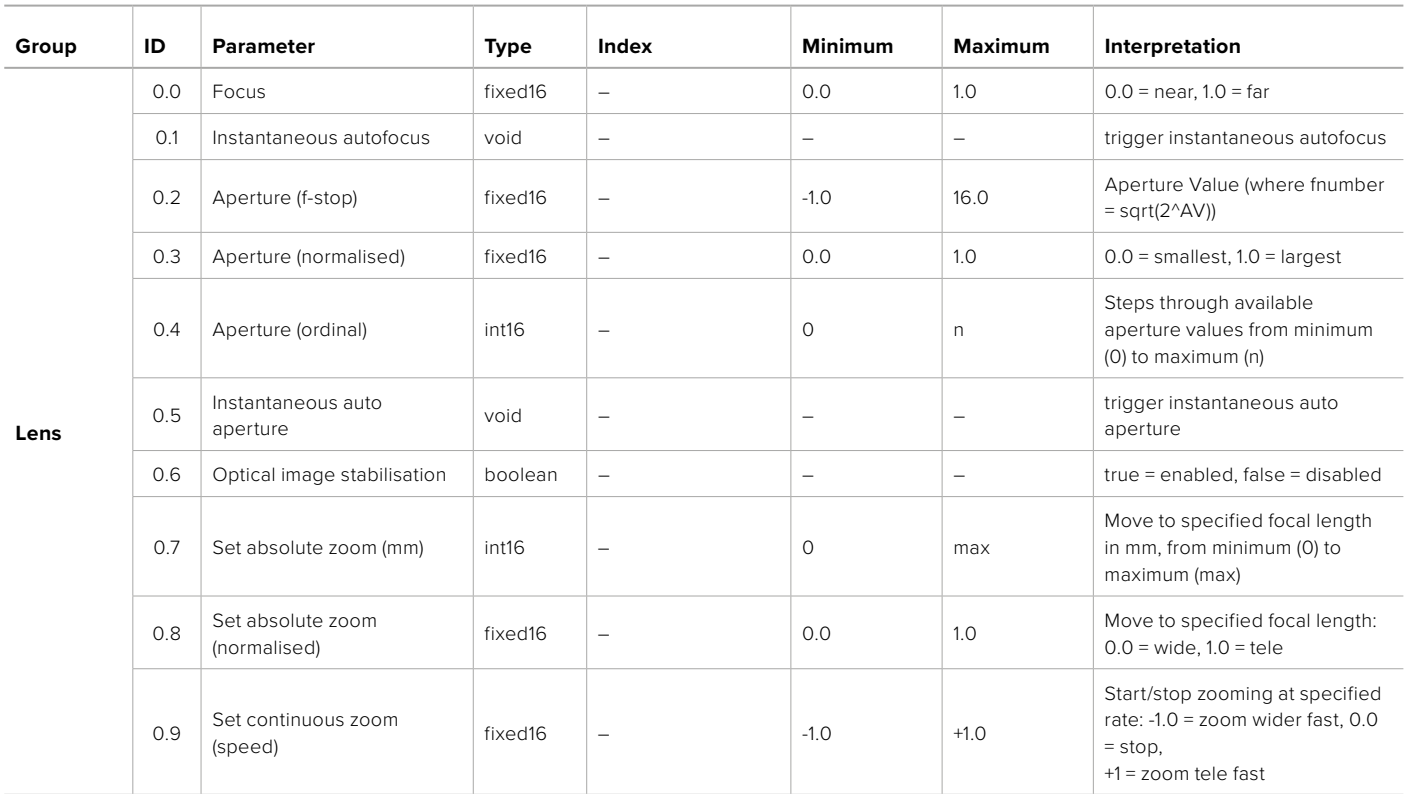
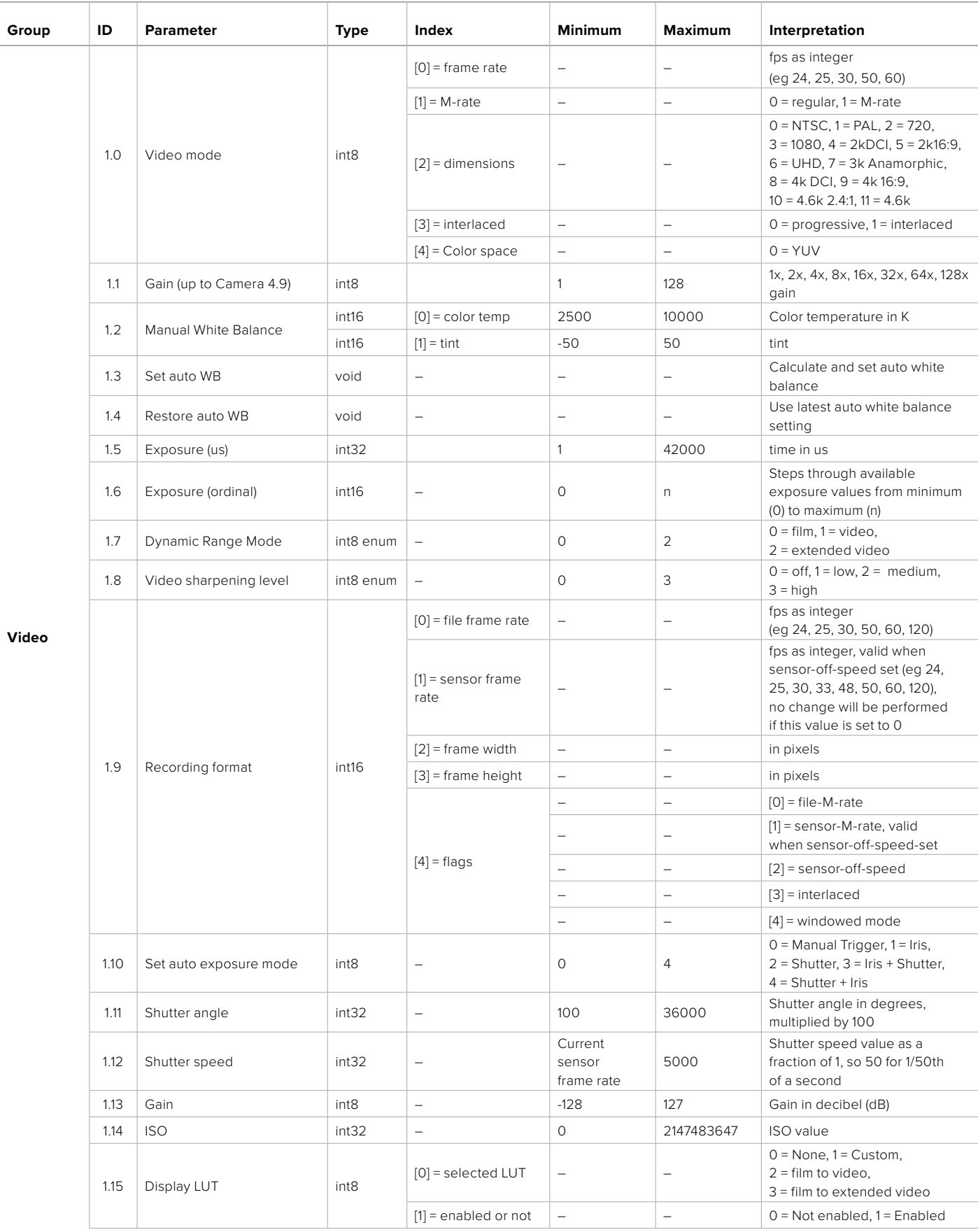

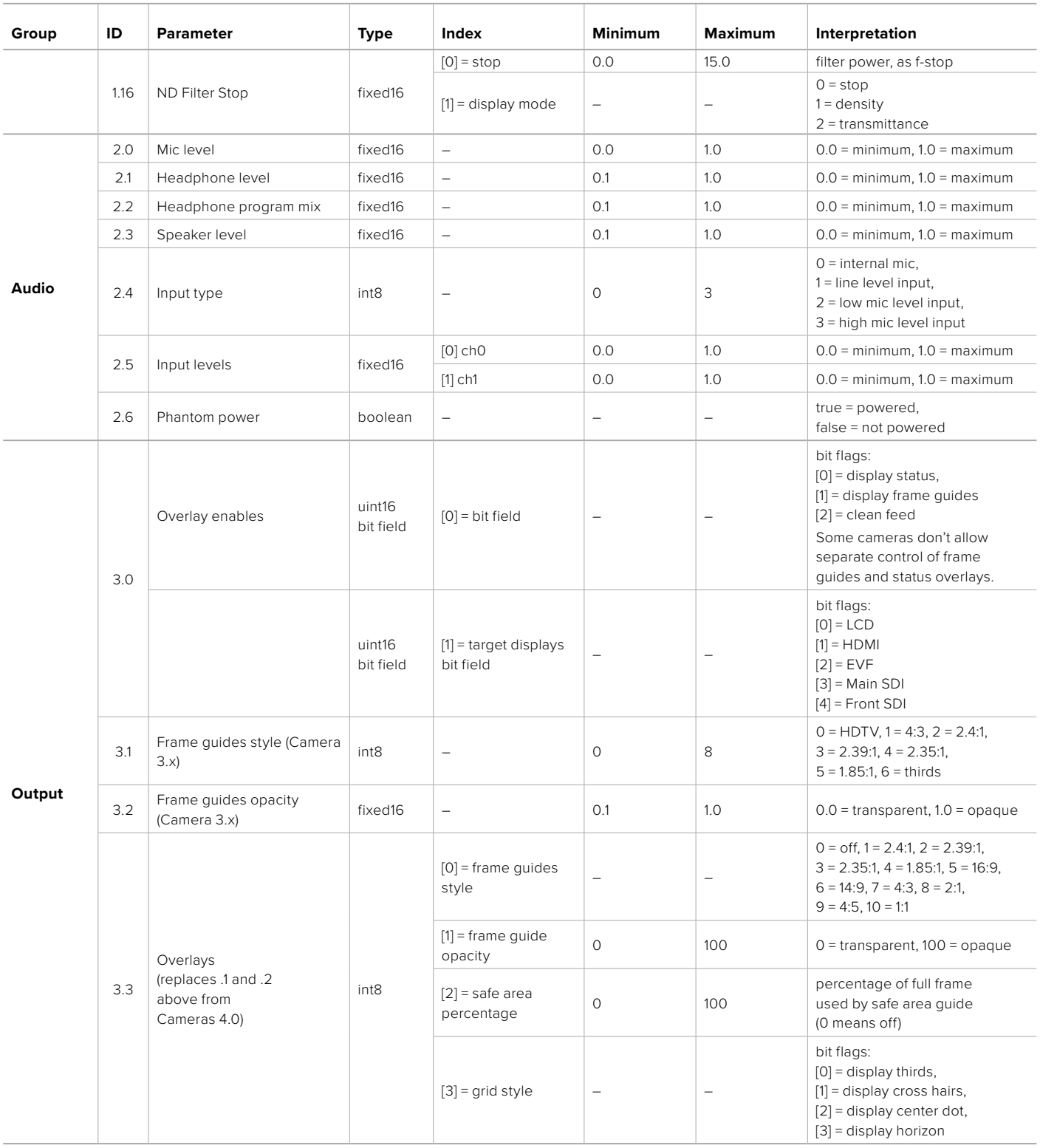

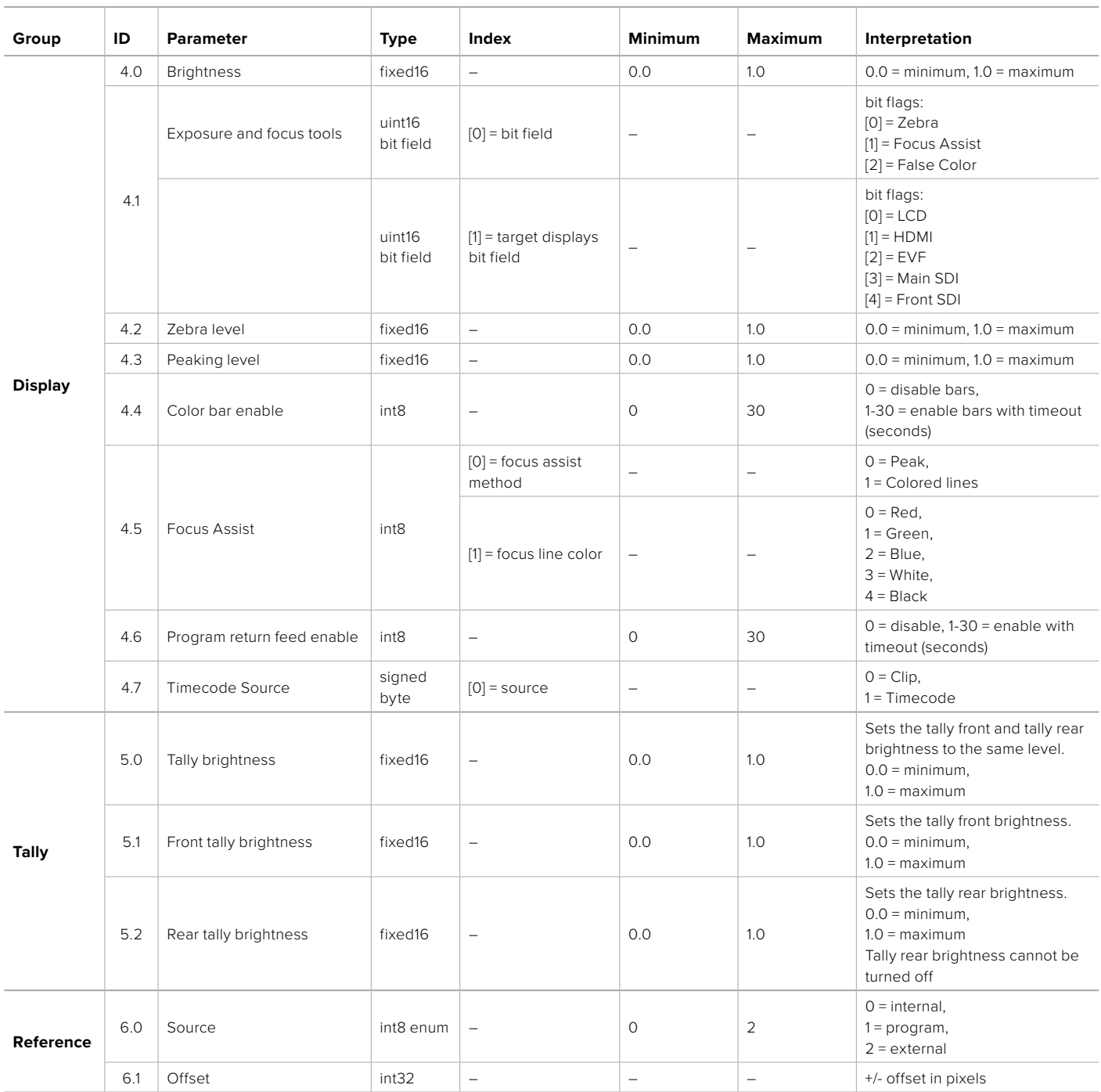

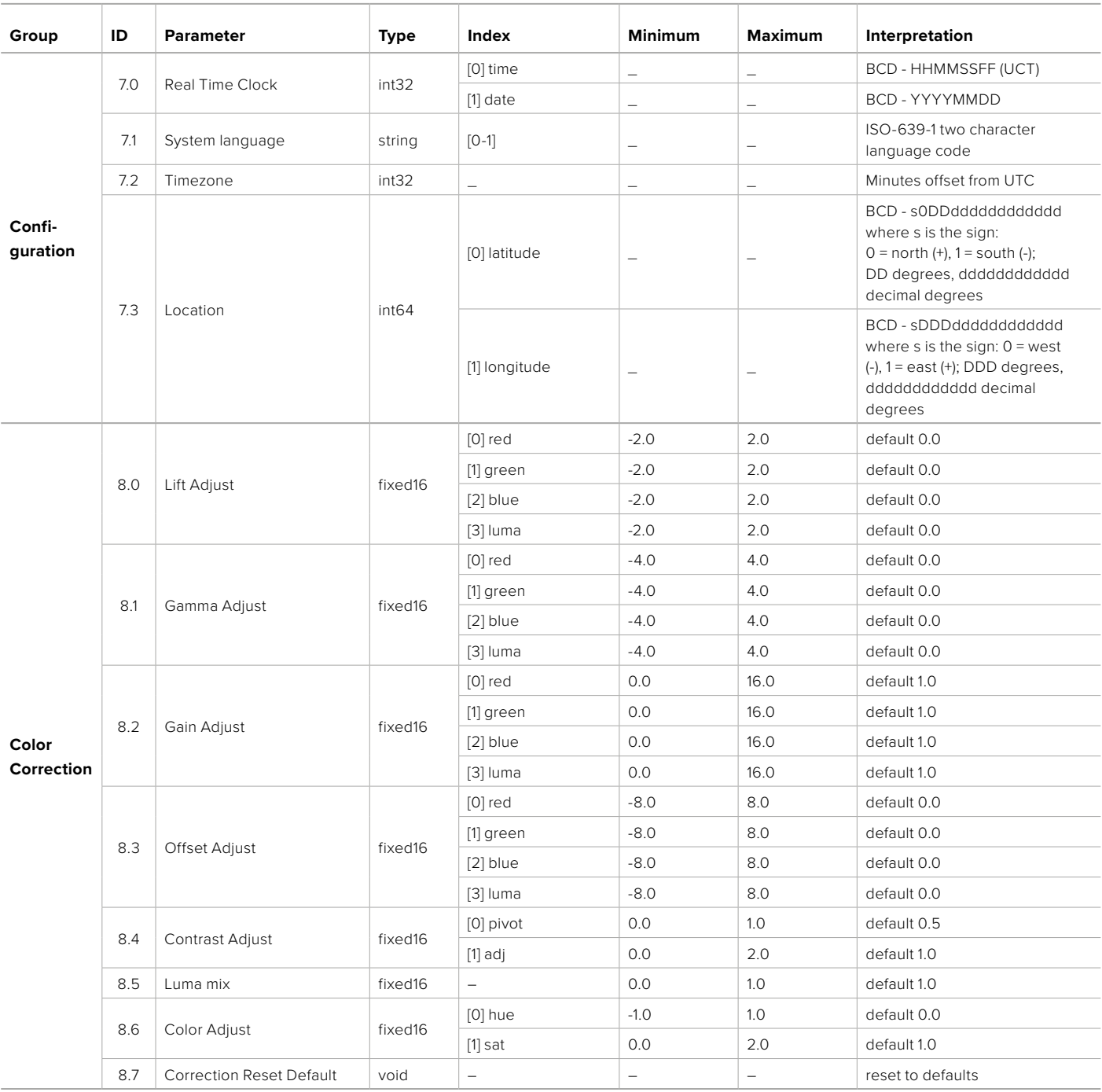

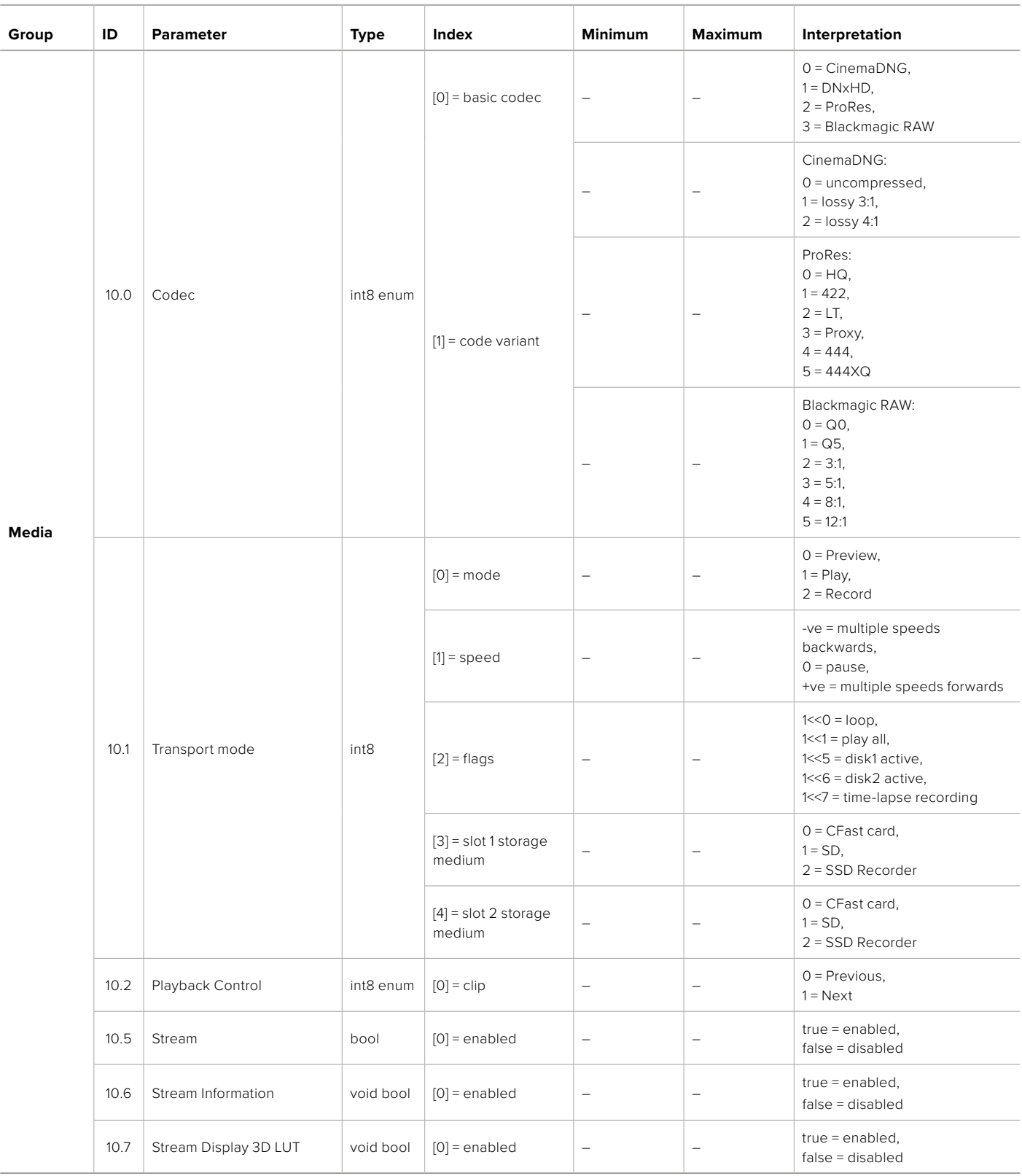

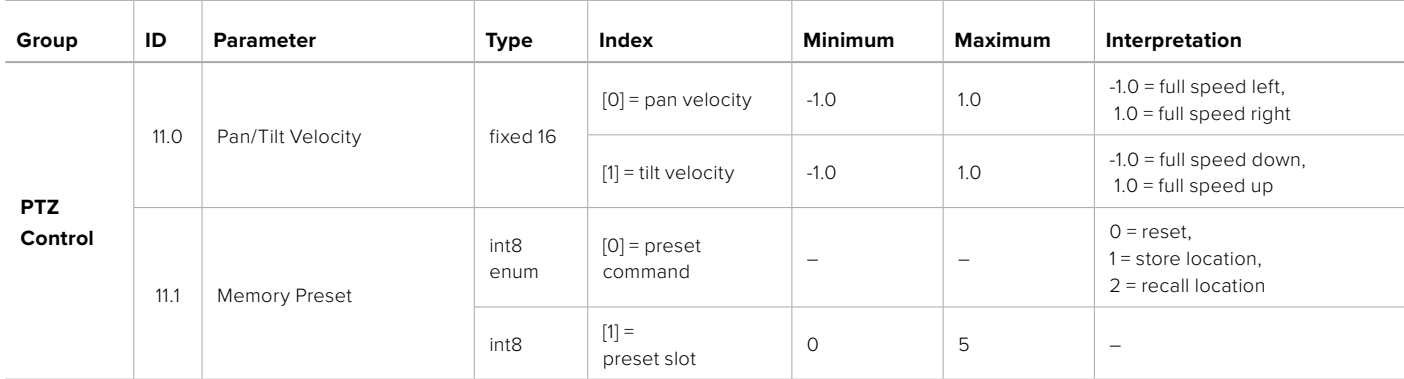

# **Example Protocol Packets**

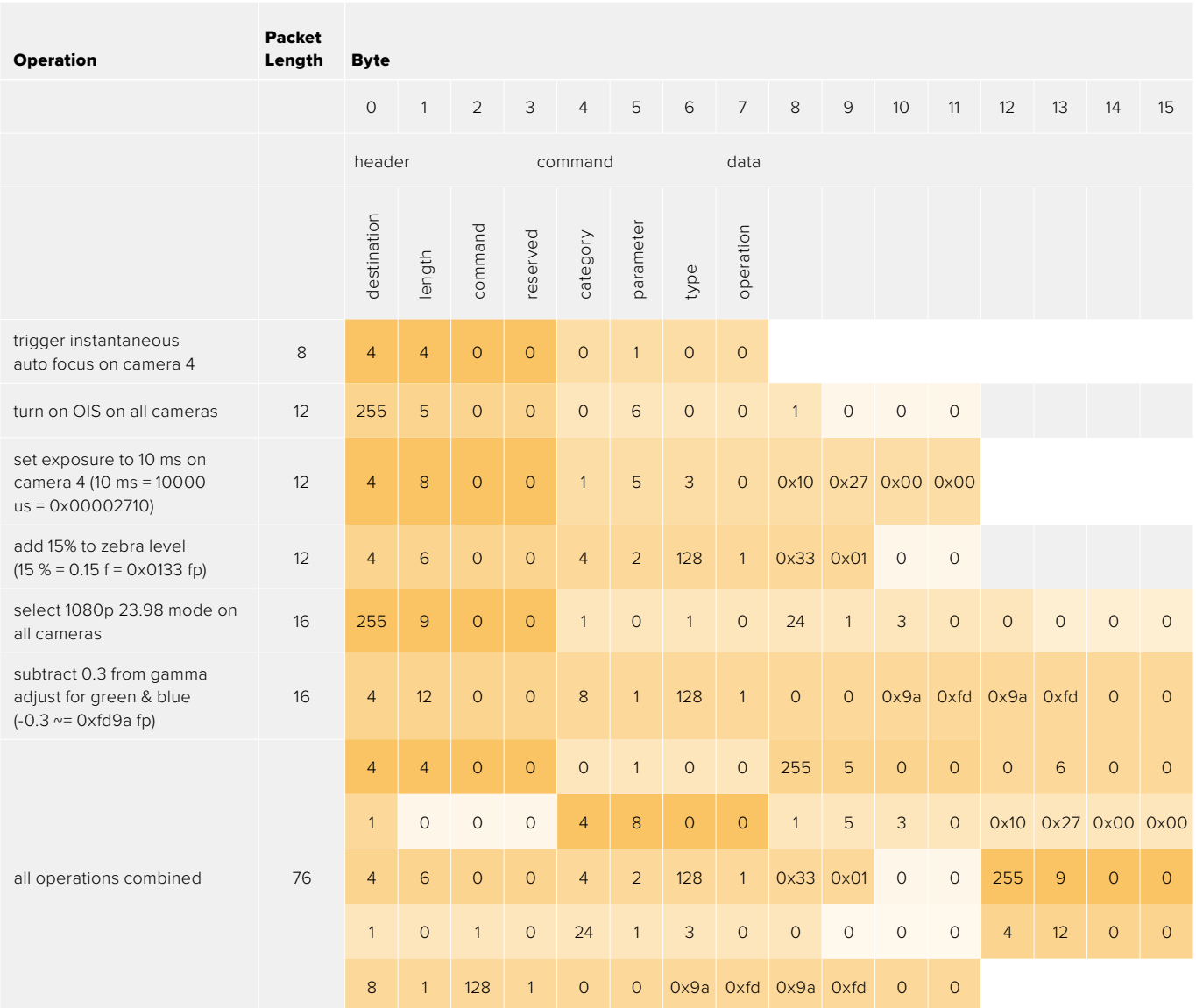

# **Blackmagic Embedded Tally Control Protocol**

### **Version 1.0 (30/04/10)**

This section is for third party developers or anybody who may wish to add support for the Blackmagic Embedded Tally Control Protocol to their products or system. It describes the protocol for sending tally information embedded in the non-active picture region of a digital video stream.

### Data Flow

A master device such as a broadcast switcher embeds tally information into its program feed which is broadcast to a number of slave devices such as cameras or camera controllers. The output from the slave devices is typically fed back to the master device, but may also be sent to a video monitor.

The primary flow of tally information is from the master device to the slaves. Each slave device may use its device id to extract and display the relevant tally information.

Slave devices pass through the tally packet on their output and update the monitor tally status, so that monitor devices connected to that individual output may display tally status without knowledge of the device id they are monitoring.

### Assumptions

Any data alignment / padding is explicit in the protocol. Bit fields are packed from LSB first.

### Blanking Encoding

One tally control packet may be sent per video frame. Packets are encoded as a SMPTE 291M packet with DID/SDID x51/x52 in the active region of VANC line 15. A tally control packet may contain up to 256 bytes of tally information.

### Packet Format

Each tally status consist of 4 bits of information:

uint4

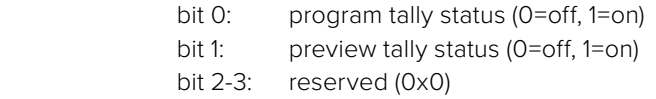

The first byte of the tally packet contains the monitor device tally status and a version number.

Subsequent bytes of the tally packet contain tally status for pairs of slave devices. The master device sends tally status for the number of devices configured/supported, up to a maximum of 510.

struct tally

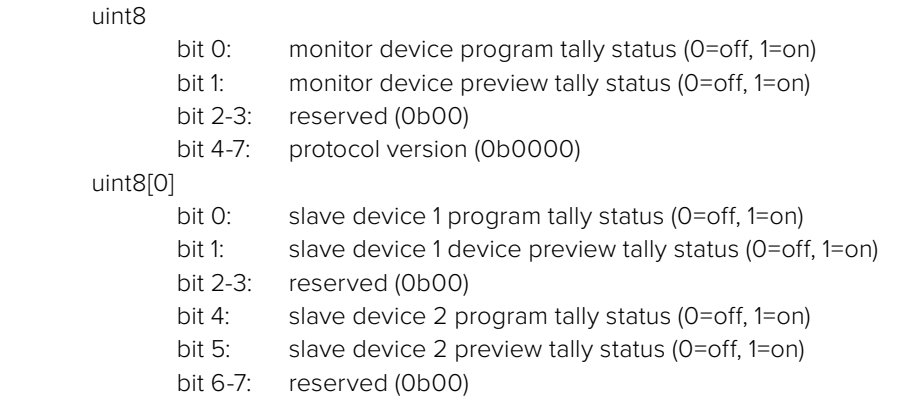

### uint8[1]

…

- bit 0: slave device 3 program tally status (0=off, 1=on)
- bit 1: slave device 3 device preview tally status (0=off, 1=on)
- bit 2-3: reserved (0b00)
- bit 4: slave device 4 program tally status (0=off, 1=on)
- bit 5: slave device 4 preview tally status (0=off, 1=on)
- bit 6-7: reserved (0b00)

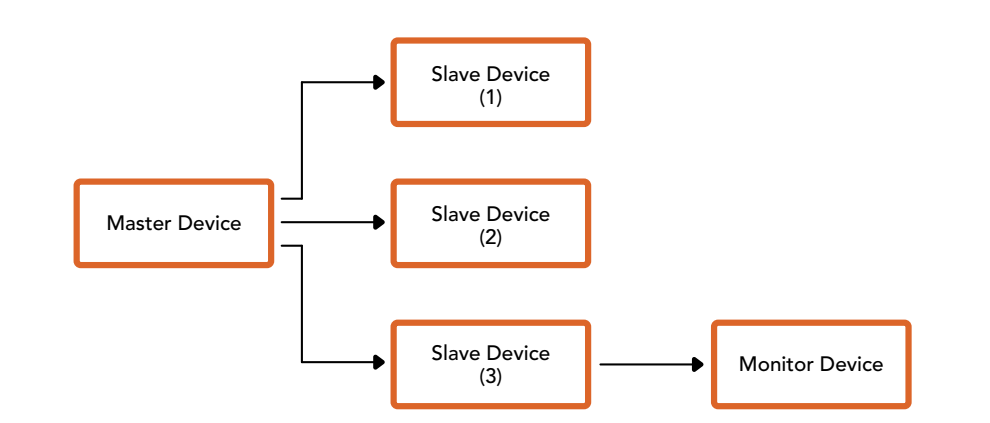

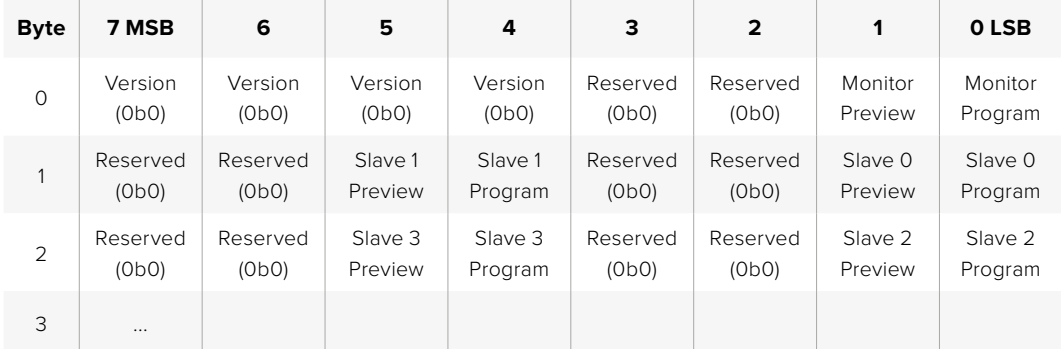

# ヘルプ

すぐに情報が必要な方は、Blackmagic Designオンラインサポートページで、Blackmagicカメラの最新 サポート情報を確認できます。

### Blackmagic Designオンラインサポートページ

最新のマニュアル、ソフトウェア、サポートノートは、www.blackmagicdesign.com/jp/supportのBlackmagic サポートセンターで確認できます。

### Blackmagic Designサポートへの連絡

サポートページで必要な情報を得られなかった場合は、サポートページの「メールを送信」ボタンを使 用して、サポートのリクエストをメール送信してください。あるいは、サポートページの「お住まいの地 域のサポートオフィス」をクリックして、お住まいの地域のBlackmagic Designサポートオフィスに電話 でお問い合わせください。

### 現在インストールされているソフトウェアのバージョンを確認

コンピューターにインストールされているBlackmagic Camera Setup Utilityソフトウェアのバージョン を確認するには、「About Blackmagic Camera Setup Utility」ウィンドウを開きます。

- Macでは、アプリケーションフォルダーから「Blackmagic Camera Setup Utility」を開きます。 アプリケーションメニューから「About Blackmagic Camera Setup Utility」を選択し、バージョ ンを確認します。
- Windowsでは、スタートメニューまたはスタート画面から「Blackmagic Camera Setup Utility」を 開きます。ヘルプメニューをクリックして「About Blackmagic Camera Setup Utility」を選択し、 バージョンを確認します。

### 最新のソフトウェアアップデートを入手する

コンピューターにインストールされたBlackmagic Camera Utilityのバージョンを確認した後、Blackmagic サポートセンター([www.blackmagicdesign.com/jp/support](http://www.blackmagicdesign.com/jp/support))で最新のソフトウェアアップデートをチ ェックしてください。常に最新のソフトウェアを使用することを推奨しますが、重要なプロジェクトの実行 中は、ソフトウェアのアップデートは行わない方がよいでしょう。

# 規制に関する警告

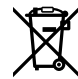

### 欧州連合内での電気機器および電子機器の廃棄処分

製品に記載されている記号は、当該の機器を他の廃棄物と共に処分してはならないことを 示しています。機器を廃棄するには、必ずリサイクルのために指定の回収場所に引き渡して ください。機器の廃棄において個別回収とリサイクルが行われることで、天然資源の保護に つながり、健康と環境を守る方法でリサイクルが確実に行われるようになります。廃棄する 機器のリサイクルのための回収場所に関しては、お住いの地方自治体のリサイクル部門、ま たは製品を購入した販売業者にご連絡ください。

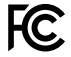

この機器は、FCC規定の第15部に準拠し、クラスAデジタル機器の制限に適合しているこ とが確認されています。これらの制限は、商用環境で機器を使用している場合に有害な 干渉に対する妥当な保護を提供するためのものです。この機器は無線周波エネルギーを 生成、使用、放出する可能性があります。また、指示に従ってインストールおよび使用しな い場合、無線通信に有害な干渉を引き起こす恐れがあります。住宅地域で当製品を使用 すると有害な干渉を引き起こす可能性があり、その場合はユーザーが自己責任で干渉に 対処する必要があります。

本機の動作は次の2つを条件とします:

- **1** 本機は、有害な干渉を起こさない。
- **2** 本機は希望しない動作を発生しかねない干渉を含む、いかなる受信干渉も受け入れる 必要がある。

 $\mathbb N$ 

R-R-BMD-20230112001

**ISED Canada**ステートメント ICES 3 (A)<br>NMB 3 (A)

本機は、カナダのクラスAデジタル機器の規格に準拠しています。

本機のいかなる改造、あるいは目的の用途以外での使用は、これらの規格への順守を無効 にすることがあります。

HDMIインターフェースへの接続は、必ず高品質のシールドHDMIケーブルを使用する必要 があります。

本機は、商業環境で目的の用途に順守した使用においてテストを行なっています。非商業 環境で使用された場合、無線妨害を引き起こす可能性があります。

#### **Bluetooth**®

本機はBluetoothワイヤレステクノロジーが有効化されている製品です。

次のFCC IDの無線モジュールを含む:QOQBGM113

本機は、制御されていない環境に対して規定されたFCC被曝制限に準拠しています。

次のICの無線モジュールを含む:5123A-BGM113

メキシコで認定された無線モジュールを含む。IFT: RCPSIBG20-2560

本機は、カナダ産業省(IC)のライセンス免除RSS規格に準拠しており、RSS-102 Issue 5 に明記されている定期的なSAR試験の免除の上限規定を順守しています。

技術基準適合証明番号:209-J00204 本機は、電波法の技術基準適合照明を取得した特 定無線設備です。

本モジュールは韓国のKCマークを取得しています。MSIP‑CRM-BGT-BGM113

Blackmagic Designは、本機が2.4GHz帯ISMバンドの広帯域伝送システムを使用しており、 無線機器指令2014/53/EUに準拠することをここに宣言します。

EUの「適合宣言」文書の全文は、[compliance@blackmagicdesign.com](mailto:compliance%40blackmagicdesign.com?subject=)から入手できます。

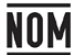

本機のBluetoothモジュールである、Silicon Labs製のモデル番号BGM113Aは、メキシコ (NOM)向けに認定を取得しています。

# 安全情報

Blackmagic Cinema Camera 6Kは、周囲温度が最高40°Cまでの熱帯地区での使用に適 しています。

この製品の内部には、ユーザーが保守できる部品はありません。メンテナンスに関しては、 お近くのBlackmagic Designのサービスセンターにお問い合わせください。

日が当たる条件では、カメラやリチウム電池が長期にわたって太陽光にさらされないよう に、カメラに日よけを使用したり、日陰に移すなどの考慮をしてください。リチウム電池は、 あらゆる熱源に近づけないでください。

同梱の電源アダプターを使用する場合、海抜2000m以上では使用しないでください。

#### カリフォルニア州ステートメント

この製品のユーザーは、プラスチック部品内の微量の多臭素化ビフェニルなどの化学物質に さらされる可能性があります。カリフォルニア州は、多臭素化ビフェニルは発がん性があり、 先天異常や生殖機能へ危害を及ぼす物質であると認識しています。

詳細は、以下のウェブサイトをご確認ください。[www.P65Warnings.ca.gov](http://www.P65Warnings.ca.gov)

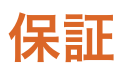

### 限定保証

Blackmagic Designは、お買い上げの日から12ヶ月間、本製品の部品および仕上がりについて瑕疵がない ことを保証します。この保証期間内に製品に瑕疵が見つかった場合、Blackmagic Designは弊社の裁量に おいて部品代および人件費無料で該当製品の修理、あるいは製品の交換のいずれかで対応いたします。

この保証に基づいたサービスを受ける際、お客様は必ず保証期限終了前にBlackmagic Designに瑕 疵を通知し、適応する保証サービスの手続きを行ってください。お客様の責任において不良品を梱包 し、Blackmagic Designが指定するサポートセンターへ配送料前払で送付いただきますようお願い致し ます。理由の如何を問わず、Blackmagic Designへの製品返送のための配送料、保険、関税、税金、その 他すべての費用はお客様の自己負担となります。

不適切な使用、または不十分なメンテナンスや取扱いによる不具合、故障、損傷に対しては、この保証 は適用されません。Blackmagic Designはこの保証で、以下に関してサービス提供義務を負わないもの とします。a)製品のインストールや修理、サービスを行うBlackmagic Design販売代理人以外の者によ って生じた損傷の修理、b)不適切な使用や互換性のない機器への接続によって生じた損傷の修理、c) Blackmagic Designの部品や供給品ではない物を使用して生じたすべての損傷や故障の修理、d)改造 や他製品との統合により時間増加や製品の機能低下が生じた場合のサービス。

この保証はBlackmagic Designが保証するもので、明示または黙示を問わず他の保証すべてに代わるも のです。Blackmagic Designとその販売社は、商品性と特定目的に対する適合性のあらゆる黙示保証を 拒否します。製品保証期間のBlackmagic Designの不良品の修理あるいは交換の責任が、特別に、間接 的、偶発的、または結果的に生じる損害に対して、Blackmagic Designあるいは販売社がそのような損 害の可能性についての事前通知を得ているか否かに関わらず、お客様に提供される完全唯一の救済手 段となります。Blackmagic Designはお客様による機器のあらゆる不法使用に対して責任を負いませ ん。Blackmagic Designは本製品の使用により生じるあらゆる損害に対して責任を負いません。使用者 は自己の責任において本製品を使用するものとします。

© Copyright 2023 Blackmagic Design 著作権所有、無断複写・転載を禁じます。「Blackmagic Design」、「URSA」、「DeckLink」、 「HDLink」、「Workgroup Videohub」、「Multibridge Pro」、「Multibridge Extreme」、「Intensity」、「Leading the creative video revolution」は、米国ならびにその他諸国での登録商標です。その他の企業名ならびに製品名全てはそれぞれ関連する会社の 登録商標である可能性があります。

Bluetoothという言葉、マークおよびロゴは、Bluetooth SIG, Inc.が所有する登録商標であり、Blackmagic Designはこれらのマーク をライセンスに基づいて使用しています。その他の商標およびトレードネームは、それぞれの所有者に帰属します。

Octobre 2023 Manuel d'installation et d'utilisation

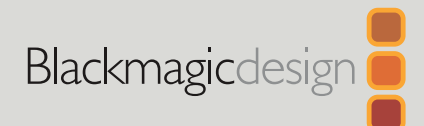

# **Blackmagic** Cinema Camera 6K

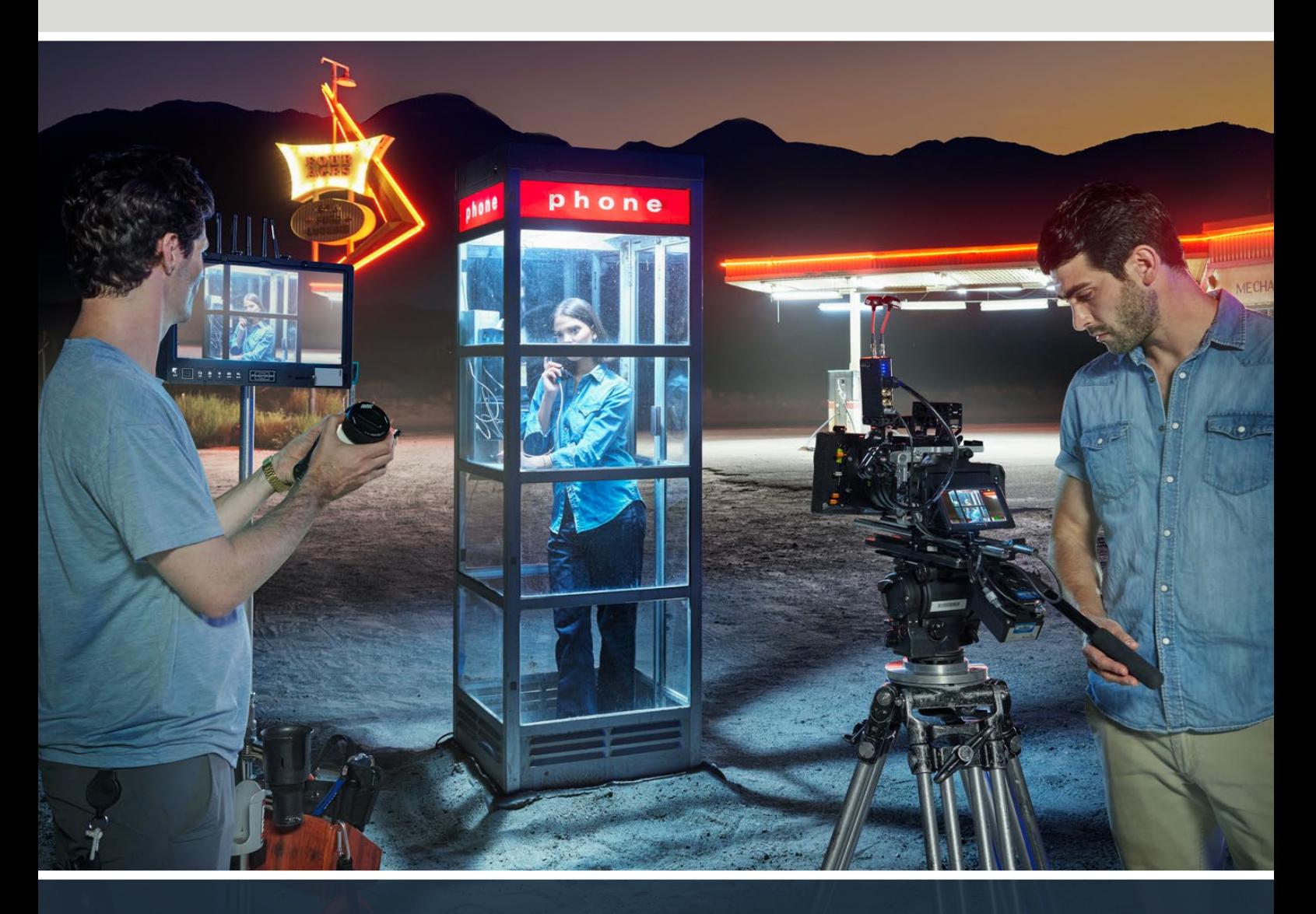

Blackmagic Cinema Camera 6K

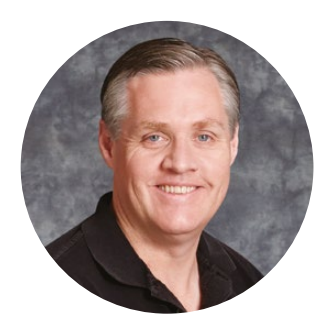

# Chère cliente, cher client,

Nous vous remercions d'avoir fait l'acquisition d'une Blackmagic Cinema Camera 6K !

Nous avons sorti la Blackmagic Cinema Camera originale en 2012 pour que vous puissiez réaliser des films numériques dans un format de caméra portable. Nous avons depuis tenu compte de vos retours très précieux et développé notre nouvelle caméra. Bienvenue à la Blackmagic Cinema Camera 6K !

La Blackmagic Cinema Camera 6K comprend un capteur 6K plein format trois fois plus grand qu'un capteur Super 35 avec un rapport d'image de 3:2 et de grands photosites. Les images sont donc encore plus incroyables. Avec un objectif plein format, l'image est plus grande, et vous pouvez travailler avec un objectif anamorphique sans rognage. De plus, la monture L très polyvalente vous permet d'utiliser des objectifs EF, des objectifs cinéma PL et bien plus encore. C'est une véritable caméra cinéma numérique pour les films haut de gamme !

Bien que dotée du boîtier de la Blackmagic Pocket Cinema Camera Pro, l'électronique de votre nouvelle Blackmagic Cinema Camera 6K a été entièrement repensée. Vous pouvez donc utiliser la même extension de batterie, le même viseur et les mêmes accessoires.

Votre caméra enregistre deux flux vidéo simultanés, dont le Blackmagic RAW en pleine résolution et de petits proxys HD H.264, afin que vous puissiez travailler sur le cloud et à distance dans DaVinci Resolve et commencer le montage immédiatement. Les fichiers sont enregistrés sur des cartes CFexpress très petites et très rapides, concues pour le film et la vidéo.

Ce manuel d'utilisation indique comment mettre en route la Blackmagic Cinema Camera 6K.

Consultez notre page d'assistance sur [www.blackmagicdesign.com/fr](http://www.blackmagicdesign.com/fr) pour obtenir la dernière version du manuel et les mises à jour du logiciel interne de votre Blackmagic Cinema Camera. Enfin, veuillez enregistrer votre équipement lors du téléchargement du logiciel afin que nous puissions vous tenir informé des mises à jour.

Nous souhaitons continuer à améliorer nos produits, n'hésitez donc pas à nous faire part de vos commentaires !

Grant,

**Grant Petty** PDG de Blackmagic Design

# **Sommaire**

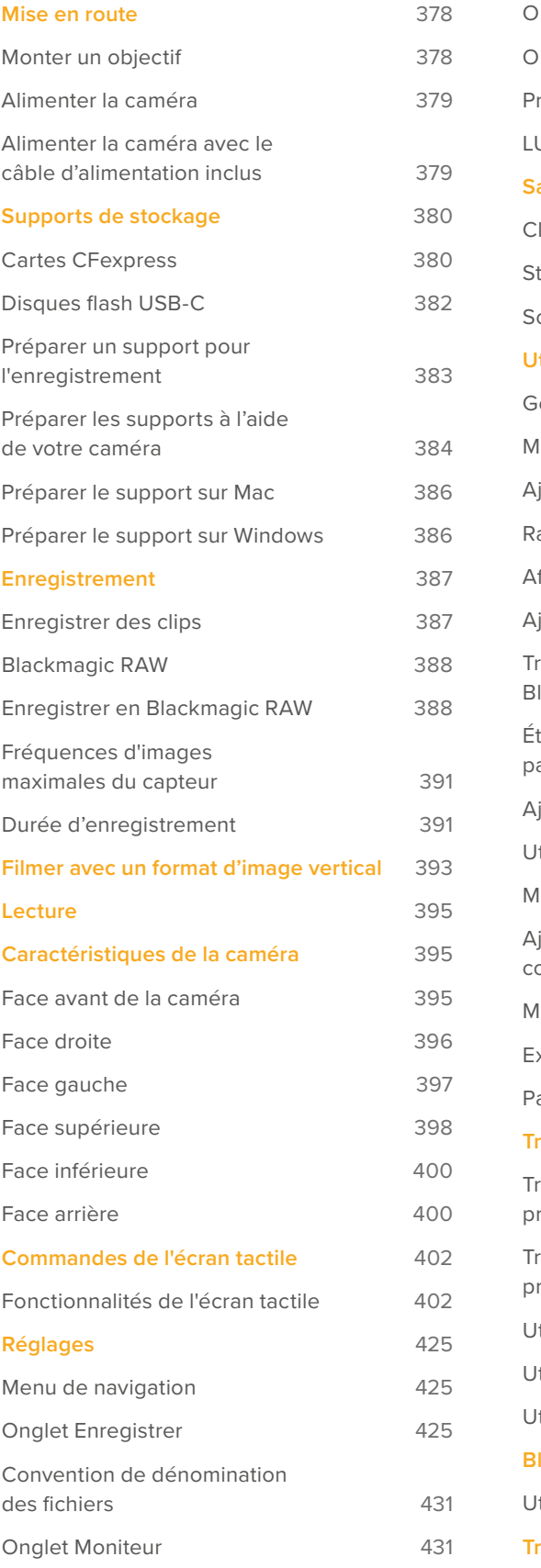

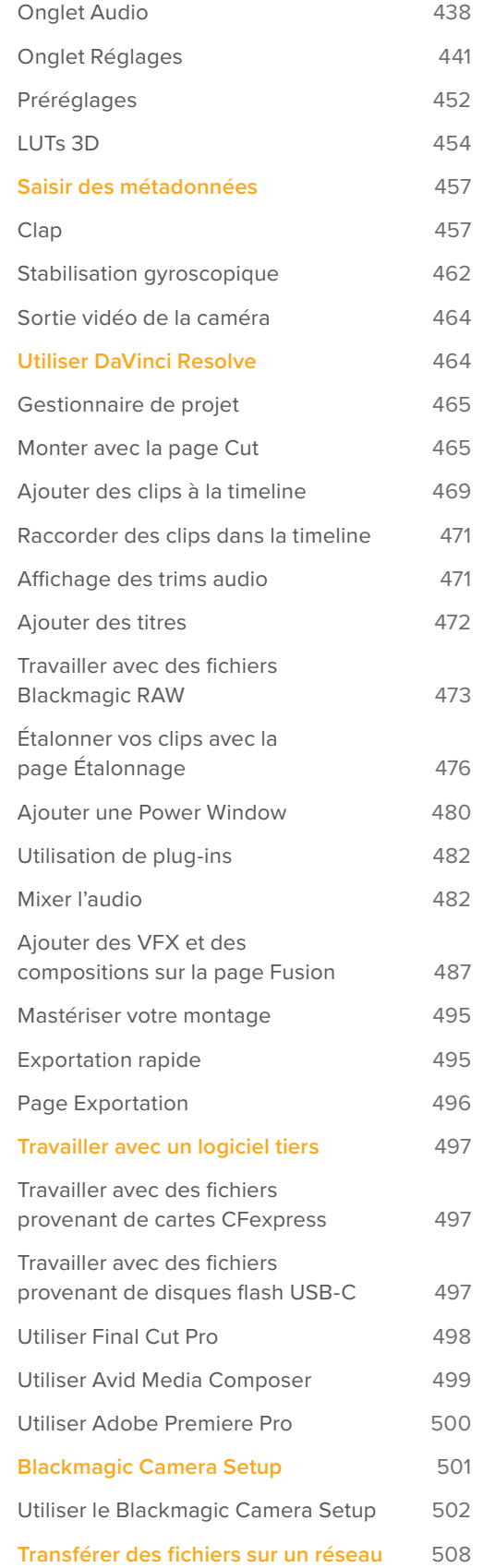

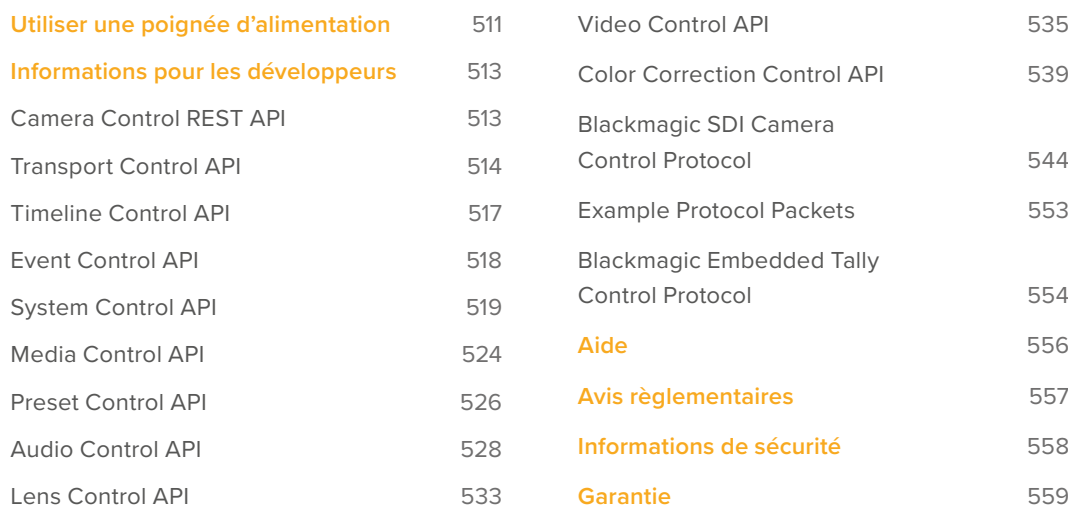

# <span id="page-377-0"></span>**Mise en route**

Pour commencer à utiliser votre caméra, il suffit de monter un objectif et de charger votre caméra.

# **Monter un objectif**

Votre Blackmagic Cinema Camera 6K requiert un objectif à monture L. Pour monter un objectif, commencez par retirer le cache de protection. Pour retirer le cache de protection, maintenez le bouton de verrouillage enfoncé et tournez le cache dans le sens inverse des aiguilles d'une montre jusqu'à ce qu'il soit libéré.

Pour monter un objectif :

**1** Alignez le point situé sur votre objectif avec celui de la monture. De nombreux objectifs possèdent un point bleu, rouge ou blanc ou un autre indicateur.

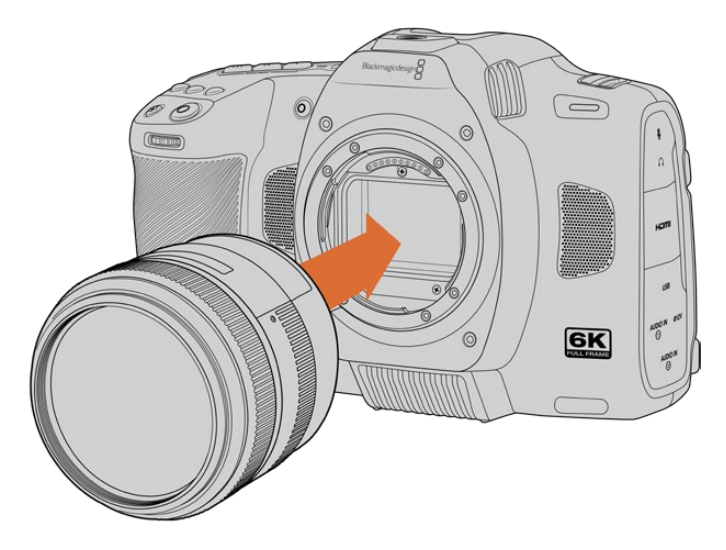

2 Positionnez la monture d'objectif contre la monture de la caméra et tournez l'objectif dans le sens des aiguilles d'une montre jusqu'à ce qu'il s'emboîte correctement.

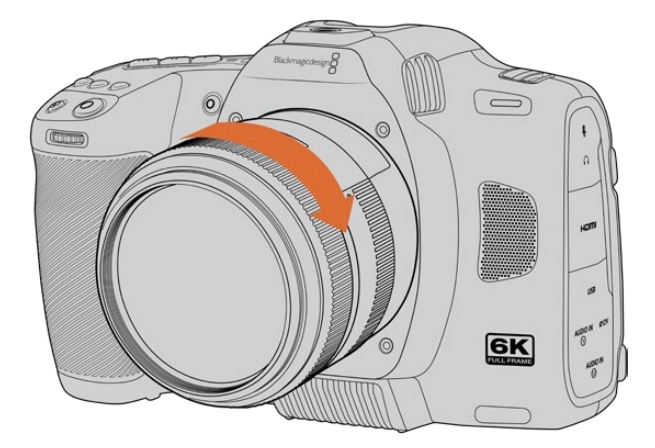

**3** Pour retirer l'objectif, maintenez le bouton de verrouillage enfoncé et tournez l'objectif dans le sens inverse des aiguilles d'une montre jusqu'à ce que le point atteigne la position de 7 heures. Retirez délicatement l'objectif de sa monture.

**REMARQUE** Afin d'éviter d'exposer le filtre en verre situé à l'avant du capteur à la poussière lorsqu'aucun objectif n'est monté, il est vivement conseillé de garder le cache anti-poussière autant que possible.

# <span id="page-378-0"></span>**Alimenter la caméra**

Une fois l'objectif monté, vous pouvez alimenter votre caméra. La Blackmagic Cinema Camera 6K peut être alimentée en insérant la batterie NP-F570 ou en connectant l'adaptateur AC.

Pour insérer la batterie :

- **1** Sous la caméra, appuyez sur le loquet du compartiment à batterie pour l'ouvrir.
- **2** Veillez à ce que les contacts soient face au terminal, puis insérez la batterie jusqu'à ce qu'elle s'emboîte correctement.
- **3** Refermez le compartiment de la batterie et appuyez légèrement jusqu'à ce qu'il s'emboîte correctement. Pour éjecter la batterie, poussez le loquet du compartiment vers l'avant de la caméra.

Pour allumer votre caméra, déplacez l'interrupteur d'alimentation, situé sur le haut de la caméra, sur la position **On**. Pour éteindre la caméra, déplacez l'interrupteur d'alimentation sur **Off**.

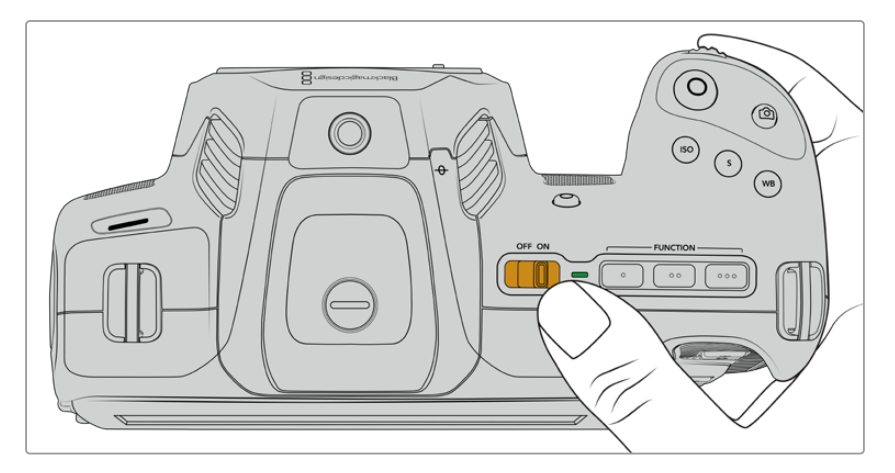

Déplacez l'interrupteur sur **On** pour allumer la caméra.

**CONSEIL** Deux batteries NP-F570 peuvent être utilisées avec la Blackmagic Pocket Camera Battery Pro Grip en option. Pour plus d'informations concernant l'ajout d'une poignée d'alimentation à votre Cinema Camera 6K, veuillez consulter la section « Utiliser une poignée d'alimentation ».

# **Alimenter la caméra avec le câble d'alimentation inclus**

L'adaptateur AC 100-240 volts inclus peut être utilisé pour alimenter votre Blackmagic Cinema Camera 6K et pour charger la batterie interne lorsque votre caméra est éteinte. Deux batteries supplémentaires dans la Blackmagic Pocket Cinema Camera Battery Pro Grip en option se chargeront également lorsqu'elles seront insérées.

Le câble d'alimentation DC se verrouille à la caméra pour éviter tout risque de déconnexion accidentelle.

Connecter la caméra à une source d'alimentation externe :

- **1** Connectez l'adaptateur AC vers DC 12V à une prise secteur.
- **2** Ouvrez les protections en caoutchouc situées sur la partie gauche de la caméra et tournez le connecteur d'alimentation DC jusqu'à ce que la barrette s'aligne avec l'encoche supérieure de l'entrée DC 12V. Insérez doucement le connecteur dans l'entrée jusqu'à ce qu'il se clipse.
- **3** Pour débrancher le connecteur, tirez la gaine du connecteur et retirez-le de l'entrée.

<span id="page-379-0"></span>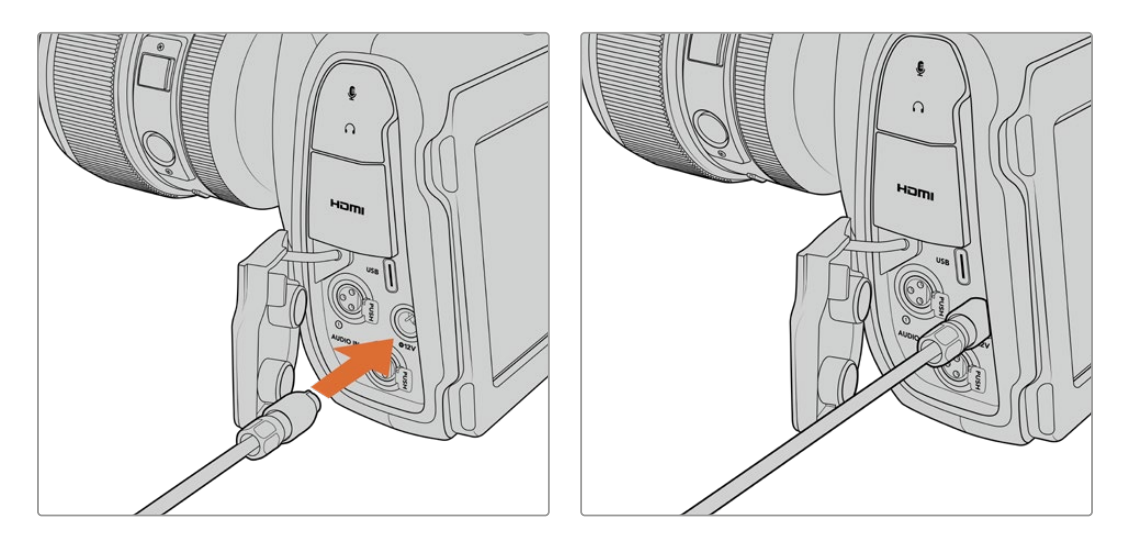

Si la batterie et la source d'alimentation externe sont branchées, l'alimentation de la caméra s'effectue uniquement par la source externe. Lorsque vous débranchez la source d'alimentation externe alors que la batterie est installée, la caméra passe automatiquement sur la batterie pour un enregistrement en continu.

Si vous chargez une batterie chaude directement après usage, la vitesse de chargement est réduite jusqu'à ce que la température de la batterie descende à 45 degrés Celsius ou 113 degrés Fahrenheit. Nous vous recommandons de laisser refroidir la batterie pendant 15 minutes avant de la charger.

### Recharger la batterie via USB

La batterie interne peut être rechargée via USB lorsque la caméra est éteinte. C'est pratique, car vous pouvez utiliser une batterie externe pour charger votre caméra quand vous ne l'utilisez pas. La Blackmagic Cinema Camera 6K peut être chargée via des chargeurs muraux USB 5V 10W standard. Les chargeurs supportant l'alimentation USB, ou USB PD, peuvent également être utilisés. Les chargeurs USB PD sont dotés de connexions USB-C et prennent en charge jusqu'à 20V d'alimentation, pour un chargement plus rapide. Vous pouvez recharger la batterie interne via l'entrée DC 12V lorsque la caméra est allumée ou éteinte.

Vous pouvez à présent insérer le support de stockage et commencer l'enregistrement !

# **Supports de stockage**

Votre Blackmagic Cinema Camera 6K utilise des cartes CFexpress de type B pour enregistrer la vidéo. Grâce au port expansion USB-C, vous pouvez également connecter des disques flash USB-C pour de longues séances d'enregistrement. Vous pouvez estimer les durées d'enregistrement en fonction de la capacité du support de stockage, de la fréquence d'images et des paramètres du codec en utilisant le calculateur de débit de données sur [https://blackmagicdesign.com/fr/products/](https://blackmagicdesign.com/fr/products/blackmagiccinemacamera/blackmagicraw#data-rate-calculator) [blackmagiccinemacamera/blackmagicraw#data-rate-calculator](https://blackmagicdesign.com/fr/products/blackmagiccinemacamera/blackmagicraw#data-rate-calculator)

## **Cartes CFexpress**

Les cartes CFexpress prennent en charge des débits très élevés, elles sont donc parfaites pour enregistrer en 6K et en 4K à des fréquences d'images élevées.

**REMARQUE** Bien que les cartes CFexpress de type B soient généralement très rapides, leur vitesse d'écriture peut être plus lente que la vitesse de lecture. Le débit maximal varie en fonction des modèles. Pour garantir un enregistrement fiable dans la fréquence d'images de votre choix, utilisez seulement les cartes recommandées par Blackmagic Design.

#### **Pour insérer une carte CFexpress :**

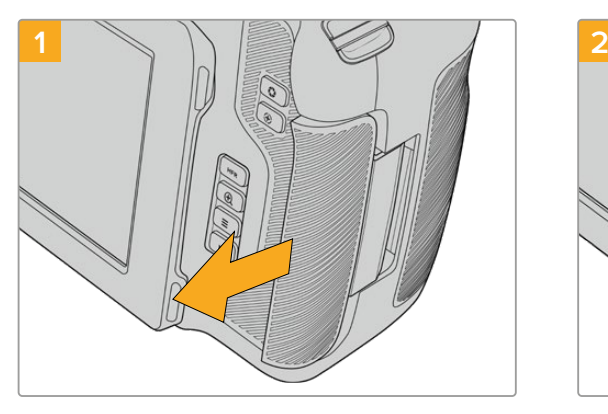

Pour accéder au logement de la carte CFexpress, tenez la caméra avec l'écran LCD face à vous. Faites glisser la porte de droite vers vous et laissez-la s'ouvrir.

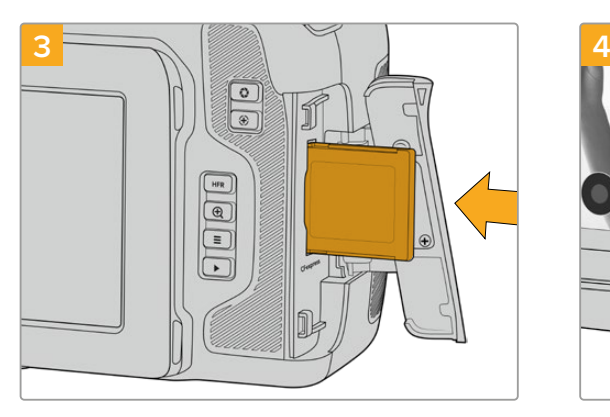

Insérez la carte CFexpress dans le logement jusqu'à ce qu'elle s'enclenche. La carte doit pouvoir s'insérer aisément et sans forcer. Pour retirer une carte CFexpress, appuyez délicatement dessus, puis relâchez pour l'éjecter.

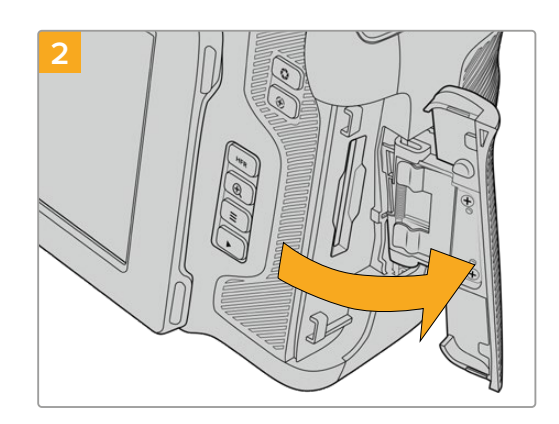

La porte à ressort s'ouvre, vous permettant d'accéder au logement de la carte CFexpress.

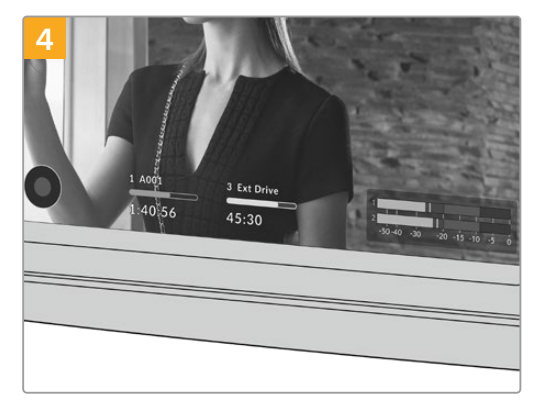

Les informations de stockage situées en bas de l'écran LCD tactile indiqueront le nom de la carte et le temps d'enregistrement restant sur cette carte.

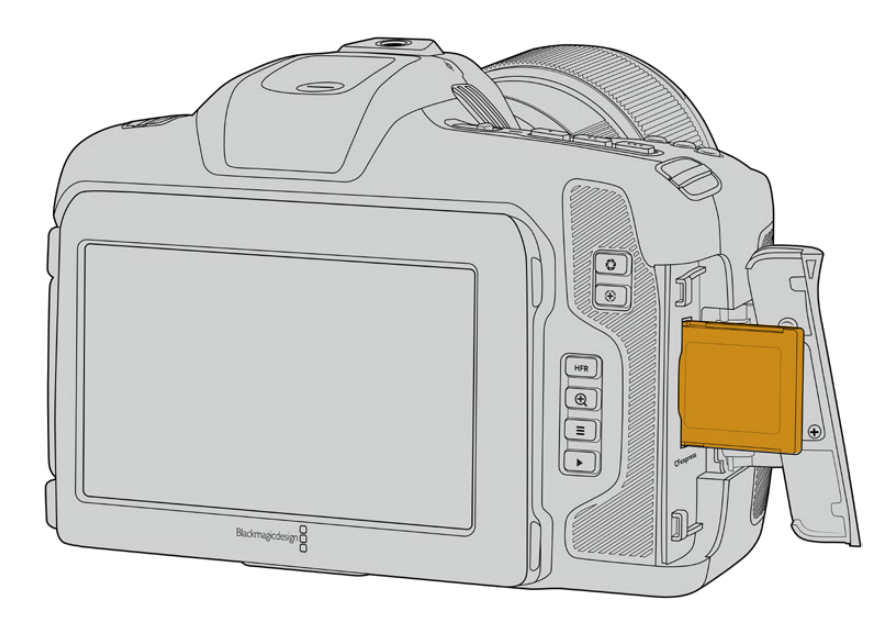

<span id="page-381-0"></span>**REMARQUE** Avant de pouvoir enregistrer des clips, vous devez formater la carte CFexpress. Vous trouverez des informations sur le formatage des supports dans les sections suivantes.

### Choisir une carte CFexpress

Lorsque vous travaillez sur des vidéos dont le débit est élevé, il est primordial de vérifier le type de carte CFexpress que vous utilisez, car les cartes CFexpress ont différentes vitesses de lecture et d'écriture. Pour retrouver les informations les plus récentes sur les cartes CFexpress de type B prises en charge par la Blackmagic Cinema Camera 6K, consultez la page d'assistance de Blackmagic Design : [www.blackmagicdesign.com/fr/support.](http://www.blackmagicdesign.com/fr/support)

## **Disques flash USB-C**

Le port expansion USB-C haute débit de votre caméra vous permet d'enregistrer des vidéos directement sur des disques flash USB-C. Grâce à ces disques rapides et à leur capacité de stockage élevée, vous pouvez enregistrer sur de longues périodes.

Une fois l'enregistrement terminé, vous pouvez directement connecter le disque à votre ordinateur pour le montage et la post-production, sans devoir effectuer de copie.

Pour connecter un disque flash USB-C :

- **1** Connectez une extrémité du câble USB-C au disque flash USB-C.
- **2** Ouvrez la protection en caoutchouc située sur le côté gauche de la caméra et connectez l'autre extrémité du câble au port USB-C.

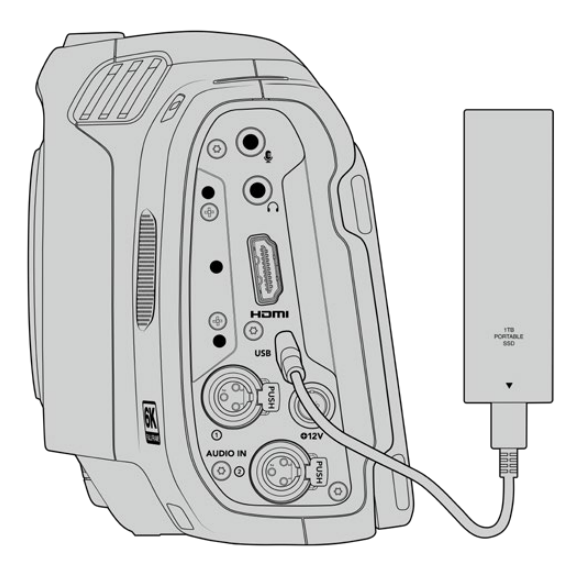

**REMARQUE** Lorsqu'un disque flash USB-C est connecté à votre caméra, il occupe le deuxième logement dans le système d'exploitation de la caméra.

### Choisir un disque flash USB-C

Les disques flash USB-C sont conçus pour offrir un stockage rapide et abordable pour de nombreux appareils et ils sont disponibles auprès de nombreux magasins d'électronique. Toutefois, il est important de noter que la réalisation de films ne représente qu'une partie de ce marché. C'est pourquoi vous devez vous assurer que la vitesse du disque flash USB-C est suffisante pour enregistrer de la vidéo en 6K ou en 4K.

<span id="page-382-0"></span>De nombreux disques flash USB-C sont conçus pour l'informatique domestique et ne sont pas assez rapides pour enregistrer de la vidéo en 6K et en 4K.

Pour consulter la liste la plus récente des disques flash USB-C recommandés, veuillez vous rendre sur [www.blackmagicdesign.com/fr/support.](http://www.blackmagicdesign.com/fr/support)

### Remarque importante concernant la vitesse des disques flash USB-C

Certains modèles de disques flash USB-C ne sont pas capables d'enregistrer des données vidéo à la vitesse annoncée par le fabricant, car le disque compresse certaines données afin d'atteindre des vitesses d'écriture plus élevées. Cette compression des données permet uniquement de sauvegarder les données à la vitesse annoncée par le fabricant lorsqu'il s'agit de fichiers ou de données simples, comme des données vides. Toutefois, comme les données vidéo comprennent du bruit vidéo et des pixels aléatoires, la compression n'offre aucun avantage et la véritable vitesse du support est révélée.

Certains disques flash USB-C peuvent avoir une vitesse d'écriture jusqu'à 50 % moins élevée que celle indiquée par le fabricant, par conséquent, bien que les spécifications du disque certifient qu'il est suffisamment rapide pour prendre en charge de la vidéo, il se peut qu'il ne soit pas assez rapide pour enregistrer de la vidéo en temps réel.

Utilisez le Blackmagic Disk Speed Test pour mesurer si votre disque flash USB-C est capable de prendre en charge la capture et la lecture de vidéo à des vitesses élevées. Le Blackmagic Disk Speed Test utilise des données pour simuler le stockage de vidéo, les résultats sont donc similaires à ceux que vous obtenez en capturant de la vidéo sur un disque. Lors de nos tests, nous avons remarqué que les modèles les plus récents de disques flash USB-C, dont la capacité est plus importante, sont en général plus rapides.

L'application Blackmagic Disk Speed Test est disponible sur le Mac App Store. Les versions pour Windows et Mac sont incluses dans le Blackmagic Desktop Video, que vous pouvez télécharger à partir de la catégorie « Capture et Lecture » sur la page d'assistance technique de Blackmagic Design : [www.blackmagicdesign.com/fr/support](http://www.blackmagicdesign.com/fr/support).

### **Préparer un support pour l'enregistrement**

Vous pouvez formater des cartes CFexpress et des disques flash USB-C depuis l'écran de stockage et de formatage de votre caméra ou via un ordinateur Mac ou Windows. Pour un résultat optimal, nous vous recommandons de formater les supports à l'aide de la caméra.

Nous conseillons le format HFS+, également connu sous le nom OS X Étendu, car il prend en charge la journalisation. Les données stockées sur un support journalisé ont plus de chance d'être récupérées si le support est endommagé. Le format HFS+ est pris en charge nativement par Mac. Le format exFAT est pris en charge nativement par Mac et Windows sans logiciel supplémentaire, mais il ne prend pas en charge la journalisation.

## <span id="page-383-0"></span>**Préparer les supports à l'aide de votre caméra**

**1** Appuyez sur un des indicateurs de stockage en bas de l'écran LCD tactile pour ouvrir le gestionnaire de stockage. En bas de l'écran, cliquez sur le bouton **Formater**.

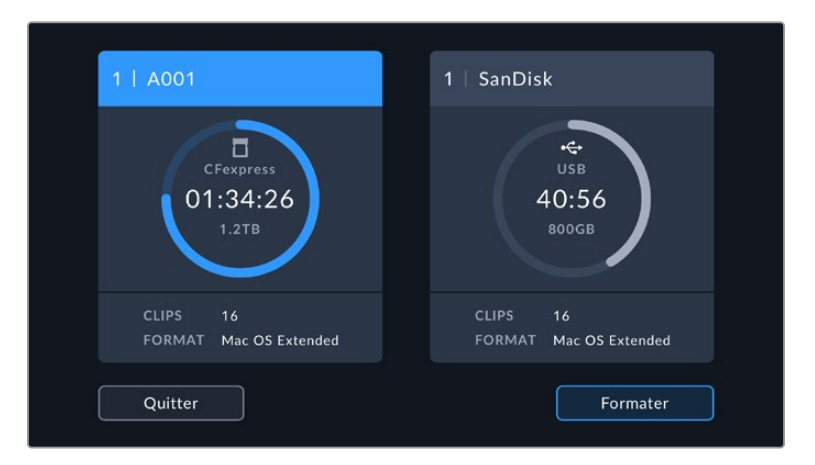

Le bouton **Formater** vous permet de sélectionner l'espace de stockage que vous voulez préparer pour l'enregistrement.

**2** Sur la page **Média**, sélectionnez le support que vous voulez formater et confirmez.

**REMARQUE** Si votre caméra est connectée à un hub, tel qu'un Blackmagic MultiDock, la liste des disques affichera tous les disques SSD disponibles pour votre caméra. Pour sélectionner le disque que vous souhaitez utiliser, appuyez sur le disque, puis sur le bouton **Utiliser le disque**.

- **3** Sélectionnez le champ **Modifier no de bobine** si vous souhaitez changer manuellement le numéro de bobine. Saisissez un nouveau numéro de bobine à l'aide du clavier numérique, puis appuyez sur **Mettre à jour** pour confirmer votre choix.
- **4** Choisissez OS X Extended ou ExFat et appuyez sur le bouton de formatage.

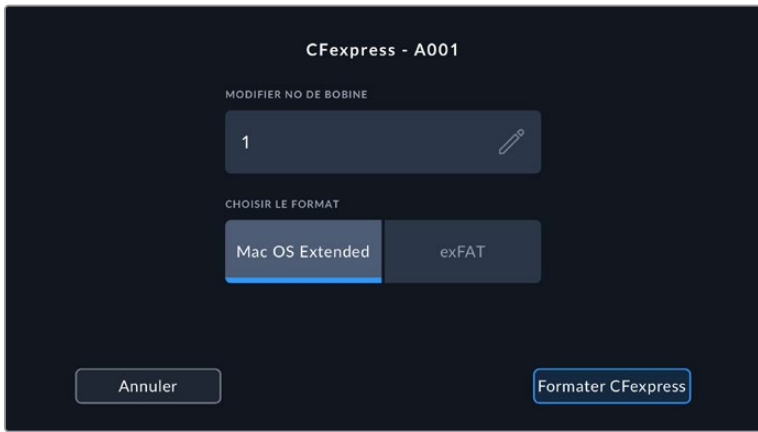

Sélectionnez **Modifier no de bobine** pour modifier manuellement le numéro de bobine.

**5** Un message apparaîtra pour vous demander de confirmer le support à formater, le format sélectionné et le numéro de bobine. Confirmez votre sélection en appuyant sur le bouton de formatage. Appuyez sur **Annuler** pour annuler le formatage.

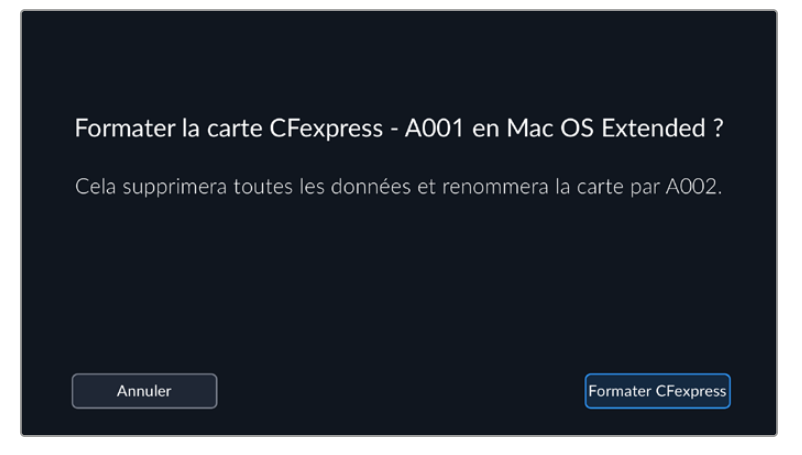

Vérifiez que vous avez sélectionné le support approprié avant de le formater.

**6** Maintenez le bouton de formatage enfoncé pendant trois secondes pour procéder au formatage de votre support.

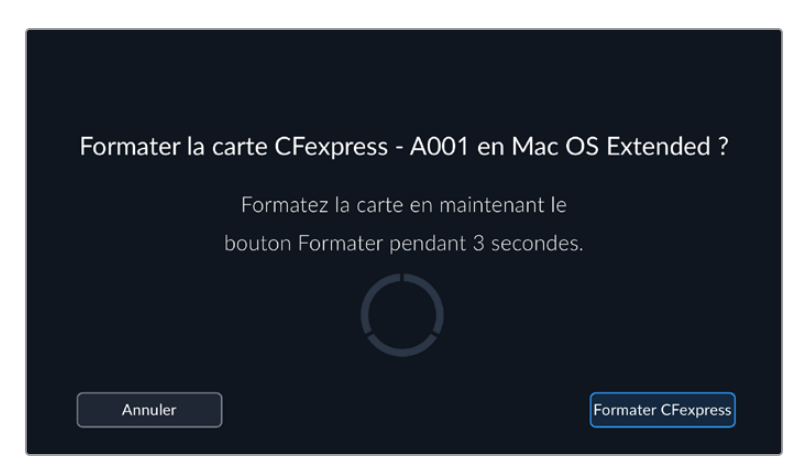

- **7** La caméra vous informe lorsque le formatage est effectué et que votre support est prêt, ou si le formatage a échoué.
- **8** Appuyez sur **OK** pour retourner au gestionnaire de stockage.
- **9** Appuyez sur **Quitter** pour fermer le gestionnaire de stockage.

Lorsque vous formatez des cartes CFexpress ou des disques flash USB-C depuis votre caméra, le nom de la caméra généré par le clap et le numéro de la bobine seront utilisés pour nommer le support. Le numéro de la bobine s'incrémente automatiquement à chaque fois que vous formatez une carte. Pour saisir manuellement le numéro de bobine, il suffit de sélectionner **Modifier no de bobine** afin de saisir le numéro avec lequel vous souhaitez formater la carte.

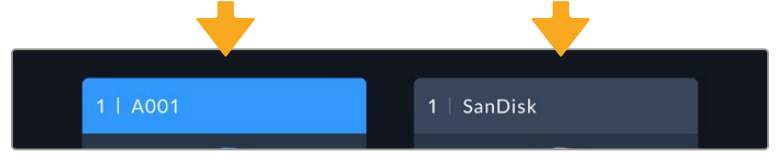

Le gestionnaire de stockage sur la caméra indique si vous avez sélectionné la carte CFexpress ou le disque flash USB-C.

Quand vous commencez un nouveau projet et que vous souhaitez que le numéro de bobine se réinitialise sur 1, sélectionnez **Réinitialiser les données** dans l'onglet **Projet** du clap. Pour plus d'informations sur le réglage du clap de la caméra, veuillez consulter la section « Saisie des métadonnées ».

# <span id="page-385-0"></span>**Préparer le support sur Mac**

Utilisez l'utilitaire de disque de Mac pour formater un support au format HFS+ ou exFAT. N'oubliez pas de sauvegarder les informations importantes contenues sur votre support car toutes les données seront perdues lors du formatage.

- **1** Connectez votre disque à votre ordinateur à l'aide d'un dock externe, d'un hub USB ou d'un câble. Ignorez les messages proposant d'utiliser le disque pour sauvegarder vos données à l'aide de Time Machine.
- **2** Sur votre ordinateur, allez dans le menu Applications/Utilitaires et lancez l'utilitaire de disque.
- **3** Cliquez sur l'icône de votre disque et cliquez sur l'onglet Effacer.
- **4** Choisissez le format Mac OS étendu (journalisé) ou exFAT.
- **5** Saisissez le nom du nouveau volume, puis cliquez sur **Effacer**. Votre support sera rapidement formaté et prêt à enregistrer.

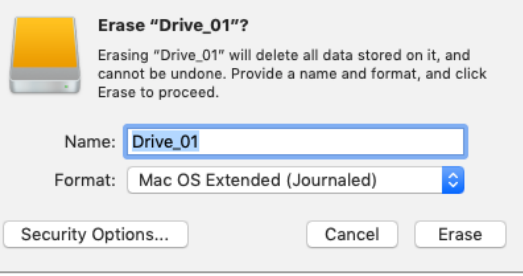

# **Préparer le support sur Windows**

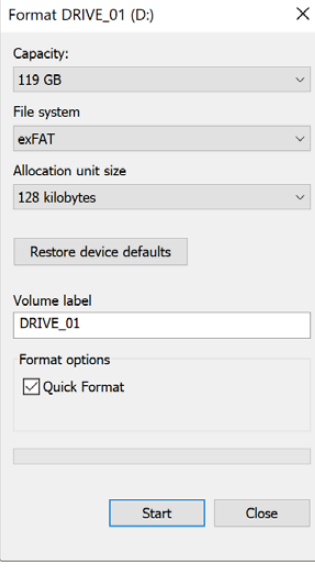

La boîte de dialogue **Formater** permet de formater un support en exFAT sur un ordinateur Windows. N'oubliez pas de sauvegarder toutes les informations importantes contenues sur votre support, car toutes les données seront perdues lors du formatage.

- **1** Connectez le support de stockage de votre caméra à votre ordinateur à l'aide d'un lecteur/graveur externe, d'un disque flash USB-C ou d'un adaptateur.
- **2** Ouvrez le menu **Démarrer** ou l'écran d'accueil et choisissez l'option **Ordinateur**. Faites un clic droit sur le support de stockage de votre caméra.
- **3** Cliquez sur Formater à partir du menu contextuel.
- **4** Configurez le système de fichiers sur exFAT et la taille d'unité d'allocation sur 128 kb.

**REMARQUE** Si les clips ne sont pas enregistrés correctement, vérifiez que votre carte CFexpress ou que votre disque flash USB-C figure sur notre liste de supports recommandés pour le codec et la taille d'image que vous utilisez. Pour les faibles débits, réduisez la fréquence d'images ou la résolution. Pour plus d'informations, consultez le site Internet de Blackmagic Design : [www.blackmagicdesign.com/fr](http://www.blackmagicdesign.com/fr).

Il est possible d'utiliser des supports de stockage partitionnés avec la Blackmagic Cinema Camera 6K, toutefois la caméra ne reconnaîtra que la première partition pour l'enregistrement et la lecture.

Veuillez noter que si vous formatez le support depuis le menu de stockage et de formatage, la totalité du support et toutes les partitions seront effacées, mêmes celles que vous n'avez pas utilisées pour l'enregistrement et la lecture. Nous vous recommandons donc vivement d'utiliser des supports de stockage avec une seule partition.

# <span id="page-386-0"></span>**Enregistrement**

# **Enregistrer des clips**

La Blackmagic Cinema Camera 6K comprend deux boutons d'enregistrement. Le premier bouton, situé sur le haut de la poignée de la caméra, vous permet de déclencher l'enregistrement avec votre index lorsque vous tenez la poignée de la caméra avec votre main droite.

Le second bouton est situé à l'avant de la caméra de manière à pouvoir vous auto-enregistrer avec une seule main. C'est idéal si vous souhaitez vous filmer pour un blog vidéo par exemple.

Appuyez sur un des boutons d'enregistrement de votre caméra pour démarrer l'enregistrement immédiatement. Appuyez de nouveau sur un des boutons pour arrêter l'enregistrement.

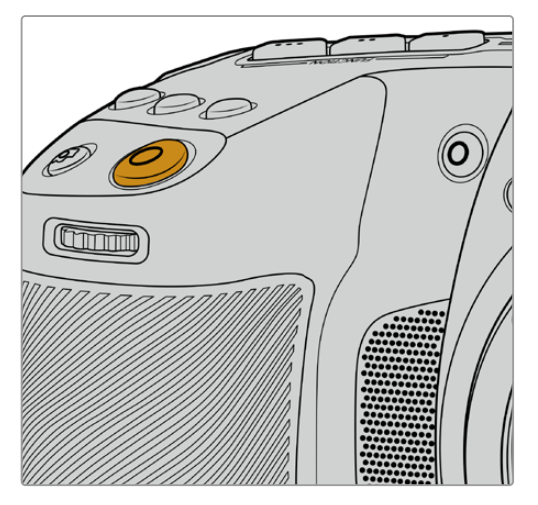

Le bouton d'enregistrement situé sur la face supérieure de la caméra

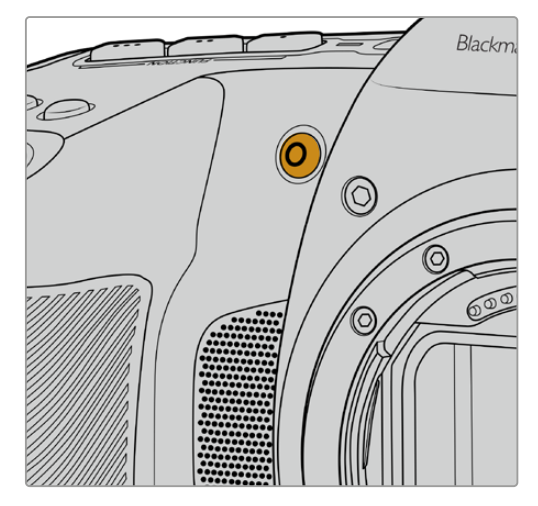

Le bouton d'enregistrement situé sur la face avant de la caméra

**CONSEIL** Avant d'enregistrer, sélectionnez le nom du support de stockage en bas de l'écran en maintenant enfoncé le nom de la carte CFexpress ou du disque flash USB-C. L'indicateur de stockage du support sélectionné devient bleu pour vous informer que la caméra enregistrera sur ce support.

### Choisir la résolution et la surface du capteur

La Blackmagic Cinema Camera 6K enregistre en Blackmagic RAW, avec un paramètre de qualité constante ou de débit constant. Les différentes options de fréquences d'images du capteur dépendent de la qualité et de la résolution utilisés. Pour plus d'informations, consultez la section « Fréquences d'images maximales du capteur ».

### Enregistrer des fichiers proxy

Lors de l'enregistrement en Blackmagic RAW, des fichiers de média proxy sont également enregistrés dans un dossier « proxy » sur la même carte CFexpress ou le même disque flash USB-C.

Les fichiers proxy sont des versions compressées des fichiers Blackmagic RAW de votre caméra et sont enregistrés à l'aide du codec H.264 à une résolution de 1920x1080. Ils sont idéaux pour les workflows collaboratifs à distance et facilitent l'échange de médias en ligne. Les fichiers proxy enregistrés sur la Blackmagic Cinema Camera 6K sont automatiquement reconnus par DaVinci Resolve et liés aux fichiers média Blackmagic RAW originaux. Vous pouvez ainsi les monter directement. Pour plus d'informations sur l'utilisation des proxys dans une timeline DaVinci, consultez « Utiliser des proxys » dans la section « Utiliser DaVinci Resolve ».

<span id="page-387-0"></span>**CONSEIL** Les fichiers proxy sont toujours enregistrés en fonction de la fréquence d'images du projet.

# **Blackmagic RAW**

La Blackmagic Cinema Camera 6K prend en charge le format Blackmagic RAW. Ce format offre une qualité d'image supérieure, une plage dynamique étendue et une large sélection de ratios de compression. Grâce au Blackmagic RAW, vous bénéficiez de tous les avantages de l'enregistrement en RAW. Toutefois, les fichiers sont très rapides, car la majorité du traitement est effectué dans la caméra, où il subit une accélération matérielle.

Le Blackmagic RAW comprend également une prise en charge des métadonnées performante, qui permet de transmettre les paramètres de la caméra au logiciel de lecture des fichiers. Si vous n'avez que très peu de temps pour le montage et l'étalonnage, vous pouvez tourner en mode vidéo et les images seront affichées dans ce mode lorsque vous ouvrez le fichier dans le logiciel. Toutefois, en réalité, le fichier est en mode film. Ce sont les métadonnées du fichier qui communiquent au logiciel d'appliquer le mode vidéo.

Ainsi, si vous souhaitez étalonner les images ultérieurement, la plage dynamique est conservée dans le fichier. Les images ne seront pas écrêtées dans les hautes et les basses lumières, les détails seront donc préservés et vous pourrez procéder à l'étalonnage pour leur donner un rendu cinématographique. Toutefois, si vous n'avez pas suffisamment de temps pour l'étalonnage, ce n'est pas grave, car le mode vidéo sera appliqué aux images et elles auront ainsi le même rendu que celles des caméras vidéo standard. C'est donc une solution très polyvalente qui vous permet de changer d'avis durant la post-production.

Les fichiers Blackmagic RAW sont très rapides et ce codec est optimisé pour le CPU et le GPU de votre ordinateur. Ainsi, la lecture est fluide et les décodeurs matériels ne sont pas nécessaires, ce qui est important lorsque vous utilisez un ordinateur portable. Le logiciel qui lit le Blackmagic RAW bénéficie également du traitement via Apple Metal, Nvidia CUDA et OpenCL.

Cela signifie que le Blackmagic RAW lit le fichier à une vitesse normale, comme un fichier vidéo sur la plupart des ordinateurs, sans avoir à le mettre en cache ou à baisser la résolution.

De plus, les informations de l'objectif de chaque image sont enregistrées dans les métadonnées. Par exemple, lorsque vous utilisez des objectifs compatibles, toutes les modifications de zoom et de mise au point effectuées durant le clip seront sauvegardées, image par image, dans les données du fichier Blackmagic RAW.

# **Enregistrer en Blackmagic RAW**

Le Blackmagic RAW fonctionne de deux façons différentes. Vous pouvez choisir un codec à débit constant, ou un codec à qualité constante.

Le codec à débit constant fonctionne à peu près de la même façon que la plupart des codecs. Son rôle est de maintenir le débit de données à un taux constant sans le laisser trop augmenter. Ainsi, lorsque vous tournez une image complexe qui utilise plus de données pour le stockage, le codec à débit constant compresse davantage l'image pour qu'elle corresponde à l'espace qui lui est attribué.

Cela ne pose en général pas de problème avec les codecs vidéo. Toutefois, lorsque vous tournez en Blackmagic RAW, il faut pouvoir garantir une certaine qualité. Que se passerait-il si les images filmées avaient besoin de plus de données, mais que le codec les compressait davantage pour atteindre un débit spécifique ? Vous perdriez sûrement en qualité et vous ne le remarqueriez peut-être qu'après le tournage.

Pour résoudre ce problème, le Blackmagic RAW propose également un codec appelé qualité constante. Techniquement, ce codec est un codec à débit variable, car il permet à la taille du fichier d'augmenter lorsque les images ont besoin de plus de données. Il n'y a pas de limite supérieure à la taille de fichier lorsque vous devez encoder une image en conservant sa qualité.

Ainsi, quand le Blackmagic RAW est réglé sur le paramètre de qualité constante, la taille de fichier peut augmenter autant qu'il le faut pour encoder les images. Les fichiers sont donc plus ou moins volumineux selon les images tournées.

Les noms des paramètres du Blackmagic RAW ont été choisis d'après des repères techniques. Par exemple, lorsque le codec à débit constant est sélectionné, vous aurez accès aux paramètres de qualité 3:1, 5:1, 8:1 et 12:1. Ce sont les rapports entre la taille de fichier du format RAW non compressé et celle du format Blackmagic RAW. La compression 3:1 est de meilleure qualité car le fichier est plus volumineux, tandis que 12:1 est de moins bonne qualité car le fichier est plus petit. Toutefois, de nombreux utilisateurs du Blackmagic RAW n'ont vu aucun problème de qualité avec le format 12:1. Le plus judicieux est d'essayer plusieurs paramètres pour voir celui qui vous convient le mieux.

Les paramètres de qualité constante du Blackmagic RAW sont Q0, Q1, Q3 et Q5. Ce sont les paramètres de compression appliqués au codec. Ce réglage est différent car le codec traite le débit constant et la qualité constante de façon différente. En ce qui concerne la qualité constante, la taille de fichier peut varier selon les prises. Dans ce cas, le réglage est différent et le fichier prendra la taille nécessaire pour stocker votre média.

### Paramètres du débit constant

Ces paramètres sont 3:1, 5:1, 8:1 et 12:1. Ils représentent le ratio de compression. Par exemple, la compression 12:1 produit une taille de fichier environ 12 fois plus petite que le format RAW non compressé.

### Paramètres de qualité constante

Q0 et Q5 font référence aux différents taux de quantification. Q5 a un taux de quantification plus élevé, mais offre un meilleur débit de données. Comme nous l'avons mentionné auparavant, le paramètre de qualité constante peut créer des fichiers plus au moins grands selon les prises. Il est donc possible que la taille d'une prise soit plus grande que l'espace disponible sur votre support, ce qui peut provoquer une perte d'images. L'avantage est que vous pouvez instantanément le voir sur le tournage et donc décider du paramètre le plus approprié.

### Blackmagic RAW Player

Le lecteur Blackmagic RAW, fourni avec le programme d'installation du logiciel de la caméra, est une application qui permet de revoir les clips. Il suffit de double-cliquer sur un fichier Blackmagic RAW pour l'ouvrir. Vous pouvez ensuite le lire et le faire défiler en pleine résolution et profondeur de bits.

Lors du décodage des images, l'accélération CPU de la bibliothèque du SDK prend en charge la plupart des architectures, ainsi que l'accélération GPU via Apple Metal, Nvidia CUDA et OpenCL. Elle fonctionne également avec le Blackmagic eGPU, si vous souhaitez une solution encore plus performante. Le lecteur Blackmagic RAW est disponible pour Mac, Windows et Linux.

### Fichiers sidecar

Les fichiers sidecar du Blackmagic RAW priment sur les métadonnées intégrées au fichier sans toutefois les écraser. Ces métadonnées comprennent les paramètres Blackmagic RAW ainsi que des informations sur l'iris, la mise au point, la distance focale, la balance des blancs, la teinte, l'espace colorimétrique, le nom du projet, le numéro de la prise et autres. Les métadonnées sont encodées image par image sur toute la durée du clip, ce qui est important pour les données de l'objectif, si celui-ci a été ajusté durant la prise. Vous pouvez ajouter ou modifier les métadonnées des fichiers sidecar avec DaVinci Resolve ou avec un éditeur de texte, car il s'agit d'un format lisible par l'homme.

Les fichiers sidecar peuvent être utilisés pour ajouter automatiquement de nouveaux paramètres Blackmagic RAW à la lecture. Pour ce faire, il suffit de déplacer le fichier sidecar dans le dossier du fichier Blackmagic RAW correspondant. Si vous retirez le fichier sidecar du dossier et que vous ouvrez à nouveau le fichier Blackmagic RAW, les paramètres modifiés ne seront pas appliqués et vous verrez le fichier tel qu'il a été initialement filmé. Tout logiciel qui utilise le SDK Blackmagic RAW peut accéder à ces paramètres. Les changements apportés seront sauvegardés dans le fichier sidecar et pourront être lus par le Blackmagic RAW Player ou par tout autre logiciel capable de lire les fichiers Blackmagic RAW.

Lorsque vous tournez en mode vidéo, le fichier reste en mode film, et les métadonnées ordonnent au traitement Blackmagic RAW d'afficher les images en mode vidéo. Le mode vidéo est parfait lorsque vous ne voulez pas étalonner les images et que vous devez livrer rapidement le contenu. Toutefois, si vous souhaitez augmenter les basses lumières ou réduire les hautes lumières de l'image, tous les détails sont conservés. La vidéo ne sera jamais écrêtée et les détails seront préservés si vous souhaitez y accéder ultérieurement.

### Blackmagic RAW dans DaVinci Resolve

Les paramètres de tous les fichiers Blackmagic RAW peuvent être ajustés, puis sauvegardés en tant que nouveau fichier sidecar à partir de l'onglet **Caméra RAW** de DaVinci Resolve afin de créer des effets créatifs ou d'optimiser la visualisation. Vous pouvez ainsi copier vos médias pour un autre utilisateur DaVinci Resolve afin qu'il ait automatiquement accès aux paramètres gamma modifiés lors de l'importation. En plus des autres métadonnées contenues dans les fichiers de la caméra, DaVinci Resolve peut lire la plage dynamique sélectionnée, afin que les clips soient automatiquement affichés en mode Film, Extended Video ou Video dans DaVinci Resolve.

Vous pouvez ensuite personnaliser ces paramètres en ajustant la saturation, le contraste et les moyennes lumières, ainsi que le roll-off des hautes et des basses lumières. Les ajustements peuvent ensuite être sauvegardés en tant que fichier sidecar. Les changements peuvent donc être visualisés par tous les utilisateurs qui travaillent sur ces fichiers en post. Vous pouvez à tout moment revenir aux métadonnées originales de la caméra.

Il est également possible d'exporter une seule image Blackmagic RAW à partir de l'onglet **Caméra RAW** de DaVinci Resolve, qui contient toutes les informations concernant les ajustements, les métadonnées, la pleine résolution et les couleurs. Il est donc facile de partager les références d'une image ou d'un fichier avec d'autres utilisateurs.

Pour plus d'informations sur la façon d'utiliser le Blackmagic RAW dans DaVinci Resolve, consultez le chapitre « Utiliser DaVinci Resolve » de ce manuel.

### Kit de développement logiciel Blackmagic RAW

Le kit de développement logiciel Blackmagic RAW est une API développée par Blackmagic Design. Vous pouvez utiliser le SDK Blackmagic RAW afin d'écrire vos propres applications pour le format Blackmagic RAW. La bibliothèque du SDK offre aux développeurs une prise en charge de la lecture, de la modification et de l'enregistrement des fichiers Blackmagic RAW. Comme le SDK Blackmagic RAW intègre la colorimétrie de 5e génération, vous pouvez obtenir des images cinématographiques naturelles avec toutes les applications qui la supportent. Le SDK Blackmagic RAW est compatible avec Mac, Windows et Linux. Il est disponible gratuitement sur la page Développeurs du site web de Blackmagic : [www.blackmagicdesign.com/fr/developer](http://www.blackmagicdesign.com/fr/developer)

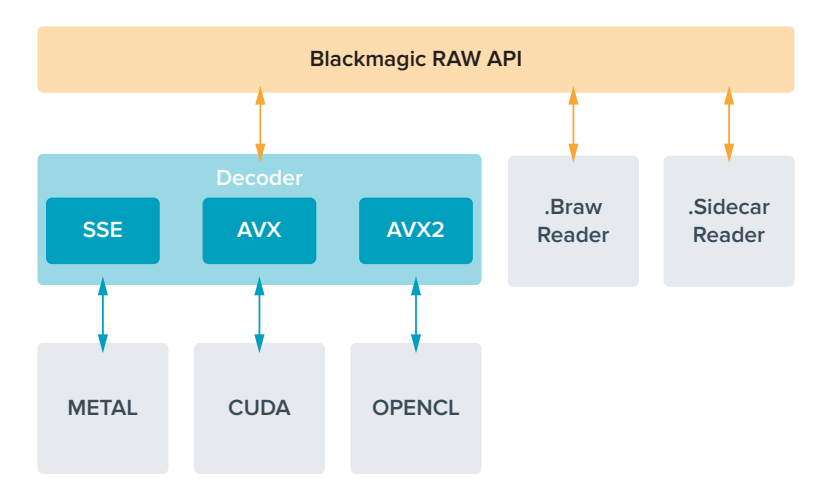

<span id="page-390-0"></span>Le schéma suivant illustre les composants de l'API Blackmagic RAW :

### **Fréquences d'images maximales du capteur**

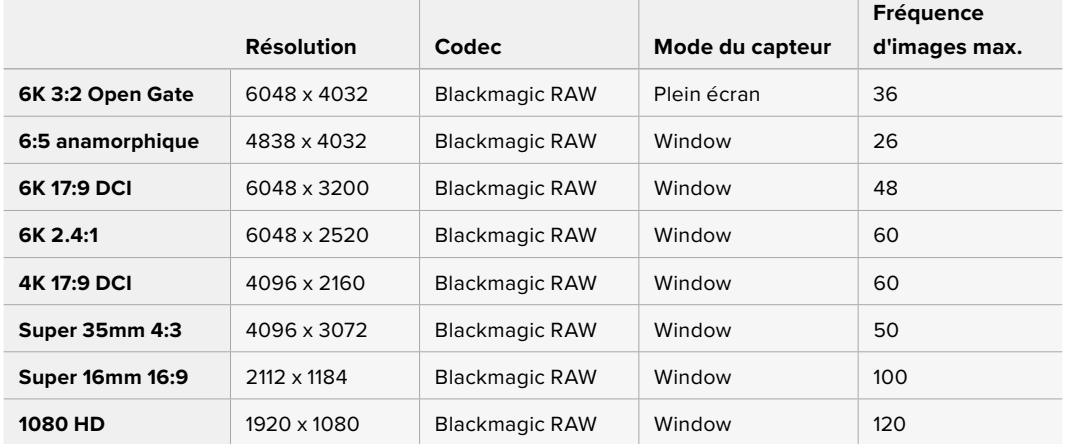

# **Durée d'enregistrement**

La durée maximale d'enregistrement d'un support dépend de la capacité de stockage de la carte CFexpress ou du disque flash USB-C, mais également de la fréquence d'images sélectionnée. Il convient également de noter que la durée d'enregistrement peut varier légèrement entre les différents fabricants et si le support de stockage est formaté en exFAT ou Mac OS Extended.

Les scènes ne comportant pas trop de détails nécessitent moins de données que les scènes complexes. Les valeurs indiquées dans ces tableaux supposent que vous filmez des scènes complexes. Le temps d'enregistrement pourra donc être plus ou moins long en fonction de la complexité des scènes.

**CONSEIL** Vous pouvez estimer les durées d'enregistrement en fonction de la capacité du support de stockage, de la fréquence d'images et des paramètres du codec en utilisant le calculateur de débit de données sur [https://blackmagicdesign.com/fr/products/](https://blackmagicdesign.com/fr/products/blackmagiccinemacamera/blackmagicraw#data-rate-calculator) [blackmagiccinemacamera/blackmagicraw#data-rate-calculator](https://blackmagicdesign.com/fr/products/blackmagiccinemacamera/blackmagicraw#data-rate-calculator)

Les paramètres de qualité constante Q0 et Q5 afficheront des durées d'enregistrement restantes variables. La durée estimée pour le Q0 est semblable à celle du débit constant 3:1. Le Q5 affichera quant à lui une durée semblable à celle du 12:1. Toutefois, comme la durée estimée se met à jour toutes les 10 secondes pendant l'enregistrement, la meilleure façon de mesurer la durée d'enregistrement à disposition est d'enregistrer pendant 20 secondes, puis de vérifier la durée dans la zone médias de l'écran tactile.

### Choisir la fréquence d'images

Votre caméra peut filmer à différentes fréquences d'images et il est important de savoir laquelle est la plus adaptée à votre projet.

Lorsque l'on choisit une fréquence d'images, il y a plusieurs éléments à prendre en compte. En effet, depuis plusieurs années, il existe des normes établies pour le cinéma et la télévision. Ces normes peuvent varier selon les pays mais elles partagent le même objectif ; afficher un nombre d'images par seconde optimal qui permette aux spectateurs d'apprécier le mouvement des images.

Par exemple, pour le cinéma on utilise 24 images par seconde. Bien que, récemment, certains contenus aient été filmés à des fréquences d'images plus rapides, 24 images par seconde restent la norme pour le public international.

En général, les fréquences d'images pour la télévision dépendent des normes de diffusion de chaque pays. Par exemple, pour produire du contenu télévisuel en Amérique du Nord vous filmerez à 29,97 images par seconde, contre seulement 25 en Europe.

Cependant, grâce aux avancées technologiques, nous avons aujourd'hui plus de choix et les normes de diffusion sont en train de changer. Il est désormais commun d'enregistrer et de diffuser des événements sportifs à des fréquences d'images plus élevées. Certains événements sportifs sont enregistrés et diffusés jusqu'à 59,94 images par seconde en Amérique du Nord et jusqu'à 50 en Europe. Ces fréquences élevées apportent plus de fluidité et de réalisme aux images lors d'actions rapides.

Les diffuseurs de streaming et de contenus en ligne utilisent en général la même fréquence d'images que la télévision. Cependant, ils ont plus de liberté pour expérimenter d'autres formats, car les spectateurs peuvent choisir celui de leur choix. Ces diffuseurs sont seulement limités par la capacité d'affichage des écrans.

Lorsque vous choisissez une fréquence d'images pour votre projet, il est généralement conseillé de vous référer au format d'exportation. Ainsi, vos clips seront lus à vitesse réelle. Pour ce faire, il faudra désactiver l'option **Off speed** sur votre caméra.

Si vous souhaitez créer des effets, par exemple un ralenti, vous pouvez augmenter la fréquence d'images du capteur. Plus la différence entre la fréquence d'images du capteur et celle du projet est grande, plus les images seront ralenties lors de la lecture.

Pour plus d'informations sur le réglage des fréquences d'images du capteur pour créer des effets, veuillez consulter la section **Commandes de l'écran tactile**.

### Lancer l'enregistrement

La Blackmagic Cinema Camera 6K envoie automatiquement un signal via la sortie HDMI. Ce signal déclenche alors l'enregistrement lorsque la caméra est connectée à du matériel qui prend en charge cette fonctionnalité, tel que le Blackmagic Video Assist.

Ainsi, lorsque vous appuyez sur le bouton d'enregistrement de la caméra, l'enregistreur externe enclenche également l'enregistrement. Lorsque vous appuyez sur le bouton d'arrêt de l'enregistrement, il s'interrompt. La caméra envoie également le timecode via HDMI. Les images enregistrées sur des enregistreurs externes affichent donc le même timecode que les images enregistrées sur la caméra.

<span id="page-392-0"></span>Si votre enregistreur externe prend en charge l'enclenchement de l'enregistrement, vous devrez l'activer via les paramètres de l'enregistreur.

### Enregistrer les données du capteur de mouvement

Votre Blackmagic Cinema Camera 6K enregistre automatiquement les données gyroscopiques depuis son capteur de mouvement interne. DaVinci Resolve peut ensuite utiliser ces données pour stabiliser les clips. Pour plus d'informations, consultez la section « Stabilisation gyroscopique » de ce manuel.

# **Filmer avec un format d'image vertical**

Votre Blackmagic Cinema Camera 6K supporte les formats d'image verticaux. Ainsi, vous pouvez créer du contenu cinématographique pour des plateformes telles que YouTube et TikTok, avec les couleurs et la plage dynamique du film numérique. Il suffit de faire pivoter la caméra pour filmer à la verticale en 9:16 ou 4:5, par exemple. Les informations à l'écran, comme la fréquence d'images, l'angle d'obturation et les repères de cadrage, pivotent également pour être faciles à voir. En lançant l'enregistrement, tous les affichages à l'écran sont verrouillés pendant la durée de la prise, vous permettant de modifier les angles avec les informations en place.

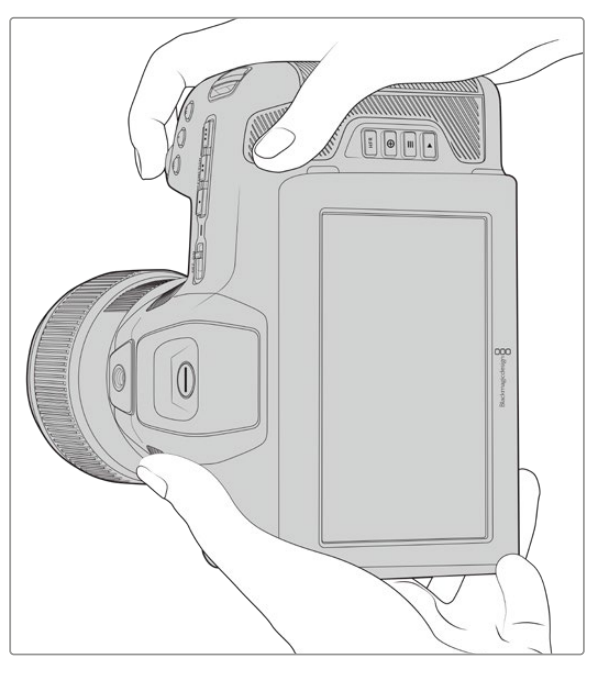

Votre caméra identifie les vidéos verticales dans les métadonnées des clips, afin qu'elles apparaissent correctement dans votre timeline de montage.

### Verrouiller l'affichage vertical et horizontal

Verrouiller l'affichage vertical ou horizontal stoppe la rotation automatique des informations à l'écran. Par exemple, lorsque l'affichage vertical est verrouillé, votre caméra maintiendra l'affichage vertical sur l'écran HUD même à des angles extrêmes. Pour plus d'informations, consultez la section « Enregistrement vertical » de ce manuel.

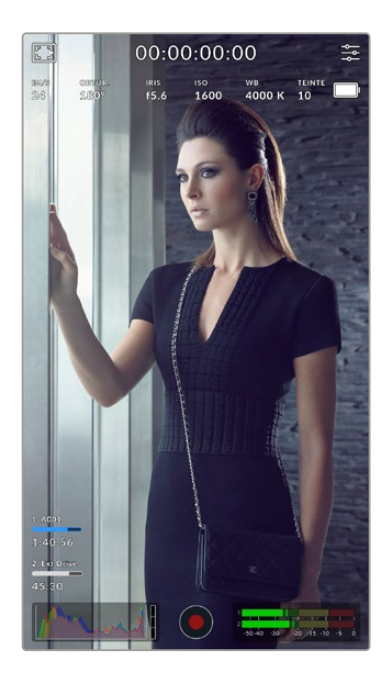

### Utiliser les repères de cadrage

Les repères de cadrage sont des affichages semi-transparents qui peuvent être activés sur l'écran LCD de la caméra. Ils permettent de s'assurer que les détails importants restent dans le cadre et que les éléments superflus sont hors-champ. Ils sont également utiles pour anticiper le placement d'éléments pour une présentation, comme des graphiques, des titres, des icônes ou des effets visuels.

### **Grille**

La grille est un autre affichage très pratique pour composer vos prises et équilibrer les images en format vertical.

Pour plus d'informations sur les repères de cadrage, la grille, et les autres affichages semi-transparents, veuillez consulter la section « Commandes de l'écran tactile ».

### Monter des clips verticaux dans une timeline

Lorsque vous enregistrez une vidéo verticale, les clips sont identifiés comme étant verticaux dans leurs métadonnées. DaVinci Resolve va reconnaître le tag et afficher votre vidéo correctement dans une timeline de montage. Cela fonctionne également pour d'autres applications de montage qui supportent le Blackmagic RAW SDK, comme Adobe Premiere et Avid Media Composer.

### Utiliser des formats d'image verticaux dans un projet horizontal

Si votre projet utilise un format horizontal, comme le HD 1920x1080, alors les clips identifiés comme verticaux seront redimensionnés pour s'adapter. C'est important lorsque vous travaillez avec des clips verticaux pour une chaîne de télévision ou d'informations. Vous pouvez remplir les côtés automatiquement en utilisant des couleurs unies, ou même en utilisant l'effet Blanking fill de DaVinci. Pour plus d'informations, veuillez consulter la section « Resolve FX overview » du manuel DaVinci Resolve disponible depuis la page d'assistance technique de DaVinci Resolve sur [www.blackmagicdesign.com/fr/support.](http://www.blackmagicdesign.com/fr/support)

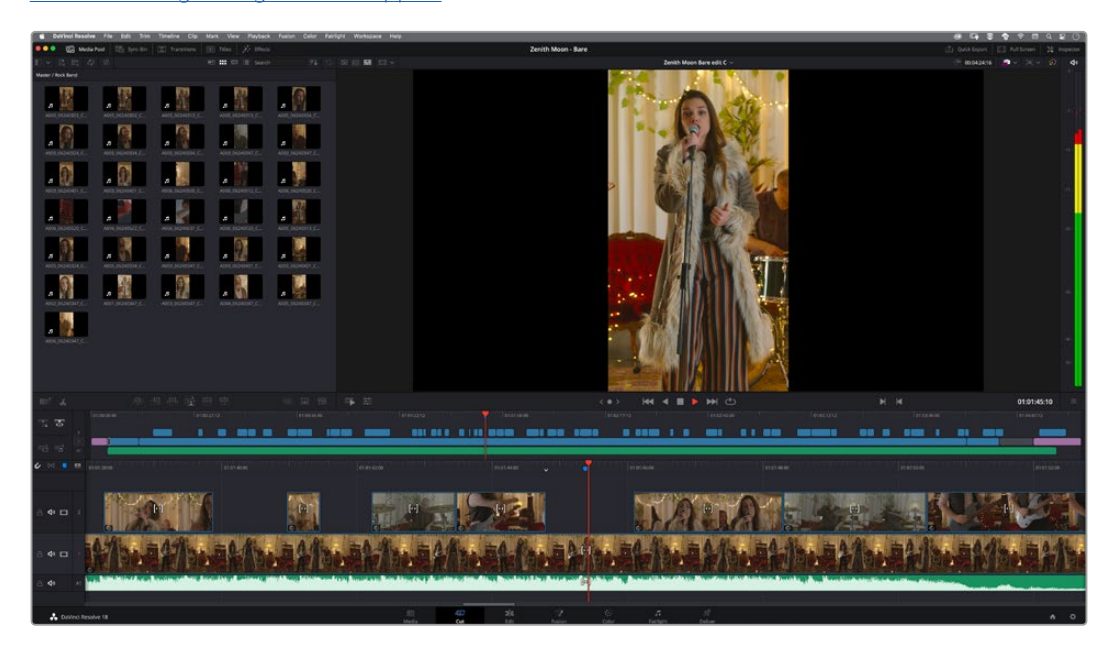

# <span id="page-394-0"></span>**Lecture**

Une fois votre vidéo enregistrée, vous pouvez utiliser les commandes de transport de la caméra pour la visualiser sur l'écran LCD. Appuyez sur le bouton de lecture pour passer en mode lecture. Appuyez de nouveau sur ce bouton pour lire le dernier clip enregistré sur l'écran LCD et sur tout écran connecté à la sortie HDMI. Maintenez les touches avant ou arrière sur l'écran pour avancer ou reculer dans l'enregistrement. La lecture se terminera lorsque la fin du clip est atteinte.

Vous pouvez vous servir des touches avant ou arrière pour passer directement au début ou à la fin des clips. Appuyez une fois sur l'icône de retour rapide pour retourner au début du clip en cours ou appuyez deux fois pour revenir au début du clip précédent. En appuyant sur le bouton d'enregistrement, vous quitterez le mode lecture et vous serez redirigé sur l'affichage caméra.

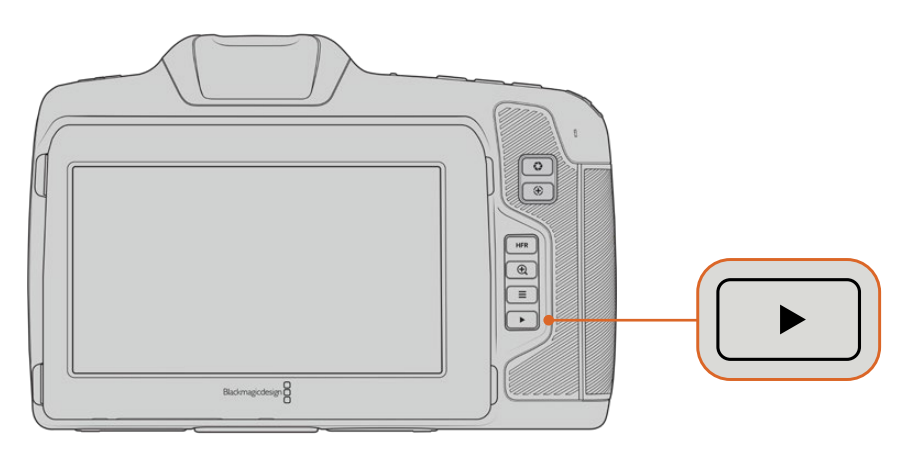

Pour visualiser le dernier clip enregistré sur l'écran tactile, appuyez sur le bouton de lecture des commandes de transport.

# **Caractéristiques de la caméra**

# **Face avant de la caméra**

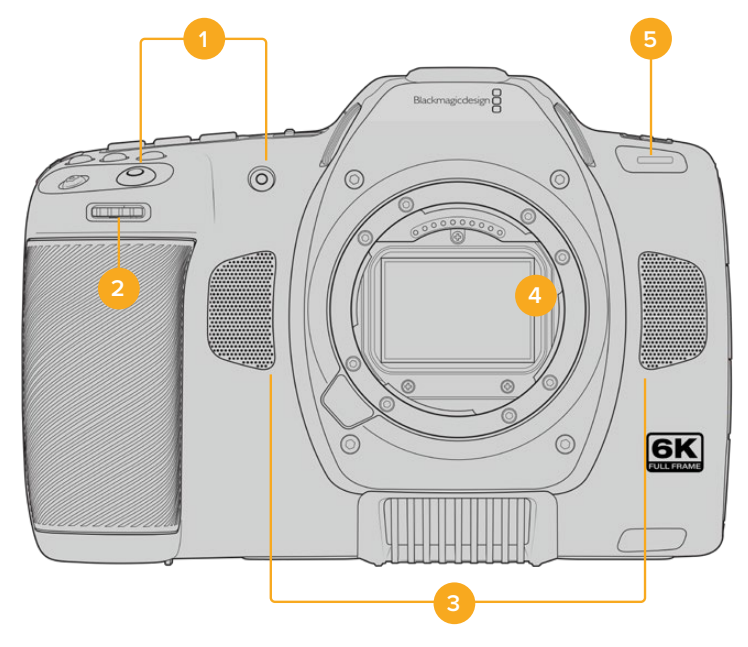

#### <span id="page-395-0"></span>**1 Boutons d'enregistrement**

Pour démarrer ou arrêter l'enregistrement, appuyez sur un des boutons d'enregistrement. Un second bouton d'enregistrement est disponible à l'avant de la caméra pour vous autoenregistrer.

#### **2 Molette de paramétrage**

La molette de paramétrage vous permet d'ajuster l'ouverture des objectifs compatibles montés sur votre caméra. Lorsque vous êtes face à l'écran tactile, tournez la roue vers la gauche pour ouvrir l'iris, ou vers la droite pour le fermer. Vous pouvez également utiliser cette molette pour régler la balance des blancs, l'angle d'obturation et l'ISO. Vous pouvez aussi vous servir de la molette de paramétrage conjointement avec le bouton de zoom pour la mise au point afin d'ajuster le niveau de grossissement du viseur électronique optionnel. Sélectionnez un paramètre en appuyant sur un des boutons sur le haut de la caméra, puis réglez-le à l'aide de la molette. Une fois les réglages effectués, appuyez sur la molette pour faire disparaître le menu de sélection.

#### **3 Micros stéréo**

La caméra est dotée de quatre micros stéréo haut de gamme intégrés. Pour plus d'informations concernant le paramétrage audio du micro, consultez la section « Paramètres audio » de ce manuel.

#### **4 Monture d'objectif**

Votre Blackmagic Cinema Camera 6K comprend une monture d'objectif active pour les objectifs à monture L. Vous pouvez ainsi monter des objectifs dotés de la stabilisation intégrée et utiliser la mise au point et l'exposition automatiques avec des objectifs compatibles. Pour utiliser la stabilisation d'image **IS** proposée par de nombreux objectifs actifs, réglez le stabilisateur sur **On** pour activer la stabilisation sur votre caméra. Si votre objectif dispose d'un interrupteur permettant la sélection du mode de stabilisation, réglez-le sur le mode approprié. Si votre objectif n'est pas doté d'un interrupteur physique, vous pouvez activer ou désactiver le stabilisateur depuis le menu de paramétrage de la caméra.

#### **5 Tally / Indicateur d'enregistrement**

Le petit voyant LED à l'avant de votre caméra indique l'état de l'enregistrement. Vous pouvez activer ou désactiver le voyant du tally et ajuster sa luminosité dans le menu de paramétrage. Pour plus d'informations, consultez la section « Paramètres » de ce manuel.

### **Face droite**

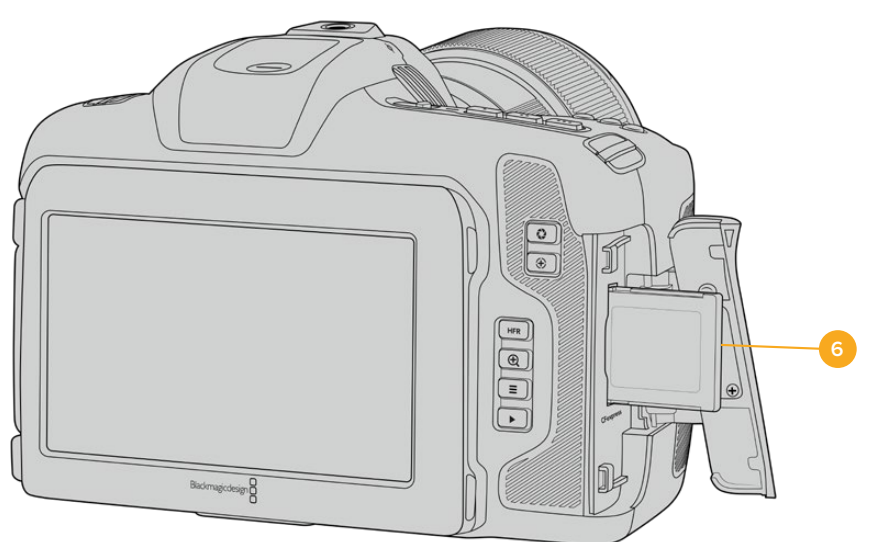

### **6 Logement pour carte CFexpress**

Insérez des cartes CFexpress de type B dans le logement pour l'enregistrement et la lecture. Pour plus d'informations, consultez la section « Cartes CFexpress ».
## **Face gauche**

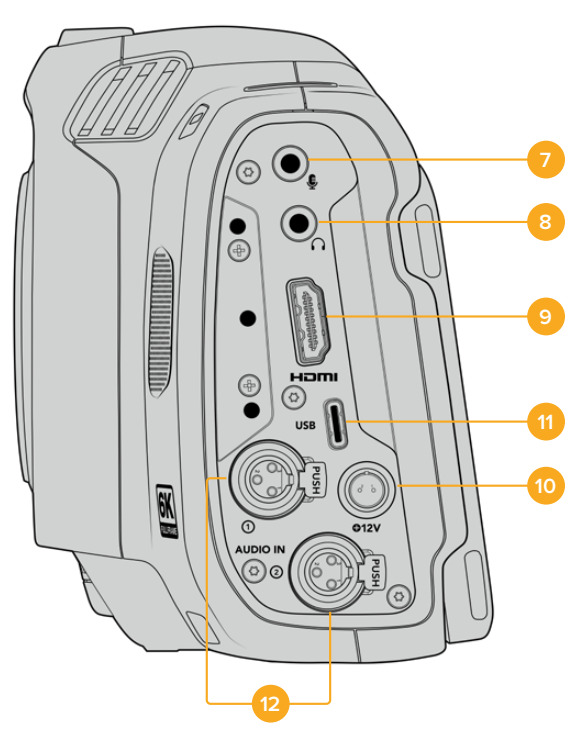

Ports sur la face gauche de la Blackmagic Cinema Camera 6K

#### **7 Entrée pour micro de 3,5mm**

Branchez un micro au connecteur stéréo 3,5mm de la caméra. Les niveaux audio micro et ligne sont pris en charge. Le niveau micro est plus faible que le niveau ligne, ainsi, si vous connectez un micro à la caméra et que le niveau ligne est sélectionné, le son sera certainement trop faible. L'entrée pour micro accepte également le timecode LTC conforme à la norme SMPTE provenant d'une source externe sur le canal de gauche. Un timecode valide sera détecté automatiquement, et intégré à votre fichier vidéo en tant que métadonnées. Nous vous recommandons d'envoyer un timecode LTC via une entrée de niveau ligne, en particulier si vous n'enregistrez pas le timecode en tant que piste audio.

#### **8 Entrée pour casque**

Contrôlez votre audio durant l'enregistrement ou la lecture de vos séquences en branchant vos écouteurs à la prise de casque stéréo de 3,5 mm. Lorsqu'un casque est branché, la sortie du haut-parleur est coupée.

#### **9 HDMI**

Le connecteur HDMI prend en charge la vidéo HD 1080p 4:2:2 10 bits et le HDR avec 2 canaux d'audio intégré. Utilisez l'écran tactile pour régler un clean feed ou pour intégrer des informations sur la sortie. Vous pouvez utiliser la sortie HDMI pour connecter un moniteur ou un enregistreur externe. Il est conseillé d'installer les équipements externes et de brancher tous les câbles avant d'allumer votre caméra et vos accessoires. Utilisez toujours des câbles de haute qualité pour les connexions HDMI.

#### **10 Entrée d'alimentation**

Vous pouvez utiliser le jack DC pour alimenter votre caméra. Pour connecter l'adaptateur, tournez-le jusqu'à ce que sa barrette s'aligne avec l'encoche supérieure du port, puis poussez jusqu'à ce qu'il s'emboîte correctement. Pour le déconnecter, tirez la gaine et retirez-le du port.

#### **11 USB**

Le port USB-C vous permet d'enregistrer directement sur un disque flash USB-C. Lorsque votre caméra est éteinte, vous pouvez recharger la batterie via le port USB-C depuis une source d'alimentation externe, comme un bloc de batteries externe. Pour mettre à jour le logiciel interne de la caméra, connectez la caméra à un ordinateur via un port USB-C et lancez l'application de mise à jour.

#### **12 Entrée mini XLR pour microphone**

Votre Blackmagic Cinema Camera 6K comprend deux entrées audio mini XLR pour un audio symétrique externe. Vous pouvez connecter un microphone XLR standard à la caméra à l'aide d'un adaptateur XLR to mini XLR.

Ces entrées audio fournissent une alimentation fantôme pour connecter des micros professionnels qui ne sont pas alimentés en interne. Pour plus d'informations sur l'activation de l'alimentation fantôme, veuillez consulter la section « Audio » de ce manuel.

Le timecode conforme à la norme SMPTE provenant d'une source externe est également pris en charge. Dans le menu **Audio**, réglez la source du canal sur **XLR Ligne** ou sur **XLR Micro** en fonction du niveau de votre générateur de timecode. Le timecode sera intégré à votre fichier vidéo en tant que métadonnées. Vous pouvez régler un canal XLR de sorte qu'il accepte un signal de timecode et utiliser simultanément l'autre canal XLR pour une source audio de type différent.

## **Face supérieure**

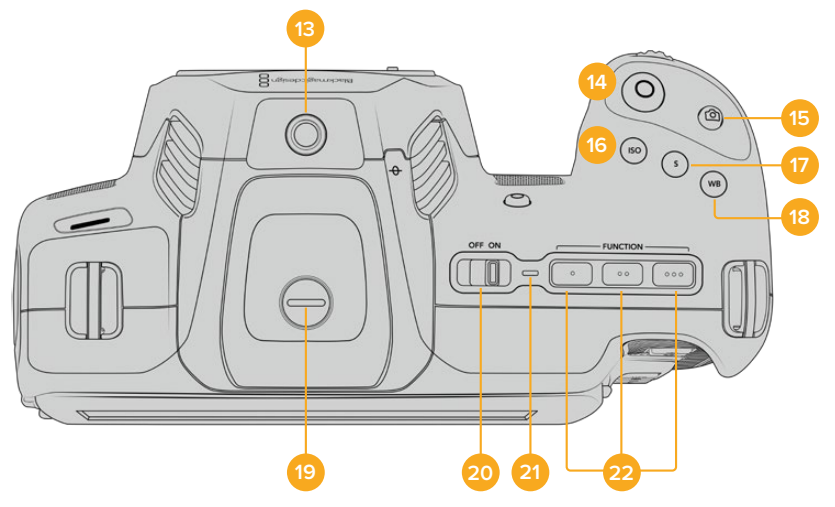

Face supérieure de la Blackmagic Cinema Camera 6K

#### **13 Pas de vis 1/4-20**

Vous pouvez utiliser le pas de vis 1/4-20 situé sur la face supérieure de la caméra pour monter un micro externe ou d'autres petits accessoires.

**REMARQUE** Utilisez seulement la monture 1/4" située sur le haut de votre Blackmagic Cinema Camera 6K pour des accessoires légers, tels que des micros de petite taille. Ne soulevez pas la caméra par les accessoires installés via la monture 1/4", comme une poignée de caméra, lorsque la caméra est équipée d'un objectif lourd. Cela endommagera la monture 1/4" et ne sera pas couvert par la garantie. Ne soumettez pas la monture à une force de levier trop excessive, en montant un accessoire lourd sur un bras d'extension par exemple. Pour monter des accessoires lourds, nous vous recommandons vivement d'utiliser une cage de caméra compatible avec la Blackmagic Cinema Camera 6K qui se fixe à la fois à la monture 1/4" supérieure et à la monture inférieure de la caméra.

#### **14 Enregistrement**

Appuyez sur le bouton d'enregistrement pour démarrer l'enregistrement immédiatement. Appuyez à nouveau sur ce bouton pour arrêter l'enregistrement.

#### **15 Image fixe**

Utilisez le bouton **Still** pour capturer une seule image Blackmagic RAW quand votre caméra est en mode veille, enregistrement ou lecture. Une icône d'appareil photo apparaît brièvement en haut à droite de l'écran pour confirmer que vous avez capturé une image fixe.

Cette image est sauvegardée dans le dossier **Stills** dans le répertoire racine du support sur lequel vous enregistrez. Les images fixes sont enregistrées selon la convention de dénomination des fichiers relative aux clips vidéo, sauf que les quatre derniers caractères du nom de fichier porteront le numéro de l'image.

#### **16 ISO**

Appuyez sur le bouton ISO, puis tournez la molette de paramétrage pour ajuster l'ISO. Il peut être incrémenté par 1/3 de diaphragme entre 100 et 25 600.

#### **17 Obturateur**

Pour modifier l'angle ou la vitesse d'obturation, appuyez sur le bouton d'obturation **S**, puis tournez la molette de paramétrage. L'écran tactile proposera également jusqu'à trois options d'obturation sans scintillement.

#### **18 Balance des blancs**

Appuyez sur le bouton de la balance des blancs **WB**, puis tournez la molette de paramétrage pour ajuster la balance des blancs. En restant appuyé pendant 3 secondes sur le bouton **WB**, vous pouvez accéder rapidement à l'écran de la balance des blancs automatique. Un carré blanc s'affichera au centre de l'image, et la caméra utilisera cette zone pour effectuer la balance des blancs automatique. Pour plus d'informations, consultez la section « Commandes de l'écran tactile ».

#### **19 Port de connexion pour le viseur**

La Blackmagic Cinema Camera 6K dispose d'un port pour connecter le Blackmagic Pocket Cinema Camera Pro EVF. Lorsque le viseur électronique optionnel n'est pas connecté, vous pouvez remettre le revêtement de protection fourni.

#### **20 Interrupteur général**

Interrupteur permettant de mettre en marche la caméra. Déplacez l'interrupteur vers la droite pour allumer votre caméra, et vers la gauche pour l'éteindre.

#### **21 LED d'état**

Lorsque la caméra est éteinte et branchée à une source d'alimentation externe via le connecteur DC 12V ou via le port USB-C, le voyant s'allume en rouge pour indiquer que la batterie est en charge.

Lorsque la batterie est pleine, le voyant d'état LED s'éteint.

#### **22 Boutons de fonction**

Vous pouvez assigner des fonctions couramment utilisées à ces boutons via le menu **Réglages** de la caméra. Par défaut, le bouton numéro 1 est réglé sur **Fausses couleurs**, le 2 sur **Afficher LUT** et le 3 sur **Repères de cadrage**.

## **Face inférieure**

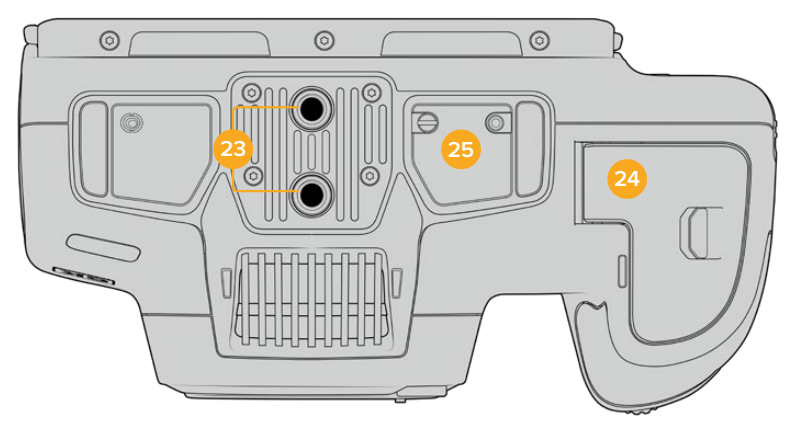

Face inférieure de la Blackmagic Cinema Camera 6K

### **23 Pas de vis 1/4-20**

Fixez votre Blackmagic Cinema Camera 6K à un trépied, un rig ou d'autres accessoires à l'aide du pas de vis 1/4-20 de la face inférieure.

#### **24 Compartiment de la batterie**

Poussez le loquet du compartiment à batterie en direction de la monture d'objectif pour ouvrir le compartiment. Pour le refermer, fermez le compartiment jusqu'à ce que le loquet se clipse.

#### **25 Connecteur d'alimentation de la poignée d'alimentation**

Les contacts électriques sur la face inférieure de la caméra vous permettent de vous connecter avec la poignée pour batteries en option. Cela augmente l'autonomie de la caméra, car vous pouvez charger la batterie interne et les deux batteries de la poignée d'alimentation en même temps.

## **Face arrière**

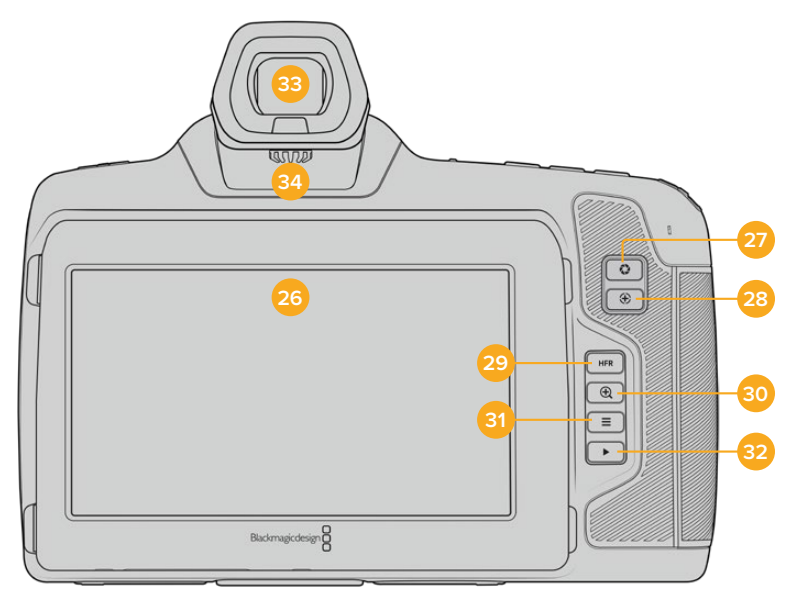

Face arrière de la Blackmagic Cinema Camera 6K

#### **26 Écran tactile**

Il vous suffit de toucher et de balayer l'écran LCD de la caméra pour ajuster les réglages et la mise au point automatique, pour lancer ou arrêter l'enregistrement, et pour contrôler les clips pendant l'enregistrement et la lecture. L'écran tactile permet également de gérer les médias et d'ajouter des annotations dans le clap.

L'écran LCD tactile de la Blackmagic Cinema Camera 6K est inclinable, ce qui vous permet de régler l'angle de l'écran vers le haut ou vers le bas. De plus, vous disposez d'un mode d'économie d'énergie qui diminue la luminosité de l'écran lorsque celui-ci est inactif. Vous pouvez également régler l'écran sur une luminosité très élevée, ce qui est idéal lors de tournages en plein soleil. Cependant, régler l'écran sur une luminosité maximale consomme davantage d'énergie et peut faire chauffer l'écran. Lorsque la température ambiante est de 35ºC ou plus, la caméra peut réduire automatiquement la luminosité de l'écran pour réguler la température et éviter qu'il ne surchauffe. Cette fonctionnalité de sécurité opère indépendamment du mode d'économie d'énergie due à l'inactivité. Pour plus d'informations, consultez la section « Onglet Moniteur ».

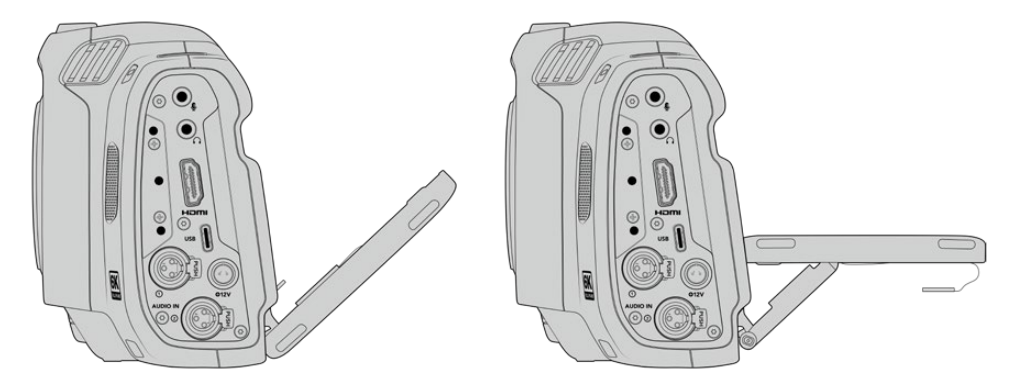

L'écran inclinable offre un large éventail d'angles de vue.

#### **27 Bouton Iris**

Appuyez sur le bouton **Iris** pour régler automatiquement l'exposition moyenne en fonction des hautes lumières et des zones d'ombres de la prise. Vous pouvez ajuster l'ouverture de l'objectif manuellement en tournant les molettes de paramétrage, ou en touchant **Iris** sur l'écran tactile et en ajustant le curseur.

#### **28 Bouton de mise au point**

Lorsque vous utilisez un objectif à mise au point automatique compatible avec votre caméra, il suffit d'appuyer une fois sur le bouton de mise au point pour effectuer une mise au point automatique. Par défaut, l'objectif effectue une mise au point automatique sur le centre de l'image. Toutefois, vous pouvez sélectionner une autre zone de l'image en la touchant sur l'écran LCD. Appuyez deux fois sur le bouton de mise au point pour la réinitialiser sur le centre de l'image.

**REMARQUE** Veuillez noter que la plupart des objectifs prennent en charge la mise au point automatique, cependant, certains peuvent être réglés en mode manuel ou automatique. Il vous faudra donc vérifier que votre objectif est bien réglé en mode automatique.

#### **29 Bouton HFR**

Appuyez sur le bouton HFR pour basculer entre les fréquences d'images. Pour ce faire, il suffit de régler la fréquence d'images off speed que vous souhaitez utiliser dans le menu des fréquences d'image. Ensuite, appuyez sur le bouton HFR pour basculer entre la fréquence d'images off speed choisie et la fréquence d'images du projet. Il est important de mentionner que ce paramètre ne peut pas être modifié durant l'enregistrement.

Pour plus d'informations sur les fréquences d'images du projet et off speed, consultez la section « Commandes tactiles ».

#### **30 Bouton Zoom pour la mise au point**

Appuyez sur ce bouton pour zoomer et ajuster la mise au point à une échelle de pixel de 1:1. Pendant le zoom, vous pouvez ajuster le zoom en pinçant avec vos deux doigts sur l'écran tactile (Pinch to zoom). Pour plus d'informations, consultez la section « Zoomer en pinçant ». Pendant le zoom, vous pouvez toucher l'écran pour visionner différentes zones de l'image. Lorsque vous activez le zoom pour la mise au point et que vous regardez à travers le viseur

optionnel, vous pouvez tourner la molette de paramétrage pour ajuster le niveau de zoom et appuyer sur la molette pour sélectionner la zone de votre choix. Pour dézoomer, appuyez une seconde fois sur ce bouton.

#### **31 Bouton Menu**

Appuyez sur le bouton du menu pour ouvrir le menu de navigation.

#### **32 Bouton de lecture**

Appuyez sur le bouton de lecture pour passer en mode lecture. Appuyez de nouveau sur ce bouton pour lire le dernier clip enregistré sur l'écran LCD et sur tout écran connecté à la sortie HDMI.

#### **33 Blackmagic Pocket Cinema Camera Pro EVF**

La Blackmagic Cinema Camera 6K peut accueillir un viseur électronique en option. Le viseur pivote verticalement à 70 degrés et il est livré avec 4 types différents d'œilletons pour l'œil gauche et l'œil droit. Un capteur à l'intérieur du viseur détecte quand ce dernier est utilisé. Il éteindra l'écran LCD pour économiser de la batterie et pour éviter d'appuyer accidentellement sur les commandes tactiles. Vous pouvez régler le viseur pour qu'il se superpose aux informations d'état de la caméra, ou pour afficher un clean feed. Pour plus d'informations, consultez la section « Onglet Moniteur ».

Pour installer le viseur, utilisez un petit tournevis à tête plate pour dévisser la vis du port de connexion situé sur la face supérieure de la caméra. Retirez la protection et assurez-vous que le port de connexion est propre et sec. Faites glisser le viseur dans le port de connexion. Maintenez le viseur en position en resserrant la vis moletée.

#### **34 Dioptre pour le viseur électronique**

Tournez la molette du dioptre pour ajuster à votre convenance la mise au point du viseur électronique. Veuillez noter que cette molette ajuste la mise au point de l'image présentée dans le viseur, et qu'elle n'altère pas la mise au point de l'image capturée par le capteur de la caméra. Pour plus d'informations, consultez la section « Mire de Siemens ».

# **Commandes de l'écran tactile**

## **Fonctionnalités de l'écran tactile**

L'écran LCD tactile est doté d'une interface intuitive conçue pour une utilisation rapide de la caméra. Il suffit de toucher et de balayer l'écran pour accéder rapidement aux fonctionnalités de la caméra pendant le tournage.

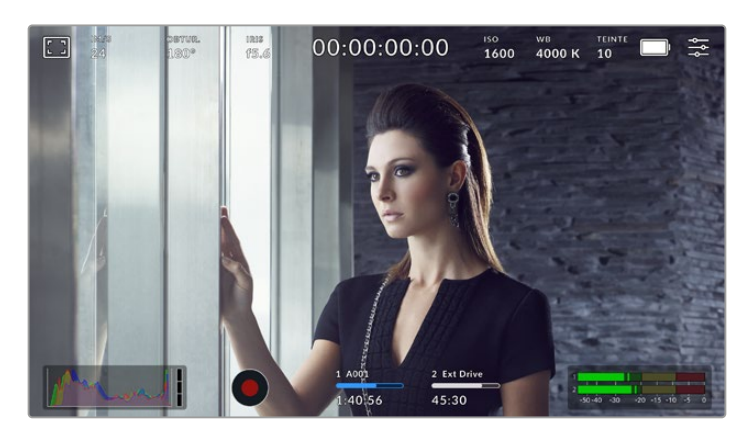

L'écran LCD tactile offre un grand nombre d'informations et vous permet d'accéder facilement à vos paramètres préférés.

## Options de l'écran LCD

Touchez l'indicateur écran en haut à gauche de l'écran tactile pour ouvrir les options de l'écran LCD. Ces options permettent de régler les paramètres de l'écran LCD, notamment le zébra, l'aide à la mise au point, les repères de cadrage, les grilles et les fausses couleurs. Lorsque vous ouvrez ces options, les fonctionnalités apparaissent dans un menu organisé par onglet en bas de l'écran.

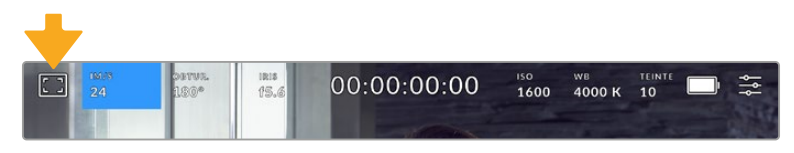

Touchez l'icône en haut à gauche de l'écran LCD tactile de votre caméra pour ouvrir les options de l'écran LCD.

#### **Zébra**

Ce paramètre affiche le zébra sur l'écran tactile et permet de régler le niveau de zébra pour la sortie HDMI.

Le zébra affiche des hachures diagonales sur les zones de l'image qui dépassent le niveau d'exposition préalablement réglé. Par exemple, un réglage du zébra sur 100 % mettra en évidence les zones complètement surexposées. Ce paramètre est utile pour obtenir une exposition optimale en conditions lumineuses fixes.

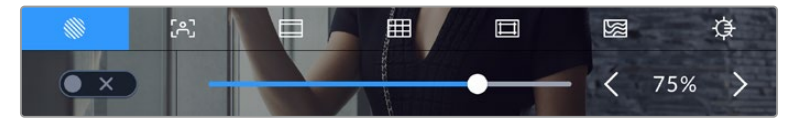

Touchez l'icône **Zébra** au sein des options de l'écran LCD pour ouvrir ce paramètre.

Dans l'onglet du zébra, touchez le bouton en bas à gauche de l'écran pour afficher le zébra sur l'écran tactile.

Réglez le niveau de zébra en faisant glisser le curseur vers la gauche ou la droite, ou touchez les flèches pour incrémenter le pourcentage du zébra. Il y a huit préréglages zébra disponibles, en partant du gris moyen et un diaph au-dessus du gris moyen, puis en incréments de 5 %, de 75 % à 100 %.

Pour plus d'informations concernant l'activation du zébra sur la sortie HDMI de la caméra, consultez la section « Onglet Moniteur » de ce manuel.

**CONSEIL** Si vous tournez en conditions lumineuses variables, telles qu'en extérieur avec un ciel nuageux, régler le niveau de zébra en dessous de 100 peut vous permettre de voir les zones surexposées.

#### **Focus Assist**

Ce paramètre affiche l'aide à la mise au point sur l'écran tactile et permet de régler le niveau d'aide à la mise au point pour la sortie HDMI de votre caméra.

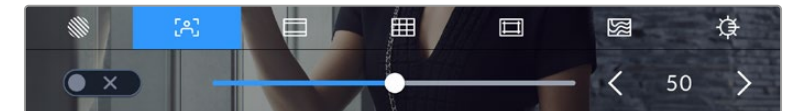

Touchez l'indicateur d'aide à la mise au point au sein des options de l'écran LCD pour ouvrir ce paramètre sur l'écran de la caméra.

Pour afficher l'aide à la mise au point sur l'écran tactile, touchez le bouton en bas à gauche de l'écran.

Pour régler le niveau d'aide à la mise au point pour toutes les sorties de la Blackmagic Cinema Camera 6K, faites glisser le curseur vers la gauche et vers la droite en bas de l'écran tactile, ou touchez les flèches à côté du niveau du focus assist.

Le niveau optimal d'aide à la mise au point peut varier selon les plans. Par exemple, lorsque vous effectuez la mise au point sur les acteurs, un niveau d'aide plus élevé permet de bien définir le contour du visage. En revanche, si vous réglez un niveau élevé sur un plan représentant du feuillage ou un mur de briques, vous allez sans doute obtenir trop d'informations nettes.

Pour plus d'informations concernant l'activation de l'aide à la mise au point sur la sortie HDMI de la caméra, consultez la section « Onglet Moniteur » de ce manuel.

**CONSEIL** Votre caméra possède deux modes d'aide à la mise au point. Vous pouvez alterner entre **Peaking** et **Lignes colorées** dans l'onglet **Moniteur**. Pour plus d'informations, consultez la section « Onglet Moniteur » de ce manuel.

#### **Repères de cadrage**

Ce paramètre affiche les repères de cadrage sur l'écran tactile. Vous pouvez également choisir les options de cadrage pour la sortie HDMI de votre caméra. Pour plus d'informations, consultez la section « Onglet Moniteur ».

Les repères de cadrage offrent des formats d'image propres aux normes du cinéma, de la télévision et d'Internet.

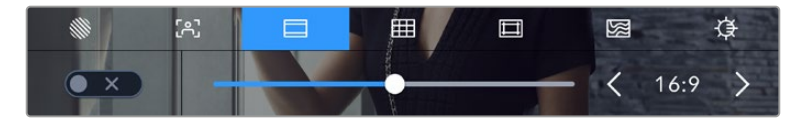

Touchez l'indicateur des repères de cadrage pour accéder à ce paramètre.

Pour activer ou désactiver les repères de cadrage sur l'écran tactile, appuyez sur l'interrupteur en bas à gauche dans le menu correspondant.

Choisissez le repère de cadrage que vous souhaitez utiliser en faisant glisser le curseur vers la gauche et vers la droite, ou à l'aide des flèches. Vous pouvez également entrer un ratio de repère de cadrage personnalisé en tapant sur le ratio entre les deux boutons de ratio.

Les repères disponibles sont :

#### **2.35:1, 2.39:1 et 2.40:1**

Affiche un rapport d'image très large compatible avec les projections cinéma au format large avec ou sans anamorphose. Ces trois paramètres sont un peu différents et représentent l'évolution de plusieurs normes cinématographiques. 2.39:1 est l'une des normes les plus répandues aujourd'hui.

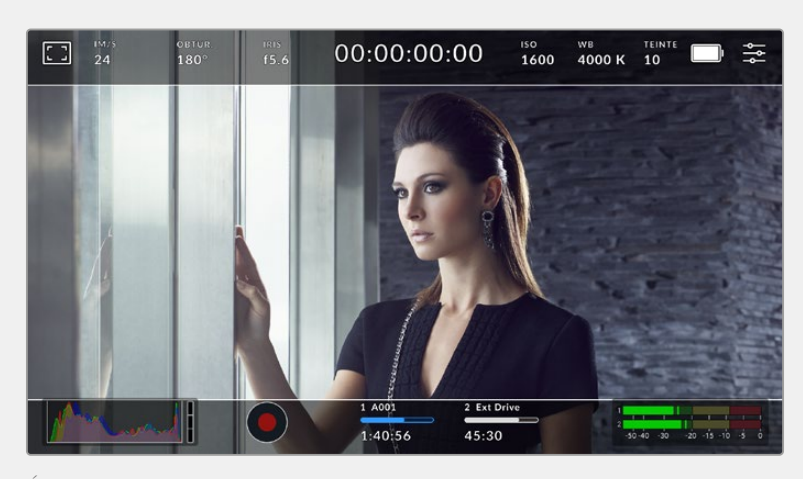

Écran LCD tactile sur lequel le repère de cadrage 2.40:1 est activé.

#### **2:1**

Ce rapport d'image est un peu plus large que le 16:9 mais pas autant que le 2.35:1.

#### **1.85:1**

Affiche un autre rapport d'image large très répandu au cinéma. Ce rapport est un peu plus large que le HDTV 1.78:1 mais pas autant que le 2.39:1.

#### **16:9**

Affiche un rapport d'image de 1.78:1 compatible avec les écrans d'ordinateur et de télévision HD 16:9. Ce format est fréquemment utilisé pour la diffusion en HD et les vidéos en ligne. Toutefois, il a également été adopté pour la diffusion en Ultra HD.

#### **14:9**

Affiche le rapport d'image 14:9 utilisé pour la diffusion télévisuelle, car il représente un compromis entre les téléviseurs 16:9 et 4:3. Idéalement, les images 16:9 et 4:3 rognées latéralement peuvent être lues en format 14:9. Vous pouvez utiliser ces repères si votre projet est diffusé sur un téléviseur qui prend en charge le rapport d'image 14:9.

## **4:3**

Affiche un rapport d'image de 4:3 compatible avec les écrans de télévision SD, ou en tant qu'aide de cadrage lorsque vous utilisez des adaptateurs anamorphiques x2.

#### **1:1**

Affiche un rapport d'image de 1:1 légèrement plus étroit que le 4:3. Ce rapport donne une image au format carré de plus en plus populaire sur les réseaux sociaux.

#### **4:5**

Affiche un rapport d'image de 4:5. L'aspect vertical de ce rapport est idéal pour les portraits et les affichages sur smartphones.

#### **9:16**

Affiche un rapport d'image de 9:16. Ce rapport d'aspect vertical est utile pour cadrer le contenu destiné aux réseaux sociaux.

#### **Ratios de repères de cadrage personnalisés**

Pour personnaliser le ratio et obtenir une apparence unique, tapez sur le ratio affiché entre les flèches. Sur l'écran de repères de cadrages personnalisés, appuyez sur la touche de retour pour supprimer le ratio actuel. Puis, utilisez le clavier numérique pour entrer votre propre ratio. Touchez **Mettre à jour** pour appliquer le ratio et retourner à l'enregistrement.

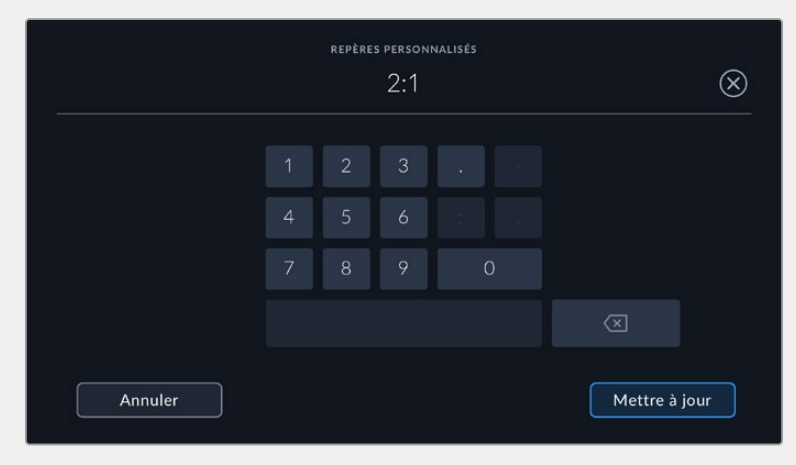

Utilisez le clavier numérique pour saisir un nouveau ratio de repère de cadrage.

**CONSEIL** Vous pouvez changer l'opacité des repères de cadrage. Pour plus d'informations, consultez la section « Onglet Moniteur » de ce manuel.

### **Grille**

Ce paramètre affiche une grille selon la règle des tiers, un indicateur d'horizon, un réticule ou un point central sur l'écran tactile et permet de choisir les informations qui apparaîtront sur la sortie HDMI. Pour plus d'informations concernant l'activation de la grille sur la sortie HDMI ou SDI de la caméra, consultez la section « Onglet Moniteur » de ce manuel.

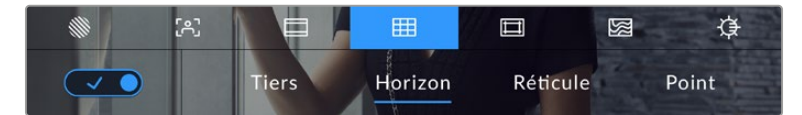

Touchez l'indicateur de la grille au sein des options de l'écran LCD pour ouvrir ce paramètre.

La grille et le réticule affichent des informations qui facilitent la composition de l'image. Quand la grille est activée, l'écran LCD affiche une grille selon la règle des tiers, un indicateur d'horizon, un réticule ou un point central.

Pour afficher la grille sur l'écran tactile, touchez le bouton en bas à gauche de l'écran, lorsque vous êtes sur l'onglet des repères de cadrage.

Pour sélectionner les informations que vous souhaitez afficher sur la sortie HDMI, touchez **Tiers**, **Réticule** ou **Point**. Vous pouvez sélectionner un paramètre **Horizon**, **Réticule** ou **Point** à la fois, en conjonction avec **Tiers**. Ainsi, vous pouvez appliquer les combinaisons **Tiers/Horizon**, **Tiers/Réticule** et **Tiers/Point**.

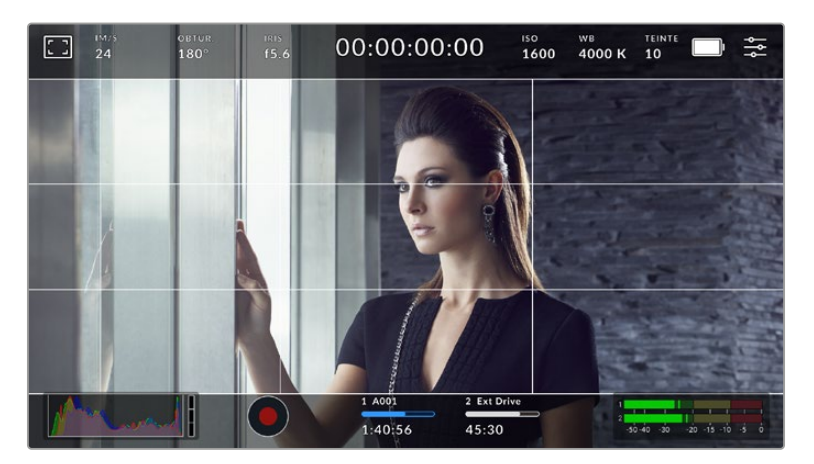

La grille selon la règle des tiers s'adapte automatiquement à tous les repères de cadrage.

#### **Tiers**

Affiche une grille dotée de deux lignes verticales et de deux lignes horizontales divisant l'image en tiers. C'est un outil très pratique pour faciliter la composition de vos plans. Comme le regard se pose naturellement près des points d'intersection de ces lignes, il est utile de cadrer des éléments importants dans ces zones-là. Les yeux des acteurs doivent généralement être situés dans le tiers supérieur de l'écran, vous pouvez donc utiliser cette zone pour faciliter le cadrage. Cette division de l'image en tiers est très utile pour maintenir un cadrage cohérent de vos plans.

#### **Horizon**

Ce paramètre indique lorsque votre caméra est inclinée vers la gauche ou vers la droite et vers le haut ou vers le bas. Cela vous permet de mesurer l'horizon pour les prises au poing et ainsi d'équilibrer l'axe de la caméra sur un stabilisateur.

Lorsque la ligne verticale grise claire s'éloigne du réticule gris foncé situé au milieu, alors votre caméra est inclinée sur le côté. Lorsque la ligne horizontale grise claire est au-dessus du réticule gris foncé, la caméra est inclinée vers le bas. Lorsqu'elle est au-dessous du réticule gris foncé, la caméra est inclinée vers le haut.

La distance entre les lignes et le réticule central est proportionnelle à l'inclinaison horizontale ou verticale. Après avoir calibré le capteur de mouvement de la caméra, la ligne verticale devient bleue lorsque la caméra est alignée sur l'axe rectiligne, et la ligne horizontale devient bleue lorsque la caméra est alignée sur l'axe du niveau.

Notez que si la caméra est inclinée vers le bas pour une vue aérienne ou verticale, l'indicateur d'horizon le prendra en compte. Si vous inclinez la caméra sur le côté pour un portrait, l'indicateur d'horizon pivote son axe à 90 degrés.

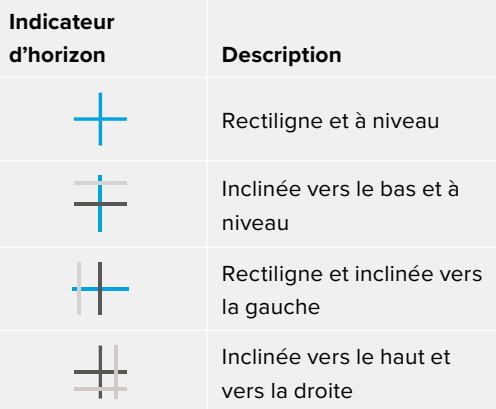

Ce tableau présente des exemples d'inclinaisons de la caméra avec l'indicateur d'horizon.

Pour une utilisation classique, calibrez l'indicateur d'horizon pour connaître l'inclinaison verticale ou horizontale. Si vous souhaitez utiliser l'indicateur d'horizon pour maintenir un « plan débullé » ou une inclinaison vers le bas ou le haut pour des prises en contre-plongée ou en plongée, vous pouvez calibrer l'indicateur d'horizon sur une inclinaison. Pour plus d'informations sur le calibrage de l'indicateur d'horizon, consultez la section « Calibrage du capteur de mouvement ».

#### **Réticule**

Ce paramètre place un réticule au centre de l'image. Comme la règle des tiers, le réticule est un outil de composition qui permet de placer le sujet au centre de l'image. Ce paramètre est parfois utilisé pour filmer des scènes qui seront ensuite montées très rapidement. Pour les spectateurs, il est plus facile de suivre un enchaînement rapide de scènes si l'élément important de la scène est maintenu au centre de l'image.

#### **Point**

Ce paramètre affiche un point au centre de l'image. Il fonctionne de la même façon que le paramètre **Réticule** mais dispose d'un point central moins voyant.

#### **Zone de sécurité**

Ce paramètre active ou désactive la zone de sécurité sur l'écran tactile et permet de régler sa taille sur la sortie HDMI.

La zone de sécurité garantit que les zones les plus importantes de l'image seront visibles à l'écran. En gardant ces zones au centre de l'image, l'image n'est pas rognée sur certains téléviseurs. De plus, cela permet aux diffuseurs d'ajouter des logos, des synthés et d'autres informations sur les bords de l'écran. Beaucoup de diffuseurs demandent que les contenus importants, tels que les titres et les graphiques, soient contenus dans la zone de sécurité à 90%.

La zone de sécurité est également utile pour cadrer un plan qui sera stabilisé en post-production et dont les bords peuvent être rognés. Elle est aussi pratique pour indiquer un rognage spécifique.

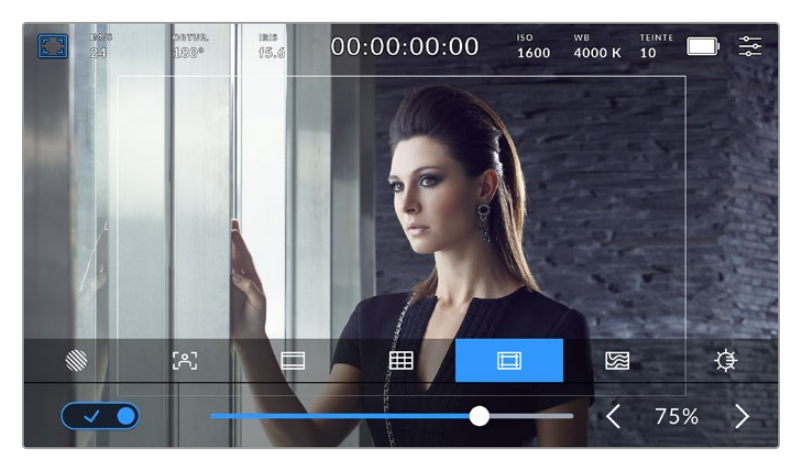

Le repère indiquant la zone de sécurité est réglé sur 75%.

Dans l'onglet de la zone de sécurité, touchez le bouton en bas à gauche de l'écran pour ouvrir ce paramètre. Pour régler la valeur de la zone de sécurité pour la sortie HDMI, touchez les flèches gauche ou droite situées de part et d'autre de la valeur actuelle au bas de l'écran tactile. Vous pouvez aussi ajuster le curseur en le déplaçant vers la gauche ou vers la droite.

#### **Fausses couleurs**

Ce paramètre permet d'activer l'outil d'aide à l'exposition fausses couleurs sur l'écran tactile.

La fonction **Fausses couleurs** applique différentes couleurs à différentes zones de l'image. Ces couleurs représentent les différentes valeurs d'exposition des éléments de votre image. Par exemple, la couleur rose représente une exposition optimale pour les peaux claires, alors que le vert correspond à une couleur de peau plus foncée. En vérifiant ces fausses couleurs lorsque vous filmez des êtres humains, vous maintiendrez une exposition stable de leur couleur de peau.

De même, lorsque la couleur des éléments de votre image passe du jaune au rouge, cela signifie qu'ils sont surexposés.

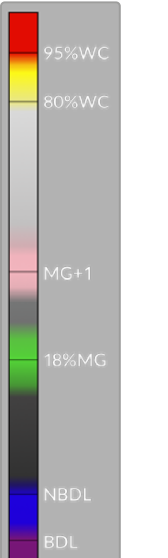

L'échelle IRE des fausses couleurs à gauche de l'écran de votre caméra vous montre comment interpréter les différentes fausses couleurs.

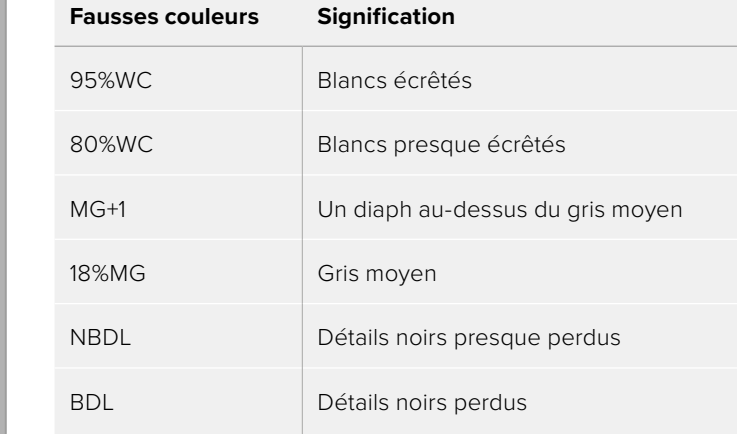

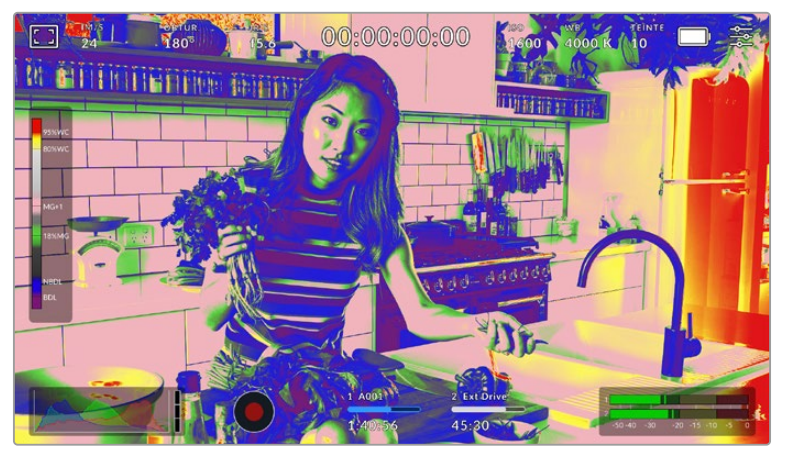

Lorsque l'image est correctement exposée, les tons chair sont représentés par des fausses couleurs vertes et roses.

Dans l'onglet des fausses couleurs, touchez l'icône en bas à gauche de l'écran pour activer cette fonction sur l'écran tactile.

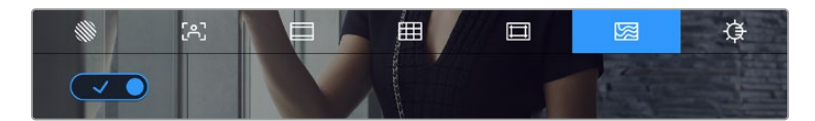

Onglet d'aide à l'exposition fausses couleurs.

### **Luminosité de l'écran**

Touchez l'icône de la luminosité de l'écran et déplacez les curseurs vers la gauche ou vers la droite pour ajuster la luminosité de l'écran tactile de votre caméra.

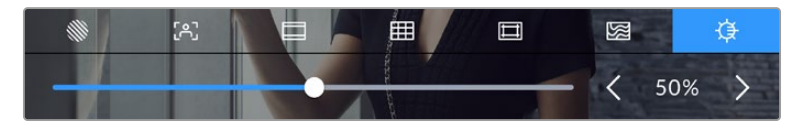

Ce paramètre est réglé sur 50 %.

#### Images par seconde

L'indicateur **Im/s** affiche le nombre d'images par seconde sélectionné.

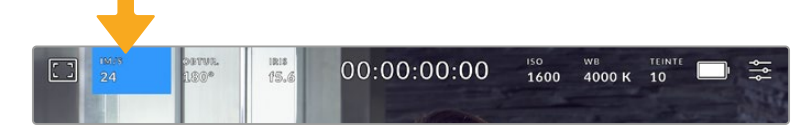

Touchez l'indicateur Im/s pour accéder aux paramètres de fréquence d'images.

Touchez l'indicateur **Im/s** pour changer la fréquence d'images du projet et du capteur via le menu situé en bas de l'écran.

#### **Fréquence d'images du projet**

La fréquence d'images du projet représente la fréquence d'image du format d'enregistrement de la caméra. Ce paramètre propose une sélection de fréquences d'images couramment utilisées dans l'industrie du cinéma et de la télévision. En général, on fait coïncider la fréquence d'images avec le workflow de post-production.

Huit fréquences d'images sont disponibles : 23.98, 24, 25, 29.97, 30, 50, 59.94 et 60 images par seconde.

Pour régler la fréquence d'images du projet de la caméra dans le menu **Im/s**, touchez les flèches gauche et droite situées de part et d'autre de la fréquence d'images en bas de l'écran tactile. Vous pouvez aussi ajuster le curseur en le déplaçant vers la gauche ou vers la droite.

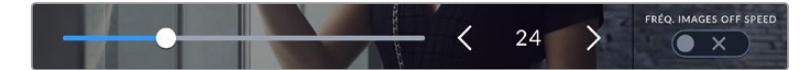

Touchez les flèches situées de part et d'autre de la fréquence d'images du projet ou déplacez le curseur pour régler ce paramètre.

**REMARQUE** La fréquence d'images du projet définit également la fréquence d'images de la sortie HDMI.

### **Fréquence d'images du capteur**

La fréquence d'images du capteur vous permet de régler le nombre d'images par seconde que le capteur enregistre. Cette fréquence d'images détermine la vitesse de lecture de votre vidéo en fonction de la fréquence d'images de projet choisie.

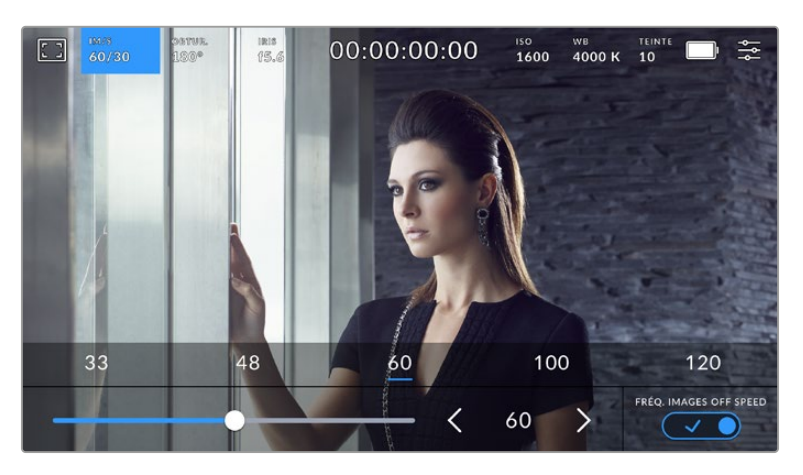

Lorsque la fonction **Fréq. images off speed** est activée, touchez un préréglage ou les flèches situées de part et d'autre de la fréquence d'images du capteur ou déplacez le curseur pour régler le paramètre.

Par défaut, les fréquences d'images du projet et du capteur correspondent pour que le clip soit lu en vitesse normale. Cependant, en touchant l'interrupteur **Fréq. images off speed** situé en bas à droite du menu **Im/s** de la caméra, vous pouvez régler indépendamment la fréquence d'images du capteur.

Pour modifier la fréquence d'images du capteur, touchez les flèches situées de part et d'autre de la fréquence d'images en bas à gauche de l'écran tactile. Vous pouvez également déplacer le curseur vers la gauche ou vers la droite afin d'augmenter ou de réduire la fréquence d'images. Dès que vous relâchez le curseur, la fréquence d'images du capteur est sélectionnée. Au-dessus du curseur, vous pouvez choisir parmi les fréquences d'images off speed qui s'affichent. Elles sont basées sur la fréquence d'images du projet.

Vous pouvez également créer des effets de vitesse dynamiques et créatifs en variant la fréquence d'images du capteur. Si vous choisissez une fréquence d'images de capteur plus élevée que celle de votre projet, cela créera un ralenti durant la lecture. Par exemple, si la fréquence d'images du capteur est de 60 im/s et que vous réglez la lecture du projet à 24 im/s, cela créera un ralenti de 40% par rapport à la vitesse de l'action réelle. En revanche, plus la fréquence d'images du capteur est basse, plus la vitesse de lecture de vos clips augmentera. Il s'agit des principes d'overcranking (création d'un effet de ralenti) et d'undercranking (création d'un effet d'accéléré). L'overcranking accélère la fréquence d'images du capteur, un procédé qui permet par exemple de souligner un moment particulièrement émouvant. L'undercranking ralentit la fréquence d'images du capteur et permet notamment d'intensifier la vitesse des scènes d'action. Vous disposez désormais d'un nombre illimité de possibilités !

Pour obtenir plus d'informations sur les fréquences d'images maximales disponibles avec chaque format d'enregistrement et avec chaque codec, consultez les tableaux dans la section « Enregistrement » de ce manuel.

**REMARQUE** Lorsque l'option **Fréq. images off speed** est sélectionnée, l'audio et la vidéo ne sont plus synchronisés. Cela est vrai même si les fréquences d'images du projet et du capteur sont identiques. Nous vous recommandons de ne jamais sélectionner **Fréq. images off speed** si vous souhaitez synchroniser l'audio et la vidéo.

## **Obturateur**

L'indicateur **Obtur.** affiche l'angle ou la vitesse d'obturation. Cet indicateur vous permet de changer manuellement les valeurs d'obturation de la caméra ou de configurer les règles de priorité des modes de l'exposition automatique. Sélectionnez **Vitesse** ou **Angle** pour afficher l'angle ou la vitesse d'obturation. Pour plus d'informations, consultez la section « Onglet Réglages » de ce manuel.

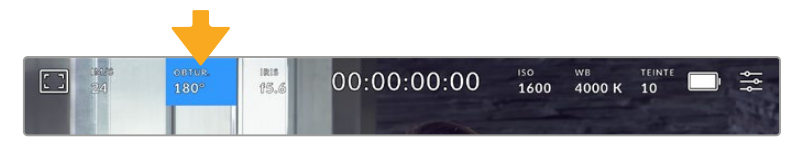

Touchez l'indicateur **Obturateur** pour accéder aux réglages de l'obturateur.

L'angle d'obturation ou la vitesse d'obturation définissent le niveau de flou de bougé de votre vidéo. Ils peuvent être utilisés pour compenser les conditions d'éclairage variables. 180 degrés est l'angle d'obturation optimal pour capturer un flou de bougé satisfaisant dans la plupart des conditions. En termes de vitesse d'obturation, son équivalent est 1/50 de seconde. Cependant, si les conditions d'éclairage changent ou si la quantité de mouvement dans vos scènes augmente, vous pouvez modifier ces paramètres pour refléter ces changements.

Par exemple, un angle à 360 degrés est un angle grand ouvert qui permet de faire entrer un maximum de lumière dans le capteur. Cela permet de capturer des mouvements presque imperceptibles même en conditions de faible éclairage. Par contre, si vous filmez des sujets en mouvement, une faible ouverture de l'angle (par exemple 90 degrés) diminuera considérablement le flou de bougé et capturera ainsi des images d'une grande netteté. Les équivalences en termes de vitesse et d'angle d'obturation dépendent de la fréquence d'images que vous utilisez.

Par exemple, si vous filmez à 25 images par seconde, 360 degrés équivaudront à 1/25 de seconde, et 90 degrés à 1/100 de seconde.

**REMARQUE** Lorsque vous filmez sous un éclairage artificiel, l'obturation choisie peut provoquer des scintillements. La Blackmagic Cinema Camera 6K calcule automatiquement une valeur d'obturation sans scintillement en fonction de la fréquence d'images. Lorsque vous ajustez l'obturation, jusqu'à trois options d'obturation sans scintillement vous seront suggérées en bas de l'écran tactile. Ces valeurs d'obturation sont affectées par la fréquence du courant de votre région du monde. Vous pouvez régler la fréquence du courant sur 50Hz ou 60Hz dans le menu **Réglages** de la caméra. Pour plus d'informations, consultez la section « Onglet Réglages » de ce manuel.

Touchez l'indicateur **Obtur.** pour afficher les valeurs d'obturation en bas de l'écran tactile. Si le bouton **Exposition auto** est désactivé, l'écran affiche la valeur d'obturation actuellement sélectionnée ainsi que les valeurs d'obturation sans scintillement disponibles. Ce réglage se fera en fonction de la fréquence du courant sélectionnée dans le menu **Réglages** de la caméra. Pour plus d'informations, consultez la section « Onglet Réglages » de ce manuel.

Veuillez noter que les caractéristiques de certaines sources lumineuses peuvent provoquer des scintillements même lorsque vous utilisez des valeurs sans scintillement. Lorsque vous n'utilisez pas de lumière continue, nous vous recommandons de toujours effectuer un test avant de commencer le tournage.

Pour sélectionner des valeurs d'obturation sans scintillement, touchez une des valeurs d'obturation affichées. En appuyant sur les flèches situées de chaque côté de la valeur sélectionnée, vous pourrez naviguer entre les valeurs les plus utilisées.

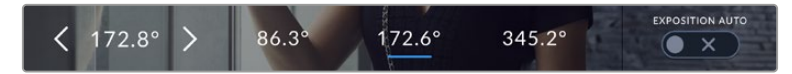

La caméra suggère des valeurs d'obturation sans scintillement en fonction de la fréquence du courant sélectionnée dans le menu **Réglages**.

Si vous tournez en extérieur ou si vous utilisez des lumières sans scintillement, vous pouvez également sélectionner une valeur d'obturation en touchant deux fois l'indicateur de l'obturateur situé en bas de l'écran. Une fois l'angle d'obturation sélectionné, le clavier qui permettra de le régler entre 5 et 360 degrés apparaîtra.

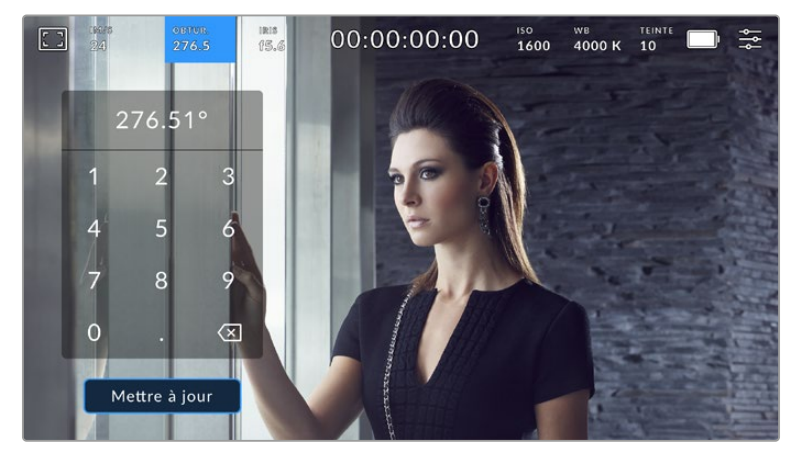

Utilisez le clavier pour saisir l'angle d'obturation de votre choix lorsque vous tournez en extérieur ou sous des lumières sans scintillement.

La Blackmagic Cinema Camera 6K dispose de trois modes d'exposition automatique qui modifient l'obturateur. Pour sélectionner un de ces obturateurs, touchez le bouton **Exposition auto** à droite dans le menu de l'obturateur.

#### **Obturateur**

Ce paramètre règle automatiquement la valeur d'obturation pour offrir une exposition et une ouverture de l'iris consistantes. C'est le paramètre à sélectionner pour garder une profondeur de champ fixe. Il est toutefois important de noter que les subtiles ajustements automatiques de l'obturateur peuvent avoir une incidence sur le flou de bougé. Il convient également de garder un œil sur les scintillements qui pourraient être introduits avec l'éclairage lors de prises en intérieur. La fonction de réglage automatique de l'iris n'est pas disponible quand le mode d'exposition automatique est sélectionné.

### **Obtur. + Iris**

Maintient le bon niveau d'exposition en modifiant l'obturation, puis l'ouverture. Lorsque la valeur d'obturation maximale ou minimale a été atteinte et qu'il n'est toujours pas possible de maintenir la même exposition, la caméra ajuste l'ouverture pour que l'exposition reste stable.

#### **Iris + Obtur.**

Maintient le bon niveau d'exposition en modifiant l'ouverture, puis l'obturation. Lorsque l'ouverture maximale ou minimale a été atteinte et qu'il n'est toujours pas possible de maintenir la même exposition, la caméra ajuste la valeur d'obturation pour que l'exposition reste stable.

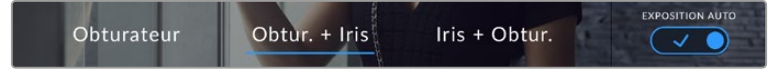

Dans le menu de l'obturateur, touchez **Exposition auto** pour accéder aux modes d'exposition automatique qui modifient l'obturateur.

Lorsque le mode **Exposition auto** qui modifie l'obturateur ou l'iris est activé, la lettre **A** apparaît à côté de l'indicateur d'obturation ou de l'iris en haut de l'écran tactile.

#### Iris

L'indicateur **Iris** affiche l'ouverture de l'objectif sélectionnée. En touchant cet indicateur, vous pouvez changer l'ouverture des objectifs compatibles et régler les modes d'exposition automatique qui modifient l'iris.

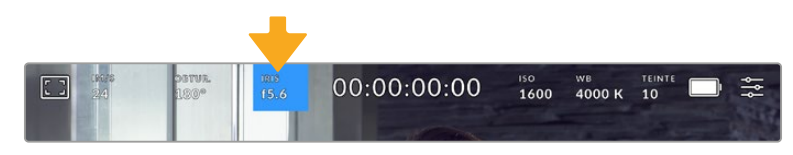

Touchez l'indicateur de l'iris pour accéder aux paramètres de l'iris.

Pour utiliser le contrôle de l'iris sur l'écran tactile, la Blackmagic Cinema Camera 6K doit être équipée d'un objectif qui prend en charge le changement d'ouverture via la caméra.

Touchez l'indicateur **Iris** pour afficher le menu de l'iris en bas de l'écran tactile. L'ouverture de l'objectif choisie apparaît à gauche de l'écran. Vous pouvez changer l'ouverture en touchant les flèches gauche et droite situées autour de l'indicateur, ou déplacer le curseur vers la gauche ou la droite.

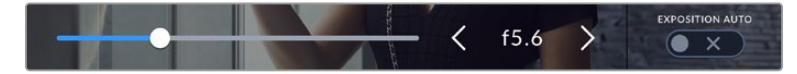

Dans le menu **Iris**, touchez les flèches situées autour de l'indicateur de l'iris ou utilisez le curseur pour régler ce paramètre.

### Touchez le bouton **Exposition auto** situé à droite du menu pour ouvrir le menu d'exposition automatique de l'iris.

Cela vous offre les options d'exposition automatique suivantes :

## **Iris**

Ce paramètre règle automatiquement l'ouverture pour offrir une exposition et une valeur d'obturation consistantes. Cela permet de maintenir le flou de bougé fixe, mais peut affecter la profondeur de champ.

### **Iris + Obtur.**

Maintient le bon niveau d'exposition en modifiant l'ouverture, puis l'obturation. Lorsque l'ouverture maximale ou minimale a été atteinte et qu'il n'est toujours pas possible de maintenir la même exposition, la caméra ajuste la valeur d'obturation pour que l'exposition reste stable.

### **Obtur. + Iris**

Maintient le bon niveau d'exposition en modifiant l'obturation, puis l'ouverture. Lorsque la valeur d'obturation maximale ou minimale a été atteinte et qu'il n'est toujours pas possible de maintenir la même exposition, la caméra ajuste l'ouverture pour que l'exposition reste stable.

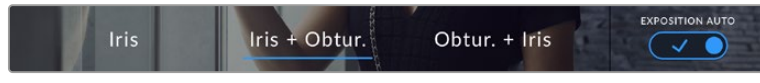

Dans le menu **Iris**, touchez **Exposition auto** pour ouvrir les modes d'exposition automatique qui modifient l'iris.

Lorsque le mode **Exposition auto** qui modifie l'iris ou l'obturateur est activé, la lettre **A** apparaît à côté de l'indicateur de l'iris ou d'obturation en haut de l'écran tactile.

## Affichage de la durée

L'affichage de la durée se trouve en haut de l'écran tactile de la caméra.

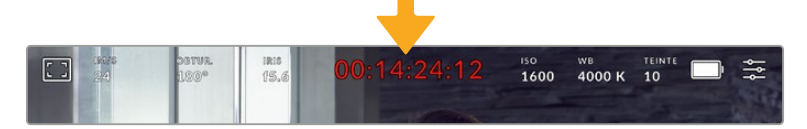

L'affichage de la durée devient rouge lorsque vous enregistrez.

Cet affichage fournit le timecode relatif à la durée des clips lors de l'enregistrement et de la lecture. Le timecode est exprimé en Heures:Minutes:Secondes:Images et augmente au fur et à mesure de l'enregistrement ou de la lecture. Il s'allume en rouge pendant l'enregistrement.

L'affichage de la durée débute à 00:00:00:00. La durée du clip en cours d'enregistrement, ou ayant été enregistré précédemment, est affichée sur l'écran tactile. Pour faciliter le travail en postproduction, le timecode sous forme de code horaire est intégré aux clips.

Pour voir le timecode, touchez simplement l'affichage de la durée. Touchez de nouveau cet affichage pour afficher la durée du clip.

#### **Les indicateurs d'état suivants peuvent apparaître à côté de l'affichage de la durée :**

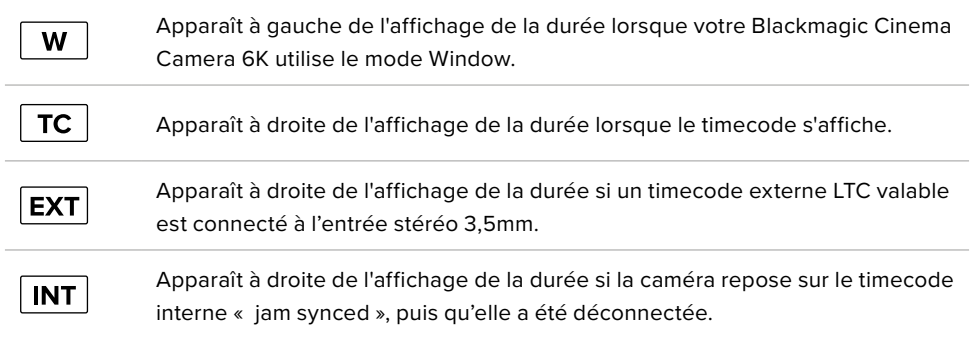

## ISO

L'indicateur **ISO** affiche le paramètre ISO (sensibilité de la lumière) réglé sur la caméra. Toucher l'indicateur vous permet de régler l'ISO pour répondre aux besoins de différentes conditions d'éclairage.

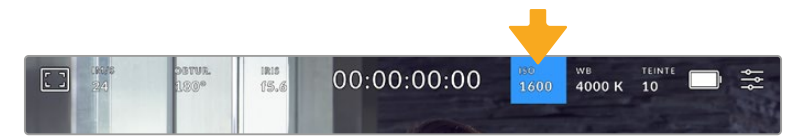

Touchez l'indicateur ISO pour accéder aux paramètres de l'ISO.

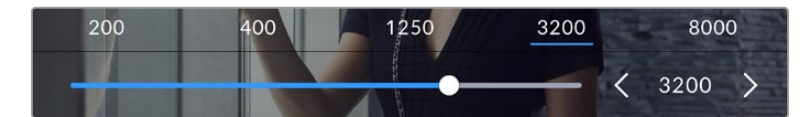

Dans le menu **ISO** de la caméra, ces paramètres apparaissent en bas de l'écran tactile. Le curseur permet d'incrémenter l'ISO d'1/3 de diaph.

Toutefois, en fonction de la situation, vous pouvez choisir une sensibilité ISO plus ou moins élevée. Par exemple, en conditions de faible éclairage, un ISO à 25 600 peut s'avérer nécessaire mais pourra introduire du bruit. Dans des conditions d'éclairage élevé, régler l'ISO à 100 permet de capturer la richesse des couleurs.

## Double ISO natif

La Blackmagic Cinema Camera 6K possède deux ISO natifs, un de 400 et un de 3 200. Le capteur est ainsi optimisé aussi bien pour des conditions de faible éclairage, qu'en plein soleil.

Lorsque vous ajustez l'ISO, les ISO natifs vont opérer en fond pour s'assurer que la séquence est propre et qu'elle comporte le moins de bruit possible, que ce soit en condition d'éclairage faible ou élevé.

Si vous réglez l'ISO entre 100 et 1 000, l'ISO natif de 400 sera utilisé en tant que point de référence. Lorsque l'ISO est réglé entre 1 250 et 25 600, l'ISO natif de 3 200 sera utilisé comme référence. Si vous avez le choix de filmer avec un ISO à 1000 ou à 1 250, nous vous conseillons de réduire vos réglages d'un diaphragme sur l'iris de l'objectif pour pouvoir sélectionner un ISO à 1 250. Ainsi, c'est l'ISO natif le plus élevé qui sera utilisé comme référence, et vous obtiendrez un résultat plus propre.

Le graphique ci-dessous montre la relation entre l'ISO sélectionné et la plage dynamique allouée.

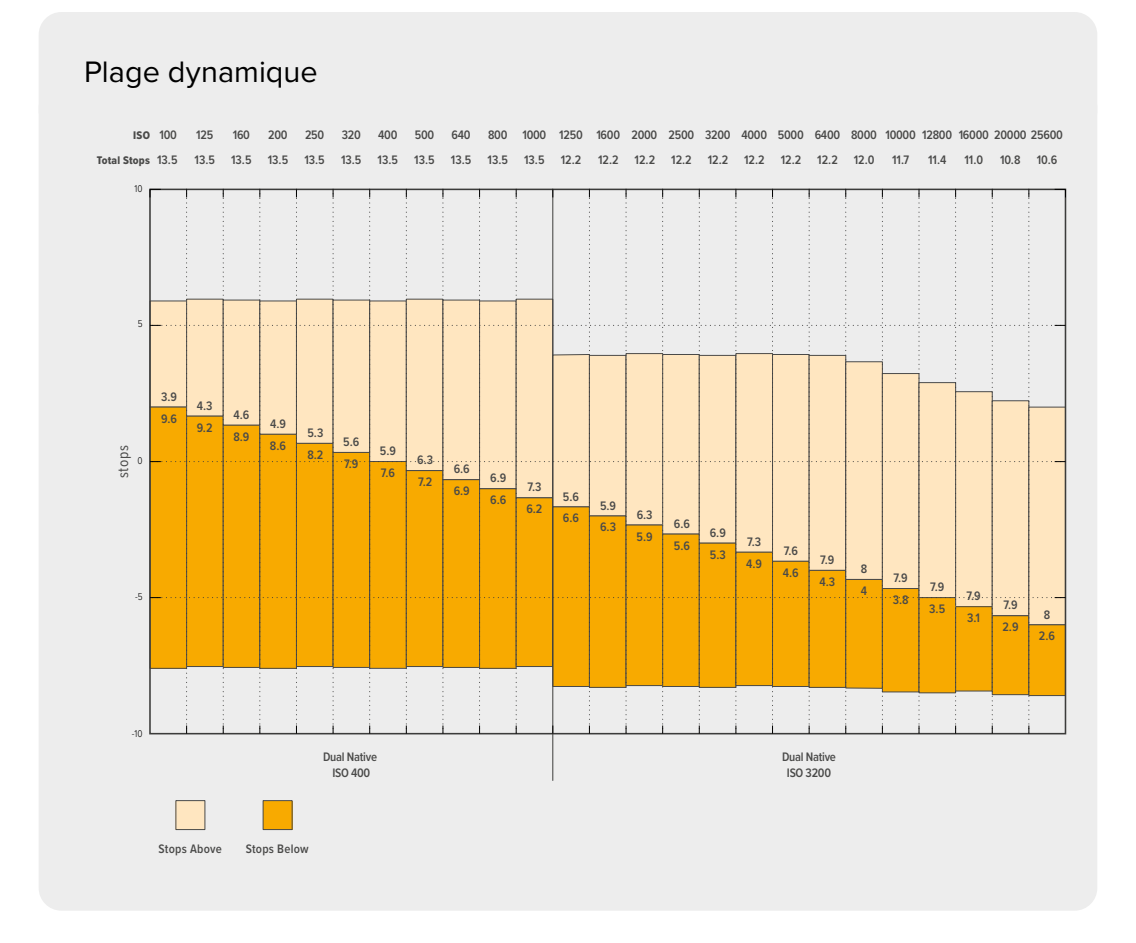

## Balance des blancs

Les indicateurs **WB** et **Teinte** affichent la balance des blancs et la teinte de la caméra. Touchez ces indicateurs pour régler la balance des blancs et la teinte de la caméra afin de les faire correspondre à différentes conditions d'éclairage.

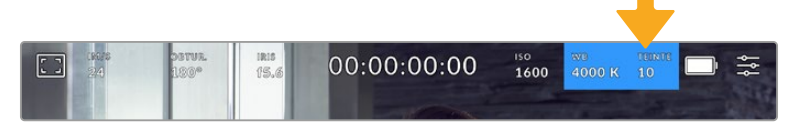

Touchez les indicateurs **WB** et **Teinte** pour accéder aux paramètres de la balance des blancs et de la teinte.

Chaque source lumineuse émet une couleur définie à l'aide de l'unité de mesure kelvin. Une source lumineuse qui émet une température de couleur plus basse, comme une bougie, émettra une lumière chaude à environ 3 200 degrés kelvin. Une source de lumière vive, comme le soleil par temps clair, émettra une température de couleur plus élevée à 5 600 degrés, donnant à la lumière un aspect bleu froid. Votre caméra compensera en ajoutant de la chaleur ou en refroidissant l'image en fonction de la température de couleur définie.

Par exemple, lors d'une journée ensoleillée avec une lumière de 5 600 K, vous pouvez régler la balance des blancs de votre caméra sur 5 600 K et elle compensera en ajoutant de la chaleur. Si vous réglez la balance des blancs pour qu'elle corresponde à une lampe au tungstène émettant 3 200 K la nuit, la caméra refroidira l'image pour compenser. Cela permet de s'assurer que le blanc est toujours affiché correctement et que les couleurs correspondent à ce que vous voyez.

**CONSEIL** Les paramètres de balance des blancs peuvent également être utilisés de manière créative en réchauffant ou en refroidissant l'image en fonction de l'histoire que vous racontez.

La balance des blancs de la Blackmagic Cinema Camera 6K est préréglée, de manière à s'adapter parfaitement aux différentes températures de couleurs. Les températures de couleurs sont les suivantes :

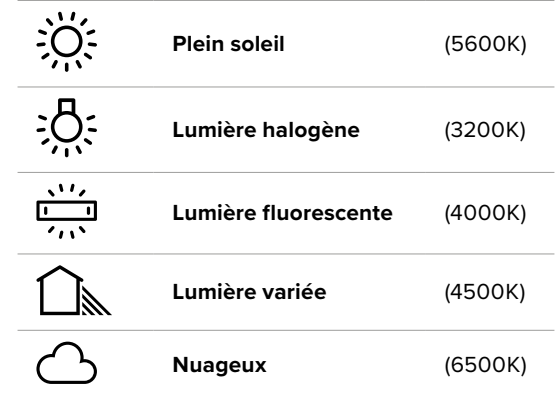

Vous pouvez modifier ces préréglages en touchant ou en maintenant enfoncées les flèches gauche et droite situées autour de l'indicateur de température en bas à gauche du menu de balance des blancs. La température de couleur augmente ou diminue par unité de 50K. Si vous maintenez ces flèches enfoncées, le changement d'unité est beaucoup plus rapide. Vous pouvez aussi ajuster la température en déplaçant le curseur.

Pour affiner davantage la couleur de l'image, vous pouvez ajuster la teinte. Ceci permet de régler le niveau de vert et de magenta. Vous pouvez par exemple ajouter du magenta pour compenser le ton vert des lumières fluorescentes. La plupart des préréglages de balance des blancs de la caméra comprennent une teinte.

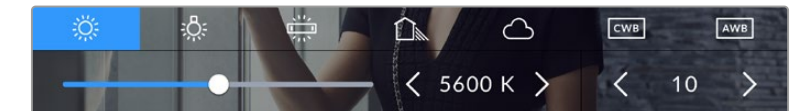

Toucher les indicateurs de balance des blancs et de teinte vous permet d'accéder aux cinq préréglages, au curseur de la balance des blancs et à l'indicateur de teinte

Dans le menu de balance des blancs, le paramètre de teinte de la caméra s'affiche en bas à droite de l'écran. Pour régler la teinte, touchez ou maintenez enfoncées les flèches gauche ou droite situées autour de cet indicateur. Elle augmente ou diminue par unité de 50K. Si vous maintenez ces flèches enfoncées, l'incrémentation est beaucoup plus rapide.

**REMARQUE** Si vous personnalisez la balance des blancs et la teinte, le nom du préréglage deviendra **CWB** (Custom White Balance) . Les blancs personnalisés sont enregistrés malgré les charges et les changements de paramètres. Cela facilite la comparaison entre la balance des blancs personnalisée et les derniers réglages utilisés.

#### **Balance des blancs automatique**

Votre Blackmagic Cinema Camera 6K peut régler la balance des blancs automatiquement. Toucher **AWB** affiche l'écran de la balance des blancs.

Lorsque la balance des blancs est réglée automatiquement, un carré s'affiche au centre de l'image. Positionnez une feuille blanche ou grise devant ce carré et appuyez sur **Mettre à jour WB**. La caméra règle alors automatiquement les valeurs de la balance des blancs et de la teinte pour

capturer une valeur moyenne des blancs ou des gris et ainsi garantir une balance des blancs aussi neutre que possible. Une fois mis à jour, ce paramètre sera enregistré comme balance des blancs personnalisée. Vous pouvez également activer la fonction de balance des blancs automatique en appuyant pendant 3 secondes sur le bouton **WB** situé sur la face supérieure de la caméra.

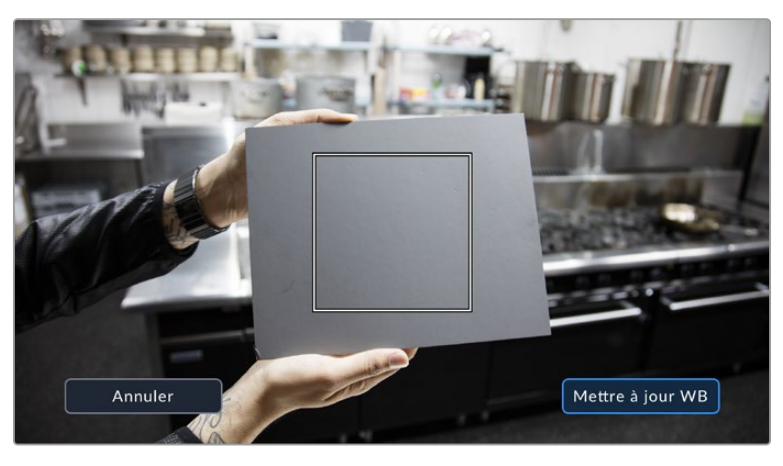

Toucher **AWB** dans le menu de la balance des blancs affiche l'écran de balance des blancs automatique. Utilisez une feuille blanche ou grise pour régler automatiquement une balance des blancs neutre.

## Alimentation

L'état et le type d'alimentation de la caméra sont affichés en haut à droite de l'écran LCD.

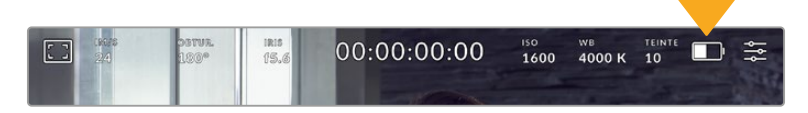

Lorsque vous alimentez la caméra avec la batterie, vous pouvez changer l'affichage de l'indicateur en touchant l'icône.

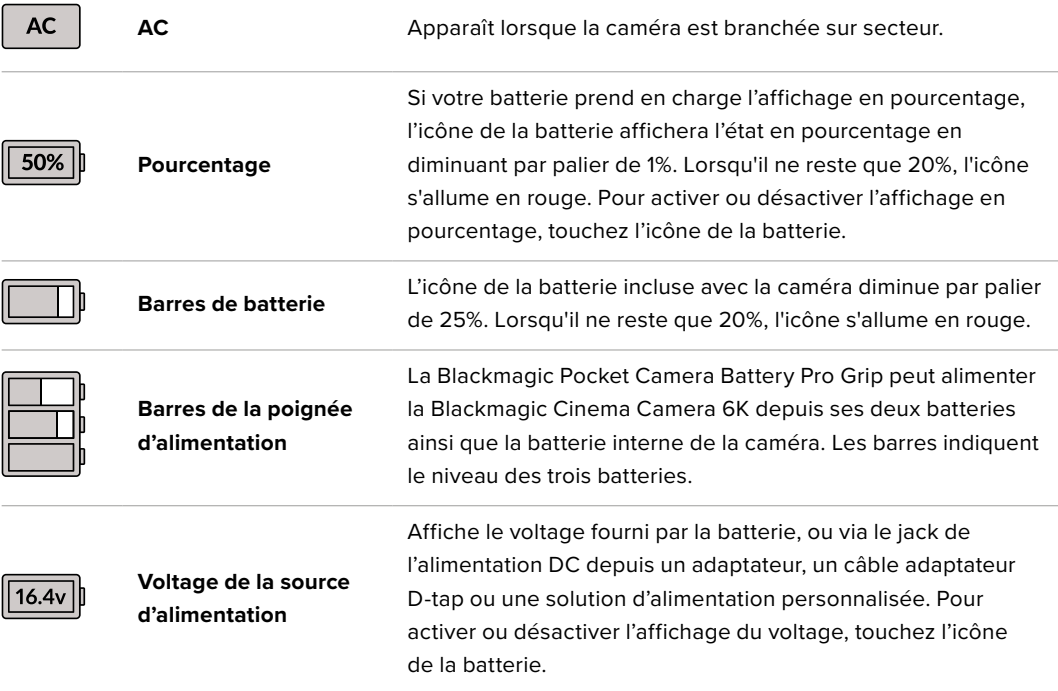

## Indicateur de LUT

Lorsque vous utilisez une LUT en tant qu'outil de prévisualisation, une icône LUT blanche s'affiche en haut à gauche de l'écran pour indiquer que la LUT est active. Cette icône devient bleue si le paramètre **Appliquer LUT dans fichier** est activé dans l'onglet Enregistrement. Pour plus d'informations, consultez la section « Onglet Enregistrement » de ce manuel.

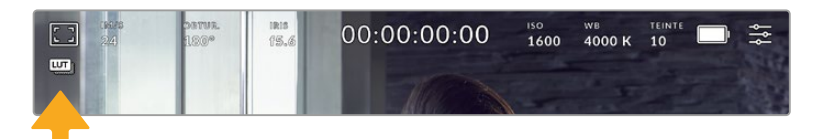

## Histogramme

L'histogramme est situé en bas à gauche de l'écran tactile. L'histogramme RVB montre la distribution tonale de l'image divisée en canaux indépendants rouges, verts et bleus.

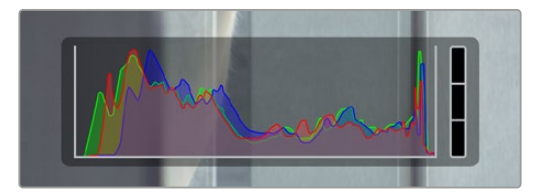

L'histogramme indique donc la plage tonale de votre clip. Il est également pratique pour vérifier l'exposition et éviter que les hautes lumières soient écrêtées.

Le côté gauche de l'histogramme représente les pixels sombres, ou les tons foncés, et le côté droit représente les pixels clairs, ou les blancs. Lorsque vous ouvrez ou fermez l'ouverture de l'objectif, la distribution des informations sur l'histogramme change en conséquence vers la gauche ou vers la droite. Vous pourrez ainsi vérifier si les hautes ou les basses lumières de votre image sont écrêtées ou écrasées. Lorsqu'il y a un écrêtage dans le canal rouge, vert ou bleu, son indicateur respectif situé sur la droite de l'histogramme s'allume. Si les valeurs de l'histogramme ne diminuent pas progressivement sur les côtés gauche et droit, il se peut que vous perdiez des détails dans les hautes ou les basses lumières.

Si aucun histogramme n'apparaît en bas à gauche de votre écran tactile, le paramètre **Affichage** de l'onglet **Moniteur** est peut-être réglé sur **Codec et résolution**. Pour plus d'informations, consultez la section « Paramètres du moniteur » de ce manuel.

## Bouton Rec

À côté de l'histogramme, en bas de l'écran tactile de votre caméra, vous trouverez un bouton rond de couleur grise. C'est le bouton d'enregistrement. Appuyez une fois sur ce bouton pour commencer l'enregistrement, et appuyez à nouveau pour l'arrêter. Lorsque l'enregistrement est en cours, le bouton, les indicateurs des supports et le timecode en haut de l'écran tactile de votre caméra deviennent rouges.

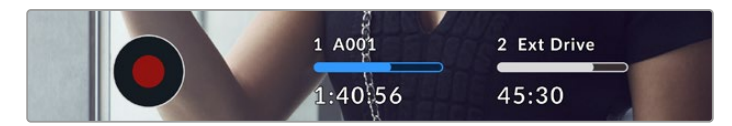

Le bouton d'enregistrement situé à côté des indicateurs des supports, au bas de l'écran tactile.

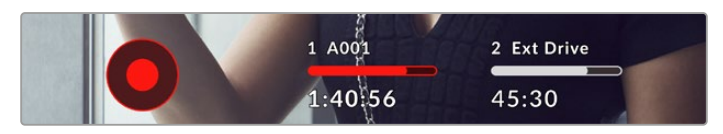

Le bouton d'enregistrement devient rouge lorsque la caméra enregistre.

### Indicateur de perte d'image

Un point d'exclamation clignotant s'affiche sur le bouton d'enregistrement de la caméra lorsqu'une perte d'image se produit sur la carte CFexpress ou le disque USB durant l'enregistrement. L'indicateur de timecode en haut de l'écran LCD et l'indicateur de stockage clignotent également. Cela vous permet de savoir si une carte CFexpress ou un disque flash USB-C est trop lent pour le codec et la résolution sélectionnés. L'indicateur de perte d'image reste visible jusqu'à ce qu'un autre clip soit enregistré ou que la caméra soit redémarrée. Pour plus d'informations à ce sujet, consultez la section « Supports de stockage ».

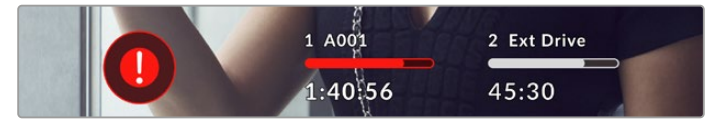

L'indicateur de perte d'image pour la carte CFexpress

**REMARQUE** Vous pouvez régler la Blackmagic Cinema Camera 6K pour qu'elle interrompe l'enregistrement en cas de perte d'images afin d'éviter de continuer d'enregistrer une séquence inutilisable. Pour plus d'informations, consultez la section « Onglet Enregistrer » de ce manuel.

## Temps d'enregistrement restant

Lorsqu'une carte CFexpress est insérée, ou qu'un disque flash USB-C est connecté à votre caméra, les indicateurs situés au bas de l'écran affichent le temps d'enregistrement restant sur la carte ou le disque flash USB-C. Le temps est affiché en heures, en minutes et en secondes, et varie selon la fréquence d'images et le codec sélectionnés. L'indicateur calcule automatiquement le temps restant en fonction de ces paramètres. Lorsqu'il reste approximativement 5 minutes d'enregistrement sur la carte ou le lecteur, l'indicateur devient rouge, puis il se met à clignoter lorsqu'il ne reste plus que 2 minutes. L'indicateur affiche **Pleine** lorsqu'une carte est pleine, ou **Plein** lorsqu'un disque est plein.

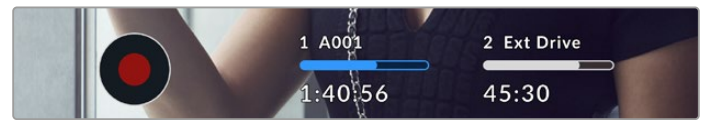

L'indicateur des supports affiche le nom de votre carte CFexpress ou du disque flash USB-C ainsi que le temps d'enregistrement restant en minutes.

Le nom de la carte ou du disque s'affiche également dans la petite barre située au-dessus du temps restant. La barre devient bleue lorsque la caméra est réglée pour enregistrer sur la carte ou le disque flash USB-C sélectionné. Pour enregistrer sur un support différent, restez appuyé sur le nom de la carte ou du disque flash USB-C de votre choix. La barre devient rouge lorsque la caméra enregistre.

Lorsque vous touchez les indicateurs des supports de stockage, le menu de stockage et de formatage s'affiche.

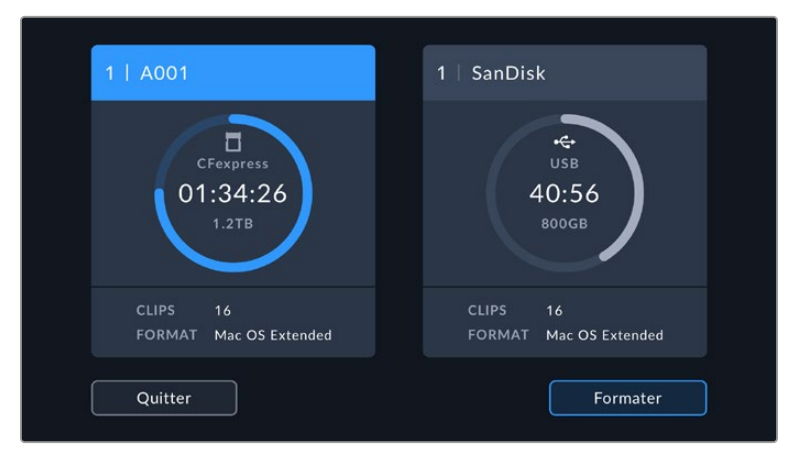

Touchez les indicateurs des supports sur l'écran tactile pour accéder au gestionnaire de stockage.

Ce menu affiche l'espace libre de chaque carte CFexpress ou disque flash USB-C inséré dans la caméra, ainsi que le nom de la carte ou du disque, le nombre total de clips et le format de fichier.

Vous pouvez également formater votre support à partir de ce menu. Pour plus d'informations, veuillez consulter la section « Préparer les supports pour l'enregistrement » de ce manuel.

**CONSEIL** Touchez le nom de la carte ou du disque dans le menu des supports de stockage pour l'activer. La Blackmagic Cinema Camera 6K commencera par enregistrer sur cette carte ou ce disque.

## Indicateurs audio

Les indicateurs de crête audio affichent les niveaux audio pour les canaux 1 et 2 lors de l'utilisation du micro interne ou via l'audio externe lorsqu'une source y est connectée. L'affichage est calibré en unités dBFS et intègre des indicateurs de crête qui restent visibles un petit moment, ce qui vous permet de visualiser clairement les niveaux maximaux atteints.

Pour obtenir une qualité audio optimale, vérifiez que vos niveaux audio ne dépassent pas 0 dBFS. Il s'agit en effet du niveau maximal auquel la caméra peut enregistrer. L'audio qui dépasse ce niveau sera écrêté et distordu.

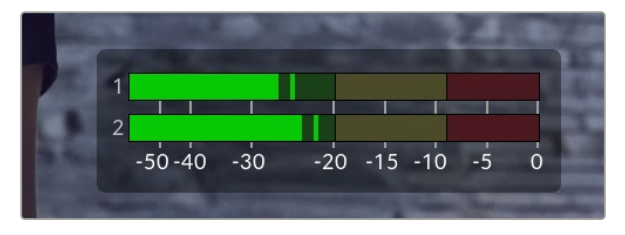

Les barres de couleur sur l'indicateur audio représentent les niveaux audio maximaux. Idéalement, les niveaux audio doivent rester dans la zone verte. Si le niveau entre dans la zone jaune ou rouge, il se peut que le son que vous venez de capturer soit écrêté.

Vous pouvez toucher les indicateurs audio pour augmenter le volume des canaux audio 1 et 2, ainsi que celui du casque ou du haut-parleur.

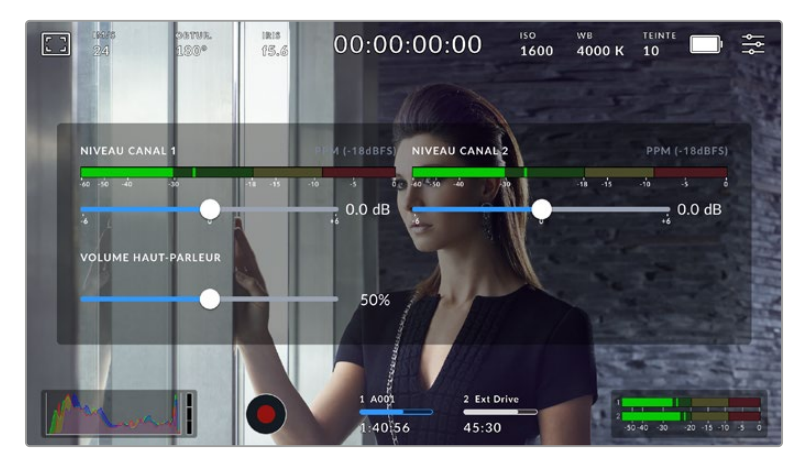

Touchez les indicateurs audio sur l'écran tactile pour accéder au volume et aux paramètres du casque ou du haut-parleur.

## Double-toucher pour zoomer

Vous pouvez agrandir n'importe quelle zone de l'aperçu de l'image en touchant deux fois l'écran tactile. La zone que vous touchez sera agrandie et vous pourrez vous déplacer dans l'image en faisant glisser votre doigt sur l'écran. C'est une fonction très pratique pour vérifier la mise au point. Pour revenir à l'image en plein écran, il suffit de retoucher deux fois l'écran tactile de la caméra.

## Pincer pour zoomer

Ajustez le niveau de zoom en effectuant un geste de pincement sur l'écran tactile LCD. Cela n'affectera pas la sortie HDMI.

Commencez par toucher l'écran deux fois pour effectuer un zoom x2, ou appuyez sur le bouton de mise au point à l'aide du zoom. Puis, faites un geste de pincement sur l'écran tactile pour changer le niveau de zoom. Vous pouvez également faire glisser vos doigts sur l'écran pour vous déplacer dans l'image grossie. Pour retourner à l'affichage standard, double-touchez une nouvelle fois l'écran, ou appuyez sur le bouton de mise au point à l'aide du zoom.

Lorsque vous double-touchez l'écran ou que vous appuyez sur le bouton de mise au point à l'aide du zoom, le niveau de zoom bascule entre le niveau de grossissement précédent et l'affichage complet. Par exemple, si vous zoomez en pinçant jusqu'à un grossissement x8 et que vous doubletouchez l'écran, l'image sera dézoomée. Puis, si vous double-touchez l'écran une deuxième fois, l'affichage reviendra à l'agrandissement x8.

## Mise au point tactile

Effectuez la mise au point de l'objectif sur n'importe quelle zone de l'image en touchant longuement cette zone sur l'écran LCD. Appuyez sur le bouton de mise au point pour effectuer la mise au point sur la zone de votre choix. Appuyez deux fois sur le bouton de mise au point pour la réinitialiser sur le centre de l'image.

## Mode plein écran

Il est parfois utile lors du cadrage ou de la mise au point d'un plan, de masquer temporairement les informations d'état et les indicateurs audio affichés à l'écran. Pour masquer toutes ces informations d'un coup, balayez l'écran tactile vers le haut ou vers le bas. L'indicateur d'enregistrement, les repères de cadrage, la grille de composition, l'aide à la mise au point et le zébra resteront visibles.

Pour les faire réapparaître, balayez une nouvelle fois l'écran vers le haut ou vers le bas.

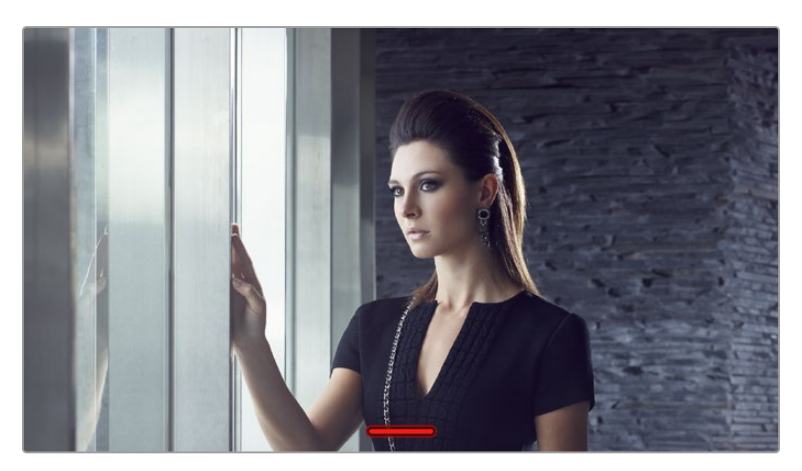

Balayez l'écran tactile vers le haut ou vers le bas pour masquer les informations d'état.

## Menu de lecture

Appuyez sur le bouton de lecture de votre caméra pour lire un clip. Vous pouvez contrôler les clips enregistrés précédemment à l'aide des commandes de transport de l'écran tactile LCD.

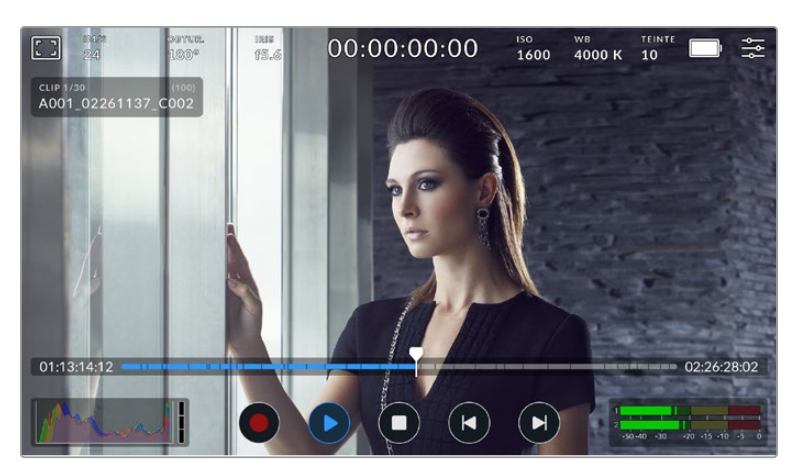

Une timeline de segments représente tous les clips enregistrés et chaque segment représente un clip individuel. Le nom et le numéro du clip en cours s'affichent en haut à gauche de l'écran et le nombre total de clips sur la carte ou le disque est présenté entre parenthèses.

Le compteur devant la timeline indique l'emplacement actuel de la tête de lecture tandis que le compteur situé après la timeline affiche la durée totale de tous les clips.

Les commandes de lecture sous la timeline vous permettent de naviguer dans les clips.

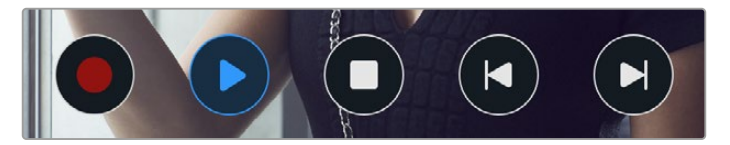

Commandes de lecture

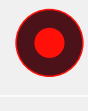

Si vous touchez le bouton d'enregistrement alors que vous êtes en mode de lecture, vous reviendrez en mode de veille et la caméra sera prête à enregistrer.

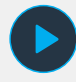

Touchez le bouton de lecture pour visionner vos clips. Vous êtes désormais en mode Lecture.

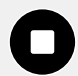

Appuyez sur le bouton d'arrêt pour arrêter la lecture. Appuyez sur le bouton d'arrêt une deuxième fois pour revenir en mode veille.

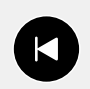

Appuyez une fois sur le bouton de retour rapide pour déplacer la tête de lecture sur la première image du clip en cours. Si la tête de lecture est déjà au début d'un clip, elle se placera sur la première image du clip précédent.

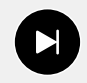

Appuyez une fois sur le bouton d'avance rapide pour déplacer la tête de lecture sur la dernière image du clip en cours. Si la tête de lecture est déjà à la fin d'un clip, elle se placera sur la première image du clip suivant.

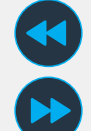

Maintenez les boutons d'avance et de retour rapides enfoncés pour les changer en boutons de défilement arrière et avant. Vous pouvez à présent les utiliser pour modifier la vitesse de défilement en x2, x4, x8 ou x16.

Pour réduire la vitesse, il suffit d'appuyer sur le bouton dans l'autre direction.

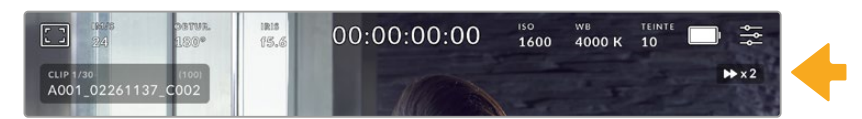

L'indicateur de vitesse de défilement affiche la vitesse et la direction de l'avance ou du retour rapides de la séquence.

Modifiez le mode de lecture pour l'appliquer à tous les clips ou à un seul clip dans le menu **Réglages**. En mode **Un seul**, le dernier clip enregistré est affiché lorsque vous appuyez sur le bouton de lecture.

**CONSEIL** Balayez l'écran tactile vers le haut ou vers le bas pour masquer les informations d'état pendant la lecture des séquences. Ouvrir le clap pendant la lecture vous permettra de noter dans les métadonnées la qualité du clip que vous être en train de lire. Pour plus d'informations, consultez la section « Saisie des métadonnées » de ce manuel.

## Lecture en boucle

Toucher le bouton de lecture plus d'une fois active la lecture en boucle. La lecture en boucle peut être utile pour continuer la lecture d'un même clip continuellement, ou pour lire en boucle tous les clips de la timeline.

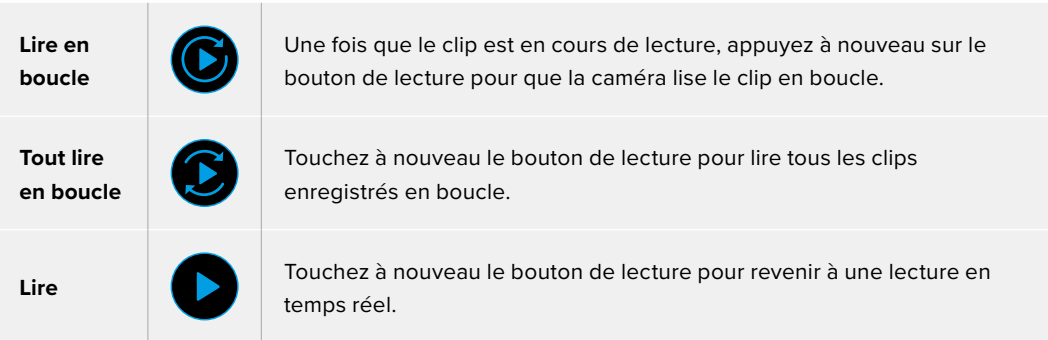

# **Réglages**

## **Menu de navigation**

Appuyez sur le bouton du menu pour ouvrir le menu de navigation. Ce menu à onglets offre des paramétrages qui ne sont pas disponibles depuis l'écran principal. Les paramètres sont regroupés par fonction au sein des onglets **Enregistrer**, **Moniteur**, **Audio**, **Réglages**, **Préréglages** et **LUTS**. Chaque onglet possède plusieurs pages. Vous pouvez passer d'une page à l'autre en touchant les flèches situées de part et d'autre de l'écran, ou en balayant l'écran vers la gauche ou vers la droite.

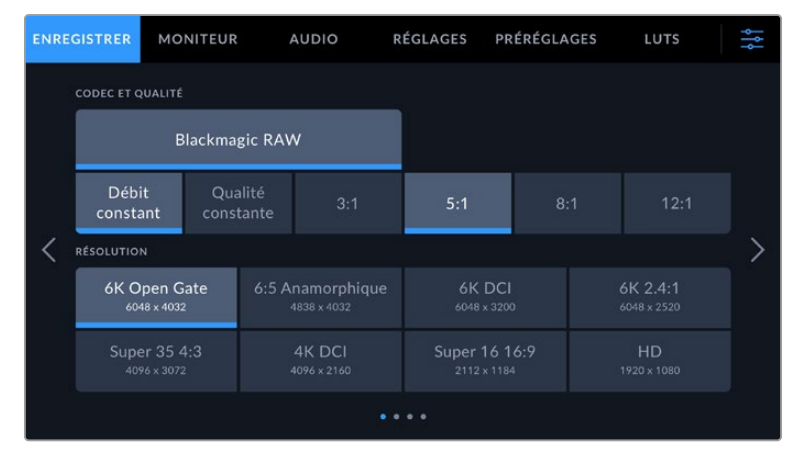

Touchez les intitulés **Enregistrer**, **Moniteur**, **Audio**, **Réglages**, **Préréglages** et **LUTS** pour vous déplacer entre les différents onglets du menu de navigation.

## **Onglet Enregistrer**

L'onglet **Enregistrer** permet de régler le format vidéo, le codec et la résolution, ainsi que d'autres paramètres qui affectent les séquences enregistrées, tels que la plage dynamique et la netteté de l'image.

## Onglet Enregistrer - Page 1

La première page de l'onglet **Enregistrer** contient les paramètres suivants.

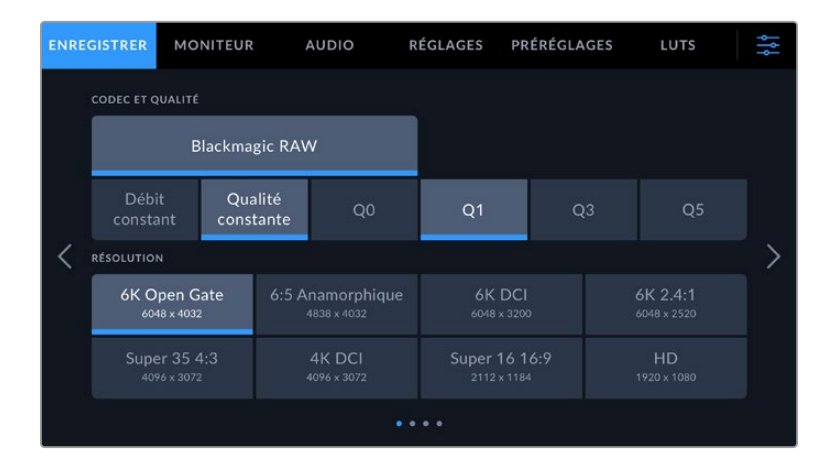

#### **Codec et qualité**

Le menu **Codec et qualité** vous permet de régler la qualité du Blackmagic RAW. Vous pouvez choisir parmi plusieurs paramètres de débit constant ou une qualité constante. Par exemple, 3:1, 5:1, 8:1, 12:1, or Q0, Q1, Q3 et Q5. Ces options vous permettent de régler la compression. Pour plus d'informations sur le Blackmagic RAW, consultez la section « Enregistrer » de ce manuel.

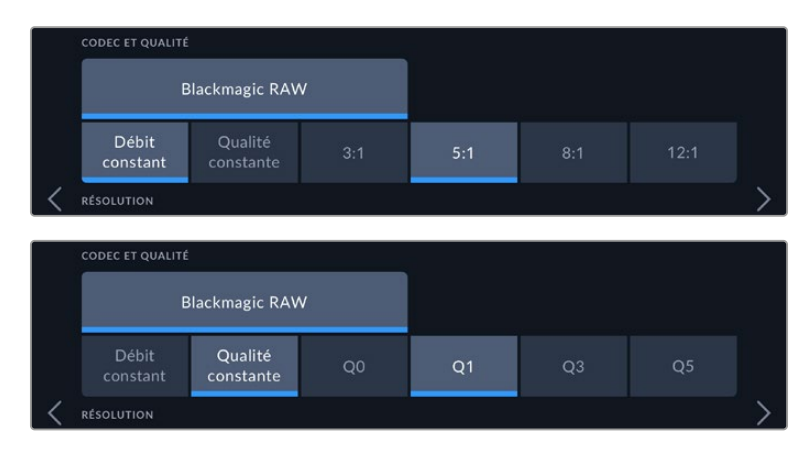

Options de qualité du Blackmagic RAW

**CONSEIL** La quantité de vidéo que vous pouvez enregistrer sur le support de stockage augmente lorsque vous choisissez des codecs qui utilisent une compression plus élevée. Vous pouvez estimer les durées d'enregistrement en fonction de la capacité du support de stockage, de la fréquence d'images et du codec en utilisant le calculateur de débit de données sur [https://www.blackmagicdesign.com/fr/products/blackmagiccinemacamera/](https://www.blackmagicdesign.com/fr/products/blackmagiccinemacamera/blackmagicraw#data-rate-calculat) [blackmagicraw#data-rate-calculator](https://www.blackmagicdesign.com/fr/products/blackmagiccinemacamera/blackmagicraw#data-rate-calculat)

#### **Résolution**

Ce paramètre fonctionne en corrélation avec le paramètre **Codec** pour définir la résolution de votre image.

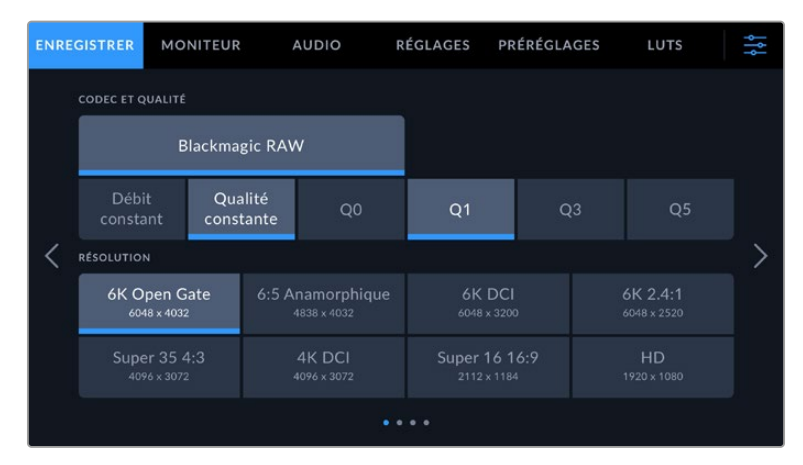

Les options de résolution sur la Blackmagic Cinema Camera 6K

## Onglet Enregistrer - Page 2

La deuxième page de l'onglet **Enregistrer** contient les options suivantes.

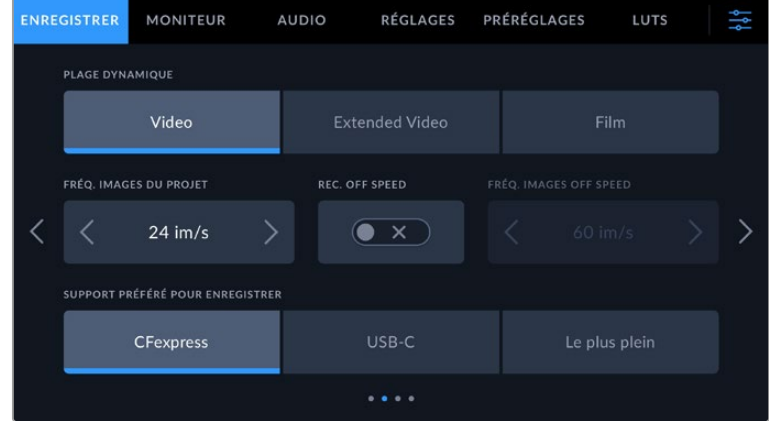

#### **Plage dynamique**

the control of the control of the

Ajustez le paramètre **Plage dynamique** en touchant les icônes de la plage dynamique. Votre caméra possède trois paramètres de plage dynamique :

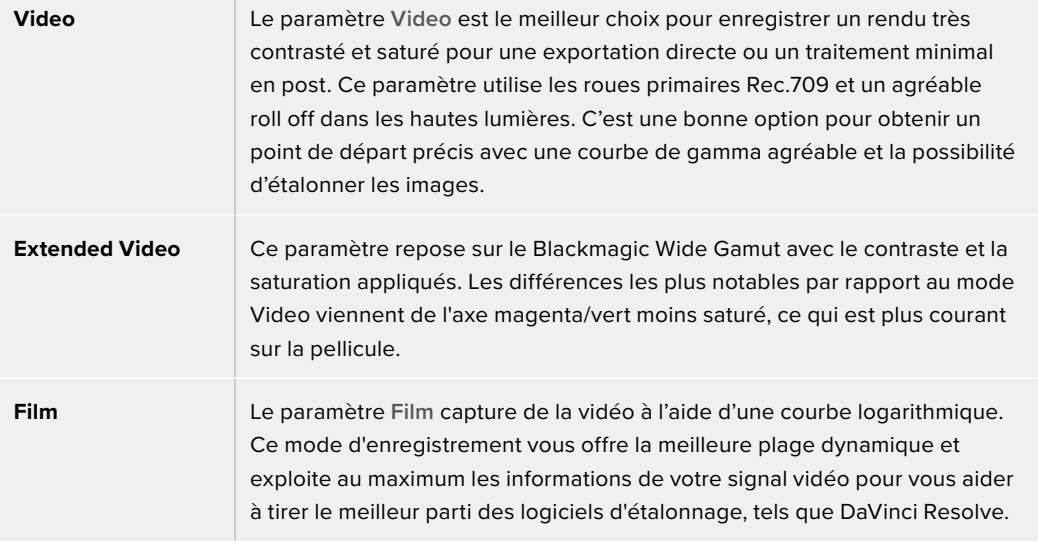

**REMARQUE** Lorsque vous enregistrez en Blackmagic RAW avec la plage dynamique Film, l'image apparaît terne et désaturée sur l'écran tactile. En effet, les images contiennent énormément de données qui n'ont pas encore été étalonnées pour cet affichage. Toutefois, lorsque vous enregistrez en mode Film, vous pouvez effectuer le monitoring sur l'écran tactile et sur la sortie HDMI en utilisant une LUT conçue pour simuler un contraste standard. Pour plus d'informations, consultez la section « LUTs 3D » de ce manuel.

### **Fréquence d'images du projet**

Le paramètre **Freq. images du projet** propose une sélection de fréquences d'images couramment utilisées dans l'industrie du cinéma et de la télévision, par exemple, 23.98 images par seconde. En général, on fait coïncider la fréquence d'images avec la vitesse de lecture et la synchronisation audio utilisées dans le workflow de post-production.

Huit fréquences d'images sont disponibles : 23.98, 24, 25, 29.97, 30, 50, 59.94 et 60 images par seconde.

### **Enregistrement Off Speed**

Par défaut, les fréquences d'images du projet et du capteur correspondent pour que le clip soit lu en vitesse normale. Toutefois, vous pouvez régler la fréquence d'images du capteur indépendamment en désactivant le bouton du paramètre **Enregistrement off speed**.

#### **Fréquence d'images off speed**

Lorsque le paramètre **Enregistrement off speed** est activé, touchez les flèches du paramètre **Freq. images off speed** pour régler la fréquence d'images du capteur de la caméra.

La fréquence d'images du capteur vous permet de régler le nombre d'images par seconde que le capteur enregistre. La fréquence d'images détermine la vitesse de lecture de votre vidéo en fonction de la fréquence d'images de projet choisie.

Pour plus d'informations concernant les fréquences d'images off speed, consultez le paragraphe « Images par seconde » de la section « Fonctionnalités de l'écran tactile » de ce manuel.

Pour obtenir plus d'informations sur les fréquences d'images maximales disponibles avec chaque format d'enregistrement et avec chaque codec, consultez les tableaux de la section « Fréquences d'images maximales du capteur ».

### **Support préféré pour enregistrer**

Lorsqu'une carte CFexpress est insérée et qu'un disque flash USB-C est branché à votre caméra simultanément, utilisez ce paramètre pour déterminer sur quel support l'enregistrement commencera. Les options sont **CFexpress**, **SD**, **USB-C** et **Le plus plein**. Choisir **CFexpress** ou **USB-C** dépend de votre préférence personnelle. Lorsque le support sélectionné sera plein, l'enregistrement se poursuivra sur le deuxième support. L'option **Le plus plein** facilite le regroupement de fichiers de façon chronologique lorsque vous filmez un projet à l'aide d'une seule caméra.

Le paramètre sélectionné s'applique lorsqu'une carte CFexpress ou un disque USB est connecté. Vous pouvez modifier ce paramètre à tout moment dans le gestionnaire de stockage en sélectionnant un support différent. Il est important de préciser que le fait d'éjecter et de reconnecter une carte ou un disque rétablira le paramètre **Carte préférée pour enregistrer** actuel.

Le paramètre **Le plus plein** est basé sur le pourcentage d'espace utilisé sur votre support plutôt que sur sa taille ou la quantité de données utilisées.

## Onglet Enregistrer - Page 3

La troisième page de l'onglet **Enregistrer** contient les paramètres suivants.

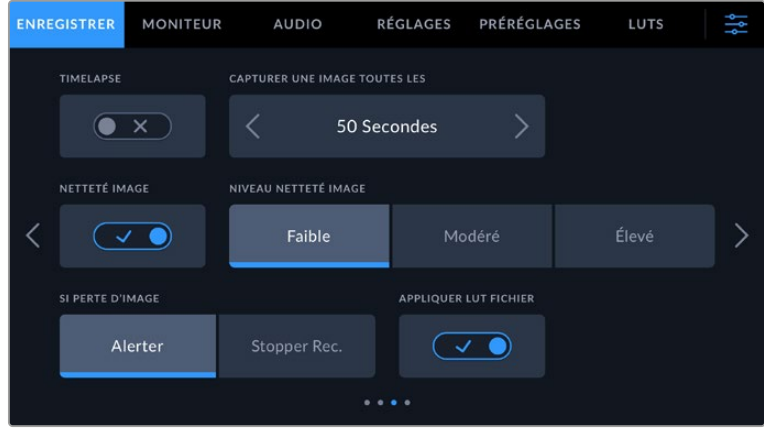

#### **Timelapse**

Ce paramètre active la fonction Timelapse qui permet l'enregistrement automatique d'une image fixe aux intervalles suivants :

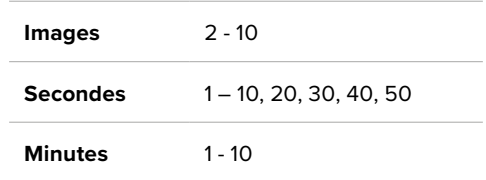

Vous pouvez par exemple régler la caméra pour qu'elle enregistre une image fixe toutes les 10 images, 5 secondes, 30 secondes, 5 minutes, etc.

La fonction Timelapse offre de nombreuses options créatives. Par exemple, lorsque vous réglez l'intervalle de temps sur 2 images, vous obtenez un effet d'accéléré lors de la lecture de votre vidéo.

Appuyez sur le bouton d'enregistrement pour démarrer l'enregistrement. Lorsque vous appuyez une seconde fois sur ce bouton pour arrêter l'enregistrement, la séquence en timelapse est sauvegardée comme un clip, avec le codec et la fréquence d'images réglés dans la caméra. Vous pouvez ainsi déposer la séquence en timelapse dans votre timeline de post-production de la même manière que n'importe quel clip.

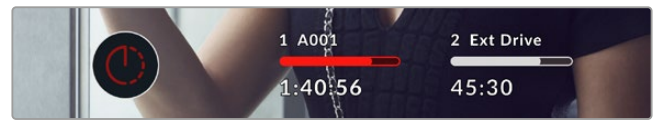

Le mode Timelapse est indiqué par une icône sur le bouton d'enregistrement.

**CONSEIL** Lorsque vous enregistrez des clips en mode Timelapse, le compteur du timecode se met à jour à chaque fois qu'une image vidéo est enregistrée.

#### **Netteté de l'image**

Utilisez ce paramètre pour régler la netteté de l'image. Lorsque ce paramètre est activé, augmentez et diminuez le niveau de netteté en sélectionnant **Faible**, **Modéré** ou **Élevé**.

Ce paramètre n'affecte que la sortie HDMI de votre caméra. Il peut être utilisé lorsque vous enregistrez sur un enregistreur externe via HDMI ou si la sortie de votre caméra est connectée pour une diffusion en direct.

**CONSEIL** Lorsque vous traitez vos fichiers Blackmagic RAW, vous pouvez obtenir un niveau de netteté comparable en utilisant l'outil de réglage de la netteté et du flou disponible sur la page **Étalonnage** de DaVinci Resolve.

Réglez le rayon de l'outil à 0,48 et ajustez l'échelle à 0,6, 0,3 ou 0,15 pour obtenir une netteté comparable aux réglages **Élevé**, **Modéré** ou **Faible**.

Pour plus d'informations sur le réglage de la netteté en post-production, consultez la section « Motion effects palette and blur palettes » du manuel complet DaVinci Resolve.

#### **Si perte d'images**

Utilisez ce paramètre pour configurer la réponse de votre caméra lorsqu'une perte d'images est détectée. Lorsqu'il est réglé sur **Alerter**, l'indicateur de perte d'images s'affiche sur l'écran tactile LCD et l'enregistrement se poursuit avec la perte d'images. Lorsqu'il est réglé sur **Stopper** 

**l'enregistrement**, l'enregistrement s'arrête lorsqu'une perte d'images est détectée. Cela vous évitera de perdre du temps à filmer des séquences inutilisables si vous n'avez pas remarqué l'indicateur de perte d'images.

Pour plus d'informations sur le choix d'une carte CFexpress ou d'un disque flash USB-C approprié, ainsi que sur la façon d'éviter une perte d'images, consultez la section «Supports de stockage ».

#### **Appliquer une LUT dans un fichier**

Lorsque vous filmez avec le codec Blackmagic RAW et que vous appliquez une LUT à la sortie HDMI de votre caméra, la LUT sélectionnée sera intégrée au fichier Blackmagic RAW que vous enregistrez. La LUT sera sauvegardée dans l'en-tête du fichier et vous pourrez facilement l'appliquer au clip en post-production, sans avoir à gérer un fichier séparé. Lorsque la fonction **Appliquer LUT dans fichier** est activée dans le menu, le clip s'ouvrira dans le Blackmagic RAW Player et dans DaVinci Resolve avec la LUT sélectionnée. Vous pouvez activer ou désactiver l'application de la LUT, mais elle sera toujours présente dans le fichier Blackmagic RAW.

DaVinci Resolve comprend également une fonction **Appliquer une LUT** dans ses paramètres, pour activer ou désactiver la LUT 3D dans le fichier Blackmagic RAW. La fonction **Appliquer une LUT** dans DaVinci Resolve est la même que dans la caméra. Ainsi, quand vous filmez, vous pouvez demander à l'étalonneur d'utiliser une LUT depuis la caméra. Mais vous pourrez facilement désactiver cette LUT dans DaVinci Resolve en réglant **Appliquer une LUT** sur **Off**.

## Paramètres d'enregistrement 4

La quatrième page de l'onglet **Enregistrer** contient les paramètres suivants.

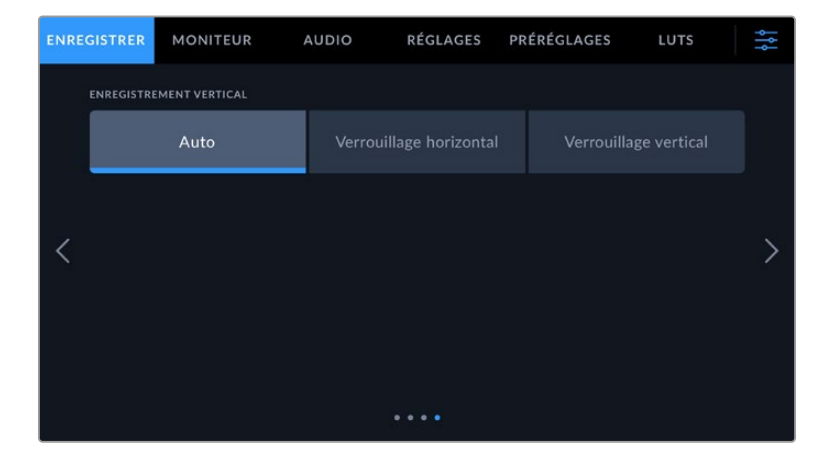

#### **Enregistrement vertical**

Votre Cinema Camera 6K est capable de filmer verticalement pour les réseaux sociaux ou à des fins créatives.

#### **Auto**

Lorsque la caméra est réglée sur Auto, les clips enregistrés suivront la position de la caméra quand l'enregistrement est lancé. Par exemple, si vous appuyez sur le bouton d'enregistrement alors que la caméra est dans une position verticale, l'enregistrement sera identifié comme vertical dans les métadonnées. Tous les enregistrements identifiés comme verticaux dans les métadonnées apparaîtront à la verticale lors de la lecture dans DaVinci Resolve, Blackmagic Raw Player ou QuickTime Player.

Au contraire, si la caméra est en position horizontale lorsque l'enregistrement commence, ce dernier restera horizontal et sera identifié comme horizontal.

#### **Verrouillage horizontal**

Activez le réglage **Verrouillage horizontal** pour identifier les clips comme horizontaux et vous assurer que tous les enregistrements s'affichent horizontalement, peu importe la position de la caméra.

#### **Verrouillage vertical**

Activez le réglage **Verrouillage vertical** pour identifier tous les clips comme verticaux dans les métadonnées et vous assurer qu'ils seront affichés à la verticale dans des applications telles que QuickTime Player et DaVinci Resolve.

**REMARQUE** Les images Blackmagic RAW identifiées comme verticales nécessitent la dernière version de DaVinci Resolve pour apparaître automatiquement à la verticale.

## **Convention de dénomination des fichiers**

Les clips sont enregistrés sur votre carte CFexpress ou disque flash USB-C au format Blackmagic RAW. Les fichiers proxy suivent la même convention de dénomination que les fichiers Blackmagic RAW. Toutefois, leur suffixe est .MP4.

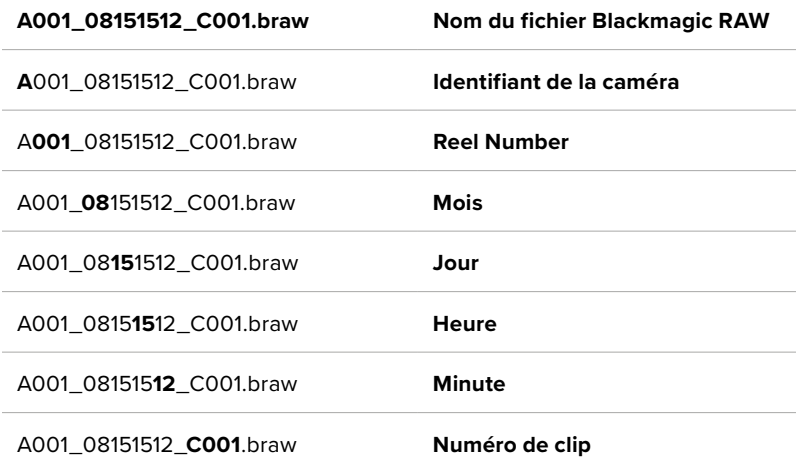

Le tableau ci-dessous présente un exemple de la convention de dénomination des fichiers :

Les fichiers d'images fixes capturées à l'aide du bouton **Still** sont enregistrés selon la convention de dénomination des fichiers relative aux clips vidéo. Toutefois, les quatre derniers caractères du nom de fichier portent le numéro de l'image, par exemple **S001**, au lieu du numéro du clip. Pour comprendre comment modifier l'identifiant de la caméra, consultez la section « Métadonnées du projet ».

## **Onglet Moniteur**

L'onglet **Moniteur** vous permet d'ajuster les informations à l'écran et d'autres options de monitoring pour la Blackmagic Cinema Camera 6K. Les options sont organisées par sortie entre **LCD** et **HDMI**. Le bouton **Viseur** offre des options de monitoring lorsqu'un Blackmagic Pocket Cinema Camera EVF est installé sur votre caméra.

Il y a cinq pages d'options pour les paramètres du moniteur. Vous pouvez passer d'une page à l'autre en touchant les flèches situées de part et d'autre de l'écran, ou en balayant l'écran vers la gauche ou vers la droite.

## Onglet Moniteur - Page 1

La première page de l'onglet **Moniteur** contient des paramètres identiques pour chaque sortie. Par exemple, vous pouvez activer le zébra sur l'écran tactile, mais le désactiver sur la sortie HDMI.

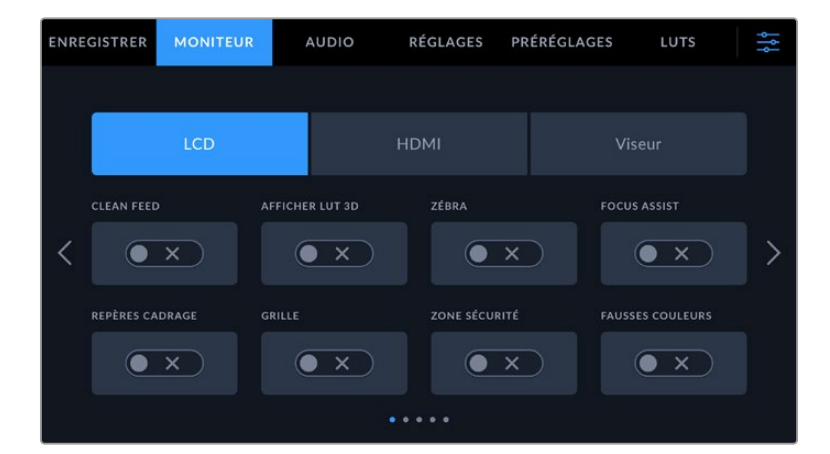

## **Clean Feed**

Touchez le bouton **Clean Feed** pour désactiver les informations à l'écran d'une sortie, excepté le voyant d'enregistrement tally.

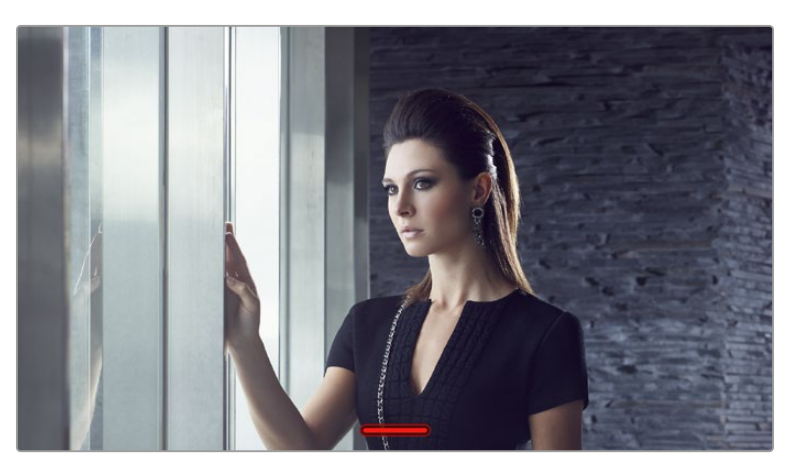

La caméra affiche le voyant d'enregistrement tally, même en mode Clean Feed

## **Affichage LUT 3D**

La Blackmagic Cinema Camera 6K peut appliquer des LUTs 3D à n'importe quelle sortie pour lui donner un rendu de séquence étalonnée. C'est particulièrement utile lorsque vous enregistrez des clips avec la plage dynamique Film.

Si la caméra possède une LUT active, utilisez ce paramètre pour appliquer cette LUT à l'écran tactile, à la sortie HDMI ou au viseur. Pour plus d'informations sur le chargement et l'utilisation des LUTs 3D, consultez la section « LUT 3D » de ce manuel.

#### **Zébra**

Touchez le paramètre **Zébra** pour activer les repères zébra. Pour plus d'informations sur le zébra et la configuration des niveaux de zébra, consultez la section « Caractéristiques de l'écran tactile » de ce manuel.

#### **Aide à la mise au point**

Touchez le paramètre **Focus Assist** pour activer l'aide à la mise au point. Pour plus d'informations sur l'aide à la mise au point et la configuration des niveaux de l'aide à la mise au point, consultez la section « Caractéristiques de l'écran tactile » de ce manuel.
#### **Repères de cadrage**

Touchez le paramètre **Repères de cadrage** pour activer les repères de cadrage. Pour plus d'informations sur les repères de cadrage et leur sélection, consultez la section « Caractéristiques de l'écran tactile » de ce manuel.

#### **Grille**

Touchez le paramètre **Grille** pour activer une grille selon la règle des tiers. Pour plus d'informations sur la grille de composition selon la règle des tiers, consultez la section « Caractéristiques de l'écran tactile » de ce manuel.

#### **Zone de sécurité**

Touchez le paramètre **Zone de sécurité** pour activer la zone de sécurité. Pour plus d'informations sur le paramètre de la zone de sécurité, consultez la section « Caractéristiques de l'écran tactile » de ce manuel.

#### **Fausses couleurs**

Touchez le paramètre **Fausses couleurs** pour activer l'aide à l'exposition fausses couleurs. Pour plus d'informations sur le paramètre des fausses couleurs, consultez la section « Caractéristiques de l'écran tactile » de ce manuel.

## Onglet Moniteur - Page 2

La deuxième page de l'onglet **Moniteur** contient les paramètres suivants.

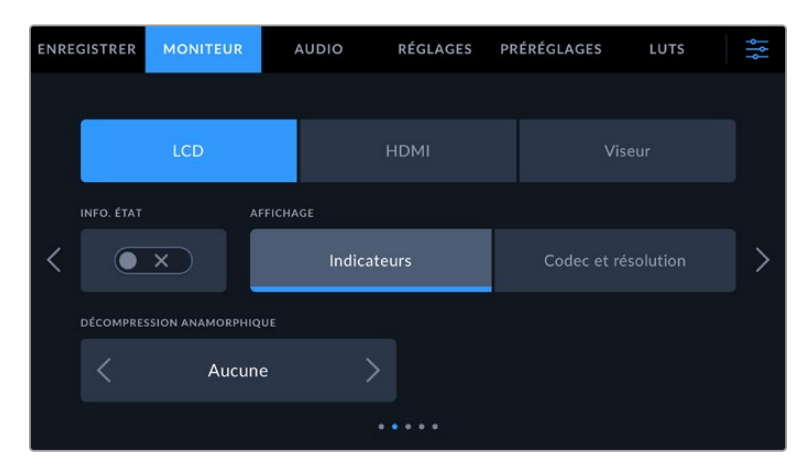

### **LCD, HDMI et viseur**

#### **Informations d'état**

Ce paramètre est pratique pour masquer les informations d'état et les indicateurs audio affichés sur l'écran tactile, la sortie HDMI ou le viseur, et ainsi conserver uniquement les informations nécessaires à la composition du plan. Touchez le bouton **Info. état** pour activer ou désactiver les informations d'état et les indicateurs audio. Les autres informations à l'écran, telles que les repères de cadrage, la grille, le focus assist et le zébra resteront visibles, s'ils sont actifs. Vous pouvez également balayer l'écran tactile vers le haut ou vers le bas pour obtenir le même résultat.

#### **Décompression anamorphique**

Lorsque vous tournez avec des objectifs anamorphiques, l'image est étirée horizontalement sur les sorties de prévisualisation de la Cinema Camera 6K ainsi que sur les fichiers enregistrés. Lorsque vous sélectionnez l'option **Décompression anamorphique**, l'image de prévisualisation de la Cinema Camera 6K est corrigée. De plus, la valeur de la correction est enregistrée dans les métadonnées du clip afin de faciliter la correction en post-production.

Les options disponibles varient selon la résolution réglée sur la Blackmagic Cinema Camera 6K.

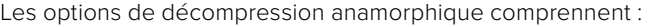

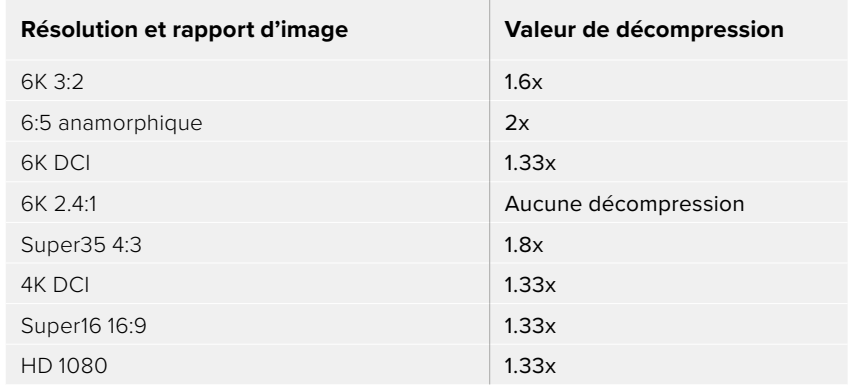

**CONSEIL** Si votre image est étirée horizontalement lorsque vous tournez avec un objectif sphérique standard, il se peut que le paramètre **Décompression anamorphique** ait été activé par accident. Sélectionnez **Aucune** pour le désactiver. Ainsi, les images filmées avec les objectifs sphériques seront affichées correctement.

#### **LCD et viseur**

#### **Affichage**

Au lieu de l'histogramme et des indicateurs audio, la caméra peut afficher les informations relatives au codec et à la résolution dans les coins gauche et droit de l'écran tactile ou du Blackmagic Pocket Cinema Camera Pro EVF en option. C'est très pratique si vous préférez utiliser les fausses couleurs pour régler l'exposition ou si vous enregistrez l'audio séparément et souhaitez afficher des informations supplémentaires à l'endroit où l'histogramme et les indicateurs audio sont normalement affichés. Pour sélectionner l'affichage souhaité, il suffit de toucher le paramètre **Indicateurs** ou **Codec et résolution** dans le menu **LCD**.

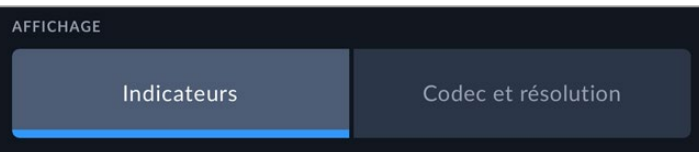

#### **HDMI seulement**

#### **Affichage des informations d'état destinées au directeur de la photo ou au réalisateur**

L'écran tactile affiche des informations telles que l'ISO, la balance des blancs et l'ouverture. Ces informations sont pratiques pour le cameraman ou le directeur de la photo qui doivent régler des plans individuels sur la caméra. Toutefois, la sortie HDMI peut également afficher des informations utiles au réalisateur ou au scripte qui doivent garder l'œil sur plusieurs plans ou caméras.

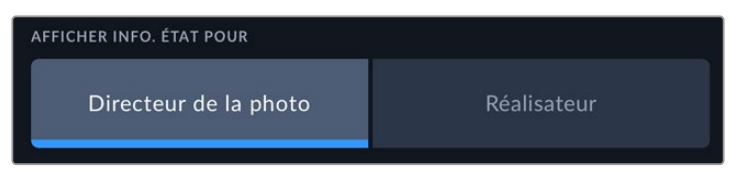

Lorsque vous réglez les informations d'état sur **Réalisateur** au sein des paramètres HDMI de l'onglet Moniteur, les informations d'état suivantes s'affichent :

#### **Im/s**

Affiche la fréquence d'images sélectionnée pour cette caméra. Si le paramètre **Enregistrement off speed** est désactivé, seule la fréquence d'images du projet est affichée. Si le paramètre **Enregistrement off speed** est activé, la fréquence d'images du capteur s'affiche, suivie de la fréquence d'images du projet.

#### **CAM**

Affiche l'identifiant de la caméra, comme réglé sur le clap de la caméra. Pour plus d'informations, consultez la section « Clap ».

#### **OPÉRATEUR**

Identifie l'opérateur caméra, comme réglé sur le clap de la caméra. Pour plus d'informations, consultez la section « Clap ».

#### **AFFICHAGE DE LA DURÉE**

Affiche la durée du clip en cours d'enregistrement, ou du dernier clip enregistré au format : heures:minutes:secondes.

#### **BOBINE, SCÈNE, PRISE**

Affiche la bobine, la scène et la prise en cours. Pour plus d'informations sur la création des libellés bobine, scène et prise, consultez la section « Clap ».

#### **PLAGE DYNAMIQUE**

La LUT appliquée à la sortie en cours est affichée dans le coin gauche de l'écran. Lorsqu'aucune LUT n'a été appliquée, la plage dynamique affiche **Film** ou **Video**.

#### **TIMECODE**

Le timecode de la caméra est affiché en

heures:minutes:secondes:images.

#### Onglet Moniteur - Page 3

La troisième page de l'onglet **Monitor** contient des paramètres identiques pour les sorties LCD, HDMI et Viseur. Ces paramètres agissent globalement sur les trois sorties de monitoring. Par exemple, si le focus assist est activé sur les sorties LCD, HDMI et Viseur de votre Blackmagic Cinema Camera 6K, changer le type d'aide à la mise au point de **Peaking** à **Lignes colorées** aura un impact sur les trois sorties.

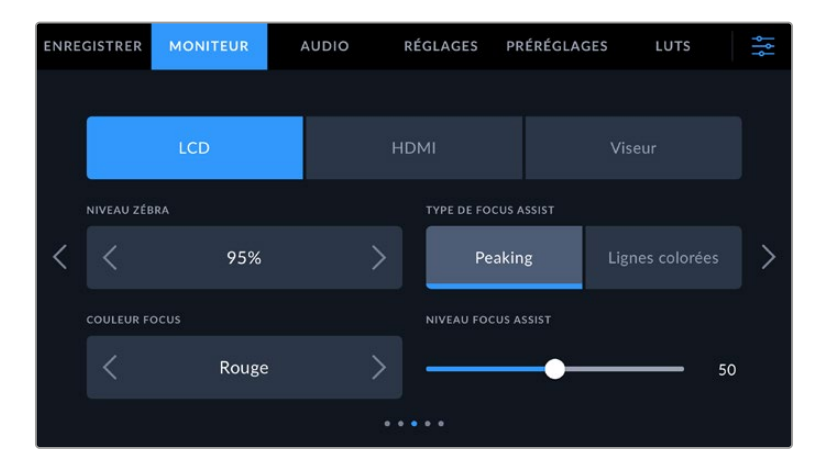

#### **Niveaux de zébra**

Réglez le niveau d'exposition à partir duquel le zébra apparaît en touchant les flèches situées de part et d'autre du paramètre. Le niveau de zébra est réglable par palier de 5% entre 75% et 100% d'exposition.

Pour plus d'informations, consultez le paragraphe **Zébra** dans la section « Caractéristiques de l'écran tactile » de ce manuel.

#### **Aide à la mise au point**

Votre caméra offre deux modes d'aide à la mise au point : **Peaking** et **Lignes colorées**.

**Peaking**

Lorsque le mode **Peaking** est sélectionné, les zones de l'image qui sont très nettes sur l'écran tactile, la sortie HDMI ou le viseur ne le seront pas sur l'image enregistrée. À l'écran, les zones nettes de l'image ressortent clairement contre l'arrière-plan. Comme il n'y a pas d'autres

informations affichées à l'écran, c'est une façon intuitive de savoir si la mise au point a été effectuée, car le sujet sur lequel vous focalisez est séparé des autres éléments du plan.

#### **Lignes colorées**

Lorsque le mode **Lignes colorées** est sélectionné, une ligne de couleur s'affiche sur les zones nettes de l'image. Ce mode est un peu plus visible que le mode **Peaking**, car les lignes sont superposées à l'image. Cependant, c'est une aide à la mise au point précise pour les plans qui comportent de nombreux éléments.

#### **Couleur du focus assist**

Utilisez ce paramètre pour changer la couleur de la ligne de mise au point lorsque vous êtes en mode **Lignes colorées**. Modifier la couleur de cette ligne peut faciliter l'aide à la mise au point. Les options disponibles sont **Blanc**, **Rouge**, **Vert**, **Bleu** et **Noir**.

#### **Niveau du focus assist**

Pour régler le niveau d'aide à la mise au point sur l'écran LCD, la sortie HDMI et le viseur, déplacez le curseur de gauche à droite.

Régler le niveau d'intensité de l'aide à la mise au point n'active pas l'aide à la mise au point sur l'écran LCD, la sortie HDMI et le viseur de la Blackmagic Cinema Camera 6K. Vous devrez donc activer l'aide à la mise au point individuellement sur les sorties **LCD**, **HDMI** et **Viseur** de l'onglet **Moniteur**.

**CONSEIL** Le niveau optimal d'aide à la mise au point peut varier selon les plans. Par exemple, lorsque vous effectuez la mise au point sur les acteurs, un niveau d'aide à la mise au point plus élevé permet de bien définir le contour du visage. En revanche, si vous réglez un niveau élevé sur un plan représentant du feuillage ou un mur de briques, vous allez sans doute obtenir trop d'informations nettes.

### Onglet Moniteur - Page 4

La quatrième page de l'onglet **Moniteur** contient des paramètres identiques pour les sorties LCD, HDMI et Viseur. Ces paramètres agissent globalement sur les trois sorties de monitoring de votre caméra.

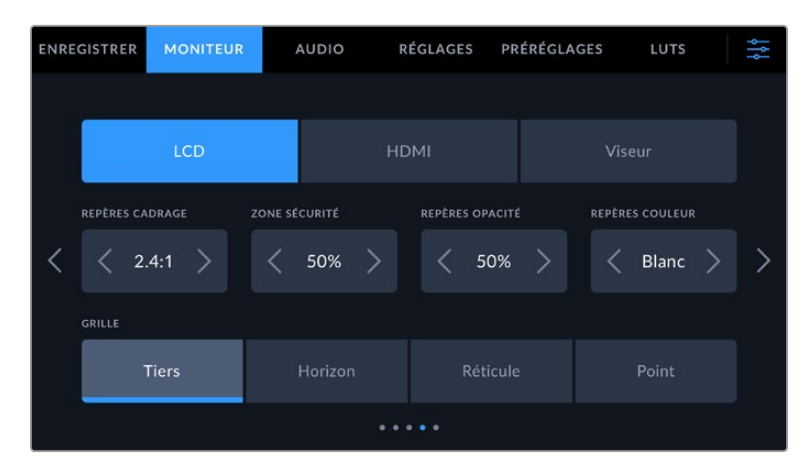

#### **Repères de cadrage**

Touchez les flèches gauche et droite du paramètre **Repères cadrage** afin de choisir entre les sept options de repères de cadrage pour toutes les sorties de la caméra. Ces options sont décrites dans la section « Caractéristiques de l'écran tactile » de ce manuel. Vous pouvez également y accéder à partir du menu de monitoring LCD de l'écran LCD tactile. Veuillez noter que vous pouvez choisir indépendamment si les repères de cadrage s'affichent sur l'écran tactile, la sortie HDMI ou le viseur dans les menus de l'onglet **Moniteur** correspondants.

#### **Zone de sécurité**

Pour modifier la taille de la zone de sécurité sur l'écran LCD tactile, ainsi que sur les sorties HDMI et Viseur de votre caméra, touchez les flèches situées de part et d'autre de ce paramètre. Le pourcentage indique la taille de la zone de sécurité par rapport au cadre de l'image. La plupart des diffuseurs exigent une zone de sécurité de 90%.

#### **Repères d'opacité**

Touchez les flèches gauche et droite du paramètre **Repères opacité** pour choisir l'opacité des zones délimitées par les repères de cadrage sur l'écran tactile, sur la sortie HDMI et sur le viseur. Les options sont 25%, 50%, 75% et 100%.

#### **Repères couleur**

Touchez les flèches gauche et droite du paramètre **Repères couleur** afin de choisir une couleur pour les repères.

#### **Grille**

Pour régler la grille et les réticules que vous souhaitez afficher sur l'écran LCD tactile, la sortie HDMI et le viseur, touchez l'option **Tiers**, **Horizon**, **Réticule** ou **Point** de ce paramètre.

Pour plus d'informations, consultez le paragraphe **Grille** de la section « Caractéristiques de l'écran tactile ».

## Onglet Moniteur - Page 5

La cinquième page de l'onglet **Moniteur** de la Cinema Camera 6K contient des paramètres qui varient en fonction de la sortie sélectionnée. Certains paramètres ne sont pas disponibles pour la sortie HDMI.

#### **LCD seulement**

#### **Luminosité de l'écran**

Déplacez le curseur **Luminosité écran** vers la gauche ou vers la droite dans le menu **LCD** pour ajuster la luminosité de l'écran tactile.

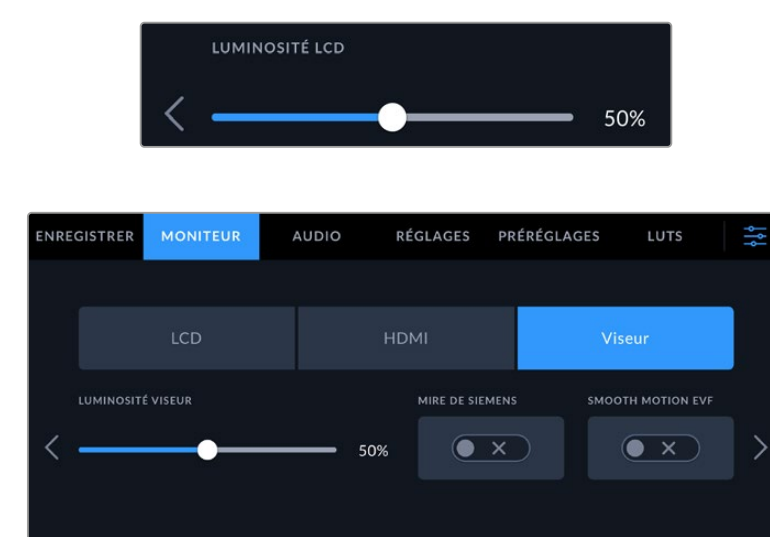

**Viseur**

#### **Luminosité viseur**

Permet de régler la luminosité d'affichage du viseur.

#### **Mire de Siemens**

Le viseur intègre une mire de Siemens pour une mise au point adaptée à votre œil. La plage d'ajustement du dioptre est comprise entre -4 et +4. Il suffit d'ajuster le dioptre situé sur l'oculaire de visée jusqu'à ce que la mire soit parfaitement nette.

#### **Smooth Motion**

Cette fonctionnalité fluidifie le mouvement des images rapides affichées dans le viseur. Il est fréquent que certaines images soient saccadées lorsque vous filmez à des fréquences d'images inférieures à 30p depuis un affichage qui n'opère pas à cette fréquence d'images native, surtout lorsque vous regardez de près. Les saccades sont supprimées lorsque vous activez la fonction **Smooth motion** avec un angle d'obturation à 180º ou moins, et une fréquence d'images réglée à 23.98, 24, 25, 29.97 ou 30p.

## **Onglet Audio**

L'onglet **Audio** vous permet d'ajuster les paramètres de l'entrée audio et du monitoring sur la caméra.

Les paramètres audio de la caméra sont regroupés sur deux pages et divisés entre les canaux 1 et 2.

Vous pouvez attribuer une source différente à chaque canal et ajuster divers paramètres, tels que le contrôle du gain.

## Onglet Audio - Page 1

La première page de l'onglet **Audio** contient les paramètres suivants.

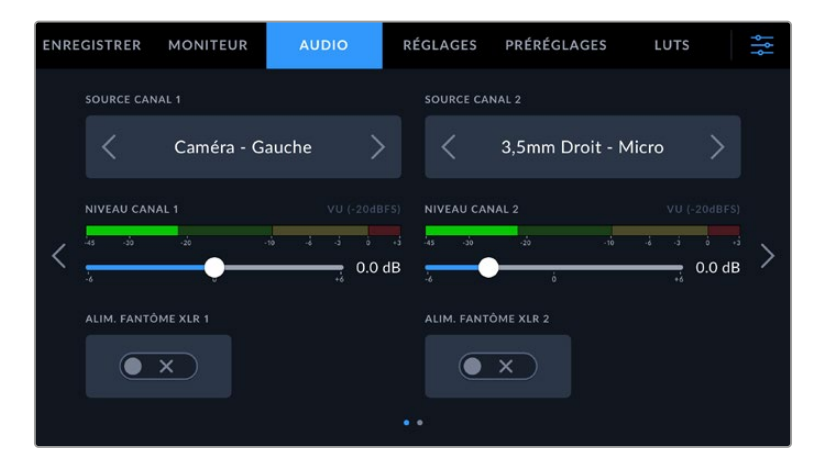

#### **Sources des canaux**

Utilisez les boutons **Source canal 1** et **Source canal 2** pour sélectionner la source audio de chaque canal audio. Vous trouverez ci-dessous une description des paramètres de chaque source de canal.

#### **Caméra Gauche ou Droit**

Enregistre depuis les micros internes de la caméra.

**Caméra Mono**

Crée un seul canal audio à partir des canaux gauche et droit des micros intégrés de la caméra.

**XLR ligne**

Utilise l'entrée XLR de la caméra pour enregistrer l'audio de niveau ligne. Vous pouvez également utiliser ce réglage pour accepter un signal de timecode via le port XLR.

**XLR micro**

Utilise l'entrée XLR de la caméra pour enregistrer l'audio de niveau micro. Lorsque l'alimentation fantôme est activée et que l'entrée XLR est réglée sur **Micro**, l'indicateur **+48V** s'affiche également. Il est également important de vérifier que l'interrupteur +48V est désactivé lorsque

vous déconnectez le micro avec l'alimentation fantôme. Vous pouvez également utiliser ce réglage pour accepter un signal de timecode via le port XLR.

#### **3,5mm Gauche – Ligne**

Utilise seulement le canal gauche de l'entrée 3,5mm en tant qu'audio de niveau ligne. Vous pouvez également utiliser ce réglage pour accepter un signal de timecode sur le canal gauche de l'entrée micro 3,5mm.

#### **3,5mm Droit – Ligne**

Utilise seulement le canal droit de l'entrée 3,5mm en tant qu'audio de niveau ligne.

#### **3,5mm Mono – Ligne**

Crée un mix mono sur les canaux gauche et droit depuis l'entrée 3,5mm en tant qu'audio de niveau ligne.

#### **3,5mm Gauche – Micro**

Utilise seulement le canal gauche de l'entrée 3,5mm en tant qu'audio de niveau micro.

#### **3,5mm Droit – Micro**

Utilise seulement le canal droit de l'entrée 3,5mm en tant qu'audio de niveau micro.

#### **3,5mm Mono – Micro**

Crée un mix mono sur les canaux gauche et droit depuis l'entrée 3,5mm en tant qu'audio de niveau micro.

**Aucun**

Désactive le canal audio.

**REMARQUE** Lorsque vous sélectionnez l'entrée de 3,5mm en tant que source audio, le canal 1 et le canal 2 doivent être tous deux en niveau ligne ou en niveau micro. Par exemple, si vous sélectionnez **3,5mm Gauche - Ligne** en tant que source du canal 1, les options disponibles pour l'entrée de 3,5mm sur le canal 2 seront également en niveau ligne : **3,5mm Gauche - Ligne**, **3,5mm Droit - ligne** et **3,5mm Mono - Ligne**. Les options de niveau micro seront grisées.

#### **Niveau canal 1/2**

Utilisez ces curseurs pour ajuster les niveaux de l'enregistrement audio sur le canal 1 ou 2. Des vumètres sont affichés au-dessus de chaque curseur pour vous aider à régler le niveau audio approprié. Pour obtenir une qualité audio optimale, vérifiez que vos niveaux audio ne dépassent pas 0 dBFS. Il s'agit en effet du niveau maximal auquel la caméra peut enregistrer. L'audio qui dépasse ce niveau sera écrêté et distordu.

#### **Alimentation fantôme XLR**

Les entrées XLR de la caméra peuvent fournir une alimentation fantôme de 48V, pour vous permettre d'utiliser des micros qui ne sont pas autonomes. Lorsque la caméra est réglée sur l'entrée audio XLR, il suffit d'activer ce paramètre pour activer l'alimentation fantôme.

## Onglet Audio - Page 2

ENREGISTRER MONITEUR RÉGLAGES PRÉRÉGLAGES LUTS VU (-18 dBFS) **VOLUME HAUT-PARLEUR** ↘ 50% 50%  $\ddotsc$ 

La deuxième page de l'onglet **Audio** contient les paramètres suivants.

#### **Indicateurs audio**

Vous avez le choix entre deux options d'affichage.

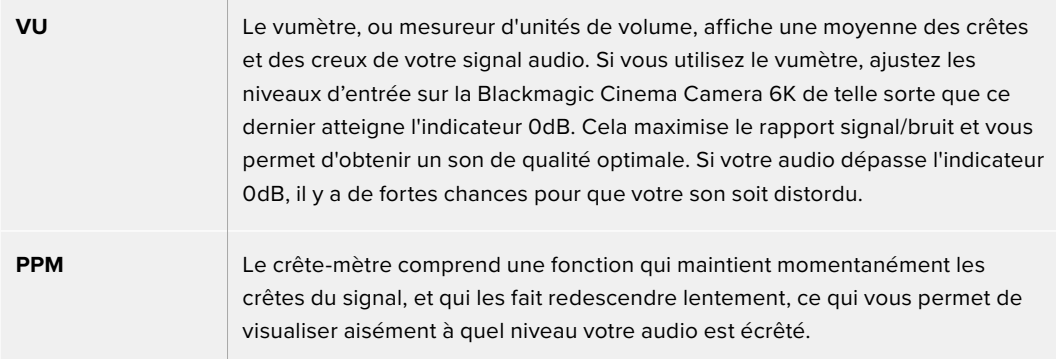

Le vumètre et le PPM intègrent un niveau de référence de -18dBFS ou de -20dBFS pour vous permettre d'effectuer votre monitoring audio selon différentes normes de diffusion internationales.

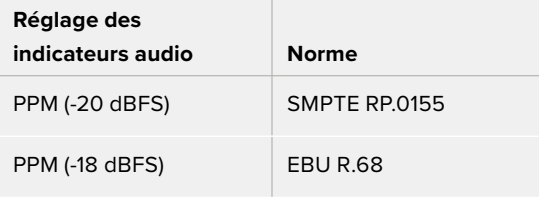

#### **Volume du casque**

Le curseur de ce paramètre permet d'ajuster les niveaux de la sortie du casque connecté au jack de 3,5mm de votre caméra. Déplacez le curseur audio vers la gauche ou vers la droite pour ajuster les niveaux.

#### **Volume du haut-parleur**

Le curseur de ce paramètre permet d'ajuster les niveaux de la sortie du haut-parleur intégré. Déplacez le curseur audio vers la gauche ou vers la droite pour ajuster les niveaux.

**REMARQUE** Il est recommandé de brancher le câble XLR avant d'activer l'alimentation fantôme. Il est également important de désactiver l'alimentation fantôme lorsqu'il n'y a plus de micro avec alimentation fantôme connecté. Connecter du matériel qui ne requiert pas d'alimentation fantôme lorsque vous êtes en mode alimentation fantôme peut endommager votre équipement. Cela peut prendre un peu de temps avant que l'alimentation fantôme se décharge après l'avoir désactivée.

Il est donc judicieux d'attendre quelques minutes avant de brancher un autre micro ou du matériel audio XLR.

## **Onglet Réglages**

L'onglet **Réglages** contient les paramètres d'identification de la Blackmagic Cinema Camera 6K, la version du logiciel, les paramètres des boutons de fonction et d'autres paramètres de la caméra qui ne sont pas directement liés à l'enregistrement ou au monitoring. Ce menu possède sept pages. Vous pouvez passer d'une page à l'autre en touchant les flèches situées de part et d'autre de l'écran, ou en balayant l'écran vers la gauche ou vers la droite.

## Onglet Réglages - Page 1

La première page de l'onglet **Réglages** de votre caméra contient les options suivantes.

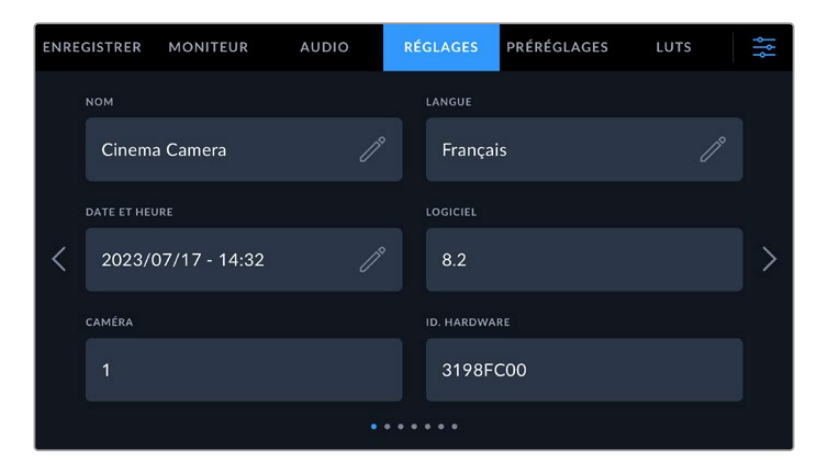

#### **Nom**

Donnez un nom unique à votre caméra à l'aide de cette option.

Pour modifier le nom :

- **1** Touchez l'icône de modification pour ouvrir l'éditeur de texte.
- **2** Touchez la croix encerclée pour supprimer le nom actuel et saisissez un nouveau nom à l'aide du clavier numérique.
- **3** Touchez **Mettre à jour** pour sauvegarder le nouveau nom.

#### **Langue**

La Blackmagic Cinema Camera 6K prend en charge 13 langues : l'anglais, le chinois, le japonais, le coréen, l'espagnol, l'allemand, le français, le russe, l'italien, le portugais, le turc, le polonais et l'ukrainien.

La page de la langue s'affichera également lors du premier démarrage.

Pour choisir la langue :

- **1** Touchez l'icône crayon et sélectionnez la langue dans la liste.
- **2** Touchez **OK** pour revenir au menu de configuration.

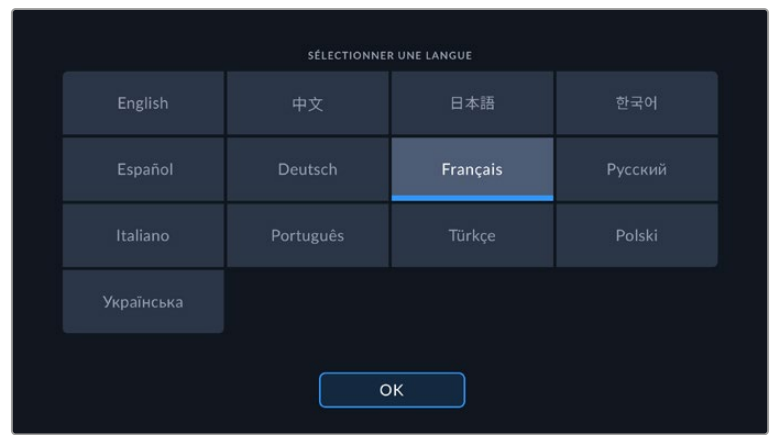

#### **Date et heure**

Réglez la date et l'heure de votre caméra en touchant le paramètre **Date et heure**. Le format de la date est année, mois, jour. Le format de l'heure est 24 heures. Ce paramètre est également utilisé pour le timecode sous forme de code horaire lorsqu'aucune source de timecode externe n'est connectée. La date et l'heure peuvent être réglées manuellement ou automatiquement.

Pour un réglage manuel, touchez chaque champ pour saisir la date et l'heure, puis touchez **Mettre à jour** pour confirmer.

Si vous avez choisi **Automatiquement**, votre caméra mettra à jour la date et l'heure une fois connectée à un réseau via Ethernet, ou à la prochaine mise à jour. Le serveur par défaut du Network Time Protocol de la caméra est time.cloudflare.com, mais vous pouvez le régler vous-même en touchant le bouton de modification de **Time protocol** et en saisissant votre serveur NTP. Après avoir saisi le serveur NTP, touchez **Mettre à jour** pour confirmer.

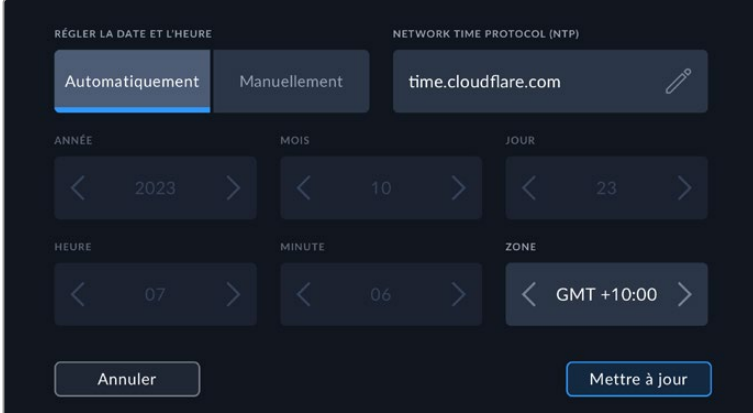

#### **ID. hardware**

Le paramètre **ID. hardware** affiche un identifiant à 8 caractères pour la Blackmagic Cinema Camera 6K. Chaque caméra possède un identifiant qui lui est propre. Une version de 32 caractères de cet identifiant est incluse dans les métadonnées pour le Blackmagic RAW. C'est pratique pour identifier de quelle caméra provient chaque séquence.

#### **Logiciel**

Ce paramètre affiche la version du logiciel installée sur la caméra. Pour plus d'informations, consultez la section « Utilitaire Blackmagic Camera Setup » de ce manuel.

#### **Caméra**

Ce paramètre règle le préfixe alphanumérique au début du nom d'un clip lorsque vous enregistrez sur un support externe. Pour modifier le préfixe, touchez l'icône de modification et remplacez-le par un nouveau. Touchez **Mettre à jour** pour confirmer.

## Onglet Réglages - Page 2

La deuxième page de l'onglet **Réglages** de votre caméra contient les options suivantes.

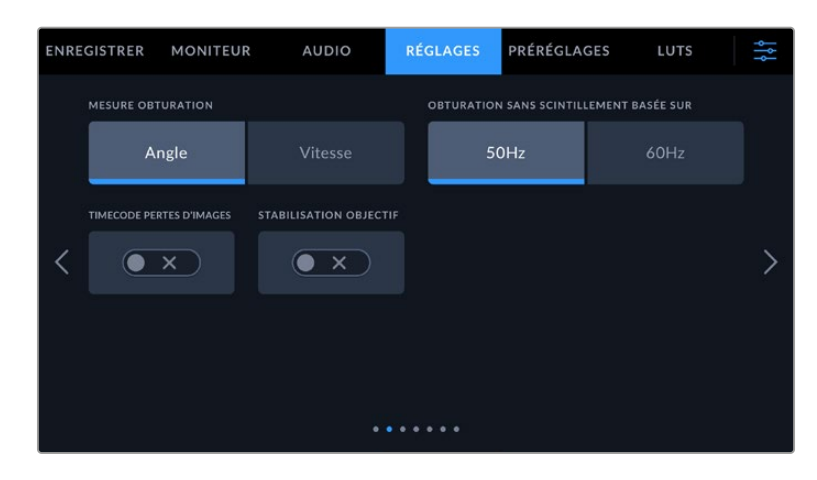

#### **Mesure obturation**

Utilisez le paramètre **Mesure obturation** pour afficher l'angle d'obturation ou la vitesse d'obturation.

Il est important de noter que lorsque vous utilisez l'angle d'obturation, l'obturateur se conforme à la fréquence d'images. Par exemple, 180 degrés produira le même flou de bougé, peu importe la fréquence d'images utilisée.

Toutefois, lorsque vous utilisez la vitesse d'obturation, une valeur absolue est attribuée à l'obturateur, déterminée indépendamment de la fréquence d'images. C'est pourquoi les résultats seront différents si vous changez de fréquence d'images.

#### **Obturation sans scintillement basée sur**

Utilisez ce paramètre pour modifier la fréquence du courant utilisée par votre caméra pour calculer des angles d'obturation sans scintillement.

Lorsque vous filmez sous un éclairage artificiel, l'obturateur peut provoquer des scintillements. La Blackmagic Cinema Camera 6K calcule automatiquement une valeur d'obturation sans scintillement en fonction de la fréquence d'images et suggère jusqu'à trois valeurs d'obturation. Les valeurs d'obturation sont affectées par la fréquence du courant utilisé pour cet éclairage. Dans la plupart des pays qui utilisent le standard PAL, cette fréquence est de 50Hz. En revanche, dans les pays qui utilisent le standard NTSC, cette fréquence est de 60Hz. Touchez le paramètre **50Hz** ou **60Hz** pour régler la fréquence appropriée pour votre région.

Les caractéristiques de certaines sources lumineuses peuvent provoquer des scintillements même lorsque vous utilisez des valeurs d'obturation sans scintillement. Lorsque vous n'utilisez pas de lumière continue, nous vous recommandons d'effectuer un test avant de commencer le tournage.

#### **Timecode pertes d'images**

Utilisez le paramètre **Perte image timecode** pour éliminer quelques images du timecode à intervalle régulier lorsque vous utilisez des fréquences d'images de projet NTSC de 29.97 et 59.94. Le timecode de votre projet sera ainsi toujours correct, bien que chaque seconde ne contienne pas un nombre entier d'images pour les fréquences d'images NTSC.

#### **Stabilisation d'image**

Utilisez ce paramètre pour activer ou désactiver la stabilisation d'image sur les objectifs qui ne sont pas dotés d'interrupteur physique.

Lorsque vous utilisez la stabilisation gyroscopique dans DaVinci Resolve, veillez à ce que ce paramètre soit désactivé. Pour plus d'informations à ce sujet, consultez la section « Stabilisation gyroscopique » de ce manuel.

## Onglet Réglages - Page 3

La troisième page de l'onglet **Réglages** de votre caméra contient les options suivantes.

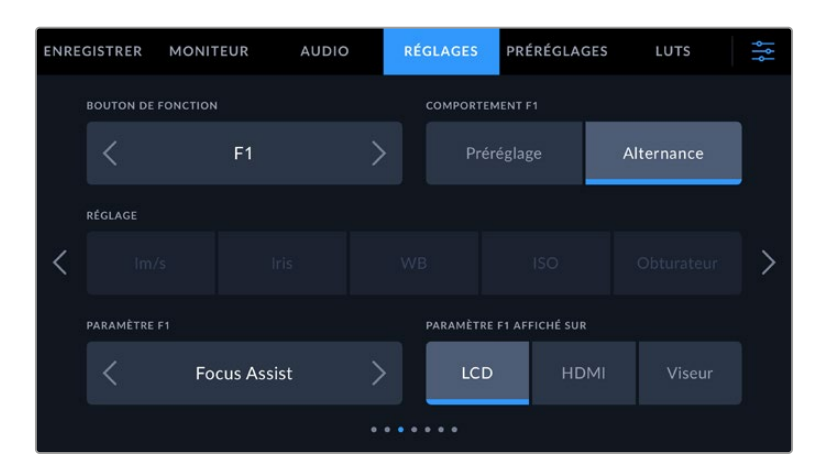

#### **Réglage des boutons de fonction**

La face supérieure de la Blackmagic Cinema Camera 6K comprend trois boutons de fonction. Le nombre de points sur chaque bouton représente le numéro de chaque fonction (1, 2 et 3). Vous pouvez assigner ces boutons à des fonctionnalités que vous utilisez fréquemment, afin d'y accéder rapidement.

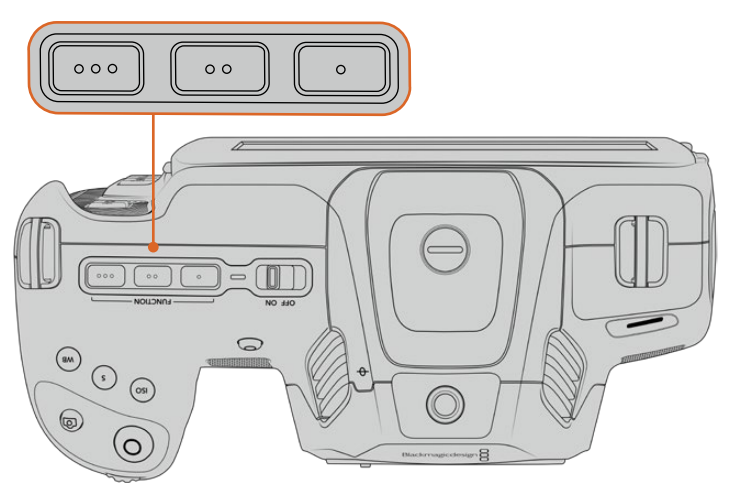

Les boutons de fonction représentés par des points sont situés sur la face supérieure de votre caméra

Pour configurer ces boutons, sélectionnez un bouton de fonction, puis sa fonction, un paramètre et une valeur pour ce paramètre.

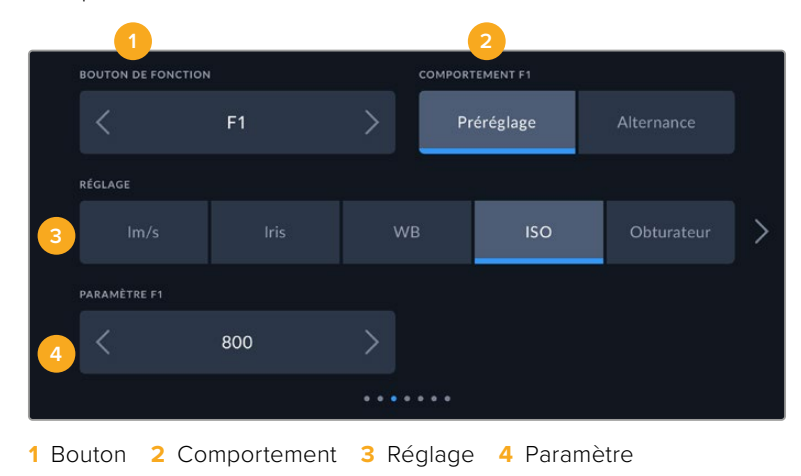

#### **Comportement du bouton de fonction**

Une fois que vous avez sélectionné le bouton que vous souhaitez mapper, vous pourrez sélectionner une fonction. Les options disponibles sont :

#### **Préréglage**

Lorsque vous appuyez sur un bouton réglé sur cette fonction, un paramètre et une valeur sont rappelés en mémoire.

Pour configurer un préréglage, sélectionnez le paramètre que vous souhaitez utiliser dans l'onglet **Réglages**, puis ajustez ce paramètre en touchant les flèches situées de part et d'autre du menu **Paramètre** de la fonction.

Par exemple, pour régler le bouton F1 sur une balance des blancs en particulier, utilisez les flèches **Boutons de fonction** pour aller sur **F1**, sélectionnez le comportement **Préréglages**, touchez le paramètre **WB**, puis touchez les flèches situées de part et d'autre du menu **Paramètre** jusqu'à ce que vous obteniez la valeur WB **5600K** et Teinte **-20**.

**Alternance**

Lorsque vous appuyez sur un bouton réglé sur cette fonction, le paramètre choisi va être activé ou désactivé. Le menu **Réglages** est grisé lorsque vous utilisez ce mode. Touchez les flèches gauche ou droite dans le menu **Paramètre** pour faire défiler les options disponibles parmi : Clean feed, Afficher LUT, Repères de cadrage, Focus assist, Fausses couleurs, Zébra, Grille, Zone sécurité, Rec. off speed, Mire, Enregistrer et Aucun.

La fonction **Alternance** vous permet également de sélectionner la sortie à laquelle ce paramètre s'applique. Touchez n'importe quelle combinaison pour les sorties **LCD**, **HDMI** et **Viseur**. Si certaines sorties ne sont pas disponibles avec certaines options, par exemple pour la mire de barres couleurs qui s'applique toujours à toutes les sorties, les paramètres **LCD**, **HDMI** et **Viseur** sont désactivés.

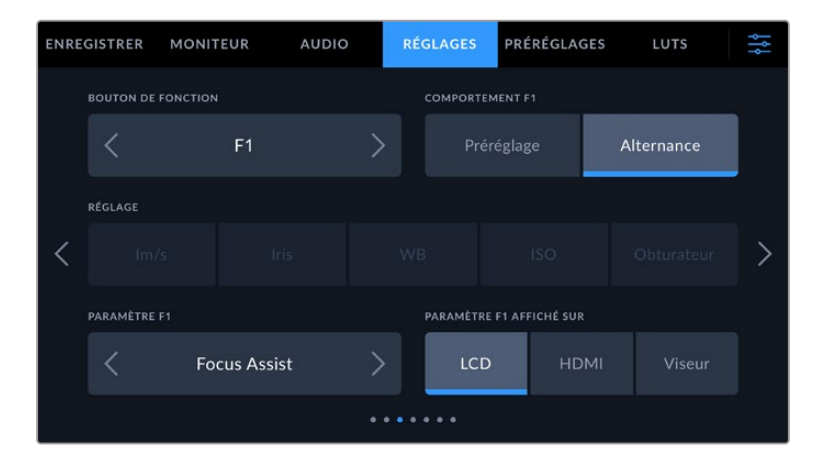

## Onglet Réglages - Page 4

La quatrième page de l'onglet **Réglages** contient les paramètres suivants.

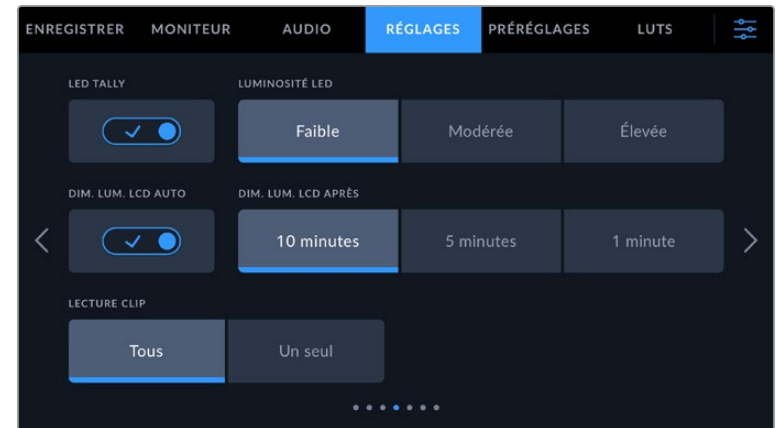

#### **Voyant LED Tally**

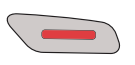

La Blackmagic Cinema Camera 6K possède un petit voyant LED à l'avant qui indique l'état d'enregistrement de la caméra.

Pour activer ou désactiver le voyant tally, utilisez le paramètre **LED tally**.

#### **Luminosité LED**

Réglez la luminosité du voyant tally en touchant les options **Faible** pour une luminosité réduite, **Modérée** pour une luminosité moyenne ou **Élevée** pour une forte luminosité.

#### **Dim. lum. LCD auto**

La Blackmagic Cinema Camera 6K dispose d'une option pour réduire automatiquement la luminosité de l'écran LCD après une période d'inactivité, afin d'économiser la batterie. Sélectionnez une option dans **Dim. Lum. LCD après** pour régler la durée de la période d'inactivité avant de réduire la luminosité. Dès que vous retouchez l'écran LCD, ce dernier retournera à son niveau de luminosité normal.

#### **Lecture**

Ce paramètre vous permet de sélectionner le mode de lecture des clips sur **Tous** ou **Un seul** sur l'écran LCD tactile depuis la carte CFexpress ou le disque flash USB-C. Le mode **Tous** lit les médias dont les réglages sont identiques de manière séquentielle. Le mode **Un seul** lit un clip à la fois. Ces modes s'appliquent également avec la fonction de lecture en boucle. Lorsque le mode **Tous** est activé avec la lecture en boucle, tous les clips qui se trouvent sur le support de stockage sont lus en continu. Lorsque le mode **Un seul** est activé avec la lecture en boucle, un seul clip est lu en boucle.

### Onglet Réglages - Page 5

La cinquième page de l'onglet **Réglages** contient les paramètres réseau de votre caméra.

Ces paramètres vous permettent de configurer les options réseau, comme la connexion à un réseau via DHCP ou via une adresse statique IP.

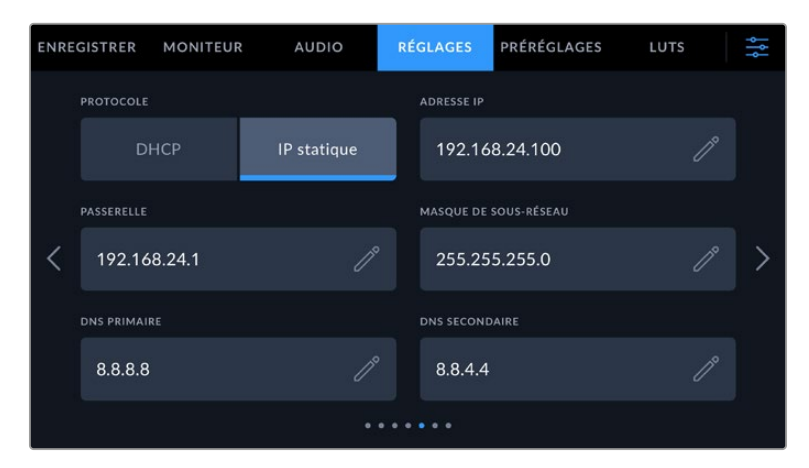

Connectez-vous à un réseau en utilisant un DHCP ou une adresse IP statique

**CONSEIL** Vous pouvez également connecter votre Blackmagic Cinema Camera 6K à un réseau à l'aide d'un adaptateur USB-C vers Ethernet.

## Onglet Réglages - Page 6

La sixième page de l'onglet **Réglages** de votre caméra contient les paramètres du Bluetooth.

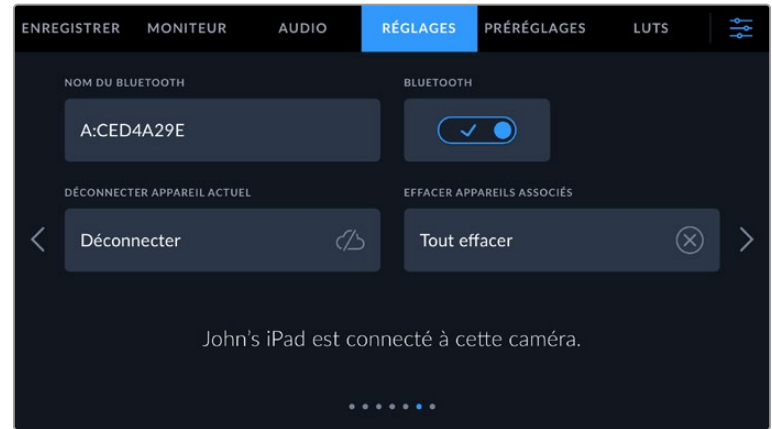

#### **Bluetooth®**

La fonction Bluetooth vous permet de contrôler la caméra à distance à partir d'appareils portables. En utilisant l'application **Blackmagic Camera Control App**, vous pouvez changer les paramètres, modifier les métadonnées et déclencher l'enregistrement à distance depuis un iPad. Vous pouvez activer et désactiver le Bluetooth en touchant l'interrupteur de la fonction **Bluetooth**. Lorsque le Bluetooth est activé, la caméra peut être détectée par des appareils dotés du Bluetooth à une distance de 9 mètres. Comme les commandes de votre caméra pour le contrôle Bluetooth sont les mêmes que pour le **Blackmagic SDI Camera Control Protocol**, vous pouvez créer vos propres applications pour contrôler quasiment tous les paramètres de la caméra à distance. Par exemple, vous pourrez contrôler à distance les paramètres de monitoring et audio, l'outil d'étalonnage DaVinci Resolve intégré ou l'objectif.

Pour plus d'informations, veuillez consulter le document « Blackmagic Camera Control » disponible sur le site Internet [www.blackmagicdesign.com/fr/developer](http://www.blackmagicdesign.com/fr/developer)

#### **Pour associer votre caméra à un iPad pour la première fois :**

- **1** Activez le Bluetooth en touchant l'interrupteur de la fonction **Bluetooth** dans l'onglet **Réglages**.
- **2** Ouvrez l'application **Blackmagic Camera Control App** et choisissez la caméra que vous souhaitez associer. Les caméras disponibles sont affichées par leur lettre, suivie de leur identifiant unique. Par exemple A:A0974BEA.

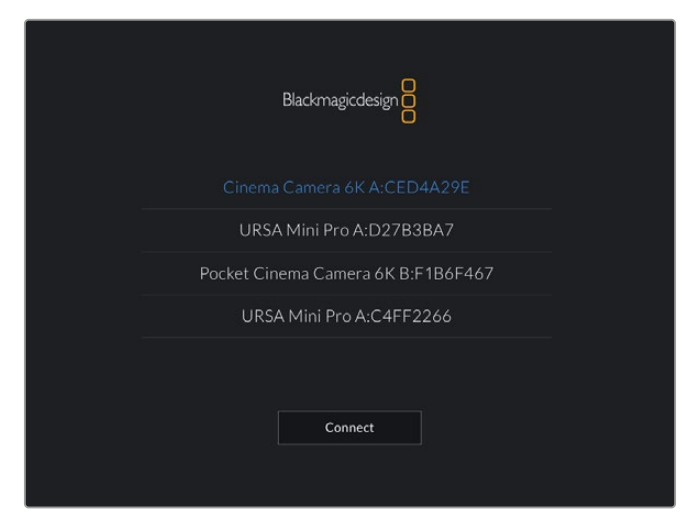

Sélectionnez la caméra Blackmagic que vous souhaitez associer.

Lorsque vous installez l'application Blackmagic Camera Control et que vous l'utilisez pour la première fois, un message s'affichera pour vous demander si vous souhaitez activer les services de localisation. Si vous sélectionnez l'option **While using the app** (lors de l'utilisation de l'appli), les données GPS de votre iPad seront intégrées aux métadonnées des fichiers que vous tournez, ce qui vous permettra de géotaguer les séquences. Ces informations peuvent être visualisées dans les versions Blackmagic DaVinci Resolve 15 ou plus récentes.

Si vous ne souhaitez pas autoriser l'utilisation de ces informations, sélectionnez **Never**.

Pour changer ces paramètres depuis votre iPad, allez sur réglages, confidentialité, service de localisation, contrôle de la caméra.

**3** Si vous vous connectez pour la première fois avec l'application, il vous sera demandé d'entrer un code à 6 chiffres pour permettre à l'iPad de s'associer à la caméra. Ce code sera affiché sur l'écran LCD de la caméra. Saisissez ce code dans votre iPad et appuyez sur **Pair**.

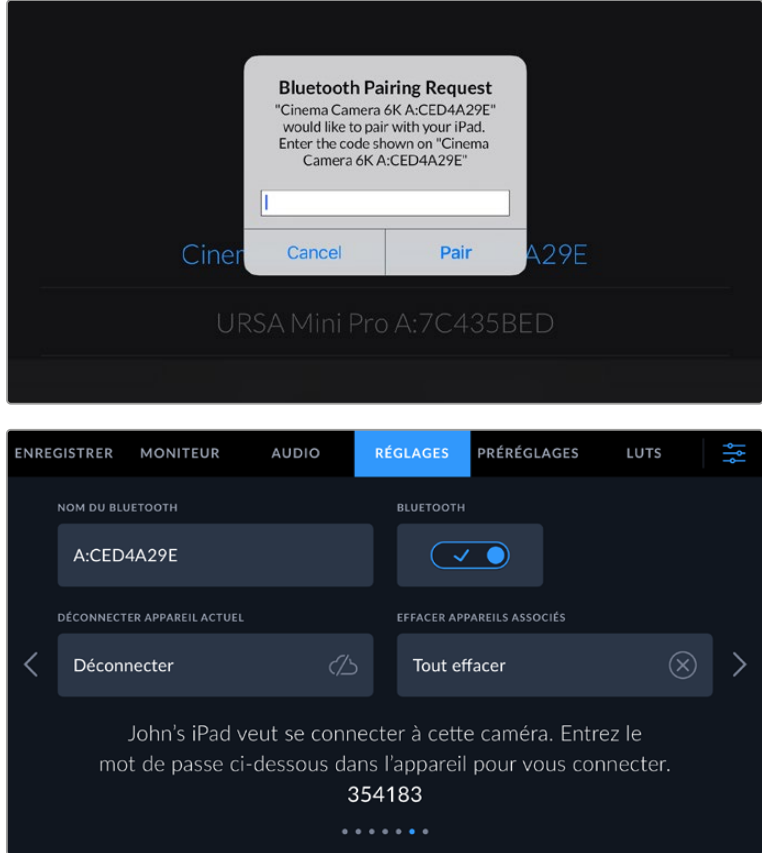

**4** Lorsque la caméra se connecte à l'iPad, elle confirme qu'elle est bien associée.

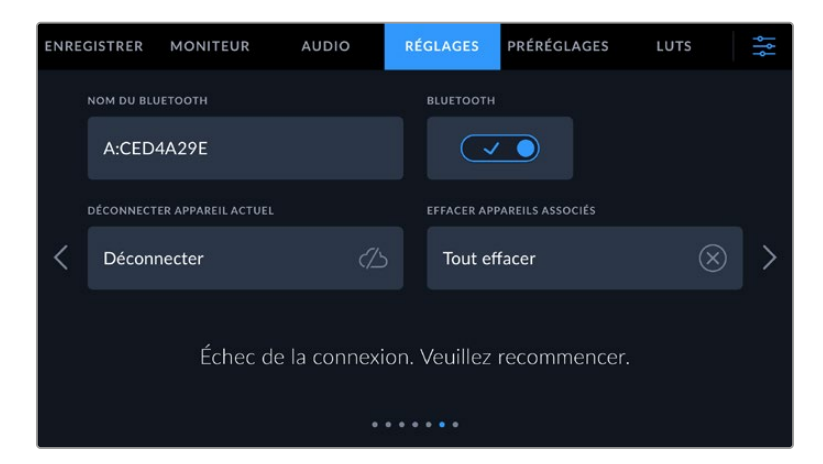

**5** Si l'association échoue, la caméra affichera un message d'erreur. Dans ce cas, essayez une nouvelle fois de connecter la caméra.

**REMARQUE** Pour des raisons de sécurité, nous vous conseillons de désactiver la fonction Bluetooth de votre Blackmagic Cinema Camera 6K quand vous ne l'utilisez pas.

#### **Déconnecter appareil actuel**

Utilisez ce paramètre pour déconnecter la Blackmagic Cinema Camera 6K de l'iPad auquel elle est associée.

#### **Effacer appareils associés**

Utilisez ce paramètre pour supprimer la liste des appareils qui ont été associés à votre caméra.

### Contrôler votre caméra avec l'application Blackmagic Camera Control

Une fois que votre caméra est associée à un iPad, vous pouvez changer les paramètres, régler les métadonnées et déclencher l'enregistrement à distance via l'application iPad.

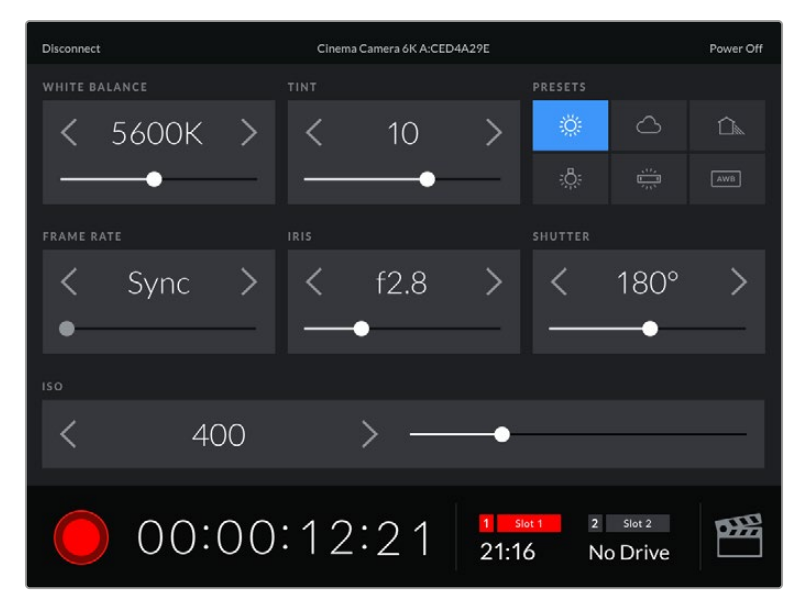

Quand la caméra est associée, l'application Blackmagic Camera Control affiche un écran vous permettant de régler les paramètres et de déclencher l'enregistrement.

| <b>Disconnect</b>                                                                             |           | Cinema Camera 6K A:CED4A29E<br>Power Off |                  |            |            |              |            |     |  |  |  |  |  |
|-----------------------------------------------------------------------------------------------|-----------|------------------------------------------|------------------|------------|------------|--------------|------------|-----|--|--|--|--|--|
| <b>SLATE FOR</b>                                                                              |           |                                          |                  |            |            |              |            |     |  |  |  |  |  |
|                                                                                               | Next Clip |                                          |                  |            |            |              |            |     |  |  |  |  |  |
| REEL                                                                                          |           |                                          | <b>SCENE</b>     |            |            | TAKE         |            |     |  |  |  |  |  |
|                                                                                               |           | ゝ                                        |                  | 78         |            |              | З          |     |  |  |  |  |  |
|                                                                                               |           |                                          | <b>WS</b><br>BCU | C U<br>MCU | M S<br>ECU | PU           | <b>VFX</b> | SER |  |  |  |  |  |
|                                                                                               |           |                                          |                  |            |            |              |            |     |  |  |  |  |  |
| <b>GOOD TAKE</b><br><b>LAST CLIP</b>                                                          |           | <b>INT</b>                               |                  | EXT<br>DAY |            | <b>NIGHT</b> |            |     |  |  |  |  |  |
| $\overline{2}$<br>œ<br>1 <sub>1</sub><br>Slot 1<br>Slot 2<br>00:00:16:12<br>21:16<br>No Drive |           |                                          |                  |            |            |              |            |     |  |  |  |  |  |

Touchez l'icône du clap dans le coin inférieur gauche pour accéder aux fonctions du clap et le mettre à jour.

La Blackmagic Cinema Camera 6K utilise la technologie Bluetooth Low Energy pour le contrôle à distance des appareils. Le protocole du Bluetooth est du même type que celui utilisé dans des appareils portables, ce qui permet d'optimiser l'utilisation de la batterie.

## Onglet Réglages - Page 7

La septième page de l'onglet **Réglages** de votre caméra contient les options suivantes.

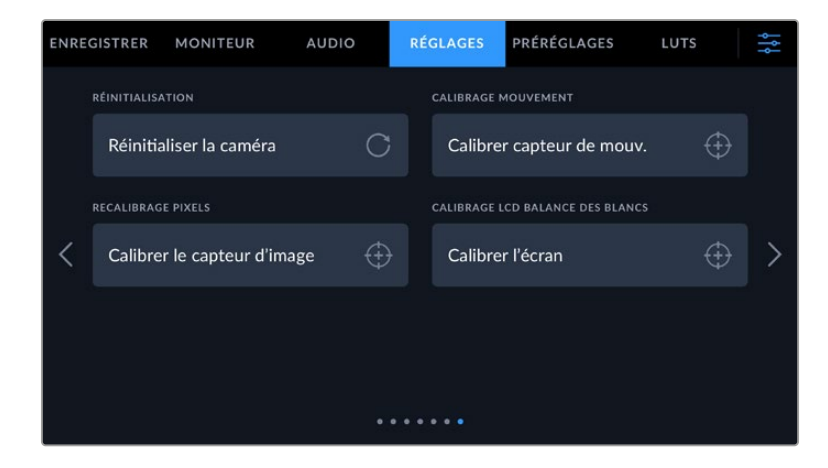

#### **Réinitialisation d'usine**

Si vous souhaitez réinitialiser la caméra sur ses paramètres d'usine, touchez le bouton **Réinitialiser les réglages de la caméra**. Sur la page de confirmation, touchez **Réinitialiser** pour confirmer l'action. Votre caméra supprimera toutes les LUTs et tous les préréglages stockés, puis restaurera tous les réglages. Avant de réinitialiser les paramètres, il est conseillé d'exporter vos préréglages sur une carte CFexpress ou un disque flash USB-C, comme stockage de secours. Après une réinitialisation, vous pouvez restaurer rapidement vos préréglages en les important depuis une carte CFexpress ou un disque flash USB-C. Veuillez noter que la réinitialisation restaure également le capteur de mouvement. Vous devrez donc le recalibrer pour assurer l'exactitude de ses données.

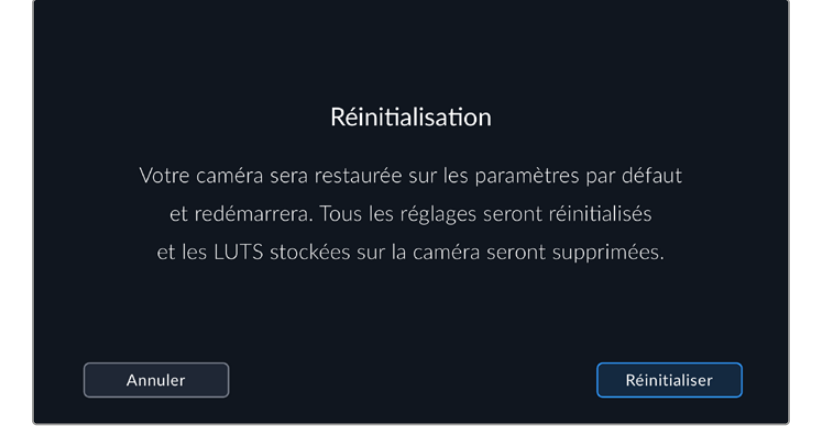

#### **Calibrage mouvement**

Pour calibrer l'indicateur d'horizon, appuyez sur **Calibrer le capteur de mouvement**. Il est essentiel de garder la caméra stable pendant tout le calibrage afin que les métadonnées du capteur de mouvement enregistrées dans les fichiers Blackmagic RAW durant le tournage soient correctes. L'opération prend environ cinq secondes.

L'horizon peut être décentré si nécessaire. Par exemple, si vous souhaitez régler le tilt à un angle constant, calibrez le capteur de mouvement avec l'angle de caméra choisi, puis utilisez l'indicateur d'horizon pour conserver le même angle.

Les données du capteur de mouvement peuvent être utilisées dans DaVinci Resolve pour stabiliser les clips. Pour plus d'informations, consultez la section « Stabilisation gyroscopique » de ce manuel.

#### **Recalibrage pixels**

Le capteur CMOS de votre Blackmagic Cinema Camera 6K est composé de millions de pixels sensibles à la lumière. Le capteur a été calibré en usine, mais la luminosité de certains pixels peut changer avec le temps. En effet, ils peuvent devenir plus visibles, c'est ce qu'on appelle des « pixels chauds ». Toutes les caméras, peu importe le fabricant, développent des pixels chauds.

Pour régler ce problème, nous avons intégré une fonctionnalité de calibrage à la caméra, que vous pouvez utiliser si des pixels chauds apparaissent.

Pour cela, remettez le cache de l'objectif et lancez la fonctionnalité de remappage des pixels en appuyant sur le bouton **Calibrer**. L'opération prend environ une minute.

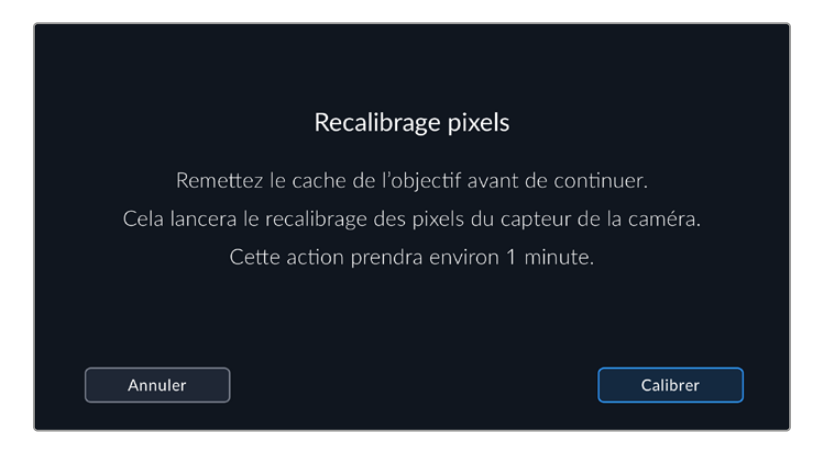

#### **Calibrage LCD balance des blancs**

Pour calibrer la balance des blancs de l'écran LCD, ajustez les paramètres **Température LCD** et **Teinte LCD**, jusqu'à ce que les deux carrés de référence aient l'air neutres. Après avoir modifié les réglages, vous pouvez appuyer sur le bouton **Réinitialiser** pour revenir aux paramètres par défaut. Le bouton **Restaurer** restaure vos nouveaux réglages, ce qui permet de comparer l'affichage avant et après le calibrage. Lorsque la balance des blancs vous paraît correcte sur l'écran LCD, sauvegardez vos paramétrages.

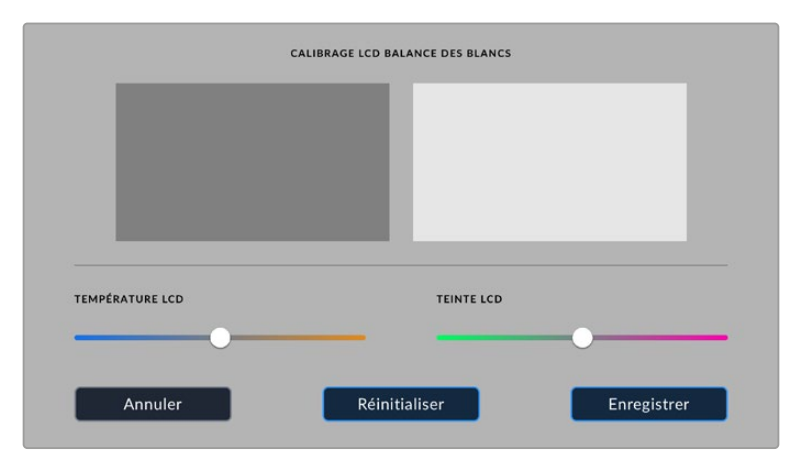

## **Préréglages**

L'onglet **Préréglages** vous permet de sauvegarder et de rappeler 12 paramètres. C'est utile lorsqu'une caméra est utilisée sur plusieurs projets. Par exemple, vous pouvez utiliser votre caméra pour des documentaires ou des clips musicaux et avoir des paramètres très différents selon le projet. La fonction **Préréglages** vous permet de sauvegarder la configuration d'un projet ou d'un type de tournage et de le rappeler facilement quand vous en avez besoin.

Vous pouvez également importer et exporter des préréglages qui sont utiles pour les tournages multicaméras. Vous pouvez régler une Blackmagic Cinema Camera 6K pour un projet, puis exporter ce préréglage pour toutes les autres Blackmagic Cinema Camera 6K présentes sur le plateau.

|  | <b>ENREGISTRER</b> | <b>MONITEUR</b>               | <b>AUDIO</b> | <b>RÉGLAGES</b>         | <b>PRÉRÉGLAGES</b> | LUTS |  |  |
|--|--------------------|-------------------------------|--------------|-------------------------|--------------------|------|--|--|
|  |                    |                               |              |                         |                    |      |  |  |
|  |                    | <b>Street Interview Sunny</b> |              |                         | Skate Video        |      |  |  |
|  |                    | <b>Indoor Band Shoot</b>      |              | Wedding - Church        |                    |      |  |  |
|  |                    | <b>Slow Motion</b>            |              |                         | Wedding - Outdoor  |      |  |  |
|  |                    | Interview Long Shot           |              | Studio Shoot A          |                    |      |  |  |
|  |                    |                               |              | $\bullet\bullet\bullet$ |                    |      |  |  |
|  |                    |                               |              |                         |                    |      |  |  |

L'onglet Préréglages vous permet de basculer rapidement entre les préréglages sauvegardés

#### **Boutons de préréglage**

Les icônes situées dans le bandeau inférieur du menu **Préréglages** correspondent aux fonctions suivantes.

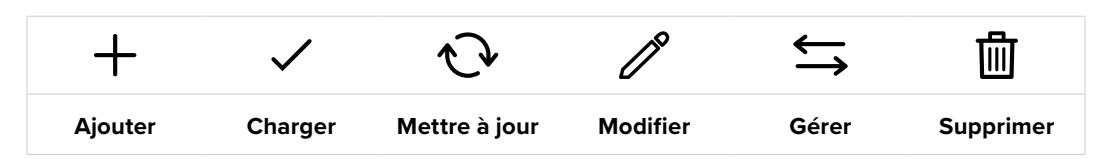

#### **Sauvegarder et rappeler les préréglages**

Pour créer un nouveau préréglage, touchez l'icône **Ajouter**. Un clavier tactile s'affichera sur l'écran LCD et vous pourrez nommer le préréglage. Saisissez un nom, puis touchez l'icône **Mettre à jour** pour sauvegarder tous les réglages actuels dans ce préréglage.

Si la caméra possède déjà un préréglage portant le même nom, vous pourrez remplacer le préréglage existant ou garder les deux préréglages.

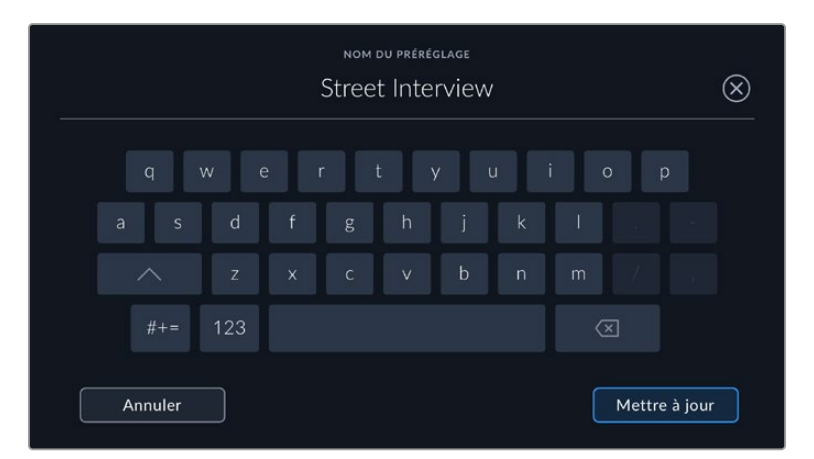

Une fois le préréglage sauvegardé, touchez son nom dans l'onglet **Préréglages** afin de le sélectionner. Pour charger un préréglage, touchez l'icône **Charger**.

Vous pouvez mettre à jour un préréglage en touchant l'icône **Mettre à jour**. Un message s'affichera pour vous demander de confirmer la mise à jour. Touchez le bouton **Mettre à jour** pour confirmer.

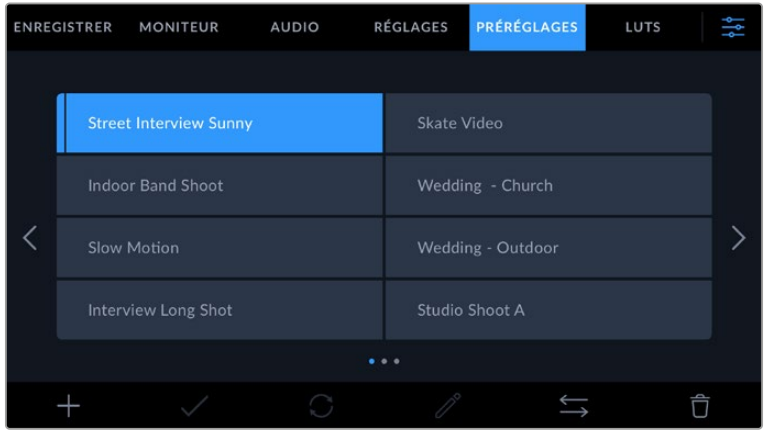

Sélectionnez un préréglage et touchez l'icône **Charger** pour le charger. Les préréglages sélectionnés s'affichent entièrement en bleu, tandis que les préréglages chargés possèdent une ligne bleue à gauche de leur icône.

Pour modifier le nom d'un préréglage, touchez l'icône **Modifier** et saisissez un nouveau nom à l'aide du clavier numérique. Touchez le bouton **Mettre à jour** pour confirmer.

#### **Importer des préréglages**

Pour importer des préréglages, touchez l'icône **Gérer** située dans le bandeau inférieur. Sélectionnez **Importer un préréglage**, puis **Importer** pour confirmer. L'écran d'importation s'affiche. Si votre préréglage favori ne se trouve pas sur la carte ou le disque actif, basculez entre les supports en touchant le bouton des supports situé en haut de l'écran tactile. Vous pouvez importer des préréglages depuis une carte CFexpress ou un disque flash USB-C.

La caméra effectue une recherche dans le répertoire racine et dans le dossier des préréglages du support sélectionné. Les préréglages que vous avez sauvegardés à un autre emplacement ne sont pas visibles.

Touchez un préréglage pour le sélectionner, puis sélectionnez **Importer** pour confirmer votre sélection et le copier sur un emplacement disponible.

Si le préréglage que vous souhaitez importer porte le même nom qu'un autre préréglage sauvegardé sur la caméra, vous pouvez remplacer le préréglage existant ou garder les deux. En haut à droite de l'écran, vous verrez un nombre qui représente les préréglages vides, disponibles sur la caméra. Vous ne pouvez pas excéder ce nombre.

**CONSEIL** Lorsque les emplacements pour les préréglages de votre caméra sont pleins, le menu d'importation ne sera plus disponible. Il faudra alors supprimer un préréglage pour faire de la place et en importer un nouveau.

#### **Exporter des préréglages**

Pour exporter un préréglage sur une carte ou un disque flash USB-C, touchez le préréglage à exporter, puis touchez l'icône **Gérer**. Touchez **Exporter le préréglage sélectionné**, puis sélectionnez le support de votre choix. Si un préréglage porte le même nom qu'un préréglage déjà existant, vous pouvez remplacer le préréglage existant ou garder les deux. La caméra exporte le préréglage dans un dossier **Presets**.

#### **Supprimer des préréglages**

Pour supprimer un préréglage, il suffit de le sélectionner et de toucher l'icône **Supprimer**. Lorsqu'il vous est demandé de confirmer votre choix, appuyez sur **Supprimer**.

## **LUTs 3D**

L'onglet **LUTS** vous permet d'importer, d'exporter et d'appliquer des LUTs 3D aux sorties de la caméra.

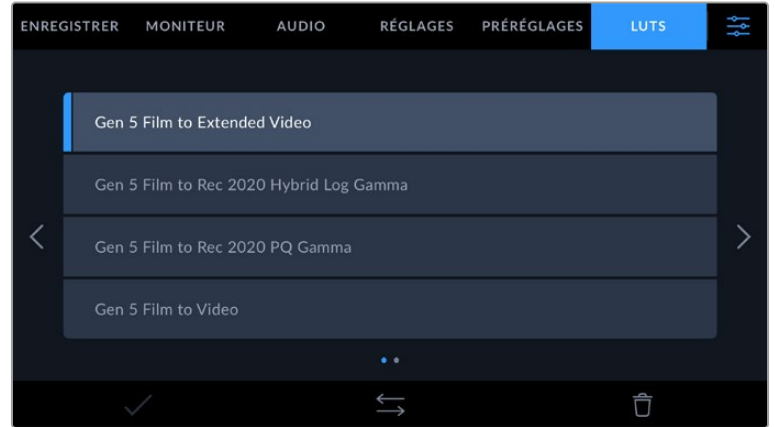

#### **Présentation des LUTs 3D**

Les LUTs 3D peuvent être appliquées aux images sur l'écran LCD tactile, la sortie HDMI et le viseur Blackmagic Pocket Cinema Camera Pro EVF en option de la caméra. Les LUTs indiquent à la caméra quelle couleur et quelle luminance doivent s'afficher pour une couleur ou une luminance donnée. Par exemple, une LUT peut communiquer à la caméra d'afficher une couleur bleue vive et saturée

quand elle reçoit une couleur bleue relativement terne. C'est une fonction très pratique lorsque vous tournez des séquences en Blackmagic RAW, ou que vous utilisez le mode **Film**, qui offrent tous deux des images peu contrastées. Le fait d'appliquer une LUT vous donnera une meilleure idée du rendu de la séquence après l'étalonnage.

Il est facile de créer des LUTs 3D avec DaVinci Resolve ou d'autres logiciels d'étalonnage. De nombreuses LUTs sont également disponibles en ligne. La caméra peut stocker jusqu'à dix LUTs 3D à 17 ou 33 points, d'un maximum de 1,5 méga-octet chacune. Une fois chargée, vous pouvez choisir d'afficher une LUT sur l'écran LCD tactile, la sortie HDMI ou le viseur de votre caméra.

La Blackmagic Cinema Camera 6K prend en charge les LUTs 3D à 33 points au format .cube, créées au sein de DaVinci Resolve et les LUTs 3D à 17 points, converties au format .cube de Resolve via des programmes de conversion de LUT. La caméra traite les LUTs 3D à l'aide d'une interpolation tétraédrique d'excellente qualité.

Pour plus d'informations sur l'affichage des LUTs, consultez la section « Onglet Moniteur » de ce manuel.

**CONSEIL** Pour plus d'informations sur l'affichage des LUTs sur l'écran LCD et la sortie HDMI de votre caméra, consultez la section « Onglet Moniteur » de ce manuel.

Pour savoir comment appliquer des LUTs à des fichiers Blackmagic RAW, consultez la section « Onglet Enregistrer » de ce manuel.

#### **LUTs intégrées**

La caméra offre des LUTs intégrées qui permettent de prévisualiser les différents styles lorsque vous filmez avec la plage dynamique **Film** ou en Blackmagic RAW.

Chaque caméra fournit des LUTs spécifiques à la colorimétrie de 5e génération :

#### **Gen 5 Film to Extended Video**

Affiche une plage dynamique plus étendue que la LUT Film to Video, tout en appliquant un léger changement de contraste et un affaiblissement progressif dans les hautes lumières.

#### **Gen 5 Film to Rec 2020 Hybrid Log Gamma**

Affiche une courbe gamma compatible avec les écrans HDR et les écrans à plage dynamique standard.

#### **Gen 5 Film to Rec 2020 PQ Gamma**

Affiche une courbe gamma calculée sur ce que perçoit l'œil humain, pour encoder efficacement les images HDR.

#### **Gen 5 Film to Video**

Similaire à l'espace colorimétrique REC 709 pour la vidéo haute définition. Offre un niveau élevé de contraste et de saturation. Ce réglage peut être utile lorsque vous utilisez la Blackmagic Cinema Camera 6K avec d'autres caméras broadcast et l'espace colorimétrique REC 709.

#### **Boutons des LUTs**

Les icônes situées au bas de l'écran **LUTS** de la caméra correspondent aux fonctions suivantes.

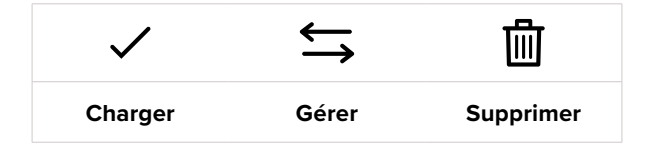

#### **Importer des LUTs**

Pour importer une LUT 3D, touchez l'icône **Gérer** située au-dessous du menu **LUTS**. Sélectionnez **Importer la LUT**, puis **Importer** pour confirmer. L'écran d'importation s'affiche. Si votre LUT 3D favorite ne se trouve pas sur la carte ou le disque actif, basculez entre les supports en touchant le bouton des supports situé en haut de l'écran tactile. Vous pouvez importer des LUTs depuis un disque flash USB-C ou une carte CFexpress.

La caméra effectue une recherche dans le répertoire racine et dans le dossier des LUTs 3D du support sélectionné. Les LUTs que vous avez sauvegardées à un autre emplacement ne sont pas visibles.

Touchez une LUT pour la sélectionner, puis touchez **Importer** pour confirmer votre sélection et la copier sur un emplacement disponible.

Veuillez noter que lorsque les dix emplacements pour LUT 3D sont pleins, vous devrez supprimer des LUTs existantes afin de pouvoir en importer des nouvelles.

Si la LUT que vous souhaitez importer porte le même nom qu'une autre LUT sauvegardée sur la caméra, vous pourrez remplacer la LUT existante ou garder les deux LUTs. En haut à droite de l'écran, vous verrez un nombre qui représente les LUTs vides, disponibles sur la caméra. Vous ne pouvez pas excéder ce nombre.

**REMARQUE** Si vous rencontrez des difficultés pour importer une LUT, cela peut être dû à sa taille. Vous pouvez utiliser un éditeur de LUT tel que Lattice pour vérifier sa taille, ou l'ouvrir dans un éditeur de texte sur votre ordinateur. À côté de l'intitulé LUT\_3D\_SIZE, vous trouverez un nombre indiquant la taille de la LUT. Si cette valeur n'est pas de 17 ou 33 points, vous pouvez utiliser Lattice pour redimensionner la LUT 3D sur 17 points.

#### **Appliquer une LUT**

Une fois la LUT sauvegardée sur la caméra, sélectionnez-la dans le menu LUT, puis touchez l'icône **Charger**. La LUT est ainsi activée sur toutes les sorties de la caméra. Pour afficher la LUT chargée sur les sorties de la caméra, activez le bouton **Afficher LUT 3D** dans le menu Moniteur. Pour plus d'informations, consultez la section « Onglet Moniteur ».

#### **Exporter des LUTs**

Pour exporter une LUT sur une carte ou un disque flash USB-C, sélectionnez la LUT à exporter, puis touchez l'icône **Gérer**. Touchez **Exporter la LUT sélectionnée**, puis sélectionnez le support de votre choix. Si une LUT porte le même nom qu'une LUT déjà existante, vous pouvez remplacer la LUT existante ou garder les deux. La caméra exporte la LUT dans un dossier **3DLUTs**.

#### **Supprimer des LUTs**

Pour supprimer des LUTs que vous ne souhaitez plus utiliser, sélectionnez les LUTs de votre choix et touchez l'icône **Supprimer**. Lorsqu'il vous est demandé de confirmer votre choix, appuyez sur **Supprimer**.

#### **LUTs 3D intégrées**

Lorsque vous utilisez une LUT 3D en filmant en Blackmagic RAW avec une Blackmagic Cinema Camera 6K, la LUT sélectionnée sera intégrée au fichier Blackmagic RAW que vous enregistrez. Comme la LUT 3D est sauvegardée avec vos fichiers enregistrés dans l'en-tête du fichier .braw, vous pouvez facilement l'appliquer à vos clips en post-production, sans avoir à gérer un fichier supplémentaire.

Lorsque les fichiers Blackmagic RAW sont livrés à un monteur ou un étalonneur, ces derniers auront facilement accès à la LUT qui a été utilisée pendant le tournage. Ainsi, le risque de confondre les LUTs 3D et de les appliquer au mauvais clip est considérablement réduit. Ils peuvent choisir d'appliquer ou non la LUT 3D lors du montage ou de l'étalonnage, et peuvent désactiver la LUT à tout moment.

Lorsque la fonction **Appliquer LUT dans fichier** est activée dans le menu **Enregistrer**, le clip enregistré s'ouvrira dans le Blackmagic RAW Player et dans DaVinci Resolve avec la LUT 3D sélectionnée.

Vous pouvez activer ou désactiver l'application de la LUT 3D, mais elle sera toujours présente dans le fichier Blackmagic RAW. DaVinci Resolve comprend également une fonction **Appliquer une LUT** dans ses paramètres, pour activer ou désactiver la LUT 3D dans le fichier Blackmagic RAW.

La fonction **Appliquer une LUT** dans DaVinci Resolve est la même que dans la caméra. Ainsi, quand vous filmez, vous pouvez demander à l'étalonneur d'utiliser une LUT depuis la caméra. Mais vous pourrez facilement désactiver cette LUT dans DaVinci Resolve en réglant **Appliquer une LUT** sur **Off**.

# **Saisir des métadonnées**

Les métadonnées sont des informations enregistrées dans le clip, telles que le numéro de prise et les paramètres de la caméra. Ce sont des données extrêmement pratiques pour trier et traiter les séquences en post-production. Par exemple, les numéros de prise, de plan et de scène sont des outils d'organisation essentiels. Les informations concernant l'objectif peuvent être utilisées pour corriger automatiquement la déformation de l'image ou pour mieux associer les VFX aux séquences.

La Blackmagic Cinema Camera 6K enregistre automatiquement certaines métadonnées, telles que les paramètres de la caméra, le timecode, la date et l'heure. Vous pouvez également utiliser le clap de la caméra pour ajouter des informations supplémentaires.

## **Clap**

Balayez l'écran tactile vers la gauche ou vers la droite pour afficher le clap.

Le clap est divisé en deux onglets intitulés **Clips** et **Projet**. L'onglet **Clips** contient des informations qui peuvent varier selon les clips. En revanche, les informations qui sont identiques pour tous les clips sont saisies dans l'onglet **Projet**, par exemple les noms du projet, du réalisateur, de la caméra et de l'opérateur.

**CONSEIL** Les métadonnées saisies dans le clap sont affichées sur la sortie HDMI lorsque l'option **Afficher info. état pour** est réglée sur **Réalisateur** dans l'onglet **Moniteur**. Pour plus d'informations, consultez la section « Onglet Moniteur » de ce manuel.

### Métadonnées des clips

Les modifications apportées aux métadonnées des clips fonctionnent différemment en mode veille et en mode lecture. En mode veille, les métadonnées des clips sont enregistrées sur le clip suivant, sauf si vous sélectionnez **Bonne prise dernier clip**, qui marque le clip qui vient d'être enregistré comme une bonne prise. En mode lecture, le bouton **Bonne prise** s'affiche et les métadonnées des clips sont toujours liées au clip en cours de visionnage.

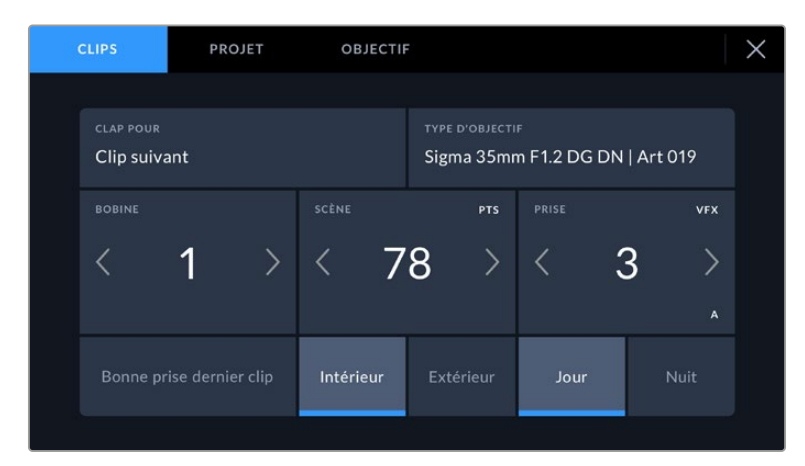

En mode lecture, le champ **Clap pour** identifie le clip auquel se réfère le clap et le bouton **Bonne prise** est visible. En mode veille, le clap se réfère au **Clip suivant** et le bouton **Bonne prise dernier clip** est visible.

#### **Clap pour**

Ce paramètre désigne le clip auquel les métadonnées affichées dans l'onglet **Clips** se réfèrent. En mode lecture, elles se réfèrent au clip actuel, alors qu'en mode veille, elles se réfèrent au prochain clip que vous enregistrerez.

#### **Données objectif**

Si vous utilisez un objectif capable de communiquer avec votre caméra, les informations du modèle de l'objectif s'afficheront ici. Pour modifier ou ajouter des informations concernant l'objectif que vous utilisez, appuyez sur l'option **Données de l'objectif** au-dessus.

Pour plus d'informations, consultez la section « Métadonnées de l'objectif » de ce manuel.

#### **Bobine**

Affiche la bobine utilisée actuellement.

Votre caméra incrémente automatiquement le numéro de bobine, il n'est donc généralement pas nécessaire de saisir cette information manuellement. Quand vous passez à un autre projet et que vous souhaitez recommencer à partir de la bobine **1**, sélectionnez **Réinitialiser** dans l'onglet **Projet** du clap.

#### **Scène**

Ce paramètre indique le numéro de la scène. Il est également possible d'afficher le numéro du plan et son type.

Ce numéro fait toujours référence à la scène en cours. Vous pouvez l'ajuster à l'aide des flèches gauche et droite situées de part et d'autre du paramètre, ou en touchant le numéro de scène pour accéder à l'éditeur de numéro de scène.

Les numéros des scènes sont compris entre 1 et 9999.

En ajoutant une lettre au numéro de scène dans l'éditeur de numéro de scène, vous pourrez également indiquer le plan en cours. Par exemple, 23A indique que vous allez filmer le plan 1 de la scène 23. Si vous ajoutez une lettre au numéro de scène, la caméra suggérera le numéro de la prochaine scène et la lettre du prochain plan à chaque fois que vous accéderez à l'éditeur de numéro de scène. Par exemple, si l'identifiant de la scène actuelle est « 7B », la caméra suggérera « 8 » et « 7C ».

Le paramètre **Scène** peut également afficher des informations concernant le type de plan dans le coin supérieur droit. Vous pouvez sélectionner ces informations sur le côté droit du clavier numérique dans l'éditeur de numéro de scène.

Les types de plans disponibles sont :

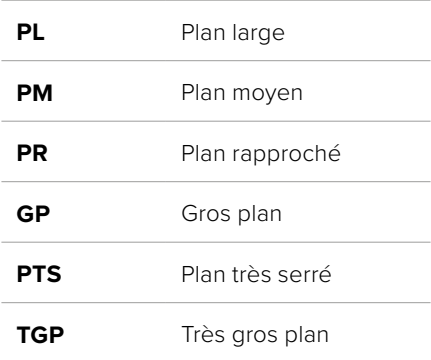

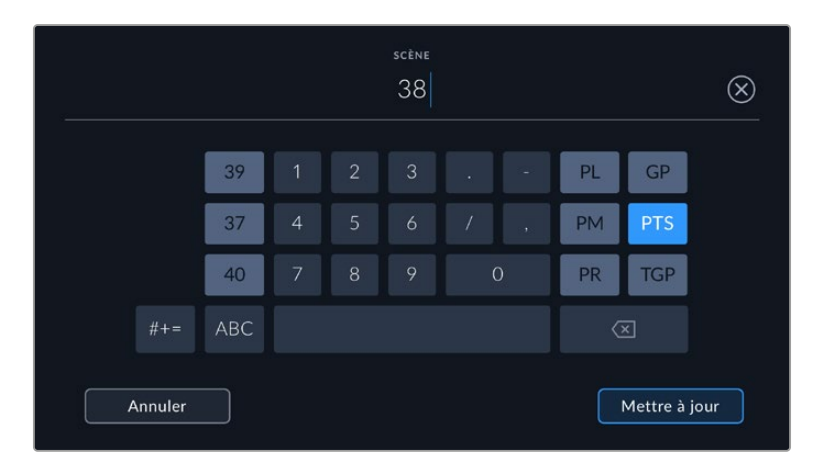

Lorsque vous saisissez les métadonnées de la scène, la caméra suggérera des numéros de scène sur le côté gauche du clavier tactile, et des types de plans sur le côté droit.

### **Prise**

Ce paramètre indique le numéro de prise pour le plan en cours. Vous pouvez l'ajuster à l'aide des flèches gauche ou droite situées de part et d'autre du paramètre, ou en touchant l'indicateur afin d'accéder à l'éditeur de numéro de prise.

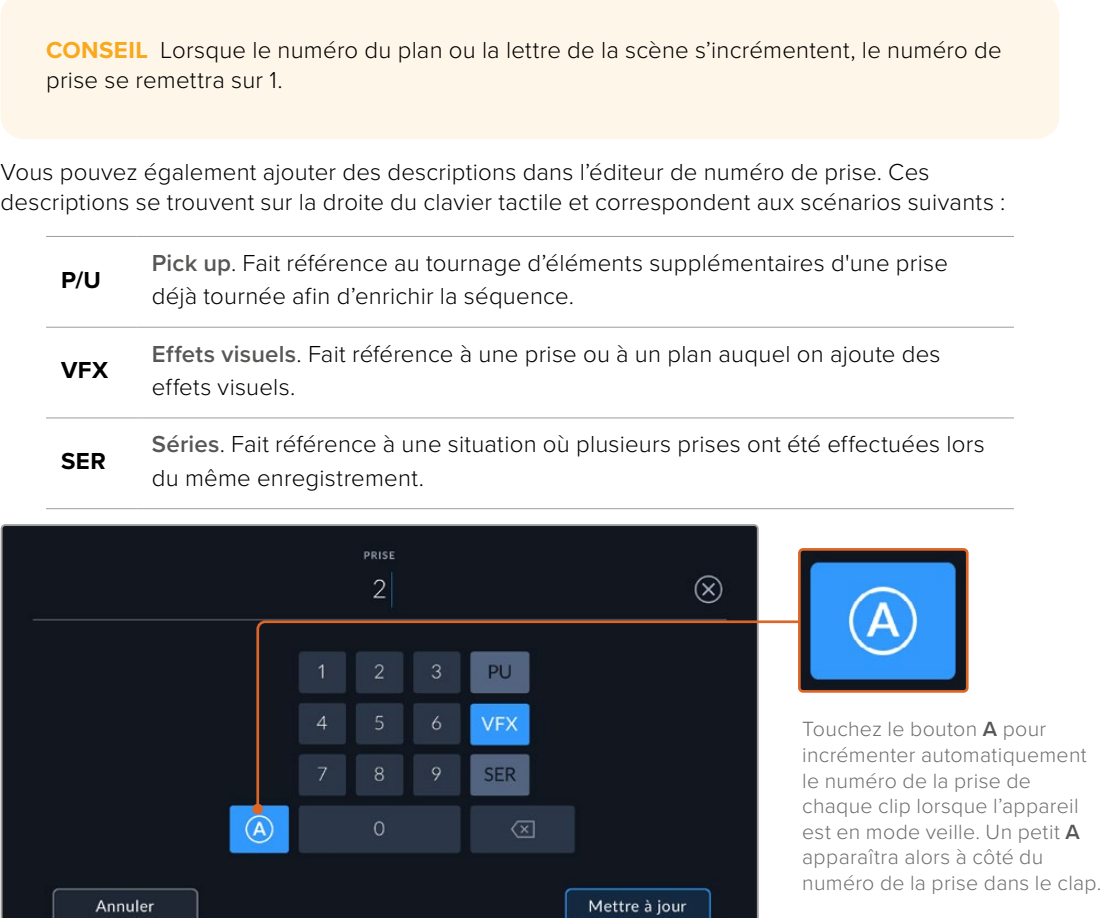

Lorsque vous saisissez des métadonnées concernant la prise, la Blackmagic Cinema Camera 6K propose des types de plans sur le côté droit du clavier tactile.

#### **Bonne prise**

En mode lecture, touchez ce bouton pour marquer les bonnes prises afin de pouvoir les retrouver facilement en post-production . Lorsque la caméra est en mode veille et prête à enregistrer, touchez le bouton **Bonne prise dernier clip** pour identifier le dernier clip enregistré en tant que **Bonne prise**.

#### **Intérieur/Extérieur**

Touchez les paramètres **Intérieur** ou **Extérieur** pour ajouter un marqueur intérieur ou extérieur au clip suivant en mode de veille, ou au clip en cours en mode de lecture.

### **Jour/Nuit**

Touchez les paramètres **Jour** ou **Nuit** pour ajouter un marqueur jour ou nuit au clip suivant en mode de veille, ou au clip en cours en mode de lecture.

#### Métadonnées du projet

Les métadonnées du projet fonctionnent de la même façon en mode de veille ou en mode de lecture. Ces métadonnées font toujours référence à l'intégralité du projet et sont indépendantes des numéros de clip.

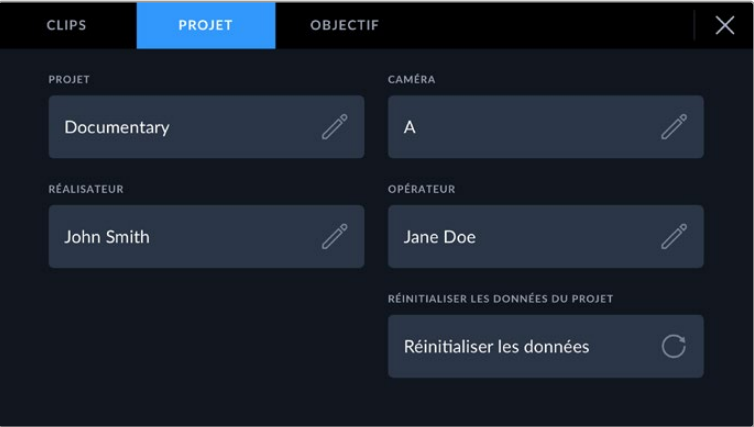

Saisissez les informations du projet dans l'onglet **Projet** du clap.

#### **Nom du projet**

Affiche le nom du projet en cours. Touchez l'icône crayon pour modifier le nom du projet.

#### **Caméra**

Affiche une seule lettre représentant la caméra. Touchez l'icône crayon pour modifier cette lettre.

#### **Réalisateur**

Affiche le nom du réalisateur pour le projet en cours. Touchez l'icône crayon pour modifier le nom du réalisateur.

#### **Opérateur**

Affiche le nom de l'opérateur de la caméra. Touchez l'icône crayon pour modifier le nom de l'opérateur de la caméra.

#### **Réinitialiser les données du projet**

Pour supprimer toutes les informations du projet, touchez le bouton **Réinitialiser les données**.

#### Métadonnées de l'objectif

Ce paramètre affiche des informations concernant l'objectif monté sur la caméra. De nombreux objectifs électroniques fournissent automatiquement des informations telles que le modèle de l'objectif, l'ouverture et la distance focale. Si vous utilisez un objectif qui ne fournit pas ces informations, ou si vous souhaitez saisir des données supplémentaires, touchez l'icône crayon de ce paramètre pour les saisir manuellement. Le menu **Données de l'objectif** s'affichera. Il contient les informations suivantes :

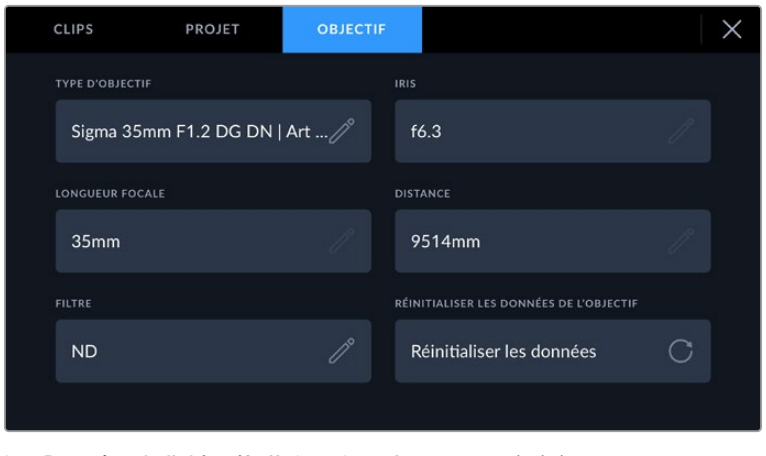

Les **Données de l'objectif** affichent les informations générées automatiquement depuis l'objectif monté sur la caméra, ainsi que les informations sur les filtres saisies manuellement.

#### **Type d'objectif**

Affiche le modèle de l'objectif. Si le type d'objectif ne s'affiche pas automatiquement, touchez ce paramètre pour saisir les données manuellement. Comme votre caméra possède une base de données interne pour de nombreux objectifs, elle suggérera des noms automatiquement lorsque vous saisissez des données manuellement. La saisie des données sera donc beaucoup plus rapide.

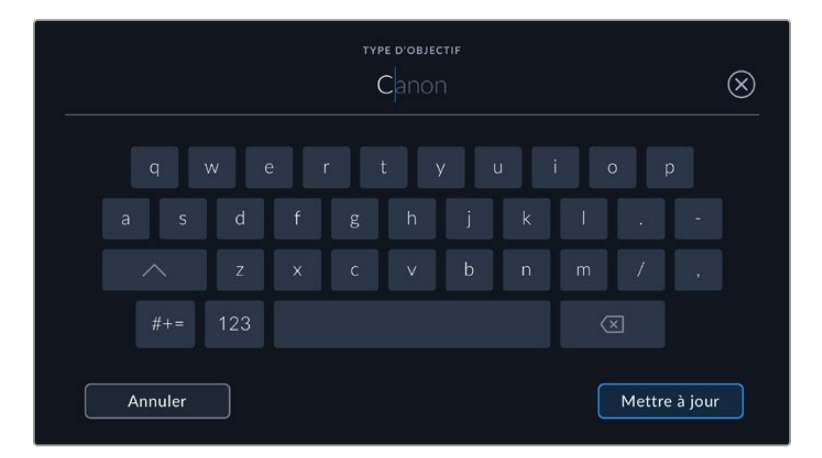

Utilisez le clavier tactile pour saisir les métadonnées de l'objectif si elles n'apparaissent pas automatiquement.

#### **Iris**

Ce paramètre indique l'ouverture de l'iris au début du clip. Lorsqu'elle est fournie automatiquement, cette information peut être affichée en f- ou T-Stops selon l'objectif utilisé. Touchez l'icône crayon de ce paramètre pour saisir les données manuellement.

#### **Longueur focale**

Ce paramètre indique la longueur focale de l'objectif au début du clip enregistré. Lorsqu'elle est fournie automatiquement, la longueur focale est exprimée en millimètres. Touchez ce paramètre pour la saisir manuellement.

#### **Distance**

Ce paramètre indique la distance focale de l'objectif pour le clip enregistré. Certains objectifs fournissent automatiquement cette information en millimètres. Vous pouvez également saisir manuellement cette donnée.

#### **Filtre**

Ce paramètre indique les filtres utilisés. Touchez ce paramètre pour saisir les données manuellement. Vous pouvez saisir plusieurs données en les séparant par des virgules.

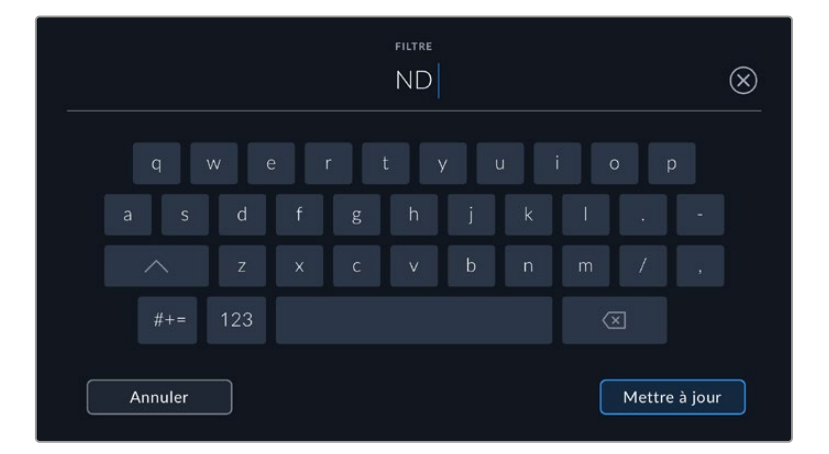

Les informations sur les filtres doivent être saisies manuellement.

Vous pouvez effacer les données de l'objectif quand vous le souhaitez en touchant le bouton **Réinitialiser** dans le menu **Données de l'objectif**. Un message s'affiche pour vous demander de confirmer votre choix. Si vous confirmez, toutes les données de l'objectif seront automatiquement remplacées par les données de l'objectif actuellement monté sur la caméra. Si vous avez saisi manuellement les informations présentes dans ces champs, vous devrez réinitialiser les données de l'objectif la prochaine fois que vous monterez un objectif afin de supprimer les valeurs saisies manuellement.

## **Stabilisation gyroscopique**

Votre Blackmagic Cinema Camera 6K enregistre automatiquement les données pan, tilt et roll capturées par le capteur de mouvement interne. Ces données, aussi connues sous le nom de données gyroscopiques, peuvent être utilisées par DaVinci Resolve pour stabiliser les plans filmés au poing.

Il est important de calibrer le capteur de mouvement de votre caméra avant d'enregistrer pour vous assurer que les données gyroscopiques enregistrées sont correctes. Vous trouverez plus d'informations à ce sujet dans la section **Paramètres**, sous **Calibrage du capteur de mouvement**.

## Activer la stabilisation gyroscopique

Pour activer la stabilisation gyroscopique, il faut vous assurer que la stabilisation d'image optique de votre objectif est désactivée. Les objectifs à monture L intégrant la stabilisation optique sont dotés d'un interrupteur qui permet de l'activer et de la désactiver.

### Enregistrer les données gyroscopiques avec des objectifs manuels

Pour optimiser la stabilisation gyroscopique, il faut des informations précises concernant la longueur focale. Ces dernières sont incluses dans les métadonnées qui sont automatiquement enregistrées avec la plupart des objectifs à monture L. Pour les objectifs manuels qui ne prennent pas en charge la communication électronique avec la caméra, il faudra saisir ces informations dans le clap de la caméra.

- **1** Balayez l'écran tactile vers la gauche ou vers la droite pour afficher le clap.
- **2** Touchez l'onglet **Données objectif**.
- **3** Touchez la section **Longueur focale** et saisissez la longueur focale de l'objectif que vous utilisez.

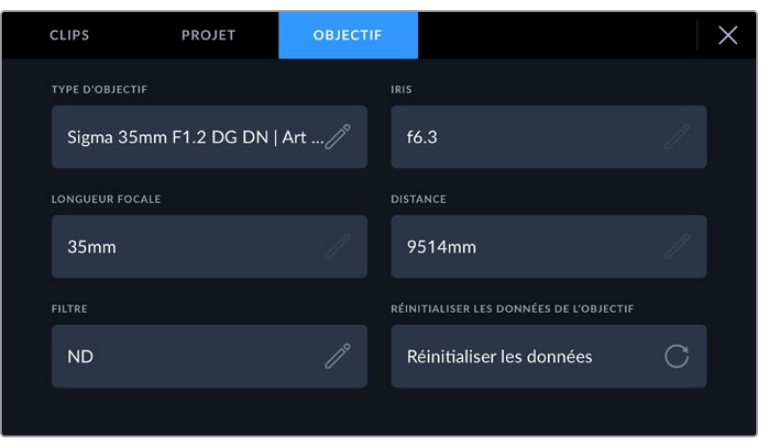

Saisissez **Données objectif** lorsque vous utilisez des objectifs qui n'ont pas de communication électronique avec la caméra

**REMARQUE** Il faudra mettre à jour cette information à chaque fois que vous changerez d'objectif manuel ayant une longueur focale différente. Les objectifs intégrant l'électronique requise remplaceront automatiquement les métadonnées.

### Appliquer la stabilisation gyroscopique dans DaVinci Resolve

Après avoir importé et placé vos clips sur une timeline :

- **1** Allez dans la fenêtre Inspecteur de la page Montage, puis sélectionnez **Stabilisation**.
- **2** Réglez le mode de stabilisation sur **Gyro caméra**.
- **3** Cliquez sur **Stabiliser**.

Une barre de progression vous indiquera lorsque la stabilisation est terminée.

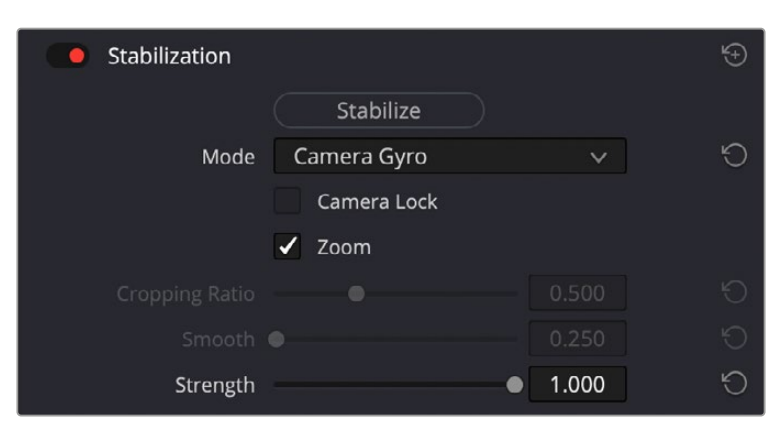

Dans la fenêtre Inspecteur, sélectionnez **Gyro caméra** pour stabiliser le clip à l'aide des données gyroscopiques

**CONSEIL** Vous pouvez améliorer les résultats en tournant avec des angles d'obturation faibles pour minimiser le flou de bougé, par exemple 45 degrés.

## **Sortie vidéo de la caméra**

### Sortie de monitoring HD

Les connecteurs HDMI de la caméra acheminent de la vidéo HD 1080p. Vous pouvez ainsi facilement prévisualiser vos images depuis des moniteurs ou depuis des écrans de télévision standard. La sortie 10 bits prend également en charge le HDR et l'affichage de tous les indicateurs de la caméra à l'écran, ce qui est parfait pour le monitoring sur le plateau.

Le monitoring HDMI peut être utile lorsque l'accès à l'écran LCD est difficile, par exemple lorsque la caméra est installée sur une grue ou dans un véhicule. Vous pouvez afficher les informations de monitoring sur votre sortie HDMI en les configurant dans les paramètres d'affichage HDMI. Les informations affichées à l'écran peuvent être des repères de cadrage ou des détails concernant l'enregistrement et les paramètres de la caméra. Si vous souhaitez simplement contrôler vos prises de vue, il vous suffit de désactiver les informations à l'écran pour obtenir une sortie HDMI propre.

En utilisant un Blackmagic Micro Converter HDMI to SDI, vous pouvez convertir les signaux en SDI. Vous pourrez ainsi vous connecter à des moniteurs, des appareils d'acquisition, des mélangeurs broadcast SDI ou tout autre appareil SDI. Le Blackmagic Micro Converter HDMI to SDI peut être alimenté via le port USB de la Blackmagic Cinema Camera 6K.

# **Utiliser DaVinci Resolve**

La production d'émissions télévisées ou de films avec votre Blackmagic Cinema Camera 6K ne s'arrête pas au tournage. Il faut non seulement sauvegarder et organiser les médias mais aussi effectuer le montage, l'étalonnage et l'encodage des fichiers master. La Blackmagic Cinema Camera 6K comprend une version du logiciel DaVinci Resolve pour Mac et Windows, vous disposez ainsi d'une solution complète pour le tournage et la post-production.

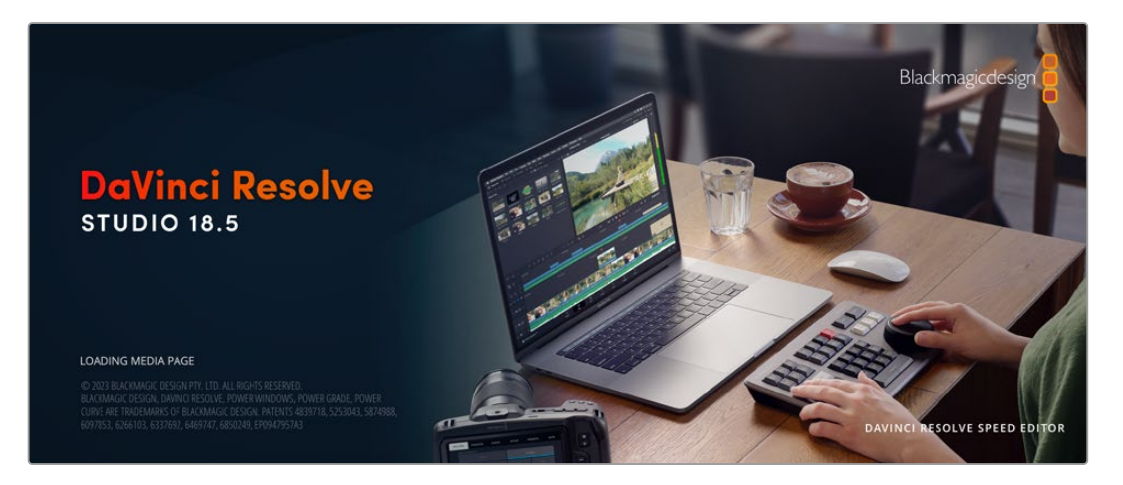

**REMARQUE** Nous recommandons d'utiliser la dernière version de DaVinci Resolve pour obtenir un traitement des couleurs optimal sur les clips tournés avec la Blackmagic Cinema Camera 6K.

Après avoir connecté votre carte CFexpress ou votre SSD à votre ordinateur, vous pouvez utiliser l'outil **Clone** de DaVinci Resolve situé sur la page **Média** pour créer des sauvegardes en cours de tournage. Cela permettra d'éviter de perdre des prises à cause de dommages ou de défauts. Une fois que vous avez utilisé DaVinci Resolve pour sauvegarder vos médias, vous pouvez charger vos clips dans la bibliothèque de médias de DaVinci, puis monter, étalonner et finaliser votre projet sans quitter le logiciel.

DaVinci Resolve est utilisé pour produire la plupart des grosses productions hollywoodiennes. Il offre bien plus de fonctionnalités qu'un logiciel de montage non linéaire standard et intègre une technologie de pointe destinée à la création de longs métrages haut de gamme. Vous bénéficiez des avantages de cette technologie lorsque vous utilisez DaVinci Resolve pour le montage et l'étalonnage de vos travaux.

Vous trouverez ci-dessous des informations relatives à l'utilisation de DaVinci Resolve avec les fichiers enregistrés à l'aide de votre caméra. Il va sans dire que DaVinci Resolve est un outil ultra performant et que son interface utilisateur renferme de nombreuses fonctionnalités. Pour plus d'informations sur l'utilisation de DaVinci Resolve, veuillez consulter le manuel d'utilisation de DaVinci Resolve sur le site internet de Blackmagic. Vous y trouverez également plusieurs formations et tutoriels.

## **Gestionnaire de projet**

Avant d'importer des clips et de commencer le montage, vous devez configurer votre projet à l'aide du Gestionnaire de projet.

Le gestionnaire de projet est la première page qui s'affiche lorsque vous lancez DaVinci Resolve, mais vous pouvez y accéder à tout moment en cliquant sur l'icône d'accueil située en bas à droite de l'interface. Il permet d'accéder à d'anciens projets ou d'en créer de nouveaux.

Pour créer un nouveau projet, cliquez sur **Nouveau projet** en bas de la fenêtre, puis renommez-le. Cliquez sur **Créer**.

En utilisant la page **Cut**, vous pouvez directement commencer le montage.

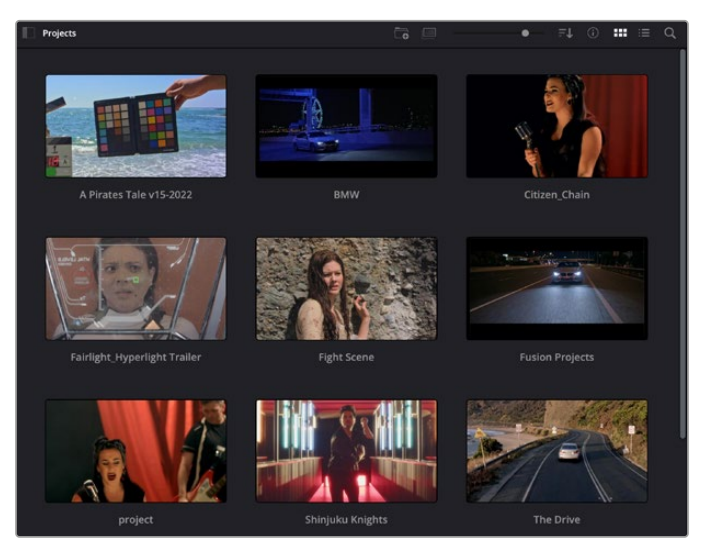

Le Gestionnaire de projet affiche tous les projets de l'utilisateur

Pour plus d'informations sur le Gestionnaire de projet, veuillez consulter le manuel DaVinci Resolve téléchargeable depuis la page d'assistance du site Internet de Blackmagic Design.

## **Monter avec la page Cut**

La page **Cut** offre un workflow de montage rapide et dynamique pour assembler, raccorder et monter vos clips de manière efficace.

Les deux timelines actives vous permettent de travailler simultanément sur la totalité du montage ainsi que sur une zone en particulier. Ainsi, vous pouvez déposer vos clips dans la grande timeline, puis peaufiner votre montage dans la timeline détaillée, le tout au sein du même espace de travail. Grâce à ce workflow, vous pouvez monter vos clips depuis un ordinateur portable sans perdre de temps à zoomer ou à scroller dans la timeline.

## Disposition de la page Cut

Lorsque vous ouvrez la page Cut, vous verrez la bibliothèque de médias, le viewer et la timeline. Ces trois fenêtres principales offrent un contrôle complet sur votre montage.

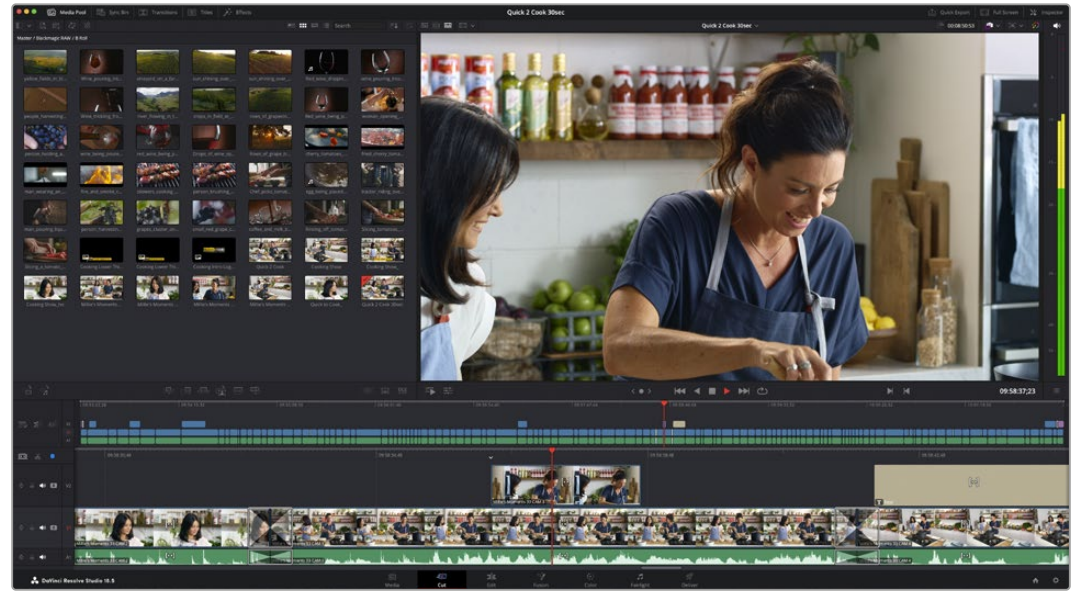

Disposition par défaut de la page Cut, avec la bibliothèque de médias affichée par vignette

Pour plus d'informations, veuillez consulter le chapitre « The Cut Page » du manuel DaVinci Resolve.

### Onglets des médias

En haut à gauche de l'écran, vous trouverez cinq onglets.

Cliquez sur ces onglets pour ouvrir les outils destinés au montage. Par exemple, le premier onglet est la bibliothèque de médias. Elle est sélectionnée par défaut. Les autres onglets s'intitulent Sync bin, Transitions, Titres et Effets.

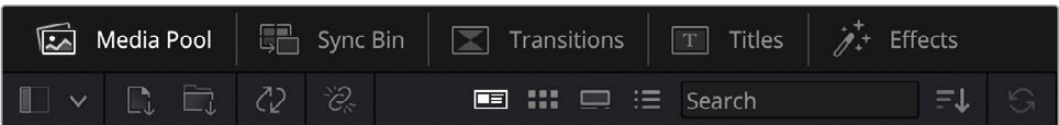

- **Bibliothèque de médias :** La bibliothèque de médias contient tous les clips, dossiers et fichiers que vous avez importés sur la page Média. Vous pouvez également importer de nouveaux fichiers directement dans la page Cut, pour éviter d'avoir à revenir sur la page Média.
- **Sync Bin :** Cette puissante fonction permet de synchroniser automatiquement tous vos clips via le timecode, la date et l'heure de façon à ce que vous puissiez choisir les angles depuis toutes les caméras sur un projet multicaméra.
- **Transitions :** En cliquant sur cet onglet, vous afficherez toutes les transitions vidéo et audio disponibles pour votre montage, dont les fondus enchaînés, les volets animés et d'autres transitions populaires.
- **Titres :** L'onglet **Titres** se trouve à côté de l'onglet Transitions. Il permet de sélectionner le type de titre souhaité, comme un texte défilant, un texte standard ou un bandeau de bas d'écran. Vous pouvez également utiliser les modèles de titres Fusion pour ajouter des titres animés dynamiques. Ces animations sont personnalisables sur la page Fusion de DaVinci Resolve.
- **Effets :** Le cinquième onglet s'intitule **Effets**. Il permet d'afficher tous les filtres et effets que vous pouvez utiliser pour enrichir votre montage, comme des effets de flou, d'éclat et de flare. Vous avez le choix parmi de nombreux effets que vous pouvez retrouver facilement via l'outil de recherche.

**CONSEIL** Utilisez la barre de recherche pour retrouver facilement les éléments de votre choix. Par exemple, si l'onglet Transitions est sélectionné, entrez « Fondu » dans l'outil de recherche pour afficher uniquement les transitions de type fondu dans le viewer.

### Icônes du viewer

En haut à gauche de la fenêtre du viewer, vous trouverez les boutons des modes du viewer.

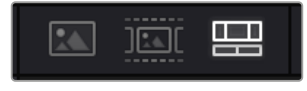

Boutons des modes du viewer

Ces boutons permettent de contrôler le mode de viewer utilisé : **Plan source**, **Bande source** et **Timeline**. Ces modes du viewer offrent énormément d'options de contrôle lorsque vous sélectionnez les clips pour votre montage.

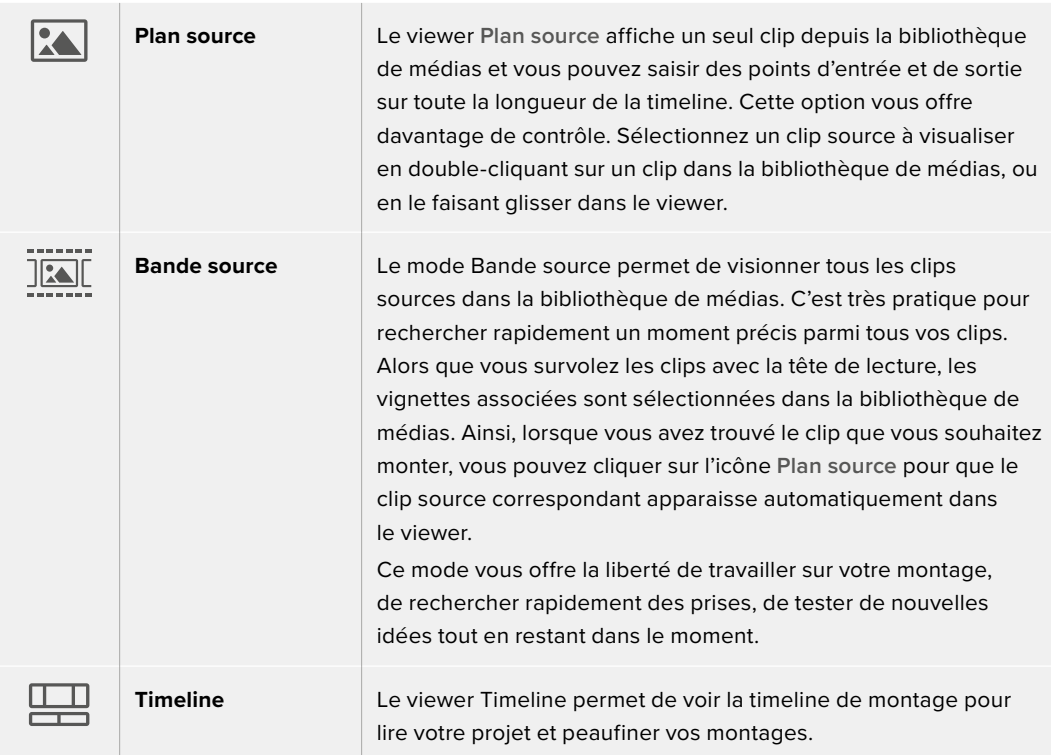

### Importer des clips dans la bibliothèque de médias

Vous pouvez désormais commencer à importer des médias dans votre projet. Pour cela, utilisez les outils d'importation situés au-dessus de la bibliothèque de médias de la page Cut.

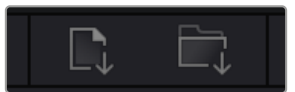

Sélectionnez une des options d'importation pour ajouter des médias à votre projet

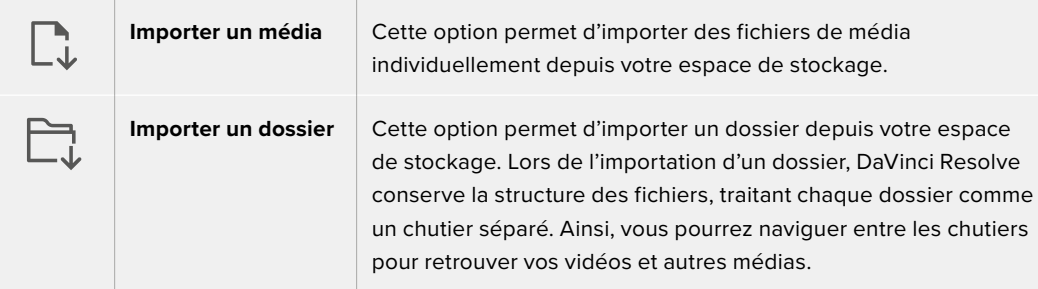

Pour importer des médias :

- **1** Cliquez sur l'icône d'importation d'un média ou d'un dossier.
- **2** Naviguez dans votre espace de stockage pour retrouver le média de votre choix.
- **3** Sélectionnez le fichier ou le dossier, puis cliquez sur **Ouvrir**.

Une fois les médias ajoutés à votre projet, pensez à sauvegarder vos changements. DaVinci Resolve comprend une fonctionnalité de sauvegarde automatique très rapide, appelée Enregistrement continu. Après avoir manuellement sauvegardé votre projet une première fois, l'enregistrement continu sauvegardera les prochaines modifications en temps réel. Ainsi, vous ne perdrez jamais votre travail.

Pour plus d'informations sur l'enregistrement continu et les autres fonctionnalités de sauvegarde, veuillez consulter le manuel DaVinci Resolve.

#### Utiliser des médias proxy

Votre Blackmagic Cinema Camera 6K enregistre simultanément des fichiers média proxy lorsque vous enregistrez en Blackmagic RAW. Les fichiers médias proxy sont des versions plus petites et compressées des fichiers Blackmagic RAW. Ces derniers permettent de monter facilement des projets à distance ou à l'aide d'ordinateurs portables qui ne sont pas nécessairement aussi puisssants que les PC de bureau.

Lorsque vous importez les fichiers originaux de votre caméra dans DaVinci Resolve, les fichiers média proxy sont automatiquement synchronisés aux fichiers Blackmagic RAW pleine résolution. Ainsi, vous pouvez basculer entre les médias proxy et les médias pleine résolution si besoin est.

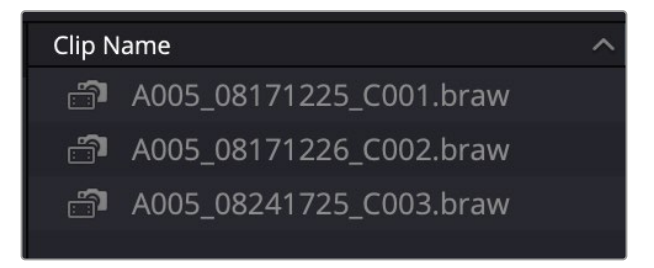

Lorsqu'un fichier proxy est synchronisé à un fichier Blackmagic RAW, une petite icône de caméra est affichée à côté du nom du clip

#### **Basculer entre les médias proxy et le Blackmagic RAW**

Pour basculer entre les médias proxy et le Blackmagic RAW à l'aide du menu Lecture :

**1** Cliquez sur le menu **Lecture** dans la barre de menu en haut de votre écran :
**2** Sélectionnez **Gestion des proxys** et cliquez sur **Préférer les proxys**.

Votre timeline utilisera alors les fichiers proxy.

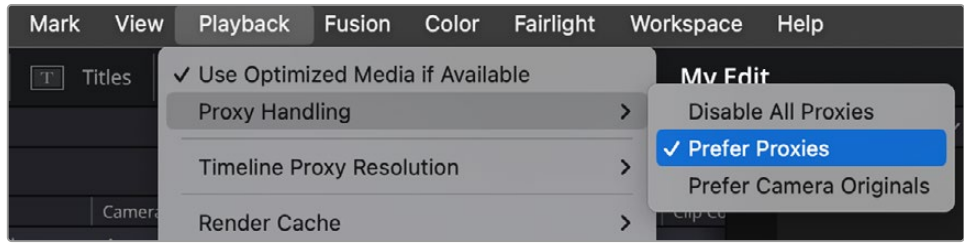

Vous pouvez également sélectionner les fichiers dans la page Cut via l'icône de sélection rapide Proxy handling :

- **1** Cliquez sur la petite icône caméra **Gestion des proxys** en haut à droite de l'écran.
- **2** Sélectionnez **Proxys préférés** depuis le menu.

## Options du menu Gestion des proxys

Les réglages du menu Gestion des proxys indiquent à DaVinci Resolve la manière dont vous souhaitez gérer le workflow des fichiers proxy sur votre timeline. Cette section décrit les différentes options.

- **Désactiver tous les proxys :** Sélectionnez cette option pour désactiver les fichiers proxy et utiliser uniquement les fichiers Blackmagic RAW pour la lecture. Si le fichier Blackmagic RAW n'est pas disponible, un graphique **Média offline** s'affiche.
- **Proxys préférés :** Choisissez cette option pour utiliser les fichiers proxy pour la lecture. Si un fichier proxy n'est pas disponible, le clip Blackmagic RAW sera automatiquement utilisé à la place. Quand les fichiers proxy sont utilisés et les fichiers originaux Blackmagic RAW sont indisponibles, une ligne violette s'affiche en haut de la timeline.
- **Originaux préférés :** Choisissez cette option pour utiliser les fichiers Blackmagic RAW pour la lecture. Les médias proxy sont utilisés automatiquement si les fichiers Blackmagic RAW sont indisponibles et une ligne violette s'affichera en haut de la timeline.

## **Ajouter des clips à la timeline**

Maintenant que vous êtes familiarisé avec l'onglet des médias et les modes du viewer, vous pouvez ouvrir la bibliothèque de médias et ajouter rapidement des clips à votre timeline.

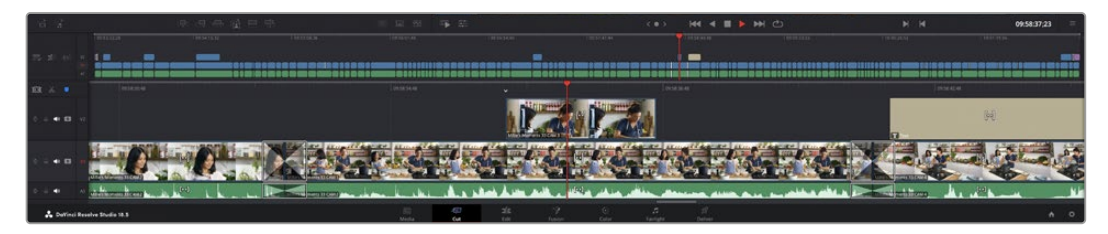

La timeline supérieure et la timeline inférieure zoomée de la page Cut

La timeline est l'endroit où vous allez effectuer votre montage. C'est comme un tableau avec des pistes sur lequel vous pouvez ajouter, déplacer et rogner des clips. Les pistes vous permettent de créer différentes couches pour superposer les clips. Ainsi, vous avez davantage de flexibilité pour essayer différents montages et pour créer des transitions et des effets. Par exemple, vous pouvez essayer un montage sur un clip d'une piste, sans que cela n'affecte les autres clips de la piste du dessous.

Vous pouvez ajouter des clips à la timeline de différentes façons, en utilisant par exemple les modes Insertion intelligente, Ajouter à la fin ou Placer au-dessus.

**REMARQUE** Si vous montez des clips avec un format d'image vertical, vous pouvez facilement régler votre timeline en mode vertical en cliquant sur le menu de résolution de la timeline, puis en sélectionnant **Portrait 1080x1920**.

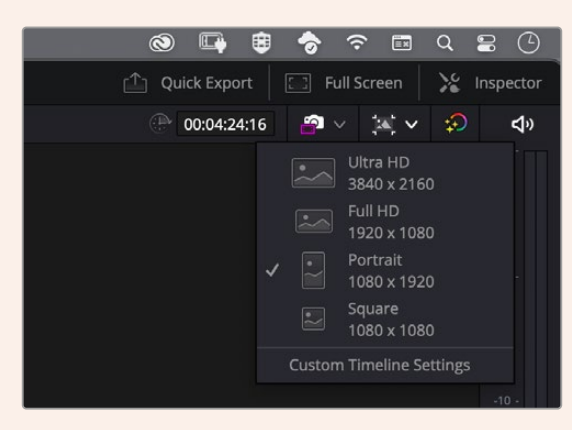

Réglez la timeline sur les formats d'image verticaux en utilisant le menu de résolution de la timeline

## Ajouter des clips à la fin

Lorsque vous sélectionnez des prises et que vous créez un montage, vous voudrez probablement ajouter ces prises à votre timeline les unes après les autres. L'outil Ajouter à la fin est parfait pour cela, car il vous permettra de monter vos clips rapidement.

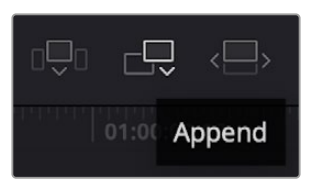

Cliquez sur l'icône Ajouter à la fin pour placer un clip à la fin du dernier clip

#### **Pour ajouter un clip à la fin :**

- **1** Double-cliquez sur un clip pour l'ouvrir dans le viewer.
- **2** À l'aide de l'outil scratch trim, réglez les points d'entrée et de sortie pour sélectionner la durée précise de votre prise. Vous pouvez également régler les points en appuyant sur les touches « i » ou « o » de votre clavier.

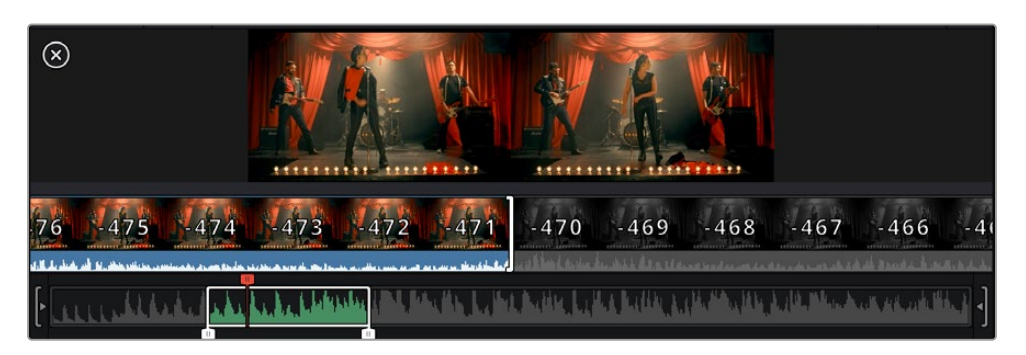

**3** Cliquez sur l'icône **Ajouter à la fin** située dans la barre au-dessous de la bibliothèque de médias.

Votre premier clip sera placé au début de la timeline.

Répétez les étapes 1 à 3 pour ajouter des clips les uns après les autres, sans laisser d'espace entre eux.

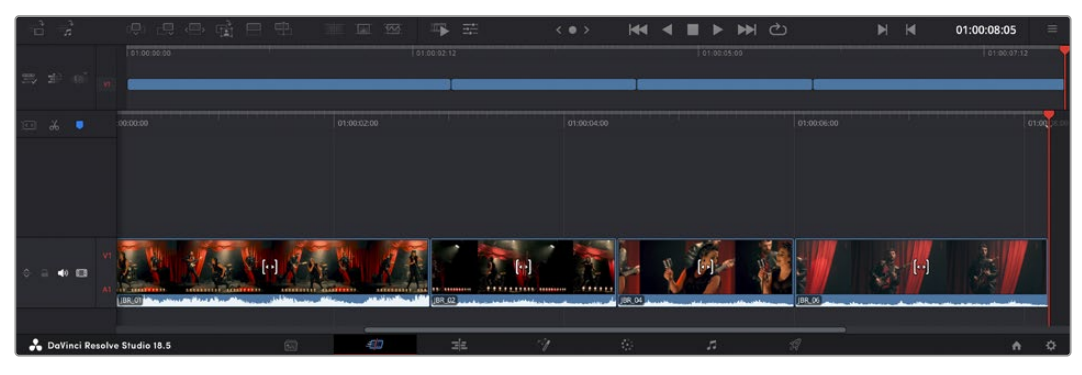

En ajoutant des clips à la fin, vous n'aurez pas d'espace vide entre les clips

**CONSEIL** Vous pouvez travailler plus rapidement en assignant un raccourci clavier à la fonction **Ajouter à la fin**. Par exemple, en assignant la touche « p » à cette fonction, vous pouvez régler les points d'entrée et de sortie avec les touches « i » et « o », puis directement appuyer sur « p » pour ajouter le clip à la fin. Pour plus d'informations sur les raccourcis clavier, veuillez consulter le manuel DaVinci Resolve.

## **Raccorder des clips dans la timeline**

Une fois les clips ajoutés dans la timeline, vous pouvez les déplacer et effectuer des raccords comme bon vous semble.

Pour rogner un clip, survolez le début ou la fin d'un clip avec votre souris, puis cliquez et faites glisser la souris vers la gauche ou la droite. Par exemple, glissez vers la gauche pour réduire sa durée, ou vers la droite pour l'augmenter. Vous remarquerez qu'après cette action, tous les clips seront déplacés dans la timeline pour s'adapter au nouvel ajustement. C'est une des nombreuses fonctionnalités de la page Cut qui vous permettra de gagner du temps.

Vous pouvez même remonter le clip pour le déposer dans une nouvelle piste vidéo dans la grande timeline sans avoir à zoomer ou à dézoomer. Vous perdrez ainsi moins de temps à naviguer dans une longue timeline.

## **Affichage des trims audio**

L'affichage Audio Trim vous permet de monter l'audio de manière précise, en agrandissant la forme d'onde audio dans la timeline. C'est très utile si vous travaillez sur une scène de dialogue ou un clip musical, car vous pourrez retrouver facilement un point de coupe entre les mots et les temps.

### **Pour utiliser l'affichage Audio Trim :**

**1** Cliquez sur l'icône Audio trim entre les outils Aimant et Marqueur à gauche de la timeline.

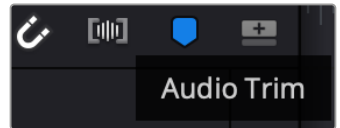

Le bouton d'affichage Audio Trim

**2** Quand vous rognez un clip, vous verrez une forme d'onde agrandie dans la timeline. Une fois le rognage effectué, les clips de la timeline reprendront leur taille normale.

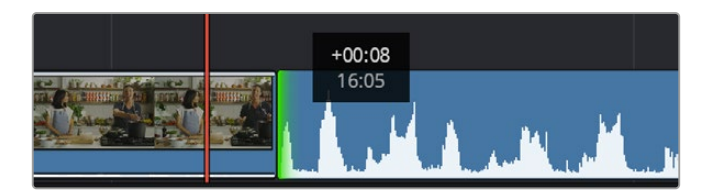

L'affichage Audio Trim agrandit la forme d'onde dans la timeline.

Après avoir monté vos clips avec la page Cut, vous pouvez insérer un titre. La section suivante vous montrera comment ajouter un titre.

## **Ajouter des titres**

Il est très facile d'insérer différents types de titres dans votre timeline.

Pour cela, cliquez sur l'onglet **Titres** en haut à gauche de l'écran. La fenêtre de sélection affichera la liste de tous les types de titres disponibles sous forme de vignettes. Vous pouvez choisir un texte à afficher sur le tiers inférieur, en défilement, ou encore un texte standard. Vous pouvez même ajouter des titres animés Fusion personnalisables.

## Prévisualiser les titres

Avant d'ajouter un titre à votre timeline, vous pouvez le prévisualiser depuis la fenêtre de sélection **Titres**. Ainsi, vous pourrez survoler toutes les options disponibles avant de faire votre choix.

### **Pour prévisualiser un titre :**

**1** Cliquez sur le menu d'options en haut à droite de la fenêtre des titres et cochez **Survol**.

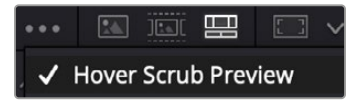

Activez l'option Survol depuis le menu.

**2** Dans la fenêtre de sélection **Titres**, passez le curseur sur la vignette pour prévisualiser un titre dans le viewer. Si vous prévisualisez un titre animé ou un titre Fusion, déplacez la souris de gauche à droite sur la vignette du titre pour voir l'animation.

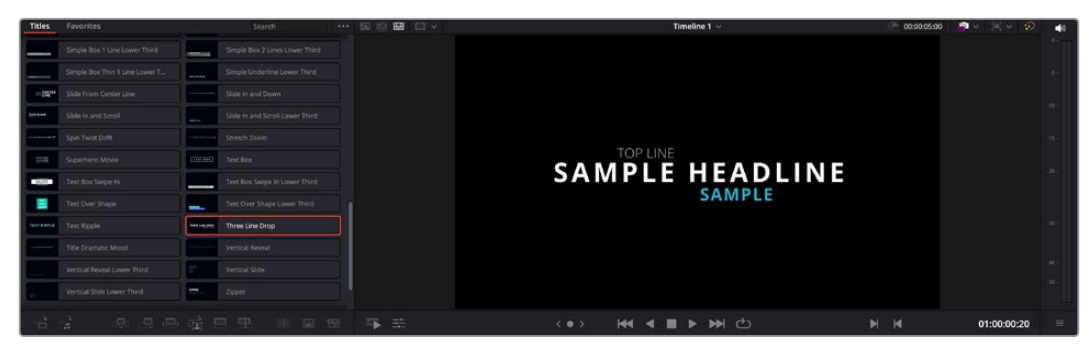

Survolez la vignette d'un titre pour le prévisualiser dans la timeline.

Une fois que vous avez choisi un titre, vous pouvez l'ajouter à votre timeline.

#### **Pour ajouter un titre standard :**

- **1** Cliquez sur le titre et faites-le glisser dans la timeline. La timeline n'a pas d'importance, mais pour plus de précision, utilisons la timeline détaillée. Le titre va automatiquement créer une nouvelle piste vidéo pour le titre et va s'aimanter à la tête de lecture.
- **2** Relâchez la souris et le titre va apparaître sur la nouvelle piste. Vous pouvez désormais le déplacer ou changer sa durée, comme pour un clip vidéo.
- **3** Pour modifier un titre, cliquez sur celui-ci, puis sur l'icône **Outils** sous le viewer du clip.

Une liste d'outils va s'afficher pour modifier le titre du clip, comme Transformation, Rogner, Zoom dynamique et bien plus.

**4** Cliquez maintenant sur l'onglet Inspecteur.

La fenêtre de l'inspecteur va s'ouvrir, dans laquelle vous pouvez saisir le titre et configurer le tracking, l'espacement entre les lignes, la police, la couleur et autres réglages.

Vous avez de nombreuses options à disposition pour personnaliser votre titre. Nous vous conseillons de jouer avec les différents réglages pour voir comment cela modifie le titre.

**CONSEIL** Vous pouvez aussi utiliser la fonction Survol pour prévisualiser des effets, des transitions, des générateurs et des filtres dans les pages **Cut** et **Montage**.

## **Travailler avec des fichiers Blackmagic RAW**

Les clips Blackmagic RAW offrent une grande flexibilité en post-production. Cela vous permet de faire des changements sur les clips, tels que la balance des blancs et l'ISO, comme si vous les faisiez dans les paramètres de la caméra. Le Blackmagic RAW offre également davantage d'informations tonales dans les ombres et dans les hautes lumières. Ceci est particulièrement utile pour récupérer les détails d'un ciel surexposé ou dans les zones d'ombre de l'image.

Si vous souhaitez obtenir la meilleure qualité possible ou si vous tournez des séquences comportant des contrastes importants entre les hautes lumières et les zones d'ombre, le Blackmagic RAW répondra parfaitement à vos exigences.

Grâce à la vitesse et à la petite taille de fichier du Blackmagic RAW, il n'est pas nécessaire de créer des fichiers proxy. La lecture est donc identique à celle d'un clip vidéo standard. Cette section du manuel décrit les fonctionnalités du Blackmagic RAW et la façon d'utiliser les fichiers Blackmagic RAW dans votre workflow DaVinci Resolve.

**CONSEIL** Nous vous recommandons d'ajuster les réglages Blackmagic RAW pour vos clips sur la page **Étalonnage** avant de les étalonner.

### Paramètres des clips pour le Blackmagic RAW

Quand vous importez des fichiers Blackmagic RAW, DaVinci Resolve décode les données de la caméra contenues dans les fichiers, notamment l'ISO, la balance des blancs et la teinte. Si les images vous plaisent, vous pouvez d'ores et déjà commencer le montage.

L'avantage de travailler au format Blackmagic RAW, c'est que vous pouvez changer ces réglages ! En effet, le nombre d'options pour le traitement des fichiers Blackmagic RAW vous permet de mettre au point votre propre workflow. En utilisant les paramètres **Plan** de diverses façons pour chaque clip dans l'onglet **Caméra RAW**, vous comprendrez à quel point le travail en Blackmagic RAW est performant et polyvalent.

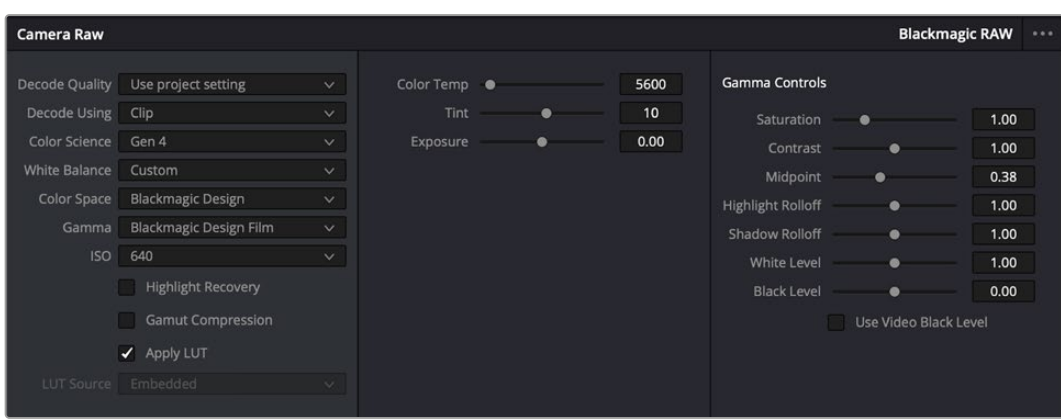

Dans l'onglet **Caméra RAW**, sélectionnez **Plan** dans le menu **Dématricer avec** pour régler les paramètres Blackmagic RAW des clips.

## Changer les paramètres Blackmagic RAW

Une fois que les paramètres des clips pour le Blackmagic RAW sont activés dans DaVinci, ces derniers ainsi que les commandes de gamma sont modifiables. Ajuster ces paramètres pour optimiser vos clips équivaut presque à un étalonnage primaire. C'est encore plus performant lorsque vous utilisez les scopes de DaVinci Resolve, car ils vous permettent de neutraliser et d'équilibrer les clips pour les préparer à un étalonnage plus poussé.

Vous trouverez ci-dessous une description des commandes relatives aux clips et au gamma.

### **ISO**

La valeur ISO peut être modifiée en augmentant ou en diminuant ce paramètre. C'est très utile pour éclaircir ou assombrir le clip et ensuite l'optimiser.

### **Récupération des hautes lumières**

Cochez cette case pour récupérer des informations dans les hautes lumières dans les canaux écrêtés en utilisant les informations des canaux non écrêtés.

### **Compression du gamut**

Cochez la case pour maintenir automatiquement des niveaux de gamut adaptés.

### **Température**

Ajustez la commande de température de la couleur pour réchauffer ou refroidir les tons de l'ensemble de l'image. Ce paramètre peut être utilisé pour neutraliser la balance des couleurs de chaque image.

### **Teinte**

Ajustez ce paramètre pour ajouter du vert ou du magenta à l'image afin d'équilibrer les couleurs.

### **Exposition**

Utilisez ce paramètre pour affiner la luminosité générale de l'image.

### **Saturation**

Le curseur de saturation est réglé sur 1 par défaut. Vous pouvez la réduire jusqu'à 0 pour une saturation minimale et l'augmenter jusqu'à 4 pour une saturation maximale.

#### **Contraste**

Le curseur de contraste est réglé sur 1 par défaut. Vous pouvez le réduire jusqu'à 0 pour un contraste minimal et l'augmenter jusqu'à 2 pour un contraste maximal.

#### **Point central**

En mode Blackmagic Design Film, la valeur des tons moyens est réglée par défaut sur 0.38 ou 38.4%. Ajustez le curseur vers la gauche pour la réduire ou vers la droite pour l'augmenter jusqu'à 100. Lorsque le contraste n'est pas réglé par défaut, vous pouvez modifier le roll-off des hautes lumières et des ombres.

#### **Affaiblissement (roll-off) des hautes lumières**

Le curseur d'ajustement des hautes lumières est réglé sur 1 par défaut. Vous pouvez les atténuer jusqu'à 0 en déplaçant le curseur vers la gauche, ou les augmenter jusqu'à 2 en déplaçant le curseur vers la droite. La valeur par défaut est de 1.

### **Affaiblissement (roll-off) des basses lumières**

Déplacez le curseur d'ajustement des basses lumières vers la gauche pour les atténuer jusqu'à 0, ou vers la gauche pour les augmenter jusqu'à 2.

#### **Niveau blancs**

Ajustez le point blanc de la courbe de gamma en déplaçant le curseur. Les valeurs maximales et minimales sont respectivement de 2 et 0. La valeur par défaut est de 1.

#### **Niveau noirs**

Ajustez le point noir de la courbe de gamma en déplaçant le curseur. Les valeurs maximales et minimales sont respectivement de 1 et -1. La valeur par défaut est de 0.

#### **Utiliser les niveaux vidéo de noir**

Cochez cette case pour régler vos niveaux de noir sur Video.

#### **Exporter l'image**

En cliquant sur le bouton **Exporter l'image**, vous pouvez exporter une seule image du clip Blackmagic RAW.

#### **Mettre à jour le Sidecar**

Cliquez sur ce bouton pour mettre à jour le fichier sidecar Blackmagic RAW pour le clip actuel.

Lorsque vous effectuez des modifications sur vos clips Blackmagic RAW, le paramètre Gamma sera réglé sur Blackmagic Design Custom.

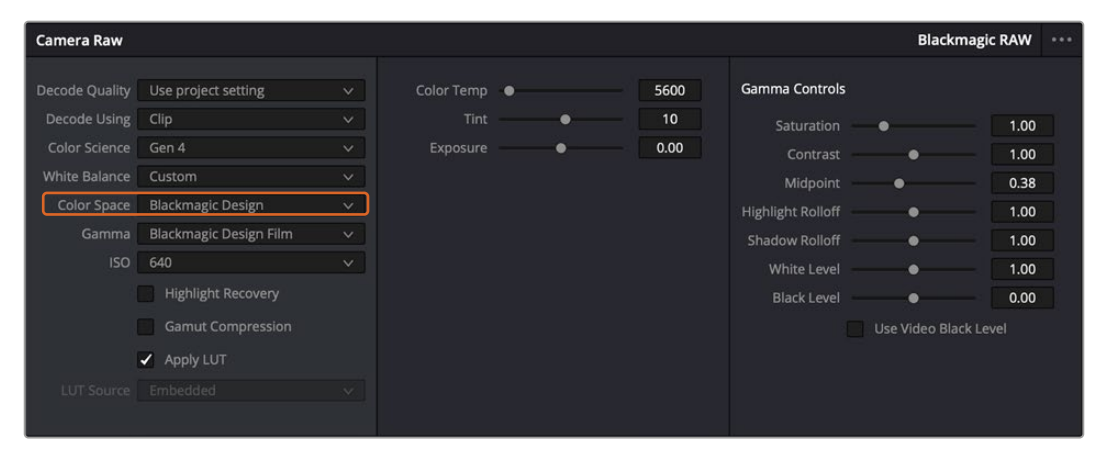

Si vous souhaitez restaurer vos clips sur un paramètre Gamma par défaut, sélectionnez une option dans le menu déroulant.

**CONSEIL** Les commandes Gamma sont désactivées lorsque vous filmez avec une plage dynamique Video, mais vos données Blackmagic RAW ne sont pas perdues. Sélectionnez Blackmagic Design Film ou Blackmagic Design Extended Video depuis le menu déroulant du paramètre Gamma et effectuez vos ajustements.

#### **Sauvegarder les changements Blackmagic RAW**

- **1** Réglez les commandes Gamma pour votre clip Blackmagic RAW.
- **2** Cliquez sur le bouton **Mettre à jour le Sidecar**.

Un fichier **Sidecar** est créé dans le même dossier que votre fichier .braw. Lorsqu'un autre utilisateur importe les fichiers Blackmagic RAW, le fichier sidecar sera automatiquement lu par DaVinci Resolve. Si vous effectuez des modifications supplémentaires, appuyez une nouvelle fois sur **Mettre à jour le Sidecar**.

**CONSEIL** Pour supprimer un fichier sidecar, effacez-le de son emplacement dans votre lecteur de média.

### Paramètres du projet pour le Blackmagic RAW

Si vous souhaitez modifier un paramètre commun à tous les clips, par exemple la balance des blancs ou l'ISO, vous pouvez régler les clips afin qu'ils utilisent les paramètres **Caméra RAW** du projet. Vous pourrez ainsi apporter des changements à plusieurs clips en même temps.

#### **Régler les paramètres du projet pour le Blackmagic RAW :**

- **1** Ouvrez le menu de paramétrage du projet, en cliquant sur **Fichier** puis sur **Paramètres du projet**.
- **2** Dans l'onglet **Caméra RAW**, vous trouverez un menu près du profil RAW. Cliquez sur la flèche pour sélectionner Blackmagic RAW depuis la liste.
- **3** Dans le menu **Dématricer avec**, sélectionnez **Projet**.
- **4** Sélectionnez une colorimétrie dans le menu.
- **5** Réglez la **Balance des blancs** sur **Personnaliser**.
- **6** Dans le menu **Gamma**, sélectionnez **Blackmagic Design Custom**. Réglez l'espace colorimétrique sur **Blackmagic Design**.
- **7** Choisissez votre résolution depuis le menu **Qualité de dématriçage**. Une basse résolution vous permettra d'améliorer la lecture sur des systèmes aux performances limitées. Pour un rendu optimal, vous pouvez changer la résolution plus tard, avant l'exportation.

Vous pouvez désormais ajuster les paramètres de la caméra tels que la saturation, le contraste et les tons moyens. Cela s'appliquera à tous les clips de votre projet réglés sur **Dématricer avec Projet**.

## **Étalonner vos clips avec la page Étalonnage**

Une fois vos clips dans la timeline et vos titres ajoutés, vous pouvez commencer à étalonner vos images depuis la page **Étalonnage**. C'est une page très puissante qui vous permettra de définir le look général de votre film. Pour cet exemple, il est conseillé de commencer par rendre vos clips neutres afin qu'ils soient consistants. Vous pouvez également retourner sur les pages **Cut** ou **Montage** à tout moment pour effectuer des modifications dans votre montage.

La page Étalonnage vous permet d'ajuster le look de votre montage. L'étalonnage est un art en soi à bien des égards, car il permet d'ajouter une réelle émotion à votre travail. C'est une partie extrêmement créative de votre workflow et, une fois les techniques acquises, il n'y a rien de plus gratifiant que de voir vos images prendre vie ! C'est généralement la première étape, appelée correction colorimétrique primaire. Ensuite, vous pourrez passer à la correction colorimétrique secondaire, où vous pourrez faire des ajustements de couleur extrêmement précis sur des objets spécifiques dans vos images. La correction colorimétrique secondaire est très amusante, mais comme son nom l'indique, elle est généralement effectuée dans un deuxième temps pour obtenir de meilleurs résultats.

Commencez par cliquer sur l'onglet **Étalonnage** afin d'ouvrir la page Étalonnage.

Cette page contient les réglages Caméra RAW, les roues chromatiques, les palettes de courbes, des outils d'étalonnage de base ainsi qu'une fenêtre de prévisualisation et une fenêtre contenant les nœuds. Ne soyez pas intimidés par les nombreuses fonctionnalités proposées sur cette page, car elles sont là pour vous aider à obtenir des images époustouflantes. Dans cette section vous découvrirez les bases, mais pour des informations plus détaillées, veuillez consulter les sections spécifiquement dédiées à l'étalonnage dans le manuel. Il vous indiquera clairement à quoi ces outils servent et comment les utiliser. Vous apprendrez ainsi les techniques que les professionnels utilisent dans les studios d'étalonnage haut de gamme.

En général, la première étape de la correction colorimétrique primaire consiste à optimiser le niveau des ombres, des tons moyens et des hautes lumières dans vos clips. En d'autres termes, il faut ajuster les paramètres **Lift**, **Gamma** et **Gain**. Vous obtiendrez ainsi des images optimales pour entamer la phase d'étalonnage et obtenir l'esthétique souhaitée pour votre film. Les scopes s'avèrent très pratiques pour optimiser les niveaux.

## Utiliser les scopes

Les étalonneurs réalisent les corrections colorimétriques en fonction de l'émotion et du rendu qu'ils veulent donner aux programmes sur lesquels ils travaillent et n'utilisent en général qu'un simple écran pour effectuer les changements. Vous pouvez vous inspirer d'objets de tous les jours et la façon dont l'éclairage s'y reflète pour vos différents projets.

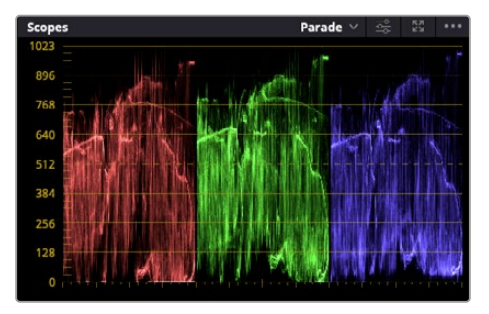

Le scope Parade vous permet d'optimiser les tons clairs, les tons moyens et les ombres

Mais il existe d'autres façons d'étalonner un film, notamment en s'aidant des scopes intégrés à DaVinci Resolve. Vous pouvez ouvrir un seul scope vidéo en cliquant sur le bouton **Scope** (le deuxième bouton à partir de la droite sur la barre d'outils). Vous avez le choix entre les scopes suivants : Oscilloscope (forme d'onde), Parade, Vecteurscope, Histogramme et Coordonnées chromatiques CIE. Grâce à ces scopes, vous pouvez contrôler l'équilibre des tons, les différents niveaux de la vidéo sans écraser les noirs ni écrêter les blancs, mais aussi contrôler la dominance des couleurs de vos clips.

La palette **Roues chromatiques** contient les commandes **Lift**, **Gamma** et **Gain** qui vous permettent d'effectuer les premiers ajustements. Si vous avez déjà fait de l'étalonnage, ces roues chromatiques ressemblent sûrement aux commandes que vous avez pu voir dans d'autres applications pour ajuster les couleurs et le contraste.

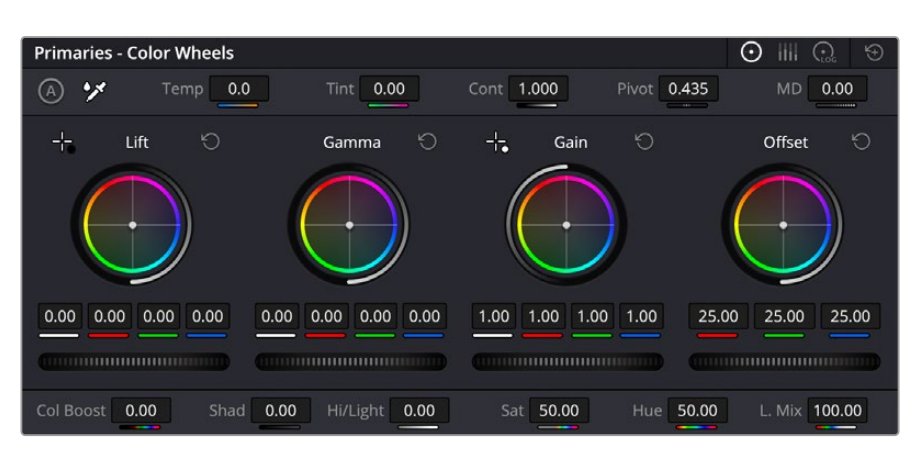

Les roues chromatiques **Lift**, **Gamma**, **Gain** et **Offset** vous offrent un contrôle complet sur l'équilibre des couleurs et des tons de vos clips. Pour régler toutes les couleurs de façon identique, tournez la roue située sous les roues chromatiques.

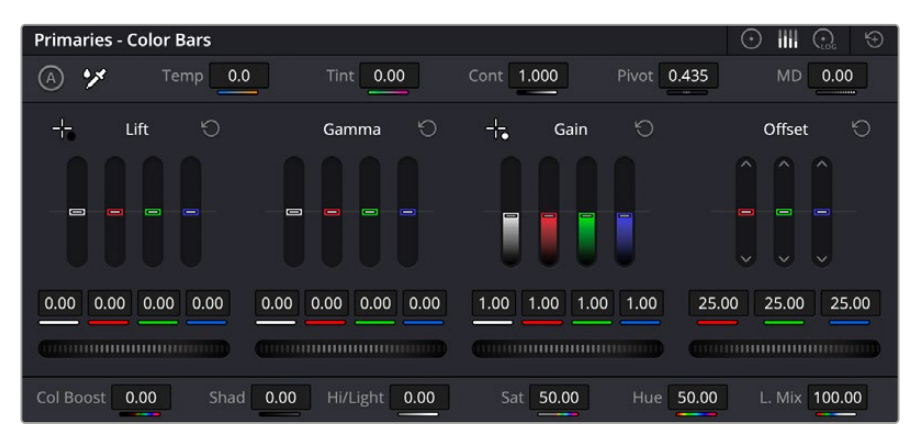

Les barres primaires permettent d'apporter des ajustements colorimétriques plus facilement avec une souris.

Pour un contrôle précis de chaque couleur, utilisez la souris. Vous pouvez régler les roues chromatiques sur **Barres primaires**, ce qui vous permet de régler séparément les canaux de couleurs et de luminance pour le lift, le gamma et le gain. Sélectionnez simplement **Barres primaires** dans le menu déroulant situé en haut à droite des roues chromatiques.

 **Ajuster le Lift :** Après avoir sélectionné votre clip dans la timeline de la page Étalonnage, cliquez sur la roue **Lift** située sous la première roue chromatique. Faites-la tourner vers la gauche ou vers la droite pour constater les modifications apportées à l'image. Vous verrez que la luminosité des zones d'ombres de votre image augmente et diminue.

Réglez-la afin d'optimiser les zones d'ombres. Si vous baissez trop le Lift, certains détails des noirs disparaissent. Utilisez le scope Parade pour éviter que cela ne se produise. La position optimale des noirs sur le graphique se situe juste au-dessus de la ligne inférieure du scope Parade.

- **Ajuster le Gain :** Cliquez sur la roue Gain et faites-la tourner vers la gauche ou vers la droite. Cette roue règle les tons clairs, zones les plus lumineuses de l'image. Les tons clairs sont affichés dans la section supérieure du graphique dans le scope Parade. Pour une scène très lumineuse, la position optimale se situe juste en dessous de la ligne supérieure du scope Oscilloscope. Si les tons clairs dépassent la ligne supérieure de ce scope, ils sont écrêtés et les zones les plus claires perdent alors beaucoup de détails.
- **Ajuster le Gamma :** Cliquez sur la roue **Gamma** située sous la roue chromatique et faites-la tourner vers la gauche ou vers la droite. Si vous augmentez le gamma, la luminosité de l'image augmente et en fonction du réglage, la partie centrale de la roue change également. Cette partie représente les tons moyens du clip. La position optimale des tons moyens se situe

généralement entre 50 et 70 % de l'affichage de la forme d'onde. Ceci n'est qu'une indication, car le réglage dépend surtout du rendu que vous souhaitez obtenir et des conditions d'éclairage du clip.

Vous pouvez également utiliser la palette Courbes pour faire vos corrections colorimétriques primaires. Pour créer des points de contrôle, il suffit de cliquer sur la ligne diagonale dans le graphique Courbes. Vous pouvez ensuite les déplacer vers le haut ou vers le bas pour ajuster le contraste RVB principal et obtenir différentes tonalités dans l'image. Le réglage optimal se situe dans le champ du tiers inférieur, du milieu et du tiers supérieur de la courbe.

Il existe différentes façons de faire de la correction colorimétrique primaire dans DaVinci Resolve.

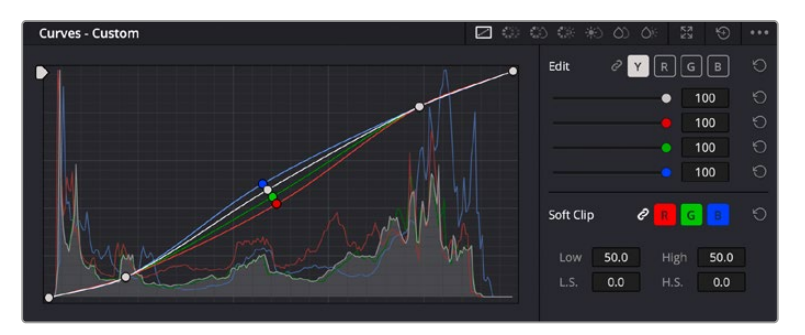

La palette Courbes est un autre outil que vous pouvez utiliser pour faire de la correction colorimétrique primaire ou pour travailler certaines zones du clip avec une Power Window

## Correction colorimétrique secondaire

Si vous souhaitez corriger une partie spécifique de l'image, vous devrez utiliser les corrections secondaires. Les corrections que vous avez apportées jusqu'à présent à l'aide des réglages Lift, Gain et Gamma affectent l'intégralité de l'image, il s'agit donc de corrections colorimétriques primaires.

Cependant, si vous ne voulez modifier que certaines parties de l'image, comme la couleur de l'herbe dans une scène, ou la couleur du ciel, il faut alors utiliser les fonctions de correction colorimétrique secondaire. En effet, ces fonctions permettent de sélectionner et de ne modifier qu'une partie de l'image. Grâce aux nœuds, vous pouvez superposer plusieurs corrections et ainsi travailler l'image à la perfection ! Vous pouvez également utiliser les fenêtres et le tracking pour que la correction suive la partie de l'image sélectionnée.

## Sélection d'une couleur

Vous avez sans doute pu constater qu'il est souvent nécessaire de changer la couleur d'un seul élément de l'image, par exemple l'herbe sur le côté de la route, le bleu du ciel, ou tout autre élément sur lequel vous souhaitez attirer le regard du spectateur. Pour effectuer ces modifications, il est utile d'utiliser l'outil sélecteur HSL.

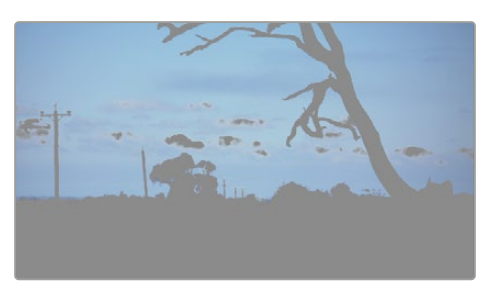

Utiliser les sélecteurs HSL pour sélectionner les couleurs de vos images est très pratique lorsque vous voulez mettre en valeur certaines zones de l'image, ajouter du contraste ou attirer l'attention des spectateurs sur une partie de l'image.

#### **Pour sélectionner une couleur :**

- **1** Créez un nouveau nœud Série.
- **2** Ouvrez la palette **Sélecteur** et vérifiez que la pipette d'échantillonnage **Plage de sélection** est bien sélectionnée.
- **3** Cliquez sur la couleur du clip que vous souhaitez modifier.
- **4** Il est en général nécessaire d'adoucir les contours afin de limiter la sélection à la couleur souhaitée. Pour visualiser votre sélection, cliquez sur le bouton **Masque** situé au-dessus du viewer.
- **5** Dans la fenêtre **Teinte**, réglez la commande **Largeur** pour élargir ou réduire la sélection.

Amusez-vous avec les commandes **Haut**, **Bas** et **Soft** afin d'affiner votre sélection. Vous pouvez désormais corriger les couleurs sélectionnées à l'aide des roues chromatiques ou des courbes personnalisées.

Parfois, les zones de sélection peuvent déborder sur des zones que vous ne souhaitez pas modifier. Il est alors facile de masquer ces zones à l'aide des Power Windows. Créez simplement une nouvelle Power Windows et donnez-lui la forme de la zone que vous souhaitez modifier. Si la couleur sélectionnée bouge au cours de la prise, vous pouvez utiliser la fonction de tracking pour suivre la Power Window.

## **Ajouter une Power Window**

Les Power Windows sont des outils de correction colorimétrique extrêmement efficaces que vous pouvez utiliser pour isoler certaines zones de vos clips. Ces fenêtres dynamiques suivent les mouvements de la caméra ou des zones sélectionnées.

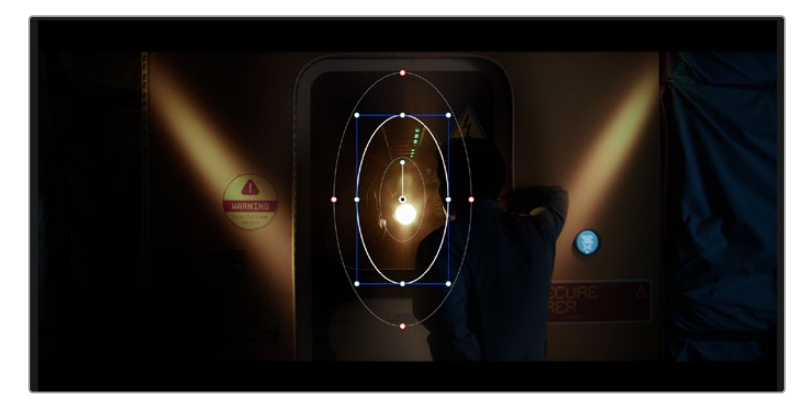

Utilisez les Power Windows pour masquer les zones que vous ne souhaitez pas modifier avec les sélecteurs HSL

Vous pouvez, par exemple, créer une fenêtre qui suivra les mouvements d'une personne afin de changer le contraste et les couleurs sans affecter les zones alentour. Grâce à ces modifications, vous attirez l'attention du spectateur vers la zone de votre choix.

#### **Ajouter une Power Window à votre clip :**

- **1** Créez un nouveau nœud Série.
- **2** Ouvrez la palette **Power Window** et sélectionnez la forme en cliquant sur l'une d'entre elles. La fenêtre de la forme apparaît sur le nœud.
- **3** Redimensionnez la forme à l'aide des points bleus qui entourent la forme. Les points rouges permettent de régler le flouté du contour. Vous pouvez repositionner correctement la forme à l'aide du point central. Faites pivoter la fenêtre à l'aide du point relié au point central.

Vous pouvez désormais corriger les couleurs de la zone sélectionnée.

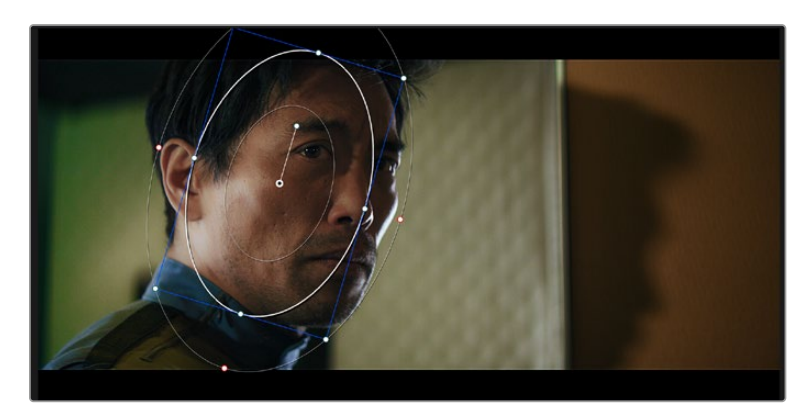

Les Power Windows vous permettent d'effectuer des corrections secondaires sur certaines zones de l'image.

## Tracking d'une Power Window

Lorsque la caméra, l'objet ou la zone de votre prise bougent, utilisez l'outil de tracking disponible dans DaVinci Resolve pour garantir le tracking complet de la zone sélectionnée. Le Tracker analyse les mouvements de la caméra ou de l'objet pour que la fenêtre s'adapte à ces mouvements. Si vous n'activez pas cette fonction, la correction pourrait ne pas s'appliquer à la zone sélectionnée et produire un effet indésirable.

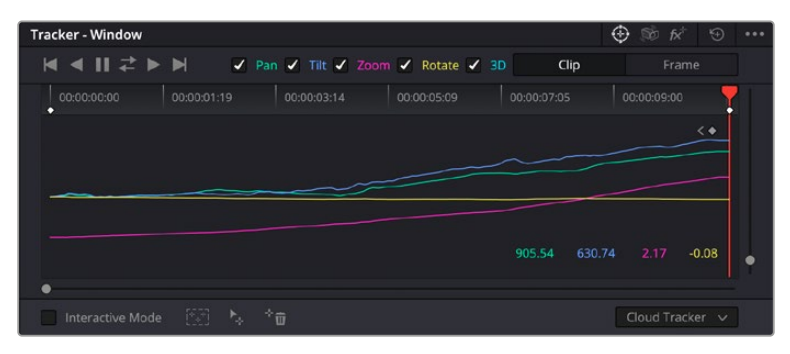

Pour que les Power Windows trackent les mouvements de certains objets ou certaines zones du clip, vous pouvez créer un suivi à l'aide de la fonction Tracking

### **Tracker un objet à l'aide d'une fenêtre :**

- **1** Créez un nouveau nœud série et ajoutez une Power Window.
- **2** Placez le curseur au début du clip, puis positionnez et dimensionnez la fenêtre pour ne sélectionner que l'objet ou la zone souhaités.
- **3** Ouvrez la palette **Tracker**. Cochez ou décochez les cases Pan, Tilt, Zoom et Perspective 3D en fonction des mouvements du clip.
- **4** Cliquez sur la flèche de lecture située à gauche des cases de sélection. DaVinci Resolve applique un ensemble de points de tracking à votre clip qui analyse les mouvements de chaque image. Lorsque le tracking est terminé, la Power Window suit le mouvement de l'objet dans le clip.

En général, le tracking automatique fonctionne sans problème, cependant, certaines scènes peuvent être complexes ou des objets peuvent se trouver devant la zone sélectionnée et ainsi interrompre ou affecter le suivi. Ce problème peut être résolu à l'aide de l'éditeur d'image. Consultez le manuel DaVinci Resolve pour en savoir plus.

## **Utilisation de plug-ins**

Les corrections colorimétriques secondaires peuvent être effectuées à l'aide de plug-ins Resolve FX ou Open FX, qui permettent de créer des rendus rapides et des effets innovants au sein de la page **Étalonnage**. Il est également possible d'ajouter des transitions et des effets à vos clips au sein des pages **Cut** et **Montage**. Les effets Resolve FX sont fournis avec DaVinci Resolve. Les plug-ins OFX sont disponibles sur des sites fournisseurs tiers.

Vous pouvez accéder aux plug-ins OFX, une fois installés, et aux plug-ins Resolve FX, en allant sur la page Étalonnage et en ouvrant le panneau Open FX (situé à droite de l'éditeur de nœuds). Une fois que vous avez créé un nouveau nœud Série, cliquez sur le bouton **Open FX** pour ouvrir la bibliothèque d'effets, puis faites glisser un plug-in dans le nœud. Si le plug-in dispose de paramètres modifiables, vous pouvez le configurer dans le panneau **Paramètres** situé sur le côté.

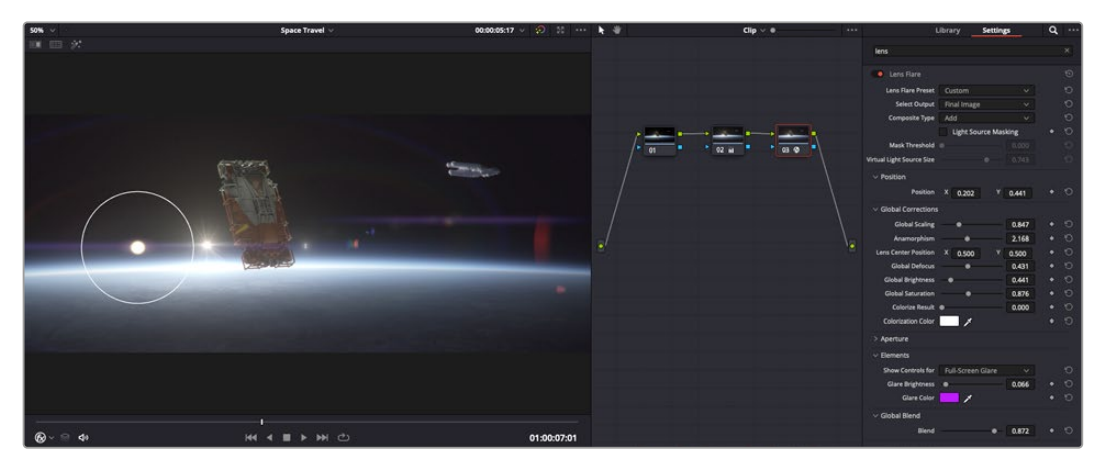

Les plug-ins OFX sont des solutions rapides et faciles pour créer des rendus créatifs et innovants.

Dans la page **Montage**, vous pouvez ajouter des plug-ins filtres, générateurs et transitions aux clips en ouvrant le panneau **Open FX** dans **Bibliothèque d'effets**. Faites ensuite glisser le plug-in sélectionné sur le clip ou sur la piste au-dessus du clip dans la timeline, selon les besoins du plug-in.

## **Mixer l'audio**

### **Mixer l'audio dans la page Montage**

Une fois le montage et l'étalonnage finalisés, vous pouvez commencer à mixer l'audio. DaVinci Resolve possède de nombreux outils pour le montage, le mixage et le mastering audio de vos projets, accessibles directement sur la page Montage. Si vous avez besoin de fonctionnalités audio plus avancées, la page Fairlight vous offre un environnement de post-production audio complet. Si vous êtes familier avec la page Montage et que vous souhaitez directement passer à la page Fairlight, consultez la section suivante.

### **Ajouter des pistes audio**

Si vous travaillez sur la page Montage et que vous souhaitez ajouter des effets et de la musique à un montage son, vous pouvez facilement ajouter des pistes audio selon vos besoins. C'est très pratique lorsque vous voulez séparer vos éléments audio en plusieurs pistes indépendantes, comme les dialogues, les effets sonores et la musique.

### **Ajouter des pistes audio dans la page Montage**

Faites un clic droit à côté du nom de n'importe quelle piste audio de votre timeline, sélectionnez **Ajouter une piste** et choisissez entre les options **Mono**, **Stéreo** et **5.1**. Cette piste sera alors ajoutée en bas de la liste de pistes. Si vous voulez choisir la position de la piste ou de plusieurs pistes dans la liste, sélectionnez **Ajouter une piste** puis choisissez l'emplacement.

La nouvelle piste audio apparaît sur la timeline.

**CONSEIL** Pour changer le type de piste après l'avoir créée, faites un clic droit sur le nom de la piste, sélectionnez **Mettre la piste en**, puis choisissez le type de piste audio de votre choix. Par exemple, Stéreo, Mono ou 5.1.

### **Ajuster les niveaux audio dans la Timeline**

Le niveau du volume de chaque clip audio est affiché. Vous pouvez l'ajuster en montant ou en descendant le pointeur. Cet affichage correspond aux paramètres de volume de l'inspecteur.

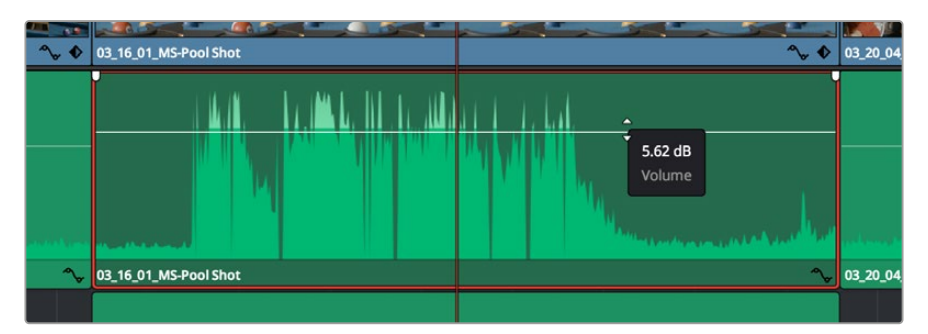

Ajuster le niveau du clip en faisant glisser le pointeur de volume

Si vous avez besoin de fonctionnalités audio plus avancées, la page Fairlight vous offre un environnement de post-production audio complet.

## La page Fairlight

La page **Fairlight** de DaVinci Resolve vous permet d'ajuster vos projets audio. Lorsque vous travaillez avec un seul moniteur, la page Fairlight vous offre un affichage optimisé des pistes audio de votre projet. Vous disposez d'un mixeur complet et de commandes de monitoring personnalisées qui vous permettent d'évaluer et d'ajuster les niveaux audio pour créer un mix fluide et harmonieux. Ne vous laissez pas intimider par le nombre de fonctionnalités présentes, tous ces outils ont été conçus pour vous aider à livrer un rendu audio de la meilleure qualité possible.

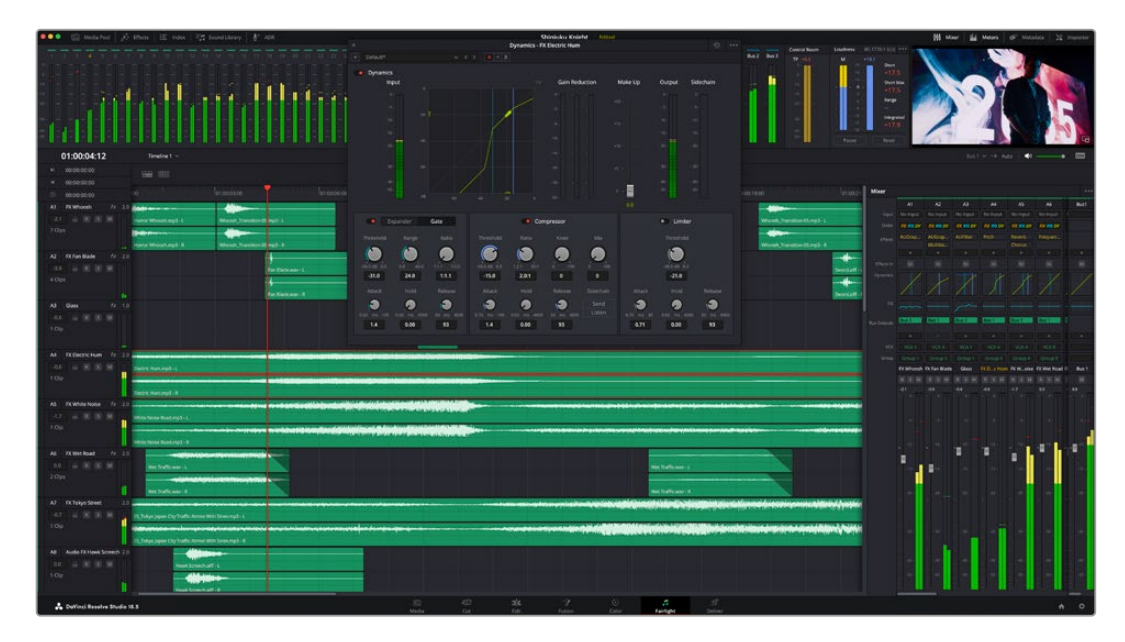

Ce guide offre un aperçu général des fonctionnalités de la page Fairlight. Pour plus d'informations, veuillez consulter le manuel d'utilisation DaVinci Resolve. Le manuel DaVinci Resolve apporte des informations détaillées sur la fonction de chaque outil et explique comment les utiliser, étape par étape.

## La timeline audio

- **En-tête de piste :** À gauche de chaque piste, vous trouverez un espace pour l'en-tête affichant le numéro, le nom et la couleur de la piste, les canaux audio, la valeur du fader et les indicateurs audio. L'en-tête de piste offre également des commandes pour verrouiller et déverrouiller des pistes et pour sélectionner les modes Solo et Mute. Ces commandes vous permettent de visualiser chaque piste séparément et de les organiser.
- **Pistes :** Chaque piste est divisée en voies, ce qui vous permet de visionner chaque canal du clip audio pour le montage et le mixage. Vous ne trouverez pas ces canaux individuels sur la page Montage. En effet, cette dernière n'affiche qu'un seul clip sur la timeline afin de faciliter le montage de sources multicanaux sans avoir à gérer un nombre de pistes trop important.

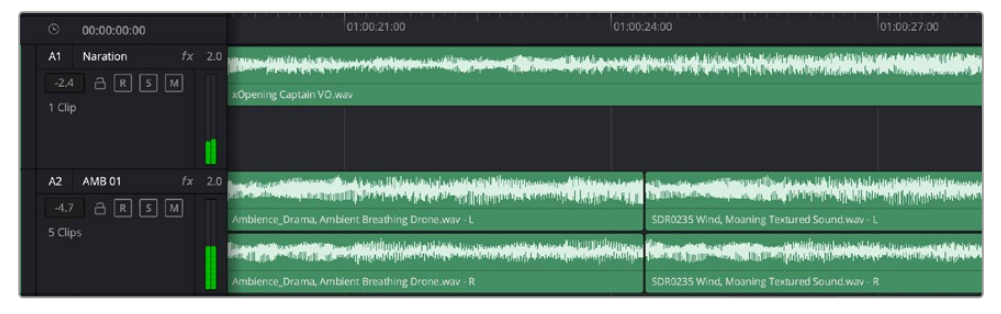

L'en-tête de piste de la piste A1 affiche une piste mono avec une seule voie pour l'audio mono. La piste A2 affiche quant à elle une piste stéréo comprenant deux voies pour l'audio stéréo.

## Qu'est-ce qu'un bus ?

Un bus est un canal de destination comprenant des sources audio regroupées en un seul canal, contrôlable via une seule bande de canal. Fairlight crée automatiquement un bus pour vous, et toutes les pistes audio de votre timeline sont envoyées vers ce bus par défaut. Ainsi, vous pouvez ajuster le niveau global de votre mix audio une fois que vous avez ajusté le niveau de chaque piste individuellement.

Si votre montage est un peu plus complexe, vous pouvez créer davantage de bus et regrouper plusieurs pistes audio qui appartiennent à la même catégorie, comme les dialogues, la musique ou les effets. Ainsi, tous les éléments d'une même catégorie peuvent être mixés comme un signal audio unique. Par exemple, si vous avez cinq pistes de dialogue, vous pouvez acheminer le signal de ces cinq pistes vers un autre bus, et vous pourrez ainsi mixer le niveau des dialogues avec une commande unique.

La structure de Fairlight Flexbus vous offre une flexibilité complète sur les différents types de bus et les signaux de routage, dont les options de routage bus-to-bus, track-to-bus et bus-to track. Pour plus d'informations sur les réglages des bus audio dans Fairlight, veuillez consulter le manuel DaVinci Resolve.

## Le mixeur

Chaque piste audio de la timeline correspond à une bande de canal dans le mixeur. Par défaut, il y a une seule bande de canal sur le côté droit de l'interface pour le bus par défaut, appelé **Bus 1**. À chaque bus que vous créez, une bande de canal supplémentaire s'ajoute sur le côté droit, accompagnée de commandes de contrôle. Plusieurs commandes, sous forme de graphiques, vous permettent d'assigner et d'acheminer des canaux de piste, d'ajuster les égaliseurs et les effets dynamiques, de régler les niveaux et d'enregistrer l'automation, de modifier l'emplacement d'un son dans l'image stéréo ou surround, et de choisir le mode muet ou solo pour chaque piste.

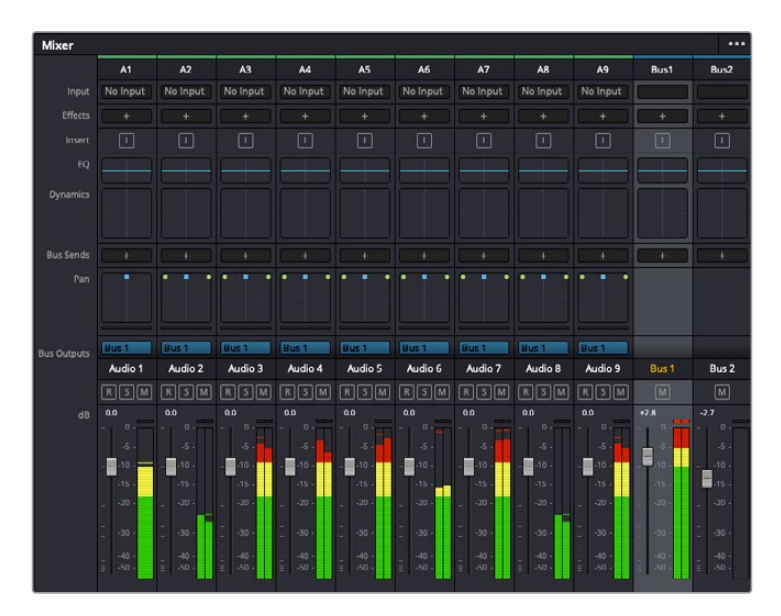

Les bandes de canal du mixeur audio, correspondant aux pistes de la timeline

### Utiliser l'égaliseur pour améliorer l'audio

Après avoir réglé les niveaux audio de vos clips, vous pourriez avoir envie d'apporter des ajustements supplémentaires. Par exemple, il arrive que les dialogues, la musique et les effets sonores se retrouvent sur la même fréquence dans le spectre audio, ce qui rend votre audio trop chargé et confus. Dans ce cas-là, l'égaliseur s'avère très utile car il vous permet de spécifier où doit se situer chaque piste dans le spectre audio. Vous pouvez aussi utiliser l'égaliseur pour supprimer des éléments indésirés dans votre audio en isolant et en atténuant le niveau sur des fréquences spécifiques qui contiennent de légers grondements, des bourdonnements, des bruits de vent, des sifflements, ou simplement pour améliorer la qualité du son.

DaVinci Resolve est doté de filtres que vous pouvez appliquer sur chaque clip individuellement, ou sur une piste entière. Chaque clip audio de la timeline possède un égaliseur à 4 bandes dans le panneau de l'inspecteur, et chaque piste possède un égaliseur paramétrique à 6 bandes dans le mixeur. Grâce aux commandes graphiques et numériques qui permettent d'amplifier ou d'atténuer des plages de fréquences et grâce aux différents types de filtres, vous pouvez définir la forme de la courbe de l'égaliseur.

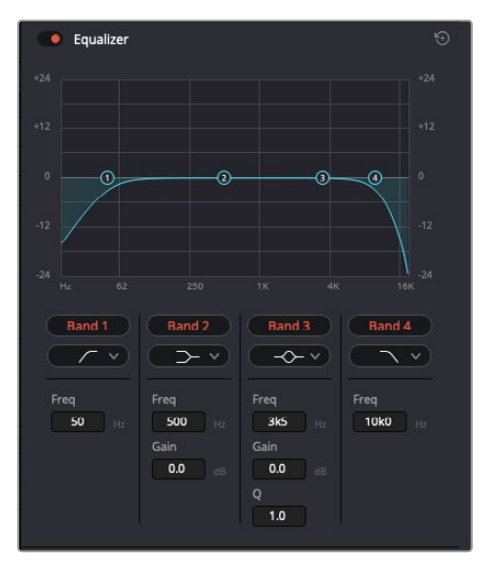

L'égaliseur à quatre bandes peut être appliqué à tous les clips de la timeline

Les bandes situées aux extrémités vous permettent d'ajuster les filtres high-shelve, low-shelve, passe-haut et passe-bas. Les filtres de type « passe » suppriment du signal toutes les fréquences supérieures ou inférieures à une fréquence donnée. Par exemple, un filtre passe-haut laissera passer les hautes fréquences mais isolera les basses fréquences. Toutes les fréquences au-delà de la fréquence de coupure sont progressivement atténuées en une courbe descendante.

Les filtres shelve sont moins agressifs et très utiles si vous souhaitez traiter les hautes ou les basses fréquences sans forcément toutes les supprimer du signal. Ils amplifient ou atténuent uniformément la fréquence ciblée et toutes les fréquences définies en dessous ou en dessus de celui-ci, selon si vous choisissez un filtre high ou low shelve.

Les commandes de contrôle des bandes situées au milieu vous permettent d'appliquer les filtres low shelve, bell, notch et high shelve.

- **Bell :** Les filtres bell augmentent ou atténuent les fréquences qui se trouvent autour d'un certain point de la courbe en forme de cloche.
- **Notch :** Les filtres notch vous permettent de cibler une plage très réduite de fréquences. Vous pourrez par exemple supprimer un bourdonnement dans une fréquence de 50 ou de 60Hz.
- **Low Shelve : Les filtres low shelve amplifient ou atténuent une fréquence basse cible, et toutes** les fréquences qui se situent en dessous.
- **High Shelve :** Les filtres high shelve amplifient ou atténuent une fréquence haute cible, et toutes les fréquences qui se situent en dessus.

#### **Pour ajouter un égaliseur à un clip individuel :**

- **1** Sélectionnez le clip dans la timeline auquel vous voulez appliquer un filtre.
- **2** Cliquez sur l'inspecteur, puis sur le bouton d'activation de l'**Égaliseur**.

### **Pour ajouter un égaliseur à une piste :**

- **1** Au niveau de l'égaliseur (**EQ**), double-cliquez sur la zone correspondante à la piste de votre choix, afin d'ouvrir l'égaliseur pour cette piste.
- **2** Choisissez le type de filtre à partir du menu déroulant pour la bande que vous souhaitez ajuster.

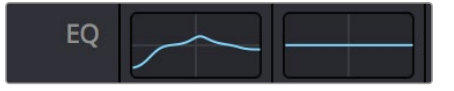

La zone de l'égaliseur dans le mixeur indique qu'une courbe a été appliquée sur la piste numéro une.

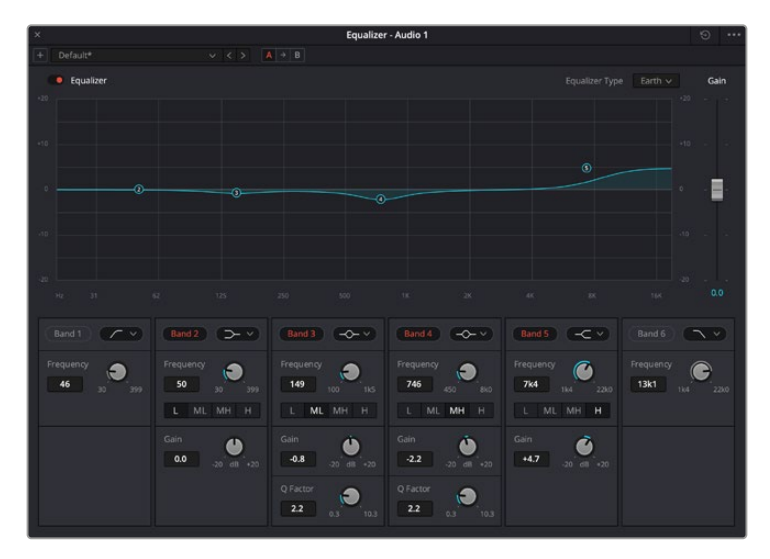

L'égaliseur paramétrique à 6 bandes peut être appliqué à toutes les pistes

Une fois que vous avez ajouté un égaliseur à votre clip ou à votre piste, vous pouvez égaliser chaque bande. Veuillez noter que les commandes peuvent varier selon le type de filtre sélectionné.

#### **Pour régler l'égaliseur pour un filtre de bande :**

- **1** Choisissez le type de filtre à partir du menu déroulant pour la bande que vous souhaitez ajuster.
- **2** Ajustez la valeur du paramètre **Fréq.** pour sélectionner la fréquence centrale du réglage de l'égaliseur.
- **3** Ajustez la valeur du paramètre **Gain** pour amplifier ou atténuer les fréquences concernées par cette bande.
- **4** Utilisez la valeur du facteur **Q** pour ajuster la largeur de la plage des fréquences affectées.

Appuyez sur le bouton de réinitialisation pour rétablir toutes les commandes de l'égaliseur par défaut.

Fairlight possède de nombreuses fonctionnalités pour améliorer la qualité de chaque piste audio. Vous pouvez ajouter des pistes supplémentaires et organiser les bus, ajouter des effets tels que la réverbération et le délai, et apporter une amélioration générale à votre mix audio.

## **Ajouter des VFX et des compositions sur la page Fusion**

Une fois le montage finalisé, vous pouvez ouvrir la page Fusion de DaVinci Resolve pour ajouter des effets visuels 2D ou 3D ainsi que des animations. Contrairement aux logiciels de compositing en couches, Fusion est doté d'une structure nodale qui vous offre la liberté de réaliser des effets complexes tout en acheminant les données d'image dans n'importe quelle direction. La fenêtre contenant les nœuds vous permet de voir tous les outils utilisés durant votre travail. Si vous avez utilisé la structure nodale sur la page Étalonnage, le workflow de Fusion vous sera familier.

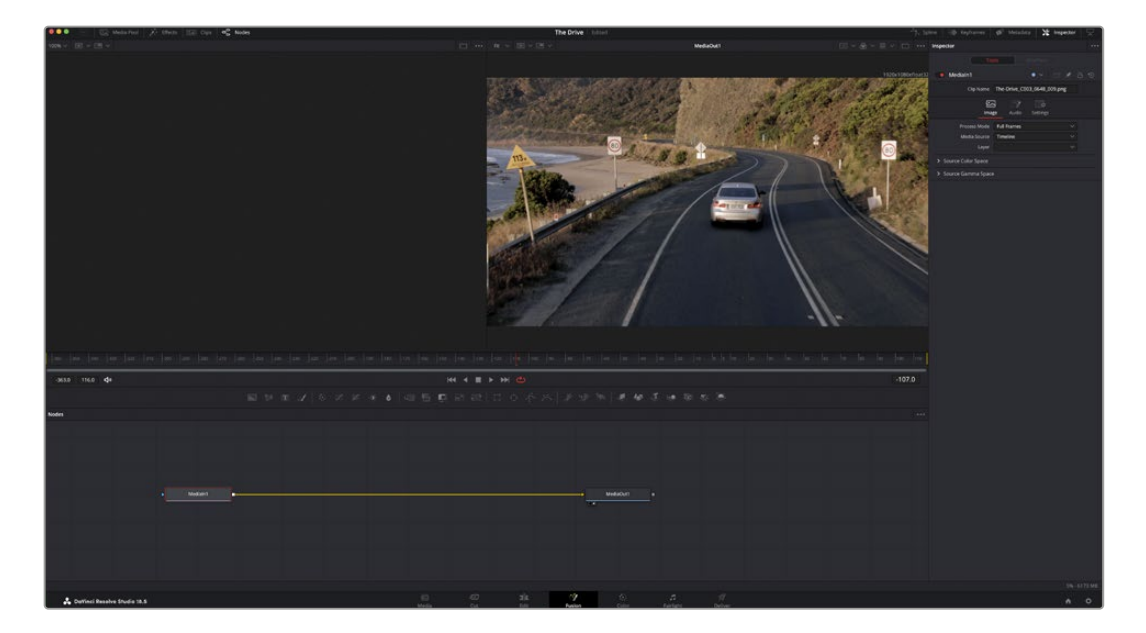

## La page Fusion

La page Fusion se compose de deux viewers dans la partie haute de l'écran avec des commandes de transport pour visualiser vos médias, d'un inspecteur sur la droite pour accéder aux outils, et d'une fenêtre contenant les nœuds dans la partie basse pour créer vos compositions. Les viewers et les commandes de transport sont toujours apparents. En cliquant sur les icônes de la barre d'outils située tout en haut de l'écran, vous pouvez faire apparaître ou masquer les nœuds et l'inspecteur, ou encore révéler ou cacher d'autres fenêtres, comme la bibliothèque d'effets ou les éditeurs Spline et Images clés.

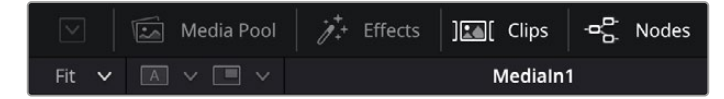

- **Bibliothèque de médias :** La bibliothèque de médias fonctionne de la même manière que celle de la page Étalonnage. Faites directement glisser les médias depuis les chutiers dans votre composition.
- **Bibliothèque d'effets :** Dans la bibliothèque d'effets, vous trouverez les outils Fusion et les modèles rangés par catégories, dont les particules, les outils de tracking, les filtres et les générateurs. Vous pouvez cliquer sur un outil ou le faire glisser dans la fenêtre des nœuds pour l'ajouter à votre composition. La bibliothèque de médias et la bibliothèque d'effets se partagent le même espace sur l'écran. Vous pouvez les intervertir afin d'avoir plus de place pour les viewers.
- **Plans :** En cliquant sur l'onglet Plans, vous pouvez afficher ou masquer les vignettes représentant les clips sur votre timeline. Les vignettes se trouvent sous l'éditeur de nœuds, ce qui vous permet d'aller d'un clip à un autre.

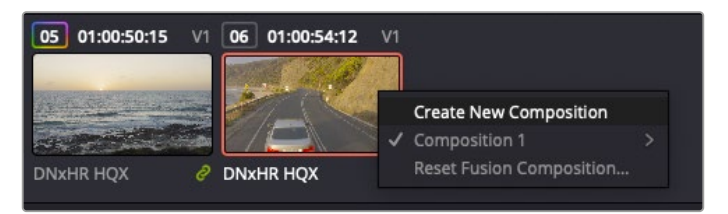

Vous pouvez créer une nouvelle version de votre composition en faisant un clic droit sur une vignette, puis en sélectionnant **Créer une nouvelle composition**.

 **Viewers :** Les viewers sont toujours visibles et vous permettent d'accéder aux différentes vues de votre composition. Par exemple, une vue 3D globale via le nœud Merge 3D, une sortie caméra ou le rendu final. Ces viewers vous permettent également de voir comment vos modifications affectent un élément en particulier.

Pour choisir quels nœuds vous souhaitez visualiser, cliquez sur un nœud, puis tapez « 1 » pour l'envoyer sur le viewer de gauche, ou « 2 » pour le viewer de droite. Des boutons blancs s'affichent sous le nœud pour vous indiquer à quel viewer il est associé. Si vous utilisez un moniteur externe, un troisième bouton s'affichera pour acheminer votre média vers ce moniteur.

**CONSEIL** Vous pouvez également associer un nœud à un viewer en le faisant glisser directement dans celui-ci.

Les commandes de transport situées sous les viewers vous permettent d'aller au début ou à la fin du clip, de le lire d'avant en arrière, ou d'arrêter la lecture. La règle temporelle affiche les informations temporelles de l'ensemble du clip. Les indicateurs jaunes représentent les points d'entrée et de sortie.

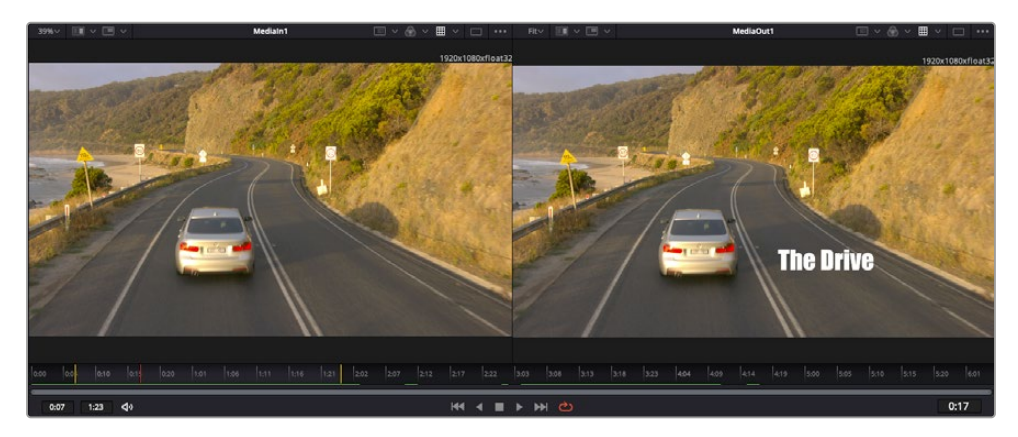

Les indicateurs jaunes représentent les points d'entrée et de sortie de votre clip sur la timeline. Si vous travaillez avec un clip Fusion ou avec un clip composé, la règle temporelle affichera seulement la durée du clip tel qu'il apparaît sur la timeline, sans les poignées.

- **Nœuds :** La fenêtre comportant les nœuds est au cœur de la page Fusion. C'est ici que vous allez construire la structure nodale en connectant les outils d'un nœud à un autre. La taille de cette fenêtre est plus ou moins grande selon l'éditeur ouvert sur l'écran, comme Spline ou Images clés. Les outils les plus utilisés s'affichent en haut de la fenêtre des nœuds pour vous permettre d'y accéder rapidement.
- **Spline :** Lorsque vous cliquez sur l'éditeur Spline, ce dernier s'affiche sur la droite de la fenêtre de nœuds. Cet éditeur vous permet d'effectuer des ajustements précis pour chaque nœud. Vous pourrez par exemple adoucir une animation entre deux images clés à l'aide des courbes de Bézier.
- **Images clés :** À l'aide de l'éditeur Images clés, vous pouvez ajouter, supprimer ou modifier des images clés pour chaque outil. La fenêtre Images clés s'affiche également sur la droite de la fenêtre de nœuds.
- **Métadonnées :** La fenêtre Métadonnées affiche les métadonnées du clip actif, dont le codec, la fréquence d'images et le timecode.
- **Inspecteur :** L'inspecteur situé en haut à droite de l'écran, affiche tous les paramètres et modificateurs disponibles pour un ou plusieurs nœuds sélectionnés. Des onglets supplémentaires, triés par catégorie, sont également affichés pour vous permettre d'accéder rapidement à d'autres paramètres pour les nœuds.

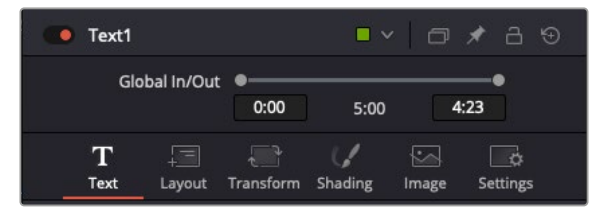

L'éditeur de texte de l'inspecteur offre des onglets supplémentaires pour le texte, la mise en forme, les ombres, les images et les paramètres.

## Démarrer avec Fusion

Pour ouvrir la page Fusion, positionnez la tête de lecture sur un clip dans la timeline, puis cliquez sur l'onglet **Fusion**.

Ce clip apparaît immédiatement dans la fenêtre des nœuds en tant que média d'entrée, intitulé **MediaIn**. Chaque composition est constituée d'un nœud de média d'entrée **MediaIn**, et d'un nœud de média de sortie **MediaOut**. Le nœud MediaIn représente le clip d'entrée de votre timeline à la tête de lecture, et ignore les autres clips. Tous les ajustements effectués sur la page Montage, tels que l'utilisation des outils de transformation ou de rognage, sont inclus.

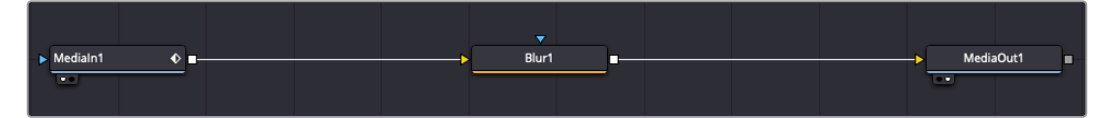

Le nœud MediaOut représente le nœud de sortie de votre timeline sur la page Montage.

**CONSEIL** Les plug-ins ResolveFX ou OFX appliqués aux clips dans la page Cut ou Montage ne sont pas répercutés sur la page Fusion. En effet, les effets de Fusion priment sur les traitements d'étalonnage et les plug-ins. Si vous souhaitez que les plug-ins OFX priment sur les effets Fusion, faites un clic droit sur le clip dans la page Montage et sélectionnez **Nouveau plan Fusion** avant de cliquer sur la page Fusion.

## Comprendre les nœuds

Pour mieux comprendre la structure nodale, visualisez chaque nœud comme une icône représentant un outil ou un effet. Les nœuds sont connectés entre eux pour former la composition globale, c'est comme les ingrédients d'un gâteau ! Il est important de comprendre les entrées et les sorties de chaque nœud, car cela vous aidera à naviguer dans le flux de votre composition tout en créant des effets visuels précis.

Certains outils possèdent plusieurs entrées et sorties que vous pouvez connecter à d'autres nœuds. Par exemple, le nœud Merge vous permet de joindre une entrée d'avant-plan, une sortie d'arrièreplan et une entrée de masque pour les caches ou les incrustations.

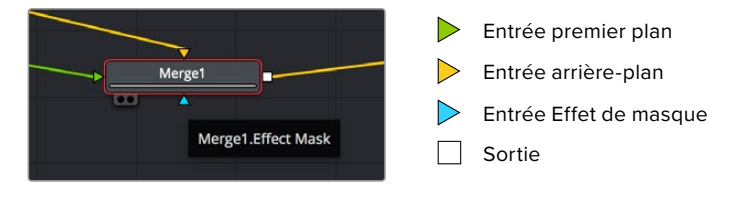

Le fait qu'un nœud possède plusieurs sorties signifie que vous pouvez le connecter à d'autres nœuds. Ainsi, contrairement aux structures en couches, vous n'avez pas besoin de dupliquer les clips. Les flèches entre les nœuds vous permettent de connaître la direction du flux des données d'image.

## **Ajouter des nœuds à l'éditeur de nœuds**

Pour ajouter des effets, il vous suffit de placer des nœuds sur la ligne entre le nœud d'entrée et le nœud de sortie.

Il existe plusieurs façons de procéder. Vous pouvez maintenir le bouton Shift enfoncé et déposer un nœud entre deux autres nœuds. Vous pouvez également cliquer sur le nœud auquel vous souhaitez joindre un effet et sélectionner l'outil à ajouter, le nœud va automatiquement se connecter avec l'outil sélectionné. Enfin, vous pouvez ajouter un nœud n'importe où dans la fenêtre de nœuds et connecter manuellement la sortie d'un nœud à l'entrée d'un autre, à l'aide de votre souris.

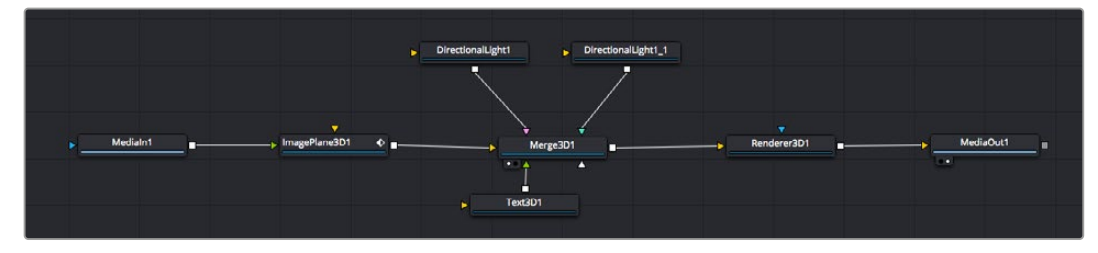

Les outils les plus utilisés sont les outils Merge 2D ou 3D. Ils permettent de fusionner des outils en ne créant qu'une seule sortie.

Les outils Merge contrôlent la manière dont les entrées sont gérées, notamment la taille, la position et le fondu. Pour accéder à ces paramètres, sélectionnez un nœud Merge et ouvrez l'inspecteur.

La barre d'outil située au-dessus de la fenêtre de nœuds affiche les icônes des outils les plus utilisés. Pour ajouter un nœud, cliquez sur une icône ou glissez-la dans la fenêtre de nœuds. Pour afficher la liste de tous les outils disponibles, cliquez sur **Bibliothèque d'effets** en haut à gauche de l'écran, puis agrandissez l'option **Outils**. Vous trouverez tous les outils triés par catégorie, ainsi que des templates que vous pouvez utiliser, comme Lens flare, Shader et Background.

**CONSEIL** Une fois familiarisé avec le nom des outils, maintenez le bouton **Shift** enfoncé et appuyez sur la barre d'espace de votre clavier pour faire apparaître le menu **Select Tool**. Lorsque vous saisirez un nom d'outil, le menu vous suggérera automatiquement l'outil le plus pertinent. C'est un moyen très rapide de sélectionner l'outil de votre choix.

#### **Ajuster les nœuds avec l'inspecteur**

Vous pouvez paramétrer les nœuds à l'aide de l'inspecteur. Cliquez sur le nœud que vous souhaitez modifier pour afficher ses paramètres dans l'inspecteur.

Dans Fusion, vous n'avez pas besoin de visualiser le nœud que vous êtes en train d'éditer. Vous pouvez modifier un nœud alors que vous en visionnez un autre dans votre composition. Par exemple, vous pouvez modifier la taille et le centrage d'un nœud **Text+** alors qu'un nœud **Merge** est dans le viewer. Cela vous permet de voir le texte sur un arrière-plan.

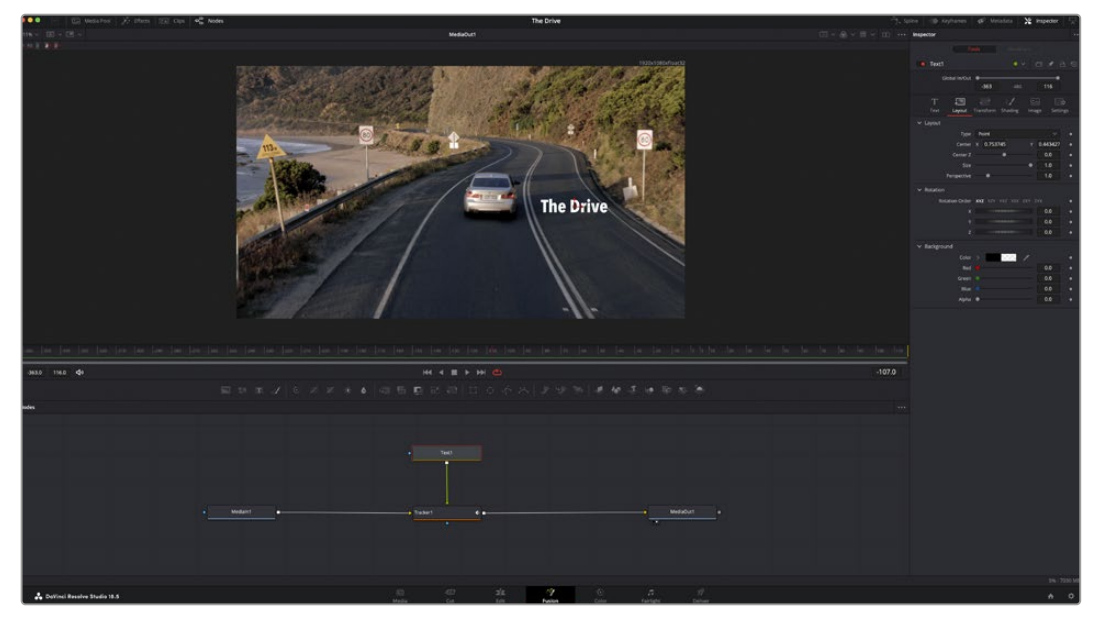

Lorsqu'un nœud est sélectionné, il est entouré d'une bordure rouge. Ici, l'inspecteur affiche la fenêtre de mise en forme du nœud Text.

Selon la fonction du nœud sélectionné, différents paramètres s'afficheront. Par exemple, vous pourrez modifier la taille, le centrage ou encore le nombre de particules. Petit à petit, régler les images clés et les paramètres animeront les effets.

## Travailler avec des images clés

Dans la fenêtre de l'inspecteur, réglez une image clé en faisant un clic droit sur un paramètre et en sélectionnant **Animer** dans le menu contextuel. L'icône des images clés sur la droite s'affichera en rouge. La fonction Images clés est désormais active, et tous les changements que vous effectuerez ne seront appliqués qu'à l'image sélectionnée. Lorsque vous créez plusieurs images clés en changeant les paramètres d'une autre image, une transition est interpolée entre elles. Les flèches de chaque côté de l'icône de l'image clé vous permettent de déplacer la tête de lecture dans les mêmes positions que la timeline.

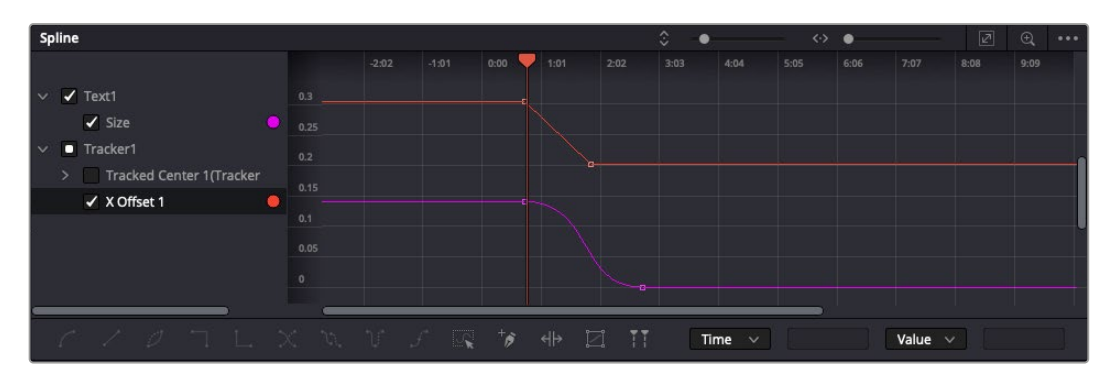

Ici, la taille de l'animation a été adoucie avec une courbe de Bézier. Pour raccourcir ou allonger la courbe, cliquez sur ses poignées. Pour déplacer l'animation, cliquez sur les icônes carrées.

La fenêtre Spline vous offre des paramètres supplémentaires pour contrôler votre animation d'image clé. Vous pouvez sélectionner des images clés, comme par exemple la première et la dernière, et adoucir l'animation entre elles avec une courbe de Bézier. Pour cela, saisissez les touches **Shift + s**, ou faites un clic droit sur une image clé et sélectionnez **Adoucir**.

### Tracker des éléments en mouvement et ajouter du texte

Afin de vous donner un meilleur aperçu de Fusion, nous allons vous montrer comment tracker un élément dans un clip, ajouter du texte, puis l'intégrer à un élément à l'aide des données de tracking.

L'outil **Tracker** tracke les pixels sur un axe X et Y et génère des données que vous pouvez utiliser pour intégrer des éléments. C'est très utile pour faire correspondre la position d'un texte à un objet en mouvement, comme une voiture qui roule ou un oiseau qui vole sur plusieurs images.

- **1** Dans la page **Bibliothèque d'effets**, sélectionnez l'outil **Tracker** et faites-le glisser sur la ligne entre les nœuds **MediaIn** et **MediaOut**. Cliquez sur le nœud de tracking pour afficher ses propriétés dans l'inspecteur.
- **2** Saisissez « 1 » sur votre clavier pour afficher ce nœud dans le viewer de gauche. Le clip va s'afficher dans le viewer avec le tracker, positionné par défaut sur l'image. Passez votre souris sur le tracker pour afficher ses poignées. Cliquez en haut à gauche des poignées et déplacez le tracker dans la zone de l'image de votre choix. Le tracking est plus performant sur des zones contrastées, comme la marque d'une voiture sur sa carrosserie. Pour une précision optimale, l'image est grossie au passage du tracker.
	-
- **3** Dans la fenêtre de l'inspecteur, cliquez sur le bouton de tracking vers l'avant. Une notification apparaîtra sur votre écran pour vous informer que le tracking est effectué. Cliquez sur OK.

Dans l'inspecteur, vous pouvez choisir de tracker vers l'arrière depuis la dernière image, tracker vers l'arrière depuis l'image sélectionnée, arrêter le tracking, tracker vers l'avant depuis l'image sélectionnée ou tracker vers l'avant depuis la première image.

**CONSEIL** Utilisez les boutons de tracking avant et arrière depuis une image sélectionnée lorsque la zone à suivre disparaît durant le segment sur lequel vous travaillez. Par exemple, lorsqu'une voiture ou un oiseau sort de l'image. Ainsi, vous trackerez seulement les plans pertinents.

Maintenant, vous pouvez utiliser les données de tracking et appliquer un chemin d'animation à du texte.

**4** Cliquez sur l'icône du nœud **Text+** depuis la barre d'outils et glissez-le près du nœud **Tracker** dans la fenêtre des nœuds. Connectez la sortie carrée du nœud **Texte** à l'entrée verte du nœud **Tracker**.

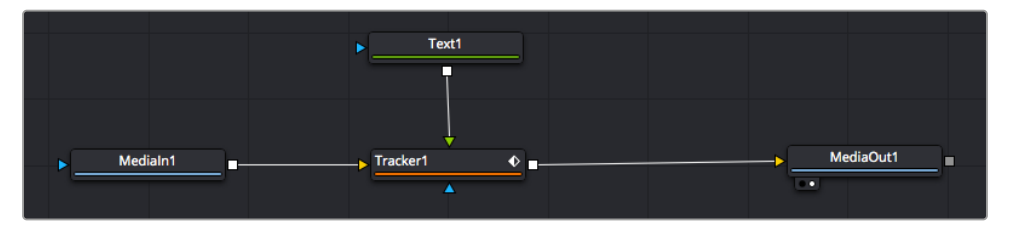

- **5** Cliquez sur le nœud **Tracker** et saisissez « 1 » sur votre clavier pour afficher la fusion des deux nœuds dans le viewer de gauche. Dans l'inspecteur de nœud **Tracker**, cliquez sur l'onglet **Opération**. Cliquez sur la flèche du menu Operation et sélectionnez **Suivi du mouvement**.
- **6** Cliquez sur le nœud de texte pour afficher ses propriétés dans l'inspecteur. Tapez votre texte dans le champ de saisie et modifiez la police, la couleur et la taille des caractères, selon les besoins de votre composition.

Cela appliquera les données de position du tracker à votre texte. Si vous souhaitez décaler la position du texte, revenez sur la fenêtre du Tracker dans l'inspecteur, et utilisez les roues **Y Offset** et **X Offset**.

| Pattern Width 1         |                           |          |   | 0.05     |                           |
|-------------------------|---------------------------|----------|---|----------|---------------------------|
| Pattern Height 1        |                           |          |   | 0.05     |                           |
| Search Width 1          |                           |          |   | 0.125    | ۰                         |
| Search Height 1         |                           |          |   | 0.125    | ٠                         |
| <b>Tracked Center 1</b> | $\boldsymbol{\mathsf{x}}$ | 0.321192 | Y | 0.384430 | $\langle \bullet \rangle$ |
| X Offset 1              |                           |          |   | 0.2232   | $\leftrightarrow$         |
| Y Offset 1              |                           |          |   | 0.0      | ٠                         |

Tourner les roues Offset en bas de la fenêtre de l'inspecteur permet d'ajuster la position du texte.

Vous pouvez désormais lire votre composition et voir le texte suivre l'élément que vous avez tracké !

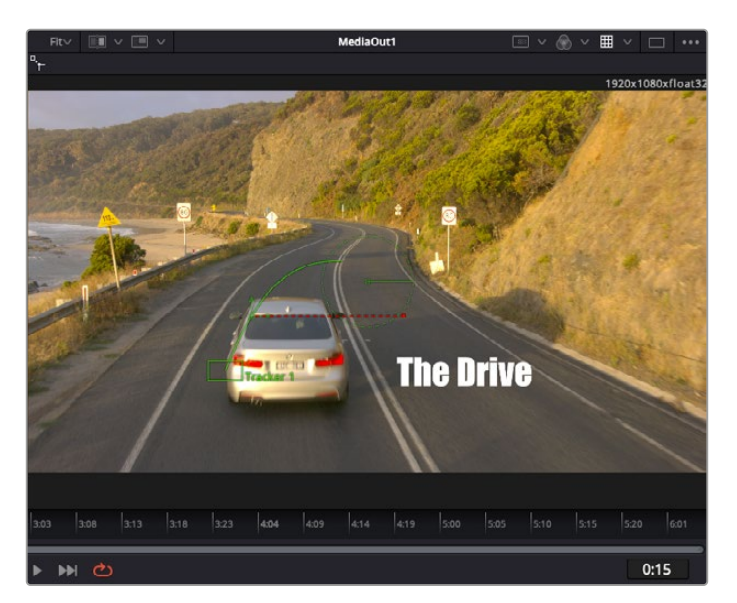

Le carré vert représente la position actuelle du tracker sur son tracé. La ligne en pointillé rouge représente la position de décalage pour animer le texte.

Pour certaines prises, vous pourriez vouloir supprimer les points de tracking, par exemple, quand l'objet que vous trackez disparaît de l'écran. Grâce aux images clés, c'est très simple à réaliser.

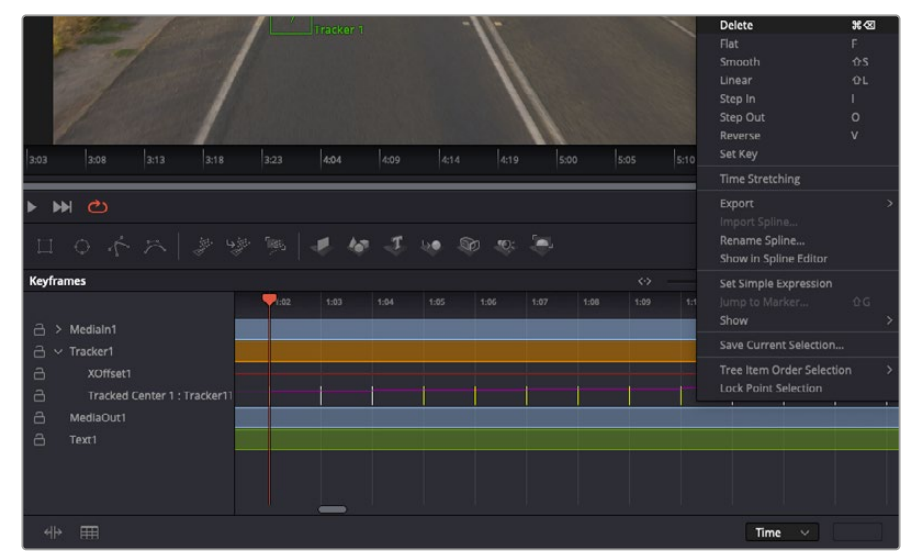

- **7** Cliquez sur la fenêtre Images clés située au dessus de l'inspecteur. Chaque nœud auquel vous appliquez des images clés comportera une petite flèche à côté de son nom. Seuls les paramètres avec des images clés s'afficheront dans la liste. Cliquez sur l'icône de grossissement et définissez la zone que vous souhaitez éditer. Cette zone sera grossie pour vous permettre de voir l'image clé plus facilement.
- **8** Déplacez la tête de lecture sur la dernière image clé de votre choix. Maintenant, sélectionnez les images clés que vous souhaitez supprimer en définissant une zone autour d'elles à l'aide de votre souris.Les images clés seront surlignées en jaune. Faites un clic droit et sélectionnez **Supprimer** pour les supprimer.

**CONSEIL** Si vos effets sont particulièrement lourds pour votre système, faites un clic droit sur la zone des commandes de transport pour voir d'autres options de lecture, comme la lecture proxy qui vous permet d'optimiser le traitement de votre système lorsque vous créez vos compositions. Pour plus de détails sur les options de lecture, veuillez consulter le manuel DaVinci Resolve.

Bravo, vous avez finalisé votre première composition en animant du texte qui suit un élément de votre séquence !

Pour tracker une surface plate que vous souhaitez améliorer ou remplacer, vous pouvez utiliser l'outil de tracking planaire. Tracker des surfaces planes en 2D peut être utile pour changer un nom ou une marque dans une image en mouvement, ou même pour ajouter une image à un écran TV.

Pour plus d'informations sur l'outil de tracking planaire et les puissants outils de la page Fusion, veuillez consulter le manuel DaVinci Resolve.

**CONSEIL** Lorsque vous créez des effets dans la page Fusion, il est important de savoir si ces effets sont en 2D ou en 3D. En effet, cela déterminera quel outil Merge sera utilisé. Il est possible que vous combiniez des effets 2D et 3D dans une seule composition. Dans ce cas, rappelez-vous que les effets visuels 3D doivent être rendus en tant qu'image 2D avant d'être intégrés dans une composition 2D.

Nous sommes persuadés que vous adorerez créer de puissants effets visuels avec Fusion et explorer les fonctions de montage, d'étalonnage et de post audio de DaVinci Resolve. Avec tous ces outils à votre disposition, les possibilités de création sont illimitées !

## **Mastériser votre montage**

Une fois le montage, l'étalonnage, l'ajout de VFX et le mixage audio effectués, il est temps de partager votre création. Vous pouvez utiliser la fonction Exportation rapide pour exporter les contenus de la timeline en tant que fichier autonome dans différents formats, ou utiliser les fonctionnalités additionnelles depuis la page **Exportation**.

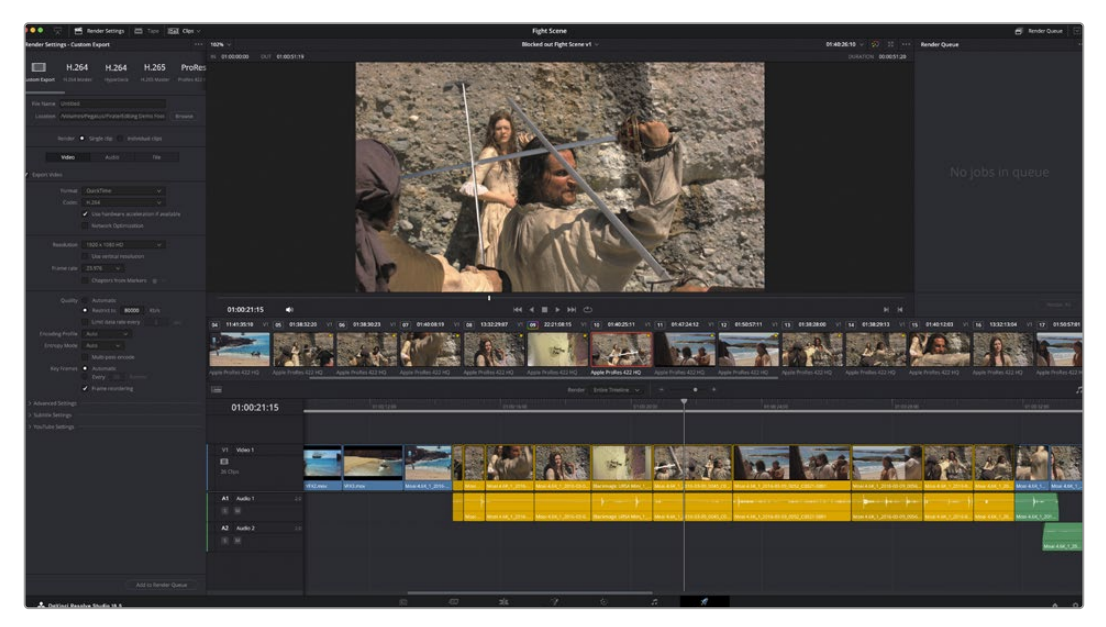

La séquence montée est exportée depuis la page **Exportation**. Vous pouvez choisir le format et les codecs de votre vidéo

## **Exportation rapide**

Vous pouvez sélectionner Fichier > Exportation rapide pour utiliser les différents préréglages d'exportation, afin d'exporter votre programme depuis n'importe quelle page de DaVinci Resolve. Vous pouvez même utiliser l'exportation rapide pour exporter et charger votre programme vers les plateformes de partage vidéo prises en charge, dont YouTube, Vimeo, Twitter et Frame.io.

## **Pour utiliser l'Exportation rapide :**

**1** Depuis la page **Cut**, **Montage**, **Fusion** ou **Étalonnage**, réglez si besoin des points d'entrée et de sortie dans la timeline pour sélectionner la plage du programme à exporter. Si aucune timeline ou aucun point d'entrée ou de sortie n'ont été sélectionnés, la timeline toute entière sera exportée.

Choisissez Fichier > Exportation rapide.

- **2** Sélectionnez un préréglage parmi les icônes du bandeau supérieur de la boîte de dialogue. Si vous souhaitez charger simultanément votre contenu sur TikTok ou YouTube, cliquez sur la case **Télécharger directement** et remplissez les détails. Cliquez sur **Exporter**.
- **3** Choisissez un emplacement et nommez le fichier dans la boîte de dialogue, puis cliquez sur **Enregistrer**. Une barre de progression apparaîtra pour vous indiquer combien de temps durera l'exportation.

**REMARQUE** Quand vous chargez directement du contenu sur des comptes en ligne comme TikTok, vous devez vous enregistrer avec les détails de votre compte Internet DaVinci. Ces réglages sont situés dans l'onglet Système des préférences DaVinci Resolve.

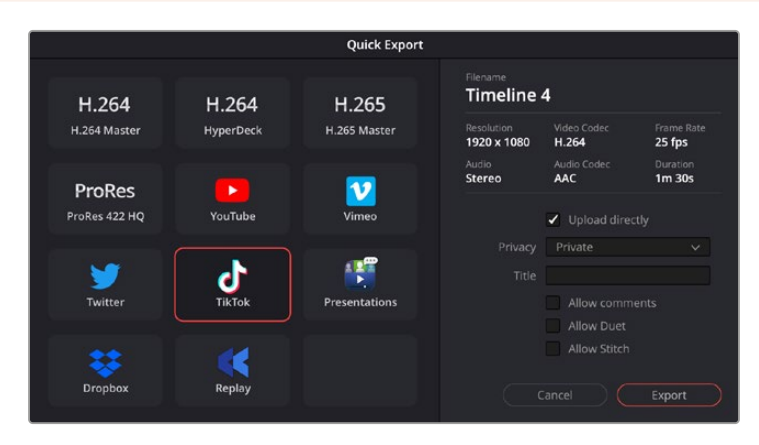

Chargez directement votre contenu sur TikTok quand vous exportez votre projet en cliquant sur **Télécharger directement** et en remplissant les détails

## **Page Exportation**

Cette page vous permet de sélectionner les clips que vous souhaitez exporter et de choisir le format, le codec et la résolution souhaités. Vous pouvez exporter de nombreux formats, tels que QuickTime, AVI, MXF et DPX à l'aide de codecs non compressés RVB/YUV 8 bits ou 10 bits, ProRes, DNxHD, H.264 et autres.

### **Pour exporter la séquence montée en un seul clip :**

- **1** Cliquez sur l'onglet **Exportation** pour ouvrir la page Exportation.
- **2** Dans la fenêtre **Paramètres d'export** en haut à gauche de la page, vous pouvez choisir les préréglages d'exportation, par exemple YouTube, Vimeo et des préréglages audio. Vous pouvez également configurer les paramètres d'exportation manuellement en conservant le préréglage par défaut **Personnaliser** et en saisissant vos propres réglages. Dans cet exemple, sélectionnez YouTube puis cliquez sur la flèche située à côté du préréglage et sélectionnez le format vidéo 1080p.

La fréquence d'images sera la même que la fréquence d'images de votre projet.

- **3** Sous les préréglages apparaissent le nom de fichier de la timeline et l'emplacement vers lequel vos vidéos seront exportées. Cliquez sur **Parcourir**, choisissez l'emplacement où vous souhaitez sauvegarder les fichiers exportés, puis sélectionnez **Plan unique** parmi les options d'exportation.
- **4** Juste au-dessus de la timeline, vous verrez que la case **Toute la timeline** est sélectionnée. Cela exportera l'intégralité de la timeline, cependant, vous pouvez sélectionner une partie de la timeline si vous le souhaitez. Choisissez simplement **Sélection Entrée/Sortie** puis utilisez les raccourcis clavier **i** et **o** pour sélectionner les points d'entrée et de sortie sur la timeline.
- **5** Allez au bas de la fenêtre **Paramètres de rendu** et cliquez sur le bouton **Ajouter à la liste de rendu**.

Les paramètres de rendu sont ajoutés à la queue de rendus à droite de la page. Cliquez sur **Rendre**. Grâce à la queue de rendus, vous pouvez suivre la progression de votre rendu.

Lorsque le rendu est terminé, ouvrez le dossier, faites un double-clic sur le clip rendu et regardez le résultat.

Maintenant que vous avez acquis les bases du montage, de l'étalonnage, du mix audio et des effets visuels, n'hésitez pas à vous lancer avec DaVinci Resolve ! Veuillez consulter le manuel DaVinci Resolve pour plus de détails sur chaque fonctionnalité.

# **Travailler avec un logiciel tiers**

Pour monter vos clips à l'aide de votre logiciel de montage favori, tel que DaVinci Resolve, vous pouvez copier vos clips depuis la caméra vers un lecteur externe ou RAID, puis les importer dans le logiciel. Vous pouvez également importer vos enregistrements à partir de votre support de stockage au moyen d'une station d'accueil ou d'un adaptateur pour votre carte CFexpress ou votre disque flash USB-C.

## **Travailler avec des fichiers provenant de cartes CFexpress**

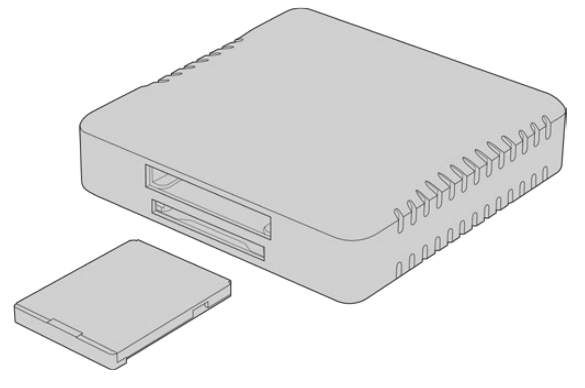

Monter des cartes CFexpress sur votre ordinateur avec un lecteur CFexpress

### **Pour importer vos clips à partir d'une carte CFexpress :**

**1** Retirez la carte CFexpress de votre Blackmagic Cinema Camera 6K.

Installez la carte CFexpress sur votre ordinateur Mac ou Windows à l'aide d'un lecteur de carte CFexpress de type B.

- **2** Double-cliquez sur la carte CFexpress pour l'ouvrir et vous devriez voir les dossiers qui contiennent vos fichiers Blackmagic RAW.
- **3** À présent, déplacez les fichiers sélectionnés de la carte CFexpress vers votre bureau ou un autre disque dur. Vous pouvez également accéder aux fichiers directement à partir de la carte CFexpress à l'aide d'un logiciel de montage.
- **4** Il est important de toujours éjecter votre carte CFexpress de Mac OS ou de Windows avant de la débrancher de votre ordinateur. Sinon, il y a un risque que vos fichiers soient corrompus.

## **Travailler avec des fichiers provenant de disques flash USB-C**

### **Pour importer des clips depuis un disque flash USB-C :**

- **1** Débranchez le disque flash USB-C de votre caméra.
- **2** Connectez le disque flash USB-C à votre ordinateur Mac ou Windows via un port USB-C. Il est préférable d'utiliser un port USB 3.0, car l'USB 2.0 n'est pas assez rapide pour monter de la vidéo en temps réel.
- **3** Double-cliquez sur le disque flash USB-C pour l'ouvrir. Vous devriez voir une liste de fichiers Blackmagic RAW.
- **4** Faites glisser les fichiers que vous souhaitez utiliser du disque flash USB-C vers le bureau ou vers un autre disque dur. Il est également possible d'accéder aux fichiers directement depuis le disque flash USB-C à l'aide d'un logiciel de montage non-linéaire.
- **5** Il est important de toujours éjecter votre disque flash USB-C avant de le débrancher de votre ordinateur.

## **Utiliser Final Cut Pro**

Pour monter des clips avec Final Cut Pro, créez un nouveau projet et réglez le format vidéo et la fréquence d'images appropriés. Pour cet exemple, nous utiliserons le format ProRes 422 HQ 1080p24.

**CONSEIL** Veuillez noter que Final Cut Pro ne supporte pas les fichiers Blackmagic RAW nativement. Pour monter des fichiers Blackmagic RAW enregistrés sur votre Cinema Camera 6K dans Final Cut Pro, vous devrez d'abord créer des version ProRes des fichiers Blackmagic RAW. Sinon, il existe plusieurs plug-ins tiers disponibles vous permettant d'importer des fichiers Blackmagic RAW directement dans Final Cut Pro.

- **1** Ouvrez Final Cut Pro. Dans les propriétés de la bibliothèque, vous verrez le nom de projet réglé par défaut. Cliquez sur l'icône de modification correspondante. Créez une nouvelle bibliothèque en allant sur le menu **File**, puis en sélectionnant **New** et **Library**.
- **2** Sélectionnez la nouvelle bibliothèque dans la barre latérale et cliquez sur l'icône de modification correspondante. Une fenêtre d'option apparaîtra pour régler l'espace colorimétrique de votre projet. Sélectionnez **Standard** pour un projet en SD ou en HDR qui utilise un gamut standard. Si vous souhaitez créer une vidéo HDR au gamut étendu, sélectionnez **Wide gamut HDR**.
- **3** Cliquez sur **Change** pour confirmer le réglage.
- **4** Créez un nouveau projet en faisant un clic droit sur le nom de la bibliothèque dans la barre latérale, puis en sélectionnant **New Project**. Saisissez un nom et choisissez un événement pour votre projet. Si vous n'en avez pas encore créé un, vous pouvez choisir le réglage par défaut, qui est la date actuelle.
- **5** Réglez les paramètres de rendu sur Apple ProRes 422 HQ, et les paramètres audio sur Stéréo et 48kHz.

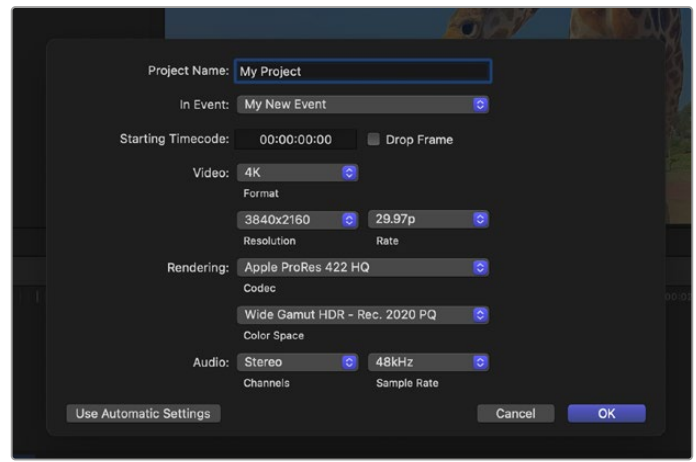

Paramètre du projet dans Final Cut Pro

**6** Cliquez sur OK pour terminer la création de votre nouveau projet.

Pour importer vos clips dans le projet, allez sur la barre de menu et sélectionnez **File/Import/ Media**. Choisissez vos clips depuis votre disque dur.

Vous pouvez à présent les faire glisser dans la timeline pour commencer le montage

## **Utiliser Avid Media Composer**

Pour monter des clips avec Avid Media Composer, créez un nouveau projet et réglez le format vidéo et la fréquence d'images appropriés. Dans cet exemple, les clips sont réglés sur 1080p24.

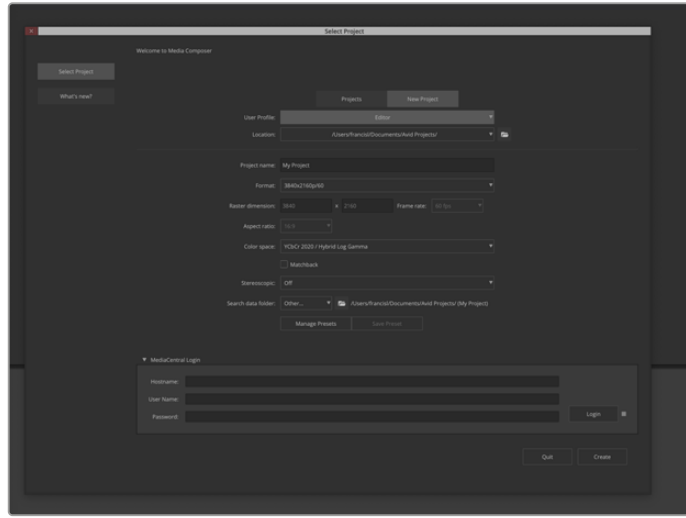

Réglez le nom et les options de votre projet dans Avid Media Composer

- **1** Lancez le logiciel Avid Media Composer, la fenêtre de sélection du projet apparaît.
- **2** Cliquez sur **New Projet** (nouveau projet).
- **3** Choisissez le profil d'utilisateur désiré si vous en aviez déjà créé un auparavant.
- **4** Sélectionnez l'emplacement de sauvegarde Private (privé), Shared (partagé) ou External (externe) pour votre projet.
- **5** Dans le menu déroulant **Format**, sélectionnez HD 1080 > 1080p 24 et cliquez sur **Create** pour créer le projet.
- **6** Double-cliquez sur le projet dans la fenêtre **Select Project** pour l'ouvrir.
- **7** Sélectionnez File > Input > Source browser et naviguez jusqu'aux fichiers à importer.
- **8** Sélectionnez votre chutier cible depuis le menu déroulant **Target bin**, puis cliquez sur **Import** pour importer les fichiers.

Lorsque les clips apparaissent dans le chutier, vous pouvez faire glisser vos clips dans la timeline et commencer le montage.

**REMARQUE** Pour monter des fichiers Blackmagic RAW enregistrés avec une Blackmagic Cinema Camera 6K dans Media Composer, vous aurez besoin du Blackmagic RAW Installer. Vous pouvez le télécharger ici : <https://www.blackmagicdesign.com/fr/blackmagicrawinstaller>

## **Utiliser Adobe Premiere Pro**

Pour monter vos clips à l'aide d'Adobe Premiere Pro, vous devez créer un nouveau projet en utilisant les médias que vous avez enregistrés sur votre Blackmagic Cinema Camera 6K.

- **1** Lancez Adobe Premiere Pro. En haut à gauche de la fenêtre d'accueil, sélectionnez **New project**. La fenêtre d'importation apparaît.
- **2** Donnez un nom à votre projet et sélectionnez l'emplacement de sauvegarde à l'aide du menu **Project location**.
- **3** Naviguez jusqu'à l'emplacement de vos médias, sélectionnez les clips que vous souhaitez importer et cliquez sur **Create** en bas à droite.

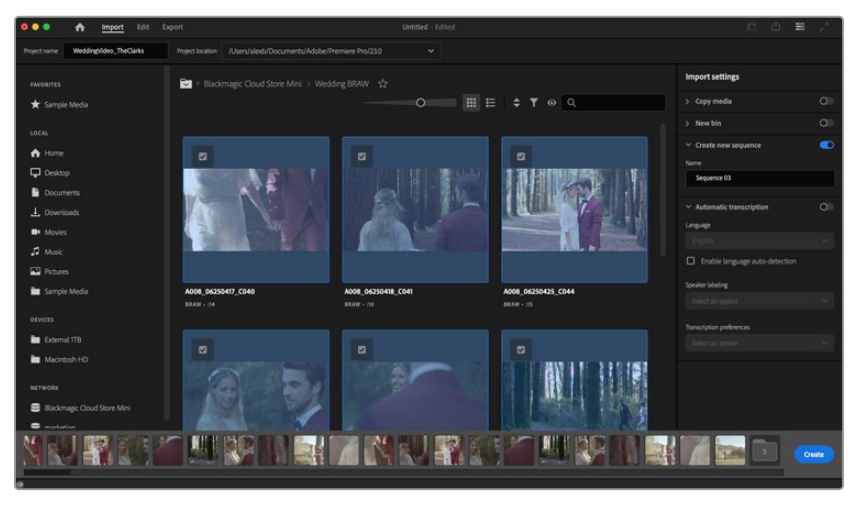

Choisissez le nom et réglez les options de votre projet dans Adobe Premiere Pro

- **4** Un nouveau projet et une nouvelle séquence possédant les mêmes paramètres que votre clip sont créés.
- **5** Pour modifier la résolution ou le format du canal audio, cliquez sur la séquence, puis choisissez Paramètres dans le menu de la séquence.

**REMARQUE** Pour monter des fichiers Blackmagic RAW enregistrés avec la Blackmagic Cinema Camera 6K dans Premiere Pro, vous aurez besoin du Blackmagic RAW Installer. Vous pouvez le télécharger ici :

<https://www.blackmagicdesign.com/fr/blackmagicrawinstaller>

# **Blackmagic Camera Setup**

## **Mise à jour du logiciel de la caméra sous Mac**

Après avoir téléchargé le logiciel Blackmagic Camera Setup Utility et dézippé le fichier téléchargé, ouvrez l'image disque pour faire apparaître le Blackmagic Camera Setup Installer.

Lancez le programme d'installation et suivez les instructions figurant à l'écran. Une fois l'installation terminée, allez sur le dossier Applications et ouvrez le dossier Blackmagic Cameras. Vous y trouverez ce manuel, l'utilitaire Blackmagic Camera Setup et un dossier contenant des fichiers readme ainsi que des informations. Vous y trouverez également un désinstalleur que vous utiliserez pour les mises à jour du Blackmagic Camera Setup.

## **Mise à jour du logiciel de la caméra sous Windows**

Après avoir téléchargé le logiciel Blackmagic Camera Setup Utility et dézippé le fichier téléchargé, un dossier Blackmagic Camera Setup s'affiche, contenant le PDF de ce manuel ainsi que le programme d'installation Blackmagic Camera Setup. Double-cliquez sur le programme d'installation et suivez les instructions figurant à l'écran pour terminer l'installation.

Sous Windows 11, appuyez sur le bouton de démarrage et sélectionnez **All apps**. Faites défiler vers le bas jusqu'au dossier Blackmagic Design, puis lancez le Blackmagic Camera Setup.

## **Mise à jour du logiciel interne de la caméra**

Après avoir installé la dernière version du logiciel Blackmagic Camera Utility sur votre ordinateur, connectez un câble USB-C entre l'ordinateur et la caméra. Le port USB-C est situé sur la partie gauche du panneau. Il suffit de soulever le capuchon en caoutchouc pour accéder au port.

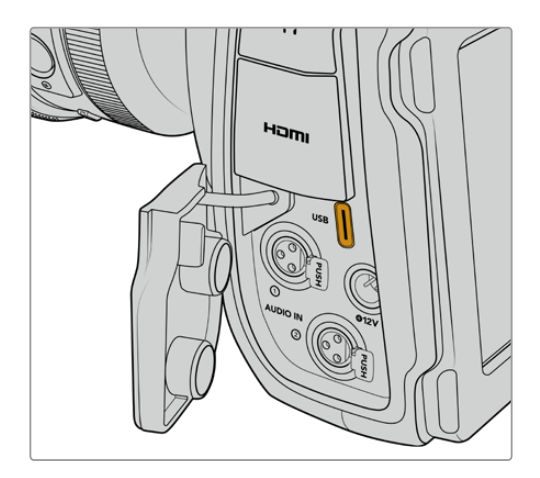

Lancez le logiciel Blackmagic Camera Utility et suivez les instructions figurant sur l'écran pour mettre à jour le logiciel de la caméra. La caméra redémarrera sur l'écran de sélection des langues. Il est important de noter que mettre à jour le logiciel de votre caméra supprimera tous les préréglages et toutes les LUTs personnalisées, puis restaurera tous les réglages. Avant d'effectuer une mise à jour logicielle, il est conseillé de les exporter sur une carte mémoire, comme stockage de secours. Après la mise à jour, vous pourrez restaurer rapidement vos préréglages et vos LUTs en les important depuis la carte mémoire.

## **Utiliser le Blackmagic Camera Setup**

L'utilitaire Blackmagic Camera Setup vous permet de modifier les paramètres et de mettre à jour le logiciel interne de votre caméra.

Pour utiliser le Blackmagic Camera Setup :

- **1** Connectez votre caméra à votre ordinateur via USB.
- **2** Lancez le Blackmagic Camera Setup. Le nom de votre caméra sera indiqué sur la page d'accueil du logiciel.
- **3** Pour ouvrir la page des réglages, cliquez sur l'icône circulaire **Setup** ou sur l'image de votre caméra.

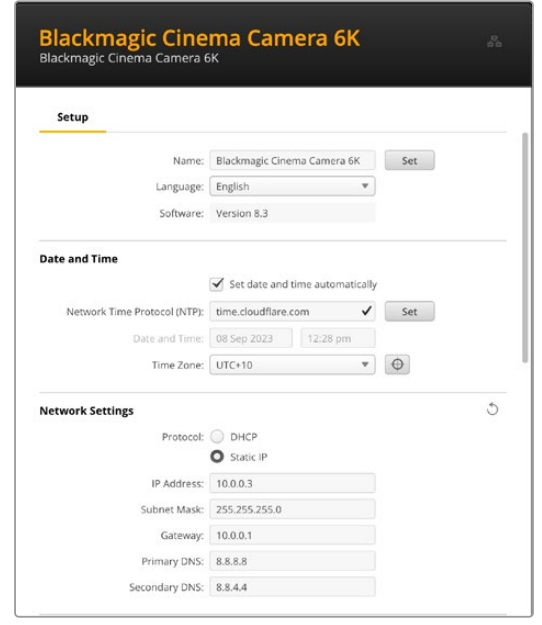

## Setup (Réglages)

Si vous possédez plus d'une caméra, vous pouvez donner un nom à chaque appareil pour faciliter leur identification. Pour cela, saisissez un nouveau nom dans le champ dédié et cliquez sur le bouton **Set**. Veuillez noter que si vous changez le nom de la caméra, cela invalidera les certificats numériques en cours. Il est donc conseillé de modifier le nom avant de générer une demande de signature de certificat ou un certificat auto-signé. Davantage d'informations sur les certificats numériques sont disponibles dans la section « Secure Certificate (Certificat de sécurité) » de ce manuel.

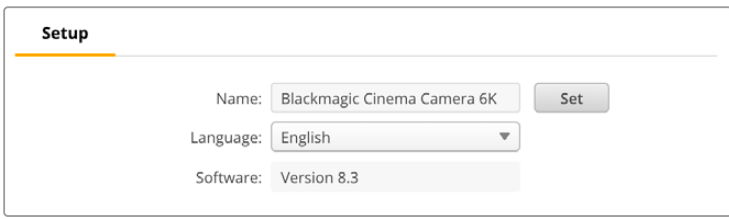

## Date and Time (date et heure)

Réglez la date et l'heure automatiquement en cochant la case **Set date and time automatically**. Si cette case est activée, votre caméra utilisera le serveur Network Time Protocol réglé dans le champ NTP. Le serveur NTP par défaut est time.cloudflare.com. Toutefois, vous pouvez également saisir manuellement un autre serveur NTP, puis cliquer sur **Set**.

Si vous saisissez la date et l'heure manuellement, utilisez les champs pour saisir la date, l'heure et le fuseau horaire. Régler la date et l'heure correctement garantit que vos clips enregistrés disposent

des mêmes informations d'horodatage que votre réseau et évite également les conflits pouvant survenir avec certains systèmes de stockage en réseau.

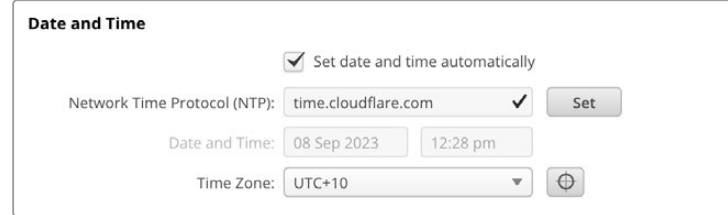

## Network Settings (Paramètres du réseau)

## **Protocol**

Pour contrôler votre caméra à distance via Ethernet, la caméra doit être sur le même réseau que vos autres équipements en utilisant le DHCP ou en ajoutant manuellement une adresse IP fixe.

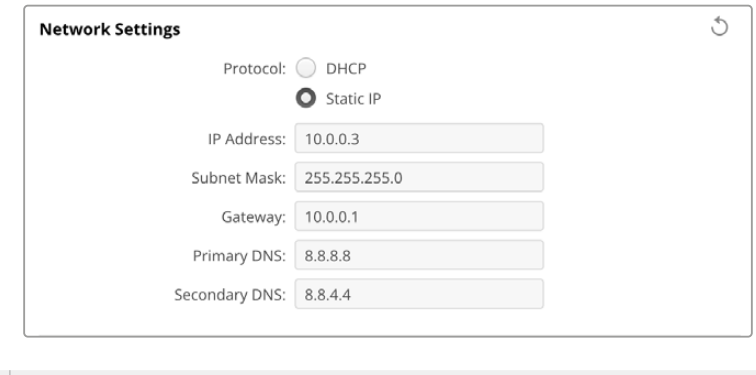

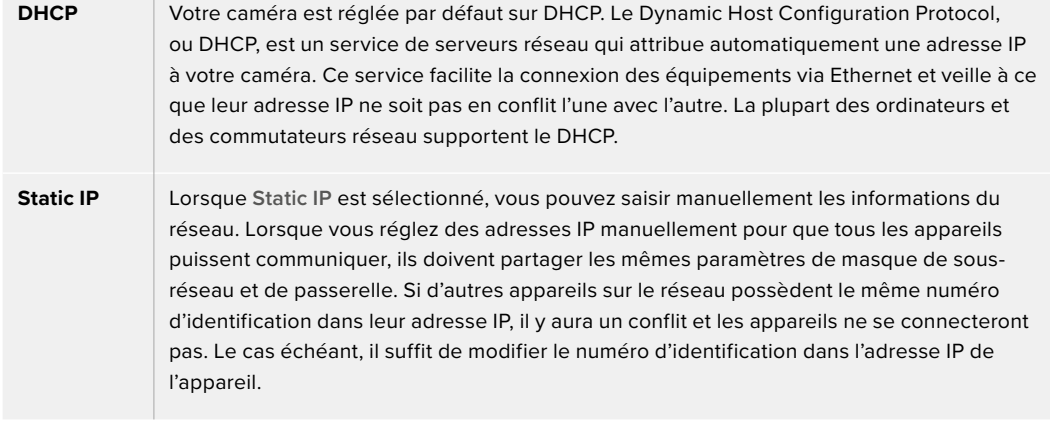

## Network access (Accès au réseau)

Votre Blackmagic Cinema Camera 6K peut être accessible via un réseau pour le transfert des fichiers. L'accès sera désactivé par défaut. Toutefois, vous pouvez choisir d'activer l'accès individuellement via un nom d'utilisateur et un mot de passe pour plus de sécurité lors de l'utilisation du gestionnaire de médias web.

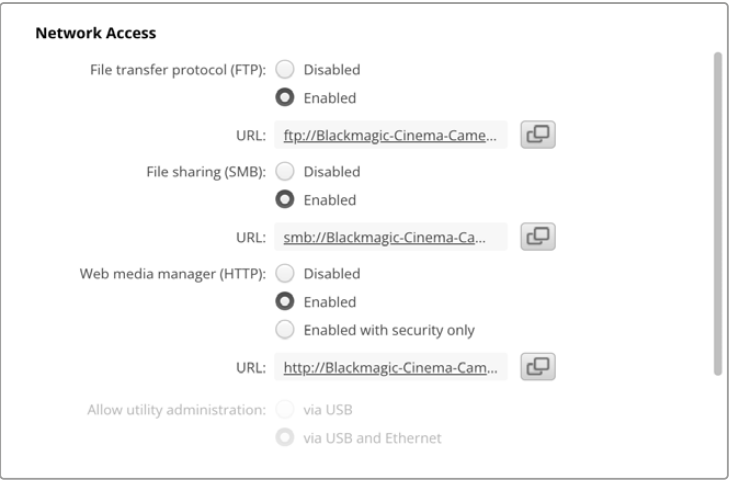

## **File Transfer Protocol (Protocole FTP)**

Activez ou désactivez l'accès via FTP à l'aide de la case de sélection. Si vous autorisez l'accès via un FTP comme CyberDuck, cliquez sur l'icône pour copier l'adresse FTP. Pour plus d'informations, consultez la section « Transférer des fichiers sur un réseau ».

### **File Sharing (Partage des fichiers)**

En bas à gauche, vous verrez un bouton intitulé **Show in Finder** sur Mac ou **Show in Explorer** sur Windows. Ce bouton vous permet d'accéder aux fichiers de médias via le navigateur de fichier de votre ordinateur. Il suffit d'activer **File sharing**, puis de cliquer sur le bouton **Show in Finder** ou **Show in Explorer**. Vous pouvez également copier l'URL et coller le chemin dans votre navigateur.

Il est possible que votre système vous demande l'autorisation d'accéder à la carte.

#### **Web Media Manager (Gestionnaire de médias web)**

Activer le Web media manager vous permet de charger des clips depuis des cartes CFexpress via votre réseau, ou même de supprimer des clips non désirables afin de libérer de l'espace. Si vous cliquez sur le lien ou que vous faites un copier/coller dans votre navigateur web, une interface s'ouvrira vous permettant d'accéder aux médias.

Activez l'accès via HTTP en sélectionnant la case **Enabled**. Vous pouvez également régler un certificat de sécurité en cochant l'option **Enabled with security only**. Quand vous utilisez un certificat numérique, les connexions au gestionnaire de médias web sont cryptées via HTTPS. Davantage d'informations sur les certificats numériques sont disponibles dans la section « Secure Certificate (Certificat de sécurité) ».

REST API utilise également HTTP. Ainsi, lorsque vous activez l'accès aux médias via le gestionnaire de médias web, le contrôle caméra est également activé via REST API.

#### **Allow Utility Administration (Autoriser l'administration de l'utilitaire)**

Vous pouvez accéder au Blackmagic Camera Setup lorsque votre caméra est connectée via le réseau ou USB. Pour éviter que des utilisateurs y aient accès via le réseau, sélectionnez **Via USB**.

## Secure Login Settings (Paramètres de connexion sécurisés)

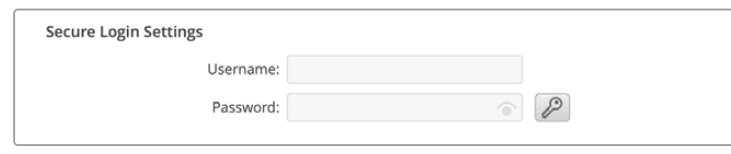

Si vous avez sélectionné l'option **Enable with security only** pour l'accès au gestionnaire de médias web, il vous faudra saisir un nom d'utilisateur et un mot de passe. Entrez un nom d'utilisateur et un mot de passe, puis cliquez sur **Save**. Le champ du mot de passe apparaîtra vide après l'avoir saisi.
Une fois le nom d'utilisateur et le mot de passe réglés, vous devrez les saisir lorsque vous accéderez au gestionnaire de médias web.

#### Secure Certificate (Certificat de sécurité)

Pour activer l'accès au gestionnaire de médias web via HTTPS, vous aurez besoin d'une certificat de sécurité. Le certificat numérique fait office de carte d'identité pour votre Cinema Camera 6K. Ainsi, toute connexion entrante peut confirmer qu'elle se connecte au bon appareil. En plus de confirmer l'identité de l'appareil, l'utilisation d'un certificat de sécurité garantit que la transmission des données entre votre caméra et un ordinateur ou un serveur sera cryptée. Lorsque vous utilisez les paramètres de connexion sécurisée, la connexion sera non seulement cryptée, mais elle exigera également une authentification d'accès.

Il existe deux types de certificat que vous pouvez utiliser avec votre caméra : un certificat de sécurité signé par une autorité certifiée, ou un certificat auto-signé. Un certificat auto-signé peut être assez sécurisé pour certains workflows, comme pour accéder à la caméra uniquement via un réseau local.

Pour générer un certificat auto-signé, cliquez sur **Create certificate**. Il vous sera demandé de confirmer que vous comprenez les risques en utilisant un certificat auto-signé. Après avoir cliqué sur **Create**, les détails du certificat se rempliront automatiquement dans les champs **Domain** (domaine), **Issuer** (émetteur) et **Valid until** (valide jusqu'au) de l'utilitaire Camera Setup.

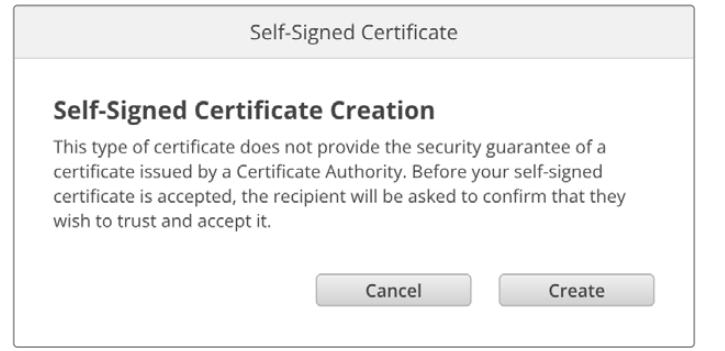

Après une réinitialisation, tous les certificats auto-signés en cours seront supprimés. Mais vous pouvez également les supprimer à tout moment en cliquant sur le bouton **Remove**, puis en suivant les instructions.

Lorsque vous utilisez un certificat auto-signé pour accéder à des fichiers de médias via HTTPS, votre navigateur web vous avertira des risques encourus en accédant au site. Certains navigateurs vous autoriseront à procéder une fois que vous aurez confirmé avoir compris les risques, mais d'autres navigateurs web peuvent vous empêcher de continuer.

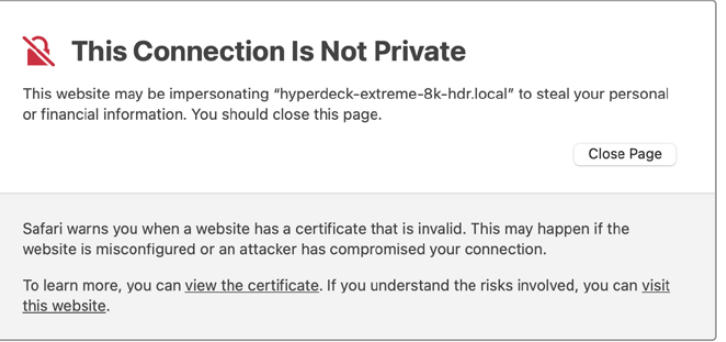

Pour garantir que l'accès soit accordé depuis n'importe quel navigateur web, vous aurez besoin d'un certificat auto-signé. Pour l'obtenir, vous devez d'abord générer une demande de signature de certificat, ou CSR (Certificate Signing Request), à l'aide de l'utilitaire Blackmagic Camera Setup. Cette demande de signature est ensuite envoyée à une autorité de certification ou à votre département informatique, afin d'être signée. Une fois finalisé, un certificat signé avec une extension de fichier .cert, .crt ou .pem vous sera renvoyé. Vous pourrez l'importer dans votre Cinema Camera 6K.

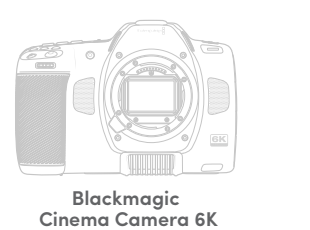

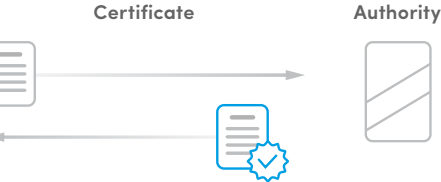

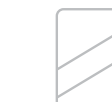

Pour générer une demande de signature de certificat CSR :

**1** Cliquez sur le bouton **Generate signing request**.

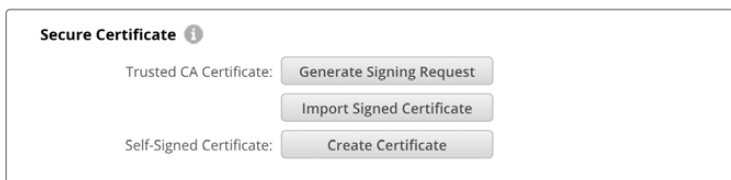

**2** Une fenêtre apparaîtra, vous demandant de saisir un nom ainsi qu'un nom alternatif pour votre caméra. Remplissez les autres champs requis à l'aide du tableau suivant.

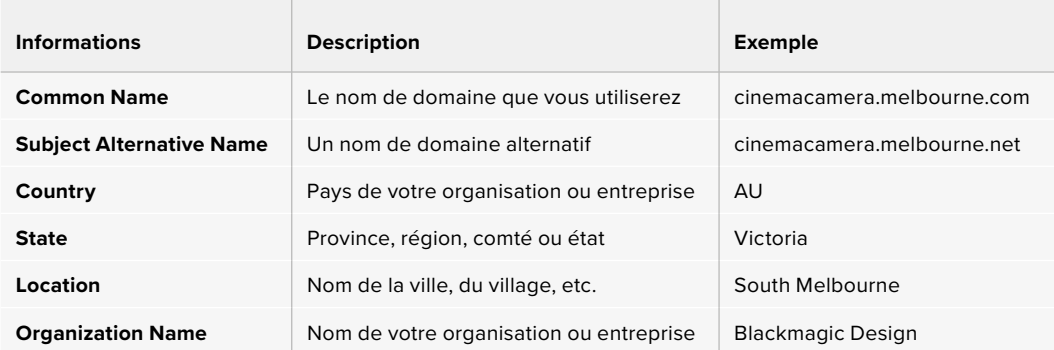

**3** Une fois les détails remplis, appuyez sur **Generate**.

Lorsque vous générez un .csr, vous aurez également besoin de créer une clé publique et une clé privée au même moment. La clé publique sera incluse avec la demande de signature, tandis que la clé privée restera avec l'appareil. Une fois que votre autorité de certification ou votre département informatique a vérifié les informations dans le CSR avec votre organisation, ils génèreront un certificat signé comprenant les détails ci-dessus ainsi que votre clé publique.

Après avoir effectué l'importation, votre caméra utilisera la clé publique et la clé privée pour confirmer l'identité de la caméra afin de crypter et de décrypter le partage des données via HTTPS.

Importer un certificat signé :

- **1** Cliquez sur **Import signed certificate**.
- **2** Naviguez vers l'emplacement du certificat signé et une fois le fichier sélectionné, cliquez sur **Open**.

Les champs Domain, Issuer et Valid until seront mis à jour avec les informations de votre autorité de certification. En général, un certificat signé est valide pendant environ un an. Vous devrez donc répéter ce processus à la date d'expiration.

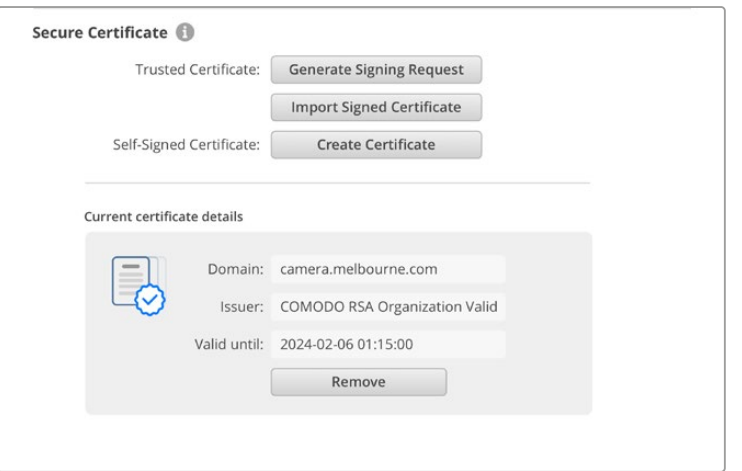

Comme un nom de domaine a été sélectionné, vous devrez parler avec votre service informatique de la résolution de l'entrée DNS pour votre Cinema Camera 6K. Cela pointera tout le trafic pour l'adresse IP de la caméra vers l'adresse du domaine sélectionné dans la demande de signature. Ce sera également l'adresse HTTPS que vous utiliserez pour accéder aux fichiers via le gestionnaire de médias web. Par exemple : https://camera.melbourne.

Il est important de noter que le certificat sera invalidé après une réinitialisation d'usine. Un nouveau certificat devra donc être généré et signé.

## Reset (Réinitialiser)

Appuyez sur **Factory reset** pour restaurer votre caméra sur les paramètres d'usine. Une réinitialisation invalidera le certificat actuel. Si un certificat de sécurité est utilisé, vous devrez générer une nouvelle demande de signature de certificat et la transmettre à une autorité de certification ou à votre département informatique.

# **Transférer des fichiers sur un réseau**

La Blackmagic Cinema Camera 6K est capable de transférer des fichiers à l'aide des protocoles suivants :

#### **HTTP**

Hypertext Transfer Protocol.

#### **HTTPS**

Hypertext Transfer Protocol Secure.

#### **FTP**

File Transfer Protocol.

#### **SMB**

Server Message Block.

Ces options de protocoles vous permettent de copier des fichiers directement de la carte CFexpress de votre caméra à votre ordinateur via un réseau, à la vitesse fournie par le réseau local. Par exemple, vous pourrez copier des clips et commencer le montage dès la fin de l'enregistrement.

L'accès à votre Blackmagic Cinema Camera 6K via ces protocoles peut être activé ou désactivé via l'utilitaire Camera Setup. Par exemple, vous pouvez désactiver l'accès FTP et activer l'accès HTTPS simultanément.

#### Se connecter à votre Cinema Camera 6K via HTTPS

Pour accéder à votre caméra via le gestionnaire de médias web, il vous faudra une URL disponible via les paramètres d'accès au réseau.

- **1** À l'aide d'un câble USB-C, connectez votre ordinateur à la caméra via le port USB situé sur le côté, puis ouvrez le Camera Setup. Une icône de connexion USB devrait s'afficher à côté du nom de l'appareil. Cliquez sur l'icône circulaire ou n'importe où sur l'image du produit pour ouvrir les paramètres.
- **2** Si vous utilisez un certificat auto-signé, allez sur les paramètres d'accès au réseau et cliquez sur l'icône de copie à côté de l'URL. Cette URL est basée sur le nom de votre caméra. Pour modifier l'URL, modifiez le nom de l'appareil.

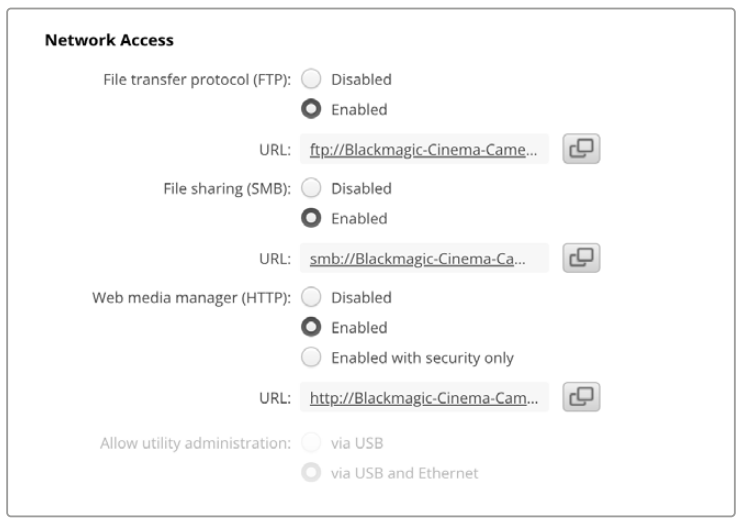

Si vous utilisez un certificat auto-signé, cliquez sur le lien

**3** Si vous avez importé un certificat signé par une autorité de certification ou votre département informatique, copiez et collez l'adresse dans le champ du domaine pour le certificat actuel.

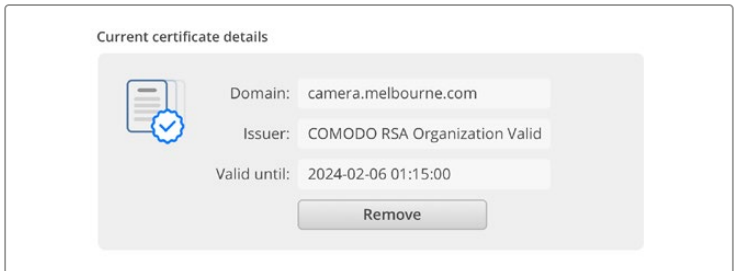

Copiez l'adresse du domaine et collez-la dans un navigateur

**4** Ouvrez votre navigateur web et collez l'adresse dans la nouvelle fenêtre. Si vous n'autorisez qu'un accès sécurisé, il vous sera demandé de saisir le nom d'utilisateur et le mot de passe réglés dans l'utilitaire Camera Setup.

Si vous utilisez un certificat auto-signé, un avertissement concernant la confidentialité de la connexion s'affichera. Cela signifie qu'aucun certificat signé fiable n'a été importé via l'utilitaire Camera Setup.

Pour continuer sans certificat valide et fiable, suivez les messages de votre navigateur reconnaissant les risques encourus et allez sur le site web.

#### Transférer les fichiers avec le Web media manager

La première fois que vous ouvrirez le gestionnaire de médias web, vous verrez un dossier qui contient vos clips.

Double-cliquez sur le dossier pour révéler son contenu.

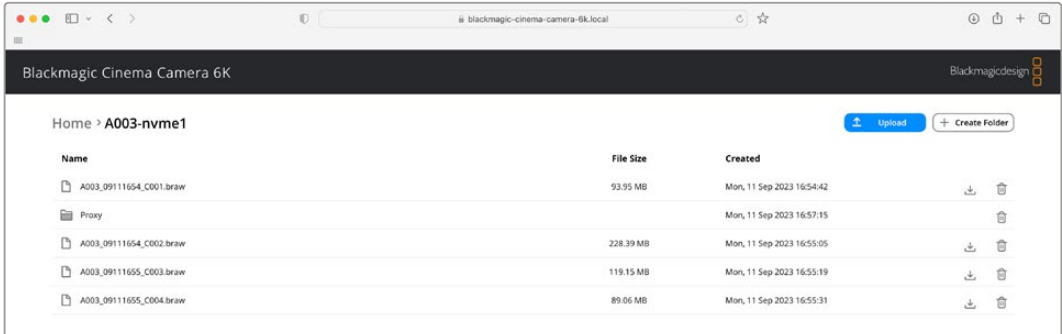

Cliquez sur le bouton de téléchargement pour télécharger des fichiers, ou sur l'icône poubelle pour les supprimer

Pour télécharger les fichiers, utilisez la flèche de téléchargement tout à droite. Il est possible que votre navigateur vous demande d'autoriser les téléchargements depuis le site. Cliquez sur **Allow**. Pour supprimer un fichier, cliquez sur la poubelle. La fenêtre de suppression des fichiers apparaîtra. Cliquez sur **Delete** pour continuer.

#### Transférer des fichiers via FTP

Lorsque l'ordinateur et la caméra sont sur le même réseau, vous avez besoin d'un client FTP et de l'adresse IP de la caméra, ou de l'URL du FTP dans l'utilitaire Camera Setup.

**1** Téléchargez et installez un client FTP sur l'ordinateur auquel vous souhaitez connecter la caméra. Nous recommandons Cyberduck, FileZilla ou Transmit, mais la plupart des logiciels FTP fonctionneront également. Vous pouvez télécharger Cyberduck et FileZilla gratuitement.

2 Une fois votre caméra connectée à votre réseau, ouvrez le Camera Setup et cliquez sur l'URL ou appuyez sur l'icône de copie pour la copier manuellement. Vous aurez peut-être besoin de cliquer sur le lien une deuxième fois si le programme FTP n'ouvre pas de connexion.

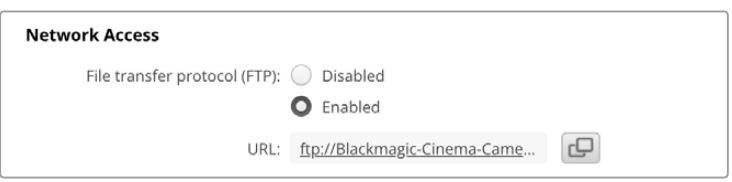

**3** Si vous ouvrez une connexion FTP manuellement, collez l'URL dans le champ du serveur. Cochez **Anonymous login** si l'option est disponible.

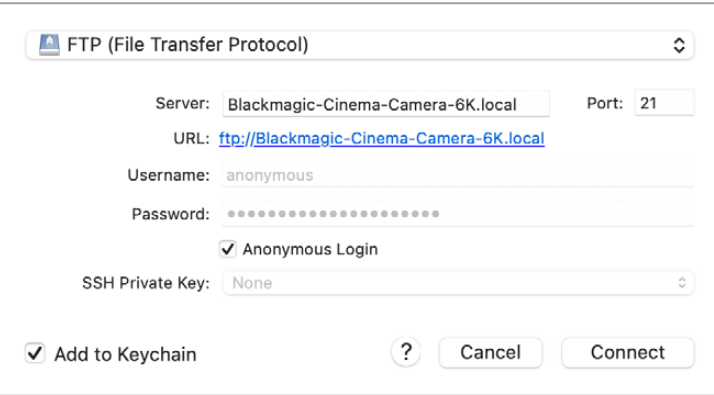

**4** Agrandissez le dossier **nvme1** pour voir vos clips. Vous pouvez désormais glisser et déposer des fichiers via l'interface du FTP.

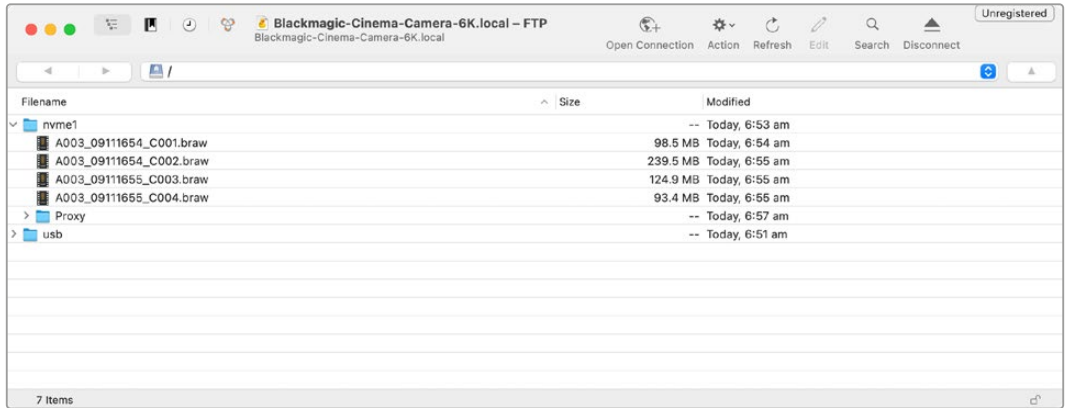

# **Utiliser une poignée d'alimentation**

La poignée d'alimentation permet de tenir votre Blackmagic Cinema Camera 6K de manière verticale et d'augmenter la durée de vos séances d'enregistrement sans vous encombrer. Si vous possédez une poignée d'alimentation, nous vous conseillons de l'installer maintenant.

La Blackmagic Pocket Camera Battery Grip Pro peut contenir deux batteries NP-F570. Vous pouvez alimenter la Blackmagic Cinema Camera 6K avec sa batterie interne tout en utilisant les deux batteries de la poignée. L'entrée DC 12V peut recharger les batteries de la poignée ou fournir une alimentation ininterrompue à la caméra lorsque vous changez les batteries. Vous pouvez utiliser un port USB-C pour recharger les batteries de la poignée lorsque la caméra est éteinte. Quand vous fixez une poignée d'alimentation, l'écran LCD tactile de votre caméra affiche trois icônes de batterie. Pour plus d'informations, consultez la section « Alimentation ».

## **Fixer la Blackmagic Pocket Camera Battery Pro Grip**

Avant de fixer la Blackmagic Pocket Camera Battery Pro Grip, éteignez votre Cinema Camera 6K et débranchez toutes les sources d'alimentation externes. Pour une autonomie plus grande, nous vous conseillons de garder la batterie interne dans votre caméra lors de l'installation de la Pocket Camera Battery Pro Grip et de recharger votre caméra depuis les trois batteries.

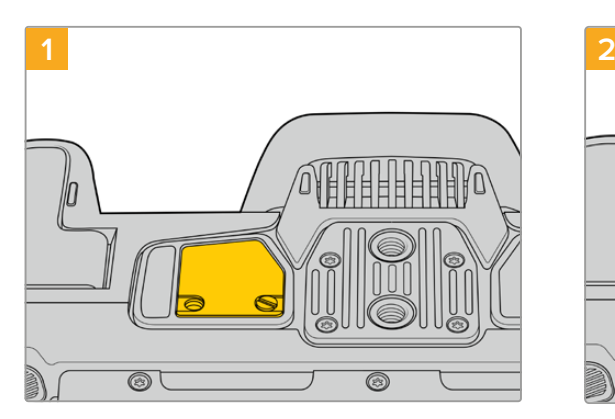

Repérez la petite plaque de couverture située sur la face inférieure de la caméra, près du compartiment à batterie, puis dévissez la vis.

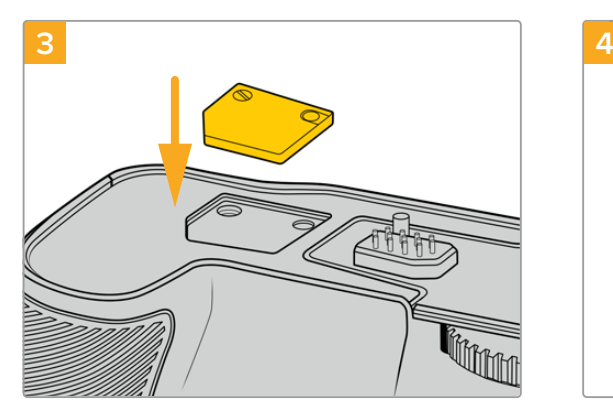

Pour ne pas perdre la petite plaque de couverture, insérez-la dans le renfoncement situé sur le haut de la poignée, puis resserrez la vis pour maintenir la plaque en place.

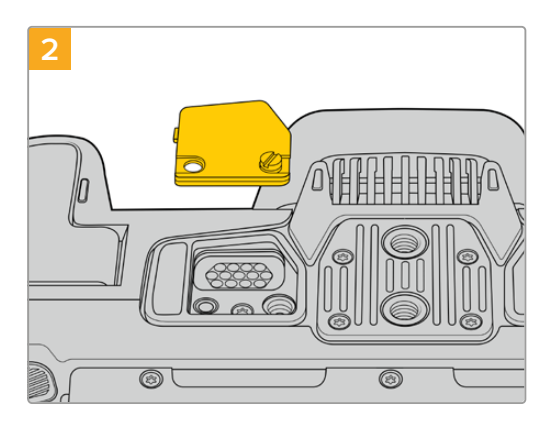

Retirez la petite plaque de couverture pour révéler le contact électrique qui permettra d'alimenter la poignée d'alimentation.

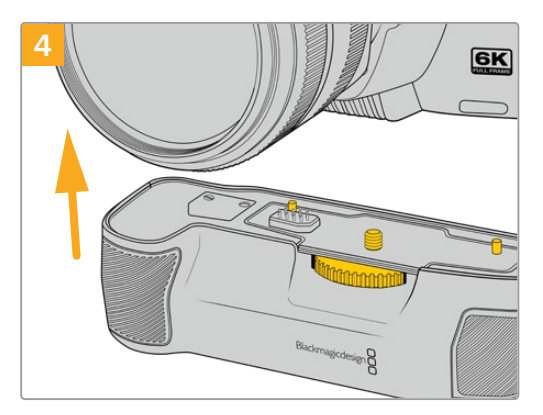

Emboîtez délicatement la poignée sur la face inférieure de la caméra. La vis de 1/4 de pouce sur le haut de la poignée doit s'aligner avec le pas de vis 1/4-20 de la caméra. De petites broches sur chaque côté de la vis de 1/4 vous aideront à maintenir correctement l'alignement.

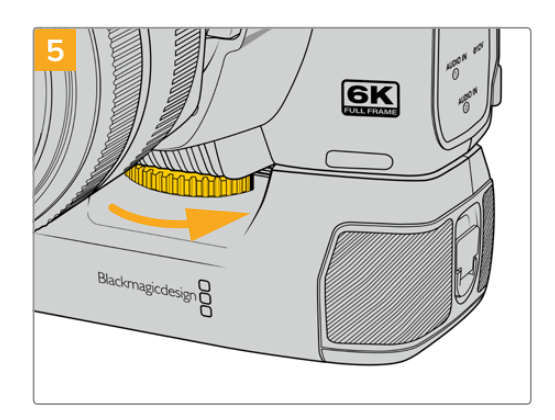

Tournez la molette située à l'avant de la poignée vers la droite pour serrer fermement la vis et fixer la poignée à la caméra.

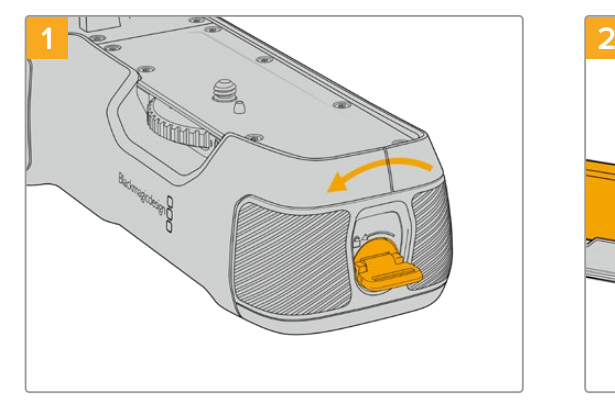

## Insérer des batteries dans la Battery Pro Grip

Tournez la languette de verrouillage de la poignée dans le sens inverse des aiguilles d'une montre afin de déverrouiller le support pour batterie. Faites coulisser le support pour batterie vers l'extérieur. Vous pouvez effectuer cette action avant ou après avoir fixé la Battery Grip à la caméra.

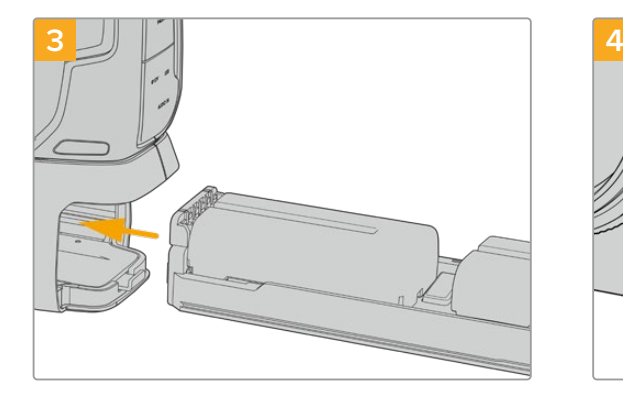

Faites coulisser le support pour batterie dans la poignée, puis tournez la languette de verrouillage dans le sens des aiguilles d'une montre. Notez que vous pouvez continuer à filmer tout en changeant les batteries de la poignée si votre caméra est alimentée par une source externe branchée à l'entrée d'alimentation DC.

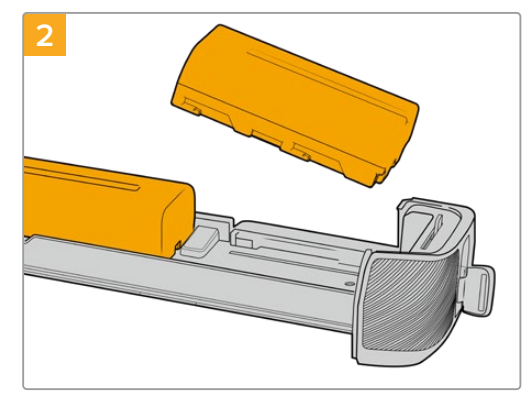

Insérez les deux batteries NP-F570 dans le support pour batterie, en vous assurant qu'elles sont dans le bon sens, puis faites-les glisser dans le support en les éloignant l'une de l'autre. Une languette entre les batteries va remonter afin de verrouiller les batteries dans leur position. Pour retirer les batteries, appuyez sur la languette de verrouillage, puis faites glisser les batteries l'une vers l'autre.

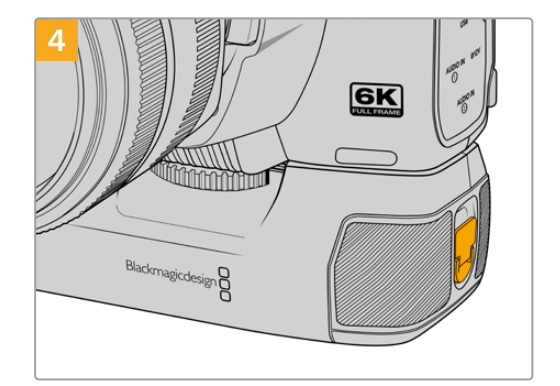

Tournez la languette de verrouillage de la poignée dans le sens des aiguilles d'une montre pour déverrouiller le support pour batterie.

# **Informations pour les développeurs**

## **Camera Control REST API**

Si vous êtes un développeur de logiciels, vous pouvez construire des applications personnalisées ou des outils prêts à l'emploi, tels que REST client ou Postman, pour contrôler et interagir de manière fluide avec votre caméra compatible, à l'aide de la Camera Control REST API. Cette API vous permet d'effectuer plusieurs opérations, comme démarrer ou arrêter les enregistrements, accéder aux informations des disques et bien plus. Que vous développiez une application sur-mesure ou que vous utilisiez des outils existants, cette API vous offre la possibilité de débloquer tout le potentiel de votre caméra Blackmagic sans difficulté. Nous avons hâte de découvrir ce que vous allez développer !

**REMARQUE** Pour contrôler vos caméras Blackmagic via une API REST, le Web media manager (gestionnaire de médias web) doit être activé sur chaque caméra Blackmagic compatible. Activez le Web media manager dans les paramètres **Network access** du Blackmagic Camera Setup pour chaque caméra que vous contrôlez.

Les caméras suivantes sont compatibles avec la Camera Control REST API :

- Blackmagic Cinema Camera 6K
- Blackmagic Studio Camera 4K Plus
- Blackmagic Studio Camera 6K Pro
- Blackmagic Studio Camera 4K Pro
- Blackmagic Studio Camera 4K Pro G2 Blackmagic Studio Camera 4K Plus G2
- 

#### **Envoyer des commandes API**

Pour envoyer des commandes API à votre caméra depuis une application tierce telle que Postman, ajoutez /control/api/v1/ à la fin de l'URL du Web media manager ou de l'adresse IP de la caméra. Par exemple : https://Studio-Camera-6K-Pro.local/control/api/v1/

Vous retrouverez l'URL du Web media manager et les informations de l'adresse IP dans le Blackmagic Camera Setup.

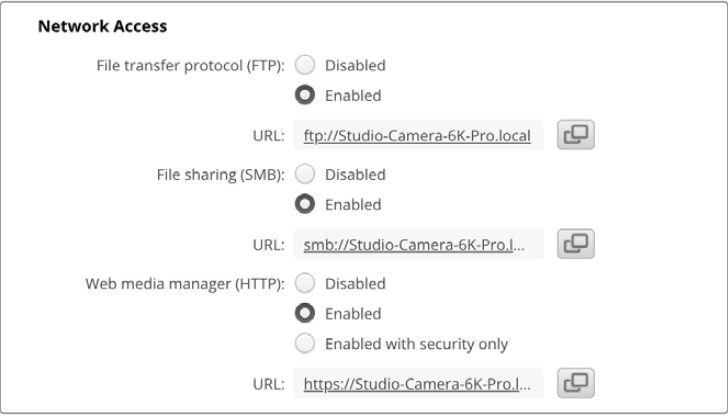

L'URL du Web media manager ddans le Blackmagic Camera Setup

#### **Télécharger les API depuis votre caméra**

Vous pouvez télécharger la documentation REST API YAML depuis votre caméra en ajoutant / control/documentation.html à la fin de l'URL du Web media manager ou de l'adresse IP de la caméra. Par exemple : https://Studio-Camera-6K-Pro.local/control/documentation.html

**REMARQUE** Veuillez noter que modifier le nom de la caméra dans le Blackmagic Camera Setup modifiera aussi l'URL du Web media manager de la caméra.

## **Transport Control API**

API for controlling Transport on Blackmagic Design products.

#### GET /transports/0

Get device's basic transport status.

#### **Response**

#### **200 - OK**

The response is a JSON object.

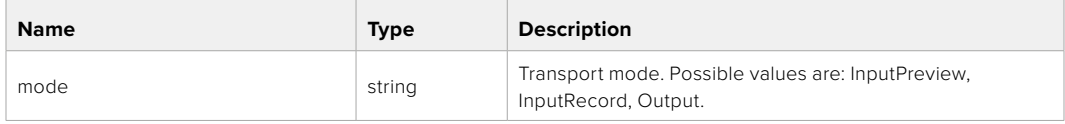

## PUT /transports/0

Set device's basic transport status.

#### **Parameters**

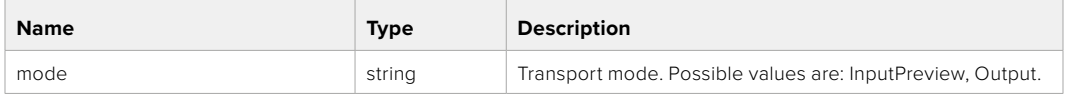

## **Response**

**204 - No Content**

## GET /transports/0/stop

Determine if transport is stopped.

### **Response**

**200 - OK** The response is a JSON object.

## PUT /transports/0/stop Stop transport.

**Response 204 - No Content**

GET /transports/0/play Determine if transport is playing.

#### **Response**

**200 - OK** The response is a JSON object.

## PUT /transports/0/play

Start playing on transport.

#### **Response**

**204 - No Content**

## GET /transports/0/playback

Get playback state.

#### **Response**

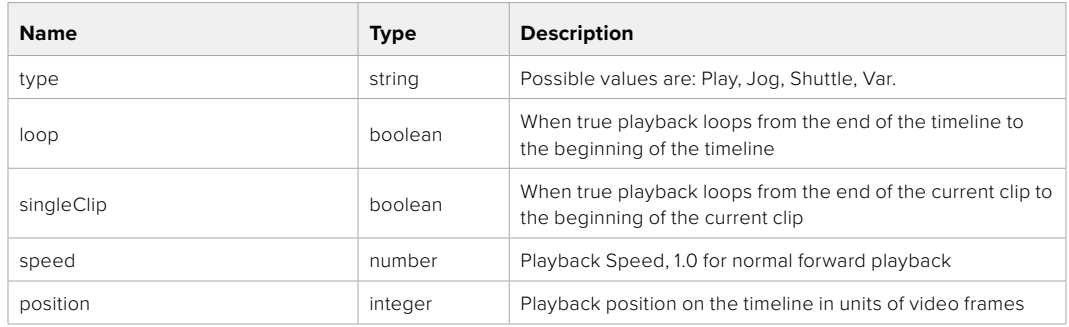

## PUT /transports/0/playback

Set playback state.

### **Parameters**

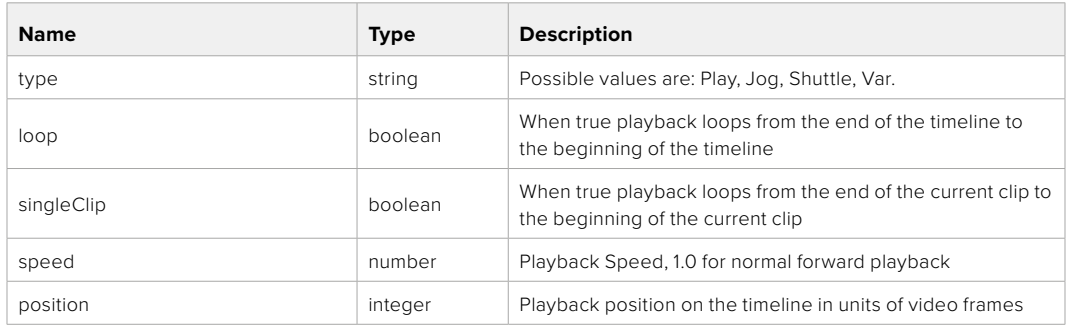

## **Response**

**204 - No Content**

## GET /transports/0/record

Get record state.

#### **Response**

## **200 - OK**

The response is a JSON object.

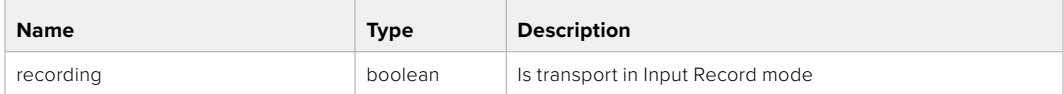

## PUT /transports/0/record

Set record state.

#### **Parameters**

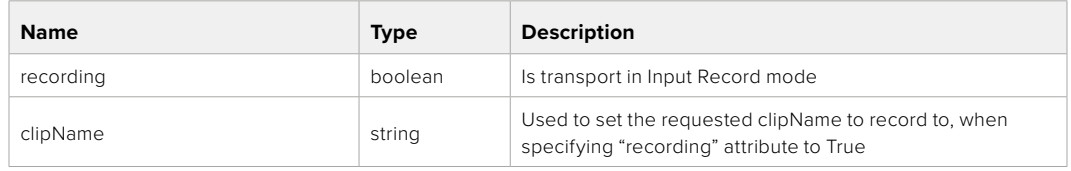

#### **Response**

**204 - No Content**

## GET /transports/0/timecode

Get device's timecode.

## **Response**

## **200 - OK**

The response is a JSON object.

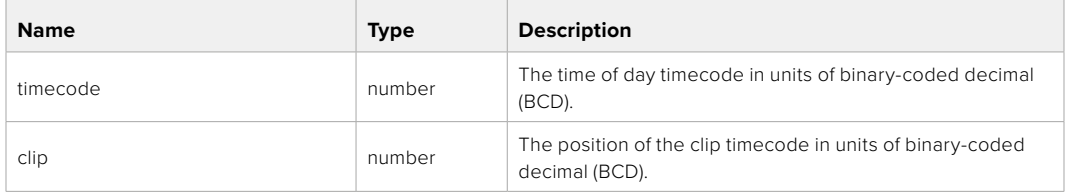

## GET /transports/0/timecode/source

Get timecode source selected on device

#### **Response**

## **200 - OK**

The response is a JSON object.

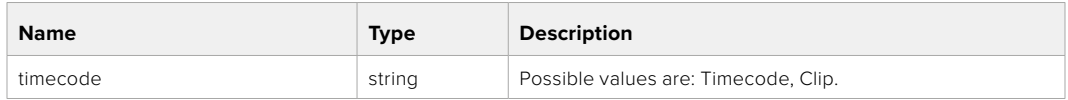

## **Timeline Control API**

API for controlling playback timeline.

## GET /timelines/0

Get the current playback timeline.

#### **Response**

## **200 - OK**

The response is a JSON object.

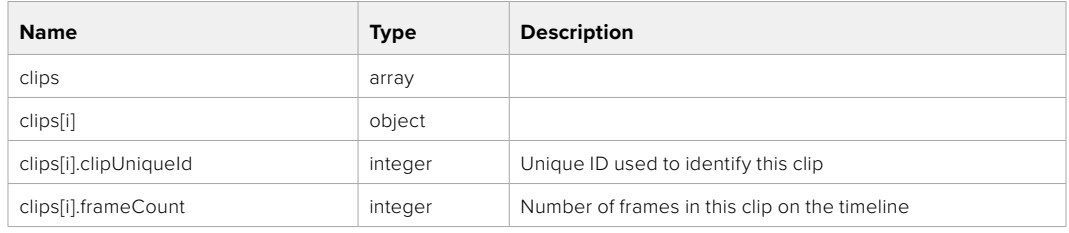

## DELETE /timelines/0

Clear the current playback timeline.

**Response**

**204 - No Content**

## POST /timelines/0/add

Add a clip to the end of the timeline.

## **Parameters**

This parameter can be one of the following types:

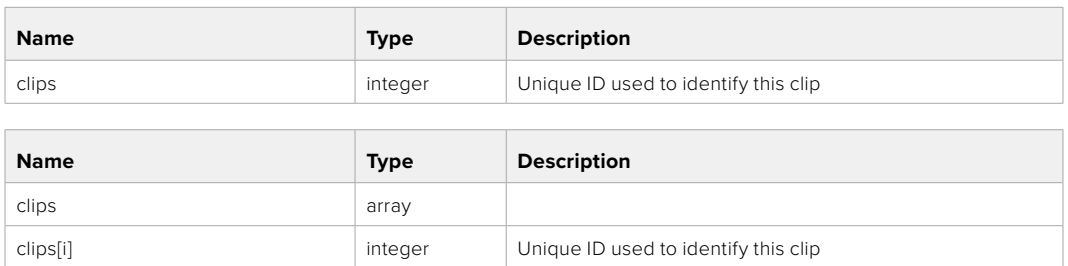

#### **Response**

**204 - No Content**

## **Event Control API**

API For working with built-in websocket.

## GET /event/list

Get the list of events that can be subscribed to using the websocket API.

#### **Response**

## **200 - OK**

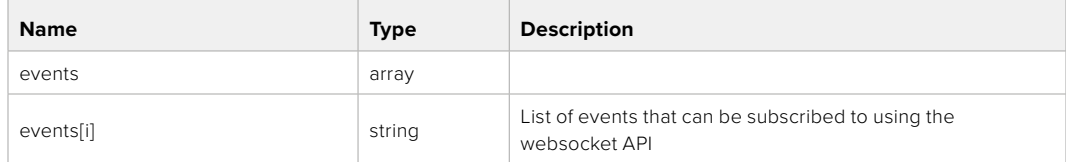

## **System Control API**

API for controlling the System Modes on Blackmagic Design products.

## GET /system

Get device system information.

#### **Response**

## **200 - OK**

The response is a JSON object.

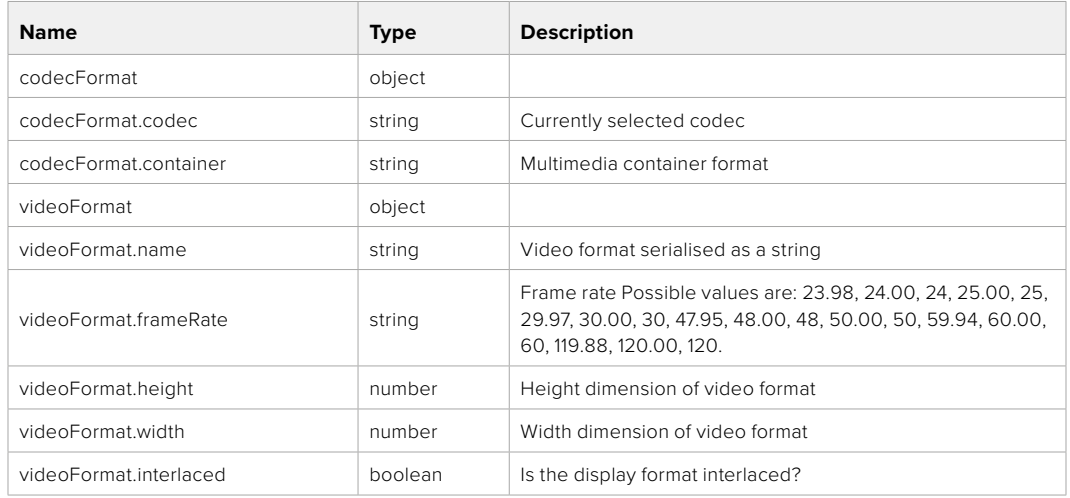

## **501 - This functionality is not implemented for the device in use.**

## GET /system/supportedCodecFormats

Get the list of supported codecs.

#### **Response**

#### **200 - OK**

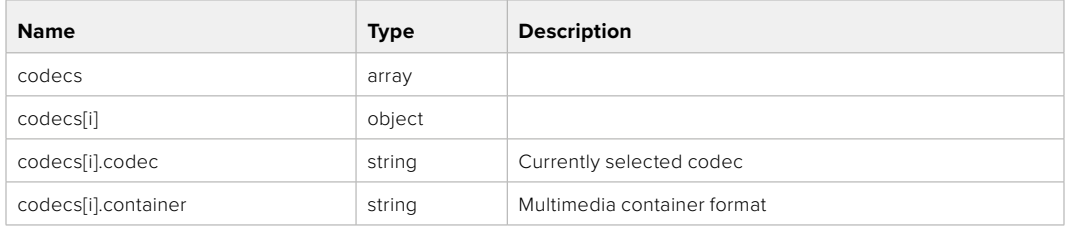

## GET /system/codecFormat

Get the currently selected codec.

## **Response**

#### **200 - OK**

The response is a JSON object.

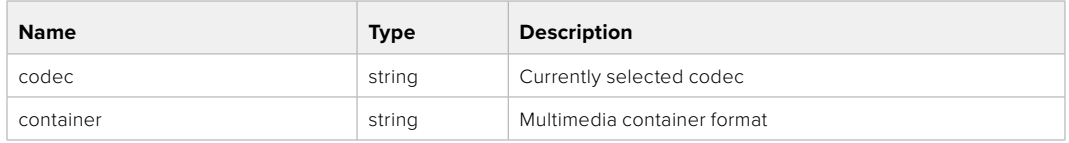

#### **501 - This functionality is not implemented for the device in use.**

## PUT /system/codecFormat

Set the codec.

#### **Parameters**

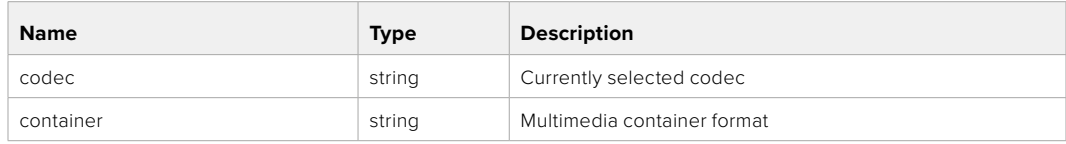

#### **Response**

**204 - No Content**

#### **501 - This functionality is not implemented for the device in use.**

#### GET /system/videoFormat

Get the currently selected video format.

#### **Response**

#### **200 - OK**

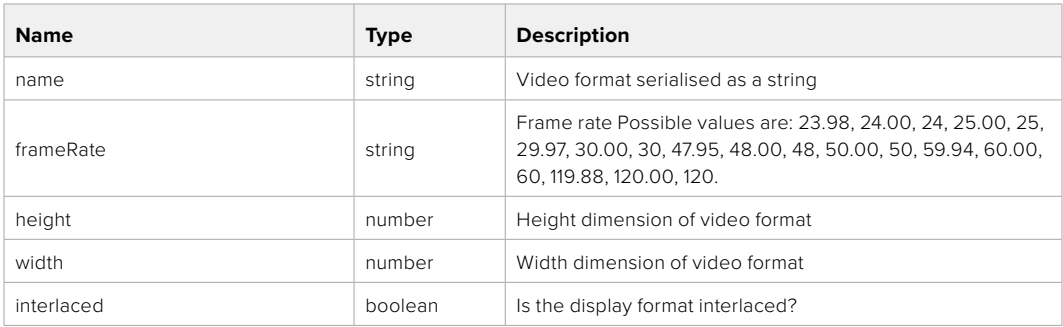

## PUT /system/videoFormat

Set the video format.

## **Parameters**

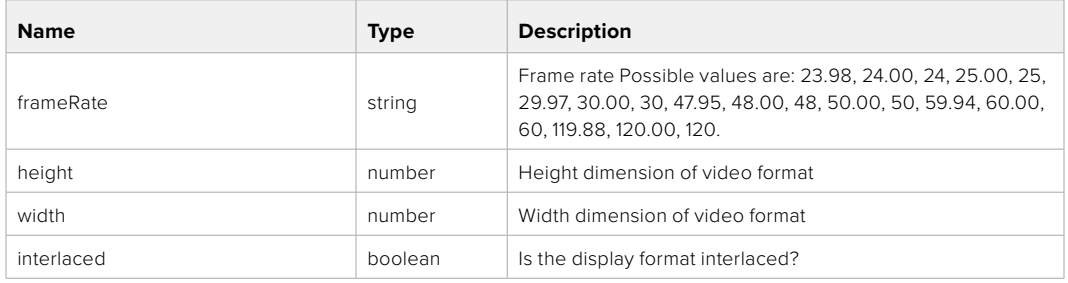

#### **Response**

#### **204 - No Content**

#### **501 - This functionality is not implemented for the device in use.**

## GET /system/supportedVideoFormats

Get the list of supported video formats for the current system state.

#### **Response**

## **200 - OK**

The response is a JSON object.

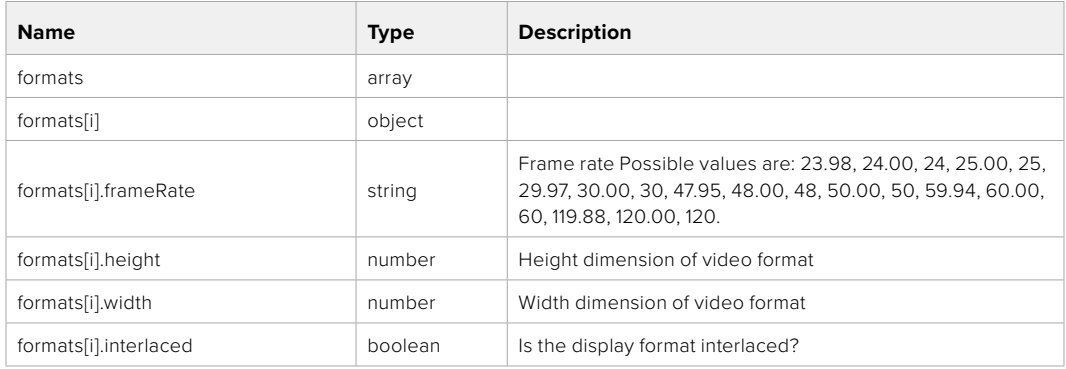

**501 - This functionality is not implemented for the device in use.**

## GET /system/supportedFormats

Get supported formats.

## **Response**

## **200 - OK**

The response is a JSON object.

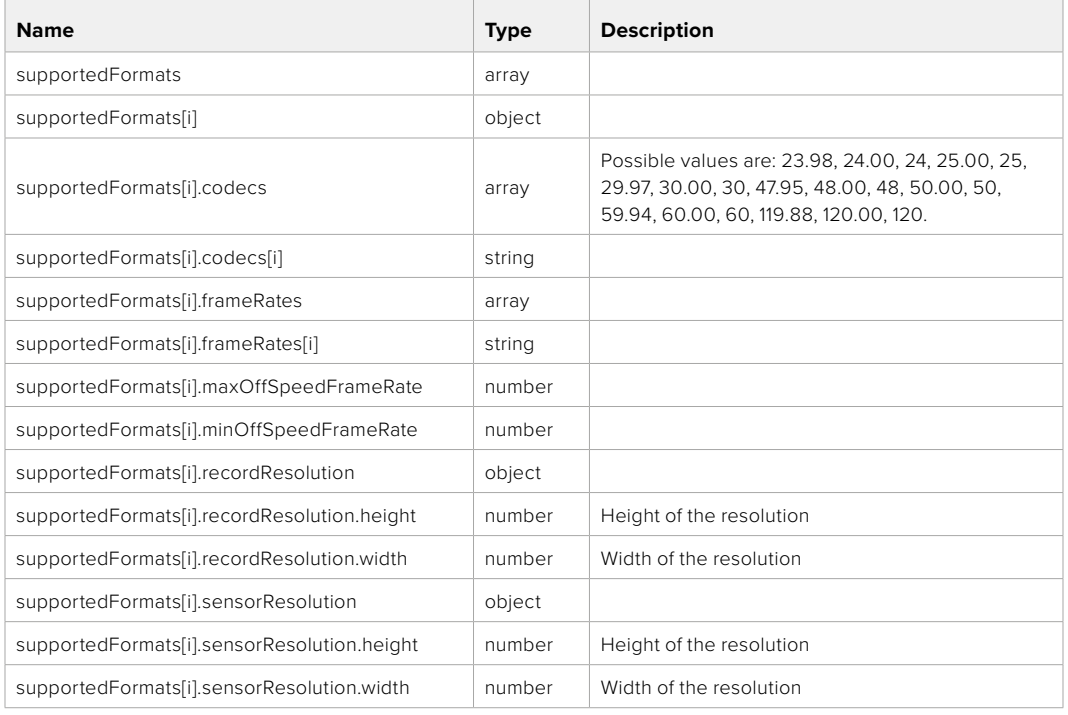

## **501 - This functionality is not implemented for the device in use.**

## GET /system/format

Get current format.

#### **Response**

#### **200 - OK**

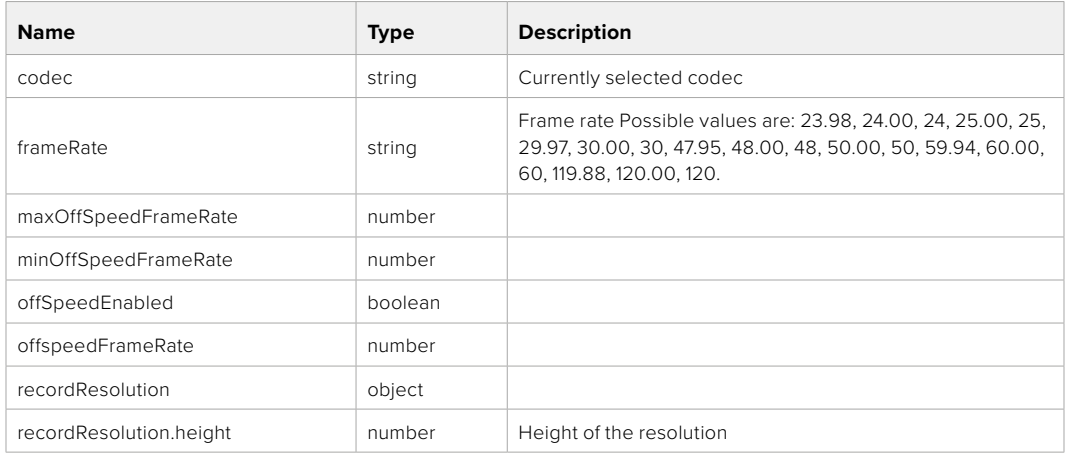

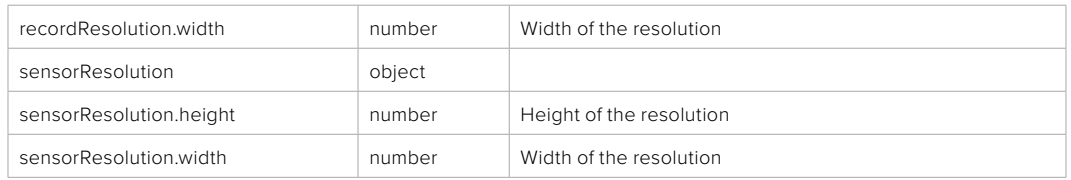

**501 - This functionality is not implemented for the device in use.**

## PUT /system/format

Set the format.

#### **Parameters**

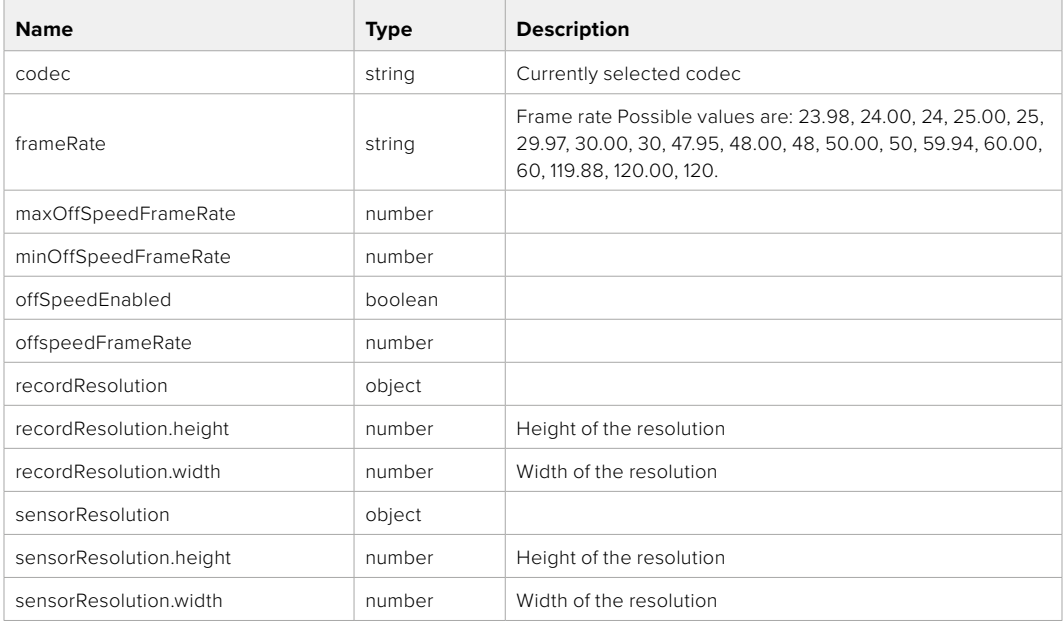

#### **Response**

**204 - No Content**

**501 - This functionality is not implemented for the device in use.**

## **Media Control API**

API for controlling media devices in Blackmagic Design products.

## GET /media/workingset

Get the list of media devices currently in the working set.

## **Response**

#### **200 - OK**

The response is a JSON object.

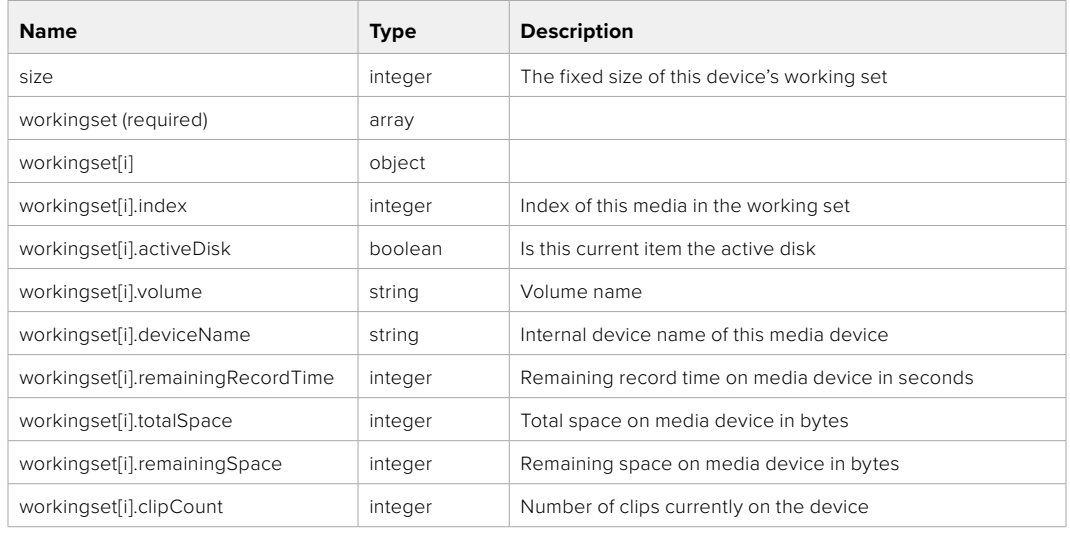

## GET /media/active

Get the currently active media device.

#### **Response**

## **200 - OK**

The response is a JSON object.

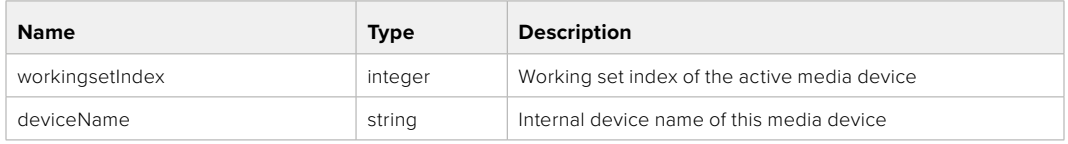

## PUT /media/active

Set the currently active media device.

#### **Parameters**

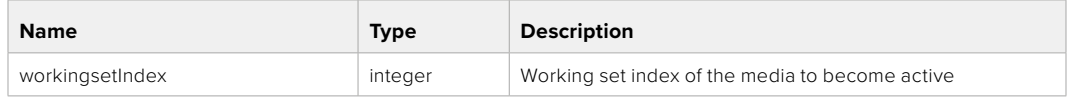

## **Response**

**204 - No Content**

## GET /media/devices/doformatSupportedFilesystems

Get the list of filesystems available to format the device.

#### **Response**

### **200 - OK**

The response is a JSON object.

## GET /media/devices/{deviceName}

Get information about the selected device.

## **Parameters**

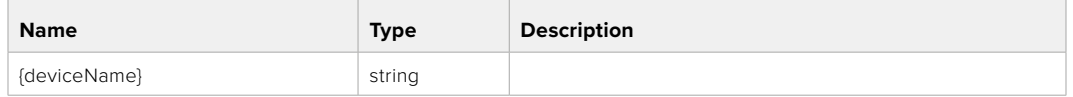

## **Response**

#### **200 - OK**

The response is a JSON object.

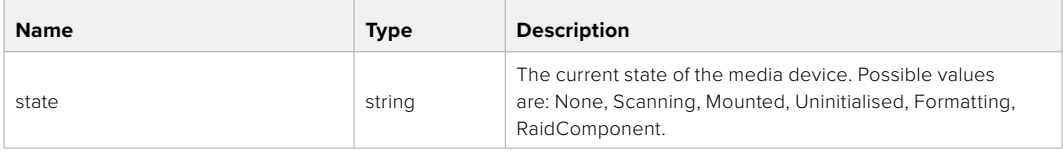

## GET /media/devices/{deviceName}/doformat

Get a format key, used to format the device with a put request.

#### **Parameters**

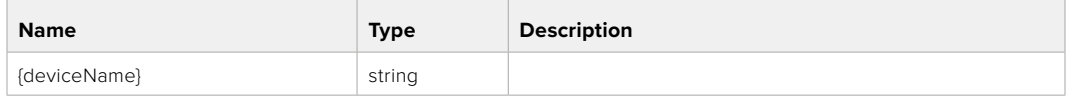

## **Response**

#### **200 - OK**

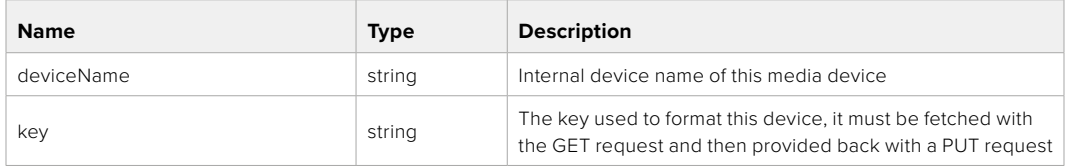

## PUT /media/devices/{deviceName}/doformat

Perform a format of the media device.

## **Parameters**

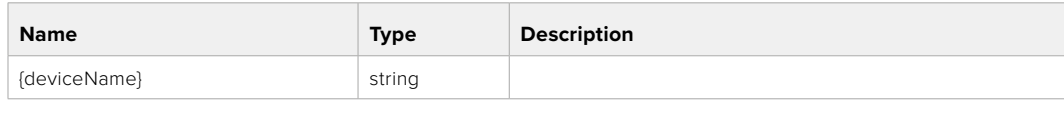

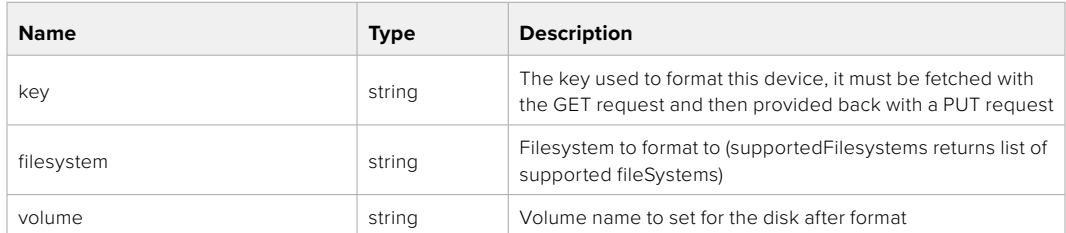

#### **Response**

**204 - No Content**

## **Preset Control API**

API For controlling the presets on Blackmagic Design products

## GET /presets

Get the list of the presets on the camera

## **Response**

## **200 - OK**

The response is a JSON object.

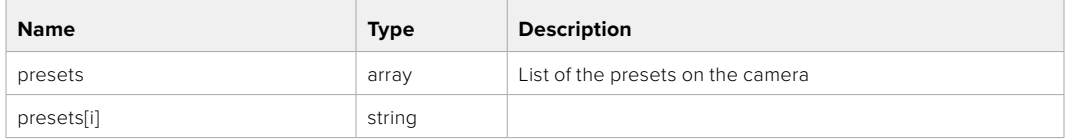

## POST /presets

Send a preset file to the camera

#### **Response**

#### **200 - OK**

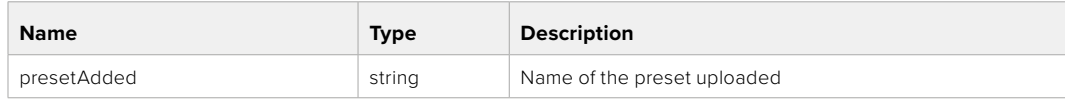

## GET /presets/active

Get the list of the presets on the camera

#### **Response**

## **200 - OK**

The response is a JSON object.

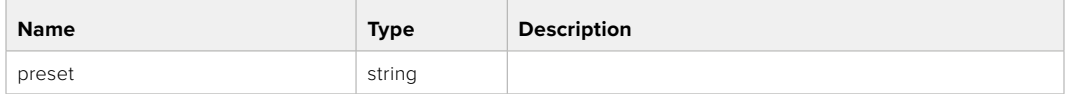

## PUT /presets/active

Set the active preset on the camera

## **Parameter**

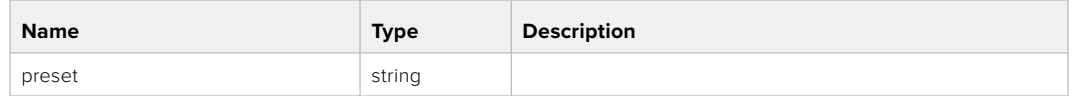

## **Response**

## **200 - OK**

The response is a JSON object.

## GET /presets/{presetName}

Download the preset file

#### **Parameter**

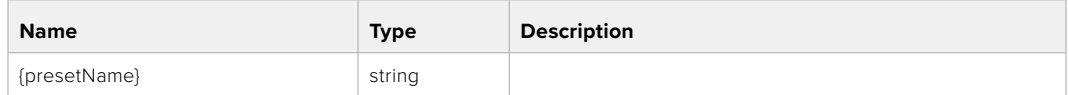

#### **Response**

#### **200 - OK**

The response is a binary file.

## PUT /presets/{presetName}

Update a preset on the camera if it exists, if not create a preset and save current state with the presetName

#### **Parameter**

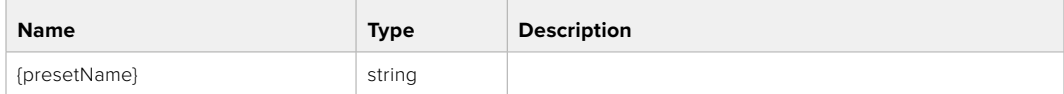

### **Response**

## **200 - OK**

## DELETE /presets/{presetName}

Delete a preset from a camera if exists

### **Parameter**

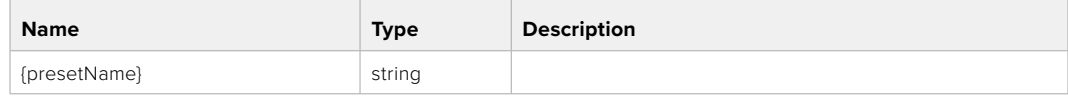

## **Response**

**200 - OK**

The response is a JSON object.

## **Audio Control API**

API For controlling audio on Blackmagic Design Cameras

## GET /audio/channel/{channelIndex}/input

Get the audio input (source and type) for the selected channel

#### **Parameter**

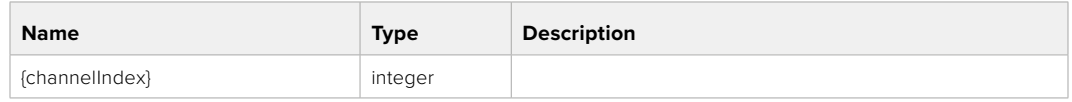

#### **Response**

#### **200 - Currently selected input**

The response is a JSON object.

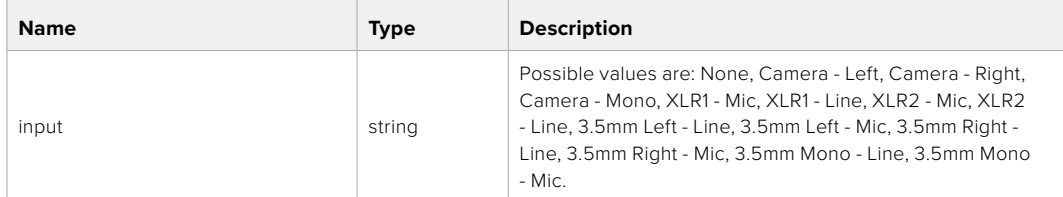

## PUT /audio/channel/{channelIndex}/input

Set the audio input for the selected channel

## **Parameter**

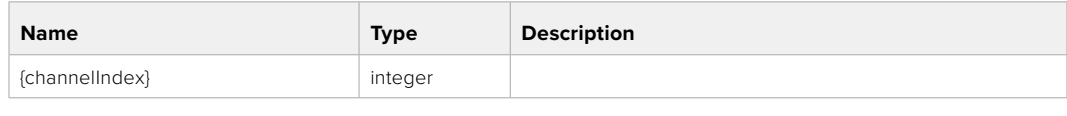

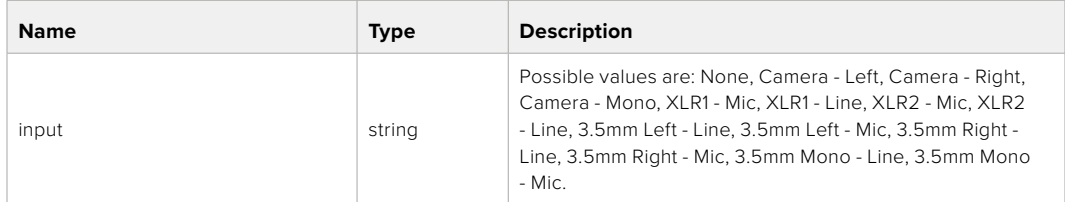

## **Response**

**200 - OK**

- **400 Invalid input**
- **404 Channel does not exist**

### GET /audio/channel/{channelIndex}/input/description

Get the description of the current input of the selected channel

#### **Parameter**

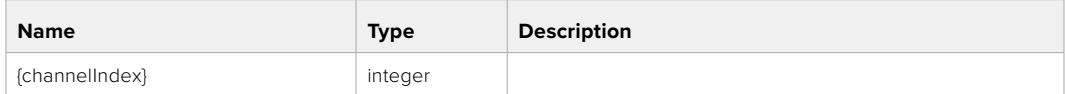

#### **Response**

#### **200 - Description of the current input of the selected channel**

The response is a JSON object.

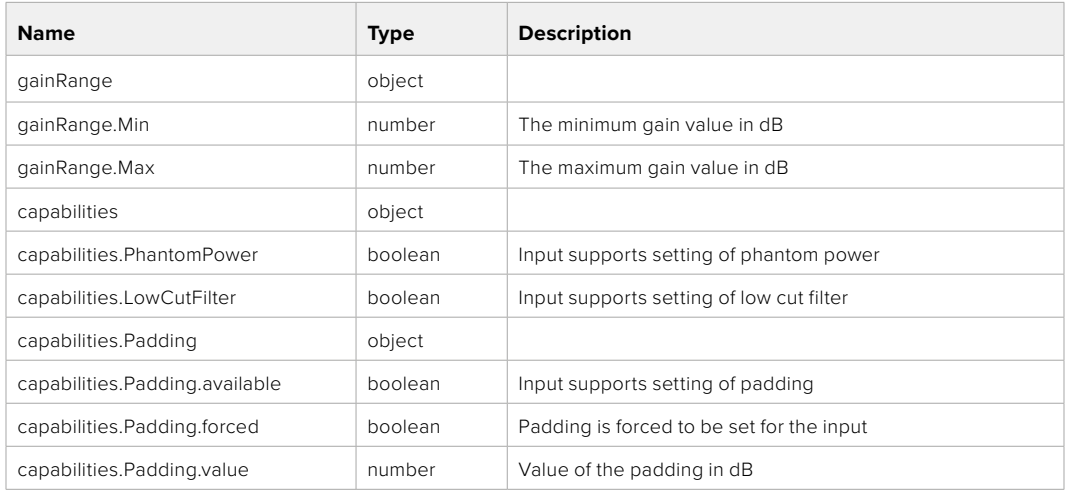

## GET /audio/channel/{channelIndex}/supportedInputs

Get the list of supported inputs and their availability to switch to for the selected channel

### **Parameter**

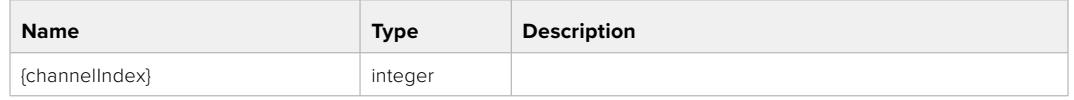

#### **Response**

## **200 - The list of supported inputs**

The response is a JSON object.

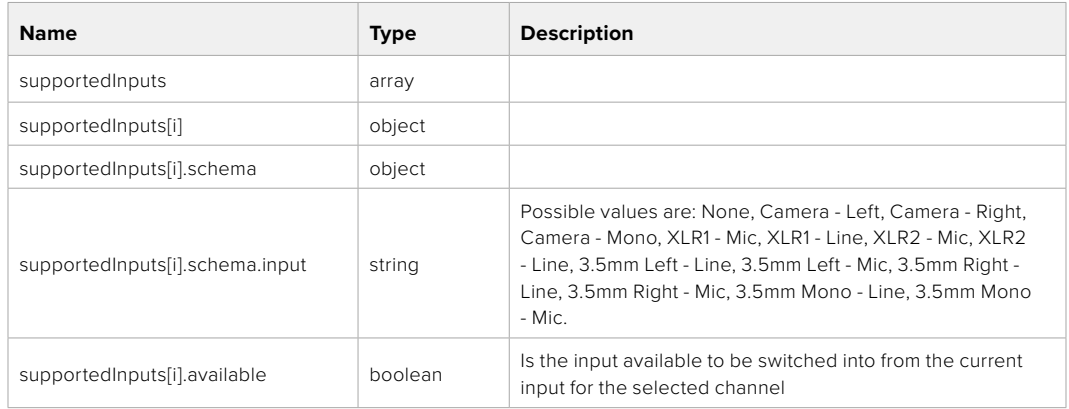

#### **404 - Channel does not exist**

### GET /audio/channel/{channelIndex}/level

Get the audio input level for the selected channel

#### **Parameter**

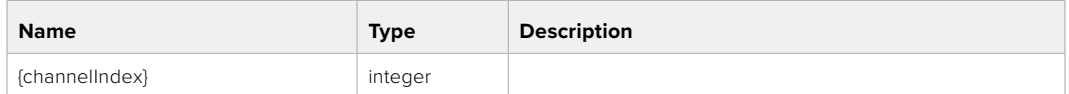

#### **Response**

#### **200 - Currently set level for the selected channel**

The response is a JSON object.

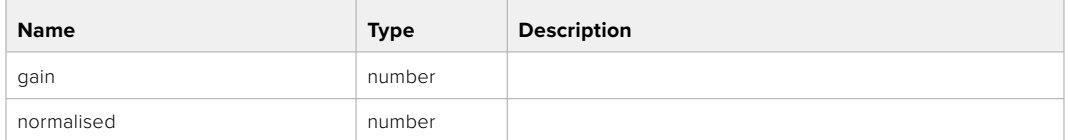

## PUT /audio/channel/{channelIndex}/level

Set the audio input level for the selected channel

#### **Parameter**

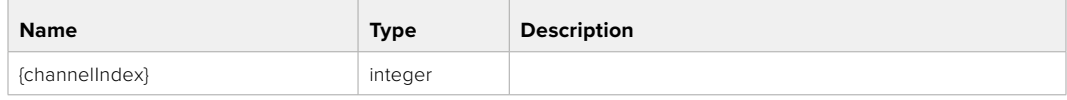

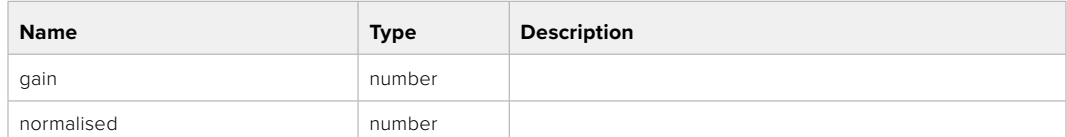

#### **Response**

**200 - OK**

**400 - Invalid input**

**404 - Channel does not exist**

#### GET /audio/channel/{channelIndex}/phantomPower

Get the audio input phantom power for the selected channel if possible

#### **Parameter**

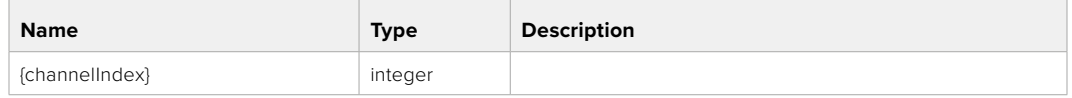

#### **Response**

#### **200 - Currently set level for the selected channel**

The response is a JSON object.

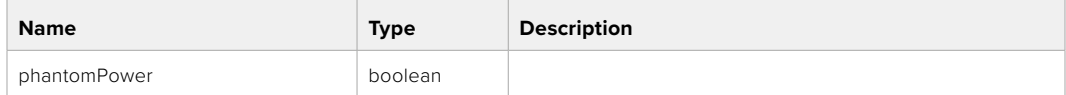

#### **404 - Channel does not exist**

### PUT /audio/channel/{channelIndex}/phantomPower

Set the audio phantom power for the selected channel

#### **Parameter**

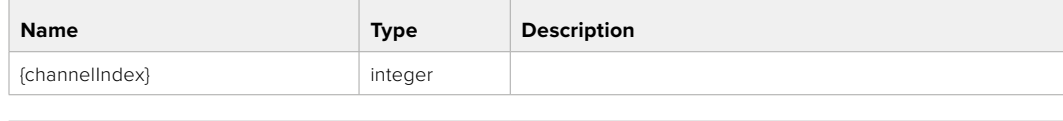

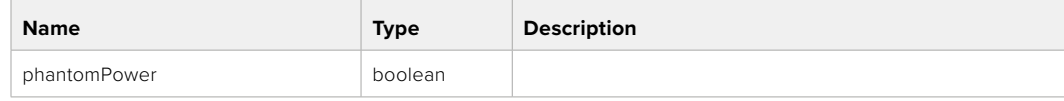

#### **Response**

- **400 Phantom power is not supported for this input**
- **404 Channel does not exist**

## GET /audio/channel/{channelIndex}/padding

Get the audio input padding for the selected channel

#### **Parameter**

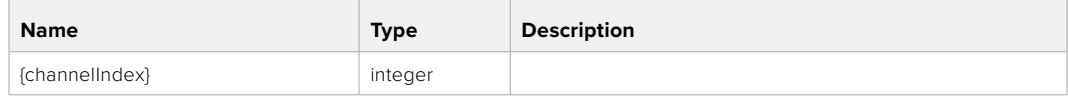

#### **Response**

#### **200 - Currently set padding for the selected channel**

The response is a JSON object.

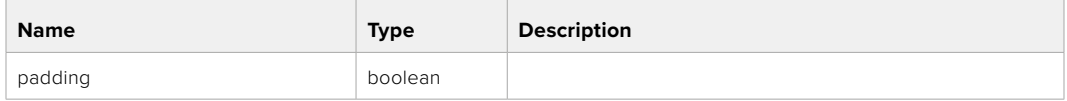

#### **404 - Channel does not exist**

## PUT /audio/channel/{channelIndex}/padding

Set the audio input padding for the selected channel

#### **Parameter**

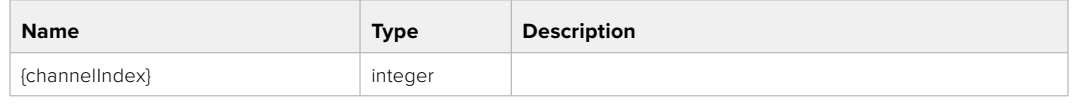

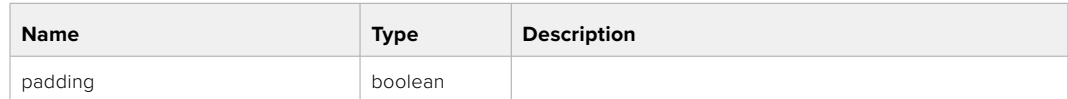

### **Response**

**200 - OK**

- **400 Padding is not supported for this input**
- **404 Channel does not exist**

#### GET /audio/channel/{channelIndex}/lowCutFilter

Get the audio input low cut filter for the selected channel

#### **Parameter**

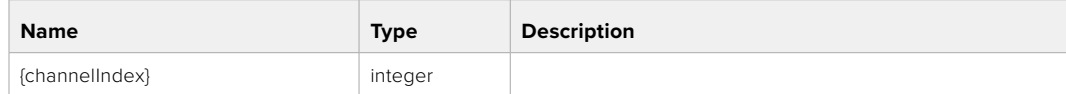

#### **Response**

#### **200 - Currently set low cut filter for the selected channel**

The response is a JSON object.

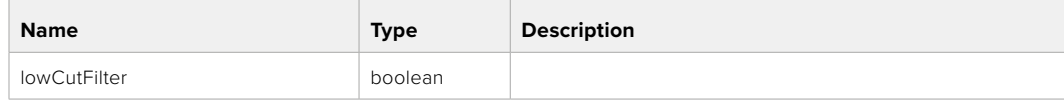

## PUT /audio/channel/{channelIndex}/lowCutFilter

Set the audio input low cut filter for the selected channel

## **Parameter**

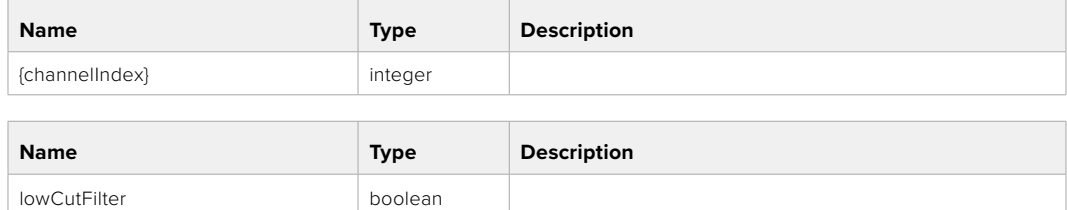

#### **Response**

**200 - OK**

#### **400 - Low cut filter is not supported for this input**

**404 - Channel does not exist**

## GET /audio/channel/{channelIndex}/available

Get the audio input's current availability for the selected channel. If unavailable, the source will be muted

#### **Parameter**

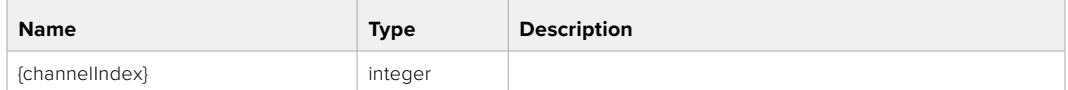

#### **Response**

#### **200 - Currently set availability for the selected channel**

The response is a JSON object.

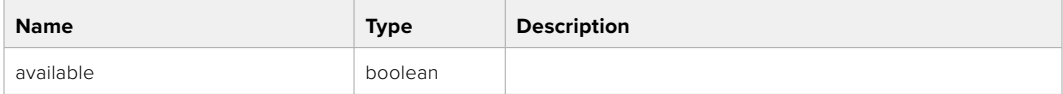

#### **404 - Channel does not exist**

## **Lens Control API**

API For controlling the lens on Blackmagic Design products

#### GET /lens/iris

Get lens' aperture

#### **Response**

#### **200 - OK**

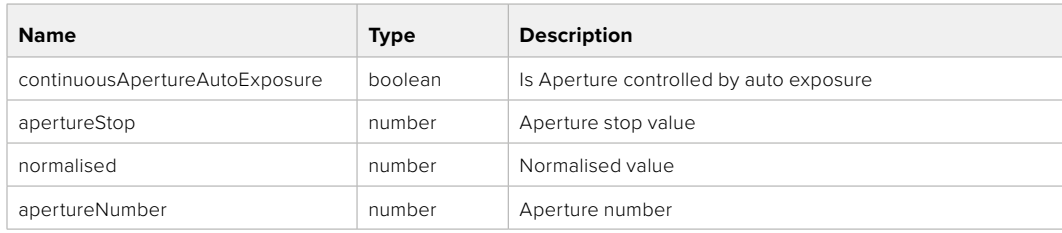

## PUT /lens/iris

Set lens' aperture

### **Parameter**

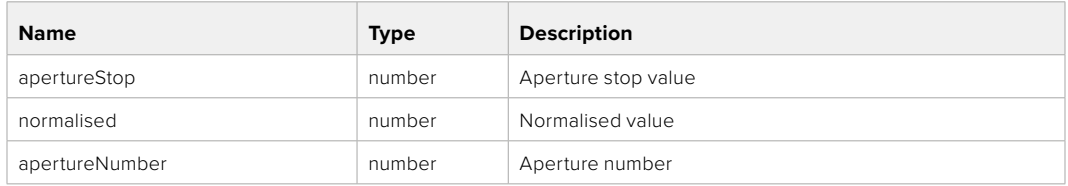

## **Response**

**200 - OK**

## GET /lens/zoom

Get lens' zoom

## **Response**

#### **200 - OK**

The response is a JSON object.

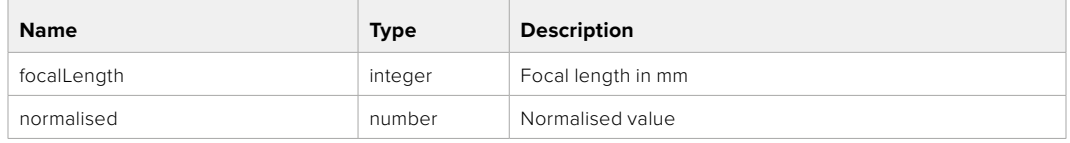

## PUT /lens/zoom

Set lens' zoom

#### **Parameter**

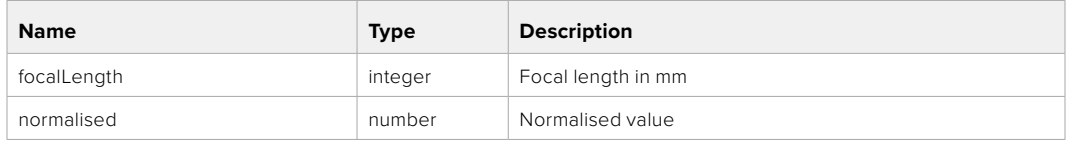

#### **Response**

**200 - OK**

### GET /lens/focus

Get lens' focus

## **Response**

#### **200 - OK**

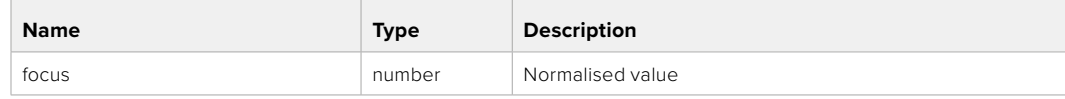

## PUT /lens/focus

Set lens' focus

#### **Parameter**

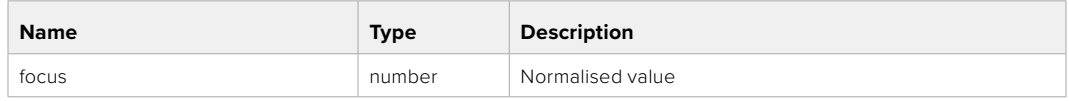

#### **Response**

**200 - OK**

## PUT /lens/focus/doAutoFocus

Perform auto focus

**Response**

**200 - OK**

## **Video Control API**

API For controlling the video on Blackmagic Design products

## GET /video/iso

Get current ISO

#### **Response**

#### **200 - OK**

The response is a JSON object.

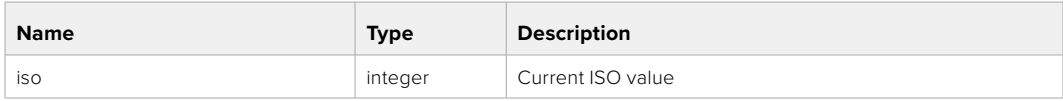

## PUT /video/iso

Set current ISO

#### **Parameter**

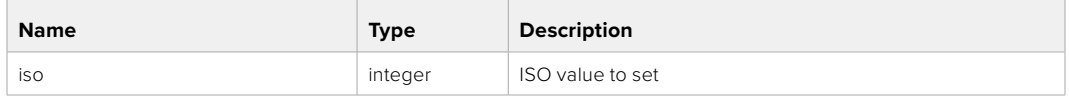

#### **Response**

## GET /video/gain

Get current gain value in decibels

### **Response**

## **200 - OK**

The response is a JSON object.

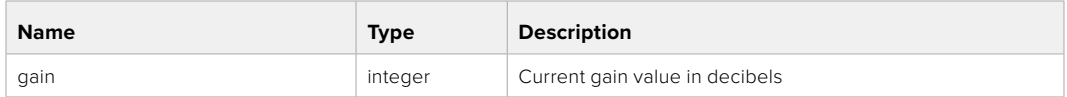

## PUT /video/gain

Set current gain value

## **Parameter**

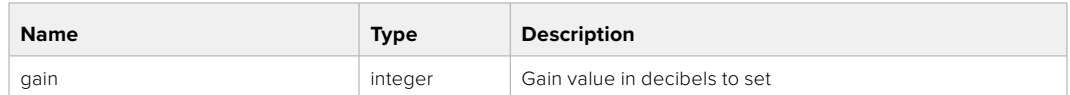

#### **Response**

**200 - OK**

## GET /video/whiteBalance

Get current white balance

#### **Response**

#### **200 - OK**

The response is a JSON object.

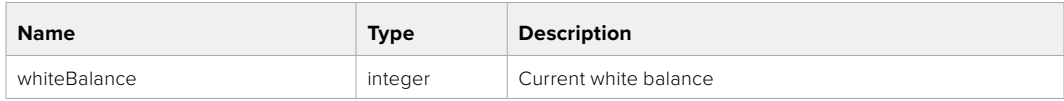

## PUT /video/whiteBalance

Set current white balance

#### **Parameter**

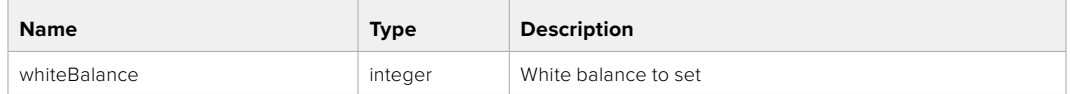

#### **Response**

**200 - OK**

## PUT /video/whiteBalance/doAuto

Set current white balance automatically

#### **Response**

## GET /video/whiteBalanceTint

Get white balance tint

## **Response**

### **200 - OK**

The response is a JSON object.

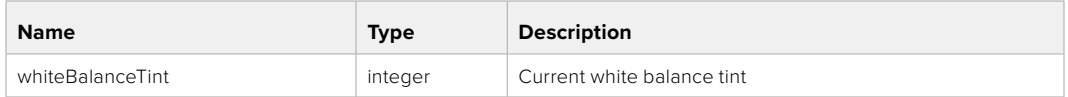

## PUT /video/whiteBalanceTint

Set white balance tint

## **Parameter**

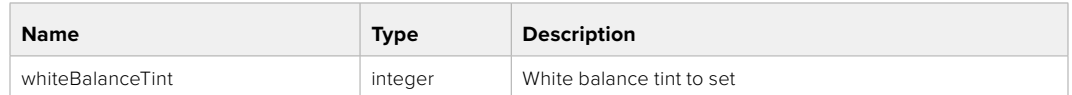

#### **Response**

**200 - OK**

## GET /video/ndFilter

Get ND filter stop

#### **Response**

#### **200 - OK**

The response is a JSON object.

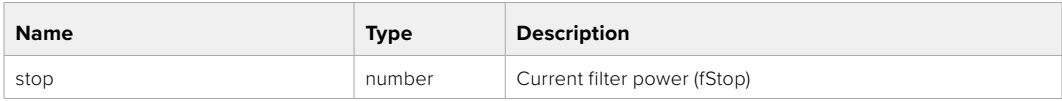

## PUT /video/ndFilter

Set ND filter stop

#### **Parameter**

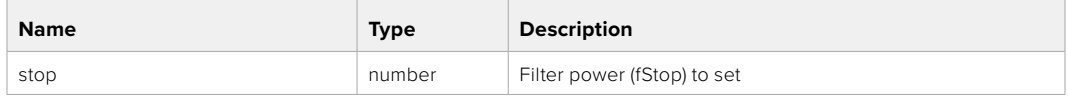

#### **Response**

## GET /video/ndFilter/displayMode

Get ND filter display mode on the camera

#### **Response**

#### **200 - OK**

The response is a JSON object.

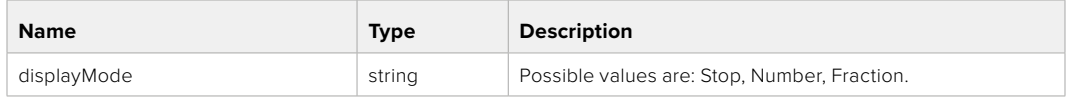

## PUT /video/ndFilter/displayMode

Set ND filter display mode on the camera

## **Parameter**

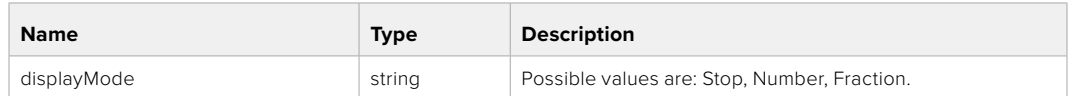

#### **Response**

**200 - OK**

#### GET /video/shutter

Get current shutter. Will return either shutter speed or shutter angle depending on shutter measurement in device settings

## **Response**

#### **200 - OK**

The response is a JSON object.

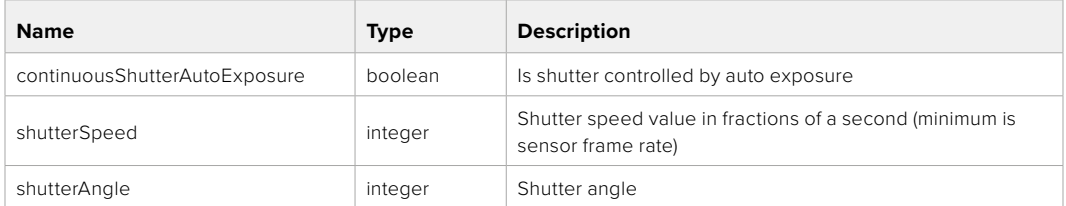

## PUT /video/shutter

Set ND filter display mode on the camera

## **Parameter**

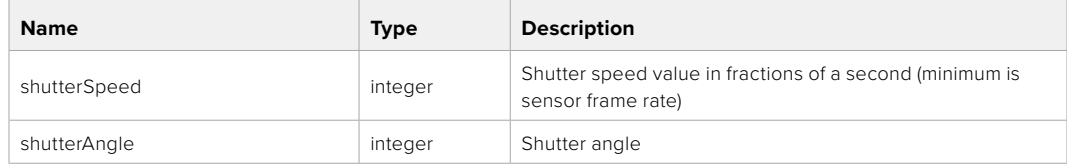

## **Response**

## GET /video/autoExposure

Get current auto exposure mode

#### **Response**

## **200 - OK**

The response is a JSON object.

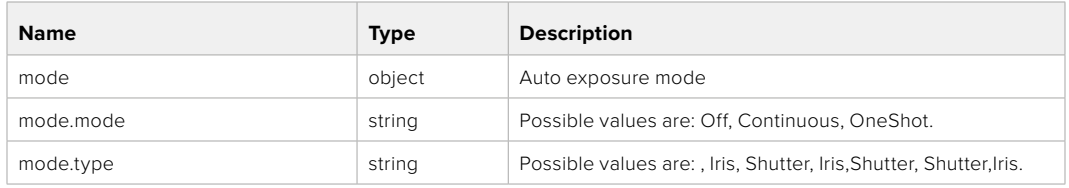

## PUT /video/autoExposure

Set auto exposure

#### **Parameter**

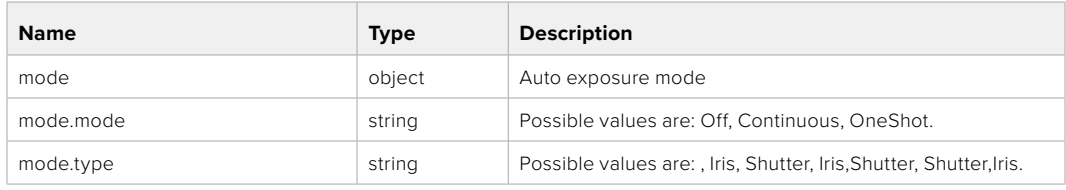

#### **Response**

**200 - OK**

## **Color Correction Control API**

API For controlling the color correction on Blackmagic Design products based on DaVinci Resolve Color Corrector

## GET /colorCorrection/lift

Get color correction lift

#### **Response**

## **200 - OK**

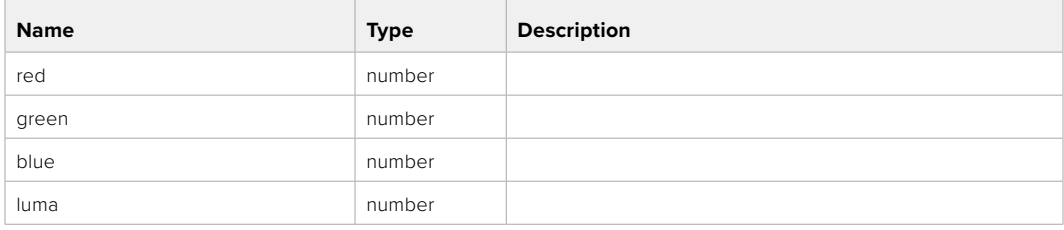

## PUT /colorCorrection/lift

Set color correction lift

## **Parameter**

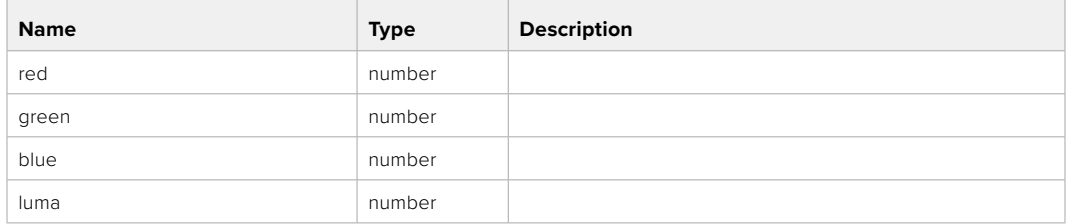

#### **Response**

**200 - OK**

## GET /colorCorrection/gamma

Get color correction gamma

#### **Response**

#### **200 - OK**

The response is a JSON object.

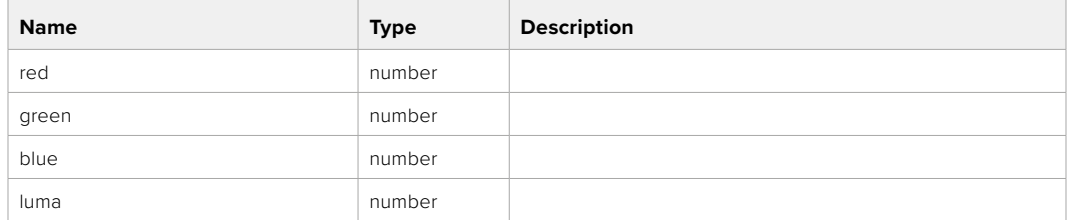

## PUT /colorCorrection/gamma

Set color correction gamma

#### **Parameter**

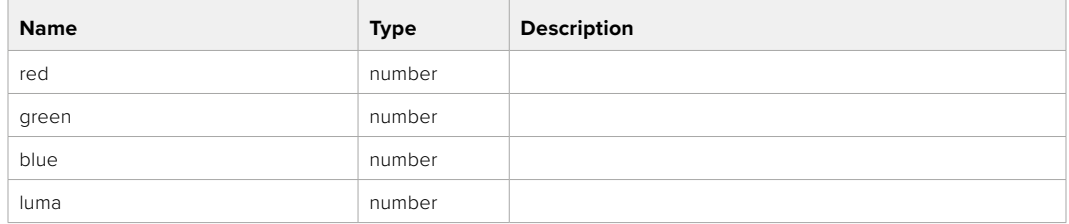

#### **Response**
#### GET /colorCorrection/gain

Get color correction gain

#### **Response**

#### **200 - OK**

The response is a JSON object.

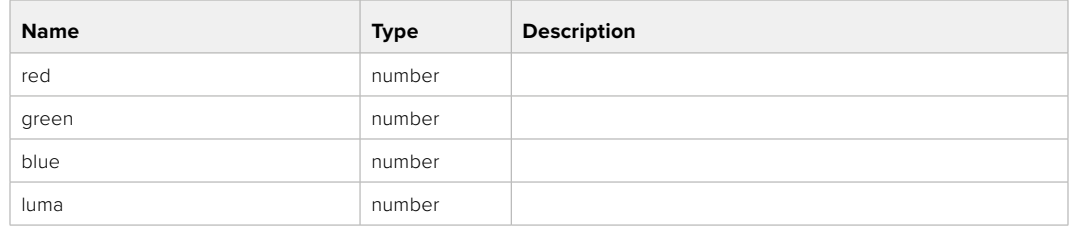

#### PUT /colorCorrection/gain

Set color correction gain

#### **Parameter**

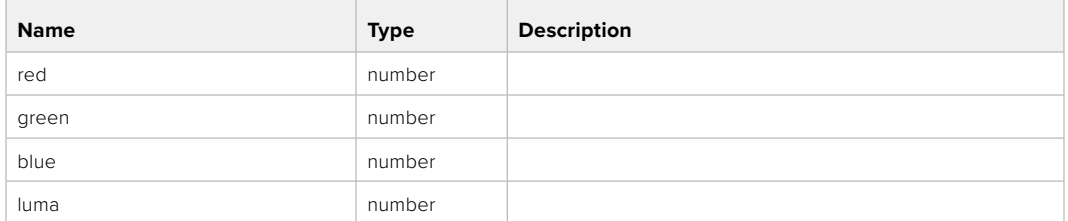

#### **Response**

**200 - OK**

#### GET /colorCorrection/offset

Get color correction offset

#### **Response**

#### **200 - OK**

The response is a JSON object.

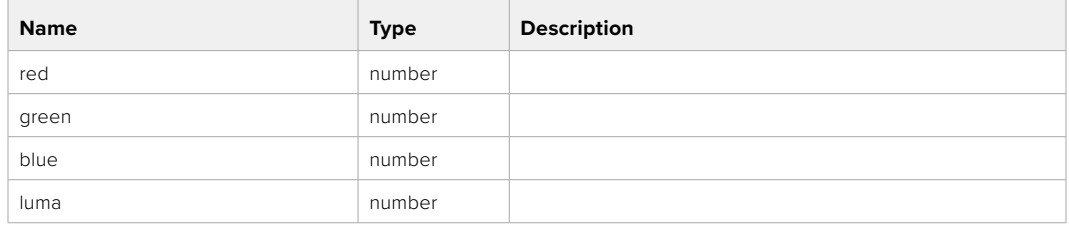

#### PUT /colorCorrection/offset

Set color correction offset

#### **Parameter**

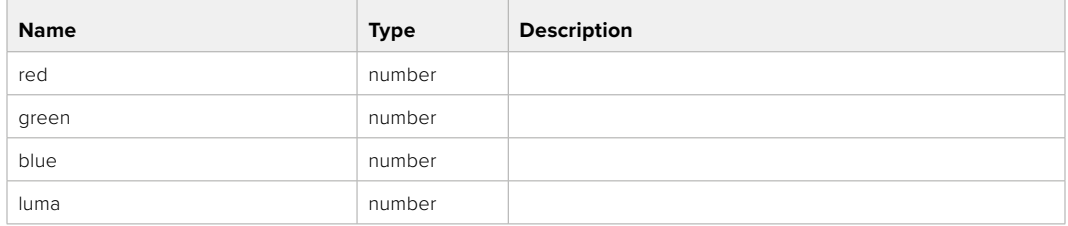

#### **Response**

**200 - OK**

#### GET /colorCorrection/contrast

Get color correction contrast

#### **Response**

#### **200 - OK**

The response is a JSON object.

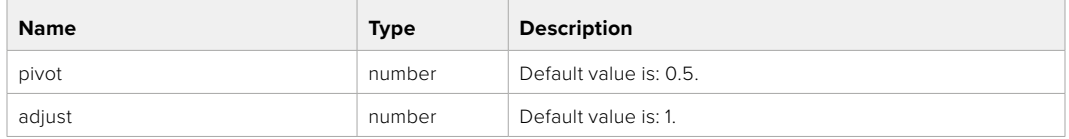

#### PUT /colorCorrection/contrast

Set color correction contrast

#### **Parameter**

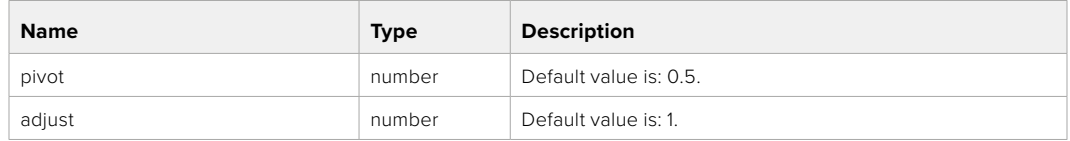

#### **Response**

**200 - OK**

#### GET /colorCorrection/color

Get color correction color properties

#### **Response**

#### **200 - OK**

The response is a JSON object.

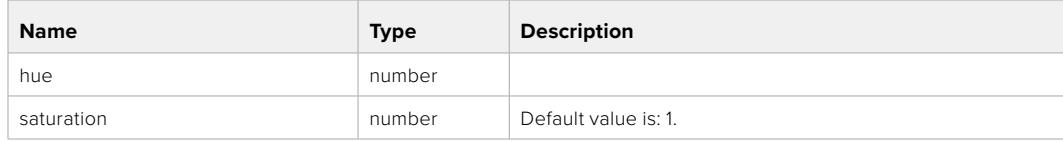

#### PUT /colorCorrection/color

Set color correction color properties

#### **Parameter**

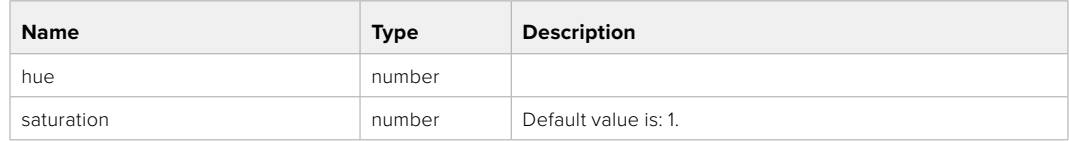

#### **Response**

**200 - OK**

#### GET /colorCorrection/lumaContribution

Get color correction luma contribution

#### **Response**

#### **200 - OK**

The response is a JSON object.

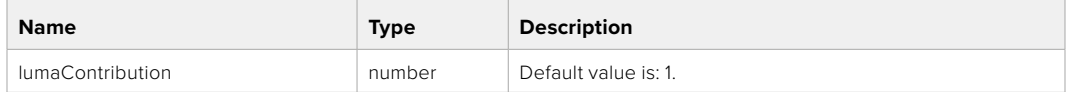

#### PUT /colorCorrection/lumaContribution

Set color correction luma contribution

#### **Parameter**

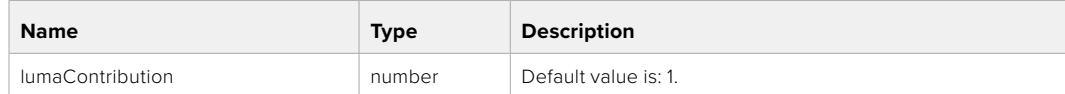

#### **Response**

**200 - OK**

# **Blackmagic SDI Camera Control Protocol**

#### **Version 1.6.2**

If you are a software developer you can use the Blackmagic SDI to construct devices that integrate with our products. Here at Blackmagic Design, our approach is to open up our protocols and we eagerly look forward to seeing what you come up with!

#### Overview

This document describes an extensible protocol for sending a unidirectional stream of small control messages embedded in the non-active picture region of a digital video stream. The video stream containing the protocol stream may be broadcast to a number of devices. Device addressing is used to allow the sender to specify which device each message is directed to.

#### Assumptions

Alignment and padding constraints are explicitly described in the protocol document. Bit fields are packed from LSB first. Message groups, individual messages and command headers are defined as, and can be assumed to be, 32 bit aligned.

#### Blanking Encoding

A message group is encoded into a SMPTE 291M packet with DID/SDID x51/x53 in the active region of VANC line 16.

#### Message Grouping

Up to 32 messages may be concatenated and transmitted in one blanking packet up to a maximum of 255 bytes payload. Under most circumstances, this should allow all messages to be sent with a maximum of one frame latency.

If the transmitting device queues more bytes of message packets than can be sent in a single frame, it should use heuristics to determine which packets to prioritize and send immediately. Lower priority messages can be delayed to later frames, or dropped entirely as appropriate.

#### Abstract Message Packet Format

Every message packet consists of a three byte header followed by an optional variable length data block. The maximum packet size is 64 bytes.

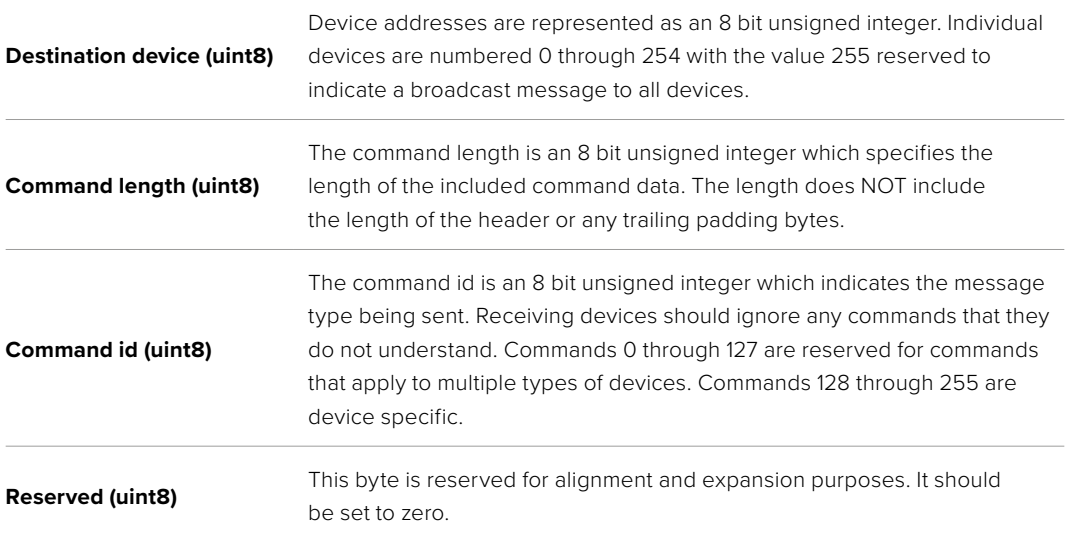

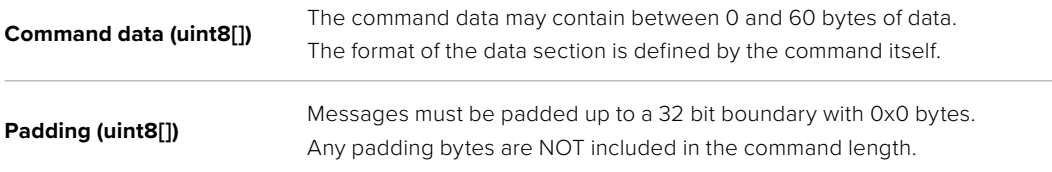

Receiving devices should use the destination device address and or the command identifier to determine which messages to process. The receiver should use the command length to skip irrelevant or unknown commands and should be careful to skip the implicit padding as well.

#### Defined Commands

#### **Command 0 : change configuration**

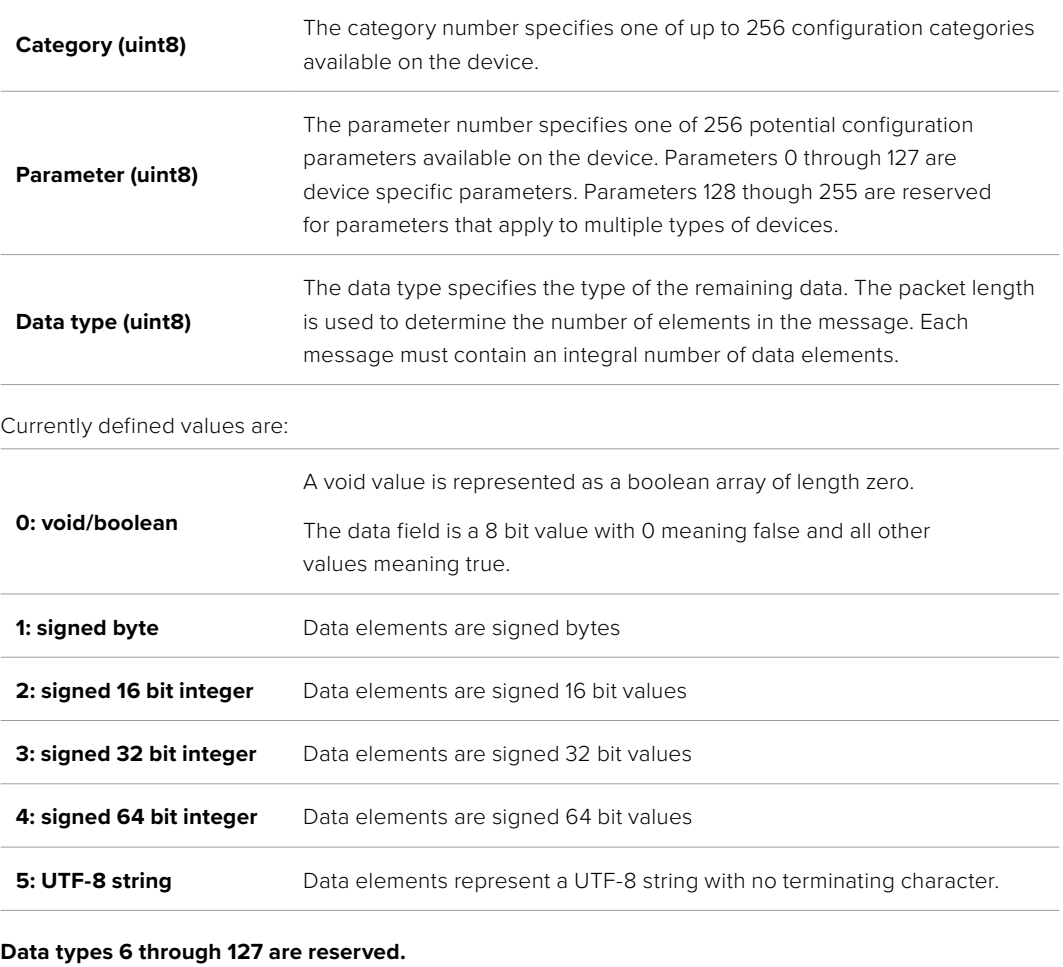

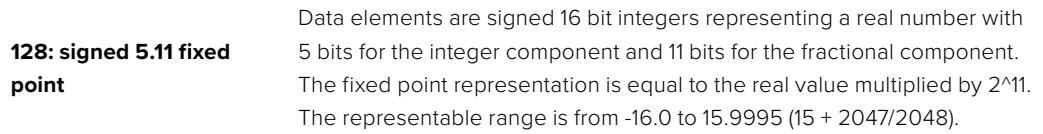

#### **Data types 129 through 255 are available for device specific purposes.**

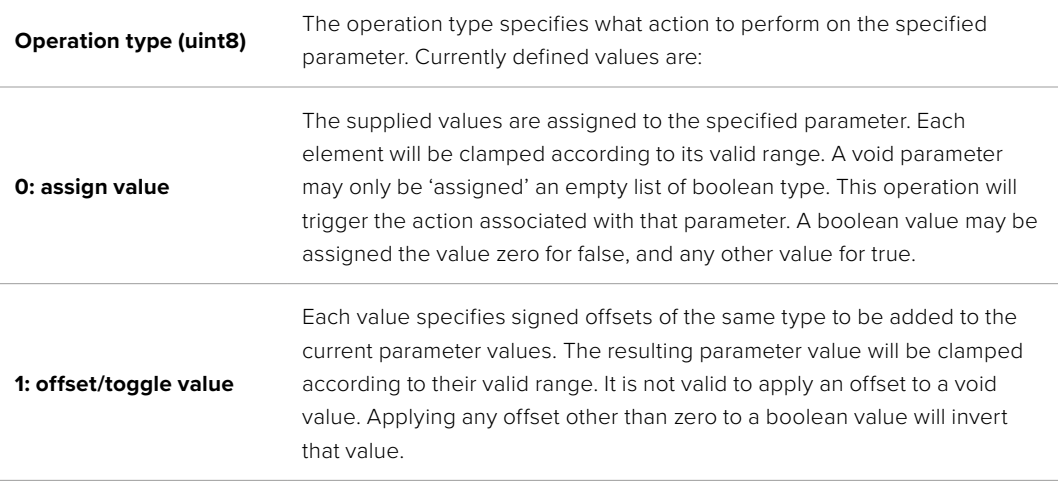

**Operation types 2 through 127 are reserved.**

#### **Operation types 128 through 255 are available for device specific purposes.**

**Data (void)** The data field is 0 or more bytes as determined by the data type and number of elements.

The category, parameter, data type and operation type partition a 24 bit operation space.

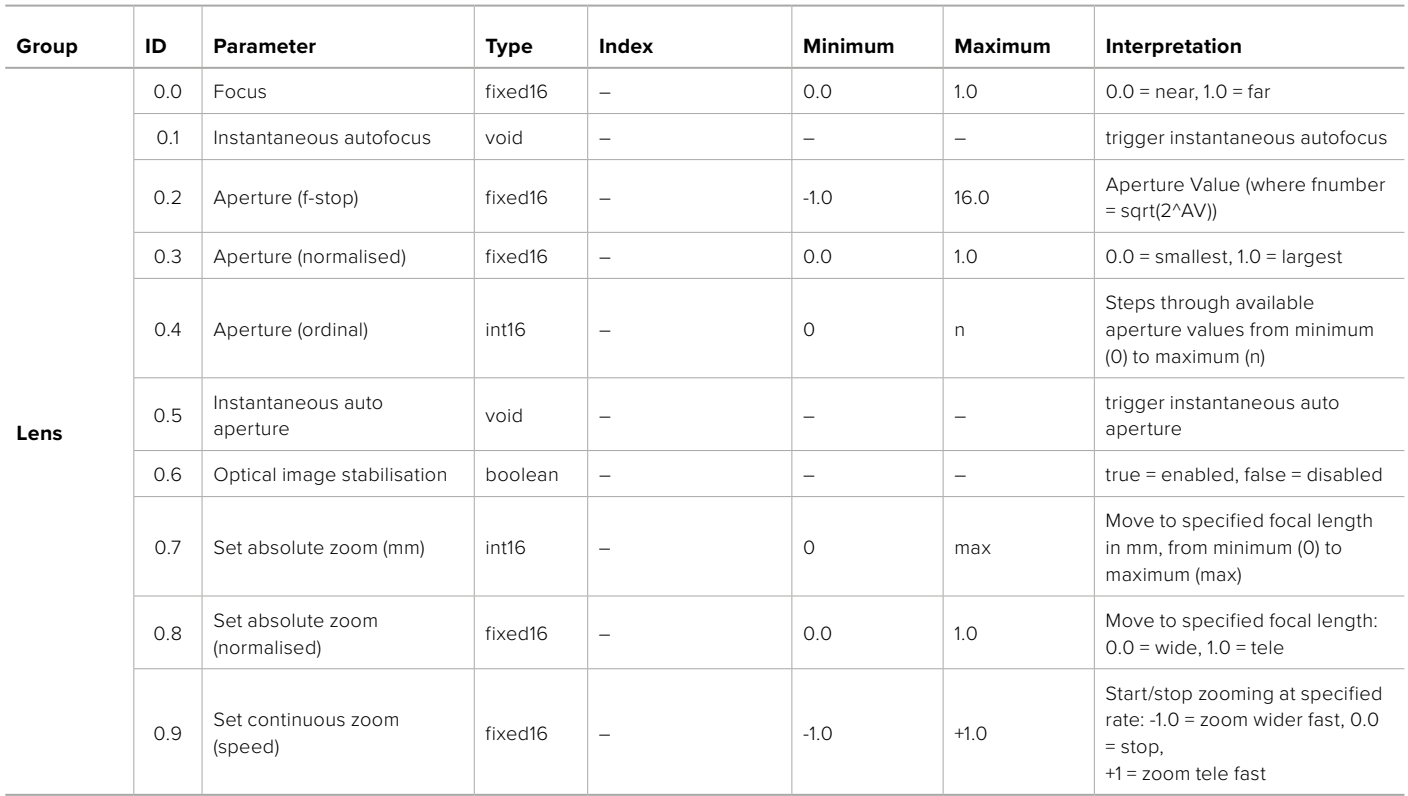

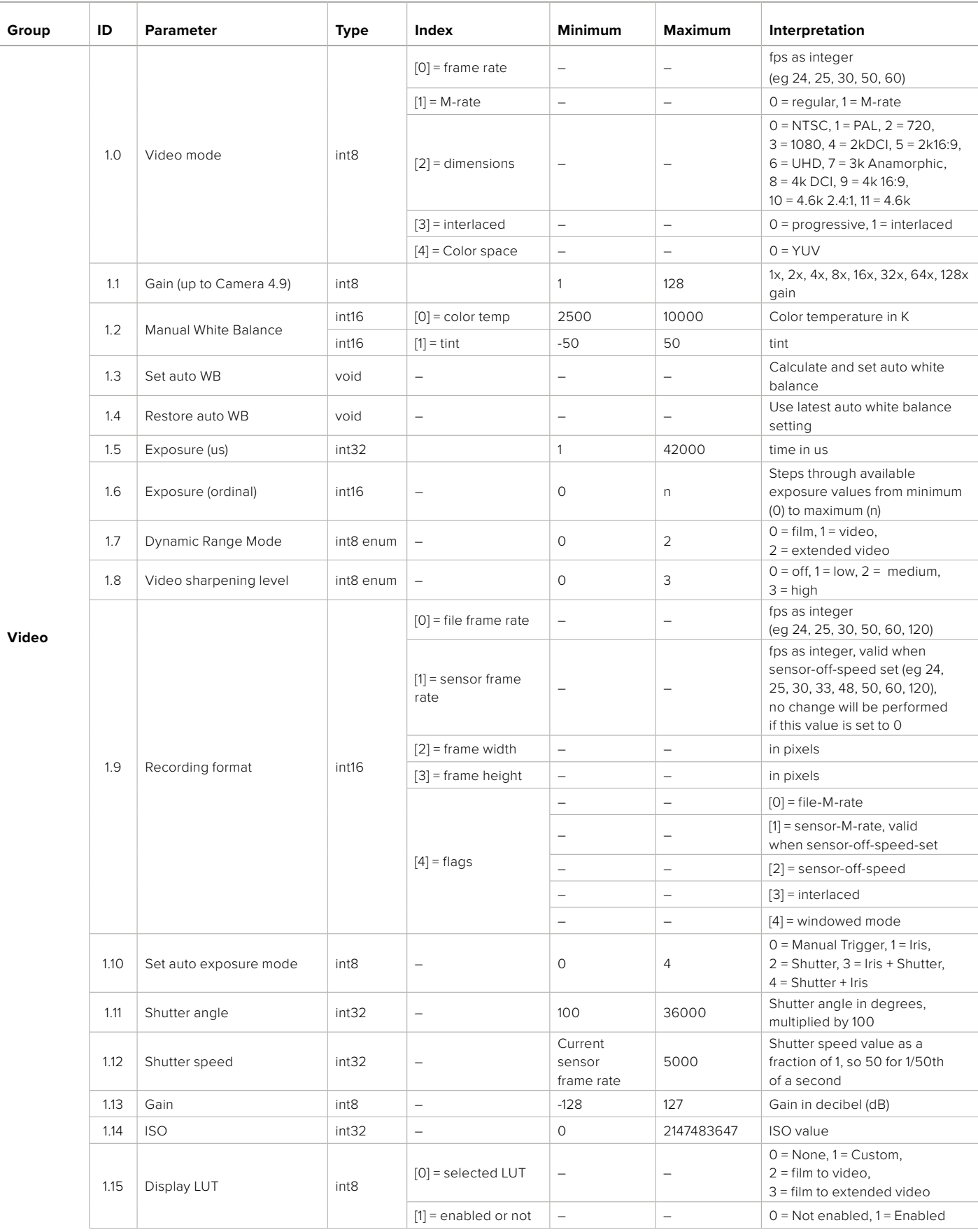

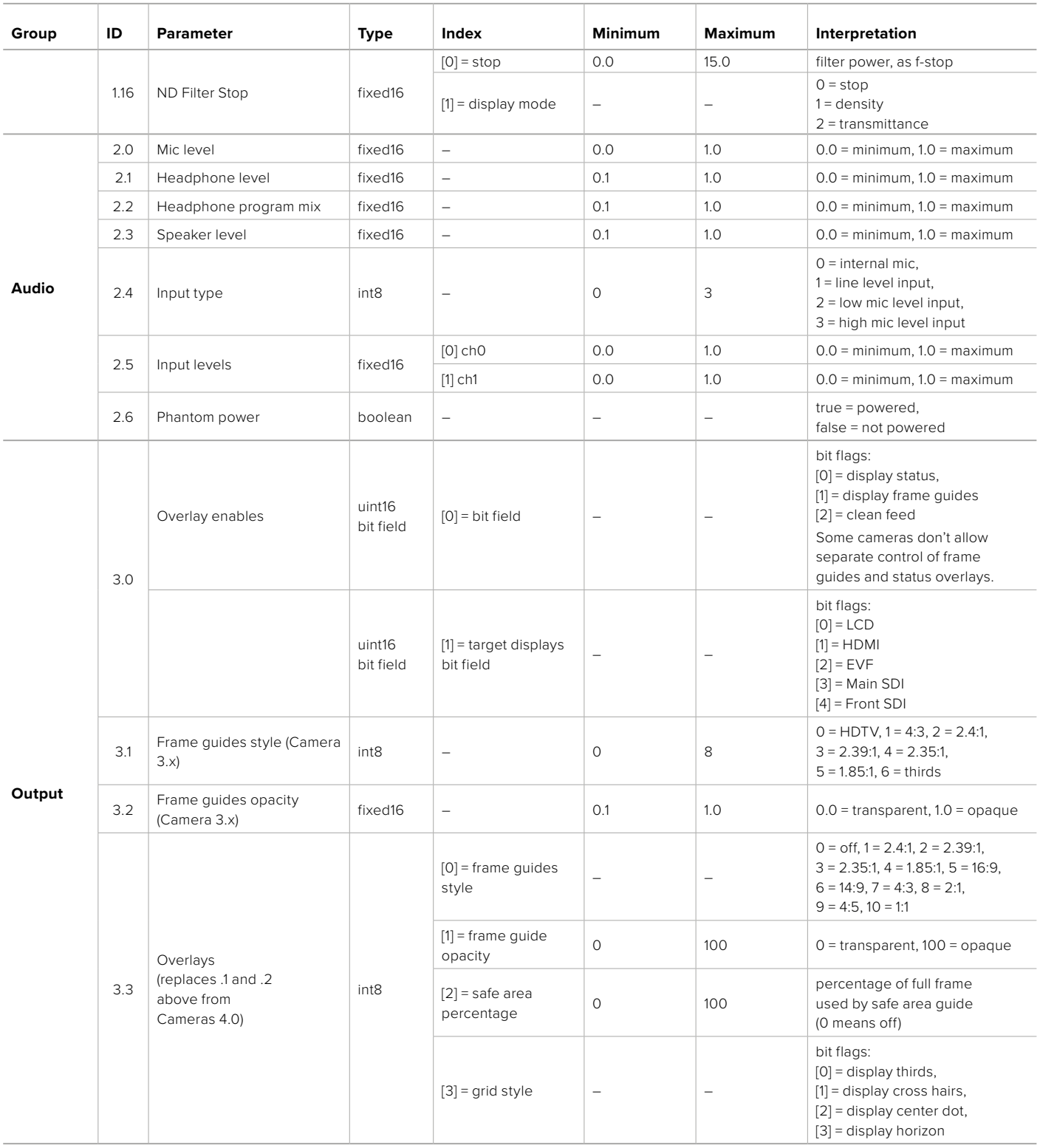

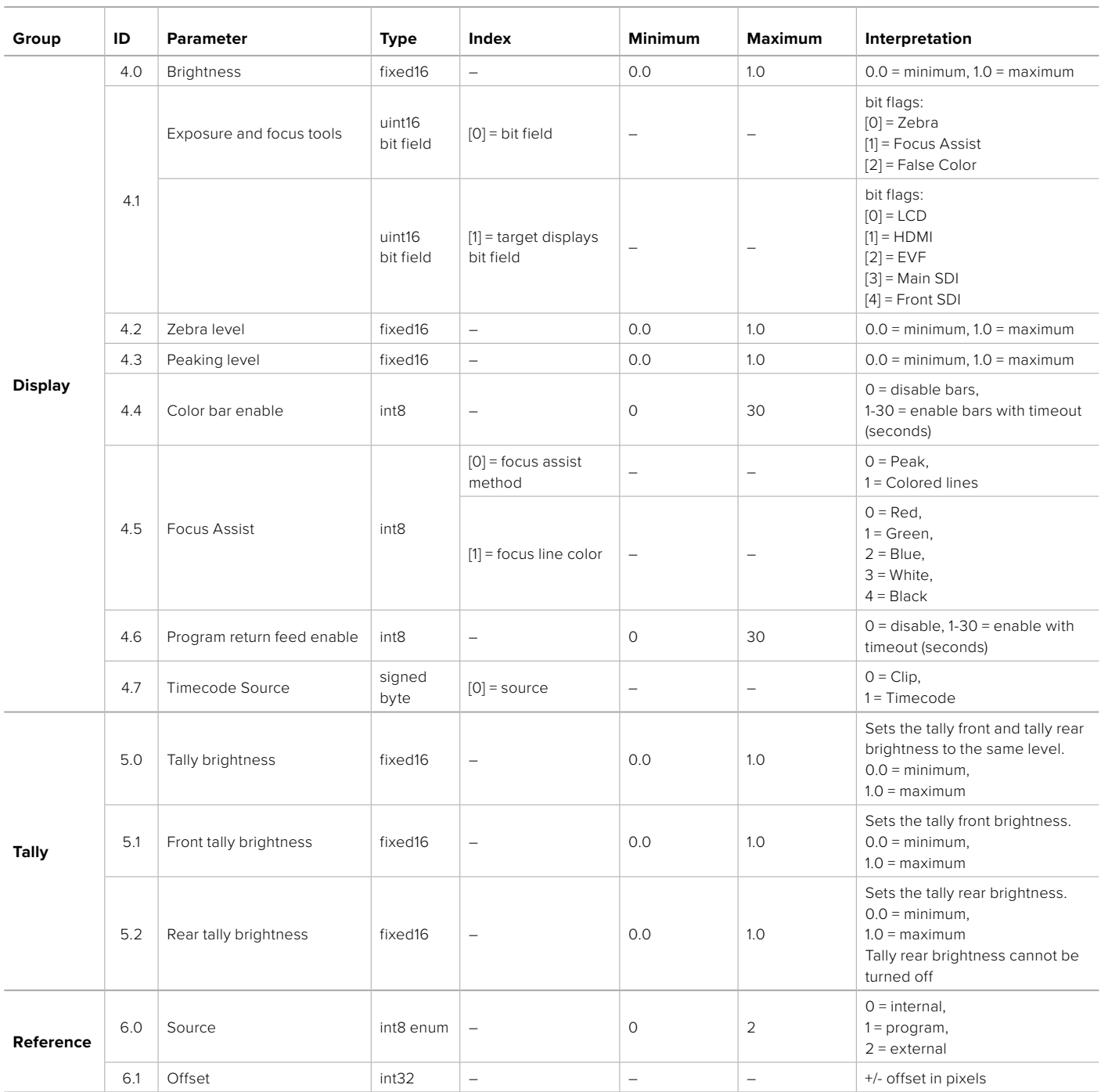

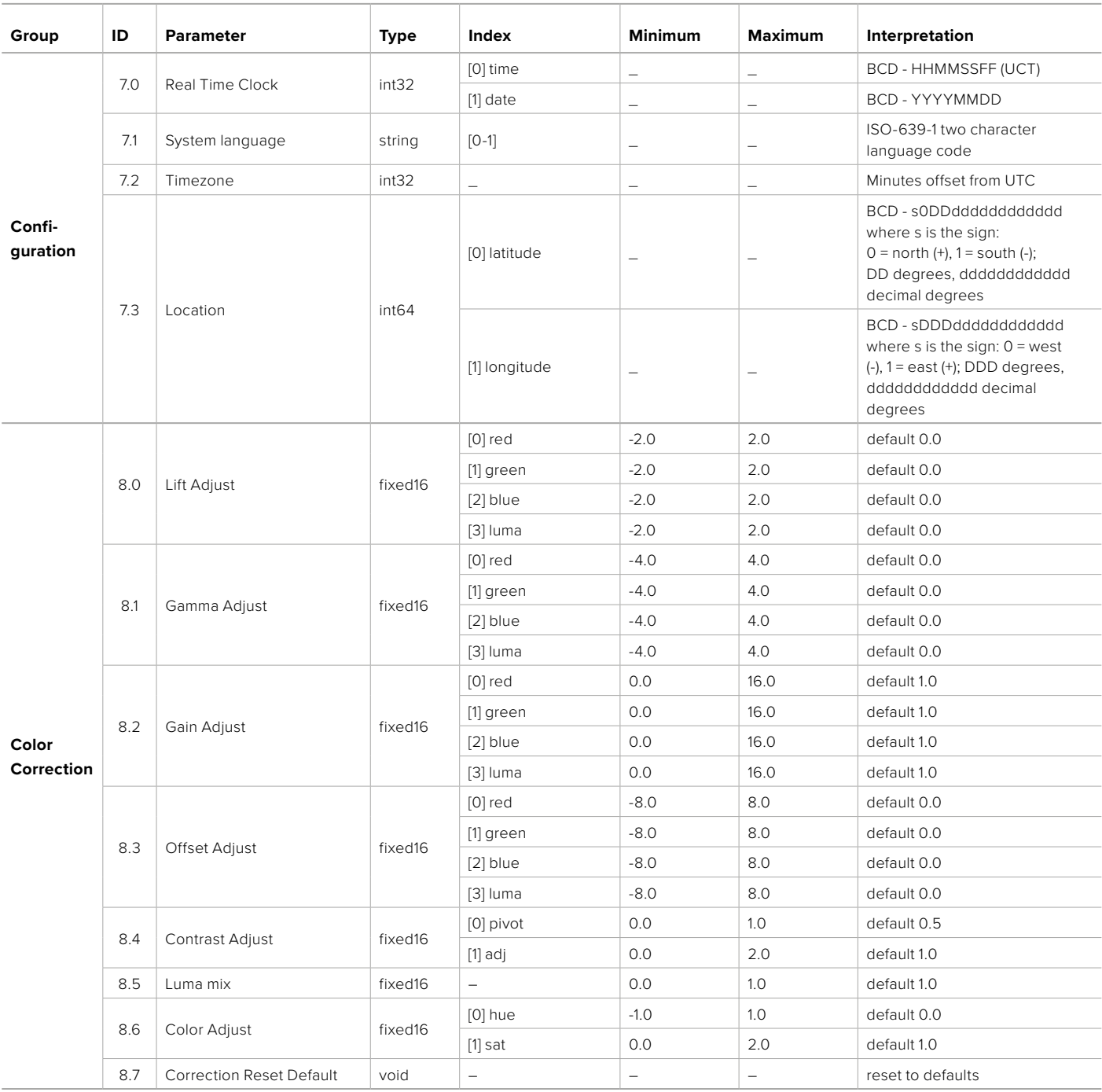

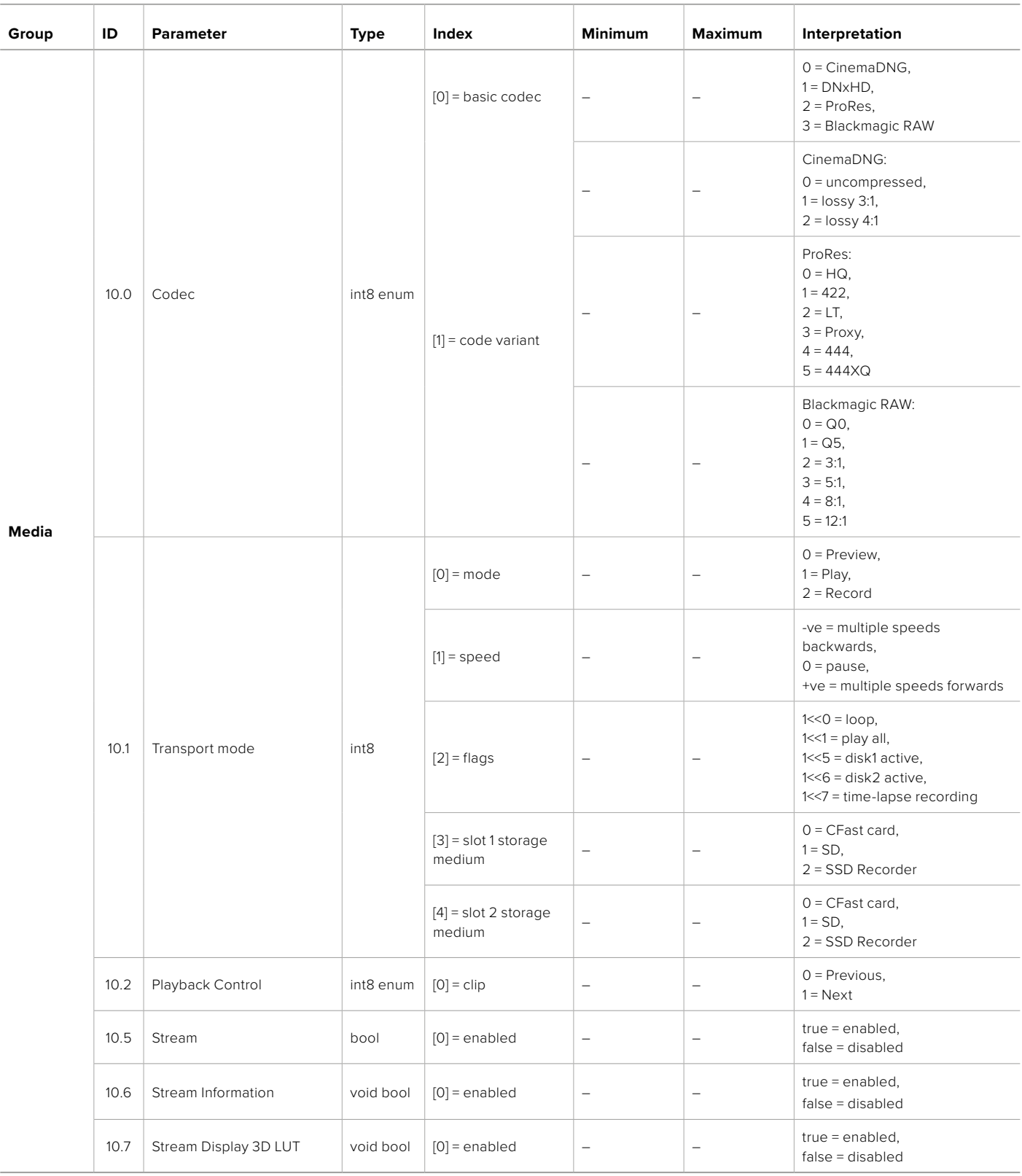

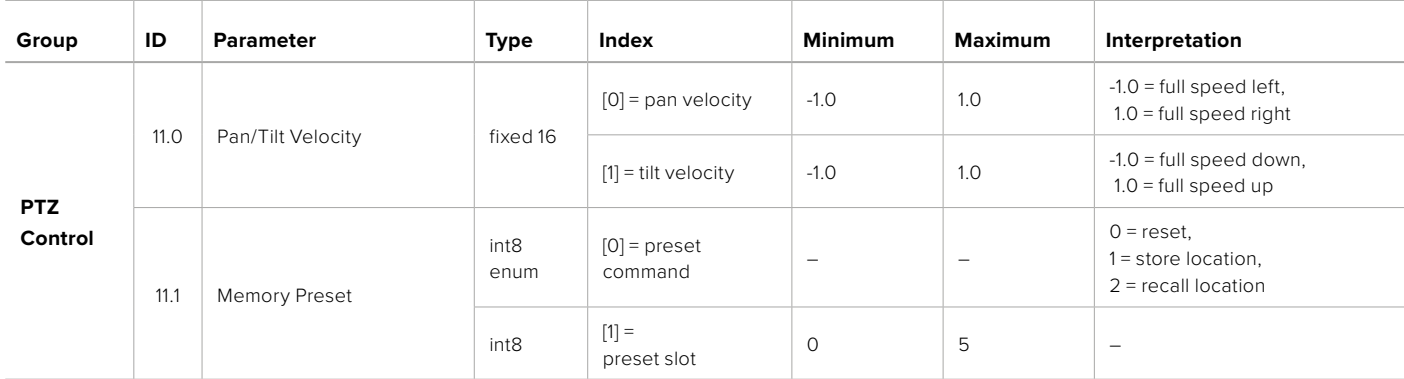

# **Example Protocol Packets**

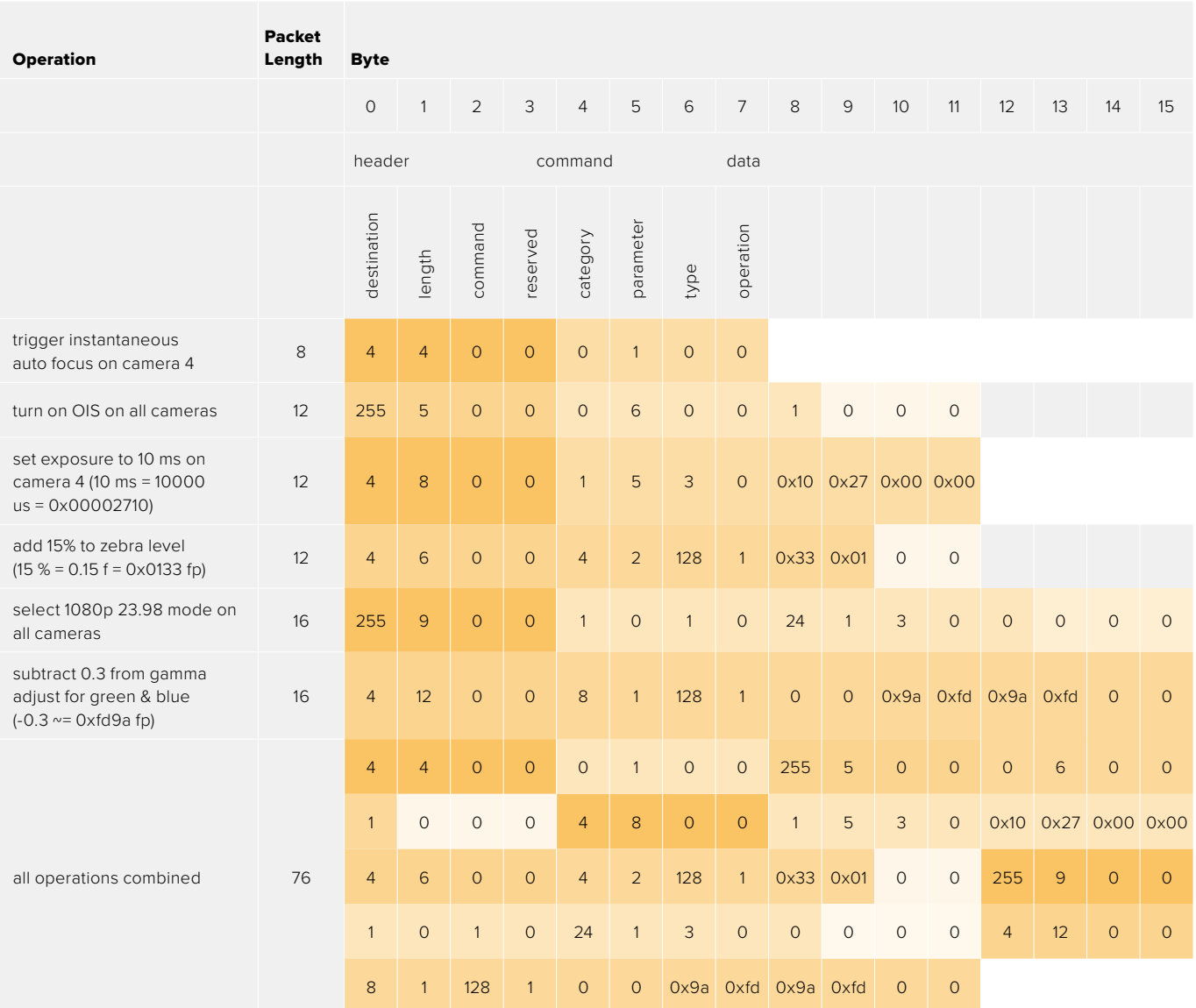

# **Blackmagic Embedded Tally Control Protocol**

#### **Version 1.0 (30/04/10)**

This section is for third party developers or anybody who may wish to add support for the Blackmagic Embedded Tally Control Protocol to their products or system. It describes the protocol for sending tally information embedded in the non-active picture region of a digital video stream.

#### Data Flow

A master device such as a broadcast switcher embeds tally information into its program feed which is broadcast to a number of slave devices such as cameras or camera controllers. The output from the slave devices is typically fed back to the master device, but may also be sent to a video monitor.

The primary flow of tally information is from the master device to the slaves. Each slave device may use its device id to extract and display the relevant tally information.

Slave devices pass through the tally packet on their output and update the monitor tally status, so that monitor devices connected to that individual output may display tally status without knowledge of the device id they are monitoring.

#### Assumptions

Any data alignment / padding is explicit in the protocol. Bit fields are packed from LSB first.

#### Blanking Encoding

One tally control packet may be sent per video frame. Packets are encoded as a SMPTE 291M packet with DID/SDID x51/x52 in the active region of VANC line 15. A tally control packet may contain up to 256 bytes of tally information.

#### Packet Format

Each tally status consist of 4 bits of information:

uint4

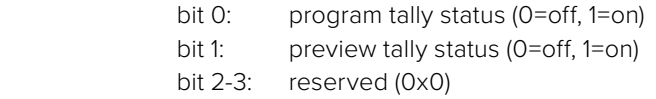

The first byte of the tally packet contains the monitor device tally status and a version number.

Subsequent bytes of the tally packet contain tally status for pairs of slave devices. The master device sends tally status for the number of devices configured/supported, up to a maximum of 510.

struct tally

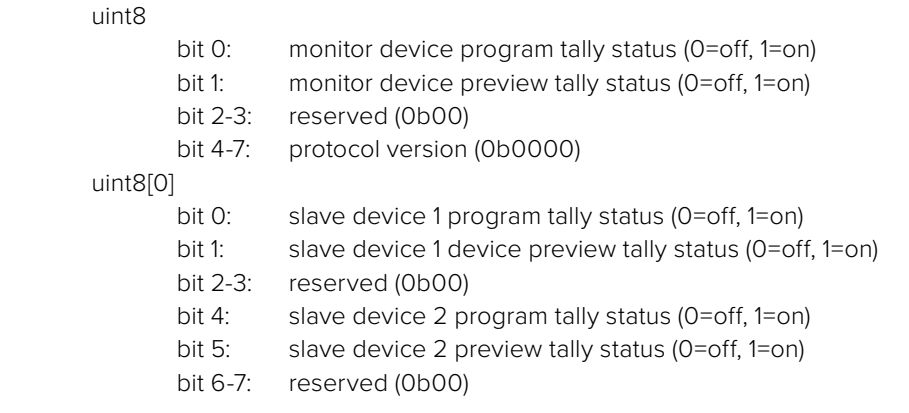

#### uint8[1]

…

- bit 0: slave device 3 program tally status (0=off, 1=on)
- bit 1: slave device 3 device preview tally status (0=off, 1=on)
- bit 2-3: reserved (0b00)
- bit 4: slave device 4 program tally status (0=off, 1=on)
- bit 5: slave device 4 preview tally status (0=off, 1=on)
- bit 6-7: reserved (0b00)

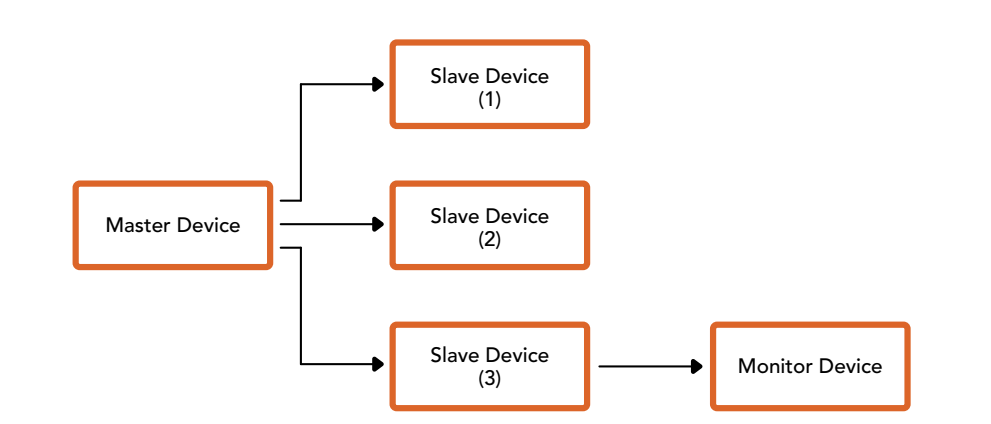

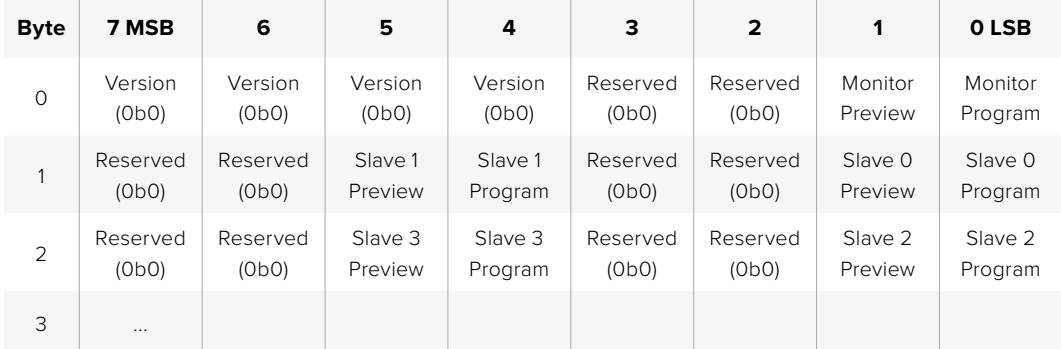

# **Aide**

Le moyen le plus rapide d'obtenir de l'aide est d'accéder aux pages d'assistance en ligne de Blackmagic Design et de consulter les dernières informations concernant votre caméra.

#### Pages d'assistance en ligne de Blackmagic Design

Les dernières versions du manuel, du logiciel et des notes d'assistance peuvent être consultées sur la page d'assistance technique de Blackmagic Design : [www.blackmagicdesign.com/fr/support](http://www.blackmagicdesign.com/fr/support).

#### Contacter le service d'assistance de Blackmagic Design

Si vous ne parvenez pas à trouver l'aide dont vous avez besoin dans notre matériel de support, veuillez utiliser l'option « Envoyez-nous un email » disponible sur la page d'assistance pour envoyer une demande d'assistance par email. Vous pouvez également cliquer sur le bouton « Trouver un support technique » situé sur la page d'assistance et contacter ainsi le centre de support technique Blackmagic Design le plus proche de chez vous.

#### Vérification du logiciel actuel

Pour vérifier quelle version du logiciel Blackmagic Camera Setup utility est installée sur votre ordinateur, ouvrez la fenêtre intitulée About Blackmagic Camera Setup utility.

- ͽ Sur Mac, ouvrez le Blackmagic Camera Setup Utility à partir du dossier Applications. Sélectionnez About Blackmagic Camera Setup utility dans le menu d'application pour connaître le numéro de version.
- ͽ Sur Windows, ouvrez le logiciel Blackmagic Camera Setup utility dans votre menu de Démarrage ou sur l'écran de Démarrage. Cliquez sur le menu Aide et sélectionnez About Blackmagic Camera Setup utility pour connaître le numéro de version.

#### Comment obtenir les dernières mises à jour du logiciel

Après avoir vérifié la version du logiciel Blackmagic Camera Utility installée sur votre ordinateur, veuillez vous rendre sur la page d'assistance Blackmagic Design à l'adresse suivante [www.blackmagicdesign.com/fr/support](http://www.blackmagicdesign.com/fr/support) pour vérifier les dernières mises à jour. Même s'il est généralement conseillé d'exécuter les dernières mises à jour, évitez d'effectuer une mise à jour logicielle au milieu d'un projet important.

# **Avis règlementaires**

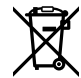

#### **Élimination des déchets d'équipements électriques et électroniques au sein de l'Union européenne.**

Le symbole imprimé sur ce produit indique qu'il ne doit pas être jeté avec les autres déchets. Cet appareil doit être déposé dans un point de collecte agréé pour être recyclé. Le tri, l'élimination et le recyclage séparés de vos équipements usagés permettent de préserver les ressources naturelles et d'assurer le recyclage de ces équipements dans le respect de l'homme et de l'environnement. Pour plus d'informations quant aux lieux d'éliminations des déchets d'équipements électriques, vous pouvez contacter votre mairie ou le service local de traitement des ordures ménagères.

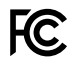

Cet équipement a été testé et déclaré conforme aux limites imposées aux appareils numériques de classe A, en vertu du chapitre 15 des règles de la FCC. Ces limites ont pour objectif d'assurer une protection suffisante contre les interférences nuisibles lorsque l'équipement est utilisé dans un environnement commercial. Cet appareil génère, utilise et émet de l'énergie de fréquences radio et peut, en cas d'installation ou d'utilisation non conforme aux instructions, engendrer des interférences nuisibles au niveau des communications radio. L'utilisation de cet équipement en zone résidentielle est susceptible de provoquer des interférences nuisibles, auquel cas il sera demandé à l'utilisateur de corriger ces interférences à ses frais.

L'utilisation de cet appareil est soumise aux deux conditions suivantes :

- **1** Cet appareil ne doit pas causer d'interférences nuisibles.
- **2** Cet appareil doit accepter toute interférence reçue, y compris les interférences pouvant entraîner un dysfonctionnement.

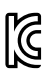

#### R-R-BMD-20230112001

ICES 3 (A)<br>NMB 3 (A)

#### **Déclaration de ISDE Canada**

Cet appareil est conforme aux normes canadiennes relatives aux appareils numériques de Classe A.

Toute modification ou utilisation de ce produit en dehors de son utilisation prévue peut annuler la conformité avec ces normes.

Les connexions aux interfaces HDMI doivent être effectuées avec des câbles HDMI blindés d'excellente qualité.

Cet équipement a été testé pour être en conformité avec une utilisation prévue dans un environnement commercial. Si cet équipement est utilisé dans un environnement domestique, il peut provoquer des interférences radio.

#### **Bluetooth®**

Ce produit est doté de la technologie sans fil Bluetooth.

Contient un module émetteur identification FCC: QOQBGM113

Cet équipement est conforme aux limites de radiation de la FCC comme indiqué pour un environnement non contrôlé.

Contient un module émetteur IC: 5123A-BGM113

Contient un module émetteur certifié au Mexique. IFT : RCPSIBG20-2560.

Ce produit est conforme aux normes RSS sans licence d'Industrie Canada et aux limites applicables à l'exemption de l'évaluation courante DAS comme mentionné dans la RSS-102 Issue 5.

Certifié pour le Japon, numéro de certification : 209-J00204. Cet équipement contient des équipements radioélectriques spécifiques qui ont obtenu la certification de la conformité aux réglementations techniques conformément à la Loi de la Radio.

Ce module est certifié en Corée du Sud, numéro de certification KC : MSIP-CRM-BGT-BGM113

Par la présente, Blackmagic Design déclare que ce produit utilisant des systèmes de transmission à large bande dans la bande ISM de 2,45 GHz est conforme à la Directive 2014/53/EU.

Pour obtenir le texte intégral de la déclaration EU de conformité, veuillez nous contacter à l'adresse suivante : [compliance@blackmagicdesign.com](mailto:compliance%40blackmagicdesign.com?subject=)

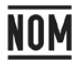

Certification NOM pour le Mexique, pour le module Bluetooth fabriqué par Silicon Labs, numéro de modèle BGM113A.

# **Informations de sécurité**

La Blackmagic Cinema Camera 6K peut être utilisée dans un climat tropical lorsque la température ambiante n'excède pas 40ºC.

Les pièces de cet appareil ne sont pas réparables par l'opérateur. Toute opération d'entretien doit être effectuée par un centre de service Blackmagic Design.

En cas d'ensoleillement, prenez soin de garder votre caméra à l'ombre. Évitez toute exposition de la caméra ou de la batterie en lithium à un ensoleillement prolongé. Gardez les batteries en lithium à l'abri des sources de chaleur.

Lorsque vous utilisez l'adaptateur secteur fourni, cet appareil peut uniquement être utilisé à une altitude inférieure à 2000 mètres.

#### **Déclaration de l'État de Californie**

Ce produit est susceptible de vous exposer à des produits chimiques, dont des traces de polybromobiphényle dans les parties en plastique, reconnu par l'État de Californie comme étant responsable de cancers, d'anomalies congénitales ou d'autres effets nocifs sur la reproduction.

Pour de plus amples informations, veuillez vous rendre sur [www.P65Warnings.ca.gov.](http://www.P65Warnings.ca.gov)

# **Garantie**

## **Garantie limitée**

Par la présente, Blackmagic Design garantit que ce produit sera exempt de défauts matériels et de fabrication pendant une durée d'un an à compter de la date d'achat. Si un produit s'avère défectueux pendant la période de garantie, Blackmagic Design peut, à sa seule discrétion, réparer le produit défectueux sans frais pour les pièces et la main-d'œuvre, ou le remplacer.

Pour se prévaloir du service offert en vertu de la présente garantie, il vous incombe d'informer Blackmagic Design de l'existence du défaut avant expiration de la période de garantie, et de prendre les mesures nécessaires pour l'exécution des dispositions de ce service. Le consommateur a la responsabilité de s'occuper de l'emballage et de l'expédition du produit défectueux au centre de service nommément désigné par Blackmagic Design, en frais de port prépayé. Il incombe au Consommateur de payer tous les frais de transport, d'assurance, droits de douane et taxes et toutes autres charges relatives aux produits qui nous auront été retournés et ce, quelle que soit la raison.

La présente garantie ne saurait en aucun cas s'appliquer à des défauts, pannes ou dommages causés par une utilisation inappropriée ou un entretien inadéquat ou incorrect. Blackmagic Design n'est en aucun cas obligé en vertu de la présente garantie : a) de réparer les dommages résultant de tentatives de réparations, d'installations ou tous services effectués par du personnel non qualifié par Blackmagic Design, b) de réparer tout dommage résultant d'une utilisation inadéquate ou d'une connexion à du matériel incompatible, c) de réparer tout dommage ou dysfonctionnement causé par l'utilisation de pièces ou de fournitures n'appartenant pas à la marque de Blackmagic Design, d) d'examiner un produit qui a été modifié ou intégré à d'autres produits quand l'impact d'une telle modification ou intégration augmente les délais ou la difficulté d'examiner ce produit.

CETTE GARANTIE REMPLACE TOUTE GARANTIE EXPLICITE OU TACITE. BLACKMAGIC DESIGN ET SES REVENDEURS DÉCLINENT EXPRESSÉMENT TOUTE GARANTIE IMPLICITE DE COMMERCIALISATION OU D'ADAPTATION QUEL QU'EN SOIT LE BUT. LA RESPONSABILITÉ DE BLACKMAGIC DESIGN POUR RÉPARER OU REMPLACER UN PRODUIT S'AVÉRANT DÉFECTUEUX DURANT LA PÉRIODE DE GARANTIE CONSTITUE LA TOTALITÉ ET LE SEUL RECOURS EXCLUSIF PRÉVU ET FOURNI AU CONSOMMATEUR. BLACKMAGIC DESIGN NE POURRA ÊTRE TENU POUR RESPONSABLE POUR TOUT DOMMAGE INDIRECT, SPÉCIFIQUE, ACCIDENTEL OU CONSÉCUTIF, PEU IMPORTE QUE BLACKMAGIC DESIGN OU SES REVENDEURS AIENT ÉTÉ INFORMÉS OU SE SOIENT RENDUS COMPTE AU PRÉALABLE DE L'ÉVENTUALITÉ DE CES DOMMAGES. BLACKMAGIC DESIGN NE PEUT ÊTRE TENU POUR RESPONSABLE DE TOUTE UTILISATION ILLICITE DU MATÉRIEL PAR LE CONSOMMATEUR. BLACKMAGIC DESIGN N'EST PAS RESPONSABLE DES DOMMAGES RÉSULTANT DE L'UTILISATION DE CE PRODUIT. LE CONSOMMATEUR UTILISE CE PRODUIT À SES SEULS RISQUES.

© Copyright 2023 Blackmagic Design. Tous droits réservés. 'Blackmagic Design', 'URSA', 'DeckLink', 'HDLink', 'Workgroup Videohub', 'Multibridge Pro', 'Multibridge Extreme', 'Intensity' et 'Leading the creative video revolution' sont des marques déposées aux États-Unis et dans les autres pays. Tous les autres noms de société et de produits peuvent être des marques déposées des sociétés respectives auxquelles ils sont associés.

Le nom de la marque Bluetooth ainsi que ses logos sont des marques déposées et sont la propriété de Bluetooth SIG, Inc. L'utilisation de ces marques par Blackmagic Design est sous licence. Les autres marques déposées et noms de marques appartiennent à leurs propriétaires respectifs.

Oktober 2023 Installations- und Bedienungsanleitung

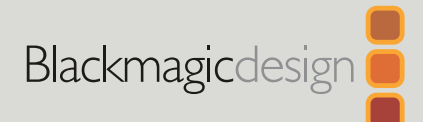

# **Blackmagic** Cinema Camera 6K

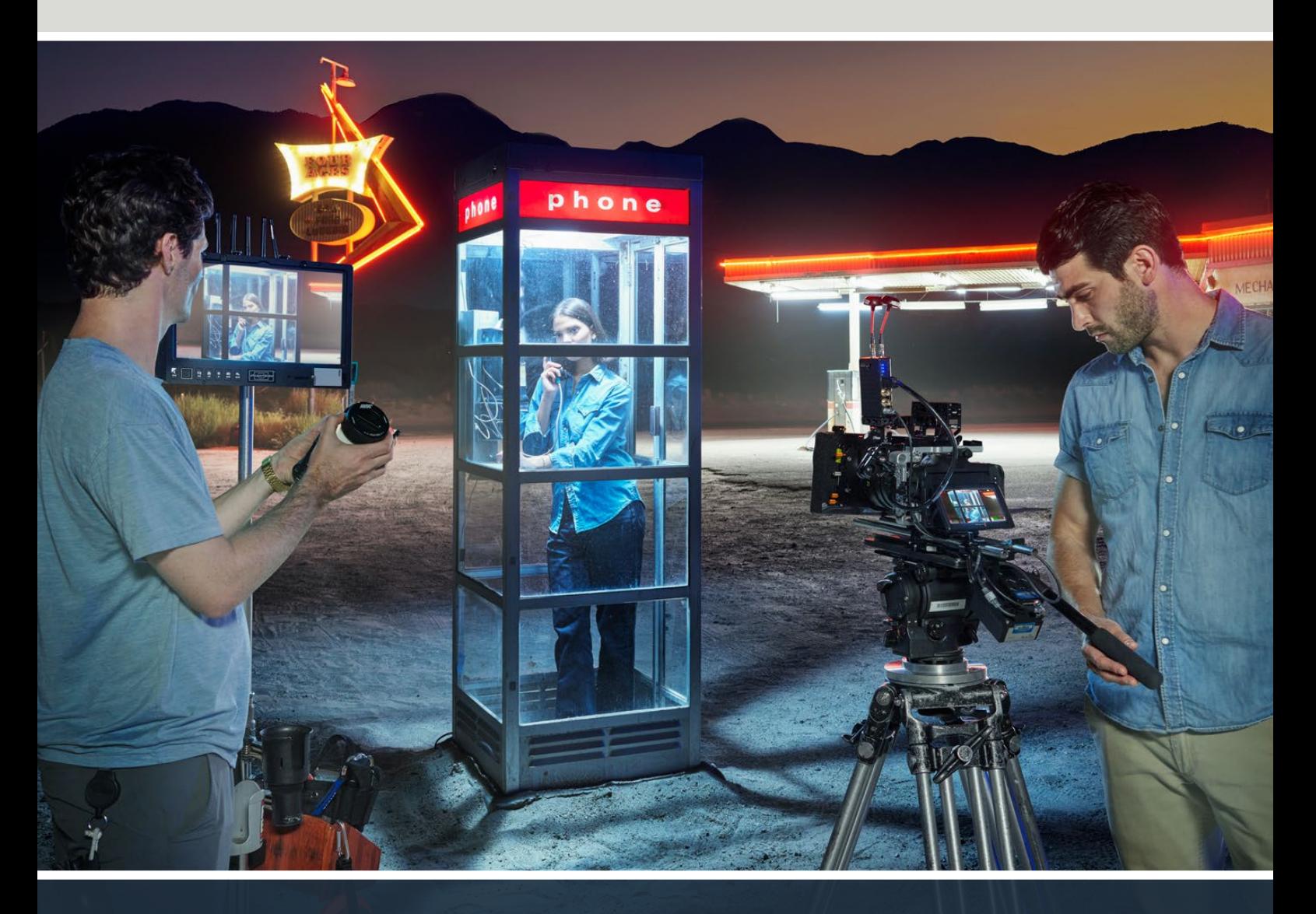

Blackmagic Cinema Camera 6K

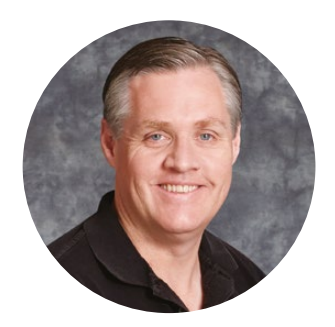

## Willkommen!

Vielen Dank, dass Sie sich zum Kauf der neuen Blackmagic Cinema Camera 6K entschieden haben!

Unsere originale Blackmagic Cinema Camera für digitales Filmemachen mit einer portablen Kamera kam 2012 auf den Markt. Wir haben auf das seither erhaltene großartige Benutzerfeedback gehört und nun eine neue Kinokamera gebaut. Wir wünschen Ihnen viel Freude an Ihrer Blackmagic Cinema Camera 6K!

Die Blackmagic Cinema Camera 6K hat einen mit großen Fotozellen ausgestatteten 6K-Sensor in voller Höhe. Er ist dreimal so groß wie ein Super-35-Sensor und ermöglicht Aufnahmen im 3:2-Bildseitenverhältnis. Das ergibt sogar noch schönere Bilder. Überdies erzielen Sie mit Vollformatobjektiven ein größeres Bild und können anamorphotische Objektive ohne Cropping einsetzen. Außerdem erlaubt Ihnen der vielseitige L-Mount den Gebrauch von EF-Objektiven, PL-Kinoobjektiven und vielen anderen. Dies ist ein echte Digitalfilmkamera zum Filmen im Topsegment!

Ihre neue Blackmagic Cinema Camera 6K verfügt über eine völlig neu konzipierte Elektronik. Verbaut ist sie im gleichen Gehäuse wie die Blackmagic Pocket Cinema Camera Pro. Sie können also weiterhin dieselben Akkus, Sucher und Zubehörteile benutzen.

Ihre Kamera zeichnet zwei simultane Videoströme auf. Dies umfasst vollaufgelöstes Blackmagic RAW sowie kleinere H.264-Proxys in HD, um über die Cloud und aus der Ferne in DaVinci Resolve zu arbeiten und sofort die Bearbeitung aufzunehmen. Aufgezeichnet werden die Dateien auf sehr kleinen, extrem schnellen CFexpress-Karten, die speziell für Film und Video entwickelt wurden.

Diese Bedienungsanleitung zeigt Ihnen die ersten Schritte mit Ihrer Blackmagic Cinema Camera 6K.

Sehen Sie auf der Support-Seite unter [www.blackmagicdesign.com/de](http://www.blackmagicdesign.com/de) nach der aktuellsten Ausgabe dieser Bedienungsanleitung und nach Aktualisierungen der Firmware Ihrer Blackmagic Cinema Camera. Registrieren Sie sich beim Herunterladen der Software mit Ihren Kontaktdaten, damit wir Sie über neue Softwareveröffentlichungen informieren können.

Wir arbeiten ständig an neuen Features und Verbesserungen und freuen uns über Ihr Feedback!

frant

**Grant Petty** CEO Blackmagic Design

# **Inhaltsverzeichnis**

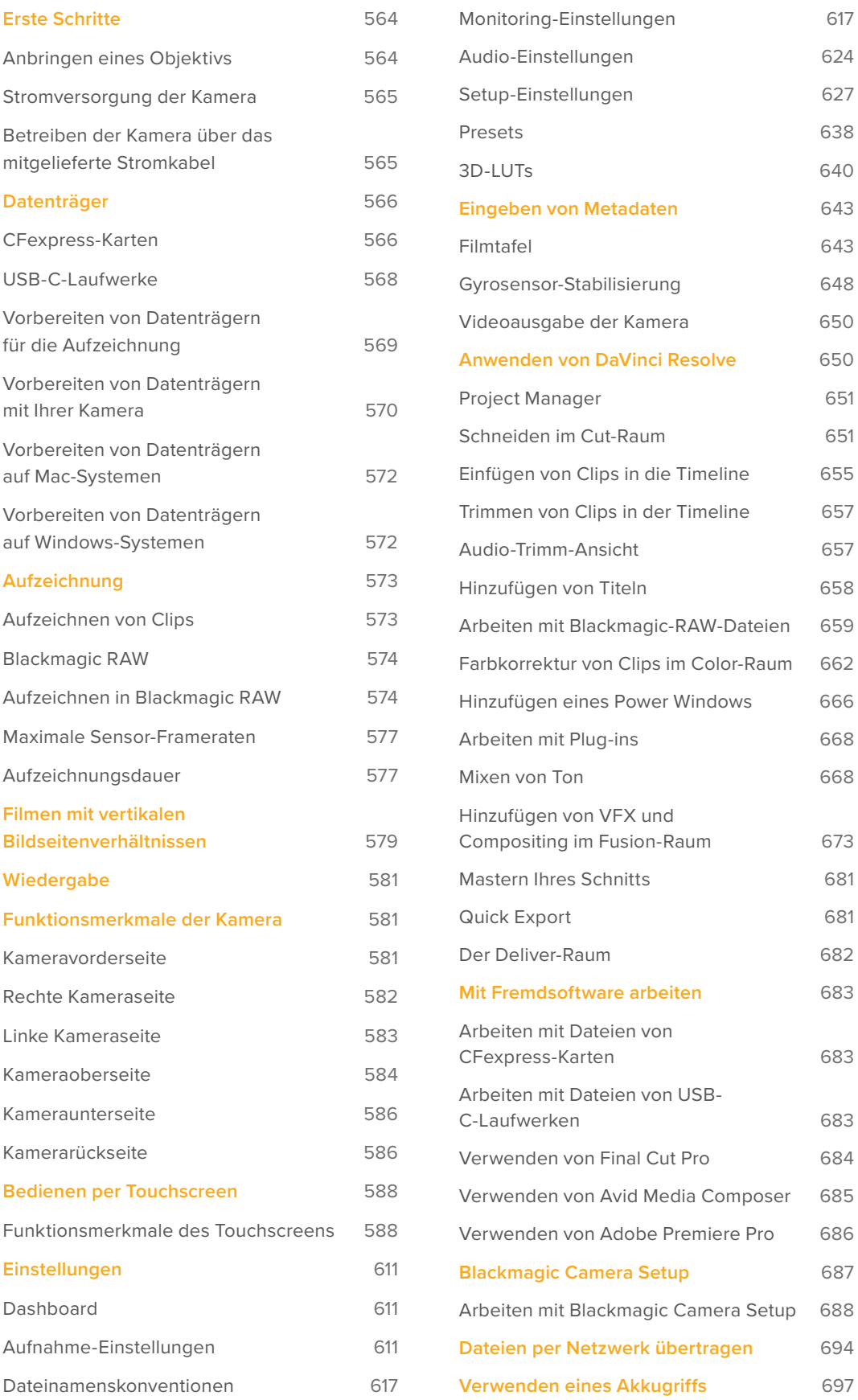

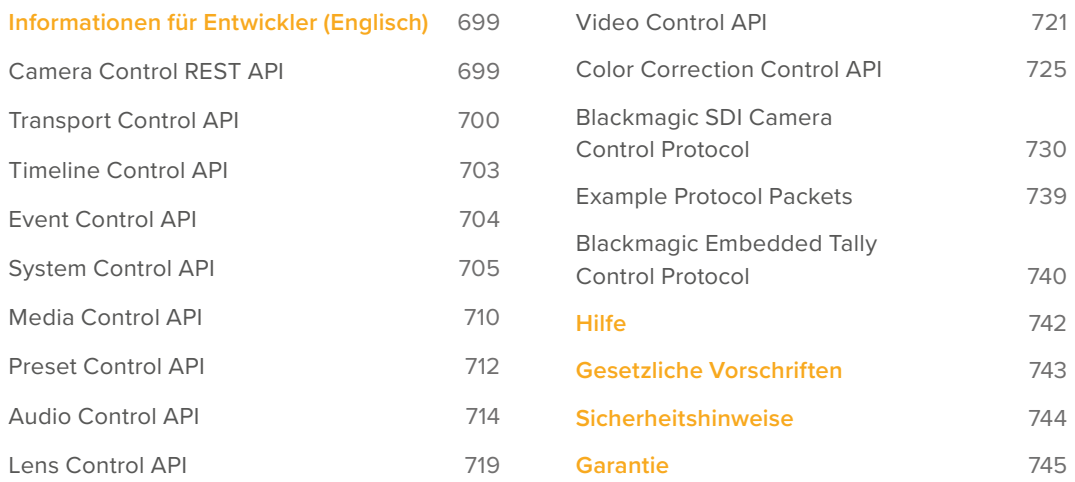

# <span id="page-563-0"></span>**Erste Schritte**

Die ersten Arbeitsschritte mit Ihrer Blackmagic Cinema Camera 6K sind einfach: Stecken Sie ein Objektiv auf und schalten Sie die Kamera ein.

# **Anbringen eines Objektivs**

Ihre Blackmagic Cinema Camera 6K ist für Objektive mit L-Mount ausgelegt. Bevor Sie ein Objektiv an Ihre Kamera anbringen, nehmen Sie die Staubschutzkappe ab. Drehen Sie die Staubschutzkappe bei gedrückter Verriegelungstaste gegen den Uhrzeigersinn, bis sie sich löst.

So bringen Sie ein Objektiv an:

**1** Richten Sie den Punkt an Ihrem Objektiv auf den Punkt am Objektivanschluss der Kamera aus. Viele Objektive sind mit einer Ansetzmarkierung wie einem blauen, roten oder weißen Punkt versehen.

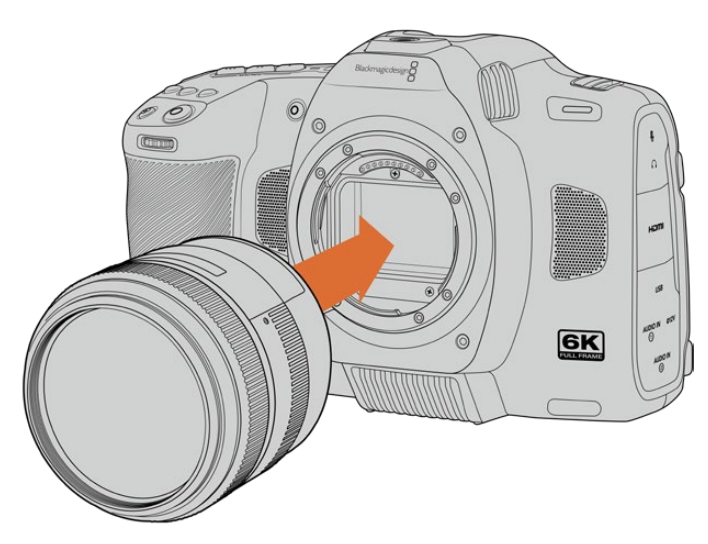

2 Setzen Sie den Objektivanschluss an den Kameraanschluss (Mount) und drehen Sie das Objektiv im Uhrzeigersinn, bis es einrastet.

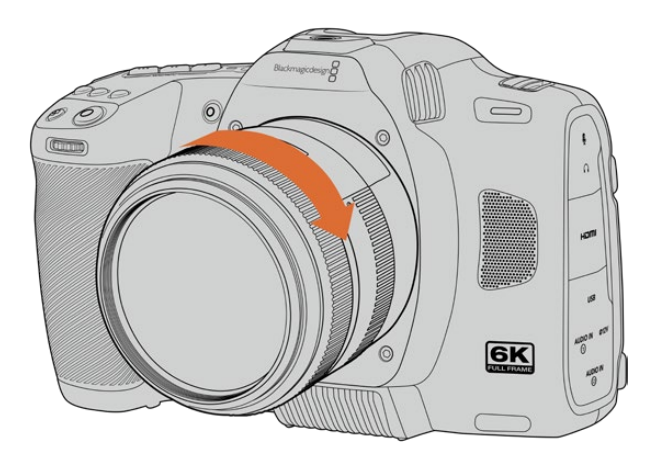

**3** Halten Sie zum Abnehmen des Objektivs die Verriegelungstaste gedrückt. Drehen Sie das Objektiv gegen den Uhrzeigersinn bis der Punkt bzw. die Ansetzmarkierung die 7-Uhr-Position erreicht. Nehmen Sie nun das Objektiv vorsichtig ab.

**HINWEIS** Ohne Objektiv an der Kamera liegt der sensorschützende Glasfilter frei und kann durch Staub oder andere Ablagerungen verschmutzt werden. Belassen Sie darum die Gehäuseverschlusskappe möglichst ständig an der Kamera.

## <span id="page-564-0"></span>**Stromversorgung der Kamera**

Versorgen Sie Ihre Kamera nach Anbringen des Objektivs mit Strom. Die Blackmagic Cinema Camera 6K kann durch Einstecken des mitgelieferten NP-F570-Akkus oder Anschließen des AC-Netzteils betrieben werden.

So legen Sie den Akku ein:

- **1** Um das Akkufach an der Kameraunterseite zu öffnen, drücken Sie auf die Entriegelungstaste.
- **2** Setzen Sie den Akku mit den Kontakten voran ein, bis er unter der Verriegelung spürbar einrastet.
- **3** Schließen Sie das Akkufach, indem Sie den Deckel bis zum Einrasten vorsichtig andrücken. Um das Akkufach zu öffnen und den Akku zu entnehmen, schieben Sie die Sperrtaste in Richtung der Kamerafront.

Um die Kamera einzuschalten, stellen Sie den Ein-/Ausschalter auf der Oberseite Ihrer Kamera auf ON. Um die Kamera auszuschalten, stellen Sie den Ein-/Ausschalter auf OFF.

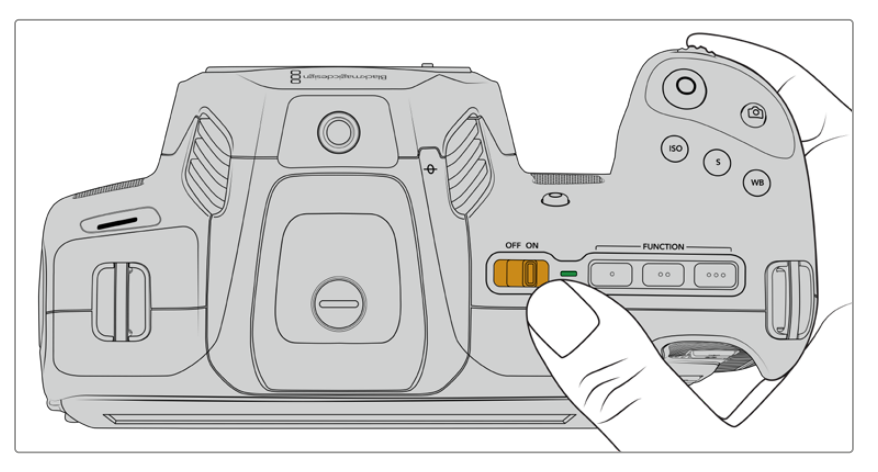

Um Ihre Kamera einzuschalten, stellen Sie den Ein-/Ausschalter auf der Oberseite Ihrer Kamera auf ON

**TIPP** Mit dem optionalen Blackmagic Pocket Camera Battery Pro Grip können zwei NP-F570-Akkus verwendet werden. Näheres zum Anbringen eines Akkugriffs an Ihre Cinema Camera 6K finden Sie im Abschnitt "Verwenden eines Akkugriffs".

# **Betreiben der Kamera über das mitgelieferte Stromkabel**

Über das mitgelieferte AC-Netzteil mit 100–240-Volt kann Ihre Blackmagic Cinema Camera 6K mit Strom versorgt werden. Bei ausgeschalteter Kamera lässt sich damit auch der interne Akku laden. Die beiden Akkus in einem angeschlossenen optionalen Blackmagic Pocket Cinema Camera Battery Pro Grip werden dabei ebenfalls aufgeladen.

Das DC-Stromkabel wird mit der Kamera verschraubt, was sein versehentliches Trennen verhindert.

So verbinden Sie die Kamera mit einer externen Stromquelle:

- Führen Sie den Stecker des 12V-AC/DC-Wandlers in eine Steckdose ein.
- **2** Öffnen Sie die Gummiabdeckung auf der linken Seite Ihrer Kamera. Richten Sie den verriegelbaren DC-Stecker auf die Vertiefung oben an der 12V-DC-Strombuchse aus. Schieben Sie den Stecker behutsam in die Buchse, bis er einrastet.
- **3** Um den Stecker vom Anschluss zu trennen, ziehen Sie den Metallüberwurf vom Steckerkopf weg.

<span id="page-565-0"></span>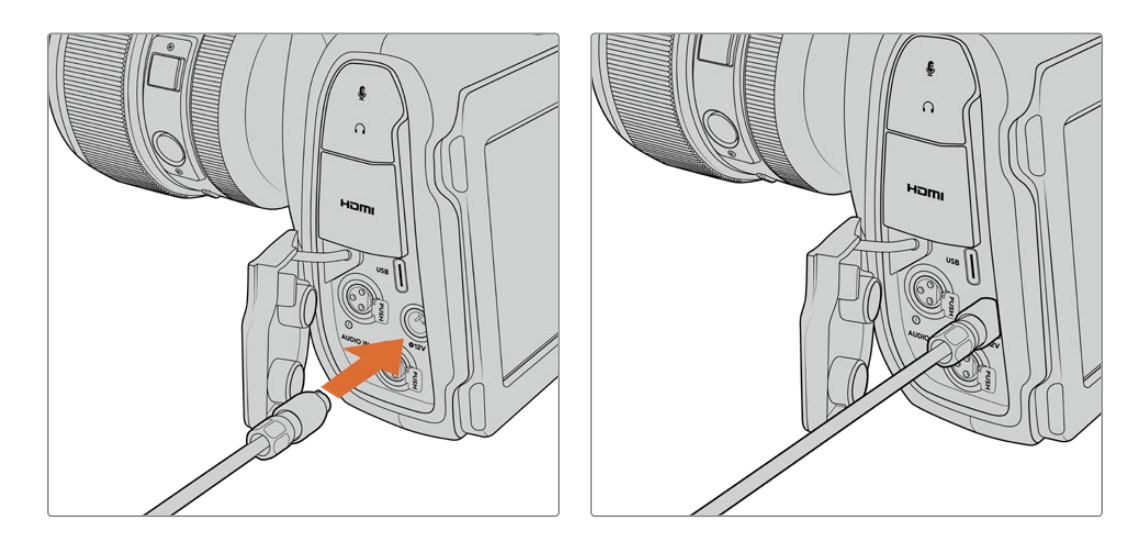

Ist die Kamera gleichzeitig an eine externe Stromquelle und an Akkustrom angeschlossen, wird nur die externe Stromzufuhr benutzt. Sobald die externe Stromquelle entfernt wird, schaltet Ihre Kamera unterbrechungslos auf Akkustrom um, sofern ein geladener Akku angeschlossen ist.

Die Ladegeschwindigkeit eines nach unmittelbarer Benutzung erhitzten Akkus ist vermindert, bis der Akku sich auf 45 °C abkühlt. Wir empfehlen daher, den Akku vor dem Laden 15 Minuten lang abkühlen zu lassen.

#### Laden des Akkus via USB

Der eingelegte Akku kann bei ausgeschalteter Kamera über USB aufgeladen werden. Das ist praktisch, da sich die ausgeschaltete Kamera so mit einer tragbaren Powerbank aufladen lässt. Die Blackmagic Cinema Camera 6K unterstützt die Akkuaufladung über reguläre USB-Wandladegeräte für 5V/10W. Benutzt werden können auch Ladegeräte, die USB Power Delivery (USB PD) unterstützen. USB-PD-Ladegeräte haben gewöhnlich einen USB-C-Anschluss und liefern Spannungen bis zu 20 Volt, was das Aufladen beschleunigt. Das Aufladen des internen Akkus über den 12V-DC-Stromanschluss wird bei ein- und ausgeschalteter Kamera unterstützt.

Nun sind Sie bereit, die Speichermedien einzulegen und mit dem Aufnehmen loszulegen!

# **Datenträger**

Ihre Blackmagic Cinema Camera 6K zeichnet Video auf CFexpress-Karten Typ B auf. An den USB-C-Expansionsport können Sie für längere Aufzeichnungsspannen auch USB-C-Laufwerke mit großer Speicherkapazität anschließen. Mit dem Datenratenrechner lässt sich die Aufzeichnungspanne gemäß der USB-C-Speicherkapazität und den Framerate- und Codec-Einstellungen kalkulieren: [https://blackmagicdesign.com/de/products/blackmagiccinemacamera/](https://blackmagicdesign.com/de/products/blackmagiccinemacamera/blackmagicraw#data-rate-calculator) [blackmagicraw#data-rate-calculator](https://blackmagicdesign.com/de/products/blackmagiccinemacamera/blackmagicraw#data-rate-calculator)

## **CFexpress-Karten**

CFexpress-Karten unterstützen sehr hohe Datenraten und eignen sich damit perfekt für die Aufzeichnung von 6K- und 4K-Video mit hohen Frameraten.

**HINWEIS** Obwohl CFexpress-Karten Typ B in der Regel schnell sind, ist die Schreibgeschwindigkeit mancher Karten geringer als ihre Lesegeschwindigkeit. Zudem variieren ggf. die Datendurchsatzraten zwischen unterschiedlichen Modellen. Verwenden Sie für eine verlässliche Aufzeichnung mit Ihren ausgewählten Frameraten darum nur die von Blackmagic Design empfohlenen Karten.

#### **So legen Sie eine CFexpress-Karte ein:**

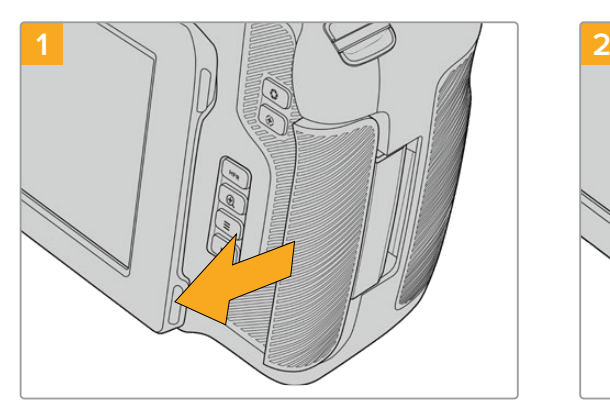

Um an den CFexpress-Kartenschacht zu gelangen, halten Sie die Kamera mit dem LCD auf Sie zugewandt. Schieben Sie die rechtsseitige Klappe auf sich zu und lassen Sie sie aufschnappen.

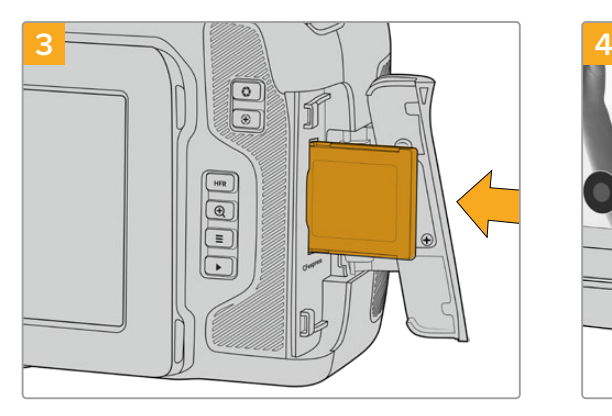

Schieben Sie die CFexpress-Karte in den Schacht, bis sie spürbar einrastet. Die Karte sollte sich ohne übermäßigen Kraftaufwand einlegen lassen. Um die CFexpress-Karte zu entfernen und auszuwerfen, schieben Sie sie sanft in die Kamera.

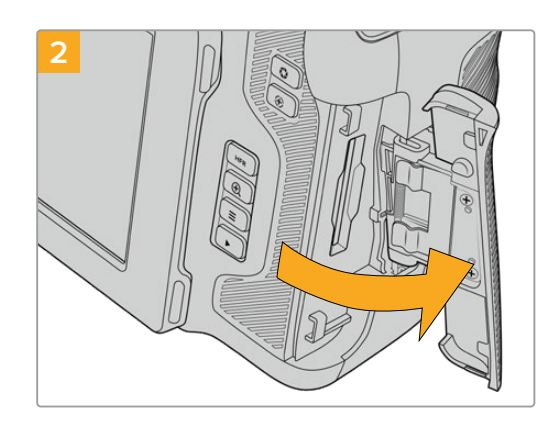

Die federbelastete Klappe springt auf und legt den CFexpress-Kartenschacht frei.

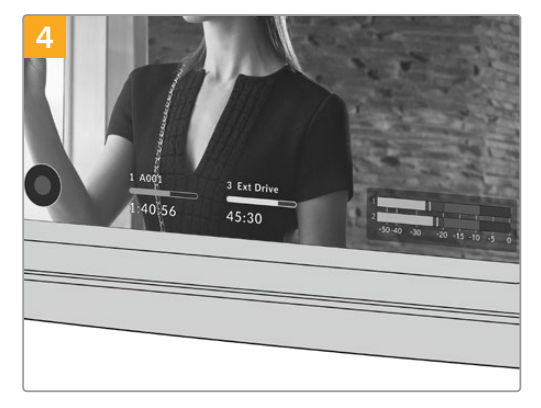

Die Speicherangabe am unteren Rand des LCD-Touchscreens zeigt die Bezeichnung der erkannten CFexpress-Karte und die darauf verbleibende Aufzeichnungsdauer an.

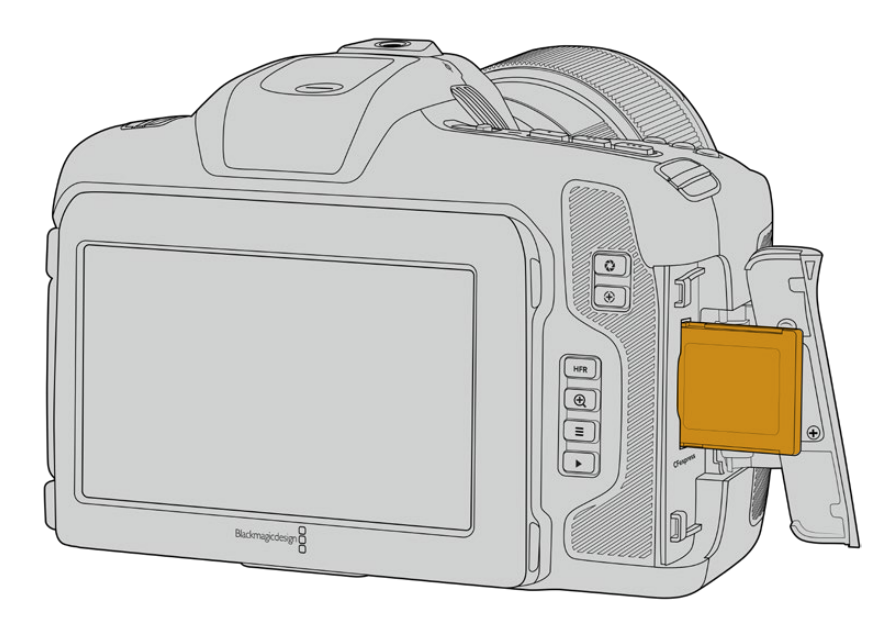

<span id="page-567-0"></span>**HINWEIS** Bevor Sie Clips aufzeichnen können, müssen Sie die CFexpress-Karte formatieren. Näheres zum Formatieren von Datenträgern finden Sie in den nächsten Abschnitten dieser Bedienungsanleitung.

#### Auswählen von CFexpress-Karten

Beim Verarbeiten von Videomaterial mit hohen Datenübertragungsraten will genau überlegt sein, welche Art von CFexpress-Karte man verwendet. Dies ist notwendig, weil CFexpress-Karten unterschiedliche Lese- und Schreibgeschwindigkeiten haben. Aktuellste Informationen zu von der Blackmagic Cinema Camera 6K unterstützten CFexpress-Karten finden Sie im Blackmagic Design Support Center unter www.blackmagicdesign.com/de/support.

## **USB-C-Laufwerke**

Über den Hochgeschwindigkeits-USB-C-Erweiterungsport Ihrer Kamera können Sie direkt auf ein USB-C-Laufwerk aufzeichnen. Mit diesen schnellen, kapazitätsstarken Laufwerken ist es möglich, Video über lange Zeiträume aufzuzeichnen, was bei ausgedehnten Drehs wichtig sein kann.

Nach beendeter Aufzeichnung können Sie dasselbe Laufwerk direkt in Ihren Computer einstecken und für Schnitt und Postproduktion ohne jegliches Umherkopieren von Daten nutzen.

So schließen Sie ein USB-C-Laufwerk an:

- **1** Stecken Sie ein Ende des USB-C-Kabels in Ihr USB-C-Laufwerk.
- **2** Öffnen Sie die Gummiabdeckung links an der Kamera und stecken Sie das andere Ende des Kabels in den USB-C-Port.

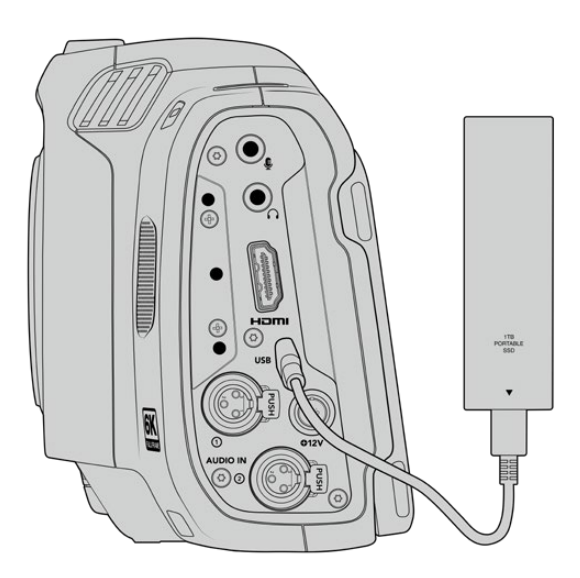

**HINWEIS** Ein mit Ihrer Kamera verbundenes USB-C-Laufwerk belegt im Betriebssystem Ihrer Kamera den zweiten Medienslot.

#### Auswählen eines schnellen USB-C-Laufwerks

USB-C-Laufwerke sind darauf ausgelegt, schnellen, erschwinglichen Speicherplatz für vielerlei Geräte zu liefern. Sie sind in zahlreichen Elektronikgeschäften erhältlich. Aus diesem Grund ist die Auswahl des zweckdienlichsten Speichermediums unabdingbar, damit ausreichend hohe Aufzeichnungsgeschwindigkeiten zum Filmen von 6K- und 4K-Footage gewährleistet sind.

<span id="page-568-0"></span>Viele für Heimcomputer konzipierte USB-C-Laufwerke sind zu langsam für Videoaufzeichnungen in 6K und 4K.

Die aktuellste Liste mit empfohlenen USB-C-Laufwerken finden Sie unter [www.blackmagicdesign.com/de/support](http://www.blackmagicdesign.com/de/support).

#### Wichtige Hinweise zur Geschwindigkeit von USB-C-Laufwerken

Manche Modelle von USB-C-Laufwerken zeichnen Videodaten nicht in der vom Hersteller angegebenen Geschwindigkeit auf. Das liegt an einer vom Speicher verwendeten versteckten Datenkompression zum Erreichen höherer Schreibgeschwindigkeiten. Mit dieser Datenkompression können Daten nur dann in den vom Hersteller angegebenen Geschwindigkeiten gespeichert werden, wenn es sich um Fülldaten oder Standarddateien handelt. Videodaten enthalten Videorauschen und Pixel, also willkürlichere Daten, die nicht so einfach komprimierbar sind und daher die wahre Geschwindigkeit des Speichers offenbaren.

Die Schreibgeschwindigkeit mancher USB-C-Laufwerke ist ggf. bis zu 50 % geringer als vom Hersteller angegeben. Es kann also sein, dass das USB-C-Laufwerk entgegen der angegebenen technischen Daten nicht schnell genug für die Echtzeitaufzeichnung von Video ist.

Prüfen Sie mit dem Blackmagic Disk Speed Test, ob Ihr USB-C-Laufwerk für die Aufzeichnung und Wiedergabe von hohen Datenraten geeignet ist. Beim Blackmagic Disk Speed Test wird anhand von Daten die Videospeicherung simuliert. Das zeigt Ihnen ähnliche Ergebnisse an, wie sie sich bei der Erfassung von Video auf ein Laufwerk ergeben würden. Von Blackmagic Design durchgeführte Tests haben ergeben, dass neuere, größere Modelle von USB-C-Laufwerken und USB-C-Laufwerke mit höheren Kapazitäten in der Regel schneller sind.

Der Blackmagic Disk Speed Test ist im Mac App Store erhältlich. Windows- und Mac-Versionen sind ebenfalls in der Blackmagic Desktop Video Software enthalten. Diese steht Ihnen im Blackmagic Design Support Center auf [www.blackmagicdesign.com/de/support](http://www.blackmagicdesign.com/de/support) unter "Aufzeichnung und Wiedergabe" als Download zur Verfügung.

## **Vorbereiten von Datenträgern für die Aufzeichnung**

Ihre CFexpress-Karten und USB-C-Laufwerke lassen sich über die Formatieren-Funktion im Speicher- und Formatierungsmenü Ihrer Kamera oder über einen Mac- oder Windows-Computer formatieren. Für eine optimale Leistung empfiehlt sich die Formatierung Ihrer Speichermedien mit Ihrer Kamera.

HFS+, auch als "OS X Extended" bezeichnet, ist das empfohlene Format, da es Journaling unterstützt. Auf Datenträgern mit Journaling gespeicherte Daten lassen sich im seltenen Fall einer Beschädigung Ihres Datenträgers mit höherer Wahrscheinlichkeit wiederherstellen. HFS+ wird nativ von Mac unterstützt. ExFAT wird von Mac und Windows nativ ohne den Gebrauch zusätzlicher Software unterstützt. Es unterstützt jedoch kein Journaling.

## <span id="page-569-0"></span>**Vorbereiten von Datenträgern mit Ihrer Kamera**

**1** Tippen Sie auf eine der Speicheranzeigen am unteren Rand des LCD-Touchscreens, um die Speicherverwaltung zu öffnen. Tippen Sie auf den "Formatieren"-Button unten am Bildschirm.

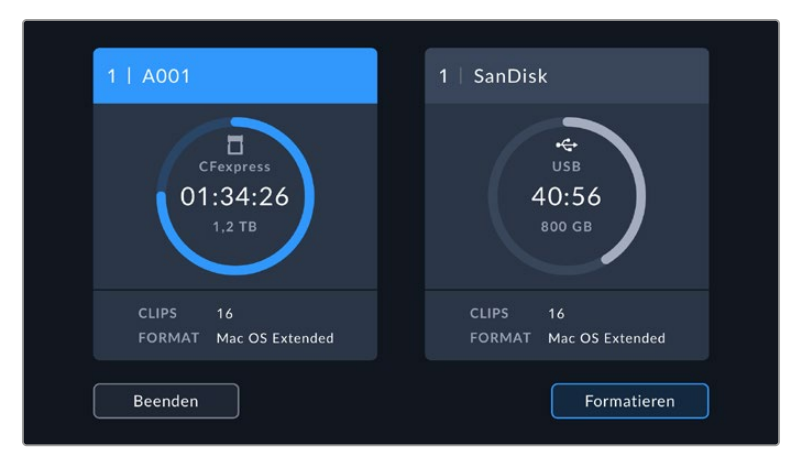

Über "Formatieren" wählen Sie den für die Aufzeichnung vorzubereitenden Datenträger aus

**2** Tippen Sie auf der Seite MEDIEN WÄHLEN auf den zu formatierenden Datenträger und bestätigen Sie Ihre Auswahl.

**HINWEIS** Ist Ihre Kamera an einen Laufwerk-Hub wie eine Blackmagic MultiDock angeschlossen, erscheinen alle für Ihre Kamera verfügbaren SSD-Speicher auf der Laufwerksliste. Um das Laufwerk für die Aufzeichnung zu wählen, tippen Sie auf das gewünschte Laufwerk und dann auf die "Laufw. verwenden"-Schaltfläche.

- **3** Tippen Sie auf REELNUMMER BEARBEITEN, um die Reelnummer manuell zu ändern. Geben Sie auf der Tastatur eine neue Reelnummer ein. Drücken Sie auf "Aktualisieren", um Ihre Auswahl zu bestätigen.
- **4** Wählen Sie das Format OS X Extended oder exFAT und tippen Sie auf den "Formatieren"-Button.

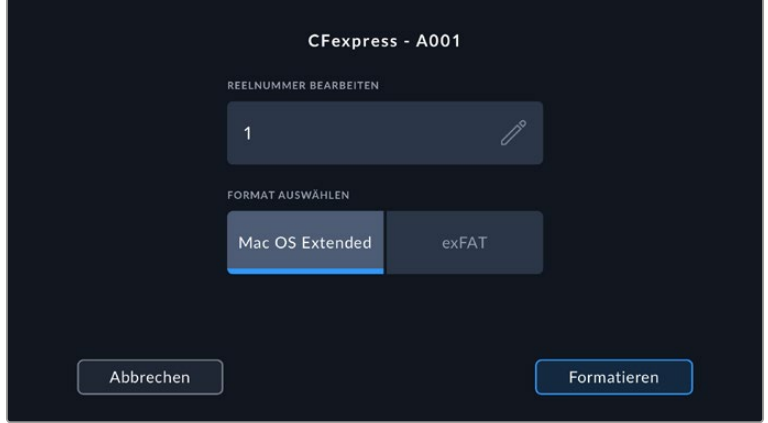

Tippen Sie auf "Reelnummer bearbeiten", um die Bandnummer manuell zu ändern

**5** Über ein Bestätigungsfenster können Sie das zu formatierende Medium, das ausgewählte Format und die Reelnummer vorgeben. Bestätigen Sie Ihre Auswahl durch Antippen des "Formatieren"-Buttons. Um die Formatierung abzubrechen, tippen Sie auf "Abbrechen".

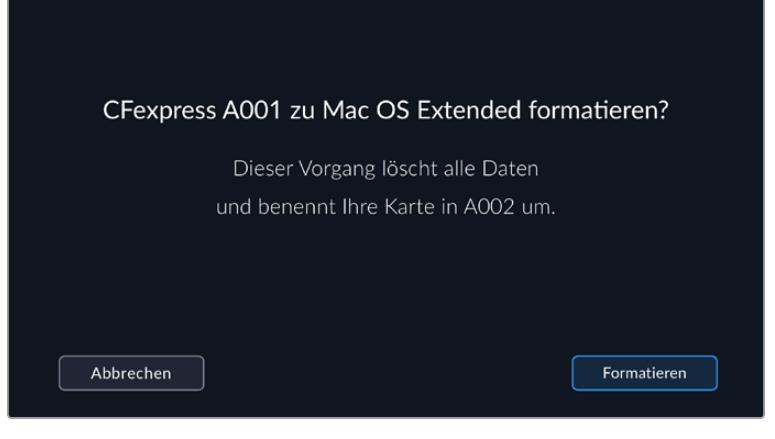

Vergewissern Sie sich vor dem Formatieren, dass Sie den richtigen Datenträger ausgewählt haben

**6** Halten Sie den "Formatieren"-Button 3 Sekunden lang gedrückt, um Ihren Datenträger zu formatieren.

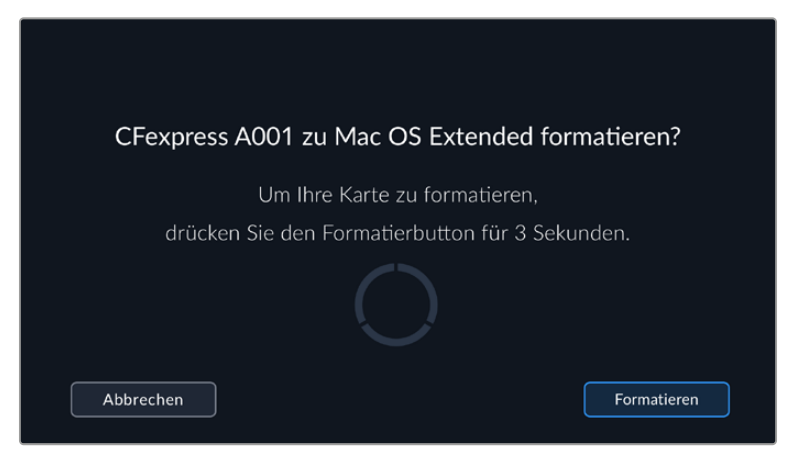

- **7** Die Kamera zeigt Ihnen an, wenn die Formatierung abgeschlossen und Ihr Laufwerk einsatzbereit ist oder die Formatierung fehlgeschlagen ist.
- **8** Tippen Sie auf OK, um zur Speicherverwaltung zurückzukehren.
- **9** Tippen Sie auf "Beenden", um die Speicherverwaltung zu verlassen.

Beim Formatieren von CFexpress-Karten und USB-C-Laufwerken mit der Kamera wird die aus der Filmtafel- und Reelnummer generierte Kamera-ID zur Benennung der Speichermedien verwendet. Ihre Kamera passt die Reelnummern bei jeder Formatierung automatisch schrittweise an. Um eine bestimmte Reelnummer manuell einzugeben, tippen Sie auf REELNUMMER BEARBEITEN. Geben Sie dann die Nummer vor, die Ihrem Datenträger bei der Formatierung zugewiesen werden soll.

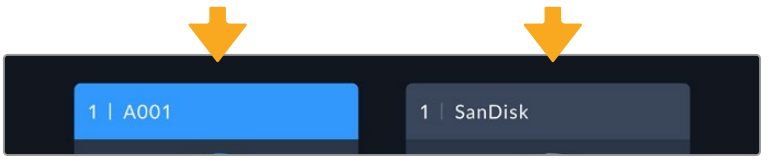

Die Speicherverwaltung Ihrer Kamera zeigt an, ob Sie aktuell mit CFexpress-Karten oder USB-C-Karten arbeiten

Um bei Beginn eines neuen Projekts die Nummerierung auf 1 zurückzusetzen, tippen Sie im PROJEKT-Tab für die Filmtafel auf "Projektd. zurücksetzen". Näheres zum Einrichten von Kameranamen finden Sie im Abschnitt "Eingeben von Metadaten" weiter hinten in dieser Bedienungsanleitung.

# <span id="page-571-0"></span>**Vorbereiten von Datenträgern auf Mac-Systemen**

Mithilfe des auf Mac enthaltenen Festplatten-Dienstprogramms kann Ihr Datenträger in HFS+ oder exFAT formatiert werden. Fertigen Sie unbedingt Sicherungskopien von allen wichtigen Daten auf Ihrem Datenträger an, da beim Formatieren alle Inhalte gelöscht werden.

- **1** Verbinden Sie Ihren Datenträger über eine externe Dockingstation, einen USB-Hub oder einen Kabeladapter mit Ihrem Computer. Ignorieren Sie jegliche Meldungen, die den Gebrauch Ihres Datenträgers für Time Machine Backups anbieten.
- 2 Gehen Sie zu "Programme" > "Dienstprogramme" und starten Sie das Festplattendienstprogramm.
- **3** Klicken Sie auf das Laufwerksymbol Ihres Datenträgers und dann auf "Löschen".
- 4 Geben Sie als Format "Mac OS Extended (Journaled)" oder "exFAT" vor.
- **5** Geben Sie einen Namen für das neue Volumen ein und klicken Sie auf "Löschen". Ihr Datenträger wird schnell formatiert und ist dann für Ihre Kamera einsatzbereit.

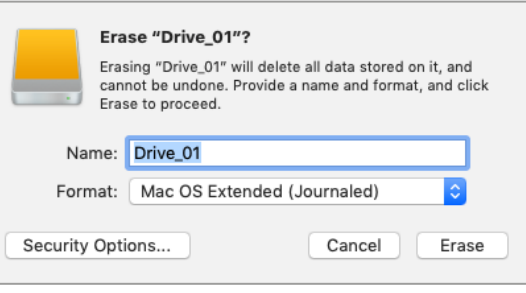

# **Vorbereiten von Datenträgern auf Windows-Systemen**

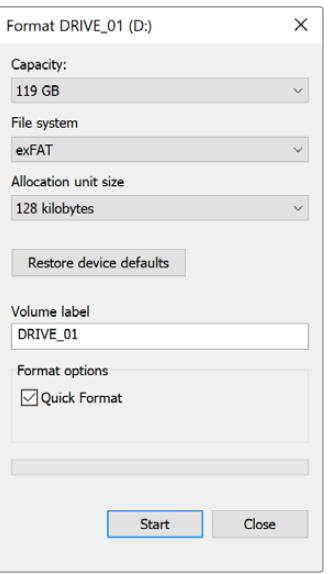

Über das Dialogfeld "Formatieren" lässt sich das Speichermedium Ihrer Kamera auf einem Windows-PC in exFAT formatieren. Legen Sie unbedingt eine Sicherungskopie aller wichtigen Inhalte auf Ihren Speichermedien an, da beim Formatieren alle vorhandenen Daten verloren gehen.

- **1** Verbinden Sie das Speichermedium Ihrer Kamera über ein externes Lesegerät, ein USB-C-Kabel oder einen Adapter mit Ihrem Computer.
- **2** Öffnen Sie das Startmenü oder den Startbildschirm und wählen Sie "Dieser PC". Führen Sie einen Rechtsklick auf dem Datenträger Ihrer Kamera aus.
- **3** Wählen Sie im Kontextmenü "Formatieren" aus.
- 4 Stellen Sie das Dateisystem auf "exFAT" und die Größe der Zuordnungseinheiten auf "128 Kilobytes" ein.

**HINWEIS** Sollten Clips nicht richtig aufgenommen werden, prüfen Sie auf unserer Liste mit empfohlenen Datenträgern, ob Ihre CFexpress-Karte oder Ihr USB-C-Laufwerk für den Codec und die Auflösung, die Sie verwenden, als geeignet aufgeführt wird. Versuchen Sie, für geringere Datenraten Ihre Framerate oder Auflösung zu reduzieren. Die aktuellsten Informationen finden Sie auf der Blackmagic Design Website unter [www.blackmagicdesign.com/de](http://www.blackmagicdesign.com/de)

Mit Ihrer Blackmagic Cinema Camera 6K können Sie partitionierte Datenträger verwenden. Ihre Kamera erkennt für die Aufnahme und Wiedergabe jedoch nur die primäre Partition.

Wichtig: Beim Formatieren Ihres Datenträgers über das Speicher- und Formatierungsmenü wird nicht nur die für die Aufnahme und Wiedergabe benutzte primäre Partition gelöscht, sondern die Inhalte des gesamten Datenträgers. Darum empfehlen wir, Datenträger mit nur einer Partition zu verwenden.

# <span id="page-572-0"></span>**Aufzeichnung**

# **Aufzeichnen von Clips**

Die Blackmagic Cinema Camera 6K verfügt über zwei Aufnahmetasten. Die Hauptaufnahmetaste befindet sich oben auf dem Handgriff, wo man sie beim Halten mit der rechten Hand einfach mit dem Zeigefinger drücken kann.

Die zweite Aufnahmetaste finden Sie an der Vorderseite der Kamera. Diese ermöglicht es Ihnen, die Aufnahme einhändig zu starten, wenn Sie sich selbst filmen möchten. Die Taste befindet sich in griffbereiter Position und ist somit ideal für Videoblogaufnahmen.

Um direkt mit der Aufnahme zu beginnen, drücken Sie eine der Aufnahmetasten an der Kamera. Drücken Sie die Aufnahmetaste erneut, um die Aufnahme zu beenden.

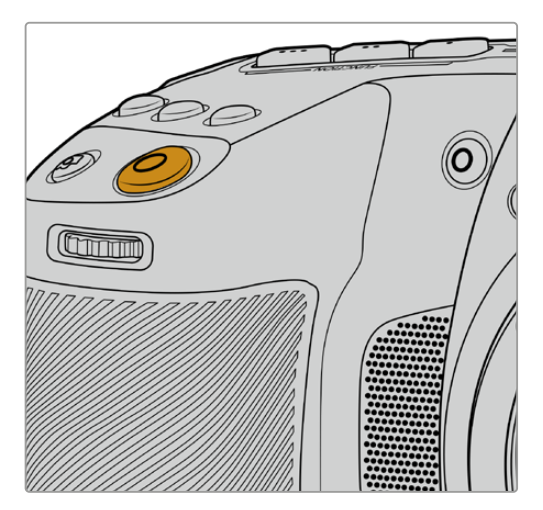

Die Aufnahmetaste an der Oberseite der Kamera

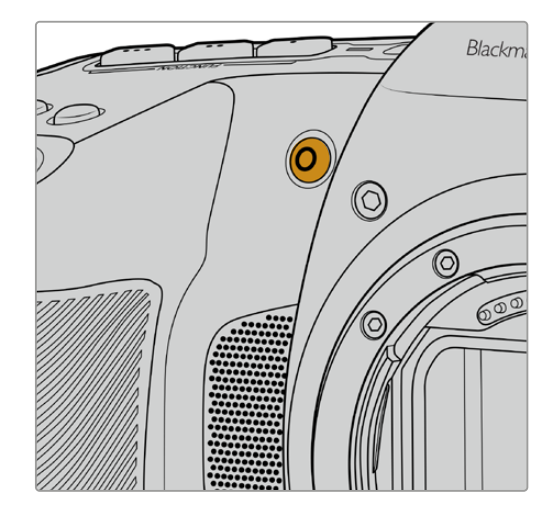

Die Aufnahmetaste an der Vorderseite der Kamera

**TIPP** Wählen Sie vor dem Aufzeichnen den zu verwendenden Datenträger aus, indem Sie unten am Touchscreen auf den Namen der gewünschten CFexpress-Karte bzw. USB-C-Laufwerks tippen und ihn gedrückt halten. Ihr gewählter Datenträger wird im Speicher-Indikator (Balken) in Blau angezeigt und die Kamera zeichnet auf diesen Datenträger auf.

#### Auswählen von Auflösung und Sensorfläche

Ihre Blackmagic Cinema Camera 6K kann in Blackmagic RAW wahlweise mit einer der Einstellungen in der Rubrik "Konstante Qualität" oder "Konstante Bitrate" aufzeichnen. Die verfügbaren Sensor-Frameraten variieren je nach der vorgegebenen Qualitätsstufe und Auflösung. Näheres finden Sie im Abschnitt "Maximale Sensor-Frameraten" weiter hinten in dieser Bedienungsanleitung.

#### Aufzeichnen von Proxydateien

Beim Aufzeichnen in Blackmagic RAW werden auch Proxy-Mediendateien in einem Proxy-Ordner auf derselben CFexpress-Karte bzw. USB-C-Laufwerk gespeichert.

Proxy-Mediendateien sind komprimierte Versionen der Blackmagic-RAW-Dateien Ihrer Kamera. Aufgezeichnet werden sie mit dem Codec H.264 und einer Auflösung von 1920 x 1080. Proxys sind ideal für kollaborative Remote-Workflows, da sie den Austausch von Medien per Internet vereinfachen. Auf Blackmagic Cinema Camera 6Ks aufgezeichnete Proxydateien werden von DaVinci Resolve automatisch erkannt und mit den originalen Blackmagic-RAW-Dateien verknüpft. Dies ermöglicht Ihnen die sofortige Bearbeitung der Proxydateien. Näheres zur Verwendung von

<span id="page-573-0"></span>Proxys in einer DaVinci Timeline finden Sie im Abschnitt "Verwenden von DaVinci Resolve" unter "Verwenden von Proxymedien".

**TIPP** Proxy-Mediendateien werden immer in der auf der Kamera vorgegebenen Projekt-Framerate aufgezeichnet.

## **Blackmagic RAW**

Die Blackmagic Cinema Camera 6K unterstützt das Blackmagic-RAW-Dateiformat. Das Format liefert eine überragende Bildqualität und einen breiten Dynamikumfang in zahlreichen Kompressionsverhältnissen. Mit Blackmagic RAW genießt man alle Anwendervorteile von RAW-Aufzeichnungen. Da die Verarbeitung größtenteils in der Kamera stattfindet und die Hardware von der Kamera selbst beschleunigt wird, sind die Dateien sehr schnell zu handhaben.

Blackmagic RAW bietet ebenfalls umfangreichen Metadaten-Support, sodass die Software, die die Dateien liest, Ihre Kameraeinstellungen gleich miterfasst. Wenn Sie vorzugsweise in "Video"-Gamma drehen, weil Sie im Nu schneiden müssen und keine Zeit für Farbkorrekturen haben, dann eröffnet Ihnen die Metadaten-Feature eine neue Option. Sie können wie gehabt "Video"-Gamma auswählen und in "Video"-Gamma filmen. Beim späteren Öffnen der Datei in einer Software wird sie dann mit angewendetem "Video"-Gamma dargestellt. Unter all den aufgenommenen Daten enthält diese Datei aber auch die "Film"-Gammadaten. Die Datei wird nur deshalb in "Video"-Gamma angezeigt, weil die darin enthaltenen Metadaten die Software instruieren, "Video"-Gamma anzuzeigen.

Möchten Sie Ihre Bilder später doch irgendwann farbkorrigieren, verfügen Sie dank der in der Datei bewahrten Daten über den gesamten "Film"-Dynamikumfang. Da die Videoüberpegel Ihrer Bilder in den Weiß- und Schwarztönen nicht hart abgeschnitten werden, reicht das vorhandene Detail, um all Ihren Bildern durch Colorgrading einen filmischen Look zu verleihen. Kein Problem, wenn Ihnen die Zeit fürs Grading fehlt, da die Bilder mit dem angewendeten "Video"-Gamma ohnehin wie reguläre Videokamerabilder aussehen. Ihre beim Dreh getroffene Entscheidung ist nicht endgültig, da Sie sie später in der Postproduktion revidieren können.

Blackmagic-RAW-Dateien sind schnell und der Codec ist für den Einsatz von CPUs und GPUs mit Ihrem Computer optimiert. Das sorgt für eine schnelle, geschmeidige Wiedergabe und es erübrigen sich Hardware-Decoder, die sonst bei der Verwendung auf Laptops erforderlich sind. Software, die Blackmagic RAW lesen kann, bietet den zusätzlichen Vorteil der Verarbeitung mit Apple Metal, Nvidia CUDA oder OpenCL.

So lassen sich Blackmagic-RAW-Dateien auf den meisten Rechnern bei normaler Videodatei-Geschwindigkeit abspielen, ohne dass man sie zunächst cachen oder ihre Auflösung reduzieren muss.

Wissenswert ist auch, dass in den Metadaten für jedes Einzelbild die objektivbezogenen Daten mit aufgezeichnet werden. Beispiel: Alle im Laufe eines Clips an kompatiblen Objektiven vorgenommenen Änderungen der Zoomstellung oder Fokussierung werden für jeden einzelnen Frame in den Metadaten der Blackmagic-RAW-Datei gespeichert.

# **Aufzeichnen in Blackmagic RAW**

Blackmagic RAW arbeitet mit zwei verschiedenen Kompressionsmethoden. Sie haben die Wahl zwischen den Codec-Modi "Konstante Bitrate" oder "Konstante Qualität".

Der Codec-Modus mit konstanter Bitrate funktioniert ähnlich wie die meisten Codecs. Er versucht, die Datenrate auf einem konstanten Niveau zu halten, und verhindert, dass sie zu hoch wird. Wenn es beim Drehen einer komplexen Einstellung gilt, mehr Bilddaten zu speichern, komprimiert der Codec-Modus mit konstanter Bitrate das Bild einfach stärker, damit die Daten in den zugeordneten Speicherplatz passen.

Für Videocodecs mag das ausreichen. Beim Drehen in Blackmagic RAW ist es jedoch wichtig, für eine kalkulierbare Qualität zu sorgen. Was passiert nun, wenn Ihre Aufnahmen mehr Daten generieren, der Codec sie aber bloß stärker komprimiert, damit eine vordefinierte Datenrate eingehalten wird? Womöglich führt das zu einem Qualitätsverlust. Sicher sein können Sie aber erst, wenn Sie das nach abgeschlossenem Dreh prüfen.

Blackmagic RAW löst dieses Problem mit einem alternativen Codec-Modus namens "Konstante Qualität". Technisch ist dieser Codec bei konstanter Qualität ein Codec mit variabler Bitrate. Er erlaubt steigende Dateigrößen, wenn die Aufzeichnung Ihrer Bilder mehr Speicherplatz beansprucht. Soll ein Bild unter Beibehaltung der Qualität verschlüsselt werden, ist die Dateigröße in diesem Modus nach oben hin offen.

Hier ist es genau richtig, Blackmagic RAW auf "Konstante Qualität" einzustellen, da die Datei so groß werden darf, wie es das Encoding Ihrer Bilder verlangt. Je nach der Art Ihrer Motive dürfen die Dateien entsprechend größer oder kleiner ausfallen. Sollten Sie jemals versehentlich mit aufgestecktem Objektivdeckel filmen, wird kein Speicherplatz vergeudet.

Die Qualitätseinstellungen für Blackmagic RAW sind übrigens nicht willkürlich benannt. Die Namen leiten sich von den technischen Abläufen ab. Bei Auswahl des Codecs "Konstante Bitrate" werden Ihnen die Qualitätseinstellungen 3:1, 5:1, 8:1 und 12:1 angezeigt. Die Zahlen drücken das Verhältnis zwischen der Größe der Dateien in unkomprimiertem RAW und der Größe der beim Filmen in Blackmagic RAW zu erwartenden Dateien aus. Das Kompressionsverhältnis 3:1 liefert bessere Qualität, da die Datei größer ist. Die stärkste Kompression von 12:1 liefert die kleinste Datei und die geringste Qualität. Zahlreiche Nutzer von Blackmagic RAW finden 12:1 völlig in Ordnung und bemerken keine augenfälligen Qualitätseinschränkungen. Experimentieren Sie einfach selbst mit den unterschiedlichen Einstellungen.

Wenn Sie Blackmagic RAW bei konstanter Qualität verwenden, sind die verfügbaren Optionen Q0, Q1, Q3 und Q5. Die Kompressionsparameter für den Codec drücken das Maß der anzuwendenden Kompression technisch aus. Sie dienen zur Auswahl der Codecs. Abhängig davon, ob man mit konstanter Bitrate oder konstanter Qualität arbeitet, erfolgt die Verarbeitung unterschiedlich. Mit der Einstellung "Konstante Qualität" kann man das resultierende Dateigrößenverhältnis nicht wirklich abschätzen, da es je nach Motiv der Aufnahme stark variiert. In diesem Fall wird die Datei einfach so groß, wie es zum Speichern Ihrer Mediendaten erforderlich ist.

#### "Konstante Bitrate"-Einstellungen

Die Bezeichnungen 3:1, 5:1, 8:1 und 12:1 beschreiben das Kompressionsverhältnis. Bspw. entsteht bei einer 12:1-Kompression eine Datei, die zwölfmal kleiner ist als der Umfang der unkomprimierten RAW-Daten.

#### "Konstante Qualität"-Einstellungen

Die Einstellungen Q0 und Q5 drücken verschiedene Quantisierungsstufen aus. Mit einer stärkeren Quantisierung erzielt Q5 eine erheblich bessere Datenrate. Mit der Einstellung für konstante Qualität kann es je nach Motiv wie gesagt zu erheblichen Variationen der resultierenden Dateigrößen kommen. Es kann also passieren, dass Sie mitten im Dreh bemerken, dass die Dateigröße über die Kapazität Ihres Datenträgers hinauswächst. Das könnte zum Auslassen von Frames führen. Das Gute ist jedoch, dass Sie das beim Dreh sofort sehen und unter Erwägung der Qualität ggf. Ihre Einstellungen ändern können.

#### Blackmagic RAW Player

Der im Installationsprogramm Ihrer Blackmagic Kamera enthaltene Blackmagic RAW Player ist eine optimierte Anwendung zum Sichten von Clips. Öffnen Sie eine Blackmagic-RAW-Datei einfach per Doppelklick, um sie sofort wiederzugeben und bei voller Auflösung und Bittiefe durch die Datei zu scrollen.

Beim Decodieren der Frames unterstützt die CPU-beschleunigte SDK-Bibliothek alle wichtigen Architekturen. Ebenfalls unterstützt wird GPU-Beschleunigung via Metal, Nvidia CUDA und OpenCL. Für extra Performance lässt sich der Blackmagic RAW Player auch mit der Blackmagic eGPU einsetzen. Der Blackmagic RAW Player ist für Mac, Windows und Linux erhältlich.

#### Filialdateien

Blackmagic-RAW-Filialdateien (.sidecar) erlauben Ihnen, die Metadaten in einer solchen Sidecar-Datei zu überschreiben, ohne dabei die in die Originaldatei eingebetteten Metadaten zu ersetzen. Die Metadaten enthalten neben den Blackmagic-RAW-Einstellungen auch Informationen zu Blende, Fokussierung, Brennweite, Weißabgleich, Tönung, Farbraum sowie Projektnamen, Take-Nummern usw. Das Encoding von Metadaten wird während der Dauer des Clips von Einzelbild zu Einzelbild vorgenommen. Wichtig ist das bspw. für Objektivdaten, falls beim Filmen einer Einstellung das Objektiv nachjustiert wurde. Da es sich um ein visuell lesbares Format handelt, können Sie mit DaVinci Resolve oder sogar mit einem Text-Editor Metadaten in Filialdateien bearbeiten oder neue hinzufügen.

Anhand von Filialdateien kann man eine Wiedergabe automatisch mit neuen Blackmagic-RAW-Einstellungen versehen, indem man einfach die Filialdatei in denselben Ordner wie die dazugehörige RAW-Datei verschiebt. Wenn Sie die Filialdatei wieder aus dem Ordner ziehen und die Blackmagic-RAW-Datei erneut öffnen, wird Ihnen die Datei wie ursprünglich gefilmt ohne die veränderten Einstellungen angezeigt. Jede Software, die das Blackmagic RAW SDK verwendet, kann auf diese Einstellungen zugreifen. Vorgenommene Änderungen werden in einer Filialdatei gespeichert, auf die der Blackmagic RAW Player und alle anderen Softwares mit der Kapazität, Blackmagic-RAW-Dateien zu lesen, zugreifen können.

Beim Drehen in "Video"-Gamma werden in der Datei trotzdem auch die "Film"-Gammadaten aufgezeichnet. Die Metadaten geben der Blackmagic RAW Verarbeitung jedoch den Befehl für die Anzeige in "Video"-Gamma. "Video"-Gamma ist großartig für Bilder, die Sie nicht graden, sondern unverzüglich ausgeben möchten. Trotzdem werden alle Einzelheiten festgehalten, sodass Sie später die Schwarztonbereiche eines Bilds hochziehen oder die weißen abschwächen können. Weil niemals Videoüberpegel abgeschnitten werden, bleibt das gesamte Detail für den späteren Zugriff erhalten.

#### Blackmagic RAW in DaVinci Resolve

Für künstlerische Effekte oder optimiertes Sichten können die Einstellungen jeder einzelnen Blackmagic-RAW-Datei angepasst und über den "Camera Raw"-Tab in DaVinci Resolve als neue Filialdatei (.sidecar) gespeichert werden. Somit können Sie Ihre Medien für andere DaVinci Resolve Artists kopieren, die dann nach dem Import automatisch Zugriff auf Ihre modifizierten Gamma-Einstellungen haben. Zusätzlich zu den anderen in Ihren Kameradateien enthaltenen Metadaten kann DaVinci Resolve Ihren ausgewählten Dynamikumfang lesen und zeigt die Clips automatisch in "Film", "Extended Video" oder "Video" an.

Anschließend können Sie diese Einstellungen individualisieren, indem Sie die Werte für Sättigung, Kontrast und Mitteltöne sowie für Highlight- und Shadow-Rolloff anpassen. Sämtliche Anpassungen werden dann in einer Filialdatei (.sidecar) gespeichert. Dort sind sie für jeden sichtbar, der in der Postproduktion an den Dateien arbeitet. Sie können aber jederzeit wieder auf die ursprünglichen Kamerametadaten zugreifen.

Einzelne Frames in Blackmagic RAW können zusammen mit allen Anpassungen, Metadaten, voller Auflösung und Farbinformationen über den "Camera Raw"-Tab in DaVinci Resolve exportiert werden. So ist es ein Leichtes, ein Einzelbild oder eine Referenzdatei mit anderen zu teilen.

Wie Sie Blackmagic RAW in DaVinci Resolve im Einzelnen verwenden, erfahren Sie im Kapitel "Verwenden von DaVinci Resolve" dieses Handbuchs.

#### Blackmagic RAW Software Development Kit

Das Blackmagic RAW Software Development Kit (SDK) ist eine von Blackmagic Design entwickelte Schnittstelle zur Anwendungsprogrammierung (API). Mit dem Blackmagic RAW SDK können Sie eigene Anwendungen so programmieren, dass sie das Blackmagic-RAW-Format verwenden. Entwickler können Anwendungen mithilfe der SDK-Bibliothek um Support zum Lesen, Bearbeiten und Speichern von Blackmagic-RAW-Dateien erweitern. Im Blackmagic RAW SDK steckt die gesamte Generation 5 Color Science. Damit können Sie in allen Anwendungen, die sie unterstützen, natürliche filmische Bilder erzielen. Das Blackmagic RAW SDK unterstützt Mac, Windows und Linux. Es steht zum kostenlosen Download auf der Entwickler-Seite der Blackmagic Design Website unter [www.blackmagicdesign.com/de/developer](http://www.blackmagicdesign.com/de/developer) bereit.
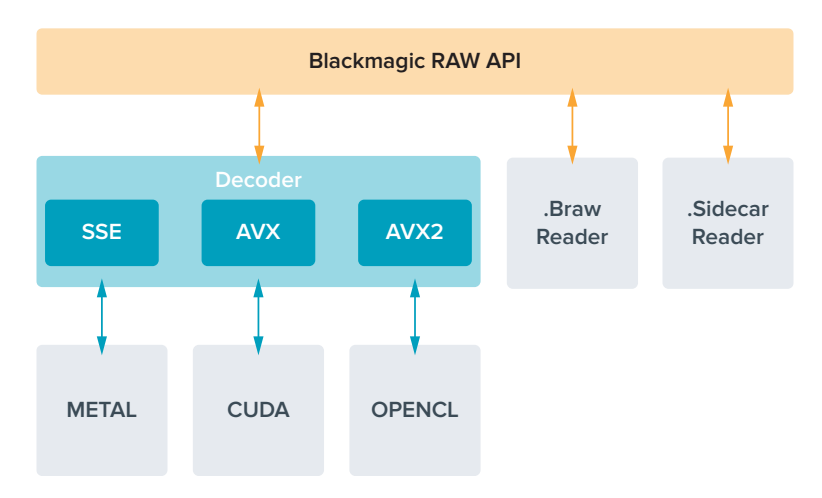

Das nachstehende Diagramm veranschaulicht die Komponenten der Blackmagic RAW API:

# **Maximale Sensor-Frameraten**

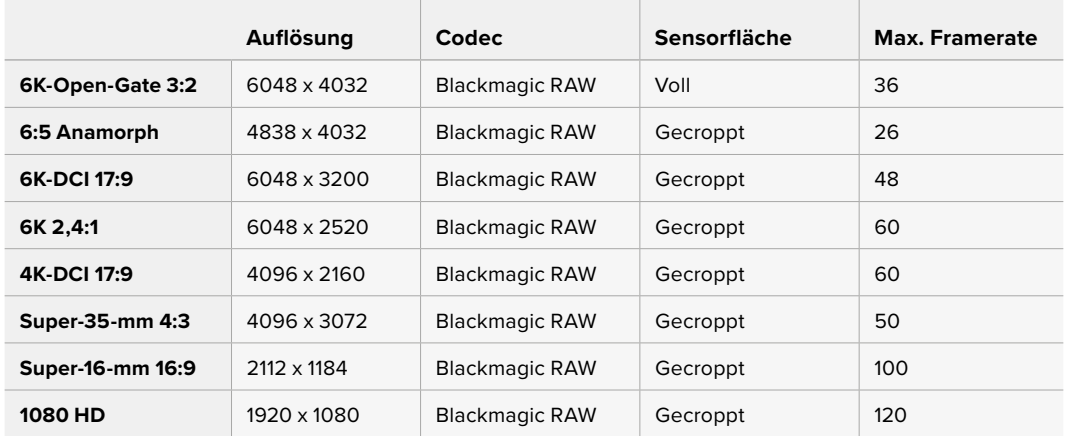

# **Aufzeichnungsdauer**

Die maximale Aufzeichnungsdauer für Ihren Datenträger variiert je nach Kapazität Ihrer CFexpress-Karte bzw. USB-C-Laufwerks sowie nach dem Aufzeichnungsformat und der Framerate, die gewählt wurden. Wichtig: Die Aufzeichnungszeiten von Datenträgern können je nach Hersteller und Formatierung in exFAT oder Mac OS Extended leicht voneinander abweichen.

Einfache Szenen mit weniger Details erfordern weniger Speicherkapazität als kompliziertere Kompositionen. Den Werten in diesen Tabellen liegen hochkomplexe Shots zugrunde. Je nach der Art Ihres Drehs kann es also sein, dass Sie etwas längere Aufzeichnungszeiten erzielen.

**TIPP** Mit dem Datenratenrechner können Sie die Aufzeichnungszeiten nach der Kapazität des Datenträgers und den Framerate- und Codec-Einstellungen kalkulieren: [https://blackmagicdesign.com/de/products/blackmagiccinemacamera/](https://blackmagicdesign.com/de/products/blackmagiccinemacamera/blackmagicraw#data-rate-calculator) [blackmagicraw#data-rate-calculator](https://blackmagicdesign.com/de/products/blackmagiccinemacamera/blackmagicraw#data-rate-calculator)

Die "Konstante Qualität"-Einstellungen Q0 und Q5 zeigen variierende Spannen für die verbleibende Aufzeichnungsdauer an. Die geschätzte Dauer für Q0 ist ähnlich wie für die 3:1-Komprimierung bei konstanter Bitrate und die für Q5 gleicht der für die 12:1-Komprimierung. Beim Aufzeichnen wird die geschätzte Dauer alle 10 Sekunden aktualisiert. Um die verbleibende Dauer selbst zu schätzen, nehmen Sie am besten 20 Sekunden lang auf und beobachten Sie die im Medienfeld des Touchscreen-Displays angezeigte Dauer.

## Auswählen der Framerate

Ihre Kamera kann Videomaterial mit vielen verschiedenen Frameraten aufzeichnen. Möglicherweise fragen Sie sich, welche für Sie die Bestgeeignete ist.

Bei der Auswahl der Sensor-Framerate sind grundsätzlich ein paar Punkte zu berücksichtigen. Es gibt seit vielen Jahren technische Normen für die Ausstrahlung von Inhalten im Kino und Fernsehen. Diese definierten Frameraten unterschieden sich pro Land, dienten aber dem gleichen Zweck: der Anzeige einer effizienten Anzahl von Einzelbildern pro Sekunde, um Bewegungen angenehm und überzeugend darzustellen.

Kino verwendet bspw. standardmäßig 24 Frames pro Sekunde. Obwohl es unlängst Experimente mit schnelleren Frameraten gegeben hat, sind 24 Frames pro Sekunde für ein internationales Publikum weitestgehend der gängige Standard.

TV-Frameraten richten sich seit jeher im Allgemeinen nach den jeweiligen länderspezifischen technischen Sendestandards. TV-Inhalte zeichnete man für die Distribution in Nordamerika zum Beispiel üblicherweise mit 29,97 fps auf, für Europa aber mit 25 fps.

Aufgrund des technischen Fortschritts hat man heute jedoch mehr Auswahl. Zudem sind die Sendestandards im Wandel begriffen. Inzwischen ist es üblich, Sportevents bei höheren Frameraten aufzuzeichnen und auszustrahlen. Manche Sportveranstaltungen in Nordamerika werden bspw. mit bis zu 59,94 fps und in Europa mit 50 fps aufgezeichnet und ausgestrahlt. Schnelle Action erscheint dadurch geschmeidiger in der Bewegung und realitätsnäher.

Streaming- und Online-Broadcaster arbeiten normalerweise mit ähnlichen Frameraten wie beim Fernsehen. Sie haben allerdings mehr Experimentierfreiheit. Aufgrund nutzerspezifischer Ansichtsformate sind sie lediglich darauf beschränkt, was die Bildschirme des Publikums wiedergeben können.

Orientieren Sie sich bei der Auswahl der Framerate grundsätzlich am Ausgabeformat Ihres Projekts. So werden Ihre Clips mit der gleichen Geschwindigkeit wiedergegeben, mit der sich das Ereignis in Wirklichkeit abgespielt hat. Deaktivieren Sie dafür die Offspeed-Option Ihrer Kamera.

Um einen interessanten Effekt, wie bspw. Zeitlupe, anzuwenden, können Sie Ihre Sensor-Framerate hochsetzen. Je höher die Sensor-Framerate im Vergleich zur Projekt-Framerate, umso langsamer läuft die Wiedergabe.

Näheres zur Verwendung von Offspeed-Sensor-Frameraten für kreative Effekte finden Sie im Abschnitt "Bedienen per Touchscreen".

## Trigger-Aufzeichnung

Ihre Blackmagic Cinema Camera 6K gibt über den HDMI-Ausgang automatisch ein Trigger-Signal aus, das bei angeschlossenen Geräten die Aufzeichnung auslöst. Solche Geräte, bspw. ein Blackmagic Video Assist, müssen die Trigger-Aufzeichnungsfunktion unterstützen.

Sobald Sie die Aufnahmetaste Ihrer Kamera drücken, beginnt der externe Rekorder ebenfalls aufzuzeichnen. Erneutes Drücken der Kamera-Aufnahmetaste stoppt auch die Aufzeichnung auf dem Rekorder. Ihre Kamera gibt auch Timecode über die HDMI-Ausgabe aus. Mit Ihrem externen Rekorder aufgezeichnete Clips erhalten somit den gleichen Timecode wie die mit Ihrer Kamera aufgezeichneten Clips.

Wenn Ihr externer Rekorder die Trigger-Aufzeichnung unterstützt, müssen Sie diese Funktion im Einstellungsmenü des Rekorders aktivieren.

#### Aufzeichnen von Bewegungssensordaten

Ihre Blackmagic Cinema Camera 6K zeichnet die Gyrodaten vom internen Bewegungssensor automatisch auf. Diese Daten dienen in DaVinci Resolve zur Clipstabilisierung. Näheres finden Sie im Abschnitt "Gyrosensor-Stabilisierung" in dieser Bedienungsanleitung.

# **Filmen mit vertikalen Bildseitenverhältnissen**

Ihre Blackmagic Cinema Camera 6K unterstützt vertikale Bildseitenverhältnisse. So können Sie kinoartige Inhalte für Plattformen wie YouTube und TikTok mit den Farben und dem Dynamikumfang von Digitalfilm kreieren. Halten Sie die Kamera einfach hochkant, um in einem vertikalen Seitenverhältnis wie 9:16 oder 4:5 zu filmen. Das Head-up-Display dreht sich mit, sodass wichtige Informationen wie Framerate, Verschlusswinkel und Bildrandmarkierungen leicht zu sehen sind. Ein Druck auf die Aufnahmetaste sperrt alle Overlays für die Dauer der Aufnahme, damit Sie die Perspektive ändern können, die angezeigten Informationen aber an Ort und Stelle bleiben.

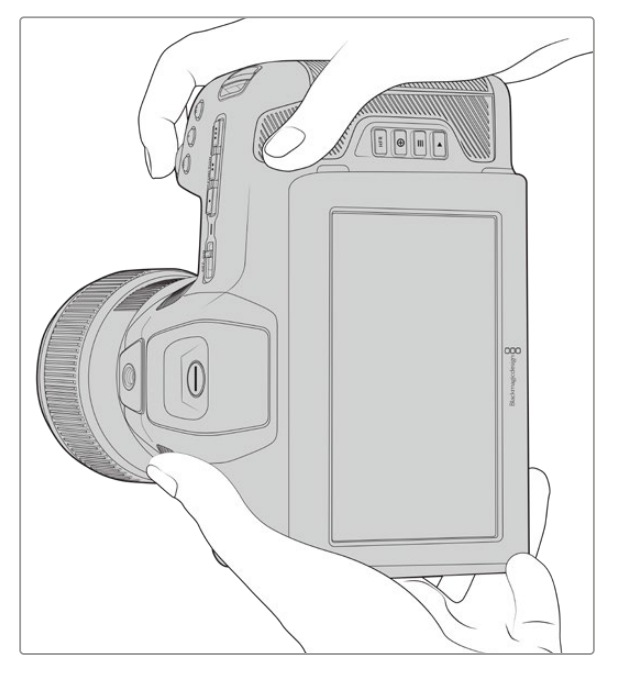

Ihre Kamera markiert vertikale Videoclips in den Metadaten, damit das Bild in Ihrer Timeline korrekt angezeigt wird

## Vertikale und horizontale Ausrichtung sperren

Wird das Display in vertikaler oder horizontaler Ausrichtung gesperrt, drehen sich die Infos auf dem Bildschirm nicht automatisch mit. Beispiel: Ist die vertikale Ausrichtung gesperrt, zeigt Ihre Kamera die Display-Informationen auch dann vertikal an, wenn die Kamera stark gedreht wird. Näheres finden Sie im Kapitel "Aufnahme-Einstellungen" unter "Vertikal aufzeichnen".

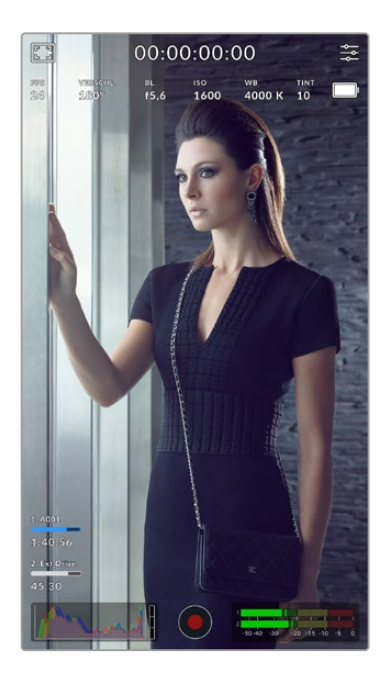

# Bildrandmarkierungen

Bildrandmarkierungen sind Overlay-Markierungen, die auf dem Kamera-LCD aktiviert werden können. Sie helfen sicherzustellen, dass wichtige Details im Bild zu sehen sind und keine unerwünschten Details aufgenommen werden. Die Markierungen sind auch hilfreich, wenn später andere Overlays eingefügt werden sollen. So bspw. Grafiken, Titel, Fliegen und visuelle Effekte.

## Raster

Ein weiteres hilfreiches Overlay sind Raster. Sie helfen bei der Komposition einer Einstellung und beim Ausbalancieren des Frames im vertikalen Format.

Weitere Informationen zu Bildrandmarkierungen, Rastern und anderen hilfreichen Overlays sowie Onscreen-Features finden Sie im Abschnitt "Bedienen per Touchscreen".

# Bearbeiten von vertikalen Clips in der Timeline

Beim Aufzeichnen von vertikalem Video werden diese Clips in den Metadaten als vertikal markiert. DaVinci Resolve erkennt diese Markierung und spielt Ihr Video in der Timeline im Edit-Raum korrekt ab. Das gilt auch für andere Schnittsoftwares, die das Blackmagic RAW SDK unterstützen, z. B. Adobe Premiere und Avid Media Composer.

# Vertikale Bildseitenverhältnisse in horizontalen Projekten

Beim Bearbeiten eines Projekts im horizontalen Seitenverhältnis, bspw. 1920 x 1080 HD, werden als vertikal markierte Clips dem Format entsprechend skaliert. Das ist wichtig, wenn vertikale Clips in Nachrichtensendungen oder Fernsehübertragungen verwendet werden. Die Ränder ohne Bildinhalt können automatisch mit einer Farbe versehen werden. Alternativ nutzen Sie DaVinci Resolves "Blanking Fill"-Effekt. Weitere Informationen finden Sie im Abschnitt "Resolve FX Overview" im englischsprachigen DaVinci Resolve Benutzerhandbuch im Blackmagic Design Support Center unter [www.blackmagicdesign.com/de/support](http://www.blackmagicdesign.com/de/support)

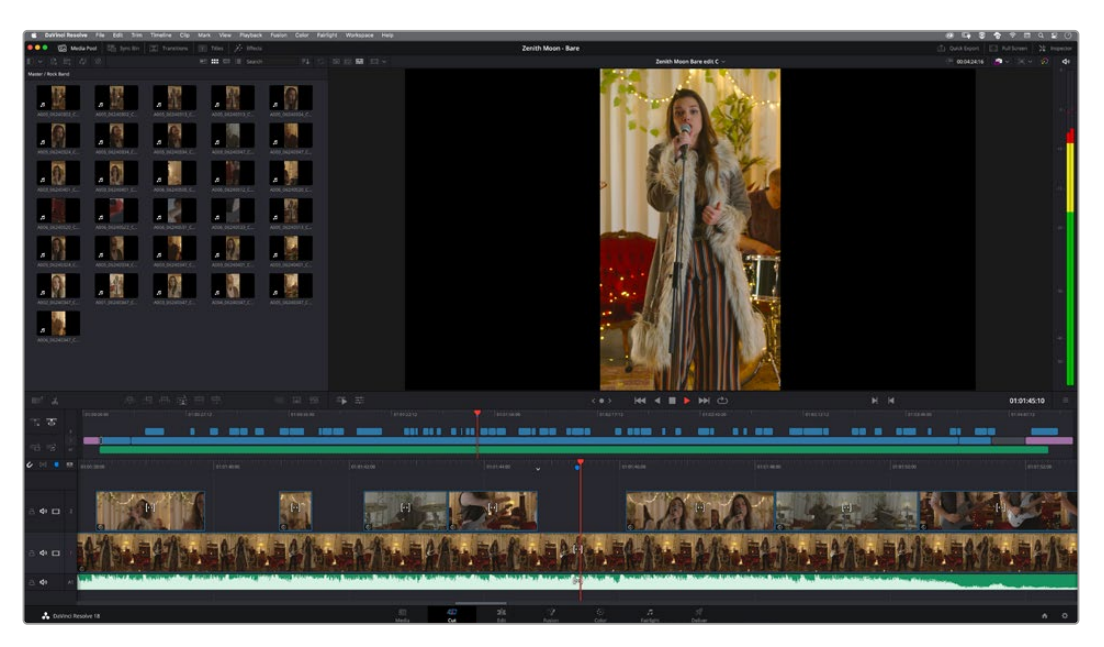

# **Wiedergabe**

Mithilfe der Transportsteuerelemente können Sie Ihr aufgezeichnetes Video auf dem LCD-Display abspielen. Um in den Wiedergabemodus zu wechseln, drücken Sie die Wiedergabetaste. Erneutes Drücken startet die sofortige Wiedergabe des zuletzt aufgenommenen Clips auf dem LCD und allen über den HDMI-Ausgang verbundenen Monitoren. Halten Sie die Vor- oder Rücklauf-Buttons auf dem LCD zum schnellen Vor- oder Zurückspulen innerhalb des Clips gedrückt. Die Wiedergabe wird beendet, sobald das Ende des aktuellen Clips erreicht ist.

Drücken Sie den Vor- oder Rücklauf-Button, um zum Anfang oder Ende eines Clips zurückzuspringen. Um an den Anfang des aktuellen Clips zu gelangen, tippen Sie einmal auf Rücklauf. Durch zweimaliges Tippen springt man an den Anfang des vorhergehenden Clips zurück. Um die Wiedergabe zu beenden und auf dem Touchscreen in die Kameraansicht zurückzukehren, drücken Sie die Aufnahmetaste.

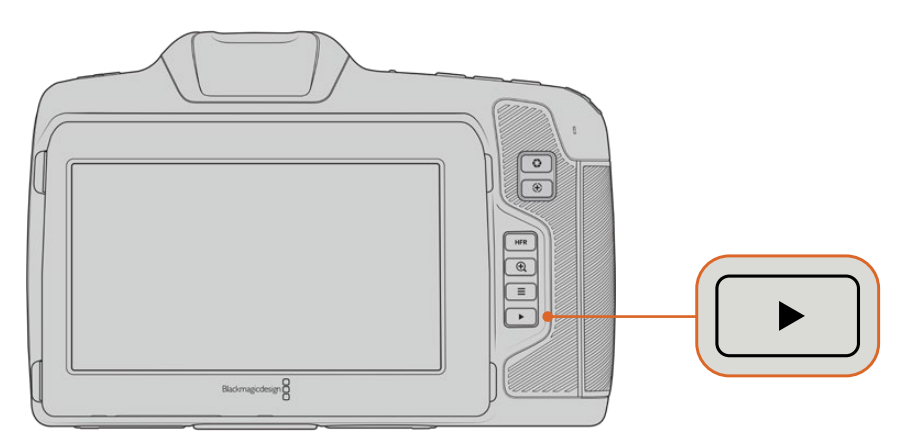

Um Ihren zuletzt aufgenommenen Clip auf dem integrierten Touchscreen zu sichten, drücken Sie bei den Transportsteuerelementen die Wiedergabe-Taste

# **Funktionsmerkmale der Kamera**

# **Kameravorderseite**

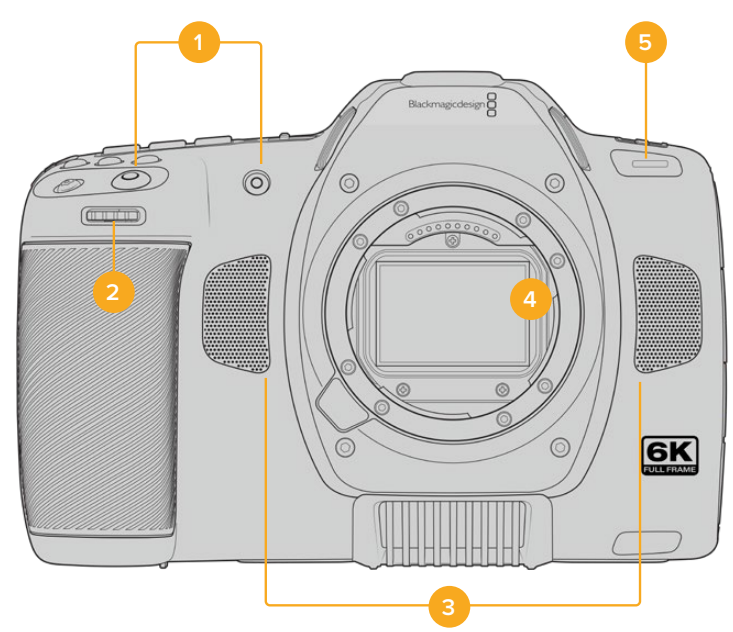

#### **1 Aufnahmetasten**

Drücken Sie eine der beiden Aufnahmetasten, um die Aufnahme zu starten und stoppen. Wenn Sie sich selbst aufnehmen, ist es bequemer, die Aufnahme mit der Taste vorne an der Kamera zu starten und stoppen.

#### **2 Einstellrad**

Mit dem Einstellrad passen Sie die Blendenöffnung kompatibler Objektive an Ihrer Kamera an. Um die Blende zu öffnen, schieben Sie das Rad mit auf sich zugewandten Touchscreen nach links. Um die Blende zu schließen, drehen Sie das Rad nach rechts. Das Einstellrad dient auch zum Anpassen von Weißabgleich ("WB"), Verschlusswinkel ("S") und ISO-Wert ("ISO"). Zusammen mit der Funktion "Fokuszoom" eingesetzt, können Sie mit dem Einstellrad überdies den Vergrößerungsgrad des optionalen elektronischen Suchers anpassen. Drücken Sie oben an der Kamera die entsprechende Taste. Geben Sie dann mit dem Einstellrad die gewünschte Einstellung vor. Um Ihre Auswahl zu bestätigen und das Menü direkt zu schließen, drücken Sie auf das Einstellrad.

#### **3 Stereomikrofone**

Es gibt vier hochwertige interne Stereomikrofone. Informationen zu Mikrofoneinstellungen finden Sie im Abschnitt "Audio-Einstellungen".

#### **4 Objektivanschluss**

Ihre Blackmagic Cinema Camera 6K ist mit einem aktiven Objektivanschluss für L-Mount-Objektive ausgestattet. Somit können Sie kompatible Objektive mit Stabilisierung sowie Autofokus und Autobelichtung verwenden. Um die von vielen elektronischen Objektiven gebotene Bildstabilisierung bzw. IS-Funktion zu verwenden, setzen Sie den Stabilisatorschalter auf ON, um die Bildstabilisierung Ihrer Kamera zu aktivieren.Verfügt das Objektiv ebenfalls über einen Stabilisator-Modus-Schalter, stellen Sie diesen wahlweise auf Modus für Standbildaufnahmen oder Bewegung ein. Bei Objektiven ohne physischen Stabilisator-Schalter können Sie die Bildstabilisierung im Setup-Menü Ihrer Kamera ausschalten.

#### **5 Tally / Aufzeichnungsindikator**

Die Kamera verfügt vorne über eine kleine LED-Leuchte, die den Aufnahmestatus der Kamera anzeigt. Über das Setup-Menü können Sie den Aufnahmeindikator ein- oder ausschalten und seine Helligkeit anpassen. Weitere Informationen finden Sie im Abschnitt "Setup-Einstellungen".

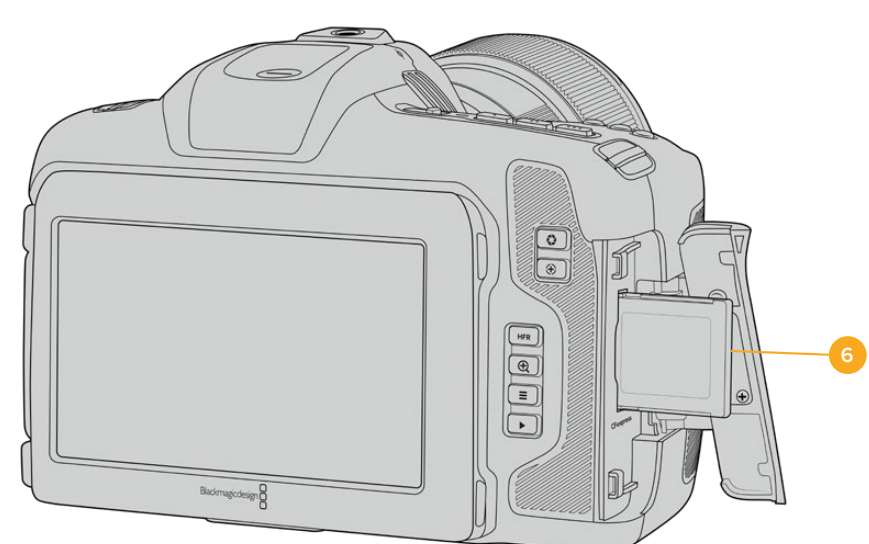

# **Rechte Kameraseite**

#### **6 CFexpress-Kartenschacht**

Setzen Sie zum Aufnehmen und zur Wiedergabe eine CFexpress-Karte Typ B in den Kartenschacht ein. Nähere Informationen finden Sie im Abschnitt "CFexpress-Karten".

# **Linke Kameraseite**

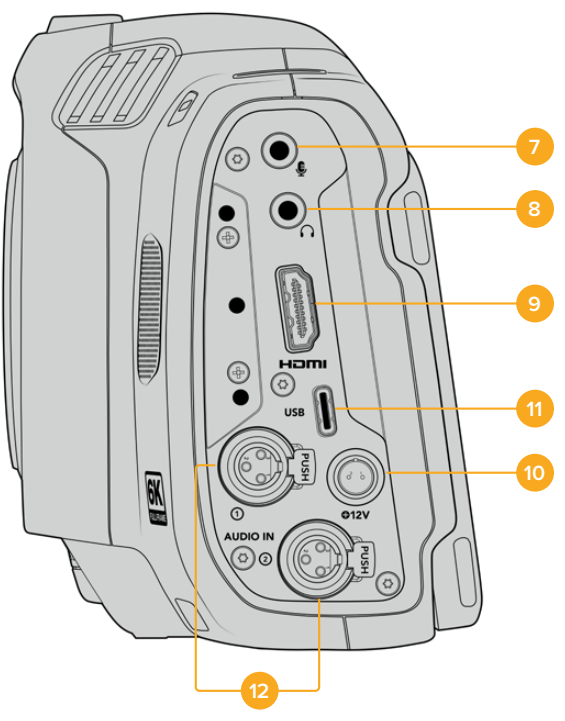

Linksseitige Buchsen der Blackmagic Cinema Camera 6K

#### **7 3,5mm-Mikrofoneingang**

Schließen Sie über den 3,5mm-Stereoanschluss ein Mikrofon an Ihre Kamera an. Mikrofon- und Line-Pegel-Audio werden unterstützt. Mikrofonpegel-Audio ist leiser als Line-Pegel-Audio. Wenn Sie ein Mikrofon an Ihre Kamera anschließen und Line-Pegel auswählen, sind die Pegel vermutlich zu leise. Der Mikrofoneingang akzeptiert auch auf dem linken Kanal von einer externen Quelle eingespeisten, SMPTE-kompatiblen LTC-Timecode. Gültiger Timecode wird automatisch erkannt und als Timecode-Metadaten in Ihre Videodatei eingebettet. Wir empfehlen, LTC-Timecode über die Line-Pegel-Ausgabe zu übermitteln, insbesondere wenn Sie ihn nicht als Audiospur aufzeichnen.

#### **8 Kopfhörereingang**

Überwachen Sie den Ton während der Aufnahme oder Wiedergabe von Clips, indem Sie einen Kopfhörer an den 3,5mm-Stereo-Kopfhörereingang anschließen. Bei angeschlossenem Kopfhörer wird der Lautsprecherausgang stumm geschaltet.

#### **9 HDMI**

Der HDMI-Anschluss in voller Größe unterstützt 1080p-HD-Video in 10 Bit 4:2:2 mit Unterstützung für HDR und zwei Kanäle eingebettetes Audio. Benutzen Sie das Touchscreen-Menü, um für die Ausgabe einen Clean-Feed oder Overlays vorzugeben. An den HDMI-Port können Sie einen externen Monitor oder Rekorder anschließen. Bevor Sie Ihre Kamera und externes Equipment einschalten, empfiehlt es sich, das Equipment einzurichten und alle Kabel zu verbinden. Benutzen Sie für HDMI-Verbindungen immer hochwertige Kabel.

#### **10 Stromanschluss**

Sie können Ihre Kamera über die DC-Strombuchse mit Strom versorgen. Um den Netzadapter anzuschließen, richten Sie den Stecker auf den Schlitz oben an der Buchse aus. Stecken Sie ihn ein, bis er einrastet. Um den Stecker zu entfernen, schieben Sie erst den Sperr-Metallüberwurf hoch und entnehmen Sie dann den Stecker.

#### **11 USB**

Über den USB-Port können Sie direkt auf ein angeschlossenes USB-C-Laufwerk aufzeichnen. Im ausgeschalteten Zustand können Sie den Akku Ihrer Kamera von einer externen Quelle wie einem Akkupack über den USB-C-Port aufladen. Um die Firmware Ihrer Kamera zu aktualisieren, schließen Sie die Kamera über den USB-C-Port an einen Computer an. Führen Sie dann die Aktualisierungsanwendung für die Kamera aus.

#### **12 Mini-XLR-Mikrofonanschluss**

Ihre Blackmagic Cinema Camera 6K ist mit zwei Mini-XLR-Buchsen für externes symmetrisches Audio ausgestattet. Ein reguläres XLR-Mikrofon lässt sich mit einem XLR-zu Mini-XLR-Adapterkabel an Ihre Kamera anschließen.

Diese Buchsen liefern Phantomspeisung für professionelle Mikrofone ohne eigene Stromversorgung. Weitere Informationen zur Aktivierung von Phantomspeisung finden Sie unter "Audio-Einstellungen" in dieser Bedienungsanleitung.

Überdies wird SMPTE-kompatibler Timecode von einer externen Quelle unterstützt. Die Quelle für den Kanal stellen Sie abhängig vom Pegel Ihres Timecode-Generators im Audio-Menü auf "XLR – Line" oder "XLR – Mic" ein. Der Timecode wird in Form von Timecode-Metadaten automatisch in Ihre Videodatei eingebettet. Sie können eine XLR-Buchse so einrichten, dass sie ein Timecode-Signal empfängt, und die andere gleichzeitig für eine andere Audioquelle verwendet wird.

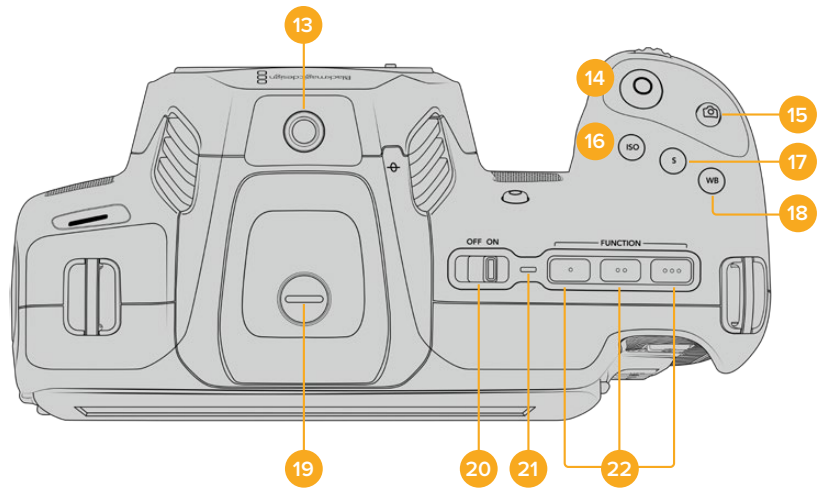

# **Kameraoberseite**

Blackmagic Cinema Camera 6K Kameraoberseite

### **13 1/4"-20-Befestigungsgewinde**

An das 1/4"-20-Befestigungsgewinde oben an Ihrer Kamera können Sie ein externes Mikrofon oder kleineres Zubehör anbringen.

**HINWEIS** Verwenden Sie das 1/4"-Gewinde oben an der Blackmagic Cinema Camera 6K ausschließlich für leichtgewichtiges Zubehör wie Mikrofone. Belasten Sie die Kamera nicht übermäßig durch Befestigen von Zubehör am 1/4"-Gewinde, wie bspw. einem verschraubbaren Kameragriff mit einem schweren Objektiv. Dies kann das 1/4"-Gewinde beschädigen und fällt nicht unter die Garantie. Setzen Sie die Gewinde keiner übermäßigen Hebelkraft aus, wie bspw. durch Befestigen von schwerem Zubehör an einem Verlängerungsarm. Zum Anbringen schwereren Zubehörs empfehlen wir den Einsatz eines speziell für die Blackmagic Cinema Camera 6K konzipierten Kamerakäfigs, der gleichzeitig an den oberen und unteren 1/4"-Gewinden befestigt wird.

#### **14 Aufzeichnen**

Drücken Sie die Aufnahmetaste, um direkt mit der Aufnahme zu beginnen. Ein erneutes Drücken stoppt die Aufnahme.

#### **15 Standbild**

Mit der Standbildtaste können Sie mit Ihrer Kamera im Standby-, Aufnahme- oder Wiedergabemodus ein Einzelbild in Blackmagic RAW aufnehmen. Das in oben rechts auf der Touchscreen-Anzeige kurz eingeblendete Kamerasymbol weist Sie auf die erfolgreiche Aufnahme eines Standbilds hin.

Gespeichert werden Bilddateien im Standbild-Ordner im Stammverzeichnis des Datenträgers, auf den aktuell aufgezeichnet wird. Die Benennung der Standbilder erfolgt gemäß der für Videoclips üblichen Namenskonvention. Die letzten vier Ziffern im Dateinamen stehen für die Standbildnummer.

#### **16 ISO**

Um die ISO-Einstellung Ihrer Kamera anzupassen, drücken Sie die ISO-Taste und geben Sie den Wert mit dem Einstellrad vor. Die ISO-Empfindlichkeit kann in 1/3 Blendenstufen auf 100 bis 25.600 eingestellt werden.

#### **17 Verschluss**

Um den Verschlusswinkel oder die -geschwindigkeit zu ändern, drücken Sie die Taste "S" (Shutter) und wählen Sie die Werte mit dem Einstellrad. Die Touchscreen-Anzeige wird Ihnen zudem bis zu drei flimmerfreie Verschlussoptionen vorschlagen.

#### **18 Weißabgleich**

Um den Weißabgleich Ihrer Kamera anzupassen, drücken Sie die WB-Taste (White Balance). Wählen Sie den Wert mit dem Einstellrad. Alternativ gelangen Sie rasch in den automatischen Weißabgleich-Modus, indem Sie die WB-Taste 3 Sekunden lang gedrückt halten. Ihre Kamera blendet nun in der Bildmitte ein weißes Rechteck ein und führt in diesem Bereich einen automatischen Weißabgleich durch. Weitere Informationen hierzu finden Sie im Abschnitt "Bedienen per Touchscreen".

#### **19 Sucherbuchse**

Die Blackmagic Cinema Camera 6K verfügt über eine Sucherbuchse für einen Blackmagic Pocket Cinema Camera Pro EVF. Ist kein optionaler elektronischer Sucher angeschlossen, bringen Sie zum Schutz der Buchse die mitgelieferte Abdeckung an.

#### **20 Ein-/Ausschalter**

Mit dem Ein-/Ausschalter schalten Sie die Kamera ein. Schieben Sie den Schalter nach rechts auf "ON", um Ihre Kamera einzuschalten, und nach links auf "OFF", um sie auszuschalten.

#### **21 Status-LED**

Wenn die Kamera ausgeschaltet und über den 12V-DC-Stromanschluss oder den USB-C-Port mit einer externen Stromquelle verbunden ist, zeigt der rot leuchtende Indikator an, dass der Akku geladen wird.

Die Status-LED erlischt, wenn der Akku vollständig geladen ist.

#### **22 Funktionstasten**

Diese Tasten können über das Setup-Menü Ihrer Kamera mit verschiedenen häufig verwendeten Funktionen belegt werden. Standardmäßig ist die Taste mit den drei Punkten auf "Falschfarben" voreingestellt, die mit zwei Punkten auf "LUT anzeigen" und die mit einem Punkt auf "Bildrandmarkierungen".

# **Kameraunterseite**

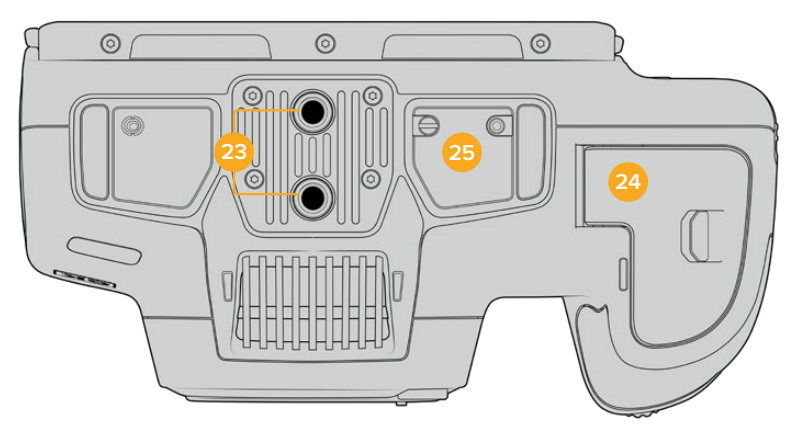

Unterseite der Blackmagic Cinema Camera 6K

## **23 1/4"-20-Befestigungsgewinde**

Die 1/4"-20-Gewinde unten dienen zum Anbringen der Blackmagic Cinema Camera 6K an ein Stativ, Rig oder anderweitiges Zubehör.

#### **24 Akkufach**

Um das Akkufach zu öffnen, schieben Sie die Sperrvorrichtung auf der Klappe in Richtung des Objektivanschlusses. Um es zu schließen, drücken Sie die Klappe einfach herunter, bis sie einrastet.

#### **25 Stromkontakte für den Akkugriff**

Die elektrischen Kontakte unten an der Kamera sorgen für die Stromverbindung eines optionalen Akkugriffs mit der Kamera. Ein Akkugriff verlängert die Betriebsdauer der Kamera, da sie sowohl über ihren eingebauten Akku als auch über die beiden Akkus im Griff mit Strom gespeist wird.

# **Kamerarückseite**

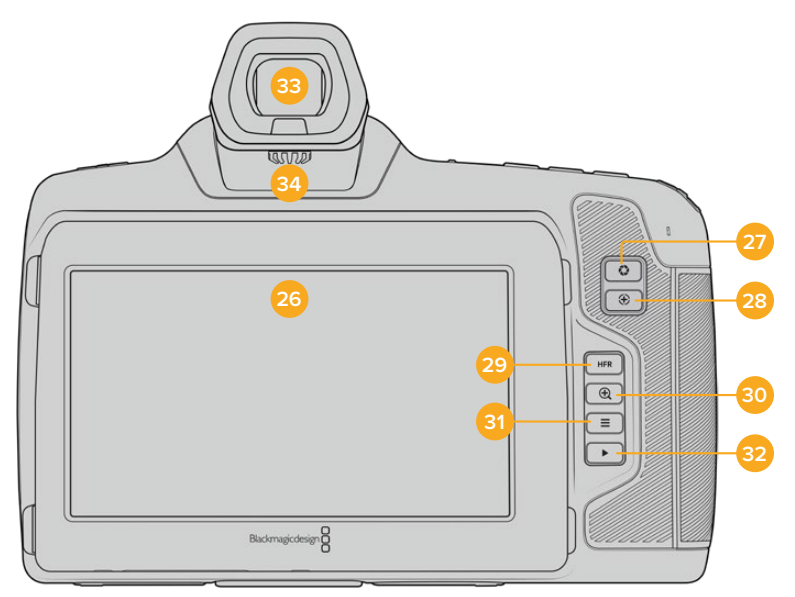

Rückseite der Blackmagic Cinema Camera 6K

#### **26 Touchscreen-Anzeige**

Der LCD-Touchscreen lässt Sie mit Tipp- und Wischgesten Einstellungen anpassen, automatisch fokussieren, die Aufnahme starten und stoppen sowie bei Aufzeichnung oder Wiedergabe Clips kontrollieren. Über den Touchscreen können Sie auch Medien verwalten und die Filmtafel mit Anmerkungen versehen.

Der Tilt-Bildschirm Ihrer Blackmagic Cinema Camera 6K lässt sich für vielerlei Blickwinkel nach oben oder unten neigen. Über seine Stromspareinstellung wird das LCD bei Nichtbenutzung abgedunkelt. Zum Filmen in grellem Sonnenlicht können Sie das LCD entsprechend auf seine maximale Betriebshelligkeit einstellen. Beim Betrieb mit 100 % Helligkeit verbraucht das LCD mehr Strom und heizt sich ggf. auf. Bei einer Umgebungstemperatur von 35 ºC oder höher reduziert sich die Bildschirmhelligkeit ggf. automatisch. Dies reduziert die Temperatur des LCDs und verhindert seine Überhitzung. Diese Sicherheitsfunktion arbeitet unabhängig von der inaktivitätsbedingten Abschwächung der Helligkeit. Weitere Informationen finden Sie im Abschnitt "Monitoring-Einstellungen".

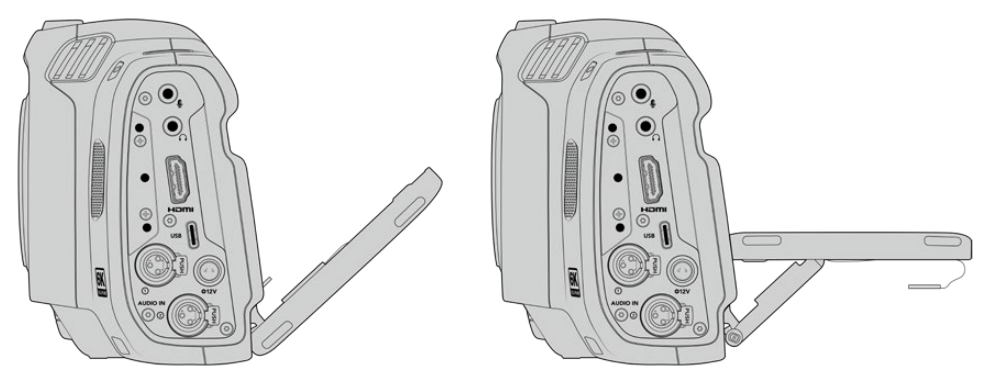

Der Tilt-Bildschirm bietet vielerlei Blickwinkel

#### **27 Blendentaste**

Durch Drücken der Blendentaste wird automatisch eine Durchschnittsbelichtung basierend auf den Highlights und Schatten in Ihrem Shot eingestellt. Um die Blendenöffnung Ihres Objektivs manuell anzupassen, drehen Sie das Einstellrad nach rechts und links. Alternativ tippen Sie auf der Touchscreen-Anzeige auf "Blende", um die Blende mit dem Schieberegler anzupassen.

#### **28 Fokustaste**

Um Autofokus zu aktivieren, drücken Sie bei Gebrauch eines kompatiblen Autofokus-Objektivs mit Ihrer Kamera einmal auf die Fokustaste. Im Standardmodus fokussiert das Objektiv automatisch auf die Bildmitte. Sie können jedoch einen alternativen Fokuspunkt auswählen, indem Sie den zu fokussierenden Bereich auf dem LCD-Bildschirm antippen. Um den Fokuspunkt auf die Mitte des Bildschirms zurückzusetzen, drücken Sie die Fokustaste zweimal.

**HINWEIS** Die meisten Objektive unterstützen elektronische Fokussierung. Manche bieten verschiedene Modi für manuelle oder automatische Fokussierung. Vergewissern Sie sich im letzteren Fall, dass Ihr Objektiv in den Autofokusmodus gesetzt ist.

### **29 HFR-Taste**

Zum Umschalten zwischen Bildwechselfrequenzen drücken Sie die HFR-Taste (High Frame Rates). Um diese Funktion zu verwenden, geben Sie im "Frameraten"-Menü einfach die gewünschte Offspeed-Framerate ein. Nach Auswahl der Offspeed-Framerate können Sie durch Drücken der HFR-Taste zwischen Ihrer vorgegebenen Offspeed-Framerate und der Projekt-Framerate wechseln. Wichtig: Diese Einstellung lässt sich nur bei gestoppter Aufzeichnung modifizieren.

Weitere Informationen zu den Projekt- und Offspeed-Frameraten finden Sie im Abschnitt "Bedienen per Touchscreen".

#### **30 Fokuszoom-Taste**

Um den Fokus bei einem Pixelmaßstab von 1:1 anzupassen, drücken Sie die Fokuszoom-Taste. Um den Zoom-Grad anzupassen, führen Sie im herangezoomten Modus die Multitouch-Geste Pinch-to-Zoom-Geste aus. Weitere Informationen hierzu finden Sie im Abschnitt "Pinch-to-Zoom". Im herangezoomten Modus können Sie durch Berühren und Verschieben des Bereichs auf dem Bildschirm verschiedene Bildausschnitte betrachten. Wenn Sie bei aktivierter "Fokuszoom"-Funktion durch den optionalen elektronischen Sucher schauen, können Sie den Zoomgrad durch Drehen des Einstellrads anpassen und den Bereich von Interesse durch Drücken des Einstellrads wählen. Drücken Sie zum Herauszoomen erneut die Fokuszoom-Taste.

#### **31 Menütaste**

Drücken Sie die Menütaste, um das Dashboard aufzurufen.

#### **32 Wiedergabetaste**

Um in den Wiedergabemodus zu wechseln, drücken Sie die Wiedergabetaste. Erneutes Drücken startet die sofortige Wiedergabe des zuletzt aufgenommenen Clips auf dem LCD und auf allen über den HDMI-Ausgang verbundenen Monitoren.

#### **33 Blackmagic Pocket Cinema Camera Pro EVF**

Für die Blackmagic Cinema Camera 6K gibt es einen optionalen elektronischen Sucher. Der Sucher lässt sich um 70 Grad nach oben klappen. Geliefert wird er mit vier verschiedenen Okularmuscheln, u. a. für das linke und rechte Auge. Der Sensor im Sucher erkennt, wann der Sucher benutzt wird, und schaltet dann den Touchscreen aus. Das spart Strom und verhindert das Verstellen von Bedienelementen durch versehentliches Berühren. Sie können den Sucher so einstellen, dass die Daten zum Kamerastatus eingeblendet oder ein Clean-Feed angezeigt wird. Weitere Informationen finden Sie im Abschnitt "Monitoring-Einstellungen".

Zum Installieren des Suchers lösen Sie als erstes mit einem kleinen Flachkopfschraubendreher die Schraube an der Kontaktabdeckung oben an der Kamera. Entfernen Sie die Abdeckung und vergewissern Sie sich, dass die Kontakte sauber und trocken sind. Schieben Sie den Sucher auf die Kontakte. Bringen Sie den Sucher durch Anziehen der Rändelschraube in Position.

#### **34 Diopter des elektronischen Suchers**

Um den Dioptrienausgleich eines optionalen elektronischen Suchers für Ihre Sehstärke zu justieren, drehen Sie das Diopterrad. Wichtig: Der Diopter passt lediglich den Fokus des im Sucher sichtbaren Bilds an. Er hat keine Wirkung auf die Fokussierung des vom Kamerasensor erfassten Bilds. Weitere Informationen hierzu finden Sie im Abschnitt "Filmtafel".

# **Bedienen per Touchscreen**

# **Funktionsmerkmale des Touchscreens**

Für eine schnelle und intuitive Handhabung lässt sich der LCD-Touchscreen Ihrer Kamera per Tippund Wischgesten bedienen. Durch Ausführen von Tipp- oder Wischgesten in verschiedenen Bereichen des LCD-Touchscreens greifen Sie beim Filmen schnell auf die Kamerafunktionen zu.

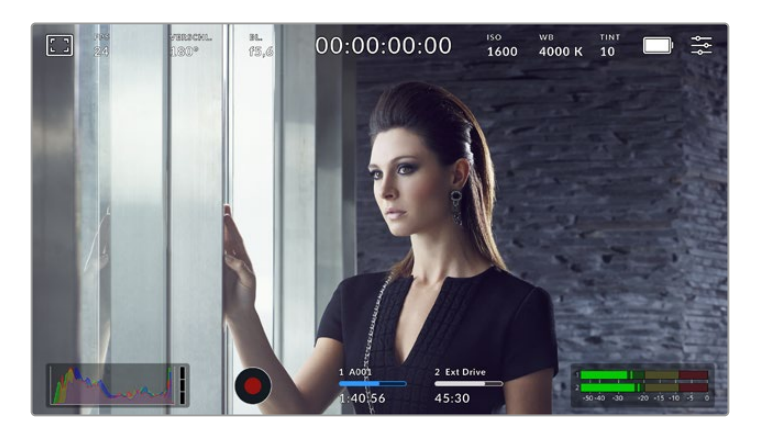

Der LCD-Touchscreen Ihrer Blackmagic Design Kamera gibt schnellen Zugriff auf häufig verwendete Einstellungen

# LCD-Monitoring-Optionen

Tippen Sie auf das Monitor-Icon oben links auf dem Touchscreen, um zu den Einstellungen fürs Monitoring auf dem LCD zu gelangen Mithilfe dieser Einstellungen lässt sich die Darstellung der Monitoring-Funktionen Ihrer Kamera umschalten und anpassen. Dazu zählen Zebra, Focus Assist, Bildrandmarkierungen, Raster, Schutzbereichlinien und Falschfarben. Wenn Sie auf die LCD-Monitoring-Optionen zugreifen, erscheinen die Steuerelemente für die Features in Form von Karteireitern entlang der Unterkante des LCD-Touchscreens.

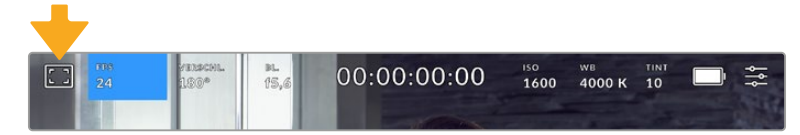

Tippen Sie auf das Icon oben links auf dem LCD-Touchscreen Ihrer Kamera, um auf die Optionen fürs LCD-Monitoring zuzugreifen

### **Zebra**

Mit der "Zebra"-Einstellung verändern Sie das Erscheinungsbild der Zebra-Funktion auf dem LCD-Touchscreen und stellen gleichzeitig den Zebra-Pegel ein.

Im Zebra-Modus werden auf Bildbereichen, die den voreingestellten Belichtungspegel übersteigen, diagonale Streifen eingeblendet. Wenn Sie Zebra bspw. auf 100 % einstellen, wird Ihnen angezeigt, welche Bereiche komplett überbelichtet sind. Diese Funktion ist hilfreich, um bei gleichbleibenden Lichtbedingungen eine optimale Belichtung beizubehalten.

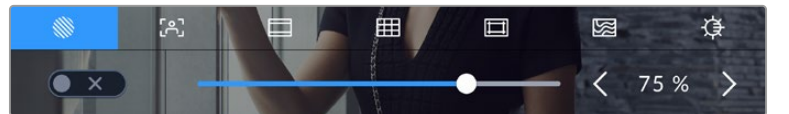

Tippen Sie in den LCD-Monitoring-Optionen auf das Zebra-Icon, um auf die Zebra-Einstellungen zuzugreifen

Die Zebra-Einstellung für den LCD-Touchscreen stellen Sie ein, indem Sie auf dem Zebra-Tab auf das Schalter-Icon unten links auf dem Display tippen.

Zur Vorgabe des Belichtungspegels, bei dem der Zebra-Modus greift, geben Sie diesen in Prozent vor, indem Sie den Schieberegler nach rechts oder links ziehen oder auf die Pfeilsymbole tippen. Zu den acht verfügbaren Zebra-Presets zählen Neutralgrau und Neutralgrau plus eine Blendenstufe. Dann lässt sich Zebra in fünfprozentigen Schritten auf 75 bis 100 Prozent der Belichtung einstellen.

Weitere Informationen zum Aktivieren des Zebra-Modus für die HDMI- oder SDI-Ausgabe Ihrer Kamera finden Sie im Abschnitt "Monitoring-Einstellungen" in diesem Handbuch.

**TIPP** Beim Filmen in variablen Lichtverhältnissen – bspw. im Freien an einem teils bewölkten Tag – wird ein auf unter 100 eingestellter Zebra-Wert Sie vor möglicher Überbelichtung warnen.

## **Focus Assist**

Mit der Focus-Assist-Einstellung passen Sie das Erscheinungsbild der Fokussierhilfe auf dem LCD-Touchscreen an. Gleichzeitig können Sie das Niveau der Fokussierhilfe für alle Ausgaben Ihrer Kamera einstellen.

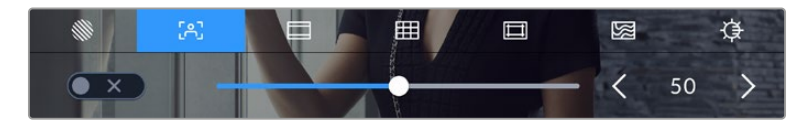

Tippen Sie in den LCD-Monitoring-Optionen auf das Focus-Assist-Icon, um auf die jeweiligen Einstellungen Ihrer Kamera zuzugreifen

Um die Fokussierhilfe für den LCD-Touchscreen anzupassen, tippen Sie auf dem Focus-Assist-Tab auf das Schalter-Icon links unten auf dem Display.

Das Level der Fokussierhilfe für alle Ausgaben Ihrer Blackmagic Cinema Camera 6K geben Sie vor, indem Sie den Schieberegler am unteren Rand des Touchscreens nach links oder rechts ziehen. Alternativ tippen Sie auf die Pfeil-Symbole neben dem Level von Focus Assist.

Das optimale Niveau der Fokussierhilfe richtet sich nach dem jeweiligen Shot. Wird bspw. auf Darsteller scharf gestellt, empfiehlt sich eine stärkere Fokussierhilfe, um mehr Einzelheiten an den Konturen der Gesichter festzuhalten. Bei einer Einstellung von Blatt- oder Mauerwerk würden die dabei zusätzlich erfassten Details womöglich ablenkend wirken.

Weitere Informationen zum Aktivieren des Fokussierhilfe-Modus für die HDMI- oder SDI-Ausgabe finden Sie im Abschnitt "MONITORING-Einstellungen" in diesem Handbuch.

**TIPP** Ihre Kamera verfügt über zwei Fokussierhilfe-Modi. Im MONITORING-Einstellungsmenü können Sie zwischen den Modi "Peak" und "Farbige Linien" wechseln. Näheres finden Sie im Abschnitt "MONITORING-Einstellungen" in diesem Handbuch.

## **Bildrandmarkierungen**

Die Einstellung für Bildrandmarkierungen (erkenntlich am Rahmen mit zwei horizontalen Linien) passt das Erscheinungsbild dieser Markierungen auf Ihrem LCD-Touchscreen an. Außerdem haben Sie Bildrandmarkierungsoptionen für die HDMI-Ausgabe Ihrer Kamera zur Auswahl. Weitere Informationen finden Sie unter MONITORING-Einstellungen.

Unter den Optionen für Bildrandmarkierungen finden Sie u. a. Seitenverhältnisse für verschiedene Kino-, TV- und Online-Videonormen.

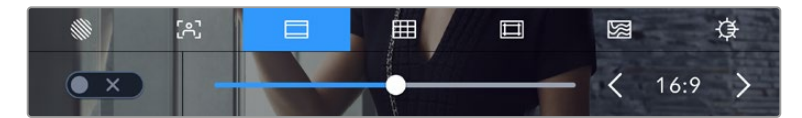

Antippen des Bildrandmarkierungs-Icons ruft diese Einstellungen auf Ihrer Kamera auf

Um das Erscheinungsbild der Bildrandmarkierungen auf dem LCD-Touchscreen anzupassen, tippen Sie auf das Schalter-Icon links unten auf dem Display.

Wählen Sie die gewünschte Bildrandmarkierung aus, indem Sie den Schieberegler nach links oder rechts ziehen oder die Pfeilsymbole auf beiden Seiten des derzeit ausgewählten Bildseitenverhältnisses antippen. Alternativ geben Sie Ihre eigene Bildrandmarkierung ein, indem Sie auf das aktuell ausgewählte Bildseitenverhältnis zwischen den beiden Pfeilsymbolen tippen.

Die verfügbaren Bildrandmarkierungen sind folgende:

#### **2,35:1, 2,39:1 und 2,40:1**

Zeigt das mit anamorphotischer oder kontrastarmer Darstellung auf Breitbildkinoleinwänden kompatible Breitbildseitenverhältnis an. Die drei leicht voneinander abweichenden Breitbildeinstellungen sind auf im Laufe der Zeit wechselnde Filmstandards zurückzuführen. 2,39:1 ist einer der derzeit meistverwendeten Standards.

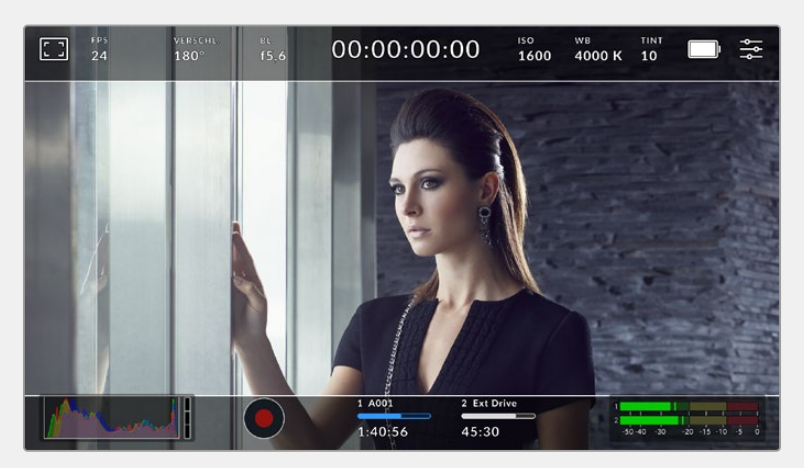

LCD-Touchscreen mit aktivierten 2,40:1-Bildrandmarkierungen

## **2:1**

Zeigt ein etwas breiteres Verhältnis als 16:9, aber ein schmaleres als 2,35:1 an.

#### **1,85:1**

Zeigt ein weiteres gängiges kontrastarmes Seitenverhältnis für Breitbild-Kinoleinwände an. Dieses Verhältnis ist etwas breiter als HDTV 1,78:1, aber schmaler als 2,39:1.

#### **16:9**

Zeigt ein 1,78:1 Bildseitenverhältnis an, das mit 16:9 HD-TV- und Computerbildschirmen kompatibel ist. Es ist das gebräuchlichste Bildseitenverhältnis für HD-Broadcasts und Online-Videos. Das gleiche Bildseitenverhältnis wurde auch für die Ausstrahlung in Ultra HD übernommen.

#### **14:9**

Zeigt ein 14:9-Bildseitenverhältnis an, das von einigen Sendeanstalten als Kompromiss zwischen 16:9- und 4:3-Fernsehern verwendet wird. Idealerweise bleibt sowohl 16:9- als auch 4:3-Footage gut erkennbar, wenn sie auf das 14:9-Format beschnitten wird. Sie können dieses Verhältnis als kompositorische Markierung verwenden, wenn Sie wissen, dass Ihr Projekt von einem Fernsehsender ausgestrahlt wird, der in 14:9 sendet.

#### **4:3**

Zeigt das mit SD-Fernsehbildschirmen kompatible 4:3-Seitenverhältnis an. Das Format hilft zudem bei der Bildeinstellung, wenn anamorphotische 2x-Adapter verwendet werden.

#### **1:1**

Zeigt ein 1:1-Seitenverhältnis an, das etwas schmaler ist als 4:3. Dieses quadratische Seitenverhältnis erfreut sich zunehmender Beliebtheit in den sozialen Medien.

#### **4:5**

Zeigt ein 4:5-Seitenverhältnis an. Dieses vertikale Bildseitenverhältnis eignet sich für Portraitaufnahmen und die Ansicht auf Smartphones.

#### **9:16**

Zeigt ein 9:16-Seitenverhältnis an. Dieses vertikale Seitenverhältnis ist praktisch zum Kadrieren von Content für die sozialen Medien.

## **Benutzerdefinierte Bildrandmarkierung**

Um für eine spezifische Darstellung Ihre eigene Bildrandmarkierung zu erstellen, tippen Sie auf den eingeblendeten Wert zwischen den beiden Pfeilsymbolen. Tippen Sie auf dem Bildschirm BENUTZERDEF. BILDRANDMARKIERUNG auf die Rücktaste, um das aktuelle Seitenverhältnis zu löschen, und geben Sie über den Ziffernblock ein neues Seitenverhältnis ein. Tippen Sie auf "Aktualisieren", um Ihre eingegebene Bildrandmarkierung zu übernehmen und zum Aufzeichnungsmodus zurückzukehren.

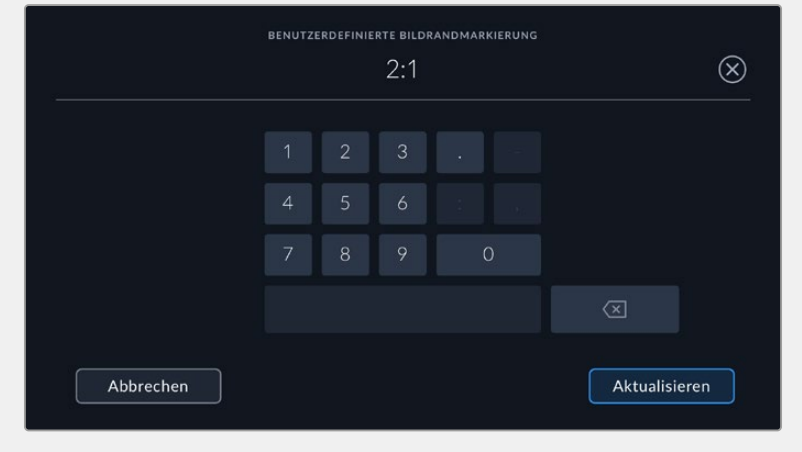

Geben Sie das Seitenverhältnis einer benutzerdefinierten Bildrandmarkierung über den Ziffernblock ein

**TIPP** Sie können die Deckkraft der eingeblendeten Bildrandmarkierungen ändern. Näheres finden Sie im Abschnitt "MONITORING-Einstellungen" in diesem Handbuch.

#### **Raster**

Über die Raster-Einstellung wählen Sie eines der Kompositionsraster zur Anzeige auf Ihrem LCD-Touchscreen aus: "Drittel", "Horizont", "Fadenkreuz" oder "Punkt". Zudem legen Sie hierüber fest, welches Overlay auf der HDMI-Ausgabe zu sehen sein soll. Näheres zum Aktivieren von Rastern für die HDMI-Ausgabe finden Sie im Abschnitt "Monitoring-Einstellungen" in diesem Handbuch.

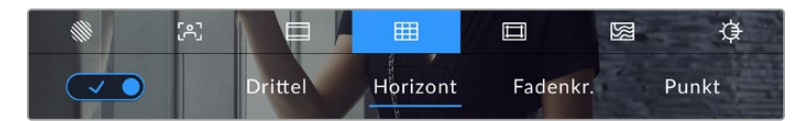

Tippen Sie in den LCD-Monitoring-Optionen auf das Raster-Icon, um auf die Rastereinstellungen zuzugreifen

Raster- und Fadenkreuz-Overlays können bei der Bildkomposition behilflich sein. Bei aktivierter Raster-Option wird ein Overlay entsprechend der Drittel-Regel, ein Horizont-Raster, Fadenkreuz oder Punkt angezeigt.

Um zwischen den Rasterdarstellungen auf dem Touchscreen Ihrer Kamera umzuschalten, tippen Sie unter der Raster-Schaltfläche auf das Schalter-Icon links unten auf dem Display.

Um das gewünschte Overlay für die Anzeige der HDMI-Ausgabe einzustellen, tippen Sie auf "Drittel", "Horizont" "Fadenkreuz" oder "Punkt". Sie können "Horizont" "Fadenkreuz" oder "Punkt" jeweils gemeinsam mit dem "Drittel"-Raster auswählen. Dies ermöglicht folgende Rasterkombinationen: "Drittel" und "Horizont", "Drittel" und "Fadenkreuz" oder "Drittel" und "Punkt".

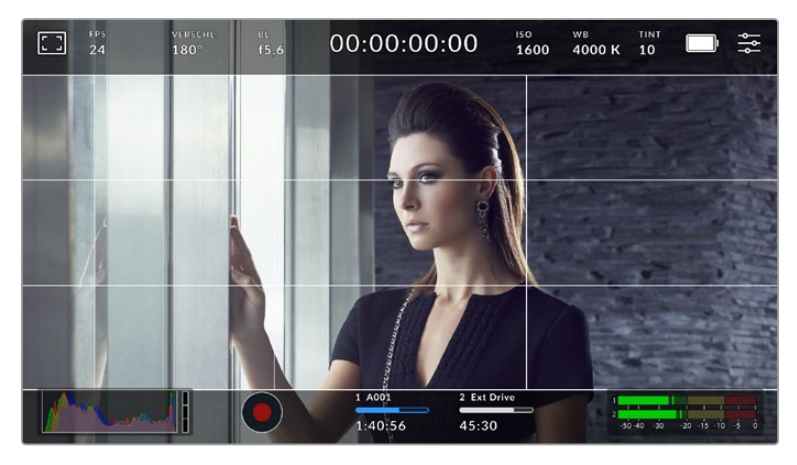

Das Drittel-Raster passt sich automatisch an den Maßstab der Bildrandmarkierung an

#### **Drittel**

Die Einstellung "Drittel" zeigt ein Raster mit zwei vertikalen und zwei horizontalen Linien an, die das Bild in Drittel aufteilen. Mit dem Drittel-Prinzip lassen sich Shots sehr effektiv komponieren. Zum Beispiel erwartet das menschliche Auge in der Regel, dass sich die Action im Schnittpunktbereich dieser Linien abspielt. Deshalb platziert man dort gerne Dinge, auf die aufmerksam gemacht werden soll. Die Augenpartie eines Schauspielers wird oftmals im oberen Drittel des Bildschirms positioniert. Bei der Platzierung hilft Ihnen hier die Markierung des horizontalen oberen Drittel des Bilds. Überdies dienen Drittel zum Erhalt einer einheitlichen Kadrierung von einer Einstellung zur nächsten.

#### **Horizont**

Das Horizont-Meter zeigt an, wenn Ihre Kamera nach links oder rechts bzw. nach vorne oder hinten geneigt bzw. gekippt ist. Es hilft bei Freihandaufnahmen, eine waagerecht verlaufende Horizontlinie zu wahren und vertikale Kameraneigungen auf einem Gimbal zu kompensieren.

In welche Richtung Ihre Kamera geneigt ist, erkennen Sie an der Richtung, in die sich die vertikale hellgraue Linie vom mittig platzierten dunkelgrauen Fadenkreuz entfernt. Bei einem Auf- oder Abschwenk der Kamera rückt die horizontale hellgraue Linie entsprechend nach unten oder oben.

Die Entfernung zwischen den Linien und dem mittigen Fadenkreuz ist proportional zum Grad der horizontalen oder vertikalen Neigung. Wenn Sie den Bewegungssensor der Kamera kalibriert haben und die Kamera korrekt auf die vertikale oder horizontale Rotationsachse ausgerichtet ist, dann erscheint auch die vertikale oder horizontale Linie blau.

Beachten Sie, dass das Horizont-Meter die bewusste Ausrichtung der Kamera für Auf- und Untersichten berücksichtigt. Wenn Sie die Kamera entsprechend für Hochformataufnahmen drehen, dreht sich auch das Horizont-Meter um 90 Grad.

Die folgende Tabelle zeigt anhand des Horizont-Meters, ob die Kamera nach links/rechts bzw. unten/oben geneigt ist.

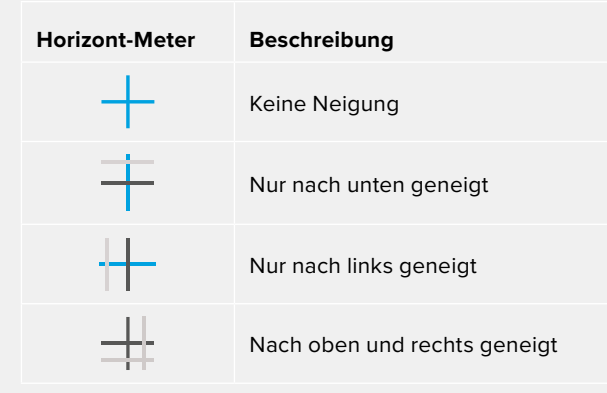

Kalibrieren Sie Ihr Horizont-Meter für reguläre Anwendungen ohne Kameraneigung. Wenn Sie das Horizont-Meter zur Beibehaltung einer gleichbleibenden Neigung oder für gleichmäßiges Aufund Abschwenken verwenden möchten, können Sie es bei Schräglage der Kamera kalibrieren. Informationen zur Kalibrierung des Horizont-Meters finden Sie im Abschnitt "Bewegungssensor-Kalibrierung".

#### **Fadenkreuz**

Diese Einstellung zeigt in der Mitte des Bilds ein Fadenkreuz an. Wie das Drittel-Raster ist auch das Fadenkreuz ein sehr hilfreiches Kompositionswerkzeug. So platziert man ein Objekt genau in der Mitte des Bilds. Diese Option wird manchmal beim Drehen von Szenen zum späteren Zusammensetzen von schnellen Schnittfolgen verwendet. Oft ist es für die Zuschauer leichter, schnellen Schnitten zu folgen, wenn sich die Augen auf die Mitte konzentrieren.

#### **Punkt**

Diese Einstellung zeigt in der Mitte des Bilds einen Punkt an. Der mittige Punkt hat denselben Zweck wie das Fadenkreuz, ist aber ein dezenteres Overlay, das weniger aufdringlich wirkt.

#### **Schutzbereichlinien**

Über die Schutzbereich-Einstellung lassen sich diese Markierungen auf dem LCD-Touchscreen einund ausschalten. Auch die Abmessungen des Bereichs für die HDMI-Ausgabe werden hier vorgegeben.

Anhand von Schutzbereichen kann man bei Fernsehproduktionen sicherstellen, dass die wichtigsten Partien eines Shots für Zuschauer sichtbar sind. Indem Sie die wichtigsten Objekte Ihres Shots in diesem zentrierten sicheren Bereich halten, wird verhindert, dass das Bild auf einigen Fernsehgeräten abgeschnitten wird. Zudem reserviert man so Platz zum Einblenden von Fliegen, Newstickern und anderen Overlays am Bildschirmrand. Viele Sendeanstalten schreiben für geliefertes Bildmaterial vor, dass wichtige Inhalte wie Titel und Grafiken innerhalb eines Schutzbereichs von 90 % liegen.

Schutzbereiche dienen auch der Kadrierung von Shots. Bspw. wenn Sie wissen, dass ein Shot in der Postproduktion stabilisiert werden soll, wobei manchmal die Bildränder beschnitten werden. Man kann Schutzbereiche auch zur Anzeige bestimmter Zuschnitte einsetzen.

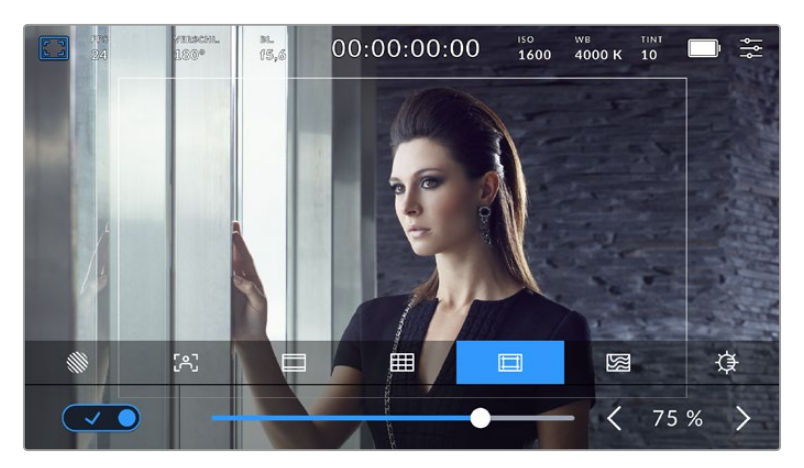

Der Schutzbereich-Indikator ist auf 75 % eingestellt

Um Schutzbereiche auf dem LCD-Touchscreen ein- oder auszuschalten, tippen Sie auf dem Schutzbereich-Tab unten links das Schalter-Icon an. Die Größe des Schutzbereichs für die HDMI-Ausgabe Ihrer Kamera stellen Sie über die Links- und Rechtspfeile seitlich der aktuellen numerischen Werte unten auf dem Touchscreen ein. Oder man zieht den Schieberegler nach links oder rechts.

#### **Falschfarben**

 $\sim$ 

Über diese Einstellung lässt sich die Darstellung der Falschfarben-Belichtungshilfe auf dem LCD-Touchscreen anpassen.

Falschfarben-Overlays stellen unterschiedliche Helligkeitswerte von Elementen in Ihrem Bild farblich dar. Definierte Wertebereiche werden in verschiedenen Farben dargestellt. Pink repräsentiert bspw. eine optimale Belichtung für hellere Hauttöne, während Grün für dunklere Hauttöne besser geeignet ist. Wenn Sie beim Filmen von Menschen anhand der Falschfarben-Funktion Pink oder Grün kontrollieren, lässt sich eine gleichmäßige Belichtung von Hauttönen erzielen.

Gleichermaßen zeigt Ihnen eine vom Gelben ins Rote wechselnde Falschfarben-Darstellung an, dass diese Bildbereiche nun überbelichtet sind.

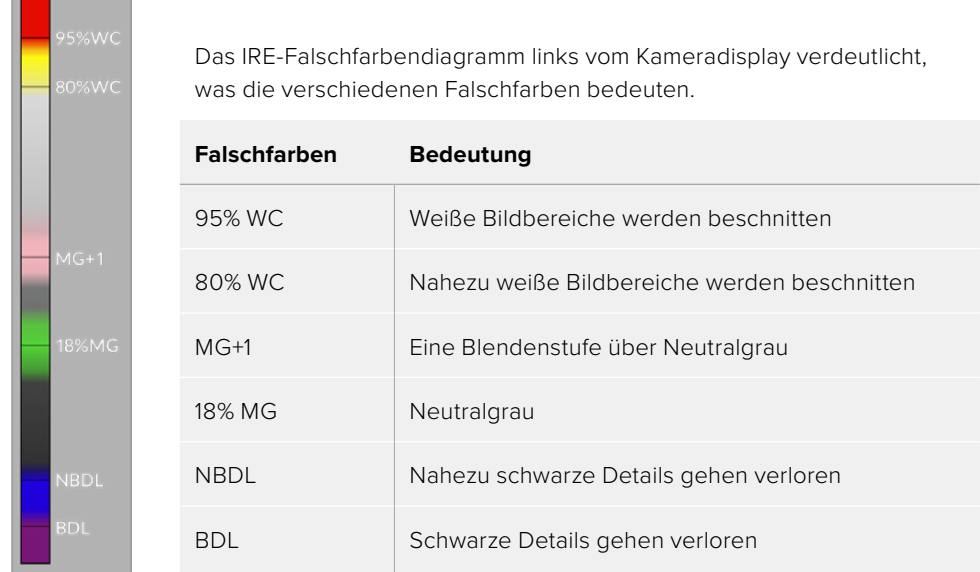

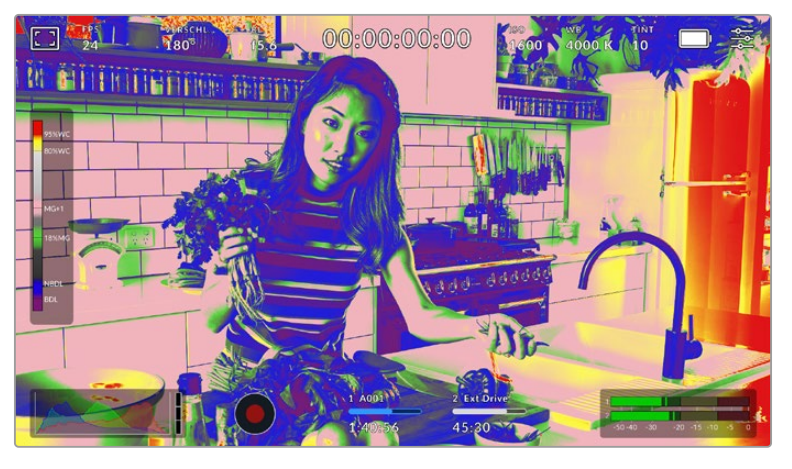

In einem ausgewogen belichteten Bild werden Hauttöne als grüne und rosa Falschfarben dargestellt

Um Falschfarben auf dem LCD-Touchscreen ein- oder auszuschalten, tippen Sie auf dem Falschfarben-Tab unten links das Schalter-Icon an.

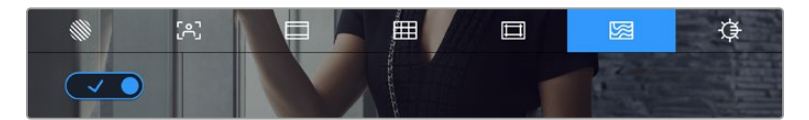

Der Falschfarben-Tab für die Belichtungshilfe

#### **LCD-Helligkeit**

Tippen Sie auf das Bildschirmhelligkeits-Icon und passen Sie die Helligkeit des Touchscreens an, indem Sie den Schieberegler nach rechts oder links bewegen.

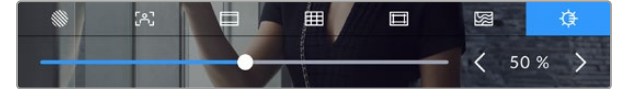

Hier ist die Bildschirmhelligkeit auf 50 % eingestellt

# Frames pro Sekunde

Die FPS-Anzeige zeigt die derzeit ausgewählte Anzahl der Bilder pro Sekunde (Frames per Second) an.

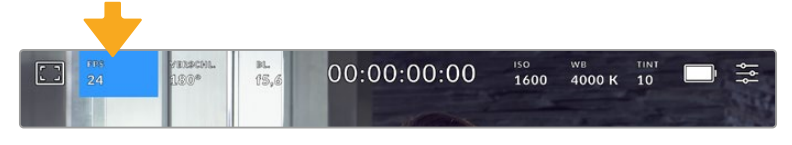

Tippen Sie die Anzeige für Frames pro Sekunde an, um diese Einstellungen zu öffnen

Wenn Sie auf den FPS-Indikator tippen, können Sie die Sensor- und Projekt-Framerate Ihrer Kamera über das Menü am unteren Rand Ihres LCD-Touchscreens ändern.

#### **Projekt-Framerate**

Die Projekt-Framerate ist die Framerate des Aufzeichnungsformats Ihrer Kamera. Hierfür gibt es eine Auswahl von in der Film- und Fernsehbranche gebräuchlichen Frameraten. Diese Framerate stellt man in der Regel passend für die Abläufe in der Postproduktion ein.

Die 8 verfügbaren Frameraten umfassen 23,98, 24, 25, 29,97, 30, 50, 59,94 und 60 Frames pro Sekunde.

Um die Projekt-Framerate Ihrer Kamera im "FPS"-Menü anzupassen, tippen Sie auf die Pfeilsymbole neben der derzeitig ausgewählten Framerate unten links auf dem Touchscreen. Oder man zieht den Schieberegler nach links oder rechts.

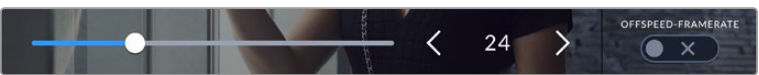

Tippen Sie auf die Pfeilsymbole neben der Projekt-Framerate oder bewegen Sie den Schieberegler, um sie anzupassen

**HINWEIS** Die Projekt-Framerate bestimmt auch die Framerate der HDMI-Ausgabe.

#### **Sensor-Framerate**

Anhand der Sensor-Framerate wird vorgegeben, wie viele Vollbilder der Sensor pro Sekunde tatsächlich aufzeichnet. Diese Framerate wirkt sich darauf aus, wie schnell oder langsam Ihr Video bei Ihrer vorgegebenen Projekt-Framerate wiedergegeben wird.

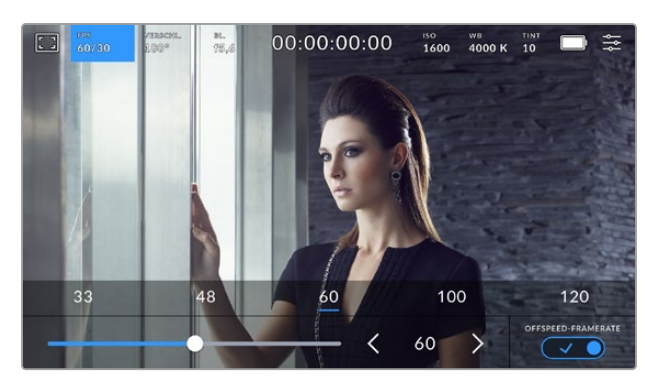

Aktivieren Sie zunächst die Funktion OFFSPEED-FRAMERATE. Um Anpassungen vorzunehmen, tippen Sie dann auf die Pfeilsymbole neben der Sensor-Framerate oder bewegen Sie den Schieberegler

Standardmäßig sind die Projekt- und Sensor-Framerate für eine natürliche Wiedergabegeschwindigkeit aufeinander abgestimmt. Wenn Sie jedoch auf den Schalter OFFSPEED-FRAMERATE rechts unten im FPS-Menü Ihrer Kamera tippen, können Sie die Sensor-Framerate frei wählen.

Um die Sensor-Framerate zu ändern, tippen Sie auf die Pfeile neben der SENSOR-FRAMERATE-Anzeige unten links auf dem Touchscreen. Alternativ ziehen Sie den Schieberegler nach links oder rechts, um die Framerate anzuheben oder zu verringern. Sobald Sie den Schieberegler loslassen, wird die Sensor-Framerate ausgewählt. Im Feld über dem Schieberegler können Sie durch Antippen gängige Offspeed-Frameraten wählen. Diese beruhen auf Ihrer aktuellen Projekt-Framerate.

Sie können Ihre Clips mit dynamischen und interessanten Tempoeffekten versehen, indem Sie unterschiedliche Sensor-Frameraten einstellen. Ist die Sensor-Framerate auf einen höheren Wert als Ihre Projekt-Framerate eingestellt, kreieren Sie so während der Wiedergabe einen Zeitlupeneffekt. Beispiel: Beim Drehen mit einer Sensor-Framerate von 60 fps und einer Wiedergabe mit einer Projekt-Framerate von 24 fps entsteht eine Zeitlupe von 40 % der tatsächlichen Geschwindigkeit der Action. Umgekehrt gilt: Je niedriger Ihre Sensor-Framerate, desto schneller werden Ihre Clips wiedergegeben. Dieser Effekt gleicht dem Prinzip des Overcranking und Undercranking einer Filmkamera. Durch Overcranking wird die Sensor-Framerate beschleunigt, was eine Ausdehnung von Zeitspannen bei der Wiedergabe bewirkt und so Emotionen betont. Undercranking hingegen verlangsamt die Sensor-Framerate. So können Sie das Tempo der Action in Szenen mit viel Bewegung weiter beschleunigen. Die kreativen Möglichkeiten sind unendlich und liegen völlig in Ihrer Hand.

Näheres zu den maximalen Bildwechselraten, die für die einzelnen Aufzeichnungsformate und Codecs verfügbar sind, finden Sie in der Tabelle im Kapitel "Aufzeichnen".

**HINWEIS** Bei aktivierter Offspeed-Framerate sind Ton und Video nicht mehr synchronisiert. Das ist sogar der Fall, wenn Sie die gleiche Framerate für Projekt und Sensor gesetzt haben. Soll die Tonsynchronisierung gewährleistet sein, meiden Sie deshalb die Option Offspeed-Framerate.

# Verschluss

Der Verschluss-Indikator zeigt den Verschlusswinkel bzw. die Verschlusszeit an. Wenn Sie auf diesen Indikator tippen, können Sie die Verschlusswerte Ihrer Kamera manuell ändern oder bevorzugte Modi für die Belichtungsautomatik einstellen. Sie können auswählen, ob Verschlusswerte als Verschlusswinkel oder Verschlusszeit angegeben werden. Näheres finden Sie im Abschnitt "Setup-Einstellungen" in diesem Handbuch.

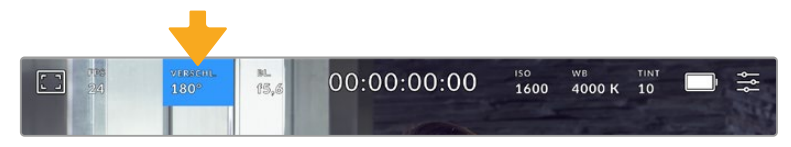

Tippen Sie auf den Verschluss-Indikator, um auf die Verschluss-Einstellungen zuzugreifen

Der Verschlusswinkel bzw. die Verschlusszeit bestimmt das Ausmaß der Bewegungsunschärfe in Ihrem Video und kann darüber hinaus zur Kompensierung variierender Lichtverhältnisse genutzt werden. Meist liegt der optimale Verschlusswinkel für eine angemessene Bewegungsunschärfe bei 180 Grad bzw. bei einer Verschlusszeit von 1/50 Sekunde. Wenn sich jedoch die Beleuchtungsverhältnisse verändern oder sich das Bewegungsspektrum in Ihrer Szene erweitert, erfordert dies ggf. entsprechende Feinabstimmungen.

Zum Beispiel gilt eine 360-Grad-Einstellung, bei der die maximale Lichtmenge auf den Sensor trifft, als weit offen. Dies ist eine geeignete Einstellung für Szenen bei Low-Light-Bedingungen mit geringfügiger Bewegung. Beim Filmen von vielbewegten Objekten sorgt ein geringer Verschlusswinkel von bspw. 90 Grad für minimale Bewegungsunschärfe und ergibt schärfere, gestochenere Aufnahmen. Welche Verschlusszeit einem bestimmten Verschlusswinkel entspricht, ist abhängig von der verwendeten Framerate.

Wenn Sie bspw. bei 25 fps filmen, entsprechen 360 Grad 1/25 und 90 Grad 1/100 einer Sekunde.

**HINWEIS** Beim Drehen in Kunstlicht macht der gewählte Verschlusswert auftretendes Flimmern ggf. stärker sichtbar. Ihre Blackmagic Cinema Camera 6K berechnet flimmerfreie Verschlusswerte anhand der aktuellen Framerate automatisch. Beim Anpassen des Verschlusses zeigt die Kamera Ihnen unten auf dem Touchscreen bis zu drei flimmerfreie Verschlussoptionen an. Diese Verschlusswerte hängen von der Netzfrequenz in Ihrer Region ab. Im Einrichtungsmenü Ihrer Kamera können Sie die lokale Netzfrequenz auf 50 Hz oder 60 Hz einstellen. Näheres finden Sie im Abschnitt "Setup-Einstellungen" in diesem Handbuch.

Antippen des Verschluss-Indikators ruft unten auf dem Touchscreen Vorschläge zu Verschlusswerten auf. Bei ausgeschalteter Belichtungsautomatik zeigt dieser Bildschirm den derzeit ausgewählten Verschlusswert sowie die verfügbaren flimmerfreien Verschlusswerte an. Letztere sind abhängig von der im SETUP-Menü Ihrer Kamera ausgewählten Netzfrequenz. Näheres finden Sie im Abschnitt "Setup-Einstellungen" in diesem Handbuch.

Flimmern kann aufgrund der Eigenschaften individueller Lichtquellen selbst mit "flimmerfreien" Verschlusswerten auftreten. Bei unregelmäßigem Licht ist es darum ratsam, immer einen Probedreh vorzunehmen.

Um einen flimmerfreien Verschlusswert auszuwählen, tippen Sie einfach auf einen der angezeigten Verschlusswerte. Um durch die gebräuchlichsten Verschlusswerte zu navigieren, benutzen Sie die Pfeile rechts und links vom aktuellen Verschlusswert-Indikator.

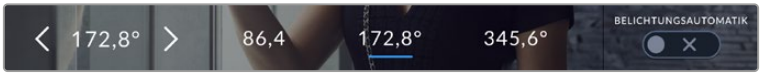

Ihre Kamera schlägt Ihnen flimmerfreie Verschlusswerte entsprechend Ihrer im SETUP-Menü ausgewählten Netzfrequenz vor

Wenn Sie im Freien drehen oder flimmerfreie Lichtquellen verwenden, können Sie einen Verschlusswert auch manuell wählen, indem Sie den aktuellen Verschlusswert unten links auf dem Bildschirm zweimal kurz hintereinander antippen. Ist "Verschlusswinkel" ausgewählt, erscheint eine kleine Tastatur, über die Sie einen beliebigen Verschlusswinkel zwischen 5 und 360 Grad einstellen können.

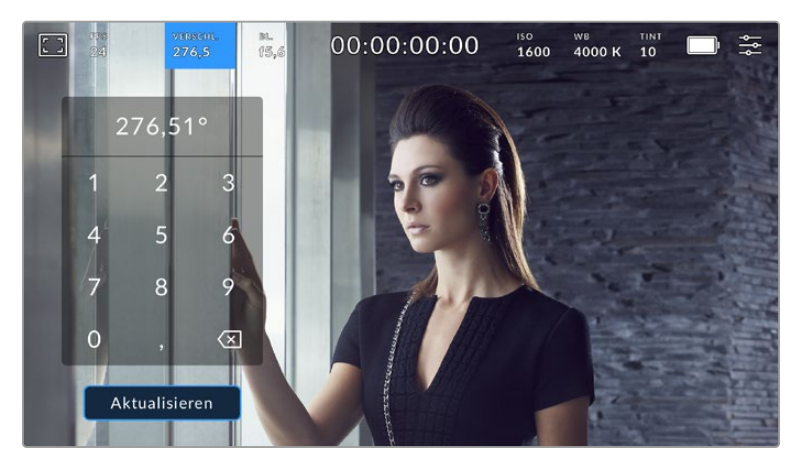

Geben Sie Ihren bevorzugten Verschlusswinkel zum Filmen im Freien oder bei flimmerfreiem Licht manuell über den Tastenblock ein

Ihre Blackmagic Cinema Camera 6K hat drei verschlussbasierte Belichtungsautomatik-Modi. Um einen davon auszuwählen, tippen Sie auf den Button BELICHTUNGSAUTOMATIK ganz rechts im Verschlussmenü.

#### **Verschluss**

Diese Einstellung justiert den Verschlusswert automatisch, um bei konstanter Blendenöffnung eine gleichmäßige Belichtung zu bewahren. Um eine feste Schärfentiefe beizubehalten, wählen Sie diese Einstellung. Denken Sie jedoch daran, dass kleinste automatische Anpassungen des Verschlusses Auswirkungen auf die Bewegungsunschärfe haben können. Beim Dreh in geschlossenen Räumen ist es zudem ratsam, auf etwaiges Flimmern zu achten, das durch unterschiedliche Beleuchtungskörper hervorgerufen wird. Die Blendenautomatikfunktion ist nicht verfügbar, wenn die Verschlussautomatik ausgewählt ist.

#### **Verschluss + Blende**

Behält die korrekte Belichtungsstärke bei, indem zuerst der Verschluss vorrangig zur Blende eingestellt wird. Wenn die Belichtung bei höchst- oder niedrigstmöglichem Verschlusswert nicht beibehalten werden kann, hält Ihre Kamera die Belichtung konstant, indem sie die Blende anpasst.

#### **Blende + Verschluss**

Behält die korrekte Belichtungsstärke bei, indem zuerst die Blende vorrangig zum Verschlusswert eingestellt wird. Wenn die Belichtung bei höchst- oder niedrigstmöglicher Blende nicht beibehalten werden kann, hält Ihre Kamera die Belichtung konstant, indem sie den Verschlusswert anpasst.

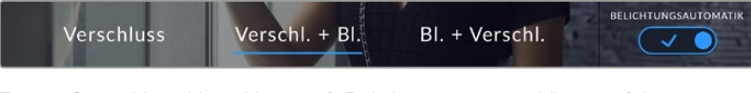

Tippen Sie im Verschluss-Menü auf "Belichtungsautomatik", um auf die verschlussbasierten Belichtungsautomatik-Modi zuzugreifen

Ist ein automatischer Belichtungsmodus aktiviert, der sich auf den Verschluss oder die Blende auswirkt, erscheint oben auf dem LCD-Touchscreen neben dem Verschluss- oder Blenden-Indikator ein kleines "A".

### Blende

Der Blenden-Indikator zeigt die derzeit ausgewählte Blendenöffnung an. Durch Antippen dieses Indikators lässt sich die Blendenöffnung an kompatiblen Objektiven anpassen und die blendenbasierten Belichtungsautomatik-Modi konfigurieren.

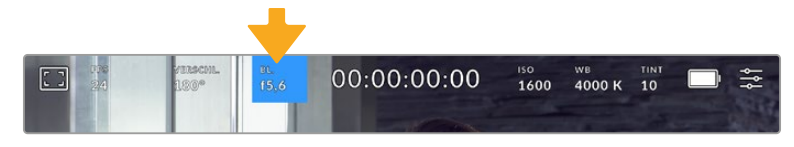

Tippen Sie auf den Blenden-Indikator, um auf die Blendeneinstellungen zuzugreifen

Um die Blende über den LCD-Touchscreen anzupassen, muss das Objektiv an Ihrer Blackmagic Cinema Camera 6K Justagen an den Blendenwerten über die Kamera unterstützen.

Durch Antippen des Blenden-Indikators öffnet sich das Blendenmenü am unteren Rand des Touchscreens. Ihre derzeitig eingestellte Blendenöffnung wird ganz links im Menü angezeigt. Sie können die Blendeneinstellung ändern, indem Sie auf die Pfeile neben der derzeitigen Blendenöffnung tippen oder den Schieberegler nach links oder rechts ziehen.

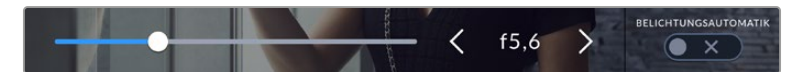

Tippen Sie im Blendenmenü auf die Pfeile neben dem Blenden-Indikator oder passen Sie Blendeneinstellungen mit dem Schieberegler an

Antippen des Schalter-Icons Belichtungsautomatik ganz rechts im Blendenmenü öffnet das Blendenautomatik-Menü.

Hier stehen Ihnen folgende Optionen zur Verfügung:

#### **Blende**

Die Einstellung justiert die Blende automatisch und sorgt für eine konstante Belichtung bei gleichbleibendem Verschlusswinkel. Dies wirkt sich nicht auf die Bewegungsunschärfe, ggf. jedoch auf die Schärfentiefe aus.

#### **Blende + Verschluss**

Behält die korrekte Belichtungsstärke bei, indem zuerst die Blende vorrangig zum Verschlusswert eingestellt wird. Wenn die Belichtung bei höchst- oder niedrigstmöglicher Blende nicht beibehalten werden kann, hält Ihre Kamera die Belichtung konstant, indem sie den Verschlusswert anpasst.

#### **Verschluss + Blende**

Behält die korrekte Belichtungsstärke bei, indem zuerst der Verschluss vorrangig zur Blende eingestellt wird. Wenn die Belichtung bei höchst- oder niedrigstmöglichem Verschlusswert nicht beibehalten werden kann, hält Ihre Kamera die Belichtung konstant, indem sie die Blende anpasst.

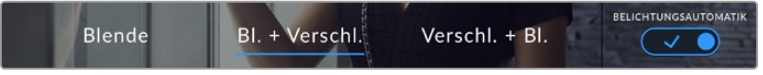

Tippen Sie im Blendenmenü auf "Belichtungsautomatik", um auf die blendenbasierten Belichtungsautomatik-Modi zuzugreifen

Ist ein automatischer Belichtungsmodus aktiviert, der sich auf die Blende oder den Verschluss auswirkt, erscheint oben auf dem LCD-Touchscreen neben dem Verschluss- oder Blenden-Indikator ein kleines "A".

# Clipdaueranzeige

Ganz oben auf dem LCD-Touchscreen Ihrer Kamera sehen Sie die Clipdaueranzeige.

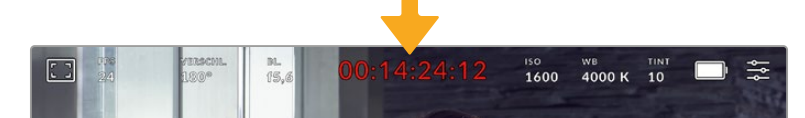

Während der Aufnahme leuchtet die Clipdaueranzeige rot.

Anhand der Clipdaueranzeige in Form eines Timecode-Zählers lässt sich die Dauer Ihrer Clips prüfen und der Timecode bei der Aufnahme kontrollieren. Der Zähler zeigt eine Sequenz in Stunden:Minuten:Sekunden:Frames an und läuft während der Aufnahme oder Wiedergabe von Clips mit. Der Timecode leuchtet während der Aufnahme rot.

Die angezeigte Dauer beginnt mit 00:00:00:00. Die Dauer des aktuellen oder zuletzt aufgezeichneten Clips wird auf dem Touchscreen angezeigt. Der Uhrzeit-Timecode wird in die Clips eingebettet. Dies vereinfacht die Postproduktion.

Um den Timecode anzuzeigen, tippen Sie einfach auf die Clipdaueranzeige. Tippen Sie erneut darauf, um zur Clipdaueranzeige zurück zu wechseln.

#### **Neben der Anzeige erscheinen ggf. zusätzliche Status-Indikatoren:**

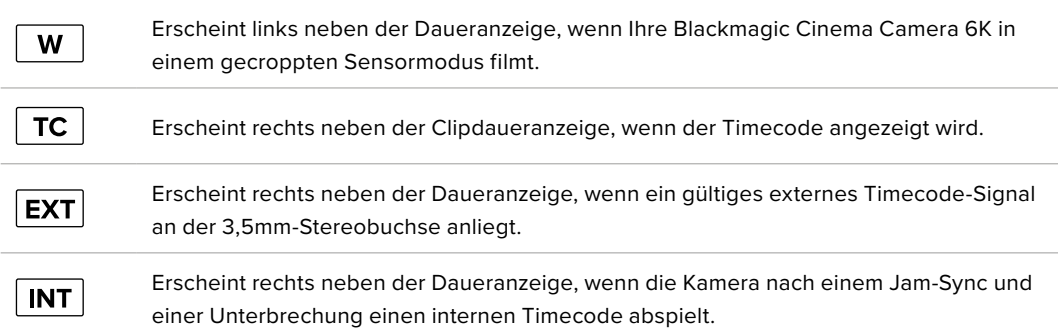

## ISO

Der ISO-Indikator zeigt die aktuelle ISO-Einstellung bzw. Lichtempfindlichkeit an. Durch Antippen dieser Indikatoren können Sie Ihren ISO-Wert bei variierenden Lichtverhältnissen anpassen.

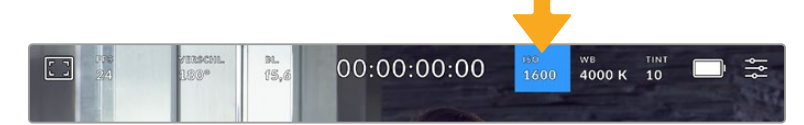

Antippen des ISO-Indikators ruft die ISO-Einstellungen auf

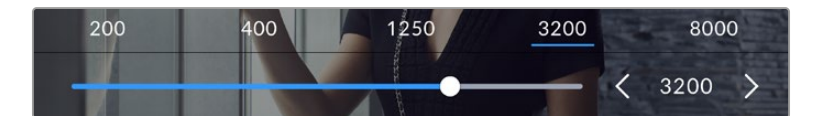

Bei geöffnetem ISO-Menü erscheinen die ISO-Einstellungen Ihrer Kamera am unteren Rand des LCD-Touchscreens. Mit dem Schieberegler unter den Presets können Sie den ISO-Wert in Drittel-Blendenstufen anpassen

Je nach Situation mag eine niedrigere oder höhere ISO-Einstellung geeigneter sein. Bspw. mag ein ISO-Wert von 25.600 in Niedriglichtsituationen geeignet sein, ruft aber möglicherweise ein sichtbares Bildrauschen hervor. Bei hellen Lichtverhältnissen kann ein ISO-Wert von 100 gesättigtere Farben bewirken.

# Duale native ISO-Empfindlichkeiten

Ihre Blackmagic Cinema Camera 6K verfügt über zwei native ISO-Empfindlichkeiten (Dual Native ISO), die bei den Referenzwerten ISO 400 und ISO 3200 liegen. Der Sensor ist demnach sowohl für Aufnahmen bei Niedriglicht als auch bei hellem Tageslicht optimiert.

Wenn Sie die ISO-Einstellung für wechselnde Lichtverhältnisse anpassen, wirkt die "Dual Native ISO"-Funktion im Hintergrund und sorgt dafür, dass Ihre Footage sauber ist und bei geringen und hohen ISO-Werten ein minimales Rauschen aufweist.

Bei ISO-Einstellungen zwischen 100 und 1000 wird der native ISO-Empfindlichkeitswert von 400 als Referenz verwendet. Für ISO-Einstellungen zwischen 1250 und 25.600 liegt dieser native Referenzwert bei 3200. Bei Drehbedingungen, in denen Sie die Wahl zwischen einem ISO-Wert von 1000 oder 1250 haben, empfehlen wir Ihnen, die Blende Ihres Objektivs um eine Blendenstufe herunterzusetzen. Bei einem eingestellten ISO-Wert von 1250 orientiert sich die Kamera am höheren nativen ISO-Referenzwert, was deutlich sauberere Ergebnisse liefert.

Die Tabelle mit den Dynamikumfängen in diesem Abschnitt gibt Aufschluss über das Verhältnis zwischen dem ausgewählten Gain-Wert und dem daraus folgenden Dynamikumfang.

# DYNAMIKUMFANG

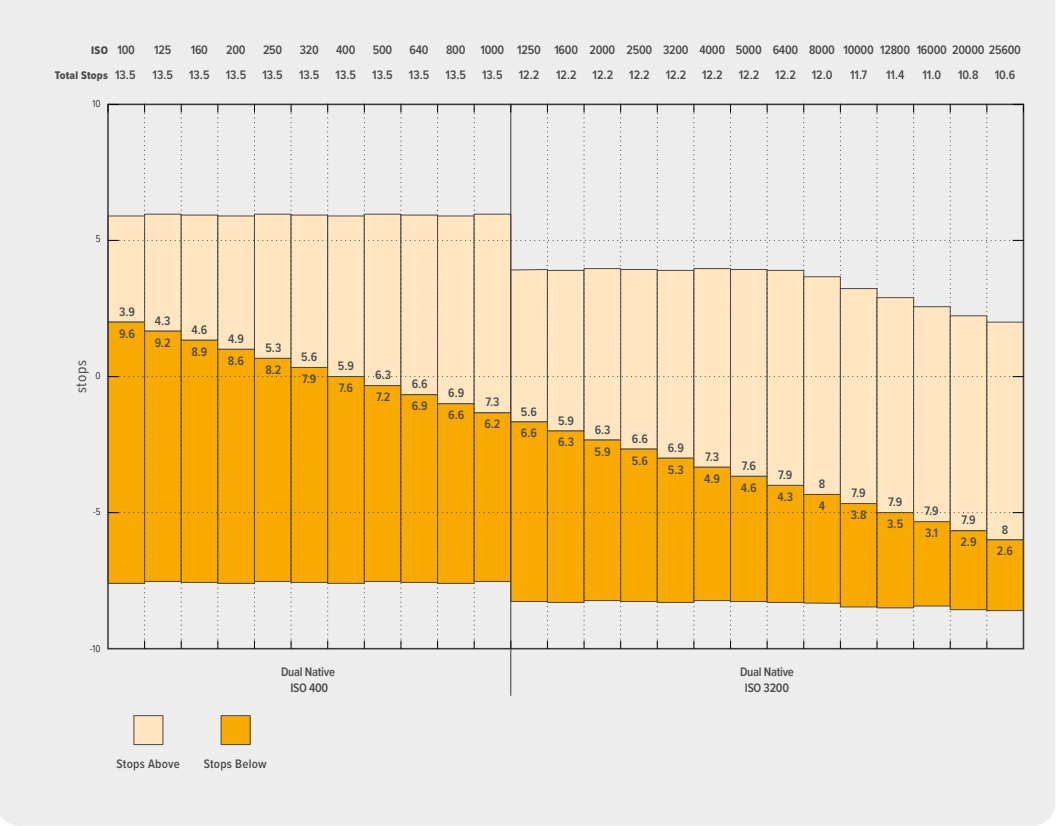

# Weißabgleich

Die Indikatoren WB (White Balance) und TINT zeigen den derzeitigen Weißabgleich und Farbton Ihrer Kamera an. Durch Antippen dieser Indikatoren können Sie den Weißabgleich sowie den Farbton Ihrer Kamera bei variierenden Lichtverhältnissen anpassen.

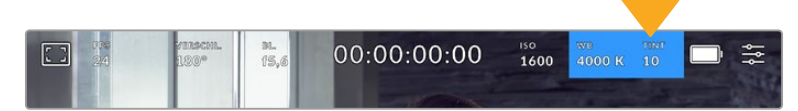

Durch Antippen von WB und TINT greifen Sie auf die Einstellungen für Weißabgleich und Tönung zu

Jede Lichtquelle gibt eine in der Temperatureinheit Kelvin definierte Farbe aus. Eine Lichtquelle mit einer geringen Farbtemperatur, bspw. eine Kerze, strahlt warmes Licht von rund 3.200 Grad Kelvin aus. Eine helle Lichtquelle, wie die Sonne an einem klaren Tag, strahlt Licht mit einer höheren Farbtemperatur von 5.600 Grad Kelvin aus und hat einen Blaustich. Die Kamera kompensiert das Bild je nach der vorgegebenen Farbtemperatur, indem sie die Farben wärmer oder kälter abbildet.

Beispiel: An einem strahlenden Sonnentag mit 5.600 K messendem Licht würden Sie den Weißabgleich Ihrer Kamera auf 5.600 K setzen, damit sie kompensiert und das Bild wärmer abbildet. Im Licht einer Kunstlichtlampe bei Nacht, die 3.200 K ausstrahlt, und einem dafür vorgegebenen Weißabgleich würde die Kamera kompensieren und das Bild kühler abbilden. Dies gewährleistet, dass Weiß immer korrekt abgebildet wird und die Farben Ihrer Wahrnehmung entsprechen.

**TIPP** Weißabgleich-Einstellungen können auch kreativ eingesetzt werden, um die Bilder entsprechend der Stimmung der erzählten Story wärmer oder kühler abzubilden.

Ihre Blackmagic Cinema Camera 6K bietet Voreinstellungen (Presets) für den Weißabgleich für verschiedene Farbtemperaturen. Die Presets sind:

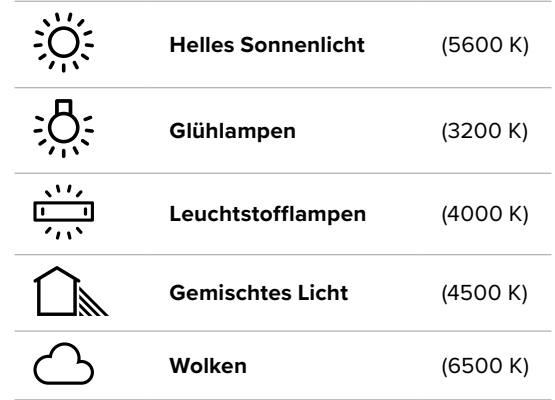

Sie können all diese Voreinstellungen nach Belieben anpassen. Tippen Sie dafür auf die Pfeilsymbole links und rechts neben dem Temperatur-Indikator unten links im Weißabgleich-Menü. Durch jedes Antippen wird die Farbtemperatur um 50 K erhöht bzw. verringert. Wenn Sie die Pfeilsymbole gedrückt halten, ändern sich die Werte schneller. Alternativ bewegen Sie den Schieberegler nach links oder rechts.

Zur weiteren Verfeinerung der Farben im Bild können Sie den Tint anpassen. Dies verändert die Grün- und Magentaanteile. Zum Beispiel können einige Magentaanteile den Grünstich kompensieren, der häufig bei Leuchtstofflampen vorkommt. Viele der Weißabgleich-Presets Ihrer Kamera weisen eine leichte Tönung auf.

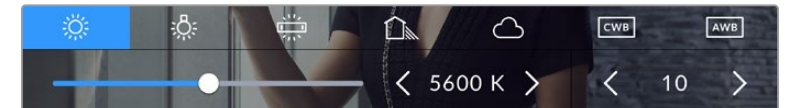

Durch Antippen des WB- oder TINT-Indikators erhalten Sie Zugriff auf fünf Presets, zwei Weißabgleich-Indikatoren, links einen Schieberegler und rechts einen Tint-Indikator

Im Weißabgleich-Menü wird die derzeitige Farbton-Einstellung der Kamera rechts unten auf dem Touchscreen angezeigt. Um den Farbton anzupassen, tippen Sie einfach kurz auf die Pfeile links und rechts neben dem Farbton-Indikator oder halten Sie sie gedrückt. Der verfügbare Bereich liegt bei -50 bis +50 in Schritten von einer Einheit. Halten Sie die Pfeile gedrückt, um den Wert schneller zu verändern.

**HINWEIS** Die Vorgabe eines nutzerspezifischen Weißabgleichs oder Tönungswertes bewirkt, dass Ihr Preset auf "CWB" (Custom White Balance) wechselt. Nutzerspezifische Weißabgleichseinstellungen haben hohe Priorität und bleiben nach Ein- und Ausschalten der Kamera konfiguriert. Das Gleiche gilt, wenn zu einem Preset und wieder zurück zu CWB gewechselt wird. So ist es ein Leichtes, einen nutzerspezifischen Weißabgleich mit dem letzten verwendeten Preset zu vergleichen.

#### **Automatischer Weißabgleich**

Ihre Blackmagic Cinema Camera 6K kann den Weißabgleich automatisch vornehmen. Durch Antippen von AWB (Automatic White Balance) gelangen Sie ins Weißabgleich-Menü.

Wenn Sie den automatischen Weißabgleich einstellen, erscheint ein Quadrat-Overlay in der Mitte Ihres Bilds. Richten Sie dieses Quadrat auf eine neutrale Oberfläche wie eine weiße oder graue Karte und tippen Sie auf "WB Aktualisieren". Ihre Kamera passt den Weißabgleich und die Farbtonwerte nun automatisch an, sodass die durchschnittlichen Weiß- oder Grautöne innerhalb des Quadrats so neutral wie möglich wirken. Nach erfolgter Weißabgleichvorgabe verwendet Ihre Kamera diesen Wert als benutzerdefinierte Einstellung. Alternativ halten Sie die WB-Taste oben an

Ihrer Kamera für drei Sekunden gedrückt, um den automatischen Weißabgleich auszuwählen und die Funktion "WB Aktualisieren" zu aktivieren.

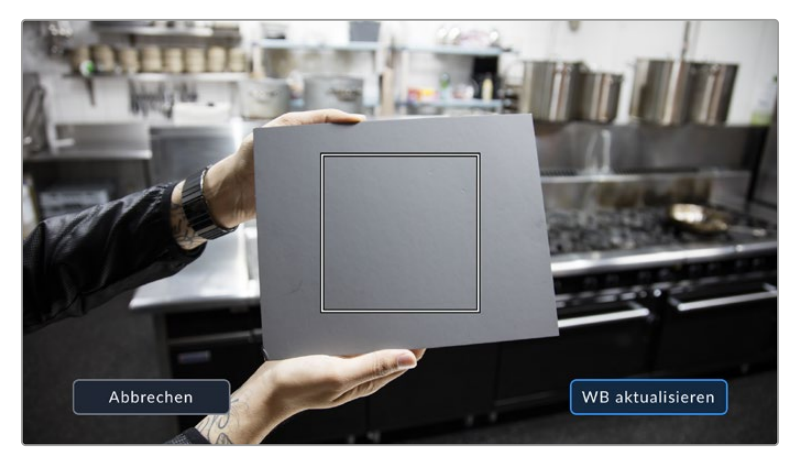

Durch Antippen des AWB-Icons im Weißabgleich-Menü rufen Sie den Bildschirm für den automatischen Weißabgleich auf. Verwenden Sie eine weiße oder neutral graue Oberfläche, um einen neutralen Weißabgleich automatisch einzustellen

# **Strombuchse**

Die Stromquelle und der Ladezustand der Kamera werden oben rechts auf dem LCD-Bildschirm angezeigt.

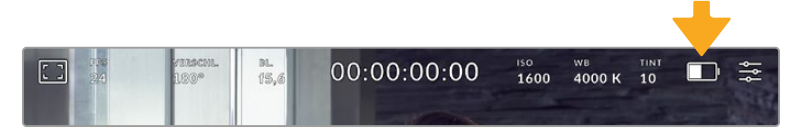

Im Akkubetrieb können Sie durch Antippen des Stromindikators zwischen verschiedenen Anzeigen wechseln

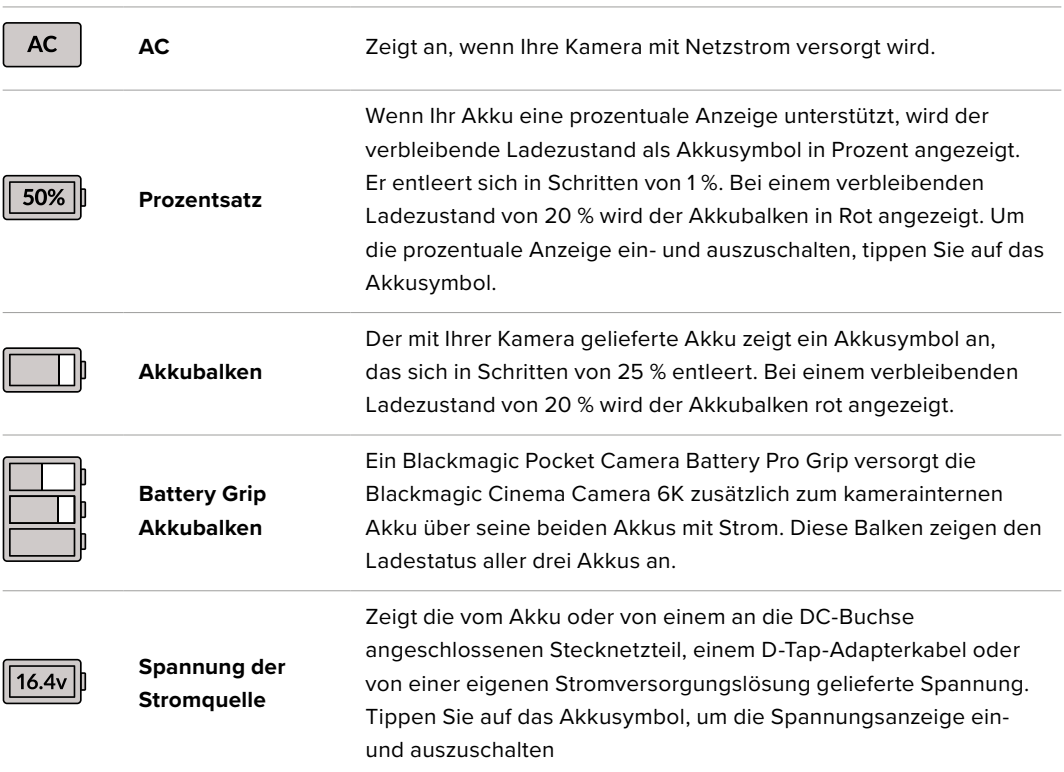

# LUT-Indikator

Bei Gebrauch einer LUT als Vorschauwerkzeug, bspw. am Set, erscheint bei aktuell aktivierter LUT oben links auf Ihrem Touchscreen ein weißer LUT-Indikator. Ist in den AUFNAHME-Einstellungen die Option LUT IN DATEI ANWENDEN aktiviert, ist das Icon blau. Näheres finden Sie im Abschnitt "Aufnahme-Einstellungen" in diesem Handbuch.

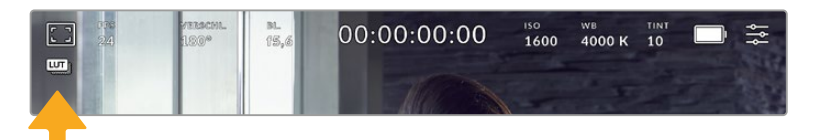

# Histogramm

Unten rechts wird auf dem Touchscreen Ihrer Kamera ein Histogramm angezeigt. Das RGB-Histogramm stellt die Tonwertverteilung in einem Bild in separaten Kanälen für Rot, Grün und Blau dar.

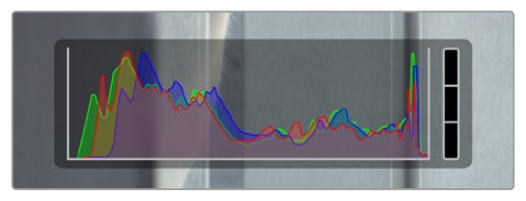

Das Histogramm verschafft Ihnen einen Überblick über die Tonwertspanne zwischen Schatten und Lichtern in Ihrem Clip. Es ist außerdem ein hilfreiches Werkzeug, um die Ausgewogenheit der Belichtung zu überprüfen und das Clipping von Lichtern zu vermeiden

Am linken Rand des Histogramms werden die Schatten bzw. Schwarzwerte und ganz rechts die Lichter bzw. Weißwerte angezeigt. Wenn Sie die Blende schließen oder öffnen, wird Ihnen auffallen, dass sich die Helligkeitsinformationen im Histogramm entsprechend nach links oder rechts verschieben. Sie können so die Schatten und Lichter Ihrer Bilder auf Clipping überprüfen. Werden die Tonwerte im roten, grünen oder blauen Kanal beschnitten, leuchtet die jeweilige Anzeige rechts neben dem Histogramm auf. Wenn der linke und der rechte Rand Ihres Histogramms abrupt abfallen und nicht graduell auslaufen, gehen möglicherweise Details in den hellen und dunklen Bereichen verloren.

Ist unten links an Ihrem Touchscreen kein Histogramm zu sehen, sind Ihre MONITORING-Einstellungen für "LCD" möglicherweise auf die Anzeige von "Codec und Auflösung" eingestellt. Näheres finden Sie im Abschnitt "Monitoring-Einstellungen" in diesem Handbuch.

# Aufnahme-Button

Der graue Button neben dem Histogramm am unteren Rand des Touchscreens Ihrer Kamera ist der Aufnahme-Button. Einmaliges Antippen löst die Aufzeichnung aus, erneutes Antippen stoppt sie. Beim Aufzeichnen leuchten der Aufnahme-Button, der Speicher-Indikator und der Timecode oben am Touchscreen rot.

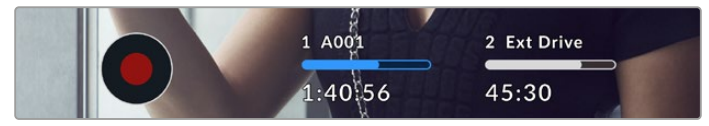

Der Aufnahme-Button befindet sich neben den Speicher-Indikatoren am unteren Rand des LCD-Touchscreens

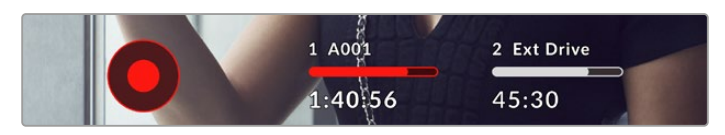

Der Aufnahme-Button leuchtet rot, wenn aufgezeichnet wird

## Indikator für ausgelassene Frames

Der Aufnahme-Button wird mit einem blinkenden "!" Indikator überdeckt, wenn Ihre CFexpress-Karte oder Ihr USB-Laufwerk beim Aufzeichnen Frames auszulassen beginnt. Die Timecode-Anzeige oben auf dem LCD und der Speicher-Indikator blinken ebenfalls. Das informiert Sie, dass eine bestimmte CFexpress-Karte bzw. ein USB-C-Laufwerk zu langsam für den ausgewählten Codec und die ausgewählte Auflösung ist. Die Anzeige für ausgelassene Frames bleibt sichtbar bis ein anderer Clip aufgenommen oder die Kamera ein- und ausgeschaltet wird. Näheres finden Sie im Abschnitt "Menüeinstellungen" in diesem Handbuch.

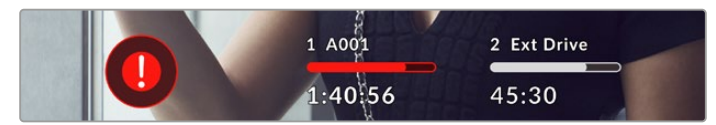

Anzeige für ausgelassene Frame auf der CFexpress-Karte

**HINWEIS** Damit keine unbrauchbare Footage aufgenommen wird, können Sie Ihrer Blackmagic Cinema Camera 6K vorgeben, die Aufzeichnung abzubrechen, sobald Frames ausgelassen werden. Näheres finden Sie im Abschnitt "Aufnahme-Einstellungen" in diesem Handbuch.

## Verbleibende Aufnahmedauer

Ist eine CFexpress-Karte eingeschoben oder ein USB-C-Laufwerk an Ihre Kamera angeschlossen, zeigen die Speicher-Indikatoren am unteren Rand des Touchscreens die auf der Karte oder dem USB-C-Laufwerk verbleibende Aufnahmedauer an. Diese wird in Stunden, Minuten und Sekunden angegeben und richtet sich nach der Framerate und dem Codec, die Sie vorgegeben haben. Wird eine dieser Einstellungen geändert, berechnet der Indikator den jeweiligen Wert automatisch neu. Bei einer verbleibenden Restzeit von ungefähr fünf Minuten wird der Indikator rot. Bei einer verbleibenden Dauer von nur zwei Minuten beginnt er zu blinken. Erreicht ein Speichermedium seine maximale Kapazität, zeigt der Indikator dies mit VOLL an.

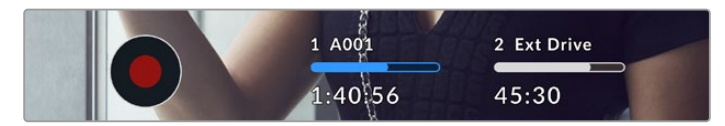

Der Speicher-Indikator zeigt den Namen Ihres CFexpress- oder USB-C-Mediums und die verbleibende Aufnahmedauer in Minuten an

Der Name der Karte bzw. des Laufwerks wird auch auf einem kleinen Balken über der verbleibenden Aufnahmedauer angezeigt. Ein blauer Balken zeigt an, auf welches Speichermedium aufgezeichnet wird. Um auf eine andere Karte oder ein anderes Laufwerk aufzuzeichnen, halten Sie die Namensanzeige des gewünschten Mediums gedrückt. Während der Aufzeichnung ist der Balken rot.

Durch Antippen der Speicher-Indikatoren rufen Sie die Speicher- und Formatierungsmenüs auf.

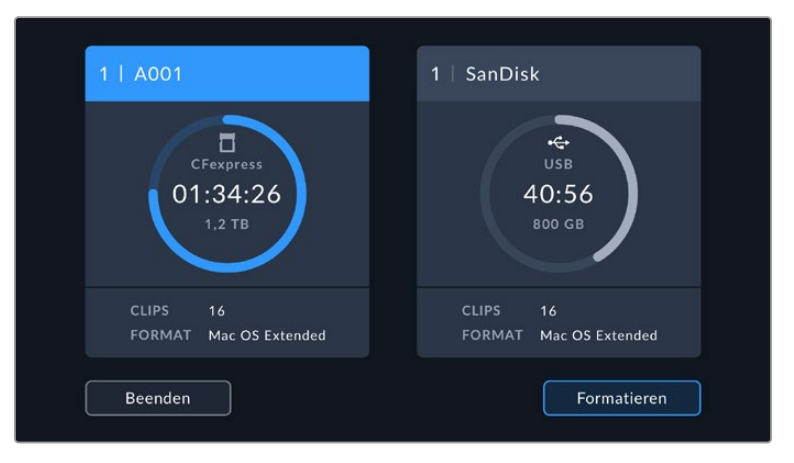

Antippen der Speicher-Indikatoren auf dem LCD-Touchscreen ruft die Speicherverwaltung auf

Dieses Menü zeigt den freien Speicherplatz auf jedem CFexpress- oder USB-C-Medium in Ihrer Kamera an sowie den Mediennamen, die Länge des letzten Clips, die Gesamtzahl der Clips pro Medium und das Dateiformat.

Sie können Ihre Medien über dieses Menü formatieren. Weitere Informationen finden Sie unter "Vorbereiten von Datenträgern für die Aufnahme" in diesem Handbuch.

**TIPP** Durch Antippen des Namens eines Speichermediums im Speichermenü wird dieses Medium als aktives vorgegeben. Ihre Blackmagic Cinema Camera 6K bespielt dieses dann zuerst.

# Audiopegelmeter

Bei Gebrauch des internen Mikrofons oder einer angeschlossenen externen Audioquelle zeigen die Audiopegelmeter die Tonpegel der Kanäle 1 und 2 an. Die Tonpegel-Anzeige ist in dBFS kalibriert. Sie verfügt über Peak-Indikatoren mit Haltefunktion (Peak Hold), die nach einer Übersteuerung kurzfristig sichtbar bleiben und erreichte Höchstpegel deutlich anzeigen.

Eine optimale Tonqualität wird mit Audiopegeln unter 0 dBFS gewährleistet. Das ist der Höchstpegel, den Ihre Kamera aufzeichnen kann. Diesen Wert überschreitender Ton wird abgeschnitten und es kommt zu Verzerrungen.

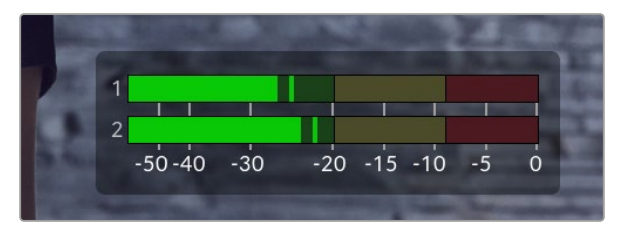

Die farbigen Balken des Audiopegelmeters stellen die Audiospitzenwerte dar. Idealerweise sollten die Pegelspitzen im oberen grünen Bereich liegen. Schlagen Ihre Pegelspitzen jedoch in den gelben oder roten Bereich aus, besteht die Gefahr, dass Ihr Audio abgeschnitten wird.

Tippen Sie auf die Audiopegelmeter, um die Lautstärkeregler für Audioeingabekanäle 1 und 2 sowie für die Kopfhörer- oder Lautsprecherlautstärke aufzurufen.

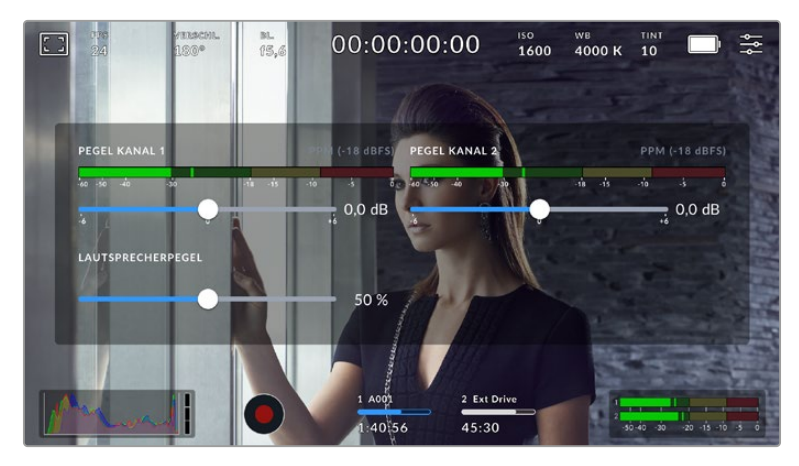

Tippen Sie auf die Audiopegelmeter auf dem LCD-Touchscreen, um bequem auf die Lautstärke-, Kopfhörer- oder Lautsprechereinstellungen zuzugreifen

# Zweimaliges Antippen zum Zoomen

Durch zweimaliges Antippen des LCD-Touchscreens können Sie einen beliebigen Bereich des Vorschaubilds vergrößern. Der angetippte Bereich wird vergrößert und Sie können mit Wischgesten auf dem LCD-Touchscreen im Bild navigieren. Das ist besonders hilfreich beim Überprüfen des Fokus. Um zur normalen Bildvergrößerung zurückzukehren, tippen Sie erneut zweimal kurz hintereinander auf den Touchscreen Ihrer Kamera.

## Pinch-to-Zoom

Mit der Multitouch-Geste "Pinch-to-Zoom" justieren Sie die Vergrößerung auf dem LCD-Touchscreen durch Aufziehen mit zwei Fingern. Die HDMI-Ausgabe bleibt davon unberührt.

Für eine zweifache Vergrößerung tippen Sie zweimal hintereinander auf den Touchscreen oder drücken Sie die Fokussiertaste an der Rückseite Ihrer Kamera. Verändern Sie dann mit einer Zoomgeste den Vergrößerungsgrad. Wischen Sie über den Touchscreen, um den vergrößerten Ausschnitt zu verschieben. Um zur normalen Bildgröße zurückzukehren, tippen Sie erneut zweimal hintereinander auf den Touchscreen oder drücken Sie die Fokussiertaste an der Kamera.

Durch zweimaliges Antippen des Touchscreens oder durch Drücken der Fokussiertaste wechseln Sie zwischen der vorherigen vergrößerten Ansicht und der vollen Bildgröße. Beispiel: Wenn Sie per Pinch-to-Zoom achtfach vergrößern und zweimal kurz hintereinander auf den Touchscreen tippen, wird herausgezoomt. Ein erneutes zweimaliges Antippen ruft wieder die achtfache Vergrößerung auf.

# Touch-to-Focus

Um Ihr Objektiv auf einen beliebigen Bildausschnitt zu fokussieren, tippen Sie den gewünschten Bereich auf dem LCD-Touchscreen an und halten Sie ihn gedrückt. Drücken Sie die Fokustaste, um Ihr Objektiv auf die ausgewählte Stelle zu fokussieren. Um den Fokuspunkt auf die Mitte des Bildschirms zurückzusetzen, drücken Sie die Fokustaste zweimal.

## Vollbildschirm-Modus

Bei der Kadrierung oder Fokussierung eines Shots ist es manchmal hilfreich, den Statustext und die Messwerte auf dem Touchscreen vorübergehend auszublenden. Um alles zu verbergen, wischen Sie auf dem LCD-Touchscreen nach oben oder unten. Aufnahme-Indikator, Bildrandmarkierungen, Raster, Focus Assist und Zebra bleiben weiterhin sichtbar.

Wischen Sie erneut nach oben oder unten, um den Statustext und die Messwerte wieder einzublenden.

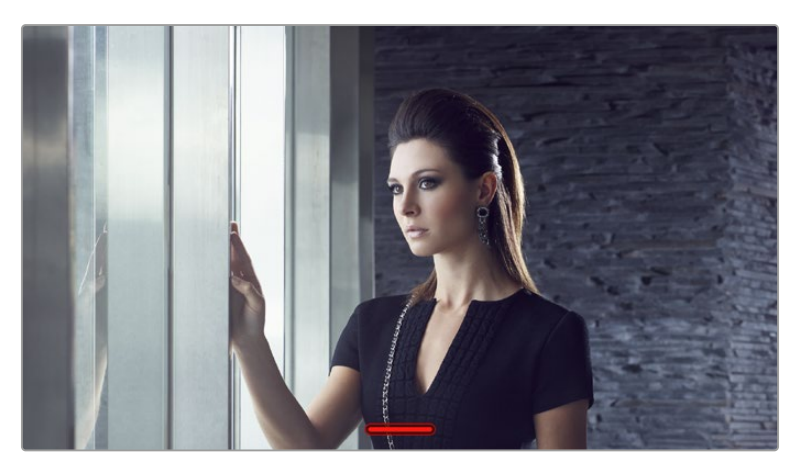

Um alle Indikatoren zu verbergen, wischen Sie auf dem LCD-Touchscreen nach oben oder unten.

# Wiedergabemenü

Drücken Sie zum Abspielen Ihrer Clips die Wiedergabetaste. Bereits aufgezeichnete Clips können Sie mit den Buttons auf dem LCD-Touchscreen Ihrer Kamera steuern.

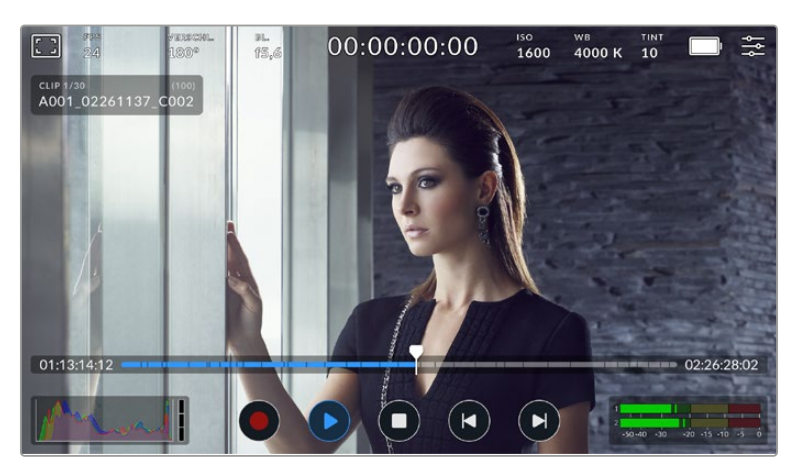

Eine Timeline aus Segmenten stellt alle aufgezeichneten Clips dar, wobei ein Segment jeweils einen Clip darstellt. Name und Nummer des aktuellen Clips werden oben links auf dem Display angezeigt. Die Zahl der gesamten Clips auf der Karte bzw. dem Laufwerk steht in Klammern.

Der Zähler vor der Timeline zeigt die aktuelle Position des Abspielkopfes an, der Zähler hinter der Timeline die Gesamtdauer aller Clips.

Die Wiedergabe-Bedienelemente unterhalb der Timeline dienen zum Navigieren durch Clips.

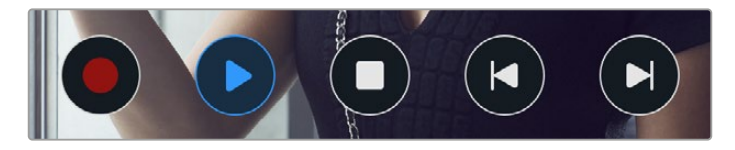

Die Bedienelemente für die Wiedergabe

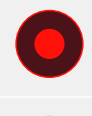

Tippen Sie im Wiedergabemodus auf den Aufnahme-Button, um die Kamera wieder in den Standby-Modus und in Aufnahmebereitschaft zu versetzen.

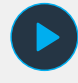

Tippen Sie auf den Wiedergabe-Button, um Ihre Clips zu sichten. Dies aktiviert den Wiedergabemodus.

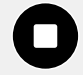

Tippen Sie auf den Stop-Button, um die Wiedergabe zu beenden. Tippen Sie ein zweites Mal auf den Stop-Button, um die Kamera wieder in den Standby-Modus zu versetzen.

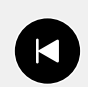

Tippen Sie einmal auf den Rücklauf-Button, um den Abspielkopf auf den ersten Frame des aktuellen Clips zu rücken. Wenn sich der Abspielkopf bereits am Anfang eines Clips befindet, springt er zum ersten Frame des vorherigen Clips.

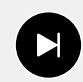

Tippen Sie einmal auf den Vorlauf-Button, um den Abspielkopf auf den letzten Frame des aktuellen Clips zu setzen. Wenn sich der Abspielkopf bereits am Ende eines Clips befindet, springt er zum ersten Frame des nächsten Clips.

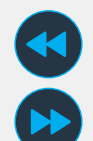

Halten Sie die Vor- oder Rücklauf-Buttons gedrückt, um sie als Shuttle-Regler zum Vor- und Zurückspulen zu verwenden. Der Shuttle-Betrieb lässt sich auf die 2-, 4-, 8-, oder 16-fache Geschwindigkeit einstellen.

Um die Shuttle-Geschwindigkeit zu verringern, tippen Sie den Button für die entgegengesetzte Richtung an.

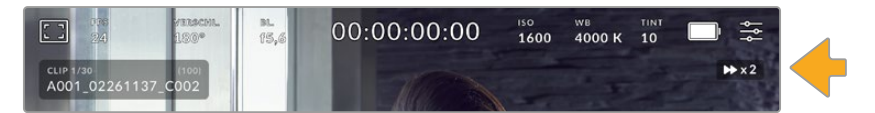

Der Indikator für die Shuttle-Geschwindigkeit für den Vor- oder Rücklauf zeigt die Geschwindigkeit und Laufrichtung an

Sie können den Wiedergabemodus im Setup-Menü von "Alle Clips" auf "Einzelner Clip" ändern. Wenn Sie im Modus "Einzelner Clip" auf "Wiedergabe" tippen, wird der zuletzt aufgenommene Clip angezeigt.

**TIPP** Wischen Sie auf dem Touchscreen nach oben oder unten, um den Statustext bei der Wiedergabe von Footage zu verbergen. Wenn Sie die Filmtafel im Wiedergabemodus öffnen, können Sie den aktuellen Clip in den Metadaten als "Guter Take" markieren. Näheres finden Sie im Abschnitt "Eingeben von Metadaten" in diesem Handbuch.

# Loop-Wiedergabe

Wenn Sie den Wiedergabe-Button mehr als einmal antippen, aktivieren Sie die Loop-Funktion. Die Loop-Wiedergabe ist nützlich, um ein und denselben Clip auf unbestimmte Zeit in Dauerschleife abzuspielen oder um alle Clips einer Timeline in Dauerschleife wiederzuçgeben.

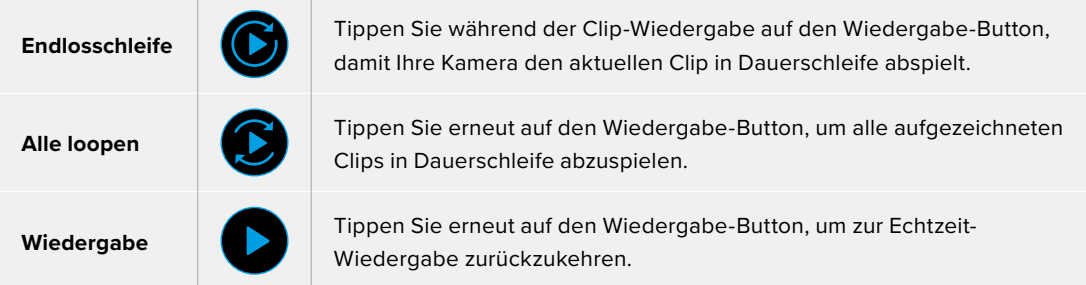

# **Einstellungen**

# **Dashboard**

Drücken Sie die Menütaste, um das Dashboard der Kamera zu öffnen. Hierbei handelt es sich um ein Menü mit Tabs für Einstellungen, die auf dem Touchscreen nicht standardmäßig angezeigt werden. Die Einstellungen sind nach Funktion in die Tabs AUFNAHME, MONITORING, AUDIO, SETUP, PRESETS und LUTS aufgeteilt. Jeder Tab besteht aus mehreren Seiten, zu denen Sie jeweils über die Pfeilsymbole am Rand des Bildschirms oder durch Wischen nach links oder rechts gelangen.

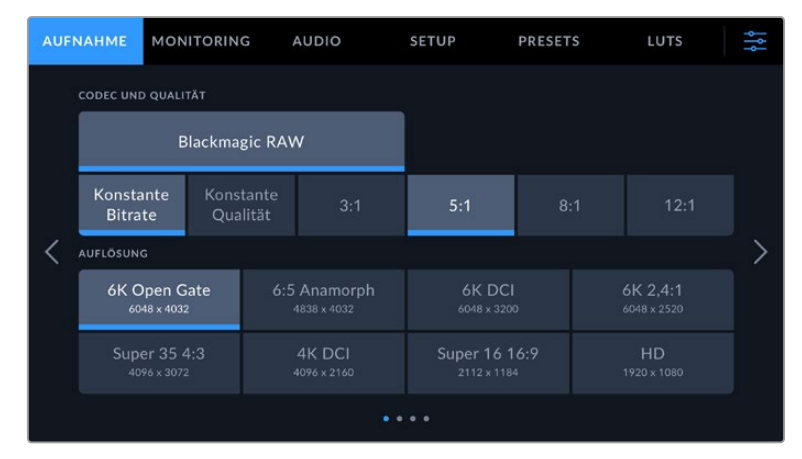

Um zwischen den Dashboard-Tabs Ihrer Blackmagic Cinema Camera 6K zu navigieren, tippen Sie auf den Tab AUFNAHME, MONITORING, AUDIO, SETUP, PRESETS oder LUTS

# **Aufnahme-Einstellungen**

Über den AUFNAHME-Tab können Sie das Videoformat, den Codec und die Auflösung sowie andere wichtige Einstellungen für die Aufzeichnung wie Dynamikumfang und Detailschärfe vornehmen.

# AUFNAHME-Einstellungen 1

Die erste Seite der AUFNAHME-Einstellungen bietet folgende Optionen:

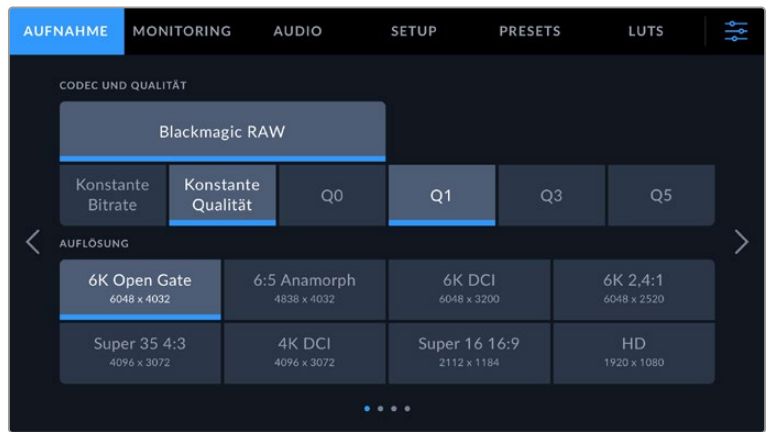

### **CODEC UND QUALITÄT**

Im Menü CODEC UND QUALITÄT geben Sie die Qualität für Blackmagic RAW vor. Es besteht die Wahl zwischen konstanter Bitrate oder konstanter Qualität, für die es jeweils mehrere Einstellungen gibt. Zum Beispiel 3:1, 5:1, 8:1, 12:1 bzw. Q0, Q1, Q3 und Q5. Anhand dieser Optionen können Sie vorgeben, wie stark komprimiert wird. Näheres zu Blackmagic RAW finden Sie im Abschnitt "Aufnahme-Einstellungen" weiter hinten in diesem Handbuch.

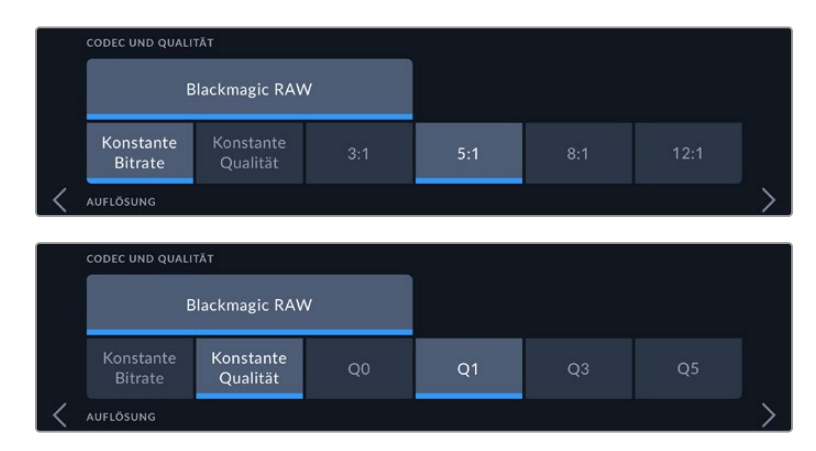

Qualitätsoptionen für Blackmagic RAW

**TIPP** Sie können mehr Video auf Ihr Speichermedium aufzeichnen, wenn Sie einen Codec mit höherer Kompressionsrate verwenden. Mit dem Datenratenrechner können Sie die Aufnahmespannen je nach Speicherkapazität sowie den Framerate- und Codec-Einstellungen kalkulieren: [https://blackmagicdesign.com/de/products/](https://blackmagicdesign.com/de/products/blackmagiccinemacamera/blackmagicraw#data-rate-calculator) [blackmagiccinemacamera/blackmagicraw#data-rate-calculator](https://blackmagicdesign.com/de/products/blackmagiccinemacamera/blackmagicraw#data-rate-calculator)

#### **Auflösung**

Diese Einstellung definiert die Auflösung Ihres Bilds in Abhängigkeit mit der Codec-Einstellung.

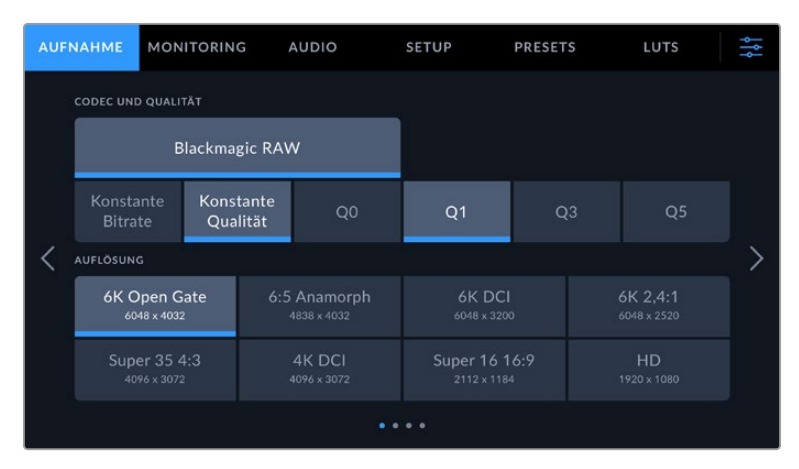

Auflösungsoptionen der Blackmagic Cinema Camera 6K
# AUFNAHME-Einstellungen 2

Die zweite Seite der AUFNAHME-Einstellungen bietet folgende Optionen:

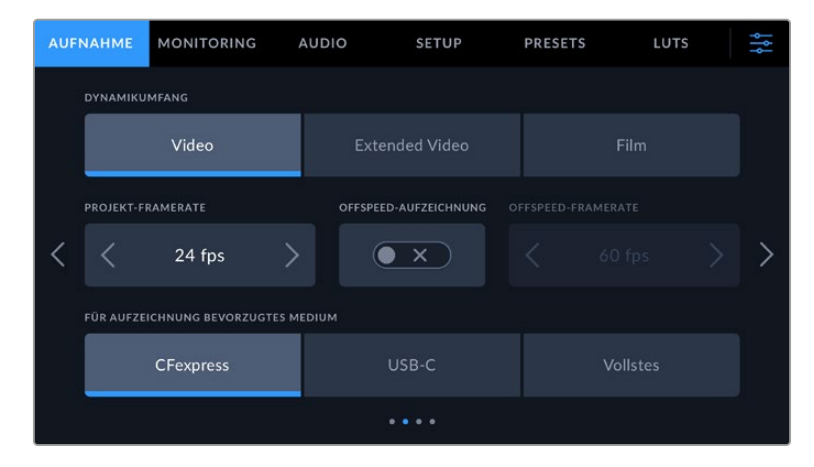

#### **DYNAMIKUMFANG**

Justieren Sie die Einstellungen für den Dynamikumfang, indem Sie die Icons unter DYNAMIKUMFANG antippen. Ihre Kamera verfügt über drei Optionen für den Dynamikumfang.

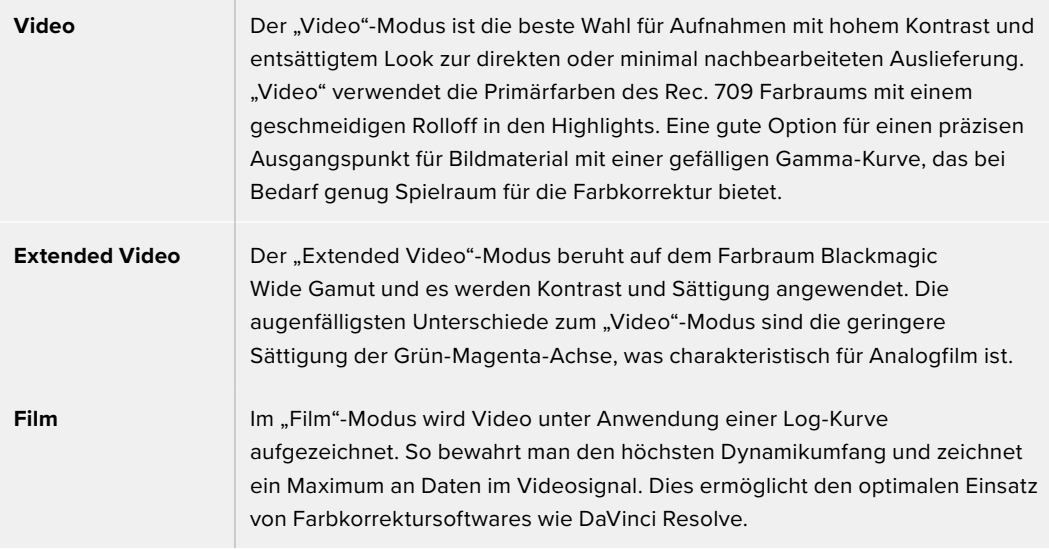

HINWEIS Im Dynamikumfang "Film" in Blackmagic RAW aufgezeichnete Bilder sehen auf dem Touchscreen matt und entsättigt aus. Das liegt an den in der Bilddatei enthaltenen großen Mengen noch nicht gegradeter Daten, die für Standard-Displays ungeeignet sind. Beim Aufzeichnen im Dynamikumfang "Film" können Sie einen Standardkontrast simulieren, indem Sie eine Display-LUT auf das Video anwenden und es auf dem Touchscreen und über die HDMI-Ausgabe kontrollieren. Näheres erfahren Sie im Abschnitt "3D-LUTs" in dieser Bedienungsanleitung.

#### **PROJEKT-FRAMERATE**

Unter PROJEKT-FRAMERATE finden Sie eine Auswahl von in der Film- und Fernsehbranche gebräuchlichen Frameraten. Beispiel: 23,98 Frames pro Sekunde. Diese Framerate stellt man in der Regel so ein, dass sie der in Ihrem Postproduktions-Workflow verwendeten Wiedergabegeschwindigkeit und der Audio-Synchronisation sowie den Auslieferungsvorschriften entspricht.

Die 8 verfügbaren Projekt-Frameraten umfassen 23,98, 24, 25, 29,97, 30, 50, 59,94 und 60 Frames pro Sekunde.

## **OFFSPEED-AUFZEICHNUNG**

Standardmäßig sind die Projekt- und Sensor-Framerate für eine natürliche Wiedergabegeschwindigkeit aufeinander abgestimmt. Um die Ihre Sensor-Framerate selbst zu wählen, tippen Sie auf das Schalter-Icon unter OFFSPEED-AUFZEICHNUNG.

#### **OFFSPEED-FRAMERATE**

Um die Sensor-Framerate Ihrer Kamera einzustellen, tippen Sie bei aktivierter OFFSPEED-AUFZEICHNUNG auf die Pfeile neben dem Indikator für OFFSPEED-FRAMERATE.

Die Sensor-Framerate gibt vor, wie viele Vollbilder der Sensor tatsächlich pro Sekunde aufzeichnet. Die Framerate wirkt sich darauf aus, wie schnell oder langsam Ihr Video bei Ihrer vorgegebenen Projekt-Framerate wiedergegeben wird.

Weitere Informationen zu Offspeed-Frameraten finden Sie unter "FPS" im Abschnitt "Bedienen per Touchscreen" in diesem Handbuch.

Näheres zu den maximalen Bildwechselraten, die für die einzelnen Aufzeichnungsformate und Codecs verfügbar sind, finden Sie in den Tabellen im Abschnitt "Maximale Sensor-Frameraten".

# **BEVORZUGTES MEDIUM FÜR AUFZEICHNUNG**

Wenn sowohl eine CFexpress-Karte eingelegt und Ihre Kamera mit einem USB-C-Laufwerk verbunden ist, geben Sie mit dieser Option vor, auf welches Speichermedium zuerst aufgezeichnet werden soll. Die Optionen lauten "CFexpress", "USB-C" und "Vollstes". Ob Sie "CFexpress" oder "USB-C" vorgeben, ist eine Frage der persönlichen Vorliebe. Wenn das bevorzugte Medium gefüllt ist, setzt Ihre Kamera die Aufzeichnung auf dem jeweils anderen fort. Die Speicheroption "Vollstes" ist hilfreich zum chronologischen Gruppieren der Dateien eines mit einer Kamera gefilmten Projekts.

Ihre gewählte Einstellung wird angewendet, sobald eine CFexpress-Karte eingelegt oder ein USB-Laufwerk angeschlossen wird. Diese Einstellung können Sie jederzeit zeitweilig aufheben, indem Sie in der Speicherverwaltung auf den Namen eines Speichermediums tippen, um dieses zu aktivieren. Wichtig: Nachdem ein Medium entnommen und wieder angeschlossen wird, tritt die Einstellung für das bevorzugte Laufwerk wieder in Kraft.

Die Einstellung "Vollstes" richtet sich nach dem belegten Speicherplatz auf Ihrem Medium und nicht nach seiner Kapazität oder der anfallenden Datenmenge.

# AUFNAHME-Einstellungen 3

Die dritte Seite der AUFNAHME-Einstellungen bietet folgende Optionen:

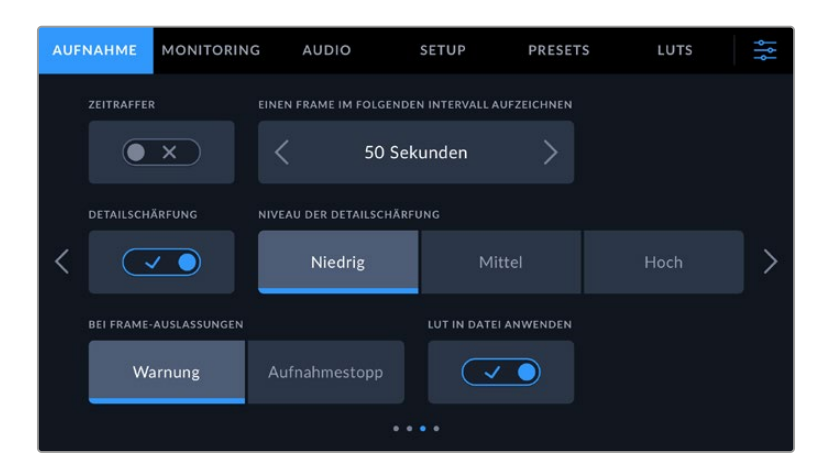

#### **ZEITRAFFER**

Diese Einstellung aktiviert die Zeitraffer-Funktion, um in folgenden Intervallen automatisch ein Standbild aufzunehmen:

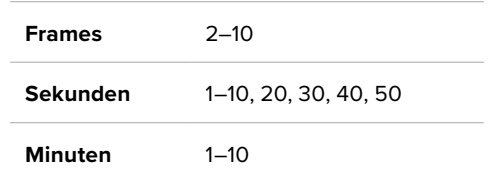

Sie können bspw. festlegen, dass die Kamera nach je 10 Vollbildern, alle 5 Sekunden, alle 30 Sekunden oder alle 5 Minuten ein Standbild aufnimmt.

Die Zeitraffer-Funktion bietet viele kreative Möglichkeiten. Beispiel: Ein auf 2 Frames eingestelltes Zeitraffer-Intervall ergibt bei der Wiedergabe des aufgezeichneten Videos einen stroboskopischen Effekt.

Starten Sie die Aufzeichnung durch Antippen des Aufnahme-Buttons. Ein erneutes Antippen des Buttons stoppt die Aufzeichnung. Die Zeitraffersequenz wird in einem einzelnen Clip in dem auf Ihrer Kamera vorgegebenen Codec und der Framerate gespeichert. Sie können Ihre Zeitraffersequenz in der Postproduktion also wie jeden anderen aufgezeichneten Clip in Ihre Timeline ziehen.

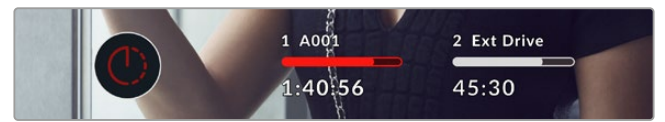

Das in den Aufnahme-Button der Software eingeblendete Icon zeigt den Zeitraffermodus an

**TIPP** Wenn Sie bei aktiviertem Zeitraffer-Modus filmen, aktualisiert sich der Timecode-Zähler mit jedem aufgenommenen Videoframe.

#### **DETAILSCHÄRFUNG**

Diese Einstellung dient zur Schärfung des Bildes. Bei aktivierter Detailschärfung können Sie den Schärfungsgrad durch Auswahl von "Niedrig", "Mittel" oder "Hoch" erhöhen oder verringern.

Diese Einstellung wirkt sich nur auf die HDMI-Ausgabe Ihrer Kamera aus. Verwenden kann man sie beim Aufzeichnen auf einen externen Rekorder über HDMI oder, wenn die Kamera an entsprechende Geräte angeschlossen ist, im Live-Sendebetrieb.

**TIPP** Bei der Nachbearbeitung von Blackmagic-RAW-Dateien im DaVinci Resolve Color-Raum erzielen Sie mit dem Blur/Sharpening-Tool einen vergleichbaren Schärfungsgrad.

Stellen Sie den Radius des Tools auf 0,48 ein. Wählen Sie für die Skalierung für eine mit der Kamera-Einstellung "Hoch", "Mittel" oder "Niedrig" vergleichbare Schärfung die Werte 0,6, 0,3 oder 0,15.

Detaillierte Informationen zur Schärfung in der Postproduktion finden Sie im englischsprachigen DaVinci Resolve Handbuch im Abschnitt "Motion Effects and Blur Palettes".

# **BEI FRAME-AUSLASSUNGEN**

Hiermit konfigurieren Sie das Speicherverhalten Ihrer Kamera, wenn erkannt wird, dass sie beim Aufzeichnen Bilder fallen lässt. Ist die Option "Warnung" aktiviert, erscheint der Indikator für ausgelassene Bilder auf dem LCD und die Aufzeichnung auch bei fallengelassenen Frames fortgeführt. Ist hingegen "Aufnahmestopp" aktiviert, stoppt Ihre Kamera die Aufzeichnung, sobald fallengelassene Frames erkannt werden. Dies hilft zu vermeiden, dass unbrauchbares Material aufgezeichnet wird, weil Sie den Indikator für ausgelassene Bilder übersehen haben.

Näheres zur Auswahl von geeigneten CFexpress-Karten oder USB-C-Laufwerken und wie man das Fallenlassen von Frames vermeidet, finden Sie im Abschnitt "Datenträger".

#### **LUT IN DATEI ANWENDEN**

Wenn Sie mit dem Blackmagic-RAW-Codec filmen und eine LUT auf die HDMI-Ausgabe Ihrer Kamera anwenden, wird die ausgewählte LUT beim Aufzeichnen in die Blackmagic-RAW-Datei eingebettet. Die LUT wird in den Kopfdaten der Datei gespeichert und lässt sich in der Postproduktion mühelos auf den Clip anwenden. Man muss also keine separate Datei handhaben. Ist der Schalter LUT IN DATEI ANWENDEN im AUFZEICHUNG-Menü aktiviert, wird dieser Clip beim Öffnen im Blackmagic-RAW-Player und in DaVinci Resolve mit der angewendeten LUT dargestellt. Die LUT lässt sich leicht ein- und ausschalten. Sie bleibt aber immer in der Blackmagic-RAW-Datei erhalten, da die entsprechenden Daten im Clip selbst gespeichert sind.

In DaVinci Resolve bietet das Menü mit den RAW-Einstellungen einen "Apply LUT"-Schalter, mit dem sich die 3D-LUT in der Blackmagic-RAW-Datei de- bzw. aktivieren lässt. Die "Apply LUT"-Einstellung in DaVinci Resolve gleicht der Einstellung in der Kamera. So geben Sie Coloristen schon beim Dreh anhand der in der Kamera angewendeten LUT eine Orientierungshilfe. Die LUT lässt sich in DaVinci Resolve aber einfach deaktivieren, indem man "Apply LUT" deaktiviert.

# AUFNAHME-Einstellungen 4

Die vierte Seite der AUFNAHME-Einstellungen bietet folgende Optionen:

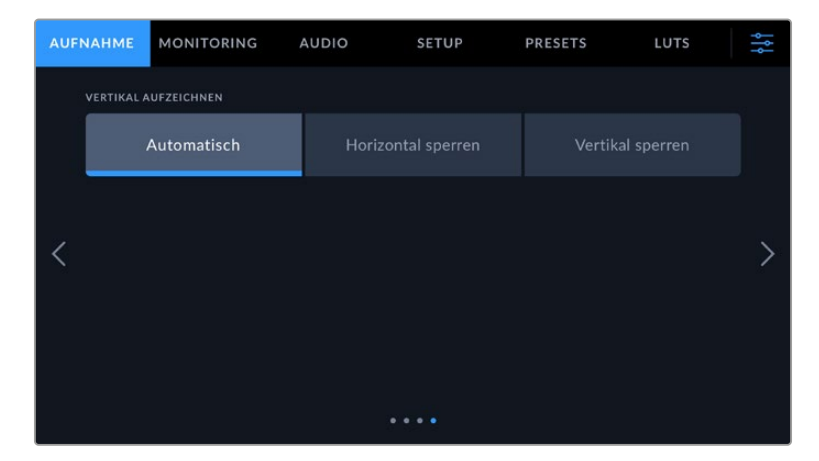

#### **VERTIKAL AUFZEICHNEN**

Ihre Cinema Camera 6K kann Material für die sozialen Medien und kreative Zwecke im vertikalen Format aufzeichnen.

#### **Automatisch**

Ist die Option "Automatisch" aktiviert, richtet sich das Bildseitenverhältnis nach der aktuellen Position der Kamera beim Drücken der Aufnahmetaste. Beispiel: Wird die Aufnahmetaste gedrückt, während die Kamera vertikal ausgerichtet ist, wird die Aufzeichnung in den Metadaten als vertikal markiert. Alle in den Metadaten als vertikal markierte Aufzeichnungen werden auch vertikal angezeigt, wenn sie in DaVinci Resolve, im Blackmagic Raw Player oder im QuickTime Player wiedergegeben werden.

Befindet sich die Kamera bei Aufzeichnungsbeginn jedoch in horizontaler Position, wird auch der Clip horizontal aufgezeichnet und in den Metadaten als horizontal markiert.

#### **Horizontal sperren**

Aktivieren Sie die Option "Horizontal sperren", um Clips in den Metadaten als horizontal zu markieren und sicherzustellen, dass alle Aufzeichnungen, ungeachtet der Ausrichtung der Kamera, in horizontaler Ausrichtung erscheinen.

#### **Vertikal sperren**

Durch Aktivieren der Option "Vertikal sperren" werden alle so aufgezeichneten Clips in den Metadaten als vertikal markiert und in Anwendungen wie QuickTime Player und DaVinci Resolve in vertikaler Ausrichtung angezeigt.

**HINWEIS** Vertikal markiertes Blackmagic-RAW-Material erfordert die aktuellste Version von DaVinci Resolve, um automatisch vertikal angezeigt zu werden.

# **Dateinamenskonventionen**

Clips werden im Blackmagic-RAW-Format auf Ihre CFexpress-Karte bzw. Ihr USB-C-Laufwerk aufgezeichnet. Proxydateien folgen derselben Namenskonvention wie Blackmagic-RAW-Dateien, erhalten aber das Suffix MP4.

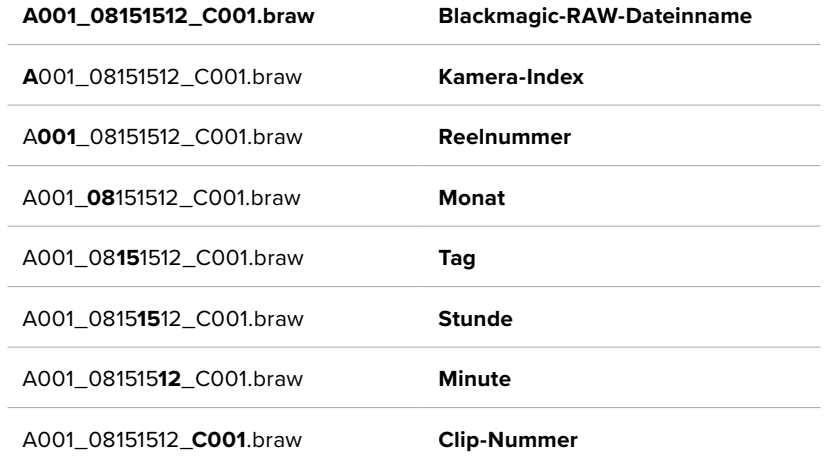

Die nachstehende Tabelle zeigt ein Beispiel der Namenskonvention:

Die Benennung von Bildern, die mit der Still-Taste erfasst wurden, erfolgt gemäß der für Videoclips üblichen Namenskonvention. Die letzten vier Zeichen des Dateinamens (z. B. "S001") geben statt der Clip-Nummer die Nummer des Standbilds an. Wie Sie den Kamera-Index ändern, wird im Abschnitt "Projektmetadaten" näher erklärt.

# **Monitoring-Einstellungen**

Über den MONITORING-Tab lassen sich Statustext, Overlays und andere Monitoring-Optionen für Ihre Blackmagic Cinema Camera 6K anpassen. Die verfügbaren Optionen befinden sich entsprechend der Ausgabe in den Menüs "LCD" und "HDMI". Das "Sucher"-Menü zeigt die Monitoring-Optionen an, die mit einem an Ihrer Kamera angebrachten Blackmagic Pocket Cinema Camera EVF verfügbar sind.

Es gibt fünf Seiten mit Monitoring-Einstellungen. Die Navigation erfolgt über die Pfeilsymbole am Rand des Touchscreens oder durch Wischen nach links oder rechts.

# MONITORING-Einstellungen Seite 1

Die erste Seite des MONITORING-Tabs bietet identische Einstellungen für jede Ausgabekategorie. Beispiel: Sie können die Zebra-Funktion für den LCD-Touchscreen aktivieren, sie aber für die HDMI-Ausgabe ausschalten.

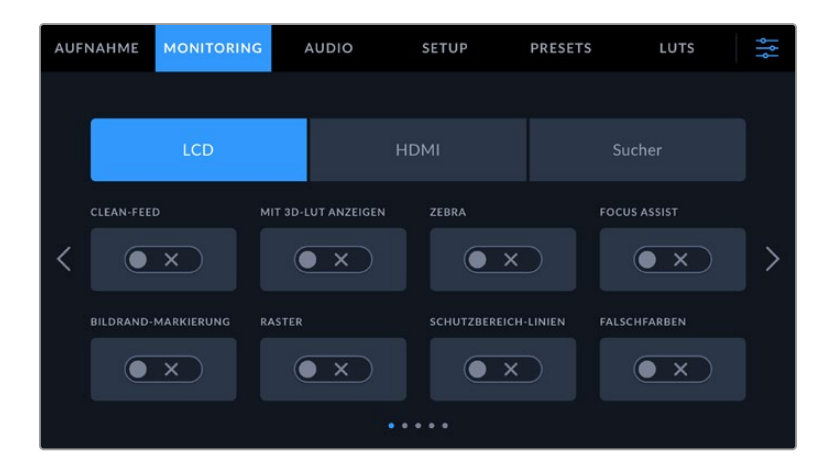

# **CLEAN-FEED**

Tippen Sie auf das Schalter-Icon unter CLEAN-FEED, um den gesamten Statustext und alle Overlays für die jeweilige Ausgabe außer dem Aufnahme-Tally-Indikator zu deaktivieren.

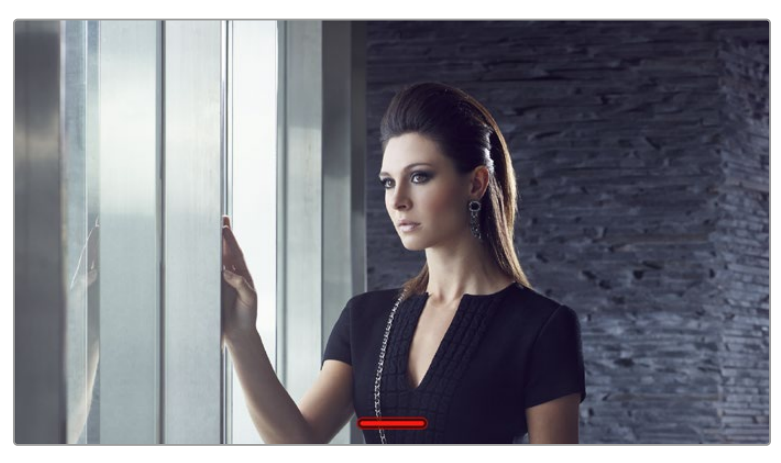

Selbst im Clean-Feed-Modus zeigt Ihre Kamera ein Aufnahme-Tally an

# **MIT 3D-LUT ANZEIGEN**

Um den Look von farblich nachbearbeitetem Material anzupassen, kann die Blackmagic Cinema Camera 6K eine 3D-LUT auf jede beliebige Ausgabe anwenden. Diese Option ist vor allem beim Aufzeichnen im Dynamikumfang "Film" hilfreich.

Ist auf Ihrer Kamera eine 3D-LUT aktiviert, verwenden Sie diese Einstellung, um die LUT jeweils auf Ihren LCD-Touchscreen, die HDMI- oder die Sucher-Ausgabe anzuwenden. Näheres zum Laden und zum Anwenden von 3D-LUTs finden Sie im Abschnitt "3D-LUTs" in diesem Handbuch.

# **ZEBRA**

Tippen Sie auf diesen Schalter, um die Zebra-Funktion zu aktivieren. Näheres zur Zebra-Funktion und wie Sie die Zebra-Niveaus einstellen, finden Sie im Abschnitt "Bedienen per Touchscreen" in diesem Handbuch.

# **FOCUS ASSIST**

Tippen Sie auf den Fokussierhilfe-Schalter, um das Focus-Assist-Overlay zu aktivieren. Weitere Informationen zur Fokussierhilfe finden Sie im Abschnitt "Bedienen per Touchscreen" in diesem Handbuch.

#### **BILDRAND-MARKIERUNG**

Tippen Sie auf den Bildrandmarkierungs-Schalter, um Bildrandmarkierungen einzublenden. Weitere Informationen zu Bildrandmarkierungen und deren Auswahl finden Sie im Abschnitt "Bedienen per Touchscreen" in diesem Handbuch.

#### **RASTER**

Tippen Sie auf den Raster-Schalter, um das Drittelraster einzublenden. Weitere Informationen zum Drittelraster finden Sie im Abschnitt "Bedienen per Touchscreen" in diesem Handbuch.

## **SCHUTZBEREICH-LINIEN**

Tippen Sie auf den Schutzbereichlinien-Schalter, um die Schutzbereichlinien einzublenden. Weitere Informationen zu Schutzbereichen finden Sie im Abschnitt "Bedienen per Touchscreen" in diesem Handbuch.

#### **FALSCHFARBEN**

Tippen Sie auf den Falschfarben-Schalter, um die Falschfarben-Belichtungshilfe zu aktivieren. Weitere Informationen zu Falschfarben finden Sie im Abschnitt "Bedienen per Touchscreen" in diesem Handbuch.

# MONITORING-Einstellungen Seite 2

Die zweite Seite des MONITORING-Tabs bietet folgende Optionen:

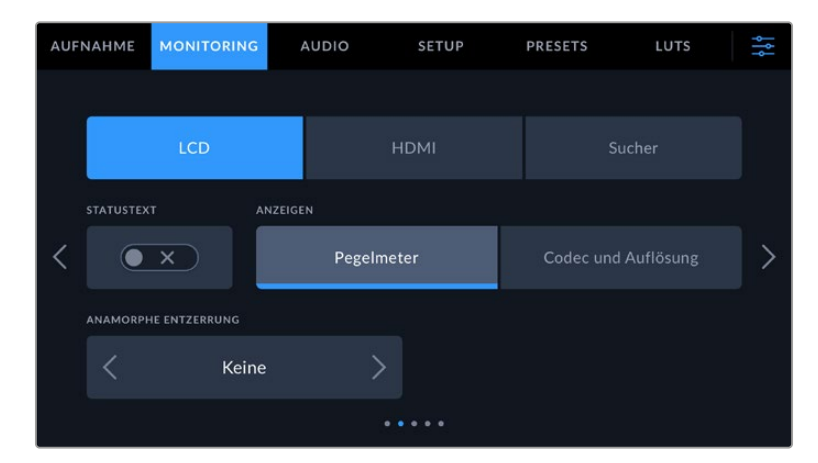

# "LCD", "HDMI" und "Sucher"

# **STATUSTEXT**

Diese Einstellung dient zum Verbergen von Statustext und Pegelmetern auf Ihrem LCD-Touchscreen, in der HDMI-Ausgabe oder im Sucher. Es werden dann lediglich die für die Komposition oder Regie einer Aufnahme nötigen Informationen angezeigt. Tippen Sie auf das Schalter-Icon für STATUSTEXT, um zwischen eingeblendetem Statustext und Pegelmetern zu wechseln. Falls aktiviert, bleiben Overlays wie Bildrandmarkierungen, Raster, Fokussierhilfe und Zebra sichtbar. Alternativ wechseln Sie die Anzeigen, indem Sie auf dem LCD-Touchscreen nach oben oder unten wischen.

#### **ANAMORPH ENTZERREN**

Beim Filmen mit anamorphotischen Objektiven erscheint das Bild in der Vorschauausgabe und den aufgezeichneten Dateien Ihrer Cinema Camera 6K horizontal gestaucht. Die Option ANAMORPH ENTZERREN korrigiert das Vorschaubild Ihrer Cinema Camera 6K und zeichnet das Niveau der Entzerrung in den Metadaten des Clips für eine mühelose Korrektur in der Postproduktion auf.

Welche Entzerrungsoptionen verfügbar sind, hängt von der auf Ihrer Blackmagic Cinema Camera 6K eingestellten Auflösung ab.

Optionen für eine anamorphe Entzerrung umfassen:

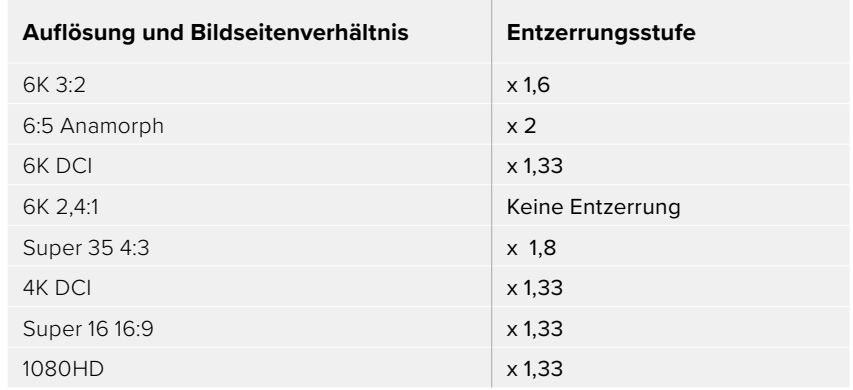

**TIPP** Wenn Ihr Bild beim Filmen mit einem normalen sphärischen Objektiv horizontal gestreckt wirkt, ist möglicherweise die Option "Anamorph entzerren" aktiviert. Wählen Sie "Keine". Mit deaktivierter Entzerrung werden die Bilder sphärischer Objektive korrekt dargestellt.

#### "LCD" und "Sucher"

#### **ANZEIGEN**

Anstelle von Histogramm und Audiopegelmetern zeigt Ihre Kamera Auflösungsinformationen links und rechts unten auf dem LCD-Touchscreen oder auf einem optionalen Blackmagic Pocket Cinema Camera Pro EVF an. Dies ist nützlich, wenn Sie lieber die Falschfarben-Darstellung als Belichtungshilfe verwenden oder Ton separat aufzeichnen möchten. Wo sonst das Histogramm oder die Audiopegelmeter erscheinen, können Sie sich dann andere Informationen anzeigen lassen. Tippen Sie im "LCD"-Menü einfach auf "Pegelmeter" oder "Codec und Auflösung", um die bevorzugte Ansicht auszuwählen.

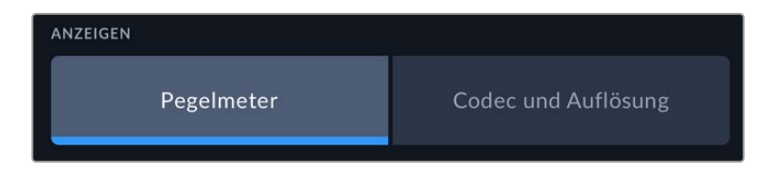

#### **Nur HDMI**

#### **STATUSTEXT ANZEIGEN FÜR Kinematograf/Regisseur**

Auf dem LCD-Touchscreen werden Informationen wie ISO, Weißabgleich und Blendeneinstellungen angezeigt. Das ist sehr hilfreich für den Kameraoperator oder Kinematografen, der die Kamera für individuelle Shots einstellt. Über den HDMI-Ausgang Ihrer Kamera können jedoch zusätzlich Informationen angezeigt werden, die dem Regisseur oder Script Supervisor dienen, der mehrere Shots bzw. Kameras im Auge behalten muss.

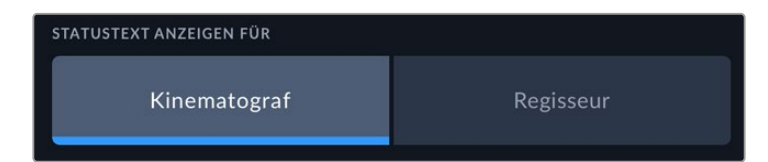

Wenn Sie unter STATUSTEXT ANZEIGEN FÜR die Option "Regisseur" wählen, ändert dies den Statustext für diese Ausgabe und es werden folgende Informationen angezeigt:

#### **FPS**

Zeigt die aktuell ausgewählte Framerate in Bildern pro Sekunde an. Ist OFFSPEED-FRAMERATE deaktiviert, wird nur die Projekt-Framerate angezeigt. Wird eine Offspeed-Framerate verwendet, erscheint die Sensor-Framerate gefolgt von der Projekt-Framerate.

#### **KAM.**

Zeigt den Kamera-Index gemäß der Filmtafel-Einstellungen Ihrer Kamera an. Näheres finden Sie im Abschnitt "Filmtafel".

#### **OPERATOR**

Identifiziert den Kamerabediener gemäß der Filmtafel-Einstellungen Ihrer Kamera. Näheres finden Sie im Abschnitt "Filmtafel".

#### **DAUERANZEIGE**

Zeigt die Dauer des aktuellen Clips während der Aufzeichnung oder des vorherigen Clips im Format Stunden:Minuten:Sekunden an.

# **REEL, SZENE, TAKE**

Zeigt das aktuelle Reel, die Szene und den Take an. Weitere Informationen zu Reels, Szenen und Takes sowie deren Kennzeichnungskonventionen finden Sie im Abschnitt "Die Filmtafel" in diesem Handbuch.

#### **DYNAMIKUMFANG**

Sofern für die jeweilige Ausgabe aktiviert, wird links unten auf dem Touchscreen die derzeit angewendete LUT angezeigt. Wird keine LUT angewendet, erscheint der Dynamikumfang "Film" bzw. "Video".

#### **TIMECODE**

Rechts unten auf dem Bildschirm erscheint der Kamera-Timecode im Format

Stunden:Minuten:Sekunden:Frames.

# MONITORING-Einstellungen Seite 3

Die dritte Seite des MONITORING-Tabs mit den Optionen "LCD", "HDMI" und "Sucher" bietet identische Einstellungen für jede Ausgabe. Diese Einstellungen wirken sich global auf alle drei Monitoring-Ausgaben aus. Beispiel: Wenn auf Ihrer Blackmagic Cinema Camera 6K die Fokussierhilfe für "LCD", "HDMI" und "Sucher" aktiviert ist, wirkt sich eine Änderung der Option FOCUS-ASSIST-TYP von "Peaking" auf "Farbige Linien" auf alle drei Ausgaben aus.

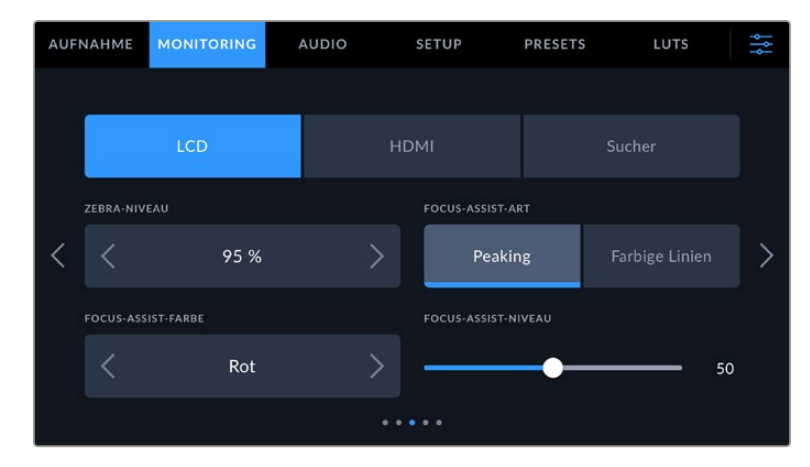

# **ZEBRA-NIVEAU**

Um den Belichtungspegel einzustellen, an dem die Zebra-Funktion greift, tippen Sie auf die Pfeile links und rechts der Prozentangabe. Das Zebra-Niveau lässt sich in fünfprozentigen Schritten auf 75–100 % einstellen.

Näheres zur Zebra-Funktion finden Sie im Abschnitt "Funktionsmerkmale des Touchscreens" in diesem Handbuch.

# **FOCUS ASSIST**

Ihre Kamera verfügt über zwei Focus-Assist-Modi: "Peaking" und "Farbige Linien".

#### **Peaking**

Bei ausgewähltem "Peaking"-Modus für Focus Assist werden die fokussierten Bereiche in Ihrer Einstellung auf dem LCD-Touchscreen, in der HDMI-Ausgabe und im Sucher stark geschärft,

jedoch nicht im aufgezeichneten Bild selbst. So heben sich fokussierte Bereiche in Ihrer Einstellung vom unschärferen Hintergrund ab. Da keine weiteren Overlays verwendet werden, ist dies eine sehr intuitive Art des Fokussierens. Besonders dann, wenn sich das zu fokussierende Objekt deutlich von anderen Elementen in der Einstellung abhebt.

#### **Farbige Linien**

Ist die Option "Farbige Linien" ausgewählt, werden die fokussierten Bereiche im Bild mit farbigen Linien überlagert. Dies ist etwas auffälliger als die "Peak"-Option, da die Linien genau auf dem Bild erscheinen. In elementlastigen Shots ist es jedoch eine präzise Fokussierhilfe.

#### **FOCUS-ASSIST-FARBE**

Wenn Sie unter FOCUS ASSIST die Option "Farbige Linien" aktiviert haben, ändern Sie hier die Farbe der Fokuslinien. Eine Farbänderung der Fokuslinien kann nützlich sein, um die Linien vom übrigen Bild zu unterscheiden. Die verfügbaren Optionen sind "Weiß", "Rot", "Grün", "Blau" und "Schwarz".

#### **FOCUS-ASSIST-NIVEAU**

Um das Niveau der Fokussierhilfe für LCD, HDMI-Ausgabe und Sucher einzustellen, schieben Sie den Regler von links nach rechts.

Die Stärke der Fokussierhilfe ist unabhängig davon, ob Focus Assist für das LCD, die HDMI-Ausgabe oder den Sucher Ihrer Blackmagic Cinema Camera 6K aktiviert ist. Schalten Sie die Fokussierhilfe deshalb für jede Ausgabe im jeweiligen MONITORING-Menü unter "LCD", "HDMI" und "Sucher" einzeln ein.

**TIPP** Die optimale Stärke der Fokussierhilfe richtet sich nach dem jeweiligen Shot. Wird bspw. auf Darsteller scharf gestellt, empfiehlt sich eine stärkere Fokussierhilfe, um mehr Einzelheiten an den Konturen der Gesichter festzuhalten. Bei einer Einstellung von Blatt- oder Mauerwerk würden die dabei zusätzlich erfassten Details womöglich ablenkend wirken.

# MONITORING-Einstellungen Seite 4

Die vierte Seite mit den Optionen "LCD", "HDMI" und "Sucher" bietet identische Einstellungen für jede Ausgabe. Diese Einstellungen wirken sich global auf alle drei Monitoring-Ausgaben Ihrer Kamera aus.

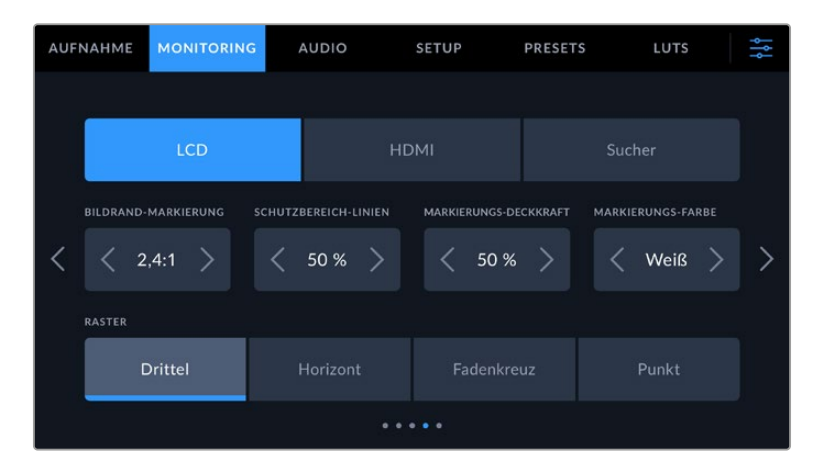

#### **Bildrandmarkierungen**

Tippen Sie unter BILDRAND-MARKIERUNGEN auf die Pfeile, um durch alle Ausgabeoptionen Ihrer Kamera zu navigieren. Die Optionen werden im Abschnitt "Bedienen per Touchscreen" in diesem Handbuch näher erläutert und sind zudem über den MONITORING-Tab unter "LCD" auf Ihrem Touchscreen abrufbar. Bildrandmarkierungen für die LCD-, HDMI- und Sucher-Ausgaben können alternativ separat über den jeweiligen Tab im MONITORING-Menü ausgewählt werden.

#### **SCHUTZBEREICH-LINIEN**

Justieren Sie die Größe des Schutzbereich-Overlays für die LCD-, HDMI- und Sucher-Ausgaben Ihrer Kamera, indem Sie auf die mit dieser Einstellung eingeblendeten Pfeile rechts und links neben der Prozentangabe tippen. Die Prozentzahl drückt die Größe des Schutzbereichs im Verhältnis zum Gesamtbild aus. Die meisten Fernsehsender verlangen einen sendesicheren Bereich von 90 %.

## **MARKIERUNGS-DECKKRAFT**

Tippen Sie auf die Pfeile rechts und links der Option MARKIERUNGS-DECKKRAFT, um die Deckkraft der Bildrandmarkierungen für Ihr LCD, die HDMI-Ausgabe und den Sucher festzulegen. Es gibt folgende Optionen: 25 %, 50 %, 75 % und 100 %.

# **MARKIERUNGS-FARBE**

Tippen Sie auf die Links- oder Rechtspfeile neben der Option MARKIERUNGS-FARBE, um eine Farbe für die Markierungen vorzugeben.

#### **Raster**

Um die dargestellte Kombination aus Rastern und Fadenkreuz zur Anzeige auf dem LCD, in der HDMI-Ausgabe und im Sucher Ihrer Kamera zu wählen, tippen Sie auf die Optionen "Drittel", "Horizont", "Fadenkreuz" oder "Punkt".

Näheres finden Sie unter "Raster" im Abschnitt "Bedienen per Touchscreen".

# MONITORING-Einstellungen Seite 5

Die fünfte Seite des MONITORING-Tabs Ihrer Cinema Camera 6K mit den Optionen "LCD", und "Sucher" enthält spezifische Einstellungen für die jeweils ausgewählte Ausgabe. Für die HDMI-Ausgabe sind diese Einstellungen nicht verfügbar.

#### **Nur LCD**

# **LCD-HELLIGKEIT**

Bewegen Sie den Schieberegler LCD-HELLIGKEIT nach rechts oder links, um die Helligkeit des Touchscreens anzupassen.

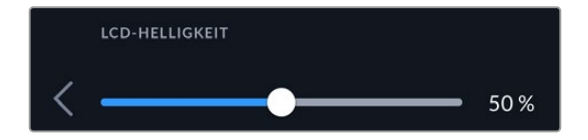

**Sucher**

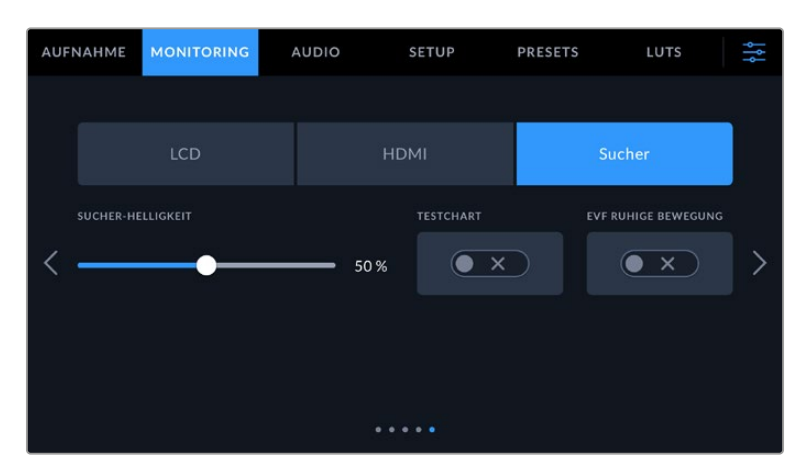

# **SUCHER-HELLIGKEIT**

Ermöglicht das Anpassen der Helligkeit des Sucher-Displays.

#### **TESTCHART**

Anhand der in den Sucher integrierten Testtafel können Sie den Fokus der Sucherlupe auf Ihre Sehstärke einstellen. Für Justagen bietet der Diopter eine Skala von -4 bis +4. Drehen Sie einfach den Dioptrienring an der Sucherlupe, bis die Tafel perfekt scharf ist.

# **GLATTE BEWEGUNG**

Diese Einstellung glättet den Bewegungsfluss bei sich schnell bewegenden Motiven im Bild. Es sind häufig Ruckler zu sehen, wenn mit Frameraten unter 30p gefilmt wird und das Display die jeweilige Framerate nicht nativ unterstützt. Besonders auffällig sind Ruckler beim Betrachten des Displays aus nächster Nähe. Die Ruckler verschwinden, wenn Sie GLATTE BEWEGUNG aktivieren und der Verschlusswinkel auf 180º oder weniger und die Framerate auf 23,98, 24, 25, 29,97 oder 30p eingestellt sind.

# **Audio-Einstellungen**

Auf dem AUDIO-Tab lassen sich Kameraeinstellungen für Audioeingabe und Monitoring anpassen.

Die Audioeinstellungen Ihrer Kamera umfassen zwei Seiten, aufgeteilt in KANAL 1 und KANAL 2.

Jeder Audiokanal kann einer anderen Quelle zugewiesen werden. Ebenso lassen sich diverse Einstellungen wie "Gain" anpassen.

# AUDIO-Einstellungen 1

Die erste Seite des AUDIO-Tabs bietet folgende Optionen:

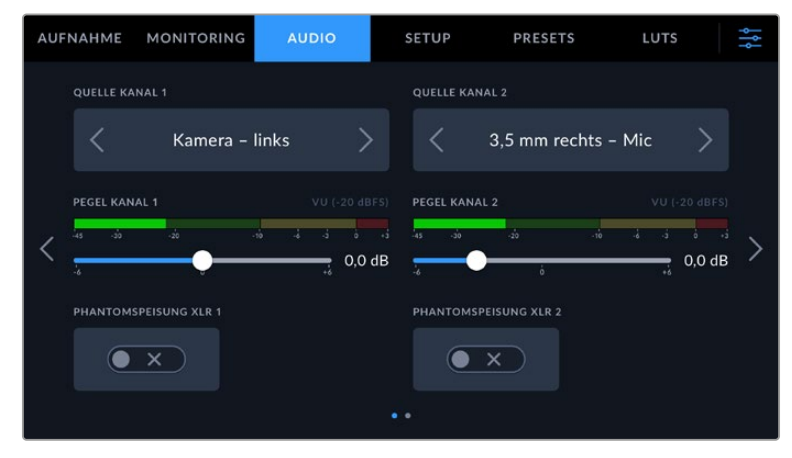

#### **QUELLE KANAL 1/2**

Mit den Buttons QUELLE KANAL 1 und QUELLE KANAL 2 wählen Sie Ihre Audioquelle für die einzelnen Audiokanäle aus. Nachstehend werden alle Einstellungen für jede Kanalquelle beschrieben.

#### **Kamera links / Kamera rechts**

Nimmt mit den internen Kameramikrofonen auf.

**Kamera Mono**

Erstellt einen einzelnen Audiokanal aus dem linken und rechten Kanal des internen Mikrofons Ihrer Blackmagic Cinema Camera 6K.

**XLR – Line**

Verwendet den XLR-Eingang Ihrer Kamera, um Line-Pegel-Audio aufzuzeichnen. Diese Einstellung lässt sich auch verwenden, um Timecode-Signale über den XLR-Anschluss zu empfangen.

**XLR – Mic**

Erfasst Mikrofonpegel-Audio ("Mic") von angeschlossenem Equipment über den XLR-Eingang Ihrer Kamera. Ist Phantomspeisung aktiviert und Ihr XLR-Eingang auf "Mic" eingestellt, wird hier auch der +48V-Indikator eingeblendet. Stellen Sie sicher, dass das +48V-Schalter-Icon deaktiviert ist, bevor Sie Ihr phantomgespeistes Mikrofon entfernen. Diese Einstellung lässt sich auch verwenden, um Timecode-Signale über den XLR-Anschluss zu empfangen.

#### **3,5 mm links – Line**

Verwendet nur den linken Kanal des 3,5mm-Eingangs für Line-Pegel-Audio. Diese Einstellung lässt sich auch verwenden, um Timecode-Signale über den linken Kanal des 3,5mm-Mikrofoneingangs zu empfangen.

#### **3,5 mm rechts – Line**

Verwendet nur den rechten Kanal des 3,5mm-Eingangs für Line-Pegel-Audio.

#### **3,5 mm Mono – Line**

Erstellt über den 3,5mm-Eingang einen Mono-Mix aus dem linken und rechten Kanal für Line-Pegel-Audio.

**3,5 mm links – Mic**

Verwendet nur den linken Kanal des 3,5mm-Eingangs für Mikrofonpegel-Audio.

**3,5 mm rechts – Mic**

Verwendet nur den rechten Kanal des 3,5mm-Eingangs für Mikrofonpegel-Audio.

**3,5 mm Mono – Mic**

Erstellt über den 3,5mm-Eingang einen Mono-Mix aus dem linken und rechten Kanal für Mikrofonpegel-Audio.

**Keiner**

Deaktiviert Ihren Audiokanal.

**HINWEIS** Bei Verwendung des 3,5mm-Eingangs als Audioquelle müssen sowohl QUELLE KANAL 1 als auch QUELLE KANAL 2 entweder auf Line- oder Mikrofonpegel eingestellt sein. Wenn Sie "3,5 mm links – Line" als Quelle für Kanal 1 auswählen, können Sie für Kanal 2 ebenfalls nur Line-Pegel-Audio benutzen: "3,5 mm links – Line", "3,5 mm rechts – Line" und "3,5 mm Mono – Line". Die Mikrofonpegeloptionen sind in diesem Fall ausgegraut.

# **PEGEL KANAL 1/2**

Mit diesen Schiebereglern steuern Sie die Aufzeichnungspegel für Ihre ausgewählten Quellen für Kanal 1 und 2 aus. Audiopegelmeter für jeden Schieberegler ermöglichen Ihnen die korrekte Einstellung Ihrer Audiopegel. Audiopegel unter 0 dBFS gewährleisten eine optimale Tonqualität. Das ist der Höchstpegel, den Ihre Kamera aufzeichnen kann. Diesen Wert überschreitender Ton wird abgeschnitten und es kommt zu Verzerrungen.

#### **PHANTOMSPEISUNG XLR**

Über den XLR-Eingang Ihrer Kamera kann ein externes Mikrofon ohne Eigenversorgung mit 48V-Phantomstrom gespeist werden. Wenn die Audioeingabe Ihrer Kamera auf "XLR" eingestellt ist, tippen Sie einfach auf das Schalter-Icon unter PHANTOMSPEISUNG, um diese zu aktivieren.

# AUDIO-Einstellungen 2

Die zweite Seite des AUDIO-Tabs bietet folgende Optionen:

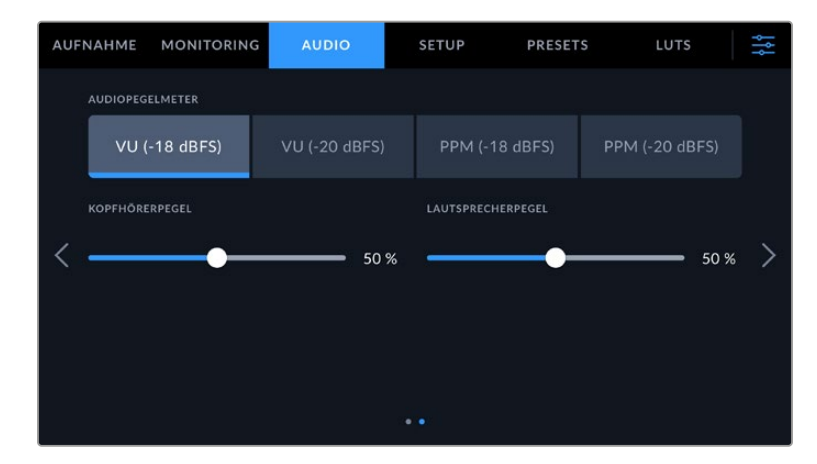

# **AUDIOPEGELMETER**

Sie haben die Wahl zweier Anzeigeoptionen für Audiometer.

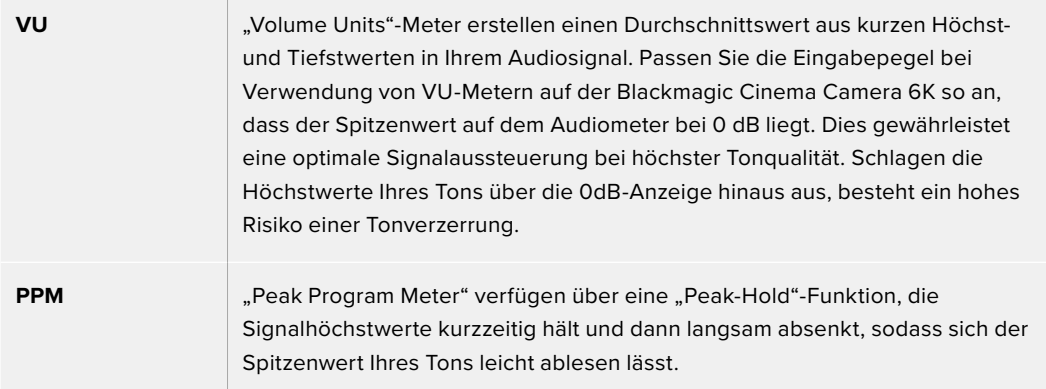

Sowohl für VU- als auch PPM-Meter lassen sich Referenzpegel von -18 dB oder -20 dB vorgeben. Dies gestattet das Audiomonitoring nach unterschiedlichen internationalen Sendenormen.

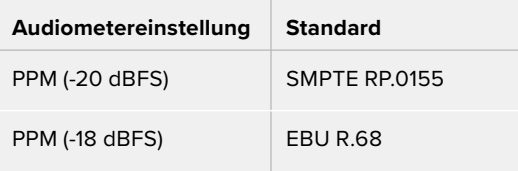

#### **KOPFHÖRERPEGEL**

Mit dem Schieberegler justieren Sie die Ausgabepegel für den an die 3,5mm-Buchse Ihrer Kamera angeschlossenen Kopfhörer. Um die Pegel auszusteuern, bewegen Sie den Audio-Schieberegler nach links oder rechts.

#### **LAUTSPRECHERPEGEL**

Dieser Schieberegler passt die Ausgabepegel des eingebauten Lautsprechers an. Um die Pegel auszusteuern, bewegen Sie den Audio-Schieberegler nach links oder rechts.

**HINWEIS** Es ist üblich, zuerst das XLR-Kabel anzuschließen und danach die Phantomspeisung einzuschalten. Schalten Sie die Phantomspeisung unbedingt aus, wenn kein phantomgespeistes Mikrofon mehr angeschlossen ist. Werden bei aktiver Phantomspeisung Geräte angeschlossen, die keine Phantomspeisung benötigen, beschädigt dies möglicherweise Ihr Equipment, da die Kamera in diesem Modus Strom abgibt. Nach Ausschalten der Kamera kann es zudem eine Weile dauern, bis die Phantomspannung entladen ist.

Denken Sie daran, nach Ausschalten der Phantomspeisung einige Minuten zu warten, bevor Sie andere Mikrofone oder XLR-Audiogeräte anschließen.

# **Setup-Einstellungen**

Auf dem SETUP-Tab finden Sie Identifikationseinstellungen, die Softwareversion, Einstellungsoptionen für die Funktionstasten und andere Kameraeinstellungen Ihrer Blackmagic Cinema Camera 6K. Letztere stehen nicht in direktem Zusammenhang mit Aufzeichnung und Monitoring. Das siebenseitige Menü durchlaufen Sie, indem Sie die Pfeile am Rand des Touchscreens antippen oder auf dem Touchscreen nach rechts oder links rechts wischen.

# SETUP-Einstellungen 1

Die erste Seite des SETUP-Tabs Ihrer Kamera bietet folgende Einstellungen:

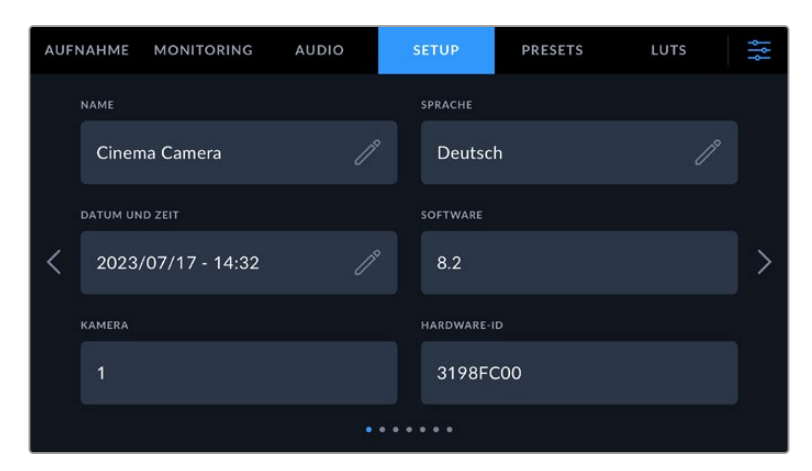

# **NAME**

Verwenden Sie diese Option, um Ihre Kamera eindeutig zu benennen.

So ändern Sie einen Namen:

- **1** Öffnen Sie den Text-Editor, indem Sie auf das Stift-Icon tippen.
- **2** Tippen Sie auf das umrandete Kreuz, um den aktuellen Namen zu löschen. Geben Sie dann auf der alphanumerischen Tastatur einen neuen Namen ein.
- **3** Um den neuen Namen zu speichern, tippen Sie auf "Aktualisieren".

#### **SPRACHE**

Die Blackmagic Cinema Camera 6K unterstützt 13 verbreitete Sprachen: Englisch, Deutsch, Französisch, Italienisch, Spanisch, Portugiesisch, Polnisch, Ukrainisch, Türkisch, Russisch, Chinesisch, Japanisch und Koreanisch.

Die Seite mit der Sprachauswahl wird Ihnen beim ersten Hochfahren angezeigt.

So wählen Sie Ihre Sprache:

- **1** Tippen Sie auf das Stift-Icon und geben Sie dann die gewünschte Sprache vor.
- **2** Tippen Sie auf "OK", um zum SETUP-Tab zurückzukehren.

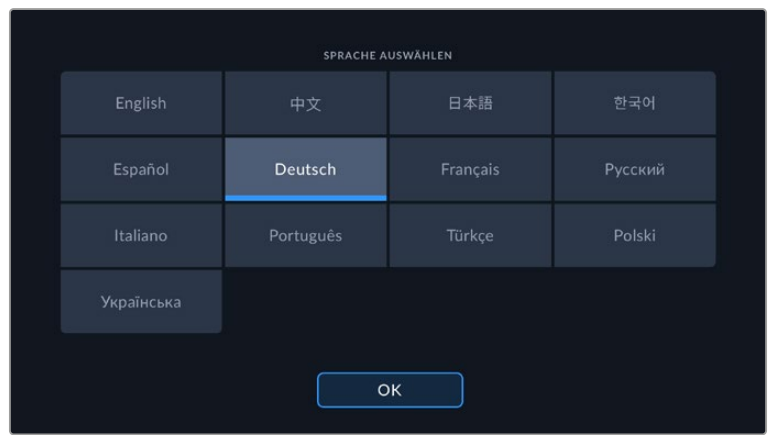

#### **DATUM UND UHRZEIT**

Tippen Sie auf DATUM UND UHRZEIT, um diese Daten auf Ihrer Kamera einzustellen. Das Datum wird im Format Jahr/Monat/Tag angezeigt, die Uhrzeit im 24-Stunden-Format. Wenn keine externe Timecode-Quelle angeschlossen ist, werden diese Einstellungen auch für den Uhrzeit-Timecode verwendet. Sie können die Werte für Datum und Uhrzeit auch manuell Ihrer Zeitzone entsprechend eingeben oder Ihrer Kamera vorgeben, diese Werte automatisch einzugeben.

Um die Werte manuell einzugeben, tippen Sie auf das jeweilige Feld, um Zeit und Datum einzugeben. Tippen Sie zur Bestätigung auf "Aktualisieren".

Wenn Ihre Cinema Camera 6K auf "Automatisch" eingestellt ist, werden Uhrzeit und Datum aktualisiert, sobald die Kamera per Ethernet mit einem Netzwerk verbunden ist oder Sie ein Update Ihrer Kamera vornehmen. Der standardmäßige Netzwerk-Zeitprotokoll-Server ist time.cloudflare. com. Sie können aber auch Ihren eigenen NTP-Server vorgeben, indem Sie auf das Stift-Icon UHRZEITPROTOKOLL (NTP) tippen und dessen Daten eingeben. Tippen Sie nach erfolgter Eingabe des NTP-Servers zur Bestätigung auf "Aktualisieren".

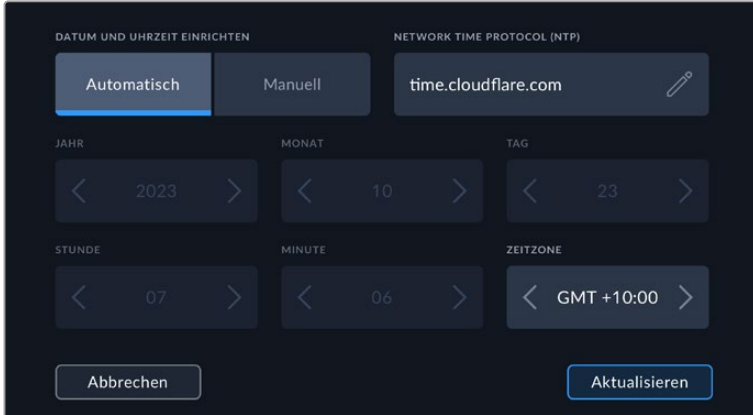

#### **HARDWARE-ID**

Der Indikator HARDWARE-ID zeigt einen achtstelligen Identifikationscode für Ihre Blackmagic Cinema Camera 6K an. Dieser ist einmalig und gilt nur für Ihre Kamera. Eine längere, 32-stellige Version des Codes wird außerdem in den Metadaten von Blackmagic RAW mitgespeichert. Man kann auf diese Weise besser nachvollziehen, welches Material von welcher Kamera stammt.

#### **SOFTWARE**

Hier wird die Versionsnummer der aktuell installierten Software angezeigt. Weitere Informationen zum Aktualisieren der Software finden Sie im Abschnitt zum Dienstprogramm "Blackmagic Camera Setup".

#### **KAMERA**

Die KAMERA-Einstellung setzt beim Aufzeichnen auf externe Speicher das hier vorgegebene alphanumerische Präfix an den Anfang des Clipdateinamens. Um das Präfix zu bearbeiten, tippen Sie auf das Stift-Icon, um einen neuen einzugeben. Tippen Sie zur Bestätigung auf "Aktualisieren".

# SETUP-Einstellungen 2

Die zweite Seite des SETUP-Tabs Ihrer Kamera bietet folgende Einstellungen:

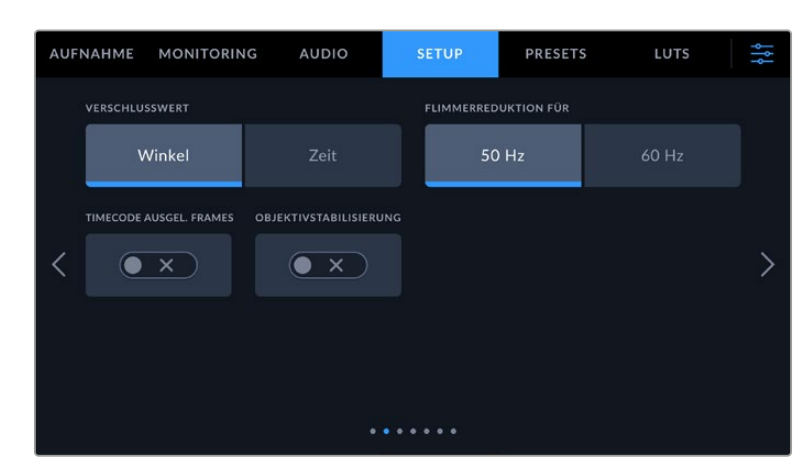

#### **VERSCHLUSSWERT**

Anhand dieser Einstellung wählen Sie, ob die Werte als Verschlusswinkel oder Verschlusszeit angezeigt werden.

Bei Verwendung von "Verschlusswinkel" richtet sich der Verschlusswert nach der Framerate. Beispiel: Eine Einstellung von 180 Grad erzeugt unabhängig von Ihrer verwendeten Framerate immer dieselbe Bewegungsunschärfe.

Bei Verwendung der Verschlusszeit-Einstellung wird dem Verschluss unabhängig von der Framerate ein absoluter Wert zugewiesen. Somit ändert sich das Ergebnis, wenn Sie die Framerate ändern.

# **FLIMMERFREIER VERSCHLUSS BEI**

Hier stellen Sie die von Ihrer Kamera verwendete Netzfrequenz ein. Anhand dieser Hz-Werte berechnet die Kamera flimmerfreie Verschlusseinstellungen.

Beim Drehen in Kunstlicht macht der gewählte Verschlusswert auftretendes Flimmern ggf. stärker sichtbar. Ihre Blackmagic Cinema Camera 6K berechnet flimmerfreie Verschlusswerte automatisch anhand der aktuellen Framerate und schlägt Ihnen bis zu drei Verschlusswerte vor. Verschlusswerte hängen von der lokalen Netzfrequenz ab, mit der die Lampen betrieben werden. In den meisten PAL-Ländern liegt die Frequenz bei 50 Hz, in NTSC-Ländern in der Regel bei 60 Hz. Tippen Sie entsprechend Ihrer Region auf "50 Hz" oder "60 Hz".

Flimmern kann aufgrund der Eigenschaften verschiedener Lichtquellen selbst mit "flimmerfreien" Verschlusswerten auftreten. Bei unregelmäßigem Licht ist es darum ratsam, immer einen Probedreh vorzunehmen.

#### **TIMECODE AUSGEL. FRAMES**

Aktivieren Sie TIMECODE AUSGELASSENE FRAMES, um bei NTSC-Projekt-Frameraten von 29,97 und 59,94 Drop-Frame-Timecode zu verwenden. Drop-Frame-Timecode überspringt in regelmäßigen Abständen eine geringe Anzahl an Einzelbildern vom Timecode. So haben Sie für Ihr Projekt immer den richtigen Timecode, auch wenn bei NTSC-Frameraten nicht jede Sekunde die Gesamtzahl von Einzelbildern enthält.

#### **BILDSTABILISIERUNG**

Mit der Option IMAGE STABILIZATION aktivieren oder deaktivieren Sie die Bildstabilisierung von Objektiven ohne physischen Schalter.

Um die Gyrosensor-Stabilisierung in DaVinci Resolve zu verwenden, muss diese Option deaktiviert sein. Näheres zur Verwendung der Gyrosensor-Stabilisierung finden Sie im gleichnamigen Abschnitt weiter hinten in diesem Handbuch.

# SETUP-Einstellungen 3

Die dritte Seite des SETUP-Tabs Ihrer Kamera bietet folgende Einstellungen:

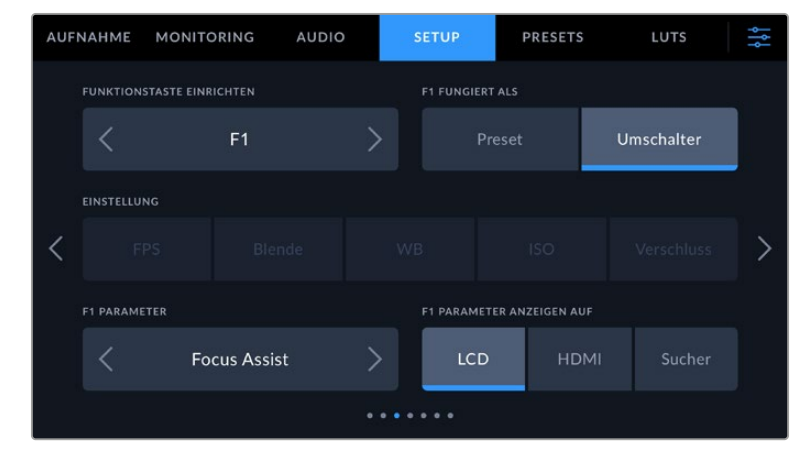

# **FUNKTIONSTASTE EINRICHTEN**

Die Blackmagic Cinema Camera 6K hat oben drei Funktionstasten. Die Punkte auf den Tasten stehen für Funktion 1, Funktion 2 und Funktion 3. Den Tasten können häufig verwendete Funktionen zugewiesen werden, die dann bei Einsatz Ihrer Kamera schnell abrufbar sind.

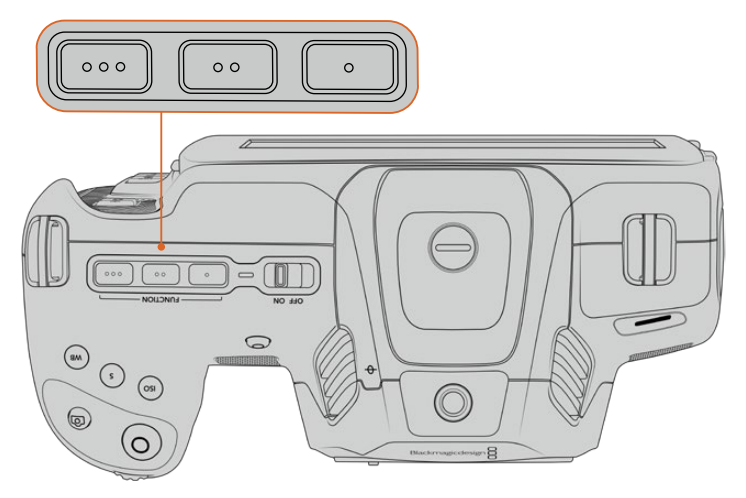

Die Funktionstasten oben auf Ihrer Kamera sind mit Punkten gekennzeichnet

Um die Tasten zu belegen, wählen Sie zunächst eine Funktionstaste und anschließend ihr Verhalten, eine Einstellung und gewünschte Parameter für diese Funktion aus.

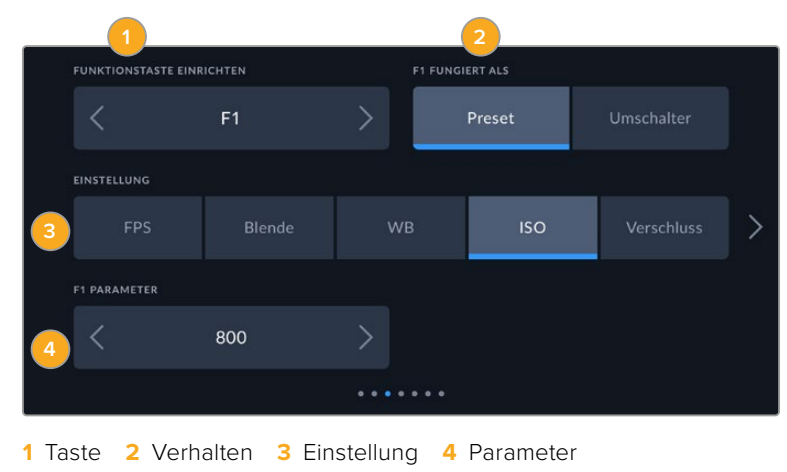

#### **Funktionstaste 1/2/3 FUNGIERT ALS Preset oder Umschalter**

Nach Auswahl der zu belegenden Funktionstaste können Sie ihr Verhalten bestimmen. Es gibt folgende Möglichkeiten:

#### **Preset**

Bei aktiviertem Voreinstellungsmodus ruft das Drücken dieser Taste eine Kombination aus einer Einstellung und einem Parameter auf.

Um ein Preset festzulegen, wählen Sie aus dem EINSTELLUNG-Menü eine Einstellung, die Sie verwenden möchten, und passen Sie sie mithilfe der Pfeile an.

Beispiel: Um die F1-Taste so einzustellen, dass sie einen voreingestellten Weißabgleich abruft, wählen Sie mit den Pfeilen unter FUNKTIONSTASTE EINRICHTEN die Option "F1". Stellen Sie dann unter TASTE F1 FUNGIERT ALS das Verhalten auf "Preset" ein. Tippen Sie auf "WB" und dann so lange auf die Pfeile im "F1 PARAMETER"-Menü, bis der WB-Wert bei 5600 K und der Tint bei -20 liegt.

#### **Umschalter**

Wenn eine Funktionstaste auf den Umschaltmodus eingestellt ist, schaltet das Drücken der Taste eine bestimmte Einstellung ein oder aus. In diesem Modus ist das Menü EINSTELLUNG ausgegraut. Tippen Sie stattdessen auf die Pfeile unter PARAMETER, um durch die verfügbaren Optionen zu scrollen. Diese sind "Clean-Feed", "Mit LUT anzeigen", "Bildrandmarkierungen", "Focus Assist", "Falschfarben", "Zebra", "Raster", "Schutzbereich-Linien", "Offspeed-Aufzeichnung", "Farbbalken", "Aufzeichnen" und "Keine".

Mit dem Umschalter geben Sie auch vor, auf welche Signalausgabe diese Einstellung angewendet werden soll. Tippen Sie hierfür beliebig kombiniert auf "LCD", "HDMI" und "Sucher". Für Optionen wie "Farbbalken", die immer auf alle Ausgaben angewendet werden, ist die getrennte Auswahl für "LCD", "HDMI" und "Sucher" deaktiviert.

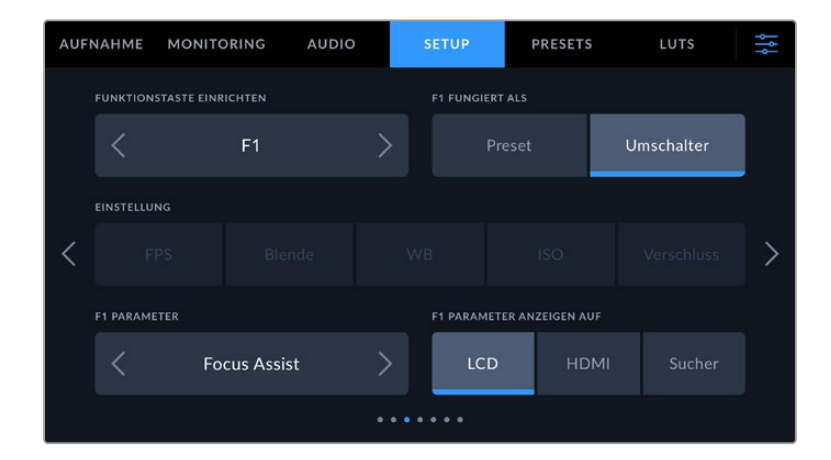

# SETUP-Einstellungen 4

Die vierte Seite des SETUP-Tabs bietet folgende Einstellungen:

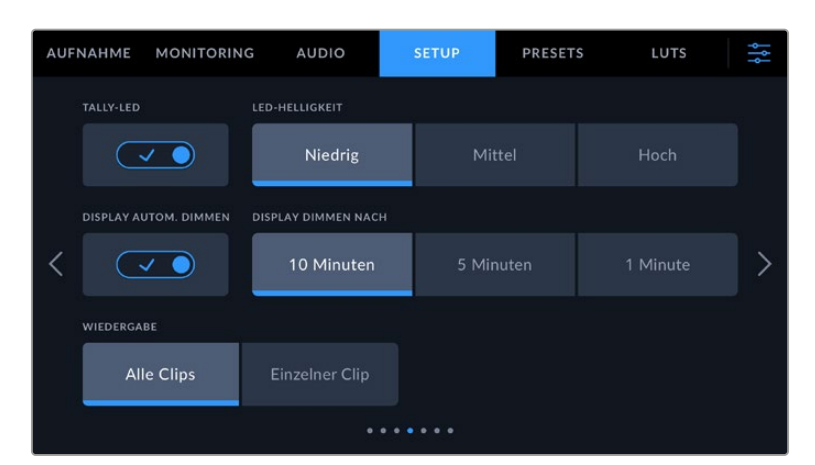

#### **TALLY-LED**

Die Blackmagic Cinema Camera 6K verfügt vorne über eine kleine LED-Leuchte, die den Aufnahmestatus der Kamera anzeigt.

Um den Aufnahmeindikator ein- oder auszuschalten, benutzen Sie das Schalter-Icon "Tally-LED".

#### **LED-HELLIGKEIT**

Stellen Sie die Helligkeit des Tally-LEDs ein, indem Sie auf "Niedrig", "Mittel" oder "Hoch" tippen.

#### **DISPLAY AUTOM. DIMMEN**

Um Strom zu sparen, bietet die Blackmagic Cinema Camera 6K die Option, die Helligkeit des Touchscreens nach Inaktivität automatisch abzuschwächen. Wählen Sie eine Option für "Display dimmen nach", um vorzugeben, wann das Abdunkeln des Displays nach Inaktivität einsetzt. Sobald Sie den Touchscreen erneut berühren, kehrt er zu seiner normalen Helligkeitsstufe zurück.

#### **WIEDERGABE**

Über diese Einstellung wählen Sie aus, ob Sie auf dem LCD-Touchscreen alle Clips oder einen einzelnen Clip von einem Speichermedium wiedergeben möchten. "Alle Clips" spielt alle passenden Medien der Reihe nach ab. "Einzelner Clip" hingegen spielt jeweils nur einen Clip ab. Dies gilt auch für die Loop-Funktion. Wird zusätzlich zu "Alle Clips" die Loop-Funktion gewählt, werden alle Clips vom Speichermedium in Dauerschleife wiedergegeben. Ist "Einzelner Clip" aktiviert, wird nur ein Clip in Dauerschleife gespielt.

#### SETUP-Einstellungen 5

Die fünfte Seite des SETUP-Tabs Ihrer Kamera bietet folgende Einstellungen:

Über diese Optionen konfigurieren Sie die Netzwerkeinstellungen. Hier geben Sie bspw. vor, ob das Gerät über DHCP oder eine statische IP-Adresse mit einem Netzwerk verbunden wird.

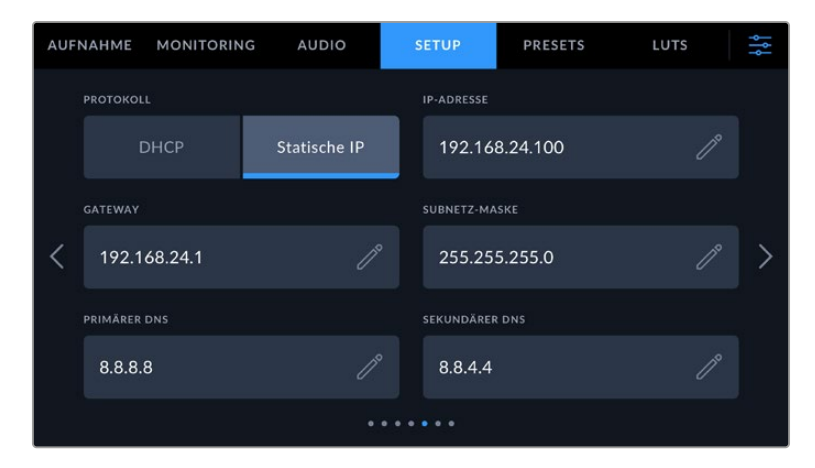

Sie können eine Verbindung zu einem Netzwerk über eine DHCP- oder eine statische IP-Adresse aufbauen

**TIPP** Sie können auch Ihre Blackmagic Cinema Camera 6K über einen USB-C-zu-Ethernet-Adapter mit einem Netzwerk verbinden.

# SETUP-Einstellungen 6

Die sechste Seite des SETUP-Tabs Ihrer Kamera bietet folgende Einstellungen:

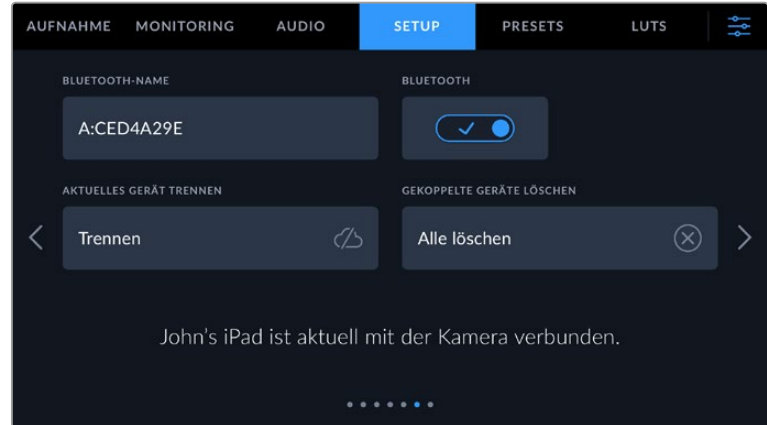

#### **BLUETOOTH®**

Mit der Bluetooth-Funktion können Sie Ihre Kamera über andere Geräte kabellos steuern. Mit der "Blackmagic Camera Control"-App ändern Sie Einstellungen, passen Metadaten an und lösen von Ihrem iPad aus der Ferne die Aufzeichnung aus. Um Bluetooth zu aktivieren oder zu deaktivieren, tippen Sie im SETUP-Menü auf das Schalter-Icon BLUETOOTH. Ist Bluetooth aktiviert, können Bluetooth-Geräte die Kamera aus bis zu 9 Metern Entfernung erkennen. Da die Kamera für die Bluetooth-Steuerung dieselben Befehle wie für das Blackmagic SDI Camera Control Protocol verwendet, können Sie Ihre eigenen Programme schreiben und so gut wie jede Kameraeinstellung fernsteuern. Zum Beispiel die Bildkontrolle, Audioeinstellungen und die kamerainterne Farbkorrektur mit DaVinci Resolve. Es kann sogar das Objektiv ferngesteuert werden.

Weitere Informationen finden Sie unter "Blackmagic Camera Control" auf <https://www.blackmagicdesign.com/de/developer/>

#### **So koppeln Sie Ihre Kamera erstmalig kabellos mit einem iPad:**

- **1** Um Bluetooth zu aktivieren oder zu deaktivieren, tippen Sie im SETUP-Menü auf das Schalter-Icon BLUETOOTH.
- **2** Öffnen Sie die Blackmagic Camera Control App und wählen Sie die Kamera aus, mit der die Verbindung aufgebaut werden soll. Verfügbare Kameras werden mit einem Kennbuchstaben und einer einmaligen Hardware-ID aufgelistet, bspw. so: A:A0974BEA.

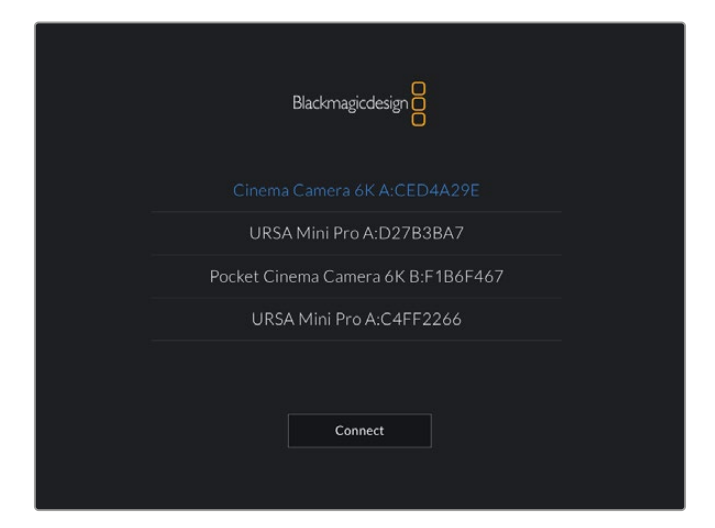

Wählen Sie die Blackmagic Kamera aus, zu der die Verbindung aufgebaut werden soll

Nach Installation und erstmaligem Starten der Blackmagic Camera Control App werden Sie gefragt, ob Sie den Standortzugriff erlauben wollen. Wenn Sie dies für die Gebrauchsdauer der App mit "While using the app" bejahen, werden die GPS-Koordinaten von Ihrem iPad in die Metadaten Ihrer Filmdateien aufgenommen. So wird Ihre Footage mit Geotags versehen. Diese Tags können in DaVinci Resolve 15 oder neueren Versionen eingesehen werden.

Wenn Sie die Nutzung dieser Informationen nicht zulassen wollen, wählen Sie "Never".

Um diese Einstellungen zu ändern, gehen Sie auf Ihrem iPad unter "Einstellungen" zu "Datenschutz" > "Ortungsdienste" > "Camera Control".

**3** Wenn Sie versuchen, erstmalig eine Drahtlosverbindung zu Ihrer Kamera herzustellen, verlangt die Blackmagic Camera Control App einen sechsstelligen Code. Dieser Code wird auf dem LCD-Bildschirm der Kamera eingeblendet. Geben Sie den Code auf dem iPad ein und klicken Sie auf "Koppeln".

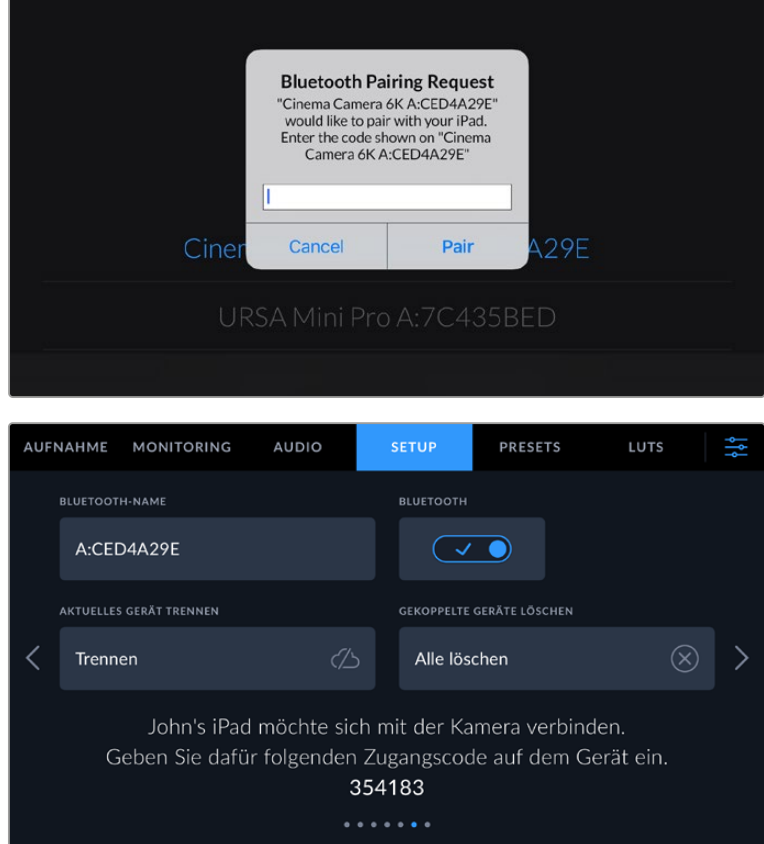

**4** Sobald Ihre Kamera mit Ihrem iPad gekoppelt ist, wird dies bestätigt.

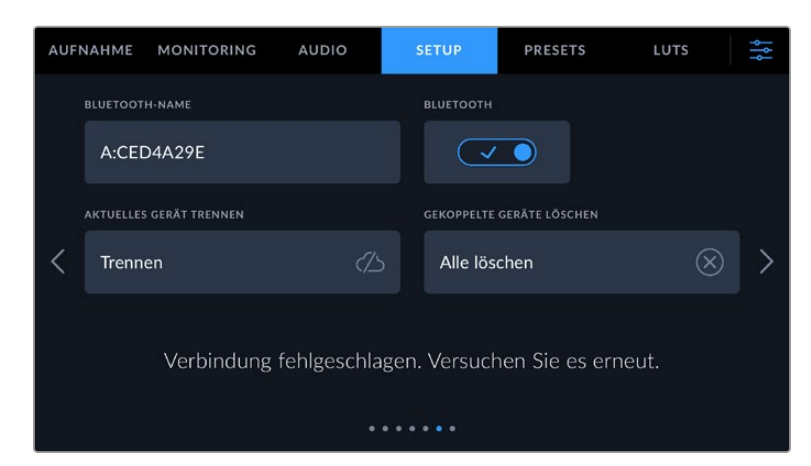

**5** Scheitert das Herstellen einer Verbindung mit Ihrem iPad, zeigt die Kamera eine Fehlermeldung an. Versuchen Sie es erneut.

**HINWEIS** Wenn Sie Ihre Blackmagic Cinema Camera 6K gerade nicht per Bluetooth steuern, empfehlen wir, Bluetooth aus Sicherheitsgründen auszuschalten.

#### **AKTUELLES GERÄT TRENNEN**

Über diese Einstellung trennen Sie die Drahtlosverbindung zwischen Ihrer Blackmagic Cinema Camera 6K vom derzeit gekoppelten iPad.

#### **GEKOPPELTE GERÄTE LÖSCHEN**

Mit dieser Einstellung löschen Sie die Liste der Geräte, mit denen Ihre Kamera gekoppelt wurde.

# Steuern der Kamera mit der Blackmagic Camera Control App

Nach erfolgreicher Herstellung der Drahtlosverbindung zwischen Ihrer Blackmagic Cinema Camera 6K und Ihrem iPad können Sie Einstellungen ändern, Metadaten anpassen und die Aufzeichnung per Trigger aktivieren.

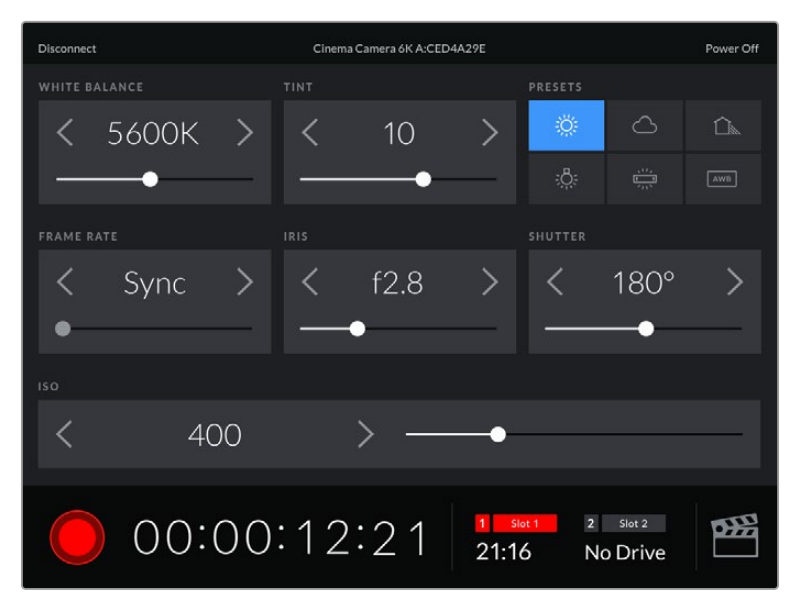

Sind die Geräte gekoppelt, blendet die Blackmagic Camera Control App diesen Bildschirm ein, wo Sie Einstellungen ändern und die Aufnahme starten können

| <b>Disconnect</b>                                                                              |                                      | Cinema Camera 6K A:CED4A29E<br>Power Off |                  |           |           |      |            |              |  |  |  |
|------------------------------------------------------------------------------------------------|--------------------------------------|------------------------------------------|------------------|-----------|-----------|------|------------|--------------|--|--|--|
| <b>SLATE FOR</b>                                                                               |                                      |                                          |                  |           |           |      |            |              |  |  |  |
|                                                                                                | Next Clip                            |                                          |                  |           |           |      |            |              |  |  |  |
| REEL                                                                                           |                                      |                                          | <b>SCENE</b>     |           |           | TAKE |            |              |  |  |  |
|                                                                                                | 1                                    | >                                        |                  | 78        |           |      | З          |              |  |  |  |
|                                                                                                |                                      |                                          | <b>WS</b><br>BCU | CU<br>MCU | MS<br>ECU | PU   | <b>VFX</b> | SER          |  |  |  |
|                                                                                                | <b>GOOD TAKE</b><br><b>LAST CLIP</b> |                                          | INT              |           | EXT       | DAY  |            | <b>NIGHT</b> |  |  |  |
| $\overline{2}$<br>oæ<br>Slot 2<br>$\blacksquare$<br>Slot 1<br>00:00:16:12<br>21:16<br>No Drive |                                      |                                          |                  |           |           |      |            |              |  |  |  |

Tippen Sie auf das Filmklappen-Icon unten rechts, um auf die Slate zuzugreifen und sie zu aktualisieren

Die Blackmagic Cinema Camera 6K nutzt Bluetooth LE für die Drahtlossteuerung von anderen Geräten aus. Dies ist derselbe Protokolltyp wie für tragbare Geräte und verbraucht nur minimalen Akkustrom.

# SETUP-Einstellungen 7

Die siebte Seite des SETUP-Tabs Ihrer Kamera bietet folgende Einstellungen:

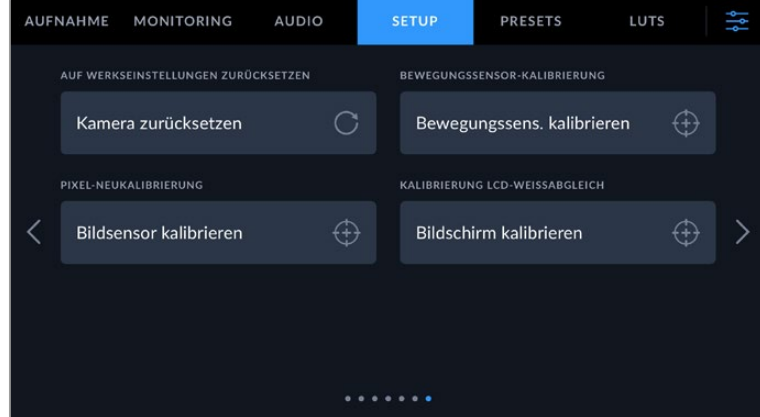

# **AUF WERKSEINSTELLUNGEN ZURÜCKSETZEN**

Um die Kamera zurückzusetzen, tippen Sie unter AUF WERKSEINSTELLUNGEN ZURÜCKSETZEN auf "Kameraeinstellungen zurücksetzen". Tippen Sie im Bestätigungsfenster auf "Zurücksetzen", um diese Aktion zu bestätigen. Ihre Kamera löscht jegliche LUTs und Presets und setzt alle Einstellungen zurück. Bevor Sie die Kamera auf ihre Werkseinstellungen zurücksetzen, empfiehlt sich die bewährte Praxis, Ihre Presets auf eine CFexpress-Karte oder ein USB-C-Laufwerk zu exportieren. So sind Presets auch nach Zurücksetzen Ihrer Kamera auf die Werkseinstellungen per Import von einer CFexpress-Karte bzw. einem USB-C-Laufwerk schnell wiederhergestellt. Wichtig: Mit dem Zurücksetzen auf die Werkseinstellungen wird auch das Horizont-Meter zurückgesetzt. Kalibrieren Sie deshalb im Anschluss auch den Bewegungssensor neu.

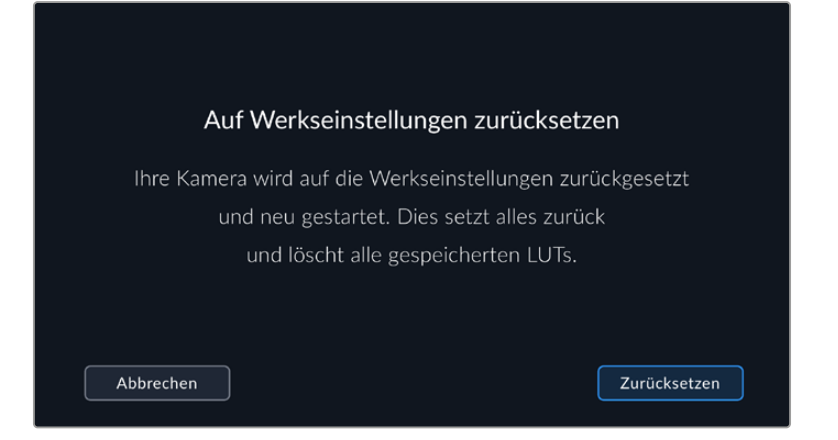

#### **BEWEGUNGSSENSOR-KALIBRIERUNG**

Um das Horizont-Meter zu kalibrieren, tippen Sie auf den Button "Bewegungssensor kalibrieren". Es ist wichtig, die Kamera während der Kalibrierung stillzuhalten. Auf diese Weise wird sichergestellt, dass die beim Filmen in Blackmagic-RAW-Dateien aufgezeichneten Metadaten des Bewegungssensors korrekt sind. Dieser Prozess dauert ungefähr fünf Sekunden.

Der Horizont kann bei Bedarf auch dezentriert eingestellt werden. Wenn Sie beispielsweise eine Neigung in einem gleichbleibenden Winkel einfangen wollen, kalibrieren Sie den Bewegungssensor einfach im gewünschten Winkel. Verwenden Sie dann das Horizont-Meter, um diesen Winkel beim Dreh beizubehalten.

Die Daten des Bewegungssensors dienen in DaVinci Resolve zur Clipstabilisierung. Näheres finden Sie im Abschnitt "Gyrosensor-Stabilisierung".

## **PIXELNEUKALIBRIERUNG**

Der in Ihrer Blackmagic Cinema Camera 6K eingesetzte CMOS-Sensor besteht aus Millionen von Pixeln, die auf Licht reagieren. Nach Kalibrierung des Sensors in der Fertigung können Pixel mit der Zeit ihre Helligkeit verändern. Sie werden somit sichtbarer und aufgrund dessen im Allgemeinen als "Hot Pixel" bezeichnet. Alle Kamerasensoren, unabhängig vom Hersteller, entwickeln irgendwann Hot Pixel.

Um diesen Fehler zu beheben, haben wir eine Kalibrierungsfunktion in die Kamera eingebaut, die Sie bei Auftreten von Hot Pixeln im Bild ausführen können.

Setzen Sie zunächst einen Objektivdeckel auf die Kamera. Führen Sie dann die Pixel-Remapping-Funktion aus, indem Sie auf "Kalibrieren" tippen. Dieser Vorgang dauert ungefähr eine Minute.

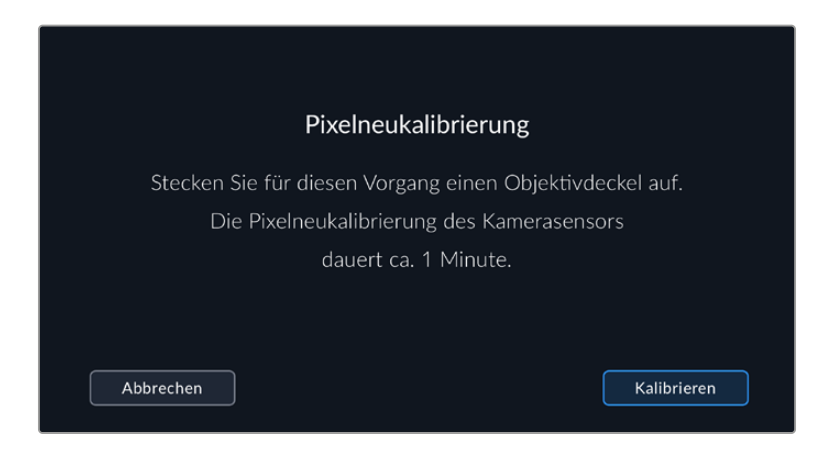

#### **WEISSABGLEICH LCD-KALIBRIERUNG**

Um den Weißabgleich des LCDs zu kalibrieren, justieren Sie die Werte für "LCD-Temperatur" und "LCD-Farbe", bis die beiden Referenzflächen neutral aussehen. Ihre geänderten Einstellungen können Sie anhand des "Zurücksetzen"-Buttons mit den werksseitigen Kalibriereinstellungen überschreiben. Der "Wiederherstellen"-Button bringt Ihre geänderten Einstellungen zurück. So lässt sich der Stand vor und nach der Kalibrierung besser vergleichen. Wenn der Weißabgleich auf dem LCD stimmt, speichern Sie Ihre Einstellungen.

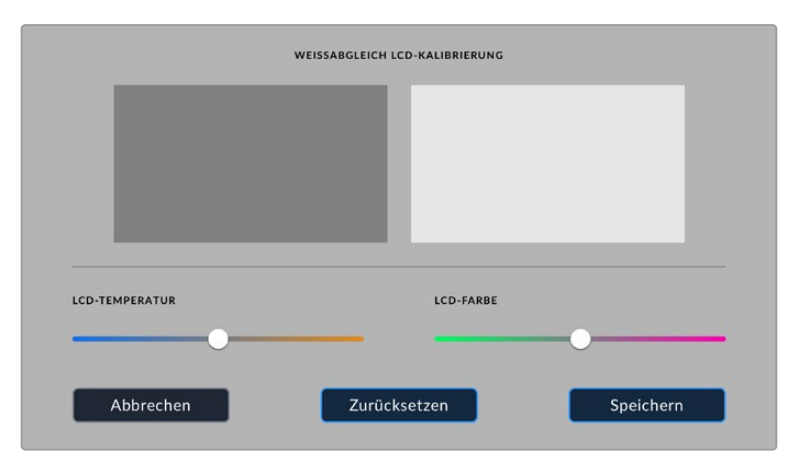

# **Presets**

Über den PRESETS-Tab können Sie bis zu zwölf Voreinstellungen speichern und abrufen. Dies ist nützlich, wenn Ihre Kamera für mehrere Projekte verwendet wird. Beispielsweise wenn Sie mit Ihrer Kamera unterschiedliche Filmgenres wie Dokumentationen oder Musikvideos drehen, die alle unterschiedlicher Kameraeinstellungen bedürfen. Die Preset-Funktion Ihrer Kamera lässt Sie das Setup eines bestimmten Projekts oder Shot-Typs speichern, damit Sie es bei Bedarf schnell und mühelos wieder abrufen können.

Außerdem lassen sich Presets importieren und exportieren, was für Dreharbeiten mit mehreren Kameras praktisch ist. Stellen Sie die Blackmagic Cinema Camera 6K einfach Ihrem Projekt entsprechend ein und exportieren Sie die Voreinstellungen für alle anderen Blackmagic Cinema Camera 6Ks am Set.

|       | <b>AUFNAHME</b> | <b>MONITORING</b>             | <b>AUDIO</b> | <b>SETUP</b>      | <b>PRESETS</b>        | LUTS |  |  |  |  |  |
|-------|-----------------|-------------------------------|--------------|-------------------|-----------------------|------|--|--|--|--|--|
|       |                 |                               |              |                   |                       |      |  |  |  |  |  |
|       |                 | <b>Street Interview Sunny</b> |              | Skate Video       |                       |      |  |  |  |  |  |
|       |                 | <b>Indoor Band Shoot</b>      |              | Wedding - Church  |                       |      |  |  |  |  |  |
|       |                 | <b>Slow Motion</b>            |              | Wedding - Outdoor |                       |      |  |  |  |  |  |
|       |                 | Interview Long Shot           |              |                   | <b>Studio Shoot A</b> |      |  |  |  |  |  |
| • • • |                 |                               |              |                   |                       |      |  |  |  |  |  |
|       |                 |                               |              |                   |                       |      |  |  |  |  |  |

Über den PRESETS-Tab wechseln Sie schnell zwischen gespeicherten Einstellungen

#### **Preset-Icons**

Die Icons am unteren Rand des PRESETS-Menüs stehen für die nachfolgend erklärten Funktionen.

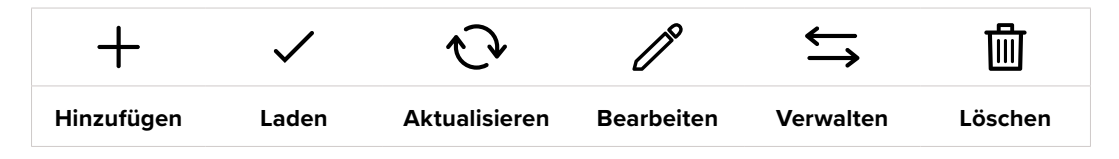

#### **Presets speichern und laden**

Tippen Sie zum Erstellen eines neuen Projekts auf das Hinzufügen-Icon. Es erscheint eine Tastatur auf Ihrem LCD. Geben Sie dort den Namen für Ihr Preset ein. Tippen Sie nach Eingabe des Namens auf den "Aktualisieren"-Button, um alle aktuellen Einstellungen in diesem Preset zu speichern.

Wenn in der Kamera bereits ein gleichnamiges Preset geladen ist, können Sie das vorhandene Preset überschreiben oder beide behalten.

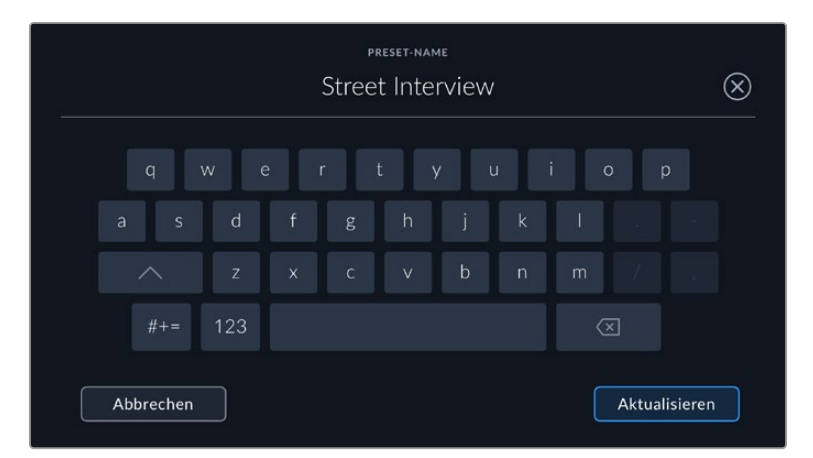

Um ein gespeichertes Preset abzurufen, tippen Sie im Preset-Menü auf seinen Namen. Um ein Preset zu laden, tippen Sie auf das Laden-Icon.

Aktualisieren Sie ein Preset, indem Sie auf den "Aktualisieren"-Button tippen. Es öffnet sich ein Fenster mit der Frage, ob Sie das Preset mit der derzeitigen Einstellung Ihrer Blackmagic Cinema Camera 6K aktualisieren wollen. Tippen Sie zur Bestätigung auf den "Aktualisieren"-Button.

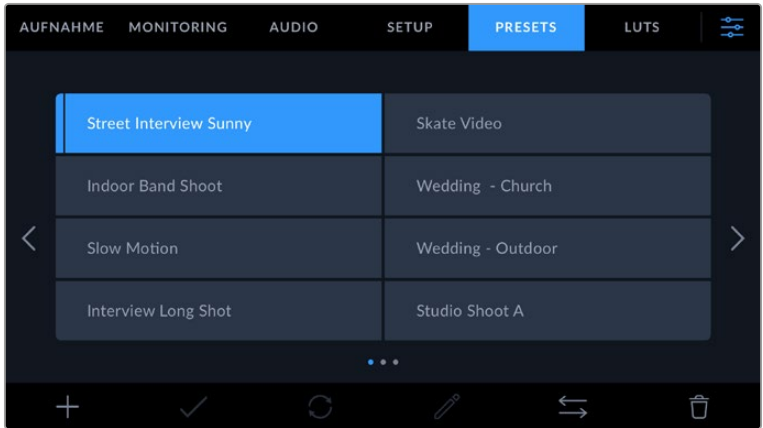

Wählen Sie ein Preset und laden Sie es über das Laden-Icon. Ausgewählte Presets erscheinen ganz in Blau. Während ein Preset geladen wird, erscheint links auf dem Button nur eine blaue Linie

Um ein Preset umzubenennen, tippen Sie auf das Bearbeiten-Icon Tippen Sie zur Bestätigung auf den "Aktualisieren"-Button.

#### **Importieren von Presets**

Um ein Preset zu importieren, tippen Sie auf das Verwalten-Icon am unteren Rand des PRESETS-Tabs. Tippen Sie auf "Preset importieren" und dann auf "Importieren", um den Vorgang zu bestätigen. Es erscheint der Import-Bildschirm für Presets. Wird Ihr bevorzugtes Preset nicht auf dem aktiven Speichermedium gefunden, tippen Sie auf einen der Medien-Buttons am oberen Rand des Touchscreens, um zu einem anderen Medium zu wechseln. Sie können Presets von einem USB-C-Laufwerk oder einer CFexpress-Karte importieren.

Ihre Kamera durchsucht daraufhin das Stammverzeichnis und den Presets-Ordner auf Ihren ausgewählten Medien und listet alle verfügbaren Presets auf. An anderer Stelle gespeicherte Presets sind so nicht auffindbar.

Tippen Sie auf ein Preset, um es auszuwählen. Tippen Sie dann auf "Importieren", um die Auswahl zu bestätigen und an den nächstverfügbaren Platz auf Ihrer Kamera zu kopieren.

Hat dieses Preset denselben Namen wie ein bereits auf Ihrer Kamera gespeichertes Preset, können Sie das bestehende Preset überschreiben oder beide behalten. Oben rechts auf dem Touchscreen sehen Sie die Anzahl der verbleibenden Preset-Plätze auf Ihrer Kamera. Sie können so viele Presets laden, wie Plätze auf Ihrer Kamera vorhanden sind.

**TIPP** Wenn alle Preset-Slots Ihrer Kamera besetzt sind, ist das Importmenü nicht verfügbar. Um ein neues Preset, muss erst durch Löschen vorhandener Presets wieder Platz geschaffen werden.

#### **Presets exportieren**

Um ein Preset auf eine Karte oder ein USB-C-Laufwerk zu exportieren, tippen Sie zunächst auf das zu exportierende Preset und dann auf das Verwalten-Icon. Tippen Sie auf "Gewähltes Preset exportieren" und anschließend auf das Speichermedium, auf das Sie das Preset exportieren wollen. Ist bereits ein Preset mit gleichem Namen vorhanden, geben Sie an, ob Sie es ersetzen oder beide beibehalten möchten. Die Kamera exportiert das Preset in einen Presets-Ordner.

#### **Presets löschen**

Um ein Preset zu löschen, wählen Sie es aus und tippen Sie dann auf das Löschen-Icon. Bestätigen Sie Ihre Auswahl, wenn aufgefordert, indem Sie auf "Löschen" tippen.

# **3D-LUTs**

Im LUTS-Menü können Sie 3D-LUTs importieren, exportieren und auf die Ausgaben Ihrer Kamera anwenden.

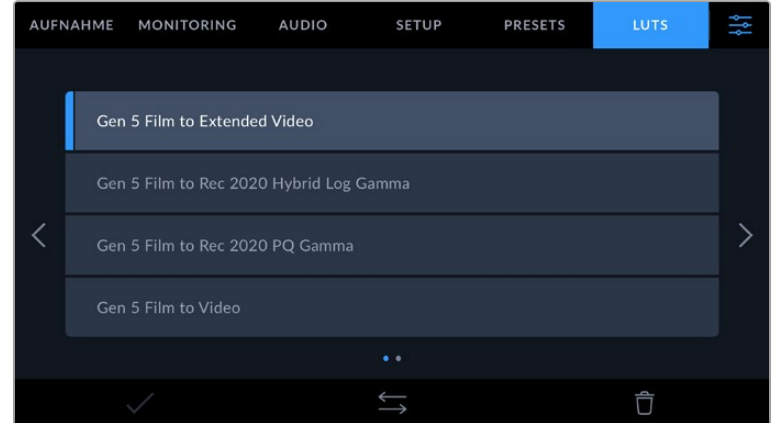

#### **3D-LUTs vorgestellt**

Sie können 3D-LUTs auf die Bilder auf dem LCD-Touchscreen, in der HDMI-Ausgabe Ihrer Kamera oder im Blackmagic Pocket Cinema Camera Pro EVF anwenden. LUTs geben Ihrer Kamera vor, welche Farbe und Luminanz bei einer bestimmten Farb- und Luminanz-Eingabe auf die Ausgabe anzuwenden sind. Beispiel: Eine LUT kann Ihrer Kamera vorgeben, ein vom eingehenden Signal her relativ trübes Blau als strahlendes, sattes Blau darzustellen. Das ist besonders bei der Aufzeichnung von Blackmagic-RAW-Material nützlich oder bei Verwendung des Dynamikumfangs "Film". Beides liefert ein gewollt ungesättigt und kontrastarm wirkendes Bild. Durch Anwenden einer LUT auf Ihr Material bekommen Sie einen Eindruck, wie Ihre Footage nach der Farbkorrektur aussehen wird.

3D-LUTs lassen sich problemlos in DaVinci Resolve oder einer anderen Farbkorrektur-Software erstellen. Außerdem sind LUTs auch online erhältlich. Auf der Kamera können bis zu zehn 17- oder 33-Punkt-3D-LUTs mit je bis zu 1,5 Megabytes gespeichert werden. Sobald eine LUT geladen ist, können Sie sie auf das Bild auf dem LCD-Touchscreen Ihrer Kamera sowie auf die HDMI-Ausgabe oder den Sucher anwenden.

Ihre Blackmagic Cinema Camera 6K unterstützt 33-Punkt-3D-LUTs, die im CUBE-Format in DaVinci Resolve erstellt wurden, sowie 17-Punkt-3D-LUTs, die mit einer LUT-Konvertierungssoftware ins Resolve CUBE-Format konvertiert wurden. Ihre Kamera verarbeitet 3D-LUTs mithilfe hochqualitativer tetraedraler Interpolation.

TIPP Näheres zur Anzeige von LUTs finden Sie im Abschnitt "Monitoring-Einstellungen" in diesem Handbuch.

**TIPP** Einzelheiten zur Anzeige von LUTs mit den LCD- und HDMI-Ausgaben Ihrer Kamera finden Sie im Abschnitt "Monitoring-Einstellungen".

Näheres zum Anwenden von LUTs auf Blackmagic-RAW-Dateien finden Sie im Abschnitt "Aufnahme-Einstellungen".

#### **Integrierte LUTs**

Die Kamera verfügt über mehrere interne LUTs. Mit dem Dynamikumfang "Film" in Blackmagic RAW aufgezeichnetes Material können Sie so im Vorschaumodus mit verschiedenen Looks sichten.

Jede Kamera bietet spezielle, auf die Farbverarbeitung der Generation 5 abgestimmte LUTs:

#### **Gen 5 Film to Extended Video**

Stellt einen breiteren Dynamikumfang als die LUT "Film to Video" dar. Liefert unter Anwendung einer leichten Änderung am Kontrast ein geschmeidiges Rolloff in den Highlights.

#### **Gen 5 Film to Rec 2020 Hybrid Log Gamma**

Zeigt eine für HDR-Bildschirme geeignete Gammakurve an und ist kompatibel mit Bildschirmen mit Standard-Dynamikumfang.

#### **Gen 5 Film to Rec 2020 PQ Gamma**

Bietet eine Vorschau mit Gammakurve, die darauf basiert, was das menschliche Auge wahrnehmen kann. Eignet sich für effizientes Encoding von HDR-Bildern.

#### **Gen 5 Film to Video**

Ähnlich der Rec. 709-Farbnorm für High-Definition-Video mit hohen Kontrast- und Sättigungspegeln. Diese Einstellung eignet sich bei Einsatz der Blackmagic Cinema Camera 6K zusammen mit anderen Broadcastkameras, die den Rec. 709-Farbraum verwenden.

#### **LUTS-Icons**

Die Icons am unteren Rand des LUTS-Menüs Ihrer Kamera unterstützen folgende Funktionen:

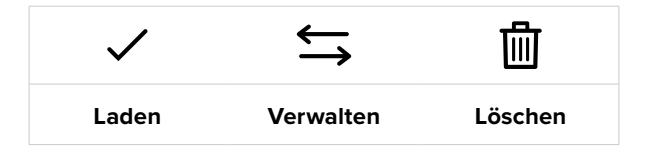

#### **LUTs importieren**

Um eine 3D-LUT zu importieren, tippen Sie auf das Verwalten-Icon unten im LUTS-Menü. Tippen Sie auf "LUT importieren" und dann auf "Importieren", um den Vorgang zu bestätigen. Es erscheint der Import-Bildschirm für LUTs. Befindet sich Ihre bevorzugte 3D-LUT nicht auf dem aktiven Speichermedium, tippen Sie auf einen der Medien-Buttons oben am Touchscreen, um zu einem anderen Medium zu wechseln. Sie können LUTs von einem USB-C-Laufwerk oder einer CFexpress-Karte importieren.

Ihre Kamera durchsucht daraufhin das Stammverzeichnis und den 3D-LUT-Ordner auf Ihren ausgewählten Datenträgern und listet alle verfügbaren LUTs auf. An anderer Stelle gespeicherte LUTs sind so nicht auffindbar.

Tippen Sie auf eine LUT, um sie auszuwählen. Tippen Sie dann auf "Importieren", um die Auswahl zu bestätigen und die LUT an die nächstverfügbare Stelle auf Ihrer Kamera zu kopieren.

Sind alle 10 Plätze mit 3D-LUTs belegt, können Sie erst dann weitere importieren, wenn Sie durch Löschen vorhandener LUTs Platz schaffen.

Hat die zu importierende LUT denselben Namen wie eine bereits auf Ihrer Kamera gespeicherte LUT, können Sie die vorhandene LUT ersetzen oder beide behalten. Oben rechts auf dem Touchscreen sehen Sie die Anzahl der verbleibenden LUT-Plätze auf Ihrer Kamera. Sie können so viele LUTs laden, wie Plätze vorhanden sind.

**HINWEIS** Sollte beim Importieren einer LUT ein Problem auftreten, ist ihr Format womöglich inkorrekt. Die Größe einer LUT können Sie mithilfe eines LUT-Editors wie Lattice oder mit einem beliebigen Texteditor auf Ihrem Rechner prüfen. Die Zahl neben dem Tag "LUT\_3D\_SIZE" gibt Aufschluss über die Größe der LUT. Beträgt dieser Wert weder 17 noch 33, können Sie Ihre 3D-LUT mithilfe von Lattice auf 17 Punkte reduzieren.

#### **Anwenden einer LUT**

Sobald Sie eine LUT auf Ihrer Kamera gespeichert haben, wählen Sie sie aus. Tippen Sie dann auf das Laden-Icon. Dies wendet die LUT auf alle Ausgaben Ihrer Kamera an. Um die für Ihre Kameraausgaben geladene LUT anzuzeigen, aktivieren Sie im MONITORING-Menü die Option MIT 3D-LUT ANZEIGEN. Weitere Informationen finden Sie unter MONITORING-Einstellungen.

#### **LUTs exportieren**

Um eine LUT auf eine Karte oder ein USB-C-Laufwerk zu exportieren, tippen Sie zunächst auf die zu exportierende LUT und dann auf das Verwalten-Icon. Tippen Sie auf "Ausgewählte exportieren" und anschließend auf das Medium, auf das Sie die LUT exportieren wollen. Ist bereits eine gleichnamige LUT vorhanden, geben Sie an, ob Sie diese ersetzen oder beide behalten möchten. Die Kamera exportiert die LUT in einen 3D-LUTS-Ordner.

#### **LUTs löschen**

Um eine LUT zu löschen, weil sie nicht mehr benötigt wird oder um Platz zu schaffen, wählen Sie die entsprechende LUT aus und tippen Sie auf das Löschen-Icon. Bestätigen Sie Ihre Auswahl, wenn aufgefordert, indem Sie auf "Löschen" tippen.

#### **Eingebettete 3D-LUTs**

Wird beim Filmen in Blackmagic RAW auf der Blackmagic Cinema Camera 6K eine 3D-LUT angewendet, wird die ausgewählte LUT bei der Aufzeichnung in die Blackmagic-RAW-Datei eingebettet. Die 3D-LUT wird mit Ihren aufgezeichneten Dateien in der Kopfzeile der BRAW-Datei (.braw) gespeichert. So kann man die LUT in der Postproduktion mühelos auf die Footage anwenden, ohne eine separate Datei handhaben zu müssen.

Wenn Editoren oder Coloristen Blackmagic-RAW-Dateien erhalten, können sie leicht auf die beim Filmen verwendete LUT zugreifen. Dies reduziert das Risiko, dass versehentlich eine falsche 3D-LUT auf einen Clip angewendet wird. Während des Schnitts oder Colorgradings der Footage kann die 3D-LUT wahlweise aktiviert und jederzeit deaktiviert werden.

Ist im Menü AUFNAHME das Schalter-Icon LUT IN DATEI ANWENDEN aktiviert, wird dieser Clip beim Öffnen im Blackmagic RAW Player und in DaVinci Resolve mit der angewendeten 3D-LUT dargestellt.

Die 3D-LUT lässt sich durch Antippen des Schalter-Icons leicht ein- und ausschalten. Sie ist aber immer in der Blackmagic-RAW-Datei enthalten, da die entsprechenden Daten im Clip gespeichert sind. In DaVinci Resolve bietet das Menü mit den RAW-Einstellungen einen "Apply LUT"-Schalter, mit dem sich die 3D-LUT in der Blackmagic-RAW-Datei de- bzw. aktivieren lässt.

Die "Apply LUT"-Einstellung in DaVinci Resolve gleicht der Einstellung in der Kamera. So geben Sie Coloristen schon beim Dreh anhand der in der Kamera angewendeten LUT eine Orientierungshilfe. Die LUT lässt sich in DaVinci Resolve aber einfach deaktivieren, indem man "Apply LUT" deaktiviert.

# **Eingeben von Metadaten**

Metadaten sind innerhalb eines Clips gespeicherte Informationen wie Take-Nummern, Kameraeinstellungen und andere Identifikationsdaten. Metadaten sind extrem nützlich, um Footage in der Postproduktion zu sortieren und zu bearbeiten. Bspw. sind Take-, Shot- und Szenen-Nummern das A und O für die Organisation, während Objektivinformationen dazu genutzt werden können, Verzeichnungen automatisch zu entfernen oder VFX-Assets besser auf Matten abzustimmen.

Ihre Blackmagic Cinema Camera 6K speichert Clips automatisch mit einigen Metadaten ab. Dazu gehören Kameraeinstellungen, Timecode, Datum und Uhrzeit. Sie können die Filmtafelfunktion Ihrer Kamera nutzen, um viele weitere Informationen hinzuzufügen.

# **Filmtafel**

Um das Filmtafel-Menü aufzurufen, wischen Sie auf dem Touchscreen aus der Hauptansicht Ihrer Kamera nach rechts oder links.

Das Filmtafel-Menü ist in zwei Tabs unterteilt: CLIPS und PROJEKT. Auf dem Tab CLIPS finden Sie Informationen, die von Clip zu Clip variieren. Unter PROJEKT geben Sie gängige Details ein, wie bspw. Projektname, Regisseur sowie Kamera- und Bediener-ID.

**TIPP** Über die Filmtafel eingegebene Metadaten können in der HDMI-Ausgabe eingesehen werden. Stellen Sie hierfür auf der MONITORING-Seite unter "REGISSEUR" die Option "STATUSTEXT ANZEIGEN FÜR" ein. Näheres finden Sie im Abschnitt "Monitoring-Einstellungen" in diesem Handbuch.

# Clip-Metadaten

Änderungen an den Clip-Metadaten erfolgen im Standby-Modus anders als im Wiedergabe-Modus. Im Standby-Modus werden mit aufzeichnungsbereiter Kamera Clip-Metadaten für den nächsten Clip aufgezeichnet. Dies gilt nicht, wenn der zuletzt aufgezeichnete Clip durch Antippen des "Guter Take letzter Clip" CLIP-Button mit einer "Guter Take"-Markierung versehen wurde. Im Wiedergabe-Modus wird beim Sichten bereits gedrehten Materials der "Guter Take"-Button eingeblendet und dem aktuell betrachteten Clip werden immer die Clip-Metadaten beigefügt.

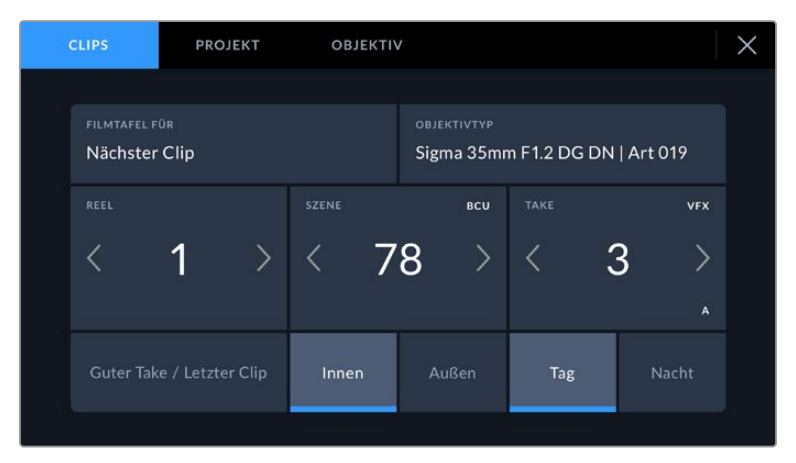

Im Wiedergabe-Modus erkennt FILMTAFEL FÜR die auf den Clip angewendete Slate und der "Guter Take"-Button wird eingeblendet. Im Standby-Modus bezieht sich die Slate auf den nächsten Clip und der "Guter Take letzter Clip"-Button wird eingeblendet

# **FILMTAFEL FÜR**

Diese Einstellung zeigt an, auf welchen Clip sich die derzeit angezeigten Metadaten beziehen. Im Wiedergabe-Modus ist das der aktuelle Clip und im Standby-Modus der nächste aufgenommene Clip.

# **OBJEKTIV**

Bei Einsatz eines elektronischen Objektivs, das mit der Kamera kommuniziert, werden Ihnen hier die Daten zum Objektivmodell angezeigt. Um Informationen zu Ihrem eingesetzten Objektiv zu ändern oder hinzuzufügen, tippen Sie auf die Option OBJEKTIV.

Näheres finden Sie im Abschnitt "Objektiv-Metadaten" in diesem Handbuch.

#### **REEL**

Zeigt das aktuelle Reel (Band) an.

Ihre Kamera erhöht die Bandnummer in der Regel automatisch, sodass Sie dies nicht manuell tun müssen. Wenn Sie für ein neues Projekt mit Reel 1 beginnen möchten, tippen Sie im PROJEKT-Tab der Filmtafel auf "Projektd. zurücksetzen", um Ihre Projektdaten zurückzusetzen.

#### **SZENE**

Der SZENE-Indikator zeigt die derzeitige Szenennummer an. Gleichzeitig können auch die Shot-Nummer und der Shot-Typ angezeigt werden.

Diese Zahl bezieht sich immer auf die aktuelle Szene. Mithilfe der Rechts- und Linkspfeile neben der Szenennummer können Sie diese anpassen. Oder tippen Sie auf die Szenennummer, um für eine manuelle Eingabe auf den Editor zuzugreifen.

Szenennummern reichen von 1–9999.

Um die aktuelle Einstellung (Shot) zu kennzeichnen, fügen Sie im Szenennummern-Editor einen Buchstaben hinzu. Beispiel: "23A" steht für Szene 23 und Einstellung 1. Wenn Sie Ihrer Szenennummer einen Shot-Buchstaben hinzugefügt haben, schlägt Ihre Kamera beim Öffnen des Szenennummer-Editors jedes Mal die nächste Szenennummer und den entsprechenden Shot-Buchstaben vor. Wenn Ihre aktuelle Szenennummer bspw. 7B ist, schlägt Ihnen die Kamera "8" und "7C" vor.

Der Szenennummern-Indikator kann außerdem Informationen über den Shot-Typ in der oberen rechten Ecke anzeigen. Wählen Sie diese im Szenennummern-Editor rechts neben der Tastatur aus.

Folgende Shot-Typen sind verfügbar:

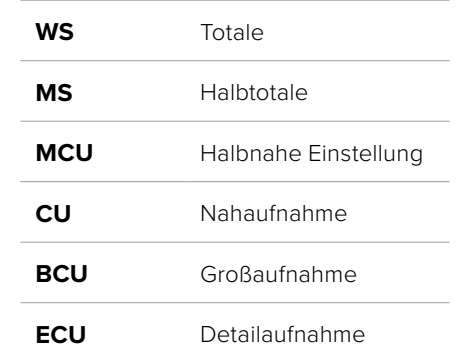

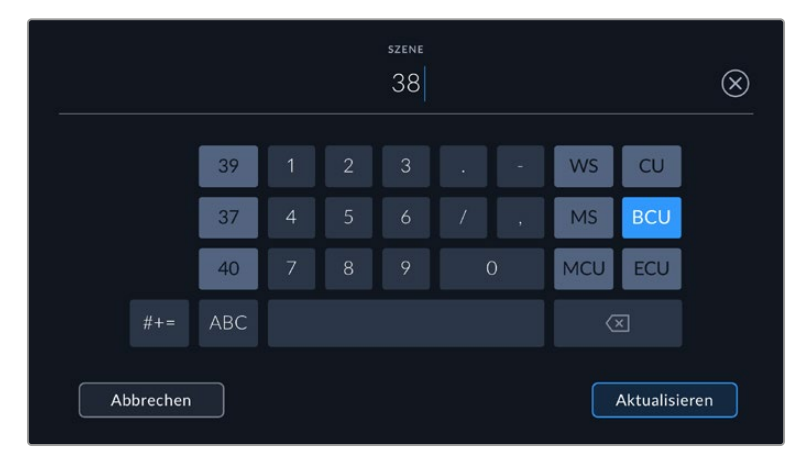

Bei der Eingabe von SZENE-Metadaten schlägt die Kamera Ihnen Szenennummern links und Shot-Typen rechts neben der Touch-Tastatur vor

# **TAKE**

Der TAKE-Indikator zeigt die Take-Nummer des aktuellen Shots an. Diese können Sie entweder durch Antippen der Pfeile auf beiden Seiten der Take-Nummer oder durch Tippen auf den Indikator und Eingabe im Take-Nummern-Editor anpassen.

**TIPP** Beim Hochzählen der Szenennummern oder Shot-Buchstaben fängt die Take-Nummer wieder bei 1 an.

Im Takenummern-Editor lassen sich zudem Beschreibungen hinzufügen. Diese werden Ihnen rechts neben der Takenummern-Tastatur angeboten und beziehen sich auf folgende Szenarien:

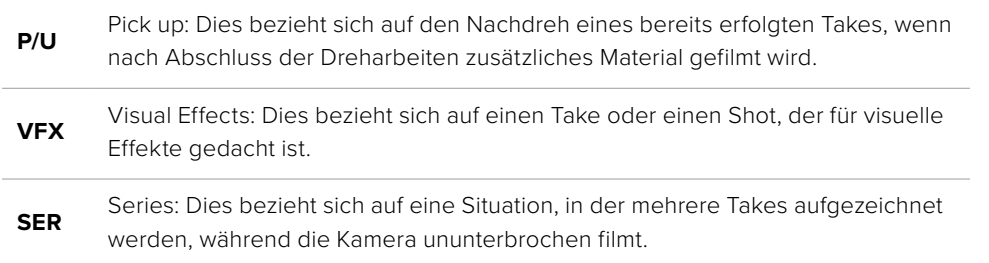

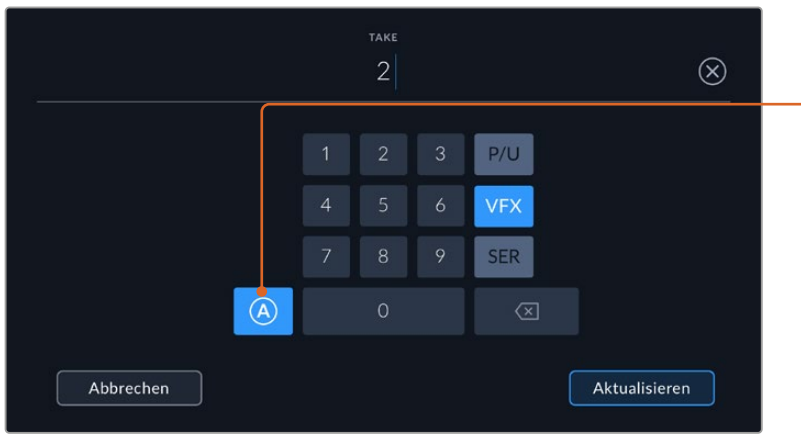

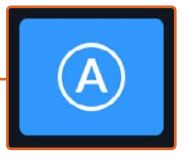

Tippen Sie auf "A", um im Standby-Modus die Take-Nummer für jeden Clip automatisch hochzuzählen. Bei Aktivierung erscheint neben der Takenummer auf der Filmtafel nun ein kleines "A".

Beim Eingeben von Metadaten auf Ihrer Blackmagic Cinema Camera 6K werden Ihnen rechts neben der Touchtastatur zusätzliche Shot-Typen vorgeschlagen

# **Guter Take**

Tippen Sie auf den "Guter Take"-Indikator, um gute Aufnahmesequenzen zum schnellen Abrufen in der Postproduktion zu markieren. Mit diesem Button markiert man einen aktuell gesichteten Clip als "Guter Take". Befindet sich die Kamera im Standby-Modus und ist aufnahmebereit, so versieht der Button "Guter Take letzter Clip den zuletzt aufgenommenen Clip mit einem "Guter Take"-Tag.

# **Innen / Außen**

Um im Standby-Modus den nächsten Clip oder den im Wiedergabemodus befindlichen aktuellen Clip mit Innen- oder Außenaufnahme-Tags zu markieren, tippen Sie auf "Innen" oder "Außen".

# **Tag / Nacht**

Um im Standby-Modus den nächsten Clip oder den im Wiedergabemodus befindlichen aktuellen Clip als Tag- oder Nachtaufnahme zu markieren, tippen Sie auf "Tag" oder "Nacht".

# Projekt-Metadaten

Für die Metadaten eines Projekts ist es unerheblich, ob sich die Kamera im Standby- oder Wiedergabe-Modus befindet. Die Metadaten beziehen sich auf Ihr gesamtes Projekt und stehen daher nicht in Verbindung mit Clipnummern.

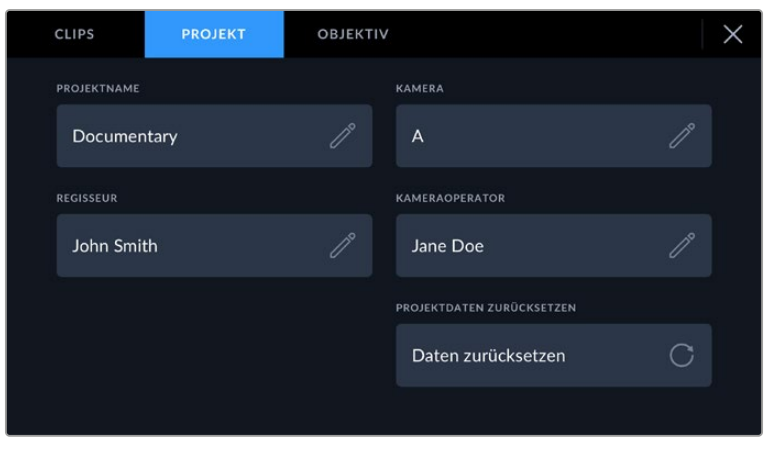

Geben Sie im PROJEKT-Tab die Details für Ihr Projekt ein

# **PROJEKTNAME**

Zeigt den Namen Ihres aktuellen Projekts an. Tippen Sie auf das Stift-Icon, um den Projektnamen zu ändern.

#### **KAMERA**

Zeigt einen einzelnen Buchstaben als Kamera-Index an. Tippen Sie auf das Stift-Icon, um den Kamera-Index zu ändern.

#### **REGISSEUR**

Zeigt den Namen des Regisseurs für das aktuelle Projekt an. Tippen Sie auf das Stift-Icon, um den Namen des Regisseurs zu ändern.

#### **KAMERAOPERATOR**

Zeigt den Namen des Kameraoperators an. Tippen Sie auf das Stift-Icon, um den Namen des Kameraoperators zu ändern.

#### **PROJEKTDATEN ZURÜCKSETZEN**

Um alle Projektdaten zu löschen, klicken Sie auf den Button "Daten zurücksetzen".

# Objektiv-Metadaten

Hier werden Informationen zum aktuell an die Kamera angebrachten Objektiv angezeigt. Viele elektronische Objektive liefern Informationen zu Modell, Blende und Brennweite automatisch. Sollte Ihr Objektiv diese Informationen nicht liefern oder sollten Sie zusätzliche Informationen eingeben wollen, tippen Sie auf das Stift-Icon und tragen Sie die Informationen manuell ein. Das Menü OBJEKTIV enthält folgende Informationen:

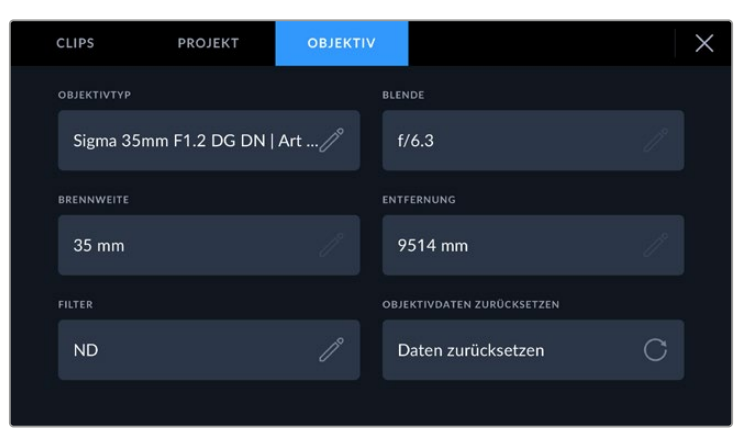

Das OBJEKTIV-Menü wird automatisch mit Informationen vom angebrachten Objektiv sowie mit manuell eingegebenen Filterinformationen befüllt

#### **OBJEKTIVTYP**

Zeigt den Objektivtyp an. Wird Ihr Objektivtyp nicht automatisch angezeigt, tippen Sie auf diese Einstellung, um die Informationen manuell einzugeben. Ihre Kamera verfügt über eine interne Datenbank mit gängigen Objektiven. Sollten Sie die Daten Ihres Objektivs daher manuell eingeben müssen, schlägt Ihnen die Kamera während des Tippens Namen vor. Das beschleunigt die Eingabe von Daten.

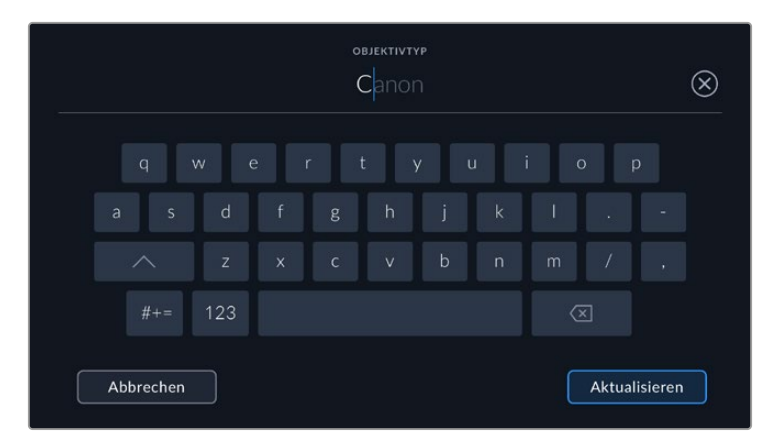

Tragen Sie Objektivdaten mithilfe der Touchtastatur ein, wenn diese nicht automatisch erscheinen Eingeben von Metadaten **<sup>647</sup>**

#### **BLENDE**

Zeigt die Einstellung der Blende zu Beginn Ihres Clips an. Je nach dem verwendeten Objektivtyp kann diese Information in f- oder T-Stufen angegeben werden, wenn sie automatisch bereitgestellt wird. Tippen Sie auf diese Einstellung, um Daten manuell einzugeben.

#### **BRENNWEITE**

Zeigt die Brennweiten-Einstellung des Objektivs zu Beginn des aufgezeichneten Clips an. Wird diese Information automatisch angegeben, erscheint sie in Millimetern. Tippen Sie auf diese Einstellung, um die Brennweite manuell einzugeben.

#### **ENTFERNUNG**

Zeigt die Einstellungen für den Fokusabstand für den aufgezeichneten Clip an. Einige Objektive liefern diese Informationen automatisch in Millimetern. Sie können diese Daten zudem manuell eingeben.

#### **FILTER**

Zeigt die derzeit verwendeten Objektivfilter an. Tippen Sie auf diese Einstellung, um Daten manuell einzugeben. Sie können mehrere Eingaben vornehmen und diese durch Kommata trennen.

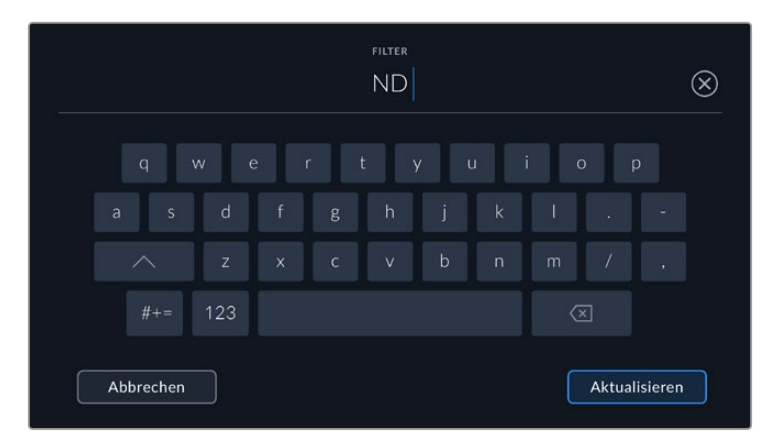

Filterinformationen müssen manuell eingegeben werden

Objektivdaten lassen sich jederzeit löschen, indem Sie im Menü OBJEKTIV auf die Schaltfläche OBJEKTIVDATEN ZURÜCKSETZEN tippen. Sie werden aufgefordert, Ihre Auswahl zu bestätigen. Dies bewirkt, dass alle Objektivdaten gelöscht und automatisch die Daten des aktuell angebrachten Objektivs übernommen werden. Wurden Informationen manuell in diese Felder eingegeben, setzen Sie die Objektivdaten zurück, wenn Sie ein anderes Objektiv anbringen. Andernfalls werden die manuell eingegebenen Daten des vorherigen Objektivs verwendet.

# **Gyrosensor-Stabilisierung**

Ihre Blackmagic Cinema Camera 6K zeichnet die von einem internen Bewegungssensor erfassten Schwenk-, Neige- und Drehdaten automatisch auf. Diese Daten werden auch als Gyrodaten bezeichnet und dienen in DaVinci Resolve zur Stabilisierung von Freihandaufnahmen.

Um zu gewährleisten, dass die erfassten Gyrodaten präzise sind, muss der Bewegungssensor Ihrer Kamera vor der Aufzeichnung kalibriert werden. Näheres finden Sie im Abschnitt "Einstellungen" unter "Bewegungssensor-Kalibrierung".

# Aktivieren der Gyrosensor-Stabilisierung

Sorgen Sie zum Aktivieren der Gyrosensor-Stabilisierung dafür, dass die optische Bildstabilisierung Ihres Objektivs deaktiviert ist. L-Mount-Objektive mit integrierter optischer Stabilisierung verfügen zum Ein- und Ausschalten über einen physischen Schalter.
### Aufzeichnen von Gyrodaten mit manuellen Objektiven

Damit die Gyrosensor-Stabilisierung optimal funktioniert, sind genaue Informationen zur Objektivbrennweite nötig. Bei den meisten EF- und B4-Objektiven sind diese in den automatisch aufgezeichneten Metadaten enthalten. Bei manuellen Objektiven, die keine elektronische Kommunikation mit der Kamera unterstützen, müssen diese Daten in den Filmtafel-Einstellungen der Kamera eingegeben werden.

- **1** Um das Filmtafel-Menü aufzurufen, wischen Sie auf dem Touchscreen aus der Hauptansicht Ihrer Kamera nach rechts oder links.
- **2** Tippen Sie auf den Tab OBJEKTIV.
- **3** Tippen Sie in das Feld BRENNWEITE und geben Sie den Wert für die Brennweite Ihres verwendeten Objektivs ein.

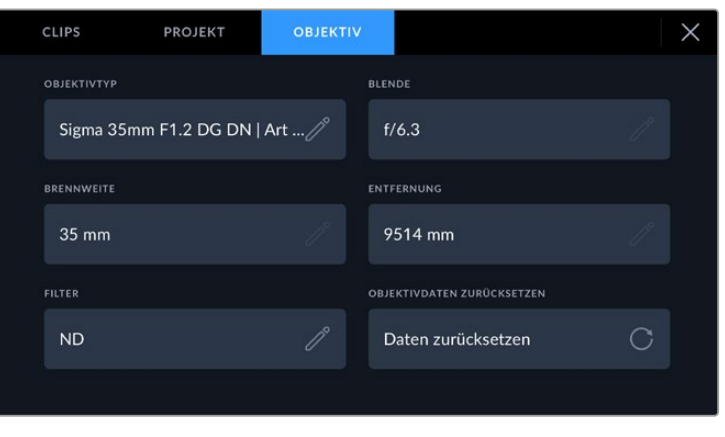

Geben Sie bei Einsatz von Objektiven ohne elektronische Kommunikation mit der Kamera "Objektivdaten" ein

**HINWEIS** Sie müssen diese Eingaben jedes Mal aktualisieren, wenn Sie zu einem manuellen Objektiv mit einer unterschiedlichen Brennweite wechseln. Bei Objektiven mit integrierter Elektronik werden die Metadaten automatisch überschrieben.

## Anwenden der Gyrosensor-Stabilisierung in DaVinci Resolve

Nachdem Sie Ihre Clips in eine Timeline importiert haben, tun Sie folgendes:

- **1** Öffnen Sie im Edit-Raum das Inspector-Fenster und scrollen Sie nach unten zum Menüpunkt "Stabilization".
- 2 Wählen Sie unter "Mode" die Option "Camera Gyro".
- **3** Klicken Sie auf den Button "Stabilize".

Ein Fortschrittsbalken zeigt an, wenn die Stabilisierung abgeschlossen ist.

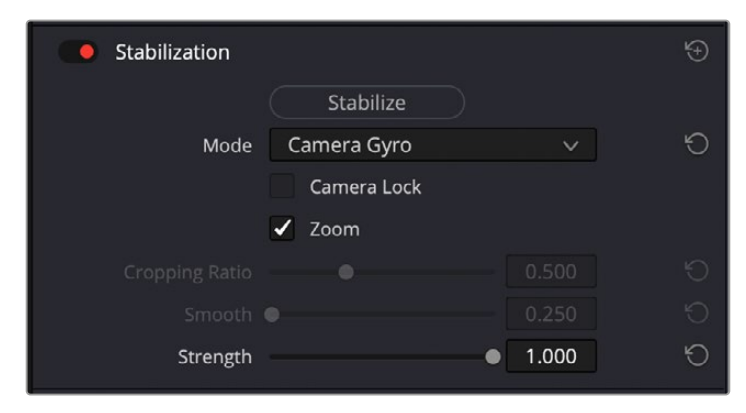

Wählen Sie im Inspector-Fenster die Option "Camera Gyro", um Clips mithilfe von Gyrosensordaten zu stabilisieren Eingeben von Metadaten **<sup>649</sup>**

**TIPP** Drehen Sie mit einem kleinen Verschlusswinkel, um die Bewegungsunschärfe zu minimieren und bessere Ergebnisse zu erzielen, zum Beispiel 45 Grad.

## **Videoausgabe der Kamera**

## HD-Monitoring-Ausgabe

Der HDMI-Ausgang in voller Größe gibt Video in 1080p HD aus. Sie können daran für die Vorschau Ihrer Bilder einen Monitor oder sogar ein Fernsehgerät anschließen. Die 10-Bit-Ausgabe unterstützt zudem HDR und Onscreen-Overlays für den Kamerastatus. Das ist perfekt fürs Monitoring am Set.

Wenn es nicht praktikabel ist, das Kamera-LCD einzusehen, bietet HDMI-Monitoring eine nützliche Alternative. Zum Beispiel wenn die Kamera außer Reichweite auf einem hohen Kran oder Ausleger angebracht ist. Die Einstellungen der HDMI-Overlays für die Bildkontrolle über die HDMI-Ausgabe werden im Menü mit den Einstellungen für das Display vorgegeben. In HDMI-Overlays werden Bildrandmarkierungen, Aufnahmeinformationen sowie Kameraeinstellungen angezeigt. Um lediglich Ihre Aufnahmen zu kontrollieren, deaktivieren Sie die Overlays für eine saubere HDMI-Ausgabe mit dem Schalter-Icon.

Durch Einsatz von Konvertern wie dem Blackmagic Micro Converter HDMI to SDI können Sie das HDMI-Signal in SDI umwandeln. Dies ermöglicht es, SDI-Monitore, Aufzeichnungsgeräte, Broadcast-Mischer und andere SDI-Geräte anzuschließen. Sie können den Blackmagic Micro Converter HDMI to SDI sogar über den USB-Port Ihrer Blackmagic Cinema Camera 6K mit Strom versorgen.

# **Anwenden von DaVinci Resolve**

Das Filmen mit Ihrer Blackmagic Cinema Camera 6K ist nur ein Teil der Erstellung von Inhalten für Kino und TV. Ebenso wichtig sind der Sicherungs- und Verwaltungsprozess von Medien sowie Schnitt, Farbkorrektur und die Kodierung finaler Masterdateien. Ihre Blackmagic Cinema Camera 6K wird mit einer Version von DaVinci Resolve für Mac und Windows geliefert. Das gibt Ihnen eine Komplettlösung für Dreh und Postproduktion.

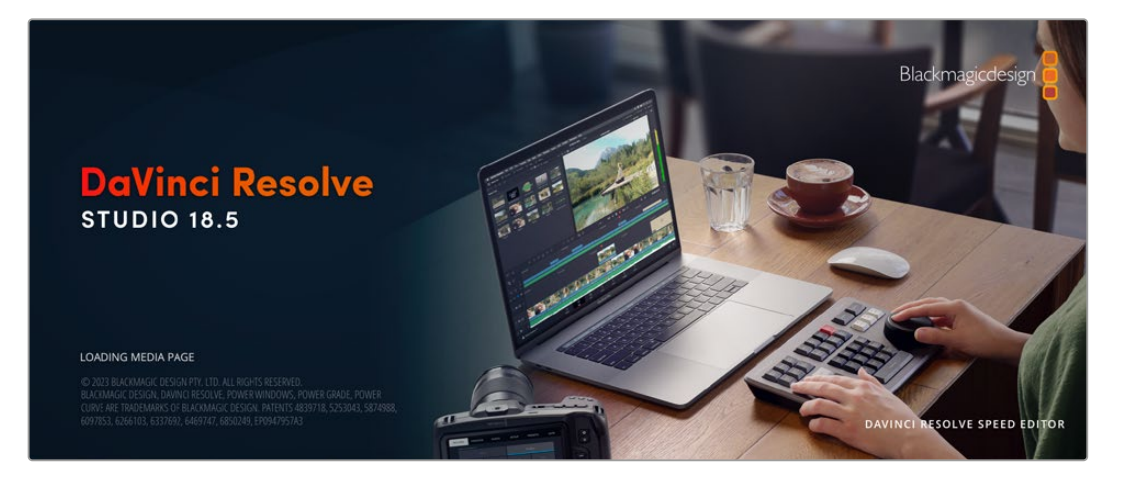

**HINWEIS** Um mit der Blackmagic Cinema Camera 6K gedrehte Clips farblich präzise zu bearbeiten, empfehlen wir die neueste Version von DaVinci Resolve.

Sobald Ihre CFexpress-Karte oder SSD an den Rechner gekoppelt ist, können Sie mithilfe des "Clone"-Tools im Media-Raum von DaVinci Resolve beim Drehen fortlaufend Backups erstellen. Dies empfiehlt sich, da bei jeder Art von Speichermedien das Risiko einer Beschädigung oder Störung besteht. Mit einer Sicherungskopie schützen Sie sich vor dem Verlust Ihrer Shots. Nach erfolgtem

Backup Ihrer Medien mit DaVinci Resolve können Sie Ihre Clips in den DaVinci Media Pool laden und sie dann schneiden, farblich nachbearbeiten und Ihre Produktion fertigstellen, ohne DaVinci Resolve je zu verlassen.

DaVinci Resolve wird für das Gros bedeutender Kinohits benutzt. Es bietet also viel mehr als nur ein simples NLE-Softwaretool, weil in dieser für Highend-Digitalfilm konzipierten Anwendung äußerst hochentwickelte Technologie steckt. Sie profitieren von dieser Technologie, wenn Sie Ihre Projekte mit DaVinci Resolve schneiden und farbkorrigieren.

Hier werden Ihnen die ersten Schritte zum Gebrauch von DaVinci Resolve mit Ihren Kameradateien erklärt. Als hochkomplexe Software bietet DaVinci Resolve natürlich weitaus mehr Features als der erste Blick auf die Bedienoberfläche erahnen lässt. Näheres zur Verwendung von DaVinci Resolve finden Sie in der englischsprachigen Bedienungsanleitung auf der Blackmagic Website, wo auch zahlreiche Trainingskurse und Videotutorials zur Verfügung stehen.

## **Project Manager**

Bevor Sie Ihre Clips zur Bearbeitung importieren, müssen Sie Ihr Projekt im Projektmanager einrichten.

Das "Project Manager"-Fenster öffnet sich beim Starten von DaVinci Resolve. Es kann auch sonst jederzeit durch Anklicken des Home-Icons unten rechts auf der Bedienoberfläche aufgerufen werden. Das ist nützlich, wenn Sie bestehende Projekte öffnen und neue erstellen möchten.

Zum Erstellen eines neuen Projekts klicken Sie am unteren Fensterrand des Projektmanagers auf "New Project" und benennen Ihr Projekt. Klicken Sie auf "Create" (Erstellen).

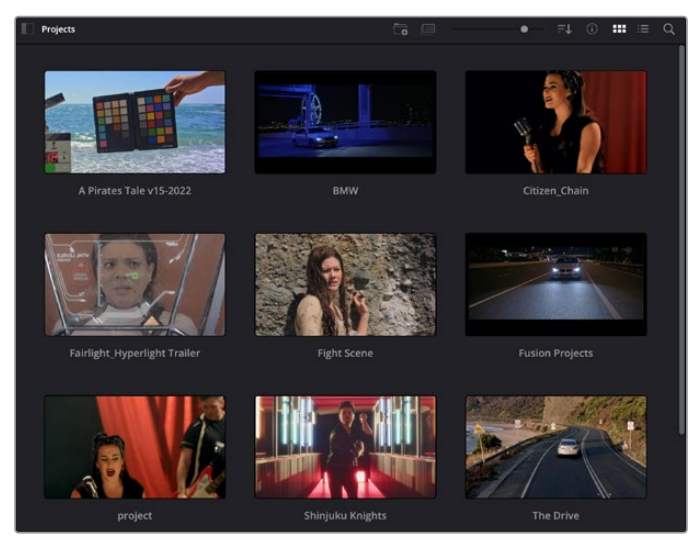

Im Cut-Raum können Sie sofort den Schnitt aufnehmen.

Der Projektmanager zeigt alle vom aktuellen User verwendeten Projekte an

Weitere Informationen zum Projektmanager finden Sie unter "Project Manager" im englischsprachigen DaVinci Resolve Handbuch, das auf den Support-Seiten der Blackmagic Design Website heruntergeladen werden kann.

## **Schneiden im Cut-Raum**

Der Cut-Raum unterstützt einen schnellen, dynamischen Schnitt-Workflow, mit dem Sie Clips zügig und effizient zusammenstellen, trimmen und bearbeiten können.

Zwei aktive Timelines lassen Sie ganze Edits sowie einzelne Abschnitte gleichzeitig bearbeiten.So können Sie Clips beliebig in eine große Timeline platzieren und anschließend in derselben Arbeitsumgebung in einer detaillierten Timeline bearbeiten. Dieser Workflow ermöglicht das Schneiden und Arbeiten auf Laptops, ohne zu zoomen oder zu scrollen, was Ihnen viel Zeit spart.

## Das Layout des Cut-Raums

Wenn Sie den Cut-Raum öffnen, werden der Media Pool (Medienspeicher), Viewer (Ansichtsfenster) und die Timeline eingeblendet. Diese drei primären Arbeitsbereiche geben Ihnen die volle Kontrolle über Ihren Edit.

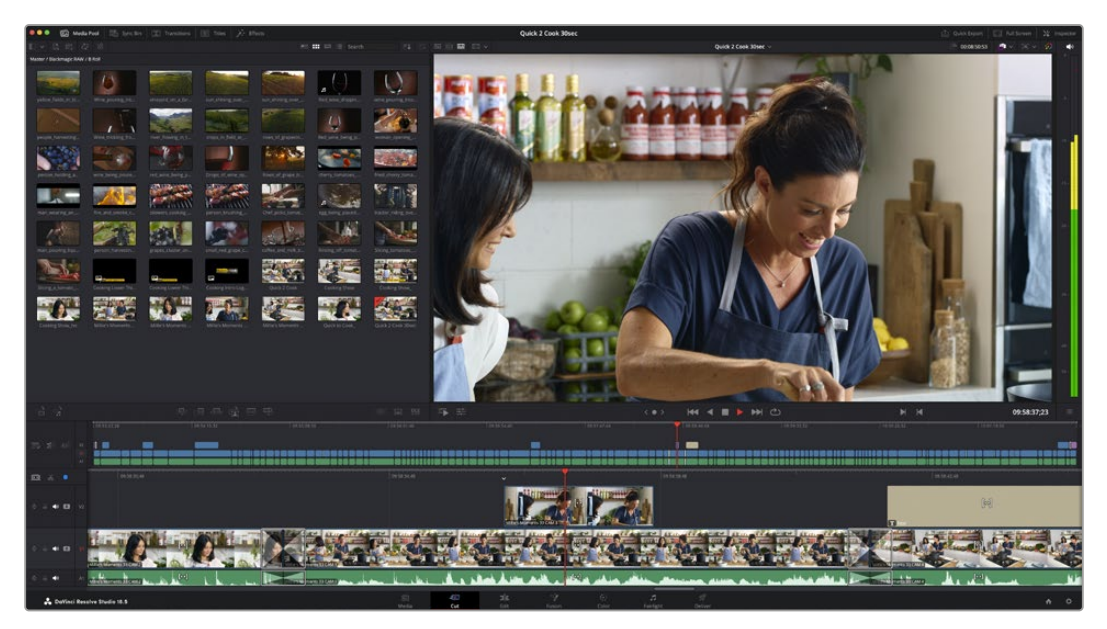

Im Cut-Raum wird der Media Pool standardmäßig in der Icon-Ansicht dargestellt

Weitere Informationen zur Verwendung des Cut-Raums finden Sie im Kapitel "Using the Cut Page" des englischsprachigen DaVinci Resolve Handbuchs.

## Medien-Menü

Oben links auf der Bedienoberfläche befinden sich fünf Tabs.

Klicken Sie auf einen dieser Tabs, um zum jeweiligen Medientoolset für Ihren Schnitt zu gelangen. Der erste Tab steht für den Media Pool, der hier bereits ausgewählt ist. Über die anderen Tabs werden die Sync-Bin, Übergänge, Titel und Effekte aufgerufen.

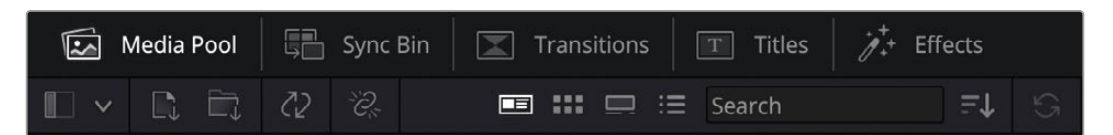

- **Media Pool:** Der Media Pool enthält alle Ihre über den Media-Raum importierten Clips, Ordner und Dateien. Neue Dateien können Sie auch direkt aus dem Cut-Raum importieren, Sie müssen also nicht in den Media-Raum zurück.
- **Sync Bin:** Diese leistungsstarke Funktion synchronisiert alle Ihre Clips automatisch nach Timecode, Datum und Uhrzeit. So können Sie in Mehrkameraprojekten aus allen Kamerawinkeln wählen.
- **Transitions:** Über den "Transitions"-Tab daneben gelangen Sie zu den Video- und Audioübergängen, die Sie in Ihrem Schnitt anwenden können. Sie umfassen gängige Übergänge wie Überblendungen und Wischblenden.
- **Titles:** Neben den Übergängen befindet sich der Tab für Titel. Hier können Sie einen Titeltyp auswählen. Möglich sind z. B. Roll- bzw. Kriechtexte, Vollbildtexte oder Bauchbinden. Darüber hinaus gibt es eine Liste mit Fusion-Titelvorlagen für stärker animierte dynamische Titel, die im Fusion-Raum von DaVinci Resolve eigens definiert werden können.
- **Effects:** Der fünfte Tab ist den Effekten gewidmet. Hier gibt es sämtliche Filter und Effekte wie individualisierbare Weichzeichnungs-, Leucht- und Blendeneffekte, mit denen Sie Ihren Edit lebendiger gestalten können. Es stehen zahlreiche wirkungsvolle Effekte zur Auswahl, die Sie über die Suchfunktion schnell finden.

**TIPP** Über das Suchfeld in der Leiste unter den Tabs finden Sie Ihre gewünschten Elemente. Wenn Sie z. B. für Übergänge den "Transitions"-Tab geöffnet haben und "Dissolve" in das Suchfeld eingeben, werden ausschließlich Überblendungen im Viewer angezeigt. Das beschleunigt Ihre Suche nach Dissolve-Übergängen.

## Viewer-Menü

In der oberen linken Ecke des Viewers finden Sie Buttons für die verschiedenen Ansichtsmodi.

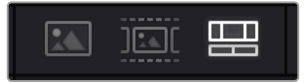

Ansichtsmodus-Buttons

Diese Buttons bestimmen, welcher Viewer gerade aktiv ist. Es gibt die Optionen "Source Clip", "Source Tape" und "Timeline" (Quellclip, Quellband und Timeline). Diese Ansichtsmodi geben Ihnen beträchtliche Kontrolle bei der Clipauswahl für Ihren Schnitt. Es lohnt sich, sich mit ihrer Funktionsweise anzufreunden.

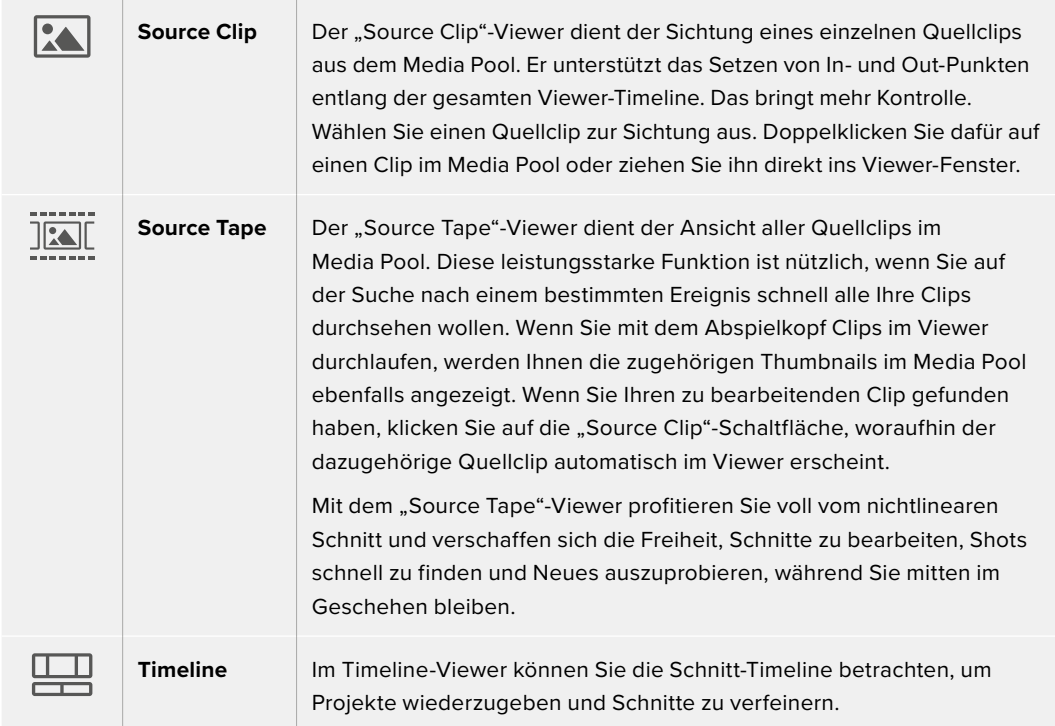

## Clips in den Media Pool importieren

Jetzt können Sie damit beginnen, Medien in Ihr Projekt zu importieren. Sie tun das im Cut-Raum mithilfe der Import-Tools, die sich am oberen Rand des "Media Pool"-Fensters befinden.

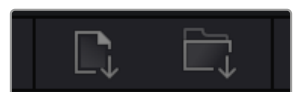

Wählen Sie eine der Importoptionen aus, um Medien zu Ihrem Projekt hinzuzufügen

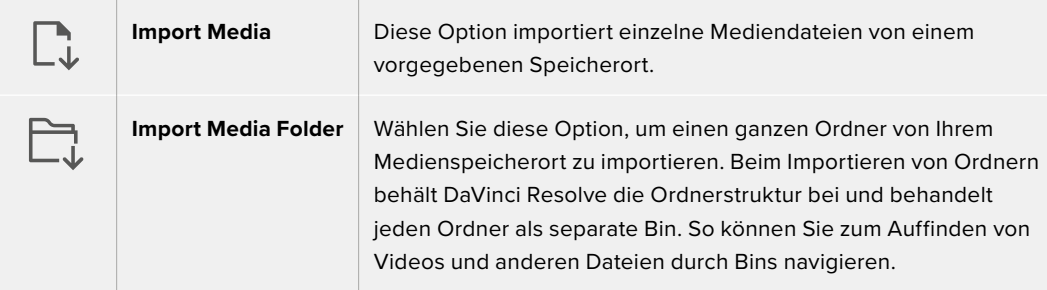

So importieren Sie Medien:

- Klicken Sie auf das Icon "Import Media" oder "Import Media Folder".
- **2** Navigieren Sie zu dem Medienspeicherort, wo sich Ihre zu importierenden Medien befinden.
- 3 Wählen Sie die Datei oder den Ordner aus und bestätigen Sie mit "Open".

Wenn Sie Medien zu Ihrem Projekt hinzugefügt haben, empfiehlt es sich, diese Änderungen zu speichern. Mit DaVinci Resolves automatischer Speicherfunktion "Live Save" wird Ihr Projekt schnell und fortwährend speichert. Ist Ihr Projekt einmal gespeichert, wird mit der "Live Save"-Funktion jede weitere Änderung automatisch neu gespeichert. So geht keine Arbeit verloren.

Weitere Informationen zu "Live Save" und anderen Speicherfunktionen finden Sie im englischsprachigen DaVinci Resolve Handbuch.

### Verwenden von Proxymedien

Ihre Blackmagic Cinema Camera 6K nimmt beim Aufzeichnen von Blackmagic-RAW-Dateien gleichzeitig Proxy-Mediendateien auf. Proxy-Mediendateien sind kleinere, komprimierte Versionen der Blackmagic-RAW-Dateien. Sie vereinfachen den Schnitt von Projekten aus der Ferne und auf Laptop-Computern, die weniger Leistung Desktop-Computer bringen.

Beim Import Ihrer originalen Kameradateien in DaVinci Resolve werden die Proxy-Mediendateien automatisch mit den Blackmagic-RAW-Dateien in voller Auflösung synchronisiert. Demnach können Sie wie erforderlich zwischen Proxy- und vollaufgelösten Medien wechseln.

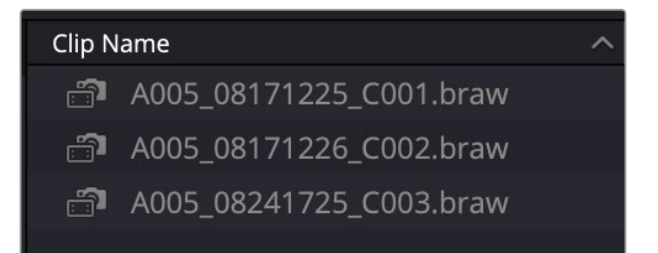

Beim Synchronisieren einer Proxydatei mit einer Blackmagic-RAW-Datei erscheint ein kleines Kamera-Icon neben dem Clipnamen

#### **Wechseln zwischen Proxymedien und Blackmagic RAW**

So wechseln Sie im "Playback"-Menü zwischen Proxymedien und Blackmagic RAW:

Klicken Sie in der Menüleiste oben an Ihrem Bildschirm auf das "Playback"-Menü.

Klicken Sie auf "Proxy Handling" und dann auf "Prefer Proxies".

Nun werden in Ihrer Timeline die Proxydateien verwendet.

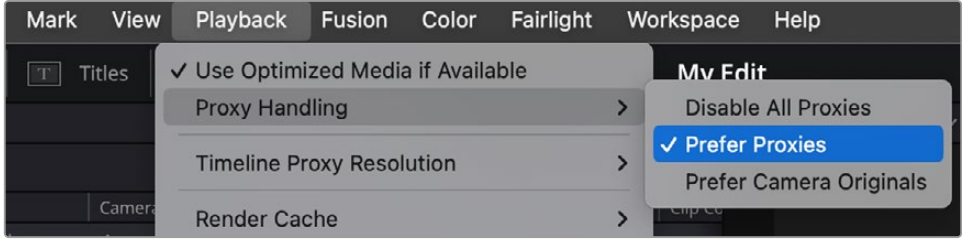

Alternativ wählen Sie die Proxydateien im Cut-Raum über das Schnellwahl-Icon:

- Klicken Sie auf das kleine "Proxy Handling"-Icon nahe der oberen rechten Ecke des Bildschirms.
- **2** Wählen Sie in den Menüoptionen "Prefer Proxies" (Proxys bevorzugt).

## Optionen zur Proxyhandhabung

Die "Proxy Handling"-Einstellungen geben DaVinci Resolve vor, wie die Software den Proxydatei-Workflow in Ihrer Timeline handhaben soll. Dieser Abschnitt beschreibt die verfügbaren Optionen.

- **·** "Disable All Proxies": Diese Option deaktiviert alle Proxydateien und es werden für die Wiedergabe nur Blackmagic-RAW-Dateien verwendet. Sind keine Blackmagic-RAW-Dateien verfügbar, erscheint die Meldung "Media offline".
- **"Prefer Proxies":** Diese Option verwendet Proxydateien für die Wiedergabe. Sind keine Proxydateien verfügbar, wird stattdessen automatisch der Blackmagic-RAW-Clip verwendet. Wenn Proxydateien verwendet werden, weil die originalen Blackmagic-RAW-Dateien nicht verfügbar sind, erscheint oben in der Timeline eine violette Linie.
- **"Prefer Camera Originals":** Wählen Sie diese Option, um Blackmagic-RAW-Dateien für die Wiedergabe zu verwenden. Es werden automatisch Proxymedien verwendet, wenn keine Blackmagic-RAW-Dateien verfügbar sind, und es erscheint oben in der Timeline eine violette Linie.

## **Einfügen von Clips in die Timeline**

Nachdem Sie die Menüs und Modi für Medien und Viewer kennengelernt haben, können Sie jetzt den Media Pool öffnen und Clips direkt in Ihre Timeline einfügen.

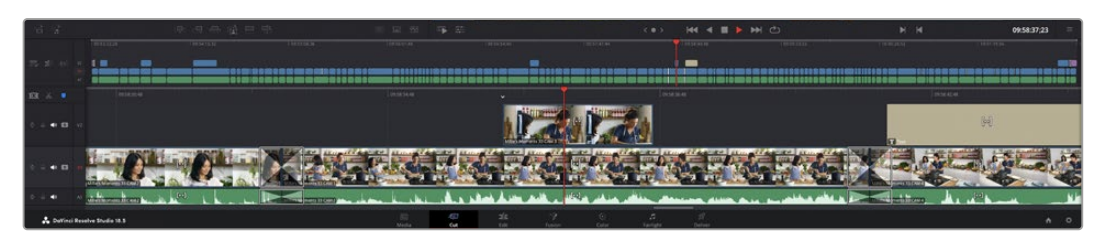

Die Timeline im Cut-Raum mit der oberen und der herangezoomten Timeline darunter

In der Timeline stellen Sie Ihren Schnitt zusammen. Wie an einem Reißbrett können Sie hier Spuren mit Clips versehen, Clips verschieben und Schnitte trimmen. Mithilfe von Spuren lassen sich Clips in Ebenen anordnen. Das bietet mehr Flexibilität, um unterschiedliche Schnitte auszuprobieren und Übergänge und Effekte zu erstellen. Zum Beispiel könnten Sie in einem Edit einen Clip in eine Spur platzieren, ohne dass dieser die Clips auf den anderen Spuren darunter beeinflusst.

Clips können auf unterschiedliche Weise zur Timeline hinzugefügt werden. Es gibt "Smart Insert", "Append", "Place on top" und andere Methoden.

**HINWEIS** Zum Schneiden von Clips mit vertikaler Ausrichtung können Sie die Timeline auf vertikal einstellen, indem Sie unter "Timeline Resolution" die Option "Portrait 1080 x 1920" wählen.

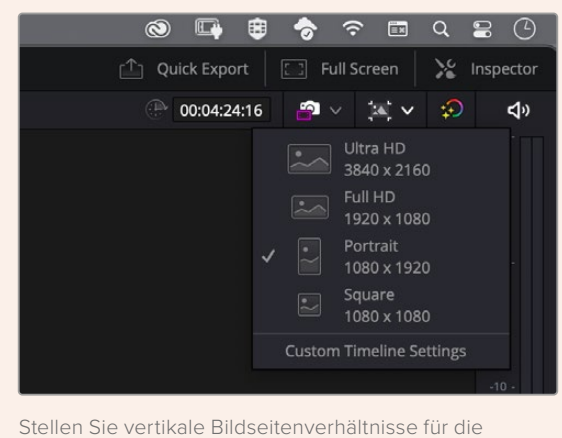

Timeline im Menü "Timeline Resolution" ein

## Hinzufügen von Clips per "Append"

Wenn Sie Takes auswählen und einen Edit zusammenstellen, empfiehlt es sich, Shots nacheinander in die Timeline einzufügen. Das "Append"-Tool eignet sich für diesen Zweck und ermöglicht Ihnen schnelles Editieren.

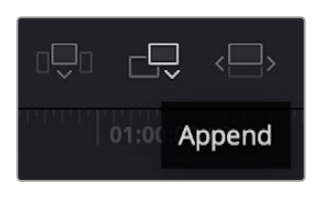

Klicken Sie auf das "Append"-Icon, um Clips im Schnellverfahren nach dem letzten Clip einzufügen

### So fügen Sie einen Clip per "Append" ein:

- **1** Doppelklicken Sie auf einen Clip im Media Pool, um ihn im Viewer zu öffnen.
- **2** Setzen Sie mit dem sogenannten Scratch-Trim-Tool In- und Out-Punkte, um einen bestimmten Abschnitt in Ihrem Shot zu markieren. In- und Out-Punkte können auch mit den I- und O-Tasten auf Ihrer Tastatur gesetzt werden.

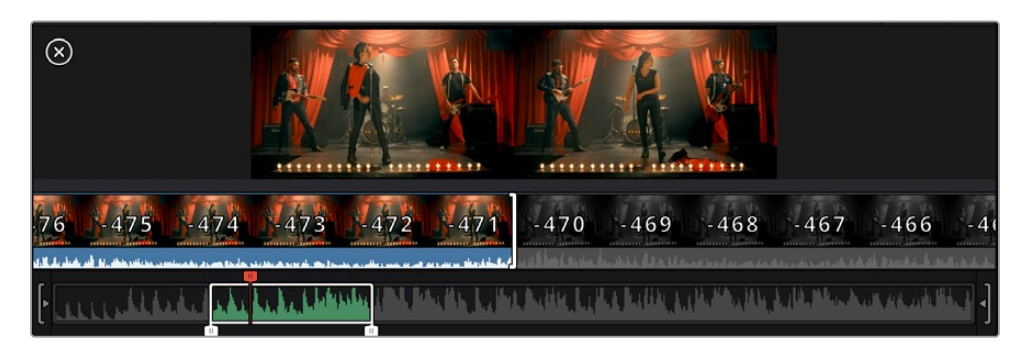

**3** Klicken Sie nun unterhalb des Media Pools auf das "Append"-Icon.

Der erste Clip wird am Anfang der Timeline platziert.

Wiederholen Sie zum Einfügen weiterer Clips Schritte 1 bis 3. Um in der Timeline Lücken zu vermeiden, werden die Clips automatisch am Ende angehängt.

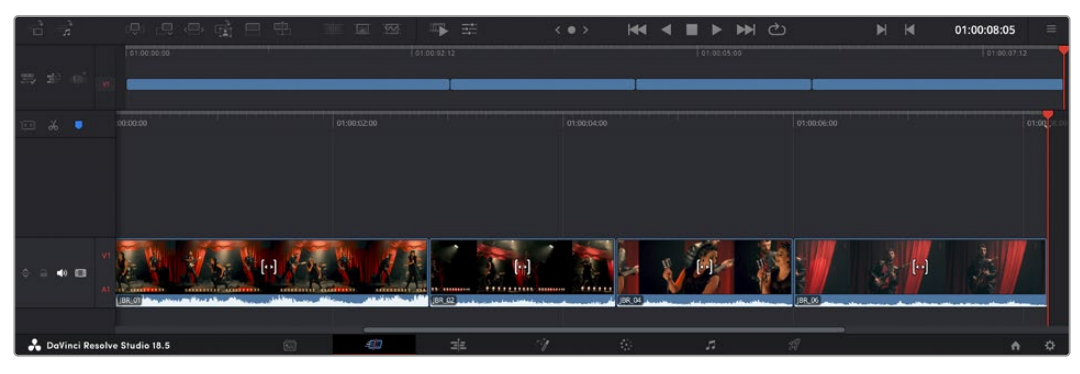

Per "Append" werden Clips verlässlich ohne Lücken in die Timeline eingefügt

**TIPP** Dieser Vorgang lässt sich weiter beschleunigen, indem Sie dem "Append"-Icon einen Tastaturbefehl zuweisen. Wenn Sie beispielsweise die P-Taste zuweisen, können Sie Ihre In- und Out-Punkte mit den I- und O-Tasten vorgeben und den Clip anschließend durch Drücken der P-Taste am Ende anhängen. Weitere Informationen zur Vergabe von Tastaturkürzeln finden Sie im englischsprachigen DaVinci Resolve Handbuch.

## **Trimmen von Clips in der Timeline**

Befinden sich Ihre Clips erst einmal in der Timeline, haben Sie die volle Kontrolle über sie. Sie können sie umherbewegen und Edits trimmen.

Halten Sie zum Trimmen eines Schnitts die Maus über den Anfang oder das Ende eines Clips und klicken und ziehen Sie mit gedrückter Maustaste nach links oder rechts. Indem Sie bspw. das Ende eines Clips nach links oder rechts ziehen, verlängern oder verkürzen Sie ihn. Sie werden merken, dass alle Clips im Anschluss an diesen Schnitt in der Timeline nachrücken, um die Änderung zu ermöglichen. Dies ist nur eine Methode, mit der der Cut-Raum Ihnen Zeit spart.

Sie können einen Clip auch mit der Maus greifen und ohne zu zoomen in eine neue Videospur der großen Timeline platzieren. Das beschleunigt den Schnittvorgang, weil die Navigation durch lange Timelines minimiert wird.

## **Audio-Trimm-Ansicht**

Die Audio-Trimm-Ansicht hilft Ihnen beim Ausführen präziser Tonschnitte durch Einblenden der Audio-Waveform in der Timeline. Dies ist beim Bearbeiten von Dialogszenen oder Musikclips praktisch, da es das Setzen von Schnittmarken zwischen einzelnen Wörtern oder Beats erleichtert.

### **So verwenden Sie die Audio-Trimm-Ansicht:**

**1** Klicken Sie auf das Audio-Trimm-Icon zwischen den Snapping- und Marker-Tools links der Timeline.

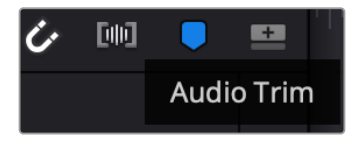

Button für die Audio-Trimm-Ansicht

**2** Beim Trimmen eines Schnitts sehen Sie nun eine erweiterte Wellenform in der Timeline. Nach beendetem Trimmen werden die Clips in der Timeline wieder in der gewohnten Größe angezeigt.

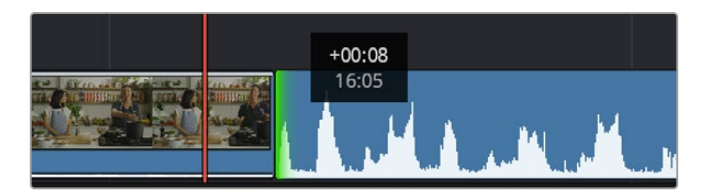

Die Audio-Trimm-Ansicht blendet die Audio-Waveform in der Timeline ein

Wenn Sie Ihre Clips im Cut-Raum fertig bearbeitet haben, möchten Sie vielleicht noch einen Titel hinzufügen. Im nächsten Abschnitt erfahren Sie, wie das geht.

## **Hinzufügen von Titeln**

Es geht leicht, einen Titel in die Timeline einzufügen. Sie haben mehrere Möglichkeiten.

Um die verfügbaren Titeltypen zu sehen, klicken Sie im Media-Bereich oben links auf der Bedienoberfläche auf den Tab "Titles". Im Auswahlfenster werden alle verfügbaren Titelgeneratoren wie Bauchbinden, Rolltitel und regulärer Text als Thumbnails angezeigt. Sie können sogar beliebige Titel aus Fusion hinzufügen. Dabei handelt es sich um animierte Titel, die Sie selbst gestalten können.

## Titel als Vorschau anzeigen

Vor dem Einfügen eines Titels in Ihre Timeline können Sie ihn sich durch Auswählen im "Titles"-Fenster als Vorschau anzeigen lassen. So lassen sich schnell alle verfügbaren Optionen durchsehen, bevor Sie sich für eine entscheiden.

### **So zeigen Sie einen Titel als Vorschau an:**

Wählen Sie in den Menüoptionen oben rechts neben dem "Titles"-Fenster "Hover Scrub Preview" aus.

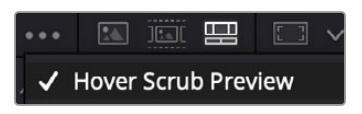

Diese Menüoption aktiviert die Vorschau, sobald Sie den Mauszeiger über ein Thumbnail bewegen

2 Bewegen Sie Ihren Mauszeiger im "Titles"-Auswahlfenster über ein Thumbnail, um den Titel als Vorschau im Viewer zu sichten. Um die Animation eines animierten oder eines Fusion Titels zu sehen, bewegen Sie den Mauszeiger von links nach rechts über das Thumbnail dieses Titels.

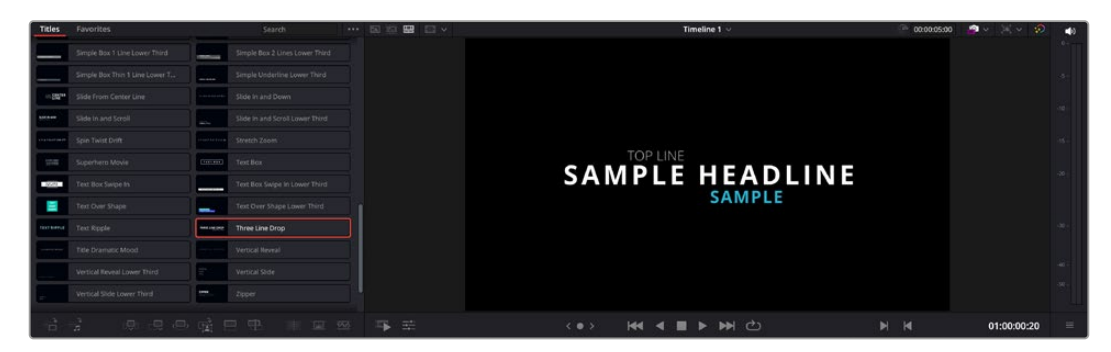

Um einen Titel als Vorschau im Viewer zu sichten, bewegen Sie den Mauszeiger auf dem Thumbnail

Nach Auswahl eines Titels können Sie ihn in Ihre Timeline einfügen.

#### **So fügen Sie einen Standard-Titel ein:**

- **1** Klicken Sie auf den Titel und ziehen Sie ihn in die Timeline. Das ist in beiden Timelines möglich, doch für mehr Präzision empfehlen wir die detaillierte Timeline zu verwenden. Diese Aktion erstellt automatisch eine neue Videospur und der Titel rastet am Abspielkopf ein.
- **2** Mit dem Loslassen der Maustaste erscheint der Titel in der neuen Spur. Sie können ihn nun wie jeden anderen Videoclip verschieben und seine Länge verändern.
- **3** Klicken Sie zur Titelbearbeitung auf den neuen Titelclip und dann unterhalb des Clip-Viewers auf das Werkzeug-Icon.

Das Anklicken ruft mehrere Tools auf, mit denen Sie den Titelclip bearbeiten können. Zum Beispiel gibt es "Transform", "Crop" und "Dynamic Zoom" (Transformieren, Beschneiden, Dynamischer Zoom).

**4** Klicken Sie nun auf die Inspector-Schaltfläche.

Das Inspector-Fenster öffnet sich. Dort geben Sie Ihren Titeltext ein und bearbeiten Texteinstellungen wie Tracking, Zeilenabstand, Schriftart, Schriftfarbe und mehr.

Es gibt zahlreiche Möglichkeiten, Ihren Titeltext exakt nach Wunsch zu individualisieren. Es empfiehlt sich mit den unterschiedlichen Einstellungen zu spielen, um zu sehen, wie sie die Erscheinung und Form Ihres Titels beeinflussen.

**TIPP** Sie können anhand der "Hover Scrub Preview"-Funktion auch in den Cut- und Edit-Räumen Vorschauen von Effekten, Übergänge, Generatoren und Filtern sichten.

## **Arbeiten mit Blackmagic-RAW-Dateien**

Clips in Blackmagic RAW geben Ihnen in der Postproduktion maximalen Spielraum. So können Sie Änderungen an Ihren Clips, bspw. am Weißabgleich und an den ISO-Werten, vornehmen, als würden Sie die ursprünglichen Kameraeinstellungen ändern. In Blackmagic RAW bleiben überdies mehr Tonwerte in den Schatten und Spitzlichtern erhalten. Das ist sehr praktisch für die Wiederherstellung von Details wie bspw. in einem überbelichteten Himmel oder in den dunklen Bereichen des Bilds.

Das Filmen in Blackmagic RAW zahlt sich aus, wo die beste machbare Qualität angestrebt wird. Das Gleiche gilt für Einstellungen mit extremen Kontrasten zwischen Spitzlichtern und Schatten, da Sie diese Bereiche beim späteren Grading eventuell optimieren müssen.

Dank der Geschwindigkeit und kleinen Dateien von Blackmagic RAW brauchen Sie keine Proxydateien mehr zu erstellen, da Blackmagic-RAW-Dateien (.braw) wie reguläre Videoclips wiedergegeben werden. Dieser Abschnitt der Bedienungsanleitung befasst sich mit den Funktionsmerkmalen von Blackmagic RAW und dem Umgang mit Blackmagic-RAW-Dateien in Ihrem DaVinci Resolve Workflow.

**TIPP** Es ist gängige Praxis, die Blackmagic-RAW-Einstellungen für Ihre Clips im Color-Raum anzupassen, bevor Sie mit der Farbkorrektur beginnen.

## Clip-Einstellungen für Blackmagic RAW

Beim Importieren von Blackmagic-RAW-Dateien entschlüsselt DaVinci Resolve die in diesen Dateien enthaltenen Kameradaten. Die Software verwendet dann die zur Zeit der Aufzeichnung eingestellten ISO-, Weißabgleichs- und Farbtonwerte. Wenn Ihnen der mit diesen Einstellungen erzielte Look gefällt, können Sie sofort mit dem Schnitt beginnen.

Der große Vorteil des Filmens in Blackmagic RAW liegt darin, dass man nicht an diese Einstellungen gebunden ist. Die mit Blackmagic-RAW-Dateien in der Postproduktion gegebenen vielfältigen Möglichkeiten erlauben es Ihnen, im Laufe der Zeit einen eigenen Arbeitsfluss zu entwickeln. Wenn

Sie mit den "Clip"-Einstellungen einzelner Clips experimentieren, erkennen Sie schnell, wie leistungsfähig und flexibel es sein kann, mit Blackmagic RAW zu arbeiten.

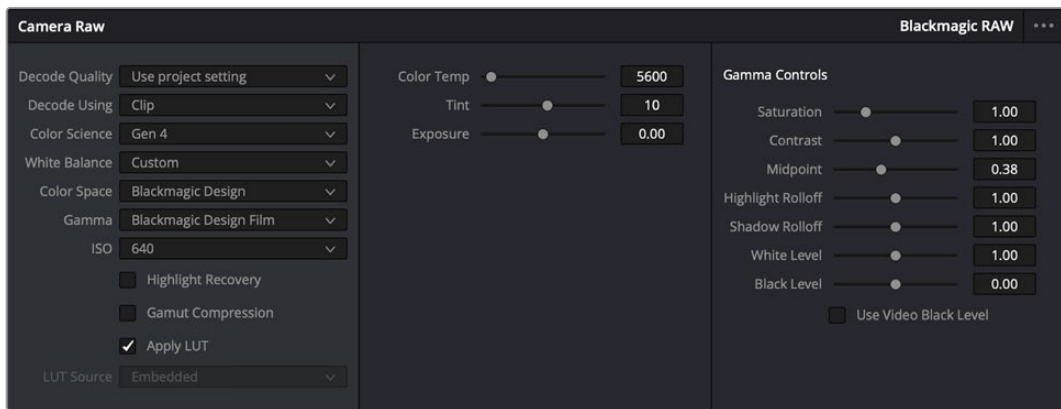

Um Anpassungen an den Blackmagic-RAW-Einstellungen Ihres Clips vorzunehmen, wählen Sie im "Camera Raw"-Tab im Menü "Decode Using" (Dekodieren mit) die Option "Clip"

## Ändern von Blackmagic-RAW-Einstellungen

Sobald Sie die Clip-Einstellungen für Blackmagic RAW in DaVinci Resolve aktiviert haben, können Sie die Clip-Einstellungen und Gamma-Bedienelemente anpassen. Durch Anpassen dieser Einstellungen können Sie Ihre Clips annähernd so gut optimieren wie mit einer vollständigen primären Farbkorrektur. Das ist besonders dann wirkungsvoll, wenn Sie mit den Scopes in DaVinci Resolve arbeiten. Vor der Anwendung eines Looks können Sie so Ihre Clips neutralisieren und abstimmen.

Nachstehend werden die Clip- und Gamma-Bedienelemente im Einzelnen beschrieben.

### **ISO**

Das Erhöhen oder Verringern dieser Einstellung passt den ISO-Wert an. Das ist nützlich, wenn Sie einen Clip zur Optimierung insgesamt heller oder dunkler setzen möchten.

### **Highlight Recovery**

Aktivieren Sie diese Funktion, wenn Sie Highlight-Angaben in beschnittenen Clipkanälen mit Informationen aus unbeschnittenen Kanälen wiederherstellen möchten.

### **Gamut Compression**

Aktivieren Sie dieses Kästchen, um automatisch sendesichere Farbraumpegel beizubehalten.

#### **Color Temp**

Um das Bild wärmer oder kühler zu machen, passen Sie die Farbtemperatur an. Mithilfe dieser Einstellung neutralisieren Sie die Farbbalance eines Bilds.

### **Tint**

Durch Anpassen der Tönung wird dem Bild Grün oder Magenta hinzugefügt, um die Farben auszugleichen.

#### **Belichtung**

Diese Einstellung hebt die Helligkeit im Bild insgesamt an.

#### **Sättigung**

Die Sättigungseinstellungen reichen von 0 für die geringste Sättigung bis 4 für maximale Sättigung. Der Standardwert ist 1.

### **Contrast**

Der Standardwert ist 1,0. Der geringste Kontrast liegt bei 0, der stärkste bei 2. Ziehen Sie den Regler nach links, um den Kontrast zu reduzieren bzw. nach rechts, um ihn anzuheben.

### **Midpoint**

Im Modus "Blackmagic Design Film" liegt der standardmäßige Graustufenwert bei 0,38 bzw. 38,4 %. Ziehen Sie den Regler nach links, um die Mittelwerte zu reduzieren oder nach rechts, um sie auf max. 100 % anzuheben. Wird für den Kontrast ein anderer als der Standardwert gesetzt, können Sie Ihre Werte für Highlight- und Shadow-Rolloff modifizieren.

#### **Highlight Rolloff**

Justieren Sie die Lichter, indem Sie den Regler nach links ziehen, um sie zu reduzieren, oder nach rechts, um sie hochzufahren. 0 ist der niedrigste Wert und 2 ist der höchste. Der Standardwert beträgt 1.

#### **Shadow Rolloff**

Ziehen Sie den Regler nach links, um die Schatten auf 0 zu reduzieren, oder nach rechts, um sie auf 2 anzuheben.

#### **White Level**

Justieren Sie den Weißpunkt in der Gammakurve, indem Sie den Regler vom Höchstwert 2 auf den Niedrigstwert 0 ziehen. Der Standardwert beträgt 1.

#### **Black Level**

Heben Sie den Schwarzpunkt in der benutzerdefinierbaren Gammakurve an, indem Sie den Regler nach rechts ziehen. -1 ist der niedrigste Wert, 1 ist der höchste Wert. Der Standardwert beträgt 0.

### **Use Video Black Level**

Um Ihre Schwarzwerte auf "Video" zu setzen, aktivieren Sie das Kontrollkästchen.

#### **Export Frame**

Durch Klicken des Buttons "Export Frame" können Sie einen einzelnen Frame aus dem Blackmagic-RAW-Clip exportieren.

#### **Update Sidecar**

Klicken Sie diesen Button, um die Filialdatei für den aktuellen Clip zu aktualisieren.

An Ihren Blackmagic-RAW-Clips vorgenommene Änderungen sind daran erkennbar, dass Gamma zur benutzerdefinierten Einstellung "Blackmagic Design Custom" wechselt

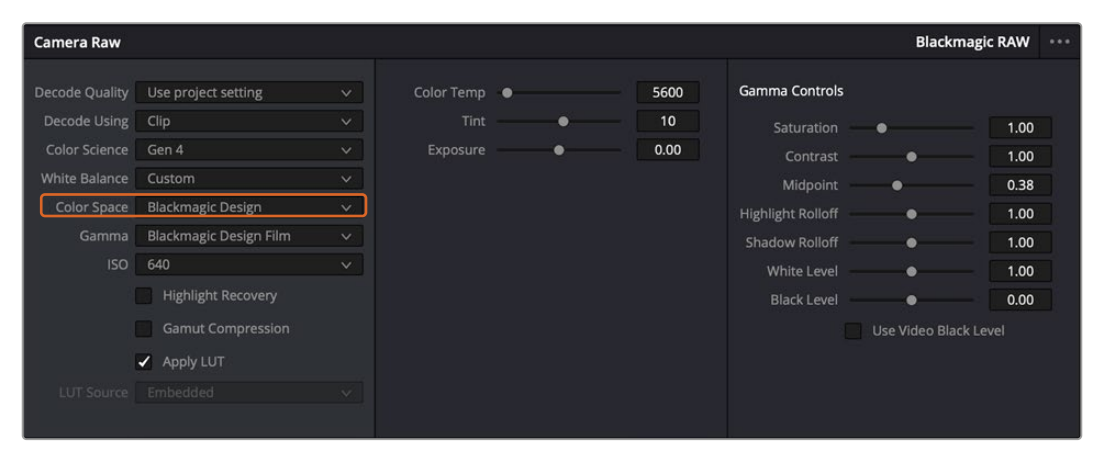

Um Ihren Clip wieder auf eine der verfügbaren Gamma-Standardoptionen zurückzusetzen, wählen Sie diese im Gamma-Drop-down-Menü

**TIPP** Für Footage, die mit dem "Video"-Dynamikumfang gefilmt wurde, sind die Gamma-Bedienelemente gesperrt. Ihre Blackmagic-RAW-Daten sind jedoch nicht verloren gegangen. Wählen Sie im Drop-down-Menü "Gamma" einfach "Blackmagic Design Film" oder "Blackmagic Design Extended Video" aus und nehmen Sie Ihre Änderungen vor.

#### **Änderungen an Blackmagic RAW speichern**

- **1** Passen Sie die Gamma-Bedienelemente Ihres Blackmagic-RAW-Clips an.
- **2** Klicken Sie auf den Button "Update Sidecar".

Nun wird im Ordner mit Ihrer BRAW-Datei eine Filialdatei, sprich Sidecar-Datei, generiert. Importieren andere Nutzer die Blackmagic-RAW-Dateien, so liest DaVinci Resolve automatisch die Sidecar-Dateien. Wenn Sie weitere Änderungen vornehmen, klicken Sie erneut auf "Update Sidecar".

**TIPP** Um Sidecar-Dateien zu entfernen, löschen Sie sie einfach von Ihrem Speichermedium.

## Projekteinstellungen für Blackmagic RAW

Wenn Sie für alle Clips eine gemeinsame Einstellung ändern müssen, wie z. B. eine globale Änderung für Weißabgleich oder ISO, können Sie für Ihre Clips projektbezogene "Camera RAW"-Einstellungen vorgeben und die globalen Änderungen von hier aus vornehmen.

#### **So geben Sie Projekteinstellungen für Blackmagic RAW vor:**

- **1** Öffnen Sie das Projekteinstellungsmenü, indem Sie auf "File" und dann auf "Project Settings" klicken.
- **2** Neben dem Blackmagic-RAW-Profil sehen Sie im "Camera RAW"-Tab ein Menü. Um Blackmagic RAW aus der Liste auszuwählen, klicken Sie auf den Pfeil.
- **3** Wählen Sie im Menü "Decode Using" (Dekodieren mit) die Option "Project" (Projekt) aus.
- 4 Wählen Sie im Menü eine "Color Science"-Option für die Farbverarbeitung aus.
- **5** Geben Sie für den Weißabgleich "Custom" (Benutzerdefiniert) vor.
- Wählen Sie im Gamma-Menü die Option "Blackmagic Design Custom" aus. Wählen Sie für "Color Space" die Farbraum-Option "Blackmagic Design" aus.
- **7** Wählen Sie im "Decode Quality"-Menü Ihre Auflösung aus. Eine geringere Auflösung gibt Ihnen auf weniger leistungsstarken Systemen eine bessere Wiedergabe. Um Ihr Material in der höchsten Qualität auszugeben, können Sie später wieder zur vollen Auflösung wechseln.

Jetzt können Sie die Kameraeinstellungen wie Sättigung, Kontrast und Mitteltöne für Ihre Clips anpassen. Dies wirkt sich auf alle Clips in Ihrem Projekt aus, für die die Decodieroption "Project" ausgewählt ist.

## **Farbkorrektur von Clips im Color-Raum**

Nachdem Sie Ihre Clips in die Timeline importiert und mit Titeln versehen haben, können Sie zur Farbkorrektur im Color-Raum übergehen. Dieser Arbeitsbereich ist überaus leistungsstark und kann den gesamten Look Ihres Films bestimmen. Für das vorliegende Beispiel empfiehlt es sich jedoch, alle Clips zu neutralisieren und sie damit einheitlich zu gestalten. Sie können jederzeit in den Cut- oder Edit-Raum zurückkehren, um an Ihrem Schnitt Änderungen vorzunehmen.

Im Color-Raum macht vor allem der Look Ihres Schnitts eine Veränderung durch. Die Farbkorrektur ist in vielerlei Hinsicht eine Kunstform und Sie bringen sich dabei gefühlsmäßig ein. Sie ist ein unglaublich kreativer Teil des gesamten Workflows. Es ist äußerst zufriedenstellend, diese Fähigkeiten zu erlernen und Ihre Arbeit zum Leben zu erwecken. Dies ist in der Regel der erste Bearbeitungsschritt, der als primäre Farbkorrektur oder als Anpassung der Primärfarbwerte bekannt ist. Wenn die primäre Farbkorrektur steht, können Sie zur sekundären Farbkorrektur übergehen. Hier sind höchst präzise Farbanpassungen bestimmter Elemente in Ihren Bildern möglich. Dieser spaßige Teil passiert normalerweise im Anschluss an die primären Anpassungen, da dies den Arbeitsablauf effizienter macht und zu einem besseren Ergebnis führt.

Klicken Sie zunächst auf den "Color"-Tab, um den Color-Raum zu öffnen.

Dort finden Sie die "Camera RAW"-Einstellungen, Farbräder, Kurven und generelle Farbkorrektur-Tools sowie die Fenster "Preview" für die Vorschau und "Nodes" für Operatoren. Lassen Sie sich von der riesigen Auswahl an Features nicht abschrecken. Mit ihnen werden Sie die großartigsten Bilder schaffen. In diesem Abschnitt lernen Sie die ersten Schritte und Grundlagen. Ausführlichere Informationen finden Sie in den entsprechenden Abschnitten des englischsprachigen DaVinci Resolve Handbuchs. Dort erfahren Sie Schritt für Schritt, wofür die Tools da sind und wie man sie benutzt. Sie erlernen dieselben Techniken, die auch Profis in Highend-Farbkorrekturstudios anwenden.

Im Rahmen der primären Farbkorrektur werden in Ihren Clips in der Regel zuerst die Pegel für Schatten, Mitteltöne und Lichter optimiert. Sie justieren also die Einstellungen für "Lift", "Gamma" und "Gain" (Schatten-, Mittel- und Weißtonwerte). So bringen Sie Ihre Bilder auf einen ausgewogenen Ausgangspunkt mit optimaler Leuchtstärke und Klarheit. Von hier können Sie durch farbliches Grading einen Look für Ihren Film erarbeiten. Für die Pegeloptimierung eignen sich die Scopes.

### Verwenden von Scopes

Die meisten Coloristen treffen kreative Farbentscheidungen, indem Sie sich auf die Emotionen und den Look konzentrieren, den sie ihrem Programm verleihen möchten. Mithilfe des Monitors arbeiten sie dann daran, dies umzusetzen. Sehen Sie sich alltägliche Gegenstände an, und wie unterschiedliche Lichtquellen auf sie einwirken. Sie werden erfahrener und geübter darin, was sich aus Ihren Bildern machen lässt.

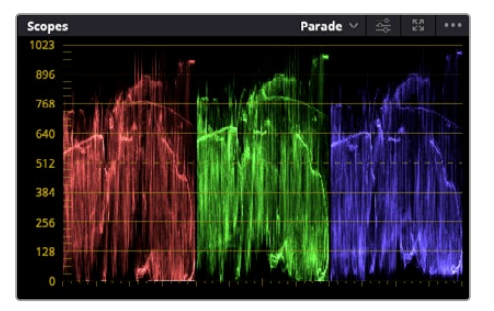

Optimieren Sie anhand des Parade-Scopes die Lichter, Mitteltöne und Schatten

Ein weiteres Hilfsmittel zum Abgleichen Ihrer Aufnahmen bei der Farbkorrektur bieten die eingebauten Scopes. Sie können ein einzelnes Videoskop öffnen, indem Sie auf die "Scope"-Schaltfläche klicken, die sich an zweiter Stelle von rechts in der Werkzeugleiste befindet. Zur Auswahl stehen Scopes für Wellenform, Parade, Vektorgramm, Histogramm und CIE-Chromatizität. Überprüfen Sie anhand dieser Scopes die tonale Balance und die Pegel Ihres Videos, um ein Stauchen der Schwarz- und ein Clipping der Weißwerte zu verhindern. Zusätzlich können Sie Ihre Clips auf Farbstiche untersuchen.

Im Farbrad-Menü befinden sich die Regler für "Lift", "Gamma" und "Gain", die Sie üblicherweise als Erstes anpassen. Wenn Sie Erfahrungen im Colorgrading mitbringen, werden Ihnen die Steuerelemente für Farb- und Kontrastanpassungen bekannt vorkommen.

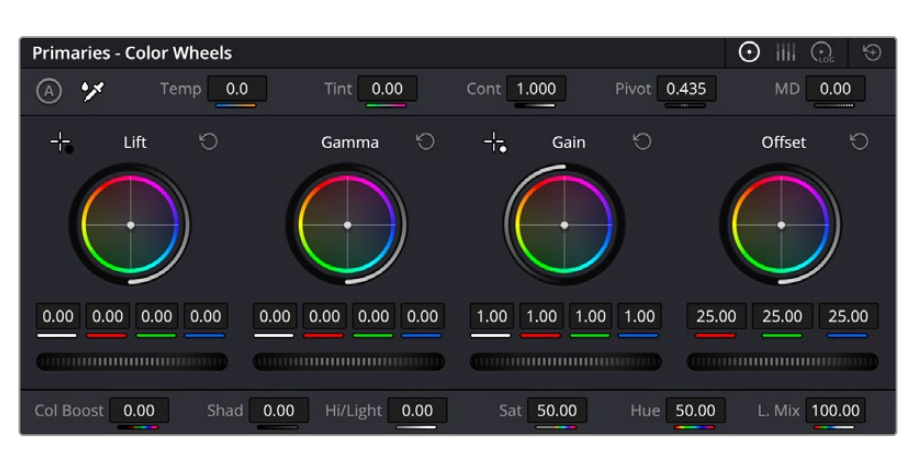

Die Farbräder "Lift", "Gamma", "Gain" und "Offset" geben Ihnen die volle Kontrolle über die farbliche und tonale Balance Ihrer Clips. Bewegen Sie das Einstellrad unter den Farbrädern, um die Farben jedes einzelnen tonalen Bereichs einheitlich anzupassen

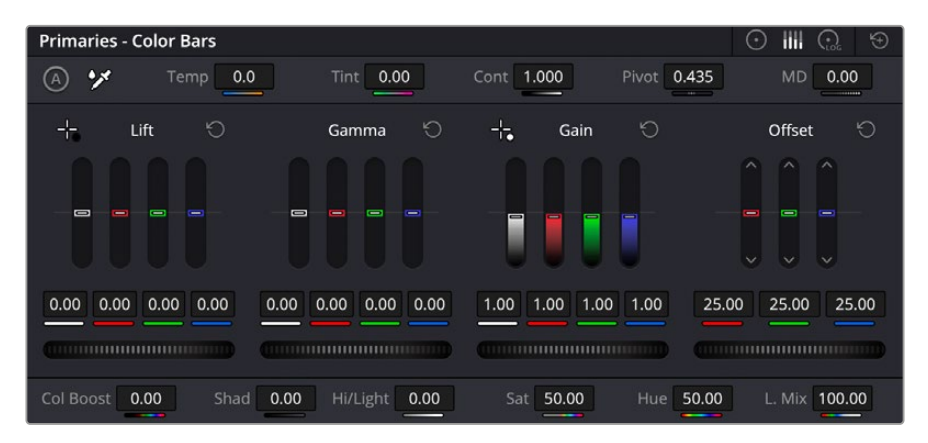

Die Primaries-Balken erleichtern Farbanpassungen mit der Maus

Um die Farben mit der Maus noch akkurater zu steuern, können Sie in der "Color Wheels"-Palette von den Farbrädern "Primary Wheels" zu den Farbbalken "Primary Bars" wechseln. Mit ihnen lässt sich jede Farbe und jeder Luminanzkanal für Schatten, Mitten und Lichter separat einstellen. Wählen Sie hierfür im Drop-down-Menü der Farbrad-Palette "Color Wheels" oben rechts einfach die Option "Primaries Bars" aus.

**Anpassen von "Lift" (Schwarztöne):** Wählen Sie einen Clip in der Farb-Timeline aus und klicken Sie auf die "Lift"-Skala unterhalb des ersten Farbrads. Schieben Sie das Einstellrad vor und zurück und beobachten Sie die Auswirkungen auf Ihr Bild. Sie werden sehen, wie die Helligkeit der dunklen Bereiche Ihres Bilds zu- bzw. abnimmt.

Stellen Sie diese so ein, dass die dunklen Bereiche optimal aussehen. Wenn Sie die Schwarzwerte zu sehr verringern, gehen womöglich Details im Schwarzbereich verloren. Dies lässt sich mithilfe des Parade-Scopes verhindern. Die optimale Position von Schwarztönen im Kurvenverlauf befindet sich direkt über der unteren Linie des Parade-Scopes.

- **Anpassen von "Gain" (Weißtöne):** Klicken Sie auf das Einstellrad für "Gain" und schieben Sie es hin und her. Dies justiert die Lichter, womit die hellsten Bereiche in Ihrem Clip gemeint sind. Die Lichter werden im oberen Abschnitt des Kurvenverlaufs im Parade-Scope angezeigt. Für eine gut beleuchtete Aufnahme bringt man diese am besten direkt unter die obere Linie des Wellenform-Scopes. Wenn die Lichter über die obere Linie des Wellenform-Scopes ausschlagen, werden sie abgeschnitten und es gehen Details in den hellsten Bereichen Ihres Bilds verloren.
- **Anpassen von "Gamma" (Mitteltöne):** Klicken Sie auf das Einstellrad für "Gamma" unter dem Farbrad und schieben Sie es hin und her. Wenn Sie die Mitteltonwerte erhöhen, sehen Sie, wie auch die Helligkeit Ihres Bildes zunimmt. Sie werden merken, dass sich beim Anpassen der Gammawerte auch der mittlere Abschnitt der Wellenform verändert. Er steht für die Mitteltöne

Ihres Clips. Die optimale Position für Mitteltöne liegt im Waveform-Scope in der Regel zwischen 50–70 %. Dies ist jedoch Geschmackssache und hängt vom gewünschten Look und den Lichtverhältnissen im Clip ab.

Sie können anhand der Kurven-Feature auch primäre Farbkorrekturen vornehmen. Erstellen Sie per Klick einfach Steuerpunkte auf der diagonalen Linie im Kurvendiagramm und ziehen Sie diese nach oben oder unten, um die Haupteinstellungen des RGB-Kontrasts für verschiedene Tonwertbereiche im Bild anzupassen. Optimal anpassen lassen sich auf der Kurve im unteren Drittel, in der Mitte und im oberen Drittel liegende Punkte.

Es gibt noch viele andere Möglichkeiten der primären Farbkorrektur in DaVinci Resolve.

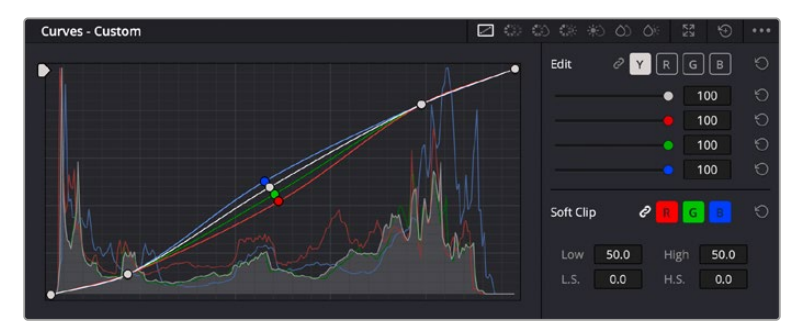

Die "Curves"-Palette ist ein weiteres Tool für primäre Farbkorrekturen oder um bei Verwendung eines Power Windows bestimmte Bereiche in Ihrem Clip zu optimieren

## Sekundäre Farbkorrektur

Wenn Sie einen bestimmten Bereich Ihres Bilds verfeinern möchten, benutzen Sie sekundäre Farbkorrekturen. Die Anpassungen, die Sie bisher mithilfe von "Lift", "Gamma" und "Gain" vorgenommen haben, haben sich auf das gesamte Bild ausgewirkt. Man bezeichnet sie daher als primäre Farbkorrekturen.

Sollen jedoch spezifische Bereiche Ihres Bilds verfeinert werden, können Sie von der sekundären Farbkorrektur Gebrauch machen, wenn Sie beispielsweise die Farbe von Gras in einer Szene verbessern oder das Blau des Himmels vertiefen wollen. Bei der sekundären Farbkorrektur wählt man einen spezifischen Bereich aus, den man dann isoliert bearbeitet. Mithilfe von Nodes lassen sich mehrere sekundäre Korrekturen übereinanderlegen. Damit können Sie einen Bereich Ihres Bilds bis zur Perfektion bearbeiten. Sie können sogar von Windows und Tracking Gebrauch machen. So kann Ihr ausgewählter Bereich Bewegungen in Ihren Bildern folgen.

## Qualifizieren einer Farbe

Sie werden häufig feststellen, dass eine bestimmte Farbe in Ihrem Clip optimiert werden kann, z. B. Gras am Straßenrand oder das Blau des Himmels. Vielleicht empfiehlt sich auch die farbliche Justierng eines bestimmten Objekts, um die Aufmerksamkeit des Publikums darauf zu lenken. Mit dem HSL-Qualifizierer-Tool ist dies problemlos möglich.

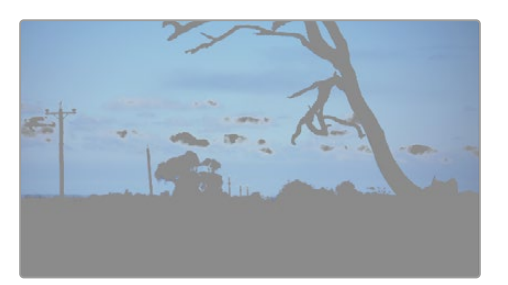

Das Auswählen von Farben in Ihrem Bild mithilfe des HSL-Qualifizierer-Tools ist besonders dann praktisch, wenn gewisse Bereiche hervorstechen sollen. So können Sie den Kontrast erhöhen oder die Aufmerksamkeit des Publikums auf bestimmte Bereiche Ihres Shots lenken

#### **So qualifizieren Sie eine Farbe:**

- Fügen Sie einen neuen "Serial Node" (Serieller Node) hinzu.
- **2** Öffnen Sie das Qualifizierfenster "Qualifier" und vergewissern Sie sich, dass das Pipetten-Tool im Auswahlabschnitt "Selection Range" ausgewählt ist.
- **3** Klicken Sie in Ihrem Clip auf die Farbe, die Sie bearbeiten möchten.
- **4** In der Regel werden Sie einige Anpassungen vornehmen müssen, um ausgewählte Kanten weichzuzeichnen und den Bereich ausschließlich auf die gewünschte Farbe zu begrenzen. Klicken Sie über dem Viewer auf die Schaltfläche "Highlight", um Ihre Auswahl sichtbar hervorzuheben.
- Passen Sie im Farbton-Fenster "Hue" die Bandbreite über "Width" an und erweitern oder verengen Sie Ihre Auswahl.

Experimentieren Sie mit den Bedienelementen "High", "Low" und "Softness", um Ihre Auswahl zu verfeinern. Nun können Sie Ihre ausgewählte Farbe mithilfe von Farbrädern oder benutzerdefinierten Kurven anpassen.

Es kann vorkommen, dass Ihre Auswahl in Bereiche des Bilds vordringt, die nicht einbezogen werden sollen. Sie können die unerwünschten Bereiche mühelos mit einem Power Window ausmaskieren. Erstellen Sie dazu einfach ein neues Fenster und formen Sie es entsprechend, um lediglich den gewünschten Farbbereich auszuwählen. Wenn sich die ausgewählte Farbe in der Aufnahme bewegt, können Sie Ihr Power Window mithilfe der Tracking-Feature verfolgen.

## **Hinzufügen eines Power Windows**

Power Windows sind ein extrem effektives Tool für die sekundäre Farbkorrektur zur Isolierung bestimmter Bereiche Ihres Clips. Diese Bereiche müssen nicht statisch sein und lassen sich auch bei einem Kameraschwenk oder einer Drehung sowie der Bewegung des Bereichs selbst verfolgen.

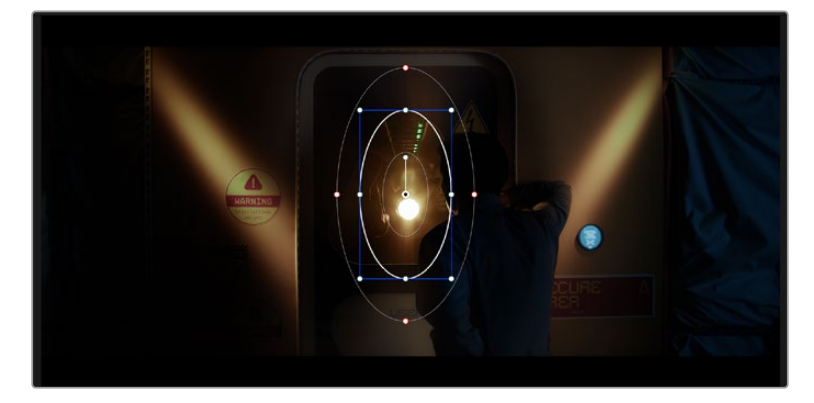

Power Windows dienen zum Ausmaskieren von Bereichen, die nicht von den sekundären HSL-Qualifizierer-Anpassungen berührt werden sollen

Zum Beispiel können Sie mithilfe eines solchen Windows die Bewegungen einer Person verfolgen, um Farb- und Kontraständerungen ausschließlich an dieser Person vorzunehmen, ohne ihre Umgebung zu beeinflussen. Mit solchen Korrekturen können Sie die Aufmerksamkeit des Publikums auf bestimmte Bereiche lenken.

### **So fügen Sie Ihrem Clip ein Power Window hinzu:**

- Fügen Sie einen neuen "Serial Node" (Serieller Node) hinzu.
- Öffnen Sie die "Window"-Palette und wählen Sie eine Form für Ihr Power Window aus, indem Sie auf ein Form-Icon klicken. Das Window in der gewünschten Form erscheint nun im Node.
- **3** Passen Sie die Form an, indem Sie auf die blauen Punkte klicken und diese in Form ziehen. Entlang der roten Punkte werden die Kanten weichgezeichnet. Positionieren Sie die Form, indem Sie auf den Mittelpunkt klicken und sie auf den zu isolierenden Bereich schieben. Mit dem Punkt, der mit dem Mittelpunkt verbunden ist, lässt sich das Fenster rotieren.

Nun können Sie Farbkorrekturen Ihres Bilds gezielt in dem Bereich vornehmen, den Sie bearbeiten möchten.

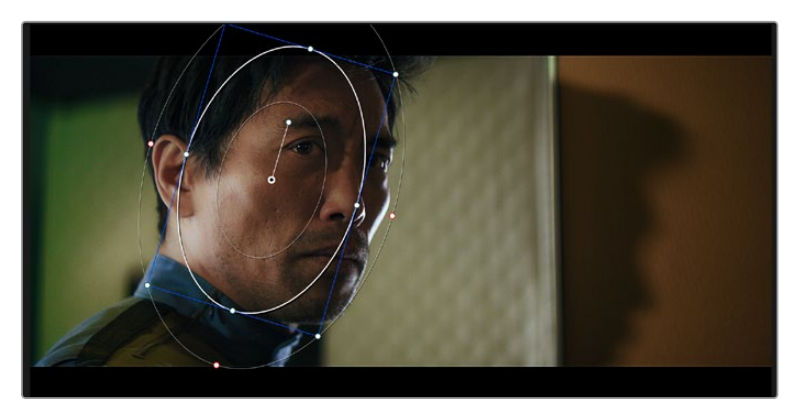

Power Windows lassen Sie in bestimmten Bereichen Ihres Bilds sekundäre Korrekturen vornehmen

## Tracking mit einem Power Window

Die Kamera, das Objekt oder der Bereich in Ihrer Aufnahme bewegen sich gegebenenfalls. Um sicherzustellen, dass das Power Window auf dem ausgewählten Objekt oder Bereich haften bleibt, steht Ihnen das leistungsstarke Tracking-Tool von DaVinci Resolve zur Verfügung. Der Tracker analysiert die Schwenk-, Neige-, Zoom- und Rotationsbewegung der Kamera oder des Objekts in Ihrem Clip, sodass Sie Ihr Window der Bewegung anpassen können. Geschieht dies nicht, erfolgt Ihre Korrektur ggf. außerhalb des vorgegebenen Zielbereichs und fällt unnötig auf, was vermutlich unerwünscht ist.

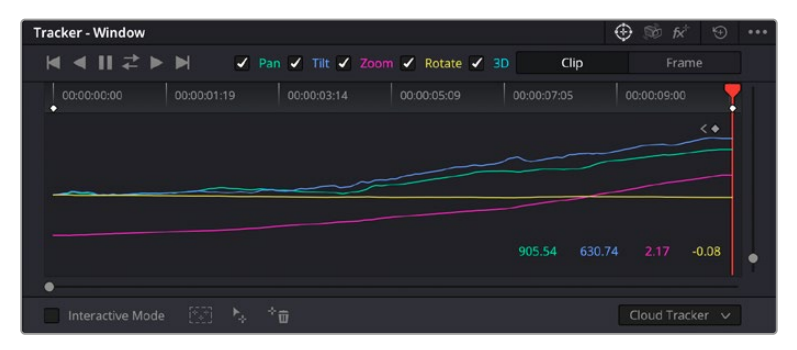

Die Tracker-Feature lässt Sie Objekte oder Bereiche in Ihrem Clip verfolgen. Power Windows folgen dann der Action

### **So verfolgen Sie ein bewegtes Objekt mit einem Power Window:**

- Erstellen Sie einen neuen "Serial Node" und fügen Sie diesem ein Power Window hinzu.
- **2** Gehen Sie zum Anfang Ihres Clips, positionieren Sie ein Power Window auf dem gewünschten Objekt oder Bereich und passen Sie seine Größe an.
- **3** Öffnen Sie die "Tracker"-Palette. Wählen Sie die geeigneten Schwenk-, Neige-, Zoom-, Rotationsund 3D-Einstellungen für die Bewegung in Ihrem Clip aus, indem Sie in die jeweiligen Kontrollkästchen ein Häkchen setzen oder es entfernen.
- **4** Klicken Sie auf den Vorwärtspfeil links von den Dialogboxen. DaVinci Resolve wird nun ein Cluster diverser Tracking-Punkte auf Ihren Clip anwenden und sich anschließend durch die Frames arbeiten, um Bewegungen zu analysieren. Nach abgeschlossenem Tracking-Vorgang verfolgt Ihr Power Window die Bewegungen in Ihrem Clip.

In den meisten Fällen funktioniert das automatische Tracking erfolgreich. In komplexen Szenen kann es jedoch vorkommen, dass sich ein Objekt an Ihrem ausgewählten Bereich vorbei bewegt und damit das Tracking unterbricht oder stört. Dies kann manuell mithilfe des Keyframe-Editors gelöst werden. Näheres dazu finden Sie im englischsprachigen DaVinci Resolve Handbuch.

## **Arbeiten mit Plug-ins**

Während Sie sekundäre Farbkorrekturen vornehmen, können Sie außerdem Resolve FX- oder OpenFX-Plug-ins hinzufügen. Damit lassen sich im Color-Raum schnelle, interessante Looks und Effekte oder im Edit-Raum einfallsreiche Übergänge für Ihre Clips kreieren. Resolve FX sind bereits in DaVinci Resolve installiert. OpenFX-Plug-ins sind bei Fremdanbietern zum Download erhältlich.

Nach erfolgter Installation eines Satzes von OpenFX-Plug-ins greifen Sie über den Color-Raum auf diese OFX- oder die Resolve FX-Plug-ins zu. Öffnen Sie hierfür den OpenFX Inspector rechts neben dem Node-Editor. Erstellen Sie zunächst einen seriellen Node. Öffnen Sie dann per Klick auf den "OpenFX"-Button die Effektbibliothek und ziehen Sie ein Plug-in per Drag-and-drop auf den Node. Verfügt das Plug-in über eigene Einstellungen, können Sie diese im angrenzenden "Settings"-Menü ändern.

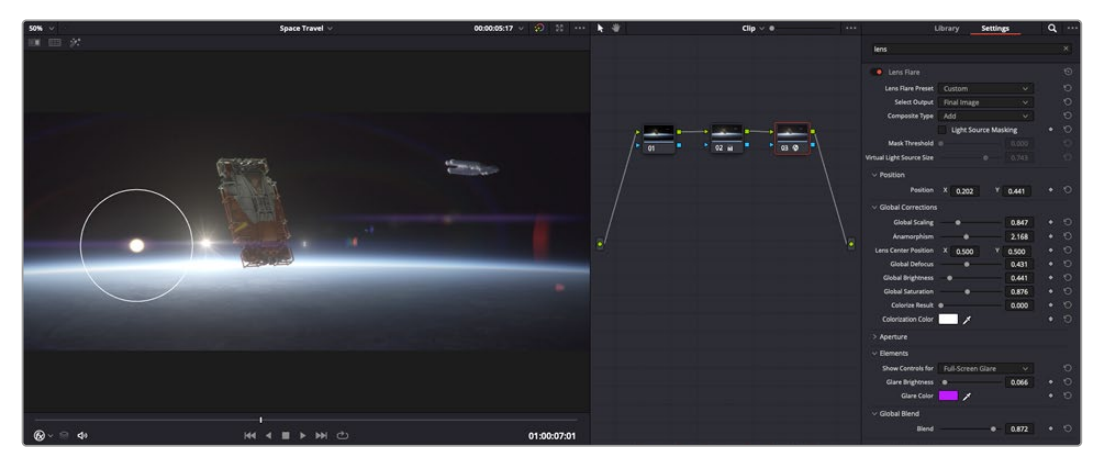

OFX-Plug-ins bieten eine schnelle und einfache Möglichkeit, einfallsreiche und interessante Looks zu kreieren

Im Edit-Raum können Sie Clips mit Plug-in-Filtern und Übergängen versehen, indem Sie das "OpenFX"-Menü in der Effektbibliothek öffnen und das gewünschte Plug-in auf die Videospur Ihres Clips in der Timeline ziehen.

## **Mixen von Ton**

## **Tonmischen im Edit-Raum**

Sobald Sie Ihr Projekt geschnitten und farblich bearbeitet haben, können Sie mit dem Mischen von Ton beginnen. DaVinci Resolve bietet direkt im Edit-Raum eine praktische Auswahl an Features zum Schneiden, Mixen und Mastern von Audio. Werden für Ihr Projekt noch ausgeklügeltere Audiotools benötigt, haben Sie im Fairlight-Raum Zugriff auf eine komplette Postproduktionsumgebung für Ton. Wenn Sie bereits mit dem Edit-Raum vertraut sind und direkt mit Fairlight weitermachen wollen, überspringen Sie diesen Abschnitt.

### **Hinzufügen von Audiospuren**

Wenn Sie im Edit-Raum arbeiten und einen elementaren Tonschnitt mit vielen Toneffekten und Musik mischen wollen, können Sie bei Bedarf mühelos weitere Audiospuren hinzufügen. Das kann praktisch sein, wenn Sie Ihren Sound bauen und Ihre Audioelemente für einen Soundmix auf unterschiedliche Spuren verteilen möchten, wie bspw. Gesang, Toneffekte und Musik.

### **Hinzufügen einer Audiospur im Edit-Raum**

Führen Sie neben dem Namen einer Audiospur in Ihrer Timeline einen Rechtsklick aus und wählen Sie "Add Track" sowie eine der Optionen "Mono", "Stereo" oder "5.1". Dies fügt unten in der Track-Liste eine Spur hinzu. Wählen Sie alternativ "Add Track" und anschließend die Position, an der eine oder mehrere neue Spuren eingefügt werden sollen.

Ihre neue Audiospur erscheint nun in der Timeline.

**TIPP** Wenn Sie einen Spurtyp im Nachhinein ändern möchten, wählen Sie neben dem Spurnamen per Rechtsklick den Befehl "Change track type to" und dann aus den Optionen "Stereo", "Mono" und "5.1" Ihre bevorzugte Option.

#### **Anpassen von Audiopegeln in der Timeline**

Jeder Audioclip hat in der Timeline sein eigenes Lautstärke-Overlay, über das Sie die Lautstärke des Clips einstellen können. Ziehen Sie den Zeiger dafür lediglich hoch oder runter. Das Overlay korreliert mit dem Lautstärkeparameter im Inspector.

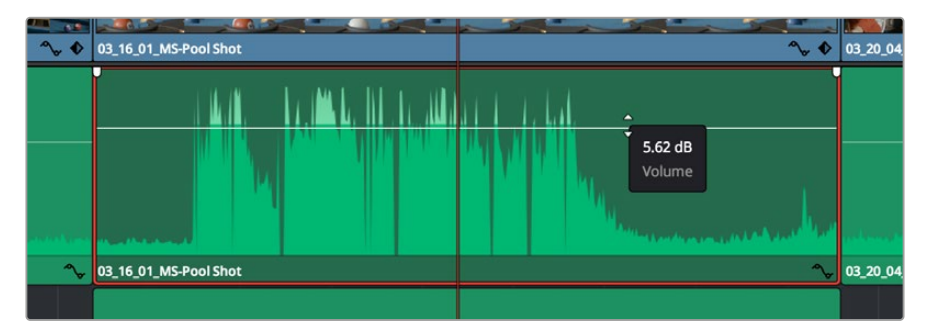

Bewegen Sie den Zeiger im Lautstärke-Overlay, um den Lautstärkepegel des Clips anzupassen

Werden für Ihr Projekt noch ausgeklügeltere Audiotools benötigt, haben Sie im Fairlight-Raum Zugriff auf eine komplette Postproduktionsumgebung für Ton.

## Der Fairlight-Raum

Im Fairlight-Raum von DaVinci Resolve bearbeiten Sie den Ton Ihres Projekts. Im Einzelmonitor-Modus bietet Ihnen dieser Arbeitsraum eine optimierte Übersicht über die Audiospuren Ihres Projekts. Ein erweiterter Mixer und spezielle Monitoring-Elemente vereinfachen die Beurteilung und Anpassung von Pegeln, um einen gleichmäßigen und harmonischen Mix zu kreieren. Lassen Sie sich von der riesigen Auswahl an Features nicht abschrecken. Mit ihnen werden Sie die bestmögliche Tonqualität für Ihr Projekt erreichen.

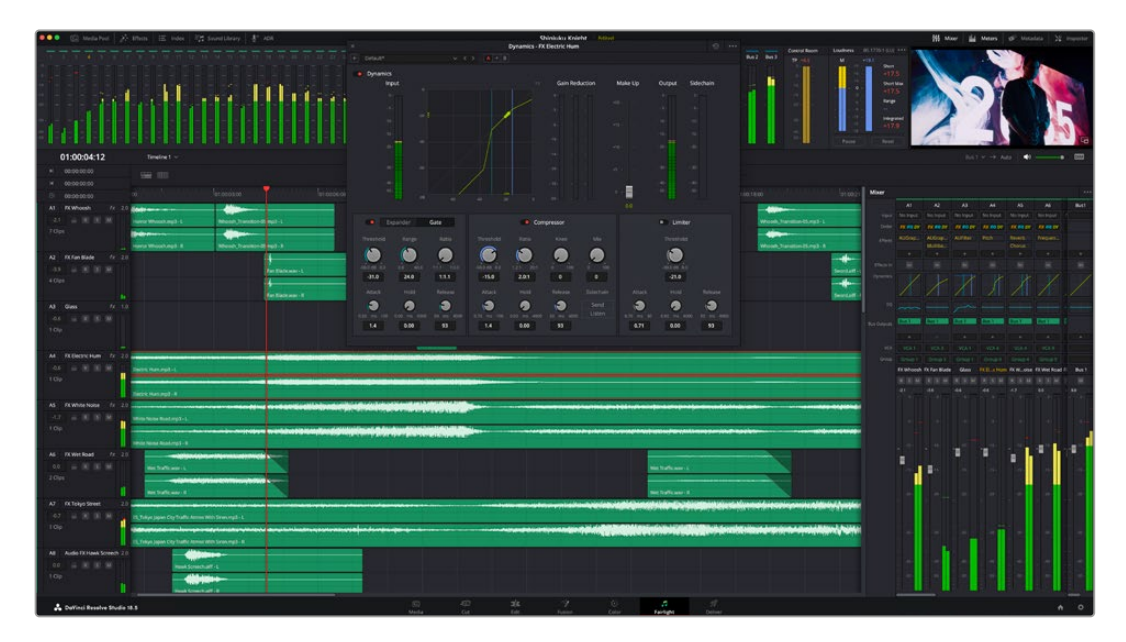

Diese Anleitung gibt Ihnen einen grundlegenden Überblick über die Funktionen im Fairlight-Raum. Einzelheiten finden Sie im englischsprachigen DaVinci Resolve Handbuch. Es erklärt den Zweck der einzelnen Tools und beschreibt in leicht verständlichen Schritten, wie Sie sie einsetzen.

## Die Audio-Timeline

- **Spur-Header:** Links neben jeder Spur befindet sich ein Spur-Header, der die Spurnummer, den Spurnamen, die Spurfarbe, Audiokanäle, Fader-Werte und Audiopegelmeter anzeigt. Die Kopfzeile enthält darüber hinaus einen Button zum Sperren und Entsperren von Spuren sowie Solo- und Stummschalt-Buttons. Diese Elemente helfen Ihnen dabei, Spuren zu organisieren und ermöglichen die Vorschau einzelner Spuren.
- **Spuren:** Jede Spur im Fairlight-Raum ist in Unterspuren aufgeteilt. Jede dieser Unterspuren stellt einen individuellen Kanal des Cliptons zum Schneiden und Mixen dar. Der Edit-Raum verbirgt die individuellen Audiokanäle und zeigt stattdessen nur einen einzelnen Clip in der Timeline an. Das macht es einfacher, Mehrkanalquellen zu schneiden, ohne eine große Anzahl an Spuren verwalten zu müssen.

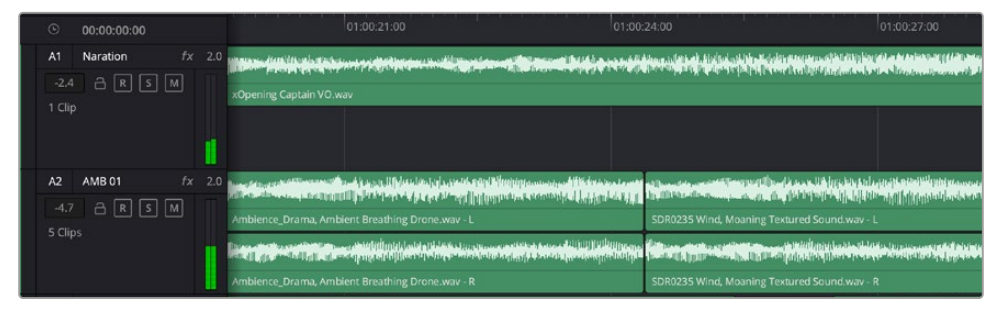

Der Spur-Header von Spur A1 verweist auf eine Monospur mit einer einzelnen Unterspur für Monoton. Bei Spur A2 hingegen handelt es sich um eine Stereospur für Stereoton

## Was ist ein Bus?

Ein Bus ist im Grunde genommen ein Zielkanal, der aus mehreren gruppierten Audioquellen besteht. Die Spuren werden zu einem einzelnen Signal zusammengemischt, das dann über einen einzelnen Kanalzug steuerbar ist. Fairlight erstellt automatisch einen Bus für Sie. Alle Audiospuren in der Timeline werden standardmäßig an diesen Bus gesendet. Nachdem Sie den Pegel jeder einzelnen Spur eingestellt haben, können Sie den Gesamtpegel Ihrer Tonmischung anpassen.

Für komplexere Tonschnitte können Sie weitere Busse erstellen und darin Audiospuren gleicher Kategorie zusammenfassen, bspw. Dialoge, Musik oder Effekte. Auf diese Weise können alle Elemente derselben Kategorie als einzelnes Audiosignal gemixt werden. Beispiel: Wenn Sie 5 Dialogspuren haben, können Sie die Ausgabe aller 5 Dialogspuren an einen separaten Bus weiterleiten. Die Pegel aller Dialogspuren lassen sich so mit einem einzelnen Satz von Reglern anpassen.

Die Fairlight-Flexbus-Struktur bietet Ihnen völlige Flexibilität über die Bustypen und Signalverteilung, einschließlich Routingoptionen von Bus zu Bus, von Spur zu Spur und von Bus zu Spur. Weitere Informationen zu den Audiobus-Einstellungen in Fairlight finden Sie im englischsprachigen DaVinci Resolve Handbuch.

## Der Mixer

Jede Audiospur in der Timeline entspricht einem individuellen Kanalzug im Mixer. Standardmäßig befindet sich rechts neben dem Main-Bus ein mit "Bus 1" beschrifteter einzelner Kanalzug. Für jeden weiteren Bus, den Sie erstellen, erscheint rechtsseitig ein zusätzlicher Kanalzug mit einem Satz von Reglern. Mit einem Satz grafischer Steuerelemente können Sie Ausgabekanälen Spurkanäle zuweisen, EQ und Dynamik anpassen, Pegel und Aufnahmeautomatisierung einstellen, Stereo- und Surround-Ton positionieren sowie Spuren auf Solo oder stummschalten.

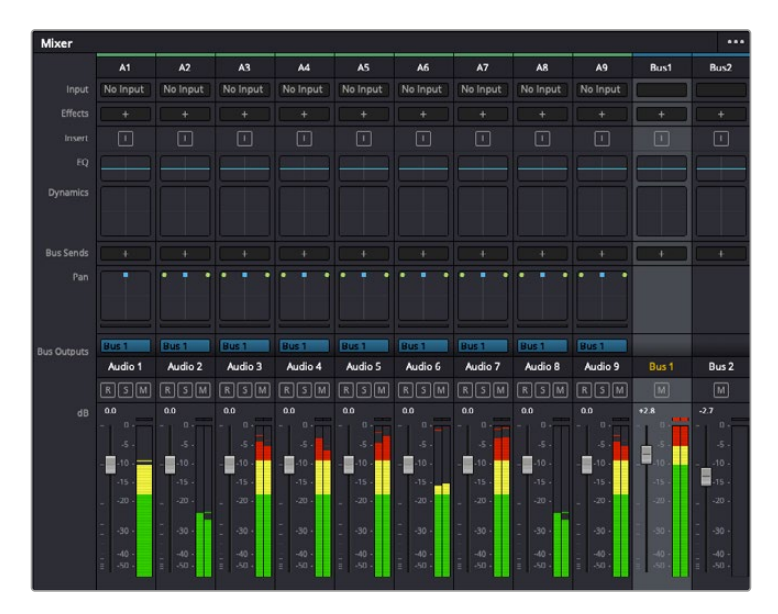

Audiomixer mit den zu den Spuren in der Timeline gehörigen Kanalzügen

## Audio mit dem Equalizer verfeinern

Vielleicht stellen Sie nach Anpassen der Tonpegel Ihrer Audioclips fest, dass der Ton weiteren Verfeinerungen bedarf. Es kann vorkommen, dass Dialoge, Musik und Soundeffekte um dieselben Frequenzen im Klangspektrum konkurrieren. Das kann dazu führen, dass der Sound aufdringlich oder unklar herüberkommt. Hier kann der Equalizer (EQ) Abhilfe schaffen, da Sie darüber jene Bereiche des Klangspektrums bestimmen können, den jede Spur für sich beansprucht. Mit einem Equalizer können Sie darüber hinaus unerwünschte Elemente aus Ihrem Audio entfernen. Das geschieht, indem Pegel in bestimmten Frequenzen, die ein Dröhnen, Surren, Zischen oder auch Windgeräusche enthalten, isoliert oder reduziert werden. Auch die allgemeine Klangqualität lässt sich damit verbessern.

DaVinci Resolve stellt EQ-Filter bereit, die auf Clipebene für individuelle Clips oder auf Spurebene für individuelle Spuren angewendet werden können. Jeder Audioclip in der Timeline verfügt im Inspector-Fenster über einen 4-Band-Equalizer. Im Mixer-Fenster steht für jede Spur ein parametrischer 6-Band-Equalizer bereit. Mit den grafischen und numerischen Steuerelementen zum Verstärken oder Dämpfen von Frequenzbereichen sowie unterschiedlichen Filterarten lässt sich die Form der EQ-Kurve definieren.

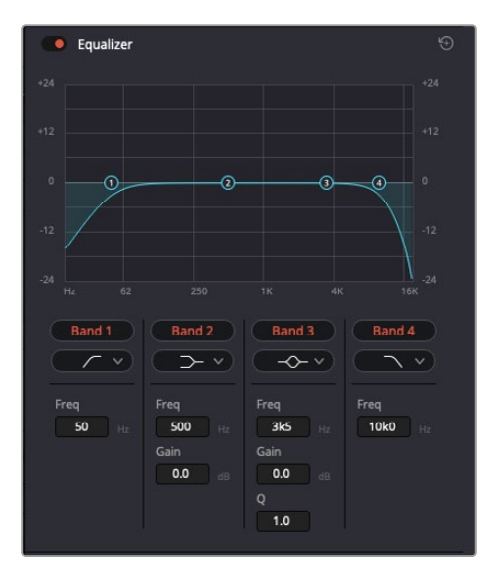

Der 4-Band-Equalizer kann auf jeden Clip in der Timeline angewandt werden

Über die äußeren Bänder lassen sich Bandfilter mithilfe von Hi-Shelf-, Lo-Shelf-, Hi-Pass- und Lo-Pass-Filtern anpassen. Ein Pass-Filter wirkt sich auf alle Frequenzen über oder unter einem bestimmten Frequenzwert aus, da diese Frequenzen komplett aus dem Signal entfernt werden. Beispiel: Ein Hochpassfilter lässt die hohen Frequenzen passieren und stoppt die niedrigen Frequenzen. Sämtliche außerhalb der Grenzfrequenz liegenden Frequenzen werden in einer graduell abfallenden Kurve herausgeschnitten.

Ein Shelf-Filter ist weniger aggressiv und dann hilfreich, wenn Sie die oberen und unteren Frequenzbereiche eines Signals allgemein formen wollen, ohne diese Frequenzen komplett außen vor zu lassen. Je nachdem, ob Sie einen High- oder einen Low-Shelf-Filter verwenden, verstärkt oder dämpft der Shelf-Filter die Zielfrequenz sowie alle darüber bzw. darunter liegenden Frequenzen.

Mit den Steuerelementen der mittleren Bänder können Sie eine große Vielfalt an Equalizer-Anpassungen vornehmen und zwischen Low-Shelf-, Bell-, Notch- und High-Shelf-Filteroptionen hin und her schalten.

- **Bell:** Bell-Filter verstärken oder dämpfen Frequenzen rund um den vorgegebenen Mittelpunkt einer Glockenkurve. Wie der Name sagt, handelt es sich dabei um eine glockenförmige Kurve.
- **Notch:** Mit Notch-Filtern lassen sich sehr schmale Frequenzbandbreiten bearbeiten. Beispielsweise lässt sich Netzbrummen bei 50 oder 60 Hz entfernen.
- **Lo-Shelf:** Low-Shelf-Filter verstärken oder kappen die Zielfrequenz am unteren Ende sowie alle Frequenzen, die darunter liegen.
- **Hi-Shelf:** High-Shelf-Filter verstärken oder kappen die Zielfrequenz am oberen Ende sowie alle Frequenzen, die darüber liegen.

### **So versehen Sie einen einzelnen Clip mit einem EQ:**

- **1** Wählen Sie den Clip, auf den Sie EQ-Filter anwenden wollen, in der Timeline aus.
- **2** Klicken Sie dann in den Inspector und anschließend auf den Aktivierungs-Button "Clip Equalizer".

#### **So versehen Sie eine Spur mit einem EQ:**

- **1** Doppelklicken Sie im Mixer in das EQ-Feld einer Ihrer Spuren, um den Equalizer für diese Spur zu öffnen.
- **2** Wählen Sie im Drop-down-Menü für das anzupassende Band den Bandfilter aus.

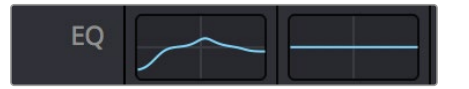

Der EQ-Bereich im Mixer-Fenster zeigt an, dass eine EQ-Kurve zu Spur 1 hinzugefügt wurde

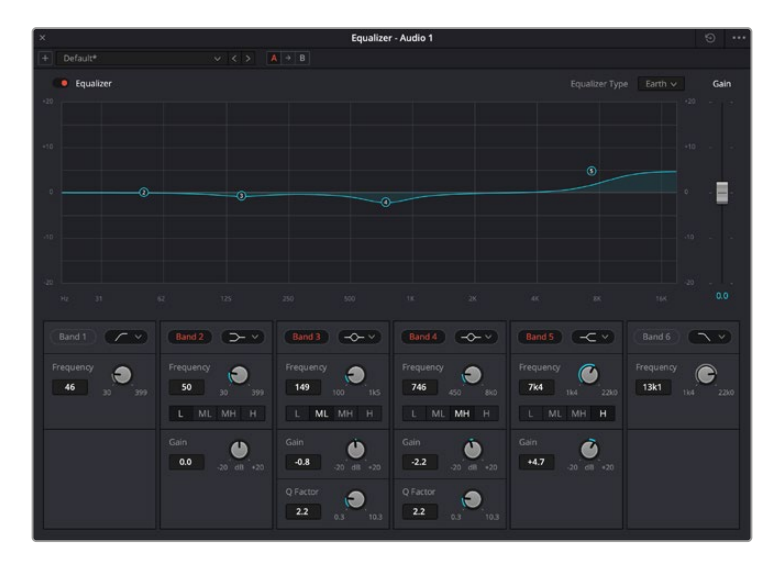

Der parametrische 6-Band-Equalizer kann auf jede Spur angewendet werden

Sobald Sie Ihren Clip oder Ihre Spur mit einem EQ versehen haben, können Sie den EQ für jedes Band anpassen. Bitte beachten Sie, dass sich die Steuerelemente je nach ausgewählter Filterart unterscheiden.

### **So passen Sie den EQ für einen Bandfilter an:**

- **1** Wählen Sie im Drop-down-Menü für das anzupassende Band den Bandfilter aus.
- Passen Sie den Frequenzwert "Frequency" an, um die Mittenfrequenz für den EQ festzulegen.
- **3** Passen Sie den "Gain"-Wert an, um die von den Bändern gesteuerten Frequenzen zu verstärken oder zu dämpfen.
- **4** Geben Sie über den "Q Factor"-Wert die Bandbreite der betroffenen Frequenzen vor.

Setzen Sie mit dem Zurücksetzen-Button alle Steuerelemente im EQ-Fenster auf ihre Standardwerte zurück.

Fairlight bietet vielzählige Steuerelemente, mit denen Sie das Beste aus jeder Audiospur herausholen können. Fügen Sie Spuren hinzu, verwalten und organisieren Sie Busse und fügen Sie Effekte wie Laufzeitverzögerungen oder Hall hinzu. Oder polieren Sie Ihren Audiomix ganz allgemein auf.

## **Hinzufügen von VFX und Compositing im Fusion-Raum**

Nach abgeschlossenem Schnitt können Sie den Fusion-Raum öffnen und direkt von DaVinci Resolve aus visuelle Effekte und Bewegtbilder in 2D oder 3D hinzufügen. Im Gegensatz zu ebenenbasierten Compositing-Softwares verwendet Fusion sogenannte Nodes, anhand derer Sie Bilddaten in beliebige Richtungen lenken können und so die Freiheit haben, komplexe Effekte zu bauen. Das Node-Fenster zeigt auf einen Blick alle im Laufe dieses Vorgangs verwendeten Tools an. Wenn Sie den Node-Workflow im Color-Raum verwendet haben, werden Sie damit vertraut sein.

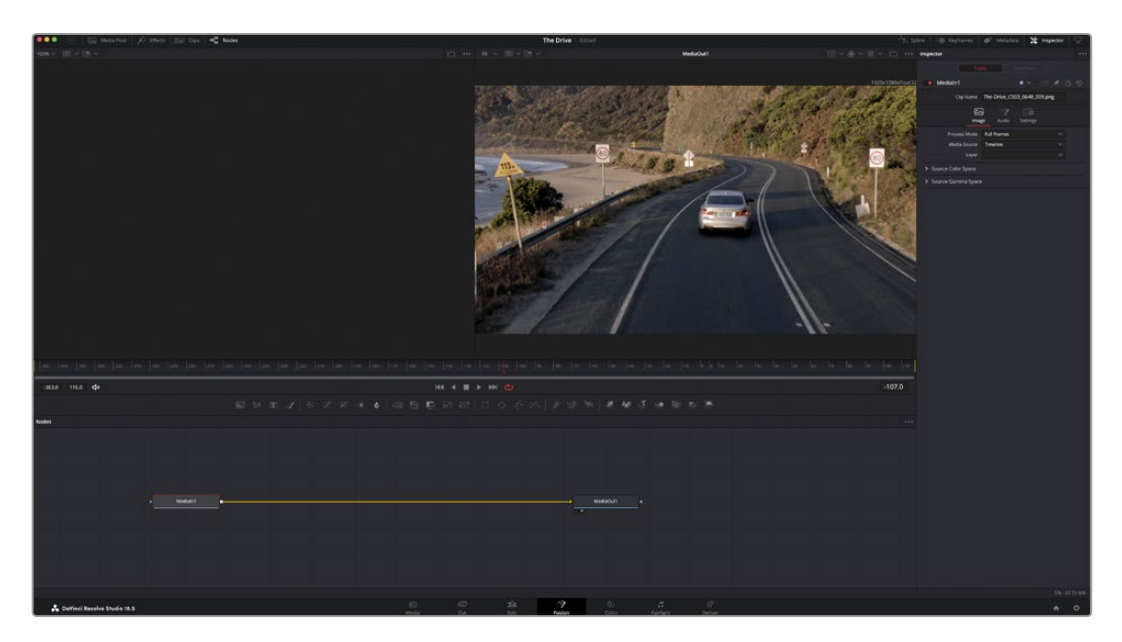

## Der Fusion-Raum

Der Fusion-Raum bietet im oberen Bereich zwei Ansichtsfenster (Viewer) mit Transportsteuerelementen zum Sichten Ihrer Medien. Rechts daneben ist das Inspector-Fenster für den Zugriff auf Tool-Einstellungen. Im "Nodes"-Fenster, dem sogenannten Node-Editor, im unteren Bereich erstellen Sie Ihre Kompositionen, fachsprachlich Compositings genannt. Die Viewer und die Transportsteuerung werden immer angezeigt. Per Klick auf die Icons der Bedienoberflächen-Toolbar können Sie jedoch die Fenster "Nodes" und "Inspector" oder zusätzliche Fenster einschließlich der "Effects Library" (Effektbibliothek) und Spline- und Keyframe-Editoren aufrufen oder verbergen.

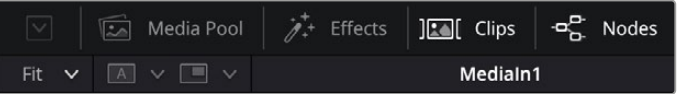

- **Media Pool:** Der Media Pool funktioniert hier genauso wie im Edit-Raum. Ziehen Sie einfach zusätzliche Medien aus Ihren Bins direkt in Ihr Compositing.
- **Effects Library:** In der Effektbibliothek finden Sie Fusion Tools und Vorlagen, die in Kategorien wie Partikel, Tracking, Filter und Generatoren sortiert sind. Sie können Tools anklicken oder in den Node-Editor ziehen, um sie Ihrem Compositing hinzuzufügen. Der Media Pool und die Effektbibliothek sind im gleichen Bildschirmbereich verortet und man wechselt zwischen beiden hin und her. So werden die Viewer möglichst groß angezeigt.
- **Clips:** Per Klick auf den "Clips"-Tab werden die Thumbnails für die Clips in Ihrer Timeline aufgerufen oder verborgen. Die Thumbnails sind unterhalb des Node-Editors verortet, wo Sie unmittelbar zu anderen Clips navigieren können.

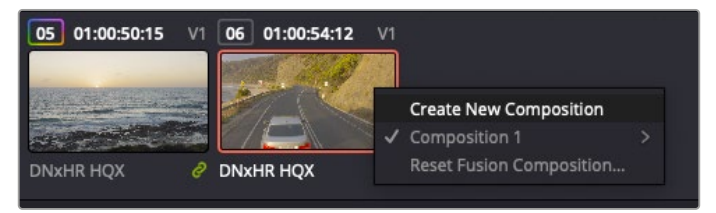

Erstellen Sie eine neue Version Ihres Compositings, indem Sie ein Thumbnail anklicken und "Create New Composition" wählen

 **Viewer:** Die Ansichtsfenster sind stets eingeblendet und zeigen verschiedene Darstellungen Ihres Compositings an. Bspw. eine 3D-Gesamtperspektive der Infos des 3D-Merge-Nodes, die Kameraausgabe oder Ihre finale Renderausgabe. In den Viewern sehen Sie auch, wie sich Ihre Änderungen auf ein spezifisches Element auswirken.

Sie können die Node-Ansichten in den Viewern bestimmen, indem Sie auf einen Node klicken und "1" für den linken und "2" für den rechten Viewer eingeben. Der neben dem Node erscheinende weiße Punkt zeigt an, welchem der beiden Ansichtsfenster er zugewiesen ist. Bei Verwendung eines externen Videomonitors erscheint ein dritter Button, über den Sie Ihre Medien Ihrem externen Monitor zuweisen können.

**TIPP** Alternativ können Sie einen Node einem Viewer zuweisen, indem Sie den Node direkt in den Viewer ziehen.

Mit den Transportsteuerelementen unter den Viewern können Sie zum Anfang oder Ende eines Clips springen, ihn vor- oder rückwärts abspielen oder seine Wiedergabe anhalten. Das Zeitlineal zeigt den gesamten Clipbereich an, wobei die In- und Out-Punkte mit gelben Markern versehen sind.

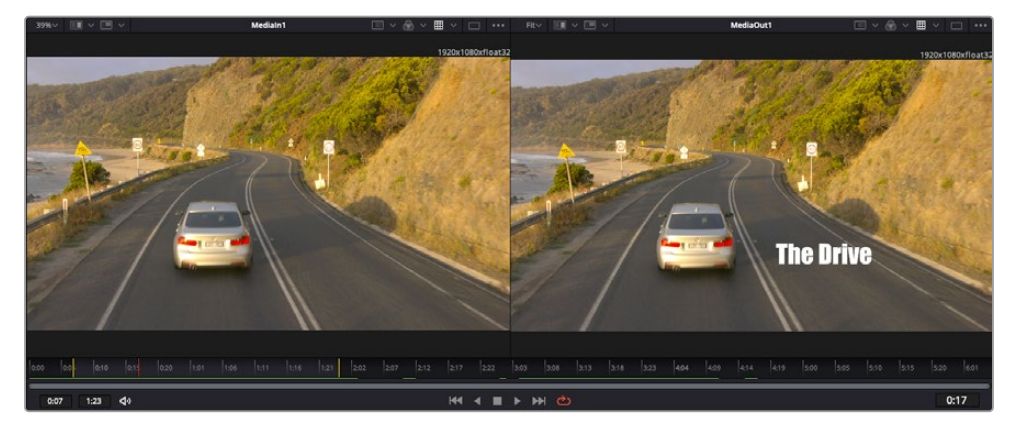

Die gelben Marker auf dem Zeitlineal zeigen die In- und Out-Punkte Ihres Clips in der Timeline an. Wenn Sie einen Fusion Clip oder Compound Clip verwenden, sehen Sie auf dem Zeitlineal nur die Dauer des Clips, wie er in der Timeline erscheint, d. h. ohne Handles

- **Nodes:** Das "Nodes"-Fenster, der sogenannte Node-Editor, ist das Herz des Fusion-Raums. Dort bauen Sie Ihren Node-Baum, indem Sie Tools und den Ausgang eines Nodes mit dem Eingang eines anderen verknüpfen. Die Größe dieses Bereichs variiert je nach dem geöffneten Editor, bspw. der Spline- oder Keyframe-Editor. Die Toolbar direkt über dem Node-Editor bietet schnellen Zugriff auf häufig benutzte Tools.
- **Spline:** Der geöffnete Spline-Editor wird rechts vom Node-Editor eingeblendet. Mit diesem Editor können Sie präzise Anpassungen an einzelnen Nodes vornehmen, bspw. um die Animation zwischen zwei Keyframes mithilfe von Bézier-Kurven zu glätten.
- Keyframes: Anhand des Keyframe-Editors kann man jedes Tool mit Keyframes versehen, diese entfernen oder modifizieren. Auch dieser Editor wird rechts vom "Nodes"-Fenster eingeblendet.
- **Metadaten:** Im Metadatenfenster werden Ihnen die für einen aktiven Clip verfügbaren Metadaten wie Codec, Framerate und Timecode angezeigt.
- **Inspector:** Der "Inspector" oben rechts auf der Bedienoberfläche zeigt alle für eine oder mehrere aktive Nodes verfügbaren Einstellungen und Modifier an. Dort werden auch zusätzliche, nach Kategorie sortierte Tab-Optionen für schnellen Zugriff eingeblendet.

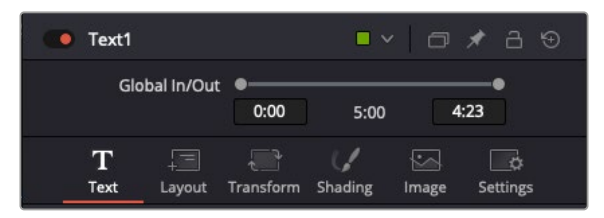

Der Text-Inspector bietet zusätzliche Tabs für Text, Layout, Transform, Shading, Bild und Einstellungen

## Erste Schritte mit Fusion

Um mit Fusion loszulegen, platzieren Sie den Abspielkopf auf irgendeinen Clip in Ihrer Timeline. Öffnen Sie dann den Fusion-Raum per Klick auf den "Fusion"-Tab.

Im Fusion-Raum ist Ihr Clip dann in Form eines als "MediaIn" gekennzeichneten Medieneingabe-Nodes sofort verfügbar. Jedes Compositing beginnt mit einem "MediaIn"- und einem "MediaOut"-Node. Dieser "MediaIn"-Node stellt den obersten Clip in Ihrer Timeline dar und ignoriert alle darunter liegenden Clips. Sämtliche im Edit-Raum am Clip vorgenommenen Änderungen werden einbezogen, bspw. an Transform-Tools oder ausgewählten Bildausschnitten.

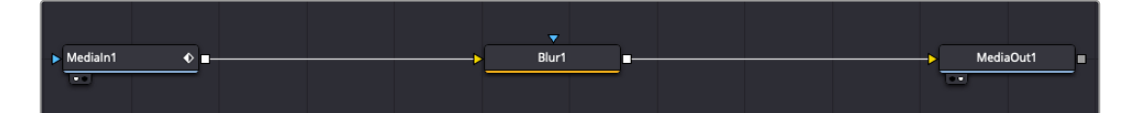

Der als "MediaOut" gekennzeichnete Medienausgabe-Node sendet die Ausgabe zurück in die Timeline des Edit-Raums von DaVinci Resolve

**TIPP** Resolve FX- oder OFX-Plug-ins, mit denen Clips im Cut- oder Edit-Raum versehen wurden, werden im Fusion-Raum nicht angewendet. Das liegt daran, dass Fusion Effekte bereits vor der Farbkorrektur und vor den OFX/Resolve FX verarbeitet werden. Um OFX in der Verarbeitungskette vor Fusion Effekten anzuwenden, klicken Sie im Edit-Raum auf den Clip und wählen Sie "New Fusion Clip". Klicken Sie erst dann auf den Tab für den Fusion-Raum.

## Nodes verstehen

Man kann sich einen Node als visuelles Icon vorstellen, das ein einzelnes Tool oder einen Effekt darstellt. Nodes werden mit anderen Nodes verknüpft und so wird durch Hinzufügen von Elementen eine Gesamtkomposition gebaut. Es ist wichtig, die Ein- und Ausgänge der einzelnen Nodes zu verstehen. Das hilft Ihnen bei der Gestaltung von detaillierten visuellen Effekten, den Fluss Ihres Compositings zu navigieren.

Manche Tools verfügen über mehrere Ein- und Ausgänge, die sich mit anderen Nodes verknüpfen lassen. So können Sie einen Merge-Node bspw. mit einem Vordergrundeingang, einem Hintergrundeingang und einem Maskeneingang für Matten und Keys koppeln.

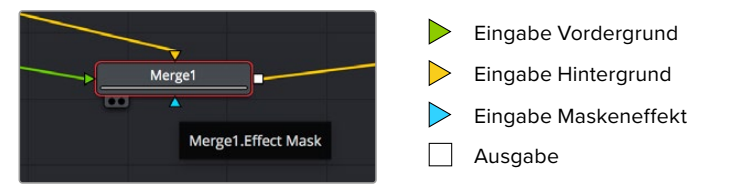

Demnach kann ein einzelner Node über mehrere Ausgänge an mehrere verschiedene Nodes in Ihrem Compositing geknüpft werden. Anders als mit einer ebenenbasierten Software brauchen Sie diese Clips nicht zu duplizieren. Die Verbindungslinien zwischen Nodes sind mit Pfeilen versehen, die die Richtung des Bilddatenflusses illustrieren.

### **Hinzufügen von Nodes in den Node-Editor**

Effekte fügt man einfach hinzu, indem man Nodes auf die Verbindungslinie zwischen die "MediaIn" und "MediaOut"-Nodes setzt.

Dafür gibt es mehrere Methoden. Sie können einen Node mit gedrückter Shift-Taste zwischen zwei Nodes einsetzen. Alternativ klicken Sie auf den Node, an den Sie einen Effekt anknüpfen möchten, und wählen Sie das gewünschte Tool aus. Der neue Node wird automatisch mit dem ausgewählten Tool verbunden. Sie können einen Node auch irgendwo im Node-Editor hinzufügen und die Nodes manuell verknüpfen, indem Sie den Ausgang des einen Nodes zum Eingang des anderen ziehen.

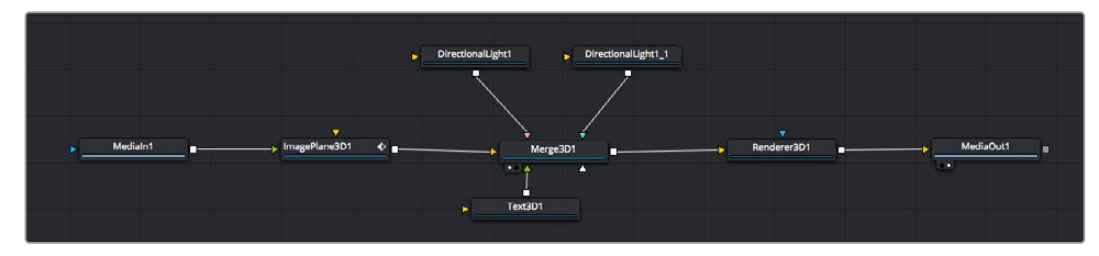

Der Merge-Node für 2D oder 3D ist das meistgebrauchte Tool. Dieser Node fungiert als Drehscheibe, der Tools im Node-Editor in einen einzelnen Ausgang zusammenführt

Der Merge-Node verfügt über Bedienelemente für die Handhabung der Eingänge, einschließlich von Attributen wie Größe, Position und Mix. Ist der Merge-Node ausgewählt, hat man im "Inspector"-Fenster Zugriff auf all diese Einstellungen.

Die gebräuchlichsten Tools sind als Icons in der Toolbar aufgereiht. Um einem Node ein Tool hinzuzufügen, klicken Sie auf sein Icon oder ziehen Sie es in den Node-Editor. Um sich alle verfügbaren Tools anzeigen zu lassen, klicken Sie oben links auf "Effects Library" und erweitern Sie die Option "Tools". Dort finden Sie alle Tools nach Kategorie sortiert sowie einen Satz vorgefertigter "Templates". Diese Vorlagen können Sie bspw. als Blendeneffekte, Shader und Hintergründe verwenden.

**TIPP** Sobald Ihnen die Werkzeugnamen vertraut sind, können Sie das Auswahlmenü "Select Tools" aufrufen, indem Sie bei gedrückter Shift-Taste die Leertaste Ihrer Tastatur drücken. Beim Eintippen des Werkzeugnamens wird Ihnen das relevante Tool aus dem Menü vorgeschlagen. So wählt man das gewünschte Tool sehr schnell aus.

#### **Anpassen von Nodes im Inspector**

Passen Sie Ihre Node-Einstellungen im "Inspector"-Fenster an. Ein Klick auf den zu modifizierenden Node aktualisiert das Fenster und zeigt die Einstellungen und Steuerelemente des Nodes an.

Mit Fusion brauchen Sie sich den aktuell bearbeiteten Node nicht anzeigen zu lassen, da Sie einen Node modifizieren können, während in Ihrem Compositing ein anderer Node eingeblendet wird. Beispiel: Sie können die Größe und die mittige Platzierung eines "Text+"-Nodes ändern, während der Merge-Node im Viewer angezeigt wird. Dies zeigt Ihnen den Text im Verhältnis zum Hintergrund an.

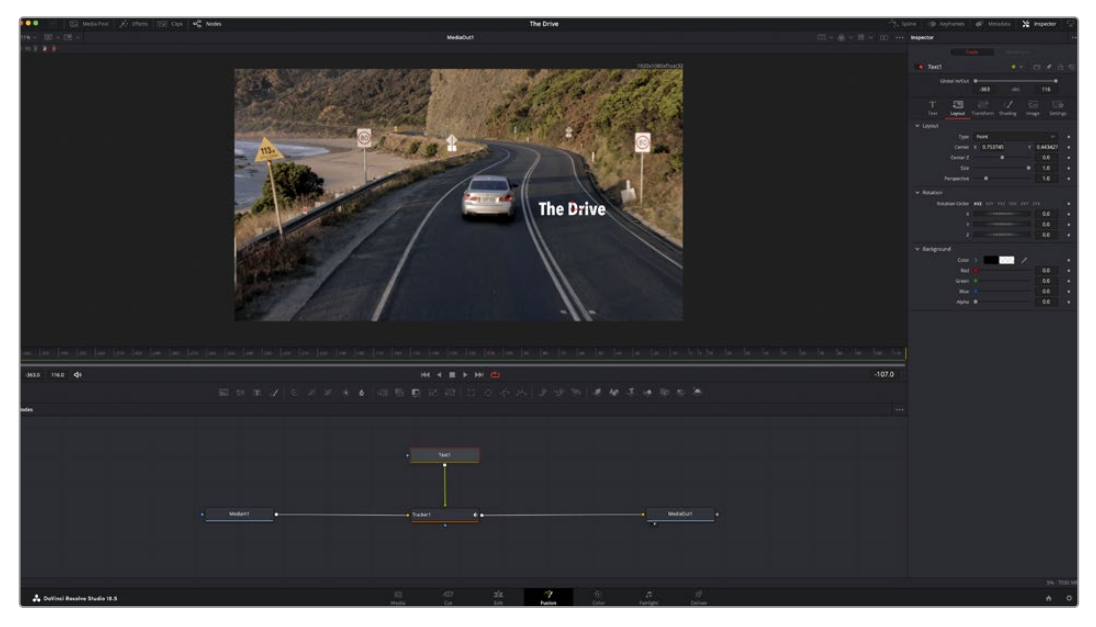

Ausgewählte Nodes sind rot umrandet. Der Inspector zeigt unter "Layout" die Tabs mit den Steuerelementen für den Text-Node an

Die unterschiedlichen Parameter und Einstellungen können Sie für jeden Node je nach Aufgabe anpassen. Sei dies die Größenvorgabe, das Zentrieren der Position oder eine Änderung an der Anzahl von Partikeln eines Emitter-Nodes. Durch die Vorgabe von Keyframes und Einstellungen, die sich über einen Zeitverlauf ändern, wird der Effekt animiert.

## Arbeiten mit Keyframes

Setzen Sie im "Inspector"-Fenster einen Keyframe, indem Sie einen Rechtsklick auf einer Einstellung ausführen und im Kontextmenü "Animate" wählen. Das Keyframe-Icon rechts neben der Einstellung erscheint nun in Rot. Dies besagt, dass der Keyframe jetzt aktiviert ist und jede von Ihnen vorgenommene Änderung nur auf den aktuellen Frame angewendet wird. Werden zwei oder mehr Keyframes erstellt, indem die Einstellungsparameter eines anderen Frames geändert werden, wird dazwischen ein Übergang interpoliert. Anhand der Pfeile rechts und links vom Keyframe-Icon können Sie den Abspielkopf auf der Timeline genau an diese Positionen bewegen.

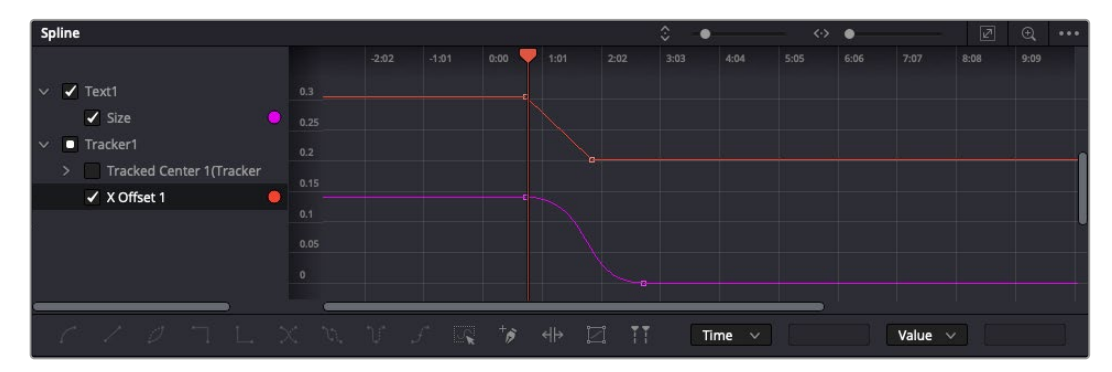

Hier wurde die Keyframe-Animation "Size" mit einer Bézierkurve geglättet. Um die Kurve zu kürzen oder zu verlängern, klicken Sie die Bézier-Ziehpunkte an. Um die Keyframe-Platzierung zu ändern, klicken Sie die rechteckigen Keyframe-Icons an

Die Freiformkurve im "Spline"-Fenster gibt Ihnen noch mehr Kontrolle über Ihre Keyframe-Animation. Wählen Sie damit Keyframes aus, bspw. den ersten und letzten, und glätten Sie die Animation dazwischen anhand einer Bézierkurve. Drücken Sie hierfür Shift und die S-Taste oder rechtsklicken Sie auf einen Keyframe und geben Sie "Smooth" vor.

## Mit dem Motion Tracker arbeiten und Text hinzufügen

Die folgenden Beispiele sollen Ihnen den Einsatz von Fusion besser verständlich machen. Sie veranschaulichen, wie Sie anhand des Tracker-Werkzeugs ein Element in einem Clip verfolgen und wie Sie dieses Element unter Verwendung der Trackingdaten mit Text versehen.

Der Tracker verfolgt die Pixel entlang der X- und Y-Achsen. Anhand der so generierten Daten können Sie an ein Element weitere anknüpfen. Das ist ideal, wenn Sie die Position von Text an die Bewegung eines Objekts anpassen wollen, bspw. an ein fahrendes Auto oder an einen durch das Bild fliegenden Vogel.

- **1** 1 Wählen Sie in der Effektbibliothek das "Tracking"-Tool aus und ziehen Sie es auf die Linie zwischen dem "MediaIn"- und dem "MediaOut"-Node. Klicken Sie jetzt auf den Tracker-Node, um im Inspector seine Eigenschaften zu öffnen.
- 2 Tippen Sie auf Ihrer Tastatur die "1", um den Tracker-Node im linken Viewer zu sichten. Nun erscheint der Clip mit dem Tracker an seiner standardmäßigen Position im Viewer. Bewegen Sie den Mauszeiger über den Tracker bis der Tracker-Ziehpunkt erscheint. Klicken Sie oben links auf den Tracker-Ziehpunkt und ziehen Sie den Tracker auf den zu verfolgenden Bereich in Ihrem Clip. Kontrastreiche Bereiche lassen sich gut verfolgen, bspw. die Kühlerfigur eines Autos. Für extra Präzision vergrößert der Tracker den betroffenen Bildbereich.
- **3** Klicken Sie im Inspector auf den "Track Forward"-Button, um mit dem Tracking zu beginnen.Nach abgeschlossenem Tracking erscheint ein Hinweisfenster. Klicken Sie auf "OK".

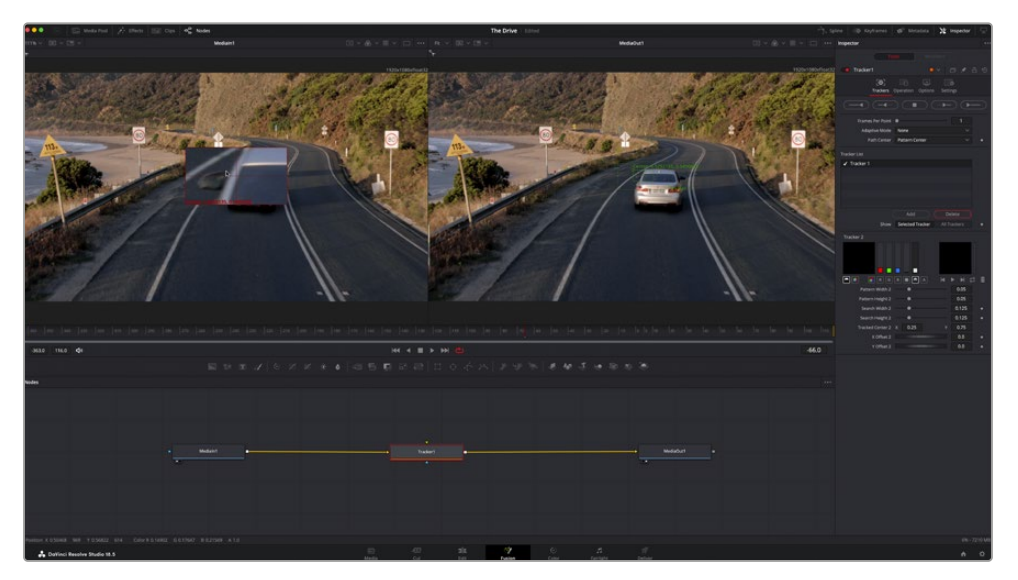

Die im Inspector verfügbaren Tracking-Möglichkeiten umfassen u. a. das Rückwärts-Tracking vom letzten oder vom aktuellen Frame oder das Anhalten am bzw. Vorwärts-Tracking vom aktuellen Frame oder vom ersten Frame

**TIPP** Das Rückwärts- oder Vorwärts-Tracking vom aktuellen Frame aus bietet sich für Situationen an, in denen der betroffene Bereich mitten im Renderabschnitt verschwindet. Bspw. wenn sich ein Auto oder ein Vogel aus dem Bild herausbewegt. Dies gestattet es, nur die relevante Footage zu verfolgen.

Nun können Sie die Trackingdaten des Bewegungspfads auf ein Text-Tool anwenden.

**4** Klicken Sie in der Toolbar mit den gängigen Nodes auf den "Text+"-Node und ziehen Sie diesen in das "Nodes"-Fenster in die Nähe des Tracker-Nodes. Verbinden Sie das kleine Ausgaberechteck "Text" mit dem grünen Vordergrundeingang am "Tracker"-Node.

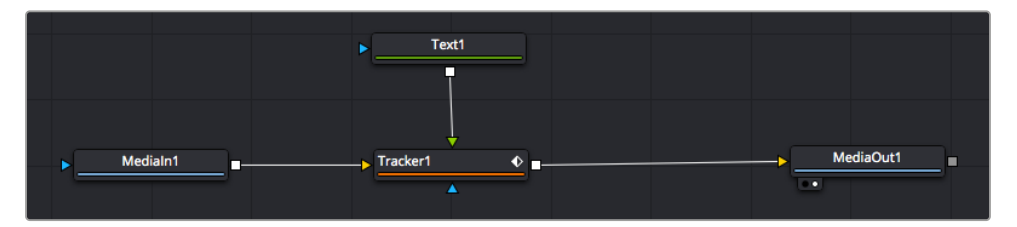

- **5** Klicken Sie auf den "Tracker"-Node und tippen Sie "1", um das Merge-Ergebnis im linken Ansichtsfenster zu betrachten. Klicken Sie im Inspector im Feld "Tracker" auf den "Operations"-Tab. Wählen Sie im Menü unter "Operation" die Option "Match Move".
- 6 Klicken Sie auf den "Text"-Node, um seine Eigenschaften im Inspector zu öffnen. Tippen Sie Ihren Text in das Textfeld und ändern Sie entsprechend Ihres Compositings die Art, Farbe und Größe der Schrift.

Auf diese Weise werden die Trackingpositionsdaten Ihres Trackers auf den Text angewendet. Um per Offset eine versetzte Platzierung des Textes zu bewirken, klicken Sie im Inspector auf den "Trackers"-Tab. Modifizieren Sie die Platzierung dort mithilfe der X- und Y-Scrollräder.

| Pattern Width 1         |                                            | 0.05                                  |
|-------------------------|--------------------------------------------|---------------------------------------|
| Pattern Height 1        |                                            | 0.05                                  |
| Search Width 1          |                                            | 0.125                                 |
| Search Height 1         |                                            | 0.125                                 |
| <b>Tracked Center 1</b> | 0.321192<br>Y<br>$\boldsymbol{\mathsf{x}}$ | 0.384430<br>$\langle \bullet \rangle$ |
| X Offset 1              |                                            | 0.2232<br>$\bullet$                   |
| Y Offset 1              |                                            | 0.0                                   |

Die Scrollräder unten im Tracker-Fenster des Inspectors dienen zum Anpassen der Offset-Platzierung von Text

Wird das Compositing jetzt wiedergegeben, sehen Sie, wie der Text an Ihrem getrackten Objekt haftet.

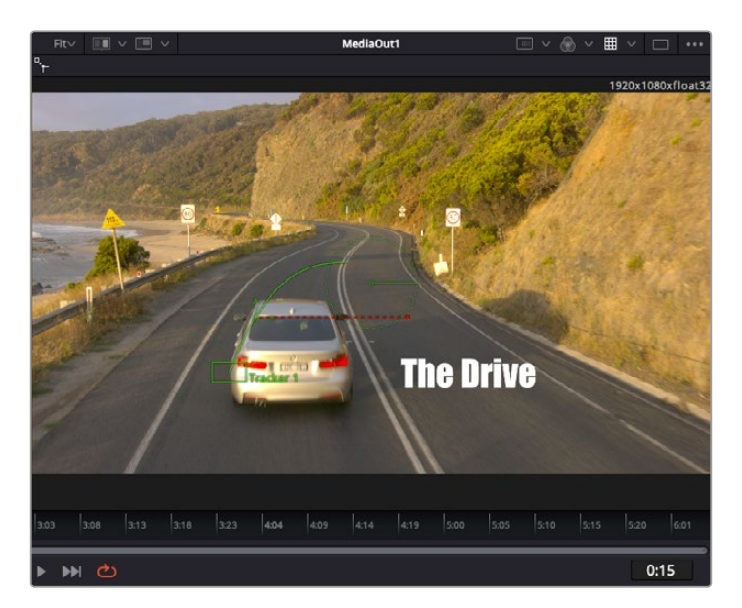

Das grüne Quadrat zeigt die aktuelle Tracker-Position entlang des grünen Pfads an, und die rote gestrichelte Linie steht für die zur Textanimation benutzte Offset-Position

Bei manchen Shots werden Sie nach abgeschlossenem Tracking vermutlich die Tracking-Punkte entfernen wollen. Bspw. wenn Ihr verfolgtes Objekt vom Bildschirm verschwindet. Mit dem Keyframe-Editor ist das ein einfacher Vorgang.

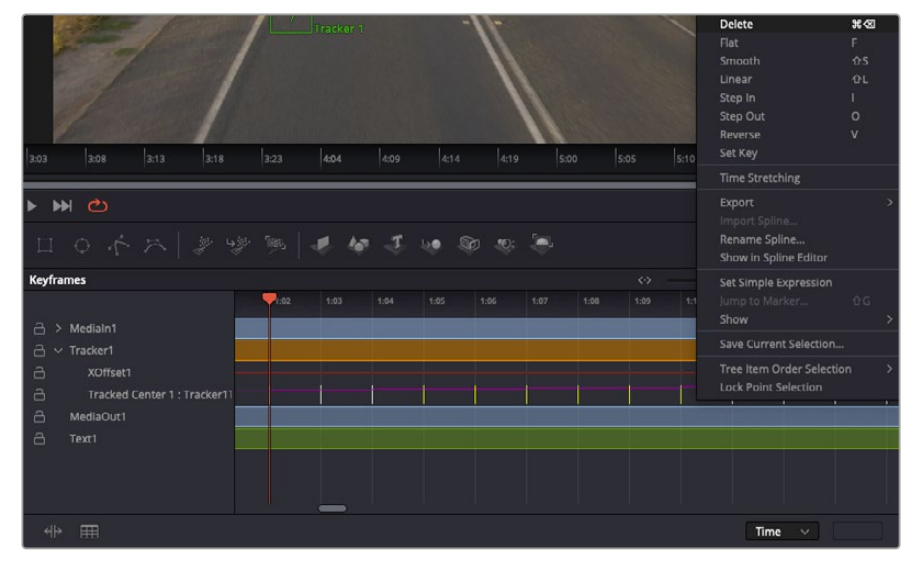

- Öffnen Sie den Keyframe-Editor, indem Sie über dem Inspector auf den "Keyframes"-Tab klicken. Mit Keyframes versehene Nodes erkennt man an, einem kleinen Pfeil neben dem Node-Label. In der Liste unten erscheinen nur die Parameter mit zugefügten Keyframes. Klicken Sie auf das Vergrößerungssymbol und ziehen Sie ein Kästchen um den zu bearbeitenden Bereich. Dies zoomt in den Bereich hinein und lässt Sie die Keyframes besser erkennen.
- **8** Bewegen Sie den Abspielkopf an den Standort des letzten gewünschten Keyframes. Wählen Sie jetzt die zu entfernenden Keyframes aus, indem Sie mit Ihrer Maus ein Rechteck um diese herum ziehen.Die Keyframes werden nun gelb markiert. Führen Sie einen Rechtsklick aus und wählen Sie zum Löschen im Menü "Delete".

**TIPP** Wenn Ihre Effekte das System stark belasten, können Sie im Bereich der Transportsteuerung per Rechtsklick die Viewer-Optionen einblenden. Dort gibt es bspw. die Proxy-Wiedergabe, mit der Sie beim Erstellen von Compositings das Beste aus Ihrem System herausholen. Weitere Einzelheiten zu allen Wiedergabeoptionen finden Sie im englischsprachigen DaVinci Resolve Handbuch.

Sie haben soeben Ihr erstes Compositing mit animiertem Text erstellt, das einer Bewegung in Ihrer Footage folgt.

Um einen Bereich in Ihrem Bild mit einer planen Fläche zu verfolgen, die Sie verbessern oder ersetzen möchten, steht der Planar-Tracker zur Verfügung. Die 2D-Flächenverfolgung ist praktisch, um in einem Bewegtbild bewegte Beschriftungen und Schilder zu ändern. Man kann damit sogar ein Bild auf einen in Ihrer Footage erscheinenden Monitor oder TV-Bildschirm setzen.

Einzelheiten zum Planar-Tracker und zu den vielen leistungsstarken Werkzeugen in DaVinci Resolves Fusion-Raum finden Sie im englischsprachigen DaVinci Resolve Handbuch.

**TIPP** Entscheiden Sie beim Erstellen von visuellen Effekte im Fusion-Raum, ob es 2D- oder 3D-Effekte werden sollen, da dies bestimmt, welches Merge-Tool verwendet wird. Es kann gut sein, dass Sie in einem Compositing häufig sowohl 2D- als auch 3D-Effekte kombinieren. Bedenken Sie dabei, dass jeder im 3D-Raum erstellte visuelle Effekt erst als 2D-Bild gerendert werden muss, bevor er in ein 2D-Compositing eingefügt werden kann.

Wir wünschen Ihnen viel Vergnügen beim Erkunden von Fusion und seinen VFX zusammen mit der geballten Power von DaVinci Resolves Edit-, Farb- und Fairlight-Arbeitsräumen. Mit so vielen leistungsstarken Tools in greifbarer Nähe kennt die Umsetzung Ihrer Ideen in DaVinci Resolve keine Grenzen mehr.

## **Mastern Ihres Schnitts**

Jetzt, da Sie Ihren Edit bearbeitet, visuelle Effekte hinzugefügt und Ihren Ton gemischt haben, möchten Sie ihn bestimmt mit anderen teilen. Über den "Quick Export"-Button oder die Menüauswahl können Sie Ihren Timeline-Content als eigenständige Datei in einem von vielen verfügbaren Formaten ausgeben, oder weitere im Deliver-Raum verfügbare Features verwenden.

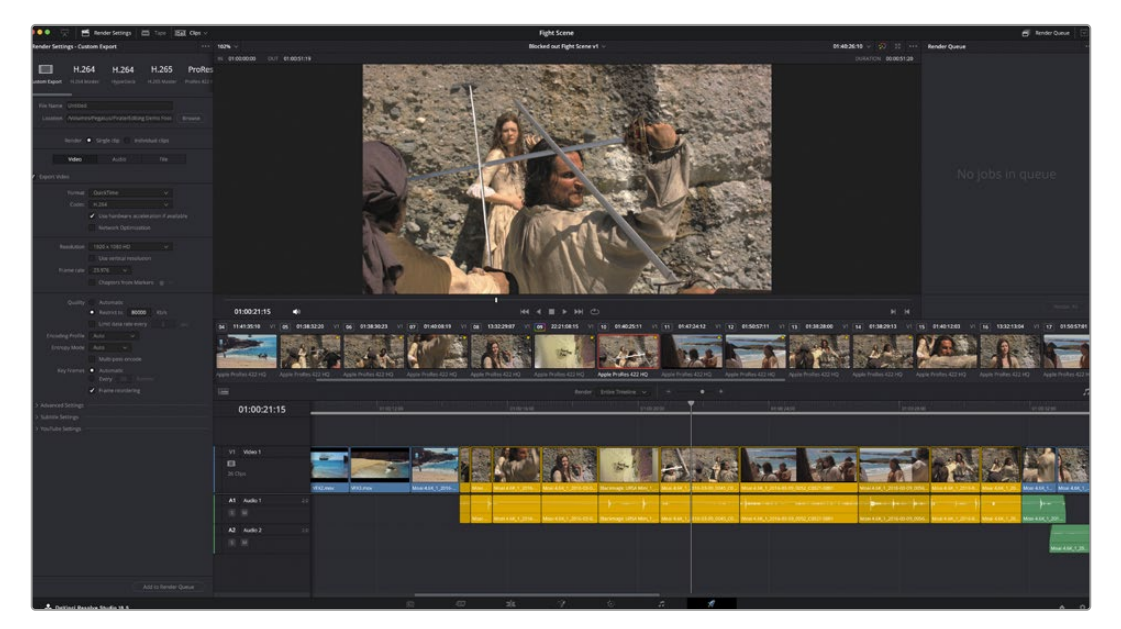

Der Export Ihres Schnitts erfolgt im Deliver-Raum. Es stehen viele verschiedene Videoformaten und Codecs zur Wahl

## **Quick Export**

Per "File" > "Quick Export" können Sie Ihr Programm schnell von jedem Arbeitsraum in DaVinci Resolve ausgeben. Verwenden Sie dazu eines von diversen Export-Presets. Die Option "Quick Export" ermöglicht auch das Exportieren und Hochladen Ihres Programms an einen unterstützten Video-Sharing-Dienst wie YouTube, Vimeo, Twitter und Frame.io.

## **So verwenden Sie Quick Export:**

**1** Um in Ihrer aktuellen Sendung eine Sequenz für die Ausgabe zu bestimmen, setzen Sie vom Edit-, Fusion- oder Color-Raum aus entsprechende In- und Out-Punkte in der Timeline. Ohne die Vorgabe von In- und Out-Punkten wird die gesamte Timeline exportiert.

Wählen Sie in der Menüleiste "File" > "Quick Export".

- **2** Wählen Sie im Fenster "Quick Export" aus der oberen Symbolleiste ein Preset aus. Wenn Sie Inhalte gleichzeitig auch auf Ihre TikTok- oder YouTube-Kanäle hochladen wollen, aktivieren Sie das Kontrollkästchen "Upload directly" und geben Sie die Details ein. Klicken Sie auf "Export".
- **3** Wählen Sie einen Verzeichnisort, geben Sie im Export-Fenster einen Dateinamen ein und klicken Sie auf "Save". Der nun im Fenster erscheinende Fortschrittsbalken zeigt die Exportdauer an.

**HINWEIS** Wenn Sie direkt auf Online-Konten wie TikTok hochladen möchten, ist es notwendig, sich mit Ihren DaVinci Benutzerkontodaten anzumelden. Die Einstellungen finden Sie in DaVinci Resolve unter "Preferences" auf dem "System"-Tab.

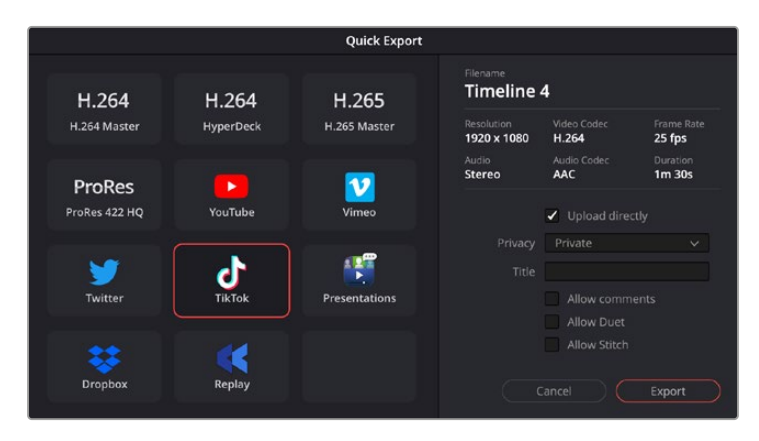

Laden Sie beim Exportieren Ihres Projekts den Inhalt direkt auf TikTok hoch, indem Sie das Kontrollkästchen "Upload directly" anklicken und die Details eingeben

## **Der Deliver-Raum**

In diesem Arbeitsraum wählen Sie die zu exportierenden Clips aus. Zusätzlich können Format, Codec und die gewünschte Auflösung eingestellt werden. Sie können in diversen Formaten wie QuickTime, AVI, MXF und DPX exportieren und zwar unter Verwendung der folgenden Codecs: 8 Bit oder 10 Bit unkomprimiertes RGB/YUV, ProRes, DNxHD, H.264 und mehr.

### **So exportieren Sie einen einzelnen Clip Ihres Schnitts:**

- **1** Klicken Sie auf den Tab "Deliver", um den Deliver-Raum zu öffnen.
- 2 Gehen Sie links oben im Arbeitsraum zum Fenster "Render Settings" mit den Render-Einstellungen. Für den Export haben Sie eine Reihe von Presets zur Auswahl, bspw. Presets für YouTube, Vimeo und Ton. Oder Sie erstellen eigene Export-Einstellungen, indem Sie diese auf dem standardmäßigen Preset "Custom" belassen und Ihre Parameter eingeben. Hier ein Beispiel: Wählen Sie YouTube, klicken Sie auf den Pfeil neben dem Preset und anschließend auf das Videoformat 1080p.

Die Framerate wird durch die in den Projekteinstellungen angegebene Framerate bestimmt.

- **3** Unterhalb der Presets sehen Sie den Timeline-Dateinamen und den Zielstandort Ihres exportierten Videos. Klicken Sie auf den Button "Browse" und bestimmen Sie den Ort, an dem die exportierte Datei gespeichert werden soll. Wählen Sie dann aus den Renderoptionen "Single Clip".
- 4 Im Optionsfeld unmittelbar über der Timeline ist "Entire Timeline" vorgegeben. Dies bedeutet, dass die gesamte Timeline exportiert wird. Sie können jedoch auch nur einen Bereich der Timeline festlegen. Wählen Sie "In/Out Range" und bestimmen Sie mithilfe der Shortcuts "I" und "O" die In- und Out-Punkte in Ihrer Timeline.
- **5** Klicken Sie unten in den Render-Einstellungen "Render Settings" auf die Schaltfläche "Add to Render Queue".

Ihre Render-Einstellungen werden dann der Render-Warteschleife rechts im Arbeitsraum hinzugefügt. Klicken Sie jetzt lediglich auf "Start Render" und verfolgen Sie den Fortschritt in der Warteschleife.

Nach abgeschlossenem Rendern können Sie den ausgewählten Ordner öffnen, auf Ihren Clip klicken und Ihren fertiggestellten Schnitt ansehen.

Sie verfügen nun über Grundkenntnisse zu Schnitt, Farbe, Vertonung und visuellen Effekten. Wir empfehlen Ihnen, mit DaVinci Resolve zu experimentieren, um diese Fertigkeiten zu vertiefen. Einzelheiten wie Sie mit den Funktionen das Beste aus Ihrem Projekt herausholen, finden Sie im DaVinci Resolve Handbuch.

# **Mit Fremdsoftware arbeiten**

Um Clips mit Ihrer bevorzugten Schnittsoftware wie DaVinci Resolve zu bearbeiten, können Sie die Clips von Ihrer Kamera auf ein externes Laufwerk oder einen RAID kopieren und die Clips anschließend in die Software importieren. Alternativ können Sie Ihre Clips direkt von Ihrem Speicherträger importieren. Dies erfolgt über ein Dock bzw. einen Adapter für Ihre CFexpress-Karte bzw. über den USB-C-Port für ein USB-C-Laufwerk.

## **Arbeiten mit Dateien von CFexpress-Karten**

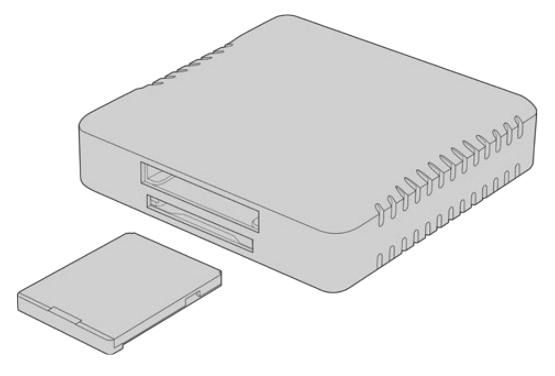

Benutzen Sie zum Verbinden von CFexpress-Karten mit Ihrem Computer ein CFexpress-Lesegerät

### **So importieren Sie Ihre Clips von einer CFexpress-Karte:**

**1** Entnehmen Sie die CFexpress-Karte aus Ihrer Blackmagic Cinema Camera 6K.

Schließen Sie die CFexpress-Karte über ein für CFexpress Typ B geeignetes Kartenlese-/ schreibgerät an Ihren Mac- oder Windows-Computer an.

- **2** Doppelklicken Sie auf die CFexpress-Karte, um sie zu öffnen. Es werden Ihnen nun die Ordner mit Ihren Blackmagic-RAW-Dateien angezeigt.
- **3** Ziehen Sie die gewünschten Dateien einfach per Drag-and-drop von der CFexpress-Karte auf Ihren Desktop oder ein anderes Laufwerk oder greifen Sie über Ihre Schnittsoftware direkt auf die Dateien auf der CFexpress-Karte zu.
- **4** Bevor Sie die CFexpress-Karte aus Ihrem Computer entnehmen, ist es wichtig, diese zunächst unter Mac oder Windows auf sichere Weise auszuwerfen. Wenn Ihr Datenträger nicht sicher ausgeworfen wird, besteht das Risiko einer Beschädigung Ihrer Footage.

## **Arbeiten mit Dateien von USB-C-Laufwerken**

### **So importieren Sie Clips von einem USB-C-Laufwerk:**

- **1** Trennen Sie das USB-C-Laufwerk von Ihrer Kamera.
- **2** Schließen Sie das USB-C-Laufwerk über einen USB-C-Port an Ihren Mac- oder Windows-Computer an. Verwenden Sie vorzugsweise USB 3.0, da USB 2.0 für den Videoschnitt in Echtzeit nicht schnell genug ist.
- **3** Doppelklicken Sie auf das USB-C-Laufwerk, um es zu öffnen. Sie sollten eine Liste von Blackmagic-RAW-Dateien angezeigt bekommen.
- **4** Ziehen Sie per Drag-and-drop die gewünschten Dateien vom USB-C-Laufwerk auf Ihren Desktop oder auf ein anderes Laufwerk. Sie können auch direkt über Ihre NLE-Software auf die Dateien auf dem USB-C-Laufwerk zugreifen.
- **5** Es ist wichtig, dass Sie das USB-C-Laufwerk zunächst sicher auswerfen, bevor Sie es von Ihrem Computer trennen.

## **Verwenden von Final Cut Pro**

Um Ihre Clips in Final Cut Pro zu bearbeiten, erstellen Sie ein neues Projekt im gleichen Videoformat und mit der gleichen Framerate wie Ihre Clips. In diesem Beispiel wird ProRes 422 HQ 1080p/24 verwendet.

**TIPP** Es ist unbedingt zu beachten, dass Blackmagic-RAW-Dateien nicht nativ von Final Cut Pro unterstützt werden. Um auf Ihrer Cinema Camera 6K aufgezeichneten Blackmagic-RAW-Dateien in Final Cut Pro zu bearbeiten, müssen Sie zunächst ProRes-Versionen der Blackmagic-RAW-Dateien erstellen. Alternativ gibt es diverse Fremdanbieter-Plug-ins, die den direkten Import von Blackmagic-RAW-Dateien in Final Cut Pro ermöglichen.

- **1** Starten Sie Final Cut Pro. In den Mediathek-Eigenschaften wird Ihnen der Standard-Projektname ohne Titel auffallen. Klicken Sie auf das entsprechende "Ändern"-Icon. Um eine neue Mediathek zu erstellen, gehen Sie auf "Ablage" > "Neu" und "Mediathek".
- 2 Wählen Sie in der Seitenleiste "Mediatheken" die neue Mediathek und klicken Sie auf das entsprechende "Ändern"-Icon. Es erscheint ein Fenster mit Optionen, das Sie auffordert, den Farbraum für Ihr Projekt vorzugeben. Wählen Sie für ein SD- oder HD-Projekt mit einem Standard-Farbraum "Standard". Wenn Sie beabsichtigen, einen HDR-Film mit einem großen Farbumfang zu produzieren, wählen Sie "Wide Gamut HDR".
- **3** Klicken Sie auf "Ändern", um Ihre Einstellung zu bestätigen.
- **4** Um ein neues Projekt zu erstellen, führen Sie in der Seitenleiste "Mediatheken" einen Rechtsklick auf dem Namen der Mediathek aus und wählen Sie "Neues Projekt". Tippen Sie einen Namen ein und wählen Sie ein Ereignis aus, in dem Sie Ihr Projekt speichern möchten. Wenn Sie noch kein Ereignis erstellt haben, wählen Sie das Standard-Ereignis aus. Es wird nach dem aktuellen Datum benannt.
- **5** Geben Sie für Ihre Render-Einstellungen Apple ProRes 422 HQ ein und für die Audio-Einstellungen Stereo und 48 kHz.

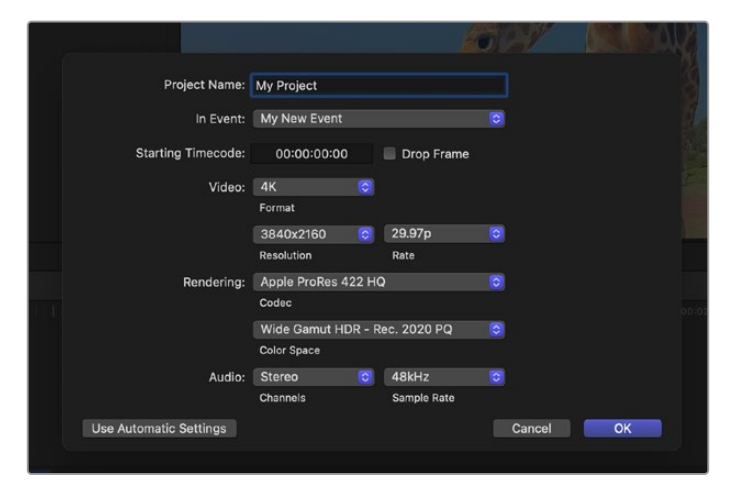

Projekteinstellungen in Final Cut Pro

**6** Klicken Sie auf OK, um die Erstellung Ihres neuen Projekts fertigzustellen.
Gehen Sie zum Importieren von Clips in Ihr Projekt auf die Menüleiste und wählen Sie "Datei" > "Importieren" > "Medien" aus. Wählen Sie Ihre Clips von der Festplatte.

Ihre Clips lassen sich jetzt zur Bearbeitung in die Timeline ziehen

# **Verwenden von Avid Media Composer**

Um Ihre Clips mit Avid Media Composer zu bearbeiten, erstellen Sie ein neues Projekt im gleichen Videoformat und mit der gleichen Framerate wie Ihre Clips. In diesem Beispiel sind die Clips auf 1080p/24 eingestellt.

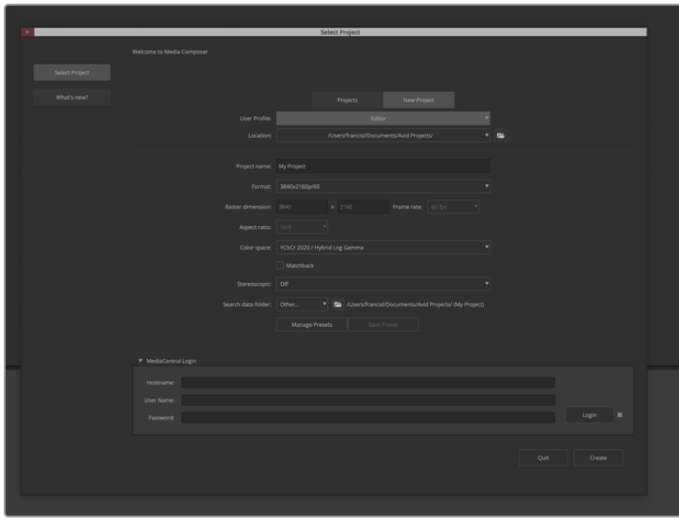

Eingabe von Projektnamen und Projektoptionen in Avid Media Composer

- 1 Starten Sie Avid Media Composer. Das "Select Project"-Fenster (Projekt auswählen) erscheint.
- **2** Klicken Sie auf den "New Project"-Tab
- **3** Wenn Sie bereits ein Nutzerprofil erstellt haben, wählen Sie Ihr bevorzugtes "User Profile" aus.
- **4** Wählen Sie für Ihr Projekt einen privaten, gemeinsam benutzten oder externen Speicherort aus.
- 5 Geben Sie im Drop-down-Menü "Format" "HD 1080" > "1080p/24" vor und klicken Sie auf "Create", um das Projekt zu erstellen.
- **6** Um das Projekt zu öffnen, doppelklicken Sie im "Select Project"-Fenster darauf.
- Wählen Sie "File" > "Input" > "Source Browser" (Datei > Eingabe > Quellbrowser) und navigieren Sie zu den zu importierenden Dateien.
- 8 Wählen Sie im Drop-down-Menü Ihre "Target Bin" (Ziel-Bin) und klicken Sie auf "Import".

Sobald die Clips in der Medien-Bin erscheinen, können Sie sie in die Timeline ziehen und mit der Bearbeitung beginnen.

**HINWEIS** Zum Schneiden von Blackmagic-RAW-Dateien, die mit einer Blackmagic Cinema Camera 6K in Media Composer aufgezeichnet wurden, benötigen Sie den Blackmagic RAW Installer. Diese Software finden Sie hier <https://www.blackmagicdesign.com/de/blackmagicrawinstaller>

# **Verwenden von Adobe Premiere Pro**

Um Ihre Clips mit Adobe Premiere Pro zu schneiden, erstellen Sie ein neues Projekt mit den auf Ihrer Blackmagic Cinema Camera 6K aufgezeichneten Medien.

- **1** Starten Sie Adobe Premiere Pro. Klicken Sie auf dem Startbildschirm oben links auf "Neues Projekt". Nun erscheint das "Importieren"-Fenster.
- **2** Benennen Sie Ihr Projekt im Projektnamenfeld und geben Sie im Medienspeicherort-Menü vor, wo Sie es speichern wollen.
- **3** Navigieren Sie zum Speicherort Ihrer Medien und wählen Sie die zu importierenden Clips aus. Klicken Sie dann unten rechts auf "Erstellen".

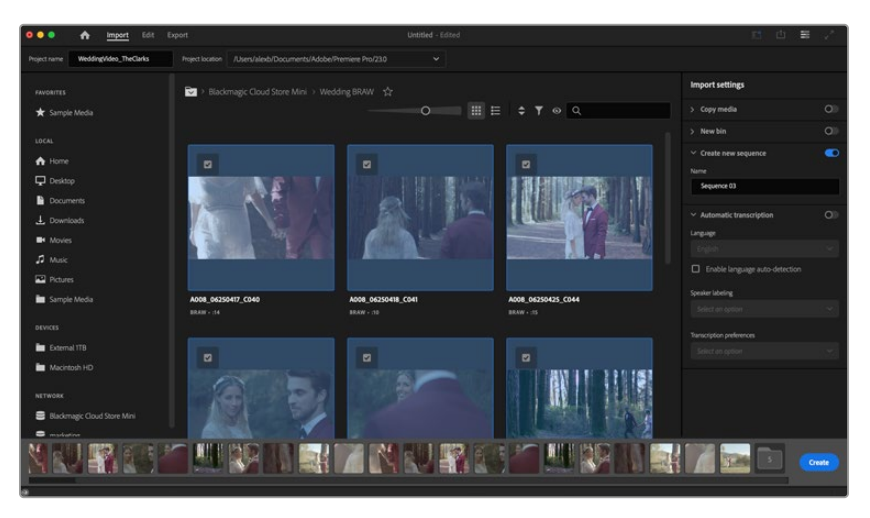

Eingabe von Projektnamen und Projektoptionen in Adobe Premiere Pro

- **4** Nun werden ein neues Projekt und eine Sequenz erstellt, die mit Ihren Clip-Einstellungen übereinstimmt.
- **5** Um die Auflösung oder das Audiokanalformat zu ändern, klicken Sie auf "Sequenz". Geben Sie dann im Sequenz-Menü die Einstellungen vor.

**HINWEIS** Zum Schneiden von Blackmagic-RAW-Dateien, die mit einer Blackmagic Cinema Camera 6K in Premiere Pro aufgezeichnet wurden, benötigen Sie den Blackmagic RAW Installer. Diese Software finden Sie hier<https://www.blackmagicdesign.com/de/blackmagicrawinstaller>

# **Blackmagic Camera Setup**

# **Aktualisieren der Kamerasoftware unter Mac**

Laden Sie das Blackmagic Camera Setup Dienstprogramm herunter und entpacken Sie die heruntergeladene Datei. Klicken Sie dann auf das Disk-Image, um sich das Installationsprogramm Blackmagic Camera Setup Installer anzeigen zu lassen.

Starten Sie das Programm und folgen Sie den Anweisungen auf dem Bildschirm. Gehen Sie nach abgeschlossener Installation zu Ihrem Programme-Ordner und öffnen Sie den Ordner "Blackmagic Cameras". Er enthält diese Bedienungsanleitung, das Blackmagic Camera Setup Dienstprogramm sowie einen Dokumente-Ordner mit Readme-Dateien und Informationen. Sie finden dort auch ein Deinstallationsprogramm, das Sie für Updates mit neueren Versionen des Blackmagic Camera Setup Dienstprogramms benötigen werden.

# **Aktualisieren Ihrer Kamerasoftware unter Windows**

Nachdem Sie das Blackmagic Camera Setup Dienstprogramm heruntergeladen und die Datei entpackt haben, ist ein Ordner namens Blackmagic Camera Setup zu sehen. Er enthält eine PDF-Version dieser Bedienungsanleitung und das Programm Blackmagic Camera Setup Installer. Doppelklicken Sie auf das Installationsprogramm und folgen Sie den Bildschirmanweisungen zur Fertigstellung der Installation.

Unter Windows 11: Klicken Sie auf den "Start"-Button und wählen Sie "All Programme". Scrollen Sie zum Blackmagic Design Ordner. Starten Sie von dort das Blackmagic Camera Setup Dienstprogramm.

# **Aktualisieren der Produktsoftware Ihrer Kamera**

Schließen Sie Ihren Computer nach erfolgter Installation des aktuellsten Blackmagic Camera Setup Dienstprogramms über ein USB-C-Kabel an Ihre Kamera an. Der USB-Port befindet sich an der linken Kameraseite. Öffnen Sie einfach die Gummiabdeckung, um an den Port zu gelangen.

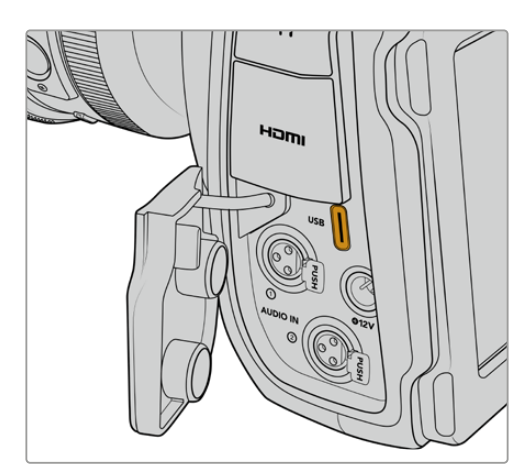

Starten Sie Blackmagic Camera Setup und folgen Sie den auf dem Bildschirm angezeigten Aufforderungen zur Aktualisierung der Kamerasoftware. Nach erneutem Hochfahren der Kamera erscheint die Seite mit der Sprachauswahl. Beachten Sie, dass mit dem Aktualisieren Ihrer Kamerasoftware alle Presets und benutzerdefinierten LUTs gelöscht und Einstellungen zurückgesetzt werden. Als bewährte Praxis empfiehlt es sich, ein Backup dieser Daten auf einer Speicherkarte anzufertigen, bevor Sie die Kamerasoftware aktualisieren. So können Sie Ihre Presets und LUTs nach erfolgter Softwareaktualisierung per Import von der Speicherkarte schnell wiederherstellen.

# **Arbeiten mit Blackmagic Camera Setup**

Blackmagic Camera Setup dient zum Ändern von Einstellungen und zum Aktualisieren der Produktsoftware Ihrer Kamera.

So verwenden Sie Blackmagic Camera Setup:

- **1** Schließen Sie Ihre Kamera per USB an Ihren Computer an.
- **2** Starten Sie Blackmagic Camera Setup. Der Name Ihres Kameramodells erscheint auf der Startseite des Setup-Dienstprogramms.
- **3** Öffnen Sie die "Setup"-Seite, indem Sie auf das runde Setup-Symbol oder auf das Bild Ihrer Kamera klicken.

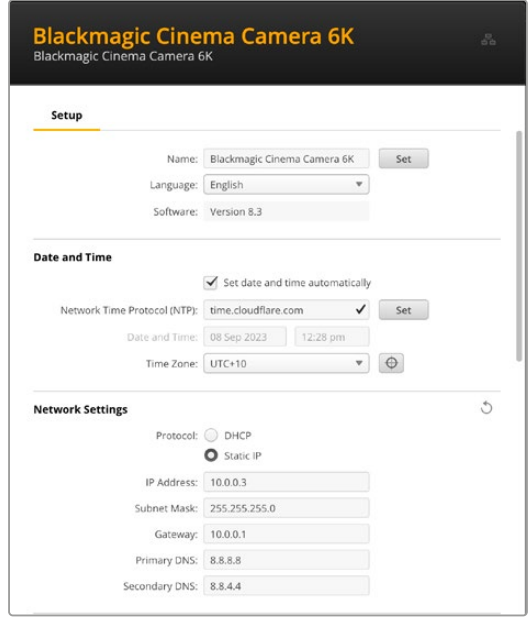

# "Setup"

Bei Gebrauch von mehr als einer Kamera ist es ratsam, jede zur leichteren Identifizierung individuell zu benennen. Tun Sie das, indem Sie einen neuen Namen in das "Name"-Feld eingeben und auf den "Set"-Button klicken. Bitte beachten Sie, dass aktuell verwendete digitale Zertifikate durch Ändern des Kameranamens ungültig werden. Darum empfiehlt es sich, den Namen zu ändern, bevor eine Zertifikats-Signierungsanforderung generiert oder ein selbstsigniertes Zertifikat erstellt wird. Näheres zu digitalen Zertifikaten finden Sie im Abschnitt "Sichere Zertifikate" weiter hinten in dieser Bedienungsanleitung.

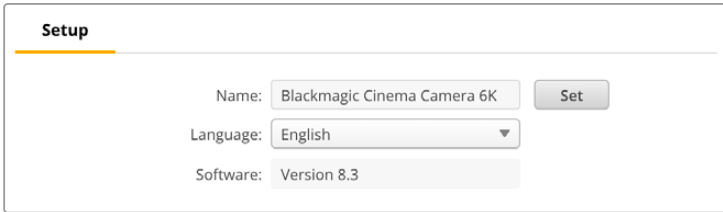

# "Date and Time"

Um Datum und Uhrzeit automatisch vorzugeben, setzen Sie ein Häkchen in das Kontrollkästchen "Set date and time automatically". Bei aktiviertem Kontrollkästchen verwendet Ihre Kamera den Netzwerk-Zeitprotokoll-Server, den man im NTP-Feld (Network Time Protocol) vorgibt. Der NTP-Server ist standardmäßig auf time.cloudflare.com eingestellt. Alternativ geben Sie einen anderen NTP-Server manuell ein und bestätigen ihn mit einem Klick auf den "Set"-Button.

Verwenden Sie zur manuellen Eingabe die Datum-, Uhrzeit- und Zeitzonenfelder "Date and Time" und "Time Zone". Korrekte Datums- und Uhrzeiteinstellungen gewährleisten, dass Ihre aufgezeichneten Clips mit Angaben für Uhrzeit und Datum versehen werden, die synchron mit Ihrem Netzwerk sind. Dies verhindert auch potenzielle Konflikte zwischen Netzwerkspeichersystemen.

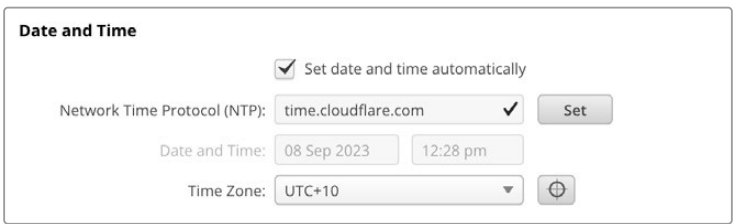

# "Network Settings"

### **"Protocol"**

Zum Fernsteuern Ihrer Kamera per Ethernet muss die Kamera mithilfe des DHCP oder durch manuelles Hinzufügen einer statischen IP-Adresse im selben Netzwerk wie Ihre anderen Geräte erscheinen.

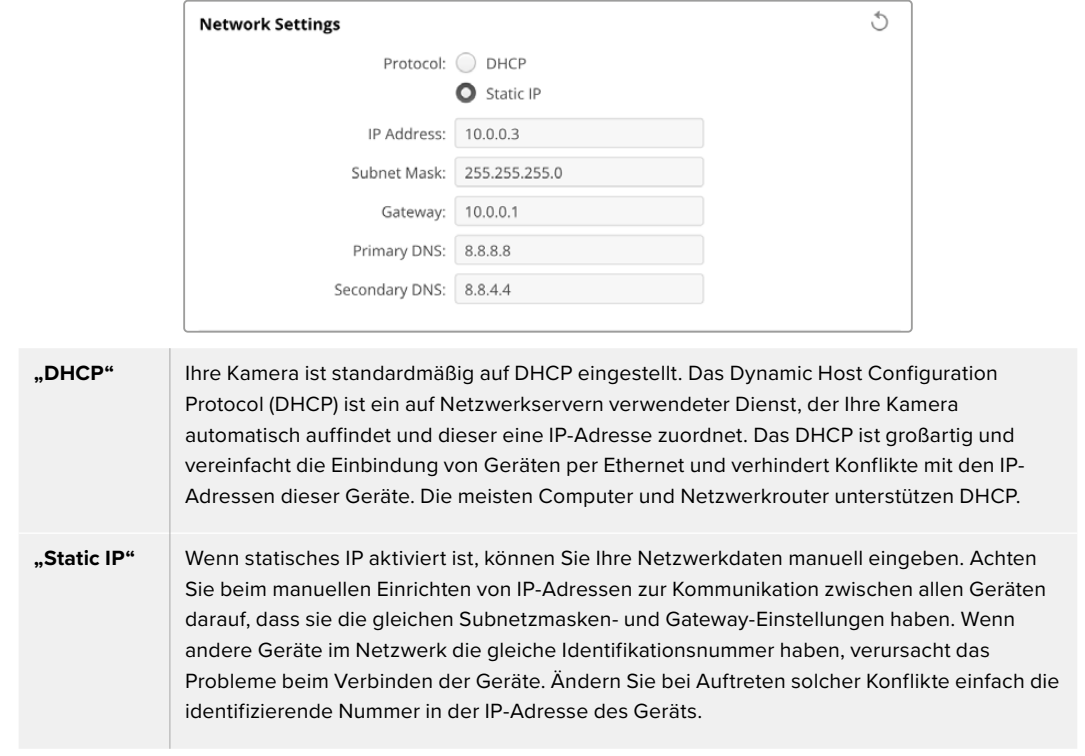

### "Network Access"

Auf Ihre Blackmagic Cinema Camera 6K kann zum Übertragen von Dateien über ein Netzwerk zugegriffen werden. Der Zugriff ist standardmäßig deaktiviert, lässt sich aber individuell aktivieren oder bei Verwendung des Webmedia-Managers für extra Sicherheit mittels Benutzername und Passwort aktivieren.

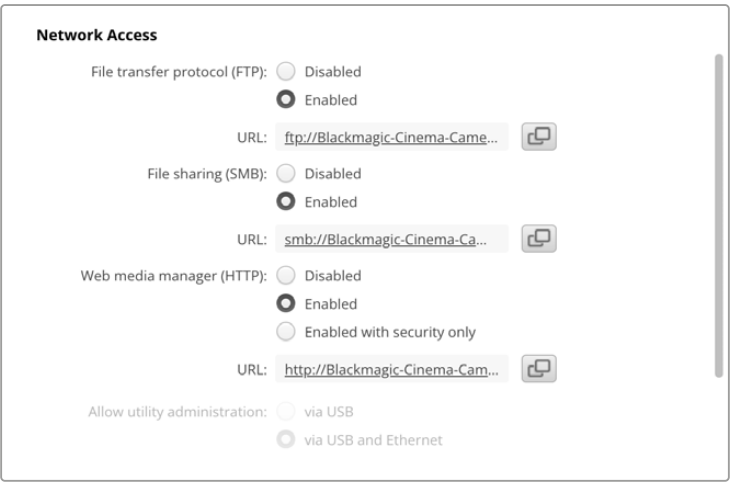

### **"File Transfer Protocol"**

Aktivieren oder deaktivieren Sie den Zugriff für die Dateiübertragung via FTP über das Kontrollfeld. Wenn Sie den Zugriff über einen FTP-Client wie CyberDuck bereitstellen, klicken Sie zum Kopieren der FTP-Adresse auf das Icon. Weitere Informationen finden Sie im Abschnitt "Übertragen von Dateien über ein Netzwerk".

### **"File Sharing"**

Unten links befindet sich der Button "Im Finder anzeigen" auf einem Mac- bzw. "Im Explorer anzeigen" auf einem Windows-Computer. Über diesen Button können Sie mithilfe Ihres Computer-Dateibrowsers auf Ihre Mediendateien zugreifen. Sie brauchen dafür nur "File Sharing" zu aktivieren und dann auf den Button "Im Finder anzeigen" bzw. "Im Explorer anzeigen" zu klicken. Sie können auch die URL kopieren und in den Dateipfad Ihres Browers einfügen.

Ihr Betriebssystem fordert Sie ggf. auf, den Zugriff auf die Karte zu erlauben.

#### **"Web Media Manager"**

Durch Aktivieren des Webmedia-Managers können Sie Clips von CFexpress-Karten über Ihr Netzwerk herunterladen oder sogar unerwünschte Clips löschen, um Speicherplatz zu schaffen. Klicken Sie auf den Link oder kopieren und fügen Sie ihn in Ihren Webbrowser ein. Dann öffnet sich ein einfaches Fenster, wo Sie auf Medien zugreifen können.

Aktivieren Sie den Zugriff über HTTP, indem Sie das Kontrollfeld "Enabled" markieren. Alternativ erstellen Sie ein sicheres Zertifikat über die Option "Enabled with security only" (Nur mit Sicherheit aktivieren). Bei Verwendung eines digitalen Zertifikats werden Verbindungen mit dem Web Media Manager über HTTPS verschlüsselt. Näheres zu digitalen Zertifikaten finden Sie im Abschnitt "Sichere Zertifikate".

REST API verwendet ebenfalls HTTP. Demnach wird durch Aktivierung des Zugriffs auf Medien über den Web Media Manager auch die Kamerasteuerung über REST API aktiviert.

### **"Allow Utility Administration"**

Zugriff auf Blackmagic Camera Setup erfolgt über eine ins Netzwerk via USB eingebundene Kamera. Um Nutzern den Zugriff per Netzwerk zu verweigern, wählen Sie "via USB".

### "Secure Login Settings"

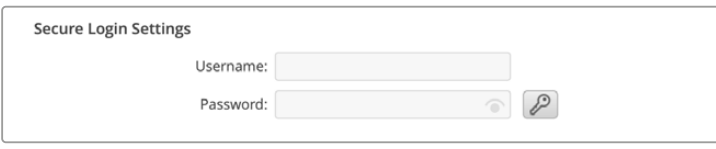

Wenn Sie für den Zugang per Webmedia-Manager die Sicherheitseinstellungen "Enabled with security" aktiviert haben, müssen Sie einen Benutzernamen und ein Passwort eingeben. Klicken Sie nach Eingabe von Benutzernamen und Passwort zum Speichern auf "Save". Direkt nach der

Passworteingabe wird das "Password"-Feld leer angezeigt. Wenn ein Benutzername und Passwort eingerichtet sind, müssen Sie diese für den Zugriff auf den Webmedia-Manager eingeben.

### "Secure Certificate"

Um den Zugriff auf den Webmedia-Manager über HTTPS zu aktivieren, benötigen Sie ein sicheres Zertifikat. Dieses digitale Zertifikat dient zur Identifizierung Ihrer Cinema Camera 6K, damit alle eingehenden Signale bestätigt und dem korrekten Gerät zugeführt werden. Ein sicheres Zertifikat bestätigt nicht nur die Identität des Geräts, sondern verschlüsselt auch die zwischen Ihrer Kamera und einem Computer oder Server übertragenen Daten. Mit den Einstellungen für eine sichere Anmeldung wird die Verbindung verschlüsselt und erfordert für den Zugriff eine Authentifizierung.

Die folgenden zwei Zertifikatarten können Sie mit Ihrer Kamera verwenden: ein von einer Zertifizierungsstelle signiertes sicheres Zertifikat oder ein selbstsigniertes Zertifikat. Für einige User-Workflows mag ein selbstsigniertes Zertifikat genug Sicherheit bieten, bspw. wenn Sie nur über ein lokales Netzwerk auf Ihre Kamera zugreifen.

Um ein selbstsigniertes Zertifikat zu erstellen, klicken Sie auf "Create Certificate". Sie werden nun aufgefordert zu bestätigen, dass Sie die Risiken bei Verwendung eines selbstsignierten Zertifikats verstehen. Sobald Sie auf "Create" klicken, werden die Felder für "Domain", "Issuer" und "Valid until" ("Domain", "Aussteller" und "Gültig bis") in Camera Setup automatisch mit den Zertifikatsangaben befüllt.

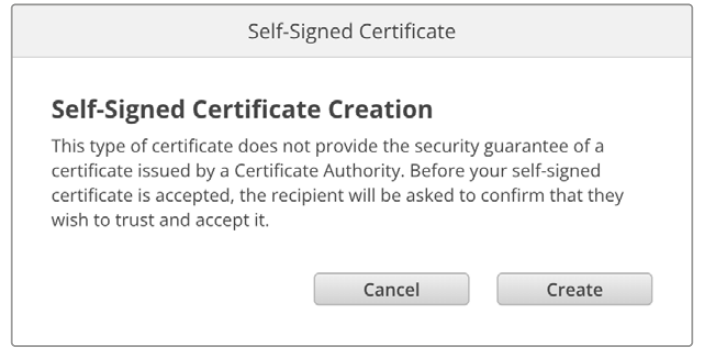

Beim Zurücksetzen auf die Werkseinstellungen werden aktuelle Zertifikate gelöscht. Alternativ löschen Sie ein Zertifikat, indem Sie auf den "Remove"-Button klicken und den Anweisungen folgen.

Bei Verwendung eines selbstsignierten Zertifikats für den Zugriff auf Mediendateien via HTTPS weist Ihr Webbrowser Sie auf die beim Aufruf der Website bestehenden Risiken hin. Bei einigen Browsern müssen Sie zum Fortfahren nur zustimmen, dass Sie die Risiken verstanden haben. Andere Webbrowser mögen den Zugriff komplett sperren.

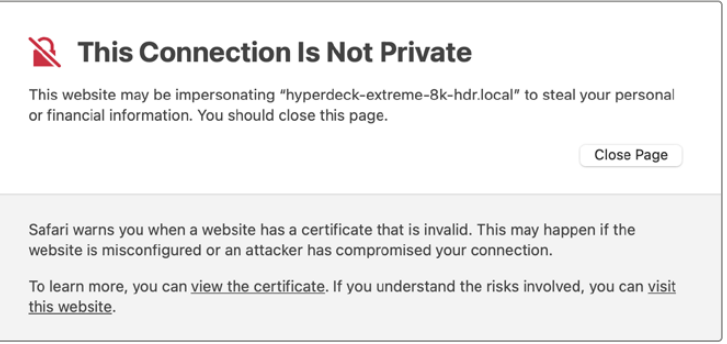

Damit Zugriff zu jedem Webbrowser gewährt wird, ist die Verwendung eines signierten Zertifikats notwendig. Um ein signiertes Zertifikat zu erhalten, müssen Sie zunächst im Dienstprogramm Blackmagic Camera Setup eine Zertifizierungsanforderung (CSR) generieren. Diese Anforderung wird zur Signatur an eine Zertifizierungsstelle (CA) oder an Ihre IT-Abteilung geschickt. Von dort erhalten Sie ein signiertes Zertifikat mit der Dateierweiterung CERT, CRT oder PEM zum Import in Ihre Cinema Camera 6K.

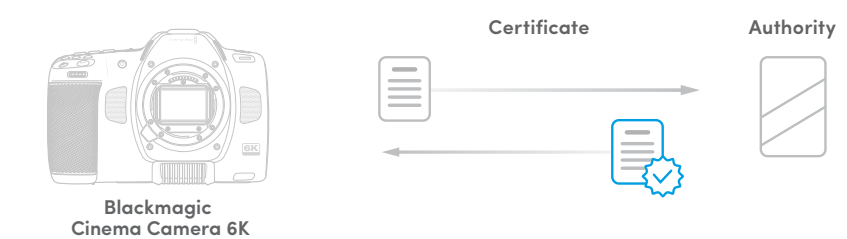

So generieren Sie eine Zertifikats-Signierungsanforderung (CSR):

**1** Klicken Sie auf den Button "Generate Signing Request".

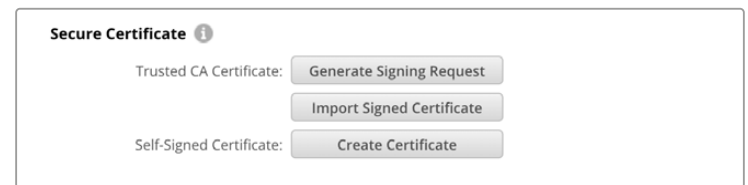

**2** Nun fordert Sie ein Fenster auf, den Hauptnamen der von Ihnen verwendeten Domäne unter "Common Name" und einen alternativen Domänennamen unter "Subject Alternative Name" für Ihre Kamera vorzugeben. Modifizieren Sie nach Bedarf weitere Angaben anhand der nachstehenden Tabelle.

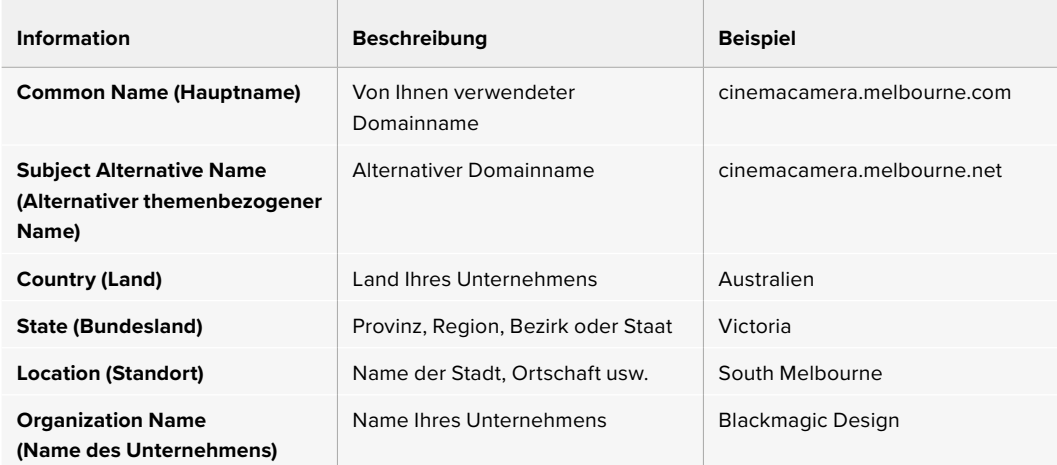

3 Wenn Sie die Angaben für das Zertifikat eingegeben haben, klicken Sie auf "Generate".

Beim Generieren eines CSR-Zertifikats werden jeweils ein öffentlicher und ein privater Schlüssel erstellt. Der öffentliche Schlüssel wird der Signierungsanforderung beigefügt, der private Schlüssel ist nur über das Gerät zugänglich. Sobald die Zertifizierungsstelle oder die IT-Abteilung den Inhalt des CSR-Zertifikats mit Ihrem Unternehmen abgeglichen hat, wird ein signiertes Zertifikat mit den in der obigen Tabelle aufgeführten Details mitsamt Ihres öffentlichen Schlüssels erstellt.

Nach erfolgtem Import verwendet Ihre Kamera den öffentlichen und den privaten Schlüssel, um die Identität der Kamera zu bestätigen und über HTTPS geteilte Daten zu ver- und entschlüsseln.

So importieren Sie ein signiertes Zertifikat:

- 1 Klicken Sie auf "Import Signed Certificate".
- **2** Navigieren Sie über den Dateibrowser zum Speicherort des signierten Zertifikats. Wählen Sie es aus und klicken Sie auf "Open".

Die Felder "Domain", "Issuer" und "Valid until" für "Domain", "Aussteller" und "Gültig bis" werden mit den von Ihrer Zertifizierungsstelle generierten Daten aktualisiert. In der Regel ist ein signiertes Zertifikat etwa ein Jahr lang gültig. Wiederholen Sie den Vorgang vor Ablauf der Gültigkeit.

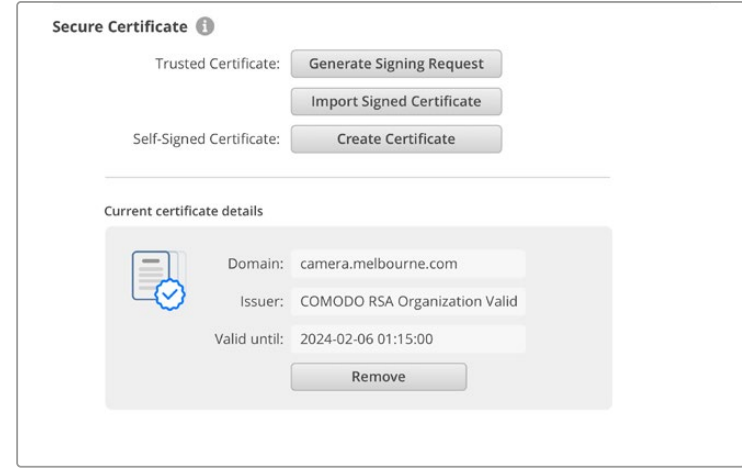

Kontaktieren Sie nach Auswahl eines Domainnamens Ihre IT-Abteilung, um den DNS-Eintrag für Ihre Cinema Camera 6K zu regeln. Danach läuft der gesamte Datenverkehr für die IP-Adresse der Kamera über die in der Signierungsanforderung angegebene Domainadresse. Diese fungiert auch als die HTTPS-Adresse, die Sie für den Zugriff auf Dateien über den Webmedia-Manager verwenden, z. B. https://camera.melbourne.

Bitte beachten Sie, dass das Zertifikat nach Zurücksetzen auf die Werkseinstellungen ungültig wird und ein neues generiert und signiert werden muss.

### "Reset"

Um Ihre Kamera auf die Werkseinstellungen zurückzusetzen, wählen Sie "Factory Reset". Damit wird das aktuelle Zertifikat ungültig. Wenn Sie ein sicheres Zertifikat verwenden, wird auch dieses ungültig. Generieren Sie eine neue Signierungsanforderung und schicken Sie diese zur Signierung an eine Zertifizierungsstelle oder IT-Abteilung.

# **Dateien per Netzwerk übertragen**

Die Blackmagic Cinema Camera 6K kann Dateien über die folgenden Protokolle übertragen:

### **HTTP**

Hypertext Transfer Protocol (Hypertext-Übertragungsprotokoll).

### **HTTPS**

Hypertext Transfer Protocol Secure (sicheres Hypertext-Übertragungsprotokoll).

### **FTP**

File Transfer Protocol (Dateiübertragungsprotokoll).

### **SMB**

Server Message Block (Server-Message-Block-Protokoll).

Mit diesen Protokollen können Sie Dateien direkt von den CFexpress-Karten aus Ihrer Kamera auf Ihren Computer kopieren und dabei die hohen Geschwindigkeiten eines lokalen Netzwerks nutzen. Beispiel: Sobald Ihre Aufzeichnung beendet ist, können Sie Clips kopieren und mit der Bearbeitung beginnen.

Der Zugriff auf Ihre Blackmagic Cinema Camera 6K über eines dieser Protokolle lässt sich im Camera Setup Dienstprogramm aktivieren und deaktivieren. Beispiel: Man deaktiviert den FTP-Zugriff und aktiviert gleichzeitig den HTTPS-Zugriff.

### Anschließen Ihrer Cinema Camera 6K via HTTPS

Um auf Ihre Kamera über den Webmedia-Manager zuzugreifen, benötigen Sie die URL, die Sie in den Einstellungen für den Netzwerkzugang finden.

- **1** Schließen Sie Ihren Computer mit einem USB-C-Kabel über den USB-Port seitlich an der Kamera an und starten Sie Camera Setup. Neben dem Gerätenamen sollte ein USB-Verbindungssymbol erscheinen. Klicken Sie zum Öffnen der Einstellungen auf das kreisförmige Symbol oder irgendwo auf das Produktbild.
- **2** Navigieren Sie bei Verwendung eines selbstsignierten Zertifikats zu den Einstellungen für den Netzwerkzugang. Klicken Sie zum Kopieren der URL auf das Kopier-Icon. Diese URL ist vom Namen Ihrer Kamera abgeleitet. Zum Ändern der URL müssen Sie den Kameranamen ändern.

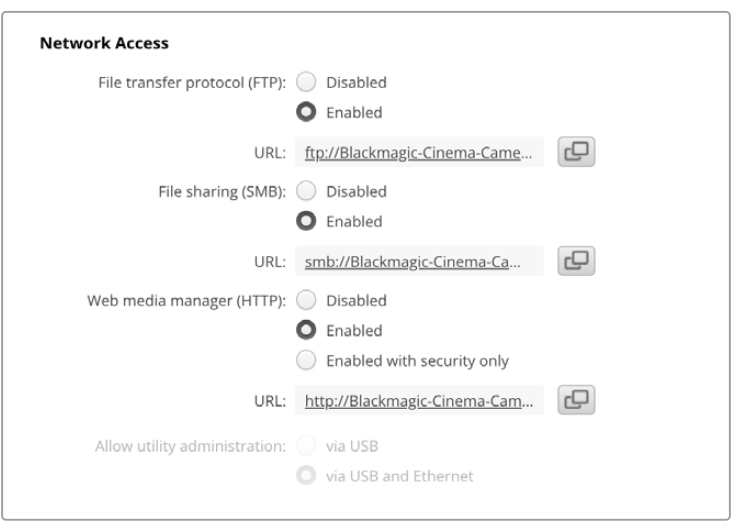

Klicken Sie bei Verwendung eines selbstsignierten Zertifikats auf den Link

**3** Nach erfolgtem Import eines von einer Zertifizierungsstelle oder IT-Abteilung signierten Zertifikats, kopieren Sie die für das aktuelle Zertifikat im "Domain"-Feld angegebene Adresse.

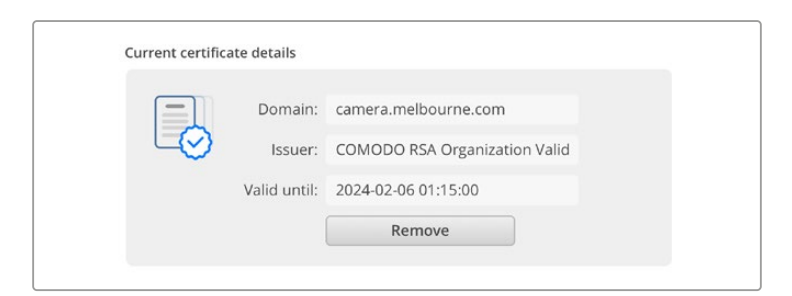

Kopieren Sie die Domainadresse und fügen Sie sie in einen Browser ein

**4** Öffnen Sie in Ihrem Webbrowser ein neues Fenster und fügen Sie die kopierte Adresse ein. Nach Aktivierung des Zugangs über ein sicheres Protokoll werden Sie aufgefordert, den in Camera Setup festgelegten Benutzernamen und das Passwort einzugeben.

Bei Verwendung eines selbstsignierten Zertifikats erscheint im Browser eine Warnmeldung zum mangelnden Datenschutz der Verbindung. Das bedeutet, dass kein vertrauenswürdiges signiertes Zertifikat über Camera Setup importiert wurde.

Um ohne ein gültiges vertrauenswürdiges Zertifikat fortzufahren, folgen Sie den Anweisungen im Browser und akzeptieren Sie die Warnmeldung, um zur Website weitergeleitet zu werden.

# Übertragen von Dateien mit dem Webmedia-Manager

Beim erstmaligen Öffnen des Webmedia-Browsers wird Ihnen ein Ordner mit Ihren Clips angezeigt.

Doppelklicken Sie auf den Ordner, um seinen Inhalt zu sichten.

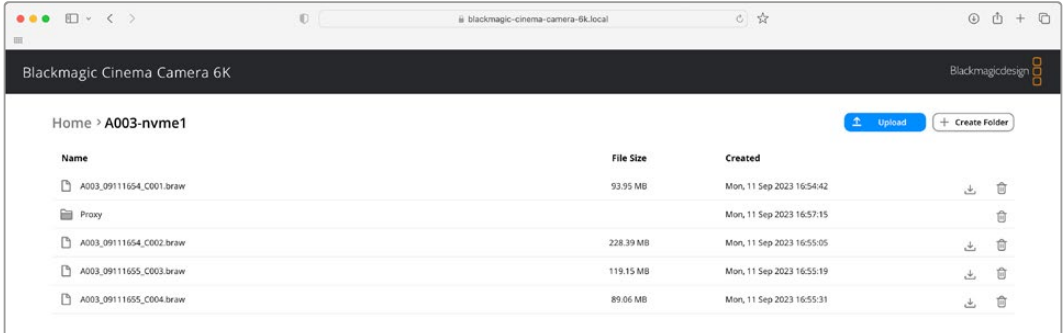

Um Dateien herunterzuladen, klicken Sie auf den Download-Button. Um Dateien zu löschen, klicken Sie auf den Mülleimer

Verwenden Sie zum Herunterladen von Dateien das Pfeilsymbol ganz rechts. Ihr Browser fordert Sie möglicherweise auf, Downloads von der Website zuzulassen. Klicken Sie zur Bestätigung auf "Allow". Klicken Sie zum Löschen von Dateien auf das Mülleimer-Icon. Es erscheint ein Dialogfenster. Klicken Sie auf "Delete", um mit dem Löschen fortzufahren.

### Übertragen von Dateien via FTP

Sind Ihr Computer und Ihre Kamera an dasselbe Netzwerk angeschlossen, benötigen Sie lediglich einen FTP-Client und die IP-Adresse Ihrer Kamera oder die FTP-URL aus dem Camera Setup Dienstprogramm.

**1** Laden Sie einen FTP-Client herunter und installieren Sie ihn auf dem Computer, den Sie mit Ihrer Kamera verbinden möchten. Wir empfehlen die Programme Cyberduck, FileZilla oder Transmit. Es funktioniert aber mit fast allen FTP-Anwendungen. Cyberduck und FileZilla sind als kostenlose Downloads erhältlich.

**2** Ist die Kamera in Ihr Netzwerk eingebunden, öffnen Sie Camera Setup. Klicken Sie auf die URL oder zur manuellen Eingabe auf das Kopier-Icon. Stellt das FTP-Programm keine Verbindung her, klicken Sie ggf. ein zweites Mal auf den Link.

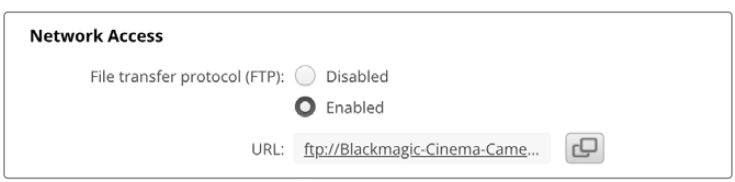

3 Wenn Sie eine FTP-Verbindung manuell herstellen, fügen Sie die URL in das "Server"-Feld ein. Aktivieren Sie, falls verfügbar, für eine anonyme Anmeldung die Option "Anonymous Login".

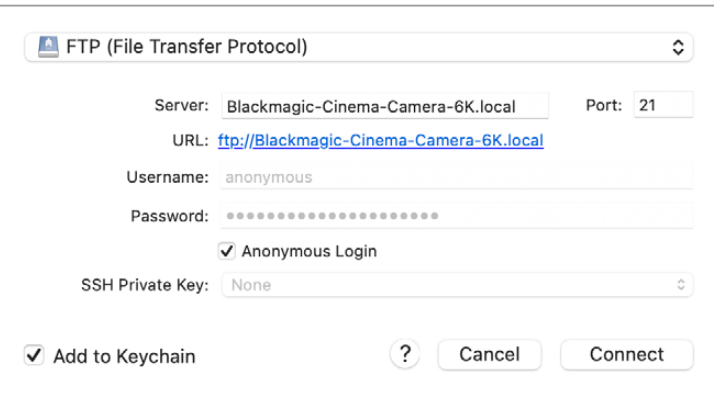

4 Öffnen Sie den "nvme1"-Ordner, um Ihre Clips zu sehen. Nun können Sie Dateien über die FTP-Bedienoberfläche per Drag-and-drop verwalten.

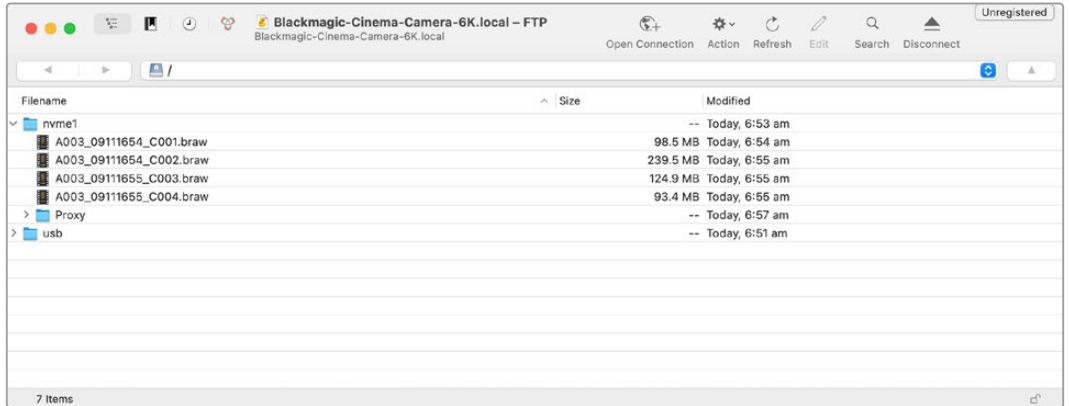

# **Verwenden eines Akkugriffs**

Mit einem Akkugriff versehen Sie Ihre Blackmagic Cinema Camera 6K mit einem horizontalen Griff. Damit lässt sie sich besser tragen, was Ihrem Durchhaltevermögen bei Drehs zugute kommt. Wenn Sie einen Akkugriff anbringen wollen, empfiehlt es sich, das an diesem Punkt zu tun.

Der Blackmagic Pocket Camera Battery Pro Grip fasst zwei NP-F570-Akkus. Ihre Blackmagic Cinema Camera 6K kann sowohl über den kamerainternen Akku als auch mit den beiden Akkus im Griff mit Strom gespeist werden. Der 12-Volt-DC-Stromanschluss der Kamera ermöglicht das Aufladen der Akkus im Griff, und versorgt die Kamera beim Wechseln von Akkus mit Strom. Bei ausgeschalteter Kamera kann man die Akkus im Griff über den USB-C-Port aufladen. Wenn ein Akkugriff an Ihre Kamera angebracht ist, werden auf dem Kamera-LCD drei Akkusymbole eingeblendet. Weitere Informationen hierzu finden Sie im Abschnitt "Stromversorgung".

# **Anbringen eines Blackmagic Pocket Camera Battery Pro Grip**

Bevor Sie einen Blackmagic Pocket Camera Battery Pro Grip an Ihre Blackmagic Cinema Camera 6K anbringen, schalten Sie die Kamera aus und trennen Sie externe Stromquellen. Für eine maximale Laufzeit empfehlen wir, den internen Akku auch bei Einsatz eines installierten Akkugriffs in der Kamera zu belassen. Dann wird Ihre Kamera von allen drei Akkus gespeist.

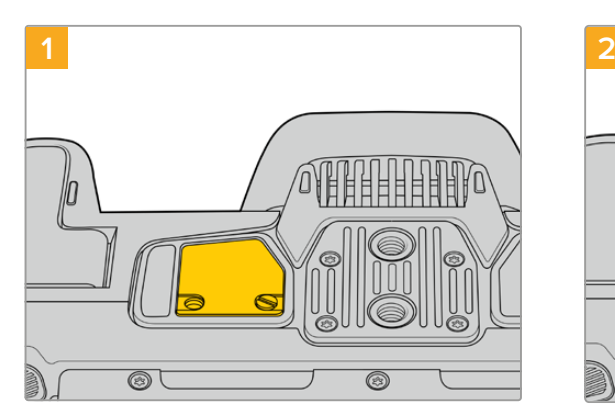

An der Unterseite der Kamera finden Sie neben dem Akkufach eine kleine Abdeckung. Lösen Sie die Befestigungsschrauben der Abdeckung.

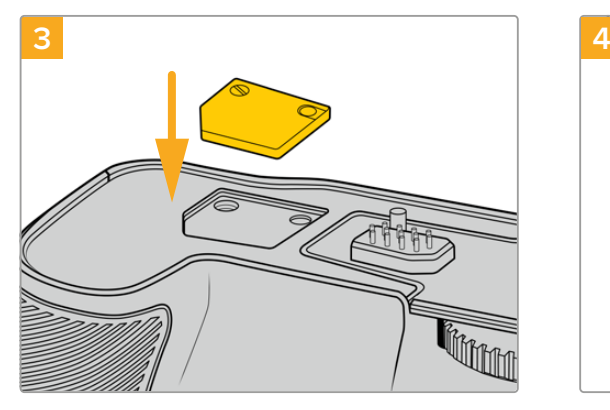

Schieben Sie die Kameraboden-Abdeckung mit den Kontakten zur sicheren Verwahrung in das Fach oben am Akkugriff. Sichern Sie die Abdeckung durch Anziehen der Schraube.

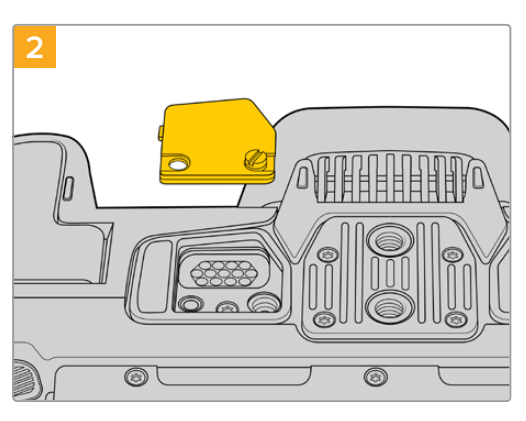

Entfernen Sie die Abdeckung vom Kameraboden. Nun liegen die elektrischen Kontakte frei, die den Strom aus den Akkus im Griff weiterleiten.

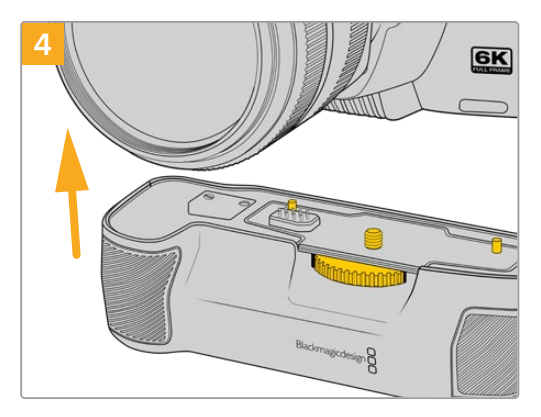

Drücken Sie den Kameragriff vorsichtig an den Boden Ihrer Kamera. Richten Sie die 1/4″-Schraube oben am Akkugriff auf das 1/4″-20-Befestigungsgewinde am Kameraboden aus. Die kleinen Stifte beiderseits der 1/4″-Schraube helfen mit der korrekten Ausrichtung.

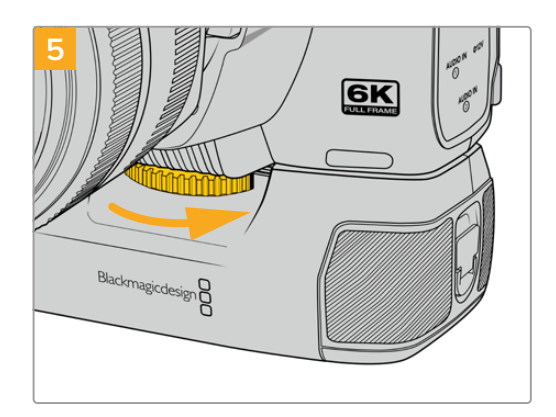

Um den Akkugriff sicher an der Kamera festzuschrauben, drehen Sie das Rad an der Vorderseite des Griffs nach rechts.

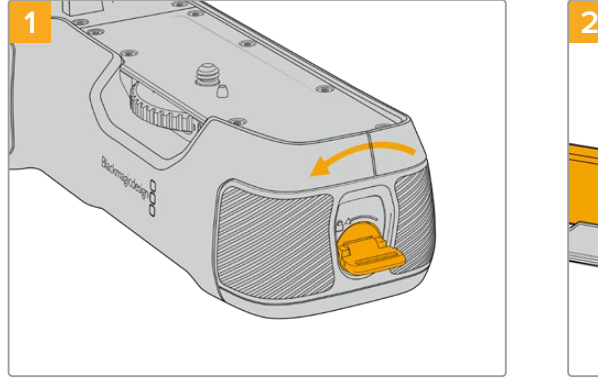

Einlegen von Akkus in den Battery Pro Grip

Drehen Sie die Verriegelungslasche an der rechten Seite des Akkugriffs gegen den Uhrzeigersinn, um ihn zu entriegeln. Ziehen Sie den Akkueinschub heraus. Dies ist möglich, bevor oder nachdem Sie den Akkugriff an Ihre Kamera angebracht haben.

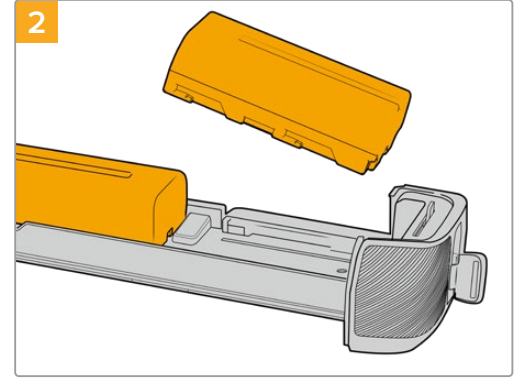

Legen Sie zwei NP-F570-Akkus unter Beachtung ihrer korrekten Ausrichtung in den Akkueinschub ein und schieben Sie sie voneinander weg. Zwischen den beiden Akkus springt ein Sperrknopf nach oben, woraufhin die Akkus einrasten. Drücken Sie zum Entnehmen der Akkus auf den Sperrknopf und schieben Sie die Akkus wieder aufeinander zu.

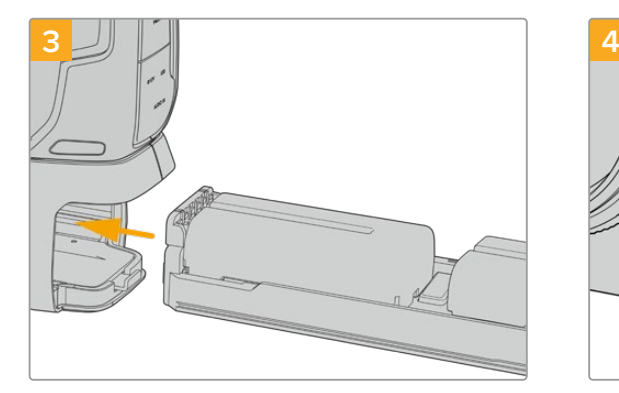

Führen Sie den Akkuträger in den Akkugriff ein und drehen Sie die Verriegelungslasche im Uhrzeigersinn. Wichtig: Wird Ihre Kamera über einen DC-Stromanschluss mit externem Strom versorgt, können Sie auch während eines Akkuwechsels weiterfilmen.

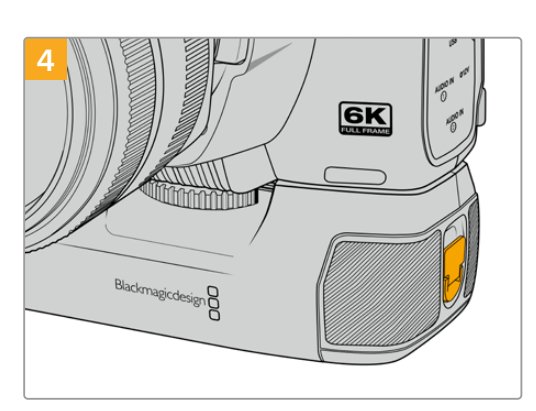

Drehen Sie die Verriegelungslasche an der rechten Seite des Akkugriffs im Uhrzeigersinn, um ihn zu verriegeln.

# **Informationen für Entwickler (Englisch)**

# **Camera Control REST API**

Softwareentwickler können nutzerspezifische Anwendungen bauen oder einsatzfertige Tools wie einen REST Client oder Postman nutzen, um die Programmierschnittstelle Camera Control REST API zur nahtlosen Steuerung von oder Kommunikation mit Ihrer kompatiblen Blackmagic Kamera zu verwenden. Die API ermöglicht die Ausführung zahlreicher Vorgänge, bspw. das Starten und Stoppen der Aufzeichnung, den Zugriff auf Speicherdaten und vieles mehr. Ob Sie eine nutzerspezifische Anwendung für Ihre Anforderungen entwickeln oder vorhandene Tools nutzen, diese API gibt Ihnen das Rüstzeug, um mit wenig Aufwand das volle Potenzial Ihrer Blackmagic Kamera zu erschließen. Wir sind gespannt auf Ihre Entwicklungen!

**HINWEIS** Bitte beachten Sie, dass zur Steuerung von Blackmagic Kameras mit der REST API in jeder dieser Blackmagic Kameras der Webmanager aktiviert sein muss. Aktivieren Sie dafür in Blackmagic Camera Setup in den "Network Access"-Einstellungen den "Web Media Manager".

Die nachstehenden Blackmagic Kameras sind mit der Camera Control REST API kompatibel:

- Blackmagic Cinema Camera 6K
- Blackmagic Studio Camera 4K Plus
- Blackmagic Studio Camera 4K Pro G2
- Blackmagic Studio Camera 4K Plus G2
- Blackmagic Studio Camera 6K Pro
- Blackmagic Studio Camera 4K Pro

### **Übermitteln von API-Befehlen**

Um einen API-Befehl von Ihrer Kamera über eine Fremdhersteller-Anwendung wie Postman zu übermitteln, setzen Sie den Zusatz /control/api/v1/ an das Ende der URL des Webmedia-Managers oder der IP-Adresse Ihrer Kamera.Zum Beispiel https://Studio-Camera-6K-Pro.local/control/api/v1/

Die Informationen zur URL des Webmedia-Managers und die IP-Adresse finden Sie in Blackmagic Camera Setup.

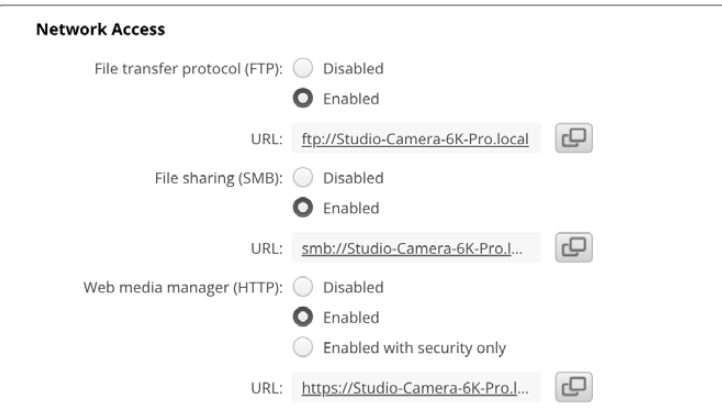

URL des Webmedia-Managers in Blackmagic Camera Setup

#### **APIs von Ihrer Kamera downloaden**

Sie können die "REST API YAML"-Dokumentation von Ihrer Kamera herunterladen, indem Sie den Zusatz /control/documentation.html an das Ende der URL des Webmedia-Managers oder der IP-Adresse Ihrer Kamera setzen. Zum Beispiel https://Studio-Camera-6K-Pro.local/control/ documentation.html

**HINWEIS** Es ist zu beachten, dass sich durch eine Änderung am Kameranamen in Blackmagic Camera Setup auch die URL des Webmedia-Managers Ihrer Kamera ändert.

# **Transport Control API**

API for controlling Transport on Blackmagic Design products.

### GET /transports/0

Get device's basic transport status.

#### **Response**

### **200 - OK**

The response is a JSON object.

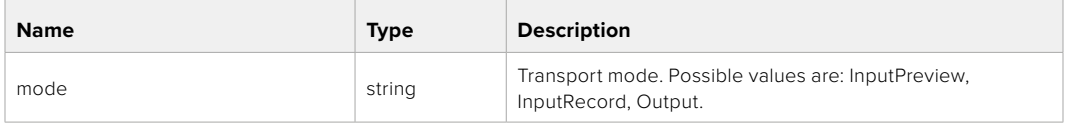

### PUT /transports/0

Set device's basic transport status.

### **Parameters**

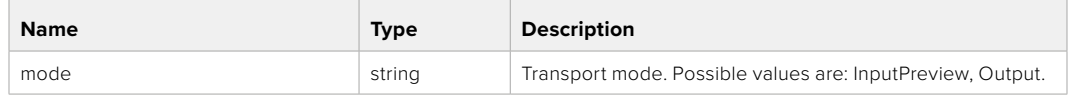

### **Response**

**204 - No Content**

### GET /transports/0/stop

Determine if transport is stopped.

### **Response**

**200 - OK** The response is a JSON object.

# PUT /transports/0/stop Stop transport.

**Response 204 - No Content**

GET /transports/0/play Determine if transport is playing.

### **Response**

**200 - OK** The response is a JSON object.

# PUT /transports/0/play

Start playing on transport.

### **Response**

**204 - No Content**

### GET /transports/0/playback

Get playback state.

### **Response**

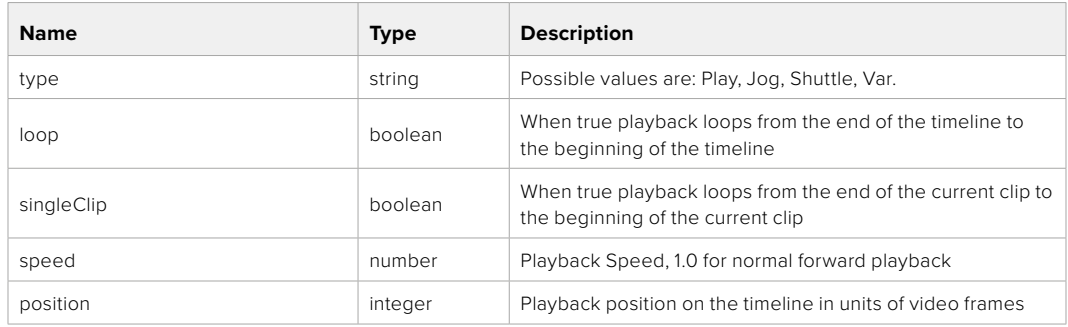

# PUT /transports/0/playback

Set playback state.

### **Parameters**

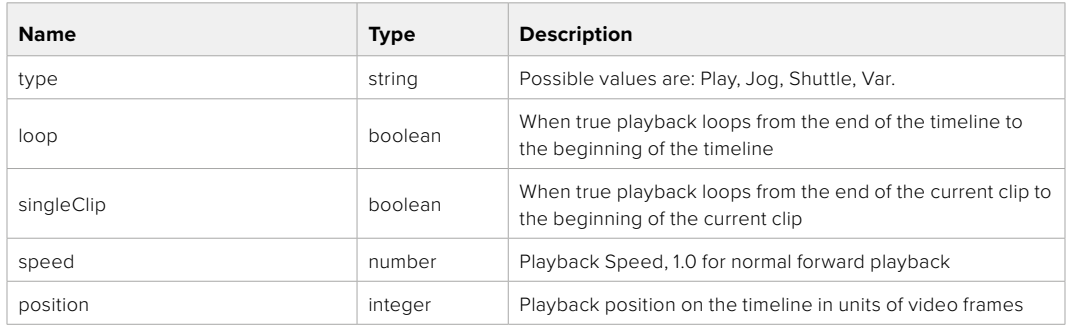

### **Response**

**204 - No Content**

# GET /transports/0/record

Get record state.

### **Response**

# **200 - OK**

The response is a JSON object.

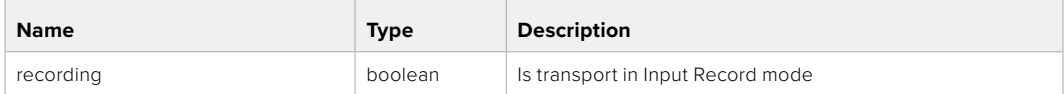

# PUT /transports/0/record

Set record state.

#### **Parameters**

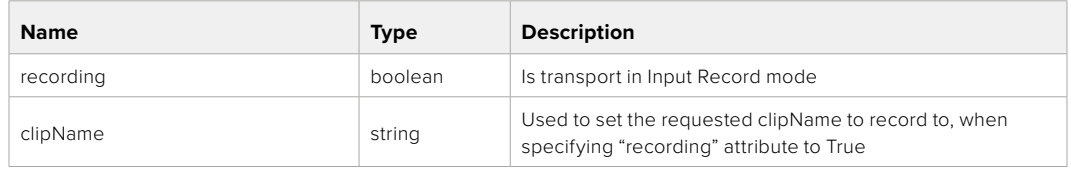

### **Response**

**204 - No Content**

# GET /transports/0/timecode

Get device's timecode.

# **Response**

### **200 - OK**

The response is a JSON object.

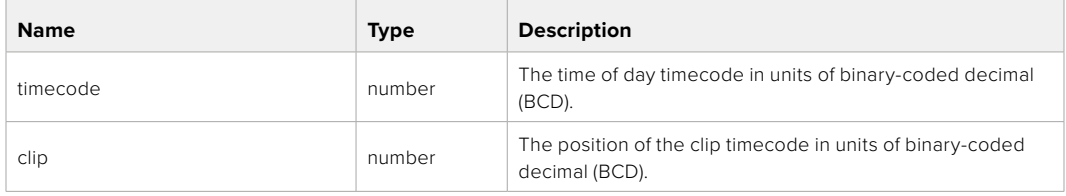

# GET /transports/0/timecode/source

Get timecode source selected on device

### **Response**

### **200 - OK**

The response is a JSON object.

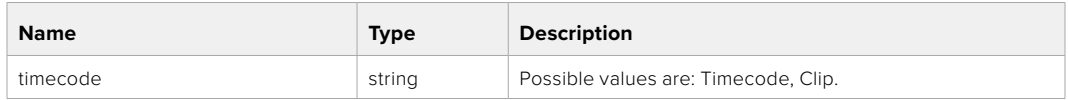

# **Timeline Control API**

API for controlling playback timeline.

# GET /timelines/0

Get the current playback timeline.

### **Response**

# **200 - OK**

The response is a JSON object.

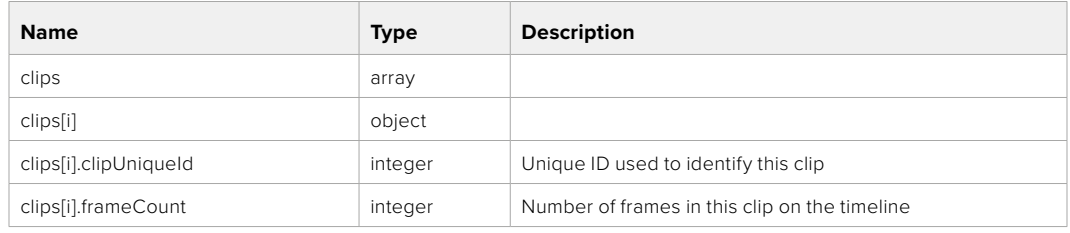

# DELETE /timelines/0

Clear the current playback timeline.

**Response**

**204 - No Content**

# POST /timelines/0/add

Add a clip to the end of the timeline.

# **Parameters**

This parameter can be one of the following types:

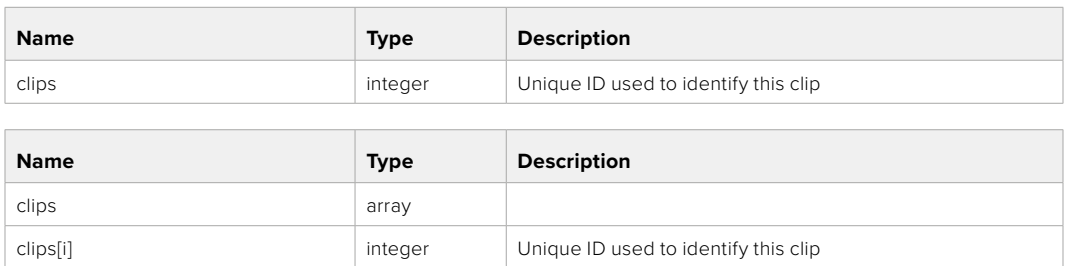

### **Response**

**204 - No Content**

# **Event Control API**

API For working with built-in websocket.

### GET /event/list

Get the list of events that can be subscribed to using the websocket API.

### **Response**

# **200 - OK**

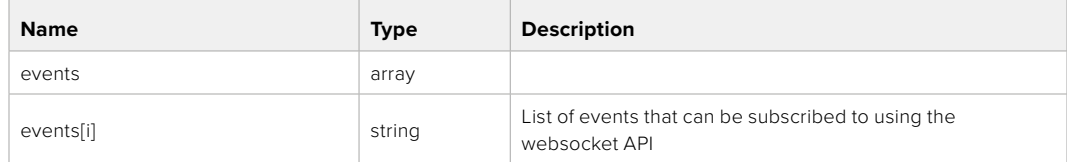

# **System Control API**

API for controlling the System Modes on Blackmagic Design products.

# GET /system

Get device system information.

### **Response**

# **200 - OK**

The response is a JSON object.

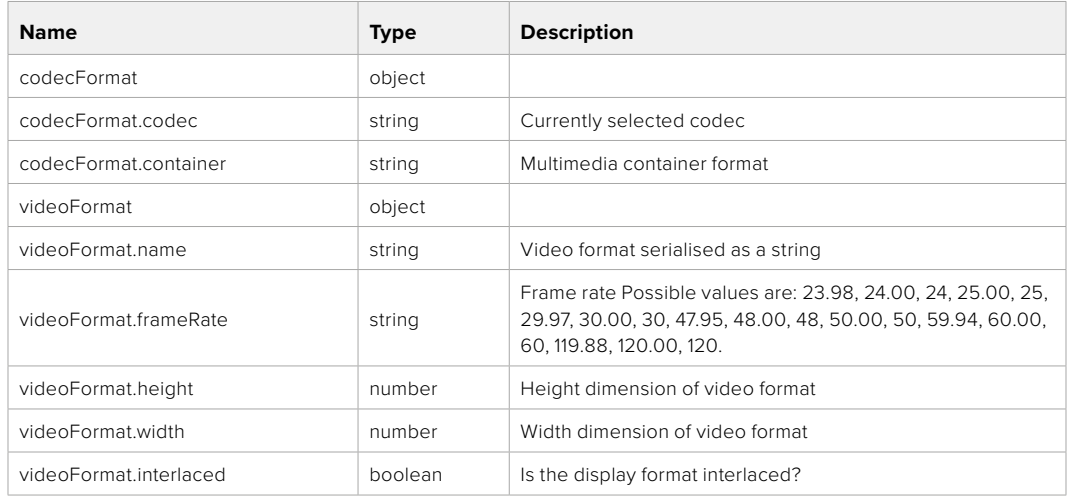

# **501 - This functionality is not implemented for the device in use.**

# GET /system/supportedCodecFormats

Get the list of supported codecs.

### **Response**

### **200 - OK**

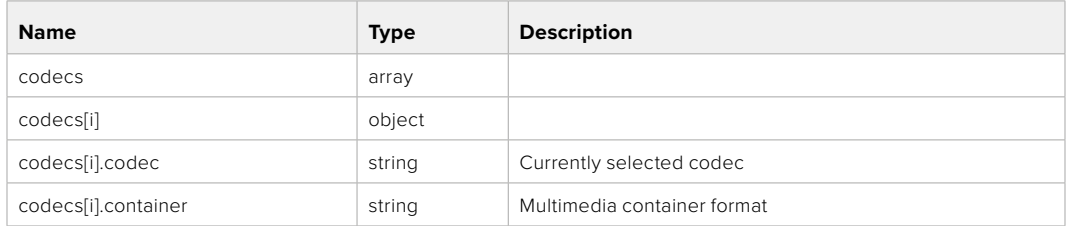

# GET /system/codecFormat

Get the currently selected codec.

### **Response**

### **200 - OK**

The response is a JSON object.

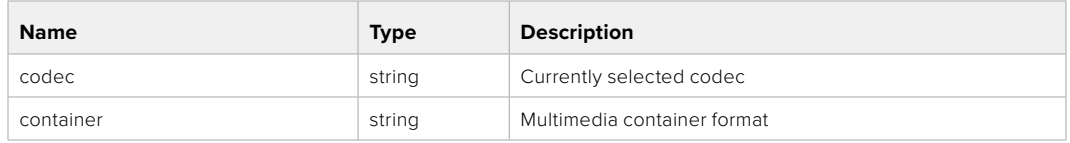

### **501 - This functionality is not implemented for the device in use.**

# PUT /system/codecFormat

Set the codec.

### **Parameters**

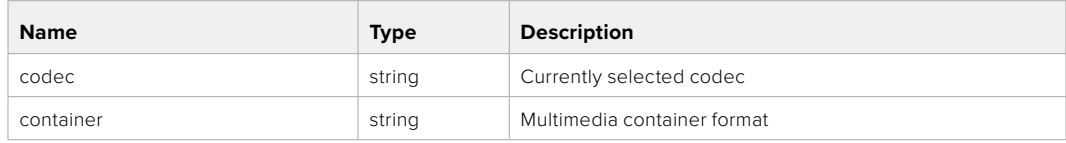

#### **Response**

**204 - No Content**

### **501 - This functionality is not implemented for the device in use.**

### GET /system/videoFormat

Get the currently selected video format.

### **Response**

### **200 - OK**

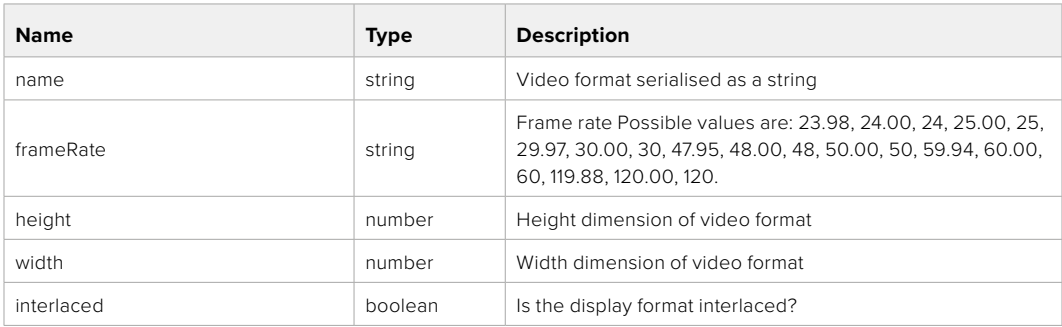

# PUT /system/videoFormat

Set the video format.

### **Parameters**

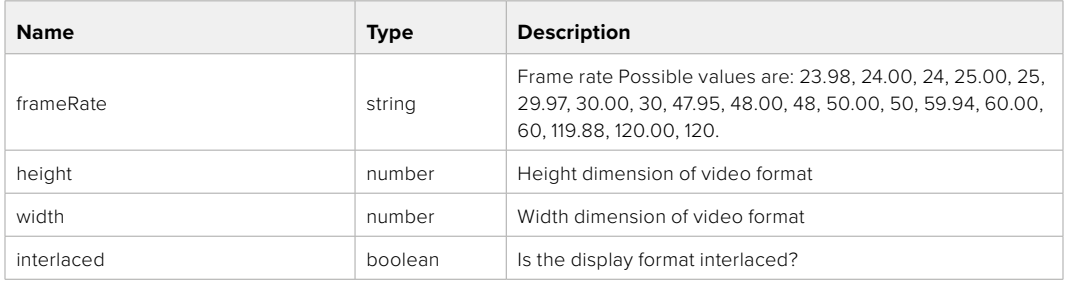

### **Response**

### **204 - No Content**

### **501 - This functionality is not implemented for the device in use.**

# GET /system/supportedVideoFormats

Get the list of supported video formats for the current system state.

### **Response**

# **200 - OK**

The response is a JSON object.

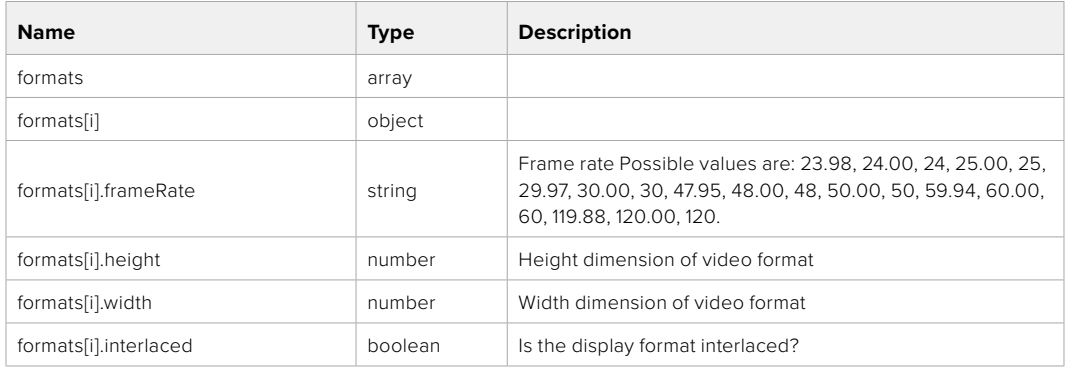

**501 - This functionality is not implemented for the device in use.**

# GET /system/supportedFormats

Get supported formats.

### **Response**

### **200 - OK**

The response is a JSON object.

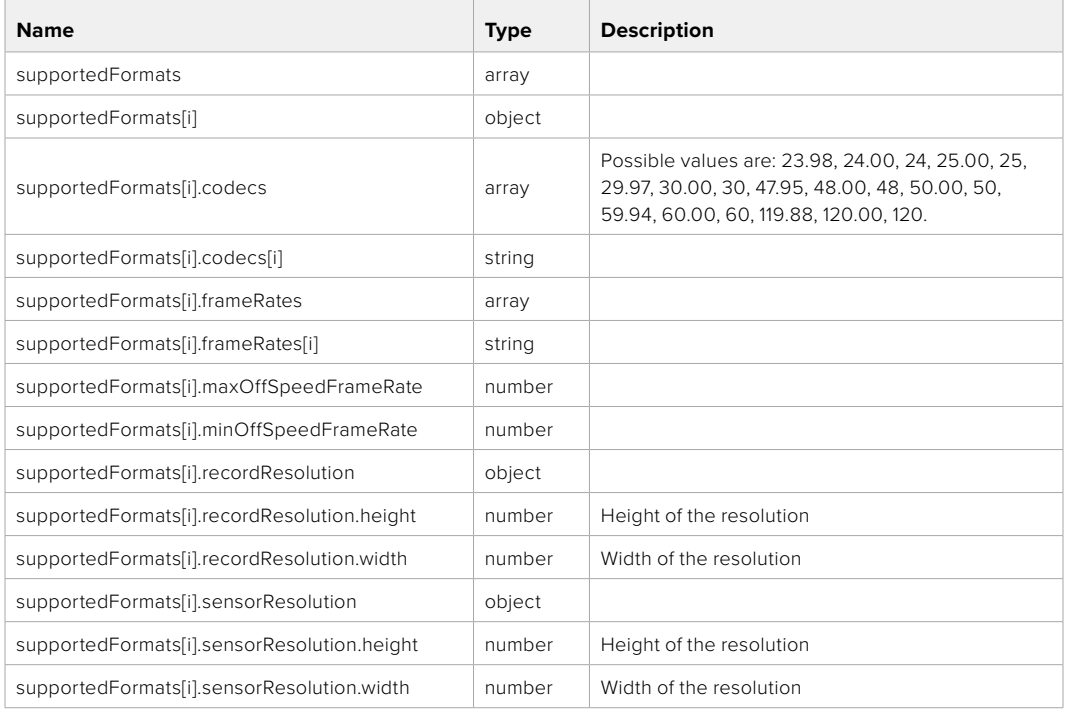

# **501 - This functionality is not implemented for the device in use.**

# GET /system/format

Get current format.

### **Response**

### **200 - OK**

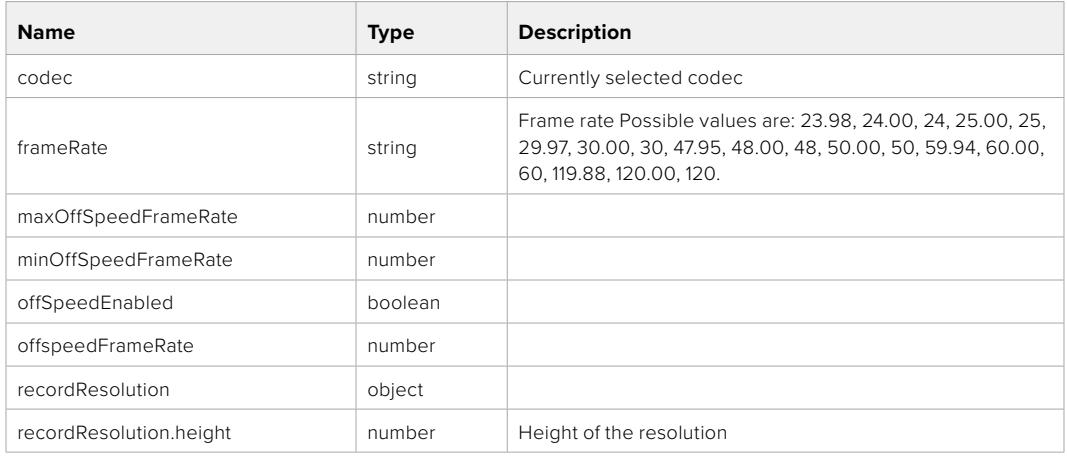

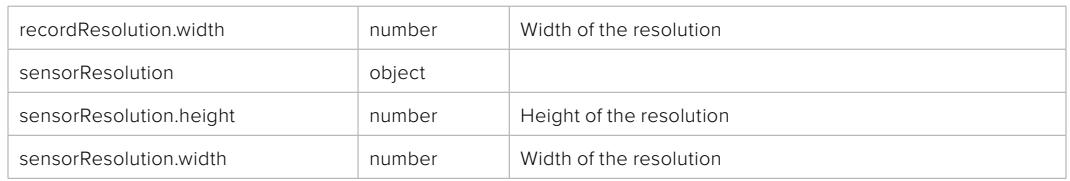

**501 - This functionality is not implemented for the device in use.**

# PUT /system/format

Set the format.

### **Parameters**

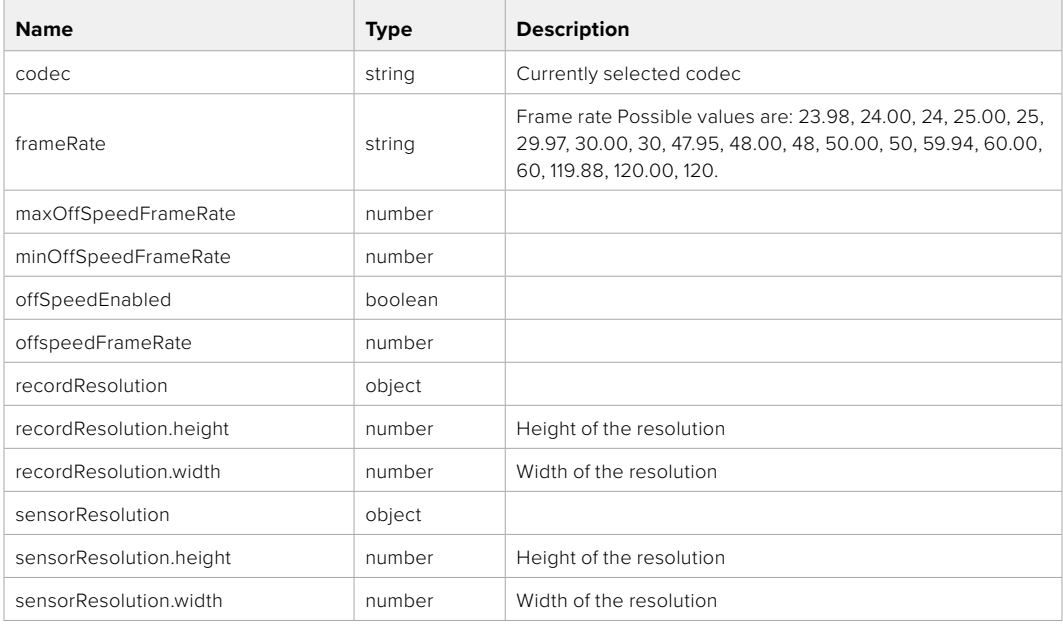

### **Response**

**204 - No Content**

**501 - This functionality is not implemented for the device in use.**

# **Media Control API**

API for controlling media devices in Blackmagic Design products.

# GET /media/workingset

Get the list of media devices currently in the working set.

### **Response**

### **200 - OK**

The response is a JSON object.

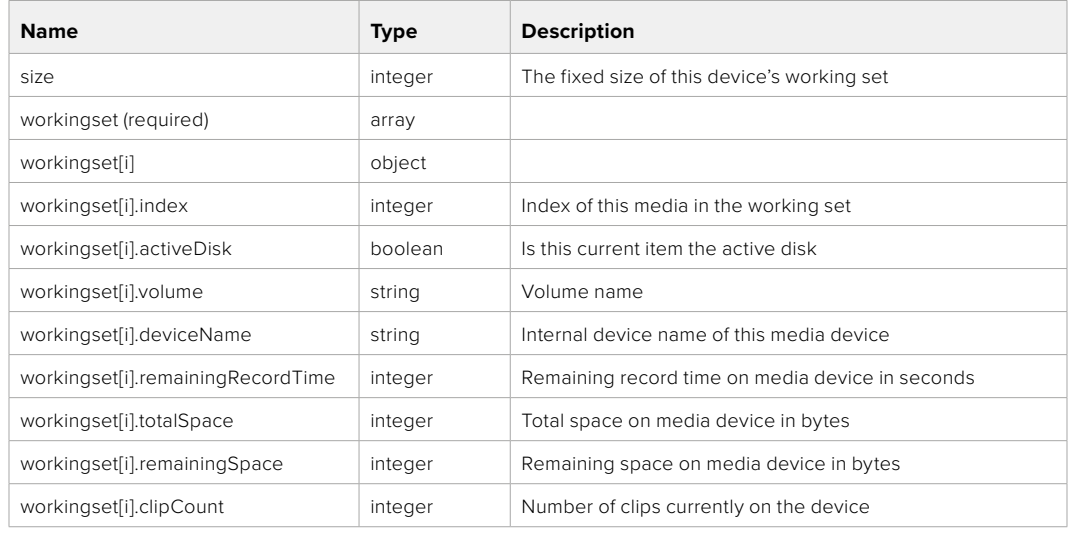

# GET /media/active

Get the currently active media device.

### **Response**

### **200 - OK**

The response is a JSON object.

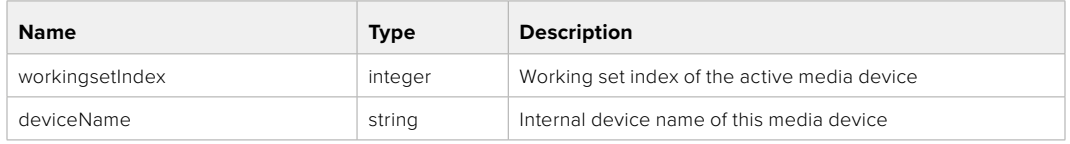

# PUT /media/active

Set the currently active media device.

### **Parameters**

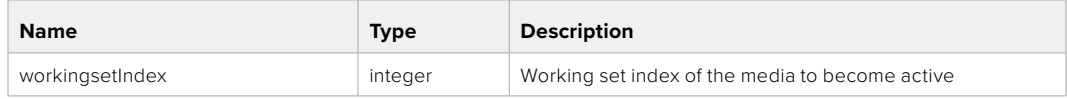

# **Response**

**204 - No Content**

# GET /media/devices/doformatSupportedFilesystems

Get the list of filesystems available to format the device.

### **Response**

### **200 - OK**

The response is a JSON object.

# GET /media/devices/{deviceName}

Get information about the selected device.

### **Parameters**

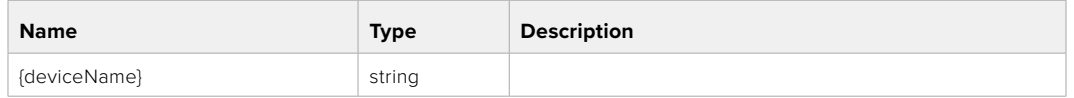

# **Response**

### **200 - OK**

The response is a JSON object.

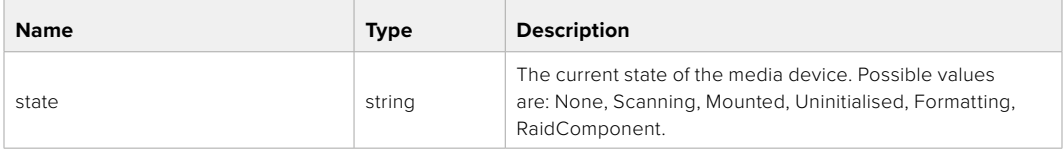

# GET /media/devices/{deviceName}/doformat

Get a format key, used to format the device with a put request.

### **Parameters**

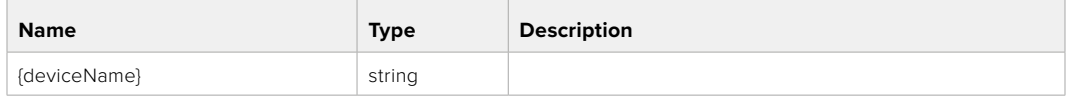

# **Response**

### **200 - OK**

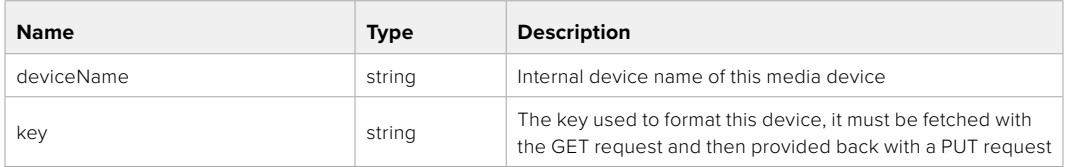

# PUT /media/devices/{deviceName}/doformat

Perform a format of the media device.

### **Parameters**

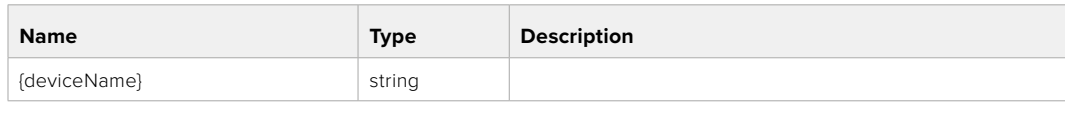

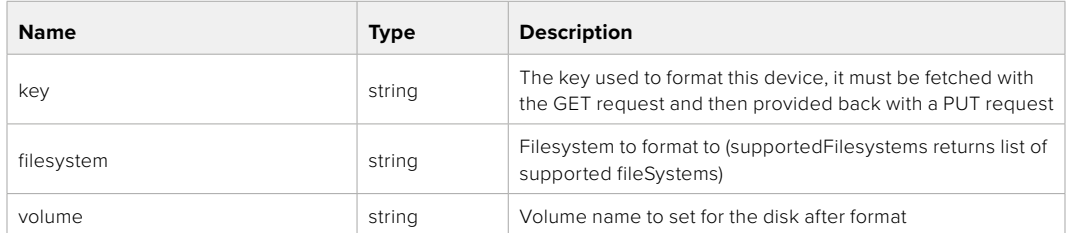

### **Response**

**204 - No Content**

# **Preset Control API**

API For controlling the presets on Blackmagic Design products

# GET /presets

Get the list of the presets on the camera

## **Response**

# **200 - OK**

The response is a JSON object.

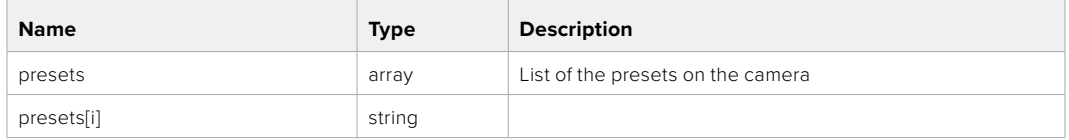

# POST /presets

Send a preset file to the camera

### **Response**

### **200 - OK**

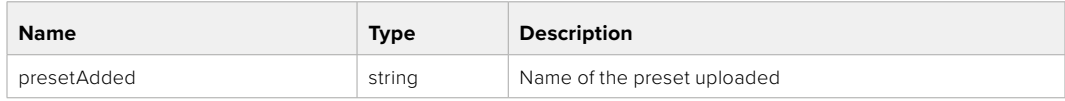

# GET /presets/active

Get the list of the presets on the camera

### **Response**

### **200 - OK**

The response is a JSON object.

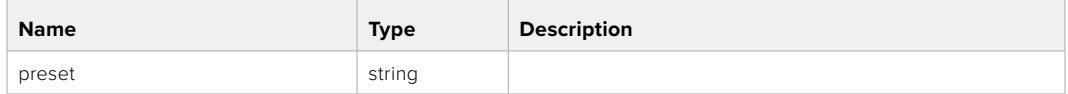

# PUT /presets/active

Set the active preset on the camera

### **Parameter**

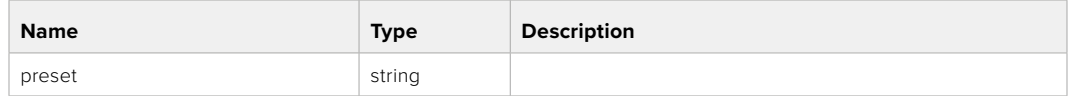

# **Response**

# **200 - OK**

The response is a JSON object.

# GET /presets/{presetName}

Download the preset file

### **Parameter**

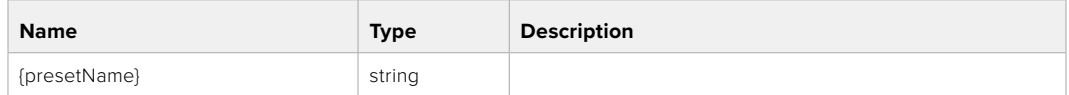

### **Response**

### **200 - OK**

The response is a binary file.

# PUT /presets/{presetName}

Update a preset on the camera if it exists, if not create a preset and save current state with the presetName

#### **Parameter**

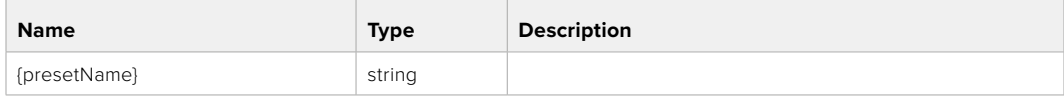

# **Response**

### **200 - OK**

# DELETE /presets/{presetName}

Delete a preset from a camera if exists

### **Parameter**

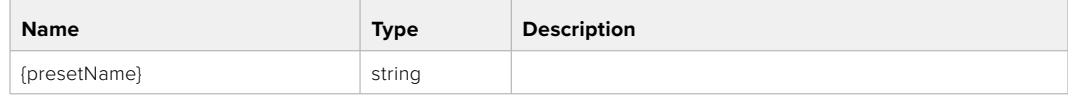

### **Response**

**200 - OK**

The response is a JSON object.

# **Audio Control API**

API For controlling audio on Blackmagic Design Cameras

# GET /audio/channel/{channelIndex}/input

Get the audio input (source and type) for the selected channel

### **Parameter**

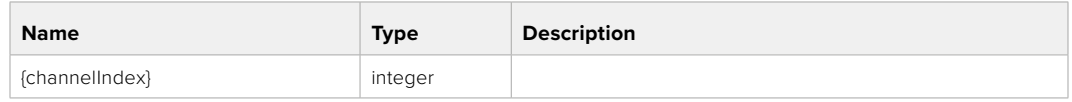

### **Response**

### **200 - Currently selected input**

The response is a JSON object.

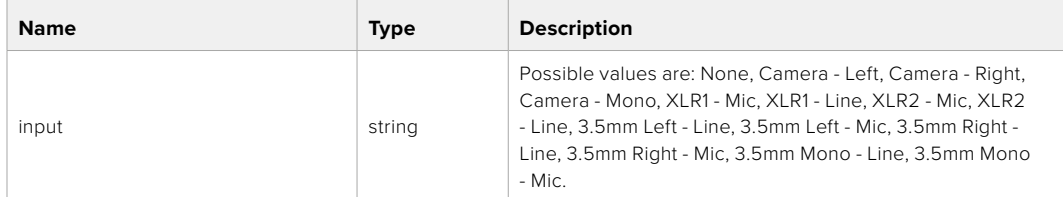

# PUT /audio/channel/{channelIndex}/input

Set the audio input for the selected channel

### **Parameter**

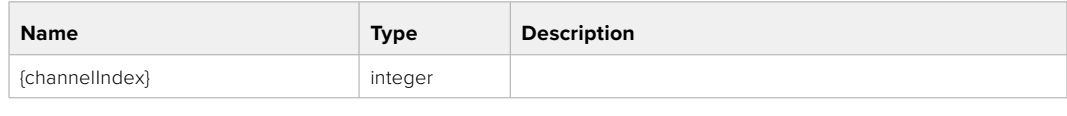

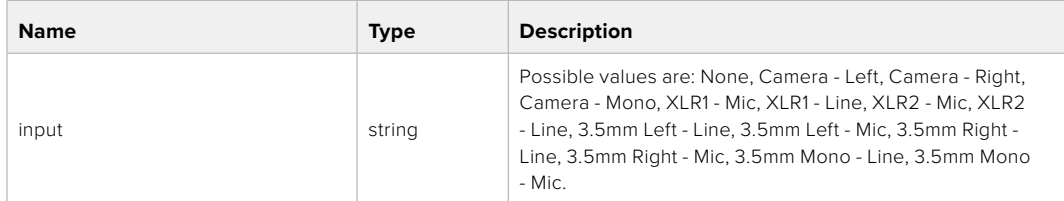

## **Response**

**200 - OK**

- **400 Invalid input**
- **404 Channel does not exist**

### GET /audio/channel/{channelIndex}/input/description

Get the description of the current input of the selected channel

### **Parameter**

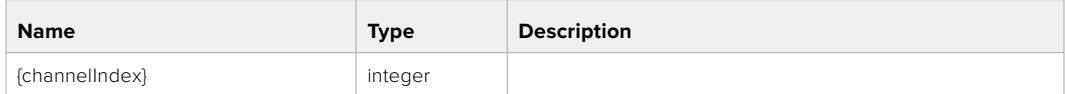

### **Response**

### **200 - Description of the current input of the selected channel**

The response is a JSON object.

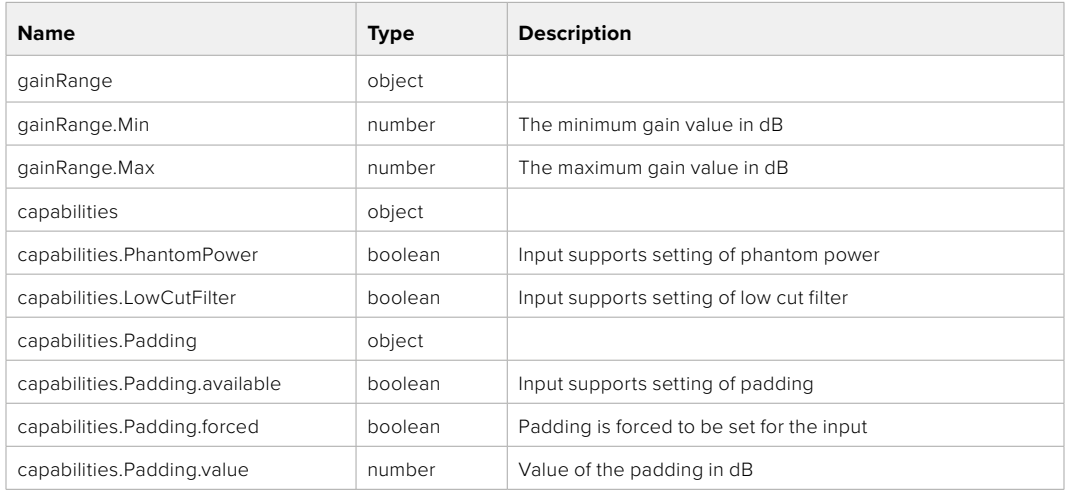

# GET /audio/channel/{channelIndex}/supportedInputs

Get the list of supported inputs and their availability to switch to for the selected channel

### **Parameter**

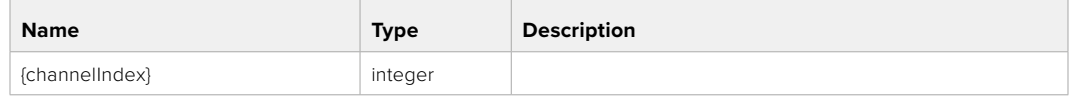

### **Response**

## **200 - The list of supported inputs**

The response is a JSON object.

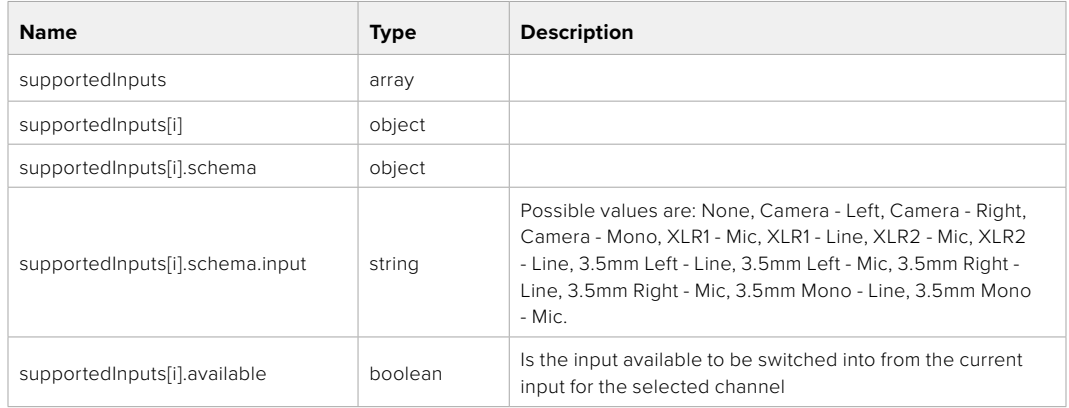

### **404 - Channel does not exist**

### GET /audio/channel/{channelIndex}/level

Get the audio input level for the selected channel

#### **Parameter**

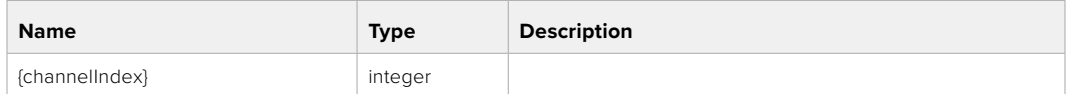

#### **Response**

### **200 - Currently set level for the selected channel**

The response is a JSON object.

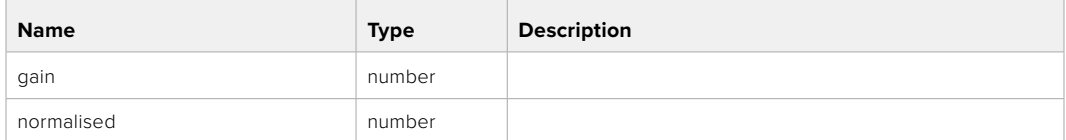

# PUT /audio/channel/{channelIndex}/level

Set the audio input level for the selected channel

### **Parameter**

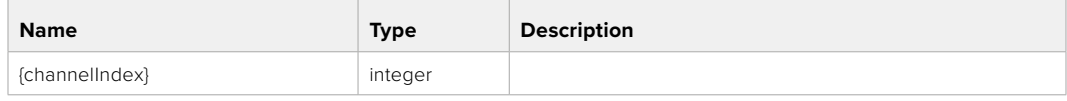

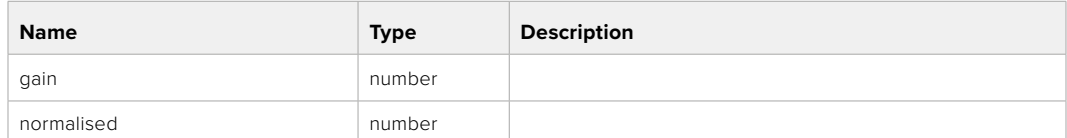

#### **Response**

**200 - OK**

**400 - Invalid input**

**404 - Channel does not exist**

### GET /audio/channel/{channelIndex}/phantomPower

Get the audio input phantom power for the selected channel if possible

### **Parameter**

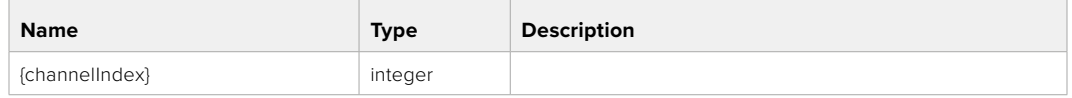

### **Response**

### **200 - Currently set level for the selected channel**

The response is a JSON object.

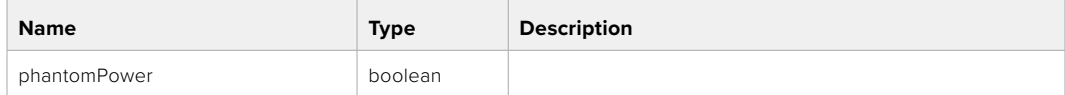

### **404 - Channel does not exist**

### PUT /audio/channel/{channelIndex}/phantomPower

Set the audio phantom power for the selected channel

#### **Parameter**

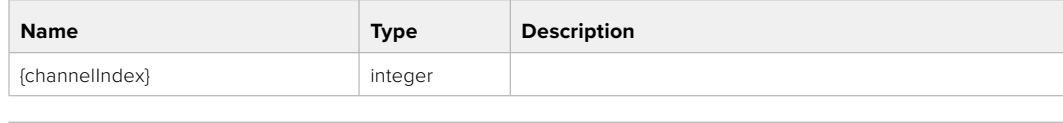

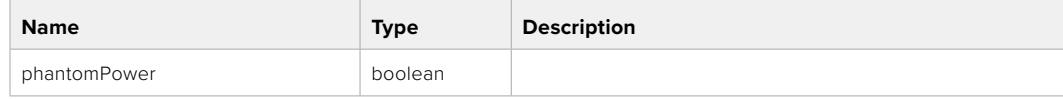

#### **Response**

**200 - OK**

- **400 Phantom power is not supported for this input**
- **404 Channel does not exist**

# GET /audio/channel/{channelIndex}/padding

Get the audio input padding for the selected channel

### **Parameter**

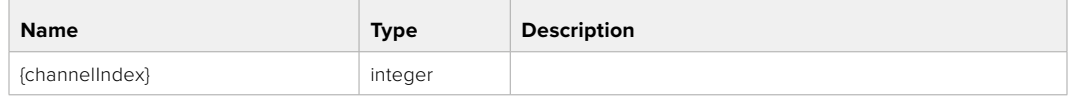

### **Response**

### **200 - Currently set padding for the selected channel**

The response is a JSON object.

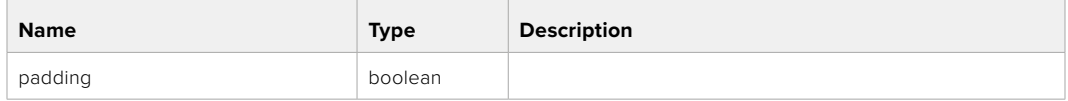

#### **404 - Channel does not exist**

# PUT /audio/channel/{channelIndex}/padding

Set the audio input padding for the selected channel

### **Parameter**

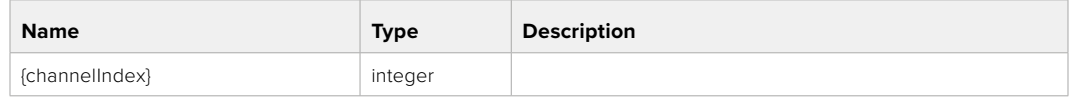

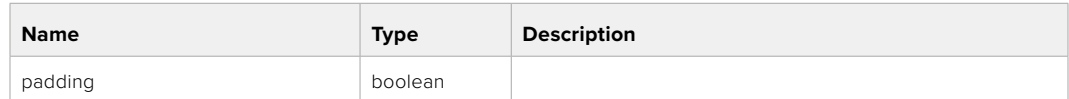

### **Response**

**200 - OK**

- **400 Padding is not supported for this input**
- **404 Channel does not exist**

### GET /audio/channel/{channelIndex}/lowCutFilter

Get the audio input low cut filter for the selected channel

#### **Parameter**

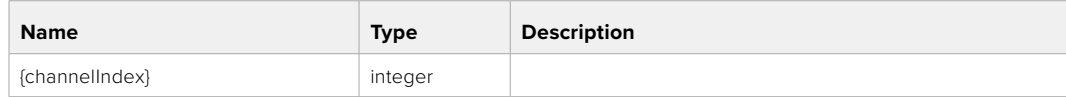

### **Response**

### **200 - Currently set low cut filter for the selected channel**

The response is a JSON object.

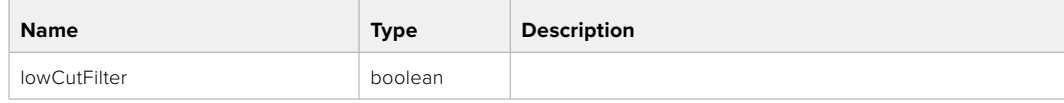

# PUT /audio/channel/{channelIndex}/lowCutFilter

Set the audio input low cut filter for the selected channel

### **Parameter**

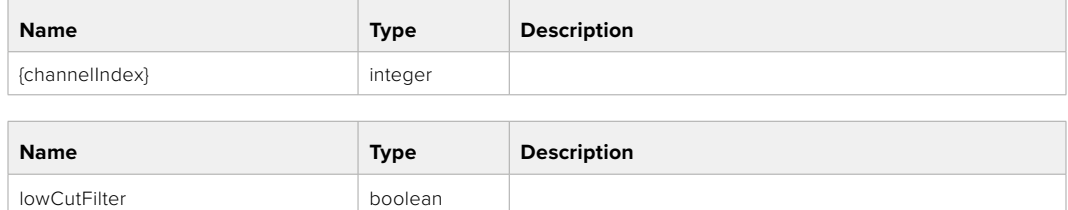

#### **Response**

**200 - OK**

### **400 - Low cut filter is not supported for this input**

**404 - Channel does not exist**

## GET /audio/channel/{channelIndex}/available

Get the audio input's current availability for the selected channel. If unavailable, the source will be muted

### **Parameter**

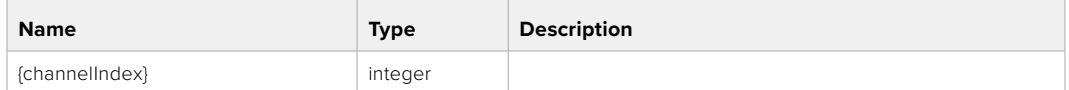

#### **Response**

#### **200 - Currently set availability for the selected channel**

The response is a JSON object.

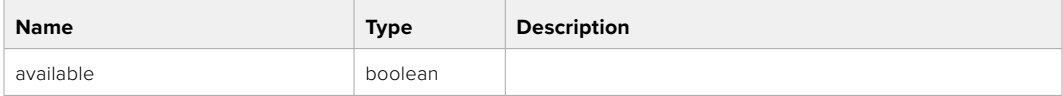

#### **404 - Channel does not exist**

# **Lens Control API**

API For controlling the lens on Blackmagic Design products

### GET /lens/iris

Get lens' aperture

### **Response**

#### **200 - OK**

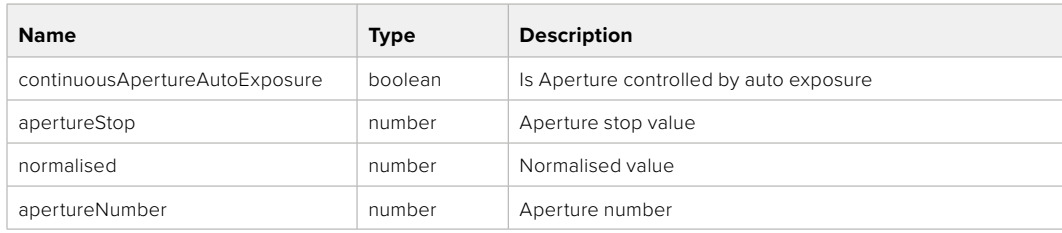

# PUT /lens/iris

Set lens' aperture

### **Parameter**

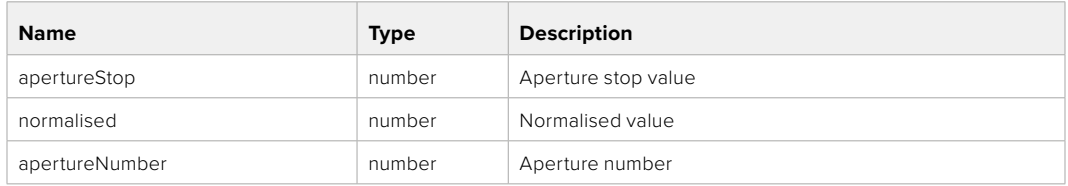

### **Response**

**200 - OK**

### GET /lens/zoom

Get lens' zoom

### **Response**

### **200 - OK**

The response is a JSON object.

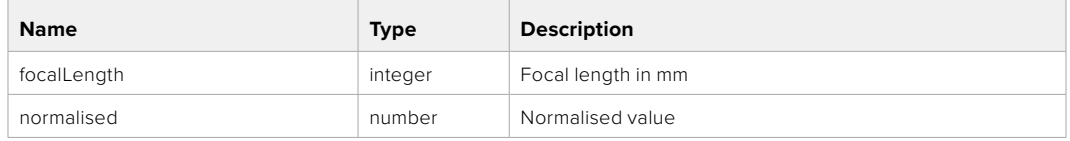

# PUT /lens/zoom

Set lens' zoom

### **Parameter**

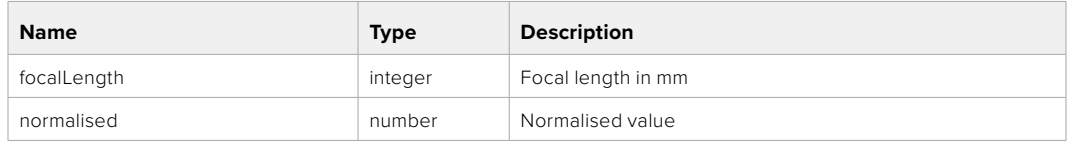

### **Response**

**200 - OK**

### GET /lens/focus

Get lens' focus

### **Response**

### **200 - OK**

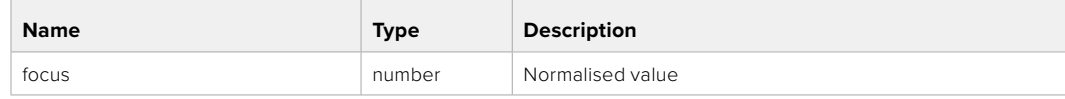
#### PUT /lens/focus

Set lens' focus

#### **Parameter**

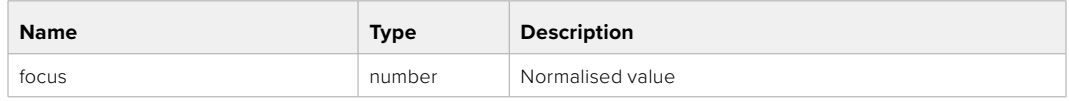

#### **Response**

**200 - OK**

#### PUT /lens/focus/doAutoFocus

Perform auto focus

**Response**

**200 - OK**

# **Video Control API**

API For controlling the video on Blackmagic Design products

#### GET /video/iso

Get current ISO

#### **Response**

#### **200 - OK**

The response is a JSON object.

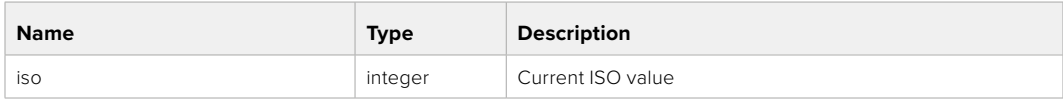

#### PUT /video/iso

Set current ISO

#### **Parameter**

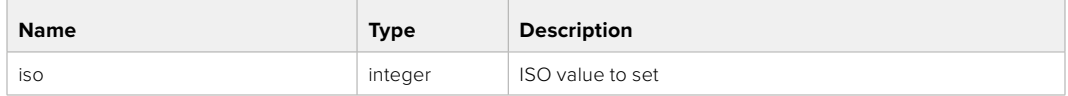

#### **Response**

#### GET /video/gain

Get current gain value in decibels

#### **Response**

#### **200 - OK**

The response is a JSON object.

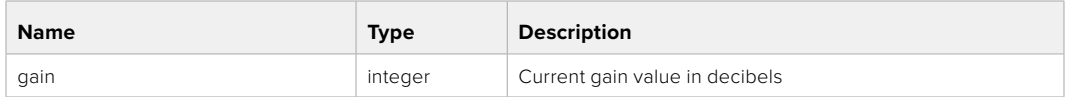

#### PUT /video/gain

Set current gain value

#### **Parameter**

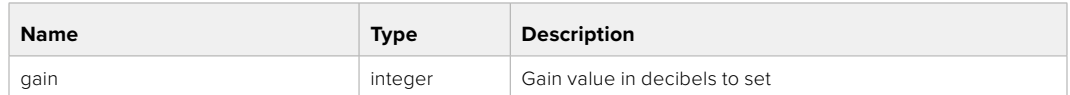

#### **Response**

**200 - OK**

#### GET /video/whiteBalance

Get current white balance

#### **Response**

#### **200 - OK**

The response is a JSON object.

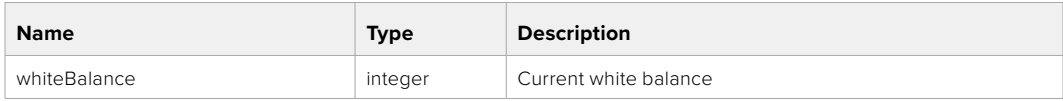

#### PUT /video/whiteBalance

Set current white balance

#### **Parameter**

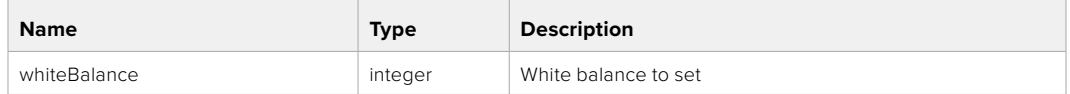

#### **Response**

**200 - OK**

#### PUT /video/whiteBalance/doAuto

Set current white balance automatically

#### **Response**

#### GET /video/whiteBalanceTint

Get white balance tint

#### **Response**

#### **200 - OK**

The response is a JSON object.

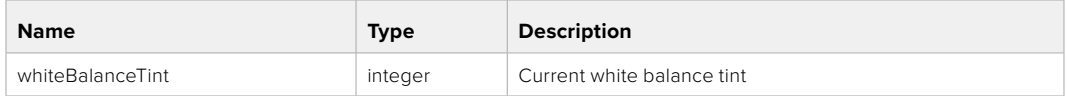

#### PUT /video/whiteBalanceTint

Set white balance tint

#### **Parameter**

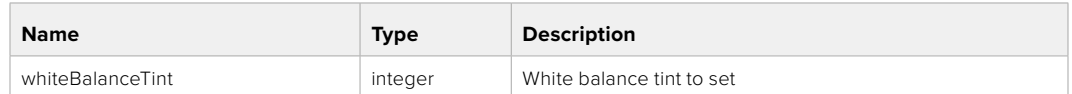

#### **Response**

**200 - OK**

#### GET /video/ndFilter

Get ND filter stop

#### **Response**

#### **200 - OK**

The response is a JSON object.

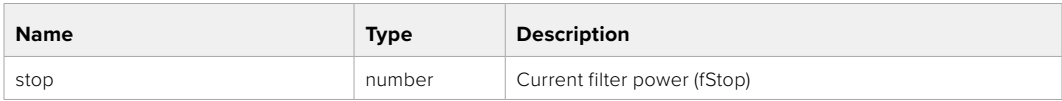

#### PUT /video/ndFilter

Set ND filter stop

#### **Parameter**

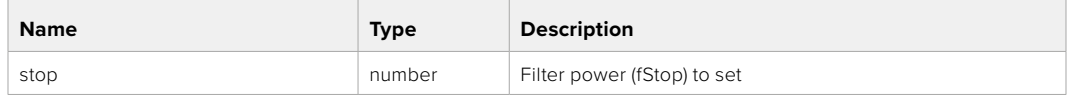

#### **Response**

#### GET /video/ndFilter/displayMode

Get ND filter display mode on the camera

#### **Response**

#### **200 - OK**

The response is a JSON object.

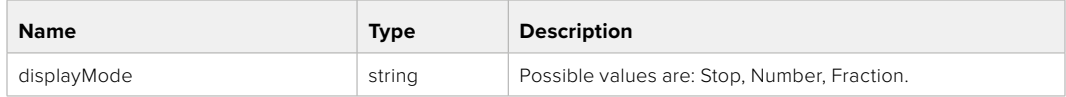

#### PUT /video/ndFilter/displayMode

Set ND filter display mode on the camera

#### **Parameter**

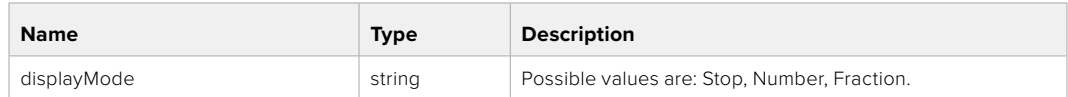

#### **Response**

**200 - OK**

#### GET /video/shutter

Get current shutter. Will return either shutter speed or shutter angle depending on shutter measurement in device settings

## **Response**

#### **200 - OK**

The response is a JSON object.

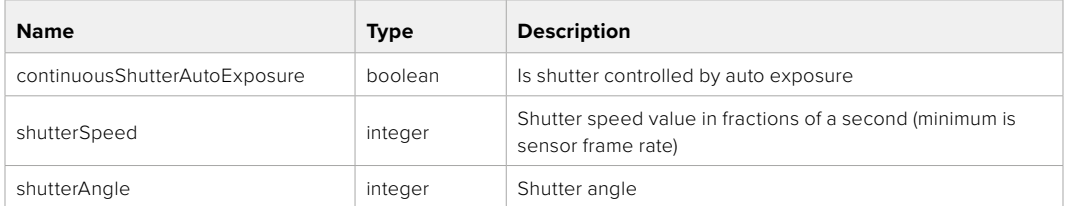

#### PUT /video/shutter

Set ND filter display mode on the camera

#### **Parameter**

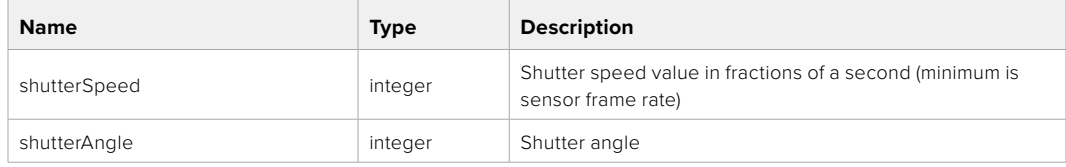

#### **Response**

#### GET /video/autoExposure

Get current auto exposure mode

#### **Response**

#### **200 - OK**

The response is a JSON object.

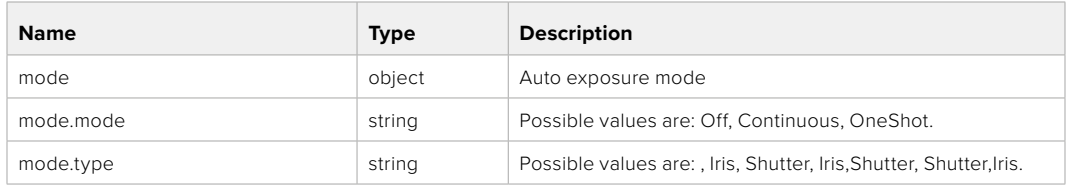

#### PUT /video/autoExposure

Set auto exposure

#### **Parameter**

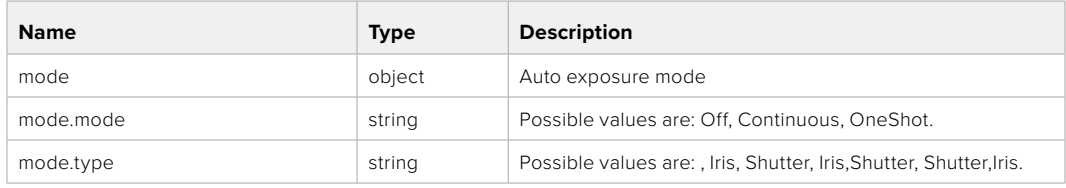

#### **Response**

**200 - OK**

# **Color Correction Control API**

API For controlling the color correction on Blackmagic Design products based on DaVinci Resolve Color Corrector

#### GET /colorCorrection/lift

Get color correction lift

#### **Response**

#### **200 - OK**

The response is a JSON object.

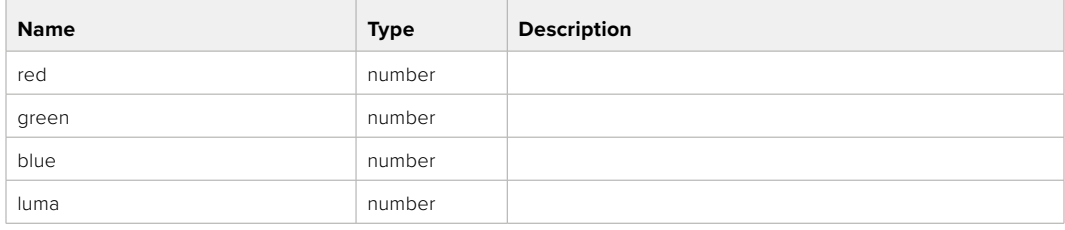

#### PUT /colorCorrection/lift

Set color correction lift

#### **Parameter**

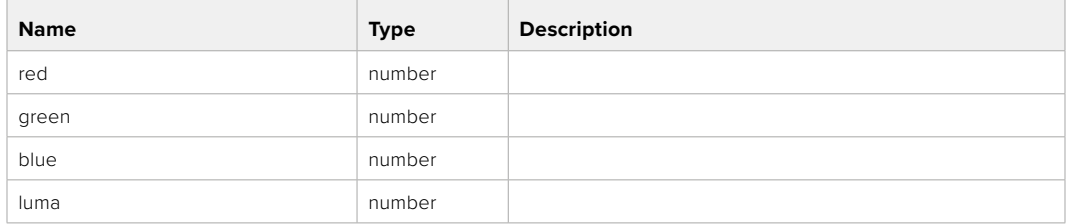

#### **Response**

**200 - OK**

#### GET /colorCorrection/gamma

Get color correction gamma

#### **Response**

#### **200 - OK**

The response is a JSON object.

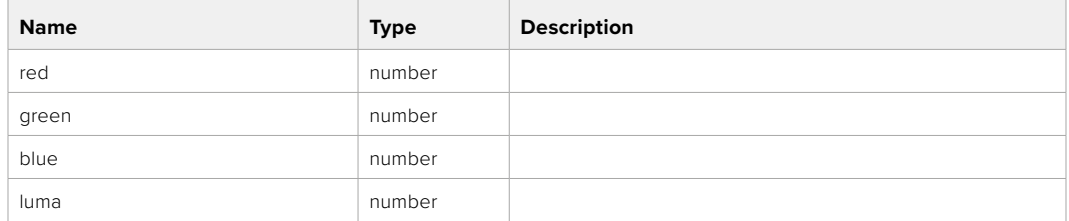

## PUT /colorCorrection/gamma

Set color correction gamma

#### **Parameter**

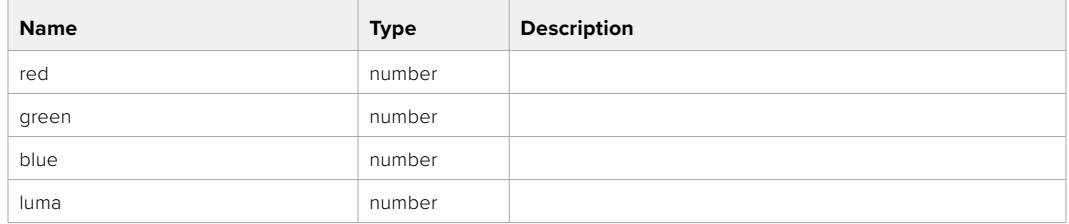

#### **Response**

#### GET /colorCorrection/gain

Get color correction gain

#### **Response**

#### **200 - OK**

The response is a JSON object.

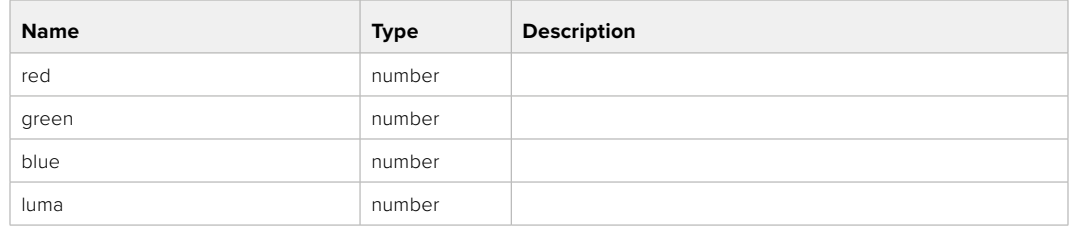

#### PUT /colorCorrection/gain

Set color correction gain

#### **Parameter**

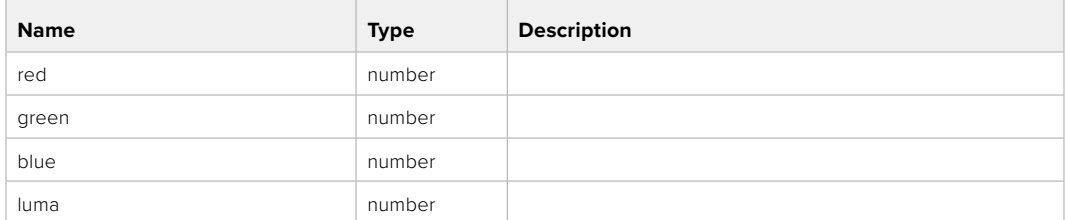

#### **Response**

**200 - OK**

#### GET /colorCorrection/offset

Get color correction offset

#### **Response**

#### **200 - OK**

The response is a JSON object.

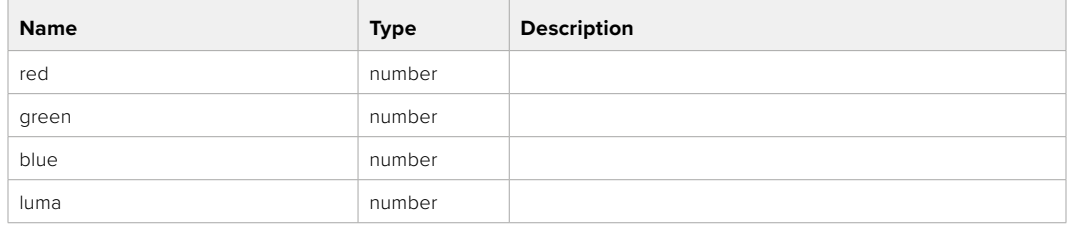

#### PUT /colorCorrection/offset

Set color correction offset

#### **Parameter**

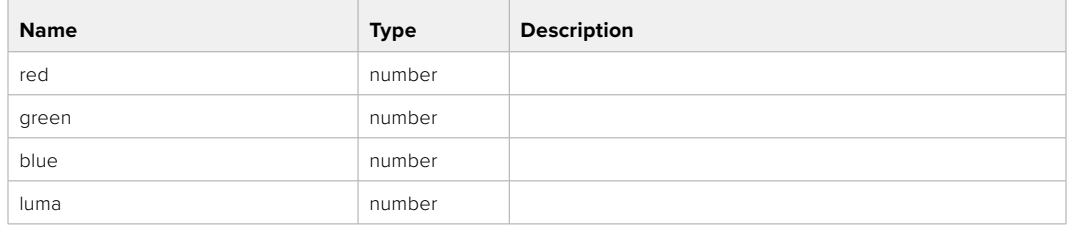

#### **Response**

**200 - OK**

#### GET /colorCorrection/contrast

Get color correction contrast

#### **Response**

#### **200 - OK**

The response is a JSON object.

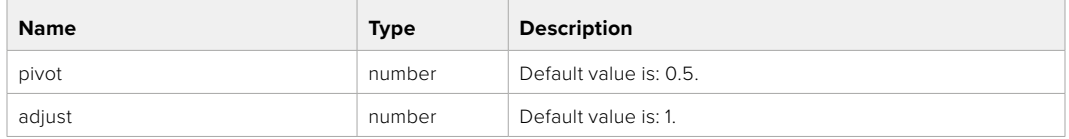

#### PUT /colorCorrection/contrast

Set color correction contrast

#### **Parameter**

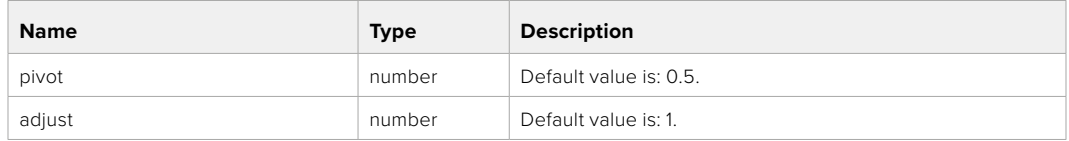

#### **Response**

**200 - OK**

#### GET /colorCorrection/color

Get color correction color properties

#### **Response**

#### **200 - OK**

The response is a JSON object.

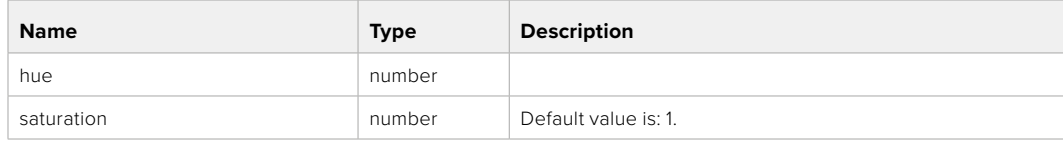

#### PUT /colorCorrection/color

Set color correction color properties

#### **Parameter**

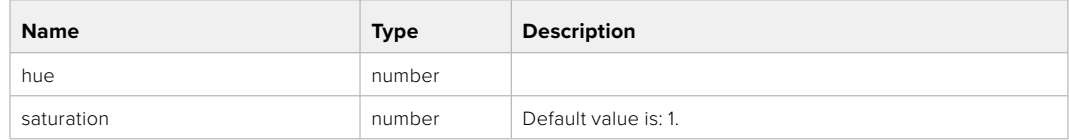

#### **Response**

**200 - OK**

#### GET /colorCorrection/lumaContribution

Get color correction luma contribution

#### **Response**

#### **200 - OK**

The response is a JSON object.

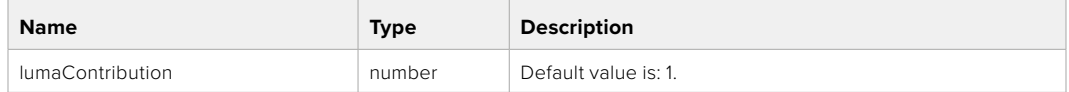

#### PUT /colorCorrection/lumaContribution

Set color correction luma contribution

#### **Parameter**

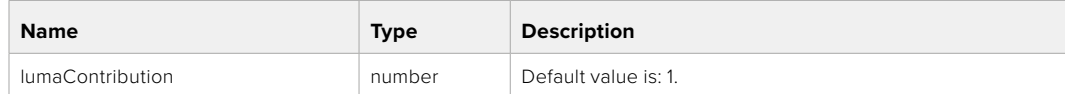

#### **Response**

# **Blackmagic SDI Camera Control Protocol**

#### **Version 1.6.2**

If you are a software developer you can use the Blackmagic SDI to construct devices that integrate with our products. Here at Blackmagic Design, our approach is to open up our protocols and we eagerly look forward to seeing what you come up with!

#### Overview

This document describes an extensible protocol for sending a unidirectional stream of small control messages embedded in the non-active picture region of a digital video stream. The video stream containing the protocol stream may be broadcast to a number of devices. Device addressing is used to allow the sender to specify which device each message is directed to.

#### Assumptions

Alignment and padding constraints are explicitly described in the protocol document. Bit fields are packed from LSB first. Message groups, individual messages and command headers are defined as, and can be assumed to be, 32 bit aligned.

#### Blanking Encoding

A message group is encoded into a SMPTE 291M packet with DID/SDID x51/x53 in the active region of VANC line 16.

#### Message Grouping

Up to 32 messages may be concatenated and transmitted in one blanking packet up to a maximum of 255 bytes payload. Under most circumstances, this should allow all messages to be sent with a maximum of one frame latency.

If the transmitting device queues more bytes of message packets than can be sent in a single frame, it should use heuristics to determine which packets to prioritize and send immediately. Lower priority messages can be delayed to later frames, or dropped entirely as appropriate.

#### Abstract Message Packet Format

Every message packet consists of a three byte header followed by an optional variable length data block. The maximum packet size is 64 bytes.

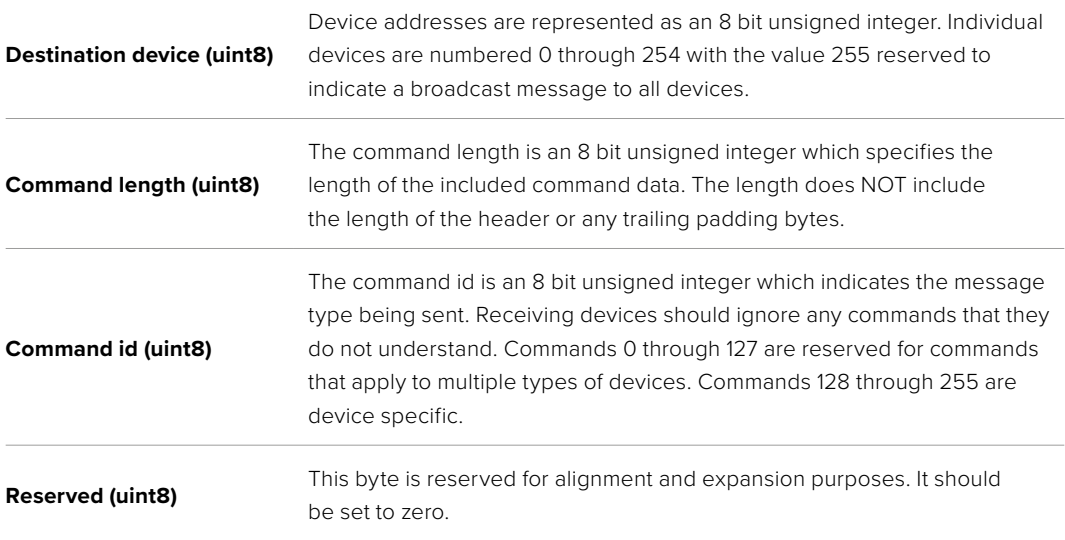

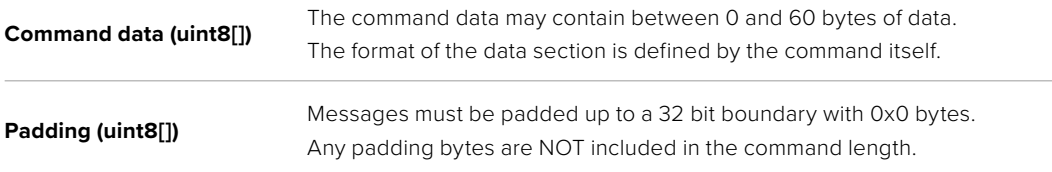

Receiving devices should use the destination device address and or the command identifier to determine which messages to process. The receiver should use the command length to skip irrelevant or unknown commands and should be careful to skip the implicit padding as well.

#### Defined Commands

#### **Command 0 : change configuration**

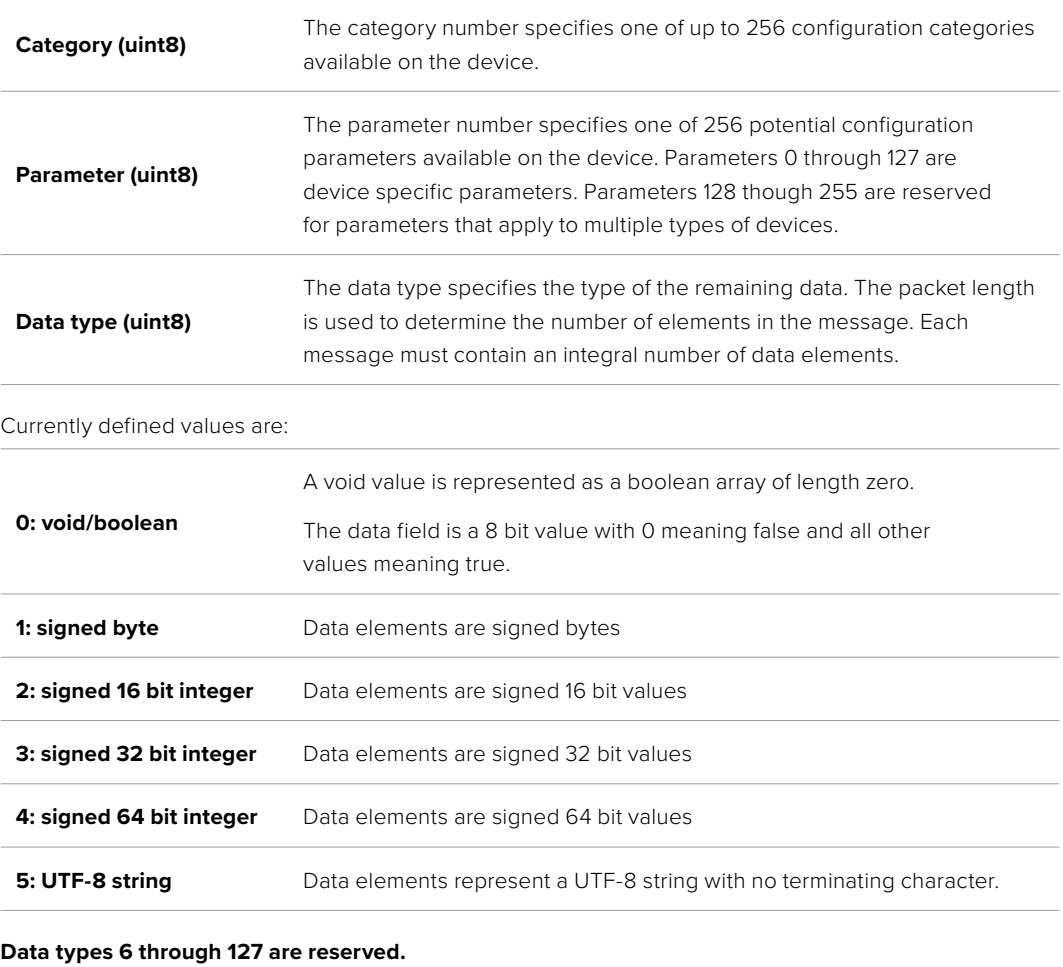

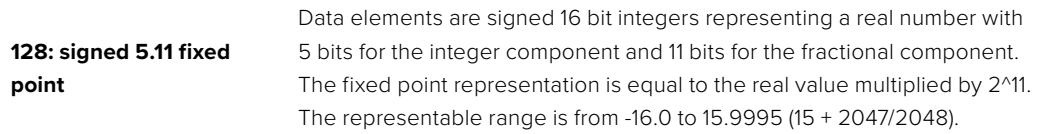

#### **Data types 129 through 255 are available for device specific purposes.**

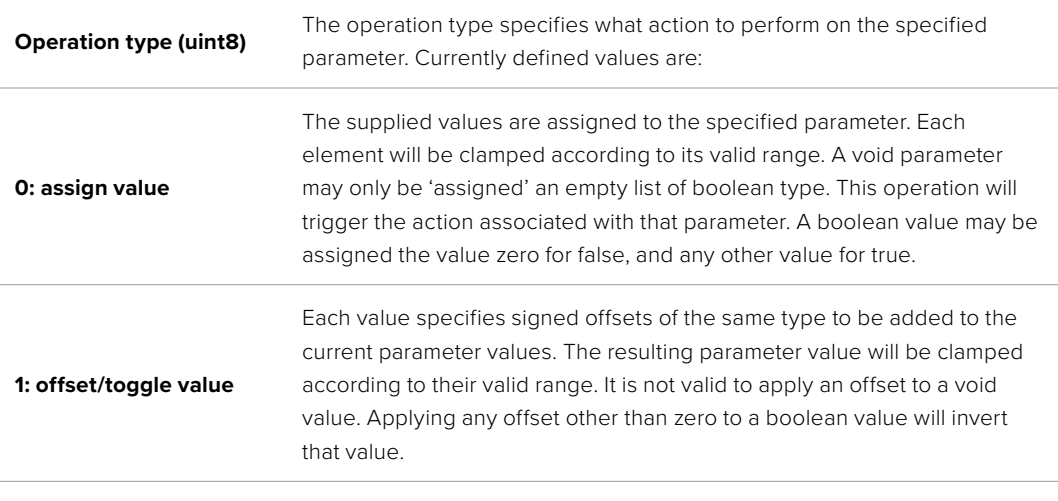

**Operation types 2 through 127 are reserved.**

#### **Operation types 128 through 255 are available for device specific purposes.**

**Data (void)** The data field is 0 or more bytes as determined by the data type and number of elements.

The category, parameter, data type and operation type partition a 24 bit operation space.

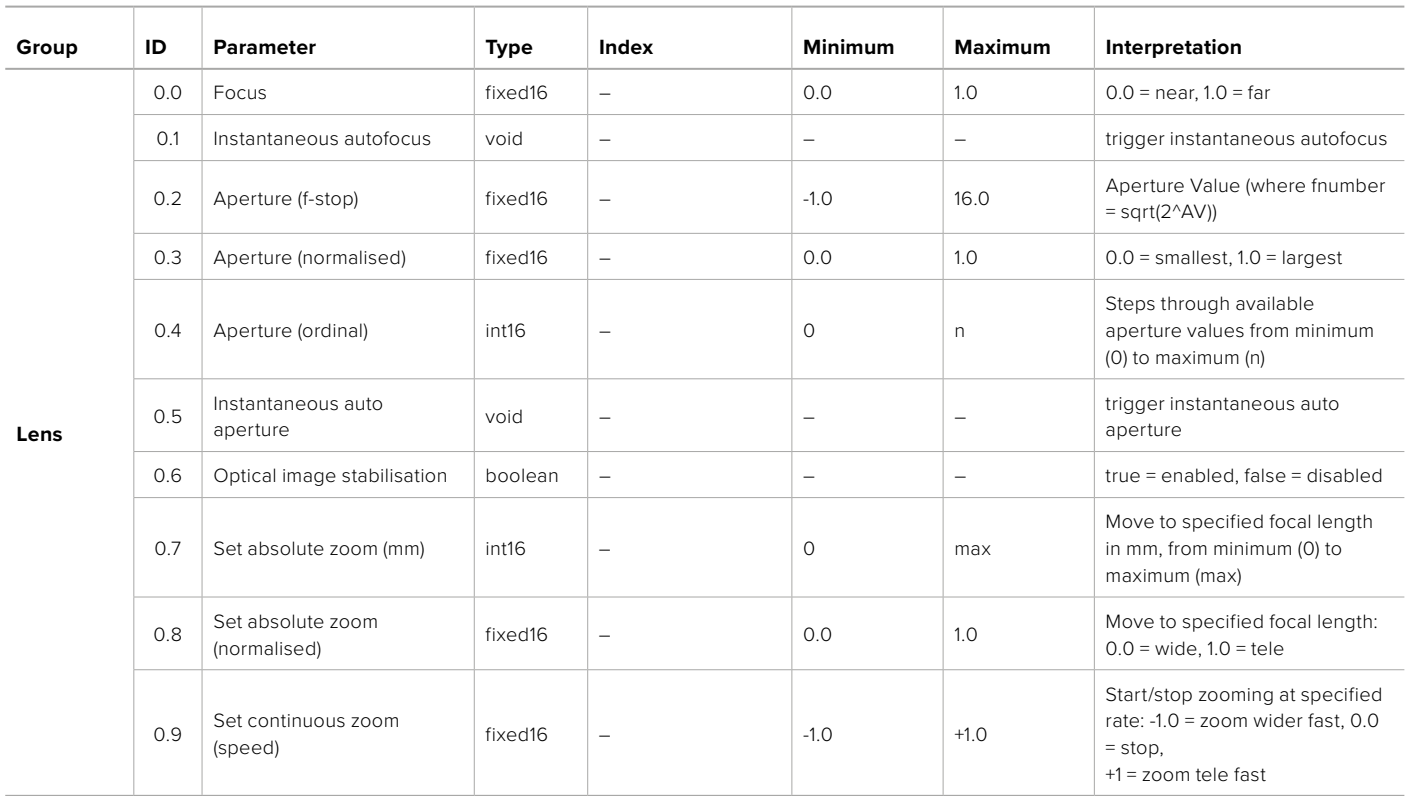

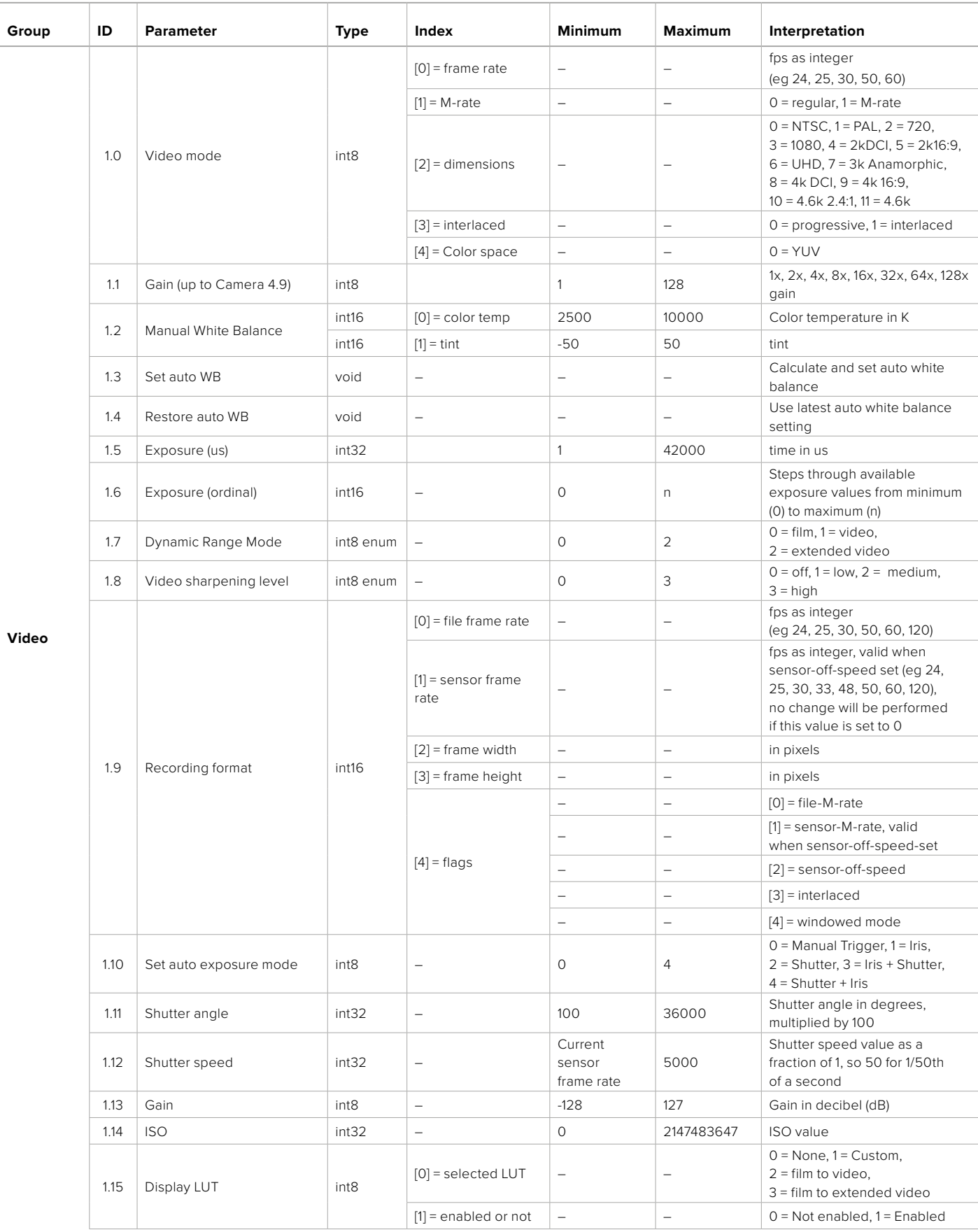

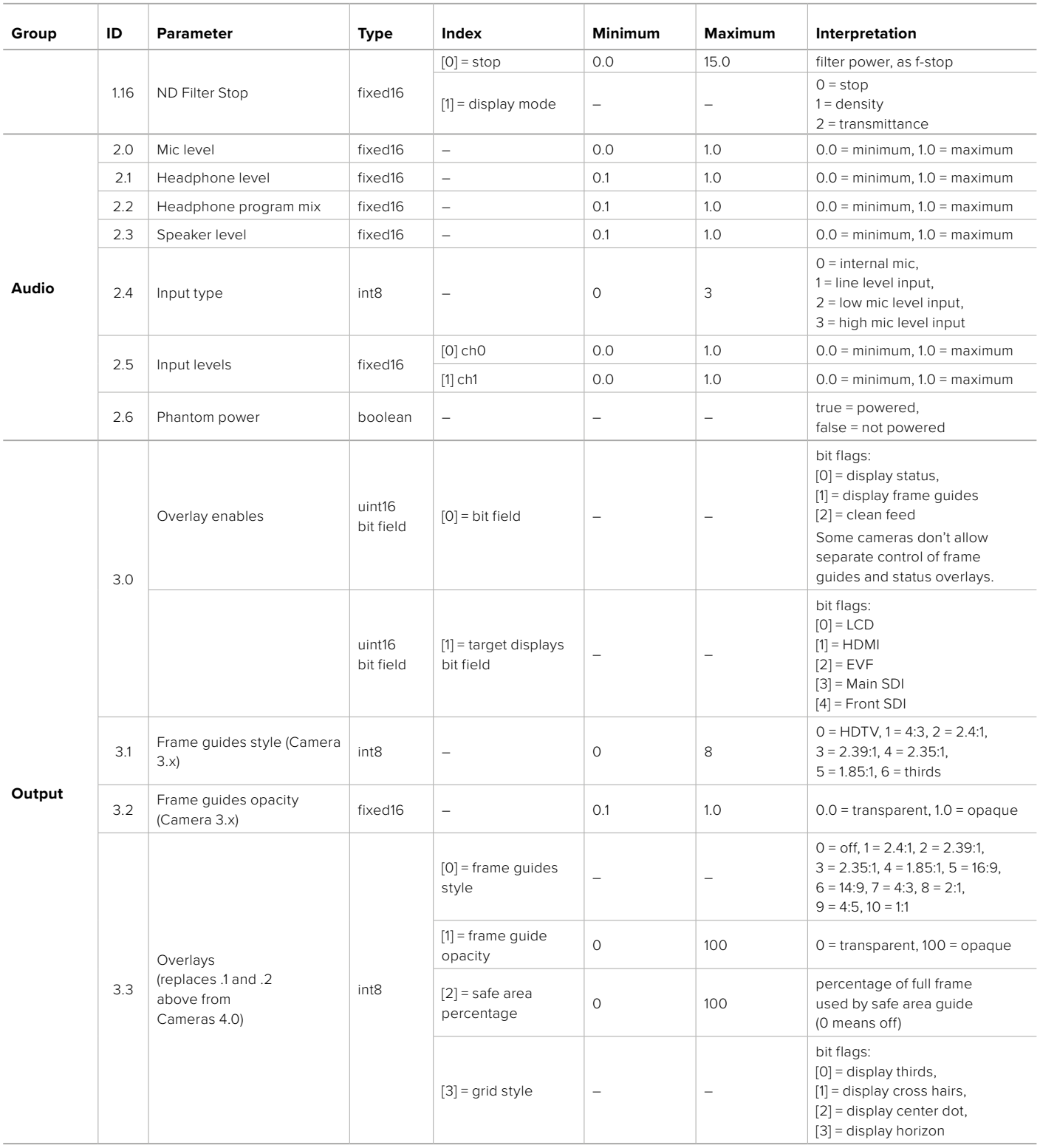

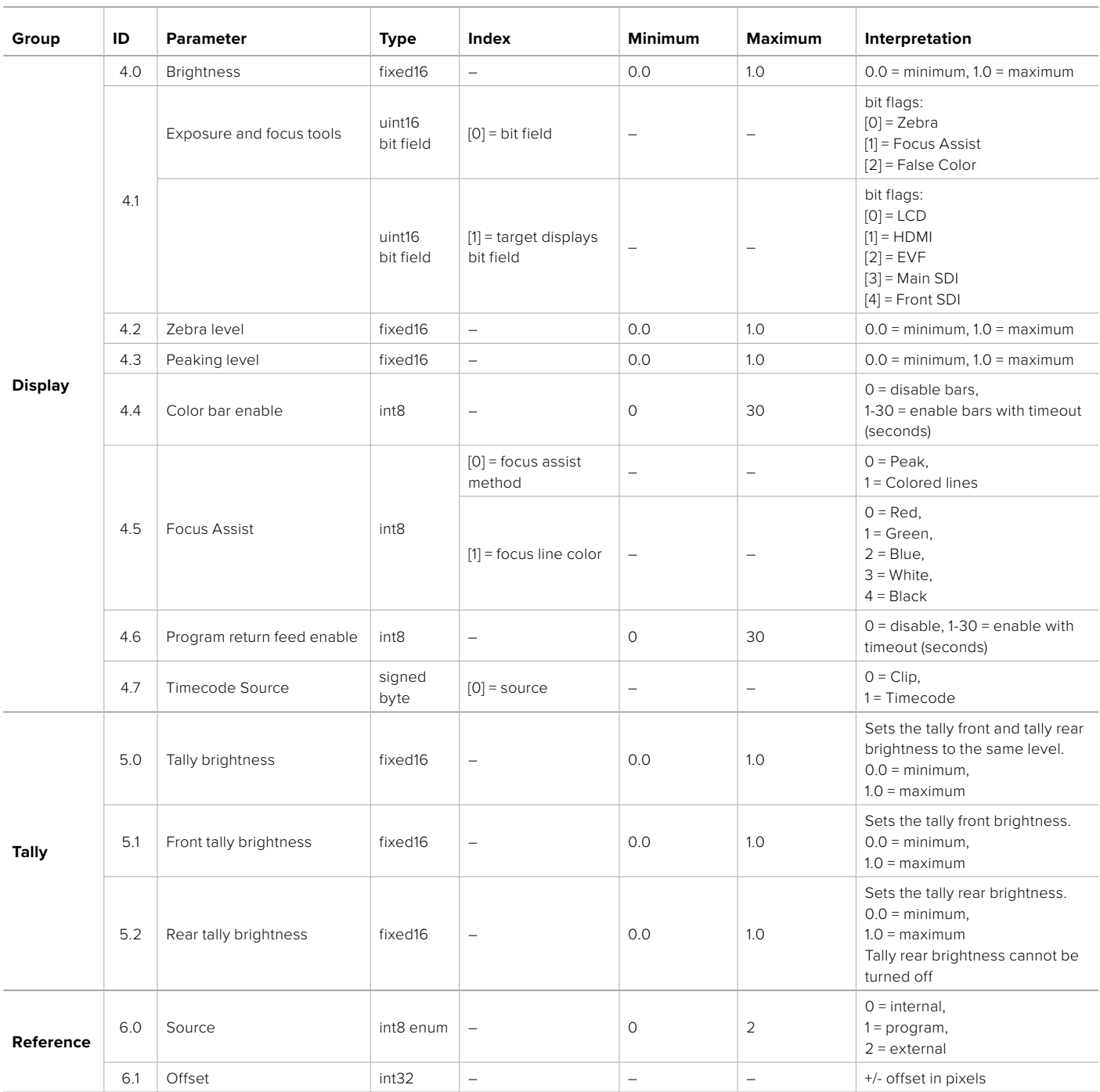

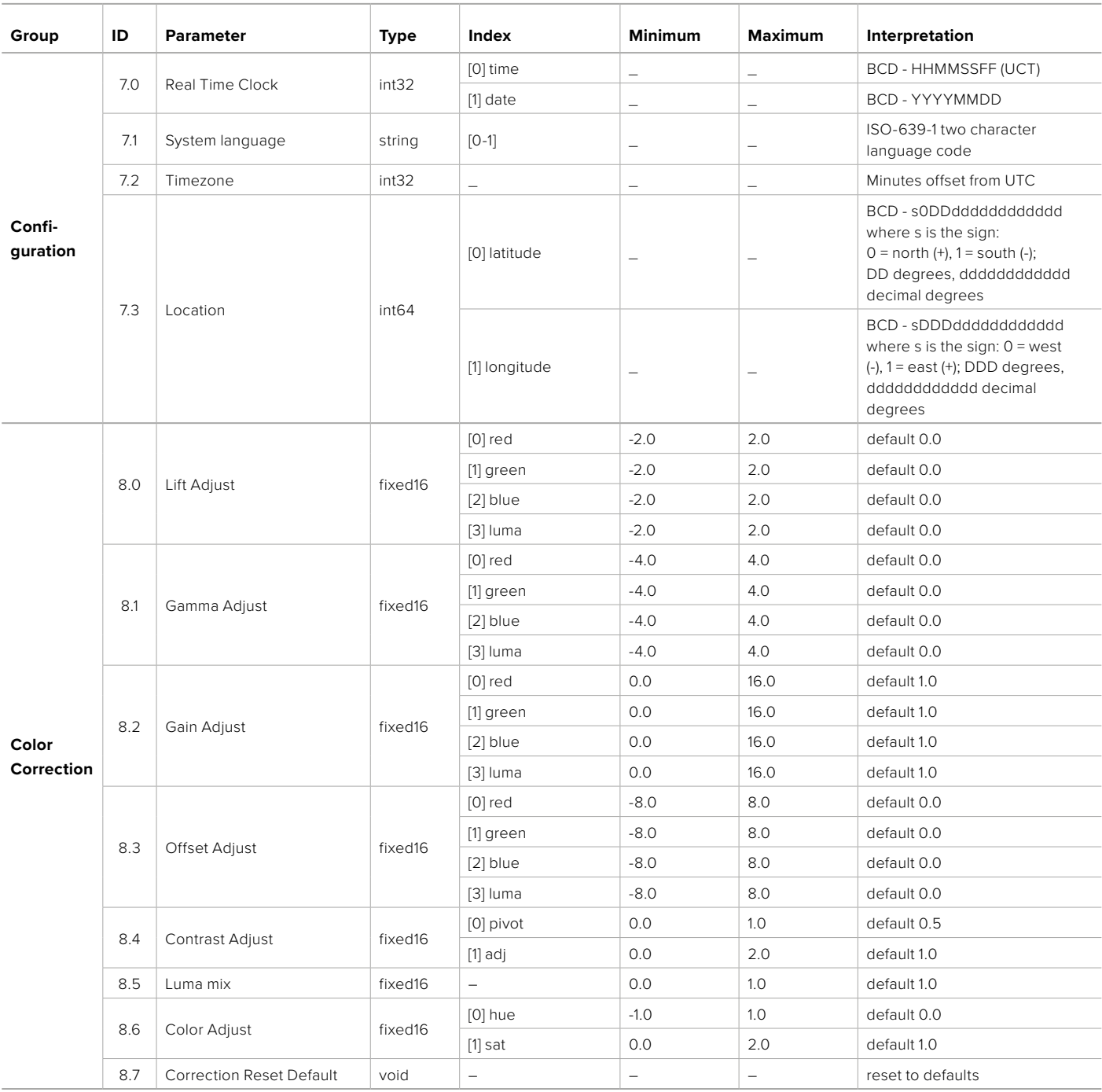

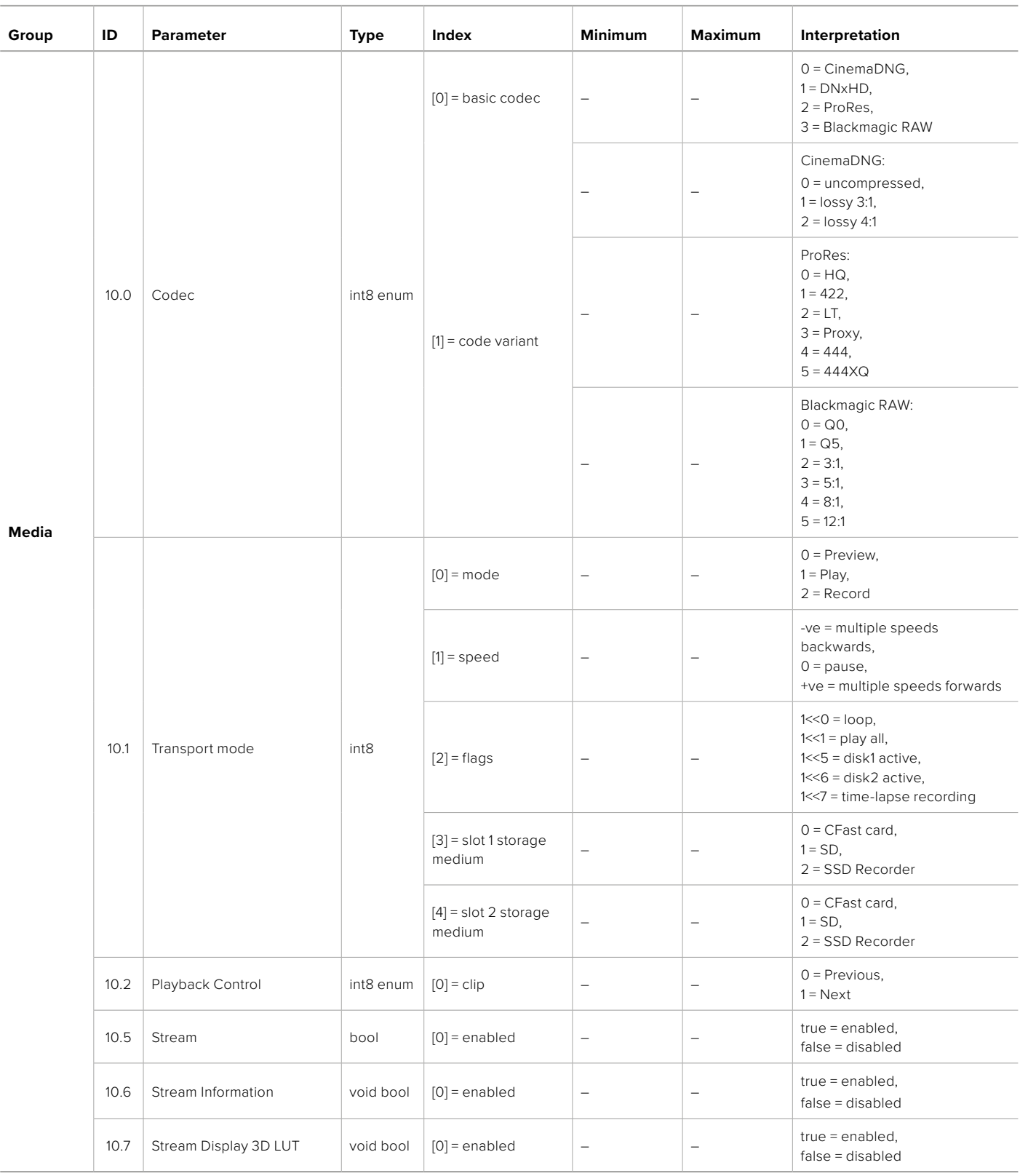

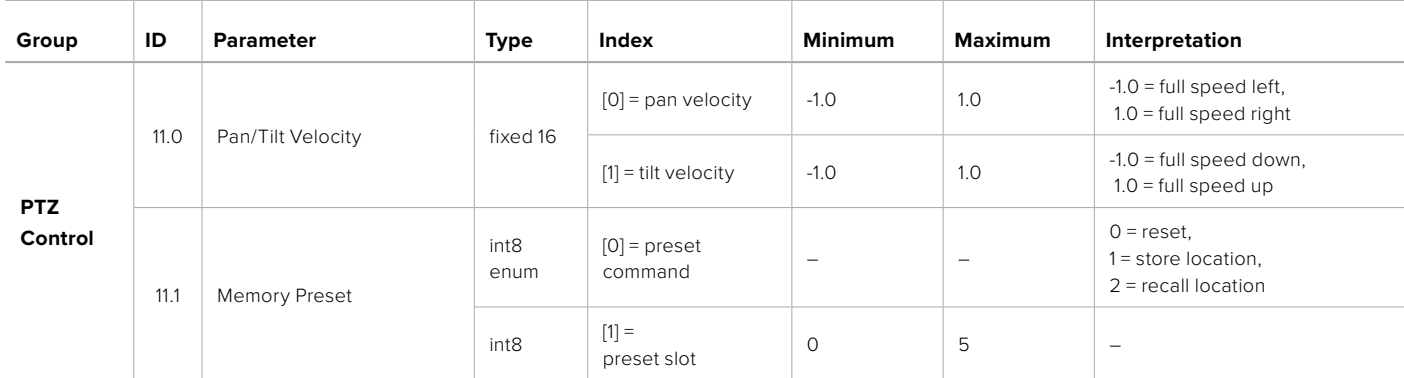

# **Example Protocol Packets**

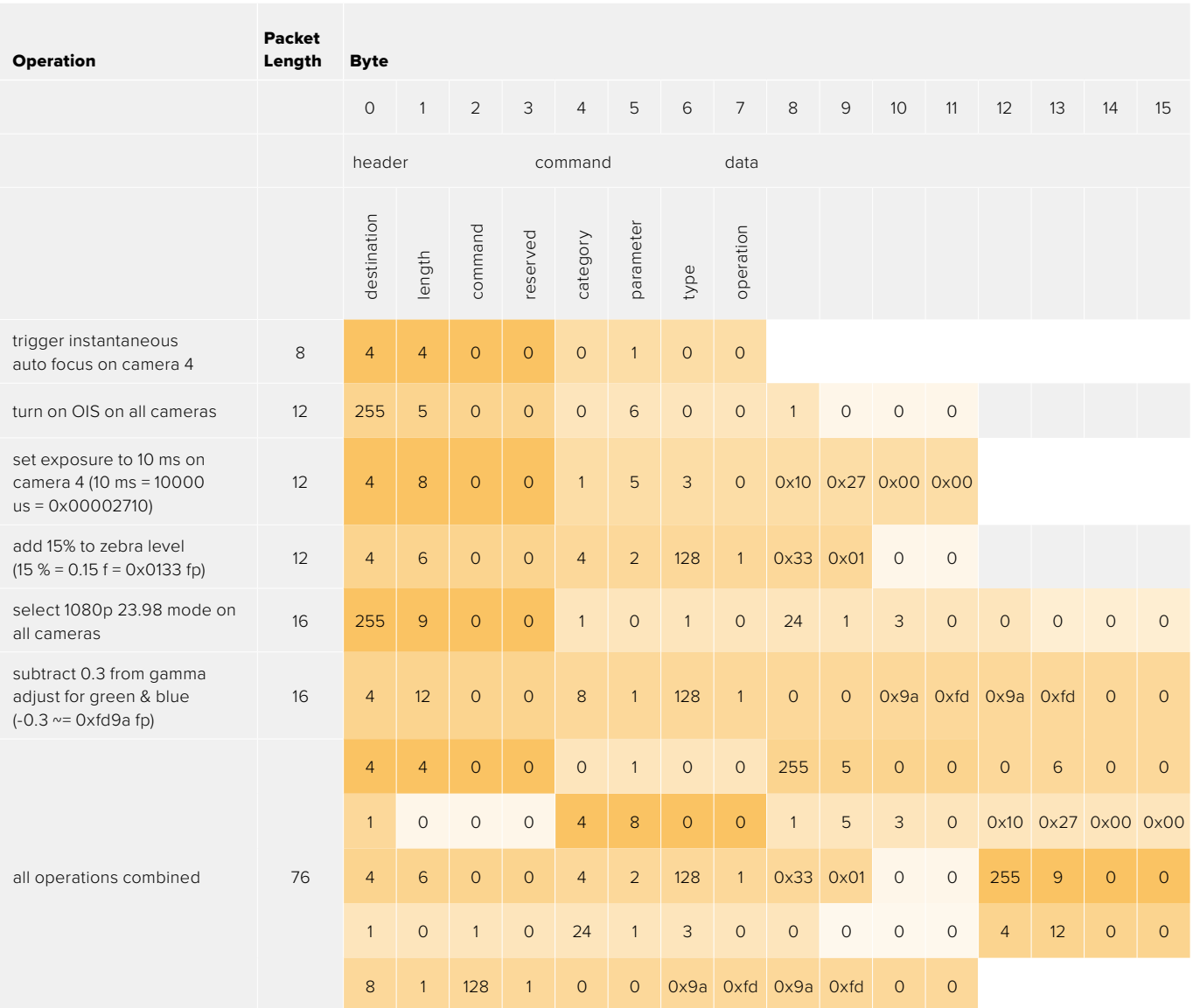

# **Blackmagic Embedded Tally Control Protocol**

#### **Version 1.0 (30/04/10)**

This section is for third party developers or anybody who may wish to add support for the Blackmagic Embedded Tally Control Protocol to their products or system. It describes the protocol for sending tally information embedded in the non-active picture region of a digital video stream.

#### Data Flow

A master device such as a broadcast switcher embeds tally information into its program feed which is broadcast to a number of slave devices such as cameras or camera controllers. The output from the slave devices is typically fed back to the master device, but may also be sent to a video monitor.

The primary flow of tally information is from the master device to the slaves. Each slave device may use its device id to extract and display the relevant tally information.

Slave devices pass through the tally packet on their output and update the monitor tally status, so that monitor devices connected to that individual output may display tally status without knowledge of the device id they are monitoring.

#### Assumptions

Any data alignment / padding is explicit in the protocol. Bit fields are packed from LSB first.

#### Blanking Encoding

One tally control packet may be sent per video frame. Packets are encoded as a SMPTE 291M packet with DID/SDID x51/x52 in the active region of VANC line 15. A tally control packet may contain up to 256 bytes of tally information.

#### Packet Format

Each tally status consist of 4 bits of information:

uint4

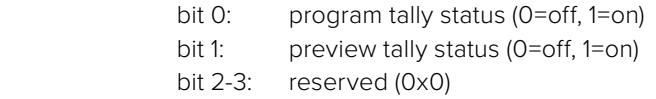

The first byte of the tally packet contains the monitor device tally status and a version number.

Subsequent bytes of the tally packet contain tally status for pairs of slave devices. The master device sends tally status for the number of devices configured/supported, up to a maximum of 510.

struct tally

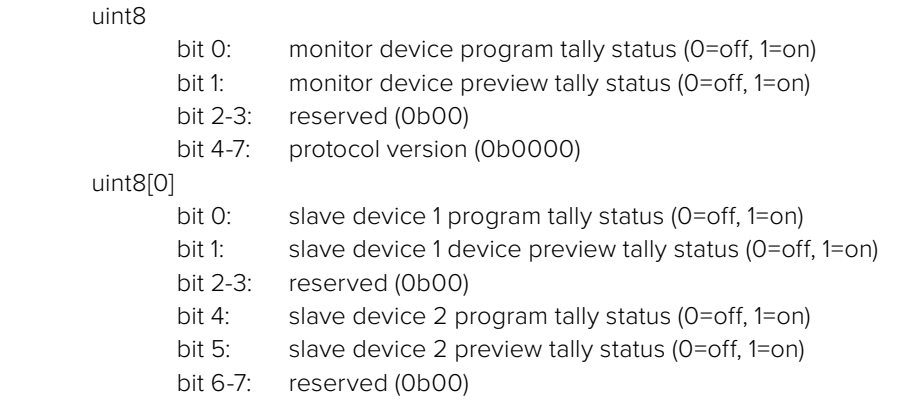

#### uint8[1]

…

- bit 0: slave device 3 program tally status (0=off, 1=on)
- bit 1: slave device 3 device preview tally status (0=off, 1=on)
- bit 2-3: reserved (0b00)
- bit 4: slave device 4 program tally status (0=off, 1=on)
- bit 5: slave device 4 preview tally status (0=off, 1=on)
- bit 6-7: reserved (0b00)

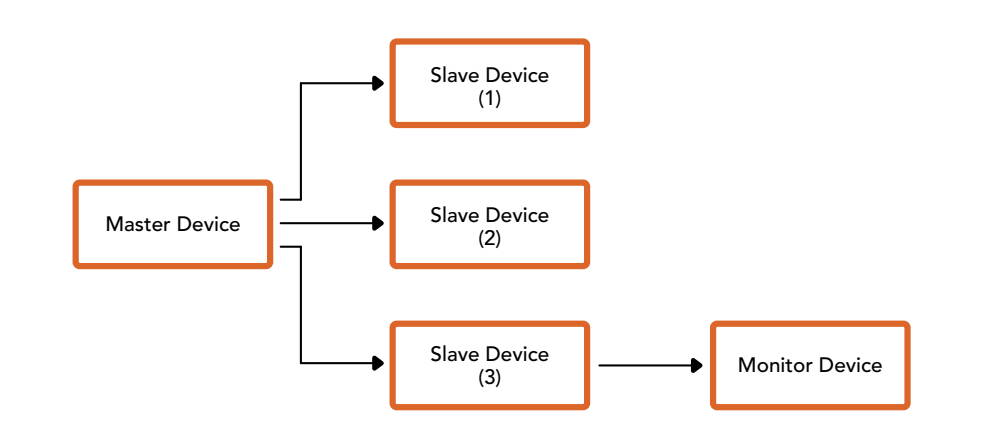

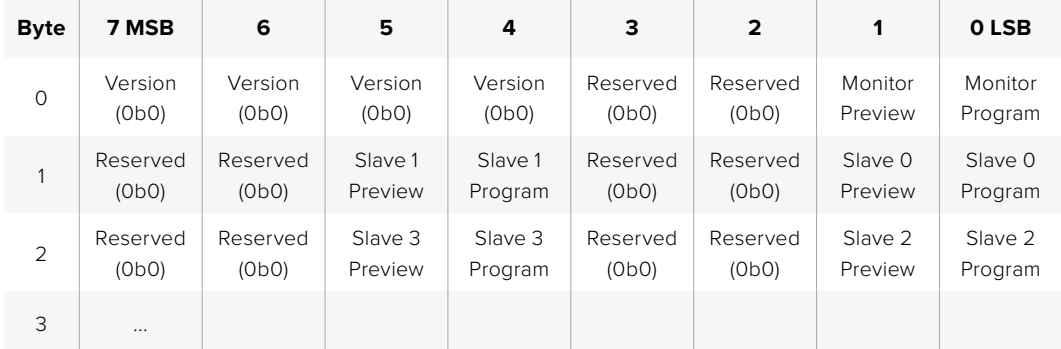

# **Hilfe**

Am schnellsten erhalten Sie Hilfe über die Online-Support-Seiten auf der Blackmagic Design Website. Sehen Sie dort nach der aktuellsten Support-Dokumentation für Ihre Kamera.

#### Blackmagic Design Online Support Seiten

Die aktuellsten Versionen der Bedienungsanleitung, Produktsoftware und der Support-Hinweise finden Sie im Blackmagic Support Center unter [https://www.blackmagicdesign.com/de/support.](https://www.blackmagicdesign.com/de/support)

#### Kontaktaufnahme mit Blackmagic Design Support

Wenn unser Support-Material Ihnen nicht wie gewünscht hilft, gehen Sie auf unsere Support-Seite. Klicken Sie dort auf "Senden Sie uns eine E-Mail" und schicken Sie uns Ihre Support-Anfrage. Oder klicken Sie auf "Finden Sie Ihr lokales Support-Team" und rufen Sie Ihre nächstgelegene Blackmagic Design Support-Stelle an.

#### Überprüfen der aktuell installierten Softwareversion

Um zu überprüfen, welche Version von Blackmagic Camera Setup auf Ihrem Computer installiert ist, öffnen Sie das Fenster "About Blackmagic Camera Setup".

- Unter Mac: Öffnen Sie das Blackmagic Camera Setup Dienstprogramm über den Ordner "Programme". Wählen Sie im Anwendungsmenü "About Blackmagic Camera Setup" aus, um die Versionsnummer nachzusehen.
- Unter Windows: Öffnen Sie Blackmagic Camera Setup über das Startmenü oder den Startbildschirm. Klicken Sie auf das Menü "Hilfe" und wählen Sie "About Blackmagic Camera Setup" aus, um die Versionsnummer nachzusehen.

#### So erhalten Sie die aktuellsten Software-Updates

Prüfen Sie zunächst, welche Version des Dienstprogramms Blackmagic Camera Utility auf Ihrem Computer installiert ist. Sehen Sie dann im Blackmagic Support Center [www.blackmagicdesign.com/de/support](http://www.blackmagicdesign.com/de/support) nach den neuesten Aktualisierungen. In der Regel empfiehlt es sich, die neuesten Updates zu laden. Vermeiden Sie Software-Updates jedoch mitten in einem wichtigen Projekt.

# **Gesetzliche Vorschriften**

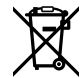

#### **Entsorgung von elektrischen und elektronischen Geräten innerhalb der Europäischen Union.**

Das auf dem Produkt abgebildete Symbol weist darauf hin, dass dieses Gerät nicht zusammen mit anderen Abfallstoffen entsorgt werden darf. Altgeräte müssen daher zur Wiederverwertung an eine dafür vorgesehene Sammelstelle übergeben werden. Mülltrennung und Wiederverwertung von Altgeräten tragen zum nachhaltigen Umgang mit natürlichen Ressourcen bei. Gleichzeitig wird sichergestellt, dass die Wiederverwertung nicht zulasten der menschlichen Gesundheit und der Umwelt geht. Weitere Informationen zur Entsorgung von Altgeräten sowie zu den Standorten der zuständigen Sammelstellen erhalten Sie von Ihren örtlichen Müllentsorgungsbetrieben sowie vom Händler, bei dem Sie dieses Produkt erworben haben.

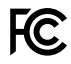

Dieses Gerät wurde geprüft und entspricht den Grenzwerten für Digitalgeräte der Klasse A gemäß Abschnitt 15 der FCC-Bestimmungen für Funkentstörung. Diese Grenzwerte dienen dem angemessenen Schutz gegen schädliche Störungen bei Betrieb des Geräts in einer gewerblichen Umgebung. Geräte dieser Art erzeugen und verwenden Hochfrequenzen und können diese auch ausstrahlen. Bei Nichteinhaltung der Installations- und Gebrauchsvorschriften können sie zu Störungen beim Rundfunkempfang führen. Der Betrieb solcher Geräte im Wohnbereich führt mit großer Wahrscheinlichkeit zu Funkstörungen. In diesem Fall kann vom Betreiber verlangt werden, selbst für die Beseitigung solcher Störungen aufzukommen.

Der Betrieb unterliegt den folgenden zwei Bedingungen:

- **1** Dieses Gerät darf keine schädigenden Störungen hervorrufen.
- **2** Dieses Gerät muss allen Störungen standhalten, einschließlich Störungen, die einen unerwünschten Betrieb zur Folge haben.

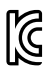

#### R-R-BMD-20230112001

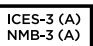

#### **ISED-Zertifizierung für den kanadischen Markt**

Dieses Gerät erfüllt die kanadischen Vorschriften für digitale Geräte der Klasse A.

Jedwede an diesem Produkt vorgenommene Änderung oder unsachgemäße Verwendung kann die Konformitätserklärung zum Erlöschen bringen.

Verbindungen zu HDMI-Schnittstellen müssen über abgeschirmte HDMI-Kabel hergestellt werden.

Die Ausstattung wurde unter Einhaltung der beabsichtigten Nutzung in einer gewerblichen Umgebung getestet. Bei Verwendung in häuslichen Umgebungen können Funkstörungen auftreten.

#### **BLUETOOTH®**

Das Produkt ist ein für Bluetooth-Drahtlostechnologie befähigtes Produkt.

Ausgestattet mit Sendermodul FCC ID: QOQBGM113

Das vorliegende Gerät erfüllt die Grenzwertbestimmungen der FCC für die Strahlenbelastung in unkontrollierten Umgebungen.

Ausgestattet mit Sendermodul IC: 5123A-BGM113

Ausgestattet mit einem in Mexiko zertifizierten Sendermodul. IFT: RCPSIBG20-2560.

Dieses Gerät erfüllt die von Industry Canada vorgegebenen lizenzfreien RSS-Normen und ist gemäß RSS-102 Ausgabe 5 von den routinemäßigen SAR-Bewertungsgrenzen ausgenommen.

Zertifiziert für Japan unter Zertifikatnummer: 209-J00204. Dieses Gerät enthält spezifiziertes Funkequipment, das unter den Richtlinien für die Zertifizierung technischer Konformität gemäß des japanischen Funkgesetzes zertifiziert ist.

Dieses Modul ist in Südkorea zertifiziert, KC-Zertifizierungsnummer: MSIP-CRM-BGT-BGM113

Hiermit erklärt Blackmagic Design, dass die vom Produkt verwendeten Breitband-Übertragungssysteme für den Einsatz im 2,4 GHz ISM-Band die Vorschriften der EU-Richtlinie 2014/53/EU erfüllen.

Die Volltextversion der EU-Konformitätserklärung ist per Anfrage an [compliance@blackmagicdesign.com](mailto:compliance%40blackmagicdesign.com?subject=) erhältlich.

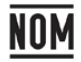

Für Mexiko ist das Produkt unter NOM mit dem von Silicon Labs hergestellten Bluetooth-Modul mit der Modellnummer BGM113A zertifiziert.

# **Sicherheitshinweise**

Die Blackmagic Cinema Camera 6K eignet sich für den Einsatz in tropischen Gebieten bei Umgebungstemperaturen bis zu 40 ºC.

Im Inneren des Produkts befinden sich keine durch den Anwender zu wartenden Teile. Wenden Sie sich für die Wartung an ein Blackmagic Design Service-Center in Ihrer Nähe.

Sorgen Sie bei sonnigen Verhältnissen für Schatten, um zu vermeiden, dass Ihre Kamera und der Lithium-Akku für längere Zeit direkter Sonneneinstrahlung ausgesetzt sind. Halten Sie Lithium-Akkus von sämtlichen Hitzequellen fern.

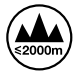

Bei Verwendung des mitgelieferten Netzadapters nicht in Höhen von über 2000 m über dem Meeresspiegel einsetzen.

#### **California Proposition 65**

Plastikteile dieses Produkts können Spuren von polybromierten Biphenylen enthalten. Im US-amerikanischen Bundesstaat Kalifornien werden diese Chemikalien mit Krebs, Geburtsfehlern und anderen Schäden der Fortpflanzungsfähigkeit in Verbindung gebracht.

Weitere Informationen finden Sie unter [www.P65Warnings.ca.gov.](http://www.P65Warnings.ca.gov)

# **Garantie**

# **Eingeschränkte Garantie**

Für dieses Produkt gewährt die Firma Blackmagic Design eine Garantie auf Material- und Verarbeitungsfehler von 12 Monaten ab Kaufdatum. Sollte sich ein Produkt innerhalb dieser Garantiezeit als fehlerhaft erweisen, wird die Firma Blackmagic Design nach ihrem Ermessen das defekte Produkt entweder ohne Kostenerhebung für Teile und Arbeitszeit reparieren oder Ihnen das defekte Produkt ersetzen.

Zur Inanspruchnahme der Garantieleistungen müssen Sie als Kunde Blackmagic Design über den Defekt innerhalb der Garantiezeit in Kenntnis setzen und die entsprechenden Vorkehrungen für die Leistungserbringung treffen. Es obliegt dem Kunden, für die Verpackung und den bezahlten Versand des defekten Produkts an ein spezielles von Blackmagic Design benanntes Service Center zu sorgen und hierfür aufzukommen. Sämtliche Versandkosten, Versicherungen, Zölle, Steuern und sonstige Abgaben im Zusammenhang mit der Rücksendung von Waren an uns, ungeachtet des Grundes, sind vom Kunden zu tragen.

Diese Garantie gilt nicht für Mängel, Fehler oder Schäden, die durch unsachgemäße Handhabung oder unsachgemäße oder unzureichende Wartung und Pflege verursacht wurden. Blackmagic Design ist im Rahmen dieser Garantie nicht verpflichtet, die folgenden Serviceleistungen zu erbringen: a) Behebung von Schäden infolge von Versuchen Dritter, die Installation, Reparatur oder Wartung des Produkts vorzunehmen, b) Behebung von Schäden aufgrund von unsachgemäßer Handhabung oder Anschluss an nicht kompatible Geräte, c) Behebung von Schäden oder Störungen, die durch die Verwendung von nicht Blackmagic Design Ersatzteilen oder -Verbrauchsmaterialien entstanden sind, d) Service für ein Produkt, das verändert oder in andere Produkte integriert wurde, sofern eine solche Änderung oder Integration zu einer Erhöhung des Zeitaufwands oder zu Schwierigkeiten bei der Wartung des Produkts führt.

ÜBER DIE IN DIESER GARANTIEERKLÄRUNG AUSDRÜCKLICH AUFGEFÜHRTEN ANSPRÜCHE HINAUS ÜBERNIMMT BLACKMAGIC DESIGN KEINE WEITEREN GARANTIEN, WEDER AUSDRÜCKLICH NOCH STILLSCHWEIGEND. DIE FIRMA BLACKMAGIC DESIGN UND IHRE HÄNDLER LEHNEN JEGLICHE STILLSCHWEIGENDEN GARANTIEN IN BEZUG AUF AUSSAGEN ZUR MARKTGÄNGIGKEIT UND GEBRAUCHSTAUGLICHKEIT FÜR EINEN BESTIMMTEN ZWECK AB. DIE VERANTWORTUNG VON BLACKMAGIC DESIGN, FEHLERHAFTE PRODUKTE INNERHALB DES GARANTIEZEITRAUMS ZU REPARIEREN ODER ZU ERSETZEN, IST DIE EINZIGE UND AUSSCHLIESSLICHE ABHILFE, DIE GEGENÜBER DEM KUNDEN FÜR ALLE INDIREKTEN, SPEZIELLEN, NEBEN- ODER FOLGESCHÄDEN ZUR VERFÜGUNG GESTELLT WIRD, UNABHÄNGIG DAVON, OB BLACKMAGIC DESIGN ODER DER HÄNDLER VON DER MÖGLICHKEIT SOLCHER SCHÄDEN ZUVOR IN KENNTNIS GESETZT WURDE. BLACKMAGIC DESIGN IST NICHT HAFTBAR FÜR JEGLICHE WIDERRECHTLICHE VERWENDUNG DER GERÄTE DURCH DEN KUNDEN. BLACKMAGIC HAFTET NICHT FÜR SCHÄDEN, DIE SICH AUS DER VERWENDUNG DES PRODUKTS ERGEBEN. NUTZUNG DES PRODUKTS AUF EIGENE GEFAHR.

© Copyright 2023 Blackmagic Design. Alle Rechte vorbehalten. "Blackmagic Design", "URSA", "DeckLink", "HDLink", "Workgroup Videohub", "Multibridge Pro", "Multibridge Extreme", "Intensity" und "Leading the creative video revolution" sind eingetragene Warenzeichen in den USA und in anderen Ländern. Alle anderen Unternehmens- und Produktnamen sind möglicherweise Warenzeichen der jeweiligen Firmen, mit denen sie verbunden sind.

Die "Bluetooth"-Wortmarke, -Marke und -Logos sind eingetragene Warenzeichen von Bluetooth SIG, Inc. und werden von Blackmagic Design im Rahmen einer erteilten Lizenz verwendet. Andere ausgewiesene Markennamen und Handelsmarken gehören ihren jeweiligen Eigentümern.

Octubre 2023 Manual de instalación y funcionamiento

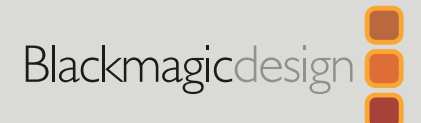

# **Blackmagic** Cinema Camera 6K

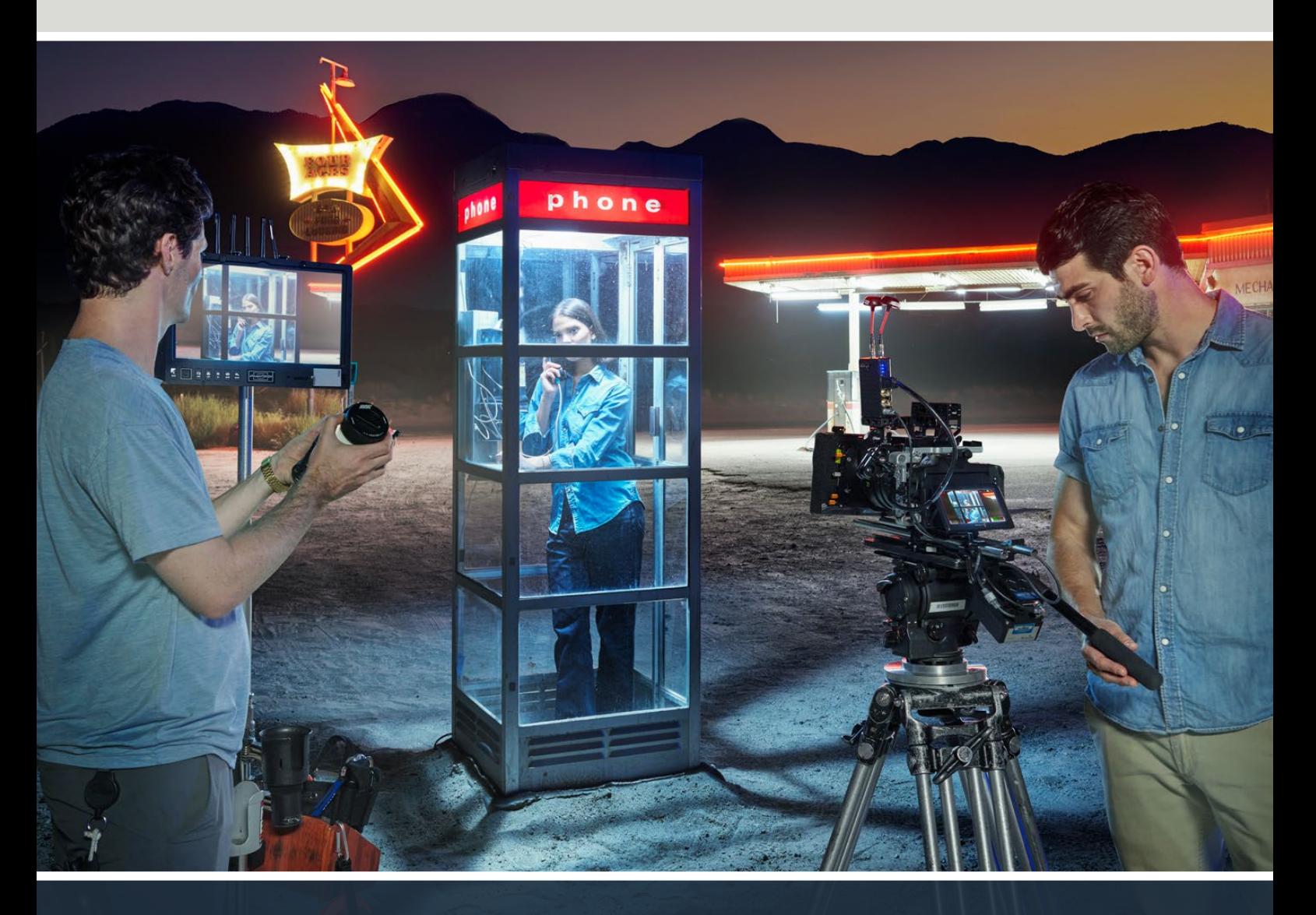

Blackmagic Cinema Camera 6K

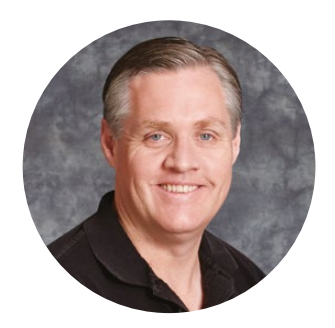

## Bienvenido

Gracias por haber adquirido este producto.

En 2012, lanzamos el modelo Blackmagic Cinema Camera original destinado a la industria de la cinematografía portátil. Desde ese entonces, hemos prestado atención a sus maravillosos comentarios y ahora hemos desarrollado una nueva cámara: la versión Blackmagic Cinema Camera 6K.

El modelo Blackmagic Cinema Camera 6K cuenta con un sensor 6K de fotograma completo, tres veces más grande que el sensor Super 35 con una relación de aspecto de 3:2 y fotodiodos de mayor tamaño. En consecuencia, las imágenes tienen una calidad excepcional y un mayor tamaño al emplear objetivos de fotograma completo, pero también es posible utilizar versiones anamórficas sin recortar la imagen. Asimismo, la montura L permite emplear una amplia gama de objetivos, tales como EF y cinematográficos PL. Es una verdadera cámara cinematográfica digital moderna de calidad excepcional.

El nuevo modelo Blackmagic Cinema Camera 6K cuenta con componentes electrónicos completamente rediseñados, aunque está basado en la versión Blackmagic Pocket Cinema Camera Pro, de modo que brinda la posibilidad de usar el mismo compartimiento para baterías y el visor con los mismos accesorios.

La cámara graba dos canales en simultáneo, uno en formato Blackmagic RAW de resolución completa y otro archivo proxy HD en H.264, a fin de facilitar el trabajo en la nube y desde cualquier lugar en DaVinci Resolve para empezar a editar los contenidos de inmediato. Los archivos se graban en tarjetas CFexpress compactas y sumamente rápidas, diseñadas exclusivamente para este fin.

Este apartado explica nociones básicas sobre el uso de la cámara.

En nuestra página de soporte técnico, encontrarás la versión más reciente del manual, así como las últimas actualizaciones del sistema operativo interno de la cámara. Por último, no olvides registrarte al descargarlas, a fin de que podamos mantenerte informado sobre nuevos lanzamientos.

Trabajamos continuamente para desarrollar herramientas innovadoras y superarnos, de modo que nos encantaría conocer tu opinión.

Grant Fetti

**Grant Petty** Director ejecutivo de Blackmagic Design

# **Índice**

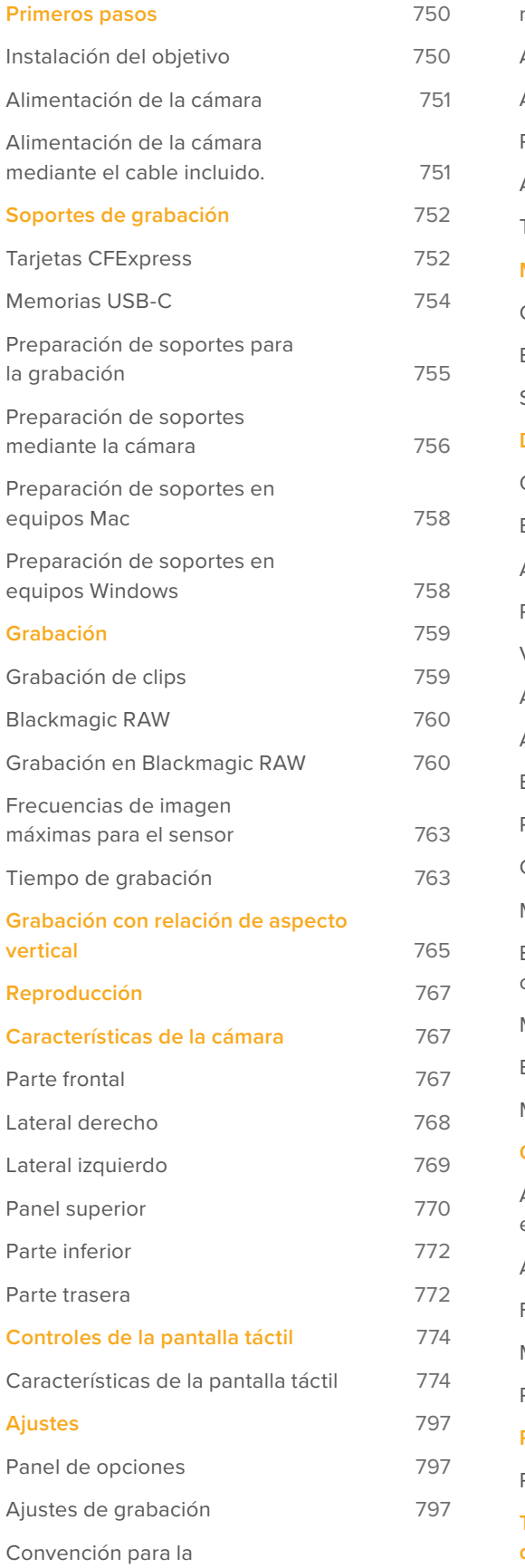

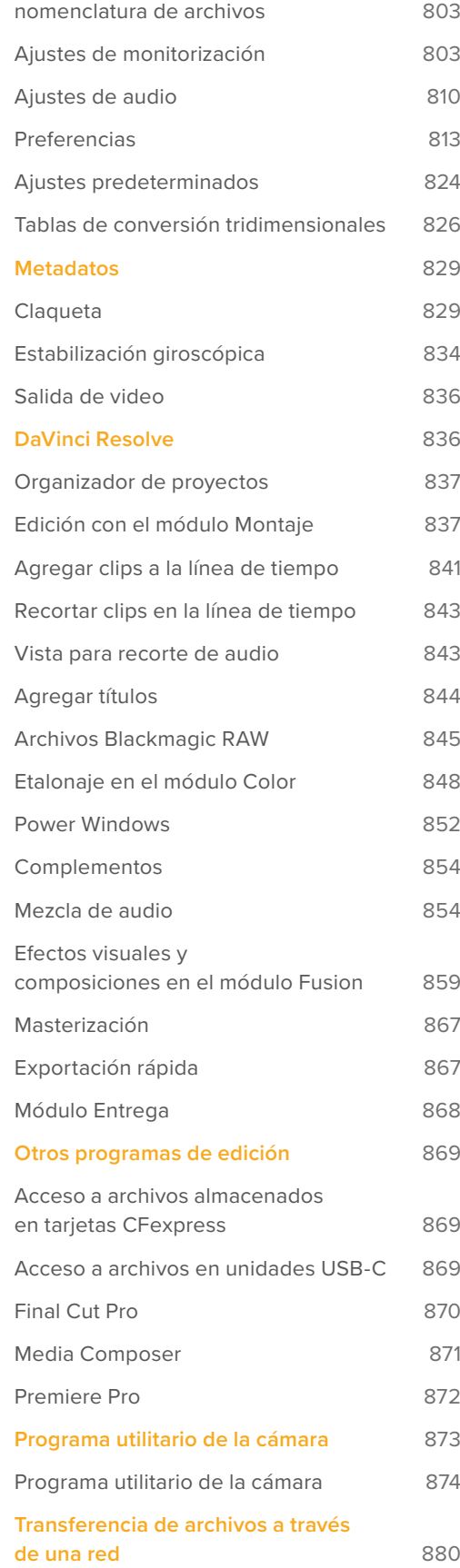

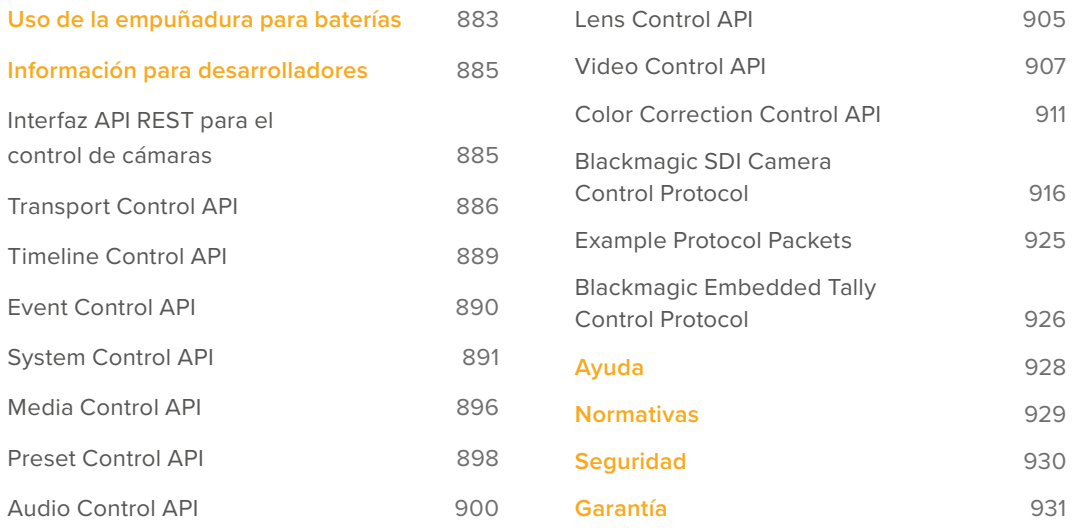

# <span id="page-749-0"></span>**Primeros pasos**

Para comenzar a utilizar la cámara, basta con colocar un objetivo y encenderla.

# **Instalación del objetivo**

El modelo Blackmagic Cinema Camera 6K cuenta con una montura para objetivos L. Para colocar un objetivo, el primer paso consiste en quitar la tapa protectora. Mantenga presionado el botón de bloqueo y gire la tapa protectora de la montura hacia la izquierda para aflojarla y quitarla.

Para colocar un objetivo:

**1** El punto en el objetivo debe estar alineado con el de la montura de la cámara. Muchos objetivos tienen un punto azul, rojo o blanco, o algún otro indicador visual.

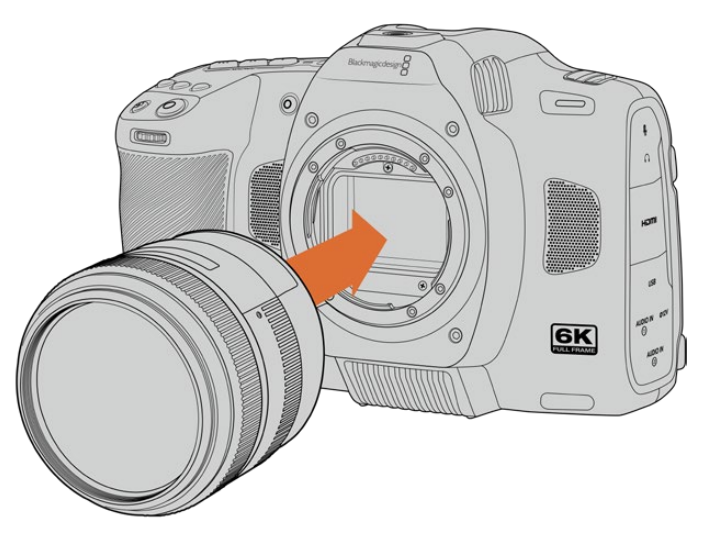

**2** Inserte el objetivo en la montura y gírelo hacia la derecha hasta que calce en su lugar.

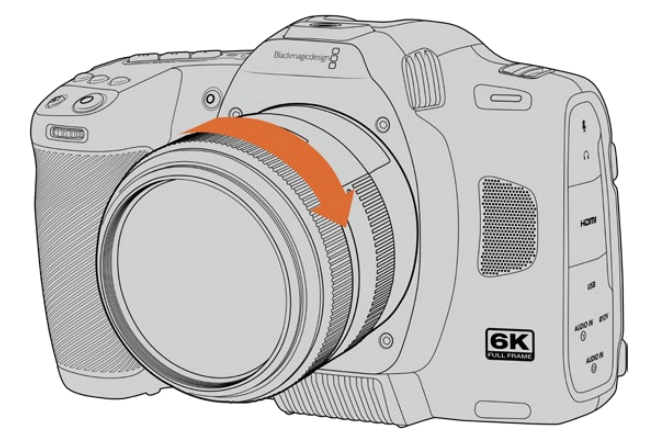

**3** Para quitar el objetivo, mantenga presionado el botón de bloqueo, gire el objetivo hacia la izquierda hasta aflojarlo y retírelo con cuidado.

**NOTA:** Cuando no hay ningún objetivo colocado en la cámara, el filtro de vidrio que cubre el sensor queda expuesto al polvo y la suciedad, por lo cual se recomienda cubrirlo con la tapa protectora, de ser posible.

# <span id="page-750-0"></span>**Alimentación de la cámara**

Una vez instalado el objetivo, es necesario suministrar corriente eléctrica a la cámara. El modelo Blackmagic Cinema Camera 6K puede alimentarse mediante una batería NP-F570 o conectándolo directamente a una toma de corriente alterna.

Para colocar la batería:

- **1** Presione el seguro en la parte inferior de la cámara a fin de abrir la tapa del compartimiento para la batería.
- **2** Inserte la batería con los contactos orientados hacia la cámara y empújela hasta que calce en su lugar.
- **3** Cierre la tapa del compartimiento para la batería y presiónela hasta que calce en su lugar. Para extraer la batería, deslice el seguro hacia la parte frontal de la cámara.

Mueva el interruptor en la parte superior de la cámara a la posición **ON** para encenderla. Para apagarla, muévalo a la posición **OFF**.

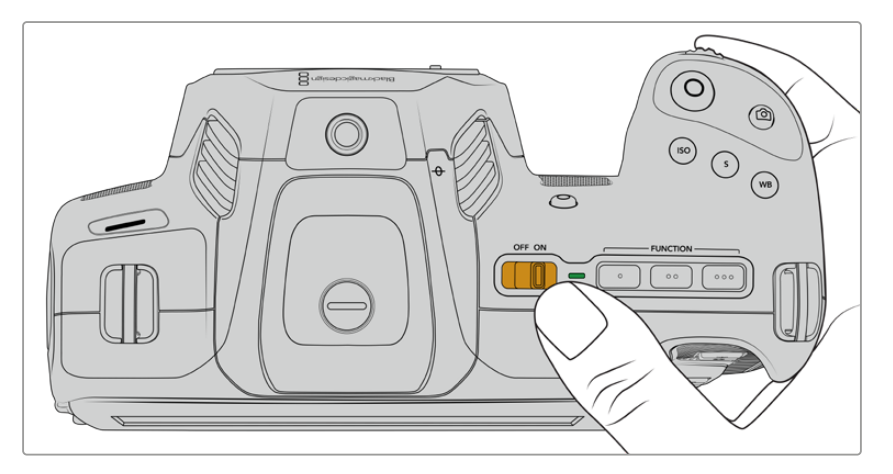

Al mover el interruptor a la posición **ON**, se enciende la cámara.

**SUGERENCIA:** Es posible usar dos baterías NP-F570 desde la empuñadura opcional Blackmagic Pocket Camera Battery Pro Grip. Para obtener más información al respecto, consulte el apartado "Uso de la empuñadura para baterías".

## **Alimentación de la cámara mediante el cable incluido.**

El adaptador de 100-240 V incluido con la cámara permite suministrar corriente a la unidad y cargar al mismo tiempo la batería interna cuando está apagada, así como las dos baterías adicionales insertadas en la empuñadura opcional.

Por su parte, el cable para corriente continua cuenta con un mecanismo de bloqueo que impide que se desconecte accidentalmente.

Para conectar la cámara a una fuente de alimentación externa:

- **1** Conecte el enchufe del transformador a la red de suministro eléctrico.
- **2** Abra el protector de goma en el lateral izquierdo de la cámara y gire el conector del cable a fin de que coincida con la pequeña hendidura en la parte superior de la conexión para fuentes de alimentación. Empuje el conector suavemente hasta que calce en su lugar.
- **3** Para desconectarlo, retraiga la cubierta de goma que lo rodea y tire del mismo.

<span id="page-751-0"></span>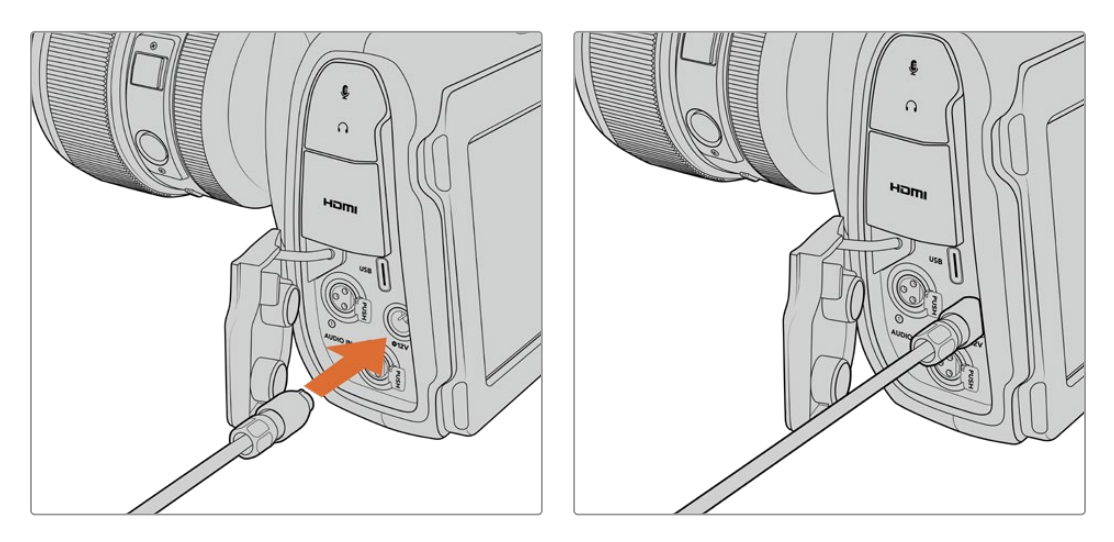

Si la cámara tiene una batería y a su vez se encuentra conectada a una fuente de alimentación externa, funcionará con la corriente suministrada por esta última. Al desconectarla, seguirá funcionando con la batería.

Si la batería está caliente debido al uso, la velocidad de carga se reducirá hasta que la temperatura disminuya a 45 °C. Se recomienda dejarla enfriar durante 15 minutos antes de cargarla.

#### Carga de la batería mediante el puerto USB

La batería insertada en la cámara puede cargarse a través del puerto USB si la unidad está apagada. Esto brinda la posibilidad de utilizar cargadores portátiles cuando la unidad no está en uso. El modelo Blackmagic Cinema Camera 6K admite cargadores USB de 5 V-10 W. También es posible emplear cargadores compatibles con tecnología USB y USB PD. Estos últimos generalmente disponen de una conexión USB-C y proporcionan un voltaje de 20 V, por lo cual el tiempo de carga es menor. Cabe destacar además que la batería interna puede cargarse a través de la entrada de 12 V para corriente continua cuando la cámara está encendida o apagada.

Ya está todo listo para insertar un soporte de almacenamiento y comenzar a grabar.

# **Soportes de grabación**

El modelo Blackmagic Cinema Camera 6K requiere de tarjetas CFexpress tipo B para grabar imágenes. Asimismo, es posible conectar discos USB-C externos mediante el puerto de expansión a fin de aumentar el tiempo de grabación. Si se desean estimar los tiempos de grabación según la capacidad del soporte de almacenamiento, la frecuencia de imagen y el códec empleado, utilice la calculadora disponible en la siguiente página: [https://blackmagicdesign.com/products/es/](https://blackmagicdesign.com/products/es/blackmagiccinemacamera/blackmagicraw#data-rate-calculator) [blackmagiccinemacamera/blackmagicraw#data-rate-calculator](https://blackmagicdesign.com/products/es/blackmagiccinemacamera/blackmagicraw#data-rate-calculator)

## **Tarjetas CFExpress**

Estas tarjetas son capaces de procesar datos a gran velocidad, de modo que son ideales para grabar contenidos en 4K y 6K con una frecuencia de imagen alta.

**NOTA:** Aunque por lo general las tarjetas CFexpress tipo B son rápidas, conviene señalar que en algunas unidades la velocidad de escritura es menor a la de lectura. Asimismo, la rapidez en el procesamiento de datos puede variar de un modelo a otro. Por consiguiente, aconsejamos emplear solo las tarjetas recomendadas en este manual para garantizar la calidad de la grabación a la frecuencia de imagen seleccionada.

#### **Para insertar una tarjeta CFexpress:**

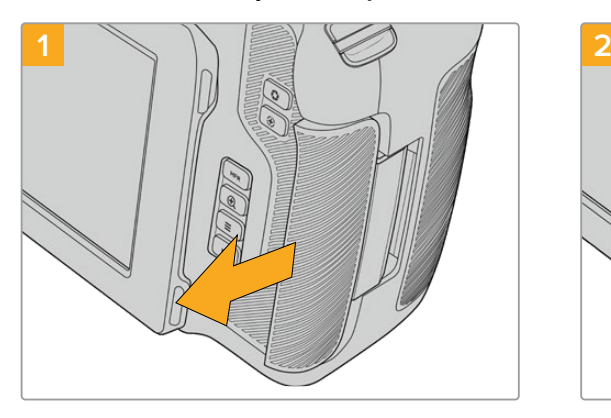

Acceda a la ranura de la tarjeta CFexpress, sosteniendo la cámara mirando hacia la pantalla. Deslice la tapa hacia usted para abrirla.

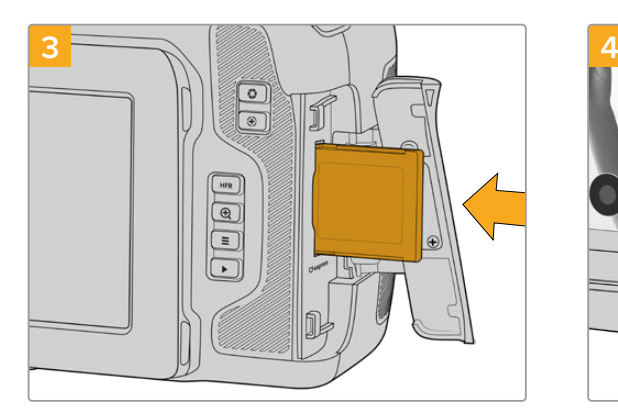

Inserte la tarjeta hasta que calce en su lugar. Para ello, no debería ser necesario ejercer demasiada fuerza. Presione la tarjeta para extraerla.

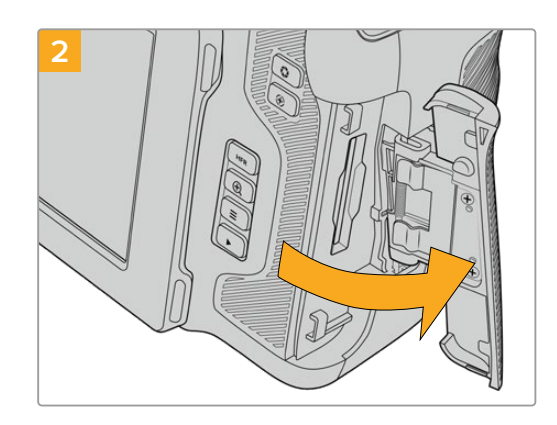

Una vez abierta, podrá acceder a la ranura para tarjetas CFexpress.

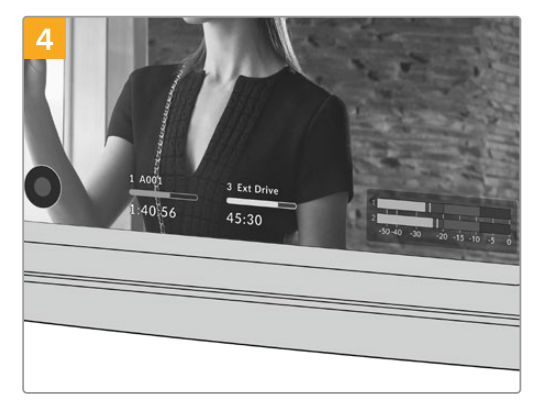

La información sobre el soporte de almacenamiento en la parte inferior de la pantalla táctil muestra el nombre de las tarjetas CFexpress detectadas y el tiempo de grabación restante.

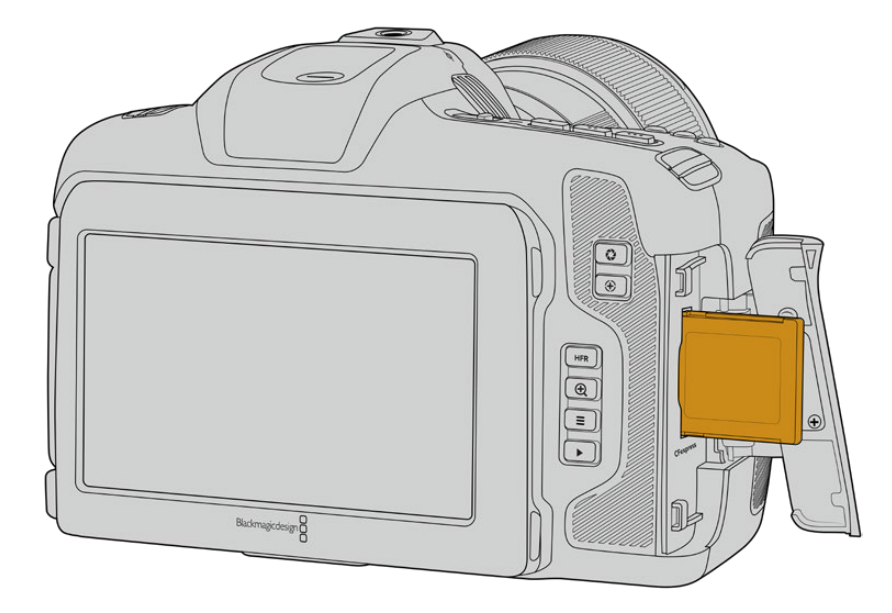

<span id="page-753-0"></span>**NOTA:** Antes de grabar clips, es necesario formatear la tarjeta CFexpress. Consulte los siguientes apartados del manual para obtener más información al respecto.

#### Elección de tarjetas CFexpress

Al trabajar con imágenes que requieren transferir datos con una gran rapidez, es importante verificar cuidadosamente la tarjeta CFexpress empleada, ya que estas unidades de almacenamiento ofrecen distintas velocidades de lectura y escritura. Visite nuestra página de soporte técnico para obtener información adicional sobre tarjetas CFexpress tipo B compatibles con el modelo Blackmagic Cinema Camera 6K.

## **Memorias USB-C**

Esta modelo incluye un puerto de expansión que permite grabar directamente en discos USB-C externos. Estas unidades de gran capacidad son rápidas y brindan la posibilidad de grabar durante períodos más prolongados, lo cual es importante al filmar eventos extensos.

Una vez finalizada la grabación, la unidad puede conectarse directamente a un equipo informático para editar el material sin necesidad de copiarlo.

Para conectar una unidad USB-C:

- **1** Conecte el extremo de un cable USB-C a la memoria.
- **2** Abra la tapa protectora de goma en el lateral izquierdo de la cámara y conecte el otro extremo del cable al puerto USB-C.

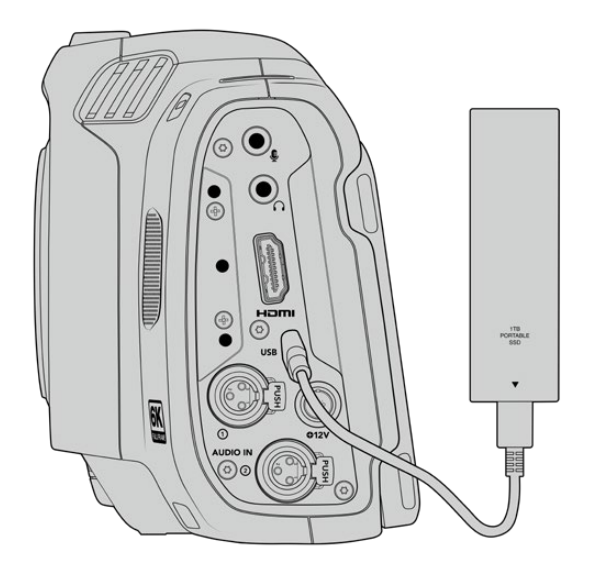

**NOTA:** Al conectar una unidad USB-C a la cámara, esta aparece en el segundo espacio correspondiente a los soportes de almacenamiento en el sistema operativo de la cámara.

#### Elección de una memoria USB-C adecuada

Estas unidades han sido diseñadas para ofrecer mayor velocidad y capacidad de almacenamiento. Además de ser compatibles con una amplia variedad de dispositivos, pueden adquirirse fácilmente en cualquier tienda especializada en productos electrónicos. Sin embargo, conviene mencionar que la cinematografía es solo uno de los fines con los que se emplean, de modo que es fundamental escoger el modelo adecuado, a efectos de contar con la velocidad suficiente para grabar imágenes con resolución 6K y 4K.

<span id="page-754-0"></span>Muchas de estas unidades han sido diseñadas para equipos informáticos domésticos y no son lo suficientemente rápidas como para almacenar imágenes en dichas definiciones.

Visite nuestra página de soporte técnico para consultar una lista actualizada de modelos recomendados.

#### Notas importantes sobre la velocidad de las memorias USB-C

Algunas memorias USB-C no son capaces de grabar imágenes a la velocidad estipulada por el fabricante. Esto se debe a que se comprimen los datos ocultos para lograr una mayor velocidad de escritura, pero dicha técnica solo brinda la posibilidad de alcanzar tal velocidad al almacenar archivos simples. Sin embargo, la información de una imagen incluye el ruido y otros datos relativos a los pixeles que no pueden comprimirse demasiado.

La velocidad de escritura de algunas memorias USB-C puede ser hasta un 50 % menor que la indicada por el fabricante. Por consiguiente, aunque según sus especificaciones son capaces de almacenar material audiovisual, en realidad carecen de la velocidad necesaria para grabar secuencias en tiempo real.

El programa Blackmagic Disk Speed Test permite determinar con precisión si la memoria USB es adecuada para grabar y reproducir archivos audiovisuales a una alta velocidad. Esta aplicación simula el almacenamiento de datos, por lo que los resultados son similares a los que se obtendrían al grabar imágenes. Según las pruebas rigurosas que realizamos, podemos afirmar que los modelos más nuevos y de mayor capacidad son, por lo general, más rápidos.

La aplicación Blackmagic Disk Speed Test puede descargarse desde el App Store, y además existen versiones para Windows y macOS incluidas en el programa Blackmagic Desktop Video, que está disponible en la categoría "Captura y reproducción" de nuestra página de soporte técnico.

## **Preparación de soportes para la grabación**

Las unidades USB-C y las tarjetas CFexpress pueden formatearse utilizando la función **Formatear** en el panel de opciones de la cámara, o mediante un equipo Mac o Windows. Recomendamos la primera opción para lograr un mejor rendimiento de la unidad.

El formato HFS+ (también conocido como Mac OS X Extended) es el más recomendado, ya que permite registrar la transferencia de los datos a medida que esta se lleva a cabo. De este modo, es más probable que la información pueda recuperarse en caso de un mal funcionamiento de la unidad. Por su parte, el formato exFAT puede emplearse en sistemas operativos macOS y Windows sin necesidad de adquirir programas adicionales, pero no brinda la posibilidad de registrar la transferencia de datos.

## <span id="page-755-0"></span>**Preparación de soportes mediante la cámara**

**1** Pulse el indicador correspondiente al soporte de grabación en la parte inferior de la pantalla a fin de acceder a las opciones para dicha unidad. Pulse el botón **Formatear** en la parte inferior de la pantalla.

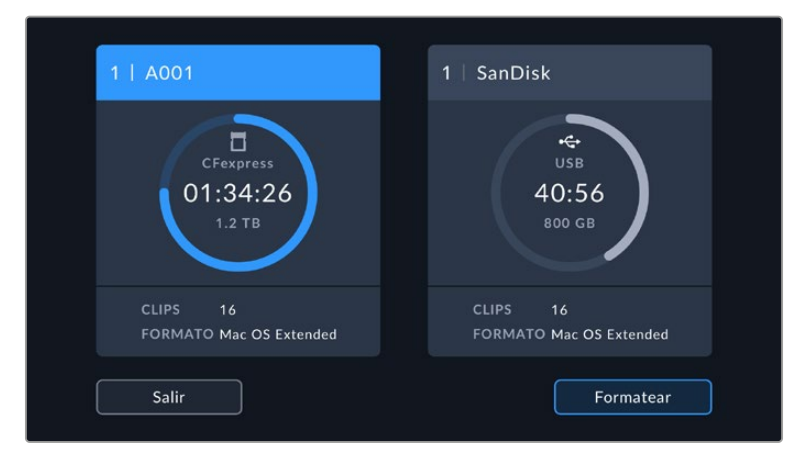

Al pulsar el botón **Formatear**, es posible seleccionar la unidad de almacenamiento que se empleará para la grabación.

**2** En la pantalla **Seleccionar archivos**, pulse la unidad que desee formatear y confirme la selección.

**NOTA:** Si la cámara no está conectada a un adaptador similar al modelo Blackmagic MultiDock, la lista mostrará todas las unidades SSD disponibles en la cámara. Para seleccionar el disco en el que desea grabar, pulse la unidad deseada y luego presione el botón **USAR**.

**3** Pulse la opción **Número de rollo** para cambiar el número de rollo en forma manual. Utilice el teclado para introducir un número nuevo y pulse **Aceptar** para confirmar.

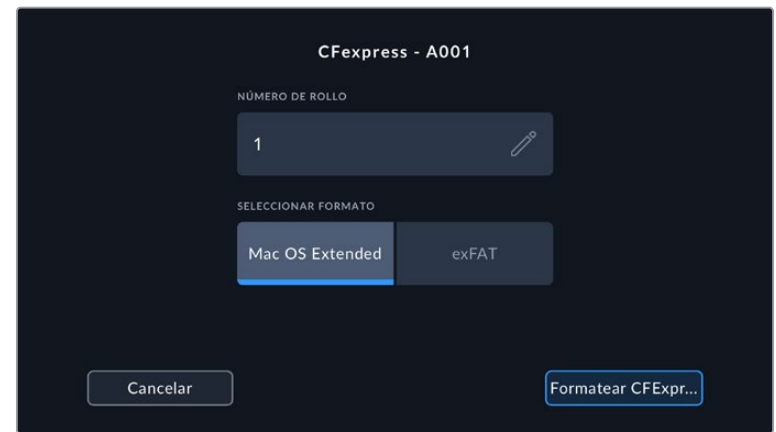

**4** Seleccione **OS X Extended** o **ExFAT** y pulse la opción para formatear la unidad.

Pulse la opción **Edit Reel Number** para cambiar el número de rollo en forma manual.

**5** Un mensaje de confirmación permite verificar el soporte y el formato seleccionados, así como el número de rollo. Pulse el botón **Formatear** para confirmar. De lo contrario, pulse **Cancelar**.
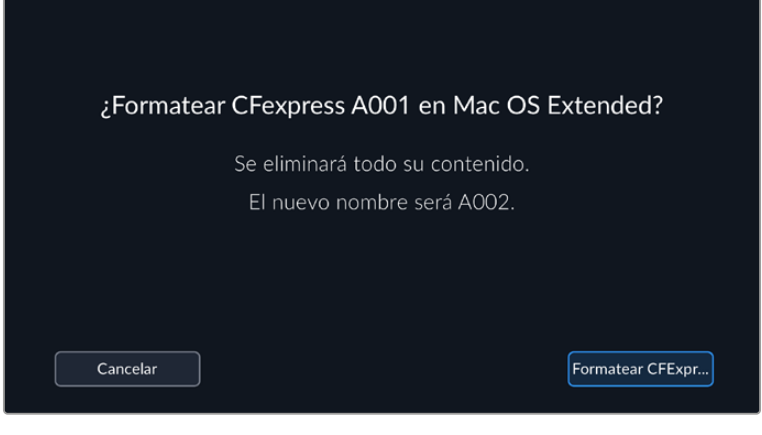

Antes de formatear la tarjeta, compruebe que la unidad seleccionada sea la correcta.

**6** Mantenga presionado el botón tres segundos para comenzar el proceso.

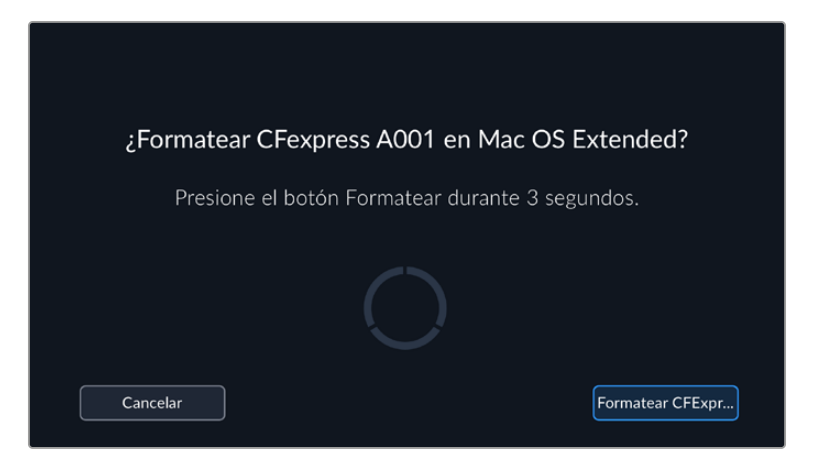

- **7** La cámara le notificará cuando el procedimiento haya finalizado y el soporte está listo para usarse, o si el formateo ha fallado.
- **8** Pulse **Aceptar** para volver a la pantalla anterior.
- **9** Pulse **Salir** para regresar a la pantalla de inicio.

Al formatear soportes de almacenamiento en la cámara, la identificación generada a partir de la claqueta virtual y el número de rollo se utiliza para nombrar los archivos. Cada vez que se formatea el soporte de grabación, este valor se incrementa automáticamente. Pulse la opción **Número de rollo** para ingresar un número específico.

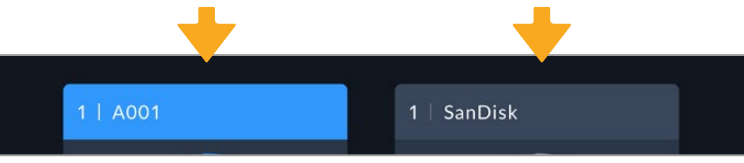

El tipo de soporte de grabación utilizado se indica en la pantalla de la cámara.

Pulse la opción **Reset Project Data** en la pestaña **PROJECT** de la claqueta virtual si desea restablecer la numeración al comenzar un nuevo proyecto. Consulte el apartado correspondiente para obtener más información al respecto.

# **Preparación de soportes en equipos Mac**

La aplicación **Utilidad de Discos**, incluida en el sistema operativo macOS, permite formatear unidades de almacenamiento mediante el sistema HFS+ o exFAT. Asegúrese de hacer una copia de seguridad de cualquier información importante que contenga el soporte de grabación, puesto que, al iniciar este procedimiento, se borrarán todos los datos.

- **1** Conecte la unidad al equipo informático mediante un cable o un adaptador e ignore cualquier mensaje relativo a su uso para copias de seguridad con Time Machine.
- **2** En el equipo informático, haga clic en **Aplicaciones** y luego seleccione **Utilidades**. A continuación, ejecute la aplicación **Utilidad de Discos**.
- **3** Haga clic en el ícono de la unidad y luego en la pestaña **Borrar**.
- **4** Seleccione la opción **Mac OS Extended (con registro)** o **exFAT**.
- **5** Escriba un nombre para la unidad y luego haga clic en **Borrar**. Se dará formato a la unidad rápidamente y esta quedará lista para usar.

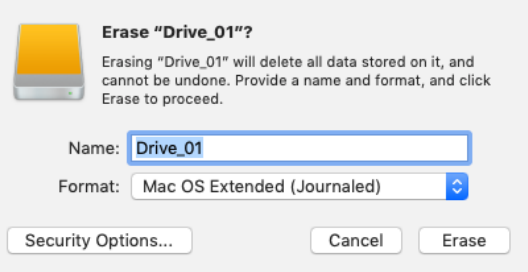

# **Preparación de soportes en equipos Windows**

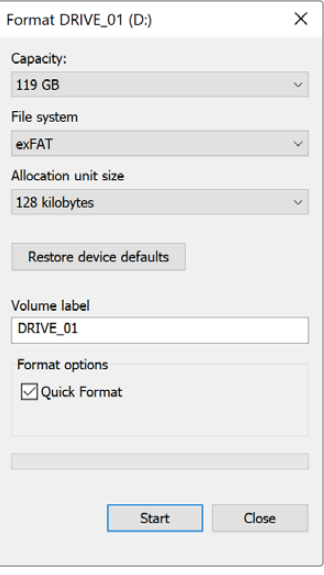

El cuadro de diálogo **Formato** en el sistema operativo Windows permite formatear soportes de grabación mediante el sistema exFAT. Antes de comenzar, asegúrese de respaldar cualquier información importante que contenga la unidad, ya que al iniciar el proceso, se borrarán todos los datos.

- **1** Conecte el soporte de grabación al equipo informático mediante un adaptador, un lector externo o un cable USB-C.
- **2** Abra el menú **Inicio** o la **Pantalla de Inicio** y seleccione la opción **PC**. Haga clic con el botón derecho en la unidad de almacenamiento.
- **3** En el menú contextual, seleccione la opción **Formato**.
- **4** Elija la opción **exFAT** para el sistema de archivos y **128 kilobytes** para el tamaño de la unidad de asignación.

**NOTA:** Si se omiten clips durante la grabación, compruebe que la unidad de almacenamiento sea una de las recomendadas, según la resolución y el formato seleccionados. En caso de que la transferencia de datos no se realice a una velocidad adecuada, intente reducir la resolución o la frecuencia de imagen. Visite nuestro sitio web para obtener más información al respecto.

Aunque es posible emplear unidades con varias particiones, la cámara solo reconocerá la primera de ellas a efectos de grabar y reproducir contenidos.

Sin embargo, cabe mencionar que al formatear el soporte de almacenamiento en la cámara, se borrará el contenido de todas las particiones, y no solo de la primera. Por esta razón, recomendamos utilizar unidades sin particiones.

# **Grabación**

# **Grabación de clips**

El modelo Blackmagic Cinema Camera 6K incluye dos botones de grabación. El primero se encuentra en la parte superior de la empuñadura, lo cual permite presionarlo con el dedo índice al sostener la cámara con la mano derecha.

El segundo botón se encuentra en la parte frontal de la cámara, a fin de poder filmarse uno mismo mientras se sostiene la unidad con una mano. Esto resulta ideal al grabar videoblogs.

Presione uno de estos botones para comenzar a grabar de inmediato. Presiónelo nuevamente para detener la grabación.

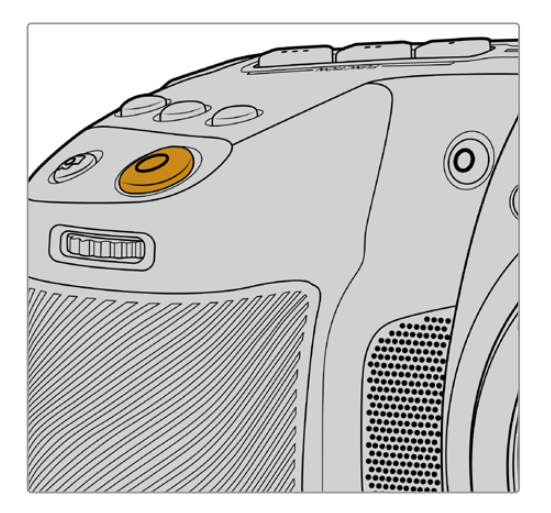

Botón de grabación en la parte superior de la cámara

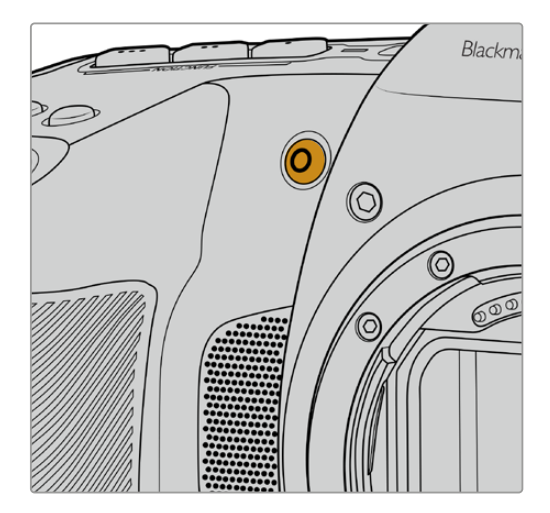

Botón de grabación en la parte frontal de la cámara

**SUGERENCIA:** Antes de comenzar a grabar, mantenga pulsado el nombre de la unidad que aparece en la parte inferior de la pantalla para seleccionarla. El indicador de almacenamiento encima del soporte seleccionado se enciende de color azul para determinar que la grabación se llevará a cabo en dicha unidad.

# Selección de la resolución y el área del sensor

El modelo Blackmagic Cinema Camera 6K permite grabar en formato Blackmagic RAW con distintas opciones de codificación para lograr una calidad o velocidad de transferencia constantes. Es posible elegir distintas frecuencias de imagen, según la resolución y la calidad seleccionadas. Consulte el apartado "Frecuencias de imagen máximas" para obtener más información al respecto.

# Grabación de archivos proxy

Mientras se graban clips en formato Blackmagic RAW, también se registran archivos proxy en una carpeta **Proxy** dentro de la misma tarjeta CFexpress o disco USB-C.

Los archivos proxy son versiones con compresión de los archivos Blackmagic RAW captados con la cámara y se graban en formato H.264 a una resolución de 1920x1080. Son ideales para dinámicas de colaboración a distancia, ya que facilitan el intercambio del material en línea. DaVinci Resolve reconoce automáticamente los archivos proxy grabados con el modelo Blackmagic Cinema Camera 6K y los vincula a los originales en formato Blackmagic RAW, por lo que es posible comenzar a editarlos directamente en una menor resolución. Consulte la sección "Uso de archivos proxy" en el apartado "DaVinci Resolve" para obtener más información al respecto.

**SUGERENCIA:** Los archivos proxy siempre se graban con la misma frecuencia de imagen que el proyecto de la cámara.

# **Blackmagic RAW**

El modelo Blackmagic Cinema Camera 6K es compatible con el formato Blackmagic RAW. Este brinda una calidad de imagen superior, un rango dinámico amplio y una gran variedad de opciones de compresión. Además, conserva todas las ventajas de la grabación en dicho formato con un procesamiento más rápido, gracias a que la cámara dinamiza gran parte del mismo.

Blackmagic RAW también admite el uso de metadatos avanzados, de manera que el programa empleado para procesar los archivos tendrá acceso a los ajustes de la cámara. Por ejemplo, al seleccionar el modo Video durante el rodaje, porque es preciso editar con rapidez y no hay tiempo para el etalonaje, esta función permite mostrar las imágenes con los ajustes cromáticos correspondientes a dicho modo al abrirlas en el programa de edición. Sin embargo, en realidad el archivo presenta la colorimetría del modo Film, y los metadatos son los que indican que se deben aplicar los ajustes correspondientes al modo Video.

En otras palabras, si en algún momento es necesario etalonar las imágenes, el archivo original aún conservará todo el rango dinámico. Por ello, el material grabado no pierde información en las luces ni en las sombras, de modo que se mantienen todos los detalles, y es posible realizar los ajustes cromáticos pertinentes a fin de que tenga un aspecto cinematográfico. No obstante, en caso de no tener tiempo para el etalonaje, las imágenes se verán de manera adecuada al aplicar el modo Video. Esto brinda mayor flexibilidad durante la posproducción.

Los archivos Blackmagic RAW se procesan con rapidez y han sido optimizados para aprovechar la GPU y la CPU del equipo informático, lo que permite reproducirlos sin interrupción y prescindir del uso de placas de decodificación, que son de particular relevancia al usar equipos portátiles. Por otro lado, los programas compatibles con este formato también brindan la posibilidad de emplear plataformas tales como Metal, CUDA y OpenCL.

De este modo, los archivos Blackmagic RAW se reproducen a una velocidad normal en la mayoría de los equipos, sin necesidad de emplear la memoria caché o una resolución inferior.

Cabe destacar que la información de los objetivos también se registra en los metadatos correspondientes a cada fotograma. Por ejemplo, al utilizar modelos compatibles, cualquier cambio en el enfoque o la distancia focal quedará registrado en los metadatos.

# **Grabación en Blackmagic RAW**

El formato Blackmagic RAW brinda la posibilidad de elegir entre una velocidad constante al transferir datos o una calidad invariable.

En el primer caso, la velocidad de transferencia se mantiene constante sin que sea demasiado elevada. De este modo, las imágenes complejas que incluyen una mayor cantidad de datos se comprimen más para que quepan en el espacio asignado.

Sin embargo, al grabar en formato RAW, es preferible que la calidad sea consistente. ¿Qué sucede si las imágenes incluyen más datos, pero estas se comprimen a fin de que quepan en el espacio asignado? Probablemente haya una pérdida de calidad, aunque no es posible saberlo hasta reproducir el material.

Con el propósito de solucionar este problema, Blackmagic RAW ofrece una alternativa que brinda una calidad constante. Técnicamente, la velocidad de transferencia en esta opción es variable, pero en realidad genera un archivo de mayor tamaño si las imágenes lo requieren, sin que haya un límite específico a la hora de codificar el material conservando su calidad.

Es por esto que la opción de calidad constante del formato Blackmagic RAW permite que el tamaño del archivo varíe según los requerimientos de la codificación o el tipo de material grabado .

Asimismo, merece la pena destacar que el nombre de los archivos no es incomprensible, sino que contiene información significativa derivada de los aspectos técnicos. Por ejemplo, al seleccionar el modo de velocidad constante, las opciones disponibles son **3:1**, **5:1**, **8:1** y **12:1**. Estos números representan la relación entre el tamaño del archivo RAW sin compresión y su versión comprimida. De este modo, la opción **3:1** brinda una mejor calidad en un archivo de mayor tamaño, mientras que al seleccionar **12:1** se obtiene un archivo más pequeño con la menor calidad. No obstante, muchos usuarios afirman que esta última opción es perfectamente aceptable y que no han encontrado limitaciones en términos de calidad, aunque recomendamos probar distintos ajustes.

El modo de calidad constante incluye las opciones **Q0**, **Q1**, **Q3** y **Q5**. Estas representan los parámetros de compresión transmitidos y determinan el grado de compresión aplicado. La diferencia se debe a que el códec funciona de forma distinta al seleccionar una velocidad o una calidad constante. Al elegir esta última opción, no es posible saber con certeza el tamaño de los archivos resultantes, ya que dependerá del material grabado.

### Velocidad constante

Las opciones **3:1**, **5:1**, **8:1** y **12:1** representan el grado de compresión. Por ejemplo, el tamaño del archivo generado mediante la opción **12:1** es aproximadamente 12 veces inferior al del formato RAW sin compresión.

### Calidad constante

Las opciones **Q0** y **Q5** representan distintos niveles de cuantización. Este es mayor en la segunda opción, aunque mejora la velocidad al transferir datos. Como se ha mencionado, dichos ajustes generan archivos de tamaño variable, según el material grabado. Si el tamaño del archivo sobrepasa la capacidad de la unidad de almacenamiento, es posible que se omitan fotogramas. Sin embargo, la ventaja es que, si esto sucede, se notará inmediatamente, lo cual brinda la oportunidad de cambiar los ajustes sobre la marcha.

### Reproductor Blackmagic RAW

El reproductor Blackmagic RAW, incluido en el instalador del programa utilitario de la cámara, es una aplicación optimizada que permite ver los clips grabados en dicho formato. Basta con hacer doble clic en el archivo correspondiente para reproducir, avanzar o retroceder las imágenes.

Al decodificar fotogramas, la función de aceleración por CPU, incluida en las herramientas de desarrollo, es compatible con las principales arquitecturas y admite el uso de la GPU con plataformas tales como Metal, CUDA y OpenCL. Además, es posible emplear una unidad Blackmagic eGPU, a fin de mejorar el funcionamiento. El reproductor está disponible para Mac, Windows y Linux.

### Archivos Sidecar

Los archivos .sidecar del formato Blackmagic RAW permiten anular metadatos integrados en el archivo original sin eliminarlos. Estos incluyen tanto ajustes RAW como información relativa al diafragma, el enfoque, la distancia focal, el balance de blancos, el tinte, el espacio cromático, el nombre del proyecto y el número de toma, entre otros parámetros, y están codificados por fotograma, lo cual resulta importante al modificar los valores del objetivo durante el rodaje. Es posible añadir o editar estos metadatos con DaVinci Resolve o incluso un editor de textos.

Los archivos .sidecar permiten aplicar automáticamente distintos ajustes RAW a un clip añadiéndolos a la carpeta que contiene el material grabado. Al mover el archivo .sidecar fuera de la carpeta y reproducir nuevamente el clip Blackmagic RAW, vemos el original tal como fue grabado. Asimismo, es posible acceder a estos ajustes desde cualquier programa compatible con las herramientas de desarrollo para Blackmagic RAW. Los cambios realizados se guardan en el archivo

.sidecar, y las imágenes modificadas pueden verse en el reproductor Blackmagic RAW Player o en cualquier otra aplicación compatible con este formato.

Al grabar en modo **Video**, el archivo original conserva las características del modo **Film**, pero los metadatos permitirán que el material grabado se muestre con la apariencia del modo **Video**. Este último es ideal cuando no es preciso etalonar el material grabado y los plazos son limitados. Sin embargo, si se desea ajustar las partes más oscuras o brillantes de la imagen, se conservan todos los detalles sin perder información, en caso de que sea necesario acceder a ellos posteriormente.

# Blackmagic RAW en DaVinci Resolve

El panel **Ajustes RAW** en DaVinci Resolve permite modificar la apariencia del material grabado en un archivo Blackmagic RAW y guardar dichos ajustes en un nuevo archivo .sidecar, a fin de lograr efectos creativos o mejorar su visualización. También es posible copiarlos y enviárselos a otros usuarios del programa para que puedan acceder a ellos al importarlos. Por otro lado, DaVinci Resolve no solo es capaz de leer los metadatos de los archivos generados por la cámara, sino que además reconoce automáticamente el rango dinámico seleccionado al reproducir los clips.

Luego, es posible personalizar dichos ajustes modificando la saturación, el contraste y los tonos intermedios, así como la atenuación de las luces y las sombras. A su vez, al guardar estos cambios en un archivo .sidecar, cualquier otra persona que trabaje con el mismo material durante la posproducción tendrá acceso a ellos. También es sencillo restaurar los metadatos originales de la cámara, de ser necesario.

Por otra parte, el panel **Ajustes RAW** en DaVinci Resolve permite exportar un fotograma con todos los ajustes, los metadatos, la resolución y la información cromática, lo que brinda la posibilidad de compartir capturas o archivos de referencia.

Consulte el apartado "DaVinci Resolve" para obtener más información al respecto.

#### Herramientas de desarrollo Blackmagic RAW

Estas herramientas constituyen una interfaz de programación desarrollada por Blackmagic Design con el propósito de que los usuarios puedan crear sus propias aplicaciones compatibles con el formato Blackmagic RAW. Pueden ser empleadas por cualquier desarrollador para leer, modificar y guardar este tipo de archivos, e incluyen la colorimetría de quinta generación, que permite obtener imágenes con un aspecto natural y cinematográfico en cualquier programa compatible, ya sea en sistemas operativos Mac, Windows o Linux. Estas herramientas pueden descargarse de forma gratuita en nuestra página para desarrolladores.

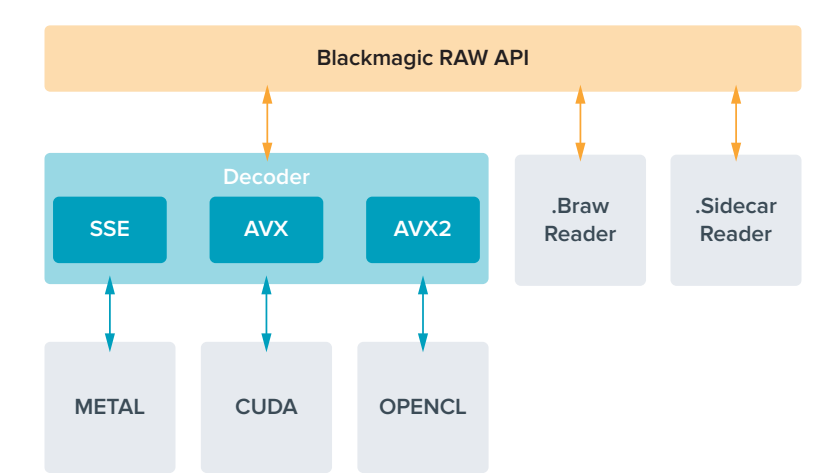

El siguiente diagrama muestra los componentes de la interfaz de programación para el formato Blackmagic RAW:

# **Frecuencias de imagen máximas para el sensor**

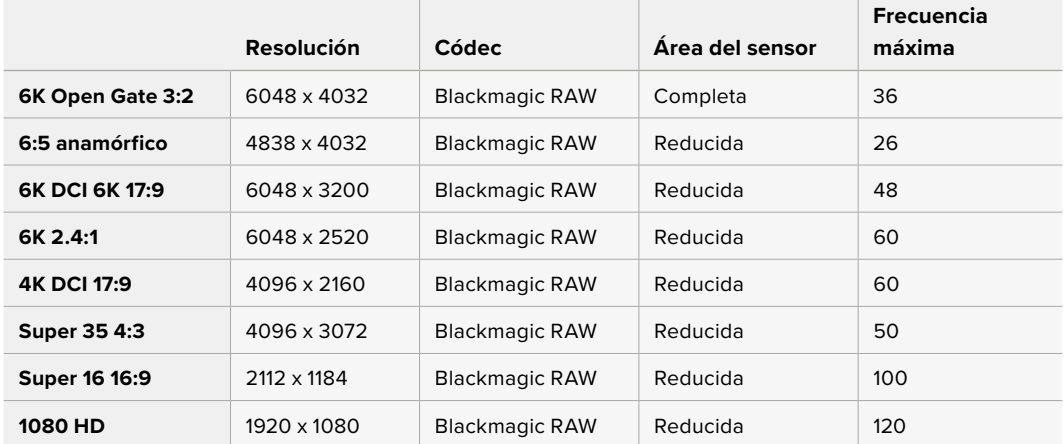

# **Tiempo de grabación**

La duración máxima depende de la capacidad de la unidad de almacenamiento y la frecuencia de imagen. Cabe señalar además que el tiempo de grabación puede variar ligeramente según el fabricante y el sistema empleado al formatear el soporte, es decir, exFAT o macOS Extended.

Las escenas simples suelen requerir menos detalles que las composiciones más complejas. Los valores en las siguientes tablas contemplan tomas de alta complejidad. De este modo, es posible grabar durante más tiempo, dependiendo de la naturaleza propia de cada toma.

**SUGERENCIA:** A fin de estimar los tiempos de grabación según la capacidad del soporte de almacenamiento, la frecuencia de imagen y el códec empleado, utilice la calculadora disponible en la siguiente página: [https://www.blackmagicdesign.com/es/products/](https://www.blackmagicdesign.com/es/products/blackmagiccinemacamera/blackmagicraw#data-rate-calculat) [blackmagiccinemacamera/blackmagicraw#data-rate-calculator](https://www.blackmagicdesign.com/es/products/blackmagiccinemacamera/blackmagicraw#data-rate-calculat)

El modo de calidad constante para las opciones Q0 y Q5 mostrará distintos tiempos de grabación. En el primer caso, la duración estimada es similar a la de la opción 3:1 (velocidad constante), mientras que al seleccionar Q5, será parecida a la de la opción 12:1. Sin embargo, la duración se actualiza cada diez segundos durante la grabación, por lo que la mejor manera de verificar el tiempo disponible es filmando 20 segundos y comprobando la duración en el indicador de la pantalla táctil.

### Selección de la frecuencia de imagen

La cámara permite grabar a distintas frecuencias de imagen, y a veces es difícil saber cuál es la más adecuada.

por lo cual es preciso considerar varios factores al determinar un valor apropiado. Desde hace varios años, existen distintos formatos de presentación para el cine y la televisión. A pesar de que las frecuencias de imagen de cada uno son distintas según el país, todas cumplen el mismo propósito: mostrar una cantidad determinada de fotogramas o cuadros por segundo para que la imagen fluya de manera agradable y convincente.

Por ejemplo, en el cine se emplea una frecuencia de 24 f/s, y aunque recientemente se han realizado pruebas con otras más rápidas, esta es la más aceptada en todo el mundo.

Con respecto a la televisión, las frecuencias de imagen generalmente cumplen con las normas técnicas de teledifusión en cada país. Por ejemplo, los contenidos televisivos se graban a 29.97 f/s para su distribución en América del Norte, y a 25 f/s para Europa.

No obstante, con el avance de la tecnología, en la actualidad existe una gama más amplia de opciones, y dichos formatos han ido evolucionando. Ahora es común que los eventos deportivos se graben y se transmitan a frecuencias de imagen más altas, por ejemplo, hasta 59.94 f/s en América del Norte, y 50 f/s en Europa. Esto permite que las imágenes fluyan con mayor facilidad y parezcan más auténticas.

Por otra parte, al transmitir por Internet, normalmente se emplean frecuencias similares a las de la televisión, aunque en este caso existe una mayor flexibilidad debido a que los usuarios pueden elegir diferentes formatos de visualización, según las especificaciones de las distintas pantallas.

Normalmente, a la hora de escoger una frecuencia de imagen para un proyecto, el formato de entrega constituye un factor decisivo, a fin de que las imágenes se reproduzcan a la misma velocidad en la que se desarrolló el evento. Para lograrlo, es necesario activar la opción **FREC. INDEPENDIENTE** en la cámara.

Si el objetivo es crear un efecto interesante, por ejemplo, cámara lenta, es posible elegir una frecuencia de imagen más alta para el sensor. Cuanto mayor sea esta en comparación con la frecuencia de imagen del proyecto, menor será la velocidad de reproducción.

Consulte el apartado "Controles de la pantalla táctil" para obtener más información al respecto.

# Grabación automática

El modelo Blackmagic Cinema Camera 6K transmite una señal automáticamente desde la salida HDMI que permite iniciar la grabación al conectar un dispositivo compatible con dicha función, por ejemplo, un monitor Blackmagic Video Assist.

De este modo, al presionar el botón de grabación en la cámara, la unidad externa inicia la captura de imágenes. Al volver a presionarlo, este proceso se detiene en ambos dispositivos. Asimismo, esta unidad brinda la posibilidad de transmitir información sobre el código de tiempo a través de la salida HDMI, de forma que este valor coincida en los clips grabados con la cámara y con el dispositivo externo.

Si el grabador externo es compatible con esta función, es necesario activarla previamente desde el menú de configuración del dispositivo.

### Grabación de datos del sensor de movimiento

El modelo Blackmagic Cinema Camera 6K graba automáticamente los datos giroscópicos captados por el sensor de movimiento interno. Posteriormente, DaVinci Resolve emplea esta información para estabilizar los clips. Consulte el apartado correspondiente para obtener más información al respecto.

# **Grabación con relación de aspecto vertical**

El modelo Blackmagic Cinema Camera 6K permite grabar con relaciones de aspecto verticales, a fin de crear contenidos cinematográficos para plataformas tales como YouTube y TikTok con los colores y el rango dinámico característicos de una película digital. Basta con rotar la cámara para acceder a diferentes formatos, por ejemplo, 9:16 y 4:5. La información visualizada en la pantalla se adapta a la posición de la unidad, con el propósito de facilitar la comprobación de datos importantes, como la frecuencia de imagen, el ángulo de obturación y las guías de encuadre. Al presionar el botón de grabación, los datos superpuestos a la imagen permanecerán en el mismo lugar de la pantalla durante la duración de la toma, incluso al cambiar el ángulo de filmación.

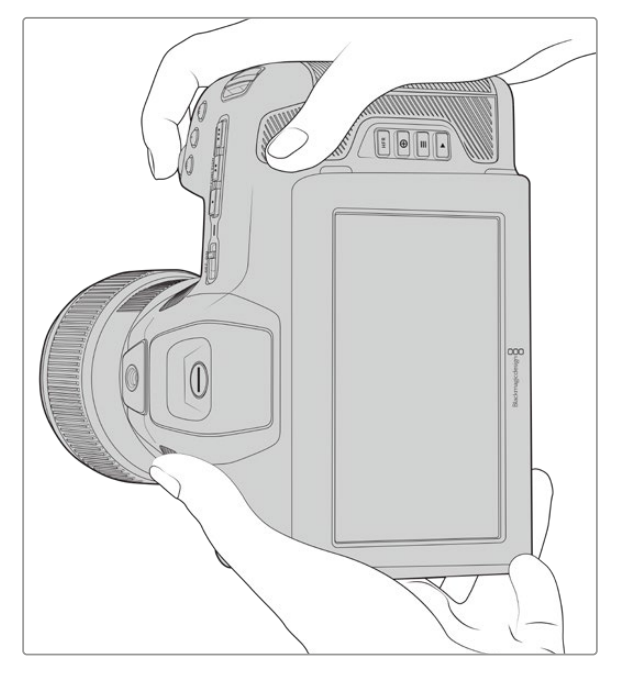

La cámara identifica los clips grabados verticalmente a través de los metadatos para que se visualicen de manera correcta en la línea de tiempo.

## Bloqueo vertical y horizontal

Al bloquear la pantalla, esta dejará de rotar automáticamente. Por ejemplo, al grabar de manera vertical, los datos superpuestos a la imagen permanecen en el mismo lugar de la pantalla, incluso cuando se filma desde ángulos extremos. Consulte el apartado "Ajustes de grabación" para obtener más información al respecto.

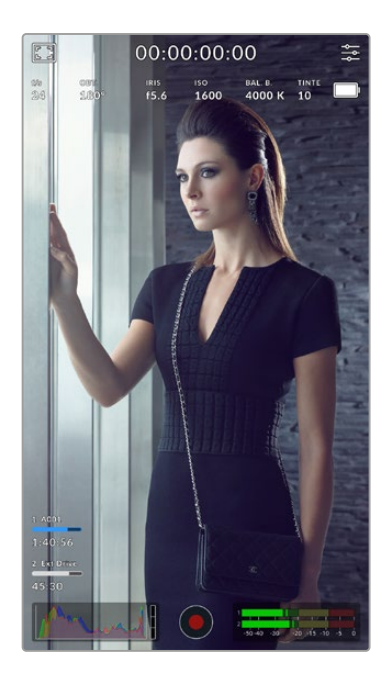

# Uso de las guías de encuadre

Las guías de encuadre son una herramienta de referencia y pueden activarse en la pantalla de la cámara. Resultan de utilidad para garantizar que los detalles importantes aparezcan en la imagen captada y que los objetos no deseados permanezcan fuera del encuadre. Además, son efectivas al considerar distintos elementos superpuestos que pueden emplearse en una presentación, tales como gráficos, títulos, íconos y efectos visuales.

# Cuadrícula

Esta es otra herramienta de utilidad a la hora de componer planos y encontrar el equilibrio adecuado en una toma vertical.

Consulte el apartado "Características de la pantalla táctil" para obtener más información al respecto.

# Edición de clips verticales en una línea de tiempo

Al grabar en sentido vertical, la orientación de la cámara queda registrada en los metadatos de los clips. DaVinci Resolve reconoce esta información y muestra las imágenes de manera correcta en la línea de tiempo. Sucede lo mismo con otros programas de edición compatibles con las herramientas de desarrollo Blackmagic RAW, tales como Premiere y Media Composer.

# Uso de relaciones de aspecto verticales en proyectos con imágenes horizontales

Si el formato del proyecto es horizontal —por ejemplo, HD 1920x1080—, las imágenes con relación de aspecto vertical se ajustarán a dicho formato. Esto es importante al usar clips grabados verticalmente en la transmisión de noticias o programas televisivos. Los laterales de la imagen pueden rellenarse automáticamente con colores sólidos, o bien mediante el efecto «Relleno» de DaVinci Resolve. Consulte el manual del programa, disponible en nuestro centro de asistencia técnica, para obtener más información al respecto.

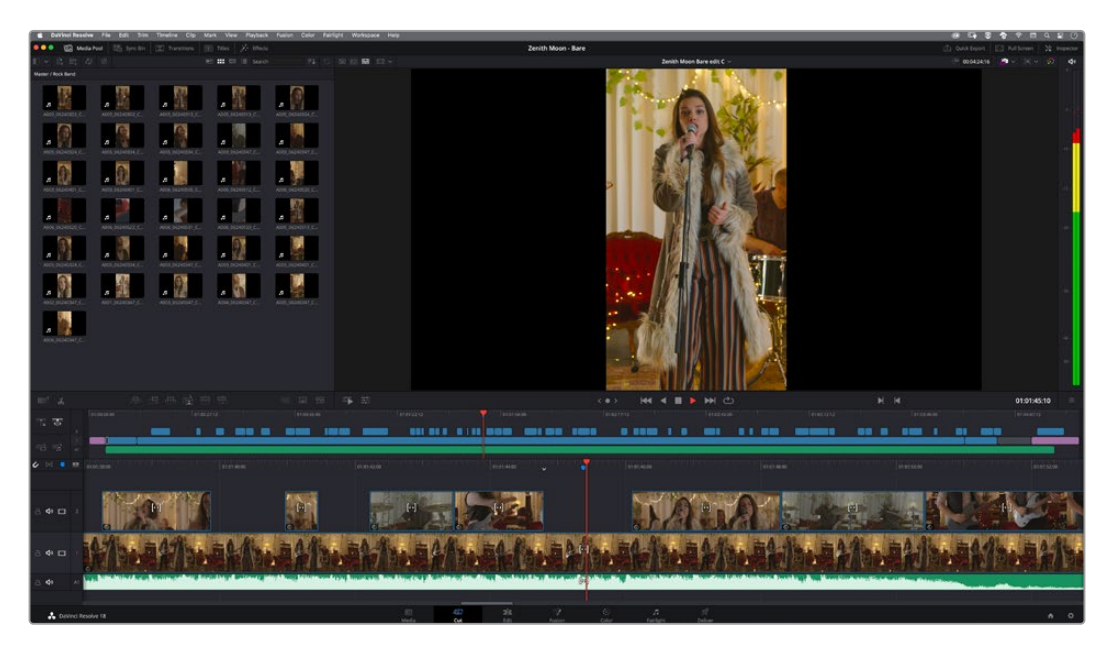

# **Reproducción**

Después de realizar la grabación, es posible utilizar los controles de reproducción para ver las imágenes en la pantalla de la cámara. Presione este botón para acceder al modo de visualización, y luego una vez más con el propósito de ver el material grabado en la pantalla de la cámara o en cualquier otro dispositivo conectado a la salida HDMI. Mantenga presionados los botones de avance o retroceso para avanzar o retroceder la secuencia. La reproducción finalizará cuando el clip llegue a su fin.

Presione los botones de avance o retroceso para ir al comienzo o el final de una secuencia. Oprima el botón de retroceso una vez a fin de reproducir el clip desde el inicio, o dos veces para retroceder hasta el comienzo del clip anterior. Presione el botón de grabación para salir del modo de reproducción.

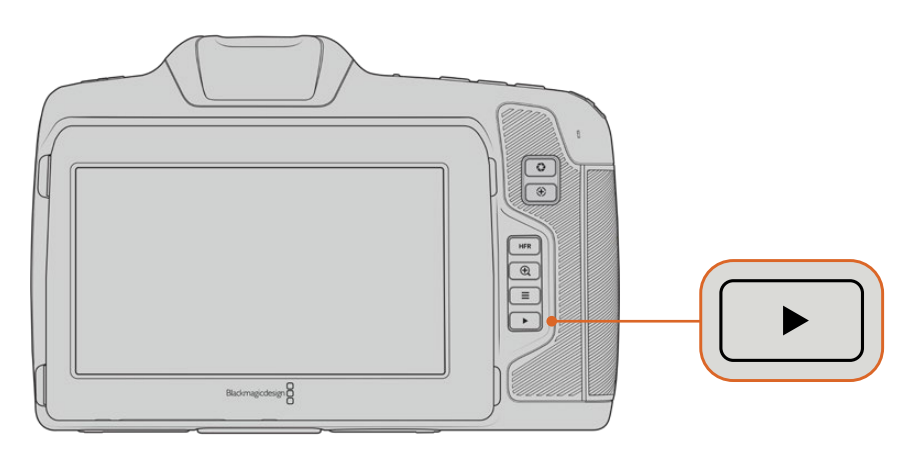

Presione el botón de reproducción para ver las imágenes captadas por la cámara.

# **Características de la cámara**

# **Parte frontal**

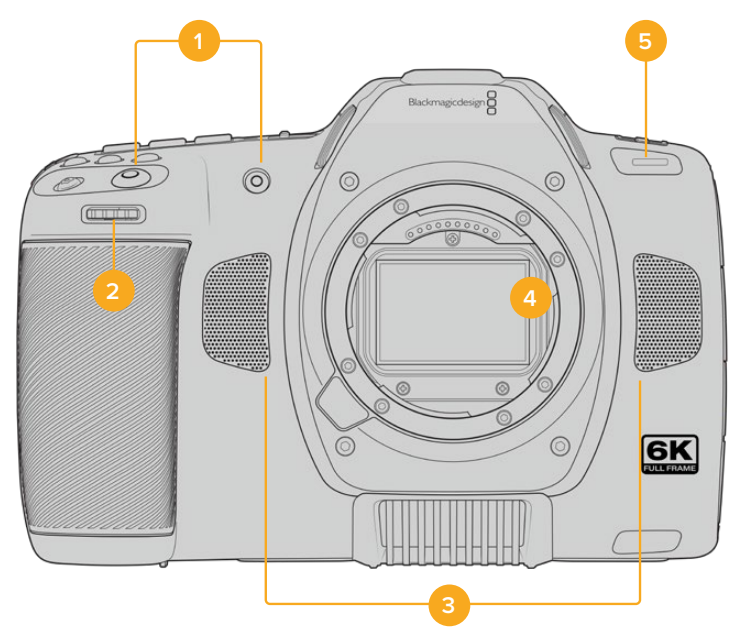

#### **1 Botones de grabación**

Presione cualquiera de estos botones para comenzar o detener la grabación. El botón frontal permite que el usuario se filme a sí mismo.

#### **2 Rueda de ajustes**

**Permite ajustar la apertura del diafragma en objetivos compatibles.** Mirando la pantalla, gire la rueda hacia la izquierda para abrir el diafragma, o a la derecha para cerrarlo. Asimismo, este control brinda la posibilidad de modificar el balance de blancos, el ángulo de obturación y el valor ISO. Por otra parte, puede emplearse junto con el botón para ampliar la imagen, con el propósito de ajustar el nivel de aumento en el visor electrónico opcional. Para ello, presione los botones correspondientes en la parte frontal de la cámara y gire la rueda para seleccionar la opción deseada. Al finalizar, oprima la rueda para salir.

#### **3 Micrófonos estéreo**

La cámara incluye cuatro micrófonos estéreo de gran calidad. Consulte el apartado "Ajustes de audio" para obtener más información al respecto.

#### **4 Tipo de montura**

El modelo Blackmagic Cinema Camera 6K cuenta con una montura para objetivos L. Esta permite emplear versiones compatibles que ofrecen funciones de estabilización, así como de exposición y enfoque automáticos. A fin de tener la posibilidad de usar el estabilizador de imágenes integrado en muchos objetivos, posicione el interruptor correspondiente en ON para activar dicha función en la cámara.Si el objetivo incluye un interruptor para esta prestación, seleccione el modo adecuado para imágenes fijas o en movimiento. En caso contrario, puede activar o desactivar la función de estabilización desde el menú de la cámara.

#### **5 Luz piloto / indicador de grabación**

El led pequeño en la parte frontal se enciende de color rojo para indicar que la cámara está grabando. Es posible activar o desactivar este indicador y ajustar su brillo desde el menú de configuración. Consulte el apartado "Preferencias" para obtener más información al respecto.

# **Lateral derecho**

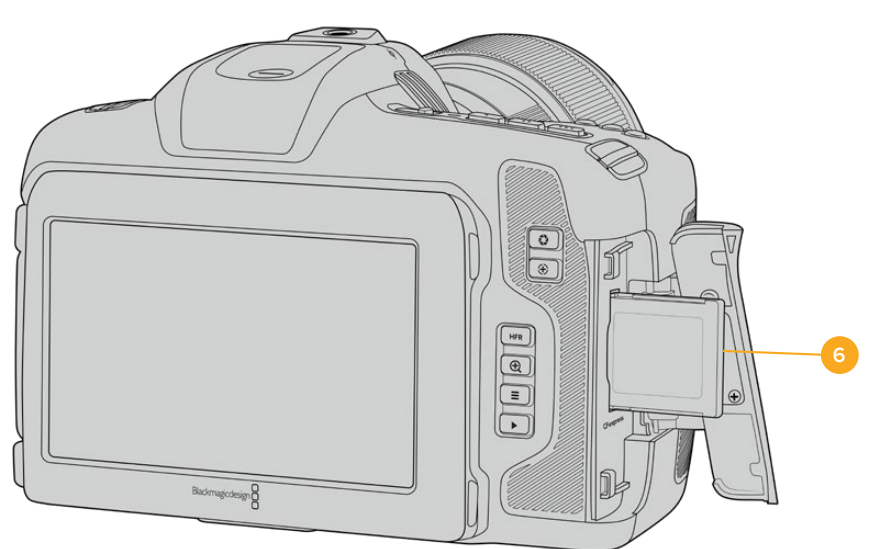

#### **6 Ranura para tarjetas CFExpress**

Inserte tarjetas CFexpress tipo B en esta ranura para grabar y reproducir contenidos. Consulte el apartado "Tarjetas CFexpress" para obtener más información al respecto.

# **Lateral izquierdo**

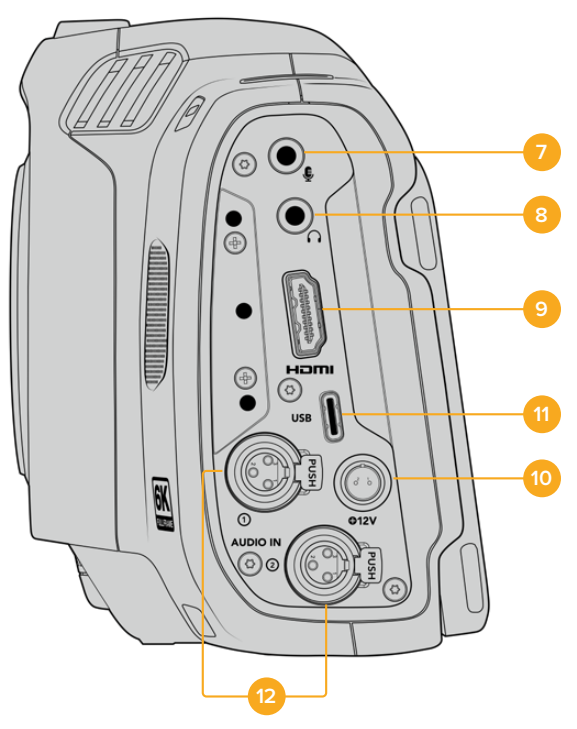

Puertos en el lateral izquierdo del modelo Blackmagic Cinema Camera 6K

#### **7 Entrada para micrófonos**

Conecte un micrófono a la entrada de 3.5 mm. La cámara es compatible con señales a nivel de línea o micrófono. La intensidad de estas últimas es menor que la de las primeras, por lo cual, si se selecciona la opción a nivel de línea al conectar un micrófono a la unidad, el audio será demasiado bajo. Cabe destacar que esta entrada también admite código de tiempo longitudinal (LTC) de fuentes externas en el canal izquierdo, siempre que cumpla con los estándares SMPTE. Este se detecta automáticamente y se integra en el material grabado como metadatos. Recomendamos transmitir el código de tiempo longitudinal mediante una señal a nivel de línea, en especial si no se graba como una pista de audio.

#### **8 Entrada para auriculares**

Al conectar auriculares a la entrada estéreo de 3.5 mm, es posible supervisar el audio durante la grabación o la reproducción. En este caso, la salida para altavoces permanece desactivada.

#### **9 HDMI**

La salida HDMI permite transmitir imágenes en formato 4:2:2 1080p de 10 bits con alto rango dinámico y 2 canales de audio integrado. Utilice el menú en la pantalla táctil para seleccionar señales limpias o con información superpuesta. El puerto HDMI puede emplearse para conectar un monitor externo o un grabador. Recomendamos configurar y conectar todos los equipos externos antes de encender la cámara y los accesorios. Utilice siempre cables HDMI de buena calidad.

#### **10 Alimentación**

Esta conexión de corriente continua sirve para alimentar la cámara. Para conectar el adaptador, gire el conector de manera que quede alineado con la pestaña en la parte superior de la conexión y luego insértelo hasta que calce en su lugar. Para desconectarlo, retraiga la cubierta de goma que lo rodea y tire del mismo.

#### **11 USB**

El puerto USB-C permite grabar directamente en discos externos. Cuando la cámara está apagada, esta conexión también brinda la posibilidad de cargar la batería. Para actualizar el sistema operativo interno de la unidad, conéctela a un equipo informático y ejecute la aplicación correspondiente.

#### **12 Entrada mini-XLR para micrófonos**

El modelo Blackmagic Cinema Camera 6K cuenta con dos entradas mini XLR. Además, es posible conectar un micrófono XLR convencional mediante un cable adaptador XLR a XLR mini.

Estas entradas brindan la posibilidad de suministrar corriente a micrófonos profesionales mediante el modo de alimentación fantasma. Consulte el apartado "Ajustes de audio" para obtener más información al respecto.

Las entradas XLR también admiten códigos de tiempo SMPTE provenientes de fuentes externas. En el menú **Audio**, seleccione **XLR línea** o **XLR micrófono** para la fuente del canal, según el nivel del generador de código de tiempo. Este último se integrará en el material grabado como parte de los metadatos. Uno de los canales XLR puede recibir la señal del código de tiempo, mientras se usa el otro para una fuente de audio distinta.

# **Panel superior**

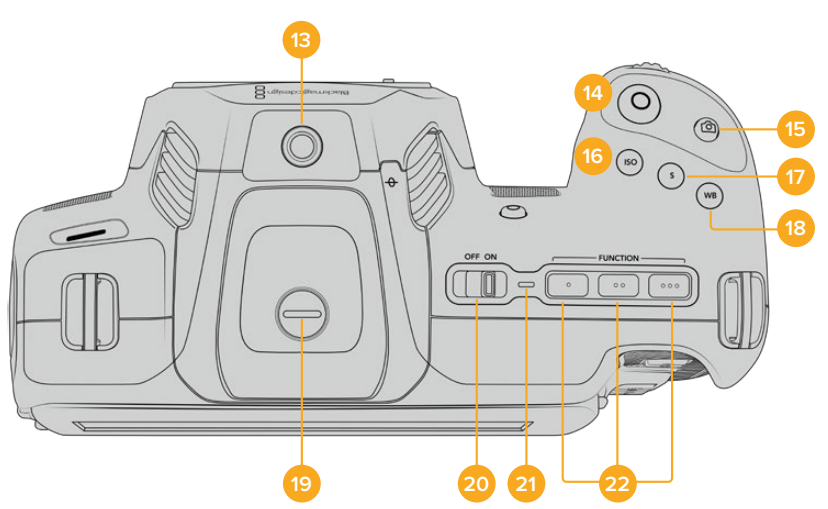

Panel superior del modelo Blackmagic Cinema Camera 6K

#### **13 Orificio roscado (0.25", 20 UNC)**

Permite sujetar micrófonos externos y otros accesorios pequeños.

**NOTA:** El orificio roscado en la parte superior solo debe utilizarse con accesorios livianos, tales como micrófonos pequeños. No intente emplearlo para soportar el peso de la cámara, por ejemplo, mediante un tornillo en la manija, junto con un objetivo pesado, ya que esto podría dañar dicho orificio, lo cual no está cubierto por la garantía. Tampoco debe someterlo a una fuerza excesiva provocada por accesorios pesados o un brazo extensor. A efectos de colocar este tipo de accesorios, recomendamos la carcasa diseñada para los modelos Blackmagic Cinema Camera 6K, que se sujeta simultáneamente a los dos orificios en la parte superior e inferior de la cámara.

#### **14 Grabación**

Presione este botón para comenzar a grabar de inmediato. Oprímalo nuevamente para detener la grabación.

#### **15 Fotograma**

Presione este botón para capturar un fotograma en formato Blackmagic RAW cuando la cámara está en modo de espera, grabación o reproducción. En la parte superior derecha de la pantalla, aparecerá brevemente el ícono de una cámara para indicar que la captura se ha realizado con éxito.

Las imágenes se guardan en la carpeta **Stills**, ubicada en el directorio raíz del soporte de grabación. Los archivos se nombran de acuerdo con la nomenclatura empleada para los clips, salvo que el nombre incluye un número de cuatro dígitos al final que identifica la imagen.

#### **16 ISO**

Presione este botón y gire la rueda de ajustes para modificar la sensibilidad de la cámara. Es posible realizar incrementos de 1/3 de paso entre 100 y 25 600.

#### **17 Obturador**

Presione este botón y gire la rueda de ajustes para modificar el ángulo o la velocidad de obturación. Asimismo, la cámara ofrecerá hasta tres valores distintos para evitar el parpadeo.

#### **18 Balance de blancos**

Presione este botón y gire la rueda de ajustes para modificar el balance de blancos. Manténgalo presionado durante 3 segundos a fin de acceder rápidamente al modo automático. La pantalla mostrará un cuadrado blanco en el centro de la imagen que se utiliza con el propósito de realizar un ajuste automático. Consulte el apartado "Controles de la pantalla táctil" para obtener más información al respecto.

#### **19 Puerto de conexión para el visor**

El modelo Blackmagic Cinema Camera 6K incluye un puerto para conectar visores electrónicos. Si este accesorio no está instalado, es posible colocar la tapa protectora suministrada.

#### **20 Interruptor de encendido**

Interruptor utilizado para encender la cámara. Muévalo a la derecha para encenderla, y a la izquierda para apagarla.

#### **21 Luz indicadora**

Este led se enciende de color rojo para indicar que la batería se está cargando cuando la cámara está apagada y conectada a una fuente de alimentación externa mediante la conexión de 12 V o el puerto USB-C.

Una vez finalizada la carga, la luz se apagará.

#### **22 Botones programables**

Es posible asignar diversas funciones a estos botones desde el menú de configuración de la cámara. De forma predeterminada, el primer botón corresponde a la función de falso color, el segundo permite ver tablas de conversión (LUT), y el tercero se emplea para mostrar las guías de encuadre.

# **Parte inferior**

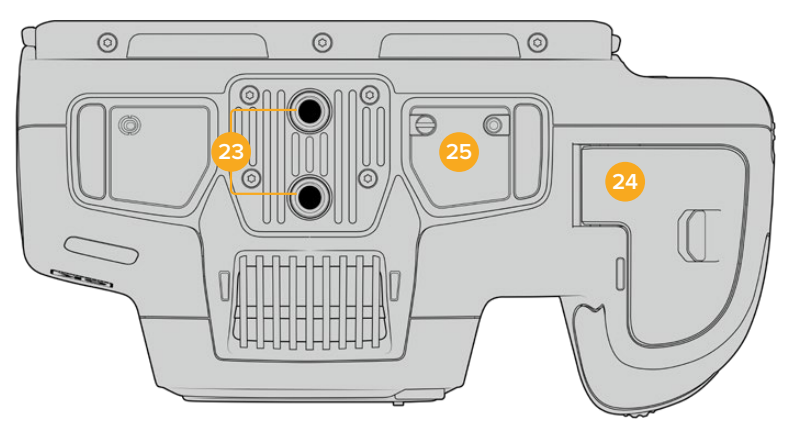

Panel inferior del modelo Blackmagic Cinema Camera 6K

#### **23 Orificios roscados (0.25", 20 UNC)**

Los orificios en la parte inferior del modelo Blackmagic Cinema Camera 6K permiten colocarlo sobre un trípode, una plataforma u otros accesorios.

#### **24 Compartimiento para la batería**

Empuje el seguro hacia el objetivo a fin de abrir la tapa del compartimiento. Al cerrarla, presiónela hasta que quede trabada.

#### **25 Conexión para la empuñadura**

El modelo Blackmagic Cinema Camera 6K incluye contactos eléctricos en la parte inferior que permiten conectar la empuñadura opcional. Esto brinda la posibilidad de usar las dos baterías de la empuñadura y la batería interna para prolongar el tiempo de funcionamiento de la unidad.

# **Parte trasera**

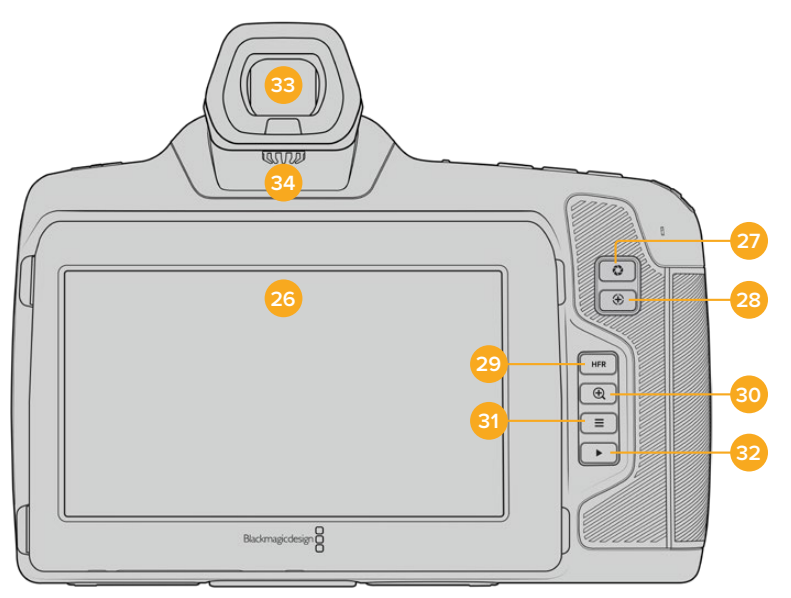

Parte posterior del modelo Blackmagic Cinema Camera 6K

#### **26 Pantalla táctil**

Es posible tocar la pantalla o deslizar el dedo sobre la misma para ajustar la configuración, activar la función de enfoque automático, comenzar y detener la grabación, supervisar la calidad de las imágenes y reproducir secuencias. Además, la pantalla también permite organizar contenidos y realizar anotaciones en la claqueta virtual.

El modelo Blackmagic Cinema Camera 6K incluye una pantalla que se puede inclinar para cambiar el ángulo de visión y un modo de ahorro de energía que atenúa el brillo de la misma cuando no está en uso. Asimismo, es posible aumentar su luminosidad al rodar bajo la luz del sol. Nótese que, con el brillo al 100 %, el consumo energético de la cámara será mayor, y la pantalla podría calentarse. A una temperatura ambiente de 35 ºC (95 ºF), la unidad reducirá el brillo de la pantalla para regular la temperatura y evitar un sobrecalentamiento de la misma. Esta función de seguridad se activa independientemente del ajuste de atenuación automática. Consulte el apartado "Ajustes de monitorización" para obtener más información al respecto.

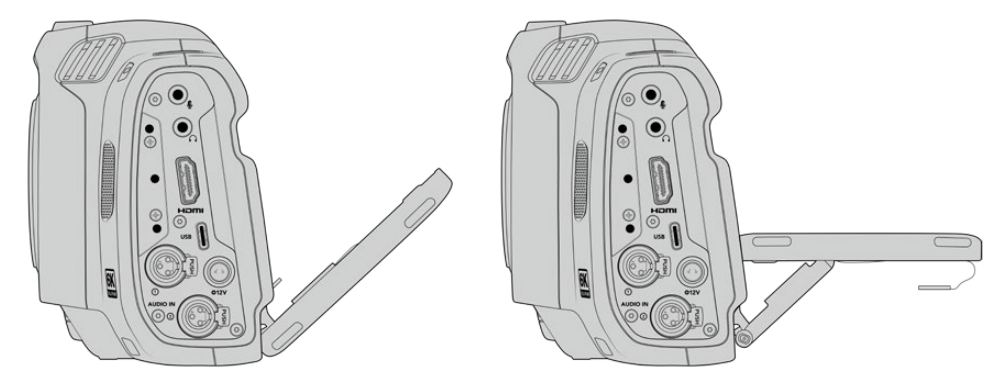

La pantalla se puede inclinar para cambiar el ángulo de visión.

#### **27 Diafragma**

Permite ajustar automáticamente el valor de exposición promedio según las partes más claras y oscuras de la imagen. También es posible modificar la apertura del diafragma girando la rueda de ajustes a la izquierda o la derecha, o pulsando la opción **Iris** en la pantalla y moviendo el control correspondiente.

#### **28 Enfoque**

Presione este botón para realizar un enfoque automático al emplear objetivos compatibles. Por defecto, el objetivo se enfoca en el centro de la imagen. Sin embargo, es posible cambiar el punto de enfoque tocando la zona en la cual se desea enfocar. Presione dos veces dicho botón para regresar al modo predeterminado.

**NOTA:** Aunque muchos objetivos brindan la posibilidad de ajustar el enfoque electrónicamente, algunos también disponen de un modo manual. En este caso, es necesario comprobar que el objetivo se encuentre en modo automático.

#### **29 HFR**

Utilice este botón para alternar entre distintas frecuencias de imagen. Para ello, seleccione la frecuencia de grabación en el menú correspondiente de la cámara. Luego, al presionar este botón, se alterna entre la frecuencia de grabación y la del proyecto. Cabe destacar que este ajuste solo puede modificarse cuando se detiene la grabación.

Consulte el apartado "Controles de la pantalla táctil" para obtener más información al respecto.

#### **30 Zoom**

Presione este botón a fin de ampliar la imagen a una escala 1:1 para ajustar el enfoque. Es posible deslizar los dedos sobre la pantalla a fin de ajustar el nivel de aumento. Consulte el apartado correspondiente para obtener más información al respecto. Nótese que es posible ver distintas partes de la imagen arrastrándola con el dedo. Al activar esta función y mirar a través del visor electrónico opcional, gire la rueda de ajustes para modificar el nivel de ampliación y presiónela para seleccionar una región de interés. Para salir, presione este botón nuevamente.

#### **31 Menú**

Presione este botón para acceder al panel de opciones.

#### **32 Reproducción**

Presione este botón para acceder al modo de visualización, y luego una vez más con el propósito de ver el material grabado en la pantalla de la cámara o en cualquier otro dispositivo conectado a la salida HDMI.

#### **33 Blackmagic Pocket Cinema Camera Pro EVF**

Es posible utilizar un visor electrónico opcional con el modelo Blackmagic Cinema Camera 6K. Este se inclina verticalmente hasta un ángulo de 70 grados e incluye cuatro tipos de oculares para el ojo izquierdo o derecho, así como un sensor que detecta cuando el dispositivo está en uso y apaga la pantalla LCD para conservar la carga de la batería y evitar que los controles se activen accidentalmente. A su vez, permite ver distintos datos de la cámara o una señal limpia. Consulte el apartado "Ajustes de monitorización" para obtener más información al respecto.

Para instalar el visor, utilice un destornillador de cabeza plana a fin de aflojar el tornillo de la tapa del conector en la parte superior de la cámara. Quite la tapa y compruebe que el conector esté limpio y seco. Inserte el visor en el puerto de conexión. Sujételo apretando el tornillo moleteado.

#### **34 Dioptría del visor electrónico**

Gire la rueda para ajustar el enfoque del visor electrónico opcional, a fin de que se adapte mejor a la vista. Cabe destacar que esto solo afecta a la imagen en el visor y no incide en el enfoque logrado a través del sensor de la cámara. Consulte el apartado "Carta de enfoque" para obtener más información al respecto.

# **Controles de la pantalla táctil**

# **Características de la pantalla táctil**

La pantalla táctil ofrece una interfaz rápida e intuitiva que responde a simples toques o desplazamientos del dedo para facilitar el uso de la cámara. Además, permite acceder con rapidez a las funciones que se utilizan con mayor frecuencia durante el rodaje.

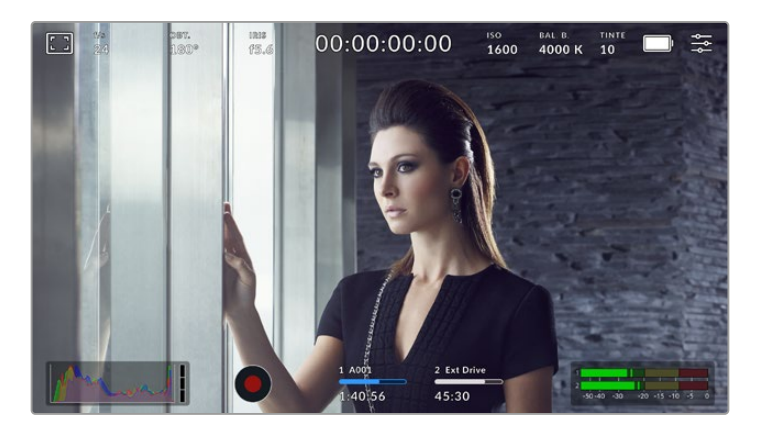

La pantalla táctil de la cámara muestra diversos datos y facilita el acceso a las funciones utilizadas con mayor frecuencia.

## Opciones de monitorización

Pulse el ícono situado en la esquina superior izquierda de la pantalla para acceder a las opciones de monitorización. Estas permiten personalizar la apariencia de diversas herramientas que incluyen la función Cebra, la cuadrícula, el indicador de enfoque, las guías de encuadre y el falso color. Al acceder a las mismas, los controles correspondientes aparecen en pestañas situadas en la parte inferior de la pantalla.

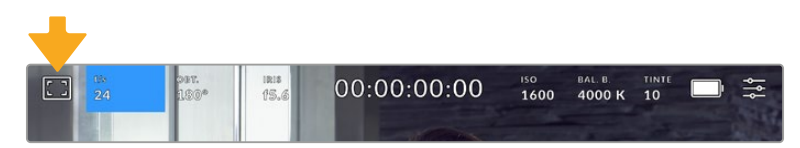

Pulse el ícono situado en la esquina superior izquierda de la pantalla para acceder a las opciones de monitorización.

### **Cebra**

Esta opción permite activar o desactivar la función Cebra y ajustar su intensidad en la imagen transmitida mediante la salida HDMI.

La función Cebra muestra líneas diagonales sobre las zonas de la imagen que superan el límite de exposición predeterminado. Por ejemplo, al seleccionar un valor de 100 %, se indicarán las áreas completamente sobrexpuestas. Esto resulta de suma utilidad para lograr un nivel de exposición adecuada en condiciones de iluminación estables.

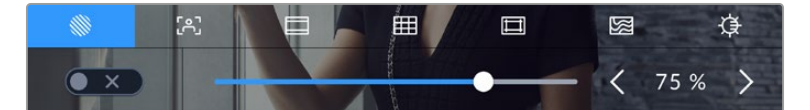

Pulse el ícono de la función Cebra en la parte inferior de la pantalla para acceder a los ajustes correspondientes.

Para activar la función Cebra, pulse el interruptor situado en la esquina inferior izquierda de la pantalla.

Mueva el control deslizante hacia la izquierda o la derecha para modificar la intensidad de las líneas. De manera alternativa, pulse una de las flechas situadas junto al indicador del nivel. Existen ocho opciones predeterminadas, inclusive gris intermedio (GI) y gris intermedio más un paso (GI+1), así como incrementos cada cinco puntos porcentuales desde 75 % hasta 100 %.

Consulte el apartado "Ajustes de monitorización" para obtener más información al respecto.

**SUGERENCIA:** Al grabar en condiciones de luz variable, por ejemplo al aire libre durante un día parcialmente nublado, la cámara podría advertirle sobre una posible sobrexposición cuando se selecciona un valor inferior a 100 para la función Cebra.

#### **Asistente de enfoque**

Este ajuste permite activar o desactivar dicha función y ajustar su intensidad.

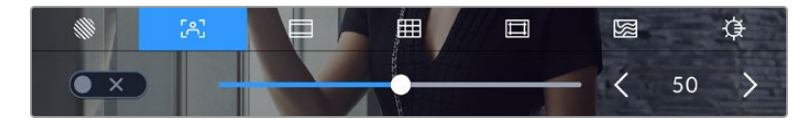

Pulse el ícono del indicador de enfoque en la parte inferior de la pantalla para acceder a los ajustes correspondientes.

Para activar esta función, pulse el interruptor situado en la esquina inferior izquierda.

A fin de seleccionar la intensidad del indicador, mueva el control deslizante hacia la izquierda o la derecha en la parte inferior de la pantalla, o pulse una de las flechas junto al valor mostrado.

La intensidad óptima para el indicador de enfoque varía según la toma. Por ejemplo, al enfocar a los actores, un mayor nivel puede ayudar a mejorar los detalles en los rostros. Por el contrario, si este es demasiado alto al filmar vegetación o una pared de ladrillos, es posible que resulte difícil percibir otros detalles en la imagen.

Consulte el apartado "Ajustes de monitorización" para obtener más información al respecto.

**SUGERENCIA:** La cámara cuenta con dos modos para el indicador de enfoque. En tal sentido, es posible alternar entre las opciones **Indicador** y **Líneas de color** en la pestaña **MONITOR**. Consulte el apartado "Ajustes del monitor" para obtener más información al respecto.

#### **Guías de encuadre**

Esta opción permite ver las guías de encuadre en la pantalla u ocultarlas. También es posible seleccionarla para la salida HDMI de la cámara. Consulte el apartado "Ajustes de monitorización" para obtener más información al respecto.

Las guías de encuadre incluyen relaciones de aspecto para el cine, la televisión e Internet.

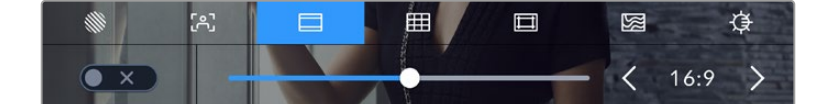

Pulse el ícono de las guías de encuadre en la parte inferior de la pantalla para acceder a los ajustes correspondientes.

Para ver u ocultar las guías de encuadre, pulse el interruptor situado en la esquina inferior izquierda de la pantalla.

Mueva el control deslizante hacia la izquierda o la derecha para seleccionar el tipo de guía. De manera alternativa, pulse una de las flechas situadas junto a la relación de aspecto. Asimismo, es posible introducir una relación de aspecto específica pulsando el valor entre las flechas.

Las opciones disponibles son las siguientes:

#### **2.35:1, 2.39:1 y 2.40:1**

Muestra la relación de aspecto compatible con la presentación anamórfica o de pantalla ancha que se utiliza en el cine. Las tres opciones varían ligeramente según los cambios que se han producido en los estándares cinematográficos con el correr del tiempo. El formato 2.39:1 es uno de los más usados en la actualidad.

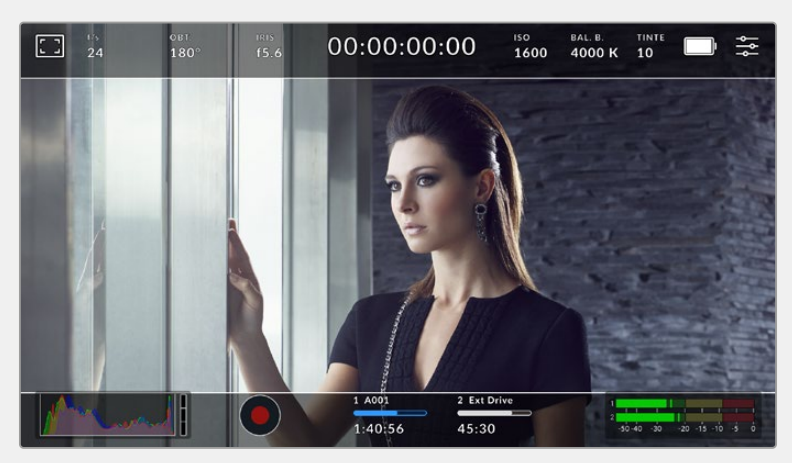

Pantalla con la opción **2.40:1** activada

#### **2:1**

Muestra una relación de aspecto levemente mayor que la opción 16:9, aunque de menor ancho que el formato 2.35:1.

### **1.85:1**

Muestra otra relación de aspecto para pantalla ancha muy común en la industria del cine. El ancho es levemente mayor que en los televisores de alta definición con una relación de aspecto de 1.78:1, aunque no alcanza la medida del formato 2.39:1.

#### **16:9**

Muestra una relación de aspecto de 1.78:1 compatible con televisores HD y pantallas de equipos informáticos cuya relación es de 16:9. Este formato se utiliza generalmente para difundir contenidos en alta definición a través de Internet y la televisión. Dicha relación de aspecto también se ha adoptado a efectos de la teledifusión en UHD.

#### **14:9**

Muestra una relación de aspecto de 14:9 utilizada por algunos canales de televisión como término medio entre los formatos 16:9 y 4:3, lo cual brinda una mayor compatibilidad con ambos. Esta opción resulta adecuada si las imágenes van a ser televisadas por una emisora que utilice dicha relación.

#### **4:3**

Muestra una relación de aspecto 4:3 compatible con televisores de definición estándar o facilita el encuadre al utilizar adaptadores anamórficos 2x.

### **1:1**

Muestra una relación de aspecto un poco más estrecha que la opción 4:3. Esta proporción cuadrada es la más común en redes sociales.

#### **4:5**

Muestra una relación de aspecto de 4:5 (vertical), ideal para retratos o contenidos en teléfonos inteligentes.

#### **9:16**

Muestra una relación de aspecto de 9:16 (vertical), ideal para contenidos destinados a redes sociales.

#### **Guías personalizadas**

A fin de crear guías de encuadre personalizadas para lograr un estilo único, pulse el valor de la relación de aspecto entre las flechas. En la pantalla **GUÍAS PERSONALIZADAS**, borre el valor actual mediante el botón de retroceso e introduzca uno nuevo mediante el teclado numérico. Pulse **Actualizar** a fin de aplicar los cambios y continuar grabando.

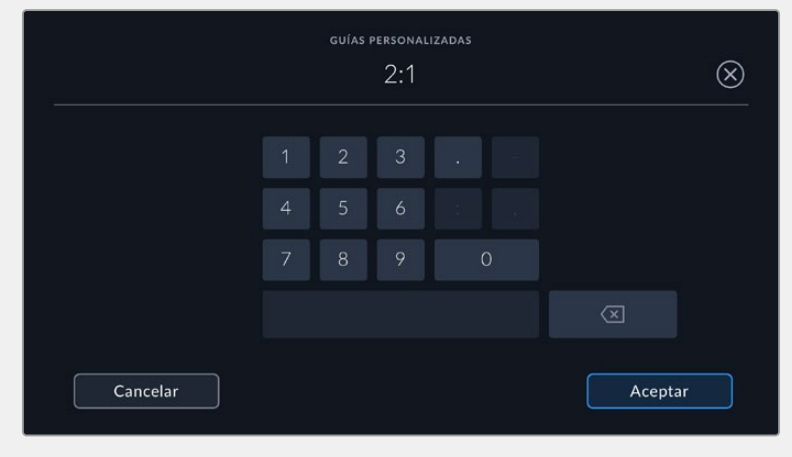

Utilice el teclado numérico para introducir una relación de aspecto distinta.

**SUGERENCIA:** Es posible cambiar la opacidad de las guías de encuadre. Consulte el apartado "Ajustes de monitorización" para obtener más información al respecto.

#### **Cuadrícula**

Esta opción permite ver una cuadrícula de 3x3 (regla de los tercios), una cruz filar, un horizonte virtual o un punto central sobre la imagen visualizada en la pantalla táctil o en los monitores conectados a la cámara. Consulte el apartado "Ajustes de monitorización" para obtener más información sobre la cuadrícula.

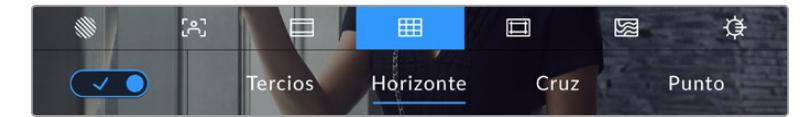

Pulse el ícono de la cuadrícula en la parte inferior de la pantalla para acceder a los ajustes correspondientes.

Estas herramientas facilitan la composición de las imágenes. Cuando se habilita esta opción, es posible ver una cuadrícula, una cruz filar, un horizonte virtual o un punto central en la pantalla.

Para ver u ocultar la cuadrícula, pulse el interruptor situado en la esquina inferior izquierda de la pantalla.

Seleccione una de las opciones disponibles: **Tercios**, **Horizonte**, **Cruz** o **Punto**. Al seleccionar **Tercios**, es posible escoger también entre una de las otras tres opciones, logrando de este modo una combinación de ajustes.

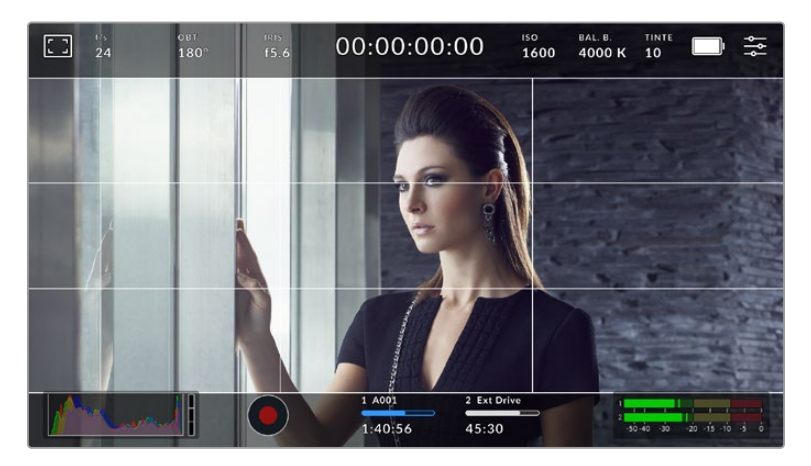

La cuadrícula correspondiente a la regla de los tercios se ajusta automáticamente según las guías de encuadre visualizadas en la pantalla.

#### **Tercios**

Esta opción muestra dos líneas verticales y dos líneas horizontales superpuestas en cada tercio de la imagen, y es muy conveniente para componer planos. Habitualmente, el ojo humano se fija en los puntos de intersección de las líneas, y por ello esta herramienta resulta de gran utilidad para situar centros de interés en estas zonas. Por lo general, el horizonte de visión del actor se ubica en el tercio superior de la pantalla, de manera que es posible utilizar esta parte como guía para el encuadre. A su vez, la cuadrícula permite mantener la consistencia entre las distintas tomas.

#### **Horizonte**

Esta opción ayuda a mantener la cámara nivelada al sostenerla con la mano y a calibrar su inclinación al colocarla en un estabilizador.

La dirección en la cual la línea vertical se distancia de la cruz en el centro indica la inclinación de la cámara. Cuando la cámara está inclinada hacia arriba o abajo, dicha línea horizontal se desplaza en sentido opuesto.

La distancia que separa la línea de la cruz filar es proporcional al giro o la inclinación. Una vez calibrado el sensor de movimiento de la cámara, la línea vertical se destaca en azul cuando la cámara está alineada con el eje Y, y lo mismo sucede con la línea horizontal, a fin de indicar su alineación con el eje X.

Cabe destacar que, si la cámara enfoca hacia arriba o abajo para filmar una toma desde un ángulo inclinado, el indicador lo tendrá en cuenta. Al girar la cámara 90 grados para grabar en modo retrato, el indicador también rotará.

La siguiente tabla muestra ejemplos del horizonte virtual con distintas inclinaciones de la cámara.

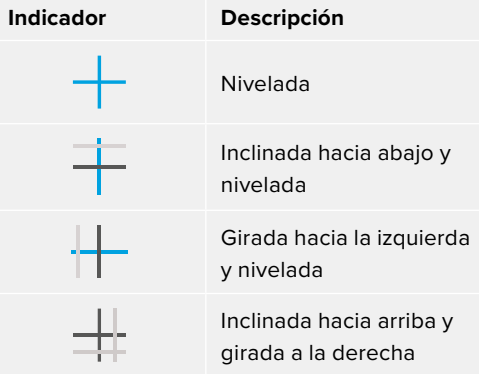

Para un uso normal de la cámara, calibre el indicador de manera que quede derecho y nivelado. Si desea utilizar el indicador para mantener un plano holandés o una inclinación consistente, a fin de realizar tomas con un ángulo determinado, es posible calibrarlo con un valor específico. Consulte el apartado "Calibración del sensor de movimiento" para obtener más información al respecto.

#### **Cruz filar**

Esta opción permite ver una cruz filar en el centro de la imagen. Al igual que la cuadrícula, es una herramienta muy útil para componer el plano y centrar el objeto principal. Se utiliza a menudo al filmar escenas en las que se implementarán cortes rápidos. Esto hace posible que el espectador mantenga su atención en el centro de la imagen cuando el material editado contiene transiciones rápidas entre distintos planos.

#### **Punto**

Esta opción muestra un punto en el centro de la imagen. Funciona de la misma forma que la cruz filar, aunque no distrae tanto la atención.

#### **Área de seguridad**

Esta opción permite mostrar u ocultar el área de seguridad en la pantalla táctil, así como ajustar su tamaño en las imágenes transmitidas a través de la salida HDMI.

El área de seguridad se utiliza durante las producciones para garantizar que las partes más importantes de un plano puedan ser vistas por los espectadores. Manteniendo los elementos más destacados dentro de la misma, se evita que se pierdan partes de la imagen en televisores de mayor antigüedad, y además se proporciona un espacio adicional para que las teledifusoras puedan agregar logotipos, textos móviles u otro tipo de información en la pantalla. Muchas emisoras exigen que los contenidos importantes en el material grabado, tales como títulos y gráficos, estén dentro del área de seguridad.

Esta opción también puede ser útil para ayudar a encuadrar las imágenes si se tiene la certeza de que se van estabilizar durante la posproducción, ya que durante este proceso es posible que sus bordes se recorten. Asimismo, sirve para indicar un tipo de recorte específico.

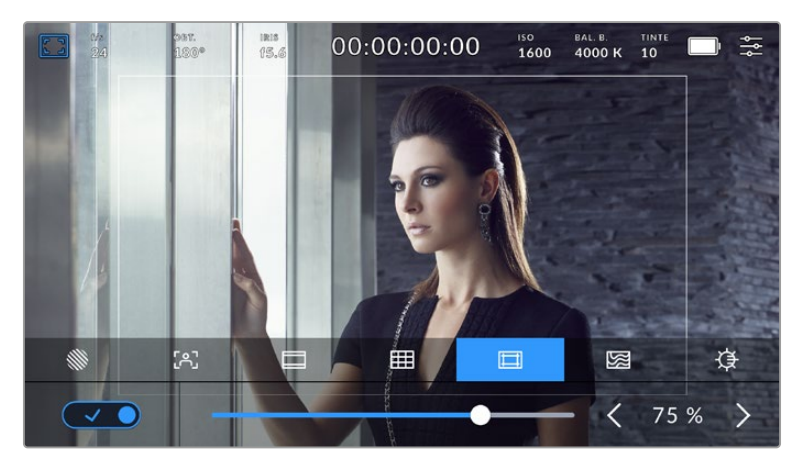

El valor predeterminado para este indicador es 75 %.

Para activar o desactivar el área de seguridad, pulse el interruptor situado en la parte inferior izquierda de la pantalla. Pulse las flechas situadas a ambos lados del porcentaje en la parte inferior de la pantalla para cambiar la intensidad del área de seguridad en las imágenes transmitidas a través la salida HDMI. De manera alternativa, mueva el control deslizante hacia la izquierda o la derecha.

#### **Falso color**

Esta opción permite ver distintos colores en la imagen para lograr una exposición adecuada.

Esta herramienta superpone diferentes colores en la imagen para representar los valores de exposición correspondientes a diversos elementos. Por ejemplo, el rosa representa un nivel de exposición ideal para tonos de piel más claros, mientras que el verde es adecuado para matices más oscuros. Al observar dichos colores cuando se filma el rostro de una persona, es posible mantener un rango de luminancia y brillo constante en este elemento específico.

De manera similar, resulta sencillo identificar las áreas sobrexpuestas de la imagen cuando el color cambia de amarillo a rojo.

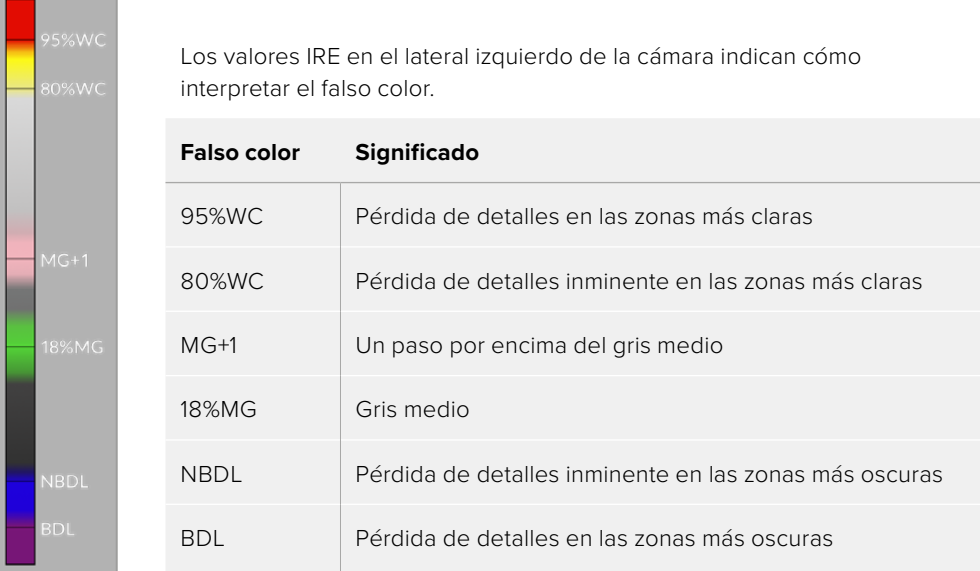

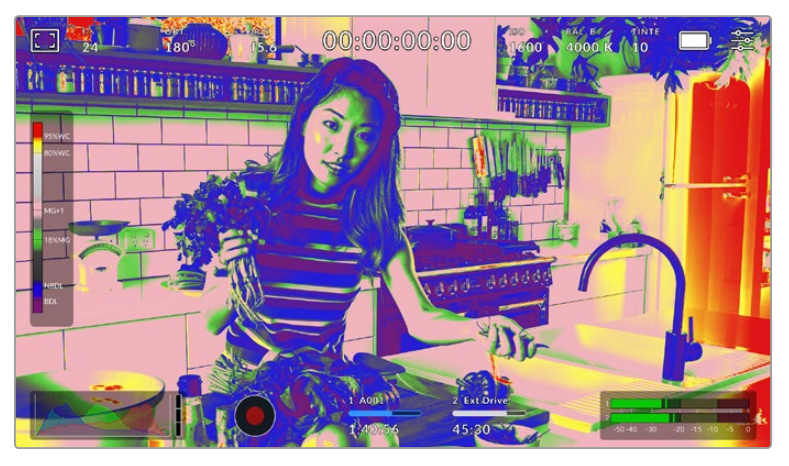

En una imagen con una exposición adecuada, los tonos de piel se representan mediante matices verdes y rosados.

Para activar o desactivar esta función, pulse el interruptor situado en la esquina inferior izquierda de la pantalla.

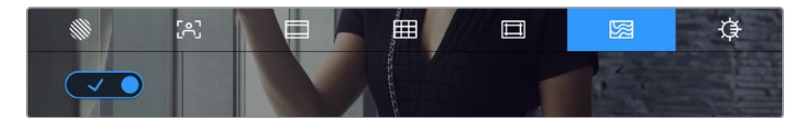

Interruptor para activar o desactivar la función de color falso

### **Brillo de la pantalla**

Mueva este control hacia la izquierda o la derecha para ajustar el brillo de la pantalla táctil.

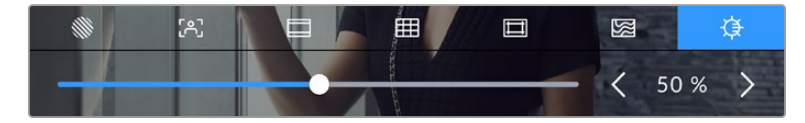

La opción predeterminada es 50 %.

# Fotogramas por segundo

El indicador **F/S** muestra la frecuencia de imagen seleccionada en fotogramas por segundo.

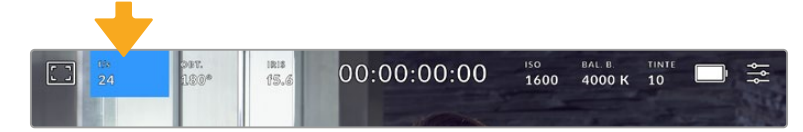

Pulse el indicador de la frecuencia de imagen para acceder al ajuste correspondiente.

Al pulsar este el indicador, es posible modificar los valores para el sensor de la cámara y la frecuencia de imagen del proyecto mediante las opciones en la parte inferior de la pantalla.

#### **Frecuencia del proyecto**

Se trata de la frecuencia de imagen del formato seleccionado en la cámara para el proyecto y permite elegir entre diferentes velocidades comúnmente utilizadas en la industria del cine y la televisión. Normalmente, este valor se ajusta de manera que coincida con el que se empleará durante la posproducción.

Las ocho opciones disponibles para este ajuste son 23.98, 24, 25, 29.97, 30, 50, 59.94 y 60 f/s.

Para ajustar este parámetro, pulse una de las flechas situadas a ambos lados del valor correspondiente a la frecuencia de imagen en la parte inferior de la pantalla. De manera alternativa, mueva el control deslizante hacia la izquierda o la derecha.

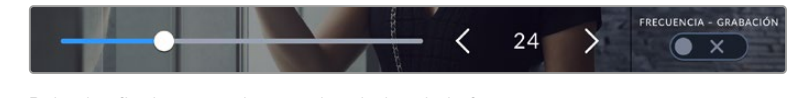

Pulse las flechas situadas a ambos lados de la frecuencia de imagen o mueva el control para realizar ajustes.

**NOTA:** La frecuencia de imagen seleccionada para la grabación determina la de las imágenes transmitidas mediante la salida HDMI.

#### **Frecuencia de imagen del sensor**

Este ajuste determina la cantidad de fotogramas por segundo que el sensor graba, lo cual incide en la velocidad de reproducción de las imágenes según la frecuencia seleccionada para el proyecto.

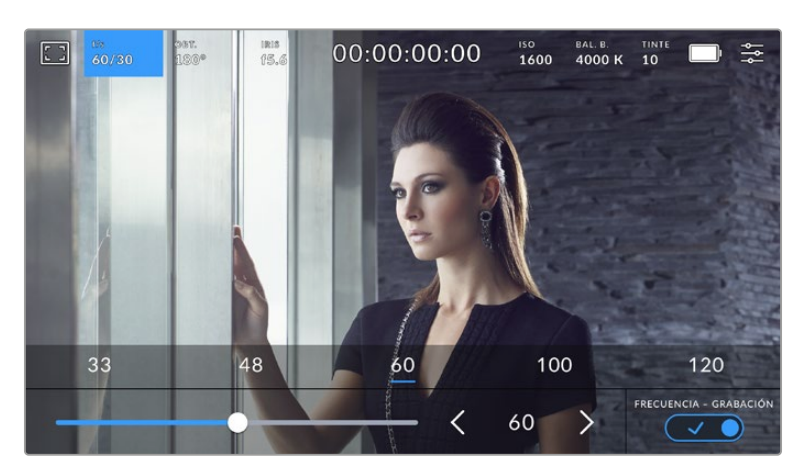

Si la opción **FRECUENCIA DE GRABACIÓN** está activada, seleccione una de las opciones disponibles. De manera alternativa, pulse las flechas situadas a ambos lados del valor correspondiente a la frecuencia de imagen o mueva el control deslizante para realizar ajustes.

Por defecto, la frecuencia de imagen del sensor y del proyecto coinciden, a fin de que el material grabado se reproduzca a una velocidad normal. Sin embargo, al activar la opción **FREC. INDEPENDIENTE**, es posible determinar valores diferentes para estos parámetros.

Para cambiar la frecuencia de imagen del sensor, pulse las flechas situadas junto al indicador en la parte inferior de la pantalla. También es posible mover el control deslizante hacia la izquierda o la derecha para aumentar o disminuir dicho valor. Al soltar dicho control, la frecuencia de imagen para el sensor quedará seleccionada. Por otro lado, arriba del mismo se brindan distintas opciones habituales basadas en la frecuencia de imagen del proyecto.

Es posible crear efectos dinámicos e interesantes cambiando la frecuencia de imagen del sensor. Si este valor es mayor para la grabación que para la reproducción, se generará un efecto de cámara lenta. Por ejemplo, al elegir una frecuencia de 60 f/s para el sensor y de 24 f/s para el proyecto, las imágenes se reproducirán un 40 % más lento que la velocidad normal. Por el contrario, cuanto menor sea la frecuencia de imagen seleccionada para el sensor, mayor será la velocidad de reproducción del material grabado. Este principio se asemeja a la operación mecánica de modificar la velocidad de giro de la cinta en una cámara cinematográfica antigua. Al mover la manivela más rápido, aumenta la cantidad de fotogramas que capta el sensor, de manera que es posible prolongar determinadas escenas durante la reproducción, a fin de realzar su carga emotiva. Por el contrario, reduciendo el ritmo de giro se disminuye la velocidad con el propósito de destacar la acción en secuencias con movimientos rápidos. Las posibilidades creativas son infinitas y dependen completamente de cada usuario.

Consulte la tabla en el apartado "Grabación" para obtener más información al respecto.

**NOTA:** Al seleccionar la opción **FRECUENCIA - GRABACIÓN**, el audio y la imagen no estarán sincronizados. Esto sucede incluso al configurar la misma frecuencia de imagen para el sensor y el proyecto. Por tal motivo, evite seleccionar esta función si desea mantener la sincronización.

# **Obturador**

El indicador **OBT.** muestra el ángulo o la velocidad de obturación. Al pulsarlo, es posible modificar el valor o seleccionar uno de los modos disponibles para la exposición automática. Por su parte, la opción **Valor de obturación** permite escoger cuál de estos parámetros muestra el indicador. Consulte el apartado "Preferencias" para obtener más información al respecto.

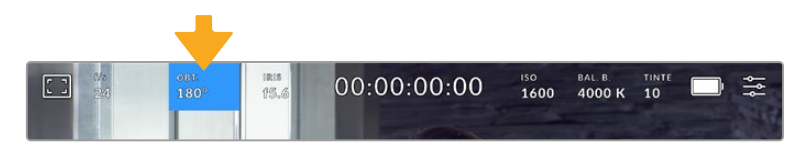

Pulse el indicador **OBT.** para acceder a los ajustes correspondientes.

El ángulo o la velocidad de obturación define el rastro que dejan los objetos en movimiento y puede utilizarse para compensar los cambios en las condiciones de iluminación. El valor más adecuado en la mayoría de los casos es de 180 grados, mientras que el equivalente para la velocidad de obturación es de 1/50 s. A pesar de ello, puede resultar necesario realizar otros ajustes si dichas condiciones cambian.

Por ejemplo, a un valor de 360 grados, el obturador está completamente abierto y permite que el sensor capte una mayor cantidad de luz. Esto resulta adecuado en escenas con escaso movimiento y poca iluminación. De manera alternativa, al filmar escenas con una gran cantidad de movimiento, un ángulo de obturación menor de 90 grados brinda la posibilidad de eliminar el rastro que dejan los objetos y conseguir imágenes mucho más nítidas. La velocidad de obturación correspondiente al ángulo de obturación depende de la frecuencia de imagen empleada.

Por ejemplo, al grabar a 25 f/s, 360 grados equivalen a 1/25 s, y 90 grados a 1/100 s.

**NOTA:** Al grabar con luz artificial, el ángulo de obturación puede generar parpadeo. La cámara calcula automáticamente los valores de obturación sin parpadeo para la frecuencia de imagen seleccionada y muestra hasta tres opciones en la parte inferior de la pantalla. Estas dependerán de la frecuencia eléctrica utilizada en cada región. En este sentido, el menú de preferencias de la cámara permite seleccionar las opciones **50 Hz** o **60 Hz**. Consulte el apartado "Preferencias" para obtener más información al respecto.

Al pulsar el indicador **OBT.**, aparecen diversos valores de obturación sugeridos en la parte inferior de la pantalla. Si la función de exposición automática está desactivada, se mostrará el valor de obturación utilizado junto con los valores que permiten eliminar el parpadeo en la imagen, según la frecuencia eléctrica seleccionada en el menú de configuración de la cámara. Consulte el apartado "Preferencias" para obtener más información al respecto.

Cabe destacar que las características de ciertas fuentes de luz pueden ocasionar parpadeo, incluso al emplear valores que evitan este tipo de artefacto. Se recomienda primero realizar una grabación de prueba cuando no se utilizan luces continuas.

Para seleccionar una velocidad de obturación sin parpadeo, pulse unos de los valores que se muestran en la pantalla. Las flechas a ambos lados del indicador permiten alternar entre algunos de los valores más habituales.

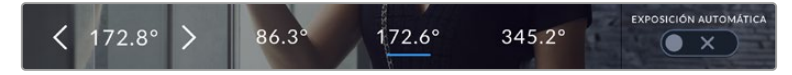

La cámara recomendará ciertos valores basados en la frecuencia de la red de suministro eléctrico seleccionada en la pestaña **PREFERENCIAS**.

Al filmar en exteriores o con luces que no causan este problema, el valor de obturación puede determinarse pulsando dos veces el indicador situado en la parte inferior izquierda de la pantalla. Aparecerá un teclado numérico que permite ingresar cualquier número entre 5 y 360 grados.

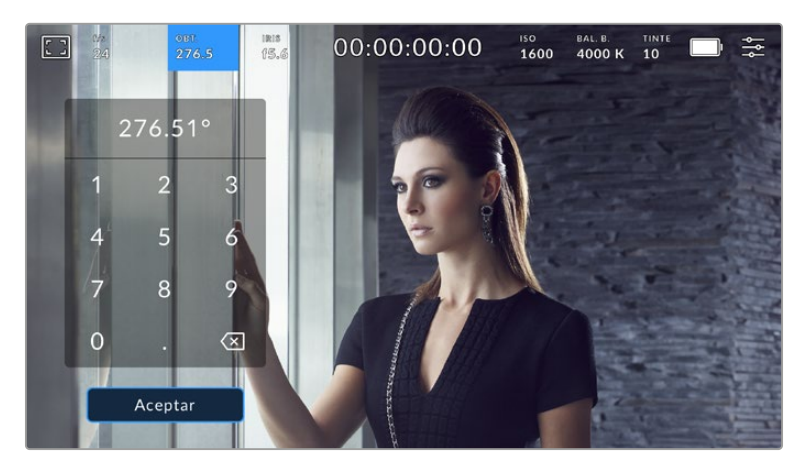

Utilice el teclado numérico para determinar el valor de obturación al filmar en exteriores o con luces que no causan parpadeo en la imagen.

El modelo Blackmagic Cinema Camera 6K ofrece tres modos de exposición automática. Para seleccionar uno de ellos, pulse el interruptor **EXP. AUTOMÁTICA** en la esquina inferior derecha de la pantalla.

#### **Obturador**

La opción **Obturador** permite ajustar automáticamente el valor de obturación para mantener la exposición sin modificar la apertura del diafragma y resulta adecuada cuando es necesario conservar la profundidad de campo. Cabe destacar que cualquier ajuste sutil del obturador puede afectar el desenfoque dinámico. Asimismo, al rodar en interiores, es importante verificar que las fuentes de luz no generen parpadeo en la imagen. Nótese que la opción de ajuste automático del diafragma no está disponible al seleccionar este modo.

#### **Obturador y diafragma**

La opción **Obt. + iris** permite mantener una exposición adecuada ajustando primero el valor de obturación y luego la apertura del diafragma. Si a pesar de haber alcanzado el nivel máximo o mínimo de obturación no es posible mantener la exposición, la cámara intentará ajustar la apertura del diafragma para lograr dicho objetivo.

#### **Diafragma y obturador**

La opción **Iris + obt.** permite mantener una exposición adecuada ajustando primero la apertura del diafragma y luego el valor de obturación. Si a pesar de haber alcanzado el nivel máximo o mínimo de apertura no es posible mantener la exposición, la cámara intentará ajustar el valor de obturación para lograr dicho objetivo.

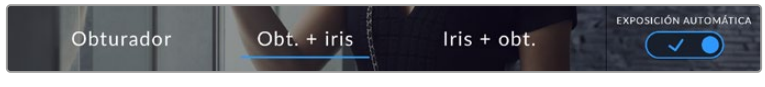

En el menú **OBT.**, pulse la opción **EXP. AUTOMÁTICA** para acceder a los distintos modos de obturación.

Al activar el modo de exposición automática, que afecta tanto al obturador como al diafragma, aparecerá la letra A junto al indicador correspondiente en la parte superior de la pantalla.

#### Iris

El indicador **IRIS** muestra la apertura del diafragma. Al pulsarlo, es posible modificar este valor en objetivos compatibles y seleccionar distintos modos de exposición automática.

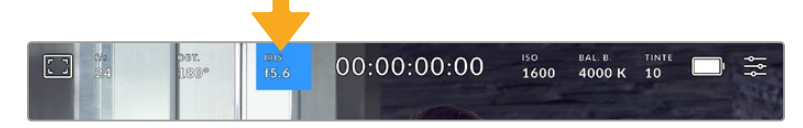

Pulse el indicador **IRIS** para acceder a los ajustes correspondientes.

Para ajustar la apertura del diafragma desde la pantalla táctil, es preciso utilizar un objetivo compatible con esta función.

Al pulsar el indicador **IRIS**, aparecen diversas opciones para la apertura del diafragma en la parte inferior de la pantalla. A la izquierda, se muestra el valor actual. Para modificarlo, pulse las flechas situadas a ambos lados de este o mueva el control deslizante.

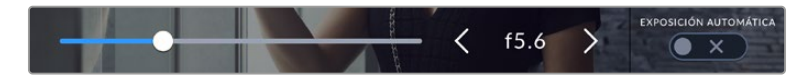

Utilice las flechas situadas a ambos lados del valor de apertura o el control deslizante para modificar este parámetro.

Al pulsar el interruptor **EXP. AUTOMÁTICA** situado en la parte inferior derecha de la pantalla, es posible acceder a diversas opciones.

Estas se describen a continuación.

#### **Iris**

La opción **IRIS** brinda la posibilidad de ajustar automáticamente la apertura para mantener la exposición sin modificar el ángulo de obturación. Esto brinda la posibilidad de conservar un desenfoque dinámico constante, pero podría afectar la profundidad de campo.

#### **Diafragma y obturador**

La opción **Iris + obt.** permite mantener una exposición adecuada ajustando primero la apertura del diafragma y luego el valor de obturación. Si a pesar de haber alcanzado el nivel máximo o mínimo de apertura no es posible mantener la exposición, la cámara intentará ajustar el valor de obturación para lograr dicho objetivo.

#### **Obturador y diafragma**

La opción **Obt. + iris** permite mantener una exposición adecuada ajustando primero el valor de obturación y luego la apertura del diafragma. Si a pesar de haber alcanzado el nivel máximo o mínimo de obturación no es posible mantener la exposición, la cámara intentará ajustar la apertura del diafragma para lograr dicho objetivo.

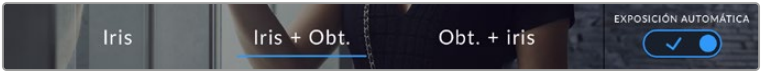

Pulse la opción **EXP. AUTOMÁTICA** para acceder a los distintos modos de obturación.

Al activar el modo de exposición automática, que afecta tanto al diafragma como al obturador, aparecerá la letra A junto al indicador correspondiente en la parte superior de la pantalla.

# Duración

Este indicador se encuentra en la parte superior de la pantalla.

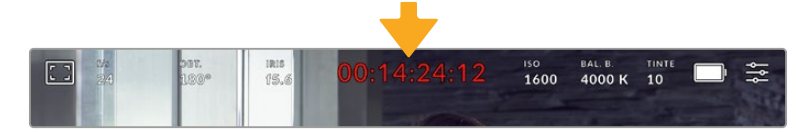

Se enciende de color rojo cuando la cámara está grabando.

Este indicador permite verificar la duración de los clips y controlar el código de tiempo durante la grabación o la reproducción. La secuencia temporal se expresa en horas, minutos, segundos y fotogramas, y este valor cambia al grabar o reproducir clips. El código de tiempo se muestra en rojo durante la grabación.

Este valor comienza en 00:00:00:00 e indica la duración del clip actual o del último que se haya grabado. La hora se incluye en los metadatos, a fin de simplificar la etapa de posproducción.

Pulse el indicador para ver el código de tiempo. Púlselo nuevamente para regresar a la duración de la grabación.

#### **Junto a la duración, pueden aparecer los siguientes indicadores:**

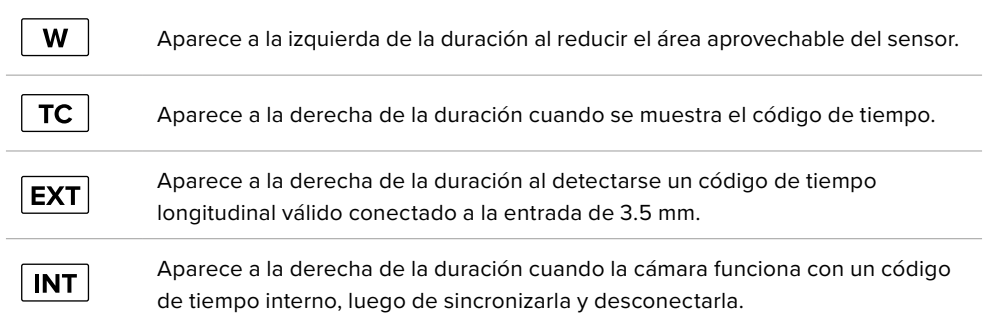

# ISO

El indicador **ISO** muestra la sensibilidad fotométrica. Al pulsarlo, es posible modificar este valor según las condiciones de iluminación.

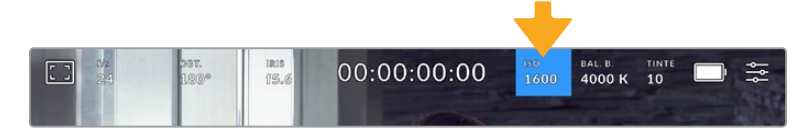

Pulse el indicador **ISO** para acceder a los ajustes correspondientes.

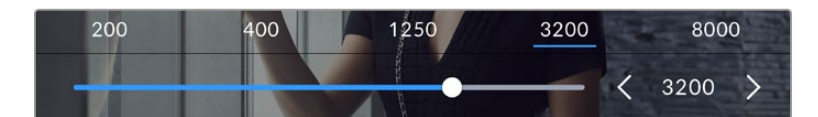

Las opciones disponibles para el valor ISO aparecen en la parte inferior de la pantalla. El control deslizante debajo de las opciones predeterminadas permite ajustar el valor ISO en incrementos de 1/3.

En función de las circunstancias, es posible seleccionar distintos valores. Por ejemplo, un índice de 25 600 podría resultar apropiado en condiciones de luz escasa, pero a su vez es posible que genere algo de ruido en la imagen. Al filmar con buena iluminación, se recomienda elegir un valor ISO de 100 para obtener colores más intensos.

## ISO nativo dual

El modelo Blackmagic Cinema Camera 6K ofrece un valor ISO nativo dual de 400 y 3200. Por consiguiente, el sensor ha sido optimizado para grabar tanto a plena luz del día como en condiciones de escasa iluminación.

Al ajustar la sensibilidad ISO según las condiciones de iluminación, esta función se activa automáticamente para garantizar que el material grabado sea nítido y presente la menor cantidad de ruido posible.

Al configurar la sensibilidad entre 100 y 1000, la cámara utiliza un ISO nativo de 400 como punto de referencia, mientras que, para el intervalo de 1250 a 25 600, se emplea un valor de 3200. Si las condiciones del rodaje permiten elegir tanto un valor de 1000 como de 1250, recomendamos seleccionar este último y cerrar la apertura del diafragma un paso. Esto hará que la cámara utilice un ISO nativo de 3200, logrando así mejores resultados.

La siguiente gráfica muestra la relación entre la sensibilidad ISO y la asignación del rango dinámico.

# Rango dinámico

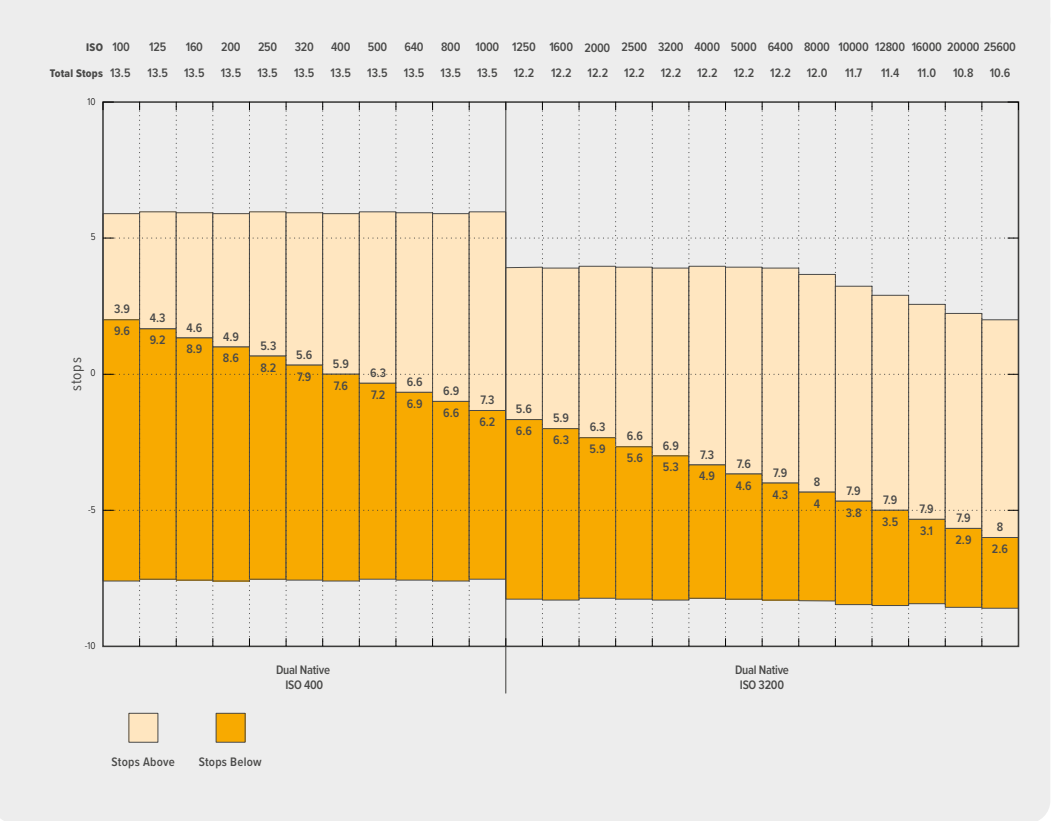

### Balance de blancos

Los indicadores **BB** y **TINTE** muestran los valores para el balance de blancos y el matiz, respectivamente. Al pulsarlos, es posible realizar ajustes según las condiciones de iluminación.

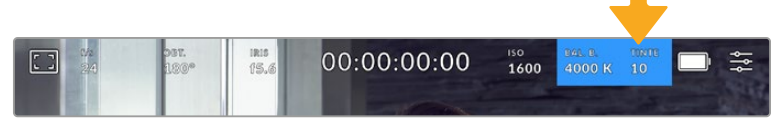

Pulse los indicadores **BAL. B.** y **TINTE** a fin de acceder a los ajustes para el balance de blancos y el matiz, respectivamente.

Cada fuente de luz emite un color que se define mediante la unidad de medida kelvin. Una fuente que emite una temperatura cromática baja, por ejemplo, una vela, tendrá una luz cálida de 3200 grados kelvin aproximadamente. Por el contrario, una fuente brillante, como el sol en un día despejado, emitirá una temperatura mayor, de 5600 grados kelvin, lo que le da a la luz una apariencia fría más azulada. La cámara lo compensará al añadir calidez o frío a la imagen, según la temperatura establecida.

Por ejemplo, en un día de pleno sol con una luz de 5600 grados kelvin, es posible determinar el balance de blancos de la cámara en 5600 K, a fin de añadir cierta calidez y compensar la imagen. Si se establece un balance de blancos correspondiente a una lámpara de tungsteno por la noche, que emite 3200 K, la cámara aplicará una tonalidad más fría la imagen a modo de compensación. Esto garantiza la reproducción adecuada del blanco y los colores que se ven.

**SUGERENCIA:** Es posible usar la configuración del balance de blancos de manera creativa a fin de generar imágenes más cálidas o frías, dependiendo de la historia que se esté contando.

El modelo Blackmagic Cinema Camera 6K incluye valores predeterminados para diferentes temperaturas de color, según se indica a continuación:

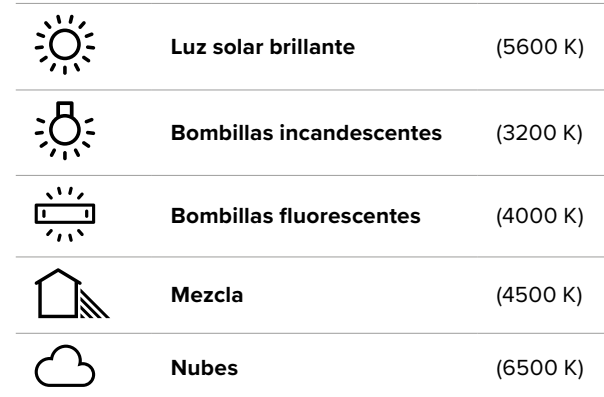

Para personalizar cualquiera de estas opciones, pulse o mantenga presionadas las flechas situadas a ambos lados del valor correspondiente a la temperatura cromática en la parte inferior izquierda de la pantalla. Al pulsar una de las flechas, este aumenta o disminuye 50 K. Al mantenerlas presionadas, dicho valor cambia más rápido. De manera alternativa, mueva el control deslizante.

También es posible modificar el matiz para realizar ajustes con mayor precisión. Esto brinda la posibilidad de cambiar la proporción de verde y magenta. Por ejemplo, al añadir más magenta, se compensa la tonalidad verdosa de las luces fluorescentes. La mayoría de las configuraciones predeterminadas para el balance de blancos que ofrece la cámara presentan un cierto matiz.

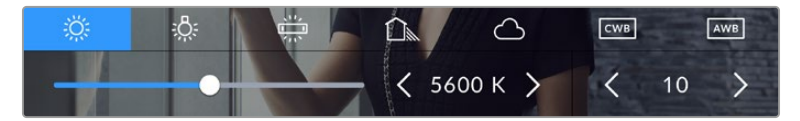

Al pulsar los indicadores **WB** y **TINT**, es posible acceder a cinco configuraciones predeterminadas o modificar estos parámetros en forma individual

El matiz se muestra en la parte inferior derecha de la pantalla. Para ajustarlo, pulse o mantenga presionada una de las flechas situadas a ambos lados del valor. El rango disponible abarca de -50 a +50 en incrementos de una unidad. Al mantener una flecha presionada, dicho valor cambia con mayor velocidad.

**NOTA:** Al modificar el matiz o el balance de blancos, la configuración predeterminada cambia a **CWB**, o balance de blancos personalizado. Estos ajustes no se verán afectados si se reinicia el dispositivo o se elige otra opción, lo cual facilita la comparación entre distintos valores.

#### **Balance de blancos automático**

El modelo Blackmagic Cinema Camera 6K puede ajustar el balance de blancos de forma automática. Al pulsar la opción **AWB**, se accede a las opciones disponibles para este parámetro.

Cuando el balance de blancos se determina de manera automática, aparece un cuadrado en el centro de la imagen. Hágalo coincidir con una superficie neutral de color blanco o gris y luego pulse

el botón **Aceptar**. La cámara ajustará el balance de blancos y el tinte automáticamente para garantizar que la predominancia de dichos colores dentro del cuadrado sea lo más neutra posible. Una vez finalizado el proceso, estos valores se utilizarán en forma predeterminada al grabar. También es posible activar esta opción manteniendo presionado el botón **WB** en la parte superior de la cámara durante tres segundos.

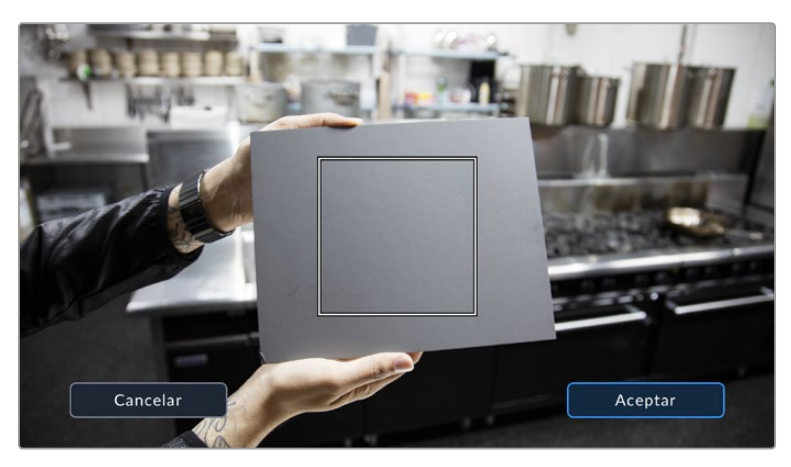

Al pulsar la opción **AWB**, se accede a las opciones disponibles para el balance de blancos automático. Utilice una superficie gris o blanca para establecer un valor neutro.

# Alimentación

La fuente de alimentación y el estado de la batería se indican en la esquina superior derecha de la pantalla.

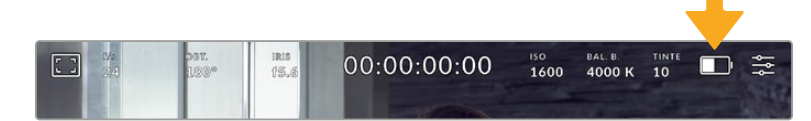

Si se utiliza una batería, al pulsar el indicador se muestra el voltaje y la carga restante.

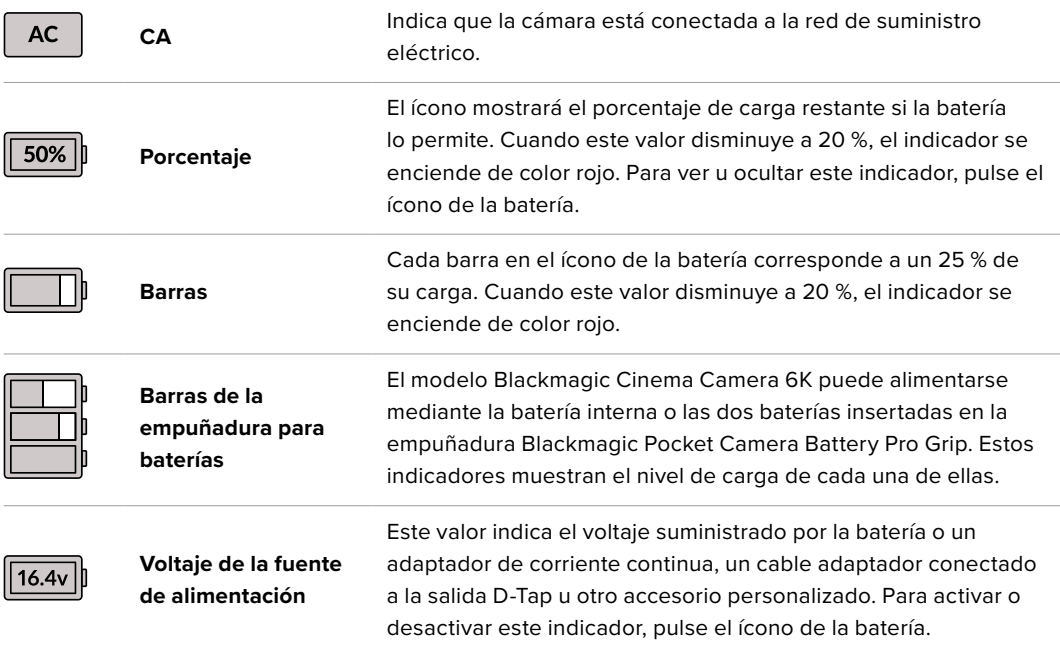

## Indicador LUT

Al emplear una tabla de conversión (LUT), la cámara mostrará un ícono blanco en la esquina superior izquierda de la pantalla para indicar que dicha tabla se encuentra en uso. Al activar la opción **APLICAR LUT AL GRABAR** en la pestaña **GRABACIÓN**, este ícono se destacará en azul. Consulte el apartado "Ajustes de grabación" para obtener más información al respecto.

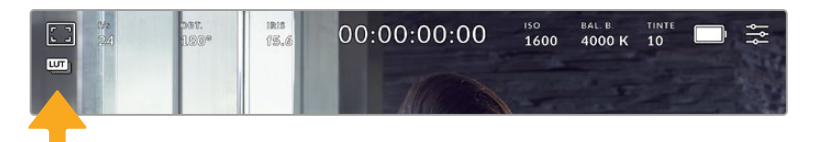

# Histograma

El histograma de la señal puede apreciarse en la parte inferior izquierda de la pantalla y muestra la distribución tonal de la imagen según los canales rojo, verde y azul.

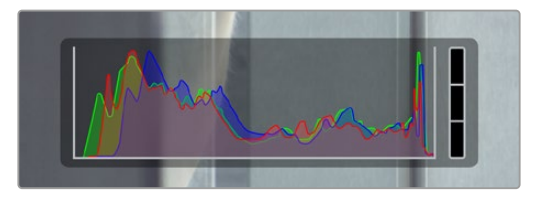

El histograma proporciona una indicación del rango de tonalidad entre las zonas más claras y oscuras de la imagen. Además, es una herramienta muy útil para verificar el balance de la exposición y evitar que se pierdan detalles en las partes más luminosas.

El extremo izquierdo corresponde a las partes más oscuras de la imagen, mientras que el derecho representa las zonas más claras. Al modificar la apertura del diafragma, es posible ver cómo los valores se desplazan hacia la izquierda o la derecha, según corresponda. Esto brinda la posibilidad de comprobar que no se están perdiendo detalles en las dichas partes de la imagen. Cuando esto ocurre en el canal rojo, verde o azul, se enciende el indicador correspondiente a la derecha del histograma. Si los extremos de la gráfica se cortan abruptamente, en lugar de disminuir en forma gradual, es probable que haya una pérdida de información.

Si no se ve el histograma en la parte inferior izquierda de la pantalla, es posible que la opción **Códec y resolución** esté activada en los ajustes de monitorización. Consulte el apartado correspondiente en este manual para obtener más información al respecto.

# Botón de grabación

El botón gris situado junto al histograma en la parte inferior de la pantalla permite grabar imágenes. Púlselo una vez para comenzar la grabación. Para detenerla, púlselo nuevamente. Al grabar, los indicadores para el soporte de almacenamiento y el código de tiempo en la parte superior de la pantalla se destacan en rojo.

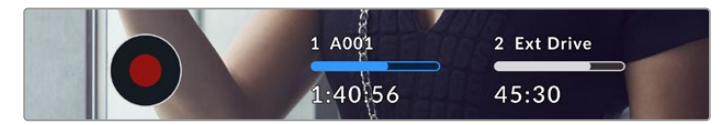

Botón de grabación junto a los indicadores para los soportes de almacenamiento en la parte inferior de la pantalla.

| 1 A001  | 2 Ext Drive |
|---------|-------------|
|         |             |
| 1:40:56 | 45:30       |
|         |             |

El botón se enciende de color rojo al grabar.

### Fotogramas omitidos

Si se detectan fotogramas omitidos al filmar, aparecerá un signo de exclamación en forma intermitente sobre el botón de grabación. Además, el indicador de código de tiempo en la parte superior de la pantalla también parpadeará. Esto permite saber si una unidad de almacenamiento determinada es demasiado lenta para el códec y la resolución que se han seleccionado. El indicador de fotogramas omitidos permanecerá en la pantalla hasta que se grabe otro clip o se apague la cámara. Consulte el apartado "Almacenamiento" para obtener más información al respecto.

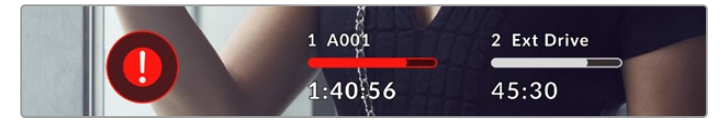

Indicador de fotogramas omitidos en la tarjeta CFexpress

**NOTA:** Es posible configurar la cámara para que deje de grabar si se detectan fotogramas omitidos, a fin de evitar que el soporte de almacenamiento se llene con material inutilizable. Consulte el apartado "Ajustes de grabación" para obtener más información al respecto.

### Tiempo de grabación restante

Al insertar una tarjeta CFexpress en la cámara o conectar una unidad USB-C, la pantalla muestra el tiempo de grabación restante. Dicho valor se indica en horas, minutos y segundos, y varía según la frecuencia de imagen y el formato seleccionados. Asimismo, el tiempo restante se calcula automáticamente al cambiar cualquiera de estos parámetros. El indicador se enciende de color rojo cuando quedan aproximadamente 5 minutos y parpadea cuando el tiempo de grabación restante es menos de 2 minutos. Si la unidad no tiene más capacidad, la pantalla muestra el siguiente mensaje: **LLENA**.

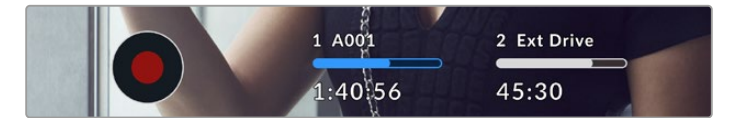

El nombre de las unidades de almacenamiento y el tiempo de grabación restante en minutos se indican en la pantalla de la cámara.

El nombre de la unidad de almacenamiento aparece en una barra pequeña sobre el tiempo de grabación restante. Esta se enciende de color azul cuando la cámara está lista para grabar en dicho soporte. Para grabar en una unidad diferente, mantenga presionado el nombre de la misma. Durante la grabación, la barra se destaca en rojo.
Al pulsar el indicador de la unidad, es posible acceder a las opciones de almacenamiento y al menú para formatearla.

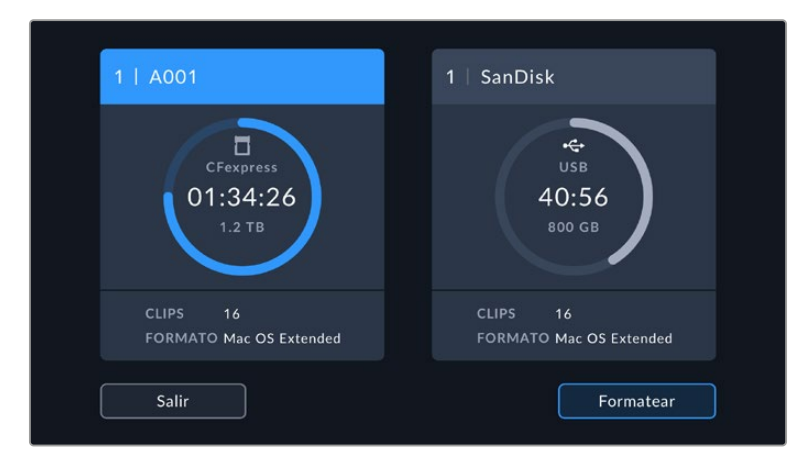

Los indicadores para los soportes de grabación en la parte inferior de la pantalla permiten acceder a las opciones para cada unidad.

Este menú muestra el espacio disponible en las unidades de almacenamiento conectadas a la cámara, su nombre, la cantidad de clips almacenados y el formato de los archivos.

También es posible formatear los soportes de grabación. Consulte el apartado "Preparación de soportes de grabación" para obtener más información al respecto.

**SUGERENCIA:** Pulse el nombre de la unidad en el menú de almacenamiento para activarla. La cámara grabará primero en dicho soporte.

### Nivel del audio

Los indicadores del nivel del audio muestran su intensidad para los canales 1 y 2 al utilizar el micrófono de la cámara o conectar fuentes externas. Este parámetro se mide en dBFS (decibelios a escala completa) y, al alcanzar su nivel máximo, se enciende un indicador que permanece iluminado brevemente.

Mantenga el volumen por debajo de los 0 dBFS para optimizar la calidad del sonido. Este valor representa el nivel máximo al cual la cámara puede registrar el audio, y si se excede, podría ocurrir una distorsión.

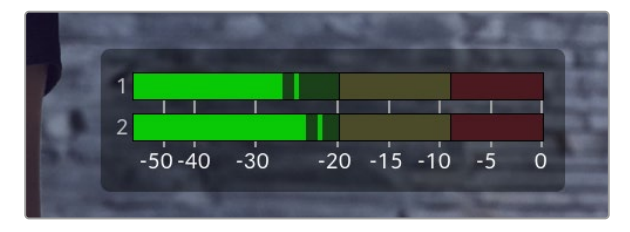

Las barras de color del vúmetro representan la intensidad del audio. De ser posible, el volumen máximo no debe exceder la zona verde superior. Si los picos de la señal alcanzan la zona amarilla o roja, podría ocurrir una distorsión.

Al pulsar el indicador de volumen, es posible acceder a los controles para los canales 1 y 2, el altavoz o los auriculares.

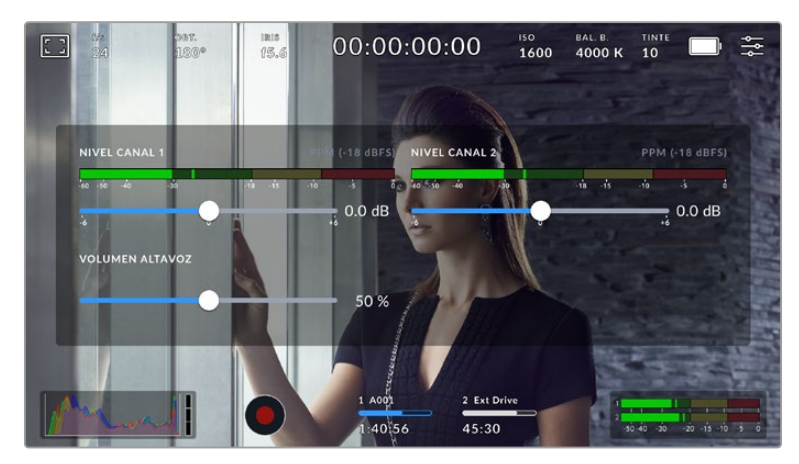

Pulse los vúmetros en la pantalla, a fin de acceder a las opciones para el volumen, el altavoz y los auriculares.

### Pulsar dos veces para ampliar la imagen

Es posible ampliar cualquier parte de la imagen visualizada pulsando dos veces la pantalla. Deslice el dedo sobre la misma para desplazar la imagen. Esto es de suma utilidad al comprobar el enfoque. Para volver al tamaño original, pulse la pantalla nuevamente dos veces.

### Pellizcar para ampliar la imagen

Ajuste el nivel de ampliación de la imagen mediante la pantalla táctil usando distintos gestos. Esto no afecta a la señal transmitida por la salida HDMI.

Para aumentar la imagen al doble, pulse dos veces la pantalla o presione el botón **ZOOM** en el panel trasero de la cámara. A continuación, con dos dedos «pellizque» la pantalla a fin de ajustar el nivel de ampliación. Es posible arrastrar los dedos sobre la misma para ver distintas partes aumentadas de la imagen. Para volver al tamaño original, pulse la pantalla nuevamente dos veces o presione el botón **ZOOM**.

Al pulsar dos veces la pantalla o presionar el botón **ZOOM**, se alterna entre el nivel de ampliación anterior y el tamaño original de la imagen. Por ejemplo, si se «pellizca» la pantalla para aumentar la imagen ocho veces, al pulsarla otras dos se mostrará la imagen original, y al hacerlo nuevamente, la versión aumentada.

### Pulsar para enfocar

Es posible cambiar el punto de enfoque tocando la parte de la imagen deseada en la pantalla de la cámara y manteniendo el dedo sobre la misma. Presione el botón de enfoque para enfocar el objetivo en el elemento deseado. Presione dos veces dicho botón para regresar al modo predeterminado.

### Modo de pantalla completa

Al enfocar o encuadrar un plano, puede resultar útil ocultar provisoriamente el texto y los indicadores que aparecen en la pantalla. Para ello, deslice el dedo hacia arriba o abajo sobre la misma. Nótese que los indicadores de grabación y enfoque, las guías de encuadre y las rayas diagonales de la función Cebra permanecerán visibles.

Para volver a ver dichos elementos, deslice nuevamente el dedo hacia arriba o abajo sobre la pantalla.

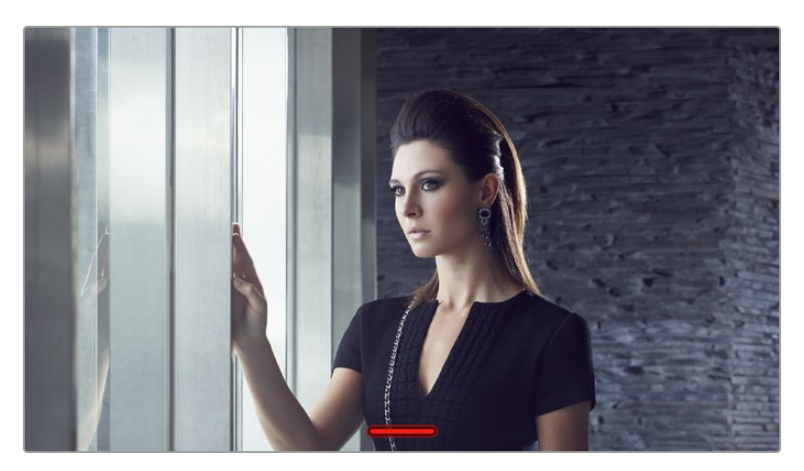

Deslice el dedo hacia arriba o abajo sobre la pantalla para ocultar las opciones.

### Reproducción

Presione este botón para reproducir las imágenes. La reproducción de las imágenes grabadas con anterioridad puede controlarse mediante los botones de la cámara o la pantalla táctil.

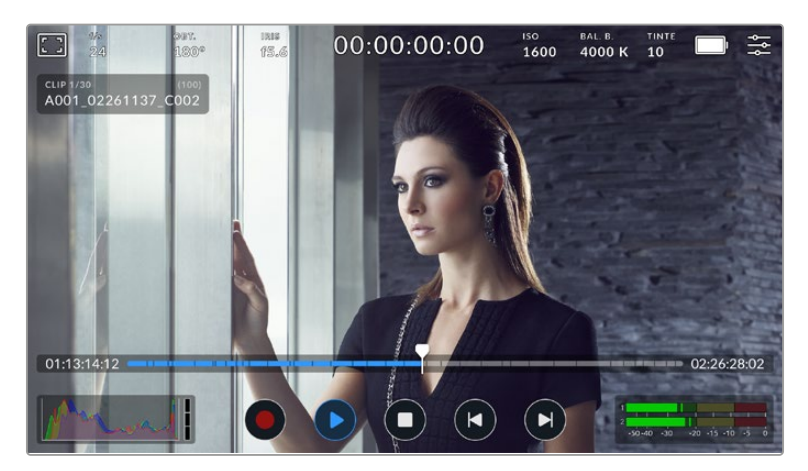

Una línea de tiempo con segmentos representa todos los clips grabados, donde cada uno corresponde a un clip cuyo nombre y número aparecen en la esquina superior izquierda de la pantalla, mientras que la cantidad total de clips en el soporte de almacenamiento se muestra entre corchetes.

El contador a la izquierda indica la ubicación del cabezal de reproducción, mientras que el de la derecha muestra la duración total de todos los clips.

Los controles de reproducción debajo de la línea de tiempo permiten desplazarse por los clips.

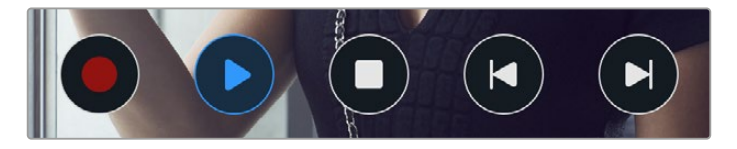

Controles de reproducción

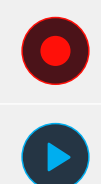

Pulse el botón de grabación durante la reproducción a fin de que la cámara regrese al modo de espera.

Pulse el botón de reproducción para ver los clips. La cámara entrará en modo de reproducción.

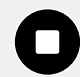

Presione el botón de detención para detener la reproducción. Oprímalo nuevamente para que la cámara regrese al modo de espera.

D

Pulse el botón de retroceso una vez para mover el cabezal hasta el primer fotograma del clip actual, o del anterior si el cabezal ya se encuentra en dicha posición.

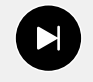

Pulse el botón de avance una vez para mover el cabezal hasta el último fotograma del clip actual, o el primero del siguiente si el cabezal ya se encuentra en dicha posición.

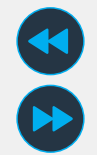

Mantenga presionados los botones de avance y retroceso para avanzar o retroceder las imágenes 2, 4, 8 o 16 veces más rápido.

Para disminuir la velocidad, pulse el botón contrario.

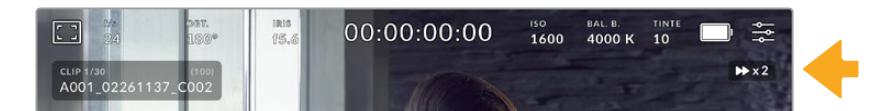

Este indicador muestra la velocidad y la dirección en la que se reproduce el material grabado.

Es posible elegir el modo de reproducción en el menú de configuración. Las opciones disponibles son **Todos los clips** y **Un clip**. Al seleccionar esta última, se reproduce el último clip grabado.

**SUGERENCIA:** Deslice el dedo hacia arriba o abajo sobre la pantalla táctil para ocultar el texto durante la reproducción. Acceda a la claqueta virtual en el modo de reproducción para indicar que el clip es bueno mediante la opción **TOMA BUENA** en los metadatos. Consulte el apartado correspondiente para obtener más información al respecto.

### Reproducción continua

Al pulsar el botón de reproducción más de una vez, se activa el modo de reproducción continua. Esto puede resultar útil para ver el mismo clip indefinidamente o todos los clips en la línea de tiempo.

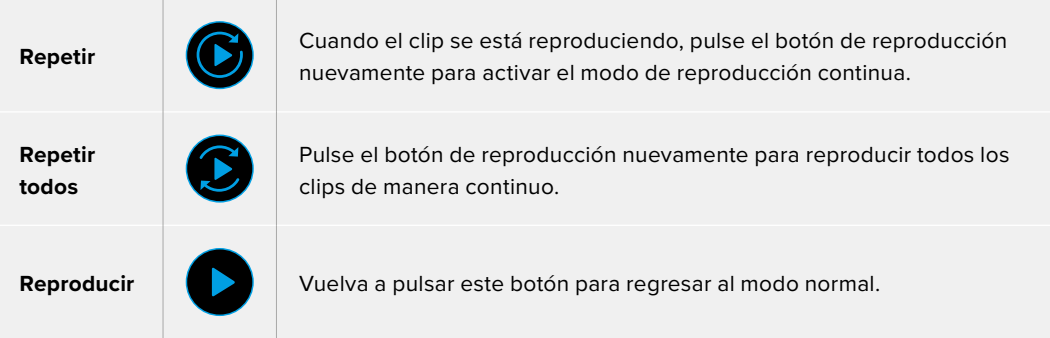

# **Ajustes**

## **Panel de opciones**

Presione el botón **MENU** para acceder al panel de opciones. Este contiene varias opciones a las que no es posible acceder desde la pantalla táctil. Los ajustes se encuentran organizados en distintas pestañas según la función que cumplen. Cada una incluye varios grupos de opciones a las que es posible acceder pulsando las flechas situadas a ambos lados de la pantalla táctil o deslizando el dedo hacia la izquierda o la derecha.

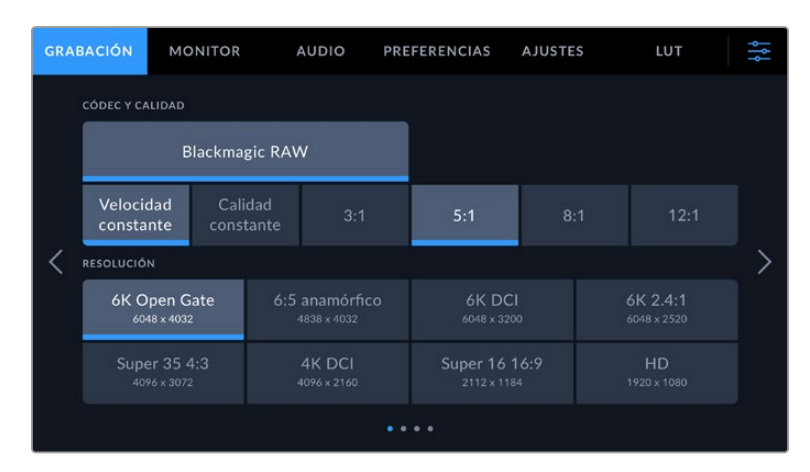

Pulse una de las pestañas para acceder a las opciones correspondientes.

## **Ajustes de grabación**

La pestaña **GRABACIÓN** permite seleccionar el formato, el códec, la resolución y otros parámetros importantes del material grabado, tales como el rango dinámico y la nitidez de los detalles.

### Ajustes de grabación 1

El primer grupo de ajustes de la pestaña **GRABACIÓN** incluye las siguientes opciones:

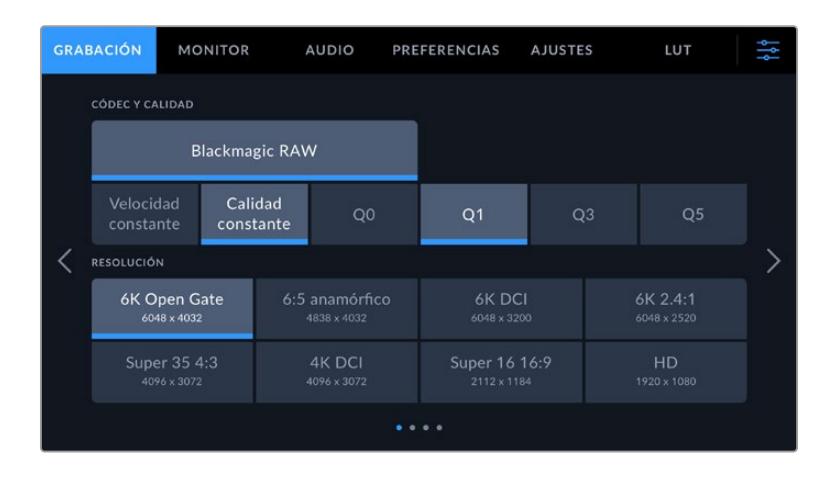

### **Códec y calidad**

Este menú permite seleccionar la calidad del material grabado en formato Blackmagic RAW. Es posible elegir diversas opciones para la velocidad de transferencia y la calidad, por ejemplo, 3:1, 5:1, 8:1 y 12:1, o Q0, Q1, Q3 y Q5, respectivamente. A su vez, estas brindan la posibilidad de establecer el grado de compresión. Consulte el apartado "Grabación" a fin de obtener más información al respecto.

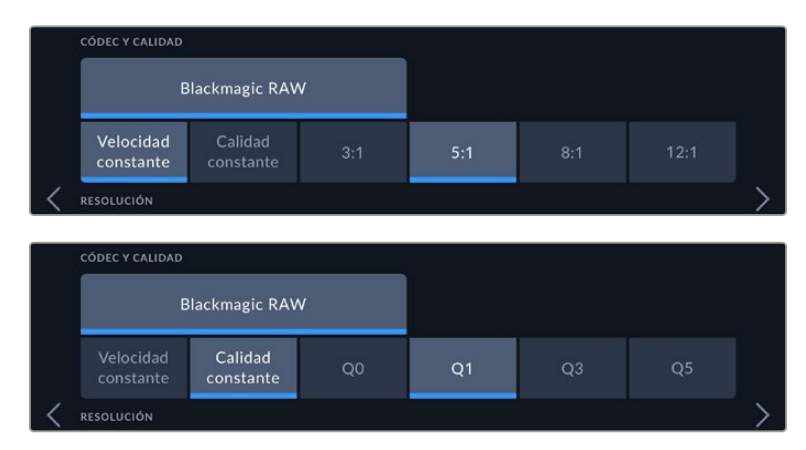

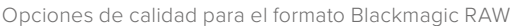

**SUGERENCIA:** El tiempo de grabación disponible en una unidad de almacenamiento aumenta al elegir formatos con un mayor grado de compresión. A fin de estimar los tiempos de grabación según la capacidad del soporte de almacenamiento, la frecuencia de imagen y el códec empleado, utilice la calculadora disponible en la siguiente página: [https://www.blackmagicdesign.com/es/products/blackmagiccinemacamera/](https://www.blackmagicdesign.com/es/products/blackmagiccinemacamera/blackmagicraw#data-rate-calculat) [blackmagicraw#data-rate-calculator](https://www.blackmagicdesign.com/es/products/blackmagiccinemacamera/blackmagicraw#data-rate-calculat)

### **Resolución**

Esta opción, junto con el códec seleccionado, permite determinar la resolución de la imagen.

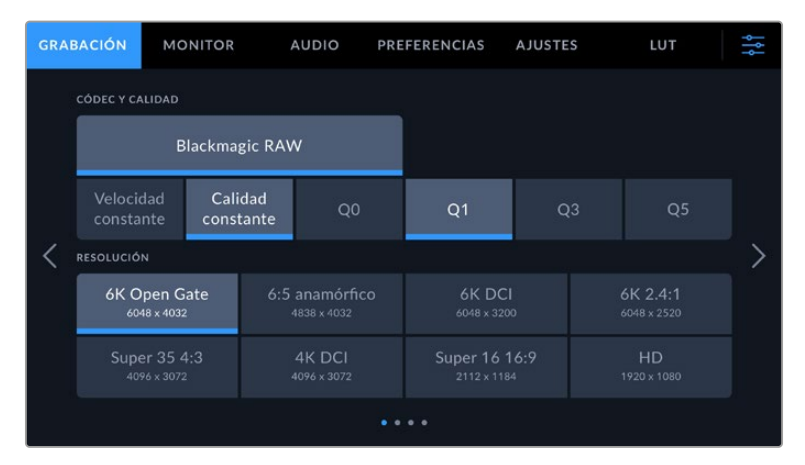

Opciones de resolución en el modelo Blackmagic Cinema Camera 6K

### Ajustes de grabación 2

El segundo grupo de ajustes de la pestaña **GRABACIÓN** incluye las siguientes opciones:

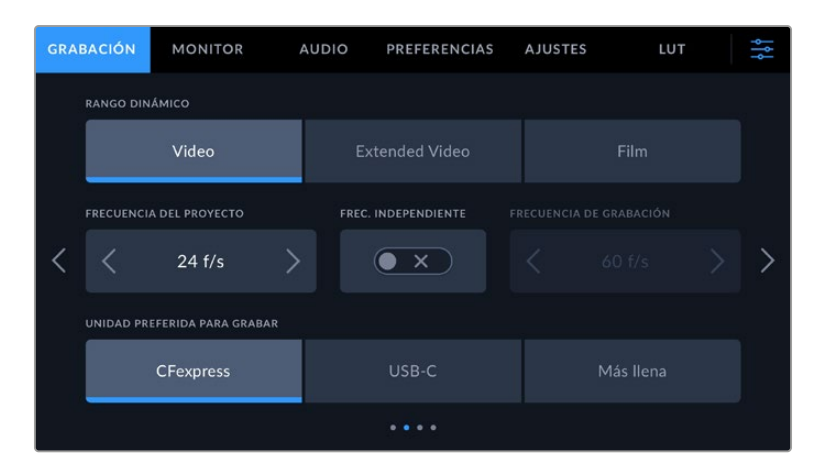

### **Rango dinámico**

Seleccione el rango dinámico pulsando la opción deseada. La cámara ofrece tres modos:

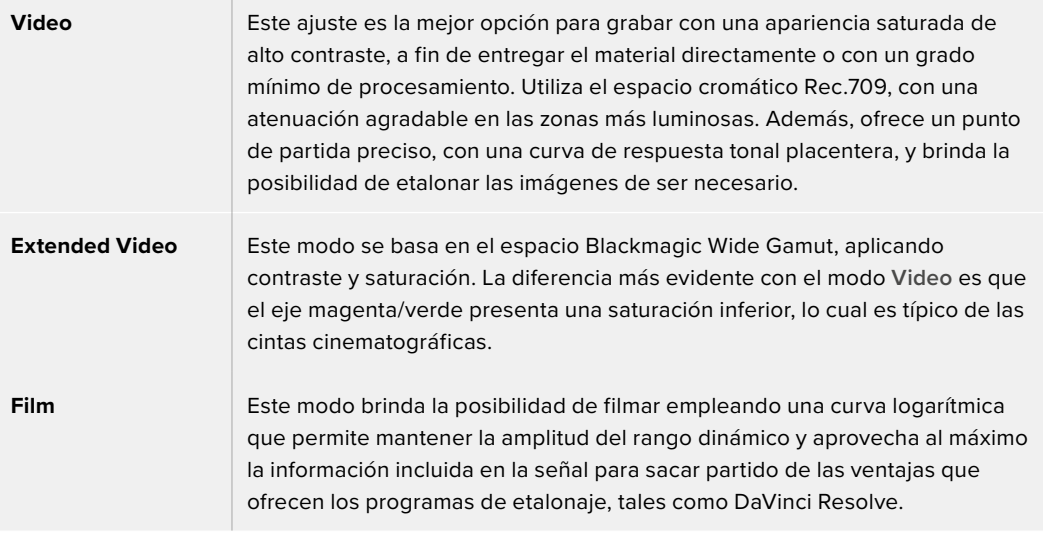

**NOTA:** Al grabar en formato Blackmagic RAW con el modo **Film**, la imagen en la pantalla de la cámara lucirá apagada y con poco contraste. Esto se debe a que el archivo contiene abundante información que aún no ha sido optimizada para su visualización en un monitor. No obstante, cuando se emplea dicho modo, es posible aplicar una tabla de conversión (LUT) al supervisar el material grabado en la pantalla de la cámara o en un dispositivo conectado a la salida HDMI, a fin de simular el contraste adecuado. Consulte el apartado "Tablas de conversión tridimensionales" para obtener más información al respecto.

### **Frecuencia del proyecto**

La frecuencia de imagen del proyecto permite elegir entre diferentes velocidades comúnmente utilizadas en la industria del cine y la televisión, por ejemplo, 23.98 f/s. Normalmente, este valor se ajusta de manera que coincida con la velocidad de reproducción empleada durante el proceso de posproducción, o según los requisitos para la entrega del material grabado.

Las ocho opciones disponibles para este ajuste son: 23.98, 24, 25, 29.97, 30, 50, 59.94 y 60 f/s.

### **Frecuencia independiente**

Por defecto, la frecuencia de imagen del sensor y del proyecto coinciden, a fin de que el material grabado se reproduzca a una velocidad normal. Sin embargo, al activar la opción **FREC. INDEPENDIENTE**, se pueden determinar valores diferentes para estos parámetros de manera independiente.

### **Frecuencia de grabación**

Una vez activada la opción **FREC. INDEPENDIENTE**, pulse las flechas situadas a ambos lados de la opción **FRECUENCIA DE GRABACIÓN** para modificar este parámetro.

Este ajuste determina la cantidad de fotogramas que el sensor capta cada segundo, lo cual incide en la velocidad de reproducción de las imágenes según la frecuencia seleccionada para el proyecto.

Consulte el apartado "Controles de la pantalla táctil" para obtener más información al respecto.

Consulte la tabla en el apartado "Grabación" a fin de obtener más información sobre las frecuencias de imagen disponibles para cada códec y formato.

### **Unidad preferida para grabar**

Cuando hay una tarjeta CFexpress y una unidad USB-C conectadas a la cámara, este ajuste permite determinar cuál de ellas se empleará primero para grabar. Las opciones disponibles son **CFexpress**, **USB-C** y **Más llena**. La elección de una unidad en particular dependerá de las preferencias del usuario, y cuando esta se llene, la grabación continuará en el soporte alternativo. La opción **Más llena** brinda la posibilidad de agrupar archivos cronológicamente al filmar con una sola cámara.

La opción seleccionada se aplica al insertar una tarjeta CFexpress en la cámara o conectar una memoria USB. Para cambiar la configuración, acceda al menú de almacenamiento y pulse el nombre de la unidad que desea utilizar. Conviene subrayar que, al desconectar una unidad y conectar otra, se restablecerá la opción seleccionada en el menú **UNIDAD PREFERIDA PARA GRABAR**.

La opción **Unidad más llena** se basa en el porcentaje de espacio ocupado en la unidad y no en su tamaño o capacidad.

### Ajustes de grabación 3

El tercer grupo de ajustes de la pestaña **GRABACIÓN** incluye las siguientes opciones:

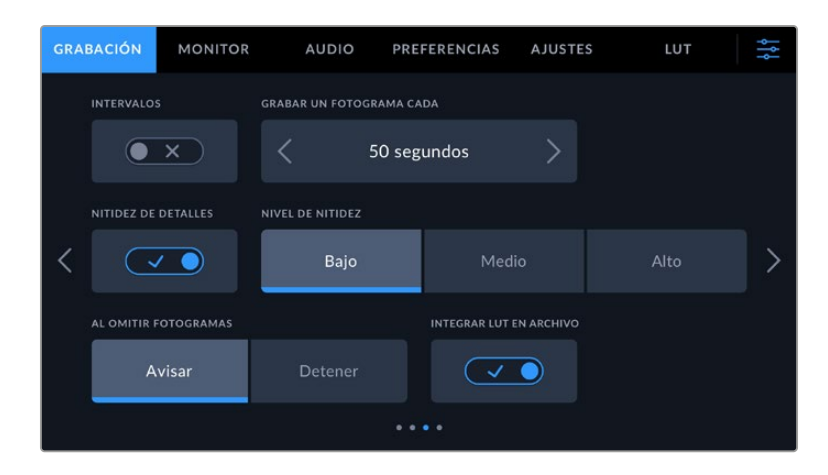

#### **Intervalos**

La opción **INTERVALOS** permite grabar automáticamente un cuadro en función de los siguientes intervalos:

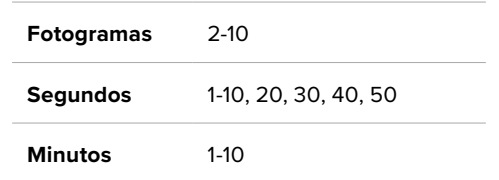

Por ejemplo, la cámara puede ajustarse para grabar un cuadro cada 10 fotogramas, 5 segundos, 30 segundos, 5 minutos, etc.

Esta función brinda diferentes opciones creativas. Por ejemplo, si se establecen intervalos de 2 fotogramas, se logra un efecto de cámara rápida al reproducir el clip.

Pulse el botón de grabación para comenzar. Al pulsarlo nuevamente, la grabación se detendrá y la secuencia se guardará como un clip, según el códec y la frecuencia de imagen que se hayan seleccionado en la cámara. Esto permite usarla directamente en una línea de tiempo como cualquier otro clip.

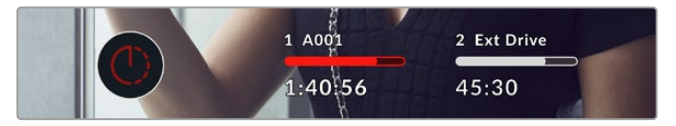

El ícono que aparece junto al botón de grabación indica que el modo por intervalos está activado.

**SUGERENCIA:** Al utilizar la función **INTERVALOS**, el contador del código de tiempo cambia cada vez que se graba un cuadro.

### **Nivel de nitidez**

Este ajuste permite dar mayor nitidez a las imágenes. Cuando se encuentra activado, es posible escoger entre tres niveles disponibles.

Esta opción solo afecta a la salida HDMI de la cámara y se puede utilizar al grabar en una unidad externa mediante dicho conector, o si la salida de la cámara está conectada para ser empleada en un entorno de transmisiones en directo.

**SUGERENCIA:** Al procesar archivos Blackmagic RAW, es posible lograr la misma definición empleando la herramienta de nitidez en el panel de desenfoque del módulo Color de DaVinci Resolve.

Ajuste el radio de dicha herramienta a 0.48 y el redimensionamiento a 0.6, 0.3 o 0.15, a fin de conseguir una nitidez alta, media o baja, respectivamente.

Para obtener información más detallada, consulte el apartado correspondiente al panel "Efectos de movimiento" en el manual de DaVinci Resolve.

### **Al omitir fotogramas**

Esta opción permite configurar el comportamiento de la cámara cuando se detectan fotogramas omitidos. Al seleccionar **Avisar**, se mostrará un indicador en la pantalla táctil cuando esto ocurra y la grabación continuará. Al elegir **Detener**, esta se detendrá para evitar almacenar imágenes que no podrán ser utilizadas posteriormente.

Consulte el apartado "Almacenamiento" para obtener más información al respecto.

### **Aplicar una LUT a un archivo**

Al usar el códec Blackmagic RAW y aplicar una LUT a cualquiera de las imágenes transmitidas desde la cámara, dicha tabla se integra al archivo Blackmagic RAW grabado. almacenándose en el encabezado del mismo. Por lo tanto, resulta muy sencillo aplicarla al clip en la etapa de posproducción y, al mismo tiempo, se evita tener que depender de un archivo adicional. Cuando se activa la opción **INTEGRAR LUT EN ARCHIVO** en el menú **GRABACIÓN** de la cámara, la tabla se aplica a las imágenes visualizadas en el reproductor Blackmagic RAW o en el programa DaVinci Resolve. Aunque es muy fácil activarla o desactivarla, siempre estará integrada al archivo Blackmagic RAW respectivo.

DaVinci Resolve también ofrece la opción **Aplicar LUT** en el panel **Ajustes RAW** del módulo Color, a fin de activar o desactivar una tabla de conversión tridimensional en el archivo Blackmagic RAW. Este botón funciona igual que en la cámara. De este modo, durante el rodaje, es posible indicar al colorista qué tabla de conversión emplear en la cámara, pero luego se pueden cancelar los cambios aplicados desactivando la opción **Aplicar LUT** en DaVinci Resolve.

### Ajustes de grabación 4

El cuarto grupo de ajustes de la pestaña **GRABACIÓN** incluye las siguientes opciones:

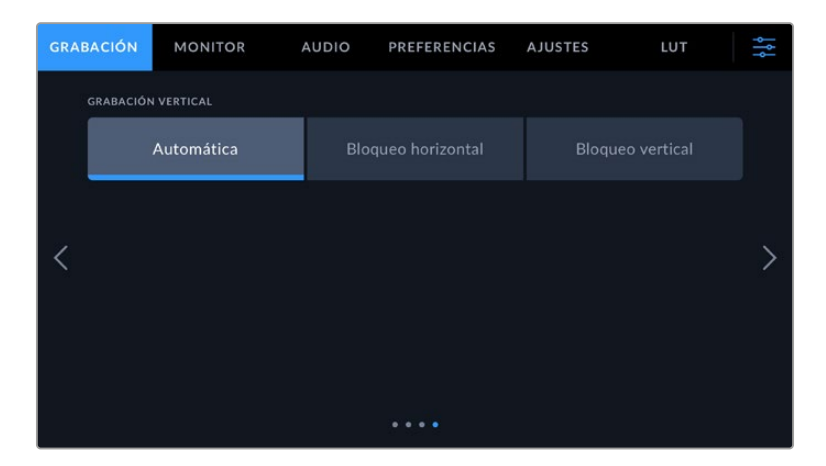

### **Grabación vertical**

La cámara es capaz de grabar en sentido vertical, a los efectos de crear contenidos para las redes sociales o con fines creativos.

#### **Automática**

Al seleccionar esta opción, el formato de los clips grabados dependerá de la orientación de la cámara cuando se presiona el botón de grabación. Por ejemplo, si se oprime cuando la cámara se encuentra en posición vertical, los metadatos identificarán las imágenes como verticales. Estas se verán en sentido vertical al reproducirlas en DaVinci Resolve, Blackmagic RAW Player o QuickTime Player.

Por el contrario, si la cámara se encuentra en posición horizontal cuando la grabación comienza, las imágenes se identificarán como horizontales.

#### **Bloqueo horizontal**

Seleccione esta opción para identificar las imágenes grabadas como horizontales, independientemente de la posición de la cámara.

#### **Bloqueo vertical**

Al seleccionar esta opción, los metadatos identificarán todas las imágenes grabadas como verticales, y estas se mostrarán en este sentido en DaVinci Resolve y QuickTime Player, por ejemplo.

**NOTA:** Es necesario contar con la versión más reciente de DaVinci Resolve para que las imágenes grabadas en formato Blackmagic RAW e identificadas como verticales se vean automáticamente en sentido vertical.

## **Convención para la nomenclatura de archivos**

Al utilizar una tarjeta CFexpress o una memoria USB-C externa, los clips siempre se graban en formato Blackmagic RAW. Los archivos proxy se nombran de acuerdo con la nomenclatura de los archivos Blackmagic RAW, pero con el sufijo .MP4.

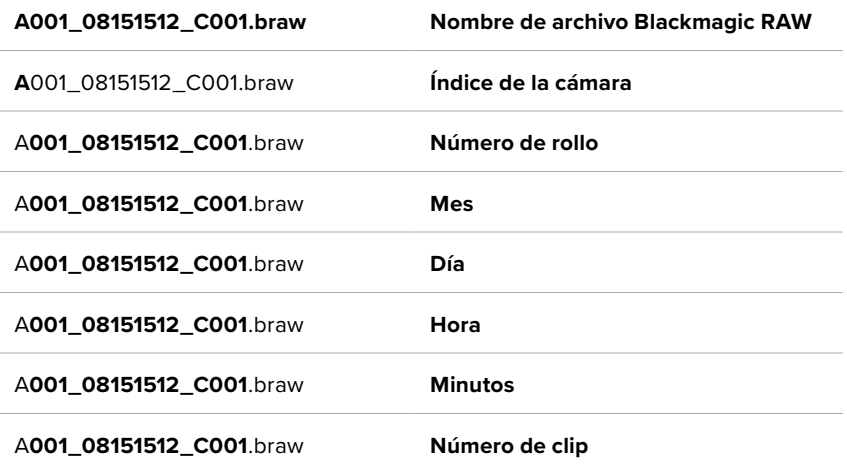

La siguiente tabla muestra un ejemplo del sistema utilizado para nombrar los archivos:

Las imágenes captadas mediante el botón **STILL** se denominan de la misma forma, aunque se añade **S001** al final del nombre para hacer referencia al número de imagen. Consulte el apartado "Metadatos del proyecto" para obtener más información al respecto.

## **Ajustes de monitorización**

La pestaña **MONITOR** permite modificar el texto de los datos, la información en pantalla y otras opciones para supervisar imágenes mediante el visor de la cámara. Dichas opciones se agrupan en dos categorías: **LCD** y **HDMI**. Al instalar un visor electrónico en la cámara, el botón **Visor** incluye distintas opciones.

Cada uno de los menús está compuesto por cinco secciones a las que es posible acceder pulsando las flechas situadas a ambos lados de la pantalla táctil o deslizando el dedo hacia la izquierda o la derecha.

### Ajustes de monitorización 1

El primer grupo de ajustes de cada pestaña incluye las mismas opciones para cada salida. Por ejemplo, es posible activar la función **Cebra** para la pantalla táctil y desactivarla en la señal transmitida a través de la salida HDMI.

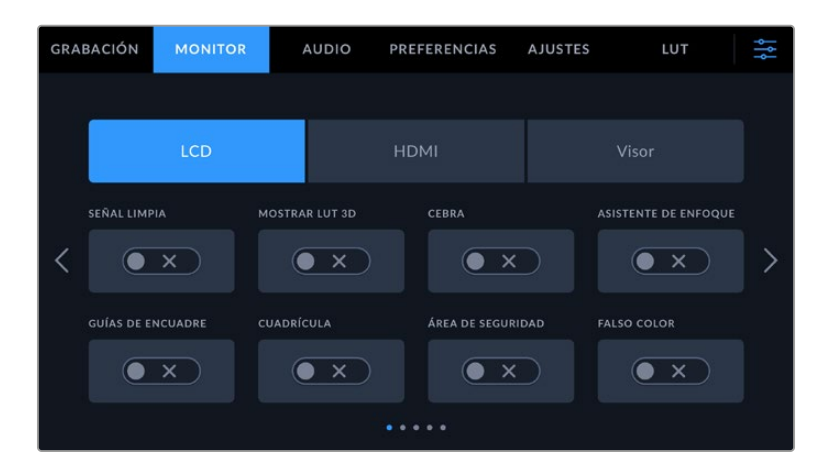

### **Señal limpia**

Esta opción permite ocultar toda la información que se muestra en la pantalla o en la imagen transmitida, excepto el indicador de grabación.

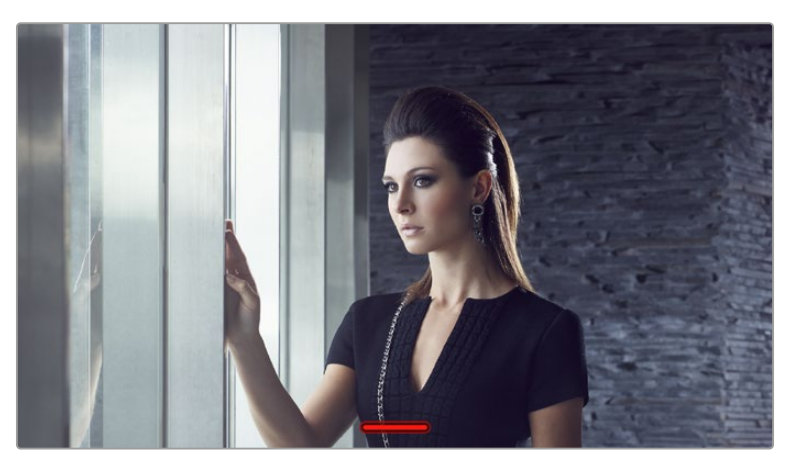

En el modo **SEÑAL LIMPIA**, la pantalla de la cámara muestra solamente el indicador de grabación.

### **Mostrar LUT 3D**

Esta opción permite aplicar tablas de conversión tridimensionales a cualquier señal para simular la apariencia del material etalonado. Esto resulta de gran utilidad al grabar en modo **Film**.

Si hay una LUT 3D activa en la cámara, esta opción brinda la posibilidad de aplicarla independientemente a la señal visualizada en la pantalla táctil, en el monitor conectado a la salida HDMI o en el visor. Consulte el apartado "Tablas de conversión tridimensionales" para obtener más información al respecto.

### **Cebra**

Esta opción permite activar la función **Cebra**. Consulte el apartado "Características de la pantalla táctil" para obtener más información al respecto.

### **Asistente de enfoque**

Pulse este interruptor para activar o desactivar el asistente de enfoque. Consulte el apartado "Características de la pantalla táctil" para obtener más información al respecto.

### **Guías de encuadre**

Pulse este interruptor para activar las guías de encuadre. Consulte el apartado "Características de la pantalla táctil" para obtener más información al respecto.

### **Cuadrícula**

Pulse este interruptor para activar o desactivar la cuadrícula. Consulte el apartado "Características de la pantalla táctil" para obtener más información al respecto.

### **Área de seguridad**

Pulse este interruptor para activar o desactivar el área de seguridad. Consulte el apartado "Características de la pantalla táctil" para obtener más información al respecto.

### **Falso color**

Pulse este interruptor para activar o desactivar la función de asistente de exposición mediante falso color. Consulte el apartado "Características de la pantalla táctil" para obtener más información al respecto.

### Ajustes de monitorización 2

El segundo grupo de ajustes de la pestaña **MONITOR** incluye las siguientes opciones:

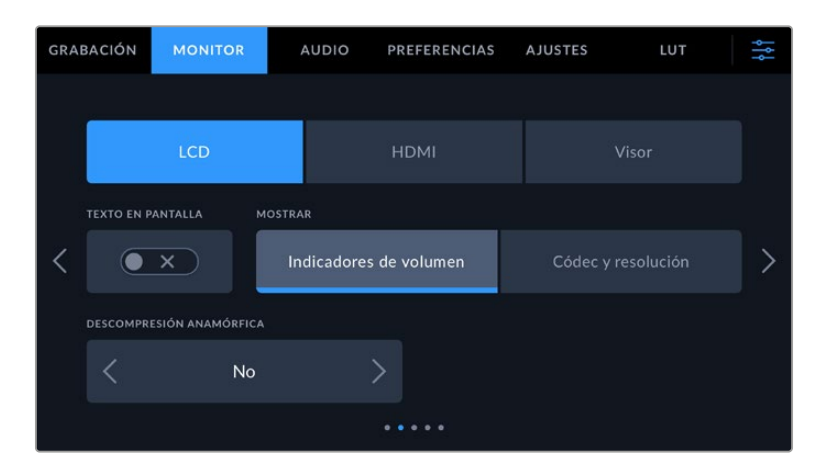

### **LCD, HDMI y Visor**

### **Texto en pantalla**

Esta opción puede resultar útil para ocultar los indicadores y demás datos en la imagen que se muestra en la pantalla táctil, el monitor conectado a la salida HDMI o el visor, a fin de ver solo la información necesaria para realizar la composición de la toma. Pulse el interruptor **TEXTO EN PANTALLA** para ver u ocultar el texto y los indicadores. Cabe destacar que otras funciones, tales como las guías de encuadre, la cuadrícula y el indicador de enfoque, permanecerán visibles si están activadas. También es posible lograr el mismo efecto deslizando el dedo hacia arriba o abajo sobre la pantalla.

### **Descompresión anamórfica**

Al rodar con objetivos anamórficos, la imagen visualizada se comprime horizontalmente. Al activar esta opción, se corrige dicha distorsión y se registra el factor de descompresión en los metadatos del clip, a fin de tener en cuenta esta información durante la etapa de posproducción.

Las opciones disponibles de descompresión dependerán de la resolución establecida en la cámara.

Las opciones de descompresión anamórfica incluyen:

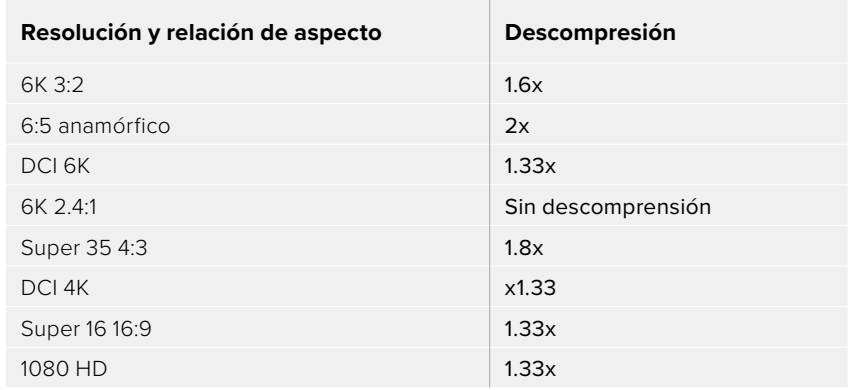

**SUGERENCIA:** Si la imagen aparece estirada en forma horizontal al filmar con un objetivo esférico estándar, es posible que haya una opción de descompresión cromática activada por error. Seleccione **NO** para desactivarla, lo que facilita la visualización correcta de la imagen.

### **LCD y Visor**

### **Pantalla**

Esta opción permite ver el códec y la resolución en la parte inferior izquierda y derecha de la pantalla o en el visor opcional Blackmagic Pocket Cinema Camera Pro EVF, en vez del histograma y los vúmetros. Esto puede resultar útil al utilizar la función de falso color para ajustar la exposición, o si es necesario visualizar información adicional en el espacio normalmente destinado al histograma y a los vúmetros cuando el audio se graba aparte. Simplemente pulse **Nivel del audio** o **Códec y resolución** en la pantalla para seleccionar la opción deseada.

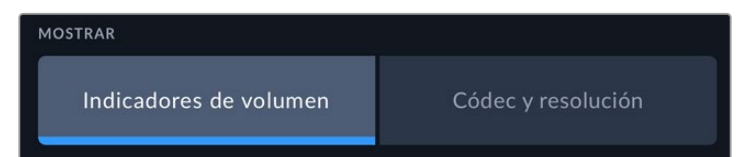

### **Solo HDMI**

### **Mostrar datos para el director o el responsable de fotografía**

La pantalla de la cámara permite ver ciertos datos, tales como la sensibilidad ISO, el balance de blancos y la apertura del diafragma, que resultan útiles para el camarógrafo o el responsable de fotografía que compone los planos. Sin embargo, también es posible mostrar dicha información en la imagen transmitida mediante la salida HDMI, lo cual resulta útil para el director o el continuista que supervisa varias tomas o cámaras.

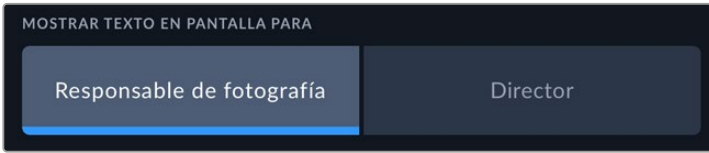

Al seleccionar la opción **Director/a**, se mostrará la siguiente información:

### **F/S**

El indicador **F/S** muestra la frecuencia de imagen seleccionada en fotogramas por segundo. Cuando la opción **FREC. INDEPENDIENTE** está desactivada, este valor hace referencia a la frecuencia de imagen seleccionada para el proyecto. Si dicha opción se encuentra activada, se indicarán ambos valores en forma alternada.

### **CÁM.**

El indicador **CAM** identifica la cámara especificada en la claqueta virtual. Consulte el apartado "Claqueta virtual" para obtener más información al respecto.

### **OPERADOR/A**

Este indicador identifica a la persona especificada en la claqueta virtual en este campo. Consulte el apartado "Claqueta virtual" para obtener más información al respecto.

### **DURACIÓN**

Este indicador muestra la duración de la grabación o del último clip grabado en horas, minutos y segundos.

### **ROLLO, ESCENA, TOMA**

Estos indicadores brindan información sobre el rollo, la escena y la toma que se está grabando. Consulte el apartado "Claqueta virtual" para obtener información adicional al respecto.

### **RANGO DINÁMICO**

La tabla de conversión aplicada a la imagen se indica en la esquina inferior izquierda de la pantalla. De no aplicarse tabla alguna, se indica el rango dinámico utilizado (Video o Film).

**CT**

El código de tiempo se indica en la esquina inferior derecha de la pantalla y se expresa

en horas, minutos, segundos y fotogramas.

### Tercer grupo de ajustes de monitorización

El tercer grupo de ajustes de cada menú incluye las mismas opciones para cada salida. Estas se aplican a todas las imágenes, ya sea en la pantalla de la cámara o en los monitores conectados a las salidas. Por ejemplo, al activar el indicador de enfoque en la pantalla LCD, el monitor conectado y el visor y seleccionar la opción **Líneas de color**, esta se aplicará también a las señales transmitidas a través de dichas salidas.

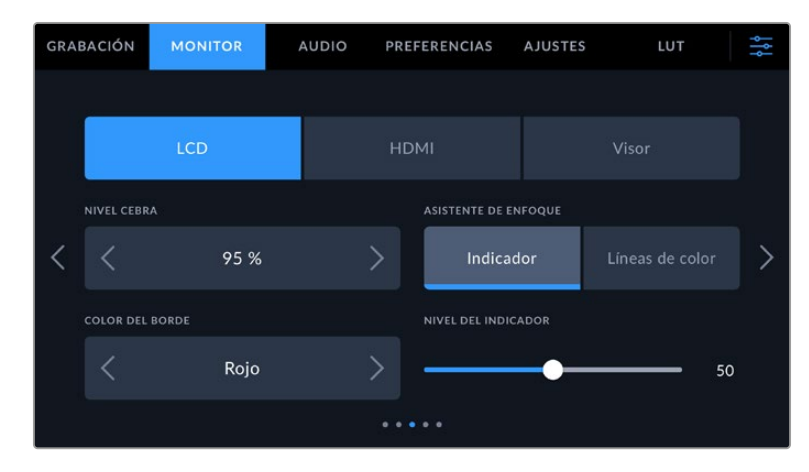

### **Intensidad de la función Cebra**

Las flechas situadas a ambos lados de esta opción permiten seleccionar el nivel de exposición al cual esta herramienta se torna visible en la imagen. Este puede ajustarse en incrementos de 5 puntos porcentuales, y es posible escoger cualquier valor entre 75 % y 100 %.

Consulte el apartado "Características de la pantalla táctil" para obtener más información al respecto.

### **Asistente de enfoque**

La cámara ofrece dos modos para el asistente de enfoque: **Indicador** y **Líneas de color**.

### **Indicador**

Al seleccionar esta opción se resaltan con mayor nitidez las zonas de la imagen correctamente enfocadas. Nótese que este efecto no es visible en el material grabado. De este modo, dichas

áreas se destacan sobre el resto de la imagen. Dado que no hay otros elementos superpuestos, esta herramienta constituye una forma sumamente efectiva de comprobar el enfoque, especialmente cuando el objeto enfocado está separado de los demás que componen la toma.

### **Líneas de color**

Al seleccionar esta opción, se ve una línea de color alrededor de las partes de la imagen correctamente enfocadas. Este modo puede interferir más en la imagen, aunque puede resultar de gran utilidad para lograr un enfoque preciso, particularmente en planos con varios elementos visibles.

### **Color del borde**

Esta opción permite determinar el color de las líneas utilizadas al activar la opción **Líneas de color**. Esto brinda la posibilidad de distinguirlas con mayor facilidad de otros elementos en la imagen. Los colores disponibles son blanco, rojo, verde, azul y negro.

#### **Nivel del indicador**

Para configurar la intensidad del indicador de enfoque, mueva el control hacia la izquierda o la derecha.

Al seleccionar el nivel del indicador de enfoque, no se activa ni se desactiva dicha función en la imagen visualizada en la pantalla de la cámara, en el monitor conectado a la salida HDMI o el visor. Para ello, utilice el interruptor correspondiente en las opciones **LCD**, **HDMI** y **Visor** de la pestaña **MONITOR**.

**SUGERENCIA:** La intensidad óptima para el indicador de enfoque varía según la toma. Por ejemplo, al enfocar a los actores, un mayor nivel puede ayudar a mejorar los detalles en los rostros. Por el contrario, si este es demasiado alto al filmar vegetación o una pared de ladrillos, es posible que resulte difícil percibir otros detalles en la imagen.

### Cuarto grupo de ajustes de monitorización

El cuarto grupo de ajustes de cada menú incluye las mismas opciones para cada salida. Estas se aplican a todas las imágenes, ya sea en la pantalla de la cámara o en los monitores conectados a las salidas SDI.

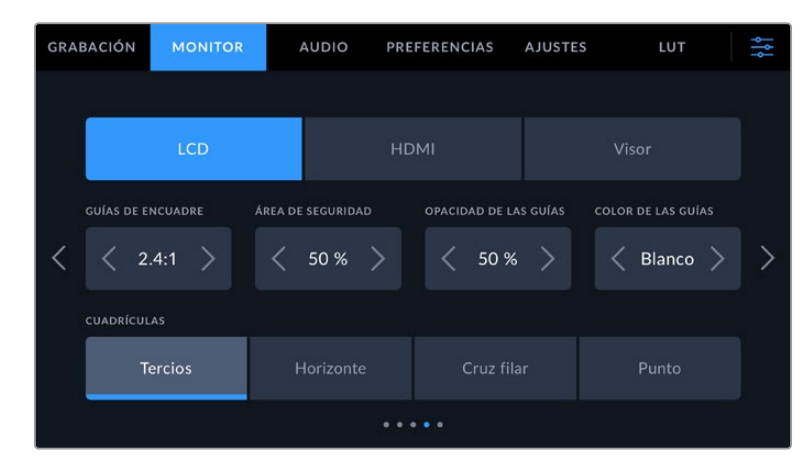

### **Guías de encuadre**

Pulse cualquiera de las flechas a ambos lados de la opción **GUÍAS DE ENCUADRE** para ver los ajustes disponibles. Consulte el apartado "Características de la pantalla táctil" para obtener más información al respecto. Cabe destacar que es posible activar o desactivar las guías de encuadre en

forma individual para la imagen visualizada en la pantalla, en el monitor conectado a la salida HDMI o en el visor, desde la pestaña **MONITOR**.

### **Área de seguridad**

Esta opción permite ajustar el tamaño del área de seguridad sobre la imagen mediante las flechas situadas a ambos costados del número, expresado como un porcentaje con relación a la imagen. El valor exigido por la mayoría de las teledifusoras es de 90 %.

### **Opacidad de las guías**

Pulse cualquiera de las flechas situadas a ambos lados de la opción **OPACIDAD DE GUÍAS** para determinar la opacidad de las partes de la imagen situadas fuera del área delimitada por las guías. Los valores disponibles son 25 %, 50 %, 75 % y 100 %.

### **Color de las guías**

Pulse las flechas junto a esta opción para seleccionar el color de las guías.

### **Cuadrícula**

Esta opción permite seleccionar el tipo de cuadrícula, marca o punto de referencia visualizado en la imagen en la pantalla de la cámara, el monitor conectado a la salida HDMI o el visor.

Consulte el apartado "Características de la pantalla táctil" para obtener más información al respecto.

### Ajustes de monitorización 5

El quinto grupo de ajustes de la pestaña **MONITOR** contiene opciones que varían según la salida seleccionada. Estas opciones no están disponibles para la salida HDMI.

### **LCD**

### **Brillo de la pantalla**

Mueva este control hacia la derecha o la izquierda para ajustar el brillo de la pantalla táctil.

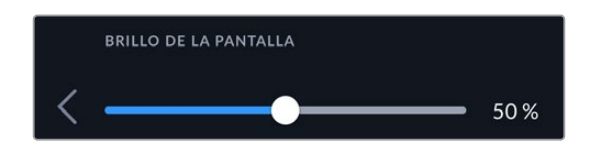

**Visor**

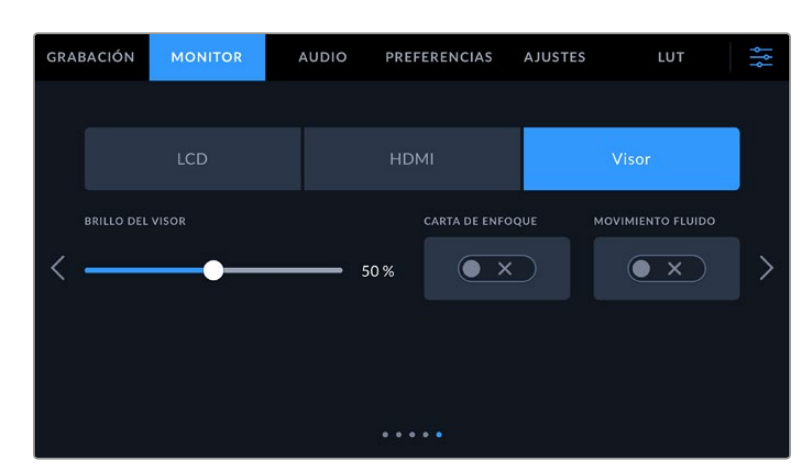

#### **Brillo del visor**

Esta opción permite ajustar el brillo de la pantalla del visor.

### **Carta de enfoque**

El ocular incluye una carta de enfoque digital integrada que hace posible adaptarlo a los ojos del usuario. La dioptría puede ajustarse en un intervalo de -4 a +4. Basta con girar el control de ajuste dióptrico hasta lograr un enfoque preciso.

### **Movimiento fluido**

Esta opción permite dar mayor fluidez al movimiento en las imágenes que se muestran en la pantalla del visor. Al filmar a una frecuencia menor de 30p, es habitual percibir saltos en la imagen visualizada en monitores o televisores que no son compatibles con dicha frecuencia, especialmente al acercarse a la pantalla. Es posible eliminar este problema activando la opción **Movimiento fluido** con un ángulo de obturación de 180 grados y frecuencias de 23.98, 24, 25, 29.97 o 30p.

## **Ajustes de audio**

La pestaña **AUDIO** permite modificar diversos ajustes relativos a las fuentes de audio y su monitorización.

Existen dos grupos de ajustes de audio y estos se encuentran organizados por canal.

Es posible asignar cada canal a una fuente distinta, así como ajustar diversos parámetros.

### Ajustes de audio 1

El primer grupo de ajustes de la pestaña **AUDIO** incluye las siguientes opciones:

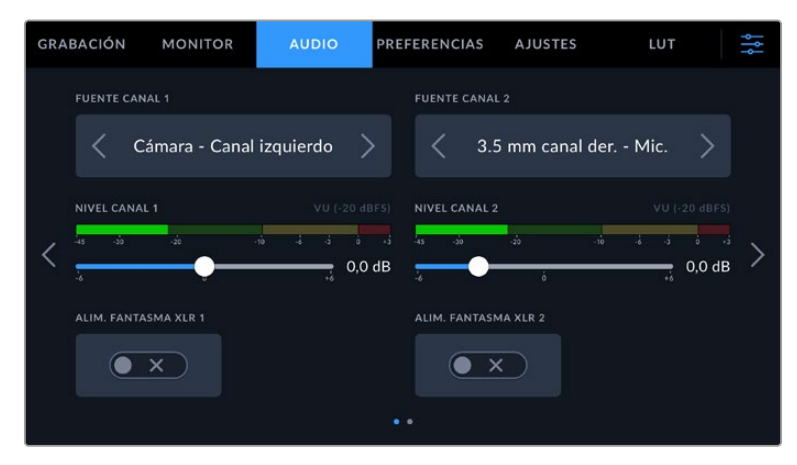

#### **Fuentes**

Las opciones **FUENTE CANAL 1** y **FUENTE CANAL 2** permiten seleccionar fuentes de audio para cada canal. A continuación se describen los distintos ajustes.

#### **Cámara - Canal izquierdo/derecho**

Estas opciones permiten grabar el sonido mediante los micrófonos de la cámara.

**Cámara - Mono**

Esta opción permite grabar un solo canal de audio mediante los micrófonos de la cámara.

**XLR - Línea**

Esta opción permite grabar audio a nivel de línea mediante la entrada XLR de la cámara. Además, es posible emplear este ajuste para recibir una señal de código de tiempo mediante dicha conexión.

**XLR - Micrófono**

Esta opción permite grabar audio a nivel de micrófono mediante la entrada XLR de la cámara. Al activar el modo de alimentación fantasma y seleccionar la opción **Micrófono**, verá un interruptor denominado **+48V**. Es importante asegurarse de que este se encuentra desactivado al

desconectar el micrófono. Además, es posible emplear este ajuste para recibir una señal de código de tiempo mediante dicha conexión.

### **3.5 mm canal izq. - Línea**

Esta opción emplea solamente el canal izquierdo de la entrada de 3.5 mm a nivel de línea. Además, es posible emplear este ajuste para recibir una señal de código de tiempo mediante el canal izquierdo de la entrada de 3.5 mm para micrófonos.

### **3.5 mm canal der. - Línea**

Esta opción emplea solamente el canal derecho de la entrada de 3.5 mm a nivel de línea.

### **3.5 mm mono - Línea**

Esta opción crea una mezcla monoaural a nivel de línea de los canales izquierdo y derecho recibidos mediante la entrada de 3.5 mm.

#### **3.5 mm canal izq. - Mic.**

Esta opción emplea solamente el canal izquierdo recibido a través de la entrada de 3.5 mm a nivel de micrófono.

### **3.5 mm canal der. - Mic.**

Esta opción emplea solamente el canal derecho recibido a través de la entrada de 3.5 mm a nivel de micrófono.

#### **3.5 mm mono - Micrófono**

Esta opción crea una mezcla monoaural a nivel de micrófono de los canales izquierdo y derecho recibidos mediante la entrada de 3.5 mm.

### **Ninguna**

Esta opción permite desactivar los canales de audio.

**NOTA:** Al seleccionar la entrada de 3.5 mm como fuente de audio, los canales 1 y 2 deben estar a nivel de línea o micrófono. Es decir, si se elige la opción **3.5 mm canal izq. - Línea** como fuente para el canal 1, las opciones disponibles para la entrada de 3.5 mm en el canal 2 siempre serán a nivel de línea, es decir, **3.5 mm canal izq. - Línea**, **3.5 mm canal der. - Línea** y **3.5 mm mono - Línea**. Las opciones para el micrófono no estarán disponibles.

### **Volumen canal 1/2**

Los controles **CANAL 1 - NIVEL** y **CANAL 2 - NIVEL** permiten ajustar el volumen de grabación de las fuentes correspondientes a los canales 1 y 2. Cada uno incluye un vúmetro que facilita el ajuste. Mantenga el volumen por debajo de los 0 dBFS para optimizar la calidad del sonido. Este valor representa el nivel máximo al cual la cámara puede registrar el audio, y si se excede, podría ocurrir una distorsión.

#### **Alimentación fantasma XLR**

Las entradas XLR son capaces de suministrar una corriente eléctrica de 48 V mediante el modo de alimentación fantasma, brindando de esta manera la posibilidad de utilizar micrófonos que no cuentan con un sistema de alimentación propio. Al seleccionar la opción **XLR**, pulse el interruptor **ALIMENTACIÓN FANTASMA** para activar o desactivar esta función.

### Ajustes de audio 2

El segundo grupo de ajustes de la pestaña **AUDIO** incluye las siguientes opciones:

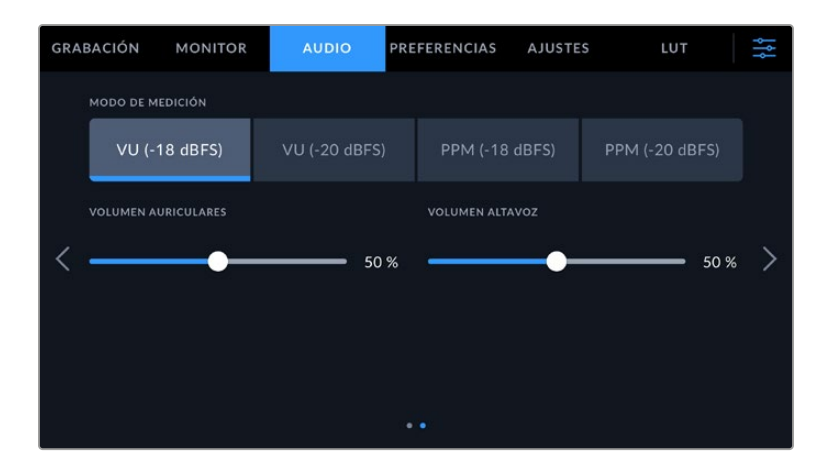

### **Modo de medición**

Es posible elegir entre dos tipos de indicadores.

 $\sim$ 

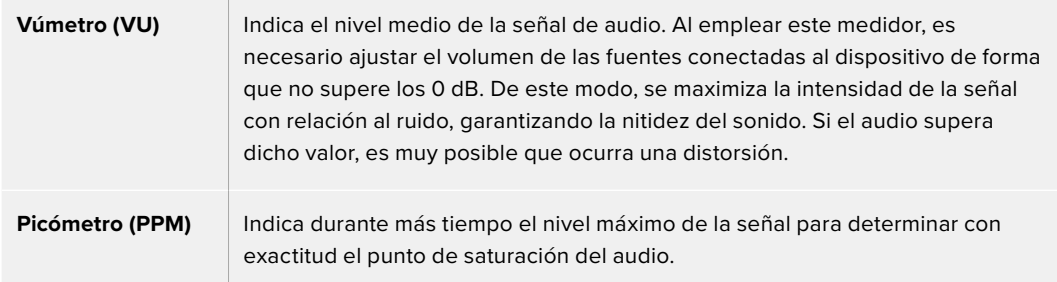

Tanto al utilizar el vúmetro como el picómetro, es posible seleccionar el nivel de referencia (-18 dB o -20 dB) para cerciorarse de que la señal de audio se ajuste a los diversos estándares de difusión internacionales.

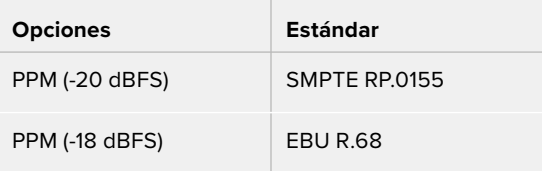

### **Volumen de los auriculares**

Este control permite ajustar el volumen de los auriculares conectados a la cámara. Muévalo hacia la izquierda o la derecha para modificar su intensidad.

### **Volumen de altavoz**

Este control permite modificar el volumen de salida para el altavoz integrado de la cámara. Muévalo hacia la izquierda o la derecha para modificar su intensidad.

**NOTA:** En general, siempre se conecta el cable XLR antes de activar el modo de alimentación fantasma. Además, es importante desactivar este modo de alimentación cuando no hay un micrófono conectado. De lo contrario, los dispositivos que no requieren este modo de alimentación podrían resultar dañados al conectarlos. Asimismo, debe tenerse en cuenta que la cámara puede tardar unos momentos en descargarse una vez desactivado este modo.

Recomendamos esperar unos minutos antes de volver a conectar otros micrófonos o equipos con conexiones XLR.

## **Preferencias**

La pestaña **PREFERENCIAS** incluye opciones para identificar la cámara y configurar los botones personalizables, además de otros ajustes que no están directamente vinculados a la grabación o supervisión de imágenes. Este menú está compuesto por siete grupos de ajustes a los que es posible acceder pulsando las flechas situadas a los costados de la pantalla táctil o deslizando el dedo hacia la izquierda o la derecha.

### Ajustes generales 1

El primer grupo de ajustes incluye las siguientes opciones.

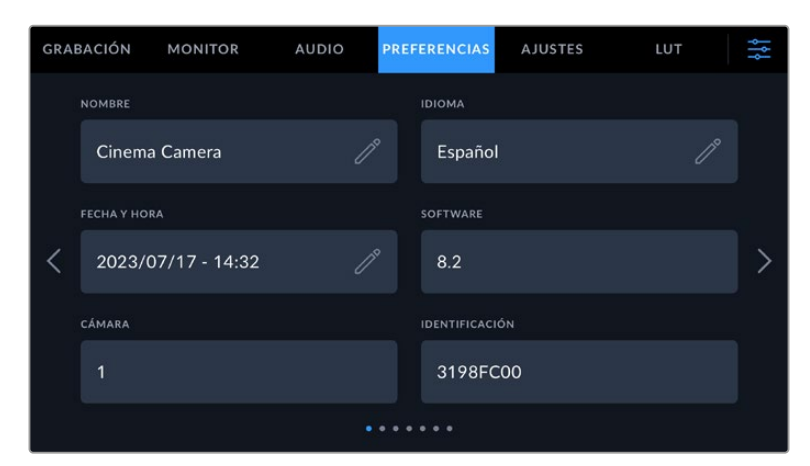

### **Nombre**

Esta opción permite asignarle un nombre único a la cámara.

Para cambiar el nombre:

- **1** Pulse el ícono del lápiz para acceder al editor de texto.
- **2** Pulse la cruz dentro del círculo para borrar el nombre actual y escriba uno nuevo mediante el teclado alfanumérico.
- **3** Pulse el botón **Aceptar** para guardar el nombre.

### **Idioma**

La interfaz del modelo Blackmagic Cinema Camera 6K está disponible en 13 idiomas: español, inglés, chino, japonés, coreano, alemán, francés, ruso, italiano, turco, portugués, polaco y ucraniano.

El idioma puede seleccionarse durante la configuración inicial.

Para seleccionar el idioma:

- **1** Pulse el ícono del lápiz y elija una de las opciones disponibles.
- **2** Pulse **Aceptar** para regresar al menú de configuración.

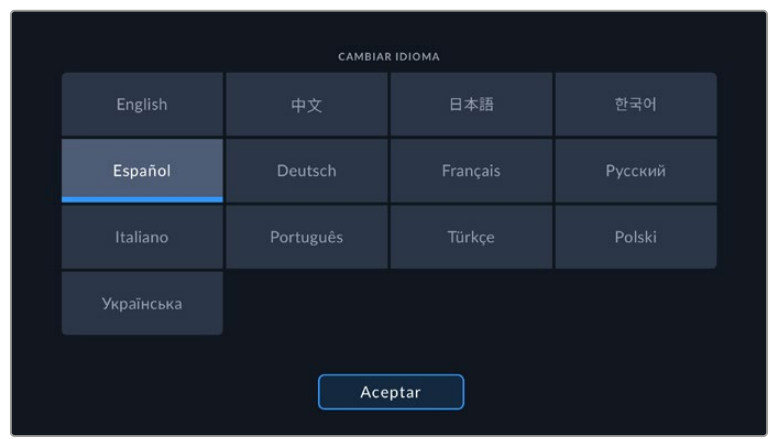

### **Fecha y hora**

Esta opción permite establecer la fecha y la hora en la cámara. El formato de la fecha corresponde al año, el mes y el día, y la hora se expresa en el sistema de 24 horas. Esta información se emplea además para determinar el código de tiempo según la hora del día, si no se conecta una fuente externa. La fecha y la hora pueden configurarse de forma manual o automática.

Al hacerlo manualmente, pulse los campos correspondientes para ingresar los valores y a continuación el botón **Aceptar** para confirmar.

En caso de seleccionar el modo automático, la fecha y la hora se configuran cuando la cámara se conecta a una red Ethernet o al actualizar la unidad. El servidor de protocolo horario utilizado por defecto es time.cloudflare.com. Sin embargo, es posible cambiarlo pulsando el ícono del lápiz junto a la opción **Protocolo horario**. Después de modificar el servidor, pulse **Aceptar** para confirmar.

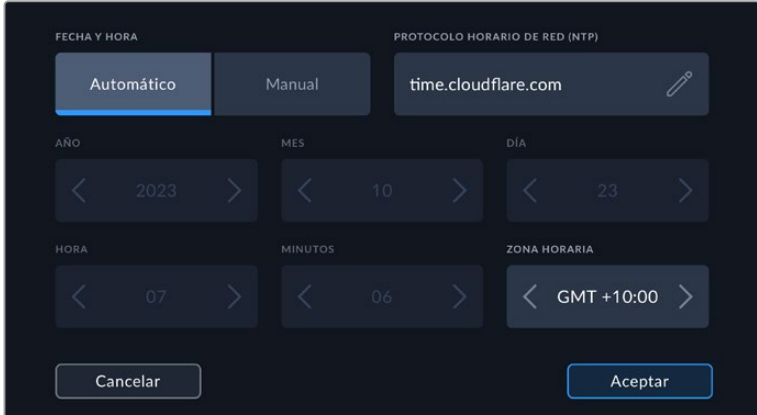

### **Identificación**

Este indicador muestra un código identificatorio de 8 caracteres único para cada unidad. Por otra parte, en archivos Blackmagic RAW, los metadatos incluyen una versión más larga, compuesta por 32 caracteres. Esto puede ser útil para reconocer el material grabado con una determinada cámara.

### **Software**

Este campo muestra la versión del sistema operativo interno de la cámara. Consulte el apartado "Programa utilitario" para obtener más información al respecto.

### **Cámara**

Este ajuste permite determinar un prefijo alfanumérico para el nombre de un clip al grabar en soportes externos. Para cambiarlo, pulse el ícono del lápiz y escriba uno nuevo. Pulse **Aceptar** para confirmar.

### Ajustes generales 2

En el segundo grupo de ajustes se incluyen las siguientes opciones.

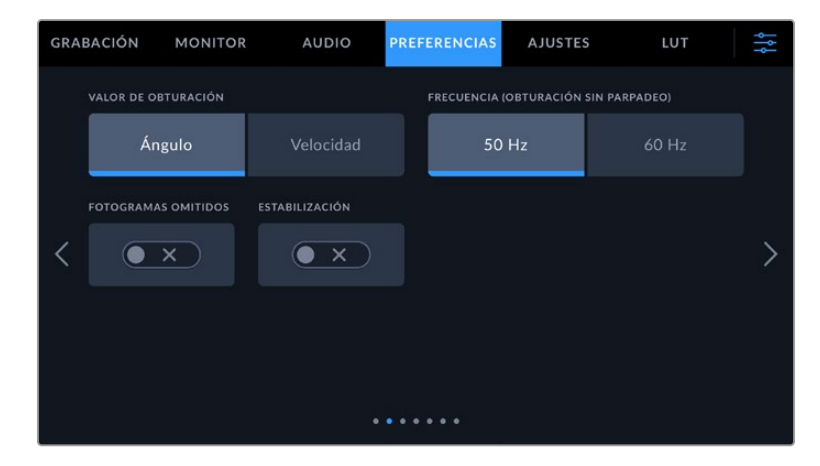

### **Valor de obturación**

Esta opción permite seleccionar entre los modos **Ángulo** y **Velocidad**.

Conviene mencionar que el ángulo de obturación se ajusta según la frecuencia de imagen.Por ejemplo, un ángulo de 180 grados genera la misma cantidad de desenfoque dinámico, independientemente de la frecuencia seleccionada.

Sin embargo, al medir este parámetro en función de la velocidad, el valor absoluto del obturador se determina sin importar la frecuencia de imagen, de modo que, al modificarla, los resultados obtenidos serán diferentes.

### **Frecuencia (obturación sin parpadeo)**

Este ajuste permite seleccionar la frecuencia de la red de suministro eléctrico utilizada para calcular los valores de obturación sin parpadeo.

Al grabar con luz artificial, el obturador puede afectar la visibilidad del parpadeo. La cámara calcula automáticamente los valores de obturación sin parpadeo para la frecuencia de imagen seleccionada y sugerirá tres opciones. Estos valores se ven afectados por la frecuencia de la red utilizada para suministrar corriente eléctrica a las luces. En la mayoría de los países en los que predomina el estándar PAL, la frecuencia es de 50 Hz, mientras que en aquellos que emplean la norma NTSC, este parámetro es de 60 Hz. Seleccione la opción **50Hz** o **60Hz** según la frecuencia utilizada en su región.

Las características de ciertas fuentes de luz pueden ocasionar parpadeo, incluso al utilizar valores que permiten evitar este artefacto. Recomendamos primero realizar una grabación de prueba cuando no se utilizan luces continuas.

### **Fotogramas omitidos**

La opción **C/T FOTOGRAMAS OMITIDOS** permite emplear este código de tiempo al utilizar frecuencias para el proyecto de 29.97 y 59.94 en NTSC. En este caso, se ignora una cierta cantidad de fotogramas, teniendo en cuenta intervalos determinados. Este procedimiento respeta la precisión del código de tiempo del proyecto, a pesar de que cada segundo no contenga un número entero de fotogramas en las frecuencias de imagen NTSC.

### **Estabilización de imagen**

Esta opción permite activar o desactivar la estabilización de imágenes en objetivos que no cuentan con un interruptor físico.

Al aplicar la estabilización giroscópica en DaVinci Resolve, asegúrese de que esta opción esté activada. Consulte el apartado "Estabilización giroscópica" para obtener más información al respecto.

### Ajustes generales 3

El tercer grupo de ajustes incluye las siguientes opciones:

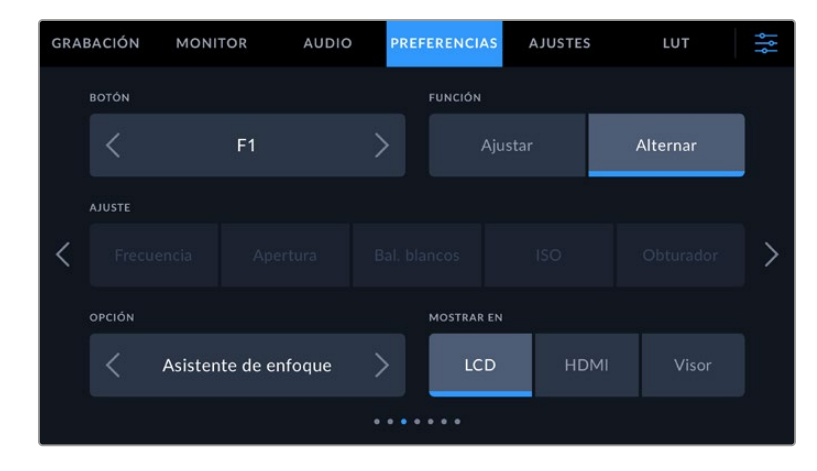

### **Botones programables**

En la parte superior del modelo Blackmagic Cinema Camera 6K, hay tres botones programables con uno, dos y tres puntos, que corresponden a las opciones F1, F2 y F3 en la interfaz, respectivamente. Es posible asignarles las funciones más utilizadas y acceder a ellos con facilidad al emplear la cámara.

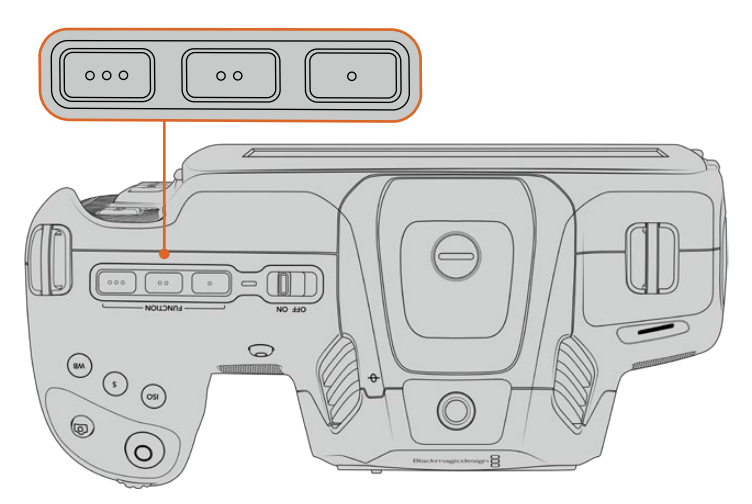

Los botones programables se encuentran en la parte superior de la cámara.

Para configurar estos botones, seleccione uno de ellos, luego la función y a continuación los ajustes y parámetros deseados.

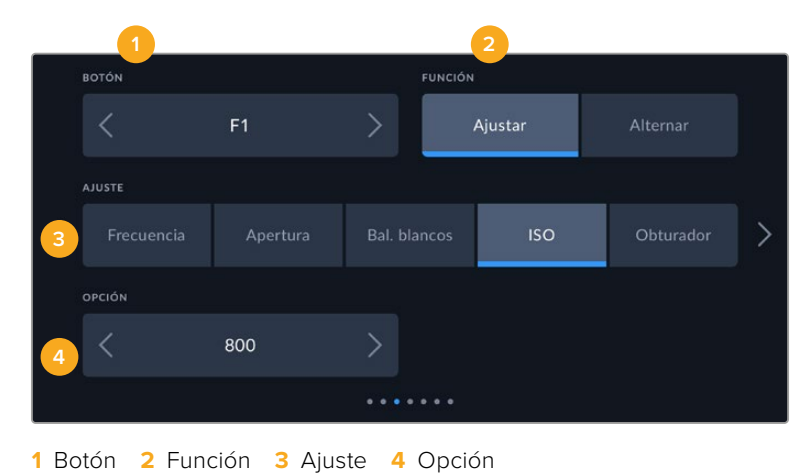

### **Función**

Una vez que se selecciona el botón deseado, es posible determinar su función. Las opciones disponibles son las siguientes:

### **Predeterminado**

Al seleccionar esta opción, cuando se presiona el botón indicado, se muestra una combinación de un ajuste y una opción.

Para configurar dicha combinación, elija una de las opciones en el menú **AJUSTE** y luego seleccione el parámetro correspondiente pulsando las flechas situadas a ambos lados del menú **FUNCIÓN**.

Por ejemplo, para ajustar el balance de blancos automáticamente al presionar el botón **F1**, seleccione la opción **Ajustar**, luego **Bal. blancos** y a continuación busque la opción **5600K** utilizando las flechas situadas a ambos lados del menú **OPCIÓN**.

### **Alternar**

Al seleccionar esta opción, se activa o desactiva una determinada función. En este caso, el menú **AJUSTE** no está disponible. Por consiguiente, utilice las flechas situadas a ambos lados del menú **OPCIÓN** para seleccionar una de las siguientes alternativas: **Señal limpia**, **Mostrar LUT**, **Guías de encuadre**, **Asistente de enfoque**, **Falso color**, **Cebra**, **Cuadrícula**, **Área de seguridad**, **Frec. independiente**, **Barras de color**, **Grabación** y **Ninguna**.

Asimismo, mediante esta opción se brinda la posibilidad de elegir la señal a la que se aplican dichos ajustes a la imagen visualizada en la pantalla de la cámara o en el monitor conectado a la salida SDI o HDMI. Si uno de los ajustes que se aplica a todas las señales transmitidas no está disponible, por ejemplo **Barras de color**, dichas opciones estarán desactivadas.

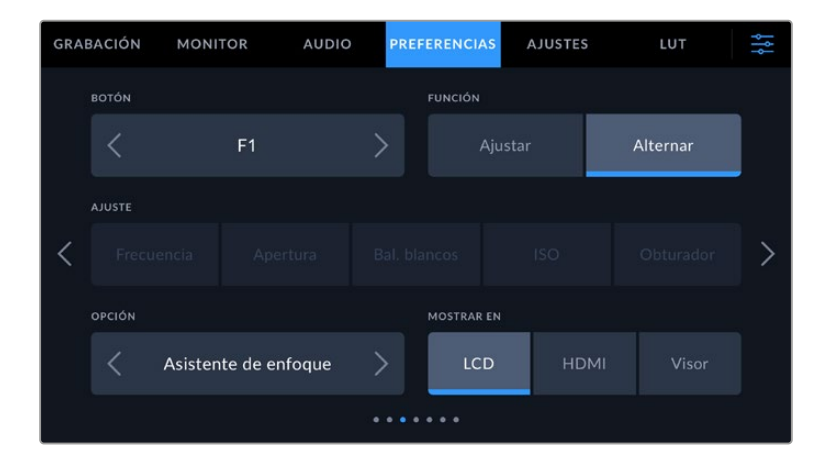

### Ajustes generales 4

El cuarto grupo de ajustes de la pestaña **PREFERENCIAS** incluye las siguientes opciones.

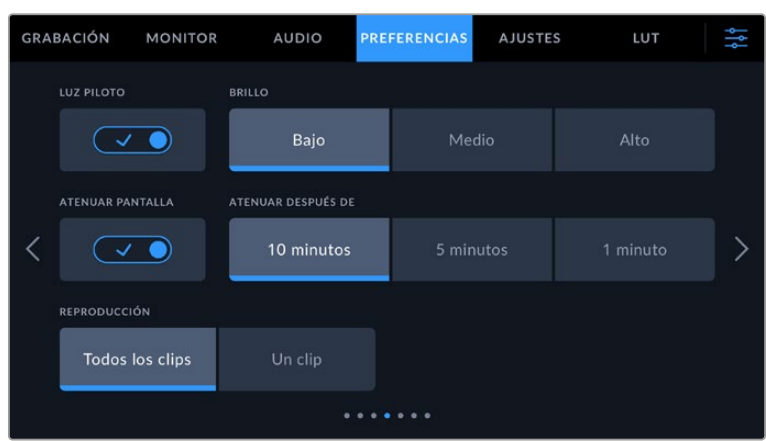

#### **Luz piloto**

El modelo Blackmagic Cinema Camera 6K dispone de un led pequeño en la parte frontal que se enciende de color rojo para indicar que la cámara está grabando.

Para activar o desactivar la luz piloto, utilice el interruptor correspondiente.

#### **Brillo**

Esta opción permite seleccionar la intensidad del led indicador. Las opciones son: **Bajo**, **Medio** y **Alto**.

#### **Atenuar pantalla**

En el modelo Blackmagic Cinema Camera 6K, es posible atenuar automáticamente el brillo de la pantalla táctil después de un cierto período de inactividad para ahorrar energía. Seleccione una de las opciones disponibles en el menú **ATENUAR DESPUÉS DE** para determinar el tiempo que debe transcurrir antes de que esta función se active. Al tocar la pantalla nuevamente, el brillo retornará al nivel habitual.

### **Reproducción**

Este ajuste permite reproducir uno o todos los clips almacenados en el soporte de grabación. Al seleccionar **Todos los clips** o **Un clip**, se reproducen todas las secuencias en orden o una por vez, respectivamente. Al activar la función de reproducción continua, sucede lo mismo. Se reproducen todos los clips almacenados en la tarjeta o solo uno en particular, sin interrupciones.

### Ajustes generales 5

El quinto grupo de ajustes de la pestaña **PREFERENCIAS** incluye las opciones de red de la cámara.

Estos ajustes permiten configurar diversas opciones, tales como el uso de una dirección IP fija o del protocolo DHCP.

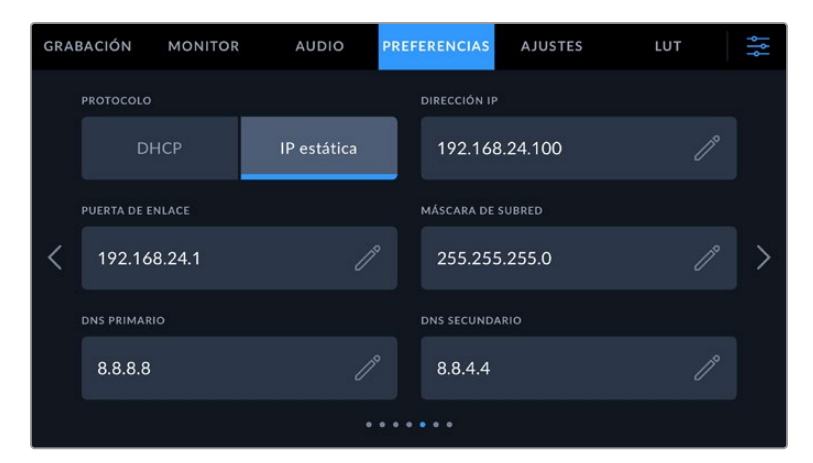

Para conectarse a una red, es posible utilizar una dirección IP fija o el protocolo DHCP.

**SUGERENCIA:** También es posible conectar la cámara a una red mediante el uso de un adaptador de puertos USB-C a Ethernet.

### Ajustes generales 6

El sexto grupo de ajustes de la pestaña **PREFERENCIAS** incluye opciones relativas a la conexión Bluetooth®.

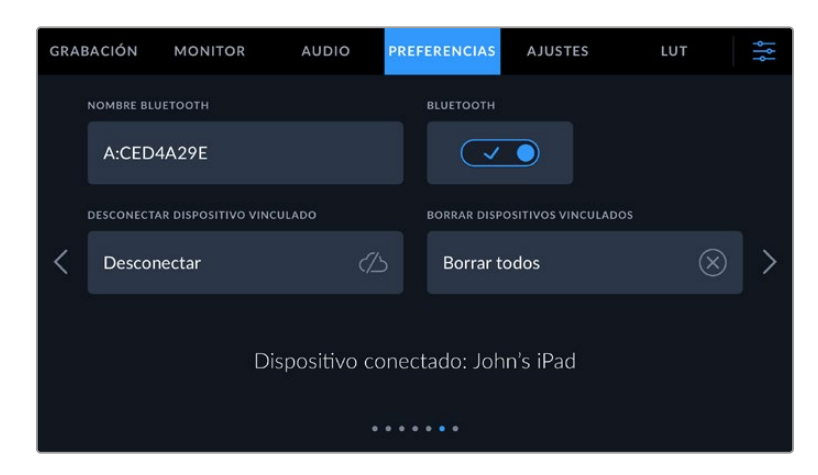

### **Bluetooth®**

Esta opción permite controlar la cámara a través de un dispositivo portátil. Mediante la aplicación Blackmagic Camera Control, es posible encender o apagar la unidad, modificar ajustes, cambiar los metadatos o iniciar la grabación de forma remota desde un iPad. Pulse el interruptor **BLUETOOTH** en la pestaña **CONFIG.** para activar la conexión. Cuando la conexión Bluetooth está activada, la cámara puede detectarse a una distancia aproximada de 9 metros. Dado que la cámara emplea los mismos comandos tanto para la conexión Bluetooth como para el protocolo de control integrado de Blackmagic, es posible desarrollar aplicaciones para controlar prácticamente todos los parámetros de la cámara. Por ejemplo, desde opciones para supervisar imágenes y ajustar audio, hasta herramientas de corrección cromática en DaVinci Resolve o incluso para controlar el objetivo.

Para obtener más información al respecto, consulte el documento "Control de cámaras Blackmagic", disponible en nuestra página para desarrolladores.

### **Para vincular la cámara a un iPad por primera vez:**

- **1** Pulse el interruptor **BLUETOOTH** en la pestaña **PREFERENCIAS** para activar la conexión.
- **2** Abra la aplicación Blackmagic Camera Control y seleccione la cámara que desea vincular al dispositivo. Las unidades disponibles aparecen ordenadas según su identificador, por ejemplo, A:A0974BEA.

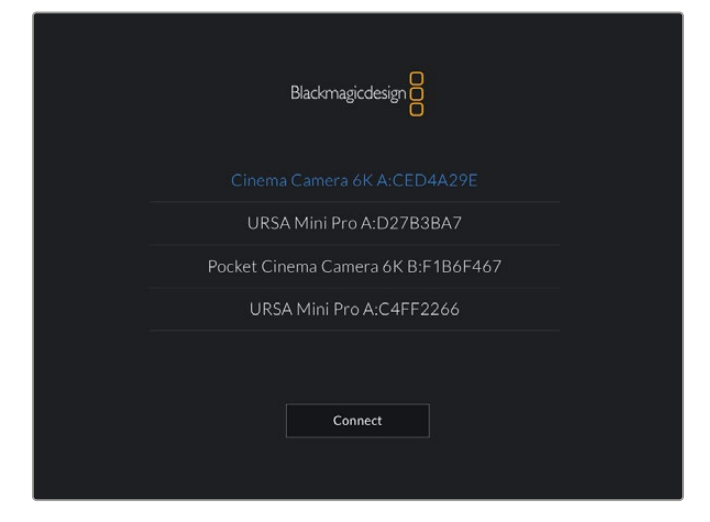

Seleccione la cámara que desea vincular al dispositivo.

Después de instalar y ejecutar la aplicación Blackmagic Camera Control por primera vez, aparecerá el siguiente mensaje: **Allow location access**. Al seleccionar la opción **While using the app**, la información generada por el GPS del iPad se incluirá en los metadatos de los archivos grabados, lo cual permite saber dónde se filmaron. También es posible acceder a dicha información desde el programa DaVinci Resolve (versión 15 o posteriores).

Seleccione la opción **Never** si no desea utilizar estos datos.

Para modificar los ajustes en el iPad, seleccione la opción **Settings**, luego **Privacy**, a continuación **Location services**, y por último **Camera control**.

**3** Al intentar establecer la conexión por primera vez, la aplicación le solicitará un código de seis dígitos para vincular el dispositivo a la cámara, que aparece en la pantalla de esta última. Ingrese el código en el dispositivo y pulse el botón **Pair**.

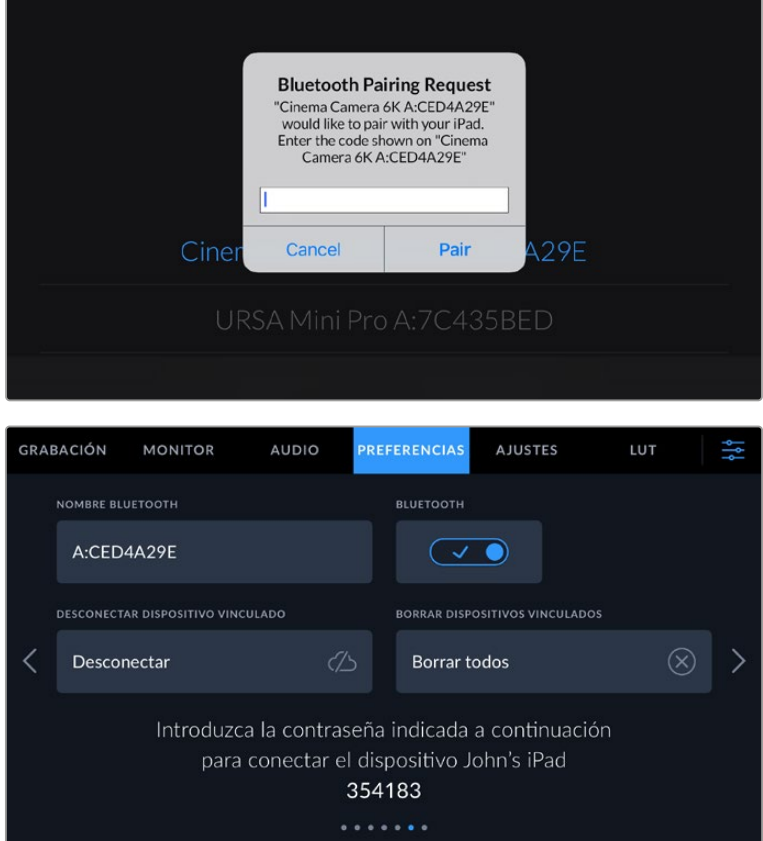

**4** Una vez establecida la conexión, aparecerá un mensaje de confirmación.

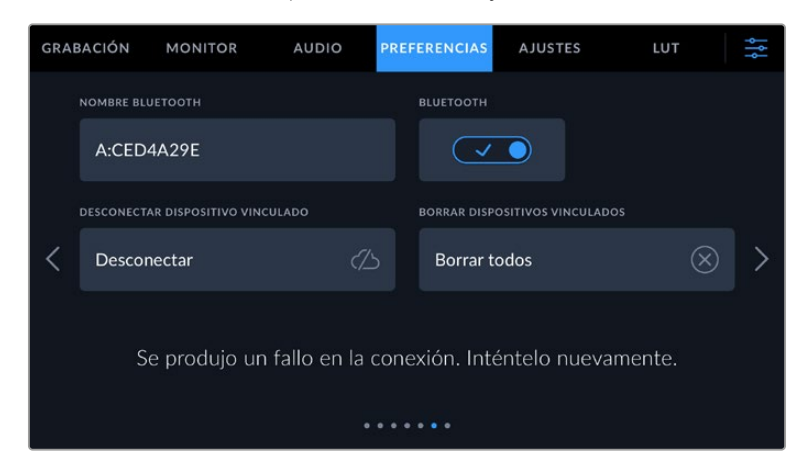

**5** Si no es posible vincular los dispositivos, aparecerá un mensaje de error. Inténtelo nuevamente.

**NOTA:** Por motivos de seguridad, recomendamos desactivar la conexión Bluetooth cuando no se utiliza para controlar la cámara.

### **Desconectar dispositivo vinculado**

Esta opción permite desvincular la cámara y el dispositivo.

#### **Borrar dispositivos vinculados**

Esta opción permite borrar la lista de dispositivos a los cuales la cámara se ha vinculado.

### Control de la cámara mediante la aplicación Blackmagic Camera Control

Esta aplicación permite encender o apagar la cámara, modificar su configuración, cambiar metadatos o iniciar la grabación de forma remota una vez vinculada a un iPad.

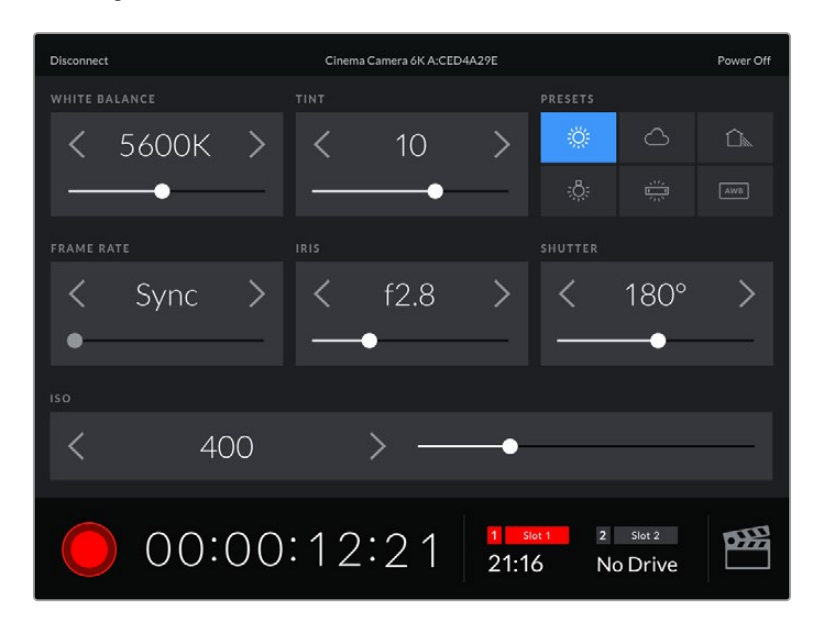

Una vez vinculada la cámara, es posible modificar ajustes y comenzar la grabación.

| <b>Disconnect</b>                                                                        | Cinema Camera 6K A:CED4A29E |            |                  |           |                       |      |            |     |  |  |  |  |
|------------------------------------------------------------------------------------------|-----------------------------|------------|------------------|-----------|-----------------------|------|------------|-----|--|--|--|--|
| <b>SLATE FOR</b>                                                                         |                             |            |                  |           |                       |      |            |     |  |  |  |  |
|                                                                                          | Next Clip                   |            |                  |           |                       |      |            |     |  |  |  |  |
| REEL                                                                                     |                             |            | <b>SCENE</b>     |           |                       | TAKE |            |     |  |  |  |  |
|                                                                                          |                             | ゝ          |                  | 78        |                       |      | 3          |     |  |  |  |  |
|                                                                                          |                             |            | <b>WS</b><br>BCU | CU<br>MCU | M <sub>S</sub><br>ECU | PU   | <b>VFX</b> | SER |  |  |  |  |
| <b>GOOD TAKE</b><br><b>LAST CLIP</b>                                                     |                             | <b>INT</b> |                  | EXT       | DAY                   |      | NIGHT      |     |  |  |  |  |
| œ<br>$\overline{2}$<br>$\vert$ 1<br>Slot 1<br>Slot 2<br>00:00:16:12<br>21:16<br>No Drive |                             |            |                  |           |                       |      |            |     |  |  |  |  |

Pulse el ícono de la claqueta virtual, situado en la esquina inferior derecha, para acceder a ella y modificar sus datos.

La cámara hace uso de la tecnología Bluetooth LE para comunicarse con otros dispositivos de manera inalámbrica. Este es el mismo protocolo empleado en equipos portátiles y utiliza una cantidad mínima de batería.

### Ajustes generales 7

El séptimo grupo de ajustes de la pestaña **PREFERENCIAS** incluye las siguientes opciones.

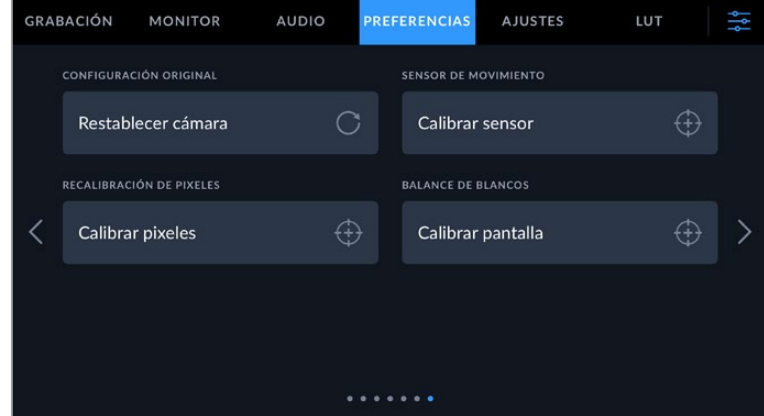

### **Restablecer ajustes**

Esta opción permite restablecer la configuración original de la cámara. Al pulsar **Restablecer cámara**, aparecerá un mensaje de confirmación. Presione **Restablecer** para continuar. Conviene subrayar que, al llevar a cabo este procedimiento, se eliminarán las tablas de conversión almacenadas en la unidad y los grupos de ajustes personalizados. En tal sentido, recomendamos exportarlos a una tarjeta CFexpress o una memoria USB-C externa, a fin de respaldarlos antes de restablecer la configuración original. Una vez finalizado el procedimiento, es posible importarlos nuevamente desde la cámara. Cabe destacar que esta opción restablece asimismo el horizonte virtual, de manera que es aconsejable recalibrar el sensor de movimiento a fin de mantener su precisión.

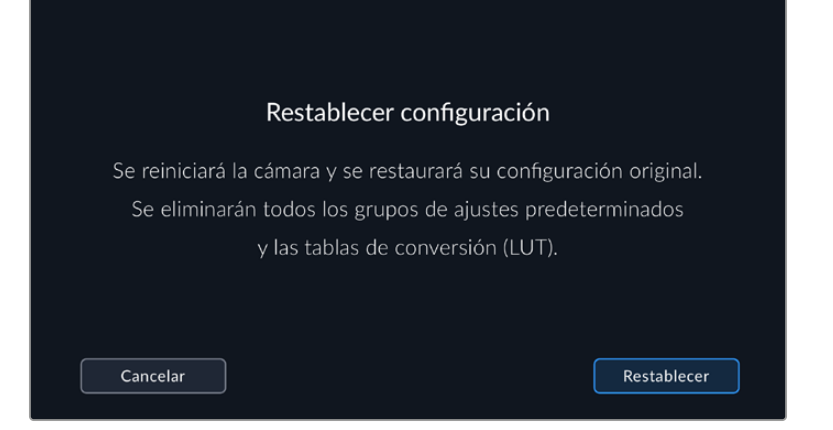

#### **Sensor de movimiento**

Para calibrar el horizonte virtual, seleccione la opción **Calibrar sensor de movimiento**. Es imprescindible que la cámara se mantenga estable durante todo el proceso, a fin de garantizar la precisión de los metadatos correspondientes en el archivo Blackmagic RAW durante la grabación. Esto debería tardar cinco segundos aproximadamente.

En caso necesario, es posible establecer el horizonte más lejos del centro. Por ejemplo, para establecer la inclinación en un ángulo específico, basta con calibrar el sensor de movimiento con la cámara en el ángulo deseado y luego utilizar el horizonte virtual para conservar dicha inclinación.

Los datos del sensor de movimiento pueden emplearse en DaVinci Resolve para estabilizar los clips. Consulte el apartado correspondiente para obtener más información al respecto.

#### **Recalibración de pixeles**

El sensor CMOS está formado por millones de pixeles que responden a la luz. Algunos pueden cambiar su brillo con el transcurso del tiempo una vez que se calibra el sensor en la fábrica. En consecuencia, se vuelven más visibles y se los conoce como «pixeles calientes». Independientemente del fabricante, todos los sensores desarrollan este tipo de defecto.

Para solucionar este problema, es posible emplear la función de calibración integrada a fin de corregir los pixeles defectuosos.

Para comenzar dicho proceso, coloque la tapa al objetivo y seleccione la opción **Calibrar pixeles**. Esto debería tardar un minuto aproximadamente.

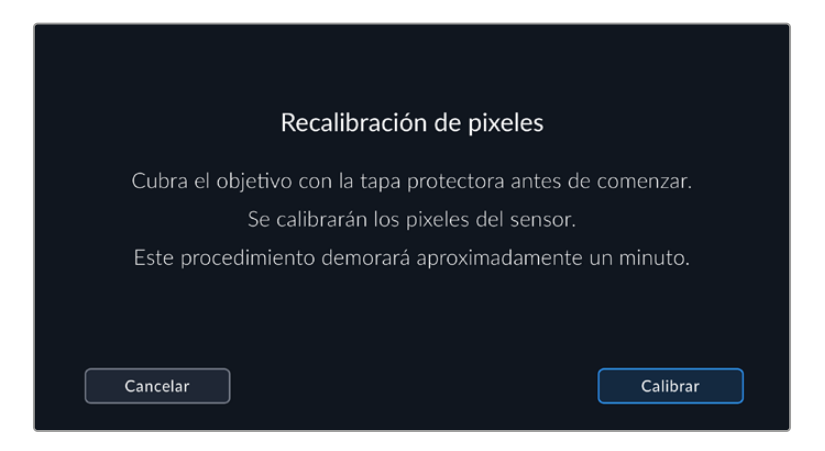

#### **Balance de blancos**

Para calibrar el balance de blancos de la pantalla, ajuste los controles del tinte y la temperatura hasta que las dos áreas de referencia luzcan neutras. Una vez modificada la configuración, es posible restablecer la calibración de fábrica mediante la opción **Restablecer**. Por su parte, el botón **Restaurar** permite comparar la apariencia antes y después de la calibración. Cuando haya logrado un balance de blancos adecuado, guarde los ajustes.

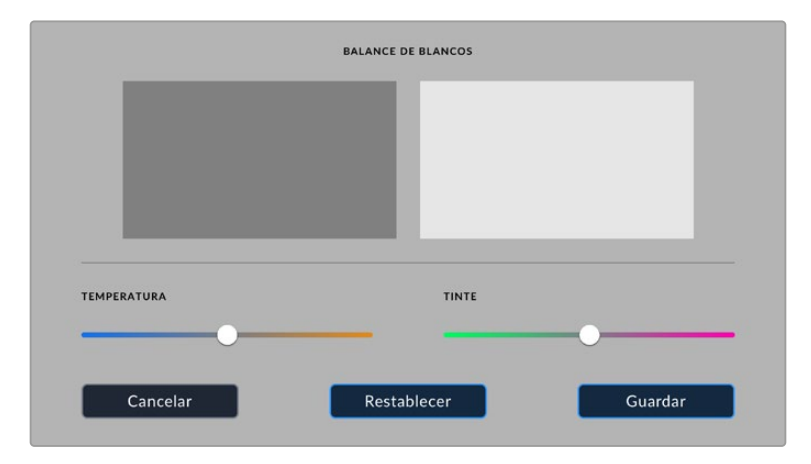

## **Ajustes predeterminados**

Esta pestaña brinda la posibilidad de guardar y volver a utilizar hasta 12 grupos de ajustes predeterminados. Esto puede resultar útil cuando se emplea la cámara en varios proyectos, por ejemplo, diferentes tipos de rodajes, tales como documentales o videoclips, que requieren distintos parámetros. Esta función permite guardar una configuración determinada para un proyecto específico, a fin de usar nuevamente estos ajustes cuando sea necesario.

Asimismo, es posible importar y exportar configuraciones predeterminadas, lo que resulta conveniente en rodajes con varias cámaras. Basta con modificar los ajustes según el tipo de proyecto y luego exportar la configuración de una unidad a las demás utilizadas en el estudio de grabación.

|                               | <b>GRABACIÓN</b> | <b>MONITOR</b>                | <b>AUDIO</b> |  | PREFERENCIAS       | <b>AJUSTES</b>    | LUT |  |  |  |  |
|-------------------------------|------------------|-------------------------------|--------------|--|--------------------|-------------------|-----|--|--|--|--|
|                               |                  |                               |              |  |                    |                   |     |  |  |  |  |
|                               |                  | <b>Street Interview Sunny</b> |              |  | <b>Skate Video</b> |                   |     |  |  |  |  |
|                               |                  | <b>Indoor Band Shoot</b>      |              |  | Wedding - Church   |                   |     |  |  |  |  |
|                               |                  | <b>Slow Motion</b>            |              |  |                    | Wedding - Outdoor |     |  |  |  |  |
|                               |                  | Interview Long Shot           |              |  |                    | Studio Shoot A    |     |  |  |  |  |
| $\bullet$ $\bullet$ $\bullet$ |                  |                               |              |  |                    |                   |     |  |  |  |  |
|                               |                  |                               |              |  |                    |                   |     |  |  |  |  |

La pestaña **AJUSTES** permite alternar rápidamente entre distintas configuraciones almacenadas en la cámara.

### **Botones**

Los íconos en la parte inferior de la pantalla corresponden a las siguientes funciones:

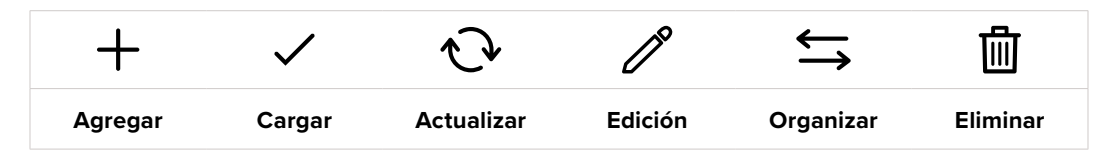

### **Guardar y cargar configuraciones**

Pulse el ícono **Agregar** para crear una configuración predeterminada. Aparecerá un teclado en pantalla mediante el cual se puede asignar un nombre para la misma. Escriba el nombre y pulse **Aceptar** para guardar los ajustes actuales de la cámara.

Si ya hay una configuración con el mismo nombre en la cámara, es posible sustituir la configuración existente o mantener ambas.

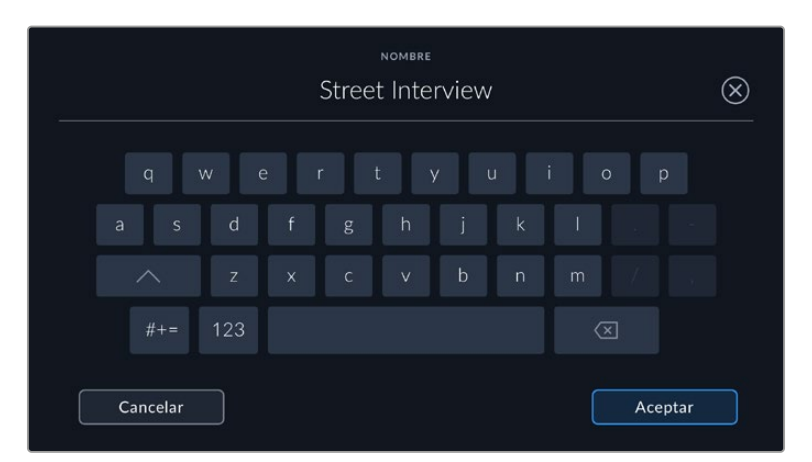

Una vez que se almacena la configuración predeterminada, pulse su nombre para seleccionarla. Para cargarla, pulse el ícono **Cargar** en la parte inferior de la pantalla.

Es posible actualizar una configuración pulsando el ícono **Actualizar** en la parte inferior de la pantalla. Aparecerá un mensaje preguntándole si desea actualizar los ajustes de la cámara. Para continuar, pulse el botón **Aceptar**.

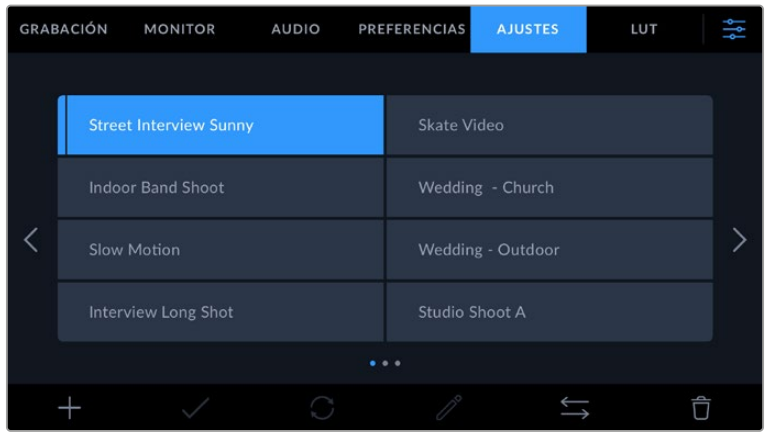

Seleccione una configuración y pulse el ícono **Eliminar** para borrarla. Al seleccionar un grupo de ajustes, el rectángulo con su nombre se destaca de color azul. Al cargarlo, aparece una línea de dicho color a la izquierda del mismo.

Para cambiar el nombre de un ajuste mediante el teclado, pulse el primer ícono en la pestaña **AJUSTES**. Para continuar, pulse el botón **Aceptar**.

### **Importar configuraciones**

Para importar una configuración, pulse el ícono **Organizar** en la parte inferior de la pantalla. Pulse la opción **Importar ajustes predeterminados** y luego **Importar** para confirmar. Aparecerá una ventana para importar la configuración. Si el archivo con la configuración no está en la unidad de almacenamiento activa, seleccione otra pulsando el botón correspondiente en la parte superior de la pantalla. Es posible importar tablas desde tarjetas CFexpress o unidades USB-C.

La cámara buscará el directorio raíz y la carpeta **Presets** en la unidad seleccionada y mostrará las configuraciones disponibles. Nótese que aquellas guardadas en otras ubicaciones no serán visibles.

Seleccione una configuración y pulse **Importar** para confirmar. Esta se guardará en uno de los espacios disponibles en la cámara.

Si ya existe una configuración con el mismo nombre en la cámara, es posible reemplazarla o mantener ambas. En la parte superior derecha de la pantalla se muestra la cantidad de espacios libres para agregar ajustes predeterminados.

**SUGERENCIA:** Si la cámara no cuenta con espacio libre para almacenar configuraciones predeterminadas, el menú **Importar** no estará disponible. A fin de importar una nueva configuración predeterminada, es necesario eliminar una de ellas para liberar espacio.

### **Exportar configuraciones**

Seleccione una configuración y pulse el ícono **Organizar** para exportarla a una tarjeta o unidad USB-C. A continuación, pulse la opción **Exportar seleccionado** y seleccione la unidad donde desea guardar la configuración. Si ya hay una configuración con el mismo nombre en la cámara, es posible sustituir la configuración existente o mantener ambas. La cámara guardará los ajustes en una carpeta denominada **Presets**.

### **Eliminar configuraciones**

Seleccione una configuración y pulse el ícono **Eliminar** para borrarla. Cuando aparezca el mensaje de confirmación, seleccione **Eliminar**.

## **Tablas de conversión tridimensionales**

La pestaña **LUT** brinda la posibilidad de importar, exportar y aplicar tablas de conversión tridimensionales a la señal transmitida por la cámara.

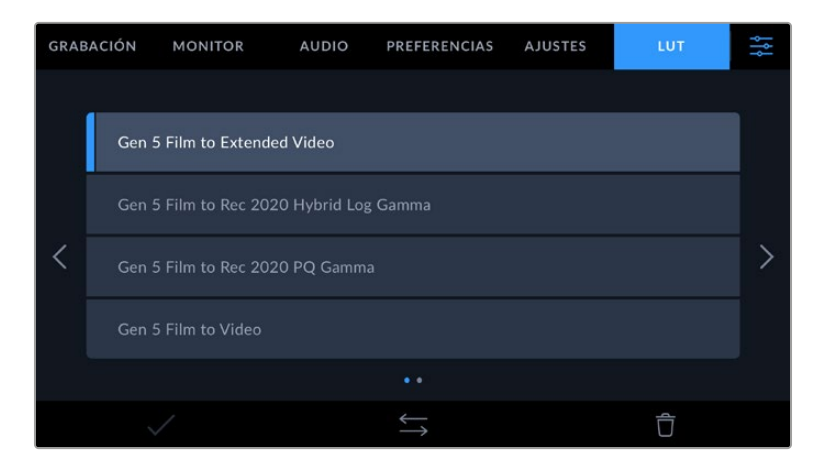

### **Uso de tablas de conversión tridimensionales**

Estas tablas pueden aplicarse a la imagen visualizada en la pantalla de la cámara, en el monitor conectado a la salida HDMI o en el visor opcional Blackmagic Pocket Cinema Camera Pro EVF. Las tablas de conversión indican qué valores cromáticos y de luminancia se aplican a una fuente determinada. Por ejemplo, es posible lograr que la cámara muestre un azul relativamente opaco con

una tonalidad más saturada e intensa. Esto resulta útil al filmar en formato RAW o con rango dinámico **Film**, ya que en estos casos el material grabado presenta un contraste bajo. Al aplicar una tabla de conversión, se obtiene una idea de cómo lucirán las secuencias una vez etalonadas.

Es muy sencillo generar este tipo de tablas con DaVinci Resolve u otro programa de etalonaje. Además, también están disponibles en Internet. La cámara permite almacenar un máximo de 10 LUT 3D de 17 o 33 puntos (1.5 MB máx. cada una). Luego, es posible aplicarlas a las imágenes visualizadas en la pantalla de la unidad, en el monitor conectado a la salida HDMI o en el visor.

El modelo Blackmagic Cinema Camera 6K admite LUT 3D de 33 puntos en formato .cube creadas en DaVinci Resolve, y de 17 puntos convertidas a dicho formato con otros programas. La cámara procesa este tipo de tablas mediante una interpolación tetraédrica de gran calidad.

Consulte el apartado "Ajustes de monitorización" para obtener más información al respecto.

**SUGERENCIA:** Consulte el apartado "Ajustes de monitorización" para obtener más información acerca de la visualización de tablas de conversión en la pantalla o el monitor conectado a la salida HDMI.

Consulte el apartado "Ajustes de grabación" a fin de obtener información adicional sobre el uso de tablas de conversión con archivos Blackmagic RAW.

#### **Tablas de conversión integradas**

Distintas tablas de conversión integradas permiten aplicar diferentes estilos al grabar en modo Film o en formato Blackmagic RAW.

Cada cámara incluye tablas específicas para la colorimetría de quinta generación:

#### **Gen 5 Film to Extended Video**

Ofrece un rango dinámico más amplio que la tabla "Film to Video" y aplica un contraste medio con una leve atenuación en las zonas luminosas.

#### **Gen 5 Film to Rec 2020 Hybrid Log Gamma**

Ofrece una curva de respuesta tonal que es compatible con monitores de alto rango dinámico o convencionales.

### **Gen 5 Film to Rec 2020 PQ Gamma**

Ofrece una curva de respuesta tonal basada en lo que percibe el ojo humano. Se recomienda esta opción para la codificación eficiente de imágenes de gran rango dinámico.

#### **Gen 5 Film to Video**

Esta tabla es similar al espacio cromático Rec. 709 para HD y además presenta un alto nivel de contraste y saturación. Esta opción es muy útil al emplear el modelo Blackmagic Cinema Camera 6K con otras cámaras de televisión que usan dicho espacio cromático.

#### **Botones**

Los íconos en la parte inferior de la pantalla corresponden a las siguientes funciones:

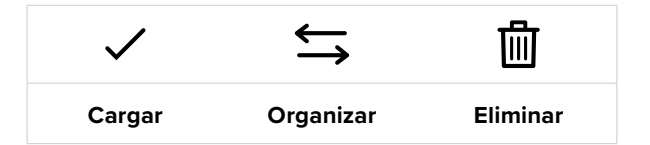

#### **Importar tablas de conversión**

Para importar una tabla de conversión tridimensional, pulse el ícono **Organizar** en la parte inferior de la pestaña **LUT** y luego el botón **Importar LUT** para confirmar. Pulse la opción **Importar LUT** y luego **Importar** para confirmar. Aparecerá una ventana para importar la tabla. Si el archivo que contiene la tabla no está en la unidad de almacenamiento activa, seleccione otra pulsando el botón

correspondiente en la parte superior de la pantalla. Es posible importar tablas desde tarjetas CFexpress o unidades USB-C.

La cámara buscará el directorio raíz y la carpeta **3DLUTs** en la unidad seleccionada y mostrará todas las configuraciones disponibles. Nótese que aquellas guardadas en otras ubicaciones no se verán.

Seleccione una tabla y pulse **Importar** para confirmar. Esta se guardará en uno de los espacios disponibles en la cámara.

Si no hay espacio disponible en la cámara, será necesario eliminar una LUT antes de importar otra.

Si ya existe una tabla con el mismo nombre en la cámara, es posible sustituirla o mantener ambas. En la parte superior derecha de la pantalla se muestra la cantidad de espacios libres para agregar tablas de conversión.

**NOTA:** Si no puede importar una LUT, es posible que no sea del tamaño adecuado. Utilice un editor de tablas (por ejemplo, Lattice) para verificar dicho valor, o abra el archivo mediante un editor de texto en el equipo informático. El tamaño se indica junto a la etiqueta **LUT\_3D\_SIZE**. Si este número no es 17 o 33, puede emplear Lattice para cambiar el tamaño de la tabla a 17 puntos.

#### **Aplicar tablas de conversión**

Una vez que la tabla se ha guardado en la cámara, selecciónela en la pestaña **LUT** y pulse el ícono **Cargar**. De esta forma, se aplicará a la imagen visualizada. Para aplicarla a la señal transmitida mediante las salidas de la cámara, pulse el interruptor **MOSTRAR LUT 3D** en la pestaña **MONITOR**. Consulte el apartado "Ajustes de monitorización" para obtener más información al respecto.

### **Exportar tablas de conversión**

Seleccione una LUT y pulse el ícono **Organizar** para exportarla a una tarjeta o unidad USB-C. A continuación, pulse la opción **Exportar seleccionado** y seleccione la unidad donde desea guardar la tabla de conversión. Si ya hay una tabla con el mismo nombre en la cámara, es posible sustituir la tabla existente o conservar ambas. La cámara guardará la tabla en una carpeta denominada **3DLUTs**.

#### **Eliminar tablas de conversión**

Para eliminar tablas que ya no están en uso o liberar espacio, seleccione una tabla determinada y pulse el ícono **Eliminar**. Cuando aparezca el mensaje de confirmación, seleccione **Eliminar**.

#### **Tablas de conversión tridimensionales integradas**

Al emplear una LUT 3D cuando se graba en formato Blackmagic RAW en el modelo Blackmagic Cinema Camera 6K, dicha tabla se añade al archivo .BRAW generado, almacenándose en el encabezado del mismo. Por lo tanto, resulta muy sencillo aplicarla al clip en la etapa de posproducción y, al mismo tiempo, se evita tener que depender de un archivo adicional.

En consecuencia, al entregar archivos Blackmagic RAW a un editor o colorista, dichos profesionales podrán acceder fácilmente a la tabla utilizada durante el rodaje, lo que reduce significativamente el riesgo de usar una versión incorrecta. Esta se puede aplicar ya sea durante la etapa de edición o etalonaje, o directamente desactivar en cualquier momento.

Cuando se activa la opción **INTEGRAR LUT EN ARCHIVO** en el menú **GRABACIÓN** de la cámara, la tabla se aplica a las imágenes visualizadas mediante el reproductor Blackmagic RAW Player o en el programa DaVinci Resolve.

Aunque es muy fácil activarla o desactivarla, siempre estará integrada al archivo Blackmagic RAW respectivo. DaVinci Resolve también ofrece la opción **Aplicar LUT** en el panel **Ajustes RAW** del módulo Color, a fin de activar o desactivar una tabla de conversión tridimensional en el archivo Blackmagic RAW.
Este botón funciona igual que en la cámara. De este modo, durante el rodaje, es posible indicar al colorista qué tabla de conversión emplear en la cámara, pero luego se pueden cancelar los cambios aplicados desactivando la opción **Aplicar LUT** en DaVinci Resolve.

# **Metadatos**

Los metadatos se guardan junto con el clip e incluyen información tal como el número de toma, la configuración de la cámara y su identificación. Resultan muy útiles para gestionar y procesar el material grabado durante la posproducción. Por ejemplo, los números de toma, plano y escena son fundamentales para organizar clips, mientras que la información sobre el objetivo se puede utilizar para eliminar cierta distorsión de manera automática o para mejorar la integración entre los efectos especiales y la imagen.

El modelo Blackmagic Cinema Camera 6K guarda algunos metadatos de forma automática, por ejemplo la configuración de la cámara, el código de tiempo, la fecha y la hora. Asimismo, es posible utilizar la claqueta virtual para añadir más información.

# **Claqueta**

Al deslizar el dedo a la derecha o la izquierda sobre la pantalla táctil, se accede a la claqueta virtual.

Esta se divide en dos pestañas: **CLIPS** y **PROJECT**. La primera incluye información relativa a cada clip, mientras que la segunda permite introducir datos compartidos por varios archivos, tales como el nombre del proyecto, el director, el camarógrafo y la identificación de la cámara.

**SUGERENCIA:** Los metadatos introducidos en la claqueta virtual se visualizan en las imágenes transmitidas por la salida HDMI al seleccionar **Director/a** en la opción **Mostrar texto en pantalla para** de la pestaña **Monitor**. Consulte el apartado correspondiente en este manual para obtener más información al respecto.

# Metadatos del clip

La modificación de metadatos es distinta en el modo de espera y en el de reproducción. En el primer caso, los metadatos se guardarán con el siguiente clip grabado, a excepción de la opción **TOMA BUENA - ÚLTIMO CLIP**, que indica que la secuencia anterior es buena. En el segundo caso, al revisar el material grabado, se muestra el botón **TOMA BUENA**, y los metadatos se refieren al clip visualizado.

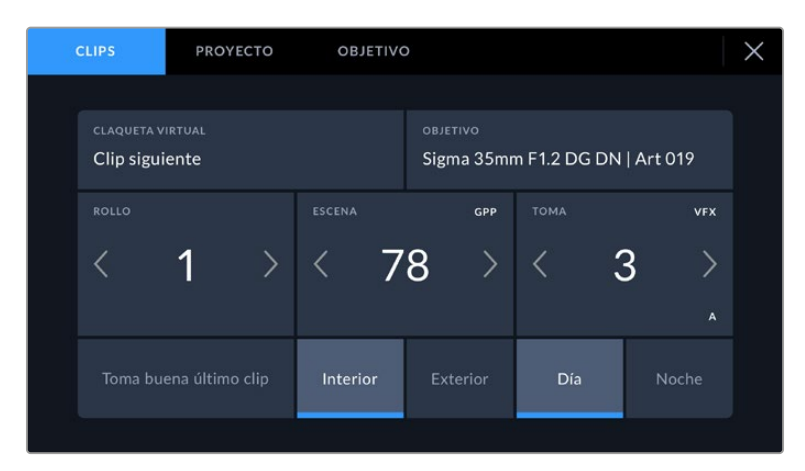

Cuando la cámara está en modo de reproducción, la opción **CLAQUETA VIRTUAL** indica el clip al cual la claqueta hace referencia. En el modo de espera, los datos de la claqueta se aplicarán a la siguiente secuencia que se grabe.

#### **Claqueta virtual**

Este campo indica a qué clip corresponden los metadatos que se muestran en la pantalla. En el modo de reproducción, se refieren a la secuencia visualizada, mientras que en el modo de espera pertenecen al siguiente clip que se grabe.

### **Datos del objetivo**

Esta opción muestra el modelo del lente si se emplea un objetivo con componentes electrónicos que se comunica con la cámara. Para modificar o añadir datos relevantes, pulse **OBJETIVO**.

Consulte el apartado correspondiente para obtener más información al respecto.

#### **Rollo**

Este indicador brinda información sobre el rollo actual.

La cámara aumenta en forma automática el número de rollo, por lo que no es necesario ingresarlo de forma manual. Al comenzar un proyecto nuevo, pulse la opción **Restablecer datos** para restablecer dicho valor.

#### **Escena**

Esta opción muestra el número de escena, y además puede indicar también el número de toma y su tipo.

Este valor siempre se refiere a la escena visualizada. A efectos de modificarlo, pulse el número para introducir un valor distinto o utilice las flechas situadas a ambos lados del mismo.

El rango para este parámetro es de 1 a 9999.

Al añadir una letra al número de escena, es posible indicar la toma actual. Por ejemplo, 23A representa la escena 23, toma 1. En este caso, la cámara sugerirá el número y la letra siguientes al intentar modificar este valor. Por ejemplo, si el número de escena es 7B, se brindan las opciones 8 y 7C.

Este indicador ofrece además información sobre el tipo de plano en la esquina superior derecha. Las opciones disponibles se encuentran a la derecha del teclado numérico

y son las siguientes:

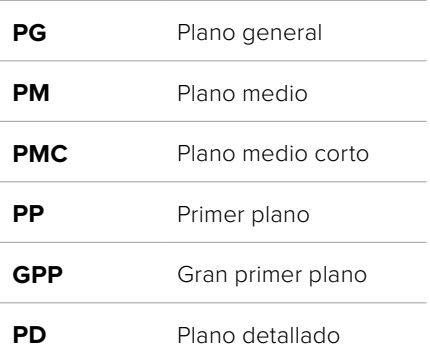

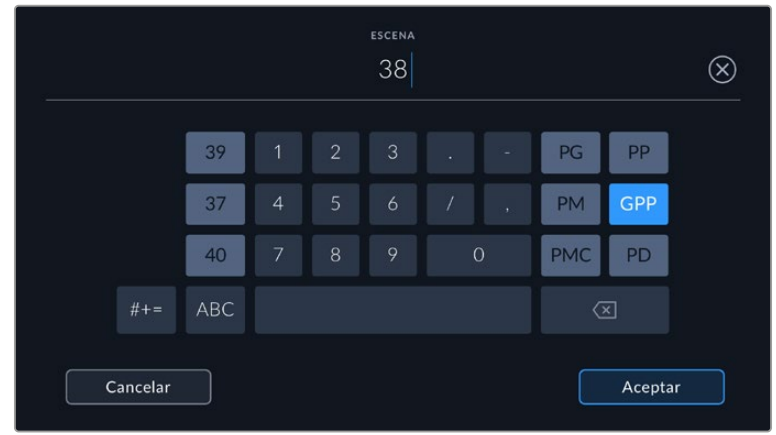

Al introducir datos de la escena, la cámara sugiere números a la izquierda del teclado y tipos de plano a la derecha.

### **Toma**

Esta opción muestra el número de toma para la escena actual. A efectos de modificarlo, pulse el número para introducir un valor distinto o utilice las flechas situadas a ambos lados del mismo.

**SUGERENCIA:** Cuando el número de escena se incrementa, el número de toma regresa automáticamente a 1.

También es posible añadir descripciones a la toma. Las opciones disponibles se encuentran a la derecha del teclado numérico y son las siguientes:

- **P/U** Retomar: Se refiere a una nueva grabación de una toma previa para añadir material después de haber concluido la fotografía principal. **VFX** Efectos visuales: Se refiere a una toma que se utiliza en efectos visuales.
- Serie: Se refiere a una situación en la que se graban varias tomas mientras la cámara sigue filmando.

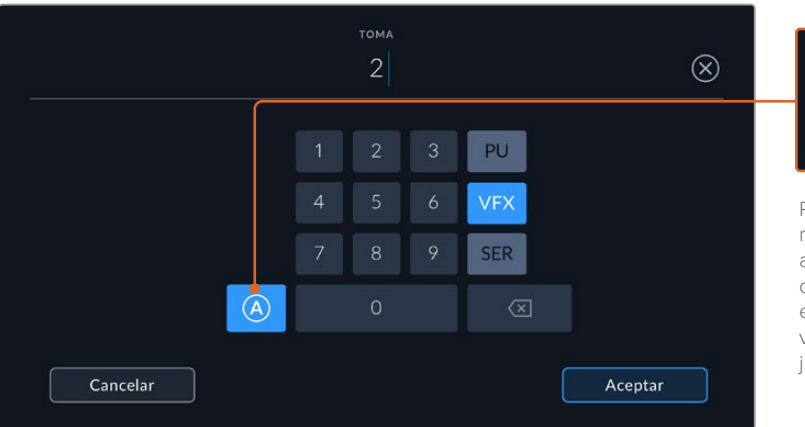

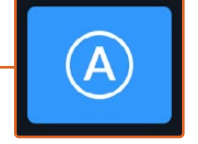

Pulse **A** a fin de que el número de toma cambie automáticamente para cada clip en el modo de espera. En la claqueta virtual, aparecerá una A junto a dicho número.

Al introducir datos de la toma, la cámara sugiere números a la izquierda del teclado y tipos de toma a la derecha.

#### **Toma buena último clip**

Pulse esta opción para identificar tomas buenas, a fin de acceder a ellas con mayor facilidad durante la posproducción. Esta calificación hace referencia al clip visualizado cuando la cámara se encuentra en modo de reproducción. Si la unidad está en modo de espera, se aplicará al siguiente clip que se grabe.

#### **Interior / Exterior**

Pulse una de estas opciones para indicar si el clip se ha grabado en un estudio o en exteriores.

#### **Día / Noche**

Pulse una de estas opciones para indicar si el clip se ha grabado durante el día o la noche.

# Metadatos del proyecto

Los metadatos del proyecto funcionan de la misma manera, tanto en modo de espera como en modo de reproducción. Siempre se refieren al proyecto completo y no tienen en cuenta la cantidad de clip incluidos en este.

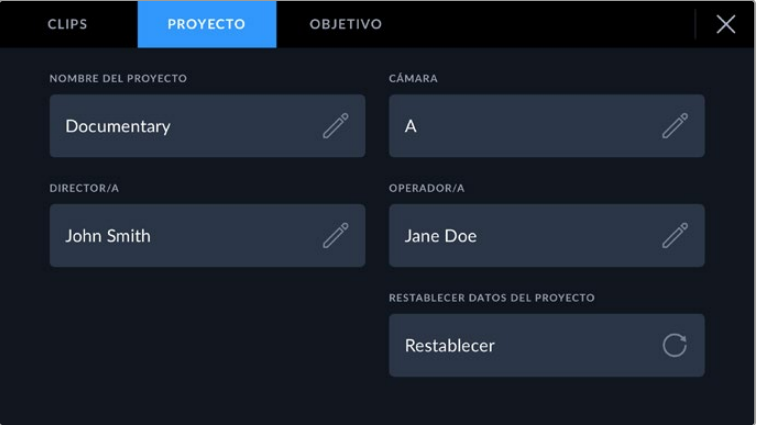

Ingrese la información relativa al proyecto en la pestaña **PROYECTO** de la claqueta.

#### **Nombre del proyecto**

Esta opción muestra el nombre del proyecto en curso. Pulse el ícono del lápiz para modificarlo.

#### **Cámara**

Esta opción muestra una sola letra correspondiente a la cámara. Pulse el ícono del lápiz para modificarla.

#### **Director/a**

Esta opción muestra el nombre del director o la directora del proyecto. Pulse el ícono del lápiz para modificarlo.

#### **Operador/a**

Esta opción muestra el nombre del camarógrafo. Pulse el ícono del lápiz para modificarla.

# **Restablecer datos del proyecto**

Pulse el botón **Restablecer** para eliminar toda la información del proyecto.

### Objetivo

Esta opción muestra la información del objetivo colocado en la cámara. Muchos objetivos electrónicos proporcionan los datos automáticamente, por ejemplo, el modelo, la apertura y la longitud focal. Pulse el ícono del lápiz si el objetivo no es compatible con esta función y desea agregar información adicional. Aparecerá un panel con las opciones ilustradas a continuación:

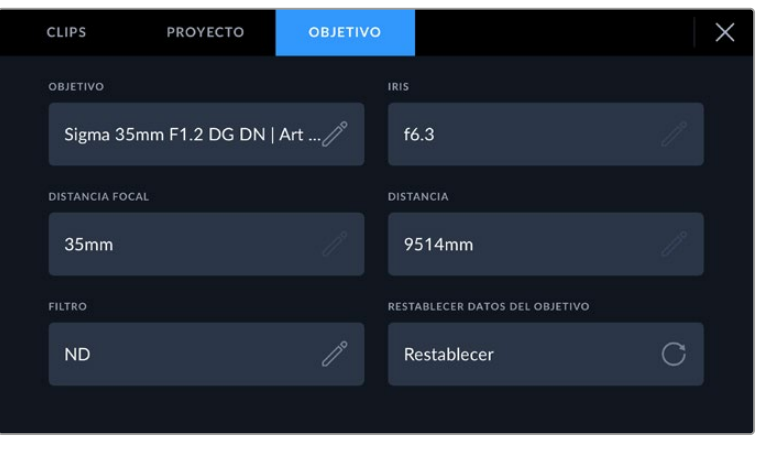

El menú **Objetivo** muestra información obtenida automáticamente de un objetivo, así como los datos sobre filtros ingresados en forma manual.

#### **Tipo de objetivo**

Esta opción permite indicar el modelo del objetivo. Si no aparece automáticamente, pulse el ícono del lápiz para modificarlo. La cámara incluye una base de datos interna con los nombres de los objetivos más utilizados y los sugiere automáticamente a medida que se escribe. De esta forma, es posible añadir información con mayor rapidez.

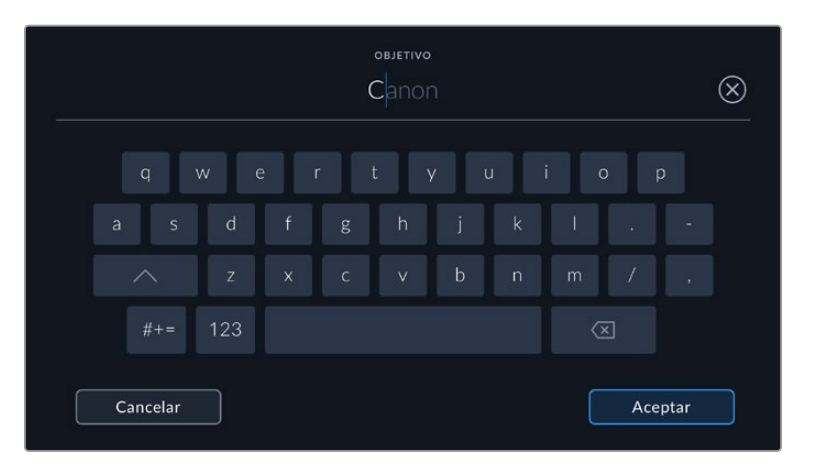

Utilice el teclado virtual para escribir los datos del objetivo.

#### **Iris**

Esta opción muestra la apertura inicial del diafragma, expresada en pasos o números f según el tipo de objetivo. Pulse el ícono del lápiz para modificar la información.

#### **Distancia focal**

Esta opción indica la distancia de enfoque del objetivo para la secuencia grabada, expresada en milímetros. Pulse el ícono del lápiz para modificar la información.

#### **Distancia**

Esta opción indica la distancia de enfoque del objetivo para la secuencia grabada, expresada en milímetros. Pulse el ícono del lápiz para modificar esta información.

#### **Filtro**

Esta opción muestra los filtros utilizados. Pulse el ícono del lápiz para modificar la información. Nótese que es posible agregar varios datos, separados por comas.

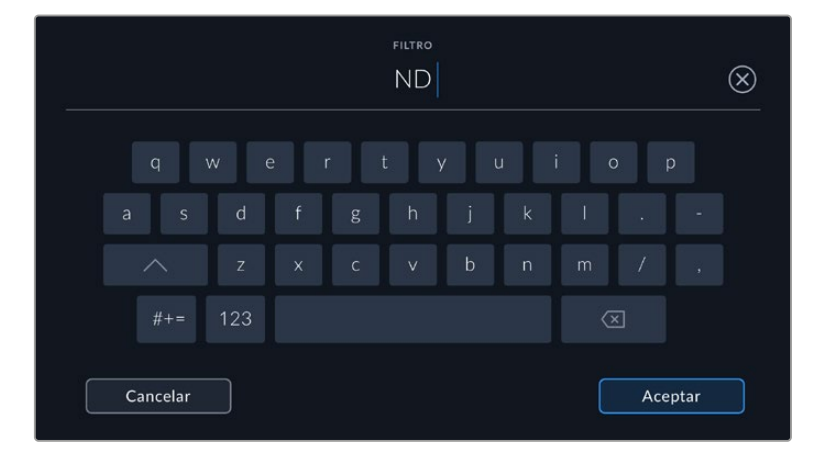

Es necesario introducir la información relativa al filtro, ya que no se proporciona automáticamente.

Es posible eliminar la información del objetivo en cualquier momento pulsando la opción **Restablecer datos**. Aparecerá un mensaje de confirmación. Al aceptar, se borran todos los datos y se reemplazan con los proporcionados automáticamente por el objetivo montado en la cámara. Si los campos se han modificado, es necesario restablecer la información del objetivo al colocar uno nuevo. De lo contrario, se mantienen los datos introducidos anteriormente.

# **Estabilización giroscópica**

El modelo Blackmagic Cinema Camera 6K graba automáticamente los datos del movimiento vertical, horizontal y de rotación captados por el sensor de movimiento interno. Estos datos, también conocidos como giroscópicos, luego se utilizan en DaVinci Resolve para estabilizar las tomas captadas cámara en mano.

Es importante calibrar el sensor de movimiento de la cámara antes de comenzar a grabar, con el fin de garantizar la precisión de los datos registrados. Para más información, consulte el apartado "Ajustes" en la sección "Sensor de movimiento".

### Activación de la estabilización giroscópica

Para habilitar la estabilización mediante datos giroscópicos, es necesario asegurarse de que la función de estabilización de imagen del objetivo se encuentre desactivada. Los objetivos L que disponen de estabilización óptica integrada cuentan con un interruptor físico para activar o desactivar dicha opción.

# Registro de datos giroscópicos con objetivos manuales

A fin de optimizar la estabilización mediante datos giroscópicos, es preciso indicar la distancia focal exacta del objetivo, la cual se incluirá en los metadatos grabados automáticamente al emplear lentes tipo L. En los objetivos manuales que no admiten comunicación electrónica con la cámara, esta información se debe introducir en la claqueta virtual de la cámara

- **1** Al deslizar el dedo a la derecha o la izquierda sobre la pantalla táctil, se accede a la claqueta virtual.
- **2** Pulse la opción **OBJETIVO**.
- **3** Pulse **DISTANCIA FOCAL** e indique la distancia focal del objetivo utilizado.

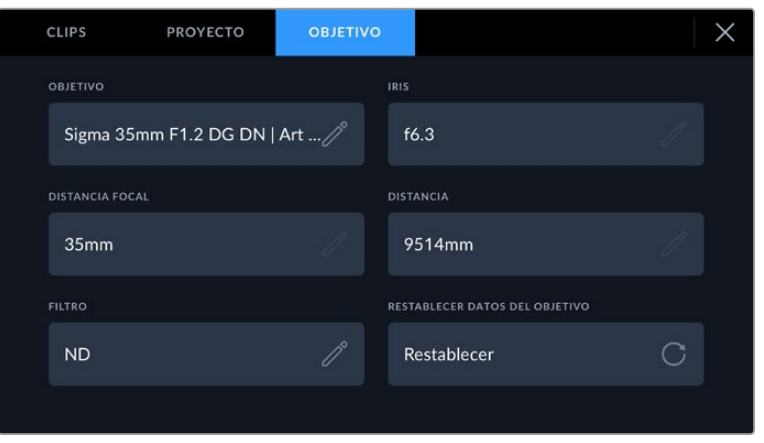

En el caso de objetivos que no admiten comunicación electrónica con la cámara, escriba «Datos del objetivo».

**NOTA:** Esta información se debe actualizar siempre que se empleen objetivos manuales con diferente distancia focal. En lentes con sistema electrónico integrado, los metadatos se sobrescribirán automáticamente.

# Aplicación de la función de estabilización giroscópica en DaVinci Resolve

Después de importar los clips y organizarlos en la línea de tiempo:

- **1** En el módulo Edición, vaya al inspector y desplace el cursor hacia abajo hasta llegar a **Estabilización**.
- **2** Establezca **Giroscopio** como modo de estabilización.
- **3** Haga clic en **Estabilizar**.

Aparecerá una barra de progreso de la estabilización que indicará cuando el proceso haya finalizado.

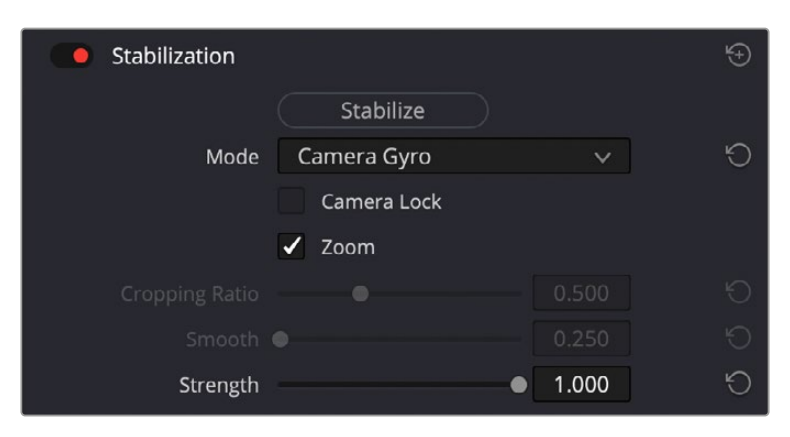

En el inspector, seleccione **Giroscopio** a fin de estabilizar el material grabado empleando los datos giroscópicos.

**SUGERENCIA:** Es posible filmar empleando ángulos de obturación agudos para perfeccionar los resultados y minimizar el desenfoque ocasionado por el movimiento. Por ejemplo, 45 grados.

# **Salida de video**

# Salida para supervisar señales HD

La salida HDMI de la cámara transmite señales HD 1080p, de modo que permite conectar monitores o televisores comunes para ver las imágenes grabadas. Además de ofrecer una calidad de 10 bits, admite contenidos con alto rango dinámico (HDR) e información superpuesta, por lo cual resulta ideal para supervisar el material grabado.

La salida HDMI puede ser muy útil, especialmente cuando la cámara se coloca en un lugar que impide ver la pantalla. Para mostrar información superpuesta en las imágenes transmitidas mediante esta salida, acceda a las opciones de monitorización en el menú correspondiente de la cámara. Asimismo, es posible ver las guías de encuadre, los datos de la grabación y la configuración de la unidad. Seleccione la opción **Off** para ocultar esta información y ver una imagen limpia.

Cabe destacar que el uso de un conversor, tal como el modelo Blackmagic Micro Converter HDMI to SDI, permite conectar monitores, dispositivos de captura, mezcladores y otros equipos SDI. Además, el conversor puede alimentarse mediante el puerto USB de la cámara.

# **DaVinci Resolve**

La grabación es solo una parte del proceso para crear contenidos televisivos o cinematográficos. El respaldo y la organización del material capturado, la edición, el etalonaje y la codificación de los archivos finales también son etapas de vital importancia. El modelo Blackmagic Cinema Camera 6K incluye una versión de DaVinci Resolve para equipos Mac y Windows, brindando de este modo una solución integral para el rodaje y la posproducción.

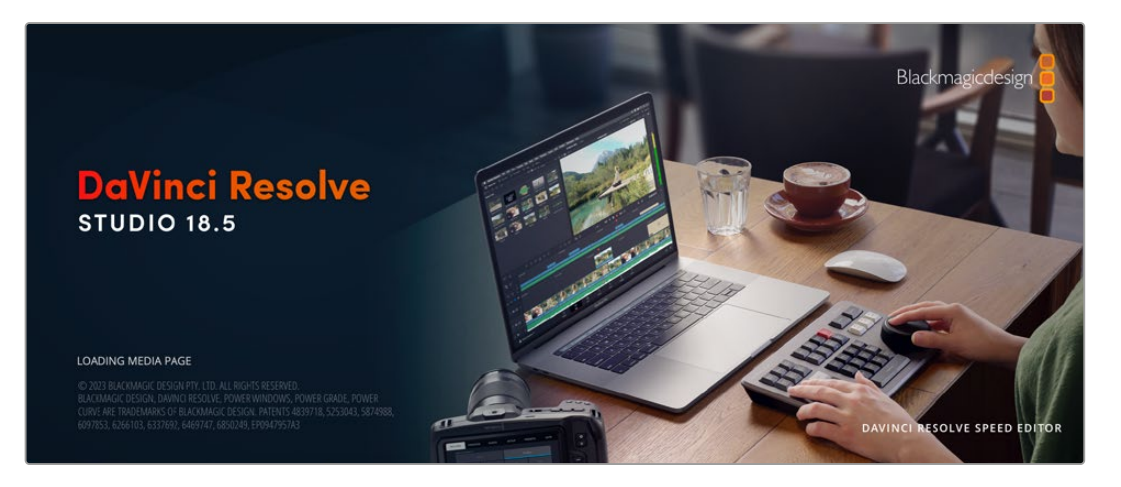

**NOTA:** Recomendamos utilizar la última versión de DaVinci Resolve para lograr un procesamiento cromático adecuado en clips grabados con el modelo Blackmagic Cinema Camera 6K.

Después de insertar una tarjeta CFexpress o una unidad SSD en el equipo informático, es posible emplear la herramienta de clonación que ofrece DaVinci Resolve en el módulo Medios con el propósito de crear respaldos del material grabado. Esto resulta de suma utilidad, ya que los archivos digitales son susceptibles de sufrir daños o presentar fallas. Sin embargo, al contar con copias de seguridad, se previene la pérdida de las imágenes. Una vez finalizado este procedimiento, es posible agregar los clips al panel multimedia del programa para editarlos, etalonarlos y aplicar los retoques finales sin salir de la aplicación.

DaVinci Resolve se utiliza en la mayoría de los grandes éxitos cinematográficos y ofrece mucho más que un simple sistema de edición no lineal, dado que cuenta con tecnología de vanguardia que permite obtener imágenes con una calidad extraordinaria. El usuario puede sacar provecho de esta funcionalidad para editar y etalonar toda clase de proyectos.

A continuación, se proporciona información sobre cómo utilizar DaVinci Resolve para procesar los archivos grabados con las cámaras. El programa es revolucionario y contiene muchas más funciones de las que se aprecian en la interfaz a primera vista. Para obtener más información sobre su uso, consulte el manual de instrucciones, disponible en nuestro sitio web, donde también encontrará tutoriales y guías de capacitación.

# **Organizador de proyectos**

Antes de importar los clips y comenzar a editar, es necesario configurar el proyecto mediante el organizador de proyectos.

Este aparece inmediatamente al abrir DaVinci Resolve. Sin embargo, se puede acceder a él en cualquier momento haciendo clic en el ícono correspondiente, situado en la esquina inferior derecha de la interfaz, para abrir proyectos o crear otros nuevos.

Para crear un nuevo proyecto, haga clic en la opción **Crear proyecto**, en la parte inferior de la interfaz, y escriba el nombre del mismo. Haga clic en **Crear**.

Con el módulo Montaje, es posible comenzar a editar el proyecto inmediatamente.

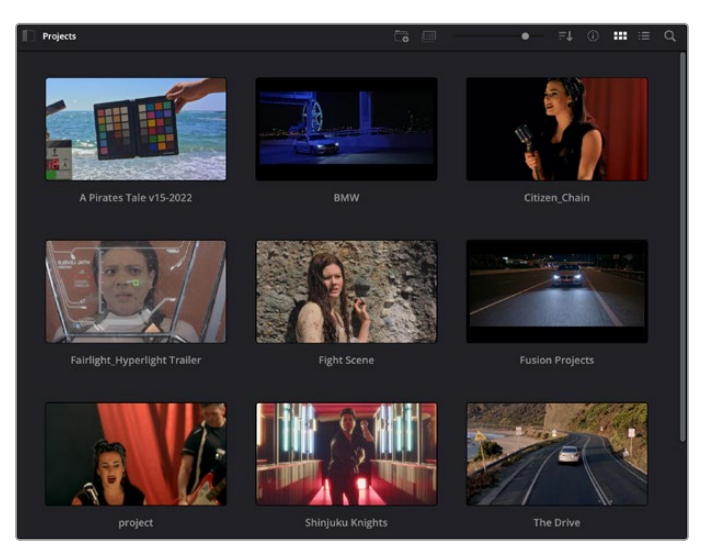

El organizador de proyectos permite ver todos los proyectos del usuario.

Consulte el manual de DaVinci Resolve, disponible en nuestro sitio web, para obtener más información al respecto.

# **Edición con el módulo Montaje**

El módulo Montaje ofrece una dinámica de trabajo ágil que ofrece la oportunidad de editar, cortar y montar clips de manera rápida y eficiente.

Dos líneas de tiempo activas permiten trabajar simultáneamente tanto en toda la edición como en un área en particular.Esto brinda la posibilidad de colocar clips en cualquier lugar en la línea de tiempo y, a continuación, realizar cambios específicos en el mismo espacio de trabajo. Gracias a esta dinámica de trabajo, podrá editar en un equipo informático portátil sin que sea necesario acercar, alejar o mover la línea de tiempo a medida que avanza, lo que supondrá un ahorro de tiempo significativo.

# Módulo Montaje

Al abrir el módulo Montaje, se visualizan el panel multimedia, el visor y la línea de tiempo, lo que brinda un control absoluto sobre los cambios que se realizan.

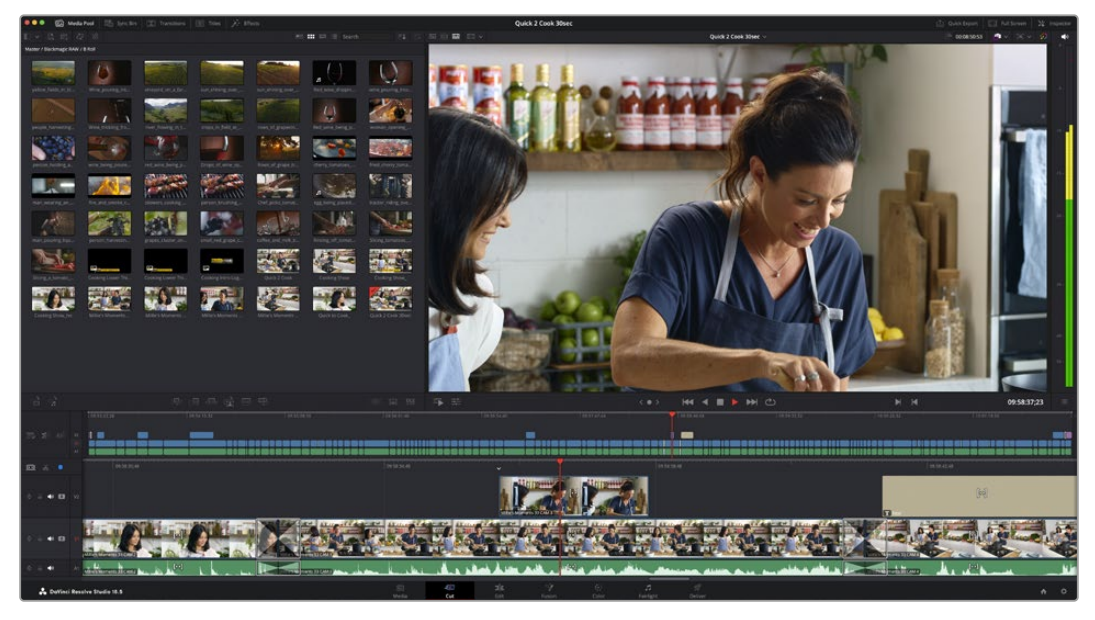

Distribución predeterminada del módulo Montaje, con los archivos del panel multimedia en el modo de vista en miniatura

Consulte el apartado correspondiente en el manual de DaVinci Resolve para obtener más información al respecto.

# Organización de archivos multimedia

En la esquina superior izquierda de la interfaz hay cinco pestañas.

Haga clic en ellas para acceder a las herramientas que necesitará a fin de editar.Por ejemplo, la primera pestaña es el panel multimedia. El resto son opciones para sincronizar las bandejas y organizar transiciones, títulos y efectos, respectivamente.

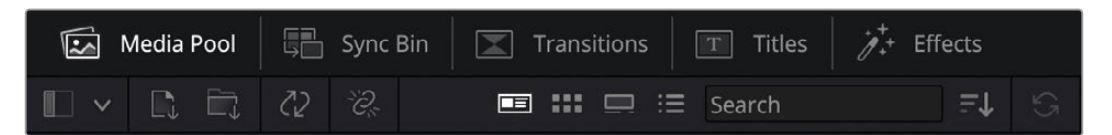

- **Panel multimedia:** Aquí se encuentran todos los clips, las carpetas y los archivos importados mediante el módulo Medios. Asimismo, es posible importar los archivos directamente desde el módulo Montaje, a fin de evitar tener que alternar entre ambos.
- **Bandeja de sincronización:** Esta opción sincroniza automáticamente todos los clips de acuerdo con el código de tiempo, la fecha y la hora, lo que permite seleccionar ángulos de todas las cámaras en un proyecto multicámara.
- **Transiciones:** Esta pestaña permite acceder a todas las transiciones audiovisuales que es posible utilizar en el proceso de edición. Estas incluyen opciones comunes, tales como fundidos encadenados y cortinillas.
- **Títulos:** Esta opción permite seleccionar el tipo de título, por ejemplo, un texto estándar con desplazamiento o situado en el tercio inferior de la imagen. Asimismo, se ofrecen distintas plantillas de efectos s, a fin de emplear títulos animados y dinámicos, que a su vez pueden personalizarse desde el módulo Fusion en DaVinci Resolve.

 **Efectos:** Esta opción brinda acceso a distintos filtros y efectos, con el propósito de añadir dinamismo a la edición, por ejemplo, mediante efectos personalizables de desenfoque o brillo. Es posible escoger entre una gran variedad de efectos extraordinarios, y es muy sencillo encontrarlos gracias a la herramienta de búsqueda.

**SUGERENCIA:** Utilice la herramienta de búsqueda, situada cerca de los íconos de organización de archivos, a fin de encontrar lo que necesita. Por ejemplo, con la pestaña de transiciones seleccionada, escriba «disolvencia» en la barra para ver únicamente este tipo de transiciones y facilitar su búsqueda.

# Modos de vista

En la esquina superior izquierda del visor hay botones para los distintos modos de vista.

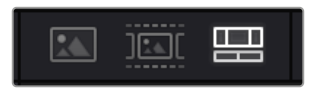

Botones para modos de vista

Estos botones permiten seleccionar el modo de vista. Las opciones disponibles son: **Clip original**, **Modo de cinta** y **Línea de tiempo**. Estas ofrecen un control absoluto al elegir clips para editarlos, por lo que recomendamos tomarse un momento para aprender sobre ellas.

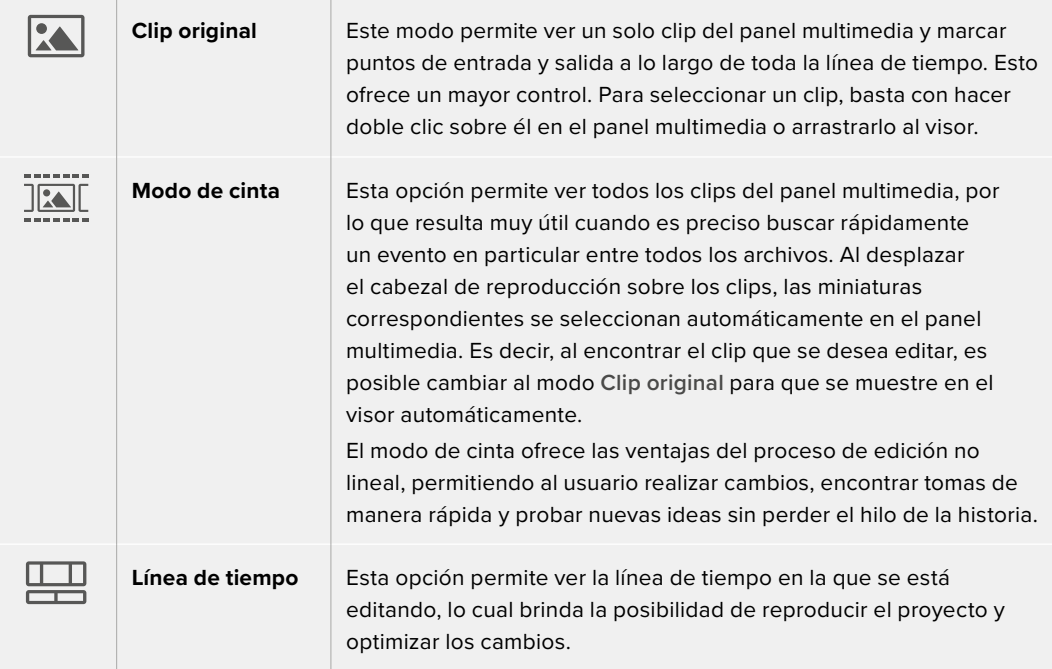

# Importar clips al panel multimedia

A continuación, es posible comenzar a importar archivos al proyecto desde el panel multimedia en el módulo Montaje mediante las herramientas situadas en la parte superior de la interfaz.

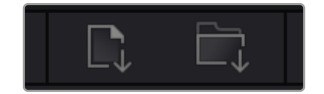

Seleccione una de las opciones para agregar archivos al proyecto.

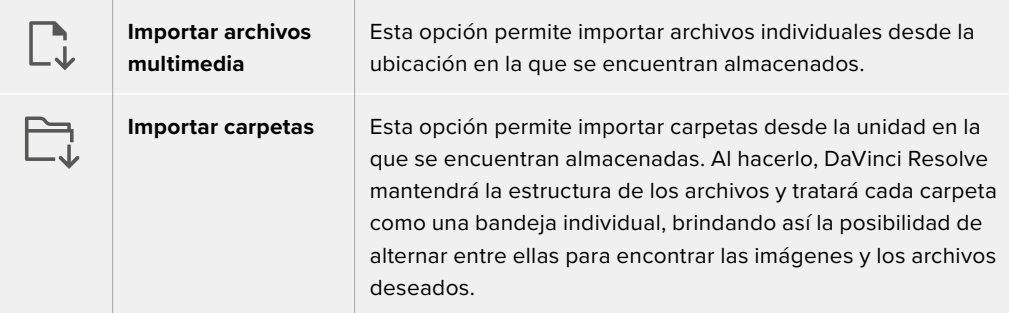

Para importar archivos:

- **1** Haga clic sobre el ícono para importar archivos o carpetas.
- **2** Acceda a la unidad de almacenamiento en la que se encuentra el material que desea importar.
- **3** Seleccione el archivo o la carpeta y haga clic en **Abrir**.

Una vez añadido el material, es un buen momento para guardar los cambios efectuados en el proyecto. En este sentido, DaVinci Resolve ofrece una opción de guardado automático que se activa después de haber guardado los cambios de forma manual por primera vez. Esto disminuye el riesgo de perder el trabajo realizado.

Consulte el apartado correspondiente en el manual de DaVinci Resolve para obtener más información al respecto.

### Uso de archivos proxy

Al grabar clips en formato Blackmagic RAW, el modelo Blackmagic Cinema Camera 6K genera archivos proxy automáticamente. Estos son versiones de menor tamaño y con compresión de los archivos .BRAW, las cuales facilitan la edición de proyectos a distancia o el uso de equipos informáticos portátiles que no tienen las mismas capacidades que los de escritorio.

Al momento de importar los archivos originales de la cámara en DaVinci Resolve, las versiones proxy se sincronizan automáticamente con los de formato Blackmagic RAW de resolución completa. Esto significa que es posible alternar entre ambas versiones, según sea necesario.

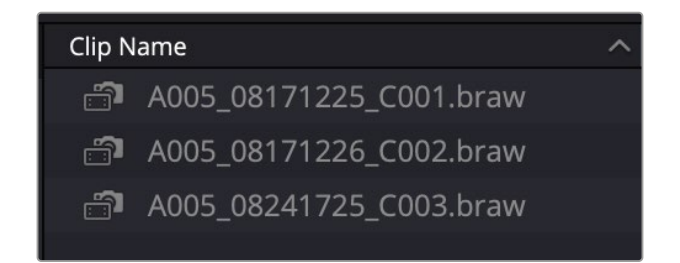

Cuando un archivo proxy se sincroniza con uno Blackmagic RAW, aparece un pequeño ícono de una cámara junto al nombre del clip.

# **Alternar entre archivos proxy y Blackmagic RAW**

Para alternar entre archivos proxy y Blackmagic RAW desde el menú **Reproducir**:

**1** Haga clic en el menú **Reproducir** en la barra superior de la pantalla.

**2** Seleccione la opción **Archivos proxy** y haga clic en **Preferir archivos proxy**. Ahora se utilizarán los archivos proxy en la línea de tiempo.

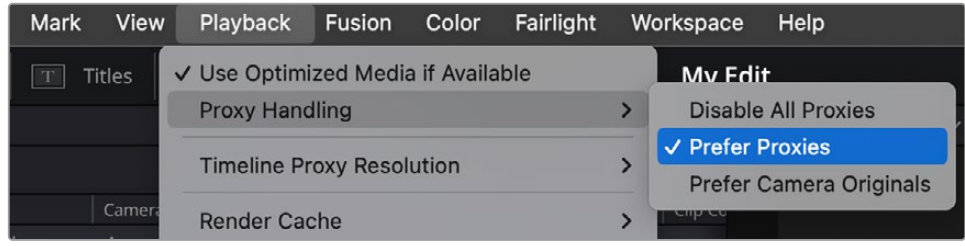

También es posible seleccionar los archivos proxy en el módulo Montaje desde el ícono de selección rápida correspondiente:

- **1** Haga clic en el pequeño ícono de la cámara, cerca de la esquina superior derecha de la pantalla.
- **2** Seleccione la opción **Preferir archivos proxy** en el menú desplegable.

# Opciones de uso de archivos proxy

Estas opciones le indican a DaVinci Resolve cómo gestionar la dinámica de trabajo basada en archivos proxy en la línea de tiempo. En esta sección se describen las opciones disponibles.

- **Desactivar archivos proxy:** Seleccione esta opción para desactivar el uso de archivos proxy y reproducir únicamente los archivos Blackmagic RAW. Si estos no están disponibles, aparecerá el mensaje «Archivos desvinculados».
- **Preferir archivos proxy:** Seleccione esta opción para activar el uso de archivos proxy. Si estos no están disponibles, en su lugar se utilizarán los clips Blackmagic RAW automáticamente. Cuando se emplean archivos proxy y los originales de la cámara en formato Blackmagic RAW no están disponibles, aparece una línea violeta en la parte superior de la línea de tiempo.
- **Preferir originales de la cámara:** Seleccione esta opción para activar el uso de archivos Blackmagic RAW. Se emplearán los archivos proxy automáticamente si los originales de la cámara en formato Blackmagic RAW no están disponibles, y aparecerá una línea violeta en la parte superior de la línea de tiempo.

# **Agregar clips a la línea de tiempo**

Ahora que ya está familiarizado con las opciones de organización de archivos multimedia y los modos de visualización, puede abrir el panel multimedia para comenzar a agregar rápidamente clips a la línea de tiempo.

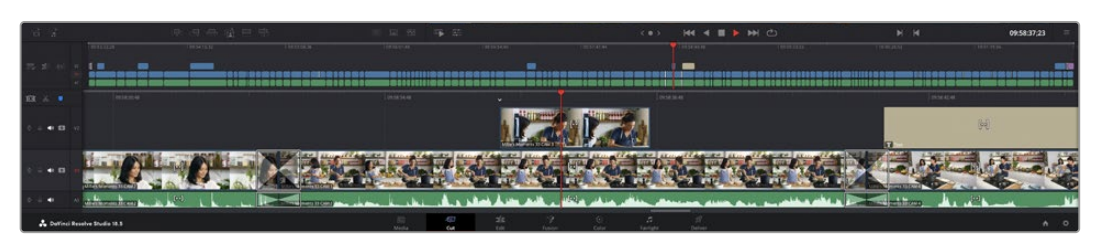

Líneas de tiempo del módulo Montaje

La línea de tiempo es el área de trabajo en la que se pueden agregar clips a distintas pistas, cambiarlos de lugar y recortarlos. Las pistas brindan la posibilidad de colocar los clips en diferentes capas, lo que ofrece una mayor flexibilidad para probar distintos cambios y crear transiciones y efectos. Por ejemplo, es posible editar un clip en una capa sin que los cambios realizados en este afecten a los situados en las capas inferiores.

Existen distintos modos de agregar clips a la línea de tiempo, por ejemplo, mediante las funciones **Inserción inteligente**, **Agregar clips** o **Superponer**.

**NOTA:** Al editar clips grabados verticalmente, es posible modificar la relación de aspecto de la línea de tiempo con facilidad haciendo clic en el menú **Resolución** y seleccionando la opción **Retrato 1080x1920**.

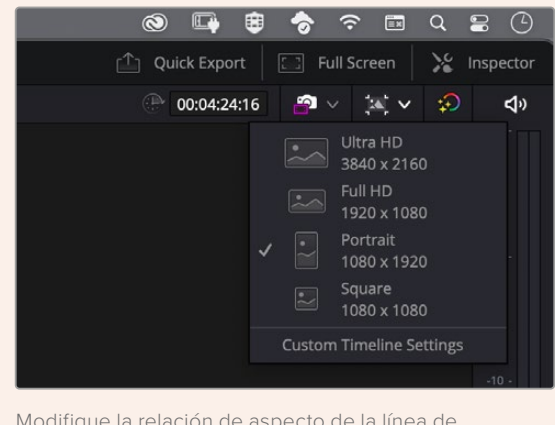

Modifique la relación de aspecto de la línea de tiempo mediante el menú correspondiente.

# Agregar clips

Al seleccionar tomas y realizar el montaje, es probable que estas se agreguen a la línea de tiempo sucesivamente. La herramienta **Agregar clips** es ideal para esto, ya que facilita el proceso de edición.

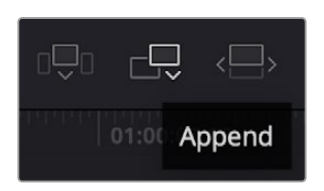

Haga clic en el ícono correspondiente para agregar otros clips al final del último.

#### **Para agregar clips al final:**

- **1** Haga doble clic en cualquier clip del panel multimedia para abrirlo en el visor.
- **2** Con la herramienta de recorte, arrastre los puntos de entrada y salida para seleccionar la duración precisa de la toma. Asimismo, es posible presionar las teclas **I** (entrada) y **O** (salida) para marcar dichos puntos.

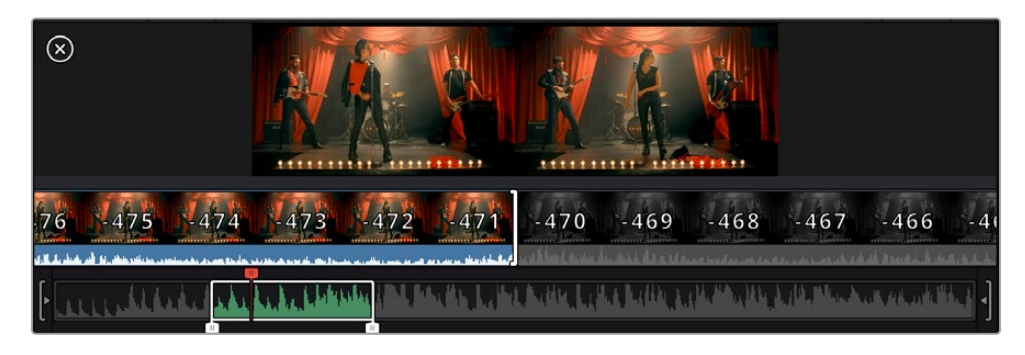

**3** A continuación, haga clic en el ícono **Agregar clips**, situado debajo del panel multimedia. El primer clip se situará al principio de la línea de tiempo.

Repita los pasos 1 a 3 para continuar agregando clips automáticamente sin dejar espacios vacíos en la línea de tiempo.

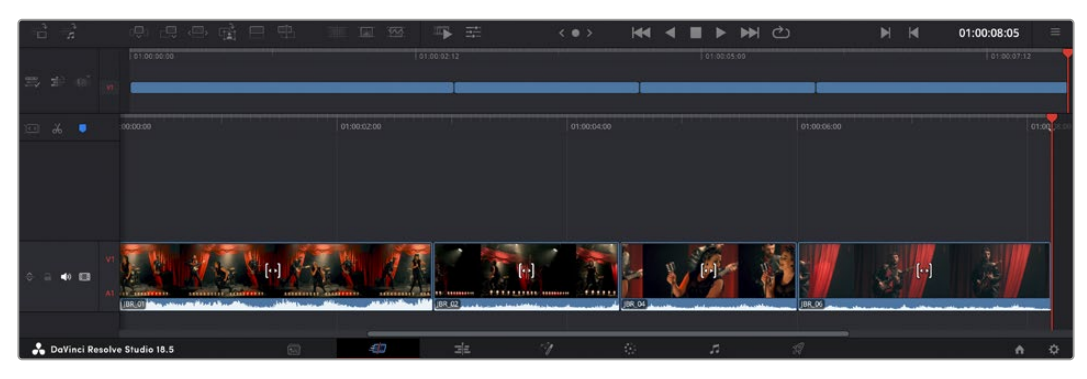

La función **Agregar clips** permite asegurarse de que no hay espacios vacíos en la línea de tiempo.

**SUGERENCIA:** Cabe la posibilidad de agilizar aún más este proceso asignando una combinación de teclas a la función **Agregar clips**. Por ejemplo, asignarle la letra **P** es ideal para marcar puntos de entrada y salida, y agregar clips mediante el teclado. Consulte el manual de DaVinci Resolve para obtener más información al respecto.

# **Recortar clips en la línea de tiempo**

Una vez agregados los clips a la línea de tiempo, es posible cambiarlos de lugar o recortarlos.

Para recortar un clip, sitúe el mouse al principio o final del mismo. Luego, haga clic y arrástrelo hacia la derecha o la izquierda, por ejemplo, para aumentar o disminuir su duración. Notará que, una vez realizado el recorte, los clips en la línea de tiempo se desplazarán según los ajustes llevados a cabo. De esta forma, el módulo Montaje permite ahorrar tiempo.

Incluso es posible seleccionar el clip y moverlo a una nueva pista en la línea de tiempo, sin necesidad de ampliarla o reducirla. Esto ayuda a agilizar el proceso de edición porque no es necesario desplazarse por toda la línea de tiempo.

# **Vista para recorte de audio**

Esta opción permite modificar el audio con precisión, ya que brinda la posibilidad de expandir la forma de onda en la línea de tiempo. Es muy útil al editar escenas con diálogo o videoclips y además facilita la búsqueda de puntos de edición entre palabras o golpes.

#### **Para usar este modo de vista:**

**1** Haga clic en el ícono de recorte de audio, situado a la izquierda de la línea de tiempo, entre la herramienta para atraer el cabezal y los marcadores.

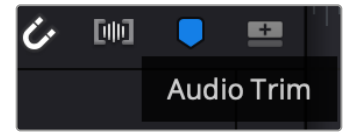

Botón para el modo de recorte de audio

**2** Ahora, al recortar el audio, la forma de onda estará expandida en la línea de tiempo. Una vez finalizada la edición, los clips retomarán su tamaño habitual.

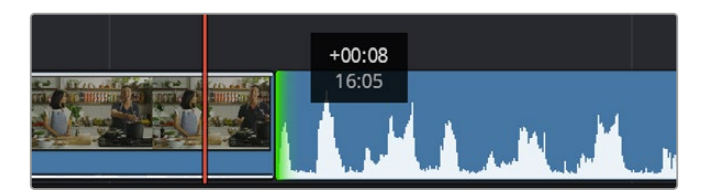

Vista de recorte de audio con la forma de onda expandida en la línea de tiempo

Después de editar los clips en el módulo Montaje, es posible agregar un título. A continuación, se explica cómo hacerlo.

# **Agregar títulos**

Hay distintas posibilidades para agregar un título a la línea de tiempo, todas ellas muy sencillas.

Para ver los distintos tipos de títulos que se pueden emplear, haga clic en la pestaña **Títulos**, situada en la esquina superior izquierda de la interfaz. En la ventana de selección se mostrarán todos los generadores de títulos que se pueden emplear, desde tercios inferiores hasta opciones con movimiento u otras más tradicionales. Incluso es posible agregar cualquier título de Fusion con efectos animados personalizables.

#### Vista previa de títulos

Antes de agregar un título a la línea de tiempo, es posible verlo mediante la ventana **Títulos**. Esto brinda la oportunidad de ver todas las opciones disponibles antes de escoger una.

#### **Para ver un título:**

**1** En el menú situado en la esquina superior derecha del panel de títulos, seleccione **Previsualizar clip con puntero**.

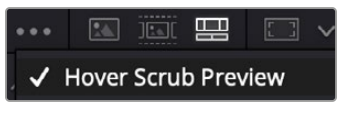

Active dicha opción en el menú correspondiente.

**2** En la ventana de selección de títulos, coloque el puntero sobre una de las miniaturas para que se muestre en el visor. En el caso de títulos animados o de Fusion, mueva el puntero de izquierda a derecha sobre la miniatura para ver la animación.

| Titles             | <b>Favorites</b>                 |                                                                                                    | Search                          |  | 50 33 99 El v                           | Timeline 1 $\sim$                                       | 000000500                        |             | <b>TIN</b>      |  |
|--------------------|----------------------------------|----------------------------------------------------------------------------------------------------|---------------------------------|--|-----------------------------------------|---------------------------------------------------------|----------------------------------|-------------|-----------------|--|
|                    | Simple Box 1 Line Lower Third    | <b>CONTRACTOR</b>                                                                                                    | Simple Box 2 Lines Lower Third  |  |                                         |                                                         |                                  |             |                 |  |
|                    | Simple Box Thin 1 Line Lower T., | --                                                                                                    | Simple Underline Lower Third    |  |                                         |                                                         |                                  |             | 1444            |  |
| <b>LEEP</b>        | Side From Center Line            | 11-44-0-004                                                                                                    | Stide In and Down               |  |                                         |                                                         |                                  |             | ing ii          |  |
| <b>MARINER</b>     | Silde in and Scroll              | m.                                                                                                    | Slide in and Scroll Lower Third |  |                                         |                                                         |                                  |             |                 |  |
| a tracer car en    | Spie Twist Drift                 | <b>CONTRACTOR</b>                                                                                                    | Stretch Zoom                    |  |                                         |                                                         |                                  |             | <b>District</b> |  |
|                    | Superhern Movie                  | <b>COLORED</b>                                                                                                    | Text Bex                        |  | <b>SAMPLE HEADLINE</b><br><b>SAMPLE</b> | <b>TOP LINE</b>                                         |                                  |             | $-20 -$         |  |
| <b>BASIC</b>       | Text Box Swipe In                | $\frac{1}{2} \left( \frac{1}{2} \right) \left( \frac{1}{2} \right) \left( \frac$ | Text Box Swipe In Lower Third   |  |                                         |                                                         |                                  |             |                 |  |
|                    | Text Over Shape                  | ۰                                                                                                    | Text Over Shape Lower Third-    |  |                                         |                                                         |                                  |             |                 |  |
| <b>TEXT BIRTUE</b> | Text Regise                      | <b>MAX LINE DATE</b>                                                                                                    | Three Line Drop                 |  |                                         |                                                         |                                  |             | into:           |  |
|                    | Title Dramatic Mood              |                                                                                                    | Vertical Neveal                 |  |                                         |                                                         |                                  |             |                 |  |
|                    | Vertical Reveal Lower Third      |                                                                                                    | Vertical Stde                   |  |                                         |                                                         |                                  |             | <b>Section</b>  |  |
|                    | Vertical Side Lower Third        | ŗ                                                                                                    | <b>Zipper</b>                   |  |                                         |                                                         |                                  |             | <b>SECU</b>     |  |
| $E = 5$            | (風) 見 中 田 甲                      |                                                                                                    | 证码                              |  | 马王                                      | <b>M</b> C<br><b>K4 4 B &gt;</b><br>$\langle 0 \rangle$ | $\blacksquare$<br>$\blacksquare$ | 01:00:00:20 | $\equiv$        |  |

Mueva el puntero sobre la miniatura de un título para que se muestre en el visor.

Una vez escogido el título deseado, es posible agregarlo a la línea de tiempo.

#### **Para agregar un título común:**

- **1** Haga clic en el título y arrástrelo a la línea de tiempo. No importa a cuál de ellas, aunque se recomienda hacerlo a la línea de tiempo detallada para lograr una mayor precisión. Se creará automáticamente una nueva pista para el título, y el cabezal se desplazará al principio de la misma.
- **2** Suelte el botón del mouse para que el título aparezca en la nueva pista. Ahora es posible cambiarlo de lugar o modificar su duración como si fuera un clip.
- **3** Para editar el título, haga clic en el nuevo clip y, a continuación, en el ícono de herramientas del visor.

Aparecerá una lista de herramientas que se pueden utilizar a fin de modificar el clip, por ejemplo, para transformarlo, recortarlo o ampliar la imagen.

**4** A continuación, haga clic en el inspector.

En el inspector, escriba el título deseado y modifique sus ajustes, por ejemplo, el interletrado, el interlineado, el tipo de fuente o el color.

Se ofrecen una gran variedad de opciones que permiten personalizar cualquier título. Recomendamos probarlas todas, a fin de ver cómo los distintos ajustes cambian su apariencia.

**SUGERENCIA:** En los módulos Montaje y Edición también es posible mover el puntero por encima de efectos, transiciones, generadores y filtros para verlos.

# **Archivos Blackmagic RAW**

Los clips en formato Blackmagic RAW brindan una gran flexibilidad en la etapa de posproducción. Esto brinda la posibilidad ajustar el balance de blancos y la sensibilidad ISO con posterioridad a la grabación, como si se estuvieran cambiando los valores originales de la cámara. Asimismo, este códec conserva más información sobre las diferentes tonalidades en las luces y sombras, lo cual resulta útil cuando es necesario recuperar detalles, por ejemplo, en un cielo sobrexpuesto o en áreas oscuras de la imagen.

Es recomendable grabar en formato Blackmagic RAW si se desea lograr la mejor calidad posible, o en tomas que presentan cambios abruptos entre las luces y las sombras, cuando es necesario ajustar el color de dichas regiones en la mayor medida posible.

Gracias a la velocidad y el tamaño de los archivos Blackmagic RAW, no es necesario crear otros proxy, y la reproducción se realizará como con un clip de video estándar. Este apartado incluye información acerca de la dinámica de trabajo en DaVinci Resolve con Blackmagic RAW.

**SUGERENCIA:** Es recomendable modificar los ajustes Blackmagic RAW de los clips en el módulo Color antes de comenzar a etalonarlos.

### Ajustes del clip para el formato Blackmagic RAW

Cuando se importan archivos Blackmagic RAW por primera vez, DaVinci Resolve decodifica la información de la cámara incluida en estos utilizando los ajustes para el valor ISO, el balance de blancos y el tinte empleados durante la grabación. Una vez satisfecho con la apariencia, es posible comenzar inmediatamente con la edición.

Una de las grandes ventajas del formato Blackmagic RAW es que no depende de dichos ajustes. Gracias a la variedad de opciones disponibles en esta etapa, con el trascurso del tiempo se puede desarrollar una dinámica de trabajo propia. Al experimentar con los ajustes de los clips, se tiene una idea de lo extraordinario y flexible que resulta este códec.

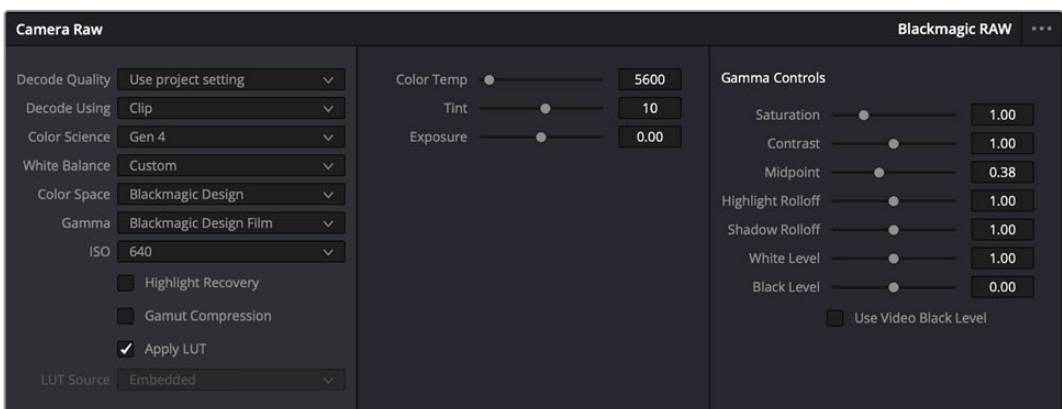

En el panel **Ajustes RAW**, seleccione la opción **Clip** en el menú **Modo** para modificar los ajustes de clips Blackmagic RAW.

# Modificar los ajustes Blackmagic RAW

Una vez que se ha seleccionado la opción de clip en el modo de decodificación para el formato Blackmagic RAW, es posible modificar todos los ajustes que estaban desactivados previamente. Esto permite lograr una apariencia más similar a un etalonaje inicial. Asimismo, es un método particularmente excepcional al combinarlo con el uso de las representaciones gráficas, las cuales ayudan a neutralizar y balancear los clips, a fin de aplicarles una estética determinada.

A continuación, se brinda información sobre el clip y los controles para la curva de respuesta tonal:

### **ISO**

Es posible aumentar o disminuir el valor **ISO**, para mejorar el material grabado partiendo desde una imagen más clara u oscura.

#### **Recuperación de luces**

Marque esta casilla para recuperar los detalles de las luces en los canales con pérdida de información empleando otros completos.

#### **Compresión del espectro cromático**

Seleccione esta casilla a fin de mantener automáticamente los niveles adecuados para el espectro cromático.

#### **Temperatura del color**

Esta opción permite añadir más calidez o frialdad a la imagen para neutralizar su balance cromático.

#### **Tinte**

Al ajustar esta opción, se añaden tonos verdes o magentas a la imagen, a fin de lograr un mejor balance cromático.

#### **Exposición**

Permite ajustar el brillo general de la imagen.

#### **Saturación**

El valor predeterminado para este parámetro es 1 y se puede ajustar entre 0 y 4.

#### **Contraste**

El valor predeterminado para este parámetro es 1.0. Mueva el control hacia la izquierda para disminuirlo (mínimo 0) o a la derecha para aumentarlo (máximo 2).

#### **Tonos intermedios**

En el modo **Film**, el valor predeterminado para los tonos grises intermedios es de 0.38 o 38.4 %. Mueva el control hacia la izquierda para disminuirlo o hacia la derecha para aumentarlo a 100. Una vez ajustado el contraste, es posible modificar la atenuación de las luces y las sombras.

#### **Reducción de luces**

Mueva el control hacia la izquierda a fin de disminuir el valor a 0, o hacia la derecha para incrementarlo a 2. El valor predeterminado es 1.

#### **Reducción de sombras**

Mueva el control hacia la izquierda a fin de disminuir el valor a 0, o hacia la derecha para incrementarlo a 2.

#### **Nivel de blancos**

Ajuste el punto blanco de la curva de respuesta tonal moviendo el control desde el valor más alto (2) hasta el más bajo (0). El valor predeterminado es 1.

#### **Nivel de negros**

Eleve el punto negro de la curva de respuesta tonal personalizada moviendo el control hacia la derecha desde el valor más bajo (-1) hasta el máximo (1). El valor predeterminado es 0.

#### **Usar nivel de negro en modo Video**

Marque la casilla para ajustar este parámetro.

#### **Exportar fotograma**

Al seleccionar esta opción, es posible exportar un fotograma de un clip en formato Blackmagic RAW.

#### **Actualizar Sidecar**

Haga clic en este botón a fin de actualizar el archivo .sidecar para el clip seleccionado.

Cualquier modificación realizada en los clips Blackmagic RAW se reflejará en los ajustes **Gamma**, cuyo nombre cambiará a **Blackmagic Design Custom**.

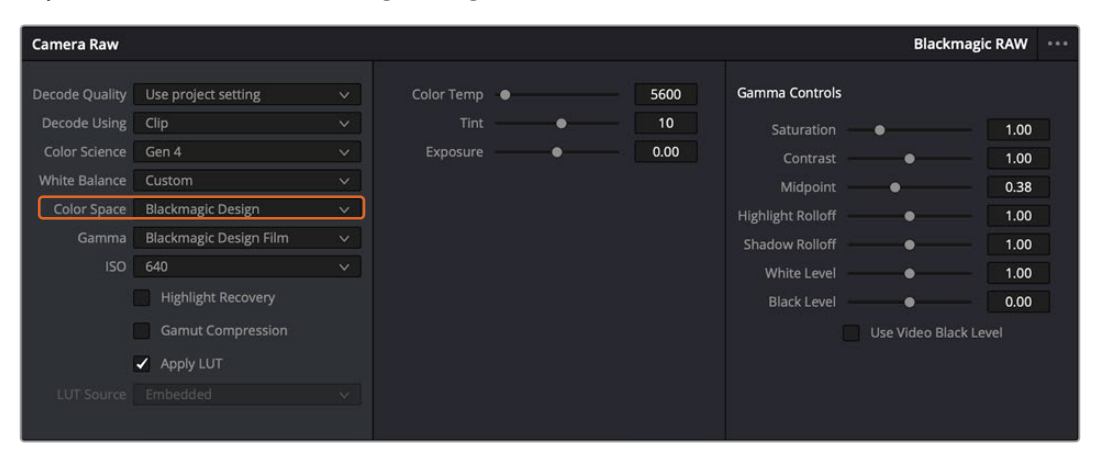

Si desea regresar a una de las opciones disponibles por defecto, basta con seleccionarla en el menú desplegable.

**SUGERENCIA:** Los controles **Gamma** se encuentran desactivados para el material grabado en modo **Video**, aunque no se pierden datos del formato Blackmagic RAW. Basta con seleccionar la opción **Blackmagic Design Film** o **Blackmagic Design Extended Video** en el menú desplegable a fin de realizar ajustes.

#### **Guardar cambios en Blackmagic RAW**

- **1** Ajuste los controles de los tonos intermedios en el clip Blackmagic RAW.
- **2** Haga clic en el botón **Actualizar .sidecar**.

Se creará un archivo .sidecar en la misma carpeta del archivo .braw. Cuando otro usuario importe el material en formato Blackmagic RAW, DaVinci Resolve reconocerá automáticamente los archivos . sidecar. Si se realizan ajustes adicionales, haga clic en este botón nuevamente.

**SUGERENCIA:** Para eliminar el archivo .sidecar, basta con borrarlo de la carpeta en la unidad de almacenamiento.

### Ajustes del proyecto para el formato Blackmagic RAW

Cuando es preciso cambiar valores que afectan a todos los clips, tal como el balance de blancos o la sensibilidad ISO, es posible configurar el programa para que estos utilicen los ajustes RAW del proyecto y luego realizar las modificaciones necesarias a dichos parámetros.

#### **Para configurar los ajustes Blackmagic RAW del proyecto:**

- **1** Abra el menú **Archivo** y seleccione **Configuración del proyecto**.
- **2** En el panel **Ajustes RAW**, hay un menú desplegable junto a la opción **Perfil RAW**. Haga clic en la flecha y seleccione **Blackmagic RAW** en la lista.
- **3** Seleccione la opción **Proyecto** en el menú **Modo**.
- **4** Seleccione una opción para la colorimetría en el menú.
- **5** Seleccione la opción **Personalizado** para el ajuste **Balance de blancos**.
- **6** Seleccione la opción **Blackmagic Design Custom** en el menú **Gamma**. Seleccione **Blackmagic Design** para el espacio cromático.
- **7** Seleccione la resolución correspondiente en el menú **Decodificación**. Una menor resolución facilitará la reproducción en sistemas con recursos limitados. Asimismo, es posible aumentar este valor nuevamente antes de la entrega para obtener una mejor calidad.

A continuación, se pueden configurar los ajustes de la cámara para los clips, por ejemplo, la saturación, el contraste y los tonos intermedios. Esto afectará a todos los clips del proyecto para los cuales se haya activado la opción **Proyecto** en el menú **Modo**.

# **Etalonaje en el módulo Color**

Una vez que los clips se encuentran en la línea de tiempo y se han agregado los títulos, es posible etalonarlos mediante el módulo Color, cuyas herramientas avanzadas permiten definir el estilo general del proyecto. Para este ejemplo, un buen punto de partida es neutralizar los clips a fin de luzcan consistentes. Por otro lado, es posible regresar a los módulos Montaje o Edición en cualquier momento, en caso de que sea necesario hacer cambios.

El módulo Color brinda la posibilidad de ajustar el estilo del material grabado y, de alguna manera, el etalonaje es un arte en sí, puesto que la corrección cromática añade emoción a las imágenes. Es una etapa realmente creativa de la dinámica de trabajo y muy satisfactoria cuando se tienen las habilidades para poder dar vida a los proyectos. Este es normalmente el primer paso y se denomina «correcciones primarias» o «ajustes primarios». Una vez hecho esto, es el turno de las correcciones secundarias, mediante las que se pueden realizar ajustes extremadamente precisos de objetos específicos en las imágenes. Esta parte es muy divertida, y la razón por la que en general se realiza en un segundo paso es porque de este modo el proceso es más eficiente, obteniendo así mejores resultados.

Para comenzar, haga clic en el módulo Color a fin de acceder a las opciones de etalonaje.

Podrá ver los ajustes RAW de la cámara, los círculos cromáticos, el panel de curvas y las herramientas para correcciones generales, así como los paneles de nodos y vista previa. No se sienta abrumado por la enorme cantidad de funciones que aparecen en la interfaz. Estas han sido diseñadas para ayudarle a lograr que las imágenes tengan una apariencia extraordinaria. Esta sección introductoria brinda información básica, pero para obtener pasos más detallados, consulte los apartados correspondientes. El manual de DaVinci Resolve incluye una descripción de las distintas herramientas y muestra cómo utilizarlas de manera sencilla. Aprenderá las mismas técnicas que los profesionales emplean en los mejores estudios de posproducción.

En general, el primer paso en una corrección primaria es optimizar los niveles de las sombras, los tonos intermedios y las zonas luminosas en los clips. Esto se logra ajustando los parámetros **Lift**, **Gamma** y **Gain**. De este modo, se obtienen imágenes excepcionalmente nítidas y balanceadas que sirven como punto de partida para comenzar a crear la apariencia de la película. Asimismo, resulta muy útil guiarse por las representaciones gráficas.

# Representaciones gráficas

La mayoría de los coloristas toman decisiones creativas sobre el color con base en la apariencia y la carga emotiva que desean transmitir, y luego emplean un monitor para lograr el resultado deseado. Observar objetos de uso cotidiano y analizar la interacción entre diferentes tipos de luz puede servir de inspiración para sacarle mayor provecho a las imágenes.

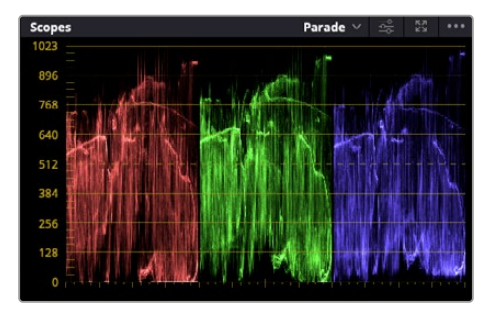

La gráfica de componentes cromáticos permite ajustar con precisión las luces, los tonos intermedios y las sombras.

De manera alternativa, es posible recurrir a las representaciones gráficas que ofrece DaVinci Resolve para etalonar el material grabado. Para acceder a las mismas, haga clic en el penúltimo botón de la barra de herramientas del panel. Es posible seleccionar entre diversos tipos de representaciones, tales como forma de onda, gráfica de componentes cromáticos, vectorscopio o histograma. Estos indicadores permiten monitorizar el balance tonal y comprobar los niveles de contraste para evitar oscurecer demasiado las sombras o perder detalles en las zonas más claras de la imagen. Asimismo, brindan la posibilidad de detectar cualquier dominante cromática.

En forma predeterminada, el panel de círculos cromáticos muestra los controles **Lift**, **Gamma** y **Gain** como barras. Estos generalmente se emplean en las correcciones primarias y se asemejan a los controles que ofrecen otras aplicaciones para realizar ajustes cromáticos y de contraste.

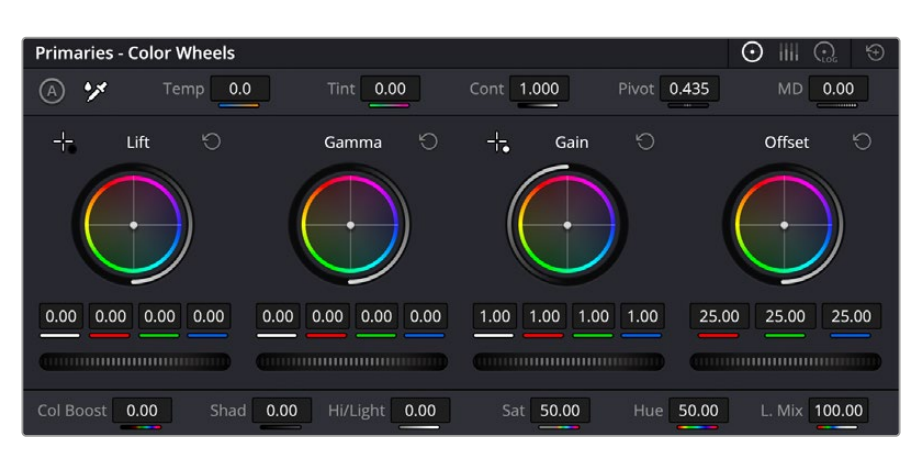

Los círculos cromáticos permiten controlar con precisión el balance de colores y los tonos en los distintos clips. Para ajustar cada área tonal en forma similar, deslice el dial situado debajo de los círculos cromáticos hacia la izquierda o la derecha

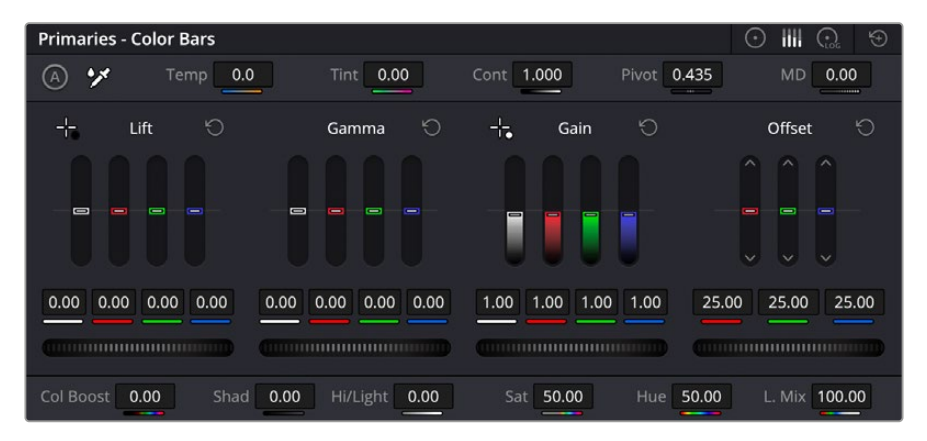

Las barras de ajustes primarios facilitan las modificaciones cromáticas al usar un mouse.

A fin de lograr un control más preciso de cada color al utilizar el mouse, es posible reemplazar los círculos cromáticos por barras que permiten realizar ajustes en cada canal independientemente para las luces, los tonos intermedios y las sombras. Para ello, basta con seleccionar la opción **Barras de ajustes primarios** en el menú desplegable que aparece cerca de la esquina superior derecha del panel.

 **Ajuste de sombras** Una vez seleccionado un clip en la línea de tiempo, haga clic en el dial situado debajo del primer círculo cromático. Muévalo hacia la derecha o la izquierda y preste atención a los cambios en la imagen.

Podrá observar cómo aumenta y disminuye el brillo en las zonas oscuras.

Ajuste este parámetro según el tono que mejor se adapte a los requerimientos del proyecto. Si disminuye demasiado este valor, perderá detalles en las sombras. En cualquier caso, puede utilizar la gráfica de componentes cromáticos para evitar este inconveniente. La posición ideal para las sombras en la representación de la señal es justo por encima de la línea inferior de dicha gráfica.

- **Ajuste de luces** Haga clic en el dial situado debajo del segundo círculo cromático y muévalo hacia la izquierda o la derecha. Esto permite ajustar las zonas más claras de la imagen que se muestran en la parte superior de la gráfica de componentes cromáticos. Para lograr un mayor brillo, las luces deben situarse justo por debajo de la línea superior de la gráfica. Si superan este límite, se perderán detalles.
- **Ajuste de tonos intermedios** Haga clic en el dial situado debajo del tercer círculo cromático y muévalo hacia la izquierda o la derecha. A medida que aumenta la intensidad, notará que el brillo de la imagen se incrementa. Asimismo, podrá ver que la parte central de la onda cambia al

realizar los ajustes. Esta franja representa los tonos intermedios del clip y su posición óptima generalmente se encuentra entre el 50 y 70 % en la representación gráfica correspondiente a la onda de la señal. No obstante, este valor puede ser subjetivo según la apariencia deseada y las condiciones de iluminación al grabar el clip.

El panel de curvas también permite realizar correcciones primarias. Basta con hacer clic en los puntos de control de las líneas diagonales en las gráficas y moverlos hacia arriba o abajo para modificar el contraste general de los canales cromáticos en diferentes áreas tonales de la imagen. Es importante ajustar los puntos situados en el tercio superior, medio e inferior de la curva.

Consulte el manual de DaVinci Resolve para obtener más información al respecto.

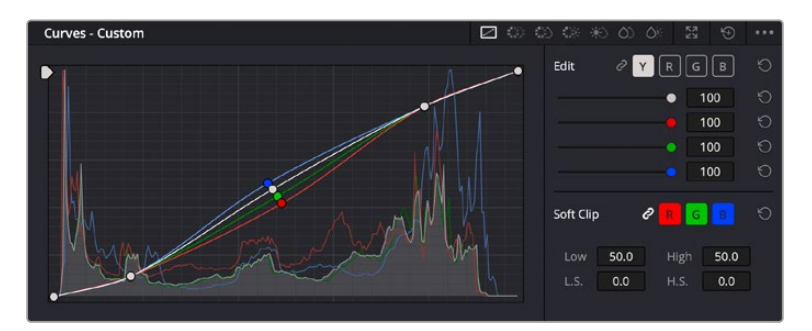

El panel **Curvas** permite realizar correcciones primarias o realzar áreas específicas de la imagen mediante Power Windows.

# Correcciones secundarias

Para modificar una parte específica de una imagen, es preciso aplicar correcciones secundarias. Los ajustes realizados hasta el momento mediante los círculos cromáticos y sus respectivos controles afectan a la totalidad de la imagen y se denominan correcciones primarias.

Sin embargo, las correcciones secundarias son ideales para llevar a cabo cambios en zonas específicas, por ejemplo, a fin de realzar el color del césped o del cielo en una escena. Estas brindan la posibilidad de seleccionar una parte de la imagen y modificarla sin afectar al resto. A su vez, la estructura nodal facilita el agrupamiento de varias correcciones con el objetivo de continuar ajustando zonas específicas hasta lograr el resultado deseado. Incluso es posible emplear tanto Power Windows como la función de seguimiento para aplicar cambios a objetos en movimiento.

# Ajuste de colores específicos

Con frecuencia, es preciso realzar un elemento en particular dentro de la imagen, por ejemplo, el césped al borde de una carretera o el color azul del cielo, o podría ser necesario modificar la tonalidad de un objeto específico para captar la atención del espectador. La herramienta **Colores específicos** permite cumplir con este cometido de manera sencilla.

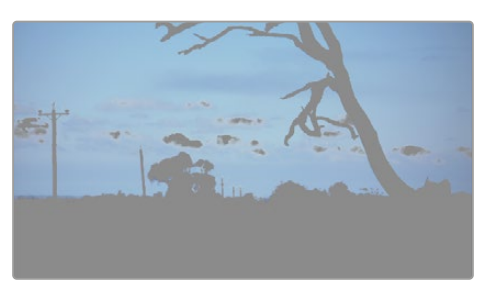

La herramienta **Colores específicos** facilita el realce de ciertas zonas de la imagen y permite intensificar el contraste o dirigir la atención del espectador hacia determinados elementos.

#### **Para ajustar un color específico:**

- **1** Añada un nodo en serie.
- **2** Abra el panel **Colores específicos** y compruebe que el selector esté activado.
- **3** Haga clic sobre el color que desea modificar.
- **4** Por lo general, deberá realizar algunos ajustes para atenuar los bordes del área seleccionada y limitarla únicamente al color deseado. Haga clic en la opción **Destacar** situada arriba del visor para ver la sección demarcada.
- **5** Mueva el control **Ancho** de los matices para ampliar o reducir el área seleccionada.

Ajuste los controles **Mínimo**, **Máximo** y **Atenuar** para ver las distintas maneras en las que es posible mejorar el área seleccionada. A continuación, es posible modificar el color elegido mediante los círculos cromáticos o el panel de curvas.

Es posible que en algunos casos los cambios se extiendan a ciertas zonas del plano que no se desean afectar. Para solucionar este inconveniente, se crea una Power Window a fin de aislar dichas partes. Basta con indicar sus dimensiones de manera que solo incluya el área cromática requerida. Si la región seleccionada se mueve en la imagen, es posible utilizar la función de seguimiento del programa para que los cambios se mantengan sin importar su posición.

# **Power Windows**

Esta es una herramienta de etalonaje sumamente útil que permite aislar zonas específicas de la imagen. Dichas regiones pueden ser móviles o estáticas, ya que también es posible seguir el movimiento de la cámara y los objetos.

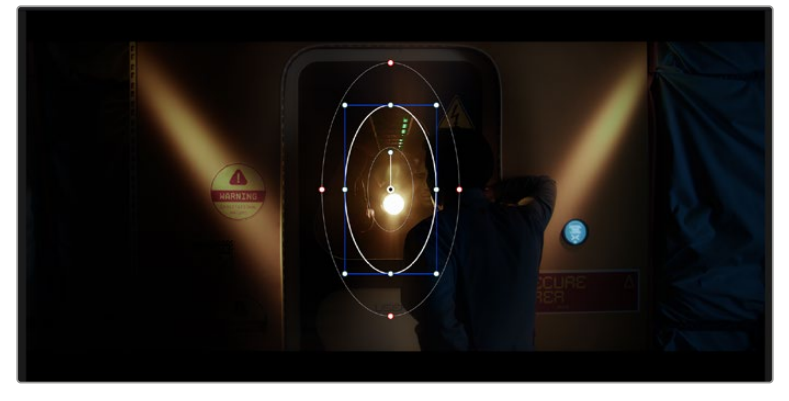

Utilice Power Windows para aislar las áreas de la imagen que no deben verse afectadas por los ajustes secundarios realizados mediante la función **Colores específicos (HSL)**

Por ejemplo, es posible trazar un contorno alrededor de una persona para realizar cambios en el color y el contraste solamente en dicha parte de la imagen, sin afectar las zonas adyacentes. Este tipo de ajustes pueden servir para dirigir la atención del espectador hacia regiones específicas.

#### **Para agregar una Power Window:**

- **1** Añada un nodo en serie.
- **2** Abra el panel **Power Windows** y seleccione una de las formas disponibles. Esta se verá en el nodo.
- **3** Para ajustar el tamaño, haga clic sobre los puntos azules y arrástrelos según sea necesario. Los puntos rojos permiten atenuar los bordes. Para ajustar la posición de la ventana, haga clic en el punto central y muévala hacia la parte de la imagen que desea aislar. También es posible girarla mediante el punto unido al centro.

Ahora puede ajustar el color únicamente en el área seleccionada.

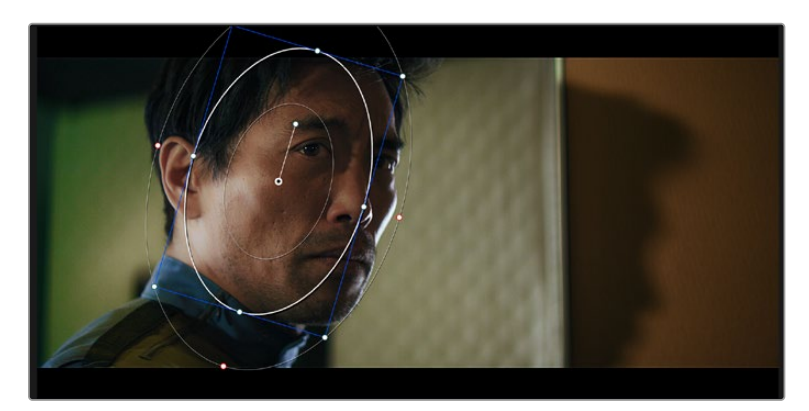

La herramienta Power Windows permite llevar a cabo correcciones secundarias en partes específicas de una imagen.

# Seguimiento de Power Windows

Es posible que la cámara, el objeto o el área seleccionada dentro de una imagen esté en movimiento. Por consiguiente, es preciso utilizar la función de seguimiento que ofrece DaVinci Resolve para garantizar que la viñeta permanezca vinculada al elemento delimitado. Esta herramienta analiza la inclinación y el desplazamiento horizontal o vertical de la cámara o del objeto en la imagen para sincronizar la viñeta con el movimiento. Si no se activa esta función, cabe la posibilidad de que las correcciones realizadas se separen del elemento al que se aplicaron, distrayendo al espectador.

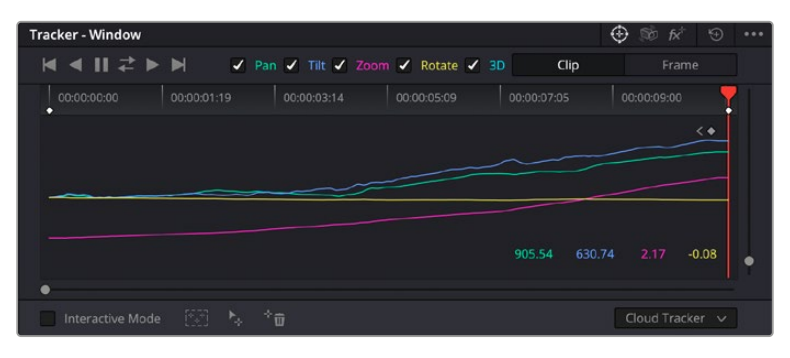

Es posible seguir ciertos objetos o partes de la imagen para que las correcciones realizadas permanezcan vinculadas a estos.

#### **Para realizar el seguimiento de una Power Window:**

- **1** Añada un nodo en serie y luego, una Power Window.
- **2** Al comienzo del clip, ajuste la posición y el tamaño de la viñeta para destacar únicamente el objeto deseado o una zona particular de la imagen.
- **3** Abra el panel **Seguimiento**. Marque las casillas **Eje X**, **Eje Y**, **Zoom**, **Rotación** o **3D** según el patrón de movimiento.
- **4** Haga clic en la flecha de avance situada a la izquierda de las casillas de verificación. A continuación, aparecerán una serie de puntos en la imagen, y el programa reproducirá los fotogramas restantes para analizar el movimiento. Una vez configurada esta función, la viñeta seguirá la trayectoria del movimiento.

En la mayoría de los casos, el seguimiento automático ofrece buenos resultados. Sin embargo, en escenas complejas, es posible que algún objeto se atraviese en el área seleccionada e interrumpa o afecte su funcionamiento. Este inconveniente puede resolverse mediante el editor de fotogramas clave. Consulte el manual de DaVinci Resolve para obtener más información al respecto.

# **Complementos**

Al realizar correcciones secundarias, también es posible agregar complementos OpenFX o ResolveFX para crear apariencias interesantes en el módulo Color o efectos y transiciones innovadoras en los módulos Montaje y Edición. Los complementos ResolveFX están integrados en el programa, mientras que los complementos OpenFX pueden adquirirse o descargarse a través de distribuidores externos.

Una vez instalado un conjunto de complementos, es posible acceder a ellos desde el módulo Color, abriendo el panel **OpenFX** a la derecha del editor de nodos. Basta con crear un nodo en serie y luego arrastrar el complemento hacia el mismo. Modifique los parámetros en el panel adyacente si el complemento brinda esta posibilidad.

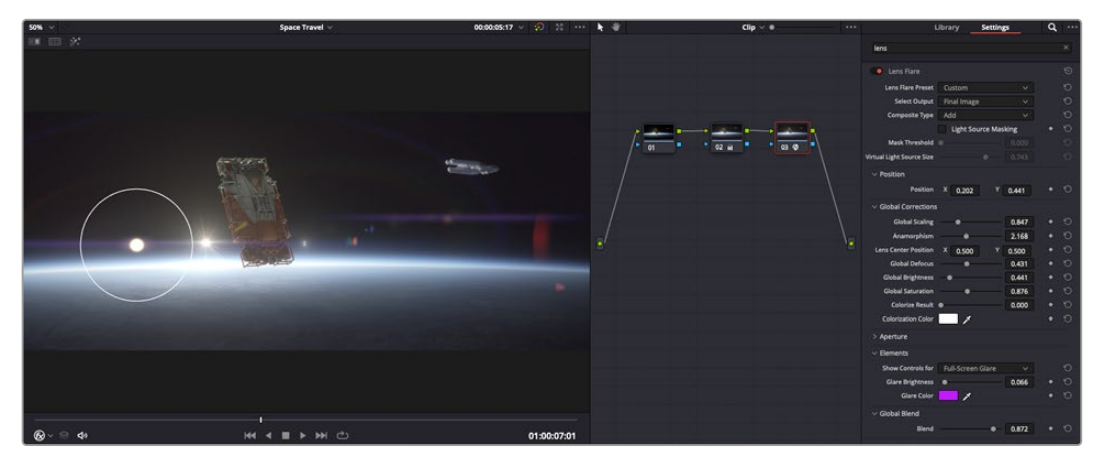

Los complementos OFX son una herramienta rápida y sencilla para crear apariencias interesantes e innovadoras.

En el módulo Edición, es posible agregar transiciones, filtros y generadores de complementos a los clips abriendo el panel **OpenFX** en la biblioteca de efectos y arrastrando el elemento seleccionado al clip en la línea de tiempo, según los requisitos del complemento.

# **Mezcla de audio**

# **Mezcla de audio en el módulo Edición**

Una vez editado y etalonado el proyecto, es posible comenzar a mezclar el sonido. En este sentido, DaVinci Resolve cuenta con un excelente conjunto de funciones para editar, mezclar y masterizar el audio de un proyecto directamente desde el módulo Edición. Conviene subrayar que el módulo Fairlight ofrece un entorno completo de posproducción de audio para proyectos que requieren herramientas más avanzadas. Consulte el siguiente apartado si ya está familiarizado con el módulo Edición y desea saber más sobre dichas prestaciones.

### **Agregar pistas de audio**

Desde el módulo Edición, es posible agregar fácilmente pistas de audio para crear una mezcla compleja con música y efectos sonoros. Esto puede resultar útil cuando es necesario separar los elementos del audio en pistas individuales para crear una mezcla de sonido, por ejemplo, voz, efectos sonoros y música.

#### **Para añadir una pista de audio en el módulo Edición**

Haga clic con el botón derecho junto al nombre de cualquier pista de audio en la línea de tiempo, seleccione **Agregar pista** y elija una de las opciones disponibles. De esta forma, se añadirá una pista al final de la lista. Asimismo, es posible agregar pistas en un punto específico. Para ello, elija la opción **Agregar pista** y seleccione el lugar deseado.

La nueva pista de audio aparecerá en la línea de tiempo.

**SUGERENCIA:** Para cambiar el tipo de pista una vez creada, haga clic con el botón derecho junto a su nombre, seleccione **Cambiar tipo de pista** y elija una de las opciones disponibles, por ejemplo, estéreo, mono o 5.1.

#### **Ajuste del volumen en la línea de tiempo**

Cada clip de audio en la línea de tiempo incluye un control de volumen superpuesto que permite ajustar su intensidad arrastrando el puntero hacia arriba o abajo. Este corresponde al parámetro **Volumen** del inspector.

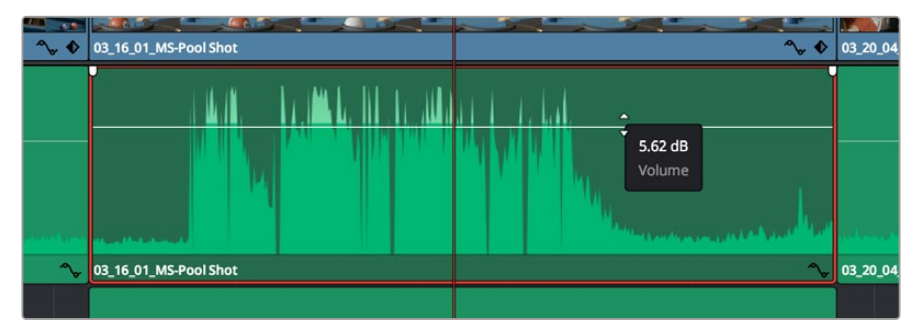

Arrastre el control para ajustar el volumen del clip.

Conviene subrayar que el módulo Fairlight ofrece un entorno completo de posproducción de audio para proyectos que requieren herramientas más avanzadas.

# El módulo Fairlight

Este módulo de DaVinci Resolve brinda la posibilidad de ajustar el audio. En una sola pantalla, ofrece una vista optimizada de las pistas de audio y controles de monitorización personalizados que permiten evaluar y ajustar la intensidad del audio con el objetivo de crear una mezcla armoniosa. No se sienta abrumado por la enorme cantidad de funciones que aparecen en la interfaz. Estas han sido diseñadas para ayudarle a lograr que la calidad del audio sea extraordinaria.

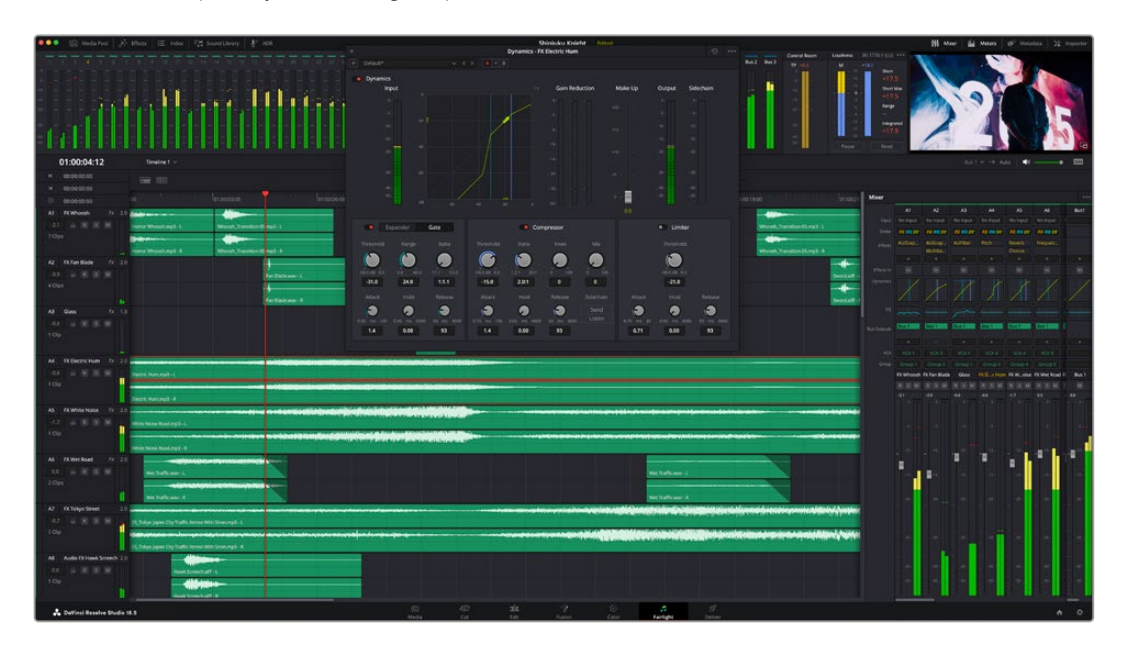

Esta guía solo proporciona un resumen básico de las funciones. Consulte el manual de DaVinci Resolve para obtener más información al respecto, ya que es más específico y proporciona detalles sobre cada una de ellas. Además, describe cómo hacer uso de estas herramientas en simples pasos.

#### Línea de tiempo del audio

- **Encabezado de la pista** En la parte izquierda de cada pista hay un encabezado que muestra su número, nombre y color, así como los canales de audio y los valores para el atenuador y los vúmetros. Además, presenta distintos controles para bloquear y desbloquear pistas, aislarlas o silenciarlas. Estos facilitan la organización de las pistas y su visualización individual.
- **Pistas** En el módulo Fairlight, cada pista está dividida en bandas para canales individuales que permiten modificarlos y mezclarlos. Por el contrario, en el módulo Edición se muestra un solo clip en la línea de tiempo. Esto brinda la posibilidad de editar archivos de audio con múltiples canales de manera más fácil, sin tener que gestionar una gran cantidad de pistas.

| $\odot$                 | 00:00:00:00                              | 01:00:21:00                                                                                               | 01:00:24:00                                                                                                    | 01:00:27:00 |
|-------------------------|------------------------------------------|----------------------------------------------------------------------------------------------------|----------------------------------------------------------------------------------------------------|-------------|
| A1<br>$-2.4$<br>1 Clip  | fx.<br>Naration<br>$B$ $R$ $S$ $M$       | 2.0<br>xOpening Captain VO.wav                                                                            |                                                                                                    |             |
| A2<br>$-4.7$<br>5 Clips | $f_X$<br><b>AMB 01</b><br>$A[R]$ $S$ $M$ | 2.0<br>Ambience_Drama, Ambient Breathing Drone.wav - L<br>Ambience_Drama, Ambient Breathing Drone.wav - R | المستقاد والتواصل المرادات والمحمد والمستنب والتواطئ والمستعمل والمستعمل والمستعمل والمستعمل والمستعمل والمستعمل والمستعمل والمستعمل والمستعمل<br>all studies are a naturated a kabitera a for a disage of a formula a seamed of a formula in the distribution of the seamed and the seamed and the seamed and a seamed and a seamed and a seamed and a seamed and and<br>SDR0235 Wind, Moaning Textured Sound.wav - L<br>التقرير المنافس بالمنافس المنافس المنافس والمنافس والمنافس والمنافس والمنافس والمنافس والمنافس والمنافس والمنافس والمنافس والمنافس والمنافس والمنافس والمنافس والمنافس والمنافس والمنافس والمنافس والمنافس والمنافس والمنافس<br><b>All the second interest dentision in the first of an experience relieving the second considered in the second interest of the second interest and the second of the second of the second interest and the second of the secon</b><br>SDR0235 Wind, Moaning Textured Sound.wav - R |             |

En el encabezado de la pista A1, se puede apreciar que es monoaural, mientras que las dos bandas de la pista A2 indican que es estereofónica.

# ¿Qué es un bus?

Básicamente, un bus es un canal compuesto por fuentes de audio agrupadas que pueden controlarse de forma colectiva. Fairlight crea automáticamente un bus con todas las pistas de audio en la línea de tiempo, por lo cual es posible modificar el volumen general de la mezcla una vez ajustado el de cada pista individual.

En el caso de proyectos más complejos, los buses secundarios permiten combinar varias pistas de una misma categoría, por ejemplo, diálogo, música o efectos, con el objetivo de obtener una sola señal. A modo ilustrativo, si tenemos cinco pistas de diálogo, es posible asignarlas a un mismo bus para ajustar el volumen general de la voz mediante un solo conjunto de controles.

La estructura Flexbus proporciona una total flexibilidad con respecto a los tipos de buses y el direccionamiento de las señales, inclusive de un bus a otro, de una pista a un bus o de un bus a una pista. Consulte el apartado correspondiente en el manual de DaVinci Resolve para obtener más información al respecto.

### Herramientas de mezcla

Cada una de las pistas en la línea de tiempo corresponden a un canal individual en la interfaz del programa. Por defecto, en la parte derecha aparece un solo canal, denominado M1, que representa el bus maestro. Asimismo, se muestran canales adicionales con diversos mandos para cada uno de los buses creados. Los controles gráficos permiten asignar pistas a los canales de salida y ajustar el ecualizador, la dinámica o el volumen, así como grabar procesos automáticos, distribuir el sonido envolvente o aislar y silenciar pistas.

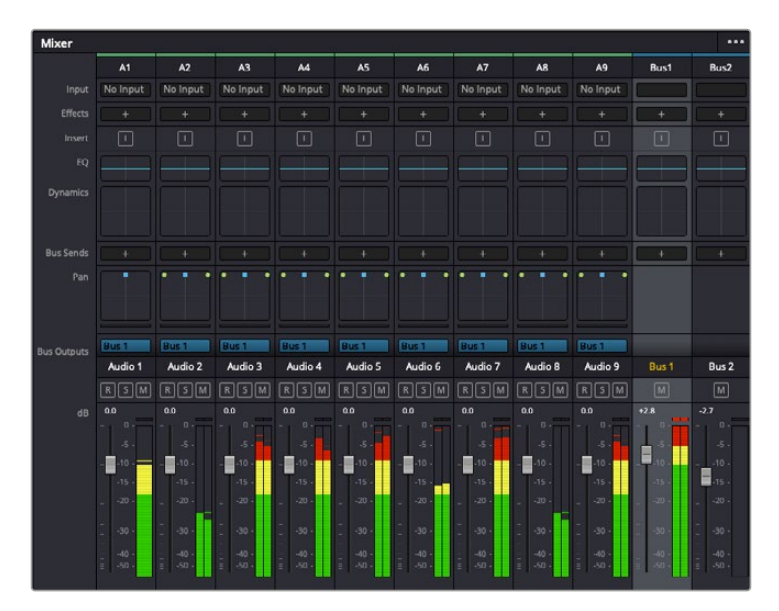

Interfaz para la mezcla de audio con los canales correspondientes a las pistas en la línea de tiempo

### Uso del ecualizador para mejorar el audio

Una vez modificada la intensidad del volumen en los clips del proyecto, es posible que aún sea necesario realizar ajustes más sutiles. Por ejemplo, el diálogo, la música y los efectos podrían tener la misma frecuencia dentro del espectro sonoro, provocando que el audio resulte ruidoso y poco claro. En estos casos, el ecualizador será de gran ayuda, dado que permite determinar qué partes del espectro ocupa cada pista. Por otra parte, brinda la posibilidad de eliminar elementos no deseados aislando o reduciendo el volumen en ciertas frecuencias que contienen murmullos, zumbidos o ruidos de fondo, o simplemente mejorar la calidad general del audio para que resulte más agradable al oído.

DaVinci Resolve ofrece filtros de ecualización que pueden aplicarse a cada clip individualmente o a todas las pistas. Para cada clip, hay un ecualizador de cuatro bandas en el inspector, mientras que para las pistas se brinda un ecualizador paramétrico de seis bandas. Los controles gráficos y numéricos para aumentar o disminuir diferentes rangos de frecuencias y los distintos tipos de filtros permiten definir la forma de la curva de ecualización.

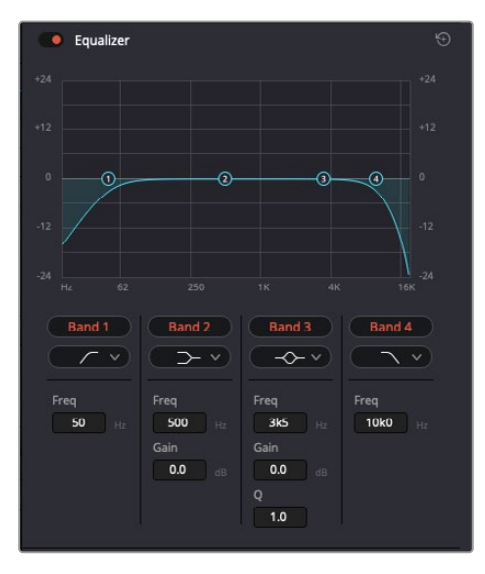

El ecualizador de cuatro bandas puede aplicarse a cualquier clip en la línea de tiempo.

Por su parte, las bandas externas permiten realizar ajustes para el realce de graves o agudos y utilizar filtros de paso alto o bajo. Un filtro de paso afecta a todas las frecuencias superiores o inferiores a una frecuencia determinada, eliminándolas por completo de la señal. Por ejemplo, un filtro de paso alto elimina las frecuencias bajas y mantiene las altas. Cualquier sonido por debajo de la frecuencia de corte se atenuará de forma gradual.

Un filtro de realce es menos drástico y permite modificar el rango superior o inferior de la señal en general sin eliminar por completo dichas frecuencias. Este aumenta o disminuye la frecuencia de corte, así como aquellas superiores o inferiores, de manera uniforme, según el tipo de filtro empleado.

Los controles intermedios brindan la posibilidad de realizar una amplia variedad de ajustes en la ecualización y ofrecen diversos tipos de filtros.

- **Filtros resonantes** Estos filtros realzan o eliminan las frecuencias alrededor de un punto central de una curva de ecualización en forma de campana.
- **Filtros de rechazo** Estos filtros afectan a un rango de frecuencias muy específico, por lo que resultan muy útiles, por ejemplo, para eliminar el zumbido provocado por la red de suministro eléctrico a 50 o 60 Hz.
- **Filtros de realce de graves** Estos filtros realzan o atenúan todas las frecuencias inferiores a la frecuencia de corte.
- **Filtros de realce de agudos** Estos filtros realzan o atenúan todas las frecuencias superiores a la frecuencia de corte.

#### **Para añadir un ecualizador a un clip:**

- **1** Seleccione el clip en la línea de tiempo.
- **2** Haga clic en el inspector y luego en el botón **Ecualizador**.

#### **Para añadir un ecualizador a una pista:**

- **1** Haga doble clic sobre el área de ecualización de una de las pistas para abrir el ecualizador respectivo.
- **2** Seleccione el filtro en el menú desplegable para la banda que desea ajustar.

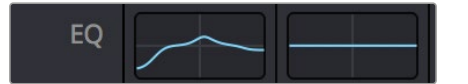

El panel indica que el ecualizador se ha aplicado a la pista 1.

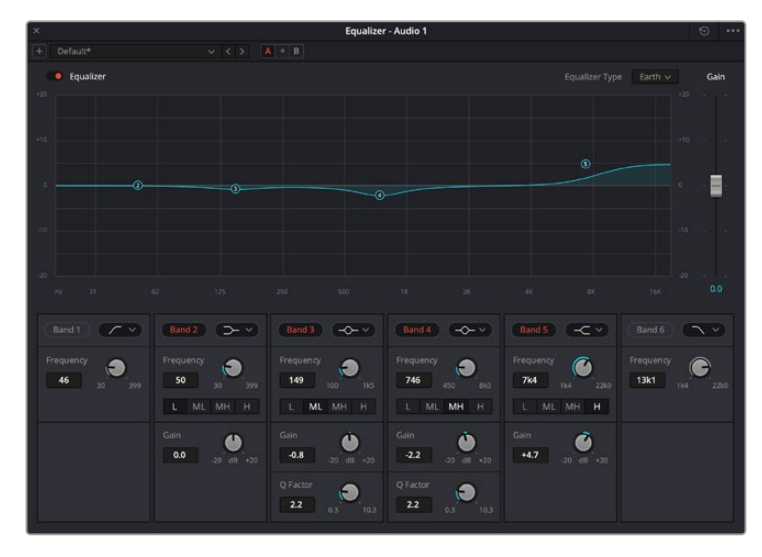

Ecualizador paramétrico de 6 bandas que puede aplicarse a cada pista

Una vez añadidos los ecualizadores, es posible ajustar cada banda. Nótese que los controles varían según el filtro escogido.

### **Para ajustar el ecualizador de un filtro de banda:**

- **1** Seleccione el filtro en el menú desplegable para la banda que desea ajustar.
- **2** Ajuste la frecuencia para determinar el punto correspondiente en la curva de ecualización.
- **3** Ajuste la ganancia para realzar o atenuar las frecuencias que predominan en dicha banda.
- **4** Ajuste el factor Q para modificar el intervalo de las frecuencias afectadas.

El botón para restablecer ajustes permite restaurar los valores predeterminados.

El módulo Fairlight cuenta con una gran variedad de controles que brindan la posibilidad de mejorar la calidad de cada pista. Asimismo, permite añadir otras adicionales, organizar buses, agregar efectos y optimizar el audio en general.

# **Efectos visuales y composiciones en el módulo Fusion**

Una vez finalizada la edición, es posible acceder al módulo Fusion de DaVinci Resolve para añadir efectos visuales y animaciones gráficas. A diferencia de otros programas de composición digital que utilizan capas, Fusion ofrece una dinámica de trabajo basada en nodos, lo cual brinda una mayor flexibilidad para crear efectos complejos y modificar los datos de la imagen. A su vez, dicha estructura nodal muestra claramente las herramientas empleadas durante el proceso y funciona de manera similar a la del módulo Color.

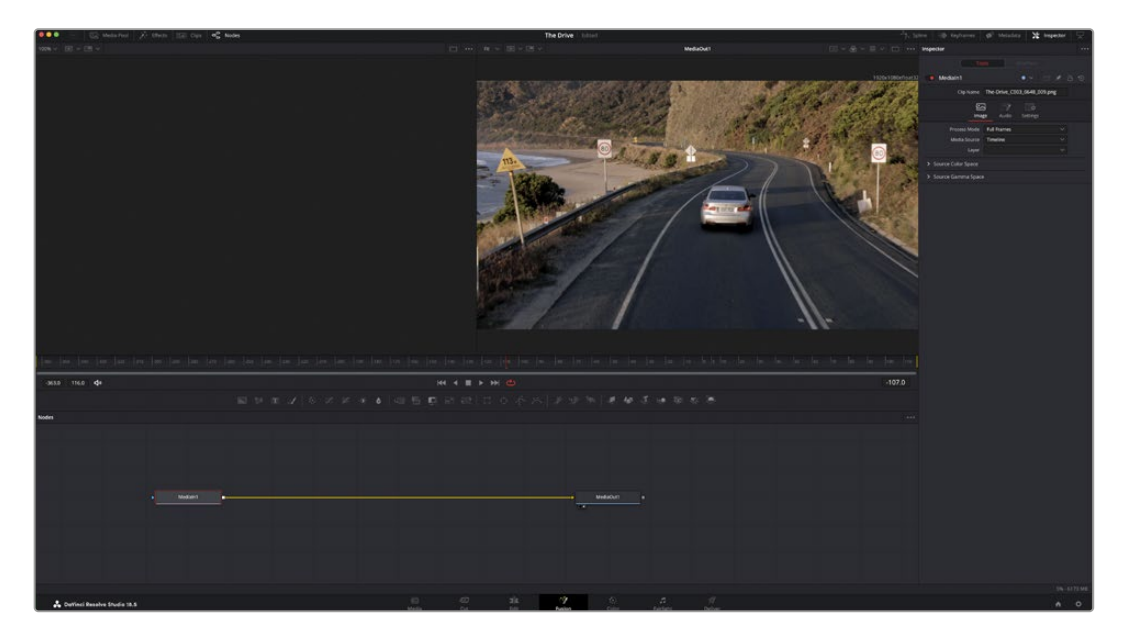

# El módulo Fusion

Este módulo incluye dos visores en la parte superior con controles de reproducción que permiten ver contenidos. A la derecha, se encuentra el inspector, con diversas herramientas, y en la parte inferior, el editor de nodos, donde se crean las composiciones. Aunque los visores y los controles de reproducción permanecen siempre visibles, los íconos de la barra de herramientas en la parte superior de la interfaz brindan la posibilidad de ocultar el inspector y el editor de nodos o acceder a la biblioteca de efectos y el editor de fotogramas clave.

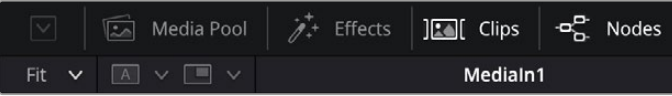

- **Panel multimedia:** Funciona de la misma manera que en el módulo Edición. Basta con arrastrar los archivos directamente de las carpetas a la composición.
- **Biblioteca de efectos** Aquí es donde se encuentran las distintas plantillas y herramientas organizadas por categorías, incluidos filtros, generadores de partículas y funciones de seguimiento. Haga clic en cualquiera de ellas o arrástrela a la estructura nodal para añadirla a la composición. Cabe mencionar que el panel multimedia y la biblioteca de efectos ocupan el mismo espacio de la interfaz, de manera que es posible alternar entre ambos para maximizar el tamaño de los visores.
- **Clips** Al hacer clic en esta pestaña, se muestra una serie de miniaturas que corresponden a los clips en la línea de tiempo. Estas se encuentran debajo del editor de nodos y permiten acceder inmediatamente a cualquier secuencia.

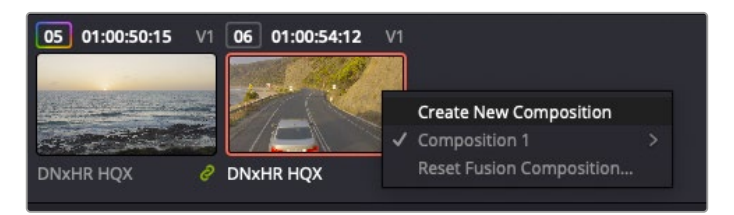

Para crear una nueva versión de la composición, haga clic con el botón derecho en una miniatura y seleccione la opción **Crear composición**.

 **Visores** Los visores permanecen siempre visibles y muestran los distintos modos de la composición, por ejemplo, una perspectiva general en 3D, la señal de la cámara o la renderización final. Asimismo, brindan la posibilidad de ver la forma en que los cambios realizados afectan a un elemento específico.

Es posible elegir el nodo que se desea ver haciendo clic sobre este y presionando **1** para el visor izquierdo o **2** para el derecho. Aparecerá un botón con un punto blanco debajo del nodo que indica el visor asignado. También es posible asignar un monitor externo.

**SUGERENCIA:** También es posible asignar un nodo a un visor arrastrándolo al mismo.

Los controles de reproducción situados debajo de los visores permiten ir al principio o el final de una secuencia, reproducirla o detener la reproducción. La escala de tiempo muestra el intervalo de un clip, con marcas amarillas que representan los puntos de entrada y salida.

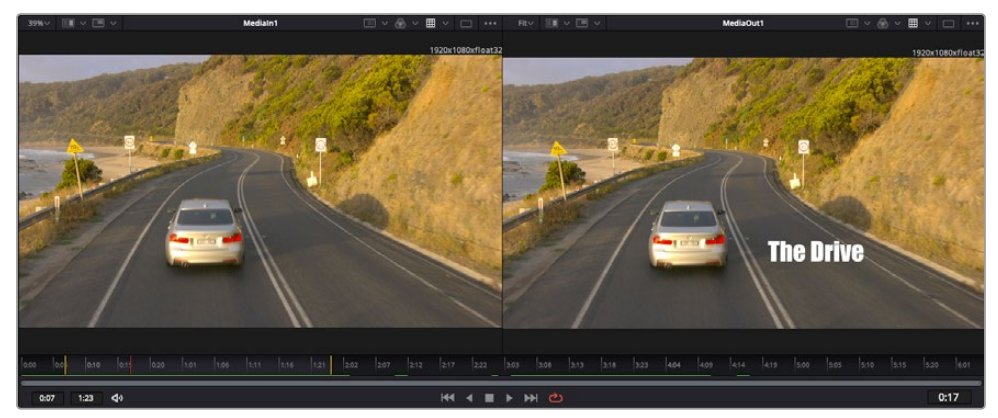

Las marcas amarillas en la escala de tiempo representan los puntos de entrada y salida en un clip. Al emplear un clip Fusion o compuesto, la escala solo muestra su duración como en la línea de tiempo, sin tener en cuenta los márgenes de edición.

- **Nodos** El editor de nodos es el elemento principal del módulo Fusion, ya que permite conectarlos entre sí para crear la estructura nodal. Su tamaño depende de los editores abiertos, por ejemplo, el de curvas paramétricas o el de fotogramas clave. A su vez, la barra de herramientas en la parte superior ofrece un rápido acceso a las funciones más utilizadas.
- **Curvas paramétricas** El editor de curvas paramétricas se abre a la derecha del editor de nodos y permite realizar ajustes con mayor precisión, por ejemplo, atenuar una animación entre dos fotogramas clave mediante una curva de Bézier.
- **Fotogramas clave** Este editor permite añadir, eliminar o modificar fotogramas clave en cada herramienta y se encuentra a la derecha del editor de nodos.
- **Metadatos** El panel de metadatos muestra información del clip seleccionado, incluidos el códec, la frecuencia de imagen y el código de tiempo.
- **Inspector** Este panel se encuentra en la esquina superior derecha de la interfaz e incluye todos los ajustes disponibles para los nodos seleccionados. Cada pestaña ofrece un rápido acceso a parámetros adicionales ordenados por categorías.

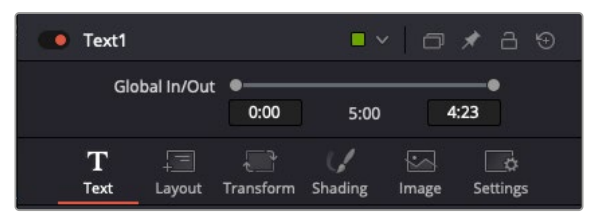

El nodo de texto brinda ajustes adicionales en el inspector.

### Primeros pasos en Fusion

Para comenzar, simplemente sitúe el cabezal de reproducción sobre cualquier clip en la línea de tiempo y haga clic en el módulo Fusion.

Dicho clip aparecerá representado por un nodo denominado "MediaIn". Cada una de las composiciones comenzará con este nodo y finalizará con otro llamado "MediaOut". El primero representa el clip ubicado en la posición del cabezal sobre la pista superior de la línea de tiempo, sin considerar los que haya debajo. Además, incluye los ajustes realizados al mismo en el módulo Edición.

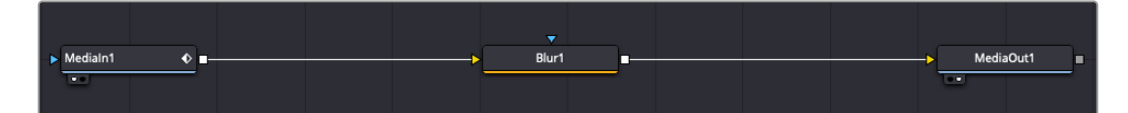

El contenido del nodo "MediaOut" se transfiere a la línea de tiempo del módulo Edición.

**SUGERENCIA:** En el módulo Fusion no se muestran los complementos OpenFX o ResolveFX aplicados a los clips en los módulos Montaje y Edición. Esto se debe a que los efectos visuales se crean antes del etalonaje y el procesamiento posterior del material. Para que los complementos OpenFX se apliquen de manera previa a los efectos, haga clic con el botón derecho en el módulo Edición y seleccione **Crear clip Fusion** antes de acceder al módulo Fusion.

# ¿Cómo funcionan los nodos?

Puede resultar útil pensar en los nodos como íconos que representan una herramienta o efecto determinado. Estos se conectan entre sí para crear la composición general, al igual que los ingredientes de una receta. Asimismo, es importante entender el funcionamiento de la entrada y la salida de cada nodo, a fin de facilitar la dinámica de la composición al generar efectos visuales detallados.

Algunos nodos cuentan con múltiples entradas y salidas que pueden conectarse a otros. Por ejemplo, el nodo de combinación incluye una entrada para la imagen en primer plano, otra para el fondo y una tercera para máscaras.

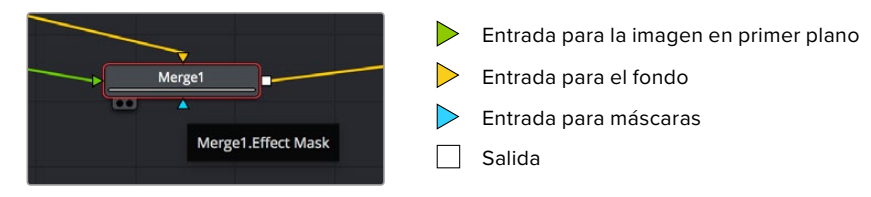

Un nodo con múltiples salidas brinda la posibilidad de conectarlo a varios nodos, de manera que no hay necesidad de duplicar clips como en los programas de composición digital basados en capas. Las flechas en las líneas que conectan los nodos son un indicador visual muy útil con respecto a la dirección del flujo de datos.

#### **Agregar nodos al editor**

Agregar efectos es tan simple como colocarlos entre los nodos **MediaIn** y **MediaOut**.

Existen distintas maneras de hacerlo. Por ejemplo, es posible mantener presionada la tecla **Shift**, arrastrar el nodo y soltarlo entre otros dos, o hacer clic donde se desea agregar un efecto y seleccionar una herramienta en particular. El nuevo nodo se conectará automáticamente a la herramienta elegida. Asimismo, se pueden añadir nodos en cualquier lugar del editor y conectarlos arrastrando la salida de uno hacia la entrada de otro.

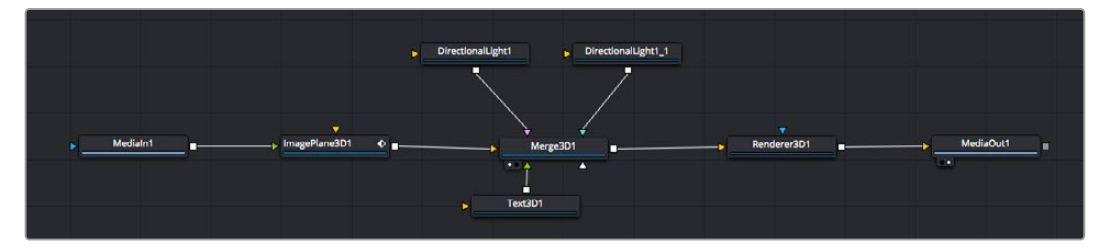

La herramienta empleada con mayor frecuencia es el nodo de combinación 2D o 3D. Este combina diversas herramientas del editor en una sola salida.

El nodo de combinación permite organizar las entradas ajustando su tamaño, posición o la manera en la que se combinan. Asimismo, es posible acceder a estos parámetros desde el inspector al seleccionar dicho nodo.

La barra de herramientas en la parte superior del editor contiene íconos que representan las funciones empleadas con mayor frecuencia. Para agregarlas a un nodo, basta con hacer clic en uno de ellos o arrastrarlo al panel. Si desea ver todas las herramientas disponibles, acceda a la **Biblioteca de efectos** en la esquina superior izquierda de la interfaz y haga clic en la opción **Tools**. Estas se encuentran agrupadas por categorías e incluyen plantillas de efectos para añadir destellos, sombras y fondos.

**SUGERENCIA:** Una vez que se familiarice con el nombre de las herramientas, mantenga presionada la tecla **Shift** y luego oprima la barra espaciadora para abrir el menú de selección. Al escribir el nombre de la herramienta, el programa sugerirá la opción más relevante. Esta es una manera muy rápida de elegir la herramienta deseada.

#### **Ajustar nodos con el inspector**

Es posible ajustar nodos mediante el panel **Inspector**. Para ello, haga clic en el nodo que desea modificar y se mostrarán las opciones y controles correspondientes.

Fusion brinda la posibilidad de ver un nodo mientras se modifica otro. Por ejemplo, es posible cambiar el tamaño y la posición del centro de un nodo **Text+** mientras se ve el contenido del nodo **Merge** en el visor, lo cual permite apreciar el texto con relación al fondo.

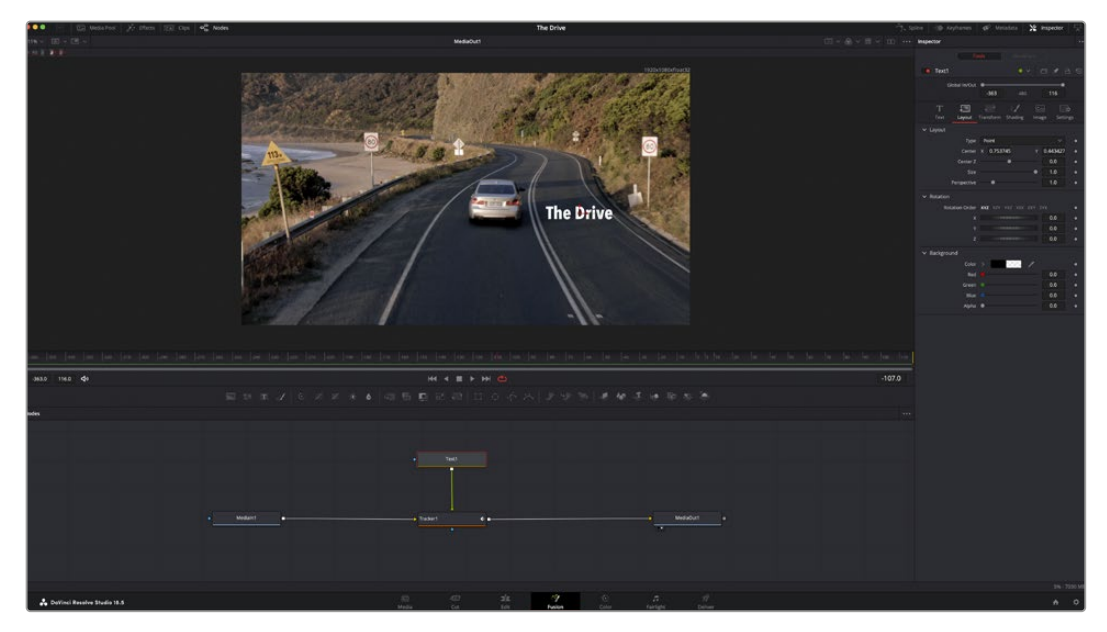

Los nodos seleccionados se indican con un borde rojo. En esta imagen, el panel **Inspector** muestra las opciones para el nodo de texto.

Existen varios parámetros y ajustes para cada nodo según la función que cumple, y estos incluyen desde el tamaño y la posición del centro hasta la cantidad de partículas de un nodo emisor. Asimismo, es posible animar un efecto marcando fotogramas clave y modificando los ajustes en función del tiempo.

# Uso de fotogramas clave

Para añadir un fotograma clave desde el inspector, haga clic con el botón derecho en uno de los ajustes y seleccione la opción **Animar** en el menú contextual. El ícono con forma de rombo a la derecha se destaca en rojo, indicando de este modo que cualquier cambio que se realice se aplicará únicamente al fotograma seleccionado. Cuando se crean dos o más fotogramas clave ajustando los parámetros en otro distinto, se realiza una interpolación entre ambos. Las flechas situadas a ambos lados del ícono permiten mover el cabezal a la posición exacta en la línea de tiempo.

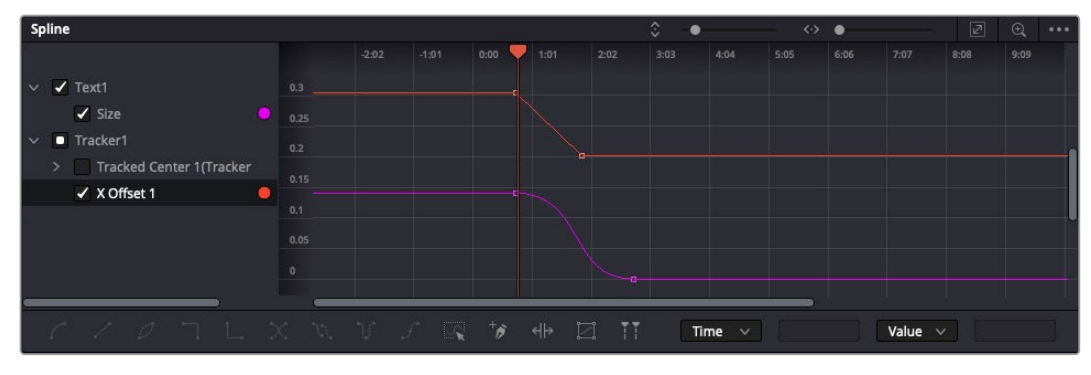

Animación atenuada mediante una curva de Bézier Es posible hacer clic en los puntos de control para acortarla o alargarla, o en los íconos cuadrados a fin de cambiar su ubicación.

Por su parte, el panel de curvas paramétricas brinda un mayor control sobre la animación. En tal sentido, permite seleccionar fotogramas clave y atenuar la animación entre ellos mediante una curva de Bézier. Para ello, presione **Shift+S** o haga clic con el botón derecho en uno de los fotogramas y seleccione la opción **Atenuar**.

### Usar la función de seguimiento y agregar texto

Con el propósito de tener una mejor idea acerca de cómo emplear Fusion, hemos incluido los siguientes ejemplos que muestran el uso de la herramienta de seguimiento a efectos de rastrear un elemento, añadir texto y vincularlo a dicho objeto.

La herramienta de seguimiento rastrea el movimiento de los pixeles en función del tiempo, representando su posición con respecto a los ejes X e Y, y generando información que puede asignarse a otros elementos. Esto resulta de gran utilidad cuando es necesario que la posición del texto coincida con un objeto en movimiento, como un coche desplazándose por una carretera o pájaros volando.

- **1** En la biblioteca de efectos, seleccione la opción **Rastreador** dentro de la categoría **Rastreo** y arrástrela a la línea que conecta los nodos **MediaIn** y **MediaOut**. A continuación, haga clic en el nodo de seguimiento para ver sus parámetros en el inspector.
- **2** Presione **1** en el teclado para ver el contenido del nodo en el visor izquierdo. Se mostrará el clip con la herramienta de seguimiento en la posición predeterminada. Coloque el puntero sobre esta para ver los marcadores. Haga clic en el punto de control situado en la esquina superior izquierda y arrastre la herramienta hasta el área deseada en la imagen. Se logran mejores resultados en zonas de alto contraste, como la insignia en el capó de un automóvil. La imagen se ampliará a fin de lograr una mayor precisión.
- **3** En el inspector, haga clic en el penúltimo botón para comenzar el seguimiento.Aparecerá una notificación cuando el procedimiento haya finalizado. Haga clic en **OK**.

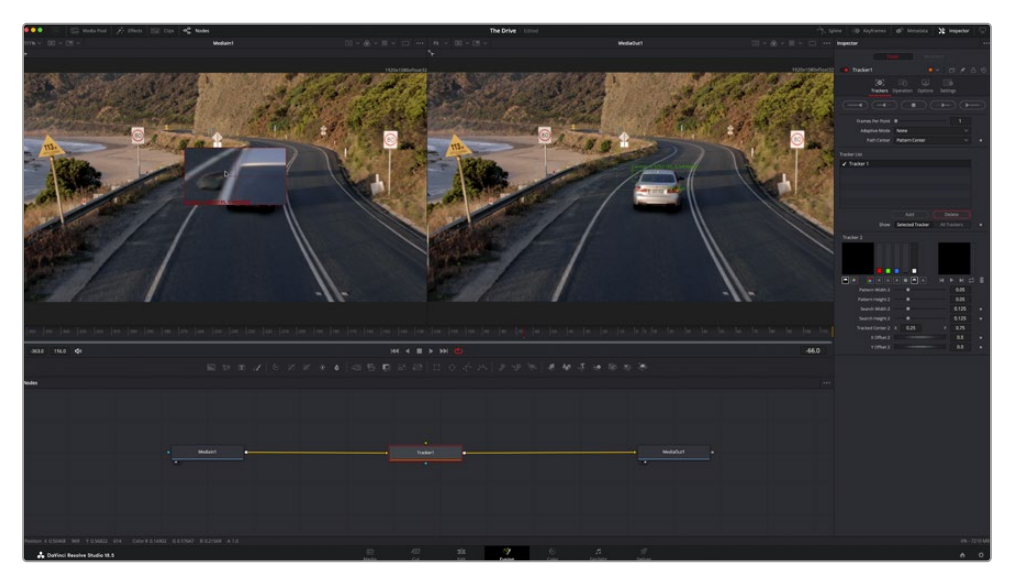

Las opciones en el inspector incluyen la posibilidad de realizar un seguimiento desde el último fotograma (o el fotograma seleccionado) hacia atrás, a partir del primer fotograma (o el fotograma seleccionado) hacia adelante, o detener el proceso.

**SUGERENCIA:** Las opciones para realizar un seguimiento desde el fotograma seleccionado hacia adelante o atrás son ideales en situaciones en las que el rango de renderización no comprende el área de interés en la imagen, por ejemplo, cuando un automóvil o un pájaro de desplaza fuera de plano. Esto brinda la posibilidad de rastrear solamente el material relevante.
A continuación, es posible utilizar los datos del seguimiento y aplicar la trayectoria a un nodo de texto.

**4** Haga clic en el ícono correspondiente al nodo **Texto1** en la barra de herramientas y arrástrelo al editor, cerca del nodo **Tracker**. Conecte la salida del primero a la entrada verde del segundo.

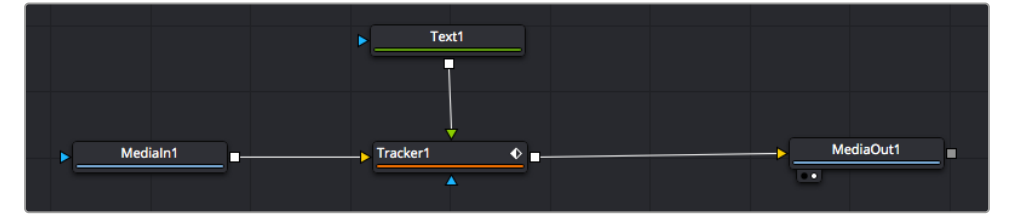

- **5** Para ver el resultado de esta combinación en el visor izquierdo, haga clic en el nodo de seguimiento o presione **1**. En el panel **Inspector** correspondiente al nodo **Tracker**, haga clic en la pestaña **Operación**. En el menú junto a la opción **Operación**, seleccione **Igualar movimiento**.
- **6** Haga clic en el nodo de texto para ver sus parámetros en el inspector. Escriba el texto en el recuadro y cambie el tipo de fuente, su color y su tamaño según la composición.

Los datos generados por la herramienta de seguimiento se aplicarán a la posición del texto. Para modificar la posición del texto, haga clic en la pestaña **Rastreadores** del inspector y ajuste los controles de desfase.

| Pattern Width 1         |              |          | 0.05     |                           |
|-------------------------|--------------|----------|----------|---------------------------|
| Pattern Height 1        |              |          | 0.05     |                           |
| Search Width 1          |              |          | 0.125    | ٠                         |
| Search Height 1         |              |          | 0.125    |                           |
| <b>Tracked Center 1</b> | $\mathbf{x}$ | 0.321192 | 0.384430 | $\langle \bullet \rangle$ |
| X Offset 1              |              |          | 0.2232   | $\leftrightarrow$         |
| Y Offset 1              |              |          | 0.0      |                           |

Los controles en la parte inferior del inspector permiten ajustar la posición del texto.

**The Drive**  $0:15$  $\blacktriangleright$ 

A continuación, observe la composición para notar cómo el texto se vincula al objeto al que se aplicó la función de seguimiento.

El rectángulo verde representa la posición actual del rastreador con respecto a la trayectoria, mientras que la línea roja punteada es la posición empleada para animar el texto.

En algunas tomas, es necesario eliminar los puntos de seguimiento una vez finalizado este procedimiento, por ejemplo, cuando el objeto desaparece del plano. Sin embargo, el editor de fotogramas clave permite hacerlo de manera sencilla.

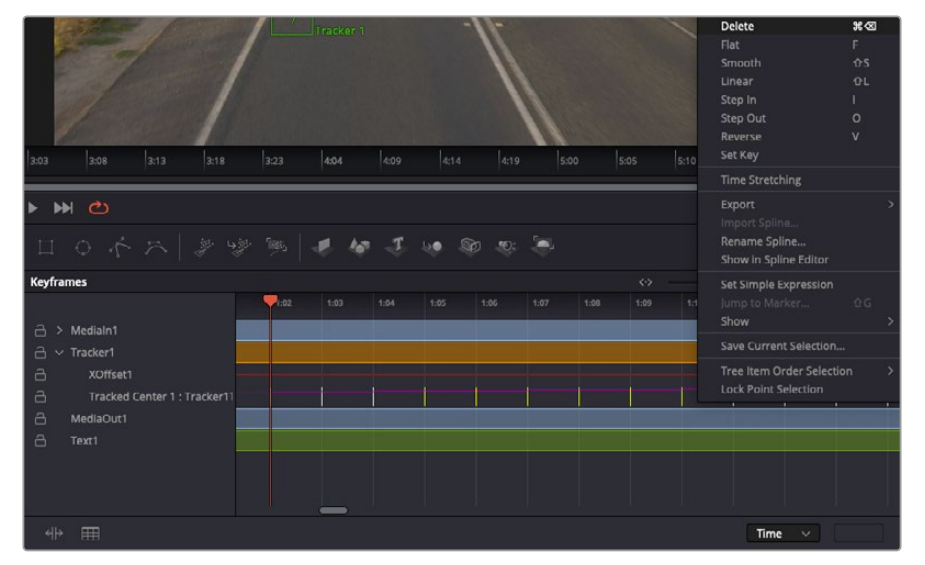

- **7** Haga clic en la pestaña de fotogramas clave sobre el inspector para abrir el editor. Los nodos que incluyen fotogramas clave se indican con una pequeña flecha junto a su nombre, y en la lista solo aparecerán sus parámetros. Haga clic en la lupa y dibuje un recuadro alrededor del área que desea modificar. Esto permitirá ampliar dicha zona para facilitar la visualización de los fotogramas clave.
- **8** Mueva el cabezal de reproducción hasta el último fotograma que desea utilizar. A continuación, seleccione los fotogramas clave que quiera eliminar trazando un recuadro a su alrededor.Estos se destacarán de color amarillo. Haga clic con el botón derecho y seleccione la opción **Eliminar** en el menú emergente.

**SUGERENCIA:** Si los efectos consumen una gran cantidad de recursos del equipo informático, haga clic con el botón derecho sobre los controles de reproducción para acceder a opciones adicionales, como la posibilidad de reproducir las imágenes a una menor resolución, lo cual facilitará el uso del sistema mientras se crea la composición. Consulte el manual de DaVinci Resolve para obtener más información al respecto.

Ya ha completado su primera composición, animando el texto para que coincida con la trayectoria de un objeto en el material grabado.

La herramienta de seguimiento planar permite rastrear una zona de la imagen que contiene una superficie plana que se desea destacar o sustituir. En el caso de los planos bidimensionales, esto puede resultar útil para cambiar carteles y señales en una imagen en movimiento, o incluso añadir una imagen a un monitor o un televisor en el plano.

Consulte el manual de DaVinci Resolve para obtener más información al respecto.

**SUGERENCIA:** Al crear efectos visuales en el módulo Fusion, las herramientas de combinación serán distintas según se trate de efectos bidimensionales o tridimensionales. No obstante, a menudo se combinan ambos tipos en la misma composición. En este caso, merece la pena recordar que cualquier efecto visual generado en un espacio 3D deberá renderizarse como una imagen 2D antes de poder emplearlo en la composición bidimensional.

Esperamos que disfrute explorando los distintos efectos visuales que ofrece Fusion, junto con las extraordinarias prestaciones de los módulos Edición, Color y Fairlight. Gracias a la amplia variedad de herramientas que brinda DaVinci Resolve, su creatividad no tendrá límites.

# **Masterización**

Ahora que el proyecto ya está editado y etalonado, y se han añadido los efectos visuales y la mezcla de audio, es el momento de compartirlo con otras personas. A tal fin, es posible usar la opción para exportarlo rápidamente o el menú de selección a fin de entregar el contenido de la línea de tiempo en un único archivo multimedia, escogiendo su formato de entre varias posibilidades, o usando las funciones adicionales del módulo Entrega.

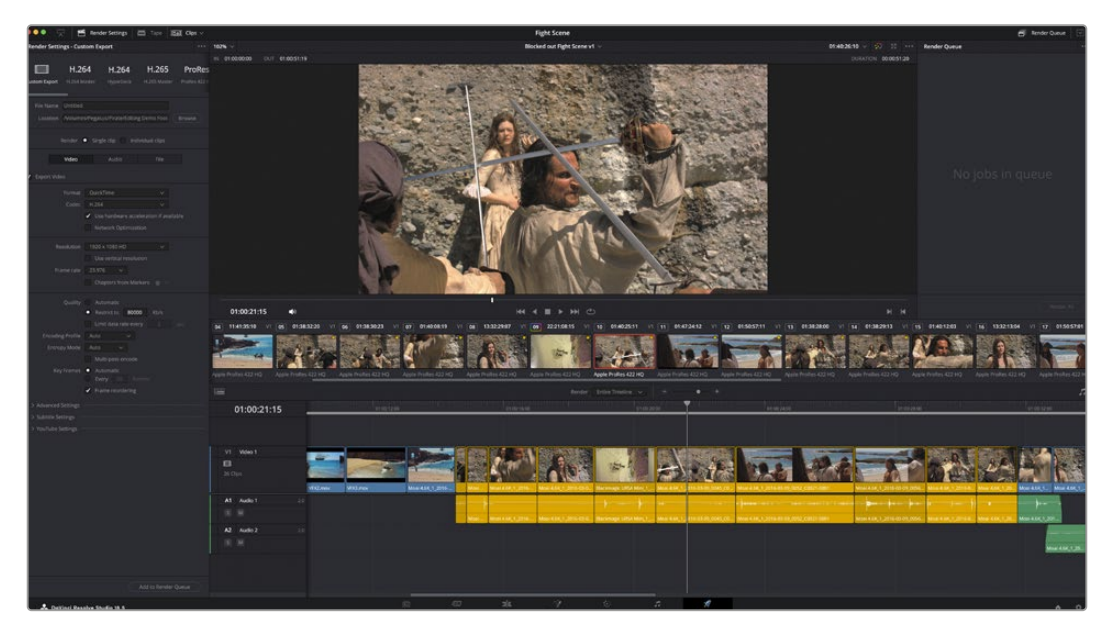

El material editado se puede exportar mediante el módulo Entrega, donde es posible seleccionar diferentes códecs y formatos.

# **Exportación rápida**

En el menú **Archivo**, seleccione la opción **Exportación rápida** a fin de emplear una de las opciones predeterminadas para exportar el proyecto desde cualquier módulo de DaVinci Resolve. Asimismo, es posible utilizar esta función para publicar el material directamente en una de las plataformas compatibles, como YouTube, Vimeo, Twitter o Frame.io.

#### **Para utilizar la función de exportación rápida:**

**1** De manera alternativa, en los módulos Montaje, Edición, Fusion o Color, marque puntos de entrada y salida en la línea de tiempo para seleccionar el intervalo que se desea exportar. En caso contrario, se exportará la línea de tiempo completa.

Seleccione la opción **Archivo** y a continuación **Exportación rápida**.

- **2** Seleccione una de las opciones predeterminadas en la fila superior de íconos en cuadro de diálogo **Exportar rápido**. Para subir contenidos simultáneamente a un canal de YouTube o TikTok, marque la casilla **Subir directamente** y complete los datos necesarios. Haga clic en el botón **Exportar**.
- **3** Seleccione la ubicación en el directorio, escriba el nombre del archivo en la ventana de diálogo y haga clic en **Guardar**. Aparecerá una barra que indica cuánto demorará el proceso de exportación.

**NOTA:** Al subir contenidos directamente a plataformas en línea como TikTok, es necesario iniciar sesión con los datos empleados para configurar cuentas en Internet de DaVinci. Estos se encuentran en la pestaña **Sistema**, dentro de las preferencias del programa.

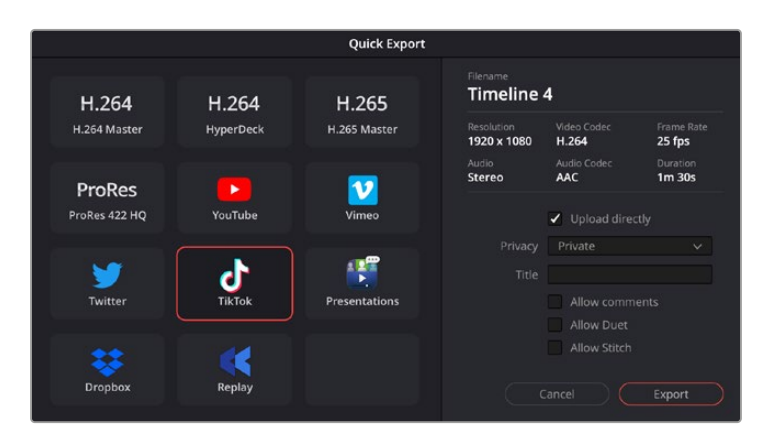

Suba contenidos directamente a TikTok al exportar el proyecto marcando la casilla **Subir directamente** y completando los datos necesarios.

# **Módulo Entrega**

Este módulo brinda la oportunidad de seleccionar los clips que desean exportar, así como el formato, el códec y la resolución. DaVinci Resolve permite utilizar diversos formatos, por ejemplo, QuickTime, AVI, MXF y DPX, empleando códecs tales como RGB/YUV sin compresión de 8 o 10 bits, ProRes, DNxHD y H.264, entre otros.

#### **Para exportar un clip:**

- **1** Haga clic en el módulo **Entrega**.
- **2** Acceda al panel **Ajustes de renderización**, situado en la parte superior izquierda. A continuación, podrá escoger una de las configuraciones predeterminadas, tales como YouTube o Vimeo, o elegir sus propios ajustes mediante la opción **Personalizado**. Por ejemplo, seleccione **YouTube**, luego haga clic sobre la flecha que aparece al costado y finalmente elija la opción **1080p** para el formato.

La frecuencia de imagen coincidirá con la del proyecto.

- **3** Debajo de las opciones predeterminadas, verá el nombre del archivo final y su ubicación. Haga clic en **Buscar** y seleccione una carpeta para guardar el archivo exportado. A continuación, seleccione la opción **Un clip** en los ajustes de renderización.
- **4** Sobre la línea de tiempo, verá un menú desplegable con la opción **Toda la línea de tiempo** seleccionada. Esto significa que se renderizará todo su contenido. Sin embargo, también es posible seleccionar solo una parte de la secuencia. Para ello, basta con elegir la opción **Intervalo** y luego marcar los puntos de entrada y salida mediante las teclas **I** y **O**.
- **5** En la parte inferior del panel, haga clic en el botón **Agregar a la cola de procesamiento**.

El material se agregará a la cola de procesamiento en la parte derecha del módulo. A continuación, haga clic en el botón **Renderizar** y supervise el progreso de la renderización en la lista de trabajos pendientes.

Una vez finalizado el procedimiento, abra el archivo generado para ver el producto final.

Ahora que ya cuenta con un conocimiento básico sobre cómo editar, etalonar, mezclar el audio y agregar efectos visuales, le recomendamos que pruebe distintas opciones en DaVinci Resolve. Consulte el manual del programa para obtener más información acerca de cada una de sus funciones.

# **Otros programas de edición**

Para editar clips utilizando su programa preferido, puede copiarlos a una unidad externa o RAID y luego importarlos desde la aplicación. De manera alternativa, utilice el puerto USB-C o un adaptador para el soporte de almacenamiento a fin de acceder a los archivos directamente.

## **Acceso a archivos almacenados en tarjetas CFexpress**

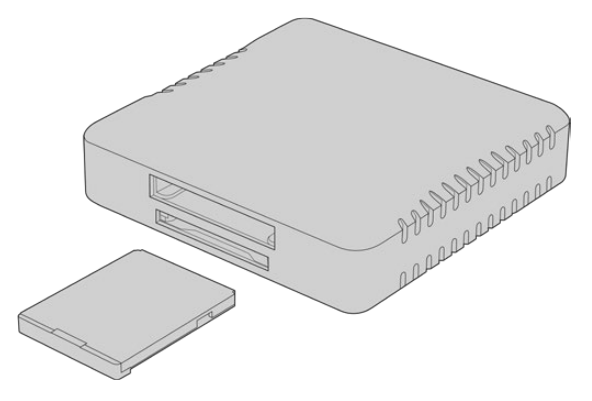

Utilice tarjetas CFexpress en su equipo informático mediante un lector CFexpress.

#### **Para importar clips desde una tarjeta CFexpress:**

**1** Retire la tarjeta de la cámara.

Conéctela a un equipo informático Mac o Windows empleando un dispositivo de lectura para este tipo de unidades.

- **2** Haga doble clic en el ícono de la tarjeta para acceder a las carpetas que contienen los archivos Blackmagic RAW.
- **3** Arrastre los archivos desde la tarjeta al escritorio o a otro dispositivo de almacenamiento, o acceda directamente a ellos desde el programa de edición.
- **4** Antes de retirar la tarjeta CFexpress del equipo informático, es importante expulsarla desde el sistema operativo. De lo contrario, el material grabado podría sufrir daños.

## **Acceso a archivos en unidades USB-C**

#### **Para importar clips desde una unidad USB-C:**

- **1** Desconecte la unidad de la cámara.
- **2** Conecte la unidad a un equipo informático Mac o Windows mediante el puerto USB-C. Las conexiones USB 3.0 son preferibles a las 2.0, ya que estas últimas no son lo suficientemente rápidas como para permitir la edición de imágenes en tiempo real.
- **3** Haga doble clic en la unidad USB-C para acceder a la lista de archivos Blackmagic RAW.
- **4** Arrastre los archivos desde la unidad al escritorio o a otro dispositivo de almacenamiento, o acceda directamente a ellos desde el programa de edición.

**5** Antes de desconectar la unidad USB-C, recomendamos expulsarla en forma segura mediante la función correspondiente.

## **Final Cut Pro**

Para editar en Final Cut Pro, es necesario crear un proyecto nuevo y seleccionar la frecuencia de imagen y el formato requeridos. En este ejemplo, utilizaremos el formato ProRes 422 HQ a 1080p24.

**SUGERENCIA:** Cabe destacar que Final Cut Pro no es compatible con archivos Blackmagic RAW. Para editar este tipo de material captado con el modelo Blackmagic Cinema Camera 6K en Final Cut Pro, primero es necesario crear versiones en formato ProRes. Como alternativa, existen diversos complementos de terceros que permiten importar archivos Blackmagic RAW en dicho programa.

- **1** Ejecute Final Cut Pro. En las propiedades de la biblioteca, haga clic en el ícono junto al nombre predeterminado del proyecto para modificarlo. En el menú **Archivo**, seleccione la opción **Nuevo** y a continuación **Biblioteca**.
- **2** Seleccione la nueva biblioteca en el panel lateral y haga clic en el ícono correspondiente para modificarla. Se abrirá una ventana emergente para elegir el espacio cromático del proyecto. Seleccione la opción **Estándar** para imágenes en SD o HD con un espectro cromático común, o **Gama cromática amplia (HDR)** a fin de crear películas de alto rango dinámico.
- **3** Haga clic en **Cambiar** para confirmar.
- **4** Abra un nuevo proyecto haciendo clic con el botón derecho en el nombre de la biblioteca, en el panel lateral, y seleccionando a continuación la opción **Crear proyecto nuevo**. Escriba un nombre y elija la ubicación donde desea guardarlo. Si aún no ha creado un evento, puede escoger el predeterminado, cuyo nombre coincide con la fecha actual.
- **5** En las opciones de renderización, seleccione **Stereo**, **48 kHz**, y **Apple ProRes 422 HQ**.

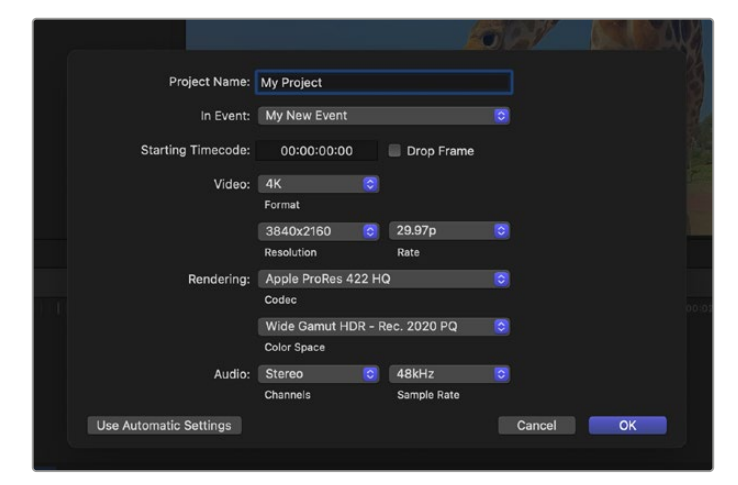

Configuración del proyecto en Final Cut Pro

**6** Haga clic en **OK** para finalizar.

Para importar los clips, haga clic en la opción **Archivo** situada en la barra superior. A continuación, seleccione **Importar** y luego **Contenido**. Seleccione los clips en el soporte de almacenamiento.

Arrástrelos a la línea de tiempo para editarlos

# **Media Composer**

Para editar en Media Composer, es necesario crear un proyecto nuevo y seleccionar la frecuencia de imagen y el formato requeridos. En este ejemplo, utilizaremos el formato 1080p25.

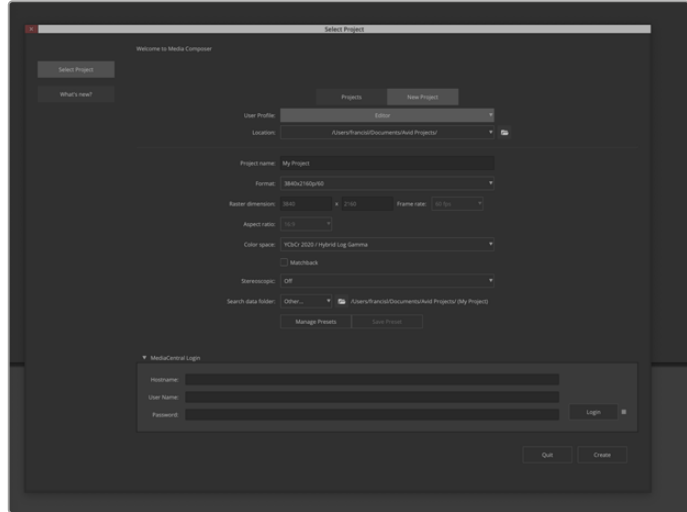

Nombre y opciones del proyecto en Media Composer

- **1** Ejecute el programa para acceder a la ventana de selección de proyectos.
- **2** Haga clic en la pestaña **New project**.
- **3** Elija el perfil de usuario correspondiente si ha creado uno con anterioridad.
- **4** Seleccione una ubicación, ya sea privada, compartida o externa, para guardar el proyecto.
- **5** En el menú de selección del formato, elija la opción **HD 1080** y luego **1080p/24**. A continuación, haga clic en **Create** para crear el proyecto.
- **6** Haga doble clic sobre el nombre del proyecto en la ventana **Select project** para abrirlo.
- **7** Seleccione la opción **File**, luego **Input** y a continuación **Source browser** para buscar los archivos que desea importar.
- **8** Seleccione la carpeta de destino en el menú desplegable y haga clic en **Import**.

Una vez que los clips aparecen en la carpeta, es posible arrastrarlos a la línea de tiempo y comenzar a editarlos.

**NOTA:** Para editar archivos Blackmagic RAW grabados mediante el modelo Blackmagic Cinema Camera 6K en Media Composer, es necesario contar con el complemento Blackmagic RAW Installer, que puede descargarse a través del siguiente enlace: <https://www.blackmagicdesign.com/es/blackmagicrawinstaller>

# **Premiere Pro**

Para editar clips con Premiere Pro, es necesario crear un nuevo proyecto con el material grabado con la cámara.

- **1** Ejecute Premiere Pro. En la ventana de bienvenida, haga clic en la opción **Nuevo proyecto**, situada en la esquina superior izquierda. Aparecerá la ventana de importación.
- **2** Escriba un nombre para el proyecto en el campo correspondiente y seleccione la ubicación donde desea guardarlo mediante el menú respectivo.
- **3** Acceda a la ubicación del material grabado, seleccione los clips que desea importar y haga clic en la opción **Crear**, en la esquina inferior derecha.

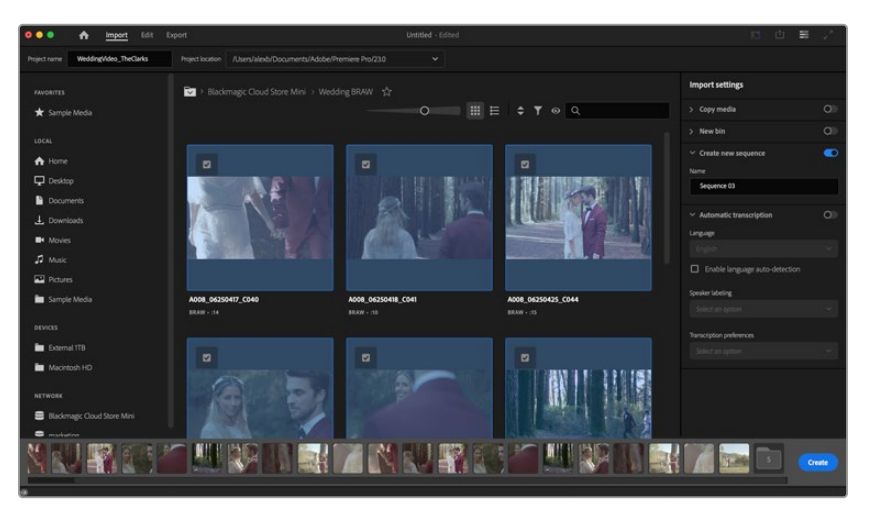

Nombre y opciones del proyecto en Premiere Pro

- **4** Se creará un nuevo proyecto y una nueva secuencia con los mismos ajustes del clip.
- **5** Para cambiar la resolución o el formato de los canales de audio, haga clic en la secuencia y seleccione los ajustes correspondientes en el menú respectivo.

**NOTA:** Para editar archivos Blackmagic RAW grabados mediante el modelo Blackmagic Cinema Camera 6K en Premiere Pro, es necesario contar con el complemento Blackmagic RAW Installer, que puede descargarse a través del siguiente enlace: <https://www.blackmagicdesign.com/es/blackmagicrawinstaller>

# **Programa utilitario de la cámara**

# **Actualización del programa en equipos Mac**

Después de descargar el programa Blackmagic Camera Setup y descomprimir el archivo, haga clic en la imagen de disco para ver los contenidos.

Ejecute el instalador y siga las instrucciones que aparecen en la pantalla. Una vez finalizada la instalación, seleccione la opción **Aplicaciones** y haga clic en la carpeta **Blackmagic Cameras**, que contiene este manual, el programa utilitario y otros archivos con información adicional. Asimismo, se incluye una aplicación para desinstalar versiones anteriores del programa cuando sea necesario actualizarlo.

## **Actualización del programa en equipos Windows**

Después de descargar el programa utilitario de la cámara y descomprimir el archivo correspondiente, verá una carpeta denominada **Blackmagic Camera Setup** que contiene este manual y el instalador. Haga doble clic en el instalador de la aplicación y siga las instrucciones que aparecen en la pantalla para completar el procedimiento.

En Windows 11, haga clic en el botón de inicio y seleccione la opción **Todas las aplicaciones**. Busque la carpeta **Blackmagic Design** en la lista. Desde allí podrá ejecutar el programa.

# **Actualización de la cámara**

Después de instalar la última versión del programa utilitario en el equipo informático, conéctelo a la cámara mediante un cable USB-C. El puerto USB-C se encuentra en el panel izquierdo de la unidad. Basta con retirar la cubierta de goma para acceder a la conexión.

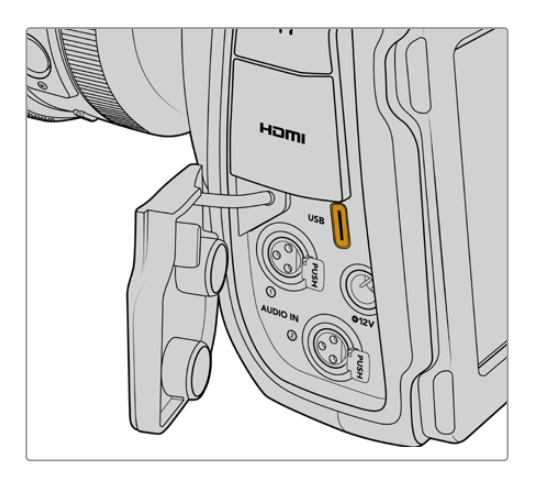

Ejecute el programa utilitario y siga las instrucciones que aparecen en la pantalla para actualizar la cámara, la cual se reinicia en la pantalla para seleccionar el idioma. Conviene subrayar que, al llevar a cabo este procedimiento, se eliminarán las tablas de conversión almacenadas en la unidad y los grupos de ajustes personalizados. En tal sentido, recomendamos exportarlos a una tarjeta de memoria, a fin de respaldarlos antes de llevar a cabo la actualización. Una vez finalizado el procedimiento, es posible importarlos nuevamente.

# **Programa utilitario de la cámara**

Este programa permite configurar la unidad y actualizar su sistema operativo interno.

Para usar el programa utilitario de la cámara:

- **1** Conecte la unidad a un equipo informático mediante un cable USB.
- **2** Ejecute el programa. El modelo de la cámara aparecerá en la ventana principal.
- **3** Haga clic en el ícono circular o en la imagen de la cámara para acceder a la ventana de configuración.

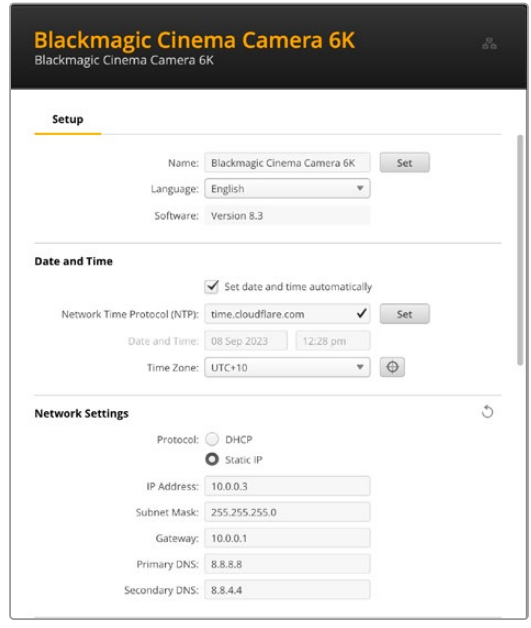

## Configuración

Si cuenta con más de una unidad, es aconsejable cambiarle el nombre Para ello, escriba el nombre deseado en el campo correspondiente y haga clic en el botón **Set**. Cabe destacar que, al cambiar el nombre de la unidad, los certificados digitales en uso perderán validez. Por consiguiente, se recomienda hacerlo antes de generar la solicitud de firma del certificado o un certificado autofirmado. Consulte el apartado sobre certificados de seguridad en este manual a fin de obtener más información al respecto.

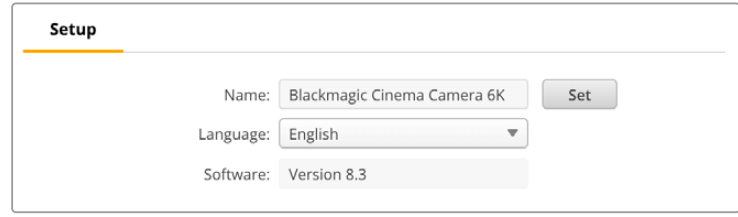

#### Fecha y hora

Marque la opción **Set date and time automatically** para configurar la fecha y la hora automáticamente. Al activar esta casilla de verificación, la cámara utilizará el protocolo horario de red establecido en el campo NTP. El protocolo predeterminado es time.cloudflare.com, pero es posible reemplazarlo por otro.

En caso de realizar la configuración manualmente, ingrese la fecha, la hora y el huso horario en los campos correspondientes. Es importante ingresar estos valores con precisión para garantizar que

los datos de la red coincidan con los de los clips grabados y evitar ciertos problemas que podrían ocurrir cuando se emplean sistemas de almacenamiento en red.

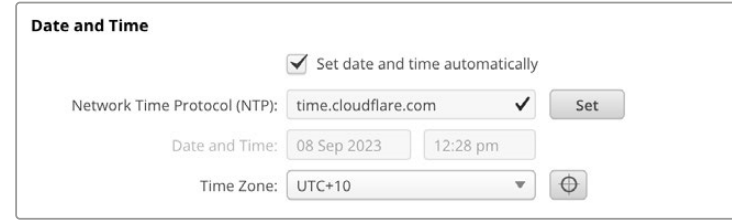

## Ajustes de red

#### **Protocolo**

Para controlar la cámara a distancia, todos los equipos deberán estar en la misma red, ya sea utilizando el protocolo DHCP o una dirección IP fija.

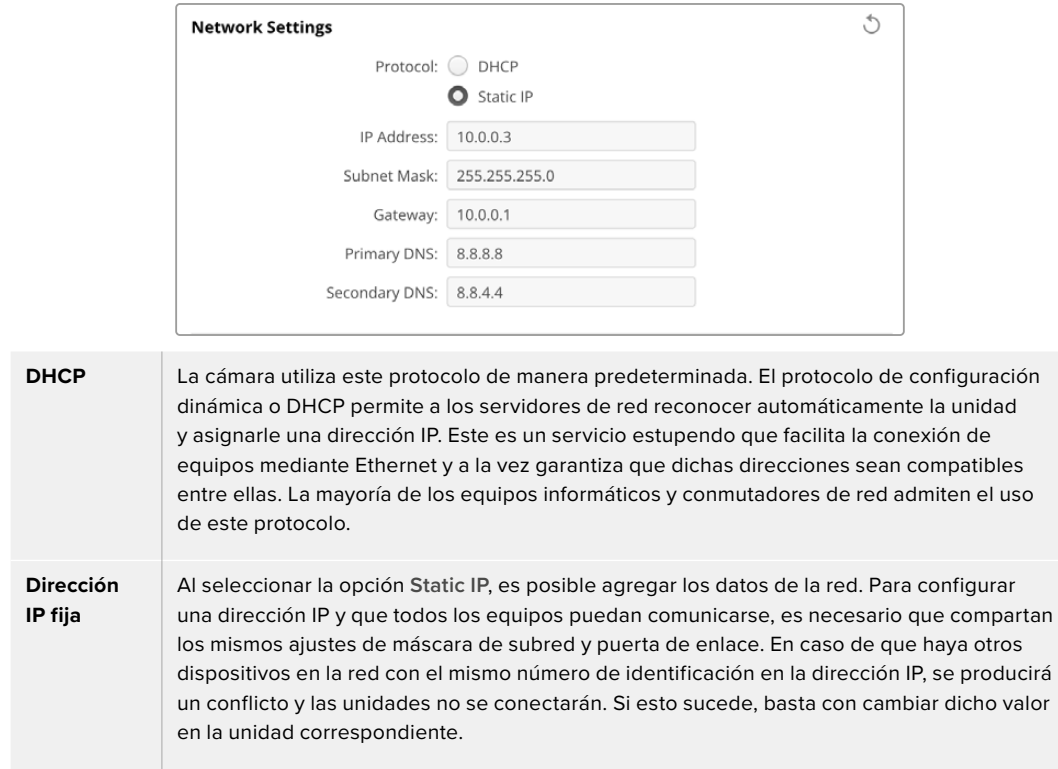

#### Acceso mediante una red

Es posible acceder a la cámara a través de una red para transferir archivos. El acceso está desactivado de forma predeterminada. Sin embargo, se puede activar de manera individual o requerir un nombre de usuario y una contraseña para lograr una mayor seguridad al utilizar el organizador web.

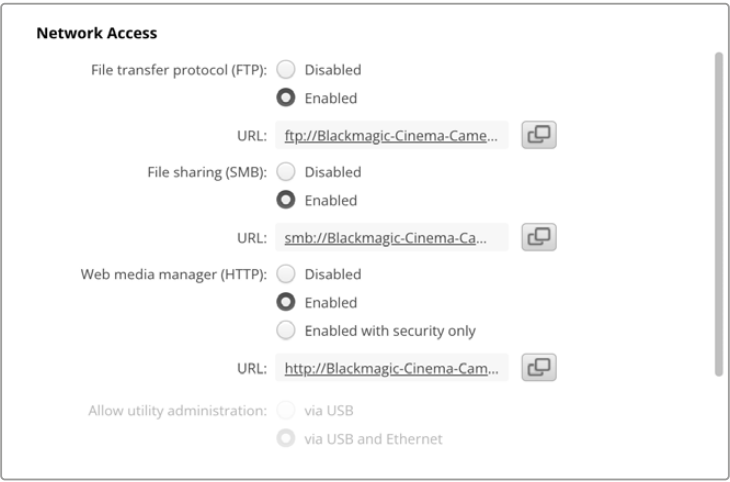

#### **Protocolo para la transferencia de archivos (FTP)**

Active o desactive el acceso mediante este protocolo marcando la casilla correspondiente. Para acceder desde un cliente FTP, por ejemplo, CyberDuck, haga clic en el ícono a fin de copiar la dirección. Consulte el apartado "Transferencia de archivos a través de una red" para obtener más información al respecto.

#### **Compartir archivos**

En la esquina inferior izquierda verá un botón denominado **Show in Finder** (en macOS) o **Show in Explorer** (en Windows). Este permite acceder a los archivos multimedia mediante el explorador del equipo informático. Basta con activar la opción **File sharing** previamente y luego hacer clic en dicho botón. Asimismo, es posible copiar la dirección URL y pegarla en el explorador de archivos.

Es posible que el sistema operativo solicite acceso a la unidad.

#### **Organización web de contenidos**

Una vez activado el organizador web de contenidos, es posible descargar clips desde tarjetas CFexpress a través de la red o eliminar archivos para liberar espacio en el disco. Al hacer clic en el enlace o copiar y pegar la dirección en el explorador, se abre una interfaz sencilla mediante la cual se puede acceder al contenido.

Active el acceso mediante el protocolo HTTP marcando la casilla **Enabled**. También es posible crear un certificado de seguridad seleccionando la opción **Enabled with security only**. En este último caso, se establece una conexión cifrada con el organizador web a través del protocolo HTTPS. Consulte el apartado sobre certificados de seguridad en este manual a fin de obtener más información al respecto.

La interfaz de programación para aplicaciones REST también utiliza el protocolo HTTP. Por consiguiente, al permitir el acceso a los archivos a través del organizador web, será posible controlar la cámara mediante dicha interfaz.

#### **Acceso al programa utilitario**

Es posible acceder al programa Blackmagic Camera Setup cuando la cámara está conectada a un equipo informático mediante una red o el puerto USB. Para evitar que otros usuarios accedan a través de la red, seleccione la opción **Via USB**.

#### Ajustes para iniciar la sesión de manera segura

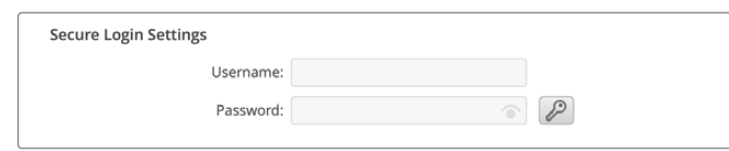

Al seleccionar la opción **Enable with security only**, es necesario ingresar un nombre de usuario y una contraseña. Escriba ambos y haga clic en el botón **Save**. El campo correspondiente a la contraseña estará vacío una vez que se ingrese la clave. Una vez establecidos el nombre de usuario y la contraseña, será necesario ingresarlos cuando acceda al organizador web.

## Certificado de seguridad

Para activar el acceso al organizador web a través del protocolo HTTPS, es necesario contar con un certificado de seguridad. Este permite identificar la cámara con el propósito de verificar que se establezca una conexión con la unidad correcta. Además, garantiza la encriptación de los datos transmitidos entre la unidad y el servidor o el equipo informático. Adicionalmente, al activar la opción para habilitar una conexión segura, será necesario ingresar un nombre de usuario y una clave a fin de acceder a la unidad.

Existen dos tipos de certificados que pueden utilizarse con las cámaras: un certificado firmado por una entidad de certificación y un certificado autofirmado. Este último brinda un nivel de seguridad adecuado para algunas dinámicas de trabajo, por ejemplo, al acceder a la cámara a través de una red local.

Para generar un certificado autofirmado, haga clic en la opción **Create Certificate**. Deberá confirmar que comprende los riesgos que conlleva utilizar un certificado de este tipo. Al hacer clic en el botón **Create**, los datos relativos al dominio, el emisor y la validez se completan automáticamente en los campos respectivos del programa utilitario Camera Setup.

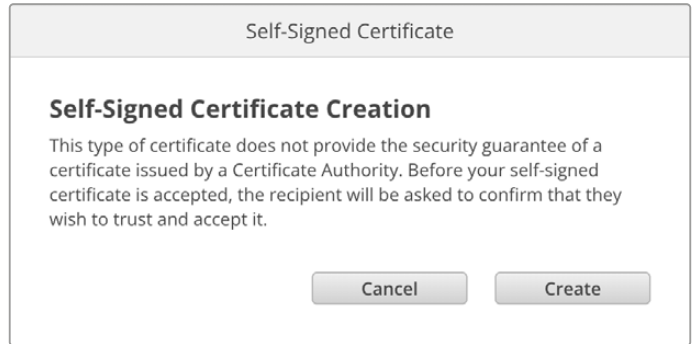

Al restablecer la configuración de fábrica del dispositivo, se eliminarán los certificados en uso. Asimismo, es posible quitarlos haciendo clic en el botón **Remove** y siguiendo las instrucciones que aparecen en la pantalla.

Al acceder a los archivos multimedia mediante un certificado autofirmado, a través del protocolo HTTPS, el navegador mostrará una advertencia sobre el riesgo de ingresar a dicho sitio web. Algunos navegadores ofrecen la posibilidad de continuar una vez que el usuario confirma que comprende y asume dichos riesgos, pero otros impiden completamente el acceso.

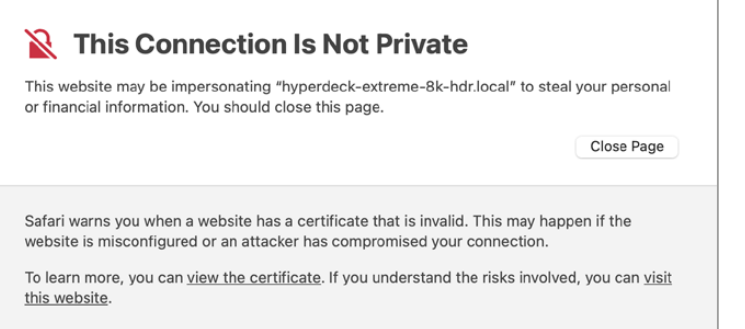

A los efectos de garantizar el acceso mediante cualquier navegador, es preciso recurrir a un certificado firmado. Para obtenerlo, primero se debe generar una solicitud de firma a través del programa utilitario Blackmagic Camera Setup. Dicha solicitud se envía posteriormente a una entidad de certificación o al departamento de informática para firmarla. Una vez que esto sucede, el usuario recibirá un certificado firmado. Este consiste en un archivo .cert, .crt o .pem que puede importarse desde la cámara.

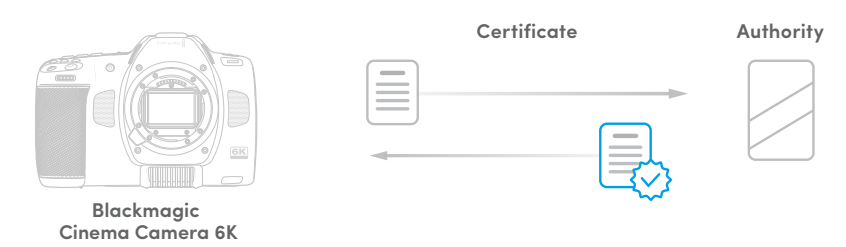

Para generar la solicitud de firma del certificado:

**1** Haga clic en el botón **Generate Signing Request**.

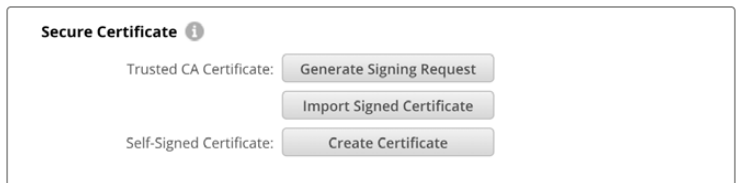

**2** Aparecerá una ventana donde se solicita el ingreso de un nombre común y otro alternativo para la unidad. Modifique los demás datos según la tabla proporcionada a continuación:

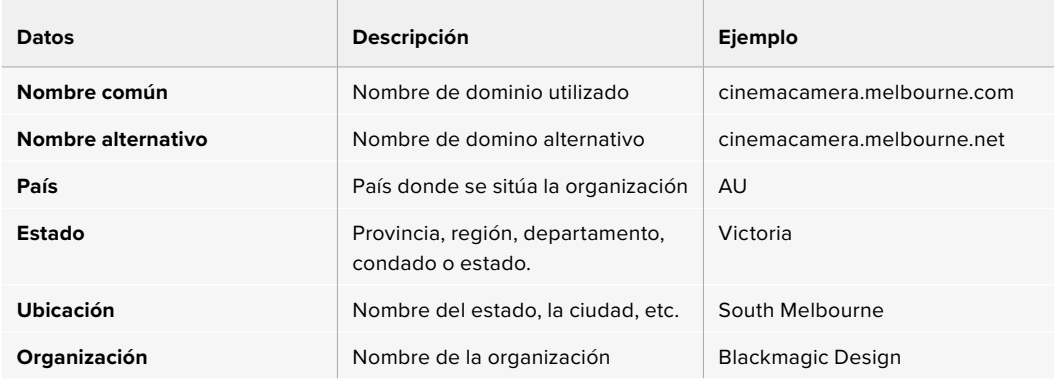

**3** Una vez completados los datos, haga clic en el botón **Generate**.

Al generar un archivo .csr, se crearán simultáneamente una clave pública y otra privada. La primera se incluye en la solicitud de firma, mientras que la segunda se almacena en la unidad. Una vez que la entidad certificadora o el departamento de informática hayan cotejado la información de la solicitud con la institución respectiva, generarán un certificado firmado con los datos descritos anteriormente y la clave pública.

Después de importarlo, la cámara utilizará la clave pública y la privada para confirmar la identidad de la unidad y codificar o decodificar los datos compartidos mediante el protocolo HTTP.

Para importar un certificado firmado:

- **1** Haga clic en el botón **Import Signed Certificate**.
- **2** Busque el certificado con el explorador de archivos y haga clic en **Open** (abrir) luego de seleccionarlo.

Los campos correspondientes al dominio, el emisor y la validez se actualizarán según la información contenida en el documento. Generalmente, el certificado es válido por un año y, en consecuencia, será necesario repetir este proceso una vez caducado.

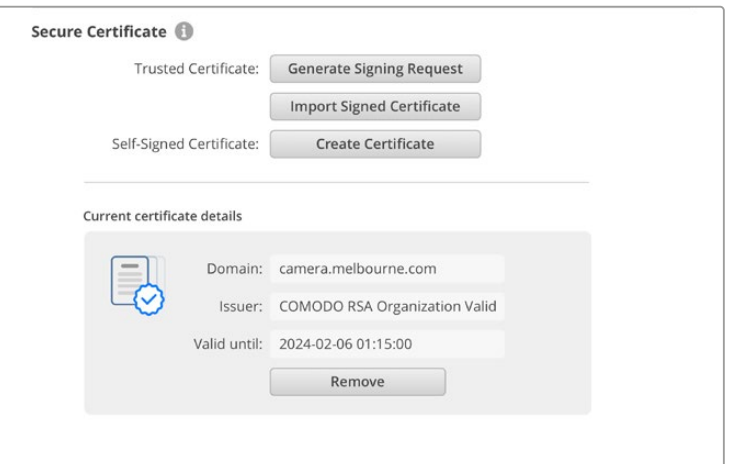

Dado que se ha ingresado un nombre de dominio para la unidad, deberá ponerse en contacto con el departamento de informática a fin de corroborarlo. De esta forma, los datos enviados a la dirección IP de la cámara se dirigirán al nombre de dominio indicado en la solicitud de firma. Este también forma parte de la dirección HTTPS empleada para acceder a los archivos mediante el organizador web, por ejemplo, https://camera.melbourne.

Cabe destacar que el certificado perderá validez al restablecer la configuración original del dispositivo, por lo cual será necesario generar y firmar uno nuevo.

#### Restablecer ajustes

Seleccione la opción **Factory reset** para restablecer la configuración original de la cámara. Nótese que el certificado en uso perderá validez. Será necesario generar una nueva solicitud de firma y enviarla al departamento de informática o la entidad de certificación.

# **Transferencia de archivos a través de una red**

El modelo Blackmagic Cinema Camera 6K permite transferir archivos mediante los siguientes protocolos:

#### **HTTP**

Protocolo de transferencia de hipertexto

#### **HTTPS**

Protocolo de transferencia de hipertexto seguro

#### **FTP**

Protocolo de transferencia de archivos

#### **SMB**

Bloque de mensajes de servidor

Estos protocolos permiten copiar directamente los archivos de la tarjeta CFexpress a un equipo informático aprovechando la velocidad que ofrece una red local. Por ejemplo, es posible transferir clips y comenzar a editar enseguida de finalizar la grabación.

El programa utilitario Camera Setup permite activar o desactivar el acceso a la unidad mediante cualquiera de estos protocolos. A modo ilustrativo, es posible desactivar el acceso mediante el protocolo FTP y activarlo mediante el protocolo HTTPS simultáneamente.

## Conexión de la cámara mediante el protocolo HTTPS

Para acceder a la cámara mediante el organizador web, es necesario contar con la dirección URL indicada en la configuración de acceso a la red.

- **1** Conecte el equipo informático al puerto USB en el lateral de la cámara mediante un cable USB-C y ejecute el programa utilitario. Verá el ícono correspondiente a la conexión UBS junto al nombre de la unidad. Haga clic en el ícono circular o en la imagen de la cámara para acceder a la ventana de configuración.
- **2** Al usar un certificado autofirmado, acceda a los ajustes de red y haga clic en el ícono de copia junto a la dirección URL, que se basa en el nombre asignado a la unidad. Si desea modificarla, simplemente cambie el nombre del dispositivo.

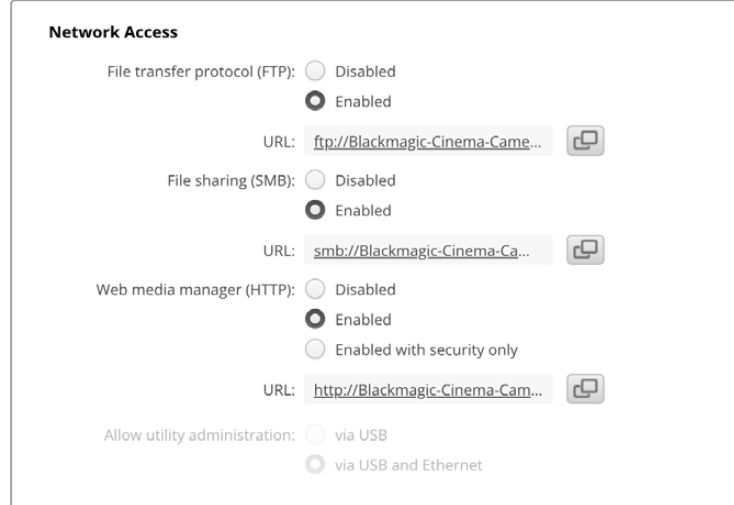

Haga clic en el enlace al usar un certificado autofirmado.

**3** Si se ha importado un certificado firmado por una entidad certificadora o el departamento de informática, copie y pegue la dirección que aparece en el campo del dominio.

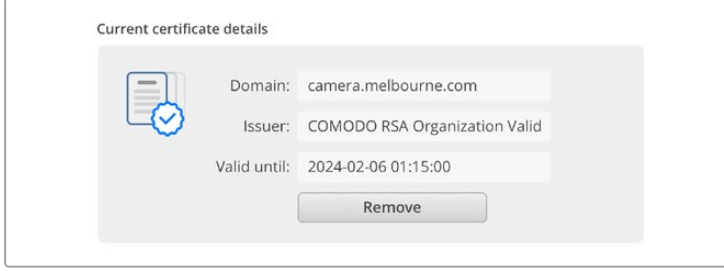

Copie la dirección del dominio y péguela en un navegador.

**4** Abra el navegador y pegue la dirección en una ventana nueva. Al seleccionar la opción **Enable with security only**, será preciso ingresar el nombre de usuario y la contraseña indicados en el programa utilitario de la cámara.

Cuando se utilice un certificado autofirmado, aparecerá un mensaje de advertencia sobre la privacidad de la conexión. Esto significa que no se ha importado un certificado firmado desde el programa utilitario Camera Setup.

Para continuar sin un certificado válido y confiable, siga las instrucciones que aparecen en la pantalla a fin acceder al sitio asumiendo los riesgos pertinentes.

#### Transferencia de archivos mediante el organizador web

Al abrir el organizador web por primera vez, verá una carpeta con todos los clips.

Haga doble clic en la carpeta para ver su contenido.

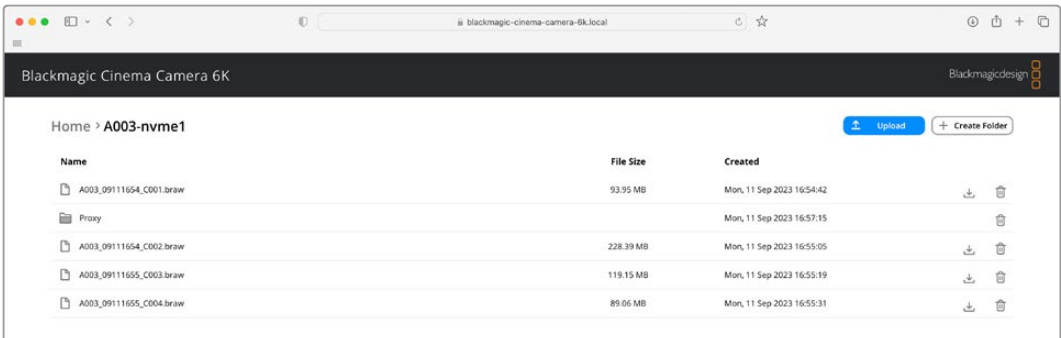

Haga clic en el botón de descarga para descargar archivos o en el ícono de la papelera a fin de eliminarlos.

El ícono con la flecha hacia abajo sobre el margen derecho permite descargar el archivo. Es posible que el navegador le solicite una confirmación antes de realizar la descarga. En tal caso, haga clic en **Allow** (permitir). Para eliminar un archivo, haga clic en el ícono de la papelera. Aparecerá una ventana de confirmación. Haga clic en **Delete** (eliminar) para continuar.

#### Transferencia de archivos mediante el protocolo FTP

Si la cámara y el equipo informático se encuentran conectados a la misma red, solo es necesario contar con un cliente FTP y obtener la dirección IP o URL de la unidad mediante el programa utilitario Camera Setup.

**1** Descargue e instale un cliente FTP en el equipo informático al cual desea conectar la cámara. En tal sentido, recomendamos programas tales como Cyberduck, FileZilla o Transmit, aunque es posible utilizar prácticamente cualquier aplicación FTP. Cabe destacar que Cyberduck y FileZilla son programas gratuitos.

**2** Una vez conectada la cámara a la red, ejecute el programa utilitario Camera Setup y haga clic en la URL o en el ícono junto a esta para copiarla. Si el cliente no establece la conexión, quizá sea necesario hacer clic en el enlace por segunda vez.

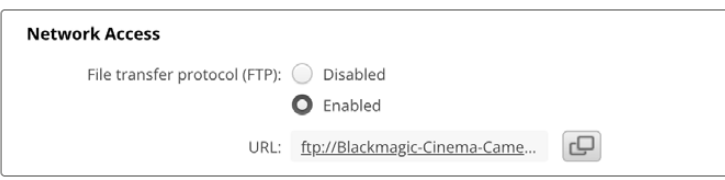

**3** Si la conexión se establece manualmente, pegue la dirección URL en el campo **Server**. Marque la casilla **Anonymous login** si se encuentra disponible.

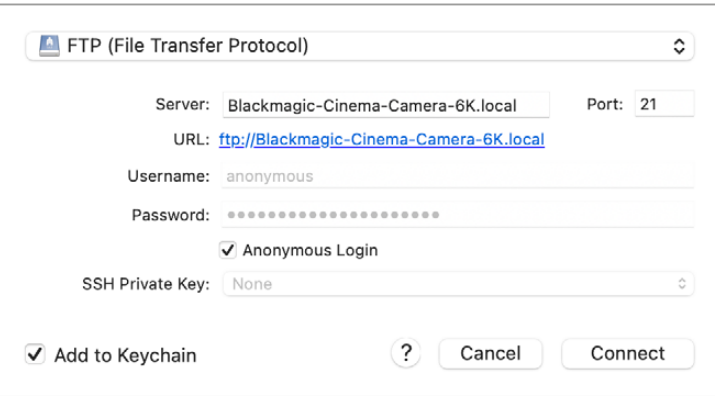

**4** Expanda la carpeta «nvme1» para ver los clips. A continuación, podrá arrastrar y soltar los archivos en la interfaz del cliente FTP.

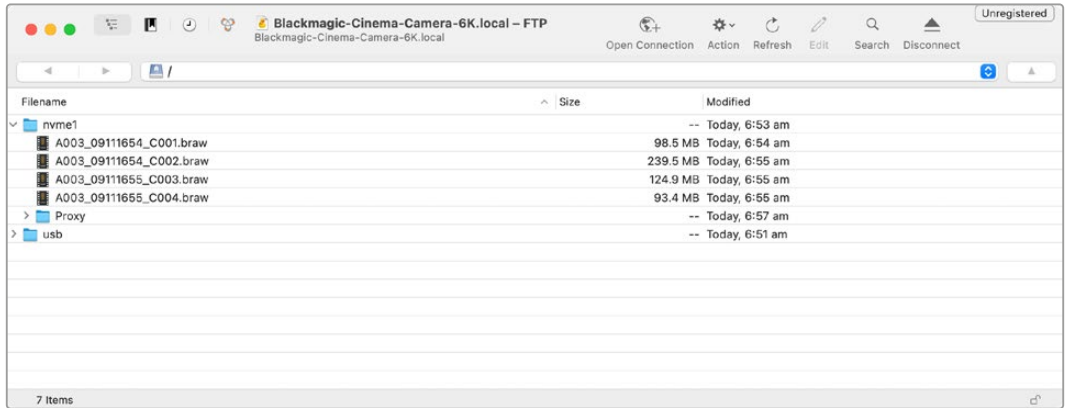

# **Uso de la empuñadura para baterías**

Este accesorio consiste en una manija horizontal que permite extender el tiempo de grabación. Recomendamos instalarla en este momento, antes de continuar.

La empuñadura Blackmagic Pocket Camera Battery Pro Grip cuenta con capacidad para dos baterías NP-F570. Es posible alimentar las cámaras mediante dichas baterías junto con la batería interna. Asimismo, dispone de una conexión de 12 V para corriente continua a fin de recargar las baterías y alimentar la cámara al mismo tiempo. Asimismo, es posible emplear el puerto USB-C para tal fin cuando la cámara está apagada. Al emplear una empuñadura, aparecerán tres íconos en la pantalla. Consulte el apartado "Alimentación" para obtener más información al respecto.

# **Instalación de la empuñadura Blackmagic Pocket Camera Battery Grip**

Antes de instalar la empuñadura, apague la cámara y desconecte cualquier fuente de alimentación externa. Para poder grabar durante más tiempo, recomendamos conservar la batería interna dentro de la cámara al instalar la empuñadura, a fin de alimentar la unidad mediante las tres baterías.

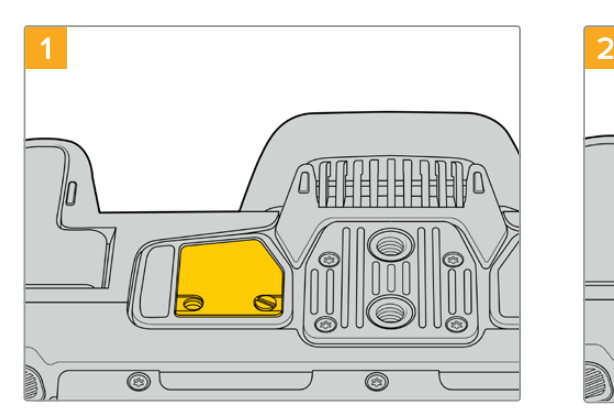

Afloje el tornillo que sujeta la pequeña tapa en la parte inferior de la cámara, cerca del compartimiento para la batería.

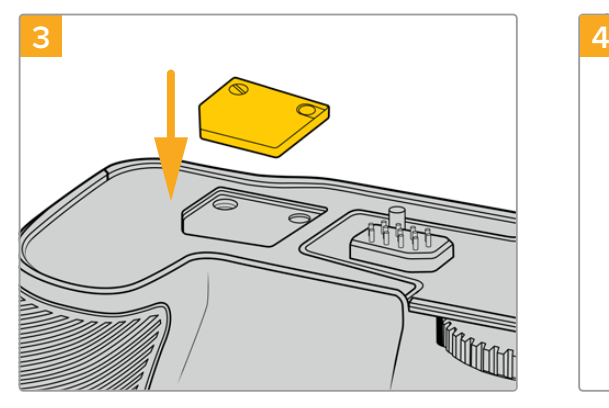

Para guardar la tapa, insértela en el hueco ubicado en la parte superior de la empuñadura y sujétela apretando el tornillo.

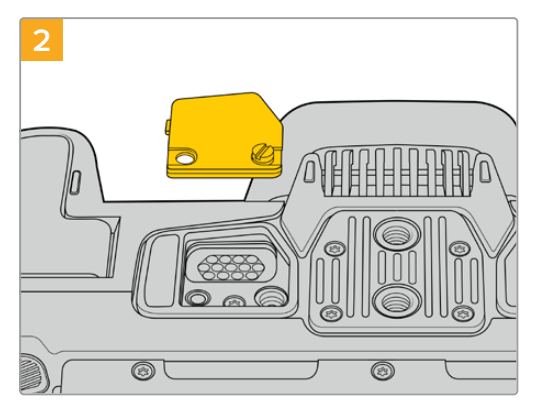

Quite la tapa para acceder a los contactos eléctricos que suministran energía desde la empuñadura.

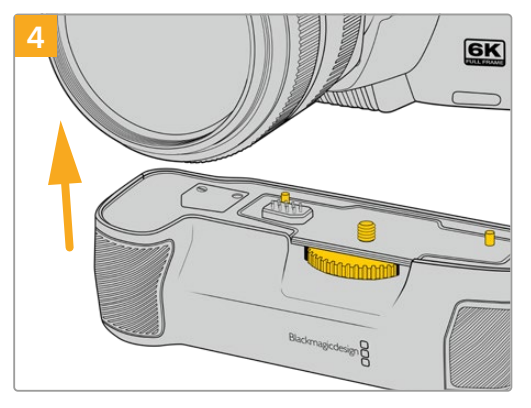

Empuje la empuñadura con suavidad hacia la parte inferior de la cámara. El tornillo de 0.25 pulgadas en la parte superior de la empuñadura debe estar alineado con el orificio roscado en la base de la cámara. Los pernos de seguridad a ambos lados del tornillo ayudan a mantener la alineación correcta.

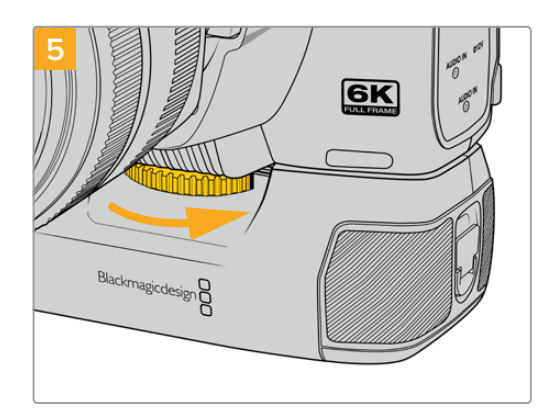

Gire la rueda en la parte frontal de la empuñadura hacia la derecha a fin de apretar el tornillo y sujetarla a la cámara.

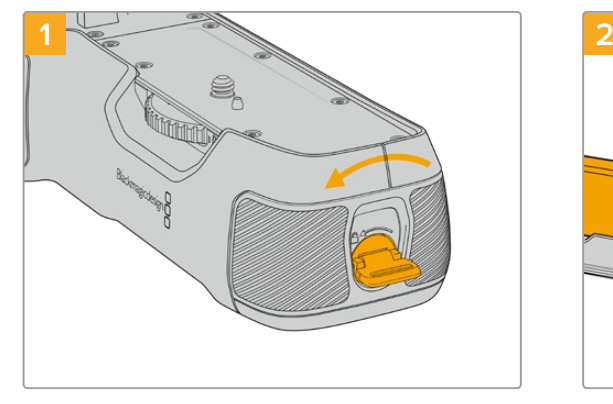

## Inserción de baterías en la empuñadura

Gire la pestaña de bloqueo en el extremo de la empuñadura hacia la izquierda para acceder a la base para baterías y retírela. Este paso se puede realizar tanto antes como después de haber instalado la empuñadura en la cámara.

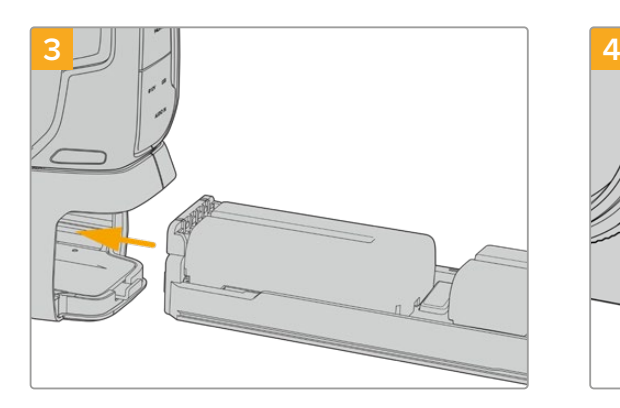

Inserte la base en la empuñadura y gire la pestaña de bloqueo hacia la derecha. Cabe destacar que, si la cámara está conectada a una fuente de alimentación externa, la grabación no se detendrá en el momento de cambiar las baterías en la empuñadura.

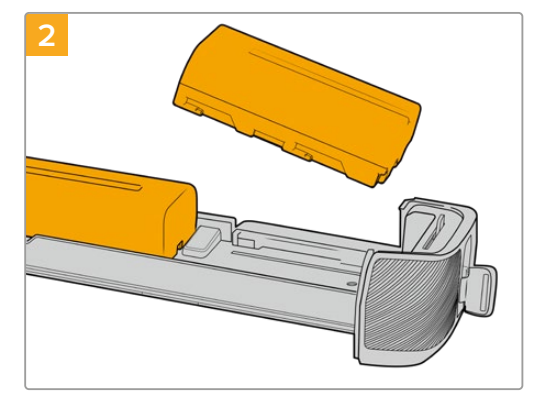

Coloque dos baterías NP-F570 en la base, asegurándose de que se encuentren orientadas correctamente, y deslícelas en sentido opuesto. La pestaña situada entre ambas se alzará para mantenerlas en su lugar. Para extraer las baterías, presione dicha pestaña y deslice una hacia la otra.

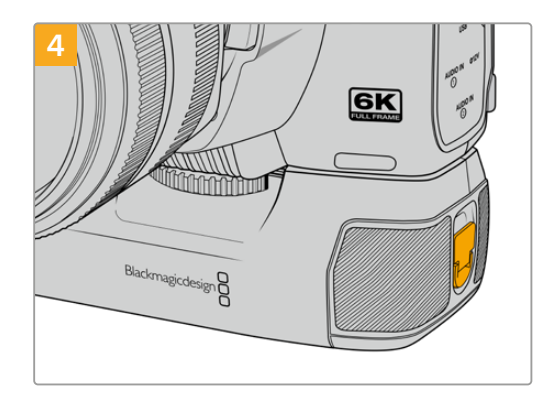

Gire la pestaña en el extremo de la empuñadura hacia la derecha para sujetar la base de las baterías.

# **Información para desarrolladores**

## **Interfaz API REST para el control de cámaras**

Esta interfaz ofrece a los programadores la posibilidad de crear aplicaciones personalizadas o valerse de clientes tales como REST y Postman con el objetivo de controlar cámaras de Blackmagic compatibles. Además, permite ejecutar una amplia gama de funciones, por ejemplo, iniciar y detener la grabación o acceder al contenido del disco. De esta forma, brinda la oportunidad de aprovechar al máximo las prestaciones de las cámaras con suma facilidad, ya sea al desarrollar aplicaciones que se ajusten a necesidades específicas o al emplear las interfaces mencionadas anteriormente. Esperamos ver pronto las soluciones creativas que se desarrollarán.

**NOTA:** Cabe mencionar que, para controlar las cámaras mediante una interfaz de programación para aplicaciones REST, es necesario activar el organizador web en cada unidad compatible desde los ajustes de red.

Los siguientes modelos de Blackmagic son compatibles con interfaces de programación para aplicaciones REST que permiten controlar cámaras:

- Blackmagic Cinema Camera 6K
- Blackmagic Studio Camera 4K Plus
- Blackmagic Studio Camera 4K Pro G2
- Blackmagic Studio Camera 4K Plus G2
- Blackmagic Studio Camera 6K Pro
- Blackmagic Studio Camera 4K Pro

#### **Transmisión de comandos API**

Para transmitir un comando API a la cámara desde una aplicación de terceros como Postman, escriba «/control/api/v1/» al final de la dirección IP o URL en el organizador web. Por ejemplo: https://Studio-Camera-6K-Pro.local/control/api/v1/

La dirección IP y URL del organizador web se proporcionan en el programa Blackmagic Camera Setup.

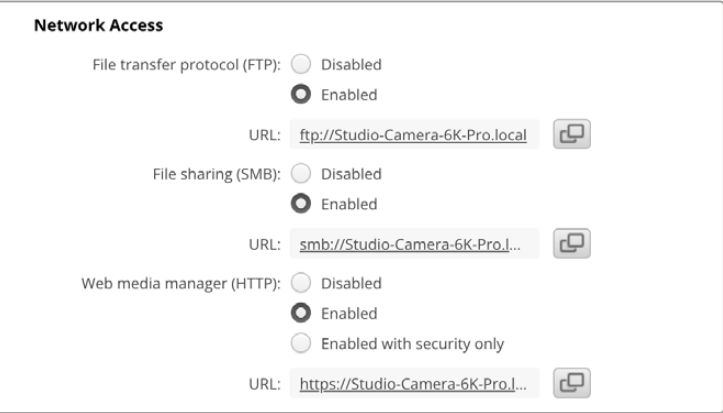

URL del organizador web en el programa Blackmagic Camera Setup

#### **Descarga de interfaces API para la cámara**

A los efectos de descargar la documentación correspondiente a interfaces de programación para aplicaciones REST en YAML, escriba «/control/documentation.html» al final de la dirección IP o URL en el organizador web. Por ejemplo: https://Studio-Camera-6K-Pro.local/control/documentation.html

**NOTA:** Cabe señalar que, al cambiar el nombre de la cámara en el programa Blackmagic Camera Setup, también se modificará la dirección URL del organizador web para dicha unidad.

## **Transport Control API**

API for controlling Transport on Blackmagic Design products.

## GET /transports/0

Get device's basic transport status.

#### **Response**

#### **200 - OK**

The response is a JSON object.

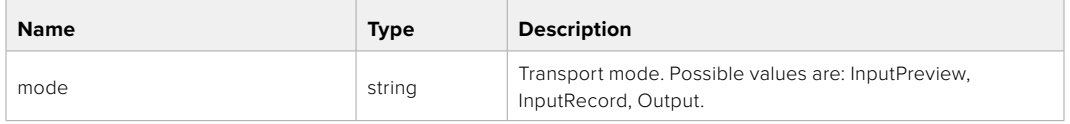

## PUT /transports/0

Set device's basic transport status.

#### **Parameters**

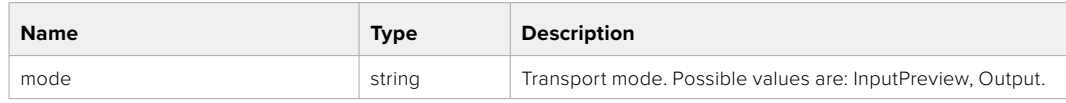

#### **Response**

**204 - No Content**

### GET /transports/0/stop

Determine if transport is stopped.

#### **Response**

**200 - OK** The response is a JSON object.

## PUT /transports/0/stop Stop transport.

**Response 204 - No Content**

GET /transports/0/play Determine if transport is playing.

#### **Response**

**200 - OK** The response is a JSON object.

## PUT /transports/0/play

Start playing on transport.

#### **Response**

**204 - No Content**

#### GET /transports/0/playback

Get playback state.

#### **Response**

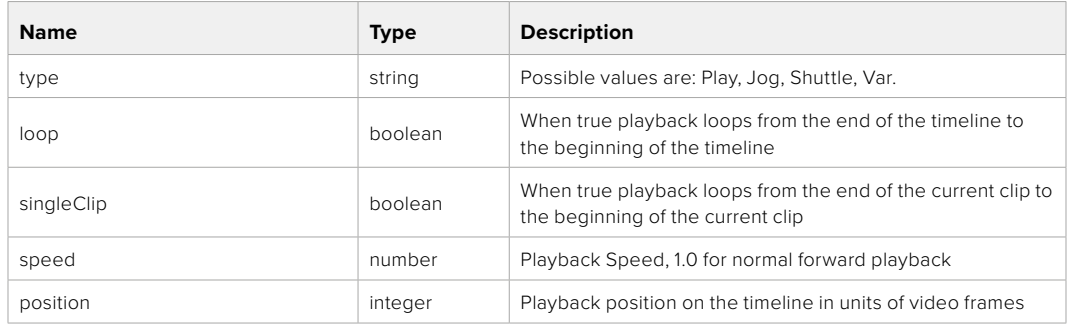

## PUT /transports/0/playback

Set playback state.

#### **Parameters**

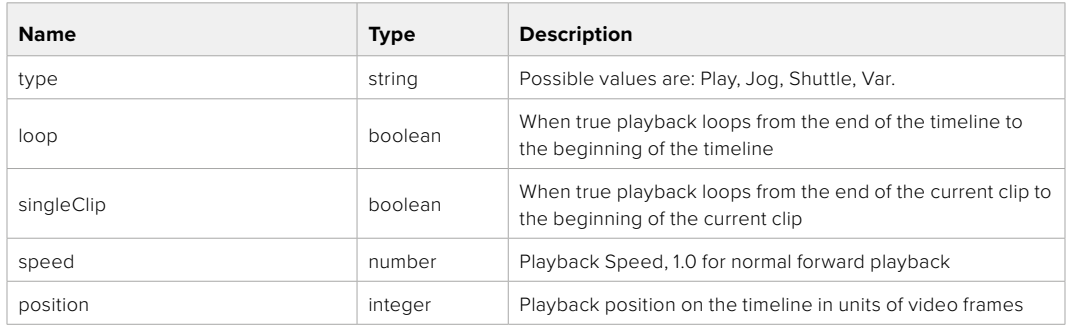

#### **Response**

**204 - No Content**

## GET /transports/0/record

Get record state.

#### **Response**

## **200 - OK**

The response is a JSON object.

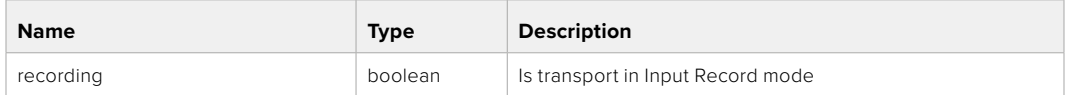

## PUT /transports/0/record

Set record state.

#### **Parameters**

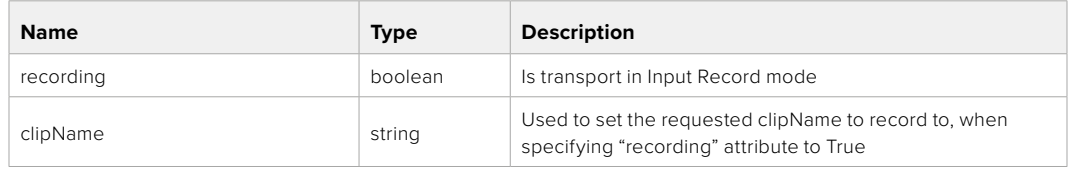

#### **Response**

**204 - No Content**

## GET /transports/0/timecode

Get device's timecode.

## **Response**

## **200 - OK**

The response is a JSON object.

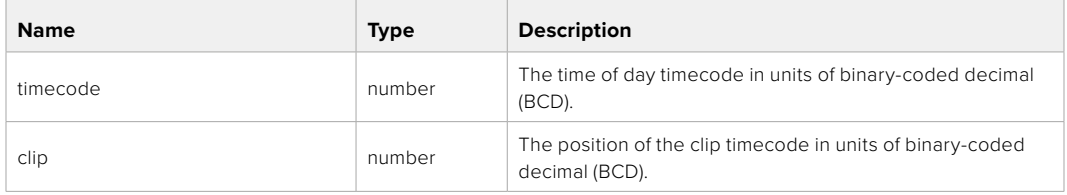

## GET /transports/0/timecode/source

Get timecode source selected on device

#### **Response**

#### **200 - OK**

The response is a JSON object.

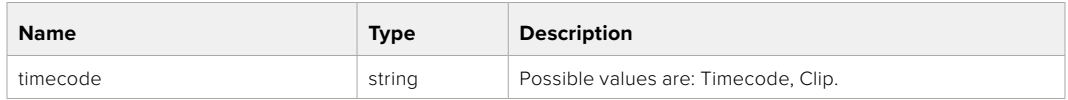

# **Timeline Control API**

API for controlling playback timeline.

## GET /timelines/0

Get the current playback timeline.

#### **Response**

## **200 - OK**

The response is a JSON object.

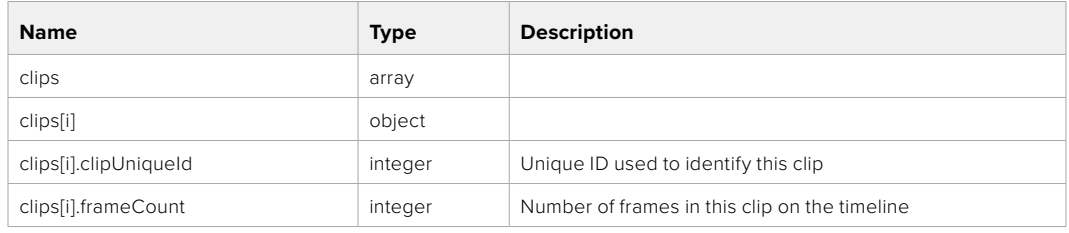

## DELETE /timelines/0

Clear the current playback timeline.

**Response**

**204 - No Content**

## POST /timelines/0/add

Add a clip to the end of the timeline.

## **Parameters**

This parameter can be one of the following types:

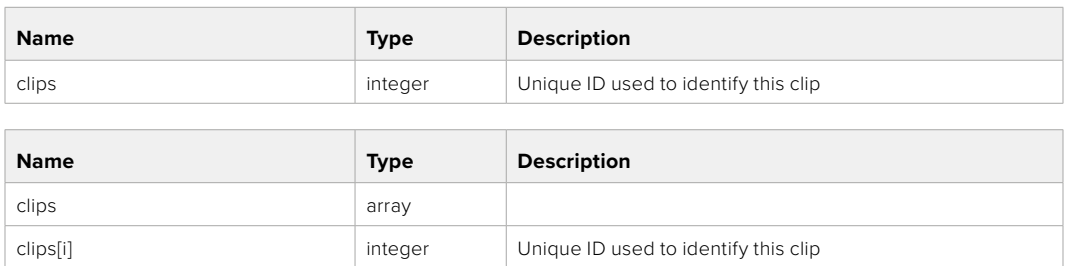

#### **Response**

**204 - No Content**

# **Event Control API**

API For working with built-in websocket.

## GET /event/list

Get the list of events that can be subscribed to using the websocket API.

#### **Response**

## **200 - OK**

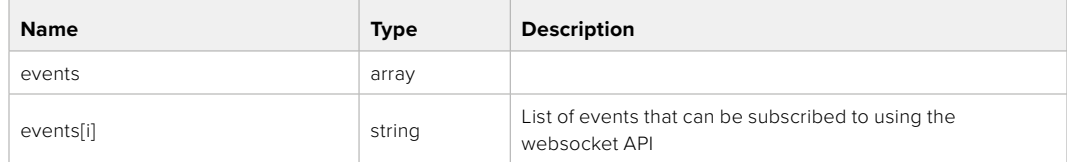

# **System Control API**

API for controlling the System Modes on Blackmagic Design products.

## GET /system

Get device system information.

#### **Response**

## **200 - OK**

The response is a JSON object.

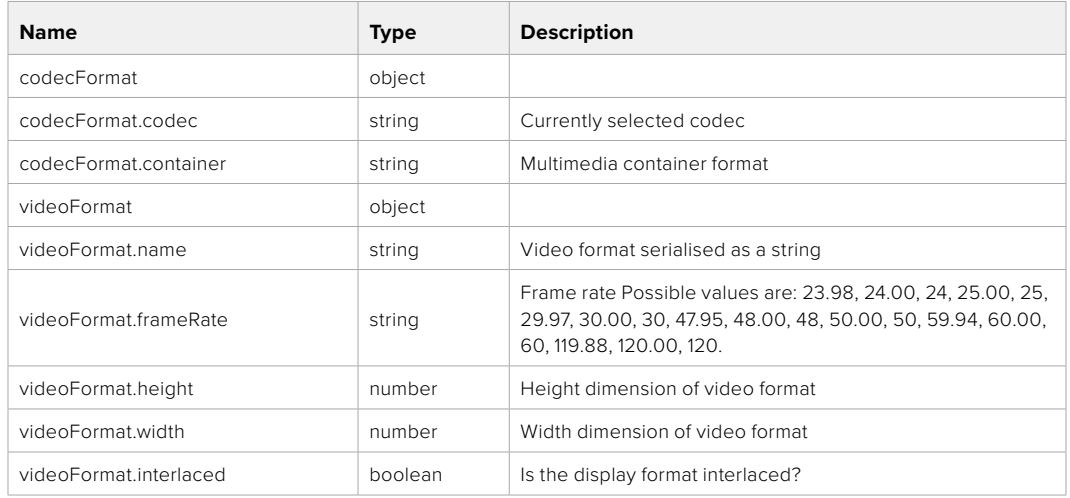

## **501 - This functionality is not implemented for the device in use.**

## GET /system/supportedCodecFormats

Get the list of supported codecs.

#### **Response**

#### **200 - OK**

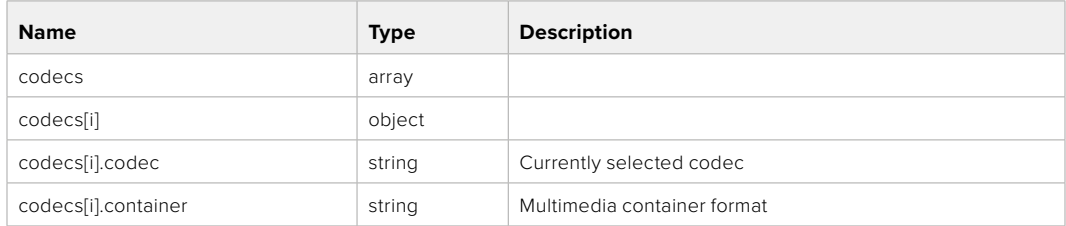

## GET /system/codecFormat

Get the currently selected codec.

### **Response**

#### **200 - OK**

The response is a JSON object.

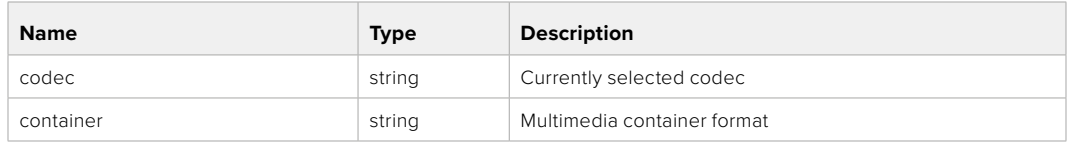

#### **501 - This functionality is not implemented for the device in use.**

## PUT /system/codecFormat

Set the codec.

#### **Parameters**

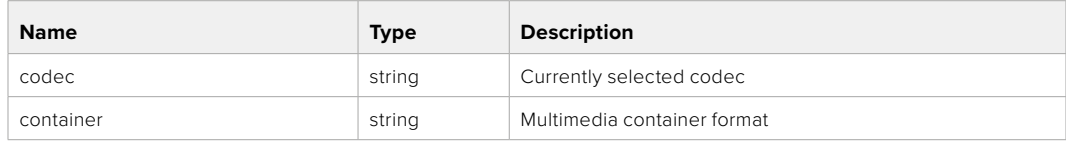

#### **Response**

**204 - No Content**

#### **501 - This functionality is not implemented for the device in use.**

#### GET /system/videoFormat

Get the currently selected video format.

#### **Response**

#### **200 - OK**

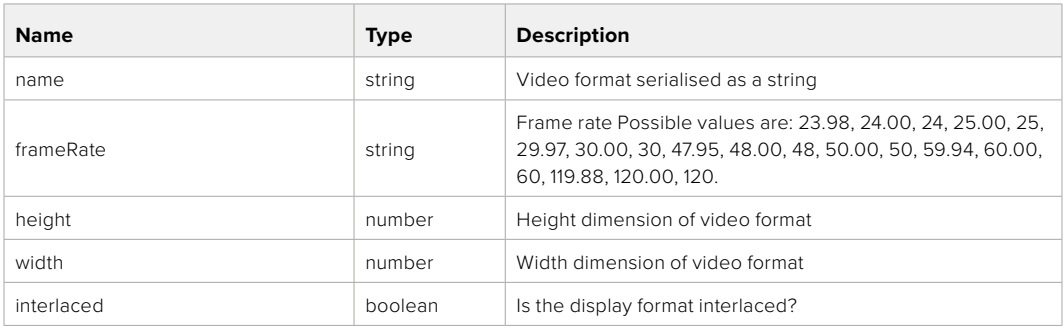

## PUT /system/videoFormat

Set the video format.

## **Parameters**

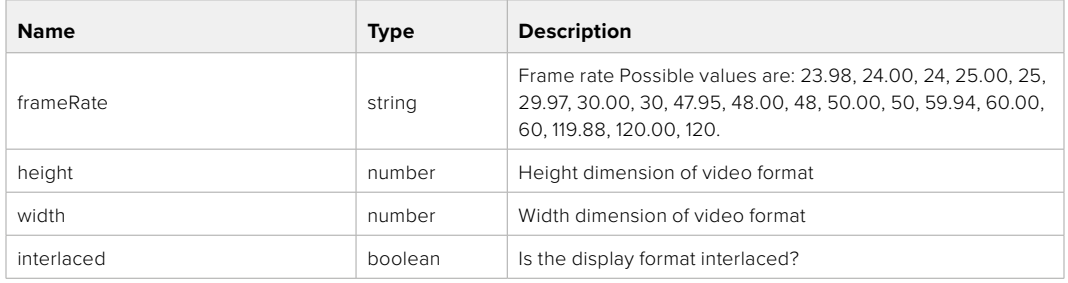

#### **Response**

#### **204 - No Content**

#### **501 - This functionality is not implemented for the device in use.**

## GET /system/supportedVideoFormats

Get the list of supported video formats for the current system state.

#### **Response**

## **200 - OK**

The response is a JSON object.

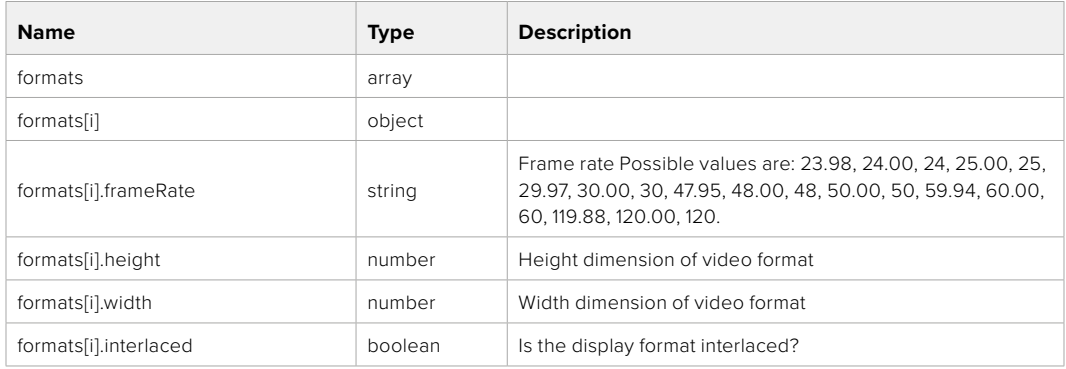

**501 - This functionality is not implemented for the device in use.**

## GET /system/supportedFormats

Get supported formats.

## **Response**

## **200 - OK**

The response is a JSON object.

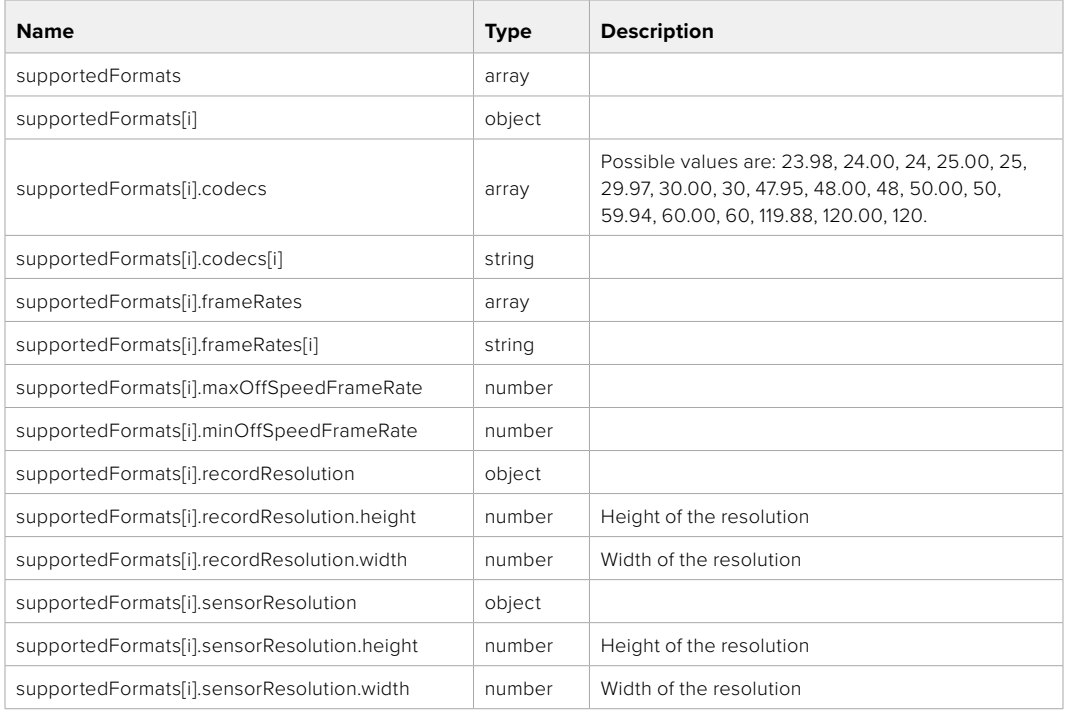

## **501 - This functionality is not implemented for the device in use.**

## GET /system/format

Get current format.

#### **Response**

#### **200 - OK**

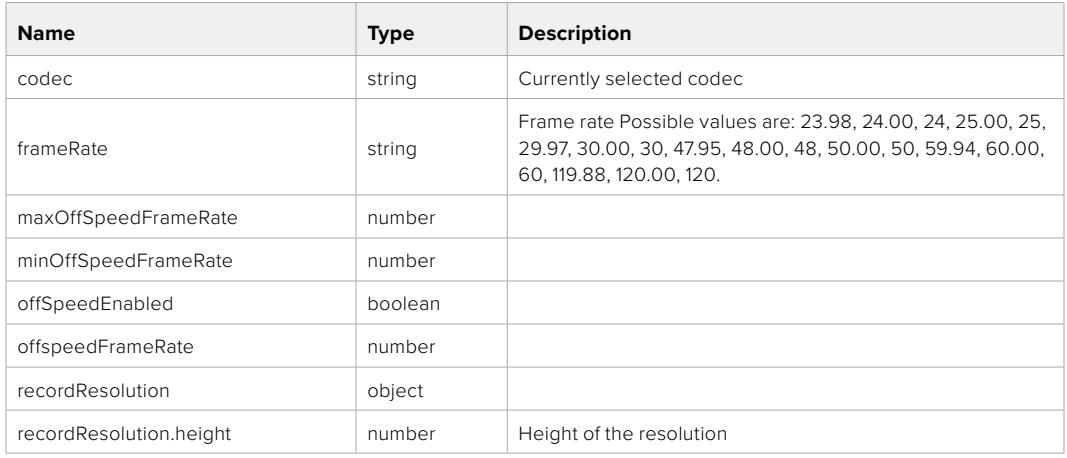

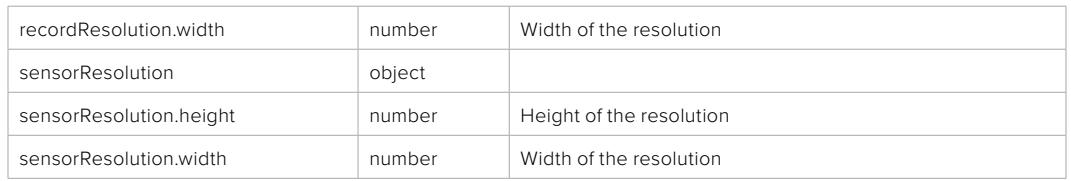

**501 - This functionality is not implemented for the device in use.**

## PUT /system/format

Set the format.

#### **Parameters**

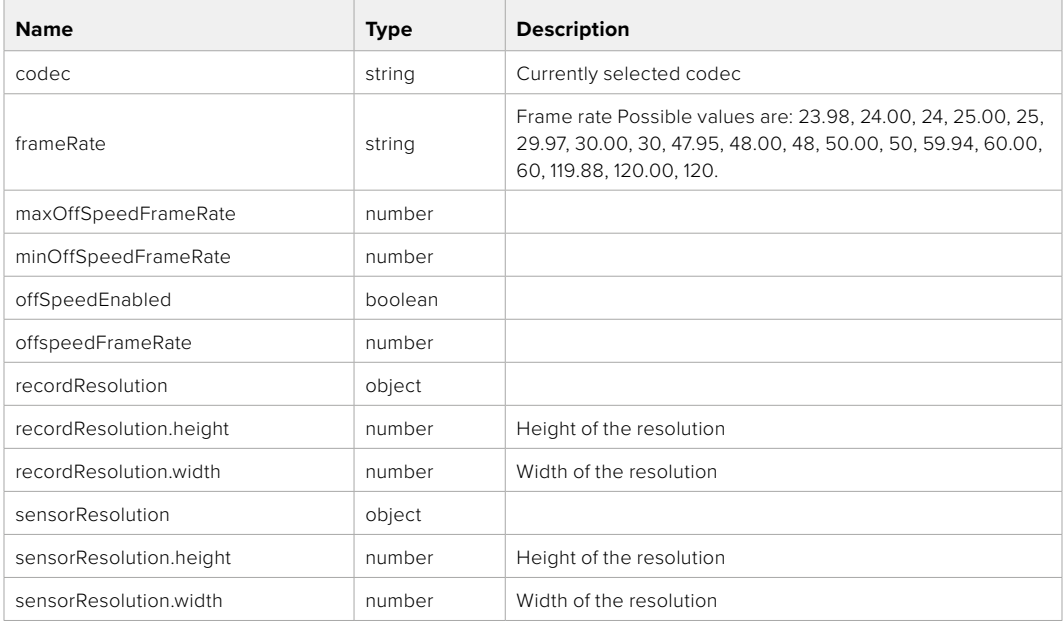

#### **Response**

**204 - No Content**

**501 - This functionality is not implemented for the device in use.**

# **Media Control API**

API for controlling media devices in Blackmagic Design products.

## GET /media/workingset

Get the list of media devices currently in the working set.

#### **Response**

## **200 - OK**

The response is a JSON object.

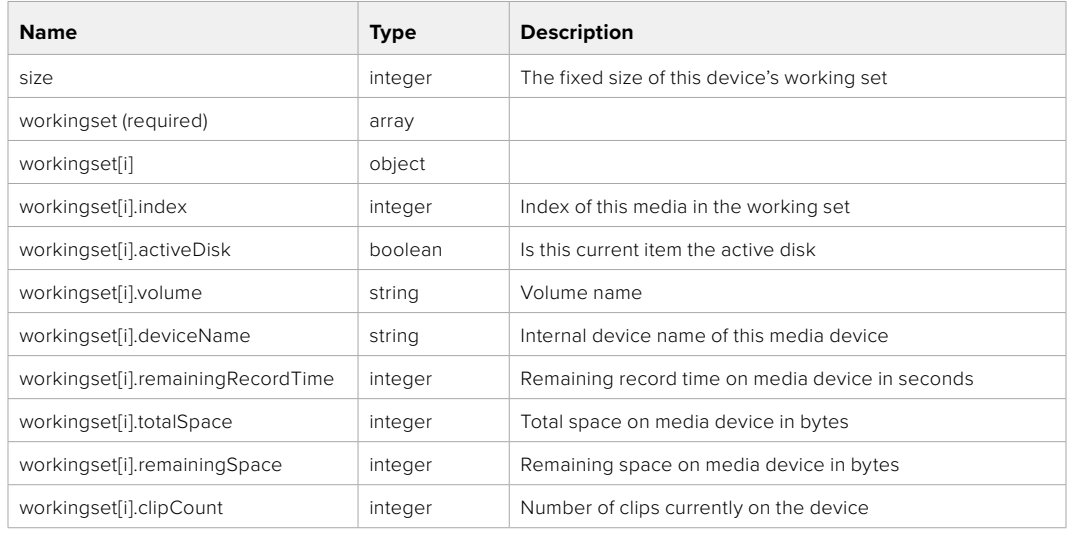

## GET /media/active

Get the currently active media device.

#### **Response**

## **200 - OK**

The response is a JSON object.

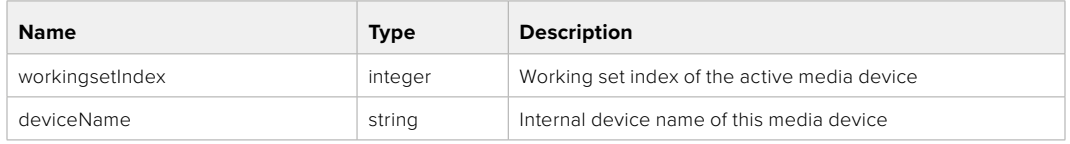

## PUT /media/active

Set the currently active media device.

#### **Parameters**

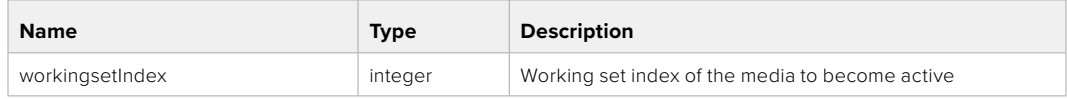

## **Response**

**204 - No Content**

## GET /media/devices/doformatSupportedFilesystems

Get the list of filesystems available to format the device.

#### **Response**

## **200 - OK**

The response is a JSON object.

## GET /media/devices/{deviceName}

Get information about the selected device.

### **Parameters**

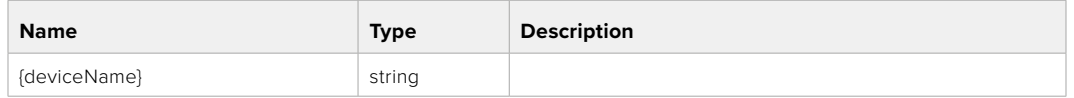

## **Response**

#### **200 - OK**

The response is a JSON object.

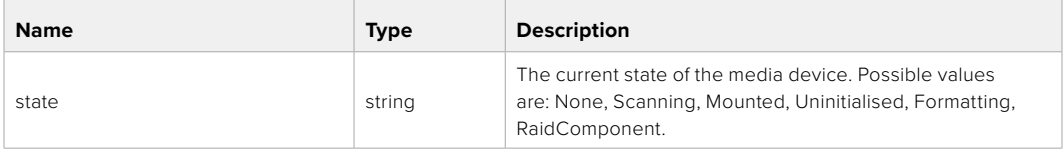

## GET /media/devices/{deviceName}/doformat

Get a format key, used to format the device with a put request.

#### **Parameters**

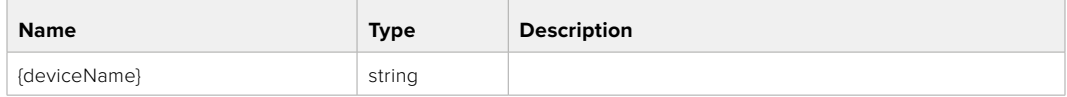

## **Response**

#### **200 - OK**

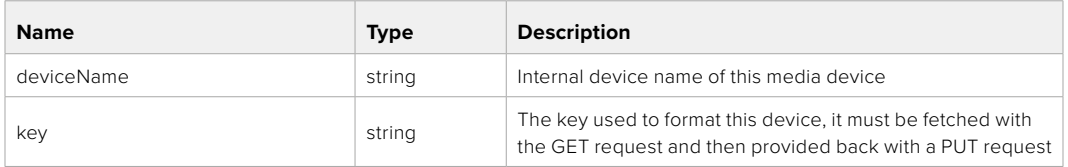

## PUT /media/devices/{deviceName}/doformat

Perform a format of the media device.

### **Parameters**

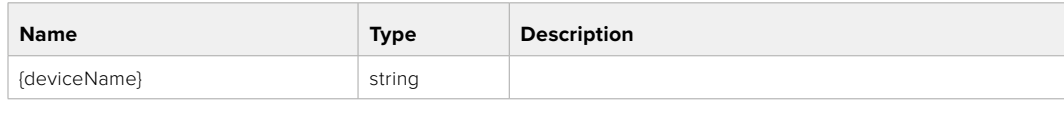

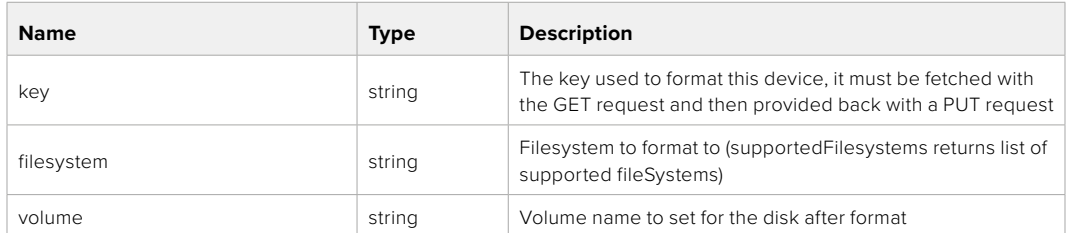

#### **Response**

**204 - No Content**

# **Preset Control API**

API For controlling the presets on Blackmagic Design products

## GET /presets

Get the list of the presets on the camera

## **Response**

## **200 - OK**

The response is a JSON object.

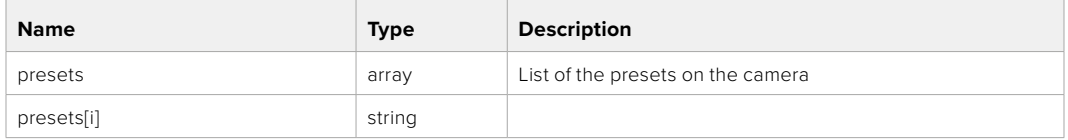

## POST /presets

Send a preset file to the camera

#### **Response**

#### **200 - OK**

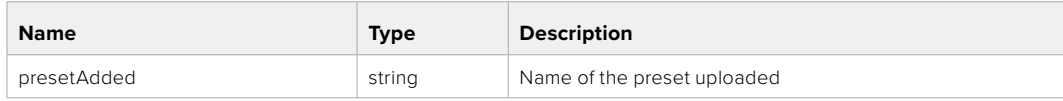

## GET /presets/active

Get the list of the presets on the camera

#### **Response**

## **200 - OK**

The response is a JSON object.

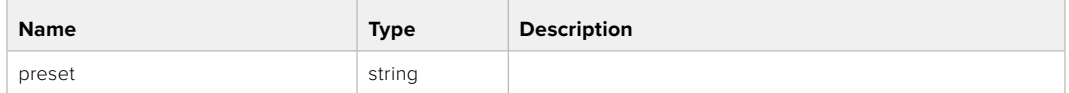

## PUT /presets/active

Set the active preset on the camera

## **Parameter**

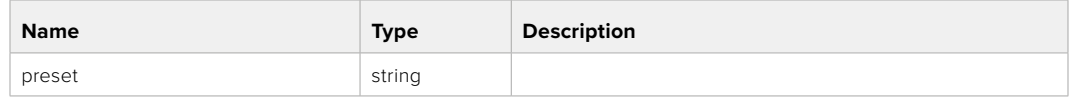

## **Response**

## **200 - OK**

The response is a JSON object.

## GET /presets/{presetName}

Download the preset file

#### **Parameter**

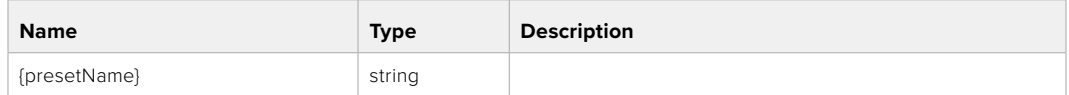

#### **Response**

#### **200 - OK**

The response is a binary file.

## PUT /presets/{presetName}

Update a preset on the camera if it exists, if not create a preset and save current state with the presetName

#### **Parameter**

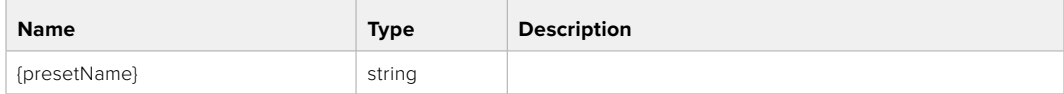

#### **Response**

## **200 - OK**

## DELETE /presets/{presetName}

Delete a preset from a camera if exists

#### **Parameter**

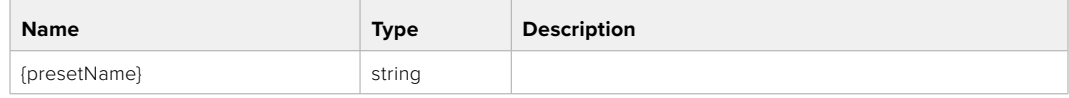

## **Response**

**200 - OK**

The response is a JSON object.

# **Audio Control API**

API For controlling audio on Blackmagic Design Cameras

## GET /audio/channel/{channelIndex}/input

Get the audio input (source and type) for the selected channel

#### **Parameter**

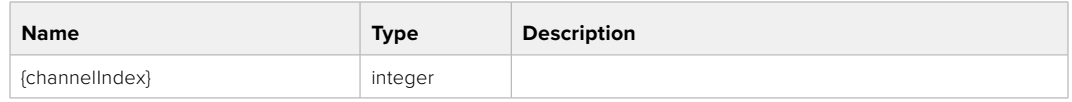

#### **Response**

#### **200 - Currently selected input**

The response is a JSON object.

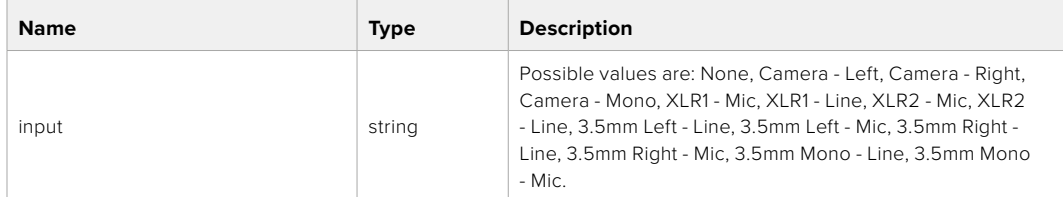

#### **404 - Channel does not exist**
### PUT /audio/channel/{channelIndex}/input

Set the audio input for the selected channel

### **Parameter**

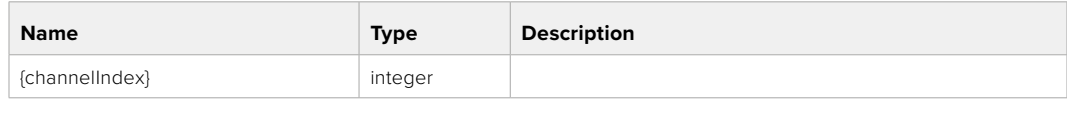

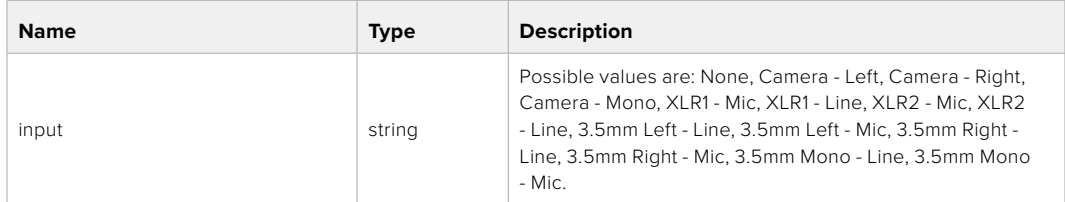

### **Response**

**200 - OK**

- **400 Invalid input**
- **404 Channel does not exist**

### GET /audio/channel/{channelIndex}/input/description

Get the description of the current input of the selected channel

### **Parameter**

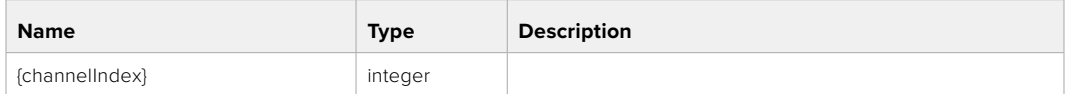

### **Response**

### **200 - Description of the current input of the selected channel**

The response is a JSON object.

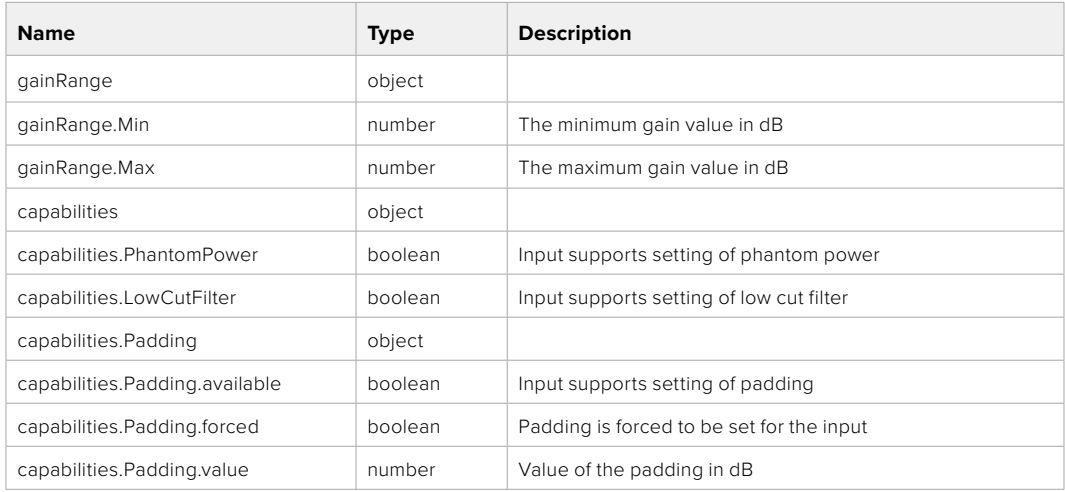

### **404 - Channel does not exist**

### GET /audio/channel/{channelIndex}/supportedInputs

Get the list of supported inputs and their availability to switch to for the selected channel

### **Parameter**

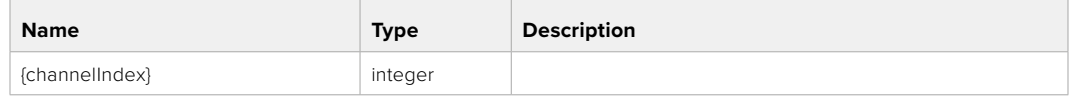

### **Response**

### **200 - The list of supported inputs**

The response is a JSON object.

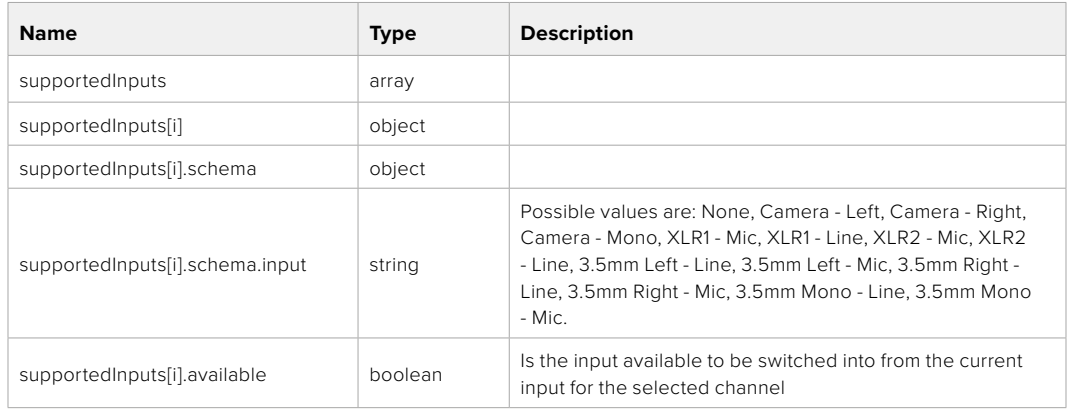

### **404 - Channel does not exist**

### GET /audio/channel/{channelIndex}/level

Get the audio input level for the selected channel

### **Parameter**

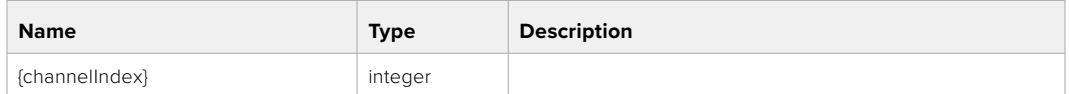

### **Response**

### **200 - Currently set level for the selected channel**

The response is a JSON object.

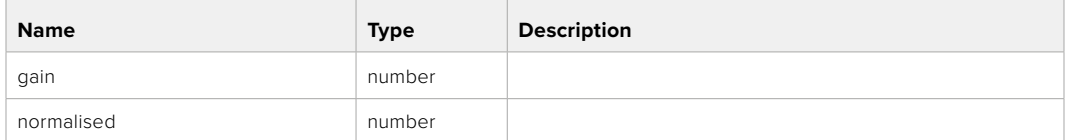

### **404 - Channel does not exist**

### PUT /audio/channel/{channelIndex}/level

Set the audio input level for the selected channel

### **Parameter**

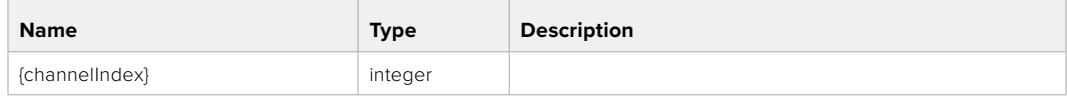

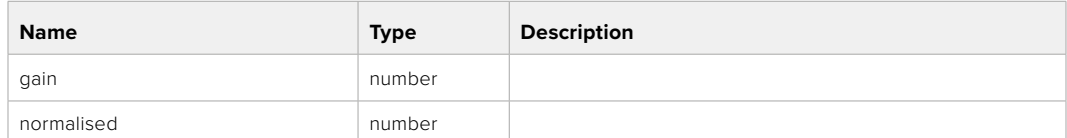

#### **Response**

**200 - OK**

**400 - Invalid input**

**404 - Channel does not exist**

### GET /audio/channel/{channelIndex}/phantomPower

Get the audio input phantom power for the selected channel if possible

### **Parameter**

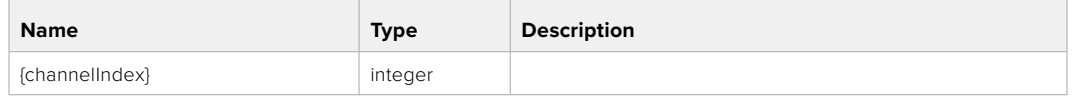

### **Response**

### **200 - Currently set level for the selected channel**

The response is a JSON object.

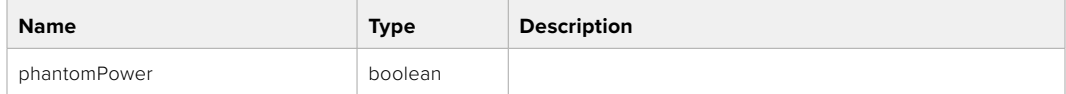

### **404 - Channel does not exist**

### PUT /audio/channel/{channelIndex}/phantomPower

Set the audio phantom power for the selected channel

#### **Parameter**

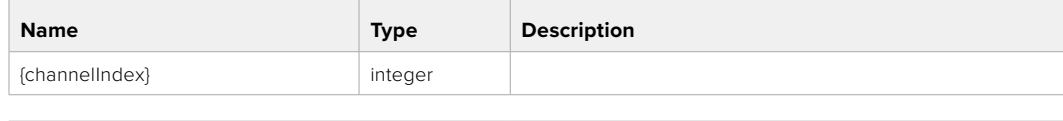

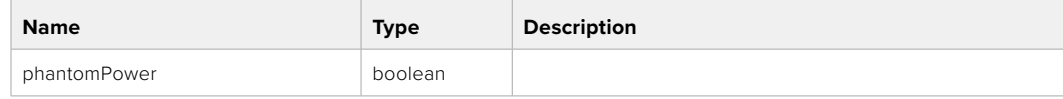

### **Response**

- **400 Phantom power is not supported for this input**
- **404 Channel does not exist**

### GET /audio/channel/{channelIndex}/padding

Get the audio input padding for the selected channel

### **Parameter**

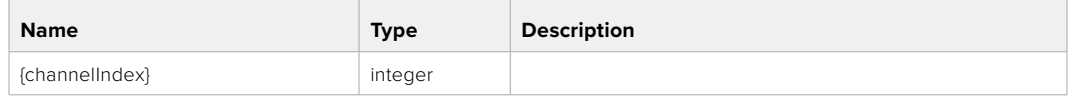

### **Response**

### **200 - Currently set padding for the selected channel**

The response is a JSON object.

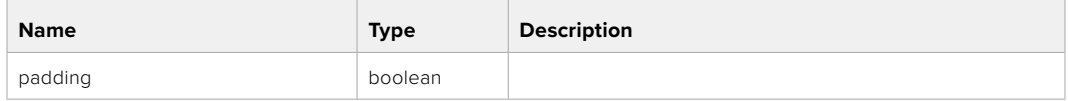

### **404 - Channel does not exist**

### PUT /audio/channel/{channelIndex}/padding

Set the audio input padding for the selected channel

### **Parameter**

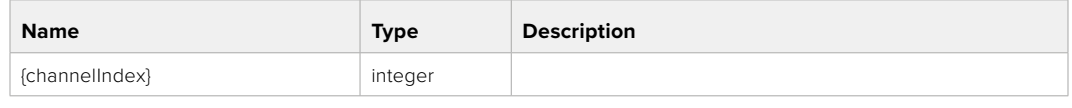

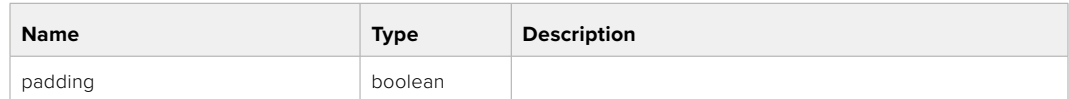

### **Response**

**200 - OK**

- **400 Padding is not supported for this input**
- **404 Channel does not exist**

### GET /audio/channel/{channelIndex}/lowCutFilter

Get the audio input low cut filter for the selected channel

### **Parameter**

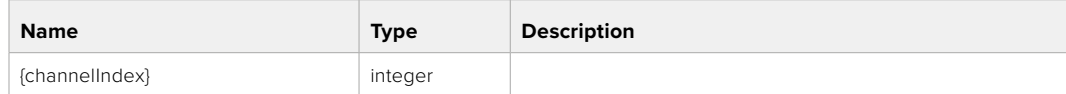

### **Response**

### **200 - Currently set low cut filter for the selected channel**

The response is a JSON object.

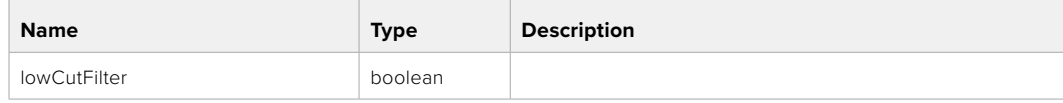

### **404 - Channel does not exist**

### PUT /audio/channel/{channelIndex}/lowCutFilter

Set the audio input low cut filter for the selected channel

### **Parameter**

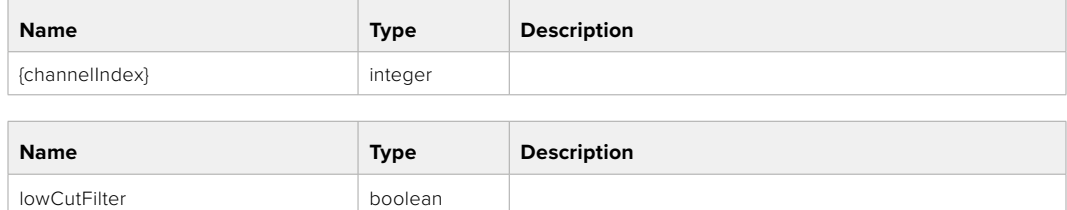

#### **Response**

**200 - OK**

### **400 - Low cut filter is not supported for this input**

**404 - Channel does not exist**

### GET /audio/channel/{channelIndex}/available

Get the audio input's current availability for the selected channel. If unavailable, the source will be muted

### **Parameter**

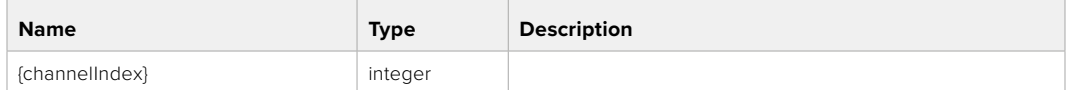

### **Response**

### **200 - Currently set availability for the selected channel**

The response is a JSON object.

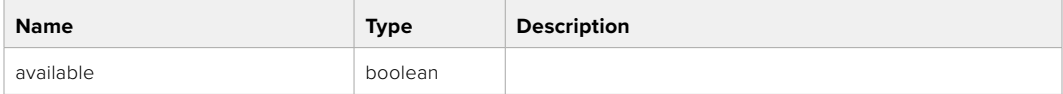

### **404 - Channel does not exist**

### **Lens Control API**

API For controlling the lens on Blackmagic Design products

### GET /lens/iris

Get lens' aperture

### **Response**

### **200 - OK**

The response is a JSON object.

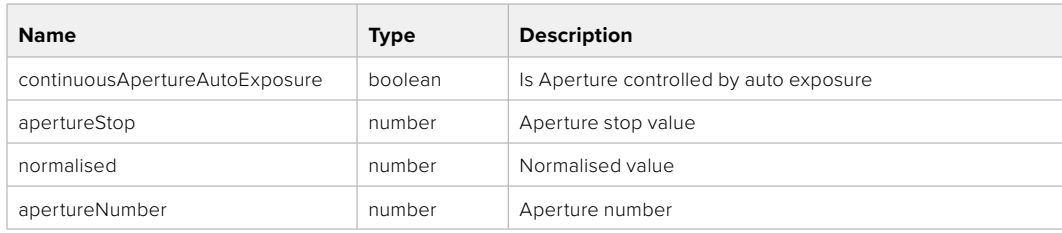

### PUT /lens/iris

Set lens' aperture

### **Parameter**

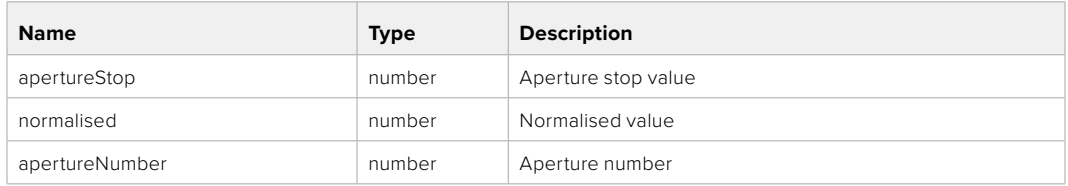

### **Response**

**200 - OK**

### GET /lens/zoom

Get lens' zoom

### **Response**

### **200 - OK**

The response is a JSON object.

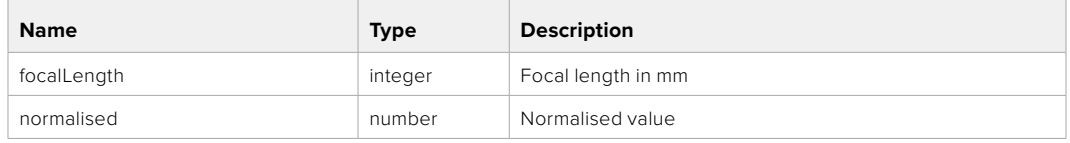

### PUT /lens/zoom

Set lens' zoom

### **Parameter**

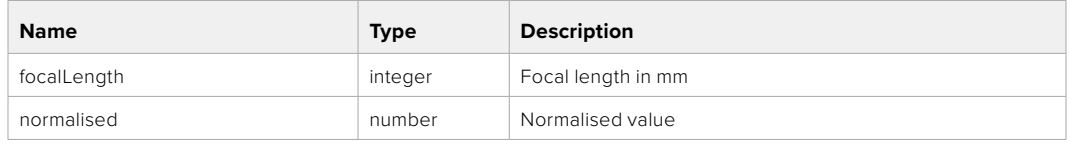

### **Response**

**200 - OK**

### GET /lens/focus

Get lens' focus

### **Response**

### **200 - OK**

The response is a JSON object.

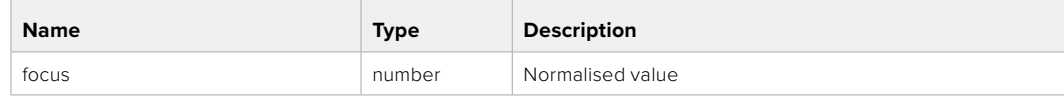

### PUT /lens/focus

Set lens' focus

### **Parameter**

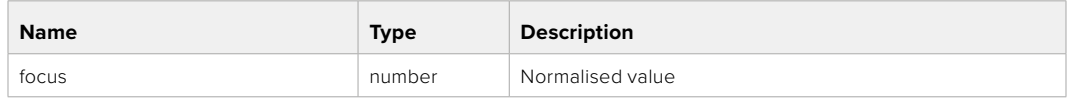

### **Response**

**200 - OK**

### PUT /lens/focus/doAutoFocus

Perform auto focus

**Response**

**200 - OK**

### **Video Control API**

API For controlling the video on Blackmagic Design products

### GET /video/iso

Get current ISO

### **Response**

### **200 - OK**

The response is a JSON object.

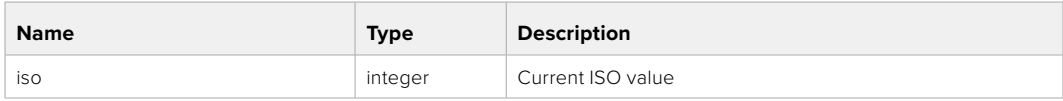

### PUT /video/iso

Set current ISO

### **Parameter**

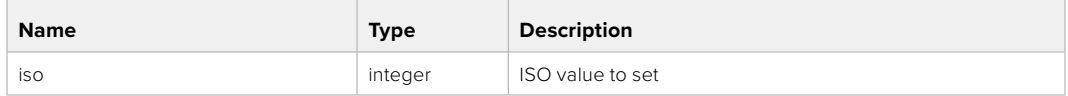

### **Response**

### GET /video/gain

Get current gain value in decibels

### **Response**

### **200 - OK**

The response is a JSON object.

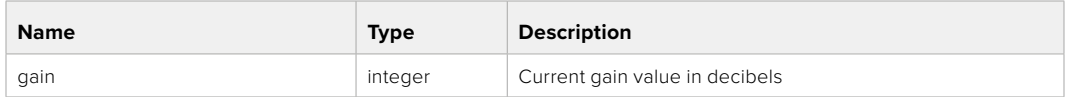

### PUT /video/gain

Set current gain value

### **Parameter**

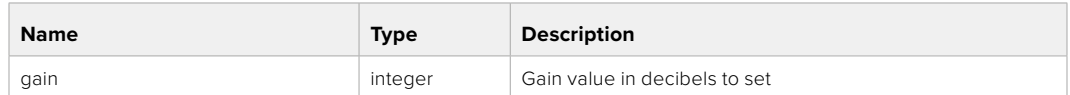

### **Response**

**200 - OK**

### GET /video/whiteBalance

Get current white balance

### **Response**

### **200 - OK**

The response is a JSON object.

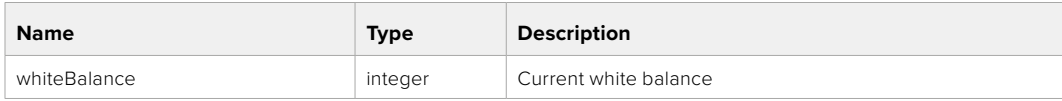

### PUT /video/whiteBalance

Set current white balance

### **Parameter**

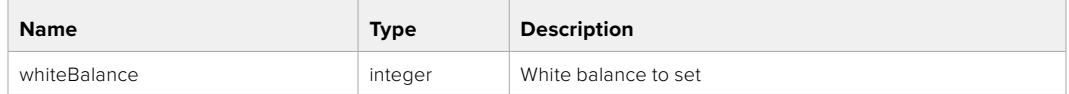

### **Response**

**200 - OK**

### PUT /video/whiteBalance/doAuto

Set current white balance automatically

### **Response**

### GET /video/whiteBalanceTint

Get white balance tint

### **Response**

### **200 - OK**

The response is a JSON object.

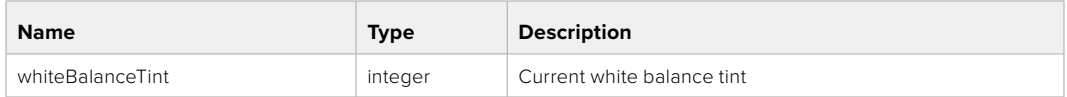

### PUT /video/whiteBalanceTint

Set white balance tint

### **Parameter**

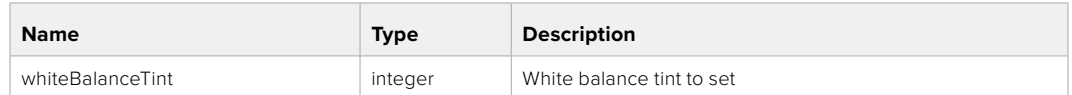

### **Response**

**200 - OK**

### GET /video/ndFilter

Get ND filter stop

### **Response**

### **200 - OK**

The response is a JSON object.

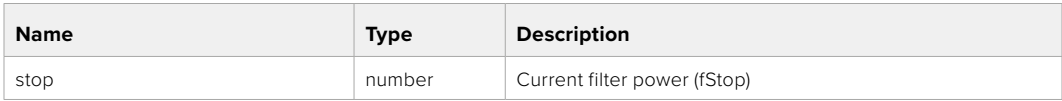

### PUT /video/ndFilter

Set ND filter stop

### **Parameter**

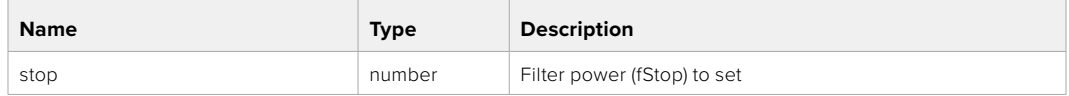

### **Response**

### GET /video/ndFilter/displayMode

Get ND filter display mode on the camera

### **Response**

### **200 - OK**

The response is a JSON object.

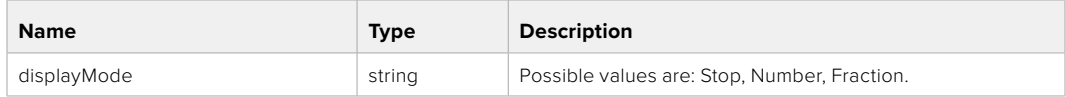

### PUT /video/ndFilter/displayMode

Set ND filter display mode on the camera

### **Parameter**

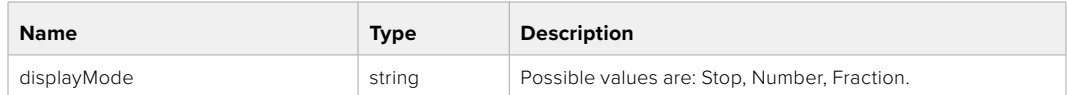

### **Response**

**200 - OK**

### GET /video/shutter

Get current shutter. Will return either shutter speed or shutter angle depending on shutter measurement in device settings

### **Response**

#### **200 - OK**

The response is a JSON object.

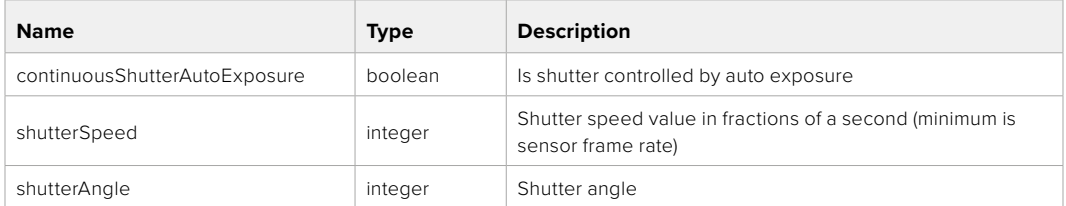

### PUT /video/shutter

Set ND filter display mode on the camera

### **Parameter**

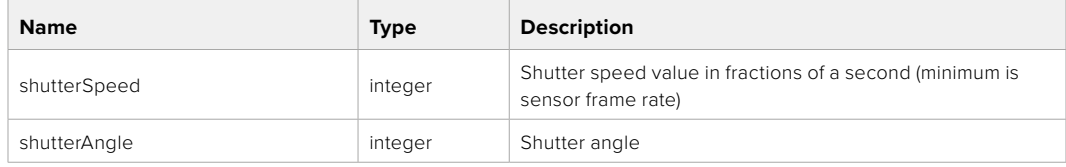

### **Response**

### GET /video/autoExposure

Get current auto exposure mode

### **Response**

### **200 - OK**

The response is a JSON object.

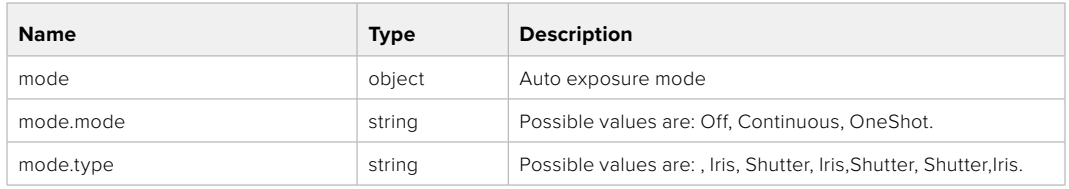

### PUT /video/autoExposure

Set auto exposure

### **Parameter**

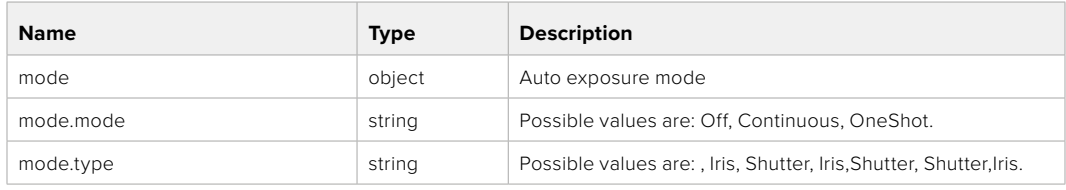

### **Response**

**200 - OK**

### **Color Correction Control API**

API For controlling the color correction on Blackmagic Design products based on DaVinci Resolve Color Corrector

### GET /colorCorrection/lift

Get color correction lift

### **Response**

### **200 - OK**

The response is a JSON object.

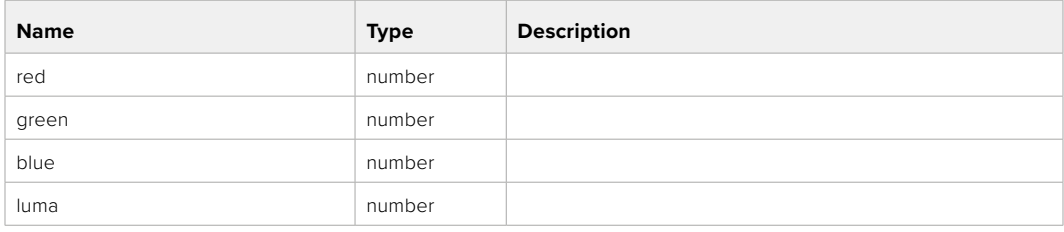

### PUT /colorCorrection/lift

Set color correction lift

### **Parameter**

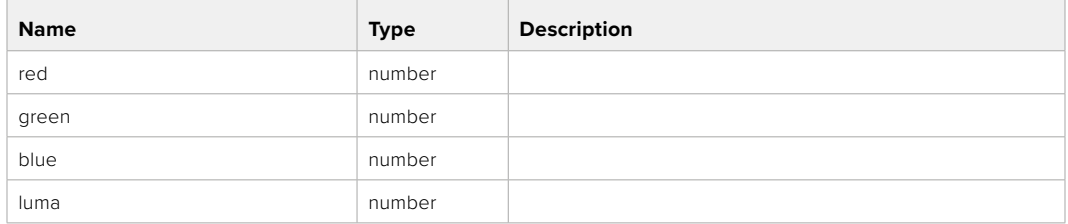

### **Response**

**200 - OK**

### GET /colorCorrection/gamma

Get color correction gamma

### **Response**

### **200 - OK**

The response is a JSON object.

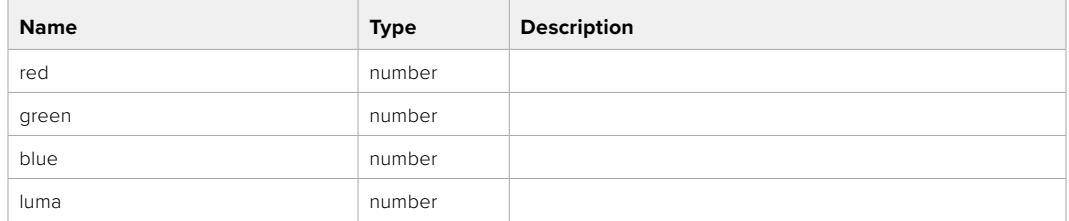

### PUT /colorCorrection/gamma

Set color correction gamma

### **Parameter**

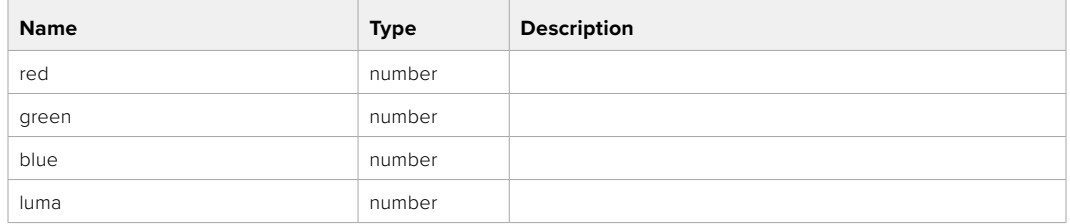

### **Response**

### GET /colorCorrection/gain

Get color correction gain

### **Response**

### **200 - OK**

The response is a JSON object.

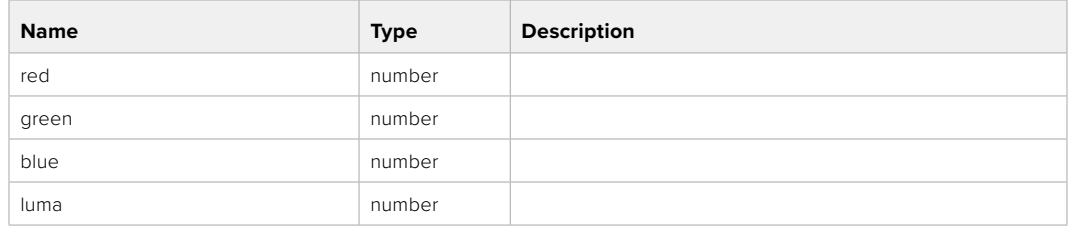

### PUT /colorCorrection/gain

Set color correction gain

### **Parameter**

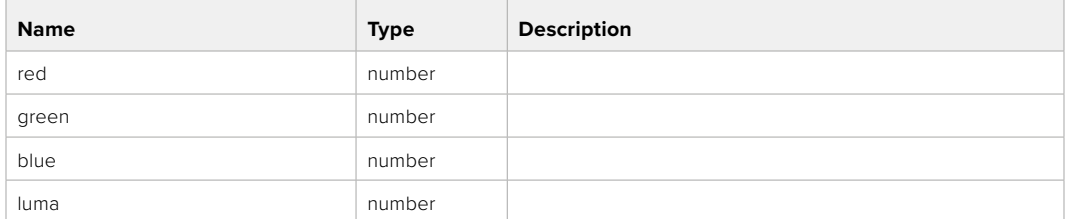

### **Response**

**200 - OK**

### GET /colorCorrection/offset

Get color correction offset

### **Response**

### **200 - OK**

The response is a JSON object.

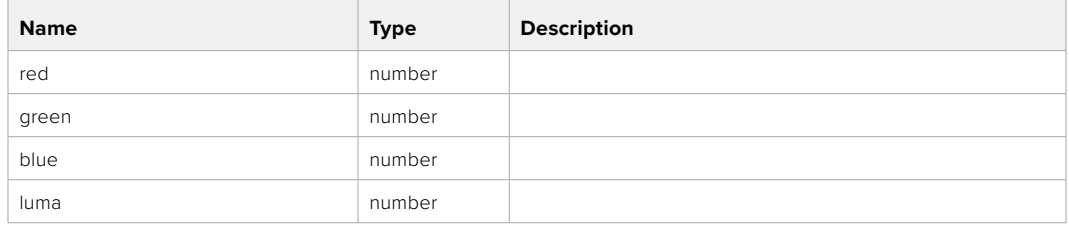

### PUT /colorCorrection/offset

Set color correction offset

### **Parameter**

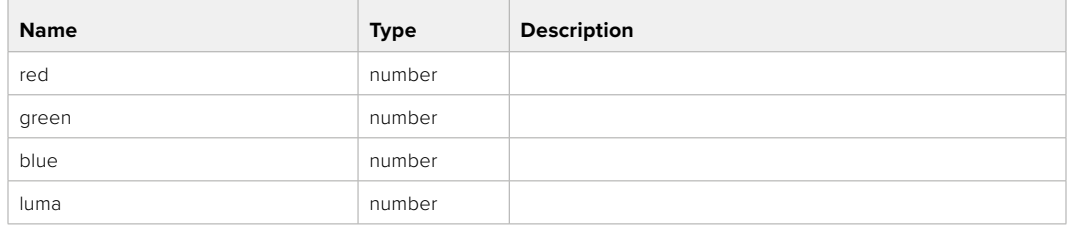

### **Response**

**200 - OK**

### GET /colorCorrection/contrast

Get color correction contrast

### **Response**

### **200 - OK**

The response is a JSON object.

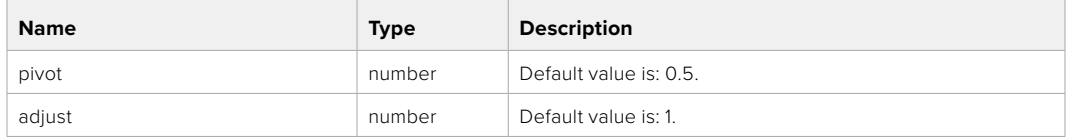

### PUT /colorCorrection/contrast

Set color correction contrast

### **Parameter**

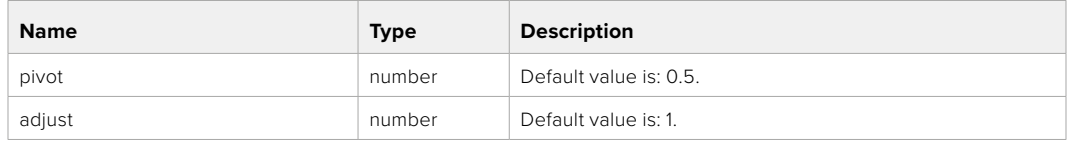

### **Response**

**200 - OK**

### GET /colorCorrection/color

Get color correction color properties

### **Response**

### **200 - OK**

The response is a JSON object.

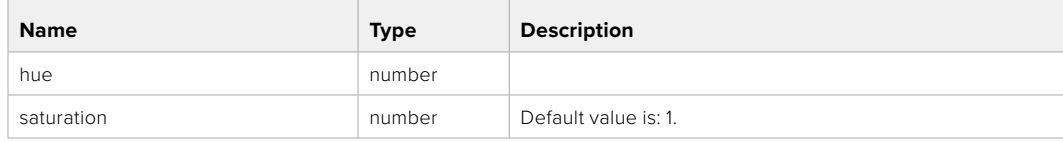

### PUT /colorCorrection/color

Set color correction color properties

### **Parameter**

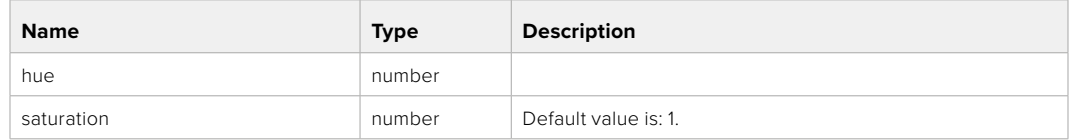

### **Response**

**200 - OK**

### GET /colorCorrection/lumaContribution

Get color correction luma contribution

### **Response**

### **200 - OK**

The response is a JSON object.

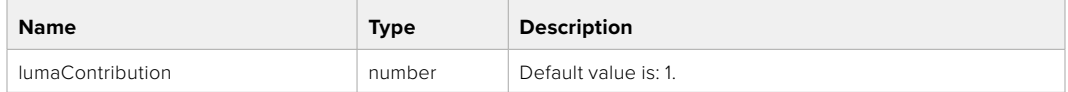

### PUT /colorCorrection/lumaContribution

Set color correction luma contribution

### **Parameter**

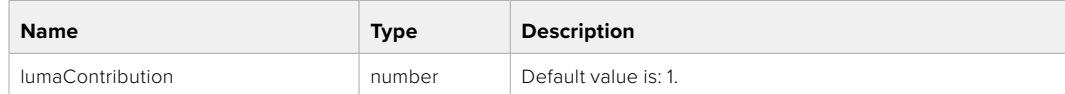

### **Response**

### **Blackmagic SDI Camera Control Protocol**

### **Version 1.6.2**

If you are a software developer you can use the Blackmagic SDI to construct devices that integrate with our products. Here at Blackmagic Design, our approach is to open up our protocols and we eagerly look forward to seeing what you come up with!

### Overview

This document describes an extensible protocol for sending a unidirectional stream of small control messages embedded in the non-active picture region of a digital video stream. The video stream containing the protocol stream may be broadcast to a number of devices. Device addressing is used to allow the sender to specify which device each message is directed to.

### Assumptions

Alignment and padding constraints are explicitly described in the protocol document. Bit fields are packed from LSB first. Message groups, individual messages and command headers are defined as, and can be assumed to be, 32 bit aligned.

### Blanking Encoding

A message group is encoded into a SMPTE 291M packet with DID/SDID x51/x53 in the active region of VANC line 16.

### Message Grouping

Up to 32 messages may be concatenated and transmitted in one blanking packet up to a maximum of 255 bytes payload. Under most circumstances, this should allow all messages to be sent with a maximum of one frame latency.

If the transmitting device queues more bytes of message packets than can be sent in a single frame, it should use heuristics to determine which packets to prioritize and send immediately. Lower priority messages can be delayed to later frames, or dropped entirely as appropriate.

### Abstract Message Packet Format

Every message packet consists of a three byte header followed by an optional variable length data block. The maximum packet size is 64 bytes.

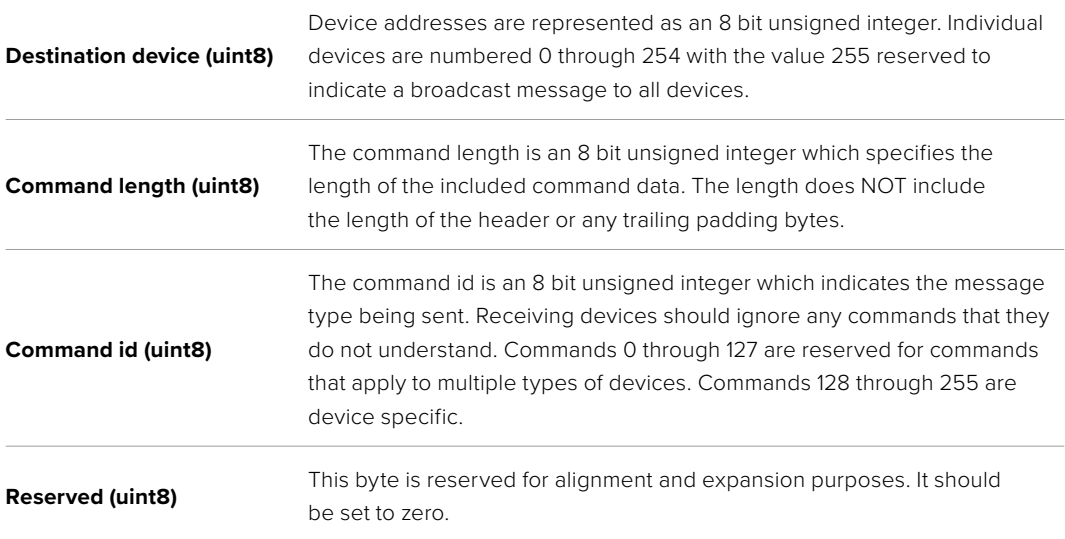

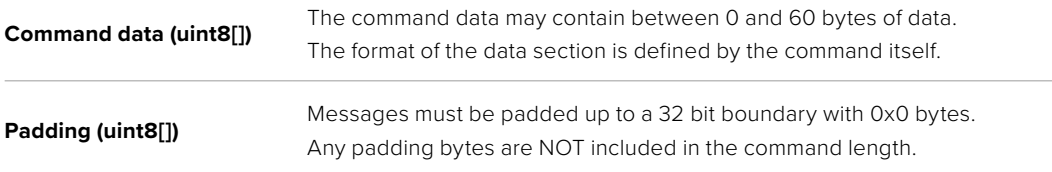

Receiving devices should use the destination device address and or the command identifier to determine which messages to process. The receiver should use the command length to skip irrelevant or unknown commands and should be careful to skip the implicit padding as well.

### Defined Commands

### **Command 0 : change configuration**

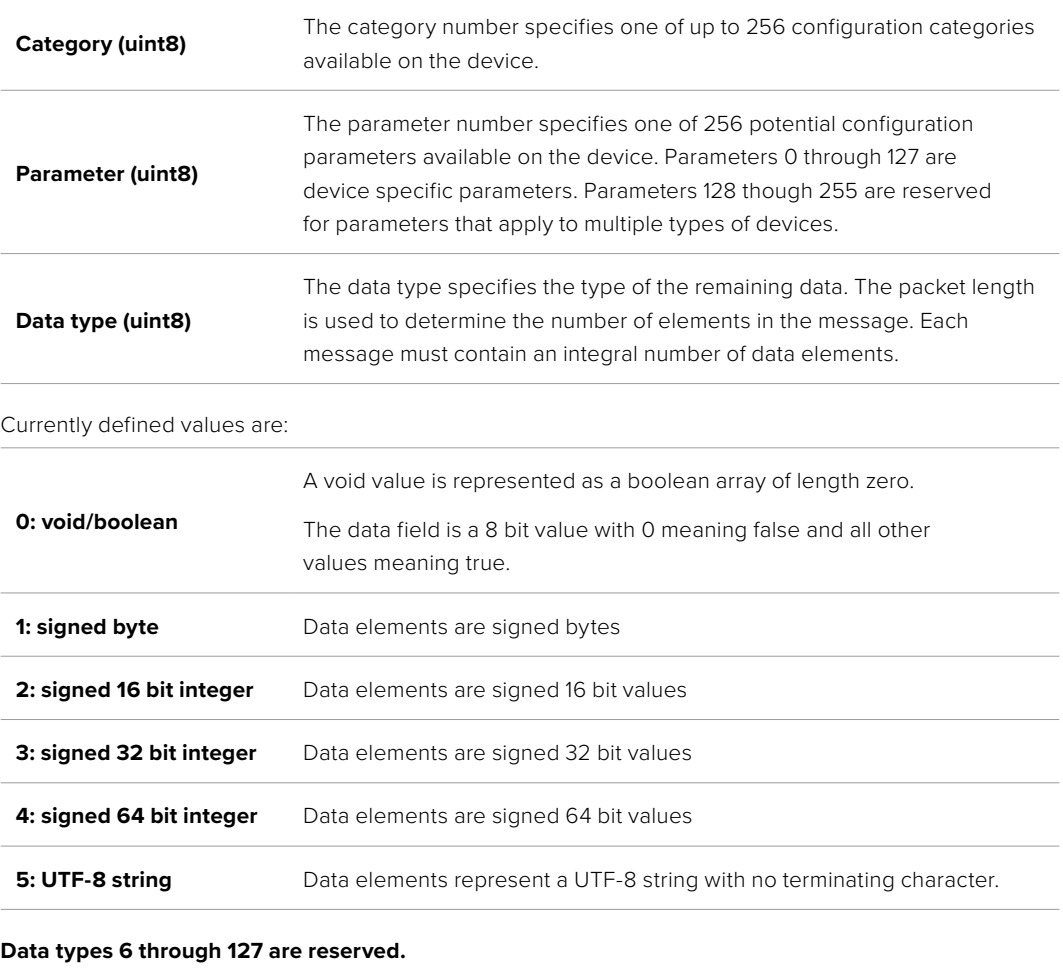

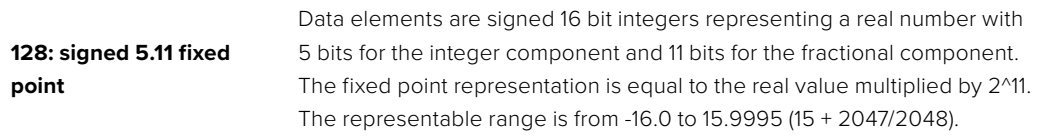

### **Data types 129 through 255 are available for device specific purposes.**

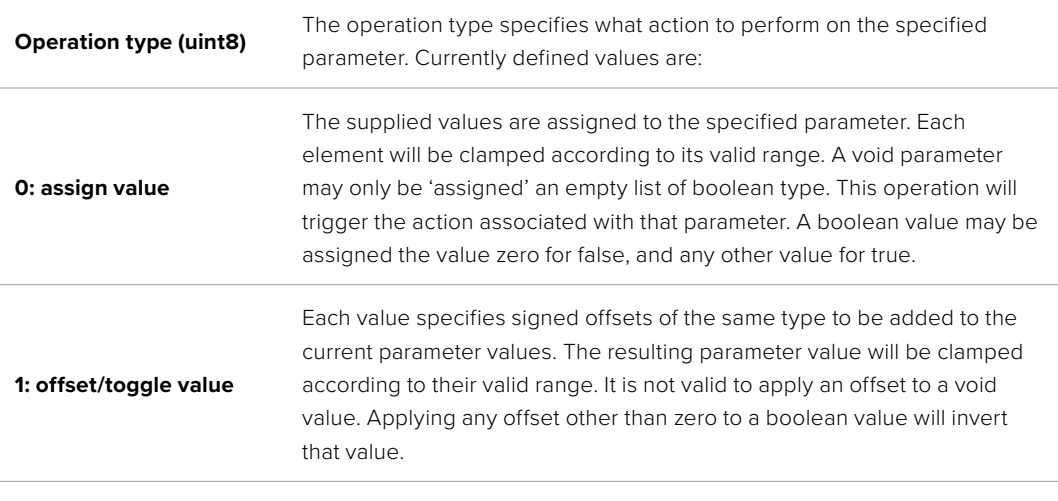

**Operation types 2 through 127 are reserved.**

### **Operation types 128 through 255 are available for device specific purposes.**

**Data (void)** The data field is 0 or more bytes as determined by the data type and number of elements.

The category, parameter, data type and operation type partition a 24 bit operation space.

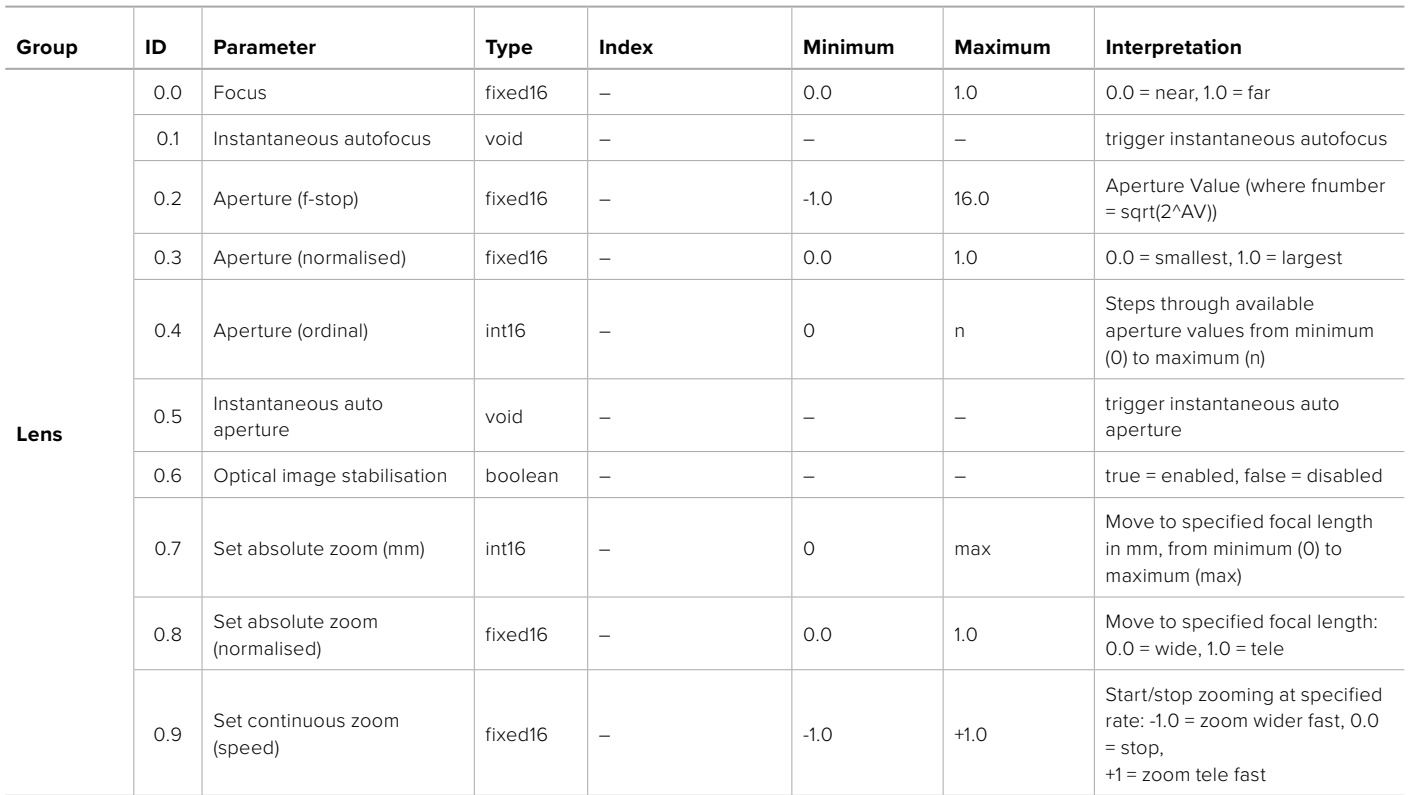

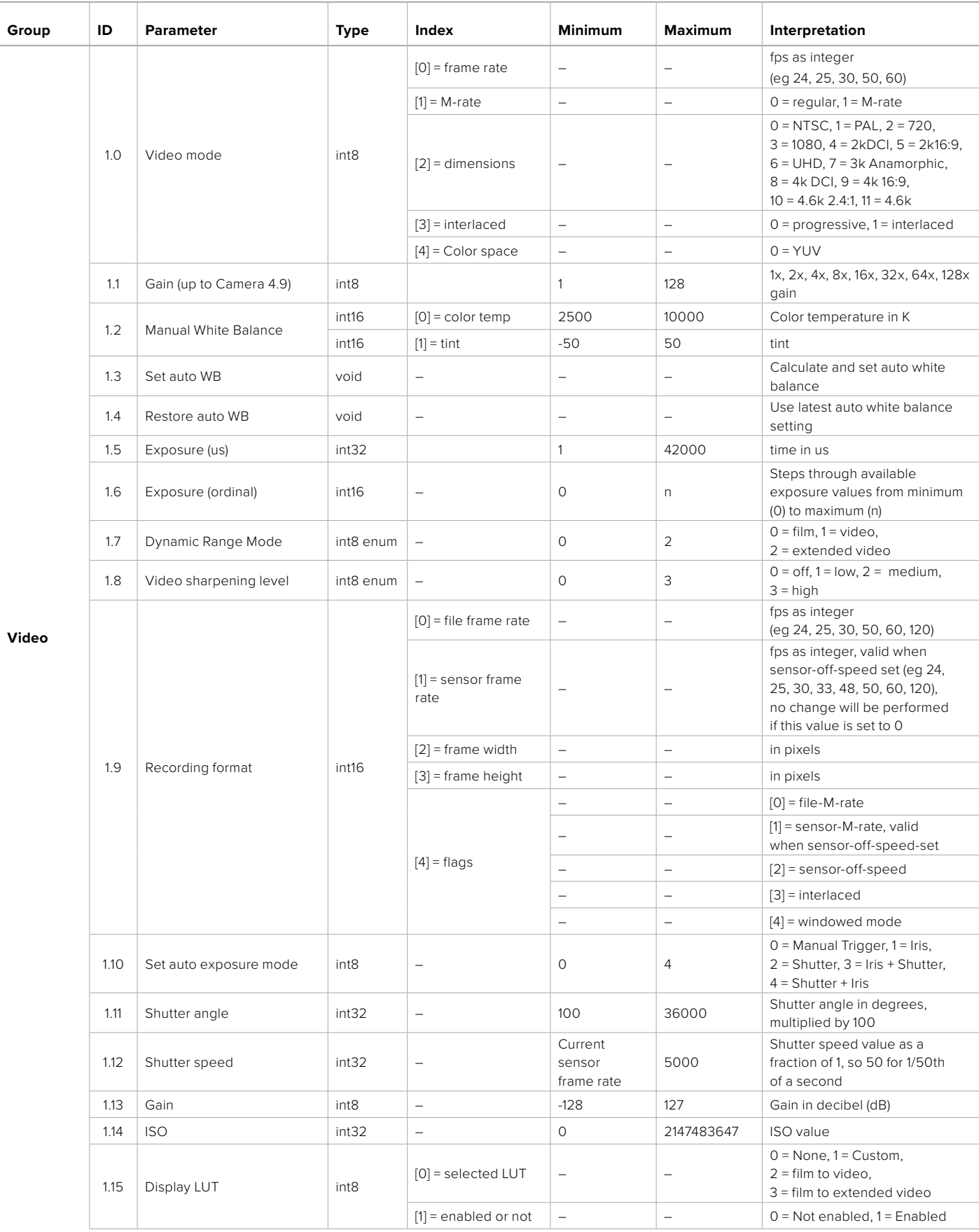

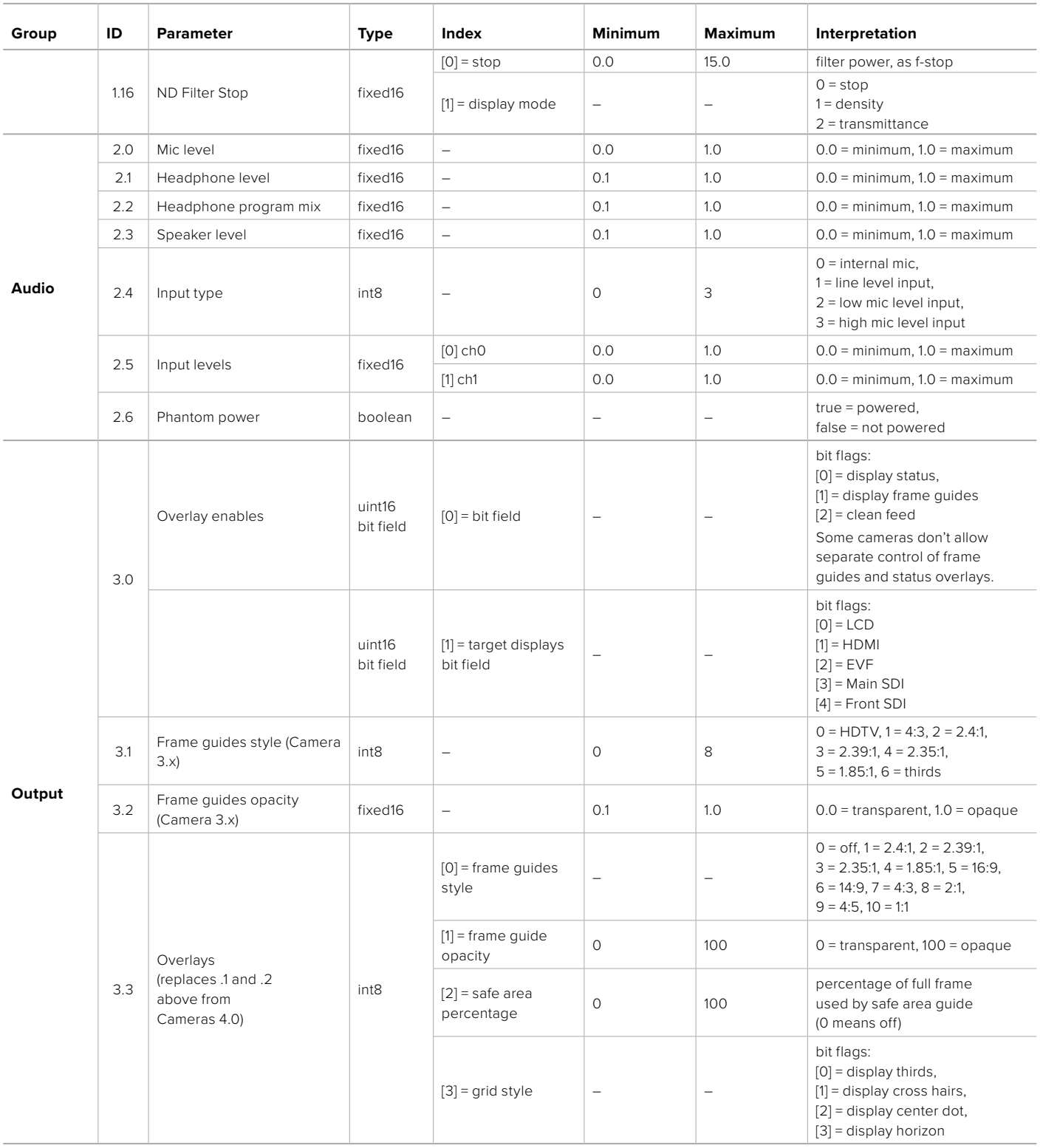

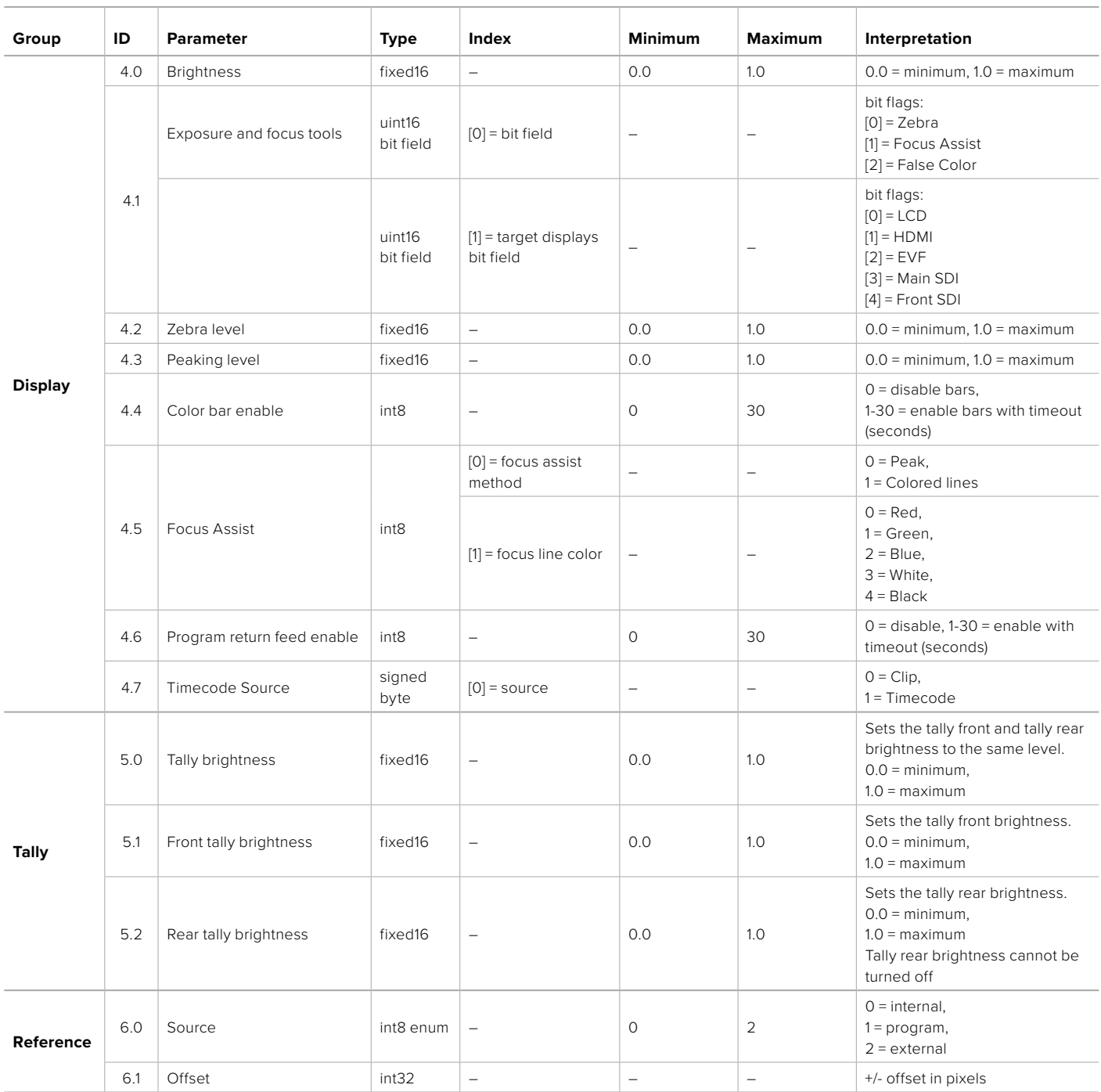

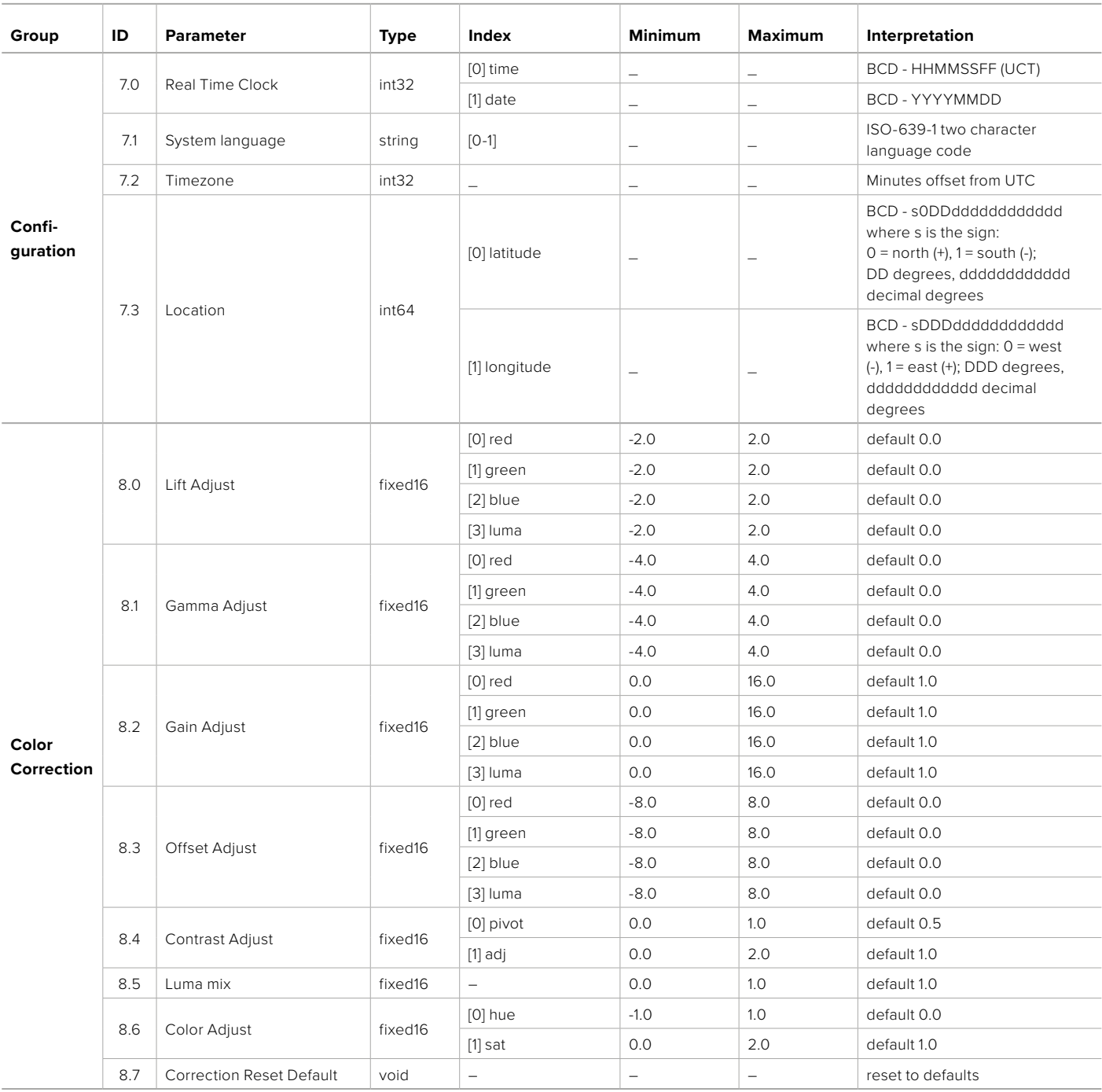

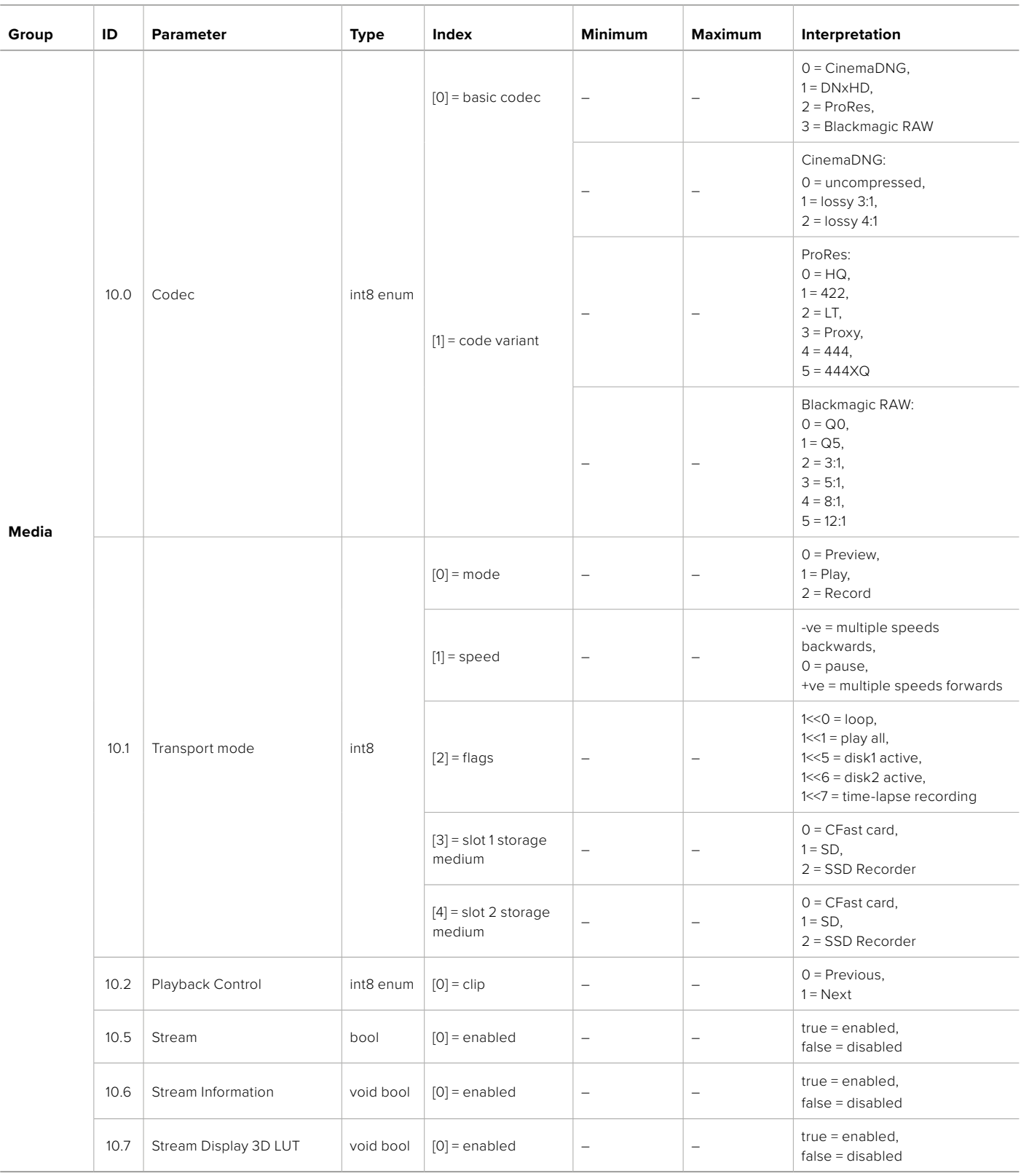

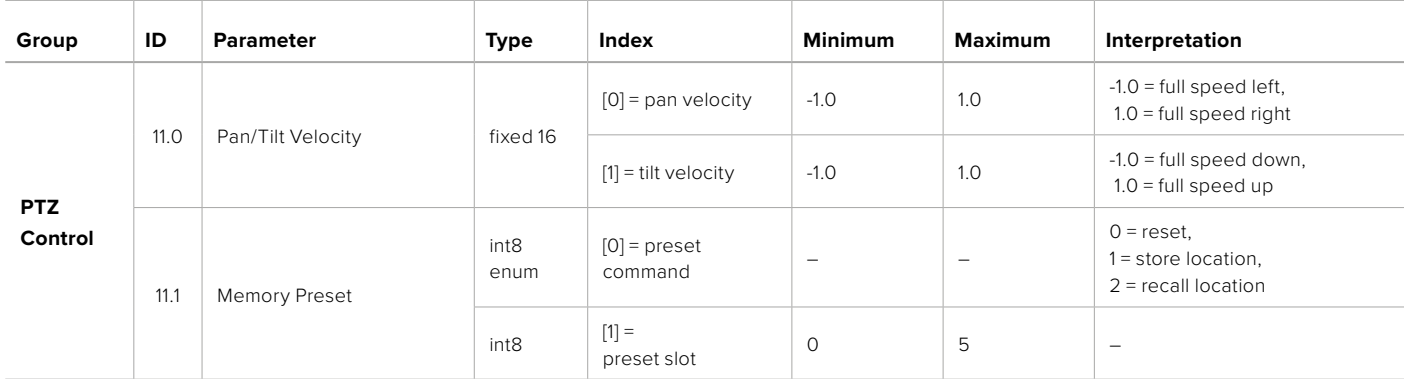

## **Example Protocol Packets**

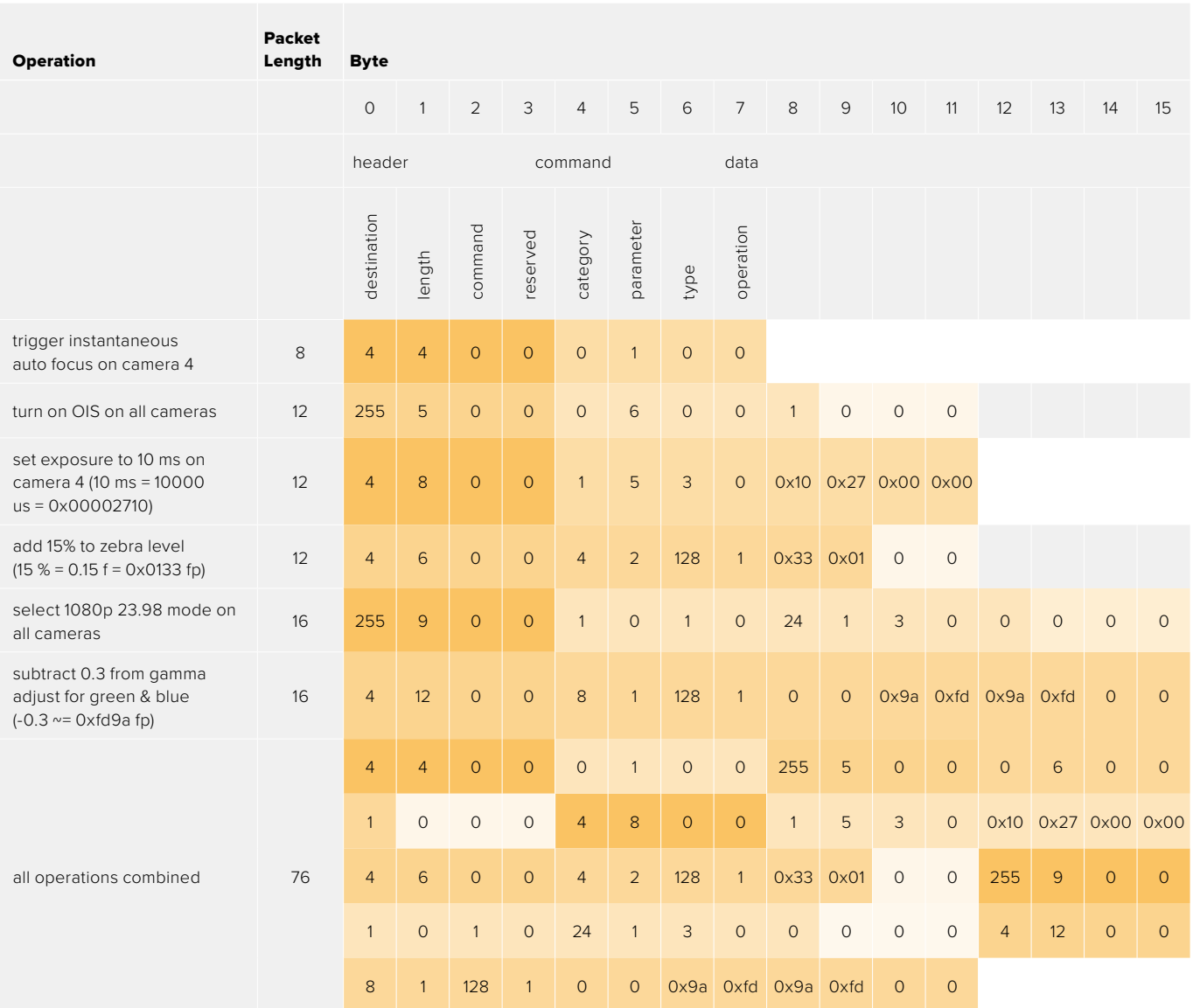

### **Blackmagic Embedded Tally Control Protocol**

### **Version 1.0 (30/04/10)**

This section is for third party developers or anybody who may wish to add support for the Blackmagic Embedded Tally Control Protocol to their products or system. It describes the protocol for sending tally information embedded in the non-active picture region of a digital video stream.

### Data Flow

A master device such as a broadcast switcher embeds tally information into its program feed which is broadcast to a number of slave devices such as cameras or camera controllers. The output from the slave devices is typically fed back to the master device, but may also be sent to a video monitor.

The primary flow of tally information is from the master device to the slaves. Each slave device may use its device id to extract and display the relevant tally information.

Slave devices pass through the tally packet on their output and update the monitor tally status, so that monitor devices connected to that individual output may display tally status without knowledge of the device id they are monitoring.

### Assumptions

Any data alignment / padding is explicit in the protocol. Bit fields are packed from LSB first.

### Blanking Encoding

One tally control packet may be sent per video frame. Packets are encoded as a SMPTE 291M packet with DID/SDID x51/x52 in the active region of VANC line 15. A tally control packet may contain up to 256 bytes of tally information.

### Packet Format

Each tally status consist of 4 bits of information:

uint4

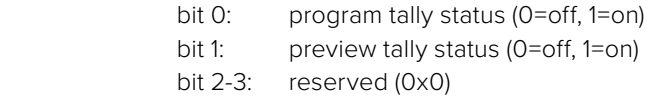

The first byte of the tally packet contains the monitor device tally status and a version number.

Subsequent bytes of the tally packet contain tally status for pairs of slave devices. The master device sends tally status for the number of devices configured/supported, up to a maximum of 510.

struct tally

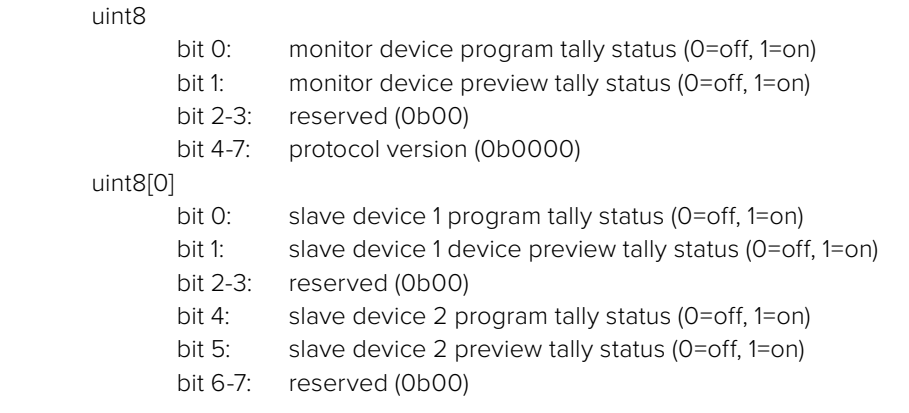

### uint8[1]

…

- bit 0: slave device 3 program tally status (0=off, 1=on)
- bit 1: slave device 3 device preview tally status (0=off, 1=on)
- bit 2-3: reserved (0b00)
- bit 4: slave device 4 program tally status (0=off, 1=on)
- bit 5: slave device 4 preview tally status (0=off, 1=on)
- bit 6-7: reserved (0b00)

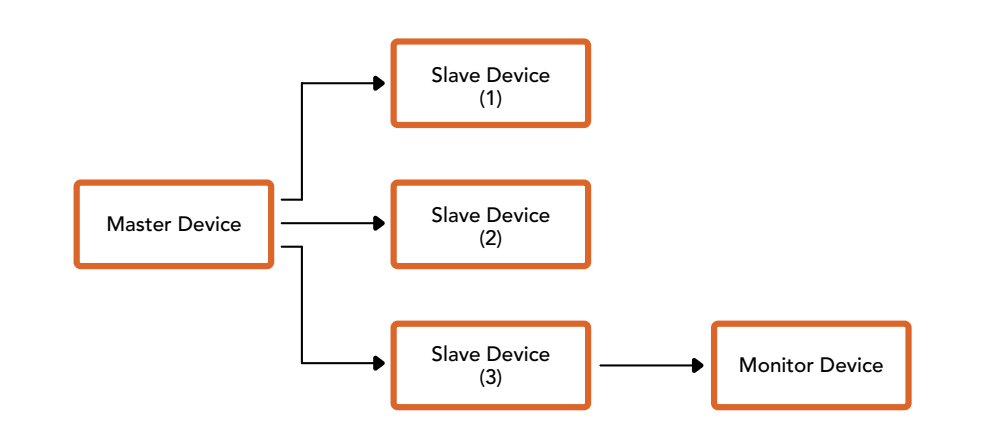

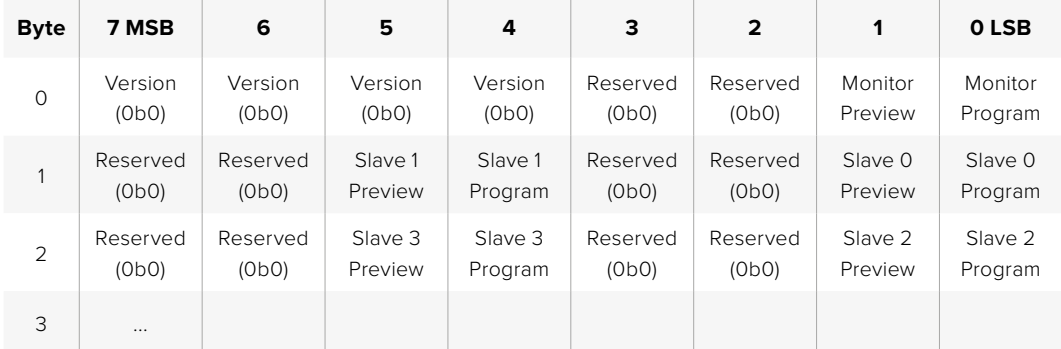

# **Ayuda**

Visite nuestra página de soporte técnico a fin de obtener ayuda rápidamente y acceder al material de apoyo más reciente para los productos descritos en este manual.

### Página de soporte técnico

Las versiones más recientes de este manual, los distintos programas mencionados y el material de apoyo se encuentran disponibles en nuestra página de soporte técnico.

### Cómo ponerse en contacto con Blackmagic Design

Si no encuentra la ayuda que necesita, solicite asistencia mediante el botón **Enviar correo electrónico**, situado en la parte inferior de nuestra página de soporte técnico. De manera alternativa, haga clic en el botón **Soporte técnico local** para acceder al número telefónico del centro de atención más cercano.

### Cómo comprobar la versión del software instalado

Para comprobar la versión del programa utilitario instalado en el equipo informático, seleccione la opción **About Blackmagic Camera Setup**.

- En macOS, ejecute el programa desde la carpeta de aplicaciones. Seleccione el menú **About Blackmagic Camera Setup** en la barra superior de la ventana para ver el número de la versión.
- En Windows, ejecute el programa Blackmagic Camera Setup haciendo clic en el ícono situado en el menú **Inicio**. Acceda al menú **Ayuda** y seleccione la opción **About Blackmagic Camera Setup** para ver el número de versión.

### Cómo obtener las actualizaciones más recientes

Después de verificar la versión del programa instalado, visite el centro de soporte técnico de Blackmagic Design para comprobar si hay actualizaciones disponibles. Aunque generalmente es recomendable instalar las versiones más recientes, evite realizar modificaciones al sistema operativo interno del dispositivo si se encuentra en medio de un proyecto importante.

# **Normativas**

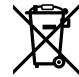

### **Tratamiento de residuos de equipos eléctricos y electrónicos en la Unión Europea:**

Este símbolo indica que el dispositivo no debe desecharse junto con otros residuos domésticos. A tales efectos, es preciso llevarlo a un centro de recolección para su posterior reciclaje. Esto ayuda a preservar los recursos naturales y garantiza que dicho procedimiento se realice protegiendo la salud y el medioambiente. Para obtener más información al respecto, comuníquese con el distribuidor o el centro de reciclaje más cercano.

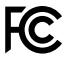

Según las pruebas realizadas, este equipo cumple con los límites indicados para dispositivos digitales Clase A, en conformidad con la sección 15 de las normas establecidas por la Comisión Federal de Comunicaciones. Esto permite proporcionar una protección razonable contra interferencias nocivas al operar el dispositivo en un entorno comercial. Este equipo usa, genera y puede irradiar energía de radiofrecuencia, y si no se instala o utiliza de acuerdo con el manual de instrucciones, podría ocasionar interferencias nocivas para las comunicaciones radiales. El funcionamiento de este equipo en una zona residencial podría ocasionar interferencias nocivas, en cuyo caso el usuario deberá solucionar dicho inconveniente por cuenta propia.

El funcionamiento de este equipo está sujeto a las siguientes condiciones:

- **1** El dispositivo no debe ocasionar interferencias nocivas.
- **2** El dispositivo debe admitir cualquier interferencia recibida, incluidas aquellas que puedan provocar un funcionamiento incorrecto del mismo.

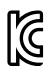

### R-R-BMD-20230112001

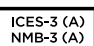

### **Declaración ISED (Canadá)**

Este dispositivo cumple con las normas del gobierno de Canadá relativas a equipos digitales clase A.

Cualquier modificación o uso indebido del mismo podría acarrear un incumplimiento de dichas normas.

Las conexiones a interfaces HDMI deberán realizarse mediante cables blindados.

Este equipo cumple con las normas descritas anteriormente al emplearse en entornos comerciales. Nótese que podría ocasionar interferencia radial al utilizarlo en ambientes domésticos.

#### **Bluetooth**

Este dispositivo dispone de tecnología Bluetooth.

Incluye módulo transmisor. Identificación FCC: QOQBGM113

Este dispositivo cumple con los límites de exposición a la radiación establecidos para un entorno no controlado.

Incluye módulo transmisor. Identificación IC: 5123A-BGM113

Incluye módulo transmisor certificado en México. IFT: RCPSIBG20-2560.

Este dispositivo cumple con los límites de exposición a las ondas electromagnéticas establecidos por el gobierno de Canadá. Como tal, no requiere una licencia y está exento de las evaluaciones habituales llevadas a cabo para determinar la absorción específica de tales ondas, según lo dispuesto en la versión 5 de las especificaciones RSS-102.

Certificado en Japón. Número de certificación: 209-J00204. Este dispositivo contiene componentes radioeléctricos certificados según las normas técnicas establecidas en la Ley de Radiocomunicación.

Este módulo ha sido certificado en Corea del Sur. Número de certificación: MSIP-CRM-BGT-BGM113

Blackmagic Design declara por este medio que el uso de la banda ISM 2.4 GHz para la transmisión de señales mediante este modelo cumple con las normas de la Directiva 2014/53/EU.

Envíe un correo electrónico a [compliance@blackmagicdesign.com](mailto:compliance%40blackmagicdesign.com?subject=) para solicitar el texto completo de la declaración de conformidad.

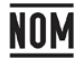

Módulo transmisor de Bluetooth fabricado por Silicon Labs, modelo número BGM113, certificado en México (NOM).

# **Seguridad**

El modelo Blackmagic Cinema Camera 6K puede utilizarse en climas tropicales a una temperatura máxima de 40 °C.

La reparación de los componentes internos del equipo no debe ser llevada a cabo por el usuario. Comuníquese con nuestro centro de atención más cercano para obtener información al respecto.

Aconsejamos resguardar la cámara a la sombra en exteriores para prevenir la exposición del equipo o la batería de litio a la luz solar durante períodos prolongados. Mantenga las baterías de litio alejadas de cualquier fuente de calor.

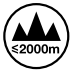

Al emplear el transformador suministrado, evite utilizar el equipo a una altura mayor de 2000 metros sobre el nivel del mar.

#### **Declaración del Estado de California**

Las partes plásticas de este producto pueden contener trazas de compuestos químicos, tales como polibromobifenilos (PBB), que el Estado de California reconoce como causantes de cáncer, anomalías congénitas o daños reproductivos.

Consulte el sitio [www.P65Warnings.ca.gov](http://www.P65Warnings.ca.gov) para obtener más información al respecto.

# **Garantía**

### **Garantía limitada**

Blackmagic Design garantiza que el producto adquirido no presentará defectos en los materiales o en su fabricación por un período de 12 meses a partir de la fecha de compra. Si el producto resulta defectuoso durante el período de validez de la garantía, Blackmagic Design podrá optar por reemplazarlo o repararlo sin cargo alguno por concepto de piezas y/o mano de obra.

Para acceder al servicio proporcionado de acuerdo con los términos de esta garantía, el Cliente deberá dar aviso del defecto a Blackmagic Design antes del vencimiento del período de garantía y encargarse de los arreglos necesarios para la prestación del mismo. El Cliente será responsable del empaque y el envío del producto defectuoso al centro de servicio técnico designado por Blackmagic Design y deberá abonar las tarifas postales por adelantado. El Cliente será responsable de todos los gastos de envío, seguros, aranceles, impuestos y cualquier otro importe que surja con relación a la devolución de productos por cualquier motivo.

Esta garantía carecerá de validez ante defectos o daños causados por un uso indebido del producto, o por falta de cuidado y mantenimiento. Según los términos estipulados, Blackmagic Design no tendrá obligación alguna de (a) reparar daños provocados por intentos de personal ajeno a Blackmagic Design de instalar, reparar o realizar un mantenimiento del producto; (b) reparar daños resultantes del uso de equipos incompatibles o conexiones a los mismos; (c) reparar cualquier daño o mal funcionamiento provocado por el uso de piezas o repuestos no suministrados por Blackmagic Design; o (d) brindar servicio técnico a un producto que haya sido modificado o integrado con otros productos, cuando dicha modificación o integración tenga como resultado un aumento de la dificultad o el tiempo necesario para reparar el producto.

ESTA GARANTÍA OFRECIDA POR BLACKMAGIC DESIGN REEMPLAZA CUALQUIER OTRA GARANTÍA, EXPRESA O IMPLÍCITA. POR MEDIO DE LA PRESENTE, BLACKMAGIC DESIGN Y SUS DISTRIBUIDORES RECHAZAN CUALQUIER GARANTÍA IMPLÍCITA DE COMERCIALIZACIÓN O IDONEIDAD PARA UN PROPÓSITO PARTICULAR. LA RESPONSABILIDAD DE BLACKMAGIC DESIGN EN CUANTO A LA REPARACIÓN O SUSTITUCIÓN DE PRODUCTOS DEFECTUOSOS CONSTITUYE UNA COMPENSACIÓN COMPLETA Y EXCLUSIVA PROPORCIONADA AL CLIENTE POR CUALQUIER DAÑO INDIRECTO, ESPECIAL, FORTUITO O EMERGENTE, AL MARGEN DE QUE BLACKMAGIC DESIGN O SUS DISTRIBUIDORES HAYAN SIDO ADVERTIDOS CON ANTERIORIDAD SOBRE LA POSIBILIDAD DE TALES DAÑOS. BLACKMAGIC DESIGN NO SE HACE RESPONSABLE POR EL USO ILEGAL DE EQUIPOS POR PARTE DEL CLIENTE. BLACKMAGIC DESIGN NO SE HACE RESPONSABLE POR DAÑOS CAUSADOS POR EL USO DE ESTE PRODUCTO. EL USUARIO UTILIZA EL PRODUCTO BAJO SU PROPIA RESPONSABILIDAD.

© Copyright 2023 Blackmagic Design. Todos los derechos reservados. «Blackmagic Design», «URSA», «DeckLink», «HDLink», «Workgroup Videohub», «Multibridge Pro», «Multibridge Extreme», «Intensity» y «Leading the creative video revolution» son marcas registradas en EE. UU. y otros países. Todos los demás nombres de compañías y productos pueden ser marcas comerciales de las respectivas empresas a las que estén asociados.

El término «Bluetooth» y el logotipo correspondiente son propiedad de Bluetooth SIG, Inc. Blackmagic Design cuenta con autorización para hacer uso de los mismos. Otros nombres comerciales y marcas registradas pertenecen a sus respectivos propietarios.

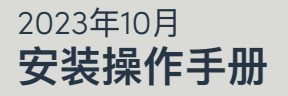

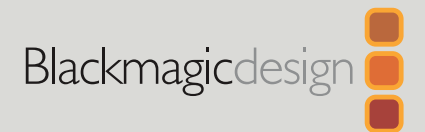

# **Blackmagic** Cinema Camera 6K

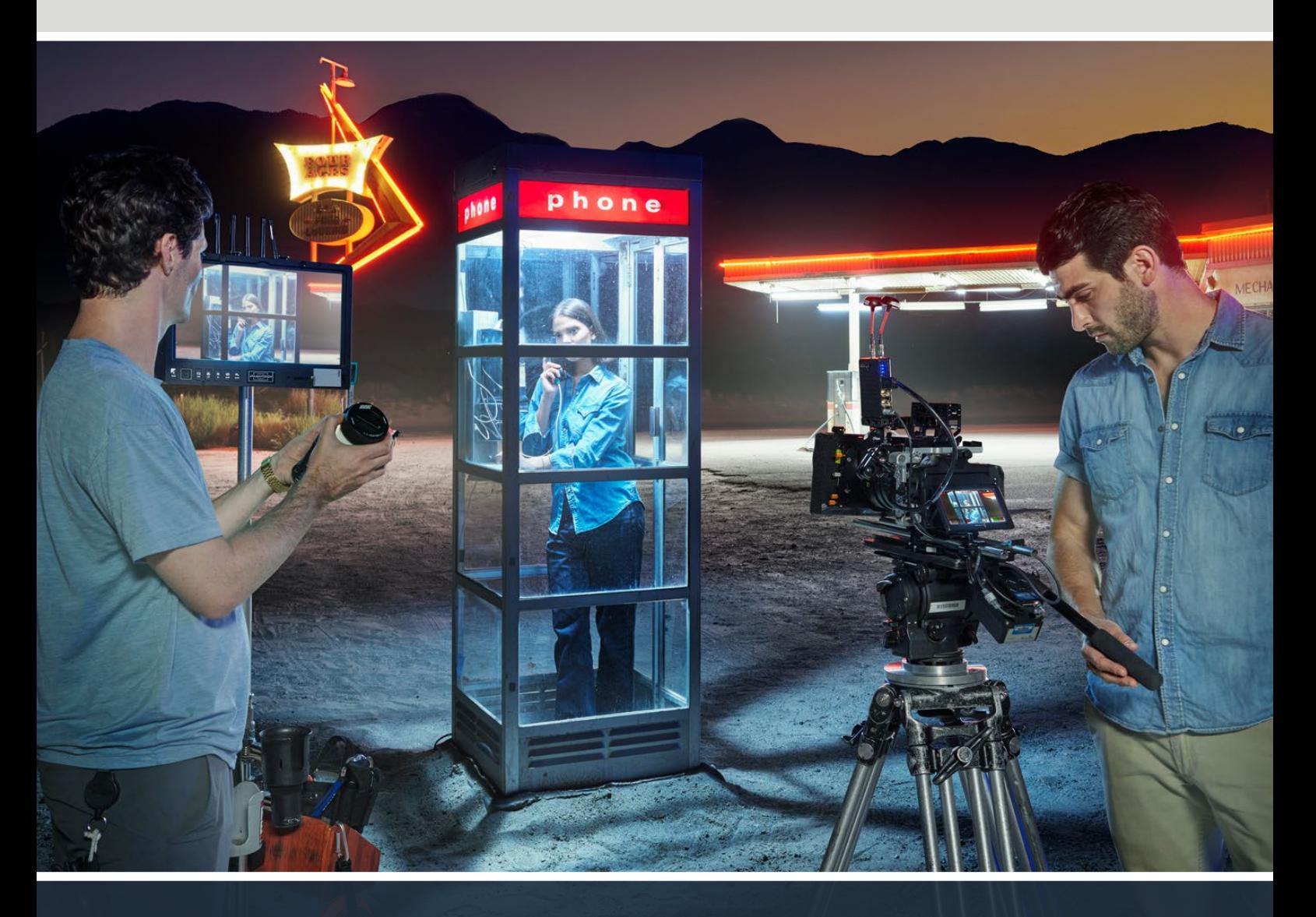

Blackmagic Cinema Camera 6K

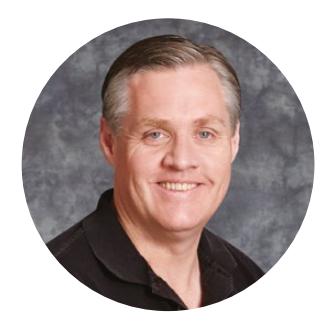

### 致用户

感谢您购买新款Blackmagic Cinema Camera 6K摄影机!

我们在2012年推出了初代便携式数字电影摄影机——Blackmagic Cinema Camera。自那之 后,我们听取了大家具有建设性的反馈,打造出新款电影摄影机。欢迎使用Blackmagic Cinema Camera 6K!

Blackmagic Cinema Camera 6K搭载全高6K传感器,比Super 35传感器大三倍,拥有3:2宽 高比和大型图素。这意味着画面看起来更加惊艳,全画幅镜头能够拍出更大的图像,使用变形镜 头时也无需裁切。同时这款摄影机搭载高度自适应L卡口,可安装EF镜头、PL电影镜头等多款镜 头。这是一台真正用于高端电影制作的数字电影摄影机!

新款Blackmagic Cinema Camera 6K拥有完全重新设计的电子元件,但使用了Blackmagic Pocket Cinema Camera Pro平台,您可以使用同样的电池扩展装置和寻像器等所有附件。

这台摄影机可以同时记录两个视频流,包括全分辨率Blackmagic RAW和小型HD H.264代理, 让您能够在DaVinci Resolve中通过云技术处理远程工作,并立刻开始剪辑。文件会被记录在专 为电影和视频所设计的体积小巧,但速度飞快的CFexpress卡上。

本操作手册向您介绍了如何使用Blackmagic Cinema Camera 6K的具体内容。

登陆公司网站[www.blackmagicdesign.com/cn](http://www.blackmagicdesign.com/cn)并进入支持页面,获得Blackmagic Cinema Camera最新版操作手册及其内部软件更新。下载软件时,请注册您的相关信息,以便我们发布新 软件时能及时通知您。

我们会不断地增加新功能,提升产品性能,同时也由衷地希望聆听您的宝贵意见!

**Grant Petty** Blackmagic Design首席执行官

# **目录**

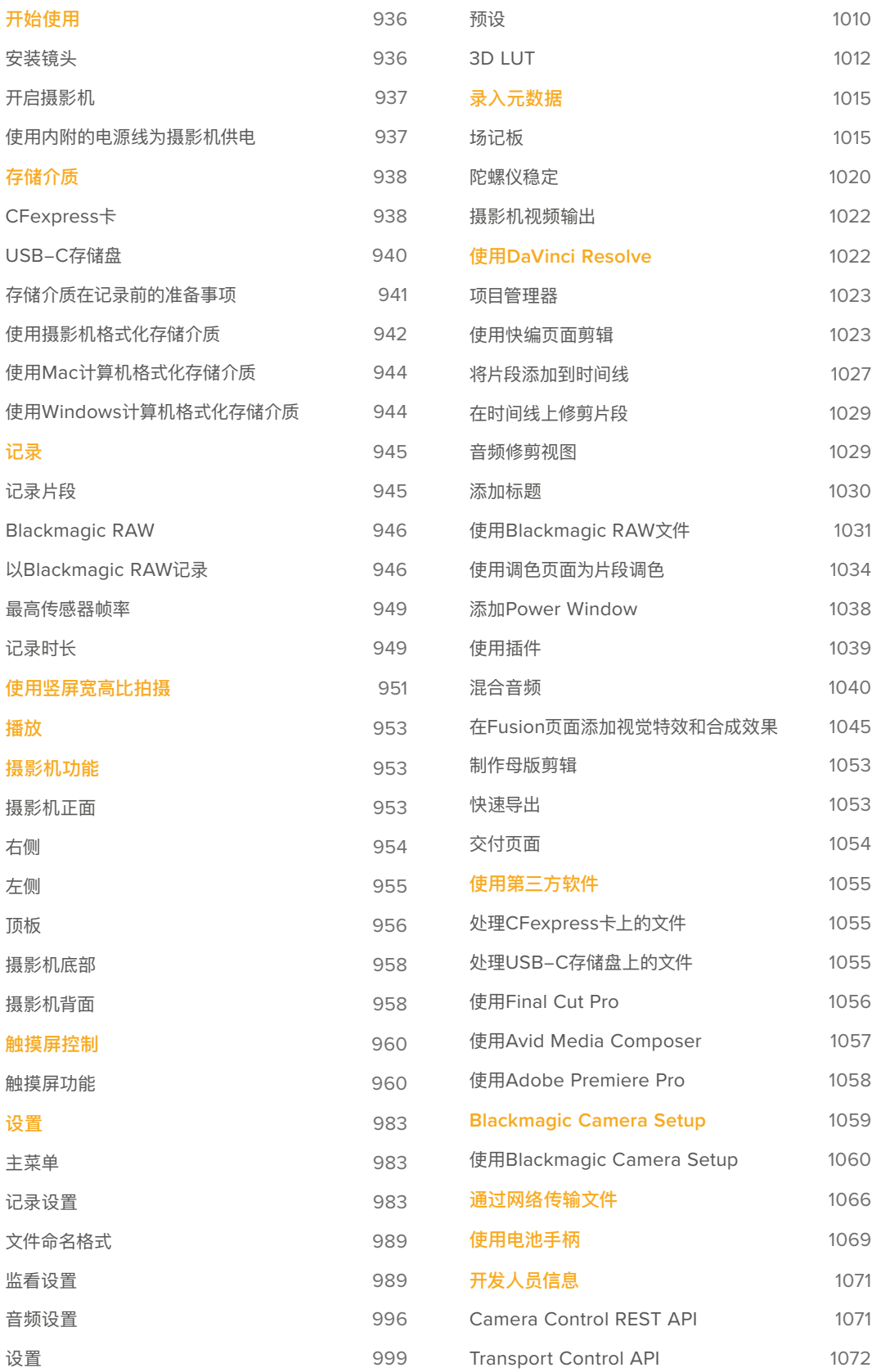

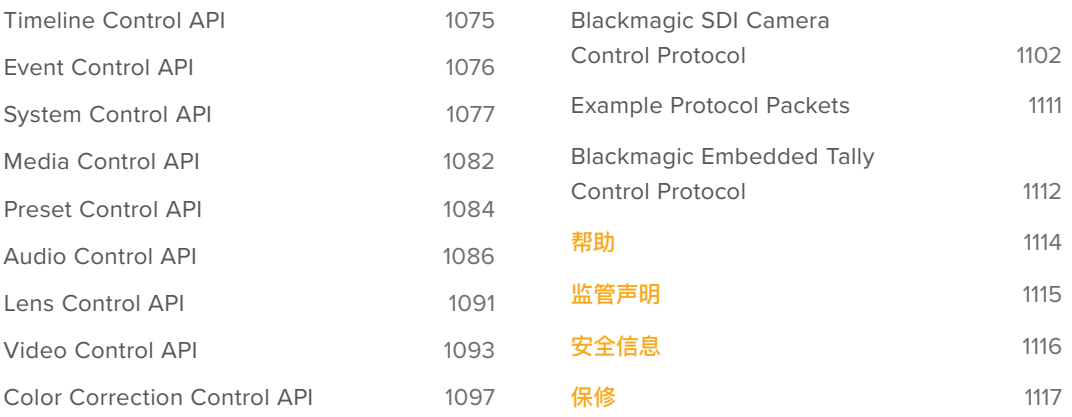

# <span id="page-935-0"></span>**开始使用**

为Blackmagic Cinema Camera 6K安装镜头并开启摄影机即可开始使用。

### **安装镜头**

Blackmagic Cinema Camera 6K采用L卡口镜头。为摄影机安装镜头时,首先请取下镜头防尘盖。先按 住锁定按钮,同时逆时针转动防尘盖,待其松开后便可取下。

安装镜头步骤如下:

**1** 将镜头的标志点与机身的镜头卡口标志点对齐。很多镜头都带标志点,可以是蓝色、红色或白色。

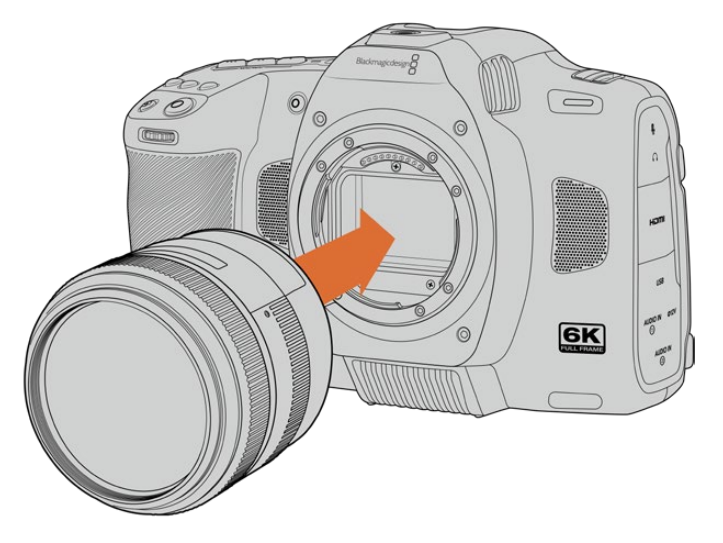

**2** 将镜头卡口按在摄影机卡口上,顺时针扭动镜头直到锁定到位。

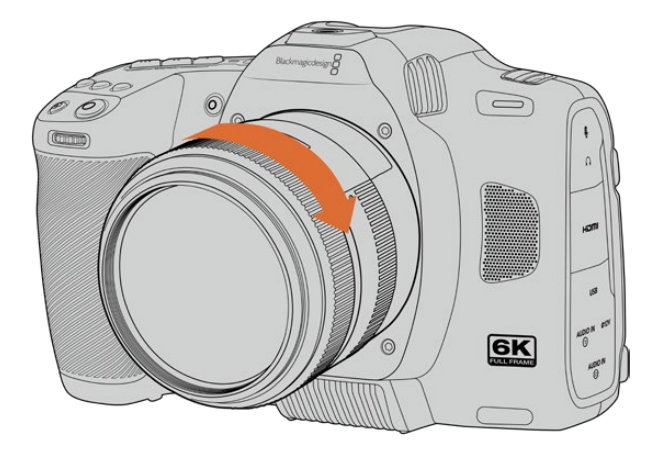

**3** 取下镜头前,先按住锁定按钮,同时逆时针旋转镜头直至其标志点朝向7点钟方向。将镜头从卡口小 心取下。

**备注** 没有安装镜头时,请盖上镜头卡口防尘盖,以防止摄影机传感器上的滤光片暴露在灰尘中。
# **开启摄影机**

安装镜头后,现在可以为摄影机供电。您可以插入内附的NP-F570电池,或者连接AC电源适配器为 Blackmagic Cinema Camera 6K供电。

插入电池步骤如下:

- **1** 找到位于摄影机底部的电池仓,轻轻推按槽盖将其打开。
- **2** 将电池的接触点朝向电池仓内部并轻轻推入,直至电池扣入锁梢到位。
- **3** 关闭电池仓盖,轻推直至关闭到位。取出电池时,将锁梢朝向摄影机正面方向轻推,电池便可弹出。

如要开启摄影机,将摄影机顶部的电源开关拨至"ON"的位置。将开关拨至"OFF"的位置可关闭摄影机。

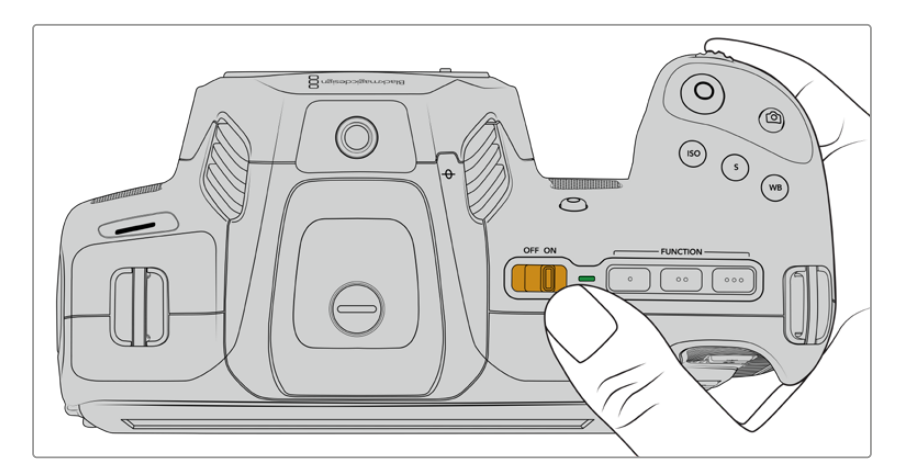

如要开启摄影机,将摄影机的电源按钮拨至"ON"的位置。

**提示** 您可以通过选配的Blackmagic Pocket Camera Battery Pro Grip使用两块NP-F570 电池。关于如何为Cinema Camera 6K加装电池手柄的信息,请查阅本手册"使用电池手柄"部 分的介绍。

# **使用内附的电源线为摄影机供电**

内附的100-240伏AC电源适配器可用于为Blackmagic Cinema Camera 6K供电,当摄影机关闭时可 为内部电池充电。安装了选配的Blackmagic Pocket Cinema Camera Battery Pro Grip后,其中的 两块额外电池也将获得充电。

DC电源线可锁紧固定到摄影机上,以防意外断开。

连接外部电源步骤如下:

- **1** 将AC转12V DC适配器插入到您的主电源插座中。
- **2** 打开摄影机左侧的橡胶保护盖,旋转DC电源接头的锁定环,使其和12伏DC电源输入接口上方的缺 口对齐。将接头轻轻推向输入口,直至插入到位。
- **3** 拔出连接头时,只需取下护套并将接头从输入口移除即可断开连接。

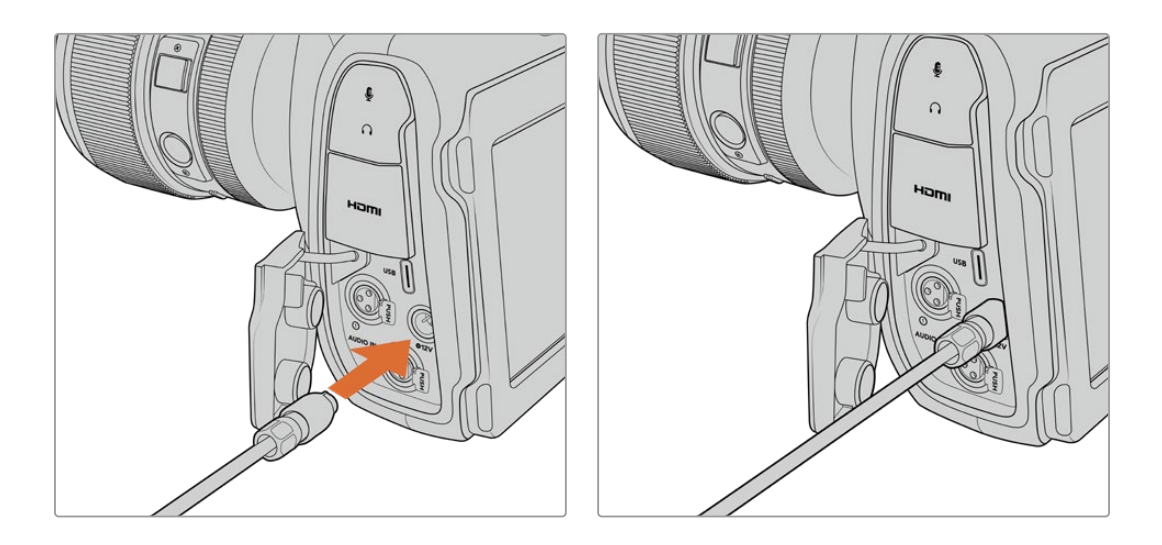

同时连接外部电源和电池电源时,摄影机只使用外部电源。如果您在连接了已充电电池的情况下断开外部 电源,摄影机会直接切换到电池电源,不会中断运行。

在使用后立即为发热状态的电池充电,充电速度会下降,直至电池温度降至摄氏45度(华氏113度)以下。 建议您先等待15分钟左右,待电池冷却后再行充电。

# 通过USB为电池充电

摄影机处于关机状态时,摄影机内部的电池可通过USB接口充电。这一设计十分便捷,因为您可以在摄 影机未使用时,通过便携式充电宝为摄影机充电。Blackmagic Cinema Camera 6K支持通过标准5V 10W USB插墙式充电器进行充电。还也可以使用支持USB PD协议的充电器。USB PD充电器一般都具 有一个USB-C类接口,支持最高20V输出,因此可实现快速充电。当摄影机开启或关闭时,用户可通过 12V DC电源输入为内部电池充电。

现在,您只要安装存储介质就可以开始记录了!

# **存储介质**

Blackmagic Cinema Camera 6K使用CFexpress B型卡记录视频。您还可以通过USB-C扩展端口连 接大容量USB-C存储盘,实现更长的记录时间。记录时长基于不同的存储介质容量、帧率和编解码设置, 您可以使用数据速率计算器来预估记录时长,数据计算器链接:[https://www.blackmagicdesign.com/](https://www.blackmagicdesign.com/cn/products/blackmagiccinemacamera/blackmagicraw#data-rate-calculat) [cn/products/blackmagiccinemacamera/blackmagicraw#data-rate-calculator](https://www.blackmagicdesign.com/cn/products/blackmagiccinemacamera/blackmagicraw#data-rate-calculat)

# **CFexpress卡**

CFexpress卡足以支持非常高的数据速率,可记录高帧率6K和4K视频。

**备注** CFexpress B型卡的速度普遍较快,但是有些卡的写入速度可能会低于其读取速度,因 此不同型号的最大数据速率也会有所不同。如果要使用您选择的帧率获得可靠的记录品质,请 使用Blackmagic Design推荐的存储卡。

## **插入CFexpress卡的步骤如下:**

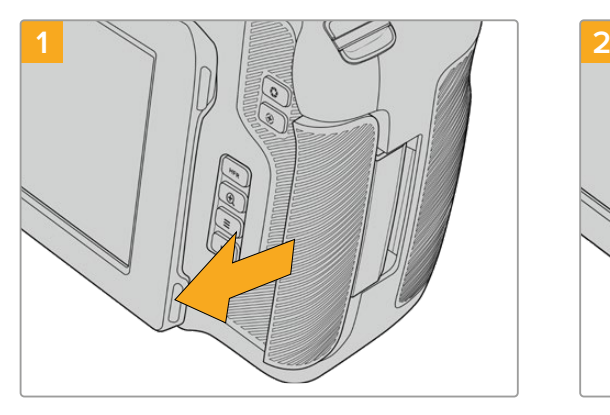

如要使用**CFexpress**卡槽,握住摄影机,将**LCD**面向自 己。朝自己方向滑动打开右侧仓门。

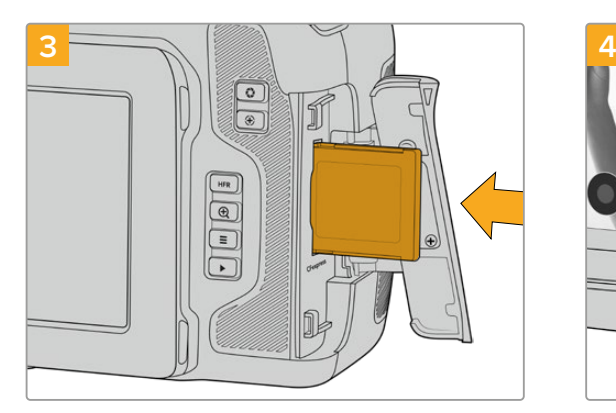

将**CFexpress**卡插入卡槽,直至锁定到位。无需过多外力 即可插入存储卡。移除**CFexpress**卡时,只需向内轻推卡 即可将其释放并弹出。

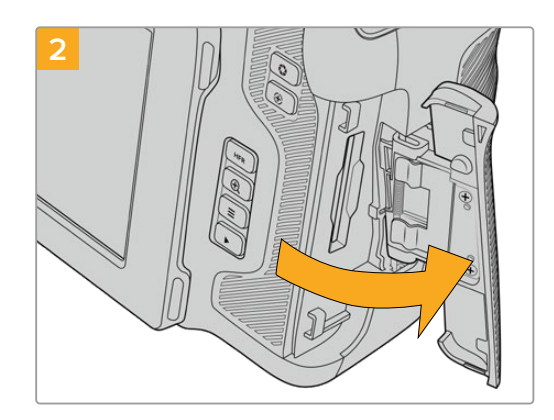

弹簧门会顺势打开,露出**CFexpress**卡槽。

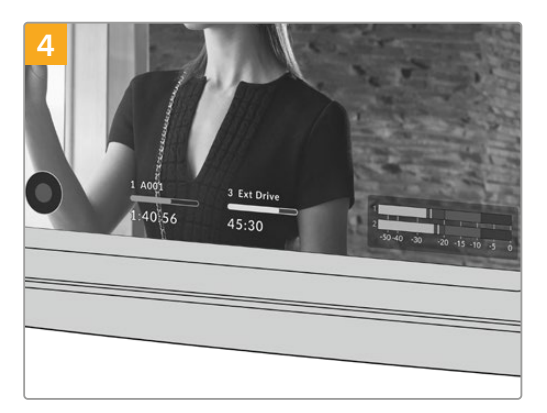

**LCD**触摸屏底部的存储信息将显示检测到的 **CFexpress**卡名称和剩余记录时间。

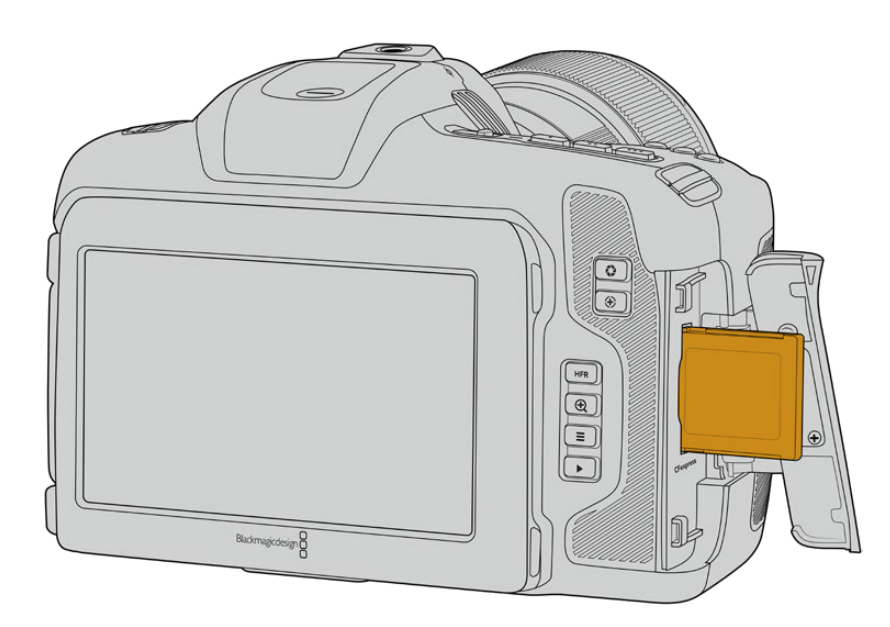

**备注** 记录片段前需要对CFexpress卡进行格式化。您可以在本手册后面的章节中找到如何格 式化存储介质的信息。

# 选择CFexpress卡

如果您的摄制工作涉及到数据速率较高的视频,请谨慎挑选您要使用的CFexpress卡。这是因为CFexpress 卡具备不同的读写速度。关于Blackmagic Cinema Camera 6K摄影机支持使用的CFexpress B型卡 的最新信息,请访问Blackmagic Design支持中心, 网址: [www.blackmagicdesign.com/cn/support](http://www.blackmagicdesign.com/cn/support)

# **USB-C存储盘**

您可以使用这款摄影机的高速USB-C扩展端口将视频直接记录在USB-C存储盘上。这类存储盘速度 快,容量大,可进行长时间视频记录,因此是电影类长片拍摄工作的理想之选。

完成记录后,您可以直接将存储盘连接到计算机上,无需复制媒体即可开始剪辑和后期制作。

连接USB-C存储盘步骤如下:

- **1** 将USB-C线缆的一端连接到您的USB-C存储盘上。
- **2** 打开摄影机左侧的橡胶保护盖,将线缆的另一端连接到USB-C端口。

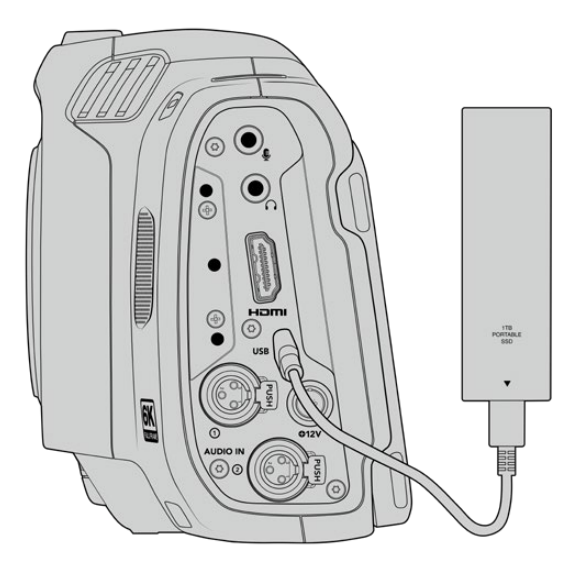

**备注** 将USB-C存储盘连接到摄影机上时,它会占用摄影机操作系统中的第二个存储卡槽位置。

#### 选择高速USB-C存储盘

USB-C存储盘采用高速经济的存储设计方案,适用于多种设备,各类消费级电子用品商店均有销售。请 务必注意,电影制作只是USB-C存储盘市场的一小部分,因此只有选择正确的存储盘才能确保足够的速 度来记录6K和4K影像。

许多USB-C存储盘只为家用电脑设计,并不足以记录6K和4K视频。

获取最新的USB-C存储盘推荐列表,请访问网址:[www.blackmagicdesign.com/cn/support](http://www.blackmagicdesign.com/cn/support)

# USB-C存储盘速度注意事项

部分型号的USB-C存储盘并不能以生产厂家给出的速度保存视频数据。因为这些存储盘采用隐 藏数据压缩技术来实现更高的录入速度。只有当存储空白数据或简单文件时,这种数据压缩才能 以生产商声称的速度来保存数据。视频数据中包含不规则性更高的视频噪点和像素等,所以压缩 无法起效,从而揭露了磁盘的真实速度。

有些USB-C存储盘的写入速度最多可以比生产商声称的速度低50%。所以,尽管存储盘规格 中声称该USB-C存储盘速度足够处理视频,但真正进行实时视频拍摄时,这类存储盘的速度往 往不够快。

通过Blackmagic Disk Speed Test测速软件来准确衡量您的USB-C存储盘是否足以应对高 数据速率视频的采集和播放。该测速软件通过数据来模拟视频的储存情况,因此获得的数据与往 硬盘采集视频的结果相类似。在Blackmagic测试中,我们发现型号较新、容量较大的USB-C存 储盘和容量更大的USB-C存储盘通常具备更快的读写速度。

Blackmagic Disk Speed Test可从Mac的App Store下载。Blackmagic Desktop Video提 供Windows和Mac版本,您可前往Blackmagic Design网站支持中心的"采集和播放"部分进 行下载,网址:[www.blackmagicdesign.com/cn/support](http://www.blackmagicdesign.com/cn/support)

# **存储介质在记录前的准备事项**

您可以使用摄影机的存储和格式化菜单下的"格式化"功能来对CFexpress卡和USB-C存储盘进行格式 化操作,也可以通过Mac或Windows计算机实现格式化操作。为获得理想性能,我们建议您使用摄影机 来格式化存储介质。

HFS+也被称为OS X扩展格式,因为它支持"日志功能",所以被广为推荐。一旦发生存储介质损坏的情况, 具有日志功能的存储介质更易恢复数据。HFS+受Mac系统的原生支持。exFAT则受Mac和Windows系统 的支持,无需使用额外软件,但不支持日志功能。

# **使用摄影机格式化存储介质**

**1** 点按LCD触摸屏底部的任何一个存储介质提示,进入存储管理器。点按屏幕下方的"格式化"按钮。

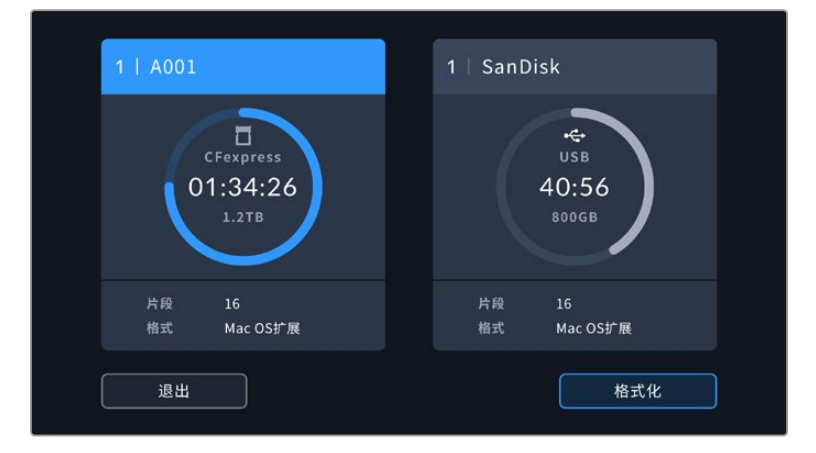

"格式化"按钮可用来选择需要格式化的存储介质以备记录

**2** 在"选择存储介质"页面,点按您希望格式化的存储介质,然后确认选择。

**备注** 如果您的摄影机连接至Blackmagic MultiDock等硬盘坞,那么存储盘列表将显示您摄影 机所有可用的SSD。要选择想要记录的硬盘,点按您想要的硬盘,然后点按"使用存储盘"按钮。

- **3** 点按"编辑卷号"手动更改卷号。通过键盘输入一个新的卷号,并按"更新"以确认选项。
- **4** 选择"Mac OS扩展"或"exFAT"格式,并点按格式化按钮。

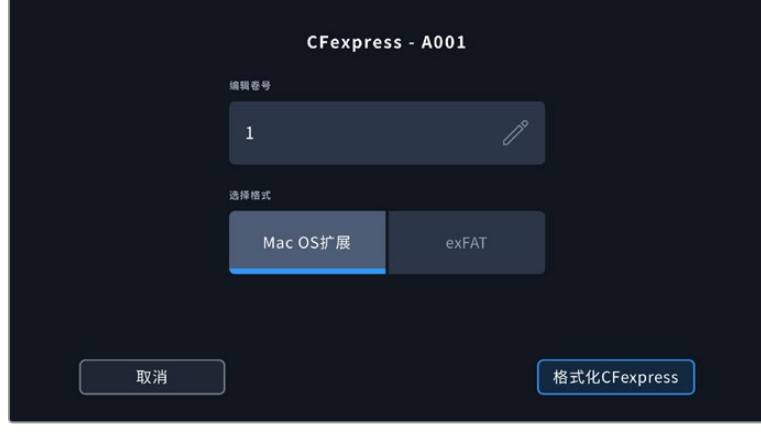

点按"编辑卷号"手动更改卷号。

**5** 在弹出的窗口中确认您想要格式化的存储介质、所选格式以及卷号。点按格式化按钮以确认您的选 择。点按"取消"可取消格式化。

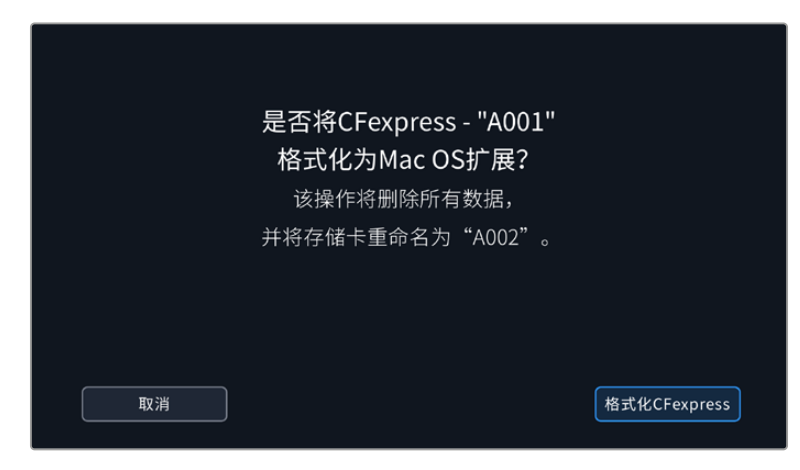

确认格式化之前,请先检查是否选择了正确的存储介质。

**6** 按住格式化按钮三秒,开始格式化存储介质。

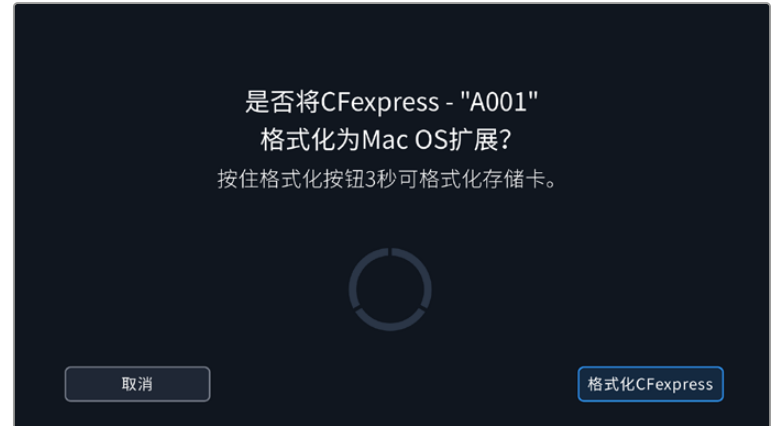

- **7** 摄影机会提示您存储介质格式化完毕已可使用,或者格式化失败。
- **8** 点按"确定"可返回存储管理器。
- **9** 点按"退出"可离开存储管理器界面。

使用摄影机格式化CFexpress卡或USB-C存储盘时,会使用根据场记板和卷号生成的摄影机ID来为媒 体文件命名。每次格式化时,摄影机会自动递增卷号。如果您需要手动输入特定的卷号,可以点击"编辑卷 号"然后输入存储卡被格式化后的编号。

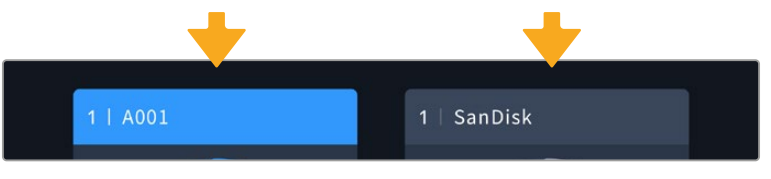

摄影机上的存储管理器将告知您当前使用存储介质的是CFexpress卡还是USB-C存储盘。

开始新项目时,如果您希望文件编号重置为1,可以点按场记板上"项目"选项卡中"重置项目数据"。更多关 于设置摄影机场记板的信息,请阅读本操作手册"录入元数据"部分的介绍。

# **使用Mac计算机格式化存储介质**

Mac系统自带的"磁盘工具"应用程序可以将存储盘格式化为HFS+或exFAT格式。由于格式化后存储盘内 所有文件都会被清除,因此请务必在格式化前备份存储盘上的所有重要文件。

- **1** 通过外接硬盘座、USB集线器或数据线将存储盘连接至计算机,忽略任何关于使用存储盘作为Time Machine备份选择的信息。
- **2** 在计算机上,进入"应用程序/实用工具" 界面,运行"磁盘工具"程序。
- **3** 点击存储盘图标,然后点击"抹掉"按钮。
- **4** 将格式设置为"Mac OS扩展(日志式)" 或"exFAT"。
- **5** 输入新增分区的名字,点击"抹掉"。您的存 储介质会迅速格式化,以备使用。

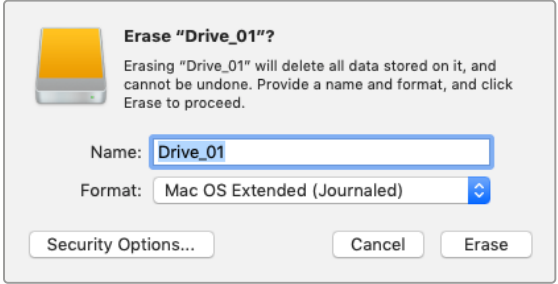

# **使用Windows计算机格式化存储介质**

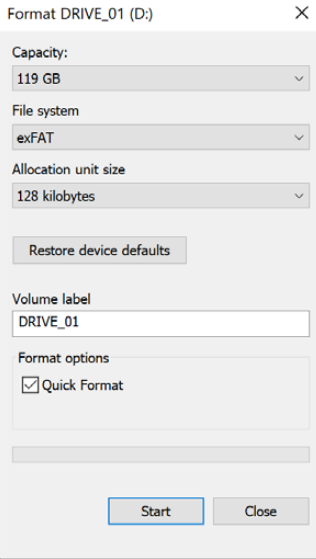

使用Windows PC的"格式化"对话框可将您摄影机的存储介质格式 化为exFAT。由于格式化后存储介质上的所有数据都被清除,因此请 务必在格式化存储介质前备份存储介质上的所有重要文件。

- **1** 使用外部读写设备、USB-C线缆或转换器将摄影机的存储介质 连接到您的计算机。
- **2** 打开"开始菜单"或"开始画面",选择"我的电脑"。右键点击摄影 机的存储介质。
- **3** 从上下文菜单中选择"格式化"。
- **4** 将文件系统设置为"exFAT",并将分配单元大小设置成128kb。

**备注** 如果片段没能准确记录,请检查您的CFexpress卡或USB-C存储盘是否在我们的推 荐存储介质列表中,以及是否符合您所使用的的编解码和帧尺寸。如果要求低数据速率, 可尝试降低您的帧率和分辨率。请访问Blackmagic Design网站获取最新信息,网址: [www.blackmagicdesign.com/cn](http://www.blackmagicdesign.com/cn)

您可以在Blackmagic Cinema Camera 6K上使用经过分区的存储介质,但摄影机只会将存 储介质的第一个分区用于记录和播放。

需要指出的是,如果您使用存储和格式化菜单来格式化存储介质,除了用于记录和播放的第一个分 区之外,存储盘的所有分区都会被一并抹去。因此,我们强烈建议您使用只有一个分区的存储介质。

# **记录**

# **记录片段**

Blackmagic Cinema Camera 6K配有两个记录按钮。第一个记录按钮位于把手顶部,方便您在右手握 住摄影机把手时使用食指触发记录。

第二个记录按钮位于摄影机正面,方便您单手拿住摄影机自拍时触发记录。这个按钮设计在易于触及的位 置,十分适合录制自拍视频用于博客。

(O (lim

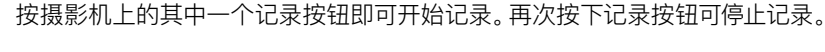

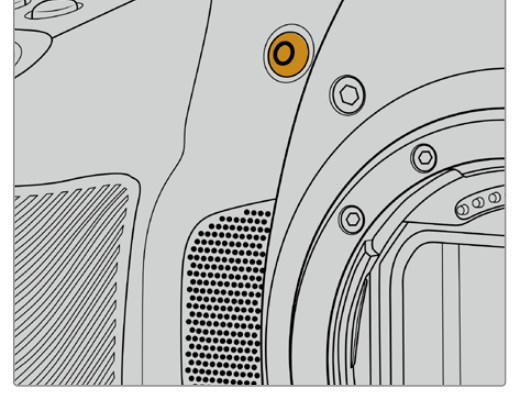

**Blackm** 

按下位于摄影机顶板的记录按钮可记录片段。 按下位于摄影机正面的记录按钮可记录片段。

**提示** 开始记录之前,按住位于触摸屏下方的CFexpress卡或USB-C存储盘名称可选择你想 使用的存储介质。被选中存储介质的存储介质提示会变成蓝色,表示摄影机将使用该存储介质 进行记录。

# 选择分辨率以及传感器范围

您的Blackmagic Cinema Camera 6K能以Blackmagic RAW格式记录,并且可使用固定画质或固定 码率选项设置。传感器帧率选项根据您所选的质量和分辨率而定。详情请查阅本手册后面关于"最高传感 器帧率"部分的内容。

# 记录代理文件

记录Blackmagic RAW的同时,代理媒体文件也会被记录在同一个CFexpress卡或USB-C存储盘上名 为"proxy"的代理文件夹里。

代理媒体文件是摄影机Blackmagic RAW文件的压缩版本,使用H.264编解码以1920x1080分辨率记 录。它们是远程协作式工作流程的理想选择,让在线交换媒体文件变得容易。在Blackmagic Cinema Camera 6K上记录的代理文件会自动被DaVinci Resolve识别并链接到Blackmagic RAW的原始媒 体文件,您可以选择直接使用代理媒体进行剪辑。更多关于如何在DaVinci时间线内使用代理的信息,请 参阅"使用DaVinci Resolve"部分的"使用代理媒体"内容。

**提示** 所记录的代理媒体文件总是匹配摄影机的项目帧率。

# **Blackmagic RAW**

Blackmagic Cinema Camera 6K支持Blackmagic RAW文件格式。该格式有着高画质、宽动态范围 的特点,并提供多种压缩比选择。Blackmagic RAW保留了RAW记录的所有使用优点,但文件速度非常 快,因为大部分处理是在摄影机里通过硬件加速完成的。

Blackmagic RAW还包含强大的元数据支持,所以读取这一文件的软件就能明白摄影机的设置。如果您 因为需要快速完成剪辑并且没有时间调色而使用视频Gamma拍摄,有了这一元数据功能,您可以选择 视频Gamma模式,以视频Gamma拍摄,当您在软件里打开文件时,文件将会显示应用了视频Gamma的 效果。但文件实际上还是电影Gamma模式,只不过是文件里的元数据让软件应用了视频Gamma模式。

也就是说,如果您在某个阶段希望为画面调色,所有电影动态范围都会保存在文件里。图像的亮部和暗部 都不会被生硬地切掉,因此细节得以保留,从而通过调色赋予画面电影品质。如果您没时间调色也没有关 系,因为图像会被应用视频Gamma,看起来就像正常的视频摄影机图像。画面并非一锤定音,到了后期制 作您依然可以改变主意。

Blackmagic RAW文件速度非常快,这一编解码格式针对电脑的CPU和GPU做了优化。也就是说,播放 又快又流畅,无需硬件解码板,这对于笔记本电脑来说非常重要。能读取Blackmagic RAW的软件也能 获得通过Apple Metal、Nvidia CUDA和OpenCL处理的优势。

也就是说,Blackmagic RAW能像视频文件一样在大部分电脑上以正常速度播放,不需要先缓存或者降 低分辨率。

另外值得一提的一点是,镜头信息会逐帧记录在元数据里。例如,使用兼容的镜头时,片段长度内所有变 焦或对焦调整都会被逐帧保存在Blackmagic RAW文件的元数据里。

# **以Blackmagic RAW记录**

Blackmagic RAW有两种不同的工作方式。您可以选择使用固定码率编解码格式,或者固定画质编解 码格式。

固定码率编解码格式与大多数编解码格式的工作方式类似。它会试图将数据速率保持在恒定的程度,不会 让数据速率升得太高。就是说,即使您拍摄复杂的图像,需要更多的数据来存储画面,固定码率编解码格 式也只会对图像进行进一步压缩,从而确保画面不会超出分配的空间。

这对视频编解码格式而言没有问题,但用Blackmagic RAW拍摄时,画质必须具有可预见性。如果您拍 摄的图像需要更多数据,但编解码格式只是加大压缩程度来达到特定的数据速率,这时的结果就是,您 可能会损失画质,但只有拍完回来才会发现。

为了解决这个问题,Blackmagic RAW还有另一个名为"固定画质"的编解码格式供您选择。该编解码格 式技术上称为"可变比特率编解码格式",当图像需要额外数据时,它会允许文件尺寸变大。如果您需要编 码图像,同时保持画质,文件大小将没有上限。

设置为固定画质的Blackmagic RAW会让文件尺寸无限变大,直到满足编码图像的需要。但文件同时 也会根据拍摄情况变大或变小。夸张地说,即便您拍摄时忘了摘镜头盖,也浪费不了太多存储介质空间!

值得注意的是,Blackmagic RAW的画质设置选项名称并非晦涩难懂,而是能直观反映出各自的技术特点。 比如,当你选择固定码率编解码格式,会看到画质设置为3:1、5:1、8:1和12:1选项。这些是采用Blackmagic RAW格式拍摄时无压缩RAW文件大小 vs 您应该导出的文件大小。3:1质量更好,文件相对更大;12:1文件 最小,质量相对最低。许多Blackmagic RAW的用户认为12:1已经完全够用,没有发现任何画质局限。但您 最好尝试不同设置,找到最适合自己的数值。

在固定画质设置下使用Blackmagic RAW格式记录时,您会看到Q0、Q1、Q3和Q5选项。这些是传输给 编解码格式的压缩参数,它们能以更技术性的方式设置所应用的压缩程度。这个设置不一样,因为固定 码率和固定画质编解码格式的运作方式不同。固定画质设置下,无法预测文件尺寸比率,因为该比率会 根据具体拍摄情况发生很大的变化。所以在这种情况下设置是不一样的,并且文件会以它所需的大小记 录到存储介质中。

# 固定码率设置

3:1、5:1、8:1和12:1代表压缩比。比如,12:1压缩生成的文件大约比无压缩RAW小12倍。

## 固定画质设置

Q0和Q5表示不同程度的量化。Q5的量化级别更高,数据速率也更高。如上所述,固定画质设置下文件尺 寸会根据拍摄情况显著增大或缩小。也就是说,在拍摄时有可能会出现文件尺寸提高到超出存储卡负荷的 情况。这样一来就可能会发生丢帧。但您可以立即看到拍摄中是否出现这样的问题,然后查看设置和画质。

## Blackmagic RAW Player

Blackmagic Camera软件安装程序中包含的Blackmagic RAW Player播放器是一款用于查看片段的应 用程序。只需双击打开Blackmagic RAW文件,就能以全分辨率和位深快速播放及浏览文件。

解码帧时,SDK库里的CPU加速支持所有主要架构,也可通过Apple Metal、Nvidia CUDA和OpenCL 支持GPU加速。另外,它还兼容Blackmagic eGPU,可实现更高的性能。Blackmagic RAW Player支 持Mac、Windows和Linux三大平台。

## Sidecar文件

Blackmagic RAW Sidecar文件不会重写文件的内嵌元数据,只是将新的元数据优先于原始数据之上。 元数据中包含Blackmagic RAW设置,以及光圈、对焦、焦距、白平衡、色调、色彩空间、项目名称、镜次编 号等信息。元数据在片段全程被逐帧编码,这对镜头数据来说很重要,因为镜头可能在拍摄过程中发生调 整。由于是可读格式,您可以用DaVinci Resolve,甚至文本编辑器添加或编辑Sidecar文件中的元数据。

Sidecar文件可以在播放时自动添加新的Blackmagic RAW设置,只需把Sidecar文件与相对应的 Blackmagic RAW文件移动到同一个文件夹即可。如果您将Sidecar文件移出文件夹,并重新打开 Blackmagic RAW文件,更改后设置就不会被应用,您所看到的文件是原始拍摄时的状态。任何使用 Blackmagic RAW SDK的软件都能访问这些设置。做出的修改将保存在Sidecar文件里,可以通过 Blackmagic RAW Player播放器或其他任何能够阅读Blackmagic RAW文件的软件看到。

当拍摄视频Gamma模式时,文件仍然处于电影Gamma,元数据会告诉Blackmagic RAW的处理机能以视 频Gamma显示。如果您不想为画面调色,希望快速交付视频内容,视频Gamma是个很好的选择。但如果 您希望提升暗部或者降低亮部时,所有细节依然都在。视频不会被裁切,所有细节都在,您可以随时获取。

# Blackmagic RAW与DaVinci Resolve

设置可以根据每个Blackmagic RAW文件进行调整,然后用DaVinci Resolve的"Camera RAW"选项 卡保存为新的Sidecar文件,用于创建特效或优化查看。您可以将自己的媒体文件复制给另一位DaVinci Resolve用户,他们在导入文件时就能自动获取您修改过的Gamma设置。除了摄影机文件中包含的其他元 数据以外,DaVinci Resolve还能读取您选择的动态范围,您的片段将自动以"Film"、"Extended Video" 或"Video"动态范围在DaVinci Resolve中显示。

然后您可以通过调整饱和度、对比度和中点,以及高光和阴影过渡,对这些设置进行自定义。所有调整都 可以保存为Sidecar文件,后期处理文件的其他人员也能看到这些修改。您随时都可以回到摄影机的原 始元数据。

您还可以通过DaVinci Resolve的"Camera RAW"选项卡导出单一的Blackmagic RAW帧,其中包含 所有调整、元数据、全分辨率和色彩信息,方便与他人分享单帧或参考文件。

获取更多关于如何在DaVinci Resolve中使用Blackmagic RAW的信息,请参阅本手册"使用DaVinci Resolve"部分内容。

# Blackmagic RAW软件开发工具包

Blackmagic RAW软件开发工具包是由Blackmagic Design开发的API。您可以用Blackmagic RAW SDK编写自己的应用程序来使用Blackmagic RAW格式。任何开发人员都能用SDK库添加读取、编辑和保 存Blackmagic RAW文件的支持。Blackmagic RAW SDK包含第五代色彩科学,您可以在所有支持它的 应用上实现电影般的自然画面。Blackmagic RAW SDK支持Mac、Windows和Linux,可在Blackmagic 官网的开发者页面免费下载,网址:[www.blackmagicdesign.com/cn/developer](http://www.blackmagicdesign.com/cn/developer)

#### 以下图表显示了Blackmagic RAW API的各个组成部分:

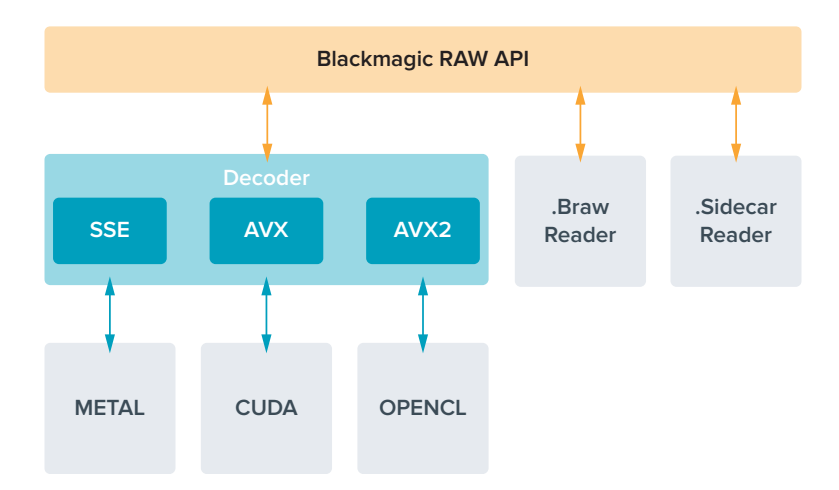

# **最高传感器帧率**

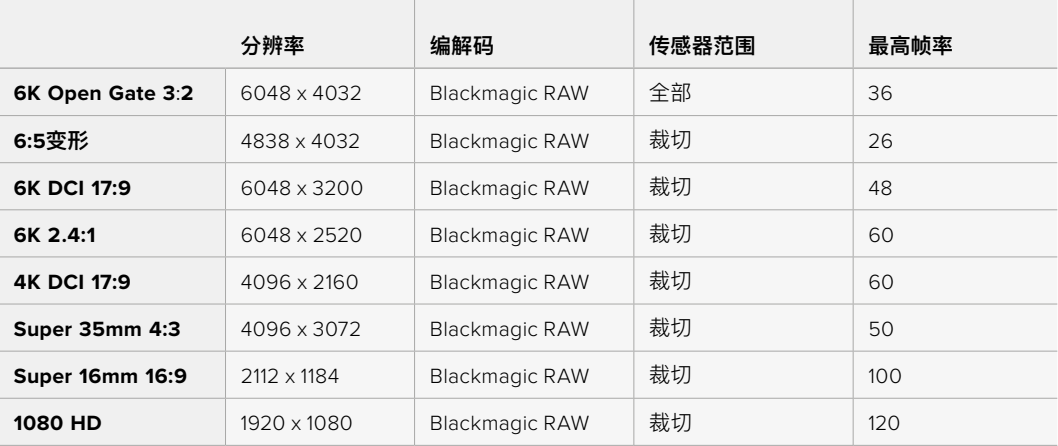

# **记录时长**

存储介质的最长记录时间取决于CFexpress卡或USB-C存储盘的数据容量,以及您所选择的帧率。需要 注意的是,记录时长会因制造商的不同以及存储介质被格式化为exFAT或Mac OS扩展格式而略有差异。

含有少量信息的简单场景要比信息密集的合成场景需要的数据更少。以下表格中的数值都是以高度复杂的 镜头来评估的,因此您所获得的记录时间可能会稍长些,具体取决于您所拍摄影像的类型。

**提示** 您可以使用我们提供的数据速率计算器,根据不同存储介质的容量、帧率和编解码设置来 预估记录时长,数据速率计算器链接:[https://www.blackmagicdesign.com/cn/products/](https://www.blackmagicdesign.com/cn/products/blackmagiccinemacamera/blackmagicraw#data-rate-calculat) [blackmagiccinemacamera/blackmagicraw#data-rate-calculator](https://www.blackmagicdesign.com/cn/products/blackmagiccinemacamera/blackmagicraw#data-rate-calculat)

Q0和Q5的固定画质设置将显示不同的记录剩余时间时长。Q0的预计时长与固定码率3:1类似,Q5的时 长与12:1类似,但由于记录过程中预计时长每10秒钟更新一次,所以衡量记录时间最好的方法是记录20 秒钟,然后在触摸屏显示器的存储介质区域监看时长。

# 选择帧率

摄影机可以使用不同的帧率拍摄视频,您可根据需要进行选择。

一般来说,选择传感器帧率时,会有一些常见的方面需要考虑。数年来,影视行业一直都有相应 的标准。不同的标准会有不同的帧率要求,但其目的只有一个,就是在每一秒内显示有效的帧数 来呈现悦目而真实的动态画面。

比如,影院使用的是每秒24帧的标准,虽然近年来业内已经开始尝试使用更高的帧率,但每秒24 帧依然是全球广泛接受的标准。

电视行业的帧率则通常要符合每个国家的播出技术标准。比如,在制作电视内容时,北美地区一 般都会使用每秒29.97的帧率进行记录,而欧洲地区则会使用每秒25的帧率进行记录。

但是,随着技术的不断发展,如今的制作有了更多的选择,并且播出标准也在一直变化。现在,体育 类节目通常会以更高的帧率记录和播出。比如在北美地区,有些体育节目会以高达每秒59.94帧的 速度记录和播出,欧洲地区则会采用每秒50帧的速度。这样能使这类快节奏画面更加流畅和真实。

此外,流媒体和网络播出一般会使用和电视节目类似的帧率,但用户可以选择不同的观看格式, 而且唯一的限制就是用户的屏幕可以显示的内容,所以灵活性更大一些。

一般来说,为一个项目选择帧率时,可以根据交付的格式进行选择。这样您的片段就能以和肉眼所 见的实际画面相同的速度进行播放。要实现这一效果,您需要在摄影机上关闭"变速记录"选项。

如果您想要创造出有趣的效果,比如慢动作,就可以使用高一些的传感器帧率设置。传感器帧率 比项目帧率越高,播放速度就越慢。

更多关于使用不同传感器帧率来达到创意效果的信息,请参考"触摸屏控制"部分的介绍。

## 触发记录

Blackmagic Cinema Camera 6K可通过HDMI输出口自动发送一路信号,以便在连接如Blackmagic Video Assist等支持触发记录功能的设备时触发记录。

这样一来,当您按下摄影机上的记录按钮时,您所连接的外部记录设备也会开始记录,并可当您停止摄影 机记录的同时也停止记录。您的摄影机还可以通过HDMI输出时间码,也就是说,外部记录设备和摄影机 内部记录的片段会使用相同的时间码。

如果外部记录设备支持触发记录功能,您需要通过记录设备的设置菜单进行启用。

# 记录运动传感器数据

Blackmagic Cinema Camera 6K可以自动记录来自其内置运动传感器的陀螺仪数据。随后,DaVinci Resolve可以利用这些数据来稳定片段。详情请阅读本手册"陀螺仪稳定"部分的内容。

# **使用竖屏宽高比拍摄**

Blackmagic Cinema Camera 6K支持竖屏宽高比,因此您可以为YouTube和TikTok等平台打造带有 数字胶片色彩和动态范围的电影级画质内容。只需旋转摄影机,即可记录9:16和4:5等竖屏宽高比影像。 屏幕HUD也可旋转,从而可以轻松查看帧率、快门角度和帧导栏等重要信息。按下记录按钮可在整个拍 摄时长锁定所有叠加显示,因此您可以更换角度,屏幕上面的信息将保持不变。

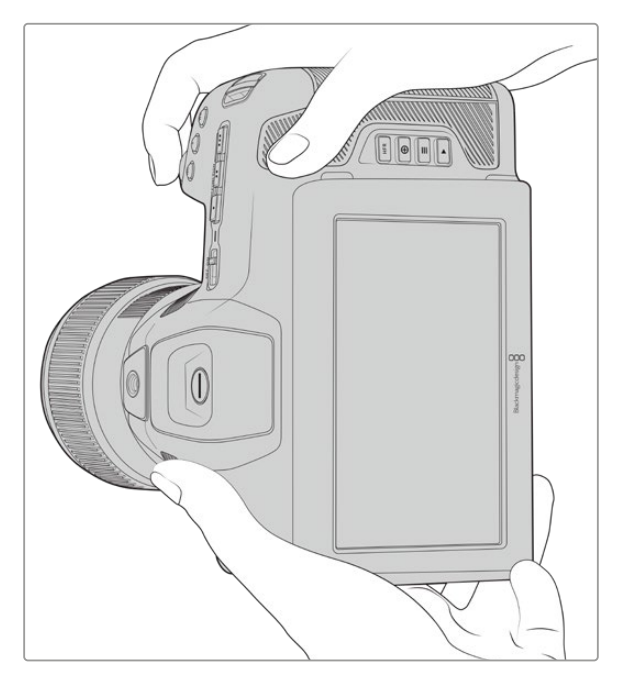

摄影机会在片段元数据中为竖屏视频进行标记,因此在您剪辑时间线时会 正确显示。

# 纵向和横向锁定

纵向或横向锁定屏幕可以防止屏幕上的信息自动旋转。例如,纵向锁定时,即使转动角度再大,摄影机也 将在屏幕HUD显示保持竖屏状态。详情请参阅关于"竖屏记录"部分的内容。

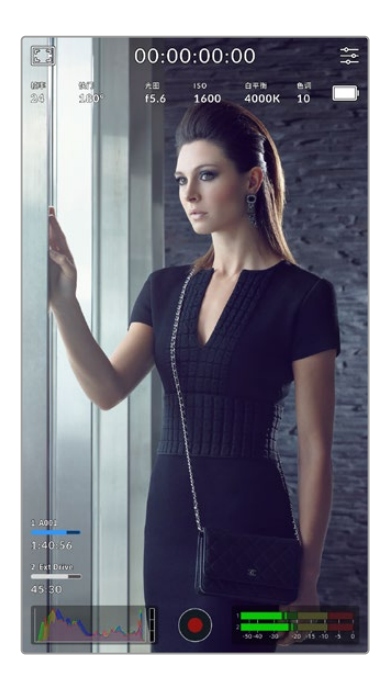

# 使用帧导栏

帧导栏是在摄影机LCD上可以开启的叠加标记信息。这有助于确 保重要细节被保留在镜头中,而不想要的内容被排除在外。当您想 要在演讲时使用叠加信息时,这个功能也非常有用。例如,图文、字 幕、图标和视觉特效等。

### 网格

网格是竖屏格式时镜头构图和平衡帧画面的另一个实用的叠加 信息。

更多关于帧导栏、网格、以及其他实用叠加叠加显示和屏幕功能, 请参考"触摸屏功能"部分的内容。

# 在时间线上剪辑竖屏片段

当记录竖屏视频时,这些片段的元数据会被标记为竖屏。DaVinci Resolve会识别出该标记,并在剪辑 时间线上将您的视频正确显示出来。Adobe Premiere和Avid Media Composer等支持Blackmagic RAW SDK的其他剪辑软件亦是如此。

## 在横屏项目中使用竖屏宽高比

如果您的项目使用的是1920x1080 HD等横屏格式,标记为竖屏的片段将会缩放以适配。当在新闻或电 视广播中使用竖屏片段时,这个功能非常重要。您可以用纯色来自动填充,或者甚至可以使用DaVinci的 "遮幅填充"特效。详情请参阅DaVinci Resolve操作手册中"Resolve FX介绍"部分的内容。该手册可从 Blackmagic Design支持中心下载,网址:[www.blackmagicdesign.com/cn/support](http://www.blackmagicdesign.com/cn/support)。

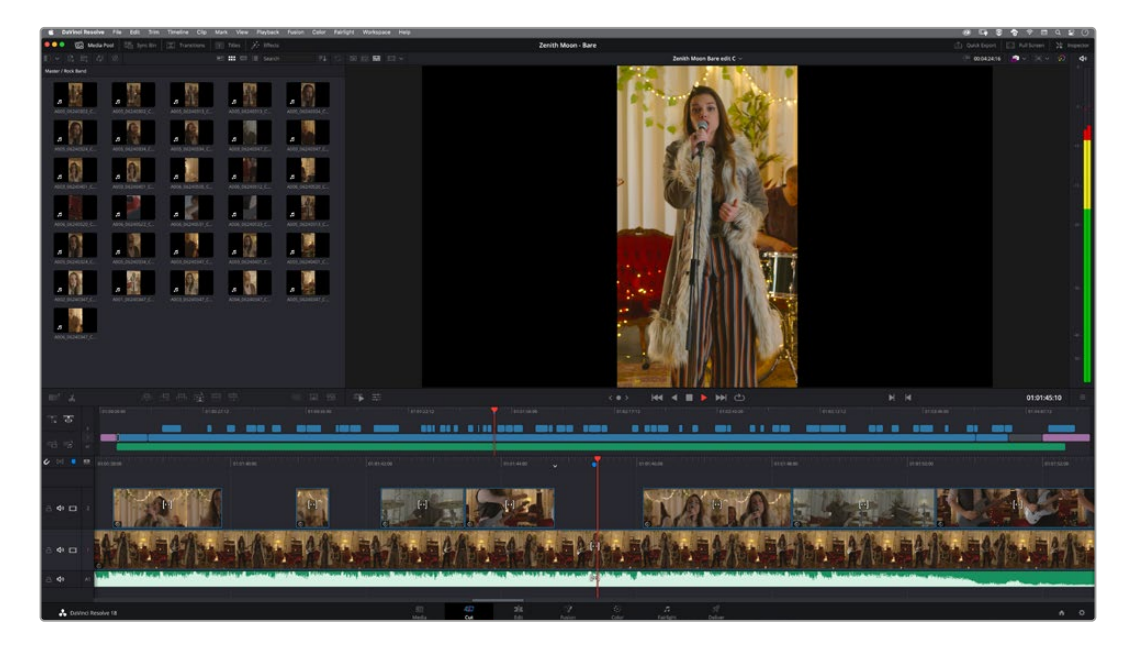

# **播放**

视频记录完毕后,您可使用摄影机上的播放控制按钮播放素材片段并在LCD屏幕上监看。按下播放按钮 可切换到播放模式。再次按播放按钮可立即在LCD屏幕或者通过HDMI输出口连接的显示器上播放最后 记录的片段。按住LCD屏幕上的前进或倒退按钮可以快进或倒退片段。当前片段到头时,播放会结束。

按前进或倒退按钮可跳到片段的开始或结束处。按后退按钮一次会跳转到当前素材片段的起始位置,按两 次则跳转到上一个片段的起始位置。按记录按钮可退出播放,触摸屏会回到摄影机画面。

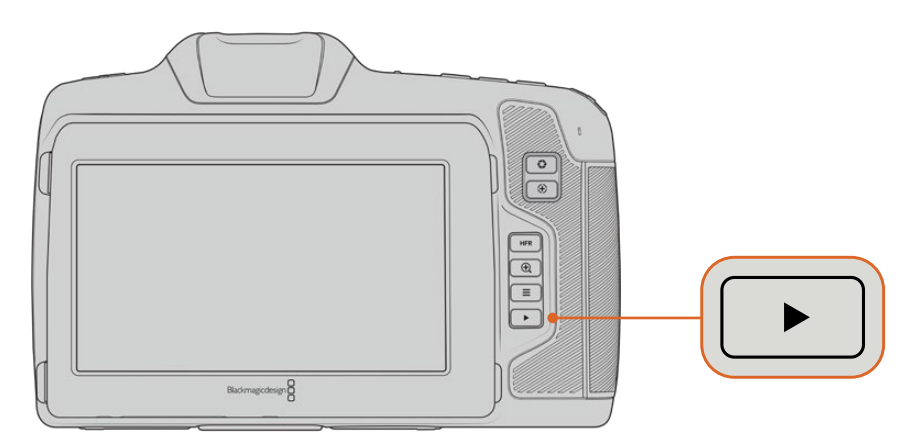

按播放控制区域的播放按钮即可在内置触摸屏上查看最近记录的片段。

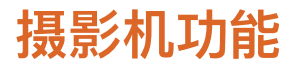

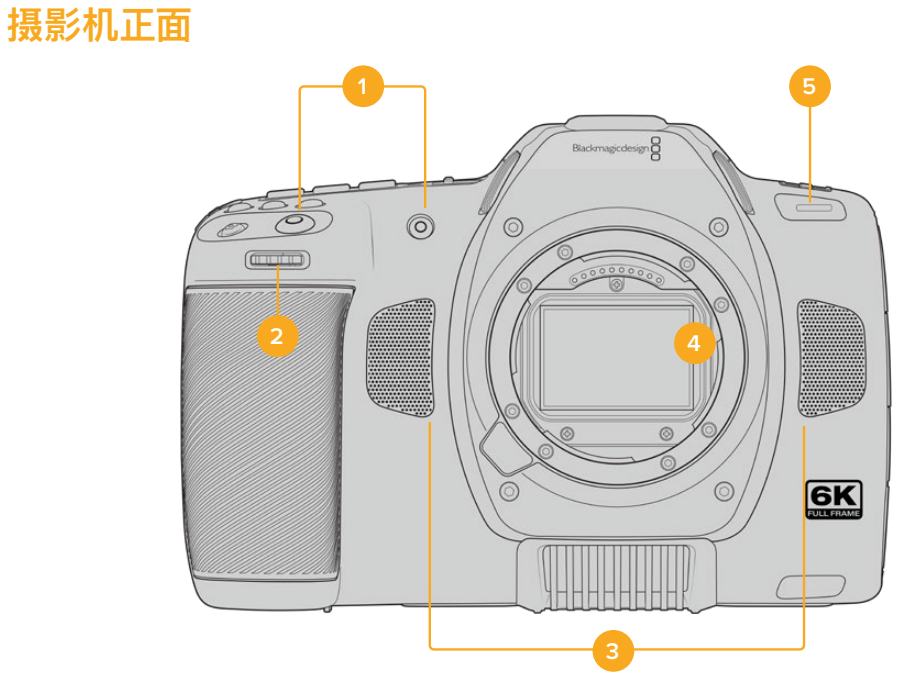

#### **1 记录按钮**

按任何一个记录按钮均可开始和停止记录。摄影机正面设有一个记录按钮,便于在自拍时开始或停 止记录。

### **2 设置滚轮**

摄影机上安装兼容镜头时,设置滚轮可用来调整光圈。将触摸屏面向自己,向左旋转滚轮可打开光 圈,向右旋转则关闭光圈。设置滚轮也可以用来调整白平衡、快门角度和ISO设置。您也可以结合使 用设置滚轮和对焦缩放按钮来调整选配电子寻像器的画面放大程度。按摄影机顶部的相应按钮,然 后使用滚轮进行选择。完成选择后,按下设置滚轮可快速退出选择菜单。

#### **3 立体声麦克风**

共有四个内置的优质立体声麦克风。更多关于麦克风音频设置的信息,请参考"音频设置"部分的介绍。

#### **4 镜头卡口**

Blackmagic Cinema Camera 6K搭载主动式镜头卡口,可安装L卡口镜头。也就是说, 您可以使用 内置稳定器的镜头,还可以控制兼容镜头的自动对焦和自动曝光。要使用主动式镜头中带有的图像稳 定器(即"IS"),可将稳定器开关设为"ON"来启用摄影机的图像稳定功能。如果您的镜头有图像稳定 器开关,请根据需要设置适合的静态图像或动态图像模式。如果您的镜头并未设有稳定器开关,可以 从摄影机的"图像稳定功能"设置菜单中打开或关闭该功能。

#### **5 Tally/记录提示**

摄影机正面的小型LED灯可提示记录状态。您可以到设置菜单中启用或禁用这一Tally灯提示,还可 以调整其亮度。详情请参阅"设置"部分的内容。

# **右侧**

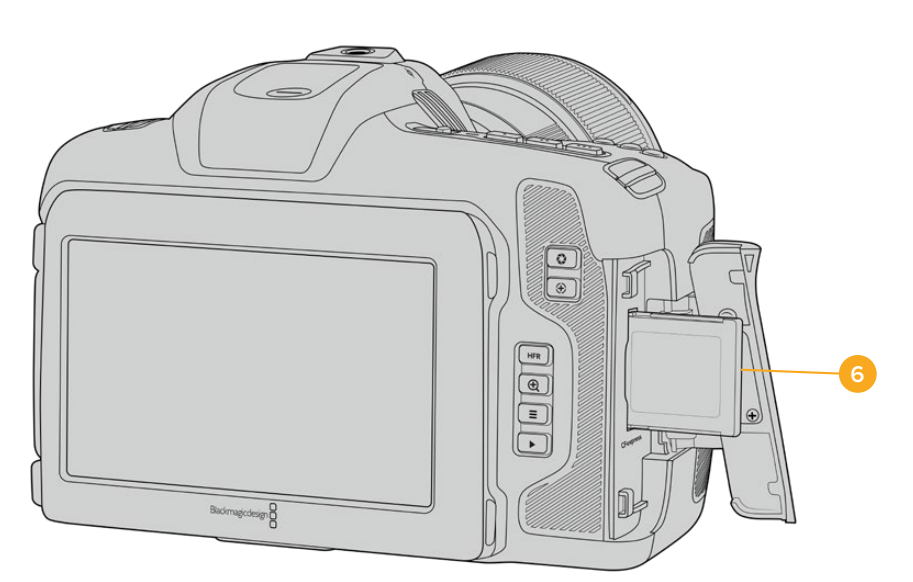

#### **6 CFexpress卡槽**

将CFexpress B型卡插入卡槽内可实现记录和播放。详情请参阅"CFexpress卡"部分的内容。

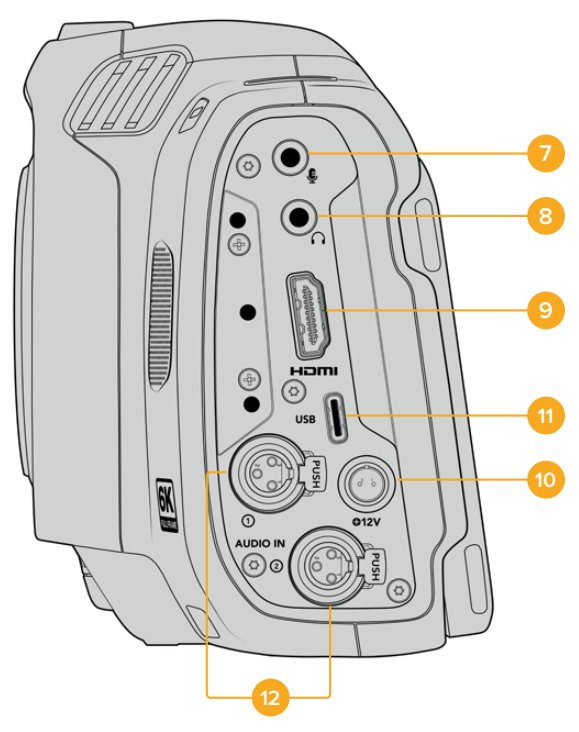

Blackmagic Cinema Camera 6K机身左侧端口示意图

#### **7 3.5mm麦克风输入**

通过摄影机的3.5mm立体声接口连接麦克风。支持Mic和Line电平的音频。Mic电平的音频要比Line 电平低,因此如果您将麦克风连接到摄影机但选择了Line电平,就会发现电平过低。麦克风输入还可 以接收来自左通道外部信号源的SMPTE规范LTC时间码。有效时间码可被自动检测到,并作为时间码 元数据加嵌到记录的视频中。我们建议通过Line电平输出发送LTC时间码,特别是不将时间码作为一 个音频轨道记录的情况。

#### **8 耳机输入**

把耳机插入3.5mm立体声耳机插孔可在记录和播放片段时监听音频。连接耳机时,扬声器输出处于 静音状态。

#### **9 HDMI**

这一标准尺寸HDMI接口可连接支持HDR和2通道内嵌音频的10bit 4:2:2 1080p HD视频。使用触 摸屏菜单设置净信号或者带有叠加信息的输出画面。您可以使用HDMI端口来连接外部监视器或记 录设备。请根据正规操作步骤,设置好外部设备,完成所有线缆连接,然后再开启摄影机及其配件。 连接HDMI接口时,请始终使用高品质线缆。

## **10 电源输入**

您可以使用DC插孔为摄影机供电。如果要连接电源适配器,请转动插头使其对准插孔上方的缺口位 置,然后轻推插头直至其解锁。如果要断开电源连接,请将锁定鞘转回原来的位置,然后拔出插头。

**左侧**

#### **11 USB**

**顶板**

您可以利用这一USB-C端口,直接在连接的USB-C存储盘上进行记录。当摄影机关闭时,您可以通 过这一USB-C端口从充电宝等外部设备源为电池充电。为摄影机更新内部软件时,通过这个USB-C 端口将摄影机连接到计算机,运行摄影机的更新程序。

### **12 Mini XLR麦克风输入**

Blackmagic Cinema Camera 6K搭载两个Mini XLR音频输入,用于外部平衡音频。使用XLR转 Mini XLR转接线可将标准XLR麦克风连接到您的摄影机。

这些音频输入可提供幻象电源,用于连接不带内部供电的专业麦克风。更多关于启用幻象电源的信 息,请参考本手册"音频"部分的介绍。

同时,来自外部信号源的SMPTE规范时间码也受到支持。您可以到"音频"菜单中将通道信号源设置 为XLR Line或XLR Mic,具体视时间码发生器电平而定。时间码将作为时间码元数据加嵌到视频文 件中。您可以将一个XLR通道设置为接收时间码信号,并同时将另一个XLR通道用于另一种音频源。

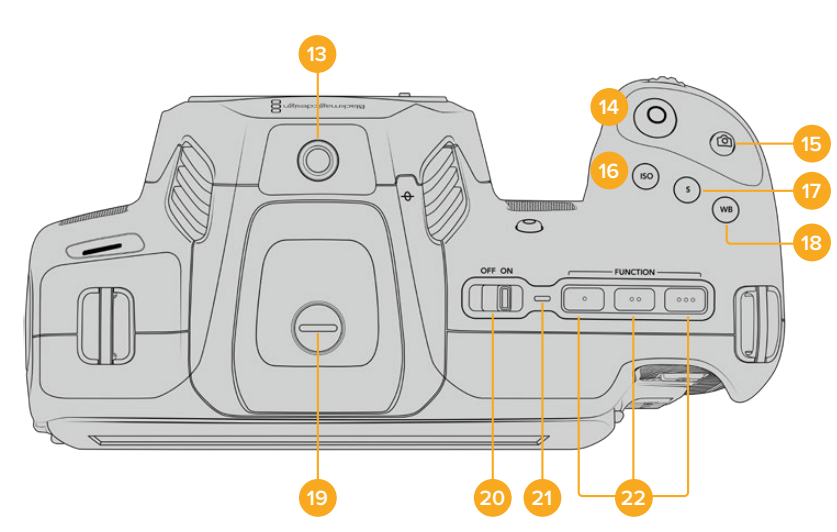

Blackmagic Cinema Camera 6K的顶部面板

### **13 1/4-20安装点**

您可以使用摄影机顶部的1/4-20安装点来安装外接麦克风或其他小型配件。

**备注** Blackmagic Cinema Camera 6K顶部的1/4英寸安装点只可用于连接小型麦克风等轻 型配件。这个顶部1/4英寸安装点不得作为摄影机的承重点,因此请勿安装由螺丝固定的摄影机 把手连同较重的镜头。这一操作会损坏1/4英寸安装点,并且不属保修范围。请勿用该安装点连接 大型长杆类配件,例如通过该安装点连接加长杆再安装较重配件。如要安装较重的配件,我们强 烈建议您使用专为Blackmagic Cinema Camera 6K设计的摄影机提笼,可同时固定在顶部 和底部的1/4英寸安装点。

#### **14 记录**

按摄影机上的记录按钮即可开始录制。再次按下可停止记录。

#### **15 静帧**

当摄影机处于待命、记录或播放模式时,使用"静帧"按钮可以拍摄单个Blackmagic RAW帧。摄影机 图标会短暂出现在触摸显示屏的右上角,提示您静帧采集成功。

图像文件会被保存在当前正用于记录的存储介质根目录下一个名为"stills"的文件夹内。保存时会使用 视频片段的文件命名格式,但文件名最后四位字符包括静帧号码的文件名除外。

#### **16 ISO**

按ISO按钮并旋转设置滚轮可调整摄影机的感光度设置。ISO可以1/3档的增量进行设置,数值在100 到25,600之间。

### **17 快门**

要更改快门角度或快门速度,可按"S"快门按钮,然后旋转设置滚轮。触摸显示屏也会给出最多三个 防闪烁快门建议选项。

#### **18 白平衡**

按"WB"白平衡按钮并旋转设置滚轮可调整摄影机的白平衡设置。您也可以长按"WB"按钮三秒,直 接进入自动白平衡屏幕菜单。摄影机将会在画面中心位置叠加显示一个白色方块,并使用这一区域 执行自动白平衡操作。更多信息请参考"触摸屏控制"部分的介绍。

### **19 寻像器连接端口**

Blackmagic Cinema Camera 6K设有一个连接端口,可供Blackmagic Pocket Cinema Camera Pro EVF使用。如果并未安装选购的电子寻像器,可以用内附的保护盖将其盖住。

#### **20 电源开关**

电源开关可开启摄影机。向右滑动开关可开启摄影机,向左滑动可关机。

#### **21 LED状态显示**

摄影机关闭状态下,如果通过其12V DC电源接口或USB-C端口连接了外部电源,这一提示灯会显示 红色,表示电池正在充电。

电池充满电后,状态LED灯会熄灭。

#### **22 功能按钮**

您可以使用摄影机的"设置"菜单对这些按钮进行编程,将它们指派为各项常用功能。默认情况下,第 一个按钮被设为"伪色",第二个按钮被设为"显示LUT",第三个按钮被设为"帧导栏"。

# **摄影机底部**

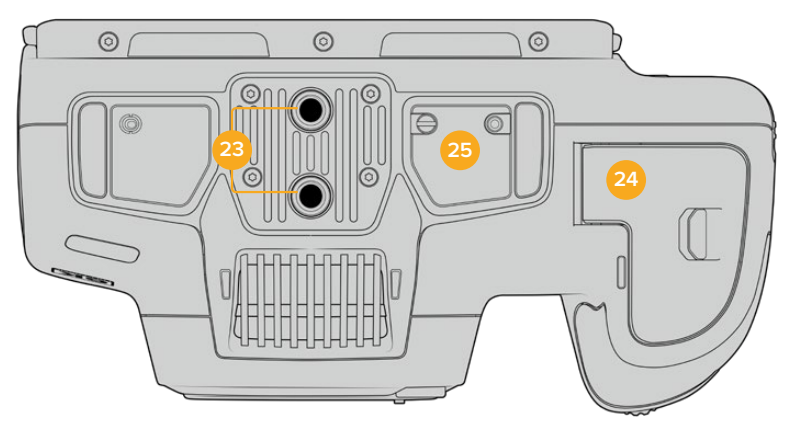

Blackmagic Cinema Camera 6K底部

## **23 1/4-20安装点**

将Blackmagic Cinema Camera 6K安装到三脚架、装备套件或配件时,可使用底部的1/4-20安装点。

## **24 电池仓门**

将电池仓门释放扣往镜头卡口的方向轻轻推按可将其打开。关闭时,只要轻推仓门直至听到锁定的 声音即可。

### **25 电池手柄电源接口**

摄影机底部的电子接触点能够连接选配的电池手柄。这样能让摄影机同时从其内部电池和电池手柄 中的电池获得电源,从而有效延长摄影机的运行时间。

# **摄影机背面**

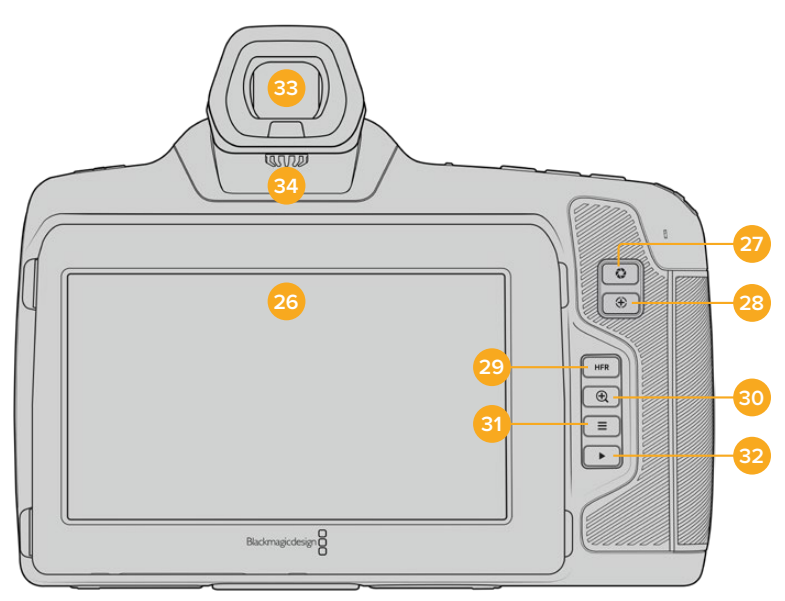

Blackmagic Cinema Camera 6K背面

#### **26 触摸显示屏**

您可以在摄影机的LCD触摸屏上点按并滑动来调整各项设置、自动对焦、开始或停止拍摄,以及在记 录和回放片段期间监看片段。该触摸屏还可以用来管理存储介质,在数字场记板上添加备注。

Blackmagic Cinema Camera 6K设有翻折式屏幕,可以上下调整LCD触摸屏的角度,获得更宽的 可视角度;还设有省电设置,可在不使用LCD时调暗屏幕亮度。同时,您还可以将LCD触摸屏设置为 高亮模式,从而在极其明亮的日光下使用。这一设置将消耗更多电量,并且亮度设置为100%时屏幕 可能会稍有发热。环境温度等于或高于35ºC(95ºF)时,设备可能会自动降低屏幕亮度来调节内部 温度,以防设备过热。这一安全功能和闲置屏幕的暗化功能是两套独立的机制。详情请参考"监看设 置"部分的介绍。

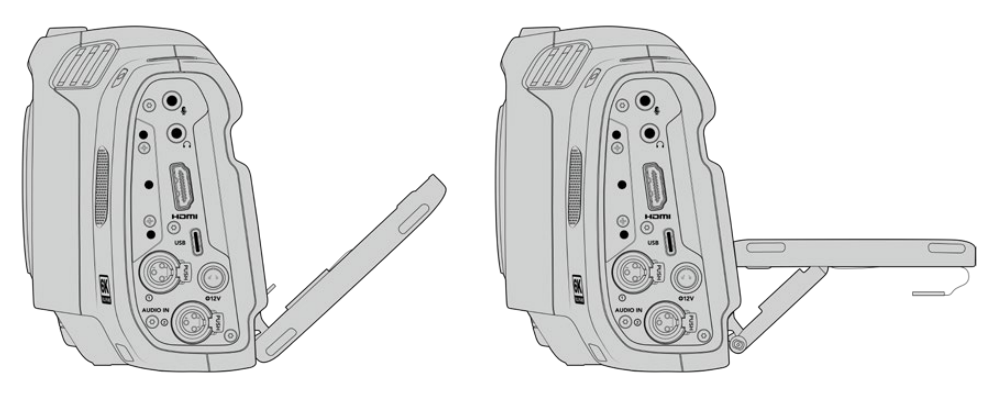

翻折式屏幕可提供多种监看角度。

#### **27 光圈按钮**

按下光圈按钮将自动,摄影机将根据镜头中的高光和阴影设置平均曝光值。您可以通过左右旋转设 置滚轮来手动调整镜头光圈,也可以点按触摸显示屏上的"IRIS"按钮并调整光圈滑块实现控制。

#### **28 对焦按钮**

当摄影机使用兼容的自动对焦镜头时,按对焦按钮一次可自动对焦。默认情况下,镜头将自动对焦到 画面的中心,但是您可以根据需要点按LCD屏幕来选择其他的对焦点。连按两次对焦按钮可将对焦 点重置到屏幕的中心位置。

**备注** 虽然大部分镜头都支持电子对焦,但是有些镜头可设置为手动或自动对焦模式。在这类情 况下,您需要确认已将镜头设置到自动对焦模式。

#### **29 HFR按钮**

使用HFR(高帧率)按钮可切换到变速帧率。要使用这一功能,只要在帧率菜单中设置您想要的变速 帧率即可。摄制完成后,只要按下HFR按钮即可在您所选的变速帧率和项目帧率之间切换。需要指 出的是,这一设置只能在记录停止时调整。

更多关于项目和变速帧率的信息,请参考"触摸屏控制"部分的介绍。

### **30 对焦缩放按钮**

按对焦缩放按钮可放大画面,以1:1的像素比例来调整对焦。放大显示时,您可以在触摸屏上使用捏 拉缩放的多点触控手势来调整缩放程度。更多相关信息,请查阅"捏拉缩放"部分的介绍。放大状态 下,您可以点按并拖动屏幕以查看画面的不同区域。启用对焦缩放功能并通过选配的电子寻像器查 看时,您可以拨动设置滚轮来调节放大程度,按下设置滚轮选择感兴趣的区域。如果要缩小画面,再 次按对焦缩放按钮即可。

### **31 菜单按钮**

按下"MENU"按钮可打开主菜单界面。

#### **32 播放按钮**

按下播放按钮可切换到播放模式。再次按播放按钮可立即在LCD屏幕或者通过HDMI输出口连接的 显示器上播放最后记录的片段。

#### **33 Blackmagic Pocket Cinema Camera Pro EVF**

Blackmagic Cinema Camera 6K可选配电子寻像器。这款寻像器具备70度纵向翻转角度,并且自 带四款眼罩类型,可根据左眼或右眼使用习惯自行搭配。寻像器搭载感应器,能检测到设备闲置状态 并且关闭LCD触摸屏,节省更多电池电量的同时,还能防止意外触碰到触摸屏上的控制项。您可以将 寻像器设置为叠加显示摄影机状态信息,或者显示纯画面信号。详情请参考"监看设置"部分的介绍。

安装寻像器时,请使用小号一字螺丝刀松开摄影机顶部连接端口保护盖上的螺丝。移除保护盖,确认 连接端口干燥无尘。将寻像器滑入连接端口。旋紧大头螺丝,将寻像器固定到位。

#### **34 电子寻像器的屈光度调节**

旋转屈光度调节旋钮可调节选配电子寻像器的对焦,直到图像变得清晰。请务必注意,屈光度调节的 是寻像器中的画面对焦情况,不会更改摄影机传感器上的画面对焦情况。详情请阅读"对焦测试板"部 分的介绍。

# **触摸屏控制**

# **触摸屏功能**

摄影机的触摸屏采用触摸式手势界面设计,能带来快捷直观的操作体验。您可以在LCD触摸屏上的不同 区域进行点按和滑动操作,从而快速实现拍摄时可能用到的摄影机功能。

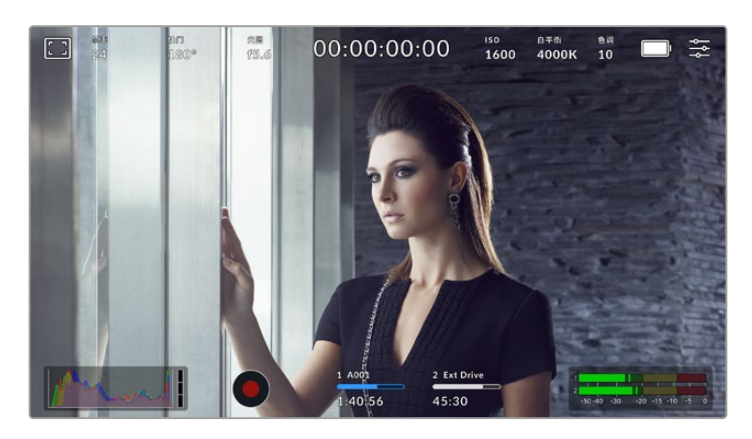

LCD触摸屏能让您轻松设置摄影机的大多数使用设置。

# LCD监看选项

点击触摸屏左上角的监视器图标可进入LCD监视屏设置。这些设置可用来切换并调整摄影机的监看功 能,包括斑马纹、对焦辅助、帧导栏、网格、安全框以及伪色。当您进入LCD监看选项时,这些功能的控制 项会显示在LCD触摸屏底部的选项卡菜单中。

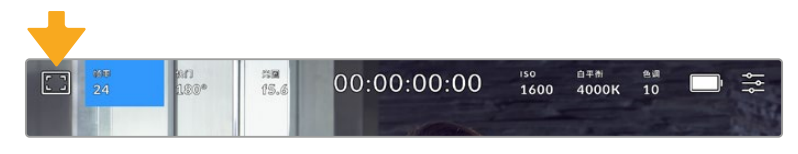

点击摄影机LCD触摸屏左上角的图标可进入LCD触摸屏的监看选项。

#### **斑马纹**

斑马纹设置可开启或关闭LCD触摸屏上的斑马纹显示,还可以设置HDMI输出画面上的斑马纹级别。

斑马纹会将画面中超过设定曝光的部分以斜线标出。例如,将斑马纹设定为100%可显示完全过曝的区 域。这一功能对于既定照明条件下实现最佳曝光值非常有帮助。

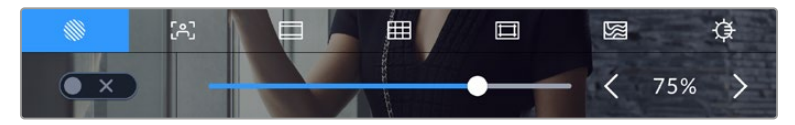

进入LCD监看选项后,点按斑马纹图标可选择斑马纹设置

要开启或关闭LCD触摸屏的斑马纹功能,只要在斑马纹界面中点按屏幕左下方的开关图标即可。

向左或向右拖动滑块或点按斑马纹级别提示旁边的箭头,可为斑马纹显示设置曝光级别。共有八个斑马纹 预设,包括中灰、中灰 + 1挡,还有从75%到100%每5%增量的曝光级别。

更多关于在摄影机HDMI输出上启用斑马纹的信息,请参考本手册"监看设置"部分的介绍。

**提示** 如果您在户外阴天等易变的照明条件下拍摄,将斑马纹设置在100以下能提示您可能出 现过曝的区域。

## **对焦辅助**

该设置可开启或关闭LCD触摸屏上的对焦辅助显示,还可以为摄影机上的HDMI输出设置对焦辅助级别。

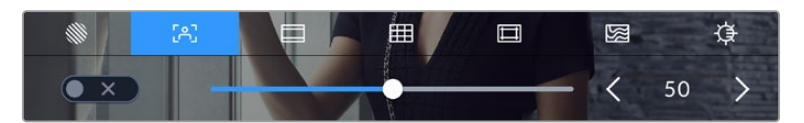

进入LCD监看选项后,点击对焦辅助图标可设置摄影机的对焦辅助选项。

要开启或关闭LCD触摸屏的对焦辅助功能,只要在对焦辅助界面中点按屏幕左下方的开关图标即可。

要为Blackmagic Cinema Camera 6K上的所有输出设置对焦辅助级别,可向左或向右拖动触摸屏底部 的滑块,或者点按对焦辅助级别一侧的箭头按钮。

对焦辅助的理想级别因拍摄画面而异。例如,对焦人物时,设置较高的对焦辅助可有助于解决人物面部边 缘细节的问题。而如果是对焦植物或建筑物,较高的对焦辅助设置反而会显示许多干扰信息。

更多关于在摄影机HDMI输出上启用对焦辅助的信息,请参考本手册"监看设置"部分的介绍。

**提示** 摄影机设有两种对焦辅助模式。您可以在"监看"设置菜单中的"峰值对焦"和"彩色线条"两 种对焦辅助选项间进行切换。详情请参考本手册"监看设置"部分的介绍。

#### **帧导栏**

帧导栏设置可开启或关闭LCD触摸屏上的帧导栏显示。您还可以选择一种帧导栏在摄影机的HDMI输出 上显示。更多信息请参考"监看设置"部分的介绍。

帧导栏包括用于电影、电视和网络标准的不同宽高比。

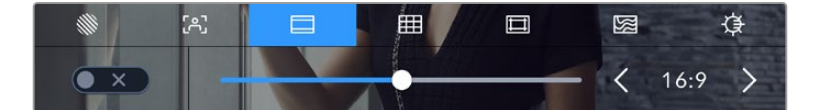

点按帧导栏图标可访问摄影机的帧导栏设置。

要开启或关闭LCD触摸屏的帧导栏显示,只要点按屏幕左下角的开关图标即可。

要选择您想使用的帧导栏选项,请左右拖动滑块,或点按当前所选宽高比两侧的箭头进行调整即可。点按 箭头按钮之间的比例显示,还可以输入自定义帧导栏比例。

帧导栏选项如下:

#### **2.35:1、2.39:1和2.40:1**

可显示宽屏宽高比,适用于变形或遮幅宽银幕电影。由于电影标准随时间改变,这三种宽高比或采用略微不同的 宽屏设置。2.39:1是当今最为广泛使用的标准之一。

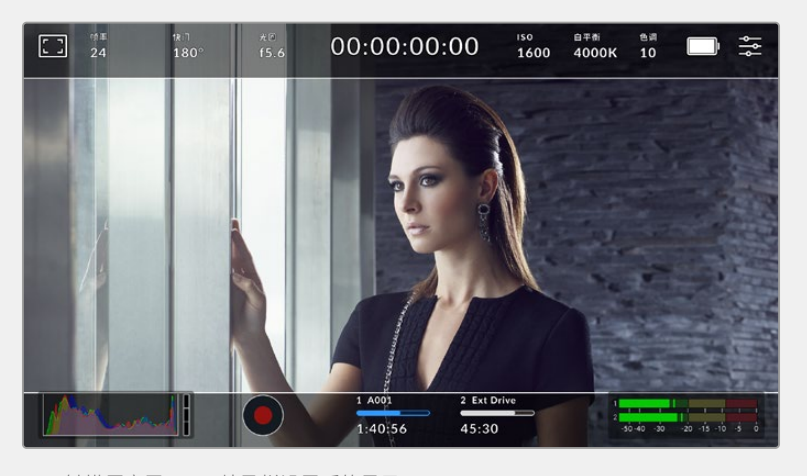

LCD触摸屏启用2.40:1帧导栏设置后的显示。

#### **2:1**

该选项可显示较16:9略宽的画面比例,但宽度低于2.35:1。

#### **1.85:1**

可显示另一种常用的遮幅宽银幕电影宽高比。宽度介于HDTV 1.78:1和2.39:1规格之间。

#### **16:9**

显示为1.78:1宽高比,兼容16:9高清电视机和计算机屏幕。该宽高比最常用于HD播出和网络视频。此外, Ultra HD播出也使用这一宽高比。

#### **14:9**

可显示某些电视台所用的14:9宽高比,是16:9和4:3电视标准的折中方案。理想状态下,当16:9和4:3素材经中心 裁切以符合14:9宽高比时仍然保持清晰画面。如果您的项目可能会在使用14:9宽高比的电视台播出时,可使用此 帧导栏作为构图辅助。

#### **4:3**

采用4:3宽高比,适用于SD电视屏幕,或在使用2倍变形附加镜时帮助构图取景。

#### **1:1**

该选项可显示较4:3略窄的1:1画面比例。这一正方形画面比例正在社交媒体领域日渐普及。

#### **4:5**

该选项可显示4:5的宽高比。这一纵向画面宽高比是人像和智能手机观看的理想选择。

#### **9:16**

该选项可显示9:16的宽高比。这种竖屏宽高比适合拍摄社交媒体内容。

#### **自定义帧导栏比例**

要自行创建帧导栏比例获得独特观感,可点按箭头图标按钮之间的比例显示。在出现的"自定义帧导栏"屏幕上, 点按删除按钮将当前比例删除,然后使用数字键盘指定一个新的比例。点按"更新"应用自定义帧导栏比例,然后 回到拍摄画面。

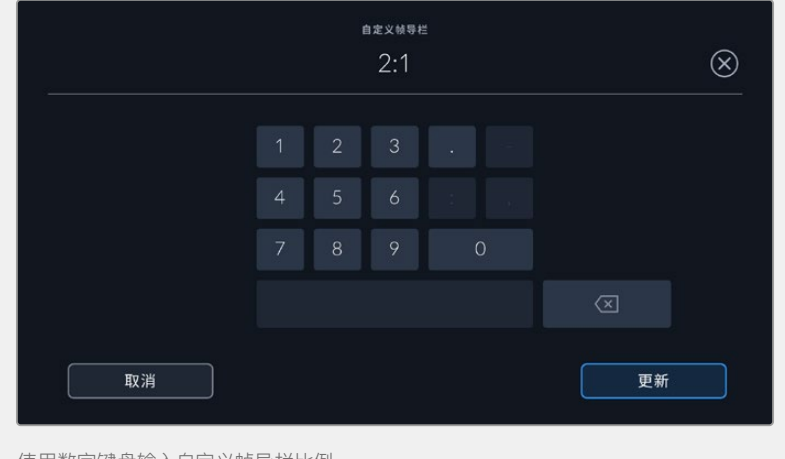

使用数字键盘输入自定义帧导栏比例

**提示** 您可以更改帧导栏叠加信息的不透明度。详情请参考本手册"监看设置"部分的内容。

#### **网格**

网格设置可在LCD触摸屏上开启"三分法"、"水平线"、"十字准线"或"中心点"显示,还可以设置在HDMI输出 上显示哪些叠加信息。更多关于在HDMI输出上启用网格的信息,请参考本手册"监看设置"部分的介绍。

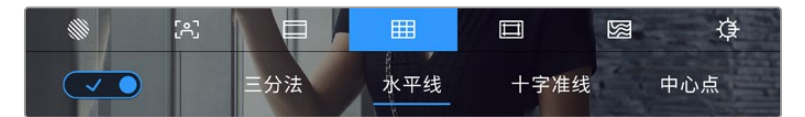

进入LCD监看选项后,点按网格图标可选择不同的网格设置

网格和十字准线叠加信息可以帮助您构图。开启网格选项后,LCD屏幕上会显示"三分法"、"水平线"、"十 字准线"或"中心点"。

要开启或关闭摄影机触摸屏的帧导栏显示,只要在"帧导栏"选项卡中点按屏幕左下角的切换图标即可。

想要选择LCD或HDMI输出上显示哪类叠加信息,只要点按"三分法"、"水平线"、"十字准线"或"中心点"选 项即可。您可以一次在水平线、十字准线或中心点选项当中选择一种,和三分法显示。这样能让您结合使用 三分法和水平线组合、三分法和十字准线组合,或者三分法和中心点组合。

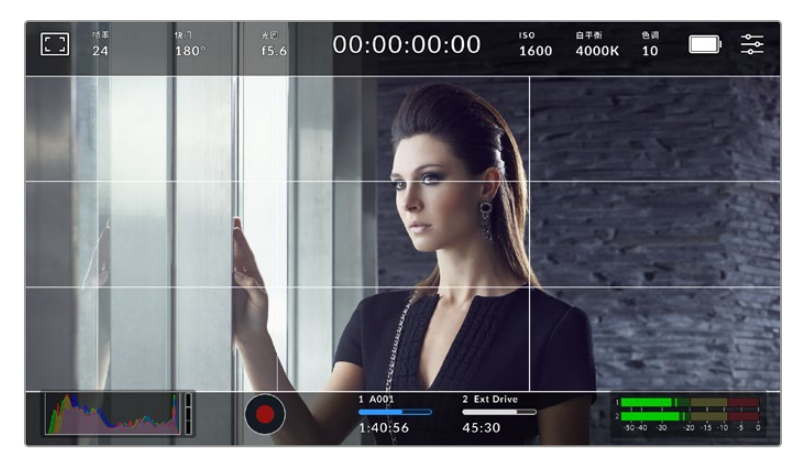

三分法网格可自动缩放到任意屏幕帧导栏。

#### **三分法**

"三分法"设置取画面三分之一处分别加以两条竖线和两条横线组成网格叠加显示。三分法是一种帮助镜头构图 的极其强大的工具。例如,人眼通常会将注意力落于两条直线的交叉点位置,因此网格非常有助于构图时将关键 元素定位在这些重要区域。演员的视线通常都是取景在屏幕上三分之一部分,因此您可以使用上面的那条水平 线来帮助您构图。三分法有利于不同镜头间保持构图的一致性。

#### **水平线**

"水平线"设置可在摄影机发生左右或者上下倾斜的时候给出提示。从而帮助您在手持拍摄时将摄影机保持在水 平状态,较好地平衡摄影机在云台上的倾斜情况。

浅灰色竖线偏离中间那条深灰色竖线的移动方向,就表示摄影机当前发生倾斜的方向。当摄影机向下倾斜时,浅 灰色横线会向上移动;而当摄影机向上倾斜时,浅灰色横线会向下移动。

这些线条偏离中心十字标线的距离等比对应摄影机发生上下或左右倾斜的程度。校准摄影机的运动传感器之 后,只要摄影机对齐横轴和纵轴,十字标线就会变成蓝色,表示摄影机已与横纵轴对齐。

请注意,如果摄影机朝正下方拍摄俯瞰镜头,或朝正上方进行拍摄,水平线指示也会有相应反馈。假如您旋转摄 影机来拍摄竖屏画面,水平线指示会将横纵轴也旋转90度。

下面的表格显示了摄影机发生不同方向的倾斜时,水平线所给出的相应指示。

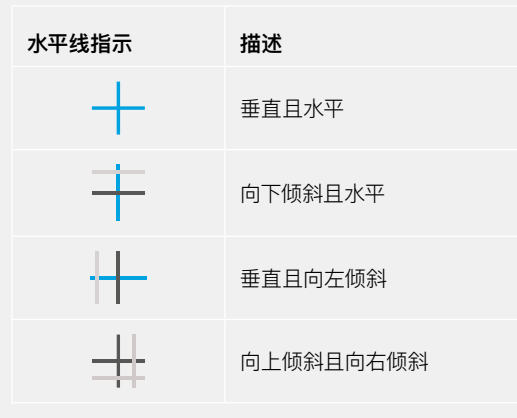

正常使用时,可将水平线指示校准为垂直且水平。如果您想要使用水平线指示来保持一致的斜角镜头(Dutch Angle),或者保持一致的倾斜角度来拍摄俯瞰或仰角镜头,也可将水平线指示校准为某个斜面角度。更多关于 如何校准水平线指示的信息,请查阅"运动传感器校准"部分。

#### **十字准线**

"十字准线"设置可在画面中心标以十字准线。十字准线和三分法一样,都是非常有用的构图工具,可以让您轻松 将画框的正中心对准某个拍摄对象。在拍摄用于快速剪切的场景时也可能会用到这一功能。将观众的视线始终 保持在画面中心,能够有助于他们在观看快速剪辑的画面时跟上节奏。

#### **中心点**

"中心点"设置是在帧画面的中心放置一个圆点。这一设置和"十字准线"设置的作用完全一样,只不过这一叠加 显示更小,因此所造成的干扰也更小。

**安全框**

"安全框"设置选项用于打开或关闭LCD触摸屏上的安全框,以及设置HDMI输出的安全框尺寸。

安全框是广电制作行业的常用工具,可用来让观众观看到镜头中最重要的内容。将镜头中最重要的部分保 留在中心的"安全框"之内,能有效防止在部分电视机上出现画面裁切,并且能留下一定的空间供播出机构 在屏幕边缘添加台标、新闻图标和其他叠加信息。许多播出机构都要求交付的影像必须将标题和图文等重 要内容包含在90%的安全框范围内。

安全框还可以帮您为镜头构图,方便您在后期制作中裁切图像的边缘来稳定镜头。它们也可以用来显示 特定的裁切。

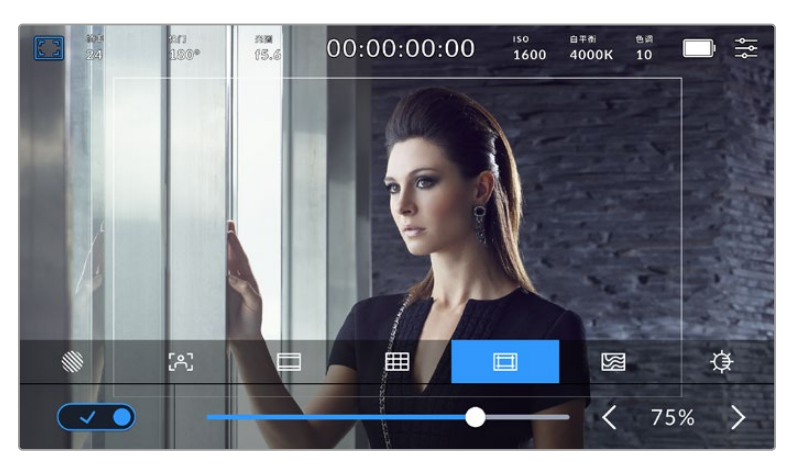

图为设置到75%的安全框

要开启或关闭LCD触摸屏的安全框,只要在安全框界面中点按屏幕左下方的开关图标即可。要设置摄影 机HDMI输出的安全框程度,可以点按触摸屏下方当前数值左右任何一边的箭头。或者,您也可以左右拖 动滑块进行调整。

#### **伪色**

"伪色"设置可打开或关闭LCD触摸屏上的伪色曝光辅助。

伪色功能可在您的图像上叠加不同色彩,以代表图像中不同元素的曝光值。例如,粉色代表了适合较浅 肤色的最佳曝光,而绿色则是较深肤色调的对应色彩。在记录人物画面时可通过监看粉色或绿色伪色来 保持不同肤色曝光的一致性。

以此类推,当您图像中的元素从黄色变到红色,就意味着现在处于过曝状态。

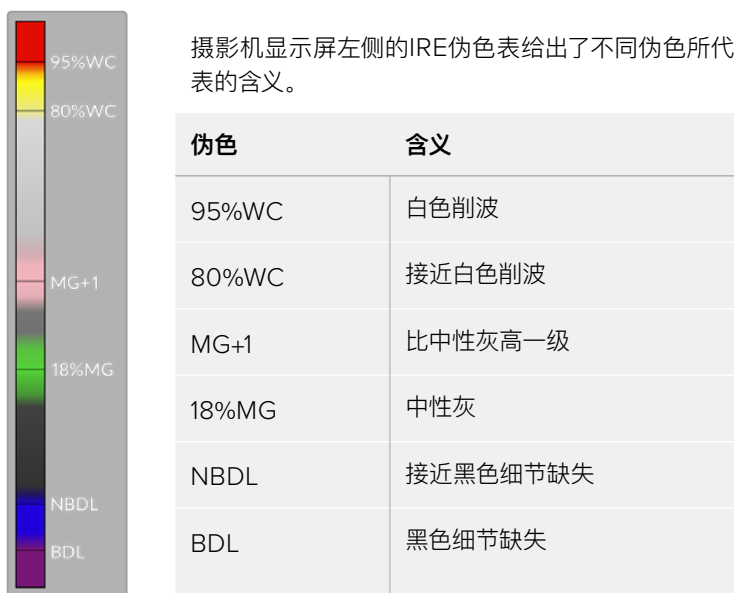

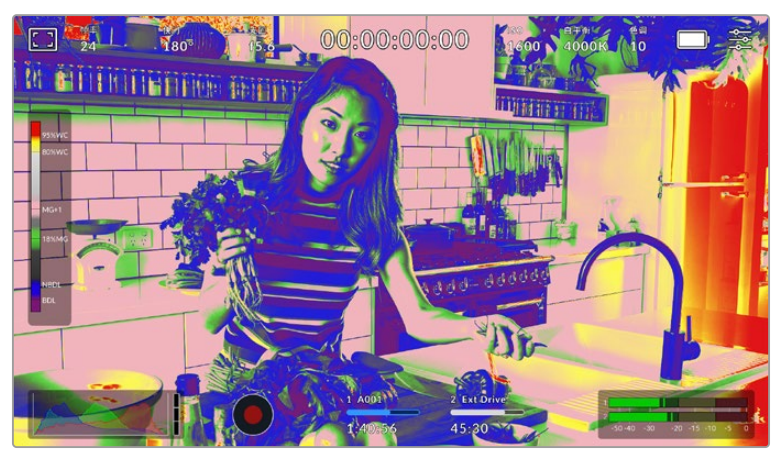

在一个曝光合理的画面中,肤色调会用绿色和粉色伪色来表示。

要开启或关闭LCD触摸屏的伪色功能,只要在伪色界面中点按屏幕左下方的开关图标即可。

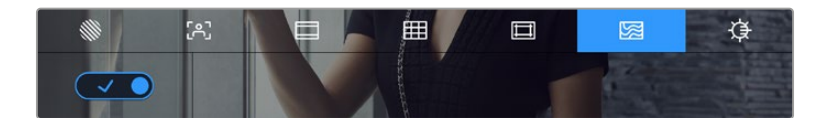

"伪色"曝光辅助

#### **屏幕亮度**

点按屏幕亮度图标,并左右拖动滑块可调节摄影机的触摸屏亮度。

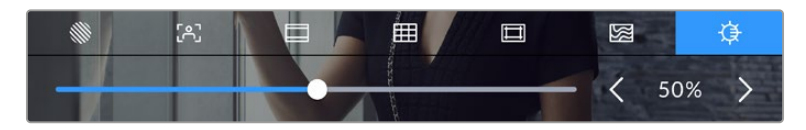

屏幕亮度设置为50%。

# 每秒帧数

"帧率"提示可显示您当前所选的帧率。

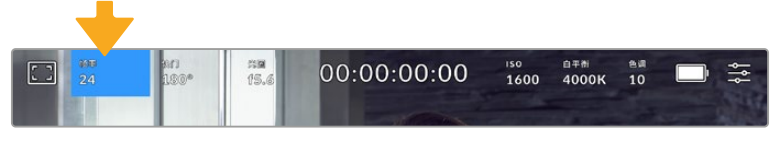

点按帧率提示可进入帧率设置

在LCD触摸屏底部的菜单里,点按"帧率"提示可让您更改摄影机传感器及项目帧率。

#### **项目帧率**

项目帧率是摄影机的记录格式帧率,它具备电影和电视行业所使用的各类帧率。通常,它会被设定为和您 的后期制作工作流程相匹配的帧率。

一共有8种项目帧率设置,分别为每秒23.98、24、25、29.97、30、50、59.94以及60帧。

想要在"帧率"菜单中调整摄影机的项目帧率,请点按触摸屏左下角当前帧率旁边的左右箭头。或者,您也 可以左右拖动滑块进行调整。

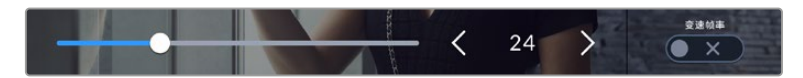

点按项目帧率两侧的箭头或移动滑块进行调整。

**备注** 项目帧率也会设置HDMI输出的帧率。

#### **传感器帧率**

"传感器帧率"可设定传感器每秒所记录的实际帧数。这一帧率将会影响视频播放的快慢,视您所设置的 项目帧率而定。

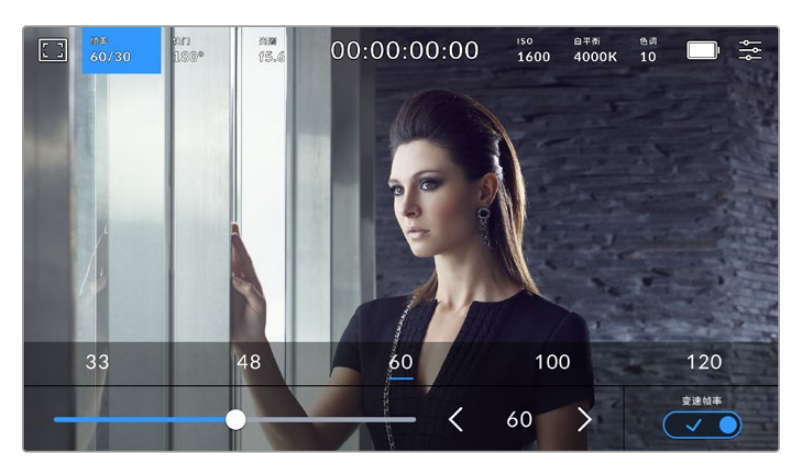

启用"变速帧率"选项后,点按某个预设或传感器帧率两侧的箭头图标,或者移动滑块就 可进行调整。

默认情况下,项目和传感器帧率会相互匹配,以便获得自然的播放速度。但是,您可以点按摄影机"帧率" 菜单右下方的"变速帧率"切换图标来单独设置传感器帧率。

如要更改您的传感器帧率,请点按触摸屏左下方传感器提示旁边的左右箭头。您也可以左右拖动滑块来 增加或减少帧率。放开滑块后,传感器帧率将完成设置。您可以点按滑块上方的常用变速帧率。这些是 根据您当前项目帧率给出的。

您可以设置各种不同的传感器帧率,使片段播放时呈现出各种丰富有趣的速度效果。当传感器帧率被设置 为高于项目帧率时,播放片段可营造出慢动作效果。例如,以60fps的传感器帧率进行拍摄,以24fps的项 目帧率进行播放,能创建出实际速度40%的慢动作效果。换言之,传感器帧率越是低于项目帧率,播放片 段时就越快。这一原理类似于电影摄影机的快速拍摄(Overcranking)和慢速拍摄(Undercranking)。 快速拍摄可增高传感器帧率,因此播放时可拖慢镜头画面进程,起到突出强调的作用。慢速拍摄可降低传 感器帧率,因此回放时可加快画面的速度,从而使画面更具动感。这一设置可为您提供无限的创作空间!

关于每个记录格式和编解码可用最大帧率的信息,请参阅本手册"记录"章节的表格。

**备注** 选中"变速帧率"时,音频和视频就不再同步。即使设置了相同的项目帧率和传感器帧率也 是如此。因此,如果您想要确保音频同步,就避免选择变速帧率。

## 快门

"快门"提示可显示您的快门角度或快门速度。点按此提示可手动更改摄影机的快门数值或配置基于快门 的自动曝光模式。快门类型设置可通过显示快门信息来选择"快门角度"或"快门速度"。详情请参考本手 册"设置"部分的内容。

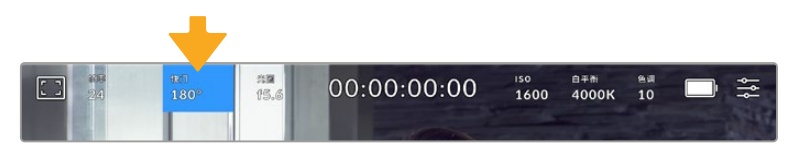

点按"快门"提示进入快门设置

快门角度或快门速度定义了视频中运动模糊的级别,可对不同的光线条件进行补偿。大多数情况下,180度 的快门角度可拍摄出令人满意的动态模糊效果,相当于1/50秒的快门速度。但是,请根据照明条件的变化 或画面中动作的多少对快门角度进行相应的调整。

例如,360度时快门为"全开", 此时感光器可接收到最多光线。这适用于低光照条件且画面中只有轻微的 动作部分。但是,如果拍摄快速移动的物体来说,90度等较窄的快门角度可将运动模糊降到最低,从而获 得更为锐利清晰的图像。与快门角度相对应的快门速度取决于您所使用的帧率。

例如,如果您以25帧每秒拍摄,那么360度相当于1/25秒,90度相当于1/100秒。

**备注** 在人工照明环境下拍摄时,快门可能会捕捉到灯光闪烁。Blackmagic Cinema Camera 6K会根据当前的帧率自动计算出防闪烁快门数值。当您调整快门时,触摸屏下方将会显示三个 防闪烁快门建议选项。这些快门数值可能会受到您所在地区的主电源频率的影响。您可以在摄 影机的设置菜单中将本地电源频率设为50Hz或60Hz。详情请参考本手册"设置"部分的内容。

点按触摸屏底部的"快门"提示可调出快门数值菜单。如果您将自动曝光设为关闭状态,此时屏幕将显示 您当前所选的快门数值,并将显示出根据您在摄影机"设置"菜单中所选的主电源频率所得出的所有可用 的防闪烁快门数值。详情请参考本手册"设置"部分的内容。

值得一提的是,即使使用防闪烁快门数值,也可能会因为每类光源所具备的特点而导致闪烁现象。如果您 使用的不是持续光源,我们建议拍摄前请始终进行测试。

如要选择某一种防闪烁快门值,只需点按一个显示的快门值。使用当前快门值提示两侧的箭头可逐个查 看一些最常用的值。

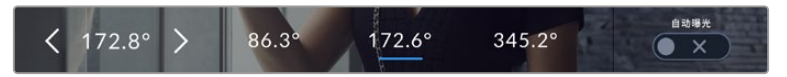

摄影机将根据您在"设置"菜单中所选的主电源频率给出一组防闪烁快门数值建议。

如果您在户外拍摄,或使用防闪烁照明,还可以到屏幕左下方连按两下当前快门提示图标来手动选择一 个快门数值。当选定快门角度时,该操作会调出一个数字键盘,您可以用它来设置5度到360度之间的任 意快门角度。

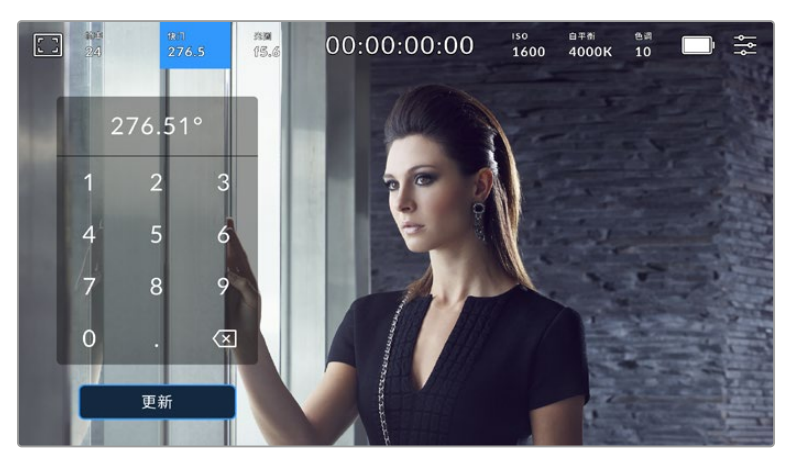

当在户外拍摄或使用防闪烁照明时,可使用这一数字键盘手动键入您想要的快门角度。

Blackmagic Cinema Camera 6K设有三类基于快门的自动曝光模式。要选择三者之一,请点按快门菜 单最右侧的"自动曝光"按钮。

#### **快门**

该设置可自动调整快门数值来确保恒定曝光,并同时保持光圈不变。如果您需要保持景深不变,请选择这 一设置。值得一提的是,细微的快门自动调整可能会影响到运动模糊。此外,也请您留意室内拍摄时不同的 照明条件可能会造成闪烁现象。自动光圈功能在选择"快门"自动曝光模式时不可使用。

#### **快门+光圈**

"快门+光圈"设置可先调整快门,再调整光圈,以保持正确的曝光水平。如果已达到最大或最小快门值,曝 光仍不能维持,那么摄影机将开始调整光圈值来保持曝光恒定。

#### **光圈+快门**

该设置可先调整光圈,再调整快门速度,以保持正确的曝光值。如果已达到最大或最小光圈值,曝光仍不 能维持,那么摄影机将开始调整快门值来保持曝光恒定。

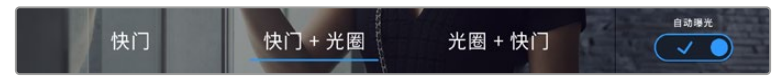

在快门菜单中,点按"自动曝光"可进入基于快门的自动曝光模式选项。

当影响快门或光圈的自动曝光模式启用时,LCD触摸屏上方的快门或光圈提示一侧会出现一个"A"字母小标。

## 光圈

"光圈"提示可显示您当前的镜头光圈。点按此提示可更改兼容镜头的光圈并配置基于光圈的自动曝光模式。

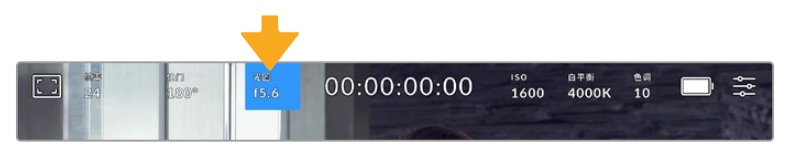

点按"光圈"提示可进入光圈设置

如果要使用LCD触摸屏调整光圈,Blackmagic Cinema Camera 6K必须要搭配支持通过摄影机更改 光圈的镜头。

点按"光圈"提示一次可调出触摸屏底部的光圈菜单。当前镜头光圈将显示在此菜单的最左侧。想要更改光 圈,可点按当前光圈两侧的箭头或左右拖动滑块。

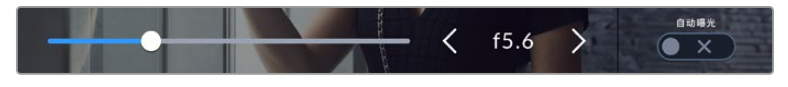

在"光圈"菜单中,点按光圈提示左右两侧的箭头或使用滑块来调整光圈设置。

点按光圈菜单最右侧的"自动曝光"的开关图标可打开光圈自动曝光菜单。

该操作可调出以下自动曝光选项。

#### **光圈**

该设置可自动调整光圈来确保恒定曝光,并同时保持快门角度不变。它可保持运动模糊不受影响,但可 能会影响景深。

#### **光圈+快门**

该设置可先调整光圈,再调整快门速度,以保持正确的曝光值。如果已达到最大或最小光圈值,曝光仍不 能维持,那么摄影机将开始调整快门值来保持曝光恒定。

#### **快门+光圈**

"快门+光圈"设置可先调整快门,再调整光圈,以保持正确的曝光水平。如果已达到最大或最小快门值,曝 光仍不能维持,那么摄影机将开始调整光圈值来保持曝光恒定。

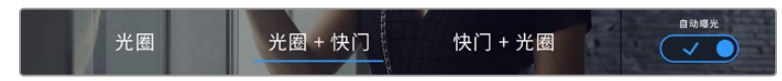

在"光圈"菜单中,点按"自动曝光"可进入基于光圈的自动曝光模式选项。

当影响光圈或快门的自动曝光模式启用时,LCD触摸屏上方的光圈或快门提示一侧会出现一个"A"字母小标。

## 时长显示

您可以在摄影机的LCD触摸屏上方看到摄影机的时长显示。

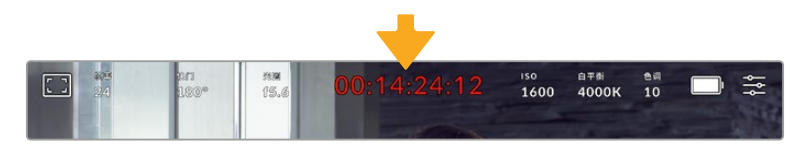

摄影机在记录时,其时长显示会变成红色。

时长显示为您提供了一个时间码计数器,可用于检查素材片段长度并在记录和回放时监看时间码。计数器以 时 : 分 : 秒 : 帧的顺序显示,当记录或播放片段时将按照这一计时方式进行。记录时,时间码会变成红色。

显示时长会从00:00:00:00开始。当前片段或最后记录片段的时长将显示在触摸屏上。当日时间的时间 码会嵌入片段,以便后期制作时使用。

想要查看时间码,只要点按时长显示即可。再次点按时长显示可回到片段时长。

#### **时长显示周围还可能出现以下其他状态提示:**

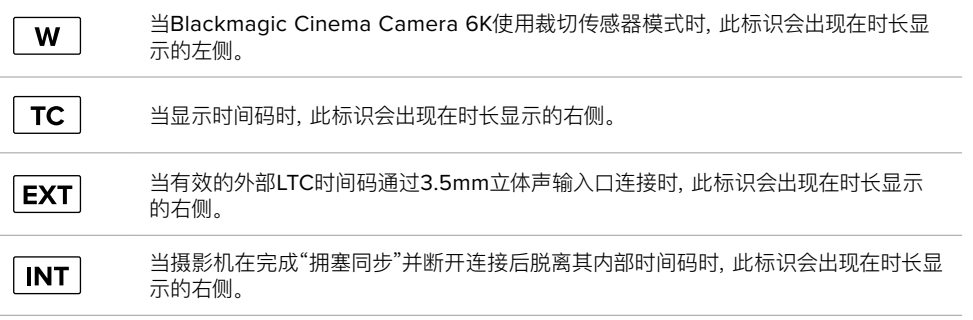
ISO

"ISO"提示可显示摄影机当前的感光度设置。点按此提示可调整ISO值来用于不同的照明条件。

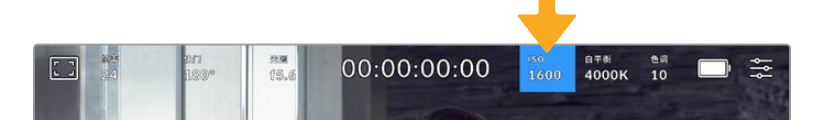

点按ISO提示可进入感光度设置。

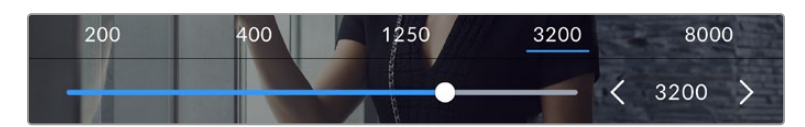

进入ISO菜单后,LCD触摸屏的下方会显示摄影机的ISO设置。预设下方的滑块能以1/3 档的增量调整ISO。

这一ISO设置可能会偏高或偏低,因此请根据拍摄现场的不同情况妥善设置。例如,在低照度条件下拍摄 时可使用ISO 25,600的设置,但可能造成一些可见噪点。而在明亮环境下拍摄时,则可使用ISO 100的设 置,以便获得更浓郁的画面色彩。

# 双原生ISO

Blackmagic Cinema Camera 6K设有400和3200双原生ISO功能,因此其传感器经过优化, 可胜任低照度条件和明亮日光环境的拍摄。

请根据不同照明条件调整ISO,摄影机的双原生ISO功能可在后台运行,以确保拍摄画面清晰, 并且低和高ISO设置下噪点均保持在最少。

100到1000之间的ISO设置会使用400的原生ISO设置作为参考点。1250到25600之间的ISO 设置会使用3200的原生ISO设置作为参考。如果您的拍摄条件可以选择ISO 1000或1250, 我 们建议将镜头的光圈调低一档,这样就可以选择ISO 1250,从而启用较高的原生ISO功能来获 得更加清晰的拍摄画面。

下面的图表显示了ISO选项和动态范围配置之间的关系。

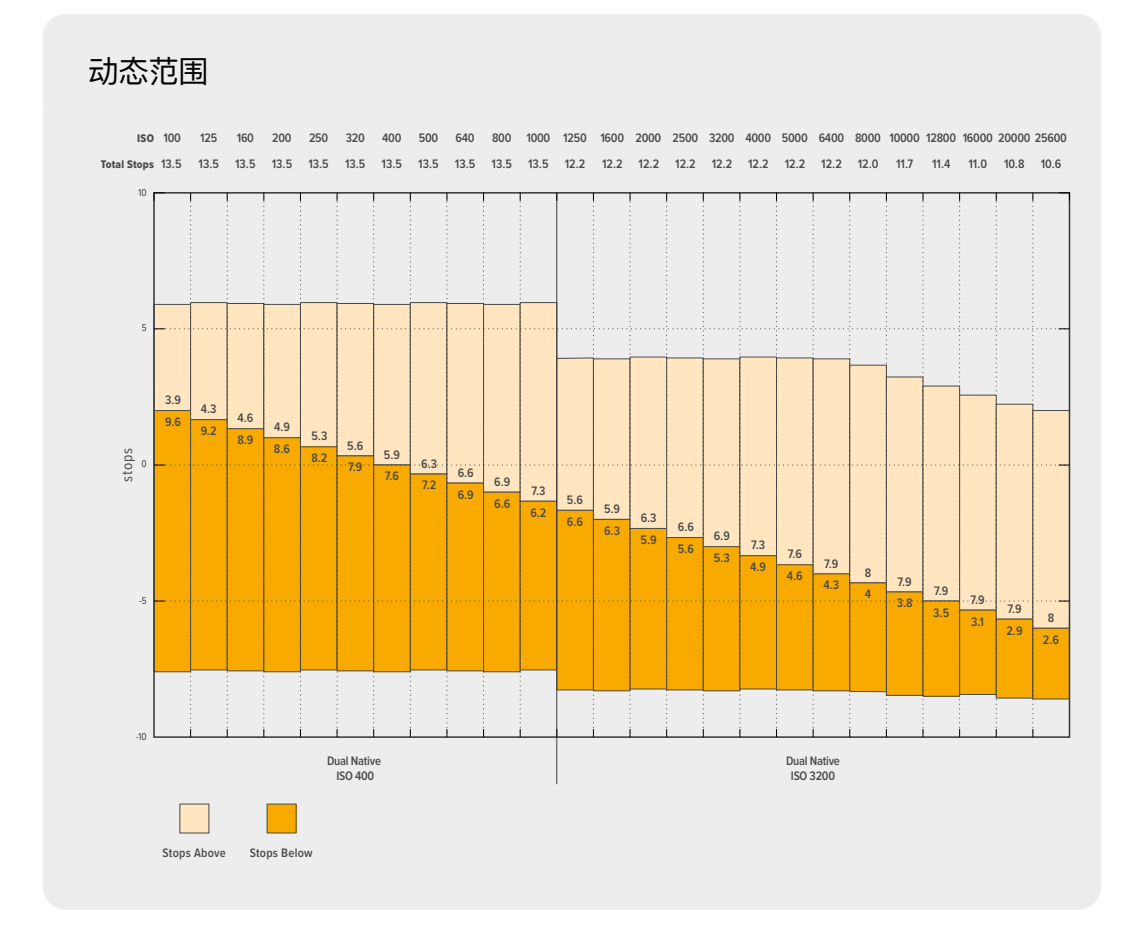

# 白平衡

"白平衡"和"色调"提示可分别显示摄影机当前的白平衡和色调设置。点按这两个提示可让您根据不同的 照明条件来调整摄影机的白平衡和色调设置。

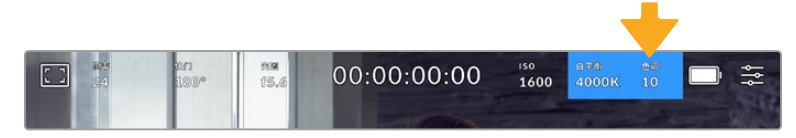

点按"白平衡"和"色调"可分别进入相应设置。

每个光源发出的颜色会使用开尔文测量单位定义。发出较低色温的光源,比如蜡烛,会发出大约3200度 开尔文的暖光。明亮的光源,比如晴日里的太阳,会发出5600度的较高色温,赋予光线冷蓝色的效果。 这款摄影机会根据设定的色温为画面添加暖色或冷色,从而进行补偿。

例如,在光源为5600K的大晴天,您可以把摄影机的白平衡设置为5600K,摄影机会添加暖色进行补 偿。如果您设置白平衡来匹配夜晚发出3200K光源的钨丝灯,摄影机会添加冷色进行补偿。这样会确保 白色始终正确显示,同时色彩与您看到的一致。

**提示** 白平衡设置也可用于创意,根据讲述的故事为画面添加暖色或冷色。

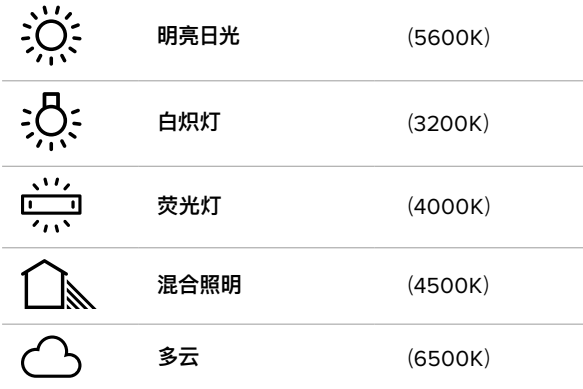

Blackmagic Cinema Camera 6K包含多种白平衡预设,适用于各类色温条件。具体设置有:

只要点按或长按白平衡菜单左下方色温提示的左右箭头图标,就可以自定义更改任意预设。每点按箭头图标 一次可将色温上调或下调50K,长按箭头图标则能加快调整速度。或者,您也可以移动色温滑块进行调整。

如要进一步微调画面中的色彩,可以调整"色调"。此设置可综合调整绿色和品红色。例如,添加品红可补 偿荧光灯的绿色色偏。很多摄影机的白平衡预设都包括一些色调调整。

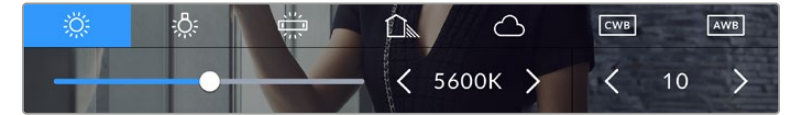

点按白平衡和色调提示可让您获得五种预设,以及左侧的白平衡提示和滑块,和右侧的 色调提示。

位于白平衡菜单下时,摄影机当前的色调设置会显示在屏幕右下方。点按或长按色调提示的左右箭头可调 整色调。调整范围在-50到+50之间,以一档为单位进行调整。长按箭头图标可加快调整速度。

**备注** 自定义白平衡或色调设置会把您的预设更改为"CWB",也就是"自定义白平衡"。自定义白 平衡是恒定的;您的CWB设置在重启、切换到预设及切换回CWB时都将保持配置不变。这样您 可以轻松将自定义白平衡和上一次所使用的预设相比较。

### **自动白平衡**

Blackmagic Cinema Camera 6K可自动设置白平衡。点按"AWB"图标可调出白平衡设置界面。

自动设置白平衡时,画面中心将出现一个方框。请将此方框对准画面中某个中性色调的部分,如白卡或灰 卡,并点按"更新白平衡"。摄影机将自动调整白平衡和色调值,使白平衡方框内的白色和灰色平均值尽量 保持中性。更新后,此数值可设为您摄影机的自定义白平衡设置。长按三秒摄影机顶部的"白平衡"按钮 也可选择自动白平衡并激活"更新白平衡"功能。

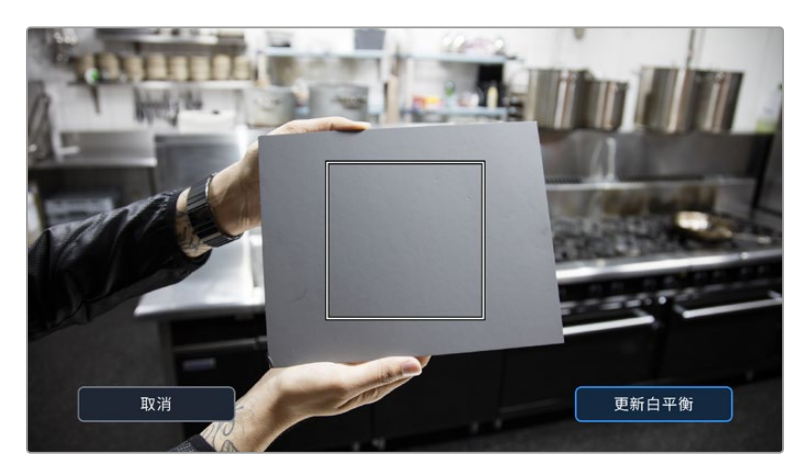

在白平衡菜单中点按"AWB"图标,可调出自动白平衡设置界面。将界面中的方框对准白 色或中性灰色表面来自动设置一个中性白平衡。

# 电源

摄影机的电源和电量状态会显示在LCD屏幕的右上角。

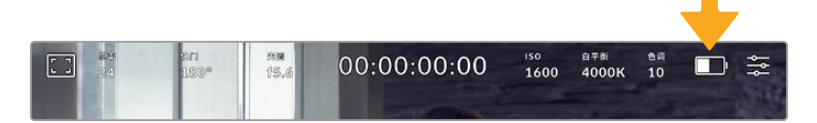

使用电池供电时,点按电源提示可切换不同的显示方案。

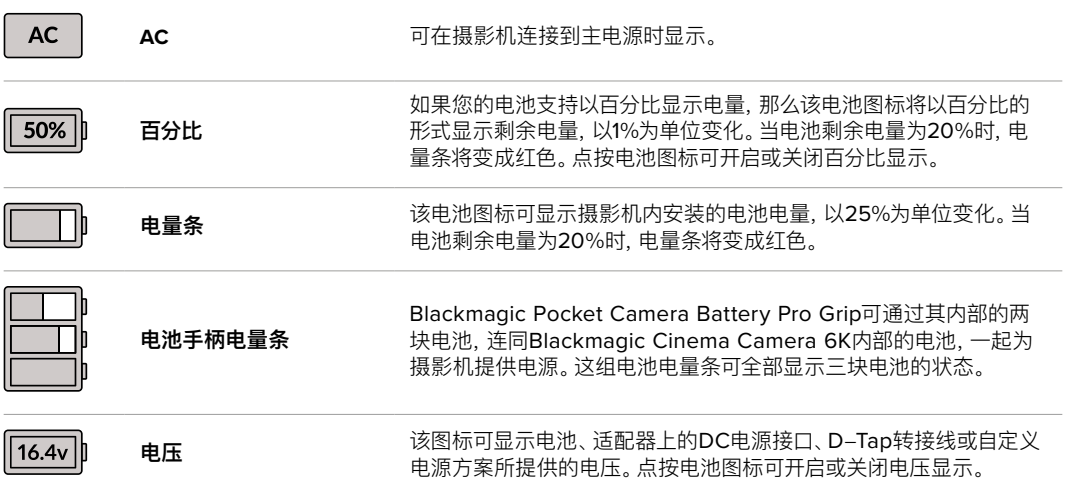

# LUT提示

当您在现场将LUT作为预览工具使用时,屏幕左上角会显示白色的LUT图标,提示您当前正在使用LUT。在 "记录设置"中启用"在文件中套用LUT"后,该图标会显示为蓝色。详情请参阅关于"记录设置"部分的内容。

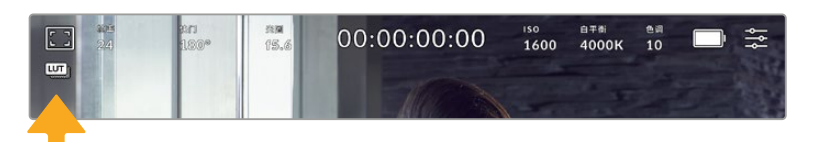

# 直方图

直方图位于摄影机触摸屏的左下方。RGB直方图能以单独的红、绿、蓝通道显示画面中的色调分布情况。

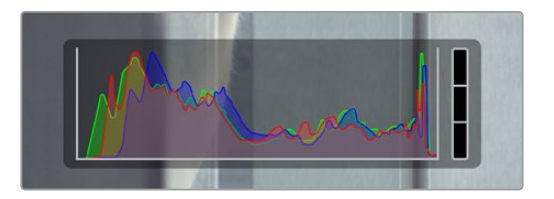

直方图可给出一个关于片段暗部和亮部色调范围的参考。它还非 常适合用于查看曝光平衡度,以防止图像的亮部区域被裁切。

直方图最左侧显示的是阴影(暗部)细节,最右侧显示的是高光(亮部)细节。当您关闭或打开镜头光圈时, 会注意到直方图里的信息会相应地向左或向右移动。您可以使用它来查看图像暗部和亮部裁切情况。当红 色、绿色或蓝色通道发生裁切时,直方图右侧对应的提示灯就会亮起。如果直方图的两侧边缘不是呈平缓 下降态势,而是忽然被截断,那就说明可能有亮部或暗部细节丢失。

如果触摸屏左下方没有显示直方图,这可能是因为您将LCD监看设置为显示"编解码和分辨率"。请阅读本 手册"监看设置"部分的内容获取更多信息。

# 记录按钮

摄影机触摸屏底部的直方图旁边有一个灰色的圆形按钮。这就是记录按钮。点按一次开始记录,再点按一 次可停止记录。记录时,这一按钮、存储介质提示以及摄影机触摸屏上方的时间码均会变成红色。

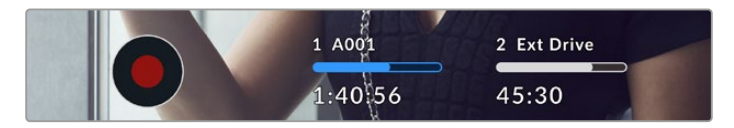

记录按钮位于LCD触摸屏底部的存储介质提示一侧

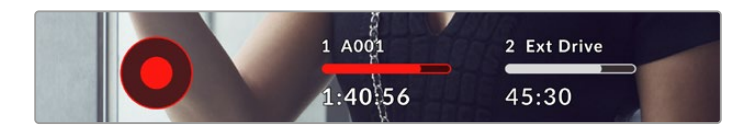

记录时,记录按钮会显示为红色。

# 丢帧提示

如果记录按钮上重叠显示一个闪烁的"!",就表示CFexpress卡或USB存储盘在记录时出现丢帧。LCD 显示屏顶部的时间码提示和存储介质提示也会闪烁。这样一来,您就能明确具体是哪个CFexpress卡或 USB-C存储盘无法达到当前所选的编解码和分辨率。丢帧提示会保持可见,直到记录另一个片段或摄影 机重启。详情请参考"存储介质"部分的内容。

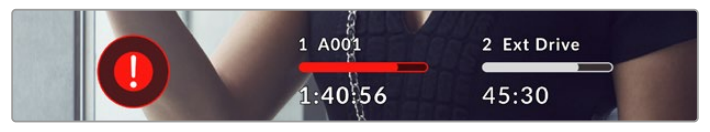

CFexpress卡的丢帧提示

**备注** 您可以将Blackmagic Cinema Camera 6K设置为检测到丢帧时停止记录,以免录下不 可用的画面。详情请参考本手册"记录设置"部分的内容。

# 剩余记录时间

摄影机内插入CFexpress卡或USB-C存储盘时,触摸屏底部的存储介质提示会显示存储卡或USB-C存 储盘的剩余记录时间。时间以时、分、秒的格式显示,具体显示内容取决于您所选择的帧率及编解码格式。 当上述两项设置中的任何一项发生改变时,该提示会自动重新计算剩余时间。当存储卡或存储盘上只剩5 分钟左右的记录时间时,该提示的文本会变成红色,仅剩2分钟记录时间时则会闪烁。当存储卡或存储盘达 到最大容量时,该提示会显示"已满"。

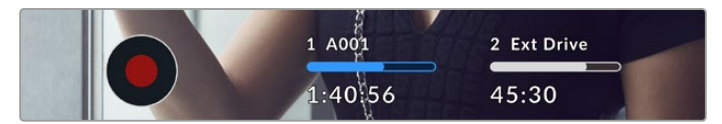

存储介质提示可显示CFexpress或USB-C存储盘的名称,并能以分钟显示剩余记 录时间。

位于剩余时间上方的小信息条也会相应显示存储卡或存储盘的名称。信息条变成蓝色时,表示摄影机将 使用该存储卡或USB-C存储盘进行记录。如果要在其他存储卡或存储盘上进行记录,按住相应存储卡 或USB-C存储盘的名称进行更换即可。记录时,信息条将会变成红色。

点按存储卡提示可打开存储卡和格式化菜单。

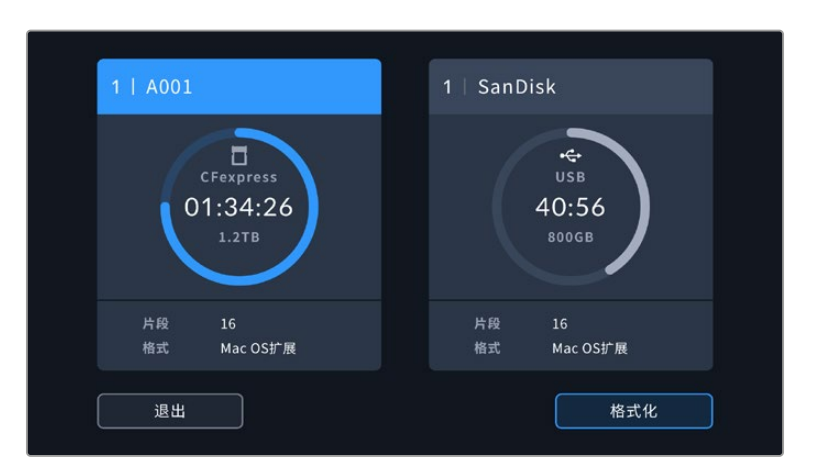

在LCD触摸屏上点按存储卡提示可调出存储管理器界面。

该菜单可显示当前摄影机中每张CFexpress存储卡或USB-C存储盘上的剩余空间,以及存储卡或存储 盘的名称、片段数量、文件格式。

您可以通过这个菜单格式化存储介质。详情请参考本手册"存储介质在记录前的准备事项"部分的介绍。

**提示** 点按存储菜单上的存储卡或存储盘图标名称可将其设定为当前所使用的存储卡或存储 盘。Blackmagic Cinema Camera 6K会首先在这张存储卡或存储盘上记录。

# 音频表

当使用内部麦克风或连接外部音频时,峰值音频表可显示通道1和通道2的音频电平。该表以dBFS为单 位,并有削波警告功能,可在出现音频过载时以红标提示,并停留片刻,从而有效防止因削波过于短暂而 被忽略的情况。

为获得理想音质,请确保将音频电平控制在0 dBFS刻度线以下。这是摄影机可以记录的最高电平,任何超 过这一电平的音频都会发生裁切,从而导致声音失真。

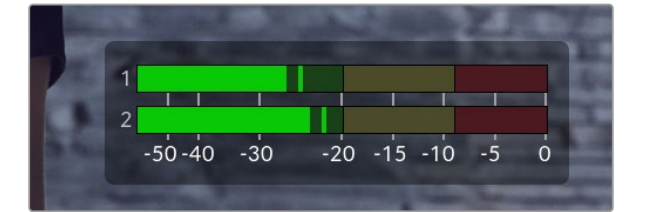

音频表上的彩色显示条代表了不同的峰值音频电平。理想状态下,峰 值音频电平应位于绿色区域上端。如果音频峰值冲到了黄色或红色区 域,音频就极有可能出现削波。

3900 →<br>15.4  $00.00 \cdot 00.00$  $1600$   $4000K$   $10$   $\frac{600}{100}$   $\frac{400}{100}$  $F$ 18dBFS PPM (-18dBFS) 通道1电 通道2电平  $\mathbf{r}$  $0.0$  dB  $= 0.0$  dB 扬声器音 50%

 $40.56$ 

您可以点按音频表来调出音频输入通道1和2的音量控制,以及耳麦或扬声器音量菜单。

在LCD触摸屏上点按音频表可轻松进入音量和耳机或扬声器设置。

# 双击放大

连续两次点按LCD触摸屏可放大摄影机预览画面的任何部分。您点按的区域将被放大,在LCD触摸屏上 用指尖拖动图像可将其来回移动。这非常有助于检查对焦。要回到标准缩放模式,只要再连续点按两次 摄影机触摸屏即可。

 $45:30$ 

# 捏拉缩放

使用捏拉缩放多点触控手势可调整LCD触摸屏的缩放程度。该操作不会影响HDMI输出上的画面。

要进入2倍缩放操作模式,可连按两次触摸屏或按摄影机后侧的"对焦缩放"图标按钮。然后再使用捏拉手 势更改缩放程度。您可以在触摸屏上用指尖拖动图像来移动放大的部分。要回到标准缩放操作模式,可再 次连按两次触摸屏或按"对焦缩放"图标按钮。

每次您连按两下触摸屏或按"对焦缩放"图标按钮时,缩放程度会在上一个缩放级别和全屏视图之间切 换。例如,捏拉缩放到8倍缩放操作模式后,连按两次可缩小,再连按两次又会回到8倍缩放操作模式。

# 点触式对焦

长按LCD屏幕中的某一区域,可让镜头对画面中的对应区域进行对焦。按下对焦按钮可让镜头对所选区域 进行对焦。连按两次对焦按钮可将对焦点重置到屏幕的中心位置。

# 纯画面显示模式

如果您在取景或对焦时想要暂时隐藏触摸屏的状态信息文字和各项技术监看选项,这一功能会非常有 用。向上或向下滑动LCD触摸屏即可一次性隐藏所有显示信息。记录提示、帧导栏、网格、对焦辅助以及 斑马纹信息将依然显示。

再次向上或向下滑动LCD触摸屏即可重新调出状态信息和技术监看显示信息。

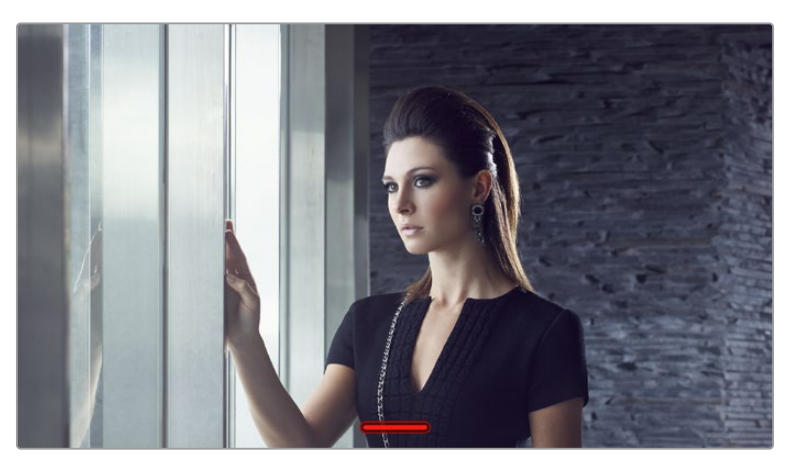

在LCD触摸屏上,用指尖上下滑动可隐藏所有的状态提示

# 播放菜单

按下摄影机的播放按钮可播放记录片段。您可以使用播放控制按钮或LCD触摸屏来控制之前记录的片段。

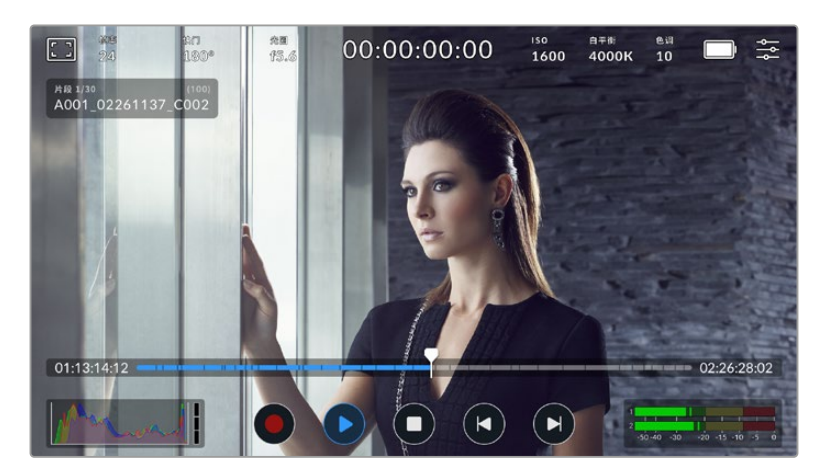

界面会以分段时间线来代表记录的各个片段,每个分段代表一个单独的片段。当前片段名称和号码会显示 在屏幕左上角,存储卡或存储盘上所包含的片段总数会显示在括号中。

时间线前面的计数器显示了当前播放头的位置,时间线后面的计数器显示了所有片段的时长。

时间线下方的播放控制可让您在各个片段间移动。

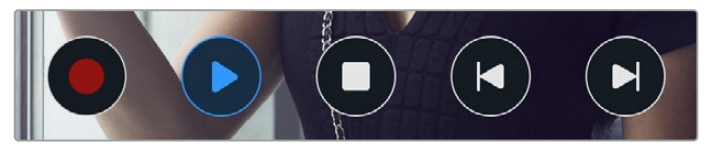

播放控制

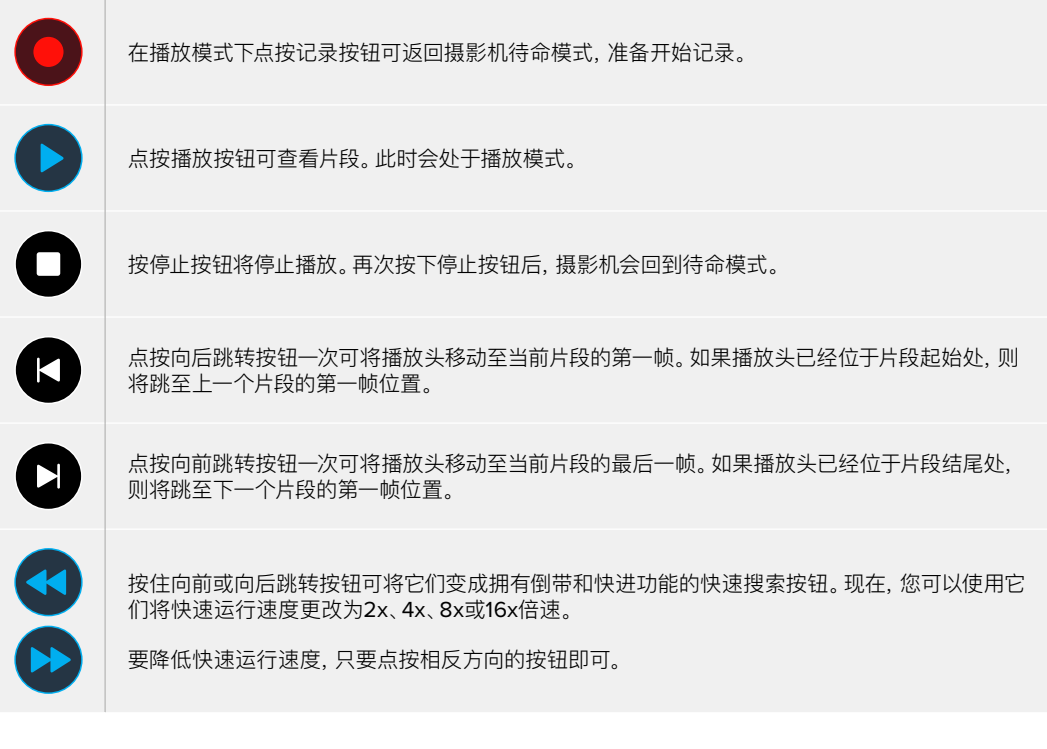

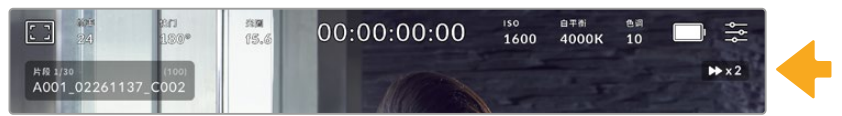

快速运行速度提示可显示快进或快退片段的速度和方向。

在"设置"菜单中将播放模式从"所有片段"更改为"单个片段"。在"单个片段"模式下,当按下播放按键时将 显示最后一个记录片段。

**提示** 播放素材片段时,在触摸屏上下滑动可隐藏状态信息。在播放模式下进入场记板,可在元 数据中将当前片段标记为好镜次。更多相关信息,请参考本手册的"录入元数据"部分的内容。

# 循环播放

点按播放按钮超过一次可开启循环功能。如果您想要重复循环播放同个片段、或循环时间线上所有片段, 循环功能将很有帮助。

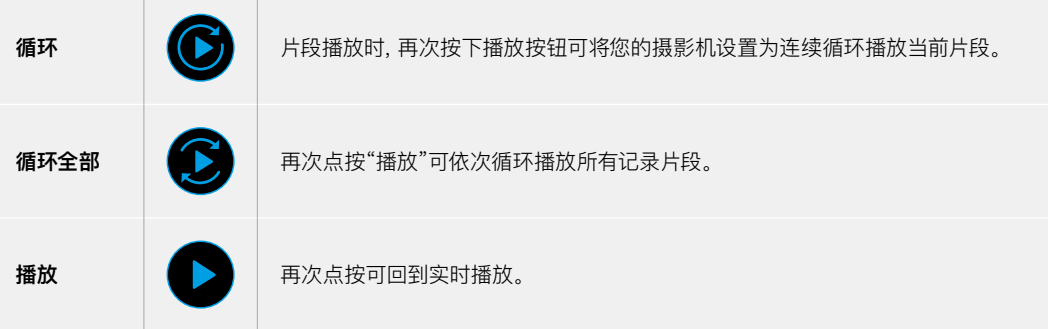

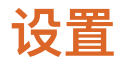

# **主菜单**

按下菜单按钮可打开摄影机的主菜单界面。这个菜单采用选项卡界面,可提供触摸屏上没有的设置。设置 按照功能分为"记录"、"监看"、"音频"、"设置"、"预设"以及"LUT"选项卡。每个选项卡均设有多页,点按摄影 机触摸屏边缘的左右箭头或左右滑动便可逐页浏览。

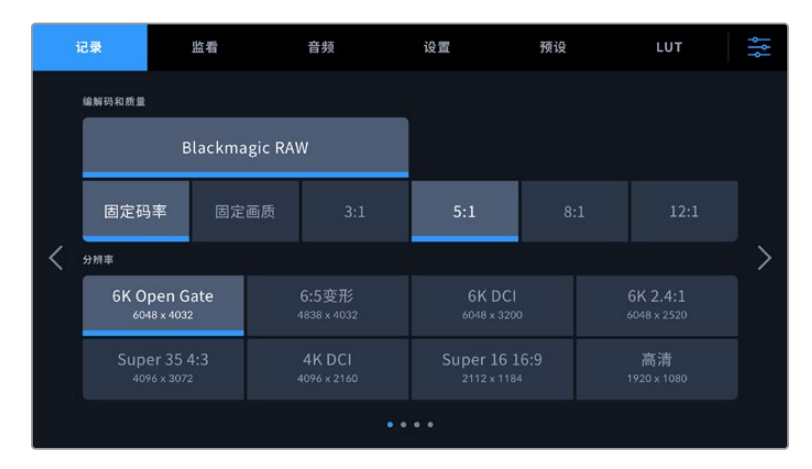

点按"记录"、"监看"、"音频"、"设置"、"预设"以及"LUT"选项卡,可在Cinema Camera 6K主菜单的各个选项卡间移动。

# **记录设置**

"记录"选项卡可让您设置视频格式、编解码格式及分辨率,以及记录视频所需的其他重要设置,例如动态 范围和细节锐化等。

# 记录设置 1

"记录"设置选项卡的第一页包含以下设置:

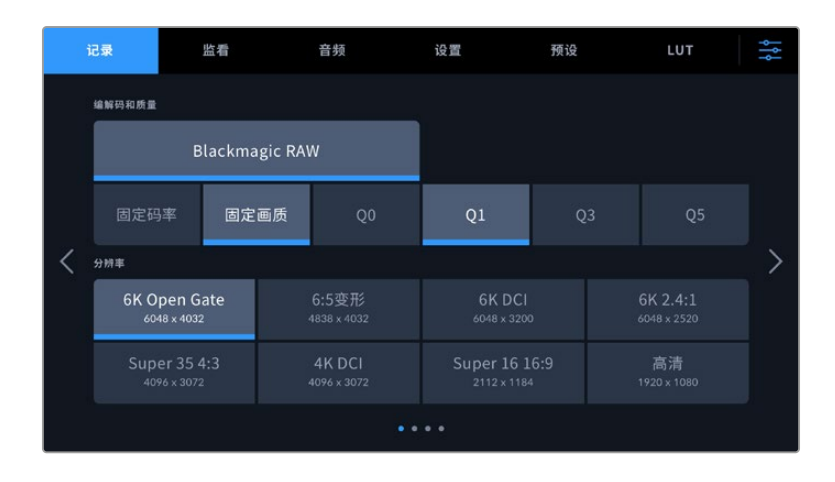

### **编解码和质量**

"编解码和质量"菜单可用来设置Blackmagic RAW的质量。您可以选择固定码率设置或固定画质。比如 3:1、5:1、8:1、12:1,或者Q0、Q1、Q3和Q5。您可以通过这些选项来设置需要使用的压缩程度。更多关于 Blackmagic RAW的信息,请参考本手册在"记录"部分的介绍。

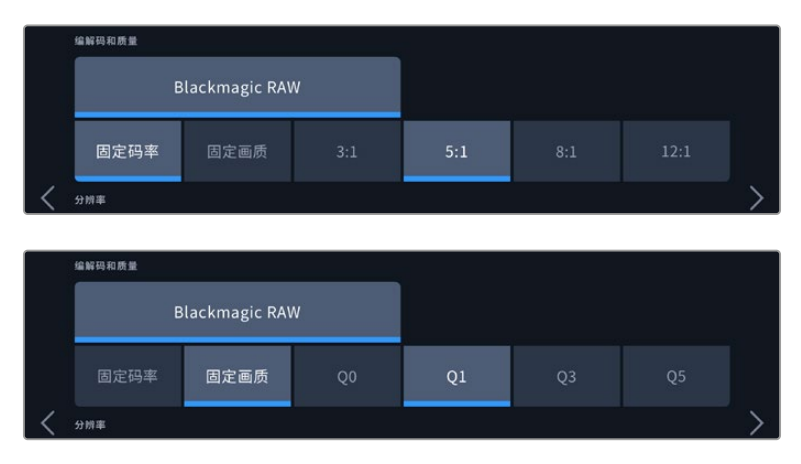

Blackmagic RAW质量选项

**提示** 如果选择更高压缩程度的编解码格式,就可以在存储介质上记录更多的视频数量。记录时长 基于不同的存储介质容量、帧率和编解码设置,您可以使用数据速率计算器来预估记录时长,数据 计算器链接:[https://www.blackmagicdesign.com/cn/products/blackmagiccinemacamera/](https://www.blackmagicdesign.com/cn/products/blackmagiccinemacamera/blackmagicraw#data-rate-calculat) [blackmagicraw#data-rate-calculator](https://www.blackmagicdesign.com/cn/products/blackmagiccinemacamera/blackmagicraw#data-rate-calculat)

# **分辨率**

这一设置可与"编解码"设置结合使用,用来定义图像的分辨率。

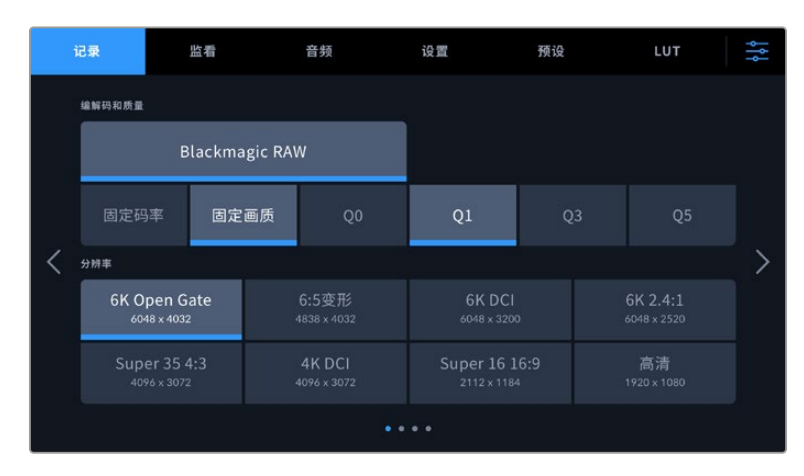

Blackmagic Cinema Camera 6K的分辨率选项

# 记录设置 2

"记录"设置选项卡的第二页含有下列设置:

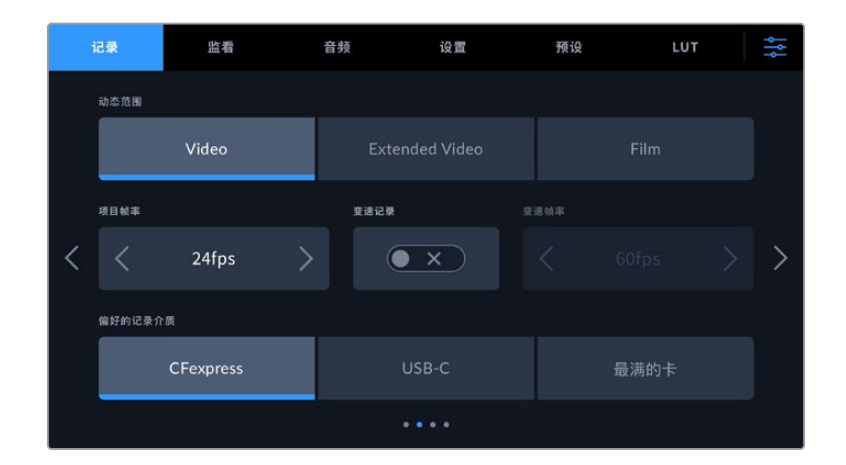

#### **动态范围**

点按"动态范围"图标可调整动态范围设置。您的摄影机具备三种动态范围设置:

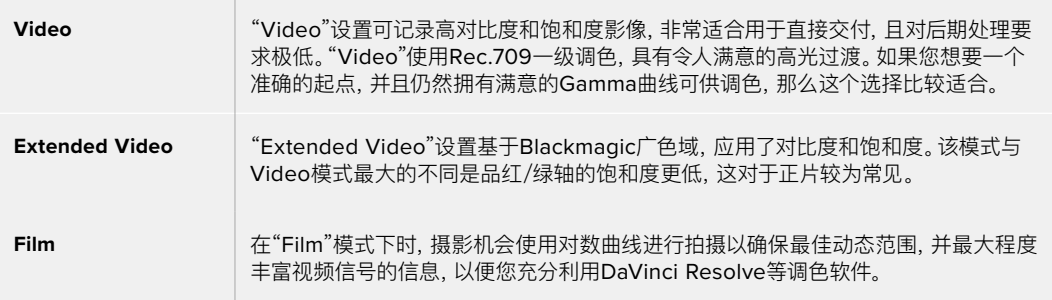

**备注** 使用"Film"电影动态范围模式记录Blackmagic RAW格式时,触摸屏上显示的画面看上去 会比较灰暗平淡。这是因为图像文件中包含大量尚未调色的数据,因此不适用于标准显示器。但 是,记录电影动态范围时,您可以使用专为模仿标准对比度所设计的LUT,也就是查找表,通过触 摸屏和HDMI输出监看视频。详情请参阅本手册"3D LUT"部分的内容。

### **项目帧率**

"项目帧率"能提供影视行业常用的不同帧率选择。例如每秒23.98帧。这一帧率通常会设定为与您后期制 作流程和交付所需要的播放速度和音频同步所匹配的帧率。

一共有8种项目帧率可选,分别为每秒23.98、24、25、29.97、30、50、59.94以及60帧。

#### **变速记录**

默认情况下,项目和传感器帧率会相互匹配,以便获得自然的播放速度。但是,点按"变速记录"开关图标 就可以单独设置传感器帧率。

#### **变速帧率**

启用"变速记录"后,只需点按"变速帧率"提示一侧的箭头就可以设置摄影机的传感器帧率。

传感器帧率可设置从传感器上每秒实际记录的帧数,帧率则根据您设定的项目帧率来影响视频播放的快 慢程度。

请参考本手册"触摸屏功能"部分中关于"每秒帧数"的介绍了解变速帧率的信息。

关于每个记录格式和编解码可用最大帧率的信息,请参阅本手册"最大传感器帧率"部分给出的表格。

## **偏好的记录介质**

当摄影机中同时插入CFexpress存储卡并连接USB-C存储盘时,您可以使用这一设置选择首先在哪 个存储介质上开始记录。可用选项有"CFexpress"、"USB-C"以及"最满的卡"。您可以根据个人偏好选 择"CFexpress"或"USB-C",当所选存储介质录满后,您的摄影机将会跳转到另一个CFexpress存储 卡或USB-C存储盘上继续记录。对于单机位拍摄项目而言,"最满的卡"选项可有助于按时间顺序对文件 进行分组。

插入CFexpress存储卡或连接USB存储盘时,您所选的设置就会被应用。您可以进入存储管理器并点按 存储卡名称来将其设置为"使用中",从而随时覆盖这一设置。请务必注意,如果弹出并重新连接存储卡或 存储盘,系统就会恢复到当前的"偏好使用的存储卡"设置。

提示 "最满的卡"设置是基于记录存储介质的存储百分比,而不是存储介质的容量或已用数据来决定的。

# 记录设置 3

"记录"设置选项卡的第三页含有下列设置:

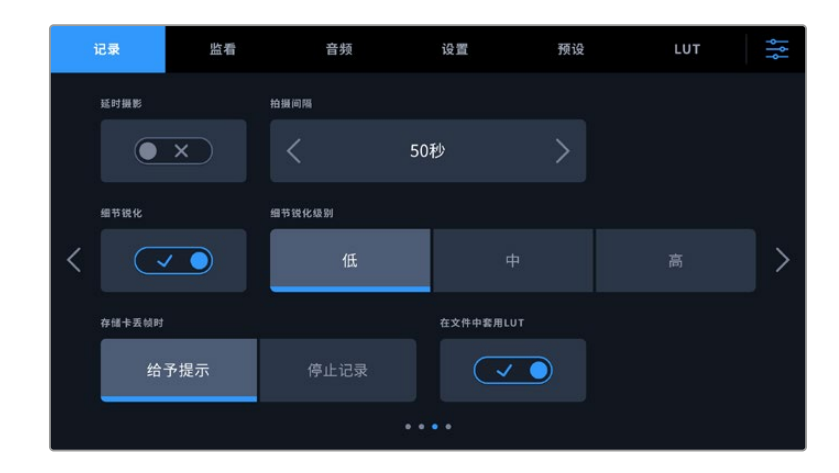

### **延时摄影**

"延时摄影"设置能在以下区间激活间隔拍摄功能自动记录静帧:

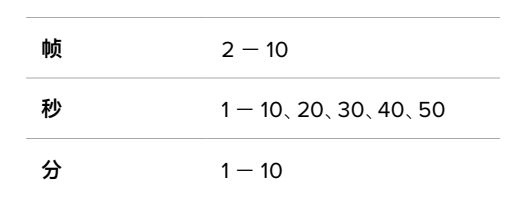

比如,您可以将摄影机设置成每隔10帧、5秒、30秒或5分钟记录一个静帧。

延时摄影功能可为您提供多种创作选择。例如,设定每2帧记录一个静帧,那么视频在播放时可呈现高速 播放效果。

按记录按钮即可开始影像记录。再次按下该按钮时可停止记录,延时摄影的图像序列会被保存为单个片 段,并且和您在摄影机中设置的编解码和帧率相匹配。这样一来,您就可以像处理其他记录的片段一样, 将延时摄影序列直接导入后期制作时间线上。

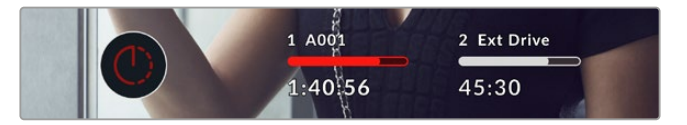

启用延时摄影模式时,记录按钮上会叠加显示相应图标。

**提示** 当使用延时摄影模式记录片段时,视频中每记录一帧时间码计数器就会相应更新。

#### **细节锐化**

使用"细节锐化"设置可锐化图像。启用锐化功能时,选择"低"、"中"及"高"选项可降低或升高锐化的程度。

这一设置只会影响摄影机的HDMI输出,并且可以在通过HDMI记录到外部设备上的时候,或者连接摄影 机输出在直播环境中的情况下使用。

**提示** 后期处理Blackmagic RAW文件时,您可以使用DaVinci Resolve调色页面的模糊/锐化 工具,对这些设置进行相对锐化。

将工具设定为半径0.48,缩放比例调整为0.6、0.3或0.15,获得"高"、"中"或"低"程度的相对锐化。

关于后期制作锐化的详细信息,请参考DaVinci Resolve完整手册中"动态特效和模糊设置面 板"部分的介绍。

#### **存储卡丢帧时**

该设置可用来配置当摄影机检测到丢帧时的表现。设置成"给予提示"后,一旦检测到丢帧,LCD触摸屏会 显示丢帧提示,摄影机会继续记录。设置为"停止记录"后,一旦检测到丢帧,摄影机会停止记录。这一设置 可有效避免您在未察觉丢帧提示的情况下继续花时间记录不可用的素材。

更多关于如何选择CFexpress存储卡或USB-C存储盘,以及如何避免丢帧的信息,请参考"存储介质" 部分的介绍。

# **在文件中套用LUT**

如果使用Blackmagic RAW编解码拍摄,并且在摄影机的HDMI输出上套用LUT,那么所选LUT就会嵌 入到正在记录的Blackmagic RAW文件中。这意味着这个LUT将被保存在相应文件的头文件中,可在后 期制作环节轻松应用到片段上,无需处理单独文件。将记录菜单中的"在文件中套用LUT"开关设置为开 启状态后,在Blackmagic RAW Player播放器和DaVinci Resolve中打开这个片段时,画面上就会套用 所选LUT。LUT可轻松开启或关闭,但会始终跟随Blackmagic RAW文件,因为它是写入到片段上的。

DaVinci Resolve的RAW设置面板中还设有一个"套用LUT"开关,可用来启用和禁用Blackmagic RAW 文件中的3D LUT。DaVinci Resolve中的"套用LUT"设置和摄影机中的设置相同。也就是说,您在拍摄 时可以通过在摄影机中进行设置来告诉调色师使用这一LUT,而调色师则可以在DaVinci Resolve中使 用"套用LUT"设置将它关闭。

# 记录设置 4

"记录"设置选项卡的第四页含有下列设置:

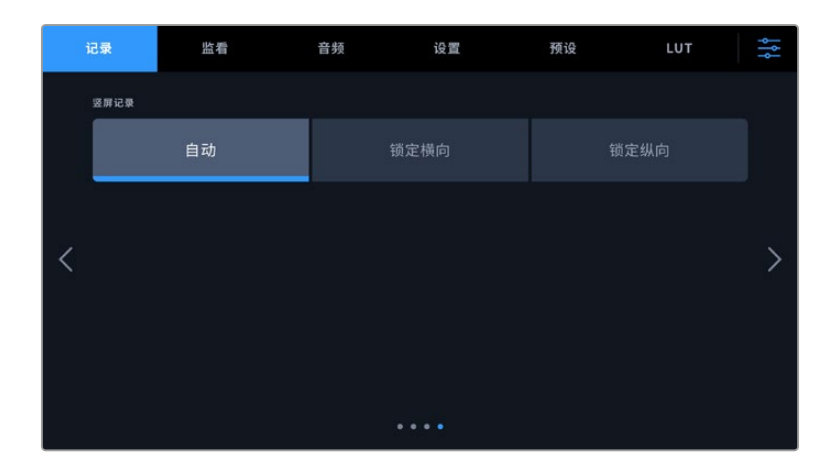

## **竖屏记录**

Cinema Camera 6K可为社交媒体交付和一般创作目的拍摄竖屏影像。

## **自动**

当设为自动时,按下记录按钮后,所记录的片段将视摄影机角度而定。例如,如果摄影机是垂直放 置,按下记录按钮后所记录的文件在元数据中将被标记为竖屏。在元数据中标记为竖屏的所有记录 在Davinci Resolve、Blackmagic Raw Player或QuickTime Player中播放时都将竖屏显示。

相反,如果摄影机是水平放置,记录开始后记录文件将保持横屏,并且也被标记为横屏。

## **锁定横向**

开启"锁定横向"设置可将片段标记为横屏,并且确保所有记录不论摄影机位置如何都横屏显示。

### **锁定纵向**

开启"锁定纵向"设置可将所有片段的元数据标记为竖屏,在QuickTime Player或DaVinci Resolve 等应用程序中将竖屏显示。

**备注** 标记为竖屏的Blackmagic RAW影像需要最新版DaVinci Resolve才可以自动将素材 显示为竖屏。

# **文件命名格式**

片段会以Blackmagic RAW格式被记录到您的CFexpress存储卡或USB-C存储盘。代理文件会使用和 Blackmagic RAW文件一样的命名格式,并且使用.MP4后缀。

文件命名格式示例详见下表:

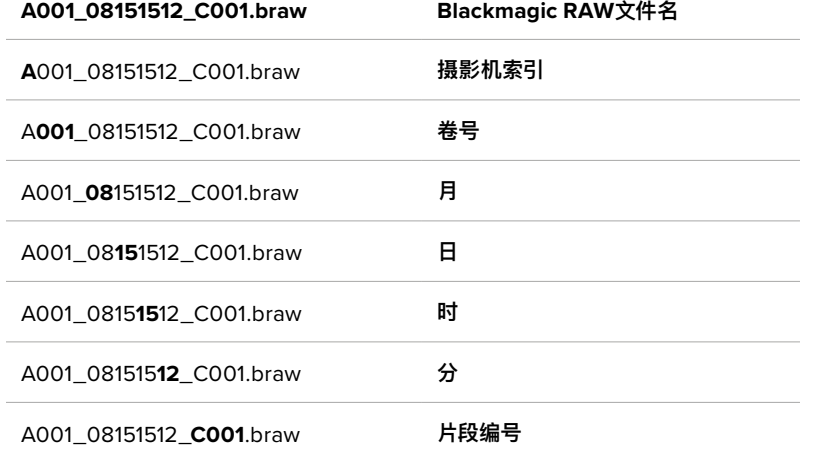

使用静帧按钮采集的静态图像文件会采纳视频片段的文件命名格式,但文件名的最后四位字符会以"S001" 表示"静帧",以替代片段编号。更多关于如何更改摄影机索引的信息,请参考"项目元数据"部分的介绍。

# **监看设置**

"监看"选项卡可用来调整Blackmagic Cinema Camera 6K的状态信息、叠加信息以及其他监看选项。 根据不同输出,可用选项有"LCD"和"HDMI"。如果您为摄影机安装了Blackmagic Pocket Cinema Camera EVF,则还有"寻像器"按钮可提供监看选项。

监看设置共分五页选项,您可以点按摄影机触摸屏边缘的箭头,或者左右滑动屏幕来逐页查看。

## 监看设置 1

在"监看"选项卡的第一页上,每个输出的监看设置是完全相同的。例如,您可以开启LCD触摸屏的"斑马 纹"显示,但关闭HDMI输出上的这一显示内容。

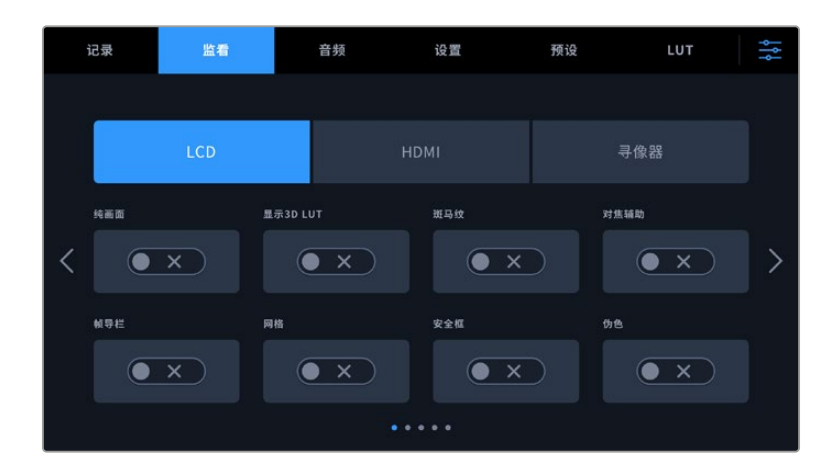

#### **纯画面**

点按"纯画面"开关可禁用某路输出上的所有状态信息和叠加信息,只留下表示记录的Tally提示灯。

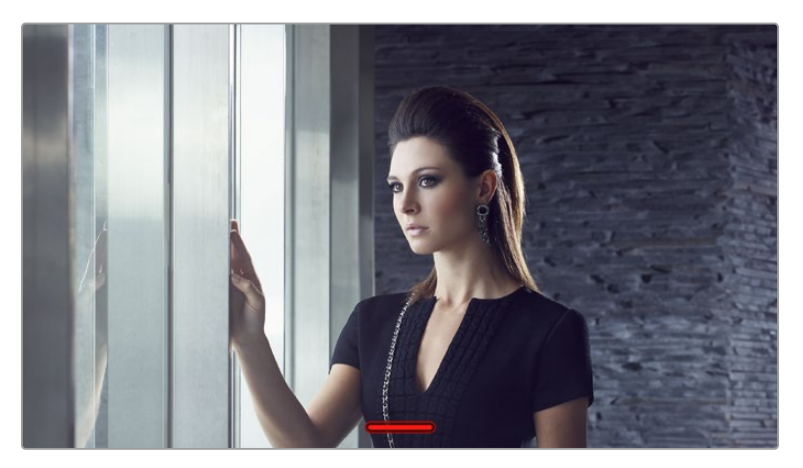

即便在纯画面模式下,摄影机也会显示Tally记录提示灯。

#### **显示3D LUT**

Blackmagic Cinema Camera 6K可在输出画面上套用多种3D LUT,模拟出素材在调色之后的大致效 果。在使用"Film"动态范围记录片段时,"显示3D LUT"就十分有用。

如果您的摄影机启用了一个3D LUT,可使用这一设置将该LUT单独应用到LCD触摸屏、HDMI输出或寻 像器上。更多关于加载和使用3D LUT的信息,请参考本手册"3D LUT"部分的介绍。

#### **斑马纹**

点按该开关可启用斑马纹显示。更多关于斑马纹提示功能以及斑马纹提示级别设置的内容,请参考本手 册"触摸屏功能"部分的介绍。

## **对焦辅助**

点按"对焦辅助"开关可启用对焦辅助叠加。更多关于对焦辅助功能以及斑马纹提示级别设置的内容,请参 考本手册"触摸屏功能"部分的介绍。

# **帧导栏**

点按"帧导栏"开关可启用帧导栏叠加。更多关于帧导栏功能以及如何选择不同帧导栏的内容,请参考本 手册"触摸屏功能"部分的介绍。

#### **网格**

点按"网格"开关可启用三分法网格。更多关于三分法网格功能的内容,请参考本手册"触摸屏功能"部分 的介绍。

# **安全框**

点按"安全框"开关可启用安全框叠加。更多关于安全框的信息,请参考本手册"触摸屏功能"部分的介绍。

### **伪色**

点按"伪色"开关可启用伪色曝光辅助。更多关于如何使用伪色的信息,请参考本手册"触摸屏功能"部分 的介绍。

# 监看设置 2

监看选项卡的第二页含有下列设置:

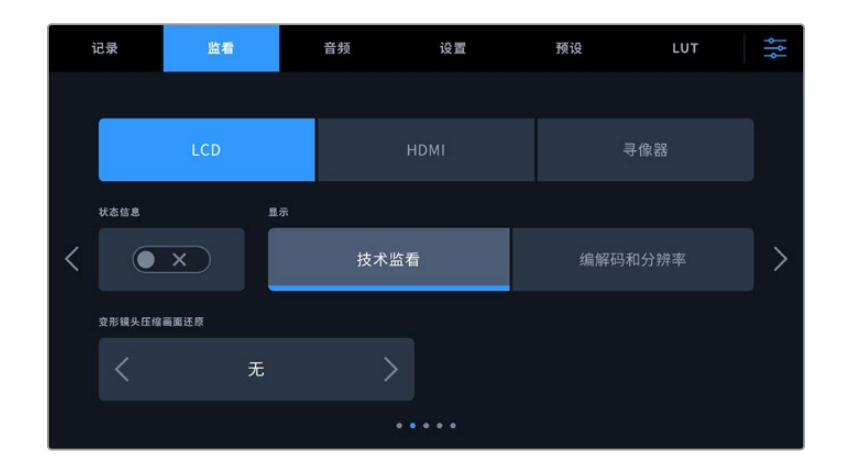

#### **LCD、HDMI和寻像器**

#### **状态信息**

这一设置可用于隐藏摄影机LCD触摸屏、HDMI输出或寻像器上的状态信息和技术监看信息,只留 下构图或拍摄所需的信息。点按"状态信息"开关图标可切换状态信息和技术监看信息的显示方式。 帧导栏、网格、对焦辅助和斑马纹等叠加信息将始终可见(如果启用的话)。在LCD触摸屏上用手指 上下滑动也可以实现相同的操作。

# **变形镜头压缩画面还原**

使用变形镜头拍摄时,Cinema Camera 6K的预览输出以及记录的文件画面会呈现水平"挤压"效 果。选择"变形镜头压缩画面还原"选项可修正Cinema Camera 6K的预览画面,并记录下片段元数 据所使用的压缩还原值,以便后期更正。

可用的压缩画面还原选项会根据Blackmagic Cinema Camera 6K所设置的分辨率而有所不同。

#### 变形镜头压缩画面还原选项包括:

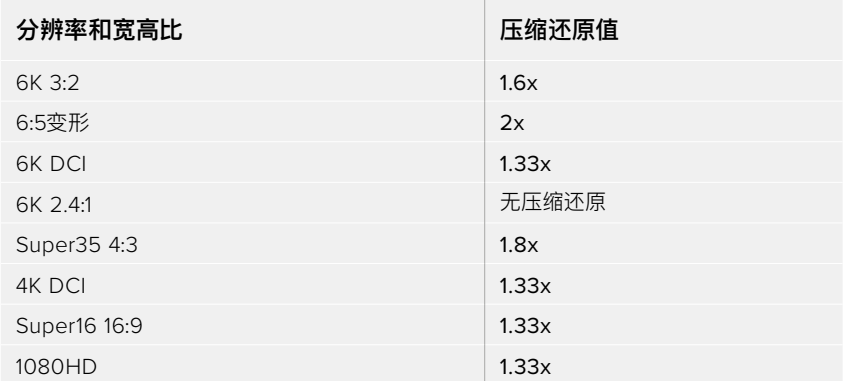

**提示** 如果您使用标准球面镜头拍摄时图像被水平拉伸,这可能是因为您不小心启用了"变形镜 头压缩画面还原"选项。选择"无"将其禁用,以确保球面镜头正确显示。

# **LCD和寻像器**

### **显示**

除了可以显示直方图和音频表以外,您的摄影机还可以在LCD触摸屏或选配的Blackmagic Pocket Cinema Camera Pro EVF寻像器左下边缘和右下边缘显示编解码和分辨率信息。如果您偏好使用 伪色来调节曝光度,或者在单独记录音频时想在直方图和音频表的位置显示其他信息,这一功能将十 分有用。只要点按"LCD"菜单中的"技术监看"或"编解码和分辨率"选择喜欢的显示项即可。

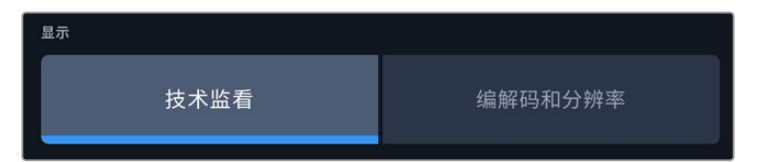

#### **仅通过HDMI**

#### **摄影师或导演使用的状态信息显示功能**

LCD触摸屏可显示ISO、白平衡以及光圈等信息,这些信息有助于摄影师或电影摄影师为每个拍摄镜 头进行调试。但是摄影机的HDMI输出也可显示这些有助于导演或剧本指导的信息,以便他们能对多 个镜头或多台摄影机了如指掌。

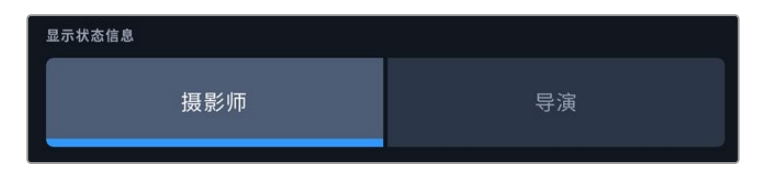

将"HDMI"监看设置中的状态信息设为"导演"后,相应输出上的状态信息将显示以下内容:

**帧率**

可显示摄影机当前所选的每秒帧数。如果禁用了"变速帧率"功能,则只显示项目帧率。如果使用了"变 速帧率"功能,则会先显示传感器帧率,然后显示项目帧率。

**摄影机**

可显示摄影机在场记板中设置的摄影机索引信息。更多相关信息,请参考"场记板"部分的介绍。

**摄影师**

可识别摄影机场记板中所设置的摄影师信息。更多相关信息,请参考"场记板"部分的介绍。

**时长显示**

可在记录时显示当前片段时长,或上一个记录片段的时长。显示格式为:时:分:秒。

**卷号、场景和镜次**

可显示当前卷号、场景以及镜次。更多关于卷号、场景、镜次及其名称规范等信息,请参考"场记板" 部分的介绍。

**动态范围**

显示屏的左下角可显示当前套用的LUT(如果套用到该路输出上)。如果未套用LUT,则会显示"Film" 或"Video"动态范围模式。

#### **时间码**

显示屏的右下角可显示摄影机的时间码,显示格式为:

时:分:秒:帧。

## 监看设置 3

"LCD"、"HDMI"和"寻像器"监看选项卡的第三页包含完全相同的输出设置。这些设置在三路监看输出上 是统一的。例如,在Blackmagic Cinema Camera 6K的LCD、HDMI和寻像器输出上启用对焦辅助后, 将"对焦辅助类型"从"峰值对焦"更改为"彩色线条",三路输出就都会受到影响。

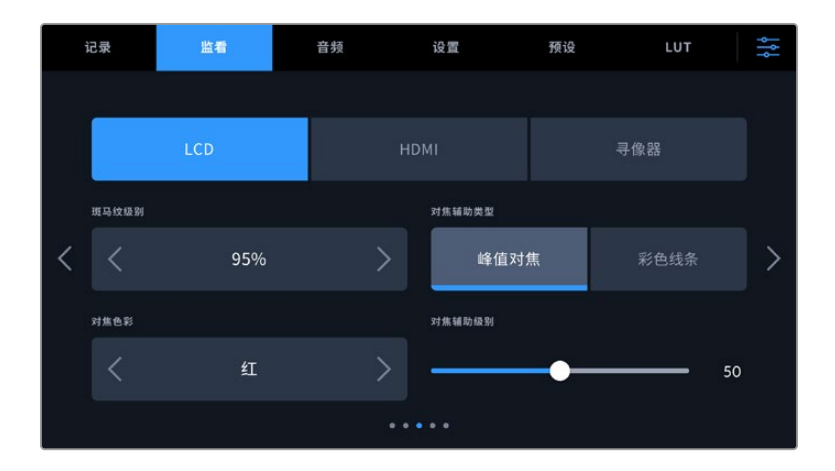

#### **斑马纹级别**

可用来设置显示曝光的斑马纹级别,请点按该设置两侧的箭头图标调整。斑马纹程度能以5个百分点为单 位进行调整,曝光显示范围在75%到100%之间。

详情请参考本手册"触摸屏功能"部分中关于"斑马纹"的介绍。

#### **对焦辅助**

摄影机设有两个对焦辅助模式,分别为"峰值对焦"和"彩色线条"。

#### **峰值对焦**

选中"峰值对焦"对焦辅助模式后,拍摄画面中的对焦部分会在您的LCD触摸屏、HDMI输出或寻像器 上以高度锐化的方式显示出来,但记录的图像本身不受影响。这一功能可以使镜头中的对焦部分在屏 幕中突出显示。如果您不使用其他叠加信息,这一功能将会十分直观地显示出对焦部分;而当您尝试 对焦的对象与画面中其他元素有显著区分时将更为明显。

#### **彩色线条**

选中"彩色线条"对焦辅助模式后,画面中的对焦部分的边缘会以某种色彩的线条标出。由于画面中的 对焦范围会用线条直接标出来,因此这一模式要比"峰值对焦"模式略微直观一些。当您拍摄那些元素 繁多的画面时,该模式可提供精准对焦。

#### **对焦辅助色彩**

设置可在您使用"彩色线条"对焦辅助模式的时候更改画面上叠加的对焦线条色彩。更改对焦辅助线条的 色彩可将其与您的拍摄画面区分开,便于您查看对焦。可用选项有"白"、"红"、"绿"、"蓝"以及"黑"。

#### **对焦辅助级别**

左右移动该滑块可为您的LCD、HDMI输出和寻像器设置对焦辅助级别。

设置对焦辅助强度级别并不会影响对焦辅助功能是在Blackmagic Cinema Camera 6K的LCD屏幕、HDMI 输出还是寻像器上启用。您需要到LCD、HDMI输出或寻像器的监看菜单中单独开启每路输出的对焦辅助。

**提示** 对焦辅助的最佳级别因镜头而异。例如,对焦人物时,设置较高的对焦辅助可有助于解决 人物面部边缘细节的问题。而如果是对焦植物或建筑物,较高的对焦辅助设置反而会显示许多 干扰信息。

# 监看设置 4

"LCD"、"HDMI"和"寻像器"监看选项卡的第四页包含完全相同的输出设置。这些设置在摄影机的三路监 看输出上是统一的。

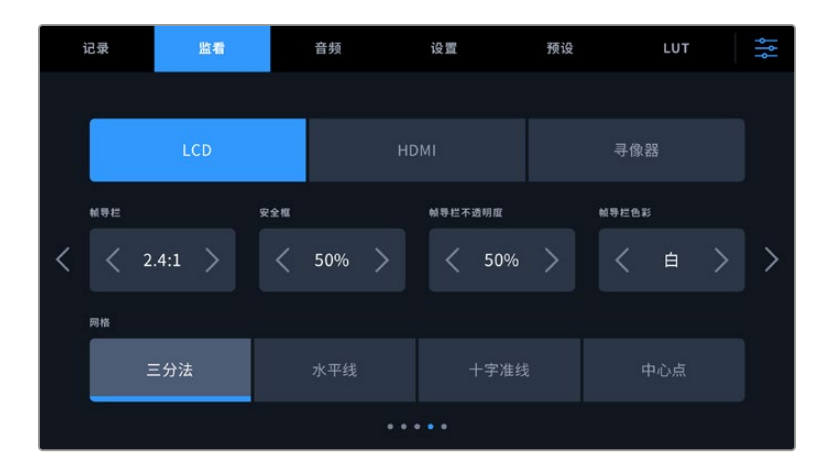

# **帧导栏**

点按"帧导栏"菜单设置中的左右箭头可逐个查看摄影机所有输出上的帧导栏设置。这些选项在本手册"触 模屏功能"部分当中有详细介绍,同时也可在LCD触摸屏的HUD监看菜单中找到。需要注意的是,您可以在 相应的"监看"菜单中单独选择帧导栏是否出现在LCD触摸屏、HDMI输出或者寻像器上。

### **安全框**

要调整摄影机LCD触摸屏、HDMI输出和寻像器上叠加显示的安全框大小,请点按该设置中的左右箭头 来调整显示百分比。这一百分比代表了安全框在整幅图像中的所占比例。大多数播出机构都要求90%的 安全框比例。

#### **帧导栏不透明度**

点按"帧导栏不透明度"菜单设置的左右箭头可设置被LCD触摸屏、HDMI输出和寻像器的帧导栏所遮挡 区域的不透明度。可用选项有25%、50%、75% 和100%。

### **帧导栏色彩**

点按"帧导栏色彩"菜单设置的左右箭头可选择帧导栏的色彩。

#### **网格**

请点按"网格"设置中的"三分法"、"水平线"、"十字准线"或"中心点"选项来选择摄影机的LCD触摸屏、HDMI 输出和寻像器上显示的网格和十字准线组合。

详情请参考本手册"触摸屏功能"部分中关于"网格"的介绍。

# 监看设置 5

Cinema Camera 6K中"LCD"和"寻像器"监看选项卡的第五页所包含的部分设置会根据所选择的输出 而有所不同。HDMI输出没有这些设置。

#### **仅LCD**

#### **屏幕亮度**

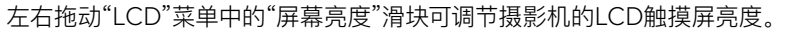

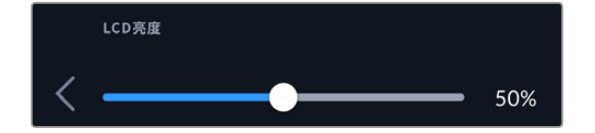

**寻像器**

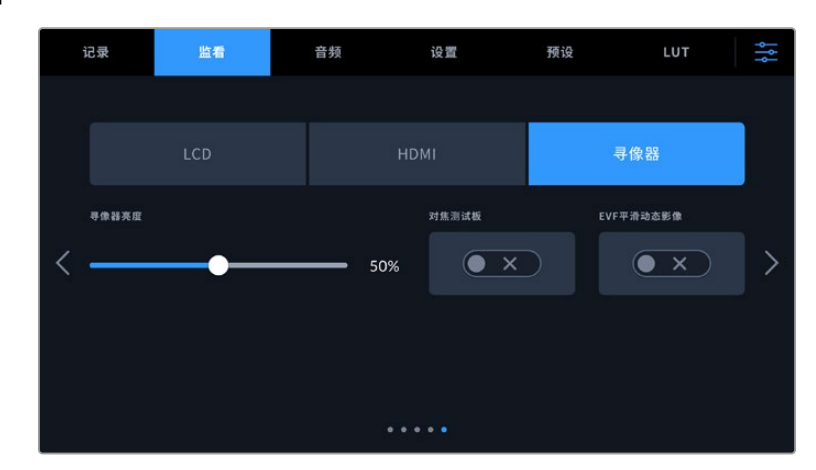

**寻像器亮度**

可调节寻像器显示屏的亮度。

#### **对焦测试板**

寻像器内置一个对焦测试板,以便您为双眼调整对焦目镜。屈光度调节器提供-4到+4的调整范围。 只要旋转目镜上的对焦屈光旋钮直至对焦测试板完美对焦即可。

## **平滑动态影像**

该设置可对寻像器上所显示的快速移动画面进行动态平滑处理。以低于30p的帧率拍摄时,如果显示 器没有运行原生帧率,通常就会出现抖动现象,近距离观察显示器时尤为明显。开启"平滑动态影像", 使用180或更小的快门角度,将帧率设置为23.98、24、25、29.97或30p,就可以消除抖动现象。

# **音频设置**

"音频"选项卡用来调整摄影机的音频输入和监听设置。

摄影机的音频设置共有两页,每页均提供通道1和通道2的设置。

每个声道都可以被映射到不同的源,并调整增益控制等多项设置。

## 音频设置 1

"音频"选项卡的第一页含有下列设置:

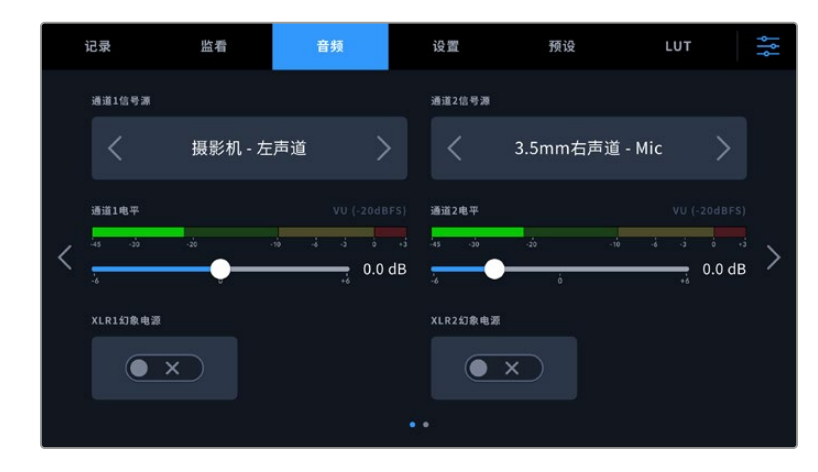

#### **通道信号源**

使用"通道1信号源"和"通道2信号源"按钮可为每个声道选择音频源。下面是每个通道源设置的描述。

**摄影机左声道或右声道**

可记录摄影机的内部麦克风音频。

**摄影机单声道**

可从Blackmagic Cinema Camera 6K内置麦克风的左右声道创建单个声道。

**XLR Line**

可使用摄影机的XLR输入记录Line电平的音频。您还可以使用这一设置通过XLR端口接收时间码信号。

**XLR Mic**

可从摄影机的XLR输入记录Mic电平的音频。如果您启用了幻象电源,并且将XLR输入设置为"Mic", 页面上就会显示"+48V"提示。请务必确保您在断开幻象电源麦克风时,将48V的开关置于关闭状态。 您还可以使用这一设置通过XLR端口接收时间码信号。

**3.5mm左声道 - Line**

只使用3.5mm输入的左声道作为Line电平的音频。您还可以使用这一设置接收3.5mm麦克风输入 左声道的时间码信号。

- **3.5mm右声道 Line** 只使用3.5mm输入的右声道作为Line电平的音频。
- **3.5mm单声道 Line** 从3.5mm输入创建左右声道的单声道混音作为Line电平的音频。
- **3.5mm左声道 Mic** 只使用3.5mm输入的左声道作为Mic电平的音频。
- **3.5mm右声道 Mic** 只使用3.5mm输入的右声道作为Mic电平的音频。
- **3.5mm单声道 Mic** 从3.5mm输入创建左右声道的单声道混音作为Mic电平的音频。
- **无** 禁用声道。

**备注** 当选择3.5mm输入作为音频源时,通道1和通道2源信需要同时是Line电平或者Mic电平。 也就是说,如果您选择"3.5mm左声道 - Line"作为通道1源,那么通道2上3.5mm输入的可用选项 就都是线路电平:"3.5mm左声道 - Line","3.5mm右声道 - Line"和"3.5mm单声道 - Line"。 Mic电平选项都以灰色显示,表明此功能不可用。

# **通道1/2电平**

使用这两个滑块可调整您所选的声道1或声道2上的录音电平。每个滑块均配有音频表,能帮助您设置正确 的音频电平。为获得理想音质,请确保将音频电平控制在0 dBFS刻度线以下。这是摄影机可以记录的最高 电平,任何超过这一电平的音频都会发生裁切,从而导致声音失真。

#### **XLR幻象电源**

摄影机的XLR输入可提供48V幻象电源,以便您使用自供电麦克风。当摄影机设置为"XLR"音频输入时, 只需点按"通道1幻象电源"或"通道2幻象电源"的幻象电源开关图标将其启用即可。

# 音频设置 2

"音频"选项卡的第二页含有下列设置:

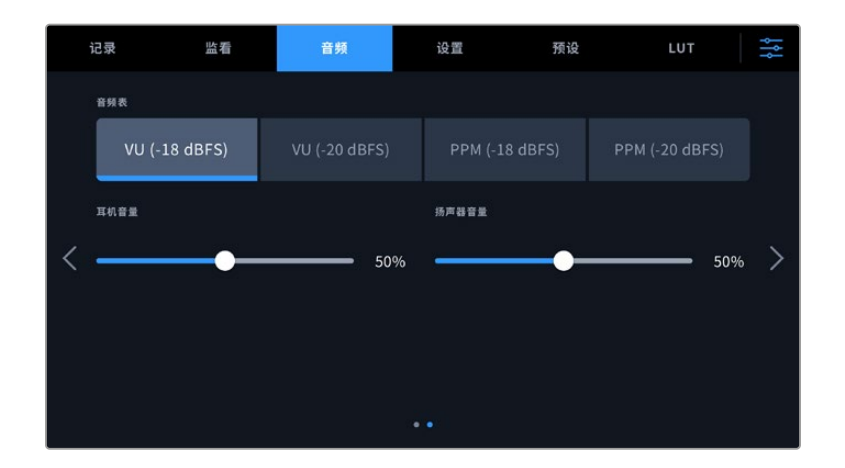

## **音频表**

该设置可提供两种不同的音频表显示类型。

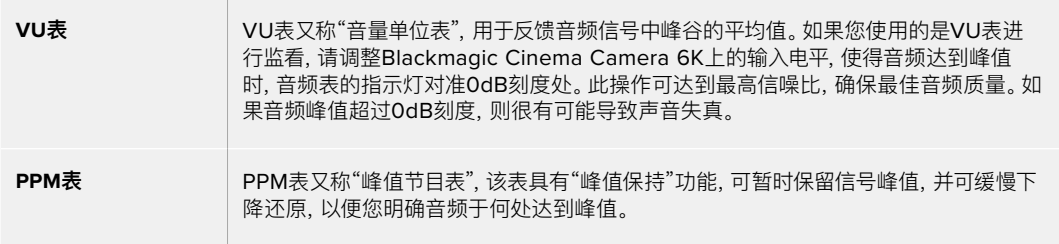

VU表和PPM表都可以使用-18dBFS或-20dBFS两种参考电平,因此您可以按照不同的国际播出标准 监测音频。

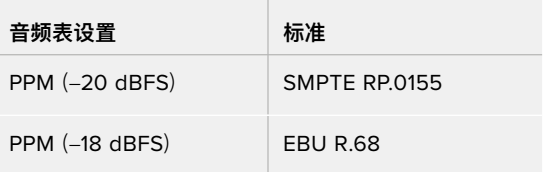

## **耳机音量**

这一滑块可调整摄影机3.5mm耳机接口上所连耳机的输出电平。左右移动音频滑块可调节电平。

## **扬声器音量**

该滑块可调整内置扬声器的输出电平。左右移动音频滑块可调节电平。

**备注** 请务必先连接XLR线缆,再开启幻象电源。另外,当没有连接幻象电源供电的麦克风时, 请务必关闭幻象电源。如果所连接的设备不需要幻象电源,却仍处于幻象电源模式,就会导致 设备损坏,因为该模式下摄影机会输出电荷。幻象电源在关闭后还需一段时间方可完全放电。

关闭幻象电源后请等待几分钟,然后再连接其他麦克风或XLR音频设备。

# **设置**

Blackmagic Cinema Camera 6K的"设置"选项卡中含有基本设置、软件版本、功能按钮设置等摄影机 设置,这些设置与记录或监看没有直接联系。该菜单含有七个页面,您可以点按LCD触摸屏边缘的箭头逐 一查看,也可直接左右滑动屏幕查看。

# 设置 1

摄影机"设置"选项卡的第一页含有下列设置:

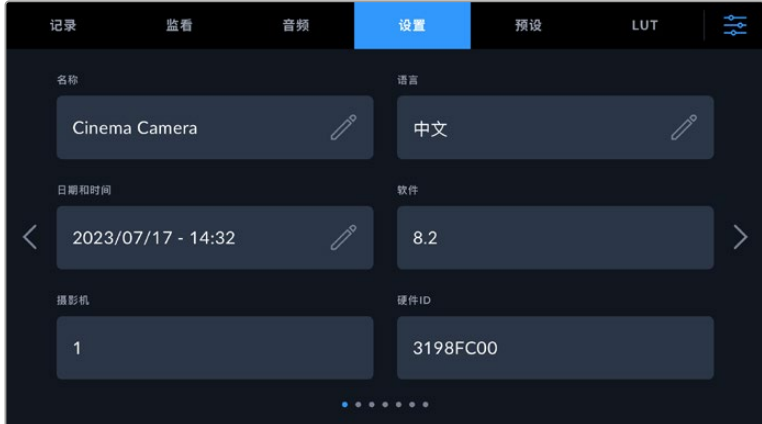

# **名称**

您可以使用这一选项为摄影机命名。

更改名称步骤如下:

- **1** 点按编辑图标打开文本编辑器。
- **2** 点按圆圈叉形图标删除当前名称,并使用字母数字键盘输入一个新的名称。
- **3** 点按"更新"保存新名称。

# **语言**

Blackmagic Cinema Camera 6K支持以下13种常用语言:英语、中文、日语、韩语、西班牙语、德语、法 语、俄语、意大利语、葡萄牙语、土耳其语、波兰语和乌克兰语。

首次开机时会出现语言选择界面。

选择语言步骤如下:

- **1** 点按铅笔图标,然后从列表中选择您的语言。
- **2** 选择"确定"返回设置菜单。

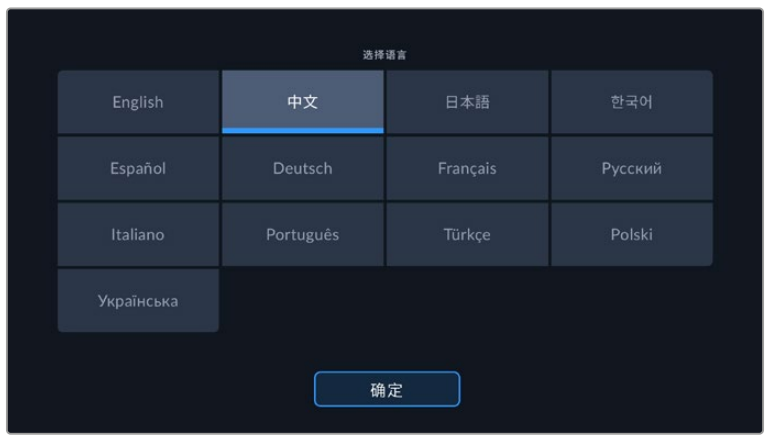

## **日期和时间**

点按"日期和时间"选项可为摄影机设置日期和时间。日期格式为年、月、日;时间格式为24小时制。摄影 机未连接外部时间码源时,这一日期和时间设置也可用来显示当日时间的时间码。您可通过输入日期、时 间和时区来手动设置日期和时间,也可以选择让摄影机自动设置。

如选择手动设置,点按每一栏输入相应的时间和日期,然后点按"更新"确认。

如选择自动设置,您的Cinema Camera 6K将会在通过以太网连接到网络,或者在您下一次升级摄影机 时更新日期和时间。摄影机默认的网络时间协议服务器为time.cloudflare.com,您也可以点按时间协议 编辑图标并输入自己的NTP服务器来自行设置。输入NTP服务器后,点按"更新"确认。

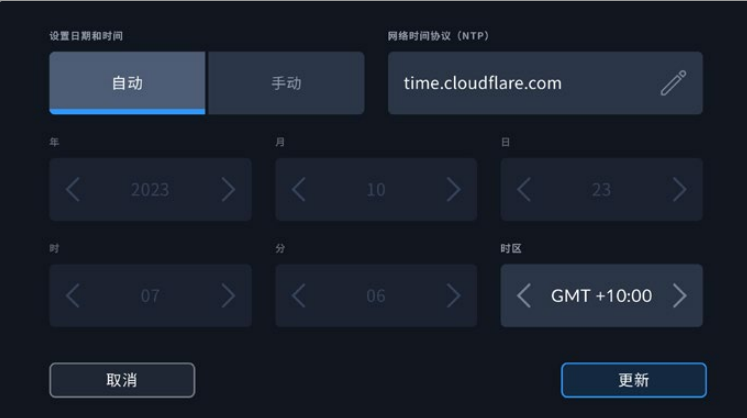

## **硬件ID**

Blackmagic Cinema Camera 6K的"硬件ID"可显示8字符识别符。每台摄影机都具备其独有的识别 符。Blackmagic RAW的元数据中还会显示一个更长的32字符ID版本。这一功能有助于识别来自不同摄 影机的素材,

# **软件**

可显示当前安装的软件版本号。更多关于软件更新的信息,请阅读"Blackmagic Camera Setup Utility 实用软件"部分的内容。

## **摄影机**

记录到外部存储介质时,摄影机设置可以在片段文件名的开头位置设置字母数字前缀。要编辑该前缀,可 点按编辑图标并替换新的前缀。点按"更新"确认应用。

# 设置 2

摄影机"设置"选项卡的第二页含有下列设置:

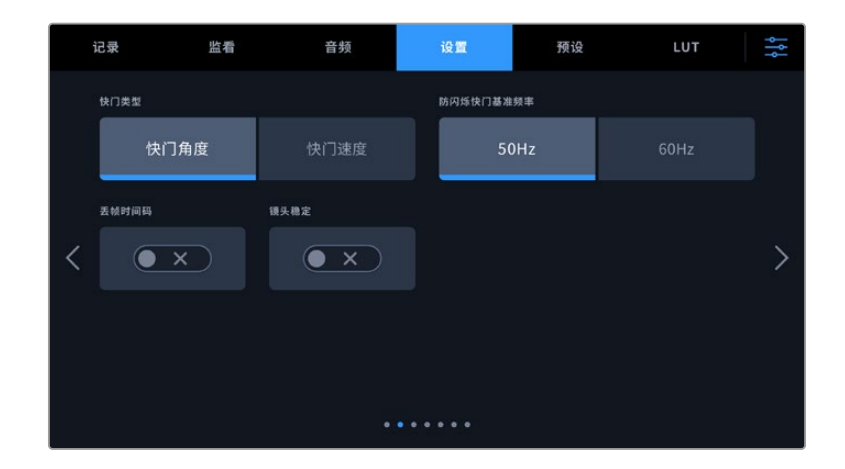

#### **快门类型**

可通过显示快门信息来选择"快门角度"或"快门速度"。

请注意,当使用快门角度选项时,快门会根据帧率设置。例如,不论您使用何种帧率,180度都将产生相同 的运动模糊。

但当使用快门速度时,快门会使用一个独立于帧率的绝对数值,因此当您更改帧率时,结果也会发生变化。

#### **防闪烁快门基准频率**

可用来更改摄影机用于计算防闪烁快门设置的主电源频率。

在照明环境下拍摄时,快门可影响闪烁程度。Blackmagic Cinema Camera 6K会根据当前的帧率自动 计算出防闪烁快门数值,并给出多达三个快门值建议。快门数值会根据为照明供电的当地主电源频率而有 所不同。大多数采用PAL制式的国家均使用50赫兹,而采用NTSC制式的国家则通常使用60赫兹的用电 频率。点按"50Hz"或"60Hz"为您所在地区设置合适的频率即可。

即使使用防闪烁快门数值,不同光源所具备的特点也依然有可能导致闪烁现象。如果您使用的不是持续 光源,我们建议在拍摄前进行测试。

#### **丢帧时间码**

"时间码丢帧"选项可在您使用29.97和59.94的NTSC项目帧率时使用丢帧时间码。丢帧时间码可按照您设 置的间隔跳过少量帧画面。这样能保持您的项目时间码准确性,即使每秒并不包含NTSC帧率的完整帧数。

#### **图像稳定功能**

使用"图像稳定功能"选项可启用或禁用镜头上的图像稳定功能,无需手动到镜头上切换。

当使用DaVinci Resolve中的陀螺仪稳定功能时,请确保该设置是禁用状态。更多关于如何使用陀螺仪 稳定的功能,请阅读本手册"陀螺仪稳定"部分的内容。

# 设置 3

摄影机"设置"选项卡的第三页含有下列设置:

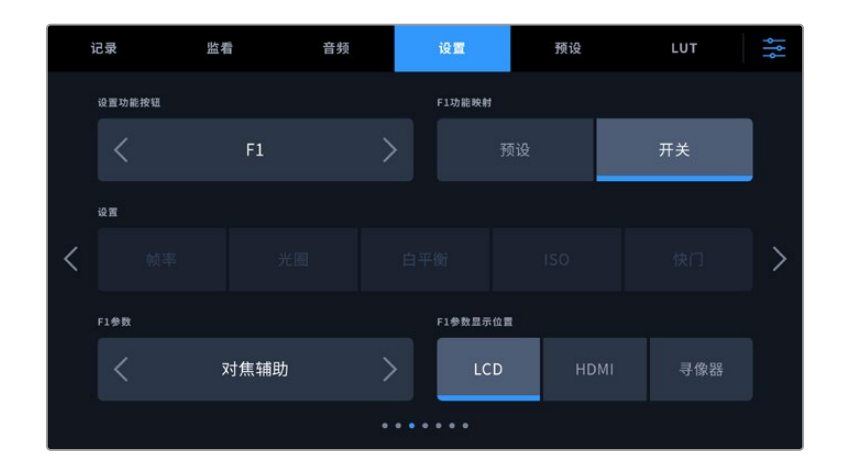

# **设置功能按钮**

Blackmagic Cinema Camera 6K的顶部设有三个功能按钮。按钮上印有圆点标识,分别代表功能1、 功能2和功能3。这些按钮可被映射为您经常使用的功能,方便您在使用摄影机时快速获取这些功能。

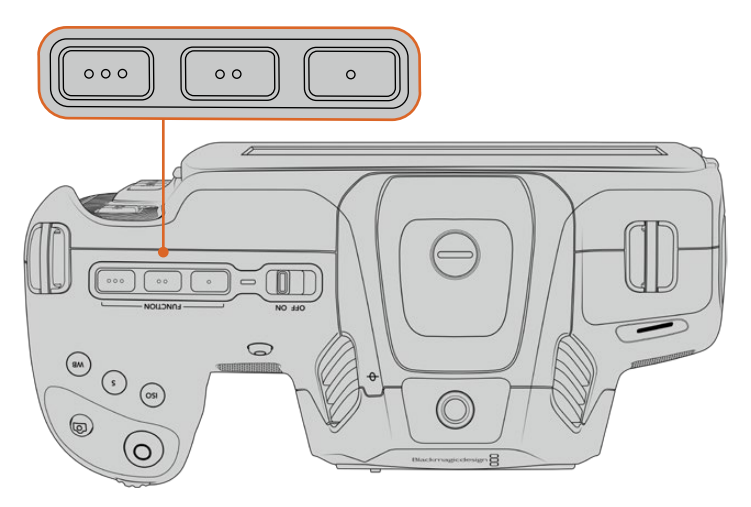

功能按钮由圆点标识,位于摄影机顶部。

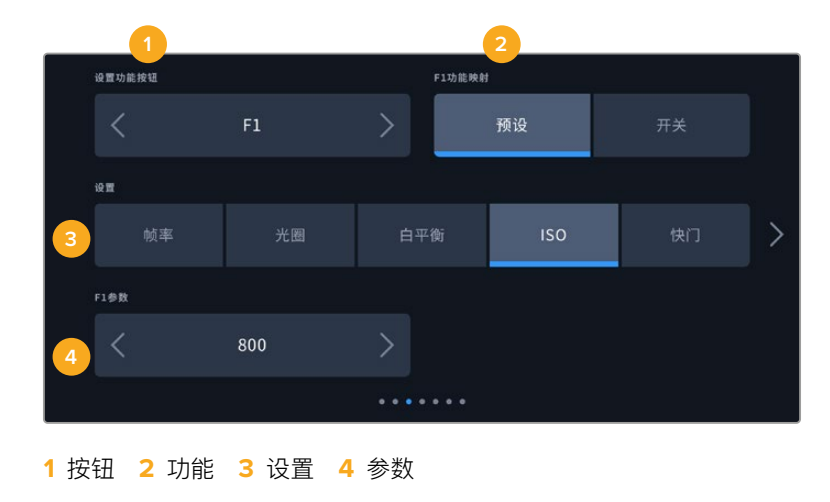

# 进行设置时,先选择其中一个按钮再选择相应的功能、设置和参数即可。

#### **功能按钮功能映射为预设或开关**

选择您想要进行映射的按钮之后,就需要为这一按钮选择一个功能。选项如下:

**预设** 

选择该功能时,按下某个功能按钮可调用相应的设置和参数组合。

要设置一个预设,请从"设置"菜单里选中您想要使用的设置然后点按"参数"菜单两侧的箭头图标调 整该设置。

举例说明,如果要将F1按钮设置为调用某项预设白平衡,可使用"设置功能按钮"的箭头图标选中"F1", 然后选中"预设",然后点按"白平衡"设置,再点按"F1参数"菜单,直到"白平衡"数值显示为"5600K", "色调"数值显示为"-20"。

**开关**

当设为这一功能时,按下功能按钮将开启或关闭某个特定设置。处于这一模式下时,"设置"菜单将显 示为灰色不可用状态。点按参数菜单中的左右箭头可逐一查看所有可用选项。这些选项分别为: "纯 画面"、"显示LUT"、"帧导栏"、"对焦辅助"、"伪色"、"斑马纹"、"网格"、"安全框"、"变速记录"、"彩条"、 "记录"和"无"。

使用"开关"功能还能让您选择将这一设置应用到哪路输出。只要点按"LCD"、"HDMI"和"寻像器"任 意选项组合进行选择即可。如果某一输出选项不可用,比如始终应用到所有输出上的"彩条"选项, 那么"LCD"、"HDMI"、"寻像器"设置就会被禁用。

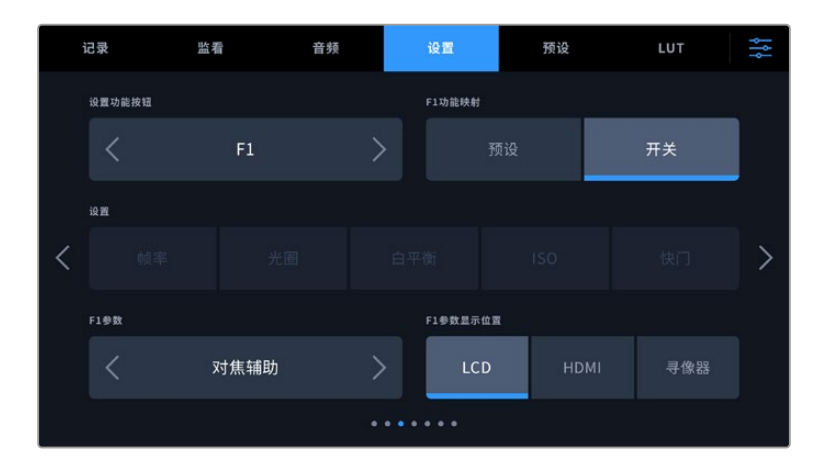

# 设置 4

"设置"选项卡的第四页含有下列设置:

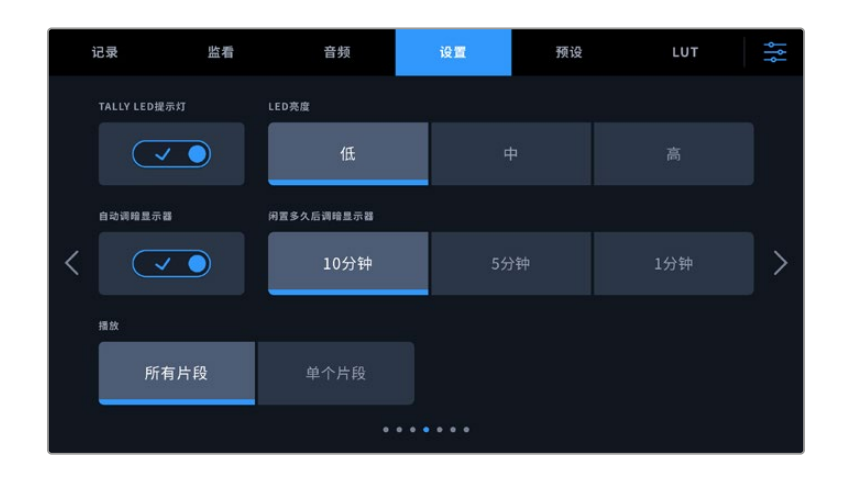

#### **TALLY LED提示灯**

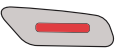

Blackmagic Cinema Camera 6K摄影机的正面设有一个小型LED灯,可在摄影机记录时 予以相应提示。

要启用或禁用Tally提示灯,可使用"TALLY LED提示灯"开关。

#### **LED亮度**

点按"低"、"中"或者"高"可设置Tally灯的LED亮度。

### **自动调暗显示器**

Blackmagic Cinema Camera 6K提供一个选项,可在LCD触摸屏闲置一段时间后自动调暗其屏幕亮 度,从而节省电池电量。为"自动调暗显示器"功能选择一个闲置时间选项,显示器就会在指定的闲置时间 后自动调暗。当您再次触摸LCD屏幕时,屏幕会回到其正常亮度。

#### **播放**

该设置可用来选择在LCD触摸屏上播放来自CFexpress存储卡或USB-C存储盘的"单个片段"还是"所 有片段"。选择"所有片段"将按顺序播放所有匹配的媒体文件,选择"单个片段"将一次只播放一个片段。该 设置也应用于循环功能。选择"所有片段"循环功能将播放存储介质上的所有片段,结束后从头开始。选择 "单个片段"则一次只循环播放一个片段。

# 设置 5

"设置"选项卡的第五页包含摄影机的网络设置。

这些设置可用来配置多个选项,例如是通过DHCP还是使用静态IP地址连接网络。

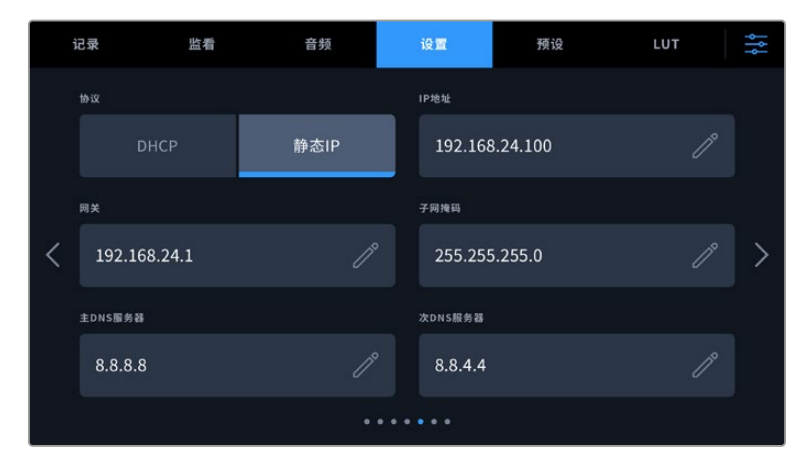

使用DHCP或静态IP地址连接网络

**提示** 您还可以使用USB-C转以太网适配器将Blackmagic Cinema Camera 6K连接到网络。

# 设置 6

摄影机"设置"选项卡的第六页包含蓝牙设置。

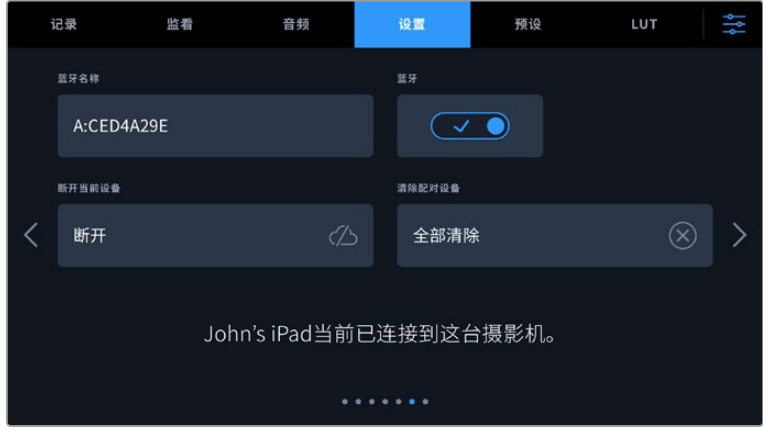

# **蓝牙**

蓝牙控制可通过便携式设备无线控制您的摄影机。您可以使用"Blackmagic Camera Control App"通 过iPad远程更改设置,调整元数据,以及触发记录。您可以通过点按"设置"菜单中的"蓝牙"开关图标启用 或禁用蓝牙功能。蓝牙功能启用后,摄影机可被30英尺(约9米)范围内的蓝牙设备检测到。摄影机在蓝牙 控制方面使用与"Blackmagic SDI Camera Control Protocol"摄影机控制协议相同的命令,因此您可 以编写自己的应用程序来远程控制几乎所有的摄影机设置。比如监看摄影机的各个选项和音频设置,以 及摄影机内置的DaVinci Resolve调色工具,甚至镜头控制。

更多信息请参考"Blackmagic Camera Control"摄影机控制文档,网址: [www.blackmagicdesign.com/cn/developer/](http://www.blackmagicdesign.com/cn/developer/)

## **首次将摄影机与iPad配对:**

- **1** 点按"设置"菜单中的"蓝牙"开关图标启用蓝牙功能。
- **2** 打开"Blackmagic Camera Control App",选择您希望配对的摄影机。可用的摄影机会以摄影机 字母加独有硬件ID的形式列出。比如"A:A0974BEA"。

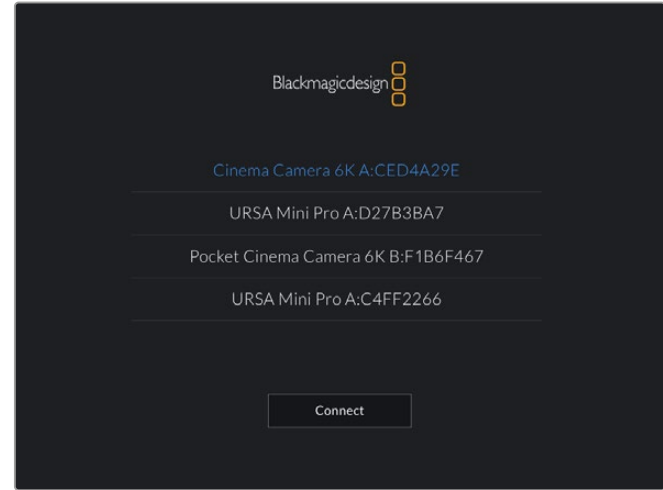

选择您希望配对的Blackmagic摄影机。

当您安装并第一次运行Blackmagic Camera Control App时,系统会问您是否"允许位置访问"。如 果您选择"while using the app"(使用期间),您拍摄文件中的元数据将包含来自iPad的GPS数据, 让您对影像进行地理标记。这些信息可以在Blackmagic DaVinci Resolve 15或更高版本中查看。

如果您不想允许使用这些信息,请选择"Never"(从不)。

如要修改设置,在iPad上前往设置、隐私、定位服务、相机。

3 初次连接时, Blackmagic Camera Control App会请求一个六位代码来配对摄影机。代码会显示 在摄影机的LCD屏幕上。将代码输入iPad,并按"Pair"(配对)。

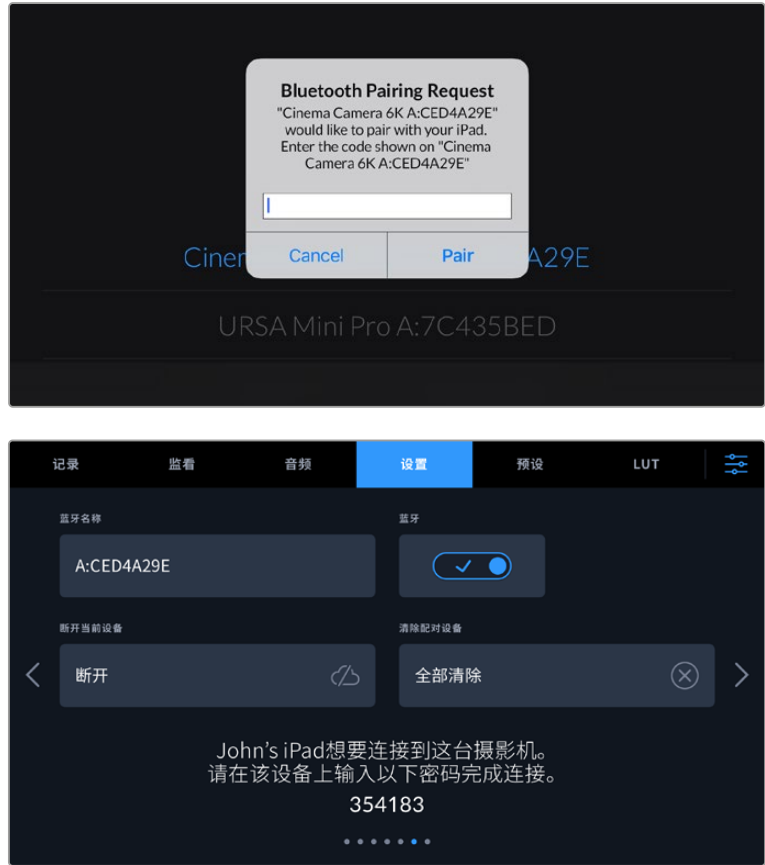

**4** 当摄影机连接到您的iPad时,会弹出信息确认配对成功。

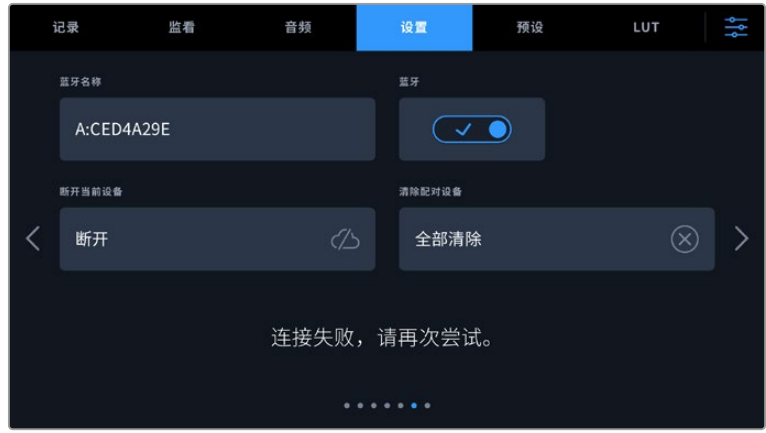

**5** 如果摄影机和iPad配对失败,摄影机会弹出错误提示。尝试再次连接。

**备注** 在不使用蓝牙控制Blackmagic Cinema Camera 6K的时候,出于安全考量建议您关 闭蓝牙。

# **断开当前设备**

使用该设置可断开Blackmagic Cinema Camera 6K与当前所配对的iPad之间的连接。

## **清除配对设备**

使用该设置可清除曾与摄影机配对的设备列表。

# 使用Blackmagic Camera Control App控制您的摄影机

将摄影机与iPad配对成功后,您可以通过iPad App远程开启或关闭摄影机,改变设置,调整元数据,以 及触发记录。

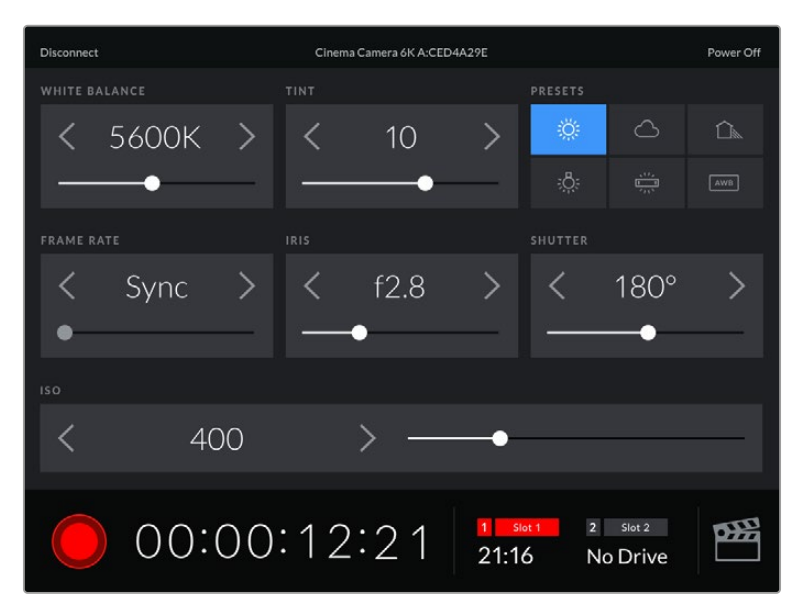

配对完成后,Blackmagic Camera Control App会显示该画面,您可以调整设置,开 始记录。

| <b>Disconnect</b>                                                                                    | Cinema Camera 6K A:CED4A29E |                  |           |                  |      |            | Power Off |  |
|----------------------------------------------------------------------------------------------------|-----------------------------|------------------|-----------|------------------|------|------------|-----------|--|
| <b>SLATE FOR</b>                                                                                     |                             |                  |           |                  |      |            |           |  |
| Next Clip                                                                                            |                             |                  |           |                  |      |            |           |  |
| REEL                                                                                                 |                             | <b>SCENE</b>     |           |                  | TAKE |            |           |  |
|                                                                                                    | >                           |                  | 78        | ゝ                |      | 3          |           |  |
|                                                                                                    |                             | <b>WS</b><br>BCU | CU<br>MCU | <b>MS</b><br>ECU | PU   | <b>VFX</b> | SER       |  |
| <b>GOOD TAKE</b><br><b>LAST CLIP</b>                                                                 |                             | <b>INT</b>       |           | EXT              | DAY  |            | NIGHT     |  |
| $\overline{2}$<br>$\mathbf{1}$<br>Slot 1<br><b>org</b><br>Slot 2<br>00:00:16:12<br>21:16<br>No Drive |                             |                  |           |                  |      |            |           |  |

点按右下角的场记板图标来使用或更新场记板。

Blackmagic Cinema Camera 6K使用蓝牙低能耗(BLE)技术与设备建立通信,实现无线控制。因为与 便携设备使用同样的协议,所以耗电量极低。

# 设置 7

摄影机"设置"选项卡的第七页含有下列设置:

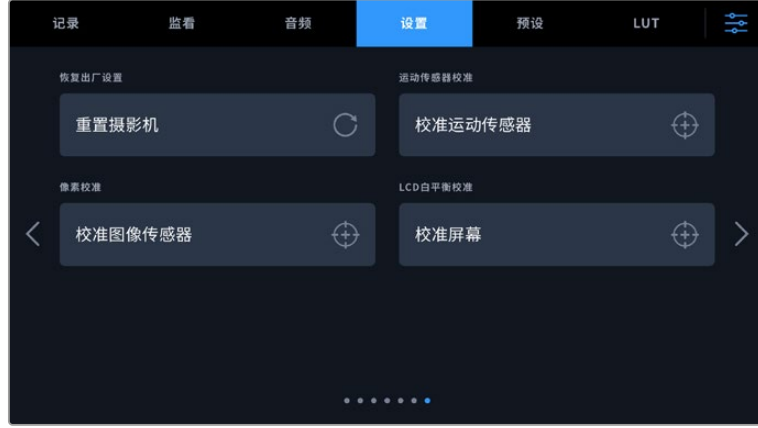

# **恢复出厂设置**

要恢复摄影机出厂时的默认设置,请点按"重置摄影机"按钮。在确认页面上,点按"重置"确认操作。摄影 机将会删除机内存储的所有LUT和预设,并重置所有设置。执行恢复出厂设置操作之前,不妨将您的预 设导出到CFexpress存储卡或USB-C存储盘上进行备份。恢复出厂设置之后,您只要再从CFexpress 存储卡或USB-C存储盘中导入预设就可以快速恢复。请务必注意,恢复出厂设置操作还将重置水平线功 能,因此恢复出厂设置后需要重新校准运动传感器以确保准确性。
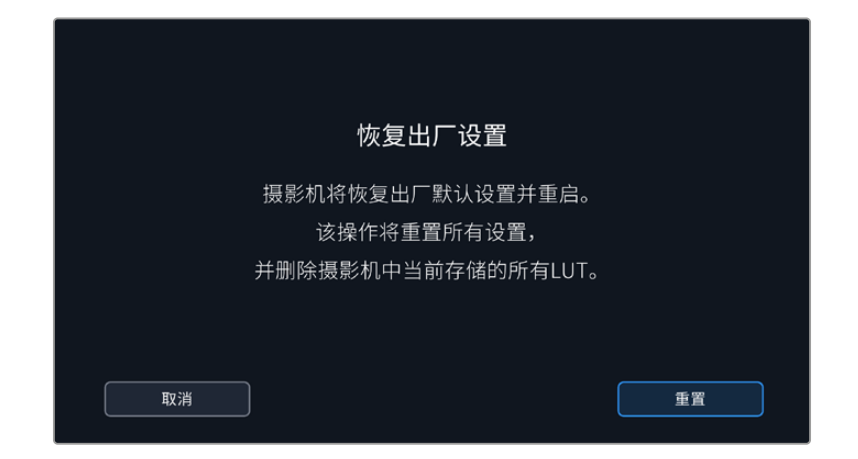

## **运动传感器校准**

要校准水平线指示,点按"校准运动传感器"按钮。执行校准的过程中,摄影机必须保持平稳状态。这是为了 确保在拍摄时,Blackmagic RAW文件中记录的运动传感器元数据准确无误。这一过程大约需要5秒钟。

需要的话,可以将水平线设置为偏离中心。比如,如果您想把竖移设置成统一的角度,可按照需要的角度 将运动传感器与摄影机校准,然后用水平线指示保持同样的角度。

在DaVinci Resolve中这些运动传感器数据可以用来稳定片段。详情请阅读"陀螺仪稳定"部分的内容。

#### **像素校准**

Blackmagic Cinema Camera 6K所使用的CMOS传感器是由数百万个感光像素组成。虽然经过原厂 传感器校准,但经过一段时间后,有些像素的亮度或会出现变化,从而导致这些像素变得特别明显,也就 是通常被人所知的"热像素"。所有摄影机传感器,不论是何产商都会产生热像素。

为解决这一问题,我们在摄影机中内置了校准功能,如果发现图像中存在任何热像素就可执行此功能。

执行这一操作时,先盖上镜头盖,然后点按"校准"按钮运行像素重映射功能即可。这一过程大约需要1分钟。

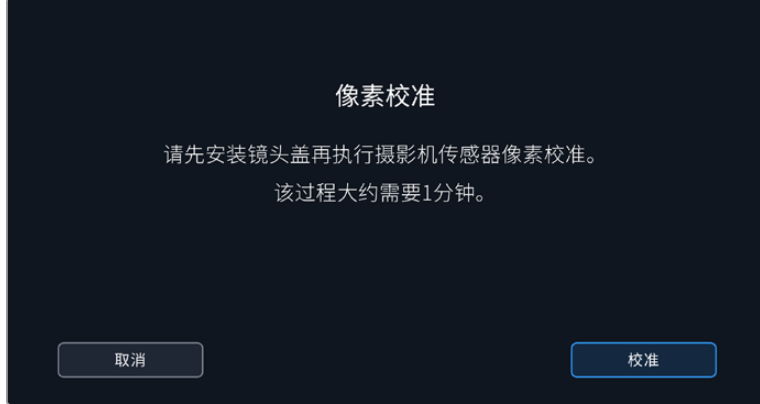

# **LCD白平衡校准**

要执行LCD白平衡校准,请调整"LCD色温"和"LCD色调"控制,让两个参考样本呈现中性观感。更改设 置后,可以使用"重置"按钮让各项控制返回出厂校准设置。点按"恢复"按钮可以回到您刚才的新设置,有 助于比较校准前后的效果。当LCD屏幕上显示准确的白平衡时,请保存您的设置。

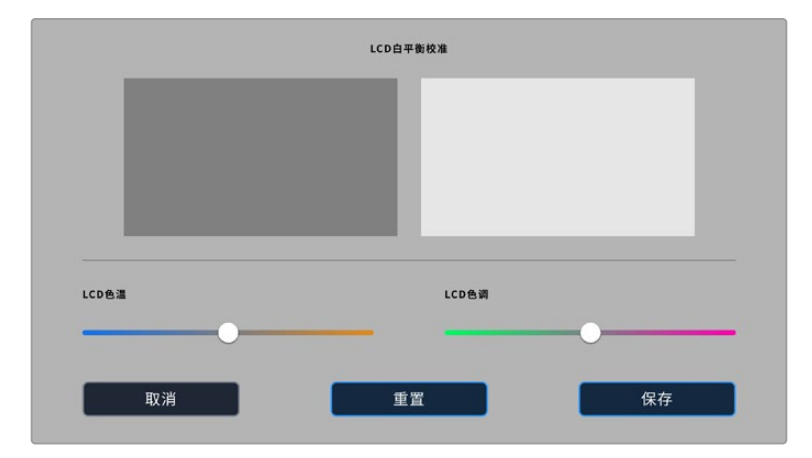

# **预设**

"预设"选项卡可用来保存和调用多达12组设置集。当摄影机被用于多个不同项目时,这一设置将非常有 用。例如,您可能会将摄影机用于从纪录片到MV在内的多种不同拍摄风格,这些项目都会使用不一样的 设置。摄影机的预设功能就可以让您保存某一项目或某类镜头的拍摄设置,方便下次需要时快速调用。

您还可以导入和导出预设,这对于设置多机位拍摄部署是非常有用的。只需将一台Blackmagic Cinema Camera 6K进行项目设置,然后将该预设导出到片场的所有其他Blackmagic Cinema Camera 6K上 即可。

|  | 记录                            | 监看 | 音频 | 设置                 | 预设 | LUT |  |  |
|--|-------------------------------|----|----|--------------------|----|-----|--|--|
|  |                               |    |    |                    |    |     |  |  |
|  | <b>Street Interview Sunny</b> |    |    | <b>Skate Video</b> |    |     |  |  |
|  | <b>Indoor Band Shoot</b>      |    |    | Wedding - Church   |    |     |  |  |
|  | <b>Slow Motion</b>            |    |    | Wedding - Outdoor  |    |     |  |  |
|  | Interview Long Shot           |    |    | Studio Shoot A     |    |     |  |  |
|  |                               |    |    |                    |    |     |  |  |
|  |                               |    |    |                    |    |     |  |  |

预设选项卡可快速切换您所保存的不同设置。

#### **预设按钮**

"预设"菜单下方设有一排按钮图标,它们所对应的功能如下图所示:

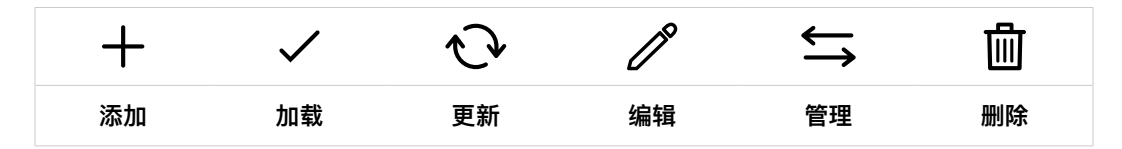

# **保存和加载预设**

要创建一个新的预设,请点按代表"添加"的图标。然后,LCD屏幕上会出现一个键盘,此时请为您的预设 命名。输入名称并点按表示"更新"的图标,即可将当前所有设置保存到该预设。

如果摄影机中已经含有相同名称的预设,您可以选择覆盖替换或同时保留这两个预设。

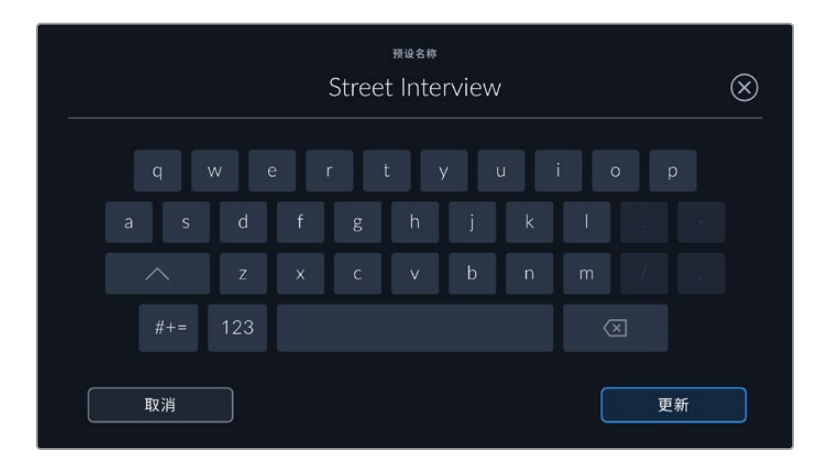

保存预设后,在预设菜单中点按该预设的名称将其选中。要加载预设,点按代表"加载"的图标。

点按代表"更新"的图标可更新预设。然后屏幕会弹出提示,询问您是否要将Blackmagic Cinema Camera 6K的当前设置更新为这一预设。点按代表"更新"的图标确认更新。

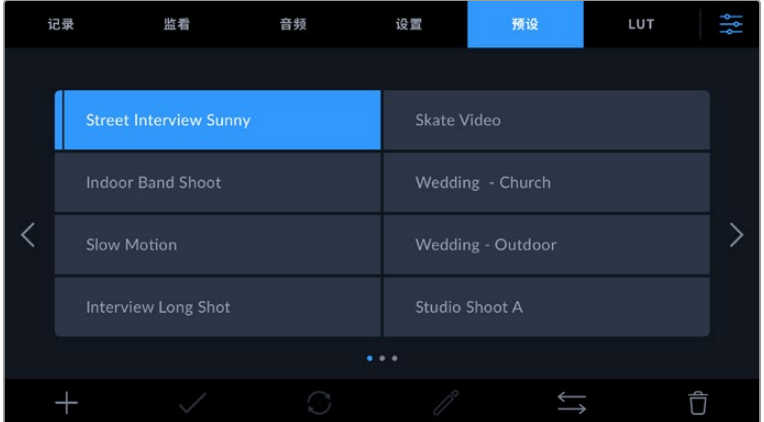

选择一个预设,并点按表示"加载"的图标来加载这一预设。选中的预设将以纯蓝背景显示,当 前加载的预设则会在其对应的图标左侧标以蓝色横线。

如果要更改预设名称,可点按表示"编辑"的图标,然后使用键盘输入新的名称即可。点按代表"更新"的图 标确认更新。

#### **导入预设**

要导入预设,请点按预设菜单底部表示"管理"的图标。点按"导入预设",然后点按"导入"加以确认。该操作 将调出预设导入屏幕界面。如果您喜欢的预设不在当前存储卡或存储盘上,可点按触摸屏顶部的存储介质 按钮来切换记录存储介质。您可以从USB-C存储盘或CFexpress存储卡导入预设。

摄影机会在您所选存储介质上搜索根目录和名为"Presets"的预设文件夹,并列出可用的预设。保存在其 他位置的预设是不可见的。

点按某个预设将其选中,然后点按"导入"确认选择,并将其复制到摄影机中的下一个可用预设槽内。

如果您想要导入的预设和摄影机中保存的某个预设名称相同,可选择覆盖或同时保留二者。屏幕右上角会 出现摄影机剩余预设空位的数量。摄影机中的预设空位有多少,您就能导入多少预设。

**提示** 如果摄影机的预设空位均被占用,导入菜单将不再可用。如果要导入新的预设,您需要删 除部分已有预设来腾出空间。

#### **导出预设**

要将某个预设导出到存储卡或USB-C存储盘上,请点按您想要导出的预设,然后点按表示"管理"的图标 按钮。点按"导出所选预设",然后点按导出预设的目标存储介质。如果已存在相同名称的预设,请选择是 否覆盖该预设或者保留两者。摄影机会将预设导出到名为"Presets"(预设)的文件夹。

#### **删除预设**

要删除某个预设,请将其选中并点按"删除"图标。在弹出的确认选择框中,点按"删除"。

# **3D LUT**

"LUT"菜单可用来将多个3D LUT导入、导出并应用到摄影机的各个输出上。

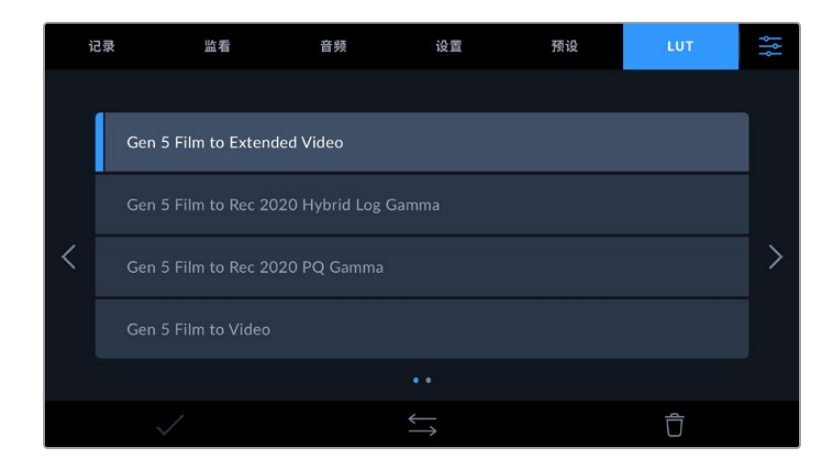

#### **3D LUT简介**

3D LUT可以套用到摄影机LCD触摸屏、HDMI输出和选配的Blackmagic Pocket Cinema Camera Pro EVF寻像器的画面上。套用LUT可令摄影机为某一特定色彩和亮度输入显示相应的色彩和亮度输 出。例如,某个LUT可令摄影机在接收到暗淡的蓝色输入时显示出鲜艳饱和的蓝色。当使用Blackmagic RAW格式或"Film"动态范围模式拍摄素材时,这一功能就非常有用,因为以上两者的拍摄片段都被刻意 处理成低饱和度的平淡画面。套用LUT可以让您大致掌握素材调色后的画面。

您可以使用DaVinci Resolve或其他调色软件轻松创建3D LUT,也可以从网上找到各类LUT。摄影机可 存储最多10个17点或33点精度的3D LUT,每个大小上至1.5兆字节。加载后,您可以选择一类LUT显示在 摄影机的LCD触摸屏、HDMI输出或寻像器画面上。

Blackmagic Cinema Camera 6K支持使用DaVinci Resolve以.cube格式创建的33点精度3D LUT, 以及使用LUT转换程序转换成Resolve的.cube格式17点精度3D LUT。您的摄影机可使用高品质四面体 插值算法处理3D LUT。

更多关于显示LUT的信息,请参阅本手册"监看设置"部分的内容。

**提示** 更多关于在摄影机LCD和HDMI输出上显示LUT的信息,请阅读"监看设置"部分的介绍。

进一步了解如何在Blackmagic RAW文件上套用LUT的信息,请参考"记录设置"部分的介绍。

# **内置LUT**

摄影机提供一系列内置LUT,您在用"Film"动态范围模式或Blackmagic RAW格式拍摄时可以预览不 同的效果。

每款摄影机都会提供针对第五代色彩科学的LUT:

- **Gen 5 Film to Extended Video** 可显示比"Film to Video"LUT更宽的动态范围,能应用温和的对比度调整和平滑的高光过渡。
- **Gen 5 Film to Rec 2020 Hybrid Log Gamma** 可显示适合HDR屏幕的Gamma曲线,并且兼容标准动态范围的屏幕。
- **Gen 5 Film to Rec 2020 PQ Gamma** 显示基于人眼感知形成的Gamma曲线,用于高效编码HDR图像。
- **Gen 5 Film to Video**

与高清视频的REC 709色彩标准类似,拥有高对比度和饱和度。如果您将Blackmagic Cinema Camera 6K和其他使用REC 709色彩空间的广播级摄影机共同使用时,这一设置就会十分有用。

## **LUT按钮**

摄影机"LUT"屏幕界面下方设有一排按钮图标,它们所对应的功能如下图所示:

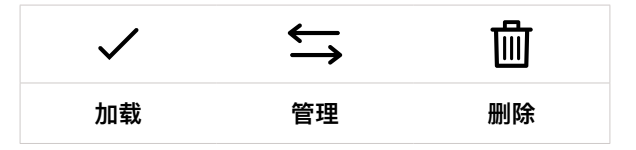

## **导入LUT**

要导入3D LUT,请点按"LUT"菜单底部表示"管理"的图标。点按"导入LUT",然后点按"导入"加以确认。该 操作将调出LUT导入屏幕界面。如果您喜欢的3D LUT不在当前存储卡或存储盘上,可点按触摸屏顶部的 存储介质按钮来切换记录存储介质。您可以从USB-C存储盘或CFexpress存储卡导入LUT。

摄影机会在您所选存储介质上搜索根目录和名为"3DLUTs"的文件夹,并列出可用的LUT。保存在其他位 置的LUT是不可见的。

点按某个LUT将其选中,然后点按"导入"确认选择,并将其复制到摄影机中的下一个可用LUT位置栏内。

值得注意的是,如果您想要导入一个新的LUT,但是10个3D LUT位置栏都已占满,那么您就需要删除一 个已有的LUT来腾出空间。

如果您想要导入的LUT和摄影机中保存的某个LUT名称相同,就需要选择是覆盖替换还是同时保留这两 个LUT。屏幕右上角会出现摄影机剩余LUT位置栏的数量。摄影机中的LUT位置栏有多少,您就能导入 多少LUT。

**备注** 如果无法导入LUT,可能是因为文件大小的缘故。您可以使用Lattice等LUT编辑器来检 查其大小,或者使用您计算机上的任何一种文本编辑器将它打开。在"LUT\_3D\_SIZE"的标签边 上会有一个表示LUT大小的数字。如果该数值不是17或33,您可以使用Lattice将3D LUT的大 小调整到17点。

#### **套用LUT**

将一个LUT保存到摄影机中之后,在LUT菜单中点按其中一个LUT将其选中,然后点按加载图标。就可以 将该LUT套用到摄影机的所有输出上。要在摄影机的输出画面上显示加载的LUT,请到监看菜单中开启 "显示3D LUT"。更多信息请参考"监看设置"部分的介绍。

#### **导出LUT**

要将某个LUT导出到存储卡或USB-C存储盘上,请点按您想要导出的LUT,然后点按表示"管理"的图标 按钮。点按"导出所选LUT",然后点按导出LUT的目标存储介质。如果已存在相同名称的LUT,请选择是 否覆盖该LUT或者保留两者。摄影机会将LUT导出到名为"3DLUTs"的文件夹。

#### **删除LUT**

要删除您不再使用的LUT以腾出更多空间,请选中您想要删除的LUT并点按表示"删除"的图标按钮。在弹 出的确认选择框中,点按"删除"。

#### **内嵌3D LUT**

如果您使用Blackmagic Cinema Camera 6K拍摄时套用了3D LUT,那么所选LUT会被嵌入到您正在 记录的Blackmagic RAW文件中。这个3D LUT会被保存在记录.braw文件的头文件中,可在后期制作环 节轻松应用到素材上,无需处理单独文件。

因此,当剪辑师或调色师拿到的是Blackmagic RAW文件,他们就可以轻松获取影片拍摄时所使用的LUT, 显著降低了在片段上使用错误3D LUT的可能性。他们在剪辑或调色时可以选择是否将这个3D LUT应用 到素材上,并且可以随时禁用这个3D LUT。

将记录菜单中的"在文件中套用LUT"开关设置为"开"后,在Blackmagic RAW Player播放器和DaVinci Resolve中打开记录的片段时,画面上就已应用所选的3D LUT。

3D LUT可轻松开启或关闭,但会始终跟随Blackmagic RAW文件,因为它是写入到片段上的。DaVinci Resolve的RAW设置面板中还设有一个"套用LUT"开关,可用来启用和禁用Blackmagic RAW文件中 的3D LUT。

DaVinci Resolve中的"套用LUT"设置和摄影机中的设置相同。也就是说,您在拍摄时可以通过在摄影 机中进行设置来告诉调色师使用这一LUT,而调色师则可以在DaVinci Resolve中使用"套用LUT"设置 将它关闭。

# **录入元数据**

元数据是片段内所保存的一系列信息,这些信息包括镜次号码、摄影机设置以及其他识别信息。后期制 作时,这些信息对于素材的整理很处理起到很大的帮助。例如,镜次、镜头和场景编号是十分必要的整理 工具,而镜头信息则能用于自动移除变形现象或获得更匹配的视觉特效图层。

Blackmagic Cinema Camera 6K可自动将一些元数据保存到每个片段中,如摄影机设置、时间码以及 日期和时间等。您还可以使用摄影机的场记板功能添加更多信息。

# **场记板**

在主菜单视图上左右滑动摄影机的触摸屏可调出场记板界面。

场记板界面分成"片段"和"项目"选项卡。"片段"选项卡包含的信息视片段而定,而"项目"选项卡可用来键 入各个片段的共同信息,如项目名称、导演、摄影机ID以及摄影师ID等。

**提示** 当"监看"选项卡中的"显示状态信息"被设置为"导演"时,可以通过HDMI输出查看到输入 到场记板中的元数据。请阅读本手册"监看设置"部分的内容获取更多信息。

# "片段"元数据

在待命模式下和播放模式下更改片段的元数据的操作会有所不同。在待命模式下,当您的摄影机准备好记 录时,片段元数据会保存在下一个记录的片段中,除非"将上个片段标为好镜次"按钮对最近记录的片段应 用了"好镜次"标签。在播放模式下,当您检查已经拍摄的素材时,会显示"好镜次"按钮,并且片段元数据始 终附加在当前查看的片段上。

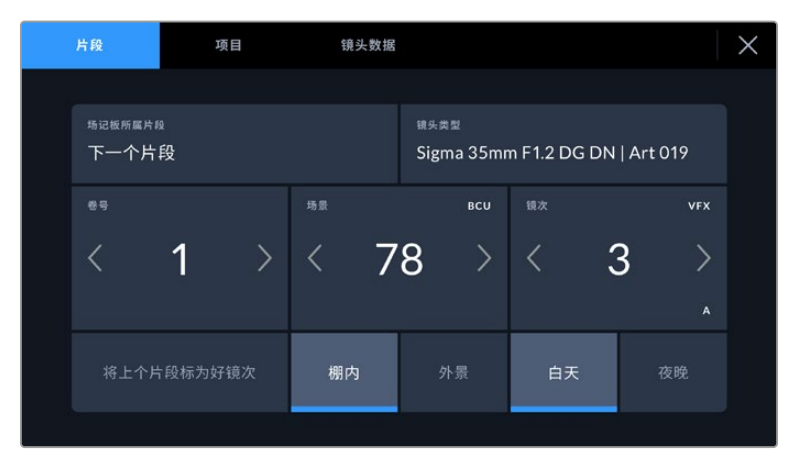

当摄影机在播放模式下时,"场记板所属片段"可识别场记板适用的片段,并显示"好镜 次"按钮。在待命模式下时,场记板用于"下一个片段",并显示"将上个片段标为好镜次" 按钮。

#### **场记板所属片段**

"场记板所属片段"设置可显示当前出现在"片段"选项卡中元数据的所在片段。在播放模式下时,该设置针 对当前片段,在待命模式下时,该设置针对您记录的下一个片段。

#### **镜头数据**

如果您使用的镜头带内置电子元件可与摄影机传输信号,您可以在这里查看镜头型号信息。要更改或添加 任何您正在使用的镜头的相关信息,请按上方的"镜头数据"选项。

详情请阅读本手册"镜头数据元数据"部分的内容。

#### **卷号**

可显示当前卷号。

一般来说无需手动输入,因为摄影机会自动递增卷号。当您开始新的项目,并且希望重新从卷号"1"开始, 可以进入场记板的项目选项卡,然后点按"重置项目数据"。

#### **场景**

可显示当前场景号,以及当前镜头号和类型。

这一按钮上显示的号码始终代表当前场景。您可以使用场景号两侧的左右箭头来调整号码,或点按场景 号进入场景号编辑器进行编辑。

场景号可设在1到9999之间。

在场景号编辑器中为场景号添加一个字母后,您还可以为当前拍摄镜头标注。比如,"23A"表示场景23, 镜头1。如果您在场景号中添加了镜头字母,摄影机就会在您进入场景号编辑器时建议下一个场景号和镜 头字母。例如,如果您的当前场景号为7B,那么摄影机就会建议使用"8"和"7C"。

场景号提示功能还能在右上角显示当前拍摄镜头类型的信息。您可以在键盘右侧的场景号编辑器中选中 这些信息。

拍摄镜头的类型如下:

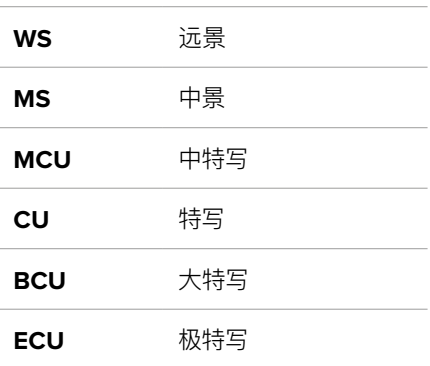

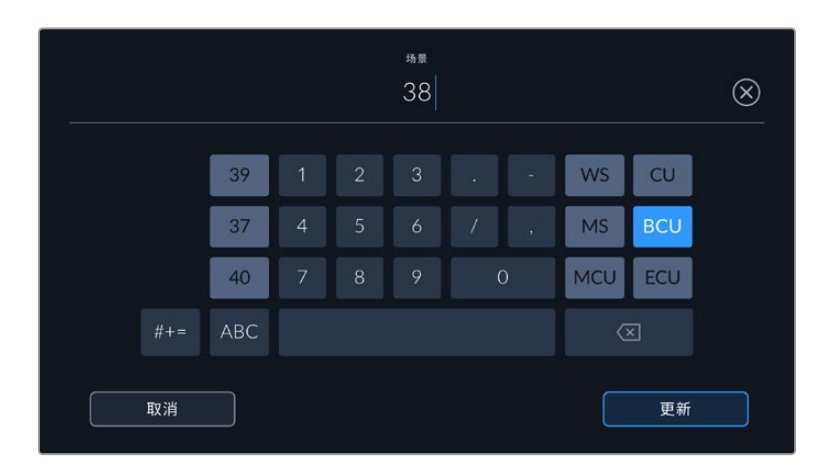

输入"场景"元数据时,摄影机的屏幕键盘左侧会提供场景号建议,右侧会提供拍摄镜头 类型。

#### **镜次**

按钮可显示当前镜头的镜次号。您可以点按镜次号两侧的左右箭头调整号码,或点按镜次号按钮进入镜 次号编辑器进行编辑。

**提示** 镜头号和场景字母用完之后,镜次号将回到"1"。

您可以在镜次号编辑器中添加描述。该设置位于镜次号键盘右侧,并且对应以下内容:

PU 即"补拍"。指之前某个镜次的重拍画面,可在正式拍摄结束后添加额外的影像材料。

**VFX** 即"视觉特效"。指一个用于视觉特效的镜次或镜头。

**SER** 即"镜次组"。指摄影机不中断记录所拍摄的多个镜次。

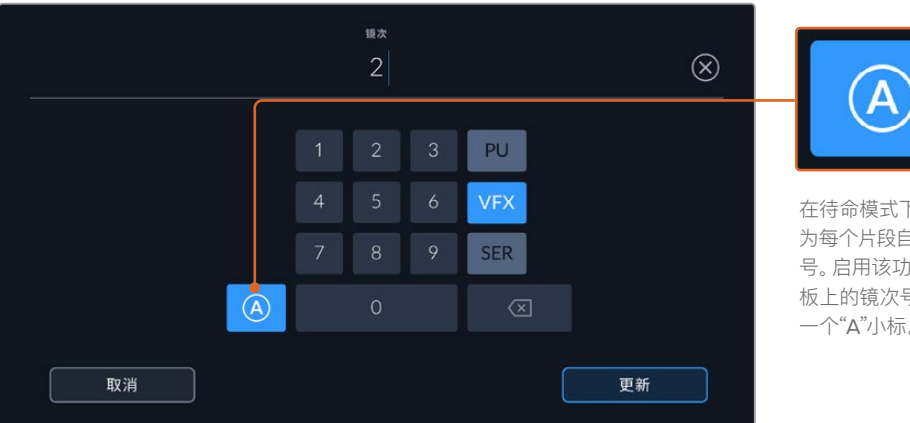

在待命模式下时,点按"A"可 为每个片段自动上升一位镜次 号。启用该功能时,数字场记 板上的镜次号码一侧会出现 一个"A"小标。

输入"镜次"元数据时,Blackmagic Cinema Camera 6K的屏幕键盘右侧会提示其他镜头类型。

## **好镜次**

点按"好镜次"可为好镜次添加标签,这样能方便后期制作时调出这些镜次。该按钮会对播放模式下当前查 看的片段应用"好镜次"标签。如果摄影机在待命模式并已准备好记录,那么"将上个片段标为好镜次"按钮 就会对上一个记录的片段应用"好镜次"标签。

#### **棚内/外景**

在待命模式下时,点按"棚内"或"外景"可在下一个片段添加相应标签;在播放模式下时,点按"棚内"或"外 景"可在当前片段添加相应标签。

## **白天/夜晚**

在待命模式下时,点按"白天"或"夜晚"可在下一个片段添加相应标签;在播放模式下时,点按"白天"或"夜 晚"可在当前片段添加相应标签。

# 项目元数据

不论您在待命模式还是播放模式,"项目"元数据的表现都一样。这一元数据可始终将您的项目作为整体, 并且独立于片段编号。

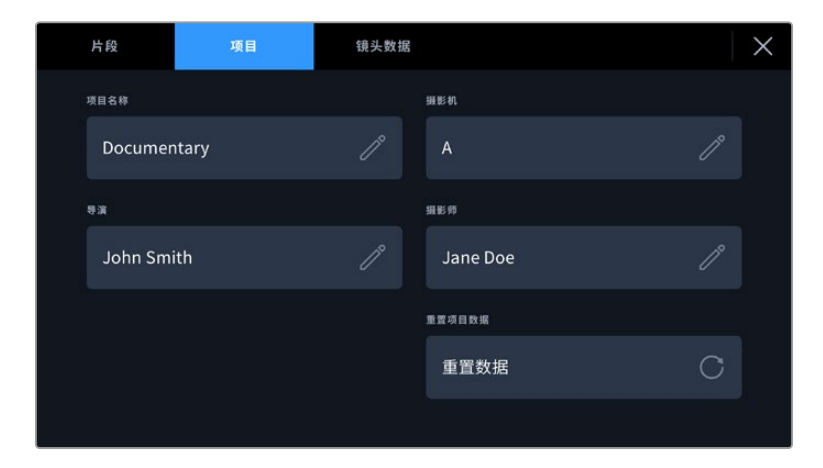

使用摄影机的"项目"场记板选项卡输入项目的详细信息

#### **项目名称**

可显示当前项目的名称。点按铅笔图标可更改项目名称。

#### **摄影机**

可以单个字母显示摄影机索引。点按铅笔图标可更改摄影机索引。

## **导演**

可显示当前项目的导演名字。点按铅笔图标可更改导演名字。

#### **摄影师**

可显示摄影师信息。点按铅笔图标可更改摄影师名字。

## **重置项目数据**

如果要清除所有项目信息,可点按"重置数据"按键。

# "镜头数据"元数据

"镜头数据"设置可显示当前摄影机所安装的镜头的相关信息。许多电子镜头可自动提供镜头型号、光圈以 及焦距等信息。如果您使用的镜头并不提供此类信息,或者您想要键入更多数据,可以点按该设置中的铅 笔图标来手动输入。该操作会调出"镜头数据"菜单,其中包含以下信息:

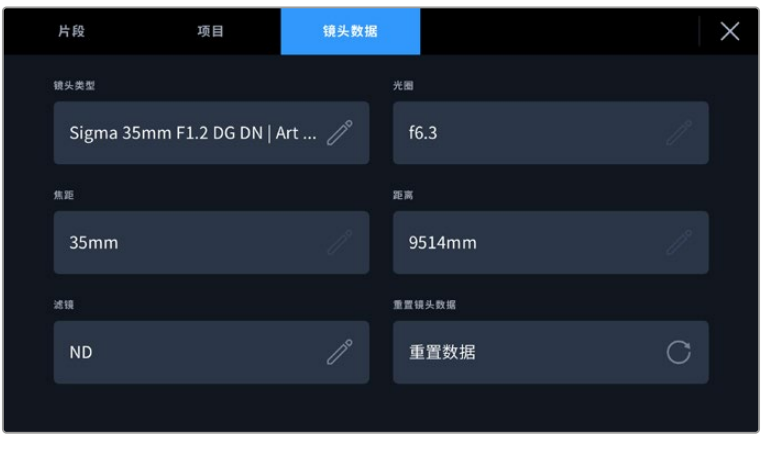

图中的"镜头数据"菜单显示是的从安装的镜头上自动输入的信息,以及手动输入的滤镜 信息。

# **镜头类型**

可显示镜头型号。如果您的镜头类型未自动显示在此栏,请点按这一设置手动输入相关数据。您的摄 影机为众多常用镜头保存有内部数据库,因此如果您需要手动输入数据,摄影机将会在您键入信息时 自动给出建议使用的名称。这一功能可以加快数据输入的速度。

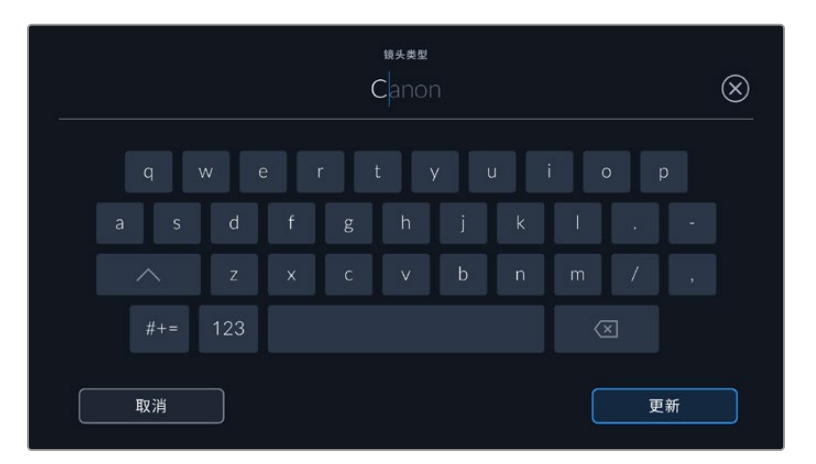

如果镜头不具备自动提供信息的功能,请使用屏幕键盘来输入镜头数据。

**光圈**

可显示片段开头的镜头光圈设置。该信息是以f-或T-档的形式显示取决于您使用的镜头,如果它自动 提供的话。点按这一设置来手动输入数据。

**焦距**

可显示记录片段开头的镜头焦距设置。如果镜头自动提供这一信息,焦距会以毫米为单位显示。点按 这一设置来手动输入焦距。

**距离**

可显示记录片段的镜头对焦距离设置。有些镜头能以毫米为单位自动提供这一数据。您也可以手动 输入这一数据。

**滤镜**

可显示当前镜头使用的滤镜。点按这一设置来手动输入数据。您可以输入多条信息,并以逗号隔开。

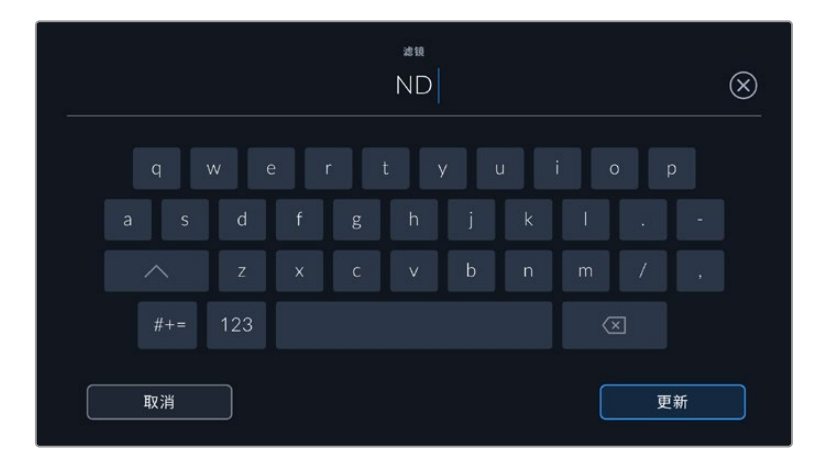

滤镜信息需手动输入

您只要点按"镜头数据"菜单中的"重置镜头数据"图标就可以随时清除镜头信息。屏幕将弹出提示确认您 的选择。确认后,所有镜头数据都将被清除,并被替换成任何当前安装镜头自动提供的镜头数据。如果您 在这些栏中手动输入了任何信息,下次安装镜头时您需要重置镜头数据,否则手动输入的值会保持不变。

# **陀螺仪稳定**

Blackmagic Cinema Camera 6K摄影机可以自动记录其内置运动传感器捕捉到的平移、竖移、滚动数 据。这些数据也被称为陀螺仪数据,随后可以被DaVinci Resolve用于稳定手持拍摄片段。

在记录前校准摄影机的运动传感器是非常重要的步骤,从而可以确保所记录的陀螺仪数据值正确的。更 多详情请参阅"运动传感器校准"章节关于"设置"部分的内容。

# 启用陀螺仪稳定功能

要启用陀螺仪稳定功能,您需要确保镜头的光学图像稳定功能处于关闭状态。内置光学稳定功能的L卡口 镜头设有一个物理开关,可开启或关闭这一功能。

# 以手动镜头记录陀螺仪数据

为使陀螺仪稳定工作达到最佳状态,需要准确的镜头焦距信息。使用大多数L卡口镜头时,所自动记录的元数 据里包含此信息。对于不支持与摄影机电子通信的手动镜头而言,您需要将此信息输入到摄影机场记板中。

- **1** 在主菜单视图上左右滑动摄影机的触摸屏可调出场记板界面。
- **2** 点按"镜头数据"选项卡。
- **3** 点按"焦距",键入您所使用的镜头焦距。

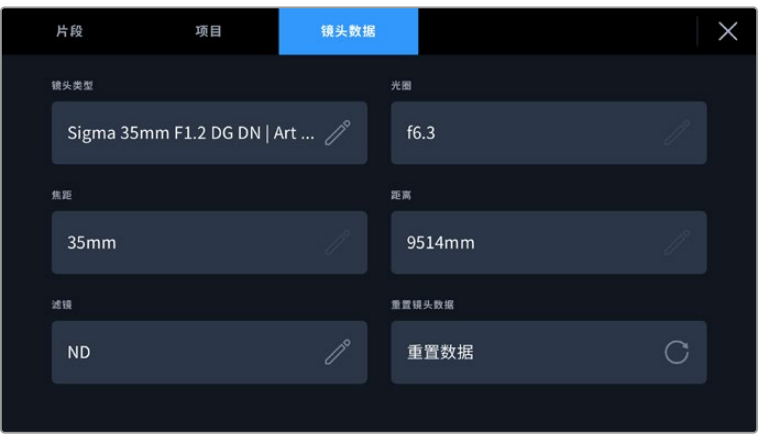

当所使用的镜头无法与摄影机电子通信时,请输入"镜头数据"

**备注** 每次更改手动镜头的焦距后,您都需要更新该数据信息。内置电子元件的镜头将自动覆 盖此元数据。

# 在DaVinci Resolve中应用陀螺仪稳定功能

在时间线上导入片段并设置完后:

- **1** 到剪辑页面的检查器窗口,向下滚动到"稳定"。
- **2** 将稳定模式设为"摄影机陀螺仪"。
- **3** 点击"稳定"。

此时会出现一个进度条,让您可以知道稳定操作何时完毕。

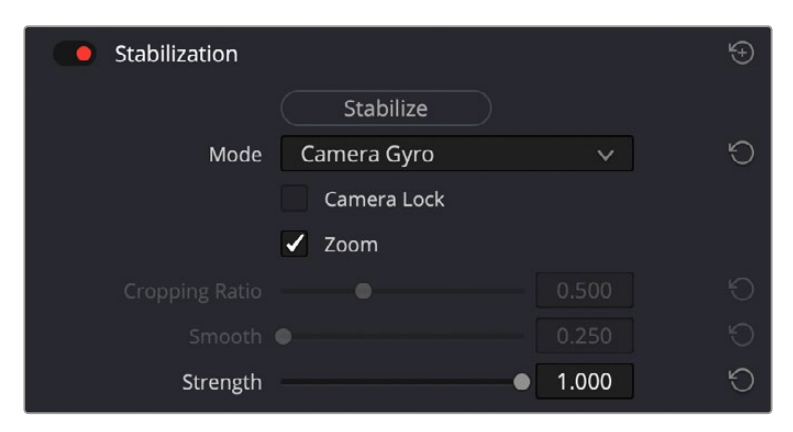

在检查器窗口中选择"摄影机陀螺仪"从而使用陀螺仪数据来稳定片段

**提示** 您可以通过缩小快门角度来提高拍摄效果,减少运动模糊。例如,45度。

# **摄影机视频输出**

# HD监看输出

摄影机的标准尺寸HDMI接口可输出1080p HD视频,因因此您可以连接监视器,甚至是消费级电视机来预览 画面。其10bit输出还支持HDR和屏幕叠加信息功能,可显示摄影机的各项状态,是现场监看的理想之选。

当LCD无法使用时,比如摄影机安装在高处的摇臂或车上,可以使用HDMI监看。如果要在HDMI输出上显示 监看信息,请到"监看"设置的"HDMI"菜单下调整叠加选项即可。HDMI叠加信息包括帧导栏和记录详情、 摄影机设置等信息。如果您只需要监看拍摄的镜头,您可以关闭叠加功能,获得无叠加信息的HDMI输出。

搭配使用如Blackmagic Micro Converter HDMI to SDI等转换器,就可以将信号转换成SDI,从而连 接SDI监视器、采集设备、广播级切换台等众多SDI设备。您还可以通过Blackmagic Cinema Camera 6K的USB端口为Blackmagic Micro Converter HDMI to SDI提供电源。

# **使用DaVinci Resolve**

使用Blackmagic Cinema Camera 6K拍摄仅是影视内容创作过程中的一部分而已,就如整个过程中的媒 体备份和管理、剪辑、调色到最后的编码输出母版文件一样都很重要。Blackmagic Cinema Camera 6K 中包含有Mac和Windows版本的DaVinci Resolve软件,这是一套用于拍摄和后期制作的完备解决方案!

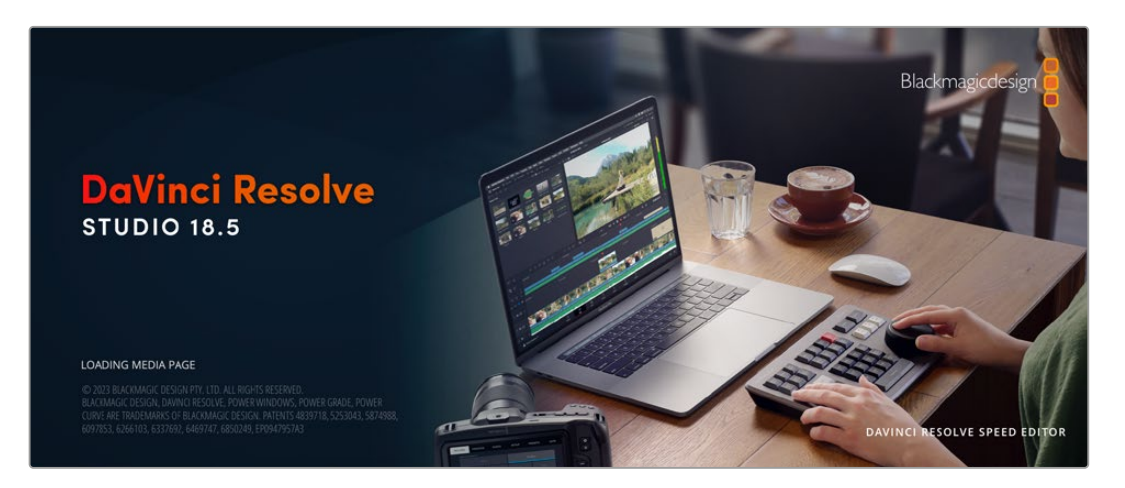

**备注** 我们推荐使用最新版本的DaVinci Resolve,对Blackmagic Cinema Camera 6K拍摄 的镜头片段进行准确的调色。

将您的CFexpress存储卡或SSD连接到计算机后,就可以使用DaVinci Resolve"媒体"页面中的"克隆" 工具,在拍摄过程的同时进行素材备份。由于任何类型的存储介质都有可能损坏或出现故障,因此建议您 进行文件备份以防万一。使用DaVinci Resolve备份媒体文件后,就可以将片段添加到DaVinci的媒体池 中,随后在DaVinci Resolve里进行一站式剪辑、调色、精编制作。

DaVinci Resolve拥有高端数字电影制作所需的先进技术,是大多数影院大片所使用的调色工具,因此 比简单的非编软件工具要强大得多。使用DaVinci Resolve进行剪辑和调色可让您充分利用这一技术。

以下内容介绍了如何使用DaVinci Resolve开展您摄影机文件的制作工作。当然,DaVinci Resolve是 非常高端的软件,它包含了大量的功能,这远比您在用户界面上一眼看上去的要多得多。想要进一步了解 如何使用DaVinci Resolve,请访问Blackmagic官网查阅DaVinci Resolve操作手册,或者通过官网观 看相关的培训课程和教学视频。

# **项目管理器**

导入片段开始剪辑之前,您需要先使用项目管理器来建立一个项目。

初次运行DaVinci Resolve时,首先出现的界面就是项目管理器窗口,您也可以点击用户界面右下方的主 菜单图标按钮,随时打开这一窗口。这样能便于打开之前创建的项目或创建新项目。

要创建新项目,点击窗口底部的"新建项目"按钮,然后为项目命名。点击"创建"。

您可以使用"快编"页面快速开始项目剪辑工作。

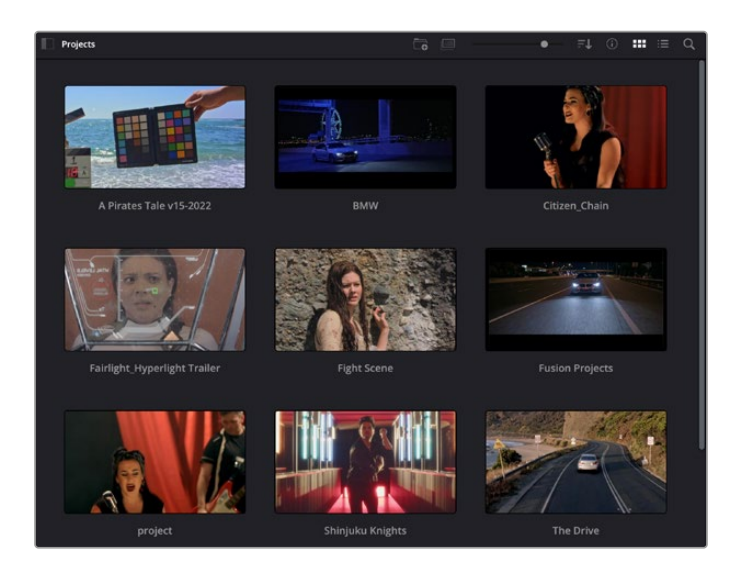

项目管理器中可显示属于当前用户的所有项目

更多关于项目管理器的信息,请到Blackmagic Design官网的支持页面下载DaVinci Resolve操作手 册进一步查阅。

# **使用快编页面剪辑**

快编页面能提供高效、活动的剪辑流程,能让您快速组合、修剪和编辑片段。

该页面设有两条时间线,能分别同时提供完整时间线视图和操作部分的细节放大视图。这样一来,您就可以 先将片段快速拖放到完整时间线的任何位置,然后在细节放大时间线上进行剪辑,无需切换和调整界面。这 样的工作流程能实现笔记本电脑快捷编辑,省去了繁琐的时间线缩放和滚动查找操作,从而节省大量时间。

# 快编页面布局

打开快编页面后,将会看到媒体池、检视器窗口和时间线。这三个主要窗口能帮助您完成剪辑全过程中的 各项控制。

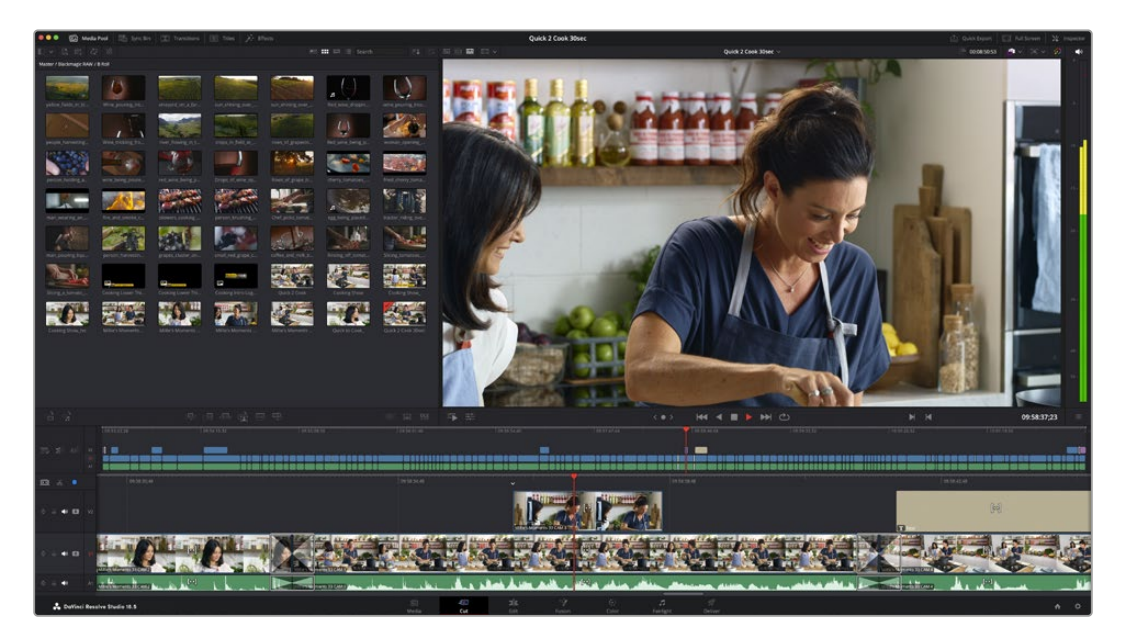

图为快编页面的默认布局,其中媒体池为缩略图显示模式

更多关于快编页面的信息,请查阅DaVinci Resolve操作手册在"快编页面"章节的介绍。

# 媒体选项卡

用户界面的左上角设有五个选项卡。

点击这些选项卡可分别打开不同的媒体工具集,它们可用来创建不同的编辑操作。例如,第一个是"媒体池" 选项卡,根据图示可判断该选项卡已被选中。其他选项卡分别为"同步媒体夹"、"转场"、"标题"和"效果"。

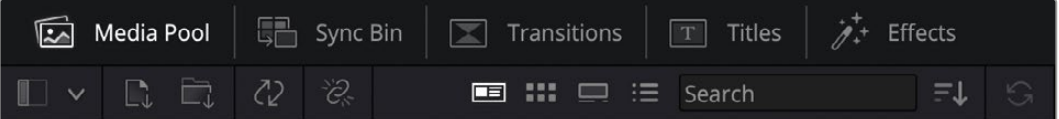

- 媒体池:媒体池包含了您使用媒体页面导入的所有片段、文件夹以及文件。您也可以直接从快编页面 导入文件,这样就不必回到媒体页面导入新的片段了。
- 同步媒体夹:这个强大的功能可通过时间码、日期和时间来自动同步所有片段,让您选择不同机位角 度来制作多机位项目。
- · 转场: 点击同步媒体夹右侧的转场按钮, 可调出所有视频和音频转场, 素材中使用。它们包括交叉叠 化和动态划像等普通转场。
- 标题:标题选项卡位于转场选项卡一侧。您可以点击它来选择想要使用的标题,如标准滚动文本或 下横栏标题。此外,还有一系列Fusion模板供您使用,获得更具动感的动画标题,具体可在DaVinci Resolve的Fusion页面中自定义。
- · 效果:第五个是效果选项卡。该选项卡可提供所有滤镜和特效, 能让丰富素材画面, 比如模糊、发光和 镜头特效等。该选项卡里有许多强大的特效供您选择,使用搜索工具就能快速找到。

**提示** 使用媒体选项卡图标一侧的搜索工具可精确查找您需要的效果。例如,如果您选中了转 场选项卡,在搜索栏输入"叠化"后,所有叠化转场类型就会被筛选出来显示在检视器中,帮助您 快速找到想要的叠化转场。

# 检视器选项卡

检视器窗口的左上角是检视器模式按钮。

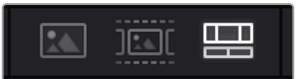

#### 检视器模式按钮

这些按钮可控制当前使用的检视器,包括"源片段"、"源磁带"以及"时间线"。这些检视器模式能在您选择 片段进行编辑时提供大量控制,因此不妨花些时间了解它们的工作原理。

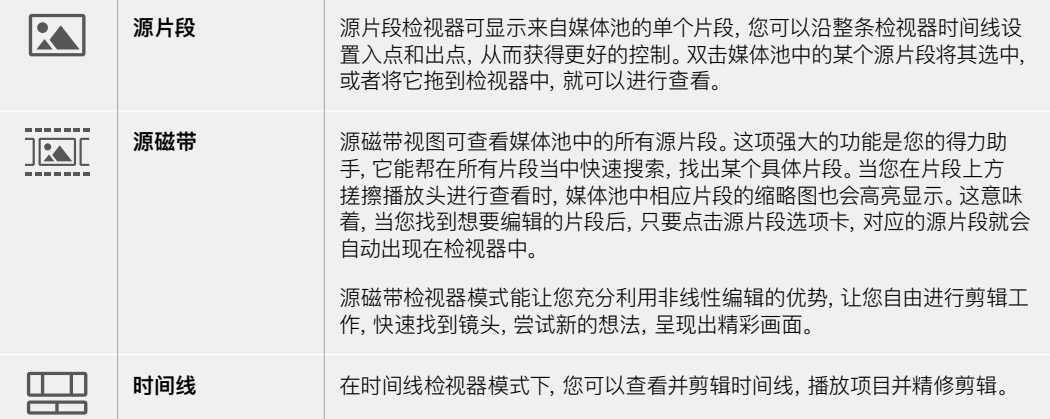

# 将片段导入媒体池

现在,您可以开始将媒体文件导入项目中了。您可以使用顶部的导入工具,在快编页面的媒体池窗口中完 成这一操作。

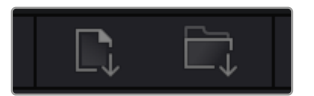

选中其中一个导入选项,将媒体文件 添加到项目中

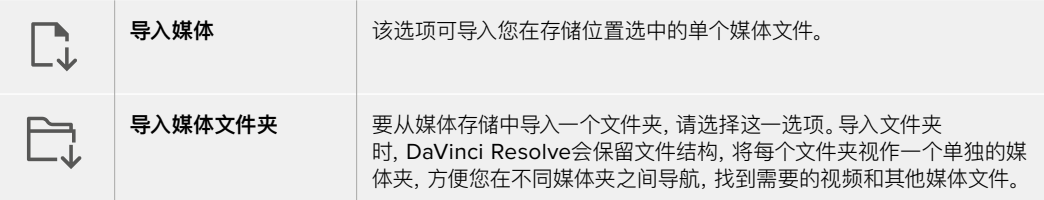

导入媒体步骤如下:

- **1** 点击"导入媒体"或"导入媒体文件夹"图标。
- **2** 导航到想要导入的媒体文件所在的媒体存储位置。
- **3** 选中文件或文件夹,点击"打开"。

将媒体添加到项目中之后,请保存更改。DaVinci Resolve设有快速简便的自动保存功能,叫做"实时保 存"。您保存项目一次之后,"实时保存"功能将在您每次更改后自动保存,有效防止数据丢失。

更多关于"实时保存"和其他自动保存功能的信息,请查阅DaVinci Resolve操作手册。

# 使用代理媒体

Blackmagic Cinema Camera 6K会在记录Blackmagic RAW文件的同时记录代理媒体文件。这些代 理媒体文件是Blackmagic RAW文件的小尺寸压缩版,能便于进行远程项目剪辑,或者使用便于携带但 不具备台式机同等性能的计算机进行剪辑。

当您将摄影机原始文件导入DaVinci Resolve时,这些代理媒体文件会自动同步到全分辨率Blackmagic RAW文件。这样一来,您就可以根据需要,自由切换代理文件和全分辨率媒体文件。

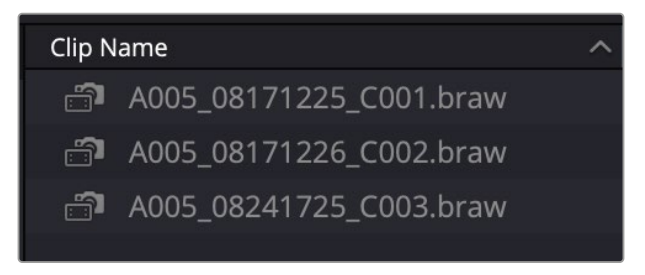

当代理文件同步到Blackmagic RAW文件后,相应的片段名称一侧会显示一个 小型摄影机图标。

#### **在代理媒体和Blackmagic RAW之间切换**

如果要在代理媒体文件和Blackmagic RAW之间切换,可使用"播放"菜单:

- **1** 点击屏幕顶部菜单栏中的"播放"菜单。
- **2** 选择"代理的处理方式",并点击"优先使用代理文件"。 您的时间线就会使用代理文件了。

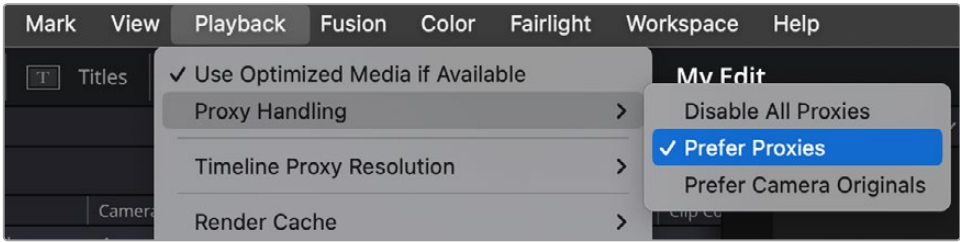

您也可以使用"代理的处理方式"快速选择图标在"快编"页面选择代理文件:

- **1** 点击靠近屏幕右上方的"代理的处理方式"摄影机小图标。
- **2** 从菜单中选择"优先使用代理文件"。

# 代理的处理方式选项

代理的处理方式设置会告诉DaVinci Resolve您希望如何处理时间线上的代理文件工作流程。这部分将 介绍各个选项。

- **禁用所有代理:**选择该选项会禁用代理文件,只使用Blackmagic RAW文件进行播放。如果没有可 用的Blackmagic RAW文件,将显示"离线媒体"图文。
- **优先使用代理文件:**选择该选项可使用代理文件进行播放。如果没有可用代理文件,会自动使用 Blackmagic RAW片段。当使用代理文件且原始Blackmagic RAW文件不可用时,时间线顶部会显 示一条紫线。
- **优先使用摄影机原始文件:**选择该选项可使用Blackmagic RAW文件进行播放。如果Blackmagic RAW文件不可用,将自动使用代理媒体文件,时间线顶部会显示一条紫线。

# **将片段添加到时间线**

熟悉了媒体选项卡和检视器模式按钮后,现在就可以打开媒体池并快速开始在时间线上添加片段了。

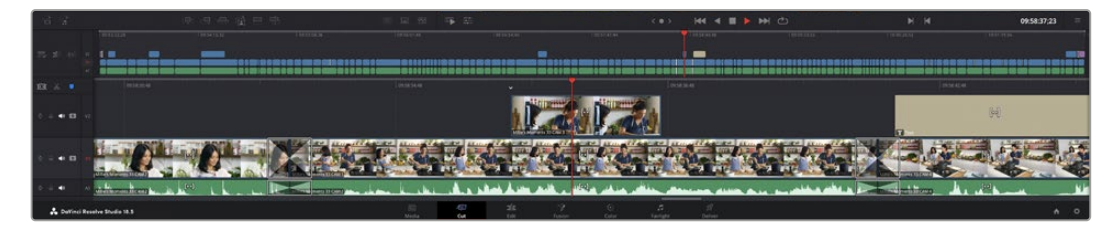

图为快编页面的时间线,上方为完整时间线,下方为局部放大时间线

时间线是进行剪辑的地方,它就像是一块工作板,您可以在轨道上放置片段,来回移动片段位置,并且进行 修剪。轨道可以对片段进行上下分层,方便您尝试不同的剪辑版本并建立转场和添加特效。比如,您可以将 一个片段放置在一个轨道上,尝试某个剪辑版本的效果,而下方的轨道均不会受到影响。

将片段添加到时间线有多种不同的方法,比如智能插入、附加以及叠加等。

**备注** 如果您正在剪辑的片段使用的是竖屏宽高比,那么只要点击时间线分辨率快捷菜单并选 择"Portrait 1080x1920"就可以轻松将时间线设为竖屏。

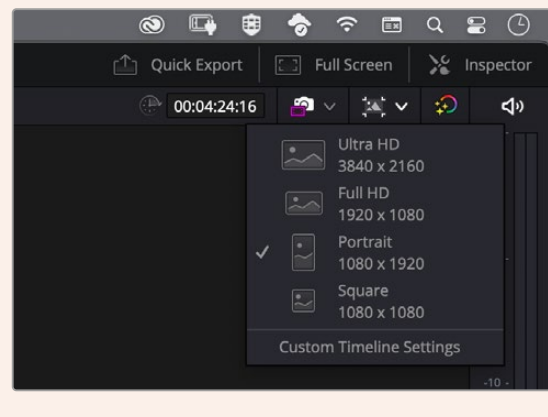

通过时间线分辨率快捷菜单将时间线设为竖屏宽高比

# 附加片段

选择镜次和组合剪辑时,您可能想要将这些镜头相继添加到时间线上。进行这类操作时,就可以使用附 加工具来快速完成剪辑。

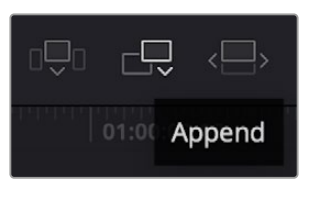

点击附加工具图标按钮,快速将片段添加到 上一个片段的结束处

## **附加片段步骤如下:**

- **1** 双击媒体池中的一个片段,将其在检视器中打开。
- **2** 使用搓擦修剪工具,拖动入点和出点来选中镜头的精确时长。您也可以按"I"和"O"键盘快捷键来设 置入点和出点。

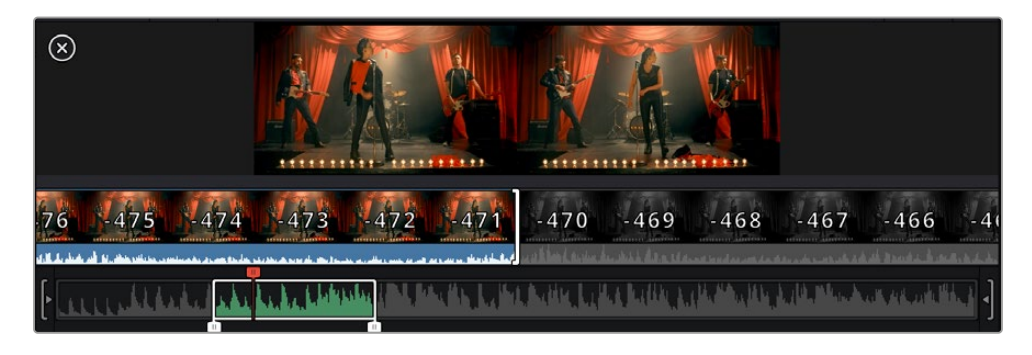

**3** 现在,点击媒体池下方的附加图标按钮。

第一个片段就被放置在了时间线的开头。

重复步骤1到步骤3的操作,继续添加更多片段,它们会自动附加到相应位置,确保时间线上不会出现 空隙。

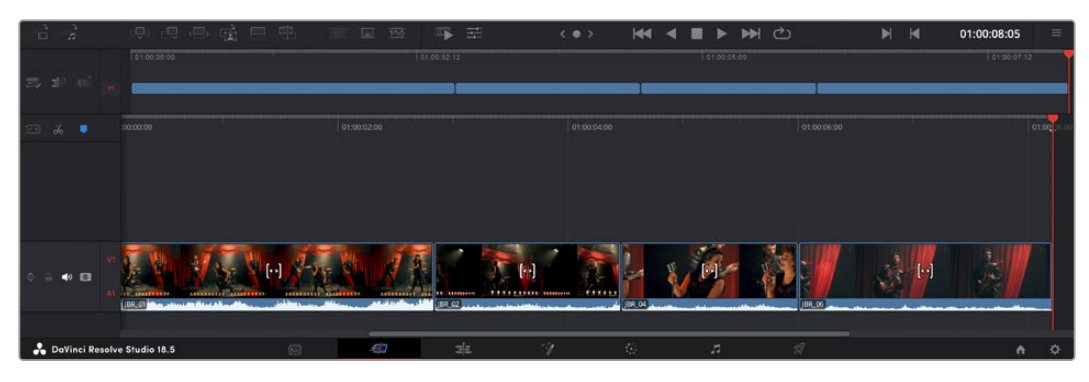

附加片段的操作方式能确保时间线的片段之间不出现空隙

**提示** 您可以为"附加"图标指派一个键盘快捷键,从而进一步加快操作进程。例如,您可以将"P" 键指派为该功能,然后使用"I"和"O"键设置入点和出点,再按"P"键附加该片段。更多关于指派 快捷键的信息,请查阅DaVinci Resolve操作手册。

# **在时间线上修剪片段**

将片段添加大时间线上后,您就能完全控制片段,进行移动和修剪编辑了。

要修剪某个片段,可将鼠标指针悬停在相应片段的开始或结束处,然后点击并左右拖动。例如,向左或向右 拖动片段尾部,可分别减少或增加其时长。您可能注意到,执行刚才的剪辑操作后,所有片段在时间线上的 位置都会发生变化,以适应新的调整。这就是快编页面帮助您节省时间的一种方式。

您还可以选取一个片段,然后将它放置到大型时间线的新的视频轨道上,无需缩放操作就可完成。这样能 极大程度地缩减在庞大时间线上来回导航所花费的时间,从而有效加快剪辑进程。

# **音频修剪视图**

音频修剪视图能放大时间线上的音频波形显示,从而帮助您确保音频剪辑的准确性。该功能对对白场景 或音乐片段剪辑很有帮助,它能帮助您快速找到词和词之间、节奏和节奏之间的编辑点。

# **使用音频修剪视图步骤如下:**

**1** 点击位于时间线左侧、吸附和标记工具之间的音频修剪图标。

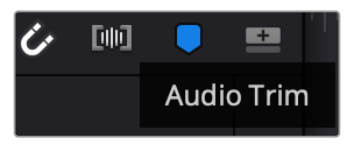

音频修剪视图按钮

**2** 当您修剪某个编辑点时,时间线会显示放大的波形图。完成修剪后,时间线上的片段会回到正常大小。

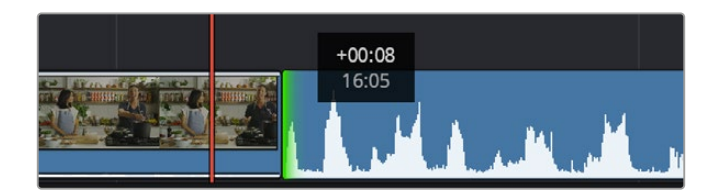

音频修剪视图会放大时间线上的音频波形。

在快编页面上完成片段剪辑之后,可能还需要添加一个标题。下节内容将具体介绍如何操作。

# **添加标题**

将标题添加到时间线上十分简单,并且种类多样。

要查看可供使用的标题类型,可点击用户界面左上角的"标题"媒体选项卡。在出现的选项窗口中,您会看到 所有可供使用的标题生成器以缩略图的形式显示,包括下横栏标题、滚动标题、标准文本标题等。您还可 以添加各种Fusion标题,也就是可自定义的动画标题。

# 预览标题

为时间线添加标题前,请先到"标题"选择窗口中进行预览。这样能让您快速浏览所有可用选项,然后做 出选择。

# **创建字幕步骤如下:**

**1** 点击位于标题面板右上角的选项菜单,选择"搓擦浏览预览"。

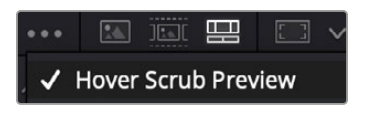

从选项菜单中启用搓擦浏览预览。

**2** 到"标题"选择窗口中,用鼠标指针在缩略图上方来回搓擦,就能在检视器中预览这一标题。如果您预 览的是动画或Fusion标题,请在该标题上方从左至右移动指针来查看动画效果。

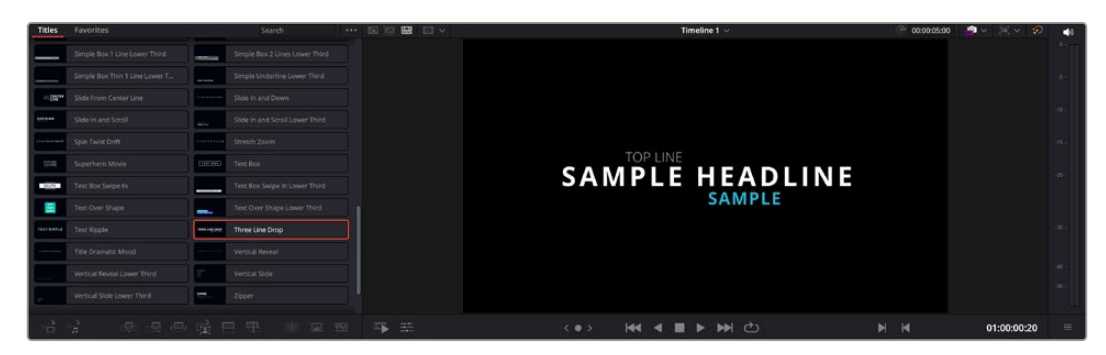

在标题上方来回搓擦鼠标指针可在检视器中预览效果。

选择好标题后,您就可以把它添加到时间线上了。

#### **添加标准标题步骤如下:**

- **1** 点住"标题",将其拖放到时间线上。您可以任选一条时间线,但是为了提高准确度,建议您使用放大 显示的时间线。标题会自动创建一个新的视频标题轨道,并且会吸附到播放头的位置。
- **2** 松开鼠标后,标题就会出现在新的轨道上。您可以想处理视频片段一样,移动标题的位置或更改其 时长。
- **3** 如要编辑标题,可点击新的标题片段,然后点击片段检视器下方的"工具"图标按钮。 界面中会显示一排工具,可用来修改标题片段。这些工具包括变换、裁切、动态缩放等。
- **4** 点击"检查器"选项卡。

检查器窗口打开后,您可以输入一个标题,然后编辑文本设置,比如字距、行间距、字体、颜色等等。

您可以使用多种选项,将标题自定义为理想中的效果。建议您不妨自行尝试和摸索所有设置,看看各种设 置带来的不同标题效果。

**提示** 您也可以使用搓擦浏览功能来预览"快编"和"剪辑"页面上的特效、转场、生成器和滤镜。

# **使用Blackmagic RAW文件**

Blackmagic RAW片段可为您的后期制作提供最大的灵活性。这样能方便您在更改原始摄影机设置时调 节片段各项参数,如白平衡和ISO设置。使用Blackmagic RAW格式还可保留暗部和亮部的色调信息,这 将在细节恢复操作时非常有用,比如恢复过曝的天空和过暗的图像部分。

如果您追求的是更高的画质,或者拍摄亮部和暗部有显著差别的影像并于随后进行细节恢复处理并加以 调色,那么使用Blackmagic RAW格式将是不错的选择。

由于Blackmagic RAW速度快,文件小,您不需要创建代理文件就可以像标准视频片段一样播放。操 作手册这部分内容描述了关于Blackmagic RAW功能,以及如何在DaVinci Resolve工作流程中使用 Blackmagic RAW文件的信息。

**提示** 开始调色前,先为调色页面的片段调整Blackmagic RAW设置是较好的做法。

# Blackmagic RAW的片段设置

当您首次导入Blackmagic RAW文件时,DaVinci Resolve会根据拍摄时所使用的ISO、白平衡以及色调 设置对文件中包含的摄影机数据进行解码。如果您对这些设置下的画面风格满意,就可直接开始编辑。

使用Blackmagic RAW格式拍摄的一大好处在于,您完全不会受限于这些设置!使用Blackmagic RAW 文件可获得灵活的后期处理选项,这样您就可以逐渐发展出自己的一套工作流程。尝试在"Camera Raw" 选项卡中对每个片段进行"片段"设置,您会发现Blackmagic RAW格式有多么强大和灵活。

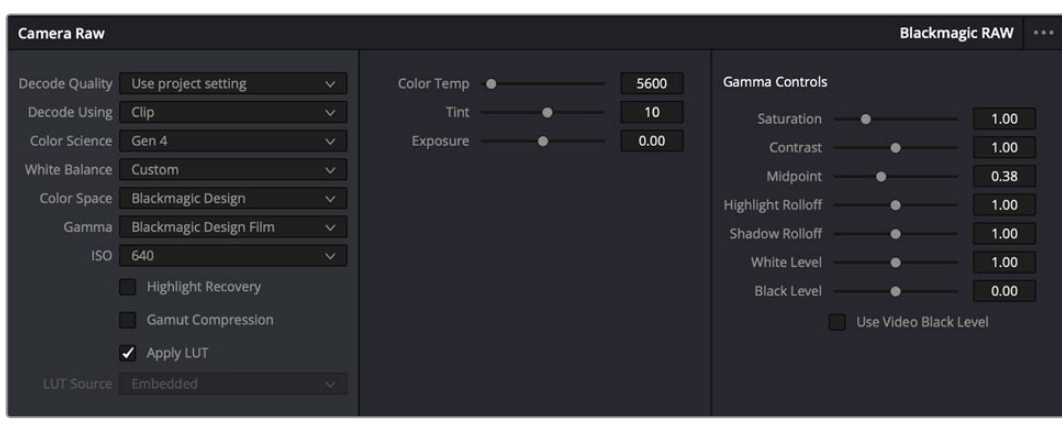

在"Camera Raw"选项卡中,从"解码方式"菜单中选择"片段",可调整单个片段的Blackmagic RAW设置

# 更改Blackmagic RAW设置

一旦启用了DaVinci Resolve的Blackmagic RAW片段设置,片段设置和Gamma控制就都可以进行调 整了。通过调整这些设置可以优化您的片段,让其更接近全面一级校色的效果。当使用DaVinci Resolve 示波器时更为强大,有助于中性化和平衡片段,为片段应用某种风格做好准备。

以下内容介绍了关于片段和Gamma控制的信息。

# **ISO**

升高或降低此设置可调整ISO数值。如果您需要将片段调整到更亮或更暗的起始点进行调整时,此设置 很有用。

## **高光恢复**

勾选该复选框可使用来自未裁切通道的信息来重建裁切通道中的高光信息。

#### **色域压缩**

勾选该选项后,系统会自动保持安全的色域值。

#### **色温**

可将图像的色温调整到暖色或冷色。该操作有助于每个图像的色彩平衡。

#### **色调**

调整此设置可为图像添加绿色或品红色,从而起到平衡色彩的作用。

# **曝光**

通过此设置可调整画面的整体亮度。

### **饱和度**

饱和度控制默认为1,范围从最小饱和度0到最大饱和度4。

# **对比度**

默认为1.0,将滑块向左拖动可将对比度调至最小为0,向右拖动可将对比度调至最高为2。

# **中点**

Blackmagic Design Film模式下,中间灰值默认为0.38,也就是38.4%。向左拖动滑块可降低中点,向右 拖动最高可增加到100。当对比度的调整与默认设置不一致时,您可以修改高光和阴影过渡。

#### **高光过渡**

调整高光时,向左拖动滑块可将该值降低到0,向右拖动滑块可将该值增加到2。默认值是1。

## **阴影过渡**

向左拖动滑块可将阴影降低到0,向右拖动可将阴影增加到2。

# **白电平**

如要调整Gamma曲线的白点,可将滑块在最高值2和最低值0之间拖动。默认值是1。

#### **黑电平**

如要提高自定义Gamma曲线的黑点,可将右边的滑块从最低值-1拖动至最高值1。默认值是0。

## **使用视频黑电平**

点击复选框将黑电平设置为视频模式。

#### **导出帧**

点击"导出帧"按钮,可让您从Blackmagic RAW片段中导出某一帧画面。

# **更新Sidecar**

点击此按钮可为当前片段更新Blackmagic RAW Sidecar文件。

您对Blackmagic RAW片段所做的任何修改都会被识别为Blackmagic Design Custom的Gamma设 置更改。

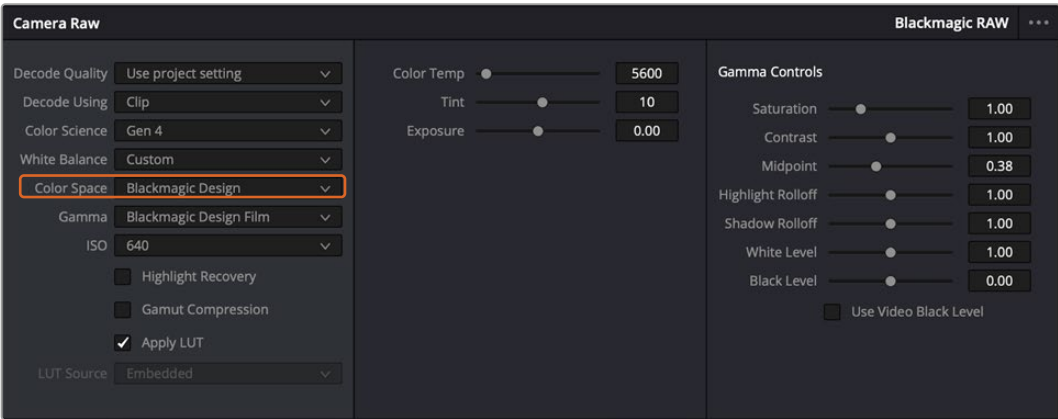

如果您希望把片段恢复到任何可用的默认Gamma选项,可以在Gamma下拉菜单中选择相应选项。

**提示** 用"Video"动态范围拍摄的影像无法使用Gamma控制,但Blackmagic RAW数据并没 有丢失。只需从Gamma下拉菜单中选择"Blackmagic Design Film"或"Blackmagic Design Extended Video",然后进行调整。

#### **保存您对Blackmagic RAW的修改**

- **1** 调整Blackmagic RAW片段的Gamma控制。
- **2** 点击"更新Sidecar"按钮。

系统将在同一个文件夹里创建一个"Sidecar"文件作为.braw文件。当另一位用户导入Blackmagic RAW文件 时,DaVinci Resolve会自动读取这些Sidecar文件。如果您进行了其他调整,请再次点击"更新Sidecar"。

**提示** 如要移除Sidecar文件,只需将其从存储介质的位置上删除即可。

# Blackmagic RAW的项目设置

如果您需要改变适用于所有片段的设置,比如:统一修改白平衡或ISO,可以使用项目的"Camera RAW" 设置进行统一修改。

#### **为Blackmagic RAW进行项目设置:**

- **1** 点击"文件",选择"项目设置",进入项目设置菜单。
- **2** 在"Camera RAW"选项卡中,您会看到"RAW配置文件"旁边有一个菜单。点击箭头可从列表中选 择"Blackmagic RAW"。
- **3** 在"解码方式"菜单中选择"项目"。
- **4** 从菜单中选择一种色彩科学选项。
- **5** 将白平衡设置定为"自定义"。
- **6** 从Gamma菜单中选择"Blackmagic Design Custom"。将色彩空间设为"Blackmagic Design"。
- **7** 在"解码质量"菜单中选择分辨率。对于性能有限的系统,较低的分辨率播放效果会更好。之后也可以 调整为全分辨率,然后输出最高质量的文件。

现在,您可以调整片段的摄影机设置,比如饱和度、对比度和中点等。这将影响项目中设置为使用"项目" 解码的所有片段。

# **使用调色页面为片段调色**

将片段添加到时间线,并且添加了标题之后,就可以开始使用调色页面进行调色了。调色页面非常强大,影 片的整体风格将在这里成型。在这个例子中,我们将首先平衡片段色彩,使它们保持一致性。在此期间,您 可以随时回到快编或剪辑页面对素材进行调整。

调色页面可用来调整素材的画风。从很多方面来看,调色本身就是一门艺术。您在进行调色的时候,会将自 己的情感注入到作品当中。这是工作流程当中极具创意的一个环节,当您看到自己精心雕琢的作品呈现在荧 幕之上时,也会收获满满的成就感!通常来说,这是调色的第一步,也就是我们常说的"一级校色"。完成一级 校色之后,就要进入二级调色阶段。在这个阶段,您可以对画面中的具体对象进行细致精准的色彩调整。这 是个充满趣味的过程,一般会放在一级校色之后进行,因为这样能使制作流程更加高效,效果也会更好!

首先,点击"调色"选项卡,打开调色页面。

该页面中有Camera Raw设置、色轮、曲线面板和常用的调色工具以及预览和节点窗口。当您看到面前这些 大量工具时不用慌张,它们都是能够帮助您获得最精彩画面的实用功能。这一入门章节会展示基本操作, 要活的更详细的介绍,请查阅操作手册中的相关内容。操作手册将为您详细介绍每项功能,以及如何按照 简单易行的步骤进行使用。从中您可以了解到专业人士在高端调色工作室所使用的技能。

一般来说,第一步就是进行一级校色,对片段的暗部、中间调和亮部电平进行优化。您可以通过调整"暗部"、 "中灰"和"亮部"设置来实现。这可以让您的素材画面有一个干净平衡的起点,从而更好地开展影片调色工 作。优化电平时,使用示波器作为参考会很有帮助。

# 使用示波器

大多数调色师都会通过创意调色来着重突出影片所要表现的情感,并使用监视器来辅助他们得到想要的画面 风格。您可以观察日常物品以及不同的光线和它们之间产生的互动,并通过您的想象力和实践来获得灵感。

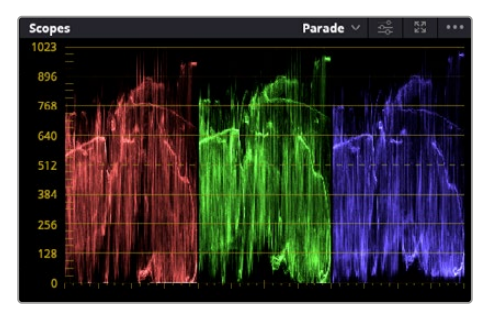

分量示波器可帮助您优化画面的亮部、中间调和暗部。

调色的另一个途径是使用内置的示波器对镜头画面进行色彩平衡处理。您可以点击"示波器"按钮打开单个 视频示波器显示,该按钮位于设置面板工具栏右起第二个。您可以选择显示波形图、分量图、矢量图、直方 图或CIE色域坐标图。您可以使用这些示波器来监看色调平衡,检查视频电平并防止暗部色彩挤压及亮部 裁切限幅,还能监看片段中出现的任何偏色现象。

"色轮"设置面板中设有"暗部"、"中灰"和"亮部"控制项,通常可作为第一轮调整使用。如果您具备一定的 调色功底,就应该已经在其他软件中接触过这些色彩和对比度调整控制。

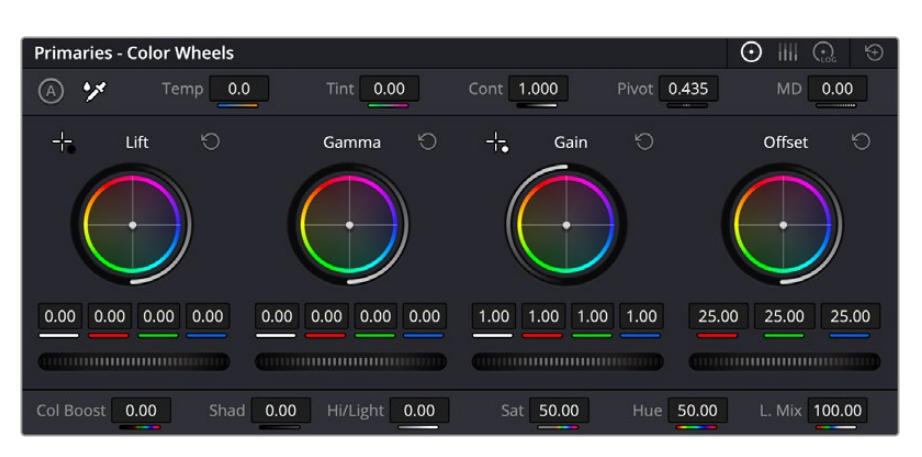

"暗部"、"中灰"、"亮部"、"偏移"色轮用于控制片段的色彩及色调平衡。拖动并来回滚动色轮下方的滚轮可 对所有色彩的每种色调区域进行统一的调整。

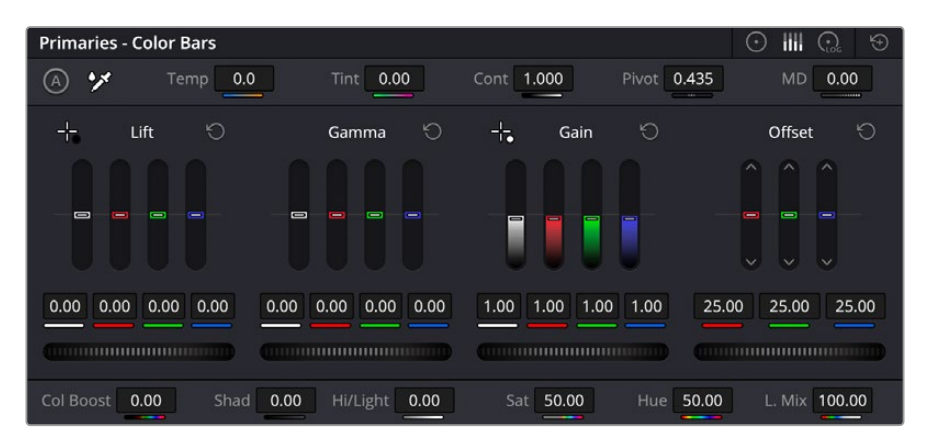

鼠标操作时,使用一级校色条进行色彩调整会更方便。

如果想要使用鼠标来更加准确地控制每类色彩,您可以将色轮更改为"一级校色条"模式,具体调整每个 色彩和亮度通道,分别控制暗部、中灰以及亮部控制项。只需选择色轮右上方附近的下拉菜单中的"一级 校色条"即可切换模式。

• 调整"暗部": 首先请在色彩时间线上选中一个片段、点击位于第一个色轮下方的"暗部"滚轮。来回 滚动该滚轮来查看该参数变化对画面的影响。您可以看到画面中暗部的亮度会相应提高或降低。

请根据需要进行设置,使暗部区域获得理想表现。如果"暗部"参数提升过度,图像暗部的细节就会丢 失,您可以参考分量示波器加以避免。波形图上的暗部位置以恰好位于分量示波器的底线之上为理想。

- · 调整"亮部":点击"亮部"滚轮并来回滑动。该参数可调整亮部信息,即片段中最亮的部分。亮部信息 位于分量示波器的波形顶部。如果画面有充足明亮的风光,那么该画面在示波器中以恰好位于波形 顶线之下最为理想。如果亮部信息超越了示波器波形的顶线,那么这部分信息将被切掉,而您画面 中最亮部分的内容将缺失。
- 调整"中灰":点击位于色轮下方的"中灰"滚轮并来回滑动。在提升中灰值的同时, 您可以观察到画 面的亮度随之增加,而且波形的中段部分也会随之移动。该值体现的是片段中的中间调。通常中间调 的波形位置以位于示波器的50%至70%处最为理想。但是,根据您需要的创意风格以及灯光条件, 这一参数或有所不同。

此外,您还能使用曲线设置面板来实现一级调色。只需通过点击操作在曲线图中的对角线上创建控制点, 并上下拖拽来调整画面不同区域的主RGB对比度色调即可。曲线调整的理想位置位于底部三分之一、中部 及顶部三分之一处。

DaVinci Resolve中还有很多方式来完成一级调色。

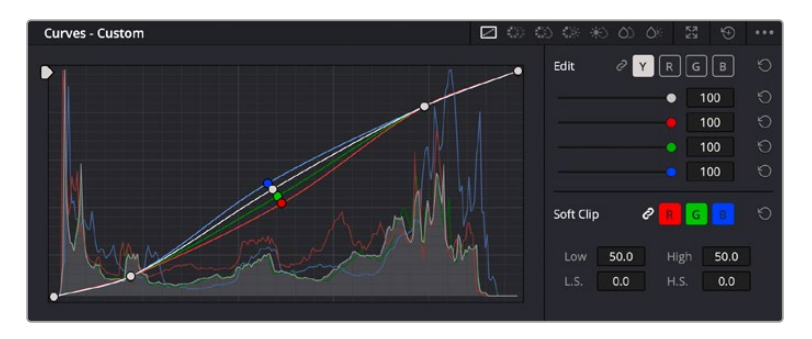

曲线面板工具也可用来进行一级调色,或使用Power Window来强化片段中的局部区 域。

# 二级调色

如果要对画面中的特定部分进行调整,那么您就需要使用二级调色。目前为止,您使用暗部、中灰和亮部 等参数所做的调整都会同时影响画面整体效果,因此这一过程被称为"一级校色"。

但是,如果需要调整画面中的特定部分,例如要美化画面中草地的部分,或要加深天空的蓝色,那么就要 用到二级调色功能。进行二级调色时,您可以选中局部画面内容,并只对选中部分来单独调整。您可以使 用节点将多个二级调色操作堆栈在一起,这样就可以一直处理画面各部分内容,直至所有部分完成相应的 处理!此外,您还能使用窗口和跟踪功能,让画面中的选定部分跟随主画面一起移动。

## 限定某一色彩

很多时候您要突出强调片段中的某一色彩,比如路边的草坪和天空的蓝色,或者您可能需要调整画面中某 个对象的色彩来吸引观众的注意力。通过HSL限定器工具可以让您轻松实现这一操作。

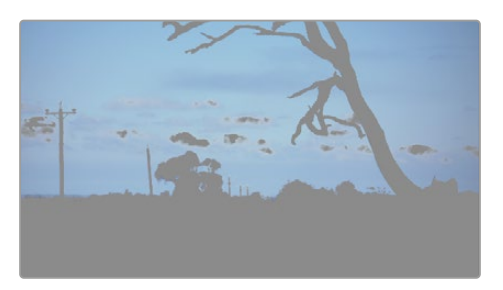

当您需要突出强调画面中的某些部分、增加对比度或要将观众 的注意力集中到某些区域时,使用HSL限定器选择画面色彩十 分实用。

#### **如何限定某一色彩:**

- **1** 添加一个新的串行节点。
- **2** 打开"限定器"设置面板,确保选中"选择范围"拾色器工具。
- **3** 点击片段中您想要调整的色彩。
- **4** 一般情况下,您需要进行一些调整来柔化所选对象的边缘,且该操作仅对所选颜色有效。点击检视器 上方的"突出显示"按钮查看所选内容。
- **5** 调整"色相"窗口中的"宽度"控制来控制所选内容的宽窄。

尝试调整高区柔化、低区柔化以及柔化程度控制工具来观察这些参数如何细化您的所选内容。然后您就 可以使用色轮和自定义曲线对所选色彩进行调整了。

有时,所选色彩会溢出到镜头中其他不需要调整的部分。您可以使用Power Window将不需要调整的部 分通过遮罩功能隔离出来。只需创建新的Power Window窗口,并调整其形状,让它只包括所选色彩的 区域。如果所选色彩在镜头中处于移动状,您可以使用跟踪功能来跟踪Power Window。

# **添加Power Window**

Power Window是极其高效的二级调色工具,它可以隔离片段中的特定区域。这些区域不一定是静止对 象,您可以跟踪它们使之随着摄影机的平移、竖移和转动,以及所选部分自身的移动一同移动。

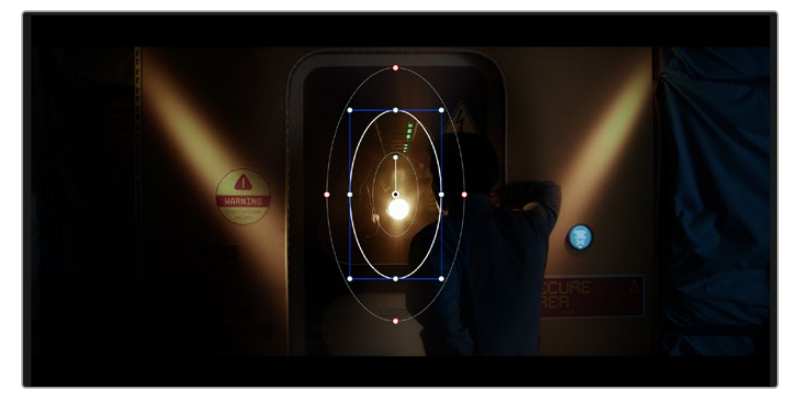

使用Power Window将不希望受到HSL限定器二级调色操作影响的区域隔离出来。

例如,您可以跟踪一个位于人物上的窗口来仅对窗口中的对象进行色彩和对比度调整,却不会影响该人物 周围的画面内容。此类调色操作可以将观众的注意力转移并集中到您想要强调的画面部分。

## **如何在片段上添加Power Window:**

- **1** 添加一个新的串行节点。
- **2** 打开"窗口"面板,点击形状图标来选择一种窗口形状。选中的窗口形状将显示在节点上。
- **3** 点击并拖动该形状周围蓝色的点来重新调整它的大小。红色的点可调节其边缘柔化程度。点击并移 动中心的点可将该形状移动到想要隔离的位置。使用与中心点连接的点来旋转窗口。 现在您就可以对画面的特定部分进行调色了。

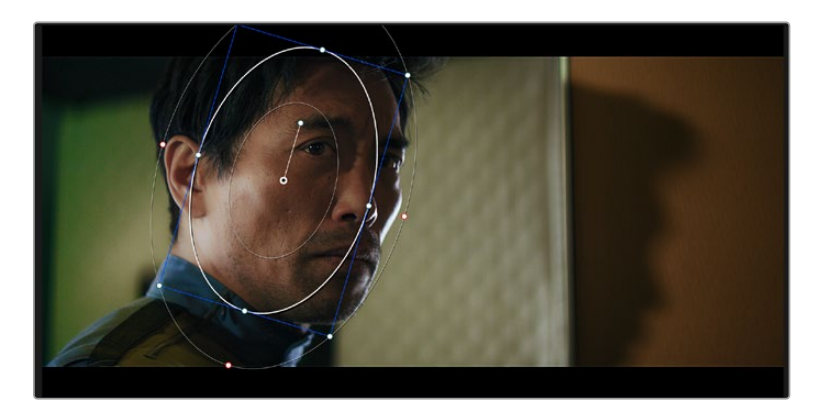

Power Window可以让您对画面中的特定部分进行二级调色。

# 跟踪窗口

由于拍摄画面中的摄影机、物体或区域可能会移动,因此为了确保窗口位于所选物体或区域,就需要使用 DaVinci Resolve强大的跟踪功能。跟踪器可分析摄影机或画面中物体的平移、竖移以及缩放和旋转, 以便您添加的窗口可始终跟随所选对象。如果不进行窗口跟踪,您的调色操作可能会离开所选目标并给 您造成不必要的麻烦。

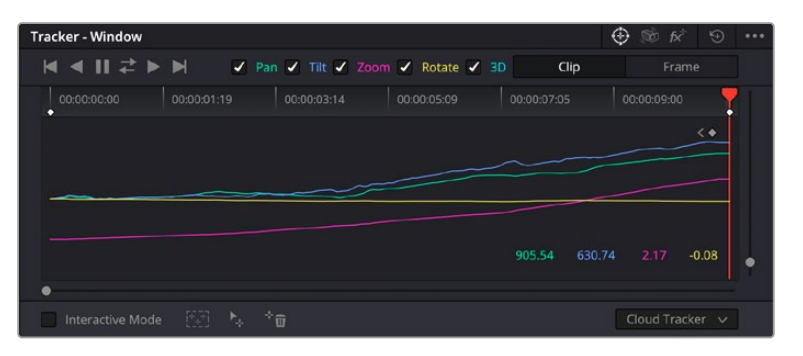

您可以使用跟踪器功能来跟踪片段中的对象或区域,以便Power Window跟随对象移动。

#### **如何对移动的物体进行窗口跟踪:**

- **1** 创建新的串行节点并添加一个Power Window。
- **2** 回到片段开头部分放置窗口并调整大小,以便仅突出显示需要的区域。
- **3** 打开"跟踪器"面板。根据需要勾选或取消勾选相应的"分析"复选框,为片段选择平移、竖移、缩放以 及旋转等相应的3D设置。
- **4** 点击复选框左侧的向前箭头。然后DaVinci Resolve将会在您的片段上应用一组跟踪点,并逐帧分 析对象的移动。完成跟踪后,Power Window将跟随片段中的移动路径。

大部分情况下使用自动跟踪便可以成功完成上述操作,但是有时候场景会比较复杂,并且有些物体可能 会从您选中的区域前景越过,这会扰乱并影响跟踪功能。此时您可以使用关键帧编辑器来手动解决这一 问题。请参考DaVinci Resolve操作手册获得更多信息。

# **使用插件**

进行二级调色时,您可能还需要添加Resolve FX或Open FX插件,从而在"调色"页面快速创建有趣的 风格和效果,或者在"快编"和"剪辑"页面为片段添加富有创意的转场和特效。Resolve FX会随DaVinci Resolve一同安装,OFX插件可通过第三方供应商购买或下载。

安装OFX插件后,只要开启"节点编辑器"右侧的Open FX检查器就能在调色页面中打开这些插件或 Resolve FX插件。创建了新的串行节点后,只需点击"Open FX"按钮打开特效库面板,然后将一个插件 拖放到这个新节点上即可。如果该插件具有可编辑设置,您可以在相邻的"设置"面板中使用这些设置。

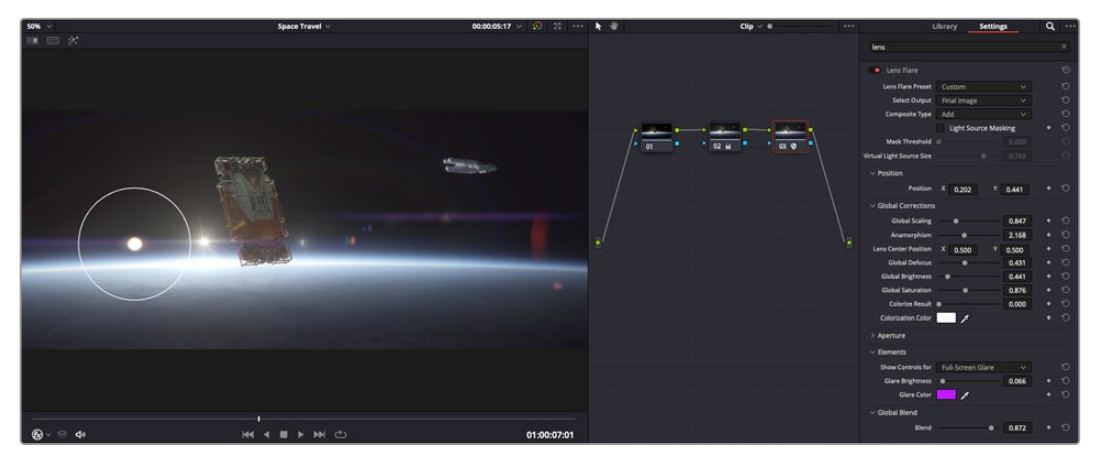

OFX插件是您发挥想象力、进行充满趣味和个性创作的一种快速便捷的途径。

您可以在"剪辑"页面中打开"特效库"里的"Open FX"面板,将所选插件拖拽到时间线的视频片段或轨道 上方(视插件具体要求而定),就可以在片段上添加插件滤镜、生成器和转场。

# **混合音频**

#### **在剪辑页面混合音频**

项目剪辑和调色完毕后,就可以开始混合音频了。DaVinci Resolve拥有一套实用的工具,可直接在剪辑 页面完成项目的剪辑、混合及音频母版等制作。对需要更高级音频工具的项目而言,Fairlight页面可提供 一整套音频后期制作环境。如果您已经比较熟悉剪辑页面,想要直接跳至Fairlight页面,可跳过此章节, 直接阅读下个章节。

#### **添加音频轨道**

如果您在剪辑页面中操作,并想要为基本声音剪辑文件混合大量音效和音乐,只需根据需要添加更多音 频轨道即可。当您想要构建声效并将音频元素分离到单独的轨道上用于如对白、音效以及音乐等的混音 时,这一功能非常实用。

#### **在剪辑页面添加音频轨道**

在时间线上任意一个音频轨道的名称旁边右击并选择"添加轨道",然后根据需要选择"单声道"、"立体声" 和"5.1声道"选项,就可以轨道列表底部添加一个轨道。或者,您也可以选择"添加自定义轨道",然后选择 将一个或多个新轨道放置在哪个位置。

新的音频轨道将出现在时间线上。

**提示** 如果您在创建轨道之后想要进行更改,可以在轨道名称一侧右键点击,并选择"将轨道类 型更改为",然后选择如立体声、单声道或5.1声道等音频轨道类型。

# **在时间线上调整音频电平**

时间线上的每个片段音频都包括一个音量叠加显示,只要用指针上下拖动即可设置片段的电平。这个叠加 显示与检查器中的音量参数是一致的。

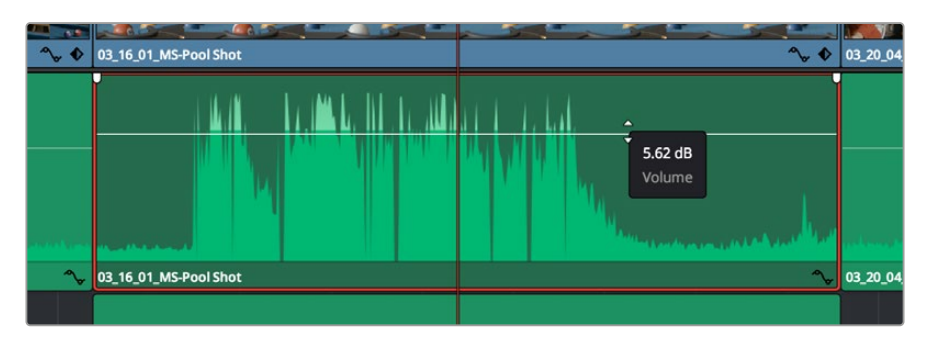

拖动音量叠加显示来调整片段电平

对需要更高级音频工具的项目而言,Fairlight页面可提供一整套音频后期制作环境。

# Fairlight页面

DaVinci Resolve中的"Fairlight"页面可以用来调整项目音频。在单检视器模式下,该页面为您的项目提 供了优化音频轨道界面,显示有扩大的调音台和自定义监听控制,可让您轻松地评估和调整电平从而构建 自然和谐的混合音效。当您看到面前这些大量工具时不用慌张,它们能够帮助您为项目获得理想音质。

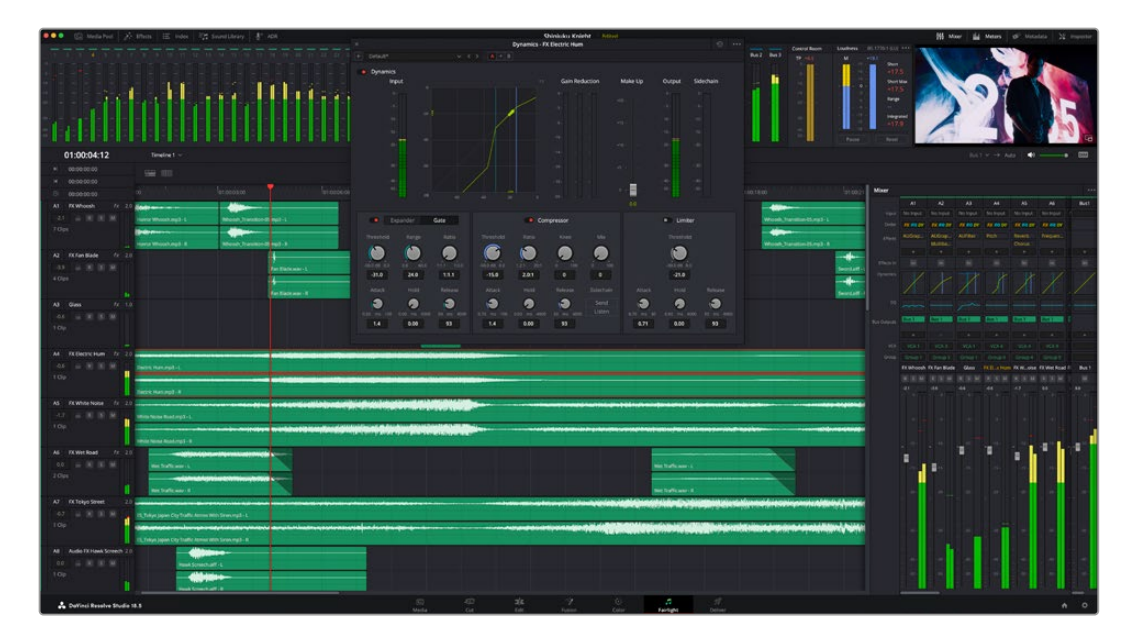

本手册只是对Fairlight页面功能进行了基本概述,如果想要了解各个功能详情,请查阅DaVinci Resolve 操作手册。DaVinci Resolve操作手册详细介绍了每个工具的用途,并通过简洁明了的步骤描述了如何使 用这些工具。

## 音频时间线

- · 轨道标头: 每个轨道的左侧是轨道标头区域, 显示了轨道编号、轨道名称、轨道颜色、音频通道、 推子 值以及音频表等信息。轨道标头还包括锁定和解锁轨道,以及单声道和静音控制等不同控制选项。这 些控制选项可帮助您管理和组织轨道,让您挨个预览单个轨道。
- 轨道: 在Fairlight页面上, 每条轨道会进行细分, 显示出片段音频的各个声道, 便于剪辑和混音。 剪辑 页面则会将这些单独的音频通道隐藏起来,只在时间线上显示一个单独的片段,避免了管理大量轨道 的视觉混乱,从而为多通道源片段的剪辑工作带来便利。

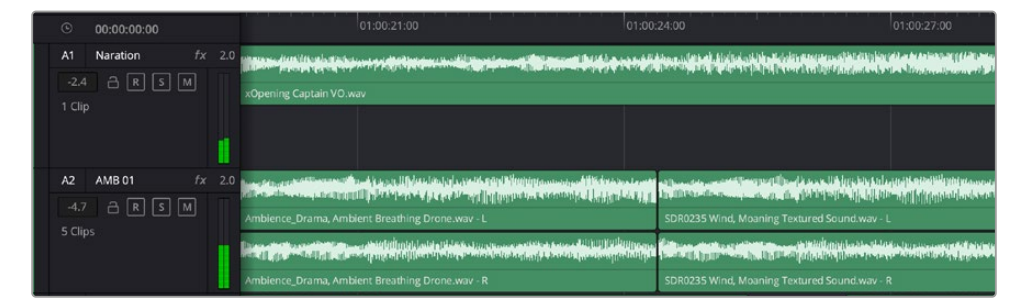

A1轨道的轨道标头显示了一条轨道的单音轨代表了单声道音频,而A2轨道标头则显示了两条轨道的立体音轨代表 了自适应立体声音频。

# 什么是总线?

总线相当于将一组音频源组成一个单独的信号目标通道,它可以通过单个通道条进行控制。Fairlight会为 您自动创建总线,时间线上的所有音频轨道都会被默认发送到这个总线上。也就是说,当您调整好每个单 独轨道的电平后,就可以调整音频混合的整体电平了。

如果您的剪辑情况略为复杂,您可以创建更多总线,并将多个同类音频轨道合并到一起,例如对白、背景 音乐或特效等,这样一来,所有同一类别下的音频都可以作为单一音频信号来进行混合。举例说明,如果 您有五个对白轨道,就可以把这五个对白轨道的输出都指派到一个单独的总线上,这样所有的对白电平 就可以通过一套控制进行混合了。

Fairlight的FlexBus结构能为您提供全面的总线类别和信号指派灵活性,具体包括总线到总线、轨道到总线 以及总线到轨道等指派选项。更多关于Fairlight音频总线设置的信息,请阅读DaVinci Resolve操作手册。

#### 调音台

时间线上的每条音轨在调音台上都对应一个单独的通道条。默认设置下,标有"Bus1"字样的默认总线右 侧会有一个单独的通道条。您每创建一条其他总线,其右侧就会相应出现带有控制选项的通道条。这里 提供了一组图表控制工具,让您可以将轨道通道指派到输出通道、调整均衡器和动态、设定电平和记录自 动化、调整立体声声相和环绕音频、以及静音和单声道轨道等处理。

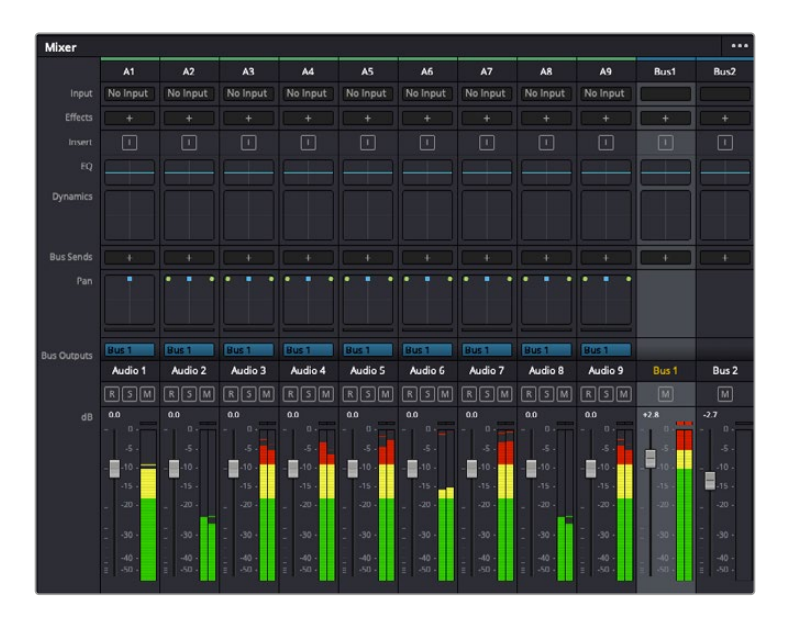

图为调音台,当中的每个通道条分别对应时间线上的相应轨道

# 使用均衡器加强音频

调整完项目中音频片段的音频电平后,您可能会发现音频还需要进一步微调。有些情况下,您可能会发现 对白、音乐和音效在音频频谱的相同频段上互相干扰,导致音频太过嘈杂且不清晰。这时使用均衡器会 有帮助,因为它能帮助您判断出每个音轨在音频频谱上所处的具体频段位置。您还可以通过均衡器从音 频中移除不想要的元素,它可以隔离或降低包括隆隆声、嗡嗡声、风声、嘶嘶声等某些特定频率的电平, 或者能让总体音效变得更优质、更悦耳。

DaVinci Resolve提供了均衡器滤波器可应用于每个单独片段的片段电平上,或应用在整个轨道的轨道 电平上。时间线上的每个音频片段在检查器面板中具有四个频段的均衡器,每个轨道在调音台面板中具 有六个频段的参量均衡器。这些图表和数字控制可增强或衰减频率的不同范围,不同的滤波器可让您定 义均衡器曲线的形状。

| Equalizer<br>$\bullet$                         |                                                    |                                               | $\Theta$                      |
|------------------------------------------------|----------------------------------------------------|-----------------------------------------------|-------------------------------|
| $+24$                                          |                                                    |                                               | $+24$                         |
| $+12$                                          |                                                    |                                               | $+12$                         |
| $\circ$<br>$^\circ$                            | O                                                  | C                                             | $\circ$<br>C                  |
| $-12$                                          |                                                    |                                               | $-12$                         |
| $-24$<br>62<br>Hz                              | 250<br>1 <sub>K</sub>                              | 4K                                            | $-24$<br>16K                  |
| <b>Band 2</b><br>Band 1<br>$\sqrt{ }$          | $\check{~}$                                        | Band <sub>3</sub><br>$\leftrightarrow$ $\vee$ | <b>Band 4</b><br>$\checkmark$ |
| Freq<br>Freq<br>500<br>50<br>Hz<br>Gain<br>0.0 | Freq<br>3k5<br>HZ<br>Gain<br>0.0<br>dB<br>Q<br>1.0 | Freq<br>H <sub>2</sub><br>dB                  | <b>10k0</b><br>Hz             |
|                                                |                                                    |                                               |                               |

四频段均衡器可应用到时间线上的每个片段

外部频段让您可以通过高架、低架、高通和低通滤波器进行频段滤波器调整。通过式滤波器会影响所有高 于或低于某个特定频率的频率,将这些频率从信号中彻底移除。例如,高通滤波器可以让高频率通过滤波 器,并同时切除低频。位于截止频率以外的任何频率则会以向下倾斜曲线的方式逐步剪切。

搁架式滤波器相对显得平和一些,如果您只想对信号的高频或低频部分进行塑形,而并非完全滤除这些频 段,就可以使用这一滤波器。搁架式滤波器可以均匀地增强或减弱目标频率以及高于或低于目标频率的部 分,这取决于您使用的是高架还是低架滤波器。

频段控制的中部设置可让您进行很广泛的一系列均衡器调整,可在低架、钟型、陷波和高架滤波器选项 间进行切换。

- · 钟型滤波器: 钟型滤波器可以增强或减弱钟型曲线给定中心点周围的频率, 正如这一名称所暗示的 该曲线的形状像钟罩。
- · 陷波滤波器: 陷波滤波器允许您瞄准特定的窄频率范围。比如在50或60Hz时去除电源嗡嗡声。
- 低架滤波器: 低架滤波器会增强或降低下限目标频率, 以及之下的所有频率。
- · 高架滤波器: 高架滤波器会增强或降低上限目标频率, 以及之上的所有频率。

# **为单个片段添加均衡器:**

- **1** 在时间线上选中您想要为其添加EQ滤波器的片段。
- **2** 点击检查器再点击"均衡器"启用按钮。

#### **为轨道添加均衡器:**

- **1** 在调音台中双击一个轨道的均衡器区块,从而将该轨道的均衡器打开。
- **2** 从下拉菜单中选择您希望调整的频段滤波器类型。

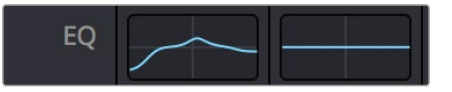

调音台面板中的均衡器区块显示了轨道1已应用均衡器曲线

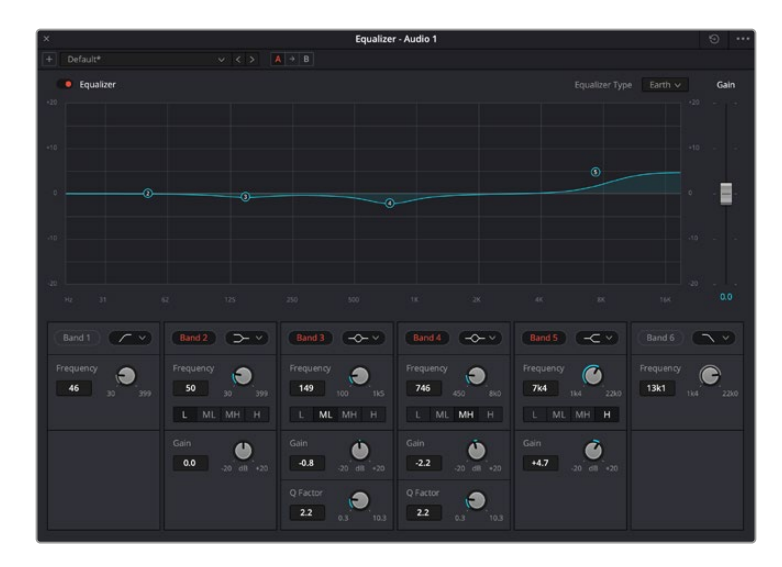

图为六频段参量均衡器,它可应用到每个轨道
为片段或轨道添加均衡器后,就可以为每个频段调整其均衡器了。需要注意的是,选择不同的频段滤波器 可能会有不同的控制。

#### **为频段滤波器调整均衡器:**

- **1** 从下拉菜单中选择您希望调整的频段滤波器类型。
- **2** 调整"频率"值可为均衡器调整选择中心频率。
- **3** 调整"增益"值可增强或减弱该频段的频段。
- **4** 使用"品质因数"可调整作用频率的带宽。

使用重置按钮可将均衡器窗口内的所有控制重设回默认设置。

Fairlight还设有很多可用来改善音轨质量的控制。您可以添加更多轨道并通过总线来进行组织管理,还 可以添加延迟或混响,逐步完善您的混音。

# **在Fusion页面添加视觉特效和合成效果**

完成剪辑后,您可以打开Fusion页面,在DaVinci Resolve中添加2D或3D视觉特效和动态图形。与基于 图层的合成软件不同,Fusion采用节点式操作,能让您更加自由地创建复杂效果,同时还可将图像数据指 派到任何方向。节点窗口清楚显示了流程中使用的所有工具。如果您使用过调色页面的节点工作流程,就 并不会对节点窗口感到陌生。

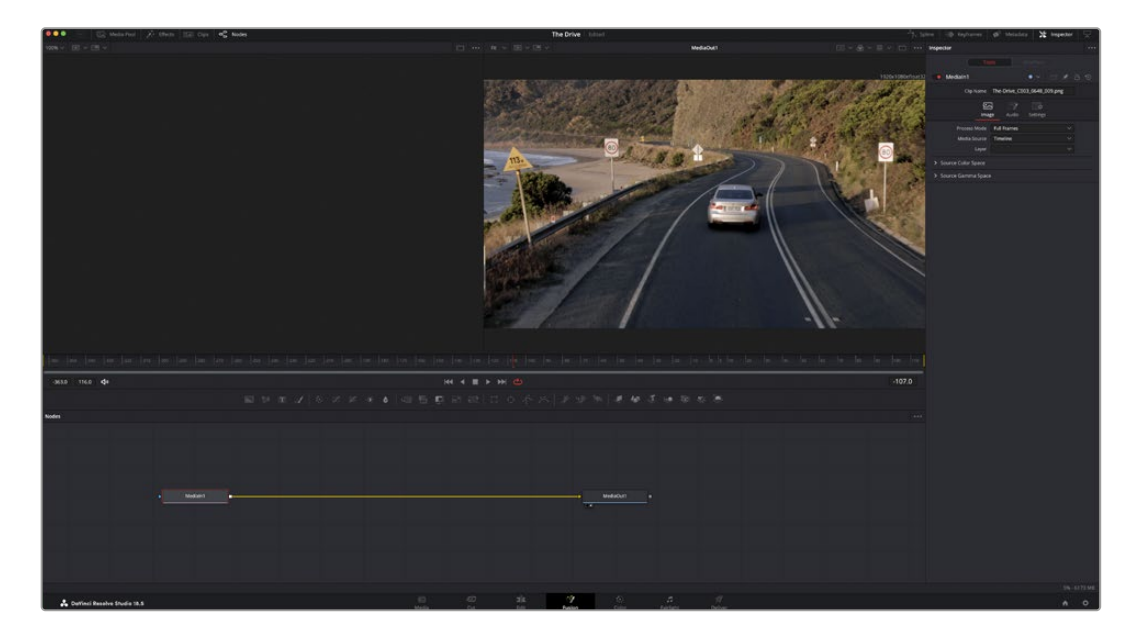

# Fusion页面

Fusion页面上方配有两个带播放控制的检视器窗口,用于查看媒体,右边的检查器窗口用于访问工具设 置,下方的节点窗口用于创建合成。虽然检视器和播放控制始终可见,您可以点击显示器顶部界面工具栏 中的图标来显示或隐藏节点窗口和检查器窗口,以及特效库,样条线和关键帧编辑器等其他窗口。

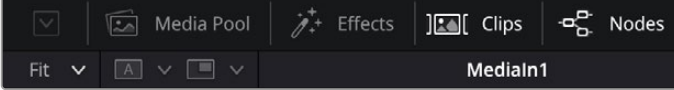

- 媒体池: 媒体池的功能与剪辑页面中显示的相同。只需将媒体文件从媒体夹直接拖进合成即可。
- · 特效库: 在特效库中, Fusion工具和模板都按照粒子、跟踪、滤镜和发生器等进行归类。您可以点击 工具或者将它拖到节点区域,然后添加到合成里。媒体池和特效库占用同样的屏幕区域,您可以在两 者之间切换,让检视器的面积尽量大些。
- 片段:点击片段选项卡会显示或隐藏代表时间线上相应片段的缩略图。缩略图位于节点编辑器下方, 便于您即时前往其他片段。

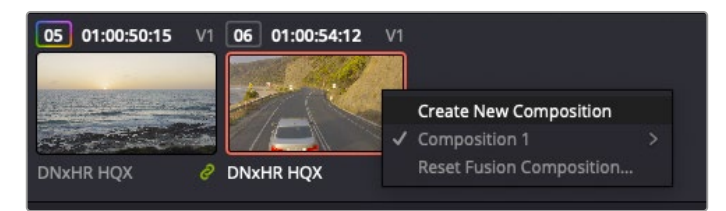

右键点击缩略图,然后选择"创建新的合成",可创建合成的新版本。

· 检视器: 检视器始终可见, 以便您查看不同的合成视图, 比如合并3D节点后的总体3D投影, 摄影机输 出,或者最终的渲染输出。这些检视器还可以用来查看各项修改对特定元素所产生的影响。

您还可以选择查看的节点,只要点击一个节点,按数字键"1"即可在左侧检视器中查看,按数字键"2"即可 在右侧检视器中查看。您可以通过节点下方的白色按钮图标判断出该节点被指派到哪个检视器。如果您 使用外部视频监看,则会出现第三个按钮,可用来将媒体指派到外部视频监视器上。

**提示** 您也可以通过将节点直接拖入检视器的方式,将节点指派给相应检视器。

您可以通过检视器下方的播放控制跳过片段的头或尾,正放、倒放或停止播放。时间标尺可显示片段的总 体范围,黄色标记代表入点和出点。

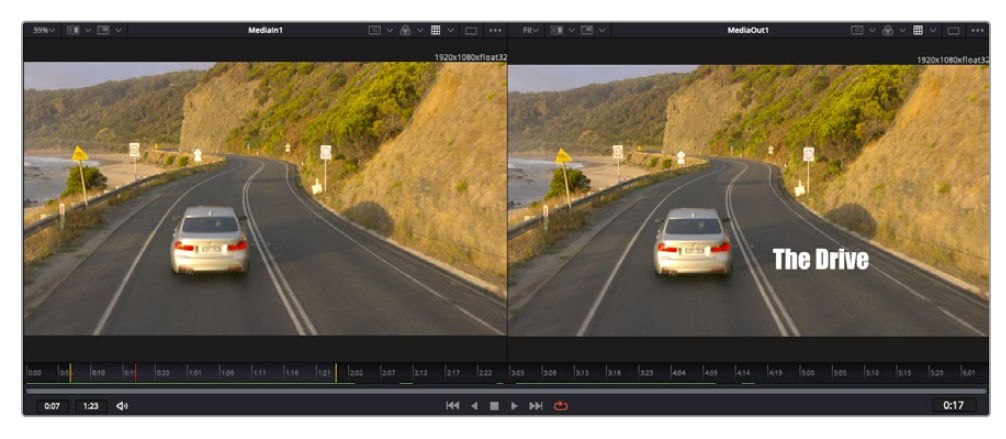

时间标尺上的黄色标记代表片段在时间线上的入点和出点。如果您使用Fusion片段或复合片段,时间标尺会只显 示时间线上的片段时长,不显示余量。

- 一节点: 节点窗口是Fusion页面的核心, 您可以在这里将一个节点工具的输出端与另一个节点工具的 输入端连接到一起,创建自己的节点树。这个区域会根据打开的编辑器而改变大小,比如样条线或关 键帧编辑器。节点区域顶部的工具栏配有最常用的工具,便于您快速调用。
- 样条线:样条线编辑器打开时会出现在节点窗口的右侧。您可以使用该编辑器对每个节点进行精准 调整,比如用贝塞尔曲线对两个关键帧之间的动画进行平滑处理。
- 关键帧:使用关键帧编辑器可以添加、删除或者修改每个工具的关键帧。关键帧编辑器也位于节点 检视器的右侧。
- 元数据: 元数据窗口显示当前片段可用的元数据, 包括编解码格式、帧率和时间码。
- 检查器:位于右上角的检查器可显示一个或多个选中节点的所有设置和修改器。其他选项卡选项也会 出现,让您快速访问按种类排序节点的其他设置。

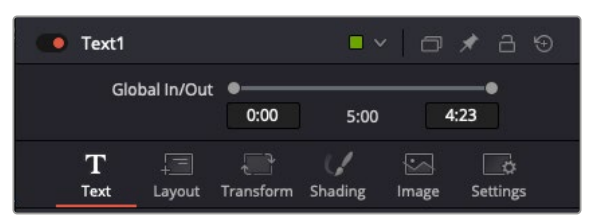

文本检查器包含文本、布局、转换、着色、画面和设置等其他选项卡。

# Fusion使用入门

开始使用Fusion时,将播放头放在时间线上的任何片段上,然后点击"Fusion"按钮,即可打开Fusion页面。

在Fusion页面上,片段在标为"MediaIn"的媒体输入节点中立即可用。所有合成都以"MediaIn" 和"MediaOut"两个节点为起点。MediaIn节点表示时间线播放头所在位置最上方的片段,下方所有片段 均被忽略。您在剪辑页面中对片段应用的所有调整全部包含在内,比如转换工具和裁切修改。

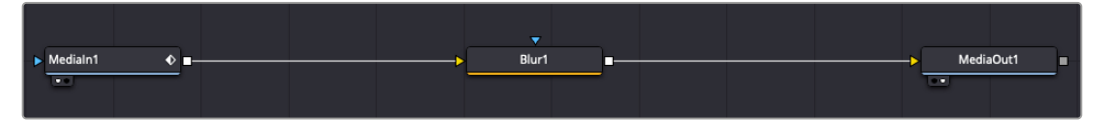

名为"MediaOut"的媒体输出节点将输出画面发送回DaVinci Resolve剪辑页面上的时间线。

**提示** 在快编或剪辑页面的片段上所应用的ResolveFX或OFX插件不会应用于Fusion页面。 这是因为Fusion特效发生在调色和OFX/ResolveFX处理之前。如果您希望在Fusion特效之 前应用OFX,就需要先右键点击剪辑页面中的相应片段,选择"新建Fusion片段",然后再点击 Fusion页面。

#### 了解节点

为了有助于理解,您可以把每个节点想象成代表单一工具或特效的视觉图标。节点之间相互连接,创建出 总体合成,就像蛋糕的各种原料。了解每个节点的输入输出非常重要,因为这能帮助您在创建精细的视觉 特效时,把握合成的流程顺序。

有些工具设有多个输入和输出端与其他节点连接。比如"Merge"(合并),该节点可以连接前景输入、背景 输入和遮罩输入用于蒙版或抠像。

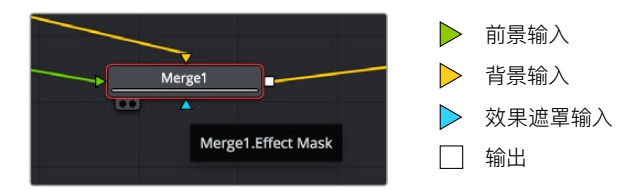

节点上有多个输出意味着单一节点能够连接合成中的许多不同节点,所以与基于图层的软件不同,您不需 要复制片段。节点之间连接线上的箭头可直观提示图像数据的处理方向。

## **在节点编辑器中添加节点**

如要添加特效,只需将节点放在"MediaIn"与"MediaOut"节点之间的线上即可。

这一操作可通过多种方式完成。您可以按住SHIFT按钮,把节点放在两个节点之间;或者点击希望添加特 效的节点,然后选择想要添加的工具。新节点会自动连接到选定的工具上。您也可以把节点添加到节点窗 口中的任何地方,然后将一个节点的输出端拖到另一个节点的输入端,手动完成节点之间的连接。

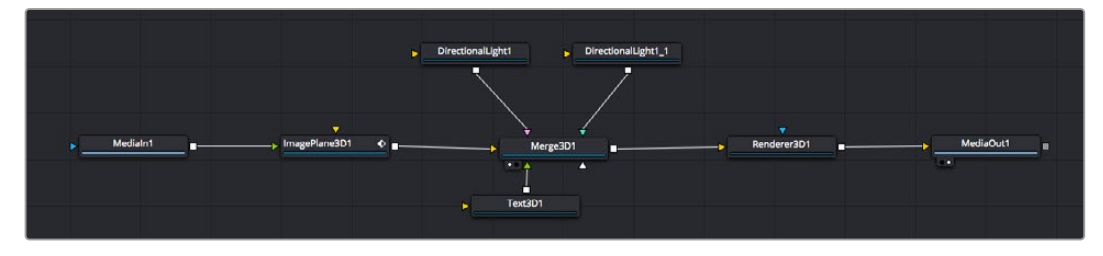

最常用的工具是2D和3D Merge(合并)节点。该节点就像一个中枢,它能将节点编辑器上的各个工具合并起来,变成一个单 一输出。

合并节点拥有控制选项,可以选择输入的管理方式,包括大小、位置和混合等设置。选定合并节点后,可以 在检查器面板里访问这些设置。

节点面板上方的工具栏包含最常用工具的图标,您可以点击这些图标添加节点,或者将工具拖入节点面板。 如果您想看到所有可用的工具,可点击左上角的"特效库",然后扩展"工具"选项。这里的所有工具都按类别 排序,并且提供了一组预先创建的"模板",比如镜头光斑、着色器和背景等。

**提示** 如果您熟悉工具名称,可以按住键盘上的"SHIFT",同时按下空格键,"选择工具"菜单就 会出现。您在输入工具名称时,菜单会建议相关的工具。这是选择工具的一个非常快速的方法。

#### **使用检查器面板调整节点**

您可以使用检查器面板调整节点设置。点击希望修改的节点,面板会更新显示相应的设置和控制。

使用Fusion时,您可以在一个检视器中查看正在修改的节点,同时在另一个检查器中查看该节点在合成 画面中的整体效果。例如,您可以修改"Text+"文本节点的大小和中心位置,并同时在检视器中查看该节 点和合并节点,这样就可以查看文本与背景的匹配情况。

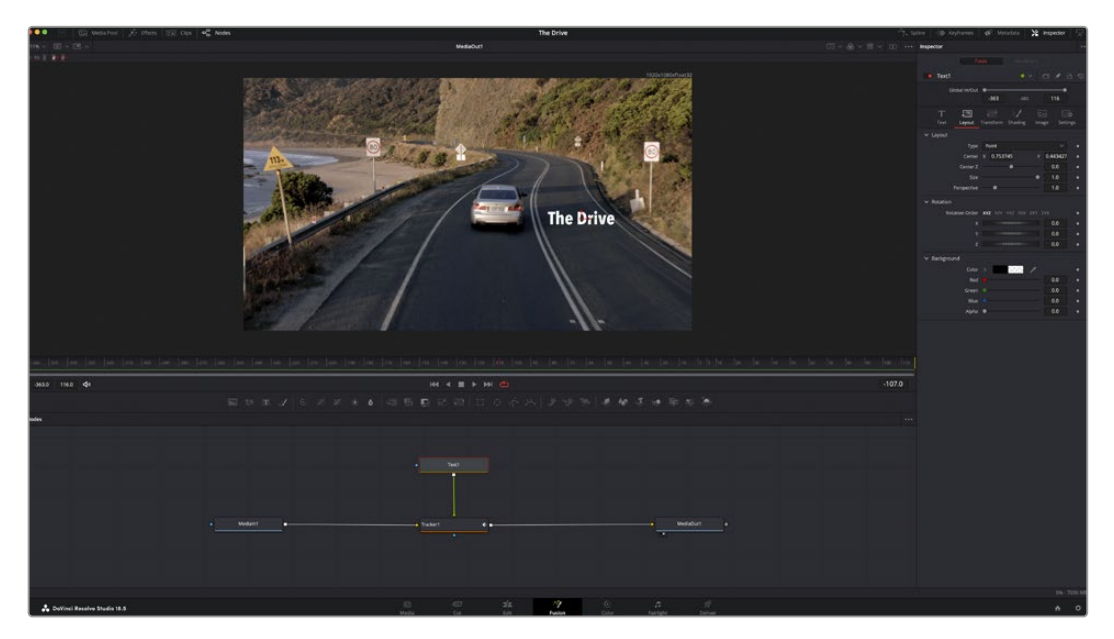

如图所示,被选中的节点会显示红色边框。图中的检查器面板显示的是文本节点的布局选项卡控制。

根据节点任务,您可以调整不同的参数和设置,从调整大小和中心位置,到修改发射器节点的粒子数量。 设置关键帧并修改一段时间内的设置就会产生动画效果。

#### 制作关键帧

在检查器窗口中右键点击一项设置,然后在上下文菜单中选择"动画"即可设置关键帧。该项设置右侧的 关键帧图标会变红。这代表关键帧已启用,您做的任何修改只会应用于当前帧。当修改另一个帧的设置 参数,创建两个或多个关键帧时,帧之间会添加过渡插值。您可以利用关键帧图标两侧的箭头,准确地将 播放头移动到时间线上特定的位置。

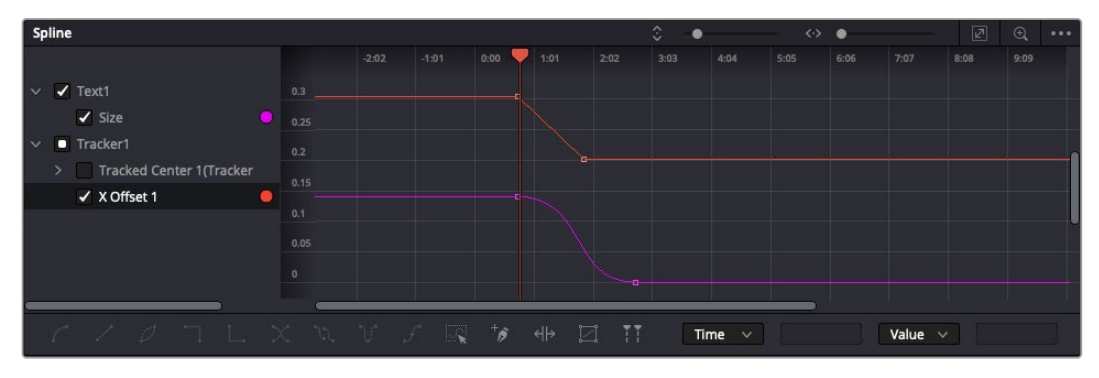

图中的"大小调整"关键帧动画已经被平滑处理为一条贝塞尔曲线。您可以点击贝塞尔手柄,缩短或拉长曲线,或者点击关键 帧方块图标移动关键帧位置。

样条线面板能为您提供更多控制关键帧动画的选项。您可以选择关键帧,比如第一个和最后一个关键 帧,按下"SHIFT"+"s",或者右键点击关键帧然后选择"平滑度",即可将这些帧之间的动画平滑处理为 一条贝塞尔曲线。

## 使用动态跟踪器和添加文本工具

为了更好地演示Fusion的使用方法,我们将举例说明如何使用跟踪器工具跟踪片段中的元素,以及如何 使用跟踪数据添加文本,并将文本附在元素上。

"跟踪器"工具会在一定时间里跟踪x和y轴上的像素,并且生成数据,您可以用这些数据附加其他元素。 当您想要把文本的位置与移动中的物体匹配时,比如在道路上行驶的汽车,或者飞过画面的鸟等,这项 功能非常实用。

- **1** 在"特效库"中选择"跟踪器"工具,然后把它拖到"MediaIn"和"MediaOut"节点之间的线上。然后, 点击这个跟踪器节点,在检查器中显示它的属性。
- **2** 按键盘数字键"1",可在左侧检视器中查看跟踪器节点。相应检视器中会显示带有跟踪器的片段,并 且跟踪器位于默认位置。将鼠标指针悬停在跟踪器上方可显示出跟踪器控制柄。点击左上角的跟踪 器控制柄,将跟踪器拖到片段中相应的AOI区域。高对比度的区域效果很好,例如汽车引擎盖上的 标志。跟踪器会放大图像区域以获得更高的精确度。

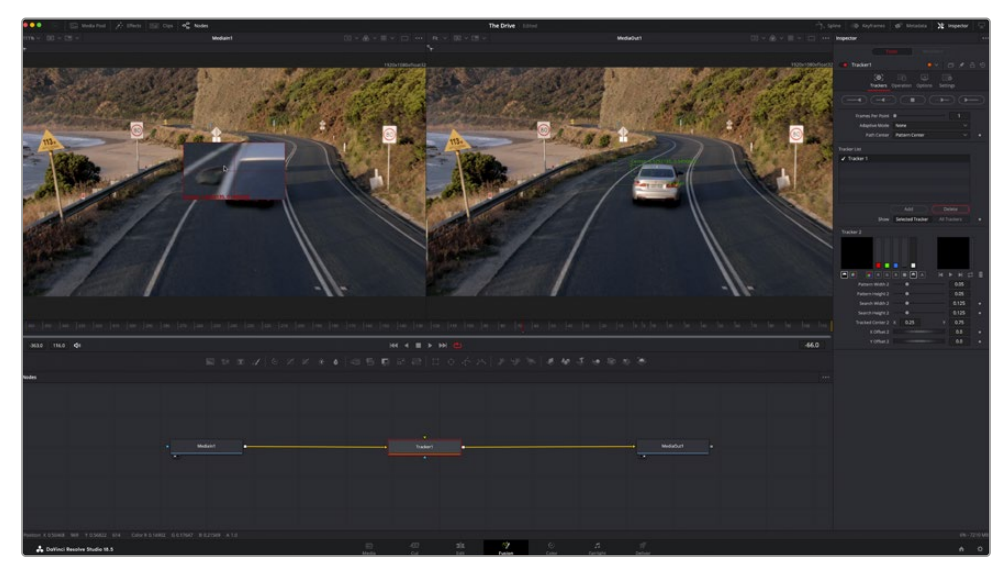

**3** 到检查器窗口中,点击"正向跟踪"按钮开始跟踪。跟踪完成后会显示通知窗口。点击"确定"。

检查器面板中设有跟踪选项,其中包括从尾帧或当前帧反向跟踪,停止跟踪,从当前帧或首帧正向跟踪。

**提示** 当您的AOI区域从渲染范围消失时,比如汽车或鸟离开画面,从当前帧反向跟踪或正向跟 踪就非常实用。这项功能可以只跟踪相关的影像。

现在,您就可以利用跟踪数据,将动态路径应用到文本工具上。

**4** 点击常用节点工具栏中的"Text+"文本节点图标,将其拖入跟踪器节点旁边的节点面板。将"Text+"节 点的输出方块与跟踪器上的绿色前景输入端连接起来。

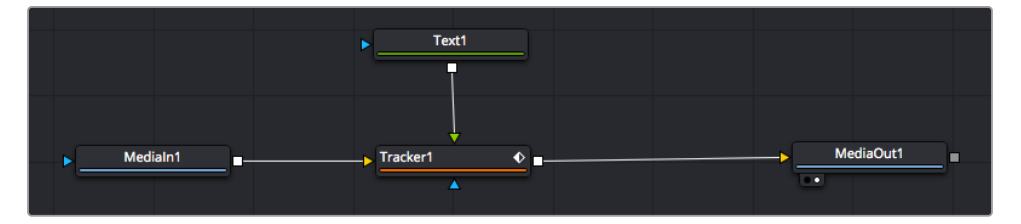

- **5** 点击跟踪器节点,按数字键"1",即可在左侧的检视器中看到合并结果。在跟踪器节点的检查器面板中 点击"操作"选项卡。点击"操作"旁边的菜单,然后选择"匹配移动"。
- **6** 点击"Text"文本节点可在检查器中显示属性。在文本框中输入文本,按照合成要求修改字体、颜色 和大小。

来自跟踪器的跟踪位置数据将被应用于您的文本。如果您希望调整文本的位置偏移,点击检查器面 板中的"Trackers"(跟踪器)选项卡,然后用x和y偏移旋钮修改位置。

| Pattern Width 1         |                                       | 0.05                                  |
|-------------------------|---------------------------------------|---------------------------------------|
| Pattern Height 1        |                                       | 0.05                                  |
| Search Width 1          |                                       | 0.125                                 |
| Search Height 1         |                                       | 0.125                                 |
| <b>Tracked Center 1</b> | 0.321192<br>$\boldsymbol{\mathsf{x}}$ | 0.384430<br>$\langle \bullet \rangle$ |
| X Offset 1              |                                       | 0.2232<br>$\leftrightarrow$           |
| Y Offset 1              | <b></b>                               | 0.0                                   |

跟踪器检查器面板底部的旋钮可用于调整文本的偏移位置。

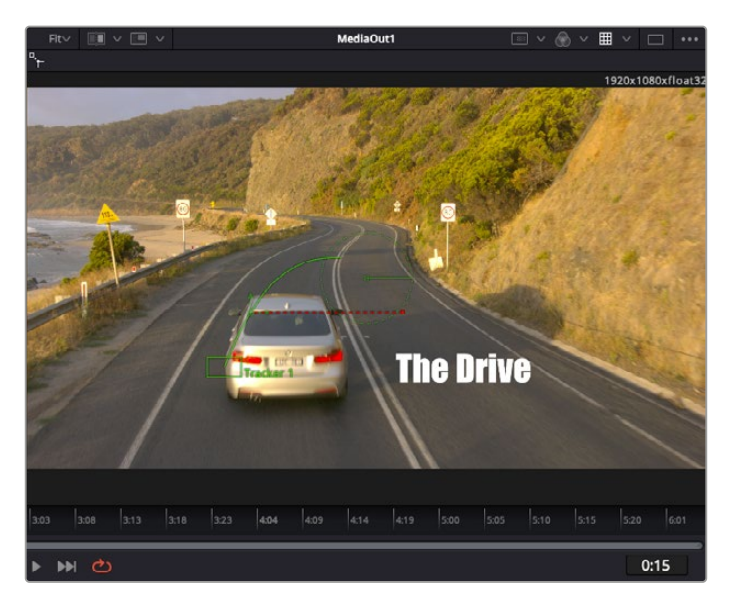

现在,您播放合成画面时,就能查看到附加在被跟踪物体上的文本了!

绿色方框代表当前跟踪器在绿色路径上的位置,红色虚线代表对文本进行动画处理 所使用的位置偏移。

对于一些镜头,您可能需要在跟踪后删除跟踪点,比如当所跟踪的物体从屏幕上消失的时候。关键帧 编辑器让这个流程变得非常简单。

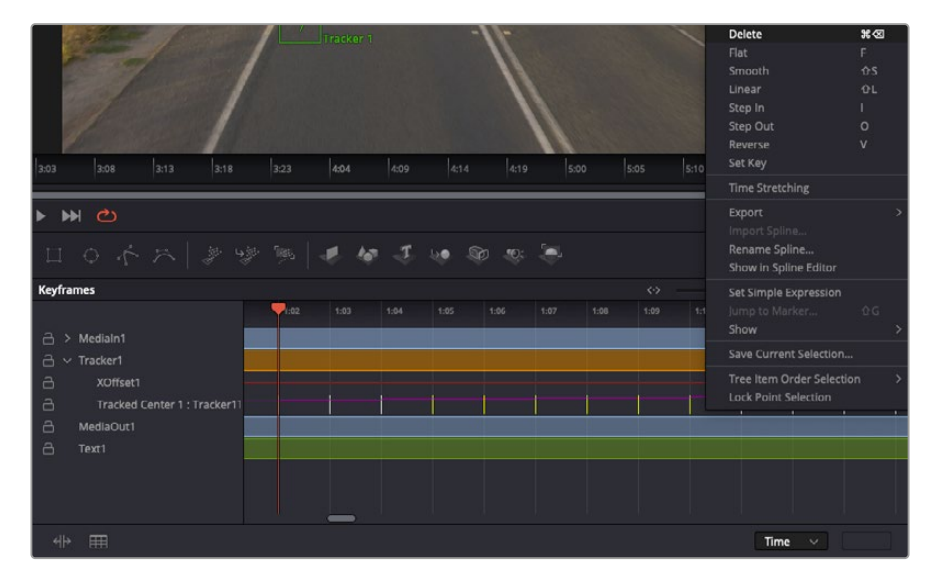

- **7** 点击检查器上方的关键帧选项卡,打开关键帧编辑器。应用了关键帧的节点在节点标签旁会有一个 小箭头,只有添加了关键帧的参数才会在下方列表显示。点击放大图标,将方框拖到您希望编辑的区 域。方框会放大选定的区域,方便您查看关键帧。
- **8** 将播放头移动到最后一个关键帧的位置。用鼠标在需要移除的关键帧周围点拖一个方框,选中相应 的关键帧。这些关键帧会以黄色突出显示。右键点击,并在菜单中选择"删除"。

**提示** 如果您的特效对系统要求非常高,可右键点击播放控制区域调出代理播放等检视器选项, 帮助您在创建合成时获得尽可能高的系统性能。获取完整的播放选项详细信息,请参阅DaVinci Resolve手册。

现在您就完成了第一套在影像中匹配动态的合成动画文本!

如果您希望跟踪含有平面的画面,对其进行强化或替换,可以使用平面跟踪器。跟踪2D平面可用于修改 移动画面中的标签和指示牌,甚至为镜头中的监视器或电视机添加画面。

获取更多关于平面跟踪器和DaVinci Resolve Fusion页面中许多强大工具的信息,请参阅DaVinci Resolve手册。

**提示** 当您在Fusion页面创建视觉特效时,请务必注意所创建的是2D特效还是3D特效,因为这 将决定所需合并工具的种类。您可能经常需要在一个合成中融入2D和3D特效。在这种情况下, 请记住任何使用3D空间创建的视觉特效必须被渲染成2D图像,才能合并进2D合成。

我们相信您将从使用Fusion、探索Fusion的各种视觉特效和强大的DaVinci Resolve剪辑、调色及Fairlight 页面过程中获得许多快乐。DaVinci Resolve强大而丰富的工具集定能助您实现无限创意!

# **制作母版剪辑**

完成剪辑、调色、视觉特效和混音制作之后,下一步就是分享您的作品。您可以使用快速导出按钮或者菜 单选项来输出时间线的制作内容,具体可以作为一个独立文件输出,或者作为一组不同格式输出,您也可 以使用交付页面的其他功能。

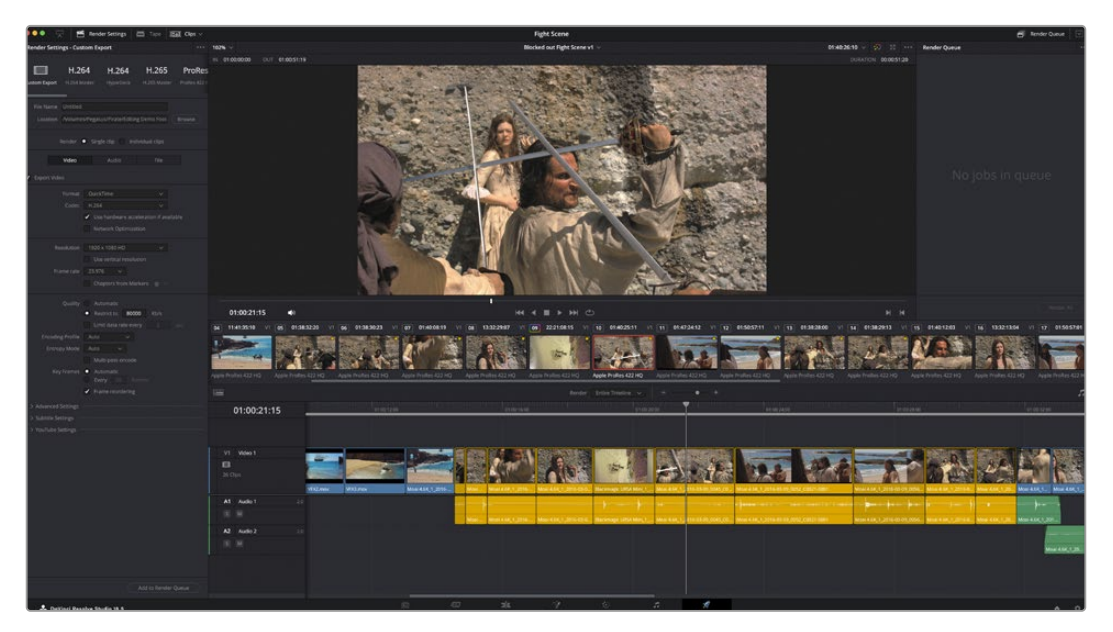

"交付"页面可用来导出您的剪辑。您可以从中选择多种不同的视频格式和编解码器。

# **快速导出**

依次选择"文件">"快速导出",使用其中一种导出预设,将作品从DaVinci Resolve中导出。您还可以使用快 速导出功能,将您的作品导出并上传到支持的视频分享平台,比如YouTube、Vimeo、Twitter以及Frame.io。

## **快速导出步骤如下:**

**1** 使用快编、剪辑、Fusion或调色页面,在时间线上设置入点和出点(可选),从而在当前作品上选择 需要导出的范围部分。如果没有选定时间线入点和出点,则会导出整条时间线。

依次选择"文件">"快速导出"。

- **2** 从快速导出对话框顶部的预设图标中选择一个。如果想要同时上传到您的TikTok或YouTube频道, 勾选"直接上传"复选框并填写相关信息。点击"导出"。
- **3** 在导出对话框中选择一个位置,输入文件名,然后点击"保存"。此时会出现一个进度条对话框,显示 导出所需时间。

**备注** 直接上传到TikTok等在线账户时,您需要通过DaVinci的互联网账户设置登录。这些设置 位于DaVinci Resolve偏好设置的"系统"选项卡中。

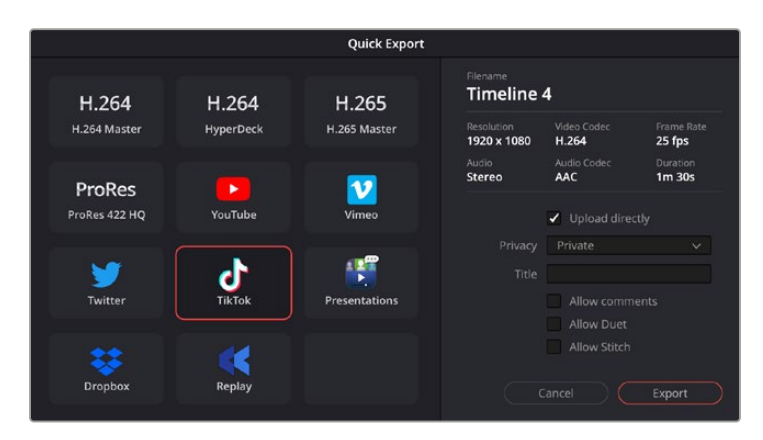

导出项目时要直接上传到TikTok,可点击"直接上传"设置并填写信息

# **交付页面**

在这一页面中,您可以选择想要导出的片段范围,以及片段格式、编解码和分辨率。片段可以多种不 同格式导出,比如使用8bit或10bit无压缩RGB/YUV、ProRes、DNxHD、H.264等编解码格式导出 QuickTime、AVI、MXF和DPX等文件。

#### **如何导出剪辑的单个片段:**

- **1** 点击"交付"选项卡打开交付页面。
- **2** 找到该页面左上角的"渲染设置"窗口。您可以选择多种导出预设,例如YouTube、Vimeo以及各类音频 预设,或者也可以将该设置保留在其默认的"自定义"预设方案,再输入相应的参数来手动设定您自己的 导出设置。在这个例子中,选择YouTube,然后点击该预设一侧的箭头图标,并选择1080p视频格式。 帧率将根据您的项目帧率设置而定。
- **3** 您可以在每个预设下方查看到时间线文件名以及导出视频的目标位置。点击"浏览"按钮,选择导出文 件的保存位置,然后从渲染选项中选择"单个片段"。
- **4** 然后,您马上就会看到时间线上方出现选项框,并且"整条时间线"选项被选中。表示软件将导出整条 时间线。您也可以根据需要选择一段时间线范围。要进行这一操作,只需要选择入范围和出范围,并 使用"i"和"o"热键在时间线上选择入点和出点即可。
- **5** 点击"渲染设置"底部的"添加到渲染队列"按钮。

您的渲染设置将被添加到页面右侧的渲染队列中。现在,您只需要点击"开始渲染"并监看渲染队列 中的渲染进度即可。

当渲染工作完成后,您可以打开目标文件夹,双击新的渲染片段来查看完成后的剪辑片段。

对剪辑、调色、混音和视觉特效有了基本了解之后,就可以开始体验DaVinci Resolve了。更多关 于如何充分利用每项功能完成令人满意的项目,请查阅DaVinci Resolve操作手册。

# **使用第三方软件**

将来自摄影机的素材片段复制到外接硬盘或者RAID上,再将素材导入DaVinci Resolve等编辑软件中, 便可使用自己喜爱的软件来剪辑素材。您还可以为CFexpress卡使用硬盘座或转接器,或者通过USB-C 端口连接USB-C存储盘,直接导入来自存储介质的片段。

# **处理CFexpress卡上的文件**

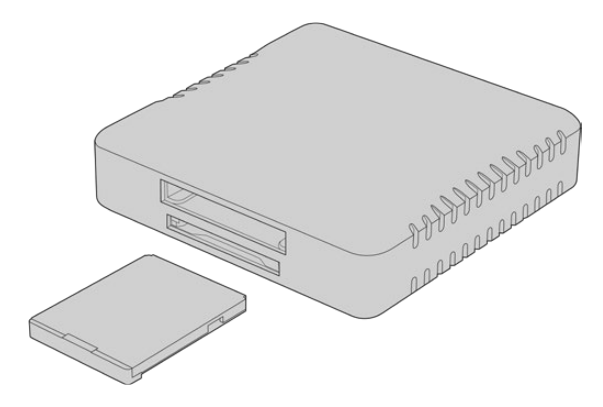

使用CFexpress读卡器将CFexpress卡挂载到计算机上

#### **从CFexpress卡上导入您的素材片段步骤如下:**

**1** 从您的Blackmagic Cinema Camera 6K摄影机上取出CFexpress卡。

使用CFexpress B型读卡器将CFexpress卡挂载到Mac或Windows电脑上。

- **2** 双击打开CFexpress存储卡,您应该能看到一系列文件夹,这些文件夹中包含了Blackmagic RAW 文件。
- **3** 现在您只需选中要从CFexpress卡导入的文件,拖动到桌面或者其他存储盘中即可,或者使用剪辑 软件直接从CFexpress卡中读取文件。
- **4** 从计算机上拔出CFexpress卡之前,请务必先在Mac或Windows计算机上安全弹出存储卡。如果在 未执行弹出操作的情况下直接移除存储卡,就可能会损坏素材文件。

# **处理USB-C存储盘上的文件**

#### **如何从USB-C存储盘上导入素材片段:**

- **1** 从您的摄影机上拔出USB-C存储盘。
- **2** 通过计算机上的USB-C端口将USB-C存储盘挂载到Mac或Windows计算机上。推荐使用USB 3.0, 因为USB 2.0对于实时剪辑视频来说速度可能不够快。
- **3** 双击打开USB-C存储盘后,您会看到一个包含Blackmagic RAW文件的列表。
- **4** 选中需要从USB-C存储盘导入的文件,拖动到桌面或者其他存储盘中,或使用NLE软件直接从USB-C 存储盘中读取文件即可。
- **5** 从计算机上拔出USB-C存储盘之前,请务必先将USB-C存储盘安全弹出。

# **使用Final Cut Pro**

如果使用Final Cut Pro剪辑片段,您需要创建一个新项目,并设置合适的视频格式和帧率。这个例子中 使用的是ProRes 422 HQ 1080p24。

**提示** 请注意Final Cut Pro并不直接支持Blackmagic RAW文件。如要用Final Cut Pro剪辑 记录在Cinema Camera 6K上的Blackmagic RAW文件,您首先需要创建Blackmagic RAW 文件的ProRes版本。或者您可以使用多种第三方插件,将Blackmagic RAW文件直接导入Final Cut Pro。

- **1** 运行Final Cut Pro。在资源库属性中,您会注意到默认未命名标准项目名称。点击相应的修改图标。 到文件菜单创建一个新的资源库,然后选择新建然后资源库。
- **2** 在资源库侧栏中选择新的资源库,并点击相应的修改图标。下面会出现选项窗口询问您设置项目的 色彩空间。SD或HD项目选择"Standard"(标准)使用标准色域。如果打算创建广色域HDR电影, 请选"Wide Gamut HDR"(广色域HDR)。
- **3** 点击"Change"(更改)以确认您的设置。
- **4** 在资源库侧栏中右键点击资源库名称并选择"New Project"(新建项目)创建一个新项目。输入名 称,并选择一个事件放置您的项目。如果尚未创建事件,可以选择默认事件,名称就是当前日期。
- **5** 将渲染设置设为Apple ProRes 422 HQ,将音频设置设为Stereo(立体声)以及48Khz。

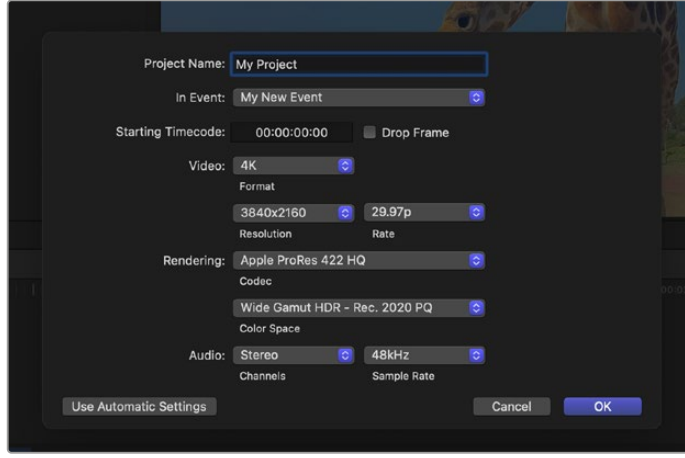

Final Cut Pro项目设置

**6** 点击"OK"完成项目新建。

若要将素材导入项目中,需到菜单栏中选择"File"(文件)/"Import"(导入)/"Media"(媒体),然后 从存储盘中选择要导入的片段。

现在可以将素材拖动到时间线上进行剪辑了。

# **使用Avid Media Composer**

若使用Avid Media Composer剪辑素材,您需要创建一个合适视频格式及帧率的新项目。本例子中的 素材均使用1080p24的设置。

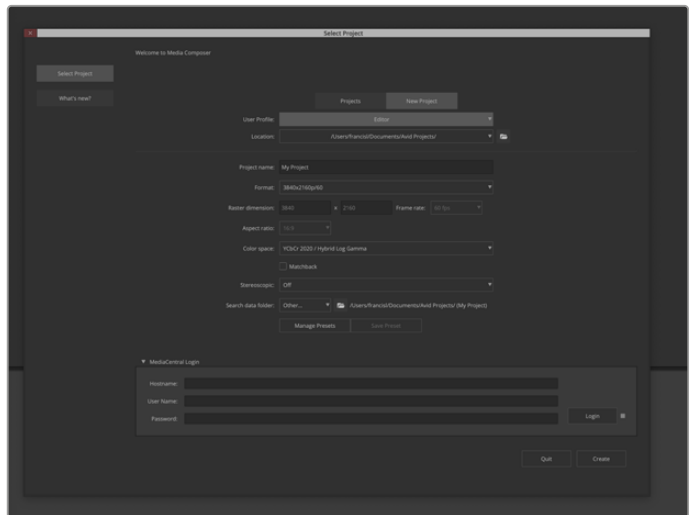

在Avid Media Composer中设置项目名称和项目选项

- **1** 运行Avid Media Composer,软件会弹出"Select Project"(选择项目)窗口。
- **2** 点击"New Project"(新项目)选项卡。
- **3** 如果之前创建过用户文件,请选择您想要的"User Profile"(用户配置文件)。
- **4** 为项目选择私有、共享或外部项目位置。
- **5** 到"Format"(格式)下拉菜单中选择HD 1080 > 1080p 24,并点击"Create"创建项目。
- **6** 到"Select Project"(选择项目)中双击该项目将其打开。
- **7** 依次选择"File"(文件) > "Input"(输入) > "Source Browser"(源浏览器)并导航到您想要导 入的文件。
- **8** 从下拉菜单中选择"Target Bin"(目标库)并点击"Import"(导入)。

当媒体库中显示出素材片段后,您便可以将素材拖动到时间线上进行剪辑了。

**备注** 如果要在Media Composer中剪辑使用Blackmagic Cinema Camera 6K记录的 Blackmagic RAW文件,您需要使用Blackmagic RAW Installer安装程序。链接: <https://www.blackmagicdesign.com/cn/blackmagicrawinstaller>

# **使用Adobe Premiere Pro**

如果使用Adobe Premiere Pro剪辑片段,您需要使用通过Blackmagic Cinema Camera 6K记录的 媒体文件创建一个新项目。

- **1** 运行Adobe Premiere Pro。点击欢迎窗口左上角的"New Project"新建项目后,会出现导入窗口。
- **2** 在项目名称栏中为您的项目命名,并使用项目位置菜单选择保存位置。
- **3** 导航到媒体所在位置,选择您想要导入的片段,然后点击右下角的"Create"(创建)按钮。

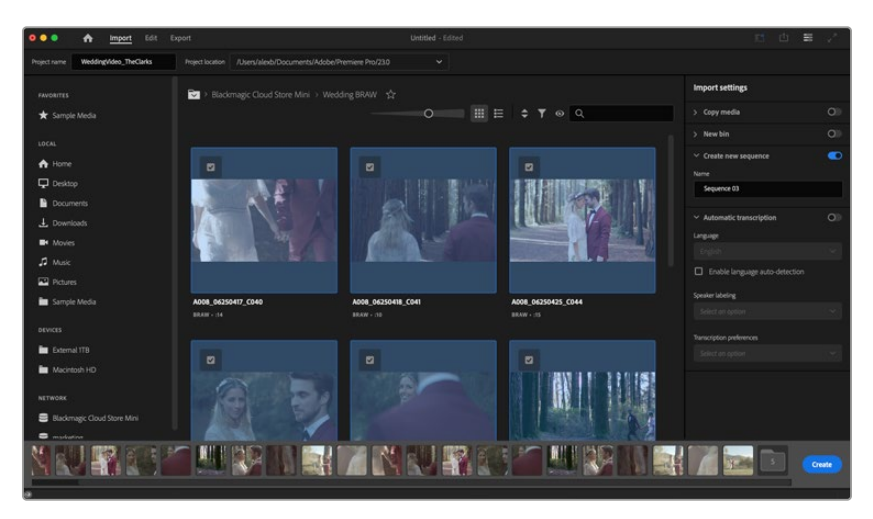

在Adobe Premiere Pro中设置项目名称和项目选项

- **4** 该操作将会创建一个和您的片段设置相匹配的新项目和序列。
- **5** 如果要更改分辨率或音频通道格式,可以点击序列并从序列菜单中选择相应设置。

**备注** 如果要在Premiere Pro中剪辑使用Blackmagic Cinema Camera 6K记录的 Blackmagic RAW文件,您需要使用Blackmagic RAW Installer安装程序。链接: <https://www.blackmagicdesign.com/cn/blackmagicrawinstaller>

# **Blackmagic Camera Setup**

# **更新摄影机软件 - Mac**

下载了Blackmagic Camera Setup实用程序并解压缩后,请打开下载磁盘图标查看Blackmagic Camera Setup安装程序。

运行安装程序,根据屏幕提示完成安装。完成安装程序后,进入实用程序文件夹,打开"Blackmagic Cameras"文件夹,里面含有本手册、Blackmagic Camera Setup实用程序以及一个含有自述文件和 相关信息的文件夹。同时还包含一个卸载程序可用于升级到Blackmagic Camera Setup较新版本。

# **更新摄影机软件 - Windows**

下载了Blackmagic Camera Setup实用程序并解压缩后,您会看到一个名为"Blackmagic Camera Setup"的文件夹,该文件夹中含有PDF版操作手册以及Blackmagic Camera Setup安装程序。双击该 安装程序,并根据屏幕提示完成安装。

在Windows 11系统下点击开始按钮并选择"所有程序"。向下滚动到Blackmagic Design文件夹。从这里 运行Blackmagic Camera Setup软件。

# **升级摄影机的内部软件**

在计算机上安装了最新版Blackmagic Camera Setup Utility实用软件后,请使用USB-C线缆连接计算 机和摄影机。USB-C端口位于左侧面板。只需打开橡胶盖便可找到端口。

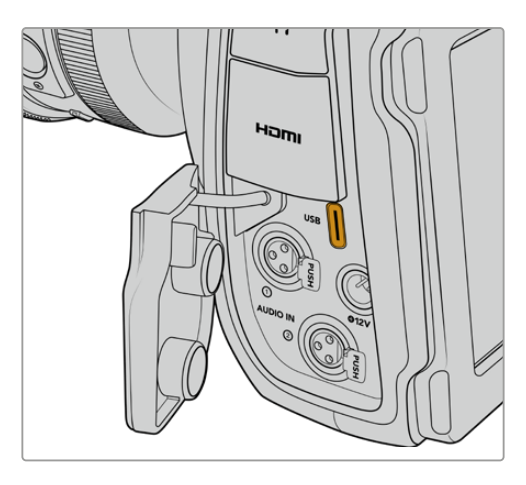

运行Blackmagic Camera Setup实用程序,并根据屏幕提示更新摄影机软件。摄影机重启后会显示 "选择语言"界面。需要注意的是,更新摄影机软件会删除所有预设和自定义LUT,并重置所有设置。更新 软件之前,不妨将这些数据导出到存储卡上进行备份。软件更新后,只要再从存储卡中导入预设和LUT就 可以快速恢复。

# **使用Blackmagic Camera Setup**

Blackmagic Camera Setup实用程序可用于更改摄影机的各项设置并更新其内部软件。 使用Blackmagic Camera Setup步骤如下:

- **1** 将您的摄影机通过USB连接到计算机。
- **2** 运行Blackmagic Camera Setup。您可以在实用程序的主页上为摄影机型号命名。
- **3** 点击圆形的设置图标或摄影机图像,打开设置页面。

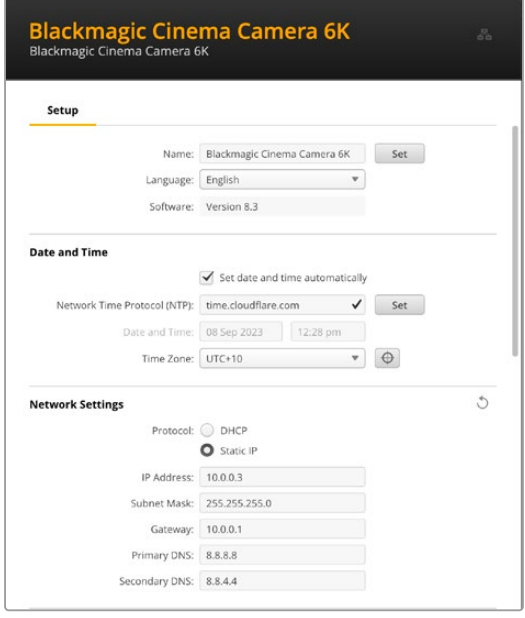

# 设置

如果您拥有多台摄影机,不妨为每台设备单独命名,以便加以区分。您可以在名称栏中输入新的命名, 并点击"Set"按钮。需要注意的是,更改摄影机名称后,当前所使用的数字证书就会失效,因此,请务必 在生成证书签名请求或自签名证书之前更改设备名称。更多关于数字证书的信息,请参阅本手册后续在 "安全证书"部分的介绍。

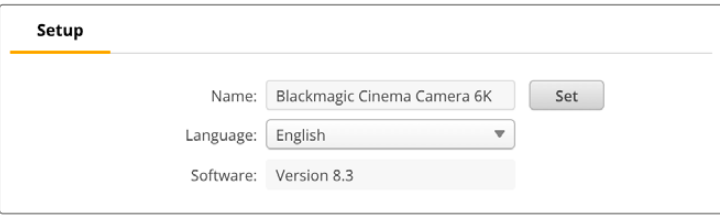

# 日期和时间

勾选"Set date and time automatically"复选框可以自动设置日期和时间。启用该复选框后,您的摄影 机将使用NTP栏中所设置的网络时间协议服务器。默认的NTP服务器为time.cloudflare.com,您也可以 手动输入另一个NTP服务器,然后点击"Set"(设置)。

如果要手动键入日期和时间,可使用这些输入栏键入日期、时间和时区。正确设置日期和时间可确保您记 录的片段拥有和网络一样的时间和日期信息,并且可以防止和一些网络存储系统发生冲突。

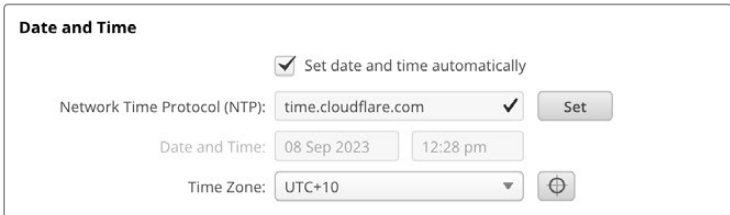

# 网络设置

### **协议**

如果要通过以太网远程控制摄影机,请使用DHCP或手动添加固定IP地址,以便让摄影机其他设备处于 同一个网络。

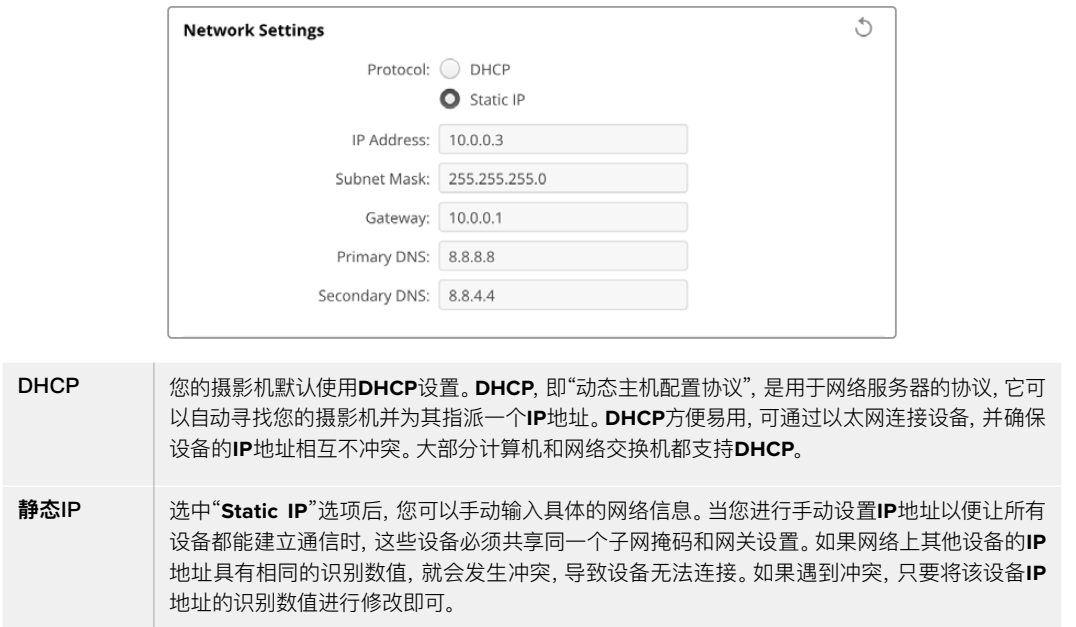

# 网络访问

您可以通过网络访问Blackmagic Cinema Camera 6K, 实现文件传输。这一功能默认为禁用状态, 但 您可以选择单独启用或通过用户名和密码启用,以便在使用Web管理器时提高安全性。

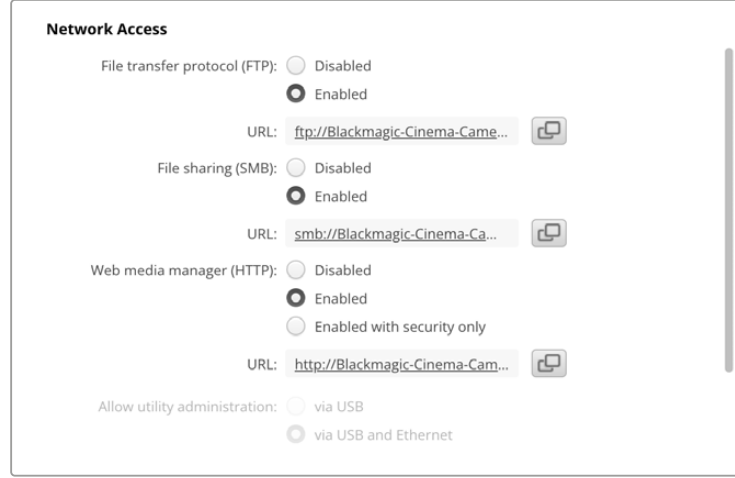

#### **文件传输协议**

使用该复选框可启用或禁用通过FTP的访问。如果您通过CyberDuck等FTP客户端进行访问,点击该图 标可复制FTP地址。更多信息,请参阅"通过网络传输文件"部分的内容。

#### **文件共享**

Mac计算机的左下角会提供"在访达中显示"的按钮,Windows计算机的左下角会提供"在文件管理器中 显示"的按钮。您可以通过这一按钮使用计算机的文件浏览器来访问媒体文件。只需启用"File sharing" 功能,再点击"在访达中显示"按钮即可。您也可以复制URL并将文件路径粘贴到浏览器中。

您的操作系统可能会弹出允许访问存储卡的提示。

#### **Web媒体管理器**

启用Web媒体管理器后,您就可以通过网络从CFexpress卡下载片段,甚至可以删除不需要的片段,释 放存储盘空间。当您点击链接,或者将其复制粘贴到网页浏览器中时,会出现一个简单的界面,供您访问 媒体文件。

点击选中"Enabled"复选框以启用通过HTTP访问的功能。您还可以使用"Enabled with security only" 选项来设置安全证书。使用数字证书时,Web媒体管理器连接会通过HTTPS加密。更多关于数字证书的 信息,请参阅"安全证书设置"部分的介绍。

REST API也使用HTTP,这表示启用通过Web媒体管理器访问媒体文件的功能时,也会启用通过REST API实现摄影机控制的功能。

#### **允许实用程序管理**

当您的摄影机通过网络或USB连接时,就可以访问Blackmagic Camera Setup了。要防止用户通过网络 访问,请选择"Via USB"(通过USB)。

### 安全登录设置

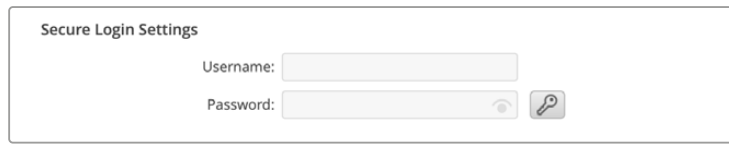

如果您选择"Enabled with security only",就需要输入用户名和密码才能访问Web媒体管理器。输入 用户名和密码,然后点击"Save"(保存)。输入密码后,密码栏会显示空白。一旦设置了用户名和密码,就 需要输入这些信息才能访问Web媒体管理器。

# 安全证书

要启用通过HTTPS访问Web媒体管理器,您需要使用安全证书。数字证书相当于Cinema Camera 6K 的身份证,它能让任何接收到的连接确认是否连接到正确的设备。除了确认设备身份之外,使用安全证 书还可以确保摄影机与计算机或服务器之间传输的数据得到加密。使用安全登录设置时,连接不仅会被 加密,而且需要身份验证才能访问。

您的摄影机可以使用的证书有两种类型。一种是由认证机构签署的安全证书,另一种是自签名证书。对于 某些用户的工作流程,例如仅通过本地网络访问摄影机的情况,自签名证书或已足够安全。

要生成自签名证书,请点击"Create Certificate"(创建证书)。系统将提示您确认是否了解使用自签名证 书的风险。点击"Create"(创建)后,证书的详细信息会自动填写到Camera Setup实用程序的"Domain" (域)、"Issuer"(颁发者)和"Valid untill"(有效期至)栏内。

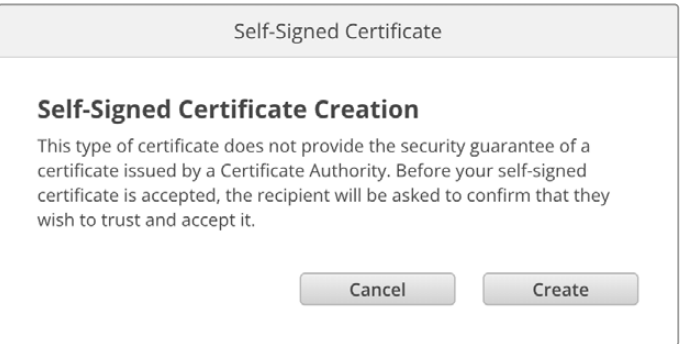

恢复出厂设置后,任何当前证书都会被删除,但您也可以随时通过点击"Remove"按钮,并按照提示将其 移除。

当使用自签名证书通过HTTPS访问媒体文件时,您的网页浏览器会提醒您访问该站点的风险。有些浏览 器会在您确认了解风险后允许您继续操作,但有些网页浏览器可能会阻止您继续操作。

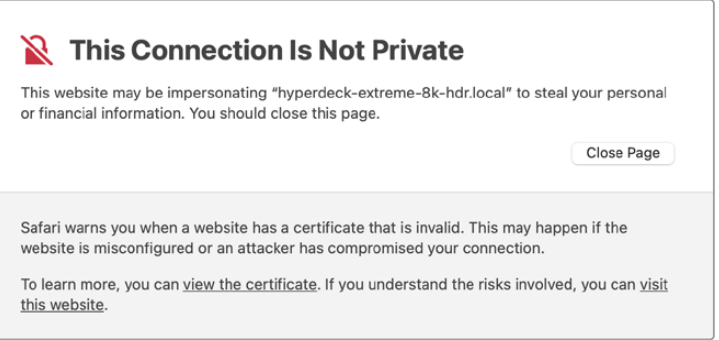

为了确保向任何网页浏览器授予访问权限,您需要使用签名证书。要获得签名证书,您首先需要使用 Blackmagic Camera Setup实用程序生成证书签名请求(CSR)。然后将这一签名请求发送到证书颁 发机构(CA)或您的IT部门进行签名。完成后,系统会返回一个带有.cert、.crt或.pem文件扩展名的签名 证书,您可以将其导入Cinema Camera 6K。

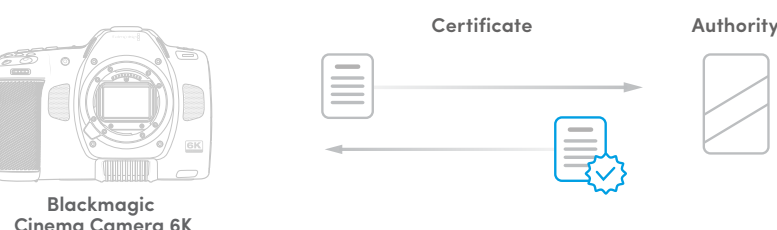

#### 生成证书签名请求CSR步骤如下:

**1** 点击"Generate Signing Request"(生成签名申请)按钮。

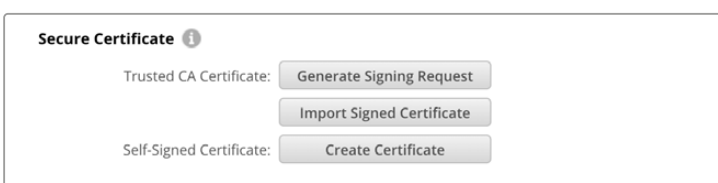

**2** 系统会弹出窗口,提示您输入摄影机的公用名和主题备用名称。根据需要使用以下列表调整其他信息。

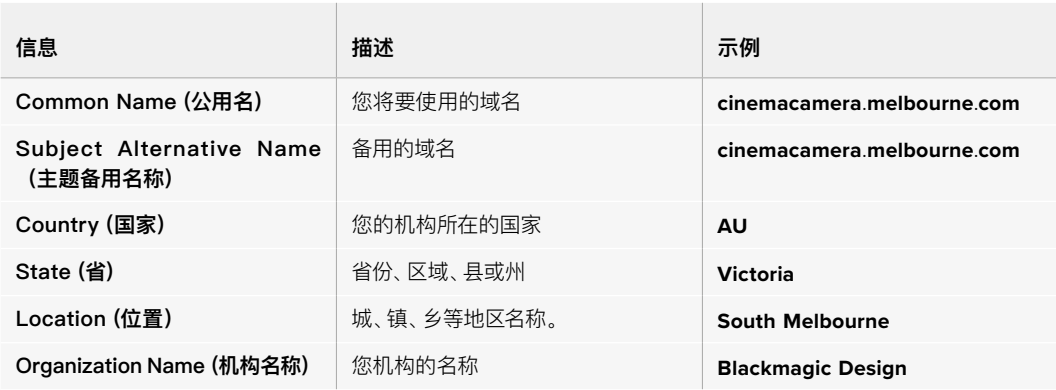

**3** 填完证书信息后,按"Generate"。

生成.csr时,您还将同时创建公钥和私钥。公钥将包含在签名请求中,而私钥将保留在设备中。在CA或IT 部门和您的机构核实并验证CSR中的信息后,他们就会生成包含上述详细信息以及公钥的签名证书。

导入后,您的摄影机将使用公钥和私钥来确认摄影机身份,并且通过HTTPS加密和解密数据共享。

导入签名证书步骤如下:

- **1** 点击"Import Signed Certificate"(导入签名证书)按钮。
- **2** 使用文件浏览器导航到签名证书所在位置,选择文件后单击"Open"(打开)。

 "Domain"(域)、"Issuer"(颁发者)和"Valid untill"(有效期至)栏将使用来自您CA的信息进行更新。 通常签名证书的有效期约为一年,请您务必在证书到期之前重新申请。

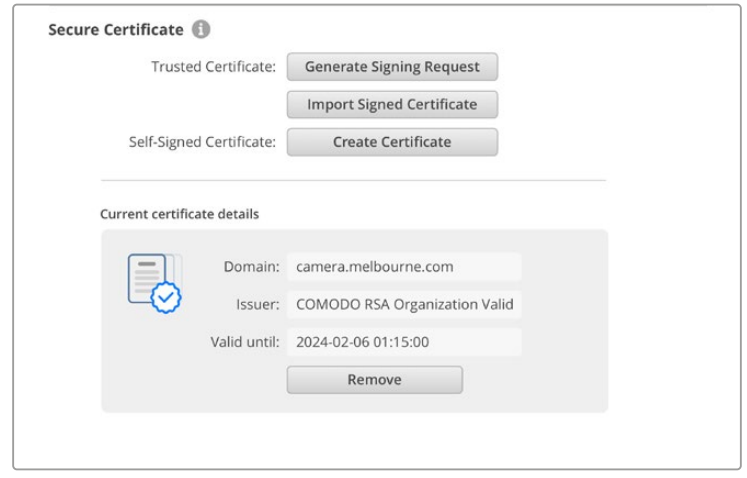

由于选择了域名,您需要联系IT部门了解如何解析Cinema Camera 6K的DNS条目。这会将摄影机的IP 地址的所有流量指向签名请求中选定的域地址。这也将是您通过Web媒体管理器访问文件时所使用的 HTTPS地址,例如:https://camera.melbourne

需要注意的是,恢复出厂设置后该证书会失效,需要生成并签署一个新的证书。

## 重置

选择"恢复出厂设置"后可将摄影机恢复到出厂时的设置。恢复出厂设置后,当前证书会失效。如果使用了 安全证书,您需要生成一个新的证书签名请求,交由证书颁发机构或IT部门签名。

# **通过网络传输文件**

Blackmagic Cinema Camera 6K能够使用以下协议传输文件:

#### **HTTP**

超文本传输协议。

#### **HTTPS**

安全超文本传输协议。

## **FTP**

文件传输协议。

#### **SMB**

服务器消息块。

这些协议选项可让您通过网络将文件从摄影机的CFexpress卡直接复制到计算机上,速度与本地网络一 样快。例如,您可以复制片段,并在完成录制后立即开始剪辑。

您可以通过Camera Setup实用程序启用或禁用通过以上任何协议访问Blackmagic Cinema Camera 6K的功能。例如,您可以同时禁用FTP访问并启用HTTPS访问。

## 通过HTTPS连接您的Cinema Camera 6K

如果要通过Web媒体管理器访问您的摄影机,就需要通过网络访问设置提供可用的URL。

- **1** 使用USB-C线缆将您的计算机通过摄影机侧面板上的USB端口连接,并打开Camera Setup。设备 名称一侧会显示USB连接图标。点击圆形图标或产品图像的任何位置可打开该设置。
- **2** 使用自签名证书时,导航至网络访问设置并点击URL一侧的复制图标。该URL基于您的摄影机名称。 要修改该URL,可修改设备名称。

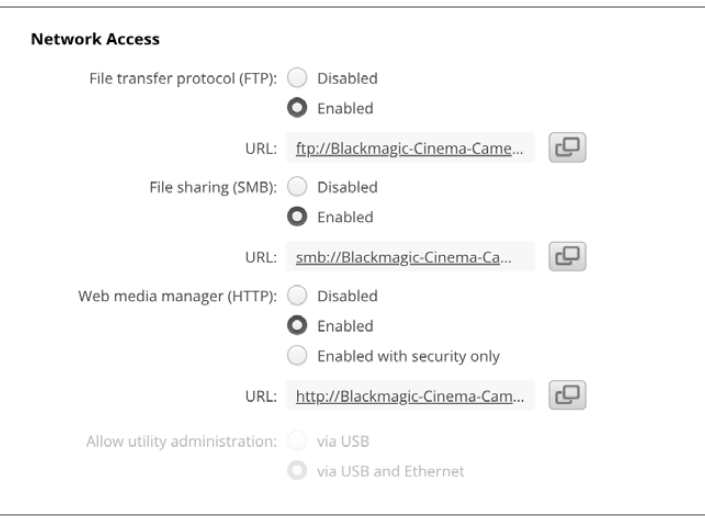

使用自签名证书时,请点击链接。

**3** 如果您导入了由CA或IT部门签署的证书,请将地址复制并粘贴到当前证书的"Domain"(域)一栏中。

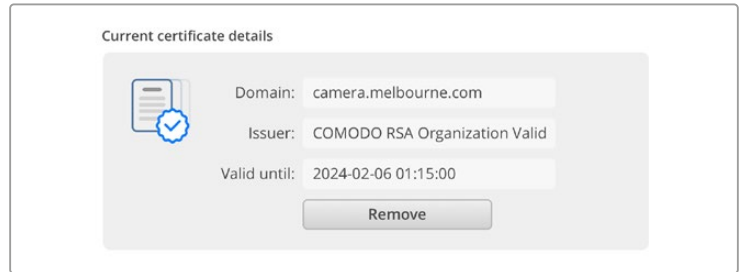

将域地址复制并粘贴到浏览器中

**4** 打开您的网页浏览器,将该地址粘贴到新的窗口。如果您启用了仅以安全性访问设置,就需要在 Camera Setup实用程序中输入用户名和密码。

使用自签名证书时,会弹出浏览器警告信息,提示您有关该连接在隐私方面的事项。这表示Camera Setup 实用程序尚未导入受信任的签名证书。

要在没有有效且受信任的证书的情况下继续操作,请按照您浏览器的提示确认风险并进入网站。

#### 使用Web媒体管理器传输文件

首次打开Web媒体浏览器视图时,您将看到一个包含片段的文件夹。

双击文件夹可显示里面的内容。

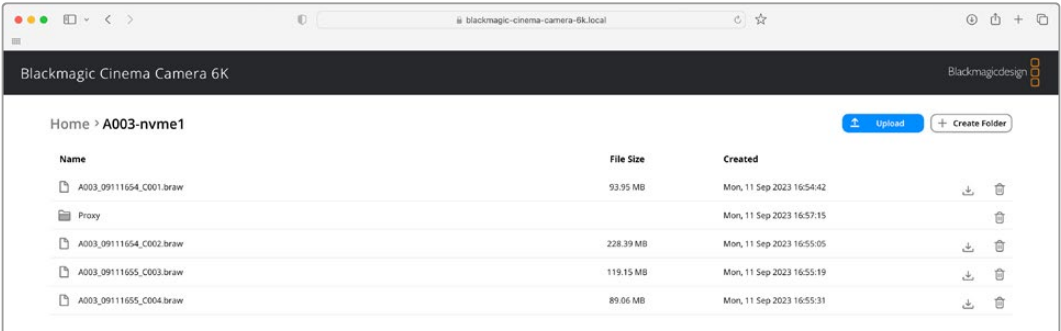

点击下载按钮可下载文件,点击垃圾桶图标可删除文件。

要下载文件,请使用最右侧的箭头图标。您的浏览器可能会提示您允许从该站点下载。点击"Allow"(允许)。 要删除文件,请点击垃圾桶图标,在弹出的删除文件窗口中,点击"Delete"按钮完成删除操作。

# 通过FTP传输文件

如果您的计算机和摄影机位于同一个网络,您所需要的只是一个FTP客户端和摄影机的IP地址或Camera Setup实用程序中的FTP URL。

**1** 用连接摄影机的计算机下载安装FTP客户端。我们推荐Cyberduck、FileZilla或Transmit,但大多 数FTP应用程序都可以使用。Cyberduck与FileZilla均可免费下载。

**2** 将摄影机连接到网络后,打开Camera Setup并点击URL,或按复制图标手动粘贴。如果FTP程序 没有打开连接,您可能需要再次点击该链接。

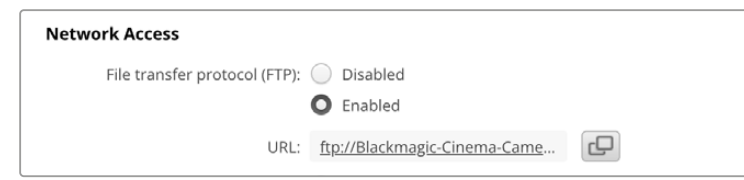

**3** 如果您手动打开FTP连接,请将URL粘贴到客户端服务器栏中。如果可用,请勾选"Anonymous Login"(匿名登录)。

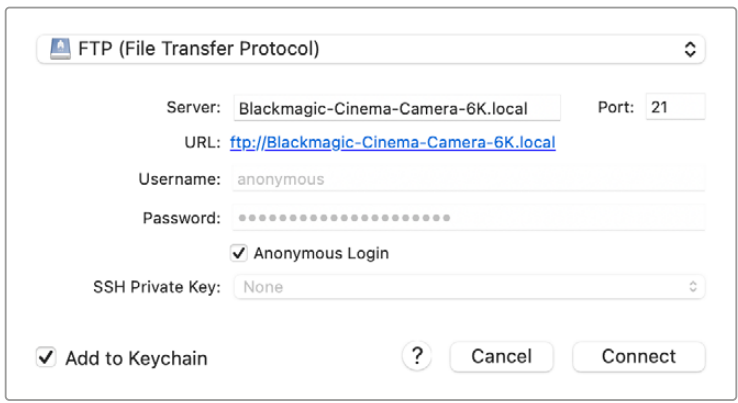

**4** 展开"nvme1"文件夹查看片段。现在,您就可以使用FTP界面拖放文件了。

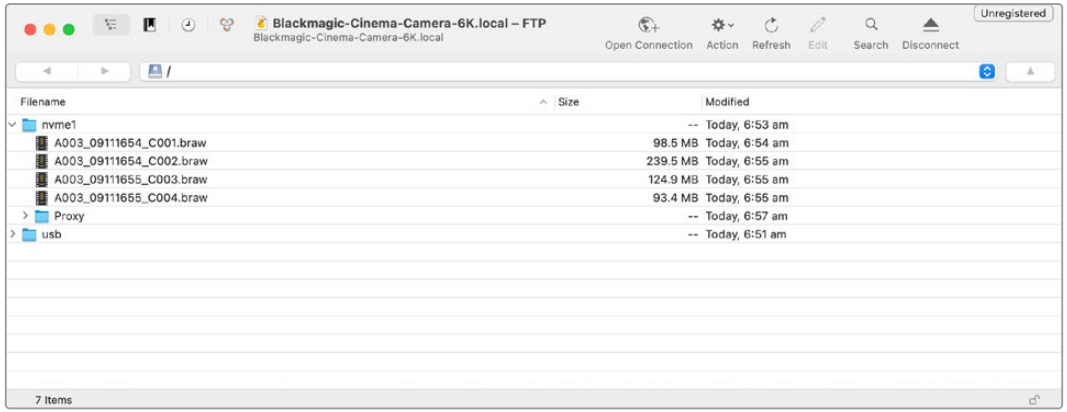

# **使用电池手柄**

为您的Blackmagic Cinema Camera 6K摄影机添加电池手柄可以获得一个横向手柄,是一种可以延长 拍摄时长的便携方案。如果您购买了电池手柄,不妨先完成安装,然后再继续接下来的操作。

Blackmagic Pocket Camera Battery Grip Pro内部可容纳两块NP-F570电池。您可以通过Blackmagic Cinema Camera 6K的内部电池结合手柄中的两块电池来实现摄影机的供电。12V DC输入接口可为手 柄中的电池充电,也可在您更换电池时为摄影机提供不间断电源。摄影机关机时,您可以使用USB-C端 口为手柄中的电池充电。安装电池手柄时,摄影机的LCD触摸屏会显示三个电池图标。更多相关信息,请 查阅"电源"部分的介绍。

# **安装Blackmagic Pocket Camera Battery Pro Grip**

为Cinema Camera 6K安装Blackmagic Pocket Camera Battery Pro Grip前,请先关闭摄影机,并 断开任何外接电源。为了实现最长运行时间,建议您在安装电池手柄时保留摄影机内部电池,从而通过三 块电池为摄影机提供电源。

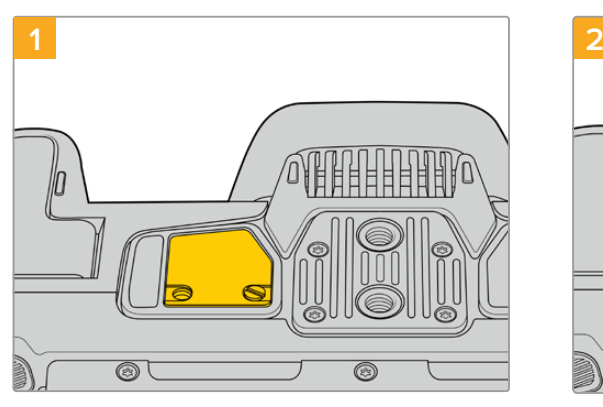

找到位于摄影机底部靠近电池槽的小型接触点保护盖, 松开固定接触点保护盖的螺丝。

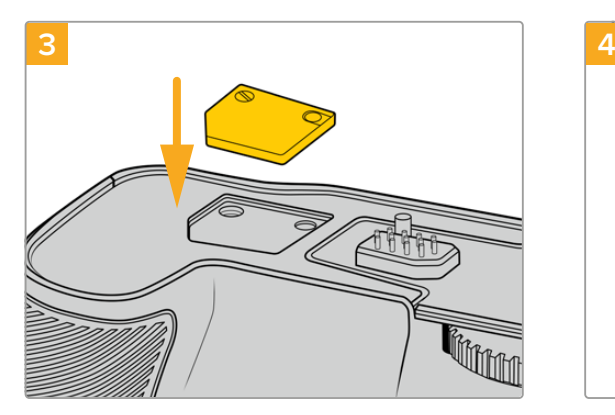

为了妥善保管摄影机底部的接触点保护盖,请将其嵌入电 池手柄顶部的凹槽当中,并旋紧螺丝固定到位。

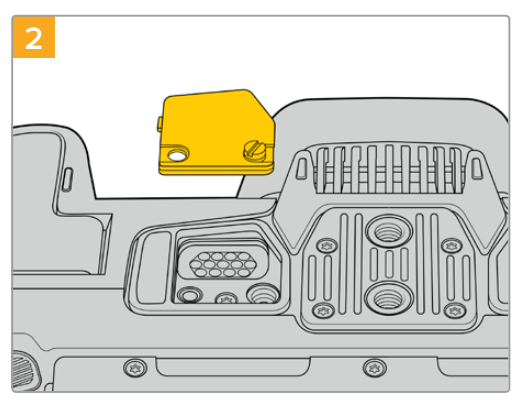

卸下摄影机底部的接触点保护盖,露出为电池手柄提 供电源的电子接触点。

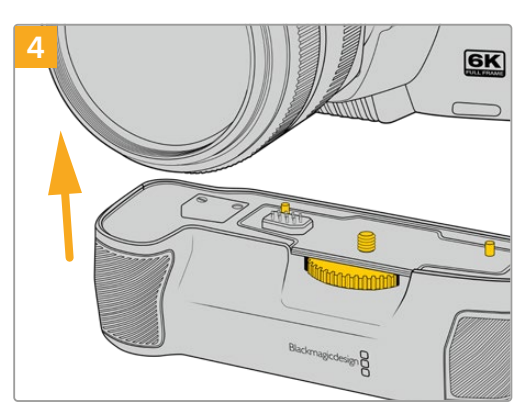

轻轻将摄影机手柄推入摄影机底部。电池手柄顶部的 **1**/**4**英寸螺丝应和摄影机底部的**1**/**4**-**20**安装孔对齐。**1**/**4** 英寸螺丝两侧的小型定位销可有助于保持准确对齐。

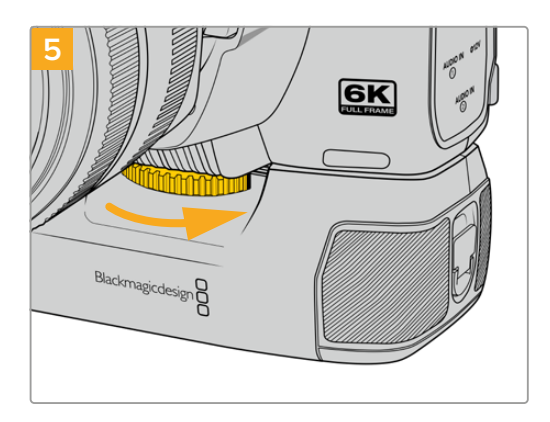

向右侧拨动电池手柄正面的旋钮旋紧螺丝,将电池手柄 牢牢固定在摄影机上。

# 为Battery Pro Grip安装电池

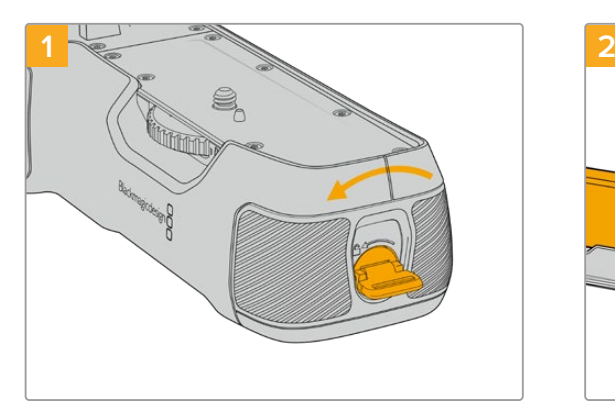

逆时针旋转电池手柄尾部的锁定开关,打开电池槽。将 电池槽滑出。将电池手柄安装到摄影机之前或之后都 可执行这一操作。

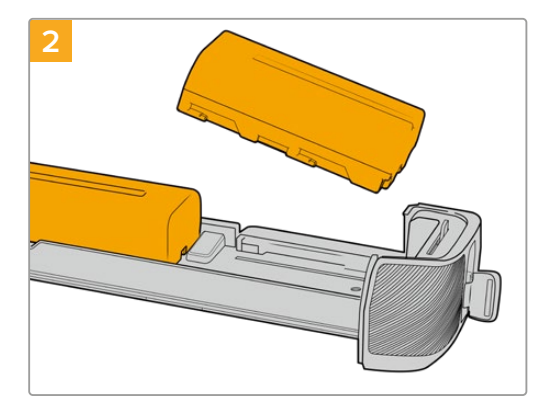

将两块**NP**-**F570**电池放入电池槽,安装时请注意电池 朝向,然后将两块电池逆向滑入电池槽。电池之间的锁 定扣向上弹起后,表示电池锁定到位。移除电池时,按 下锁定扣,将两块电池相向滑动即可取出。

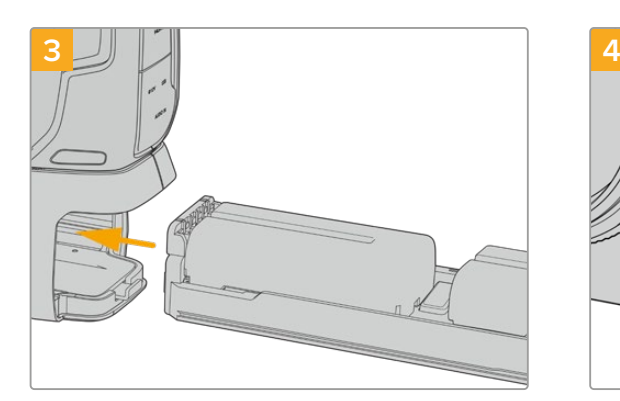

将电池槽滑入电池手柄,顺时针旋转电池手柄尾部的锁 定开关。请注意,如果摄影机的**DC**电源输入口连接了外 部电源,您可以在更换手柄内部电池的时候继续拍摄。

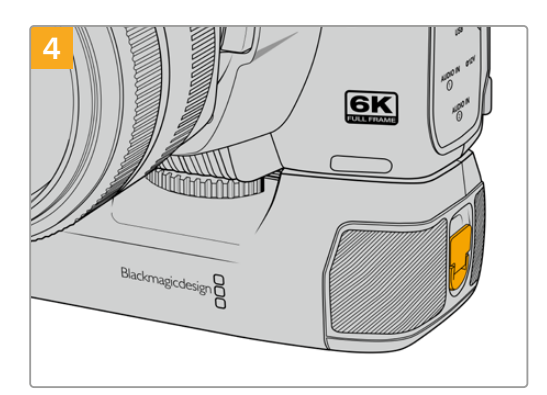

顺时针旋转电池手柄尾部的锁定开关,锁定电池槽。

# **开发人员信息**

# **Camera Control REST API**

软件开发人员可以构建自定义应用程序,也可以利用REST客户端或Postman等现有工具使用Camera Control REST API实现对兼容Blackmagic摄影机的无缝控制和交互。该API能够让您执行各种操作, 例如开始或停止记录、访问存储盘信息等。无论是开发适合您特定需求的自定义应用程序还是利用现有 工具,该API都能帮助您轻松解锁Blackmagic摄影机的全部潜力。我们期待看到大家的各种创意思路!

**备注** 请注意,通过REST API控制Blackmagic摄影机的前提是需要在每台兼容的Blackmagic 摄影机上启用Web管理器。请在Blackmagic Camera Setup的"Network Access"(网络访 问)设置中为您需要控制的每台摄影机启用Web媒体管理器。

与Camera Control REST API兼容的Blackmagic摄影机型号如下:

- Blackmagic Cinema Camera 6K
- Blackmagic Studio Camera 4K Plus Blackmagic Studio Camera 6K Pro
- Blackmagic Studio Camera 4K Pro G2
- 
- Blackmagic Studio Camera 4K Pro
- Blackmagic Studio Camera 4K Plus G2

#### **发送API指令**

想要从Postman等第三方应用程序对您的摄影机发送API命令,请在摄影机的Web媒体管理器URL或 IP地址的末尾添加"/control/api/v1/"。例如:https://Studio-Camera-6K-Pro.local/control/api/v1/

您可以在Blackmagic Camera Setup中找到Web媒体管理器URL和IP地址信息。

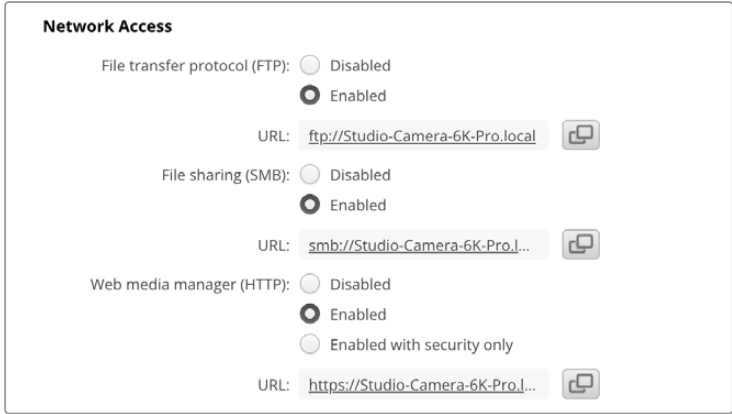

Blackmagic Camera Setup中的Web媒体管理器URL

# **从摄影机下载API**

您可以从摄影机下载REST API YAML文档,在摄影机的Web媒体管理器URL或IP地址末尾添加 "/control/documentation.html"即可。例如:https://Studio-Camera-6K-Pro.local/control/ documentation.html

**备注** 需要注意的是,在Blackmagic Camera Setup中更改摄影机名称也将会更改摄影机的 Web媒体管理器URL。

# **Transport Control API**

API for controlling Transport on Blackmagic Design products.

# GET /transports/0

Get device's basic transport status.

#### **Response**

#### **200 - OK**

The response is a JSON object.

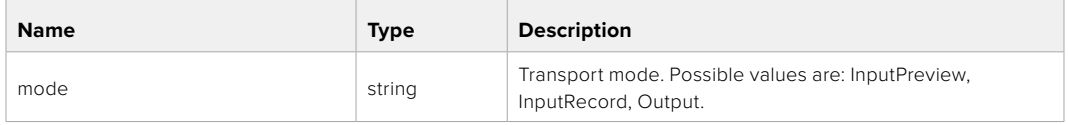

## PUT /transports/0

Set device's basic transport status.

#### **Parameters**

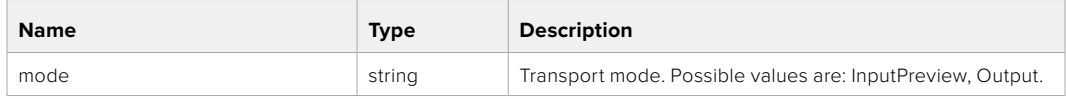

#### **Response**

**204 - No Content**

## GET /transports/0/stop

Determine if transport is stopped.

## **Response**

**200 - OK** The response is a JSON object.

PUT /transports/0/stop Stop transport.

**Response 204 - No Content**

GET /transports/0/play Determine if transport is playing.

#### **Response**

**200 - OK** The response is a JSON object.

# PUT /transports/0/play

Start playing on transport.

#### **Response**

**204 - No Content**

## GET /transports/0/playback

Get playback state.

#### **Response**

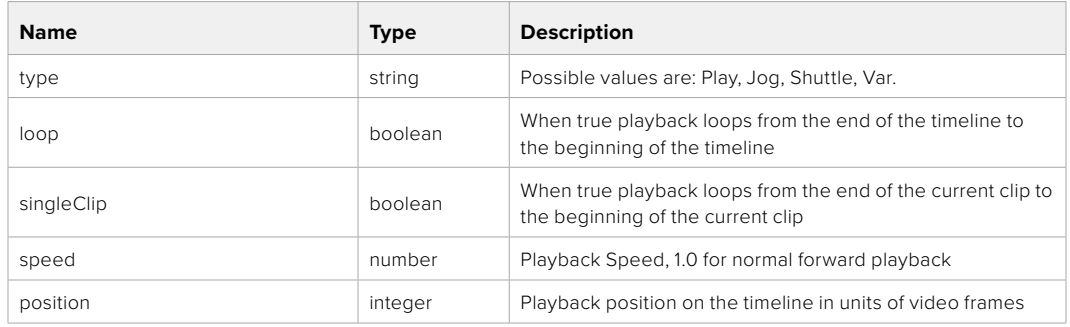

# PUT /transports/0/playback

Set playback state.

## **Parameters**

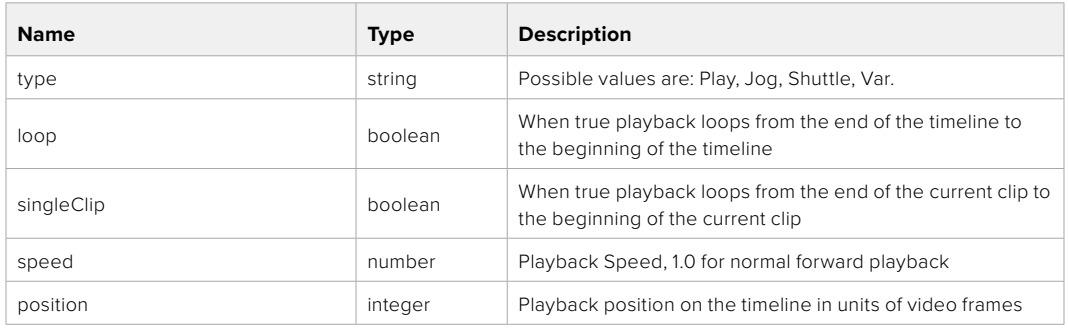

# **Response**

**204 - No Content**

# GET /transports/0/record

Get record state.

#### **Response**

# **200 - OK**

The response is a JSON object.

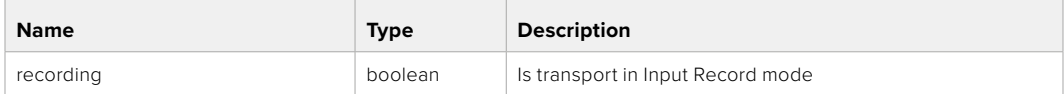

# PUT /transports/0/record

Set record state.

#### **Parameters**

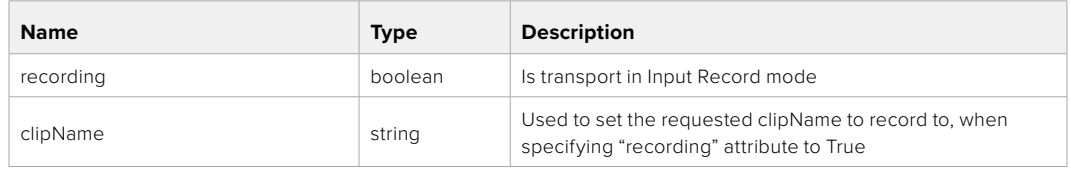

#### **Response**

**204 - No Content**

# GET /transports/0/timecode

Get device's timecode.

# **Response**

## **200 - OK**

The response is a JSON object.

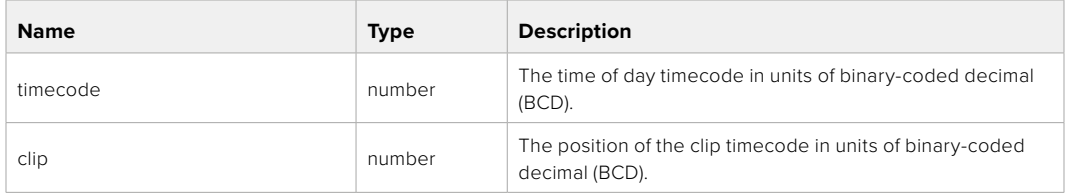

# GET /transports/0/timecode/source

Get timecode source selected on device

#### **Response**

### **200 - OK**

The response is a JSON object.

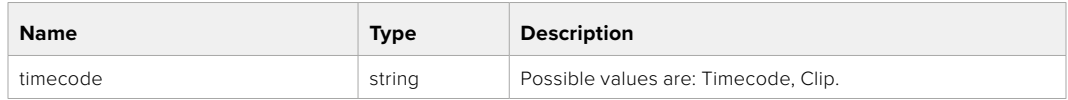

# **Timeline Control API**

API for controlling playback timeline.

## GET /timelines/0

Get the current playback timeline.

#### **Response**

### **200 - OK**

The response is a JSON object.

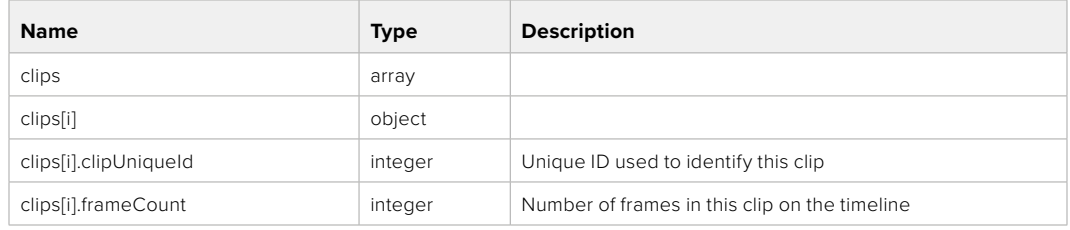

# DELETE /timelines/0

Clear the current playback timeline.

**Response**

# **204 - No Content**

# POST /timelines/0/add

Add a clip to the end of the timeline.

# **Parameters**

This parameter can be one of the following types:

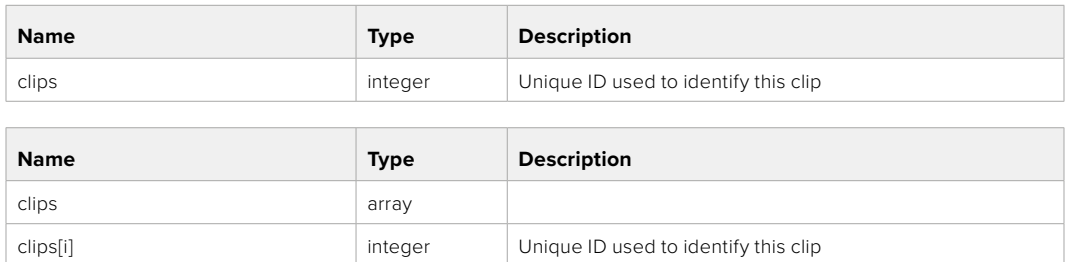

#### **Response**

**204 - No Content**

# **Event Control API**

API For working with built-in websocket.

## GET /event/list

Get the list of events that can be subscribed to using the websocket API.

#### **Response**

#### **200 - OK**

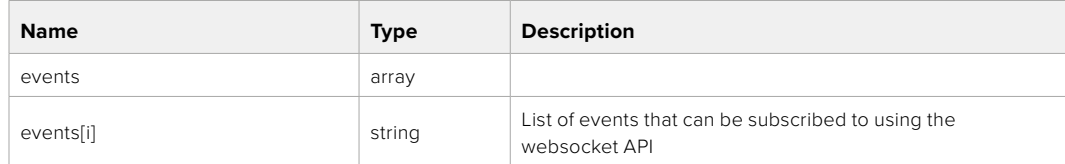

# **System Control API**

API for controlling the System Modes on Blackmagic Design products.

# GET /system

Get device system information.

#### **Response**

#### **200 - OK**

The response is a JSON object.

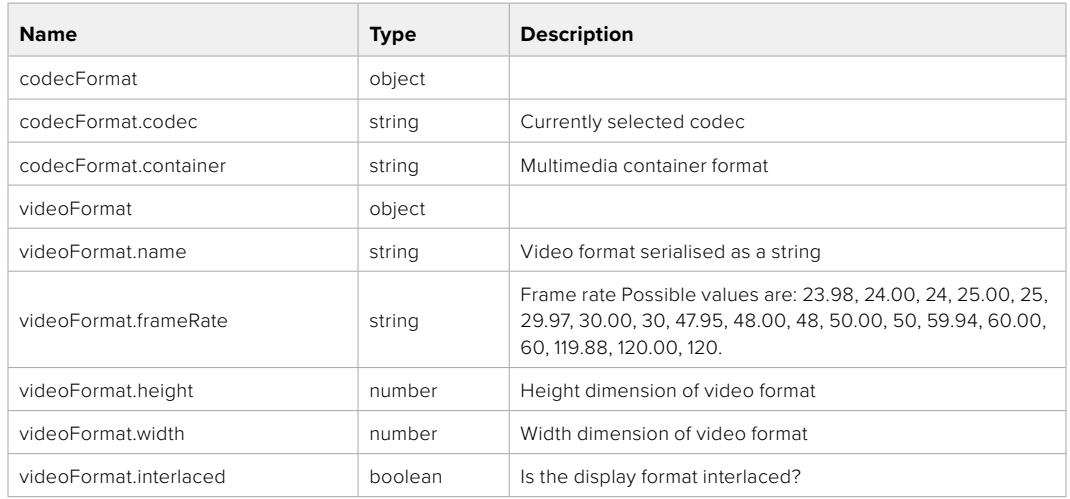

#### **501 - This functionality is not implemented for the device in use.**

# GET /system/supportedCodecFormats

Get the list of supported codecs.

#### **Response**

#### **200 - OK**

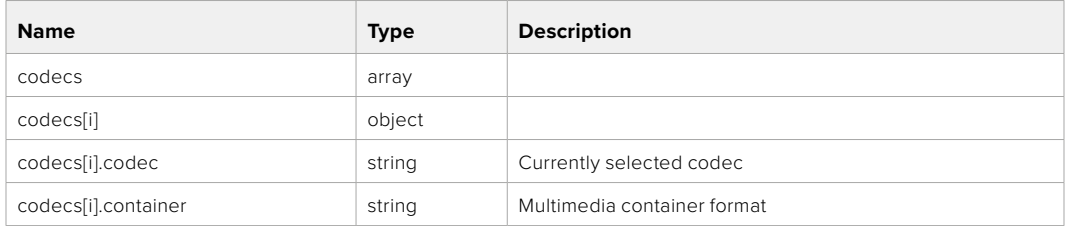

# GET /system/codecFormat

Get the currently selected codec.

## **Response**

### **200 - OK**

The response is a JSON object.

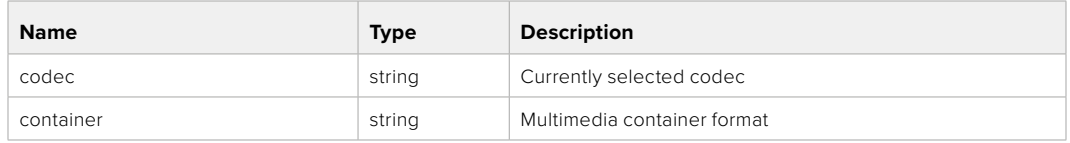

### **501 - This functionality is not implemented for the device in use.**

## PUT /system/codecFormat

Set the codec.

#### **Parameters**

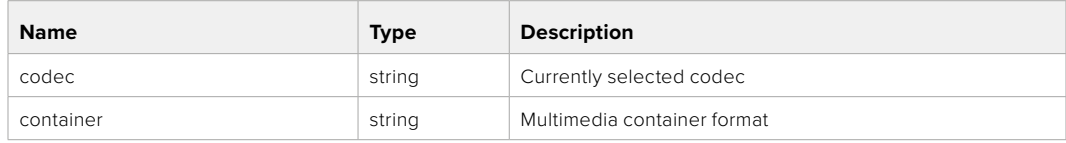

#### **Response**

**204 - No Content**

### **501 - This functionality is not implemented for the device in use.**

## GET /system/videoFormat

Get the currently selected video format.

#### **Response**

#### **200 - OK**

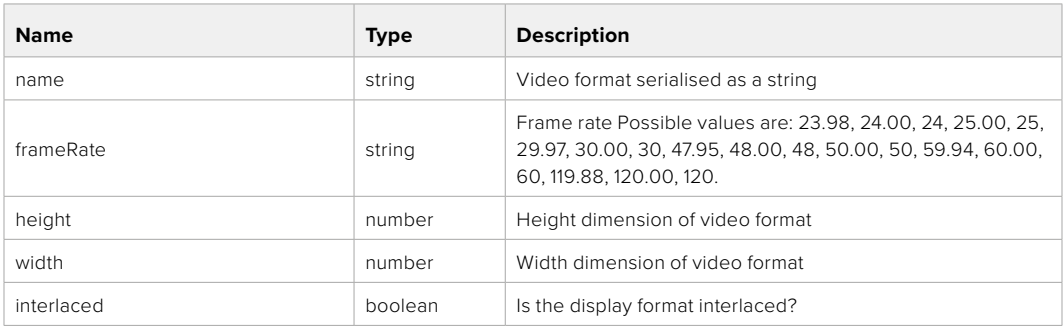

# PUT /system/videoFormat

Set the video format.

## **Parameters**

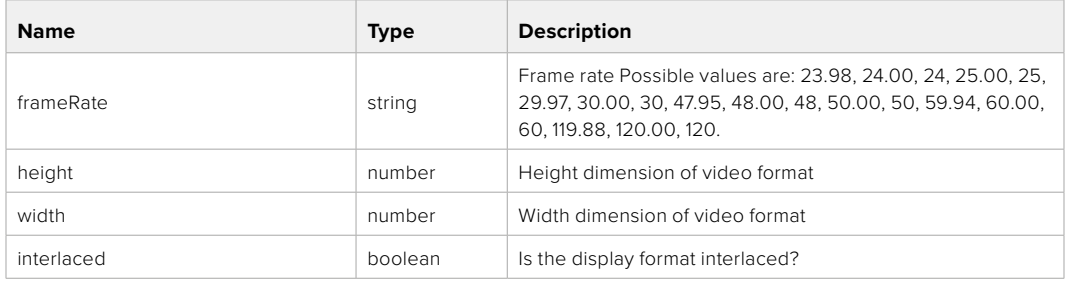

#### **Response**

#### **204 - No Content**

### **501 - This functionality is not implemented for the device in use.**

## GET /system/supportedVideoFormats

Get the list of supported video formats for the current system state.

#### **Response**

# **200 - OK**

The response is a JSON object.

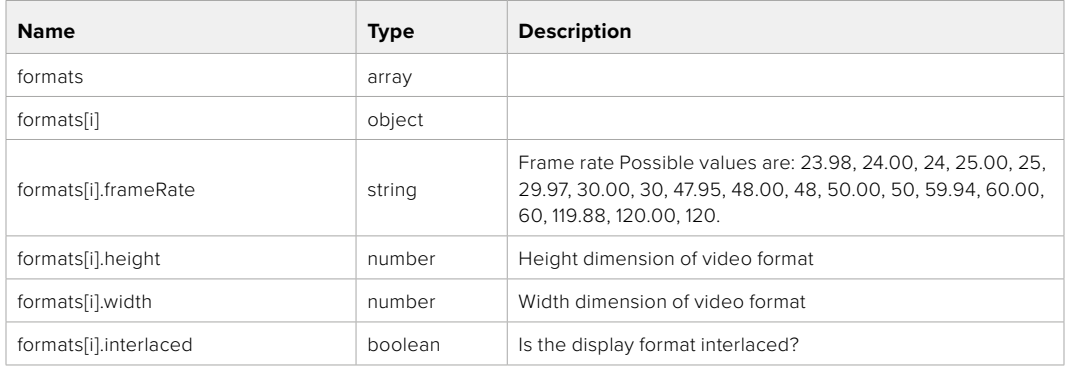

**501 - This functionality is not implemented for the device in use.**

# GET /system/supportedFormats

Get supported formats.

## **Response**

## **200 - OK**

The response is a JSON object.

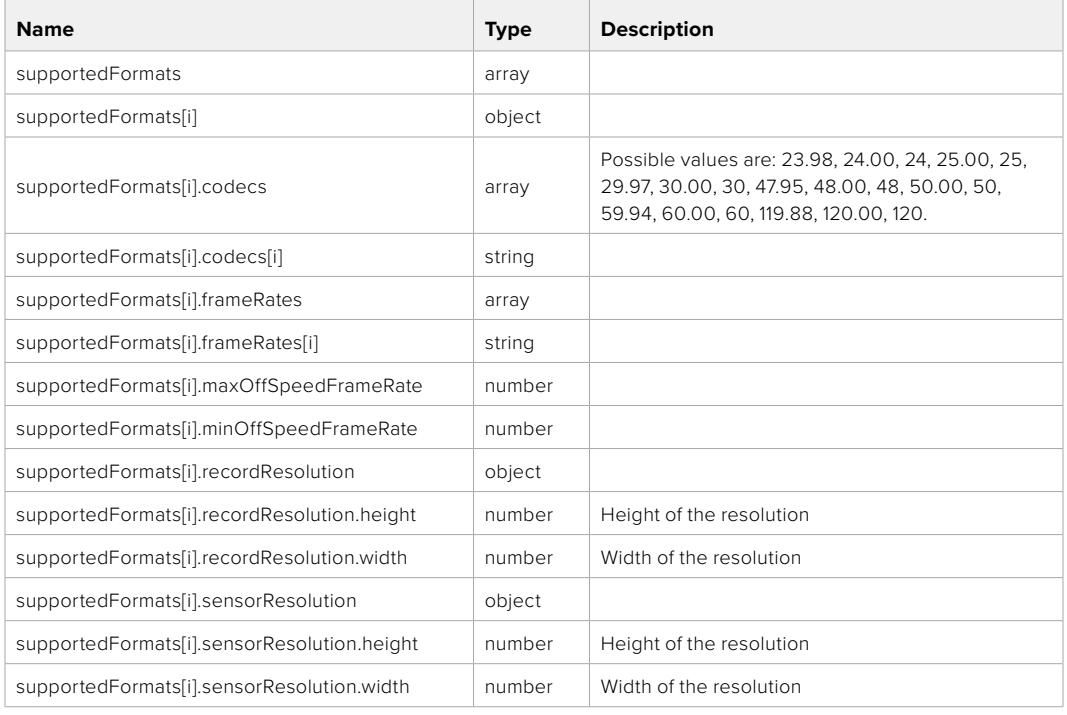

# **501 - This functionality is not implemented for the device in use.**

# GET /system/format

Get current format.

### **Response**

#### **200 - OK**

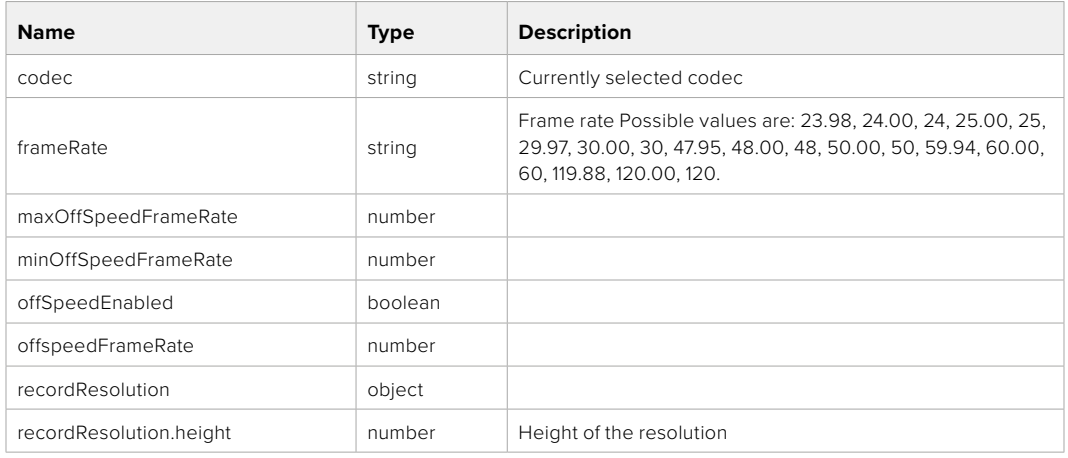
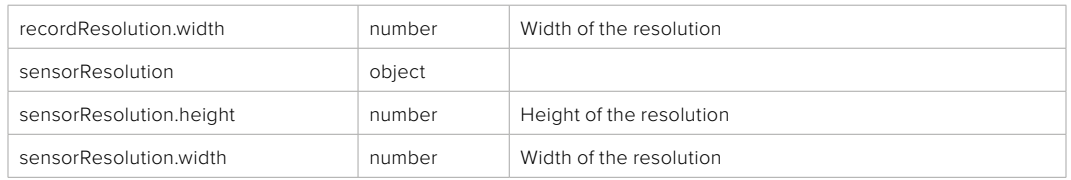

**501 - This functionality is not implemented for the device in use.**

# PUT /system/format

Set the format.

## **Parameters**

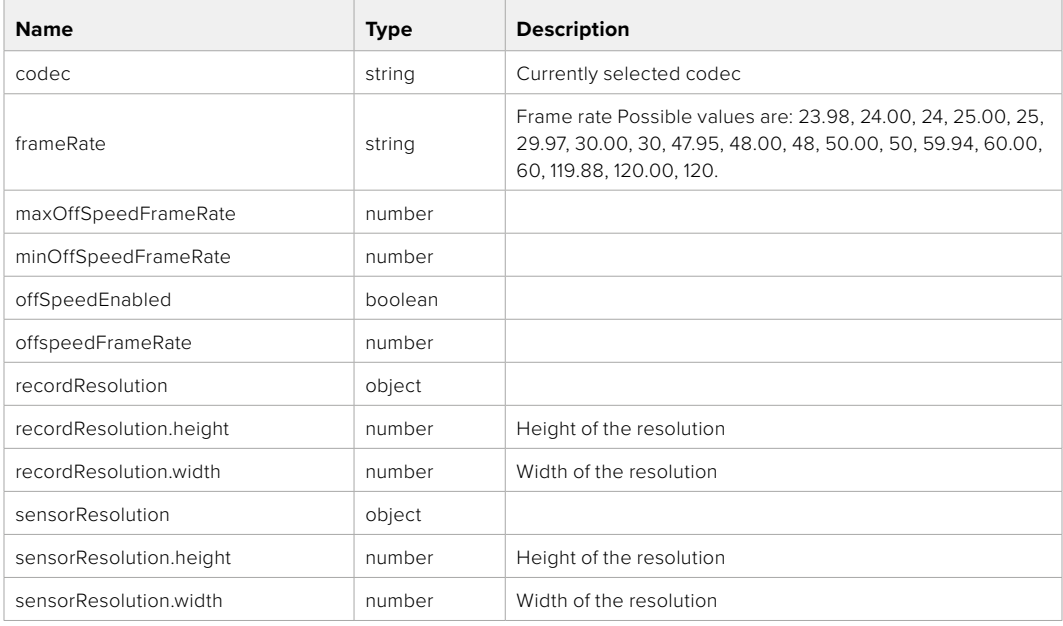

# **Response**

**204 - No Content**

**501 - This functionality is not implemented for the device in use.**

# **Media Control API**

API for controlling media devices in Blackmagic Design products.

# GET /media/workingset

Get the list of media devices currently in the working set.

## **Response**

# **200 - OK**

The response is a JSON object.

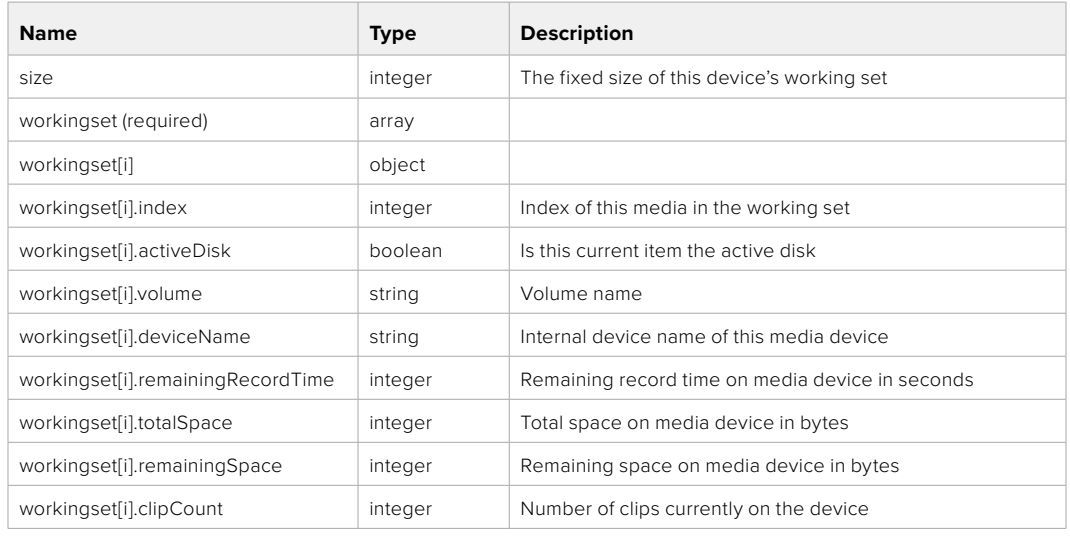

# GET /media/active

Get the currently active media device.

#### **Response**

#### **200 - OK**

The response is a JSON object.

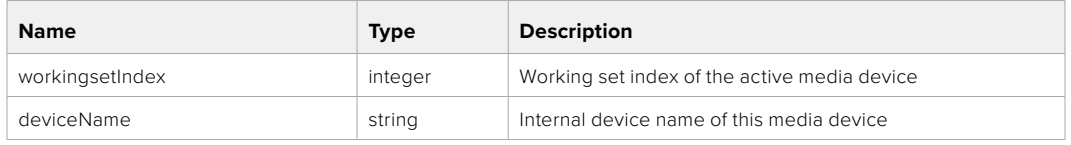

# PUT /media/active

Set the currently active media device.

#### **Parameters**

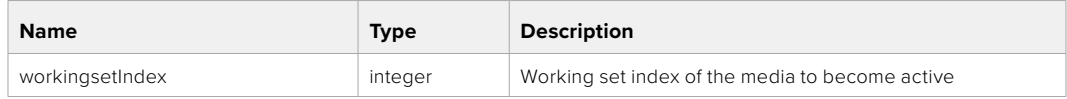

# **Response**

**204 - No Content**

# GET /media/devices/doformatSupportedFilesystems

Get the list of filesystems available to format the device.

#### **Response**

## **200 - OK**

The response is a JSON object.

# GET /media/devices/{deviceName}

Get information about the selected device.

# **Parameters**

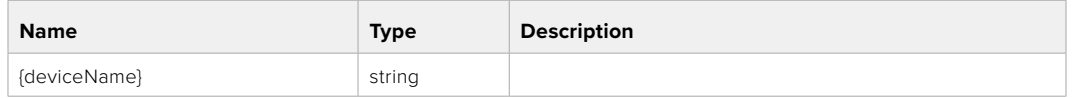

# **Response**

#### **200 - OK**

The response is a JSON object.

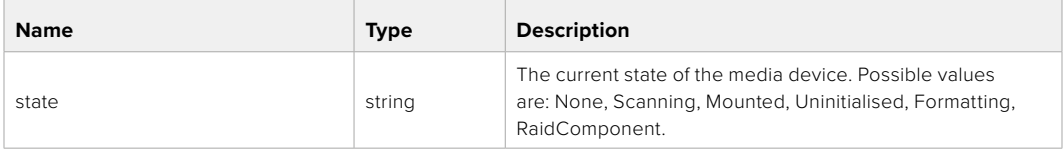

# GET /media/devices/{deviceName}/doformat

Get a format key, used to format the device with a put request.

#### **Parameters**

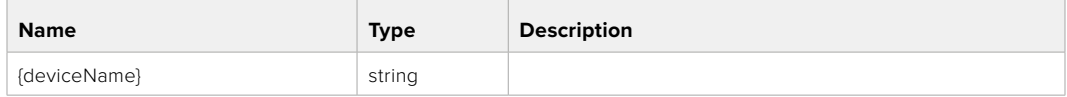

# **Response**

## **200 - OK**

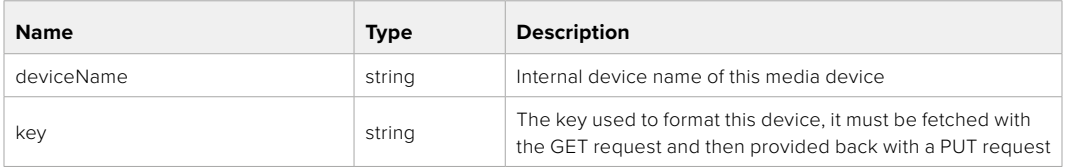

# PUT /media/devices/{deviceName}/doformat

Perform a format of the media device.

# **Parameters**

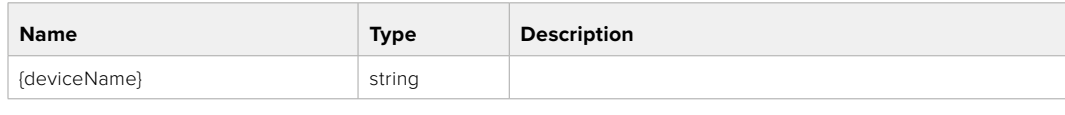

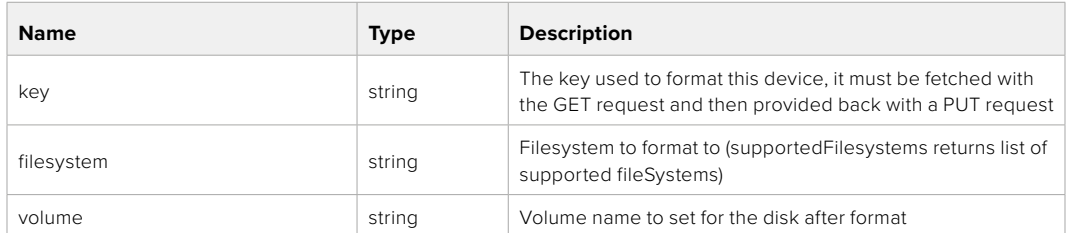

#### **Response**

**204 - No Content**

# **Preset Control API**

API For controlling the presets on Blackmagic Design products

# GET /presets

Get the list of the presets on the camera

# **Response**

# **200 - OK**

The response is a JSON object.

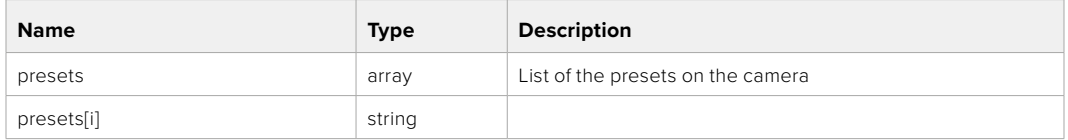

# POST /presets

Send a preset file to the camera

#### **Response**

#### **200 - OK**

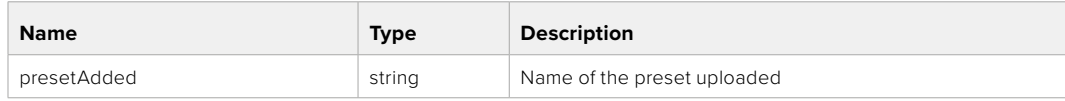

# GET /presets/active

Get the list of the presets on the camera

#### **Response**

# **200 - OK**

The response is a JSON object.

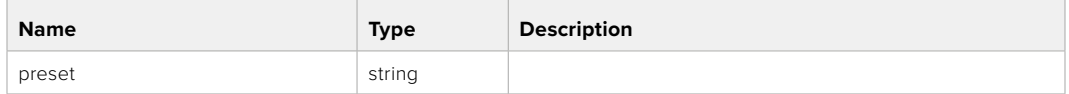

# PUT /presets/active

Set the active preset on the camera

# **Parameter**

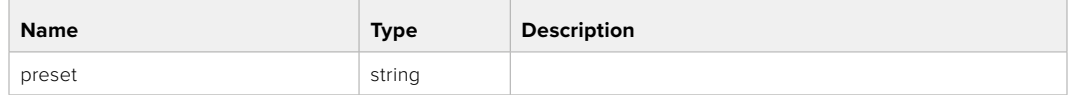

# **Response**

# **200 - OK**

The response is a JSON object.

# GET /presets/{presetName}

Download the preset file

#### **Parameter**

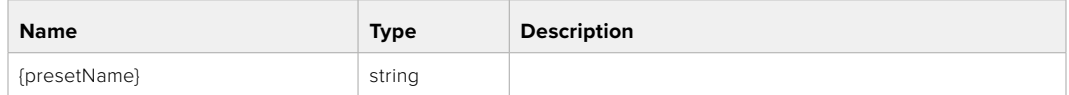

#### **Response**

**200 - OK**

The response is a binary file.

# PUT /presets/{presetName}

Update a preset on the camera if it exists, if not create a preset and save current state with the presetName

#### **Parameter**

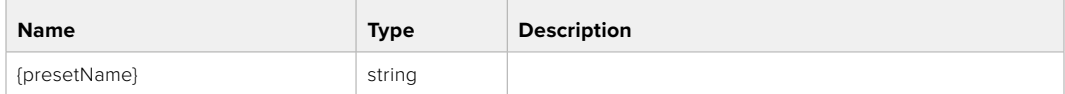

## **Response**

# **200 - OK**

# DELETE /presets/{presetName}

Delete a preset from a camera if exists

# **Parameter**

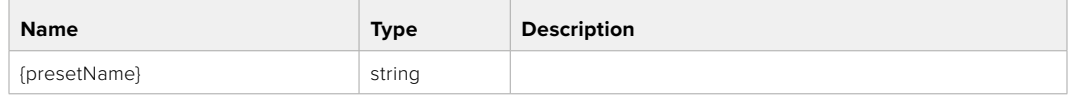

# **Response**

**200 - OK** The response is a JSON object.

# **Audio Control API**

API For controlling audio on Blackmagic Design Cameras

# GET /audio/channel/{channelIndex}/input

Get the audio input (source and type) for the selected channel

#### **Parameter**

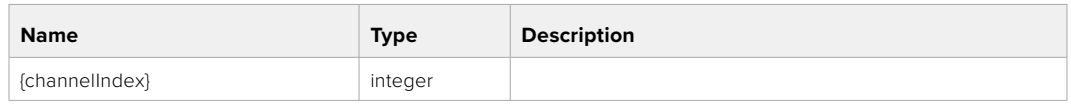

#### **Response**

## **200 - Currently selected input**

The response is a JSON object.

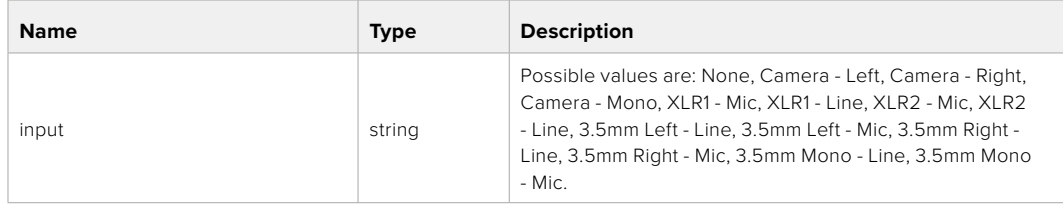

# PUT /audio/channel/{channelIndex}/input

Set the audio input for the selected channel

# **Parameter**

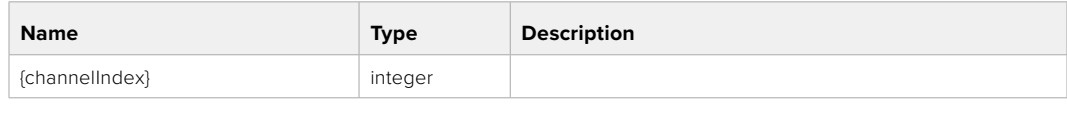

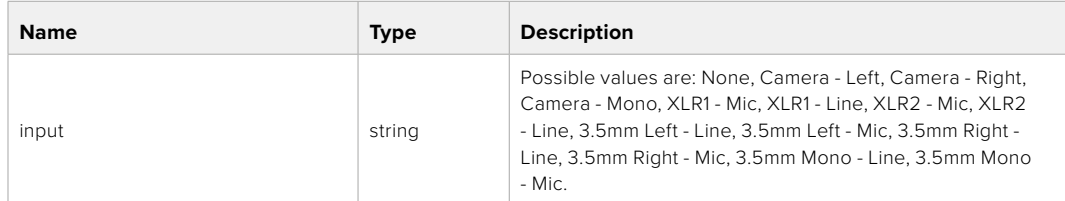

# **Response**

**200 - OK**

- **400 Invalid input**
- **404 Channel does not exist**

## GET /audio/channel/{channelIndex}/input/description

Get the description of the current input of the selected channel

#### **Parameter**

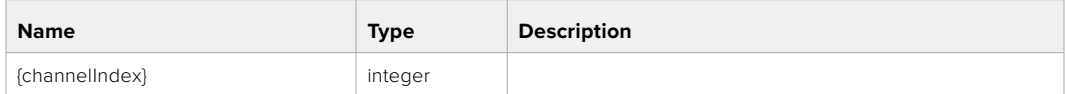

#### **Response**

## **200 - Description of the current input of the selected channel**

The response is a JSON object.

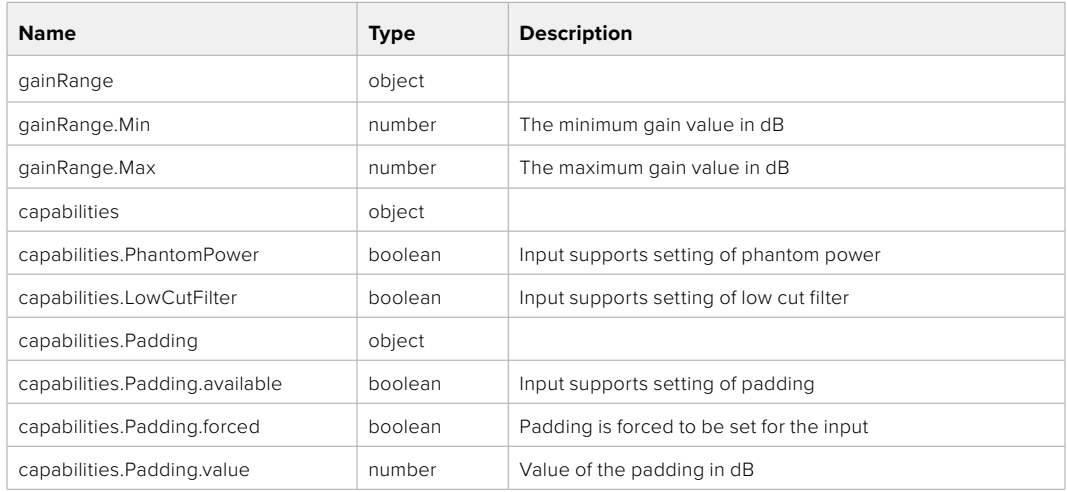

# GET /audio/channel/{channelIndex}/supportedInputs

Get the list of supported inputs and their availability to switch to for the selected channel

# **Parameter**

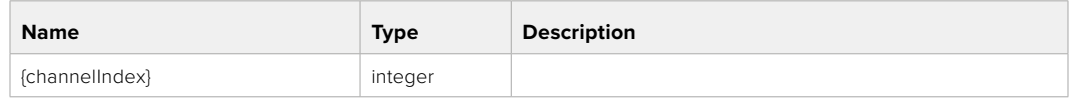

#### **Response**

# **200 - The list of supported inputs**

The response is a JSON object.

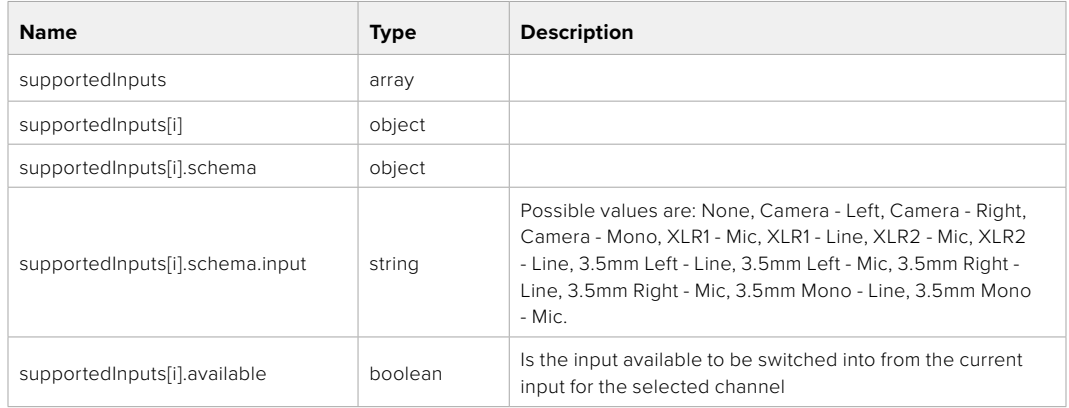

#### **404 - Channel does not exist**

# GET /audio/channel/{channelIndex}/level

Get the audio input level for the selected channel

#### **Parameter**

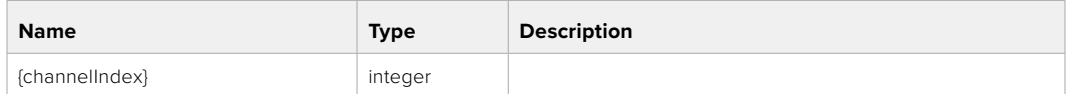

#### **Response**

#### **200 - Currently set level for the selected channel**

The response is a JSON object.

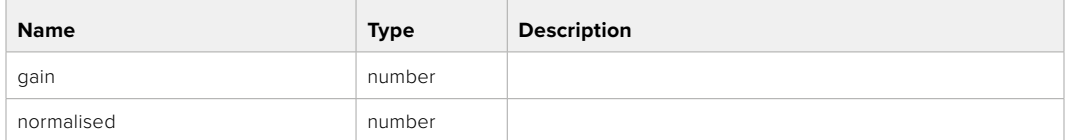

# PUT /audio/channel/{channelIndex}/level

Set the audio input level for the selected channel

# **Parameter**

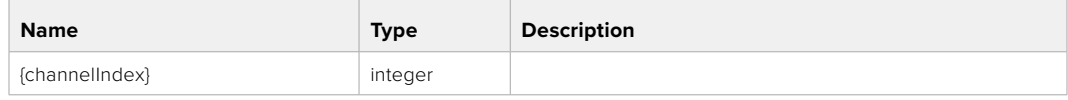

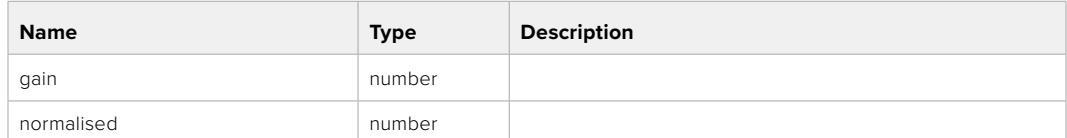

#### **Response**

**200 - OK**

**400 - Invalid input**

**404 - Channel does not exist**

## GET /audio/channel/{channelIndex}/phantomPower

Get the audio input phantom power for the selected channel if possible

#### **Parameter**

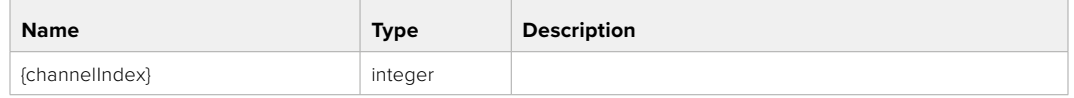

#### **Response**

#### **200 - Currently set level for the selected channel**

The response is a JSON object.

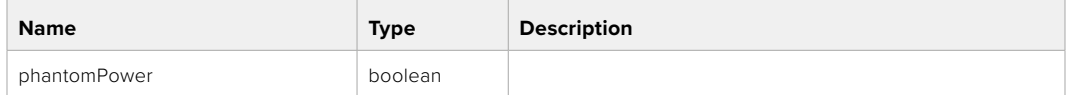

#### **404 - Channel does not exist**

# PUT /audio/channel/{channelIndex}/phantomPower

Set the audio phantom power for the selected channel

#### **Parameter**

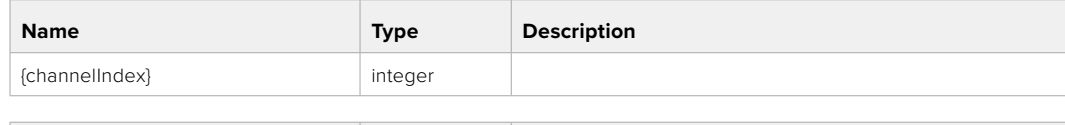

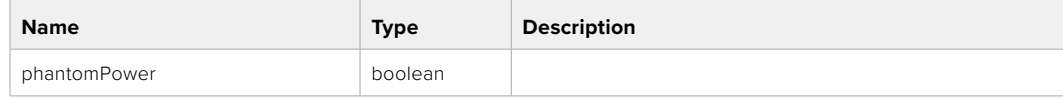

#### **Response**

- **400 Phantom power is not supported for this input**
- **404 Channel does not exist**

# GET /audio/channel/{channelIndex}/padding

Get the audio input padding for the selected channel

#### **Parameter**

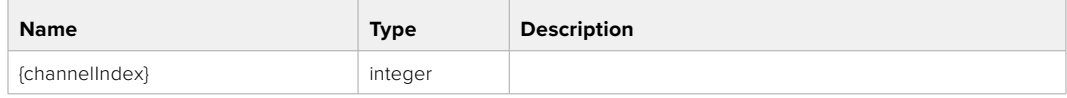

#### **Response**

## **200 - Currently set padding for the selected channel**

The response is a JSON object.

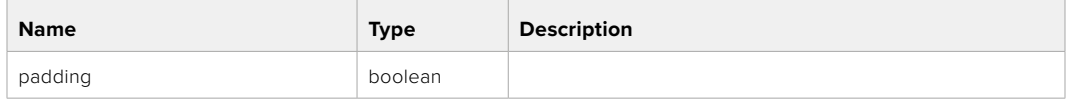

#### **404 - Channel does not exist**

# PUT /audio/channel/{channelIndex}/padding

Set the audio input padding for the selected channel

#### **Parameter**

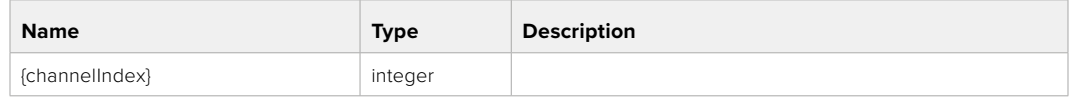

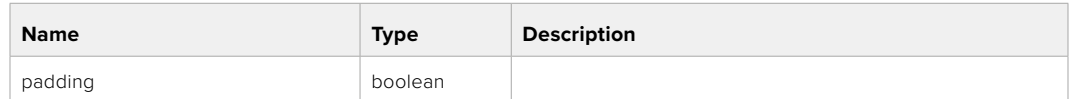

## **Response**

**200 - OK**

- **400 Padding is not supported for this input**
- **404 Channel does not exist**

#### GET /audio/channel/{channelIndex}/lowCutFilter

Get the audio input low cut filter for the selected channel

#### **Parameter**

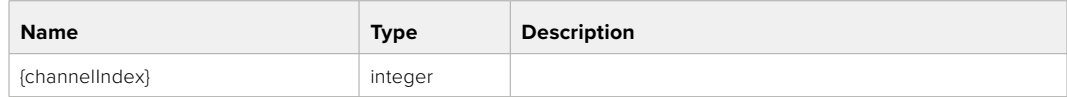

#### **Response**

#### **200 - Currently set low cut filter for the selected channel**

The response is a JSON object.

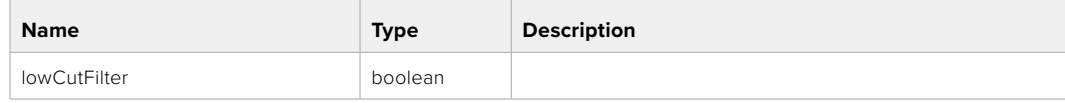

# PUT /audio/channel/{channelIndex}/lowCutFilter

Set the audio input low cut filter for the selected channel

# **Parameter**

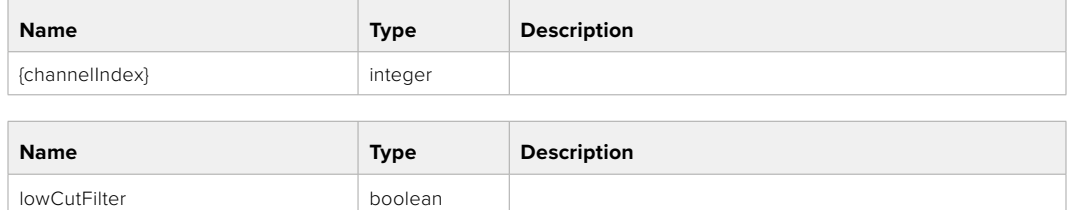

#### **Response**

**200 - OK**

## **400 - Low cut filter is not supported for this input**

**404 - Channel does not exist**

# GET /audio/channel/{channelIndex}/available

Get the audio input's current availability for the selected channel. If unavailable, the source will be muted

#### **Parameter**

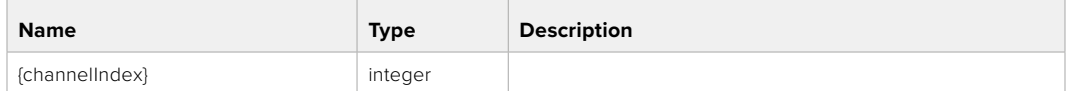

#### **Response**

#### **200 - Currently set availability for the selected channel**

The response is a JSON object.

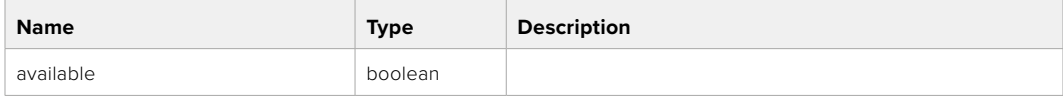

#### **404 - Channel does not exist**

# **Lens Control API**

API For controlling the lens on Blackmagic Design products

## GET /lens/iris

Get lens' aperture

#### **Response**

#### **200 - OK**

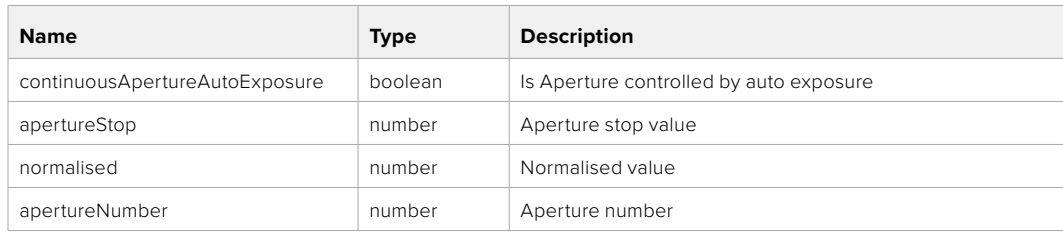

# PUT /lens/iris

Set lens' aperture

## **Parameter**

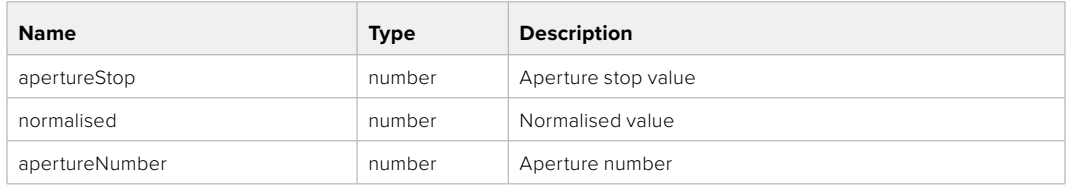

# **Response**

**200 - OK**

# GET /lens/zoom

Get lens' zoom

# **Response**

#### **200 - OK**

The response is a JSON object.

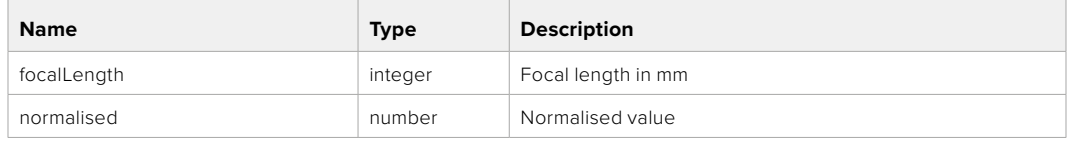

# PUT /lens/zoom

Set lens' zoom

#### **Parameter**

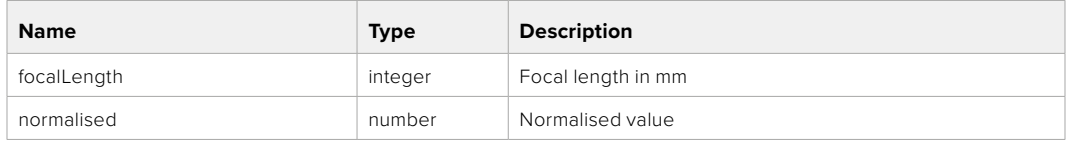

#### **Response**

**200 - OK**

## GET /lens/focus

Get lens' focus

# **Response**

# **200 - OK**

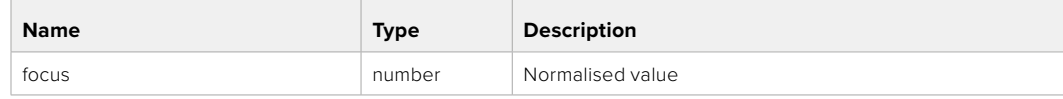

# PUT /lens/focus

Set lens' focus

## **Parameter**

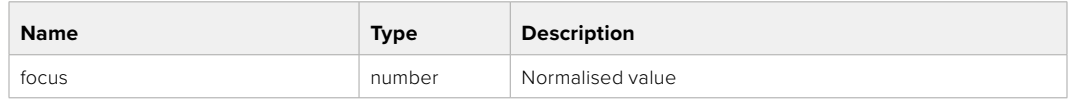

#### **Response**

**200 - OK**

# PUT /lens/focus/doAutoFocus

Perform auto focus

**Response**

**200 - OK**

# **Video Control API**

API For controlling the video on Blackmagic Design products

# GET /video/iso

Get current ISO

#### **Response**

#### **200 - OK**

The response is a JSON object.

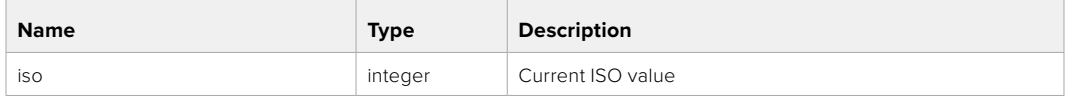

# PUT /video/iso

Set current ISO

#### **Parameter**

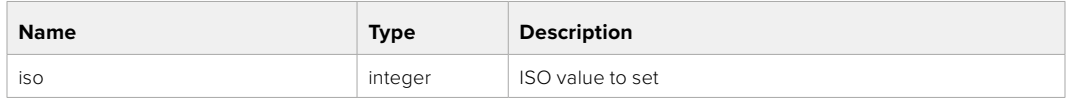

**Response**

# GET /video/gain

Get current gain value in decibels

## **Response**

# **200 - OK**

The response is a JSON object.

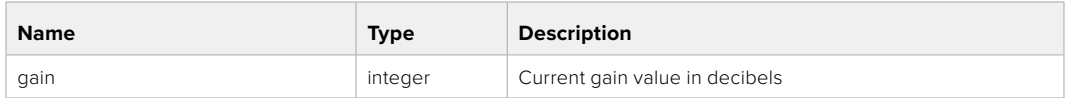

# PUT /video/gain

Set current gain value

# **Parameter**

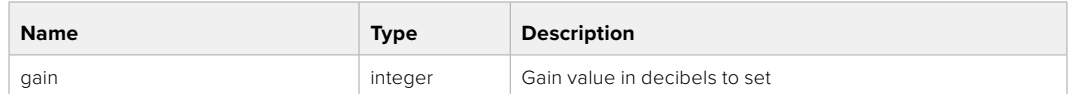

#### **Response**

**200 - OK**

# GET /video/whiteBalance

Get current white balance

#### **Response**

#### **200 - OK**

The response is a JSON object.

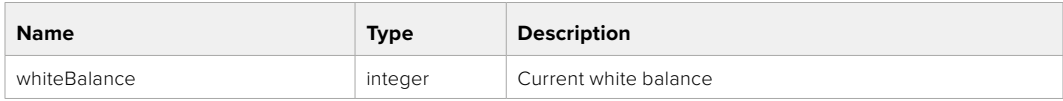

# PUT /video/whiteBalance

Set current white balance

#### **Parameter**

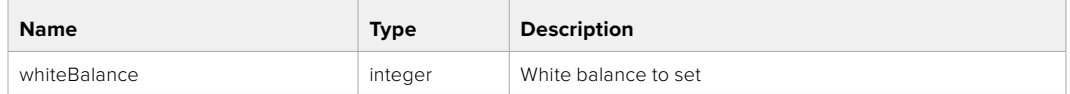

#### **Response**

**200 - OK**

# PUT /video/whiteBalance/doAuto

Set current white balance automatically

#### **Response**

# GET /video/whiteBalanceTint

Get white balance tint

# **Response**

### **200 - OK**

The response is a JSON object.

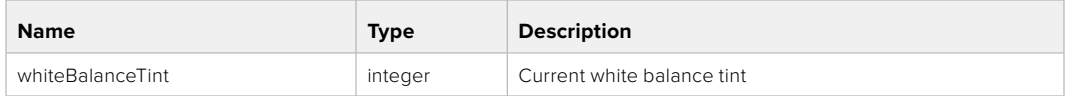

# PUT /video/whiteBalanceTint

Set white balance tint

# **Parameter**

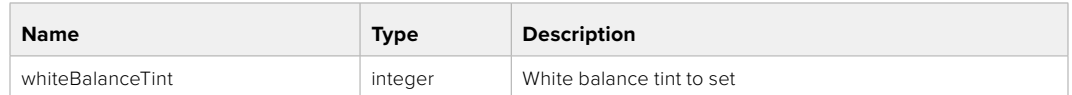

#### **Response**

**200 - OK**

# GET /video/ndFilter

Get ND filter stop

#### **Response**

#### **200 - OK**

The response is a JSON object.

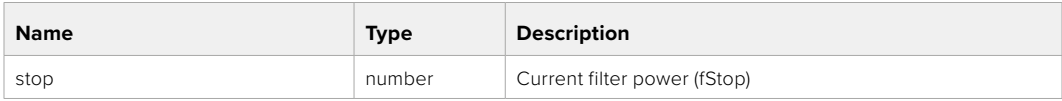

# PUT /video/ndFilter

Set ND filter stop

#### **Parameter**

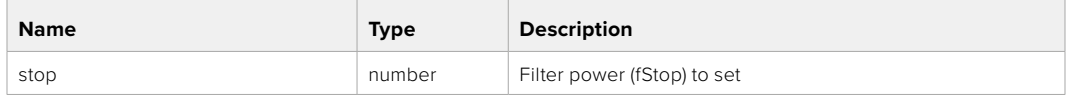

## **Response**

# GET /video/ndFilter/displayMode

Get ND filter display mode on the camera

#### **Response**

## **200 - OK**

The response is a JSON object.

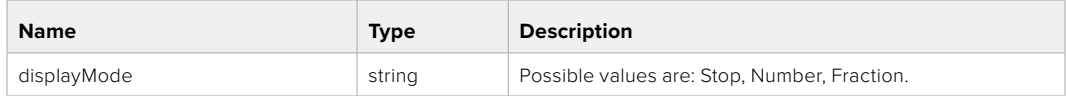

# PUT /video/ndFilter/displayMode

Set ND filter display mode on the camera

# **Parameter**

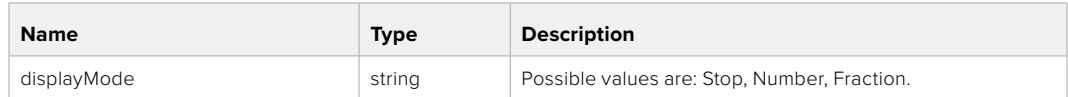

#### **Response**

**200 - OK**

# GET /video/shutter

Get current shutter. Will return either shutter speed or shutter angle depending on shutter measurement in device settings

# **Response**

#### **200 - OK**

The response is a JSON object.

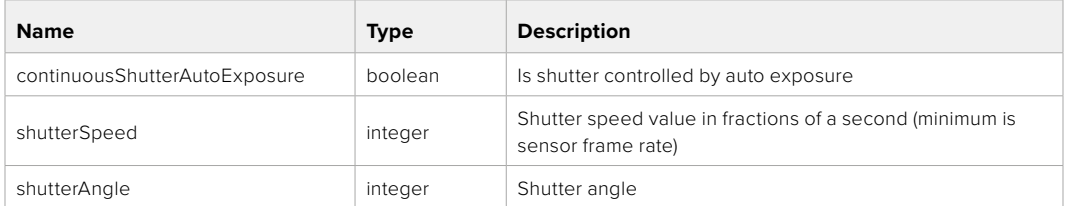

# PUT /video/shutter

Set ND filter display mode on the camera

#### **Parameter**

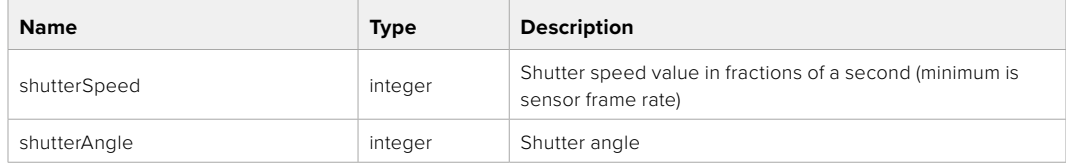

# **Response**

# GET /video/autoExposure

Get current auto exposure mode

# **Response**

# **200 - OK**

The response is a JSON object.

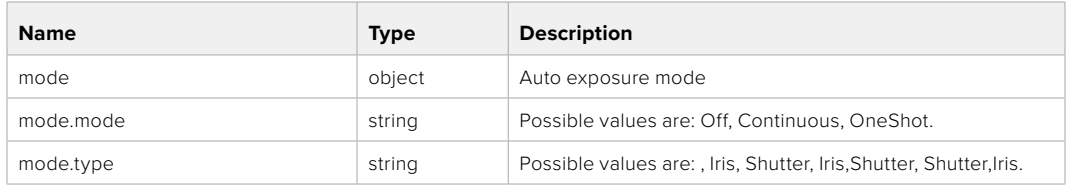

# PUT /video/autoExposure

Set auto exposure

#### **Parameter**

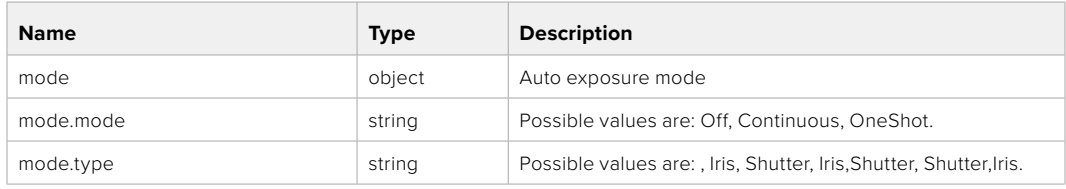

## **Response**

**200 - OK**

# **Color Correction Control API**

API For controlling the color correction on Blackmagic Design products based on DaVinci Resolve Color Corrector

# GET /colorCorrection/lift

Get color correction lift

#### **Response**

## **200 - OK**

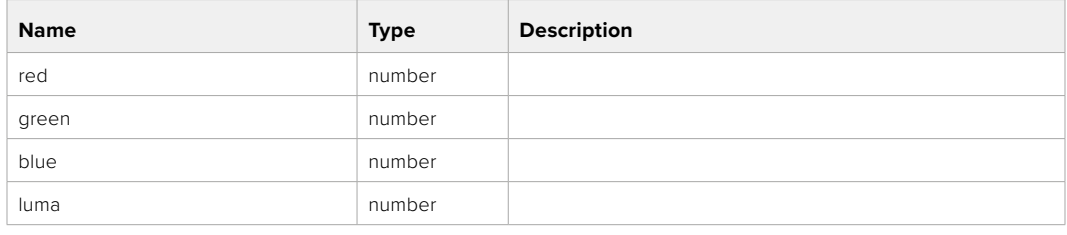

# PUT /colorCorrection/lift

Set color correction lift

# **Parameter**

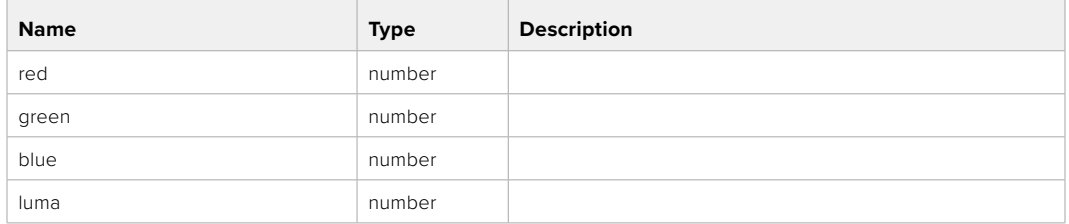

#### **Response**

**200 - OK**

# GET /colorCorrection/gamma

Get color correction gamma

# **Response**

#### **200 - OK**

The response is a JSON object.

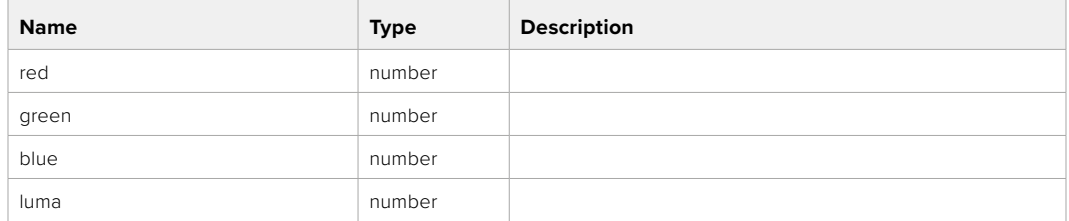

# PUT /colorCorrection/gamma

Set color correction gamma

## **Parameter**

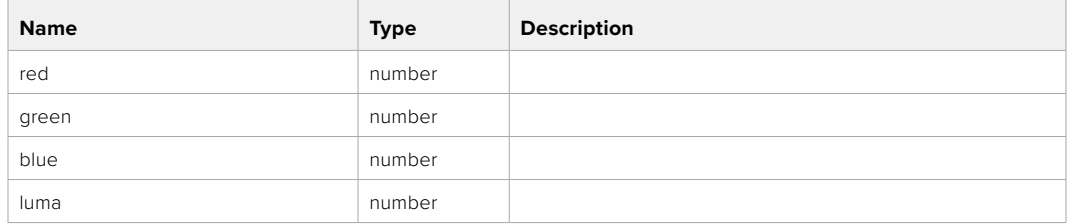

#### **Response**

# GET /colorCorrection/gain

Get color correction gain

# **Response**

# **200 - OK**

The response is a JSON object.

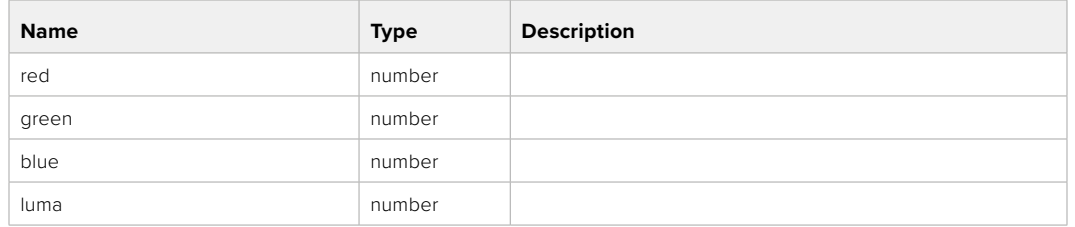

# PUT /colorCorrection/gain

Set color correction gain

#### **Parameter**

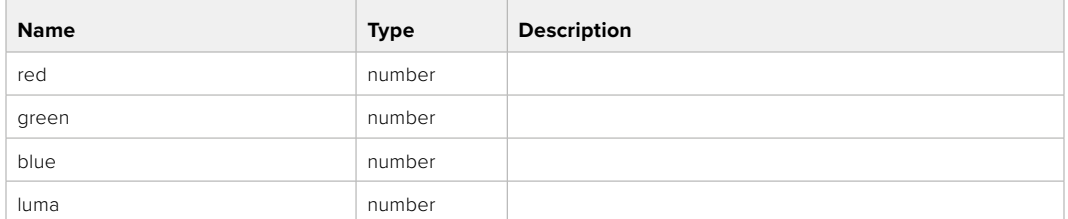

#### **Response**

**200 - OK**

# GET /colorCorrection/offset

Get color correction offset

## **Response**

#### **200 - OK**

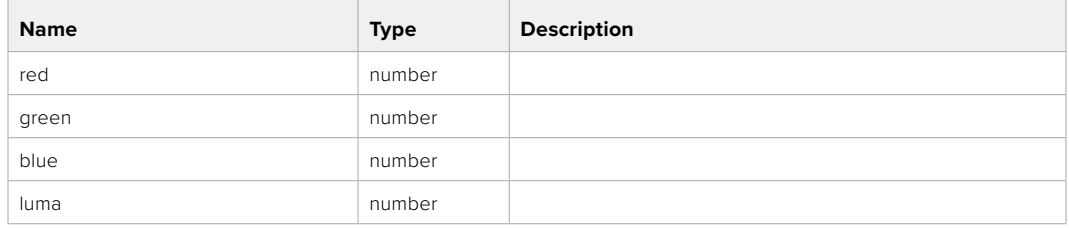

# PUT /colorCorrection/offset

Set color correction offset

# **Parameter**

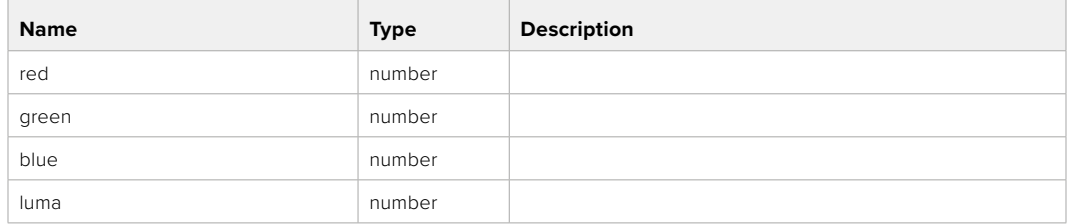

#### **Response**

**200 - OK**

# GET /colorCorrection/contrast

Get color correction contrast

# **Response**

#### **200 - OK**

The response is a JSON object.

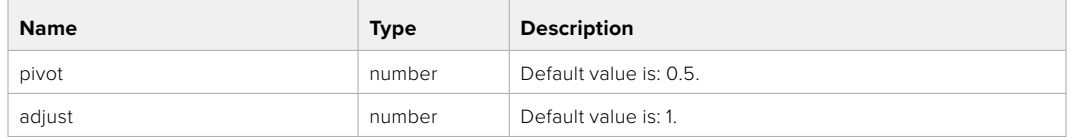

# PUT /colorCorrection/contrast

Set color correction contrast

#### **Parameter**

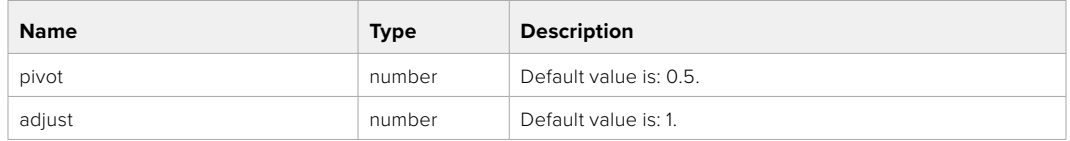

#### **Response**

**200 - OK**

# GET /colorCorrection/color

Get color correction color properties

#### **Response**

#### **200 - OK**

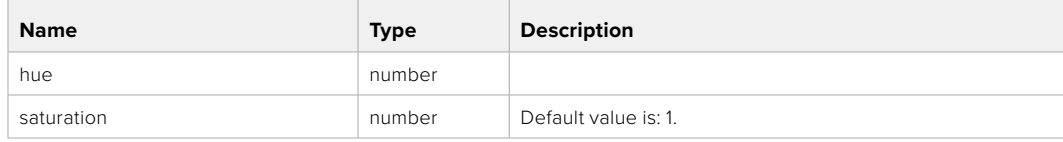

# PUT /colorCorrection/color

Set color correction color properties

# **Parameter**

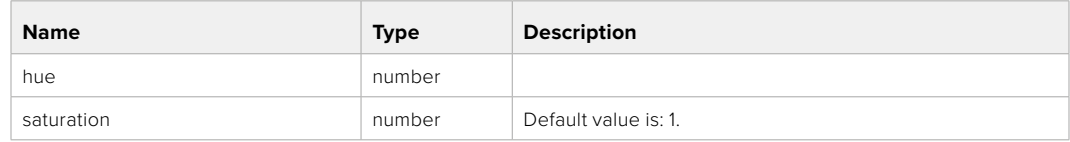

# **Response**

**200 - OK**

# GET /colorCorrection/lumaContribution

Get color correction luma contribution

# **Response**

# **200 - OK**

The response is a JSON object.

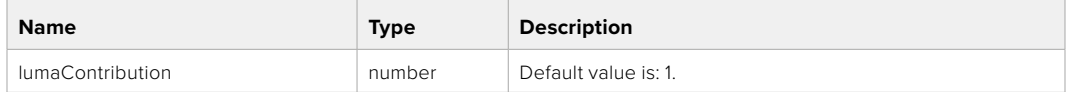

# PUT /colorCorrection/lumaContribution

Set color correction luma contribution

#### **Parameter**

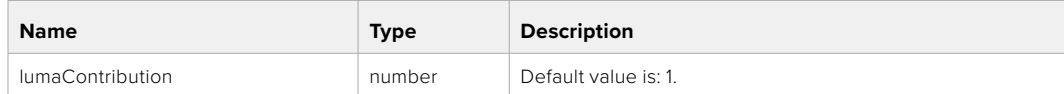

# **Response**

# **Blackmagic SDI Camera Control Protocol**

#### **Version 1.6.2**

If you are a software developer you can use the Blackmagic SDI to construct devices that integrate with our products. Here at Blackmagic Design, our approach is to open up our protocols and we eagerly look forward to seeing what you come up with!

# Overview

This document describes an extensible protocol for sending a unidirectional stream of small control messages embedded in the non-active picture region of a digital video stream. The video stream containing the protocol stream may be broadcast to a number of devices. Device addressing is used to allow the sender to specify which device each message is directed to.

### Assumptions

Alignment and padding constraints are explicitly described in the protocol document. Bit fields are packed from LSB first. Message groups, individual messages and command headers are defined as, and can be assumed to be, 32 bit aligned.

# Blanking Encoding

A message group is encoded into a SMPTE 291M packet with DID/SDID x51/x53 in the active region of VANC line 16.

# Message Grouping

Up to 32 messages may be concatenated and transmitted in one blanking packet up to a maximum of 255 bytes payload. Under most circumstances, this should allow all messages to be sent with a maximum of one frame latency.

If the transmitting device queues more bytes of message packets than can be sent in a single frame, it should use heuristics to determine which packets to prioritize and send immediately. Lower priority messages can be delayed to later frames, or dropped entirely as appropriate.

# Abstract Message Packet Format

Every message packet consists of a three byte header followed by an optional variable length data block. The maximum packet size is 64 bytes.

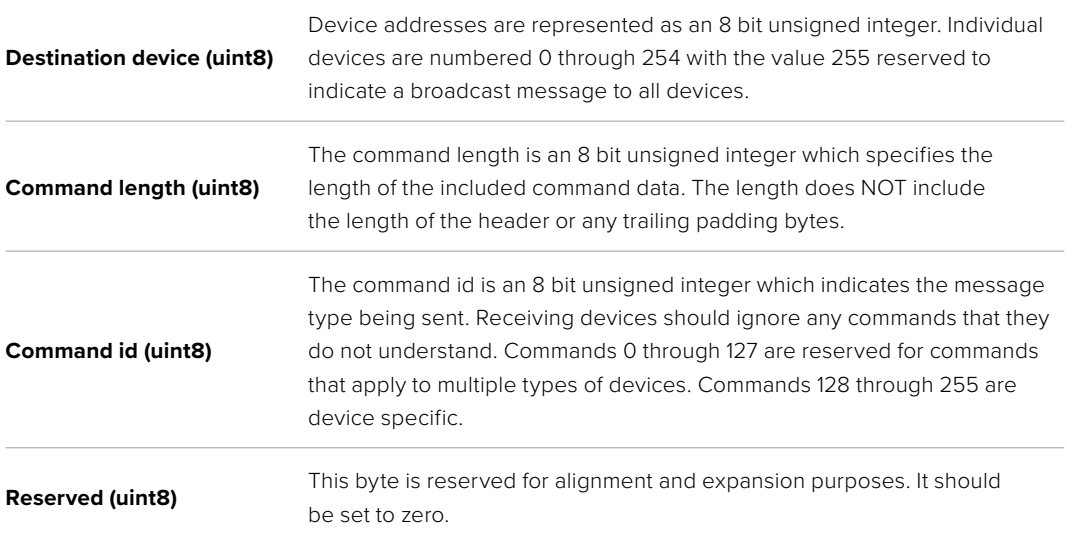

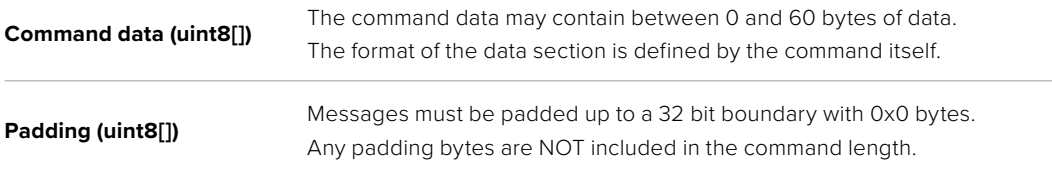

Receiving devices should use the destination device address and or the command identifier to determine which messages to process. The receiver should use the command length to skip irrelevant or unknown commands and should be careful to skip the implicit padding as well.

# Defined Commands

## **Command 0 : change configuration**

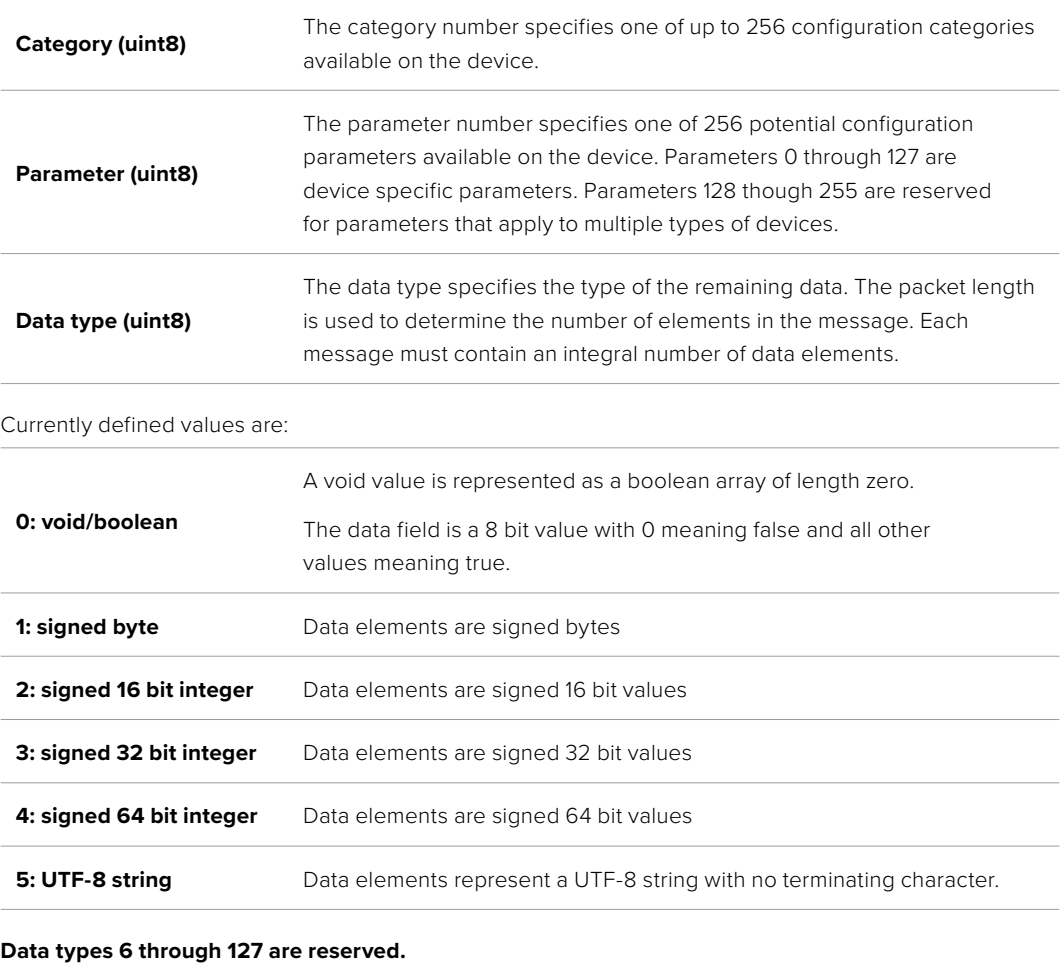

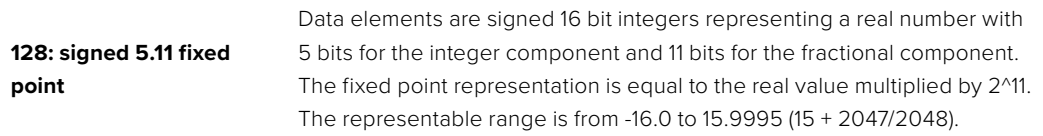

#### **Data types 129 through 255 are available for device specific purposes.**

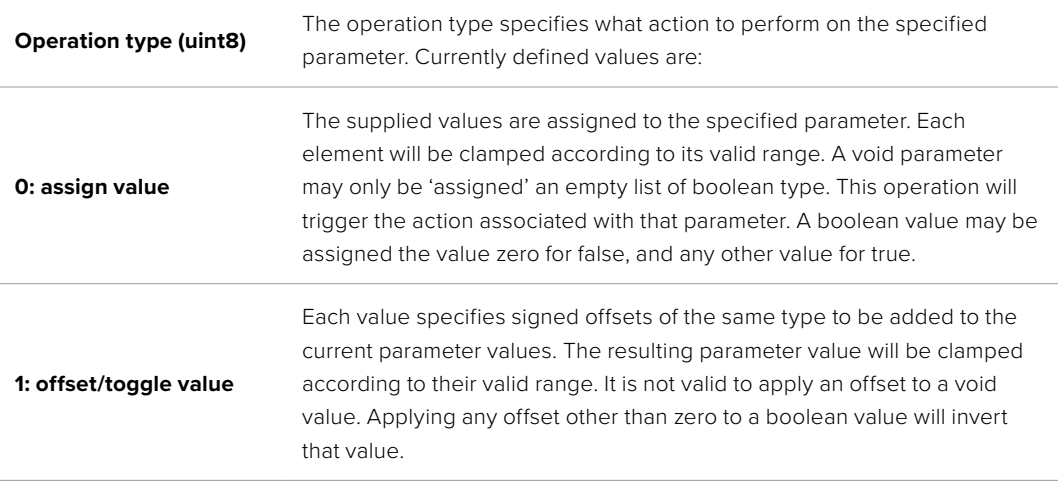

**Operation types 2 through 127 are reserved.**

#### **Operation types 128 through 255 are available for device specific purposes.**

**Data (void)** The data field is 0 or more bytes as determined by the data type and number of elements.

The category, parameter, data type and operation type partition a 24 bit operation space.

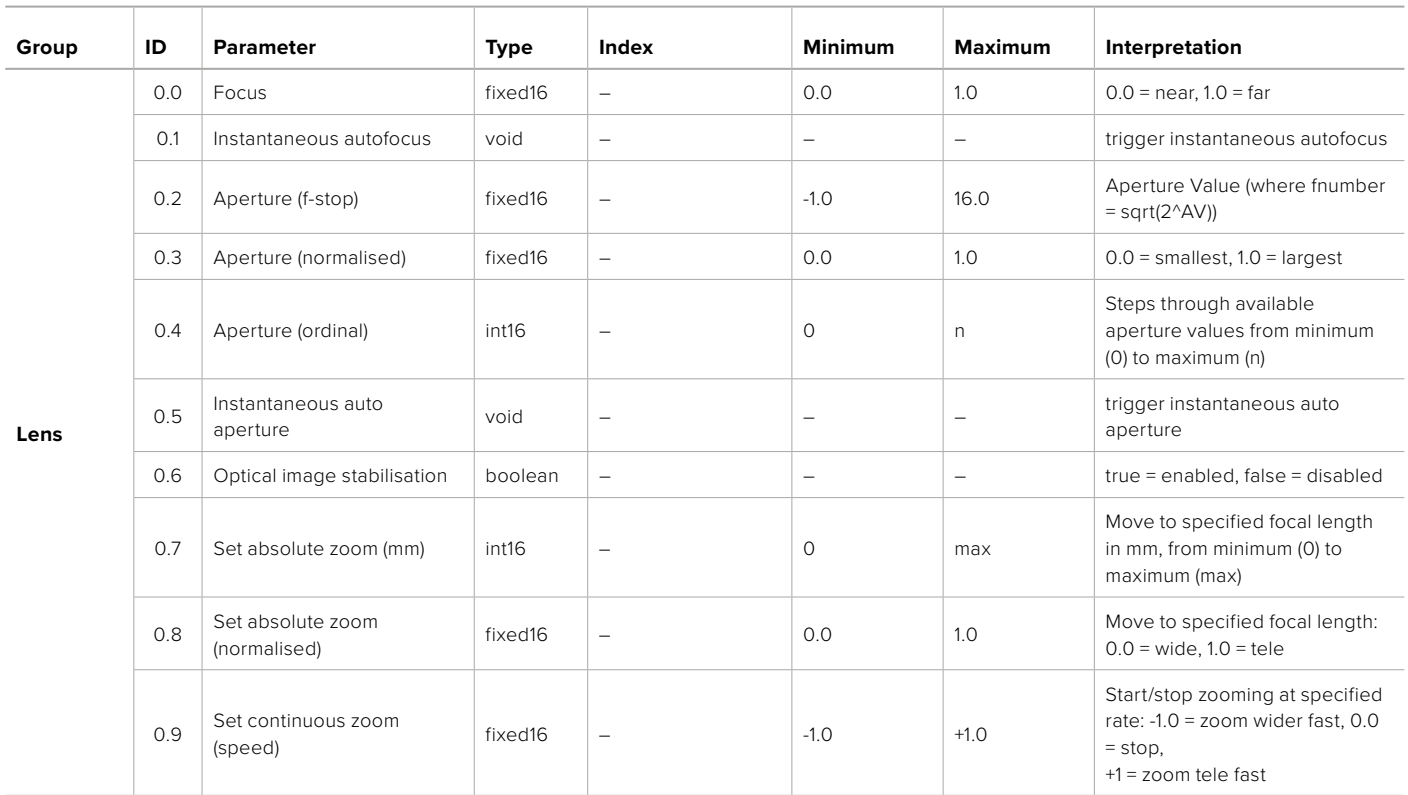

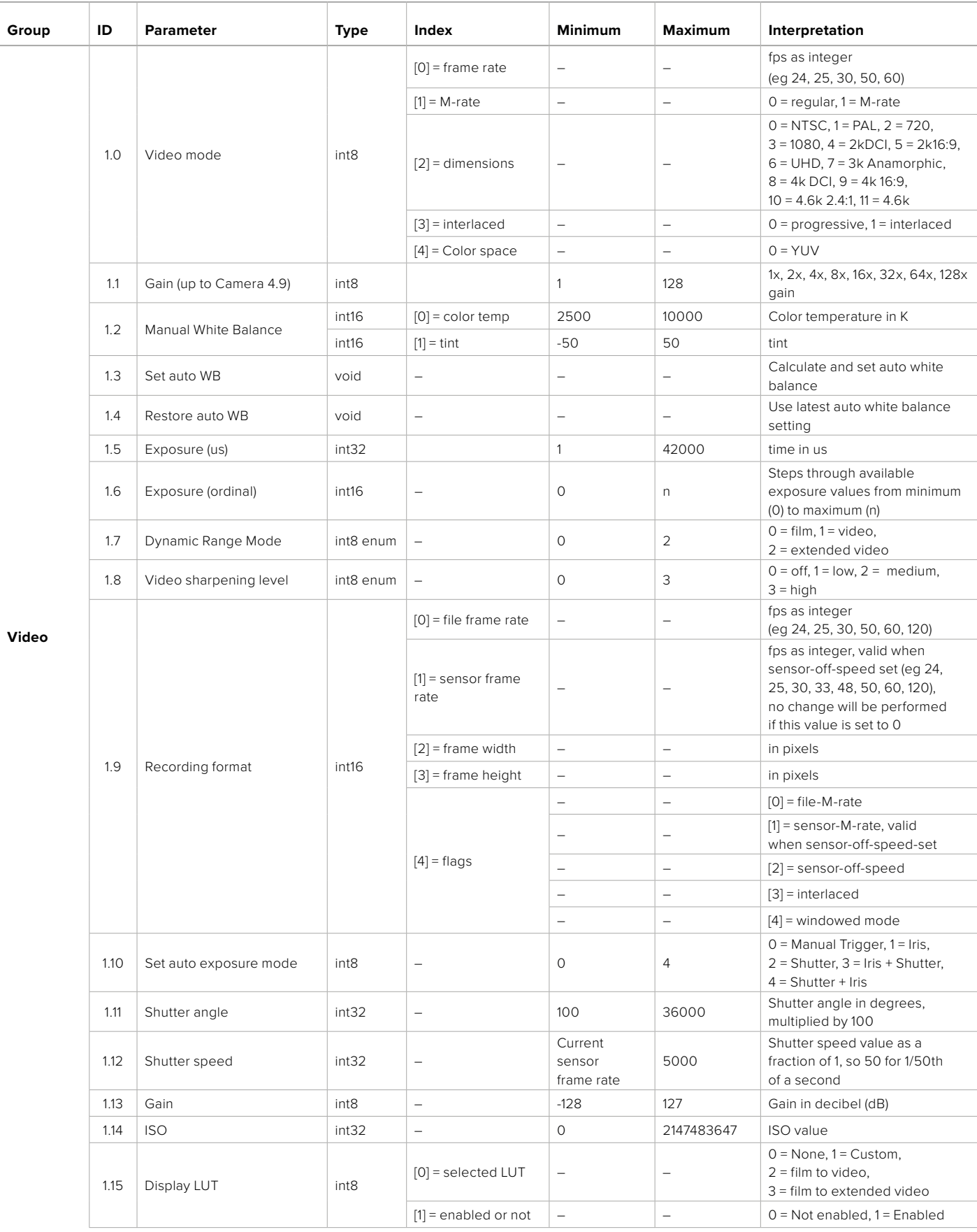

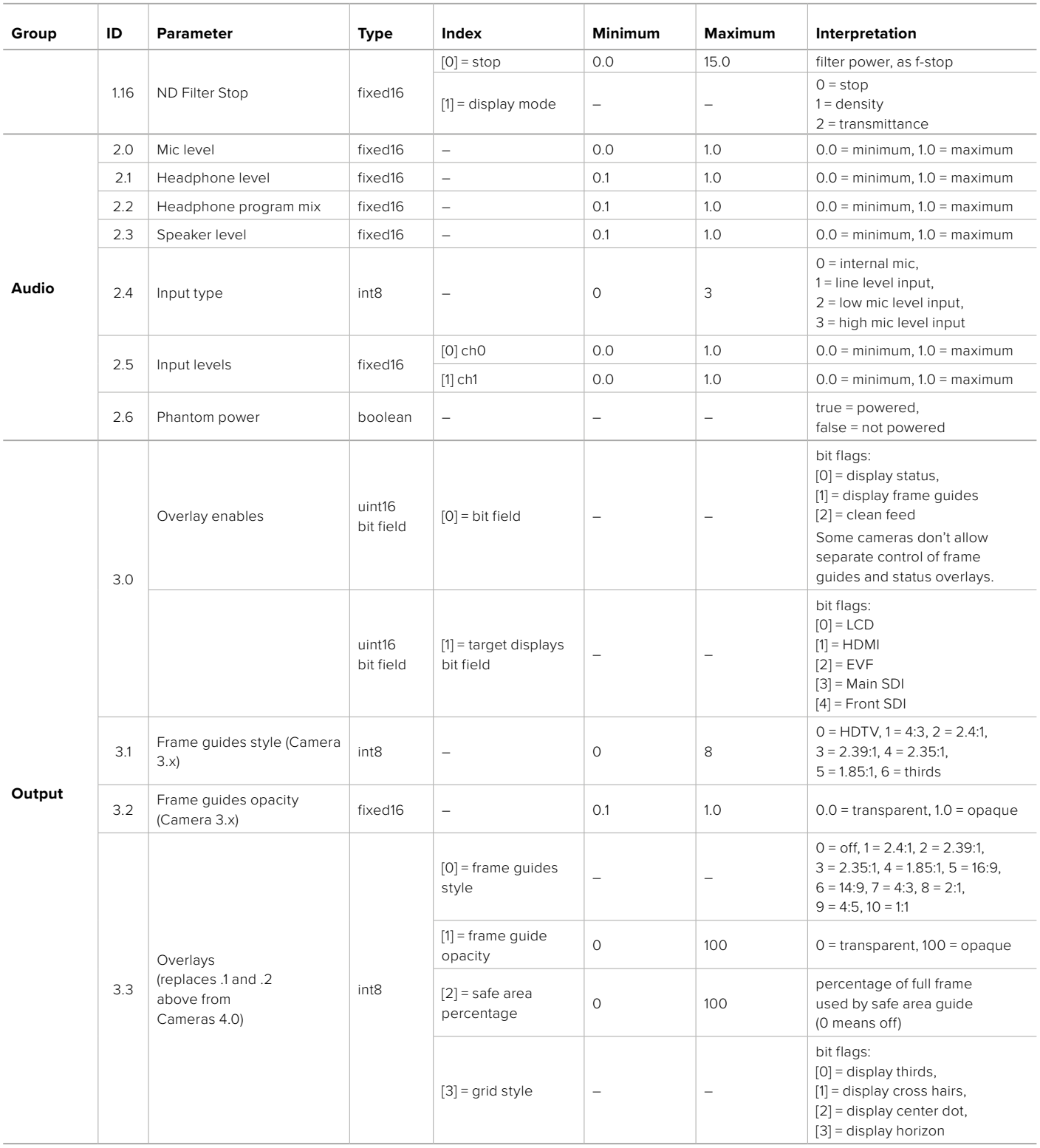

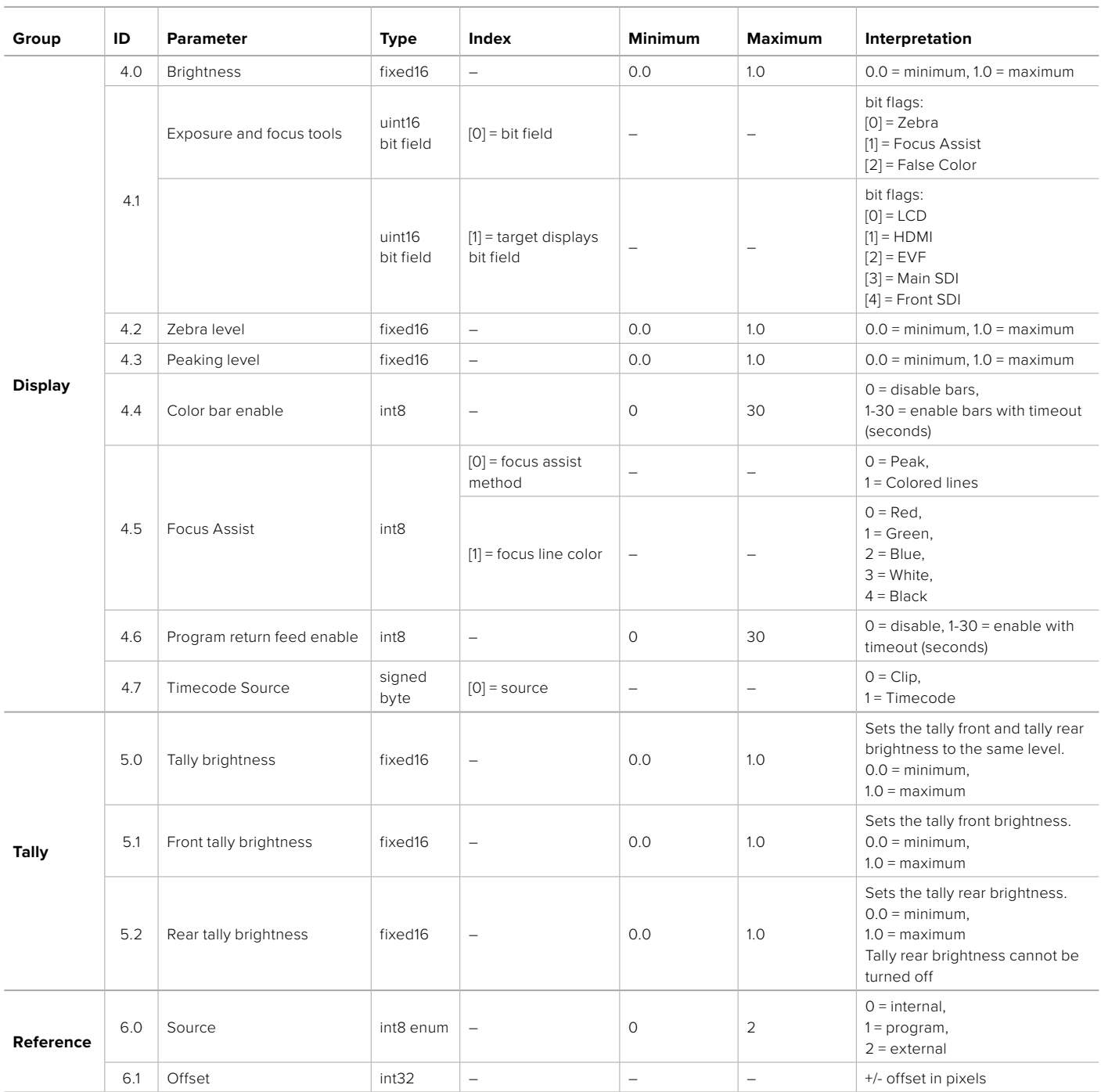

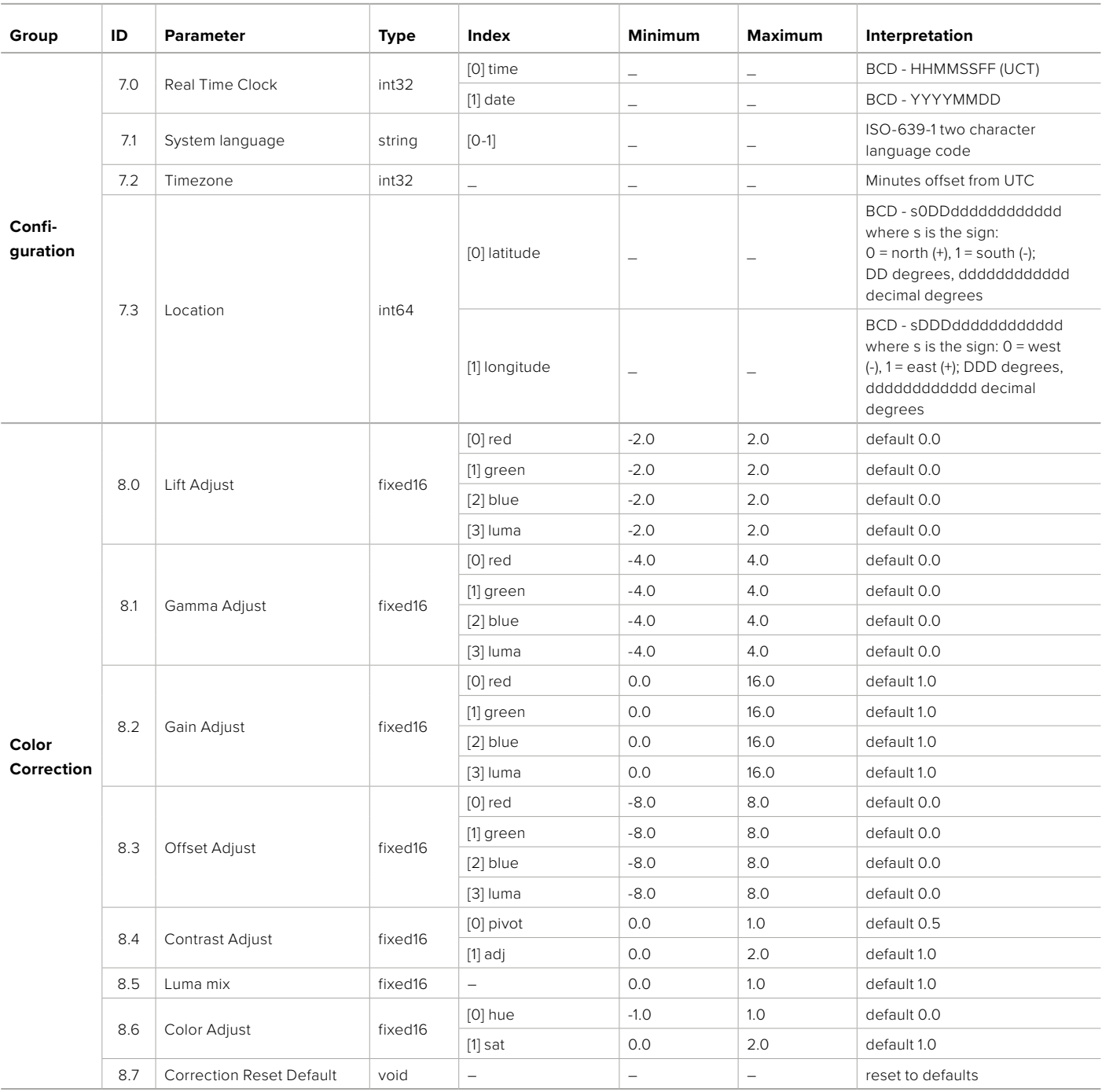

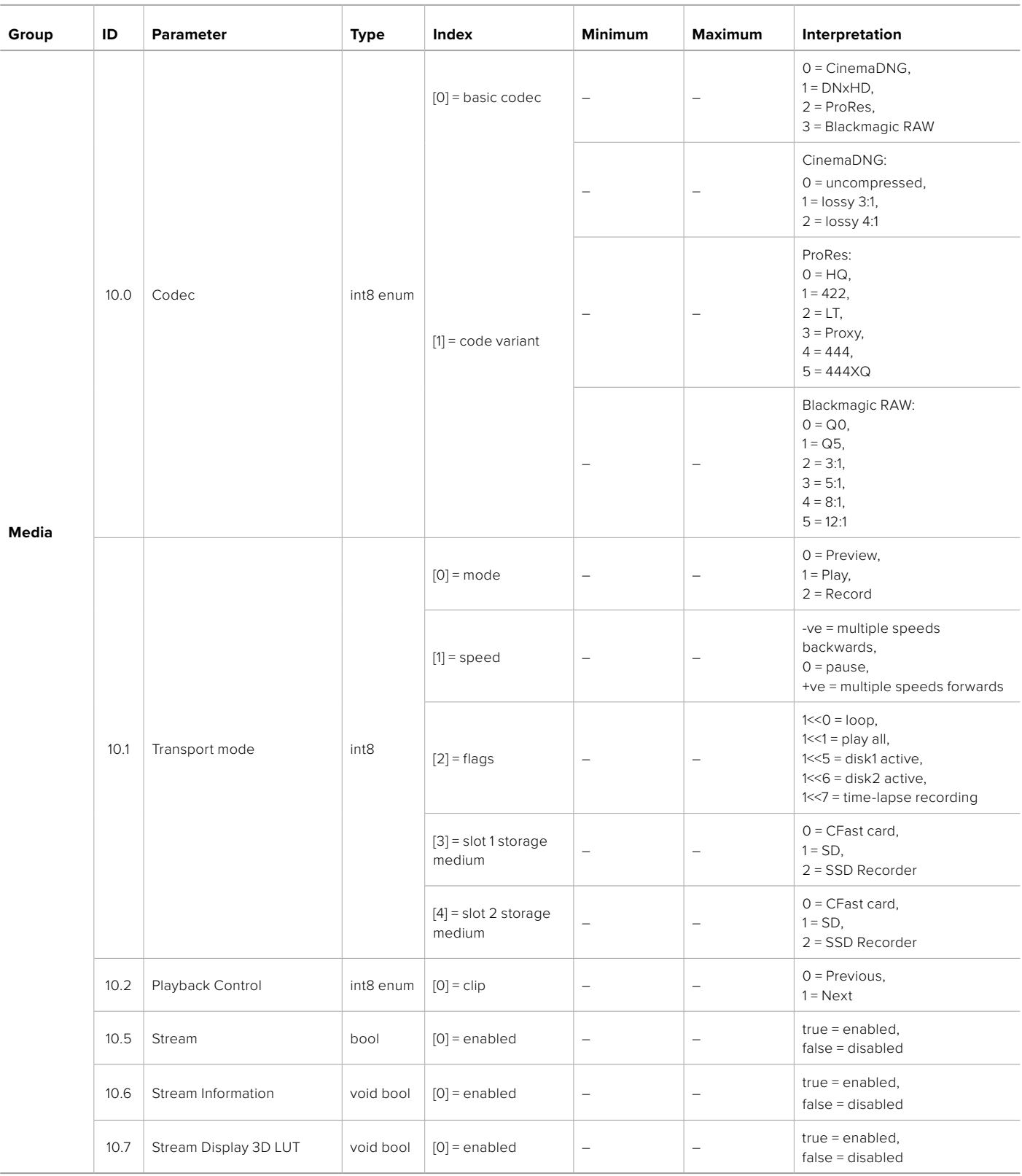

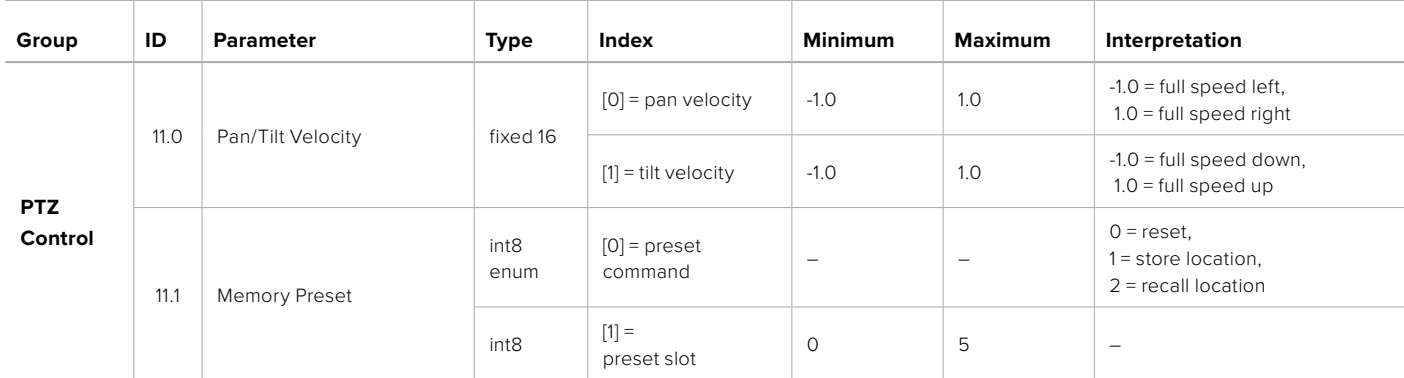

# **Example Protocol Packets**

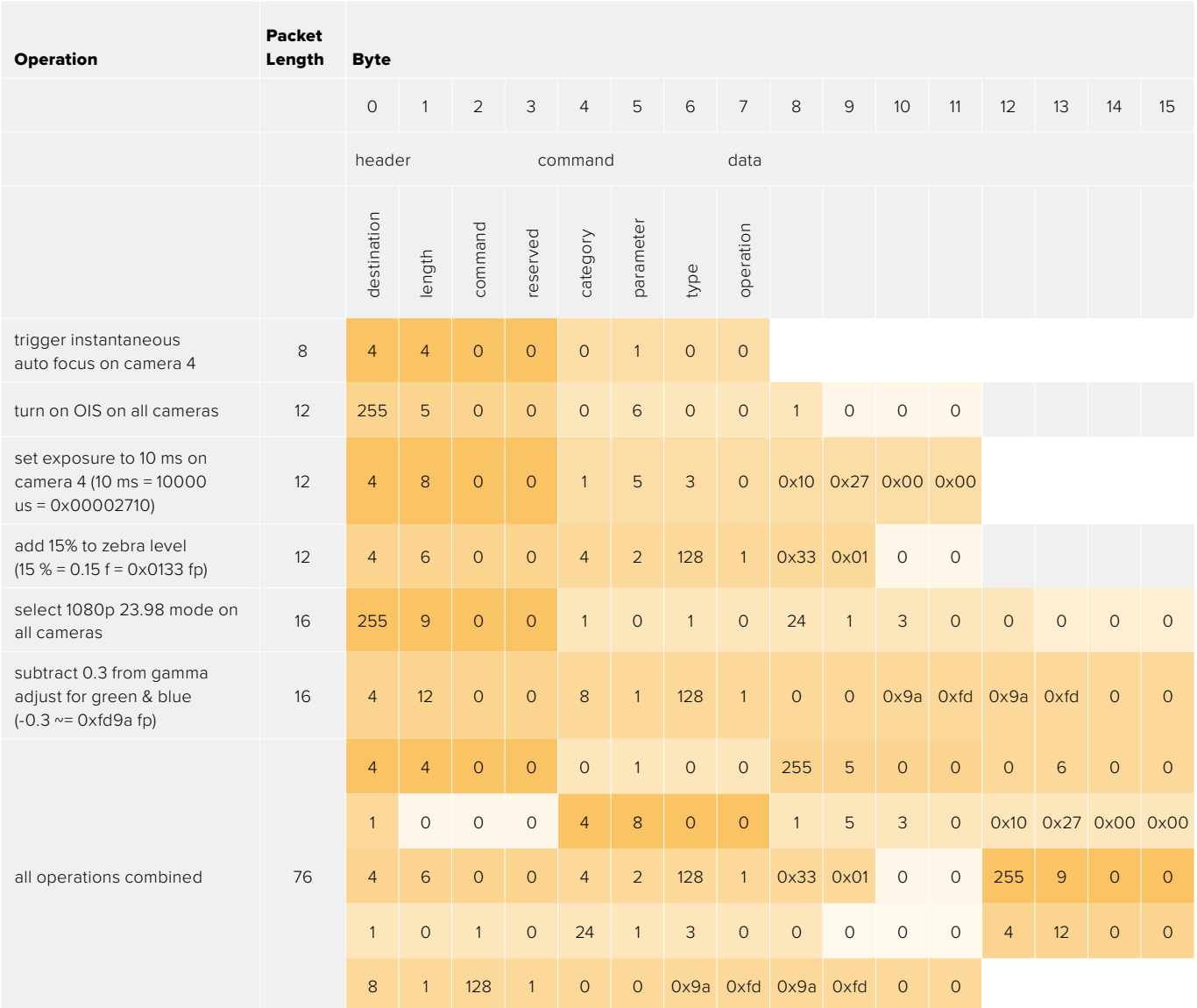

# **Blackmagic Embedded Tally Control Protocol**

#### **Version 1.0 (30/04/10)**

This section is for third party developers or anybody who may wish to add support for the Blackmagic Embedded Tally Control Protocol to their products or system. It describes the protocol for sending tally information embedded in the non-active picture region of a digital video stream.

# Data Flow

A master device such as a broadcast switcher embeds tally information into its program feed which is broadcast to a number of slave devices such as cameras or camera controllers. The output from the slave devices is typically fed back to the master device, but may also be sent to a video monitor.

The primary flow of tally information is from the master device to the slaves. Each slave device may use its device id to extract and display the relevant tally information.

Slave devices pass through the tally packet on their output and update the monitor tally status, so that monitor devices connected to that individual output may display tally status without knowledge of the device id they are monitoring.

# **Assumptions**

Any data alignment / padding is explicit in the protocol. Bit fields are packed from LSB first.

# Blanking Encoding

One tally control packet may be sent per video frame. Packets are encoded as a SMPTE 291M packet with DID/SDID x51/x52 in the active region of VANC line 15. A tally control packet may contain up to 256 bytes of tally information.

# Packet Format

Each tally status consist of 4 bits of information:

 $uint4$ 

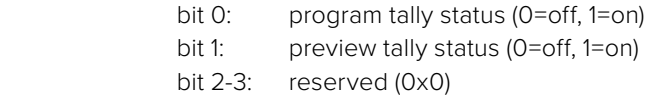

The first byte of the tally packet contains the monitor device tally status and a version number.

Subsequent bytes of the tally packet contain tally status for pairs of slave devices. The master device sends tally status for the number of devices configured/supported, up to a maximum of 510.

struct tally

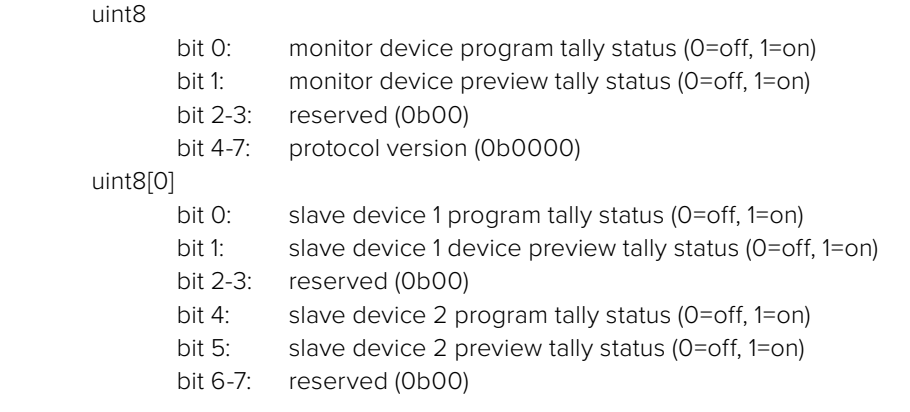

#### uint8[1]

…

- bit 0: slave device 3 program tally status (0=off, 1=on)
- bit 1: slave device 3 device preview tally status (0=off, 1=on)
- bit 2-3: reserved (0b00)
- bit 4: slave device 4 program tally status (0=off, 1=on)
- bit 5: slave device 4 preview tally status (0=off, 1=on)
- bit 6-7: reserved (0b00)

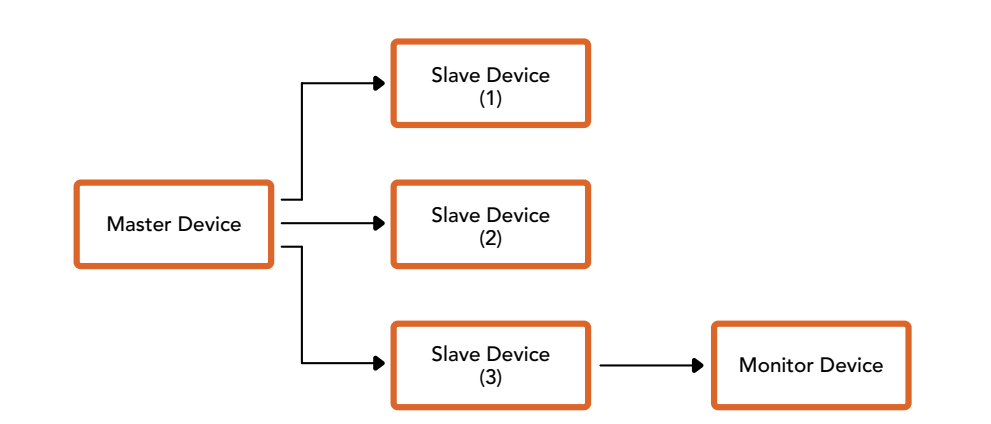

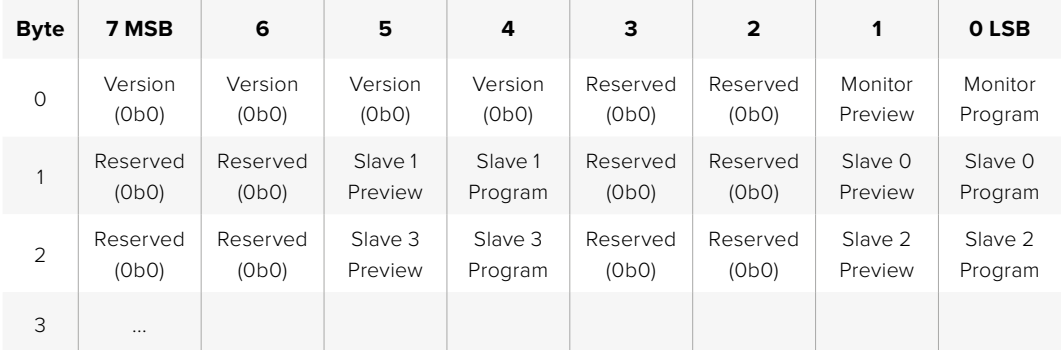

# **帮助**

获得帮助最快捷的途径是登陆Blackmagic Design在线支持页面并浏览有关摄影机的最新支持信息和 材料。

# Blackmagic Design在线支持页面

请登陆Blackmagic Design支持中心[www.blackmagicdesign.com/cn/support](http://www.blackmagicdesign.com/cn/support)获得最新版操作手 册、软件以及技术答疑文章。

# 联系Blackmagic Design支持中心

如果我们提供的支持信息无法解答您的疑问,请到支持页面下点击"给我们发送电子邮件"按钮即可发送 技术支持请求。或者,您也可以点击支持页面下的"查找您所在地区的支持团队"按钮,致电您所在地区的 Blackmagic Design支持中心获得帮助。

# 查看当前安装的软件版本

要检查您计算机上的Blackmagic Camera Setup Utility软件的版本,请打开"About Blackmagic Camera Setup Utility"窗口查看。

- 在Mac系统下,请到"应用程序"文件夹下打开Blackmagic Camera Setup程序。选择程序菜单 中的"About Blackmagic Camera Setup Utility"后即可查看版本号。
- 在Windows系统下,请到开始菜单或开始屏幕下打开Blackmagic Camera Setup Utility程序。点 击"Help"(帮助)菜单并选择"About Blackmagic Camera Setup Utility"程序即可查看版本号。

# 如何获得软件更新

检查完您电脑上安装的Blackmagic Camera Utility软件版本号之后,请登陆网址 [www.blackmagicdesign.com/cn/support](http://www.blackmagicdesign.com/cn/support)访问Blackmagic Design支持中心查看最新版本。 请及时将软件升级到最新版本,但切勿在重要项目制作过程中升级软件。

# **监管声明**

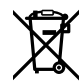

#### **在欧盟范围内处置电子垃圾和电子设备的注意事项。**

根据产品所附的提示标志,本设备不得与其它废弃材料共同处置。处置废弃设备时,必须交 给指定收集点进行回收。对废弃设备进行单独收集并回收能够节省自然资源,且回收方式 不会损害环境和人体健康。获取更多关于废弃设备回收点的信息,请联系您所在城市的回 收站,或当时购买设备的经销商。

FC.

本设备经过测试,符合FCC规则的第15部分对A类数字设备的限制。这些限制旨在为运行于 商业环境中的设备提供合理保护,使其免受有害干扰的影响。本设备可生成、使用且辐射射频 能量,如果未按照安装手册来安装和使用本设备,则可能导致对无线电通信的有害干扰。在 住宅区运行本产品可能会产生有害干扰,在这种情况下将由用户自行承担消除干扰的费用。

本设备的操作运行必须满足以下两个条件:

- **1** 本设备或不会造成有害干扰。
- **2** 本设备必须能够承受任何干扰,包括可能导致意外操作的干扰。

 $\mathbb{Z}$ 

R-R-BMD-20230112001

ICES  $3(A)$ <br>NMB  $3(A)$ 

# **加拿大ISED认证声明**

本设备符合加拿大A类数码产品的相关标准。

任何对本产品的改装或预期用途之外的使用均可能导致相关标准认证无效。

必须使用有高品质屏蔽的HDMI电缆连接HDMI接口。

本设备经检测符合商业环境使用要求。在家用环境中,本设备可能会造成无线电干扰。

#### **蓝牙**

本产品采用无线蓝牙技术。

包含发射模块FCC ID:QOQBGM113

本设备符合为非受控制环境设定的FCC辐射暴露限制。

包含发射模块 IC:5123A-BGM113

包含墨西哥认证发射模块。IFT: RCPSIBG20-2560.

本设备符合加拿大工业部免检RSS标准,并免于RSS-102第5条中规定的日常SAR评估限制。

日本认证,认证编号:209-J00204。本设备中的指定无线电设备已通过《无线电法》技术 法规符合性认证。

本设备已获得韩国认证,KC认证编号:MSIP‑CRM-BGT-BGM113

Blackmagic Design在此声明,本产品使用2.4 GHz ISM宽频传输系统符合欧盟指令 2014/53/EU。

获取完整版欧盟符合性声明,请联系[compliance@blackmagicdesign.com](mailto:compliance%40blackmagicdesign.com?subject=)

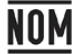

由Silicon Labs生产的蓝牙模块已获得墨西哥NOM认证,型号:BGM113A。

# **安全信息**

Blackmagic Cinema Camera 6K可在环境温度低于40ºC的热带地区使用。

设备内部没有操作人员可维护的零件。维修服务请联系当地Blackmagic Design服务中心。

在日照环境下,请考虑为摄影机遮光,以防止摄影机或锂电池长时间暴露在阳光下。请勿将锂电池 靠近任何热源。

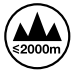

当使用本产品所提供的电源适配器时,仅限在海拔高度2000米以下的地区使用。

#### **加利福尼亚安全声明**

该产品可能会让您暴露在塑料部件中所含的微量多溴化联苯等化学物质下,此类物质已被加州政 府认定为可能导致癌症、先天畸形或其他遗传危害的物质。

详情请访问网址:[www.P65Warnings.ca.gov](http://www.P65Warnings.ca.gov)
# **保修**

# **有限保修**

Blackmagic Design保证本产品自购买之日起12个月内不会有材料和工艺上的缺陷。若本产品在保修期 内出现质量问题,Blackmagic Design可选择为产品提供免费修理或更换零部件,或者更换缺陷产品。

为确保消费者有权享受本保修条款中的服务,如遇产品质量问题请务必在保修期内联系Blackmagic Design并妥善安排保修事宜。消费者应将缺陷产品包装并运送到Blackmagic Design的指定服务中心 进行维修,运费由消费者承担并预先支付。若消费者因任何原因退货,所有运费、保险费、关税等各项税 务以及其他费用均由消费者承担。

本保修条款不适用于任何因使用、维护不当或保养不周造成的缺陷、故障或损坏。根据本保修服 务,Blackmagic Design的保修范围不包括以下内容:1. 对由非Blackmagic Design专门人员进行的安 装、维修或保养所造成的损坏进行维修,2. 对因使用不当或连接到不兼容设备所造成的损坏进行维修,3. 对因使用了非Blackmagic Design生产的零部件所导致的损坏或故障进行维修,及 4. 对经过改装或和其 他产品进行组装的产品进行保养维修(因为产品经改装或组装后会增加保养维修所需时间或保养难度)。

本保修条款由BLACKMAGIC DESIGN提供,它可取代所有其他明示或隐含的保修。BLACKMAGIC DESIGN及其供应商对任何有关适销性及就特定用途的适用性等隐含保证不作任何担保。BLACKMAGIC DESIGN在保修期间负责为消费者提供缺陷产品的维修或更换服务是完整和排他性补救措施。不论 BLACKMAGIC DESIGN或其供应商是否事先获悉发生间接、特殊、偶然或必然损坏等损坏的可能 性,BLACKMAGIC DESIGN概不负责。若消费者对本设备进行非法使用,BLACKMAGIC DESIGN概不负 责。对因使用本产品造成的损失,BLACKMAGIC DESIGN概不负责。本产品的操作风险由用户自行承担。

© 版权所有 2023 Blackmagic Design。保留一切权利。"Blackmagic Design"、"URSA"、"DeckLink"、"HDLink"、"Workgroup Videohub"、"Multibridge Pro"、"Multibridge Extreme"、"Intensity"以及"Leading the creative video revolution"均为美国及 其他国家的注册商标。所有其他公司名称及产品名称可能是其他所有者的注册商标。

"Bluetooth"(蓝牙)一词,其商标和徽标为Bluetooth SIG, Inc.公司的注册商标,且Blackmagic Design对于上述标识的各类用途 均获授权。其他商标和商标名称皆为其各自拥有者所有。

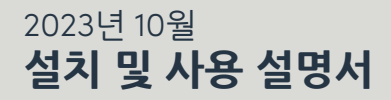

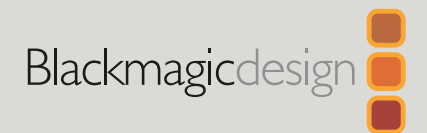

# **Blackmagic** Cinema Camera 6K

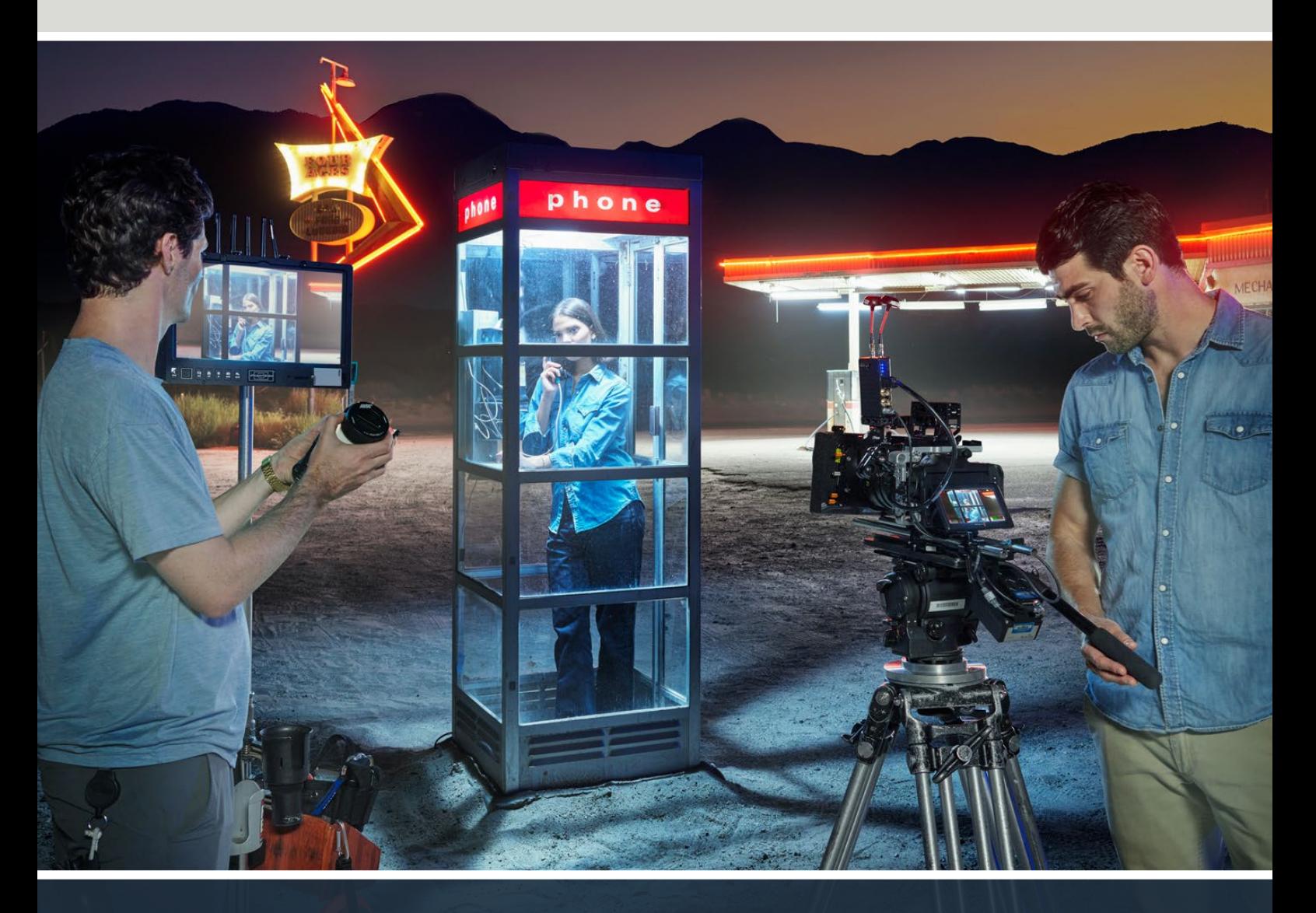

Blackmagic Cinema Camera 6K

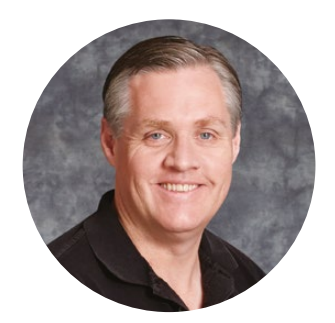

# **환영합니다**

Blackmagic Cinema Camera 6K를 구매해 주셔서 감사합니다.

저희는 2012년 휴대용 디지털 필름 제작을 위한 Blackmagic Cinema Camera를 처음 출시하였습니다. 그 후 사용자 피드백을 반영하여 지금의 새로운 시네마 카메라를 제작하게 되었습니다. Blackmagic Cinema Camera 6K의 세계로 오신 것을 환영합니다.

Blackmagic Cinema Camera 6K는 슈퍼 35 센서보다 세배 크고, 3:2 종횡비와 커다란 포토사이트를 가진 6K 센서를 탑재했습니다. 즉, 더욱 놀라운 영상룩을 제공해 주어 풀프레임 렌즈를 사용한 커다란 이미지를 얻을 수 있고 애너모픽 렌즈를 사용해도 크로핑 현상이 발생하지 않습니다. 또한 카메라에 탑재된 유연한 L-마운트를 통해 EF 렌즈 및 PL 시네 렌즈 등 매우 다양한 렌즈를 사용할 수 있습니다. 최첨단 영화 제작을 위한 진정한 디지털 시네마 카메라입니다.

새로운 Blackmagic Cinema Camera 6K는 완전히 새롭게 재설계된 전자 장치를 탑재했으며, Blackmagic Pocket Cinema Camera Pro의 플랫폼을 채택하여 이 카메라의 배터리 익스텐더와 뷰파인더 그리고 모든 해당 액세서리를 사용할 수가 있습니다.

카메라에서 풀 해상도의 Blackmagic RAW 및 작은 크기의 HD H.264 프록시 파일로 스트리밍 영상을 동시에 녹화하기 때문에 DaVinci Resolve에서 클라우드로 파일을 전송하여 원격으로 작업하고 바로 편집을 시작할 수 있습니다. 영화 또는 비디오 작업을 위한 아주 작은 파일의 영상이 초고속 CFexpress 카드에 녹화됩니다.

이 사용 설명서에는 Blackmagic Cinema Camera 6K 사용 시작에 필요한 방법이 소개되어 있습니다.

최신 버전의 사용 설명서 및 Blackmagic Cinema Camera 소프트웨어 업데이트는 당사 웹사이트 [www.blackmagicdesign.com/kr](http://www.blackmagicdesign.com/kr)의 고객 지원 페이지에서 확인하실 수 있습니다. 소프트웨어를 다운로드할 때 사용자 정보를 등록하시면 새로운 소프트웨어가 출시될 때마다 업데이트 소식을 받아보실 수 있습니다.

앞으로도 새로운 기능 및 제품 향상을 위해 끊임없이 노력하며 고객 여러분의 다양한 의견을 기다리겠습니다.

Grant P

**Blackmagic Design의 CEO,**  그랜트 패티

# **목차**

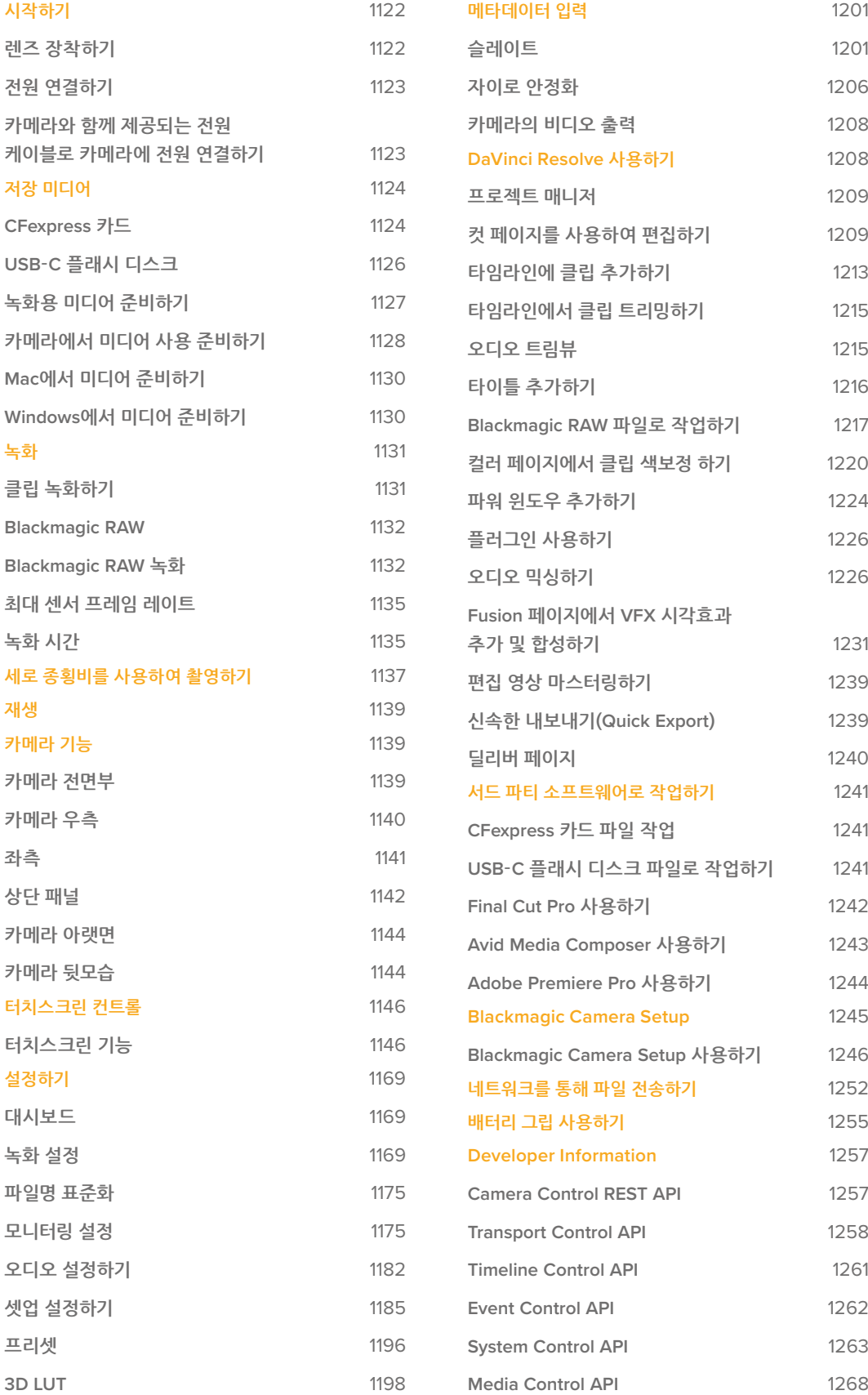

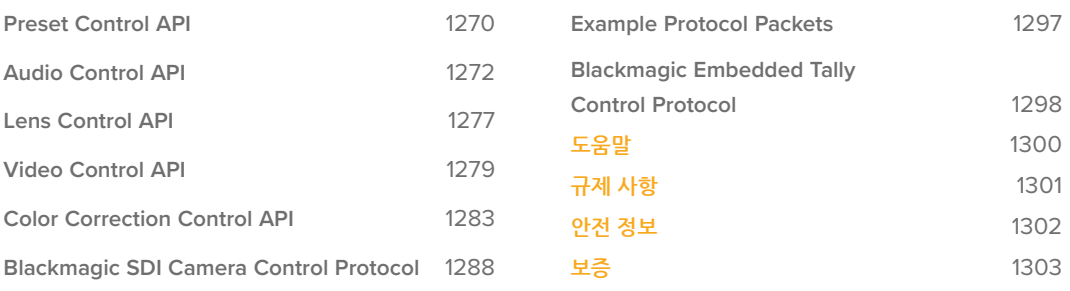

# <span id="page-1121-0"></span>**시작하기**

Blackmagic Cinema Camera 6K에 렌즈를 장착하고 카메라 전원을 켜면 바로 카메라를 사용하실 수 있습니다.

# **렌즈 장착하기**

Blackmagic Cinema Camera 6K는 L-마운트 렌즈를 사용합니다. 카메라에 렌즈를 장착하기 전에 먼저 먼지 보호 덮개를 제거하세요. 카메라의 잠금 버튼을 누르고 덮개를 시계 반대 방향으로 돌리면 먼지 보호 덮개를 분리할 수 있습니다.

렌즈 장착하기

**1** 렌즈의 표시점과 렌즈 마운트의 표시점을 일치시키세요. 대부분의 렌즈에는 파랑, 빨강, 흰색과 같은 눈에 띄는 표시점이 있습니다.

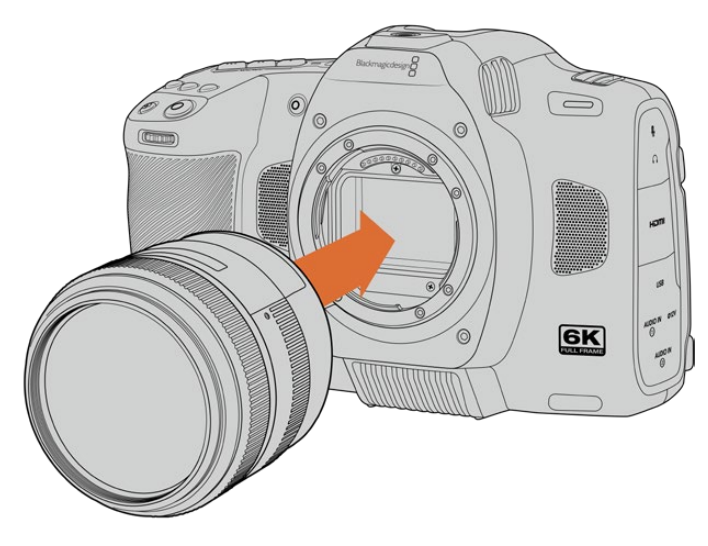

**2** 렌즈 마운트를 카메라 마운트에 맞대고 시계 방향으로 돌리면 장착됩니다.

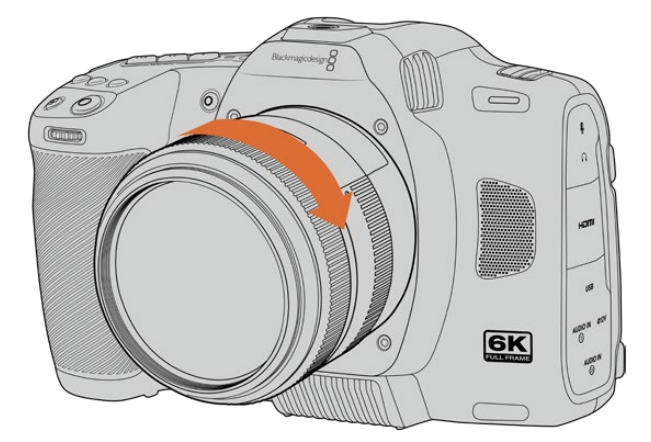

**3** 렌즈를 분리하려면 잠금 버튼을 누른 상태에서 렌즈를 시계 반대 방향으로 돌려 렌즈의 표시점이 7시 방향에 오도록 하세요. 카메라 마운트에서 렌즈를 천천히 떼어내세요.

**참고** 카메라에 렌즈가 장착되어 있지 않은 경우, 센서를 덮고 있는 카메라의 글라스 필터가 먼지 및 다른 이물질에 노출되므로 항상 렌즈 커버를 닫아 두는 것이 좋습니다.

# <span id="page-1122-0"></span>**전원 연결하기**

렌즈를 장착하면 이제 카메라에 전원을 연결하세요. NP-F570 배터리를 장착하거나, AC 전원 어댑터를 연결하여 Blackmagic Cinema Camera 6K에 전원을 공급할 수 있습니다.

배터리 장착하기

- **1** 카메라 밑 부분에 있는 배터리 뚜껑을 누르면 뚜껑이 열립니다.
- **2** 배터리 접촉면이 본체 내부를 향하도록 배터리를 넣고 딸깍하는 소리와 함께 완전히 잠길 때까지 밀어 넣으세요.
- **3** 배터리 뚜껑을 닫고 딸깍 소리가 날 때까지 부드럽게 밀어주세요. 잠금 탭을 카메라 앞 부분 방향으로 밀면 배터리가 분리됩니다.

카메라 위에 있는 전원 스위치를 ON으로 설정하여 카메라 전원을 켜세요. 카메라 전원을 끄려면 전원 스위치를 OFF로 설정하세요.

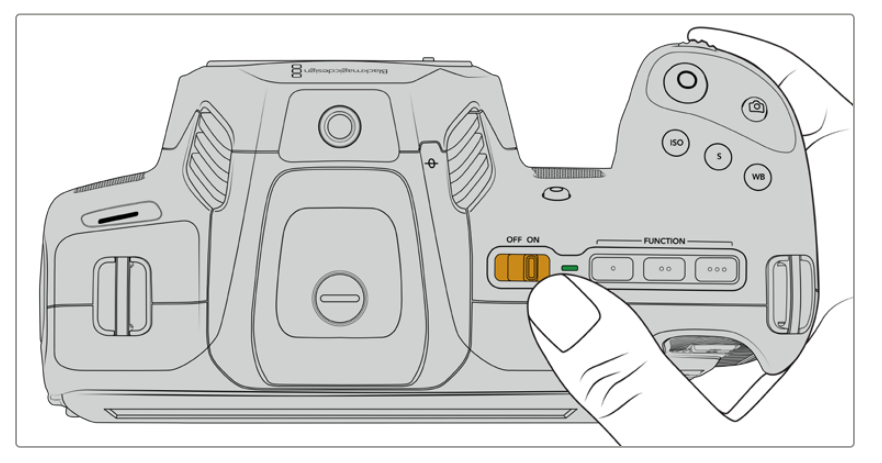

카메라 전원을 켜려면 전원 스위치를 ON으로 설정하세요.

**정보** Blackmagic Pocket Camera Battery Pro Grip 액세서리 옵션을 사용하면 두 개의 NP-F570 배터리를 사용할 수 있습니다. Cinema Camera 6K에 배터리 그립을 추가하는 방법에 관한 자세한 설명은 [배터리 그립 사용하기] 부분을 참고하세요.

# **카메라와 함께 제공되는 전원 케이블로 카메라에 전원 연결하기**

함께 제공되는 100-240 V AC 플러그 팩을 사용하여 Blackmagic Cinema Camera 6K에 전원을 공급하고 카메라 전원이 꺼진 경우에는 내부 배터리 충전을 할 수 있습니다. Blackmagic Pocket Cinema Camera Battery Pro Grip 옵션에 있는 두 개의 추가 배터리가 장착된 경우 이 또한 충전됩니다.

DC 전원 케이블을 카메라에 잠궈 실수로 분리되는 일이 없도록 하세요.

외부 전원에 연결하기

- **1** 메인 콘센트에 AC-12V DC 어댑터를 연결하세요.
- **2** 카메라의 왼쪽에 있는 고무 마개를 열고 잠금 지원 DC 전원 커넥터를 돌려 12V DC 전원 입력 위의 작은 홈에 맞춰 장착하세요. 커넥터를 천천히 밀면 소리가 나면서 잠깁니다.
- **3** 커넥터 연결을 해제하려면 피복 부분을 당겨 분리하세요.

<span id="page-1123-0"></span>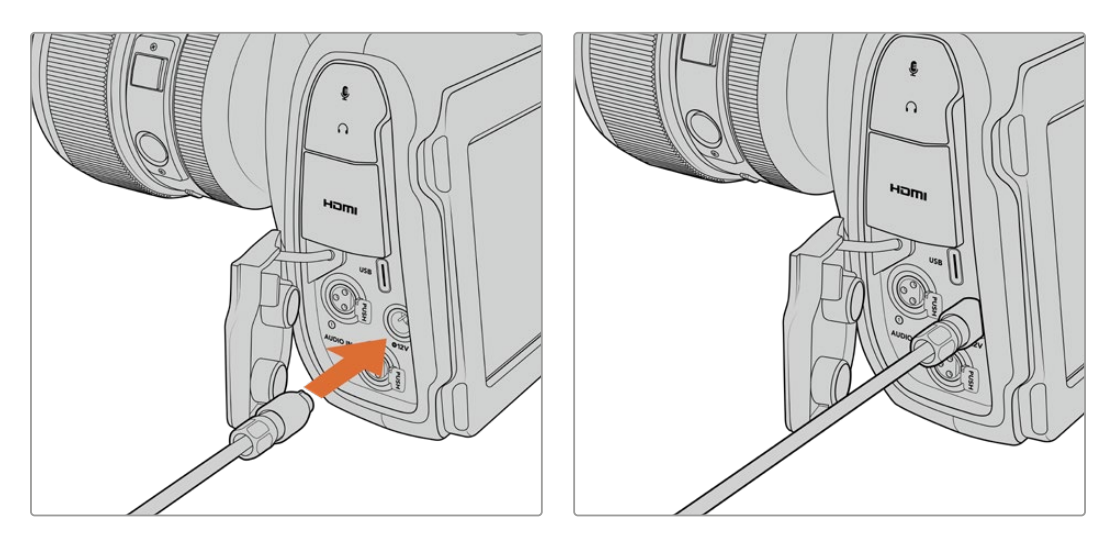

카메라에 배터리를 장착한 채 외부 전원을 연결할 경우, 외부 전력만 사용됩니다. 완충된 배터리를 장착한 채 외부 전원을 분리하면 중단 없이 카메라 배터리 전원으로 전환됩니다.

사용 직후 열기가 있는 배터리를 충전하게 되면 배터리 온도가 45° 아래로 떨어지기 전까지는 충전 속도가 낮을 수 있습니다. 충전을 시작하기 전에 약 15분 정도 온도를 낮춘 뒤 사용할 것을 권장합니다.

#### **USB로 배터리 충전하기**

카메라 전원이 꺼져 있는 경우, USB를 통해 카메라에 삽입된 배터리를 충전할 수 있습니다. 이는 카메라를 사용하지 않을 때 보조 배터리로 충전할 수 있는 편리한 방법입니다. Blackmagic Cinema Camera 6K를 충전 시 표준 5V/10W USB 소켓용 충전기를 사용해야 합니다. 이외에도 USB PD(USB 파워 딜리버리)를 지원하는 충전기를 사용할 수 있습니다. USB PD 충전기는 일반적으로 USB-C 연결과 최대 20V 출력을 지원하므로 충전 속도가 빠릅니다. 카메라 ON/OFF 상태와 상관없이 12V DC 전원 입력을 통해 내장 배터리를 충전할 수 있습니다.

이제 저장 미디어를 삽입하여 녹화를 시작할 수 있습니다!

# **저장 미디어**

Blackmagic Cinema Camera 6K는 CFexpress(타입 B) 카드를 사용하여 영상을 녹화합니다. USB-C 확장 포트를 사용하면 고용량 USB-C 플래시 디스크를 연결하여 녹화 시간을 연장할 수도 있습니다. 다음 링크([https://www.blackmagicdesign.com/kr/products/blackmagiccinemacamera/](https://www.blackmagicdesign.com/kr/products/blackmagiccinemacamera/blackmagicraw#data-rate-calculat) [blackmagicraw#data-rate-calculator](https://www.blackmagicdesign.com/kr/products/blackmagiccinemacamera/blackmagicraw#data-rate-calculat))에서 데이터 레이트 계산기를 사용하여 저장 미디어 용량 및 프레임 레이트, 코덱 설정에 따른 녹화 시간을 측정해 볼 수 있습니다.

# **CFexpress 카드**

CFexpress 카드는 매우 높은 데이터 전송률을 지원해 6K와 4K 영상을 높은 프레임 레이트로 녹화할 수 있습니다.

**참고** CFexpress(타입 B) 카드는 일반적으로 빠른 속도를 지원하지만, 일부 카드의 경우, 쓰기 속도가 읽기 속도에 비해 느리기도 하며 모델에 따라 최대 데이터 전송 속도가 다를 수 있습니다. 선택한 프레임 레이트에 맞는 안정적인 녹화를 위해 Blackmagic Design에서 권장하는 카드만 사용하시기 바랍니다.

#### **CFexpress 카드 삽입하기**

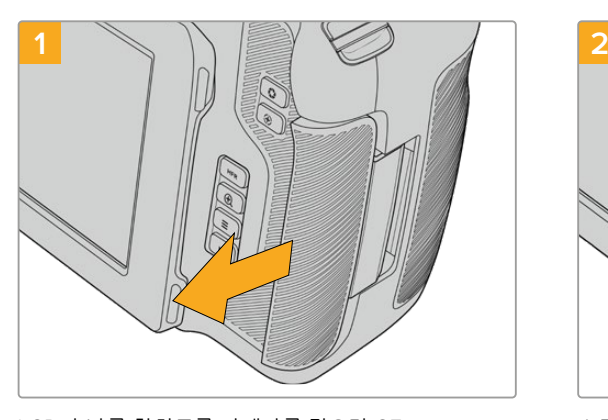

LCD가 나를 향하도록 카메라를 잡으면 CFexpress 카드 슬롯이 보입니다. 뚜껑을 오른쪽으로 밀면 열립니다.

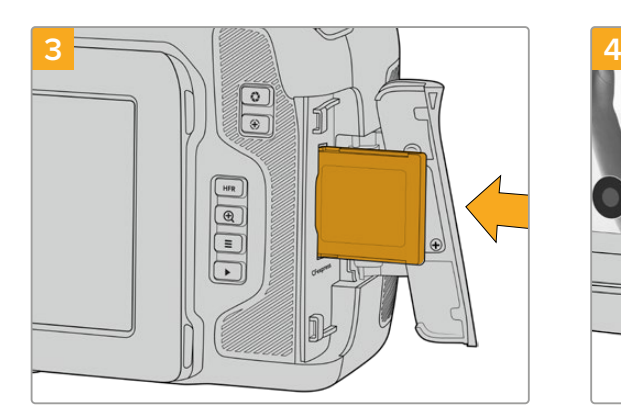

CFexpress 카드가 슬롯에 완전히 장착될 때까지 집어넣으세요. 이 카드는 손쉽게 장착되어 무리하게 밀어 넣을 필요가 없습니다. 카드를 꺼내고 싶을 땐, CFexpress 카드를 살짝 누르면 카메라에서 CFexpress 카드가 분리되어 꺼낼 수 있습니다.

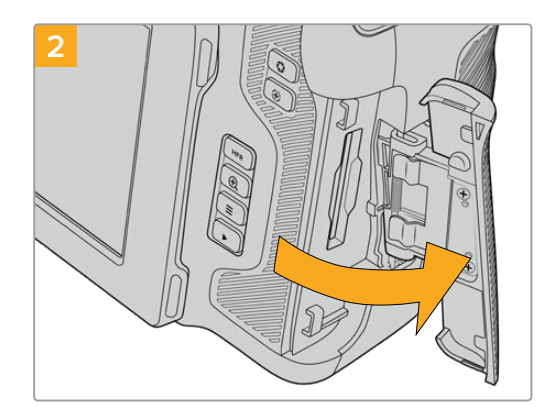

스프링 달린 뚜껑이 열리며 CFexpress 카드 슬롯을 사용할 수 있습니다.

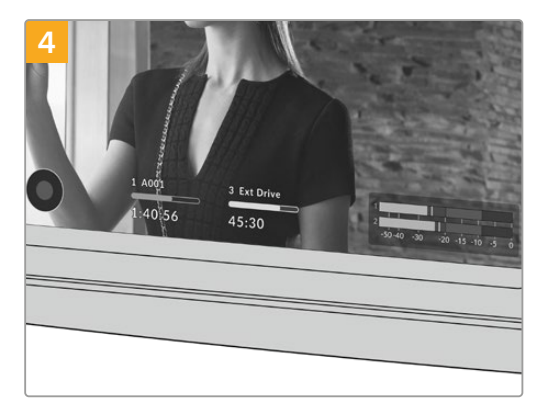

LCD 터치스크린 하단에 나타나는 저장 정보를 통해 사용 중인 CFexpress 카드 이름 및 잔여 녹화 시간을 확인할 수 있습니다.

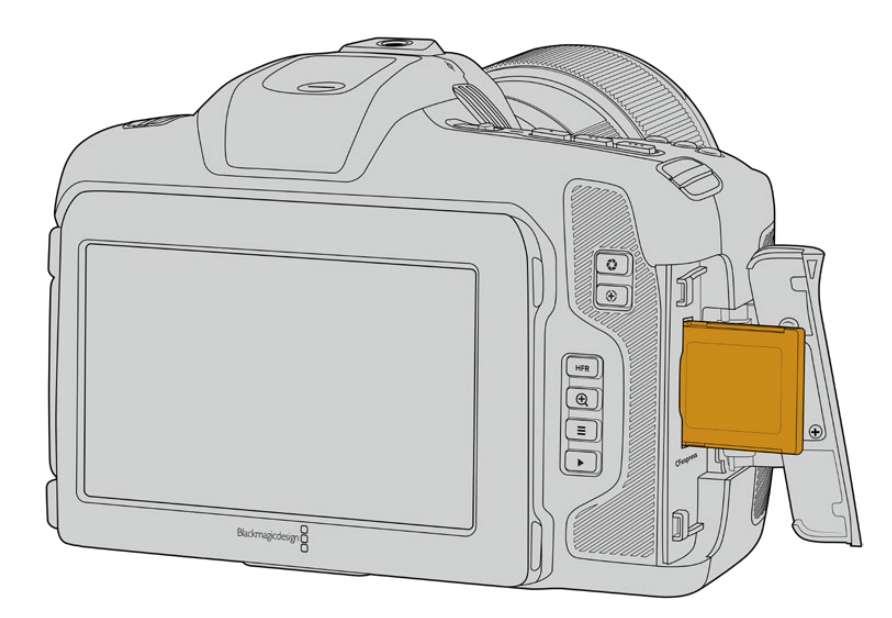

<span id="page-1125-0"></span>**참고** 클립 녹화를 시작하기 전에 CFexpress 카드를 포맷해야 합니다. 미디어 포맷에 관한 자세한 정보는 본 설명서 다음 섹션에 설명되어 있습니다.

# **CFexpress 카드 선택하기**

데이터 전송률이 높은 비디오를 작업할 경우, 사용하려는 CFexpress 카드의 종류를 신중하게 결정해야 합니다. 이는 CFexpress 카드마다 다른 읽기/쓰기 속도를 지원하기 때문입니다. Blackmagic Cinema Camera 6K에서 지원되는 CFexpress 타입 B카드와 관련한 최신 정보는 Blackmagic Design 고객 지원 센터([www.blackmagicdesign.com/kr/support](http://www.blackmagicdesign.com/kr/support))에서 확인하실 수 있습니다.

# **USB-C 플래시 디스크**

카메라에 탑재된 초고속 USB-C 확장 포트를 통해 영상을 USB-C 플래시 디스크에 바로 녹화할 수 있습니다. 빠른 고용량 드라이브를 사용하면 장시간의 행사 촬영에 꼭 필요한 장시간 녹화를 진행할 수 있습니다.

녹화가 끝나면 사용한 드라이브를 바로 컴퓨터에 연결하여 미디어 복사 과정 없이 편집 작업 및 후반 제작 작업을 수행할 수 있습니다.

USB-C 플래시 디스크에 연결하기

- **1** USB-C 케이블 한쪽을 USB-C 플래시 디스크에 연결하세요.
- **2** 카메라 왼쪽면에 있는 고무 마개를 열고 케이블의 다른 한쪽을 USB-C 포트에 연결하세요.

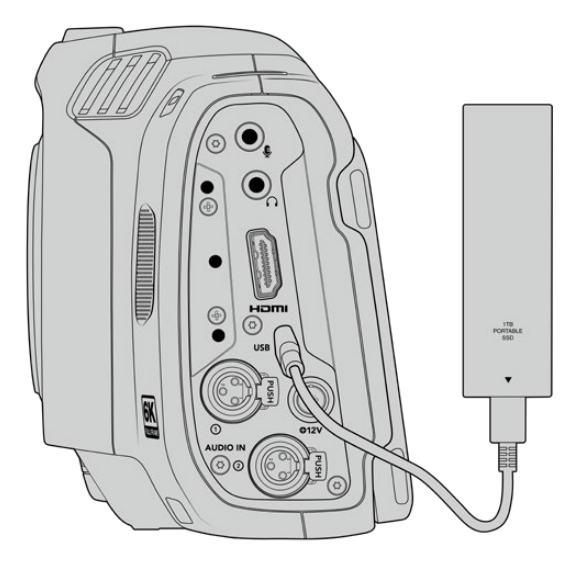

**참고** USB-C 플래시 디스크를 카메라에 연결하면 카메라 운영 시스템의 두 번째 스토리지 슬롯 공간을 차지합니다.

### **빠른 USB-C 플래시 디스크 선택하기**

USB-C 플래시 디스크는 빠르고 경제적인 저장 방식을 다양한 종류의 장비에서 사용할 수 있도록 제작되었으며, 일반 가전 제품 매장에서 쉽게 구할 수 있습니다. USB-C 플래시 디스크의 용도는 매우 다양하며 영화 제작 용도는 그 중 하나에 불과합니다. 따라서 6K 또는 4K 영상 녹화 속도를 지원하는 가장 적절한 드라이브를 선택하는 것이 매우 중요합니다.

<span id="page-1126-0"></span>대부분의 USB-C 플래시 디스크는 가정용 컴퓨터 사용을 위해 제작되었기 때문에 6K 및 4K 비디오를 녹화할 수 있을 만큼 속도가 빠르지 않습니다.

최신 권장 USB-C 플래시 디스크 목록은 [www.blackmagicdesign.com/kr/support](http://www.blackmagicdesign.com/kr/support)에서 확인할 수 있습니다.

#### USB-C 플래시 디스크 속도 관련 유의 사항

일부 USB-C 플래시 디스크 모델은 제조사에서 주장하는 영상 데이터 속도를 지원하지 않습니다. 이는, 더욱 높은 쓰기 속도를 위해 디스크가 숨겨진 데이터 압축을 사용하기 때문입니다. 이런 데이터 압축 기능은 빈 데이터나 간단한 파일의 데이터를 저장할 경우에만 제조사에서 주장하는 속도로 정보를 저장할 수 있습니다. 영상 데이터는 영상 노이즈와 무작위 픽셀 데이터가 포함되어 있어 압축 효과가 없으므로 디스크의 실제 속도가 그대로 드러납니다.

일부 USB-C 플래시 디스크는 제조사에서 주장하는 속도보다 50% 낮은 쓰기 속도를 보이는 경우도 있습니다. 그러므로 USB-C 플래시 디스크 사양에서 영상을 다룰 수 있는 충분한 속도를 지원한다고 하더라도 실제로는 실시간 영상 캡처에 충분한 속도를 지원하지 못할 수도 있습니다.

Blackmagic Disk Speed Test를 통해 USB-C 플래쉬 디스크의 속도를 정확하게 측정하여 비디오 캡처/재생을 높은 속도로 수행할 수 있는지를 확인하세요. Blackmagic Disk Speed Test에서는 데이터를 사용해 모의로 영상 저장을 수행하기 때문에 실제로 비디오를 디스크에 저장할 때와 비슷한 결과를 확인할 수 있습니다. 테스트 결과 일반적으로 용량이 크고 신규 모델의 USB-C 플래시 디스크일수록 더욱 빠른 속도를 지원하는 것으로 나타났습니다.

Blackmagic Disk Speed Test는 Mac 앱스토어에서 이용하실 수 있습니다. Blackmagic Desktop Video에는 Windows/Mac 버전 또한 포함되어 있으며, 이는 Blackmagic Design 고객지원 센터([www.blackmagicdesign.com/kr/support](http://www.blackmagicdesign.com/kr/support))의 '캡처 및 재생' 제품군 페이지에서 다운로드할 수 있습니다.

# **녹화용 미디어 준비하기**

카메라의 저장 및 포맷 메뉴에서 포맷 기능을 사용하거나 Mac/Windows 컴퓨터에서 CFexpress 또는 SD 카드를 포맷할 수 있습니다. 최상의 저장 미디어 성능을 위해 카메라에서 저장 미디어를 직접 포맷할 것을 권장합니다.

OS 확장 포맷으로도 알려진 HFS+는 저널링이 가능하며 권장되는 포맷입니다. 사용하는 저장 미디어에 문제가 생길 경우, 저널링이 적용된 미디어 카드의 데이터는 복원될 가능성이 훨씬 높습니다. HFS+는 Mac에서 기본 지원됩니다. exFAT는 Mac과 Windows에서 기본 지원되므로 추가 소프트웨어가 필요하지 않으나, 저널링을 지원하지는 않습니다.

# <span id="page-1127-0"></span>**카메라에서 미디어 사용 준비하기**

**1** LCD 터치스크린 하단의 저장 표시를 눌러 저장 관리 화면에 접속하세요. 화면 하단의 '포맷하기' 버튼을 누르세요.

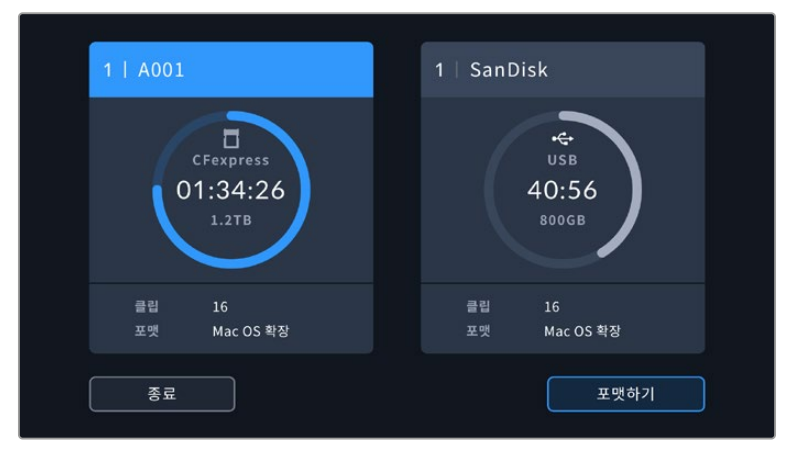

'포맷하기' 버튼을 눌러 녹화에 사용하고자 하는 미디어 스토리지를 선택할 수 있습니다.

**2** '미디어 선택' 페이지에서 포맷하려는 저장 미디어를 선택하고 선택을 확인하세요.

**참고** 카메라가 Blackmagic MultiDock과 같은 드라이브 허브에 연결된 경우, 카메라에서 사용 가능한 모든 SSD 드라이브가 목록에 나타납니다. 녹화를 저장하고 싶은 드라이브를 선택하려면 원하는 드라이브를 누른 다음, '드라이브 사용하기' 버튼을 누르세요.

- **3** 릴 넘버를 수동으로 변경하려면 '릴 넘버 편집'을 누르세요. 숫자판에서 새로운 릴 번호를 입력하고 ' 업데이트'를 누르면 선택이 확인됩니다.
- **4** OS X 확장 또는 exFAT 포맷을 선택한 뒤, 포맷 버튼을 누르세요.

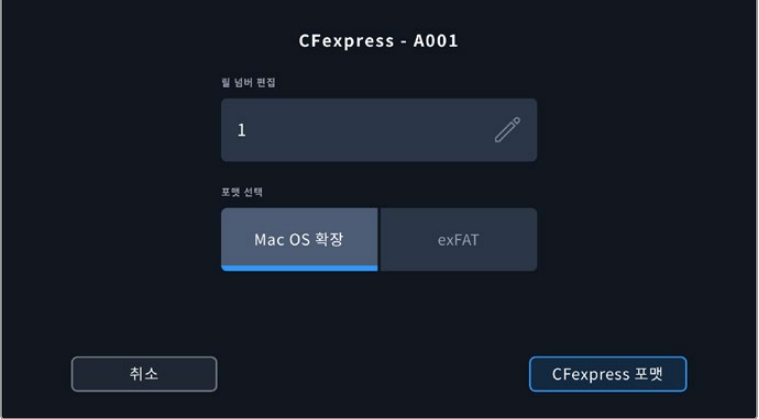

릴 넘버를 수동으로 편집하려면 '릴 넘버 편집'을 누르세요.

**5** 포맷하려는 카드와 원하는 포맷, 릴 번호를 확인할 수 있는 창이 화면에 나타납니다. 포맷 버튼을 눌러 선택을 확인하세요. 포맷을 취소하려면 '취소' 버튼을 누르세요.

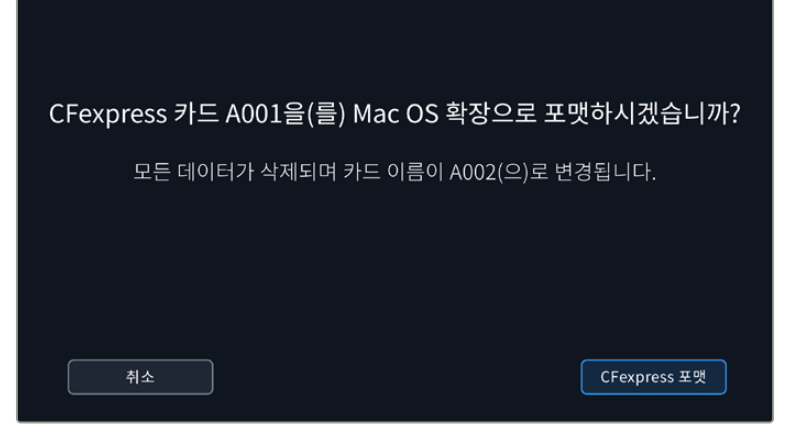

포맷을 시작하기 전에 올바른 카드를 선택했는지 확인하세요.

**6** 포맷 버튼을 3초 동안 길게 누르면 선택한 미디어가 포맷됩니다.

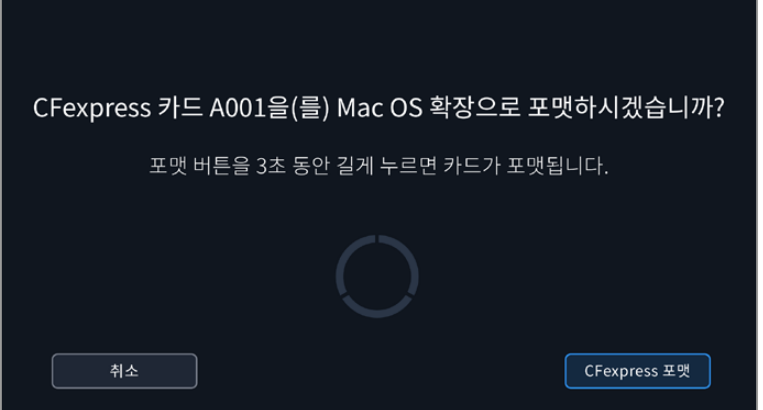

- **7** 포맷이 완료되어 카메라가 이를 알려주면 미디어어 사용 준비가 완료됩니다. 포맷 실패 시 카메라에 알림 메시지가 나타납니다.
- **8** 저장 관리 화면으로 돌아가려면 '확인' 버튼을 누르세요.
- **9** 저장 관리 화면 밖으로 나가려면 '종료' 버튼을 누르세요.

카메라에서 직접 CFexpress 카드 또는 USB-C 플래시 디스크를 포맷하는 경우, 슬레이트에서 생성되는 카메라 ID와 릴 넘버가 미디어 이름에 사용됩니다. 릴 넘버는 포맷할 때마다 자동으로 증가합니다. 특정 릴 넘버를 수동으로 입력하려면 '릴 넘버 편집'을 누른 뒤, 포맷하려는 카드에 사용할 숫자를 입력하세요.

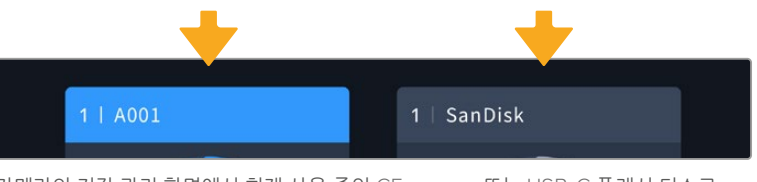

카메라의 저장 관리 화면에서 현재 사용 중인 CFexpress 또는 USB-C 플래시 디스크 미디어가 나타납니다.

새로운 프로젝트를 시작하여 릴 넘버를 1부터 시작하려면 슬레이트의 '프로젝트' 탭에서 '프로젝트 데이터 초기화'를 선택하세요. 카메라 슬레이트에 관한 더 자세한 정보는 본 설명서의 [메타데이터 입력하기] 부분을 참조하세요.

# <span id="page-1129-0"></span>**Mac에서 미디어 준비하기**

Mac에서 제공되는 디스크 유틸리티를 사용하여 각 드라이브를 HFS+ 또는 exFAT 형식으로 포맷하세요. 포맷이 진행되면 디스크의 모든 정보가 삭제되므로 중요한 정보는 포맷 전에 반드시 백업해 두어야 합니다.

- **1** 외장 도크, USB 허브 또는 케이블 어댑터를 사용하여 디스크를 컴퓨터에 연결하세요. 드라이브를 타임머신 백업 용도로 사용할 것인지 묻는 메시지는 모두 거절하세요.
- **2** 컴퓨터 화면에서 응용 프로그램 > 유틸리티로 이동해 디스크 유틸리티를 실행하세요.
- **3** 드라이브의 디스크 아이콘을 클릭한 뒤, '지우기' 탭을 클릭하세요.
- **4** 포맷을 'Mac OS 확장(저널링)' 또는 'exFAT'로 설정하세요.
- **5** 새로운 볼륨의 이름을 입력하고 '지우기' 를 클릭하세요. 저장 미디어가 신속하게 포맷되어 사용 준비가 완료됩니다.

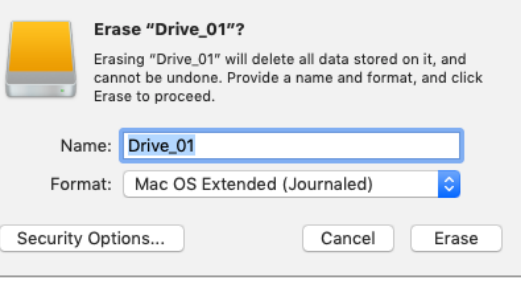

# **Windows에서 미디어 준비하기**

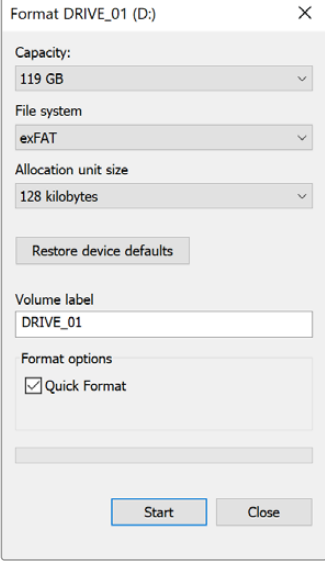

Windows PC의 포맷 대화 상자에서 카메라 저장 미디어를 exFAT 으로 포맷할 수 있습니다. 포맷과 함께 데이터가 사라질 수도 있으므로 미디어에 저장된 중요한 데이터는 반드시 백업해둬야 합니다.

- **1** 외부 판독기나 USB-C 케이블, 어댑터를 사용하여 카메라 저장 미디어를 컴퓨터에 연결하세요.
- **2** 시작 메뉴 또는 시작 화면을 열고 컴퓨터를 선택합니다. 카메라 저장 미디어에서 마우스 오른쪽 버튼을 클릭하세요.
- **3** 메뉴에서 포맷을 선택하세요.
- **4** 파일 시스템을 ''exFAT''으로 설정한 뒤, 할당 단위의 크기를 '128킬로바이트'로 설정하세요.

**참고** 클립이 제대로 녹화되지 않는 경우, 사용 중인 CFexpress 카드 또는 USB-C 플래시 카드가 사용 코덱 및 프레임 크기를 위한 권장 미디어 목록에 있는지 확인하세요. 데이터 전송 속도가 낮을 경우에는 사용하는 프레임 레이트 및 해상도를 낮춰서 사용해보세요. Blackmagic Design 웹사이트 [www.blackmagicdesign.com/kr](http://www.blackmagicdesign.com/kr)에서 최신 정보를 확인하실 수 있습니다.

파티션 분할된 미디어를 Blackmagic Cinema Camera 6K에 사용할 수는 있지만, 녹화 및 재생 시 첫 번째 파티션만 인식합니다.

저장 및 포맷 메뉴를 사용하여 미디어를 포맷하는 경우에는 녹화 및 재생에 사용된 첫 번째 파티션을 포함한 모든 파티션, 즉 전체 드라이브가 삭제됩니다. 따라서, 하나의 파티션만 사용할 것을 권장합니다.

# <span id="page-1130-0"></span>**녹화**

# **클립 녹화하기**

Blackmagic Cinema Camera 6K에는 두 개의 녹화 버튼이 탑재되어 있습니다. 기본 녹화 버튼은 핸드그립 위에 있어 카메라를 오른손으로 잡으면 두 번째 손가락으로 쉽게 버튼을 누를 수 있습니다.

다른 녹화 버튼은 카메라 전면에 있어 셀프 모드로 촬영 시, 한 손으로 카메라를 잡고 촬영하기에 편리합니다. 이 녹화 버튼은 브이로그 촬영 등, 셀프 모드로 촬영할 때 사용하기 좋은 위치에 있습니다.

이 두 녹화 버튼 중, 원하는 녹화버튼을 누르면 바로 녹화가 시작됩니다. 녹화 버튼을 다시 누르면 녹화가 정지됩니다.

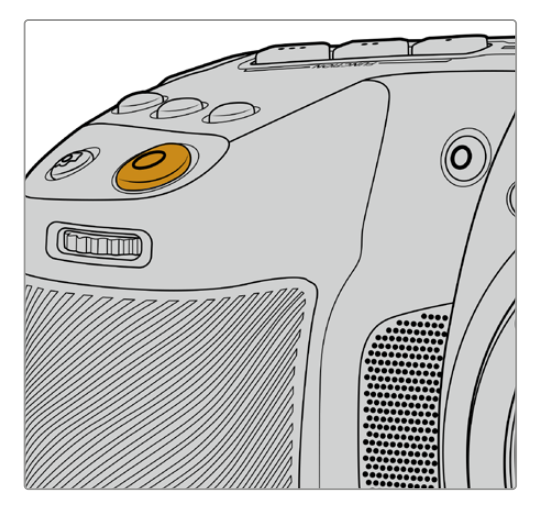

카메라 상단 패널에 배치된 녹화 버튼 기대 기대 대 가메라 전면에 배치된 녹화 버튼

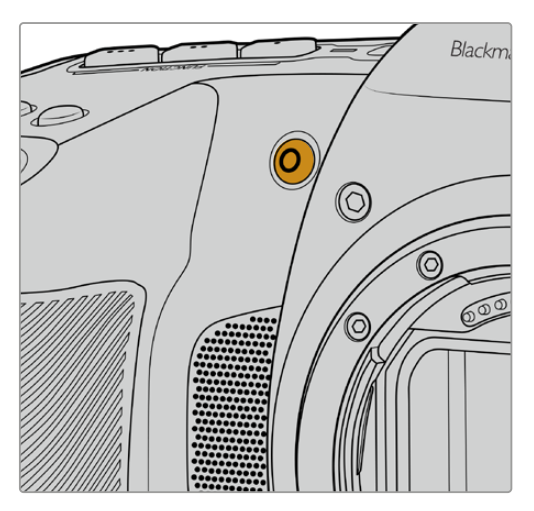

**정보** 녹화를 시작하기 전에 터치스크린 아래 나타나는 미디어 이름을 길게 누르면 원하는 CFexpress 카드 또는 USB-C 플래시 디스크를 선택할 수 있습니다. 선택된 미디어 표시기가 파란색으로 변하며 카메라에 선택한 미디어 녹화가 설정되었음을 나타냅니다.

### **해상도 및 센서 영역 선택하기**

Blackmagic Cinema Camera 6K 촬영 영상은 균일 화질 설정 또는 고정 비트레이트 설정을 사용하는 Blackmagic RAW로 녹화할 수 있습니다. 센서 프레임 속도 옵션은 선택한 화질 및 해상도에 따라 다릅니다. 자세한 정보는 설명서 뒷부분의 [최대 센서 프레임 레이트] 부분을 참고하세요.

### **프록시 파일로 녹화하기**

Blackmagic RAW 녹화와 동시에 같은 CFexpress 카드 또는 USB-C 플래시 디스크의 Proxy 폴더에 프록시 미디어 파일이 녹화됩니다.

프록시 미디어 파일은 사용하는 카메라의 Blackmagic RAW 파일의 압축 버전으로, 1920x1080 해상도의 H.264 코덱을 사용하여 녹화합니다. 이 파일은 원격 협업 워크플로에 적합하며 온라인상에서 손쉽게 미디어를 교환할 수 있습니다. Blackmagic Cinema Camera 6K에서 녹화된 프록시 파일은 DaVinci Resolve에서 자동으로 인식되어 Blackmagic RAW 원본 미디어 파일로 연결되기 때문에 프록시 미디어를 곧바로 편집할 수 있는 옵션을 제공합니다. DaVinci 타임라인에서 프록시 파일을 사용하는 방법에 관한 자세한 설명은 [DaVinci Resolve 사용하기] 부분의 '프록시 미디어 사용하기'를 확인하세요.

<span id="page-1131-0"></span>**정보** 프록시 미디어 파일은 항상 카메라의 프로젝트 프레임 레이트에 맞춰 녹화됩니다.

# **Blackmagic RAW**

Blackmagic Cinema Camera 6K는 Blackmagic RAW 파일 포맷을 지원합니다. 이 포맷은 사용자에게 뛰어난 영상 화질, 폭넓은 다이나믹 레인지 그리고 다양한 압축률을 제공합니다. Blackmagic RAW는 RAW 파일 녹화가 가진 장점은 그대로 유지하는 동시에, 카메라 자체의 하드웨어 가속화 기능을 통해 대부분의 처리 과정이 이루어지므로 매우 빠른 파일 속도를 경험할 수 있습니다.

또한 Blackmagic RAW는 강력한 메타데이터 지원 기능을 탑재해 파일을 처리하는 소프트웨어에서 사용자의 카메라 설정을 인식할 수 있습니다. 신속하게 편집 영상을 전달해야 하고 색보정 작업에 할애할 시간이 없어서 비디오 감마 촬영을 선호하는 사용자의 경우, 메타데이터 기능을 사용하여 비디오 감마로 촬영 후 편집 소프트웨어에서 촬영 영상을 열어 보면 영상에 이미 비디오 감마가 적용된 것을 확인할 수 있습니다. 하지만, 사실상 이 파일은 필름 감마로 소프트웨어는 파일의 메타데이터 설정에 따라 비디오 감마를 적용한 것뿐입니다.

따라서 색보정 작업을 원한다면 영상 파일에 이미 담겨 있는 필름 다이나믹 레인지를 마음껏 사용할 수 있습니다. 화이트와 블랙을 무리하게 클리핑하지 않고도 영상의 디테일을 유지하고 색보정 작업을 통해 시네마틱한 영상룩을 연출할 수 있습니다. 또한, 비디오 감마가 영상에 적용되어 일반 카메라 촬영 영상처럼 보이기 때문에 시간이 없어 색보정 작업을 하지 못한 경우에도 문제없습니다. 완벽한 촬영을 고집할 필요가 없어 차후에 후반 제작 단계에서 원하는 대로 변경이 가능합니다.

Blackmagic RAW 파일은 사용자의 컴퓨터 CPU와 GPU에 최적화된 매우 빠른 속도를 가진 코덱입니다. 다시 말해, 영상을 빠르고 부드럽게 재생할 수 있으며 노트북의 핵심 기기인 하드웨어 디코더 보드를 사용할 필요가 없습니다. 또한 Blackmagic RAW를 사용하는 소프트웨어는 Apple Metal, Nvidia CUDA 및 OpenCL의 프로세싱이 가능하다는 이점이 있습니다.

다시 말해, Blackmagic RAW를 사용하면 영상 파일을 먼저 캐싱하거나 해상도를 낮추지 않고도 대부분의 컴퓨터에서 일반 속도로 재생할 수 있습니다.

또한 렌즈 정보를 각 프레임별로 메타데이터에 녹화할 수 있다는 점도 참고할 필요가 있습니다. 예를 들어, 호환용 렌즈를 사용할 경우, 클립 재생 시간 동안 변경된 줌 또는 포커스 설정을 프레임별로 Blackmagic RAW 파일의 메타데이터에 저장할 수 있습니다.

# **Blackmagic RAW 녹화**

Blackmagic RAW는 두 가지의 방법으로 작동합니다. 사용자는 고정 비트레이트 코덱 또는 고정 화질 코덱 둘 중에서 선택할 수 있습니다.

고정 비트레이트 코덱은 대부부의 코덱과 비슷하 방식으로 작동합니다. 이 코덱은 데이터 레이트를 너무 높지 않게 일정한 수치로 유지합니다. 즉, 추가 데이터를 요구하는 복잡한 영상을 촬영하는 경우에도 고정 비트레이트 코덱을 사용하면 할당된 저장 공간에 맞게 파일을 더 많이 압축하여 저장할 수 있습니다.

이는 비디오 코덱을 사용할 경우엔 괜찮지만, Blackmagic RAW 촬영 시에는 화질을 어느 정도 예측할 수 있는 방식이 필요합니다. 영상 촬영에 더 많은 데이터가 필요한 상황에서 코덱이 특정 데이터 레이트를 유지하기 위해 파일을 너무 많이 압축해버리는 일이 생길 수 있기 때문입니다. 화질에 손실이 있을 수 있다는 걸 알지만, 실제로 그런지는 촬영을 끝내고 돌아와 확인할 때까지 확실히 알 수 없습니다.

이 문제를 해결하기 위해 Blackmagic RAW는 균일 화질이라는 대안을 제공합니다. 전문적인 용어로 가변 비트레이트 코덱이라 불리는 이 코덱은 영상이 추가 데이터가 필요할 경우, 파일 크기를 증가시키는 기능을 제공합니다. 영상의 화질을 유지한 채로 인코딩하는 데 있어 파일 크기의 상한치가 없습니다.

따라서 균일 화질 설정을 적용한 Blackmagic RAW를 통해 필요한 만큼 파일 크기를 늘려 영상을 인코딩할 수 있습니다. 이는 촬영하는 영상의 종류에 따라 파일의 크기가 더 클 수도, 혹은 작을 수도 있다는 것을 뜻합니다. 렌즈 커버를 씌워놓은 채로 촬영해도 미디어 저장 공간을 낭비하지 않게 됩니다.

또한, Blackmagic RAW의 화질 설정명을 혼란스러운 이름 대신 기술적으로 연관된 이름으로 표기하여 사용자가 더욱 쉽게 인식할 수 있습니다. 예를 들어, 고정 비트레이트 코덱을 선택하면 설정에서 3:1, 5:1, 8:1 그리고 12:1의 화질 옵션을 볼 수 있습니다. 이는 압축 전 RAW 파일 크기 대 압축 후 파일 크기의 비율을 나타냅니다. 예를 들어, 파일 크기가 큰 3:1 포맷을 사용하면 더 나은 화질을 얻을 수 있고, 반대로 파일 크기가 가장 작은 12:1 포맷을 사용하면 가장 낮은 화질을 얻게 됩니다. 현재까지 Blackmagic RAW를 이용한 많은 사용자들은 12:1 포맷으로도 충분한 화질을 얻을 수 있으며 화질에 만족한다고 답했습니다. 그러나 사용자 본인이 직접 사용하며 여러 설정을 직접 시험해보는 것을 권장합니다.

Blackmagic RAW 포맷에서 '균일 화질' 사용 시 'Q0', 'Q1', 'Q3', 'Q5' 옵션을 사용할 수 있습니다. 이는 코덱으로 전송되는 압축률의 파라미터 설정을 뜻하며, 어느 정도의 압축률이 적용되었는지 좀 더 기술적으로 나타냅니다. 고정 비트레이트와 균일 화질에서의 코덱 작동 방식이 다르다 보니 서로 다른 설정이 적용됩니다. 균일 화질 설정의 경우, 촬영 영상의 종류에 따라 파일의 압축률이 제각각이기 때문에 압축률을 예측하는 것이 어렵습니다. 따라서 이 경우에는 다른 설정을 적용하여 미디어 저장에 필요한 용량에 맞추어 파일 크기를 조정하게 됩니다.

#### **고정 비트레이트 설정**

압축률은 3:1, 5:1, 8:1 그리고 12:1의 수치로 표기하였습니다. 예를 들어, 12:1 압축률을 적용하여 제작한 영상 파일의 크기는 비압축 RAW 포맷의 12분의 1에 달합니다.

#### **균일 화질 설정**

Q0와 Q5는 양자화의 정도를 뜻합니다. Q5로 설정 시 더 높은 단계의 양자화가 진행되며 데이터 레이트가 대폭 향상됩니다. 앞에서 말했듯이 균일 화질 설정의 경우, 촬영 대상에 따라 파일 크기를 대폭 증가되거나 축소될 수 있습니다. 이는 촬영한 파일의 크기가 미디어 카드의 한도 이상으로 증가될 수 있음을 뜻합니다. 이 경우, 간혹 드롭 프레임 현상으로 이어질 수도 있습니다. 그러나 장점은 촬영 도중 이 현상이 발생하면 곧바로 알 수 있으며, 설정에 따른 화질의 결과를 비교할 수 있다는 점입니다.

#### **Blackmagic RAW 플레이어**

Blakmagic 카메라 소프트웨어 설치 프로그램에 포함되어 있는 Blackmagic RAW 플레이어를 사용하여 간단하게 클립을 검토할 수 있습니다. Blackmagic RAW 파일을 더블 클릭하여 열면 풀 해상도와 비트 심도로 파일을 신속하게 재생하고 스크롤 해볼 수 있습니다.

프레임을 디코딩할 경우, SDK 라이브러리의 CPU 가속화를 통해 모든 주요 아키텍처를 지원하며, Apple Metal, Nvidia CUDA 그리고 OpenCL를 통한 GPU 가속화 또한 지원합니다. 추가적인 성능 향상을 위해서는 Blackmagic eGPU와 함께 사용할 수도 있습니다. Blackmagic Raw 플레이어는 Mac 및 Windows, Linux에서 지원됩니다.

### **사이드카 파일**

Blackmagic RAW 사이드카 파일을 사용하여 원본 파일에 임베드된 메타데이터를 덮어쓰지 않고도 파일의 메타데이터를 재설정할 수 있습니다. 이 메타데이터에는 Blakcmagic RAW 설정뿐 아니라 조리개, 포커스, 초점거리, 화이트 밸런스, 틴트, 컬러 스페이스, 프로젝트명, 테이크 번호 등의 정보가 포함되어 있습니다. 메타데이터는 클립의 프레임별로 인코딩되며, 이는 촬영 도중 렌즈 설정을 변경할 경우, 렌즈 데이터와 관련하여 중요한 부분입니다. DaVinci Resolve를 통해 사이드카 파일의 메타데이터를 추가하거나 편집할 수 있습니다. 이 파일은 보고 읽을 수 있는 포맷을 사용하여 심지어 문서 편집기로도 똑같은 작업을 수행할 수 있습니다.

그리고 사이드카 파일을 해당 Blackmagic RAW 파일과 동일한 폴더에 집어넣는 방법을 통해 새로운 Blakcmagic RAW 설정을 재생에 추가할 수 있습니다. 폴더 바깥으로 사이드카 파일을 옮긴 다음 Blackmagic RAW 파일을 열면 변경된 설정을 적용하지 않은 원본 촬영 영상을 그대로 볼 수 있습니다. Blackmagic RAW SDK를 사용하는 모든 소프트웨어에서 이 설정을 사용할 수 있습니다. 변경 사항은 사이드카 파일에 저장되어 Blackmagic RAW 플레이어에서 보거나 Blackmagic RAW 파일을 읽을 수 있는 다른 소프트웨어에서 확인할 수 있습니다.

비디오 감마 촬영 시, 파일은 필름 감마 형식을 유지하며, 메타데이터가 Blackmagic RAW 처리 단계에서 비디오 감마 포맷으로 디스플레이 하도록 명령합니다. 비디오 감마는 그레이딩 작업을 거치지 않고 최대한 신속하게 영상을 딜리버리하고 싶을 때 최적인 방식입니다. 하지만 모든 디테일이 파일 안에 저장되어 있으므로 영상의 블랙을 올리거나 화이트를 내릴 수 있습니다. 원본 영상이 클리핑되지 않아 모든 디테일이 유지되기 때문에 원할 때 언제든지 사용할 수 있습니다.

#### **DaVinci Resolve에서의 Blackmagic RAW**

각 Blackmagic RAW 파일의 설정을 변경할 수 있으며, DaVinci Resolve의 'Camera RAW' 탭에서 새로운 사이드카 파일로 저장하여 창의적인 특수 효과 및 화면 최적화를 위해 사용할 수 있습니다. 이는 미디어를 복사하여 다른 DaVinci Resolve 아티스트에게 전달하면 불러온 즉시 변경된 감마 설정을 자동 적용할 수 있다는 것을 뜻하기도 합니다. DaVinci Resolve를 통해 카메라 파일 내 다른 메타데이터뿐 아니라 선택한 다이나믹 레인지를 읽을 수 있어, DaVinci Resolve에서 클립을 'Film', 'Extended Video' 또는 'Video' 다이나믹 레인지 모드로 디스플레이할 수 있습니다.

다음 단계에서 채도, 대비, 미드톤, 하이라이트 그리고 섀도우 롤 오프 등의 설정을 사용자에 맞게 조정할 수 있습니다. 변경된 설정 정보는 모두 사이드카 파일에 저장되며, 후반 제작에 참여한 누구나 해당 변경 사항을 확인할 수 있습니다. 항상 원본 카메라 메타데이터로 돌아올 수 있습니다.

모든 설정 변경, 메타데이터, 풀 해상도 및 색상 정보가 담긴 단일 Blackmagic RAW 프레임을 DaVinci Resolve의 'Camera RAW' 탭을 통해 보내기 할 수 있어 단일 프레임이나 레퍼런스 파일을 다른 사용자와 손쉽게 공유할 수 있습니다.

DaVinci Resolve에서의 Blackmagic RAW 사용법에 대한 자세한 정보는 본 설명서의 [Davinci Resolve 사용하기] 부분을 참고하세요.

#### **Blackmagic RAW 소프트웨어 개발 도구**

Blackmagic RAW 소프트웨어 개발 도구는 Blackmagic Design에서 자체 개발한 API입니다. 자신의 프로그램에서 Blackmagic RAW 포맷을 사용할 수 있도록 Blackmagic RAW SDK 라이브러리에서 설정을 변경할 수 있습니다. 이 SDK 라이브러리는 모든 개발자들이 Blackmagic RAW 파일을 읽고, 편집하고 저장할 수 있는 기능을 지원합니다. Blackmagic RAW SDK는 모든 5세대 컬러 사이언스를 탑재하고 있어, 이를 지원하는 모든 소프트웨어에서 진정한 시네마틱 영상을 구현할 수 있습니다. Blackmagic RAW SDK는 Mac, Windows 및 Linux에서 사용 가능하며 Blackmagic 웹사이트의 개발자 페이지에서 [www.blackmagicdesign.com/kr/developer](http://www.blackmagicdesign.com/kr/developer)를 통해 무료로 다운로드할 수 있습니다.

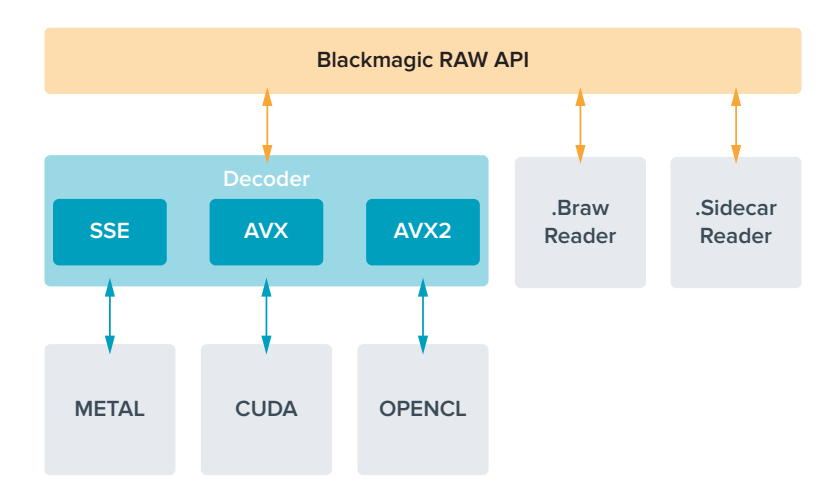

<span id="page-1134-0"></span>다음 도면을 통해 Blackmagic RAW API의 구성 요소를 확인할 수 있습니다.

# **최대 센서 프레임 레이트**

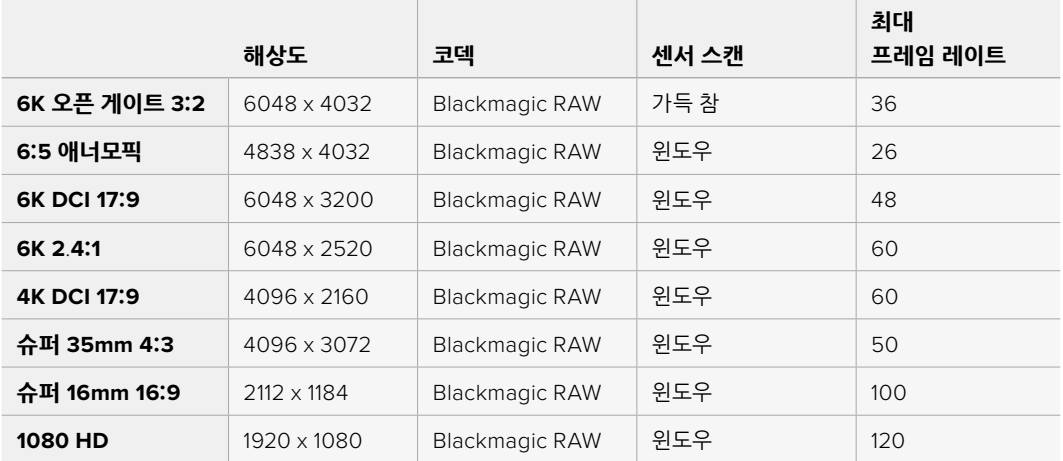

# **녹화 시간**

사용 중인 저장 미디어의 최대 녹화 가능 시간은 CFexpress 카드 또는 USB-C 플래시 디스크의 데이터 용량과 선택한 프레임 레이트에 따라 달라집니다. 또한 녹화 시간은 제조업체 및 저장 미디어가 exFAT 또는 Mac OS 확장으로 포맷되었는지 여부에 따라 약간 다를 수 있다는 것을 기억하세요.

디테일이 많지 않은 간단한 장면은 합성 효과를 많이 사용한 장면에 비해 적은 데이터 공간을 차지합니다. 아래 표에 제시된 측정값은 아주 복잡한 숏을 촬영하는 경우를 가정한 것으로, 촬영 특성에 따라 녹화 가능 시간이 더 길 수도 있습니다.

**정보** 다음 링크([https://www.blackmagicdesign.com/kr/products/blackmagiccinemacamera/](https://www.blackmagicdesign.com/kr/products/blackmagiccinemacamera/blackmagicraw#data-rate-calculat) [blackmagicraw#data-rate-calculator](https://www.blackmagicdesign.com/kr/products/blackmagiccinemacamera/blackmagicraw#data-rate-calculat))에서 데이터 레이트 계산기를 사용하여 저장 미디어 용량 및 프레임 레이트, 코덱 설정에 따른 녹화 시간을 측정해 볼 수 있습니다.

Q0 및 Q5의 균일 화질으로 설정하였을 때는 영상에 따라 잔여 녹화 가능 시간이 다양하게 표시됩니다. Q0의 예상 녹화 가능 시간은 고정 비트레이트 3:1과 비슷하며 Q5의 녹화 가능 시간은 12:1과 비슷합니다. 그러나 녹화 시에는 10초마다 녹화 가능 시간이 업데이트되기 때문에 20초마다 터치스크린의 미디어 구역에 나와 있는 녹화 가능 시간을 확인하는 것이 가장 좋습니다.

프레임 레이트 선택하기

이 카메라는 다양한 프레임 레이트를 지원하여 어떤 것을 선택해야 최상의 결과를 얻을 수 있는지 궁금해 할 수 있습니다.

일반적으로 센서 프레임 레이트를 선택하기 전에 고려해야 하는 몇 가지 기본 사항이 있습니다. 영화 및 TV의 경우, 오랫동안 사용되어 온 표준 규격이 있습니다. 이 프레임 레이트 규격은 사용 국가마다 다르지만, 모두 효과적인 초당 프레임 수를 사용하여 실감 나는 움직임을 표현하려는 공통된 이유를 가지고 만들어졌습니다.

예를 들어, 영화에서는 초당 24 프레임을 표준으로 사용합니다. 최근 이보다 빠른 프레임 레이트를 사용한 실험이 있긴 했지만, 아직까지 전 세계적으로 가장 널리 사용되는 표준은 초당 24 프레임입니다.

TV 프레임 레이트는 일반적으로 각 국가의 방송 기술 표준과 일치합니다. TV 방송 영상을 제작하는 경우, 북미 방송국에서는 일반적으로 초당 29.97 프레임 레이트를 사용하고, 유럽에서는 초당 25 프레임을 사용합니다.

하지만 기술 발전으로 인해 방송국에서는 더욱 다양한 선택을 할 수 있게 되었고 방송 표준 또한 꾸준히 변화하고 있습니다. 요즘은 스포츠 경기를 높은 프레임 레이트로 녹화 및 방송하는 일이 보편적입니다. 예를 들어, 북미에서는 일부 스포츠 경기 장면을 초당 최대 59.94의 프레임으로 녹화 및 방송하며, 유럽에서는 초당 50 프레임을 사용합니다. 이러한 프레임 레이트는 빠른 액션 장면을 더욱 부드럽고 생동감 있게 연출합니다.

스트리밍 방송국과 온라인 방송국은 일반적으로 TV와 비슷한 프레임 레이트를 사용하지만, 사용자의 시청 포맷 선택 기능 및 한정된 사용자 화면 성능을 고려하여 여러 프레임 레이트 사용을 시험해볼 수 있습니다.

일반적으로 프로젝트를 위한 프레임 레이트는 딜리버리 포맷에 따라 결정하는 것이 좋습니다. 그래야 경기가 진행되면서 실시간으로 클립을 동시에 재생할 수 있습니다. 이를 위해 카메라의 ' 오프 스피드' 옵션을 끄세요.

슬로우 모션 같은 효과를 생성하려면 센서 프레임 레이트를 더욱 높게 설정하면 됩니다. 센서 프레임 레이트가 프로젝트 프레임 레이트보다 높을수록 재생 속도가 느려집니다.

오프스피드 센서 프레임 레이트를 사용한 효과 생성에 관한 자세한 정보는 [터치스크린 컨트롤] 부분을 확인하세요.

#### **트리거 녹화**

Blackmagic Cinema Camera 6K를 Blackmagic Video Assist 같은 트리거 녹화 기능을 지원하는 장비에 연결하면 녹화 시작을 위한 신호가 HDMI 출력을 통해 자동으로 전송됩니다.

다시 말해 카메라 녹화 버튼을 누르면 외장 레코더에서 녹화가 실행되며, 카메라 녹화를 중지하면 외장 레코더의 녹화가 중지됩니다. 또한 HDMI를 통해 타임코드를 출력하므로 외장 레코더에 녹화된 클립에도 카메라와 같은 타임코드가 입력됩니다.

<span id="page-1136-0"></span>외장 레코더가 트리거 녹화 기능을 지원할 경우, 설정에서 해당 기능을 활성화해야 합니다.

### **모션 센서 데이터 녹화하기**

Blackmagic Cinema Camera 6K는 자동으로 내부 모션 센서의 자이로 데이터를 녹화합니다. DaVinci Resolve에서는 해당 데이터를 사용해 클립을 안정화시킵니다. 더 자세한 정보는 본 설명서의 [자이로 안정화] 부분을 참고하세요.

# **세로 종횡비를 사용하여 촬영하기**

Blackmagic Cinema Camera 6K는 세로 종횡비를 지원하므로 디지털 필름의 컬러 및 다이나믹 레인지를 사용하여 YouTube와 TikTok 같은 플랫폼을 위한 영상 콘텐츠를 영화처럼 제작할 수 있습니다. 9:16과 4:5같은 세로 종횡비로 녹화할 수 있도록 카메라를 회전하면 됩니다. 온스크린 HUD가 회전하여 프레임 레이트 및 셔터 개각도, 프레임 가이드와 같은 주요 정보를 더욱 쉽게 확인할 수 있습니다. 녹화 버튼을 누르면 숏의 길이를 위한 모든 오버레이가 잠겨 각도를 변경할 수 있으며, 온스크린 정보는 그대로 남습니다.

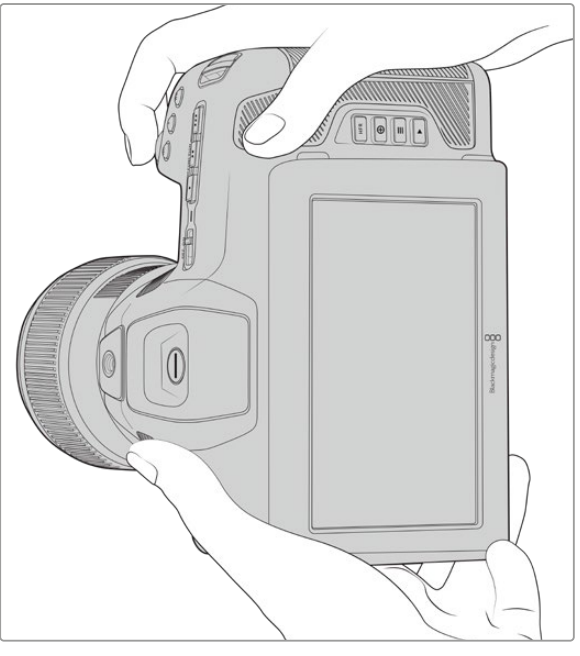

클립의 메타데이터에 수직 영상이 태그되기 때문에 편집 타임라인에 올바르게 나타납니다.

# **수직/수평 고정하기**

수직 또는 수평으로 디스플레이를 고정하면 온스크린 정보가 자동으로 회전하는 것을 방지합니다. 예를 들어, 수직으로 고정하면 카메라를 아무리 돌려도 온스크린 HUD가 수직 상태로 유지됩니다. 자세한 정보는 [녹화 설정]에 있는 수직 녹화 부분을 참고하세요.

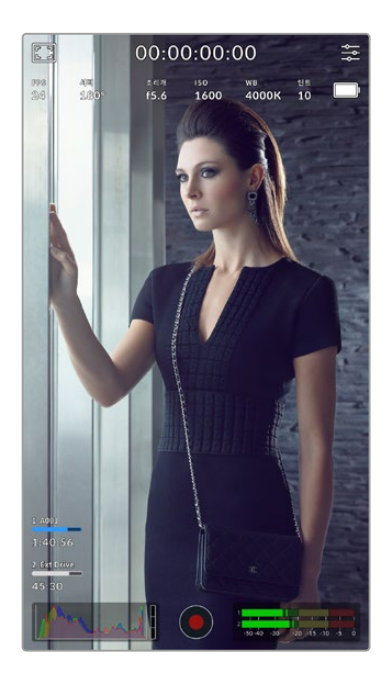

## **프레임 가이드 사용하기**

프레임 가이드는 카메라의 LCD에서 사용할 수 있는 오버레이 마커입니다. 이 기능은 숏 안에서 중요한 정보만 남기고 필요없는 정보는 뺄 수 있도록 해줍니다. 사용자가 원하는 오버레이를 예측할 시에 사용하기 유용합니다. 그래픽, 타이틀, 아이콘, 시각효과를 예로 들 수 있습니다.

### **그리드**

그리드는 숏의 구도를 잡고 수직 포맷에서 프레임 균형을 잡는데 도움이되는 기능입니다.

프레임 가이드 및 그리드, 기타 유용한 오버레이와 온스크린 기능에 관한 정보는 '터치스크린 기능' 부분을 확인하세요.

### **타임라인에서 수직 클립 편집하기**

수직 영상을 녹화하는 경우, 클립의 메타데이터에 수직 정보가 태그됩니다. DaVinci Resolve에서 태그를 인식하여 편집 타임라인에 올바른 영상을 디스플레이합니다. 이는 Blackmagic RAW SDK를 지원하는 Adobe Premiere와 Avid Media Composer 같은 다른 편집 프로그램에서도 동일합니다.

## **수평 포맷 프로젝트에서 수직 종횡비 사용하기**

프로젝트에서 1920x1080 HD와 같은 수평 포맷을 사용할 경우, 수직 영상으로 태그된 모든 클립이 화면에 맞게 조정됩니다. 이는 수직 클립을 뉴스나 TV 방송에 사용할 경우에 중요한 기능입니다. 단색 또는 DaVinci의 '블랭킹 필' 효과를 사용해 화면 양쪽의 공간을 자동으로 채울 수 있습니다. 더 자세한 정보는 Blackmagic Design 고객 지원 센터([www.blackmagicdesign.com/kr/support](http://www.blackmagicdesign.com/kr/support))에서 DaVinci Resolve 사용 설명서를 다운로드하여 [Resolve FX 개요] 부분을 참고하세요.

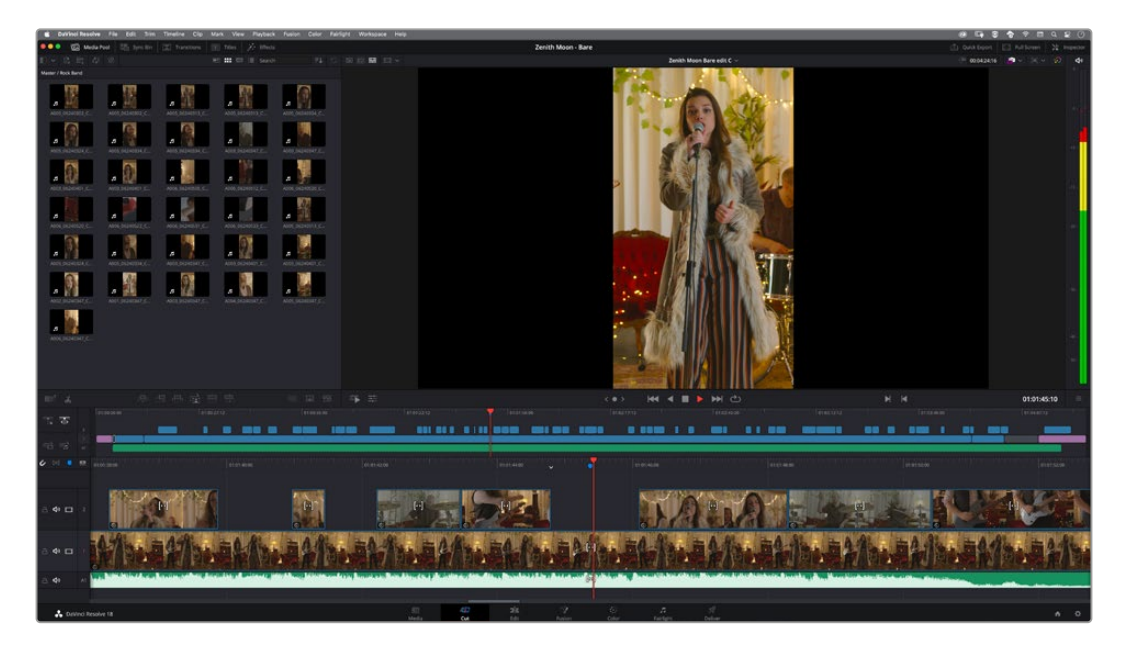

# <span id="page-1138-0"></span>**재생**

비디오를 녹화한 뒤, 트랜스포트 컨트롤 버튼을 사용하여 LCD로 비디오를 재생할 수 있습니다. 재생 버튼을 누르면 재생 모드로 전환됩니다. 이 버튼을 다시 누르면 마지막으로 녹화된 클립이 LCD와 HDMI 출력으로 연결된 화면에 바로 재생됩니다. LCD에 있는 되감기 버튼 또는 빨리감기 버튼을 길게 누르고 있으면 클립을 뒤로 또는 앞으로 감깁니다. 현재 클립의 끝까지 재생 후, 재생이 멈추게 됩니다.

빨리감기 및 되감기 버튼을 한번 누르면 다음 클립의 시작 부분으로 넘어갑니다. 되감기 버튼을 한 번 누르면 현재 재생 중인 클립의 시작 부분으로 넘어가며, 두 번 누르면 이전 클립의 시작 부분으로 넘어갑니다. 녹화 버튼을 누르면 재생에서 나와 터치스크린 카메라 화면으로 되돌아갑니다.

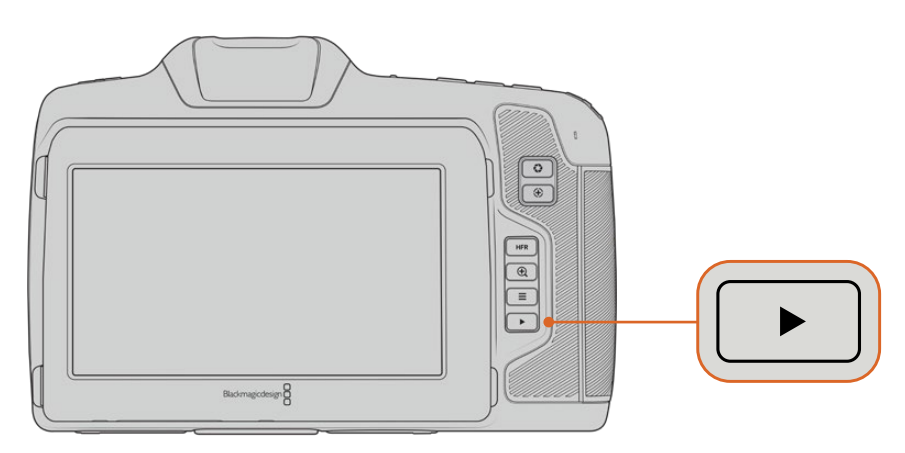

내장된 터치스크린에서 가장 최근에 녹화한 클립을 확인하려면 트랜스포트 컨트롤에 있는 재생 버튼을 누르세요.

# **카메라 기능**

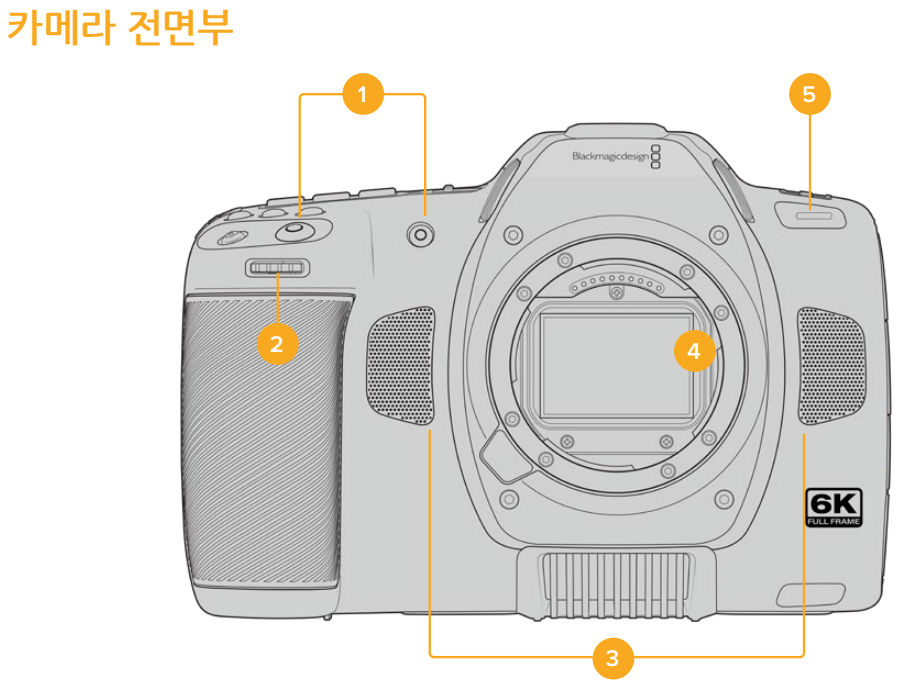

#### <span id="page-1139-0"></span>**1 녹화 버튼**

녹화 버튼으로 녹화를 시작 및 중지할 수 있습니다. 카메라 전면에 위치한 녹화 버튼을 사용하면 직접 촬영 시 더욱 쉽게 녹화를 시작하고 중지할 수 있습니다.

#### **2 설정 휠**

설정 휠은 카메라에 장착된 호환 렌즈의 조리개를 조절합니다. 터치스크린이 사용자를 향하도록 잡고 설정 휠을 왼쪽으로 돌리면 조리개가 열리고 오른쪽으로 돌리면 조리개가 닫힙니다. 설정 휠은 또한 화이트 밸런스와 셔터 개각도, ISO 설정을 조절하는데 사용할 수도 있습니다. 설정 휠과 '+' 아이콘이 표시된 포커스 줌 버튼을 함께 사용해 전자식 뷰파인더 옵션의 확대 정도를 조절할 수 있습니다. 카메라 상단에서 원하는 버튼을 누른 다음, 설정 휠을 사용하여 원하는 기능을 선택하세요. 원하는 기능을 선택한 뒤, 설정 휠을 누르면 선택 메뉴가 사라집니다.

#### **3 스테레오 마이크**

카메라에는 네 개의 고품질 스테레오 마이크가 내장되어 있습니다. 마이크 오디오 설정에 관한 자세한 정보는 [오디오 설정] 부분을 참고하세요.

#### **4 렌즈 마운트**

Blackmagic Cinema Camera 6K는 L-마운트 렌즈를 위한 액티브 렌즈 마운트를 지원합니다. 이미지 안정화 지원 렌즈뿐만 아니라 자동 초점, 자동 노출 기능을 지원하는 렌즈 또한 사용할 수 있습니다. 대부분의 액티브 렌즈에서 지원하는 이미지 안정화 기능을 사용하려면 카메라의 이미지 안정화 스위치를 ON으로 설정하세요. 사용하려는 렌즈에 이미지 안정 장치 스위치가 탑재되어 있는 경우, 이 모드를 실행하여 스틸 촬영 및 움직이는 장면 촬영에 사용할 수 있습니다. 사용하는 렌즈에 IS 스위치가 없을 경우, 카메라 셋업 메뉴에서 Image Stabilization 기능을 ON/OFF하여 사용할 수 있습니다.

#### **5 탈리/녹화표시장치**

카메라 앞에 달린 작은 LED는 카메라의 녹화 상태를 나타냅니다. 탈리 라이트 표시 장치를 활성화 또는 비활성화할 수 있으며 설정 메뉴에서 그 밝기를 조절할 수 있습니다. 더 자세한 정보는 본 설명서의 [설정] 부분을 참고하세요.

# **카메라 우측**

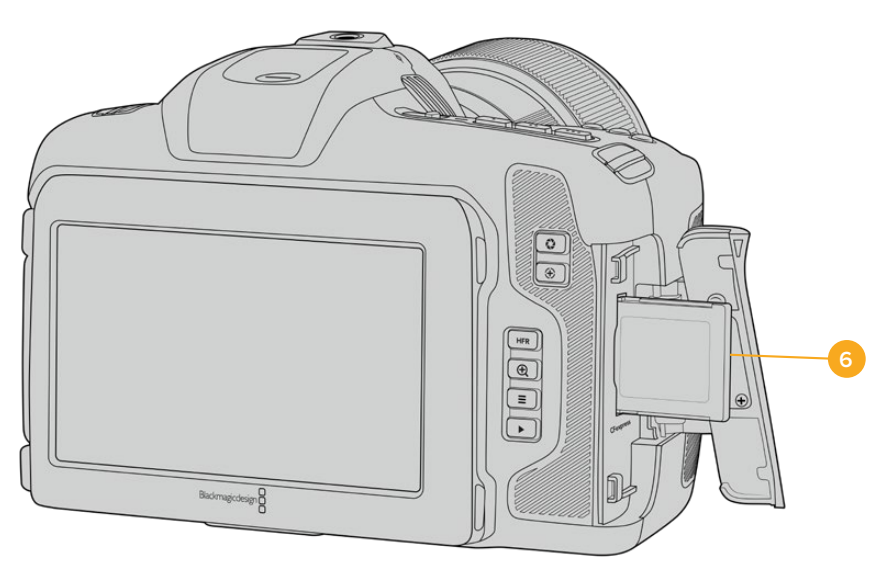

#### **6 CFexpress 카드 슬롯**

녹화 및 재생을 위해 CFexpress 타입 B 카드를 슬롯에 삽입하세요. 더욱 자세한 정보는 [CFexpress 카드]부분을 참조하세요.

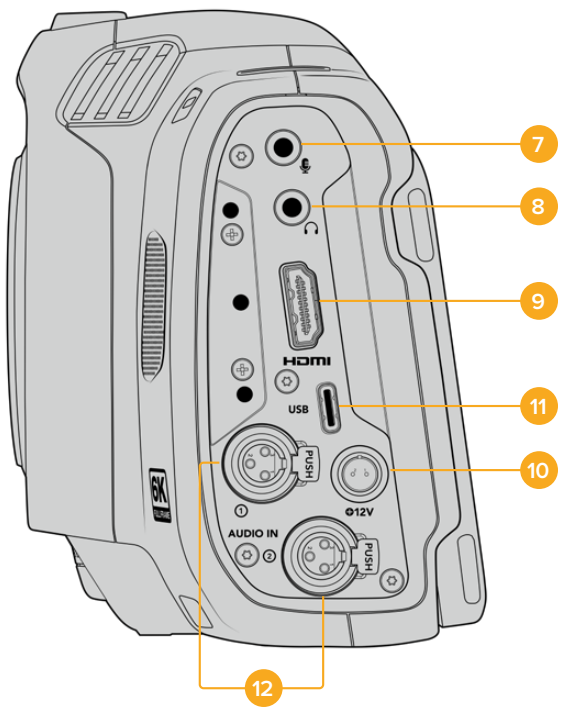

Blackmagic Cinema Camera 6K의 왼쪽 측면에 있는 단자 모습

#### **7 3.5mm 마이크 입력**

카메라의 3.5mm 스테레오 커넥터에 마이크를 연결하세요. 마이크와 라인 레벨 오디오가 지원됩니다. 마이크 레벨 오디오는 라인 레벨 오디오보다 소리가 낮기 때문에 카메라에 마이크를 연결한 상태에서 라인 레벨을 선택하면 오디오 레벨이 너무 낮아집니다. 마이크 입력은 또한 외부 소스의 왼쪽 채널에서 SMPTE 규격 LTC 타임코드를 인식합니다. 유효한 타임코드는 자동으로 감지되어 비디오 파일에 타임코드 메타데이터로 임베드됩니다. 타임코드를 오디오 트랙으로 녹화하지 않을 경우에는 특히 라인 레벨 출력을 통한 LTC 타임코드 전송을 권장합니다.

#### **8 헤드폰 입력**

영상 촬영 또는 클립 재생 시, 헤드폰을 3.5mm 스테레오 헤드폰 잭에 연결하여 오디오를 모니터링할 수 있습니다. 헤드폰을 연결하면 스피커 출력은 음소거 상태가 됩니다.

#### **9 HDMI**

풀사이즈 HDMI 커넥터는 10비트 4:2:2 1080p HD 영상을 지원하며, HDR과 두 개의 임베디드 오디오 채널을 지원합니다. 터치스크린 메뉴를 사용하여 클린 피드를 설정하거나 출력에 오버레이를 포함시키세요. HDMI 단자를 사용해 외부 모니터 또는 레코더에 연결할 수 있습니다. 카메라 및 액세서리 전원을 켜기 전에, 먼저 외부 장비를 셋업하고 모든 케이블을 연결하는 것이 좋습니다. HDMI 연결 사용 시에는 항상 고품질의 케이블을 사용하는 것이 좋습니다.

#### **10 전원 입력**

DC 잭을 사용하여 카메라에 전원을 연결할 수 있습니다. 전원 어댑터를 연결할 때는 플러그를 연결잭 윗부분에 있는 홈에 맞춰 꽂은 후 밀어 넣으면 단단히 고정됩니다. 전원 연결을 해제하려면 피복을 따라 잡고 플러그를 뽑으세요.

<span id="page-1140-0"></span>**좌측**

#### <span id="page-1141-0"></span>**11 USB**

USB-C 포트를 사용하면 USB-C 플래시 디스크에 바로 녹화할 수 있습니다. 카메라 전원이 꺼지면 USB-C 포트를 통해 배터리 팩같은 외부 소스에서 카메라 배터리를 충전할 수 있습니다. 카메라 내부 소프트웨어를 업데이트하려면 USB-C 포트를 통해 카메라를 컴퓨터에 연결하여 카메라 업데이트 프로그램을 실행하세요.

#### **12 미니 XLR 마이크 입력**

Blackmagic Cinema Camera 6K에는 외부 균형 오디오를 위한 두 개의 미니 XLR 오디오 입력이 탑재되어 있습니다. XLR to Mini XLR 어댑터 케이블을 사용하여 표준 XLR 마이크를 카메라에 연결할 수 있습니다.

이러한 오디오 입력은 자체 전원 공급이 되지 않는 전문가용 마이크 사용을 위한 팬텀 파워를 지원합니다. 팬텀 파워 활성화에 관한 자세한 정보는 [오디오] 부분을 참고하세요.

외부 소스의 SMPTE 규격 타임코드 또한 지원합니다. '오디오' 메뉴에서 사용하는 타임코드 생성기 레벨에 따라 채널 소스를 'XLR - 라인' 또는 'XLR - 마이크'로 설정하세요. 타임코드가 자동으로 감지되어 비디오 파일에 타임코드 메타데이터로 임베딩됩니다. 한 개의 XLR 채널에서 타임코드 신호를 인식하도록 설정하는 동시에 다른 XLR 채널이 다른 종류의 오디오 소스를 사용하도록 설정할 수 있습니다.

# **상단 패널**

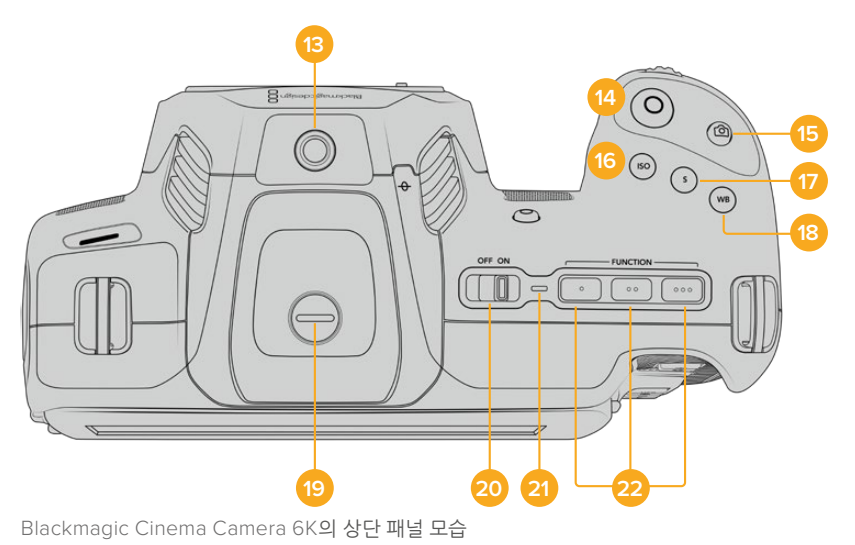

#### **13 1/4-20 마운팅 포인트**

카메라 상단에 있는 1/4-20 마운팅 포인트를 사용하여 외장 마이크 또는 작은 카메라 액세서리를 장착할 수 있습니다.

**참고** Blackmagic Cinema Camera 6K 상단에 있는 1/4" 마운팅 포인트에는 소형 마이크같이 무게가 가벼운 액세서리만 사용할 수 있습니다. 카메라에 무거운 렌즈와 핸들 같은 액세서리를 장착한 경우, 상단에 있는 1/4" 마운팅 포인트는 카메라 자체의 무게를 지탱할 수 없습니다. 이는 1/4" 마운팅 포인트를 손상 시킬 수 있으며, 이러한 경우는 제품 보증 서비스를 받을 수 없습니다. 익스텐션 암에 무거운 액세서리를 장착하는 등의 행위로 인해 과도한 힘이 마운팅 포인트에 가해지지 않도록 주의하세요. 무거운 액세서리를 장착하려면 Blackmagic Cinema Camera 6K 상단과 하단의 1/4인치 마운팅 포인트에 맞게 제작된 카메라 케이지를 사용할 것을 권장합니다.

#### **14 녹화**

녹화 버튼을 누르면 녹화가 바로 시작됩니다. 녹화를 중단하려면 이 버튼을 다시 한 번 누르세요.

**15 스틸**

스틸 버튼을 사용하면 카메라가 대기, 녹화 또는 재생 모드에 있을 때 한 개의 Blackmagic RAW 프레임을 캡처할 수 있습니다. 터치스크린 화면 오른쪽 상단 모서리에 카메라 아이콘이 나타나며 스틸 화면이 성공적으로 캡처되었음을 알려줍니다.

이미지 파일은 현재 녹화 중인 미디어의 루트 디렉터리 내 Stills 폴더에 저장됩니다. 스틸 이름은 비디오 클립의 파일명 표준 방식을 따르지만, 파일명 마지막 4자리는 스틸 번호를 나타냅니다.

#### **16 ISO**

ISO 버튼을 누른 다음 설정 휠을 돌리면 카메라의 ISO 설정을 조절할 수 있습니다. ISO 설정은 100과 25,600 사이의 설정값마다 1/3 스탑씩 증가합니다.

#### **17 셔터**

셔터 개각도 또는 셔터 속도를 변경하려면 셔터 버튼을 누른 다음, 설정 휠을 돌리세요. 터치스크린 화면에는 플리커 현상이 없는 셔터 옵션을 최대 3개까지 제공합니다.

#### **18 화이트 밸런스**

화이트 밸런스 버튼을 누른 다음, 설정 휠을 돌려 카메라의 화이트 밸런스를 조절하세요. WB 버튼을 3초간 누르면 자동 화이트 밸런스 화면에 빠르게 접속할 수 있습니다. 이미지 중심에 나타나는 흰색 오버레이 상자를 사용하여 자동 화이트 밸런스 기능을 사용합니다. 더 자세한 정보는 [터치스크린 컨트롤] 부분을 참고하세요.

#### **19 뷰파인더 연결 단자**

Blackmagic Cinema Camera 6K에는 Blackmagic Pocket Cinema Camera Pro EVF를 위한 연결 단자가 탑재되어 있습니다. 전자식 뷰파인더 옵션을 장착하지 않을 경우에는 제품과 함께 제공된 보호 덮개를 씌워두세요.

#### **20 전원 스위치**

카메라를 켜기 위한 전원 스위치. 이 스위치를 오른쪽으로 움직이면 카메라에 전원이 들어오고 왼쪽으로 움직이면 카메라가 꺼집니다.

#### **21 상태 표시 LED**

카메라를 끈 상태에서 12V DC 전원 잭 또는 USB-C 포트를 통해 외장 전원에 연결하면 상태 표시 LED에 빨간 불이 들어오며 배터리가 충전 중임을 나타냅니다.

배터리 충전이 완료되면 상태 표시 LED에 불이 꺼집니다.

#### **22 기능 버튼**

카메라의 '설정' 메뉴에서 자주 사용하는 카메라 기능을 여기에 지정할 수 있습니다. 첫 번째 기능 버튼에는 폴스 컬러 기능이 기본으로 설정되어 있으며 두 번째 버튼에는 LUT 디스플레이 기능이 그리고 세 번째 버튼에는 프레임 가이드 기능이 설정되어 있습니다.

# <span id="page-1143-0"></span>**카메라 아랫면**

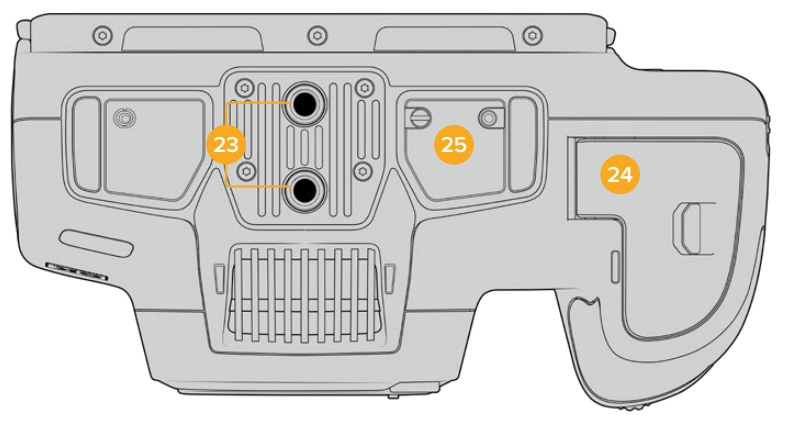

Blackmagic Cinema Camera 6K의 아랫면 모습

#### **23 1/4-20 마운팅 포인트**

Blackmagic Cinema Camera 6K를 바닥면의 1/4-20 마운팅 포인트를 사용해 삼각대 및 기타 장비, 액세서리에 장착하세요.

#### **24 배터리 뚜껑**

배터리 덮개를 렌즈 마운트 방향으로 밀면 덮개가 열립니다. 덮개를 다시 누르면 딸깍하는 소리와 함께 닫힙니다.

#### **25 배터리 그립 전원 커넥터**

카메라 밑에 있는 전기 접점을 통해 배터리 그립 옵션을 연결할 수 있습니다. 이는 내장 배터리와 배터리 그립의 배터리에서 전원을 공급받아 카메라의 사용 시간을 연장해 줍니다.

# **카메라 뒷모습**

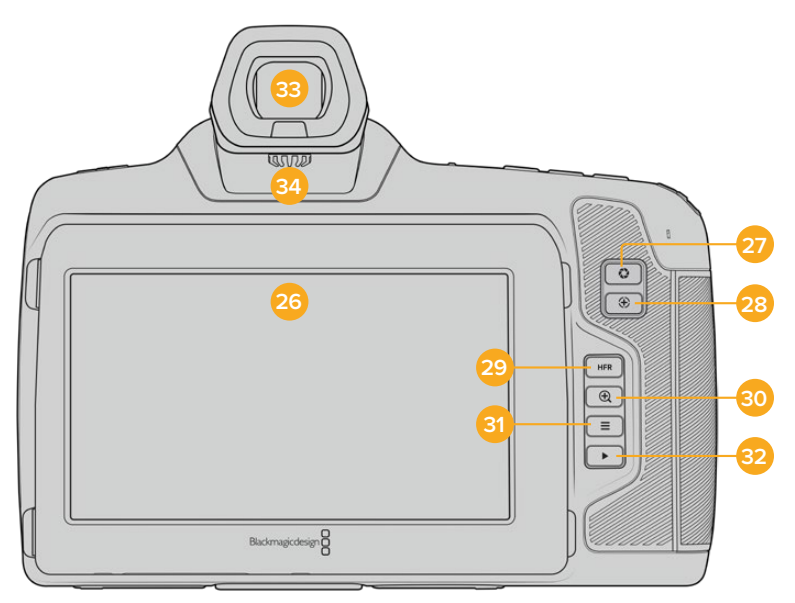

Blackmagic Cinema Camera 6K의 후면 모습

#### **26 터치스크린 화면**

카메라의 LCD 터치스크린을 두드리고 밀어 넘겨 설정, 자동 초점 기능, 녹화 시작/정지, 녹화 중 클립 모니터링, 클립 재생 등을 조절할 수 있습니다. 또한, 터치스크린에서 미디어를 관리하고 슬레이트에 노트를 입력할 수 있습니다.

Blackmagic Cinema Camera 6K에는 틸트 각도를 조절할 수 있는 터치스크린이 설치되어 있어, LCD 터치스크린의 각도를 위/아래로 조절해 폭넓은 시야각을 확보할 수 있으며, LCD 디밍 기능을 활성화해 배터리 전원을 절약할 수 있습니다. 또한, LCD 터치스크린의 화면 밝기를 최대한 높게 설정해 햇빛이 굉장히 밝은 촬영 환경에서도 화면을 볼 수도 있습니다. 밝기를 100%로 설정할 경우, 더 많은 전력을 소모하게 되며 화면이 뜨거워질 수 있습니다. 주위 온도가 35ºC(95ºF) 이상으로 올라가면 화면 온도를 조절하고 기기가 과열되는 것을 막기 위해 화면 밝기가 자동으로 줄어듭니다. 이 안전 기능은 디밍 기능의 활성화 여부와 관계없이 개별적으로 작동합니다. 더 자세한 정보는 [모니터링 설정] 부분을 참고하세요.

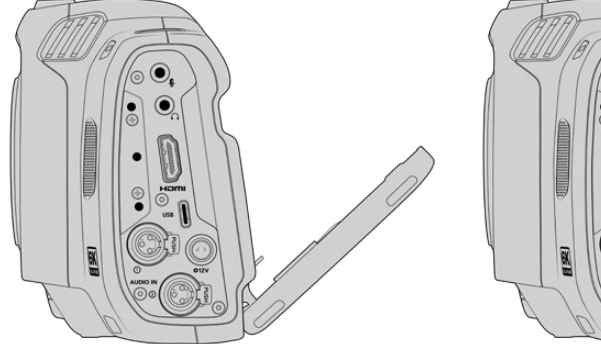

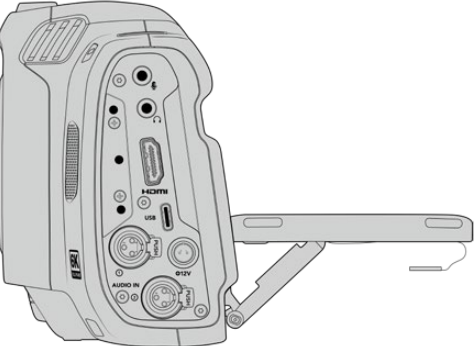

틸트 스크린은 다양한 시야각을 제공합니다.

#### **27 조리개 버튼**

조리개 버튼을 누르면 촬영하는 숏의 하이라이트와 섀도우를 기반으로 한 평균 노출값이 자동 설정됩니다. 설정 휠을 좌/우로 움직이거나, 터치스크린 화면에서 '조리개'를 탭하고 조리개 슬라이더를 움직여 렌즈 조리개를 수동으로 조절할 수 있습니다.

#### **28 초점 버튼**

카메라에 자동 초점이 지원되는 호환 렌즈를 사용하는 경우, 초점 버튼을 한 번 누르면 자동 초점 기능이 실행됩니다. 이미지 중심에 자동 초점 기능이 사용되도록 기본 설정되어 있지만, LCD 화면에서 원하는 부분을 탭하여 다른 초점 부분을 선택할 수 있습니다. 초점 버튼을 두 번 누르면 화면 중심의 초점이 다시 설정됩니다.

**참고** 대부분의 렌즈가 전자식 초점 조절 기능을 지원하지만 일부 렌즈는 수동 또는 자동 초점 모드로 설정할 수 있다는 점을 기억하세요. 이러한 경우에는 사용하는 렌즈에 자동 초점 모드 기능이 설정되어 있는지 확인해야 합니다.

#### **29 HFR 버튼**

HFR 버튼을 눌러 오프스피드 프레임 레이트 기능을 켜고 끌 수 있습니다. 이 기능을 사용하기 위해서는 프레임 레이트 메뉴의 '오프스피드 프레임 레이트' 항목에서 원하는 값을 간단히 선택하면 됩니다. 오프스피드 프레임 레이트 설정이 완료되면, HFR 버튼을 눌러 설정된 오프스피드 프레임 레이트와 프로젝트 프레임 레이트 간을 전환할 수 있습니다. 해당 설정은 녹화가 정지된 상태에서만 조절할 수 있다는 것을 기억하세요.

프로젝트 프레임 레이트와 오프스피드 프레임 레이트에 관한 자세한 정보는 본 설명서의 [터치스크린 컨트롤] 부분을 참고하세요.

#### **30 포커스 줌 버튼**

포커스 줌 버튼을 누르면 1:1 픽셀 크기로 확대한 화면에서 초점을 조절할 수 있습니다. 화면을 확대할 때, 확대/축소 정도를 조절하기 위해 터치 스크린에서 '손가락 확대/축소'기능을 사용할 수 있습니다.

<span id="page-1145-0"></span>자세한 정보는 본 설명서의 [손가락 확대/축소] 부분을 참고하세요. 화면이 확대되면 스크린을 드래그하여 원하는 이미지 부분을 확인할 수 있습니다. 포커스 줌 기능을 활성화하고 전자식 뷰파인더 옵션을 사용할 경우, 설정 휠을 돌려 줌 레벨을 조절하고 설정 휠을 눌러 관심 영역을 선택할 수 있습니다. 화면을 원래 크기로 되돌리려면 포커스 줌 버튼을 다시 누르세요.

#### **31 MENU 버튼**

MENU 버튼을 누르면 카메라 대시보드가 나타납니다.

#### **32 재생 버튼**

재생 버튼을 누르면 재생 모드로 전환됩니다. 이 버튼을 다시 누르면 마지막으로 녹화된 클립이 LCD와 HDMI 출력으로 연결된 화면에 바로 재생됩니다.

#### **33 Blackmagic Pocket Cinema Camera Pro EVF**

Blackmagic Cinema Camera 6K는 전자식 뷰파인더 옵션과 함께 사용할 수 있습니다. 이 뷰파인더는 수직 방향으로 70도 회전 가능하며, 좌/우안 사용을 위한 4개의 아이컵이 함께 제공됩니다. 뷰파인더에 장착된 센서가 카메라 사용을 감지하면 배터리 전력을 보존하고 실수로 터치크린 컨트롤을 누르는 일을 방지하기 위해 LCD 터치스크린이 꺼집니다. 뷰파인더를 설정하여 카메라 상태 정보를 오버레이로 표시하거나 깨끗한 피드가 나타나도록 할 수 있습니다. 더 자세한 정보는 [모니터링 설정] 부분을 참고하세요.

뷰파인더를 설치하려면 작은 일자 드라이버를 사용하여 카메라 상단의 커넥터 포트 커버에 있는 나사를 푸세요. 커버를 제거한 후 커넥터 포트가 이물질이 없이 깨끗하게 마른 상태인지 확인하세요. 뷰파인더를 커넥터 포트로 밀어넣으세요. 나비 나사를 조여 뷰파인더를 제자리에 고정하세요.

#### **34 전자식 뷰파인더용 디옵터**

디옵터 노브를 돌려 전자식 뷰파인더의 초점을 사용자의 눈에 맞게 조정하세요. 디옵터는 뷰파인더에 표시되는 이미지의 초점을 조정하지만, 카메라 센서에서 얻은 이미지의 초점은 변경하지 않는다는 점을 기억해 두세요. 자세한 정보는 본 설명서의 [포커스 차트] 부분을 참고하세요.

# **터치스크린 컨트롤**

# **터치스크린 기능**

카메라의 터치스크린은 빠르고 직관적인 운영을 위해 특별히 제작된 터치 및 동작 기반의 인터페이스를 탑재했습니다. LCD 터치스크린을 탭하거나 쓸어 넘기면 촬영 도중 원하는 카메라 기능에 신속하게 접속할 수 있습니다.

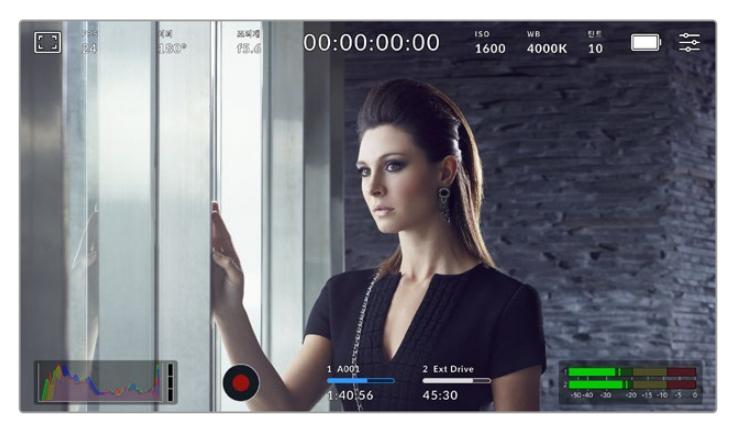

LCD 터치스크린을 통해 가장 많이 사용하는 카메라 설정 기능에 쉽게 접속할 수 있습니다.

### **LCD 모니터 옵션**

LCD 터치스크린 좌측 상단에 있는 모니터 아이콘을 눌러 LCD 모니터링 설정에 접속할 수 있습니다. 이러한 설정을 통해 지브라, 포커스 어시스트, 프레임 가이드, 그리드, 안전 영역 가이드, 폴스 컬러 등 카메라에서 제공하는 모니터링 기능을 켜고 끌 수 있습니다. LCD 모니터링 옵션에 접속하면 LCD 터치스크린 하단에 해당 기능을 위한 메뉴 탭이 나타납니다.

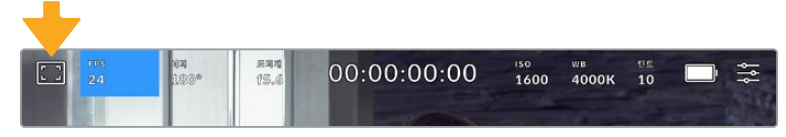

카메라의 LCD 터치스크린 좌측 상단에 있는 모니터 아이콘을 눌러 LCD 모니터링 옵션에 접속할 수 있습니다.

#### **지브라**

지브라 설정을 통해 HDMI 출력을 위한 지브라 레벨을 설정 뿐만 아니라 LCD 터치스크린에 나타나는 지브라를 켜고 끌 수 있습니다.

지브라 기능을 사용할 경우, 영상에서 설정된 노출 수준을 초과하는 부분에 대각선 줄무늬가 나타납니다. 예를 들어, 지브라를 100%로 설정하면 노출 과다 부분이 나타납니다. 고정된 조명을 사용하는 환경에서 최적의 노출값을 얻는 데 유용한 기능입니다.

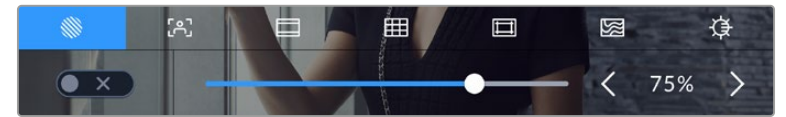

LCD 모니터 옵션에 접속하여 지브라 아이콘을 누르면 지브라 설정을 조절할 수 있습니다.

지브라 탭에서 화면 왼쪽 아래에 있는 스위치 아이콘을 선택하여 LCD 터치스크린의 지브라 기능을 켜고 끌 수 있습니다.

슬라이더를 좌/우로 드래그하거나 지브라 레벨값 양옆에 있는 화살표 버튼을 눌러 지브라 레벨을 설정하세요. 지브라 프리셋은 중간 회색, 중간 회색 +1 스탑 등의 8가지 설정을 제공하며, 이후 75~100% 노출 값까지 5퍼센트 단위로 조절할 수 있습니다.

카메라의 HDMI 출력에 지브라 기능을 적용하는 방법에 대한 정보는 본 설명서의 [모니터 설정] 부분을 참고하세요.

**정보** 약간 흐린 날 야외에서 촬영하는 등 다양한 조명 환경에서 촬영하는 경우 지브라 레벨을 100 이하로 설정할 시 발생할 수 있는 노출 과다 현상에 대해 알려줍니다.

#### **포커스 어시스트**

포커스 어시스트 설정에서는 사용하는 카메라의 HDMI 출력을 위한 포커스 어시스트 레벨을 설정할 수 있을 뿐만 아니라 LCD 터치스크린에 나타나는 포커스 어시스트 설정을 켜고 끌 수 있습니다.

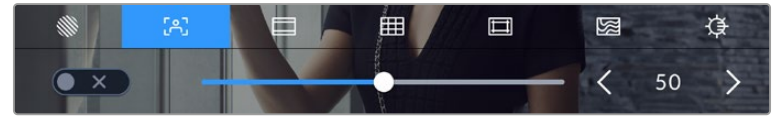

LCD 모니터 옵션에 접속한 뒤, 포커스 어시스트 아이콘을 눌러 카메라의 포커스 어시스트 설정을 조절할 수 있습니다.

포커스 어시스트 탭에서는 스크린 좌측 하단의 토글 스위치로 LCD 터치스크린의 포커스 어시스트 기능을 켜고 끌 수 있습니다.

Blackmagic Cinema Camera 6K에서 모든 출력을 위한 포커스 어시스트 레벨을 설정하려면, 터치스크린 하단의 슬라이더를 좌/우로 드래그하거나 포커스 어시스트 레벨 양옆에 있는 화살표 버튼을 누르세요.

최적의 포커스 어시스트 레벨은 촬영하는 숏마다 다릅니다. 예를 들어, 배우에 초점을 맞추는 경우 높은 레벨의 포커스 어시스트를 사용하면 얼굴 가장 자리의 디테일에 도움이 됩니다. 반면, 나뭇잎이나 벽돌의 경우 포커스 어시스트 레벨을 높게 설정하면 다소 산만한 포커스 정보가 나타날 수 있습니다.

카메라의 HDMI 출력을 위한 포커스 어시스트 기능을 활성화하는 방법에 대한 정보는 본 설명서의 [모니터링 설정] 부분을 참고하세요.

**정보** 사용하는 카메라에서는 두 개의 포커스 어시스트 모드를 지원합니다. 모니터 설정 메뉴에서 피킹과 컬러 라인 중에서 선택할 수 있습니다. 더 자세한 정보는 본 설명서의 [모니터링 설정] 부분을 참고하세요.

#### **프레임 가이드**

프레임 가이드 설정을 통해 LCD 터치스크린에 나타나는 프레임 가이드를 켜고 끌 수 있습니다. 또한, 카메라의 HDMI 출력을 위한 프레임 가이드 옵션도 선택할 수 있습니다. 더 자세한 정보는 [모니터링 설정] 부분을 참고하세요.

프레임 가이드는 다양한 시네마와 TV, 온라인 표준에 맞는 종횡비를 제공합니다.

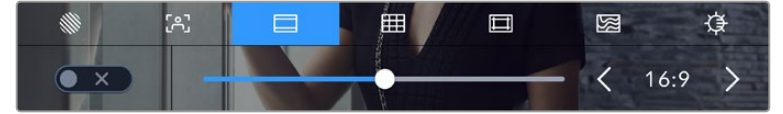

'프레임 가이드' 아이콘을 눌러 카메라의 프레임 가이드 설정에 접속하세요.

스크린 좌측 하단의 토글 스위치로 LCD 터치스크린 속 프레임 가이드를 켜고 끌 수 있습니다.

슬라이더를 좌/우로 드래그하거나 현재 선택된 종횡비 양옆에 있는 화살표 버튼을 눌러 원하는 프레임 가이드를 선택하세요. 아니면 원하는 종횡비를 두 화살표 사이를 눌러 직접 입력할 수도 있습니다.

선택 가능한 가이드는 다음과 같습니다.

#### **2.35:1, 2.39:1, 2.40:1**

넓은 와이드스크린 종횡비로, 애너모픽 스크린 또는 평평한 와이드스크린 영화 상영에 사용합니다. 이제 세 가지의 와이드스크린 설정은 시간이 흐르면서 바뀐 영화 표준에 따라 조금씩 달라진 설정입니다. 2.39:1은 오늘날 가장 많이 사용되는 표준입니다.

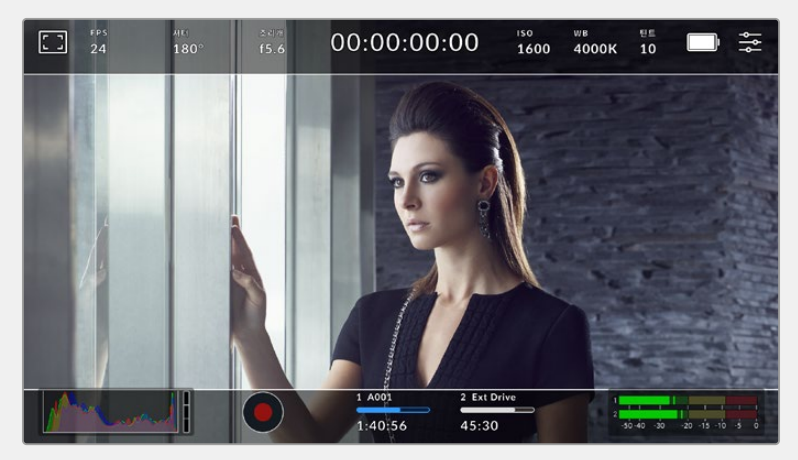

2.40:1 프레임 가이드가 적용된 LCD 터치스크린의 모습

#### **2:1**

이 종횡비는 16:9보다 조금 더 넓지만, 2.35:1보다는 넓지 않습니다.

#### **1.85:1**

주로 사용되는 또 다른 평평한 와이드스크린 시네마 종횡비입니다. 이 종횡비는 HDTV 1.78:1보다 조금 더 넓지만 2.39:1보다는 넓지 않습니다.

#### **16:9**

16:9 비율을 사용하는 HD TV 및 컴퓨터 화면과 호환하는 1.78:1 종횡비를 사용합니다. 이 종횡비는 HD 방송 및 온라인 비디오에서 가장 널리 사용되는 종횡비입니다. UHD 방송에서도 이와 동일한 종횡비를 사용합니다.

#### **14:9**

일부 TV 방송국에서 16:9와 4:3 TV 세트의 중간 형태로 사용하는 종횡비입니다. 16:9와 4:3 영상은 14:9 로 센터 크로핑했을 때 가장 이상적인 화면이 나타납니다. 작업 중인 프로젝트가 14:9 크로핑을 사용하는 방송국에서 방송될 예정인 경우, 이 종횡비를 사용해 구도를 잡을 수 있습니다.

#### **4:3**

SD TV 화면과 호환하는 4:3 종횡비를 디스플레이하거나, 두 개의 아나모픽 어댑터 사용 시 프레이밍을 돕기 위해 사용합니다.

#### **1:1**

4:3 보다 약간 좁은 1:1 종횡비를 나타냅니다. 이 정사각형의 종횡비는 소셜 미디어용으로 촬영 시에 자주 사용됩니다.

#### **4:5**

4:5 종횡비를 나타냅니다. 이 세로 종횡비는 카메라를 세로로 세워 촬영하거나 혹은 영상을 스마트폰으로 시청할 때 사용하면 좋습니다.

#### **9:16**

9:16 종횡비를 나타냅니다. 이 세로 종횡비는 소셜 미디어 콘텐츠 영상에 사용하기 유용합니다.

#### **커스텀 프레임 가이드**

나만의 프레임 가이드를 설정하고 싶을 때는 두 화살표 사이에 나타나는 종횡비 숫자를 누르세요. '커스텀 프레임 가이드' 화면에서 백스페이스키를 눌러 현재 표시된 비율을 삭제한 후 키패드에서 원하는 숫자를 입력하세요. '업데이트'를 눌러 적용한 후, 촬영을 재개하세요.

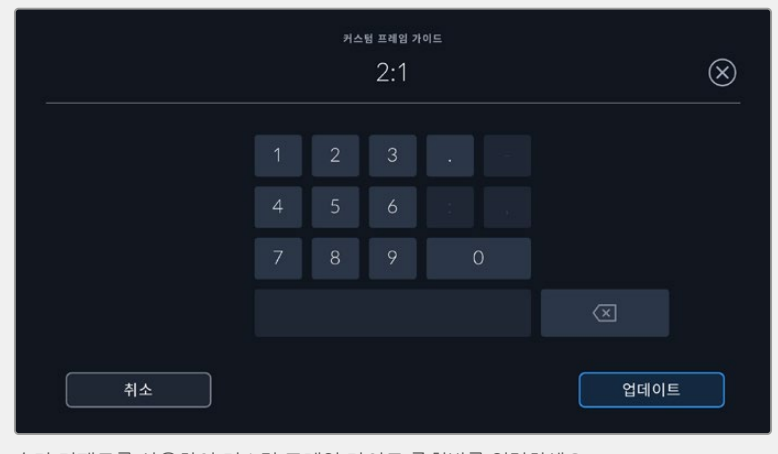

숫자 키패드를 사용하여 커스텀 프레임 가이드 종횡비를 입력하세요.

**정보** 프레임 가이드 오버레이의 투명도를 변경할 수 있습니다. 더 자세한 정보는 본 설명서의 [ 모니터링 설정] 부분을 참고하세요.

#### **그리드**

그리드 설정을 통해 HDMI 출력에 표시될 오버레이 설정뿐만 아니라, LCD 터치스크린에 나타나는 3분할 선 및 수평계, 십자선, 중심점을 토글할 수 있습니다. 그리드를 HDMI 출력에 적용하는 방법은 본 설명서의 [모니터 설정]부분을 참고하세요.

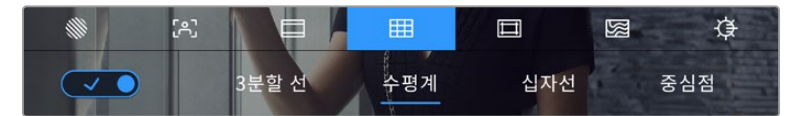

LCD 모니터 옵션에 접속한 뒤, 그리드 아이콘을 눌러 그리드 설정을 조절할 수 있습니다.

그리드와 십자선은 영상의 구도를 잡는 데 도움이 되는 오버레이입니다. 그리드 기능을 활성화하면, LCD 화면에 3분할 선, 수평계, 십자선 또는 중심점이 나타납니다.

'프레임 가이드' 탭에서 스크린 좌측 하단의 토글 스위치로 터치스크린 속 그리드를 켜고 끌 수 있습니다.

LCD와 HDMI 출력에 사용할 오버레이를 설정하기 위해서는 '3분할 선', '수평계', '중심점' 중 하나를 누르세요. 수평계 및 십자선, 중심점 중 하나를 3분할 선과 함께 동시에 켤 수 있습니다. 따라서 3분할 선/ 수평계, 혹은 3분할 선/십자선, 혹은 3분할 선/중심점 조합을 사용할 수 있습니다.

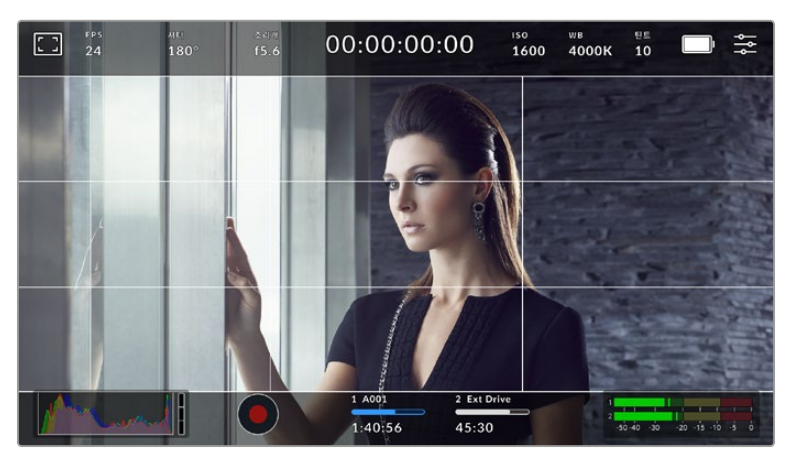

3분할 그리드는 모든 온스크린 프레임 가이드에 맞게 자동으로 조정됩니다.

#### **3분할 선**

3분할 선 설정은 이미지를 삼등분한 두 개의 가로/세로줄이 나타나는 기능입니다. 이 3분할 선은 촬영 구도를 잡는 데 도움을 주는 아주 강력한 도구입니다. 예를 들어, 인간의 눈은 일반적으로 선이 교차하는 지점에서 일어나는 움직임에 집중되기 때문에, 이러한 핵심 지점에 프레임을 사용하면 촬영에 매우 유용합니다. 보통 연기자의 시선이 화면을 가로로 3등분 한 구역 중 맨 윗부분에 머물기 때문에, 맨 위의 가로줄을 사용하여 화면을 프레이밍합니다. 3분할 선은 촬영 장면 간 프레이밍을 일관되게 유지할 수 있는 유용한 기능입니다.

#### **수평계**

수평계의 표시선은 카메라가 좌우로 회전되거나 위아래로 기울여질 때 나타납니다. 주로 해드헬드로 촬영 시, 수평선을 맞추는데 도움을 주며 짐벌 촬영에서 카메라 기울기를 맞추는데 유용합니다.

중앙의 검은색 십자선에서 옅은 회색선이 움직이는 방향은 카메라가 기울여지는 방향을 나타냅니다. 카메라가 아래로 기울여지면 옅은 회색 가로선이 위로 올라가며, 카메라가 위로 기울여 지면 옅은 회색 가로선이 아래로 내려갑니다.

검은색 중앙 십자선에서 옅은 회색선이 움직이는 거리는 카메라가 회전되거나 기울여지는 정도와 비례합니다. 카메라의 모션 센서를 조정한 후, 카메라가 회전축에 정렬되면 세로선이 파란색으로 변하며, 카메라가 기울임 축에 정렬되면 가로선이 파란색으로 변합니다.

카메라가 오버헤드 숏 촬영을 위해 아래로 똑바로 기울여졌거나 혹은 위로 똑바로 기울어졌을 때도 수평계가 이를 감지한다는 것을 알아두세요. 카메라를 세로로 세워서 촬영 시, 두 축이 90도 방향으로 회전됩니다.

다음 표는 카메라의 기울기 및 회전을 나타내는 수평계 표시선의 예를 나타냅니다.

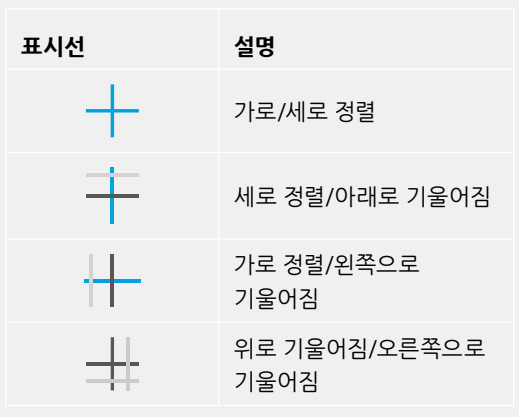

일반적으로 표시선을 '가로 정렬 및 세로 정렬' 상태로 맞춘 후 촬영합니다. 만약, 더치앵글로 촬영 시, 수평계 표시선을 사용하여 일관된 각도로 기울여 로우/하이 숏을 촬영을 하고자 할때는 표시선을 조정하여 기울일 수 있습니다. 수평계 표시선 조정에 관한 방법은 [모션 센서 보정] 부분을 참고하세요.

#### **십자선**

십자선 설정은 프레임 중심에 십자선이 나타나는 기능입니다. 십자선은 3분할 선과 마찬가지로 구도를 잡는데 아주 유용한 도구로, 숏 안의 피사체를 정중앙에 쉽게 프레이밍할 수 있습니다. 이 설정은 장면이 아주 빠르게 전환되는 기법으로 완성 장면을 촬영하는 데 가끔 사용됩니다. 시청자의 눈이 프레임 중앙을 계속 응시하게 되므로 흐름이 빠른 장면도 쉽게 따라갈 수 있습니다.

#### **중심점**

중심점 설정은 프레임 중심에 점이 나타나는 기능입니다. 이 기능은 십자선 설정과 동일한 방식으로 작동하지만, 오버레이 크기가 작아 화면을 덜 가린다는 장점이 있습니다.

#### **안전 영역 가이드**

안전 영역 가이드 설정을 통해 LCD 터치스크린의 안전 영역을 켜고 끌 수 있을 뿐 아니라 HDMI 출력을 통해 나타나는 안전 영역의 크기를 설정할 수도 있습니다.

안전 영역은 숏의 가장 중요한 부분을 시청자들이 볼 수 있도록 하기 위해 방송 프로덕션에서 사용합니다. 숏의 가장 중요한 부분을 '안전 영역' 중심에 배치할 경우, 일부 TV에서 영상이 크로핑되는 현상을 방지할 수 있을 뿐만 아니라 방송국에서 화면 가장자리에 버그와 뉴스 자막, 기타 오버레이를 추가할 수 있는 공간을 남겨둘 수도 있습니다. 대부분의 방송국에서는 타이틀과 그래픽같은 중요한 정보가 삽입된 영상을 송출하는데, 이러한 정보는 대부분 안정 영역 90%로 설정한 값을 사용하여 내부에 삽입합니다.

안전 영역은 숏을 프레이밍하는 목적으로 사용되기도 합니다. 이를 통해 후반 제작 과정에서 어떤 부분을 사용하게 될지 미리 확인할 수 있으며, 상황에 따라 영상 가장자리가 크로핑될 수도 있습니다. 안전 영역은 특정 크로핑 영역을 표시하는데 사용되기도 합니다.

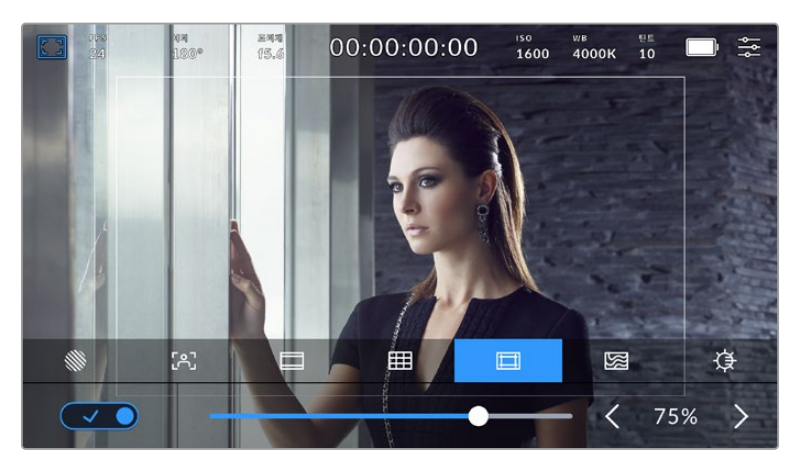

75%로 설정된 안전 영역 표시

안전 영역 가이드 탭에서는 스크린 좌측 하단의 토클 스위치로 LCD 터치스크린의 안전 영역 가이드 기능을 켜고 끌 수 있습니다. 카메라의 HDMI 출력을 위한 안전 영역 가이드의 레벨을 설정하려면 터치스크린 하단의 퍼센트 수치 양옆에 있는 좌/우 화살표를 누르세요. 슬라이더를 좌/우로 드래그해 조정할 수도 있습니다.

#### **폴스 컬러**

'폴스 컬러' 설정을 통해 LCD 터치스크린에 나타나는 폴스 컬러 노출 보조 기능을 켜고 끌 수 있습니다.

폴스 컬러 기능은 이미지 위에 노출값을 나타내는 여러 가지 색상을 표시해 이미지 속 서로 다른 요소의 노출값을 확인할 수 있는 기능입니다. 예를 들어, 분홍색은 밝은 피부톤에 최적인 노출을, 녹색은 어두운 피부톤에 최적인 노출을 나타냅니다. 인물을 촬영할 때 폴스 컬러의 분홍색 또는 녹색 부분을 모니터링하여 피부톤을 위한 최적의 노출값을 지속적으로 유지할 수 있습니다.

마찬가지로, 이미지 속 피사체가 노란색에서 빨간색으로 변한다면 이는 노출값이 높다는 것을 의미합니다.
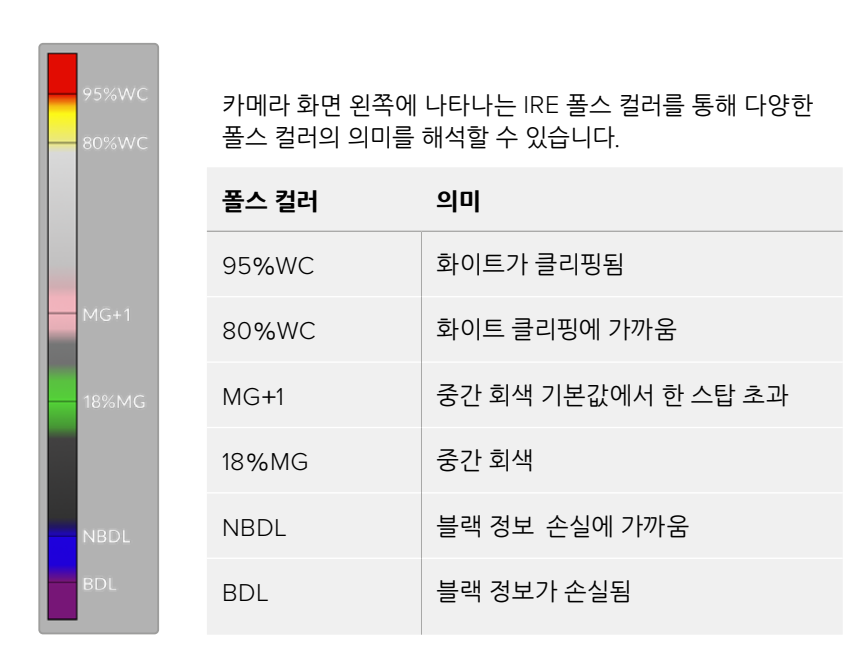

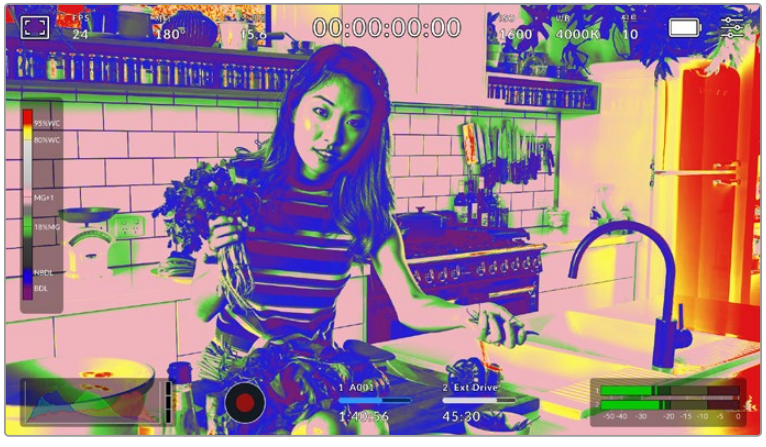

적정 노출로 촬영된 이미지 속 피부톤은 초록색과 핑크색 폴스 컬러로 나타납니다.

폴스 컬러 탭에서 스크린 좌측 하단의 토글 스위치를 사용하여 LCD 터치스크린의 폴스 컬러 기능을 켜고 끌 수 있습니다.

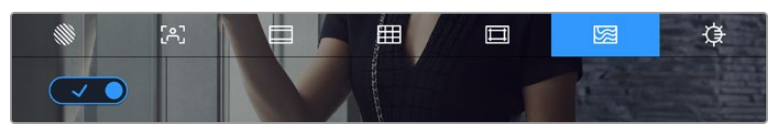

폴스 컬러 노출 보조 탭의 모습

#### **스크린 밝기**

'스크린 밝기' 아이콘을 누르고 슬라이더를 좌우로 드래그하면 카메라의 터치스크린 밝기를 조절할 수 있습니다.

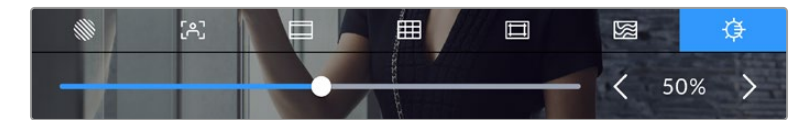

스크린 밝기는 50%로 기본 설정되어 있습니다.

### 초당 프레임 수(FPS)

FPS 상태 정보는 현재 선택된 초당 프레임 수를 나타냅니다.

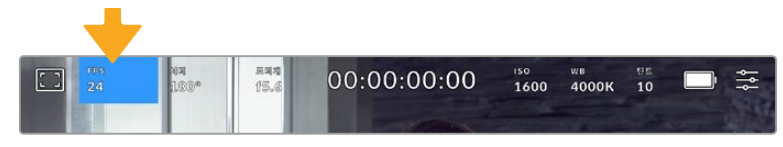

초당 프레임 표시를 누르면 프레임 레이트 설정 창에 접속할 수 있습니다.

FPS 상태 정보를 누른 뒤, LCD 터치스크린 하단의 메뉴를 통해 카메라의 센서 프레임 레이트와 프로젝트 프레임 레이트를 변경할 수 있습니다.

#### **프로젝트 프레임 레이트**

프로젝트 프레임 레이트는 카메라의 녹화 포맷 프레임 레이트를 의미하며, 영화 및 TV 업계에서 널리 사용되는 다양한 프레임 레이트를 제공합니다. 프레임 레이트는 대부분의 후반 제작 워크플로에서 사용하는 속도로 설정합니다.

프로젝트 프레임 레이트 종류에는 초당 23.98, 24, 25, 29.97, 30, 50, 59.94, 60 프레임으로 총 8가지가 있습니다.

카메라의 프로젝트 프레임 레이트를 조정하려면, 'FPS' 메뉴에서 터치스크린 아래의 현재 프레임 레이트 양옆에 있는 좌/우 화살표를 누르세요. 슬라이더를 좌/우로 드래그해 조정할 수도 있습니다.

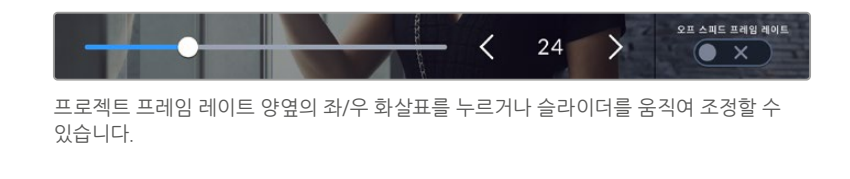

**참고** 프로젝트 프레임 종횡비 또한 HDMI 출력의 프레임 레이트를 설정합니다.

#### **센서 프레임 레이트**

센서 프레임 레이트를 통해 초당 실제로 녹화되는 프레임 수가 설정됩니다. 이 센서 프레임 레이트는 설정된 프로젝트 프레임 레이트에 따라 영상이 얼마나 빠르게 또는 느리게 재생되는지를 나타냅니다.

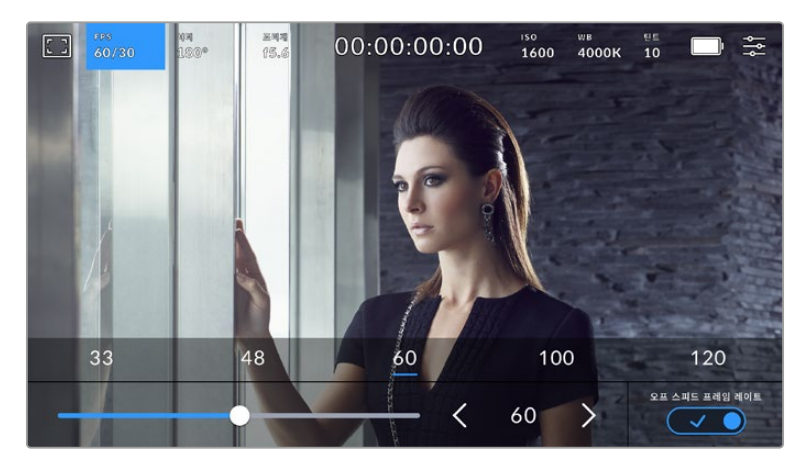

오프스피드 프레임 레이트 기능을 활성화한 경우, 프리셋을 누르거나, 센서 프레임 레이트 양옆의 좌/우 화살표 또는 슬라이더를 움직여 조정할 수 있습니다.

프로젝트 프레임 레이트 및 센서 프레임 레이트는 일반적인 재생 속도에 맞게 기본 설정되어 있습니다. 하지만 카메라의 FPS 메뉴 우측 하단에 있는 '오프스피드 프레임 레이트' 스위치 아이콘을 눌러 센서 프레임 속도를 개별적으로 설정할 수도 있습니다.

센서 프레임 레이트를 변경하려면 터치스크린 좌측 하단에 있는 센서 프레임 레이트 양옆의 화살표를 누르세요. 슬라이더를 좌/우로 드래그해 프레임 레이트를 높이거나 줄일 수도 있습니다. 슬라이더를 놓으면 센서 프레임 레이트가 바로 선택됩니다. 슬라이더 위에 위치한 오프스피드 프레임 레이트 값들 중 원하는 값을 눌러 설정할 수도 있습니다. 이 값들은 현재 프로젝트 프레임 레이트에 따라 달라집니다.

센서 프레임 레이트를 조절하면 영상 클립에 흥미롭고 역동적인 속도 효과를 더할 수 있습니다. 센서 프레임 레이트를 프로젝트 프레임 레이트보다 높게 설정하면 재생 시 슬로우 모션 효과가 나타납니다. 예를 들어, 60 FPS 센서 프레임 레이트로 촬영하고 24 FPS 프로젝트 프레임 레이트로 재생하면 실제 속도보다 40% 느린 속도로 영상이 재생됩니다. 반대로 센서 프레임 레이트가 낮을 수록 클립의 재생 속도는 빨라집니다. 필름 카메라를 오버 크랭크 및 언더 크랭크로 촬영할 때 나타나는 효과와 유사합니다. 오버 크랭크로 촬영하면 센서 프레임 레이트가 높아져 순간을 늘리는 것과 유사하며 감정을 더욱 효과적으로 전달할 수 있습니다. 언더 크랭크로 촬영하면 센서 프레임 레이트가 낮아져 움직임이 빠른 장면 속 액션을 부각시킬 수 있습니다. 사용자는 무궁무진한 창의력을 발휘할 수 있습니다!

각 녹화 포맷과 코덱에 맞는 최대 프레임 레이트에 관한 자세한 정보는 [녹화] 부분을 참고하세요.

**참고** [오프스피드 프레임 레이트]가 선택되면 오디오와 비디오는 더이상 동기화되지 않습니다. 동일한 프로젝트 및 센서 프레임 레이트로 설정되어 있어도 오디오와 비디오는 동기화가 되지 않습니다. 그러므로 오디오 동기화가 반드시 필요한 경우에는 오프스피드 프레임 레이트 선택을 해제해야 합니다.

# **셔터**

'셔터' 상태 정보는 셔터 속도 또는 셔터 개각도를 나타냅니다. 이 상태 정보를 눌러 카메라의 셔터 값을 변경하거나 셔터 '자동 노출' 모드로 설정할 수 있습니다. 셔터 측정 설정에서 셔터 정보를 셔터 개각도 또는 셔터 속도로 표시할 수 있습니다. 더 자세한 정보는 본 설명서의 [Setup 설정] 부분을 참고하세요.

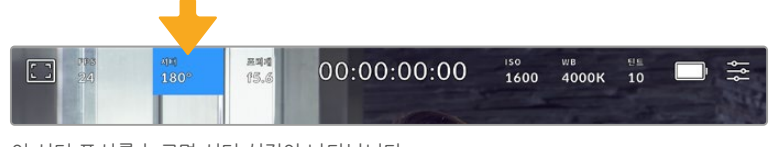

이 셔터 표시를 누르면 셔터 설정이 나타납니다.

셔터 개각도 또는 셔터 속도는 영상에 적용되는 모션 블러의 정도를 결정하며 다양한 조명 조건을 보정하기 위해 사용합니다. 180도는 대부분의 환경에서 만족할만한 모션 블러를 캡처해낼 수 있는 최적의 셔터 개각도이며, 이에 상응하는 셔터 속도는 50분의 1초입니다. 하지만, 조명 조건이 변하거나 촬영 장면 속 움직임이 많은 경우에는 이에 맞는 개각도로 조절해야 합니다.

예를 들어, 최대 노출인 360도로 설정하면 센서가 최대 광량을 받게 됩니다. 조명이 어두운 환경에서 미묘한 움직임이 있는 장면을 촬영할 때 유용합니다. 반대로 움직임이 많은 장면을 촬영하는 경우, 셔터 개각도를 90도 정도로 조금만 개방하면 최소한의 모션 블러 효과로 더욱 선명하고 깨끗한 영상을 얻을 수 있습니다. 각 셔터 개각도에 해당하는 셔터 속도는 현재 사용 중인 프레임 레이트에 따라 달라집니다.

예를 들어, 초당 25프레임으로 촬영할 경우, 360도의 셔터 개각도는 25분의 1초에, 90도의 셔터 개각도는 100분의 1초에 해당합니다.

**참고** 조명 아래서 촬영하는 , 셔터에 플리커 현상이 발생할 수 있습니다. Blackmagic Cinema Camera 6K는 현재 설정된 프레임 레이트에서 플리커 현상이 없는 셔터 설정값을 자동으로 산출합니다. 셔터를 조절하면 터치스크린 아래에 플리커 현상이 발생하지 않는 최대 3가지의 셔터 옵션이 나타납니다. 이러한 셔터 설정값은 거주 지역의 주전력 주파수의 영향을 받게 됩니다. 카메라의 '설정' 메뉴에서 전력 주파수를 거주 지역에 맞게 50Hz 또는 60Hz로 설정할 수 있습니다. 더 자세한 정보는 본 설명서의 [Setup 설정] 부분을 참고하세요.

셔터 표시를 누르면 터치스크린 하단에 권장 셔터 설정값이 나타납니다. '자동 노출'을 OFF로 설정할 경우, '설정' 메뉴에서 선택한 주전력 주파수를 기반으로 한 플리커 현상 없는 셔터 설정값뿐만 아니라 현재 선택된 셔터 설정값이 나타납니다. 더 자세한 정보는 본 설명서의 [Setup 설정] 부분을 참고하세요.

플리커 현상이 없는 셔터 설정값을 사용하더라도 광원마다 가지는 특성으로 인해 플리커 현상이 발생할 수도 있습니다. 연속 광원을 사용하지 않는 경우에는 촬영 전에 먼저 테스트를 거치는 것이 좋습니다.

플리커 현상이 없는 셔터값 중 하나를 선택하려면 디스플레이된 셔터값 중 하나를 눌러주기만 하면 됩니다. 현재의 셔터값 표시 양쪽에 있는 화살표 중 하나를 누르면 가장 많이 사용되는 셔터값을 확인할 수 있습니다.

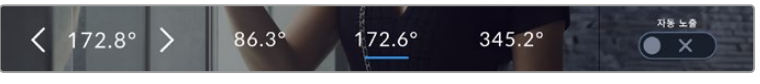

'설정' 메뉴에서 선택한 주전력 주파수를 기반으로 플리커 현상이 없는 셔터 설정값이 제시됩니다.

야외에서 촬영하거나 플리커 현상이 없는 조명을 사용할 경우, 터치스크린 좌측 하단에서 현재 선택된 셔터 표시 장치를 두 번 눌러 수동으로 셔터 설정값을 선택할 수도 있습니다. 셔터 개각도를 선택하면 5에서 360도 사이로 원하는 각도를 입력할 수 있는 키패드가 나타납니다.

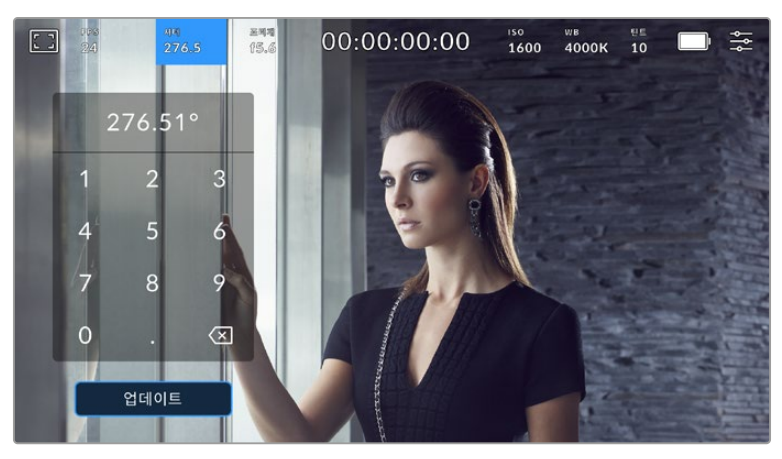

야외에서 촬영하거나 플리커 현상이 없는 조명을 사용할 경우에는 수동 셔터 키패드를 사용해 원하는 셔터 타이밍을 입력하세요.

Blackmagic Cinema Camera 6K에는 셔터 기반의 세 가지 자동 노출 모드가 있습니다. 이 중 하나를 선택하려면 셔터 메뉴 맨 오른쪽에 있는 [자동 노출] 버튼을 누르세요.

#### **셔터**

셔터 설정은 조리개를 일정하게 유지하면서 셔터 설정값을 자동으로 조정하여 노출 수준을 일정하게 유지합니다. 고정 피사계 심도를 유지하고자 할 경우에 이 설정을 선택하세요. 미미한 셔터의 자동 조절이 모션 블러에 영향을 끼칠 수도 있다는 점을 유념하시기 바랍니다. 또한 실내 촬영 시 다양한 조명 기구로 인해 플리커 현상이 발생할 수 있으니 주의하시기 바랍니다. 셔터 설정에서 '셔터 자동 노출' 모드를 선택할 경우, 자동 조리개 기능은 사용할 수 없습니다.

#### **셔터 + 조리개**

셔터를 조절한 다음, 조리개를 조절하는 방식으로 정확한 노출값을 유지합니다. 셔터 설정값을 최대한 올리거나 낮춰도 원하는 수준의 노출을 유지할 수 없을 경우, 카메라의 조리개를 조절하여 노출을 일정하게 유지합니다.

#### **조리개 + 셔터**

조리개를 조절한 다음, 셔터 속도를 조절하는 방식으로 정확한 노출값을 유지합니다. 조리개 값을 최대한 올리거나 낮춰도 원하는 수준의 노출을 유지할 수 없을 경우, 카메라에서 셔터값이 조절되어 노출을 일정하게 유지합니다.

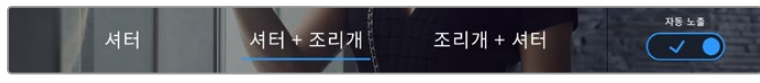

'셔터' 메뉴에서 '자동 노출'을 누르면 셔터 기반의 자동 노출 모드로 접속할 수 있습니다.

셔터 또는 조리개에 영향을 미치는 자동 노출 모드를 활성화하면 LCD 터치스크린 상단에 있는 셔터 개각도 표시 옆에 작은 'A' 표시가 나타납니다.

#### **조리개**

조리개 표시는 현재 사용 중인 렌즈 조리개 값을 나타냅니다. 이 글자를 눌러 호환 렌즈의 조리개값을 변경하고 조리개 기반의 자동 노출 모드를 설정할 수 있습니다.

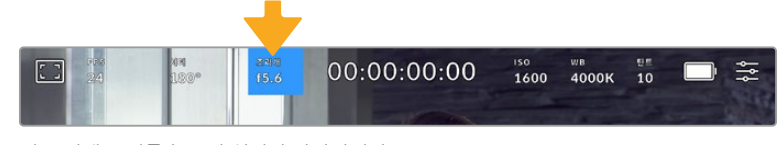

이 조리개 표시를 누르면 설정이 나타납니다.

LCD 터치스크린에서 조리개를 조절하려면, 현재 사용 중인 Blackmagic Cinema Camera 6K에 카메라를 통해 조리개를 변경할 수 있는 렌즈가 장착되어 있어야 합니다.

'조리개' 표시를 누르면 터치스크린 아래에 조리개 메뉴가 나타납니다. 이 메뉴 맨 왼쪽에서 현재 렌즈의 조리개 값을 확인할 수 있습니다. 현재 조리개 값 좌/우에 있는 화살표를 누르거나, 슬라이더를 좌/우로 움직여 조리개 값을 변경할 수 있습니다.

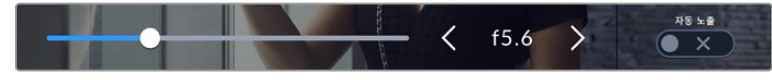

'조리개' 메뉴에서 조리개 표시 양옆의 화살표를 누르거나 슬라이더를 사용해 조리개 설정을 조정하세요.

조리개 메뉴 맨 오른쪽에 있는 '자동 노출' 스위치 아이콘을 누르면 조리개 자동 노출 메뉴가 열립니다.

이를 통해 다음과 같은 자동 노출 옵션을 사용할 수 있습니다.

#### **조리개**

이 설정은 셔터 개각도을 그대로 유지하면서 노출 수준을 일정하게 유지할 수 있도록 조리개를 자동으로 조절합니다. 모션 블러는 그대로 유지할 수 있지만, 피사계 심도에 영향을 끼칠 수도 있습니다.

#### **조리개 + 셔터**

조리개를 조절한 다음, 셔터 속도를 조절하는 방식으로 정확한 노출값을 유지합니다. 조리개 값을 최대한 올리거나 낮춰도 원하는 수준의 노출을 유지할 수 없을 경우, 카메라에서 셔터값이 조절되어 노출을 일정하게 유지합니다.

#### **셔터 + 조리개**

셔터를 조절한 다음, 조리개를 조절하는 방식으로 정확한 노출값을 유지합니다. 셔터 설정값을 최대한 올리거나 낮춰도 원하는 수준의 노출을 유지할 수 없을 경우, 카메라의 조리개를 조절하여 노출을 일정하게 유지합니다.

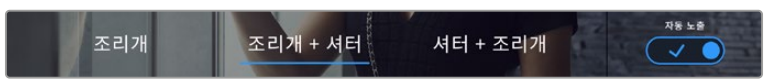

'조리개' 메뉴에서 '자동 노출'을 누르면 조리개 기반의 자동 노출 모드에 접속할 수 있습니다.

셔터 또는 조리개에 영향을 미치는 자동 노출 모드를 활성화하면 LCD 터치스크린 상단에 있는 셔터 개각도 표시 옆에 작은 'A' 표시가 나타납니다.

# **녹화 시간 표시**

카메라의 LCD 터치스크린 상단에 카메라 녹화 시간이 나타납니다.

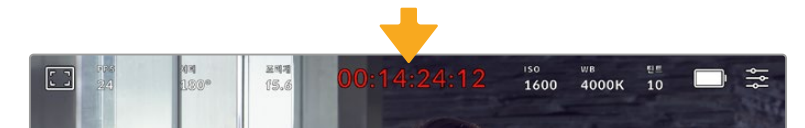

카메라 녹화 시간 표시는 녹화 중일 때 빨간색으로 표시됩니다.

녹화 시간 표시는 클립의 길이를 확인하고 녹화 및 재생 시 타임코드를 모니터링할 수 있는 타임코드 측정기를 제공합니다. 타임코드 측정기는 시:분:초:프레임 순으로 나타나며, 클립의 녹화 및 재생과 함께 시간이 진행됩니다. 녹화 도중에는 타임코드가 빨간색으로 나타납니다.

녹화 시간 표시는 00:00:00:00부터 시작합니다. 현재 녹화 중인 클립 혹은 최근 녹화된 클립의 녹화 시간이 터치스크린에 표시됩니다. 후반 작업의 편의를 위해 현재 시각이 클립에 임베디드됩니다.

타임코드는 녹화 시간 정보를 눌러 간단히 확인 가능합니다. 녹화 시간 표시를 다시 누르면 클립 녹화 시간으로 되돌아 갑니다.

#### **다음과 같은 부가적인 상태 정보 표시가 녹화 시간 표시 주변에 나타납니다.**

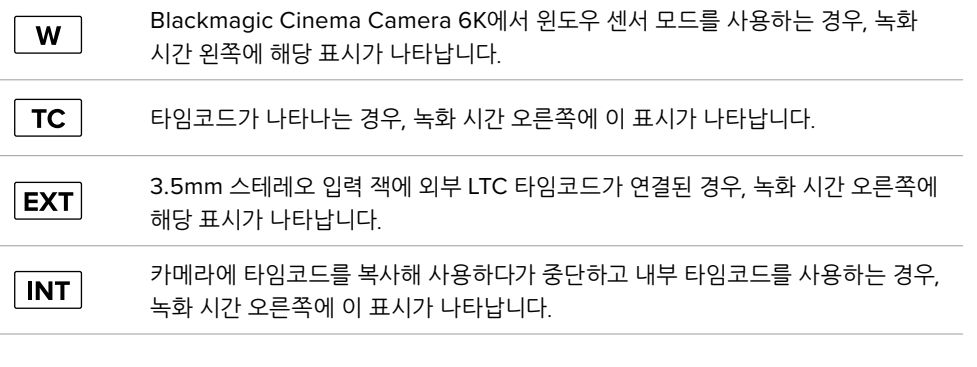

#### **ISO**

ISO 표시는 현재의 ISO 설정 또는 감광도를 나타냅니다. 이 부분을 눌러 다양한 조명 조건에 맞게 ISO를 조절할 수 있습니다.

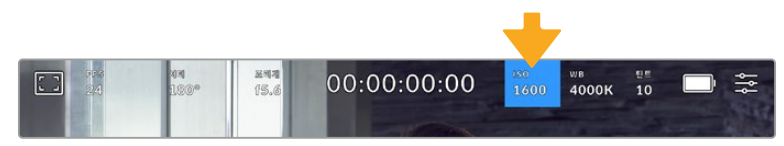

ISO 표시를 눌러 ISO 설정에 접속할 수 있습니다.

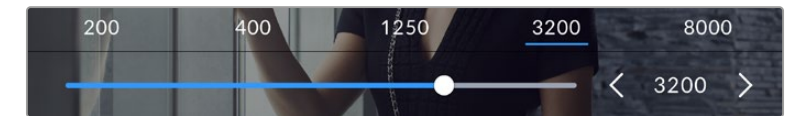

ISO 메뉴에서는 LCD 터치스크린 하단에 ISO 설정이 나타납니다. 프리셋 아래 있는 슬라이더는 1/3 스탑씩 조절됩니다.

촬영 환경에 따라 ISO 설정을 좀 더 높거나 낮게 선택할 수 있습니다. 예를 들어, 낮은 조명 조건에서는 ISO 25600이 적절할 수 있지만, 화면에 노이즈 현상이 발생할 수 있습니다. 밝은 조명 조건에서는 ISO 100으로 촬영하면 풍부한 색상을 얻을 수 있습니다.

# 듀얼 네이티브 ISO

Blackmagic Cinema Camera 6K는 400과 3200의 듀얼 네이티브 ISO를 지원하여 조명이 어두운 환경과 밝은 환경에서도 촬영에 최적화된 카메라 센서를 사용할 수 있습니다.

다양한 조명 조건에 맞게 ISO를 조절하면 배경에서는 듀얼 네이티브 ISO 기능이 운영되어 깨끗하고 최소한의 노이즈 현상과 높은 ISO 설정을 가진 영상을 얻을 수 있습니다.

ISO 설정을 100과 1000 사이로 조절하면 네이티브 ISO 400을 기준으로 사용됩니다. 1250과 25600 사이로 설정한 ISO 값은 네이티브 ISO 3200이 기준으로 사용됩니다. ISO 값을 1000 또는 1250으로 설정하여 촬영할 경우에는 사용하는 렌즈의 조리개의 스탑 수 하나를 조여 ISO 1250를 선택하면 높은 네이티브 ISO를 통해 더욱 깨끗한 결과물을 얻을 수 있습니다.

아래 차트는 ISO 선택과 다이나믹 레인지 배정의 관계를 보여줍니다.

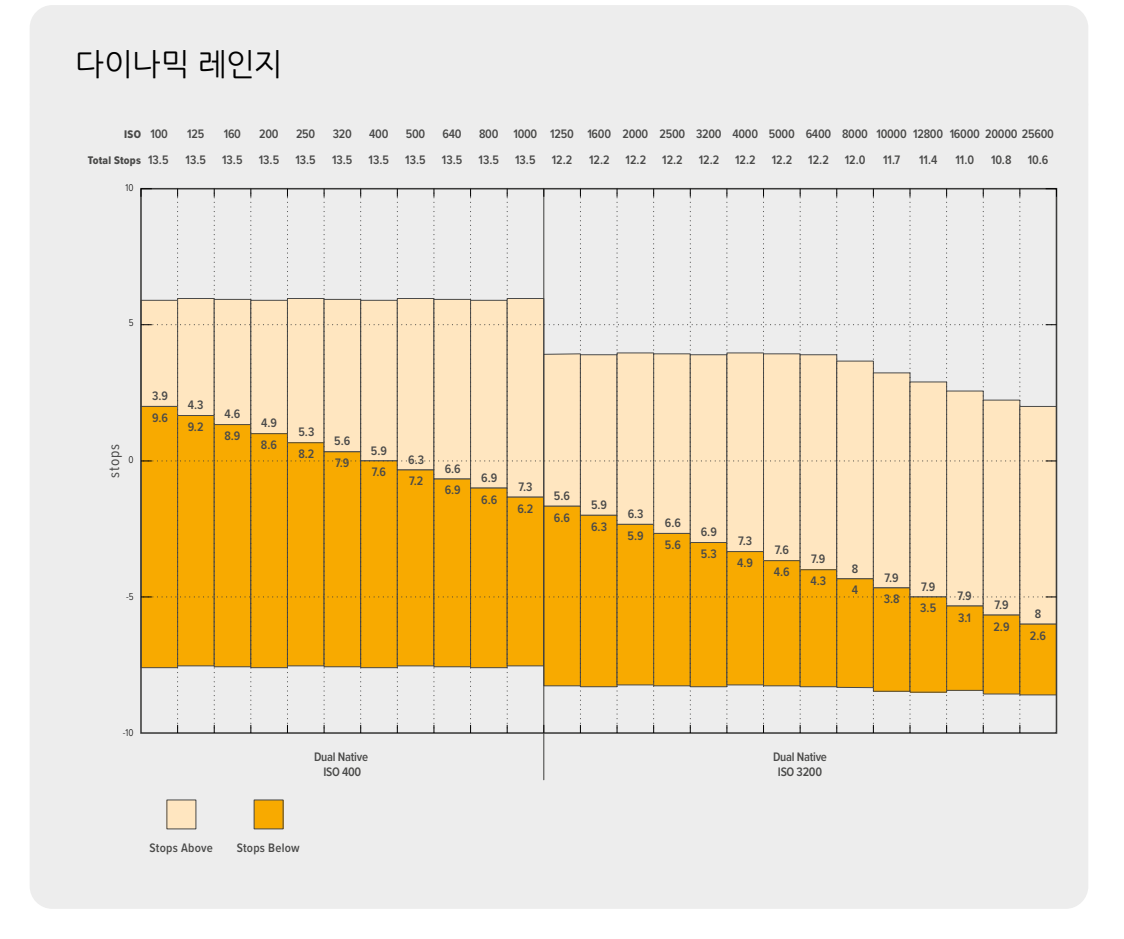

# **화이트 밸런스**

WB와 틴트는 카메라의 현재 화이트 밸런스 및 색조를 나타냅니다. 이 부분을 누르면 카메라의 화이트 밸런스 및 색조를 다양한 조명 조건에 맞게 조절할 수 있습니다.

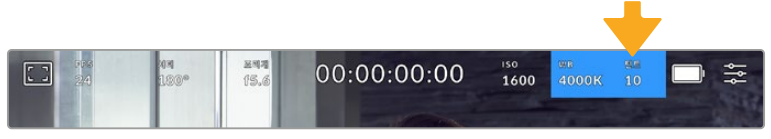

<sup>&#</sup>x27;WB'와 '틴트' 부분을 눌러 해당 설정 페이지에 접속할 수 있습니다.

모든 광원에서는 색이 방출되며, 이는 켈빈 측정 단위를 사용해 정의됩니다. 촛불처럼 낮은 색온도를 방출하는 광원은 약 3200K의 따뜻한 빛을 방출합니다. 맑은 날 태양 빛 같은 밝은 광원은 약 5600K 의 높은 색온도를 방출하며, 이는 차가운 푸른빛의 광원으로 나타납니다. 사용하는 카메라는 설정된 색온도에 따라 이미지에 따뜻함을 추가하거나 시원한 느낌을 줍니다.

예를 들어, 광원이 5600K 정도 되는 밝고 맑은 날에 카메라의 화이트 밸런스를 5600K로 설정하면 카메라가 따뜻함을 추가하여 이미지를 보정합니다. 밤에 3200K를 방출하는 텅스텐 전구와 일치하도록 화이트 밸런스를 설정하면 카메라가 차가운 차가운 느낌으로 이미지를 보정합니다. 이러한 기능은 항상 정확한 화이트가 나타나도록 해주며, 컬러가 직접 눈으로 확인하는 색과 일치하도록 합니다.

**정보** 화이트 밸런스 설정은 또한 스토리텔링 방식에 맞게 따뜻한 또는 차가운 느낌을 추가하며 창의적으로 사용할 수 있습니다.

Blackmagic Cinema Camera 6K는 다양한 색온도 환경에 맞는 화이트 밸런스 프리셋을 제공합니다. 사용 예시는 다음과 같습니다.

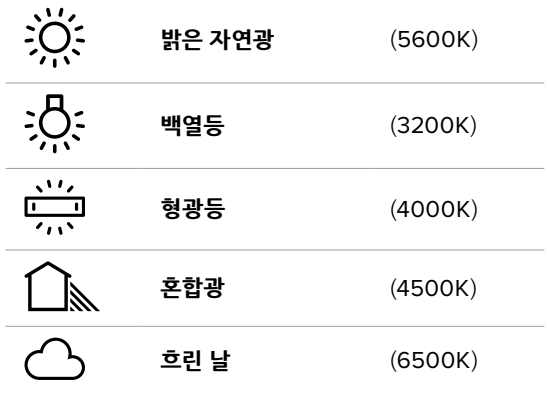

화이트 밸런스 메뉴 하단의 색온도 상태 정보 좌/우에 있는 화살표 아이콘을 눌러 모든 프리셋을 사용자 지정할 수 있습니다. 화살표를 한 번 누를 때마다 색온도가 50K씩 증가/감소하며, 이를 길게 누르면 더욱 빠르게 증가/감소됩니다. 다른 방식으로는 색온도 슬라이더를 이동하여 조정할 수도 있습니다.

이미지 속 컬러를 추가적으로 조절하려면 틴트 조절을 사용할 수 있습니다. 이는 녹색과 심홍색의 조합을 조정합니다. 예를 들어, 심홍색을 약간 추가하면 수많은 형광등에서 나오는 초록색을 보완할 수 있습니다. 대부분 카메라의 화이트 밸런스 프리셋에는 약간의 틴트가 포함되어 있습니다.

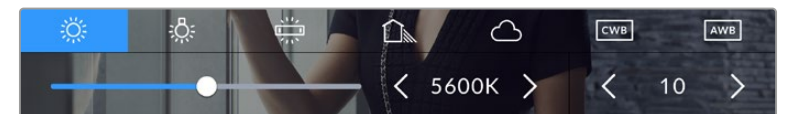

카메라의 화이트 밸런스 및 틴트 표시를 누르면 5종류의 프리셋이 나타나며 화면 왼쪽에는 화이트 밸런스 표시기와 슬라이더가, 오른쪽에는 틴트 표시기가 나타납니다.

화이트 밸런스 메뉴에서는 카메라의 현재 색조 설정이 스크린 우측 하단에 나타납니다. 색조를 조절하려면 색조 표시 좌/우에 있는 화살표를 간단히 한 번씩 또는 길게 누르세요. 설정 범위는 -50에서 +50사이로 한 단위씩 증가합니다. 화살표를 길게 눌러 빠르게 조절할 수 있습니다.

**참고** 화이트 밸런스나 색조를 사용자가 지정할 경우, 프리셋이 커스텀 화이트 밸런스(CWB) 로 변경됩니다. 커스텀 화이트 밸런스는 계속 지속되어 전원을 껐다 켜도 CWB 설정이 그대로 유지되며, 프리셋으로 전환했다가도 다시 CWB으로 되돌릴 수 있습니다. 이를 통해 최근에 사용한 프리셋과 커스텀 화이트 밸런스를 쉽게 비교할 수 있습니다.

#### **자동 화이트 밸런스**

Blackmagic Cinema Camera 6K가 자동으로 화이트 밸런스를 조절하도록 설정할 수 있습니다. AWB를 누르면 화이트 밸런스 화면이 나타납니다.

화이트 밸런스를 자동으로 설정하는 경우, 영상 중앙에 사각형이 오버레이되어 나타납니다. 이 사각형을 흰색 또는 회색 카드와 같은 중립면으로 채운 뒤, '화이트 밸런스 업데이트'를 누르세요. 카메라가 화이트 밸런스와 틴트 값을 자동으로 조절하므로 화이트 밸런스 상자 안에 있는 흰색 또는 회색 평균값이 최대한

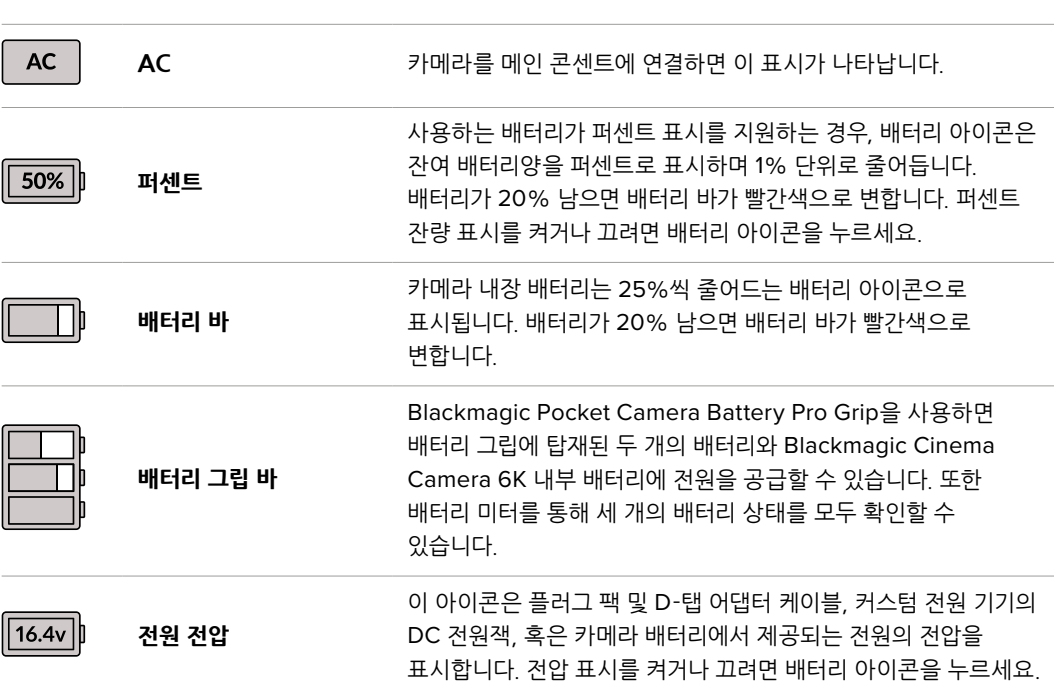

배터리 전력을 사용할 시에 전원 표시를 탭하면 배터리 디스플레이가 바뀝니다.

카메라 전력원과 에너지 상태는 LCD 화면 상단 오른쪽에 나타납니다. **ENT**<br>(5.6 00:00:00:00 in<br>100°  $1600$   $4000K$   $10$  $\Box$ ≛

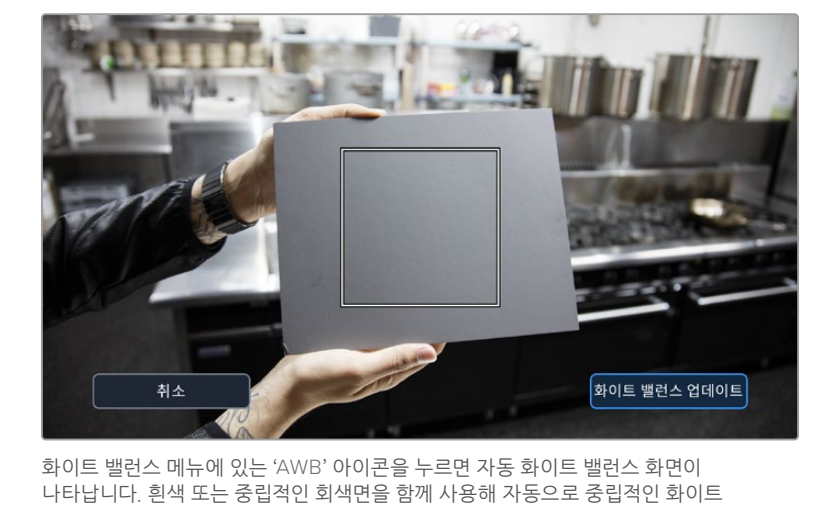

업데이트' 버튼이 활성화됩니다.

밸런스를 설정하세요.

**전원**

중간으로 유지됩니다. 업데이트가 끝나면 이 설정이 카메라의 커스텀 화이트 밸런스로 설정됩니다. 카메라 위에 있는 'WB' 버튼을 3초간 누르고 있으면 자동 화이트 밸런스 기능이 선택되고 '화이트 밸런스

# **LUT 상태 정보**

촬영장에서 프리뷰 도구로 LUT를 사용할 경우, 화이트 LUT 아이콘이 화면 왼쪽 상단에 나타나 LUT가 현재 사용 중임을 나타냅니다. '녹화' 설정에서 '파일에 LUT 적용하기'를 활성화한 경우, 해당 아이콘이 파란색으로 표시됩니다. 자세한 정보는 [녹화 설정] 부분을 참고하세요.

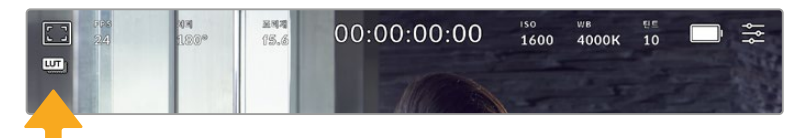

# **히스토그램**

카메라 터치스크린 좌측 하단에서 히스토그램을 확인할 수 있습니다. RGB 히스토그램은 빨강, 초록, 파란색 채널로 나뉘어 나타나는 이미지의 색조 분포도를 보여줍니다.

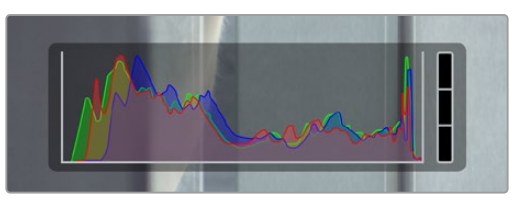

히스토그램을 통해 클립의 섀도우와 하이라이트 간의 색조 범위를 확인할 수 있습니다. 또한 노출의 균형을 확인하고 하이라이트가 클리핑 되는 현상을 방지할 수 있는 유용한 도구입니다.

히스토그램의 맨 왼쪽은 섀도우 또는 블랙을, 맨 오른쪽은 하이라이트 또는 화이트를 나타냅니다. 렌즈 조리개를 열고 닫으면 이에 따라 히스토그램의 정보 또한 좌/우로 움직이는 것을 볼 수 있습니다. 히스토그램으로 이미지의 섀도우와 하이라이트가 클리핑 되는지 확인할 수 있습니다. 빨간색/초록색/ 파란색 채널에 클리핑 현상이 발생하면 히스토그램 오른쪽에 있는 해당 표시 장치에 불이 들어옵니다. 히스토그램의 좌/우 양쪽 가장자리가 서서히 떨어지지 않고 갑자기 중단되는 경우에는 하이라이트 또는 섀도 디테일이 손실될 수도 있습니다.

터치스크린 하단에 히스토그램이 나타나지 않을 경우, LCD 모니터 설정에서 '코덱 및 해상도'로 설정되었을 수 있습니다. 더 자세한 정보는 본 설명서의 [모니터링 설정] 부분을 참고하세요.

# **녹화 버튼**

카메라의 터치스크린 하단에 있는 히스토그램 옆에는 동그란 회색 버튼이 있습니다. 이 버튼이 녹화 버튼입니다. 이 버튼을 누르면 녹화가 시작되고 다시 누르면 녹화가 정지됩니다. 녹화 중에는 카메라 터치스크린 상단에 있는 녹화 버튼과 저장 미디어 표시 및 타임코드가 빨간색으로 변합니다.

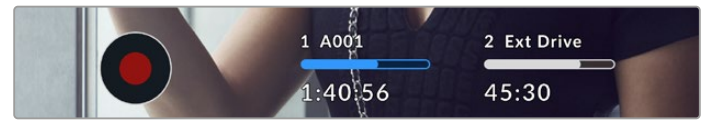

LCD 터치스크린 하단의 저장 미디어 상태 정보 옆에 있는 녹화 버튼

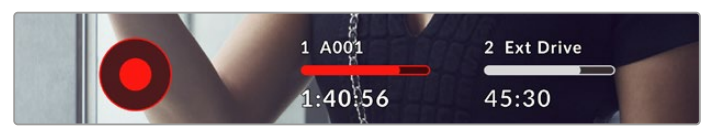

녹화 중에는 녹화 버튼이 빨간색으로 나타납니다

# **드롭 프레임 표시**

녹화 버튼 위로 [!] 표시가 깜빡이는 것을 통해 녹화 중 CFexpress 카드 또는 USB 디스크에 드롭 프레임 현상이 발생하는 것을 알 수 있습니다. LCD 상단에 나타나는 타임코드 표시와 저장 미디어 표시 또한 깜빡입니다. 이는 특정 CFexpress 카드 또는 USB-C 플래쉬 디스크가 현재 선택한 코덱 및 해상도에 비해 속도가 너무 느리다는 것을 의미합니다. 다른 클립이 녹화되거나, 카메라 전원을 다시 껐다 켤 때까지 드롭 프레임 표시가 계속 나타납니다. 더욱 자세한 정보는 [저장 미디어]부분을 참조하세요.

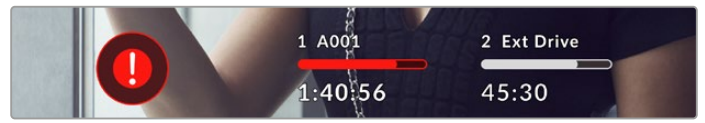

CFexpress 카드를 위한 드롭 프레임 경고 표시

**참고** 드롭 프레임 현상이 감지되면 사용이 불가능한 영상 녹화를 방지하기 위해 Blackmagic Cinema Camera 6K에서 녹화를 멈추도록 설정할 수 있습니다. 더 자세한 정보는 본 설명서의 [녹화 설정] 부분을 참고하세요.

# **잔여 녹화 시간**

CFexpress 카드 또는 USB-C 플래쉬 디스크를 카메라에 장착하면 터치스크린 아래에 나타나는 저장 미디어 표시를 통해 해당 카드의 잔여 녹화 시간을 확인할 수 있습니다. 잔여 녹화 시간은 시/분/초로 표시되며, 선택한 프레임 레이트와 코덱에 따라 달라집니다. 프레임 레이트 또는 코덱 설정을 변경하면 자동으로 잔여 녹화 시간을 다시 계산하여 표시합니다. 카드 또는 드라이브의 녹화 가능 시간이 약 5분 정도 남은 경우에는 잔여 녹화 시간 표시가 빨간색으로 변하고, 2분 정도 남은 경우에는 깜빡입니다. 카드 또는 드라이브의 저장 공간이 거의 다 차면 '가득참'이라는 표시가 나타납니다.

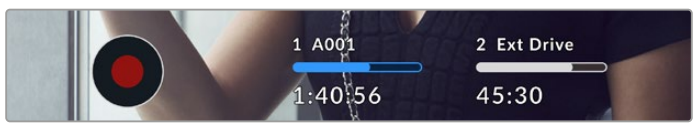

저장 미디어 표시 정보의 경우, CFexpress 또는 USB-C 플래시 디스크 명과 녹화 잔여 시간이 분 단위로 나타납니다.

카드 또는 드라이브 이름은 잔여 녹화 시간 표시 위에 있는 작은 바 안에도 나타납니다. 이 바가 파란색으로 변하면 카메라가 미디어에 녹화하도록 설정되었음을 보여줍니다. 다른 카드나 드라이브에 녹화하려면 해당 카드 또는 USB-C 플래쉬 디스크의 이름을 글게 누르세요. 녹화 중에는 바가 빨간색으로 변합니다.

저장 미디어 표시를 누르면 저장 및 포맷 메뉴가 나타납니다.

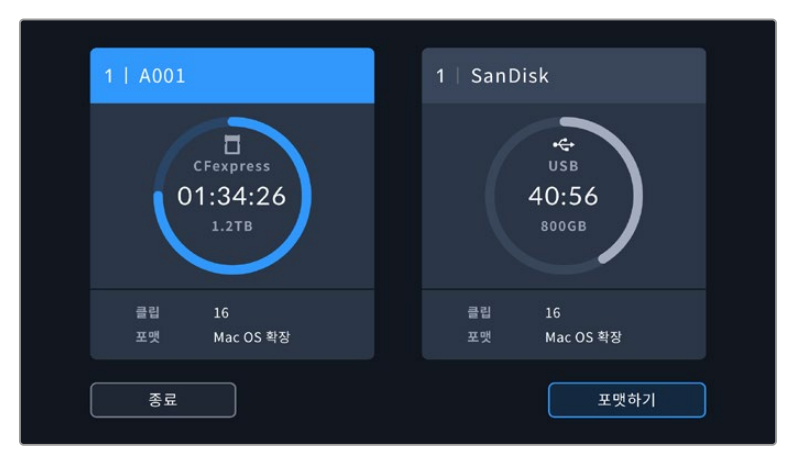

LCD 터치스크린에 있는 저장 공간 표시를 누르면 저장 관리 화면에 접속할 수 있습니다.

이 메뉴는 카메라에서 사용하는 각 CFexpress 및 USB-C 플래시 디스크의 저장 공간뿐만 아니라 카드/ 드라이브 이름 및 저장된 총 클립 수, 파일 포맷 정보를 제공합니다.

이 메뉴에서 사용하고자 하는 미디어를 포맷할 수 있습니다. 자세한 정보는 본 설명서의 [녹화용 미디어 준비하기] 부분을 참고하세요.

**정보** 저장 메뉴에서 카드 또는 드라이브 이름을 누르면 해당 카드 또는 드라이브가 활성화됩니다. Blackmagic Cinema Camera 6K에서는 이 카드 또는 드라이브를 먼저 사용합니다.

# **오디오 미터**

내부 마이크를 사용하거나 외부 오디오를 카메라에 연결하면 피크 오디오 미터에 채널 1과 2의 오디오 레벨이 나타납니다. 디스플레이는 dBFS 단위로 표시되며 일정 시간 시각적으로 유지되는 피크 홀드 방식의 표시를 지원하므로 최대치에 도달하는 것을 분명하게 확인할 수 있습니다.

최적의 음질을 얻으려면 오디오 레벨이 절대 0dBFS를 넘지 않도록 해야 합니다. 이 레벨은 카메라로 녹화할 수 있는 최대치로 이 수준을 넘어갈 경우에는 오디오가 클리핑되어 왜곡됩니다.

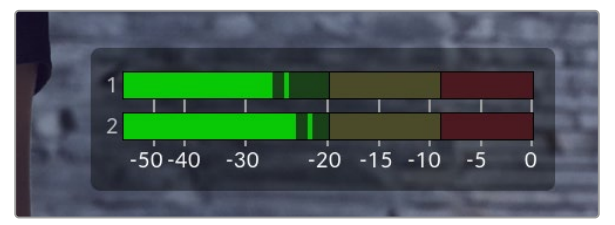

오디오 미터의 컬러바는 피크 오디오 레벨을 나타냅니다. 피크 오디오 레벨이 녹색 부근 상단에 머무르는 것이 가장 이상적입니다. 피크 레벨이 노란색이나 빨간색 부근에 머무르는 경우 오디오가 클리핑될 가능성이 높습니다.

오디오 미터를 누르면 헤드셋 또는 스피커 볼륨뿐만 아니라 입력 채널 1과 채널 2의 볼륨을 조절할 수 있는 창이 나타납니다.

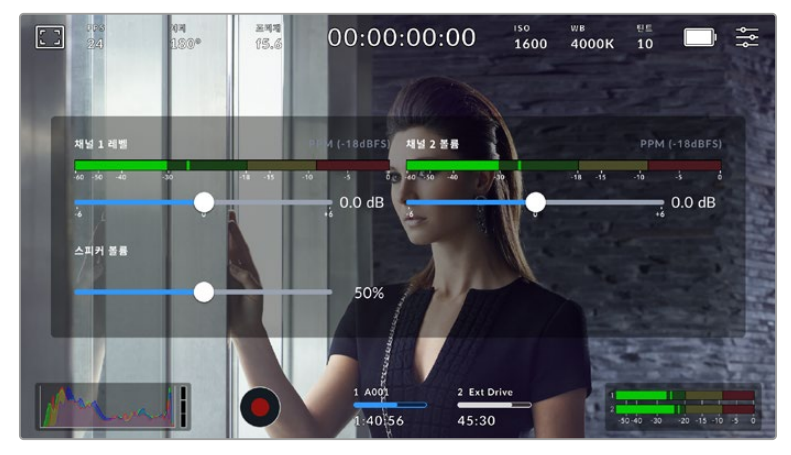

LCD 터치스크린에 있는 오디오 미터를 누르면 볼륨과 헤드셋 또는 스피커 설정에 쉽게 접속할 수 있습니다.

# **두 번 누르면 확대되는 화면**

LCD 터치스크린을 두 번 눌러 카메라의 미리보기 영상의 모든 부분을 확대할 수 있습니다. 화면에서 선택된 부분이 확대되며 LCD 터치스크린을 손가락으로 드래그하여 영상 여기저기를 확인할 수 있습니다. 이는 초점을 확인할 때 굉장히 유용한 기능입니다. 카메라 터치스크린을 간단히 두 번 두드리면 표준 크기 화면으로 돌아갑니다.

# **손가락으로 화면 확대/축소 가능**

손가락 확대/축소(Pinch to Zoom) 기능을 이용하여 LCD 화면에서 확대/축소를 조정하세요. 본 확대/ 축소는 HDMI 출력에 영향을 주지 않습니다.

화면을 두 배로 확대하려면 터치크스린을 두 번 두드리거나, 카메라 뒷면의 포커스 줌 버튼을 누르세요. 그 다음, 손가락으로 벌리면 화면을 확대, 오므리면 화면을 축소시킬 수 있습니다. 화면에서 손가락으로 드래그하면 확대 부분을 움직일 수 있습니다. 표준 크기로 돌아가려면 터치스크린을 두 번 두드리거나 포커스 줌 버튼을 누르세요.

터치스크린을 두 번 두드리거나 포커스 줌 버튼을 누르면, 이전 확대 크기와 전체 화면 사이에 전환이 가능합니다. 예를 들어, 손가락 확대/축소로 8배 확대한 후, 두 번 두드리면 다시 원래 크기로 돌아오며, 다시 두 번 두드리면 8배 확대한 크기로 돌아갑니다.

# **터치 포커스 기능**

LCD 화면에서 이미지 속 원하는 부분을 길게 눌러 해당 부분에 렌즈 초점을 맞추세요. 초점 버튼을 눌러 원하는 지점에 렌즈 초점을 맞추세요. 초점 버튼을 두 번 누르면 화면 중심의 초점이 다시 설정됩니다.

# **전체 화면 모드**

숏을 구도를 잡거나 초점을 잡을 때 터치스크린의 상태 표시 및 미터를 일시적으로 숨길 수 있는 유용한 기능입니다. 상태 표시와 미터를 모두 한 번에 숨기려면LCD 터치스크린을 위/아래로 쓸어 넘기세요. 녹화 표시와 프레임 가이드, 그리드, 포커스 어시스트, 지브라는 화면에 그대로 표시됩니다.

상태 표시 및 미터를 다시 나타나게 하려면 화면을 위/아래 방향으로 쓸어 넘기세요.

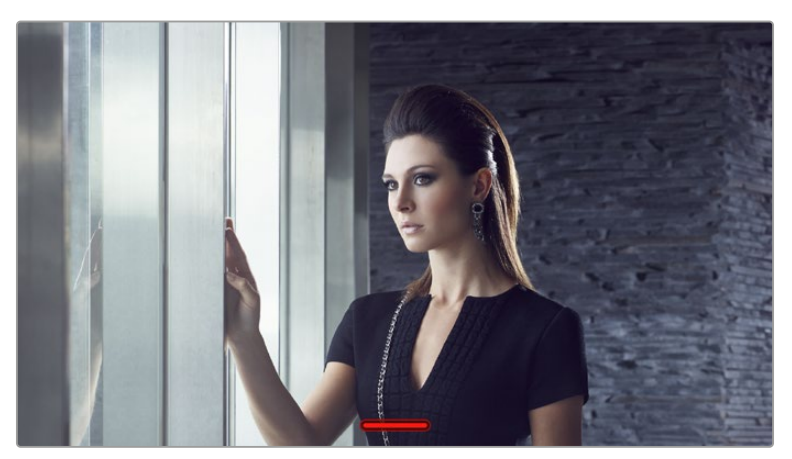

LCD 터치스크린을 위/아래로 쓸어 넘겨 모든 상태 표시 장치를 숨길 수 있습니다

# **재생 메뉴**

카메라의 PLAY 버튼을 눌러 클립을 재생하세요. LCD 터치스크린의 트랜스포트 컨트롤 버튼을 눌러 이전에 녹화한 클립을 확인할 수 있습니다.

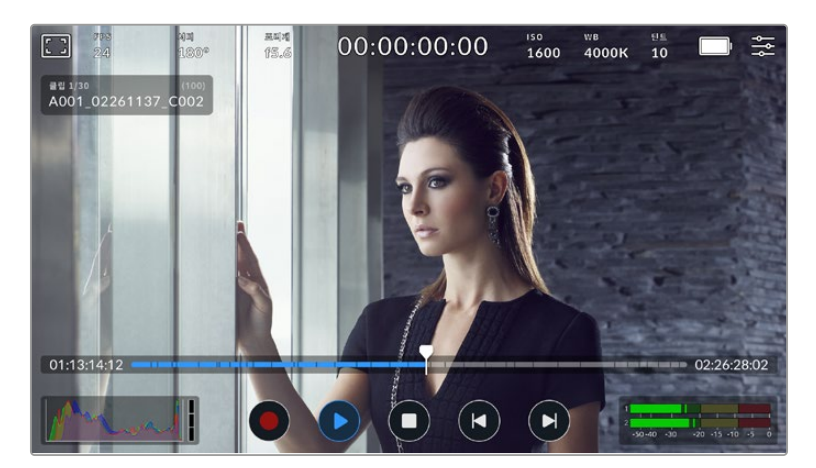

타임라인의 세그먼트는 모든 녹화 클립을 의미합니다. 즉, 각 세그먼트는 각 개별 클립을 의미합니다. 디스플레이 좌측 상단에 현재 사용 중인 클립명과 번호가 나타나며, 카드 또는 드라이브의 총 클립수는 괄호 안에 나타납니다.

타임라인의 왼쪽에 표시되는 카운터는 플레이헤드의 현재 위치를, 오른쪽에 표시되는 카운터는 전체 클립의 총 재생 시간을 의미합니다.

타임라인 하단의 재생 컨트롤을 통해 클립을 탐색할 수 있습니다.

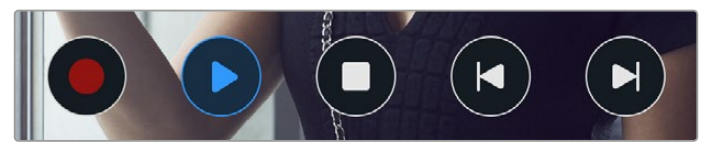

재생 컨트롤 버튼

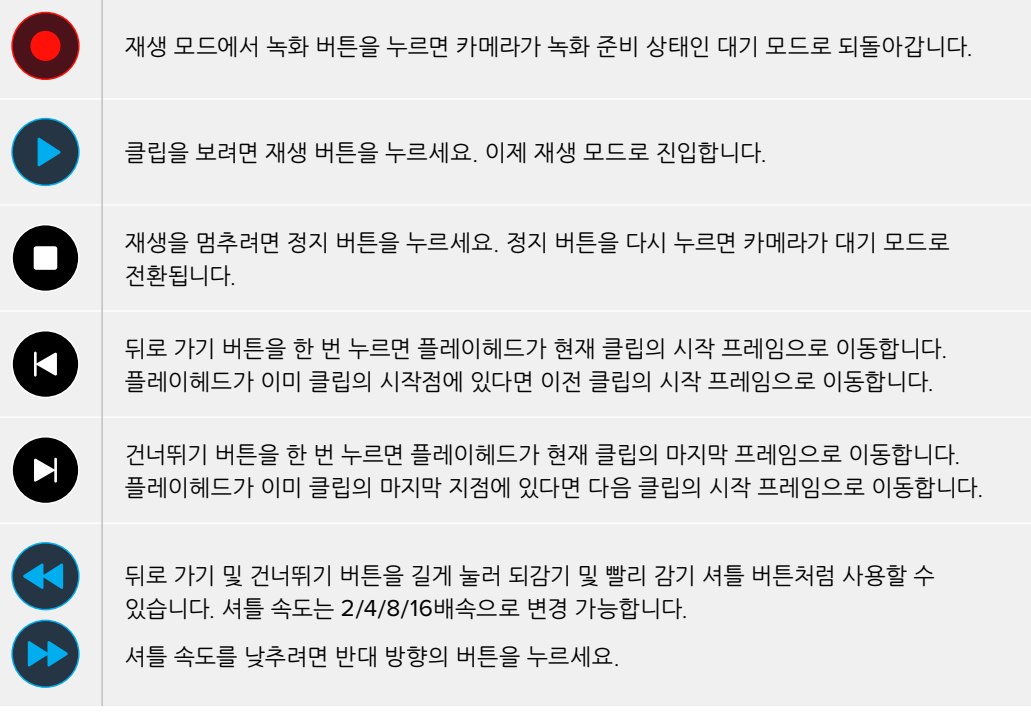

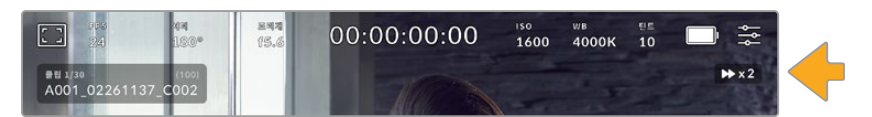

셔틀 속도 상태 표시 장치를 통해 빨리 감기 또는 되감기 되고 있는 영상의 속도와 재생 방향이 표시됩니다

재생 모드를 '설정' 메뉴에서 '전체 클립' 또는 '단일 클립'으로 설정하세요. '단일 클립' 모드에서 재생 버튼을 누르면 마지막에 녹화된 클립이 재생됩니다.

**정보** 재생 중, 터치스크린을 위/아래로 쓸어 넘겨 상태 정보 텍스트를 숨길 수 있습니다. 재생 모드에서 슬레이트를 입력하면 현재 클립이 메타데이터에 '굿 테이크'로 표시됩니다. 더 자세한 정보는 본 설명서의 [메타데이터 입력] 부분을 참고하세요.

# **루프 재생**

재생 버튼을 한 번 이상 누르면 루프 기능이 활성화됩니다. 루프 재생 기능은 특정 클립의 재생을 반복할 때나 타임라인의 전체 클립을 반복 재생할 때 유용합니다.

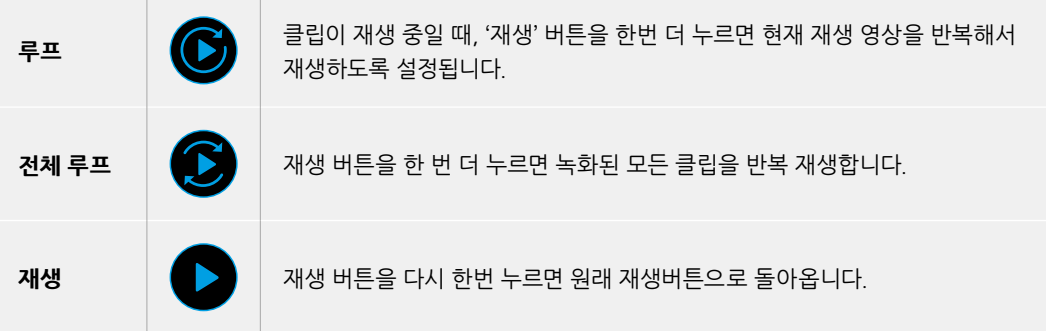

# **설정하기**

# **대시보드**

메뉴 버튼을 누르면 카메라의 대시보드가 나타납니다. 여러 개의 탭으로 구성된 이 메뉴는 터치스크린에서 사용할 수 없는 설정을 포함하고 있습니다. 이 설정 메뉴는 기능에 따라 '녹화', '모니터링', '오디오', '설정', '프리셋', 'LUT' 탭으로 분류되어 있습니다. 각 탭은 여러 페이지로 구성되어 있어, 카메라 터치스크린 양쪽 끝에 있는 화살표를 누르거나 좌/우로 쓸어 넘겨 이동할 수 있습니다.

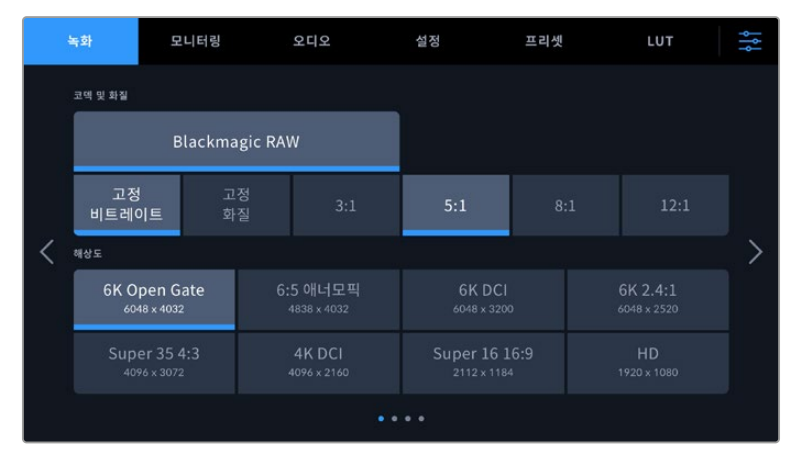

<sup>&#</sup>x27;녹화', '모니터링', '오디오', '설정', '프리셋', 'LUT' 탭을 누르면 Cinema Camera 6K의 해당 대시보드 탭으로 이동합니다.

# **녹화 설정**

녹화 탭에서는 비디오 포맷, 코덱, 해상도 그리고 녹화 영상에 중요한 다이나믹 레인지 및 디테일 샤프닝과 같은 기타 사항을 설정할 수 있습니다.

# **녹화 설정 1**

'녹화' 탭의 첫 번째 페이지에서는 다음과 같은 설정으로 구성되어 있습니다.

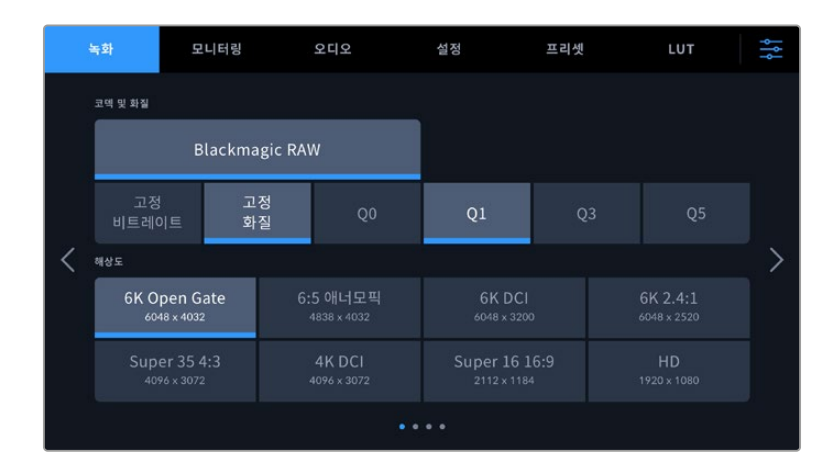

#### **코덱 및 화질**

'코덱 및 화질' 메뉴는 Blackmagic RAW의 화질을 설정할 수 있습니다. '고정 비트레이트' 또는 '균일 화질' 중에서 선택할 수 있습니다. 각각 3:1, 5:1, 8:1, 12:1 또는 Q0, Q1, Q3, Q5 옵션 중 선택할 수 있습니다. 이 옵션을 통해 압축 정도를 설정할 수 있습니다. Blackmagic RAW 포맷으로 LUT를 녹화하는 방법에 대한 자세한 정보는 본 설명서의 뒤편의 [녹화하기] 부분을 참고하세요.

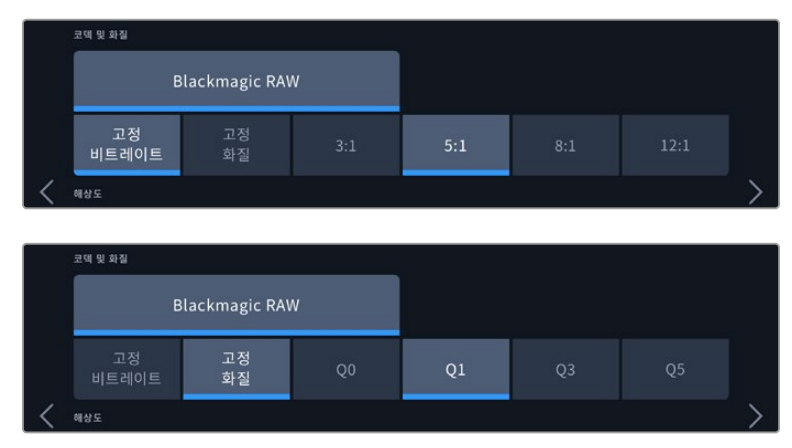

Blackmagic RAW 화질 옵션

**정보** 압축률이 높은 코덱을 선택할 수록 Blackmagic Pocket Cinema Camera의 저장 미디어에 녹화 가능한 비디오 용량 또한 증가합니다. 다음의 링크 [https://blackmagicdesign.com/kr/](https://blackmagicdesign.com/kr/products/blackmagiccinemacamera/blackmagicraw#data-rate-calculator) [products/blackmagiccinemacamera/blackmagicraw#data-rate-calculator](https://blackmagicdesign.com/kr/products/blackmagiccinemacamera/blackmagicraw#data-rate-calculator)에서 데이터 레이트 계산기를 사용하여 다양한 저장 미디어 용량 및 프레임 레이트, 코덱 설정을 바탕으로 녹화 가능 시간을 예측할 수 있습니다.

#### **해상도**

이 설정은 '코덱' 설정과 함께 작동하여 이미지 해상도를 정의합니다.

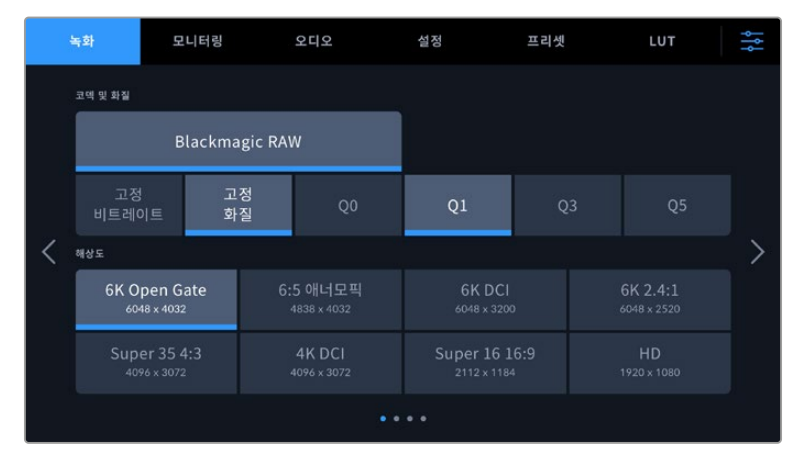

Blackmagic Studio Camera 6K의 해상도 옵션

# **녹화 설정 2**

'녹화' 탭의 두 번째 페이지에서는 다음과 같은 설정으로 구성되어 있습니다.

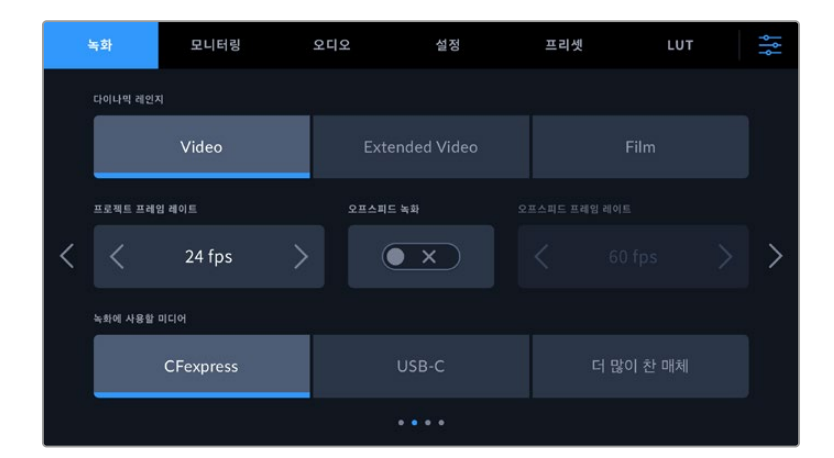

#### **다이나믹 레인지**

다이나믹 레인지 아이콘을 눌러 다이나믹 레인지 설정을 조절하세요. 카메라에는 3가지 다이나믹 레인지 설정 옵션이 있습니다.

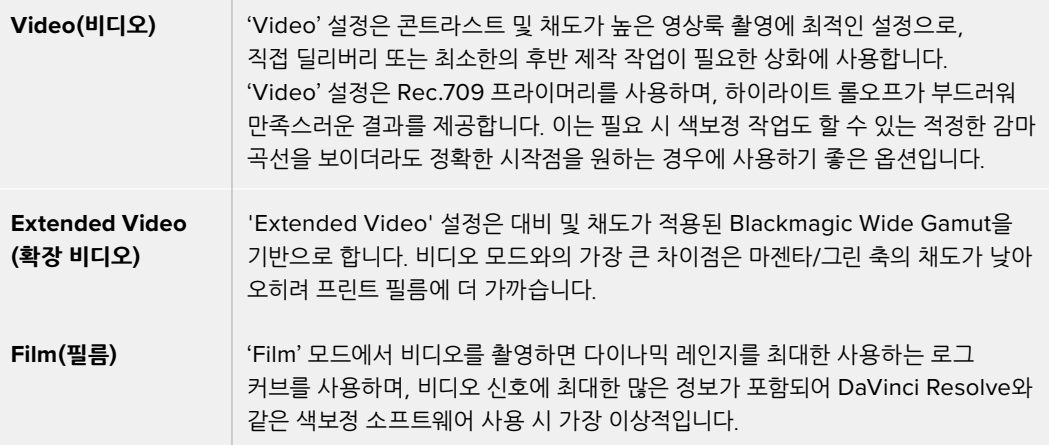

**참고** 필름 모드 다이나믹 레인지를 사용하여 Blackmagic RAW 영상을 녹화하는 경우 터치스크린에 이미지가 흐릿하고 칙칙하게 나타납니다. 그 이유는 이미지 파일에 표준 디스플레이에 맞게 색 적용이 되지 않은 데이터가 많이 포함되어 있기 때문입니다. 하지만, 필름 모드 다이나믹 레인지로 녹화 시, 표준 색상 대비를 나타내도록 제작된 디스플레이 LUT를 사용하여, 터치스크린에 나타나는 영상과 HDMI 출력을 모니터링할 수 있습니다. 더 자세한 정보는 본 설명서의 [3D LUT] 부분을 참고하세요.

#### **프로젝트 프레임 레이트**

프로젝트 프레임 레이트는 영화 및 TV 업계에서 자주 사용되는 다양한 프레임 레이트를 제공합니다. 예를 들면, 초당 23.98 프레임 레이트가 있습니다. 대개 프로젝트 프레임 레이트는 후반 제작 워크플로에서 사용하는 재생 속도 및 오디오 싱크와 딜리버리 요구조건에 맞게 설정됩니다.

8종류의 프로젝트 프레임 레이트를 사용할 수 있으며, 여기에는 초당 23.98, 24, 25, 29.97, 30, 50, 59.94, 60 프레임이 있습니다.

#### **오프스피드 녹화**

프로젝트 프레임 레이트 및 센서 프레임 레이트는 일반적인 재생 속도에 맞게 기본 설정되어 있습니다. 하지만, '오프스피드 녹화' 스위치 아이콘을 누르면 센서 프레임 레이트를 개별적으로 설정할 수 있습니다.

#### **오프스피드 프레임 레이트**

'오프스피드 녹화'를 활성화한 상태에서 '오프스피드 프레임 레이트' 옆에 있는 화살표를 눌러 카메라의 센서 프레임 레이트를 간단히 설정할 수 있습니다.

이 센서 프레임 레이트는 센서가 실제로 녹화하는 초당 프레임 개수를 설정하며, 설정된 프로젝트 프레임 레이트를 기준으로 얼마나 빠르게 또는 느리게 영상이 재생되는지를 결정합니다.

오프스피드 프레임 레이트에 관한 자세한 정보는 본 설명서의 [터치스크린 기능] 부분에서 초당 프레임 수 (FPS) 관련 설명을 참고하세요.

각각의 녹화 포맷과 코덱에 맞는 최대 프레임 레이트에 관한 자세한 정보는 [녹화] 부분의 '최대 센서 프레임 레이트' 표를 참고하세요.

#### **녹화에 사용할 미디어**

CFexpress 카드 및 USB-C 플래시 디스크가 모두 카메라에 연결된 경우 이 설정을 사용하여 먼저 사용할 디스크를 결정하세요. 'CFexpress', 'USB-C', '더 많이 찬 매체' 중에서 하나를 선택하세요. 사용자의 선호도에 따라 'CFexpress' 또는 'USB-C'를 선택할 수 있습니다. 선택한 미디어가 가득 차면 카메라는 나머지 CFexpress 카드 또는 USB-C 플래시 디스크에 녹화를 계속 이어갑니다. '더 많이 찬 매체' 옵션은 한 대의 카메라로 프로젝트를 촬영하는 경우, 파일을 시간 순서로 분류하는 데 도움이 됩니다.

선택한 설정 사항은 CFexpress 또는 USB 드라이브를 연결했을 때 적용됩니다. 저장 관리자에서 원하는 카드명을 선택해 활성화시키면 언제든 이 설정을 무시할 수 있습니다. 하지만, 카드 또는 드라이브를 꺼냈다가 다시 삽입하면 현재의 '녹화에 사용할 카드' 설정으로 돌아간다는 사실을 기억하세요.

'더 많이 찬 매체' 설정은 녹화 미디어 용량이나 사용한 데이터양이 아닌 녹화 미디어가 채워진 정도를 퍼센트로 나타냅니다.

#### **녹화 설정 3**

'녹화' 탭의 세 번째 페이지는 다음과 같은 설정으로 구성되어 있습니다.

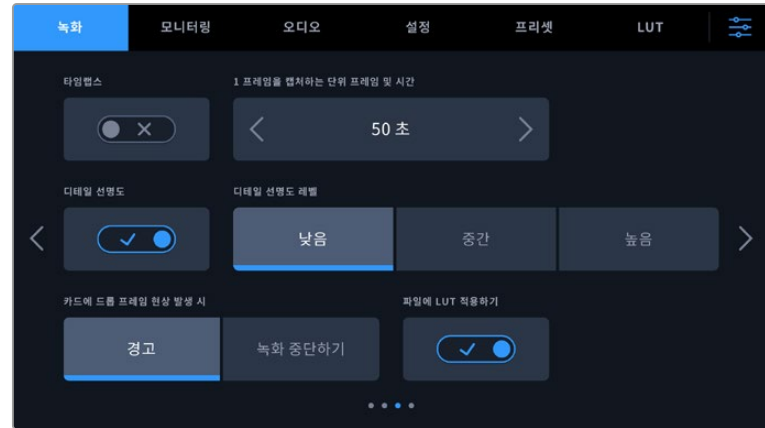

#### **타임랩스**

이 설정은 다음과 같은 간격으로 스틸 프레임을 자동으로 녹화하도록 타임랩스 기능을 활성화합니다.

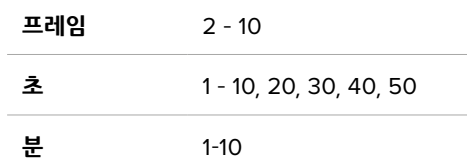

예를 들어, 10 프레임/5초/30초/5분 등의 간격마다 스틸 프레임을 촬영하도록 설정할 수 있습니다.

타임랩스 기능으로 창의적인 선택의 폭이 넓어집니다. 예를 들어, 타임 랩스를 2프레임마다 촬영하도록 설정하고 녹화한 영상을 재생하면 초고속 촬영 효과를 얻을 수 있습니다.

녹화 버튼을 누르면 녹화가 시작됩니다. 녹화 버튼을 다시 누르면 녹화가 중지되고, 타임랩스 시퀀스가 하나의 클립으로 저장되며 카메라에 설정된 해당 코덱과 프레임 레이트와 동기화됩니다. 덕분에 다른 녹화 클립과 마찬가지로 후반 제작 타임라인에 해당 타임랩스 시퀀스를 옮겨 사용할 수 있습니다.

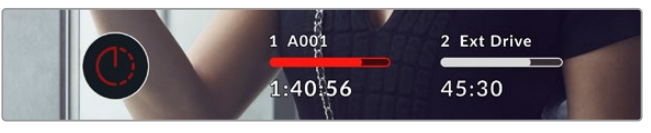

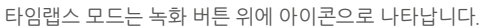

**정보** 타임 랩스 모드로 녹화하는 경우, 하나의 프레임이 녹화될 때마다 타임 코드 카운터가 업데이트됩니다.

#### **디테일 선명도**

이 설정을 사용하면 이미지를 더욱 선명하게 만들 수 있습니다. 이를 활성화한 후, '낮음', '중간', '높음' 중에서 원하는 설정을 선택하여 이미지의 선명도를 높이거나 줄일 수 있습니다.

이 설정은 카메라의 HDMI 출력에만 영향을 미치며 HDMI를 통해 외장 레코더에 녹화할 때 또는 카메라의 출력이 실시간 방송에 사용되도록 연결된 경우 사용할 수 있습니다.

**정보** 후반 제작 과정에서 Blackmagic RAW 파일 처리 시 DaVinci Resolve의 Color 페이지에 있는 블러/샤프닝 도구를 사용할 경우, 이 설정을 통해 놀라운 수준의 샤프닝 효과를 얻을 수 있습니다.

도구의 설정 범위를 0.48로 정하고 '높음', '중간', '낮음'에 해당하는 샤프닝 효과 설정값인 0.6/0.3/0.15로 조정하세요.

후반 제작 과정에서 사용하는 샤프닝 효과에 관한 자세한 정보는 DaVinci Resolve 사용 설명서에 있는 [모션 효과 및 블러 팔레트] 부분을 참고하세요.

#### **카드에 드롭 프레임 현상 발생 시**

드롭 프레임 현상이 감지될 시 이 설정을 사용해 카메라 속성을 설정하세요. '경고'로 설정한 경우, LCD 터치스크린에 드롭 프레임 표시가 나타나며, 녹화 영상은 드롭 프레임 현상과 함께 계속해서 녹화됩니다. ' 녹화 중단하기'로 설정하면, 드롭 프레임 현상 발생 시 녹화가 중단됩니다. 이 기능을 사용하면 드롭 프레임 발생 표시를 확인하지 못해 사용할 수 없는 영상을 계속 촬영하는 상황을 미리 방지할 수 있습니다.

적합한 CFexpress 카드 또는 USB-C 플래시 디스크 선택 및 드롭 프레임 방지 방법에 대한 자세한 내용은 [저장 미디어] 섹션을 참고하세요.

#### **파일에 LUT 적용하기**

Blackmagic RAW 코덱으로 촬영하고 카메라 HDMI 출력에 LUT를 적용할 경우, 선택한 LUT가 녹화 중인 Blackmagic RAW 파일에 임베드됩니다. 다시 말해, LUT가 파일 헤더에 저장되며 후반 제작 과정에서 해당 LUT를 클립에 손쉽게 적용할 수 있어 별도의 파일을 사용할 필요가 없습니다. '녹화' 메뉴에서 '파일에 LUT 적용하기' 스위치를 활성화할 경우, 해당 클립은 항상 선택한 LUT가 적용된 상태로 Blackmagic RAW 플레이어 및 DaVinci Resolve에서 재생됩니다. 이 LUT은 쉽게 켜고 끌 수 있는데 이는 해당 정보가 클립 자체에 입력되어 Blackmagic RAW 파일에 항상 남아있기 때문입니다.

DaVinci Resolve의 LUT RAW 설정 팔레트에는 Blackmagic RAW 파일에서 3D LUT를 활성화 또는 비활성화할 수 있는 'Apply LUT' 스위치가 있습니다. DaVinci Resolve의 'Apply LUT' 설정은 카메라에 있는 설정과 동일합니다. 따라서 촬영할 때 컬러리스트들이 카메라에 설정해둔 LUT를 사용하도록 안내할 수 있지만, 언제든 DaVinci Resolve에서 'Apply LUT'를 OFF로 설정해 해당 LUT를 쉽게 끌 수 있습니다.

# **녹화 설정 4**

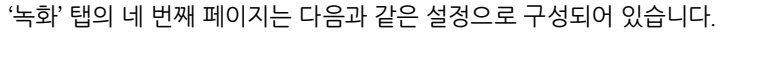

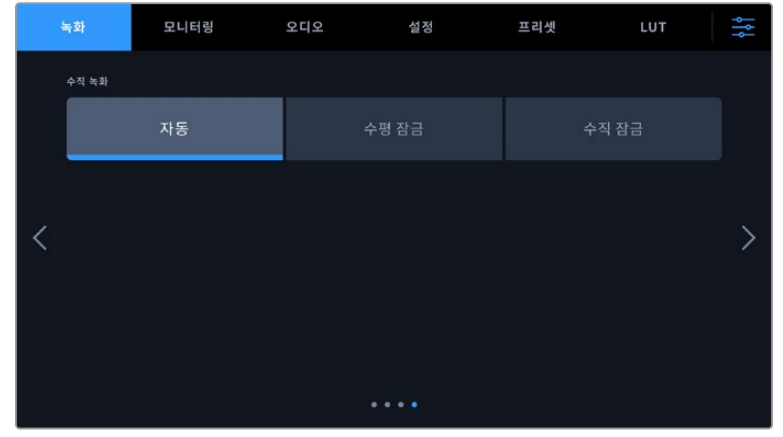

#### **수직 녹화**

Cinema Camera 6K를 사용하여 소셜 미디어 딜리버리 및 창의적인 일반 작업에 수직 영상을 촬영할 수 있습니다.

#### **자동**

'자동'으로 설정할 경우, 녹화 버튼을 누르면 현재 카메라 위치에 맞춰 녹화 클립이 저장됩니다. 예를 들어, 카메라가 수직 위치에 있는 상태에서 녹화 버튼을 누르면 녹화 클립의 메타데이터에 수직 영상으로 태그됩니다. Davinci Resolve, Blackmagic Raw Player 또는 QuickTime Player 사용 시 메타데이터에 수직 영상으로 태그된 모든 녹화 영상은 수직 방향으로 나타납니다.

반대로 카메라가 수평 위치에 있는 상태에서 녹화가 시작될 경우, 녹화 영상이 수평 방향으로 유지되며 수평 영상으로 태그됩니다.

#### **수평 잠금**

'수평 잠금' 설정을 활성화하면 클립이 수평 영상으로 태그되며, 카메라 위치에 관계 없이 모든 녹화 영상이 수평 방향으로 나타납니다.

#### **수직 잠금**

'수직 잠금' 설정을 활성화하면 모든 클립의 메타데이터가 수직 방향으로 태그되며, QuickTime Player 및 DaVinci Resolve 같은 응용프로그램에서 수직 방향으로 나타납니다.

**참고** 수직 영상으로 태그된 Blackmagic RAW 푸티지는 최신 버전의 DaVinci Resolve가 설치된 경우에만 수직 방향으로 자동 변경됩니다.

# **파일명 표준화**

클립은 Blackmagic RAW 포맷으로 CFexpress 카드나 USB-C 플래시 디스크에 녹화됩니다. 프록시 파일에는 Blackmagic RAW 파일과 동일한 명명 규칙이 적용되지만 접미사 '.MP4'가 붙습니다.

다음 표는 생성된 파일명의 예를 보여줍니다.

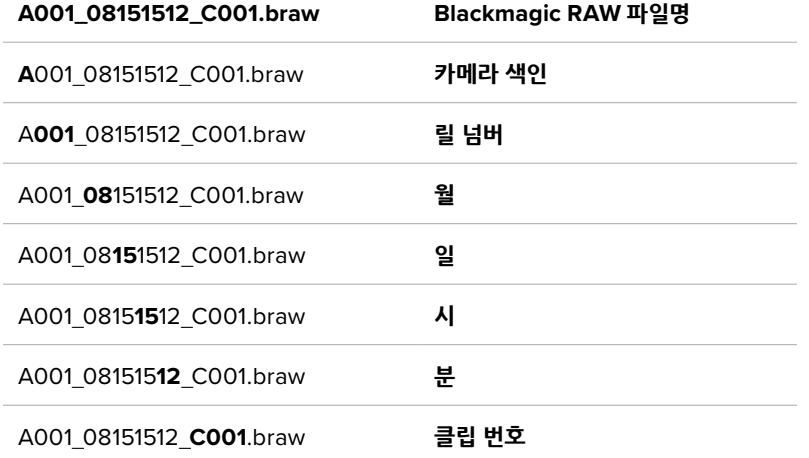

스틸 버튼을 사용해 캡처한 스틸 이미지 파일은 비디오 클립의 파일명 표준 방식을 따르지만, 파일명 마지막 4자리에는 클립 번호 대신에 스틸 번호를 나타내는, 예를 들어 'S001'이 표시됩니다. 카메라 색인 변경 방법은 [프로젝트 메타데이터] 부분을 참고하세요.

# **모니터링 설정**

'모니터링' 탭에서는 Blackmagic Cinema Camera 6K의 상태 텍스트, 오버레이, 기타 모니터링 옵션을 조정할 수 있습니다. 이러한 옵션은 LCD 및 HDMI 출력 사용에 따라 달라집니다. 카메라에 Blackmagic Pocket Cinema Camera EVF가 설치되어 있는 경우, '뷰파인더' 버튼을 누르면 모니터링 옵션이 제공됩니다.

모니터링 탭은 5 페이지로 구성되어 있으며, 카메라 터치스크린 양쪽 끝에 있는 화살표를 누르거나 화면을 좌/우로 쓸어 넘겨 페이지를 넘길 수 있습니다.

# **모니터링 설정 1**

'모니터링' 탭의 첫 번째 페이지에는 각 출력을 위한 동일한 설정 옵션을 제공합니다. 예를 들어 LCD 터치스크린에서는 지브라를 사용하고, HDMI 출력에는 이를 사용하지 않도록 설정할 수 있습니다.

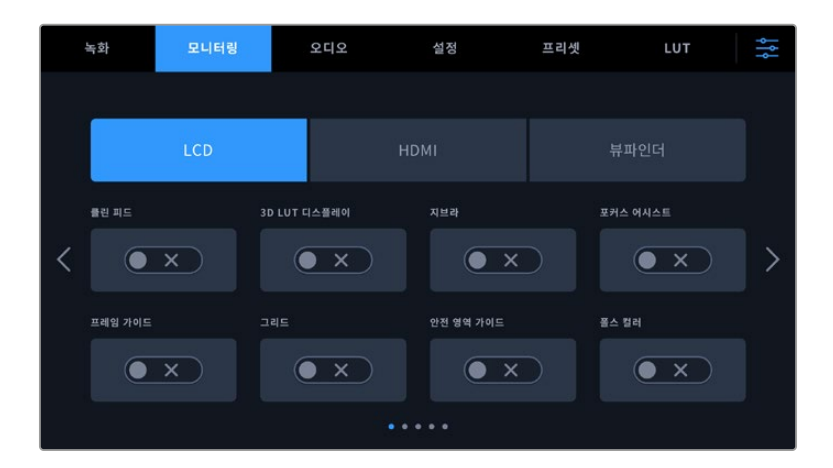

#### **클린 피드**

탈리 녹화 표시를 제외하고 출력에 대한 상태 텍스트와 오버레이를 비활성화하려면 '클린 피드'를 선택하세요.

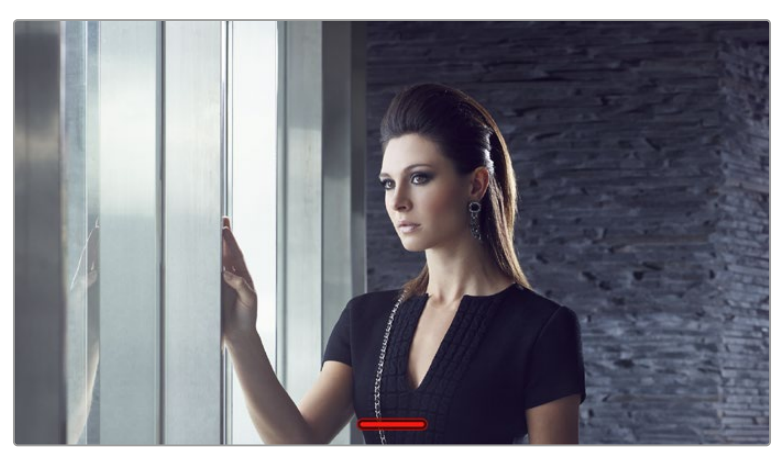

클린 피드 모드에서도 카메라에 녹화 탈리 표시가 나타납니다.

#### **3D LUT 디스플레이**

Blackmagic Cinema Camera 6K는 원하는 출력에 3D LUT를 적용하여 색보정 작업 후의 영상룩을 대략적으로 확인할 수 있습니다. 다이나믹 레인지 모드를 'Film'으로 설정한 녹화 시 특히 유용한 기능입니다.

카메라의 3D LUT 기능이 활성화되어 있는 경우, 이 설정을 사용해 LCD 터치스크린 또는 HDMI 출력 또는 뷰파인더에 LUT를 개별적으로 적용할 수 있습니다. 3D LUT의 사용과 로딩에 관한 자세한 정보는 본 설명서의 [3D LUT] 부분을 참고하세요.

#### **지브라**

지브라 가이드를 활성화하려면 '지브라' 스위치를 누르세요. 지브라 가이드 및 지브라 레벨 설정 방법에 대한 자세한 정보는 본 설명서의 [터치스크린 기능] 부분을 참고하세요.

#### **포커스 어시스트**

포커스 어시스트 오버레이를 활성화하려면 '포커스 어시스트' 스위치를 누르세요. 포커스 어시스트 및 포커스 어시스트 레벨 설정 방법에 대한 자세한 정보는 본 설명서의 [터치스크린 기능] 부분을 참고하세요.

#### **프레임 가이드**

프레임 가이드 오버레이를 활성화하려면 '프레임 가이드' 스위치를 누르세요. 프레임 가이드 및 프레임 가이드 선택 방법에 대한 자세한 정보는 본 설명서의 [터치스크린 기능] 부분을 참고하세요.

#### **그리드**

3분할 그리드를 활성화하려면 '그리드' 스위치를 누르세요. 3분할 그리드에 대한 자세한 정보는 본 설명서의 [터치스크린 기능] 부분을 참고하세요.

#### **안전 영역 가이드**

안전 영역 오버레이를 활성화하려면 '안전 영역' 스위치를 누르세요. 자세한 정보는 본 설명서의 [ 터치스크린 기능] 부분에 있는 안전 영역 가이드 관련 설명을 참고하세요.

#### **폴스 컬러**

폴스 컬러 노출 지원을 활성화하려면 '폴스 컬러' 스위치를 누르세요. 폴스 컬러 사용에 관한 자세한 정보는 본 설명서의 [터치스크린 기능] 부분을 참고하세요.

#### **모니터링 설정 2**

'모니터링' 탭 두 번째 페이지는 다음과 같은 설정으로 구성되어 있습니다.

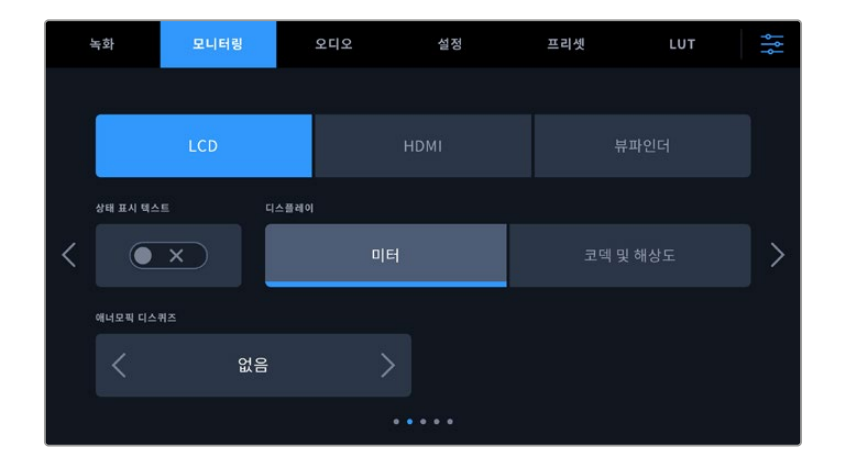

#### **LCD, HDMI, 뷰파인더**

#### **상태 표시 텍스트**

이 설정은 카메라의 LCD 터치스크린, HDMI 출력 또는 뷰파인더에서 상태 텍스트와 미터를 숨겨 촬영 구도를 잡거나 연출하는 데 필요한 정보만 남겨 두는 데 유용하게 사용할 수 있습니다. '상태 표시 텍스트' 스위치 아이콘을 눌러 상태 정보 텍스트 및 미터를 켜고 끌 수 있습니다. 이 기능을 활성화하면 프레임 가이드와 그리드, 포커스 어시스트, 지브라와 같은 오버레이 기능은 그대로 표시됩니다. LCD 터치스크린을 위/아래로 쓸어 넘겨도 동일한 기능을 사용할 수 있습니다.

#### **애너모픽 디스퀴즈**

애너모픽 렌즈로 촬영하는 경우, Cinema Camera 6K의 미리보기 출력과 녹화된 파일에서 영상이 수평으로 축소되어 나타납니다. '애너모픽 디스퀴즈' 기능을 활성화하면 Cinema Camera 6K 영상이 올바르게 수정되고, 디스퀴즈 정도가 클립 메타데이터에 기록되어 후반 제작에서 쉽게 수정할 수 있습니다.

사용 가능한 디스퀴즈 옵션은 Blackmagic Cinema Camera 6K의 설정 해상도에 따라 달라집니다.

애너모픽 디스퀴즈 옵션에는 다음이 포함됩니다.

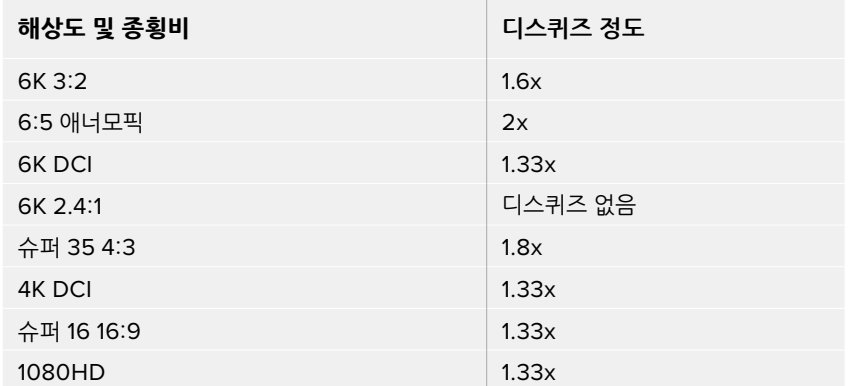

**정보** 표준 구면 렌즈를 사용해 촬영하는 경우에 화면이 수평 방향으로 늘어져 보인다면, 애너모픽 디스퀴즈 기능이 활성화되어 있는지 다시 한번 확인하세요. '없음'을 선택하여 이 기능을 비활성화하려면 구면 렌즈가 올바르게 표시됩니다.

#### **LCD 및 뷰파인더**

#### **디스플레이**

히스토그램과 오디오 미터 대신, 카메라의 LCD 터치스크린이나 옵션인 Blackmagic Pocket Cinema Camera Pro EVF의 왼쪽 및 오른쪽 하단 가장자리에 코덱과 해상도 정보를 표시할 수 있습니다. 폴스 컬러를 사용하여 노출을 조절하거나, 오디오를 개별적으로 녹음하여 히스토그램과 오디오 미터가 표시되던 곳에 추가 정보를 표시하려는 경우에 유용한 기능입니다. 'LCD' 메뉴에서 '미터'나 '코덱 및 해상도'를 손가락으로 두드려 원하는 보기 방식을 선택할 수 있습니다.

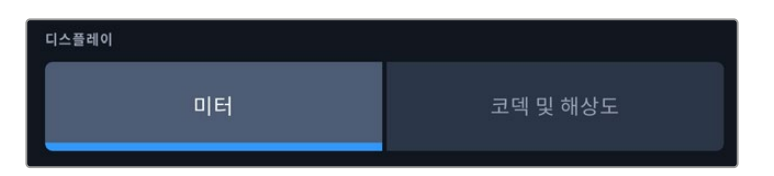

#### **HDMI에만 표시**

# **촬영 기사 및 감독을 위한 상태 정보 텍스트 디스플레이**

LCD 터치스크린에는 카메라 운영자나 촬영 기사가 카메라에 개별 숏을 설정할 시 유용하게 사용할 수 있는 ISO와 화이트 밸런스, 조리개 등의 정보가 표시됩니다. 카메라의 HDMI 출력은 여러 숏이나 카메라를 계속 파악해야 하는 감독이나 각본 감독에게 유용한 정보를 표시합니다.

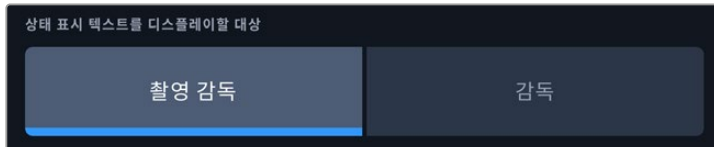

HDMI 모니터 설정에서 상태 표시 텍스트를 '감독'으로 설정하면 해당 출력에 다음과 같은 상태 정보 텍스트가 표시됩니다.

#### **FPS**

카메라에 현재 선택된 초당 프레임 수를 표시합니다. 오프스피드 프레임 레이트 기능이 비활성화된 경우에는 프로젝트 프레임 레이트만 나타납니다. 오프스피드 프레임 레이트를 사용하는 경우에는 센서 프레임 레이트가 표시되고 그 뒤에 프로젝트 프레임 레이트가 나타납니다.

**CAM**

카메라 슬레이트에 설정된 카메라 색인이 표시됩니다. 자세한 정보는 본 설명서의 [슬레이트] 부분을 참고하세요.

**운영자**

카메라 슬레이트에 설정된 카메라 운영자를 확인할 수 있습니다. 자세한 정보는 본 설명서의 [ 슬레이트] 부분을 참고하세요.

**녹화 시간 표시**

현재 녹화 중인 클립이나 마지막으로 녹화된 클립의 녹화 시간을 시간:분:초 순으로 표시합니다.

**릴, 신, 테이크**

현재의 릴과 신, 테이크를 표시합니다. 릴 및, 신, 테이크, 라벨 표기 방법에 관한 자세한 정보는 본 설명서의 [슬레이트] 부분을 참고하세요.

**다이나믹 레인지**

현재 출력에 적용된 LUT 관련 정보가 모니터 하단 왼쪽에 표시됩니다. 적용된 LUT가 없는 경우, 필름 다이나믹 레인지 또는 비디오 다이나믹 레인지가 표시됩니다.

#### **타임코드**

모니터 화면 오른쪽 아래에는 타임코드가 시간:분:초:프레임 형태로 표시됩니다.

### **모니터링 설정 3**

'모니터링' 탭 세 번째 페이지의'LCD', 'HDMI', '뷰파인더'는 각 출력을 위한 동일한 설정을 제공합니다. 이러한 설정은 이 세 개의 모니터링 출력 전체에 모두 적용됩니다. 예를 들어, Blackmagic Cinema Camera 6K의 LCD, HDMI, 뷰파인더 출력에 '포커스 어시스트' 기능이 활성화되어 있는 경우, '포커스 어시스트 유형'을 '피킹'에서 '컬러 라인'으로 변경하면 세 개의 출력에 변경 사항이 모두 적용됩니다.

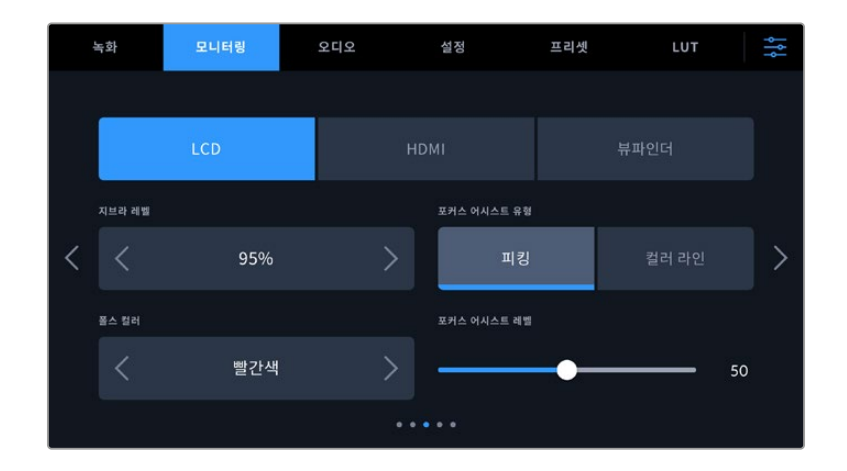

#### **지브라 레벨**

이 설정 양쪽 끝에 있는 화살표를 눌러 지브라가 나타날 노출 수준을 설정하세요. 지브라 레벨은 5% 단위로 조정되며 75~100% 노출 값 내에서 조절할 수 있습니다.

자세한 정보는 본 설명서의 [터치스크린 기능]에 있는 지브라 가이드를 확인하세요.

#### **포커스 어시스트**

이 카메라는 '피크'와 '컬러 라인' 두 종류의 포커스 어시스트 모드를 제공합니다.

**피킹**

피킹 방식의 포커스 어시스트 모드를 선택할 경우, 숏에서 초점이 잘 맞춰진 부분이 LCD 터치스크린, HDMI 출력, 또는 뷰파인더에 굉장히 선명하게 나타납니다. 하지만 실제 녹화 영상에는 이런 효과가

반영되지 않습니다. 이는 초점이 맞춰진 부분이 은은한 배경 부분과 대조되어 더욱 도드라져 보이는 효과를 줍니다. 다른 오버레이를 추가로 사용하지 않는 상황에서 초점이 맞춰진 부분을 직관적으로 구분할 수 있는 방식으로, 특히 초점을 맞추려는 대상이 숏 안의 다른 요소들과 실제로 잘 구분되어 있는 경우에 사용하기 효과적입니다.

#### **컬러 라인**

포커스 어시스트 모드로 '컬러 라인'을 사용하면 영상에서 초점이 맞춰진 부분에 컬러 라인이 오버랩되어 나타납니다. 이 모드는 영상 위에 라인이 그려진다는 점에서 피킹 방식의 포커스 어시스트보다는 눈에 조금 거슬릴 수 있지만, 시각적 요소가 많은 숏에서는 정확한 초점을 잡는 데 큰 도움이 됩니다.

#### **포커스 어시스트 색상**

컬러 라인 방식의 포커스 어시스트를 사용하는 경우에는 이 설정을 통해 포커스 라인 오버레이의 색상을 변경할 수 있습니다. 포커스 라인 색상을 변경해 포커스 어시스트가 영상과 쉽게 구별되도록 설정할 수 있습니다. 흰색/빨간색/초록색/파란색/검은색 중 원하는 색상을 선택할 수 있습니다.

#### **포커스 어시스트 레벨**

LCD, HDMI 출력 및 뷰파인더의 포커스 어시스트 레벨을 설정하려면 슬라이더를 왼쪽에서 오른쪽으로 옮기세요.

포커스 어시스트의 레벨을 설정하더라도 이는 Blackmagic Cinema Camera 6K의 LCD, HDMI 출력 및 뷰파인더에 포커스 어시스트 기능을 활성화하는 것과 관련 없습니다. LCD, HDMI 출력 및 뷰파인더 모니터 메뉴에서 각 출력을 위한 포커스 어시스트 기능을 개별적으로 설정해야 합니다.

**정보** 최적의 포커스 어시스트 레벨은 숏마다 다릅니다. 예를 들면, 배우에 초점을 맞추려는 경우에 높은 레벨의 포커스 어시스트를 사용하면 얼굴 가장 자리의 디테일에 도움이 됩니다. 반면, 나뭇잎이나 벽돌의 경우 포커스 어시스트 레벨을 높게 설정하면 다소 산만한 포커스 정보가 나타날 수 있습니다.

# **모니터링 설정 4**

LCD, HDMI, 뷰파인더 메뉴의 '모니터링' 탭 네 번째 페이지는 각 출력을 위한 동일한 설정을 제공합니다. 이러한 설정은 세 개의 모든 카메라 모니터링 출력에 모두 적용됩니다.

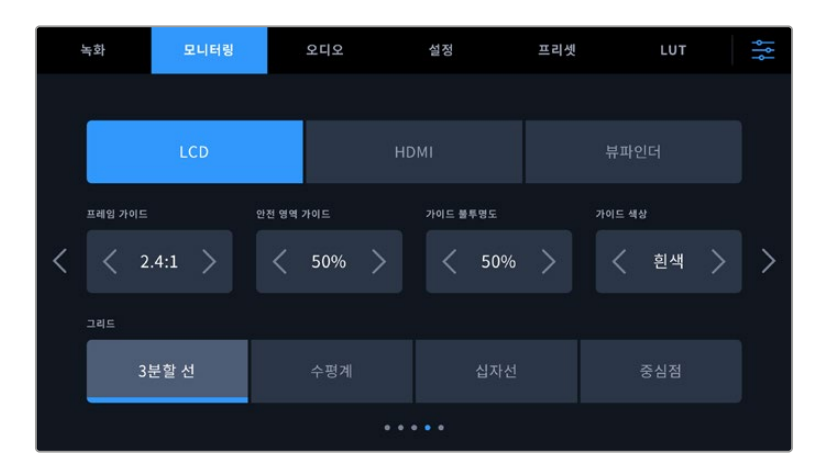

#### **프레임 가이드**

'프레임 가이드' 메뉴 설정에서 좌/우 화살표를 누르면 카메라의 모든 출력에 적용 가능한 여러 옵션을 선택할 수 있습니다. 해당 옵션에 대한 자세한 설명은 본 사용 설명서의 [터치스크린 기능] 부분을 참고하세요. LCD 터치스크린 헤드업 디스플레이에서 '모니터링'-'LCD' 메뉴에서 이용할 수 있습니다.

각각의 모니터링 메뉴에서 프레임 가이드가 LCD 터치스크린과 HDMI 출력 또는 뷰파인더에 개별적으로 나타나도록 설정할 수 있습니다.

### **안전 영역 가이드**

카메라의 LCD 터치스크린 및 HDMI, 뷰파인더 출력의 안전 영역 오버레이 크기를 조정하려면 이 설정에 표시된 퍼센트의 왼쪽과 오른쪽에 있는 화살표를 누르세요. 이 퍼센트 수치는 영상 프레임 대비 안전 영역의 크기를 나타냅니다. 대부분의 방송국에서는 90% 안전 영역을 요구합니다.

#### **가이드 불투명도**

가이드 불투명도 메뉴 설정의 좌/우 화살표를 눌러 LCD 터치스크린과 HDMI 및 뷰파인더 출력에 나타나는 프레임 가이드 속 이미지의 투명도를 설정할 수 있습니다. 25%, 50%, 75%, 100% 중에서 선택할 수 있습니다.

#### **가이드 색상**

'가이드 색상' 메뉴 설정에 있는 좌/우 화살표를 눌러 원하는 가이드 색상을 선택하세요.

#### **그리드**

카메라의 LCD 터치스크린과 HDMI 출력 및 뷰파인더에 원하는 조합의 그리드와 십자선을 설정하려면 '3 분할 선', '수평계', '십자선', '중심점' 중에서 원하는 옵션을 선택하세요.

자세한 정보는 본 설명서 [터치스크린 기능] 부분의 그리드 관련 설명을 참고하세요.

# **모니터링 설정 5**

Cinema Camera 6K의 '모니터링'탭의 다섯 번째 페이지에 있는'LCD' 및 '뷰파인더'는 선택한 출력에 따라 달라지는 설정 옵션을 일부 포함합니다. 이 옵션들은 HDMI 출력에서는 사용할 수 없습니다.

#### **LCD에만 표시**

#### **스크린 밝기**

'LCD' 메뉴에서 '스크린 밝기' 슬라이더를 좌/우로 드래그하여 카메라의 LCD 터치스크린 밝기를 조절할 수 있습니다.

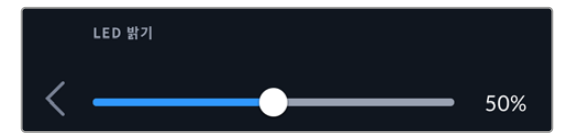

**뷰파인더**

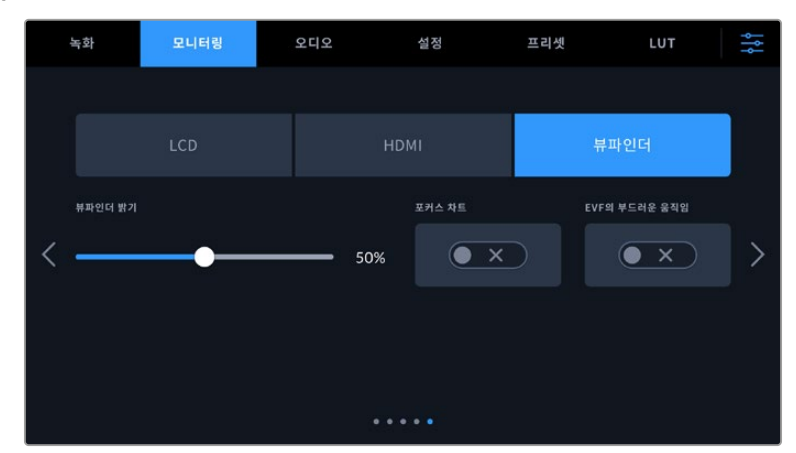

#### **뷰파인더 밝기**

뷰파인더 디스플레이 밝기를 조절할 수 있습니다.

#### **포커스 차트**

뷰파인더에는 포커스 차트가 내장되어 있어 사용자의 눈에 맞게 아이피스 초점을 맞출 수 있습니다. 디옵터의 조정 범위는 -4 ~ +4입니다. 차트에 완벽한 초점이 생길 때까지 아이피스의 포커스 링을 조절하세요.

#### **부드러운 움직임**

이 설정은 뷰파인더에서 움직임이 빠른 이미지의 동작을 부드럽게 합니다. 기본 프레임 속도로 실행되지 않는 디스플레이에서 30p보다 낮은 프레임 속도로 촬영할 때, 특히나 디스플레이를 가까이에서 보는 경우에는 보통 영상에서 흔들림 현상이 보입니다. 개각도가 180º 이하이고 프레임 레이트가 23.98/24/25/29.97/30p로 설정된 상태에서 '부드러운 움직임'을 켜면 이런 흔들림 현상이 제거됩니다.

# **오디오 설정하기**

'오디오' 탭에서는 카메라의 오디오 입력과 모니터링 설정값을 조절할 수 있습니다.

카메라의 오디오 설정은 두 페이지에 걸쳐 채널 1 소스 및 채널 2 소스로 구분되어 있습니다.

게인 컨트롤처럼 다양한 설정을 조정할 수 있을 뿐만 아니라 각 오디오 채널을 각기 다른 소스로 지정할 수 있습니다.

# **오디오 설정 1**

'오디오' 탭 첫 번째 페이지는 다음과 같은 설정으로 구성되어 있습니다.

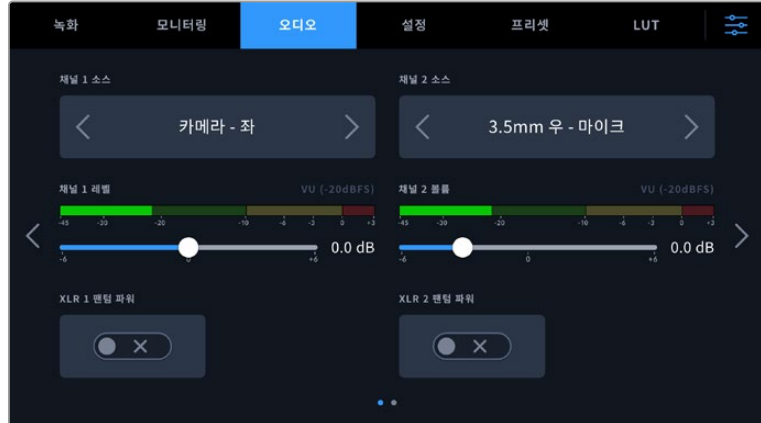

**채널 소스**

'채널 1 소스'와 '채널 2 소스' 버튼을 사용하여 각 오디오 채널을 위한 오디오 소스를 선택하세요. 각 채널 소스 설정에 대한 설명은 아래 기재되어 있습니다.

**카메라 좌, 우**

카메라의 내부 마이크로 녹음.

**카메라 모노**

Blackmagic Cinema Camera 6K의 내장 마이크 좌/우 채널을 통해 단일 오디오 채널 생성.

**XLR - 라인**

카메라의 XLR 입력을 사용하여 라인 레벨 오디오를 녹음합니다. 이 설정을 사용하면 XLR 포트를 통해 타임코드를 수신할 수도 있습니다.

**XLR - 마이크**

카메라의 XLR 입력을 사용하여 마이크 레벨 오디오를 녹음합니다. 팬텀 파위가 활성화된 상태에서 'XLR – 마이크'로 설정하면 +48V 표시가 나타납니다. 팬텀 파워 마이크를 분리하기 전에 48V 스위치가 OFF로 설정되어 있는지 반드시 확인하세요. 이 설정을 사용하면 XLR 포트를 통해 타임코드를 수신할 수도 있습니다.

**3.5mm 좌 - 라인**

3.5mm 입력의 왼쪽 오디오 채널만 라인 레벨 오디오로 사용합니다. 이 설정을 사용하면 3.5mm 마이크 입력의 왼쪽 채널에서 타임코드를 수신할 수도 있습니다.

**3.5mm 우 - 라인**

3.5mm 입력의 오른쪽 오디오 채널만 라인 레벨 오디오로 사용합니다.

- **3.5mm 모노 라인** 3.5mm 입력의 좌/우 채널에서 모노 믹스를 생성하여 라인 레벨 오디오로 사용합니다.
- **3.5mm 좌 마이크** 3.5mm 입력의 왼쪽 오디오 채널만 마이크 레벨 오디오로 사용합니다.
- **3.5mm 우 마이크** 3.5mm 입력의 오른쪽 오디오 채널만 마이크 레벨 오디오로 사용합니다.
- **3.5mm 모노 마이크** 3.5mm 입력의 좌/우 채널에서 모노 믹스를 생성하여 마이크 레벨 오디오로 사용합니다.
- **사용 안 함** 오디오 채널을 비활성화합니다.

**참고** 3.5mm 입력을 오디오 소스로 선택할 경우 채널 1과 채널 2의 오디오 소스 모두 라인 레벨 또는 마이크 레벨로 되어 있어야 합니다. 즉 3.5mm 좌-라인을 채널 1 소스로 선택할 경우, 채널 2 소스에서 사용할 수 있는 3.5mm 입력 옵션은 라인 레벨인 3.5mm 좌-라인 및 3.5mm 우-라인, 3.5mm 모노-라인입니다. 마이크 레벨 옵션은 선택할 수 없습니다.

#### **채널 1 및 채널 2 레벨**

이 슬라이더를 사용하면 채널 1 소스 및 채널 2 소스의 녹음 레벨을 조절할 수 있습니다. 각 슬라이더에 오디오 미터가 포함되어 있어 정확한 오디오 레벨을 설정할 수 있습니다. 최적의 음질을 얻으려면 오디오 레벨이 절대 0dBFS를 넘지 않도록 해야 합니다. 이 레벨은 카메라로 녹화할 수 있는 최대치로, 이 레벨을 넘어갈 경우에는 오디오가 클리핑되어 왜곡됩니다.

#### **XLR 팬텀 파워**

카메라에 장착된 XLR 입력은 48V 팬텀 파워를 지원해 자체 전원 공급형이 아닌 마이크도 사용할 수 있습니다. 카메라를 XLR 오디오 입력으로 설정한 경우, 'XLR 팬텀 파워' 스위치 아이콘을 눌러 팬텀 파워를 활성화할 수 있습니다.

# **오디오 설정 2**

'오디오' 설정 탭의 두 번째 페이지에서는 다음과 같은 설정 기능을 사용할 수 있습니다.

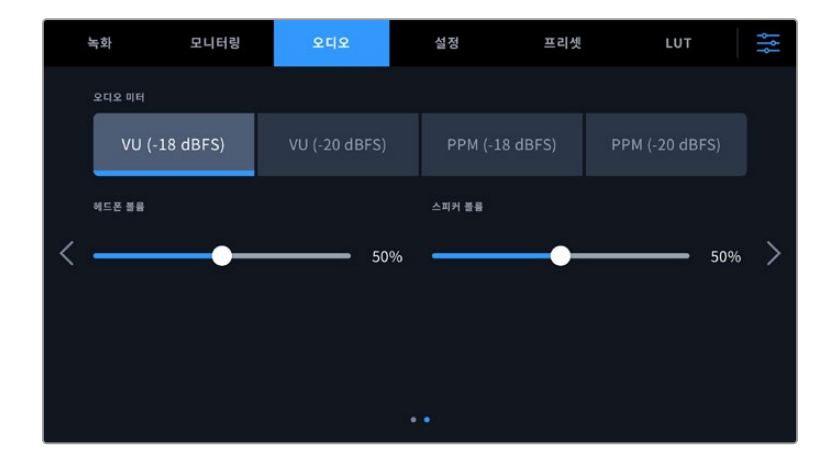

#### **오디오 미터**

오디오 미터를 표시하는 방식에는 두 가지 종류가 있습니다.

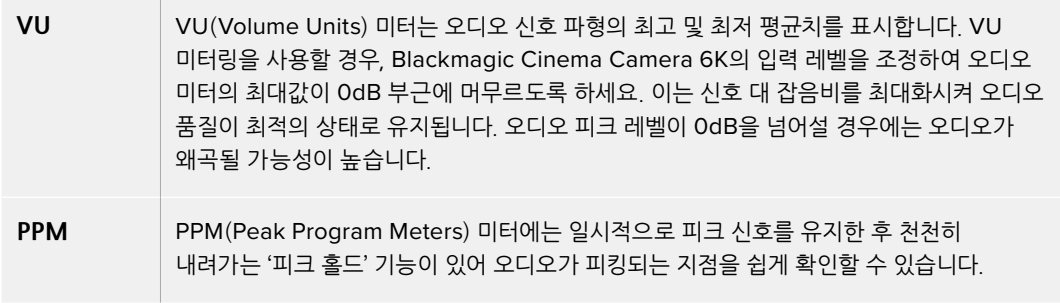

VU와 PPM 미터 모두 레퍼런스 레벨을 -18dBFS 또는 -20dBFS로 설정 가능하기 때문에 다양한 국제 방송 표준에 맞추어 오디오를 모니터링할 수 있습니다.

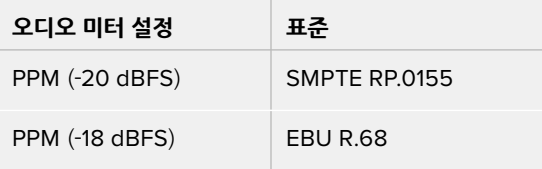

### **헤드폰 볼륨**

이 슬라이더를 사용해 카메라의 3.5mm 헤드폰 잭에 연결된 헤드폰 출력 레벨을 설정할 수 잇습니다. 오디오 슬라이더를 좌/우로 움직여 음량을 조절하세요.

#### **스피커 볼륨**

이 볼륨 슬라이더를 사용해 카메라에 내장된 스피커 출력 레벨을 설정할 수 있습니다. 오디오 슬라이더를 좌/우로 움직여 해당 레벨을

**참고** 일반적으로 팬텀 파워를 켜기 전에 XLR 케이블을 먼저 연결합니다. 팬텀 파워 마이크를 연결하지 않은 경우에는 항상 팬텀 파워를 꺼두는 것이 좋습니다. 팬텀 파워 모드가 켜져 있는 상태에서 팬텀 파워가 요구되지 않는 장비를 연결하게 되면 카메라에서는 계속해서 해당 전원을 출력하므로 장비가 손상될 위험이 있습니다. 팬텀 파워를 끄더라도 완전히 방전되기까지는 어느 정도의 시간이 소요됩니다.

팬텀 파워를 끄고 나서는 다른 마이크나 XLR 오디오 장비를 연결하기 전에 최소 몇 분 정도 기다려야 합니다.

# **셋업 설정하기**

'설정' 탭에서는 Blackmagic Cinema Camera 6K의 카메라 식별 설정과 소프트웨어 버전, 기능 버튼 설정, 그리고 녹화 및 모니터링과 직접적인 관련이 없는 기타 설정 항목을 제공합니다. 이 메뉴는 7 페이지로 구성되어 있으며 LCD 터치스크린 양쪽 끝에 있는 화살표를 누르거나 좌/우로 쓸어 페이지를 넘길 수 있습니다.

# **설정 1**

'설정' 메뉴 첫 번째 페이지에서는 다음과 같은 설정 항목을 제공합니다.

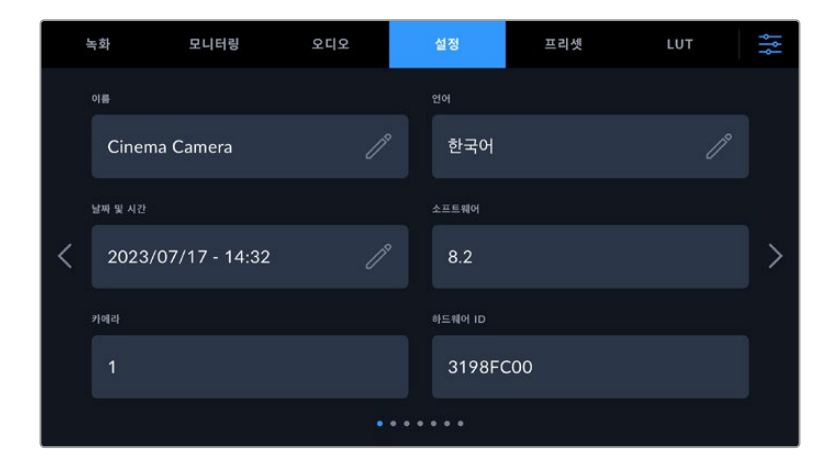

#### **이름**

카메라에 고유한 이름을 지정하려면 이 옵션을 사용하세요.

이름 변경하기

- **1** 편집 아이콘을 눌러 텍스트란을 여세요.
- **2** 현재 이름을 삭제하려면 원형 십자가를 누르고 영문/숫자 키보드를 사용하여 새 이름을 입력하세요.
- **3** '업데이트'를 눌러 새 이름을 저장하세요.

#### **언어**

Blackmagic Cinema Camera 6K는 13개 인기 언어를 지원합니다. 한국어, 영어, 중국어, 일본어, 스페인어, 독일어, 불어, 러시아어, 이탈리아어, 포르투갈어, 터키어, 폴란드어, 우크라이나로 사용할 수 있습니다.

언어 설정 페이지는 장비가 최초 가동될 때 화면에 나타납니다.

다음과 같은 순서로 언어를 선택하세요.

- **1** 연필 아이콘을 누르고 목록에서 원하는 언어를 선택하세요.
- **2** '확인'을 눌러 설정 메뉴로 돌아가세요.

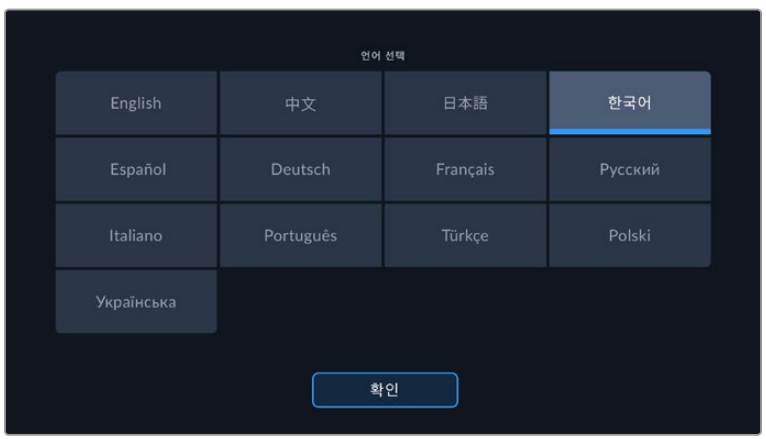

#### **날짜 및 시간**

'날짜 및 시간'에서는 카메라의 날짜 및 시간을 설정할 수 있습니다. 날짜는 년/월/일 순으로 그리고 시간은 24시간 형식으로 표시됩니다. 날짜 및 시간 설정은 외부 타임코드 소스가 연결되지 않은 경우, 현재 시간 타임코드로 사용됩니다. 원하는 날짜 및 시간, 시간대를 입력하여 날짜와 시간을 수동으로 설정하거나, 자동으로 설정되도록 카메라를 설정할 수 있습니다.

수동으로 설정할 경우, 해당 입력란 눌러 시간 및 날짜를 입력하고 ''업데이트'를 눌러 완료하세요.

'자동'으로 설정 시, 이더넷을 통해 네트워크에 연결되거나 또는 후에 카메라를 업데이트할 때 스튜디오 카메라의 날짜와 시간이 업데이트됩니다. 카메라의 기본 네트워크 시간 프로토콜 서버는 time.cloudflare.com이지만 '네트워크 타임 프로토콜' 편집 아이콘을 누르고 사용자의 NTP 서버를 입력하여 직접 설정할 수 있습니다. NTP 서버에 들어간 후 '업데이트'를 눌러 완료하세요.

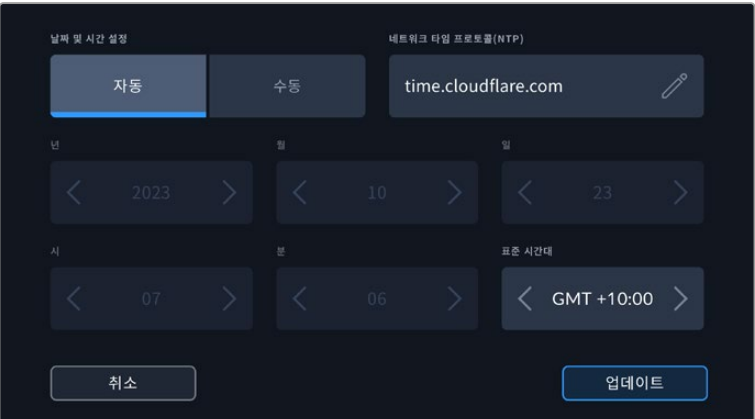

#### **하드웨어 ID**

'하드웨어 ID' 표시에는 8자리의 Blackmagic Cinema Camera 6K 식별코드가 나타납니다. 각 카메라에는 고유의 식별코드가 주어집니다. Blackmagic RAW의 메타데이터에는 이보다 더 긴 32자리 버전의 ID 또한 포함되어 있습니다. 이는 어떤 카메라의 푸티지인지 식별하는데 유용한 기능입니다.

#### **소프트웨어**

현재 설치된 소프트웨어 버전의 숫자가 나타납니다. 소프트웨어 업데이트에 대한 자세한 정보는 [Blackmagic Camera Setup 유틸리티] 부분을 참고하세요.

#### **카메라**

외장 미디어에 녹화 시 카메라 설정은 클립의 파일명 앞 부분에 영문/숫자 접두사를 설정합니다. 이 접두사를 편집하려면 편집 아이콘을 누르고 새 접두사로 바꾸세요. '업데이트'를 눌러 완료하세요.

# **설정 2**

카메라 '설정' 탭의 두 번째 페이지에서는 다음과 같은 설정 항목을 제공합니다.

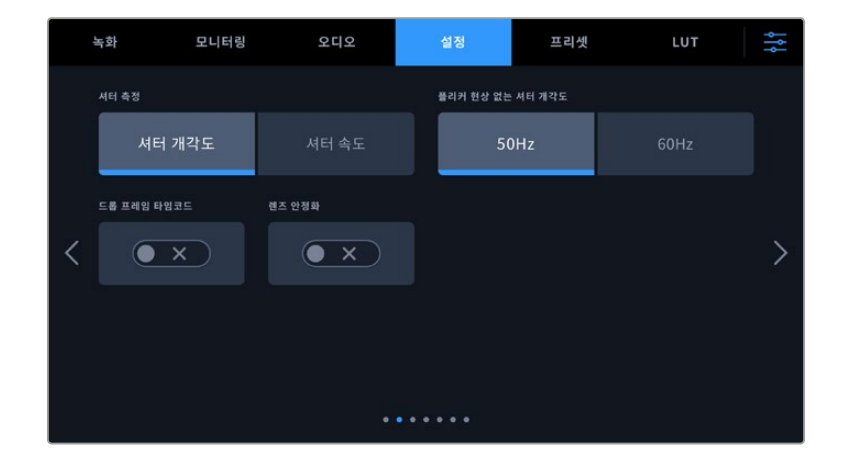

#### **셔터 측정**

셔터 정보를 '셔터 개각도' 또는 '셔터 속도' 중 하나로 표기할 수 있습니다.

셔터 개각도를 사용할 시, 프레임 레이트와 셔터는 서로 연동됩니다. 예를 들면, 셔터 개각도를 180도로 설정하면 사용 중인 프레임 레이트에 관계없이 일정한 모션 블러를 생성합니다.

하지만 셔터 속도를 사용할 경우에는 프레임 레이트에 따라 지정된 절대값이 셔터에 적용되기 때문에 사용하는 프레임 레이트에 따라 결과가 달라집니다.

#### **플리커 현상 없는 셔터 개각도**

이 설정은 카메라에서 플리커 현상이 없는 셔터 설정값을 산출하기 위해 사용하는 주전력 주파수를 변경합니다.

조명 아래서 촬영하는 경우, 플리커 현상이 발생할 수 있습니다. Blackmagic Cinema Camera 6K 는 현재 사용하는 프레임 레이트를 위해 자동으로 플리커 현상이 없는 셔터 설정값을 산출하고 최대 세 가지의 셔터 설정값을 제공합니다. 셔터 설정값은 조명을 작동하는 데 사용되는 현지 주전원 공급 장치의 주파수에 따라 달라집니다. PAL 방식을 사용하는 대부분의 국가에서는 50Hz를 사용하고, NTSC 방식을 사용하는 국가에서는 보통 60Hz의 전력 주파수를 사용합니다. 간단히 50Hz 또는 60Hz를 눌러 사용 지역에 맞는 전력 주파수를 설정하세요.

광원이 가지는 다양한 특성으로 인해 플리커 현상이 없는 셔터 설정값을 사용하더라도 플리커 현상이 발생할 수 있습니다. 연속 광원을 사용하지 않는 경우에는 촬영 전에 카메라 테스트를 진행해 볼 것을 권장합니다.

#### **드롭 프레임 타임코드**

'타임코드 드롭 프레임' 옵션을 선택할 경우 29.97 및 59.94의 NTSC 프로젝트 프레임 레이트를 사용할 때 드롭 프레임 타임코드를 사용할 수 있습니다. 드롭 프레임 타임코드는 타임코드에서 일정한 간격씩 프레임을 건너뛰는 기능입니다. NTSC 프레임 레이트가 매초마다 정수로 기록되지 않더라도 프로젝트 프레임 타임코드는 정확하게 유지합니다.

#### **이미지 안정화**

이미지 안정화 기능을 사용하여 실제 스위치가 없는 렌즈의 이미지 안정화 기능을 활성화 또는 비활성화할 수 있습니다.

DaVinci Resolve에서 자이로 안정화 기능을 사용할 경우엔 이 설정을 비활성화해야 합니다. 자이로 안정화 기능 사용법에 관한 자세한 정보는 본 설명서의 [자이로 안정화] 부분을 참고하세요.

# **설정 3**

'설정' 메뉴 세 번째 페이지에서는 다음과 같은 설정 항목을 제공합니다.

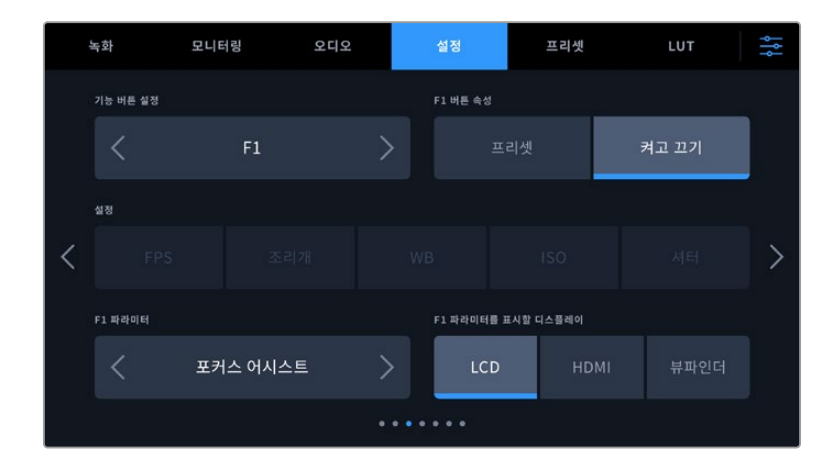

#### **기능 버튼 설정하기**

Blackmagic Cinema Camera 6K 상단에 보면 세 가지의 기능 버튼을 찾을 수 있습니다. 버튼에 있는 점은 각각 F1, F2, F3을 의미합니다. 이 버튼에 자주 사용하는 기능을 매핑하여 카메라 사용 시 빠르게 원하는 기능에 접속할 수 있습니다.

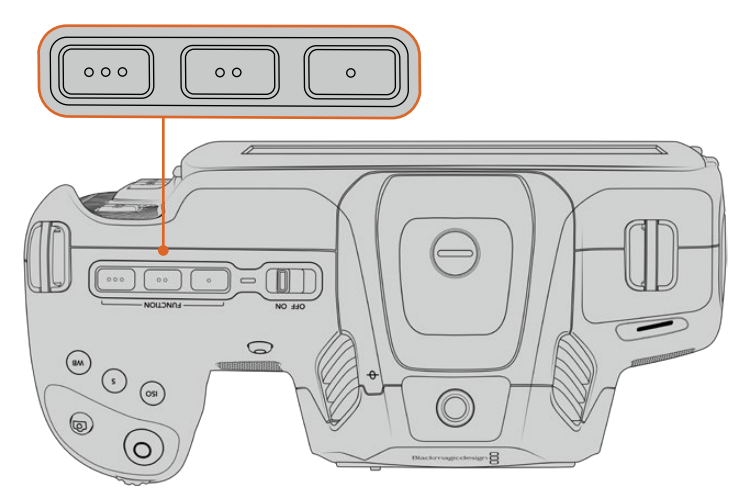

카메라의 기능 버튼은 점으로 표시되어 있으며 카메라 상단에 위치해 있습니다.

이 버튼을 설정하려면 기능 버튼을 먼저 선택한 뒤, 속성과 설정 그리고 해당 설정을 위한 파라미터를 선택합니다.

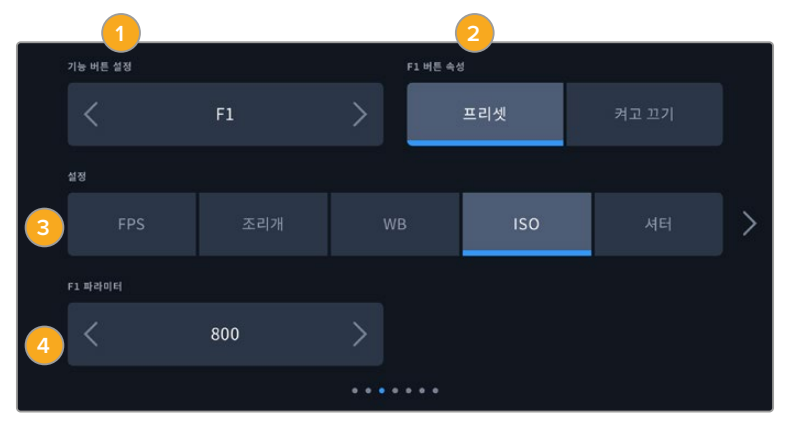

**1** 버튼 **2** 속성 **3** 설정 **4** 파라미터
# **기능 버튼을 프리셋 또는 켜고 끄기 기능에 매핑하기**

매핑하려는 기능 버튼을 선택한 뒤, 원하는 속성을 선택할 수 있습니다. 사용 가능한 옵션은 다음과 같습니다.

**프리셋** 

프리셋이 속성으로 저장된 경우 기능 버튼을 눌러 설정과 파라미터 조합을 불러올 수 있습니다.

프리셋을 설정하려면 '설정' 메뉴에서 원하는 설정을 선택한 뒤, '파라미터' 메뉴 양쪽에 있는 화살표 아이콘으로 해당 설정을 조정하세요.

예를 들어, F1 버튼에 화이트 밸런스 프리셋을 설정하려면, '기능 버튼 설정' 화살표로 'F1'을 선택하고 ' 프리셋'으로 속성을 선택한 다음, 'WB' 설정을 누른 뒤, '파라미터' 메뉴 양쪽에 있는 화살표 아이콘을 눌러 화이트 밸런스를 '5600K'로, 틴트를 '-20'으로 설정하세요.

**켜고 끄기**

이 모드로 설정한 경우, 기능 버튼을 눌러 특정 설정을 켜고 끌 수 있습니다. 이 모드에서는 '설정' 메뉴가 비활성화됩니다. 대신 '파라미터' 메뉴의 좌/우 화살표를 눌러 사용 가능한 옵션을 스크롤 할 수 있습니다. '클린 피드', 'LUT 디스플레이', '프레임 가이드', '포커스 어시스트', '폴스 컬러', '지브라', ' 그리드', '안전 영역 가이드', '오프스피드 녹화', '녹화', '컬러바', '녹화', '사용 안 함' 옵션이 있습니다.

'켜고 끄기' 기능의 속성을 통해 이 설정을 적용할 출력을 선택할 수 있습니다. 간단히 원하는 조합의 LCD와 HDMI, 뷰파인더를 선택하세요. '컬러바'처럼 모든 출력에 적용되어 선택할 옵션이 없는 경우, 'LCD', 'HDMI', '뷰파인더' 설정이 비활성화됩니다.

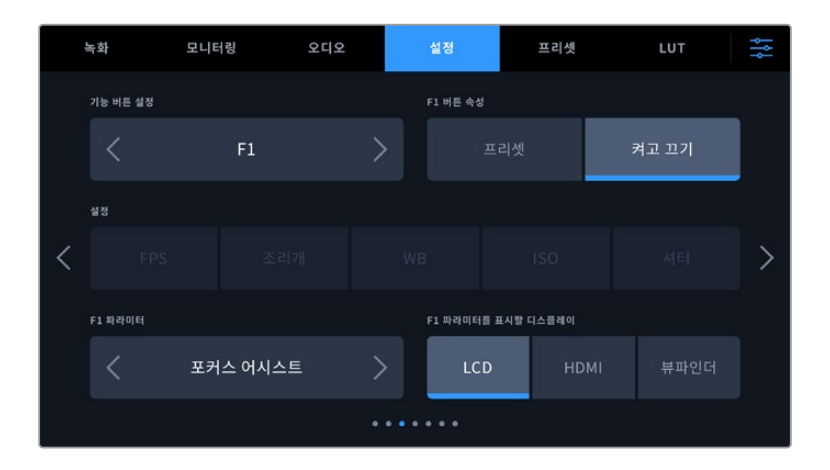

# **설정 4**

'설정' 탭의 네 번째 페이지는 다음과 같은 설정 항목을 제공합니다.

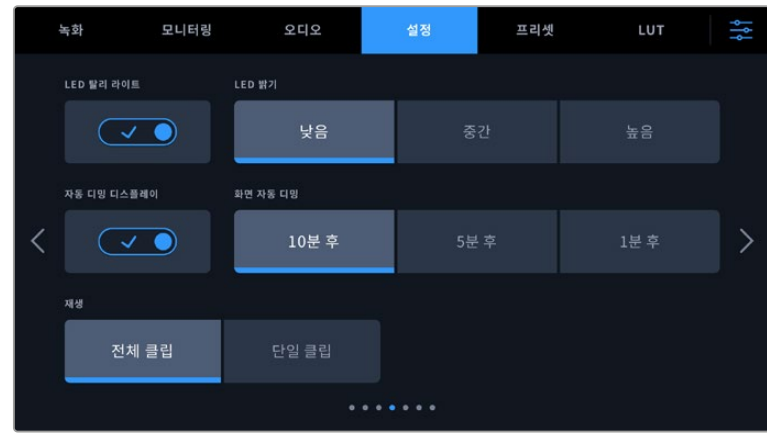

# **LED 탈리 라이트**

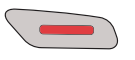

Blackmagic Cinema Camera 6K 앞에 달린 작은 LED는 카메라의 녹화 상태를 나타냅니다.

탈리 라이트를 활성화 또는 비활성화하려면 탈리 라이트 LED 스위치를 사용하세요.

### **LED 밝기**

'낮음' 및, '중간', '높음' 중에서 원하는 옵션을 탭하여 탈리 라이트 LED의 밝기를 설정하세요.

#### **자동 디밍 디스플레이**

Blackmagic Cinema Camera 6K에는 배터리 전원을 절약하기 위해 카메라를 사용하지 않는 동안 LCD 터치스크린의 밝기를 자동으로 낮추는 옵션이 있습니다. 디스플레이를 어둡게 하는 시간을 설정하려면 '디스플레이 디밍 시작하기' 옵션을 선택하세요. 디스플레이가 어두워진 후, LCD 터치스크린을 다시 터치하면 일반 밝기 수준으로 돌아갑니다.

### **재생**

재생 설정에서는 CFexpress 카드 또는 USB-C 플래시 디스크에 저장된 클립 중에서 단일 클립을 재생할 것인지 또는 전체 클립 모두 재생할 것인지 LCD 터치스크린에서 선택할 수 있습니다. '전체 클립' 을 선택하면 해당 모든 미디어를 연속으로 재생합니다. '단일 클립'은 한 번에 한 개의 클립만 재생합니다. 이 설정은 반복재생 기능에도 적용됩니다. '전체 클립'을 설정한 상태에서 반복 재생을 선택하면 미디어에 저장된 모든 클립이 재생된 후, 다시 반복 재생됩니다. '단일 클립'을 선택하면 한 번에 한 개의 클립만 반복 재생됩니다.

# **설정 5**

설정 탭의 다섯 번째 페이지에는 카메라의 네트워크 설정이 있습니다.

이 설정에서는 DHCP 또는 고정 IP 주소를 사용하여 네트워크에 연결하는 사용 옵션을 선택할 수 있습니다.

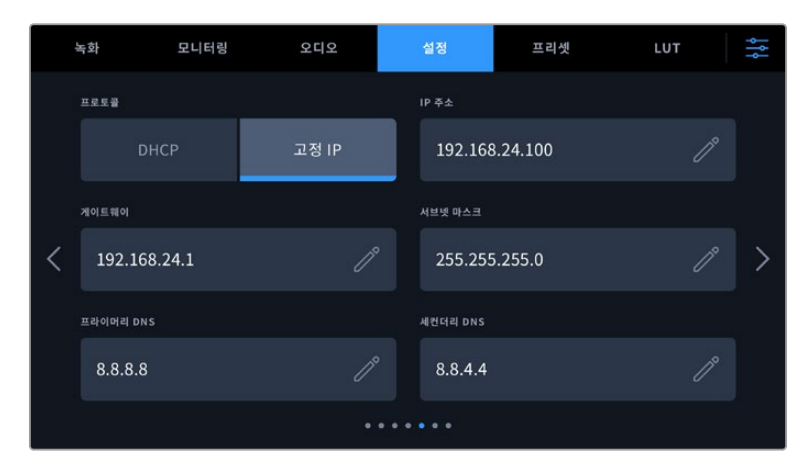

DHCP 또는 고정 IP 주소를 사용하여 네트워크에 연결하세요.

**정보** USB-C-이더넷 어댑터를 사용하여 Blackmagic Cinema Camera 6K를 네트워크에 연결할 수도 있습니다.

'설정' 탭의 여섯 번째 페이지는 다음과 같은 블루투스 설정 기능을 사용할 수 있습니다.

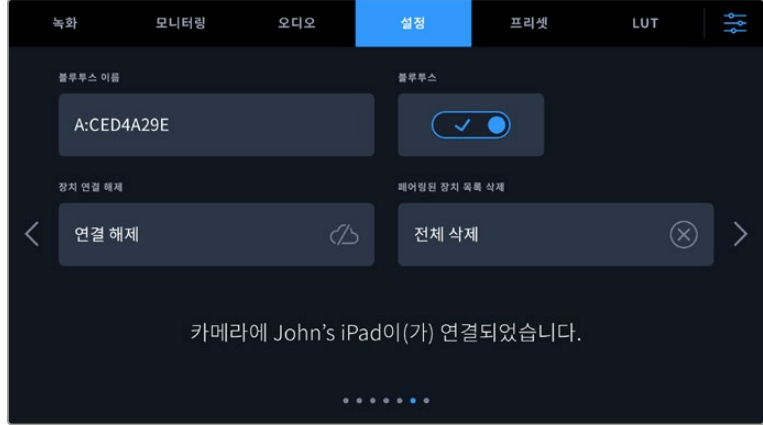

#### **Bluetooth®**

블루투스 컨트롤을 사용해 휴대용 기기에서 카메라를 무선으로 제어할 수 있습니다. Blackmagic Camera Control App을 사용하면 iPad에서 원격으로 카메라 설정을 변경하고, 메타데이터를 수정하거나, 트리거 녹화를 진행할 수 있습니다. '설정' 메뉴에서 '블루투스' 스위치 아이콘을 눌러 블루투스 기능을 켜고 끌 수 있습니다. 블루투스 기능이 활성화되면 최대 9미터 떨어진 거리에서 블루투스 기기가 카메라를 감지할 수 있습니다. Blackmagic Pocket Cinema Camera는 Blackmagic SDI 카메라 컨트롤 프로토콜과 동일한 종류의 블루투스 제어 명령어를 사용하기 때문에, 카메라 원격제어에 필요한 대부분의 설정을 제어하는, 자신만의 애플리케이션을 만들수 있습니다. 오디오 설정, 카메라 내부의 DaVinci Resolve 컬러 커렉터 또는 렌즈 컨트롤 등을 포함한 대부분의 기능을 사용자가 직접 앱을 제작하여 원격으로 제어할 수 있습니다.

더욱 자세한 설명은 [www.blackmagicdesign.com/kr/developer](http://www.blackmagicdesign.com/kr/developer)에서 Blackmagic 카메라 제어 관련 문서를 확인하세요.

# **카메라와 iPad의 최초 페어링 방법**

- **1** '설정' 메뉴에서 '블루투스' 스위치 아이콘을 눌러 블루투스 기능을 활성화하세요.
- **2** Blackmagic Camera Control App을 실행한 뒤, 페어링 하려는 카메라를 선택하세요. 카메라 식별 문자와 고유 하드웨어 ID로 구성된 코드를 통해 사용 가능한 카메라가 목록에 나타납니다. 예시: A:A0974BEA

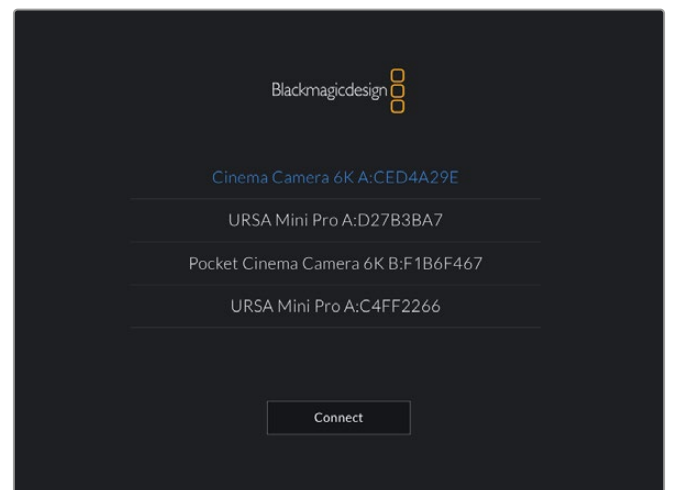

페어링 하려는 Blackmagic 카메라를 선택하세요.

Blackmagic Camera Control App을 설치한 뒤, 이를 처음으로 실행하면 사용자 위치 접근 허용을 묻는 메시지가 나타납니다. '사용하는 동안'을 선택하면 iPad의 GPS 정보가 촬영 중인 파일의 메타데이터에 기록되어 푸티지에 위치 정보가 나타납니다. 이 정보는 Blackmagic DaVinci Resolve 15 혹은 이후 버전에서 확인할 수 있습니다.

이 정보를 사용하지 않으려면 '안 함'를 선택하세요.

설정을 변경하려면 iPad의 설정에 들어가 '개인 정보 보호' > '위치 서비스' > '카메라'로 이동하세요.

**3** 최초 연결 시 Blackmagic Camera Control App에 카메라 페어링을 위한 6자리 코드 입력을 요청하는 메시지가 나타납니다. 해당 코드는 카메라 LCD 스크린에 나타납니다. iPad에 이 코드를 입력하고 '쌍으로 연결'을 누르세요.

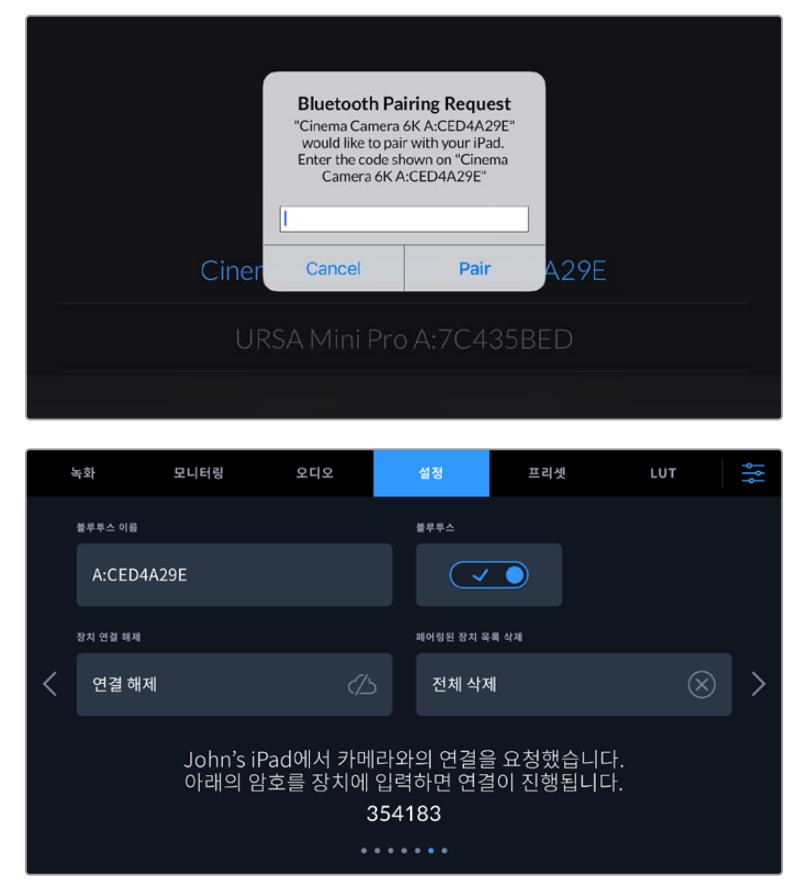

**4** Blackmagic Pocket Cinema Camera를 iPad에 연결되면 페어링이 이루어집니다.

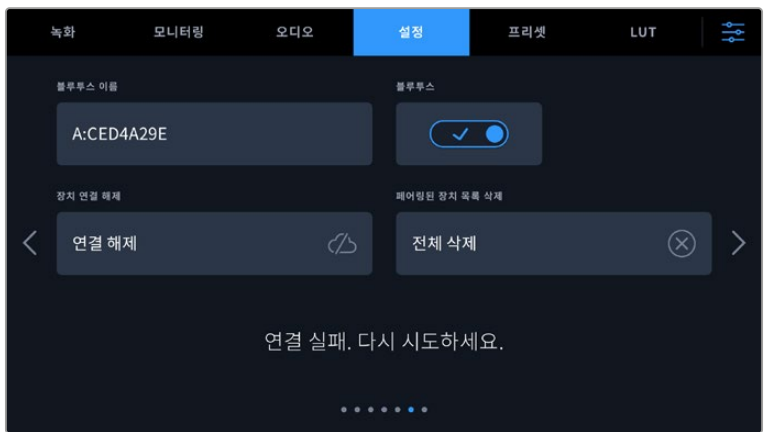

**5** iPad에 카메라 연결이 실패할 경우 카메라에 오류 메시지가 나타납니다. 연결을 다시 시도하세요.

**참고** Blackmagic Cinema Camera 6K 제어에 블루투스 기능을 사용하지 않을 시에는 보안상 블루투스 기능을 꺼두는 것이 좋습니다.

# **장치 연결 해제**

이 설정에서 iPad와 페어링된 Blackmagic Cinema Camera 6K의 연결을 해제할 수 있습니다.

# **페어링된 기기 목록 삭제**

카메라와 페어링된 기기 목록을 삭제합니다.

# **Blackmagic Camera Control App으로 카메라 제어하기**

iPad와 Blackmagic Pocket Cinema Camera가 성공적으로 페어링되면 iPad 애플리케이션을 사용해 카메라 설정 변경, 메타데이터 수정, 트리거 녹화 등을 원격으로 수행할 수 있습니다.

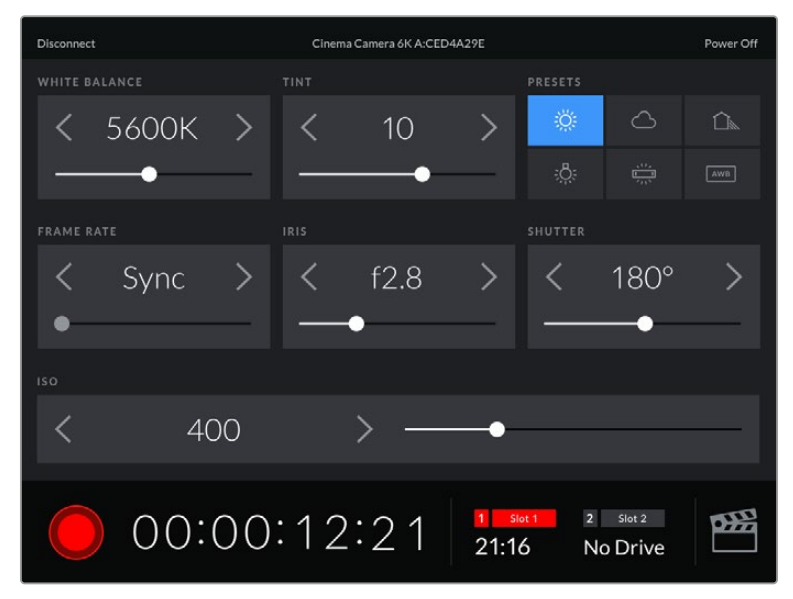

페어링이 완료되면 Blackmagic Camera Control App에 위와 같은 화면이 나타나 설정을 변경하고 녹화를 시작할 수 있습니다.

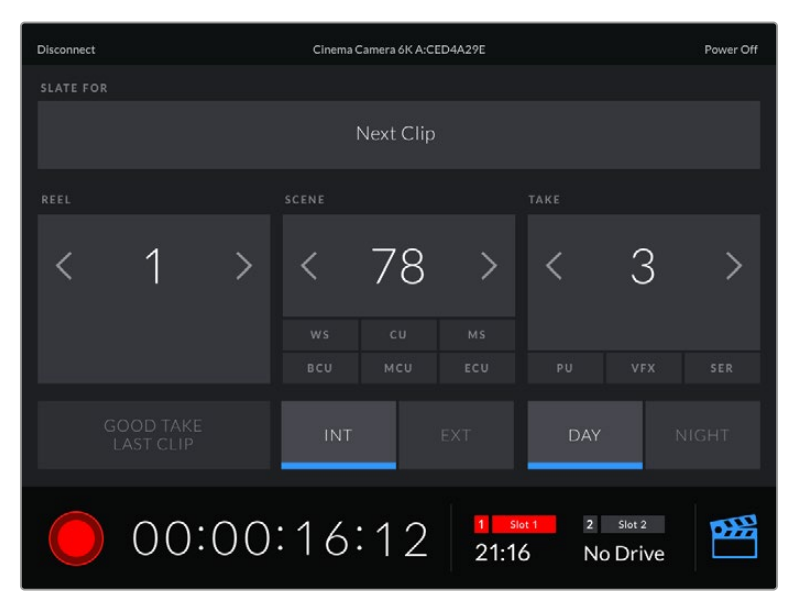

우측 하단에 있는 슬레이트 아이콘을 눌러 슬레이트를 업데이트할 수 있습니다.

Blackmagic Cinema Camera 6K는 저전력 블루투스를 사용하여 무선 제어 기기와 통신합니다. 이는 휴대용 기기에서 사용하는 것과 동일한 프로토콜이며 배터리 소모량을 최소화합니다.

# 설정 7

카메라 '설정' 탭의 일곱 번째 페이지에서는 다음과 같은 설정 항목을 제공합니다.

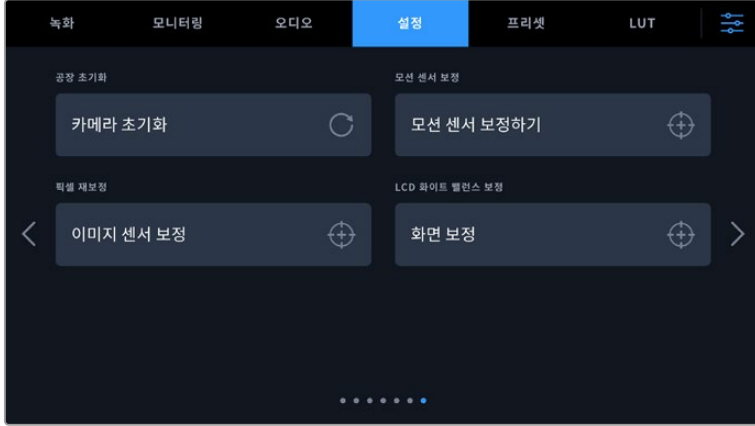

# **공장 초기화**

카메라를 공장 초기화려면 '카메라 설정 초기화' 버튼을 누르세요. 확인을 묻는 페이지에서 '초기화'를 눌러 실행합니다. 초기화가 실행되면 저장된 모든 LUT 및 프리셋이 삭제되고 모든 설정이 초기화됩니다. 공장 초기화를 실행하기 전, CFexpress 카드 또는 USB-C 플래시 디스크에 백업용으로 모든 프리셋을 옮겨 놓는 것을 권장합니다. 공장 초기화 후, CFexpress 카드 또는 USB-C 플래시 디스크에서 프리셋을 가져와서 신속하게 복원할 수 있습니다. 공장 초기화는 가로선 설정 또한 초기화하므로, 공장 초기화를 완료 후 정확성을 높이기 위해 모션 센서를 조정하세요.

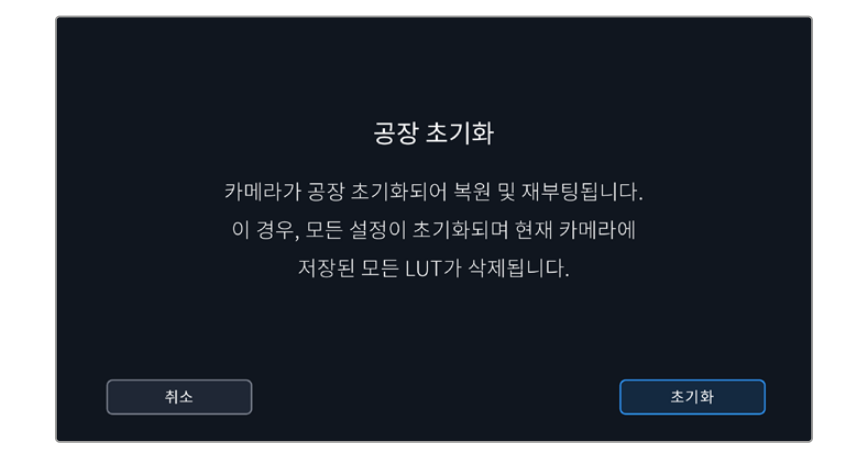

# **모션 센서 보정**

표시선을 조정하려면 '모션 센서 보정하기'를 누르세요. 실행 도중 카메라가 움직이지 않도록 주의하세요. 이는 촬영 중 Blackmagic RAW 파일의 모션 센서 메타데이터가 정확하게 녹화되도록 합니다. 처리 시간은 약 5초 정도가 소요됩니다.

필요에 따라 표시선을 중심에서 멀어지도록 설정할 수 있습니다. 예를 들어, 일관된 카메라 각도를 설정하려면 모션 센서를 보정하여 원하는 카메라 각도로 맞춘 다음, 표시선을 사용하여 같은 각도를 유지하세요.

DaVinci Resolve에서 모션 센서 데이터를 사용해 클립을 안정화시킬 수 있습니다. 더 자세한 정보는 [ 자이로 안정화] 부분을 참고하세요.

# **픽셀 재보정**

Blackmagic Cinema Camera 6K에서 사용되는 CMOS 센서는 빛에 반응하는 수백 만개의 픽셀로 이루어져 있습니다. 출고 시 보정된 센서는 시간이 지나면서 일부 픽셀의 밝기가 변할 수 있습니다. 이러한 밝기 변화가 더욱 뚜렷해지면 핫픽셀 현상이 나타나게 됩니다. 제조사와 관계없이 모든 카메라 센서는 핫픽셀 현상이 발생합니다.

이미지에 핫픽셀이 나타날 시 카메라에 내장된 보정 기능으로 이를 해결할 수 있습니다.

보정 기능을 실행하려면 카메라 렌즈 커버를 닫고 '보정하기' 버튼을 눌러 실행하세요. 처리 과정에 약 1분 정도가 소요됩니다.

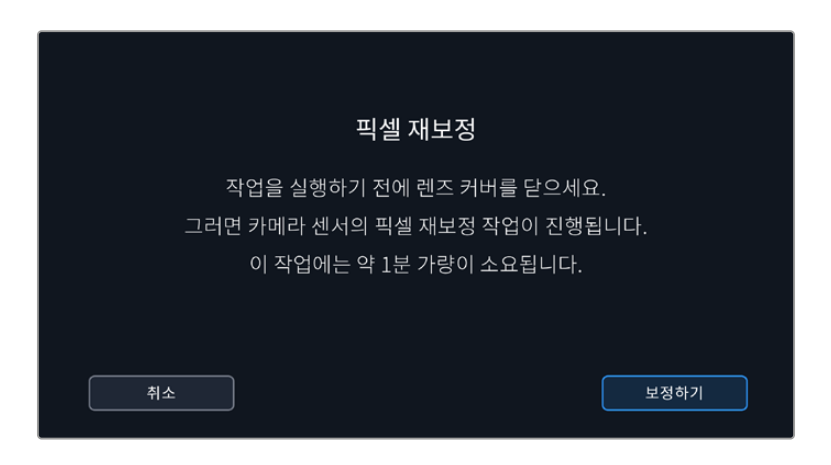

### **LCD 화이트 밸런스 보정**

LCD 화이트 밸런스 보정을 실행하려면, 'LCD 온도'와 'LCD 틴트' 컨트롤을 조정하여 2개의 레퍼런스 패치가 자연스럽게 보이도록 하세요. 설정을 변경한 후, '초기화' 버튼을 눌러 공장 초기화 컨트롤로 돌아갈 수 있습니다. '복원' 버튼을 누르면 사용자의 새로운 설정으로 돌아와 보정 전후를 비교할 수 있습니다. LCD에 정확한 화이트 밸런스가 나타날 때 현재 설정을 저장하세요.

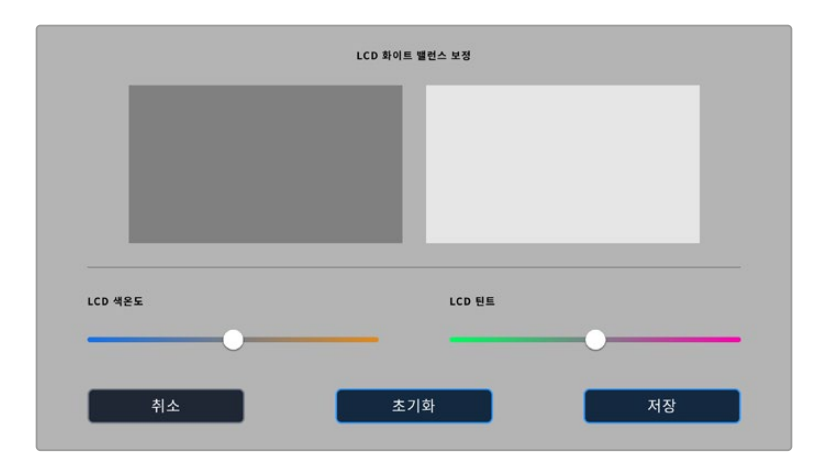

# **프리셋**

'프리셋' 탭에서는 최대 12개의 설정을 저장하고 불러오기할 수 있습니다. 이는 한 대의 카메라를 여러 프로젝트에 사용할 경우에 유용한 기능입니다. 예를 들어, 다큐멘터리에서 뮤직 비디오에 이르는 다양한 촬영에 카메라를 사용할 수 있으며, 각 프로젝트마다 다른 설정을 적용해야 하는 경우가 있을 수 있습니다. 여기서 카메라의 프리셋 기능을 통해 특정 프로젝트 설정 및 촬영 유형을 저장한 뒤, 필요할 때 쉽고 빠르게 불러와 사용할 수 있습니다.

또한, 프리셋을 불러오기/보내기할 수 있어 다중 카메라 촬영 설정에 매우 유용합니다. 작업하는 프로젝트에 맞게 한 대의 Blackmagic Cinema Camera 6K에서 프리셋을 설정한 다음, 촬영 현장에서 사용하는 다른 모든 Blackmagic Cinema Camera 6K에 이 프리셋을 보내기하여 사용합니다.

|  | 녹화 | 모니터링                          | 오디오 | 설정                    | 프리셋 | LUT |  |  |  |
|--|----|-------------------------------|-----|-----------------------|-----|-----|--|--|--|
|  |    |                               |     |                       |     |     |  |  |  |
|  |    | <b>Street Interview Sunny</b> |     | <b>Skate Video</b>    |     |     |  |  |  |
|  |    | <b>Indoor Band Shoot</b>      |     | Wedding - Church      |     |     |  |  |  |
|  |    | <b>Slow Motion</b>            |     | Wedding - Outdoor     |     |     |  |  |  |
|  |    | Interview Long Shot           |     | <b>Studio Shoot A</b> |     |     |  |  |  |
|  |    |                               |     |                       |     |     |  |  |  |
|  |    |                               |     |                       |     |     |  |  |  |

프리셋 탭을 이용하면 저장한 설정으로 신속하게 이동할 수 있습니다.

# **프리셋 버튼**

프리셋 메뉴 하단에 있는 버튼 아이콘은 다음과 같은 기능을 의미합니다.

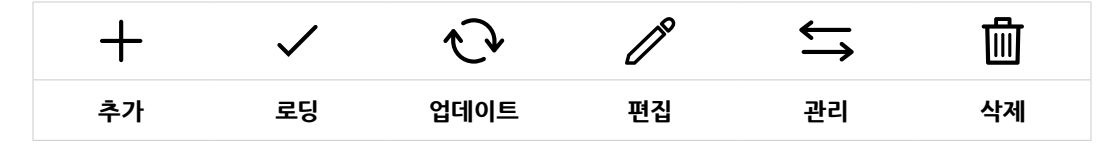

# **프리셋 저장 및 로딩**

새로운 프리셋을 생성하려면 '추가' 아이콘을 누르세요. 그러면 LCD에 프리셋 이름을 입력할 수 있는 터치 키보드가 나타납니다. 이름을 입력하고 '업데이트'를 누르면 카메라의 모든 설정이 해당 프리셋에 저장됩니다.

사용하는 카메라에 이미 같은 이름의 프리셋이 있는 경우, 기존 프리셋에 덮어쓰기 하거나 모두 유지할 것인지 묻는 메시지가 나타납니다.

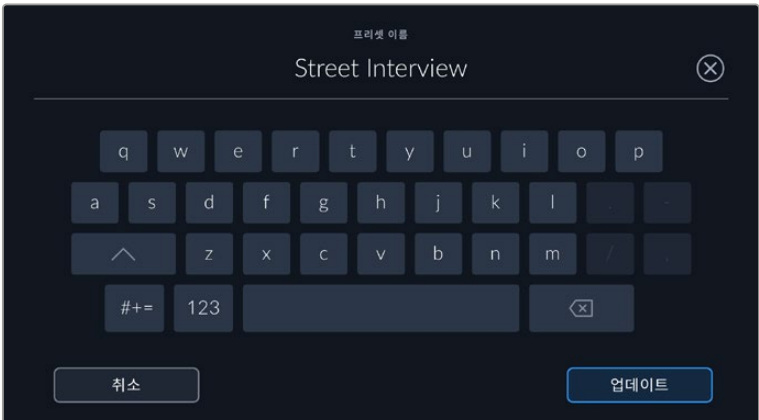

프리셋을 저장한 뒤, 프리셋 메뉴에서 원하는 프리셋 이름을 누르세요. '로딩' 아이콘을 눌러 프리셋을 로딩하세요.

'업데이트' 아이콘을 누르면 프리셋이 업데이트됩니다. 이 때 프리셋을 Blackmagic Cinema Camera 6K 의 현재 설정으로 업데이트할 것인지를 묻는 메시지가 나타납니다. '업데이트'를 누르면 완료됩니다.

| 녹화 |  | 모니터링                          | 오디오 | 설정                    | 프리셋 | LUT |  |  |
|----|--|-------------------------------|-----|-----------------------|-----|-----|--|--|
|    |  | <b>Street Interview Sunny</b> |     | <b>Skate Video</b>    |     |     |  |  |
|    |  | <b>Indoor Band Shoot</b>      |     | Wedding - Church      |     |     |  |  |
|    |  | <b>Slow Motion</b>            |     | Wedding - Outdoor     |     |     |  |  |
|    |  | Interview Long Shot           |     | <b>Studio Shoot A</b> |     |     |  |  |
|    |  |                               |     |                       |     |     |  |  |
|    |  |                               |     |                       |     |     |  |  |

프리셋을 선택한 뒤, 로딩 아이콘을 눌러 로딩하세요. 선택된 프리셋이 파란색으로 나타나는 반면 현재 로딩된 프리셋은 아이콘 왼쪽에 파란 줄이 나타납니다.

프리셋 이름을 변경하려면 '편집' 아이콘을 누르고 키패드를 사용하여 새 이름을 입력하세요. '업데이트'를 누르면 완료됩니다.

### **프리셋 불러오기**

3D LUT을 불러오기하려면 'LUT' 메뉴 하단에 있는 '관리자' 아이콘을 누르세요. '프리셋 불러오기'를 누른 다음 '불러오기'를 선택하세요. 그러면 프리셋 불러오기 화면이 나타납니다. 불러오려는 프리셋이 지금 사용 중인 카드 또는 드라이드에 없는 경우 터치스크린 상단에 있는 미디어 버튼을 눌러 녹화 미디어를 전환하세요. USB-C 플래시 디스크 또는 CFexpress 카드에서 프리셋을 불러올 수 있습니다.

불러오기가 실행되면 카메라는 루트 디렉토리와 선택한 미디어에 있는 프리셋을 검색하여 사용가능한 프리셋 목록을 나타냅니다. 다른 곳에 저장된 프리셋은 나타나지 않습니다.

원하는 프리셋을 눌러 선택한 다음 '불러오기' 버튼으로 선택을 확인하고 카메라 슬롯에 복사합니다.

카메라에 이미 같은 이름의 프리셋이 저장되어 있는 경우 기존 프리셋을 덮어쓰기할 것인지 또는 모두 유지할 것인지를 묻는 메시지가 나타납니다. 이 화면 우측 상단에는 현재 카메라에 남아있는 프리셋 슬롯 개수가 나타납니다. 카메라에 비어있는 슬롯 개수만큼 원하는 프리셋을 불러올 수 있습니다.

**정보** 카메라의 프리셋 슬롯이 가득차면 불러오기 메뉴를 사용할 수 없습니다. 새로운 프리셋을 불러오려면 기존 프리셋을 삭제하여 저장 공간을 확보해야 합니다.

# **프리셋 보내기**

카드 또는 USB-C 플래시 디스크에 프리셋을 보내려면 원하는 프리셋을 선택한 뒤, '관리자' 버튼을 누르세요. '선택한 프리셋 보내기'를 선택한 다음, 프리셋을 보내려는 미디어를 선택합니다. 같은 이름을 가진 프리셋이 이미 저장되어 있는 경우, 덮어쓸지 또는 모두 유지할지를 선택합니다. 카메라에서 '프리셋' 폴더로 프리셋 보내기가 실행됩니다.

# **프리셋 삭제하기**

프리셋을 삭제하려면 삭제 아이콘을 선택하세요. 확인 메시지가 나타나면 '삭제'를 선택하세요.

# **3D LUT**

'LUT' 메뉴에서는 3D LUT를 카메라 출력에 불러오기/보내기/적용할 수 있습니다.

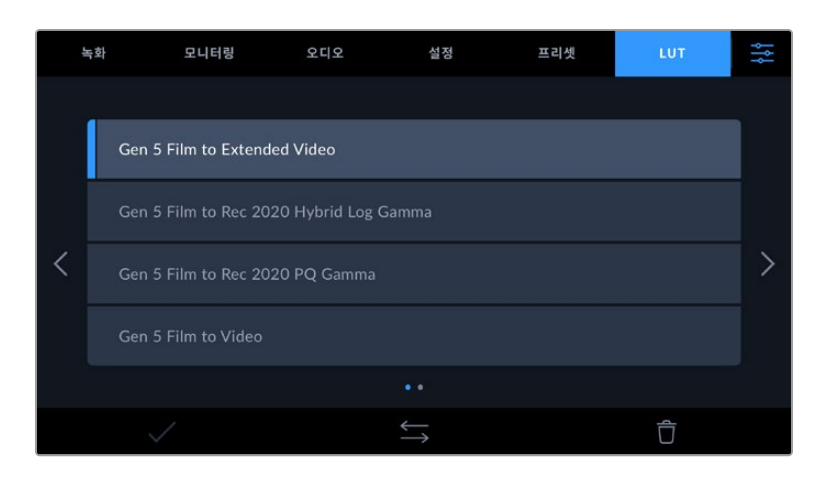

#### **3D LUT 소개**

3D LUT는 카메라의 LCD 터치스크린, HDMI 출력, Blackmagic Pocket Cinema Camera Pro EVF 뷰파인더 옵션의 이미지에 적용할 수 있습니다. LUT는 특정 색상 및 휘도 입력에 어떤 색상과 휘도 출력을 나타내도록 카메라에 명령하는 기능입니다. 예를 들어 카메라에 상대적으로 흐릿한 색상의 파란색 입력이 전달될 경우 LUT 기능이 밝고 생생한 파란색을 표시하도록 카메라에 명령을 내립니다. Blackmagic RAW 및 필름 다이나믹 레인지는 의도적으로 채도를 낮춰 명암 대비가 낮기 때문에, 이 경우 LUT 기능을 유용하게 사용할 수 있습니다. LUT를 적용하면 색보정 작업 후의 영상룩에 대한 아이디어를 얻을 수 있습니다.

DaVinci Resolve 또는 기타 색보정 소프트웨어를 사용해 3D LUT를 쉽게 생성할 수 있으며 다양한 소스를 통해 온라인으로 LUT를 얻을 수 있습니다. 개당 최대 1.5MB 크기의 17포인트 또는 33포인트 3D LUT를 최대 10개까지 카메라에 저장할 수 있습니다. LUT를 로딩하면 카메라에 저장된 LUT를 선택하여 LCD 터치스크린과 HDMI 출력 또는 뷰파인더에 나타낼 수 있습니다.

Blackmagic Cinema Camera 6K는 DaVinci Resolve에서 생성된 .cube 포맷의 33 포인트 3D LUT 와 LUT 변환 프로그램을 통해 Resolve .cube 포맷으로 변환된 17 포인트 3D LUT를 지원합니다. 카메라에서는 고품질 4면체 보간법을 사용해 3D LUT를 처리합니다.

LUT 디스플레이 방법에 대한 자세한 정보는 본 설명서의 [모니터링 설정] 부분을 참고하세요.

**정보** LUT를 카메라의 LCD 및 HDMI 출력에 적용하는 자세한 방법은 [모니터링 설정] 부분을 참고하세요.

LUT를 Blackmagic RAW 파일에 적용하는 방법에 대한 자세한 설명은 [녹화 설정] 부분을 참고하세요.

# **내장 LUT**

카메라에는 수많은 LUT가 내장되어 있어 필름 다이나믹 레인지 모드 또는 Blackmagic RAW로 촬영하는 동안 각기 다른 영상룩을 미리보기 할 수 있습니다.

각 카메라는 5세대 컬러 사이언스의 LUT를 제공합니다.

- 5**세대 확장 비디오 모드로 촬영** '비디오 모드로 촬영(Film to Video)' LUT보다 훨씬 넓은 다이나믹 레인지를 제공하며, 하이라이트 롤오프가 부드러우며, 대비 변경이 자연스럽게 적용됩니다.
- 5**세대** Rec 2020 **하이브리드 로그 감마 모드로 촬영** HDR 화면에 적합하며 표준 다이나믹 레인지 화면과 호환되는 감마 곡선을 표시합니다.
- 5**세대** Rec 2020 PQ **감마 모드로 촬영** 사람의 눈으로 감지할 수 있는 감마 커브를 제공하여 HDR 영상을 효율적으로 인코딩할 수 있습니다.
- 5**세대 비디오 모드로 촬영**

HD 비디오를 위한 REC 709 색 표준과 비슷하며 대비 및 채도가 매우 높습니다. REC 709 색공간을 지원하는 다른 방송용 카메라와 함께 Blackmagic Cinema 6K Camera를 사용할 경우에 유용한 설정입니다.

# **LUT 버튼**

카메라의 'LUT' 화면 아래에 있는 버튼 아이콘은 다음과 같은 기능을 의미합니다.

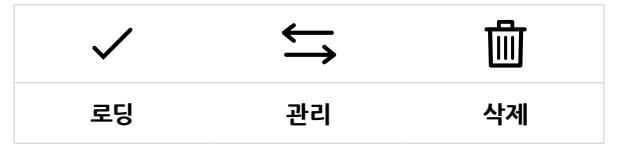

# **LUT 불러오기**

3D LUT을 불러오기하려면 'LUT' 메뉴 하단에 있는 '관리자' 아이콘을 누르세요. 'LUT 불러오기'를 누른 다음, '불러오기'를 선택하세요. 그러면 LUT 불러오기 화면이 나타납니다. 사용하려는 3D LUT이 현재

사용 중인 카드 또는 드라이드에 없는 경우, 터치스크린 상단에 있는 미디어 버튼을 눌러 녹화 미디어를 전환하세요. USB-C 플래시 디스크 또는 CFast 카드에서 LUT을 불러올 수 있습니다.

불러오기가 실행되면 카메라는 루트 디렉토리와 선택한 미디어의 '3DLUTs' 폴더를 검색하여 사용 가능한 프리셋 목록을 나타냅니다. 다른 곳에 저장된 LUT는 나타나지 않습니다.

원하는 LUT를 선택한 다음, '불러오기' 버튼을 눌러 선택을 확인하고 카메라 슬롯에 이를 복사하세요.

모든 10개의 3D LUT 슬롯이 꽉찬 상태에서 새로운 LUT를 불러오기하려면 먼저 저장된 LUT를 삭제하여 공간을 마련해야 합니다.

카메라에 이미 같은 이름의 LUT가 저장된 경우, 기존 LUT에 덮어쓰기 또는 모두 유지할 것인지를 묻는 메시지가 나타납니다. 이 화면 우측 상단에는 현재 카메라에 남아있는 LUT 슬롯 개수가 나타납니다. 카메라에 비어있는 슬롯 개수만큼 원하는 LUT를 불러올 수 있습니다.

**참고** LUT 불러오기가 실행되지 않을 경우 크기에 문제가 있을 수 있습니다. Lattice 같은 LUT 편집기를 사용해 용량을 확인하거나 컴퓨터에서 문서 편집기를 사용해 열어 보세요. LUT 3D SIZE 태그 옆에 있는 숫자는 LUT의 크기를 나타냅니다. 이 숫자가 17 또는 33에 해당하지 않을 경우, Lattice를 사용해 3D LUT를 17 포인트로 조정할 수 있습니다.

#### **LUT 적용하기**

카메라에 LUT를 저장하면 'LUT' 메뉴에서 해당 LUT를 누르고 로딩 아이콘을 선택하세요. 그러면 사용하는 모든 카메라 출력에 해당 LUT을 적용할 수 있습니다. 카메라 출력에 로딩된 LUT를 나타나게 하려면 '모니터링' 메뉴에서 'LUT 표시'를 켜세요. 더 자세한 정보는 [모니터링 설정] 부분을 참고하세요.

# **LUT 보내기**

카드 또는 USB-C 플래시 디스크에 LUT를 보내려면 원하는 LUT를 선택한 뒤, '관리자' 버튼을 누르세요. ' 선택한 LUT 보내기'를 선택한 다음, LUT를 보내려는 미디어를 선택합니다. 같은 이름을 가진 LUT가 이미 저장되어 있는 경우, 덮어쓸지 또는 모두 유지할 지를 선택하세요. 카메라가 LUT를 '3DLUTS' 폴더로 내보냅니다.

#### **LUT 삭제하기**

더 이상 사용하지 않는 LUT를 삭제하거나, 저장 공간을 확보하려면 삭제할 LUT를 선택하고 삭제 아이콘을 누르세요. 확인 메시지가 나타나면 '삭제'를 선택하세요.

#### **임베디드 3D LUT**

Blackmagic Cinema Camera 6K에서 Blackmagic RAW 포맷으로 촬영하는 동안 3D LUT를 적용할 경우, 선택한 LUT가 현재 녹화 중인 Blackmagic RAW 파일에 임베드됩니다. 3D LUT는 .braw 파일 헤더에 저장되며, 후반 제작 과정에서 해당 LUT를 푸티지에 손쉽게 적용할 수 있어 별도의 파일을 사용할 필요가 없습니다.

편집자나 컬러리스트에게 Blackmagic RAW 파일을 전달하면 편집자 혹은 컬러리스트가 촬영 중 사용된 LUT에 손쉽게 접속할 수 있어 클립에 잘못된 3D LUT가 적용될 가능성이 현저하게 낮아집니다. 영상 편집 또는 색보정 작업 중에 해당 3D LUT의 적용 여부를 선택할 수 있으며, 적용된 3D LUT는 언제든지 비활성 시킬 수 있습니다.

'녹화' 메뉴에서 '파일에 LUT 적용하기' 스위치를 ON으로 설정할 경우, 녹화된 클립은 선택한 3D LUT가 적용된 상태로 Blackmagic RAW 플레이어 및 DaVinci Resolve에서 열립니다.

3D LUT는 쉽게 켜고 끌 수 있는데 이는 해당 정보가 클립 자체에 입력되어 Blackmagic RAW 파일에 항상 남아있기 때문입니다. DaVinci Resolve의 LUT RAW 설정 팔레트에는 Blackmagic RAW 파일에서 3D LUT를 활성화 또는 비활성화할 수 있는 'Apply LUT' 스위치가 있습니다.

DaVinci Resolve의 'Apply LUT' 설정은 카메라에 있는 설정과 동일합니다. 따라서 촬영할 때 컬러리스트들이 카메라에 설정해둔 LUT를 사용하도록 안내할 수 있지만, 언제든 DaVinci Resolve에서 'Apply LUT'를 OFF로 설정해 해당 LUT를 쉽게 끌 수 있습니다.

# **메타데이터 입력**

메타데이터는 클립 속에 저장된 테이크 넘버와 카메라 설정, 기타 식별 정보 등을 의미합니다. 이는 후반 작업에서 영상을 분류 및 처리할 때 유용한 정보입니다. 예를 들어 테이크/숏/신 넘버가 영상을 관리에 필수적인 도구라면 렌즈 정보는 자동으로 왜곡 현상을 제거하거나 VFX 요소가 플레이트에 더욱 잘 어울리도록 만드는 데 사용됩니다.

Blackmagic Cinema Camera 6K는 카메라 설정과 타임코드, 날짜 및 시간같은 일부 메타데이터를 각 클립에 자동으로 저장합니다. 또한 카메라 슬레이트에 다양한 부가 정보를 추가할 수 있습니다.

# **슬레이트**

카메라 터치스크린을 좌/우로 쓸어 넘기면 슬레이트 화면이 나타납니다.

슬레이트 메뉴는 '클립'과 '프로젝트' 두 가지 탭으로 구성되어 있습니다. '클립' 탭에서는 클립마다 각기 다른 정보를 설정할 수 있는 반면, '프로젝트' 탭에서는 프로젝트 이름과 감독, 카메라, 카메라 운영자 정보를 모든 클립에 일괄 적용할 수 있습니다.

**정보** '모니터링' 탭에서 '상태 표시 텍스트를 디스플레이할 대상' 항목이 '감독'을 설정되어 있는 경우, 슬레이트에 입력한 메타데이터를 카메라의 HDMI 출력에서 확인할 수 있습니다. 더 자세한 정보는 본 설명서의 [모니터링 설정] 부분을 참고하세요.

# **클립 메타데이터**

클립 메타데이터의 변경 방법은 대기 모드와 재생 모드에서 서로 다릅니다. 대기 모드에서 카메라 녹화 준비가 완료되면 클립 메타데이터가 다음 녹화 클립에 저장됩니다. 단, '마지막 클립에 굿 테이크 표시하기' 버튼을 사용하면 가장 최근에 녹화한 클립에 굿 테이크 태그가 적용됩니다. 재생 모드에서 녹화 푸티지를 확인하면 굿 테이크 버튼이 화면에 나타나고 클립 메타데이터는 항상 현재 재생 중인 적용됩니다.

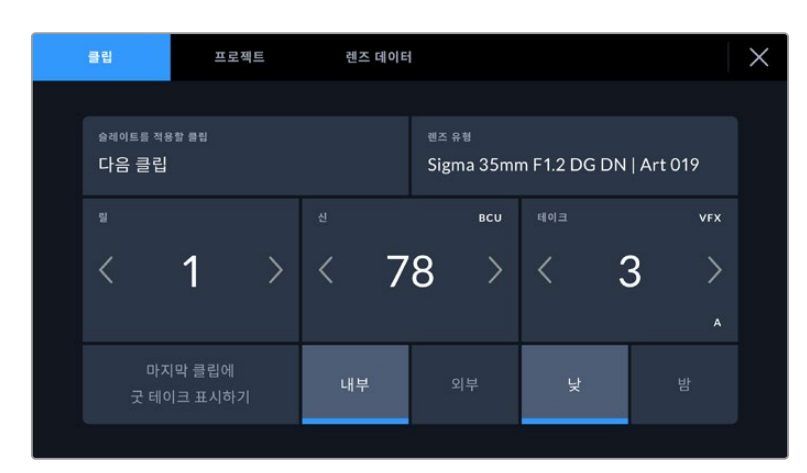

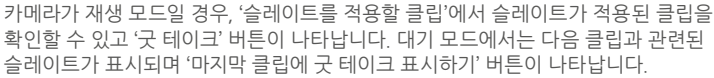

#### **슬레이트를 적용할 클립**

이 설정은 클립에 현재 표시된 메타데이터를 적용할 클립을 보여 줍니다. 재생 모드에서는 슬레이트가 현재 클립에 적용되고, 대기 모드에서는 다음에 녹화할 클립에 적용됩니다.

#### **렌즈 데이터**

사용자의 카메라에 전자 렌즈를 함께 사용하는 경우, 이 렌즈 모델 정보가 이 항목에 표시됩니다. 현재 사용 중인 렌즈와 관련하여 수정하거나 추가할 정보가 있는 경우, 위의 '렌즈 데이터'를 누르세요.

자세한 정보는 본 설명서의 [렌즈 데이터 메타데이터] 섹션을 참고하세요.

#### **릴**

현재 릴을 표시합니다.

카메라의 릴 넘버가 자동으로 증가하기 때문에 일반적으로 직접 입력하지 않습니다. 새로운 프로젝트로 이동해 릴 넘버 1부터 시작해야 하는 경우, '프로젝트' 탭으로 이동해 '프로젝트 데이터 초기화'를 누르세요.

#### **신**

'신' 상태 정보를 통해 현재 신 넘버가 표시되며 현재 숏 넘버와 숏 유형도 나타나게 할 수 있습니다.

이 표시의 숫자는 항상 현재 신을 나타냅니다. 신 번호 양옆에 있는 좌/우 화살표를 사용해 숫자를 올리거나 줄일 수 있으며 신 번호를 눌러 편집기로 이동할 수도 있습니다.

신 번호는 1부터 9999까지 설정할 수 있습니다.

신 번호 편집기에서 신 번호 뒤에 알파벳을 추가해 현재 숏을 표시할 수도 있습니다. 예를 들어 23A는 신 번호 23과 숏 1을 의미합니다. 장면 번호에 숏 알파벳이 추가된 경우 카메라에서 장면 번호 편집기에 들어갈 때마다 다음 장면 번호와 숏 알파벳이 나타납니다. 현재 신 번호가 7B일 경우 카메라는 8과 7C를 제안합니다.

장면 번호 표시 우측 상단에는 현재 숏 유형과 관련된 정보 또한 표시됩니다. 이 설정은 숏 키보드 우측에 있는 신 넘버 편집기에서 선택 가능합니다.

# 숏 유형은 다음과 같습니다.

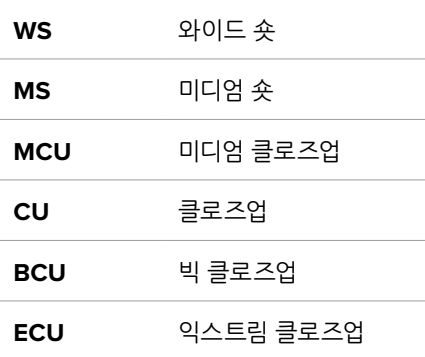

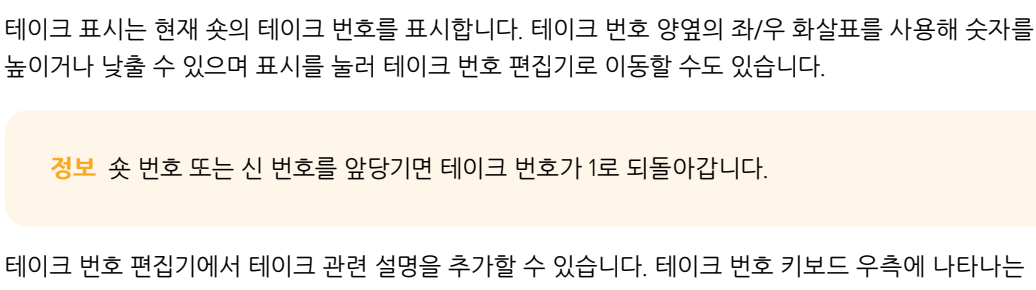

**WS** 

 $MS$ 

MCU

 $CU$ 

**BCU** 

ECU

업데이트

 $\circledR$ 

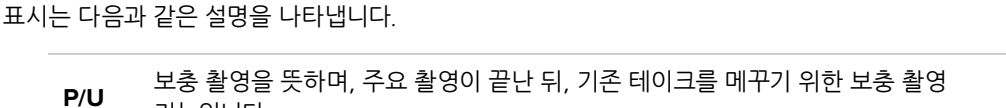

신 메타데이터를 입력하는 경우 카메라의 터치 키보드 왼쪽에 신 번호를, 오른쪽에서는 숏

38

기능입니다.

종류를 제안합니다.

취소

39 37

40

ABC

**테이크**

**VFX** 시각 효과를 적용할 테이크 및 숏을 말합니다.

 $\circledR$ PU 'A'를 누르면 대기 모드에서 각 클립의 테이크 번호가 SER 자동으로 증가합니다. 해당 기능이 활성화되면  $\circledA$ 슬레이트의 테이크 번호 옆에 A가 작게 표시됩니다. 취소 업데이트

**SER** 시리즈를 의미하며, 카메라 촬영 도중 테이크가 여러 개 촬영된 상황을 나타냅니다.

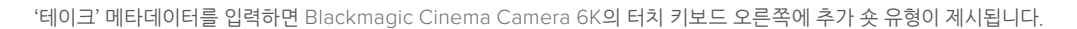

# **메타데이터 입력 1204**

# 초점 거리 등의 정보를 자동으로 제공합니다. 이런 정보를 제공하지 않는 렌즈를 사용하고 있거나 추가

이 설정에서는 현재 카메라에 장착된 렌즈 정보가 표시됩니다. 전자식 렌즈 중 다수는 렌즈 모델과 조리개,

# **'렌즈 데이터' 메타데이터**

현재 프로젝트 이름을 표시합니다. 연필 아이콘을 눌러 프로젝트 이름을 변경하세요.

카메라의 '프로젝트' 탭에서 프로젝트 정보를 입력하세요.

# **감독**

현재 프로젝트의 감독 이름을 표시합니다. 연필 아이콘을 눌러 감독 이름을 변경하세요.

# **카메라 운영자**

**프로젝트 데이터 초기화**

카메라 운영자를 표시합니다. 연필 아이콘을 눌러 카메라 운영자 이름을 변경하세요.

모든 프로젝트 정보를 삭제하려면, '데이터 초기화'를 누르세요.

한 글자로 된 카메라 색인을 표시합니다. 연필 아이콘을 눌러 카메라 색인을 변경하세요.

# **카메라**

**프로젝트 이름**

'낮' 혹은 '밤' 아이콘을 누르면 대기 모드에서는 다음 녹화될 클립에, 재생 모드에서는 현재 클립에 낮/밤 태그를 추가할 수 있습니다.

'내부' 혹은 '외부'를 누르면 대기 모드에서는 다음 녹화될 클립에, 재생 모드에서는 현재 클립에 내부/외부

'굿 테이크'를 누르면 깃발 표시가 추가되어 후반 작업 시 편리하게 구분할 수 있습니다. 이 버튼은 현재 재생 모드에서 화면에 나타나는 클립에 굿 테이크 태그를 적용합니다. 카메라가 대기 모드일 경우, '마지막

클립에 굿 테이크 표시하기' 버튼은 가장 마지막 촬영한 클립에 굿 테이크 태그를 적용합니다.

# **'프로젝트' 메타데이터**

태그를 추가할 수 있습니다.

프로젝트 메타데이터는 대기 모드 또는 재생 모드에 관계 없이 동일한 방식으로 작동합니다. 이 메타데이터는 프로젝트 전체에 해당되며 클립 번호와는 관련이 없습니다.

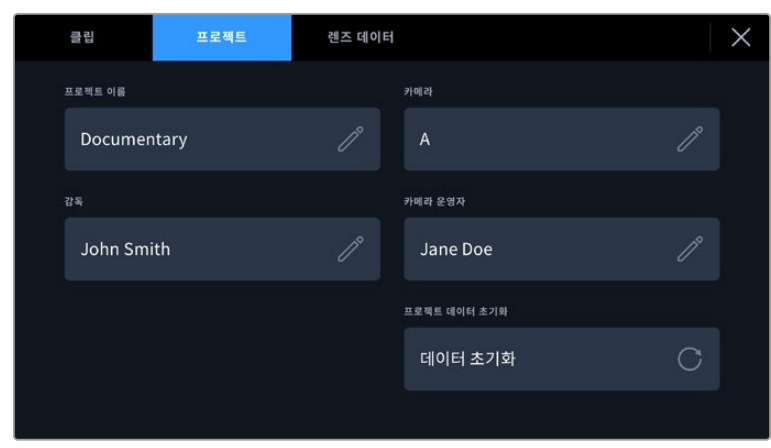

**굿 테이크**

**내부 / 외부**

**낮 / 밤**

정보를 입력하고자 하는 경우 연필 모양 아이콘을 눌러 정보를 수동으로 입력할 수 있습니다. 그러면 다음과 같은 정보가 담긴 렌즈 데이터 메뉴가 나타납니다.

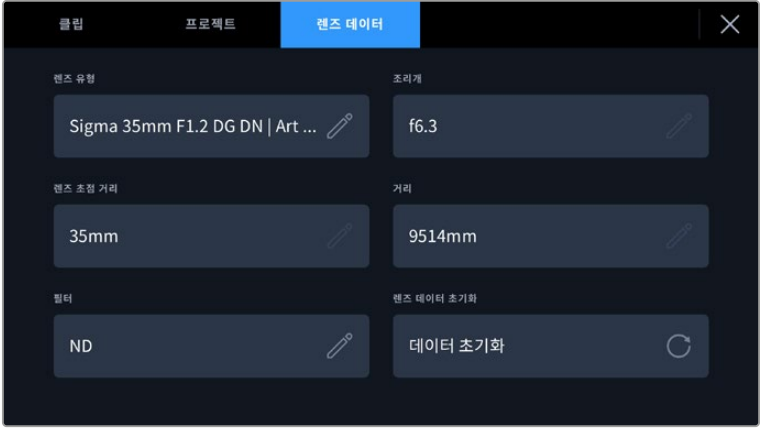

'렌즈 데이터' 메뉴에는 카메라에 장착된 렌즈의 데이터가 자동으로 표시되며 이와 함께 수동으로 입력되는 필터 정보가 나타납니다.

**렌즈 유형**

사용 렌즈 모델을 확인할 수 있습니다. 렌즈 유형이 자동으로 나타나지 않을 경우, 이 설정을 눌러 해당 정보를 수동으로 입력할 수 있습니다. 카메라 내부의 데이터 베이스에 자주 사용하는 렌즈 정보가 저장되어 있어, 데이터 수동 입력 시 카메라에서 자동으로 모델명을 제시합니다. 이를 통해 데이터를 신속하게 입력할 수 있습니다.

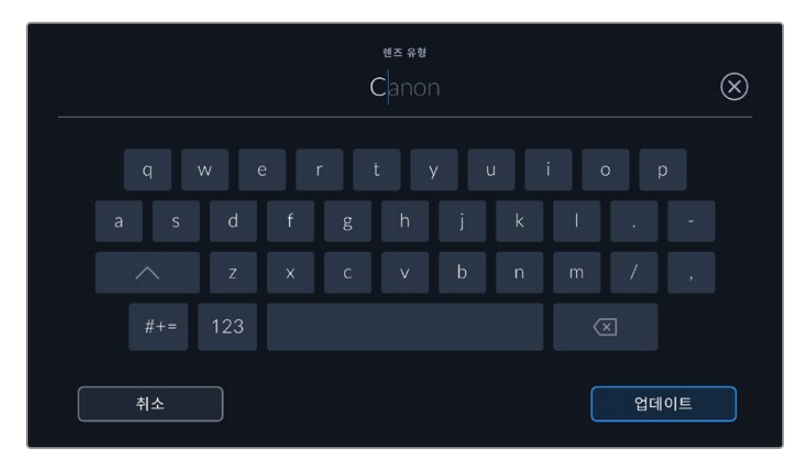

렌즈 데이터가 자동으로 제공되지 않을 경우, 터치 키보드를 사용해 입력할 수 있습니다.

**조리개**

클립 시작 부분에 조리개 설정이 표시됩니다. 정보를 자동으로 제공하는 렌즈 사용 시, F값 또는 T 값으로 표시됩니다. 이 설정을 눌러 데이터를 수동으로 입력할 수 있습니다.

#### **렌즈 초점 거리**

녹화 클립 시작 부분에 렌즈 초점 거리 설정이 표시됩니다. 정보를 자동으로 제공하는 렌즈의 사용 시, 초점 거리는 밀리미터로 표시됩니다. 이 설정을 눌러 초점 거리를 수동으로 입력할 수 있습니다.

**거리**

녹화 클립에서 렌즈와 피사체 초점 사이의 거리를 나타냅니다. 일부 렌즈에서는 이 데이터가 밀리미터로 자동 제공됩니다. 이 데이터 역시 수동으로 입력 가능합니다.

**필터**

현재 렌즈에 사용된 필터가 표시됩니다. 이 설정을 눌러 데이터를 수동으로 입력할 수 있습니다. 콤마를 사용해 여러 개를 입력할 수 있습니다.

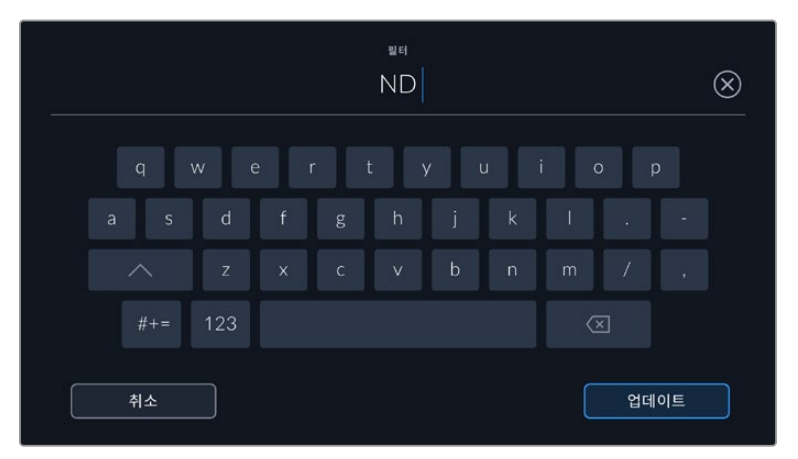

필터 정보는 수동으로 입력해야 합니다.

'렌즈 데이터' 메뉴에서 '렌즈 데이터 초기화' 버튼을 누르면 언제든지 렌즈 데이터를 삭제할 수 있습니다. 선택을 확인하는 메시지가 나타납니다. 확인 과정 후 모든 렌즈 데이터가 삭제되며 현재 장착된 렌즈에서 제공하는 렌즈 데이터로 다시 채워집니다. 이 입력란에 수동으로 직접 정보를 입력한 경우, 다음에 렌즈를 장착할 때 렌즈 데이터를 다시 초기화해야 합니다. 그렇지 않으면 이전 렌즈 정보가 그대로 남게 됩니다.

# **자이로 안정화**

Blackmagic Cinema Camera 6K에서 내부 모션 센서의 팬/틸트/롤 데이터를 자동으로 녹화합니다. 이 데이터는 자이로 데이터라고도 하는데, DaVinci Resolve에서 해당 정보를 사용해 핸드헬드 숏을 안정화시킵니다.

녹화를 시작하기 전에 카메라의 모션 센서를 보정해야 정확한 자이로 데이터를 얻을 수 있습니다. 더 자세한 정보는 '모션 센서 보정' 하단의 '설정' 부분을 참고하세요.

# **자이로 안정화 기능 활성화하기**

자이로 안정화 기능을 활성화하려면 먼저 렌즈의 광학 이미지 안정화 기능이 꺼져 있는지 확인하세요. 광학 안정화 기능이 내장된 L-마운트 렌즈의 경우엔 해당 기능을 직접 켜고 끌 수 있는 스위치가 탑재되어 있습니다.

# **수동 렌즈를 사용해 자이로 데이터 녹화하기**

자이로 데이터가 최상의 조건에서 작동하려면 정확한 렌즈 초점 거리 정보가 필요합니다. 해당 정보는 메타데이터에 포함되어 있으며 대부분의 L-마운트 사용 시 자동으로 녹화됩니다. 수동 렌즈는 카메라와 전자식 통신을 지원하지 않기 때문에 해당 정보를 카메라 슬레이트에 직접 입력해야 합니다.

- **1** 카메라 터치스크린을 좌/우로 쓸어 넘기면 슬레이트 화면이 나타납니다.
- **2** '렌즈 데이터' 탭을 누르세요.
- **3** '렌즈 초점 거리' 영역에 현재 사용 중인 렌즈의 초점 거리를 입력하세요.

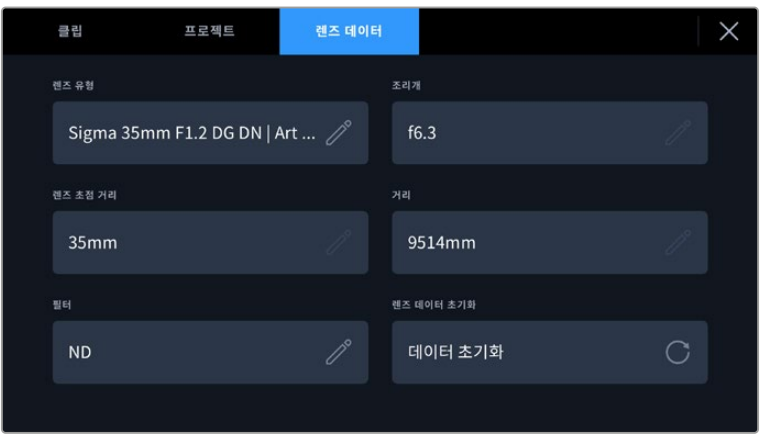

카메라와의 전자식 통신을 지원하지 않는 렌즈 사용 시에는 렌즈 데이터를 직접 입력하세요.

**참고** 초점 렌즈 거리가 다른 수동 렌즈 변경 시, 해당 정보를 매번 업데이트해야 합니다. 전자식 렌즈를 사용하는 경우엔 메타데이터에 자동으로 덮어쓰기 됩니다.

# **DaVinci Resolve에서 자이로 안정화 기능 적용하기**

클립을 불러와 타임라인에서 설정한 이후

- **1** 편집 페이지의 '관리자' 창으로 이동해 '스태빌라이제이션'을 검색하세요.
- **2** 안정화 모드를 'Camera Gyro'로 설정하세요.
- **3** '안정화'를 클릭하세요.

상태 표시바를 통해 안정화 완료 여부를 알 수 있습니다.

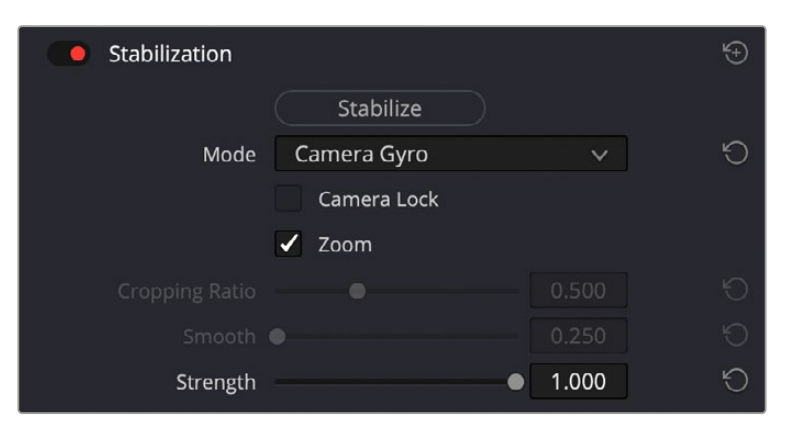

'관리자'자' 창에서 'Camera Gyro'를 선택하면 자이로 데이터를 사용해 클립을 안정화시킬 수 있습니다.

**정보** 셔터 개각도를 45도와 같이 좁게 설정해 촬영하면 모션 블러가 최소화되어 만족스러운 결과물을 얻을 수 있습니다.

# **카메라의 비디오 출력**

# **HD 모니터링 출력**

카메라 풀 사이즈 HDMI 커넥터는 1080p HD 영상을 출력하므로, 쉽게 모니터 또는 소비자용 TV 세트에 연결해 영상을 확인할 수 있습니다. 이 10비트 출력은 또한 HDR 출력과 카메라 상태를 보여주는 온 스크린 오버레이를 지원하여 촬영장 모니터링에 사용하기 최적입니다.

HDMI 모니터링은 카메라가 지미집, 크레인, 차량에 설치되어 있을 때처럼 LCD 모니터 사용이 불가능한 상황에서 사용하기 유용한 기능입니다. 화면 설정 메뉴에서 HDMI 오버레이 설정을 조정하여 모니터링 정보를 HDMI 출력에 나타나게 할 수 있습니다. HDMI 오버레이는 녹화 정보 및 카메라 설정과 같은 정보와 프레임 가이드를 제공합니다. 본인이 촬영하는 장면만 모니터링하고 싶은 경우, 언제든지 오버레이 기능을 끄고 HDMI에 클린피드를 출력할 수 있습니다.

Blackmagic Micro Converter HDMI to SDI같은 컨버터를 사용하여 신호를 SDI로 변환하여 SDI 모니터 및 캡처 기기, 방송 스위처, 기타 SDI 장비에 연결할 수 있습니다. Blackmagic Cinema Camera 6K의 USB 포트를 통해 Blackmagic Micro Converter HDMI to SDI에 전원을 공급할 수도 있습니다.

# **DaVinci Resolve 사용하기**

Blackmagic Cinema Camera 6K를 사용한 촬영은 영화 및 TV 콘텐츠 제작의 일부 단계로, 미디어 백업 및 관리, 편집 및 색보정, 마스터 파일 인코딩 작업 또한 촬영 못지않게 상당히 중요합니다. Blackmagic Cinema Camera 6K는 Mac/Windows 지원 DaVinci Resolve와 함께 제공되므로 촬영과 후반 제작을 위한 일체형 솔루션을 갖출 수 있습니다.

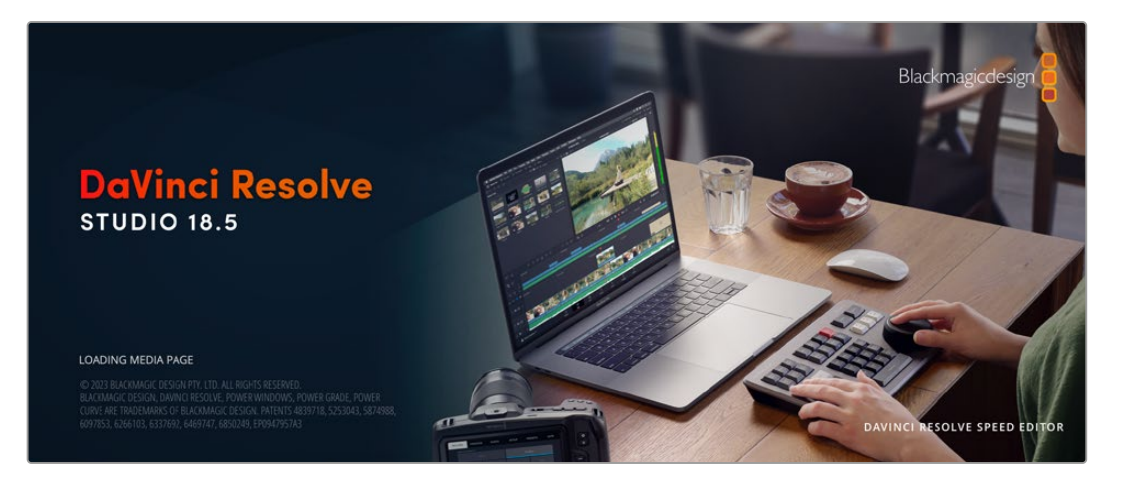

**참고** Blackmagic Cinema Camera 6K로 촬영한 클립의 색상을 보다 정확하게 보정하려면 항상 최신 버전의 DaVinci Resolve를 사용할 것을 권장합니다.

CFexpress 또는 SSD를 컴퓨터에 연결한 뒤, DaVinci Resolve의 미디어 페이지에서 클론 도구를 사용하면, 촬영과 동시에 미디어를 백업할 수 있습니다. 모든 종류의 미디어는 손상 및 결함 발생 위험이 있으므로, 미디어를 백업해 촬영한 숏이 손실되는 위험을 방지하는 것이 좋습니다. DaVinci Resolve 안에서 미디어를 백업해 놓으면, 미디어풀에 클립을 추가하여 편집 및 색보정, 최종 작업까지 DaVinci Resolve프로그램 안에서 모두 마칠 수 있습니다.

대부분의 주요 블록버스터 영화 제작에서 사용하는 DaVinci Resolve는 첨단 디지털 영화를 위한 최고 성능 기술을 탑재한 소프트웨어로 일반 비선형 편집 소프트웨어 도구와는 비교할 수 없을 만큼 그 성능이 강력합니다. DaVinci Resolve를 사용하여 이러한 최첨단 기술의 편집 및 색보정을 활용해 보세요.

이 부분에는 DaVinci Resolve에서 카메라 파일을 사용하는 방법이 자세하게 설명되어 있습니다. DaVinci Resolve는 프로그램 실행 시 처음 나타나는 사용자 인터페이스에서 확인하는 기능보다 훨씬 다양한 기능을 제공합니다. DaVinci Resolve에 대한 보다 자세한 정보는 Blackmagic Design 홈페이지의 DaVinci Resolve 설명서를 통해 확인하시기 바랍니다. 또한 홈페이지에서 다양한 트레이닝 코스 및 튜토리얼 영상을 확인할 수 있습니다.

# **프로젝트 매니저**

클립을 불러와 편집을 시작하기 전 프로젝트 매니터를 사용하여 새로운 프로젝트를 만들어야 합니다.

DaVinci Resolve를 실행하면 첫 화면에서 프로젝트 매니저를 확인할 수 있습니다. 후에 언제라도 사용자 인터페이스의 오른쪽 하단의 홈 아이콘을 클릭하여 프로젝트 매니저를 다시 열 수 있습니다. 이 아이콘은 이전 프로젝트를 열고 싶을 때나 새로운 프로젝트를 더 만들고 싶을 때 유용합니다.

새로운 프로젝트를 만들려면, 창 하단의 '새 프로젝트'를 클릭하고 프로젝트 명을 정하세요. '생성'을 클릭하세요.

컷 페이지를 사용하면 곧바로 편집을 시작할 수 있습니다. 프로젝트 매니저는 현재 사용자의 모든 프로젝트를 보여줍니다.

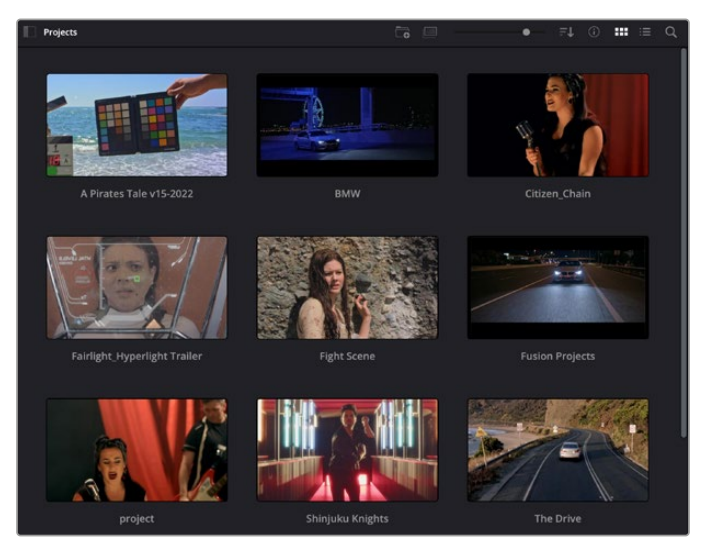

프로젝트 매니저는 현재 사용자의 모든 프로젝트를 보여줍니다.

프로젝트 매니저에 대한 자세한 정보는 Blackmagic Design 지원 온라인 페이지에 있는 DaVinci Resolve 설명서를 다운로드하여 확인할 수 있습니다.

# **컷 페이지를 사용하여 편집하기**

컷 페이지는 보다 빠르고 역동적인 편집 워크플로를 제공하여 클립을 빠르게 모으고 다듬어 효과적으로 편집할 수 있습니다.

두 개의 활성화 된 타임라인은 전체적 편집 및 세부 편집을 동시에 가능하게 합니다. 즉, 널찍한 타임라인 공간에서 원하는 클립을 원하는 곳으로 옮기고, 세부 타임라인에서는 보다 정교한 편집을 수행할 수

있습니다. 이 워크플로를 사용하면 스크롤, 확대 및 축소 작업 없이 노트북 컴퓨터에서도 편집이 가능하여 작업 시간을 획기적으로 단축할 수 있습니다.

# **컷 페이지 레이아웃**

컷 페이지를 열면 미디어 풀 및, 뷰어 윈도우, 타임라인이 나타납니다. 이 세 창이 편집 작업 시 완벽한 제어 기능을 제공하는 주요 창입니다.

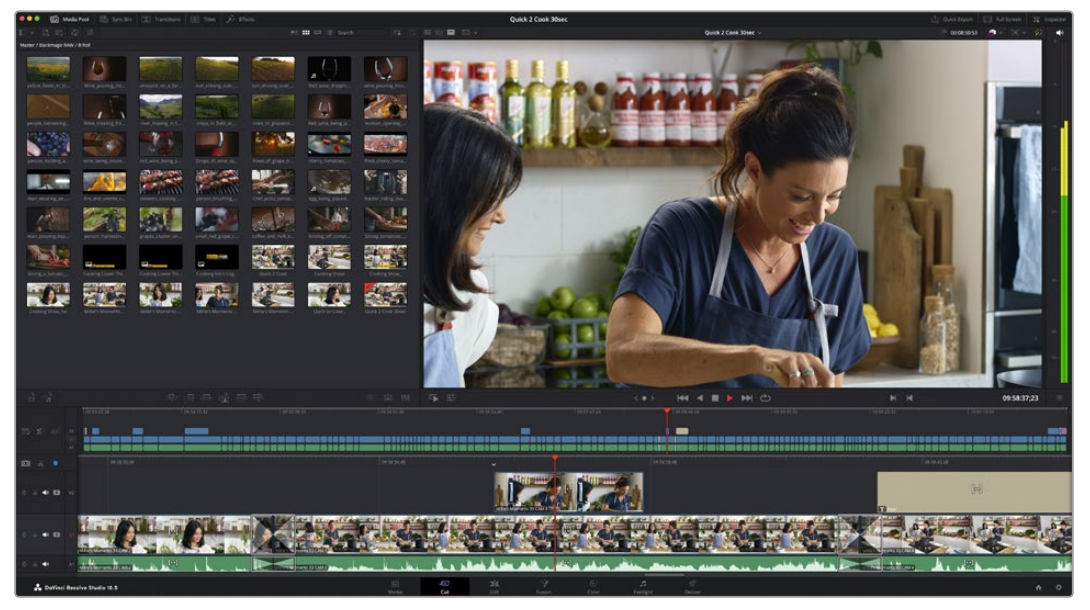

아이콘 모양의 미디어 풀이 있는 컷 페이지의 기본 모습

컷 페이지에 대한 보다 자세한 정보는 DaVinci Resolve 설명서의 [컷 페이지 사용하기] 부분을 참고하시기 바랍니다.

# **미디어 탭**

사용자 인터페이스의 왼쪽 상단에 다섯 개의 탭이 있습니다.

이 탭을 클릭하여 편집에 사용할 미디어 도구 모음을 열어보세요. 첫 번째 탭은 미디어 풀(Media Pool) 탭으로, 이미 해당 탭이 선택되어 있는 것을 확인할 수 있습니다. 그 외 나머지는 동기화 빈(Sync Bin), 트랜지션(Transitions), 타이틀(Titles), 효과(Effects)입니다.

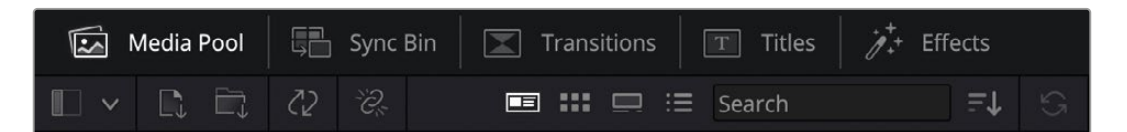

- **Media Pool:** 미디어 풀에는 미디어 페이지를 사용하여 불러오기 한 모든 클립 및 폴더, 파일이 담겨 있습니다. 컷 페이지에서 바로 이러한 파일들을 곧바로 불러오기 할 수 있으므로, 작업 시 클립을 더 불러오고 싶을 경우에 미디어 페이지로 되돌아갈 필요가 없습니다.
- **Sync Bin:** 이 강력한 기능은 모든 클립을 타임코드 및 날짜, 시각에 따라 자동으로 정렬하여, 멀티캠 영상 프로젝트를 편집 시 다양한 각도에서 촬영된 클립을 손쉽게 확인 및 선택할 수 있습니다.
- **Transitions:** 이 탭을 클릭하면 편집에 사용할 수 있는 모든 비디오 및 오디오 트랜지션을 확인할 수 있습니다. 대표적으로 크로스 디졸브 및 모션 와이프 등이 있습니다.
- **Titles:** 트랜지션 탭 옆에 '타이틀' 탭이 있습니다. 여기서 사용하려는 타이틀을 선택할 수 있습니다. 예를 들어, 스크롤 및 일반 텍스트, 하단 3분의 1 그래픽 등을 사용할 수 있습니다. 또한, Fusion

템플릿 목록에서 보다 역동적인 애니메이션 타이틀을 사용할 수 있으며, Fusion 페이지에서 직접 변경하여 만들 수도 있습니다.

 **Effects:** 다섯번째 탭은 '효과' 탭입니다. 이 탭은 편집에 생동감을 불어넣을 수 있는 다양한 종류의 필터 및 효과를 제공합니다. 대표적으로 사용자에 맞게 조정 가능한 블러 및 글로우, 렌즈 효과가 있습니다. 이 외에도 수많은 강력한 효과들이 있는데, 검색창(Search)을 사용하면 보다 빠르게 원하는 효과를 찾을 수 있습니다.

**정보** 미디어 탭 근처에 있는 검색창을 사용하여 원하는 효과를 바로 찾아보세요. 예를 들어, 트랜지션 탭을 선택한 후 검색창에 '디졸브'를 입력하면 디졸브 관련 트랜지션만 나타나므로 원하는 디졸브 트랜지션을 더욱 빠르게 찾을 수 있습니다.

# **뷰어 탭**

뷰어 창의 왼쪽 상단에는 뷰어 모드 버튼들이 있습니다.

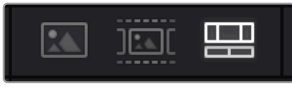

뷰어 모드 버튼

이 버튼들은 소스 클립 뷰어 및 소스 테이프 뷰어, 타임라인 뷰어로, 현재 사용되고 있는 뷰어 모드를 확인할 수 있습니다. 이 뷰어 모드들은 편집 과정에서 클립을 선택할 때 큰 도움을 주기 때문에, 각 버튼들이 어떤 기능을 하는지 살펴볼 필요가 있습니다.

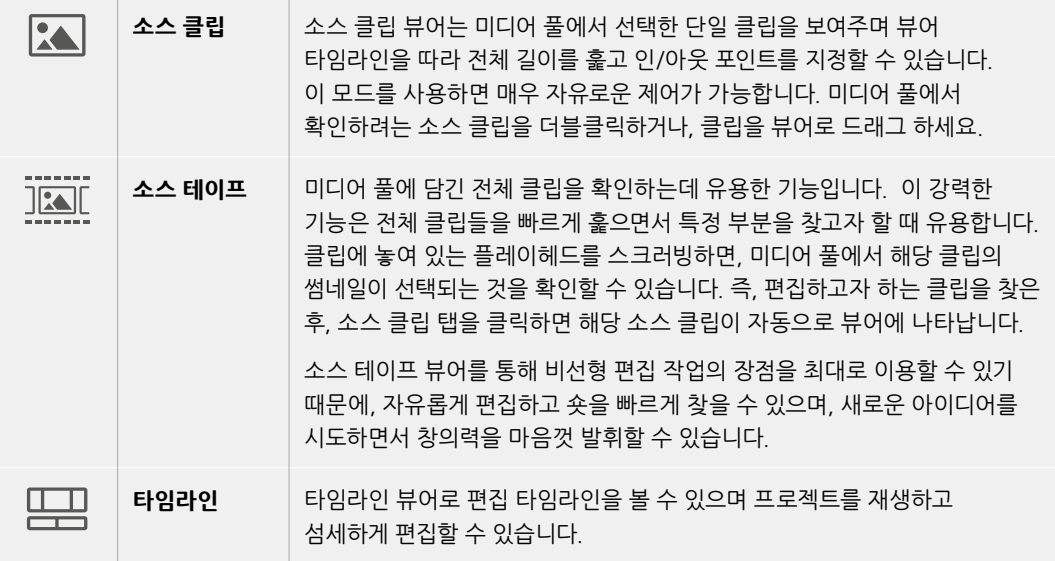

# **미디어 풀로 클립 가져오기**

이제 원하는 미디어를 프로젝트로 가져와 보겠습니다. 이 작업은 컷 페이지의 미디어 풀 창 상단에 있는 임포트 도구를 사용합니다.

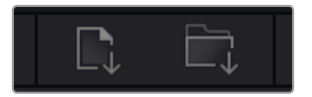

두 가지 옵션 중 하나를 선택하여 원하는 미디어를 프로젝트로 가져오세요.

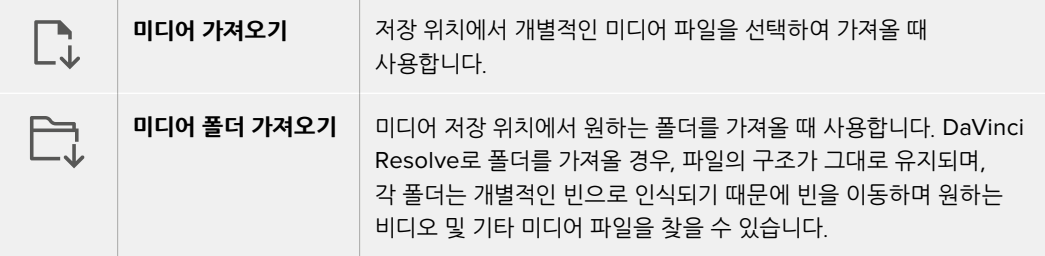

미디어 가져오기

- **1** 'Import Media' 혹은 'Import Media Folder' 아이콘을 클릭하세요.
- **2** 미디어 스토리지에서 가져오려는 미디어를 검색하세요.
- **3** 원하는 파일을 선택하고 'Open'을 클릭하세요.

미디어를 프로젝트로 추가했다면 이제 편집을 시작하면 됩니다. DaVinci Resolve는 '라이브 저장'이라 불리는 빠른 자동저장 기능을 지원합니다. 프로젝트를 저장하고 나면, 이 '라이브 저장' 기능을 통해 추후에 발생하는 수정사항 등이 자동으로 저장되어 작업 손실을 예방할 수 있습니다.

'라이브 저장' 기능 및 다른 자동 저장 기능에 대한 자세한 정보는 DaVinci Resolve 설명서를 참고해 주세요.

# **프록시 미디어 사용하기**

Blackmagic Cinema Camera 6K는 Blackmagic RAW로 녹화할 때 프록시 미디어 파일을 동시에 함께 녹화합니다. 프록시 미디어 파일은 Blackmagic RAW 파일의 더 작은 압축 버전으로, 이를 사용하여 프로젝트를 원격으로 쉽게 편집할 수 있으며, 데스크탑 PC만큼 성능이 좋지 않은 휴대용 컴퓨터를 사용하여 쉽게 편집할 수 있습니다.

카메라 원본 파일을 DaVinci Resolve로 가져오면 프록시 미디어 파일이 자동으로 풀해상도 Blackmagic RAW 파일과 동기화됩니다. 이에 따라, 필요 시 프록시와 풀 해상도 미디어 간에 전환할 수 있습니다.

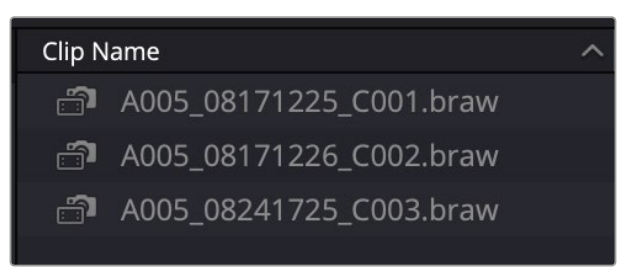

프록시 파일이 Blackmagic RAW 파일과 동기화되면 클립 이름 옆에 작은 카메라 아이콘이 표시됩니다.

#### **프록시 미디어와 Blackmagic RAW 간 전환하기**

재생 메뉴를 사용해 프록시 미디어와 Blackmagic RAW 간 전환하기

**1** 화면 상단의 메뉴바에서 'Playback' 메뉴를 클릭하세요.

**2** 'Proxy Handling'을 선택하고 'Prefer Proxies'를 클릭하세요.

이제 타임라인이 프록시 파일을 사용합니다.

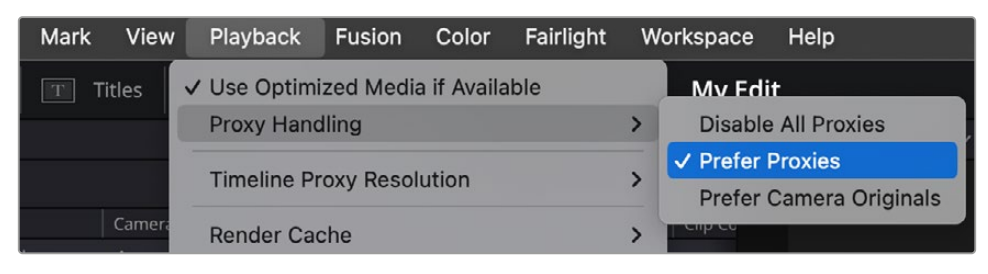

'Proxy Handling' 퀵 메뉴 아이콘을 사용해 컷 페이지에서 프록시 파일을 선택할 수도 있습니다.

- **1** 화면 우측 상단에 있는 작은 카메라 모양의 'Proxy Handling' 아이콘을 클릭하세요.
- **2** 메뉴 항목 중 'Prefer Proxies'를 선택하세요.

# **프록시 처리 옵션**

프록시 처리 설정을 통해 DaVinci Resolve 타임라인에서 프록시 파일 위크플로를 처리하는 방식을 선택할 수 있습니다. 다음의 내용은 해당 옵션에 대한 설명입니다.

- **Disable All Proxies:** 이 옵션을 선택하면 프록시 파일이 비활성화되며 Blackmagic RAW 파일만 재생에 사용됩니다. Blackmagic RAW 파일 사용이 불가능할 경우, 'Media Offline' 그래픽이 표시됩니다.
- **Prefer Proxies:** 재생 시 프록시 파일을 사용하고자 할 경우에 이 옵션을 선택하세요. 프록시 파일 사용이 불가능할 경우, Blackmagic RAW 클립이 자동으로 대신 사용됩니다. 현재 프록시 파일을 사용 중이며 원본 Blackmagic RAW 파일 사용이 불가능할 경우엔 타임라인 상단에 보라색 라인이 표시됩니다.
- **Prefer Camera Originals:** 재생 시 Blackmagic RAW 파일을 사용하고자 할 경우에 이 옵션을 선택하세요. Blackmagic RAW 파일 사용이 불가능할 경우, 프록시 미디어가 자동으로 사용되며 타임라인 상단에 보라색 라인이 표시됩니다.

# **타임라인에 클립 추가하기**

이제 미디어 탭 및 뷰어 모드 버튼에 익숙해졌다면, 미디어 풀에서 클립을 타임라인으로 빠르게 추가할 수 있습니다.

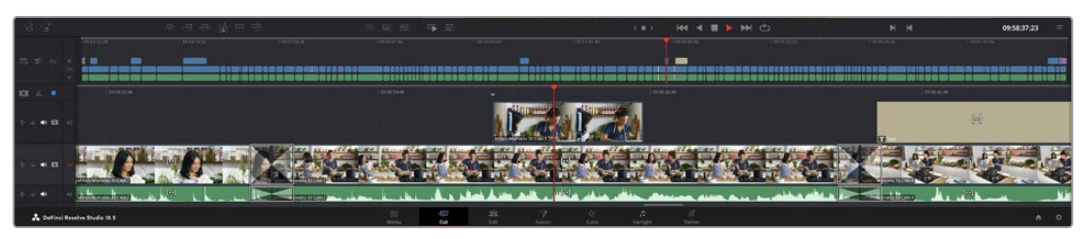

컷 페이지의 타임라인은 상부 타임라인 및 하단의 확대된 타임라인으로 구성됩니다.

편집을 위한 페이지인 타임라인은 여러 트랙으로 구성되어 여기에 클립을 붙이고, 옮기며 편집본을 다듬을 수 있습니다. 여러 개의 트랙을 사용하여 클립을 층층이 쌓아 다양한 편집본을 만들어 볼 수 있으며 트랜지션 및 효과도 트랙에 쌓을 수 있습니다. 예를 들어, 하나의 트랙 위에 있는 클립을 편집할 때, 그 외에 있는 다른 트랙들의 클립에는 영향을 전혀 주지 않습니다.

클립을 타임라인에 추가하는 방법에는 스마트 삽입(Smart Insert), 추가(Append), 최상위에 배치(Place on Top) 등의 다양한 방법이 있습니다.

**참고** 수직 종횡비를 사용해 클립을 편집할 경우, '타임라인 해상도' 퀵 메뉴를 클릭한 다음 '포트레이트 1080x1920'을 선택해 타임라인을 수직 종횡비로 설정할 수 있습니다.

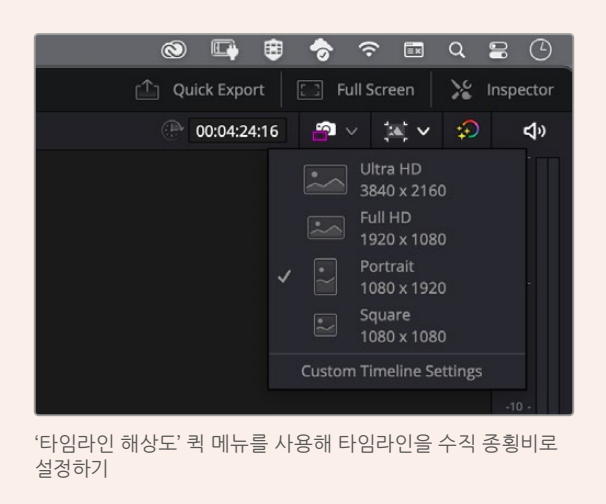

# **클립 합치기**

여러 테이크를 선택하고 한 곳에 모을 시, 이 숏들을 타임라인에 하나씩 이어 붙이고 싶을 때가 있습니다. 클립 합치기는 이러한 때 완벽한 기능으로, 편집 속도가 매우 빨라집니다.

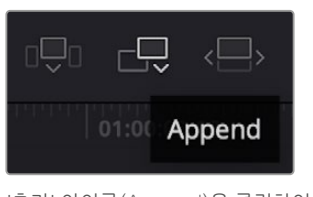

'추가' 아이콘(Append)을 클릭하여 마지막 클립 뒤에 여러 클립을 빠르게 이어 붙일 수 있습니다.

# **클립 합치기**

- **1** 미디어 풀에 있는 클립을 더블 클릭하면 뷰어에 해당 클립이 나타납니다.
- **2** 스크래치 트리밍 도구를 사용하여 인/아웃 포인트를 드래그하면 숏을 원하는 길이로 정확하게 조정할 수 있습니다. 인/아웃 포인트는 키보드 단축기를 사용하여 설정할 수도 있습니다. 인 포인트는 [I], 아웃 포인트는 [O] 키를 사용합니다.

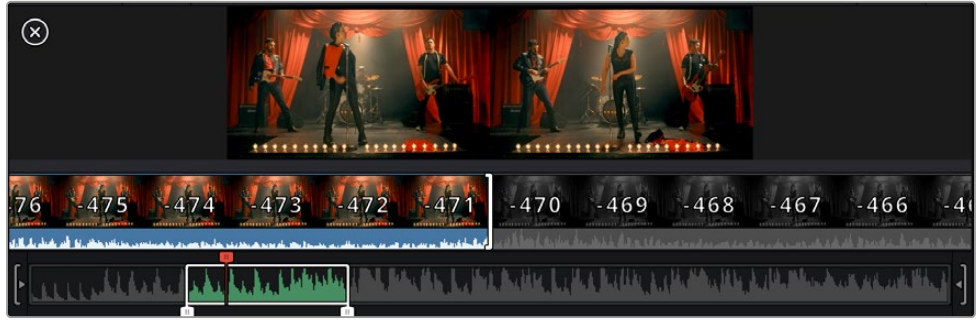

**3** 인/아웃 포인트 설정 후, 미디어 풀 아래에 있는 '추가' 아이콘을 클릭하세요.

첫 번째 클립이 타임라인의 앞부분에 놓여지게 됩니다.

앞의 세 순서를 반복하면 여러 개의 클립이 자동으로 합쳐지며, 타임라인에서 이 클립들 사이의 빈 간격이 없이 합쳐지게 됩니다.

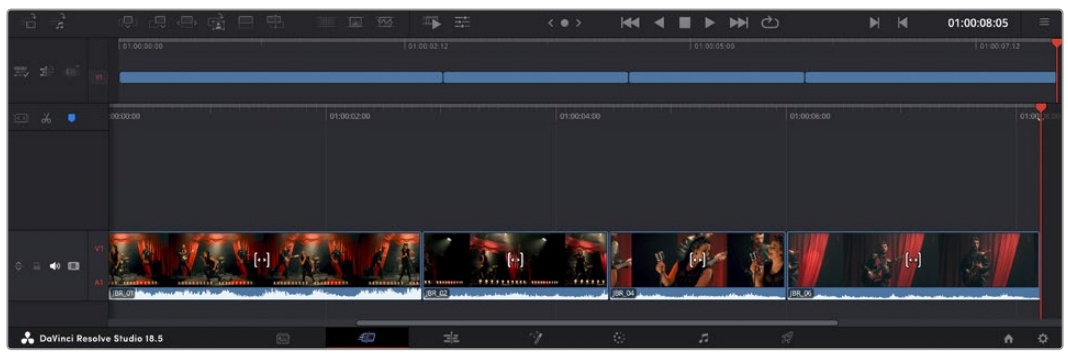

클립 추가는 타임라인의 클립 사이에 빈 간격을 만들지 않고 클립을 추가합니다

**정보** '클립 추가' 아이콘을 단축키로 설정하면 위의 과정을 보다 빠르게 진행할 수 있습니다. 예를 들어, 영문 [P]를 '클립 합치기' 단축키로 지정해 놓으면, 단축키 [I] 및 [O]를 사용해 인/아웃 포인트를 설정한 다음, [P] 단축키를 눌러 클립을 합칠 수 있습니다. 단축키 지정 방법에 관한 자세한 정보는 DaVinci Resolve 설명서를 참고하시기 바랍니다.

# **타임라인에서 클립 트리밍하기**

타임라인에 클립이 추가됐다면, 이제 자유자재로 클립들을 옮기고 트리밍하여 편집할 수 있습니다.

트리밍을 실행하려면, 마우스를 하나의 클립의 처음 혹은 끝부분에 올려놓고 클릭한 후, 좌/우로 드래그하세요. 예를 들어, 클립의 끝부분을 좌로 움직이면 클립 길이가 감소하며, 반대로 우로 움직이면 클립 길이가 늘어납니다. 이렇게 편집이 끝난 모든 클립은 타임라인에서 상부로 옮겨져 새로운 수정을 적용할 준비를 하게 됩니다. 이것이 바로 컷 페이지에서 작업 시간을 단축 시켜주는 요소 중 하나입니다.

넓은 타임라인 공간에서 클립을 들어올려 새로운 비디오 트랙에 내려놓을 수 있으며, 여기에 확대/축소 과정은 필요 없습니다. 이렇게 긴 타임라인을 훑어보는 시간을 최소화하여 편집 작업 속도가 빨라집니다.

# **오디오 트림뷰**

오디오 트림뷰를 사용하면 타임라인에서 오디오 파형을 확장시켜 정확한 오디오 편집을 할 수 있습니다. 이는 다이얼로그 장면이나 음악 클립 편집 시 유용하며, 개별 단어나 대사 사이의 편집 포인트를 쉽게 찾을 수 있습니다.

# **오디오 트림뷰 사용하기**

**1** 타임라인 좌측의 스내핑 도구와 마커 도구 사이에 있는 오디오 트림 아이콘을 클릭하세요.

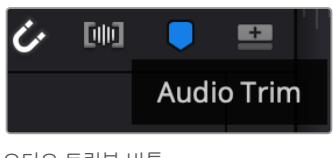

오디오 트림뷰 버튼

**2** 이제 트리밍 시 타임라인에 확장된 파형이 나타납니다. 트리밍을 마치면 타임라인의 클립이 일반 크기로 바뀝니다.

|  | $+00:08$ |  |
|--|----------|--|
|  | 16:05    |  |
|  |          |  |

오디오 트림뷰를 사용하면 타임라인에서 오디오 파형이 확대됩니다.

컷 페이지에서 편집이 끝났다면 이제 타이틀을 적용할 순서입니다. 다음 단계에서 타이틀 추가 방법을 살펴보겠습니다.

# **타이틀 추가하기**

타임라인에 타이틀을 추가하는 방법은 매우 간단하며, 다양한 옵션을 사용할 수 있습니다.

사용할 수 있는 다양한 타이틀을 확인하기 위해, 사용자 인터페이스의 왼쪽 상단에 있는 '타이틀'(Titles) 미디어 탭을 클릭하세요. 선택 창에서 하단 3분의 1 그래픽, 스크롤, 일반 텍스트 타이틀 등의 다양한 타이틀 생성기가 썸네일로 나타납니다. 또한, 사용자가 직접 제작할 수 있는 애니메이션 타이틀인 Fusion 타이틀도 추가할 수 있습니다.

# **타이틀 미리보기**

타임라인에 타이틀을 추가하기 전에 '타이틀' 선택 창에서 미리보기할 수 있습니다. 그러면 선택을 하기 전에 사용 가능한 모든 옵션을 빠르게 훓어볼 수 있습니다.

# **타이틀 미리보기**

**1** 타이틀 패널 우측 상단에 있는 옵션 메뉴를 클릭한 다음 'Hover Scrub Preview'를 활성화하세요.

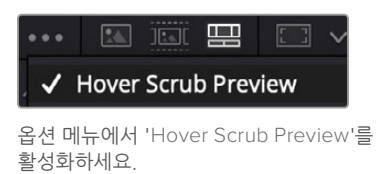

**2** '타이틀' 선택 창에서 마우스 포인터를 썸네일 위로 가져가면 뷰어에서 타이틀을 미리보기할 수 있습니다. 애니메이션 타이틀 또는 Fusion 타이틀을 미리보기할 경우, 타이틀 썸네일 위로 마우스 포인터를 왼쪽에서 오른쪽으로 움직이면 애니메이션을 확인할 수 있습니다.

| Titles              | <b>Favorites</b>                 |                                                                                                    | Search                         | 四 二 v<br>1111 | Timeline 1 v                                 | 00000500                       | $\sim$<br>-50<br>$\mathcal{M}$ $\sim$ | <b>ED</b>      |
|---------------------|----------------------------------|----------------------------------------------------------------------------------------------------|--------------------------------|---------------|----------------------------------------------|--------------------------------|---------------------------------------|----------------|
|                     | Simple Box 1 Line Lower Third    | <b>CONTRACTOR</b>                                                                                                    | Simple Box 2 Lines Lower Third |               |                                              |                                |                                       |                |
|                     | Simple Box Thin 1 Line Lower T., | $-100$                                                                                                    | Simple Underline Lower Third   |               |                                              |                                |                                       | $-8 -$         |
| į                   | Side From Center Line            | <b>Sales de documento</b>                                                                                                    | Stide In and Down              |               |                                              |                                |                                       | <b>State</b>   |
| 120.000             | Silde in and Scroll              | and a                                                                                                    | Slide in and Scrot Lower Third |               |                                              |                                |                                       |                |
| <b>A CANDIDA CO</b> | Spin Twist Drift                 | <b>CONTRACTOR</b>                                                                                                    | Stretch Zoom                   |               |                                              |                                |                                       | <b>Default</b> |
| 22                  | Superhern Movie                  | 100.000                                                                                                    | Text Box                       |               | <b>TOP LINE</b>                              |                                |                                       | $-36 -$        |
| <b>AGE</b>          | Text Box Swipe In                | $\frac{1}{2} \left( \frac{1}{2} \right) \left( \frac{1}{2} \right) \left( \frac$ | Text Box Swipe in Lower Third  |               | <b>SAMPLE HEADLINE</b>                       |                                |                                       |                |
|                     | Text Over Shape                  | ÷.                                                                                                    | Text Over Shape Lower Third    |               | <b>SAMPLE</b>                                |                                |                                       |                |
| Farett Branch       | Text Ripple                      | <b>AND LIKE ONE</b>                                                                                                    | Three Line Drop                |               |                                              |                                |                                       | $-20.1$        |
|                     | Title Dramatic Mood              |                                                                                                    | Vertical Neveal                |               |                                              |                                |                                       |                |
|                     | Vertical Reveal Lower Third      |                                                                                                    | Versical Stide                 |               |                                              |                                |                                       | ÷              |
|                     | Vertical Side Lower Third        | I                                                                                                    | <b>Zipper</b>                  |               |                                              |                                |                                       | $-30 -$        |
| $B - B$             | 思 电中磁 甲甲                         |                                                                                                    | 证码                             | 事至            | <b>KK 4 B D DH CO</b><br>$\langle 0 \rangle$ | $\blacksquare$<br>$\mathbf{H}$ | 01:00:00:20                           | $\frac{1}{2}$  |

타이틀 썸네일 위로 마우스를 가져가 뷰어에서 미리보기하세요.

선택한 타이틀을 타임라인에 추가할 수 있습니다.

**표준 타이틀 추가하기**

- **1** '텍스트' 타이틀을 클릭한 뒤, 이를 타임라인으로 드래그하세요. 어느 타임라인이든지 상관없지만, 보다 높은 정확성을 위해 세부 타임라인을 사용할 것을 권장합니다. 타이틀을 만들기 위한 새로운 비디오 트랙이 자동으로 생성되며 플레이헤드 부분으로 빠르게 이동합니다.
- **2** 마우스에서 손가락을 떼면, 타이틀이 새로운 트랙에 나타납니다. 이제, 이 타이틀을 옮기거나 타이틀이 나타나는 시간을 조정할 수 있습니다.
- **3** 타이틀을 편집하려면 새롭게 만들어진 타이틀 클립을 클릭하세요. '도구' 아이콘이 클립 뷰어 밑에 나타납니다.

그러면 타이틀 클립을 수정하는데 사용할 수 있는 도구들이 나타납니다. 대표적으로 변형 (Transform), 자르기(Crop), 다이나믹 줌(Dynamic Zoom) 등의 기능을 사용할 수 있습니다.

**4** 이제 '관리자' 탭을 클릭하세요.

관리자 창이 열리면 타이틀 문구를 입력하고 트래킹, 줄 간격, 폰트, 컬러 등의 텍스트 설정을 편집할 수 있습니다.

다양한 옵션을 사용하여 원하는 타이틀을 마음껏 만들어 보세요. 제공되는 다양한 옵션을 적용하여 타이틀이 어떻게 변경되는지 직접 확인해 보시기를 권장합니다.

**정보** 'Hover Scrub Preview' 기능을 사용해 컷 페이지 및 편집 페이지에서 효과, 트랜지션, 생성기, 필터를 미리보기할 수 있습니다.

# **Blackmagic RAW 파일로 작업하기**

Blackmagic RAW 클립을 사용하면 후반 제작 과정에서 작업의 유연성을 극대화시킬 수 있습니다. 이를 통해 마치 원본 카메라 설정을 바꾸는 것처럼 화이트 밸런스나 ISO 설정 등의 클립 설정을 조정할 수 있습니다. Blackmagic RAW로 작업하면 섀도우나 하이라이트 내에서 더욱 풍부한 색조 정보를 유지할 수 있어 디테일이 사라진 하늘이나 영상 속 어두운 부분의 디테일을 복구할 때 유용합니다.

최고의 화질을 원하거나 하이라이트와 섀도우 간의 극심한 차이로 인해 해당 부분을 색보정 작업에서 최대한 조정해야 하는 경우에는 Blackmagic RAW로 촬영하는 것이 좋습니다.

Blackmagic RAW는 빠른 속도와 작은 파일 크기를 제공하여 프록시 파일을 생성할 필요가 없으며 표준 비디오 클립과 같은 재생 방식을 사용할 수 있습니다. Blackmagic RAW의 기능과 DaVinci Resolve 워크플로의 Blackmagic RAW 파일 사용법에 대한 자세한 정보는 아랫부분을 참고하세요.

**정보** 색보정을 시작하기 전에 클립의 Blackmagic RAW 설정을 컬러 페이지에서 조정하는 것이 좋습니다.

# **Blackmagic RAW를 위한 클립 설정**

Blackmagic RAW 파일을 불러오면 DaVinci Resolve에서 촬영 당시 사용된 ISO와 화이트 밸런스, 색조 설정을 사용해 파일에 담긴 카메라 데이터를 디코딩합니다. 설정에 만족할 경우, 곧바로 편집을 시작할 수 있습니다.

Blackmagic RAW 파일의 장점은 이러한 설정으로부터 자유롭다는 점입니다. Blackmagic RAW 파일로 작업 시 사용 가능한 후반 작업 옵션의 폭이 더욱 넓어져 시간이 갈수록 자기 자신만의 워크플로를 더욱 쉽게 개발할 수 있습니다. Camera RAW 탭에서 각 클립을 위한 'Clip' 설정을 보면 Blackmagic RAW 파일 작업이 얼마나 강력하고 유연한지 확인할 수 있습니다.

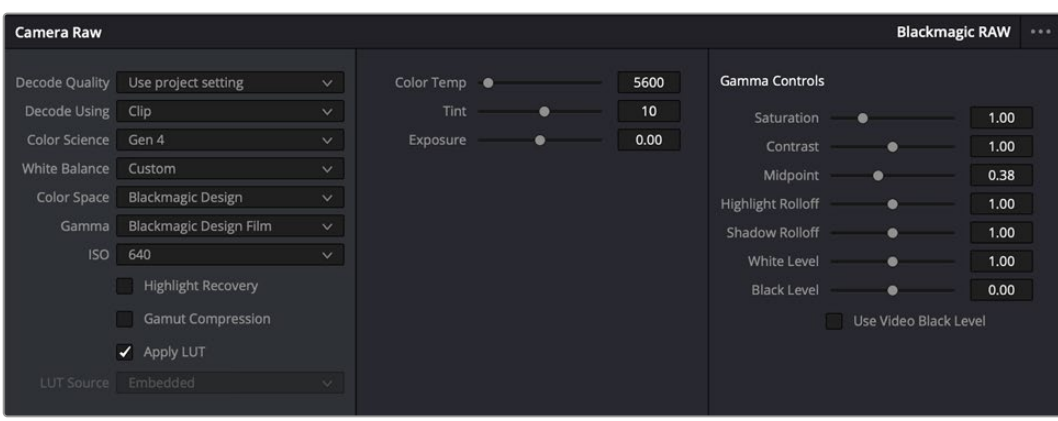

'Camera RAW' 탭에서 'Decoding Using'을 'Clip'으로 설정하면 사용하는 클립의 Blackmagic RAW 설정을 조절할 수 있습니다.

# **Blackmagic RAW 설정 변경하기**

DaVinci Resolve에서 Blackmagic RAW를 위한 클립 설정 기능을 활성화시키면 클립 설정과 감마 컨트롤을 조절할 수 있습니다. 사용자의 클립을 최적화시키기 위한 이러한 설정을 통해 전체 프라이머리 그레이딩 작업을 더욱 수월하게 할 수 있습니다. 영상룩 적용을 위한 클립 균형을 맞추도록 도와주는 DaVinci Resolve의 스코프 기능을 사용할 경우 더욱 강력한 성능을 경험할 수 있습니다.

아래는 클립 컨트롤과 감마 컨트롤에 관한 설명입니다.

# **ISO**

이 설정을 증가 또는 감소하여 ISO 설정값은 변경할 수 있습니다. 클립을 최적화시키기 위해 설정 포인트를 밝게 또는 어둡게 설정할 시 사용하기 유용한 설정 기능입니다.

#### **Highlight Recovery(하이라이트 복구)**

클리핑되지 않은 채널의 정보를 사용하여 클리핑된 채널의 하이라이트 정보를 복구하려면 박스를 체크하세요.

### **Gamut Compression(색영역 압축)**

해당 박스를 활성화하면 안전 색영역 레벨이 자동으로 유지됩니다.

#### **Color Temp(색온도)**

따뜻한 이미지 또는 차가운 이미지로 색온도를 조절합니다. 이 설정은 각 이미지의 색 밸런스를 맞추는데 사용할 수도 있습니다.

### **Tint(틴트)**

이 설정은 이미지에 초록색 또는 자홍색을 추가하여 색 균형을 맞춥니다.

# **Exposure(노출)**

이 설정은 이미지의 전체 밝기를 조절합니다.

### **Saturation(채도)**

채도 컨트롤의 기본값은 1로 맞춰져 있으며 최소 -1부터 최대 +4까지 조절할 수 있습니다.

#### **Contrast(대비)**

기본값은 1.0으로 설정되어 있으며 왼쪽으로 슬라이드를 드래그하여 최소 대비값 0까지 설정할 수 있으며 오른쪽으로 드래그하면 최대 2까지 설정 가능합니다.

### **Midpoint(미드톤)**

Blackmagic Design Film에서 중간 회색의 기본값은 0.38% 또는 38.4%로 맞춰져 있습니다. 왼쪽으로 슬라이더를 드래그하여 미드톤을 낮추거나 오른쪽으로 드래그하여 최대 100까지 증가시킬 수 있습니다. 대비를 기본값에서 하향 또는 상향 조절했을 경우 하이라이트와 섀도우 롤오프 설정을 변경할 수 있습니다.

#### **Highlight Rolloff(하이라이트 롤오프)**

왼쪽으로 슬라이더를 드래그하여 하이라이트 값을 최대 0까지 낮추거나 오른쪽으로 드래그하여 최대 2 까지 증가시킬 수 있습니다. 기본 설정값은 1입니다.

# **Shadow Rolloff(섀도우 롤오프)**

왼쪽으로 슬라이더를 드래그하여 섀도우를 낮추거나 오른쪽으로 드래그하여 최대 2까지 증가시킬 수 있습니다.

#### **White Level(화이트 레벨)**

하이라이트 설정값 2에서 가장 낮은 값인 0 사이를 슬라이더로 드래그하여 감마 커브의 화이트 포인트를 조절합니다. 기본 설정값은 1입니다.

# **Black Level(블랙 레벨)**

최소 설정값인 -1과 최대 설정값인 1 사이를 슬라이더로 드래그하여 커스텀 감마 커브의 블랙 포인트를 증가시킵니다. 기본 설정값은 0입니다.

# **Use Video Black Level(비디오 블랙 레벨 사용하기)**

비디오 블랙 레벨을 설정하려면 박스를 확인하세요.

# **Export Frame(프레임 엑스포트)**

'Export Frame' 버튼을 클릭하면 Blackmagic RAW 클립에서 한 개의 프레임이 엑스포트됩니다.

#### **Update Sidecar(사이드카 파일 업데이트)**

'Update Sidecar' 버튼을 클릭하면 현재 클립을 위한 Blackmagic RAW 사이드카 파일이 업데이트됩니다.

Blackmagic RAW 클립에 적용한 모든 변경 사항은 감마 설정에서 식별 단계를 거쳐 Blackmagic Design Custom에 업데이트됩니다.

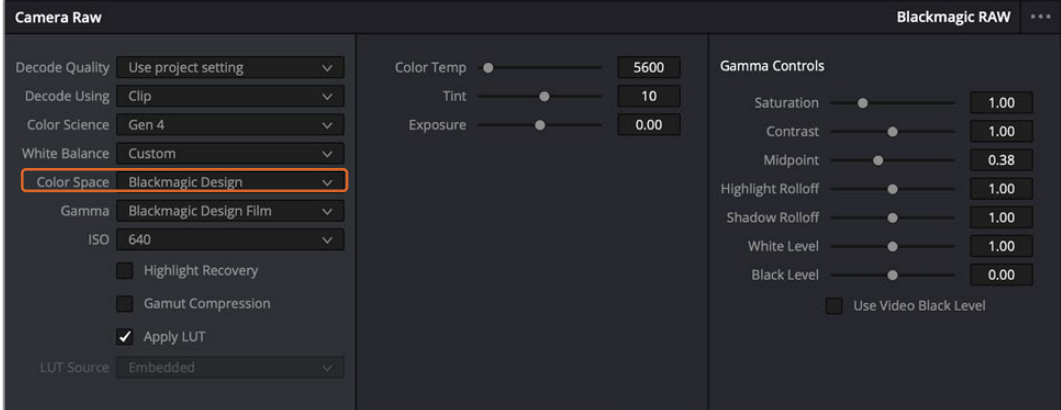

클립을 기본 감마 옵션 중 하나로 변경하려면 감마 드롭다운 메뉴에서 원하는 설정을 선택하세요.

**정보** Video 다이나믹 레인지를 사용하여 촬영한 영상에서는 감마 설정을 제어할 수 없지만, Blackmagic RAW 데이터는 손실되지 않습니다. 드롭다운 감마 메뉴에서 'Blackmagic Design Film' 또는 'Blackmagic Design Extended Video'를 선택하여 설정을 변경할 수 있습니다.

#### **Blackmagic RAW 변경 사항 저장하기**

- **1** Blackmagic RAW 클립의 감마 컨트롤을 조정하세요.
- **2** 'Update Sidecar' 버튼을 클릭하세요.

이제 .braw 파일이 있는 동일한 폴더 안에 사이드카 파일이 생성되었습니다. 다른 사용자가 Blackmagic RAW 파일을 임포트할 경우, DaVinci Resolve를 통해 사이드카 파일을 자동으로 읽을 수 있습니다. 추가 변경 사항을 적용하려면 'Update Sidecar' 버튼을 한 번 더 눌러주세요.

**정보** 사이드카 파일을 제거하려면 미디어 드라이브에 저장된 폴더에서 파일을 삭제해주기만 하면 됩니다.

# **Blackmagic RAW를 위한 프로젝트 설정**

화이트 밸런스 및 ISO 설정의 전역 변경같이 모든 클립에 설정 변경을 적용하려면 클립이 프로젝트 Camera RAW 설정을 사용하도록 하고 전역 변경을 수행해야 합니다.

### **Blackmagic RAW를 위한 프로젝트 설정하기**

- **1** 'File'을 클릭한 뒤 'Project Settings'를 클릭해 프로젝트 설정 메뉴로 이동하세요.
- **2** 'Camera RAW' 탭을 보면 RAW 프로필 옆에 메뉴가 있는 것을 확인할 수 있습니다. 화살표를 클릭하여 목록에서 Blackmagic RAW를 선택하세요.
- **3** 'Decode Using' 메뉴에서 'Project'를 선택하세요.
- **4** 메뉴에서 'Color Science' 옵션을 선택하세요.
- **5** 화이트 밸런스를 'Custom'으로 설정하세요.
- **6** 감마 메뉴에서 'Blackmagic Design Custom'을 선택하세요. 색공간을 'Blackmagic Design'으로 설정하세요.
- **7** 'Decode Quality' 메뉴에서 해상도를 선택하세요. 제한된 시스템에서는 낮은 해상도를 선택하는 것이 영상 재생에 도움이 됩니다. 딜리버리 단계 전에 영상을 자유롭게 풀 해상도로 변경하여 최상의 화질로 출력하는 것도 가능합니다.

이제 채도와 콘트라스트, 미드톤 등 클립을 위한 카메라 설정을 변경할 수 있습니다. 이는 'Project' 탭을 사용하여 디코딩하기로 설정한 프로젝트 내 모든 클립에 영향을 끼칩니다.

# **컬러 페이지에서 클립 색보정 하기**

여기까지 타임라인에 클립을 추가하고 타이틀도 추가했으니, 이제 컬러 페이지에서 색보정을 적용할 순서입니다. 컬러 페이지는 매우 강력한 기능으로 전체적인 영상룩을 정의합니다. 하지만 이를 위해, 우선 모든 클립의 균형을 맞추어 클립의 일관성이 유지되도록 설정하는 것을 권장합니다. 편집 영상을 다시 손보고 싶을 때는 언제든지 컷 페이지나 편집 페이지로 돌아갈 수 있습니다.

컬러 페이지에서는 영상의 룩을 조정할 수 있습니다. 색보정은 여러 측면에서 보았을 때, 하나의 예술의 형태로 색보정 작업을 통해 감성을 영상에 담을 수 있습니다. 이는 매우 창의적인 워크플로이기 때문에, 사용자가 색보정과 관련한 다양한 기술을 배우고 적용하여 생동감 넘치는 영상을 본다면 매우 큰 만족감을 느낄 수 있습니다. 본 페이지에서의 색보정 작업이 일반적인 첫 단계로써, 프라이머리 색보정, 혹은 프라이머리 수정이라 부릅니다. 프라이머리 색보정이 완료되면, 세컨더리 색보정 작업을 진행하며 주로 특정 피사체의 아주 세밀한 색보정을 적용합니다. 세밀한 색보정은 매우 즐거운 작업이지만, 주로 프라이머리 색보정이 완료된 후에 진행하게 되는데, 이는 좀 더 효율적인 과정 및 보다 완성된 결과물을 만들기 위해서입니다.

먼저, 'Color' 탭을 클릭하여 컬러 페이지를 여세요.

카메라 RAW 설정 및 컬러 휠, 커브 팔레트, 일반 색보정 도구, 미리보기 창, 노드 창이 나타납니다. 눈 앞에 펼쳐진 방대한 컨트롤 기능들을 보고 당황할 필요가 없습니다. 이 기능들은 단지 멋진 영상을 만들기 위한 도구일 뿐입니다. 본 페이지에는 기초적인 내용이 담겨 있으며, 더욱 자세한 정보는 DaVinci Resolve 설명서의 관련 부분을 참고하시기 바랍니다. DaVinci Resolve 설명서에는 모든 도구의 용도와 사용 방법이 단계별로 이해하기 쉽게 소개되어 있습니다. 설명서를 통해 첨단 색보정 작업실에서 전문가들이 사용하는 기술을 배울 수 있습니다.

일반적으로 프라이머리 색보정의 첫 단계는 클립의 새도우, 미드톤, 하이라이트의 레벨을 최적화하는 것입니다. 다른 말로는 리프트, 감마, 게인 설정을 조절한다고 하기도 합니다. 영화에 원하는 영상룩을 완성하기 위한 매끄럽고 균형 잡힌 그레이딩 작업의 시작 단계로 최적의 밝기를 유지한 최고의 영상으로 만들 수 있습니다. 레벨을 최적화하기 위해서 스코프를 사용해보도록 하겠습니다.

# **스코프 사용하기**

컬러리스트는 대부분 그들이 프로그램에 표현하고자 하는 감정과 영상룩에 초점을 맞춰 컬러를 창의적으로 선택한 뒤, 모니터를 통해 이를 연출합니다. 일상생활의 물건이 얼마나 다양한 종류의 빛에 반응하는지를 보고 아이디어를 얻어 본인의 영상에 이를 적용할 수 있습니다.

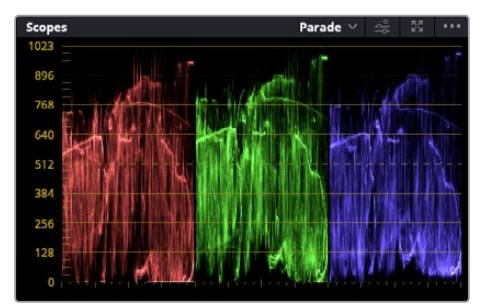

퍼레이드 스코프는 하이라이트, 미드톤, 섀도우를 최적화할 수 있도록 도와줍니다.

색보정을 할 수 있는 또 다른 방법은 내장 스코프를 사용하여 숏의 균형을 맞추는 것입니다. 팔레트 툴바 오른쪽 두 번째에 있는 'Scope' 버튼을 클릭하면 단일 비디오 스코프를 볼 수 있습니다. 파형, 퍼레이드, 벡터스코프, 히스토그램, CIE 색도 스코프 중 하나를 선택하여 화면에 표시할 수 있습니다. 이 스코프를 통해 영상의 톤 균형을 모니터링하고, 블랙 레벨 크러싱과 하이라이트 클리핑 현상을 방지하기 위해 각 레벨을 확인하며, 클립에 특정 컬러 발현 현상이 나타나는지를 모니터링할 수 있습니다.

컬러휠 팔레트에 포함된 리프트, 감마, 게인 제어 장치는 일반적으로 색보정 첫 단계에서 사용합니다. 이 제어 장치는 다른 소프트웨어의 컬러 및 콘트라스트 조절 기능과 비슷하여 색보정 작업을 해 본 경험이 있는 사용자일 경우엔 익숙할 수도 있습니다.

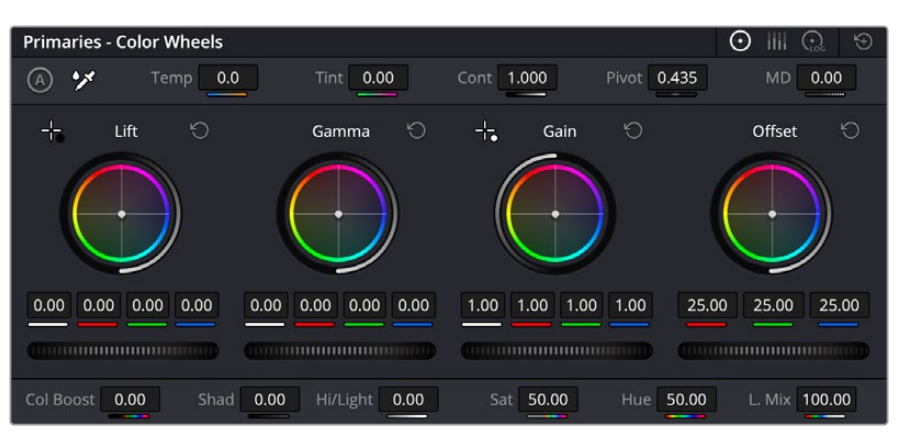

리프트, 감마, 게인, 오프셋을 위한 각각의 컬러휠을 사용하여 클립의 전체 색상 및 색상 균형을 제어할 수 있습니다. 각각의 컬러휠에서 균일하게 색상을 조절하려면 컬러휠 아래 위치한 다이얼을 앞/뒤로 움직여 조절합니다

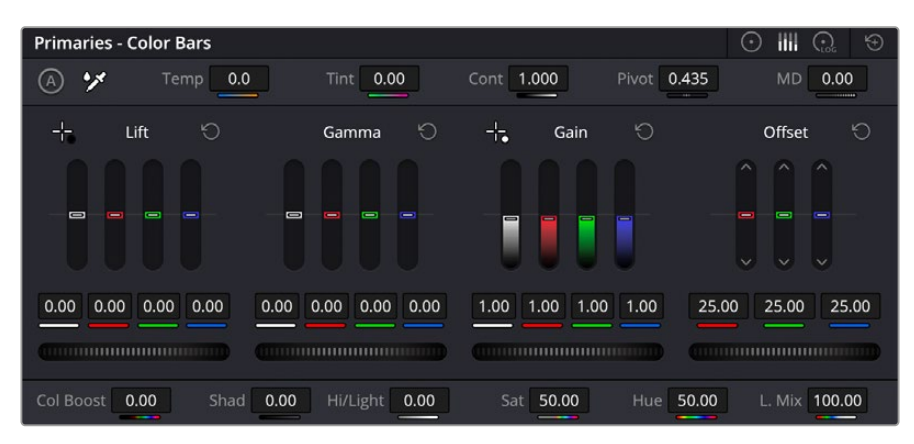

마우스를 사용하면 프라이머리 바를 통해 색상을 더욱 쉽게 조절할 수 있습니다.

마우스를 사용해 개별 컬러를 좀 더 정확하게 제어하려면 컬러휠을 'Primaries Bars'로 변경해 리프트/ 감마/게인 제어 장치를 위한 각각의 컬러 및 휘도 채널을 개별적으로 조절할 수 있습니다. 'Primaries Bars' 는 컬러휠 우측 상단의 드롭 다운 메뉴에서 간단히 선택할 수 있습니다.

- **리프트 조절하기** 컬러 페이지의 타임라인 클립을 선택한 상태에서 첫 번째 '리프트' 컬러휠 아래에 있는 다이얼을 클릭하세요. 이 다이얼을 앞/뒤로 움직이면서 이미지가 어떻게 변하는지 확인하세요. 영상 속 어두운 부분의 밝기가 증가 또는 감소하는 것을 볼 수 있습니다. 어두운 영역을 원하는 최적의 상태로 설정하세요. 리프트를 과도하게 낮추면 블랙의 디테일이 사라지므로 퍼레이드 스코프를 확인해가며 이러한 현상을 방지하세요. 파형에서 블랙을 위한 최적의 위치는 퍼레이드 스코프 맨 아래 라인의 바로 윗부분입니다.
- **게인 조절하기** '게인' 다이얼을 클릭하고 앞/뒤로 움직여 조절하세요. 게인은 클립에서 밝은 영역의 하이라이트를 조절하세요. 퍼레이드 스코프의 파형에서 맨 윗부분이 하이라이트가 나타나는 부분입니다. 밝은 샷의 경우, 파형 스코프 맨 윗선 바로 아래가 최적의 위치입니다. 하이라이트가 파형 스코프의 맨 윗선을 넘어서면 하이라이트가 클리핑되어 이미지 속 밝은 부분의 디테일을 잃게 됩니다.
- **감마 조절하기** '감마' 컬러휠 밑의 다이얼을 클릭하고 앞/뒤로 움직여 조절하세요. 감마를 높이면 이미지의 밝기가 높아지는 것을 확인할 수 있습니다. 감마를 조절하면 파형 그래프의 중간 부분이 같이 움직이는 것을 볼 수 있습니다. 이 부분은 클립의 미드톤 부분을 나타냅니다. 일반적으로

미드톤을 위한 최적의 파형 스코프 위치는 스코프 중앙 자리인 50%에서 70% 사이입니다. 하지만 최적의 스코프 위치는 연출하고자 하는 영상룩과 클립 속 조명 조건에 따라 달라집니다.

커브 팔레트를 사용하여 프라이머리 색보정을 진행할 수도 있습니다. 커브 그래프 안에 그려진 대각선을 클릭하면 컨트롤 포인트가 생깁니다. 이 포인트를 위/아래로 드래그하여 이미지 속 각 부분의 마스터 RGB 콘트라스트를 조절하세요. 커브 라인을 3분의 1로 나눴을 때, 맨 아래와 중간, 맨 윗부분이 각각 섀도우, 미드톤, 하이라이트를 조절하기에 가장 좋은 지점입니다.

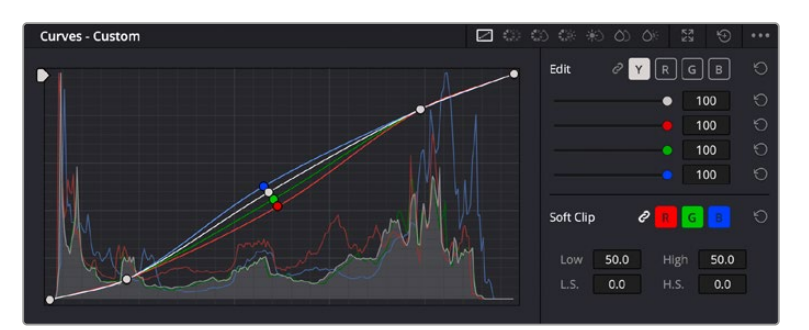

DaVinci Resolve에서 사용할 수 있는 프라이머리 색보정 방법에는 여러 가지가 있습니다.

커브 팔레트는 프라이머리 색보정에 쓰이는 색보정 도구로, 파워 윈도우를 사용할 때 클립에서 특정 영역의 색상을 향상시키는 데 사용합니다.

# **세컨더리 색보정**

이미지의 특정 부분만을 조절하려면 세컨더리 색보정을 사용해야 합니다. 지금까지는 리프트, 감마, 게인을 조절하여 전체 영상을 동시에 조절하는 프라이머리 색보정을 진행했습니다.

그러나, 영상 속 수풀의 색상을 살리거나 하늘의 푸른 색을 더욱 짙게 만드는 것과 같이 이미지의 특정 부분만 조절하는 작업은 세컨더리 색보정 단계에서만 가능합니다. 세컨더리 색보정에서는 이미지 속 특정 부분만을 선택하여 해당 부분만 조절할 수 있습니다. 노드를 사용하면 여러 부분에 세컨더리 색보정을 적용할 수 있어 만족스러울 때까지 영상 속 특정 부분을 작업할 수 있습니다. 파워 윈도우와 트래킹 기능을 사용하면 선택한 부분의 영상이 움직여도 작업을 이어갈 수 있습니다.

# **색상 조절하기**

도로변에 있는 잔디, 하늘의 푸른색, 관객의 주의를 끌기 위한 특정 물체 등의 색상을 조절하는 것처럼 클립 속 특정 색상을 두드러지게 해야 할 때가 종종 있습니다. 이 작업은 HSL 퀄리파이어 도구를 사용해 손쉽게 진행할 수 있습니다.

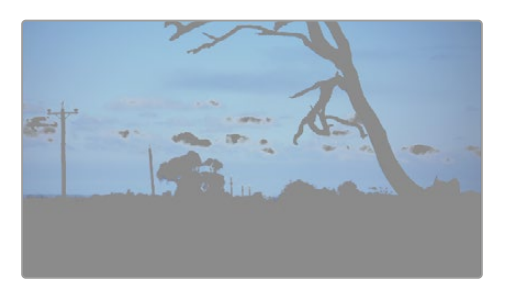

이미지의 특정 영역을 두드러지게 하거나, 콘트라스트를 추가할 경우, 또는 관객의 주의를 특정 영역에 집중시키고 싶을 때는 HSL 퀄리파이어를 사용하여 이미지 속 색상을 효과적으로 선택할 수 있습니다.

#### **특정 색상 조정하기**

- **1** 새로운 시리얼 노드를 추가하세요.
- **2** Qualifier 팔레트를 열고 Selction Range 피커 도구가 선택되었는지 확인하세요.
- **3** 클립에서 보정하려는 특정 색상을 클릭하세요.
- **4** 대부분의 경우, 선택 영역의 테두리를 부드럽게 조절하고 선택 영역의 색상만 보정해야 합니다. 뷰어 상단의 Highlight 버튼을 선택하면 선택 영역을 볼 수 있습니다.
- **5** 'Hue' 창에서 'Width' 컨트롤을 조절하면 선택 영역을 늘리거나 좁힐 수 있습니다.

'High', 'Low', 'Soft' 컨트롤을 조절하면서 선택 영역이 어떻게 개선되는지 시험해 보세요. 이제 컬러휠 또는 커스텀 커브를 사용하여 선택한 색상을 보정할 수 있습니다.

간혹 원하지 않는 부분까지도 보정 효과가 번지는 경우가 있습니다. 파워 윈도우를 사용하면 원치 않는 부분을 손쉽게 숨길 수 있습니다. 새로운 윈도우를 생성하고 원하는 색상 부분에 맞게 도형의 형태를 조정하세요. 선택한 색상이 숏안에서 움직이는 경우, 트래킹 기능을 사용하면 파워 윈도우가 같이 따라 움직입니다.

# **파워 윈도우 추가하기**

파워 윈도우는 매우 효과적인 세컨더리 색보정 도구로 클립에서 특정 영역만 분리시키기 위해 사용합니다. 반드시 고정된 부분이 아닌 패닝, 틸팅, 회전 기법을 사용한 장면에서도 선택 영역을 따라 윈도우가 움직이며 선택 영역 자체만 움직여도 추적이 가능합니다.

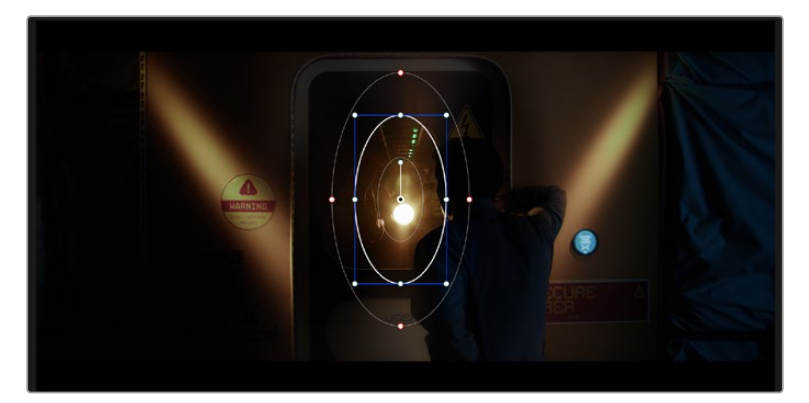

파워 윈도우를 사용하여 HSL 퀄리파이어 세컨더리 조절 기능을 사용하고 싶지 않은 영역을 숨길 수 있습니다

예를 들어, 인물의 주변을 제외한 채 인물에만 색상 및 콘트라스트 수정 사항이 적용되도록 할 경우, 인물 위에 윈도우를 적용하여 지속적으로 추적하도록 설정할 수 있습니다. 이러한 방식의 색보정 효과를 사용하면 원하는 특정 부분에 관객의 시선을 집중시킬 수가 있습니다.

# **클립에 파워 윈도우 추가하기**

- **1** 새로운 시리얼 노드를 추가하세요.
- **2** 'Window' 팔레트를 열고 원하는 모양의 윈도우 아이콘을 클릭하세요. 선택한 윈도우 도형이 노드에 나타납니다.
- **3** 도형 주위에 있는 파란색 포인트를 드래그하여 크기를 조절하세요. 빨간색 포인트는 테두리의 소프트니스를 조절합니다. 중앙에 있는 포인트를 드래그하여 원하는 곳으로 도형을 가져가세요. 중앙 포인트에 연결된 포인트를 사용하면 윈도우를 회전시킬 수 있습니다.

이제 이미지의 선택된 부분에만 색보정을 실행할 수 있습니다.
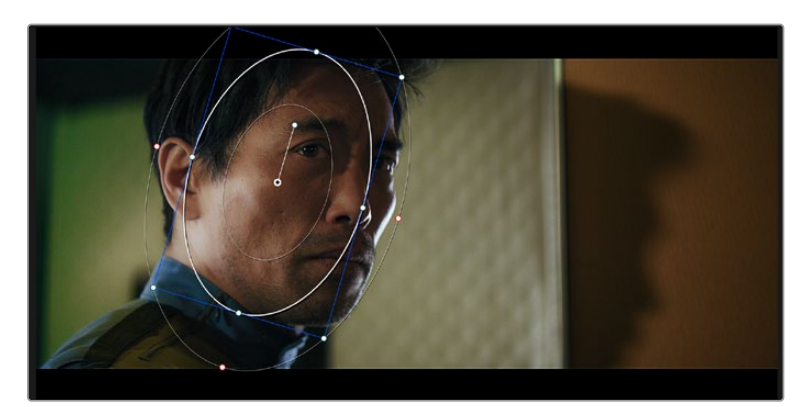

세컨더리 색보정 단계에서 사용하는 파워 윈도우는 이미지의 특정 부분에만 효과를 적용합니다

## **윈도우 트래킹**

카메라 또는 숏의 피사체 및 특정 부분이 움직일 수 있으므로 DaVinci Resolve의 강력한 트래킹 기능을 사용하여 항상 윈도우가 선택한 피사체 및 영역에 머무르도록 할 수 있습니다. 트래킹 기능은 카메라의 패닝, 틸팅, 줌, 회전 또는 클립의 물체를 자동으로 분석하여 화면 속 움직임에 따라 윈도우를 움직입니다. 트래킹 기능을 사용하지 않을 시에는 색보정이 적용하고자 하는 부분을 벗어나 다른 곳의 주의를 환기시키므로 의도하지 않은 결과를 초래할 수도 있습니다.

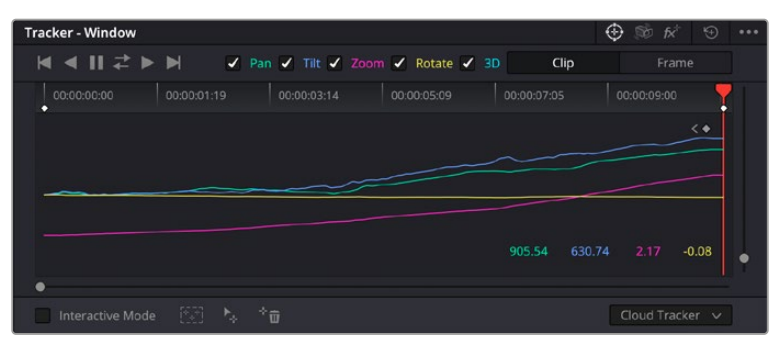

클립의 피사체 또는 특정 영역에 트래킹 기능을 사용하면 파워 윈도우가 움직임을 따라 움직입니다.

### **움직이는 피사체에 윈도우 트래킹 사용하기**

- **1** 새로운 시리얼 노드를 생성하고 파원 윈도우를 추가하세요.
- **2** 클립의 시작 부분에서 윈도우의 크기와 위치를 조절하여 원하는 영역 또는 피사체를 강조하세요.
- **3** 'Tracker' 팔레트를 여세요. 'Pan', 'Tilt', 'Zoom', 'Rotate', 'Perspective 3D' 설정 중에서 클립 속 움직임 분석에 필요한 체크 박스를 선택 혹은 선택 해제하세요.
- **4** 확인란 왼쪽의 앞으로 가기 화살표를 클릭하세요. DaVinci Resolve는 이제 수많은 트래킹 포인트를 클립에 적용시킨 다음, 프레임 전반에 걸쳐 움직임을 분석합니다. 트래킹이 완료되면 클립 속 움직임 경로를 따라 파워 윈도우가 움직입니다.

자동 트래킹 기능은 대부분의 상황에서 성공적으로 사용할 수 있지만, 복잡한 장면이나 선택 영역 앞으로 물체가 지나가는 장면에서는 트래킹 기능이 방해받을 수도 있습니다. 이러한 문제는 키프레임 편집 기능을 수동으로 사용하여 해결할 수 있습니다. 더 자세한 정보는 DaVinci Resolve 설명서를 참고하세요.

# **플러그인 사용하기**

세컨더리 색보정 과정에서 ResolveFX 또는 Open FX 플러그인을 추가하여 영상에 빠르고 흥미로운 모습 및 효과를 생성할 수 있으며 컷 페이지 또는 편집 페이지에서 창의적인 트랜지션 및 효과를 클립에 추가할 수도 있습니다. Resolve FX는 DaVinci Resolve와 함께 설치되며, OFX 플러그인은 서드파티 공급 업체에서 구입해 다운로드할 수 있습니다.

OFX 플러그인 설치를 마친 뒤, 컬러 페이지에서 노드 편집기 우측에 있는 'Open FX' 관리자를 열면 OFX 또는 Resolve FX 플러그인을 사용할 수 있습니다. 새로운 시리얼 노드를 생성하고 나면 'Open FX' 버튼을 클릭하여 FX 라이브러리를 열고, 새로운 노드로 플러그인을 드래그 및 드롭하세요. 플러그인 설정을 편집할 수 있는 경우, 'Settings' 패널에서 이를 조정할 수 있습니다.

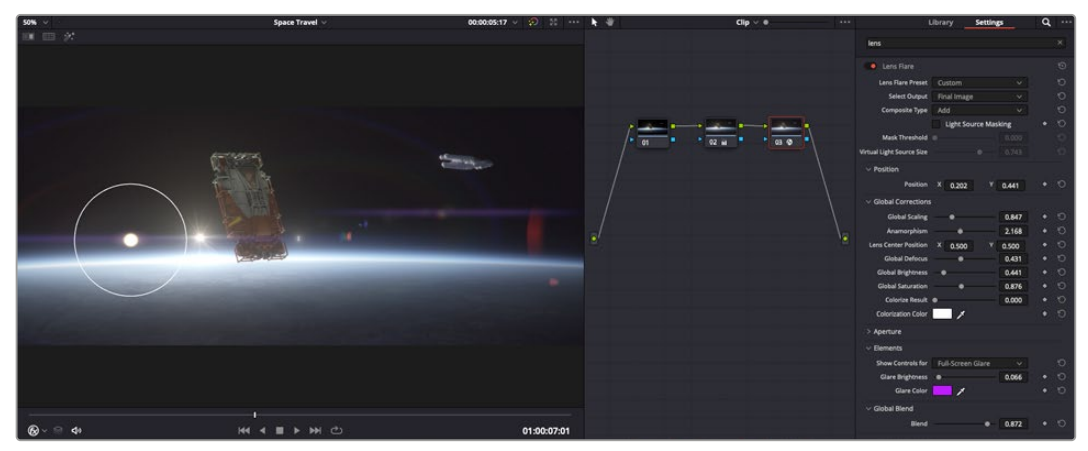

OFX 플러그인을 사용해 창의적이고 흥미로운 영상을 쉽고 빠르게 만들어낼 수 있습니다.

편집 페이지에서 'Effects Library'에 있는 'Open FX' 패널을 연 다음 선택한 플러그인의 요구 사항에 맞춰 타임라인에 있는 클립 위 비디오 클립 또는 비디오 트랙에 드래그하여 옮기면 클립에 플러그인 필터와 생성기, 트랜지션이 추가됩니다.

## **오디오 믹싱하기**

### **편집 페이지에서 오디오 믹싱하기**

프로젝트의 편집과 색보정 작업을 완료하면 오디오 편집을 시작할 수 있습니다. DaVinci Resolve는 편집 페이지에서 바로 오디오 편집과 믹싱, 마스터링할 수 있는 유용한 기능들을 제공합니다. 더욱 복잡한 오디오 작업 도구를 필요로 하는 프로젝트를 위한 Fairlight 페이지는 종합적인 오디오 후반 제작 환경을 제공합니다. 이미 편집 페이지에 익숙해 Fairlight로 바로 넘어가고자 하는 경우에는 이번 섹션을 건너뛰고 다음 섹션으로 이동하세요.

#### **오디오 트랙 추가하기**

편집 페이지에서 작업 시, 다양한 음향 효과 및 음악을 사용하여 기본적인 믹싱 작업을 하려면 필요에 따라 오디오 트랙을 추가할 수 있습니다. 이 기능은 음향을 제작하거나 대사 및 음향 효과, 음악 같은 오디오 요소를 여러 트랙으로 따로 분리할 때 사용합니다.

#### **오디오 트랙을 편집 페이지에 추가하기**

타임라인의 오디오 트랙 중 하나를 선택하여 이름을 우클릭하세요. 그 다음 'Add Track'에서 'Mono', 'Stereo' 그리고 '5:1' 등의 옵션 중에서 원하는 기능을 선택할 수 있습니다. 트랙 목록 아래에 오디오 트랙이 추가됩니다. 다른 방법으로는 'Add Track'을 선택하고 새로운 트랙 또는 다중 트랙의 위치를 선택하세요.

타임라인에 새로운 오디오 트랙이 나타납니다.

**정보** 트랙을 생성한 후에 트랙 유형을 변경하고자 할 경우, 트랙명 옆쪽을 마우스로 우클릭해 'Change Track Type To'를 선택한 다음 'Mono', 'Stereo', '5.1' 등의 옵션 중에서 원하는 오디오 트랙 유형을 선택하세요.

#### **타임라인에서 오디오 레벨 조절하기**

타임라인에 있는 각각의 오디오 클립에는 볼륨 조절을 위한 오버레이가 있어 마우스 포인터로 상/하 드래그하여 간단히 클립의 오디오 볼륨을 설정할 수 있습니다. 이 오버레이는 관리자에 있는 볼륨 파라미터와 연동됩니다.

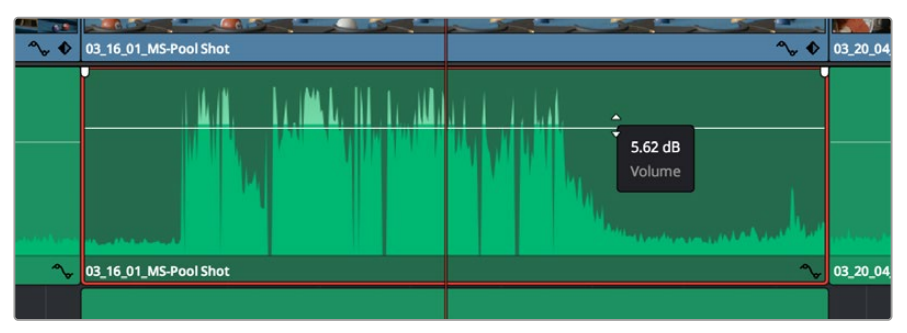

볼륨 오버레이를 드래그하여 클립의 오디오 볼륨을 조절하세요.

더욱 복잡한 오디오 작업 도구를 필요로 하는 프로젝트를 위한 Fairlight 페이지는 종합적인 오디오 후반 제작 환경을 제공합니다.

## **Fairlight 페이지**

DaVinci Resolve의 Fairlight 페이지에서는 프로젝트의 오디오를 제어할 수 있습니다. 단일 모니터를 사용하여 작업하는 환경에 최적화된 모니터링을 통해 프로젝트의 오디오 트랙을 확인하고, 확장된 오디오 믹서 및 커스텀 모니터링 컨트롤을 사용하여 각 레벨을 쉽게 조절함으로써, 보다 부드럽고 조화로운 사운드를 만들 수 있습니다. 화면에 보이는 복잡한 기능을 보고 겁먹을 필요 없습니다. 모든 기능은 여러분의 프로젝트를 최고의 품질로 제작할 수 있도록 완벽히 준비되어 있습니다.

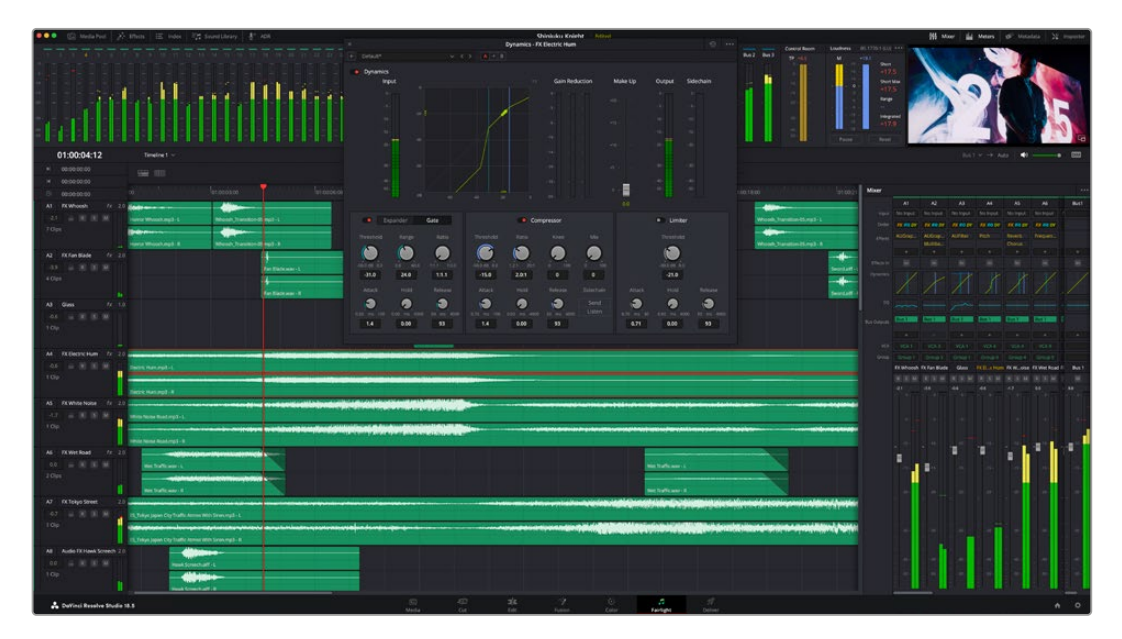

본 설명서에는 Fairlight 페이지 기능이 간략하게 설명되어 있지만, 각 기능에 관한 더욱 자세한 설명은 DaVinci Resolve 설명서에서 확인하실 수 있습니다. DaVinci Resolve 설명서에는 각 도구의 용도와 사용 방법이 단계별로 자세히 설명되어 있습니다.

## **오디오 타임라인**

- **트랙 헤더:** 모든 트랙 좌측에 있는 헤더 부분에는 트랙 번호와 이름, 색상, 오디오 채널, 페이더 값, 오디오 미터가 나타납니다. 트랙 헤더에서는 트랙에 잠금 기능을 설정 및 해제할 수 있을 뿐만 아니라 솔로 컨트롤과 음소거 컨트롤을 사용할 수도 있습니다. 이러한 컨트롤을 사용하여 오디오 트랙을 정리하고 트랙을 개별로 미리보기할 수 있습니다.
- **트랙:** Fairlight 페이지에 있는 모든 오디오 트랙은 레인별로 구분되어 있으며, 이 레인에는 오디오를 편집하고 믹싱할 수 있도록 클립의 오디오 채널이 개별적으로 나타납니다. 편집 페이지에는 이러한 개별 오디오 채널은 나타나지 않고 타임라인에 오직 클립 하나만 나타나므로 많은 수의 오디오 트랙을 관리할 필요 없이 여러 채널 소스의 편집을 더욱 간단하게 수행할 수 있습니다.

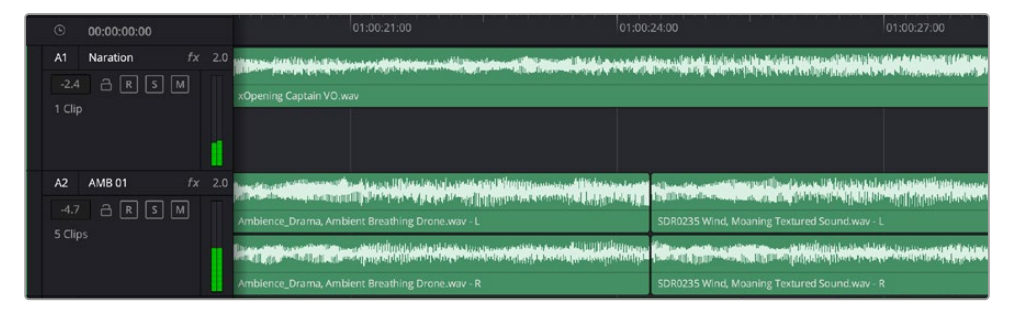

트랙 A1의 트랙 헤더에는 모노 오디오를 위한 단일 레인으로 구성된 모노 트랙이 나타나며, 트랙 A2 트랙 헤더에는 두 개 레인으로 구성된 스테레오 트랙이 나타납니다.

## **버스란?**

버스는 여러 개의 오디오 소스로 구성된 하나의 목적지 채널을 말하며, 이는 한 개의 채널 스트립을 통해 제어할 수 있도록 단일 신호로 그룹 지어져 있습니다. Fairlight는 자동으로 버스를 생성하며, 타임라인의 모든 오디오 트랙은 버스로 전송되도록 기본 설정되어 있습니다. 즉, 개별 오디오 트랙의 오디오 레벨을 조절하면 오디오 믹스의 전체 레벨을 조절할 수 있습니다.

복잡한 편집을 수행할 경우, 더욱 많은 버스를 생성하여 대사나 음악, 효과 같은 카테고리로 분류되는 여러 오디오 트랙을 하나로 합치는 방식으로 같은 카테고리에 해당하는 모든 것을 하나의 오디오 신호로 믹싱할 수 있습니다. 예를 들어, 5개의 대화 트랙이 있는 경우에 이 5개 트랙의 출력을 1개의 독립 버스에 라우팅하여, 하나의 컨트롤 셋트만으로도 모든 대화 트랙을 믹싱할 수 있습니다.

Fairlight의 Flexbus 구조는 버스-투-버스, 트랙-투-트랙, 버스-투-트랙 라우팅 옵션을 포함한 신호 라우팅과 버스 유형을 완벽하게 제어할 수 있는 유연성을 제공합니다. Fairlight의 오디오 버스 설정에 관한 더욱 자세한 설명은 DaVinci Resolve 설명서를 참고하세요.

## **믹서**

타임라인에 있는 각각의 오디오 트랙은 믹서의 해당 채널 스트립과 연동되며, 우측에는 'Bus 1'이라고 적힌 하나의 채널 스트립이 기본 설정으로 나타납니다. 버스를 추가로 생성할 때마다 컨트롤 모음이 포함된 추가 채널 스트립이 우측에 나타납니다. 그래픽 컨트롤 모음을 사용하여 출력 채널에 트랙 채널을 설정하고, 이퀄라이저와 다이내믹스를 조절하고, 오디오 레벨과 자동 녹음 설정, 스테레오 오디오와 서라운드 오디오 패닝, 음소거, 솔로 트랙 수행이 가능합니다.

| Mixer<br>          |                       |                   |                      |                |                          |                 |                      |                          |                   |                  |                 |
|--------------------|-----------------------|-------------------|----------------------|----------------|--------------------------|-----------------|----------------------|--------------------------|-------------------|------------------|-----------------|
|                    | A <sub>1</sub>        | A2                | A3                   | A4             | A5                       | A6              | A7                   | A8                       | A9                | <b>Bus1</b>      | Bus2            |
| Input              | No Input              | No Input          | No Input             | No Input       | No Input                 | No Input        | No Input             | No Input                 | No Input          |                  |                 |
| Effects            | ٠                     | ٠                 | ٠                    | $\ddot{}$      | ÷                        | ٠               | ٠                    | ÷                        | ٠                 | ÷                | ٠               |
| Insert             | $\Box$                | ⊡                 | ⊡                    | ▣              | ⊡                        | $\boxed{1}$     | ⊡                    | O                        | Œ                 | ⊡                | ⊡               |
| EQ                 |                       |                   |                      |                |                          |                 |                      |                          |                   |                  |                 |
| Dynamics           |                       |                   |                      |                |                          |                 |                      |                          |                   |                  |                 |
| <b>Bus Sends</b>   | ş.                    | J.                | $\ddot{\phantom{1}}$ | ÷              | ٠                        | ×               | $\ddot{\phantom{1}}$ | ş.                       | ٠                 | ÷                | ÷               |
| Pan                | ٠                     |                   |                      |                |                          |                 |                      |                          | ٠<br>٠            |                  |                 |
| <b>Bus Outputs</b> | <b>Bus 1</b>          | <b>Bus 1</b>      | <b>Bus 1</b>         | <b>Bus 1</b>   | Bus <sub>1</sub>         | <b>Bus</b>      | <b>Bus 1</b>         | Bus <sub>1</sub>         | <b>Bus1</b>       |                  |                 |
|                    | Audio 1               | Audio 2           | Audio 3              | Audio 4        | Audio 5                  | Audio 6         | Audio 7              | Audio 8                  | Audio 9           | Bus <sub>1</sub> | Bus 2           |
|                    | $R$ $S$ $M$           | $S$ M<br>R        | $R$ 5 $M$            | $R$ $S$ $M$    | $R$ $S$ $M$              | $R$ $S$ $M$     | $S$ M<br>R           | 5M<br>R                  | $R$ 5 $M$         | $\boxed{M}$      | $\boxed{M}$     |
| dB                 | 0.0<br>$\mathbb{D}$ . | 0.0<br>$\Omega$ . | 0.0<br>$n$ .         | 0.0<br>0.      | 0.0<br>σ.                | 0.0<br>$\Box$   | 0.0<br>$0 -$         | 0.0<br>п.                | 0.0<br>$\Box$ .   | $+2.8$           | $-2.7$<br>$n$ . |
|                    | $\sim$                | -5                | $\overline{5}$       | JS.            | $\overline{\mathcal{L}}$ | 5.              | 5                    | $-5.$                    | $\overline{5}$    |                  | 5.              |
|                    | H<br>10 <sup>10</sup> | $10^{1}$          | 10                   | 40             | .10                      | 10 <sub>1</sub> | В<br>10              | 10                       | $-10$             | è<br>IO.         | $-10.5$         |
|                    | $-15$                 | $-15$             | $-15$                | $-15$          | $-15$                    | $-15.$          | .15                  | $-15$                    | $-15$             | $-15$            | 15.             |
|                    | $-20$                 | $-20$             | $-20$                | $-20$          | $-20$                    | $-20$           | $-20$                | $-20$ .                  | $-20$             | $-20$            | $-20$ .         |
|                    | $-30$                 | $-30$             | $-30$                | $-30$          | $-30$                    | $-30$           | $-30$                | $-30$                    | $-30$             | $-30$            | $-30.$          |
|                    | $-40$<br>$-50$        | $-40$<br>50       | $-40$<br>$\lambda$ n | $-40$<br>$-50$ | $-40$<br>$-50$           | $-40$<br>557    | $-40$<br>$n$         | $40-$<br>50 <sub>0</sub> | $-40$<br>$30^{1}$ | $-40$            | $-40.$<br>-50 - |

타임라인의 오디오 트랙과 연동되는 오디오 믹서의 채널 스트립.

## **이퀄라이저를 사용해 오디오 높이기**

프로젝트의 오디오 클립 레벨을 조절하고 나서도 추가 조절이 필요할 때가 있습니다. 경우에 따라서는 다이얼로그 및 음악, 음향 효과가 오디오 스펙트럼에서 동일한 주파수를 두고 충돌하여 복잡해진 신호 때문에 깨끗한 음질을 만들어내지 못합니다. 이퀄라이저는 이러한 경우에 유용한 기능으로 오디오 스펙트럼에서 원하는 부분을 지정할 수 있습니다. 또한 이퀄라이저를 사용하여 특정 주파수의 레벨을 줄이거나 분리시키는 방식으로, 우르릉거리는 소리, 윙윙거리는 소리, 바람 소리, 쉭쉭 거리는 소리 등, 오디오에서 원치 않는 현상을 제거할 수 있으며, 전체적인 음질을 향상시킬 수 있어 더욱 듣기 좋은 음향을 만들어낼 수 있습니다.

DaVinci Resolve는 개별 클립의 오디오 클립 수준 또는, 전체 오디오 트랙을 위한 오디오 트랙 수준에 적용할 수 있는 EQ 필터를 제공합니다. 타임라인의 각 오디오 클립은 '관리자'의 4밴드 이퀄라이저를 사용할 수 있으며, 각 트랙은 믹서 패널의 6밴드 파라메트릭 이퀄라이저를 사용할 수 있습니다. 그래픽 컨트롤과 숫자 컨트롤을 사용하여 다양한 음역대의 주파수를 강화하거나 약화시킬 수 있으며, 다양한 종류의 필터를 사용해 EQ 커브의 모양을 결정할 수 있습니다.

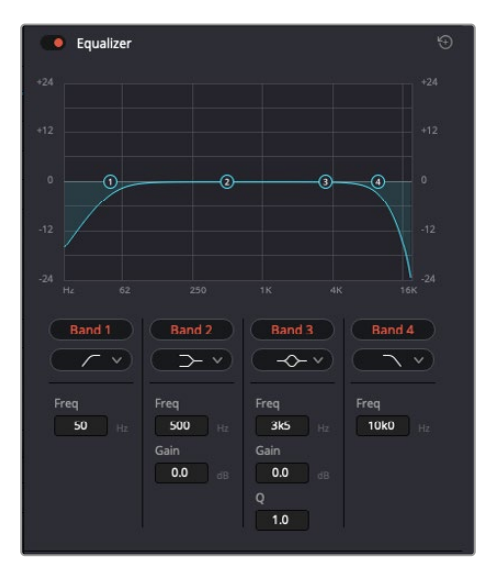

4밴드 이퀄라이저는 타임라인에 있는 모든 클립에 적용할 수 있습니다

바깥쪽의 밴드는 하이쉘프, 로우쉘프, 하이패스, 로우패스 필터를 사용하여 밴드 필터를 조절할 수 있습니다. 패스 필터는 특정 주파수 범위를 벗어나거나 미치지 못하는 모든 주파수에 적용되며 신호에서 주파수를 완전히 제거하는 역할을 합니다. 예를 들어 하이패스 필터는 특정 범위보다 낮은 주파수는 제거하는 동시에 범위를 넘어서는 주파수는 그대로 패스스루합니다. 제외하고자 하는 주파수는 하강 곡선을 따라 점차 사라지게 됩니다.

쉘프 필터는 하이패스 필터보다 강도가 조금 약한 필터로, 특정 부분을 완전히 제거하는 것이 아니라 신호의 가장 높은 부분과 낮은 부분을 변경하고자 할 때 사용합니다. 쉘프 필터는 타깃 주파수를 강화하거나 잘라내며, 하이/로우 쉘프 사용에 따라, 타깃 주파수 위/아래를 편평하게 만듭니다.

가운뎃줄의 밴드 컨트롤 모음을 사용해 매우 다양한 이퀄라이제이션을 조절할 수 있고, 로우쉘프와 벨, 노치, 하이쉘프 필터링 옵션으로 전환할 수 있습니다.

- **벨:** 벨 필터는 벨 커브에 주어진 중심점 주변의 주파수를 증가 또는 제거하며 이름에서 알 수 있듯이 벨 모양의 커브가 나타납니다.
- **노치:** 노치 필터는 특히 아주 낮은 음역대를 조절하기 위한 필터입니다. 예를 들어 50 또는 60Hz에서 발생하는 험 노이즈를 제거합니다.
- **로우 쉘프:** 로우 쉘프 필터는 대상 주파수의 가장 낮은 지점과 그 밑에 해당하는 모든 주파수를 증가 또는 제거합니다.
- **하이 쉘프:** 하이 쉘프 필터는 대상 주파수의 가장 높은 지점과 그 위에 해당하는 모든 주파수를 증가 또는 제거합니다.

#### **개별 클립에 EQ 추가하기**

- **1** 타임라인에서 EQ 필터를 추가하려는 클립을 선택하세요.
- **2** '관리자'를 클릭한 다음, 'Equalizer' 활성화 버튼을 클릭합니다.

#### **오디오 트랙에 EQ 추가하기**

- **1** 믹서에 있는 한 오디오 트랙의 EQ 부분을 더블 클릭하면 해당 오디오 트랙을 위한 믹서가 열립니다.
- **2** 드롭다운 메뉴에서 조절하려는 밴드 필터 유형을 선택하세요.

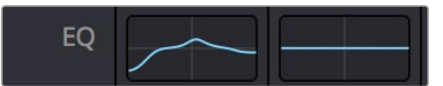

믹서 패널의 EQ 섹션에는 트랙 1에 적용된 EQ 커브가 나타납니다.

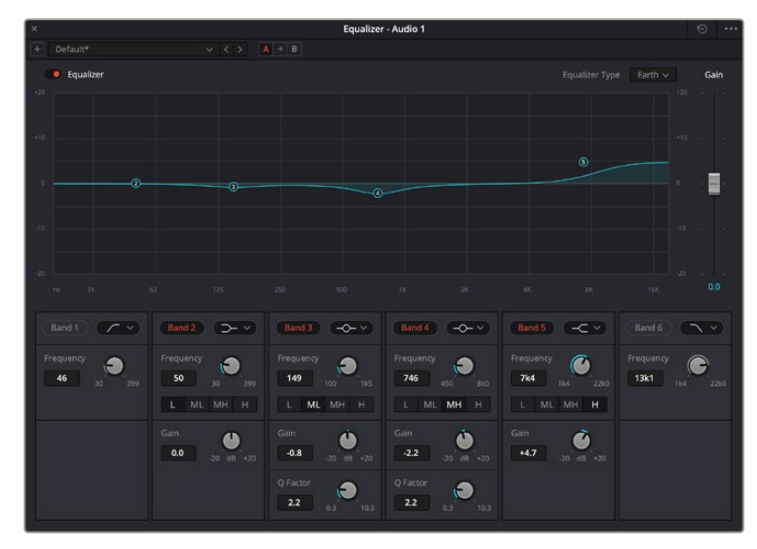

모든 오디오 트랙에 적용 가능한 6밴드 파라메트릭 이퀄라이저

오디오 클립 또는 트랙에 EQ를 추가하면 각 밴드를 위한 EQ를 조절할 수 있습니다. 선택하는 밴드 필터 유형에 따라 컨트롤이 달라질 수 있습니다.

#### **밴드 필터를 위한 EQ 조절하기**

- **1** 드롭다운 메뉴에서 조절하려는 밴드 필터 유형을 선택하세요.
- **2** 'Frequency' 값을 조절하여 EQ 조절의 중심 주파수를 선택하세요.
- **3** 'Gain' 값을 조절하여 해당 밴드로 통제되는 주파수를 강화 또는 약화시킵니다.
- **4** 'Q Factor' 값을 사용하여 해당 주파수의 대역폭을 조절합니다.

리셋 버튼을 사용하면 EQ 창에 있는 모든 컨트롤을 기본 설정값으로 초기화할 수 있습니다.

Fairlight에는 각 오디오 트랙의 음질을 높일 수 있는 많은 컨트롤 기능을 제공합니다. 더 많은 트랙을 추가하고 버스로 이러한 트랙을 관리할 수 있을 뿐만 아니라 딜레이 또는 리버브 같은 효과를 추가하는 등 완벽한 오디오 믹싱 작업을 수행할 수 있습니다.

## **Fusion 페이지에서 VFX 시각효과 추가 및 합성하기**

편집 과정을 마친 상태라면 이제 Fusion 페이지를 열고 DaVinci Resolve에 2D 또는 3D 시각 효과와 모션 그래픽을 그대로 추가할 수 있습니다. 레이어 기반 합성 소프트웨어와는 달리 노드 기반 소프트웨어인 Fusion에서는 이미지 데이터를 원하는 방식으로 연결해 복잡한 합성 효과를 생성할 수 있습니다. 노드 윈도우에서 작업 도중 사용된 도구를 모두 확인할 수 있습니다. 컬러 페이지에서 노드 기반 워크플로를 이미 사용해 본 적이 있다면 익숙할 것입니다.

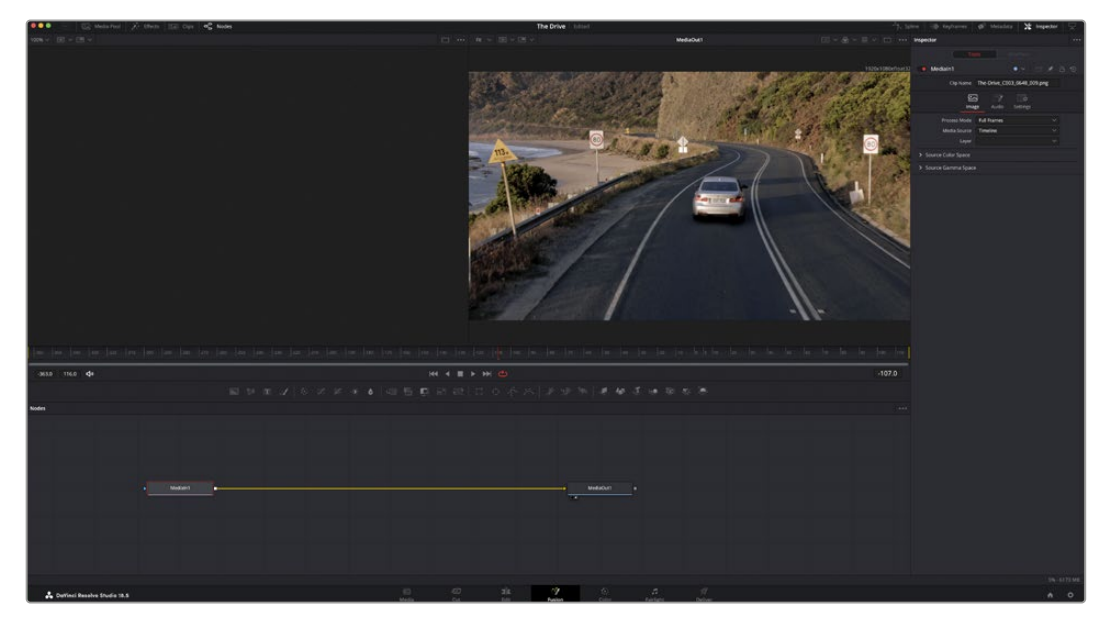

## **Fusion 페이지**

Fusion 페이지는 상단에 위치한 트랜스포트 제어 기능을 가진 2개의 뷰어 윈도우를 통해 미디어를 확인할 수 있습니다. 오른쪽에 있는 'Inspector' 창을 통해 도구 설정을 사용하거나 하단의 노드 창을 통해 합성을 추가할 수 있습니다. 뷰어와 트랜스포트 컨트롤은 항상 보이는 곳에 있지만 디스플레이 상단 맨 끝에 있는 인터페이스 툴바에 있는 아이콘을 클릭하면 노드와 'Inspector' 창을 띄우거나 숨길 수 있으며, 또한 스플라인과 키 프레임을 위한 'Effects Library'와 'Editors'와 같은 추가 창을 띄우거나 숨기는 것도 가능합니다.

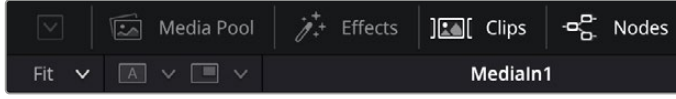

- **Media Pool(미디어 풀):** 미디어 풀은 편집 페이지에 나온 방식과 동일하게 작동합니다. 클립 빈에서 추가 미디어를 드래그한 다음 합성에 직접 가져다 놓기만 하면 됩니다.
- **Effects Library(이펙트 라이브러리):** 이펙트 라이브러리는 Fusion 도구와 템플레이트를 파티클, 트래킹, 필터 및 제너레이터 등의 항목으로 구분되어 있습니다. 도구를 클릭하거나 노드 창으로 드래그하여 합성에 추가해주기만 하면 됩니다. 미디어 풀과 이펙트 라이브러리는 화면에서 똑같은 공간을 차지하므로 둘을 바꿔가며 사용하면 뷰어를 최대 크기로 놓고 작업할 수 있습니다.
- **Clips(클립):** 'Clips' 탭을 누르면 타임라인에서 작업 중인 클립을 나타내는 썸네일을 띄우거나 숨길 수 있습니다. 썸네일이 노드 창 하단에 나타나기 때문에 즉시 다른 클립을 살펴보는 것이 가능합니다.

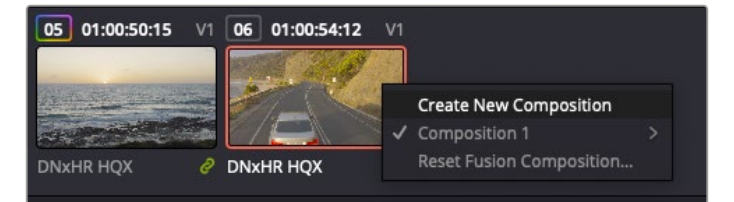

새로운 합성 버전을 생성하려면 썸네일을 우클릭하여 'Create New Composition'을 선택하세요.

 **뷰어:** 뷰어는 항상 보이는 곳에 있으며 합성 효과를 다양한 각도에서 확인할 수 있습니다. 예를 들어, 3D 시점에서 3D 노드 합치기, 카메라 출력 또는 최종 렌더링 출력 등을 전체적으로 확인할 수 있습니다. 또한 이 뷰어를 통해 변경사항이 어떻게 적용되었는지 확인할 수 있습니다.

뷰어를 통해 보고 싶은 노드를 선택한 다음 숫자 '1'을 입력하면 왼쪽 뷰어에, 숫자 '2'를 입력하면 오른쪽 뷰어에 해당 노드가 나타납니다. 노드 하단에 하얀 버튼 아이콘이 나타나 어떤 뷰어가 지정되었는지 알 수 있습니다. 외부 비디오 모니터링을 사용할 경우 세 번째 버튼을 통해 미디어를 사용 중인 외부 비디오 모니터로 라우팅할 수 있습니다.

**정보** 노드를 뷰어로 직접 드래그하면 뷰어에 해당 노드를 지정할 수도 있습니다.

뷰어 하단의 트랜스포트 제어를 통해 클립의 시작 또는 끝부분으로 이동하거나, 앞으로 감기, 뒤로 감기 또는 재생 멈추기 기능을 사용할 수 있습니다. 클립 전체의 인/아웃 포인트가 타임라인 눈금 위에 노란색으로 표시되어 나타납니다.

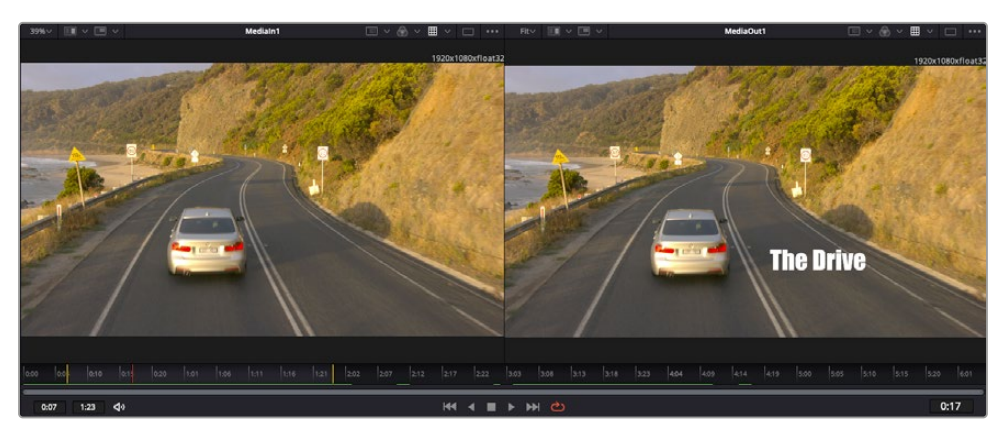

타임라인 눈금의 노란색 표시는 타임라인 상 클립의 인/아웃 포인트를 나타냅니다. Fusion 클립 또는 컴파운드 클립을 사용할 경우, 타임라인 눈금은 핸들을 제외하고 타임라인에 나온 클립의 재생 시간만을 표시하게 됩니다.

- **Nodes(노드):** Fusion 페이지의 중심에 자리한 노드 창을 통해 하나의 노드 출력을 다른 노드 출력에 연결하는 식으로 노드 트리를 생성할 수 있습니다. 노드 창의 크기는 스플라인 창이나 키프레임 창 등, 현재 사용 중인 편집 창에 따라 달라집니다. 노드 창 상단의 툴바에는 가장 자주 사용되는 도구를 선별해 놓아 신속하게 사용할 수 있도록 하였습니다.
- **Spline(스플라인):** 스플라인 창은 노드 창의 오른쪽에 나타납니다. 이 편집 창에서는 각 노드에 베지어 커브를 사용하여 두 개의 키프레임 간에 있는 애니메이션을 부드럽게 하는 등 정교한 조절이 가능합니다.
- **Keyframes(키프레임):** 키프레임 편집 창을 사용하여 각 도구를 위한 키프레임을 추가, 제거 및 변경할 수 있습니다. 키프레임 창은 노드 창의 오른쪽에 나타납니다.
- **Metadata(메타데이터):** 메타데이터 창에서는 작업 중인 클립의 코덱 및 프레임 레이트, 타임코드 같은 메타데이터를 확인할 수 있습니다.
- **Inspector(관리자):** 오른쪽 상단 모서리의 관리자 탭은 선택된 하나 이상의 노드를 위한 모든 설정과 모디파이어를 보여줍니다. 또한 항목별로 분류된 여러 노드 설정을 위한 추가 탭도 나타나므로 이를 통해 빠르게 설정할 수 있습니다.

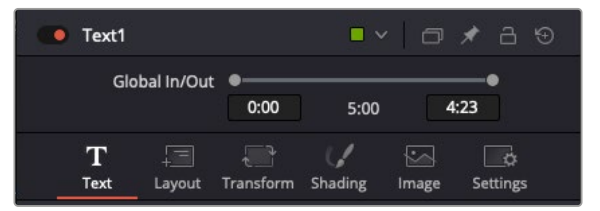

텍스트 관리자는 텍스트, 레이아웃, 변형, 셰이딩, 이미지 및 설정 등의 추가 탭을 보여줍니다.

## **Fusion 시작하기**

Fusion을 시작하려면 타임라인 상 아무 클립 위에 재생 헤드를 이동한 다음 'Fusion' 탭을 클릭하여 Fusion 페이지를 열기만 하면 됩니다.

Fusion 페이지를 열었다면 'MediaIn'이라고 표시된 미디어 입력 노드가 클립에 적용되어 클립을 사용할 준비가 된 것을 확인할 수 있습니다. 모든 합성 숏은 'MediaIn'과 'MediaOut' 노드로 시작됩니다. 이전 'MediaIn' 노드는 재생 헤드가 있는 타임라인의 가장 위에 있는 클립을 나타내며, 이 클립 밑에 있는 다른 클립들은 반영하지 않습니다. 지금까지 편집 페이지에서 클립에 적용한 변형 도구와 크로핑과 같은 모든 변경 사항이 그대로 적용되어 있는 것을 확인할 수 있습니다.

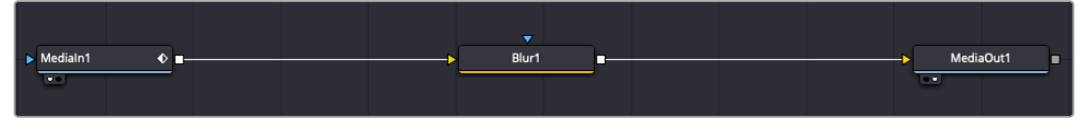

미디어 출력 노드는 DaVinci Resolve의 편집(Edit) 페이지에 있는 타임라인으로 다시 출력을 보내는 노드로, 'MediaOut' 으로 표시되어 있습니다.

**정보** 컷 페이지 또는 편집 페이지에서 클립에 적용된 ResolveFX 또는 OFX 플러그인의 경우, Fusion 페이지에서는 적용되지 않습니다. 이는 Fusion 효과가 색보정과 OFX/ResolveFX 프로세싱보다 한 단계 먼저 일어나기 때문입니다. Fusion 효과 이전 단계에서 OFX를 적용하려면 편집 페이지에서 클립을 우클릭한 후 'New Fusion Clip'을 선택한 다음 'Fusion' 페이지를 클릭하세요.

## **노드 이해하기**

각 노드를 단일 도구 또는 효과를 나타내는 시각적인 아이콘으로 생각하면 사용법 이해에 도움이 됩니다. 마치 여러 재료를 조합하여 케이크를 만드는 것처럼 노드를 다른 노드와 연결하면 전체적인 합성 작업을 마칠 수 있습니다. 각 노드의 입력과 출력을 이해해야 디테일한 시각 효과를 제작하는 동시에 합성의 플로우를 확인할 수 있어 중요한 부분이라 할 수 있습니다.

일부 도구는 다른 노드와 연결할 수 있는 다수의 입력과 출력을 가지고 있습니다. 예를 들어, 노드 합치기 도구를 사용하면 전경 입력과 배경 입력 그리고 마스크 입력을 매트 또는 키와 합칠 수 있습니다.

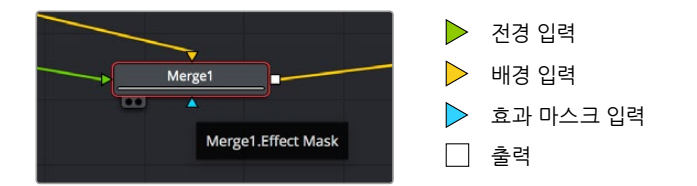

노드에 여러 개의 출력이 있다는 것은 합성 작업에서 노드 하나를 여러 개의 다른 노드에 연결할 수 있음을 뜻합니다. 따라서 레이어 기반 소프트웨어를 사용할 때처럼 클립을 복사할 필요가 없습니다. 연결된 노드 사이의 화살표는 이미지 데이터가 이동하는 방향을 파악하는데 도움을 주는 유용한 시각적 표시 장치입니다.

#### **노드 편집기에 노드 추가하기**

효과를 추가하려면 간단히 'MediaIn'과 'MediaOut' 노드를 연결하는 선에 노드를 가져다 놓으면 됩니다.

이는 몇 가지 방법을 통해 수행할 수 있습니다. [shift] 버튼을 누른 채로 두 노드 사이에 노드를 떨어뜨리거나 효과를 적용하려는 노드를 클릭한 후 추가하려는 도구를 선택하면 됩니다. 그러면 새로운 노드가 선택한 도구에 자동적으로 연결됩니다. 또한 노드 윈도우의 아무 곳에나 노드를 추가하거나 노드의 출력을 다른 노드의 입력 부분에 드래그해 놓는 방식을 사용해 수동적으로 노드를 연결할 수도 있습니다.

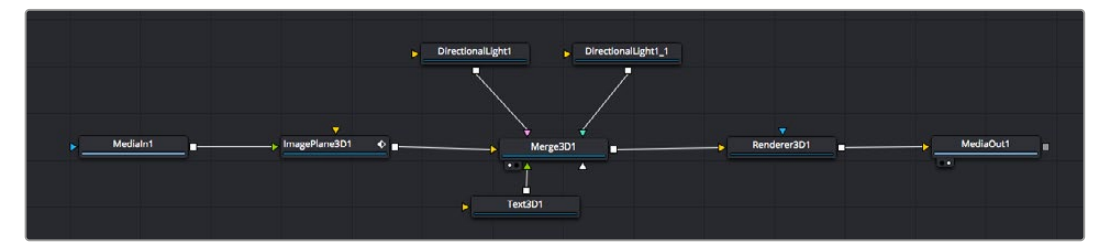

이 중, 가장 자주 사용되는 도구는 2D 또는 3D 노드 합치기 도구입니다. 이 노드는 노드 편집자 안의 모든 도구를 단일 출력으로 합쳐주는 중앙 허브와도 같습니다.

노드 합치기는 크기, 위치, 블렌드 등 입력을 제어할 수 있는 기능을 갖추고 있습니다. 노드 합치기를 선택할 경우 모든 설정을 관리자 패널에서 사용할 수 있습니다.

가장 자주 사용하는 도구는 노드 패널 상단의 툴바에 아이콘으로 표시되어 클릭하여 노드를 추가하거나 도구를 노드 패널로 드래그할 수 있습니다. 사용 가능한 모든 도구를 보려면 화면 상단 왼쪽의 'Effects Library'를 클릭하고 'Tools' 옵션을 눌러 창을 여세요. 여기에서 항목별로 분류된 모든 도구뿐 아니라 렌즈 플레어, 셰이더, 배경 등 사전 제작한 템플레이트를 사용할 수 있습니다.

**정보** 도구 이름에 익숙해졌다면 키보드에서 [shift] 버튼을 누른 채 스페이스바 키를 누르면 'Select Tools' 메뉴가 나타납니다. 도구 이름을 입력하면 메뉴에 현재 작업에 알맞은 도구가 나타납니다. 이는 원하는 도구를 신속하게 선택할 수 있는 방법입니다.

#### **관리자 패널을 사용하여 노드 조정하기**

관리자 패널을 사용하여 노드 설정을 변경하세요. 변경하려는 노드를 클릭하기만 하면 패널이 업데이트되어 변경된 설정과 제어가 나타납니다.

Fusion을 사용할 경우 합성 단계에서 다른 노드를 보면서 노드를 변경할 수 있기 때문에 편집 도중 노드를 직접 보면서 작업할 필요가 없습니다. 예를 들어, 뷰어에 노드 합치기 이미지가 나타나는 상태에서 배경과 텍스트를 확인하면서 'Text+' 노드의 크기와 중심 위치를 변경할 수 있습니다.

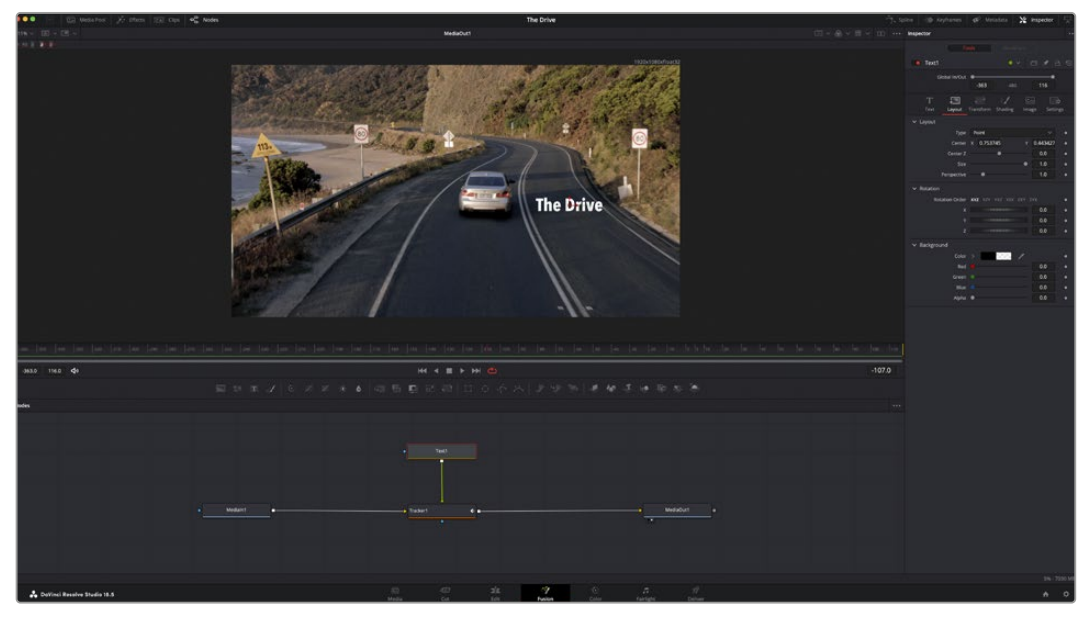

선택한 노드의 테두리는 빨간 색으로 표시됩니다. 여기서 관리자 창을 통해 텍스트 노드의 레이아웃 탭 컨트롤을 볼 수 있습니다.

작업에 따라 각 노드의 크기, 중심 위치부터 에미터 노드의 파티클 개수까지 다양한 파라미터와 설정을 변경할 수 있습니다. 지속적으로 키프레임 설정을 조절하고 변경하면 애니메이션 효과를 적용하게 됩니다.

## **키프레임 작업하기**

관리자 창에서 키프레임을 설정하려면 설정을 우클릭하면 나타나는 메뉴에서 'Animate'를 선택하세요. 설정 오른쪽의 키프레임 아이콘이 빨간색으로 변합니다. 이는 키프레임이 활성화되어 앞으로 모든 변경 사항은 현재 프레임에만 적용됨을 뜻합니다. 다른 프레임에서 파라미터 설정을 변경하는 도중 두 개 이상의 키프레임이 생성될 경우, 키프레임 사이에 트랜지션이 생성되어 이를 보간합니다. 키프레임 아이콘 양쪽에 있는 화살표를 통해 타임라인의 정확한 위치로 플레이헤드를 이동시킬 수 있습니다.

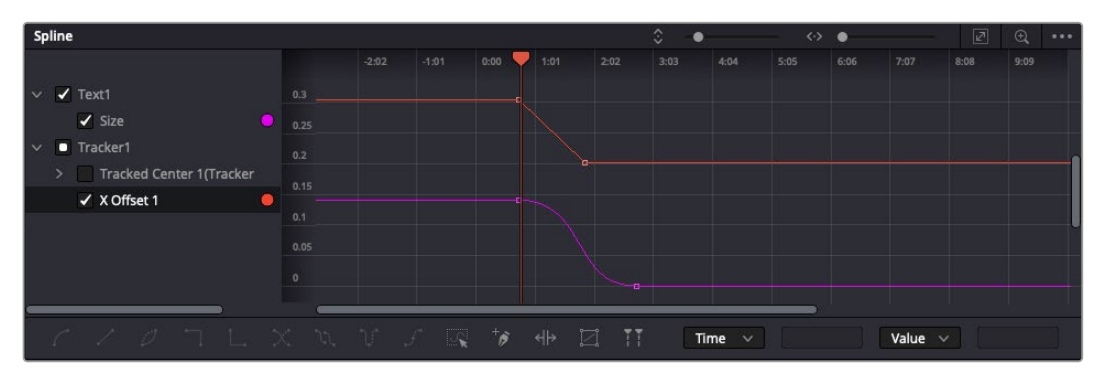

여기에서 'Size' 키프레임 애니메이션이 베지어 커브 모양으로 부드럽게 표현된 것을 확인할 수 있습니다. '베지어 핸들'을 클릭하여 커브를 단축하거나 늘리고, 사각형 모양의 '키프레임' 아이콘을 클릭하여 키프레임 위치를 이동할 수도 있습니다. 'Spline' 창을 통해 키프레임 애니메이션을 추가적으로 제어할 수 있습니다. 처음과 마지막 부분의 키프레임을 선택한 다음 [Shift + S] 키를 입력하면 두 키프레임 사이의 애니메이션이 부드러운 베지어 커브를 그리도록 만들 수 있습니다. 아니면 키프레임을 우클릭한 다음 'Smooth'를 선택해도 동일한 기능이 적용됩니다.

## **모션 트래커 사용과 텍스트 추가 방법**

Fusion 사용법에 대한 이해를 돕기 위하여 다음 예시를 통해 클립에서 트래커 기능 사용하는 방법과 트래킹 데이터를 사용하여 텍스트를 추가하고 요소에 연결하는 방법을 설명하겠습니다.

Tracker 도구는 X/Y 축의 픽셀을 지속적으로 추적한 후 데이터를 생성하여, 이를 해당 픽셀에 다른 요소를 추가하는데 사용할 수 있습니다. 이는 길을 따라 움직이는 차량이나 프레임을 가로질러 날아가는 새와 같이 움직이는 사물에 텍스트를 매칭시키기 매우 유용한 기능입니다.

- **1** 'Effects Library'에서 'Tracker' 도구를 선택하여 'MediaIn'과 'MediaOut' 노드 사이의 선 위로 드래그하세요. 이제 '트래커 노드'를 클릭하여 관리자 속성을 확인하세요.
- **2** 키보드에서 숫자 [1]을 입력하면 왼쪽 뷰어에서 트래커 노드를 확인할 수 있습니다. 트래커 노드가 클립과 함께 뷰어에서 기본 설정된 위치에 나타납니다. 트래커 위에 마우스 포인터를 가져다 대면 트래커 핸들이 나타납니다. 왼쪽 상단 코너의 '트래커 핸들'을 클릭한 후, 트래커를 원하는 클립 영역으로 드래그하세요. 이 기능은 자동차 보닛의 상표처럼 고대비를 이루는 부분을 작업하는데 적합합니다. 트래커로 이미지 영역을 확대해 아주 정밀하게 작업할 수 있습니다.
- **3** 관리자 창을 띄운 채로 'Track Forward' 버튼을 클릭하면 트래킹이 시작됩니다. 트래킹이 완료되면 알림창이 나타납니다. 'OK'를 클릭하세요.

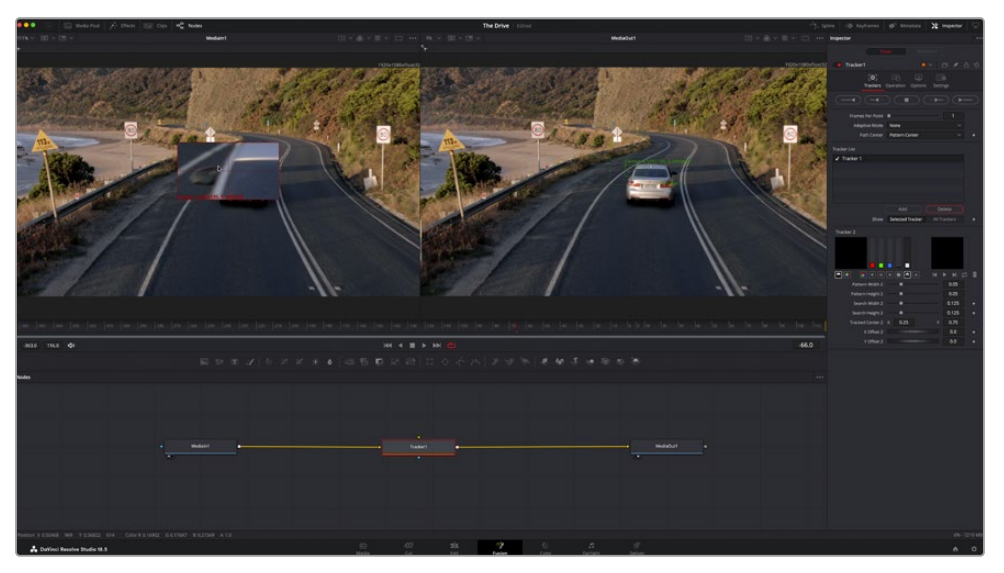

관리자 창의 트래킹 기능 중에는 이전 또는 현재 프레임에서부터 뒤로 가기, 트래킹 중지, 현재 프레임 또는 첫 번째 프레임에서부터 앞으로 가기 등이 있습니다.

**정보** 현재 프레임의 뒤로 가기/앞으로 가기 트래킹 기능은 차량이나 새가 프레임 밖으로 사라지는 경우처럼 렌더링 도중 작업하던 부분이 사라지는 상황에서 매우 유용합니다. 이를 통해 필요한 영상만을 트래킹할 수 있습니다.

이제 트래킹 데이터를 가져와 텍스트 도구에 움직임 경로를 적용할 수 있습니다.

**4** 자주 사용되는 노드 툴바에서 'Text+' 노드 아이콘을 클릭한 다음, 노드 창 안의 트래커 노드 근처로 드래그하세요. 'Text' 노드의 출력 점을 'Tracker' 노드의 초록색 입력 점과 연결하세요.

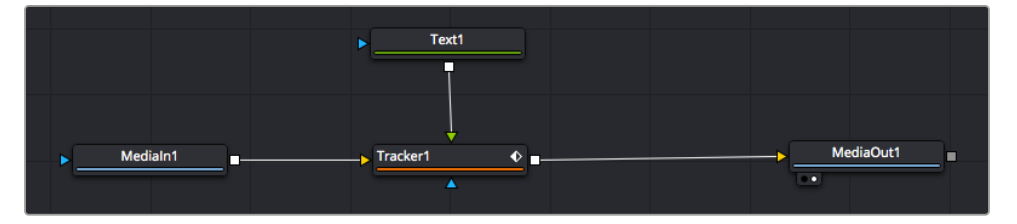

- **5** 'Tracker' 노드를 클릭한 후 '1'을 입력하면 왼쪽 뷰어에서 합쳐진 결과를 확인할 수 있습니다. 트래커 관리자 창에서 'Operations' 탭을 클릭하세요. 'Operation' 옆에 있는 메뉴를 클릭한 다음 'Match Move'를 선택하세요.
- **6** 이제 'Text' 노드를 클릭하여 관리자 속성을 확인하세요. 텍스트 상자 안에 텍스트를 입력한 후 폰트, 색상 및 크기를 합성 작업에 맞게 변경하세요.

이를 통해 트래커의 트래킹 위치 데이터가 텍스트에 적용됩니다. 텍스트 오프셋을 변경하려면 관리자 패널의 'Tracker' 탭을 클릭한 후 X/Y 오프셋 스크롤 휠을 사용하여 위치를 변경할 수 있습니다.

| Pattern Width 1         |                                       | 0.05                                      |
|-------------------------|---------------------------------------|-------------------------------------------|
| Pattern Height 1        |                                       | 0.05                                      |
| Search Width 1          |                                       | 0.125                                     |
| Search Height 1         |                                       | 0.125                                     |
| <b>Tracked Center 1</b> | 0.321192<br>$\boldsymbol{\mathsf{x}}$ | 0.384430<br>$\langle$ $\bullet$ $\rangle$ |
| X Offset 1              |                                       | 0.2232<br>$\leftrightarrow$               |
| Y Offset 1              |                                       | 0.0                                       |
|                         |                                       |                                           |

트래커 'Inspector' 창의 하단에 있는 스크롤 휠을 통해 텍스트의 오프셋 위치를 조정할 수 있습니다.

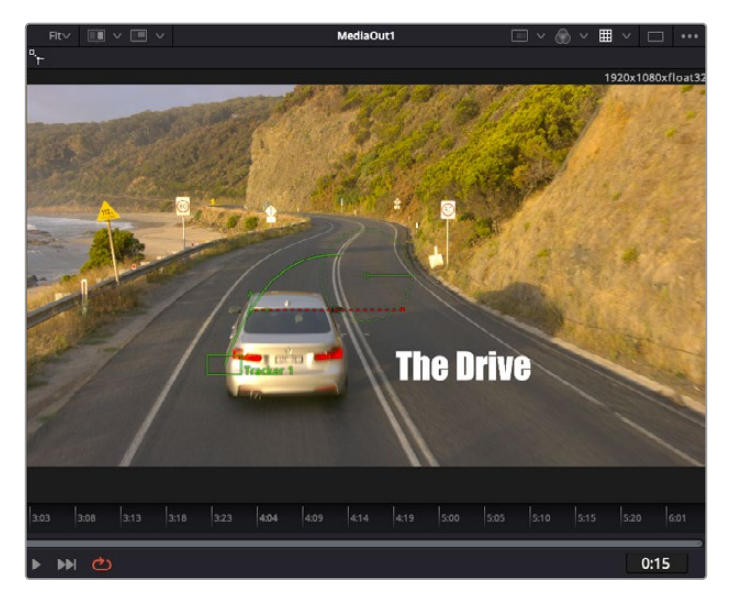

이제 합성 장면을 재생하여 트래킹한 영상 속에 텍스트가 추가된 것을 확인할 수 있습니다.

초록색 상자는 초록색 선 상 트래커의 현재 위치를 나타내며, 빨간색 점선은 텍스트 애니메이션에 사용된 오프셋 위치를 나타냅니다.

추적하던 사물이 더 이상 등장하지 않을 경우엔 트래킹 포인트를 제거하고 싶을 수도 있습니다. 이때 키프레임 창을 사용하면 트래킹 포인트를 손쉽게 처리할 수 있습니다.

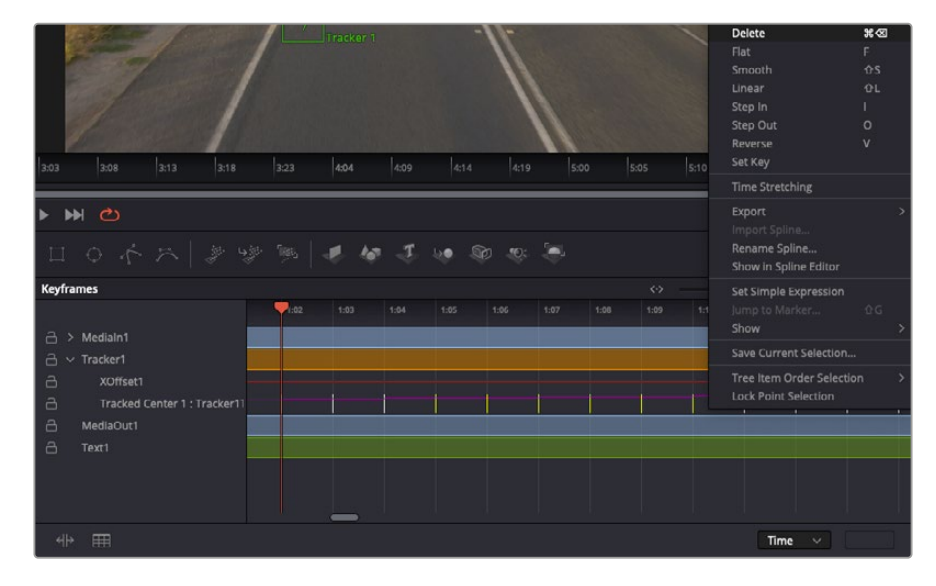

- **7** '관리자' 창 상단의 'Keyframes' 탭을 클릭하여 키프레임 창을 여세요. 키프레임이 적용된 모든 노드의 라벨 옆에 작은 화살표가 생기며, 키프레임이 추가된 파라미터만이 아래 목록에 나타납니다. 돋보기 아이콘을 클릭하여 편집하려는 영역을 박스 모양으로 드래그하세요. 그러면 해당 영역이 줌인되어 키프레임을 좀 더 손쉽게 볼 수 있습니다.
- **8** 원하는 이전 키프레임 위치로 재생 헤드를 이동하세요. 이제 제거하려는 키프레임을 선택하려면 마우스를 드래그하여 키프레임 주변에 박스 모양의 테두리를 만드세요. 키프레임이 노란색으로 빛나는 것을 확인할 수 있습니다. 마우스를 우클릭한 다음 메뉴에서 'Delete'를 선택하세요.

**정보** 시스템 중심적인 효과 작업에서는 트랜스포트 컨트롤을 우클릭하면 프록시 재생 등의 뷰어 옵션이 나타나 합성 작업 시 시스템 기능을 최대한 활용할 수 있습니다. 모든 재생 기능에 대한 자세한 정보는 DaVinci Resolve 설명서를 참고하세요.

이렇게 영상 속 움직임에 맞추어 텍스트 애니메이션을 추가하는 첫 번째 합성 작업이 끝났습니다.

영상 속에서 밋밋해 보이는 부분을 좀 더 살리거나 교체하려면 플래너 트래킹 기능을 사용할 수 있습니다. 2D 면을 트래킹하면 움직이는 영상 속의 라벨과 사인을 변경하거나 심지어는 숏에 나오는 모니터나 TV에 이미지를 추가하는데 도움이 됩니다.

DaVinci Resolve Fusion 페이지의 플래너 트래커와 다양한 뛰어난 도구 모음에 대한 더 자세한 정보는 DaVinci Resolve 설명서를 참고하세요.

**정보** Fusion 페이지에서 시각 효과를 제작할 경우, 2D 효과 또는 3D 효과 작업에 따라 사용할 합치기 도구가 달라진다는 점을 기억하세요. 하나의 합성 작업에서 2D와 3D 효과를 함께 사용해야 하는 일이 자주 있을 수 있습니다. 이러한 상황에서는 3D 공간을 사용하는 모든 시각 효과를 2D 합성본으로 합치기 전에 2D 이미지로 렌더링해야 한다는 사실을 기억하세요.

이제, Fusion의 시각 효과와 DaVinci Resolve의 강력한 편집, 컬러, Fairlight 페이지 기능을 즐겁게 사용하시기를 바랍니다. DaVinci Resolve에서는 손가락 끝으로 이 놀랍도록 강력한 기능들을 모두 제어할 수 있으며 무한한 방식으로 사용할 수 있습니다.

# **편집 영상 마스터링하기**

지금까지 편집 및 색보정, 시각효과 적용, 오디오 믹스까지 마쳤으니 이제 다른 사람들과 작업 결과물을 공유할 수 있습니다. 타임라인의 콘텐츠를 단일 파일로 다양한 포맷으로 출력하려면 'Quick Export' 버튼 혹은 메뉴 버튼을 누르거나, 딜리버리 페이지의 추가 기능들을 사용합니다.

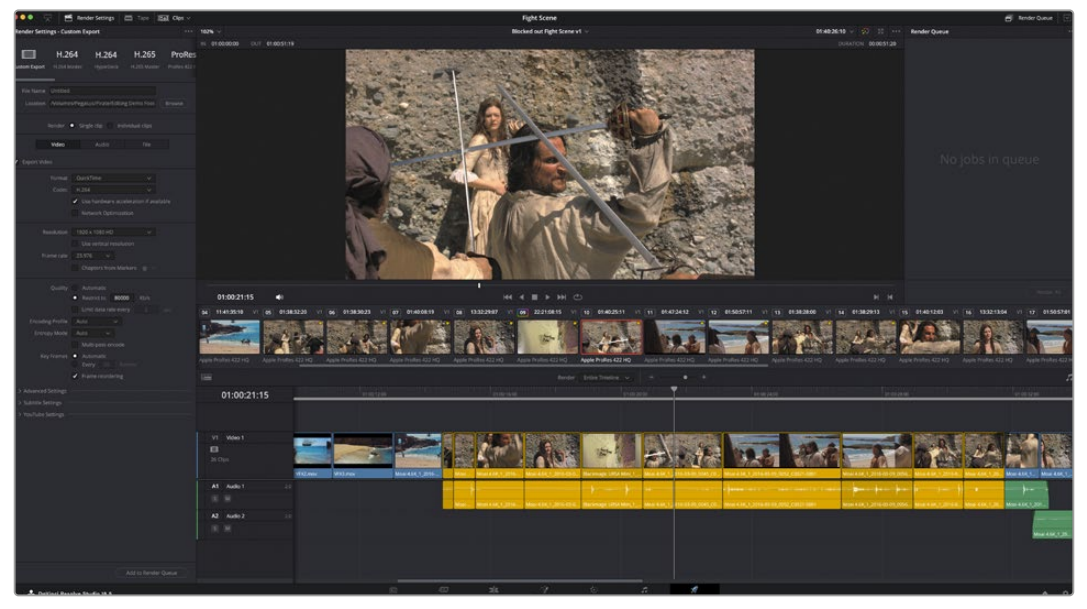

Deliver 페이지는 편집 영상을 보내기를 하는 곳입니다. 다양한 비디오 포맷과 코덱을 선택할 수 있습니다

# **신속한 내보내기(Quick Export)**

'File'에서 'Quick Export'를 눌러 다양한 엑스포트 프리셋 기능들을 사용해 보세요. DaVinci Resolve 의 어느 페이지에서나 제작한 결과물을 내보낼 수 있습니다. 또한, 이 기능을 통해 YouTube, Vimeo, Twitter, Frame.io. 등의 지원 비디오 공유서비스로 프로그램을 즉각 업로드 할 수 있습니다.

## **신속한 내보내기 기능 사용하기:**

**1** 컷/편집/Fusion/컬러 페이지에서 내보내고 싶은 부분을 타임라인 속 인/아웃 포인트로 설정하세요. 타임라인에 인/아웃 포인트가 설정되지 않은 경우, 전체 타임라인에 내보내기 기능이 적용됩니다.

'File' > 'Quick Export'를 선택하세요.

- **2** '빠른 내보내기(Quick Export)' 창에 있는 상단 아이콘 줄에서 프리셋을 선택하세요. TikTok이나 YouTube 채널로 동시에 업로드하려면 '직접 업로드하기(Upload Directly)' 확인란을 클릭한 다음 세부 정보를 입력하세요. 그런 다음 '내보내기'를 클릭하세요.
- **3** 대화창에서 디렉토리 위치를 선택한 후 파일명을 입력한 다음 'Save'를 클릭하세요. 진행 창이 나타나며 내보내기에 걸리는 시간을 보여줍니다.

**참고** TikTok과 같은 온라인 계정으로 영상을 직접 업로드할 경우, DaVinci의 인터넷 계정 설정을 사용해 로그인해야 합니다. 해당 설정은 DaVinci Resolve 설정의 '시스템' 탭에서 찾을 수 있습니다.

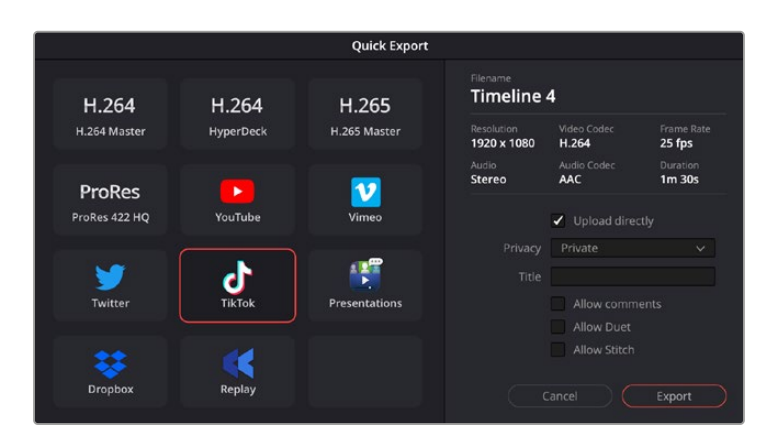

프로젝트를 내보낼 때 TikTok으로 영상을 직접 업로드하려면, '직접 업로드하기(Upload Directly)' 확인란을 클릭한 다음 세부 정보를 입력하세요.

# **딜리버 페이지**

이 페이지에서 보내기 하려는 클립의 범위, 포맷, 코덱, 해상도 등을 선택할 수 있습니다. 8비트 및 10비트 비압축 RGB/YUV, ProRes, DNxHD, H.264 등의 코덱을 사용해 QuickTime, AVI, MXF, DPX 같은 다양한 포맷으로 보내기 할 수 있습니다.

## **편집 영상을 하나의 클립으로 내보내기**

- **1** 'Deliver' 탭을 클릭해 딜리버리 페이지를 여세요.
- **2** 좌측 상단의 'Render Settings' 창으로 이동하세요. YouTube, Vimeo, 오디오 프리셋 등 다양한 엑스포트 프리셋을 선택하거나, 기본 설정인 Custom 프리셋으로 두고 파라미터를 직접 입력하여 내보내기를 수동으로 설정할 수도 있습니다. 예를 들어, 'YouTube'를 선택한 뒤 프리셋 옆의 화살표를 클릭해 '1080p' 비디오 포맷을 선택하세요.

프레임 레이트는 보통 프로젝트 프레임 레이트 설정과 동일하게 설정됩니다.

- **3** 프리셋 아래쪽에서 타임라인 파일명과 내보내기한 비디오의 저장 위치를 확인할 수 있습니다. 'Browse' 버튼을 클릭하고 내보내기 한 파일을 저장할 위치를 선택한 다음, 'Render' 옵션에서 'Single Clip'을 선택하세요.
- **4** 타임라인 바로 위에 'Entire Timeline'으로 선택된 옵션 상자가 있습니다. 이 옵션은 전체 타임라인을 출력하며, 원할 경우 타임라인의 특정 부분만 선택해 출력할 수 있습니다. 간단히 'In/Out Range'를 선택한 뒤, [i] 및 [o] 단축키를 사용하여 타임라인의 입/출력 포인트를 선택할 수 있습니다.
- **5** 'Render Settings' 아래에 있는 'Add to Render Queue' 버튼을 클릭하세요.

설정한 렌더링이 화면 우측의 'Render Queue'에 추가됩니다. 이제 'Start Render'를 클릭해 'Render Queue'에서 진행되는 렌더링 진행 과정을 모니터링하면 됩니다.

렌더링이 완료되면 해당 폴더에서 렌더링된 클립을 더블 클릭해 완성된 편집 영상을 확인할 수 있습니다.

지금까지 편집 및, 색보정, 오디오 믹스, 시각효과를 어떻게 사용하는지에 대한 기본 지식을 습득하였습니다. 이제 DaVinci Resolve로 다양한 기능을 시도해 보세요! DaVinci Resolve 설명서를 참고하시면 각 기능에 대한 설명을 보다 자세히 파악할 수 있습니다.

# **서드 파티 소프트웨어로 작업하기**

DaVinci Resolve같이 사용자가 선호하는 편집 소프트웨어를 사용하여 클립을 편집하려면 클립을 카메라에서 내장/외장 드라이버에 복사한 뒤, 소프트웨어에서 클립을 가져옵니다. CFexpress 카드를 위한 도크나 어댑터, 또는 USB-C 플래시 디스크를 위한 USB-C 포트를 통해 저장 미디어에서 클립을 바로 가져오기 할 수도 있습니다.

## **CFexpress 카드 파일 작업**

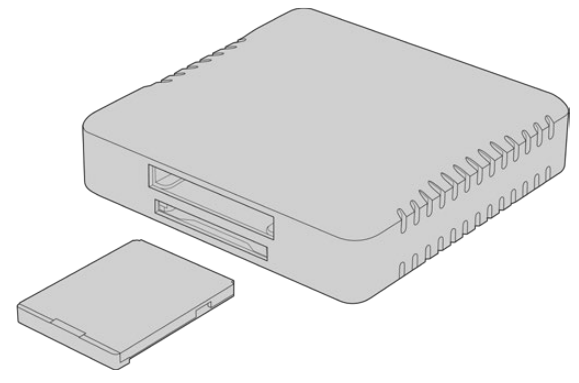

CFexpress 리더를 사용해 CFexpress 카드를 컴퓨터에 연결하세요.

#### **다음과 같은 방식으로 CFexpress 카드에서 클립을 불러오기할 수 있습니다.**

**1** Blackmagic Cinema Camera 6K에서 CFexpress 카드를 꺼내세요.

CFexpress 카드 리더기를 사용하여 Mac 또는 Windows 컴퓨터에 카드를 연결하세요.

- **2** CFexpress 카드를 더블클릭하면 사용자의 Blackmagic RAW 파일이 저장된 폴더가 나타납니다.
- **3** CFexpress 카드에서 원하는 파일을 사용하는 컴퓨터 또는 다른 하드 드라이버로 드래그하여 옮기거나, 편집 소프트웨어에서 CFast/SD 카드에 저장된 파일을 바로 사용할 수 있습니다.
- **4** Mac 또는 Windows 컴퓨터에서 CFexpress 카드를 분리하기 전에는 항상 CFexpress 카드의 접속을 해제하는 것이 중요합니다. 접속을 해제하지 않고 카드를 꺼낼 경우, 영상이 손상될 수 있습니다.

# **USB-C 플래시 디스크 파일로 작업하기**

## **USB-C 플래시 디스크에서 클립 가져오기**

- **1** 카메라에서 USB-C 플래시 디스크 연결을 제거하세요.
- **2** Mac OS X/Windows 컴퓨터의 USB-C 포트를 통해 USB-C 플래시 디스크를 컴퓨터에 장착하세요. USB 2.0은 실시간 비디오 편집을 할 수 있을 만큼 빠르지 않기 때문에 USB 3.0 사용이 권장됩니다.
- **3** USB-C 플래시 디스크를 더블 클릭하면 Blackmagic RAW 파일 목록이 나타납니다.
- **4** USB-C 플래시 디스크에서 원하는 파일을 컴퓨터 또는 다른 하드 드라이버로 드래그하여 옮기거나, NLE 소프트웨어를 사용하면 USB-C 플래시 디스크 파일에 바로 접속할 수 있습니다.

**5** 컴퓨터에서 USB-C 플래시 디스크를 뽑기 전에 USB-C 플래시 디스크 연결을 먼저 해제하세요.

# **Final Cut Pro 사용하기**

Final Cut Pro를 사용하여 클립을 편집하려면, 새로운 프로젝트를 생성하여 알맞은 비디오 포맷과 프레임 레이트를 설정해야 합니다. 다음 예시에서는 ProRes 422 HQ 1080p24 설정을 사용하고 있습니다.

**정보** Final Cut Pro에서는 Blackmagic RAW 파일이 기본 지원되지 않습니다. Cinema Camera 6K로 녹화한 Blackmagic RAW 파일을 Final Cut Pro에서 편집하려면, 먼저 Blackmagic RAW 파일의 ProRes 버전을 생성해야 합니다. 아니면 Blackmagic RAW 파일을 Final Cut Pro로 직접 불러올 수 있는 다양한 서드파티 플러그인을 사용할 수도 있습니다.

- **1** Final Cut Pro를 실행하세요. 라이브러리 속성에서 표준 프로젝트 명은 'untitled'로 기본 설정되어 있습니다. 이름을 수정하기 위해 해당 프로젝트명을 클릭하세요. 'File' 메뉴로 이동해 "New and Library'를 선택하여 새로운 라이브러리를 생성하세요.
- **2** 이 라이브러리 사이드바에 있는 'New Library'를 선택하고 해당하는 수정 아이콘을 클릭하세요. 프로젝트의 색공간을 설정하기 위한 옵션 창이 나타납니다. SD/HD 프로젝트를 표준 색영역으로 작업하는 경우, 'Standard'를 선택하세요. 만약, 더 넓은 색영역대의 HDR 영화를 작업할 시, 'Wide Gamut HDR'을 선택하세요.
- **3** 'Save'를 클릭하면 설정이 완료됩니다.
- **4** 라이브러리 사이드바에서 라이브러리 명을 우클릭한 다음 'New Project'를 클릭하여 새로운 프로젝트를 만드세요. 프로젝트 명을 입력하고 프로젝트를 놓을 이벤트를 선택하세요. 이벤트를 아직 만들지 않았다면, 현재 날짜를 딴 기본 설정 이벤트를 선택할 수 있습니다.
- **5** 'Rendering' 항목을 'Apple ProRes 422 HQ'로 설정한 다음 'Audio' 항목에서 'Stereo' 및 '48kHz'를 선택하세요.

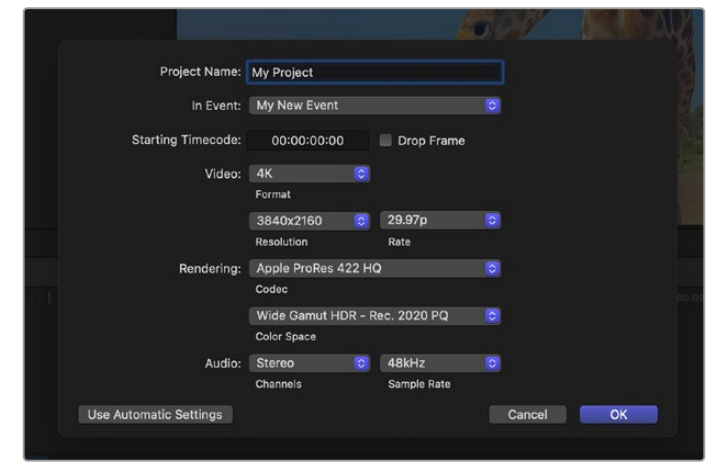

Final Cut Pro 프로젝트 설정

**6** 새로운 프로젝트의 생성을 완료하려면 'OK'를 클릭하세요.

메뉴바에서 'File' > 'Import' > 'Media'를 선택하면 프로젝트에 클립을 가져오기 하세요. 하드 드라이브에서 클립을 선택합니다.

이제 편집하려는 클립을 타임라인에 드래그합니다

# **Avid Media Composer 사용하기**

Avid Media Composer에서 클립을 편집하려면, 새로운 프로젝트를 생성하여 알맞은 비디오 포맷과 프레임 레이트를 설정하세요. 다음 예시의 클립은 1080p24로 설정되어 있습니다.

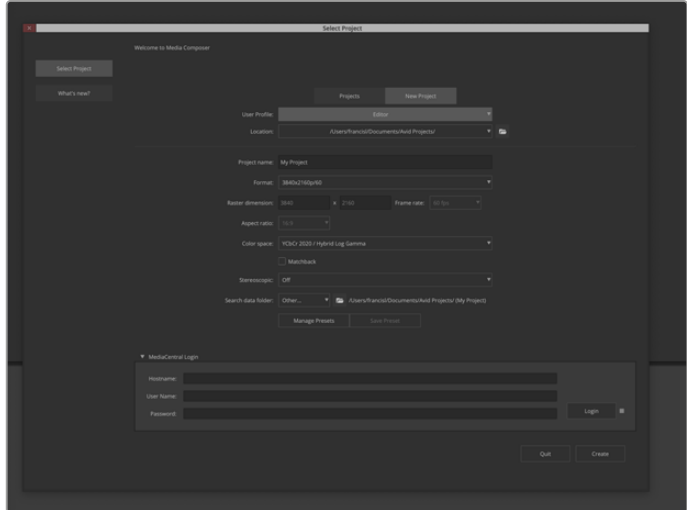

Avid Media Composer의 프로젝트 이름과 옵션을 설정하세요.

- **1** Avid Media Composer를 실행하면 'Select Project' 창이 나타납니다.
- **2** 'New Project' 탭을 클릭하세요
- **3** 미리 생성해 놓은 사용자 프로필이 있는 경우, 원하는 프로필을 선택하세요.
- **4** 개인/공유/외부 중에서 프로젝트의 저장 위치를 선택하세요.
- **5** 'Format' 드롭다운 메뉴에서 'HD 1080' > '1080p 24'를 선택한 후 'Create'를 눌러 프로젝트를 생성하세요.
- **6** 'Select Project'에서 해당 프로젝트를 더블 클릭하여 여세요.
- **7** 'File' > 'Input' > 'Source' 브라우저 차례로 선택한 다음 가져오려는 파일로 이동하세요.
- **8** 드롭다운 메뉴에서 'Target Bin'을 선택한 다음 'Import'를 클릭하세요.

미디어 빈에 클립이 나타나면 클립을 타임라인에 드래그한 뒤, 편집을 시작할 수 있습니다.

Blackmagic Video Assist 12G로 녹화한 Blackmagic RAW 파일을 Media Composer에서 편집하려면, Blackmagic RAW 설치 프로그램이 필요합니다. 해당 프로그램은 <https://www.blackmagicdesign.com/kr/blackmagicrawinstaller>에서 다운로드하세요.

# **Adobe Premiere Pro 사용하기**

Adobe Premiere Pro를 사용해 클립을 편집하려면, 비디오 어시스트에서 녹화한 미디어를 사용해 새로운 프로젝트를 생성해야 합니다.

- **1** Adobe Premiere Pro를 실행하세요. 웰컴 윈도우의 좌측 상단에 있는 'New Project'를 클릭하세요. 그러면 불러오기 창이 열립니다.
- **2** 'Project name' 입력란에 프로젝트명을 입력한 다음 'Project location' 메뉴를 사용해 프로젝트 저장 위치를 선택하세요.
- **3** 미디어 위치를 검색해 불러오려는 클립을 선택한 다음 우측 하단에 있는 'Create' 버튼을 클릭하세요.

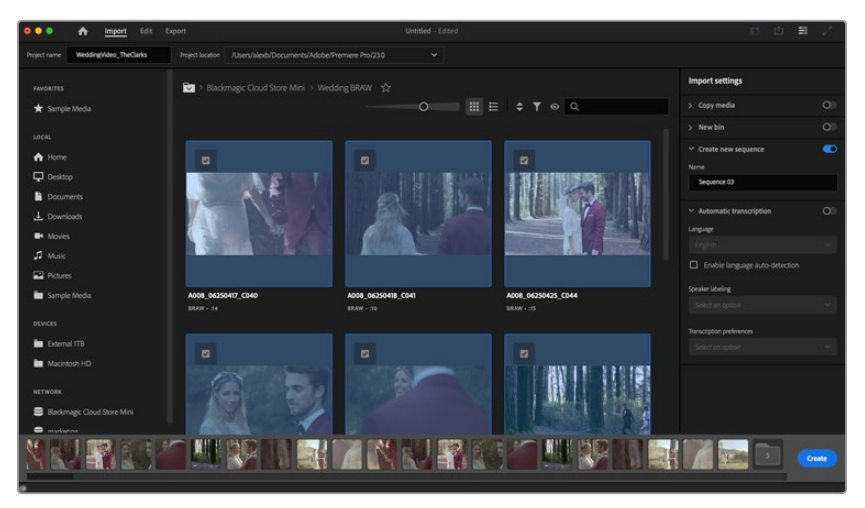

Adobe Premiere Pro CC의 프로젝트 이름과 옵션을 설정하세요

- **4** 클립 설정에 맞는 새로운 프로젝트 및 시퀀스가 생성됩니다.
- **5** 해상도나 오디오 채널 포맷을 변경하려면 'Sequence'를 클릭한 다음, 시퀀스 메뉴에서 원하는 설정을 선택하세요.

**참고** Blackmagic Cinema Camera 6K로 녹화한 Blackmagic RAW 파일을 Avid Media Composer에서 편집하려면, Blackmagic RAW 설치 프로그램이 필요합니다. 해당 프로그램은 <https://www.blackmagicdesign.com/kr/blackmagicrawinstaller>에서 다운로드하세요.

# **Blackmagic Camera Setup**

# **카메라 소프트웨어 업데이트 ㅡ Mac**

Blackmagic Camera Setup 유틸리티 소프트웨어를 다운로드한 뒤, 다운로드한 파일의 압축을 해제하세요. 완성된 디스크 이미지를 열어 Blackmagic Camera Setup 설치 프로그램 확인합니다.

설치 프로그램을 실행하여 화면에 나타나는 지시에 따르세요. 설치가 완료되면 응용 프로그램 폴더의 Blackmagic Camera 폴더를 열면 설명서, Blackmagic Camera Setup 유틸리티, 리드미 파일 및 정보가 담긴 문서 폴더를 확인할 수 있습니다. Blackmagic Camera Setup을 최신 버전으로 업데이트할 때 필요한 제거 프로그램도 확인할 수 있습니다.

## **카메라 소프트웨어 업데이트 - Windows**

Blackmagic Camera Setup 유틸리티 소프트웨어를 다운로드한 뒤, 다운로드한 파일의 압축을 풀면 Blackmagic Camera Setup 설치 프로그램과 PDF 설명서가 담긴 Blackmagic Camera Setup 폴더가 나타납니다. 설치 프로그램을 더블 클릭한 뒤, 화면에 나타나는 지시 사항에 따라 소프트웨어를 설치하세요.

Windows 11에서는 시작 버튼을 누른 뒤, '모든 앱' 버튼을 선택하세요. 그런 다음 'Blackmagic Design' 폴더를 검색하세요. 해당 폴더에서 Blackmagic Camera Setup을 실행할 수 있습니다.

# **카메라 내부 소프트웨어 업데이트하기**

사용하는 컴퓨터에 최신 Blackmagic Camera Setup 유틸리티를 설치한 뒤, USB-C 케이블을 사용하여 Blackmagic Pocket Cinema Camera를 컴퓨터에 연결하세요. USB-C 포트는 카메라 왼쪽면 패널에 배치되어 있습니다. 간단히 고무 커버를 열어 포트를 사용할 수 있습니다.

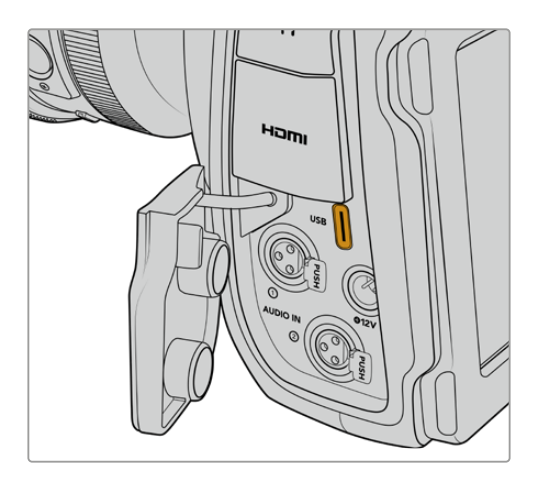

Blackmagic Camera Setup 유틸리티를 실행한 뒤, 화면에 나타나는 지시에 따르면 카메라 소프트웨어가 업데이트됩니다. 카메라가 언어 설정 화면에서 다시 시작됩니다. 카메라 소프트웨어를 업데이트하면 저장된 모든 프리셋과 커스텀 LUT가 삭제되며 모든 설정이 초기화된다는 사실을 기억하세요. 카메라 소프트웨어를 업데이트하기 전, 메모리카드에 백업용으로 모든 프리셋 및 커스텀 LUT를 옮겨 놓는 것을 권합니다. 소프트웨어 업데이트가 완료된 후, 메모리카드에 옮겨둔 프리셋 및 LUT를 다시 불러와 빠르게 복구할 수 있습니다.

# **Blackmagic Camera Setup 사용하기**

Blackmagic Camera Setup은 설정을 변경하고 내부 소프트웨어를 업데이트하는 데 사용됩니다. Blackmagic Camera Setup 사용하기

- **1** USB를 사용해 카메라를 컴퓨터에 연결하세요.
- **2** Blackmagic Camera Setup을 실행하세요. 연결된 카메라의 모델명이 셋업 유틸리티 초기 화면에 나타납니다.
- **3** 동그라미 셋업 아이콘이나 카메라 이미지를 클릭해 설정 페이지로 들어가세요.

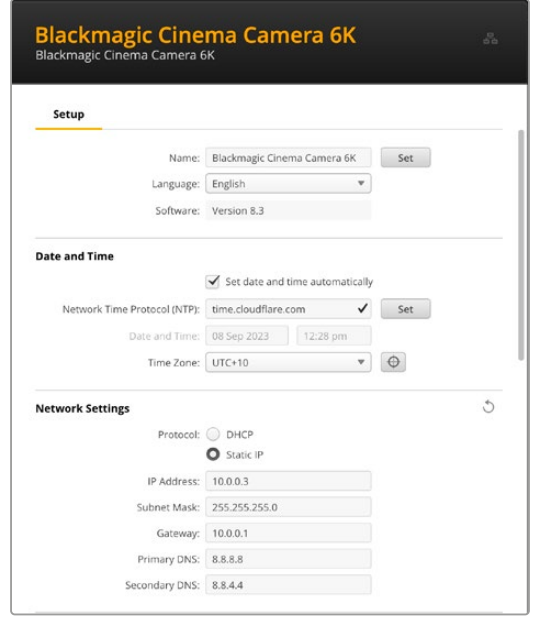

## **설정(Setup)**

한 대 이상의 스튜디오 카메라를 운용할 경우, 쉽게 확인할 수 있도록 기기명을 다르게 설정할 수도 있습니다. 이름란에 새로운 이름을 입력한 다음 'Set' 버튼을 클릭하면 됩니다. 스튜디오 카메라 이름을 변경하면 현재 사용 중인 모든 인증서의 효력이 상실되기 때문에 인증서 서명 요청 또는 자가 서명 인증서를 생성하기 전에 이름을 변경하는 것이 좋습니다. 디지털 인증서에 관한 자세한 정보는 본 설명서 뒷부분의 [보안 인증서] 부분에서 확인할 수 있습니다.

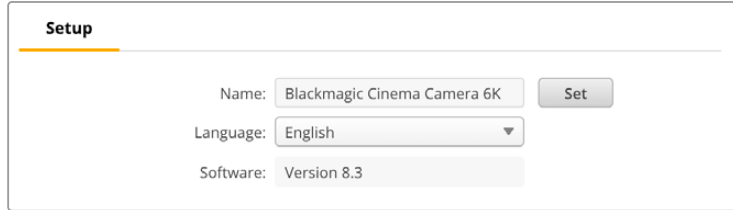

## **날짜 및 시간(Date and Time)**

날짜 및 시간이 자동 설정되도록 하려면 'Set date and time automatically' 확인란을 클릭하세요. 이 확인란이 활성화되면 카메라가 NTP 필드에서 설정된 네트워크 타임 프로토콜 서버를 사용합니다. NTP 서버는 time.cloudflare.com으로 기본 설정되어 있지만, 다른 NTP 서버를 수동으로 입력한 다음 'Set' 버튼을 누를 수도 있습니다.

날짜 및 시간을 수동으로 입력할 경우, 해당 필드를 사용해 날짜와 시간, 시간대를 입력하세요. 시간 및 날짜를 정확하게 설정해야 녹화 클립의 정보가 네트워크 정보와 일치하게 될 뿐 아니라 일부 네트워크 스토리지 시스템에서 발생 가능한 충돌을 예방할 수 있습니다.

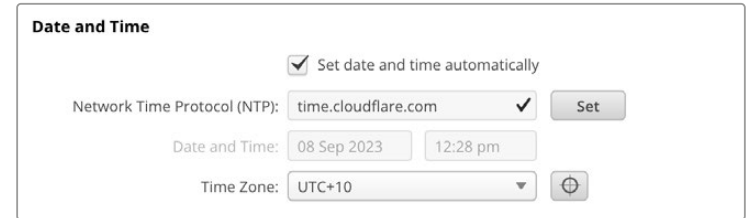

## **네트워크 설정하기**

#### **프로토콜(Protocol)**

이더넷을 통해 카메라를 원격 제어하려면, DHCP를 사용하거나 수동으로 고정 IP 주소를 추가하는 방식으로 카메라를 다른 장비와 같은 네트워크에 연결해야 합니다.

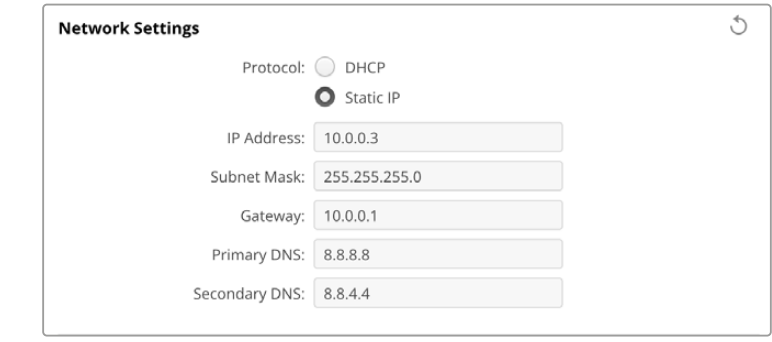

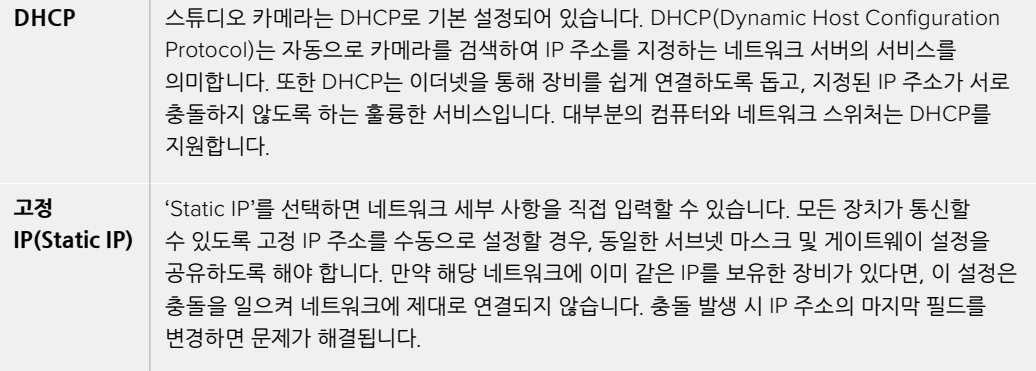

## **네트워크 접속(Network Access)**

네트워크를 통해 Blackmagic Cinema Camera 6K의 파일을 전송할 수 있습니다. 접속이 비활성화되도록 기본 설정되어 있지만, 웹 매니저를 사용해 개별적으로 접속을 활성화하거나 사용자 이름 및 비밀번호를 입력해 접속이 활성화되도록 보안 설정을 강화할 수 있습니다.

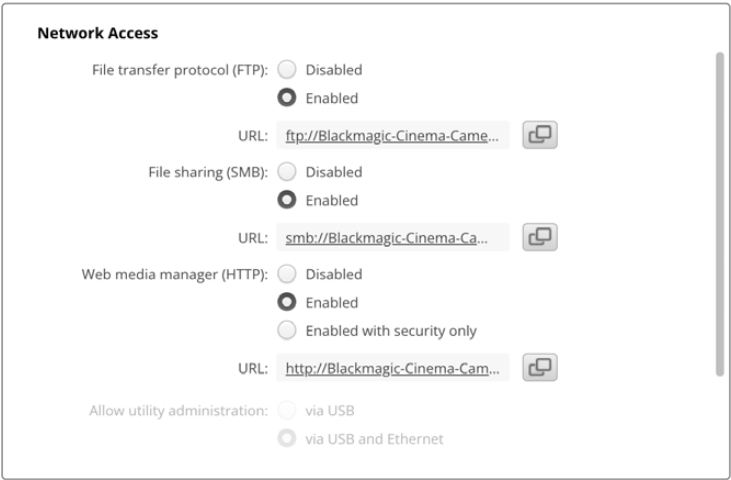

### **파일 전송 프로토콜(FTP)**

이 확인란을 사용해 파일 전송 프로토콜을 통해 접속이 활성화 또는 비활성화되도록 설정하세요. CyberDuck과 같은 FTP 클라이언트를 통해 접속되도록 할 경우, 아이콘을 클릭해 FTP 주소를 복사하세요. 더 자세한 정보는 [네트워크를 통해 파일 전송하기] 부분을 참고하세요.

#### **파일 공유(File Sharing)**

화면 좌측 하단에 보면 Mac의 경우엔 'Show in Finder' 버튼이, Windows의 경우엔 'Show in Explorer' 버튼이 있습니다. 이 버튼을 누르면 컴퓨터의 파일 브라우저를 사용해 미디어 파일에 접속할 수 있습니다. 'File Sharing'을 활성화한 다음 'Show in Finder' 버튼을 누르기만 하면 됩니다. URL을 복사한 다음 파일 경로를 브라우저에 붙여넣기 할 수도 있습니다.

현재 사용 중인 운영 시스템에 따라 카드 접속을 허용하라는 메시지가 나타날 수 있습니다.

#### **웹 미디어 매니저(Web Media Manager)**

웹 미디어 매니저를 활성화하면 네트워크를 통해 CFexpress 카드로부터 클립을 다운로드할 수 있으며, 디스크 여유 공간이 필요한 경우엔 원치 않는 클립을 삭제할 수도 있습니다. 링크를 클릭하거나 웹 브라우저에 복사 및 붙여넣기 하면 미디어에 접속할 수 있는 간단한 인터페이스가 열립니다.

HTTP를 통한 접속을 활성화하려면 'Enabled' 확인란을 선택하세요. 'Enabled with security only' 옵션을 통해 보안 인증서를 사용하도록 설정할 수도 있습니다. 디지털 인증서를 사용할 경우, HTTPS를 통해 웹 미디어 매니저 연결이 암호화됩니다. 디지털 인증서에 관한 자세한 정보는 [보안 인증서] 부분에서 확인할 수 있습니다.

REST API 또한 HTTP를 사용하기 때문에 웹 미디어 매니저를 통한 파일 접속 기능을 활성화할 경우, REST API를 통한 카메라 컨트롤 기능도 활성화됩니다.

#### **유틸리티 관리 허용하기(Allow Utility Administration)**

Blackmagic Camera Setup은 카메라가 네트워크나 USB를 통해 연결되었을 경우에 접속 가능합니다. 사용자들이 네트워크를 통해 접속하지 못하도록 설정하려면 'via USB' 설정을 선택하세요.

## **로그인 보안 설정(Secure Login Settings)**

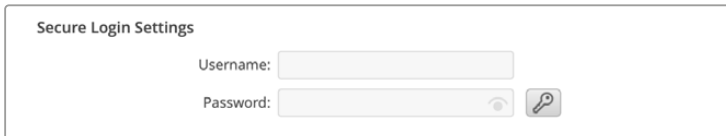

웹 미디어 매니저 항목에서 'Enable with security'를 선택한 경우, 사용자 이름과 비밀번호를 입력해야 합니다. 사용자 이름과 비밀번호를 입력한 다음 'Save'를 클릭하세요. 비밀번호를 입력하면 입력란이 공란으로 표시됩니다. 사용자 이름과 비밀번호를 설정하고 나서 웹 미디어 매니저에 접속하려면 사용자 이름과 비밀번호를 입력해야 합니다.

## **보안 인증서**

HTTPS를 통해 웹 미디어 매니저를 활성화하려면 보안 인증서가 필요합니다. 이 디지털 인증서는 Cinema Camera 6K를 위한 식별 카드처럼 작동해 들어오는 모든 연결이 올바른 유닛으로 연결되는지 확인할 수 있습니다. 유닛 식별 기능과 함께 보안 인증서를 사용하면 카메라와 컴퓨터 또는 서버가 주고받는 데이터가 암호화됩니다. 보안 로그인 설정을 사용하면 데이터가 암호화될 뿐 아니라 접속 인증 과정도 거쳐야 합니다.

카메라와 함께 사용할 수 있는 인증서 유형은 두 가지입니다. 인증 기관에서 서명받은 보안 인증서나 자가 서명 인증서를 사용할 수 있습니다. 자가 서명 인증서는 안전한 옵션으로, 특히 카메라에 접속 시 로컬 네트워크를 통해서만 접속하는 일부 사용자 워크플로에 사용하기 적합합니다.

자가 서명 인증서를 생성하려면 'Create Certificate'를 클릭하세요. 그러면 자가 서명 인증서 사용 시 발생 가능한 위험성 인지 여부를 확인하는 메시지가 나타납니다. 'Create'를 클릭하면 Camera Setup 유틸리티에서 인증서 세부 정보 섹션의 'Domain', 'Issuer', 'Valid until' 항목이 자동 입력됩니다.

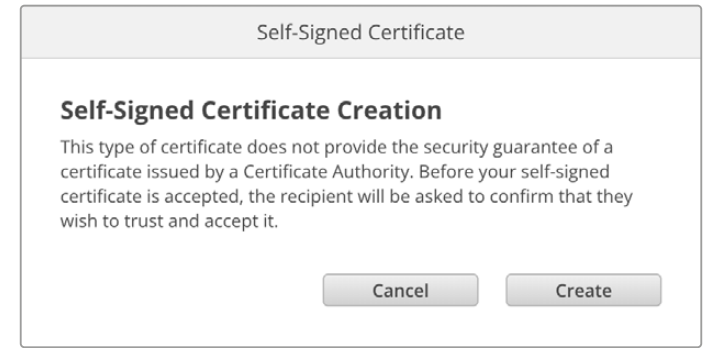

공장 초기화 이후엔 현재 사용 중인 모든 인증서가 삭제되지만, 'Remove' 버튼을 클릭하고 화면에 나타나는 지시에 따라 언제든지 인증서를 삭제할 수 있습니다.

자가 서명 인증서를 사용할 경우, HTTPS를 통해 미디어 파일 접속을 시도하면 웹 브라우저에서 해당 사이트 접속 시 발생 가능한 위험성에 대해 경고합니다. 일부 브라우저는 사용자가 위험성을 인지했다고 확인하면 접속을 허용하지만, 다른 웹 브라우저의 경우엔 다음 단계로 넘어가는 것 자체가 불가능하기도 합니다.

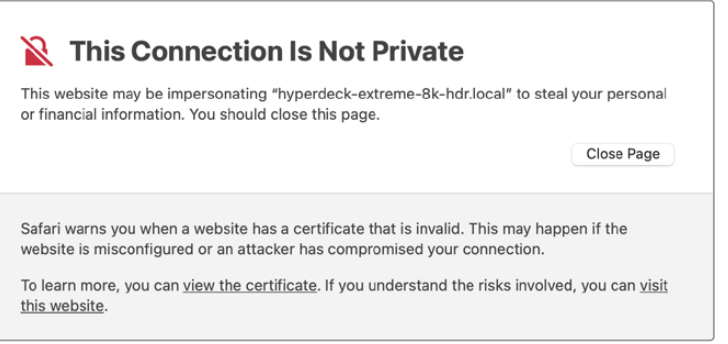

모든 웹 브라우저에서 접속을 승인받으려면 서명 인증서를 사용해야 합니다. 서명 인증서를 얻으려면, 우선 Blackmagic Camera Setup을 사용해 인증서 서명 요청(CSR)을 생성하세요. 이후 이 서명 요청은 서명서 인증 기관(CA)이나 IT 부서로 전송되어 서명을 받게 됩니다. 서명이 완료되면 .cert, .crt, .pem 파일 확장자 포맷의 서명 인증서가 되돌아오는데, 이를 Cinema Camera 6K에 임포트할 수 있습니다.

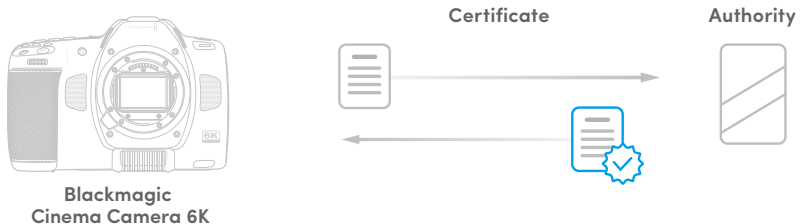

#### 인증서 서명 요청(CSR) 생성하는 방법

**1** 'Generate Signing Request' 버튼을 클릭하세요.

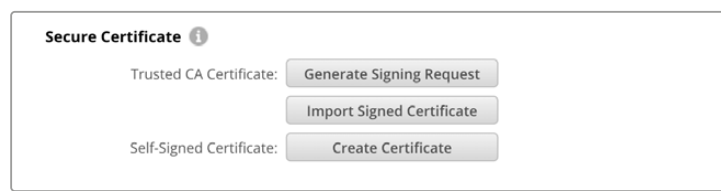

**2** 카메라의 도메인 이름 및 주체 대체 이름을 입력하라는 창이 하나 나타납니다. 아래 표를 참고해 다른 세부 사항을 조정하세요.

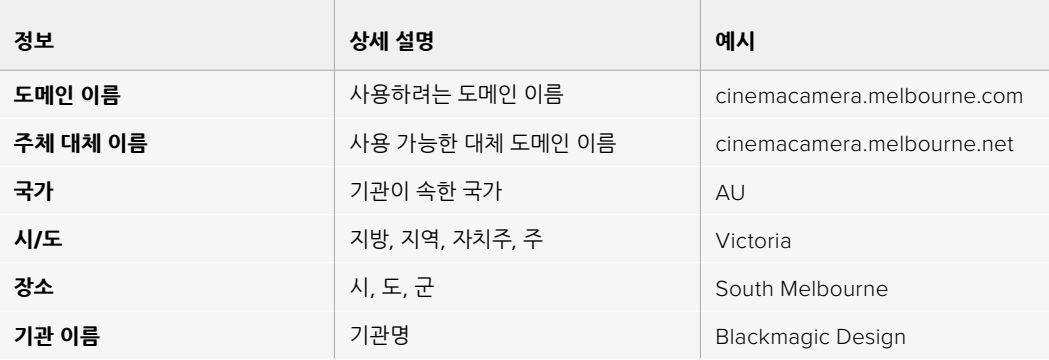

### **3** 인증서 세부 사항을 적은 다음 'Generate'를 누르세요.

.csr을 생성할 때 공개 키와 비공개 키가 동시에 생성됩니다. 공개 키는 서명 요청에 포함되지만 비공개 키는 유닛에 그대로 남아 있습니다. 인증 기관(CA)이나 IT 부서에서 CSR에 담긴 정보와 요청 기관이 일치하는지 확인하고 나면, 위의 세부 정보와 공개 키를 바탕으로 서명 인증서를 생성합니다.

인증서를 임포트하면 카메라에서 공개 키와 비공개 키를 사용해 카메라를 식별한 다음 HTTPS를 통해 데이터 공유를 암호화하거나 암호를 해독합니다.

서명 인증서 임포트하는 방법

- **1** 'Import Signed Certificate'를 클릭하세요.
- **2** 파일 브라우저를 사용해 서명 인증서의 위치를 검색해 파일을 선택한 다음 'Open'을 클릭하세요.

'Domain', 'Issuer', 'Valid until' 항목이 인증 기관(CA) 정보에 맞게 업데이트됩니다. 보통 서명 인증서의 유효 기간은 1년이기 때문에 인증서 만료일이 다가오면 같은 과정을 반복해 인증서를 업데이트하세요.

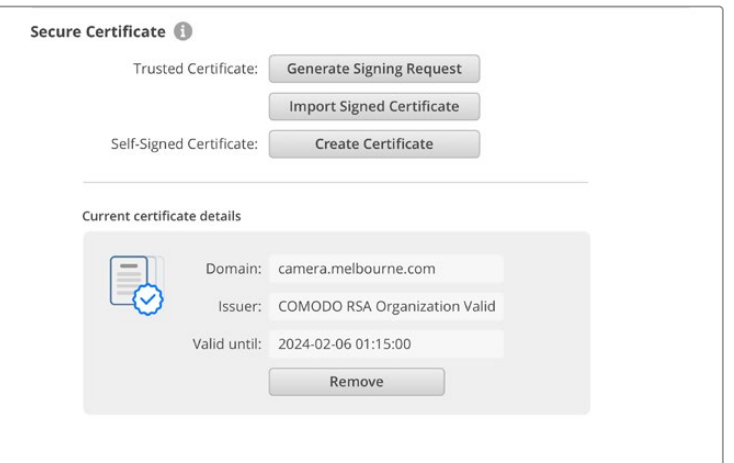

도메인 이름을 선택한 다음, IT 부서에 연락해 Cinema Camera 6K를 위한 DNS 도메인 이름을 IP 주소로 변환해달라고 요청하세요. 그러면 카메라의 IP 주소에 대한 모든 트래픽이 서명 요청에서 선택한 도메인 주소로 연결됩니다. 이는 또한 웹 미디어 매니저를 통한 파일 접속에 사용하는 https://camera. melbourne 같은 HTTPS 주소가 될 수 있습니다.

공장 초기화 이후엔 인증서가 효력을 상실하기 때문에 새로운 인증서를 생성해 서명을 받아야 합니다.

## **초기화**

카메라를 공장 초기화 상태로 되돌리려면 'Factory reset'을 선택하세요. 공장 초기화 이후엔 현재 사용 중인 인증서의 효력이 상실됩니다. 보안 인증서를 사용 중일 경우, 새로운 인증서 서명 요청을 생성해 인증 기관이나 IT 인증 부서를 통해 서명받아야 합니다.

# **네트워크를 통해 파일 전송하기**

Blackmagic Cinema Camera 6K는 다음과 같은 프로토콜을 사용해 파일을 전송할 수 있습니다.

#### **HTTP**

하이퍼 텍스트 전송 프로토콜

#### **HTTPS**

하이퍼 텍스트 전송 프로토콜 보안

#### **FTP**

파일 전송 프로토콜

#### **SMB**

서버 메시지 블록

위의 프로토콜 옵션은 네트워크를 통해 카메라의 CFexpress 카드 미디어를 컴퓨터에 바로 전송할 수 있는 옵션으로, 로컬 네트워크에서 제공하는 최고의 속도를 지원합니다. 예를 들어, 녹화를 마치자마자 클립을 복사해 바로 편집을 시작할 수 있습니다.

위의 프로토콜 중 하나를 사용해 Blackmagic Cinema Camera 6K에 접속할 수 있는 기능은 Camera Setup 유틸리티를 통해 활성화 또는 비활성화할 수 있습니다. 예를 들어, FTP 접속을 비활성화하는 동시에 HTTPS 접속을 활성화시킬 수 있습니다.

## **HTTPS를 통해 Cinema Camera 6K에 접속하기**

웹 미디어 매니저를 통해 카메라에 접속하려면 네트워크 접속 설정에서 사용할 URL을 준비해야 합니다.

- **1** USB-C 케이블을 사용해 컴퓨터와 카메라 측면 패널의 USB 포트를 연결한 다음 Camera Setup을 실행하세요. 그러면 USB 연결 아이콘이 유닛 이름 옆에 나타납니다. 원형 아이콘이나 제품 이미지를 클릭하면 설정 창이 열립니다.
- **2** 자가 서명 인증서를 사용할 경우, 'Network Access' 항목으로 이동한 다음 URL 옆에 있는 복사 아이콘을 클릭하세요. 이 URL은 카메라의 이름을 기반으로 합니다. URL을 변경하려면 유닛 이름을 변경하세요.

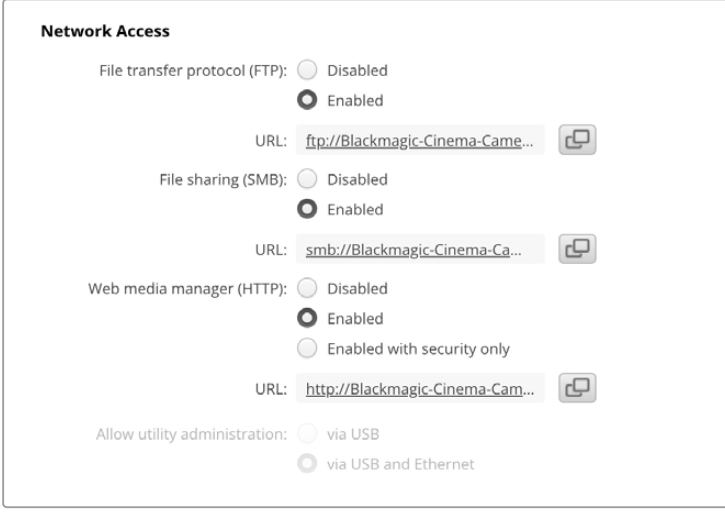

자가 서명 인증서를 사용할 경우, 링크를 클릭하세요.

**3** 인증 기관(CA)이나 IT 부서를 통해 서명받은 인증서를 임포트한 경우, 'Domain' 항목에 현재 인증서 주소를 복사 및 붙여넣기 하세요.

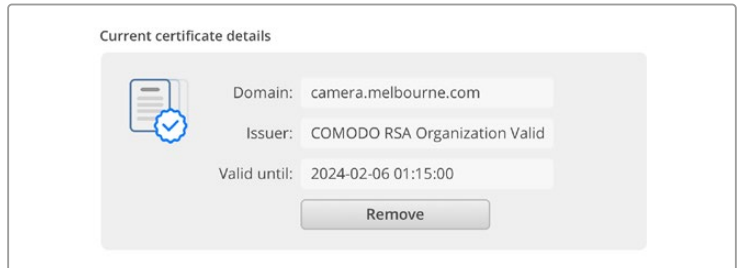

도메인 주소를 복사한 뒤 브라우저에 붙여넣기 하세요.

**4** 웹 브라우저를 열고 주소를 새로운 창에 붙여넣기 하세요. 'Enabled access with security only' 옵션을 선택한 경우, Camera Setup에서 설정한 사용자 이름과 비밀번호를 입력하라는 메시지가 나타납니다.

자가 서명 인증서를 사용하는 경우에 연결 보안과 관련된 브라우저 경고가 나타난다면, 이는 Camera Setup 유틸리티를 통해 신뢰할 만한 로그인 인증서를 불러오지 못했다는 것을 의미합니다.

신뢰할 수 있는 유효한 인증서 없이 진행하려면, 브라우저에 나타나는 위험 감수 내용을 확인한 다음 웹사이트로 이동하세요.

## **웹 미디어 매니저를 사용해 파일 전송하기**

웹 미디어 매니저 브라우저를 처음 실행할 경우, 클립이 담겨 있는 폴더가 나타나는 것을 확인할 수 있습니다.

해당 미디어를 더블 클릭하면 그 안에 담긴 콘텐츠가 나타납니다.

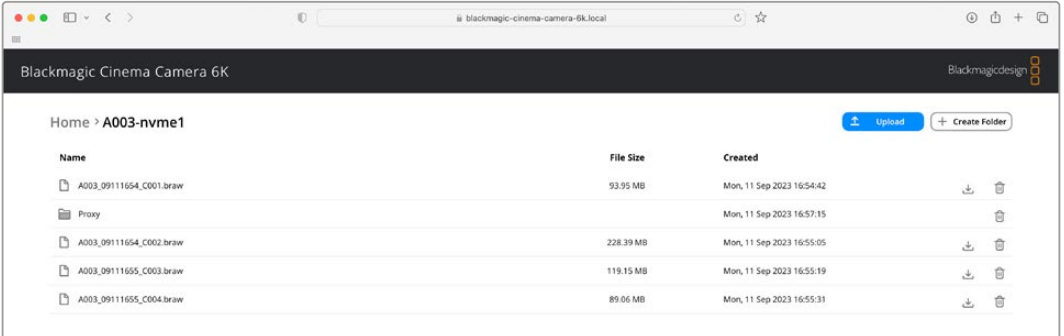

다운로드 버튼을 눌러 파일을 다운로드하거나 휴지통 아이콘을 눌러 삭제하세요.

파일을 다운로드하려면 오른쪽 끝부분에 있는 화살표 아이콘을 사용하세요. 현재 사용 중인 브라우저에 따라 파일 다운로드를 허용하라는 메시지가 나타날 수 있습니다. 'Allow'를 클릭하세요. 파일을 삭제하려면 쓰레기통 아이콘을 클릭하세요. 그러면 파일 삭제 창이 나타납니다. 'Delete'를 클릭하세요.

## **FTP를 통해 파일 전송하기**

사용하는 컴퓨터와 카메라가 동일한 네트워크상에 있는 경우, FTP 클라이언트와 카메라의 IP 주소나 Camera Setup 유틸리티의 FTP URL만 있으면 연결 가능합니다.

**1** 카메라에 연결하려는 컴퓨터에 FTP 클라이언트를 다운로드하여 설치하세요. Cyberduck, FileZilla, Transmit 등의 사용을 추천하지만, 대부분의 FTP 클라이언트 소프트웨어와 호환 가능합니다. Cyberduck과 FileZilla는 무료로 다운로드할 수 있습니다.

**2** 카메라를 네트워크에 연결한 상태에서 Camera Setup을 실행한 다음 FTP URL을 누르거나 복사 아이콘을 눌러 주소를 수동으로 붙여넣기 하세요. FTP 프로그램을 통해 연결이 실행되지 않을 경우, 링크를 한 번 더 누르세요.

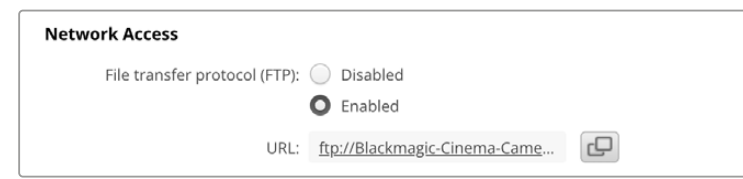

**3** FTP 연결을 수동으로 실행할 경우, URL 주소를 클라이언트의 'Server' 필드에 붙여 넣으세요. 'Anonymous Login' 항목이 활성화된 경우엔 해당란을 체크하세요.

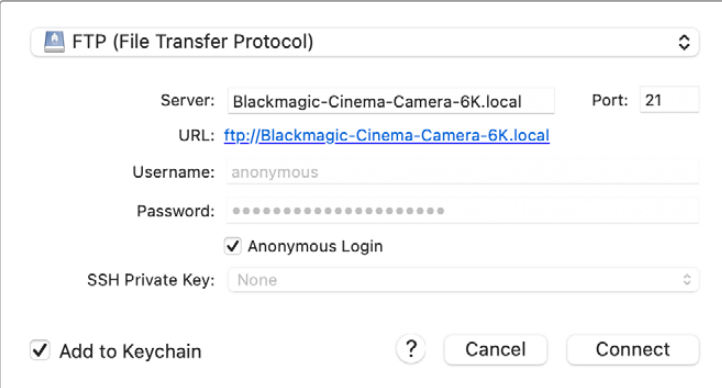

**4** 클립을 확인하려면 'nvme1' 폴더를 확장하세요. 이제 FTP 인터페이스를 사용해 파일을 드래그/ 드롭할 수 있습니다.

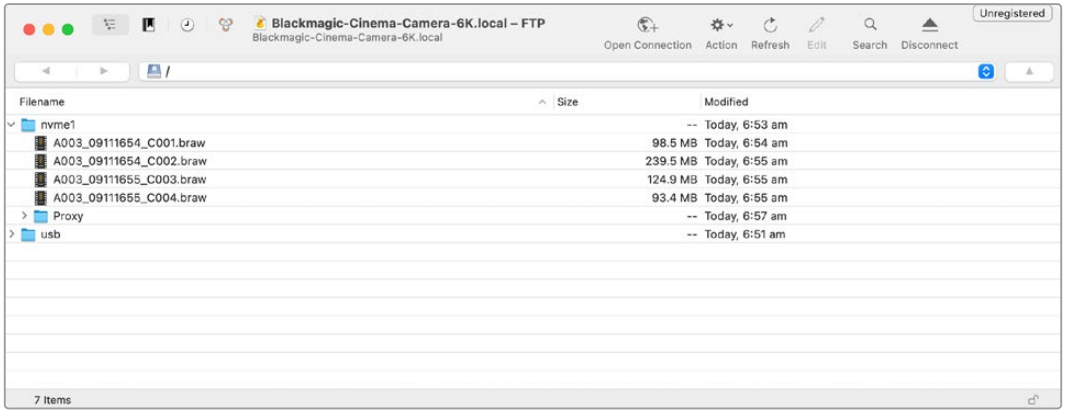

# **배터리 그립 사용하기**

Blackmagic Cinema Camera 6K에 휴대용 배터리 그립을 추가하면 수평 핸들을 사용할 수 있으며, 촬영 시간도 늘릴 수 있습니다. 이미 배터리 그립을 보유하고 있다면 지금 바로 설치해보세요.

Blackmagic Pocket Camera Battery Grip Pro에는 두 개의 NP-F570 배터리를 탑재할 수 있습니다. 이를 통해, Blackmagic Cinema Camera 6K는 내부에 장착된 배터리와 두 개의 추가 배터리로 전원을 공급받을 수 있습니다. 12V DC 전원 입력을 통해 배터리 그립 내의 배터리를 충전할 수 있으며, 배터리를 교환하는 과정에서도 끊김 없는 전원을 공급합니다. 카메라의 전원이 꺼진 상태에서는 USB-C 포트를 이용하여 배터리 그립의 배터리를 충전할 수 있습니다. 배터리 그립을 장착하면, 카메라의 LCD 터치스크린에 배터리 아이콘이 나타납니다. 더 자세한 정보는 본 설명서의 [전원] 부분을 참고하세요.

# **Blackmagic Pocket Camera Battery Pro Grip 장착하기**

Blackmagic Pocket Camera Battery Pro Grip을 Cinema Camera 6K에 장착하기 전에 카메라 전원을 끄고, 연결된 모든 외부 전원 장치를 카메라에서 분리하세요. 배터리 그립을 사용 시, 최대 사용 시간을 위해 카메라의 내부 배터리는 그대로 둔 채 총 3개의 배터리로 전원을 사용하는 것이 좋습니다.

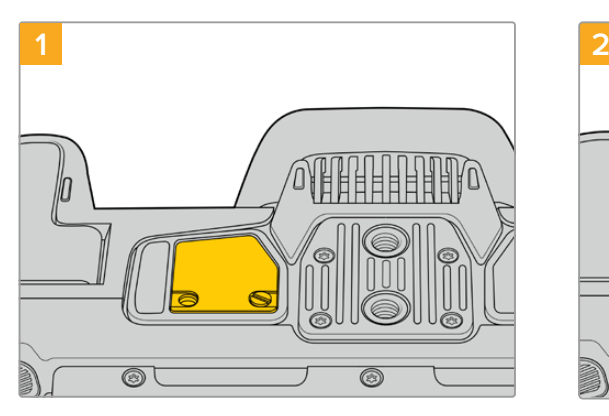

카메라 하단에 있는 배터리실 옆에 보면 작은 커버가 있습니다. 커버를 고정하고 있는 나사를 풀어주세요.

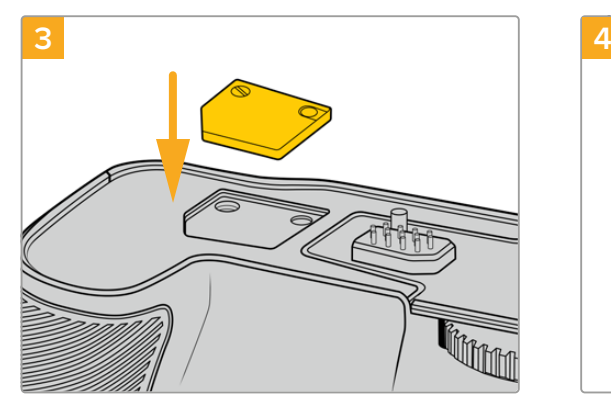

전기 접점 커버를 안전하게 보관할 수 있도록 배터리 그립 상단에 커버 보관용 공간이 마련되어 있습니다. 그곳에 커버를 넣고 나사를 조여 단단히 고정하세요.

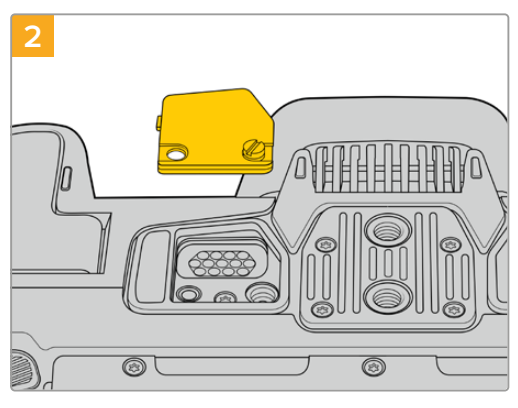

카메라 하단의 커버를 제거하면 배터리 그립 전원 연결을 위한 전기 접점이 나타납니다.

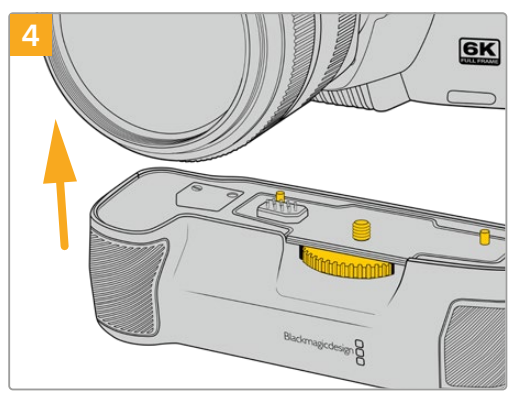

카메라 그립을 카메라 아래쪽에 부드럽게 밀어 올려 장착하세요. 배터리 그립 상단의 1/4인치 나사가 카메라 밑부분의 1/4-20 마운팅 포인트와 맞물리게 됩니다. 1/4 인치 나사 양옆에 있는 작은 핀을 통해 배터리 그립을 올바르게 맞출 수 있습니다.

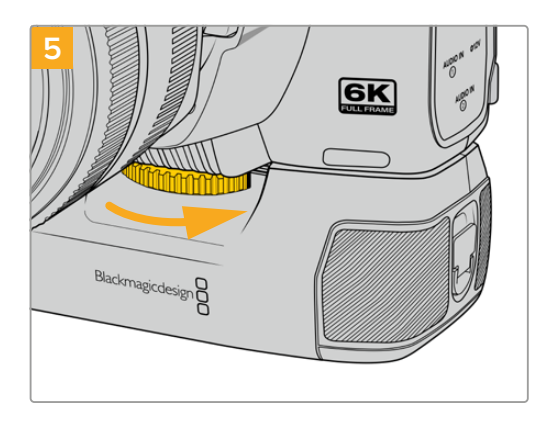

배터리 그립의 앞부분에 위치한 노브를 오른쪽 방향으로 돌려 카메라에 단단히 조여주면 카메라에 안정적으로 장착됩니다.

## **배터리 그립에 배터리 삽입하기**

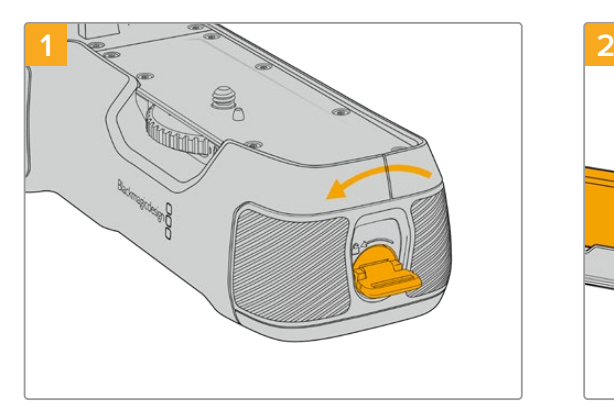

배터리 그립의 끝단에 있는 잠금 탭을 반시계방향으로 돌려 배터리 받침대의 잠금 상태를 풀어주세요. 배터리 받침대를 미끄러지듯 잡아당겨 빼주세요. 배터리 그립을 카메라에 장착하기 전과 후 모두 위와 같은 방법으로 배터리 받침대를 분리하세요.

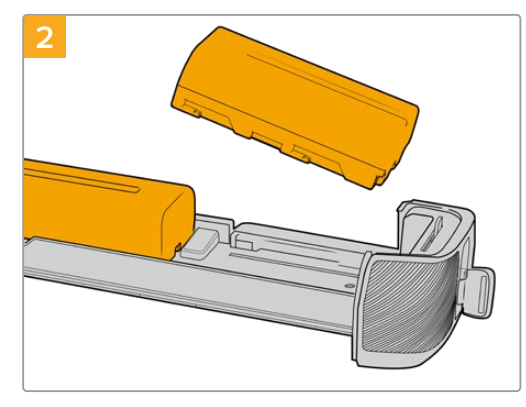

두 개의 NP-F570 배터리를 배터리 받침대에 놓고 각 배터리의 방향을 잘 확인한 후, 서로 멀어지도록 다른 방향으로 밀어 주세요. 두 개의 배터리 사이에 있는 탭이 올라가면서 배터리의 자리를 잡아줍니다. 배터리를 꺼내고 싶을 때는 이 탭을 아래로 누른 후, 두 개의 배터리가 서로 가까워지도록 배터리를 밀어 주세요.

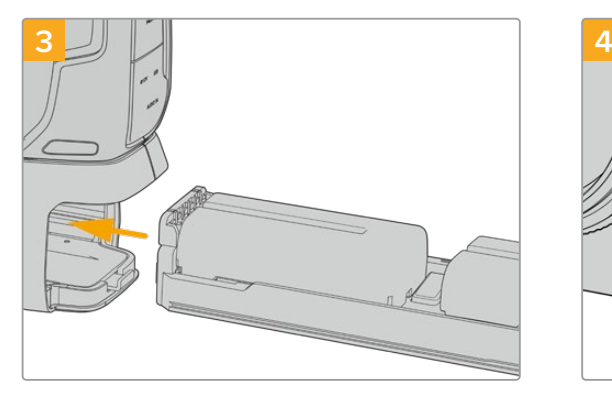

배터리 받침대를 배터리 그립 내부로 삽입한 다음, 잠금 탭을 시계방향으로 돌리세요. 비록 배터리 그립의 배터리를 교환하는 중일지라도, 카메라의 DC 전원 입력에 외부 전원이 연결된 상태라면, 영상을 계속해서 촬영할 수 있습니다.

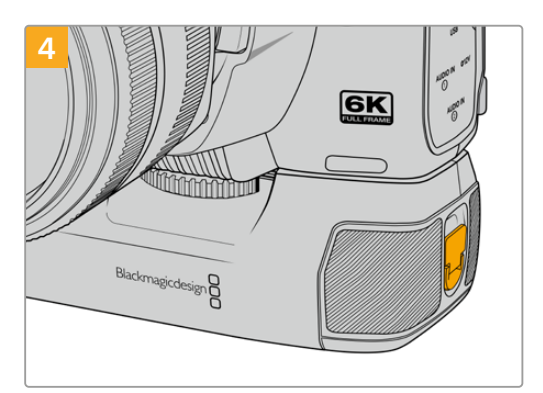

배터리 그립의 끝단에 위치한 잠금 탭을 시계방향으로 돌려 배터리 받침대를 잠금니다.

# **Developer Information**

# **Camera Control REST API**

소프트웨어 개발자의 경우, 커스텀 응용 프로그램을 만들거나 곧바로 사용 가능한 REST 클라이언트나 Postman 같은 도구를 활용하여 호환되는 Blackmagic 카메라를 Camera Control REST API를 통해 매끄럽게 제어 및 소통할 수 있습니다. 이 API를 사용하면 녹화 시작 및 정지, 디스크 정보 접속 등 다양한 방법의 운영이 가능합니다. 특정 작업에 필요한 커스텀 응용 프로그램을 개발하거나 기존의 도구를 활용하는 경우, 이 API를 활용해 Blackmagic 카메라의 잠재된 모든 기능을 손쉽게 극대화할 수 있습니다. 저희는 고객분들께서 다양한 방안을 고안하시길 기대하고 있습니다.

**참고** REST API를 통한 Blackmagic 카메라 제어 시, 호환되는 각 Blackmagic 카메라에서 활성화된 웹 미디어 매니저를 사용한다는 점을 기억하세요. 사용자가 제어하는 각 카메라의 Blackmagic Camera Setup의 'Network Access' 설정에서 웹 미디어 매니저를 활성화하세요.

Camera Control REST API와 호환되는 Blackmagic 카메라는 다음과 같습니다.

- Blackmagic Cinema Camera 6K
- Blackmagic Studio Camera 4K Plus
- Blackmagic Studio Camera 6K Pro
- Blackmagic Studio Camera 4K Pro G2
- Blackmagic Studio Camera 4K Pro
- Blackmagic Studio Camera 4K Plus G2

## **API 명령어 전송하기**

Postman과 같은 서드파티 애플리케이션을 통해 카메라로 API 명령어를 전송하려면, 각 카메라의 웹 미디어 매니저 URL이나 IP 주소 맨 끝에 '/control/api/v1/'를 추가로 입력하세요. 예) https://Studio-Camera-6K-Pro.local/control/api/v1/

웹 미디어 매니저 URL 및 IP 주소 관련 정보는 Blackmagic Camera Setup에서 찾을 수 있습니다.

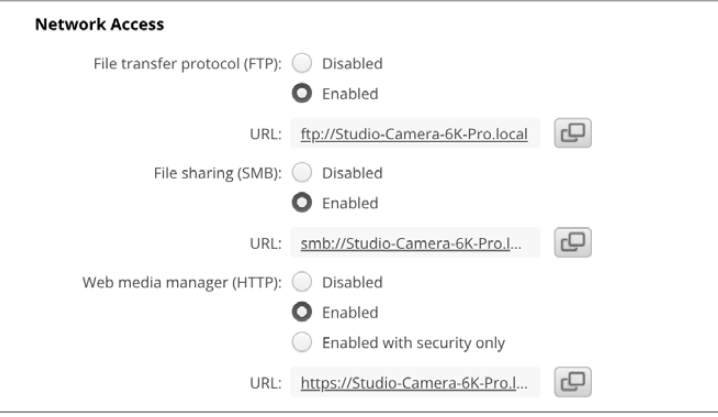

Blackmagic Camera Setup에 표시되는 웹 미디어 매니저 URL

## **카메라로부터 API 문서 다운로드하기**

카메라의 웹 미디어 매니저 URL이나 IP 주소 맨 끝에 '/control/documentation.html'을 추가로 입력해 카메라로부터 REST API YAML 문서를 다운로드할 수 있습니다. 예) https://Studio-Camera-6K-Pro.local/control/documentation.html

**참고** Blackmagic Camera Setup에서 카메라 이름을 변경하면 카메라의 웹 미디어 매니저 URL도 변경된다는 사실을 기억하세요.

# **Transport Control API**

API for controlling Transport on Blackmagic Design products.

## GET /transports/0

Get device's basic transport status.

#### **Response**

### **200 - OK**

The response is a JSON object.

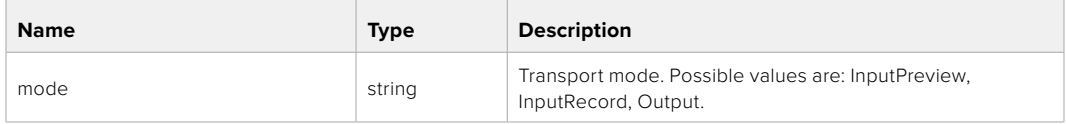

## PUT /transports/0

Set device's basic transport status.

#### **Parameters**

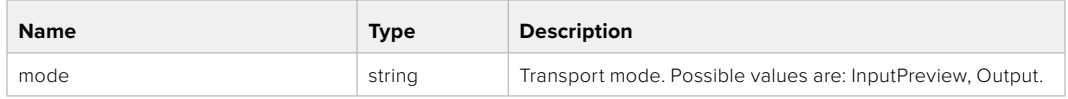

### **Response**

**204 - No Content**

## GET /transports/0/stop

Determine if transport is stopped.

## **Response**

**200 - OK** The response is a JSON object.

## PUT /transports/0/stop Stop transport.

**Response 204 - No Content**

GET /transports/0/play Determine if transport is playing.

## **Response**

**200 - OK** The response is a JSON object.

## PUT /transports/0/play

Start playing on transport.

#### **Response**

**204 - No Content**

## GET /transports/0/playback

Get playback state.

#### **Response**

## **200 - OK** The response is a JSON object.

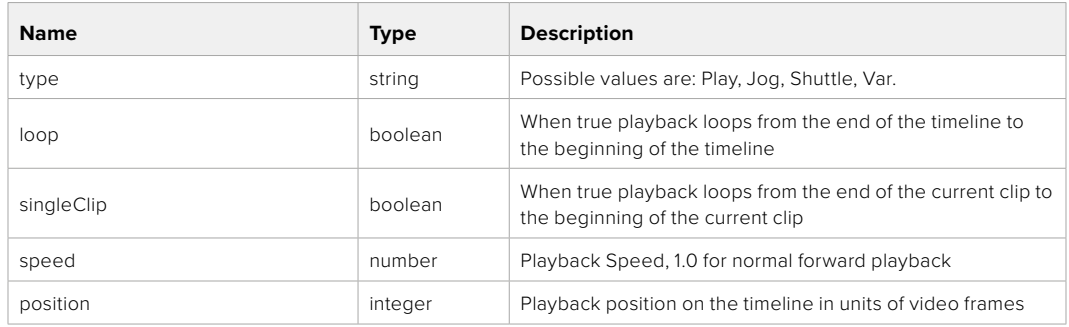

## PUT /transports/0/playback

Set playback state.

## **Parameters**

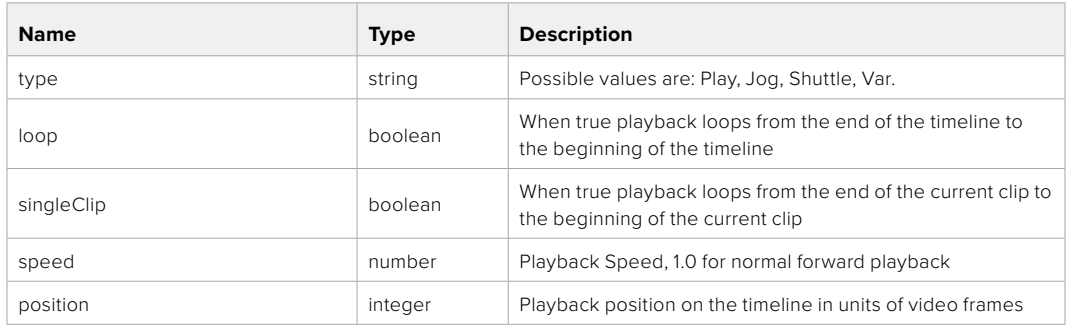

## **Response**

**204 - No Content**

## GET /transports/0/record

Get record state.

#### **Response**

## **200 - OK**

The response is a JSON object.

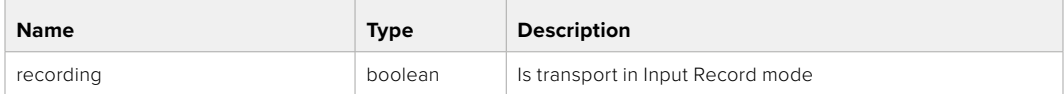

## PUT /transports/0/record

Set record state.

#### **Parameters**

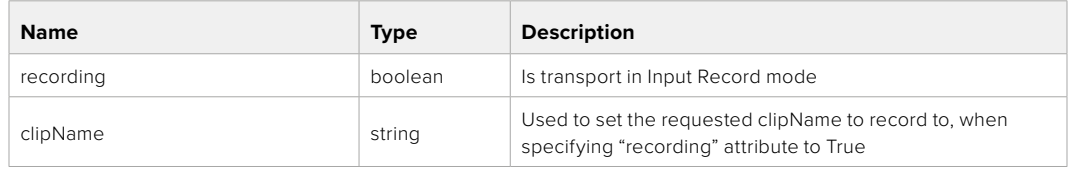

#### **Response**

**204 - No Content**
# GET /transports/0/timecode

Get device's timecode.

## **Response**

## **200 - OK**

The response is a JSON object.

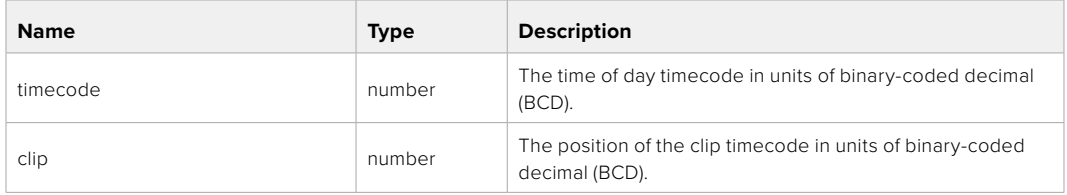

# GET /transports/0/timecode/source

Get timecode source selected on device

#### **Response**

## **200 - OK**

The response is a JSON object.

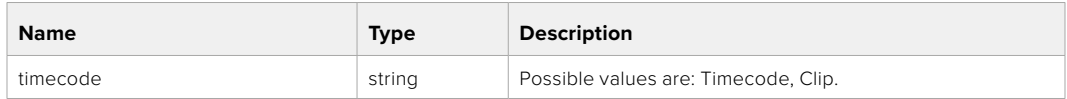

# **Timeline Control API**

API for controlling playback timeline.

## GET /timelines/0

Get the current playback timeline.

#### **Response**

## **200 - OK**

The response is a JSON object.

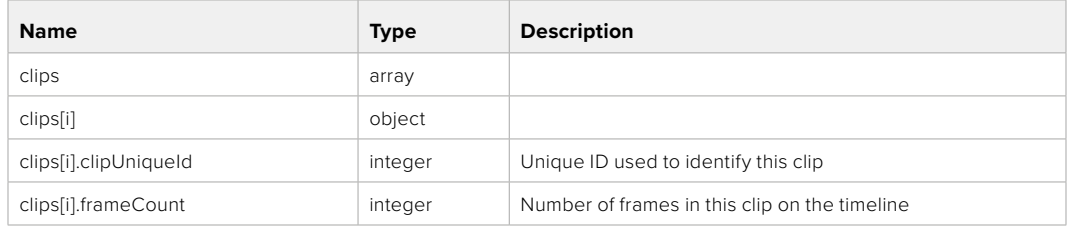

# DELETE /timelines/0

Clear the current playback timeline.

**Response**

**204 - No Content**

# POST /timelines/0/add

Add a clip to the end of the timeline.

## **Parameters**

This parameter can be one of the following types:

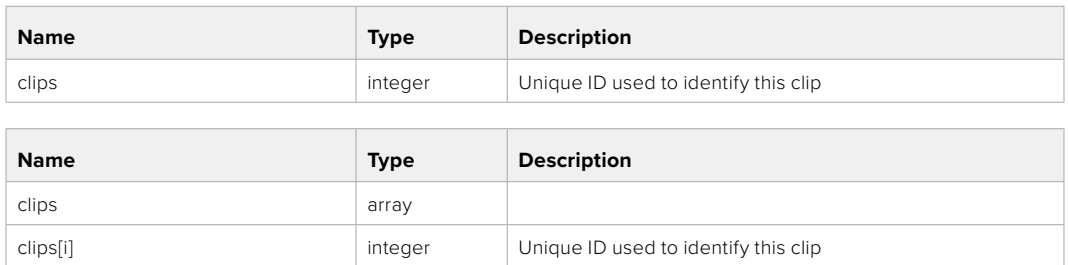

#### **Response**

**204 - No Content**

# **Event Control API**

API For working with built-in websocket.

## GET /event/list

Get the list of events that can be subscribed to using the websocket API.

#### **Response**

#### **200 - OK**

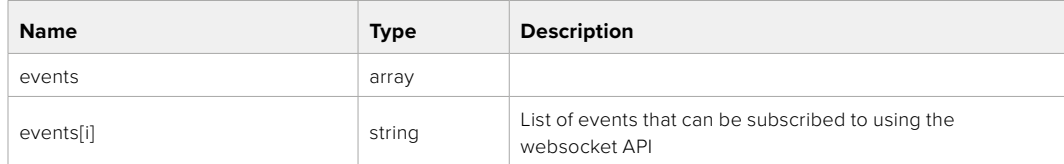

# **System Control API**

API for controlling the System Modes on Blackmagic Design products.

## GET /system

Get device system information.

#### **Response**

#### **200 - OK**

The response is a JSON object.

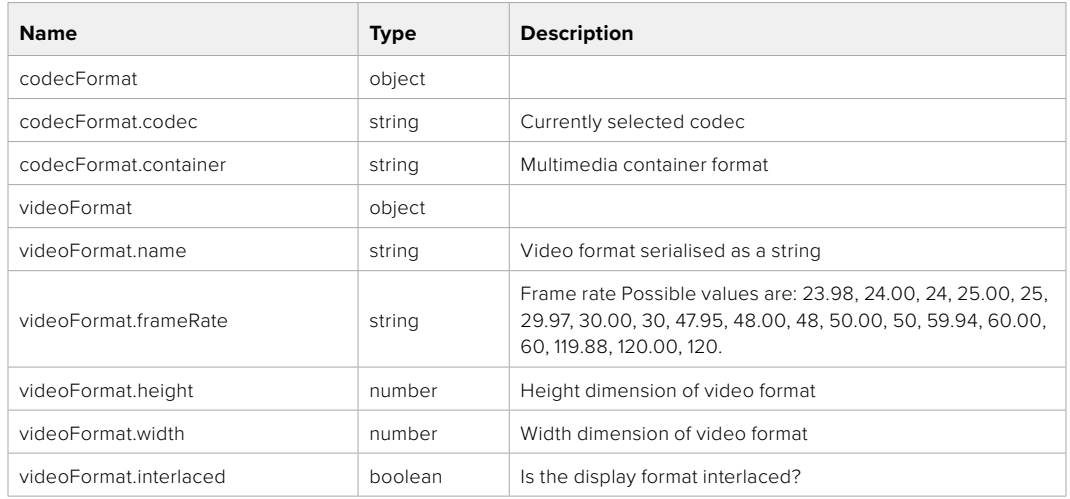

### **501 - This functionality is not implemented for the device in use.**

## GET /system/supportedCodecFormats

Get the list of supported codecs.

#### **Response**

#### **200 - OK**

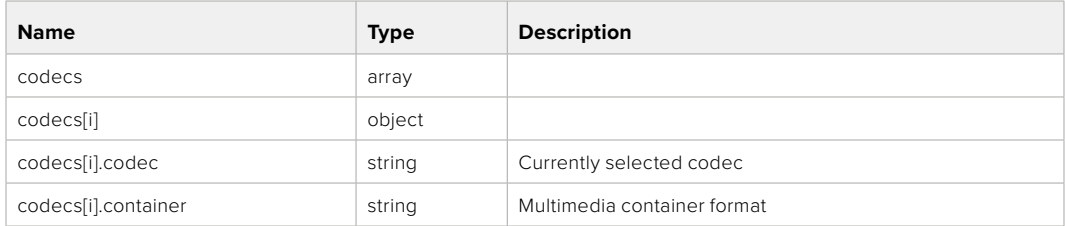

# GET /system/codecFormat

Get the currently selected codec.

## **Response**

#### **200 - OK**

The response is a JSON object.

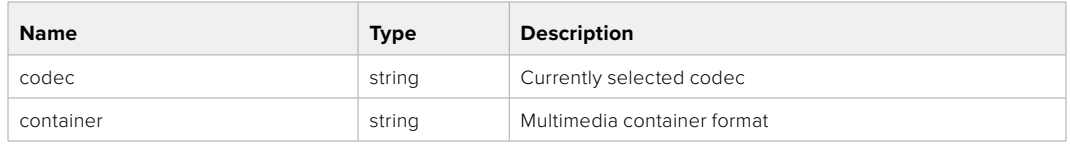

#### **501 - This functionality is not implemented for the device in use.**

# PUT /system/codecFormat

Set the codec.

#### **Parameters**

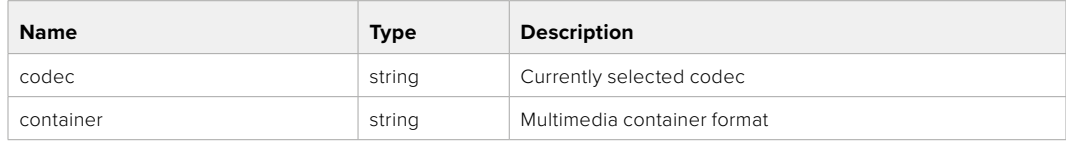

#### **Response**

**204 - No Content**

#### **501 - This functionality is not implemented for the device in use.**

#### GET /system/videoFormat

Get the currently selected video format.

#### **Response**

#### **200 - OK**

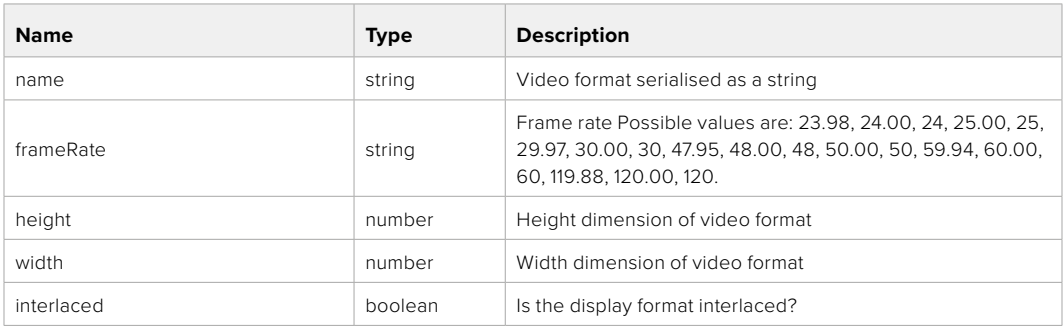

# PUT /system/videoFormat

Set the video format.

## **Parameters**

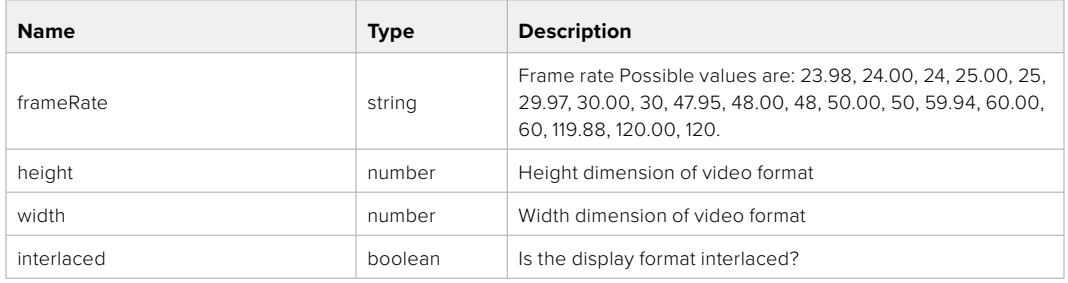

#### **Response**

#### **204 - No Content**

#### **501 - This functionality is not implemented for the device in use.**

#### GET /system/supportedVideoFormats

Get the list of supported video formats for the current system state.

#### **Response**

# **200 - OK**

The response is a JSON object.

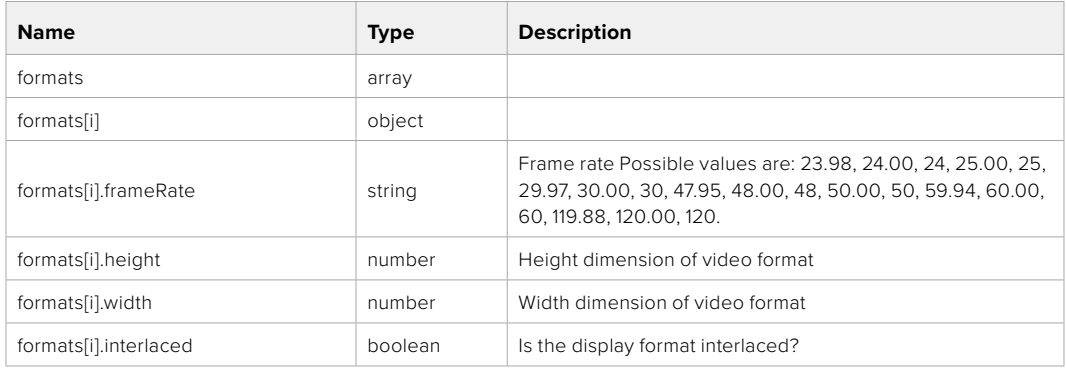

**501 - This functionality is not implemented for the device in use.**

# GET /system/supportedFormats

Get supported formats.

## **Response**

## **200 - OK**

The response is a JSON object.

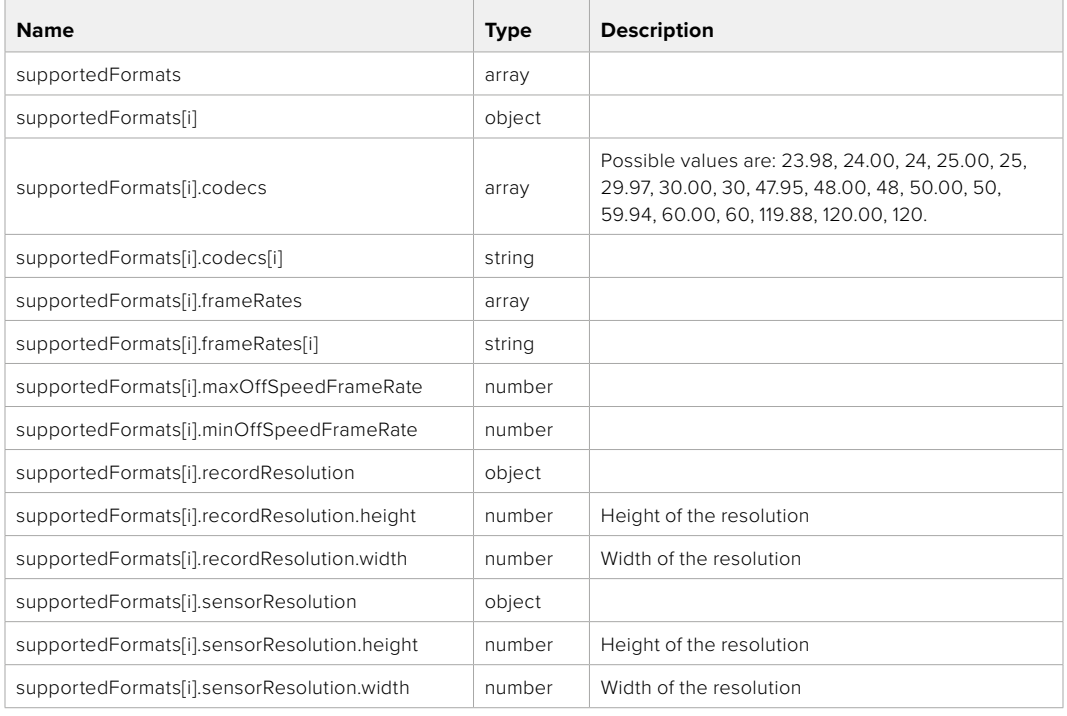

## **501 - This functionality is not implemented for the device in use.**

# GET /system/format

Get current format.

#### **Response**

#### **200 - OK**

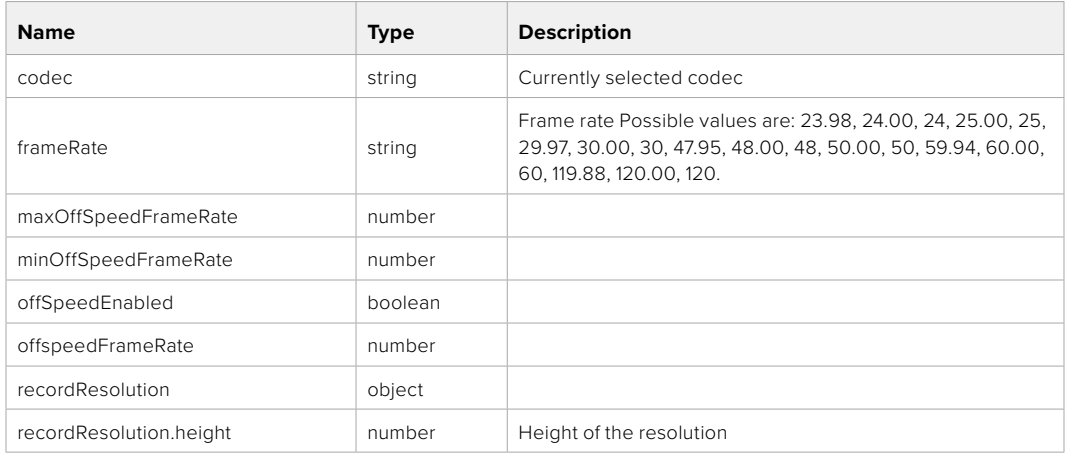

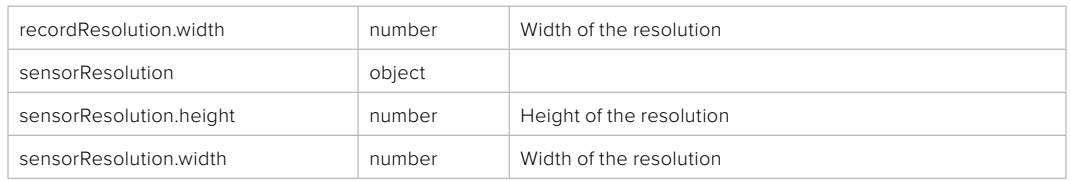

**501 - This functionality is not implemented for the device in use.**

# PUT /system/format

Set the format.

#### **Parameters**

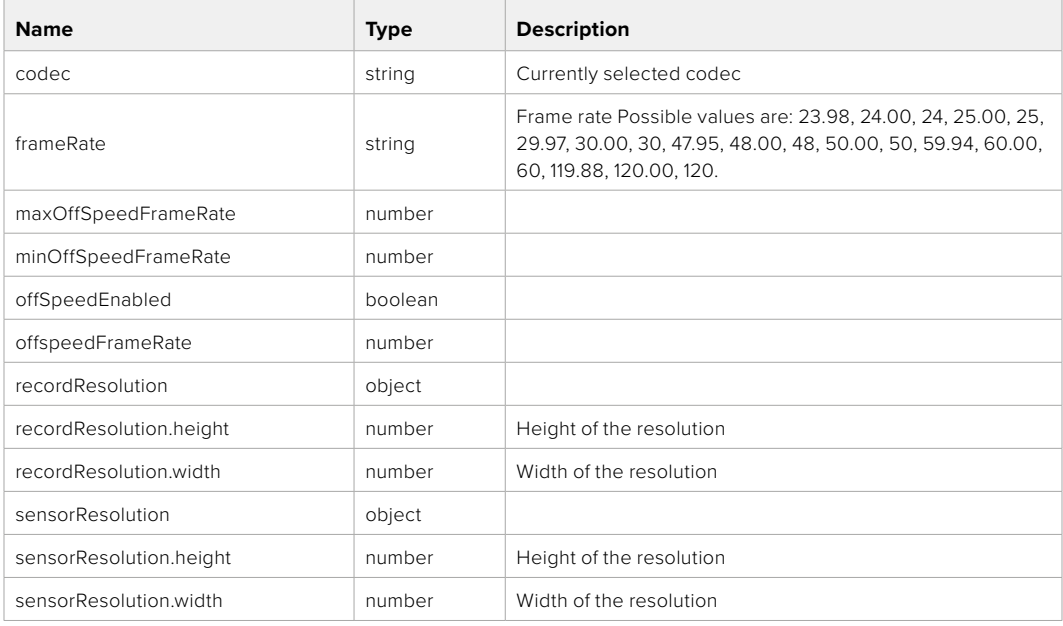

#### **Response**

**204 - No Content**

**501 - This functionality is not implemented for the device in use.**

# **Media Control API**

API for controlling media devices in Blackmagic Design products.

# GET /media/workingset

Get the list of media devices currently in the working set.

#### **Response**

## **200 - OK**

The response is a JSON object.

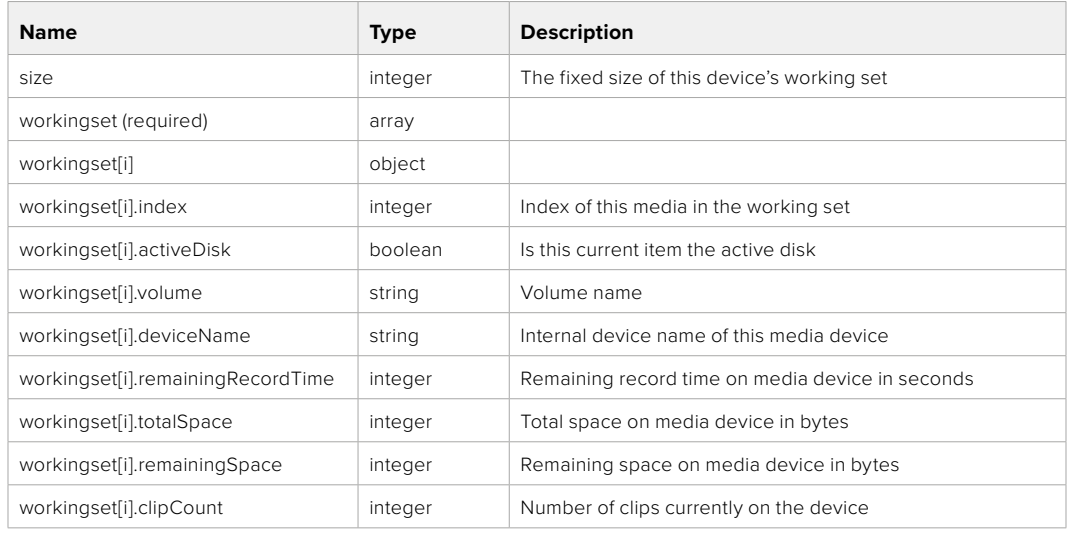

## GET /media/active

Get the currently active media device.

#### **Response**

#### **200 - OK**

The response is a JSON object.

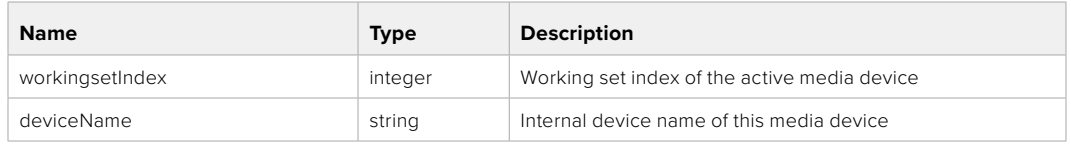

## PUT /media/active

Set the currently active media device.

#### **Parameters**

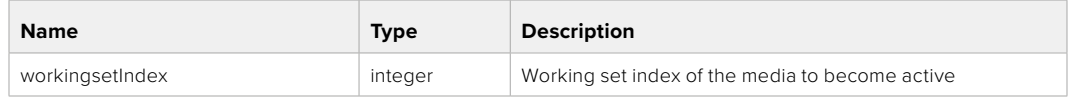

# **Response**

**204 - No Content**

## GET /media/devices/doformatSupportedFilesystems

Get the list of filesystems available to format the device.

#### **Response**

### **200 - OK**

The response is a JSON object.

# GET /media/devices/{deviceName}

Get information about the selected device.

## **Parameters**

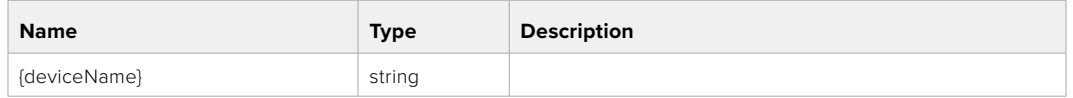

# **Response**

#### **200 - OK**

The response is a JSON object.

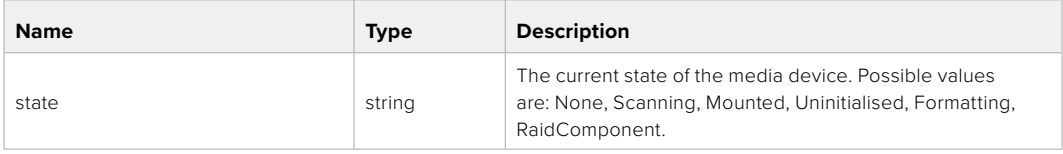

## GET /media/devices/{deviceName}/doformat

Get a format key, used to format the device with a put request.

#### **Parameters**

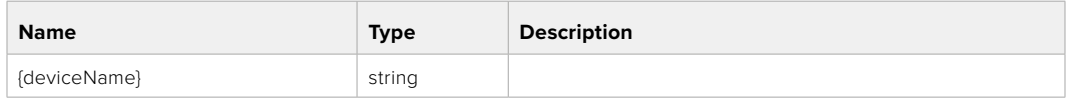

## **Response**

#### **200 - OK**

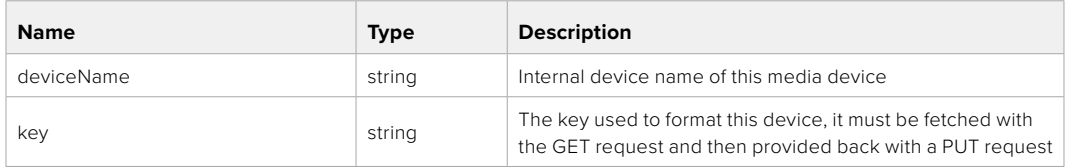

# PUT /media/devices/{deviceName}/doformat

Perform a format of the media device.

## **Parameters**

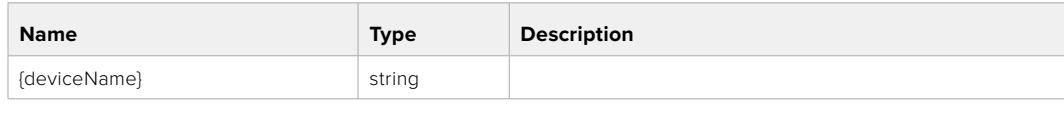

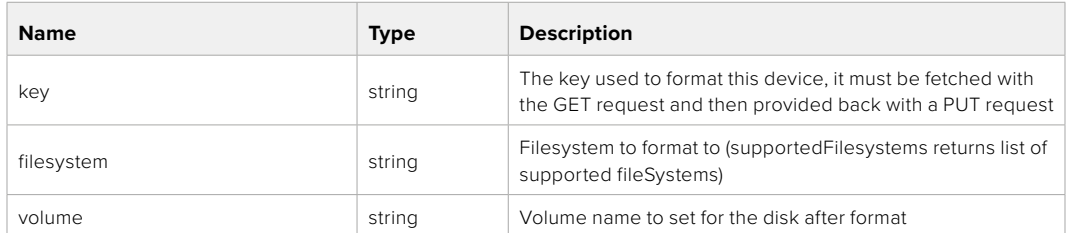

#### **Response**

**204 - No Content**

# **Preset Control API**

API For controlling the presets on Blackmagic Design products

## GET /presets

Get the list of the presets on the camera

## **Response**

# **200 - OK**

The response is a JSON object.

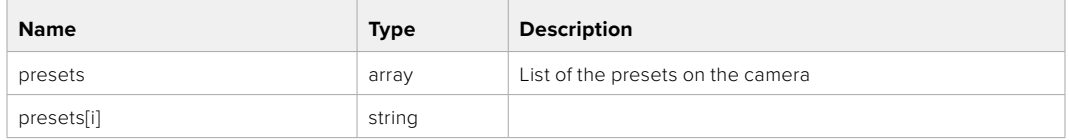

## POST /presets

Send a preset file to the camera

#### **Response**

#### **200 - OK**

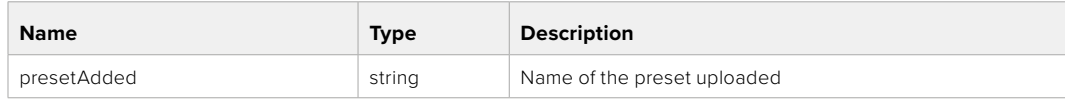

# GET /presets/active

Get the list of the presets on the camera

#### **Response**

## **200 - OK**

The response is a JSON object.

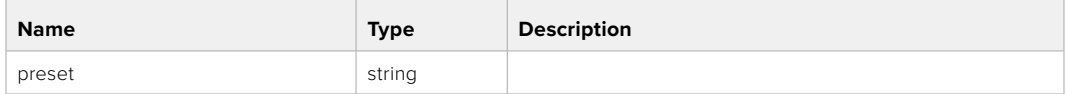

## PUT /presets/active

Set the active preset on the camera

## **Parameter**

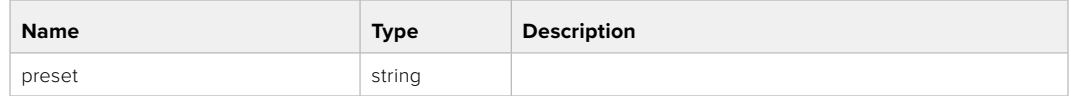

## **Response**

## **200 - OK**

The response is a JSON object.

## GET /presets/{presetName}

Download the preset file

#### **Parameter**

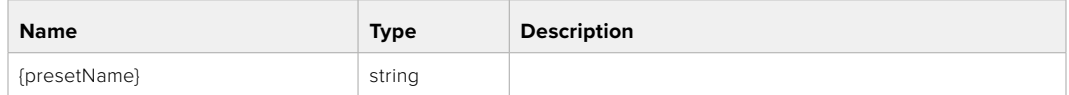

#### **Response**

#### **200 - OK**

The response is a binary file.

## PUT /presets/{presetName}

Update a preset on the camera if it exists, if not create a preset and save current state with the presetName

#### **Parameter**

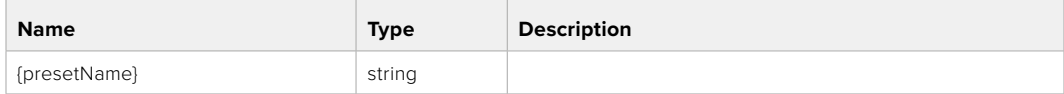

### **Response**

## **200 - OK**

## DELETE /presets/{presetName}

Delete a preset from a camera if exists

#### **Parameter**

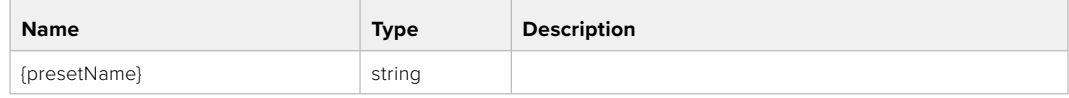

## **Response**

**200 - OK** The response is a JSON object.

# **Audio Control API**

API For controlling audio on Blackmagic Design Cameras

# GET /audio/channel/{channelIndex}/input

Get the audio input (source and type) for the selected channel

#### **Parameter**

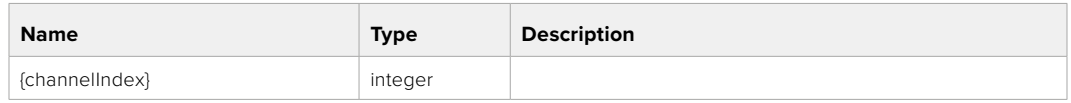

#### **Response**

#### **200 - Currently selected input**

The response is a JSON object.

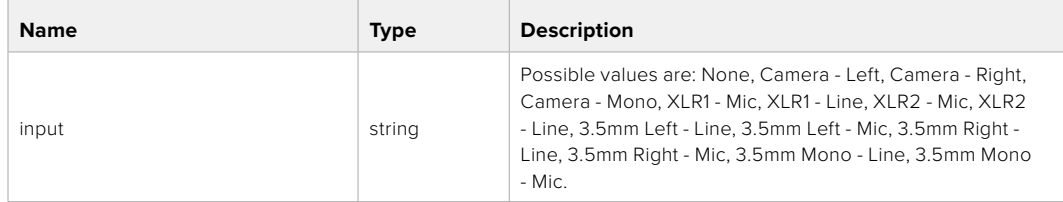

## PUT /audio/channel/{channelIndex}/input

Set the audio input for the selected channel

## **Parameter**

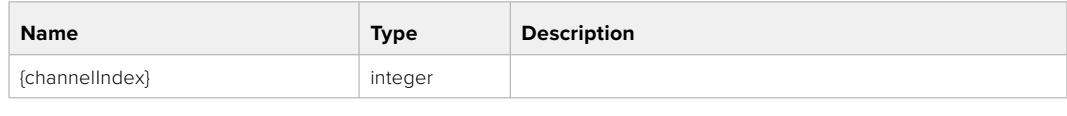

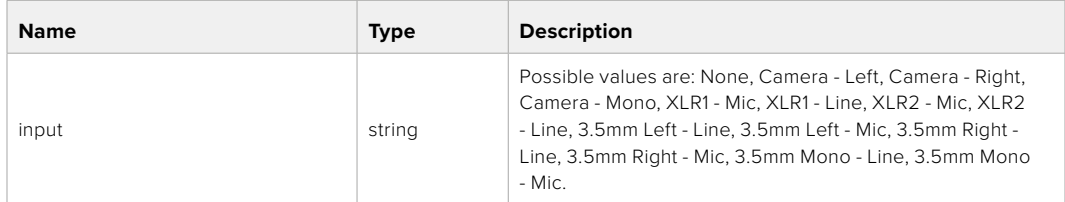

## **Response**

**200 - OK**

- **400 Invalid input**
- **404 Channel does not exist**

## GET /audio/channel/{channelIndex}/input/description

Get the description of the current input of the selected channel

#### **Parameter**

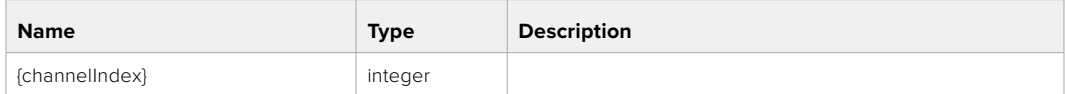

#### **Response**

#### **200 - Description of the current input of the selected channel**

The response is a JSON object.

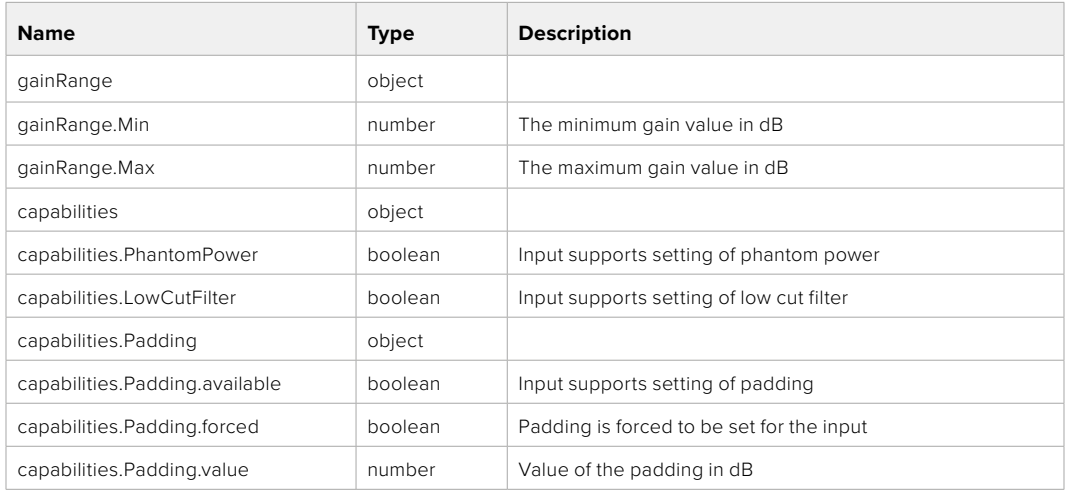

# GET /audio/channel/{channelIndex}/supportedInputs

Get the list of supported inputs and their availability to switch to for the selected channel

## **Parameter**

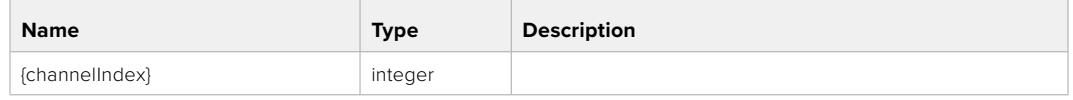

#### **Response**

## **200 - The list of supported inputs**

The response is a JSON object.

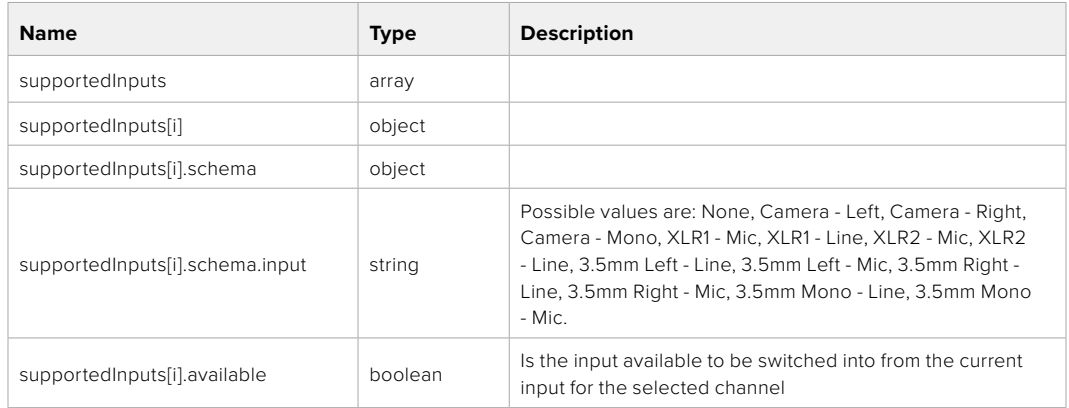

#### **404 - Channel does not exist**

### GET /audio/channel/{channelIndex}/level

Get the audio input level for the selected channel

#### **Parameter**

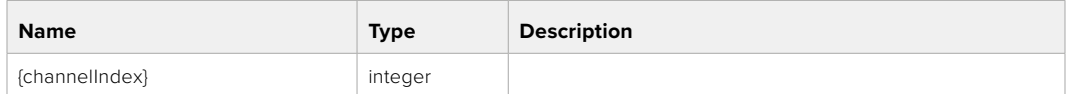

#### **Response**

#### **200 - Currently set level for the selected channel**

The response is a JSON object.

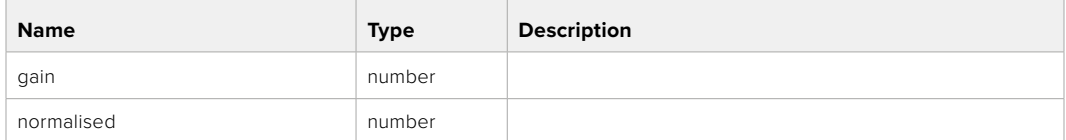

# PUT /audio/channel/{channelIndex}/level

Set the audio input level for the selected channel

## **Parameter**

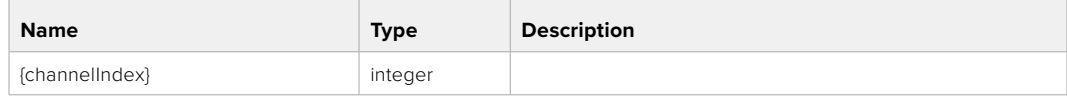

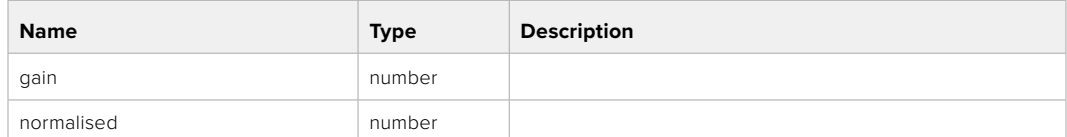

#### **Response**

**200 - OK**

**400 - Invalid input**

**404 - Channel does not exist**

#### GET /audio/channel/{channelIndex}/phantomPower

Get the audio input phantom power for the selected channel if possible

#### **Parameter**

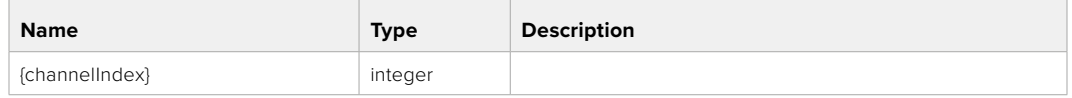

#### **Response**

#### **200 - Currently set level for the selected channel**

The response is a JSON object.

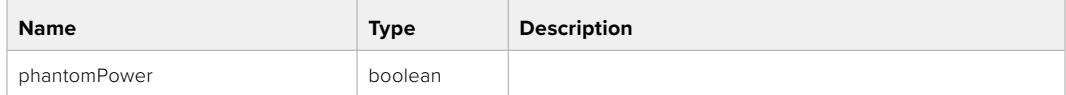

#### **404 - Channel does not exist**

### PUT /audio/channel/{channelIndex}/phantomPower

Set the audio phantom power for the selected channel

#### **Parameter**

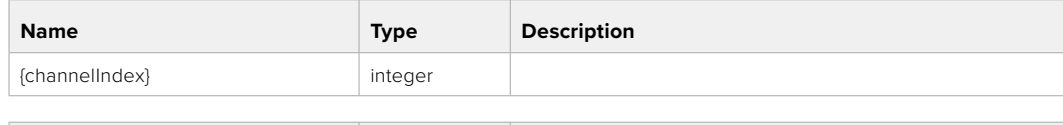

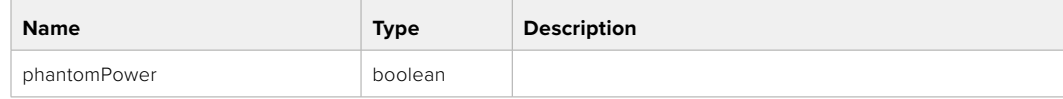

#### **Response**

- **400 Phantom power is not supported for this input**
- **404 Channel does not exist**

# GET /audio/channel/{channelIndex}/padding

Get the audio input padding for the selected channel

#### **Parameter**

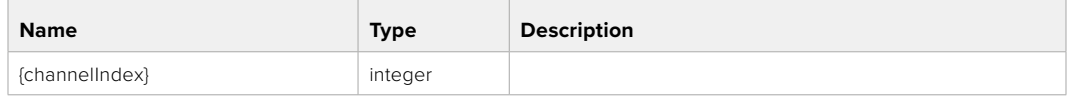

#### **Response**

#### **200 - Currently set padding for the selected channel**

The response is a JSON object.

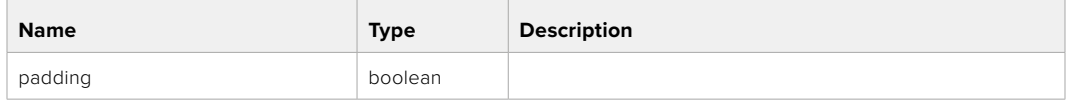

#### **404 - Channel does not exist**

## PUT /audio/channel/{channelIndex}/padding

Set the audio input padding for the selected channel

#### **Parameter**

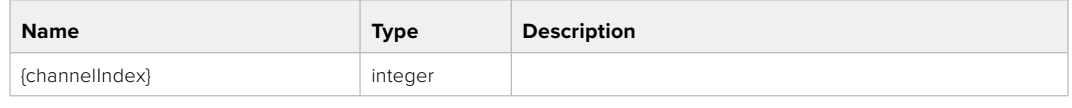

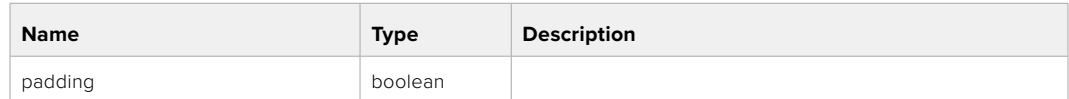

#### **Response**

**200 - OK**

- **400 Padding is not supported for this input**
- **404 Channel does not exist**

#### GET /audio/channel/{channelIndex}/lowCutFilter

Get the audio input low cut filter for the selected channel

#### **Parameter**

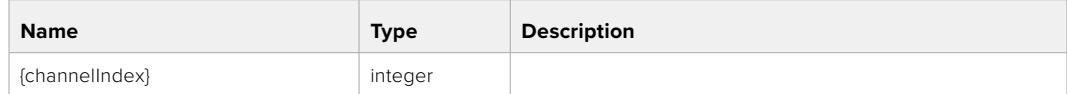

#### **Response**

#### **200 - Currently set low cut filter for the selected channel**

The response is a JSON object.

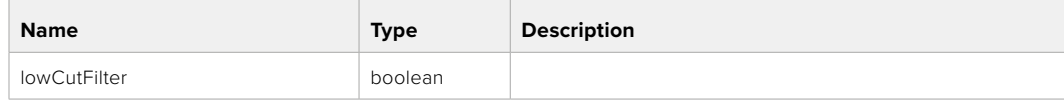

# PUT /audio/channel/{channelIndex}/lowCutFilter

Set the audio input low cut filter for the selected channel

#### **Parameter**

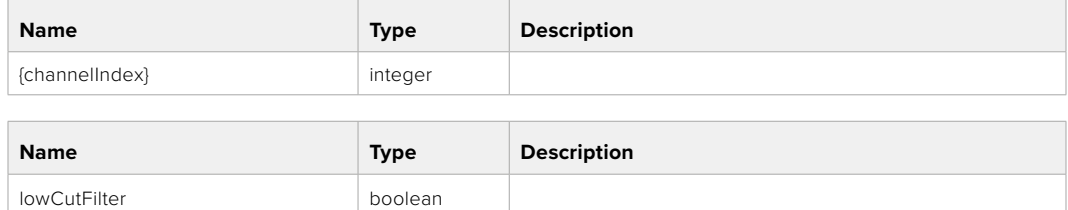

#### **Response**

**200 - OK**

#### **400 - Low cut filter is not supported for this input**

**404 - Channel does not exist**

## GET /audio/channel/{channelIndex}/available

Get the audio input's current availability for the selected channel. If unavailable, the source will be muted

#### **Parameter**

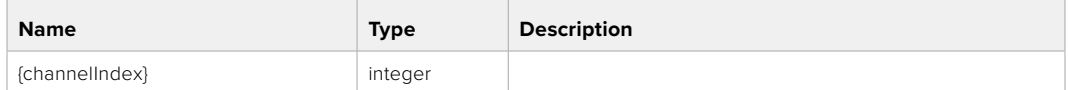

#### **Response**

#### **200 - Currently set availability for the selected channel**

The response is a JSON object.

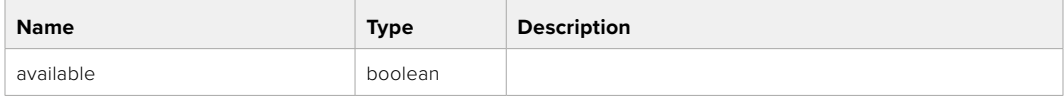

#### **404 - Channel does not exist**

# **Lens Control API**

API For controlling the lens on Blackmagic Design products

#### GET /lens/iris

Get lens' aperture

#### **Response**

#### **200 - OK**

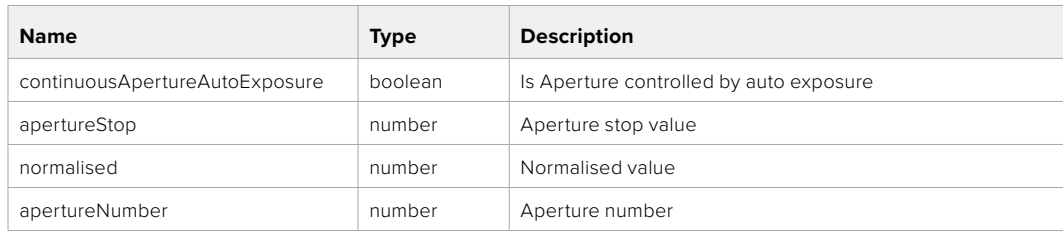

## PUT /lens/iris

Set lens' aperture

#### **Parameter**

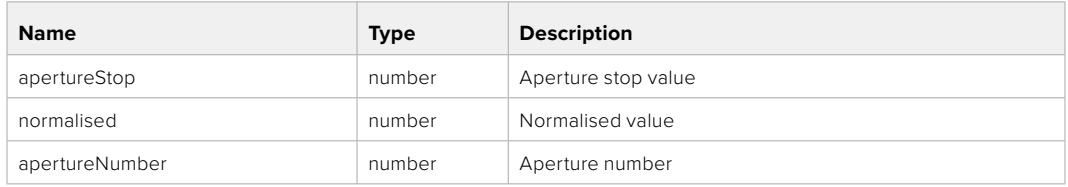

## **Response**

**200 - OK**

## GET /lens/zoom

Get lens' zoom

## **Response**

#### **200 - OK**

The response is a JSON object.

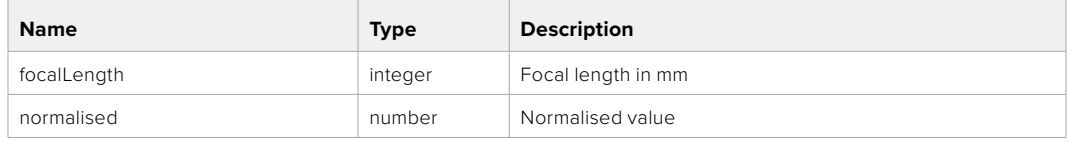

# PUT /lens/zoom

Set lens' zoom

#### **Parameter**

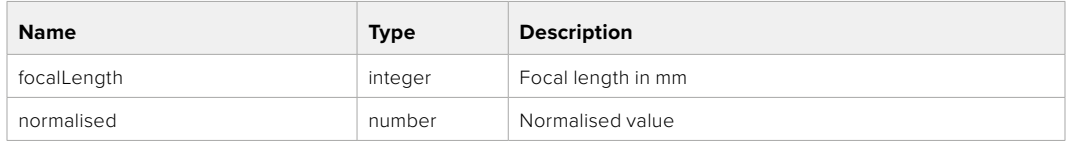

#### **Response**

**200 - OK**

#### GET /lens/focus

Get lens' focus

## **Response**

## **200 - OK**

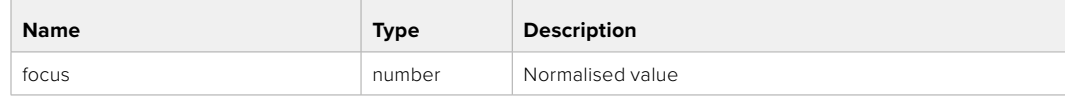

## PUT /lens/focus

Set lens' focus

#### **Parameter**

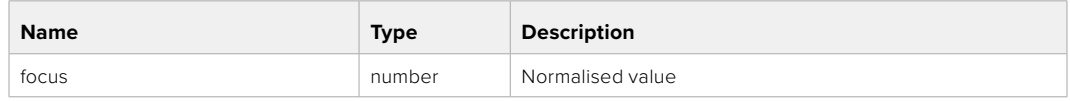

#### **Response**

**200 - OK**

## PUT /lens/focus/doAutoFocus

Perform auto focus

**Response**

**200 - OK**

# **Video Control API**

API For controlling the video on Blackmagic Design products

## GET /video/iso

Get current ISO

## **Response**

### **200 - OK**

The response is a JSON object.

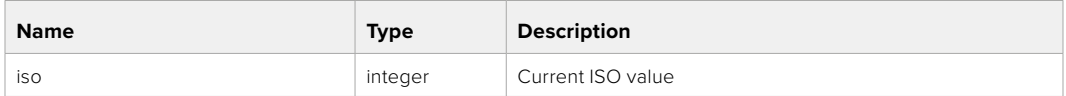

# PUT /video/iso

Set current ISO

#### **Parameter**

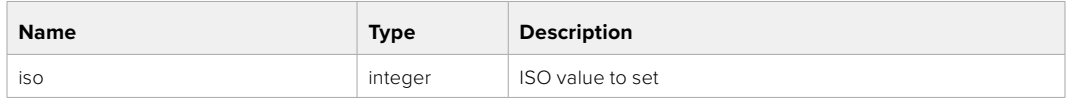

**Response**

## GET /video/gain

Get current gain value in decibels

#### **Response**

## **200 - OK**

The response is a JSON object.

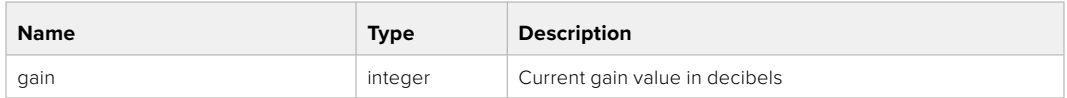

## PUT /video/gain

Set current gain value

## **Parameter**

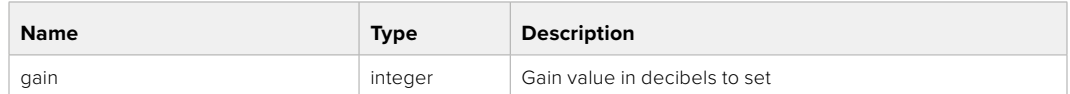

#### **Response**

**200 - OK**

## GET /video/whiteBalance

Get current white balance

#### **Response**

#### **200 - OK**

The response is a JSON object.

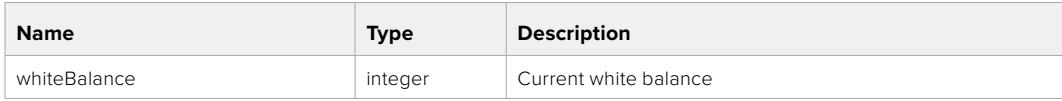

# PUT /video/whiteBalance

Set current white balance

#### **Parameter**

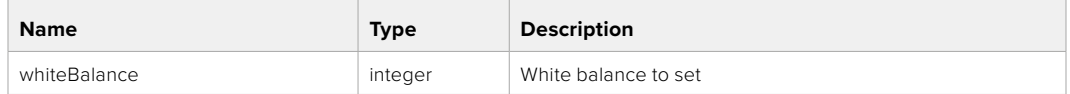

#### **Response**

**200 - OK**

## PUT /video/whiteBalance/doAuto

Set current white balance automatically

### **Response**

# GET /video/whiteBalanceTint

Get white balance tint

## **Response**

#### **200 - OK**

The response is a JSON object.

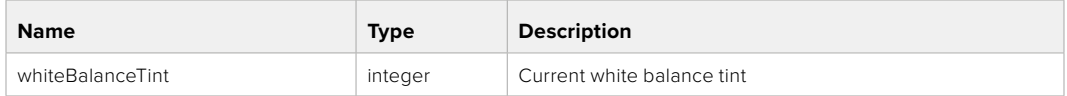

## PUT /video/whiteBalanceTint

Set white balance tint

## **Parameter**

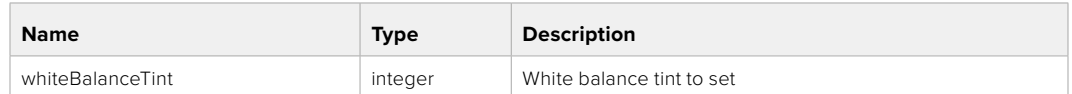

#### **Response**

**200 - OK**

## GET /video/ndFilter

Get ND filter stop

#### **Response**

#### **200 - OK**

The response is a JSON object.

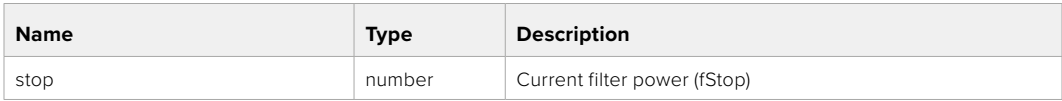

## PUT /video/ndFilter

Set ND filter stop

#### **Parameter**

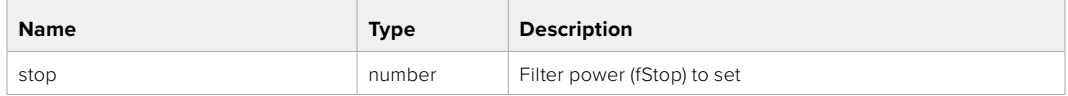

#### **Response**

# GET /video/ndFilter/displayMode

Get ND filter display mode on the camera

#### **Response**

#### **200 - OK**

The response is a JSON object.

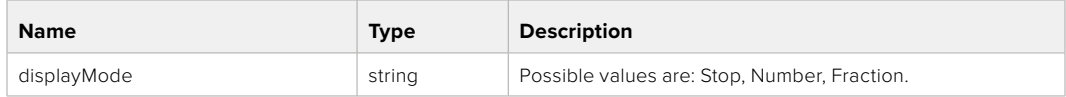

## PUT /video/ndFilter/displayMode

Set ND filter display mode on the camera

#### **Parameter**

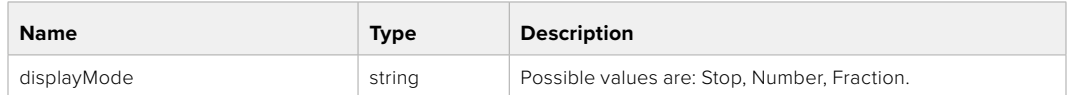

#### **Response**

**200 - OK**

#### GET /video/shutter

Get current shutter. Will return either shutter speed or shutter angle depending on shutter measurement in device settings

# **Response**

#### **200 - OK**

The response is a JSON object.

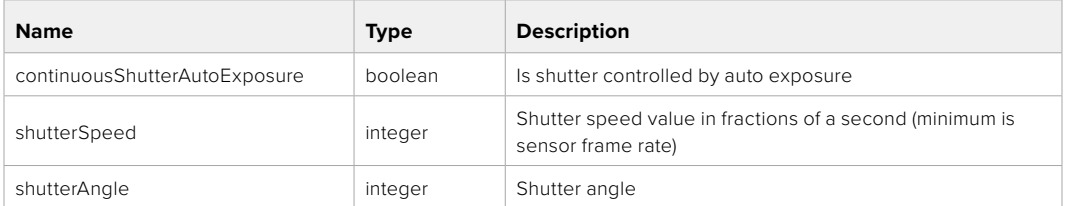

## PUT /video/shutter

Set ND filter display mode on the camera

## **Parameter**

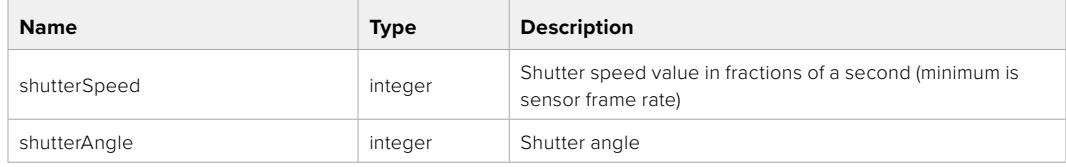

## **Response**

## GET /video/autoExposure

Get current auto exposure mode

## **Response**

## **200 - OK**

The response is a JSON object.

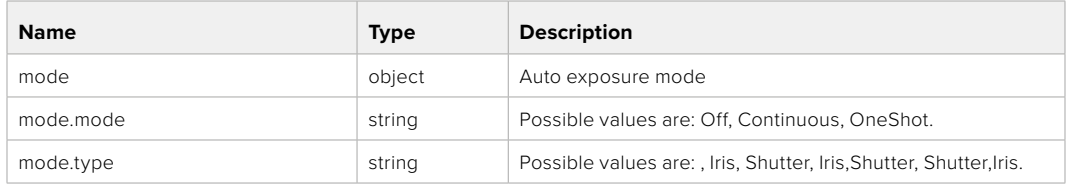

## PUT /video/autoExposure

Set auto exposure

#### **Parameter**

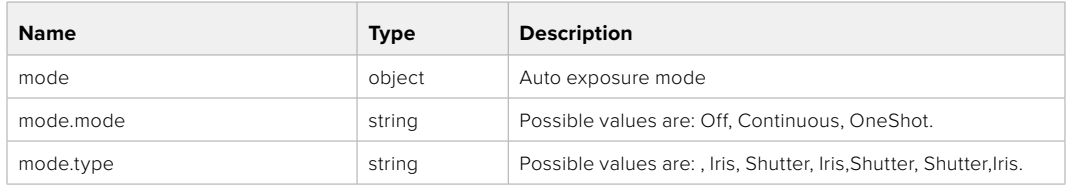

#### **Response**

**200 - OK**

# **Color Correction Control API**

API For controlling the color correction on Blackmagic Design products based on DaVinci Resolve Color Corrector

## GET /colorCorrection/lift

Get color correction lift

#### **Response**

### **200 - OK**

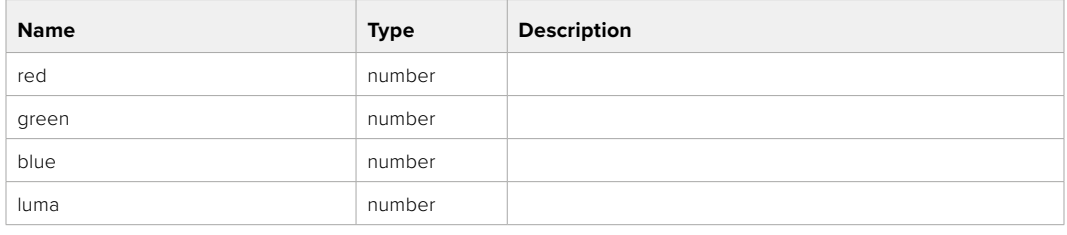

# PUT /colorCorrection/lift

Set color correction lift

## **Parameter**

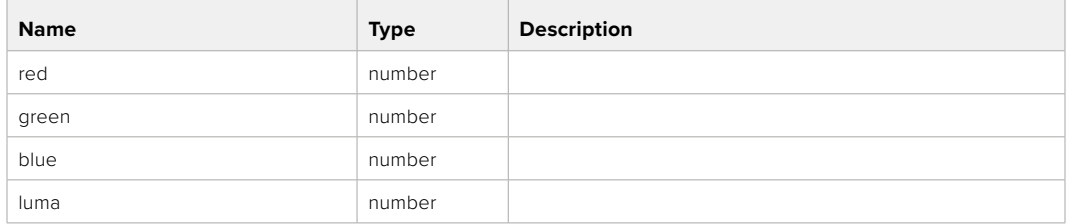

#### **Response**

**200 - OK**

# GET /colorCorrection/gamma

Get color correction gamma

### **Response**

#### **200 - OK**

The response is a JSON object.

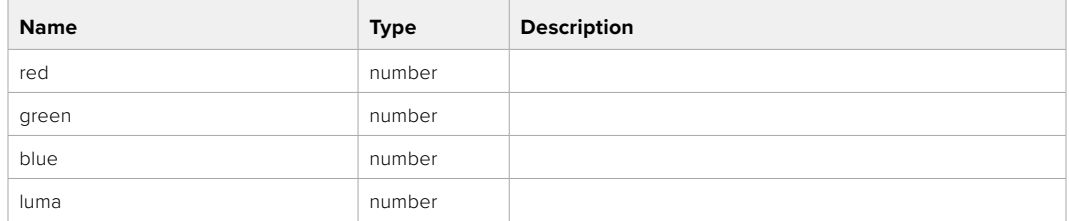

# PUT /colorCorrection/gamma

Set color correction gamma

#### **Parameter**

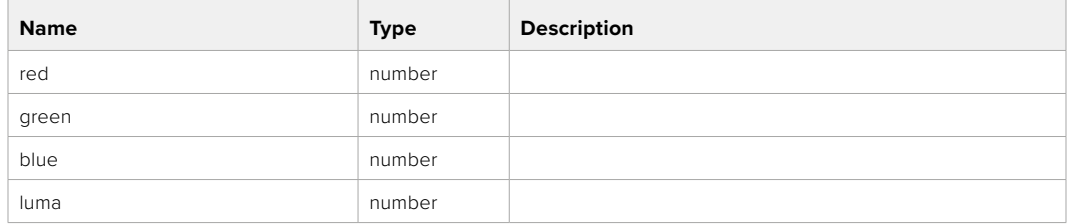

### **Response**

# GET /colorCorrection/gain

Get color correction gain

## **Response**

## **200 - OK**

The response is a JSON object.

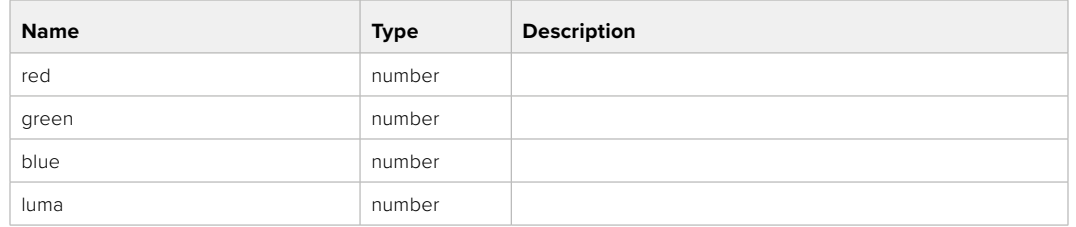

## PUT /colorCorrection/gain

Set color correction gain

#### **Parameter**

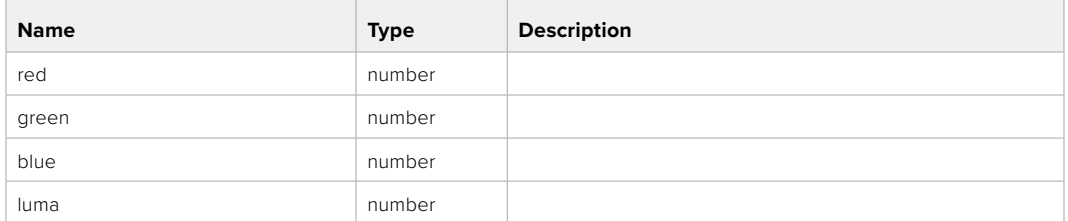

#### **Response**

**200 - OK**

# GET /colorCorrection/offset

Get color correction offset

## **Response**

#### **200 - OK**

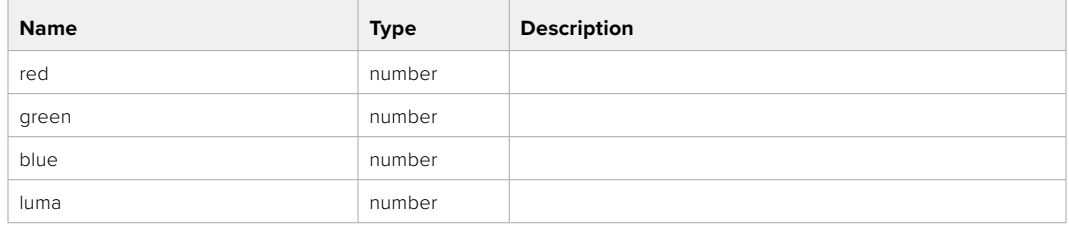

# PUT /colorCorrection/offset

Set color correction offset

## **Parameter**

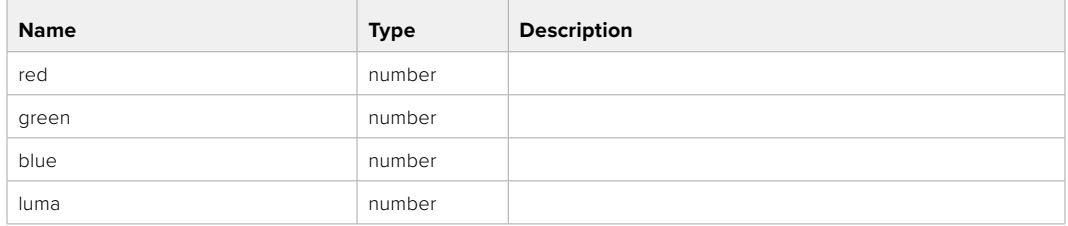

#### **Response**

**200 - OK**

## GET /colorCorrection/contrast

Get color correction contrast

## **Response**

#### **200 - OK**

The response is a JSON object.

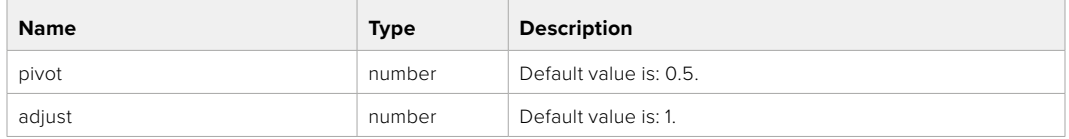

# PUT /colorCorrection/contrast

Set color correction contrast

#### **Parameter**

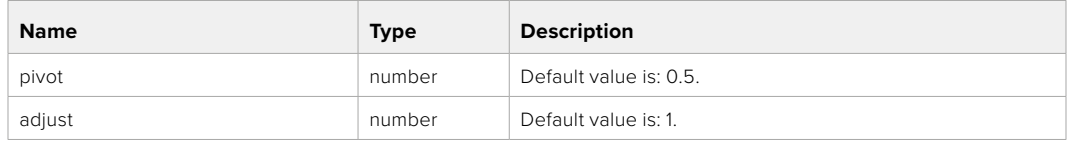

#### **Response**

**200 - OK**

## GET /colorCorrection/color

Get color correction color properties

#### **Response**

#### **200 - OK**

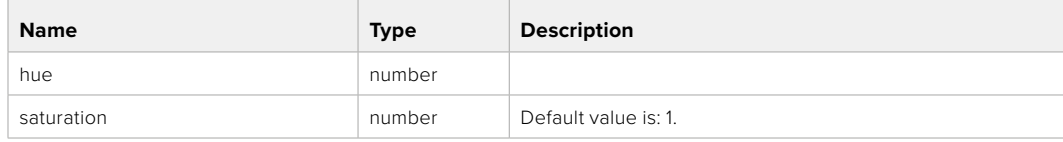

# PUT /colorCorrection/color

Set color correction color properties

### **Parameter**

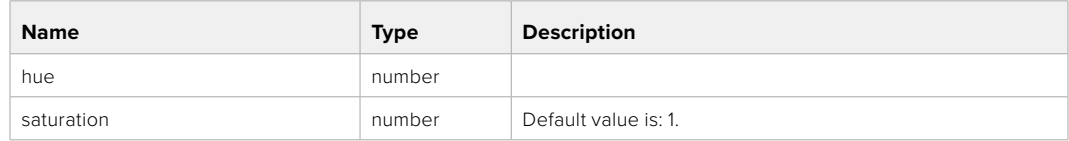

## **Response**

**200 - OK**

## GET /colorCorrection/lumaContribution

Get color correction luma contribution

# **Response**

## **200 - OK**

The response is a JSON object.

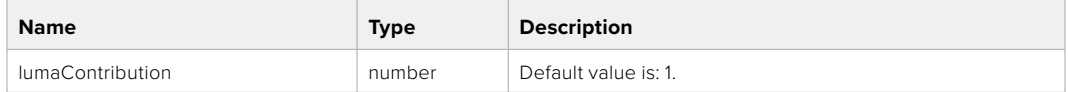

# PUT /colorCorrection/lumaContribution

Set color correction luma contribution

#### **Parameter**

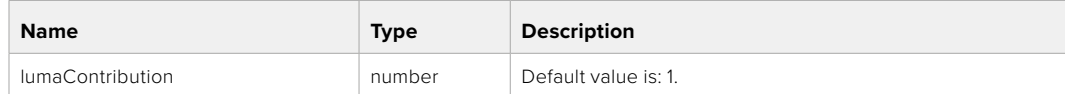

## **Response**

# **Blackmagic SDI Camera Control Protocol**

#### **Version 1.6.2**

If you are a software developer you can use the Blackmagic SDI to construct devices that integrate with our products. Here at Blackmagic Design, our approach is to open up our protocols and we eagerly look forward to seeing what you come up with!

### Overview

This document describes an extensible protocol for sending a unidirectional stream of small control messages embedded in the non-active picture region of a digital video stream. The video stream containing the protocol stream may be broadcast to a number of devices. Device addressing is used to allow the sender to specify which device each message is directed to.

#### Assumptions

Alignment and padding constraints are explicitly described in the protocol document. Bit fields are packed from LSB first. Message groups, individual messages and command headers are defined as, and can be assumed to be, 32 bit aligned.

## Blanking Encoding

A message group is encoded into a SMPTE 291M packet with DID/SDID x51/x53 in the active region of VANC line 16.

## Message Grouping

Up to 32 messages may be concatenated and transmitted in one blanking packet up to a maximum of 255 bytes payload. Under most circumstances, this should allow all messages to be sent with a maximum of one frame latency.

If the transmitting device queues more bytes of message packets than can be sent in a single frame, it should use heuristics to determine which packets to prioritize and send immediately. Lower priority messages can be delayed to later frames, or dropped entirely as appropriate.

# Abstract Message Packet Format

Every message packet consists of a three byte header followed by an optional variable length data block. The maximum packet size is 64 bytes.

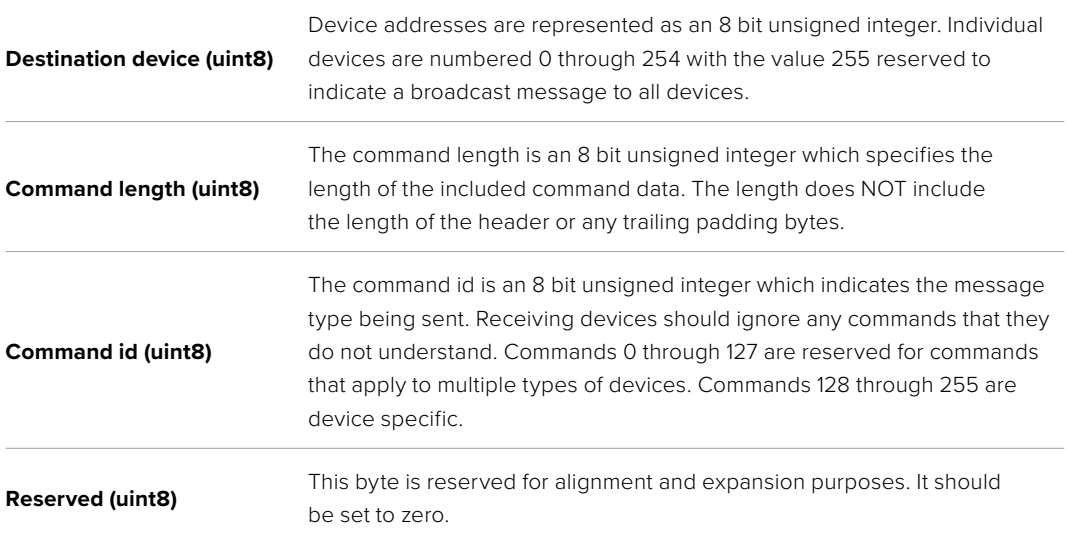

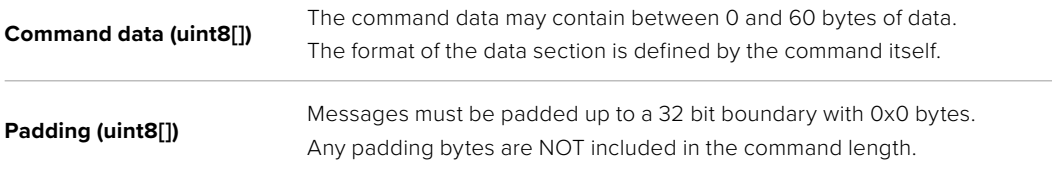

Receiving devices should use the destination device address and or the command identifier to determine which messages to process. The receiver should use the command length to skip irrelevant or unknown commands and should be careful to skip the implicit padding as well.

## Defined Commands

### **Command 0 : change configuration**

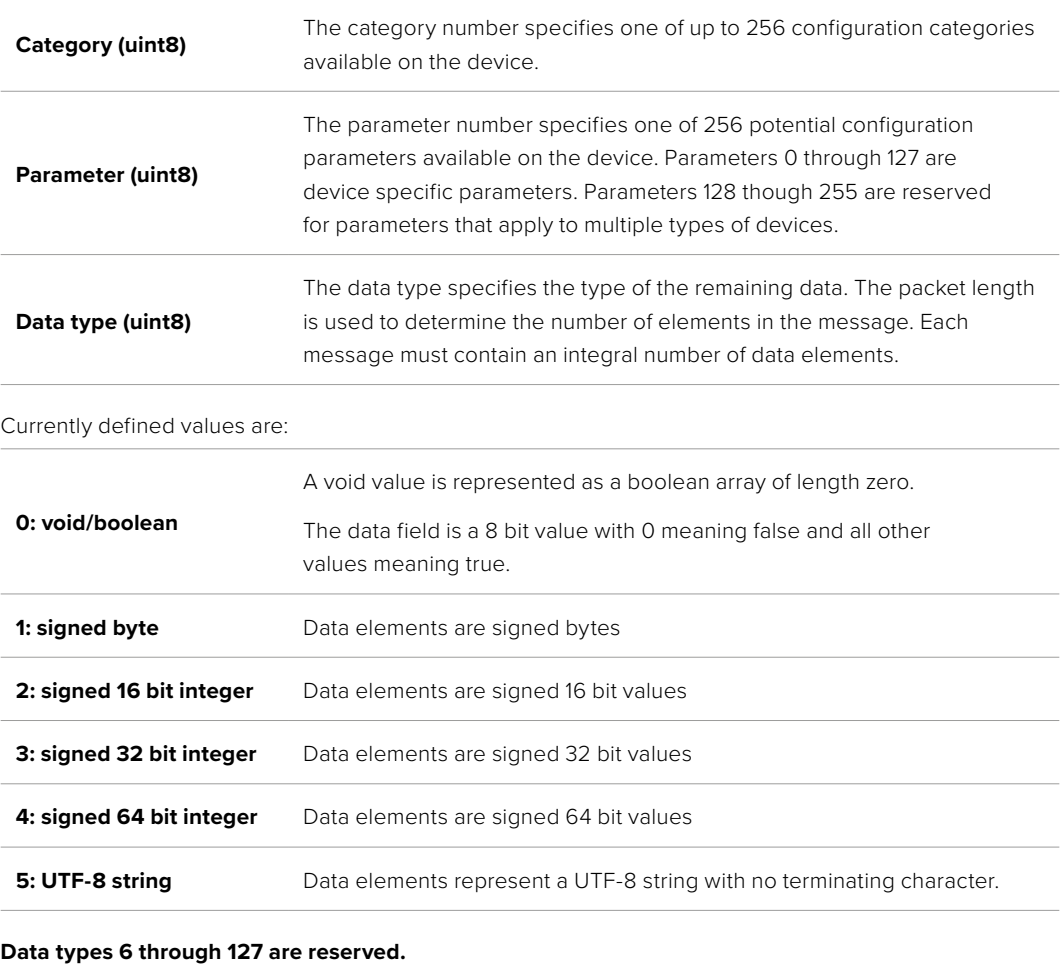

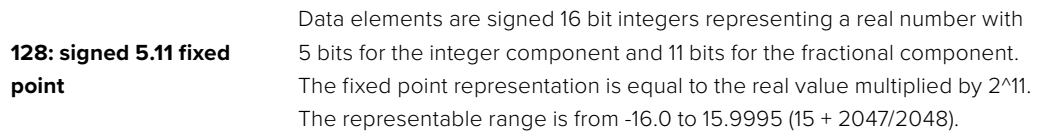

#### **Data types 129 through 255 are available for device specific purposes.**

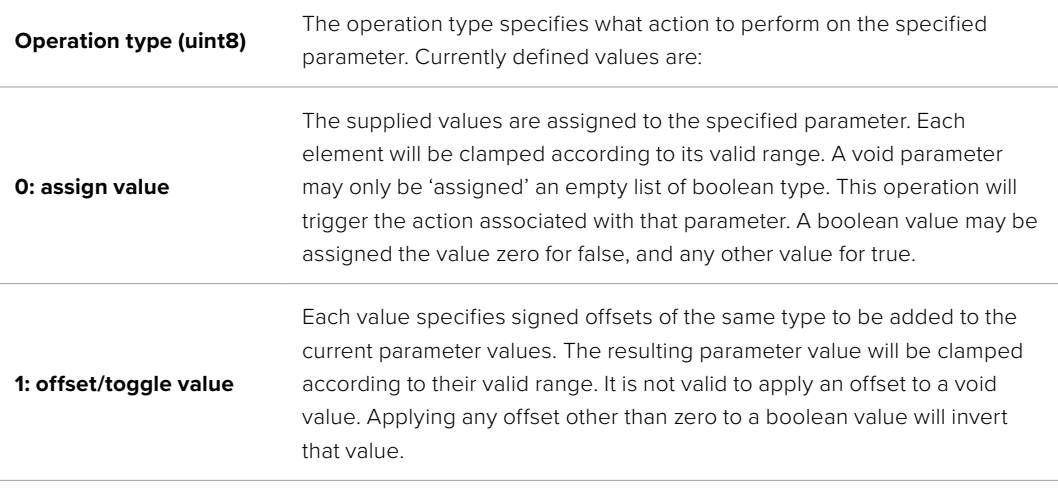

**Operation types 2 through 127 are reserved.**

#### **Operation types 128 through 255 are available for device specific purposes.**

**Data (void)** The data field is 0 or more bytes as determined by the data type and number of elements.

The category, parameter, data type and operation type partition a 24 bit operation space.

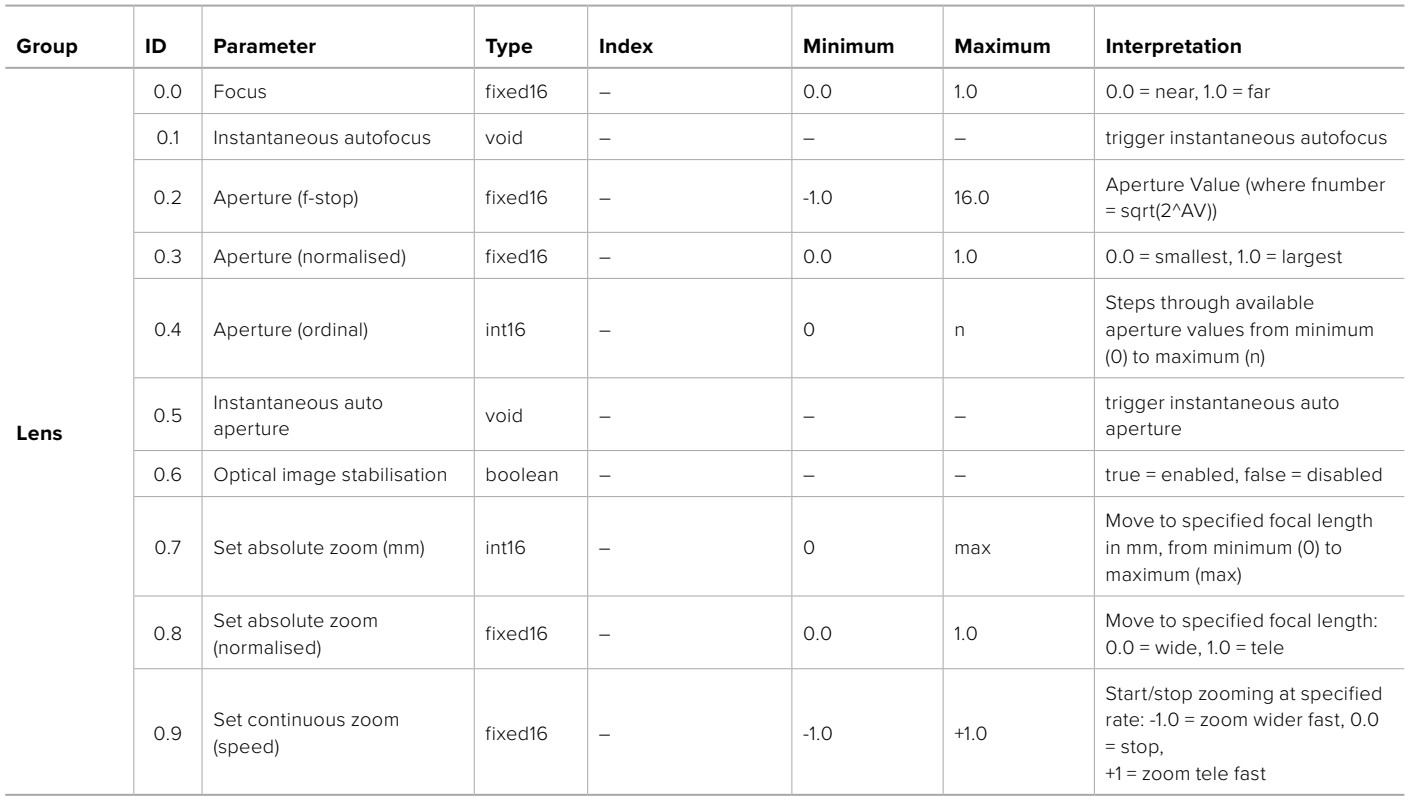

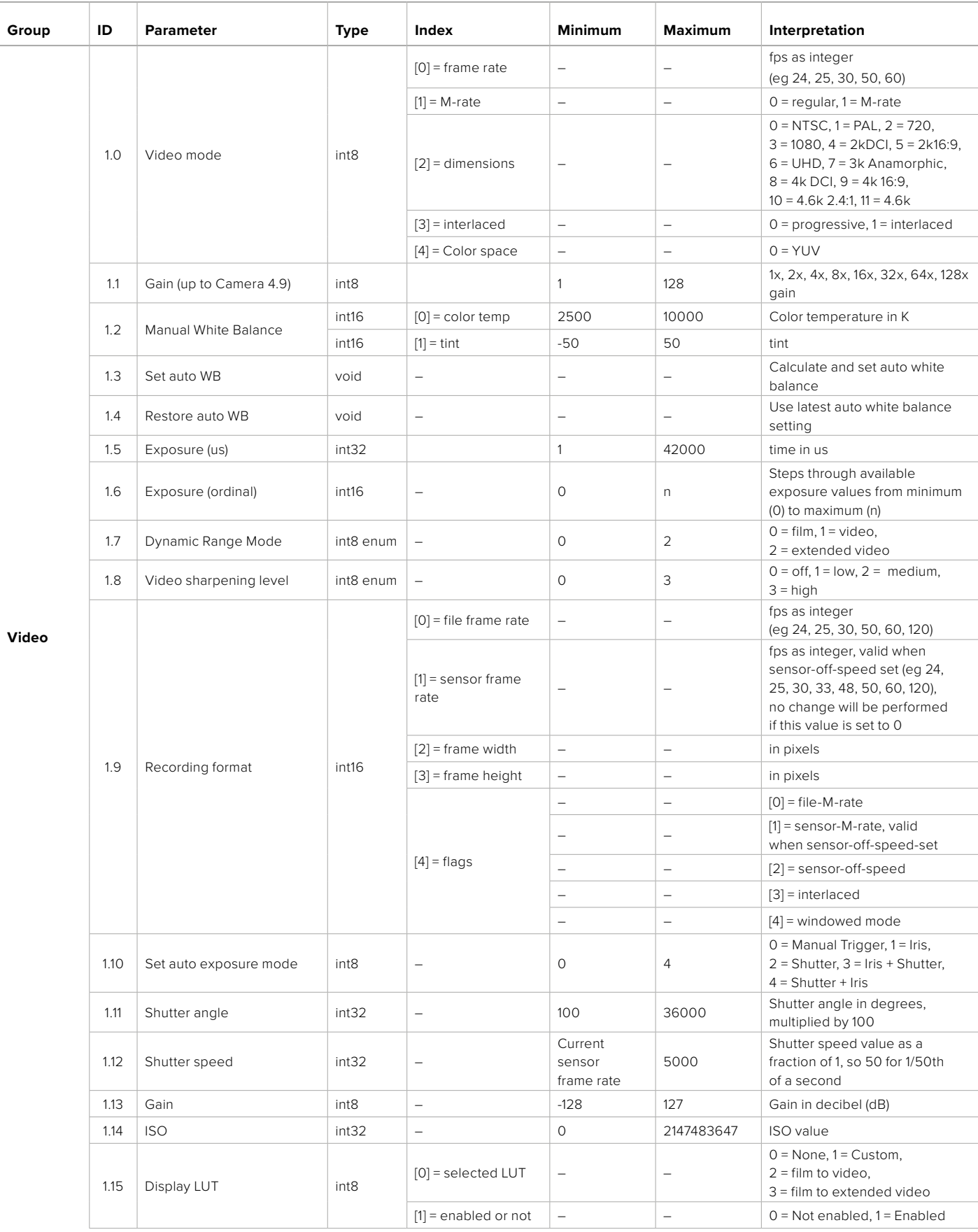

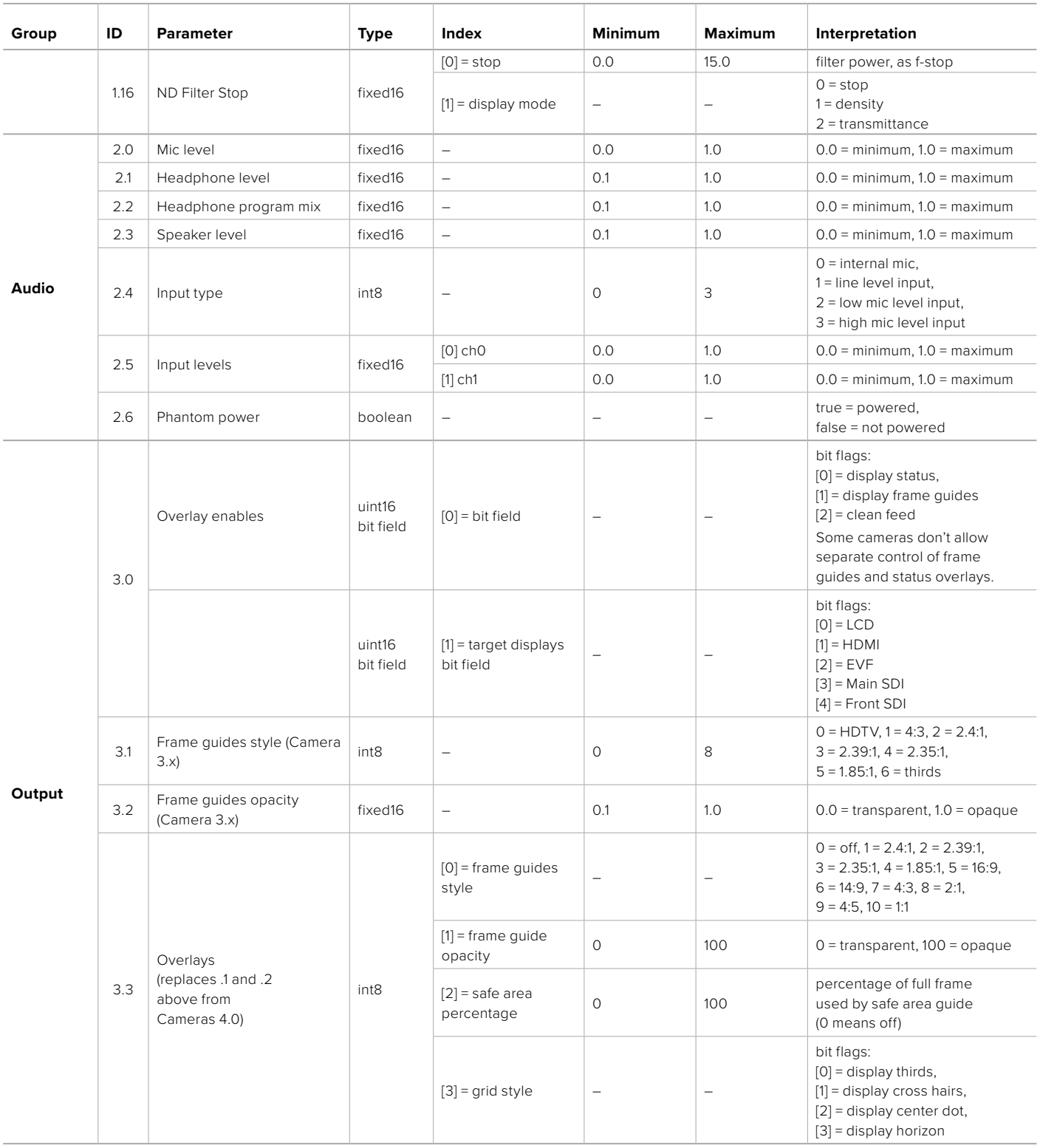

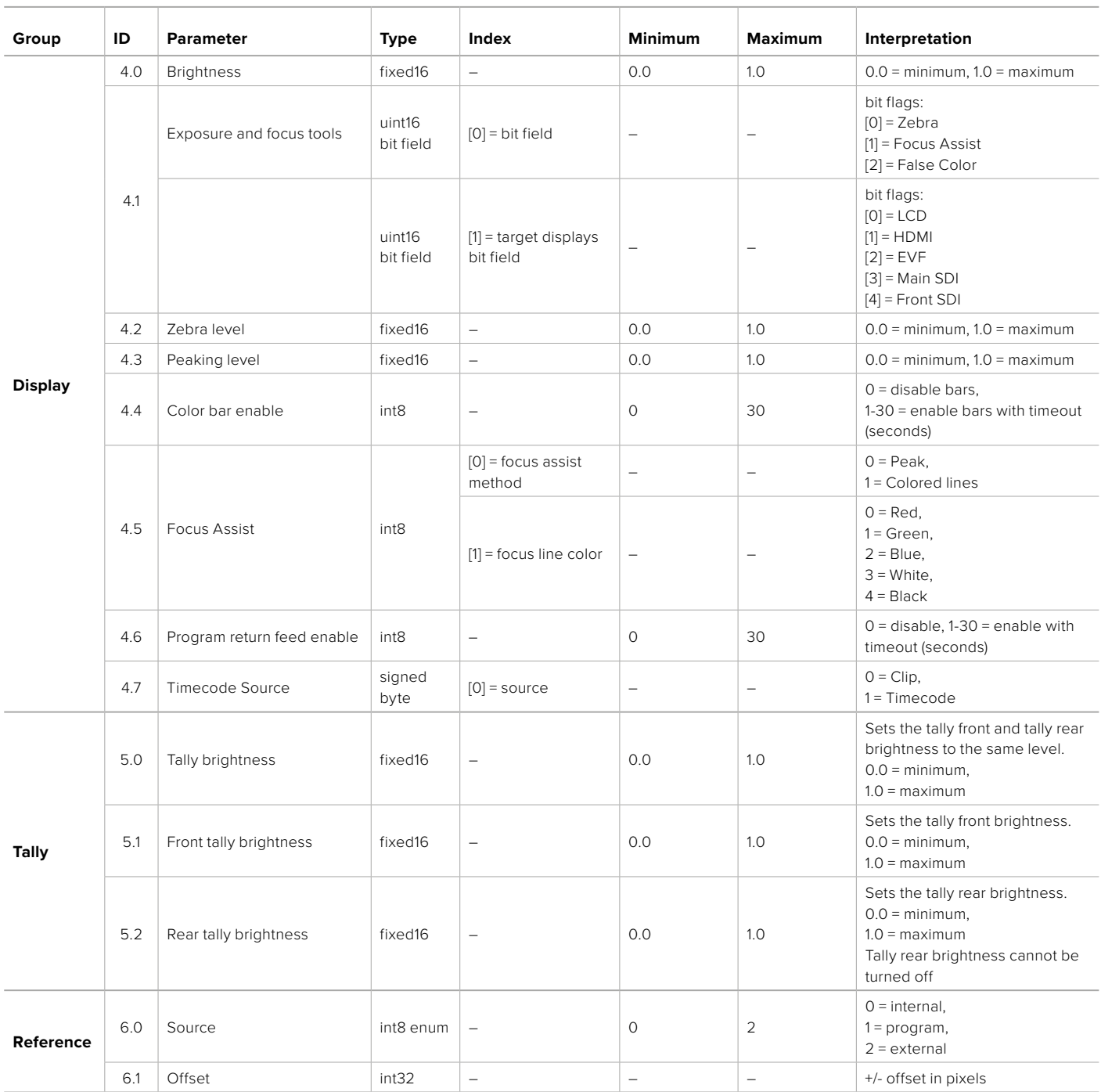

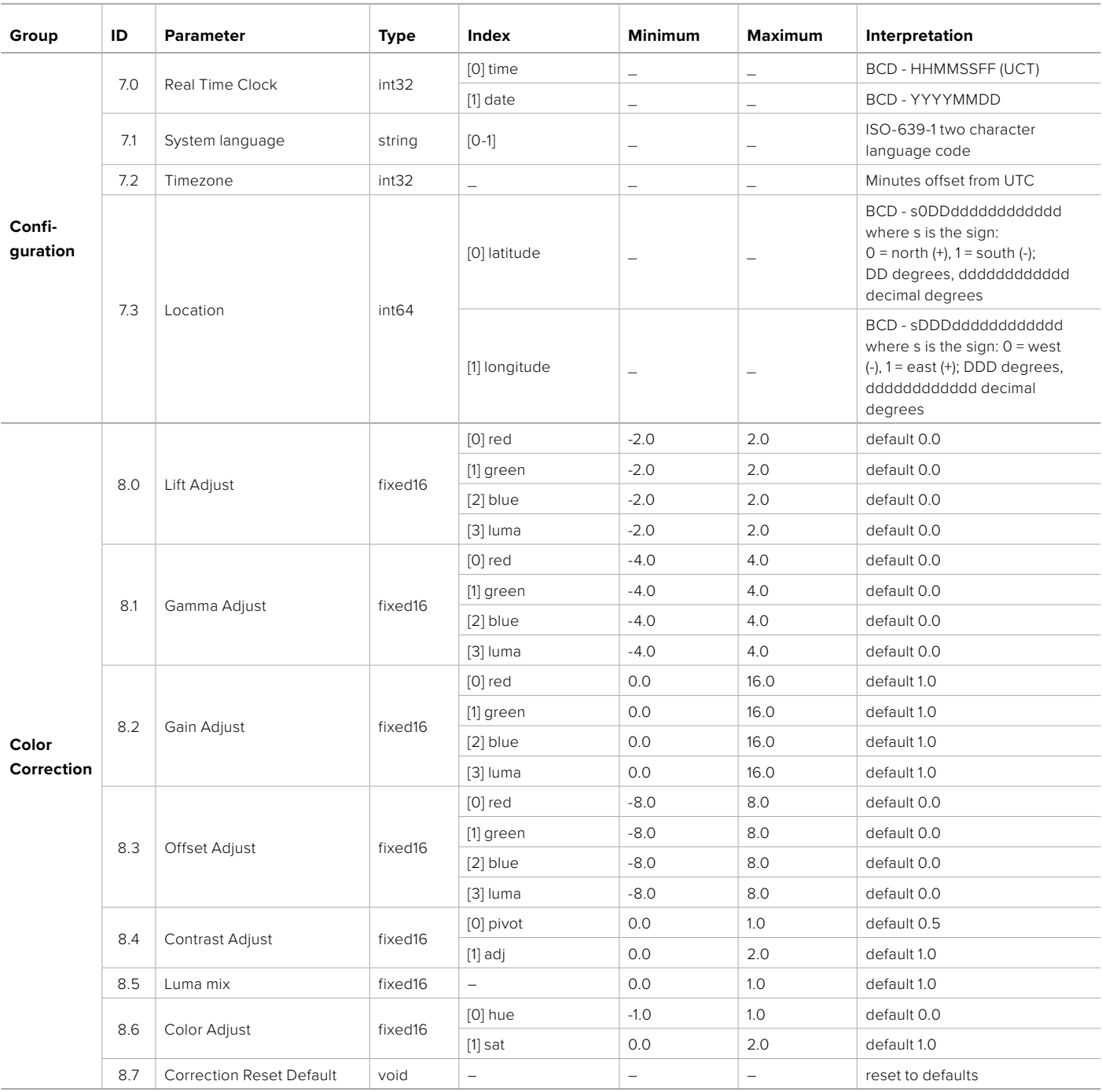

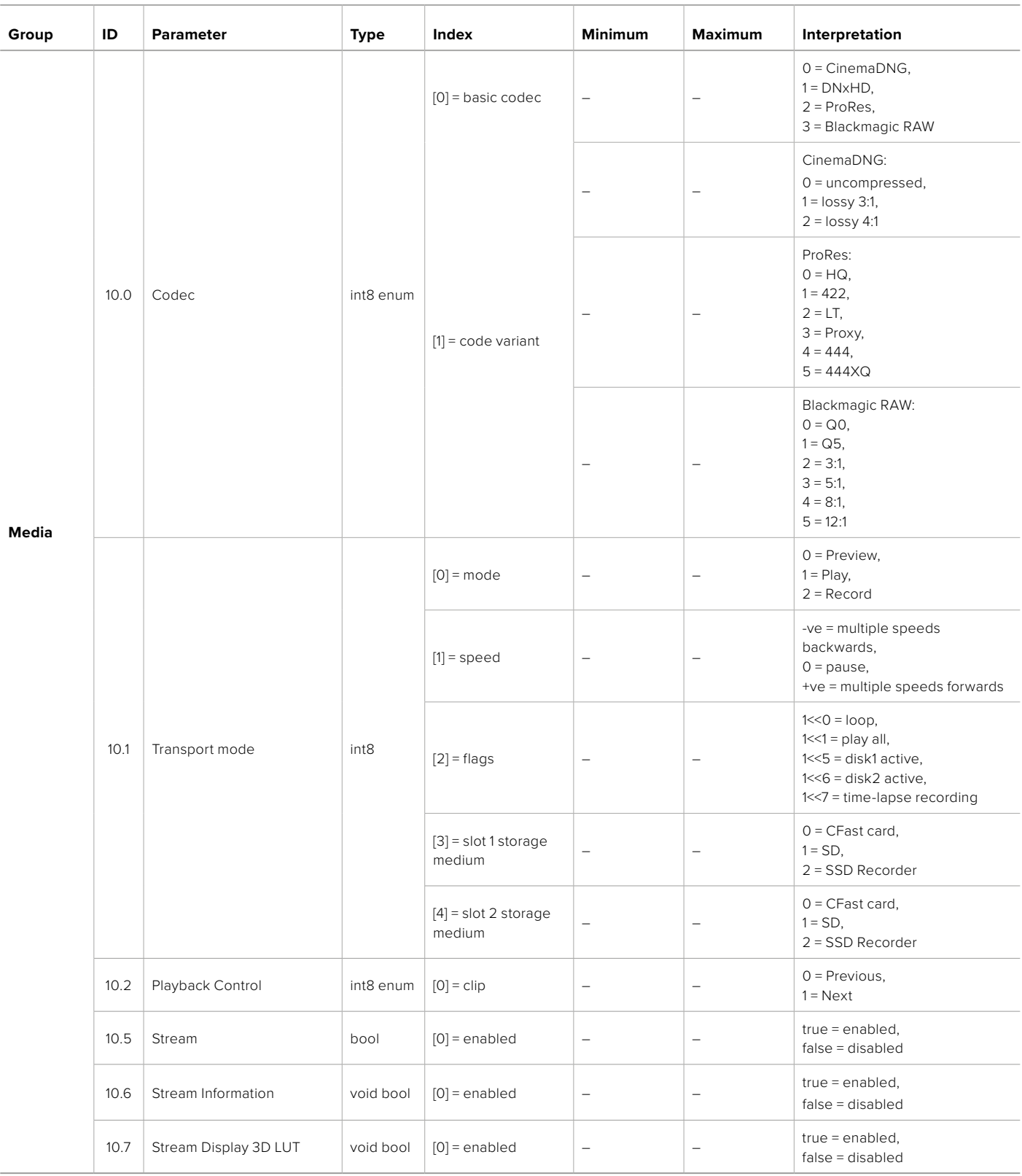

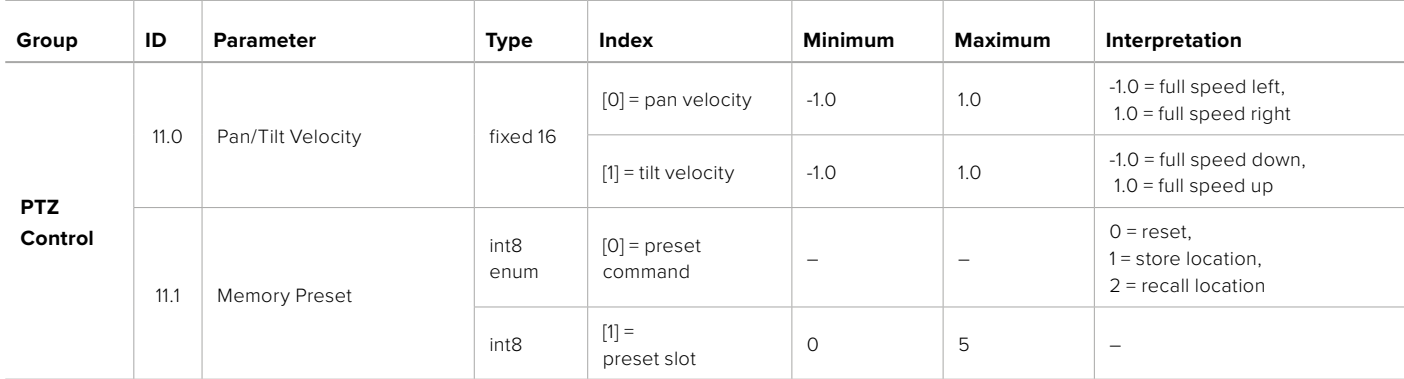
# **Example Protocol Packets**

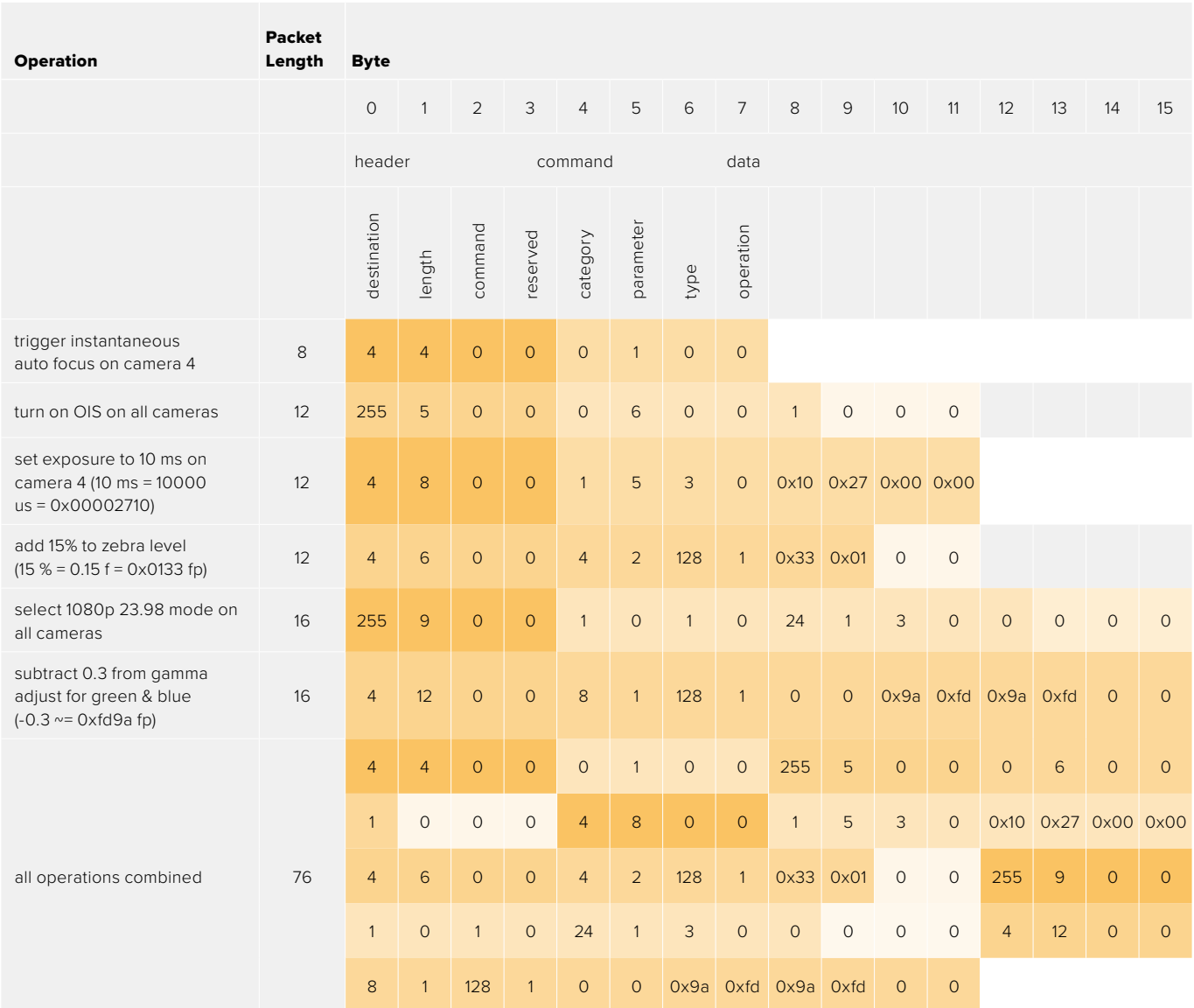

# **Blackmagic Embedded Tally Control Protocol**

#### **Version 1.0 (30/04/10)**

This section is for third party developers or anybody who may wish to add support for the Blackmagic Embedded Tally Control Protocol to their products or system. It describes the protocol for sending tally information embedded in the non-active picture region of a digital video stream.

#### Data Flow

A master device such as a broadcast switcher embeds tally information into its program feed which is broadcast to a number of slave devices such as cameras or camera controllers. The output from the slave devices is typically fed back to the master device, but may also be sent to a video monitor.

The primary flow of tally information is from the master device to the slaves. Each slave device may use its device id to extract and display the relevant tally information.

Slave devices pass through the tally packet on their output and update the monitor tally status, so that monitor devices connected to that individual output may display tally status without knowledge of the device id they are monitoring.

#### Assumptions

Any data alignment / padding is explicit in the protocol. Bit fields are packed from LSB first.

#### Blanking Encoding

One tally control packet may be sent per video frame. Packets are encoded as a SMPTE 291M packet with DID/SDID x51/x52 in the active region of VANC line 15. A tally control packet may contain up to 256 bytes of tally information.

#### Packet Format

Each tally status consist of 4 bits of information:

 $uint4$ 

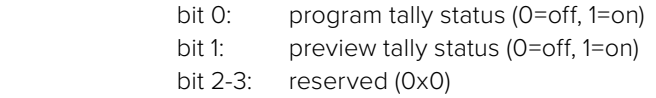

The first byte of the tally packet contains the monitor device tally status and a version number.

Subsequent bytes of the tally packet contain tally status for pairs of slave devices. The master device sends tally status for the number of devices configured/supported, up to a maximum of 510.

struct tally

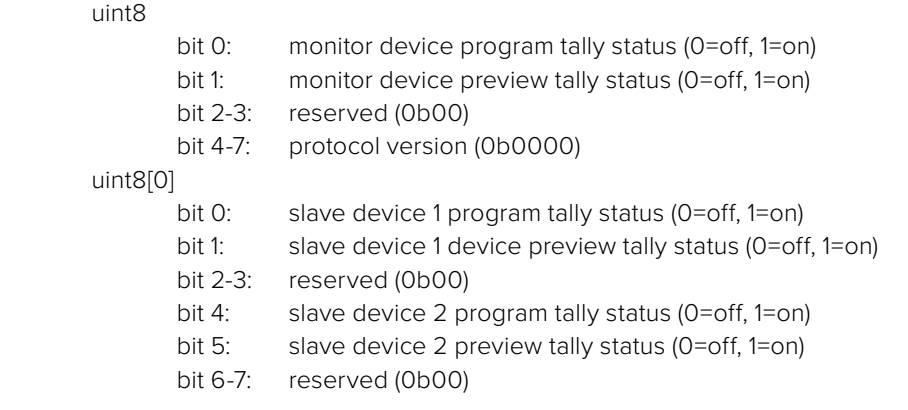

#### uint8[1]

…

- bit 0: slave device 3 program tally status (0=off, 1=on)
- bit 1: slave device 3 device preview tally status (0=off, 1=on)
- bit 2-3: reserved (0b00)
- bit 4: slave device 4 program tally status (0=off, 1=on)
- bit 5: slave device 4 preview tally status (0=off, 1=on)
- bit 6-7: reserved (0b00)

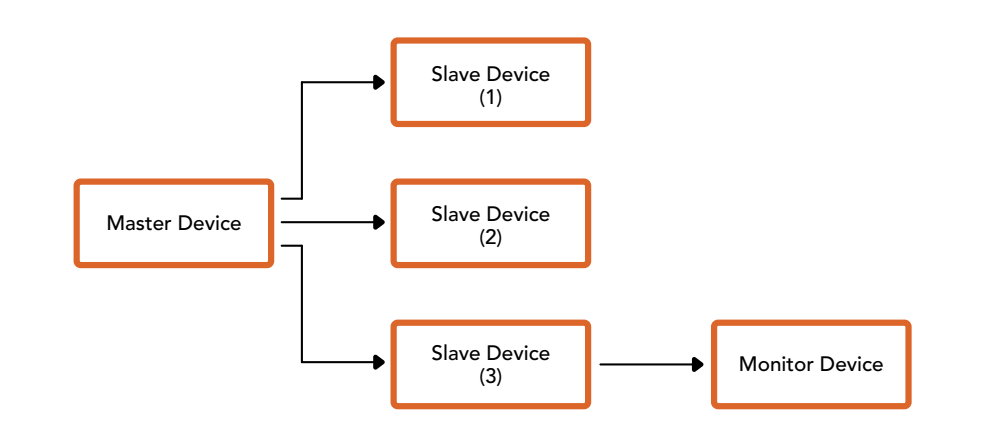

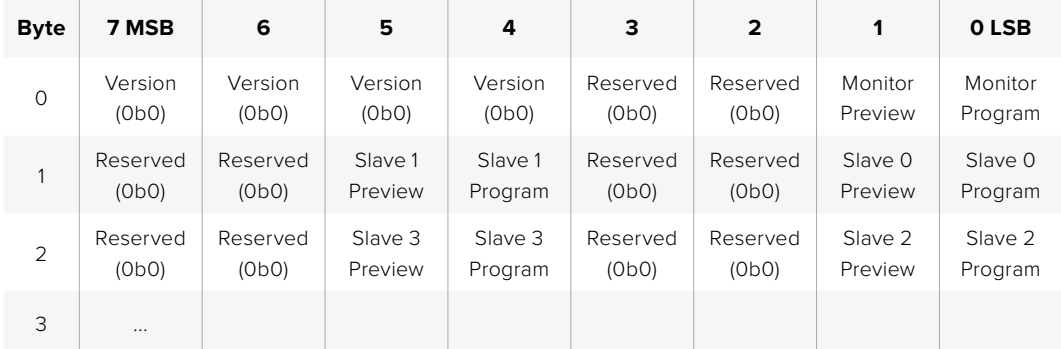

# **도움말**

가장 빠르게 지원 받을 수 있는 방법은 Blackmagic Design 온라인 고객지원 페이지에 접속하여 카메라 관련 최신 지원 정보를 확인하는 것입니다.

### **Blackmagic Design 온라인 고객 지원 페이지**

최신 사용 설명서와 소프트웨어, 지원 노트는 Blackmagic 고객 지원 센터 ([www.blackmagicdesign.com/kr/support](http://www.blackmagicdesign.com/kr/support))에서 확인하실 수 있습니다.

### **Blackmagic Design 고객 지원에 문의하기**

고객 지원 페이지나 포럼에서 원하는 정보를 얻지 못한 경우에는 [이메일 보내기] 버튼을 클릭하여 지원 요청 이메일을 보내주세요. 다른 방법으로는 고객지원 페이지의 [지역별 고객 지원팀 찾기] 버튼을 클릭하여 가장 가까운 Blackmagic Design 고객지원 사무실에 문의하세요.

### **현재 설치된 소프트웨어 버전 확인하기**

컴퓨터에 설치된 Blackmagic Camera Setup 유틸리티의 소프트웨어 버전을 확인하려면 [About Blackmagic Camera Setup] 창을 여세요.

- Mac에서는 애플리케이션 폴더에 있는 Blackmagic Camera Setup을 실행하세요. 애플리케이션 메뉴에서 About Blackmagic Camera Setup을 선택하면 버전 번호가 나타납니다.
- Windows에서는 시작 메뉴 또는 시작 스크린에서 Blackmagic Camera Setup을 실행합니다. 도움말 메뉴를 클릭한 뒤 About Blackmagic Camera Setup을 선택하고 버전을 확인하십시오.

## **최신 버전 소프트웨어로 업데이트하기**

컴퓨터에 설치된 Blackmagic Camera Utility 소프트웨어 버전을 확인한 뒤, Blackmagic 고객 지원 센터 ([www.blackmagicdesign.com/kr/support](http://www.blackmagicdesign.com/kr/support))를 방문하여 최신 업데이트를 확인하세요. 최신 버전으로 업데이트하는 것을 권장하지만, 중요한 프로젝트를 실행하는 도중에는 소프트웨어 업데이트를 하지 않는 것이 좋습니다.

# **규제 사항**

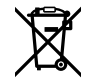

#### **유럽 연합 국가 내의 전기전자제품 폐기물 처리 기준.**

제품에 부착된 기호는 해당 제품을 다른 폐기물과는 별도로 처리되어야 함을 나타냅니다. 제품을 폐기하려면 반드시 재활용 지정 수거 장소에 폐기해야 합니다. 폐기물 제품을 분리수거 및 재활용으로 처리하는 것은 자연 자원을 보전하고 인간의 건강과 환경을 보호할 수 있도록 폐기물을 재활용할 수 있는 방법입니다. 재활용을 위한 제품 폐기물 장소에 관한 자세한 정보는 해당 지역 시청의 재활용 센터 혹은 해당 제품을 구입한 상점으로 문의하세요.

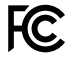

본 제품은 테스트 결과 FCC 규정 제15항에 따라 A급 디지털 기기 제한 사항을 준수하는 것으로 확인되었습니다. 해당 제한 사항은 본 제품을 상업적 환경에서 사용할 시 발생할 수 있는 유해 혼선으로부터 적절한 보호를 제공하기 위함입니다. 이 제품은 무선 주파수를 생성 및 사용, 방출할 수 있습니다. 따라서 설명서의 안내에 따라 제품을 설치 및 사용하지 않을 시, 무선 통신을 방해하는 전파 혼선을 일으킬 수 있습니다. 해당 제품을 주거 지역에서 사용할 경우 유해 전파 혼선이 발생할 가능성이 있으며, 이 경우 사용자는 자체 비용으로 전파 혼선 문제를 해결해야 합니다.

제품 작동은 다음 두 가지 조건을 전제로 합니다.

- **1** 본 기기는 유해 혼신을 일으키지 않습니다.
- **2** 2본 기기는 원치 않는 작동을 일으킬 수 있는 혼신을 포함하여 모든 혼신을 수용합니다.

 $\Im$ 

R-R-BMD-20230112001

#### **ISED 캐나다 성명** ICES  $3(A)$ <br>NMB  $3(A)$

본 기기는 캐나다 표준 A급 디지털 장치 규정을 준수합니다.

정해진 사용 목적 이외의 다른 목적의 사용 또는 제품 변경은 표준 규정 위반으로 간주할 수 있습니다.

HDMI 인터페이스 연결 시에는 반드시 고품질의 쉴드 HDMI 케이블을 사용해야 합니다.

이 기기는 업무용 환경에서 사용할 목적으로 적합성 평가를 받은 기기로서 가정용 환경에서 사용하는 경우, 전파간섭의 우려가 있습니다.

#### **Bluetooth®**

이 제품은 블루투스 무선 기술이 적용된 제품입니다.

송신 모듈 FCC ID는 QOQBGM113입니다.

본 제품은 통제가 불가능한 환경을 위해 설정된 FCC 방사선 피폭 허용 기준을 준수합니다.

송신 모듈 FCC IC는 5123A-BGM113입니다.

멕시코에서 인증된 트랜스미터 모듈을 포함합니다. IFT: RCPSIBG20-2560.

본 제품은 인증서가 필요 없는 캐나다 산업성의 RSS 표준 및 RSS-102 Issue 5에 명시된 통상 전자파 흡수율(SAR) 평가 제한 사항을 준수합니다.

일본 규정에 맞게 인증되었으며 인증 번호는 209-J00204입니다. 본 제품에는 일본 내 무선법 기술기준 적합성 인증을 획득한 특정 무선 장치가 탑재되어 있습니다.

해당 모듈은 한국 규정에 맞게 인증되었으며 KC 인증 번호는 MSIP-CRM-BGT-BGM113 입니다.

Blackmagic Design은 2.4 GHz ISM 대역의 광대역 전송 시스템을 사용하는 본 제품이 유럽 무선 기기 지침인 Directive 2014/53/EU를 준수한다는 사실을 증명합니다.

EU 제조자인증 전문은 [compliance@blackmagicdesign.com](mailto:compliance%40blackmagicdesign.com?subject=)에서 확인할 수 있습니다.

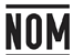

Silicon Labs사에서 제조한 블루투스 모듈(모델 번호: BGM113A)은 멕시코 규정(NOM)에 맞게 인증되었습니다.

# **안전 정보**

Blackmagic Cinema Camera 6K 는 주위 온도가 최대 40ºC인 열대 지역에서 사용하기 적합합니다.

제품 내부에는 사용자가 수리 가능한 부품이 없습니다. 제품 수리는 해당 지역 Blackmagic Design 서비스 센터에 문의하세요.

일광 조건에서는 카메라나 리튬 배터리가 햇빛에 장시간 노출되지 않도록 그늘에 보관하세요. 리튬 배터리에 열기가 닿지 않도록 주의하세요.

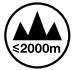

제품과 함께 제공된 전원 어댑터를 사용할 경우 최대 작동 고도가 해수면 기준 2000m라는 사실을 기억하세요.

#### **캘리포니아주 성명**

본 제품을 사용하는 사용자는 제품의 플라스틱 내 폴리브롬화 비페닐에 노출될 수 있으며 캘리포니아주에서는 해당 물질이 암, 선천적 결손증, 기타 생식기능의 손상을 유발하는 것으로 알려져 있습니다.

더욱 자세한 정보는 [www.P65Warnings.ca.gov](http://www.P65Warnings.ca.gov)을 확인하세요.

# **보증**

# **한정 보증**

Blackmagic Design은 본 제품의 부품 및 제조에 어떠한 결함도 없음을 제품 구매일로부터 12개월 동안 보증합니다. 보증 기간 내에 결함이 발견될 경우, Blackmagic Design은 당사의 결정에 따라 무상 수리 또는 새로운 제품으로 교환해 드립니다.

구매 고객은 반드시 보증 기간이 만료되기 전에 결함 사실을 Blackmagic Design에 통지해야 적절한 보증 서비스를 제공받을 수 있습니다. 구매 고객은 지정된 Blackmagic Design 서비스 센터로 결함 제품을 포장 및 운송할 책임이 있으며, 운송 비용은 선불로 지급되어야 합니다. 구매 고객은 또한 이유를 불문하고 제품 반송에 대한 운송료, 보험, 관세, 세금, 기타 비용을 부담해야 합니다.

이 보증은 부적절한 사용, 관리 및 취급으로 인한 파손, 고장, 결함에는 적용되지 않습니다. Blackmagic Design은 다음과 같은 경우에 보증 서비스를 제공할 의무가 없습니다. a) Blackmagic Design 판매 대리인이 아닌 개인에 의해 발생한 제품 손상. b) 부적절한 사용 및 호환하지 않는 장비와의 연결로 인한 제품 손상. c) Blackmagic Design사의 부품 및 공급품이 아닌 것을 사용하여 발생한 손상 및 고장. d) 제품을 개조하거나 다른 제품과 통합하여 제품 작동 시간 증가 및 기능 저하가 발생한 경우.

BLACKMAGIC DESIGN에서 제공하는 제품 보증은 다른 모든 명시적 또는 묵시적 보증을 대신합니다. BLACKMAGIC DESIGN사와 관련 판매 회사는 상품성 및 특정 목적의 적합성과 관련된 모든 묵시적 보증을 부인합니다. BLACKMAGIC DESIGN은 제품 보증 기간 동안 구매 고객에게 제공되는 BLACKMAGIC DESIGN의 결함 제품 수리 및 교환 관련 책임을 지니고 있습니다. BLACKMAGIC DESIGN은 자사 또는 판매 회사에서 관련 위험의 가능성에 대한 사전 통보의 여부와 관계없이 모든 간접적, 특별, 우발적, 결과적 손해에 대해 책임지지 않습니다. BLACKMAGIC DESIGN은 장비의 불법적 사용과 관련하여 어떤 법적 책임도 지지 않습니다. Blackmagic Design은 본 제품의 사용으로 인해 발생하는 손해에 대해서는 어떤 법적 책임도 지지 않습니다. 제품 사용으로 인해 발생할 수 있는 위험에 대한 책임은 본인에게 있습니다.

© Copyright 2023 Blackmagic Design. 모든 저작권은 Blackmagic Design에 있습니다. 'Blackmagic Design', 'URSA', 'DeckLink', 'HDLink', 'Workgroup Videohub', 'Multibridge Pro', 'Multibridge Extreme', 'Intensity', 'Leading the creative video revolution'은 모두 미국 및 기타 국가에 등록된 상표입니다. 모든 다른 회사명 및 제품 이름은 관련 회사의 등록 상표일 수 있습니다.

Bluetooth® 워드마크와 로고는 Bluetooth SIG, Inc. 소유의 등록상표이며, Blackmagic Design은 허가에 따라 이 상표를 사용합니다. 다른 등록상표 및 상품명은 해당 업체에서 소유하는 자산입니다.

Октябрь 2023 г. Руководство по установке и эксплуатации

# **Blackmagic** Cinema Camera 6K

**Blackmagicdesign** 

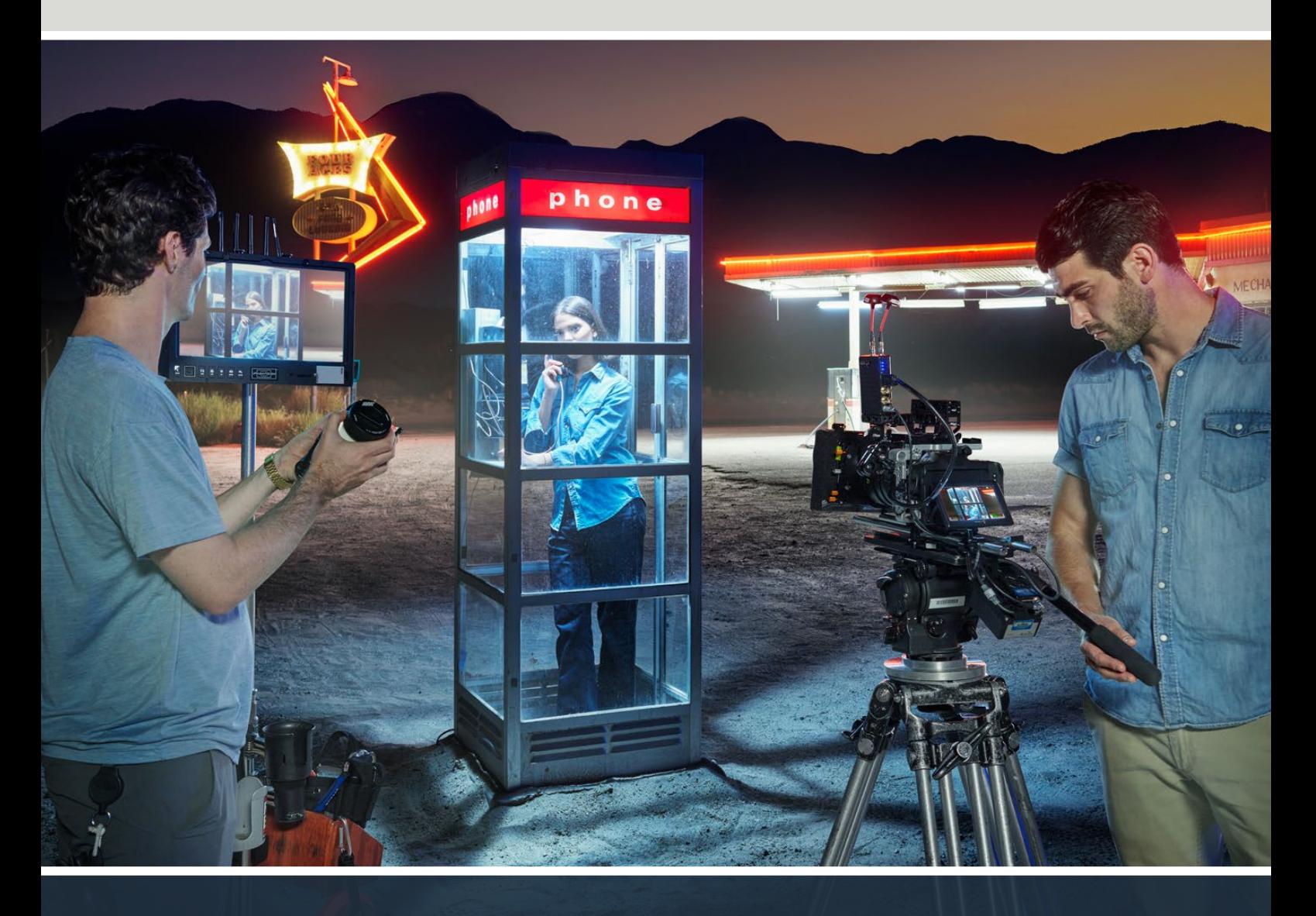

Blackmagic Cinema Camera 6K

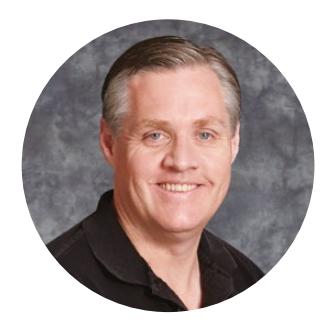

### Уважаемый пользователь!

Благодарим вас за покупку Blackmagic Cinema Camera 6K.

В 2012 г. мы представили оригинальную модель Blackmagic Cinema Camera в компактном корпусе. Основываясь на ваших конструктивных отзывах, наша команда создала новую модификацию кинематографического уровня.

Blackmagic Cinema 6K оснащается полнокадровой 6K-матрицей, увеличенной в три раза по сравнению с сенсором Super 35, и светочувствительными элементами большого размера, а также позволяет вести съемку с соотношением сторон 3:2. В результате появилась возможность создавать качественное широкоформатное изображение и использовать анаморфные объективы без обрезки. Кроме того, универсальный L-байонет обеспечивает совместимость с EF-оборудованием и PL-кинооптикой. Модель представляет собой цифровую камеру нового поколения для производства контента в высоком качестве!

Оснащенная модернизированной электроникой, версия Blackmagic Cinema 6K сохранила платформу линейки Pocket, поэтому с ней можно использовать уже имеющиеся в наличии держатель батареи, видоискатель и другие аксессуары.

Она допускает одновременную запись двух потоков (материала с полным разрешением в кодеке Blackmagic RAW и сжатых прокси-версий H.264 в HD), что позволяет немедленно приступать к редактированию в системе DaVinci Resolve и дистанционному сотрудничеству на основе облачных технологий. Для сохранения можно использовать компактные карты памяти CFexpress, обладающие высокой скоростью обработки данных и предназначенные для кино- и видеосъемки.

В руководстве описывается порядок работы с Blackmagic Cinema Camera 6K.

Последнюю версию руководства и программного обеспечения для съемочной техники Blackmagic можно найти в разделе поддержки на нашем веб-сайте по адресу [www.blackmagicdesign.com/ru.](http://www.blackmagicdesign.com/ru) Чтобы узнавать о выходе обновлений, не забудьте зарегистрироваться при загрузке ПО.

Мы продолжаем работать над совершенствованием наших продуктов, поэтому ваши отзывы помогут нам сделать их еще лучше!

Grant T

**Грант Петти** Генеральный директор компании Blackmagic Design

# **Содержание**

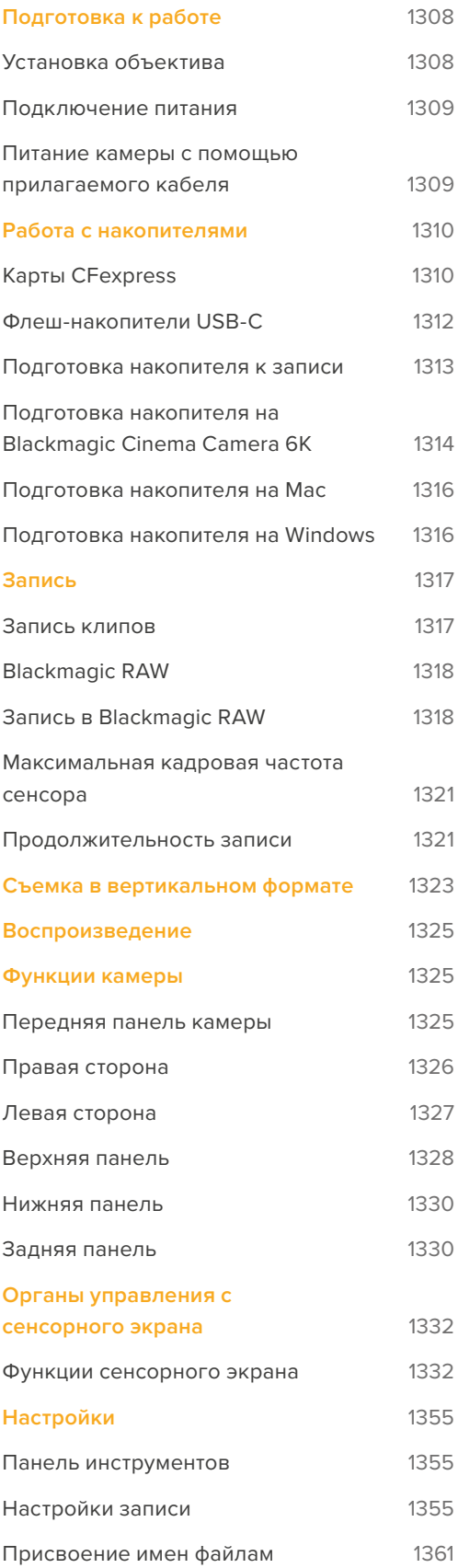

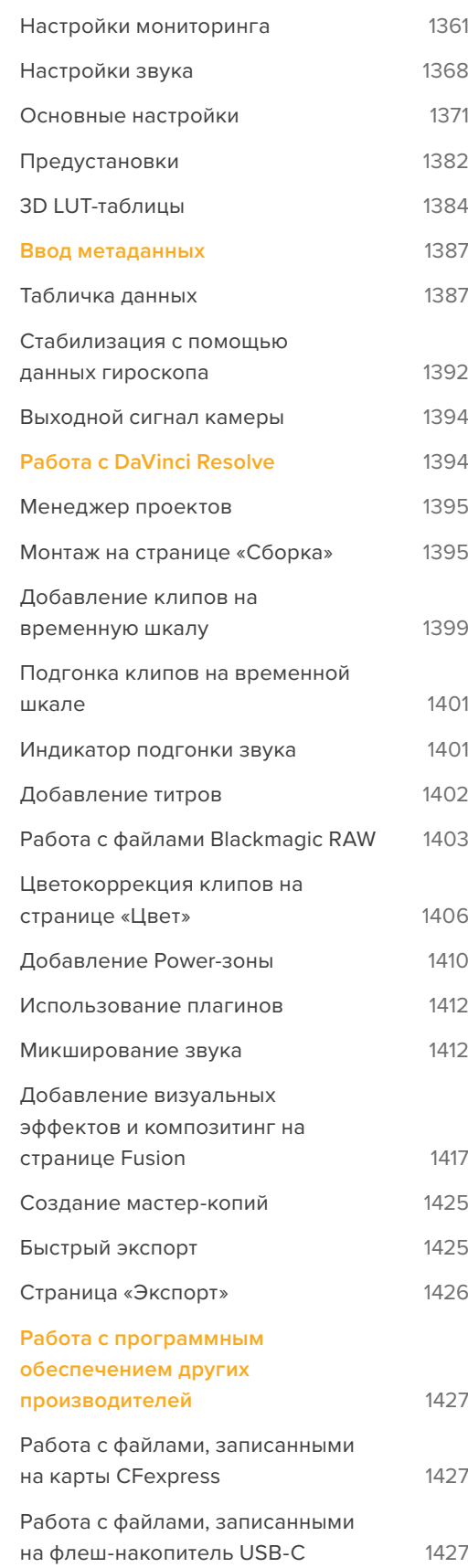

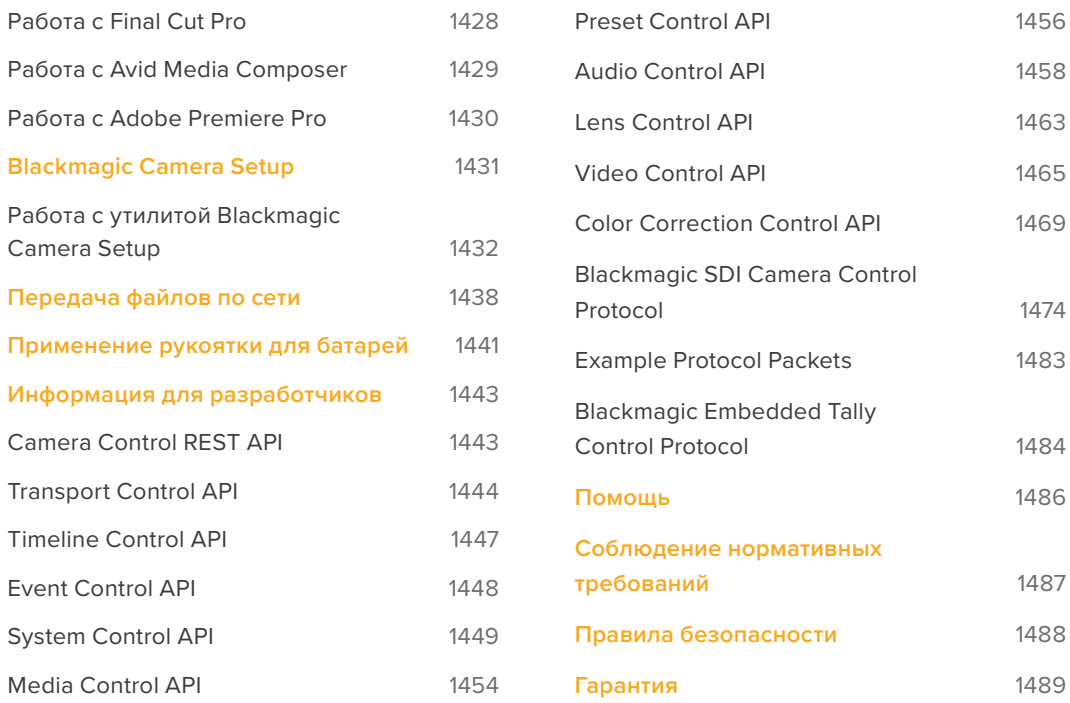

# <span id="page-1307-0"></span>**Подготовка к работе**

Чтобы начать работу с Blackmagic Cinema Camera 6K, достаточно установить объектив, а затем включить питание.

## **Установка объектива**

Камера Blackmagic Cinema 6K оснащена байонетом с креплением L. Перед установкой объектива сначала необходимо снять пылезащитную крышку. Для этого нажмите фиксирующую кнопку и поверните крышку против часовой стрелки.

Порядок установки объектива

**1** Совместите метку на объективе с меткой на байонете. Многие объективы имеют указатель в виде синей, красной или белой метки.

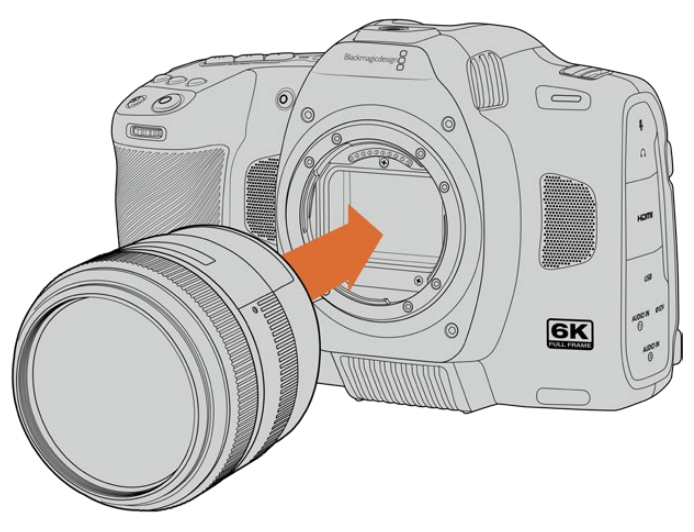

**2** Прижмите объектив к камере и поверните его по часовой стрелке до конца.

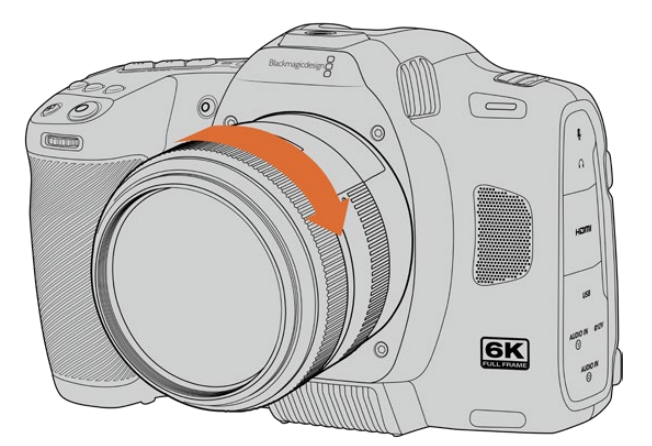

**3** Чтобы снять объектив, нажмите фиксирующую кнопку, поверните объектив против часовой стрелки до перехода метки или указателя в положение «7 часов», затем осторожно извлеките объектив.

**ПРИМЕЧАНИЕ.** Когда камера хранится без объектива, стеклянный фильтр сенсора подвергается загрязнению, поэтому рекомендуется всегда использовать пылезащитную крышку.

# <span id="page-1308-0"></span>**Подключение питания**

После установки объектива необходимо предусмотреть подачу питания. Для этого используется входящая в комплект поставки съемная батарея NP-F570 или адаптер для подключения к внешнему источнику.

Установка батареи

- **1** Откройте крышку аккумуляторного отсека на нижней панели камеры.
- **2** Возьмите батарею таким образом, чтобы ее контакты были обращены к выводу внутри отсека, и вставьте до защелки фиксатора.
- **3** Закройте крышку аккумуляторного отсека и осторожно надавите на нее до характерного щелчка. Чтобы извлечь батарею, нажмите на фиксатор по направлению к передней панели камеры и достаньте ее из отсека.

Чтобы включить камеру, установите расположенный наверху тумблер в положение ON (Вкл.). Для отключения камеры верните тумблер в положение OFF (Выкл.).

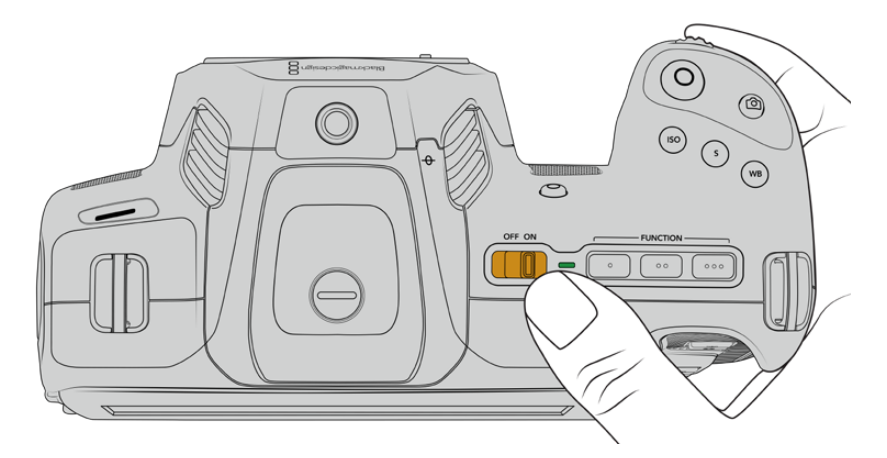

Чтобы включить камеру, установите тумблер в положение ON

**СОВЕТ.** С помощью приобретаемой отдельно рукоятки Blackmagic Pocket Camera Battery Pro Grip можно использовать две батареи NP-F570. Подробнее о подключении данного аксессуара к Blackmagic Cinema Camera 6K см. раздел «Применение рукоятки для батарей».

### **Питание камеры с помощью прилагаемого кабеля**

Поставляемый с камерой адаптер переменного тока 100-240 В позволяет вести съемку, а в перерывах заряжать аккумулятор или две дополнительных батареи рукоятки Blackmagic Pocket Camera Battery Pro Grip (если она подключена).

Прилагаемый кабель снабжен защитой от случайного отсоединения.

Подключение внешнего источника питания

- **1** Вставьте вилку адаптера 12 В в сетевую розетку.
- **2** Откройте защитную резиновую накладку с левой стороны камеры и поверните подключаемый кабель с фиксатором так, чтобы он совпадал с выемкой, расположенной вверху разъема. Осторожно вставьте кабель в разъем до характерного щелчка.
- **3** Чтобы извлечь кабель, потяните его основание на себя и отсоедините от камеры.

<span id="page-1309-0"></span>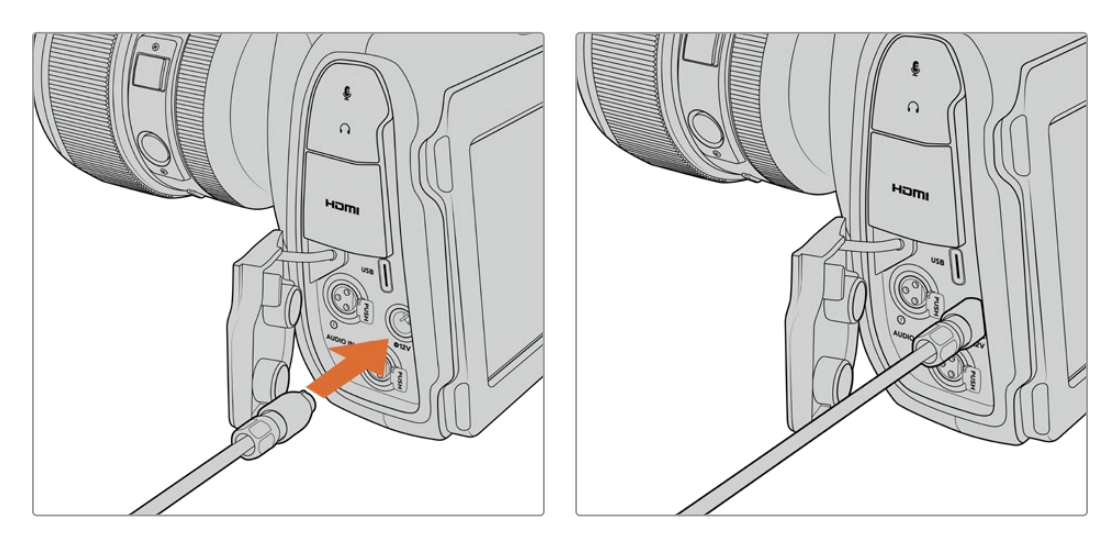

При одновременном подключении внешнего источника питания и аккумуляторной батареи используется только внешний источник. Если его отключить, при наличии установленной и полностью заряженной батареи камера сразу перейдет на питание от аккумулятора.

Подключение к источнику питания разогретого аккумулятора сразу после его использования увеличивает продолжительность зарядки. Рекомендуется подождать 15 минут, чтобы батарея остыла до температуры ниже 45° C.

#### Зарядка батареи через порт USB

Вставленную в отключенную камеру батарею также можно заряжать через USB-кабель, в том числе с помощью портативного устройства. Камера Blackmagic Cinema 6K дает возможность использования сетевого зарядного USB-устройства напряжением 5 В и мощностью 10 Вт, а также поддерживает работу с блоками USB PD. Последние обычно снабжены интерфейсом USB-C с выходом напряжением до 20 В для ускорения зарядки подключенной к нему техники. Зарядка батареи через адаптер 12 В возможна как при включенной, так и отключенной камере.

Теперь можно установить накопитель и начать запись.

# **Работа с накопителями**

Для записи видео на Blackmagic Cinema Camera 6K можно использовать карты CFexpress (тип B). Кроме того, для увеличения ее продолжительности предусмотрено прямое сохранение на обладающий большей емкостью внешний флеш-накопитель USB-C через соответствующий порт расширения. Оценить время записи с учетом емкости диска, кадровой частоты и настроек кодека можно с помощью инструмента расчета объема данных по ссылке [https://www.blackmagicdesign.com/ru/products/blackmagiccinemacamera/](https://www.blackmagicdesign.com/ru/products/blackmagiccinemacamera/blackmagicraw#data-rate-calculat) [blackmagicraw#data-rate-calculator.](https://www.blackmagicdesign.com/ru/products/blackmagiccinemacamera/blackmagicraw#data-rate-calculat)

# **Карты CFexpress**

Накопители CFexpress поддерживают скоростную передачу данных, поэтому они идеально подходят для записи в 6K и 4K с высокой частотой кадров.

**ПРИМЕЧАНИЕ.** Максимальная емкость, а также скорость записи и воспроизведения для карт CFexpress (тип B) может варьироваться в зависимости от модели. При выборе носителя используйте только носители, рекомендуемые компанией Blackmagic Design.

#### **Порядок установки карты CFexpress**

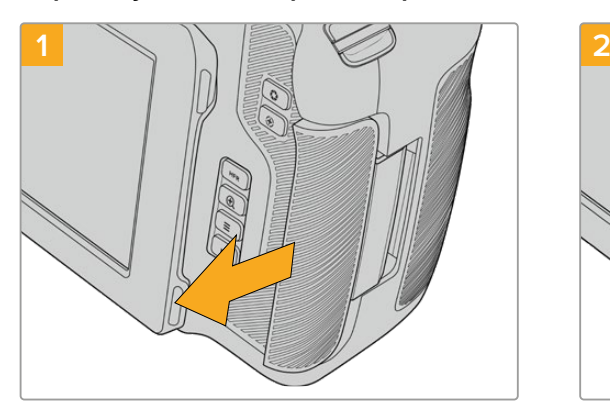

Чтобы получить доступ к слоту накопителя, поверните ЖК-дисплей к себе. Сдвиньте правую крышку по направлению к тыльной стороне камеры.

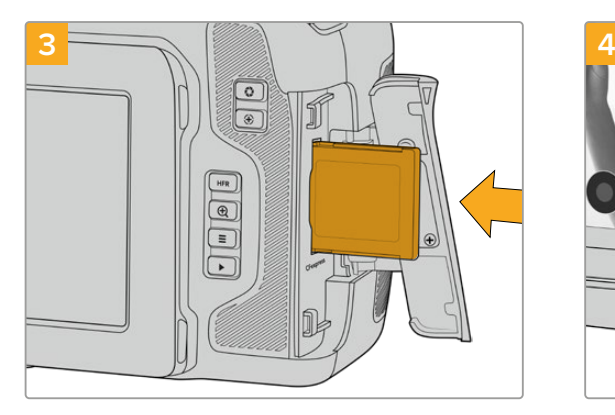

Вставьте карту CFexpress в слот до конца. Она должна свободно войти внутрь без приложения излишней силы. Для извлечения накопителя осторожно нажмите на носитель CFexpress и отпустите, чтобы он вышел из отсека.

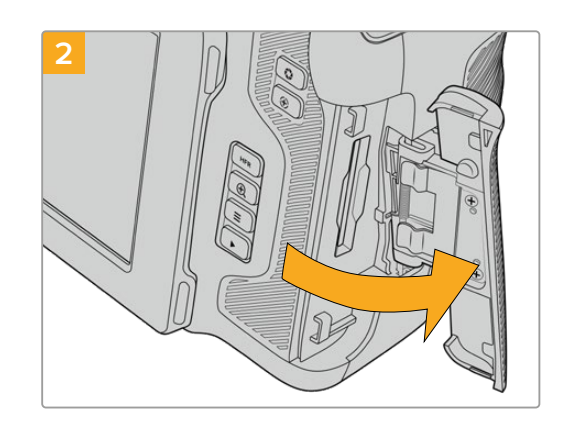

Подпружиненная крышка поднимется, открыв доступ к слоту для карты CFexpress.

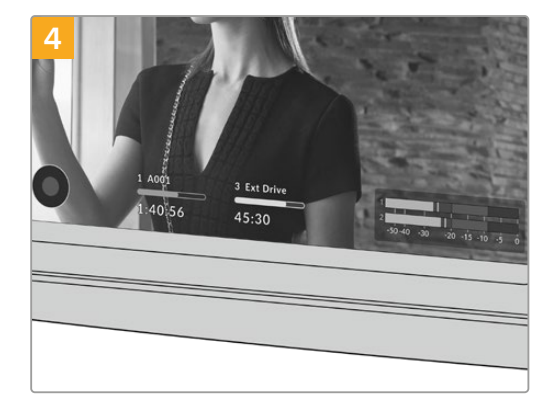

В нижней части ЖК-дисплея будет выводиться имя обнаруженной карты CFexpress и оставшееся время записи.

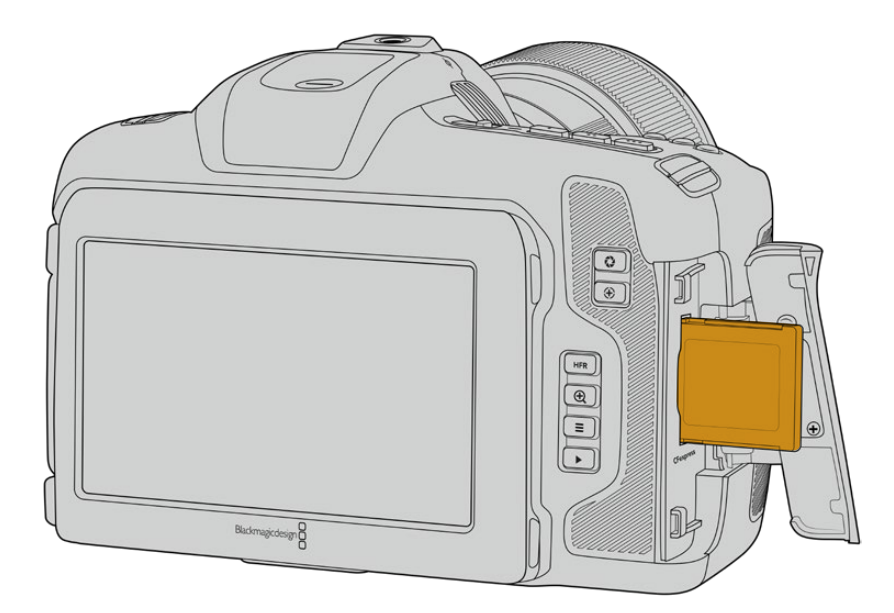

<span id="page-1311-0"></span>**ПРИМЕЧАНИЕ.** Перед записью на карту CFexpress ее необходимо отформатировать. Подробнее об этом см. следующие разделы руководства.

#### Выбор карты CFexpress

При работе с видео, которое требует передачи большого объема данных, важно правильно подобрать карту CFexpress. Носители отличаются по скорости записи и считывания данных. Рекомендуем обращаться к страницам поддержки на сайте Blackmagic Design [www.blackmagicdesign.com/ru/support](http://www.blackmagicdesign.com/ru/support) и проверять последнюю информацию о картах CFexpress (тип B), поддерживаемых моделью Blackmagic Cinema Camera 6K.

### **Флеш-накопители USB-C**

Blackmagic Cinema Camera 6K имеет высокоскоростной порт расширения USB-C, который позволяет вести сохранение видео напрямую на флеш-накопители такого типа. Эти носители имеют большую емкость и обеспечивают запись в течение долгого времени, что очень важно при работе на длительных массовых мероприятиях.

По окончании записи накопители можно подключить напрямую к компьютеру для выполнения монтажа и постобработки без копирования материала.

Порядок подключения флеш-накопителя USB-C

- **1** Соедините один конец USB-кабеля типа C с флеш-диском.
- **2** С левой стороны камеры откройте защитную резиновую накладку и соедините другой конец кабеля с портом USB-C.

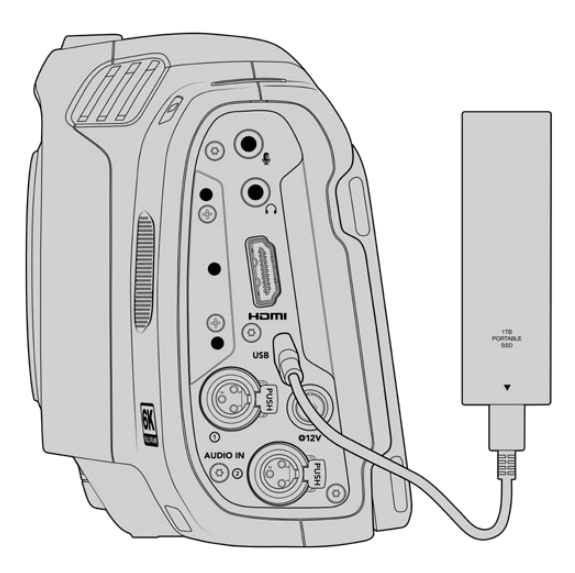

**ПРИМЕЧАНИЕ.** Когда флеш-диск USB-C подключен к камере, он использует второй слот в ее операционной системе.

#### Выбор скоростного флеш-диска USB-C

Флеш-накопители USB-C можно приобрести во многих магазинах бытовой электроники. Они предназначены для работы с широким рядом устройств. Так как кинопроизводство — только одна из сфер применения подобных носителей, важно правильно подобрать их при записи материала в 6K или 4K.

<span id="page-1312-0"></span>Многие флеш-накопители служат для бытового использования, и их скорость недостаточна для записи 6K- и 4K-видео.

В разделе поддержки на сайте Blackmagic Design [www.blackmagicdesign.com/ru/support](http://www.blackmagicdesign.com/ru/support) есть последняя информация по таким накопителям.

#### Скорость флеш-накопителей USB-C

Из-за использования скрытого сжатия некоторые модели флеш-накопителей USB-C не в состоянии сохранять данные со скоростью, указанной производителем. В этом случае заявленная производительность достигается только при работе с простыми файлами. Видео содержит шумы и пиксельные данные, которые практически не подвергаются сжатию, поэтому фактическая скорость диска оказывается меньше.

На некоторых флеш-накопителях USB-C скорость записи меньше заявленной производителем, при этом отклонение может достигать 50%. Даже если в технических характеристиках указано, что носитель подходит для работы с видео, на практике он не всегда поддерживает запись в реальном времени.

Чтобы узнать, подходит или нет флеш-диск USB-C для записи и воспроизведения видео с большим объемом данных, воспользуйтесь утилитой Blackmagic Disk Speed Test. Она проверяет носитель на производительность, поэтому результаты теста будут отражать скорость, близкую к фактической. Как правило, современные и емкие накопители отличаются достаточным быстродействием.

Утилита Blackmagic Disk Speed Test доступна в Mac App Store. Версии для работы на платформах Windows и Mac также включены в приложение Blackmagic Desktop Video, которое можно загрузить в разделе "Capture and Playback" центра поддержки Blackmagic Design на странице [www.blackmagicdesign.com/ru/support.](http://www.blackmagicdesign.com/ru/support)

### **Подготовка накопителя к записи**

Карты CFexpress и накопители USB-C можно отформатировать с помощью соответствующей функции на экранной панели камеры или на компьютере под управлением Mac либо Windows. Для получения оптимального результата рекомендуется выполнять форматирование носителя непосредственно на камере.

Формат HFS+ также известен как OS X Extended и является предпочтительным, так как он поддерживает протоколирование. В этом случае при повреждении носителя содержащиеся на нем данные будет проще восстановить. Формат HFS+ совместим с операционной системой Mac, а exFAT можно использовать на платформах Mac и Windows без дополнительного программного обеспечения, однако он не предусматривает протоколирования.

# <span id="page-1313-0"></span>**Подготовка накопителя на Blackmagic Cinema Camera 6K**

**1** Коснитесь любого значка носителя внизу сенсорного ЖК-экрана, чтобы открыть панель параметров сохранения. Нажмите кнопку форматирования.

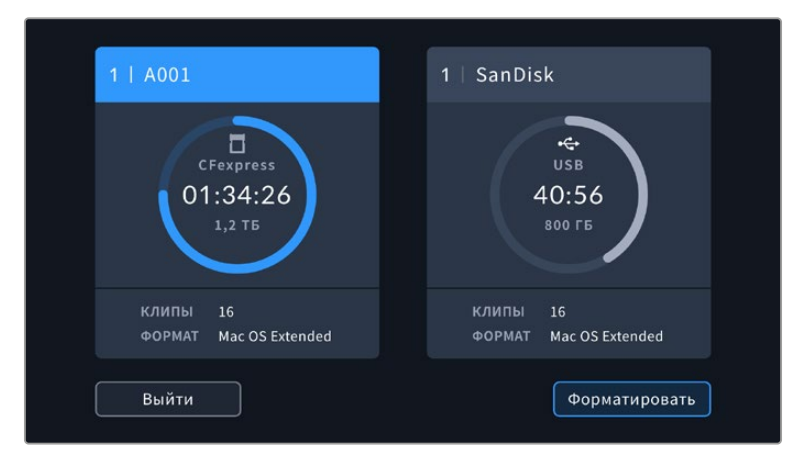

Кнопка форматирования позволяет выбрать для подготовки к записи нужный накопитель

**2** На странице выбора носителей укажите нужный диск и подтвердите действие.

**ПРИМЕЧАНИЕ.** Если камера подключена к концентратору, например Blackmagic MultiDock, в списке дисков будут отображаться все доступные SSD-накопители. Чтобы указать диск для записи материала, выберите соответствующий накопитель, а затем нажмите кнопку «Использовать диск».

- **3** Нажмите кнопку «НОМЕР ТОМА», если нужно вручную изменить номер тома. Введите значение с помощью клавиатуры и выберите «Обновить» для подтверждения.
- **4** Выберите нужный формат (OS X Extended или exFAT) и нажмите кнопку форматирования.

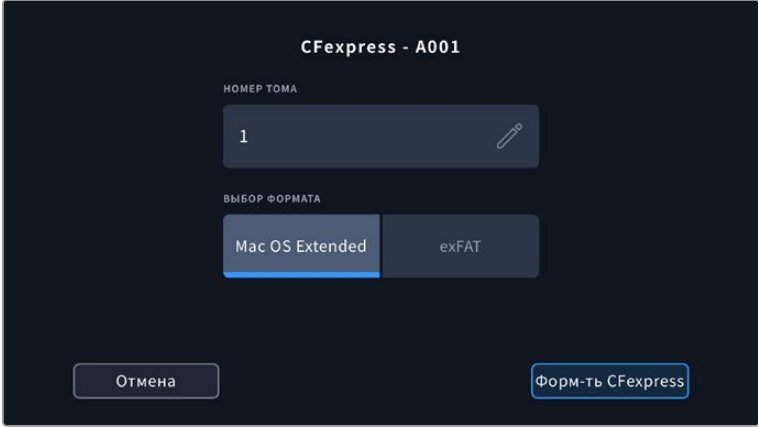

Чтобы вручную изменить номер тома, нажмите на значок карандаша в соответствующем поле

**5** На экране появится запрос на подтверждение для выбранного накопителя с указанием формата и номера тома. Чтобы продолжить, используйте кнопку форматирования. В противном случае нажмите «Отмена».

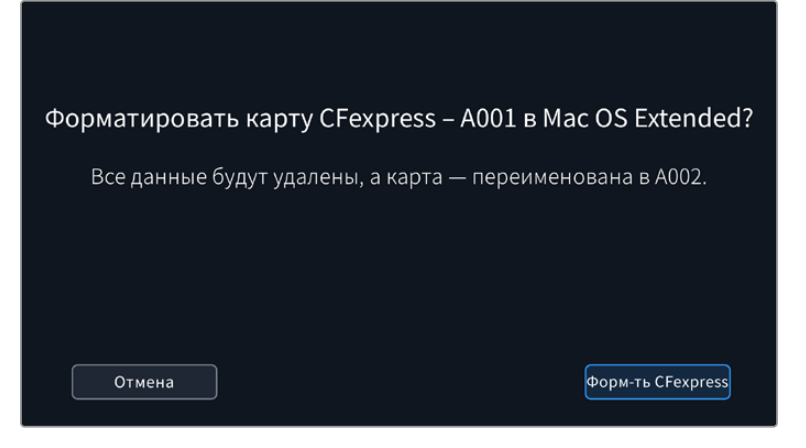

Перед форматированием убедитесь в том, что выбран нужный накопитель

**6** Чтобы отформатировать накопитель, нажмите и удерживайте соответствующую кнопку в течение трех секунд.

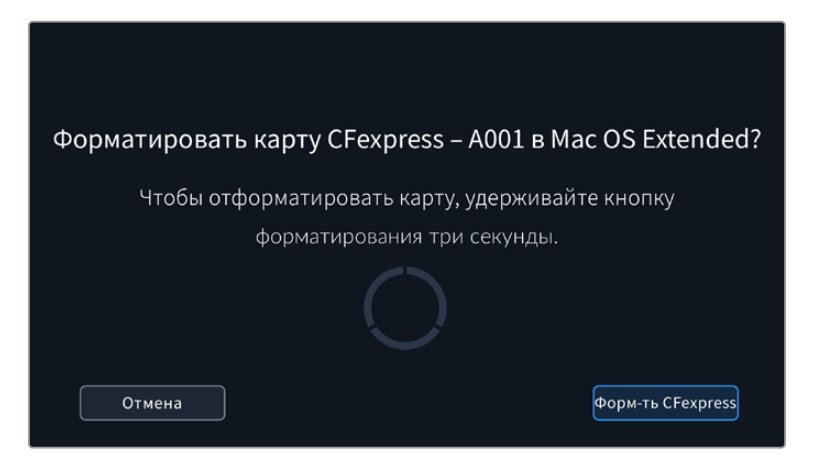

- **7** По окончании форматирования появится сообщение о том, успешно оно выполнено или нет.
- **8** Нажмите OK, чтобы вернуться к панели параметров сохранения.
- **9** Для выхода коснитесь кнопки «Выйти».

Когда карты CFexpress или флеш-накопители USB-C форматируются на камере, ее идентификатор становится частью имени файла с записываемым видео. При каждом последующем форматировании выполняется автоматическая нумерация томов. Чтобы изменить ее вручную, нажмите кнопку «НОМЕР ТОМА» и введите нужное значение.

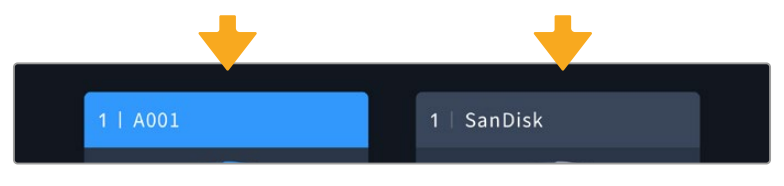

Панель параметров сохранения на камере показывает, какой носитель (CFexpress или USB-C) используется в настоящий момент

Если в новом проекте необходимо начать нумерацию томов с 1, используйте поле «СБРОС ДАННЫХ ПРОЕКТА» на вкладке «ПРОЕКТ» таблички данных. Подробнее см. раздел руководства «Ввод метаданных».

# <span id="page-1315-0"></span>**Подготовка накопителя на Mac**

Для форматирования под систему HFS+ или exFAT воспользуйтесь дисковой утилитой, которая входит в пакет Mac. Выполните резервное копирование всех важных данных, потому что при форматировании носителя они будут удалены.

- **1** Подключите диск к компьютеру с помощью внешней док-станции, USB-концентратора или переходного кабеля и пропустите сообщение, предлагающее использовать диск для создания резервной копии Time Machine.
- **2** Выберите «Программы» > «Утилиты» и запустите дисковую утилиту.
- **3** Щелкните кнопкой мыши по значку диска и выберите вкладку «Стереть».
- **4** Выберите формат Mac OS Extended (журналируемый) или exFAT.
- **5** Введите название нового тома и выберите «Стереть». По окончании форматирования накопитель будет готов к записи.

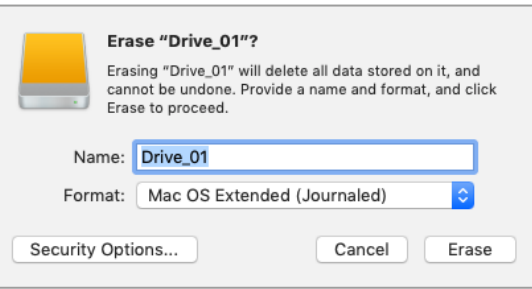

### **Подготовка накопителя на Windows**

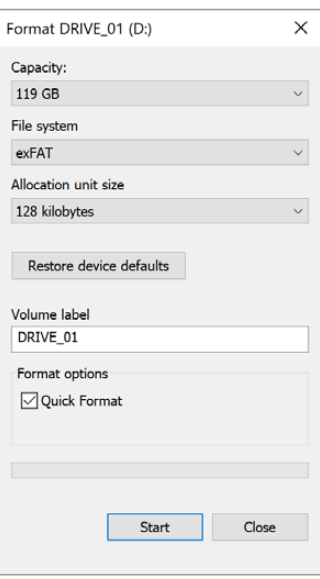

На компьютере под управлением Windows форматирование под систему exFAT выполняется с помощью диалогового окна «Форматировать». Сначала выполните резервное копирование всех важных данных, потому что при форматировании накопителя они будут удалены.

- **1** Подключите накопитель к компьютеру с помощью картридера, кабеля USB-C или адаптера.
- **2** Откройте меню или экран Start (Пуск) и выберите Computer (Компьютер). Щелкните правой кнопкой мыши по значку накопителя.
- **3** В контекстном меню выберите «Форматировать».
- **4** Выберите файловую систему exFAT и для размера кластера установите значение 128 КБ.

**ПРИМЕЧАНИЕ.** При наличии пропущенных кадров убедитесь в том, что карта CFexpress или диск USB-C находятся в списке рекомендуемых носителей и поддерживают выбранный кодек и разрешение. Чтобы уменьшить объем данных, попробуйте работать с более низкой кадровой частотой или разрешением Актуальную информацию можно найти на веб-сайте Blackmagic Design по адресу [www.blackmagicdesign.com/ru.](http://www.blackmagicdesign.com/ru)

Хотя камера позволяет использовать сегментированный накопитель, для записи и воспроизведения она распознает только первый сегмент.

Если при форматировании носителя используется соответствующее меню, содержимое диска будет удалено полностью, включая все сегменты, а не только первый из них. По этой причине рекомендуется работать с носителями, которые имеют только один сегмент.

# <span id="page-1316-0"></span>**Запись**

# **Запись клипов**

Blackmagic Cinema Camera 6K имеет две кнопки записи. Одна из них расположена на верхней панели камеры и предназначена для нажатия указательным пальцем правой руки.

Вторая кнопка находится на передней панели и служит для запуска сохранения при съемке в стиле «селфи». Такой режим работы обычно используют авторы видеоблогов.

Чтобы начать запись, нажмите любую из указанных кнопок. Для остановки записи нажмите кнопку еще раз.

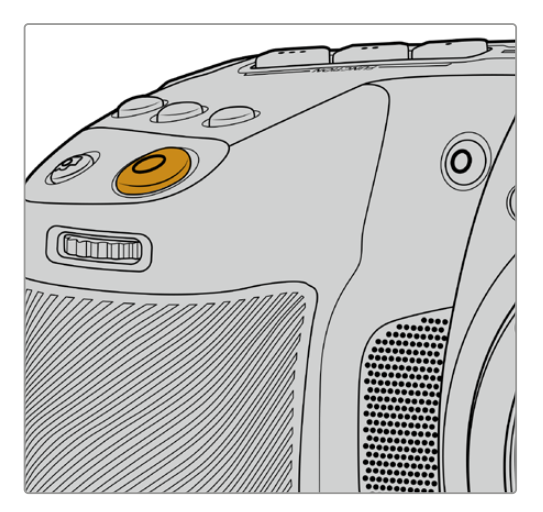

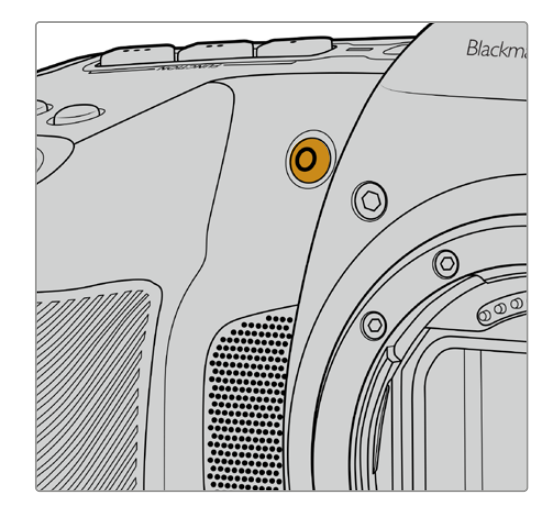

Кнопка записи расположена на верхней панели камеры

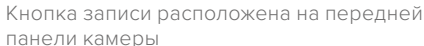

**СОВЕТ.** Перед началом записи выберите внизу ЖК-дисплея название носителя, предназначенного для работы. Соответствующий индикатор станет синим, что означает готовность накопителя к использованию.

#### Выбор разрешения и рабочей области сенсора

Запись на Blackmagic Cinema Camera 6K в кодеке Blackmagic RAW можно вести с постоянным битрейтом или качеством. Возможные настройки кадровой частоты сенсора зависят от выбранных параметров. Подробнее см. раздел «Максимальная кадровая частота сенсора».

#### Запись прокси-файлов

При выборе кодека Blackmagic RAW рабочие файлы также дублируются в папке проксиверсий на карте CFexpress или флеш-диске USB-C.

Они представляют собой сжатые копии оригиналов и сохраняются в формате H.264 с разрешением 1920x1080. Такие клипы идеально подходят для совместного творчества и удобного обмена по сети. Записываемые камерой Blackmagic Cinema 6K прокси-файлы автоматически распознаются в системе DaVinci Resolve с привязкой к оригиналам, сохраненным в кодеке Blackmagic RAW, благодаря чему редактировать резервные копии можно немедленно. Подробнее об этом см. секцию «Работа с прокси-материалом» в разделе «Работа с DaVinci Resolve».

<span id="page-1317-0"></span>**СОВЕТ.** Прокси-файлы будут записаны с используемой кадровой частотой проекта, выбранной на камере.

# **Blackmagic RAW**

Blackmagic Cinema Camera 6K поддерживает кодек Blackmagic RAW. Он обеспечивает исключительно высокое качество изображения, сохранение широкого динамического диапазона и использование разной степени компрессии. Blackmagic RAW имеет все преимущества записи в формате RAW, при этом файлы обрабатываются гораздо быстрее, потому что большинство операций выполняется с аппаратным ускорением на самой камере.

Blackmagic RAW дополнительно позволяет обрабатывать большой объем метаданных, поэтому приложение, в котором открыт данный файл, способно считывать настройки камеры. Если съемка ведется в режиме Video для исключения этапа цветокоррекции, то материал будет иметь соответствующий вид. За счет этого можно сократить сроки выполнения проекта и быстро получить кадры, готовые к показу. Тем не менее такие характеристики изображения определяются всего лишь применением программных параметров, а в файле все равно сохраняется информация о гамме режима Film.

На практике это означает, что файл содержит полную информацию о динамическом диапазоне режима киносъемки. Благодаря ей сохраняется детализация в областях света и тени, поэтому при необходимости можно выполнить грейдинг изображения, чтобы придать ему кинематографический вид. Если времени на цветокоррекцию нет, материал будет выглядеть как обычная видеосъемка. Таким образом, жесткая привязка к какому-либо одному формату отсутствует, и у вас всегда есть метаданные для дополнительной обработки кадров.

Файлы Blackmagic RAW имеют превосходные скоростные характеристики, а сам кодек оптимизирован под обработку с использованием центрального и графического процессоров. Благодаря этому достигается плавное воспроизведение материала и устраняется потребность в аппаратных средствах декодирования, что особенно важно при работе на ноутбуке. Приложения, способные считывать файлы .braw, получают дополнительное преимущество за счет таких технологий, как Apple Metal, Nvidia CUDA и OpenCL.

Это позволяет воспроизводить материал в Blackmagic RAW с обычной скоростью на большинстве компьютеров без предварительного кэширования или уменьшения разрешающей способности.

Еще одна особенность Blackmagic RAW — сохранение параметров объектива для каждого кадра, если оптика поддерживает обмен метаданными. В этом случае фиксируется вся информация о таких настройках, как изменение зума или фокуса на протяжении всего видеоклипа.

# **Запись в Blackmagic RAW**

Кодек Blackmagic RAW позволяет использовать два разных варианта сохранения: с постоянным битрейтом или постоянным качеством.

При постоянном битрейте запись ведется таким же способом, как при работе с большинством других кодеков. Скорость потока остается на постоянном уровне, что позволяет контролировать объем занимаемой памяти. В тех случаях, когда снимается комплексная сцена с большим количеством деталей, компрессия изображения будет увеличиваться, чтобы уместить записываемый материал на накопителе.

Для видеокодеков сжатие является обычным явлением, однако формат Blackmagic RAW используется для того, чтобы получить изображение максимально высокого качества. При компрессии большого объема данных возможна утрата отдельных деталей, причем это будет заметно уже по окончании съемки.

Кодек Blackmagic RAW позволяет решить подобную проблему за счет сохранения видео с постоянным качеством. Для этого используется переменный битрейт, поэтому при увеличении объема данных растет и размер файла. Так как отсутствует верхняя граница для занимаемого на накопителе пространства, изображение будет иметь полную детализацию.

При сохранении с постоянным качеством создается файл того размера, который необходим для получения полноценного изображения. Объем такого файла напрямую зависит от характера съемки: чем сложнее композиция, тем он больше, и наоборот.

Настройки сохранения при работе с кодеком Blackmagic RAW могут служить как обозначения технических характеристик компрессии. Например, для постоянного битрейта доступны такие опции, как 3:1, 5:1, 8:1 и 12:1. Первая цифра соответствует степени сжатия видео при съемке в Blackmagic RAW. Так, разновидность 3:1 дает более высокое качество, но и файлы в этом случае будут больше, в то время как компрессия с соотношением 12:1 уменьшает размер файла до минимума за счет потери детализации. Тем не менее многие пользователи отмечают, что даже Blackmagic RAW 12:1 позволяет получать материал без каких-либо ограничений в качестве. Лучший способ найти оптимальный вариант — самостоятельный подбор опции.

При записи в кодеке Blackmagic RAW с постоянным качеством доступны настройки Q0, Q1, Q3 и Q5. Каждая из них соответствует определенной степени компрессии. В этом случае нельзя заранее просчитать размер конечного файла, потому что коэффициент сжатия будет варьироваться в зависимости от характера выполняемой съемки. Чем сложнее композиция в кадре, тем больше места требуется на накопителе для сохранения полного объема информации.

#### Настройки «Постоянный битрейт»

Разновидности 3:1, 5:1, 8:1 и 12:1 обозначают степень компрессии. Например, при использовании опции 12:1 конечный файл по своему размеру приблизительно в 12 раз меньше по сравнению с данными в формате RAW без компрессии.

#### Настройки «Постоянное качество»

Q0 и Q5 обозначают уровень квантования. При использовании опции Q5 он более высокий, но за счет этого уменьшается объем необходимой памяти. Как отмечено выше, при сохранении с постоянным качеством размер файла зависит от сложности композиции в изображении. В этом случае видео может не уместиться на накопитель выбранной емкости, а также появляется вероятность пропуска кадров. Тем не менее подобные проблемы заметны непосредственно во время съемки, поэтому их легко исправить путем изменения настроек.

#### Медиаплеер Blackmagic RAW

В состав ПО для камер Blackmagic входит медиаплеер для воспроизведения материалов, записанных в кодеке Blackmagic RAW. Чтобы открыть файл .braw, дважды щелкните кнопкой мыши по нему. После этого можно просмотреть клип с полным разрешением и битовой глубиной, а также перейти к нужному фрагменту.

При декодировании кадров можно предусмотреть ускорение графического процессора с помощью средств из SDK-пакета. Это позволяет использовать такие технологии, как Apple Metal, Nvidia CUDA и OpenCL. Для дополнительной оптимизации рабочего процесса предусмотрена совместимость с решением Blackmagic eGPU. Медиаплеер Blackmagic RAW поддерживается на платформах Mac, Windows и Linux.

#### Файлы .sidecar

Файлы с расширением .sidecar можно использовать вместо метаданных, сохраненных вместе с оригинальной информацией с сенсора камеры. Они содержат настройки Blackmagic RAW, а также параметры диафрагмы, фокуса, фокусного расстояния, баланса белого, оттенка и цветового пространства, название проекта, номер дубля и другие сведения. Метаданные кодируются для каждого кадра и позволяют отслеживать изменение настроек объектива. Их легко добавить или отредактировать в DaVinci Resolve или простом текстовом редакторе, потому что формат доступен для чтения.

Файл .sidecar можно использовать для автоматического применения новых настроек Blackmagic RAW к воспроизводимому материалу. Для этого его достаточно перетащить в ту папку, где находится клип в формате Blackmagic RAW. Если файл .sidecar удалить из папки и снова открыть клип, записанный в Blackmagic RAW, изображение будет иметь свой исходный вид. Считывание настроек доступно в любых приложениях, разработчики которых предусмотрели поддержку кодека Blackmagic RAW с помощью нашего SDK-пакета. Формат .sidecar позволяет сохранять внесенные изменения, поэтому они заметны при просмотре в медиаплеере Blackmagic RAW или другой программе, способной распознавать файлы .braw.

При съемке в режиме Video оригинальная информация об изображении сохраняется в режиме Film, и только способ ее обработки определяет, какой будет гамма визуального ряда. Преимущество первого варианта в том, что не надо выполнять грейдинг, поэтому материал легко подготовить к показу. Если же нужно осветлить области тени или сделать менее яркими светлые участки, для этого есть полный набор необходимых данных.

#### Работа с кодеком Blackmagic RAW в приложении DaVinci Resolve

Для каждого клипа в формате .braw настройки можно скорректировать и сохранить в виде отдельного файла .sidecar. Для этого в приложении DaVinci Resolve есть вкладка «Настройки RAW камеры». Такая функция позволяет копировать материал для другого человека, работающего в DaVinci Resolve, который после импорта получит доступ к измененным параметрам гаммы. Помимо метаданных, встроенных в полученную с сенсора информацию, предусмотрено считывание выбранного динамического диапазона, поэтому клипы автоматически отображаются в режиме Film, Extended Video или Video.

Параметры изображения можно скорректировать с помощью настроек насыщенности, контрастности и срединной точки, а также перехода светлых и темных тонов. Все изменения легко сохранить в файле .sidecar, и тогда они будут видны другим членам группы постобработки. Кроме того, в любой момент времени доступны оригинальные метаданные камеры.

Вкладка «Настройки RAW камеры» в приложении DaVinci Resolve также позволяет экспортировать один кадр файла .braw со всеми изменениями, метаданными, полным разрешением и информацией о цвете. Его можно использовать в качестве отправной точки во время групповой работы над проектом.

Подробнее о работе с файлами .braw в приложении DaVinci Resolve см. соответствующую главу ниже.

#### SDK-пакет для Blackmagic RAW

SDK-пакет для Blackmagic RAW представляет собой интерфейс API, разработанный компанией Blackmagic Design. С его помощью можно предусмотреть поддержку кодека Blackmagic RAW в уже существующих приложениях или создать новые. Это позволяет читать, редактировать и сохранять файлы .braw. Кроме того, данный набор инструментальных средств содержит алгоритмы 5-го поколения, которые обеспечивают точную и последовательную цветопередачу на кинематографическом уровне. SDK-пакет для Mac, Windows и Linux доступен для бесплатной загрузки в разделе для разработчиков на веб-сайте Blackmagic по адресу [www.blackmagicdesign.com/ru/developer](http://www.blackmagicdesign.com/ru/developer).

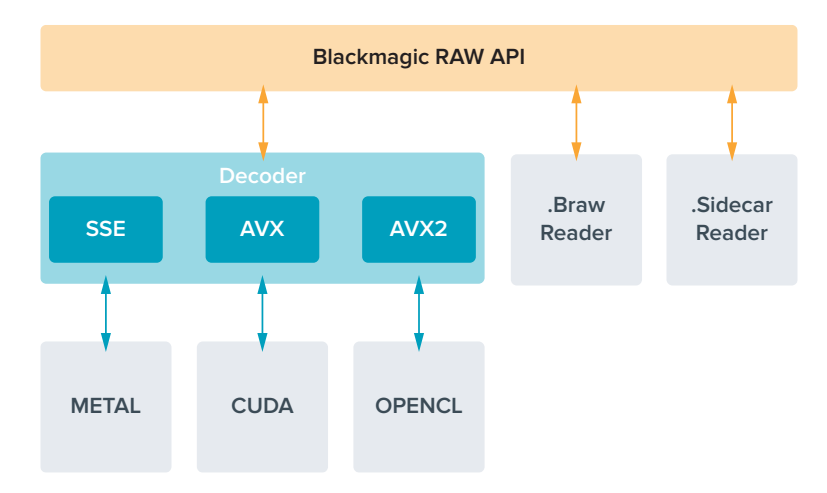

#### <span id="page-1320-0"></span>Компоненты интерфейса API для поддержки кодека Blackmagic RAW

#### **Максимальная кадровая частота сенсора**

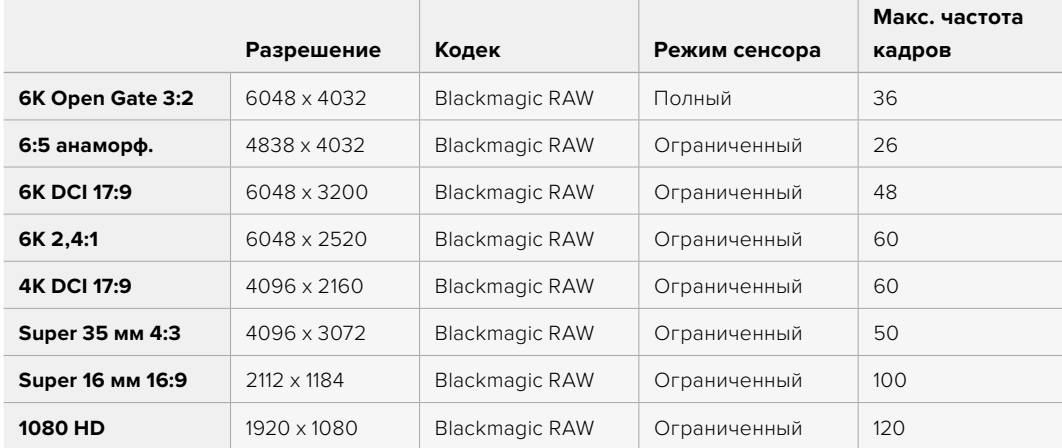

### **Продолжительность записи**

Максимальное значение определяется емкостью карты CFexpress или флеш-диска USB-C, а также выбранной кадровой частотой. Кроме того, продолжительность записи может варьироваться в зависимости от производителя и используемого формата (exFAT или Mac OS Extended).

Как правило, видео с небольшим количеством деталей занимает на диске меньше места по сравнению с клипами, которые отличаются насыщенной композицией. В таблице указаны значения для второго типа, поэтому при съемке простых кадров продолжительность записи может немного увеличиваться.

**СОВЕТ.** Оценить время записи с учетом емкости диска, кадровой частоты и настроек кодека можно с помощью инструмента расчета объема данных по ссылке [https://www.blackmagicdesign.com/ru/products/blackmagiccinemacamera/](https://www.blackmagicdesign.com/ru/products/blackmagiccinemacamera/blackmagicraw#data-rate-calculat) [blackmagicraw#data-rate-calculator](https://www.blackmagicdesign.com/ru/products/blackmagiccinemacamera/blackmagicraw#data-rate-calculat)

При сохранении с постоянным качеством оставшееся время записи для Q0 и Q5 будет разным. Продолжительность для Q0 приблизительно соответствует показателю для постоянного битрейта с коэффициентом компрессии 3:1, для Q5 — показателю со сжатием 12:1. Во время записи это значение обновляется каждые 10 секунд, поэтому лучший способ определить оставшееся время — выполнить 20-секундную съемку с мониторингом данного параметра на сенсорном дисплее.

#### Выбор кадровой частоты

Диапазон кадровой частоты позволяет использовать наиболее подходящее значение.

При ее выборе нужно учитывать несколько факторов. За многие годы в индустрии установились определенные стандарты для съемки кино и ТВ-программ. Они отличаются в зависимости от страны, но в каждом случае служат одной и той же цели — получение качественного видео, в том числе при съемке движущихся объектов.

Например, в кинематографе используют частоту 24 кадра/с, и хотя некоторые операторы экспериментируют с более высокими значениями, этот формат остается предпочтительным для международной аудитории.

Телевизионная кадровая частота зависит от вещательных стандартов конкретного региона. Например, для стран Северной Америки она составляет 29,97 fps, а в Европе — 25 fps.

По мере развития технологий выбор форматов становится шире, а стандарты вещательной отрасли меняются. В настоящее время запись и трансляция спортивных мероприятий ведется с более высокой кадровой частотой. В Северной Америке для этих целей используют значение 59,94 fps, в Европе — 50 fps. Оно позволяет качественно показать динамичные сцены, чтобы изображение выглядело более естественным.

В потоковом интернет-вещании и онлайн-трансляциях обычно используют значения кадровой частоты, близкие к ТВ-индустрии. В этих случаях зрители имеют больше свободы при выборе формата, так как ограничения зависят только от технических возможностей потребителя.

При выборе кадровой частоты проекта следует руководствоваться требованиями для конечного материала. Чтобы видеоклипы воспроизводились с той же скоростью, с какой они были записаны, отключите опцию специальной частоты на камере.

Для создания интересного эффекта (например, замедленное движение) кадровая частота сенсора должна быть выше. Чем больше это значение по сравнению с частотой проекта, тем медленнее скорость воспроизведения.

Подробнее об использовании этой настройки и создании хронометражных эффектов см. раздел «Органы управления с сенсорного экрана».

#### Запуск записи

HDMI-выход на Blackmagic Cinema Camera 6K автоматически получает сигнал для запуска записи на подключенном оборудовании, которое поддерживает подобную функцию (например, Blackmagic Video Assist).

Это означает, что при нажатии кнопки записи на камере аналогичные команды будут поступать на рекордер. При его подключении через HDMI-выход также передается тайм-код, поэтому он будет одинаковым в клипах, сохраненных на камере и внешним способом.

<span id="page-1322-0"></span>При поддержке такого режима должна быть доступна соответствующая настройка в меню устройства.

#### Запись данных сенсора движения

Blackmagic Cinema Camera 6K автоматически записывает информацию с гироскопа с помощью внутреннего сенсора движения. В дальнейшем приложение DaVinci Resolve может использовать эти метаданные для стабилизации изображения. Подробнее см. раздел «Стабилизация с помощью данных гироскопа».

# **Съемка в вертикальном формате**

Поддержка вертикальной ориентации позволяет создавать для платформ YouTube и TikTok материал кинематографического уровня с использованием цветокодировки и динамического диапазона цифрового качества. Для сохранения клипов с соотношением сторон 9:16 и 4:5 достаточно повернуть корпус камеры. При этом также изменится ориентация дисплея, чтобы было удобно следить за настройками кадровой частоты, угла затвора и рамок кадрирования. После нажатия кнопки записи все выведенные параметры остаются на экране, пока идет съемка, поэтому даже при смене ракурса служебная информация не исчезнет.

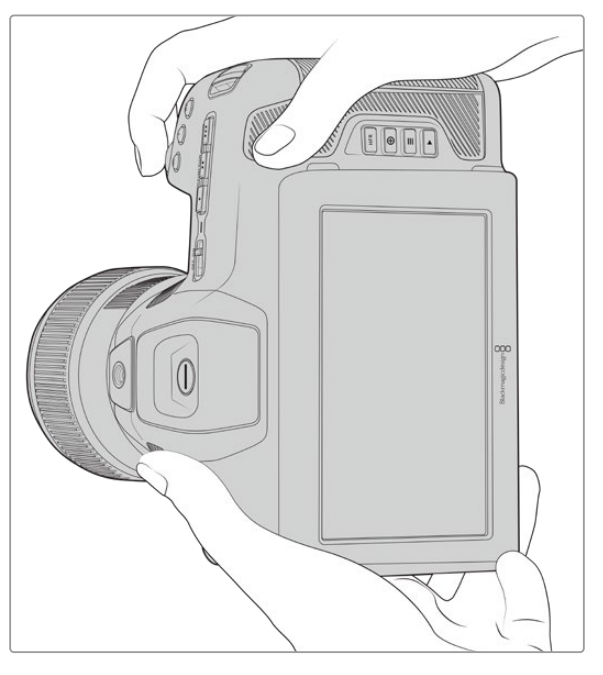

При записи материала в вертикальном формате камера сохраняет в метаданных соответствующие теги для его корректного отображения на тайм-линии во время монтажа

#### Блокировка вертикального и горизонтального формата

Блокировка выбранного формата предотвращает автоматическое изменение положения на экране служебной информации. Например, если задан вертикальный формат, то отображение на дисплее останется зафиксированным даже при радикальной смене ракурса. Подробнее см. соответствующую секцию в разделе настроек записи.

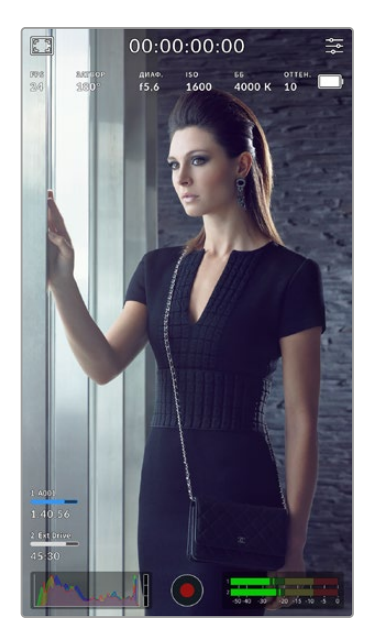

#### Рамки кадрирования

Рамки кадрирования используются в качестве специальных маркеров, которые можно активировать на ЖК-дисплее камеры. Они нужны для того, чтобы гарантировать попадание в кадр важных деталей. Их также применяют для построения композиции, когда на экран требуется вывести дополнительные элементы, например графику, титры, специальные значки и визуальные эффекты.

#### Сетка

Данная настройка предлагает еще один полезный способ построения композиции и выбора пропорций при съемке в вертикальном формате.

Подробнее о рамках кадрирования, сетке, а также прочих полезных настройках и опциях ЖК-дисплея см. раздел «Функции сенсорного экрана».

#### Редактирование клипов с вертикальной ориентацией на временной шкале

При записи видеоматериала с вертикальной ориентацией в метаданных клипов сохраняются соответствующие теги. Они распознаются в приложении DaVinci Resolve для корректного отображения клипов на временной шкале. Такая функция доступна и в других системах монтажа, в которых поддерживается кодек Blackmagic RAW (через SDK-пакет), например Adobe Premiere и Avid Media Composer.

#### Использование вертикального формата в проекте с горизонтальной ориентацией

При работе над проектом с горизонтальным форматом, например 1920x1080 HD, отмеченные вертикальными тегами клипы будут соответствующим образом масштабированы. Это имеет особое значение при использовании материала, записанного с вертикальной ориентацией, для новостного или телевизионного вещания. Пустые боковые поля автоматически заполняются каким-либо цветом, или к ним применяется эффект заливки в приложении DaVinci Resolve. Подробнее см. раздел "Resolve FX overview" в руководстве по DaVinci Resolve, которое можно загрузить в разделе поддержки на веб-сайте Blackmagic Design по адресу [www.blackmagicdesign.com/ru/support](http://www.blackmagicdesign.com/ru/support).

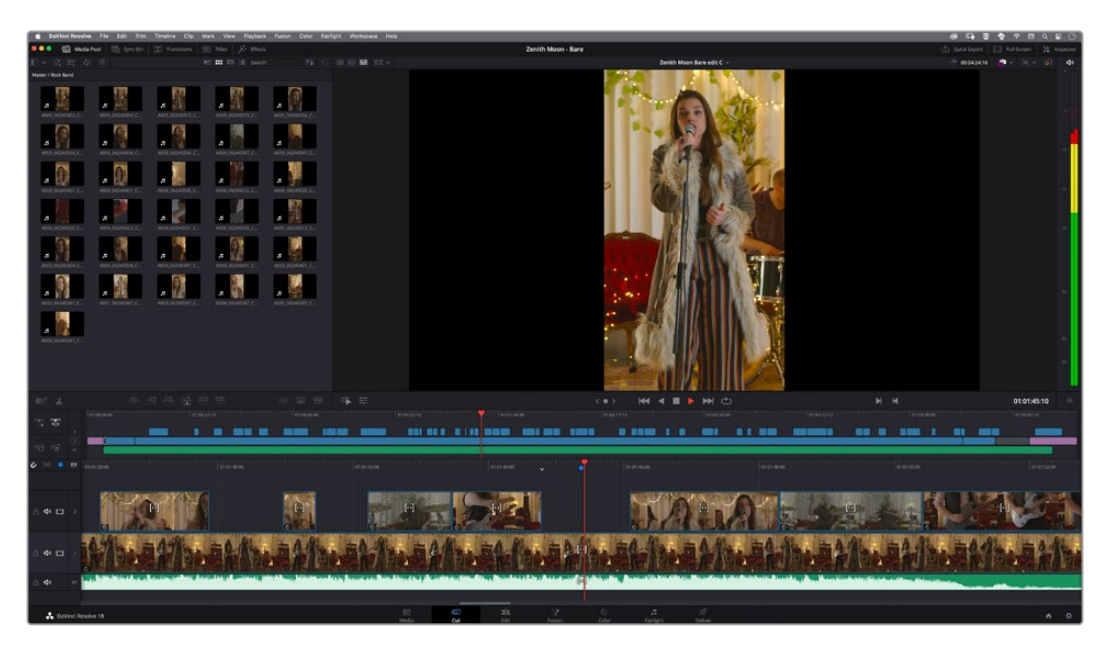

# <span id="page-1324-0"></span>**Воспроизведение**

После того как видео записано, его можно вывести на ЖК-дисплей с помощью кнопок управления воспроизведением. Нажмите кнопку с треугольником для перехода к режиму воспроизведения. Нажмите кнопку еще раз для вывода видео на ЖК-дисплей камеры или любой монитор, подключенный к HDMI-выходу. Для перехода к нужному фрагменту клипа удерживайте в нажатом положении кнопку перемотки вперед или назад на ЖК-дисплее. Воспроизведение остановится по окончании текущего клипа.

Для перехода к началу или окончанию клипа нажмите кнопку перемотки вперед или назад. Для перехода к началу текущего клипа нажмите кнопку обратной перемотки один раз, для перехода к началу предыдущего клипа — два раза. Для выхода из режима воспроизведения и возврата к текущему изображению нажмите кнопку записи.

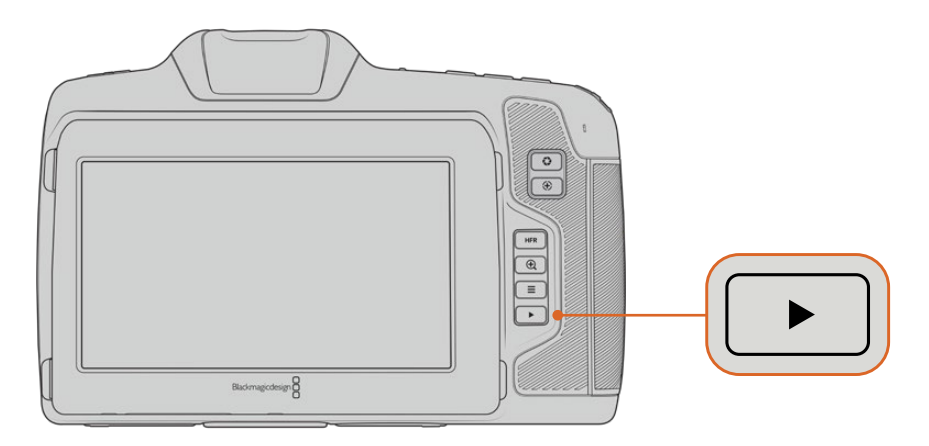

Чтобы просмотреть на ЖК-дисплее последний записанный клип, нажмите кнопку воспроизведения

# **Функции камеры**

# **Передняя панель камеры**

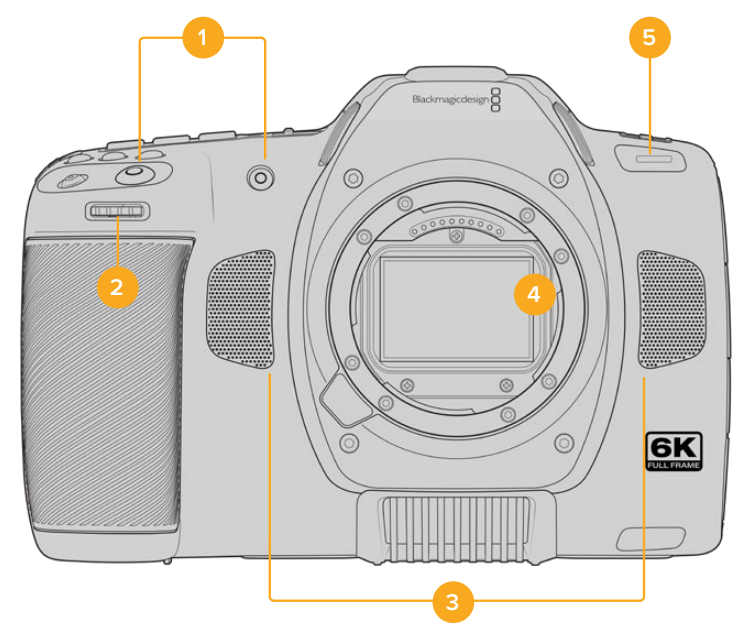

#### <span id="page-1325-0"></span>**1 Кнопки записи**

Для запуска и остановки записи нажмите любую из этих кнопок. Расположенная на передней панели кнопка служит для сохранения при съемке в стиле «селфи».

#### **2 Колесико настроек**

Обеспечивает настройку диафрагмы при использовании совместимых объективов. Если повернуть камеру ЖК-дисплеем к себе, то поворот колесика настроек влево открывает диафрагму, вправо — закрывает. Кроме того, оно служит для регулировки баланса белого, угла затвора и значений ISO. Использование колесика вместе с кнопкой зуммирования позволяет также изменять степень увеличения изображения в дополнительном электронном видоискателе. Нажмите соответствующую кнопку на верхней панели камеры и выберите настройку с помощью этого колесика. После перехода к нужному параметру нажмите колесико, чтобы моментально скрыть меню.

#### **3 Стереомикрофоны**

Камера имеет четыре встроенных стереомикрофона высокого качества. Подробнее см. раздел «Настройки звука».

#### **4 Байонет**

Камера Blackmagic Cinema 6K имеет активный байонет L, который позволяет использовать совместимые объективы с функцией стабилизации, а также устанавливать фокус и экспозицию в автоматическом режиме. Чтобы включить функцию стабилизации изображения, доступную на многих объективах с активным управлением, установите соответствующий переключатель в положение On. Если объектив также оснащен переключателем режимов стабилизации, установите его в нужный режим съемки статичных или движущихся объектов. Если же объектив не оснащен таким функционалом, включить и отключить стабилизацию можно в меню «НАСТРОЙКА» камеры.

#### **5 Индикатор записи**

На передней панели камеры есть небольшой светодиодный индикатор, который горит во время записи. Включить, отключить или настроить его яркость можно в меню «НАСТРОЙКА». Подробнее см. раздел «Основные настройки».

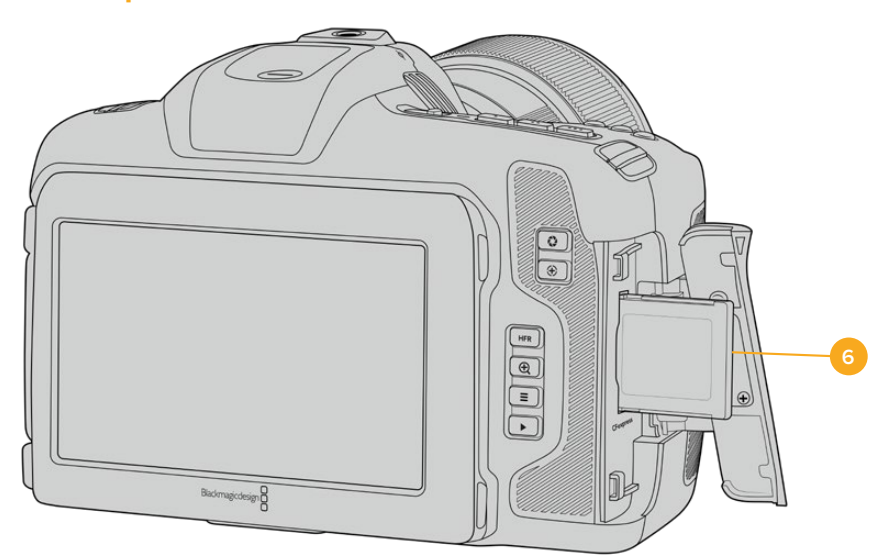

### **Правая сторона**

#### **6 Слот для карт CFexpress**

Слот под карты памяти CFexpress (тип B), которые используются для записи и воспроизведения. Подробнее см. раздел «Карты CFexpress».

### <span id="page-1326-0"></span>**Левая сторона**

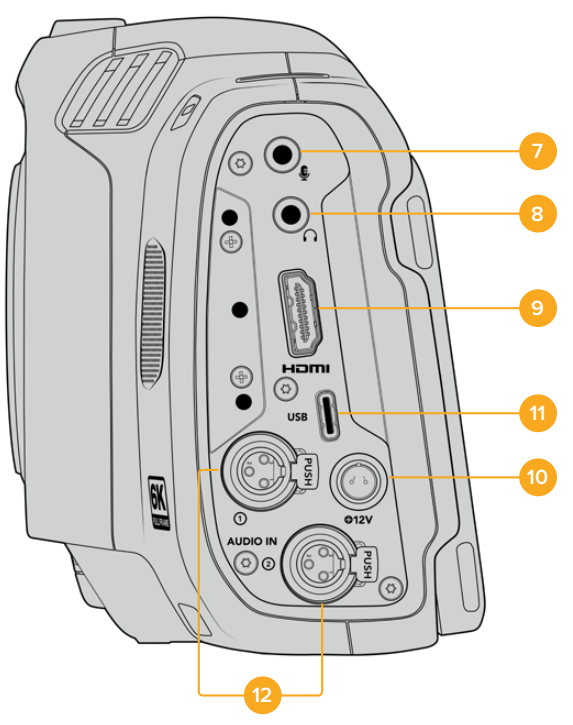

Порты на левой стороне модели Blackmagic Cinema Camera 6K

#### **7 Микрофонный вход 3,5 мм**

Стереоразъем поддерживает запись микрофонного или линейного сигнала и позволяет подключить микрофон к камере. Уровень микрофонного сигнала ниже уровня линейного, поэтому при использовании микрофона и выборе второй опции звук будет слишком тихим. Левый канал интерфейса также поддерживает тайм-код LTC по стандарту SMPTE из внешнего источника. Его обнаружение и встраивание как метаданных в сохраняемое видео выполняется автоматически. Такой тайм-код рекомендуется передавать через линейный выход, особенно в тех случаях, когда он не записывается как аудиодорожка.

#### **8 Вход для подключения гарнитуры**

Подключив наушники через стереоразъем диаметром 3,5 мм, можно контролировать уровень звука во время записи и воспроизведения. Динамик в этом случае не используется.

#### **9 HDMI**

На полноразмерный интерфейс HDMI выводится 10-битное HD-видео 1080p с частотой выборки 4:2:2 и двумя каналами встроенного звука. Для вывода чистого сигнала или изображения со служебными параметрами используйте меню сенсорного экрана. Порт HDMI можно использовать для подключения к монитору или дисковому рекордеру. Рекомендуется сначала настроить внешнее оборудование и подсоединить его с помощью кабелей, и только после этого включать камеру и аксессуары. Для подключения через HDMI используйте качественные кабели.

#### **10 Вход питания**

Камера оснащена разъемом постоянного тока. Для использования адаптера поверните разъем таким образом, чтобы он совпадал с расположенной вверху выемкой, и надавите до фиксации. Чтобы отсоединить кабель адаптера, снимите фиксацию и потяните устройство на себя.

#### <span id="page-1327-0"></span>**11 USB**

Порт USB-C позволяет вести запись напрямую на флеш-накопитель USB-C. При отключенной камере он также дает возможность заряжать аккумулятор из такого внешнего источника, как блок питания. Для обновления ПО камеры подключите ее к компьютеру через порт USB-C и запустите соответствующее приложение.

#### **12 Микрофонный вход Mini XLR**

На модели Blackmagic Cinema 6K предусмотрены два аудиовхода Mini XLR для подключения внешних источников балансного звука. Для соединения с камерой стандартного XLR-микрофона используйте переходный кабель XLR/Mini XLR.

Данные входы поддерживают фантомное питание для подключения микрофонов профессионального класса без автономного энергоснабжения. Подробнее об использовании фантомного питания см. раздел о настройках звука.

Кроме того, обеспечивается поддержка приема тайм-кода по стандарту SMPTE от внешнего источника. Для этого в меню «АУДИО» требуется выбрать «XLR: линейный» или «XLR: микрофон» в зависимости от уровня используемого генератора тайм-кода. Тайм-код будет встроен в видеофайл как метаданные. Камера Blackmagic Cinema 6K позволяет применять один XLR-канал для приема тайм-кода, а другой — для получения иного аудиосигнала.

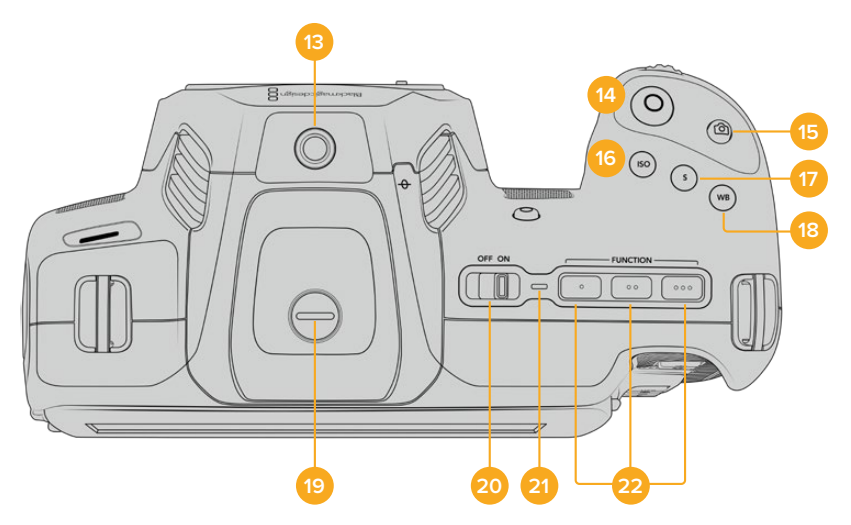

#### **Верхняя панель**

Верхняя панель Blackmagic Cinema Camera 6K

#### **13 Отверстие 1/4 дюйма (шаг 20)**

Отверстие на верхней панели камеры служит для подключения внешнего микрофона или другого небольшого оборудования.

**ПРИМЕЧАНИЕ.** Отверстие размером 1/4 дюйма на верхней панели модели Blackmagic Cinema 6K можно использовать только для таких легких аксессуаров, как небольшие микрофоны. Оно не предназначено для держателей камеры при работе с тяжелыми объективами. В этом случае возможны повреждения, которые не подпадают под гарантийные обязательства. Отверстие не рассчитано на нагрузку, возникающую при установке тяжелых предметов с рукояткой. Для крепления таких аксессуаров рекомендуется использовать специальную корзину для Blackmagic Cinema 6K, которая крепится одновременно к нижнему и верхнему отверстиям 1/4 дюйма.

#### **14 Запись**

Нажмите кнопку, чтобы начать запись. Чтобы остановить запись, нажмите кнопку еще раз.

#### **15 Стоп-кадр**

Данная кнопка используется для захвата отдельного кадра Blackmagic RAW, когда камера находится в режиме ожидания, записи или воспроизведения. Если он сохранен, в верхнем правом углу ЖК-дисплея на короткое время появится значок камеры.

Он будет записан в папку Stills в той же директории, где находятся медиафайлы текущей записи. Их имена совпадают с названиями видеоклипов, но в конце содержат четырехзначный индекс, соответствующий номеру статичного изображения.

#### **16 ISO**

Нажмите кнопку ISO и с помощью колесика настроек перейдите к необходимому значению ISO в диапазоне 100-25600 с шагом 1/3.

#### **17 Затвор**

Для выбора угла или скорости раскрытия затвора нажмите кнопку S, затем перейдите к необходимому значению с помощью колесика настроек. На дисплее будут также отображаться три возможных настройки без мерцания.

#### **18 Баланс белого**

Нажмите кнопку WB и с помощью колесика настроек перейдите к необходимому значению баланса белого. Для быстрого перехода к автоматической настройке нажмите и удерживайте кнопку WB в течение трех секунд. В центре изображения появится квадрат белого цвета, который будет использоваться для автоматической настройки баланса белого. Подробнее см. раздел «Органы управления с сенсорного экрана».

#### **19 Порт для видоискателя**

Blackmagic Cinema Camera 6K имеет порт для видоискателя Blackmagic Pocket Cinema Camera Pro EVF. Если он не присоединен, установите входящую в комплект защитную крышку.

#### **20 Выключатель питания**

Тумблер для включения камеры. Чтобы включить камеру, передвиньте его вправо на ON, а для выключения — влево на OFF.

#### **21 Индикатор состояния**

Если камера отключена и соединена с внешним блоком питания 12 В или соответствующим USB-устройством через порт USB-C, индикатор горит красным, что указывает на зарядку аккумулятора.

Когда он будет полностью заряжен, индикатор погаснет.

#### **22 Функциональные кнопки**

С помощью меню «НАСТРОЙКА» эти кнопки можно запрограммировать для доступа к часто используемым функциям. По умолчанию кнопка с одной точкой задана для работы условным цветом, с двумя — для отображения LUT-таблиц, с тремя — для рамок кадрирования.

### <span id="page-1329-0"></span>**Нижняя панель**

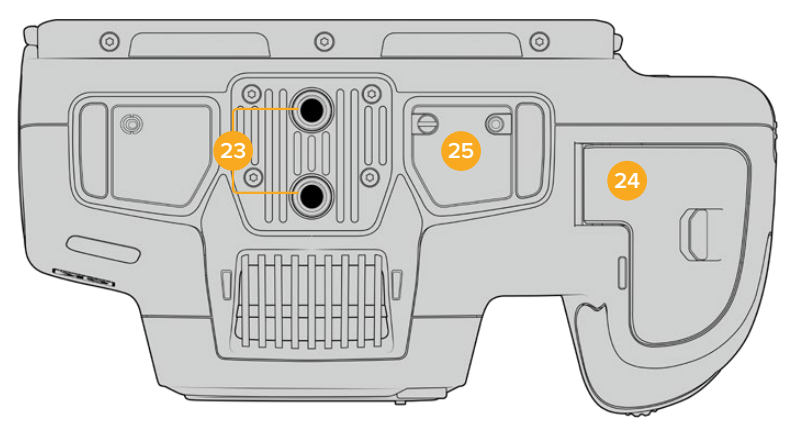

Нижняя панель Blackmagic Cinema Camera 6K

#### **23 Отверстия 1/4 дюйма (шаг 20)**

Предназначены для установки камеры Blackmagic Cinema 6K на штатив или стабилизатор, а также для подключения аксессуаров.

#### **24 Аккумуляторный отсек**

Чтобы открыть аккумуляторный отсек, сдвиньте фиксатор его крышки в сторону байонета. Чтобы закрыть крышку, надавите на нее до характерного щелчка.

#### **25 Разъем для снабжения питанием от рукоятки для батарей**

На нижней панели модели Blackmagic Cinema Camera 6K есть электрические контакты, предназначенные для подключения приобретаемой отдельно рукоятки для батарей. Это позволяет увеличить время съемки, поскольку питание обеспечивают три батареи.

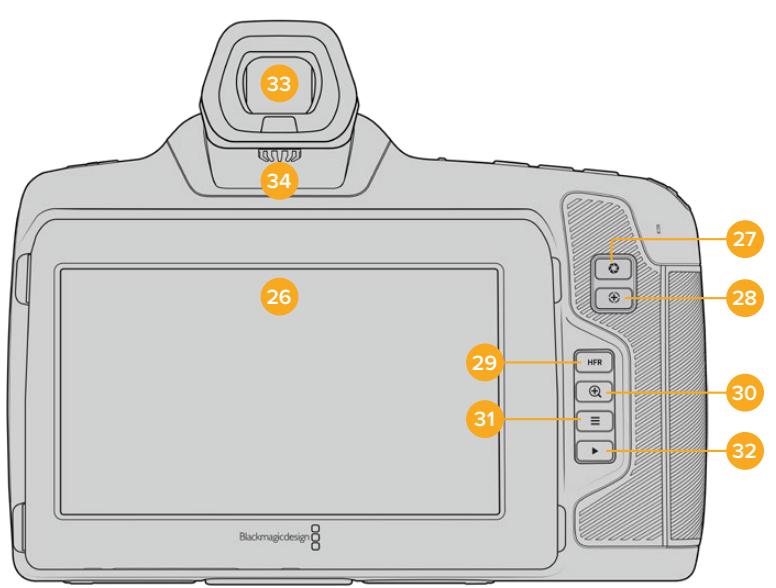

### **Задняя панель**

Задняя панель Blackmagic Cinema Camera 6K

#### **26 Сенсорный дисплей**

Одним касанием или движением пальца по сенсорному экрану камеры можно регулировать настройки и автофокус, начинать и прекращать съемку, вести мониторинг во время записи и воспроизводить клипы, а также управлять накопителями и делать заметки на цифровой табличке.

Модель Blackmagic Cinema Camera 6K оснащена поворотным экраном, который позволяет выбирать оптимальный угол просмотра, и функцией экономии энергии за счет затемнения дисплея при длинных паузах в работе. Предусмотрен также режим повышенной яркости экрана, что облегчает съемку в очень солнечные дни. При его использовании повышается потребление электроэнергии, что может вызывать нагревание экрана. Когда температура окружающей среды составляет 35ºC и выше, яркость экрана может автоматически понижаться, чтобы избежать перегрева. Данная функция защиты работает независимо от затемнения при бездействии. Подробнее см. раздел «Настройки мониторинга».

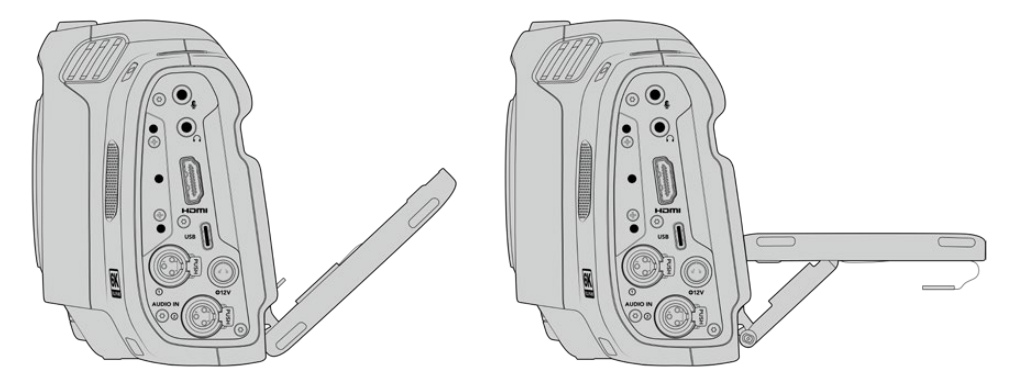

Поворотный экран позволяет легко выбирать оптимальный угол просмотра

#### **27 Кнопка диафрагмы**

Нажатие кнопки приведет к установке средней экспозиции на основе параметров света и тени в кадре. Для изменения диафрагмы вручную поверните колесико настроек или выберите параметр «ДИАФРАГМА» на экране и задайте значение с помощью слайдера.

#### **28 Кнопка фокусировки**

Если на камере установлен объектив, поддерживающий автоматическую фокусировку, для работы с этой функцией нажмите кнопку один раз. По умолчанию автоматическая фокусировка выполняется по центру изображения. Для выбора другого положения коснитесь на экране необходимой области. Для сброса настройки и возврата к фокусировке по центру нажмите кнопку дважды.

**ПРИМЕЧАНИЕ.** Важно помнить, что некоторые объективы также допускают ручную установку фокуса, поэтому для применения данной функции необходимо выбрать автоматический режим.

#### **29 Кнопка HFR**

Служит для включения специальной кадровой частоты. Чтобы использовать эту функцию, активируйте изменение скорости записи и выберите значение в поле «СПЕЦИАЛЬНАЯ ЧАСТОТА». После этого при нажатии кнопки HFR можно переключаться между специальной и стандартной кадровой частотой проекта. Данная настройка доступна для изменения только при остановке записи.

Подробнее о специальной и стандартной кадровой частоте проекта см. раздел «Органы управления с сенсорного экрана».

#### **30 Кнопка зуммирования**

Нажмите кнопку, чтобы приблизить изображение в фокусе с масштабом «пиксель в пиксель». Степень увеличения можно далее регулировать двумя пальцами, сводя и разводя их на сенсорном экране. Подробнее см. раздел «Зуммирование разведением пальцев». Чтобы перейти к другому участку изображения, достаточно передвинуть палец по экрану. Когда зуммирование активировано и используется дополнительный

<span id="page-1331-0"></span>видоискатель, регулировка степени увеличения выполняется поворотом колесика настроек, а выбор нужной области — его нажатием. Для возврата к начальному изображению нажмите кнопку зуммирования еще раз.

#### **31 Кнопка меню**

Нажмите кнопку, чтобы открыть экранную панель инструментов.

#### **32 Кнопка воспроизведения**

Нажмите кнопку с треугольником для перехода к режиму воспроизведения. Нажмите кнопку еще раз для вывода видео на ЖК-дисплей камеры или любой монитор, подключенный к HDMI-выходу.

#### **33 Видоискатель Blackmagic Pocket Cinema Camera Pro EVF**

Модель Blackmagic Cinema Camera 6K допускает установку дополнительного электронного видоискателя, который можно поворачивать вертикально под углом 70 градусов. В комплект поставки входят четыре разные насадки, в том числе под правый и левый глаз. Когда видоискатель используется, расположенный в нем сенсор выключает ЖК-дисплей, чтобы снизить расход заряда батарей и исключить случайное изменение настроек. В видоискателе допускается отображение видео как со служебными параметрами, так и без них. Подробнее см. раздел «Настройки мониторинга».

Чтобы установить видоискатель, открутите сначала (с помощью небольшой шлицевой отвертки) винт на крышке порта, расположенного сверху камеры. Снимите крышку и убедитесь, что порт чистый и сухой. Вставьте видоискатель в порт и закрепите его, затянув винт с накатанной головкой.

#### **34 Диоптр электронного видоискателя**

Дополнительный электронный видоискатель имеет колесико для диоптрийной коррекции. Следует отметить, что оно предназначено для настройки фокусировки изображения, показываемого в видоискателе, а не захватываемого сенсором камеры. Подробнее см. раздел «Диаграмма фокуса».

# **Органы управления с сенсорного экрана**

#### **Функции сенсорного экрана**

Сенсорный экран представляет собой интуитивно понятный интерфейс, позволяющий быстро выбирать нужные настройки. С помощью касания или прокрутки оператор получает удобный доступ к основным функциям, которые используются во время съемки.

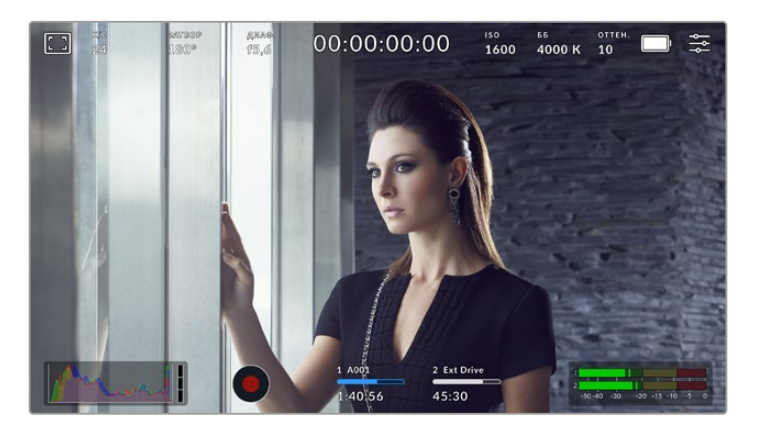

Сенсорный экран обеспечивает удобный доступ к наиболее часто используемым настройкам камеры
## Опции мониторинга на ЖК-дисплее

Чтобы получить доступ к настройкам мониторинга, коснитесь значка дисплея в верхнем левом углу сенсорного экрана. Теперь можно выбрать параметры таких функций, как зебра, индикация фокуса, рамки кадрирования, сетка, границы изображения и условный цвет. В этом случае инструменты управления отображаются как меню внизу сенсорного экрана.

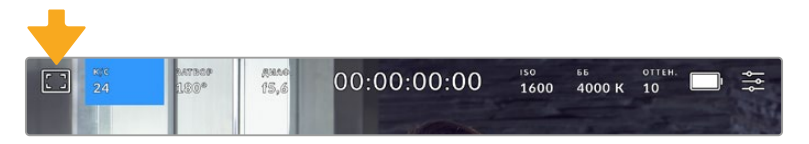

Чтобы получить доступ к настройкам мониторинга, коснитесь соответствующего значка в верхнем левом углу сенсорного экрана

## **Зебра**

Настройка позволяет выбирать способ вывода на ЖК-экране, а также устанавливать ее уровень на HDMI-выходе.

Эта функция отображает диагональные линии в тех областях, где экспозиция превышает установленный уровень. Например, при настройке 100% будут видны области с избыточной экспозицией. Это помогает выбрать оптимальную экспозицию в постоянных условиях освещения.

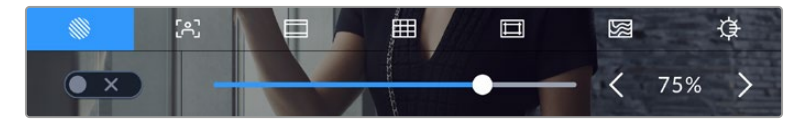

Чтобы установить параметры зебры, коснитесь соответствующего значка после выбора настроек мониторинга на ЖК-дисплее

Для отображения зебры на ЖК-дисплее коснитесь значка переключения в нижнем левом углу экрана на соответствующей вкладке.

Чтобы установить уровень экспозиции, при котором начинает отображаться зебра, перетащите слайдер влево или вправо либо коснитесь соответствующей стрелки рядом с цифровым значением. Предусмотрены восемь параметров зебры, включая средний серый (СС), средний серый плюс один шаг (СС+1) и шесть ступеней с 75% до 100% по пять процентов каждая.

О том, как включить эту функцию для сигнала на HDMI-выходе, см. раздел «Настройки мониторинга».

**СОВЕТ.** При съемке в меняющихся условиях освещения (например, вне помещения при переменной облачности) настройка уровня зебры ниже 100 поможет избежать избыточной экспозиции.

## **Индикация фокуса**

Эта настройка позволяет выбирать способ отображения функции на ЖК-экране, а также устанавливать необходимый уровень индикации фокуса для HDMI-выхода на камере.

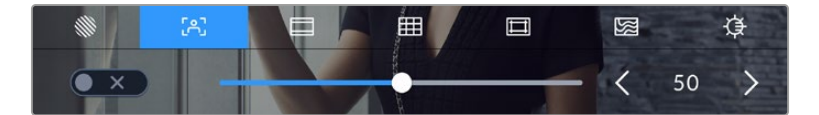

Чтобы установить нужные параметры индикации фокуса, коснитесь соответствующего значка после выбора настроек мониторинга на ЖК-дисплее

Для изменения настройки коснитесь значка переключения в нижнем левом углу экрана на вкладке индикации фокуса.

Чтобы установить уровень индикации фокуса для всех выходов на Blackmagic Cinema Camera 6K, перетащите слайдер влево или вправо либо коснитесь соответствующей стрелки рядом с цифровым значением.

Оптимальный уровень индикации фокуса варьируется в зависимости от характера кадра. Например, при съемке людей он может быть высоким для сохранения детализации при изображении лиц. В других случаях (например, для статичных предметов) такой высокий уровень не требуется.

О том, как включить эту функцию для сигнала на HDMI-выходе, см. раздел «Настройки мониторинга».

**СОВЕТ.** Blackmagic Cinema Camera 6K имеет два режима индикации фокуса. На вкладке «МОНИТОРИНГ» можно выбрать режим «Выделение» или «Цветные линии». Подробнее см. раздел «Настройки мониторинга».

## **Рамки кадрирования**

Эта настройка позволяет выбирать рамки кадрирования, отображаемые на ЖК-дисплее. Для HDMI-выхода камеры можно также выбрать вид рамки. Подробнее см. раздел «Настройки мониторинга».

В зависимости от назначения материала (кино, ТВ или онлайн-просмотр) доступны разные пропорции кадра.

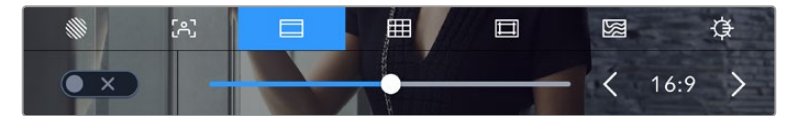

Чтобы установить параметры рамки, коснитесь соответствующего значка на ЖК-экране

Чтобы включить рамки кадрирования, коснитесь соответствующего значка в нижнем левом углу экрана.

Для выбора рамок кадрирования можно перетащить слайдер влево или вправо либо нажать одну из стрелок рядом с текущим значением пропорций кадра. Чтобы ввести собственный коэффициент, нажмите на число между стрелками.

Доступные рамки кадрирования

## **2,35:1; 2,39:1 и 2,40:1**

Отображение с пропорциями кадра, которые используются в широкоэкранном и анаморфном форматах. Эти три настройки имеют небольшие отличия друг от друга в результате изменения стандартов кино за последние десятилетия. В настоящее время соотношение сторон 2,39:1 является одним из наиболее популярных форматов.

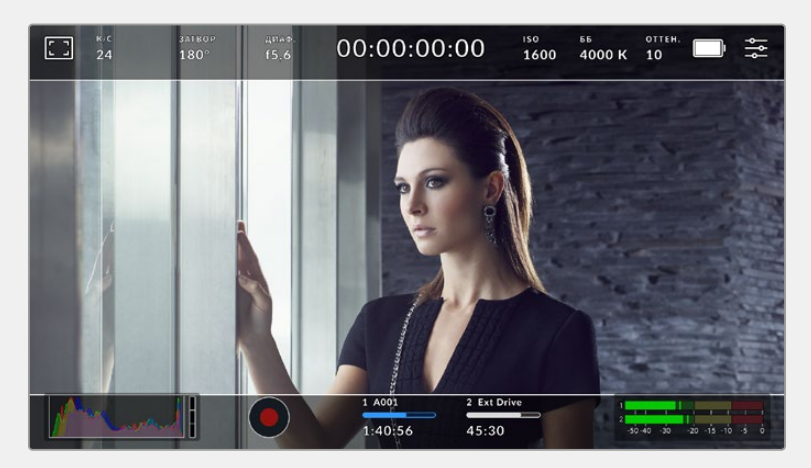

Изображение на сенсорном экране с рамками 2,40:1

## **2:1**

Данный формат по своим пропорциям находится между 16:9 и 2,35:1.

#### **1,85:1**

Еще одно соотношение сторон кадра, часто используемое в широкоформатном кинематографе. По своим пропорциям данный формат находится между HDTV 1,78:1 и 2,39:1.

## **16:9**

Эта опция позволяет отображать пропорции кадра 1,78:1, которые соответствует соотношению 16:9 для ТВ-экранов высокой четкости и компьютерных мониторов. Такие параметры получили наибольшее распространение при трансляции HD-сигнала и размещении видео в Интернете, а также стали популярны в вещании Ultra HD-сигнала.

## **14:9**

Промежуточный вариант между 16:9 и 4:3. В большинстве случаев видео с пропорциями кадра 16:9 и 4:3 умещается в границы изображения с соотношением сторон 14:9 при обрезке по краям. Эту опцию можно использовать, если материал предназначен для трансляции в формате 14:9.

## **4:3**

Отображение с пропорциями 4:3, которые подходят для телевизоров стандартной четкости и для кадрирования с помощью двух анаморфных адаптеров.

## **1:1**

Этот формат, который немного уже, чем 4:3, становится все более популярным в социальных сетях.

## **4:5**

Вертикальные изображения с пропорциями 4:5 идеально подходят для создания портретов и просмотра на смартфонах.

#### **9:16**

Вертикальные изображения с пропорциями 9:16 подходят для социальных сетей.

#### **Настраиваемая рамка**

Чтобы создать собственные пропорции рамки, коснитесь значения между стрелками. На экране под названием «НАСТРАИВАЕМАЯ РАМКА» удалите текущее значение с помощью кнопки возврата, а затем введите новое, используя числовую клавиатуру. Для применения данной настройки рамки и возврата к съемке нажмите «Обновить».

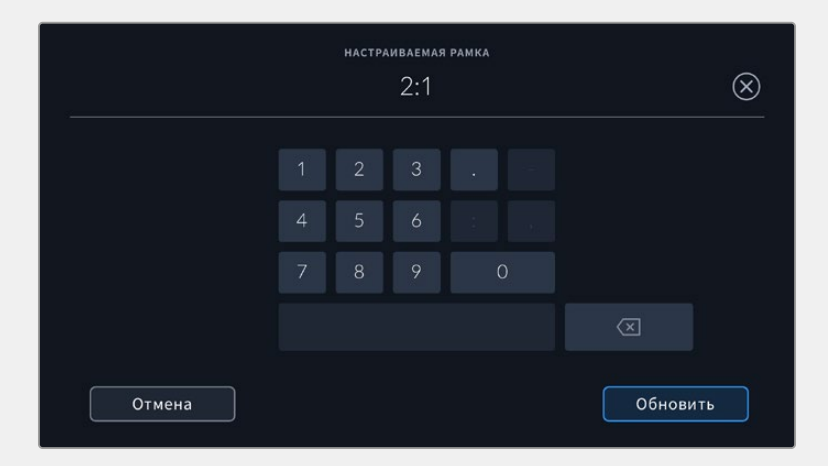

Для ввода собственных пропорций рамки используется цифровая клавиатура

**СОВЕТ.** Прозрачность рамок кадрирования можно изменить. Подробнее см. раздел «Настройки мониторинга».

## **Сетка**

Эта настройка позволяет отображать один из трех видов сетки («Трети», «Горизонт», «Крестик» и «Точка») на ЖК-экране, а также выбирать ее для вывода на HDMI-выход камеры. О том, как включить эту функцию для сигнала на HDMI-выходе, см. раздел «Настройки мониторинга».

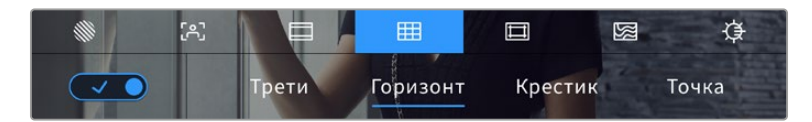

Чтобы установить параметры сетки, коснитесь соответствующего значка после выбора настроек мониторинга на ЖК-дисплее

Сетка и крестик облегчают построение композиции. Доступны четыре опции: трети, горизонт, крестик и точка.

Для отображения сетки коснитесь нужного значка в нижнем левом углу экрана на соответствующей вкладке.

Чтобы задать сетку для вывода на HDMI-выход камеры, выберите соответствующую опцию: «Трети», «Горизонт», «Крестик» или «Точка». С параметром «Трети» может одновременно использоваться «Горизонт», «Крестик» или «Точка», что позволяет создавать комбинации «Трети»+«Горизонт», «Трети»+«Крестик» и «Трети»+«Точка».

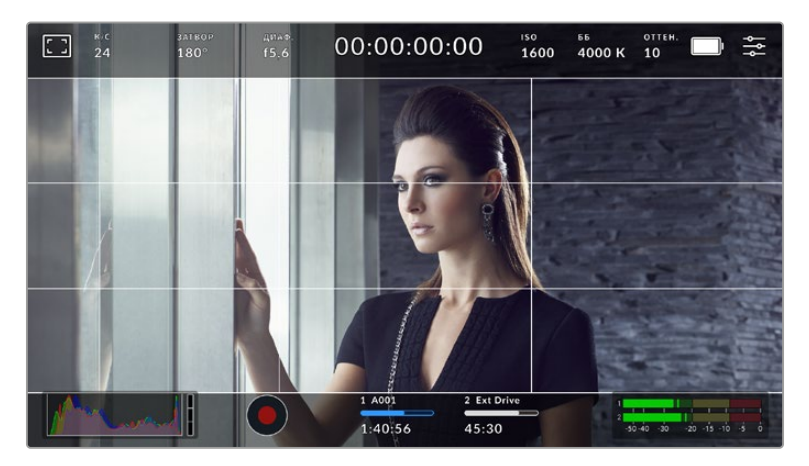

Сетка по правилу третей автоматически масштабируется в соответствии с пропорциями кадра

#### **Трети**

Этот инструмент представляет собой сетку с двумя вертикальными и двумя горизонтальными полосами. С ее помощью кадр будет разделен на трети по вертикали и горизонтали. Считается, что лучше располагать важные части изображения вдоль этих линий или на их пересечении, потому что так улучшается зрительное восприятие. Например, уровень взгляда актера обычно выравнивают по горизонтальной линии, ограничивающей снизу верхнюю треть кадра. Данная функция также обеспечивает последовательность кадрирования между дублями.

#### **Горизонт**

Данный индикатор показывает, когда камера наклонена влево, вправо, вверх или вниз. Он помогает поддерживать ее в горизонтальном положении как при съемке с рук, так и со стабилизатора.

Направление смещения светло-серой вертикальной линии от центрального темно-серого перекрестия показывает, в какую сторону горизонта наклонена камера. Когда она опущена вниз или повернута вверх, светло-серая горизонтальная линия сдвигается соответственно вверх или вниз.

Расстояние отхода линий от центрального перекрестия пропорционально степени горизонтального или вертикального наклона. Если сенсор движения камеры откалиброван и она совмещена с осями наклона, вертикальная и горизонтальная линии будут иметь синий цвет.

Если камеру наклонить прямо вниз для съемки сверху или направить вверх, индикатор горизонта примет это во внимание. При установке камеры в книжную ориентацию оси индикации повернутся на 90 градусов.

В таблице ниже приведены примеры индикации вертикального и горизонтального наклонов камеры.

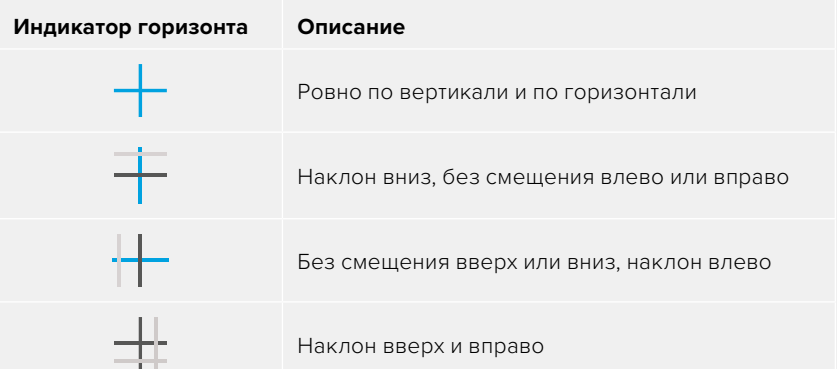

Для обычной съемки калибровка индикатора горизонта выполняется в вертикальном и горизонтальном положениях. Если для записи нужно использовать «голландский угол» или же получить вид снизу или сверху, индикатор горизонта можно откалибровать под наклоном. Подробнее см. раздел «Калибровка сенсора движения».

#### **Крестик**

При выборе этой опции в центре кадра отображается крестик. Как и сетка по правилу третей, он облегчает создание композиции, помогая оператору разместить нужный объект строго по центру. Иногда такой способ используется во время съемки сцены, которая требует очень быстрого монтажа. В этом случае редактирование видео можно выполнить гораздо быстрее.

#### **Точка**

При выборе этого инструмента в центре кадра отображается точка. Она выполняет ту же роль, что и крестик, но при этом имеет меньшие размеры.

## **Границы изображения**

Этот переключатель позволяет обозначать границы изображения на ЖК-дисплее, а также устанавливать их параметры для HDMI-выхода.

Подобная функция используется в телевизионном производстве для обозначения наиболее важной области, которую видят все зрители. С ее помощью можно избежать обрезки кадра при трансляции на некоторые телевизоры, а также оставить место для добавления логотипов, титров и другой дополнительной информации. Большинство вещательных станций требуют, чтобы титры и графика находились в пределах области, составляющей 90% изображения.

Границы можно также использовать при кадрировании, если на этапе постпроизводства выполняется стабилизация изображения с обрезкой по краям. Кроме того, они помогают задать область нужного размера.

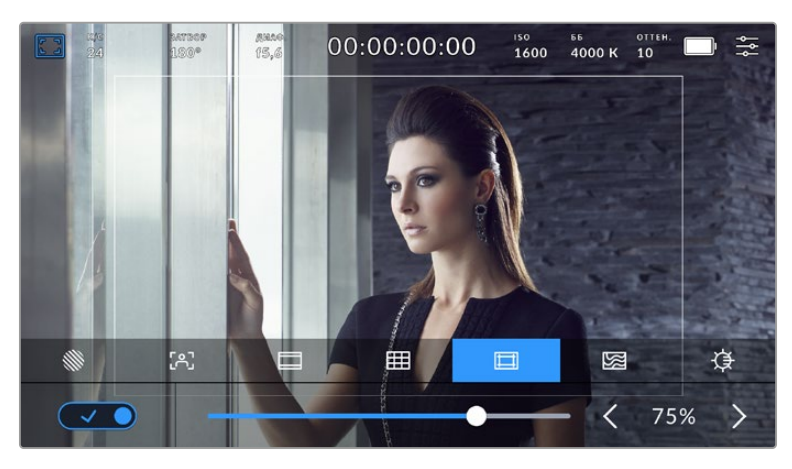

Индикатор границ изображения с настройкой 75%

Для отображения границ на ЖК-дисплее коснитесь значка переключения в нижнем левом углу экрана на соответствующей вкладке. Чтобы задать значение для HDMI-выхода камеры, используйте правую и левую стрелки по краям текущего значения в нижней части дисплея. Еще один способ — перетащить слайдер влево или вправо.

## **Условный цвет**

Переключатель условного цвета позволяет использовать инструмент, помогающий выбрать экспозицию.

Эта функция добавляет к изображению различные цвета, которые показывают уровень экспозиции для его отдельных элементов. Например, розовый является показателем оптимальной экспозиции для достоверной передачи тонов светлой кожи, зеленый — более темной. Во время съемки людей подобная функция помогает обеспечить однородность изображения.

Если его элементы меняют цвет с желтого на красный, это означает избыточную экспозицию.

С левой стороны дисплея камеры расположен специальный индикатор, предназначенный для интерпретации показателей условного цвета. **Условный цвет Интерпретация** 95%WC Клиппинг на ярких участках 80%WC Близко к клиппингу на ярких участках MG+1 На одну ступень выше средней зоны серого 18%MG Средняя зона серого NBDL Близко к утрате деталей на темных участках BDL Утрата деталей на темных участках

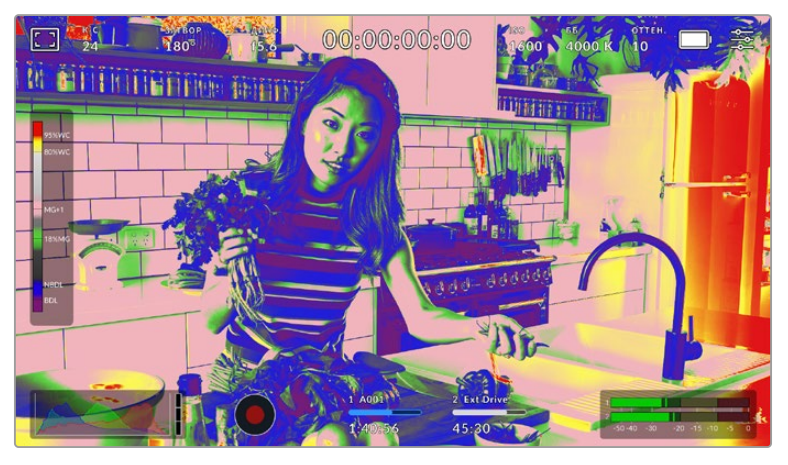

При правильной экспозиции тональность кожного покрова показана зеленым и розовым цветами

Для использования условного цвета коснитесь значка переключения в нижнем левом углу экрана на соответствующей вкладке.

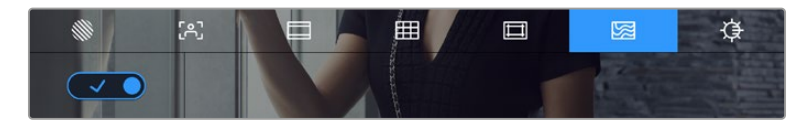

Вкладка для работы с инструментом условного цвета

## **Яркость ЖК-дисплея**

Чтобы изменить яркость экрана, коснитесь соответствующего значка и перетащите слайдер влево или вправо.

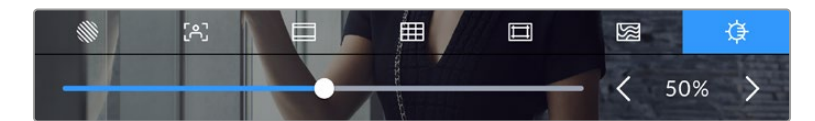

Яркость экрана установлена на отметке 50%

## К/С

Этот индикатор показывает текущую частоту в кадрах в секунду.

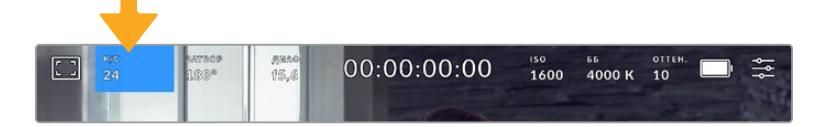

Чтобы изменить настройку кадровой частоты, коснитесь значка К/С

Если коснуться значка К/С, внизу ЖК-дисплея откроется меню, с помощью которого можно изменить кадровую частоту сенсора и проекта.

## **Кадровая частота проекта**

Данная настройка позволяет выбрать из целого ряда традиционных для кино и ТВ параметров частоту кадров, с которой камера ведет запись. Обычно выбирают такое, которое соответствует настройкам постобработки.

Доступны восемь настроек кадровой частоты проекта: 23,98; 24; 25; 29,97; 30; 50; 59,94 и 60 fps.

Чтобы изменить кадровую частоту проекта из меню К/С, коснитесь левой или правой стрелки рядом с текущим значением в нижнем левом углу ЖК-дисплея. Еще один способ перетащить слайдер влево или вправо.

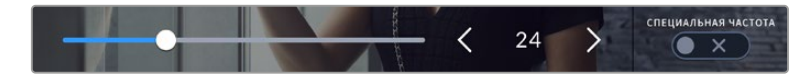

Для изменения кадровой частоты проекта коснитесь стрелки сбоку от текущего значения или перетащите слайдер

**ПРИМЕЧАНИЕ.** Кадровая частота проекта определяет аналогичную настройку на HDMI-выходе.

## **Кадровая частота сенсора**

Эта настройка позволяет выбирать фактическое количество кадров, записываемых в секунду. Кадровая частота сенсора влияет на скорость воспроизведения, которая определяется кадровой частотой проекта.

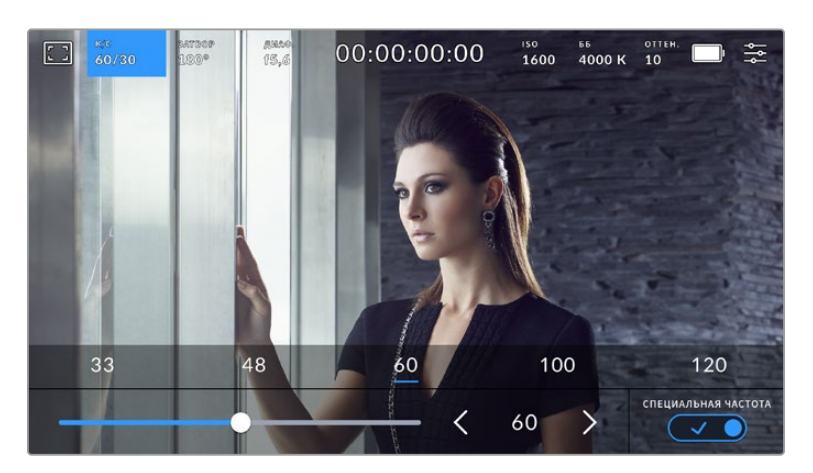

Для изменения параметра выберите одну из предлагаемых величин, коснитесь стрелки сбоку от текущего значения или перетащите слайдер (опция «СПЕЦИАЛЬНАЯ ЧАСТОТА» должна быть включена)

Чтобы скорость воспроизведения была обычной, по умолчанию устанавливаются одинаковые параметры кадровой частоты сенсора и проекта. При необходимости можно установить независимую кадровую частоту сенсора. Для этого коснитесь значка «СПЕЦИАЛЬНАЯ ЧАСТОТА» в правом нижнем углу меню «К/С».

Чтобы изменить кадровую частоту матрицы, используйте стрелки рядом с текущим значением либо перетащите слайдер влево или вправо. Передвиньте слайдер вправо или влево, чтобы уменьшить или увеличить громкость. После изменения параметра отпустите слайдер. Сверху слайдера доступны для выбора стандартные величины специальной частоты, определяемые текущей кадровой частотой проекта.

Изменяя настройки кадровой частоты сенсора, можно создавать различные эффекты движения. Если значение выше аналогичной частоты проекта, во время воспроизведения материал будет выглядеть как замедленная съемка. Например, съемка с кадровой частотой сенсора 60 fps и воспроизведением с 24 fps приводит к замедлению движения на экране на 40% от реальной скорости. Чем ниже кадровая частота сенсора, тем выше скорость клипов при просмотре. Принцип действия такой же, как ускорение или замедление работы пленочной кинокамеры. В первом случае происходит ускорение кадровой частоты сенсора, что позволяет растянуть отдельные моменты видео для усиления эмоционального эффекта. Во втором случае замедление частоты сенсора ведет к увеличению скорости воспроизведения в сценах быстрого развития событий. Благодаря этой функции потенциал творческих решений станет практически безграничным.

Значения максимальной кадровой частоты для каждого кодека и разрешения приведены в таблице раздела «Запись».

**ПРИМЕЧАНИЕ.** При выборе опции «СПЕЦИАЛЬНАЯ ЧАСТОТА» камера перестает выполнять синхронизацию звука и изображения. Она отсутствует и в том случае, когда для проекта и сенсора выбрана одинаковая кадровая частота. По этой причине рекомендуется не использовать данную настройку, если нужно гарантировать синхронизацию аудио и видео.

## Затвор

Индикатор «ЗАТВОР» показывает угол раскрытия или скорость раскрытия затвора. С его помощью можно вручную изменить это значение или установить приоритет затвора в режимах автоматической экспозиции. На камере для данной настройки предусмотрено два способа расчета и отображения. Подробнее см. раздел «Основные настройки».

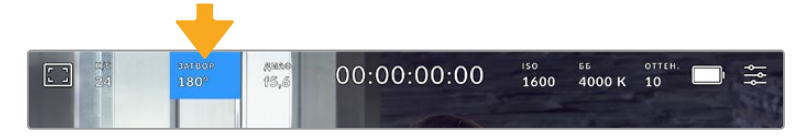

Для доступа к настройкам затвора коснитесь соответствующего индикатора

Настройка угла затвора или выдержки определяет уровень размытости движущихся объектов и используется для поправки на условия освещения. В большинстве случаев оптимальный угол составляет 180 градусов, что соответствует выдержке 1/50 с. При изменении освещенности или при более высокой динамике может потребоваться корректировка этого значения.

Например, при угле 360 градусов на сенсор попадает максимальное количество света. Такая настройка позволяет получать хорошие результаты при слабом освещении и незначительном движении объектов. Если же вы работаете над сценами с высокой динамикой, угол раскрытия около 90 градусов позволит свести к минимуму эффект размытости и получить резкое изображение. Соответствующая выдержка затвора зависит от используемой кадровой частоты.

Так, при съемке с частотой 25 кадров/с угол 360 градусов = 1/25 с, 90 градусов = 1/100 с.

**ПРИМЕЧАНИЕ.** Мерцание может возникать во время съемки с искусственным освещением. Blackmagic Cinema Camera 6K автоматически определяет варианты настройки, которые помогут избежать этого при текущей кадровой частоте. Три из них отображаются в нижней части сенсорного экрана во время коррекции значения. Они зависят от частоты сети питания в вашем регионе. В меню «НАСТРОЙКА» предусмотрены две опции частоты: 50 Гц и 60 Гц. Подробнее см. раздел «Основные настройки».

Если коснуться индикатора «ЗАТВОР», внизу экрана откроется меню для изменения этого параметра. Если автоматическая экспозиция выключена, будет показано текущее значение затвора и варианты, которые позволяют избежать мерцания (на основе частоты питающей сети, установленной в меню «НАСТРОЙКА»). Подробнее см. раздел «Основные настройки».

Следует отметить, что отдельные источники света могут вызывать мерцание при любых значениях затвора. Рекомендуется предварительно выполнить съемку в тестовом режиме.

Чтобы не допустить мерцания, коснитесь необходимого значения затвора. Для перехода между параметрами выдержки используйте стрелки на любой из сторон текущей настройки.

| $72.8^\circ$ | 86.4 | $172.8^\circ$ | $345.6^{\circ}$ | АВТОМ. ЭКСПОЗИЦИЯ<br>× |
|--------------|------|---------------|-----------------|------------------------|
|--------------|------|---------------|-----------------|------------------------|

Камера рассчитывает значения затвора с отсутствием мерцания на основе настроек питания в меню «НАСТРОЙКА»

При съемке вне павильона или использовании немерцающего освещения можно вручную выбрать параметры затвора, дважды коснувшись текущего значения в нижнем левом углу экрана. После этого откроется клавиатура, позволяющая задать настройку от 5 до 360 градусов.

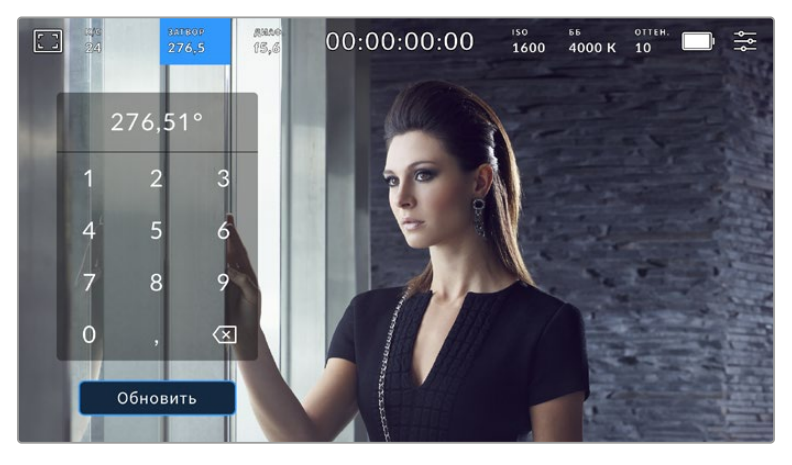

Цифровая клавиатура позволяет вручную установить угол раскрытия затвора при съемке вне павильона или использовании немерцающего освещения

Blackmagic Cinema Camera 6K имеет три режима автоматической экспозиции с разным использованием угла затвора. Чтобы выбрать один из них, коснитесь кнопки «АВТОМ. ЭКСПОЗИЦИЯ» в правой части меню «ЗАТВОР».

## **Затвор**

Настройка затвора устанавливается автоматически для поддержания постоянной экспозиции при заданной диафрагме. Это помогает сохранять фиксированную глубину резкости. Нужно помнить, что автоматическая настройка затвора может повлиять на уровень размытости и добавить мерцание от приборов освещения при съемке в помещении. При работе в этом режиме недоступна функция автоматической настройки диафрагмы.

#### **Затвор + диафрагма**

Сохраняет необходимый уровень экспозиции путем изменения настройки затвора, затем значения диафрагмы. Если по достижении максимального или минимального значения затвора экспозиция не является стабильной, начнется коррекция диафрагмы.

## **Диафрагма + затвор**

Сохраняет необходимый уровень экспозиции путем изменения диафрагмы, затем — значения затвора. Если по достижении максимального или минимального значения диафрагмы экспозиция не является стабильной, начнется коррекция настройки затвора.

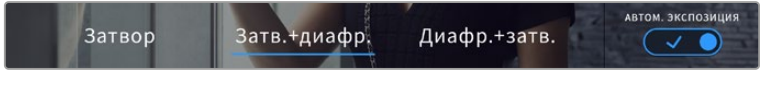

Чтобы выбрать один из режимов автоматической экспозиции, коснитесь значка «АВТОМ. ЭКСПОЗИЦИЯ» в меню «ЗАТВОР»

Когда активирована автоматическая экспозиция с использованием настройки затвора или диафрагмы, вверху сенсорного экрана рядом с соответствующим индикатором отображается буква "A".

## Диафрагма

Индикатор «ДИАФ.» показывает текущее значение диафрагмы. С его помощью можно изменить диафрагму совместимых объективов и выбрать режимы автоматической экспозиции, в которых используется данная настройка.

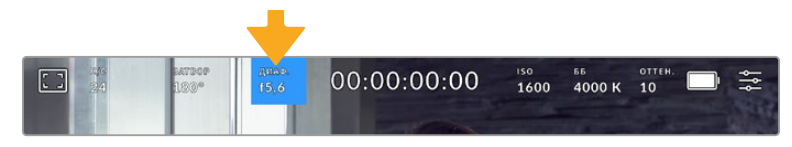

Для доступа к настройкам диафрагмы коснитесь индикатора «ДИАФР.»

Для управления диафрагмой с сенсорного экрана камеры необходимо установить объектив с поддержкой данной функции.

Если коснуться индикатора «ДИАФР.», внизу экрана откроется меню для настройки этого параметра. В левом углу отображается текущее значение диафрагмы. Чтобы изменить его, используйте стрелки либо перетащите слайдер влево или вправо.

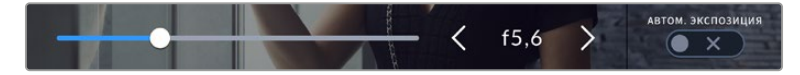

Настройки диафрагмы можно изменить в меню «ДИАФ.» с помощью стрелок или слайдера

Значок «АВТОМ. ЭКСПОЗИЦИЯ» в правой части меню позволяет выбрать режим автоматической экспозиции с разным использованием диафрагмы.

Доступные опции приведены ниже.

## **Диафрагма**

Значение диафрагмы устанавливается автоматически для поддержания нужной экспозиции при постоянном угле затвора. Уровень размытости движения не меняется, однако это может повлиять на глубину резкости.

## **Диафрагма + затвор**

Сохраняет необходимый уровень экспозиции путем изменения диафрагмы, затем — значения затвора. Если по достижении максимального или минимального значения диафрагмы экспозиция не является стабильной, начнется коррекция настройки затвора.

## **Затвор + диафрагма**

Сохраняет необходимый уровень экспозиции путем изменения настройки затвора, затем значения диафрагмы. Если по достижении максимального или минимального значения затвора экспозиция не является стабильной, начнется коррекция диафрагмы.

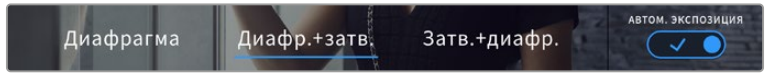

Чтобы получить доступ к режимам автоматической экспозиции с использованием диафрагмы, коснитесь значка «АВТОМ. ЭКСПОЗИЦИЯ»

Когда активирована автоматическая экспозиция с использованием настройки диафрагмы или затвора, вверху сенсорного экрана рядом с соответствующим индикатором отображается буква "A".

## Продолжительность записи

Вверху сенсорного экрана камеры есть индикатор, показывающий продолжительность записи.

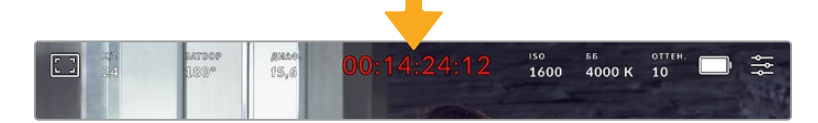

Во время записи индикатор продолжительности становится красным

Продолжительность записи отображается как тайм-код, который можно использовать для мониторинга при записи и воспроизведении. Он показывает длительность каждого клипа (часы:минуты:секунды:кадры) и изменяется в динамическом режиме во время работы. При записи цвет индикатора становится красным.

Отображаемая продолжительность записи начинается со значения 00:00:00:00. На дисплей выводится длительность текущего, то есть самого последнего видео. Для облегчения постпроизводства тайм-код также содержит дату.

Чтобы отобразить тайм-код, коснитесь индикатора продолжительности. Для возврата к обычному виду коснитесь индикатора еще раз.

**Дополнительные обозначения, выводимые вместе с индикатором продолжительности**

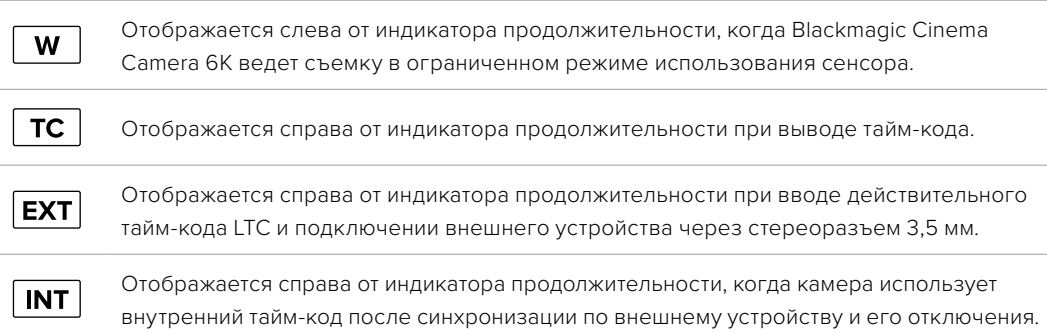

## ISO

Индикатор ISO показывает текущее значение световой чувствительности. Коснитесь индикатора, чтобы изменить эту настройку.

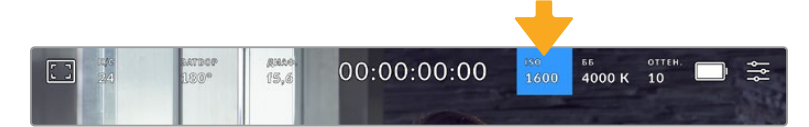

Для изменения настройки коснитесь индикатора ISO

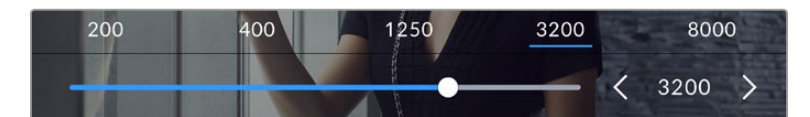

После открытия меню ISO внизу экрана отображаются настройки этого параметра. Слайдер позволяет изменить ISO с шагом 1/3 ступени.

В зависимости от конкретных условий съемки можно выбрать более высокое или низкое значение ISO. Например, для слабого освещения подойдет настройка ISO 25 600, хотя при ее использовании вероятно появление заметного цифрового шума. При ярком освещении для передачи насыщенных цветов лучше всего подойдет значение ISO 100.

## Два базовых значения ISO

Сверху слайдера доступны для выбора стандартные величины специальной частоты, определяемые текущей кадровой частотой проекта.

Чтобы получить чистое изображение с минимальным цифровым шумом, выберите нужную настройку ISO.

При ISO от 100 до 1000 в качестве контрольного служит базовое значение ISO 400, для ISO 1250-25600 — ISO 3200. Если освещение позволяет использовать ISO 1000 или 1250, рекомендуется установить диафрагму на один шаг ниже и ISO на 1250. В этом случае качество конечного изображения будет лучше.

В таблице ниже показана зависимость между ISO и динамическим диапазоном.

## Динамический диапазон

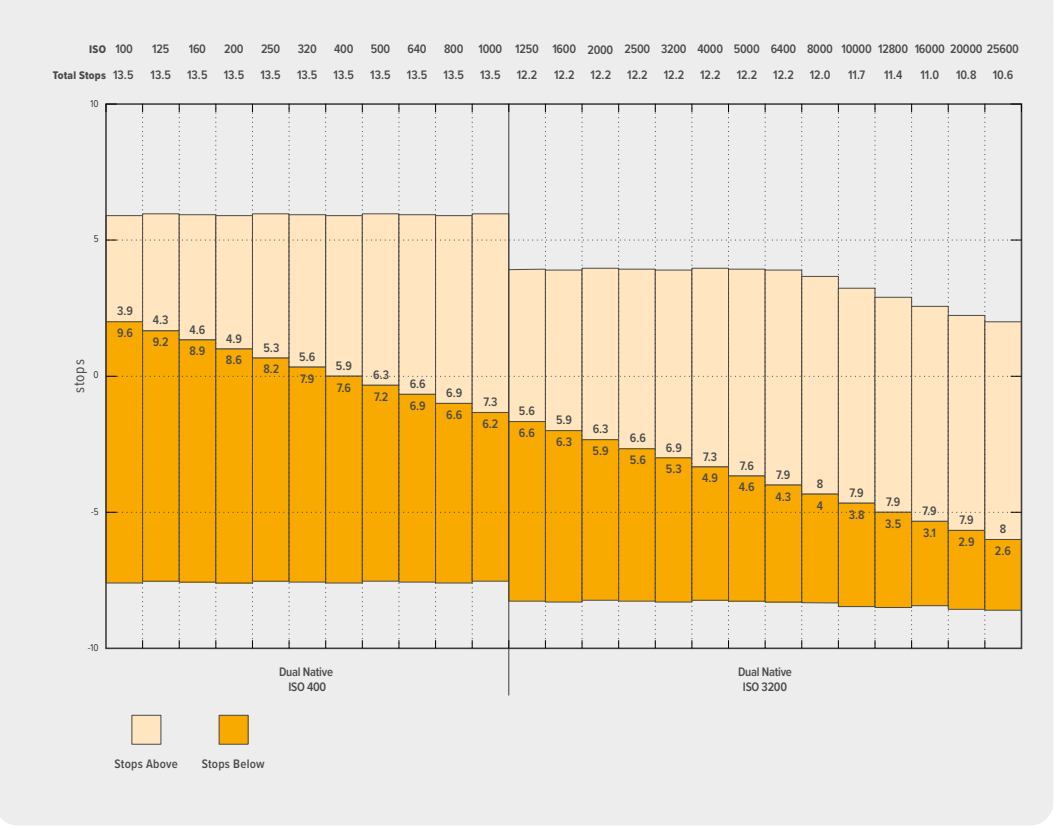

## Баланс белого

Индикаторы «ББ» и «ОТТЕН.» отображают текущие настройки баланса белого и оттенка. Чтобы изменить настройки в соответствии с условиями освещения, коснитесь нужного из них.

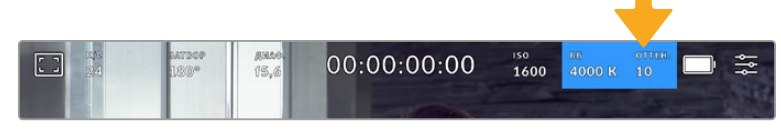

Для изменения настроек баланса белого и оттенка коснитесь соответствующего индикатора

Каждый источник излучает какой-либо цвет, интенсивность которого измеряется в градусах Кельвина. Например, пламя свечи будет источником теплого света, соответствующего более низкой температуре примерно 3200К. Яркие солнечные лучи в ясный день отличаются более высокой температурой 5600К и имеют холодную голубоватую палитру. В зависимости от выбранной цветовой температуры проекта изображение на камере будет скорректировано за счет добавления необходимого оттенка.

Например, в яркий солнечный день, когда цветовая температура достигает 5600К, можно выбрать данное значение в настройках баланса белого, и камера автоматически отрегулирует изображение путем добавления теплых оттенков. Если выбрать настройку на уровне 3200К, соответствующем излучению вольфрамовой лампы, то будет добавлено некоторое количество голубоватого цвета. Это обеспечивает баланс цветов и корректную запись белого.

**СОВЕТ.** Настройки «ББ» позволяют корректировать соотношение цветов в зависимости от необходимого образа.

Blackmagic Cinema Camera 6K имеет несколько настроек баланса белого для разных условий освещения. Доступные варианты приведены ниже.

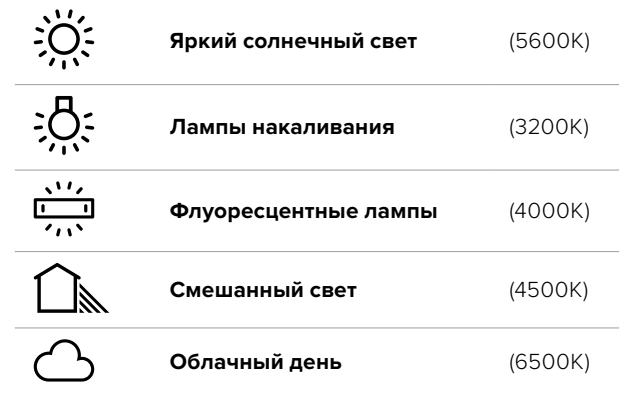

Любую из этих настроек можно скорректировать с помощью стрелок рядом со значением температуры в нижнем левом углу меню «ББ». При каждом нажатии температура увеличивается или уменьшается на 50K, а при удерживании стрелки она будет меняться с ускорением. Еще один способ — перетащить слайдер влево или вправо.

Для дополнительной балансировки цвета можно использовать настройку оттенка. Она позволяет корректировать соотношение зеленого и пурпурного. Например, добавление небольшого количества пурпурного цвета помогает компенсировать избыток зеленого, который дают флуоресцентные лампы. Многие настройки баланса белого обеспечивают незначительное изменение оттенка.

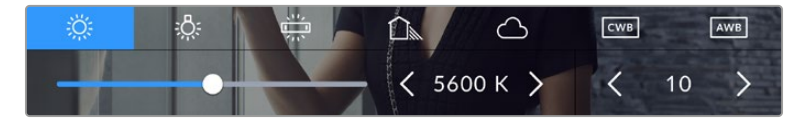

Камера позволяет выбрать одну из пяти настроек баланса белого, а также имеет индикатор этого значения вместе со слайдером (слева) и показывает уровень оттенка (справа)

При открытии меню «ББ» текущее значение тона отображается в нижнем правом углу экрана. Изменить этот уровень можно с помощью стрелок слева и справа от индикатора. Доступный диапазон: от -50 до +50 с шагом одна единица. Если стрелку удерживать, значение будет меняться быстрее.

**ПРИМЕЧАНИЕ.** При пользовательской настройке баланса белого или оттенка на экране отображаются буквы "CWB". Она сохраняется в памяти при отключении питания и при переходе к предустановленным параметрам. Это позволяет сравнивать результат, полученный в двух разных случаях.

#### **Автоматическая настройка баланса белого**

На Blackmagic Cinema Camera 6K баланс белого можно установить автоматически. Если коснуться значка AWB, откроется соответствующий экран.

При автоматической установке баланса белого по центру изображения появится квадратная рамка. Наведите эту рамку на нейтральную поверхность (картон белого или серого цвета) и нажмите «Обновить ББ». Камера выполнит автоматическую настройку баланса белого и

оттенка с максимально возможным усредненным значением внутри рамки. После обновления эта настройка будет работать как пользовательская. Если в течение трех секунд удерживать нажатой кнопку WB на верхней панели камеры, это также активирует автоматическую установку баланса белого.

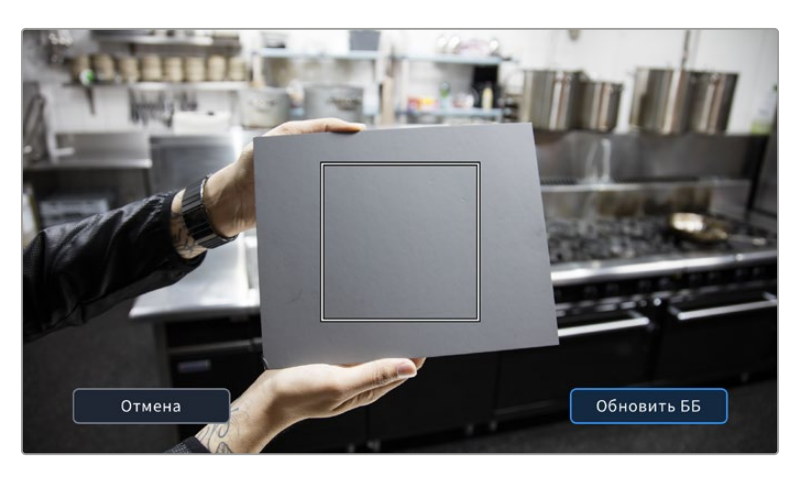

Значок AWB в меню «ББ» позволяет открыть экран для автоматической установки баланса белого. С помощью поверхности белого или серого цвета можно задать пользовательское значение с нейтральным уровнем.

## Питание

В правом верхнем углу ЖК-экрана отображаются состояние аккумулятора и источник питания камеры.

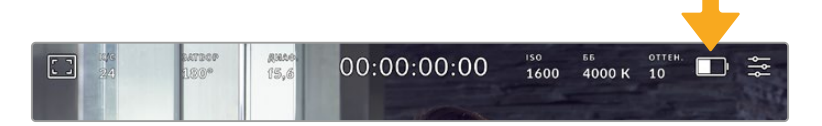

При использовании питания от аккумулятора коснитесь индикатора батареи для переключения режимов отображения

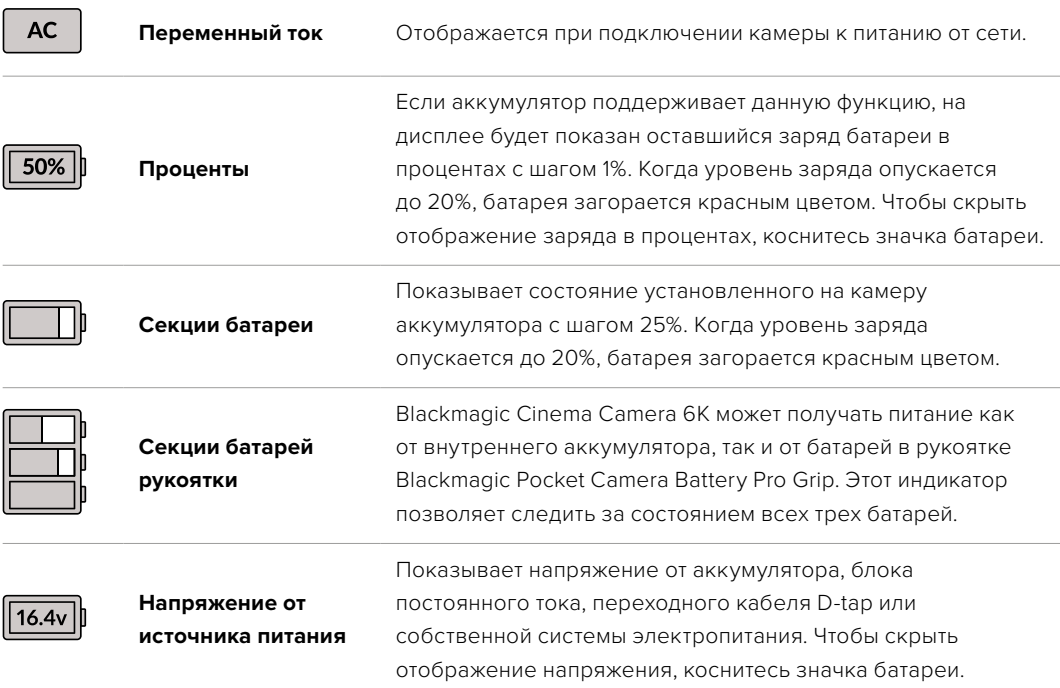

## Индикатор LUT

При использовании LUT-таблицы для предварительного просмотра видео в верхнем левом углу экрана отображается белый значок. Если включена опция «ВСТРОИТЬ LUT В ФАЙЛ», значок будет иметь синий цвет. Подробнее см. раздел «Настройки записи».

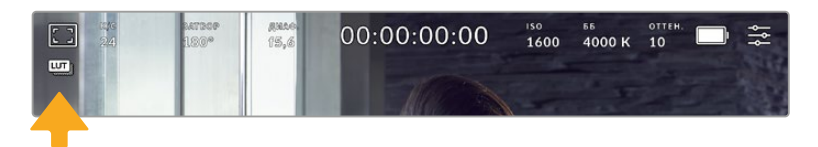

## Гистограмма

В нижнем левом углу сенсорного экрана отображается гистограмма. Она показывает распределение тонов в изображении в виде отдельного красного, зеленого и синего каналов.

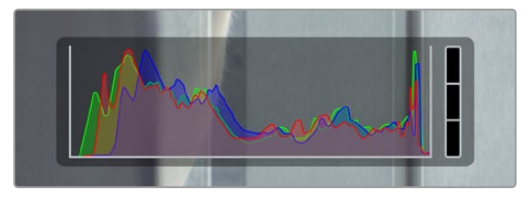

Гистограмма показывает распределение оттенков изображения от темных тонов к светлым. Она является полезным инструментом для проверки экспозиции и предотвращения засветки.

С левой стороны отображаются темные тона, с правой — светлые. При раскрытии или закрытии диафрагмы гистограмма будет отображать изменение настройки. С ее помощью можно проверить наличие клиппинга на темных и светлых участках. Его присутствие в красном, зеленом или синем канале обозначается соответствующим индикатором с правой стороны гистограммы. Если вместо плавного понижения кривая резко обрывается слева или справа, это говорит об утрате детализации в одной из областей.

Гистограмма не будет отображаться, если для мониторинга на ЖК-дисплее выбрана настройка «Кодек и разрешение». Подробнее см. раздел «Настройки мониторинга».

## Кнопка записи

Внизу экрана, рядом с гистограммой, есть круглая кнопка серого цвета. Она предназначена для работы с функцией записи. Чтобы начать запись, нажмите кнопку один раз, чтобы остановить — еще один раз. Во время записи эта кнопка, индикатор накопителя и тайм-код в верхней части экрана горят красным.

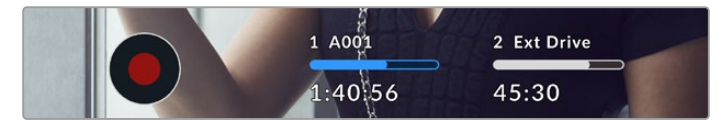

Кнопка записи рядом с индикаторами накопителя внизу сенсорного экрана

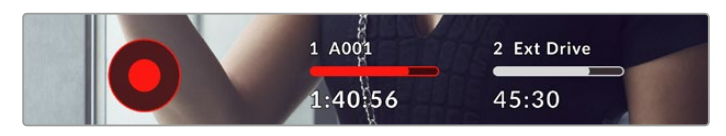

Во время записи кнопка горит красным

## Индикация пропущенных кадров

Если во время сохранения на карту CFexpress или USB-диск пропускаются кадры, внутри кнопки записи отображается мигающий восклицательный знак. В верхней части экрана также будут мигать индикаторы тайм-кода и накопителя. Это позволяет узнать, какой накопитель является недостаточно скоростным для выбранного кодека и разрешения. Индикация отображается до сохранения следующего клипа или до тех пор, пока не отключено питание камеры. Подробнее см. раздел «Работа с накопителями».

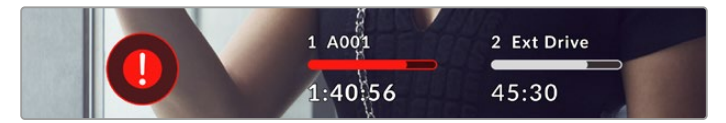

Индикация пропущенных кадров на карте CFexpress

**ПРИМЕЧАНИЕ.** Чтобы избежать сохранения непригодного для дальнейшего использования материала, на Blackmagic Cinema Camera 6K можно выбрать опцию остановки записи при обнаружении пропущенных кадров. Подробнее см. раздел «Настройки записи».

## Оставшееся время записи

После того, как в камеру вставлены карта CFexpress или флеш-накопитель USB-C, индикаторы носителя внизу сенсорного экрана показывают оставшееся время записи. Оно отображается в часах, минутах и секундах с варьированием в зависимости от частоты кадров и кодека. При изменении любых настроек происходит автоматический перерасчет этого параметра. Когда до конца записи останется пять минут, индикатор загорится красным цветом, а за две минуты до окончания начнет мигать. При заполнении карты на дисплей выводится сообщение «ПОЛН.».

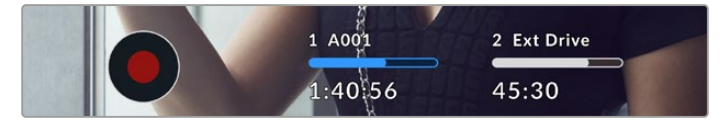

Индикатор носителя показывает имя накопителя (CFexpress или USB-C), а также оставшееся время записи в минутах

Над оставшимся временем записи также отображается имя карты. Синим цветом указан носитель, на который ведется запись. Чтобы перейти на другой накопитель, выберите его имя и удерживайте нажатой соответствующую кнопку. Во время записи индикатор становится красным.

Если коснуться индикатора накопителя, откроется меню форматирования и настроек сохранения.

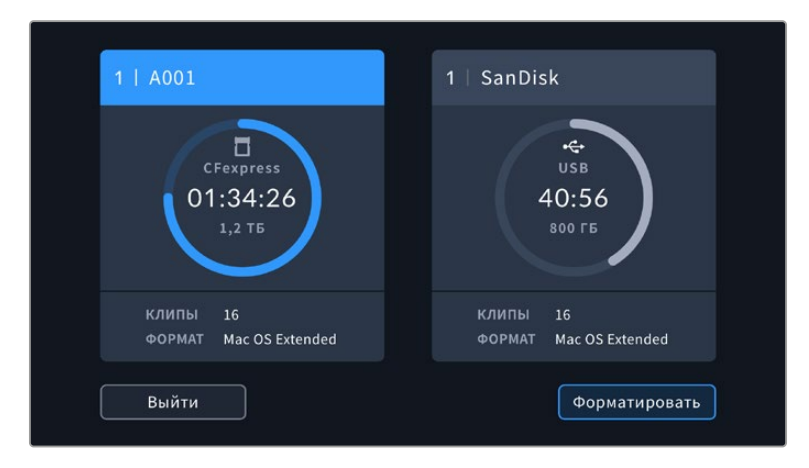

Чтобы открыть панель параметров сохранения, коснитесь индикатора накопителя на сенсорном экране

Это меню показывает свободный объем на карте CFexpress или флеш-накопителе USB-C, их имена, а также продолжительность последнего клипа, общее количество роликов и файловый формат.

С помощью этого меню можно выполнить форматирование носителя. Подробнее см. раздел «Подготовка накопителя к записи».

**СОВЕТ.** Коснитесь имени носителя в меню настроек сохранения, чтобы выбрать его для текущей работы. В этом случае он будет использоваться первым.

## Индикация звука

Этот индикатор показывает уровни звука для каналов 1 и 2 при использовании встроенного микрофона или подключении внешнего аудиооборудования. На дисплее уровень отображается в dBFS, при этом максимальные значения фиксируются на короткое время для облегчения их зрительного восприятия.

Чтобы получить качественную звуковую дорожку, значения сигнала должны быть ниже 0 dBFS. В случае превышения этого уровня возникает перегрузка, и аудиосигнал искажается.

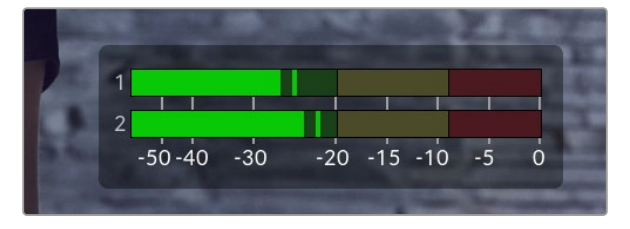

Трехцветный индикатор показывает пиковые значения звука. Оптимальным будет уровень, при котором они находятся в границах зеленого сегмента. Если пиковая величина попадает в желтый или красный сегмент, аудиосигнал будет иметь погрешности.

Коснитесь индикатора звука, чтобы увеличить громкость для каналов 1 и 2, наушников и динамика.

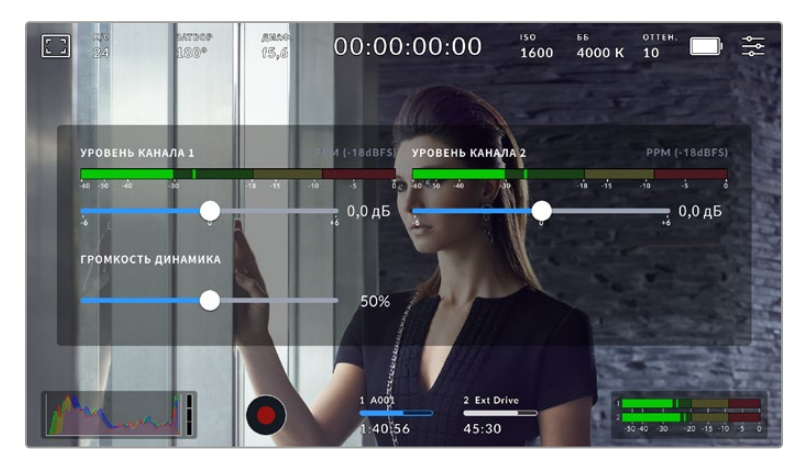

Для изменения настроек громкости коснитесь индикаторов звука на сенсорном экране

## Зуммирование двойным касанием

Любую область изображения, просматриваемого на экране камеры, можно увеличить двойным касанием. После этого изображение будет доступно для навигации так же, как на любом сенсорном дисплее. Эта функция особенно полезна для проверки фокуса. Чтобы вернуться к обычному режиму, еще раз дважды коснитесь экрана.

## Зуммирование разведением пальцев

Изменять степень зуммирования на сенсорном экране можно сведением и разведением пальцев. Это не влияет на вывод через HDMI.

Для увеличения масштаба в два раза коснитесь сенсорного экрана дважды или нажмите кнопку зуммирования на задней панели камеры. Чтобы изменить его дальше, разведите пальцы на экране. Полученный участок можно перемещать сдвигом пальцев. Возврат к стандартному увеличению выполняется двойным касанием экрана или нажатием кнопки зуммирования.

При двойном касании экрана или нажатии кнопки зуммирования происходит переключение между предыдущим уровнем увеличения и полным изображением. Например, при каждом двойном касании масштаб восьмикратно увеличенного изображения будет меняться на обычный и обратно.

## Выбор участка фокусировки

Для установки фокуса на любом участке изображения достаточно прикоснуться к нему и удерживать палец некоторое время на ЖК-дисплее камеры. Затем нажмите соответствующую кнопку. Для сброса настройки и возврата к фокусировке по центру нажмите кнопку дважды.

## Полноэкранный режим

Для удобства кадрирования и фокусировки иногда требуется временно скрыть служебную информацию и индикаторы на сенсорном экране. Для этого проведите пальцем вверх или вниз по ЖК-дисплею. Индикатор записи, рамки кадрирования, сетка, зебра и индикация фокуса будут по-прежнему видны.

Для возврата к показу служебной информации снова проведите пальцем по экрану.

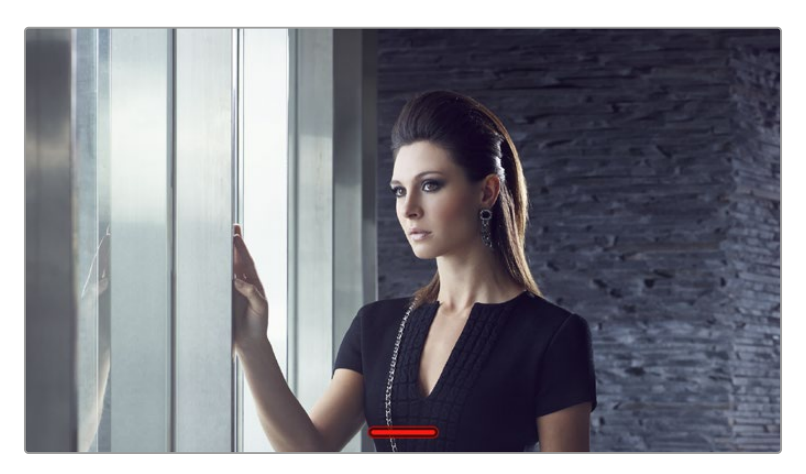

Чтобы скрыть всю служебную информацию, проведите пальцем по сенсорному экрану

## Меню воспроизведения

Нажмите кнопку воспроизведения для просмотра ролика. Для контроля ранее записанных клипов можно использовать органы управления на сенсорном экране.

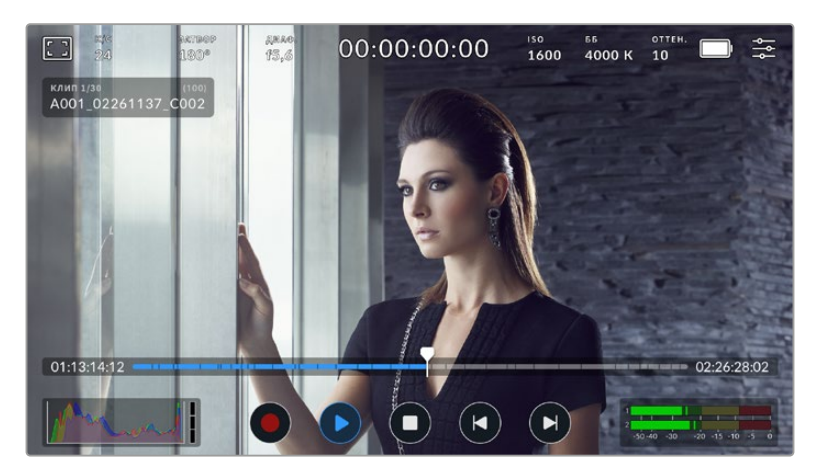

Появится временная шкала, разбитая на сегменты, каждый из которых представляет собой отдельный ролик. Имя и номер текущего клипа показаны в верхней левой части дисплея, а их общее количество на накопителе указано в скобках.

Счетчик времени слева от временной шкалы обозначает текущее положение курсора, а справа отображается общая продолжительность всех роликов.

Под тайм-линией размещены кнопки управления воспроизведением.

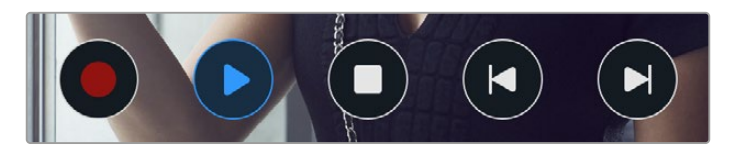

Управление воспроизведением

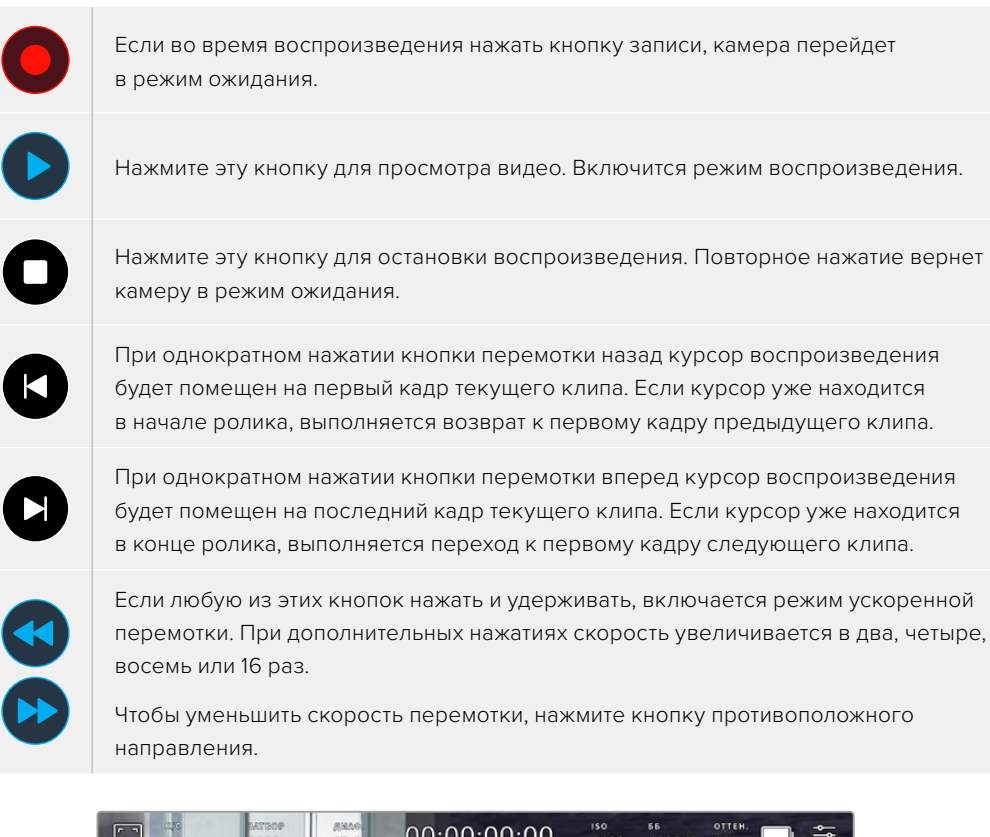

Индикатор ускоренной перемотки показывает скорость и направление воспроизведения

На вкладке «НАСТРОЙКА» можно задать режим воспроизведения «Все клипы» или «Один клип». Если выбрана вторая опция, на дисплее будет воспроизводиться последний записанный ролик.

**СОВЕТ.** Чтобы во время просмотра видео скрыть служебную информацию, проведите пальцем вверх или вниз по сенсорному экрану камеры. Если во время воспроизведения перейти на табличку данных, текущему клипу можно присвоить метку «Хороший дубль». Подробнее см. раздел «Ввод метаданных».

#### Циклическое воспроизведение

При многократном нажатии кнопки воспроизведения включается циклический режим. Его используют, когда необходимо закольцевать один или все клипы на временной шкале.

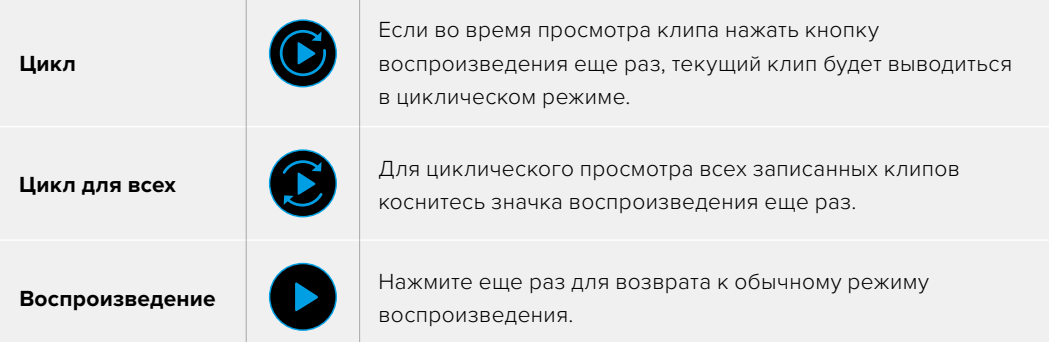

# **Настройки**

# **Панель инструментов**

Нажмите кнопку MENU, чтобы открыть панель инструментов камеры. Настройки этого меню недоступны с сенсорного экрана. Они сгруппированы по функциональному признаку и объединены на нескольких вкладках: «ЗАПИСЬ», «МОНИТОРИНГ», «АУДИО», «НАСТРОЙКА», «П/УСТАНОВКИ» и «LUT-ТАБЛ.». Каждый раздел имеет несколько страниц, для перехода между которыми можно использовать стрелки по краям экрана или прокрутку.

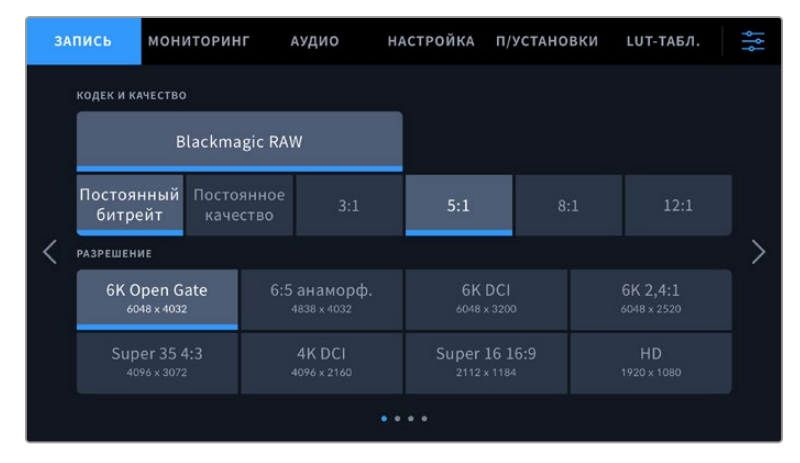

Экранная панель инструментов камеры Cinema 6K содержит вкладки «ЗАПИСЬ», «МОНИТОРИНГ», «АУДИО», «НАСТРОЙКА», «П/УСТАНОВКИ» и «LUT-ТАБЛ.»

# **Настройки записи**

Вкладка «ЗАПИСЬ» позволяет выбрать формат видео, кодек и разрешение, а также задать другие настройки, такие как динамический диапазон и уровень резкости.

## Вкладка «ЗАПИСЬ» (стр. 1)

Первая страница вкладки «ЗАПИСЬ» содержит перечисленные ниже опции.

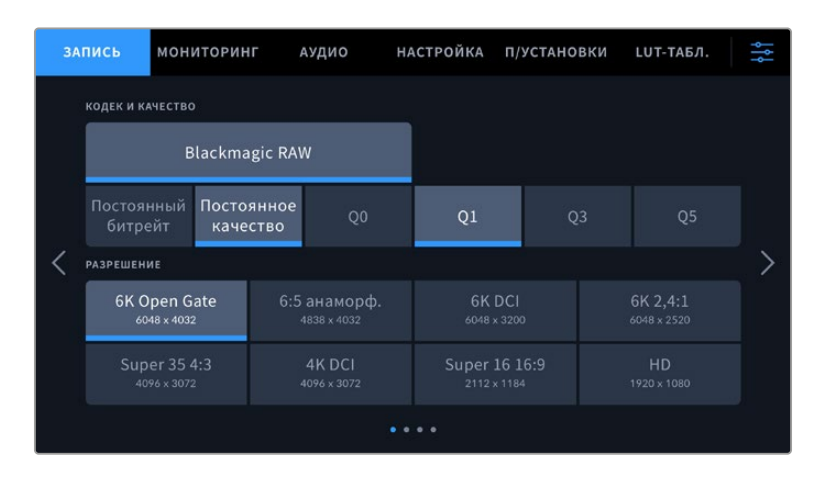

#### **Кодек и качество**

Данное меню позволяет задавать качество материала, записываемого в кодеке Blackmagic RAW. Здесь можно выбрать настройки постоянного битрейта (3:1, 5:1, 8:1, 12:1) или постоянного качества (Q0, Q1, Q3 и Q5). С помощью этих опций устанавливают степень компрессии сохраняемого контента. Подробнее о кодеке Blackmagic RAW см. раздел о настройках записи.

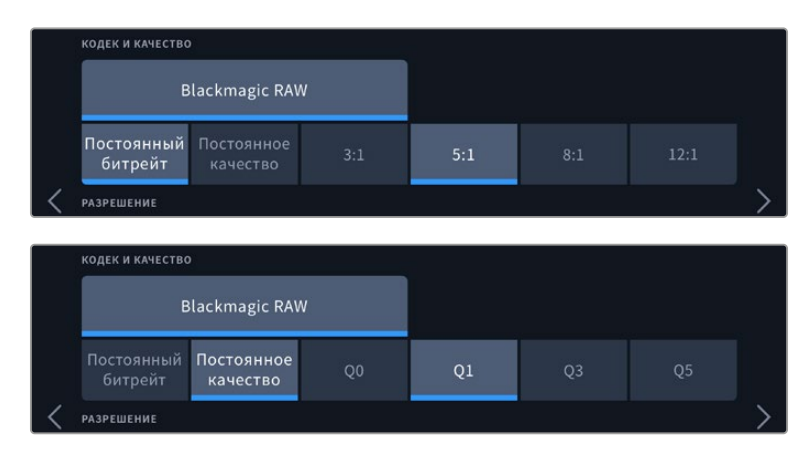

Опции для записи в кодеке Blackmagic RAW

**СОВЕТ.** Использование кодеков с более высокой компрессией позволяет увеличить доступную продолжительность записи на камере. Оценить время записи с учетом емкости определенного накопителя, кадровой частоты и настроек формата можно с помощью инструмента расчета объема данных по ссылке [https://blackmagicdesign.com/](https://blackmagicdesign.com/ru/products/blackmagicstudiocamera/blackmagicraw#data-rate-calculator) [ru/products/blackmagiccinemacamera/blackmagicraw#data-rate-calculator](https://blackmagicdesign.com/ru/products/blackmagicstudiocamera/blackmagicraw#data-rate-calculator).

## **Разрешение**

Этот параметр используется вместе с настройкой кодека.

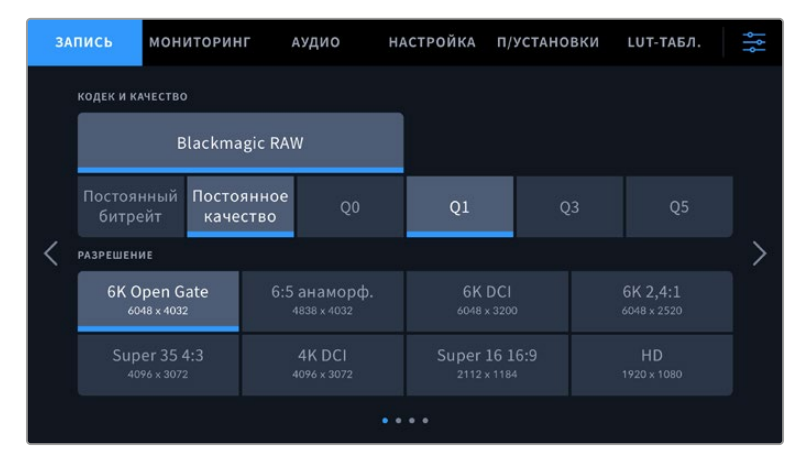

Опции разрешения на камере Cinema 6K

## Вкладка «ЗАПИСЬ» (стр. 2)

Вторая страница вкладки «ЗАПИСЬ» содержит перечисленные ниже опции.

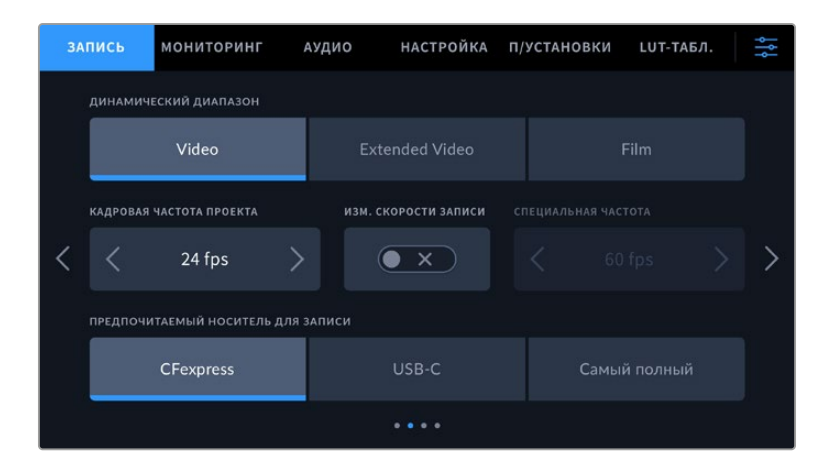

## **Динамический диапазон**

Настройку данного параметра выполняют касанием соответствующего значка. Камера имеет три возможные опции.

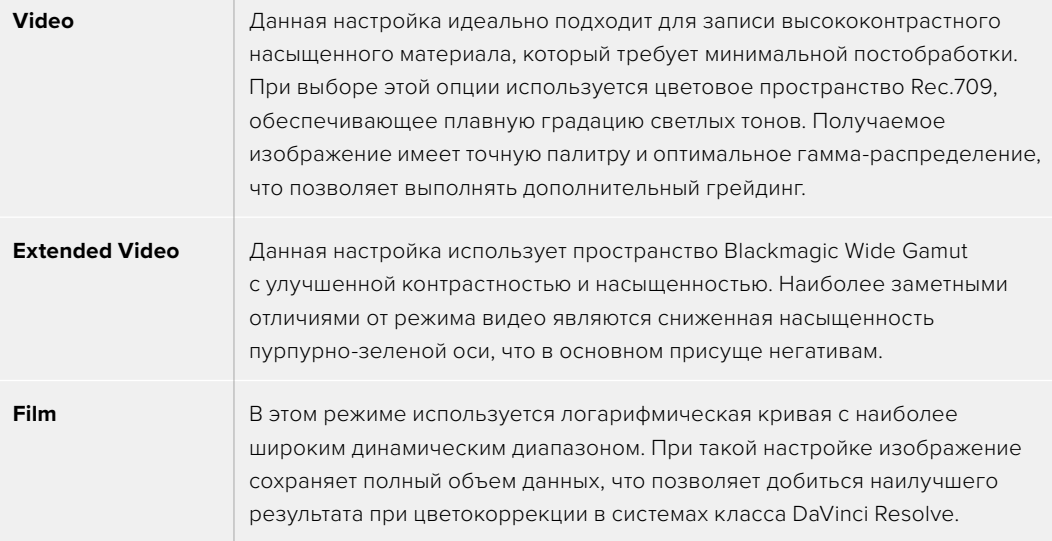

**ПРИМЕЧАНИЕ.** При записи в кодеке Blackmagic RAW в режиме фильма изображение будет выглядеть на сенсорном экране тусклым и малонасыщенным, потому что файл содержит данные, которые еще не обработаны для вывода на обычный дисплей. Чтобы имитировать стандартную контрастность, при сохранении в этом режиме к видео на HDMI-выходе можно применять LUT-таблицу. Подробнее см. раздел о 3D LUT-таблицах.

## **Кадровая частота проекта**

Настройка позволяет задать традиционную для кино и ТВ частоту кадров, например 23,98 fps. Обычно выбирают значение, которое соответствует скорости воспроизведения и звукового сопровождения в приложении постобработки.

Доступны восемь настроек кадровой частоты проекта: 23,98; 24; 25; 29,97; 30; 50; 59,94 и 60 fps.

#### **Изменение скорости записи**

Чтобы скорость воспроизведения была обычной, по умолчанию устанавливаются одинаковые параметры кадровой частоты сенсора и проекта. При выборе опции «ИЗМ. СКОРОСТИ ЗАПИСИ» можно задать независимую величину.

## **Специальная частота**

Когда включена данная настройка, для изменения параметра сенсора коснитесь соответствующей стрелки рядом с текущим значением.

Это позволит выбрать фактическое количество кадров, записываемых в секунду, и повлияет на скорость воспроизведения видео при заданной частоте проекта.

Подробнее о работе со специальной кадровой частотой см. соответствующую главу в разделе о функциях сенсорного экрана.

Подробнее о максимальной кадровой частоте форматов и кодеков см. таблицы в соответствующем разделе.

## **Предпочитаемый носитель для записи**

Если на камере установлен носитель CFexpress и к ней одновременно подключен диск USB-C, используйте этот параметр, чтобы определить предпочитаемый накопитель для записи материала. Доступные опции: CFexpress, USB-C и «Самый полный». Выбор любого из первых двух вариантов зависит от личных предпочтений. При заполнении одного из дисков запись продолжится на другом. Настройка «Самый полный» обеспечивает систематизацию файлов в хронологическом порядке при съемке проекта на единственную камеру.

Заданная настройка применяется после установки карты CFexpress или подключения внешнего носителя USB. Чтобы отменить ее, откройте панель параметров сохранения и выберите в качестве активного другой накопитель. Следует помнить, что после извлечения и повторного подключения носителей будет вновь использоваться текущая опция «ПРЕДПОЧИТАЕМЫЙ НОСИТЕЛЬ ДЛЯ ЗАПИСИ».

Настройка «Самый полный» использует оценку заполнения в процентном отношении, а не по объему сохраненных данных.

## Вкладка «ЗАПИСЬ» (стр. 3)

Третья страница вкладки «ЗАПИСЬ» содержит перечисленные ниже опции.

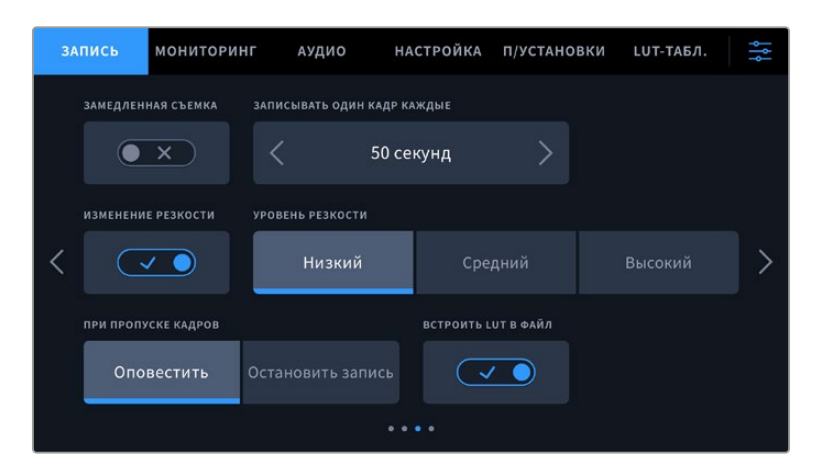

#### **Замедленная съемка**

Эта настройка позволяет автоматически записывать стоп-кадр с одним из установленных интервалов.

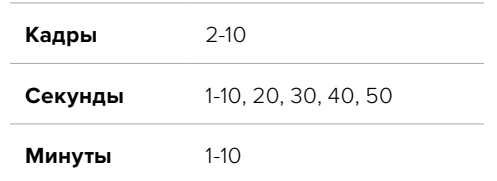

Камеру можно настроить таким образом, чтобы она записывала стоп-кадр через каждые 10 кадров, 5 секунд, 30 секунд, 5 минут и т. д.

Данная функция открывает большие возможности для творчества. Например, если записывать статичное изображение с интервалом два кадра, при воспроизведении видео будет иметь эффект ускоренной съемки.

Для начала записи нажмите соответствующую кнопку. Если снова нажать кнопку и остановить запись, материал замедленной съемки будет сохранен как отдельный клип с заданными настройками кодека и кадровой частоты. Таким образом, весь фрагмент можно поместить на временную шкалу для постобработки как любой другой записанный ролик.

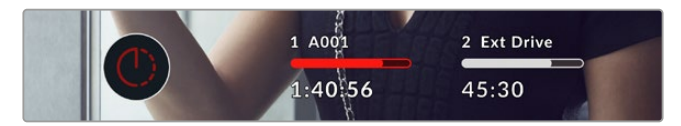

В режиме замедленной съемки кнопка записи содержит соответствующий значок

**СОВЕТ.** При замедленной съемке счетчик временного кода будет обновляться по мере записи одного кадра.

## **Изменение резкости**

Эта настройка используется для изменения резкости изображения. Чтобы увеличить или уменьшить уровень резкости, выберите одну из следующих опций: «Низкий», «Средний» или «Высокий».

Данная настройка применяется только к выходу HDMI и может использоваться при записи материала на внешний рекордер через соответствующий интерфейс или во время работы в прямом эфире.

**СОВЕТ.** При постобработке файлов Blackmagic RAW можно получить сопоставимый уровень резкости, если использовать инструмент «Размытие» или «Повышение резкости» на стр. «Цвет» приложения DaVinci Resolve.

Для высокой, средней или низкой резкости установите радиус на 0,48, а для масштаба выберите значение 0,6; 0,3 или 0,15 соответственно.

Подробнее см. раздел "Motion Effects and Blur Palette" в руководстве по DaVinci Resolve.

## **Действие при пропуске кадров**

Данная настройка позволяет задать действие при обнаружении пропущенных кадров. Если выбрана опция «Оповестить», на ЖК-экране будет отображаться соответствующий индикатор, а камера продолжит запись с пропущенными кадрами. Если выбрана опция «Остановить

запись», при обнаружении пропущенных кадров сохранение будет остановлено. Это позволяет избежать записи материала, непригодного для дальнейшего использования.

Подробнее о выборе подходящего носителя CFexpress или USB-C, а также о том, как избежать пропущенных кадров, см. раздел о работе с накопителями.

#### **Встроить LUT в файл**

Когда LUT-таблица используется для съемки в кодеке Blackmagic RAW и при передаче сигнала через выход HDMI, данная таблица встраивается в записываемый файл Blackmagic RAW. Она сохраняется в заголовке файла и может применяться к клипу во время постобработки без создания отдельного файла. Если в меню «ЗАПИСЬ» включить опцию «ВСТРОИТЬ LUT В ФАЙЛ», полученное видео будет открываться в приложениях Blackmagic RAW Player и DaVinci Resolve с уже встроенной в него LUT-таблицей. Ее можно быстро активировать и отменять, но она всегда будет храниться в файле .braw вместе с самим изображением.

Для включения или отключения 3D LUT-таблицы в файле Blackmagic RAW нужно выбрать соответствующую настройку режима «Применить LUT-таблицу» на панели RAW в приложении DaVinci Resolve. Она используется так же, как на камере. Благодаря этому колорист может по своему усмотрению использовать или отменить ее применение на этапе постобработки.

## Вкладка «ЗАПИСЬ» (стр. 4)

Четвертая страница вкладки «ЗАПИСЬ» содержит перечисленные ниже опции.

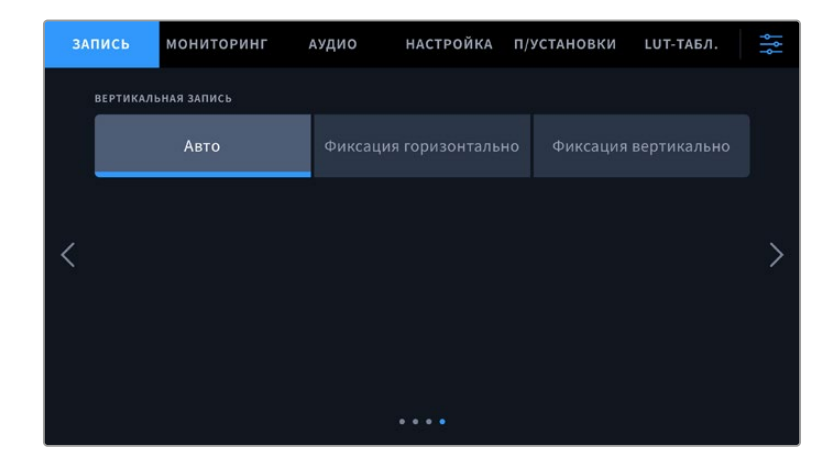

#### **Вертикальная запись**

Камера Cinema 6K позволяет вести съемку с вертикальной ориентацией для удобной загрузки видео в социальные сети и расширения творческих возможностей.

#### **Авто**

При выборе данной настройки клипы сохраняются с ориентацией камеры в начале записи. Например, если камера в тот момент расположена вертикально, то в метаданные клипов будут внесены соответствующие теги. При воспроизведении материала в приложении DaVinci Resolve, а также медиаплеере Blackmagic Raw Player или QuickTime Player, он будет отображаться вертикально.

Аналогичным образом, если в момент начала записи камера расположена горизонтально, то клипы будут сохранены в этом же формате с соответствующими тегами.

## **Фиксация горизонтально**

Если необходимо записать весь материал с горизонтальной ориентацией независимо от положения камеры, выберите опцию фиксации данного формата.

#### **Фиксация вертикально**

Активация данной опции позволяет вести сохранение материала с вертикальной ориентацией для корректного отображения в программах QuickTime Player и DaVinci Resolve.

**ПРИМЕЧАНИЕ.** Чтобы записанный вертикально в кодеке Blackmagic RAW материал корректно отображался в DaVinci Resolve, необходимо загрузить актуальную версию приложения.

# **Присвоение имен файлам**

При сохранении клипов на карту CFexpress или диск USB-C используется кодек Blackmagic RAW. Прокси-копиям присваиваются имена по такому же образцу, что и файлам Blackmagic RAW, однако добавляется метка .MP4.

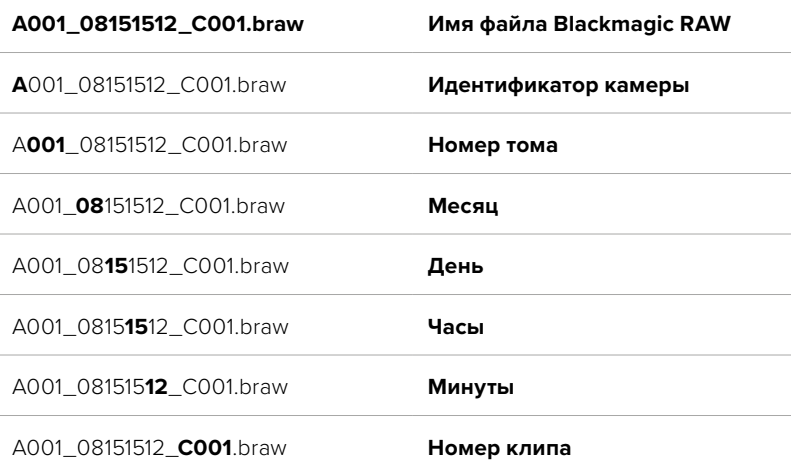

Таблица ниже содержит образец, по которому файлам присваиваются имена.

Моментальные снимки, созданные с помощью кнопки STILL, совпадают с названиями видеофайлов, но в конце содержат индекс S001, цифры которого соответствуют номеру статического изображения. Подробнее об изменении идентификатора камеры см. раздел о метаданных на вкладке «ПРОЕКТ».

# **Настройки мониторинга**

На вкладке «МОНИТОРИНГ» можно задать настройки служебных параметров съемочной техники. Они разделены на подгруппы «ЖК-дисплей» и «HDMI-выход». Если установлен видоискатель Blackmagic Pocket Cinema Camera Pro EVF, там же будет отображаться кнопка «Видоискатель».

Каждое меню имеет пять страниц, для перехода между которыми можно использовать стрелки по краям экрана или прокрутку.

## Вкладка «МОНИТОРИНГ» (стр. 1)

Первая страница вкладки имеет идентичные настройки вывода для каждого выхода. Например, функцию «ЗЕБРА» можно активировать в поле «ЖК-дисплей», но отключить для HDMI-выхода.

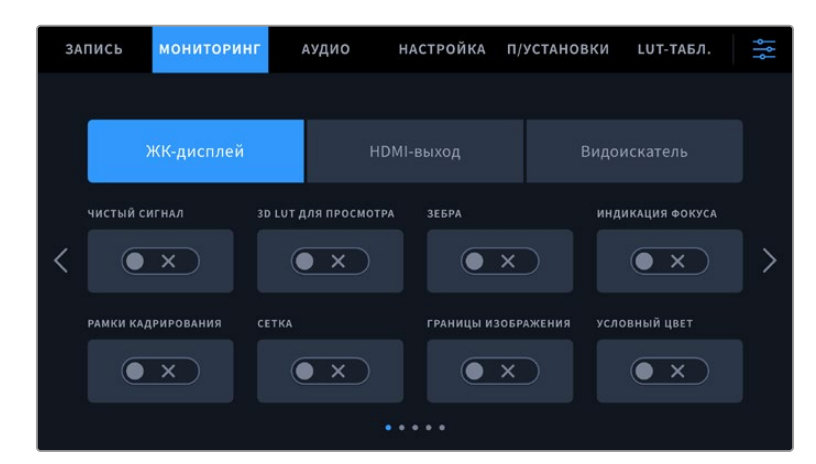

## **Чистый сигнал**

Чтобы отключить вывод всех служебных параметров (за исключением Tally-индикатора записи), коснитесь соответствующего поля.

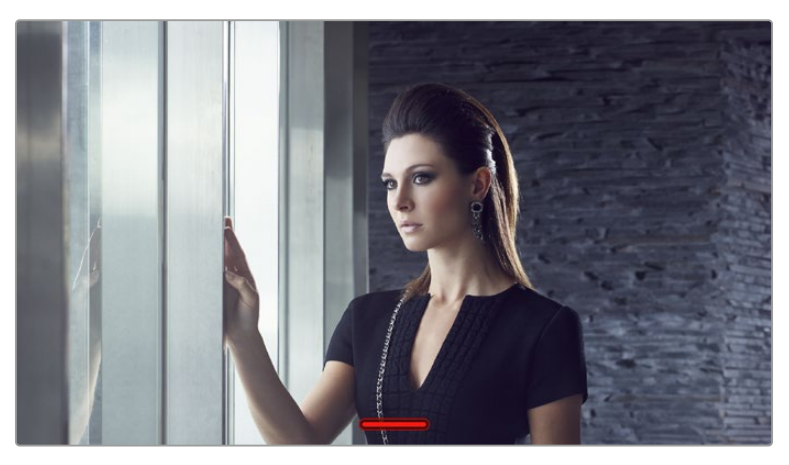

Tally-индикатор записи отображается даже при выводе чистого сигнала

## **3D LUT для просмотра**

Blackmagic Cinema Camera 6K позволяет применять 3D LUT-таблицы к изображению на любом выходе камеры. Это особенно удобно при записи в режиме фильма.

Когда включено применение таких таблиц, их можно активировать независимо для ЖКдисплея, HDMI-выхода или видоискателя. Подробнее о загрузке и использовании 3D LUTтаблиц см. соответствующий раздел руководства.

## **Зебра**

Чтобы активировать данную опцию, нажмите соответствующий переключатель. Подробнее о работе с этим инструментом и установке нужного уровня см. раздел о функциях сенсорного экрана.

## **Индикация фокуса**

Чтобы активировать данную опцию, нажмите соответствующий переключатель. Подробнее о работе с этим инструментом и установке нужного уровня см. раздел о функциях сенсорного экрана.

## **Рамки кадрирования**

Чтобы активировать данную опцию, нажмите соответствующий переключатель. Подробнее о работе с этим инструментом и установке нужного уровня см. раздел о функциях сенсорного экрана.

## **Сетка**

Чтобы активировать правило третей, нажмите соответствующий переключатель. Подробнее об этом см. раздел о функциях сенсорного экрана.

## **Границы изображения**

Чтобы видеть границы изображения, коснитесь соответствующего переключателя. Подробнее о работе с этим инструментом см. раздел о функциях сенсорного экрана.

## **Условный цвет**

Чтобы активировать данную опцию, нажмите соответствующий переключатель. Подробнее о работе с этим инструментом см. раздел о функциях сенсорного экрана.

## Вкладка «МОНИТОРИНГ» (стр. 2)

Вторая страница вкладки «МОНИТОРИНГ» содержит перечисленные ниже опции.

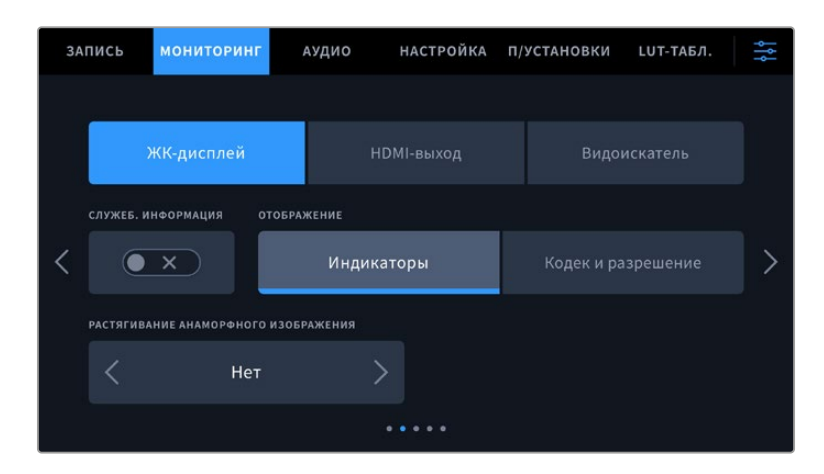

#### **ЖК-дисплей, HDMI-выход и видоискатель**

#### **Служебная информация**

С помощью данной настройки на сенсорном ЖК-экране, а также при выводе изображения через HDMI-выход и на видоискатель, можно скрыть дополнительную информацию и оставить только те индикаторы, которые необходимы для кадрирования и съемки. Чтобы выбрать необходимый режим, коснитесь переключателя «СЛУЖЕБ. ИНФОРМАЦИЯ». Если рамки кадрирования, сетка, индикация фокуса и зебра активированы, они будут по-прежнему отображаться. Для выбора режима можно также провести пальцем по сенсорному экрану в вертикальном направлении.

#### **Растягивание анаморфного изображения**

При использовании анаморфных объективов на Cinema Camera 6K создается визуальный ряд, который выглядит сжатым по горизонтали. Эта опция позволяет растянуть изображение, выводимое на выходы камеры для предварительного просмотра, а также записать необходимую информацию с метаданными клипа для облегчения постобработки.

Доступные параметры будут различаться в зависимости от разрешения, установленного на Blackmagic Cinema Camera 6K.

Опции растягивания анаморфного изображения

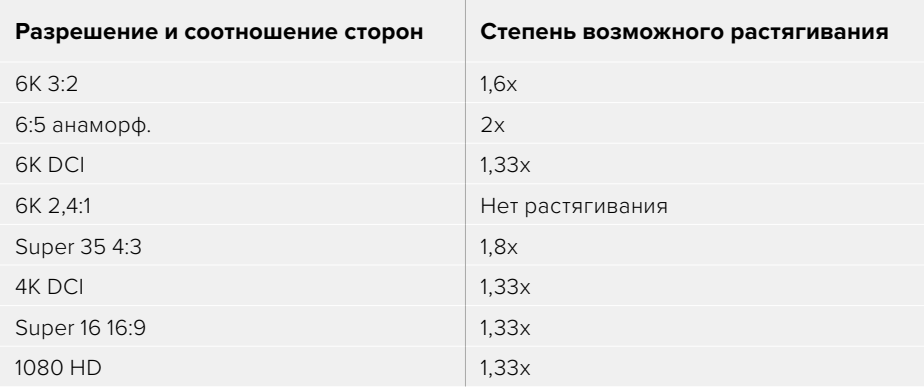

**СОВЕТ.** Если при использовании стандартного сферического объектива изображение вытянуто по горизонтали, убедитесь в том, что не используется режим растягивания анаморфного изображения. Выберите «Нет», чтобы его отключить и обеспечить правильное отображение контента.

## **ЖК-дисплей и видоискатель**

#### **Отображение**

Вместо гистограммы и индикаторов звука внизу ЖК-экрана камеры или на дополнительном видоискателе Blackmagic Pocket Cinema Camera Pro EVF можно отображать информацию о кодеке и разрешении. Это полезно в том случае, когда необходимо выводить условный цвет для настройки экспозиции или записывать отдельную аудиодорожку. Чтобы выбрать нужный режим, коснитесь элемента «Индикаторы» или «Кодек и разрешение» в меню «ЖК-дисплей».

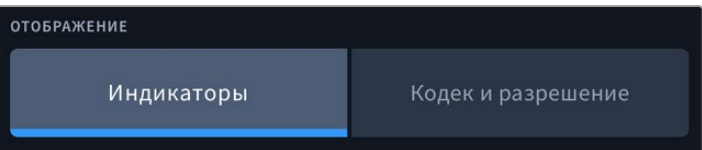

## **Только HDMI**

## **Служебная информация для оператора или режиссера**

На экран камеры можно выводить настройки ISO, баланса белого и диафрагмы, которые будут полезны для оператора во время подготовки к съемке. HDMI-выход вместе с изображением позволяет дополнительно выводить информацию для режиссера, когда нужно систематизировать материал.

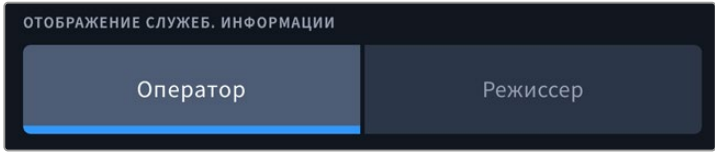

Если в меню «HDMI-выход» выбрать опцию «Режиссер», на выход вместе с видео будут поступать данные о приведенных ниже параметрах.

## **FPS**

Данный индикатор показывает текущую частоту в кадрах в секунду. Если специальная частота отключена, отображается только кадровая частота проекта. При использовании этой настройки выводится кадровая частота сенсора, затем — проекта.

## • КАМ.

Идентификатор камеры в соответствии с заданной настройкой в табличке данных. Подробнее см. раздел «Табличка данных».

## **ОПЕРАТОР**

Оператор камеры в соответствии с заданной настройкой. Подробнее см. раздел «Табличка данных».

## **ПРОДОЛЖИТЕЛЬНОСТЬ ЗАПИСИ**

Продолжительность текущего клипа в режиме записи или последнего записанного клипа (часы:минуты:секунды).

## **ТОМ, СЦЕНА, ДУБЛЬ**

Текущее значение тома, сцены и дубля. Подробнее см. раздел «Табличка данных».

## **ДИНАМИЧЕСКИЙ ДИАПАЗОН**

В случае использования на выходе LUT-таблицы в левом нижнем углу отображается ее название. Если LUT-таблица не применяется, выводится настройка динамического диапазона фильма или видео.

## **ТАЙМ-КОД**

В правом нижнем углу отображается тайм-код

(часы:минуты:секунды:кадры).

## Вкладка «МОНИТОРИНГ» (стр. 3)

Третья страница вкладки «МОНИТОРИНГ» имеет идентичные параметры для полей «ЖКдисплей», «HDMI-выход» и «Видоискатель». Их можно применить к любому из трех выходов для мониторинга. Например, если индикация фокуса активирована для ЖК-дисплея, HDMIвыхода и видоискателя, при переключении с режима «Выделение» на «Цветные линии» эта настройка будет использоваться на всех трех выходах.

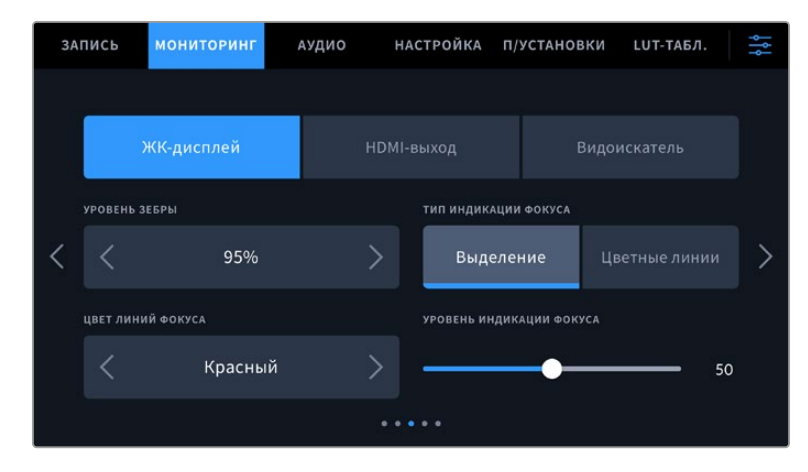

#### **Уровень зебры**

С помощью стрелок сбоку от значения можно выбрать уровень экспозиции, при котором будет отображаться зебра. Диапазон доступных значений — от 75 до 100 процентов с шагом 5%.

Подробнее о работе с функцией зебры см. раздел о функциях сенсорного экрана.

## **Индикация фокуса**

Камера имеет два режима индикации фокуса: «Выделение» и «Цветные линии».

## **Выделение**

При использовании режима «Выделение» участки изображения в фокусе становятся более резкими при выводе на ЖК-дисплее и видоискатель или через HDMI-выход, однако это не влияет на запись. На дисплее камеры становится заметной разница между

объектами в фокусе и задним планом. За счет этого оператору становится легче выстраивать композицию, если на экране не отображается дополнительная служебная информация.

#### **Цветные линии**

При использовании режима «Цветные линии» участки изображения в фокусе выделяются цветными линиями. Он может быть полезным при съемке сложных композиций с большим количеством деталей, когда нужно настроить фокус для особенно важных объектов.

## **Цвет линий фокуса**

Эта настройка позволяет выбрать цвет линий, используемых для индикации фокуса в режиме «Цветные линии». Ее изменение может потребоваться в зависимости от преобладающего цвета композиции, чтобы улучшить визуализацию предметов в фокусе. Доступные опции: «Белый», «Красный», «Зеленый», «Синий» и «Черный».

## **Уровень индикации фокуса**

Чтобы установить уровень помощи при фокусировке для ЖК-дисплея, HDMI-выхода и видоискателя, передвиньте слайдер влево или вправо.

Установка уровня индикации фокуса не влияет на активирование этой функции для ЖКдисплея, HDMI-выхода и видоискателя. Для ее использования надо дополнительно включить опцию «ИНДИКАЦИЯ ФОКУСА» в меню ЖК-дисплея, HDMI-выхода и видоискателя вкладки «МОНИТОРИНГ».

**СОВЕТ.** Оптимальный уровень индикации фокуса варьируется в зависимости от характера кадра. Например, при съемке людей он может быть высоким для сохранения детализации при изображении лиц. В других случаях (например, для статичных предметов) такой высокий уровень не требуется.

## Вкладка «МОНИТОРИНГ» (стр. 4)

Четвертая страница вкладки «МОНИТОРИНГ» имеет идентичные настройки для полей «ЖКдисплей», «HDMI-выход» и «Видоискатель». Их можно применить к любому из трех выходов для мониторинга.

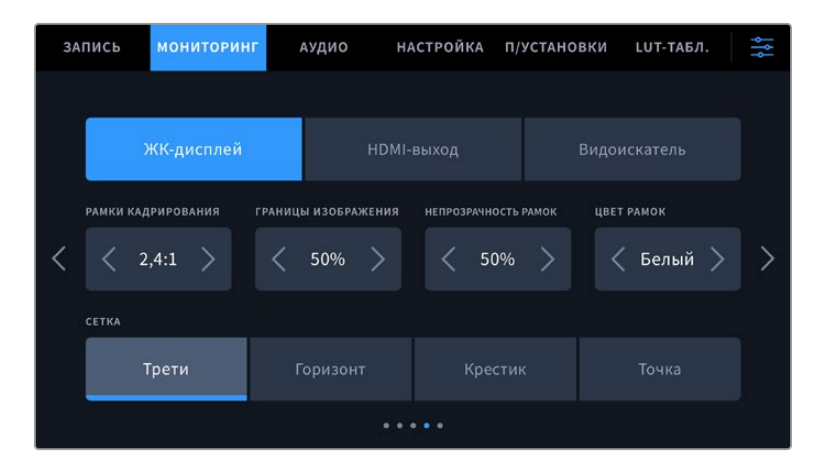

## **Рамки кадрирования**

Коснитесь правой или левой стрелки в поле «РАМКИ КАДРИРОВАНИЯ», чтобы выбрать одну из настроек для всех выходов на камере. Возможные опции описаны в разделе «Функции сенсорного экрана». Для доступа к ним можно также использовать меню «МОНИТОРИНГ» на ЖК-дисплее. Оно позволяет по отдельности выбрать рамки кадрирования для ЖК-дисплея, HDMI-выхода или видоискателя.

## **Границы изображения**

Чтобы изменить границы для ЖК-экрана, а также при выводе через HDMI-выход и видоискатель, используйте стрелки слева и справа от текущего значения. Настройка соответствует размеру области в процентах от кадра изображения. Большинство вещательных станций требуют, чтобы она составляла 90%.

#### **Непрозрачность рамок**

Коснитесь правой или левой стрелки в соответствующем поле, чтобы выбрать степень непрозрачности участков, закрываемых рамками кадрирования на ЖК-экране, а также при выводе через HDMI-выход и на видоискатель. Возможные опции: 25%, 50%, 75% и 100%.

#### **Цвет рамок**

Коснитесь правой или левой стрелки в поле «ЦВЕТ РАМОК», чтобы выбрать один из вариантов.

#### **Сетка**

Чтобы выбрать комбинацию инструментов для отображения сетки на ЖК-дисплее, а также при выводе через HDMI-выход и на видоискатель, коснитесь необходимого значка: «Трети», «Горизонт», «Крестик» или «Точка».

Подробнее о работе с сеткой см. раздел о функциях сенсорного экрана.

## Вкладка «МОНИТОРИНГ» (стр. 5)

Пятая страница меню на вкладке «МОНИТОРИНГ» содержит настройки, которые зависят от выбранной опции (ЖК-дисплей или видоискатель). Эти параметры недоступны при выводе изображения через HDMI-выход.

## **Только ЖК-дисплей**

## **Яркость ЖК-дисплея**

Чтобы изменить яркость экрана, перетащите соответствующий слайдер в меню «ЖК-дисплей».

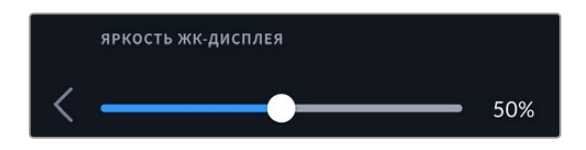

## **Видоискатель**

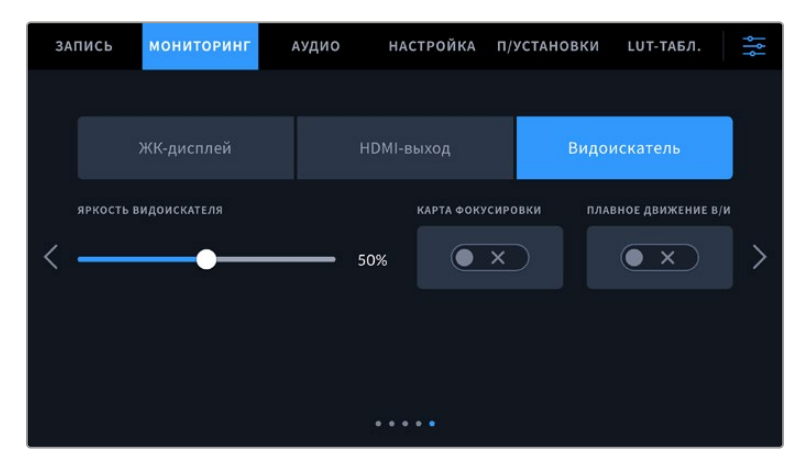

## **Яркость видоискателя**

Настройка яркости дисплея в диапазоне от -10 до +10.

#### **Карта фокусировки**

Видоискатель имеет встроенную диаграмму фокуса для настройки окуляра. Корректировка возможна в диапазоне от -4 до +4. Для точной установки фокуса достаточно повернуть диоптр.

## **Плавное движение**

Данная настройка позволяет сглаживать показ быстро движущихся объектов в видоискателе. При выводе материала, снятого с частотой ниже 30 fps, особенно крупного плана, на дисплей, собственная кадровая частота которого является иной, часто наблюдается дрожание. Оно исчезает, если включена опция «ПЛАВНОЕ ДВИЖЕНИЕ В/И» при записи с углом затвора 180º или меньше и частотой 23,98; 24; 25; 29,97 или 30 fps.

# **Настройки звука**

При работе с камерой вкладка «АУДИО» позволяет менять настройки источника звука и мониторинга соответствующего сигнала.

Настройки звука на камере имеют две страницы и сгруппированы отдельно для первого и второго каналов.

Можно назначить свой источник звука для каждого из каналов, а также выполнить усиление.

## Вкладка «АУДИО» (стр. 1)

Первая страница вкладки «АУДИО» содержит перечисленные ниже опции.

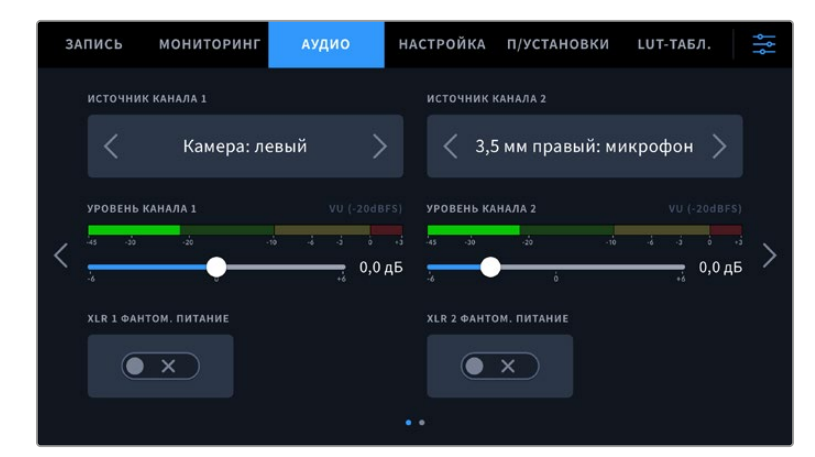

#### **Источник канала**

Для выбора источника звука по каждому каналу используйте кнопки «ИСТОЧНИК КАНАЛА 1» и «ИСТОЧНИК КАНАЛА 2». Ниже описаны возможные опции.

#### **Камера: левый или Камера: правый**

Запись звука со встроенных микрофонов камеры.

## **Камера: моно**

Создание единой аудиодорожки из левого или правого каналов встроенного микрофона.

## **XLR: линейный**

Запись линейного аудиосигнала с помощью XLR-входа. Через этот разъем данная опция также позволяет принимать сигнал тайм-кода.

## **XLR: микрофон**

Запись микрофонного сигнала с помощью XLR-входа. При наличии фантомного питания и установке этой настройки для XLR-входа будет дополнительно отображаться индикатор «+48 В». При отключении микрофона с фантомным питанием тумблер «+48 В»
должен находиться в выключенном положении. Через этот разъем данная опция также позволяет принимать сигнал тайм-кода.

#### **3,5 мм левый: линейный**

В качестве линейного сигнала используется звук только левого канала на 3,5-мм разъеме. Через него данная опция также позволяет принимать сигнал тайм-кода.

#### **3,5 мм правый: линейный**

В качестве линейного сигнала используется звук только правого канала на 3,5-мм разъеме.

# **3,5 мм моно: линейный**

Объединение линейного сигнала левого и правого каналов на 3,5-мм разъеме для создания монофонического звука.

### **3,5 мм левый: микрофон**

В качестве микрофонного сигнала используется звук только левого канала на 3,5-мм разъеме.

# **3,5 мм правый: микрофон**

В качестве микрофонного сигнала используется звук только правого канала на 3,5-мм разъеме.

### **3,5 мм моно: микрофон**

Объединение микрофонного сигнала левого и правого каналов на 3,5-мм разъеме для создания монофонического звука.

# **Нет**

Отключение аудиоканала.

**ПРИМЕЧАНИЕ.** Когда звук поступает на вход 3,5 мм, для каналов 1 и 2 должен использоваться одинаковый уровень — линейный или микрофонный. Например, если для первого выбрана настройка «3,5 мм левый: линейный», то для второго доступны следующие опции: «3,5 мм левый: линейный», «3,5 мм правый: линейный», «3,5 мм моно: линейный». Параметры микрофонного уровня в этом случае будут отключены.

# **Уровень канала 1 и 2**

Настройка уровней записи для каналов 1 и 2 с использованием слайдеров. Для большей точности слайдеры снабжены индикаторами звука. Чтобы получить качественную звуковую дорожку, значения сигнала должны быть ниже 0 dBFS. В случае превышения этого уровня возникает перегрузка, и аудиосигнал искажается.

# **XLR с фантомным питанием**

XLR-входы камеры позволяют подавать фантомное питание 48 В на микрофоны без автономного энергоснабжения. Чтобы включить его, выберите XLR в качестве источника сигнала и активируйте соответствующую опцию.

# Вкладка «АУДИО» (стр. 2)

Вторая страница вкладки «АУДИО» содержит перечисленные ниже опции.

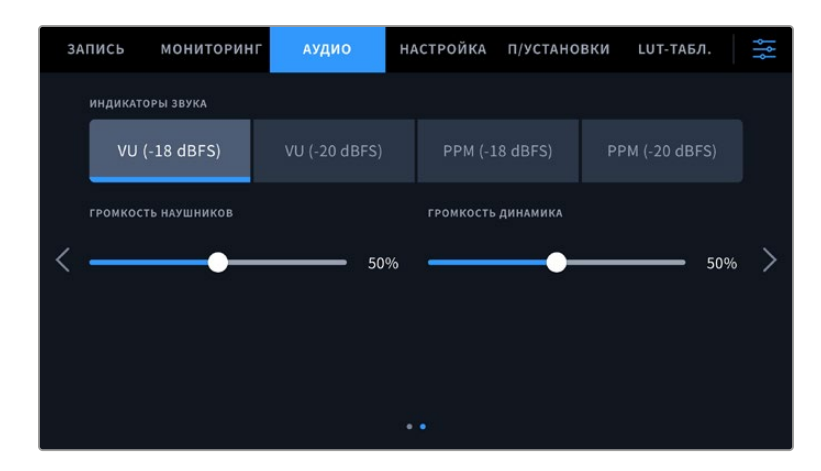

# **Индикаторы звука**

Для измерения уровня звука можно использовать две разные шкалы.

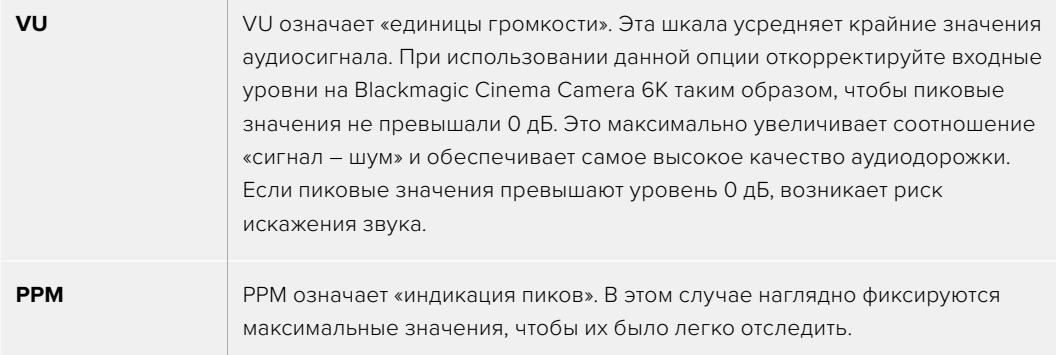

Шкалы VU и PPM позволяют выбирать опорное значение -18 dBFS или -20 dBFS, чтобы вести мониторинг на основе разных международных стандартов.

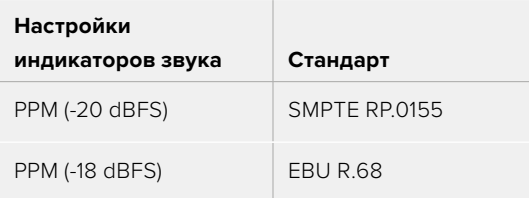

# **Громкость наушников**

Настройку уровня звука в подключенных через 3,5 мм разъем наушниках выполняют с помощью слайдера. Для этого передвиньте его влево или вправо.

# **Громкость динамика**

Настройку уровня звука встроенного динамика выполняют с помощью слайдера. Для этого передвиньте его влево или вправо.

**ПРИМЕЧАНИЕ.** Перед подачей фантомного питания рекомендуется сначала подсоединить кабель XLR. Если микрофон больше не получает питание, необходимо деактивировать соответствующую функцию. Для оснащения, которое не требует фантомного питания, этот режим нужно отключить, так как в противном случае выход камеры будет по-прежнему получать энергию, что может привести к повреждению устройств.

После отключения функции фантомного питания необходимо подождать несколько минут перед использованием микрофонов или другого аудиооборудования с XLRинтерфейсом.

# **Основные настройки**

Вкладка «НАСТРОЙКА» содержит идентификатор камеры, номер используемой версии ПО, параметры функциональных кнопок и другие опции, напрямую не связанные с записью или мониторингом. Меню вкладки занимает семь страниц. Для навигации по ним используйте стрелки, расположенные по краям сенсорного ЖК-экрана, или проведите по экрану в горизонтальном направлении.

# Вкладка «НАСТРОЙКА» (стр. 1)

Первая страница вкладки «НАСТРОЙКА» содержит приведенные ниже опции.

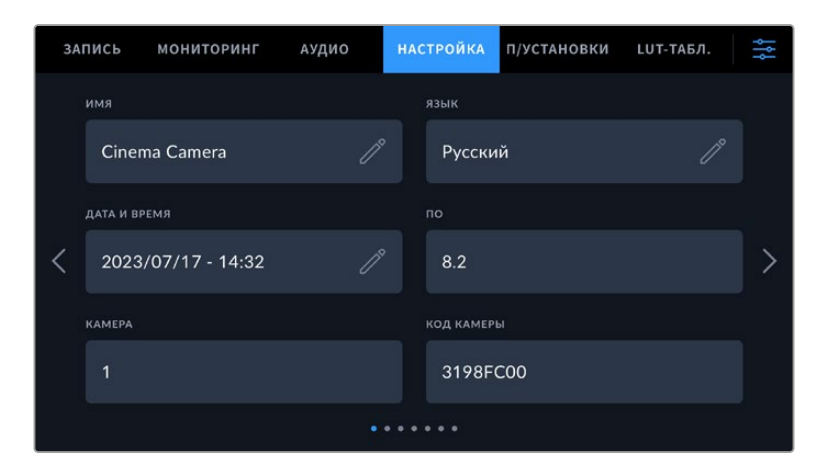

# **Имя**

Используйте эту опцию, чтобы присвоить камере уникальное имя.

Порядок смены имени камеры

- **1** Коснитесь значка карандаша, чтобы открыть текстовый редактор.
- **2** Нажмите на крестик в кружке, чтобы удалить текущее имя, и введите новый вариант с помощью буквенно-цифровой клавиатуры.
- **3** Сохраните его, коснувшись соответствующей кнопки.

#### **Язык**

Blackmagic Cinema Camera 6K имеет пользовательский интерфейс на 13 основных языках, включая английский, китайский, японский, корейский, испанский, немецкий, французский, русский, итальянский, португальский, турецкий, польский и украинский.

Экран выбора языка отображается при первоначальной настройке.

### Выбор языка

- **1** Нажмите настройку «ЯЗЫК» и выберите нужную опцию.
- **2** Нажмите кнопку ОК для возврата к меню настройки.

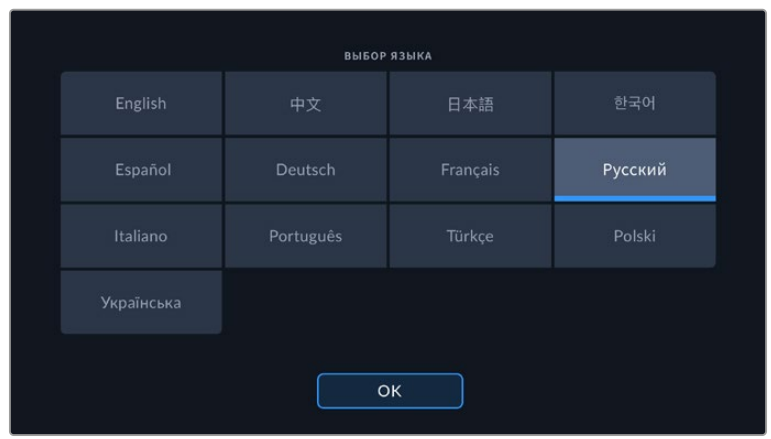

# **Дата и время**

Эта настройка позволяет вводить дату и время. Выберите ее, чтобы указать год, месяц, день и время в 24-часовом формате. Она также используется для тайм-кода при отсутствии соответствующего внешнего источника. Информацию можно задать вручную, введя собственные дату, время и часовой пояс. Дополнительно доступна установка данных в автоматическом режиме.

При настройке вручную коснитесь каждого поля, чтобы ввести время и дату. Нажмите «Обновить» для подтверждения операции.

В автоматическом режиме камера Cinema 6K будет синхронизировать дату и время при подключении к сети через Ethernet или следующем обновлении ПО. По умолчанию используется протокол time.cloudflare.com, однако можно задать его самостоятельно, коснувшись значка карандаша в соответствующем поле и указав собственный NTP-сервер. После этого нажмите «Обновить» для подтверждения операции.

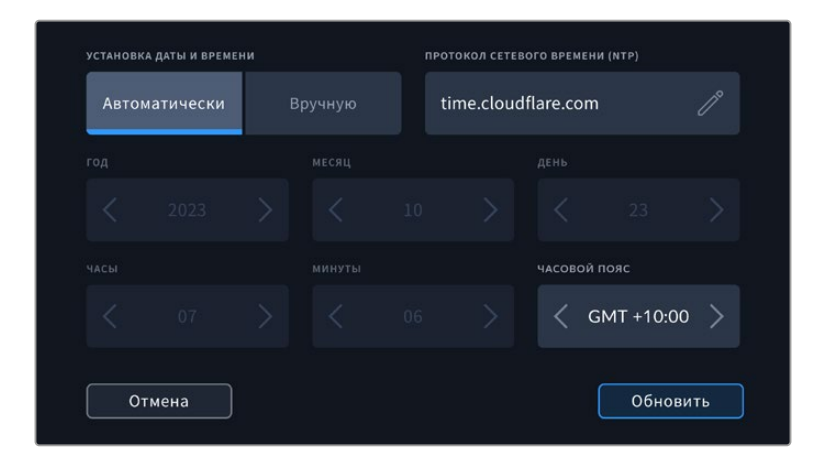

#### **Код камеры**

Отображает восьмизначный уникальный идентификатор камеры. Этот же идентификатор в развернутом виде (из 32 знаков) сохраняется вместе с метаданными видео в формате Blackmagic RAW. Он может быть полезен для информации об источнике записи материала.

# **ПО**

Отображает номер версии установленного программного обеспечения. Подробнее об обновлении ПО см. раздел «Утилита Blackmagic Camera Setup».

### **Камера**

Поле «КАМЕРА» задает буквенно-цифровой префикс в начале имени файла при записи на внешний носитель. Чтобы отредактировать данное значение, коснитесь значка карандаша и замените его новым. Нажмите «Обновить» для подтверждения операции.

# Вкладка «НАСТРОЙКА» (стр. 2)

Вторая страница вкладки «НАСТРОЙКА» содержит приведенные ниже опции.

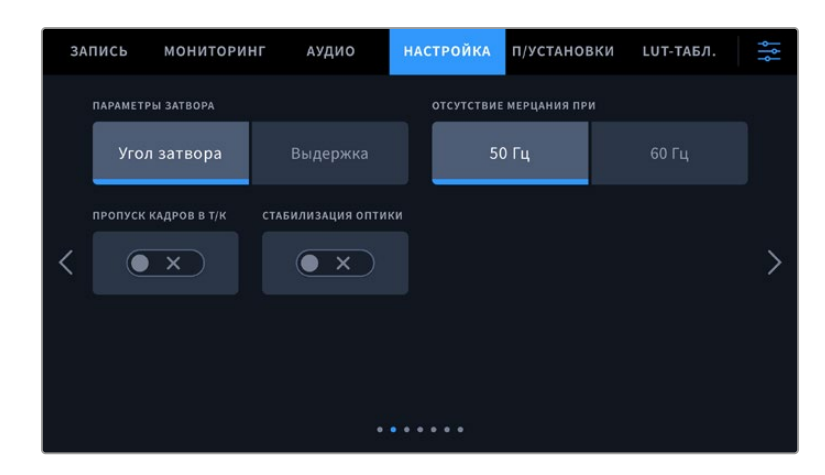

# **Параметры затвора**

Эта настройка позволяет выбрать способ отображения информации о затворе: угол затвора или выдержку.

При использовании угла раскрытия затвора настройка согласуется с кадровой частотой. Например, угол 180 градусов дает один и тот же эффект размытия независимо от частоты кадров.

При использовании выдержки параметр имеет абсолютное значение, которое дает разный эффект в зависимости от выбранной кадровой частоты.

# **Отсутствие мерцания**

Эта настройка позволяет выбрать частоту электропитания, чтобы не допустить мерцания.

Мерцание может возникать при определенных параметрах затвора во время съемки с искусственным освещением. Для текущих настроек кадровой частоты Blackmagic Cinema Camera 6K автоматически рассчитывает значения затвора, чтобы избежать мерцания, и отображает до трех из них. Эти параметры зависят от частоты в местной сети энергоснабжения, питание от которой поступает на лампы освещения. В большинстве стран с телевизионным стандартом PAL используется частота 50 Гц, в странах с NTSC — 60 Гц. Выберите значение 50 Гц или 60 Гц в зависимости от вашего региона.

Отдельные источники света могут вызывать мерцание при любых значениях затвора. Рекомендуется предварительно выполнить съемку в тестовом режиме.

# **Пропуск кадров в тайм-коде**

Эта настройка вводит поправку тайм-кода при использовании стандарта NTSC с кадровой частотой проекта 29,97 и 59,94. Она позволяет пропускать отдельные кадры из тайм-кода с определенным интервалом. Благодаря этому удается поддерживать корректный тайм-код при работе с NTSC, когда каждый второй кадр не является целым числом.

### **Стабилизация оптики**

Эта настройка позволяет использовать стабилизацию изображения при работе с объективами без ручной регулировки.

Отключите ее в случае применения стабилизации с помощью данных гироскопа в приложении DaVinci Resolve. Подробнее об этом см. соответствующий раздел.

# Вкладка «НАСТРОЙКА» (стр. 3)

Третья страница вкладки «НАСТРОЙКА» содержит приведенные ниже опции.

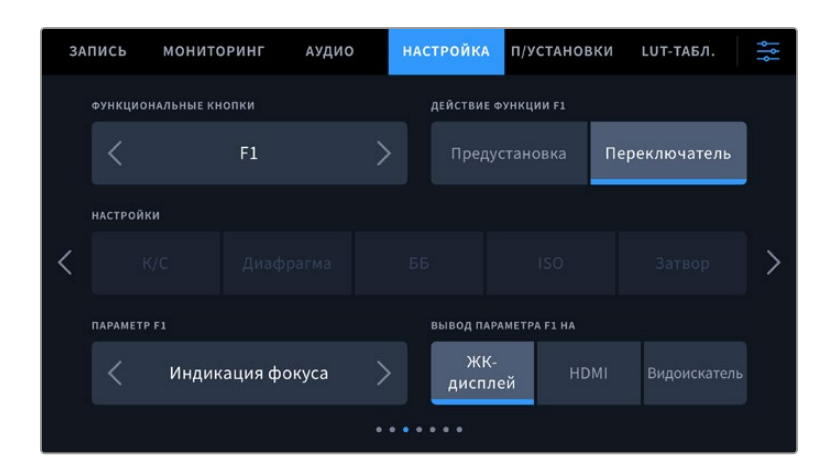

# **Функциональные кнопки**

На верхней панели Blackmagic Cinema Camera 6K есть три функциональные кнопки с соответствующим числом точек на них. Их можно назначить для быстрого доступа к часто используемым функциям при работе с камерой.

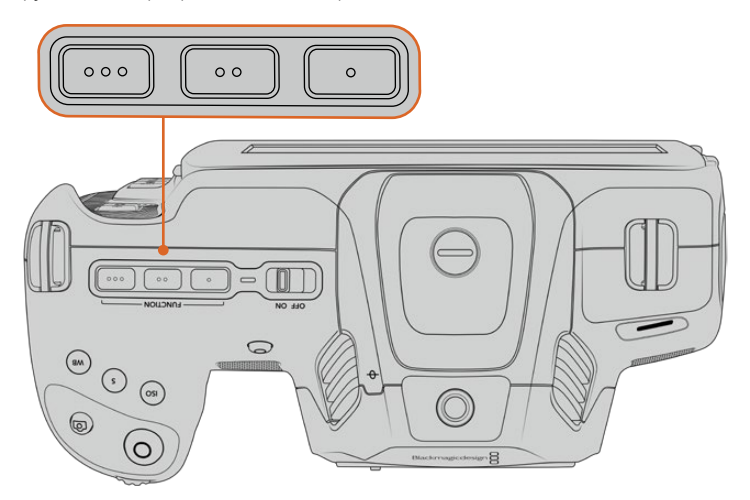

Функциональные кнопки с точками расположены на верхней панели камеры

Выберите соответствующую кнопку, а затем назначьте нужное действие, настройку и параметр.

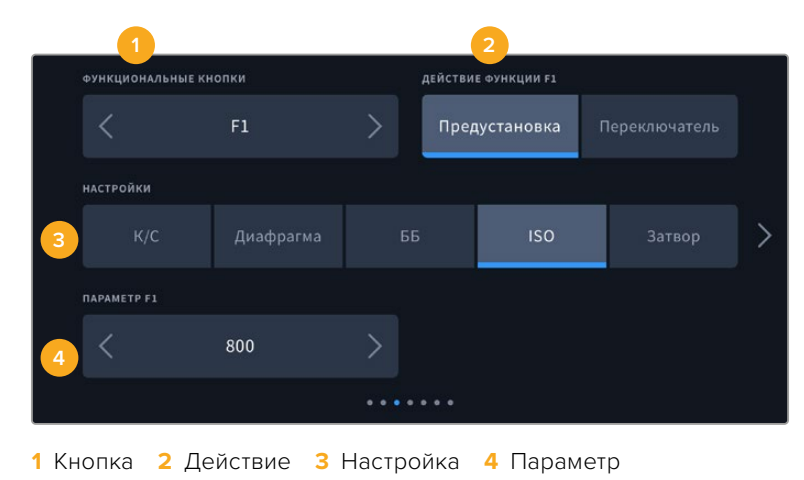

#### **Опции предустановки и переключателя для функциональных кнопок**

После выбора функциональной кнопки укажите назначаемое действие. Ниже приведены доступные опции.

#### **Предустановка**

Эта опция позволяет задавать одновременно настройку и параметр.

Для создания предустановки выберите настройку и укажите параметр с помощью стрелок по сторонам.

Например, чтобы задать кнопке F1 определенное значение баланса белого, выберите «Предустановка», затем «ББ» и с помощью стрелок в поле «ПАРАМЕТР F1» перейдите к значению «5600K» для баланса белого и «-20» для оттенка.

#### **Переключатель**

Эта опция позволяет включить или выключить определенную настройку. В данном режиме меню «НАСТРОЙКИ» отключено. Для перехода между возможными опциями коснитесь правой или левой стрелки в меню параметра. Доступны следующие опции: «Чистый сигнал», «LUT для просмотра», «Рамки кадрирования», «Индикация фокуса», «Условный цвет», «Зебра», «Сетка», «Границы изображения», «Изм. скорости записи», «Цветные полосы», «Запись» и «Нет».

Опция «Переключатель» также позволяет выбрать выход, для которого будет применяться настройка. Для этого нажмите «ЖК-дисплей», HDMI или «Видоискатель» в любой комбинации. Если для выхода невозможно применить выбранную настройку (например, опция «Цветные полосы» всегда относится ко всем выходам), «ЖК-дисплей», HDMI и «Видоискатель» не используются.

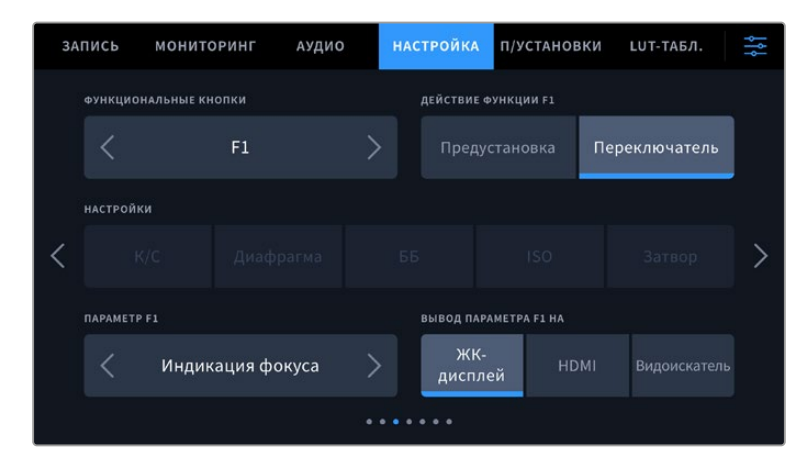

# Вкладка «НАСТРОЙКА» (стр. 4)

Четвертая страница вкладки «НАСТРОЙКА» содержит приведенные ниже опции.

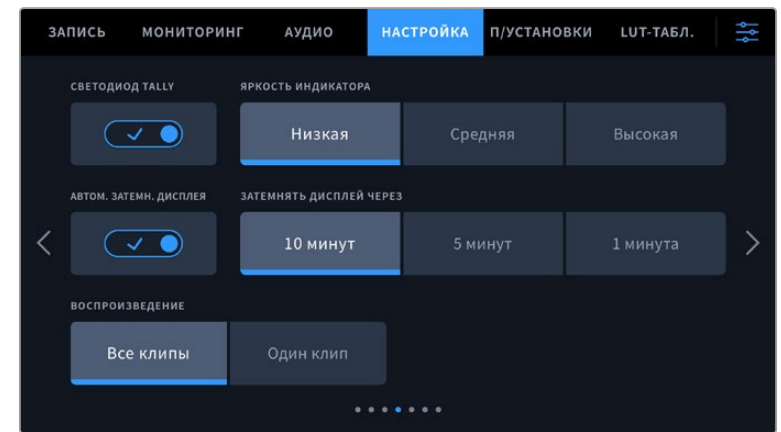

# **Светодиод Tally**

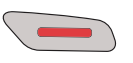

На передней панели камеры есть небольшой светодиодный индикатор, который горит во время записи.

Для активации и деактивации Tally-индикации используйте соответствующий переключатель.

#### **Яркость индикатора**

Эта настройка позволяет задать яркость светодиодного индикатора: «Низкая», «Средняя» или «Высокая».

### **Автоматическое затемнение дисплея**

С целью экономии заряда батарей на камере Blackmagic Cinema 6K предусмотрена опция для автоматического затемнения сенсорного ЖК-дисплея после периода бездействия. Настройка «ЗАТЕМНЯТЬ ДИСПЛЕЙ ЧЕРЕЗ» позволяет выбирать время, по истечении которого включается затемнение. При касании ЖК-дисплея нормальная яркость восстанавливается.

#### **Воспроизведение**

Эта настройка позволяет выбирать между воспроизведением на ЖК-экране отдельного клипа или всех клипов с карты CFexpress или флеш-накопителя USB-C. При выборе «Все клипы» выводятся все ролики по порядку, а «Один клип» позволяет просмотреть только одно видео. В циклическом режиме опция «Все клипы» позволяет последовательно воспроизвести все клипы, сохраненные на носителе, а затем снова начать с первого из них. Если использовать «Один клип» в циклическом режиме, будет выводиться один и тот же ролик.

# Вкладка «НАСТРОЙКА» (стр. 5)

Пятая страница вкладки «НАСТРОЙКА» содержит сетевые параметры.

В этой секции для подключения к сети можно выбрать протокол DHCP или статичный IP-адрес.

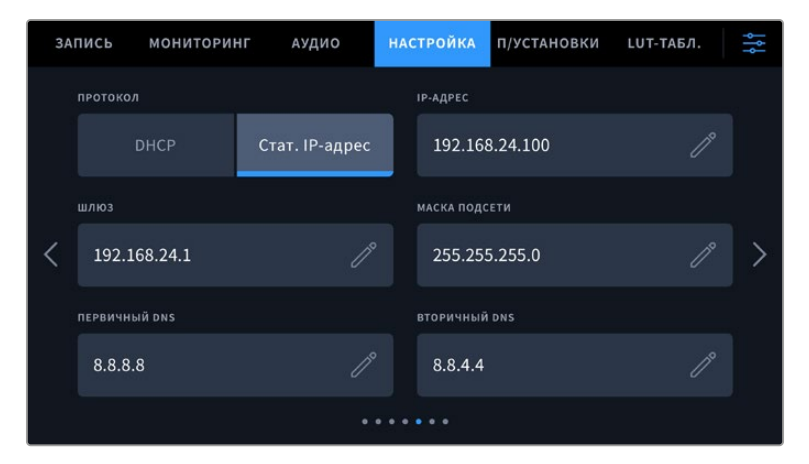

Подключение к сети возможно через статичный IP-адрес или протокол DHCP

**СОВЕТ.** Blackmagic Cinema Camera 6K также можно подключить к сети с помощью адаптера USB-C/Ethernet.

# Вкладка «НАСТРОЙКА» (стр. 6)

На шестой странице доступны параметры Bluetooth.

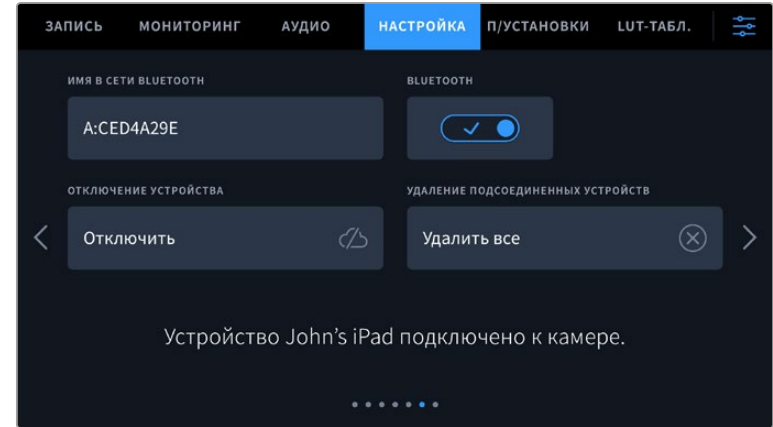

# **Bluetooth®**

Через Bluetooth камерой можно управлять с портативных устройств. Приложение Blackmagic Camera Control позволяет менять настройки, редактировать метаданные и запускать запись с iPad. Включение беспроводной связи по протоколу Bluetooth выполняется соответствующим переключателем на вкладке «НАСТРОЙКА». После этого камера будет доступна для обнаружения на расстоянии до девяти метров. При работе с Bluetooth используется такой же набор команд, как при дистанционном управлении камерами Blackmagic по SDI-интерфейсу, поэтому для данной модели можно создать собственные приложения, чтобы удаленно контролировать практически все настройки, в том числе параметры мониторинга и звука, объектива и встроенного инструмента цветокоррекции DaVinci Resolve.

Подробнее о приложении Blackmagic Camera Control см. веб-страницу по адресу [www.blackmagicdesign.com/ru/developer/](http://www.blackmagicdesign.com/ru/developer/).

# **Установка первого соединения между iPad и камерой**

- **1** Активация беспроводной связи по протоколу Bluetooth выполняется соответствующим переключателем на вкладке «НАСТРОЙКА».
- **2** Откройте приложение Blackmagic Camera Control и выберите единицу оборудования, с которой нужно установить соединение. Доступные устройства будут отображаться в виде имен, состоящих из буквы и уникального кода (например, A:A0974BEA).

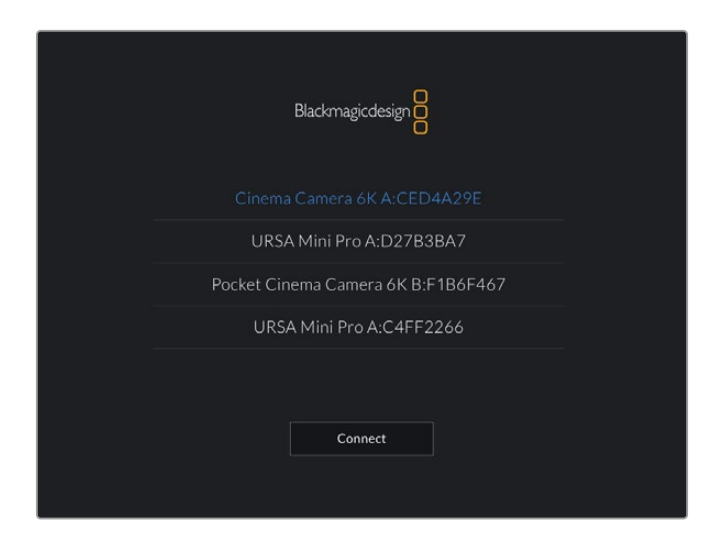

Выберите камеру Blackmagic, с которой нужно установить соединение

При первом запуске приложения Blackmagic Camera Control необходимо дать разрешение на локальный доступ. Если выбрать опцию While using the app, GPS-координаты с планшета iPad будут сохраняться вместе с метаданными видео. Эти геотеги можно отображать при обработке материала в DaVinci Resolve 15 и более поздних версиях.

Если такая информация не требуется, выберите опцию Never.

Для изменения настроек используйте Settings > Privacy > Location > Services > Camera Control на iPad.

**3** При первом соединении со съемочной техникой в приложении Blackmagic Camera Control будет запрошен шестизначный код. Он появится на ЖК-экране камеры. Введите это число на iPad и нажмите Pair.

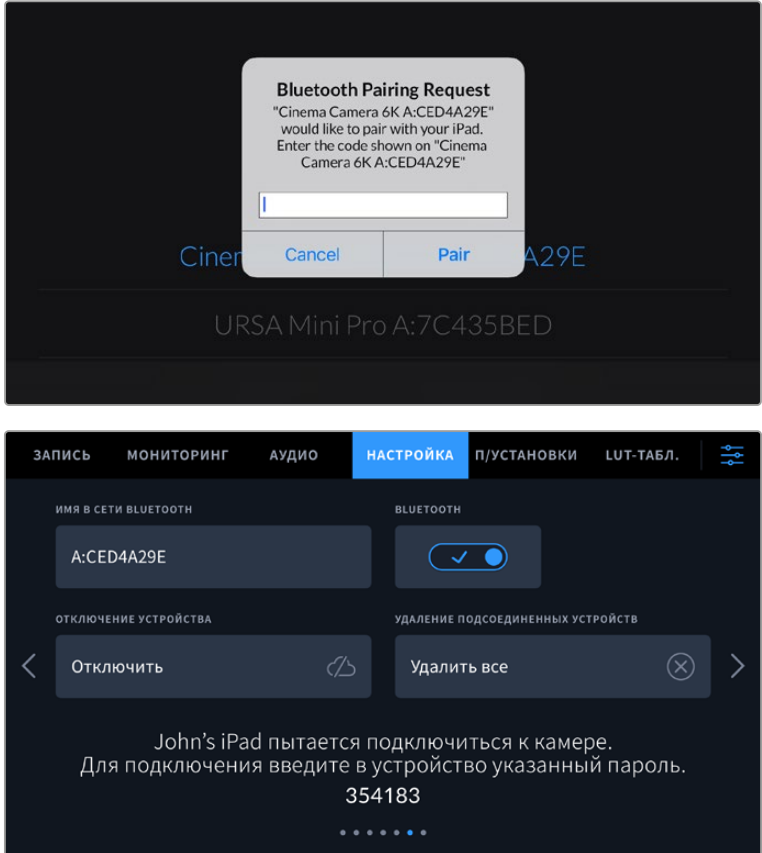

**4** При подключении камеры к iPad появится подтверждение об установке соединения.

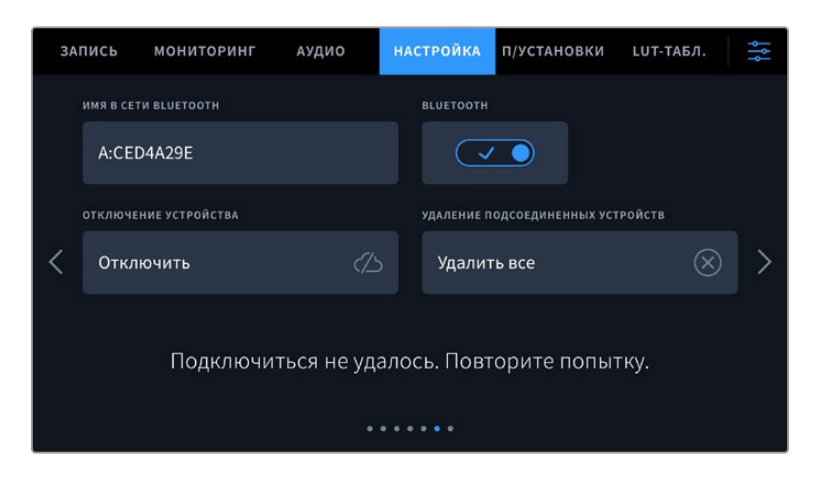

**5** В случае ошибки соединения камеры с iPad будет отображаться соответствующее сообщение. После этого попробуйте установить соединение вновь.

**ПРИМЕЧАНИЕ.** Если Bluetooth не используется для управления камерой, в целях безопасности эту функцию лучше отключить.

# **Отключение устройства**

С помощью этой команды камеру можно отключить от iPad.

# **Удаление подсоединенных устройств**

Эта команда позволяет очистить список устройств, подсоединенных к камере.

# Управление камерой из приложения Blackmagic Camera Control

После успешной установки соединения между камерой и iPad можно в удаленном режиме менять настройки, редактировать метаданные и запускать запись.

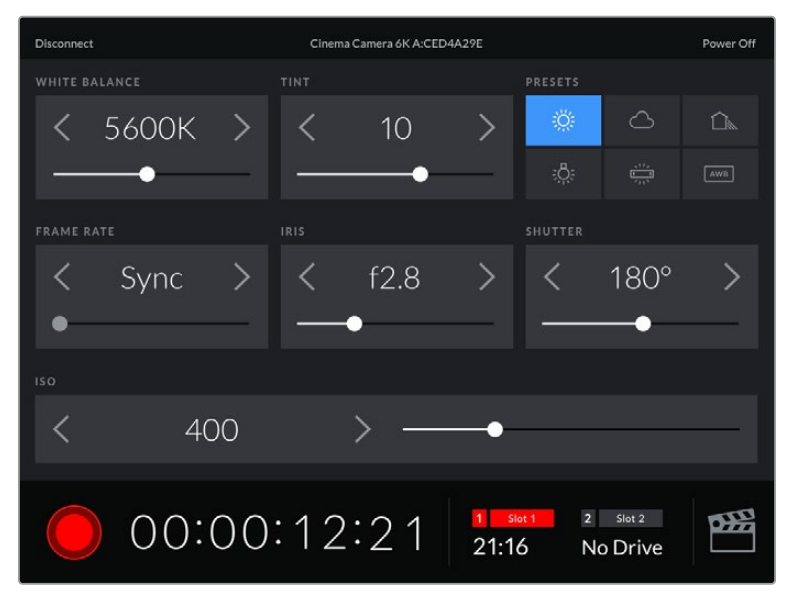

После установки соединения приложение Blackmagic Camera Control позволяет менять настройки и запускать запись

| <b>Disconnect</b>                                                                | Cinema Camera 6K A:CED4A29E<br>Power Off |                  |                                     |      |            |       |  |  |  |
|----------------------------------------------------------------------------------|------------------------------------------|------------------|-------------------------------------|------|------------|-------|--|--|--|
| <b>SLATE FOR</b>                                                                 |                                          |                  |                                     |      |            |       |  |  |  |
|                                                                                  | Next Clip                                |                  |                                     |      |            |       |  |  |  |
| REEL                                                                             |                                          | <b>SCENE</b>     |                                     | TAKE |            |       |  |  |  |
|                                                                                  | >                                        |                  | 78                                  |      | З          |       |  |  |  |
|                                                                                  |                                          | <b>WS</b><br>BCU | C U<br>M <sub>S</sub><br>MCU<br>ECU | PU   | <b>VFX</b> | SER   |  |  |  |
|                                                                                  | <b>GOOD TAKE</b><br><b>LAST CLIP</b>     | <b>INT</b>       | EXT                                 | DAY  |            | NIGHT |  |  |  |
| $\overline{2}$<br>œ<br>Slot 2<br>1<br>Slot 1<br>00:00:16:12<br>21:16<br>No Drive |                                          |                  |                                     |      |            |       |  |  |  |

Чтобы получить доступ к служебной информации, коснитесь значка таблички в правом нижнем углу

Для беспроводного управления камерой с других устройств используется протокол Bluetooth LE, который отличается минимальным потреблением энергии.

# Вкладка «НАСТРОЙКА» (стр. 7)

Седьмая страница вкладки «НАСТРОЙКА» содержит приведенные ниже опции.

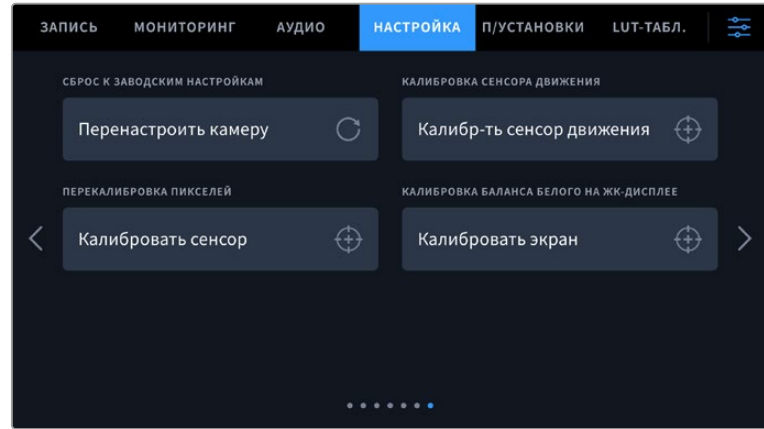

# **Сброс к заводским настройкам**

Чтобы выполнить сброс к заводским настройкам по умолчанию, нажмите кнопку «Перенастроить камеру». На странице подтверждения нажмите «Сбросить». Все настройки камеры будут сброшены, а LUT-таблицы и предустановки — удалены. Прежде чем выполнять сброс к заводским настройкам, рекомендуется экспортировать предустановки на карту CFexpress или накопитель USB-C. После завершения сброса их можно будет легко импортировать c носителей. Сброс к заводским настройкам перенастраивает и индикатор горизонта, поэтому после его завершения следует также выполнить калибровку сенсора движения.

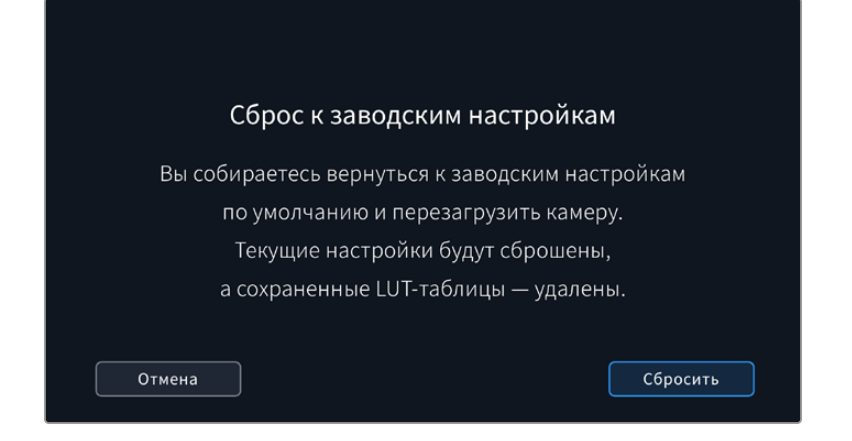

# **Калибровка сенсора движения**

Чтобы выполнить калибровку индикатора горизонта, нажмите кнопку «Калибр-ть сенсор движения». Во время данного процесса камера должна быть неподвижна. Это необходимо для обеспечения точности сохраненных метаданных сенсора движения в файлах Blackmagic RAW во время съемки. Данный процесс занимает приблизительно пять секунд.

При необходимости горизонт может быть смещен по отношению к центру. Например, если необходимо установить постоянный угол наклона, выполните калибровку сенсора движения и камеры под нужным углом, а затем используйте индикатор горизонта, чтобы поддерживать то же значение.

В дальнейшем приложение DaVinci Resolve может использовать метаданные сенсора движения для стабилизации изображения. Подробнее см. раздел о стабилизации с помощью данных гироскопа.

#### **Перекалибровка пикселей**

Blackmagic Cinema Camera 6K имеет светочувствительный сенсор КМОП, который состоит из миллионов пикселей. Несмотря на калибровку сенсора в заводских условиях, со временем некоторые из них меняют яркость. В результате изображение содержит так называемые горячие пиксели. Они появляются на всех камерах вне зависимости от бренда.

Для устранения этой погрешности можно использовать встроенную функцию калибровки.

Чтобы выполнить калибровку, установите крышку на объектив и нажмите кнопку «Калибровать» для переназначения пикселей. Переназначение пикселей занимает приблизительно одну минуту.

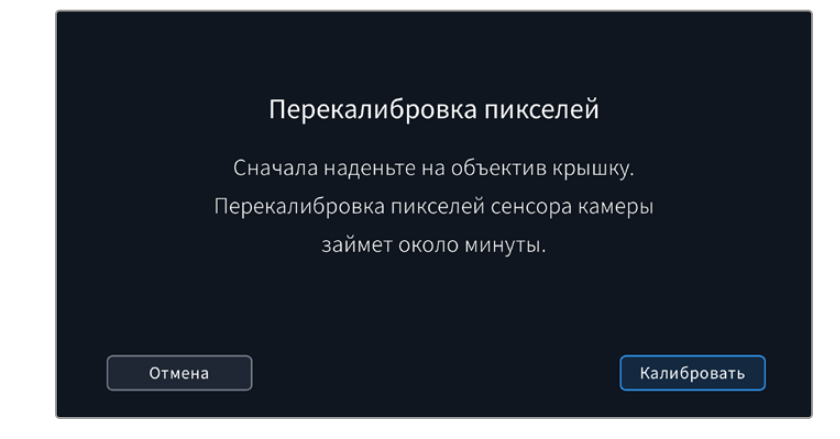

#### **Калибровка баланса белого на ЖК-дисплее**

Для выполнения калибровки баланса белого на ЖК-дисплее измените настройки «ТЕМПЕРАТУРА ЖК-ДИСПЛЕЯ» и «ОТТЕНОК ЖК-ДИСПЛЕЯ» таким образом, чтобы два контрольных участка выглядели нейтральными. Для возвращения к заводским параметрам калибровки нажмите кнопку «Сбросить». Чтобы восстановить новые настройки и сравнить изображение до и после калибровки, нажмите кнопку «Восстановить». По достижении правильного баланса белого настройки следует сохранить.

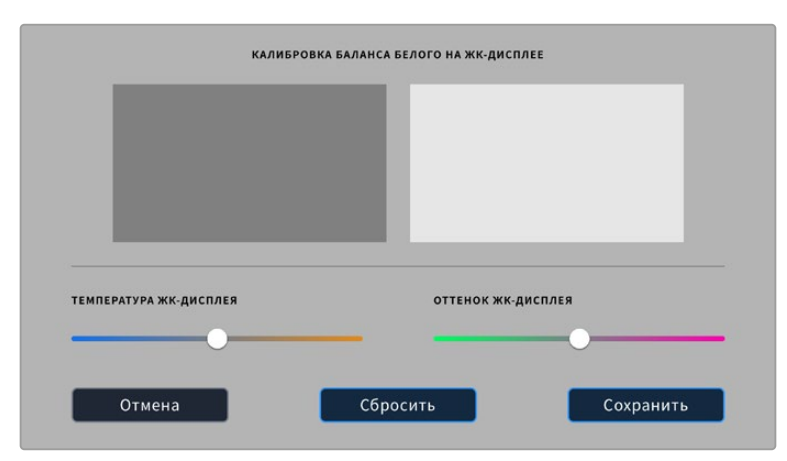

# **Предустановки**

Вкладка «П/УСТАНОВКИ» позволяет сохранять и вызывать до 12 конфигураций настроек. Это удобно, когда одна камера используется для нескольких проектов. Например, при записи разного материала, от документальных фильмов до музыкальных клипов, где применяются отличные друг от друга настройки. Функция создания предустановок дает возможность сохранять группу параметров для определенной съемки, а затем быстро переходить к ним.

Сохраненные таким образом настройки легко импортировать и экспортировать, что удобно при многокамерной съемке. После настройки одной камеры аналогичные параметры можно применить ко всем остальным камерам той же линейки.

|                         | ЗАПИСЬ | <b>МОНИТОРИНГ</b>             | АУДИО | <b>НАСТРОЙКА</b> | П/УСТАНОВКИ        | LUT-ТАБЛ. |  |  |  |
|-------------------------|--------|-------------------------------|-------|------------------|--------------------|-----------|--|--|--|
|                         |        |                               |       |                  |                    |           |  |  |  |
|                         |        | <b>Street Interview Sunny</b> |       |                  | <b>Skate Video</b> |           |  |  |  |
|                         |        | <b>Indoor Band Shoot</b>      |       |                  | Wedding - Church   |           |  |  |  |
|                         |        | <b>Slow Motion</b>            |       |                  | Wedding - Outdoor  |           |  |  |  |
|                         |        | Interview Long Shot           |       |                  | Studio Shoot A     |           |  |  |  |
| $\bullet\bullet\bullet$ |        |                               |       |                  |                    |           |  |  |  |
|                         |        |                               |       |                  |                    |           |  |  |  |

Вкладка «П/УСТАНОВКИ» позволяет быстро переключаться между сохраненными настройками

# **Кнопки вкладки «П/УСТАНОВКИ»**

В нижней части меню «П/УСТАНОВКИ» есть несколько значков.

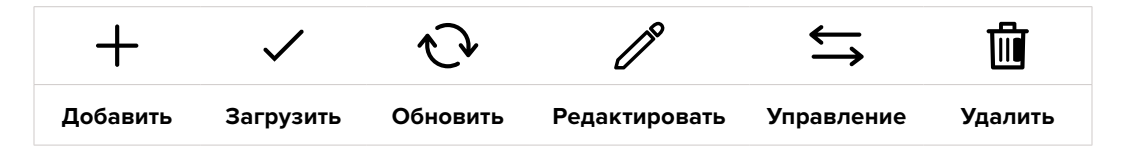

### **Сохранение и загрузка предустановок**

Чтобы создать новую предустановку, выберите значок «Добавить». На ЖК-дисплее отобразится сенсорная клавиатура для ввода имени предустановки. Введите имя и нажмите «Обновить», чтобы сохранить все текущие настройки камеры в виде данной предустановки.

Если на камере уже есть предустановка под таким же именем, можно перезаписать существующую или сохранить обе.

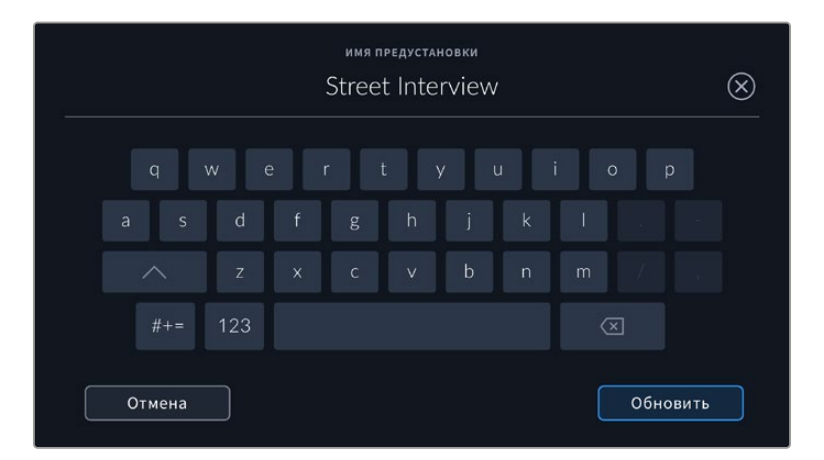

Чтобы выбрать ранее сохраненную предустановку, коснитесь ее. Затем нажмите значок «Загрузить».

Чтобы обновить предустановку, нажмите значок «Обновить». Появится диалоговое окно с запросом на обновление предустановки в соответствии с текущими настройками камеры. Чтобы подтвердить, нажмите «Обновить».

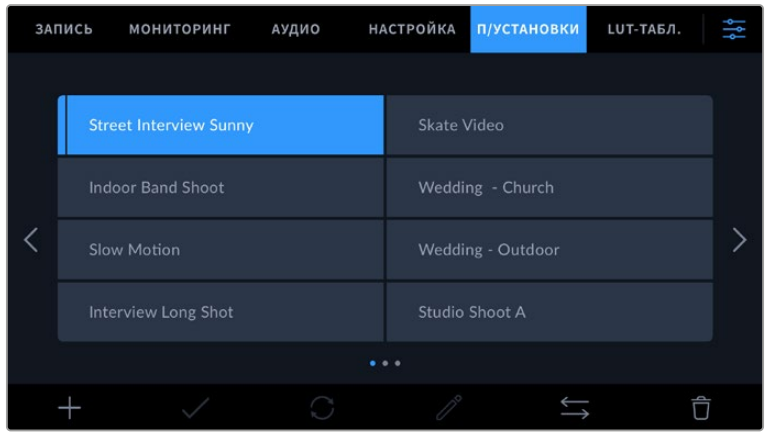

Укажите необходимую предустановку и нажмите значок «Загрузить». Выбранная предустановка станет синего цвета, а текущая будет подчеркнута синей линией, расположенной под ее именем.

Чтобы изменить имя предустановки, коснитесь значка редактирования и введите новое значение с помощью клавиатуры. Чтобы подтвердить его, нажмите «Обновить».

#### **Импорт предустановок**

Для импорта предустановки нажмите значок «Управление» в нижней части меню. Выберите «Импорт предустановки», а затем нажмите «Импортировать». Появится окно для импорта предустановок. Чтобы выбрать место хранения конфигурации, нажмите кнопку соответствующего носителя в верхней части сенсорного экрана. Предустановки можно импортировать с флеш-накопителя USB-C, а также с карты CFexpress.

Камера самостоятельно выполнит поиск корневой директории и папки Presets на выбранном носителе, после чего будет выведен список доступных предустановок. Любые предустановки, сохраненные в другом месте, отображаться не будут.

Укажите предустановку, нажмите «Импортировать» для подтверждения выбора и скопируйте ее в любой доступный слот камеры.

Если уже есть предустановка под таким же именем, можно перезаписать существующую или сохранить обе. В верхнем правом углу экрана появится число доступных слотов. Импортировать можно такое же количество предустановок.

**СОВЕТ.** Если не осталось слотов для импорта, соответствующее меню будет недоступно. Необходимо удалить любую из предустановок, чтобы освободить место.

#### **Экспорт предустановок**

Для экспорта на карту памяти или флеш-накопитель USB-C выберите предустановку и нажмите кнопку «Управление». Нажмите «Экспорт выбранной предустановки» и выберите носитель для экспорта. Если предустановка под таким именем уже есть, можно перезаписать существующую или сохранить обе. Предустановка будет экспортирована в папку Presets.

### **Удаление предустановок**

Чтобы удалить любую из предустановок, выберите ее и нажмите значок «Удалить». При запросе подтверждения нажмите «Удалить».

# **3D LUT-таблицы**

Меню «LUT-ТАБЛ.» позволяет импортировать, экспортировать и применять 3D LUT-таблицы к изображению на выходах.

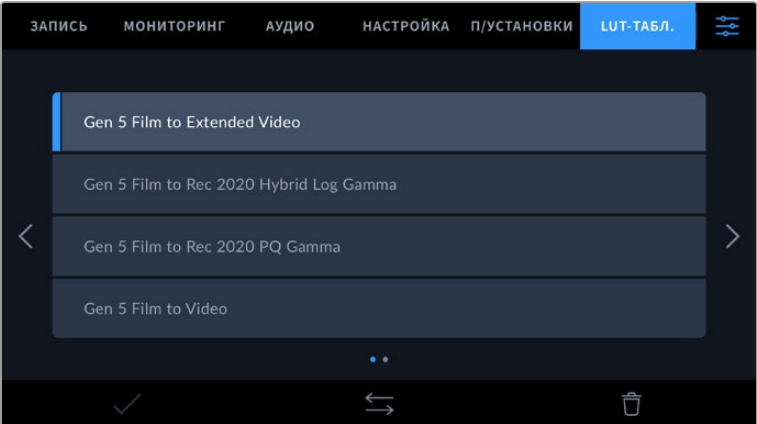

# **Работа с 3D LUT-таблицами**

Трехмерные LUT-таблицы можно использовать с изображением, выводимым на ЖК-экран и видоискатель Blackmagic Pocket Cinema Camera Pro EVF, а также через HDMI-выход. Они задают соответствие цвета и уровня яркости на выходе аналогичным параметрам на входе. Например, если изображение на входе имеет бледно-синий цвет, то с помощью LUT-таблицы его можно выводить насыщенным и ярким. Это удобно при съемке в Blackmagic RAW или в режиме фильма — в обоих случаях изображение изначально не такое контрастное. Применив LUT, можно увидеть, как будет выглядеть материал после грейдинга.

Используя DaVinci Resolve или другое приложение цветокоррекции, легко создать 3D LUTтаблицы. Они также доступны для загрузки из Интернета. Камера позволяет сохранять до десяти 3D LUT-таблиц (на основе 17 или 33 координатных точек) размером до 1,5 МБ каждая. После загрузки их можно выводить на ЖК-дисплей и видоискатель, а также через HDMI-выход.

Blackmagic Cinema Camera 6K поддерживает 3D LUT-таблицы (на основе 33 точек) в виде файлов с расширением .cube, созданных в среде DaVinci Resolve, а также таблицы (на основе 17 точек), конвертированные в .cube с помощью программных приложений. Камера обрабатывает 3D LUT-таблицы с помощью высококачественной тетраэдрической интерполяции.

Подробнее об использовании LUT-таблиц для просмотра см. раздел «Настройки мониторинга».

**СОВЕТ.** Подробнее о том, как включить эту функцию для сигнала на ЖК-дисплее и HDMI-выходе, см. раздел «Настройки мониторинга».

О применении LUT-таблиц в формате Blackmagic RAW см. раздел «Настройки записи».

#### **Встроенные LUT-таблицы**

Камера имеет несколько встроенных LUT-таблиц, которые позволяют выводить изображение с разными цветовыми схемами при съемке в режиме фильма с сохранением материала в Blackmagic RAW.

Эти LUT-таблицы соответствуют технологии цветопередачи 5-го поколения.

#### **Gen 5 Film to Extended Video**

Более широкий динамический диапазон по сравнению с LUT-таблицей Film to Video. Имеет мягкую контрастность с плавной градацией в крайних точках светлых тонов.

### **Gen 5 Film to Rec 2020 Hybrid Log Gamma**

Кривая гамма-распределения для HDR-экранов и дисплеев со стандартным динамическим диапазоном.

#### **Gen 5 Film to Rec 2020 PQ Gamma**

Кривая гамма-распределения на основе зрительного восприятия для эффективного кодирования HDR-файлов.

# **Gen 5 Film to Video**

Цветовое пространство с характеристиками REC 709 для HD-видео с высоким уровнем контрастности и насыщенности. Такая функция будет полезной в тех случаях, когда Blackmagic Cinema Camera 6K используется вместе с другой съемочной техникой при работе в REC 709.

# **Кнопки меню «LUT-ТАБЛ.»**

В нижней части меню «LUT-ТАБЛИЦЫ» есть несколько значков.

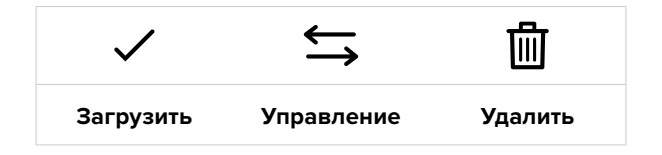

# **Импорт LUT-таблиц**

Для импорта 3D LUT-таблицы нажмите значок «Управление» в нижней части меню. Выберите «Импорт LUT-таблицы», а затем нажмите «Импортировать». Появится диалоговое окно для

импорта LUT-таблицы. Чтобы выбрать место ее хранения, нажмите кнопку соответствующего носителя в верхней части сенсорного экрана. Таблицы можно импортировать с флешнакопителя USB-C, а также с карт CFexpress.

Камера самостоятельно осуществит поиск корневой директории и папки 3DLUTS на выбранном носителе, после чего будет выведен список доступных таблиц. Любые LUTтаблицы, сохраненные в другом месте, отображаться не будут.

Укажите таблицу, нажмите «Импортировать» для подтверждения выбора и скопируйте ее в любой доступный слот камеры.

Если доступных слотов не осталось, необходимо удалить любую из существующих таблиц, чтобы освободить место.

Если на камере уже есть LUT-таблица с таким же именем, можно перезаписать существующую или сохранить обе. В верхнем правом углу экрана появится число доступных слотов. Импортировать можно такое же количество таблиц.

**ПРИМЕЧАНИЕ.** При возникновении проблем с импортом LUT-таблицы проверьте ее размер. Для этого можно использовать такой LUT-редактор, как Lattice, или открыть таблицу в любом текстовом редакторе. Размер указан в виде числа рядом с тегом "LUT\_3D\_SIZE". Если он не равен 17 или 33, можно применить Lattice, чтобы она включала 17 координатных точек.

# **Применение LUT-таблиц**

После сохранения LUT-таблицы на камере выберите ее в меню «LUT-ТАБЛ.» и нажмите значок «Загрузить». Это позволит применить LUT-таблицу к изображению на всех выходах камеры. Для использования LUT-таблицы на выходах камеры активируйте опцию «3D LUT ДЛЯ ПРОСМОТРА» в меню «МОНИТОРИНГ». Подробнее см. раздел «Настройки мониторинга».

# **Экспорт LUT-таблиц**

Для экспорта LUT-таблицы на карту памяти или флеш-накопитель выберите LUT и нажмите кнопку «Управление». Укажите «Экспорт LUT-таблицы» и выберите носитель для экспорта таблицы. Если уже есть LUT под таким же именем, можно перезаписать существующую или сохранить обе. LUT-таблица будет экспортирована в папку 3DLUTS.

### **Удаление LUT-таблиц**

Чтобы удалить LUT-таблицу, выберите ее и нажмите значок «Удалить». При запросе подтверждения нажмите «Удалить».

#### **Встроенные 3D LUT-таблицы**

Когда 3D LUT-таблица используется для съемки на Blackmagic Cinema Camera 6K в кодеке Blackmagic RAW, она сохраняется вместе с видео в заголовке файла с расширением .braw. Благодаря этому ее можно легко применять к изображению на этапе постобработки без обращения к дополнительным ресурсам.

Когда колорист или специалист по монтажу получает файлы Blackmagic RAW, он имеет быстрый доступ к 3D LUT-таблице, которая использовалась во время съемки. Ее можно применить к изображению на этапе редактирования и грейдинга или отключить в любое время.

Если в меню «ЗАПИСЬ» включена настройка «ВСТРОИТЬ LUT В ФАЙЛ», полученное видео будет открываться в приложениях Blackmagic RAW Player и DaVinci Resolve с уже встроенной в него LUT-таблицей.

Ее можно быстро активировать и отменять, но она всегда будет храниться в файле .braw вместе с самим видео. Для включения или отключения 3D LUT-таблицы в файле Blackmagic RAW нужно выбрать соответствующую настройку режима «Применить LUT-таблицу» на панели RAW в приложении DaVinci Resolve.

Она используется так же, как на камере. Благодаря этому колорист может по своему усмотрению использовать или отменить ее применение на этапе постобработки.

# **Ввод метаданных**

Метаданные — это различная информация, сохраненная внутри клипа: номера дублей, настройки камеры и другие сведения. Она может быть полезна при сортировке и обработке материала на этапе постпроизводства. Например, номера сцен, кадров и дублей обязательны при систематизации видео, в то время как информация об объективах пригодится для автоматического исправления искажений или наложения эффектов.

Blackmagic Cinema Camera 6K автоматически сохраняет некоторые метаданные по каждому клипу, такие как настройки съемки, тайм-код, время и дата. Для добавления дополнительных данных можно использовать табличку данных.

# **Табличка данных**

Чтобы активировать табличку, проведите пальцем по сенсорному экрану в горизонтальном направлении.

Появятся две вкладки: «КЛИПЫ» и «ПРОЕКТ». Вкладка «КЛИПЫ» содержит информацию, которая может различаться в зависимости от клипа, а на вкладке «ПРОЕКТ» хранятся общие данные для всех видеофайлов, такие как название проекта, идентификатор камеры, имя режиссера и оператора.

**СОВЕТ.** Введенные метаданные отображаются при выводе через HDMI-выход, когда для параметра «ОТОБРАЖЕНИЕ СЛУЖЕБ. ИНФОРМАЦИИ» на вкладке «МОНИТОРИНГ» выбрана опция «Режиссер». Подробнее см. раздел «Настройки мониторинга».

# Метаданные на вкладке «КЛИПЫ»

Изменение метаданных клипа выполняется по-разному в режиме ожидания и воспроизведения. Когда камера готова к записи и находится в режиме ожидания, метаданные будут сохранены со следующим записываемым клипом. При выборе кнопки «Хороший дубль Последний клип» тег «Хороший дубль» присваивается самому последнему фрагменту видео. При просмотре уже записанных кадров отображается кнопка «Хороший дубль», а метаданные относятся к текущему клипу.

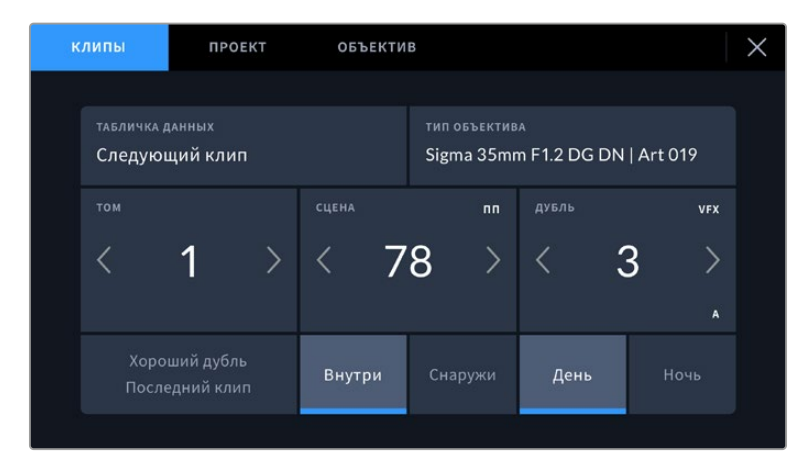

Когда камера находится в режиме воспроизведения, в поле «ТАБЛИЧКА ДАННЫХ» выводится имя клипа и доступна кнопка «Хороший дубль». В режиме ожидания в поле «ТАБЛИЧКА ДАННЫХ» отображается текст «Следующий клип» и доступна кнопка «Хороший дубль Последний клип».

# **Табличка данных**

Поле с информацией о клипе, метаданные которого выводятся в настоящий момент на вкладке «КЛИПЫ». В режиме воспроизведения таким клипом является текущее видео, а в режиме ожидания — следующий записываемый клип.

# **Объектив**

При использовании оптики, которая поддерживает электронный обмен информацией с камерой, здесь отображаются сведения о ее модели. Для их изменения или дополнения выберите вкладку «ОБЪЕКТИВ».

Подробнее см. раздел о метаданных объектива.

# **Том**

Поле для указания номера текущего тома.

Камера присваивает номер тома автоматически, поэтому обычно его не нужно вводить вручную. Если вы приступаете к новому проекту и хотите начать с тома 1, перейдите на вкладку «ПРОЕКТ» и нажмите кнопку «Сбросить данные».

# **Сцена**

Поле для указания номера текущей сцены, а также вывода типа и номера кадра.

Эти данные всегда относятся к текущей сцене. Можно изменить соответствующее число с помощью боковых стрелок, а также открыть поле для ввода числового значения.

Допустимый диапазон номеров: от 1 до 9999.

Добавив к номеру сцены букву, можно указать текущий кадр. Например, 23А будет означать сцену № 23, кадр первый. Если к номеру сцены добавлена буква, при открытии поля для ввода значений будут предлагаться следующие по порядку номера сцен и буквы кадров. Например, если текущее обозначение 7В, то в качестве подсказки выводятся комбинации 8 и 7С.

В верхнем правом углу окна с номером сцены выводится информация о типе текущего кадра. Поля для выбора этого параметра расположены справа от клавиатуры.

Ниже указаны возможные типы кадров.

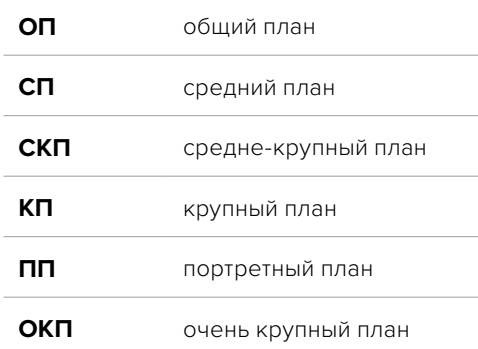

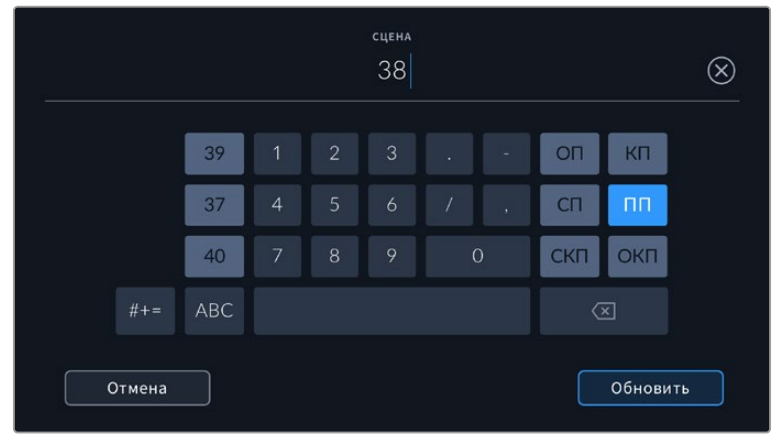

При вводе метаданных в поле «СЦЕНА» слева от сенсорной клавиатуры выводятся подсказки с номерами сцен, справа — с типами кадров

# **Дубль**

Поле для указания номера дубля в текущем кадре. С помощью боковых стрелок это число можно изменять. Нажмите его значение, чтобы перейти к вводу номера вручную.

**СОВЕТ.** Когда обновляется номер кадра или буквенное обозначение сцены, номер дубля возвращается к цифре 1.

Здесь же можно добавить описание дубля. Справа от клавиатуры находятся возможные варианты описания.

**ДОБ.** Добавление. Съемка дополнительного материала к предыдущему дублю после завершения основной работы.

**VFX** Визуальные эффекты. Дубль или кадр для комбинированных сцен.

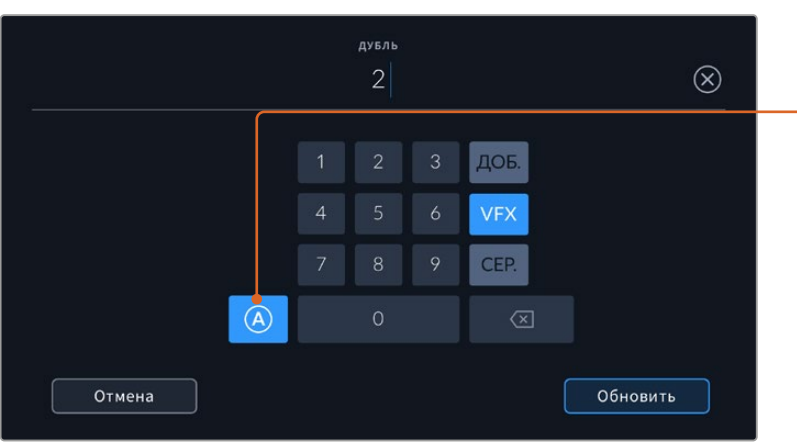

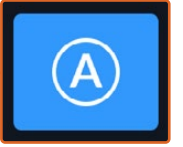

Коснитесь значка «А», чтобы дублям автоматически присваивался следующий номер в режиме ожидания. Когда эта функция включена, рядом с числовым значением отображается буква «A».

При вводе метаданных поля «ДУБЛЬ» справа от клавиатуры предлагается возможное описание кадров

**СЕР.** Серия. Несколько дублей было снято, и камера продолжает работать.

# **Хороший дубль**

Отметьте тегом качественные дубли для удобства поиска на этапе постпроизводства. Эта кнопка присваивает тег "good take" к воспроизводимому в данный момент клипу. Если камера готова к записи и находится в режиме ожидания, кнопка «Хороший дубль Последний клип» позволяет присвоить тег последнему записанному клипу.

#### **Внутри или снаружи**

Служат для добавления тегов "interior" и "exterior" к следующему клипу в режиме ожидания или к текущему при его воспроизведении.

#### **День или ночь**

Служат для добавления тегов "day" и "night" к следующему клипу в режиме ожидания или к текущему при его воспроизведении.

# Метаданные на вкладке «ПРОЕКТ»

Метаданные на вкладке «ПРОЕКТ» отображаются одинаково как в режиме ожидания, так и при воспроизведении. Они всегда связаны с проектом в целом и с отдельными клипами в соответствии с их номерами.

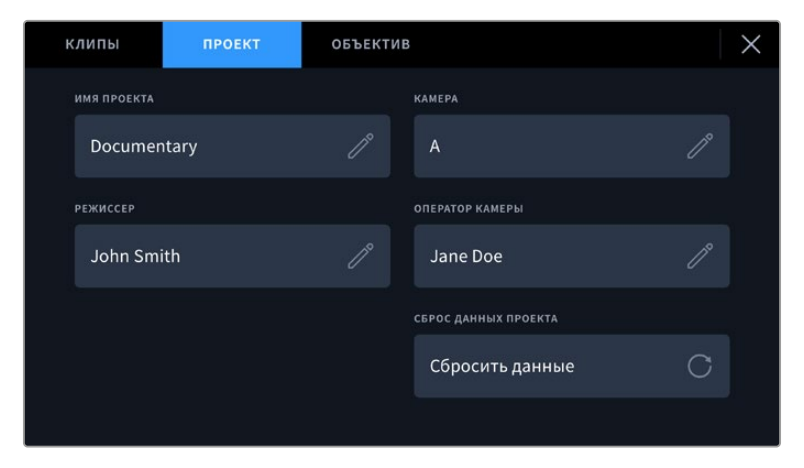

Ввод данных о проекте на вкладке «ПРОЕКТ»

#### **Имя проекта**

Отображает название текущего проекта. Для изменения нажмите значок карандаша.

# **Камера**

Отображает отдельную букву идентификатора камеры. Для изменения нажмите значок карандаша.

# **Режиссер**

Отображает имя режиссера текущего проекта. Для изменения нажмите значок карандаша.

# **Оператор камеры**

Отображает имя оператора камеры. Для изменения нажмите значок карандаша.

# **Сброс данных проекта**

Чтобы сбросить все параметры проекта, нажмите соответствующую кнопку.

# Метаданные на вкладке «OБЪЕКТИВ»

Эта вкладка содержит информацию об установленном на камеру объективе. Большинство оптики с электронным управлением поддерживает автоматическую передачу таких данных, как модель, значение диафрагмы и фокусное расстояние. Если она не имеет подобной

функции или необходимо указать дополнительные сведения, нажмите изображение карандаша в поле «ОБЪЕКТИВ» для ввода информации вручную. Откроется меню данных объектива, содержащее перечисленные ниже параметры.

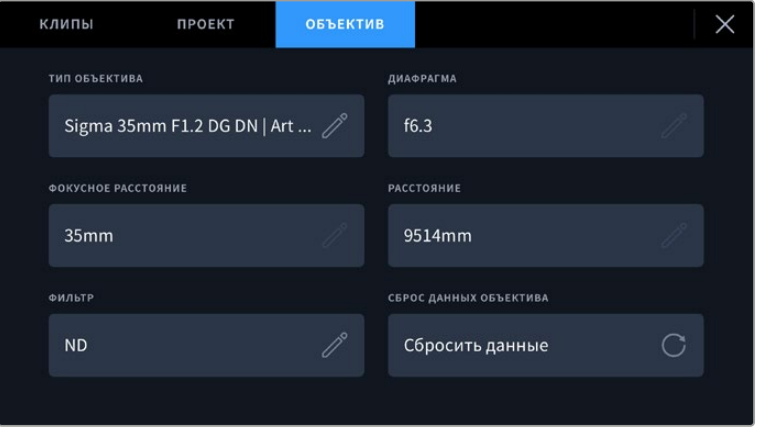

Информация, которая заполняется автоматически при использовании объектива, и введенные вручную данные о фильтре

### **Тип объектива**

Поле для указания модели оптики. Если ее тип не выводится автоматически, информацию можно указать вручную. Во внутренней памяти камеры есть список наиболее распространенных объективов, а для помощи при ручном вводе данных с целью его ускорения отображаются подсказки.

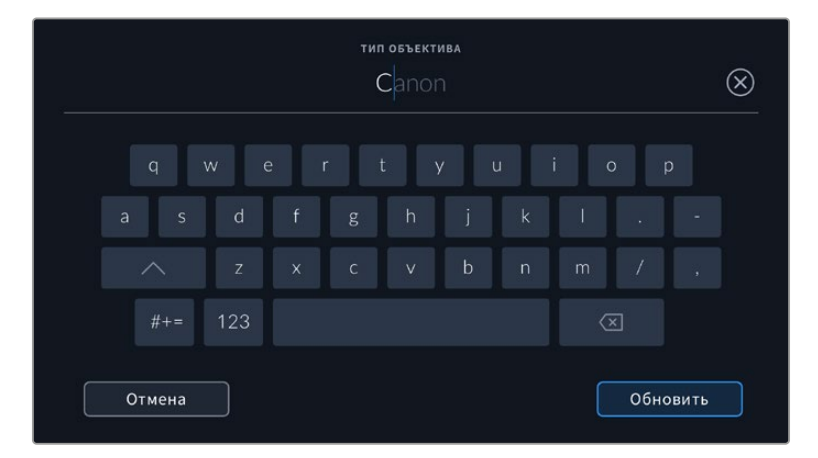

Если данные по объективу не отображаются автоматически, используйте клавиатуру для ручного ввода информации

### **Диафрагма**

Поле со значением диафрагмы на момент начала записи клипа. Указывается в виде числа f или T (в зависимости от используемой оптики и поддержки автоматической передачи данных). Нажмите в поле для ввода информации вручную.

### **Фокусное расстояние**

Поле для настройки фокусного расстояния в момент начала записи клипа. Указывается в мм при автоматическом выводе данных. Нажмите в поле для ввода параметра вручную.

# **Расстояние**

Показывает фокусное расстояние для записанного клипа. Некоторые объективы автоматически передают эту информацию с указанием в мм. Также возможен ввод информации вручную.

#### **Фильтр**

Поле для указания применяемых в настоящий момент фильтров. Нажмите в поле для ввода информации вручную. Возможен ввод через запятую нескольких значений.

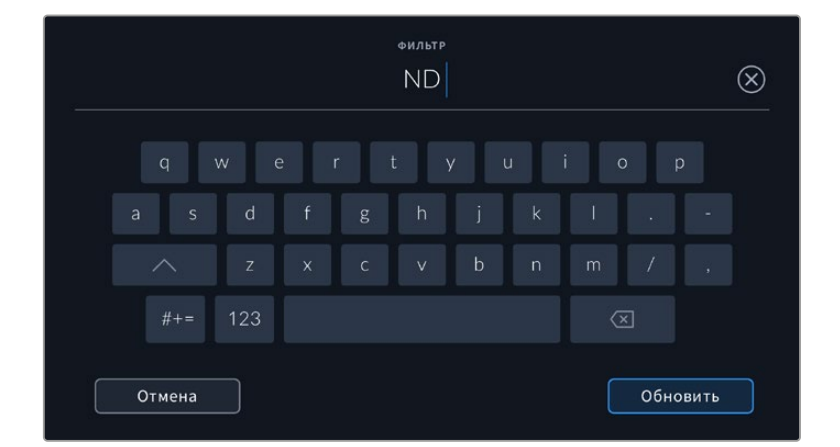

Информацию о фильтрах необходимо ввести вручную

Нажмите «Сброс данных объектива» в меню «ОБЪЕКТИВ», чтобы удалить соответствующую информацию. Появится запрос с просьбой подтвердить действие. После подтверждения все данные будут удалены и автоматически заполнены другими при установке текущего объектива. Если информацию вводили вручную, при новой установке оптики ее необходимо сбросить, так как в противном случае она сохраняется.

# **Стабилизация с помощью данных гироскопа**

Камера Blackmagic Cinema 6K автоматически записывает информацию о панорамировании, изменении наклона и вращении с помощью внутреннего сенсора движения. Ее также называют метаданными гироскопа, а в приложении DaVinci Resolve их можно использовать для стабилизации изображения.

Перед началом записи необходимо выполнить калибровку сенсора движения, чтобы обеспечить высокую точность получаемой информации. Подробнее об этом см. соответствующую секцию в разделе «Настройки».

# Включение стабилизации с помощью данных гироскопа

Чтобы активировать стабилизацию с помощью данных гироскопа, необходимо убедиться, что оптическая стабилизация изображения отключена. Объективы под крепление L со встроенной оптической стабилизацией оснащены физическим переключателем для ее использования.

# Запись данных с гироскопа при использовании объективов с ручным управлением

Для оптимальной стабилизации с помощью гироскопа требуется точная информация о фокусном расстоянии, которая включена в метаданные, автоматически записываемые при работе с большинством L-разновидностей. Для объективов с ручным управлением такую информацию необходимо указать самостоятельно в табличке данных.

- **1** Чтобы активировать табличку, проведите пальцем по сенсорному экрану в горизонтальном направлении.
- **2** Выберите вкладку «ОБЪЕКТИВ».
- **3** Укажите значение фокусного расстояния используемого объектива в соответствующем поле.

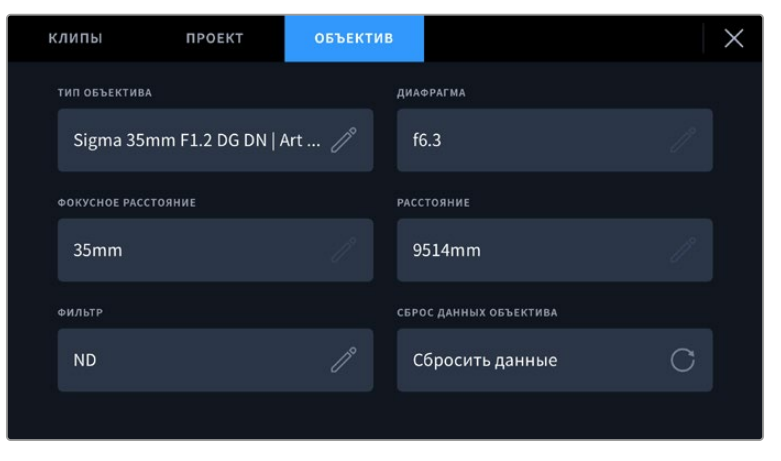

Используйте вкладку «ОБЪЕКТИВ» в случае применения оптики с ручным управлением

**ПРИМЕЧАНИЕ.** Данную информацию необходимо обновлять каждый раз при установке нового объектива с ручным управлением и другим фокусным расстоянием. При использовании разновидностей со встроенной электроникой метаданные будут автоматически перезаписаны.

# Применение стабилизации с помощью данных гироскопа в приложении DaVinci Resolve

Порядок действий после импорта клипов и их добавления на временную шкалу

- **1** Откройте окно инспектора на странице «Монтаж» и перейдите к настройке стабилизации изображения.
- **2** В меню выберите тип стабилизации с помощью данных гироскопа.
- **3** Нажмите «Стабилизировать».

Индикатор состояния покажет, когда стабилизация будет завершена.

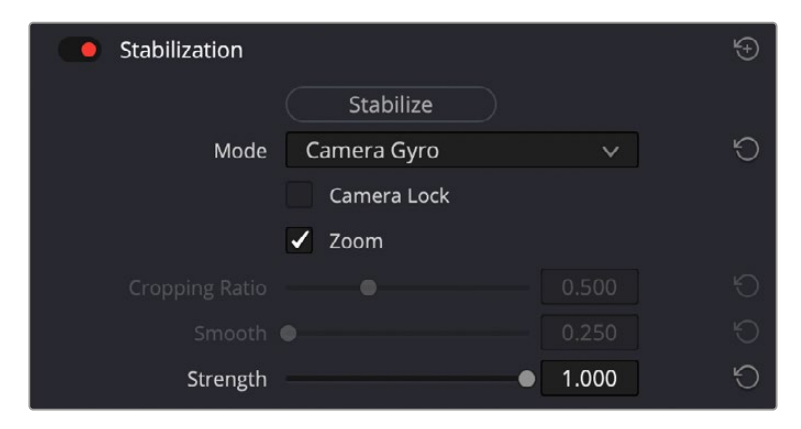

В окне инспектора выберите соответствующую опцию для стабилизации изображения с помощью данных гироскопа

**СОВЕТ.** Результаты можно улучшить, выполняя съемку с малыми углами раскрытия затвора (например, 45º), чтобы свести к минимуму размытие движущихся объектов.

# **Выходной сигнал камеры**

# Выход для мониторинга HD-материала

Полноразмерный HDMI-выход (10 бит) предназначен для вывода HD-видео в формате 1080p, что позволяет подключать камеру к мониторам или бытовым телевизорам для предварительного просмотра изображения. Также он поддерживает HDR-материал и позволяет передавать служебные параметры.

Мониторинг на устройствах с HDMI-интерфейсом удобен в тех случаях, когда нельзя использовать ЖК-дисплей (например, если камера установлена на операторском кране или на автомобиле). Чтобы изображение поступало на HDMI-выход, необходимо настроить вывод параметров с HDMI-сигналом в соответствующем меню. Сигнал будет содержать рамки кадрирования, а также информацию о состоянии записи и настройках камеры. Если необходимо просматривать только изображение, передачу служебных параметров можно отключить.

Использование модели Blackmagic Micro Converter HDMI to SDI позволяет выполнять преобразование сигнала в SDI и подключать камеру к мониторам, устройствам захвата, вещательным микшерам и другому оборудованию с SDI-интерфейсом. Кроме того, возможна подача питания на конвертер Blackmagic Micro HDMI to SDI при его соединении с Blackmagic Cinema Camera 6K через порт USB.

# **Работа с DaVinci Resolve**

Съемка на Blackmagic Cinema Camera 6K — это только один из этапов создания телевизионной программы или кинофильма. Не менее важную роль играют сохранение материала и его систематизация, в том числе монтаж, цветокоррекция и кодировка конечных мастер-копий. В комплект поставки входит приложение DaVinci Resolve для платформ Mac и Windows, что делает камеру полноценным решением для производства и обработки контента.

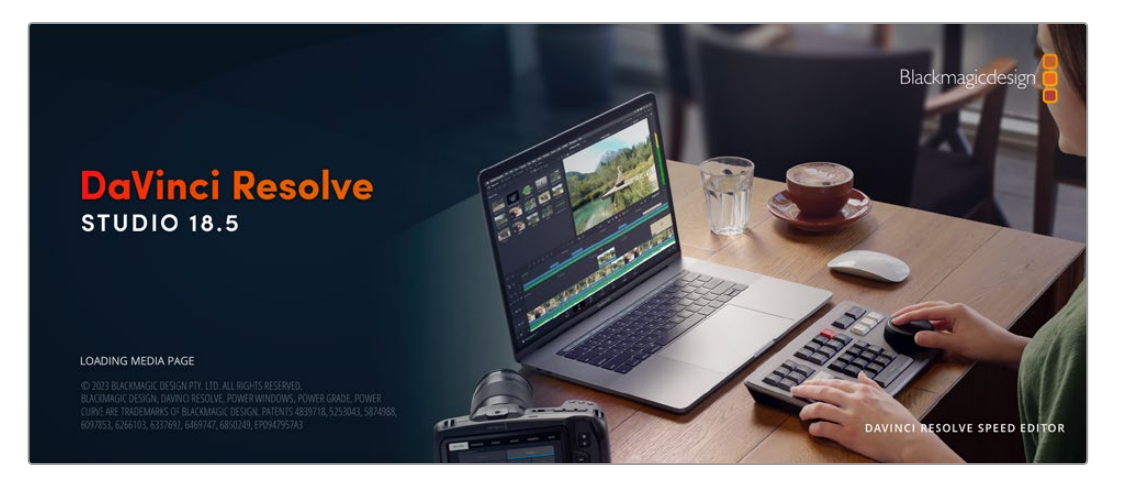

**ПРИМЕЧАНИЕ.** Для получения оптимального результата рекомендуется использовать актуальную версию приложения DaVinci Resolve.

При подключении SSD-диска или карты CFexpress к компьютеру система DaVinci Resolve позволяет получить резервные копии с помощью инструмента клонирования на странице «Мультимедиа». Дублирование рекомендуется для любых накопителей, так как ни один из них не защищен от повреждений, из-за которых легко утратить отснятый материал. Имея резервные копии, клипы можно добавить в окно «Медиатека», чтобы затем выполнить монтаж, цветокоррекцию и создать конечный продукт без использования других приложений.

Благодаря наличию функций редактирования DaVinci Resolve является не только системой нелинейного монтажа, но и современным приложением для обработки цифрового кино. Теперь любой пользователь DaVinci Resolve имеет доступ к инструментам, с помощью которых создают самые известные голливудские фильмы.

Ниже описан порядок использования DaVinci Resolve при монтаже полученного во время съемки материала. Чтобы узнать больше о функционале этого приложения, загрузите руководство по DaVinci Resolve, которое содержится в разделе поддержки на веб-сайте Blackmagic Design, где также можно найти информацию об образовательных курсах и видеофильмы о работе с DaVinci Resolve.

# **Менеджер проектов**

Прежде чем импортировать клипы и начинать монтаж, необходимо создать проект с помощью менеджера проектов.

Менеджер проектов появляется при запуске приложения DaVinci Resolve, но его можно также открыть в любое время, нажав значок домашней страницы в правом нижнем углу интерфейса. С его помощью открывают существующие проекты или создают новые.

Чтобы создать новый проект, нажмите кнопку «Новый проект» в нижней части окна и дайте проекту имя. Щелкните «Создать».

К работе над клипами можно сразу приступать на странице «Сборка».

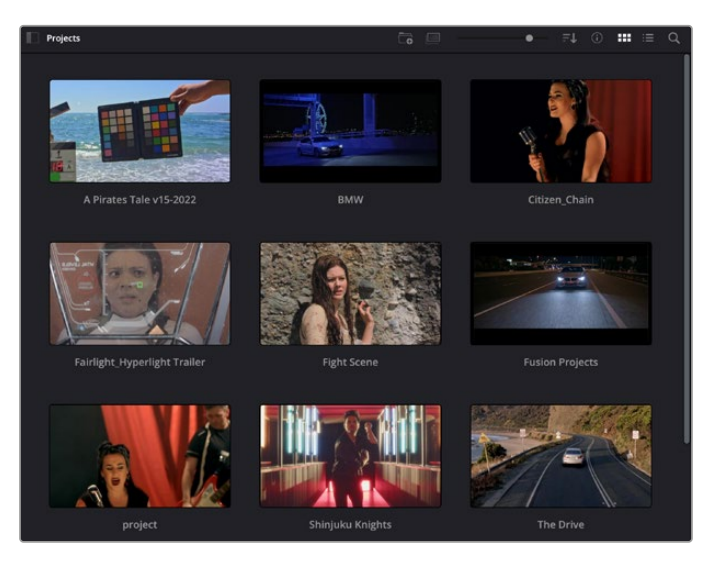

В окне менеджера проектов отображаются все проекты данного пользователя

Дополнительную информацию о менеджере проектов см. в руководстве по DaVinci Resolve, которое можно загрузить в разделе поддержки на веб-сайте Blackmagic Design.

# **Монтаж на странице «Сборка»**

Ускоренный процесс монтажа на странице «Сборка» позволяет выполнять сведение, подгонку и редактирование клипов очень быстро и эффективно.

Две активные временные шкалы обеспечивают одновременную работу с полным эпизодом и с его более детальным вариантом. Это означает, что клипы можно добавлять в любое место на шкале общего вида, а затем редактировать их на крупной шкале в едином рабочем пространстве. Благодаря такой конфигурации монтаж легко выполнять на ноутбуке, так как отпадает необходимость масштабирования и прокрутки, что сэкономит много времени.

# Структура страницы «Сборка»

По умолчанию на странице сборки отображаются медиатека, окно просмотра и временная шкала. Эти три основных окна обеспечивают полный контроль над процессом сведения материала.

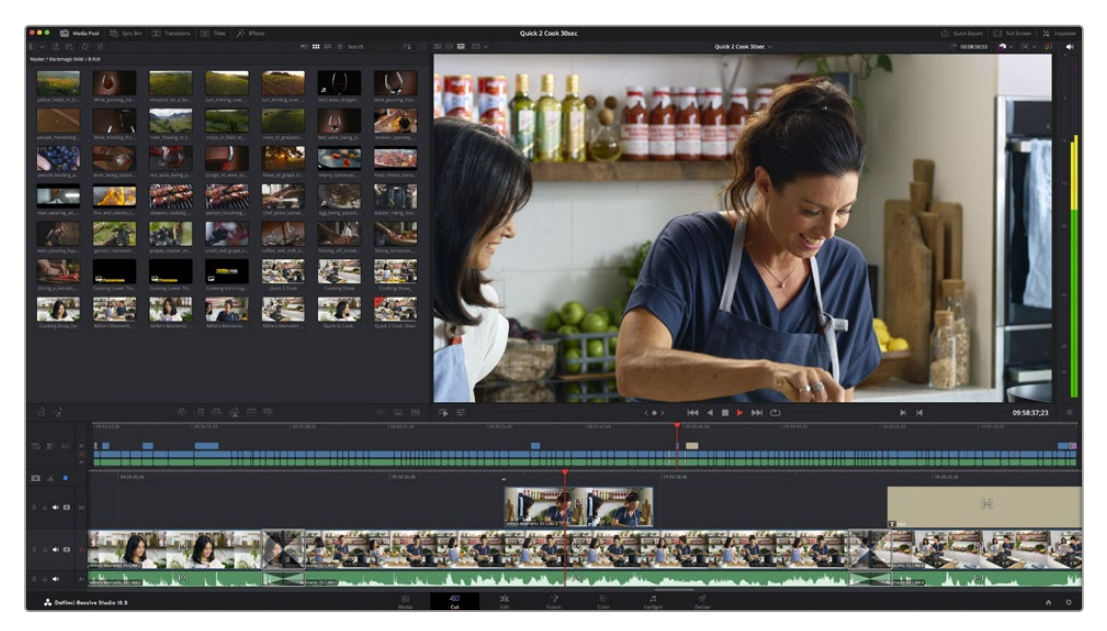

Рабочая область страницы «Сборка» по умолчанию и медиатека с клипами в виде пиктограмм

Подробнее о странице «Сборка» см. главу "The Cut Page" руководства по DaVinci Resolve.

# Вкладки медиаконтента

В левом верхнем углу интерфейса есть пять вкладок.

Здесь находятся инструменты для выполнения монтажа.

Первая вкладка «Медиатека» уже выбрана. Остальные называются «Синхроящик», «Переходы», «Титры» и «Эффекты».

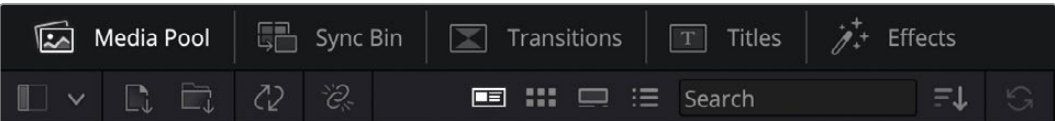

- **Медиатека.** Здесь находятся все клипы, папки и файлы, импортированные на стр. «Мультимедиа». Чтобы туда не возвращаться, файлы можно также импортировать напрямую на стр. «Сборка».
- **Синхроящик.** Этот мощный инструмент автоматически синхронизирует все клипы по тайм-коду, дате и времени, что позволяет быстро выбирать разные ракурсы материала многокамерной съемки.
- **Переходы.** Эта вкладка содержит видео- и аудиопереходы, в том числе наплывы и вытеснения, которые можно использовать при монтаже.
- **Титры.** Здесь можно выбрать разные виды титров, например прокрутку, стандартный текст или титры в нижней трети экрана. Кроме того, в этой вкладке приведен большой список шаблонов Fusion, позволяющих добавлять более динамичные анимированные титры, настройка которых выполняется на стр. Fusion.
- **Эффекты.** Пятая вкладка содержит различные фильтры и эффекты, например размытие, свечение и эффекты оптики, используемые для придания материалу дополнительного разнообразия. Список довольно большой, и поэтому для облегчения поиска предусмотрено специальное окошко.

**СОВЕТ.** Рядом со значками вкладок медиаконтента находится инструмент поиска. Если, например, выбрать вкладку переходов и напечатать в поле поиска слово «наплыв», то в окне отобразятся только переходы с наплывом, что значительно ускорит поиск нужного перехода.

# Вкладки окна просмотра

В левом верхнем углу окна просмотра расположены кнопки режимов просмотра.

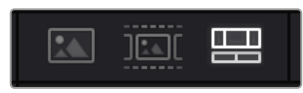

Кнопки режимов просмотра

С помощью этих кнопок можно включать режимы «Исходный клип», «Исходная кассета» или «Временная шкала». Они играют очень важную роль при выборе клипов для монтажа, поэтому стоит вкратце остановиться на каждом из них.

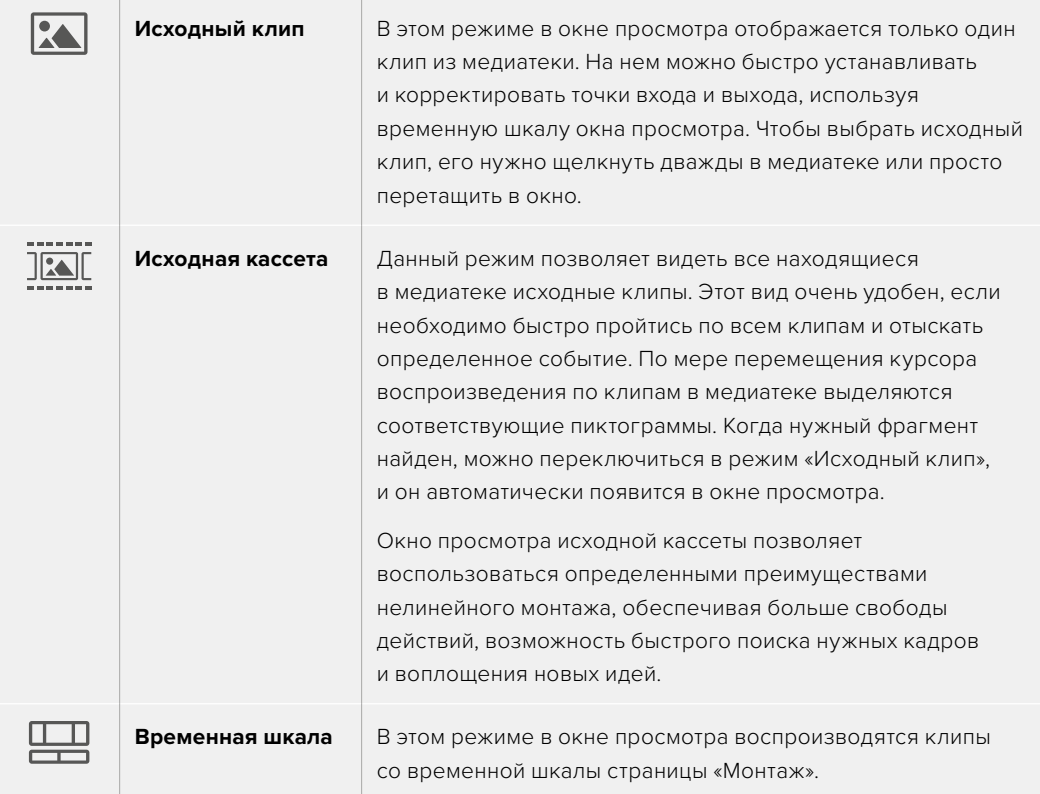

# Импорт клипов в медиатеку

Медиафайлы можно легко импортировать в проект из медиатеки страницы «Сборка» с помощью расположенных сверху инструментов.

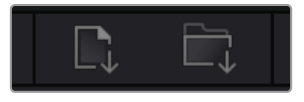

Инструменты импорта медиаконтента в проект

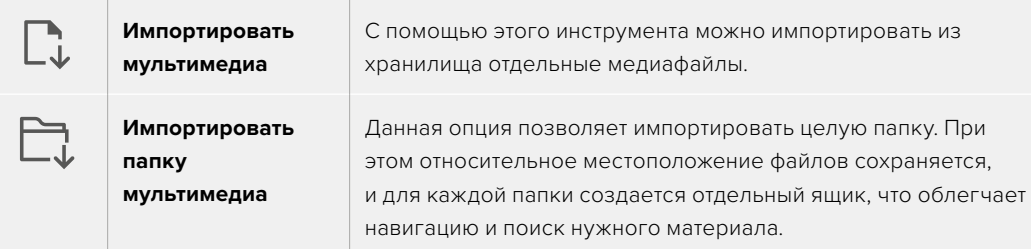

Порядок импорта медиафайлов

- **1** Щелкните значок «Импортировать мультимедиа» или «Импортировать папку мультимедиа».
- **2** Перейдите в место хранения импортируемого контента.
- **3** Выберите файл или папку и нажмите кнопку «Открыть».

После добавления в проект нового материала рекомендуется сохранить изменения. В приложении DaVinci Resolve предусмотрена функция автоматического сохранения с постоянным временным интервалом. Она активируется после первого сохранения проекта и исключает вероятность утраты внесенных изменений.

Подробнее об автоматическом режиме и других настройках сохранения см. руководство по DaVinci Resolve.

# Работа с прокси-материалом

Камера Blackmagic Cinema 6K записывает прокси-копии параллельно с контентом в кодеке Blackmagic RAW. Они представляют собой сжатые версии файлов Blackmagic RAW меньшего размера, которые позволяют редактировать проекты удаленно или с помощью портативных компьютеров, которые отличаются меньшей мощностью по сравнению с настольными ПК.

При импорте исходного материала с камеры в приложение DaVinci Resolve прокси-копии автоматически синхронизируются с файлами Blackmagic RAW в полном разрешении, что обеспечивает удобное переключение между двумя типами контента.

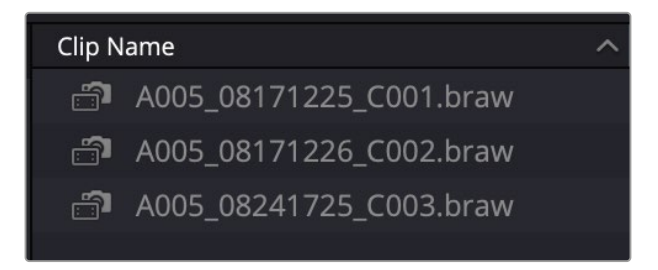

Когда прокси-копия синхронизируется с файлом Blackmagic RAW, рядом с названием клипа отображается небольшой значок камеры

# **Переключение между прокси-копиями и файлами в Blackmagic RAW**

Порядок переключения между прокси-копиями и файлами в Blackmagic RAW

**1** Нажмите на меню воспроизведения в соответствующей строке в верхней части экрана.

**2** Выберите опцию обработки прокси-материала и установите ее в качестве предпочтительной.

Mark View Playback Fusion Color Fairlight Workspace Help  $\boxed{T}$  Titles √ Use Optimized Media if Available My Fdit **Proxy Handling Disable All Proxies √ Prefer Proxies Timeline Proxy Resolution** Prefer Camera Originals Came **Render Cache** 

Теперь временная шкала будет использовать прокси-файлы.

Опцию работы с прокси-копиями также можно выбрать на странице «Сборка», используя соответствующий значок.

- **1** Нажмите на небольшую иконку в правом верхнем углу экрана.
- **2** Задайте в меню опцию предпочтительной работы с прокси-копиями.

# Настройки работы с прокси-файлами

С помощью соответствующих параметров в приложении DaVinci Resolve можно выбрать одну из трех доступных опций для работы с прокси-материалом на временной шкале.

- **Отключение прокси-копий.** Данный параметр позволяет отключить прокси-копии и использовать для воспроизведения только файлы Blackmagic RAW. Если они недоступны, в графическом режиме будет отображаться информация об автономном контенте.
- **Предпочтительное использование прокси-копий.** Данная опция обеспечивает предпочтительный выбор прокси-файлов для воспроизведения. Если они недоступны, вместо них автоматически будут выводиться клипы в кодеке Blackmagic RAW. При использовании прокси-версий, когда исходные файлы Blackmagic RAW недоступны, в верхней части временной шкалы отобразится фиолетовая линия.
- **Предпочтительное использование оригинальных файлов с камеры.** Данная опция обеспечивает предпочтительный выбор для воспроизведения контента в Blackmagic RAW. Прокси-копии будут использоваться автоматически, если файлы Blackmagic RAW недоступны, а в верхней части временной шкалы отобразится фиолетовая линия.

# **Добавление клипов на временную шкалу**

Теперь, после ознакомления с функциями вкладок медиаконтента и кнопок режимов просмотра, можно начинать добавлять клипы из медиатеки на временную шкалу.

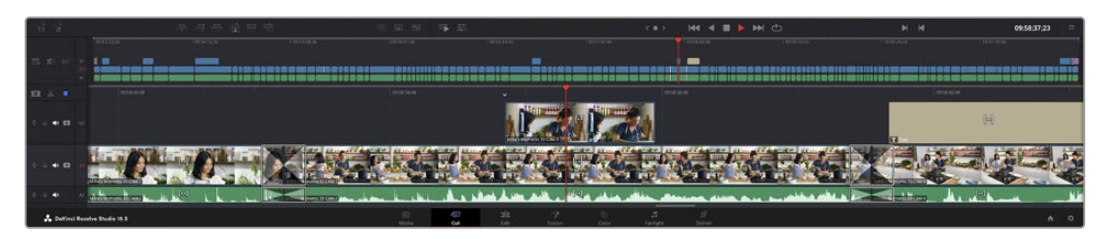

На странице «Сборка» есть верхняя временная шкала и увеличенная нижняя шкала

Временная шкала представляет собой монтажный стол с дорожками, на которые добавляют клипы, перемещают их и выполняют подгонку. Такая структура позволяет размещать клипы слоями, обеспечивая дополнительную гибкость при использовании переходов и эффектов. К примеру, на верхнюю дорожку можно внести отдельный клип, который не будет влиять на другие клипы, находящиеся снизу.

Есть разные способы добавления клипов на временную шкалу, в том числе смарт-вставка, добавление в конец и размещение сверху.

**ПРИМЕЧАНИЕ.** При монтаже записанных с вертикальной ориентацией клипов на временной шкале в настройках разрешения с помощью быстрого меню можно выбрать соответствующую опцию 1080 x 1920.

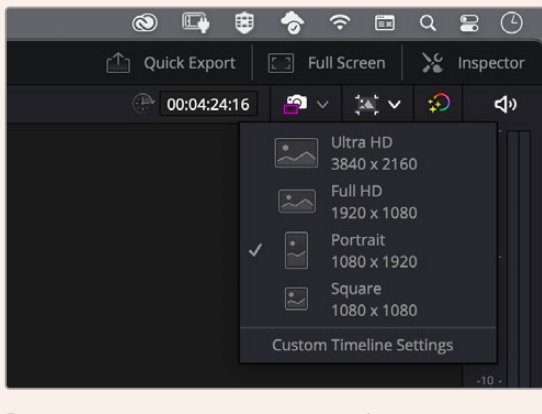

В настройках временной шкалы выберите отображение материала в вертикальном формате

# Добавление клипов в конец

Прежде чем начинать сведение материала, нужные кадры обычно добавляют на временную шкалу в последовательном порядке. Для выполнения этой операции, после чего сразу можно приступать к монтажу, идеально подходит инструмент добавления.

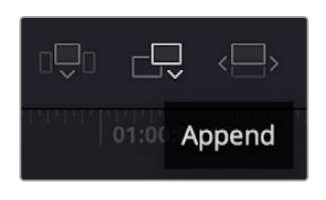

Чтобы добавить новый клип в конец предыдущего, щелкните значок «Добавить»

### **Порядок добавления клипа**

- **1** Дважды щелкните по клипу в медиатеке, чтобы открыть его в окне просмотра.
- **2** С помощью маркеров оперативной подгонки перетащите точки входа и выхода, чтобы откорректировать длительность фрагмента. Для установки точек входа и выхода можно также использовать клавиши «I» и «O».

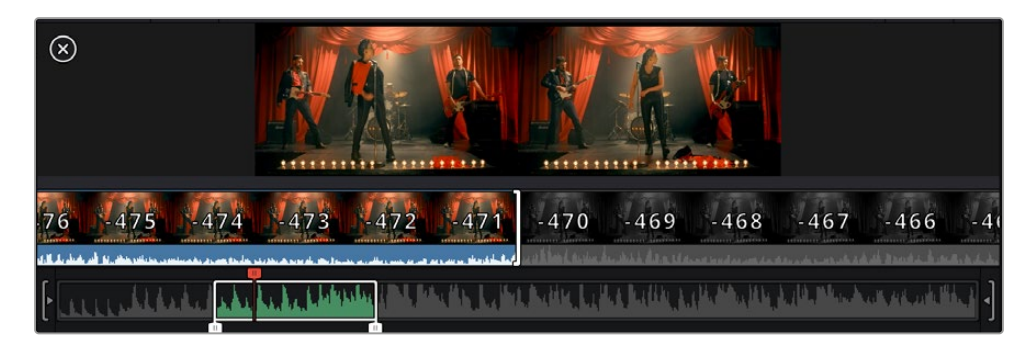

**3** Нажмите значок «Добавить», расположенный под панелью медиатеки.

Первый клип будет помещен в начале временной шкалы.

Повторите шаги 1–3 несколько раз. Клипы автоматически становятся друг за другом, не оставляя промежутков.

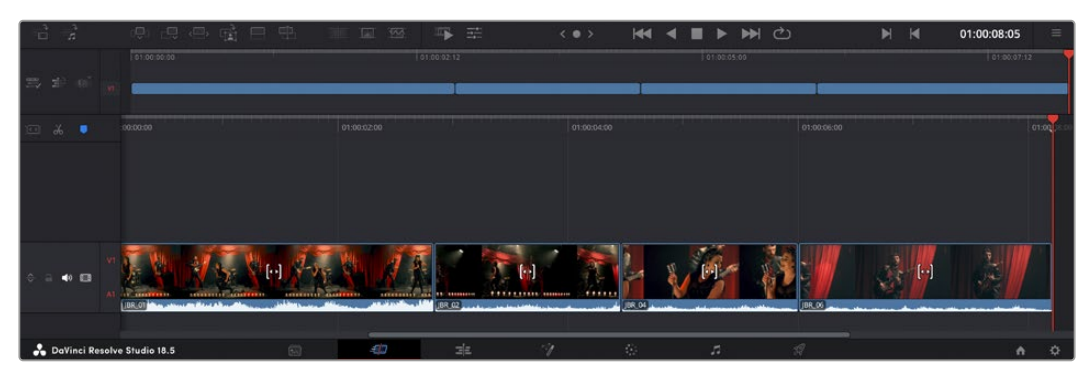

При использовании инструмента добавления между клипами не остается промежутков

**СОВЕТ.** Этот процесс можно еще более ускорить, если для активирования функции «Добавить» назначить отдельную клавишу. Например, если назначить клавишу «P», то после установки точек входа и выхода с помощью «I» и «O» для добавления клипа следует нажать «P». Подробнее о назначении сочетания клавиш см. руководство по DaVinci Resolve.

# **Подгонка клипов на временной шкале**

После добавления клипов на временную шкалу их можно сдвигать и обрезать.

Чтобы обрезать клип, наведите указатель мыши на начало или конец клипа, а затем щелкните и перетащите его влево или вправо. Например, перетащите конец клипа влево или вправо, чтобы уменьшить или увеличить его длительность. При выполнении операции все клипы на временной шкале сдвинутся соответствующим образом. Это один из способов экономии времени при работе на странице «Сборка».

Клип можно также легко вставить на новую видеодорожку большой временной шкалы, не изменяя ее масштаба. Это значительно ускоряет процесс монтажа, поскольку уменьшается время навигации по длинной линейке.

# **Индикатор подгонки звука**

Индикатор подгонки звука помогает точнее выполнять редактирование аудиоматериала, так как позволяет видеть волну сигнала на временной шкале в увеличенном виде. Эта функция особенно удобна при обработке сцен с диалогами или музыкальных клипов, поскольку облегчает поиск точек между словами или битами.

#### **Применение индикатора подгонки звука**

**1** Щелкните значок «Подгонка звука», который находится слева от временной шкалы между значками прикрепления и добавления маркера.

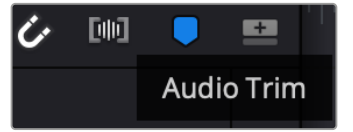

Значок индикатора подгонки звука

**2** Теперь при выполнении подгонки на временной шкале волна аудиосигнала будет отображаться в увеличенном виде. При остановке операции клипы вернутся в свое обычное состояние.

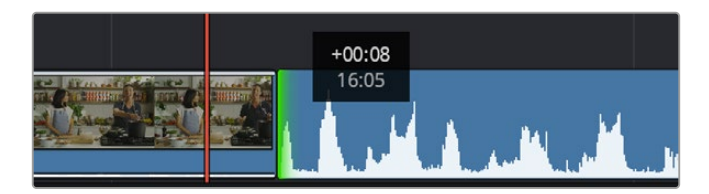

Индикатор подгонки звука показывает волну аудиосигнала в увеличенном виде

После редактирования можно приступать к добавлению титров. Этот процесс описан в следующем разделе.

# **Добавление титров**

На временную шкалу можно добавлять титры разных типов.

Чтобы их увидеть, нажмите соответствующий значок «Титры» в левом верхнем углу интерфейса. На панели появится список титров в виде пиктограмм, в том числе разные виды нижней трети, прокрутка и стандартное текстовое название. Дополнительно приведены анимированные титры Fusion с изменяемыми параметрами.

# Предварительный просмотр титров

Прежде чем добавлять титр на временную шкалу, его можно просмотреть, перемещая по нему курсор на панели титров. Это позволяет быстро проверить все имеющиеся варианты.

# **Активирование предварительного просмотра титров**

**1** Щелкните меню опций в правом верхнем углу панели титров и выберите «Просмотр с перемоткой при наведении».

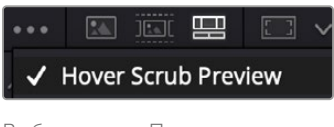

Выбор опции «Просмотр с перемоткой при наведении»

**2** Для вывода титра в окно просмотра, наведите курсор на соответствующую пиктограмму на панели титров. Чтобы увидеть анимацию, передвиньте курсор по пиктограмме слева направо.

| <b>Titles</b>             | <b>Favorites</b>                 |                                                                                                    | Search                          | A . 50 23 | 四 1 2 | Timeline $1 -$                               | 00:00:05:00                           | $\bullet$ . $\circ$ . $\circ$ | <b>ED</b>       |
|---------------------------|----------------------------------|----------------------------------------------------------------------------------------------------|---------------------------------|-----------|-------|----------------------------------------------|---------------------------------------|-------------------------------|-----------------|
|                           | Simple Box 1 Line Lower Third    | <b>COLOR</b>                                                                                                    | Simple Box 2 Lines Lower Third  |           |       |                                              |                                       |                               |                 |
|                           | Simple Box Thin 1 Line Lower T., | $-100$                                                                                                    | Simple Underline Lower Third    |           |       |                                              |                                       |                               | 1,814           |
| <b>SEP</b>                | Side From Center Line            | --------                                                                                                    | Stide In and Down               |           |       |                                              |                                       |                               | <b>Copy</b>     |
| 100810-010                | Side in and Scroll               | and a                                                                                                    | Slide in and Scroll Lower Third |           |       |                                              |                                       |                               |                 |
| <b>CALL COMPANY</b>       | Spin Twint Drift                 | <b>CONTRACTOR</b>                                                                                                    | Stretch Zoom                    |           |       |                                              |                                       |                               | <b>DISTURBS</b> |
| 73                        | Superhern Movie                  | <b>COLORED</b>                                                                                                    | Text Bex                        |           |       | <b>TOP LINE</b>                              |                                       |                               | $-20 -$         |
| MAY 1                     | Text Box Swipe In                | $\frac{1}{2} \left( \frac{1}{2} \right) \left( \frac{1}{2} \right) \left( \frac$ | Text Box Swipe In Lower Third   |           |       | <b>SAMPLE HEADLINE</b>                       |                                       |                               |                 |
|                           | Text Over Shape                  | ۰                                                                                                    | Text Over Shape Lower Third-    |           |       | <b>SAMPLE</b>                                |                                       |                               |                 |
| <b>TENT BIRTIST</b>       | Text Regile                      | <b>AND AND ONE</b>                                                                                                    | Three Line Drop                 |           |       |                                              |                                       |                               | $-20$           |
|                           | Title Dramatic Mood              |                                                                                                    | Vertical Neveal                 |           |       |                                              |                                       |                               |                 |
|                           | Vertical Reveal Lower Third      |                                                                                                    | Vertical Stde                   |           |       |                                              |                                       |                               | <b>SEC</b>      |
|                           | Vertical Side Lower Third        | ï                                                                                                    | <b>Zipper</b>                   |           |       |                                              |                                       |                               | car-            |
| $\mathbb{E} - \mathbb{E}$ | (四) 电码 哈 甲甲                      |                                                                                                    | 证明                              | 事業        |       | <b>KK 4 B D DH C)</b><br>$\langle 0 \rangle$ | $\blacktriangleright$<br>$\mathbf{M}$ | 01:00:00:20                   | $\equiv$        |

Для показа титра в окне просмотра наведите курсор на пиктограмму титра

Понравившиеся титры можно легко добавить на временную шкалу.

#### **Порядок добавления стандартных титров**

- **1** Щелкните титр и перетащите его на временную шкалу. Не важно, на какую шкалу добавлять, но для более точного размещения мы рекомендуем использовать крупную шкалу. Для титра, который прикрепится к курсору воспроизведения, автоматически появится новая видеодорожка.
- **2** Отпустите кнопку мыши, и на эту дорожку будет добавлен выбранный титр. Его положение или длительность можно менять так же, как и в других клипах.
- **3** Чтобы отредактировать этот титр, щелкните по его клипу, а затем нажмите находящийся под окном просмотра значок «Инструменты».

Появится ряд инструментов, в том числе «Преобразование», «Обрезка» и «Динамическое масштабирование», с помощью которых можно редактировать клип с титром.

**4** Теперь щелкните вкладку «Инспектор».

Откроется окно инспектора, в котором можно вносить текст названия и изменять его настройки, например отслеживание, междустрочный интервал, начертание и цвет шрифта и т. д.

Для редактирования титров предусмотрено довольно много параметров. Рекомендуем поэкспериментировать с ними, чтобы лучше понять их функции.

**СОВЕТ.** С помощью функции перемотки при наведении на страницах «Сборка» и «Монтаж» можно также просматривать эффекты, переходы, генераторы и фильтры.

# **Работа с файлами Blackmagic RAW**

Кодек Blackmagic RAW дает максимум гибкости при постобработке. Это позволяет менять баланс белого и светочувствительность таким же образом, как корректируют настройки камеры. В результате сохраняется информация о тональности в областях тени и света, которая бывает полезна при восстановлении утраченной детализации.

Если необходимо получить кадры самого высокого качества или материал имеет широкую градацию от света до тени, рекомендуется вести съемку в Blackmagic RAW. Это позволит максимально эффективно выполнить цветокоррекцию.

Кроме того, файлы с расширением .braw имеют небольшой размер, поэтому их можно просматривать как обычный видеоклип. Подробнее об особенностях кодека Blackmagic RAW и обработке такого материала в DaVinci Resolve см. эту главу.

**СОВЕТ.** Прежде чем начинать грейдинг, рекомендуется сначала откорректировать настройки Blackmagic RAW для клипов на странице «Цвет».

# Настройки «Клип» для работы с Blackmagic RAW

При импорте файлов Blackmagic RAW в приложение DaVinci Resolve выполняется декодирование данных камеры с помощью параметров ISO, баланса белого и оттенка, которые были установлены при съемке. Если вас устраивает цветовой ряд этих настроек, можно сразу приступать к монтажу.

Преимущество съемки в Blackmagic RAW заключается в том, что она никак не связана с этими настройками. Широта доступных вариантов постобработки при использовании формата Blackmagic RAW позволяет выполнять ее по своей системе, а настройки «Клип» на вкладке

«Настройки RAW камеры» дают возможность экспериментировать и подбирать нужную цветовую схему.

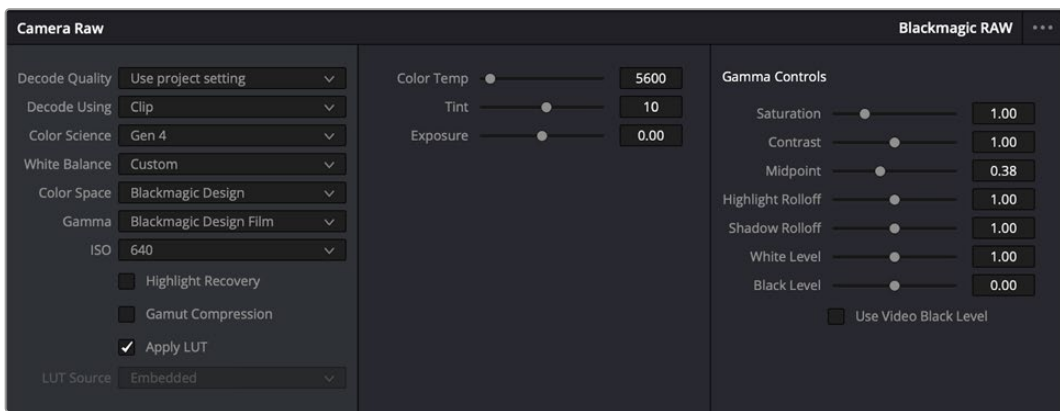

Чтобы изменить настройки Blackmagic RAW для отдельного клипа, выберите «Клип» в меню «Для декодирования использовать» на вкладке «Настройки RAW камеры»

# Изменение настроек Blackmagic RAW

После выбора настройки «Клип» для работы с кодеком Blackmagic RAW параметры клипа и гаммы можно менять. Это позволит максимально приблизить изображение к версии с полноценным первичным грейдингом. Особенно полезны в этом случае индикаторы, которые помогают нейтрализовать и сбалансировать клипы для создания цветовой схемы.

Подробнее о параметрах клипа и гаммы см. разделы ниже.

### **ISO**

Изменяя значение ISO, можно сделать начальную точку светлее или темнее для удобства в дальнейшей работе.

#### **Восстановление светлых тонов**

Поставьте флажок для восстановления светлых тонов в обрезанных каналах с помощью информации, взятой из неповрежденных каналов.

# **Сжатие палитры**

Эта опция позволяет автоматически поддерживать диапазон палитры.

### **Цветовая температура**

Настройку на теплый или холодный режим изображения можно использовать для нейтрализации баланса цвета.

#### **Оттенок**

Добавление зеленого или пурпурного оттенка помогает сбалансировать цвет изображения.

#### **Экспозиция**

Используется для более точной настройки яркости всего изображения.

#### **Насыщенность**

Для насыщенности по умолчанию используется настройка 1; полный диапазон значений составляет от 0 (минимум) до 4 (максимум).

# **Контраст**

По умолчанию используется настройка 1,0. Передвиньте слайдер влево, чтобы уменьшить значение до 0, или вправо, чтобы увеличить его до 2.
### **Средняя точка**

При настройке Blackmagic Design Film средняя точка по умолчанию имеет значение 38 или 38,4%. Для уменьшения передвиньте слайдер влево, для увеличения до 100 — вправо. При изменении установленного по умолчанию значения контрастности корректировку можно выполнять изменением перехода светлых и темных тонов.

#### **Спад светлых тонов**

Чтобы уменьшить значение до 0, передвиньте слайдер влево, чтобы увеличить до 2 вправо. По умолчанию используется значение 1.

#### **Спад темных тонов**

Чтобы уменьшить значение до 0, передвиньте слайдер влево, чтобы увеличить до 2 — вправо.

#### **Уровень белого**

С помощью слайдера можно настроить уровень белого на кривой гамма-распределения в диапазоне от 0 до 2. По умолчанию используется значение 1.

### **Уровень черного**

С помощью слайдера можно настроить уровень черного на пользовательской кривой гамма-распределения в диапазоне от -1 до 1. По умолчанию используется значение 0.

#### **Использовать уровень черного**

Поставьте флажок для этой опции, если нужно использовать уровень черного, принятый для видеоматериала.

### **Экспортировать кадр**

Кнопка «Экспортировать кадр» позволяет экспортировать отдельный кадр из клипа в формате Blackmagic RAW.

### **Обновить Sidecar-файл**

Кнопка «Обновить Sidecar-файл» служит для обновления файла .sidecar в текущем клипе.

Если параметры в клипах Blackmagic RAW были изменены, для настройки гаммы отображается опция Blackmagic Design Custom.

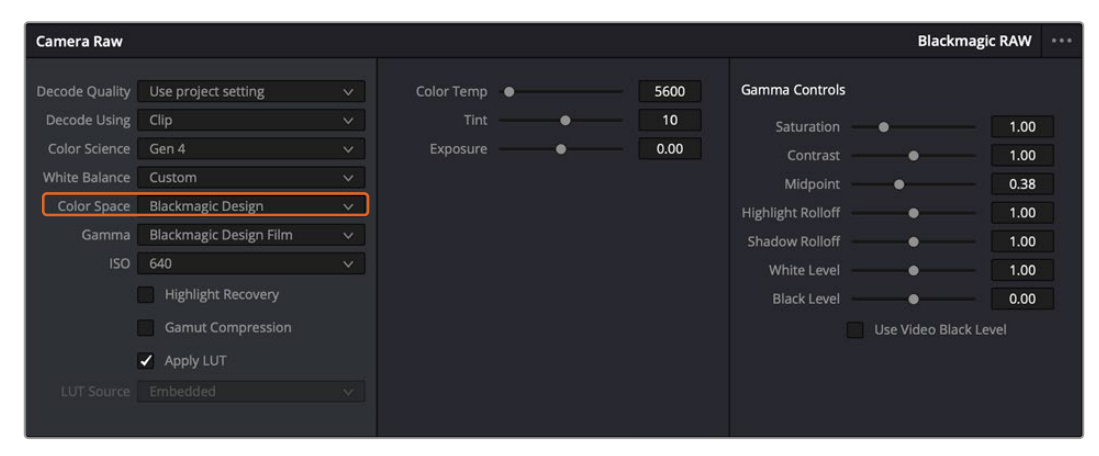

Чтобы вернуться к версии с одной из настроек гаммы по умолчанию, выберите нужную опцию в соответствующем раскрывающемся меню

**СОВЕТ.** Элементы управления гаммой отключены в том случае, если материал снят в режиме видео, однако информация кодека Blackmagic RAW не утрачивается. Чтобы выполнить коррекцию параметров, выберите для настройки «Гамма» опцию Blackmagic Design Film или Blackmagic Design Extended Video.

#### **Сохранение изменений в файле .braw**

- **1** Измените параметры гаммы для клипа в кодеке Blackmagic RAW.
- **2** Нажмите кнопку «Обновить Sidecar-файл».

Теперь в папке будет два файла: с расширением .braw и .sidecar. Если другой пользователь импортирует клип в кодеке Blackmagic RAW, файл .sidecar будет автоматически считываться в приложении DaVinci Resolve. При внесении новых изменений нажмите «Обновить Sidecarфайл» еще раз.

**СОВЕТ.** Чтобы не использовать файл .sidecar, удалите его из исходной папки.

### Настройки проекта для работы с Blackmagic RAW

Если вы хотите применить новые значения ко всем клипам (например, изменить баланс белого или параметры ISO), это можно сделать на панели «Настройки RAW камеры».

#### **Порядок установки настроек проекта для работы с Blackmagic RAW**

- **1** В меню «Файл» выберите «Настройки проекта».
- **2** На вкладке «Настройки RAW камеры» рядом с профилем RAW есть меню. Выберите Blackmagic RAW.
- **3** В меню «Для декодирования использовать» выберите «Проект».
- **4** Укажите нужную опцию в меню «Цветокодировка».
- **5** Для настройки «Баланс белого» выберите опцию «Личные настройки».
- **6** Для настройки «Гамма» выберите опцию Blackmagic Design Custom. Для настройки «Цветовое пространство» выберите опцию Blackmagic Design.
- **7** В меню «Качество декодирования» выберите разрешение. На компьютерах небольшой мощности низкое значение обеспечит улучшенное воспроизведение. Перед созданием конечной версии можно вернуться к полному разрешению.

После этого можно изменить дополнительные параметры клипов, в том числе насыщенность, контрастность и среднюю точку. Такие действия затронут все клипы проекта, для которых в настройке «Для декодирования использовать» была выбрана опция «Проект».

# **Цветокоррекция клипов на странице «Цвет»**

После добавления на временную шкалу клипов и титров можно приступать к выполнению цветокоррекции на стр. «Цвет». Она содержит довольно широкий набор инструментов, с помощью которых задают общую палитру всему фильму. В данном же случае в целях достижения единообразия цветовую схему клипов сначала рекомендуется нейтрализовать. Если клипы нужно дополнительно отредактировать, вернитесь на страницу «Сборка» или «Монтаж».

Страница «Цвет» позволяет менять общую палитру всего видеоматериала, а сам процесс цветокоррекции можно вполне считать видом искусства, ведь колорист добавляет изображению эмоциональные краски. Это очень творческая часть рабочего процесса, от которой получаешь огромное удовольствие, когда видишь плоды своего труда. Начальная стадия называется первичной цветокоррекцией или глобальной установкой цвета. После ее завершения приступают ко вторичной цветокоррекции, во время которой вносят мелкие изменения в тональность определенных объектов на изображении. Для повышения эффективности и получения наилучших результатов к данному этапу следует переходить после первичной цветокоррекции.

Чтобы открыть страницу работы с цветом, выберите вкладку «Цвет».

Она содержит настройки RAW камеры, цветовые круги, панели кривых и инструменты грейдинга, а также окна просмотра и узлов. Все эти функции позволяют создавать самые сложные и оригинальные цветовые решения. В данном разделе приводится базовое описание процессов. Более подробную информацию об инструментах и операциях смотрите в соответствующих разделах руководства. Изложенные в простой форме инструкции помогут вам овладеть такими же приемами, которые используют профессионалы на студиях грейдинга.

На этапе первичной цветокоррекции обычно выполняют обработку темных, средних и светлых тонов, то есть изменяют параметры «Тени», «Полутона» и «Свет». Это позволяет получить светлое сбалансированное изображение, которое служит отправной точкой для создания визуального ряда в необходимой цветовой гамме. При оптимизации изображения часто используют индикаторные диаграммы.

### Работа с индикаторными диаграммами

Большинство колористов создают цветовые решения, отталкиваясь от собственного представления о том, какие эмоции должен передавать визуальный ряд. Вдохновение для такой работы можно черпать из повседневной жизни, если наблюдать за предметами при различном освещении.

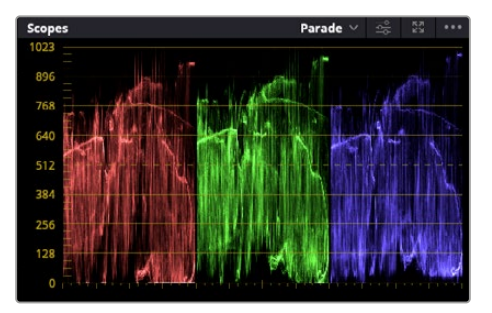

RGB-дисплей помогает получить оптимальный вид областей света, полутона и тени

Другой способ грейдинга — работа со встроенными диаграммами, которые позволяют установить необходимый баланс цвета. Кнопка «Диаграммы» (вторая справа на панели инструментов) позволяет открыть одну из следующих диаграмм: форма волны, RGB-дисплей, вектороскоп, гистограмма или хроматичность по CIE. С их помощью можно контролировать баланс тонов, проверять уровни видео, чтобы не допускать затемнения или засветки изображения, а также выявлять преобладание отдельных оттенков.

Панель «Цветовые круги» содержит инструменты для работы с параметрами «Тени», «Полутона» и «Свет», которые обычно используются для первичного грейдинга. Этим она похожа на средства установки цвета и регулировки контрастности в других приложениях.

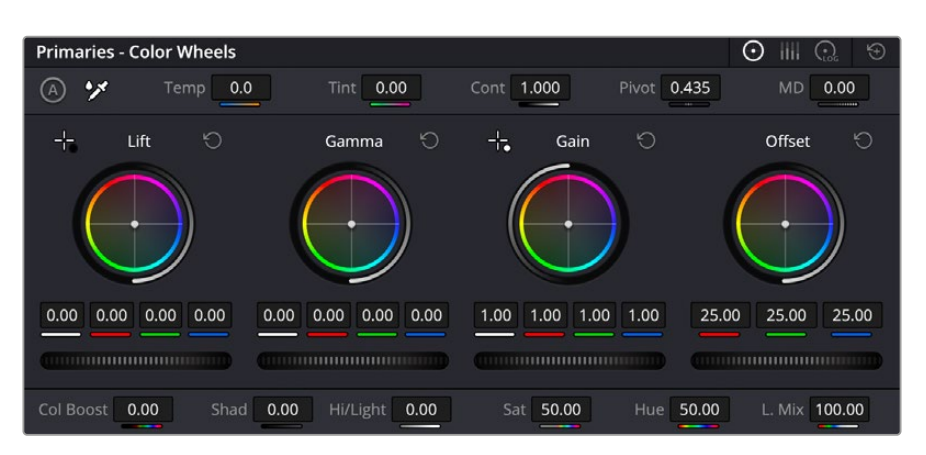

Круги «Тени», «Полутона», «Свет» и «Смещение» предназначены для изменения параметров цвета и баланса тонов. Чтобы выполнить глобальную коррекцию всех цветов для каждой области, перетащите колесики под цветовыми кругами вперед или назад.

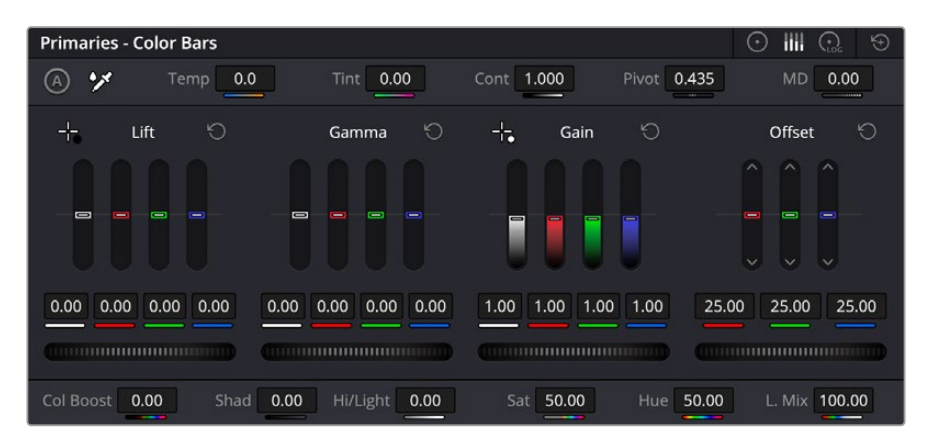

Выполнять настройку параметров на полосах первичной цветокоррекции легче с помощью мыши

Для более точной настройки параметров каждого цвета в отдельности используйте компьютерную мышь либо переключите цветовую панель на «Полосы первичной цветокоррекции» для изменения яркости. Опцию «Полосы первичной цветокоррекции» можно выбрать из раскрывающегося меню, которое находится вверху справа от цветовых кругов.

 **Корректировка параметра «Тени».** Выберите клип на временной шкале и нажмите на колесико шкалы «Тени» под первым цветовым кругом. Перетащите колесико вперед или назад и посмотрите, как изменится изображение. Яркость областей тени будет увеличиваться или уменьшаться.

Установите слайдер в положение, при котором эти области имеют оптимальный вид. При слишком низком значении отдельные детали в областях тени станут неразличимыми. Наилучший результат достигается в том случае, когда уровень сигнала на RGB-дисплее находится непосредственно над нижней линией.

- **Корректировка параметра «Свет».** Нажмите на слайдер шкалы света и перетащите его вперед или назад, чтобы изменить вид областей света, которые являются наиболее яркими участками изображения. На RGB-дисплее этим областям соответствует сигнал в верхней части экрана. Чтобы получить яркое изображение, уровень сигнала должен находиться непосредственно под верхней линией. Если уровень поднимается над верхней линией, области света будут иметь эффект засветки, и их отдельные детали станут неразличимы.
- **Корректировка параметра «Полутона».** Нажмите на колесико шкалы «Полутона» под цветовым кругом и перетащите его вперед или назад. По мере увеличения этого

параметра яркость изображения будет возрастать. Одновременно с перемещением колесика будет меняться форма волны в средней части диаграммы, которая соответствует области полутонов. Изображение имеет оптимальный вид, когда значение этого параметра находится в границах между 50 и 70%. В зависимости от создаваемой цветовой гаммы и условий освещенности эти рамки могут быть расширены.

Для выполнения первичной цветокоррекции можно также использовать кривые. Чтобы изменить общую контрастность изображения для всех трех каналов (RGB), создайте точки на диагональной линии, щелкнув кнопкой мыши в нужных местах, и перетащите их вверх или вниз. Для оптимального результата лучше выбрать точки в верхней и нижней третях, а также посередине.

Первичную цветокоррекцию можно выполнять многими другими способами.

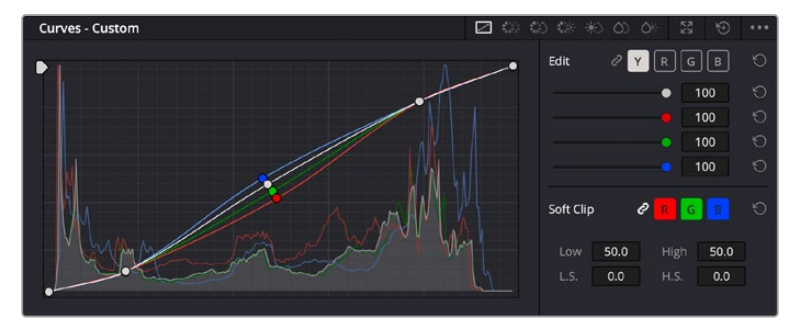

Панель кривых — еще один инструмент для выполнения первичной цветокоррекции или выделения отдельных областей при использовании Power-зоны

#### Вторичная цветокоррекция

Вторичная цветокоррекция используется для обработки отдельных участков изображения. Предыдущий этап называется первичной цветокоррекцией, потому что все изменения параметров «Тени», «Полутона» и «Свет» затрагивают целое изображение.

Если изменения необходимо применить только к отдельным участкам изображения (например, сделать более естественным цвет травы в кадре или более насыщенным цвет неба), используют вторичную цветокоррекцию. Для этого выбирают отдельный фрагмент изображения и работают только с ним. Благодаря узловой структуре можно выполнять любое количество действий и получать именно тот эффект, который нужен. С помощью Power-зоны и трекинга изменения легко применить к выбранным объектам даже в том случае, если они двигаются.

### Отбор цвета

Иногда колористу нужно увеличить интенсивность отдельного цвета (например, сделать более сочной траву и более ярким небо) или скорректировать его, чтобы привлечь внимание зрителя к какому-нибудь предмету. Это можно сделать с помощью настроек квалификатора.

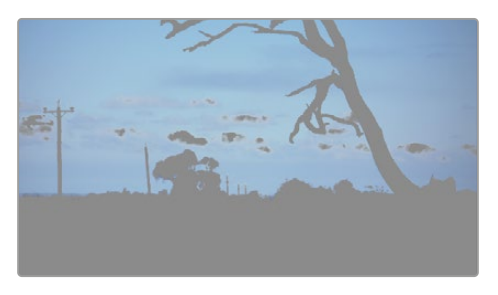

Настройки квалификатора помогают выделять цвета в изображении, если нужно увеличить контрастность или подчеркнуть отдельные детали

### **Порядок отбора цвета**

- **1** Добавьте новый последовательный узел.
- **2** Откройте панель «Квалификатор» и убедитесь в том, что используется селектор в разделе «Выбранный диапазон».
- **3** Щелкните кнопкой мыши на том цвете, который нужно обработать.
- **4** Обычно требуется дополнительно изменить отдельные параметры, чтобы сделать более ровными края области с выбранным цветом. Нажмите кнопку «Выделить» над окном просмотра, чтобы увидеть выбранную область.
- **5** В окне «Тон» настройте параметр «Шир.», чтобы расширить или сузить границы выбранной области.

Изменяя параметры «Высок.», «Низк.» и «Мягк.», создайте область с оптимальными границами. Теперь можно выполнить коррекцию выбранного цвета с помощью цветовых кругов или пользовательских кривых.

Иногда выбранный цвет может присутствовать в областях кадра, которые нужно исключить из обработки. Для маскирования таких областей применяют Power-зону. Создайте новое окно и используйте его для выбора только необходимого участка цвета. Если предмет этого цвета будет двигаться, функция трекинга поможет сохранить изменения для Power-зоны.

# **Добавление Power-зоны**

Power-зона — мощный инструмент вторичной цветокоррекции, с помощью которого легко изолировать отдельные участки клипа. Эти участки необязательно должны быть статичными — положение предметов в кадре может меняться в зависимости от угла съемки, и сами предметы тоже могут двигаться.

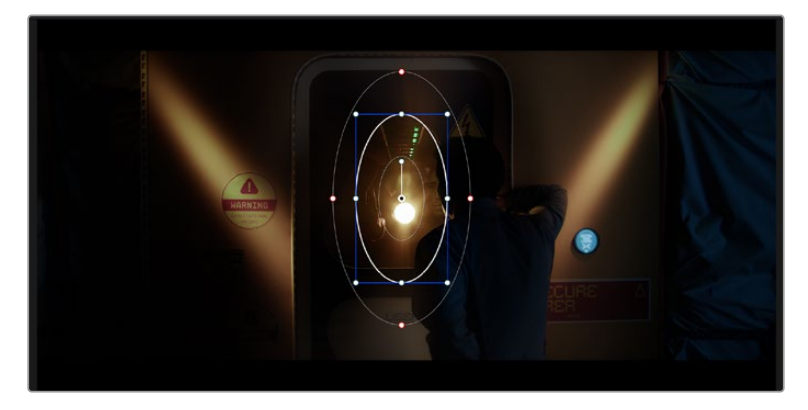

Power-зона используется для исключения участков, которые не должны быть затронуты обработкой с помощью квалификатора

Например, если выделить фигуру человека, новые параметры цвета и контрастности будут применены только к данной области и не затронут остальную часть изображения. Благодаря этой функции колористы акцентируют внимание зрителя на нужных деталях.

### **Порядок добавления Power-зоны**

- **1** Добавьте новый последовательный узел.
- **2** Откройте панель «Окно» и выберите нужную фигуру, щелкнув кнопкой мыши на соответствующем значке. В узле будет добавлена зона выбранной формы.
- **3** Для изменения границ зоны используйте синие точки по контуру фигуры. Красные точки позволяют скорректировать резкость краев. Нажмите на центральную точку фигуры и поместите ее в ту область, которую нужно изолировать. Для поворота фигуры используют точку, соединенную с центром.

Теперь цветокоррекция будет применяться только к выделенной области изображения.

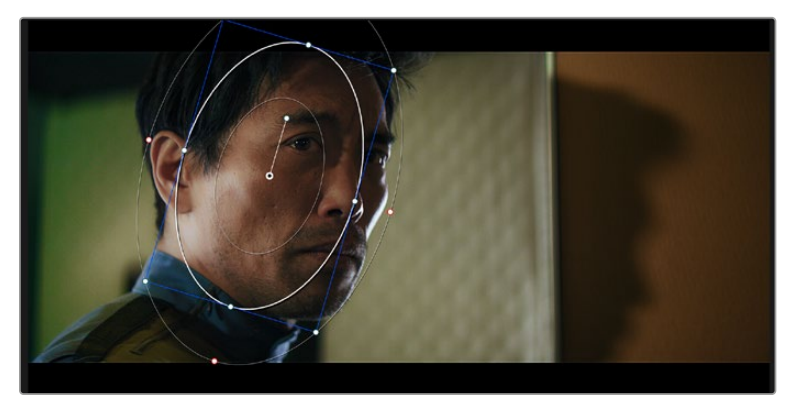

Power-зона позволяет выполнять вторичную цветокоррекцию отдельных участков изображения

### Отслеживание зон

Так как камера и предметы в кадре могут двигаться, для привязки зоны к выбранному участку используют функцию отслеживания. Она анализирует положение камеры и перемещение предметов, позволяя сохранить заданные зоны. Если этого не сделать, цветокоррекция может затронуть те области, которые изначально не были выбраны.

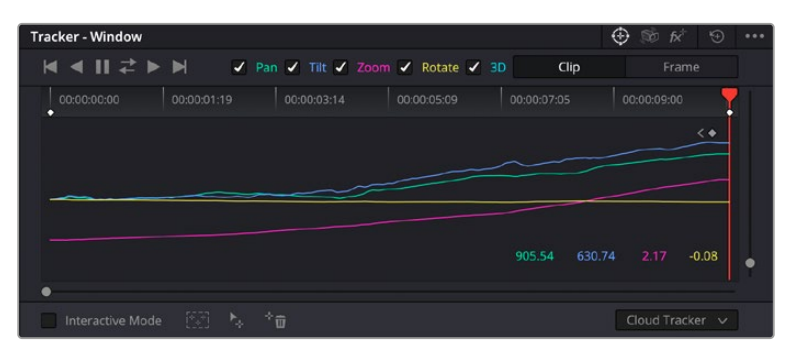

С помощью функции отслеживания можно привязать Power-зону к движущемуся предмету

### **Отслеживание зоны на движущемся объекте**

- **1** Создайте новый последовательный узел и добавьте Power-зону.
- **2** Перейдите в начало клипа, затем выберите положение и размер зоны, чтобы она охватывала только нужный участок изображения.
- **3** Откройте панель «Отслеживание». В зависимости от характера движения выберите анализ параметров «Панорамирование», «Наклон», «Масштабирование», «Поворот» и «3D-перспектива», поставив или сняв флажок в соответствующем поле.
- **4** Нажмите кнопку «Отслеживать вперед» слева от настраиваемых параметров. DaVinci Resolve будет использовать несколько точек отслеживания для анализа движения в последовательности кадров, поэтому Power-зона останется привязанной к выбранной области изображения.

В большинстве случаев автоматическое отслеживание бывает успешным, однако для некоторых сложных сцен может потребоваться ручная обработка с помощью редактора ключевых кадров. Более подробно эта функция описана в руководстве по DaVinci Resolve.

# **Использование плагинов**

При выполнении вторичной цветокоррекции можно использовать плагины Resolve FX или Open FX, которые позволяют создавать оригинальные цветовые решения на странице «Цвет» и добавлять переходы на страницах «Сборка» и «Монтаж». Плагины Resolve FX устанавливаются вместе с приложением, а OFX предлагают сторонние производители программного обеспечения.

После установки набора плагинов OFX для доступа к ним или к Resolve FX перейдите на страницу «Цвет» и откройте панель Open FX, которая находится справа от редактора узлов. Создав новый последовательный узел, нажмите кнопку Open FX и перетащите плагин на этот узел. Если настройки плагина можно изменить, используйте панель «Настройки».

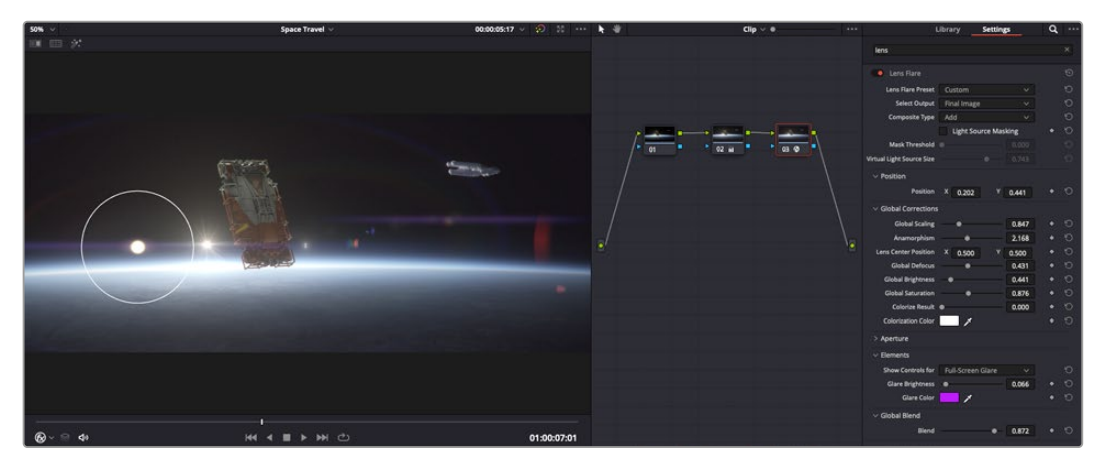

Плагины OFX — удобный и простой способ создания оригинального визуального ряда

На странице «Монтаж» с помощью плагинов можно добавлять эффекты, переходы и фильтры. Для этого откройте панель Open FX в библиотеке эффектов и перетащите выбранный плагин на видеоклип или дорожку над ним на временной шкале.

# **Микширование звука**

### **Микширование звука на странице «Монтаж»**

После редактирования и цветокоррекции видео можно приступить к обработке звука. В DaVinci Resolve есть ряд инструментов для монтажа и создания мастер-копии аудиодорожки непосредственно на странице «Монтаж». Комплексное микширование доступно на специальной странице Fairlight, которая имеет целый набор средств для полноценного сведения звука. Их описание содержится в следующем разделе.

### **Добавление звуковых дорожек**

Для наложения звуковых эффектов и музыки на странице «Монтаж» можно добавить новые дорожки. Такой способ обработки помогает создать целостное звуковое сопровождение, состоящее из диалогов, музыкального фона и дополнительных эффектов.

### **Порядок добавления звуковой дорожки на странице «Монтаж»**

Щелкните правой кнопкой мыши рядом с названием любой звуковой дорожки на временной шкале, выберите «Добавить дорожку», затем одну из опций (Mono, Stereo или 5.1). Новая дорожка будет добавлена внизу списка. Также можно выбрать «Добавить дорожки...» и указать место, куда нужно поместить одну или несколько новых дорожек.

На временной шкале появится новая звуковая дорожка.

**СОВЕТ.** Если тип дорожки нужно изменить после ее создания, щелкните правой кнопкой мыши рядом с названием, выберите «Изменить тип дорожки на», затем одну из опций (Mono, Stereo или 5.1).

#### **Настройка уровней звука на временной шкале**

Каждый клип на временной шкале имеет отдельную настройку уровня звука, изменить который можно простым перетаскиванием указателя с помощью мыши. Эта настройка соответствует значению «Громкость» в окне «Инспектор».

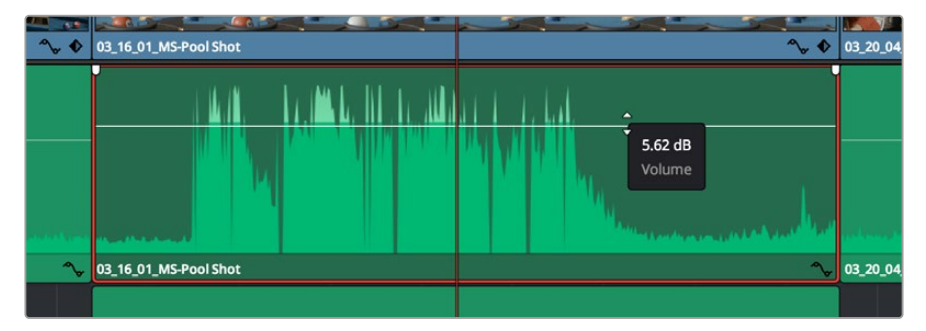

Уровень звука меняется перетаскиванием указателя

Для комплексного микширования используется страница Fairlight, которая содержит полный комплект инструментов для постобработки звука.

# Страница Fairlight

Страница Fairlight приложения DaVinci Resolve служит для обработки звука. Позволяя увидеть все аудиодорожки проекта в режиме одного экрана, она имеет целый набор инструментов для расширенного микширования и пользовательские средства мониторинга. Это упрощает проверку качества звукового сопровождения и настройку уровней сигнала для создания оптимальной мастер-версии.

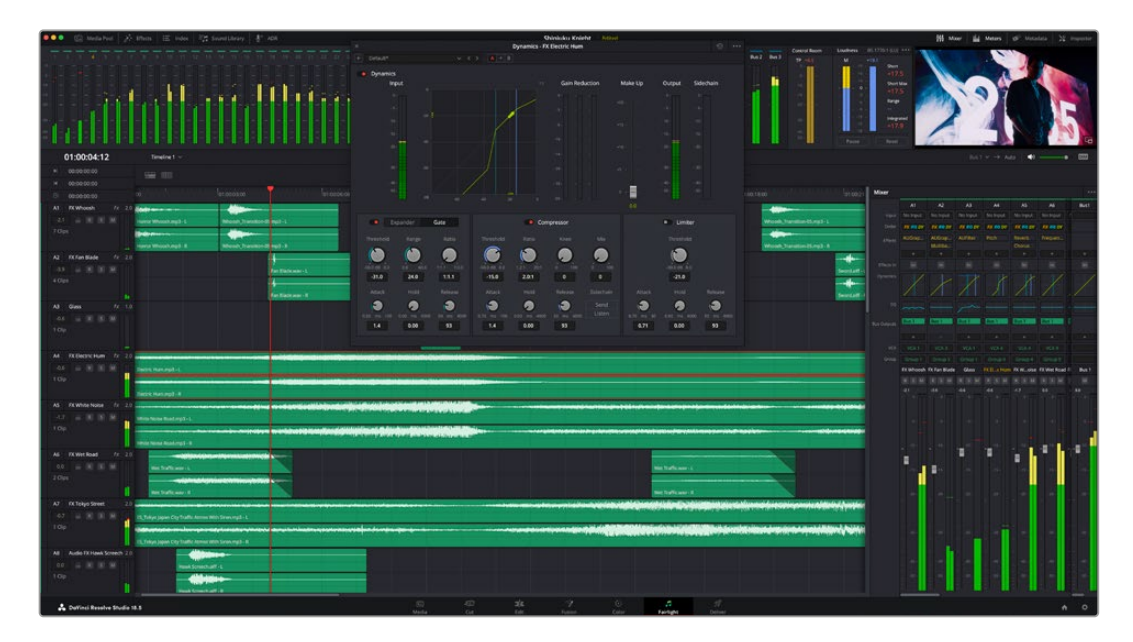

Данный раздел содержит описание основных функций, представленных на странице Fairlight. Подробнее о каждом инструменте и способах их применения см. руководство по DaVinci Resolve.

### Звуковая временная шкала

- **Заголовок дорожки.** С левой стороны в заголовке каждой дорожки указаны ее номер, название и цвет, а также отображаются аудиоканалы, уровень фейдера и индикаторы звука. Там же можно установить и снять блокировку дорожек, выбрать вывод отдельного трека и отключить аудио. Эти органы управления позволяют систематизировать дорожки и просматривать каждую из них по отдельности.
- **Дорожки.** Для редактирования и микширования каждая дорожка на странице Fairlight разделена на полосы, которые соответствуют индивидуальным каналам аудиосигнала. На временной шкале страницы «Монтаж» эти каналы скрыты, а для удобства обработки отображается весь клип с целостным звуковым сопровождением.

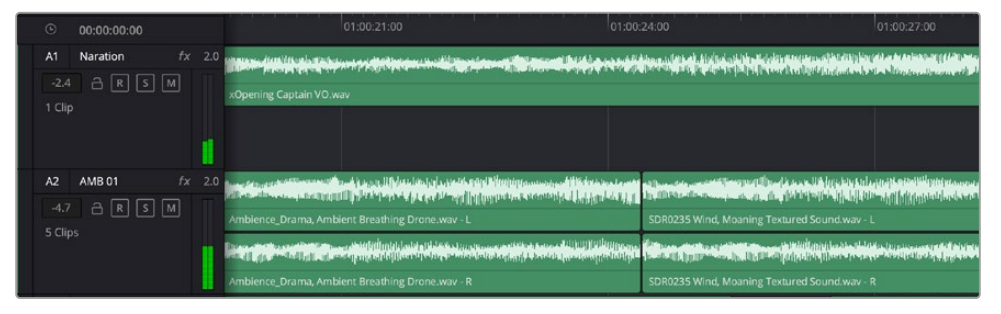

A1 — монодорожка с одной полосой, A2 — стереодорожка с двумя полосами

## Понятие шины

Шина — это канал для сведения нескольких звуковых дорожек в один сигнал, которым можно управлять как единым элементом. На странице Fairlight шина создается автоматически, и на нее по умолчанию добавляются все аудиотреки, находящиеся на временной шкале. Это позволяет составлять из них отдельный микс и регулировать его общий уровень.

При работе над более сложными проектами часто создают отдельные шины для каждой категории треков (например, диалоги, музыка и звуковые эффекты), чтобы было удобно выполнять их пакетную обработку. Так, все дорожки с диалогами можно свести в специальный микс, а затем выбрать для них одинаковые параметры с помощью одного набора настроек.

Новая система FlexBus обеспечивает исключительную гибкость в организации и маршрутизации аудио, в том числе позволяет направлять шину на шину, дорожку на шину и шину на дорожку. Подробнее о настройках аудиошин на странице Fairlight см. руководство по DaVinci Resolve.

### Микшер

Каждый трек на временной шкале соответствует отдельному каналу на панели «Микшер». Звуковое сопровождение для шины отображается в виде одной полосы и по умолчанию имеет обозначение «Шина 1». Если создать дополнительные шины, в правой части экрана для них появятся свои полосы с набором графических органов управления. Они позволяют назначать каналы для вывода, настраивать параметры эквалайзера и динамики, устанавливать уровень сигнала и автоматизировать задачи, задавать пространственные характеристики объемного и стереозвука, отключать или прослушивать только один трек.

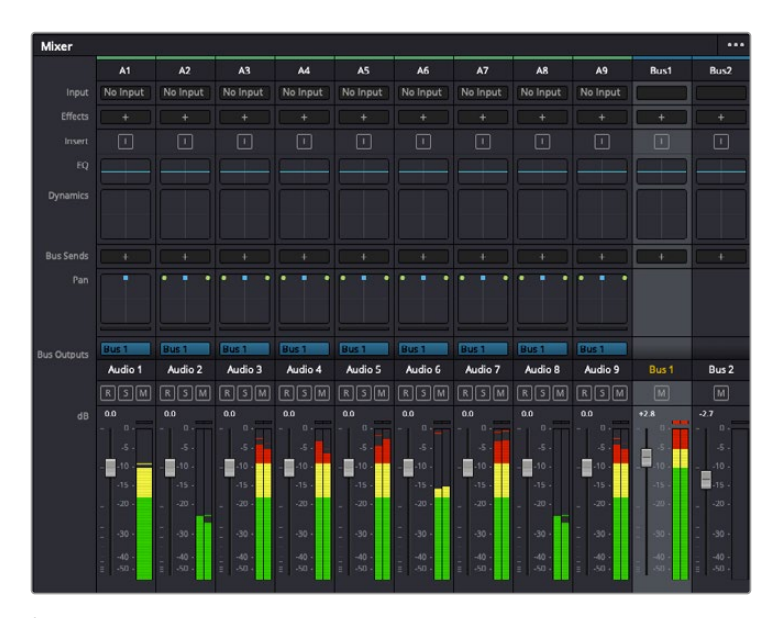

Аудиомикшер с каналами, которые соответствуют дорожкам на временной шкале

### Работа с эквалайзером

После того как настроены уровни звука, иногда требуется его дополнительная обработка. Когда диалоги, музыка и эффекты имеют одинаковые частотные характеристики, звуковое сопровождение клипа становится слишком насыщенным и трудным для восприятия. В этом случае можно использовать эквалайзер, чтобы задать участки спектра для каждой дорожки. Также он позволяет удалить нежелательные элементы путем изолирования частот, содержащих различные помехи в виде шума, и уменьшения соответствующего уровня.

DaVinci Resolve имеет фильтры «ЭКВ», которые можно применить как ко всему клипу, так и к отдельной дорожке. Для любого клипа на временной шкале доступна обработка с помощью четырехполосного эквалайзера в окне «Инспектор», а для треков на панели «Микшер» — с помощью шестиполосного параметрического эквалайзера. При создании кривой нужной формы используют графические органы управления и числовые значения, которые позволяют усилить или ослабить отдельные частотные диапазоны, а также фильтры разных видов.

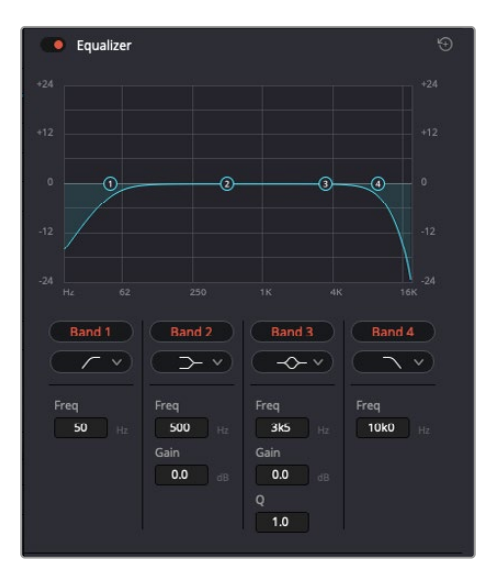

Клипы на временной шкале можно обрабатывать с помощью четырехполосного эквалайзера

Для крайних полос можно выполнять настройку с использованием фильтров высоких и низких частот, высокого и низкого шельфа. Частотные фильтры полностью удаляют из сигнала все частоты выше или ниже определенного значения. Так, высокочастотный фильтр пропускает высокие частоты и задерживает низкие. Те из них, которые не попадают в заданный диапазон, постепенно обрезаются по нисходящей кривой.

Фильтры шельфа предназначены для более мягкой обработки и используются, когда нужно сформировать форму сигнала в верхней или нижней точке без полного удаления частот. Они усиливают или ослабляют целевую частоту и равномерно воздействуют на все частоты выше или ниже заданной границы.

Для средних полос можно выполнять эквализацию с использованием низкого и высокого шельфов, полосно-заграждающего и колоколообразного фильтров.

- **Колоколообразный фильтр.** Фильтр этого типа усиливает или ослабляет диапазон частот в заданной точке кривой.
- **Полосно-заграждающий фильтр.** Фильтр этого типа позволяет обрабатывать очень узкий диапазон частот. Например, с его помощью можно удалить помехи на частоте 50 или 60 Гц.
- **Фильтр низкого шельфа.** Этот фильтр усиливает или ослабляет сигнал целевой частоты на нижней границе и более низкие частоты.
- **Фильтр высокого шельфа.** Этот фильтр усиливает или ослабляет сигнал целевой частоты на верхней границе и более высокие частоты.

#### **Обработка клипа с помощью эквалайзера**

- **1** Чтобы добавить эквалайзер, выберите клип на временной шкале.
- **2** Щелкните значок «Инспектор» и активируйте «Эквалайзер».

#### **Порядок добавления эквалайзера к дорожке**

- **1** Чтобы открыть эквалайзер для определенной дорожки, дважды щелкните кнопкой мыши в секции «ЭКВ» этой дорожки.
- **2** В раскрывающемся меню выберите тип фильтра.

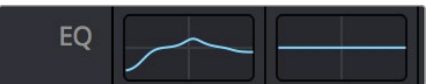

В секции «ЭКВ» на панели «Микшер» отображается кривая в соответствии с выбранным фильтром

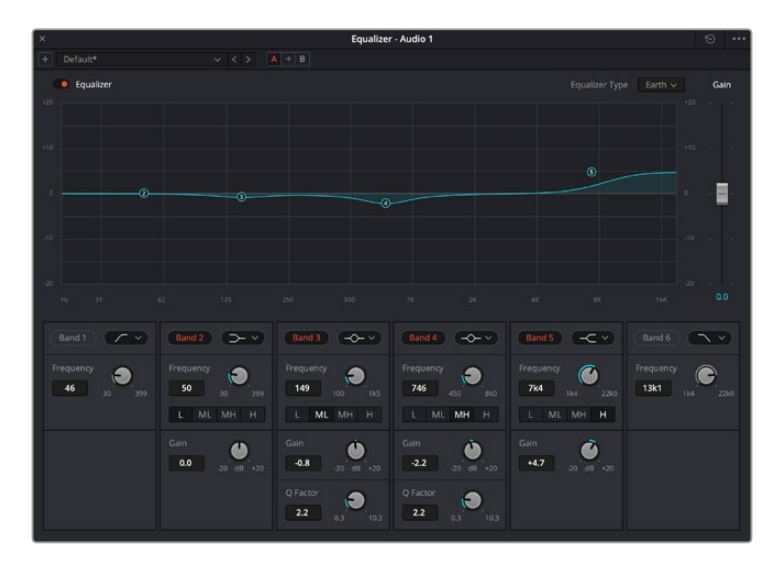

Каждую дорожку можно обработать с помощью шестиполосного параметрического эквалайзера

Когда для клипа или дорожки открыт эквалайзер, можно выполнить обработку на каждой полосе. Набор доступных настроек зависит от выбранного типа фильтра.

#### **Настройка параметров фильтра полосы**

- **1** В раскрывающемся меню выберите тип фильтра.
- **2** Установите значение центральной частоты в поле «Частота».
- **3** Для усиления или ослабления частот в данном диапазоне настройте значение «Усиление».
- **4** Выберите значение «Q-фактор» для указания ширины рабочей полосы.

Для возврата к настройкам по умолчанию нажмите на значок сброса в окне «ЭКВ».

Набор инструментов Fairlight позволяет улучшить качество звука на каждой аудиодорожке. С их помощью можно добавлять треки и систематизировать их по шинам, а также создавать такие эффекты, как задержка или реверберация.

# **Добавление визуальных эффектов и композитинг на странице Fusion**

После завершения монтажа можно перейти на страницу Fusion, чтобы непосредственно в DaVinci Resolve добавить анимационную графику, а также 2D- и 3D-эффекты. В отличие от программ для композитинга на основе слоев, работа во Fusion ведется с узлами. Такая структура дает достаточно свободы при создании сложных эффектов и позволяет использовать данные об изображении самыми разными способами. В окне узлов показаны используемые на каждом этапе инструменты. Если вы уже имели дело с узлами на странице «Цвет», этот процесс будет вам знаком.

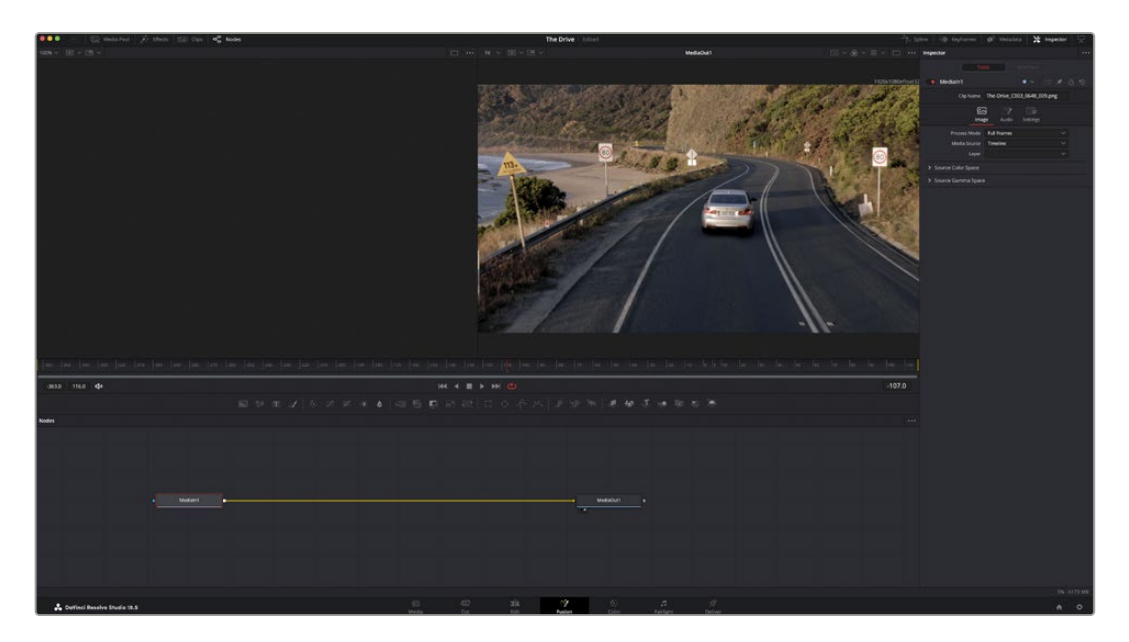

# Страница Fusion

В верхней части находятся два окна просмотра с кнопками управления воспроизведением, справа — панель инспектора для настройки параметров, а внизу — окно узлов, в котором выполняется композитинг. Окна просмотра и кнопки управления отображаются постоянно, а окна Nodes, панели Spline, Keyframes, Inspector и библиотеку Effects Library можно скрыть или показать, нажав соответствующие значки в верхней части дисплея.

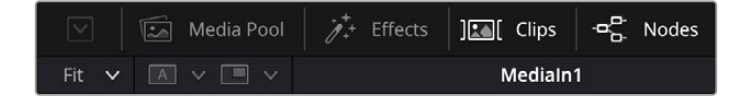

- **Медиатека.** Выполняет те же функции, что и на странице «Монтаж». Для использования дополнительных медиафайлов их достаточно перетащить из папок прямо в композицию.
- **Библиотека эффектов.** Здесь находятся инструменты и шаблоны Fusion, сгруппированные по категориям, в том числе для трекинга и добавления частиц, использования фильтров и генераторов. Чтобы добавить инструмент в композицию, его можно либо щелкнуть мышью, либо перетащить в область узлов. Медиатека и библиотека эффектов занимают один и тот же участок экрана для того, чтобы при переключении между ними размер окон просмотра не менялся.
- **Клипы.** Нажатием кнопки «Клипы» можно отобразить или скрыть пиктограммы, соответствующие клипам на временной шкале. Пиктограммы находятся под окном Nodes и обеспечивают мгновенный доступ к другому материалу.

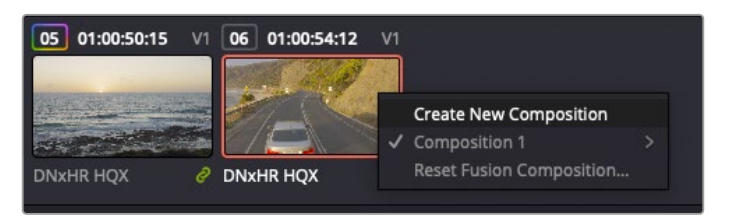

Чтобы создать новую версию композиции, щелкните пиктограмму правой кнопкой мыши и выберите команду «Создать новую композицию»

 **Окна просмотра.** В окнах просмотра, которые открыты постоянно, можно воспроизводить разные варианты композиции, например общее трехмерное изображение через узел Merge 3D, выход с камеры или конечный результат рендеринга. Они также позволяют проверять, как внесенные изменения влияют на конкретный элемент.

Чтобы просмотреть узел в левом окне, выберите узел и нажмите клавишу 1, в правом окне — 2. Под узлом появится белая точка, которая показывает, в каком окне он выводится. Если есть внешний монитор для передачи изображения, он будет обозначен третьей точкой.

**СОВЕТ.** Для привязки узла к определенному окну просмотра можно также использовать перетаскивание.

Находящиеся под окнами просмотра кнопки управления позволяют переходить к началу или концу клипа, проигрывать его вперед или назад, а также останавливать воспроизведение. На линейке времени показана продолжительность полного клипа, а желтые метки обозначают точки входа и выхода.

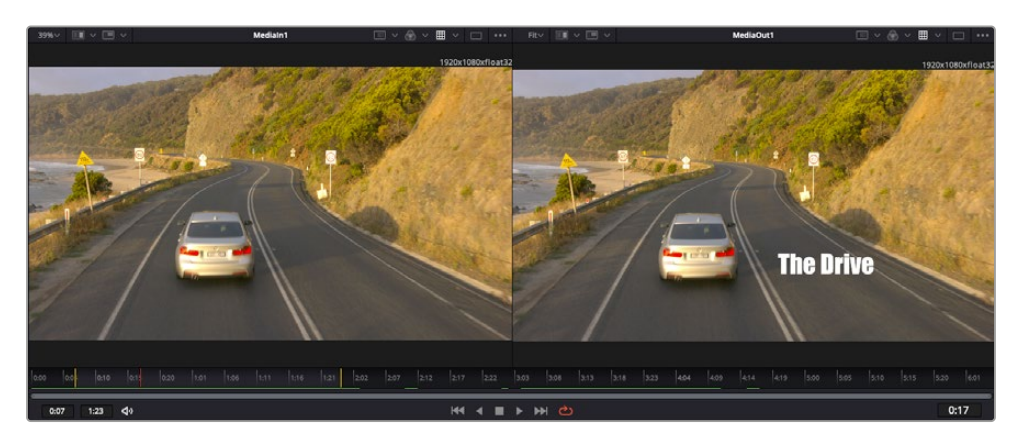

Желтые метки на линейке времени показывают точки входа и выхода клипа на монтажной линейке. При использовании эффектов Fusion или составной композиции линейка времени отражает длительность клипа на монтажной линейке, то есть без маркеров.

- **Nodes (Узлы).** Окно Nodes является главной панелью страницы Fusion, на которой путем добавления инструмента на выходе одного узла создается исходный материал для нового узла. Если открыты панели Spline и Keyframes, размер этой области меняется. Над ней расположены наиболее часто используемые инструменты для быстрого доступа к ним.
- **Spline (Сплайн).** Если открыть панель Spline, она будет отображаться справа от окна Nodes. С помощью кривых Безье здесь можно выполнять точную корректировку каждого узла, например сглаживание анимации между двумя ключевыми кадрами.
- **Keyframes (Ключевые кадры).** Добавлять, удалять или изменять ключевые кадры в каждом клипе можно с помощью соответствующего редактора. Он также расположен справа от окна Nodes.
- **Метаданные.** На панели метаданных отображается подробная информация о выбранном клипе, включая сведения о кодеке, частоте кадров и тайм-коде.
- **Inspector (Инспектор).** Находящаяся в правом верхнем углу панель Inspector содержит настройки и модификаторы одного или нескольких выбранных узлов. Появляются также дополнительные вкладки с другими параметрами узлов, сгруппированными по категориям.

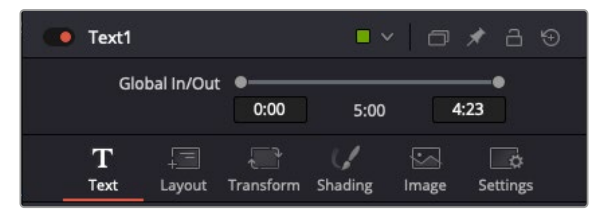

Дополнительные вкладки для изменения текста, конфигурации, трансформирования, теней, изображения и настроек

## Подготовка к работе с Fusion

Чтобы открыть страницу Fusion, наведите курсор монтажной линейки на любой клип и щелкните вкладку Fusion.

Этот клип будет соответствовать узлу под названием MediaIn. Каждая композиция состоит из узлов MediaIn и MediaOut. Узел MediaIn представляет собой самый верхний клип, на котором находится курсор монтажной линейки, а дорожки, расположенные ниже, игнорируются. Любые изменения, внесенные в клип на странице «Монтаж» (такие как преобразование и обрезка кадра), также учитываются.

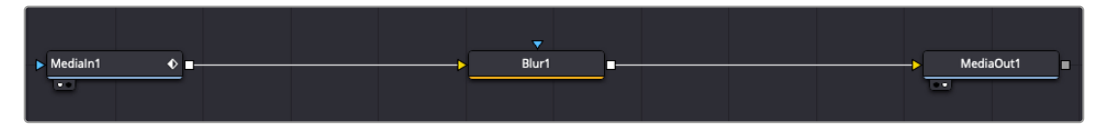

Узел выхода, который соответствует изображению, поступающему обратно на временную шкалу страницы «Монтаж», называется MediaOut

**СОВЕТ.** Изменения от применения плагинов Resolve FX или OFX на странице «Монтаж» не отображаются в разделе Fusion. Это объясняется тем, что эффекты Fusion накладываются до выполнения цветокоррекции и обработки с помощью OFX или Resolve FX. Чтобы применить OFX до добавления эффектов Fusion, щелкните правой кнопкой мыши клип в разделе «Монтаж» и выберите «Новый клип на стр. Fusion...», затем перейдите на страницу Fusion.

### Что такое узлы

Каждый узел — это визуальный значок, обозначающий один инструмент или эффект. Узлы соединяют друг с другом для создания общего композитного изображения. Чтобы лучше ориентироваться в этом процессе, необходимо понять роль входов и выходов в таких элементах.

У некоторых инструментов есть несколько входов и выходов, соединяемых с другими узлами. Узел Merge, например, может использовать в качестве исходного материала передний план, фон или маску для кеинга.

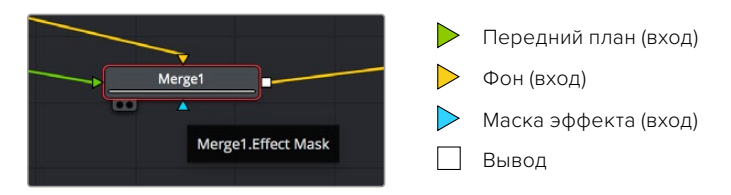

Наличие нескольких выходов позволяет соединять один узел с разными узлами композиции, поэтому нет необходимости делать копии клипов, как в программах с использованием слоев. Стрелки на соединяющих узлы линиях служат хорошим визуальным индикатором, который показывает направление потока обработки.

### **Добавление узлов в окне Nodes**

Чтобы добавить эффект, достаточно поместить его на линию между узлами MediaIn и MediaOut.

Есть несколько способов сделать это. Можно вставить новый узел между двумя существующими, удерживая клавишу SHIFT, или же щелкнуть узел, для которого нужно добавить эффект, а затем выбрать инструмент. Новый узел будет автоматически соединен с заданным инструментом. Узел также легко добавить в любое место окна Nodes с последующим соединением выхода одного из них и входа другого.

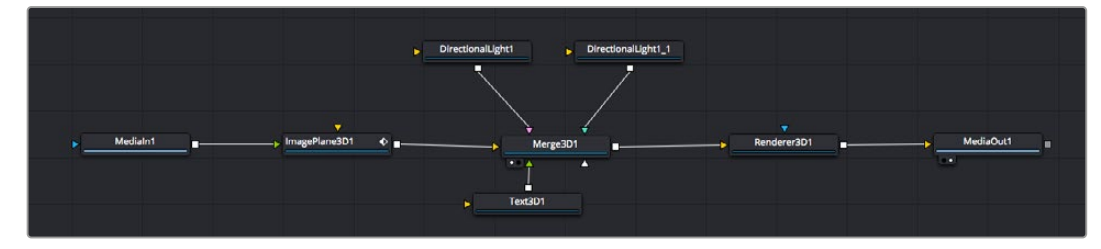

Наиболее часто используют инструмент Merge 2D или Merge 3D. Он выполняет роль центрального элемента, с помощью которого формируется единое изображение на выходе.

У узла объединения есть органы управления входами, включая настройки размера, положения и слияния. Изменять их можно на панели Inspector при выборе данного узла.

Над окном Nodes находится панель наиболее часто используемых инструментов. Чтобы добавить узел, можно либо выбрать соответствующий инструмент, либо перетащить его в окно. Чтобы увидеть полный набор инструментов, щелкните «Библиотека эффектов» в левом верхнем углу и разверните меню Tools. Все инструменты сгруппированы по категориям. Кроме того, в разделе Templates есть разные шаблоны, например Lens flares, Shaders и Backgrounds.

**СОВЕТ.** Если названия инструментов вам уже хорошо знакомы, удерживая клавишу SHIFT, можно нажать ПРОБЕЛ, чтобы открыть диалоговое окно Select Tool. По мере ввода названия будут предлагаться соответствующие подсказки. Таким способом легко быстро выбрать нужный инструмент.

#### **Корректировка узлов с помощью панели Inspector**

Изменить настройки узла можно на панели Inspector. Для этого выберите нужный узел, и на панели появятся его параметры и элементы управления.

На странице Fusion не обязательно отображать редактируемый узел в окне просмотра. Можно вносить изменения в один узел и одновременно просматривать другой. Например, при корректировке размера и положения узла Text+ будет показан узел объединения, что позволяет видеть текст на соответствующем фоне.

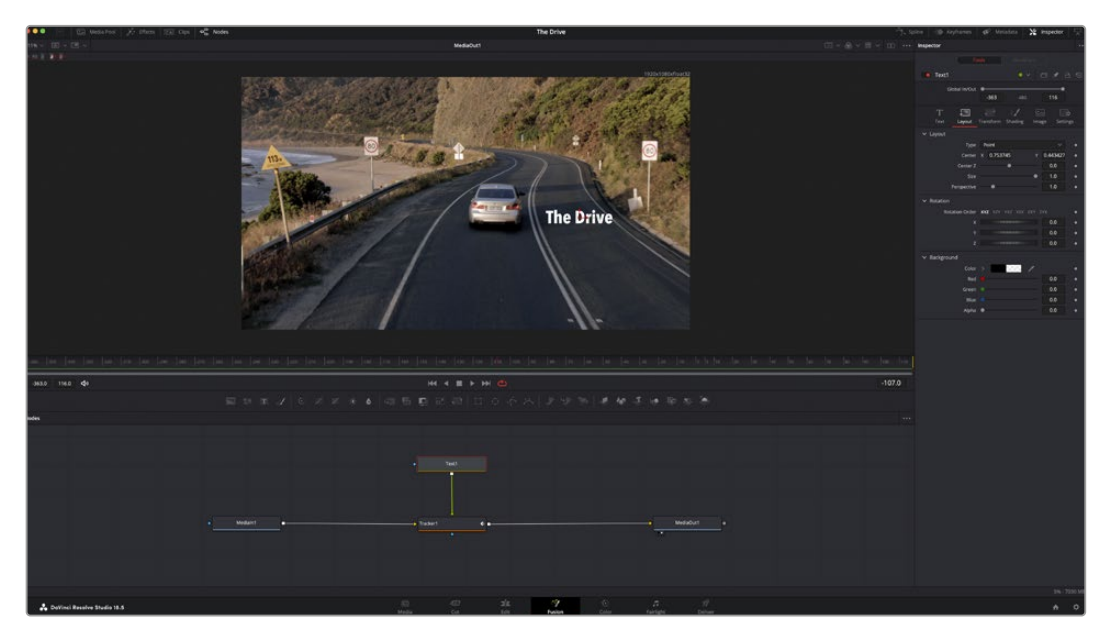

У выбранного узла появляется красный контур. На рисунке показаны элементы корректировки текста на вкладке Layout панели Inspector.

В зависимости от выполняемого задания на каждом узле можно настраивать разные параметры — от изменения размера и положения до корректировки числа частиц в узле эммитера. Расстановка ключевых кадров и установка настроек времени позволяют анимировать эффект.

### Работа с ключевыми кадрами

Чтобы добавить ключевой кадр, на панели Inspector щелкните настройку правой кнопкой мыши и в контекстном меню выберите команду Animate. Значок ключевого кадра справа от настройки станет красным. Это означает, что ключевые кадры активированы и вносимые изменения будут касаться только текущего кадра. Для анимирования того или иного параметра необходимо по меньшей мере два ключевых кадра. Стрелки с обеих сторон значка ключевого кадра позволяют перемещать курсор в точное положение на временной шкале.

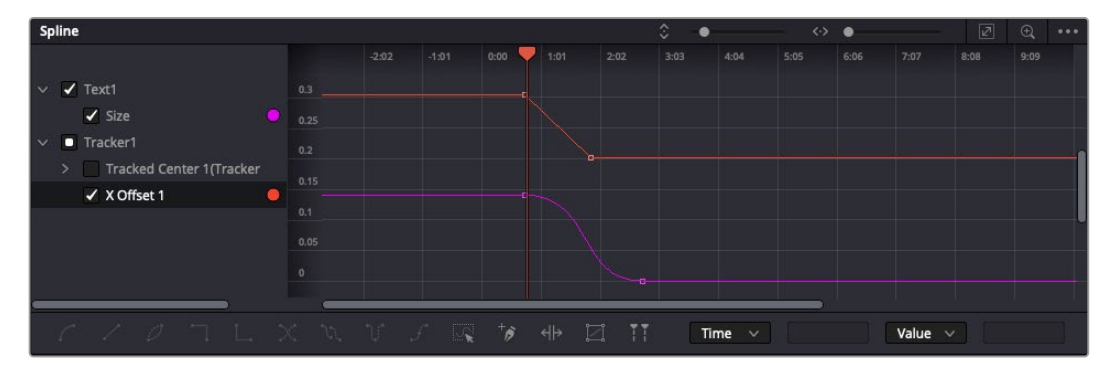

Анимирование ключевых кадров для параметра Size сглажено с помощью кривой Безье. Ее легко укоротить или удлинить посредством имеющихся на ней маркеров, а ключевой кадр можно передвинуть, используя квадратный значок.

На панели Spline есть дополнительные настройки для анимирования ключевых кадров. Можно, например, сгладить анимацию между первым и последним ключевым кадром с помощью кривой Безье. Для этого нужно нажать SHIFT+S или щелкнуть ключевой кадр правой кнопкой мыши и выбрать Smooth.

### Трекер движения и добавление текста

На приведенном ниже примере объясняется трекинг объекта в клипе и добавление текста с использованием сохраненных данных отслеживания.

Инструмент Tracker отслеживает пиксели на осях X и Y, а также генерирует данные, которые можно использовать для добавления других элементов. Эта функция позволяет совмещать положение текста с движущимся объектом, например с едущим автомобилем или летящей в кадре птицей.

- **1** В библиотеке эффектов выберите Tracking > Tracker и перетащите инструмент на линию между узлами MediaIn и MediaOut. Теперь щелкните мышью на узле трекера, чтобы на панели Inspector появились его настройки.
- **2** Нажмите клавишу 1, чтобы вывести изображение узла Tracker в левое окно просмотра. В нем появится клип вместе с трекером в выбранном по умолчанию положении. Наведите указатель мыши на трекер, чтобы появился маркер. В левом верхнем углу трекера щелкните маркер и перетащите трекер в нужное место на клипе. Лучше всего он работает на участках с высоким контрастом (например, на эмблеме, расположенной на капоте автомобиля). Трекер увеличит область изображения, чтобы обеспечить более точную установку.
- **3** На панели Inspector щелкните кнопку Track Forward. По завершении трекинга появится соответствующее сообщение. Нажмите OK.

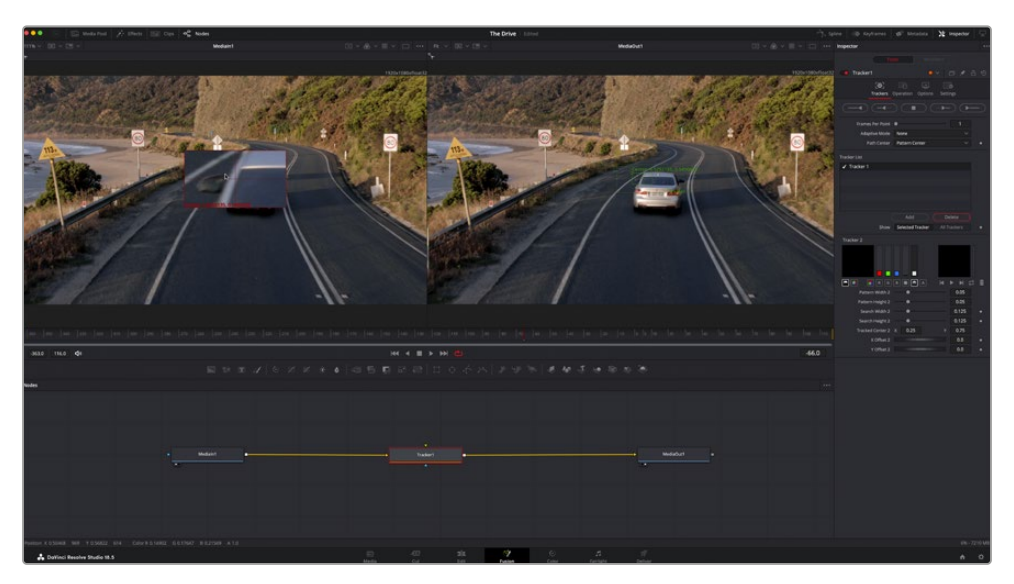

Кнопки управления на панели Inspector выполняют обратный трекинг от последнего или текущего кадра, остановку, а также прямой трекинг от текущего или первого кадра

**СОВЕТ.** Функция прямого или обратного трекинга от текущего кадра очень удобна в случаях, когда во время рендеринга отслеживаемый объект (например, автомобиль или птица) выходит из кадра. Это позволяет отслеживать только нужный эпизод.

Сохраненные данные трекинга можно использовать для траектории перемещения текста.

**4** Щелкните значок узла Text+ на панели инструментов и перетащите его в окно Nodes, поместив рядом с узлом Tracker. Соедините выход узла Text с зеленым входом переднего плана в узле Tracker.

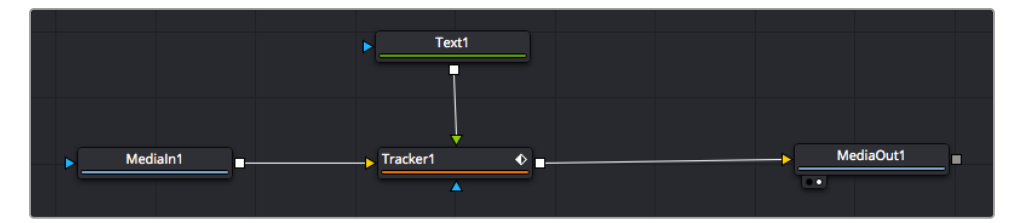

- **5** Выберите узел Tracker и нажмите клавишу 1, чтобы увидеть полученный результат в левом окне просмотра. На панели Inspector узла Tracker откройте вкладку Operation. Щелкните меню Operation и выберите Match Move.
- **6** Щелкните узел Text, чтобы на панели Inspector появились его настройки. Введите нужный текст в текстовое поле и измените шрифт, цвет и размер по желанию.

Данные положения будут перенесены с трекера на текст. Если нужно изменить параметры смещения текста, снова выберите вкладку Trackers на панели Inspector и внесите поправки с помощью прокрутки X Offset и Y Offset.

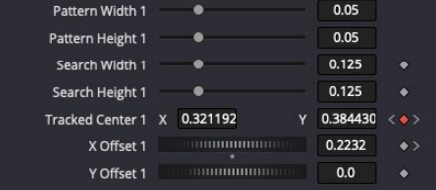

Ручки прокрутки в нижней части трекера позволяют настраивать смещение текста

Теперь можно воспроизвести всю композицию и увидеть текст вместе с объектом, для которого было выполнено отслеживание.

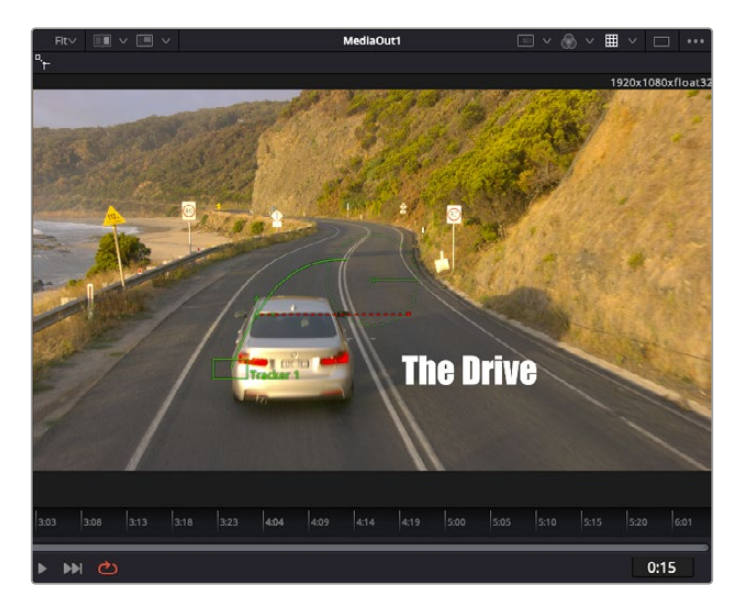

Зеленый квадрат показывает текущее положение трекера на зеленой траектории, а красная пунктирная линия обозначает положение смещения, использованное для анимации текста

В некоторых случаях необходимо удалить точки отслеживания (например, когда объект трекинга исчезает с экрана). Для этого используют редактор ключевых кадров.

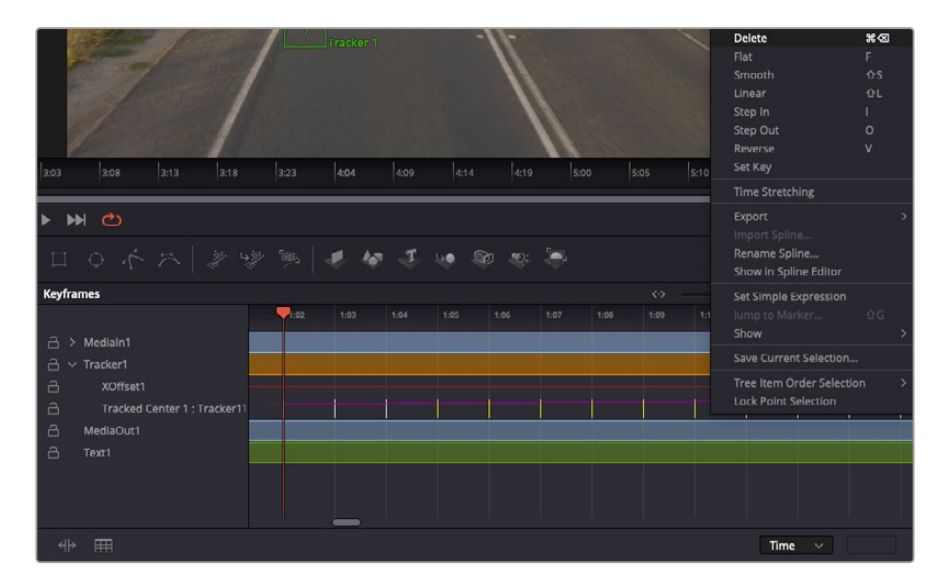

- **7** Выберите Keyframes над панелью Inspector, чтобы открыть соответствующий инструмент. Все узлы с использованием ключевых кадров имеют обозначение в виде небольшой стрелки, а в списке ниже отображается только тот параметр, для которого добавлены ключевые кадры. Нажмите на значок увеличительного стекла и создайте рамку вокруг фрагмента для редактирования, чтобы облегчить работу.
- **8** Передвиньте курсор в расположение последнего ключевого кадра. После этого выберите ключевые кадры для удаления путем создания рамки вокруг них с помощью компьютерной мыши. Они будут выделены желтым цветом. Щелкнув правой кнопкой мыши, используйте команду Delete из меню.

**СОВЕТ.** Если эффекты требуют использования значительных компьютерных ресурсов, щелкните правой кнопкой мыши в области управления воспроизведением. В этом случае доступны просмотр прокси-материала и другие опции, которые позволяют оптимизировать вывод во время композитинга. Подробнее о воспроизведении см. руководство по DaVinci Resolve.

Анимирование текста с привязкой к движению в кадре закончено!

Когда в кадре есть двухмерная поверхность, которую нужно сделать более объемной или заменить, можно использовать плоскостной трекинг. Отслеживание 2D-областей позволяет менять текст в указателях или дорожных знаках, а также добавлять изображение на монитор компьютера или экран телевизора.

Подробнее о плоскостном трекинге и других инструментах страницы Fusion см. руководство по DaVinci Resolve.

**СОВЕТ.** При композитинге на странице Fusion необходимо учитывать измерение создаваемого эффекта (2D или 3D), потому что от этого зависит, какой инструмент Merge будет использоваться. Часто составное изображение имеет комбинацию двух- и трехмерных эффектов. В таких случаях следует помнить, что 3D-объекты требуют преобразования в 2D, если они будут объединены с 2D-элементами.

Страница Fusion имеет целый ряд инструментов для создания визуальных эффектов, а их сочетание со средствами монтажа, грейдинга и обработки звука делает приложение DaVinci Resolve исключительно мощной системой для решения творческих задач.

# **Создание мастер-копий**

Теперь, когда закончены монтаж и грейдинг, добавлены визуальные эффекты и смикширован звук, видео можно выгрузить для всеобщего просмотра. Чтобы сохранить все содержимое временной шкалы в виде отдельного файла определенного формата, нажмите кнопку «Быстрый экспорт», выберите команду меню или перейдите на страницу «Экспорт», где есть дополнительные опции.

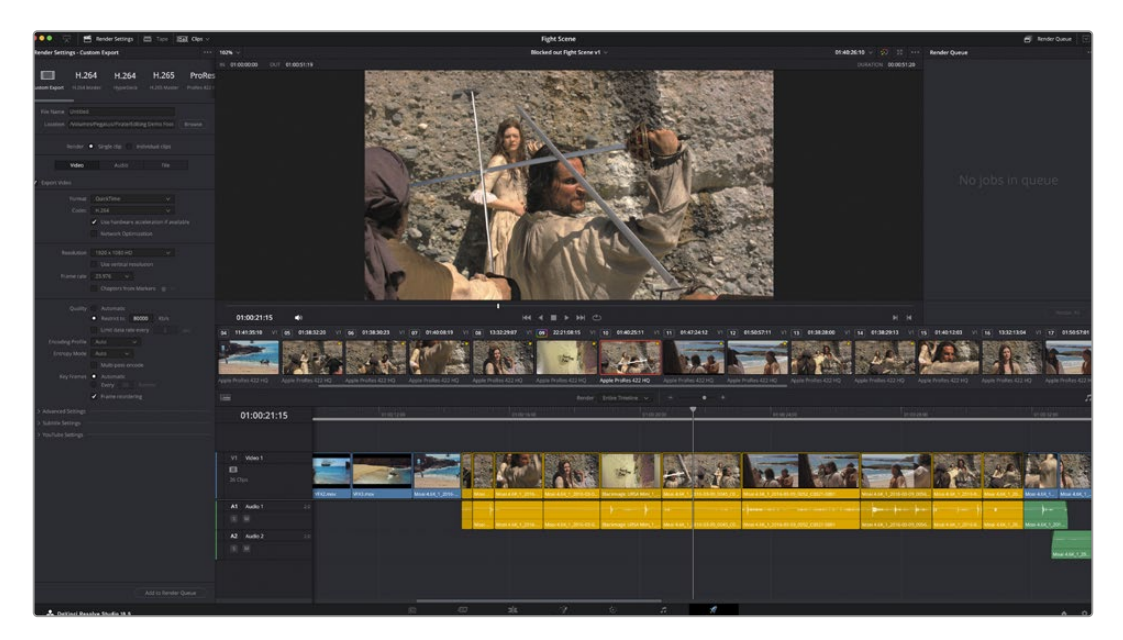

Для экспорта перейдите на страницу «Экспорт». Выберите видеоформат и кодек.

# **Быстрый экспорт**

Чтобы экспортировать готовый материал с любой страницы приложения, выберите меню «Файл» > «Быстрый экспорт» и укажите желаемую предустановку. Кроме того, с помощью этой функции видео можно выгрузить на такие видеохостинговые сайты, как YouTube, Vimeo, Twitter и Frame.io.

### **Порядок быстрого экспорта**

**1** Чтобы отметить экспортируемый отрезок видео на страницах «Сборка», «Монтаж», Fusion или «Цвет», установите точки входа и выхода. Если их не добавлять, будет экспортирован весь эпизод на временной шкале.

Выберите меню «Файл» > «Быстрый экспорт».

- **2** В верхнем ряду диалогового окна «Быстрый экспорт» укажите формат. Для того, чтобы сразу выложить клип на платформу TikTok или YouTube, поставьте флажок напротив опции «Выгрузка материала» и введите необходимую информацию. Нажмите кнопку «Экспорт».
- **3** Выберите папку для экспорта, введите имя файла и щелкните «Сохранить». Появится индикатор выполнения с указанием продолжительности экспорта.

**ПРИМЕЧАНИЕ.** При выгрузке клипов непосредственно на такие платформы, как TikTok, необходимо войти в учетную запись с помощью соответствующих настроек, расположенных в системном меню пользовательских параметров DaVinci Resolve.

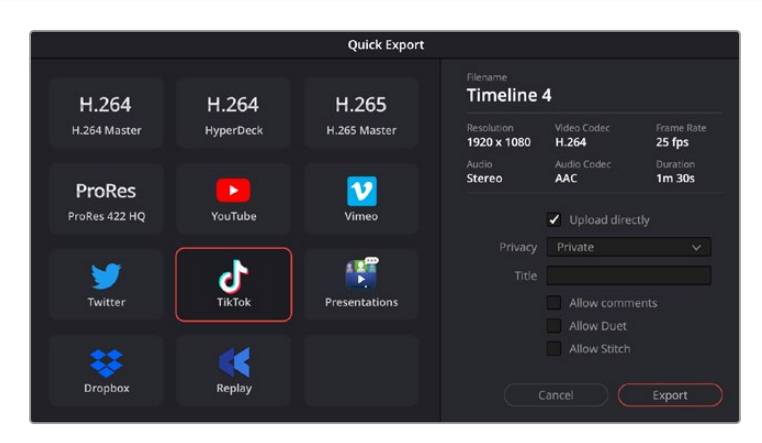

Выгружайте проекты на TikTok, выбрав соответствующую опцию и заполнив необходимую информацию

# **Страница «Экспорт»**

Она позволяет выбрать клипы для экспорта, их формат, кодек и разрешение. Создать конечную копию можно в форматах QuickTime, AVI, MXF и DPX с помощью 8-битных или 10-битных кодеков, таких как RGB/YUV, ProRes, DNxHD, H.264 и др.

### **Порядок экспорта отдельного клипа**

- **1** Откройте страницу «Экспорт».
- **2** Перейдите к окну «Настройки рендеринга» в левом верхнем углу страницы. Можно воспользоваться существующими опциями для экспорта с целью размещения на YouTube и Vimeo либо создать собственную конфигурацию. Например, после выбора YouTube можно щелкнуть на стрелке возле опции для экспорта и задать формат 1080p.

Кадровая частота будет привязана к настройкам проекта.

- **3** Под опциями отображается название файла с временной шкалы и поле «Место». Нажмите кнопку «Обзор», выберите нужную папку для сохранения экспортируемых файлов и перейдите в «Рендеринг» > «Един. клипа».
- **4** Непосредственно над временной шкалой есть раскрывающееся меню «Рендеринг» с двумя опциями. Оно служит для выбора всей шкалы либо определения ее диапазона. Выберите «В пределах диапазона», затем с помощью клавиш «I» и «O» задайте точки входа и выхода на временной шкале.
- **5** Внизу окна «Настройки рендеринга» нажмите кнопку «Добавить в очередь рендеринга».

Настройки рендеринга будут добавлены в панель «Очередь рендеринга» с правой стороны страницы. Теперь нажмите кнопку «Начать рендеринг», и выполнение задачи будет отображаться на панели «Очередь рендеринга».

После завершения рендеринга откройте папку, дважды щелкните кнопкой мыши на созданном клипе и просмотрите окончательную версию смонтированного материала.

Теперь, имея базовое понимание монтажа и цветокоррекции, микширования звука и добавления визуальных эффектов, вы можете дальше поэкспериментировать с разными функциями приложения. Подробнее о работе с разными инструментами см. руководство по DaVinci Resolve.

# **Работа с программным обеспечением других производителей**

Чтобы выполнить монтаж видео в специальном приложении класса DaVinci Resolve, можно скопировать клипы с камеры на внутренний или внешний диск (либо RAID-массив), а затем импортировать их в программу. Их также можно перенести прямо с накопителя при подключении карт CFexpress через док-станцию или адаптер либо дисков USB-C через соответствующий порт.

# **Работа с файлами, записанными на карты CFexpress**

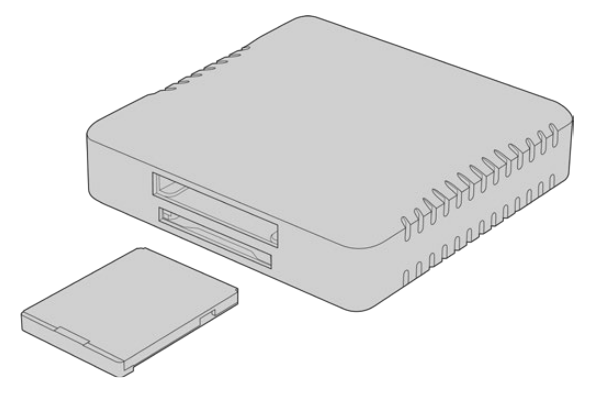

Подключите накопитель CFexpress к компьютеру с помощью соответствующего картридера

### **Порядок импорта клипов с карты CFexpress**

**1** Извлеките накопитель CFexpress из слота на Blackmagic Cinema Camera 6K.

Подключите его к компьютеру на платформе Mac или Windows с помощью картридера CFexpress (тип B).

- **2** Дважды щелкните кнопкой мыши по карте CFexpress, чтобы открыть список папок, содержащих файлы Blackmagic RAW.
- **3** Перетащите файлы с карты CFexpress на рабочий стол или другой жесткий диск. Работать с контентом на носителе можно также непосредственно в приложениях для монтажа видео.
- **4** Перед отключением карты CFexpress от компьютера рекомендуется выполнить ее безопасное извлечение в системе Mac или Windows. Если этого не сделать, можно повредить данные на накопителе.

# **Работа с файлами, записанными на флеш-накопитель USB-C**

### **Порядок импорта клипов с USB-C**

- **1** Отсоедините флеш-накопитель USB-C от камеры.
- **2** Подключите носитель к компьютеру на платформе Mac или Windows через порт USB-C. Рекомендуется использовать интерфейс USB 3.0, потому что скорости USB 2.0 недостаточно для обработки видео в режиме реального времени.
- **3** Дважды щелкните кнопкой мыши по флеш-накопителю, чтобы открыть список файлов Blackmagic RAW.
- **4** Перетащите файлы с флеш-накопителя на рабочий стол или другой жесткий диск. Обработку видео можно также выполнять непосредственно на носителе с помощью приложений для нелинейного монтажа.
- **5** Перед отключением флеш-накопителя от компьютера рекомендуется выполнить его безопасное извлечение.

# **Работа с Final Cut Pro**

Чтобы выполнить монтаж клипа в Final Cut Pro, создайте новый проект с необходимыми настройками формата и кадровой частоты. В этом примере используется формат ProRes 422 HQ 1080p/24.

**СОВЕТ.** Следует отметить, что приложение Final Cut Pro не поддерживает кодек Blackmagic RAW. Чтобы редактировать в нем контент в Blackmagic RAW, записанный на Cinema Camera 6K, сначала необходимо создать ProRes-версии соответствующего материала. Кроме того, существуют сторонние плагины, которые позволяют импортировать файлы Blackmagic RAW напрямую в Final Cut Pro.

- **1** Откройте приложение Final Cut Pro. В свойствах библиотеки будет отображаться принятое по умолчанию обозначение проекта без названия. Нажмите на соответствующий значок Modify. Перейдите к меню File, затем выберите New > Library, чтобы создать новую библиотеку.
- **2** На боковой панели выберите новую библиотеку и нажмите на соответствующий значок Modify. Откроется окно для установки цветового пространства. Укажите Standard для проекта SD или HD, использующего стандартную палитру. Если нужно создать HDR-видео с широким динамическим диапазоном, выберите соответствующую опцию.
- **3** Нажмите Change, чтобы подтвердить настройку.
- **4** Щелкните правой кнопкой мыши по названию библиотеки на боковой панели и выберите New Project, чтобы создать новый проект. Укажите имя и выберите событие, к которому относится проект. Если оно еще не создано, можно использовать настройку по умолчанию, которая соответствует текущей дате.
- **5** Для рендеринга видео выберите настройки Apple ProRes 422 HQ, а для аудио Stereo и 48kHz.

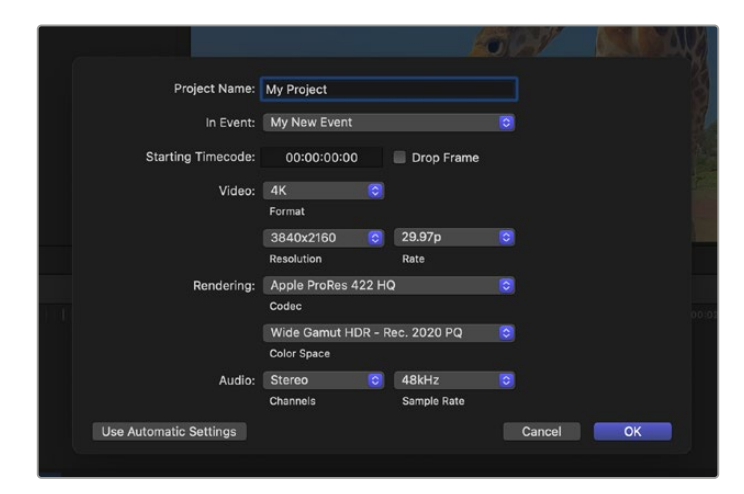

Настройки проекта в приложении Final Cut Pro

**6** Нажмите ОК, чтобы завершить создание нового проекта.

Чтобы импортировать клипы в проект, перейдите на панель Menu и выберите File > Import > Media. Укажите клипы на жестком диске.

Теперь клипы можно поместить на временную шкалу перетаскиванием.

# **Работа с Avid Media Composer**

Чтобы выполнить монтаж клипа в Avid Media Composer, создайте новый проект с необходимыми настройками формата и кадровой частоты. В примере ниже используется частота 1080p/24.

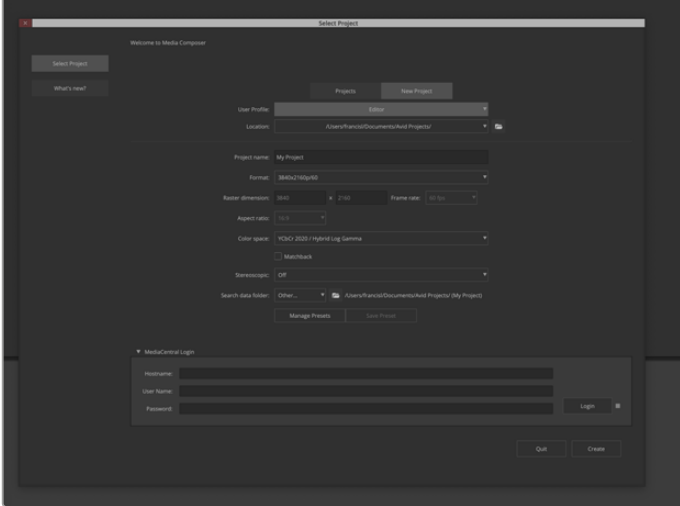

Создание нового проекта, а также выбор его имени и настроек в приложении Avid Media Composer

- **1** Запустите Avid Media Composer. Откроется окно Select Project.
- **2** Щелкните на вкладке New Project
- **3** Выберите User Profile, если такой профиль уже создан.
- **4** Выберите папку, в которой будет храниться проект: Private, Shared или External.
- **5** Перейдите в раскрывающееся меню Format и выберите HD 1080 > 1080p/24, а затем нажмите Create, чтобы создать проект.
- **6** Чтобы открыть проект, щелкните кнопкой мыши дважды по его имени в диалоговом окне Select Project.
- **7** Перейдите к файлам, которые необходимо импортировать, через File > Input > Source.
- **8** В раскрывающемся меню выберите Target Bin и нажмите Import.

Когда клипы отображаются в ящике, их можно поместить на временную шкалу перетаскиванием.

**ПРИМЕЧАНИЕ.** Для редактирования файлов Blackmagic RAW, записанных с помощью камеры Cinema 6K, в приложении Media Composer потребуется установщик ПО для Blackmagic RAW. Его можно найти по адресу [https://www.blackmagicdesign.com/ru/blackmagicrawinstaller.](https://www.blackmagicdesign.com/ru/blackmagicrawinstaller)

# **Работа с Adobe Premiere Pro**

Чтобы редактировать клипы в приложении Adobe Premiere Pro, необходимо создать новый проект, добавив медиафайлы, записанные на камеру.

- **1** Запустите Adobe Premiere Pro. В первом появившемся окне нажмите New Project в верхнем левом углу. Откроется новое окно с настройками импорта.
- **2** Укажите имя проекта в соответствующем поле и выберите расположение для его сохранения с помощью меню.
- **3** Перейдите к нужной директории, выберите клипы для импорта, а затем нажмите Create в правом нижнем углу экрана.

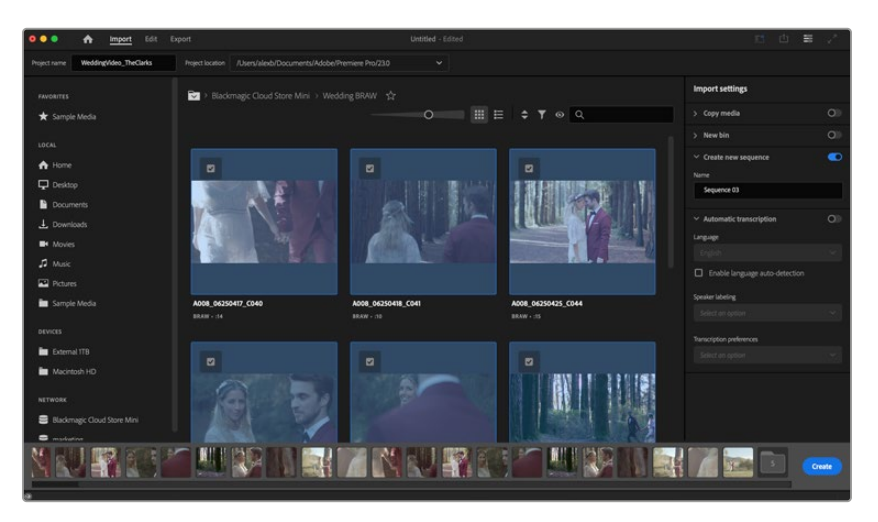

Создание нового проекта, а также выбор его имени и настроек в приложении Adobe Premiere Pro

- **4** Будут созданы новый проект и монтажная линейка в соответствии с настройками клипа.
- **5** Чтобы изменить разрешение или формат аудиоканала, нажмите на монтажную линейку, а затем выберите нужные настройки в соответствующем меню.

**ПРИМЕЧАНИЕ.** Для редактирования файлов Blackmagic RAW, записанных с помощью камеры Cinema 6K, в приложении Premiere Pro потребуется установщик ПО для Blackmagic RAW. Его можно найти по адресу [https://www.blackmagicdesign.com/ru/blackmagicrawinstaller.](https://www.blackmagicdesign.com/ru/blackmagicrawinstaller)

# **Blackmagic Camera Setup**

# **Обновление программного обеспечения камеры на платформе Mac**

После загрузки утилиты Blackmagic Camera Setup и распаковки файла выберите соответствующий диск, чтобы открыть мастер установки.

Запустите мастер установки и следуйте инструкциям на экране. После завершения установки перейдите в папку с приложениями и откройте папку Blackmagic Cameras, которая содержит данное руководство, утилиту Blackmagic Camera Setup, файлы Readme и другую информацию. В ней также находится деинсталлятор, используемый при обновлении Blackmagic Camera Setup до последней версии.

# **Обновление программного обеспечения камеры на платформе Windows**

После загрузки утилиты Blackmagic Camera Setup и распаковки файла будет отображаться папка, содержащая данное руководство по эксплуатации в формате PDF и мастер установки. Щелкните кнопкой мыши дважды по значку мастера и следуйте инструкциям на экране.

На платформе Windows 11 выберите Пуск > Все приложения. Перейдите к папке Blackmagic Design. Запустите утилиту Blackmagic Camera Setup.

# **Обновление программного обеспечения камеры**

После установки на компьютер последней версии утилиты Blackmagic Camera Utility подключитесь к камере с помощью кабеля USB-C. Порт USB-C находится с левой стороны. Для доступа к нему поднимите резиновую крышку.

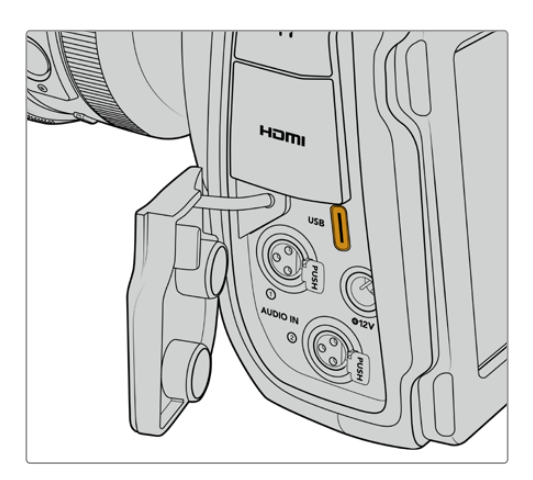

Для обновления программного обеспечения запустите утилиту Blackmagic Camera Setup и следуйте инструкциям на экране. Камера перезагрузится, и включится панель выбора языка. Помните, что при обновлении ПО все предустановки и личные LUT-таблицы удаляются, а настройки сбрасываются. Поэтому, прежде чем выполнять данную операцию, их рекомендуется экспортировать на карту памяти. После завершения обновления их можно будет легко импортировать.

# **Работа с утилитой Blackmagic Camera Setup**

Утилита Blackmagic Camera Setup позволяет изменять настройки и обновлять внутреннее ПО съемочной техники.

Порядок работы с утилитой Blackmagic Camera Setup

- **1** Подключите камеру к компьютеру через порт USB.
- **2** Запустите утилиту Blackmagic Camera Setup. Название подключенной модели будет отображаться на начальной странице утилиты.
- **3** Чтобы открыть страницу настроек, щелкните мышью по круглому значку Setup или по изображению камеры.

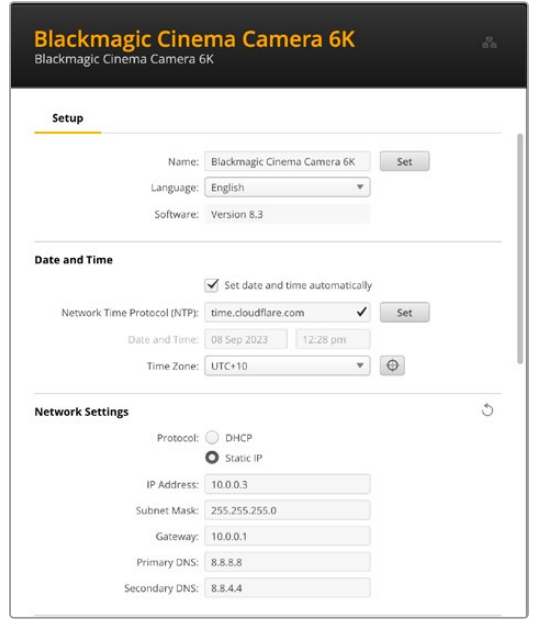

### Настройка

При наличии нескольких камер с ними будет легче работать по присвоенным идентификаторам. Введите новое имя в соответствующем поле, а затем нажмите кнопку Set для подтверждения операции. Стоит отметить, что изменение идентификатора камеры приведет к аннулированию всех используемых цифровых сертификатов, поэтому следует присвоить его перед созданием запроса на удостоверение или самоподписанной версии. Подробнее об. этом см. соответствующий раздел.

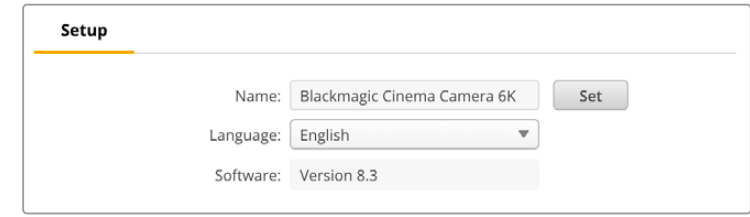

### Дата и время

Чтобы установить дату и время автоматически, поставьте флажок для соответствующей настройки. В этом случае будет применяться протокол сетевого времени, выбранный в поле NTP. По умолчанию используется сервер Cloudflare (time.cloudflare.com), однако вручную можно указать другую платформу, а затем нажать кнопку Set.

Если настройки выбирают вручную, следует указать дату, время и часовой пояс в соответствующих полях. Правильная установка подобной информации обеспечивает

совпадение параметров записываемых файлов и сети, а также позволяет предотвратить ошибки, которые могут возникнуть при работе с некоторыми системами сетевого хранения.

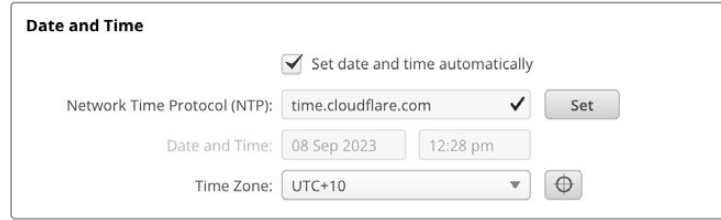

## Сетевые параметры

### **Protocol («Протокол»)**

Чтобы дистанционно управлять камерой по протоколу Ethernet, устройство нужно подключить к локальной сети с помощью настройки DHCP или фиксированного IP-адреса.

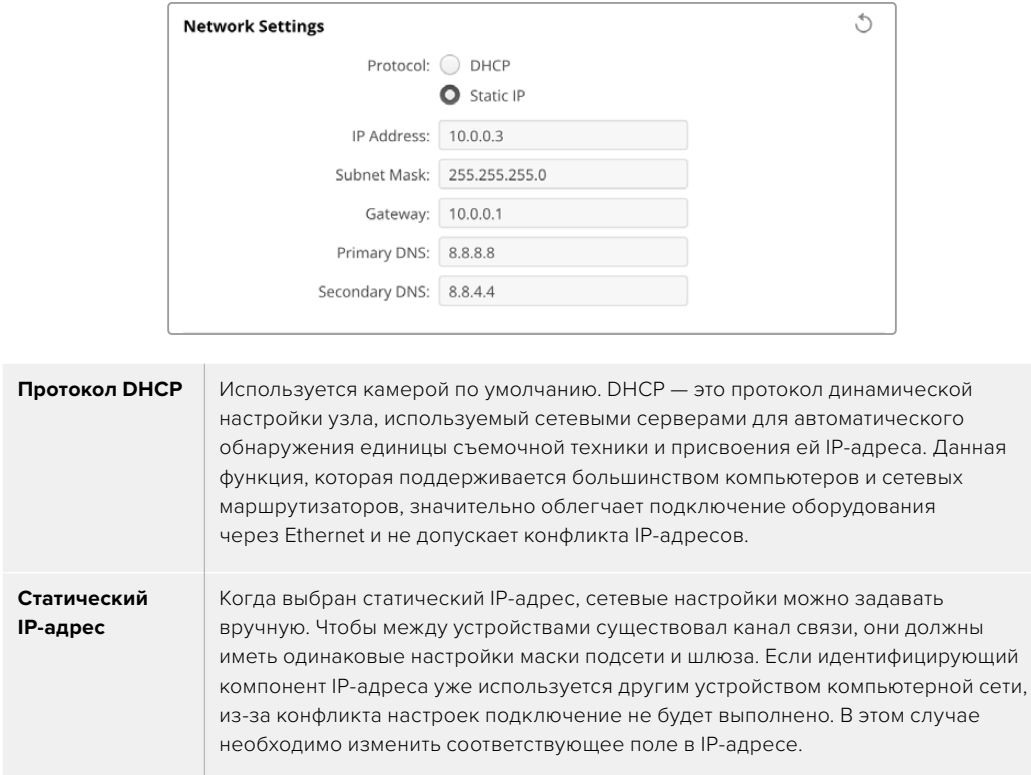

# Сетевой доступ

Доступ к Blackmagic Cinema Camera 6K можно получить через сеть для передачи файлов. Эта опция активирована по умолчанию, однако ее можно отключить или включить с использованием имени пользователя и пароля для повышения уровня безопасности при работе с веб-менеджером.

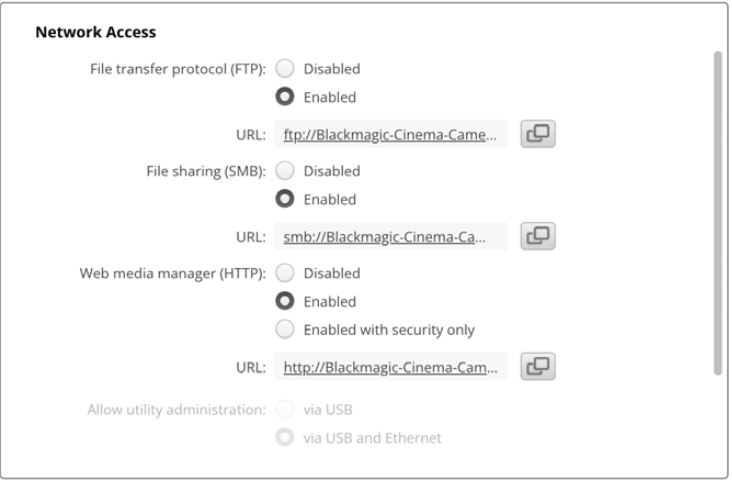

### **Протокол передачи файлов (FTP)**

Включите или отключите доступ по FTP, выбрав соответствующую опцию (Enabled или Disabled). При использовании FTP-приложения (например, CyberDuck) щелкните на значке для копирования FTP-адреса. Подробнее см. раздел «Передача файлов по сети».

### **Общий доступ к файлам**

В левом нижнем углу расположена кнопка Show in Finder или Show in Explorer для компьютеров Mac и Windows соответственно. Данный функционал позволяет управлять контентом с помощью файлового браузера ПК. Для этого необходимо сначала активировать опцию File Sharing, а затем щелкнуть по нужной клавише. Кроме того, можно скопировать URL-адрес и вставить его непосредственно в строку поиска.

Иногда операционная система выводит дополнительное сообщение с предложением разрешить доступ к носителю.

### **Веб-менеджер**

Активация веб-менеджера позволяет загружать клипы с карт CFexpress по сети или даже удалять ненужный контент, когда необходимо освободить место на накопителе. Если щелкнуть по ссылке либо скопировать и вставить ее в браузер, откроется базовый интерфейс для доступа к носителю.

Включите доступ по HTTP, установив флажок в нужном поле. Для настройки сертификата безопасности предназначена опция Enabled with security only. При использовании цифрового сертификата соединения с веб-менеджером шифруются по протоколу HTTPS. Подробнее об. этом см. соответствующий раздел.

Протокол REST API также использует доступ по HTTP, что позволяет дистанционно управлять камерой через данный интерфейс при активации веб-менеджера.

### **Допуск к управлению утилитой**

Утилита Blackmagic Camera Setup доступна в тот момент, когда модель подключена через компьютерную сеть или USB. Чтобы запретить работу с ней по сети, выберите опцию via USB.

### Настройки безопасного входа

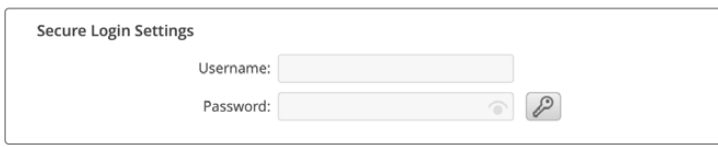

Если для доступа через веб-менеджер выбрана опция Enabled with security only, потребуется указать имя пользователя и пароль. Введите их и щелкните Save. После заполнения пароля

соответствующее поле будет отображаться пустым. После этого информацию для входа придется использовать при каждом следующем подключении.

### Сертификат безопасности

Для предоставления доступа к веб-менеджеру через протокол HTTPS необходим сертификат безопасности. Он позволяет идентифицировать камеру Cinema 6K для корректного приема входящих сигналов. Кроме того, его применение гарантирует, что данные, передаваемые между съемочной техникой и компьютером или сервером, будут зашифрованы. При активированных настройках безопасного входа соединение не только является зашифрованным, но и требует прохождения дополнительной аутентификации.

Существует два типа сертификатов, которые можно использовать при работе с камерой: подписанный удостоверяющим центром или собственным ИТ-отделом. Второй из них обеспечивает достаточную безопасность для некоторых процессов, включая предоставление доступа к съемочной технике только через локальную сеть.

Чтобы сгенерировать самоподписанную версию, нажмите Create Certificate («Создать сертификат»). Система предложит подтвердить, что вы осознаете риски, связанные с его использованием. После нажатия Create («Создать») предусмотрено автоматическое заполнение информации о таком сертификате в полях Domain («Домен»), Issuer («Издатель) и Valid until («Действителен до») в утилите Camera Setup.

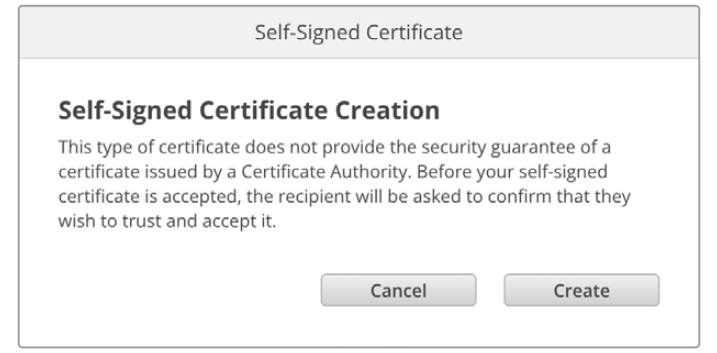

После сброса к заводским настройкам текущий сертификат будет удален, однако его также можно заменить новым в любое время, нажав кнопку Remove («Удалить») и следуя дальнейшим подсказкам.

При использовании самоподписанного сертификата для доступа к медиафайлам по протоколу HTTPS браузер предупредит о том, что подключение не защищено, и либо позволит получить доступ к сайту после соответствующего подтверждения, либо нет.

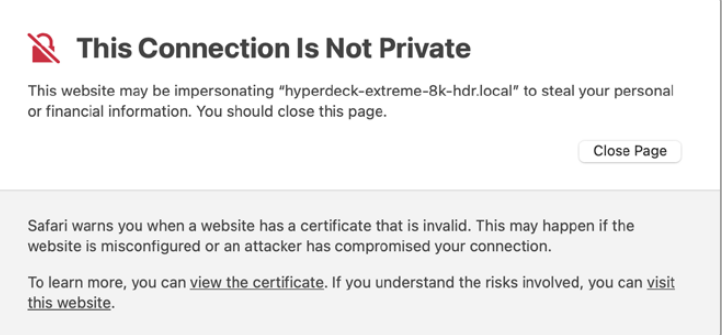

Чтобы обеспечить доступ при работе с любым веб-браузером, необходимо использовать подписанный сертификат. С этой целью сначала нужно создать соответствующий запрос на подпись (CSR) с помощью утилиты Blackmagic Camera Setup. Затем его направляют в удостоверяющий центр или ИТ-отдел для подписания. После завершения процедуры такой сертификат будет возвращен с расширением файла .cert, .crt или .pem, и его можно импортировать на Cinema Camera 6K.

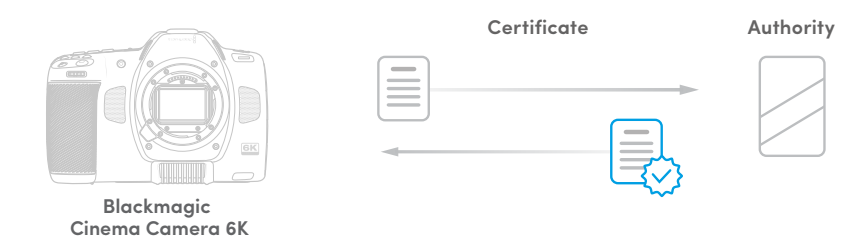

Порядок создания запроса на подпись сертификата

**1** Чтобы сгенерировать запрос на подпись сертификата, щелкните Generate Signing Request.

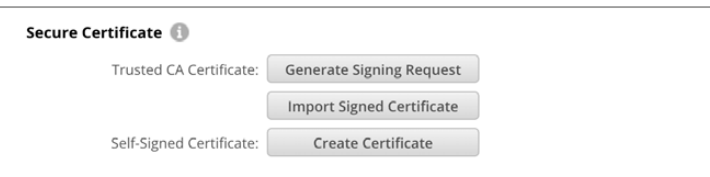

**2** Появится окно с предложением ввести имя и его альтернативную версию для камеры. При необходимости можно отредактировать любые другие данные, используя приведенную ниже таблицу.

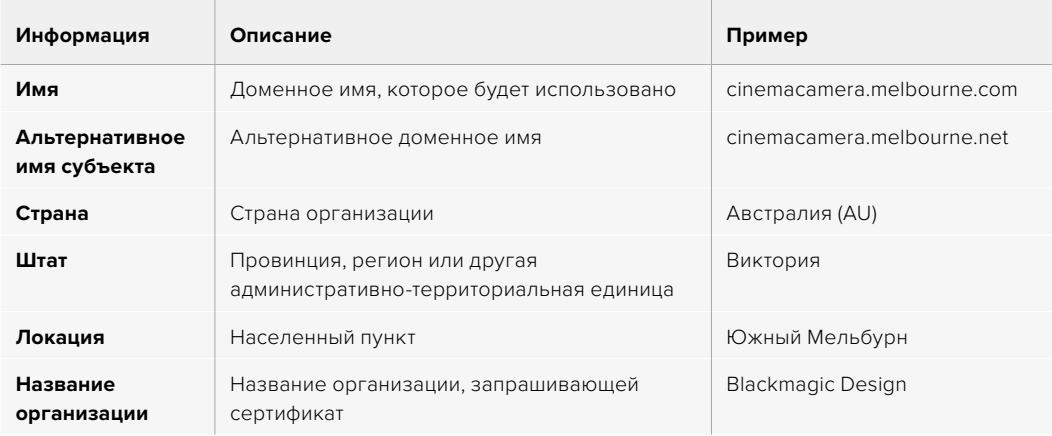

**3** После того, как вы заполнили данные сертификата, нажмите Generate.

Вместе с файлом .csr одновременно создаются публичный и приватный ключи. Публичный ключ включается в запрос на подпись, а приватный — хранится на устройстве. После того, как удостоверяющий центр или ИТ-отдел проверит предоставленную информацию об организации, будет сгенерирован подписанный сертификат с указанными выше данными и публичным ключом.

После импорта камера будет использовать публичный и приватный ключи для подтверждения идентификации модели, а также для шифрования и дешифрования данных, передаваемых через протокол HTTPS.

Импорт подписанного сертификата

- **1** Нажмите кнопку Import Signed Certificate.
- **2** Перейдите к местоположению подписанного сертификата с помощью соответствующего браузера и после выбора файла нажмите Open.

Данные в полях Domain, Issuer и Valid until будут обновлены в соответствии с информацией из удостоверяющего центра. Как правило, подписанный сертификат действителен около года, поэтому процесс необходимо повторить по истечении срока действия.

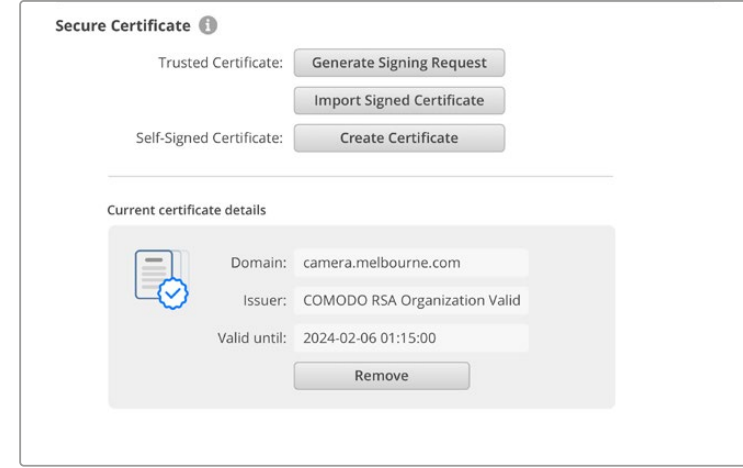

Поскольку доменное имя было выбрано, необходимо обратиться за помощью к ИТ-отделу с целью настройки значения DNS для камеры Cinema 6K. Таким образом, все данные для IP-адреса съемочной техники будут направлены на адрес домена, указанный в запросе на подпись. Он также станет адресом HTTPS, который используют для доступа к файлам через веб-менеджер, например https://camera.melbourne.

Следует помнить, что при сбросе к заводским настройкам сертификат становится недействительным, поэтому потребуется заново создать и подписать его.

# Reset (Сброс)

Чтобы восстановить первоначальные параметры, выберите «Сброс к заводским настройкам». После завершения этой операции сертификат безопасности станет недействительным, и его нужно будет создать снова для подписания удостоверяющим центром или отделом ИТ.

# **Передача файлов по сети**

Blackmagic Cinema Camera 6K позволяет передавать файлы по перечисленным ниже протоколам.

### **HTTP**

Протокол передачи гипертекста

## **HTTPS**

Безопасный протокол передачи гипертекста

### **FTP**

Протокол передачи файлов

### **SMB**

Сетевой протокол прикладного уровня

Все эти опции позволяют быстро переносить файлы с карты CFexpress непосредственно на компьютер по локальной сети. Например, можно скопировать клипы и начать их обработку сразу после завершения записи материала.

Доступ к каждой единице съемочной техники по любому из этих протоколов легко включить или отключить с помощью утилиты Blackmagic Camera Setup. Например, можно одновременно заблокировать опцию FTP и активировать — HTTPS.

### Подключение к камере Cinema 6K по протоколу HTTPS

Чтобы получить доступ к модели Cinema 6K через веб-менеджер, потребуется URL-адрес, который можно найти в сетевых настройках.

- **1** Используя кабель USB-C, подключите компьютер к съемочной технике через порт USB на боковой панели и откройте утилиту Camera Setup. Рядом с именем устройства появится обозначение USB-соединения. Чтобы открыть настройки, щелкните на круглом значке или в любой области изображения устройства.
- **2** При использовании самоподписанного сертификата перейдите к настройкам сетевого доступа и щелкните на значке копирования рядом с URL. В основе URL-адреса лежит имя камеры. Чтобы изменить его, задайте другой вариант.

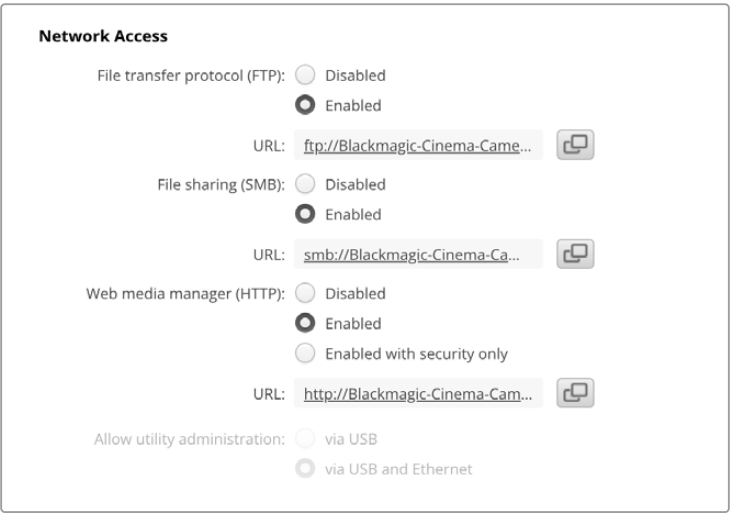

При использовании самоподписанного сертификата щелкните на ссылке

**3** После импорта сертификата, подписанного удостоверяющим центром или ИТ-отделом, скопируйте и вставьте адрес в поле Domain для текущего сертификата.

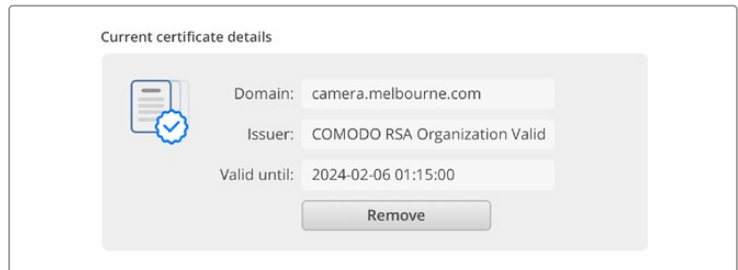

Скопируйте адрес домена и вставьте в браузер

**4** Откройте веб-браузер и вставьте адрес в новое окно. Когда выбрана опция безопасного доступа Enabled with security only, в утилите Camera Setup потребуется ввести имя пользователя и пароль.

Если появится предупреждение о незащищенности соединения, подписанный сертификат не был импортирован с помощью утилиты Camera Setup.

Чтобы продолжить работу без действительного и доверенного сертификата, примите связанные с этим риски и перейдите к веб-сайту.

### Передача файлов с помощью веб-менеджера

При первом запуске веб-менеджера на экране появится папка, содержащая клипы.

Дважды щелкните по ней, чтобы открыть ее содержимое.

| $\bullet\bullet\bullet\quad \Box\;\bar{}\;\;<\;\;>\;$ | $\mathbb{O}$ | iii blackmagic-cinema-camera-6k.local | c ☆                       | Ů<br>$\circledcirc$<br>$+$    |
|-------------------------------------------------------|--------------|---------------------------------------|---------------------------|-------------------------------|
| Blackmagic Cinema Camera 6K                           |              |                                       |                           | Blackmagicdesign              |
| Home > A003-nvme1                                     |              |                                       | 尘                         | + Create Folder<br>Upload     |
| Name                                                  |              | <b>File Size</b>                      | Created                   |                               |
| D<br>A003_09111654_C001.braw                          |              | 93.95 MB                              | Mon, 11 Sep 2023 16:54:42 | 倉<br>山                        |
| Proxy                                                 |              |                                       | Mon, 11 Sep 2023 16:57:15 | Û                             |
| D<br>A003_09111654_C002.braw                          |              | 228.39 MB                             | Mon, 11 Sep 2023 16:55:05 | 仓<br>$\frac{1}{2}$            |
| D<br>A003_09111655_C003.braw                          |              | 119.15 MB                             | Mon, 11 Sep 2023 16:55:19 | 自<br>$\rightarrow$            |
| D<br>A003_09111655_C004.braw                          |              | 89.06 MB                              | Mon, 11 Sep 2023 16:55:31 | 倉<br>$\stackrel{\perp}{\sim}$ |

Нажмите соответствующую кнопку, чтобы загрузить файлы, или значок корзины для их удаления

Чтобы скачать файл, используйте значок стрелки, расположенный справа от его имени. Браузер может предложить дополнительно разрешить загрузку с сайта. Нажмите Allow. Чтобы удалить файл, щелкните на значке корзины, после чего появится соответствующее окно. Нажмите Delete, чтобы продолжить.

## Передача файлов через FTP-протокол

Для обмена файлами между компьютером и съемочной техникой в одной локальной сети потребуются приложение для работы с FTP-протоколом и IP-адрес модели либо адрес FTP URL из утилиты Camera Setup.

**1** Загрузите и установите приложение для работы с FTP-протоколом на компьютер, который будет подключен к камере. Рекомендуется использовать Cyberduck, FileZilla или Transmit, однако подойдут и другие аналогичные программы. Cyberduck и FileZilla предлагаются бесплатно.

**2** Когда единица съемочной техники подключена к локальной сети, откройте утилиту Camera Setup и щелкните на адресе FTP URL или значке копирования, чтобы вставить его вручную. Возможно, потребуется нажать на ссылку еще раз, если программа FTP не начала выполнять соединение.

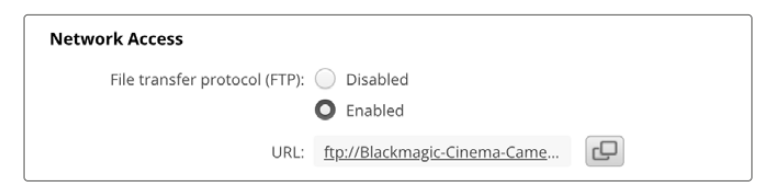

**3** Если FTP-соединение выполняется вручную, вставьте URL-адрес в поле Server приложения. Выберите анонимный вход, если эта опция доступна.

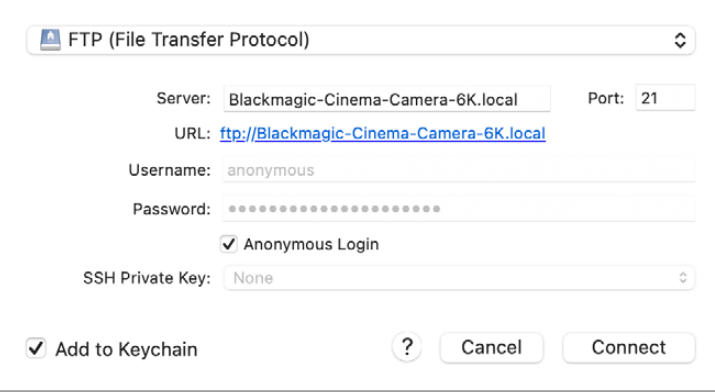

**4** Разверните папку «nvme1», чтобы увидеть клипы. Теперь файлы можно перетаскивать с помощью FTP-интерфейса.

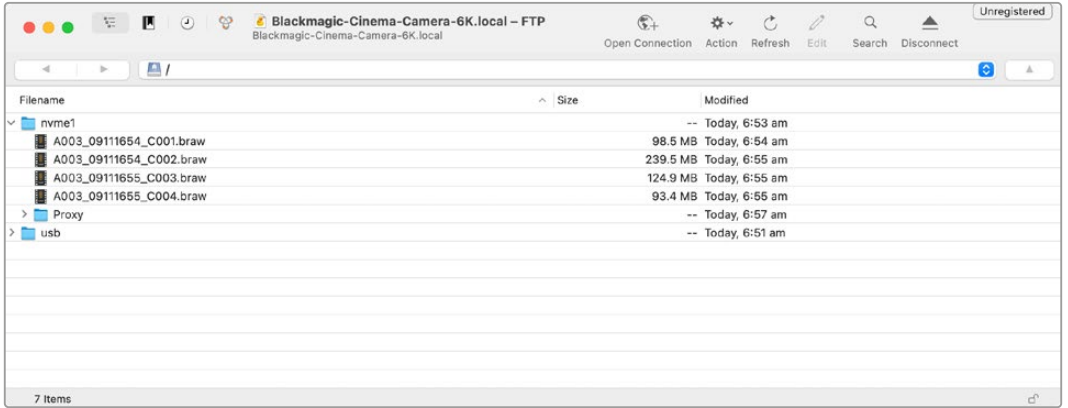
# **Применение рукоятки для батарей**

Рукоятка представляет собой горизонтальный лоток, устанавливаемый снизу камеры. Это компактное приспособление позволяет существенно увеличить продолжительность съемки. Если у вас есть рукоятка, установите ее на камеру перед началом работы.

Рукоятка Blackmagic Pocket Camera Battery Pro Grip вмещает две батареи NP-F570. Питание для модели Cinema 6K, помимо них, обеспечивает также и внутренний аккумулятор. Через имеющийся разъем 12 В переменного тока можно выполнять подзарядку батарей или обеспечивать съемочную технику электроэнергией во время их замены. Порт USB-C также используется для подзарядки аккумуляторов, когда камера выключена. При подключении рукоятки к модификации Cinema 6K на экране появляются три индикатора зарядки батарей. Подробнее см. раздел «Питание».

# **Порядок подсоединения рукоятки Blackmagic Pocket Camera Battery Pro Grip**

Прежде чем подсоединять рукоятку Blackmagic Pocket Camera Battery Pro Grip к модели Cinema 6K, выключите съемочную технику и отключите ее от источника питания. Чтобы максимально увеличить время работы, при установке рукоятки Pocket Camera Battery Pro Grip внутренний аккумулятор рекомендуется не вынимать. Это позволит получать электроэнергию от всех трех батарей.

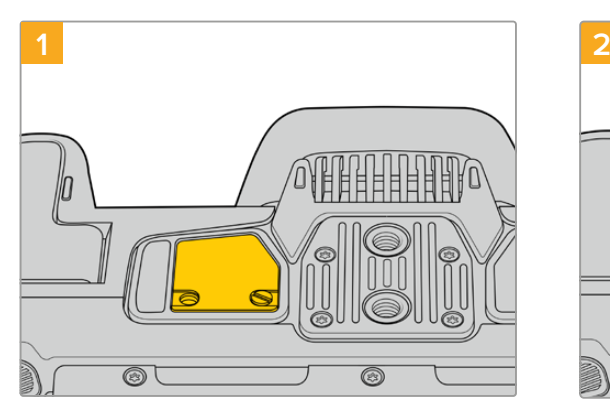

Снизу камеры возле батарейного отсека есть небольшая крышечка. Открутите винт, который крепит ее к корпусу.

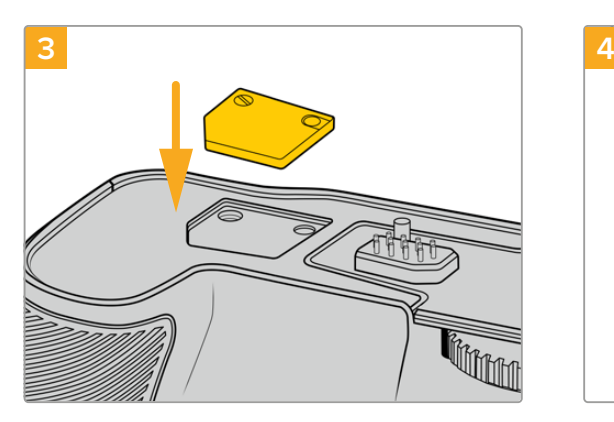

Во избежание утери крышечки вставьте ее в углубление на верхней стороне рукоятки и закрепите винтом.

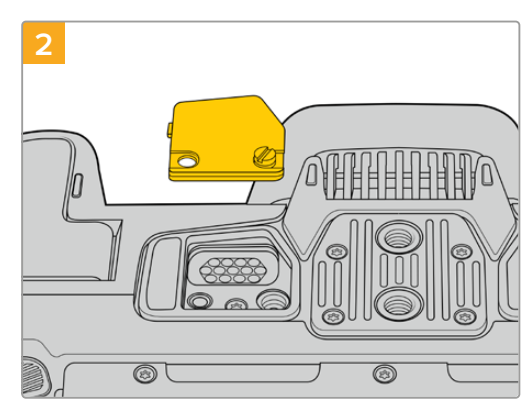

Снимите крышечку, чтобы получить доступ к электрическим контактам, через которые будет подаваться питание от рукоятки с батареями.

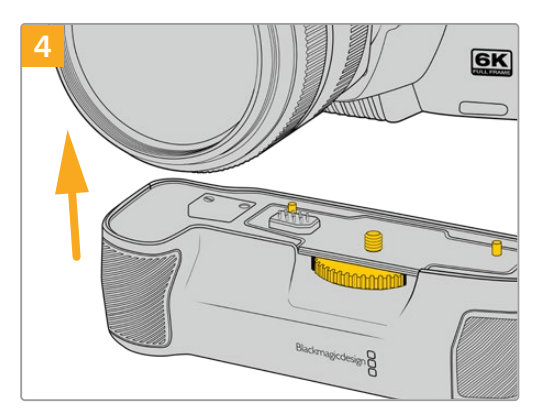

Осторожно присоедините рукоятку к нижней стороне камеры. Совместите 1/4-дюймовый винт сверху рукоятки с крепежным отверстием в основании камеры. Для облегчения этой операции с обеих сторон винта предусмотрены небольшие штырьки.

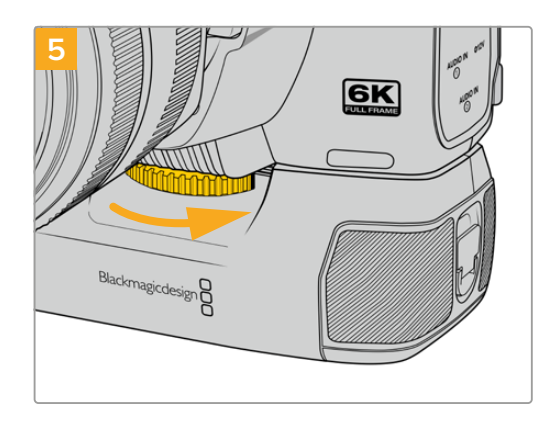

Поворачивая вправо колесико на передней стороне рукоятки, притяните ее к камере.

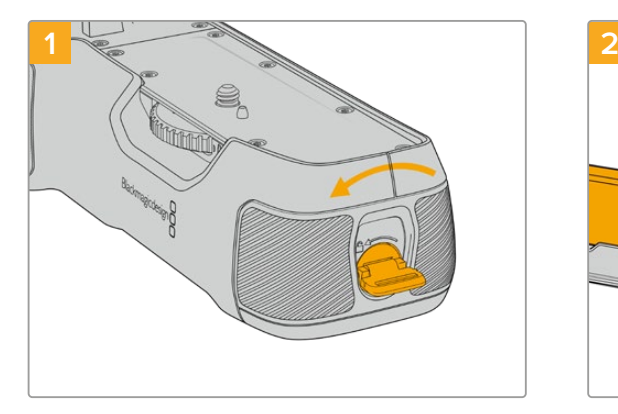

Поверните фиксатор на конце рукоятки против часовой стрелки, чтобы разблокировать и вынуть лоток для аккумуляторов. Это можно сделать как до, так и после прикрепления рукоятки Blackmagic Pocket Battery Pro Grip к камере.

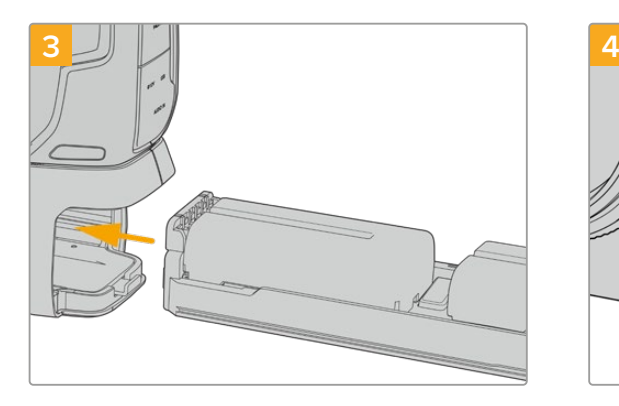

Вставьте батарейный лоток в рукоятку и поверните фиксатор по часовой стрелке. Замену батарей в рукоятке можно выполнять непосредственно во время съемки, если камера подключена ко внешнему источнику постоянного тока.

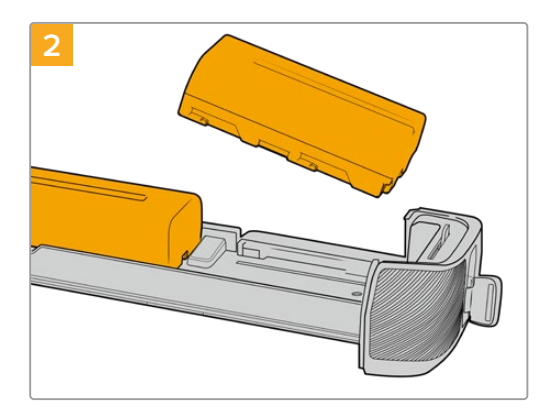

Поместите в лоток две батареи NP-F570, внимательно следя за правильностью установки и наличием между ними зазора. Снизу выдвинется фиксатор и закрепит их в нужном положении. Чтобы извлечь батареи, нажмите на фиксатор и подвиньте их друг к другу.

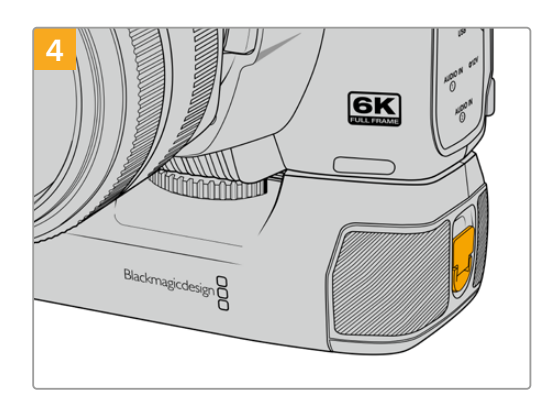

Поверните фиксатор на конце рукоятки по часовой стрелки, чтобы заблокировать лоток для аккумуляторов.

## Порядок установки батарей в рукоятку

# **Информация для разработчиков**

# **Camera Control REST API**

При наличии навыков самостоятельной разработки программного обеспечения можно создавать собственные приложения или использовать готовые инструменты, такие как клиент REST или сервис Postman, для контроля совместимых моделей Blackmagic Design посредством интерфейса Camera Control REST API. Он обеспечивает выполнение широкого спектра операций, включая запуск и остановку записи материала, а также получение доступа к информации о диске. Независимо от выбранной стратегии этот функционал позволит профессионалам с легкостью раскрыть весь потенциал съемочной техники, а творческие горизонты станут еще шире!

**ПРИМЕЧАНИЕ.** Важно отметить, что управление камерами Blackmagic Design через интерфейс REST API зависит от того, включен ли веб-менеджер на каждой единице совместимой съемочной техники. Активируйте его в настройках сетевого доступа для каждой камеры конфигурации.

Список моделей Blackmagic Design, совместимых с интерфейсом Camera Control REST API

- Blackmagic Cinema Camera 6K
- Blackmagic Studio Camera 4K Plus
- Blackmagic Studio Camera 6K Pro
- Blackmagic Studio Camera 4K Pro
- Blackmagic Studio Camera 4K Pro G2 Blackmagic Studio Camera 4K Plus G2

#### **Передача команд API**

Чтобы отправить команду API на камеру из стороннего приложения, такого как Postman, необходимо добавить /control/api/v1/ в конец URL- или IP-адреса веб-менеджера нужной единицы съемочной техники, например https://Studio-Camera-6K-Pro.local/control/api/v1/.

Необходимую информацию можно найти в утилите Blackmagic Camera Setup.

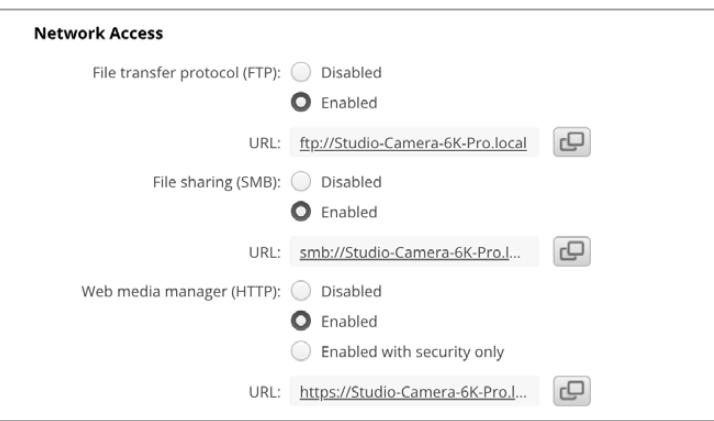

URL-адрес веб-менеджера в утилите Blackmagic Camera Setup

#### **Загрузка API с камеры**

Чтобы загрузить документацию в формате REST API YAML с камеры, необходимо добавить /control/documentation.html в конец URL- или IP-адреса веб-менеджера нужной единицы съемочной техники, например https://Studio-Camera-6K-Pro.local/control/documentation.html.

**ПРИМЕЧАНИЕ.** Стоит отметить, что изменение имени модели в утилите Blackmagic Camera Setup приведет к соответствующей корректировке URL-адреса ее вебменеджера.

# **Transport Control API**

API for controlling Transport on Blackmagic Design products.

## GET /transports/0

Get device's basic transport status.

#### **Response**

#### **200 - OK**

The response is a JSON object.

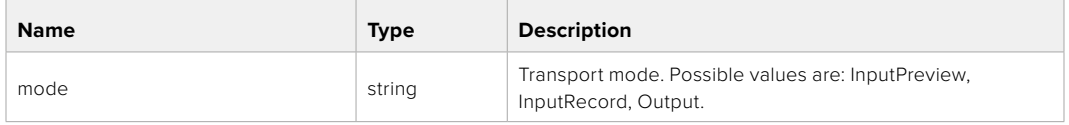

## PUT /transports/0

Set device's basic transport status.

#### **Parameters**

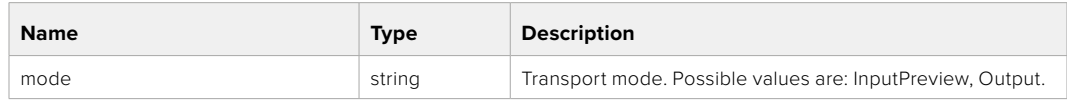

#### **Response**

**204 - No Content**

## GET /transports/0/stop

Determine if transport is stopped.

## **Response**

**200 - OK** The response is a JSON object.

## PUT /transports/0/stop Stop transport.

**Response 204 - No Content**

GET /transports/0/play Determine if transport is playing.

#### **Response**

**200 - OK** The response is a JSON object.

## PUT /transports/0/play

Start playing on transport.

#### **Response**

**204 - No Content**

## GET /transports/0/playback

Get playback state.

#### **Response**

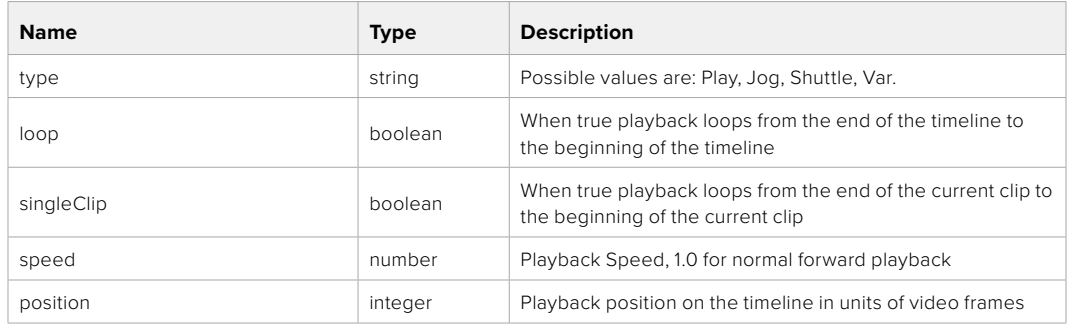

## PUT /transports/0/playback

Set playback state.

## **Parameters**

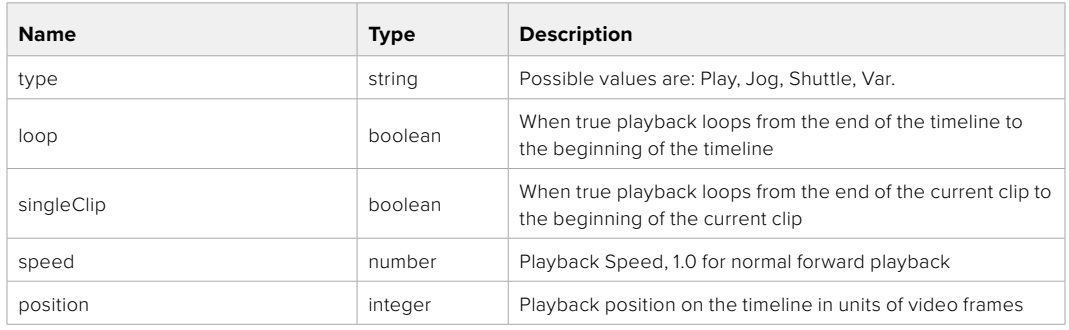

## **Response**

**204 - No Content**

## GET /transports/0/record

Get record state.

#### **Response**

## **200 - OK**

The response is a JSON object.

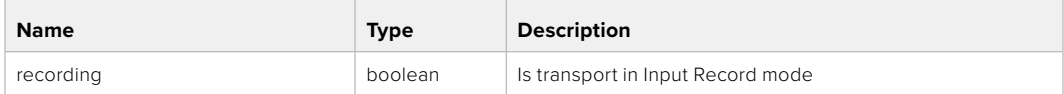

## PUT /transports/0/record

Set record state.

#### **Parameters**

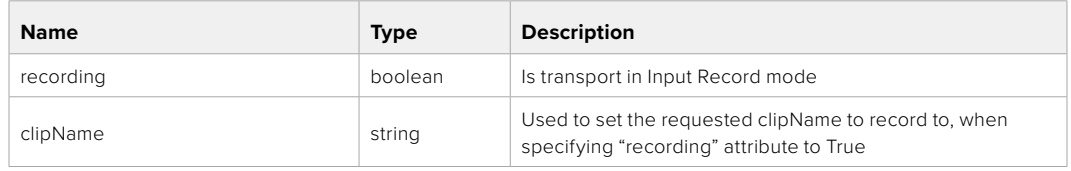

#### **Response**

**204 - No Content**

## GET /transports/0/timecode

Get device's timecode.

## **Response**

## **200 - OK**

The response is a JSON object.

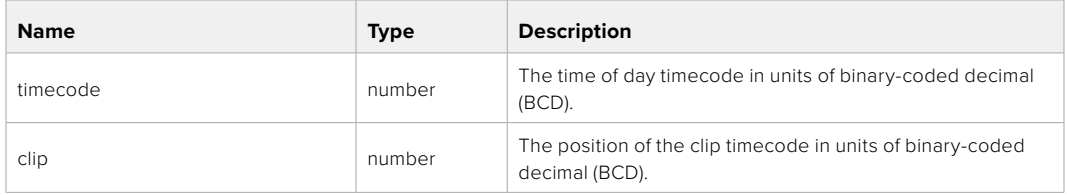

## GET /transports/0/timecode/source

Get timecode source selected on device

#### **Response**

## **200 - OK**

The response is a JSON object.

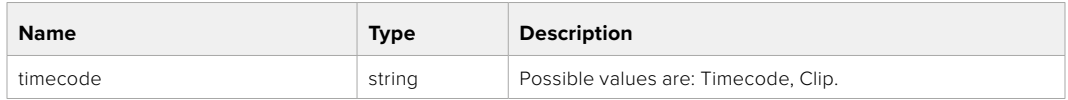

# **Timeline Control API**

API for controlling playback timeline.

## GET /timelines/0

Get the current playback timeline.

#### **Response**

## **200 - OK**

The response is a JSON object.

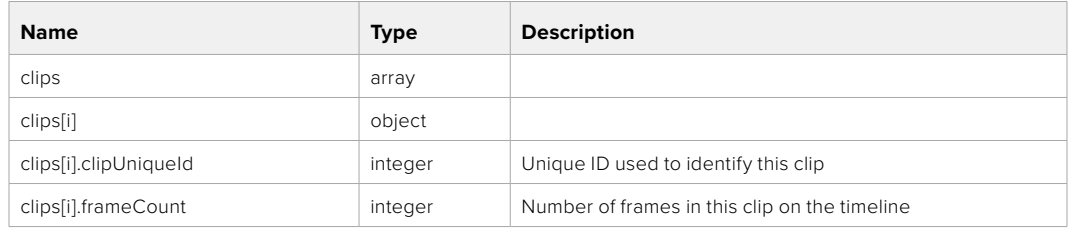

## DELETE /timelines/0

Clear the current playback timeline.

**Response**

**204 - No Content**

## POST /timelines/0/add

Add a clip to the end of the timeline.

## **Parameters**

This parameter can be one of the following types:

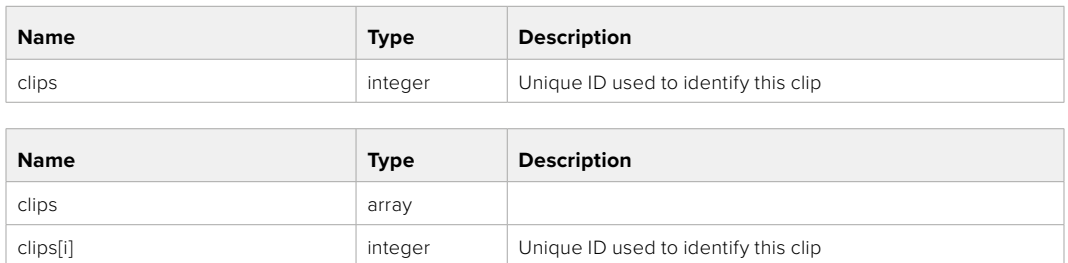

#### **Response**

**204 - No Content**

# **Event Control API**

API For working with built-in websocket.

## GET /event/list

Get the list of events that can be subscribed to using the websocket API.

### **Response**

#### **200 - OK**

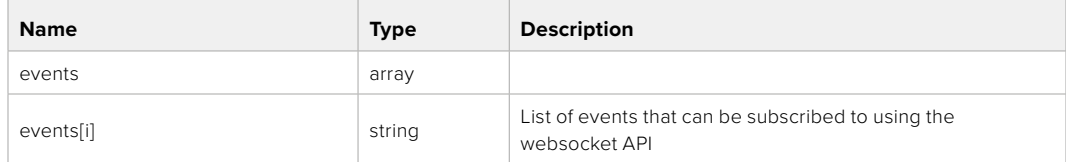

# **System Control API**

API for controlling the System Modes on Blackmagic Design products.

## GET /system

Get device system information.

## **Response**

## **200 - OK**

The response is a JSON object.

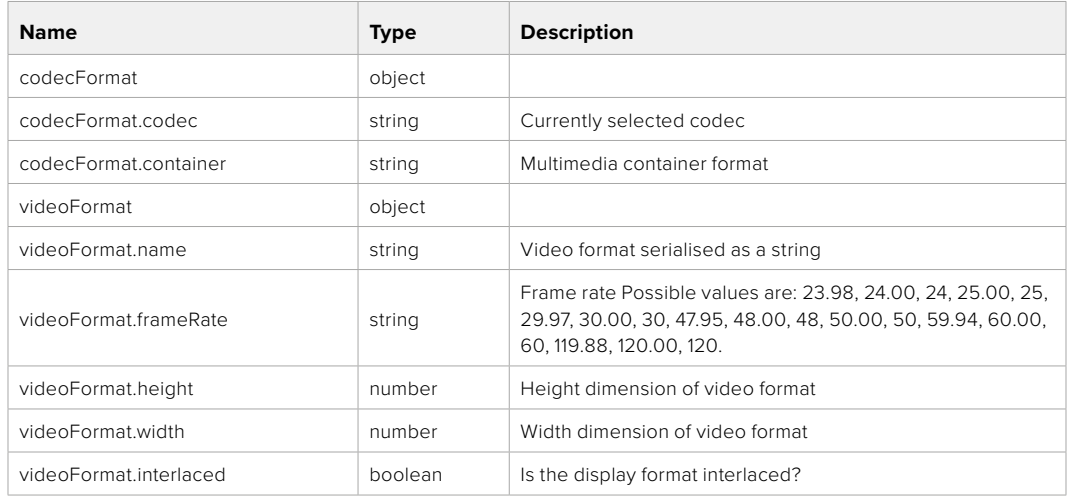

## **501 - This functionality is not implemented for the device in use.**

## GET /system/supportedCodecFormats

Get the list of supported codecs.

#### **Response**

#### **200 - OK**

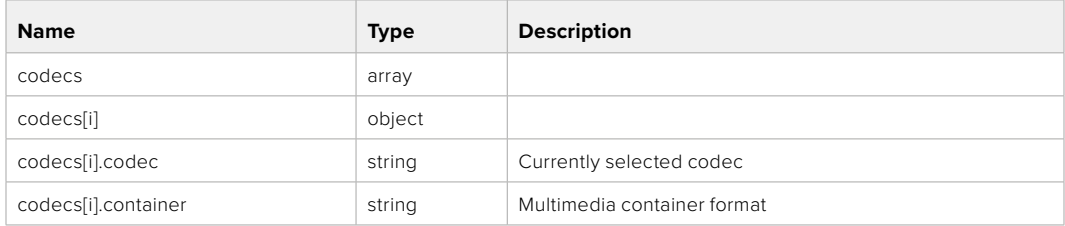

## GET /system/codecFormat

Get the currently selected codec.

## **Response**

#### **200 - OK**

The response is a JSON object.

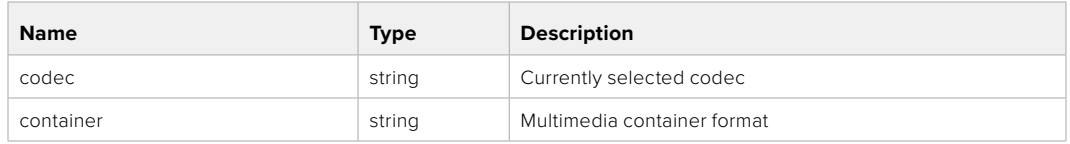

## **501 - This functionality is not implemented for the device in use.**

## PUT /system/codecFormat

Set the codec.

#### **Parameters**

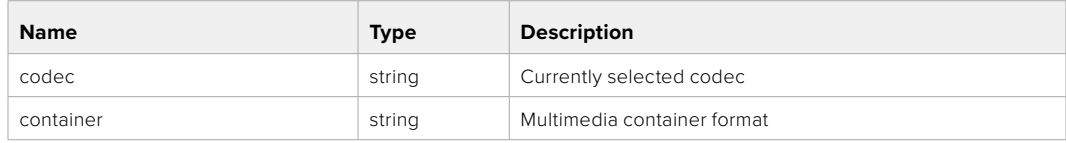

#### **Response**

**204 - No Content**

## **501 - This functionality is not implemented for the device in use.**

## GET /system/videoFormat

Get the currently selected video format.

#### **Response**

#### **200 - OK**

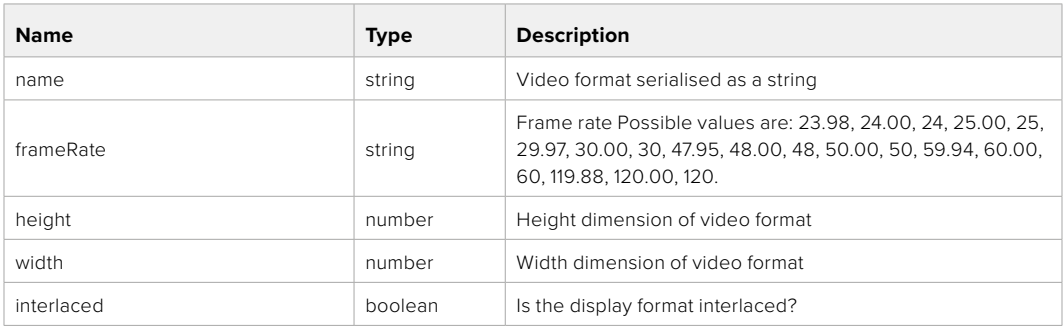

## PUT /system/videoFormat

Set the video format.

## **Parameters**

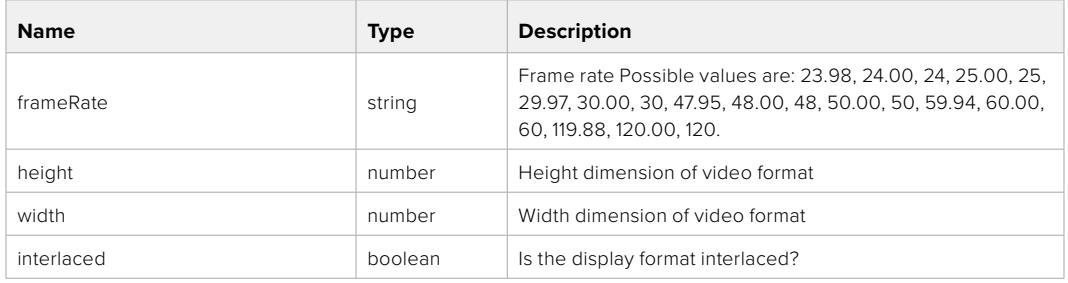

#### **Response**

#### **204 - No Content**

## **501 - This functionality is not implemented for the device in use.**

## GET /system/supportedVideoFormats

Get the list of supported video formats for the current system state.

#### **Response**

## **200 - OK**

The response is a JSON object.

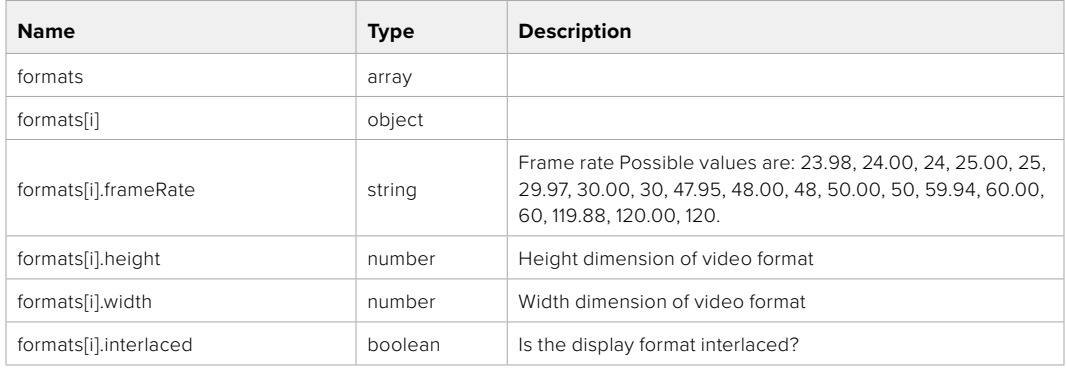

**501 - This functionality is not implemented for the device in use.**

## GET /system/supportedFormats

Get supported formats.

## **Response**

## **200 - OK**

The response is a JSON object.

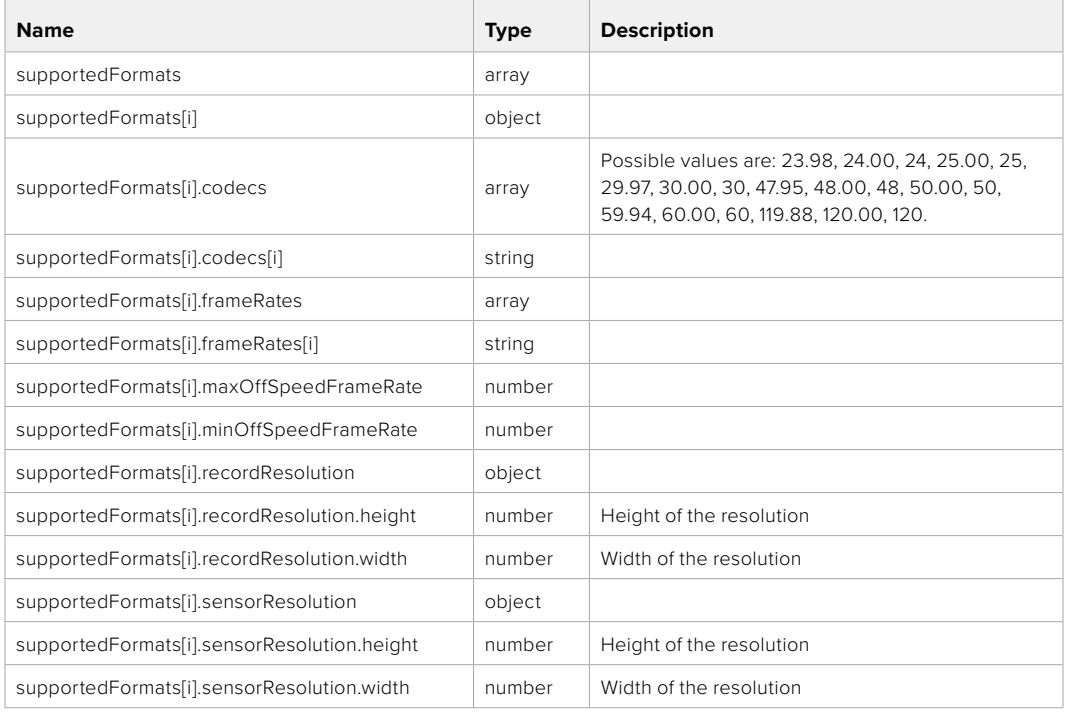

## **501 - This functionality is not implemented for the device in use.**

## GET /system/format

Get current format.

## **Response**

#### **200 - OK**

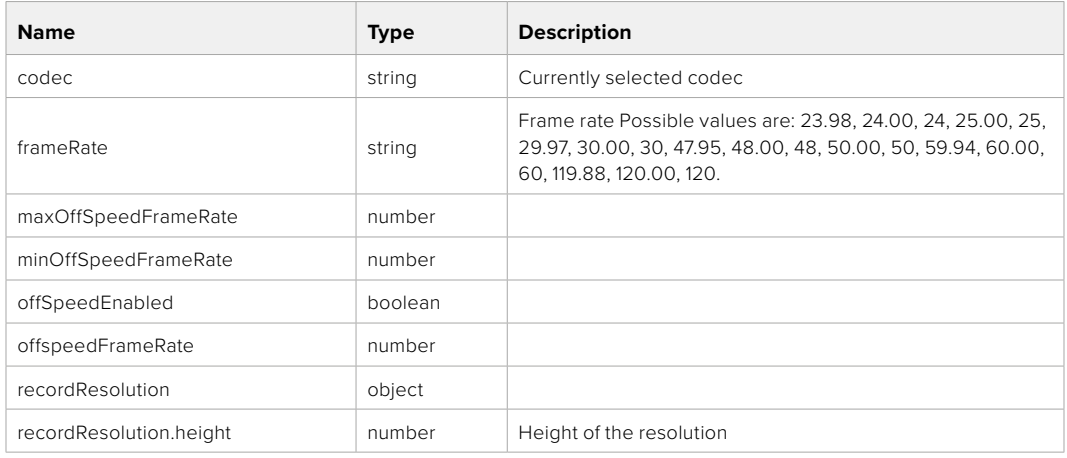

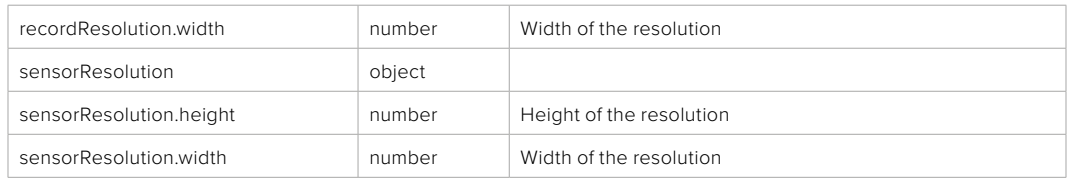

**501 - This functionality is not implemented for the device in use.**

# PUT /system/format

Set the format.

### **Parameters**

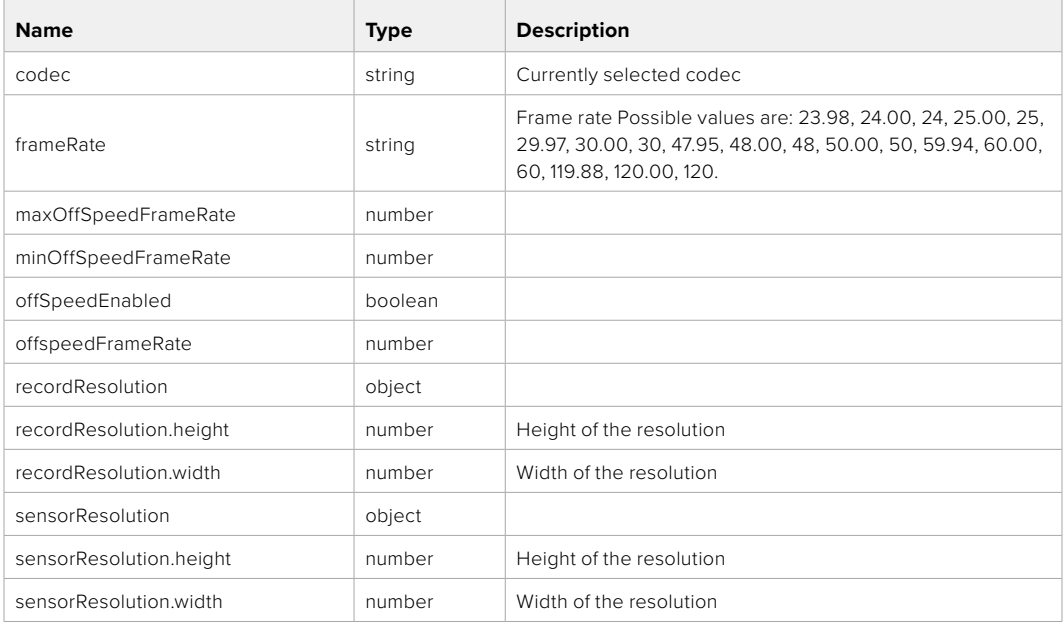

## **Response**

**204 - No Content**

**501 - This functionality is not implemented for the device in use.**

# **Media Control API**

API for controlling media devices in Blackmagic Design products.

## GET /media/workingset

Get the list of media devices currently in the working set.

## **Response**

### **200 - OK**

The response is a JSON object.

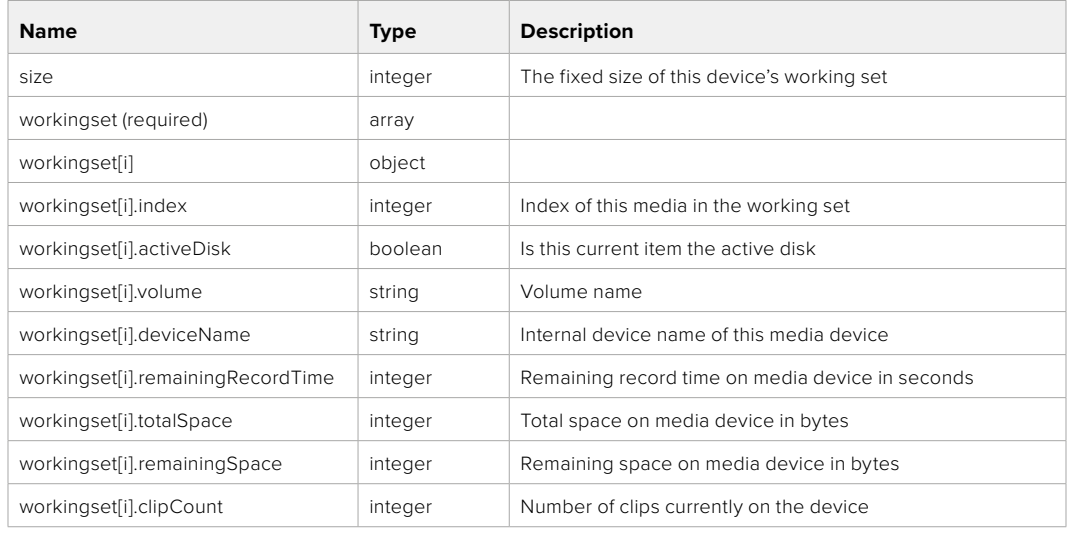

## GET /media/active

Get the currently active media device.

#### **Response**

## **200 - OK**

The response is a JSON object.

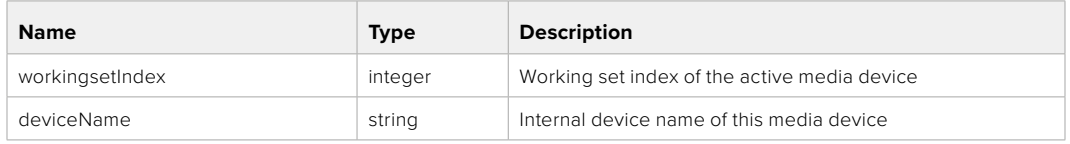

## PUT /media/active

Set the currently active media device.

#### **Parameters**

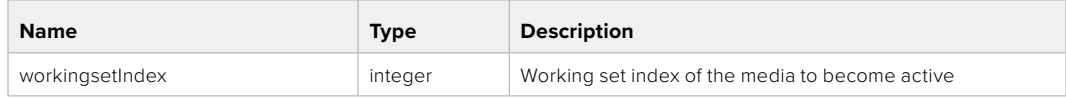

## **Response**

**204 - No Content**

## GET /media/devices/doformatSupportedFilesystems

Get the list of filesystems available to format the device.

#### **Response**

## **200 - OK**

The response is a JSON object.

## GET /media/devices/{deviceName}

Get information about the selected device.

## **Parameters**

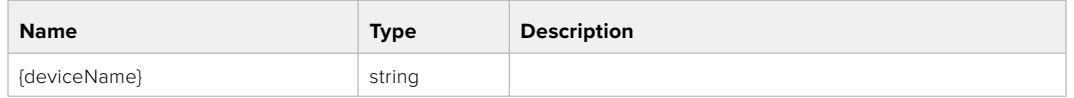

# **Response**

#### **200 - OK**

The response is a JSON object.

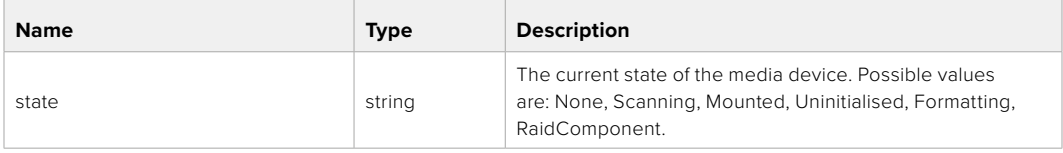

## GET /media/devices/{deviceName}/doformat

Get a format key, used to format the device with a put request.

#### **Parameters**

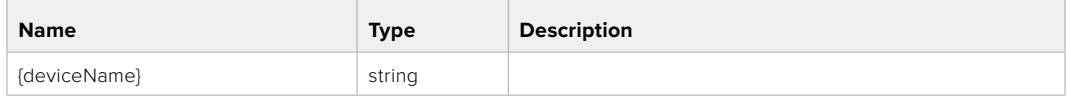

## **Response**

## **200 - OK**

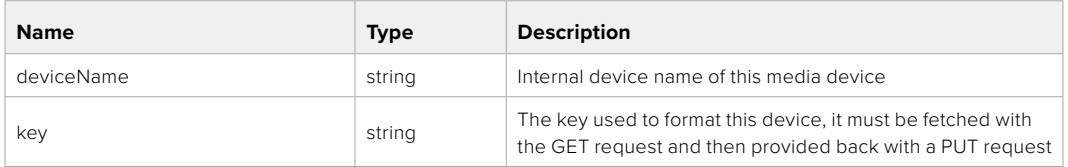

## PUT /media/devices/{deviceName}/doformat

Perform a format of the media device.

## **Parameters**

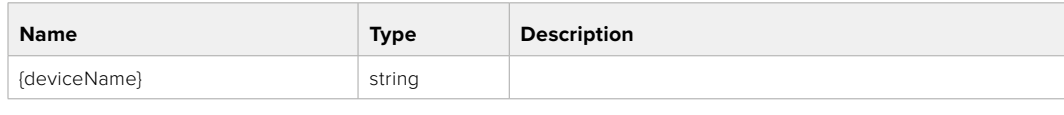

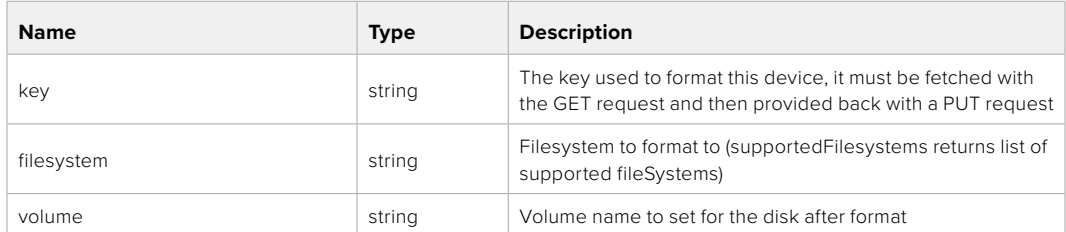

#### **Response**

**204 - No Content**

# **Preset Control API**

API For controlling the presets on Blackmagic Design products

## GET /presets

Get the list of the presets on the camera

## **Response**

## **200 - OK**

The response is a JSON object.

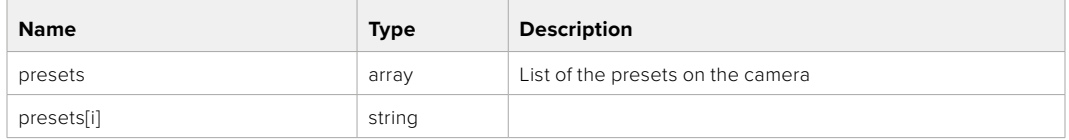

## POST /presets

Send a preset file to the camera

#### **Response**

#### **200 - OK**

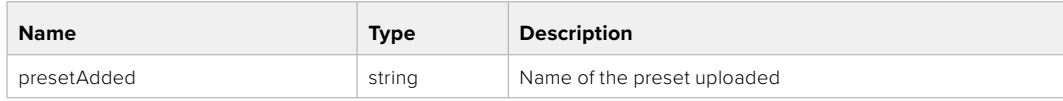

## GET /presets/active

Get the list of the presets on the camera

#### **Response**

## **200 - OK**

The response is a JSON object.

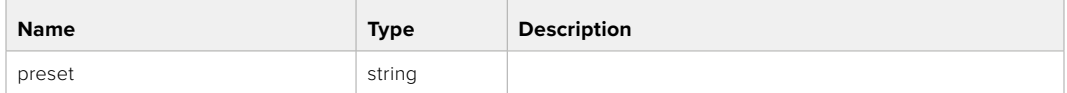

## PUT /presets/active

Set the active preset on the camera

## **Parameter**

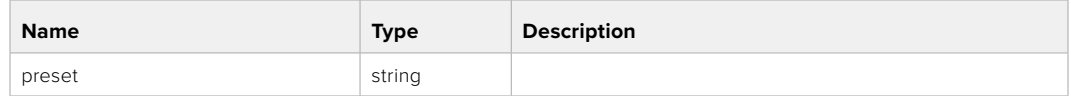

## **Response**

## **200 - OK**

The response is a JSON object.

## GET /presets/{presetName}

Download the preset file

#### **Parameter**

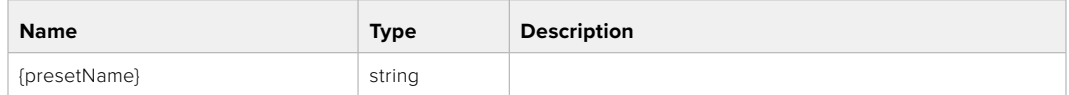

#### **Response**

#### **200 - OK**

The response is a binary file.

## PUT /presets/{presetName}

Update a preset on the camera if it exists, if not create a preset and save current state with the presetName

#### **Parameter**

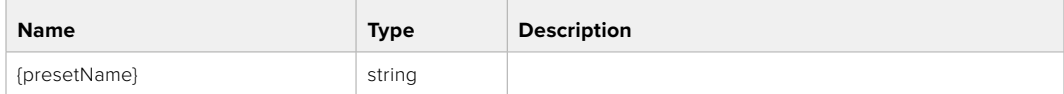

#### **Response**

#### **200 - OK**

## DELETE /presets/{presetName}

Delete a preset from a camera if exists

## **Parameter**

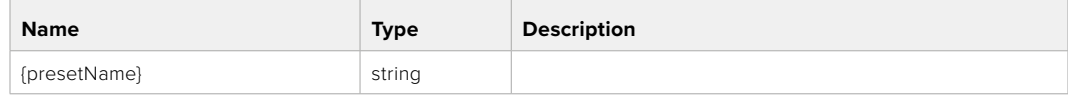

## **Response**

**200 - OK**

The response is a JSON object.

# **Audio Control API**

API For controlling audio on Blackmagic Design Cameras

## GET /audio/channel/{channelIndex}/input

Get the audio input (source and type) for the selected channel

#### **Parameter**

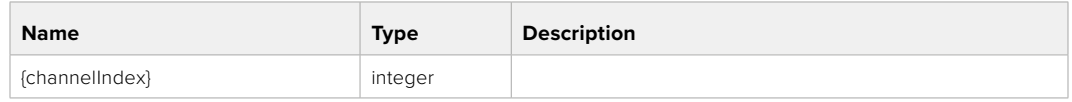

#### **Response**

## **200 - Currently selected input**

The response is a JSON object.

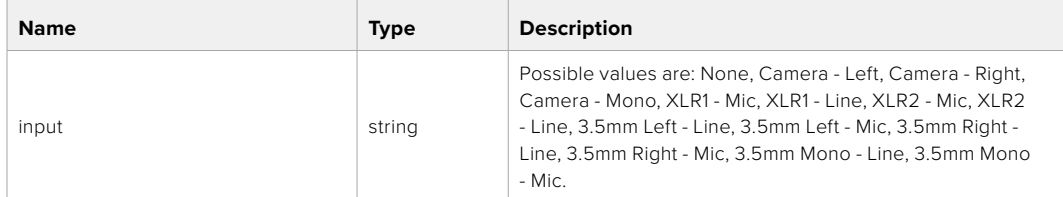

## PUT /audio/channel/{channelIndex}/input

Set the audio input for the selected channel

## **Parameter**

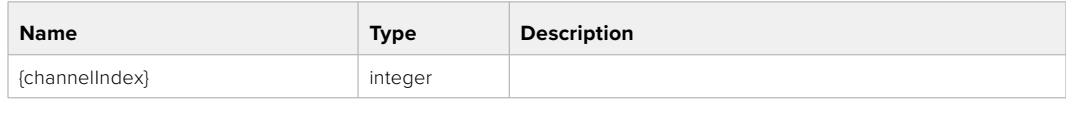

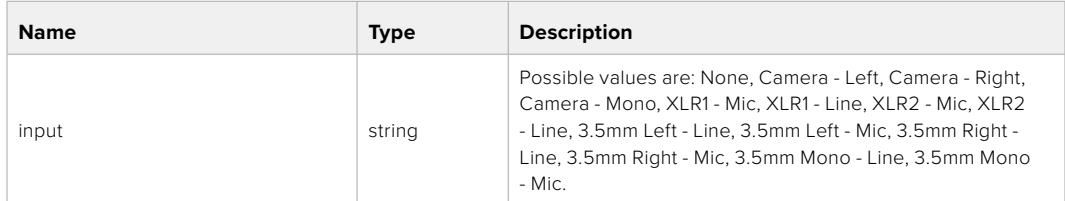

## **Response**

**200 - OK**

- **400 Invalid input**
- **404 Channel does not exist**

## GET /audio/channel/{channelIndex}/input/description

Get the description of the current input of the selected channel

#### **Parameter**

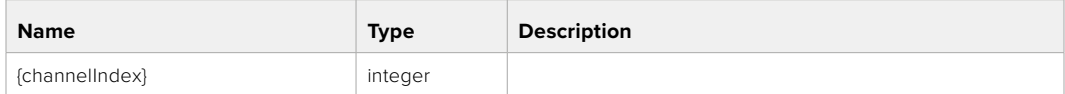

#### **Response**

#### **200 - Description of the current input of the selected channel**

The response is a JSON object.

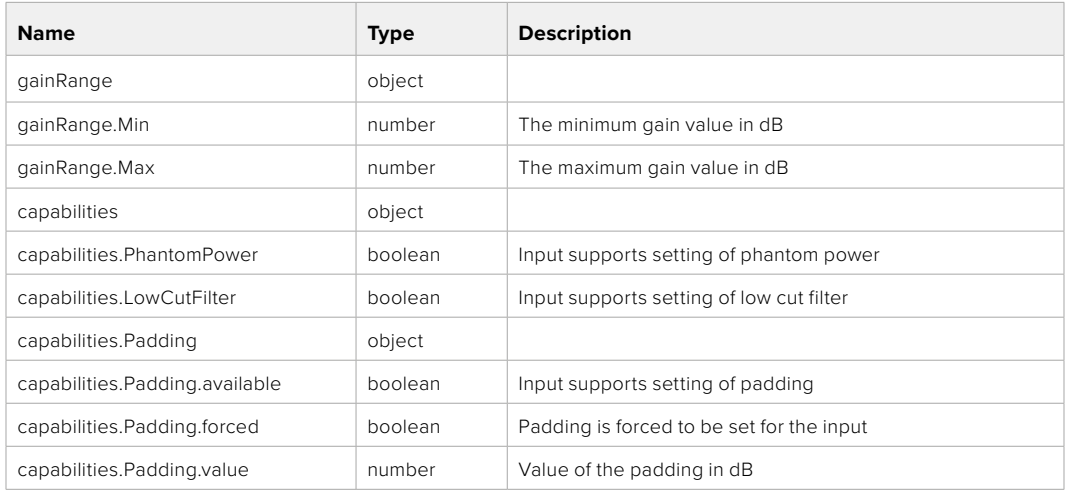

## GET /audio/channel/{channelIndex}/supportedInputs

Get the list of supported inputs and their availability to switch to for the selected channel

## **Parameter**

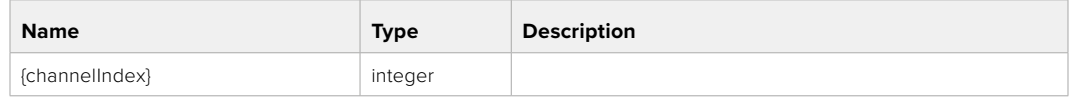

#### **Response**

## **200 - The list of supported inputs**

The response is a JSON object.

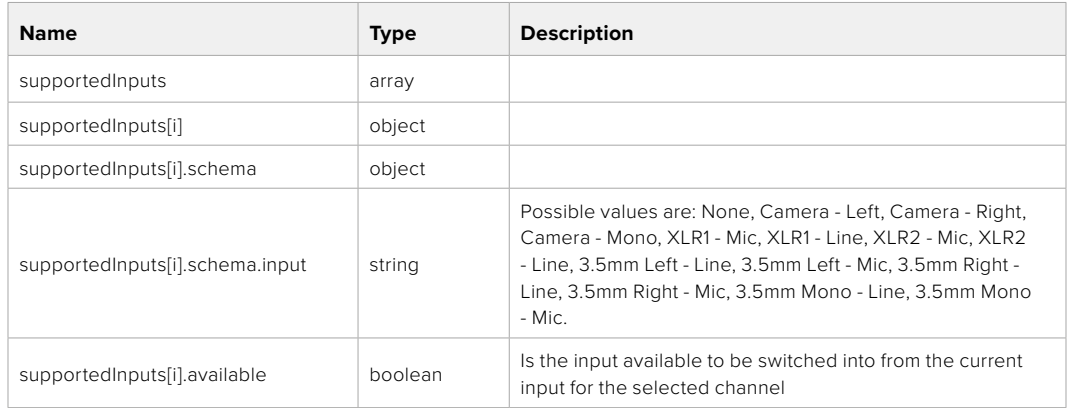

#### **404 - Channel does not exist**

## GET /audio/channel/{channelIndex}/level

Get the audio input level for the selected channel

#### **Parameter**

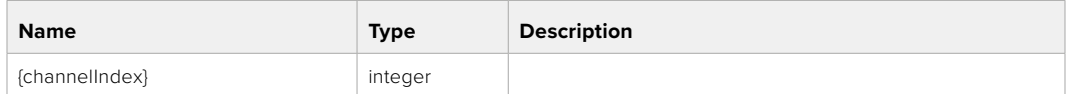

#### **Response**

#### **200 - Currently set level for the selected channel**

The response is a JSON object.

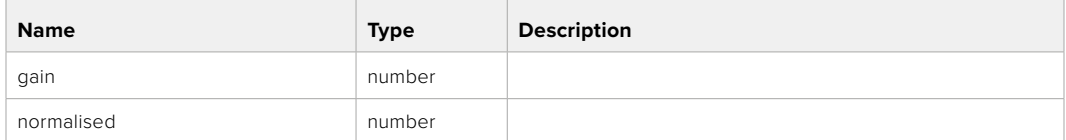

## PUT /audio/channel/{channelIndex}/level

Set the audio input level for the selected channel

#### **Parameter**

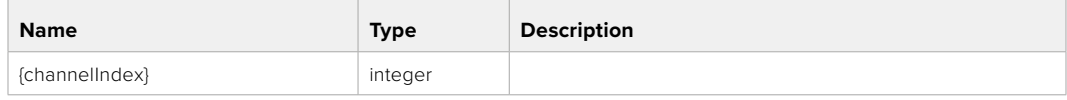

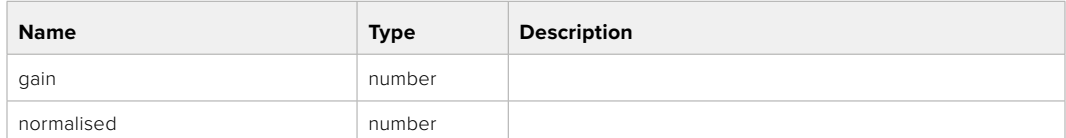

#### **Response**

**200 - OK**

**400 - Invalid input**

**404 - Channel does not exist**

## GET /audio/channel/{channelIndex}/phantomPower

Get the audio input phantom power for the selected channel if possible

#### **Parameter**

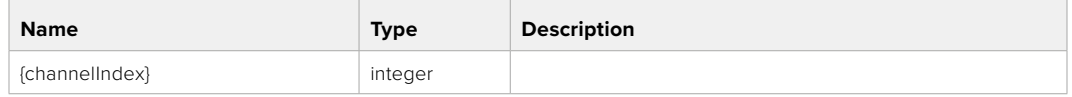

#### **Response**

#### **200 - Currently set level for the selected channel**

The response is a JSON object.

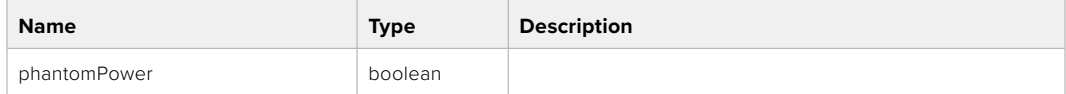

#### **404 - Channel does not exist**

## PUT /audio/channel/{channelIndex}/phantomPower

Set the audio phantom power for the selected channel

#### **Parameter**

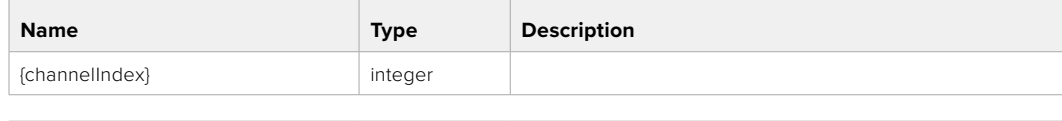

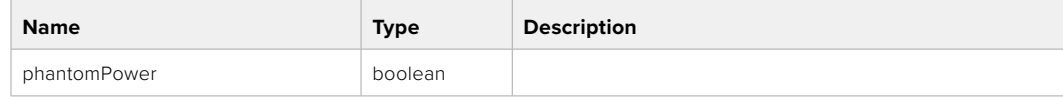

#### **Response**

- **400 Phantom power is not supported for this input**
- **404 Channel does not exist**

## GET /audio/channel/{channelIndex}/padding

Get the audio input padding for the selected channel

#### **Parameter**

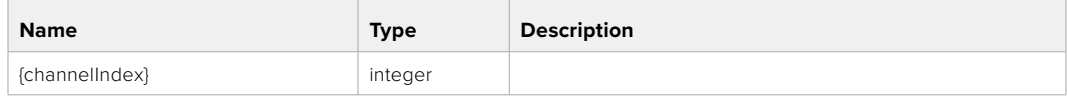

#### **Response**

#### **200 - Currently set padding for the selected channel**

The response is a JSON object.

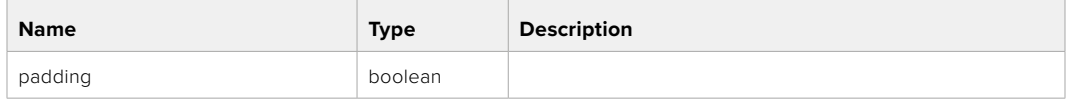

#### **404 - Channel does not exist**

## PUT /audio/channel/{channelIndex}/padding

Set the audio input padding for the selected channel

#### **Parameter**

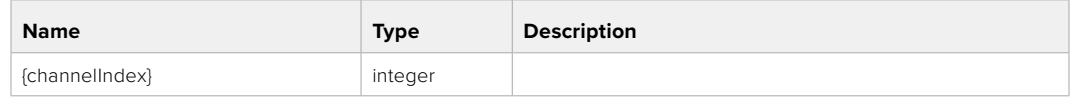

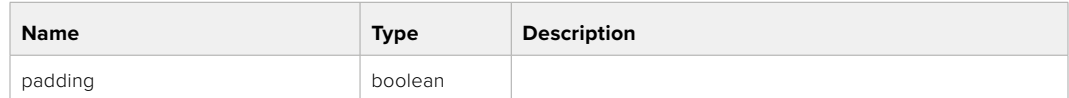

#### **Response**

**200 - OK**

- **400 Padding is not supported for this input**
- **404 Channel does not exist**

#### GET /audio/channel/{channelIndex}/lowCutFilter

Get the audio input low cut filter for the selected channel

#### **Parameter**

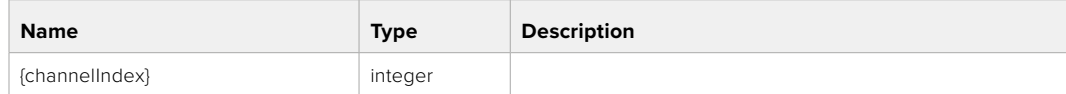

#### **Response**

#### **200 - Currently set low cut filter for the selected channel**

The response is a JSON object.

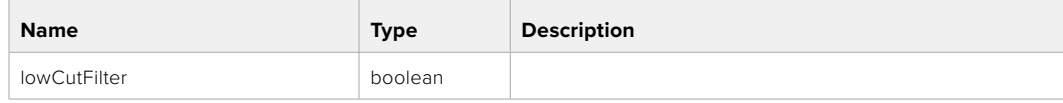

## PUT /audio/channel/{channelIndex}/lowCutFilter

Set the audio input low cut filter for the selected channel

#### **Parameter**

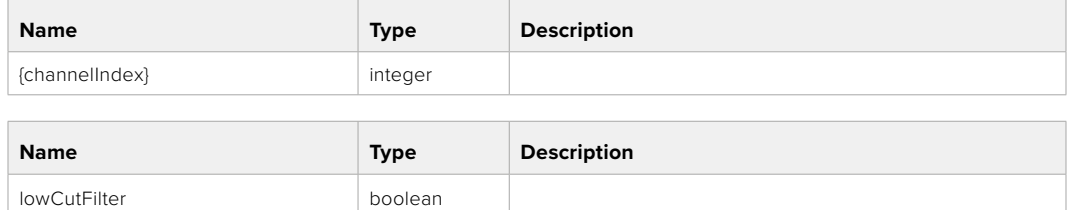

#### **Response**

**200 - OK**

## **400 - Low cut filter is not supported for this input**

**404 - Channel does not exist**

## GET /audio/channel/{channelIndex}/available

Get the audio input's current availability for the selected channel. If unavailable, the source will be muted

#### **Parameter**

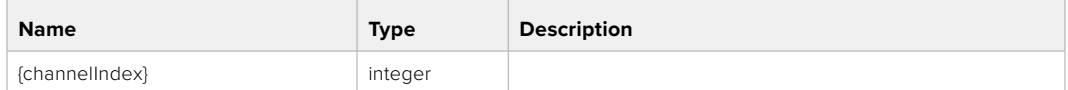

#### **Response**

#### **200 - Currently set availability for the selected channel**

The response is a JSON object.

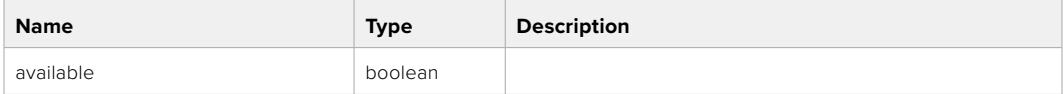

#### **404 - Channel does not exist**

# **Lens Control API**

API For controlling the lens on Blackmagic Design products

#### GET /lens/iris

Get lens' aperture

#### **Response**

#### **200 - OK**

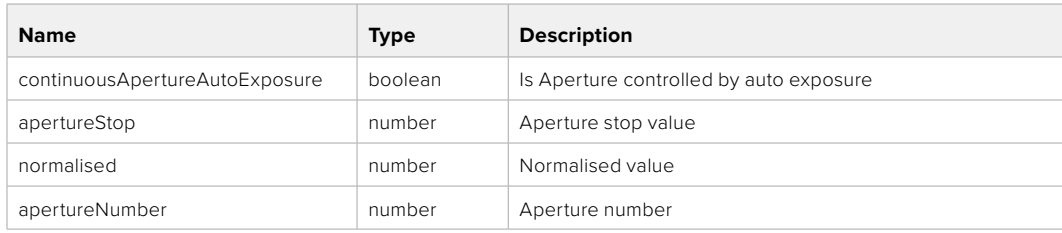

## PUT /lens/iris

Set lens' aperture

## **Parameter**

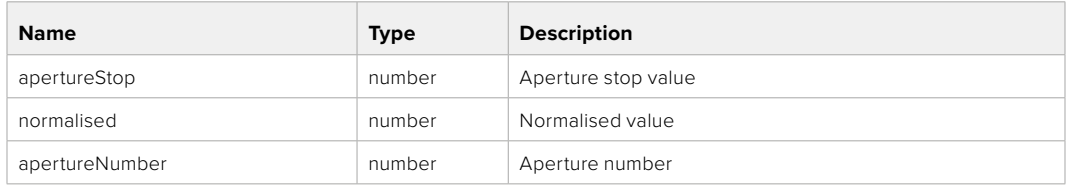

## **Response**

**200 - OK**

## GET /lens/zoom

Get lens' zoom

## **Response**

#### **200 - OK**

The response is a JSON object.

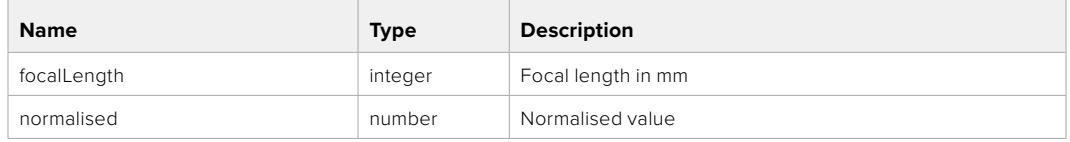

## PUT /lens/zoom

Set lens' zoom

#### **Parameter**

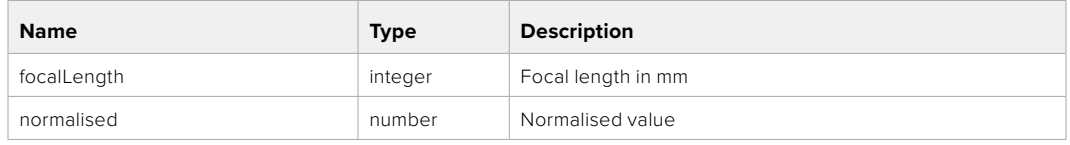

#### **Response**

**200 - OK**

## GET /lens/focus

Get lens' focus

## **Response**

#### **200 - OK**

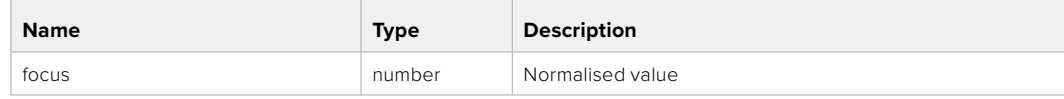

## PUT /lens/focus

Set lens' focus

## **Parameter**

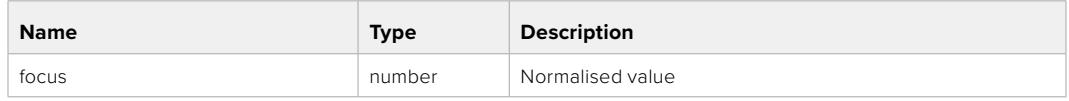

#### **Response**

**200 - OK**

## PUT /lens/focus/doAutoFocus

Perform auto focus

**Response**

**200 - OK**

# **Video Control API**

API For controlling the video on Blackmagic Design products

## GET /video/iso

Get current ISO

#### **Response**

#### **200 - OK**

The response is a JSON object.

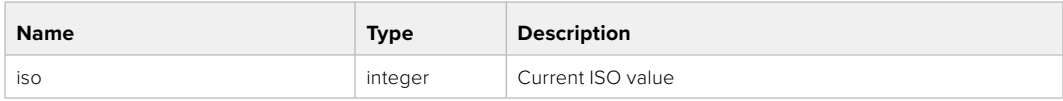

## PUT /video/iso

Set current ISO

#### **Parameter**

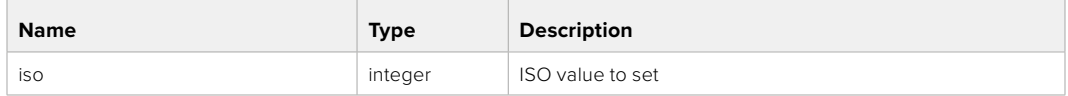

## **Response**

## GET /video/gain

Get current gain value in decibels

## **Response**

## **200 - OK**

The response is a JSON object.

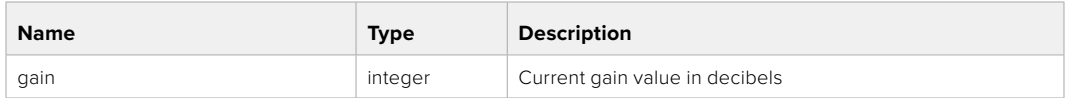

## PUT /video/gain

Set current gain value

## **Parameter**

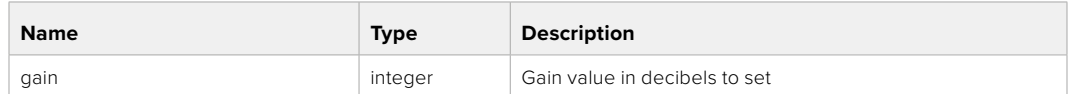

#### **Response**

**200 - OK**

## GET /video/whiteBalance

Get current white balance

#### **Response**

#### **200 - OK**

The response is a JSON object.

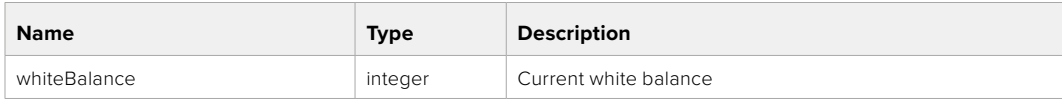

## PUT /video/whiteBalance

Set current white balance

#### **Parameter**

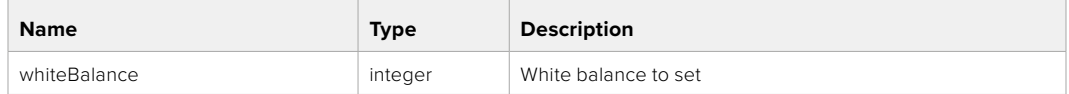

## **Response**

**200 - OK**

## PUT /video/whiteBalance/doAuto

Set current white balance automatically

#### **Response**

## GET /video/whiteBalanceTint

Get white balance tint

## **Response**

### **200 - OK**

The response is a JSON object.

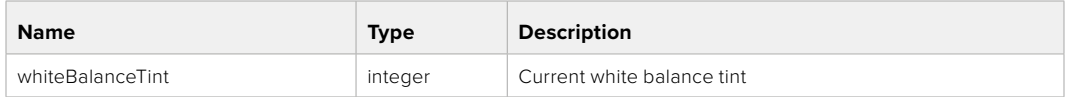

## PUT /video/whiteBalanceTint

Set white balance tint

## **Parameter**

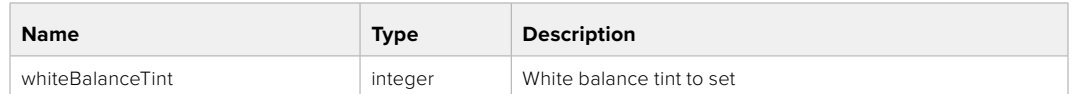

#### **Response**

**200 - OK**

## GET /video/ndFilter

Get ND filter stop

#### **Response**

#### **200 - OK**

The response is a JSON object.

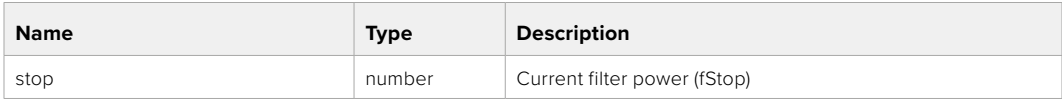

## PUT /video/ndFilter

Set ND filter stop

#### **Parameter**

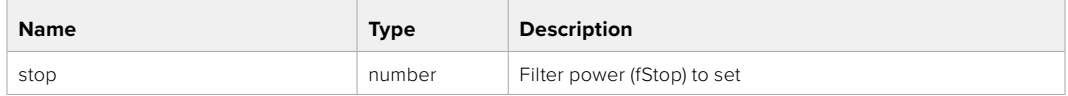

## **Response**

## GET /video/ndFilter/displayMode

Get ND filter display mode on the camera

#### **Response**

### **200 - OK**

The response is a JSON object.

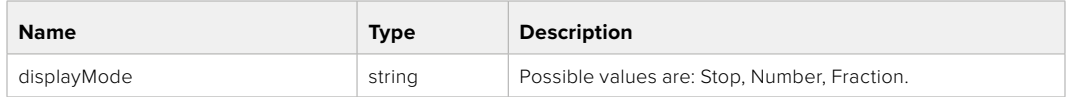

## PUT /video/ndFilter/displayMode

Set ND filter display mode on the camera

### **Parameter**

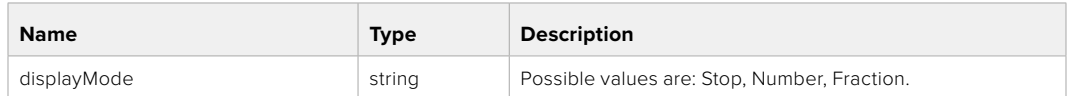

#### **Response**

**200 - OK**

## GET /video/shutter

Get current shutter. Will return either shutter speed or shutter angle depending on shutter measurement in device settings

# **Response**

#### **200 - OK**

The response is a JSON object.

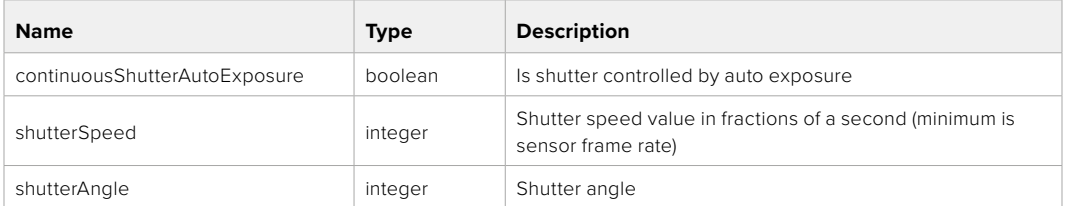

## PUT /video/shutter

Set ND filter display mode on the camera

#### **Parameter**

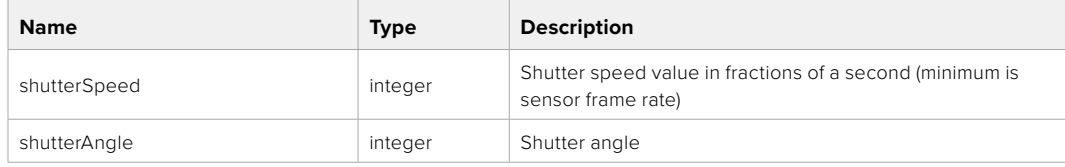

## **Response**

## GET /video/autoExposure

Get current auto exposure mode

#### **Response**

## **200 - OK**

The response is a JSON object.

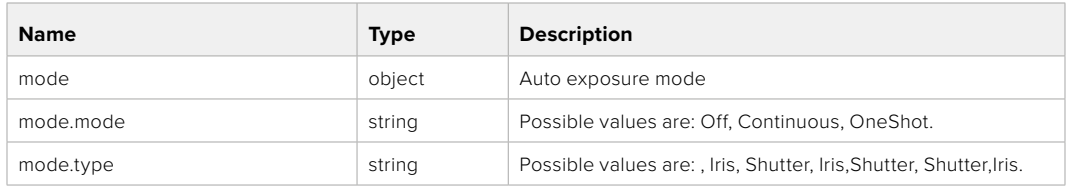

## PUT /video/autoExposure

Set auto exposure

#### **Parameter**

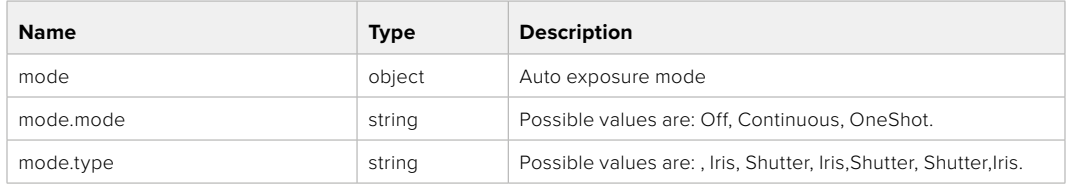

## **Response**

**200 - OK**

# **Color Correction Control API**

API For controlling the color correction on Blackmagic Design products based on DaVinci Resolve Color Corrector

## GET /colorCorrection/lift

Get color correction lift

#### **Response**

### **200 - OK**

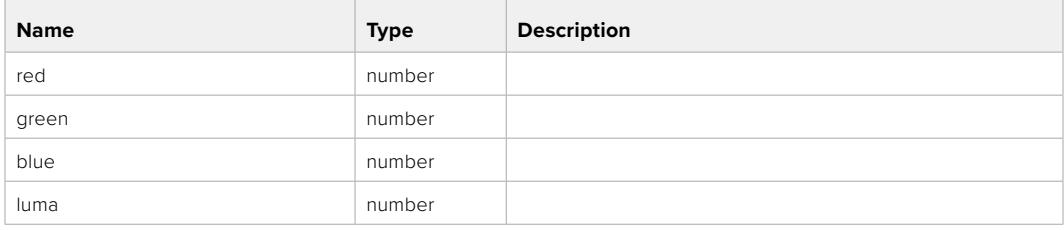

## PUT /colorCorrection/lift

Set color correction lift

## **Parameter**

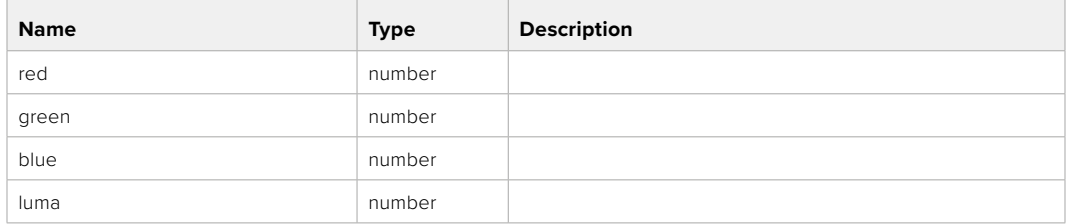

#### **Response**

**200 - OK**

# GET /colorCorrection/gamma

Get color correction gamma

## **Response**

#### **200 - OK**

The response is a JSON object.

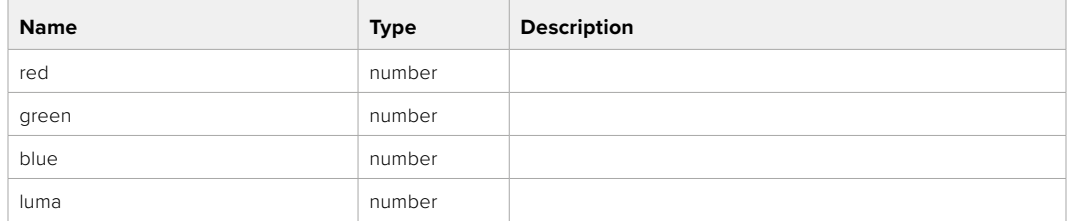

## PUT /colorCorrection/gamma

Set color correction gamma

## **Parameter**

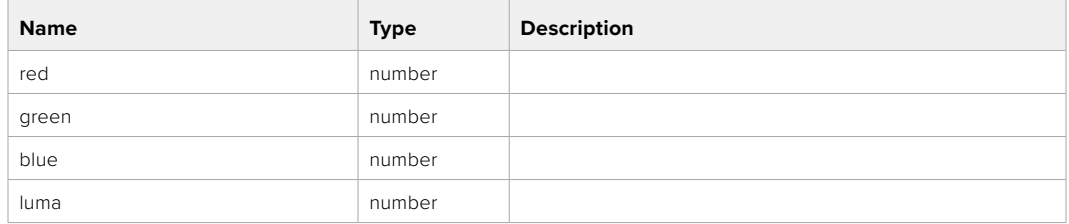

#### **Response**

## GET /colorCorrection/gain

Get color correction gain

## **Response**

## **200 - OK**

The response is a JSON object.

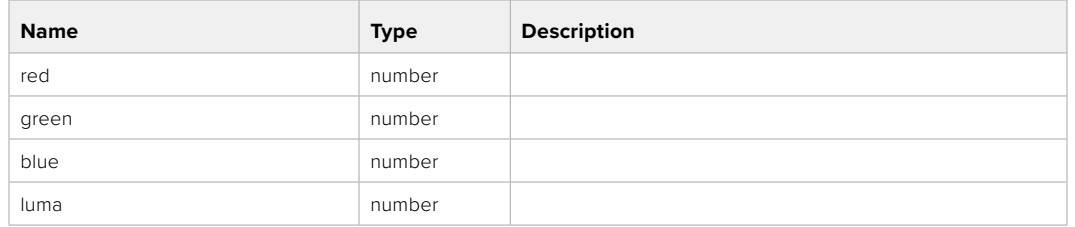

## PUT /colorCorrection/gain

Set color correction gain

#### **Parameter**

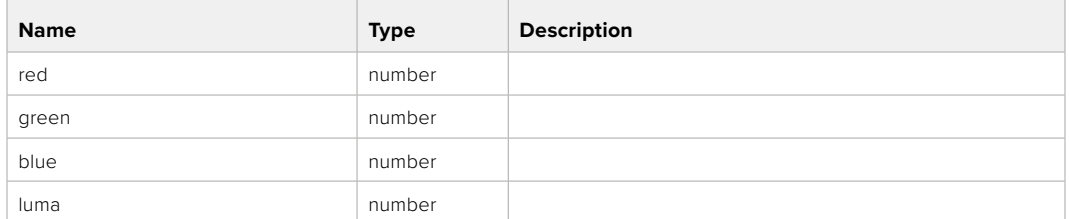

#### **Response**

**200 - OK**

## GET /colorCorrection/offset

Get color correction offset

## **Response**

#### **200 - OK**

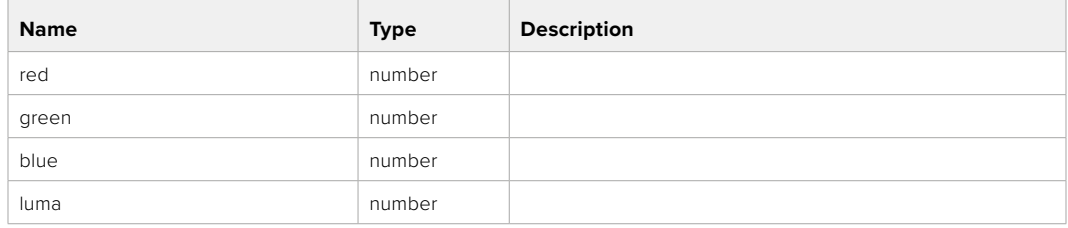

## PUT /colorCorrection/offset

Set color correction offset

## **Parameter**

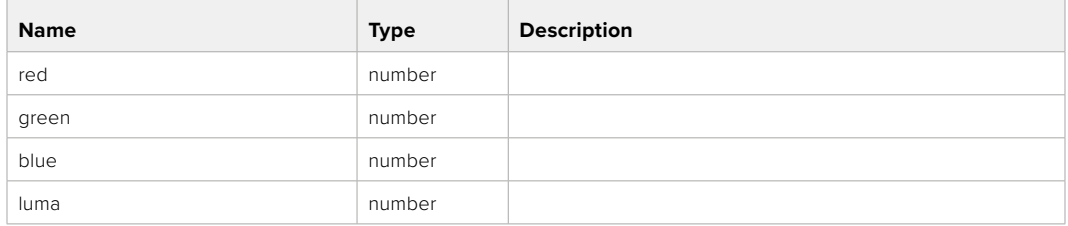

#### **Response**

**200 - OK**

## GET /colorCorrection/contrast

Get color correction contrast

## **Response**

#### **200 - OK**

The response is a JSON object.

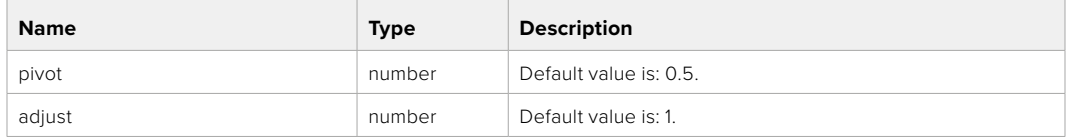

## PUT /colorCorrection/contrast

Set color correction contrast

#### **Parameter**

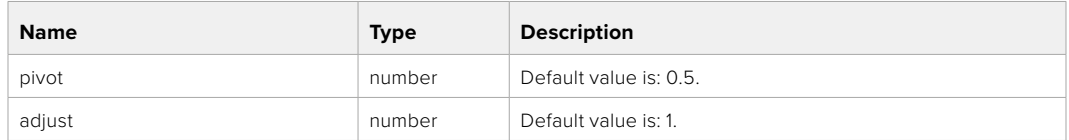

#### **Response**

**200 - OK**

## GET /colorCorrection/color

Get color correction color properties

#### **Response**

#### **200 - OK**

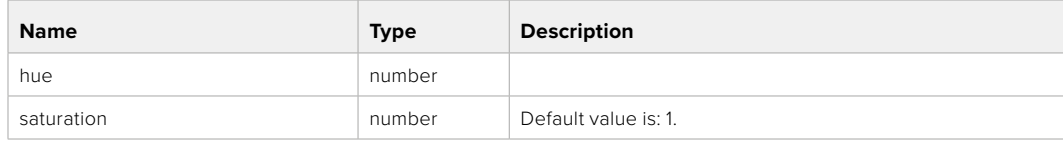

## PUT /colorCorrection/color

Set color correction color properties

## **Parameter**

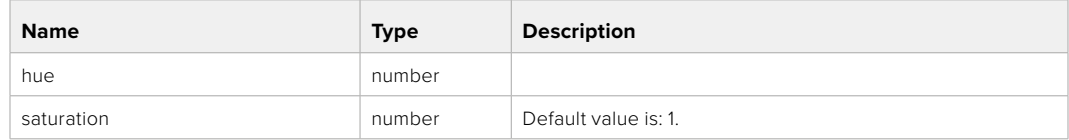

## **Response**

**200 - OK**

## GET /colorCorrection/lumaContribution

Get color correction luma contribution

## **Response**

## **200 - OK**

The response is a JSON object.

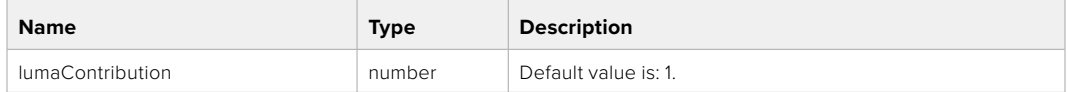

## PUT /colorCorrection/lumaContribution

Set color correction luma contribution

#### **Parameter**

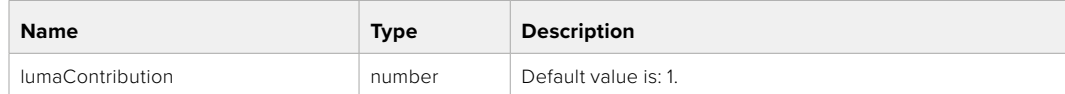

## **Response**

# **Blackmagic SDI Camera Control Protocol**

#### **Version 1.6.2**

If you are a software developer you can use the Blackmagic SDI to construct devices that integrate with our products. Here at Blackmagic Design, our approach is to open up our protocols and we eagerly look forward to seeing what you come up with!

#### Overview

This document describes an extensible protocol for sending a unidirectional stream of small control messages embedded in the non-active picture region of a digital video stream. The video stream containing the protocol stream may be broadcast to a number of devices. Device addressing is used to allow the sender to specify which device each message is directed to.

#### Assumptions

Alignment and padding constraints are explicitly described in the protocol document. Bit fields are packed from LSB first. Message groups, individual messages and command headers are defined as, and can be assumed to be, 32 bit aligned.

#### Blanking Encoding

A message group is encoded into a SMPTE 291M packet with DID/SDID x51/x53 in the active region of VANC line 16.

#### Message Grouping

Up to 32 messages may be concatenated and transmitted in one blanking packet up to a maximum of 255 bytes payload. Under most circumstances, this should allow all messages to be sent with a maximum of one frame latency.

If the transmitting device queues more bytes of message packets than can be sent in a single frame, it should use heuristics to determine which packets to prioritize and send immediately. Lower priority messages can be delayed to later frames, or dropped entirely as appropriate.

#### Abstract Message Packet Format

Every message packet consists of a three byte header followed by an optional variable length data block. The maximum packet size is 64 bytes.

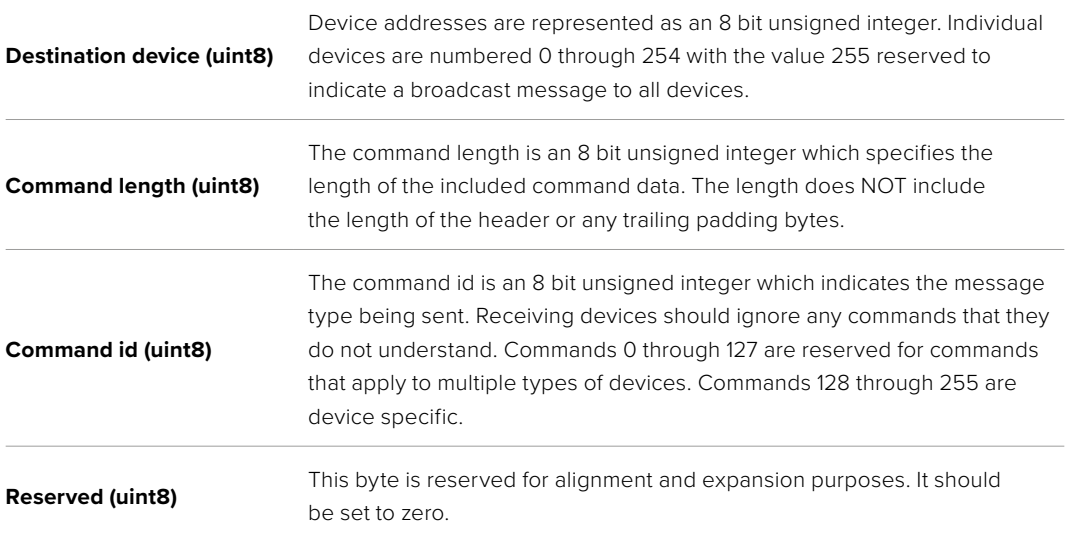

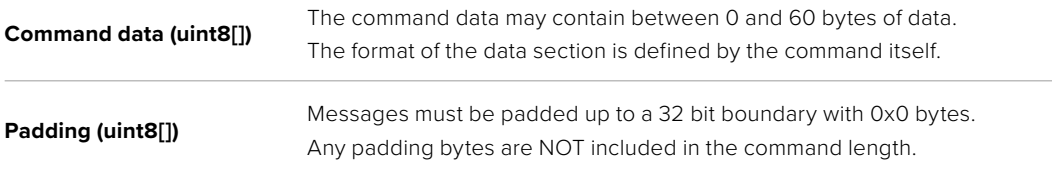

Receiving devices should use the destination device address and or the command identifier to determine which messages to process. The receiver should use the command length to skip irrelevant or unknown commands and should be careful to skip the implicit padding as well.

## Defined Commands

#### **Command 0 : change configuration**

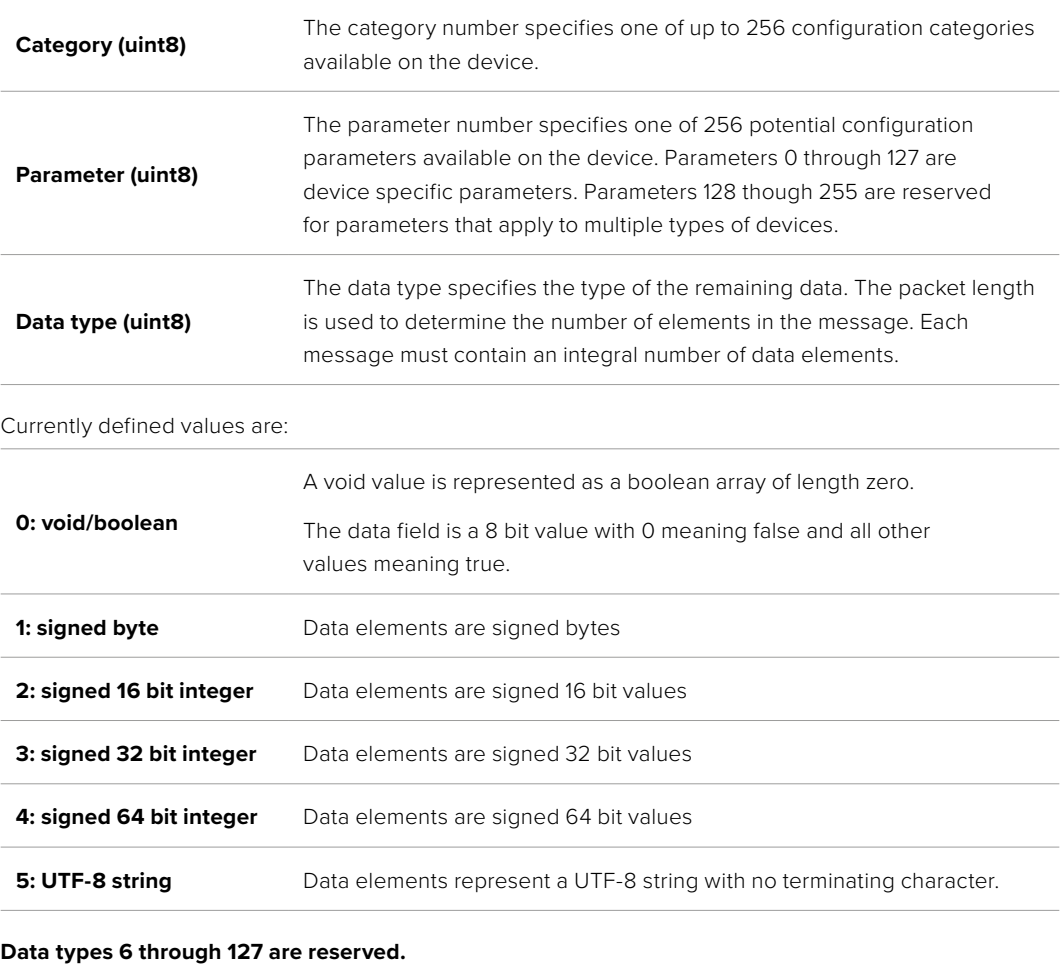

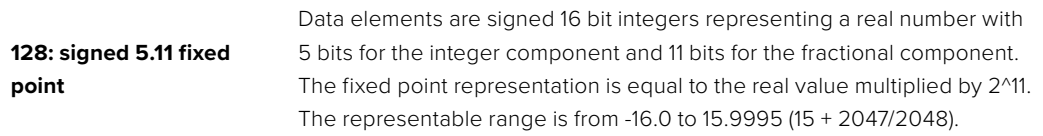

#### **Data types 129 through 255 are available for device specific purposes.**

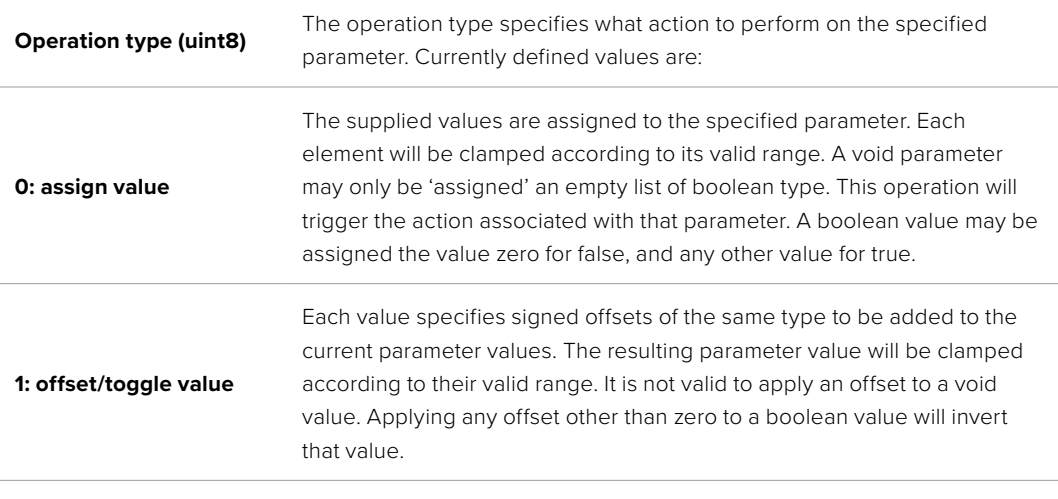

**Operation types 2 through 127 are reserved.**

#### **Operation types 128 through 255 are available for device specific purposes.**

**Data (void)** The data field is 0 or more bytes as determined by the data type and number of elements.

The category, parameter, data type and operation type partition a 24 bit operation space.

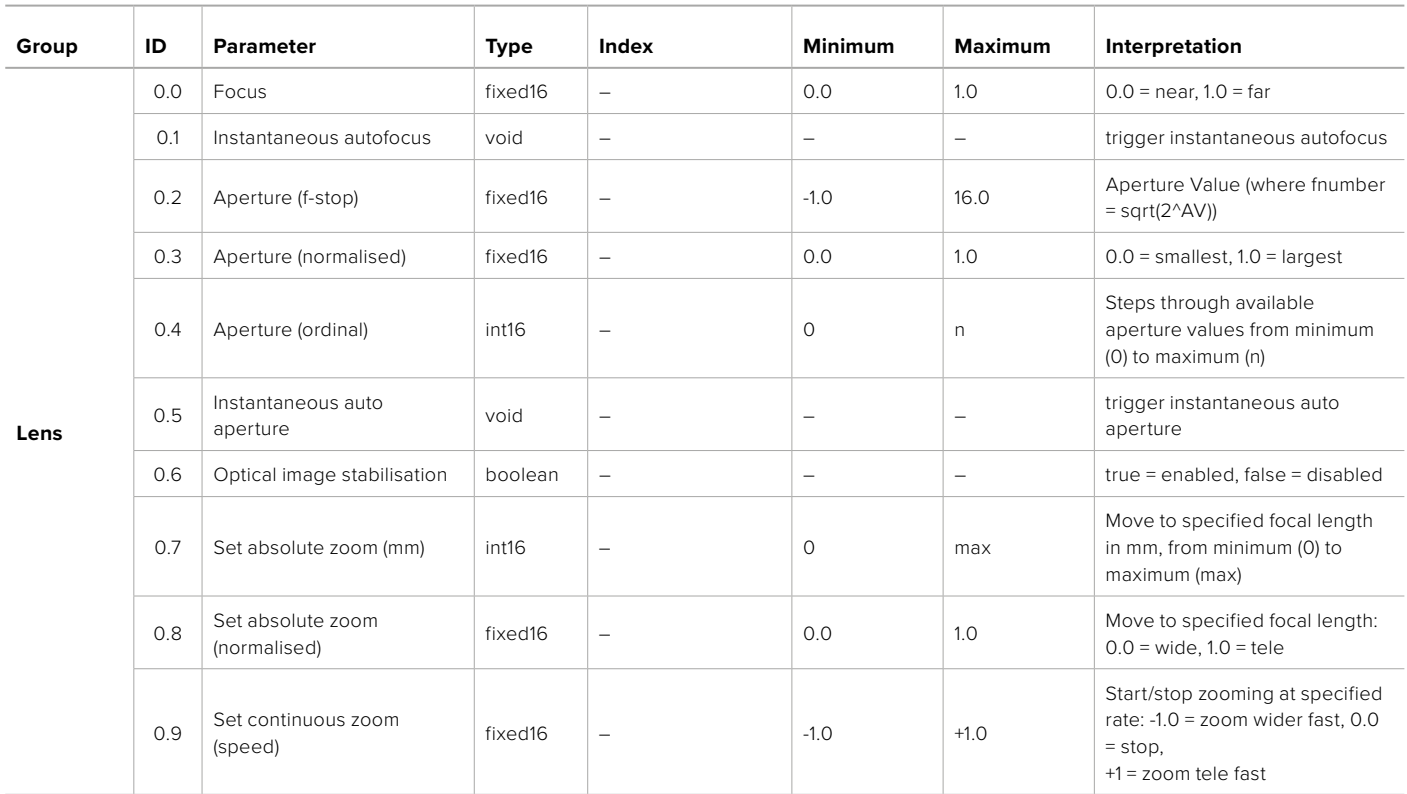
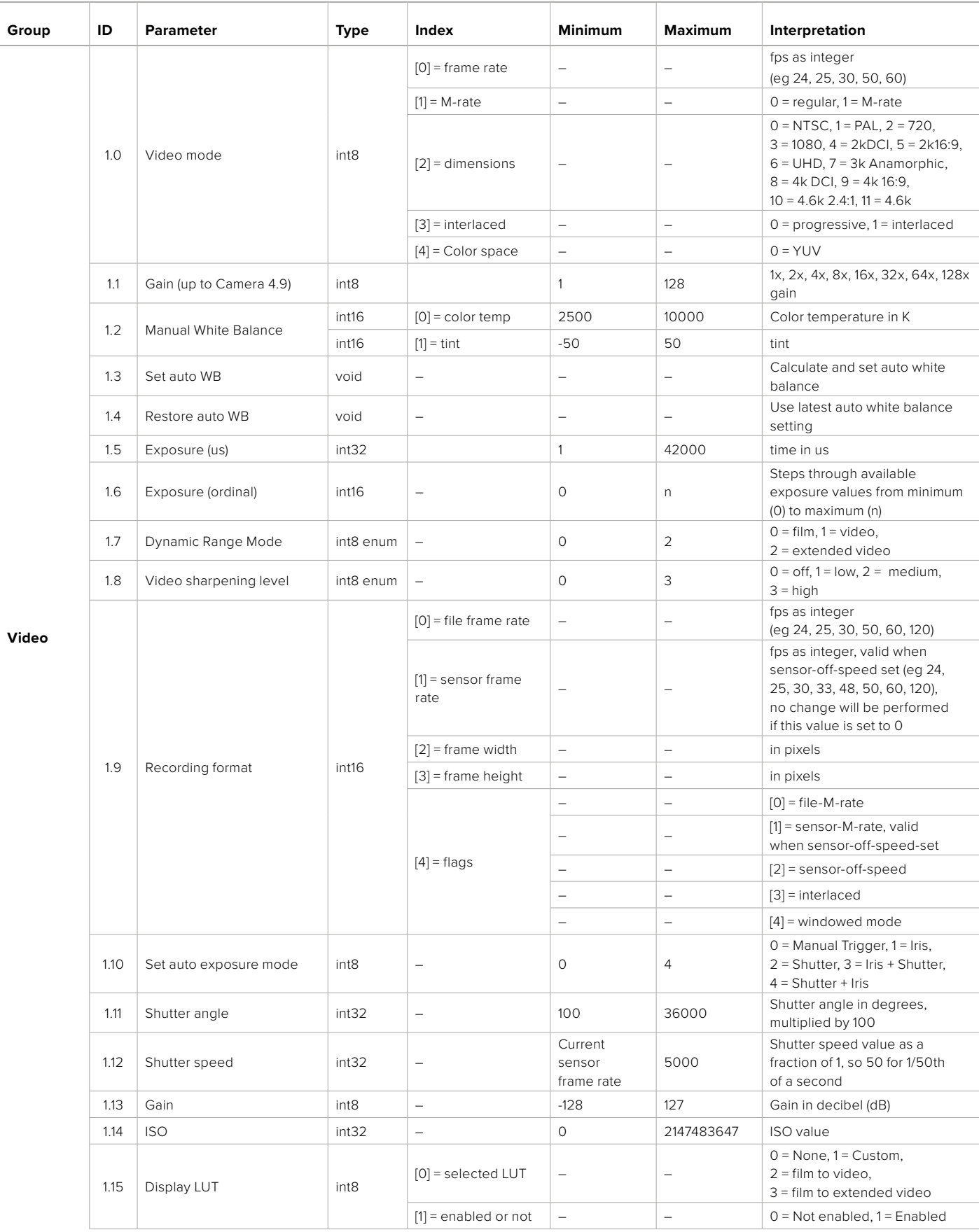

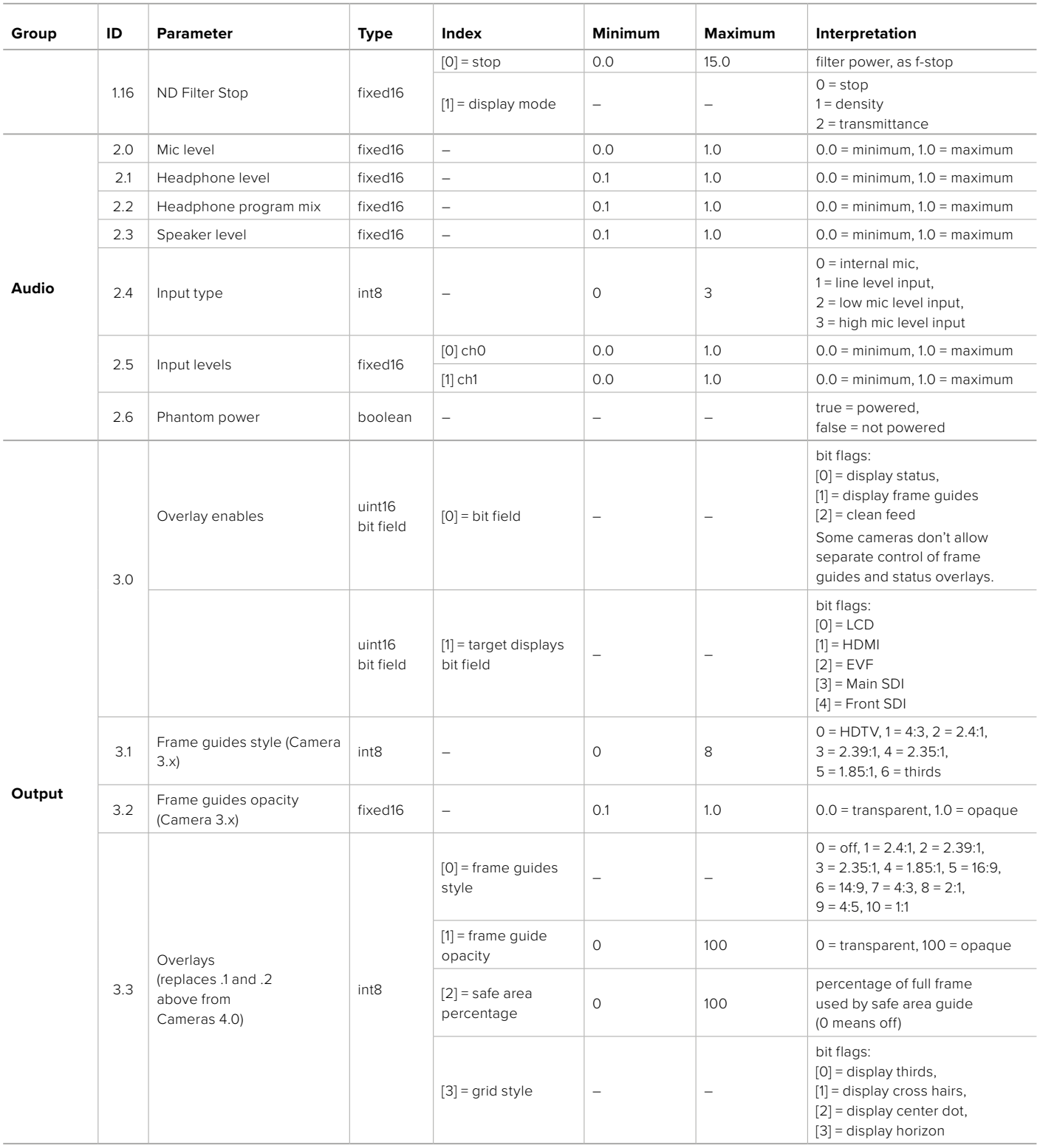

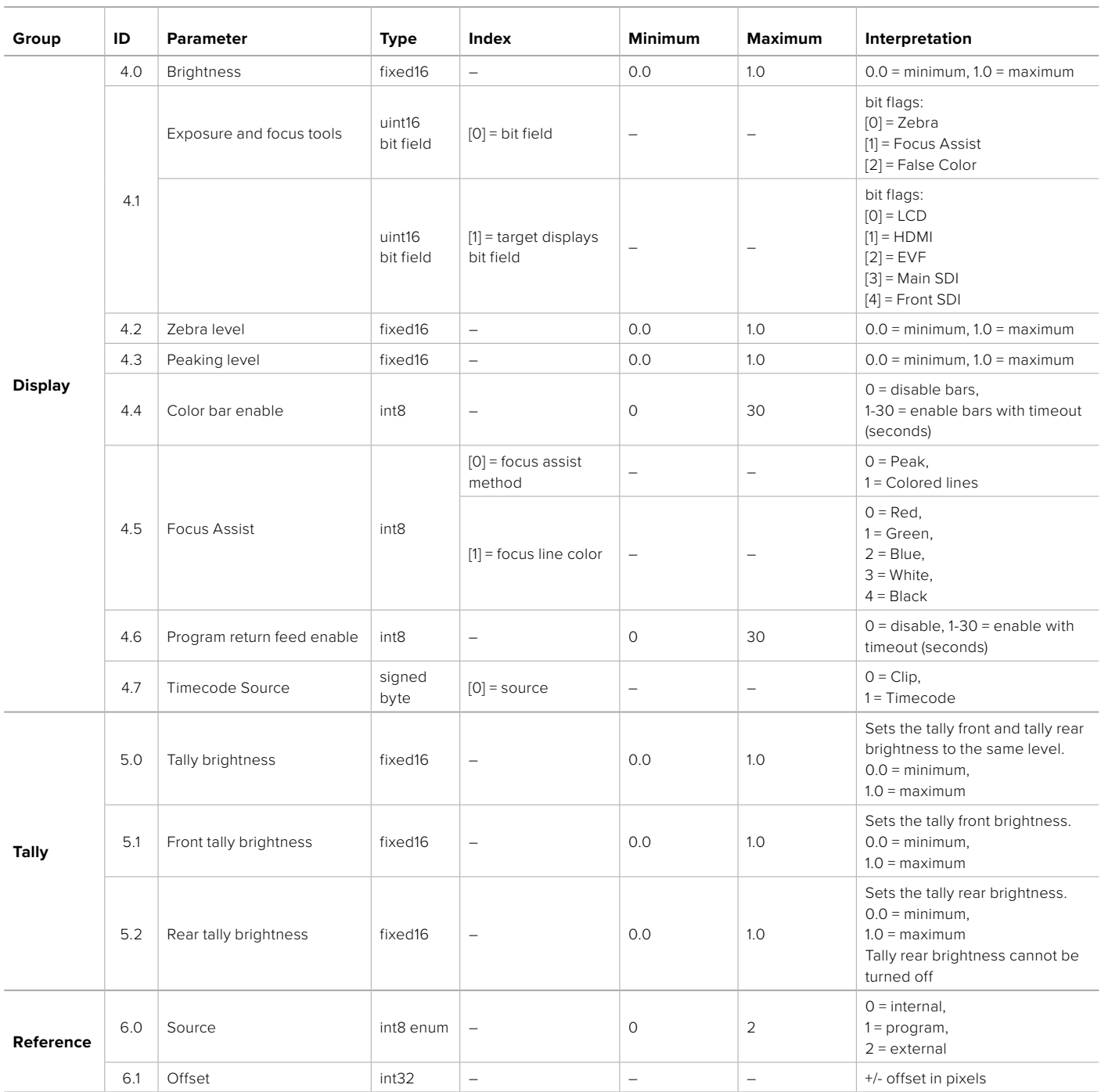

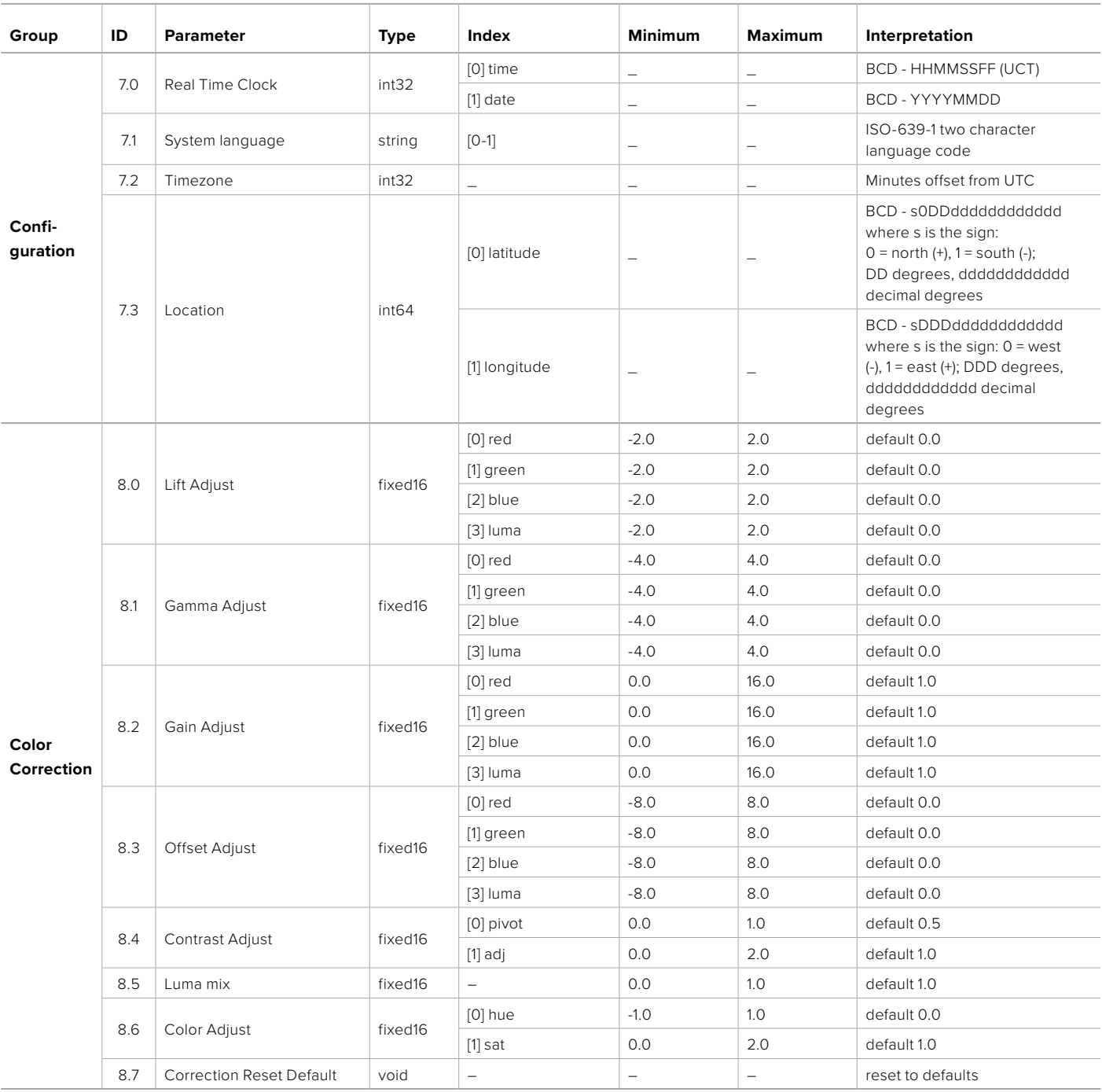

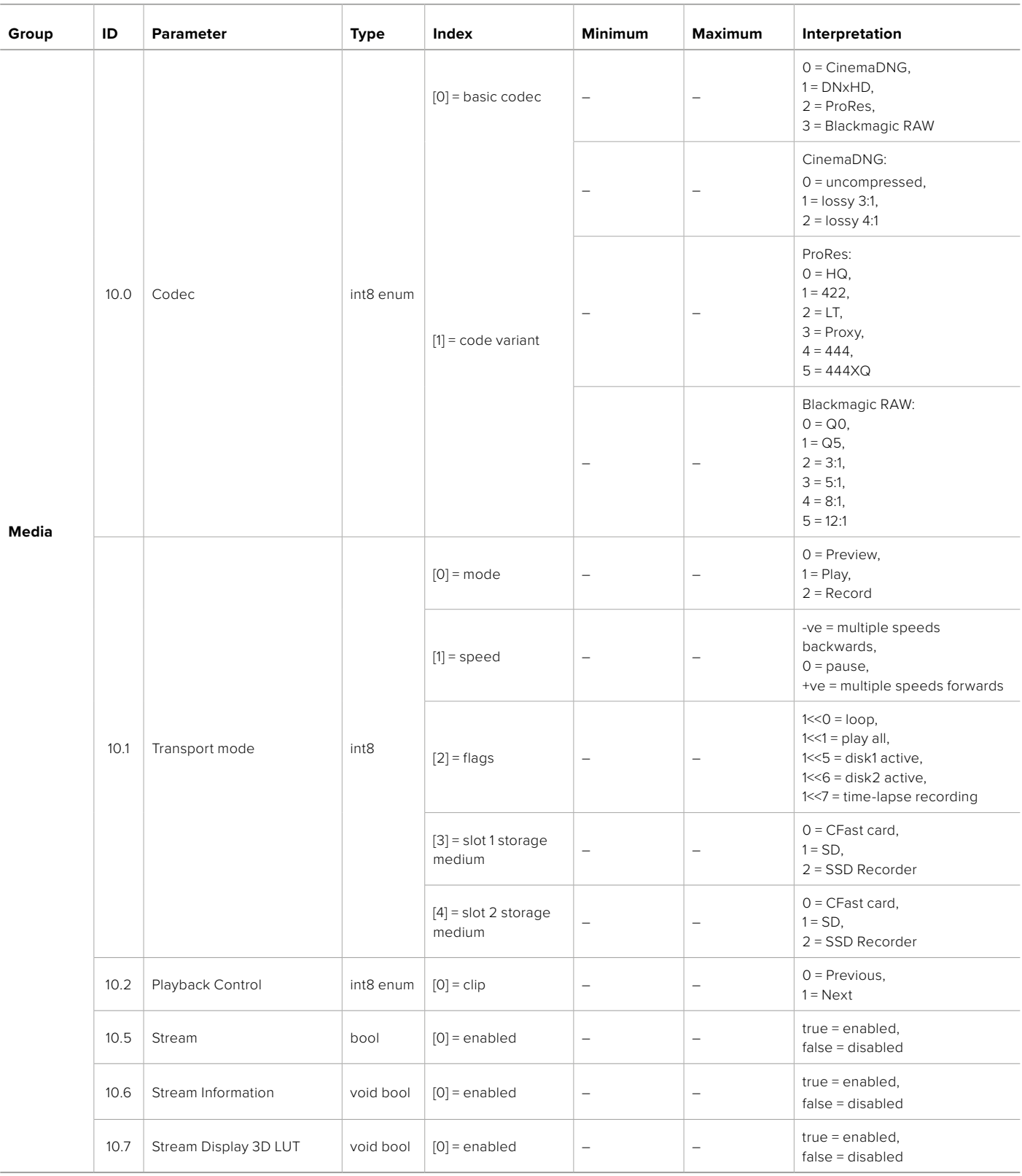

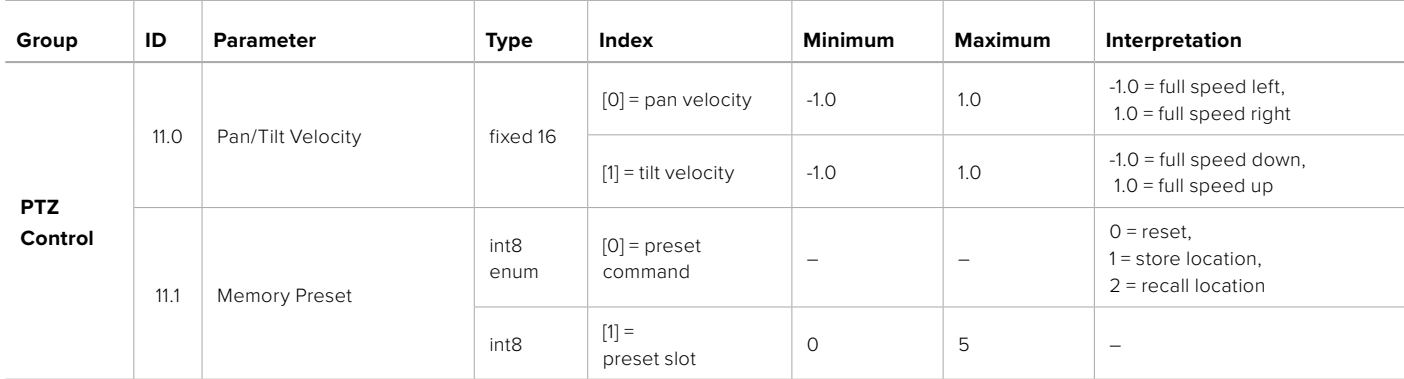

## **Example Protocol Packets**

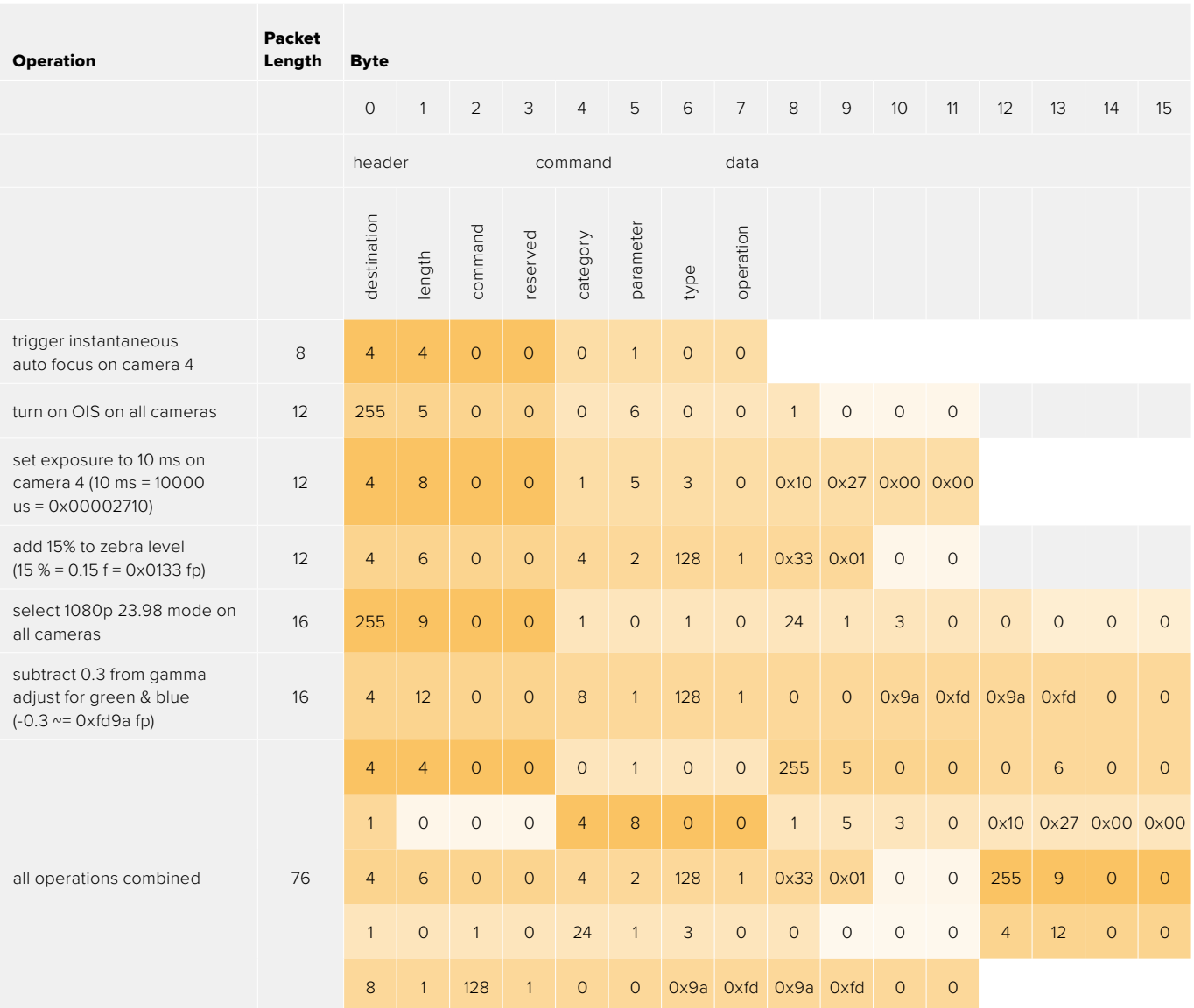

## **Blackmagic Embedded Tally Control Protocol**

#### **Version 1.0 (30/04/10)**

This section is for third party developers or anybody who may wish to add support for the Blackmagic Embedded Tally Control Protocol to their products or system. It describes the protocol for sending tally information embedded in the non-active picture region of a digital video stream.

## Data Flow

A master device such as a broadcast switcher embeds tally information into its program feed which is broadcast to a number of slave devices such as cameras or camera controllers. The output from the slave devices is typically fed back to the master device, but may also be sent to a video monitor.

The primary flow of tally information is from the master device to the slaves. Each slave device may use its device id to extract and display the relevant tally information.

Slave devices pass through the tally packet on their output and update the monitor tally status, so that monitor devices connected to that individual output may display tally status without knowledge of the device id they are monitoring.

## Assumptions

Any data alignment / padding is explicit in the protocol. Bit fields are packed from LSB first.

## Blanking Encoding

One tally control packet may be sent per video frame. Packets are encoded as a SMPTE 291M packet with DID/SDID x51/x52 in the active region of VANC line 15. A tally control packet may contain up to 256 bytes of tally information.

## Packet Format

Each tally status consist of 4 bits of information:

uint4

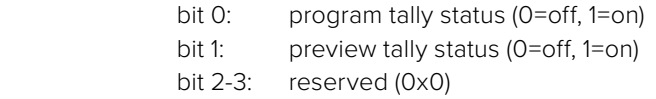

The first byte of the tally packet contains the monitor device tally status and a version number.

Subsequent bytes of the tally packet contain tally status for pairs of slave devices. The master device sends tally status for the number of devices configured/supported, up to a maximum of 510.

struct tally

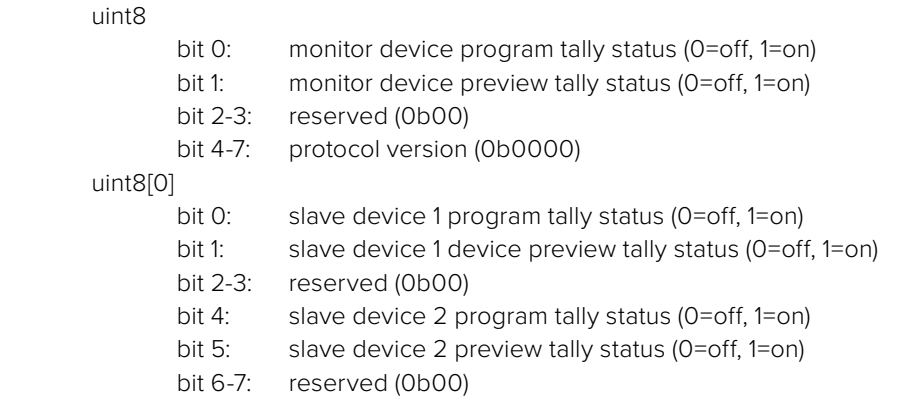

#### uint8[1]

…

- bit 0: slave device 3 program tally status (0=off, 1=on)
- bit 1: slave device 3 device preview tally status (0=off, 1=on)
- bit 2-3: reserved (0b00)
- bit 4: slave device 4 program tally status (0=off, 1=on)
- bit 5: slave device 4 preview tally status (0=off, 1=on)
- bit 6-7: reserved (0b00)

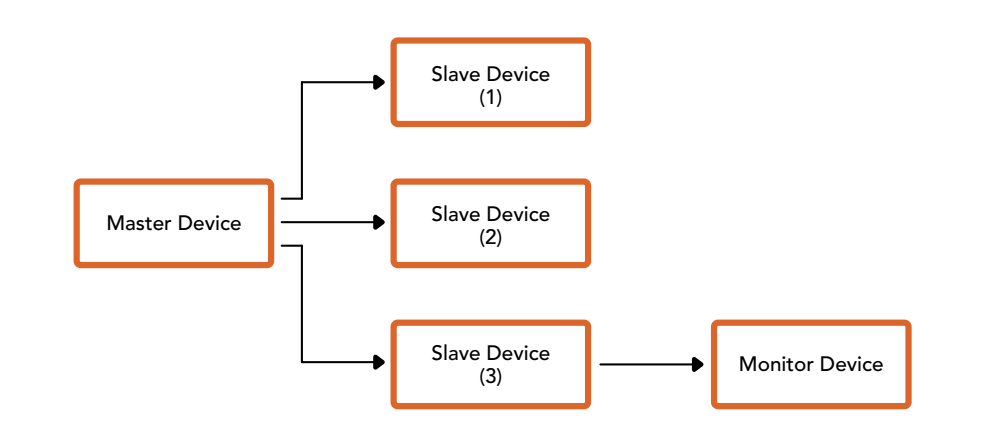

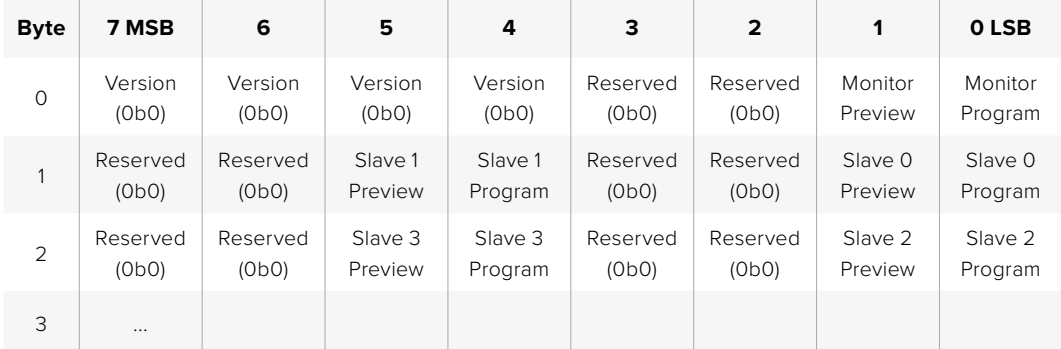

# **Помощь**

Самый быстрый способ получить помощь — обратиться к страницам поддержки на сайте Blackmagic Design и проверить наличие последних справочных материалов по камере.

## Раздел поддержки на сайте Blackmagic Design

Последние версии руководства по эксплуатации и программному обеспечению, а также дополнительную информацию можно найти в центре поддержки Blackmagic Design на странице [www.blackmagicdesign.com/ru/support](http://www.blackmagicdesign.com/ru/support).

## Обращение в службу поддержки Blackmagic Design

Если с помощью доступных справочных материалов решить проблему не удалось, воспользуйтесь формой "Send us an email" на странице поддержки. Можно также позвонить в ближайшее представительство Blackmagic Design, телефон которого вы найдете в разделе поддержки на нашем веб-сайте.

## Проверка используемой версии программного обеспечения

Чтобы узнать версию Blackmagic Camera Setup, установленную на вашем компьютере, откройте окно About Blackmagic Camera Setup.

- На компьютере с операционной системой Mac откройте утилиту Blackmagic Camera Setup в папке «Приложения». В меню выберите About Blackmagic Camera Setup, чтобы узнать номер версии.
- На компьютере с операционной системой Windows откройте утилиту Blackmagic Camera Setup в меню или на экране «Пуск». В меню «Помощь» выберите About Blackmagic Camera Setup, чтобы узнать номер версии.

## Загрузка последних версий программного обеспечения

Узнав установленную версию утилиты Blackmagic Camera Setup, перейдите в раздел поддержки Blackmagic Design на странице [www.blackmagicdesign.com/ru/support](http://www.blackmagicdesign.com/ru/support), чтобы проверить наличие обновлений. Рекомендуется всегда использовать последнюю версию программного обеспечения, однако обновление лучше всего выполнять после завершения текущего проекта.

# **Соблюдение нормативных требований**

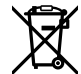

#### **Утилизация электрооборудования и электронной аппаратуры в Европейском Союзе**

Изделие содержит маркировку, в соответствии с которой его запрещается утилизировать вместе с бытовыми отходами. Непригодное для эксплуатации оборудование необходимо передать в пункт вторичной переработки. Раздельный сбор отходов и их повторное использование позволяют беречь природные ресурсы, охранять окружающую среду и защищать здоровье человека. Чтобы получить подробную информацию о порядке утилизации, обратитесь в местные муниципальные органы или к дилеру, у которого вы приобрели это изделие.

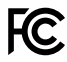

Данное оборудование протестировано по требованиям для цифровых устройств класса A (раздел 15 спецификаций FCC) и признано соответствующим всем предъявляемым критериям. Соблюдение упомянутых нормативов обеспечивает достаточную защиту от вредного излучения при работе оборудования в нежилых помещениях. Так как это изделие генерирует и излучает радиоволны, при неправильной установке оно может становиться источником радиопомех. Если оборудование эксплуатируется в жилых помещениях, высока вероятность возникновения помех, влияние которых в этом случае пользователь должен устранить самостоятельно.

До эксплуатации допускается оборудование, соответствующее двум главным требованиям.

- **1** Оборудование или устройство не должно быть источником вредных помех.
- **2** Оборудование или устройство должно быть устойчивым к помехам, включая помехи, которые могут вызвать сбой в работе.

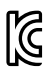

#### R-R-BMD-20230112001

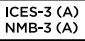

#### **Соответствие требованиям ISED (Канада)**

Данное оборудование соответствует канадским стандартам для цифровых устройств класса A.

Любая модификация или использование изделия не по назначению могут повлечь за собой аннулирование заявления о соответствии этим стандартам.

Подключение к HDMI-интерфейсу должно выполняться с помощью качественного экранированного кабеля.

Данное оборудование протестировано по требованиям, предъявляемым к устройствам при работе в нежилых помещениях. При использовании в бытовых условиях оно может становиться источником помех для радиосигнала.

#### **Bluetooth®**

Это изделие использует технологию беспроводной связи Bluetooth.

Оборудование содержит передающий модуль FCC ID: QOQBGM113.

Данное оборудование соответствует требованиям по радиационному излучению, установленным Федеральной комиссией связи США для неконтролируемой окружающей среды.

Оборудование содержит передающий модуль IC: 5123A-BGM113.

Включает передающий модуль, сертифицированный в Мексике. IFT: RCPSIBG20-2560.

Данное устройство соответствует требованиям промышленных стандартов Канады для нелицензируемого оборудования и техники, которая не подпадает под действие норм поглощения электромагнитной энергии (RSS-102 Issue 5).

Сертифицировано для использования в Японии, номер сертификата 209-J00204. Данное оборудование содержит элементы, сертифицированные в соответствии с регламентом Technical Regulation Conformity Certification по отраслевому законодательству.

Оборудование сертифицировано для использования в Южной Корее, номер сертификата MSIP-CRM-BGT-BGM113.

Настоящим компания Blackmagic Design подтверждает, что изделие использует широкополосную систему передачи данных в диапазоне 2,4 ГГц (ISM) с соблюдением требований Директивы 2014/53/EU.

Полный текст декларации соответствия для ЕС доступен по запросу на адрес [compliance@blackmagicdesign.com.](mailto:compliance%40blackmagicdesign.com?subject=)

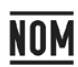

Сертифицировано организацией NOM для использования в Мексике модуля Bluetooth производства Silicon Labs, номер модели BGM113A.

# **Правила безопасности**

Допускается эксплуатация камеры в условиях тропического климата с температурой окружающей среды до 40ºC.

Внутри корпуса не содержатся детали, подлежащие обслуживанию. Для выполнения ремонтных работ обратитесь в местный сервисный центр Blackmagic Design.

Камера и аккумулятор не должны подвергаться продолжительному воздействию прямых солнечных лучей, а литий-ионные батареи следует хранить вдали от источников тепла.

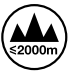

При работе с прилагаемым сетевым адаптером допускается эксплуатация в местах не выше 2000 метров над уровнем моря.

#### **Уведомление для жителей штата Калифорния**

При работе с этим оборудованием существует возможность контакта с содержащимися в пластмассе микропримесями многобромистого бифенила, который в штате Калифорния признан канцерогеном и увеличивает риск врожденных дефектов и пороков репродуктивной системы.

Подробнее см. информацию на сайте [www.P65Warnings.ca.gov.](http://www.P65Warnings.ca.gov)

# **Гарантия**

## **Ограниченная гарантия**

Компания Blackmagic Design гарантирует отсутствие в данном изделии дефектов материала и производственного брака в течение 12 месяцев с даты продажи. Если во время гарантийного срока будут выявлены дефекты, Blackmagic Design по своему усмотрению выполнит ремонт неисправного изделия без оплаты стоимости запчастей и трудозатрат или заменит такое изделие новым.

Чтобы воспользоваться настоящей гарантией, потребитель обязан уведомить компанию Blackmagic Design о дефекте до окончания гарантийного срока и обеспечить условия для предоставления необходимых услуг. Потребитель несет ответственность за упаковку и доставку неисправного изделия в соответствующий сервисный центр Blackmagic Design с оплатой почтовых расходов. Потребитель обязан оплатить все расходы по доставке и страхованию, пошлины, налоги и иные сборы в связи с возвратом изделия вне зависимости от причины возврата.

Настоящая гарантия не распространяется на дефекты, отказы и повреждения, возникшие из-за ненадлежащего использования, неправильного ухода или обслуживания. Компания Blackmagic Design не обязана по настоящей гарантии: а) устранять повреждения, возникшие в результате действий по установке, ремонту или обслуживанию изделия лицами, которые не являются персоналом Blackmagic Design; б) устранять повреждения, возникшие в результате ненадлежащего использования или подключения к несовместимому оборудованию; в) устранять повреждения или дефекты, вызванные использованием запчастей или материалов других производителей; г) обслуживать изделие, если оно было модифицировано или интегрировано с другим оборудованием, когда такая модификация или интеграция увеличивает время или повышает сложность обслуживания изделия.

НАСТОЯЩАЯ ГАРАНТИЯ ПРЕДОСТАВЛЯЕТСЯ КОМПАНИЕЙ BLACKMAGIC DESIGN ВМЕСТО ЛЮБЫХ ДРУГИХ ПРЯМО ВЫРАЖЕННЫХ ИЛИ ПОДРАЗУМЕВАЕМЫХ ГАРАНТИЙ. КОМПАНИЯ BLACKMAGIC DESIGN И ЕЕ ДИЛЕРЫ ОТКАЗЫВАЮТСЯ ОТ ЛЮБЫХ ПОДРАЗУМЕВАЕМЫХ ГАРАНТИЙ КОММЕРЧЕСКОЙ ЦЕННОСТИ ИЛИ ПРИГОДНОСТИ ДЛЯ КАКОЙ-ЛИБО ОПРЕДЕЛЕННОЙ ЦЕЛИ. ОТВЕТСТВЕННОСТЬ BLACKMAGIC DESIGN ПО РЕМОНТУ ИЛИ ЗАМЕНЕ НЕИСПРАВНЫХ ИЗДЕЛИЙ В ТЕЧЕНИЕ ГАРАНТИЙНОГО СРОКА ОБСЛУЖИВАНИЯ ЯВЛЯЕТСЯ ПОЛНЫМ И ИСКЛЮЧИТЕЛЬНЫМ СРЕДСТВОМ ВОЗМЕЩЕНИЯ, ПРЕДОСТАВЛЯЕМЫМ ПОТРЕБИТЕЛЮ. BLACKMAGIC DESIGN НЕ НЕСЕТ ОТВЕТСТВЕННОСТИ ЗА КОСВЕННЫЕ, ФАКТИЧЕСКИЕ, СОПУТСТВУЮЩИЕ ИЛИ ПОСЛЕДУЮЩИЕ УБЫТКИ, ВНЕ ЗАВИСИМОСТИ ОТ ТОГО, БЫЛА ИЛИ НЕТ КОМПАНИЯ BLACKMAGIC DESIGN (ЛИБО ЕЕ ДИЛЕР) ПРЕДВАРИТЕЛЬНО ИЗВЕЩЕНА О ВОЗМОЖНОСТИ ТАКИХ УБЫТКОВ. BLACKMAGIC DESIGN НЕ НЕСЕТ ОТВЕТСТВЕННОСТИ ЗА ПРОТИВОПРАВНОЕ ИСПОЛЬЗОВАНИЕ ОБОРУДОВАНИЯ СО СТОРОНЫ ПОТРЕБИТЕЛЯ. BLACKMAGIC DESIGN НЕ НЕСЕТ ОТВЕТСТВЕННОСТИ ЗА УБЫТКИ, ВОЗНИКАЮЩИЕ ВСЛЕДСТВИЕ ИСПОЛЬЗОВАНИЯ ЭТОГО ИЗДЕЛИЯ. РИСКИ, СВЯЗАННЫЕ С ЕГО ЭКСПЛУАТАЦИЕЙ, ВОЗЛАГАЮТСЯ НА ПОТРЕБИТЕЛЯ.

Обозначение и логотипы Bluetooth являются зарегистрированными товарными знаками Bluetooth SIG, Inc., а их использование со стороны компании Blackmagic Design осуществляется по лицензии. Прочие товарные знаки и торговые марки являются собственностью соответствующих владельцев.

<sup>©</sup> Copyright 2023 Blackmagic Design. Все права защищены. Blackmagic Design, URSA, DeckLink, HDLink, Workgroup Videohub, Multibridge Pro, Multibridge Extreme, Intensity и "Leading the creative video revolution" зарегистрированы как товарные знаки в США и других странах. Названия других компаний и наименования продуктов могут являться товарными знаками соответствующих правообладателей.

Ottobre 2023 Manuale di istruzioni

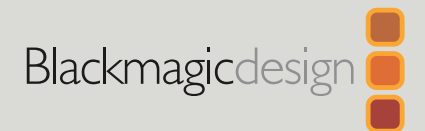

# **Blackmagic** Cinema Camera 6K

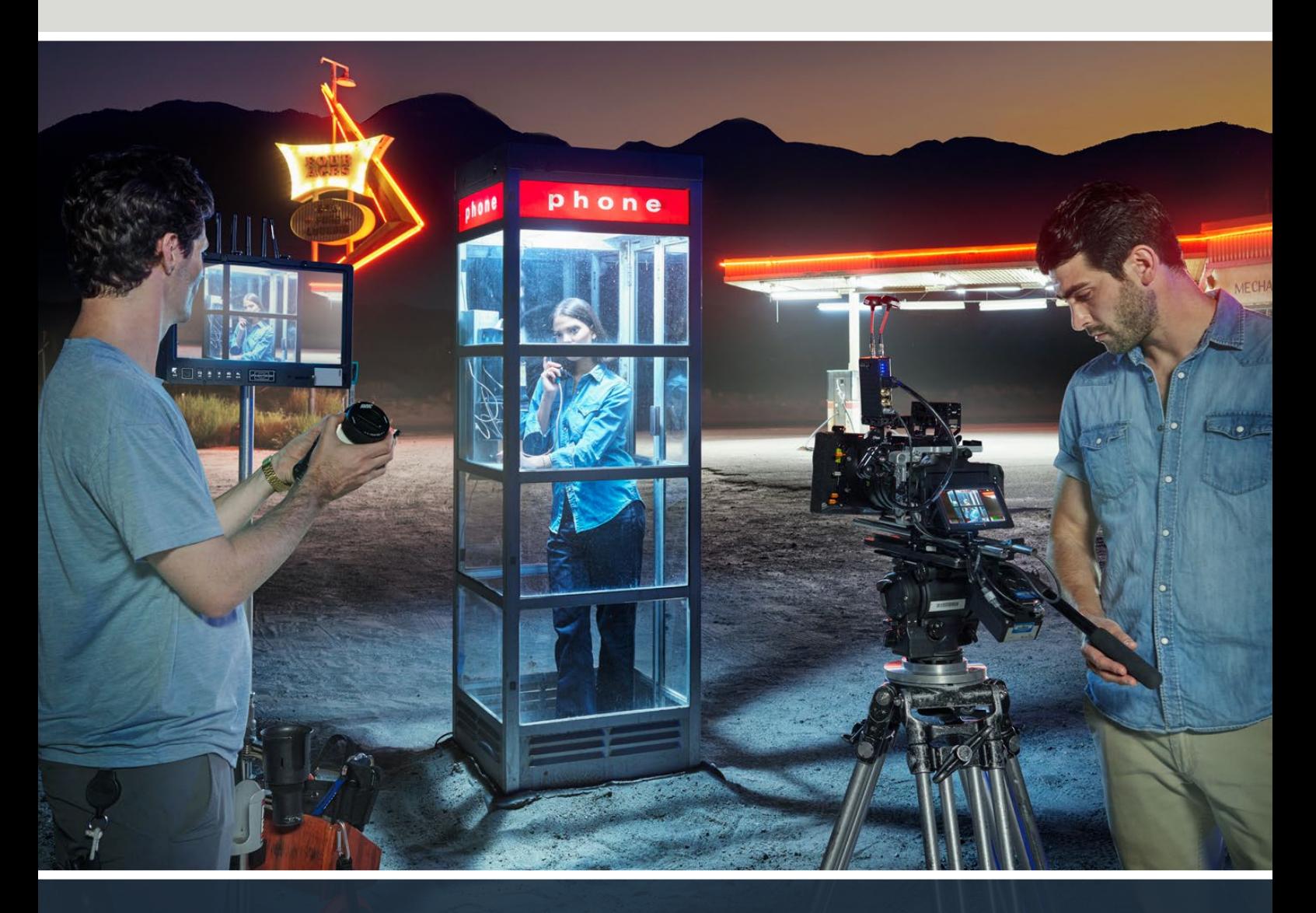

Blackmagic Cinema Camera 6K

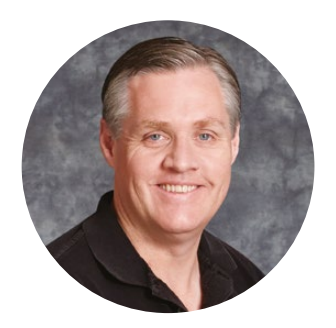

## Gentile utente

Grazie per aver acquistato Blackmagic Cinema Camera 6K.

Nel 2012 abbiamo lanciato la prima Blackmagic Cinema Camera, nata come cinepresa digitale portatile. Da allora abbiamo messo in pratica i preziosi suggerimenti dei nostri utenti e ora abbiamo creato un nuovo modello, Blackmagic Cinema Camera 6K!

Blackmagic Cinema Camera 6K offre un sensore 6K ad altezza intera tre volte più ampio di un sensore Super 35, con un rapporto d'aspetto 3:2 e fotositi più grandi. Il risultato sono immagini più straordinarie, e più larghe perché grazie al full frame si possono utilizzare gli obiettivi anamorfici senza crop. L'attacco obiettivo L di questa camera è così versatile da consentire l'uso di una varietà di ottiche, tra cui EF e PL per il cinema. È una vera e propria cinepresa digitale per girare film di alta qualità!

L'elettronica interna di questa nuova cinepresa è stata completamente riprogettata, pur adoperando la stessa piattaforma della Blackmagic Pocket Cinema Camera Pro, così potrai utilizzare gli stessi accessori per estendere la batteria e aggiungere un viewfinder.

Blackmagic Cinema Camera 6K registra in simultanea due flussi video, uno nel formato Blackmagic RAW a piena risoluzione e l'altro nei più piccoli proxy HD H.264, perfetto per lavorare sul cloud con DaVinci Resolve e cominciare subito il montaggio. I file vengono registrati sulle piccole e velocissime schede CFexpress, progettate per il video e i film.

Questo manuale spiega come utilizzare Blackmagic Cinema Camera 6K.

Le versioni più recenti del manuale e degli aggiornamenti per il software interno di Blackmagic Cinema Camera sono disponibili alla pagina [www.blackmagicdesign.com/it.](http://www.blackmagicdesign.com/it) Quando scarichi il software, registra i tuoi dati personali per stare al passo con gli aggiornamenti che man mano rilasciamo.

Siamo sempre a lavoro su nuove funzioni e miglioramenti, e ti invitiamo a condividere le tue idee!

Grant F

**Grant Petty** CEO Blackmagic Design

# **Indice**

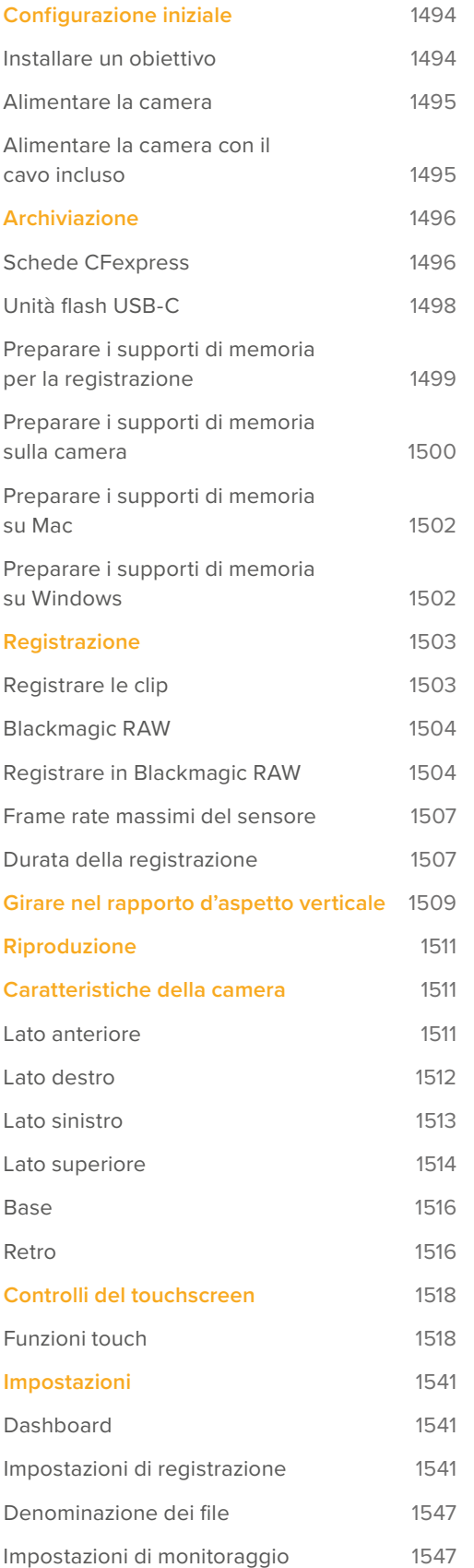

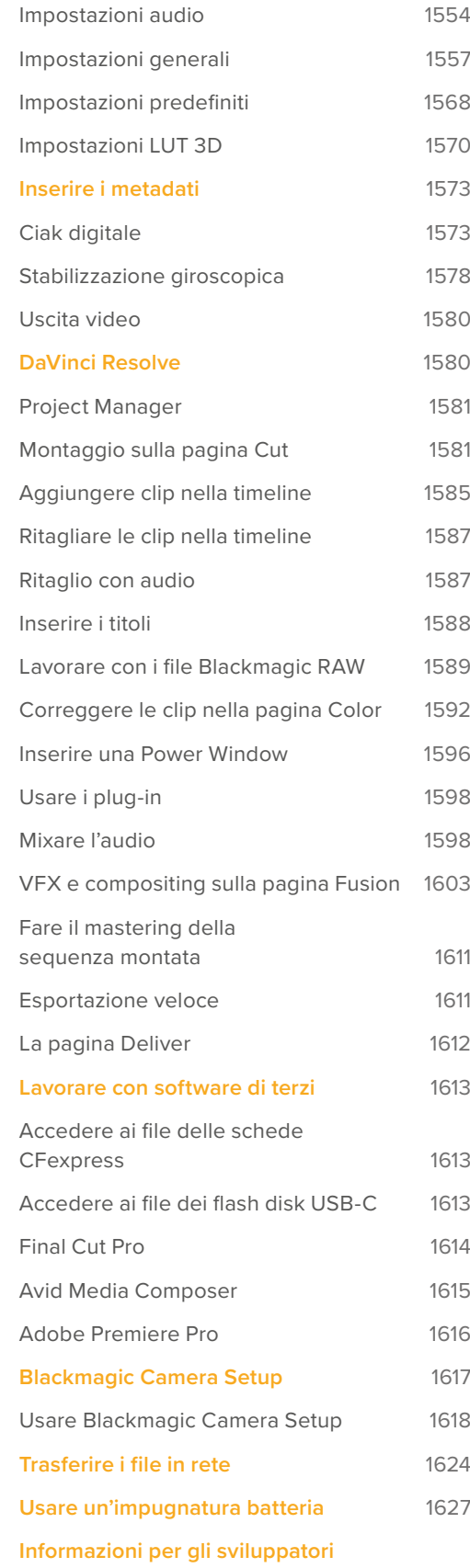

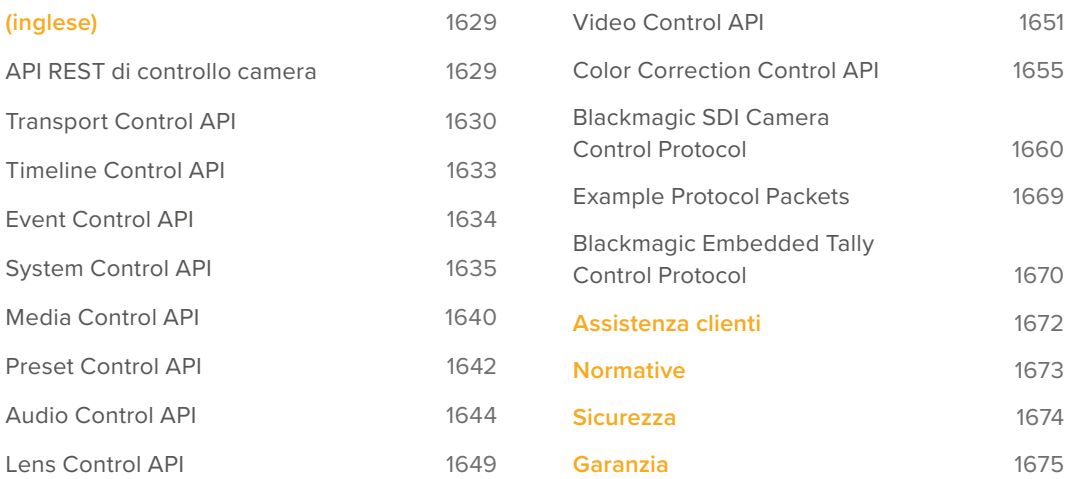

# <span id="page-1493-0"></span>**Configurazione iniziale**

Per cominciare, installa l'obiettivo su Blackmagic Cinema Camera 6K, poi collega l'alimentazione.

## **Installare un obiettivo**

Blackmagic Cinema Camera 6K utilizza obiettivi con attacco L. Per installare un obiettivo sulla camera, rimuovi il tappo coprilente tenendo premuto il pulsante di blocco e ruotando il tappo in senso antiorario.

Installare un obiettivo:

**1** Allinea il punto dell'obiettivo con quello dell'attacco della camera. Spesso il punto è colorato, per esempio blu, rosso o bianco.

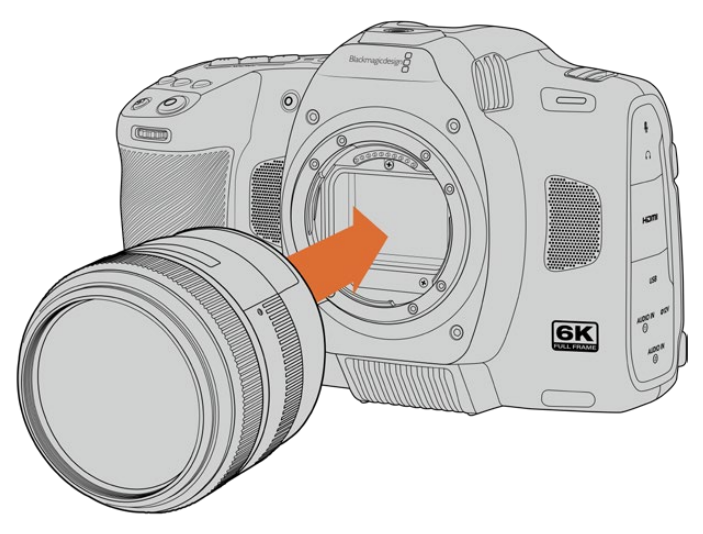

**2** Inserisci l'obiettivo nell'attacco e ruotalo in senso orario fino a quando si blocca in posizione.

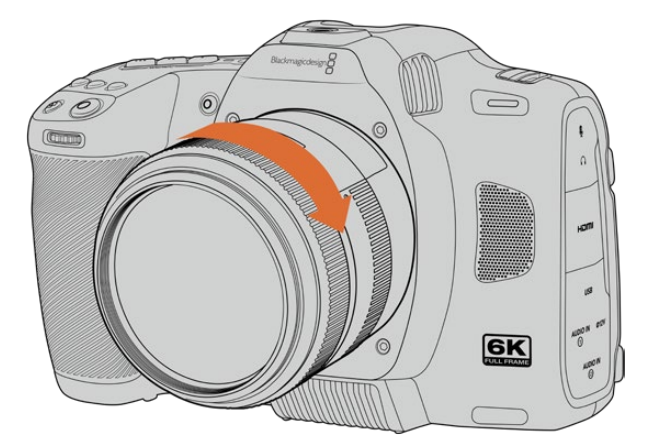

**3** Per rimuovere l'obiettivo, premi il pulsante di blocco e ruota l'obiettivo in senso antiorario fino a quando il punto raggiunge la posizione corrispondente alle ore 7. Rimuovi delicatamente.

**NOTA** Se sulla camera non è installato nessun obiettivo, il filtro di vetro che copre il sensore è esposto alla polvere e ad altri residui, per cui è consigliabile proteggerlo con il tappo coprilente.

## <span id="page-1494-0"></span>**Alimentare la camera**

Una volta installato l'obiettivo, si può alimentare la camera. Blackmagic Cinema Camera 6K si alimenta inserendo la batteria NP-F570 in dotazione o connettendo l'adattatore AC.

Come inserire la batteria:

- **1** Sulla base della camera, premi e fai slittare la levetta di chiusura per aprire lo sportellino della batteria.
- **2** Con i contatti rivolti verso l'alloggiamento, inserisci la batteria fino a sentire un clic sotto la levetta di chiusura.
- **3** Chiudi lo sportellino dell'alloggiamento della batteria fino a bloccarlo in posizione. Per rimuovere la batteria, fai slittare la levetta di chiusura verso la parte anteriore della camera.

Per accendere la camera, sposta l'interruttore situato sulla parte superiore su **On**. Per spegnerla, sposta l'interruttore su **Off**.

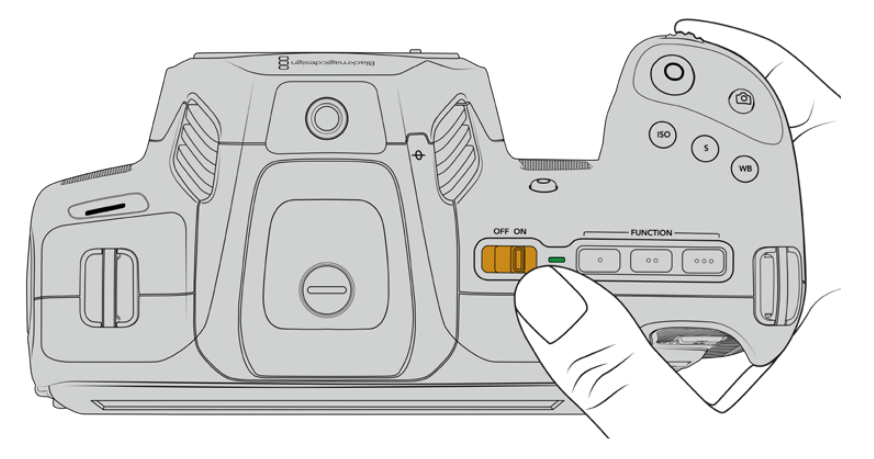

Per accendere la camera, sposta l'interruttore su On

**SUGGERIMENTO** Le due batterie NP-F570 si possono usare tramite l'accessorio opzionale Blackmagic Pocket Camera Battery Pro Grip. Consulta la sezione "Usare un'impugnatura batteria" per maggiori informazioni su come installarla sulla camera.

## **Alimentare la camera con il cavo incluso**

Il cavo di alimentazione AC 100-240V incluso si può utilizzare per alimentare la camera e per ricaricare la batteria interna quando la camera è spenta. Quando è installato si caricano anche le due batterie aggiuntive di Blackmagic Pocket Cinema Camera Battery Pro Grip.

Il cavo DC offre un sistema di blocco che evita disconnessioni indesiderate.

Per collegare l'alimentazione esterna:

- **1** Inserisci l'adattatore da AC a DC 12V nella presa di alimentazione.
- **2** Apri lo sportellino in gomma sul lato sinistro della camera, e ruota il connettore DC con sistema di blocco per farlo allineare con l'incavo sulla parte superiore dell'ingresso DC 12V. Inserisci delicatamente il connettore nell'ingresso fino a sentire un clic.
- **3** Per disconnetterlo, ritrai leggermente la guaina e rimuovi il connettore dall'ingresso.

<span id="page-1495-0"></span>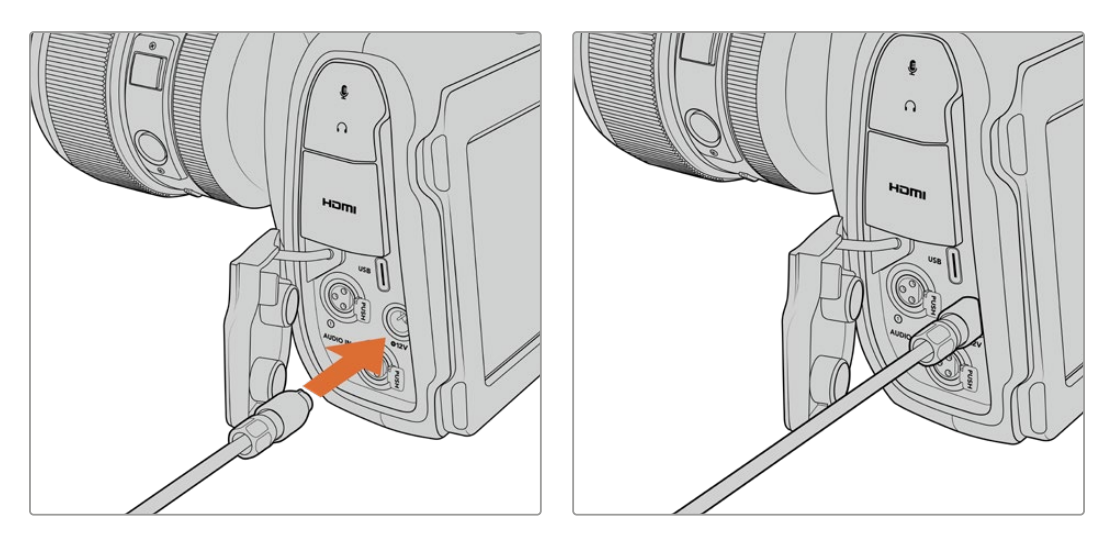

Se sono connesse le batterie e l'alimentazione esterna, viene usata solo quest'ultima. Se disconnetti l'alimentazione esterna e sono inserite batterie cariche, la camera passa alle batterie senza interruzioni.

La velocità di ricarica delle batterie ancora calde è minore. Attendi 15 minuti dopo l'uso per far scendere la temperatura della batteria sotto i 45ºC.

## Ricaricare la batteria tramite USB

La batteria inserita nella camera si può ricaricare tramite USB quando la camera è spenta, per esempio con un caricatore portatile. Blackmagic Cinema Camera 6K è compatibile con i caricatori USB da parete 5V-10W, e con i caricatori USB Power Delivery (USB PD). I caricatori USB PD solitamente hanno una connessione USB-C con tensione massima di 20V per una ricarica rapida. La batteria interna si può ricaricare tramite l'ingresso DC 12V a camera accesa o spenta.

Ora puoi inserire o collegare i supporti di memoria e cominciare a registrare.

# **Archiviazione**

Blackmagic Cinema Camera 6K registra il video sulle schede CFexpress tipo B. Grazie alla porta di espansione USB-C, puoi anche connettere una unità flash USB-C ad alta capacità per aumentare la durata di registrazione. La durata di registrazione dipende dalla capacità delle schede, dal frame rate e dalle impostazioni del codec, e si può stimare usando il calcolatore di data rate al link [https://www.blackmagicdesign.com/it/products/blackmagiccinemacamera/](https://www.blackmagicdesign.com/it/products/blackmagiccinemacamera/blackmagicraw#data-rate-calculat) [blackmagicraw#data-rate-calculator](https://www.blackmagicdesign.com/it/products/blackmagiccinemacamera/blackmagicraw#data-rate-calculat)

## **Schede CFexpress**

Le schede CFexpress sono ideali per la cattura in 4K e 6K con frame rate elevati.

**NOTA** La velocità di trasferimento dati delle schede CFexpress tipo B è elevata, ma può variare secondo i modelli, cosi come la velocità di lettura/scrittura. Per registrare senza problemi con il frame rate desiderato, utilizza le schede di memoria consigliate da Blackmagic Design.

#### **Inserire una scheda CFexpress:**

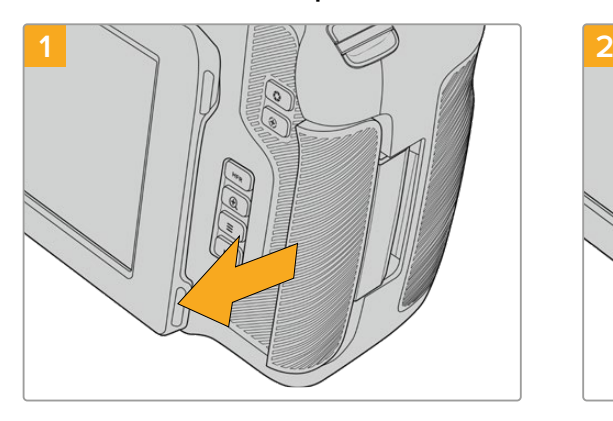

Per accedere allo slot per CFexpress, posiziona la camera con il display LCD di fronte a te. Sposta lo sportellino sulla destra verso di te e si aprirà.

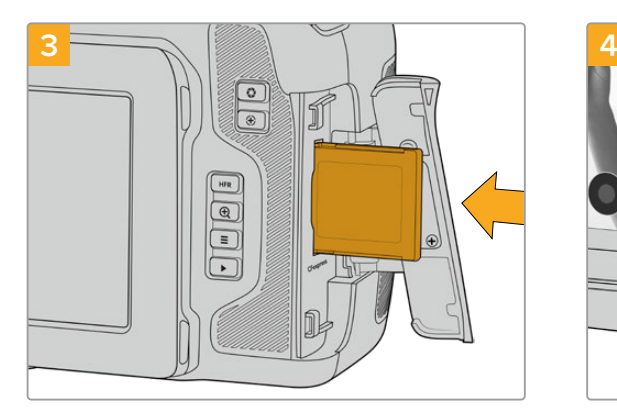

Inserisci la scheda CFexpress nello slot fino a sentire un clic. La scheda scorre facilmente, senza bisogno di forzarla. Per rimuoverla, spingi la scheda verso l'interno fino a sentire un clic e rilascia.

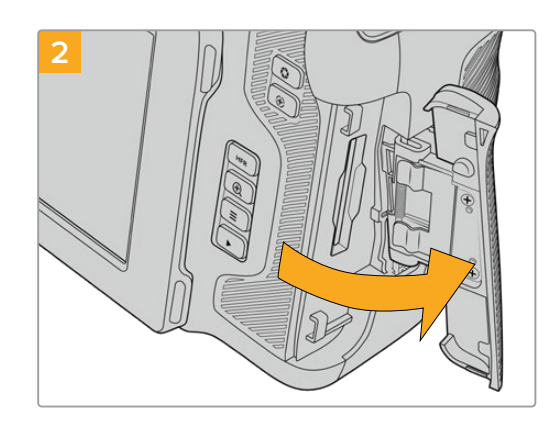

Lo sportellino è dotato di una molla e dà accesso agli slot delle schede di memoria.

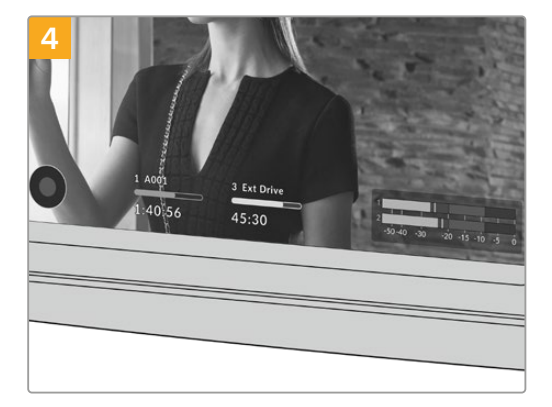

Il nome e la registrazione residua della scheda CFexpress rilevata appaiono in basso al touchscreen.

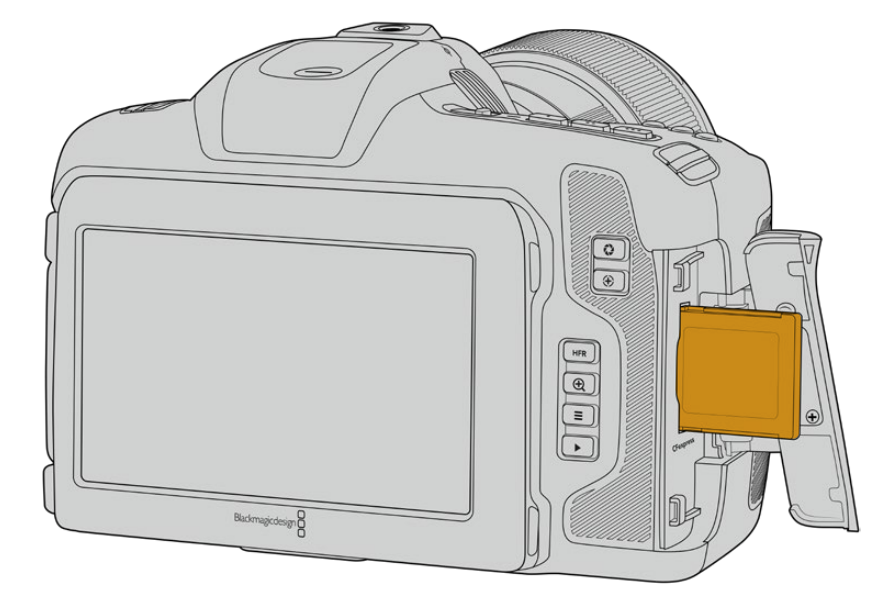

<span id="page-1497-0"></span>**NOTA** Prima di cominciare a registrare le clip è necessario formattare la scheda CFexpress. Le prossime sezioni del manuale spiegano come formattare i supporti di memoria.

## Scegliere una scheda CFexpress

Quando si cattura ad alto data rate è essenziale scegliere attentamente la scheda CFexpress, perché la velocità di scrittura e lettura varia a seconda del modello. Per la lista più recente delle schede CFexpress tipo B compatibili con Blackmagic Cinema Camera 6K, visita la pagina Supporto di Blackmagic Design [www.blackmagicdesign.com/it/support](http://www.blackmagicdesign.com/it/support).

## **Unità flash USB-C**

Blackmagic Cinema Camera 6K integra una porta di espansione USB-C ad alta velocità per registrare il video direttamente sulle unità flash USB-C. Questi potenti drive sono ideali per registrare eventi di lunga durata senza interruzioni.

Una volta completata la registrazione, puoi collegare l'unità flash direttamente al computer per il montaggio e la post produzione, senza bisogno di copiare i file.

Per collegare una unità flash USB-C:

- **1** Collega il cavo USB-C all'unità flash USB-C.
- **2** Apri lo sportellino in gomma sul lato sinistro della camera per accedere alla porta USB-C. Collega una estremità del cavo alla porta USB-C.

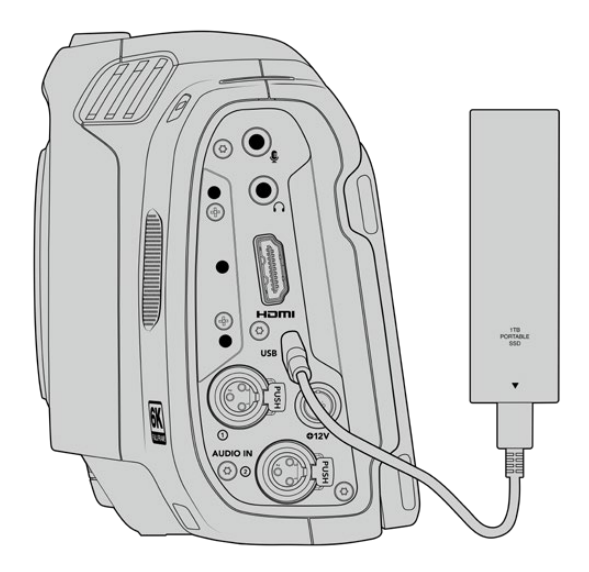

**NOTA** Quando è collegata, l'unità flash USB-C occupa lo slot 2 sul sistema operativo della camera.

## Scegliere un flash disk USB-C veloce

I flash disk USB-C offrono un'archiviazione veloce ed economica per una varietà di dispositivi, e sono facilmente reperibili nei negozi di elettronica. È importante ricordare che non tutte le unità flash USB-C sono adatte per le riprese cinematografiche. Accertati di scegliere un modello con la velocità necessaria per le registrazioni in 6K e 4K.

<span id="page-1498-0"></span>Le unità flash USB-C generiche potrebbero non avere una larghezza di banda sufficiente per girare video 6K e 4K.

Per la lista più aggiornata dei flash disk USB-C consigliati, visita [www.blackmagicdesign.com/it/support](http://www.blackmagicdesign.com/it/support).

## Nota importante sulla velocità delle unità flash USB-C

Alcuni modelli di unità flash USB-C non salvano il video alla velocità dichiarata dal produttore, perché utilizzano una compressione dati nascosta che raggiunge la velocità dichiarata solo quando si tratta di semplici file o dati. I dati video invece contengono rumore e pixel, che la compressione non è in grado di sostenere.

Ecco perché la velocità di scrittura delle unità flash USB-C è talvolta fino al 50% minore di quella indicata dal produttore. Anche se le specifiche indicano che l'unità flash USB-C ha una velocità sufficiente per il video, in realtà non è in grado di gestire la cattura video in tempo reale.

Utilizza Blackmagic Disk Speed Test per testare la capacità di acquisizione e riproduzione con data rate elevati della tua unità flash USB-C. Blackmagic Disk Speed Test utilizza i dati per simulare l'archiviazione video su queste unità, con risultati sempre affidabili. I test Blackmagic hanno dimostrato che i modelli più nuovi e capienti delle unità flash USB-C sono solitamente i più veloci.

Blackmagic Disk Speed Test è scaricabile dall'App Store per Mac. Le versioni Windows e Mac sono incluse in Blackmagic Desktop Video, che puoi scaricare alla sezione "Acquisizione e riproduzione" della pagina Supporto di Blackmagic Design [www.blackmagicdesign.com/it/support](http://www.blackmagicdesign.com/it/support).

## **Preparare i supporti di memoria per la registrazione**

Per formattare le schede CFexpress o le unità flash USB-C, tocca l'indicatore del supporto sul touchscreen e **Formatta** nel menù di archiviazione, oppure formatta su Mac o Windows. Consigliamo di formattare sulla camera per ottenere risultati migliori.

HFS+ è conosciuto come Mac OS X Extended ed è il formato consigliato poiché supporta il journaling, grazie al quale i dati sono più facilmente recuperabili in caso di danneggiamento del supporto di memoria. HFS+ è supportato nativamente da Mac; exFAT è supportato nativamente da Mac e Windows senza richiedere altri software, ma non supporta il journaling.

## <span id="page-1499-0"></span>**Preparare i supporti di memoria sulla camera**

**1** Tocca l'indicatore del supporto di memoria in basso al touchscreen. Tocca il pulsante **Formatta** in basso allo schermo.

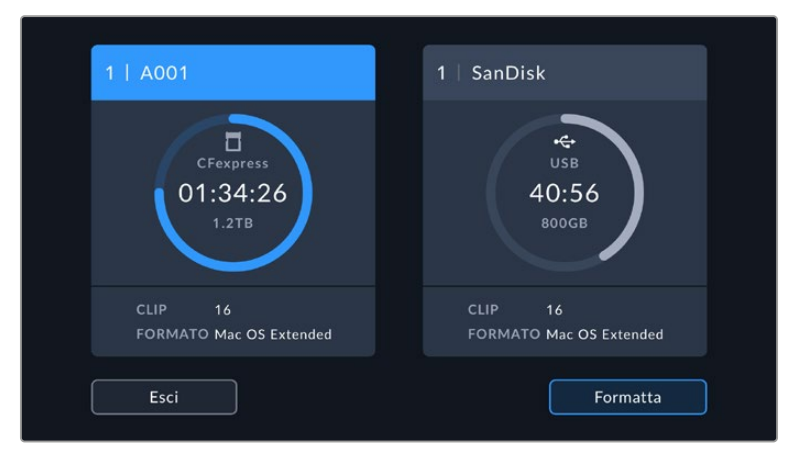

Il pulsante Formatta consente di preparare il supporto di memoria per la registrazione

**2** Nella pagina di selezione del supporto di memoria, tocca quello che vuoi formattare e conferma.

**NOTA** Se alla camera è collegato un hub di drive, per esempio Blackmagic MultiDock, tutti gli SSD disponibili compariranno nell'elenco. Per selezionare il drive su cui registrare, tocca il nome corrispondente e poi il pulsante Usa drive.

- **3** Tocca **Modifica il numero della pellicola** per cambiare manualmente il numero della pellicola. Digita il numero con la tastiera e premi **Aggiorna** per confermare la selezione.
- **4** Scegli il formato OS X Extended o exFAT, e tocca il pulsante di formattazione.

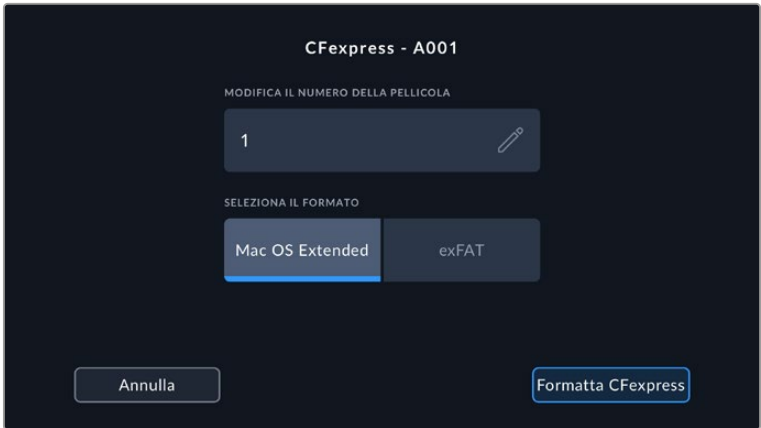

Modifica il numero della pellicola nella schermata di formattazione

**5** Apparirà una finestra di conferma dei dettagli del supporto da formattare, inclusi nome, formato selezionato e numero della pellicola. Conferma la formattazione con **Formatta**, o tocca **Annulla** per annullare l'operazione.

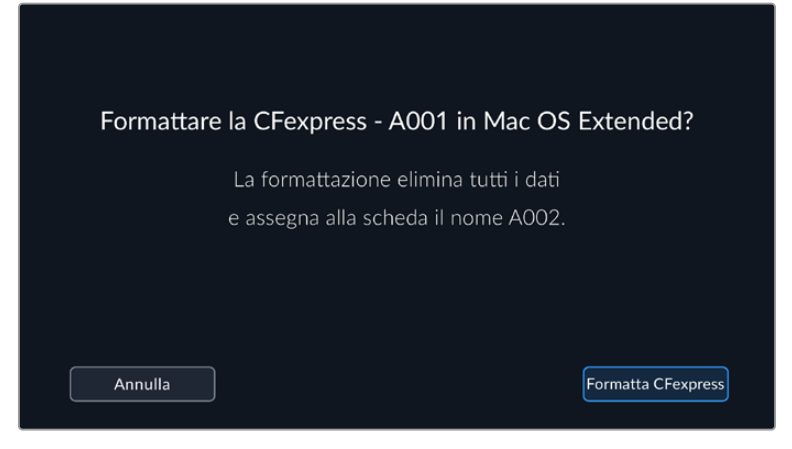

Accertati di aver selezionato il supporto giusto prima di formattarlo

**6** Tieni premuto il pulsante **Formatta** per 3 secondi per cominciare la formattazione.

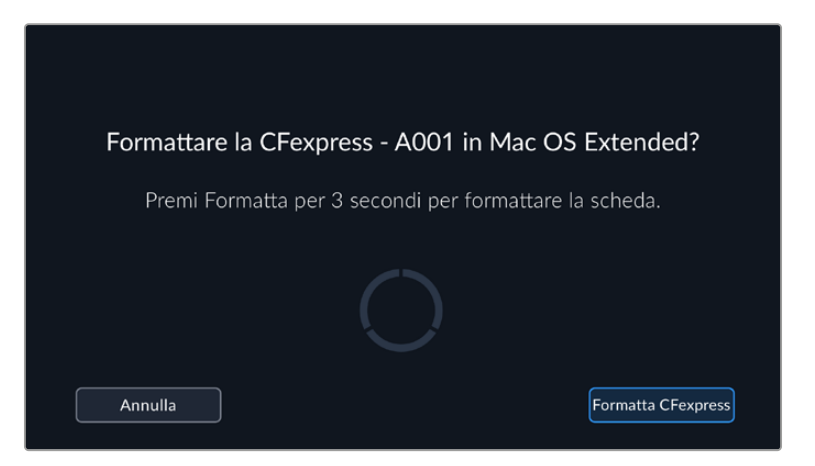

- **7** Riceverai una notifica quando la formattazione è completa e il supporto pronto all'uso, o se l'operazione non è riuscita.
- **8** Tocca **OK** per ritornare al menù archiviazione.
- **9** Tocca **Esci** per uscire dal menù archiviazione.

Quando formatti dalla camera le schede CFexpress o le unità flash USB-C, l'ID della camera generato dal ciak digitale e il numero della pellicola vanno a formare il nome del supporto di memoria. La camera incrementa automaticamente il numero della pellicola ogni volta che si formatta un supporto di memoria. Inserisci manualmente il numero della pellicola per la scheda formattata toccando il campo **Modifica il numero della pellicola**.

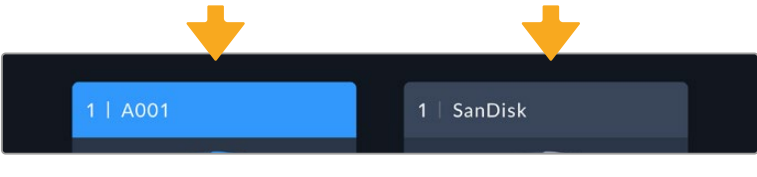

Il menù di archiviazione della camera conferma il tipo di scheda selezionato per la formattazione (CFexpress o unità flash USB-C)

Se lavori a un nuovo progetto e vuoi ricominciare la numerazione da 1, dalla tab **Progetto** del ciak digitale seleziona **Resetta dati**. Per tutti i dettagli sul ciak digitale della camera, vai alla sezione "Inserire i metadati" del manuale.

## <span id="page-1501-0"></span>**Preparare i supporti di memoria su Mac**

Per formattare in HFS+ o exFAT su un Mac bisogna usare Utility Disco. Consigliamo di fare il backup del supporto di memoria perché la formattazione elimina i dati permanentemente.

- **1** Collega il disco al computer mediante una stazione di docking, un hub USB, o un cavo adattatore, e ignora il messaggio che suggerisce di usare il drive per i backup della Time Machine.
- **2** Vai su **Applicazioni** > **Utility Disco**.
- **3** Clicca sull'icona del disco e poi sulla tab **Elimina**.
- **4** Seleziona il formato **Mac OS Extended (Journaled)** o **exFAT**.
- **5** Inserisci un **Nome** per il nuovo volume e poi clicca su **Inizializza**. La formattazione durerà pochi istanti e il supporto sarà pronto all'uso.

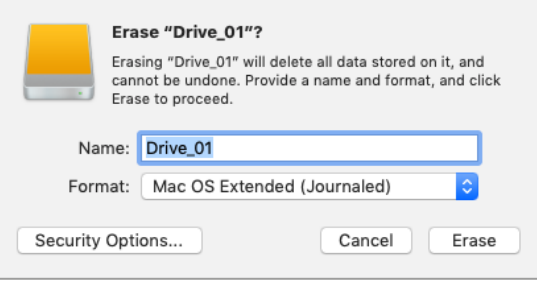

## **Preparare i supporti di memoria su Windows**

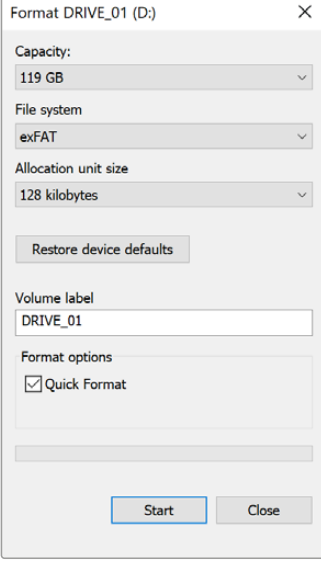

Usa la finestra di dialogo **Formatta** su Windows per formattare il supporto di memoria in exFAT. Consigliamo di eseguire un backup, poiché una volta formattato il supporto di memoria i dati non sono recuperabili.

- **1** Collega il supporto di memoria al computer tramite un lettore esterno, un adattatore o un cavo USB-C.
- **2** Seleziona **Computer** dal menù **Start** o dalla schermata iniziale. Fai un clic destro sulla scheda di memoria.
- **3** Seleziona **Inizializza** dal menù contestuale.
- **4** Imposta il sistema di file su **exFAT** e la misura d'unità di assegnazione su **128 kb**.

**NOTA** Se le clip non vengono registrate correttamente, controlla che la scheda CFexpress o l'unità flash USB-C compaia nella nostra lista di supporti di memoria consigliati per il codec e la risoluzione utilizzati. Per un data rate minore si consiglia di diminuire il frame rate o la risoluzione. Per le informazioni più aggiornate, visita il sito di Blackmagic Design [www.blackmagicdesign.com/it.](http://www.blackmagicdesign.com/it)

È possibile utilizzare supporti di memoria partizionati con Blackmagic Cinema Camera 6K, ma la camera riconosce solo la prima partizione per la registrazione e la riproduzione.

Se utilizzi il menù di archiviazione per formattare il supporto di memoria, non verrà cancellata solo la prima partizione utilizzata per la registrazione e la riproduzione, ma l'intero drive. Per questo motivo consigliamo di utilizzare supporti di memoria con una sola partizione.

# <span id="page-1502-0"></span>**Registrazione**

## **Registrare le clip**

Blackmagic Cinema Camera 6K ha due pulsanti di REC. Il pulsante primario si trova sulla parte superiore dell'impugnatura, per premerlo facilmente con l'indice della mano destra.

Il secondo pulsante è sulla parte anteriore, di facile accesso quando si punta la camera su se stessi, per esempio per registrare i vlog.

Premi uno dei pulsanti REC per iniziare a registrare. Premilo di nuovo per interrompe la registrazione.

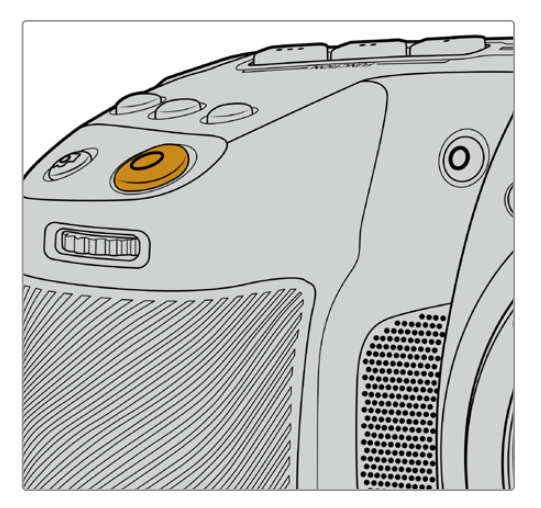

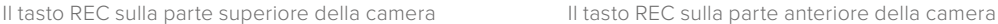

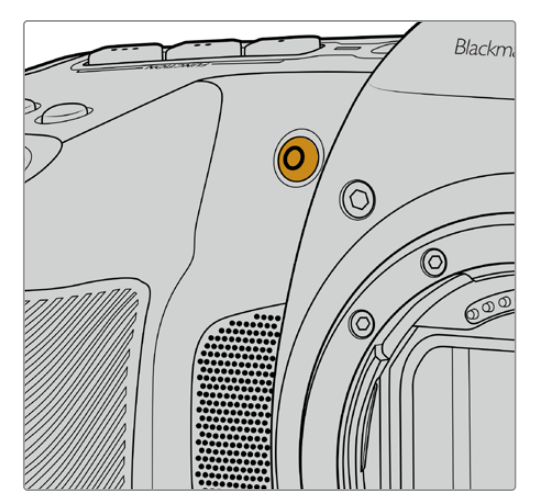

**SUGGERIMENTO** Prima di cominciare la cattura, tieni premuto il nome della CFexpress o della unità flash USB-C che vuoi utilizzare, in basso al touchscreen. L'indicatore del supporto selezionato diventa blu, confermando che la registrazione verrà eseguita su questo supporto.

## Scegliere codec, risoluzione, e area del sensore

Blackmagic Cinema Camera 6K registra nel formato Blackmagic RAW in modalità qualità costante o bitrate costante. Le opzioni di frame rate del sensore dipendono dalla qualità e dalla risoluzione scelti. Consulta la sezione "Frame rate massimi del sensore" per maggiori informazioni.

## Registrare file proxy

Quando registri in Blackmagic RAW, vengono registrati anche i file proxy in una cartella separata sulla stessa scheda CFexpress o unità flash USB-C.

I file proxy sono versioni compresse dei file Blackmagic RAW della camera, registrati nel codec H.264 alla risoluzione di 1920x1080. Sono perfetti per la collaborazione remota e per la facile condivisione online. I file proxy registrati sulla Blackmagic Cinema Camera 6K vengono automaticamente rilevati e connessi ai file originali in Blackmagic RAW da DaVinci Resolve, dandoti l'opzione di iniziare subito a montare a partire dai file proxy. Per tutti i dettagli su come usare i proxy in una timeline DaVinci Resolve, vai alla sezione "Utilizzare i file proxy" di "DaVinci Resolve" più avanti nel manuale.

<span id="page-1503-0"></span>**SUGGERIMENTO** I file proxy vengono sempre registrati nello stesso frame rate del progetto della camera.

## **Blackmagic RAW**

Blackmagic Cinema Camera 6K supporta il nuovo formato di file Blackmagic RAW. Questo formato offre una qualità dell'immagine superiore, un'ampia gamma dinamica, e una vasta selezione di rapporti di compressione. Oltre ad avere gli stessi vantaggi della registrazione RAW, Blackmagic RAW genera file velocissimi perché gran parte dell'elaborazione viene eseguita nella camera stessa, dove sfrutta l'accelerazione hardware.

Blackmagic RAW fa perno sull'efficienza dei metadati per consentire al software che legge i file di capire le impostazioni della camera. Se per esempio catturi in gamma Video per poter completare il montaggio velocemente, e non hai tempo per la correzione colore, il software aprirà il file esattamente in gamma Video. In realtà il file è in gamma Film, ma i suoi metadati suggeriscono al software di applicare la gamma Video.

Quando poi è il momento di fare la correzione colore, nel file avrai a disposizione l'intera gamma dinamica Film. Poiché i bianchi e i neri non subiscono clipping, l'abbondanza di dettagli consente una correzione colore di qualità cinematografica. Se invece non c'è tempo per la correzione colore, alle immagini verrà applicata la gamma Video e avranno il look di una normale videocamera. Il vantaggio sta nella libertà di poter ritornare sulle stesse immagini e cambiarle in post produzione in qualsiasi momento.

I file Blackmagic RAW sono estremamente veloci, con un codec ottimizzato per la CPU e la GPU del computer. Oltre a consentire una riproduzione scorrevole, eliminano la necessità di usare schede decoder hardware, una caratteristica importante se utilizzi il laptop. I software che leggono Blackmagic RAW beneficiano anche dell'elaborazione mediante Apple Metal, Nvidia CUDA, e OpenCL.

Blackmagic RAW viene riprodotto a velocità normale come un file video su gran parte dei computer, senza il bisogno di fare la cache o ridurre la risoluzione.

Inoltre va sottolineato che le informazioni dell'obiettivo sono salvate nei metadati, fotogramma per fotogramma. Per esempio usando un obiettivo compatibile, qualsiasi regolazione di zoom o messa a fuoco viene salvata, fotogramma per fotogramma, nei metadati all'interno del file Blackmagic RAW.

## **Registrare in Blackmagic RAW**

Blackmagic RAW offre due opzioni di codifica: bitrate costante e qualità costante.

La codifica a bitrate costante funziona come la maggior parte dei codec, ovvero cerca di mantenere costante il trasferimento dati, evitando che diventi troppo alto. Per cui se filmi immagini complesse che richiedono più dati per essere salvate, la codifica a bitrate costante applica una maggiore compressione per far sì che le immagini rientrino nello spazio designato.

Questa impostazione è adatta ai codec video, ma per la cattura in Blackmagic RAW è importante assicurarsi che la qualità sia prevedibile. Cosa succederebbe se le immagini richiedessero più dati ma il codec applicasse una compressione maggiore per ottenere un trasferimento dati specifico? La qualità potrebbe risentirne ma non te ne accorgeresti durante le riprese.

Per evitare questo problema, Blackmagic RAW offre una codifica alternativa chiamata qualità costante. Tecnicamente si tratta di una codifica a bitrate variabile, che consente alle dimensioni del file di aumentare se le immagini richiedono dati aggiuntivi. Quindi se vuoi codificare un'immagine mantenendo la qualità, le dimensioni del file non si fermano a una soglia limite.

Con l'opzione qualità costante, le dimensioni del file aumentano o diminuiscono in base al livello di complessità dell'immagine ripresa. Diciamo che lasciando il coperchio sull'obiettivo non sprecherai di certo spazio sul supporto di memoria.

Le impostazioni delle due opzioni di codifica di Blackmagic RAW riflettono la loro funzione pratica. Per esempio le impostazioni della codifica a bitrate costante sono 3:1. 5:1, 8:1, e 12:1. Rappresentano il rapporto tra le dimensioni del file RAW non compresso e le dimensioni del file previste quando si cattura in Blackmagic RAW. Il 3:1 offre una qualità migliore perché il file è più grande, mentre il 12:1, essendo il file più piccolo, offre una qualità minore. Nonostante ciò, molti utenti lavorano tranquillamente in Blackmagic RAW 12:1 e non riscontrano limiti di qualità. Non ti resta che sperimentare le diverse impostazioni e scegliere quella che preferisci.

Le impostazioni della codifica a qualità costante sono Q0, Q1, Q3 e Q5. Si tratta dei parametri di compressione comunicati al codec che indicano a livello tecnico il grado di compressione applicato. Con questa opzione di codifica è impossibile sapere quali saranno le dimensioni del file perché dipendono fortemente dalla complessità dell'immagine catturata. Il file raggiungerà le dimensioni necessarie per archiviare i contenuti.

## Codifica a bitrate costante

Le opzioni 3:1, 5:1, 8:1, e 12:1 rappresentano il rapporto di compressione. Per esempio il 12:1 produce file circa 12 volte più piccoli di un file RAW non compresso.

#### Codifica a qualità costante

Le opzioni Q0 e Q5 si riferiscono ai livelli di quantizzazione. Il Q5 ha un livello di quantizzazione maggiore ma offre un data rate nettamente migliore. Come già detto, l'opzione qualità costante fa sì che i file aumentino o diminuiscano di dimensioni in modo considerevole a seconda della complessità delle immagini girate. A volte però, le dimensioni del file potrebbero aumentare così tanto da eccedere la capacità del supporto di memoria, risultando nella perdita di fotogrammi. Il lato positivo è che si nota all'istante, quindi puoi subito controllare e cambiare le impostazioni di codifica.

#### Blackmagic RAW Player

Blackmagic RAW Player è un'applicazione inclusa nell'installer della camera per rivedere le clip inclusa nell'installer del software. Basta fare doppio clic sul file Blackmagic RAW per riprodurlo all'istante ad alta risoluzione e con la sua profondità di bit.

Riguardo la decodifica dei fotogrammi, l'accelerazione CPU nella libreria SDK supporta le principali architetture, così come l'accelerazione GPU mediante Apple Metal, Nvidia CUDA, e OpenCL. Funziona anche con Blackmagic eGPU per prestazioni ancora superiori. Blackmagic RAW Player è compatibile con Mac, Windows, e Linux.

## File sidecar

I file sidecar di Blackmagic RAW prendono momentaneamente la precedenza sui metadati integrati nel file originale, senza sovrascriverli. Questi metadati includono le impostazioni RAW e altre informazioni tra cui diaframma, messa a fuoco, lunghezza focale, bilanciamento del bianco, tinta, spazio colore, nome del progetto e numero di ripresa. I metadati vengono codificati fotogramma per fotogramma nell'arco della durata della clip, un fattore importante se l'obiettivo viene regolato durante la cattura. I metadati nei file sidecar si possono aggiungere o modificare su DaVinci Resolve, o persino su un editor di testo perché il formato è leggibile dall'utente.

I file sidecar sono utili per aggiungere automaticamente altre impostazioni RAW durante la riproduzione. Per farlo basta spostare il file sidecar nella cartella del file RAW corrispondente. Rimuovendo il file sidecar dalla cartella e riaprendo il file Blackmagic RAW, le impostazioni modificate non verranno applicate e l'immagine verrà visualizzata nel suo look originale. Tutti i software che sfruttano l'SDK di Blackmagic RAW hanno accesso a queste impostazioni. Le modifiche apportate vengono salvano nel file sidecar e lette da Blackmagic RAW Player o da qualsiasi altro software in grado di leggere i file Blackmagic RAW.

Se riprendi in gamma Video, il file rimane in gamma Film, ma i metadati suggeriranno al software di visualizzarlo in gamma Video. La gamma Video è ottima se vuoi aggirare la correzione colore e consegnare il lavoro in poco tempo, ma se poi decidi di ritoccare i neri o i bianchi, potrai farlo in qualsiasi momento perché avrai a disposizione tutti i dettagli.

## Blackmagic RAW su DaVinci Resolve

Nella sezione Camera RAW di DaVinci Resolve puoi modificare le impostazioni dei file Blackmagic RAW e salvarle in un nuovo file sidecar per ottenere effetti creativi o una visualizzazione ottimizzata. Ciò significa che un altro utente DaVinci Resolve potrà importare gli stessi file e accedere subito alle impostazioni modificate. Oltre ai metadati contenuti nei file della camera, DaVinci Resolve rileva la gamma dinamica selezionata per mostrare automaticamente le clip in versione Film, Extended Video, o Video.

Le impostazioni di saturazione, contrasto e punto medio, così come lo stacco di luci e ombre, sono modificabili. Le modifiche apportate vengono salvate come file sidecar e saranno visibili a tutti gli artisti al lavoro in post produzione. In qualsiasi momento puoi ritornare ai metadati originali della camera.

La sezione RAW di DaVinci Resolve ti permette anche di esportare un singolo fotogramma Blackmagic RAW, contenente tutte le regolazioni, i metadati, la risoluzione, e le informazioni del colore. In questo modo condividere un singolo fotogramma o un file di riferimento con gli altri utenti è molto facile.

Per tutti i dettagli sul funzionamento di Blackmagic RAW su DaVinci Resolve, consulta la sezione "DaVinci Resolve" del manuale.

#### Pacchetto di sviluppo Blackmagic RAW

Il pacchetto di sviluppo di Blackmagic RAW è una API sviluppata da Blackmagic Design. Questo SDK consente di scrivere applicazioni su misura per usare il formato Blackmagic RAW. Gli sviluppatori possono usare la libreria SDK per abilitare la lettura, la modifica e il salvataggio dei file Blackmagic RAW. L'SDK di Blackmagic RAW include la scienza del colore di quinta generazione, che permette di ottenere immagini cinematografiche su qualsiasi applicazione lo supporti. Funziona su Mac, Windows e Linux, ed è disponibile per il download gratuito alla pagina Sviluppatori [www.blackmagicdesign.com/it/developer](http://www.blackmagicdesign.com/it/developer) sul nostro sito.

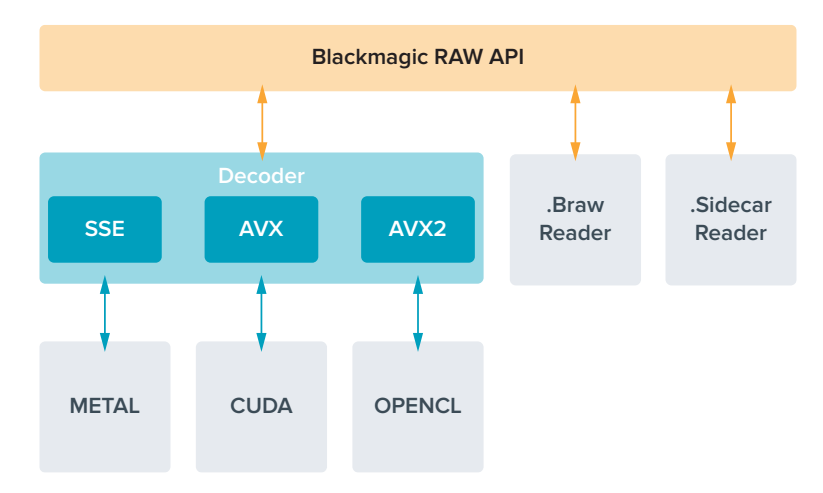

<span id="page-1506-0"></span>Il diagramma qui sotto illustra i componenti della API di Blackmagic RAW.

## **Frame rate massimi del sensore**

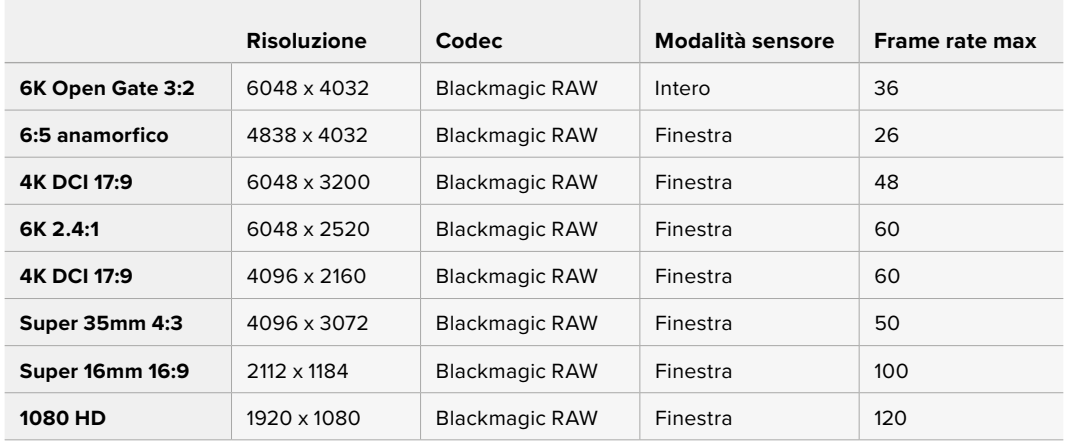

## **Durata della registrazione**

La durata massima di registrazione sul supporto di memoria varia secondo la capacità delle CFexpress o dell'unità flash USB-C, e in base al formato di registrazione e al frame rate selezionati. Ricorda che la durata consentita tende a cambiare leggermente a seconda del modello e del tipo di formattazione (exFAT o Mac OS Extended).

Le scene contenenti meno dettagli di solito richiedono meno dati delle composizioni complesse. I valori riportati nelle tabelle ipotizzano una scena altamente complessa, per cui i tempi di registrazione per scene semplici saranno più lunghi.

**SUGGERIMENTO** Per calcolare la durata di registrazione secondo la capacità delle varie schede, il frame rate e le impostazioni del codec, utilizza il calcolatore di data rate al link [https://www.blackmagicdesign.com/it/products/blackmagiccinemacamera/](https://www.blackmagicdesign.com/it/products/blackmagiccinemacamera/blackmagicraw#data-rate-calculat) [blackmagicraw#data-rate-calculator](https://www.blackmagicdesign.com/it/products/blackmagiccinemacamera/blackmagicraw#data-rate-calculat)

Le impostazioni Q0 e Q5 della codifica a qualità costante mostreranno tempi di registrazione residua variabili. La durata stimata per l'impostazione Q0 è simile a quella dell'impostazione a bitrate costante 3:1, mentre l'impostazione Q5 ne ha una simile al 12:1, ma si aggiorna ogni 10 secondi durante la registrazione. Il modo migliore per valutare il tempo di registrazione residua è registrare per 20 secondi e notare la durata visualizzata sul touchscreen.

## Scegliere il frame rate corretto

La camera può registrare con vari frame rate, ed è importante sapere quale utilizzare.

Solitamente nello scegliere il frame rate del sensore, negli anni si sono presi in considerazione gli standard per il cinema e la televisione. Questi standard variano secondo i paesi, ma hanno in comune lo stesso obiettivo: la visualizzazione di un numero di fotogrammi al secondo che mostri il movimento con un'estetica gradevole e convincente.

Per esempio, lo standard per il cinema è 24 fps, e nonostante esperimenti recenti con frame rate superiori, rimane il frame rate più utilizzato a livello globale.

Lo standard televisivo è dettato da quello della trasmissione broadcast di ogni paese. Per esempio, per la distribuzione televisiva nel Nord America i contenuti si girano con un frame rate di 29.97, mentre in Europa a 25 fps.

In ogni caso nuovi passi avanti nella tecnologia hanno reso disponibili altre opzioni e gli standard del broadcast stanno cambiando. Ora è normale registrare e trasmettere gli eventi sportivi a frame rate più elevati, per esempio fino a 59.94 fps nel Nord America, e fino a 50 fps in Europa. Questi frame rate elevati infatti catturano l'azione e i movimenti in modo più naturale.

In quanto alla trasmissione in streaming e sul web, generalmente si selezionano i frame rate televisivi, e si ha anche una maggiore flessibilità perché gli schermi non sono più limitati a un solo formato, consentendo agli utenti di scegliere quello che preferiscono.

Di solito il frame rate del progetto si sceglie a seconda del formato di consegna di modo che la velocità di riproduzione delle clip coincida con la velocità reale a cui si è svolto l'evento. Perché questo sia possibile, è necessario spegnere l'interruttore Frame Rate Off Speed.

Per creare un effetto interessante, per esempio a rallentatore, il frame rate del sensore deve essere più alto. Più alto è il frame rate del sensore rispetto a quello del progetto, più lenta sarà la velocità di riproduzione.

Per maggiori informazioni su come utilizzare il frame rate del sensore creativamente, consulta la sezione "Controlli del touchscreen" del manuale.

## Innesco Rec

Blackmagic Cinema Camera 6K invia automaticamente un segnale tramite l'uscita HDMI, innescando la registrazione sui dispositivi connessi che supportano questa funzione, per esempio Blackmagic Video Assist.

Dunque premendo REC sulla camera, il registratore esterno connesso avvia o interrompe la registrazione in base ai comandi impartiti dalla camera. Inoltre la camera trasmette il timecode tramite HDMI, per cui le clip catturate sul registratore esterno hanno lo stesso timecode di quelle registrate dalla camera.

<span id="page-1508-0"></span>Se il registratore esterno supporta il REC automatico, è necessario abilitarlo dal suo menù impostazioni.

#### Registrare i dati del sensore di movimento

Blackmagic Cinema Camera 6K registra automaticamente i dati giroscopici del sensore di movimento interno. DaVinci Resolve si avvale di tali dati per stabilizzare le clip. Consulta la sezione "Stabilizzazione giroscopica" per maggiori informazioni.

# **Girare nel rapporto d'aspetto verticale**

Blackmagic Cinema Camera 6K supporta i rapporti d'aspetto verticali, consentendo di girare contenuti con la gamma dinamica e il colore del cinema digitale per piattaforme come YouTube e TikTok. Basta ruotare la camera per registrare nei rapporti d'aspetto verticali come 9:16 e 4:5. Ruoterà anche il display HUD per continuare a monitorare informazioni critiche come frate rate, angolo dell'otturatore e guide di inquadratura. Premendo il pulsante di Rec rimangono in sovraimpressione gli overlay e potrai cambiare angolazione di ripresa senza perdere informazioni sullo schermo.

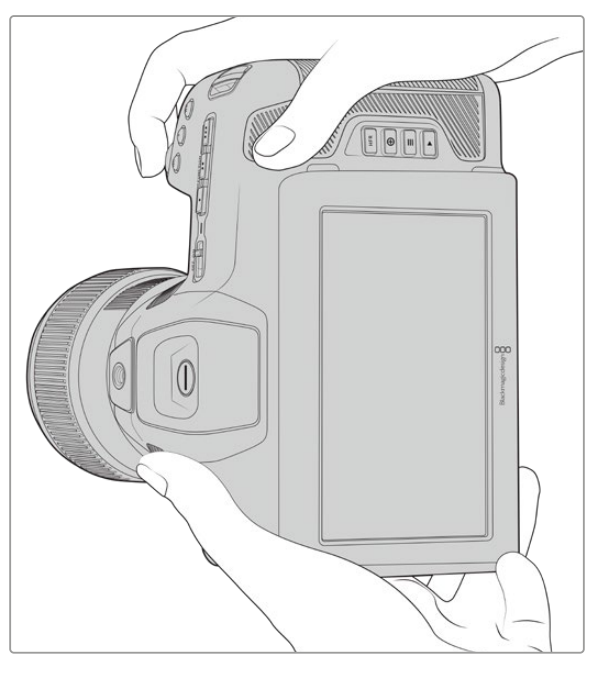

La camera tagga il video come verticale nei metadati della clip e la visualizza correttamente nella timeline dell'edit

## Bloccare il display in verticale / orizzontale

Bloccando il display in orizzontale o verticale si evita che le informazioni sullo schermo ruotino automaticamente. Per esempio, se si blocca il display in verticale, la camera lo manterrà in questa modalità con i relativi overlay, anche con angolazioni estreme. Consulta la sezione "Registrazione verticale" in "Impostazioni di registrazione" per tutti i dettagli.

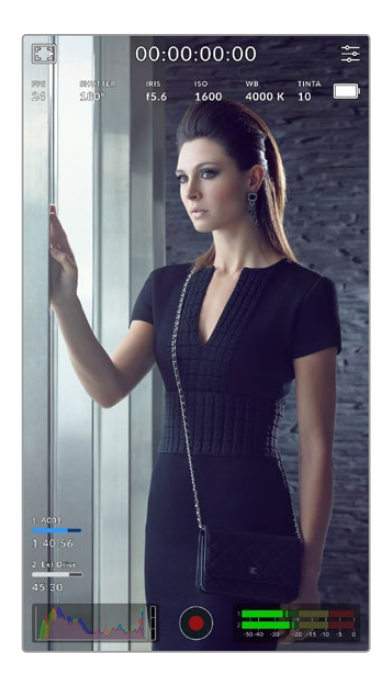

## Utilizzare le guide

Le guide di inquadratura sono overlay che puoi abilitare sullo schermo LCD della camera. Sono utili per far sì che i dettagli più importanti vengano inclusi nell'inquadratura, e quelli indesiderati rimangano esclusi. Sono efficaci anche quando vuoi inserire overlay nella tua presentazione, come grafica, titoli, icone, o effetti visivi.

## **Griglie**

Le griglie sono un altro overlay utile per comporre le immagini e per bilanciare l'inquadratura dei formati verticali.

Per tutti i dettagli sulle guide, sulle griglie e su altri overlay utili e funzioni in sovraimpressione, vai alla sezione "Funzioni touch".

## Montare clip verticali nella timeline

Le clip vengono taggate come verticali nei metadati di cattura. DaVinci Resolve riconosce il tag e visualizzerà il video correttamente nella timeline di montaggio. Questo accadrà anche sulle altre applicazioni di montaggio video compatibili con l'SDK di Blackmagic RAW, per es. Adobe Premiere e Avid Media Composer.

#### Utilizzare i rapporti d'aspetto verticali nei progetti orizzontali

Se il tuo progetto è impostato su un formato orizzontale, per es. 1920x1080 HD, le clip taggate verticali verranno ridimensionate per adeguarsi. È molto utile per inserire clip verticali in un telegiornale o altre trasmissioni televisive. Le bande laterali verranno riempite automaticamente con un colore oppure con l'effetto di riempimento Blanking Fill di DaVinci. Per maggiori dettagli vai alla sezione "Resolve FX overview" del manuale di DaVinci Resolve, disponibile alla pagina Supporto di Blackmagic Design [www.blackmagicdesign.com/it/support](http://www.blackmagicdesign.com/it/support).

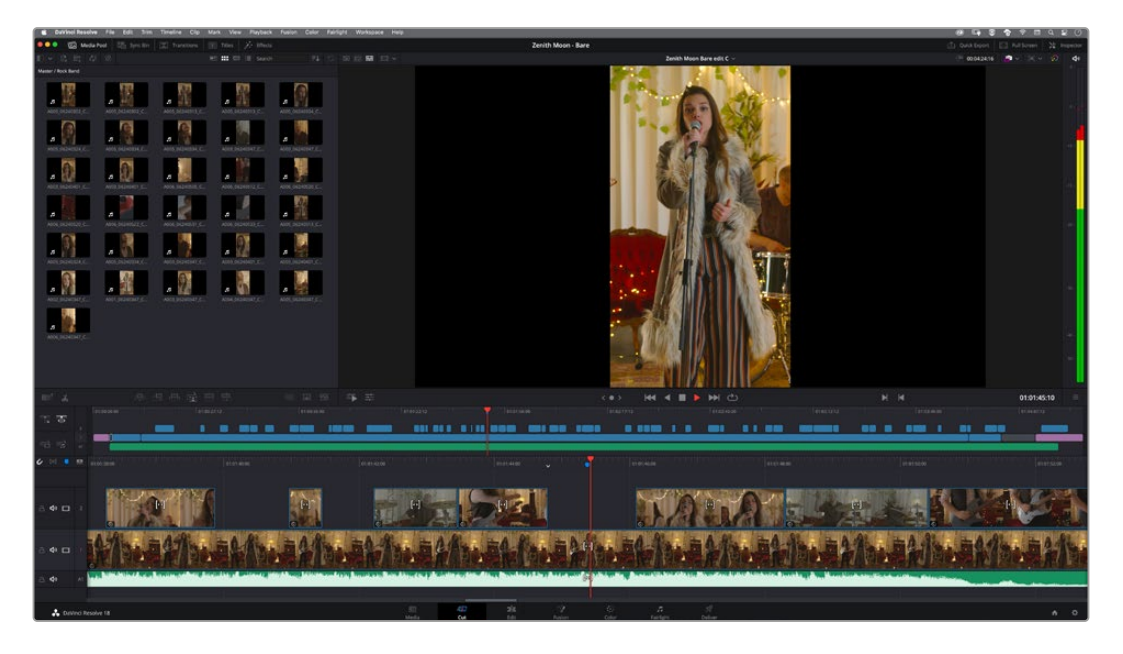

# <span id="page-1510-0"></span>**Riproduzione**

Una volta registrato il video, utilizza i pulsanti di trasporto per riprodurlo sull'LCD. Premi il pulsante Play per riprodurre la clip. Premilo di nuovo per riprodurre l'ultima clip registrata sullo schermo LCD e sul monitor se è connesso all'uscita HDMI. Tieni premuto il pulsante Avanti o Indietro sullo schermo LCD per andare avanti o indietro veloce all'interno della clip. La riproduzione termina alla fine della clip.

Premi i pulsanti Avanti e Indietro per andare all'inizio o alla fine delle clip. Premi il pulsante Indietro una volta per tornare all'inizio della clip corrente, premilo due volte per passare all'inizio della clip precedente. Premi il pulsante REC per uscire dalla modalità riproduzione e tornare alle immagini della camera sul touchscreen.

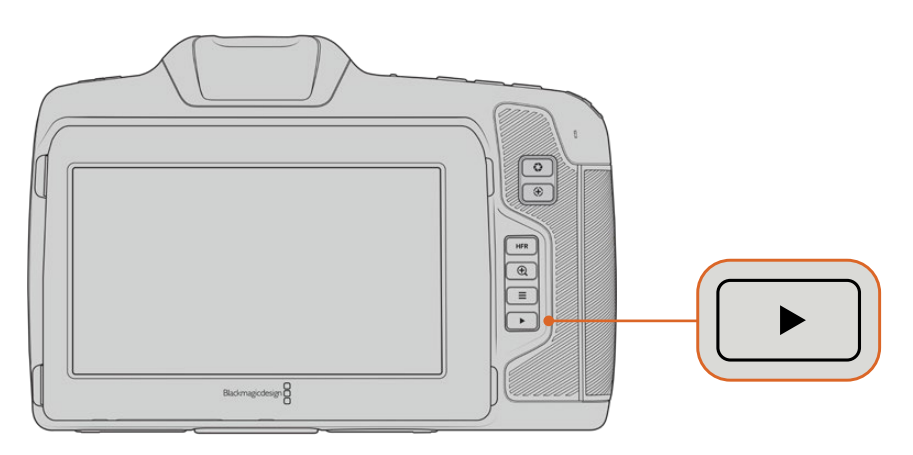

Per visionare le clip girate sul touchscreen della camera, premi Play dalla sezione dei tasti di controllo

# **Caratteristiche della camera**

## **Lato anteriore**

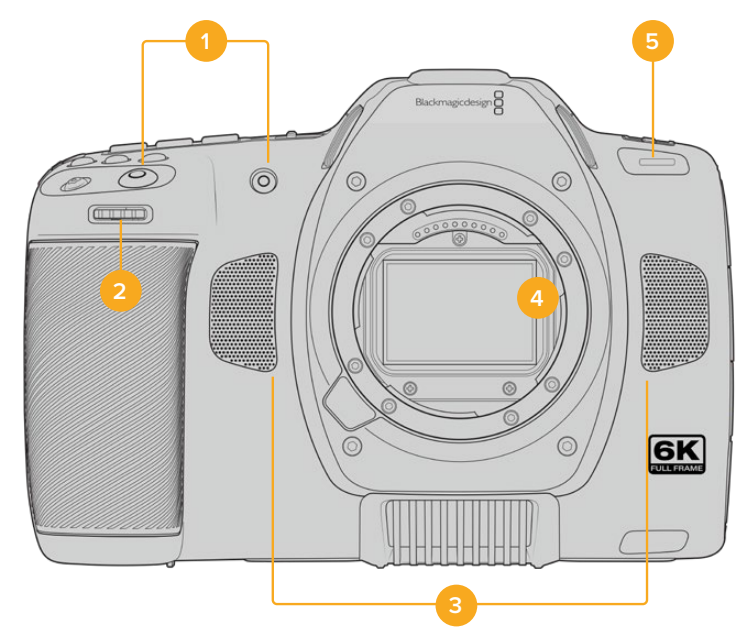

#### <span id="page-1511-0"></span>**1 Pulsanti Record**

Premi quello a te più comodo per avviare/interrompere la registrazione. Il pulsante REC sul lato anteriore della camera consente di avviare e interrompere la registrazione facilmente quando si punta la camera su se stessi.

#### **2 Rotella contestuale**

Utilizza questa rotella per regolare l'apertura degli obiettivi compatibili montati sulla camera. Con il touchscreen rivolto verso di te, ruota la rotella verso sinistra per aprire il diaframma, verso destra per chiuderlo. Regola il bilanciamento del bianco, l'angolo dell'otturatore e l'ISO, oppure utilizzala con il pulsante di Focus Zoom per adattare l'ingrandimento dell'immagine del viewfinder opzionale. Premi il pulsante corrispondente sulla parte superiore della camera, e poi ruota la rotella. Una volta regolato il parametro, premi la rotella per uscire dalla selezione.

#### **3 Microfoni stereo**

La camera offre quattro microfoni stereo integrati di alta qualità. Consulta la sezione "Impostazioni audio" per maggiori informazioni su come impostare l'audio dei microfoni.

#### **4 Attacco obiettivo**

Blackmagic Cinema Camera 6K ha in dotazione un attacco obiettivo attivo per gli obiettivi L. È quindi possibile usare ottiche con stabilizzazione integrata e ottiche con messa a fuoco ed esposizione automatiche. Per usare la funzione di stabilizzazione dell'immagine offerta da numerosi obiettivi attivi, sposta l'interruttore **IS** su **On**.Se l'obiettivo è munito di un interruttore per selezionare la modalità di stabilizzazione, scegli quella adatta per le immagini fisse o in movimento. Se l'obiettivo non dispone di un apposito interruttore, nella tab **Setup** della camera abilita/disabilita l'impostazione **Stabilizzazione immagine**.

#### **5 Spia tally / Registrazione in corso**

Una piccola spia LED sulla parte frontale della camera indica lo stato della registrazione in corso. Abilita o disabilita la funzione di tally, e regola la luminosità della spia dalla tab **Setup**. Consulta la sezione "Impostazioni generali" per maggiori informazioni.

## **Lato destro**

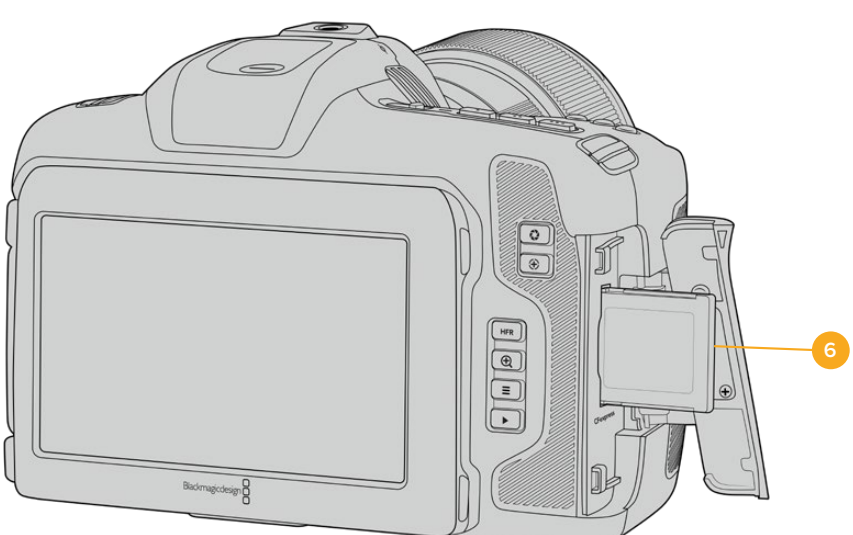

#### **6 Slot per scheda CFexpress**

Inserisci le schede CFexpress tipo B per registrare e riprodurre le clip. Consulta la sezione "Schede CFexpress" per maggiori informazioni.
# **Lato sinistro**

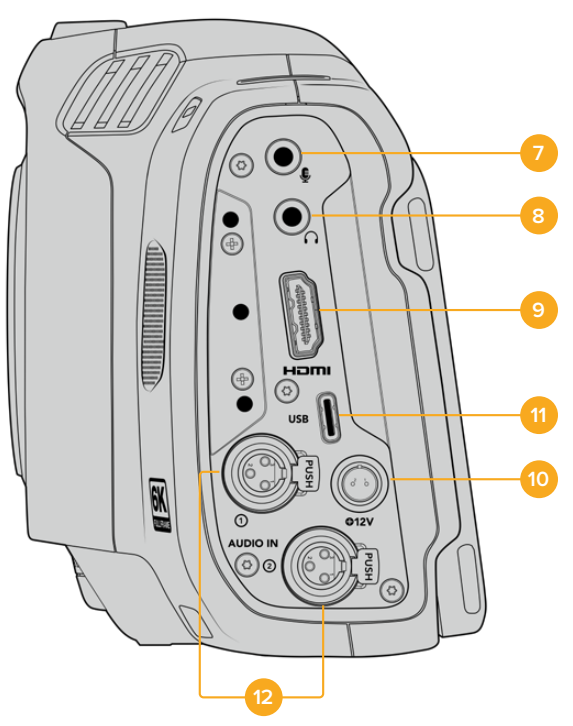

Le connessioni sul lato sinistro di Blackmagic Cinema Camera 6K

#### **7 Ingresso mic 3,5 mm**

Connetti un microfono al connettore stereo 3,5mm. È compatibile con audio microfonico e audio di linea. L'audio microfonico è più basso di quello di linea, per cui se colleghi un microfono ma selezioni l'impostazione di linea, il suono risulterà troppo basso. Questo ingresso accetta il timecode LCT di standard SMPTE da fonti esterne sul canale sinistro. Rileva automaticamente il timecode valido e lo integra sotto forma di metadati nel file video. Consigliamo di inviare il timecode LTC come segnale di livello di linea, soprattutto se non registri il timecode come traccia audio.

#### **8 Ingresso cuffie**

Ascolta l'audio delle clip durante la registrazione e la riproduzione connettendo le cuffie al jack stereo 3,5 mm. Quando sono connesse le cuffie, lo speaker non riproduce l'audio.

#### **9 Uscita HDMI**

La porta HDMI standard è compatibile con il video HD 1080p 4:2:2 a 10 bit con il supporto per l'HDR e due canali di audio integrato. Usa il touchscreen per vedere il segnale in uscita come clean feed o completo di overlay. A questa porta HDMI puoi collegare un monitor esterno o un registratore. Prima di accendere la camera ed eventuali accessori, consigliamo di configurare i dispositivi esterni e di collegarli alla camera. È necessario utilizzare cavi di qualità per le connessioni HDMI.

#### **10 Ingresso di alimentazione**

Il jack DC si usa per alimentare la camera. Ruota lo spinotto per allinearlo con l'incavo sulla parte superiore dell'ingresso, poi inseriscilo fino a sentire un clic. Per disconnetterlo, ritrai leggermente la guaina e rimuovi lo spinotto dall'ingresso.

#### **11 USB**

La porta USB-C consente di registrare direttamente su una unità flash USB-C. A camera spenta, puoi caricare la batteria collegando la porta USB-C a un pacco batteria esterno. Questa porta serve anche per collegare la camera a un computer tramite USB-C e aggiornare il software interno attraverso l'applicazione.

#### **12 Ingresso microfono XLR mini**

Blackmagic Cinema Camera 6K include due ingressi XLR mini per audio esterno bilanciato. Per collegare un microfono XLR standard serve un cavo adattatore da XLR a XLR mini.

Questi ingressi XLR mini forniscono alimentazione phantom ai microfoni professionali privi di alimentazione interna. Per maggiori informazioni su come abilitare l'alimentazione phantom, consulta la sezione "Impostazioni audio".

Sono compatibili anche con il timecode di standard SMPTE delle sorgenti esterne. Nella tab Audio puoi impostare la sorgente del canale su XLR linea o XLR microfono a seconda del livello del generatore di timecode. Il timecode verrà integrato nel file video sotto forma di metadati. Puoi anche far sì che, contemporaneamente, un canale XLR accetti un segnale di timecode e l'altro canale XLR accetti una sorgente audio diversa.

# **Lato superiore**

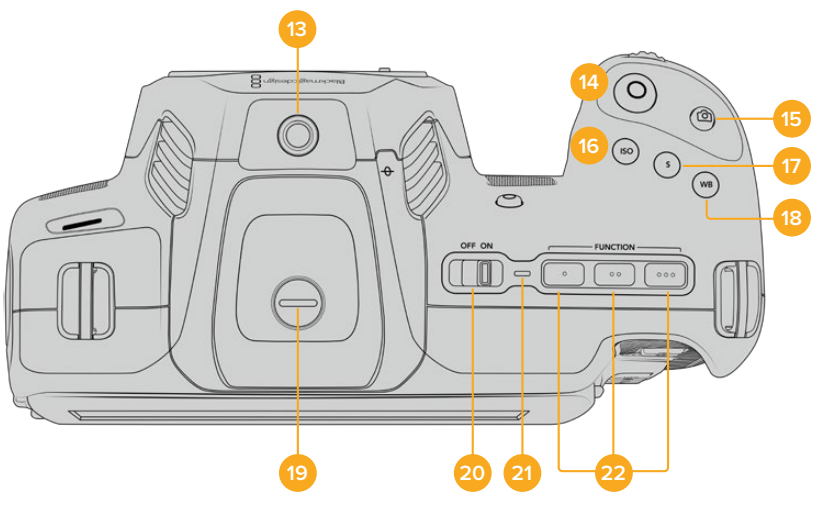

Lato superiore di Blackmagic Cinema Camera 6K

#### **13 Foro di montaggio 1/4-20**

Sfrutta questo foro per montare un microfono esterno o altri accessori.

**NOTA** Il foro di montaggio 1/4" sul lato superiore di Blackmagic Cinema Camera 6K va utilizzato solo per installare accessori leggeri, per esempio un microfono. Non installare insieme una maniglia e un obiettivo pesante perché potrebbero danneggiare il foro di montaggio 1/4", che non è coperto dalla garanzia. Non sovraccaricare questo foro di montaggio installando accessori pesanti su un braccio di prolunga. Per installare accessori pesanti, consigliamo vivamente di usare un cage progettato per Blackmagic Cinema Camera 6K che si ancori al foro di montaggio 1/4" situato sul lato superiore e alla base della camera.

#### **14 Registrazione**

Premi il tasto REC per iniziare a registrare. Premilo di nuovo per terminare la registrazione.

#### **15 Scatto**

Premi il pulsante **Still** per scattare un fotogramma in Blackmagic RAW quando la camera è in standby, in registrazione o in riproduzione. L'icona di una fotocamera appare brevemente in alto a destra dello schermo touch, confermando che è stata scattata la foto.

Lo scatto si salva automaticamente nella cartella **Stills** della scheda su cui si registra, con la stessa convenzione di denominazione dei file video, seguita dal suffisso di 4 caratteri del fotogramma scattato.

#### **16 ISO**

Premi il pulsante **ISO**, poi ruota la rotella contestuale per regolarlo. Puoi impostarlo in incrementi di 1/3 di stop, tra i valori 100 e 25600.

#### **17 Otturatore**

Per cambiare l'angolo o la velocità dello shutter, premi il pulsante **S**, e ruota la rotella contestuale. Il touchscreen suggerisce fino a tre opzioni di valori per evitare lo sfarfallio.

#### **18 Bilanciamento del bianco**

Premi il pulsante **WB**, poi ruota la rotella contestuale per regolarlo. Tieni premuto il pulsante WB per 3 secondi per abilitare il bilanciamento del bianco automatico. Apparirà una finestra bianca al centro dell'immagine, che puoi utilizzare per ottenere il bilanciamento del bianco automatico. Consulta la sezione "Controlli touch" per maggiori informazioni.

#### **19 Connettore per EVF**

Blackmagic Cinema Camera 6K offre una porta di connessione per Blackmagic Pocket Cinema Camera Pro EVF. Se non installi il mirino elettronico opzionale, chiudi il connettore con la protezione in dotazione.

#### **20 Interruttore On / Off**

Interruttore di accensione della camera. Spostalo verso destra per accendere la camera, verso sinistra per spegnerla.

#### **21 LED di stato**

Quando la camera è spenta e collegata all'alimentazione esterna tramite lo spinotto DC 12V o la porta USB-C, la spia si illumina di rosso per indicare che la batteria è sotto carica.

La spia LED si spegne automaticamente quando la batteria è completamente carica.

#### **22 Pulsanti funzione**

Configura questi pulsanti con le funzioni più utilizzate dalla tab **Setup** del touchscreen. Di default, il primo pulsante è impostato sui falsi colori, il secondo sulle LUT, e il terzo sulle guide di inquadratura.

# **Base**

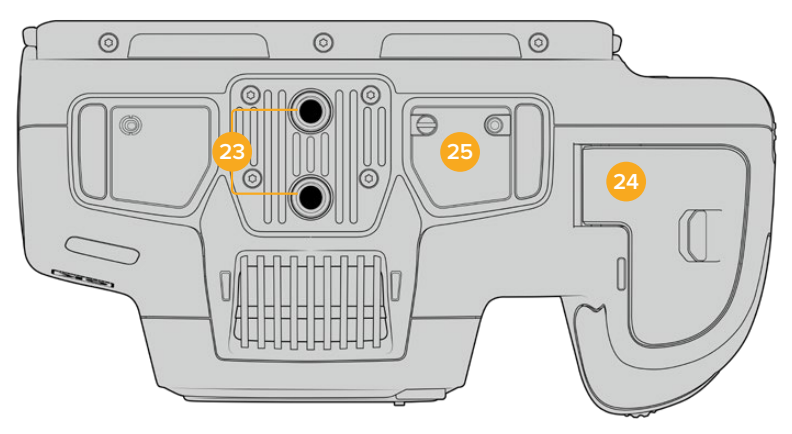

Base di Blackmagic Cinema Camera 6K

#### **23 Foro di montaggio 1/4-20**

Usa questo foro di montaggio per installare Blackmagic Cinema Camera 6K su un treppiede o per accessoriarla.

#### **24 Sportello batteria**

Sposta la levetta verso l'obiettivo per aprire lo sportello. Per chiuderlo, premi lo sportello fino a sentire un clic.

#### **25 Connettore per impugnatura batteria**

Alla base della camera ci sono i contatti elettrici per connettere un'impugnatura batteria opzionale. La camera avrà un'autonomia prolungata perché sarà alimentata sia dalla batteria interna sia dalle due batterie nell'impugnatura.

# **Retro**

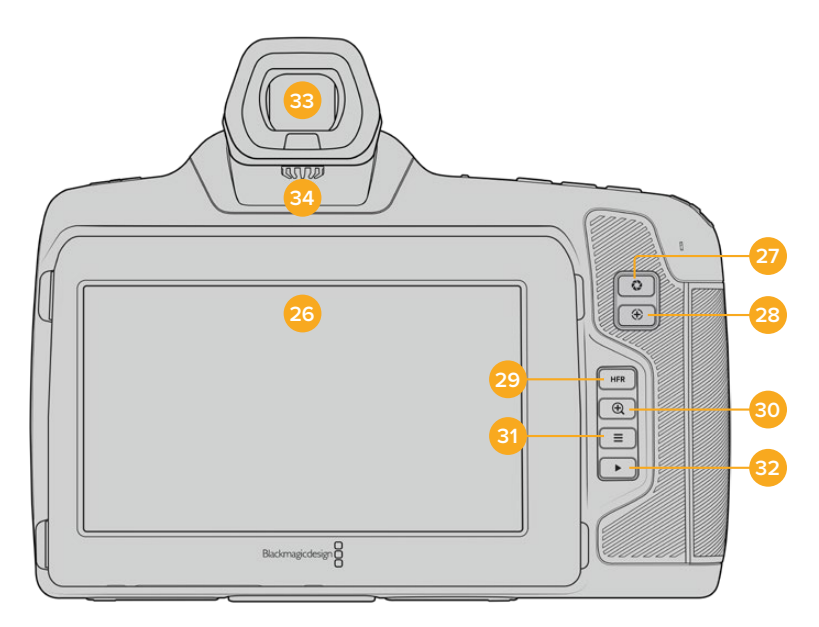

Retro di Blackmagic Cinema Camera 6K

#### **26 Display touch**

Puoi toccare e passare il dito sul touchscreen LCD della camera per regolare i parametri, attivare la messa a fuoco automatica, avviare o interrompere la registrazione, e rivedere le clip. Con lo schermo touch puoi anche gestire i supporti di memoria e inserire informazioni nel ciak digitale.

Lo schermo di Blackmagic Cinema Camera 6K si può inclinare e ruotare per ottenere più angoli di visuale. Inoltre la funzione di risparmio energetico ne regola automaticamente la luminosità quando lo schermo è inattivo. Per le riprese sotto la luce diretta del sole puoi impostare lo schermo sull'opzione di luminosità massima. Con una luminosità del 100%, il consumo è maggiore e lo schermo potrebbe riscaldarsi. A una temperatura ambiente di 35ºC o superiore, lo schermo potrebbe ridurre automaticamente la luminosità per evitare di surriscaldarsi. Questa funzione di sicurezza è indipendente da quella della riduzione automatica della luminosità per inutilizzo. Consulta la sezione "Impostazioni di monitoraggio" per maggiori informazioni.

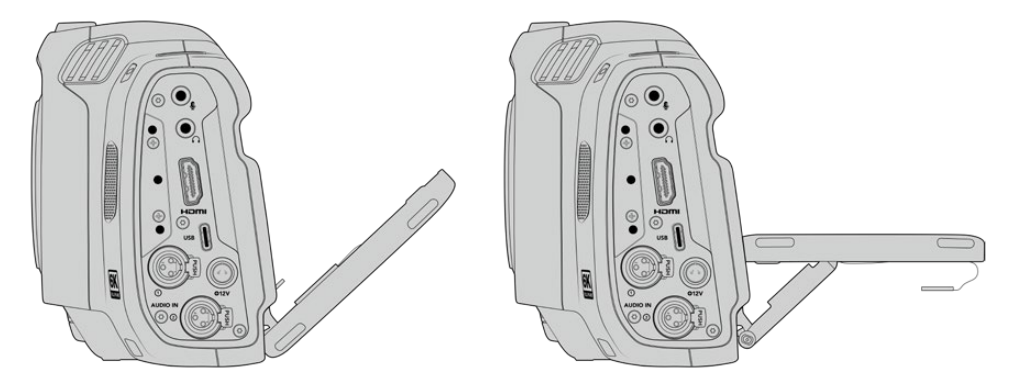

Lo schermo inclinabile consente una visuale da varie angolazioni

#### **27 Diaframma**

Premi questo pulsante per ottenere l'esposizione media automatica in base alle luci e alle ombre dell'immagine. Puoi regolare l'apertura dell'obiettivo manualmente ruotando la rotella contestuale verso destra o verso sinistra, oppure toccando **Iris** sul touchscreen e spostando lo slider.

#### **28 Messa a fuoco**

Se utilizzi obiettivi con messa a fuoco automatica, premi questo pulsante per attivare l'autofocus. Di default l'obiettivo mette a fuoco il centro dell'immagine, oppure basta toccare il touchscreen sull'area da focalizzare. Premi due volte il pulsante per resettare la messa a fuoco al centro dello schermo.

**NOTA** Alcuni obiettivi supportano la messa a fuoco automatica mentre altri consentono di scegliere tra la modalità manuale e automatica. Assicurati che il tuo obiettivo sia impostato sulla modalità automatica.

#### **29 HFR**

Con questo pulsante (alto frame rate) alterni il frame rate variabile. Impostalo alla voce **Frame rate off speed** del menù della camera. Dopodiché puoi premere HFR per alternare frame rate variabile e frame rate del progetto, Questa operazione non è effettuabile durante la registrazione.

Per maggiori informazioni sul frame rate variabile e del progetto, consulta la sezione "Controlli touch".

#### **30 Focus zoom**

Premi questo pulsante per zoomare e regolare la messa a fuoco in scala 1:1 pixel. Una volta ingrandita un'area, puoi usare due dita per regolare il livello di zoom. Consulta la sezione "Zoom con due dita" per maggiori informazioni. Una volta ingrandita un'area, puoi muovere le dita sullo schermo e spostarti su altre aree dell'immagine. Con il Focus Zoom attivo, se

guardi nel mirino elettronico puoi ruotare la rotella delle impostazioni per regolare il livello di zoom, e premerla per selezionare l'area interessata. Premi di nuovo il pulsante Focus Zoom per zoomare indietro.

#### **31 Menù**

Premi questo pulsante per aprire la dashboard.

#### **32 Play**

Premi questo pulsante per riprodurre la clip. Premilo di nuovo per riprodurre l'ultima clip registrata sullo schermo LCD e sul monitor se connesso all'uscita HDMI.

#### **33 Blackmagic Pocket Cinema Camera Pro EVF**

Blackmagic Cinema Camera 6K ha un mirino elettronico opzionale. Il viewfinder si inclina verticalmente di 70° e ha in dotazione quattro oculari diversi per l'occhio destro e l'occhio sinistro. Quando usi il viewfinder, il suo sensore interno spegne lo schermo LCD per risparmiare la batteria ed evitare di toccare per sbaglio i controlli sul touchscreen. Il viewfinder si può impostare per visualizzare le informazioni di stato della camera o il clean feed. Consulta la sezione "Impostazioni di monitoraggio" per maggiori informazioni.

Per installare l'EVF utilizza un piccolo cacciavite a taglio per allentare la vite dello sportellino di protezione del connettore sul lato superiore della camera. Rimuovi lo sportellino e assicurati che il connettore sia pulito e asciutto. Fai slittare il mirino elettronico in corrispondenza del connettore e fissalo stringendo la vite a testa zigrinata.

#### **34 Regolazione delle diottrie dell'EVF**

Ruota la manopola di regolazione delle diottrie per adattare il focus del mirino elettronico opzionale alla tua vista. La regolazione ha effetto sulla messa a fuoco dell'immagine visualizzata dal viewfinder e non sulla messa a fuoco dell'immagine catturata dal sensore della camera. Consulta la sezione "Stella Siemens" per maggiori informazioni.

# **Controlli del touchscreen**

# **Funzioni touch**

Lo schermo LCD touch offre un'interfaccia progettata per operazioni veloci e intuitive. Tocca e sposta il dito sul touchscreen per accedere in un attimo alle funzioni della camera mentre riprendi.

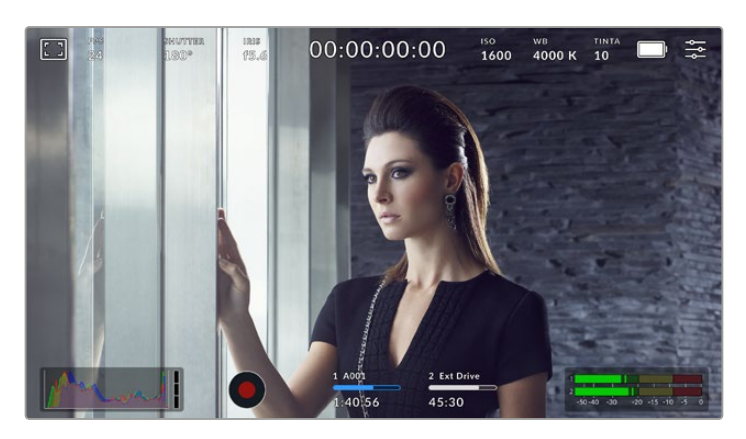

Accedi ai parametri più utilizzati direttamente dal touchscreen della camera

## Opzioni di monitoraggio

Tocca l'icona del monitor in alto a sinistra per accedere alle impostazioni di monitoraggio. Usa i controlli per gestire le opzioni zebra, aiuto messa a fuoco, guide di inquadratura, griglie, guide di safe area e falsi colori. I controlli sono suddivisi per tab in basso al touchscreen.

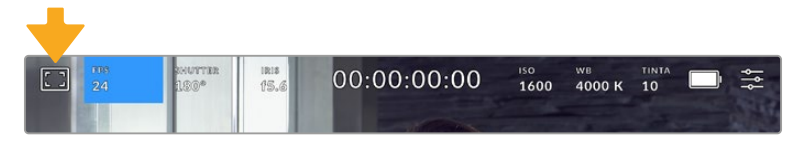

Tocca l'icona del monitor in alto a sinistra per accedere ai controlli delle funzioni di monitoraggio

#### **Zebra**

Abilita o disabilita la funzione zebra sul touchscreen, e regolane i livelli per l'uscita HDMI.

Questa funzione copre con linee diagonali le aree dell'immagine che hanno un livello di esposizione eccessivo. Per esempio impostandola su 100%, le linee diagonali compariranno sulle aree del tutto sovraesposte. È utile per ottenere l'esposizione ottimale in condizioni di luce stabili.

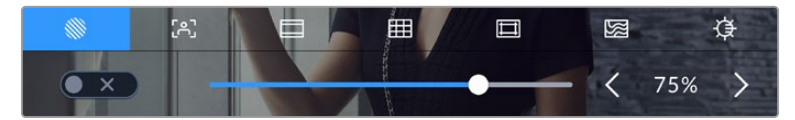

Tocca la prima icona per usare i controlli della funzione Zebra

L'interruttore in basso a sinistra nel touchscreen LCD abilita e disabilita la funzione zebra.

Imposta il livello desiderato trascinando lo slider o toccando le frecce accanto alla percentuale. Ci sono 8 predefiniti di zebra, tra cui grigio medio e grigio medio con uno stop, poi in incrementi del 5% tra i valori di esposizione di 75% e 100%.

Per maggiori informazioni su come abilitare la funzione zebra sull'uscita HDMI della camera, consulta la sezione "Impostazioni di monitoraggio".

**SUGGERIMENTO** Impostare un valore di zebra inferiore al 100% è utile per individuare le zone sovraesposte in condizioni di luce variabile, per esempio in esterno.

#### **Focus assist**

La seconda icona serve per gestire i livelli di aiuto messa a fuoco sul touchscreen, e sull'uscita HDMI della camera.

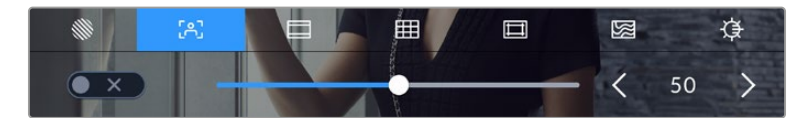

Tocca la seconda icona per usare i controlli della funzione Focus assist

Tocca l'interruttore in basso a sinistra per abilitare e disabilitare la funzione Focus assist.

Imposta il livello desiderato per tutte le uscite di Blackmagic Cinema Camera 6K trascinando lo slider in basso nel touchscreen o toccando le frecce accanto al valore numerico.

Il livello ottimale dipende dalle riprese. Per esempio, un livello alto è ideale per i contorni dettagliati dei volti, ma potrebbe sovraffollare un'immagine contenente fogliame o un muro di mattoni.

Per maggiori informazioni su come abilitare la funzione di aiuto messa a fuoco sull'uscita HDMI della camera, consulta la sezione "Impostazioni di monitoraggio".

**SUGGERIMENTO** La camera offre due modalità di aiuto messa a fuoco: Peaking e Linee Colorate, selezionabili nella tab Monitor. Consulta la sezione "Impostazioni di monitoraggio" per approfondire.

#### **Guide**

La terza icona serve per gestire le guide di inquadratura sullo schermo touch LCD, e offre opzioni per l'uscita HDMI. Consulta la sezione "Impostazioni di monitoraggio" per maggiori informazioni.

Le guide di inquadratura sono disponibili nei rapporti d'aspetto per gli standard del cinema, della TV e dei contenuti online.

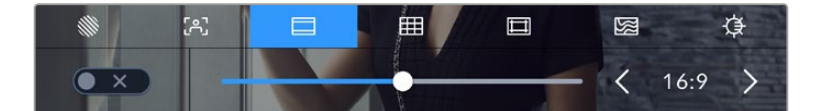

Tocca la terza icona per regolare le guide di inquadratura

L'interruttore in basso a sinistra dello schermo LCD touch abilita e disabilita le guide di inquadratura.

Seleziona la guida desiderata usando lo slider o le frecce accanto al rapporto d'aspetto. Puoi anche inserire un rapporto d'aspetto personalizzato toccando quello tra le frecce.

Le guide disponibili sono:

#### **2.35:1, 2.39:1 e 2.40:1**

Rapporti d'aspetto widescreen, compatibili con le visualizzazioni cinematografiche in anamorfico o widescreen. I tre formati widescreen variano lievemente in base agli standard cinematografici adottati. 2.39:1 è uno degli standard più utilizzati al momento.

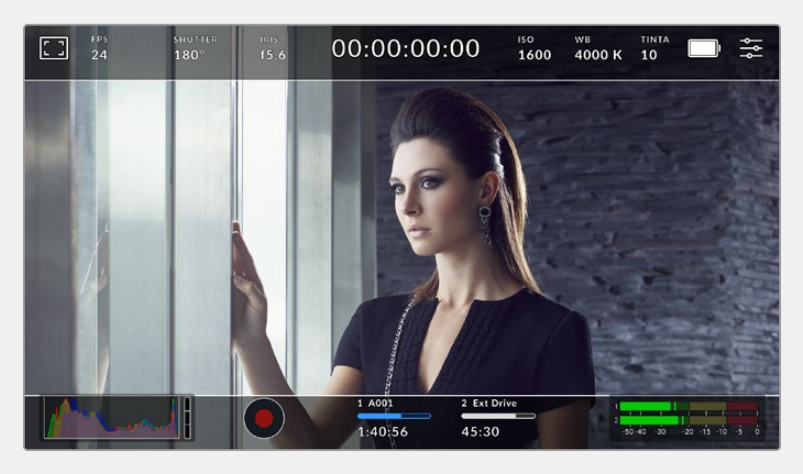

Il touchscreen con le guide di inquadratura 2.40:1

#### **2:1**

Rapporto d'aspetto leggermente più largo del 16:9, ma non quanto il 2.35:1.

#### **1.85:1**

Rapporto d'aspetto altrettanto comune per il cinema widescreen. È leggermente più largo dell'HDTV 1.78:1, ma non quanto il 2.39:1.

#### **16:9**

Rapporto d'aspetto 1.78:1, compatibile con i televisori HD 16:9 e con gli schermi dei computer. È quello più utilizzato per le trasmissioni in HD e per i video online, adottato anche per le trasmissioni in Ultra HD.

#### **14:9**

Rapporto d'aspetto utilizzato da alcune emittenti come compromesso tra i televisori 16:9 e 4:3. Le immagini 16:9 e 4:3 rimangono visibili se si ritagliano al centro del 14:9. Utilizza questa guida compositiva se il tuo progetto viene trasmesso da un'emittente TV che utilizza l'aspetto 14:9.

#### **4:3**

Rapporto d'aspetto compatibile con i televisori SD e adatto per comporre le inquadrature fatte con adattatori anamorfici 2x.

#### **1:1**

Rapporto d'aspetto leggermente più stretto del 4:3. Questo formato quadrato è molto utilizzato sui social.

#### **4:5**

Rapporto d'aspetto in formato verticale, ideale per la visualizzazione come ritratto o sugli smartphone.

#### **9:16**

Rapporto d'aspetto verticale per i contenuti dei social media.

#### **Guide personalizzate**

Per creare guide di inquadratura con un rapporto d'aspetto personalizzato, tocca il valore situato tra le frecce. Nella schermata **Guide personalizzate**, cancella il rapporto d'aspetto corrente toccando la freccia indietro e inseriscine uno nuovo con la tastiera. Tocca **Aggiorna** per confermare il nuovo rapporto d'aspetto e tornare alla registrazione.

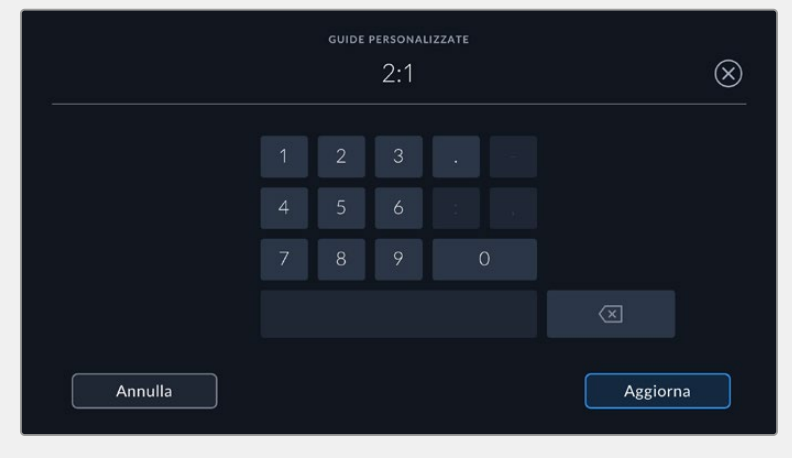

Usa la tastiera touch per inserire un rapporto d'aspetto personalizzato

**SUGGERIMENTO** È possibile cambiare l'opacità degli overlay delle guide di inquadratura. Consulta la sezione "Impostazioni di monitoraggio" per maggiori informazioni.

#### **Griglie**

Le griglie dividono lo schermo in terzi, oppure mostrano un mirino, un punto centrale o l'orizzonte sullo schermo LCD touch e sull'uscita HDMI della camera. Per maggiori informazioni su come abilitare le griglie sull'uscita HDMI della camera, consulta la sezione "Impostazioni di monitoraggio".

|  | ≔<br>里 | m         |        | 图 |       |
|--|--------|-----------|--------|---|-------|
|  | erzi   | Orizzonte | Mirino |   | Punto |

Tocca la quarta icona per usare i controlli delle griglie

Le griglie e il mirino sono strumenti guida in sovraimpressione che aiutano a comporre l'immagine. Basta abilitarli e scegliere l'opzione che preferisci.

Accendi e spegni l'interruttore in basso a sinistra per vedere e nascondere lo strumento selezionato.

Per abilitare l'overlay di terzi, orizzonte, mirino, e punto centrale sullo schermo LCD e sull'uscita HDMI, seleziona l'opzione desiderata. Puoi combinare i terzi con una delle altre griglie, per esempio mirino, orizzonte, o punto centrale.

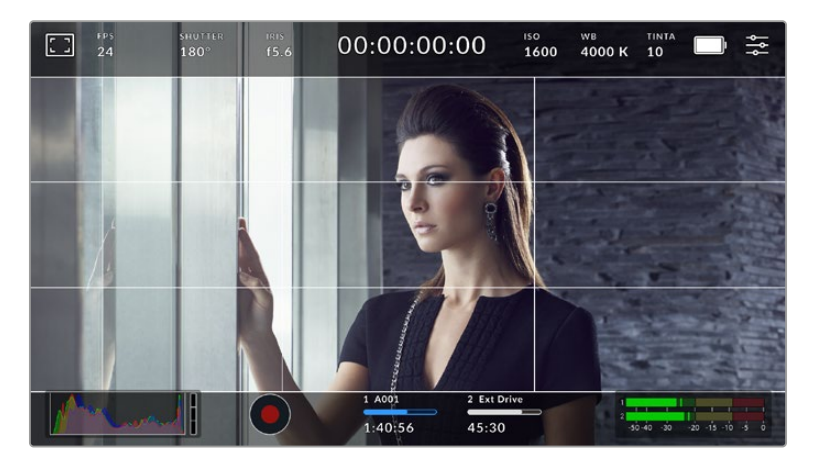

I terzi si ridimensionano automaticamente in base alle guide di inquadratura utilizzate

#### **Terzi**

Due linee verticali e due linee orizzontali intersecate che dividono l'immagine in nove sezioni uguali. La cosiddetta regola dei terzi è molto utile ai fini della composizione perché l'occhio umano di solito cerca le informazioni più importanti proprio vicino a questi punti di intersezione. Solitamente la linea orizzontale superiore deve combaciare con la posizione degli occhi degli attori. I terzi sono utili anche per mantenere coerenti le varie inquadrature.

#### **Orizzonte**

Questo indicatore rileva l'inclinazione della camera verso l'alto o il basso e la rotazione verso destra o sinistra. È uno strumento utile per livellare le immagini delle riprese a mano e quando la camera è montata su uno stabilizzatore.

La direzione in cui la linea grigio chiaro si sposta dal mirino grigio scuro al centro indica la direzione dell'inclinazione della camera. Quando la camera è inclinata verso il basso, la linea orizzontale grigio chiaro si sposta verso l'alto, e viceversa, quando la camera è inclinata verso l'alto, la linea orizzontale grigio chiaro si sposta verso il basso.

La distanza delle linee dal mirino centrale è proporzionale al grado di inclinazione o di rotazione della camera. Una volta calibrato il sensore di movimento della camera, la linea verticale diventa blu, indicando che la camera è allineata all'asse della rotazione (roll). Allo stesso modo, la linea orizzontale diventa blu, indicando che la camera è allineata all'asse dell'inclinazione (tilt).

L'indicatore Orizzonte tiene in considerazione quando la camera è inclinata verso il basso per le inquadrature dall'alto o verso l'alto per le inquadrature dal basso. Se ruoti la camera per catturare nel formato ritratto, gli assi dell'indicatore ruotano di 90 gradi.

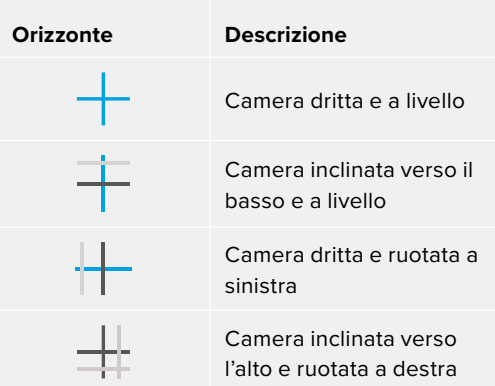

Questa tabella riporta alcuni esempi di come l'indicatore Orizzonte mostra la rotazione o l'inclinazione della camera.

Per operazioni di ripresa consuete, calibra l'indicatore Orizzonte per ottenere inquadrature dritte e a livello. Se invece preferisci utilizzare questa funzione per mantenere un'inclinazione di ripresa costante (detta 'angolo olandese') per inquadrature dall'alto o dal basso, calibra l'indicatore Orizzonte con l'angolazione desiderata. Per maggiori informazioni su come calibrare l'indicatore Orizzonte, consulta la sezione "Calibrazione del sensore di movimento".

#### **Mirino**

Un mirino al centro dell'immagine. Come i terzi, è utile ai fini della composizione perché consente di situare il soggetto al centro dell'inquadratura. È utile per girare scene che saranno montate con tagli veloci. Indirizzando l'attenzione sul centro dell'immagine è più facile seguire il susseguirsi dei tagli.

#### **Punto**

Un punto al centro dell'immagine che svolge la stessa funzione del mirino ma in modo più discreto.

#### **Safe area**

Abilita e disabilita le guide della safe area e selezionane le dimensioni per lo schermo LCD e l'uscita HDMI.

La safe area si usa in ambito broadcast per far sì che le parti più importanti dell'immagine siano visibili agli spettatori. Così facendo si evita il problema del cropping su alcuni televisori e si lascia spazio a sufficienza per inserire loghi, scritte scorrevoli e altri elementi nei margini dello schermo. Molte emittenti richiedono contenuti completi di titoli e grafica in una safe area del 90%.

Le guide della safe area sono anche utili per inquadrare le immagini che saranno stabilizzate in post produzione. Allo stesso tempo sono utili per visualizzare l'esito del crop.

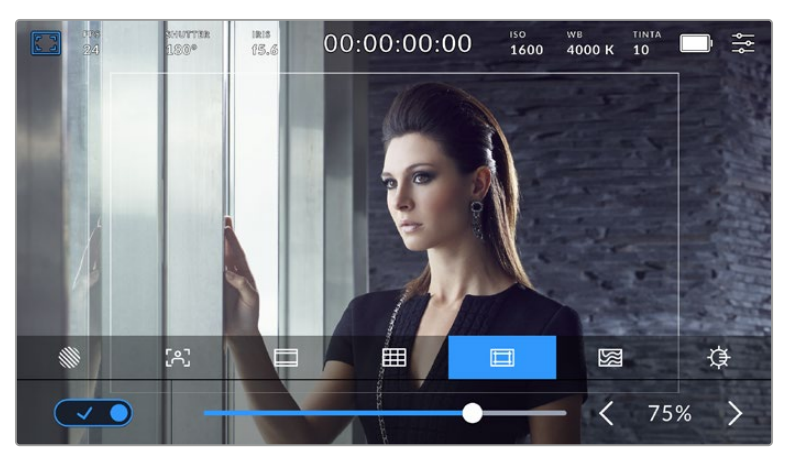

Safe area dell'75%

Accendi e spegni l'interruttore in basso a sinistra per vedere e nascondere le guide della safe area. Seleziona la percentuale desiderata per l'uscita HDMI della camera utilizzando le frecce laterali in basso al touchscreen, oppure trascina lo slider.

#### **Falsi colori**

Mostra o nasconde i colori della funzione di aiuto esposizione sul display LCD.

Questa funzione copre l'immagine di colori che rappresentano il livello di esposizione. Per esempio il rosa rappresenta l'esposizione ottimale per la pelle chiara, mentre il verde si riferisce alle tonalità più scure. In questo caso, osservando il rosa o il verde durante le riprese potrai mantenere costante l'esposizione delle tonalità della pelle.

Se gli elementi dell'immagine passano dal giallo al rosso, significa che sono sovraesposti.

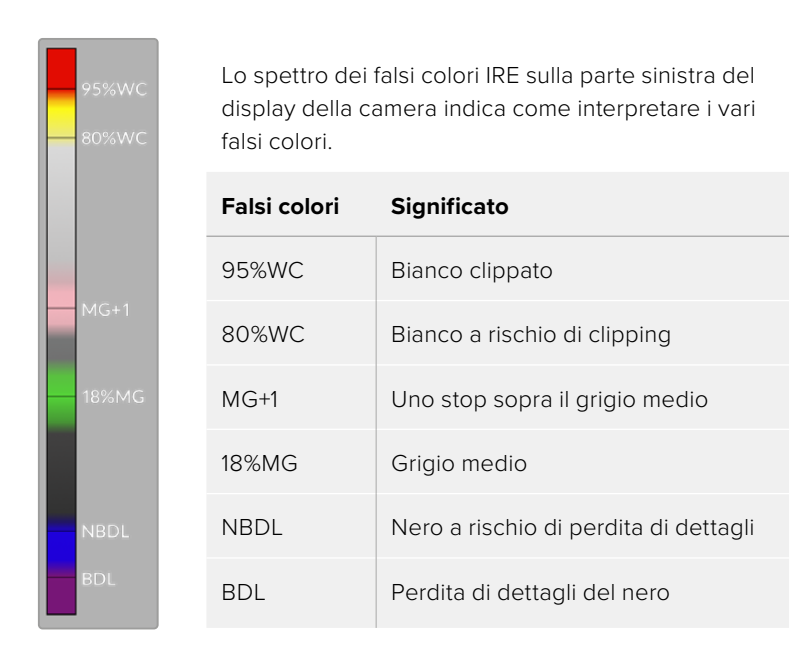

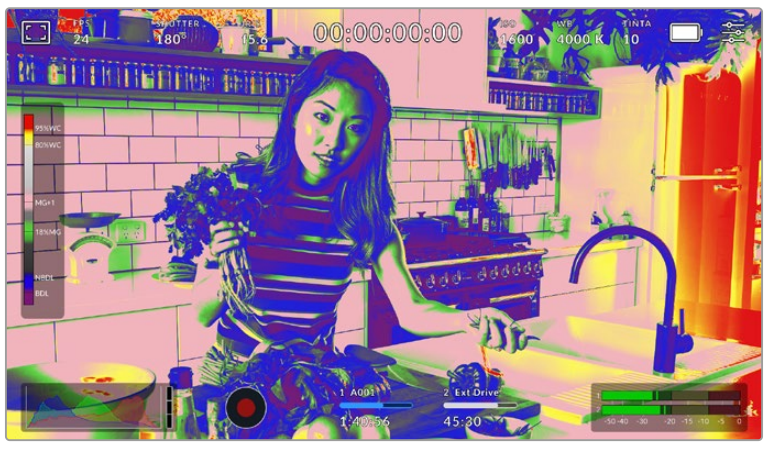

In un'immagine con una buona esposizione, i toni della pelle sono rappresentati dai falsi colori rosa e verde

Accendi e spegni l'interruttore in basso a sinistra per attivare e disattivare questa funzione.

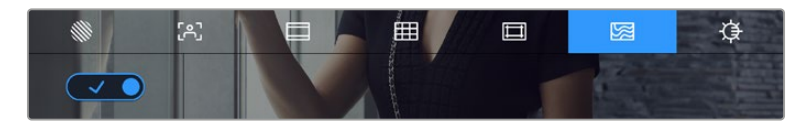

L'icona dei Falsi colori

#### **Luminosità LCD**

Tocca la settima icona e trascina lo slider a destra o a sinistra per regolare la luminosità del touchscreen della tua camera.

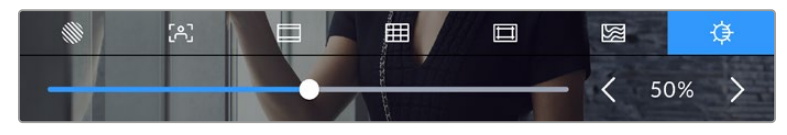

Il valore di default è 50%

## Fotogrammi al secondo

Qui compaiono i fotogrammi al secondo (FPS) selezionati.

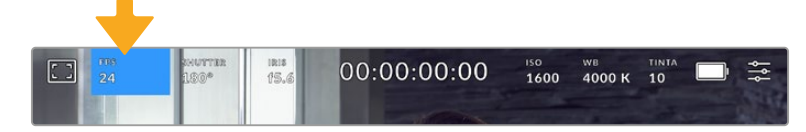

Tocca FPS per accedere alle impostazioni del frame rate

Tocca **FPS** per cambiare il frame rate del sensore e del progetto con i controlli che compaiono in basso.

#### **Frame rate del progetto**

È il frame rate di registrazione della camera, disponibile in una serie di opzioni per il cinema e la televisione. Solitamente il frame rate del progetto combacia con quello utilizzato in post.

Le otto opzioni disponibili sono: 23.98, 24, 25, 29.97, 30, 50, 59.94 e 60 fotogrammi al secondo.

Tocca le frecce ai lati del valore corrente oppure trascina lo slider per cambiare frame rate.

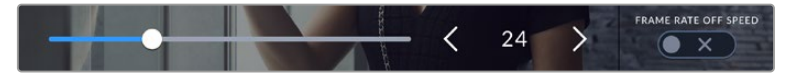

Tocca le frecce o trascina lo slider per cambiare il frame rate del progetto

**NOTA** Il frame rate del progetto detta il frame rate dell'uscita HDMI.

#### **Frame rate del sensore**

Corrisponde al numero effettivo di fotogrammi del sensore registrati al secondo e incide sulla velocità di riproduzione del video in base al frame rate del progetto impostato.

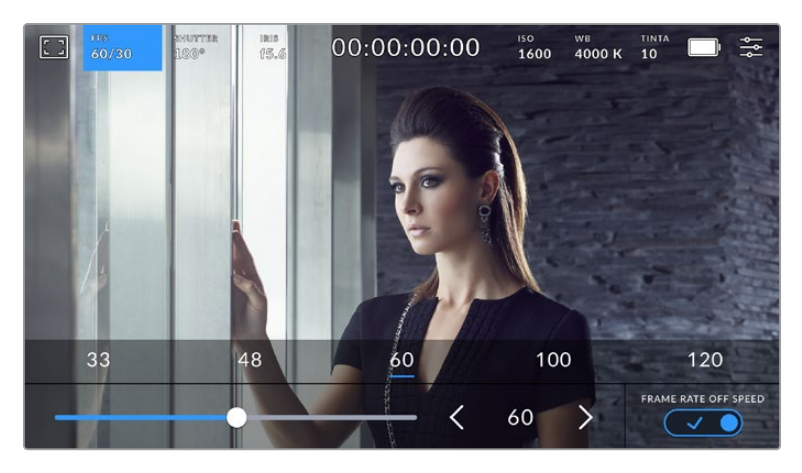

Accendi l'interruttore Frame Rate Off Speed e tocca le frecce ai lati del frame rate corrente o trascina lo slider per cambiare opzione

Di default, il frame rate del progetto e quello del sensore (detto off speed) combaciano per ottenere una velocità di riproduzione naturale. Per modificare solo il frame rate del sensore, accendi l'interruttore **Frame rate off speed** in basso a destra.

Tocca le frecce ai lati del frame rate corrente o usa lo slider per aumentare o diminuire il frame rate. Rilascia lo slider per salvare la selezione. Sopra lo slider trovi i valori off speed più comuni, basati sul frame rate del progetto attuale.

Cambiando il frame rate del sensore puoi creare effetti di velocità interessanti e dinamici. Aumentandolo si ottiene l'effetto a rallentatore in fase di riproduzione. Per esempio, se riprendi con un frame rate del sensore di 60 fps e riproduci le clip con un frame rate del progetto di 24 fps, l'effetto rallentatore corrisponde al 40% della velocità reale dell'azione. Diminuendo il frame rate del sensore, le clip vengono riprodotte più velocemente. È un concetto simile alle riprese manuali con la pellicola di una volta. Aumentando i giri (overcrank) si allungano i momenti, producendo un coinvolgente effetto slow-motion. Diminuendo i giri (undercrank) si diminuisce il frame rate del sensore, e la velocità dell'azione accelera nelle scene ricche di movimento. Questa impostazione offre innumerevoli opzioni creative.

Per maggiori informazioni sui frame rate massimi per ciascun formato di registrazione e codec, consulta la tabella nella sezione "Registrazione".

**NOTA** Quando il frame rate del sensore è abilitato, l'audio e il video non sono più in sincrono, nemmeno se il frame rate del progetto e del sensore combaciano. Per questo motivo consigliamo di spegnere Frame rate off speed se desideri mantenere video e audio in sync.

#### **Otturatore**

Mostra l'angolo dell'otturatore o la velocità dell'otturatore. Tocca **Shutter** per regolare i valori manualmente o per impostare le modalità di esposizione automatica. Scegli se visualizzare le informazioni dell'otturatore sotto forma di angolo o velocità. Consulta la sezione "Impostazioni generali" per tutti i dettagli.

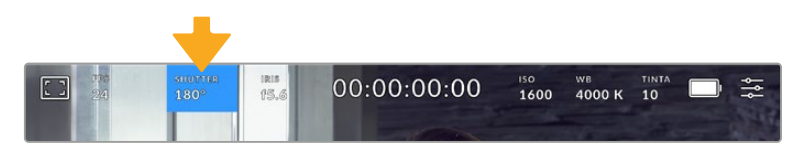

Tocca Shutter per aprire le impostazioni dell'otturatore

L'angolo dell'otturatore o la velocità dell'otturatore definiscono l'effetto del mosso delle immagini, e si utilizzano per compensare un'illuminazione variabile. L'angolo di 180 gradi cattura un livello del mosso idoneo nella maggior parte delle condizioni, e corrisponde alla velocità dell'otturatore di 1/50 di secondo. Quando le condizioni di illuminazione cambiano è necessario impostarne un altro.

Per esempio, 360 gradi è l'angolo "più aperto" che consente di catturare tutta la luce dal sensore. È ideale per condizioni di luce scarsa e con poco movimento. Invece nelle scene con movimenti rapidi e costanti, è preferibile un angolo di 90 gradi, che riduce gli effetti del mosso per immagini nitide e dettagliate. Il rapporto tra la velocità dell'otturatore e l'angolo dell'otturatore varia secondo il frame rate.

Per esempio, se registri a 25 fps, l'angolo di 360 gradi corrisponde a 1/25 di secondo, e 90 gradi a 1/100 di secondo.

**NOTA** Quando riprendi sotto luci artificiali l'otturatore potrebbe mostrare un lieve sfarfallio. Blackmagic Cinema Camera 6K calcola automaticamente l'angolo dell'otturatore senza sfarfallio per il frame rate utilizzato, e suggerisce fino a 3 valori di shutter in basso al touchscreen. Questi valori variano in base all'alimentazione del Paese in cui ti trovi. Nel menù impostazioni Setup puoi selezionare una frequenza di 50Hz o 60Hz. Consulta la sezione "Impostazioni generali" per tutti i dettagli.

Tocca l'indicatore **Shutter** per aprire il menù dell'otturatore in basso al touchscreen. Se l'impostazione Auto Esposizione è spenta, vedrai il valore dell'otturatore utilizzato e i valori anti-sfarfallio suggeriti in base alla frequenza di alimentazione selezionata nel menù Setup. Consulta la sezione "Impostazioni generali" per maggiori informazioni.

Le caratteristiche delle diverse fonti di luce potrebbero causare sfarfallio anche quando selezioni il valore suggerito. Consigliamo di testare sempre la registrazione se l'illuminazione non è stabile.

Tocca uno dei valori anti-sfarfallio suggeriti per selezionarlo. Tocca le frecce ai lati del valore corrente per spostarti tra quelli più utilizzati.

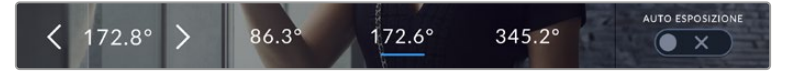

La camera suggerisce i valori anti-sfarfallio dell'otturatore in base alla frequenza di alimentazione selezionata nella tab Setup

Per le riprese in esterno, o se si utilizzano luci senza sfarfallio, puoi inserire un valore di shutter manualmente toccando due volte il valore corrente in basso a sinistra dello schermo. Sul display appare una tastiera con cui puoi inserire un valore dai 5 ai 360 gradi.

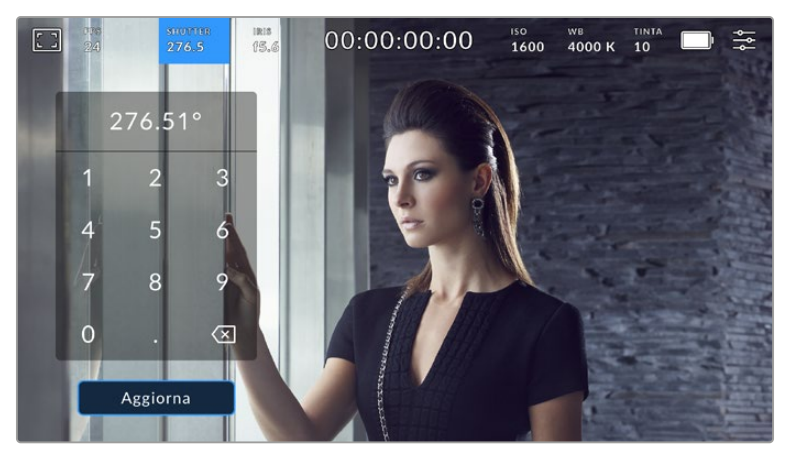

Usa la tastiera in sovraimpressione per inserire un valore dell'otturatore adatto alla cattura in esterno o sotto luci senza sfarfallio

Blackmagic Cinema Camera 6K offre tre modalità di esposizione automatica basate sull'otturatore. Per selezionarle, abilita **Auto Esposizione** in basso a destra del menù dell'otturatore.

#### **Shutter**

Regola automaticamente il valore dell'otturatore per mantenere costanti l'esposizione e l'apertura del diaframma. Scegli questa impostazione per mantenere invariata la profondità di campo. Ricorda che la regolazione automatica dell'otturatore potrebbe incidere sull'effetto del mosso e che le luci in interno potrebbero causare sfarfallio. La funzione di diaframma automatico non è disponibile se selezioni l'opzione Shutter.

#### **Shutter + Iris**

Mantiene i livelli di esposizione corretti regolando prima lo shutter, poi l'apertura. Se l'otturatore raggiunge il valore massimo o minimo ma è impossibile mantenere invariata l'esposizione, la camera comincia a regolare l'apertura.

#### **Iris + Shutter**

Mantiene i livelli di esposizione corretti regolando prima l'apertura, poi lo shutter. Se l'apertura raggiunge il valore massimo o minimo ma è impossibile mantenere invariata l'esposizione, la camera comincia a regolare il valore dell'otturatore.

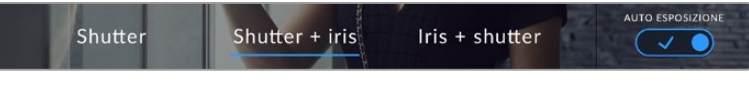

Nel menù Shutter, abilita Auto Esposizione per accedere alle modalità di esposizione automatica basate sull'otturatore

Se scegli un'opzione di esposizione automatica che influisce su otturatore o diaframma, una piccola 'A' apparirà a lato dell'indicatore corrispondente in alto sul touchscreen.

#### Iris

Qui compare l'apertura dell'obiettivo. Tocca **Iris** per cambiare l'apertura di ottiche compatibili e configurare le modalità di esposizione automatica basate sul diaframma.

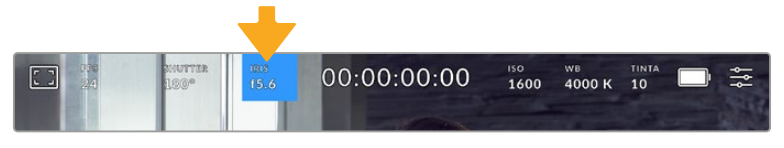

Tocca l'indicatore Iris per accedere alle impostazioni del diaframma

Per regolare il diaframma dal touchscreen, accertati che l'obiettivo installato su Blackmagic Cinema Camera 6K sia compatibile con il controllo dell'apertura dalla camera.

Tocca l'indicatore **Iris** per aprire il menù del diaframma. L'apertura corrente in basso a sinistra si può cambiare toccando le frecce, o muovendo lo slider.

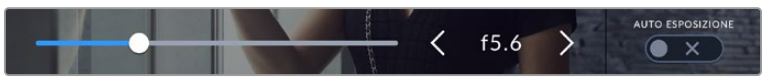

Nel menù Iris, tocca le frecce o usa lo slider per regolare il diaframma

Accendi l'interruttore **Auto Esposizione** in basso a destra per visualizzare le impostazioni dell'esposizione automatica.

Le impostazioni disponibili sono elencate di seguito.

#### **Iris**

Questa funzione regola automaticamente l'apertura per mantenere costante l'esposizione senza alterare l'angolo dell'otturatore. L'effetto del mosso non subisce cambiamenti, ma potrebbe incidere sulla profondità di campo.

#### **Iris + Shutter**

Mantiene i livelli di esposizione corretti regolando prima l'apertura, poi lo shutter. Se l'apertura raggiunge il valore massimo o minimo ma è impossibile mantenere invariata l'esposizione, la camera comincia a regolare il valore dell'otturatore.

#### **Shutter + Iris**

Mantiene i livelli di esposizione corretti regolando prima lo shutter, poi l'apertura. Se l'otturatore raggiunge il valore massimo o minimo ma è impossibile mantenere invariata l'esposizione, la camera comincia a regolare l'apertura.

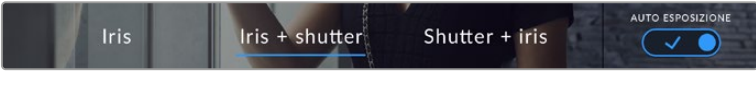

Tocca Iris e accedi alle impostazioni disponibili di esposizione automatica abilitando l'interruttore Auto Esposizione.

Se scegli un'opzione di esposizione automatica che influisce su diaframma o otturatore, una piccola 'A' apparirà a lato dell'indicatore corrispondente in alto sul touchscreen.

#### Durata

La durata compare al centro in alto nel touchscreen.

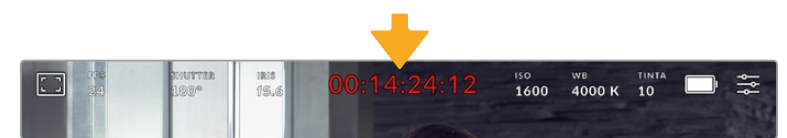

In fase di registrazione il display della durata è di colore rosso

Il display è utile per controllare la durata delle clip, e monitorare il timecode in fase di cattura e riproduzione. Mostra la durata in ore:minuti:secondi:fotogrammi, e varia in base alla registrazione o alla riproduzione delle clip. Il timecode è di colore rosso durante la registrazione.

La durata parte da 00:00:00:00. Sul touchscreen compare la durata della clip in fase di registrazione o dell'ultima clip registrata. Il timecode dell'ora del giorno si salva nelle clip per facilitare la post produzione.

Tocca il contatore per visualizzare il timecode, poi toccalo di nuovo per tornare alla durata delle clip.

**Accanto a questo indicatore potrebbero comparire le seguenti etichette:**

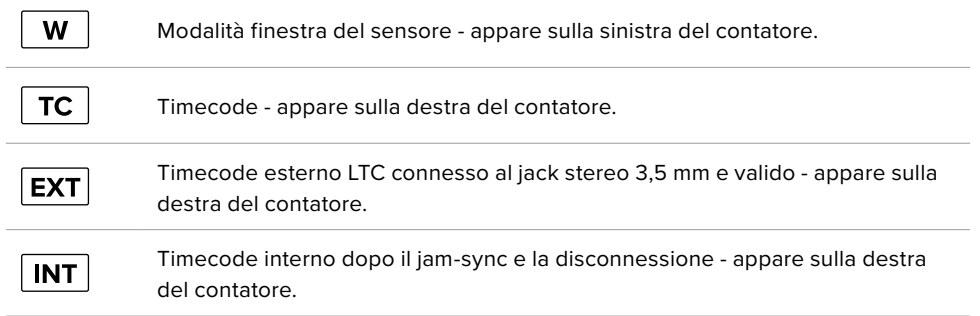

## ISO

Mostra le impostazioni ISO, ovvero la sensibilità alla luce. Tocca **ISO** per regolarlo secondo le condizioni di luce.

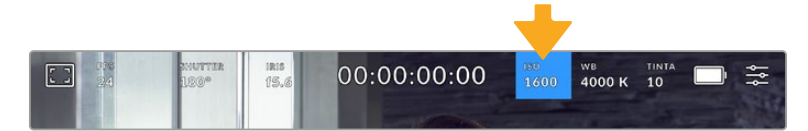

Tocca ISO per regolarlo secondo le condizioni di luce

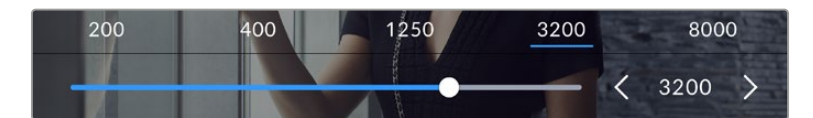

I valori di ISO appaiono in basso allo schermo. Lo slider sotto i valori predefiniti consente di regolare l'ISO in incrementi di 1/3

L'impostazione migliore dipende dalle condizioni di luce. Per esempio, con poca illuminazione è adatto un ISO di 25600, ma potrebbe causare la comparsa di rumore. Invece in caso di forte illuminazione, un ISO 100 è ideale per catturare colori più ricchi.

#### Doppio ISO nativo

Blackmagic Cinema Camera 6K offre un doppio ISO nativo di 400 e 3200. In termini pratici, il sensore è ottimizzato per riprendere sia in condizioni di scarsa illuminazione sia in piena luce del giorno.

Regola l'ISO secondo le condizioni di luce, e il doppio ISO nativo garantirà che le immagini girate contengano il minore rumore possibile con valori ISO minimi e massimi.

Per esempio, quando l'ISO è impostato tra i valori di 100 e 1000, viene utilizzato un ISO 400 nativo di riferimento. Tra i valori 1250 e 25600, viene utilizzato un ISO 3200 nativo di riferimento. Quindi se riprendi in condizioni in cui puoi scegliere tra un ISO 1000 e 1250, consigliamo di selezionare 1250, perché fa scattare un ISO nativo più alto e si ottengono risultati migliori.

Le tabelle qui sotto mostrano la relazione tra il valore di ISO e la gamma dinamica assegnata.

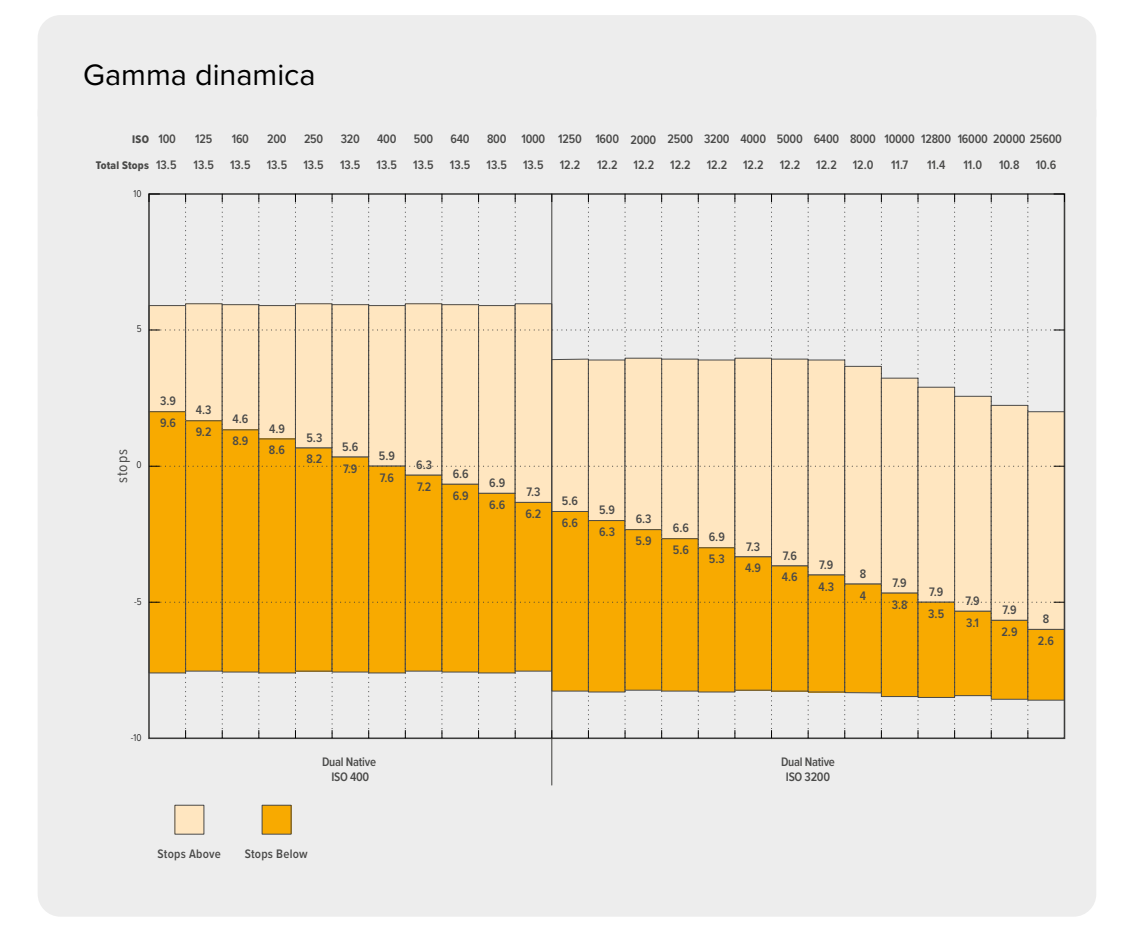

# Bilanciamento del bianco

Gli indicatori **WB** e **Tinta** mostrano rispettivamente il bilanciamento del bianco e la tinta. Toccali per regolare i rispettivi livelli secondo le condizioni di luce.

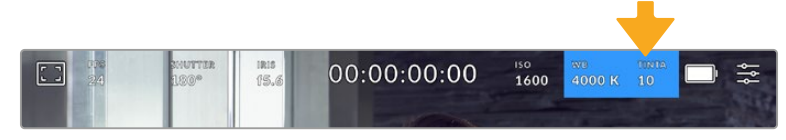

Tocca WB e Tinta per aprire le impostazioni di bilanciamento del bianco e tinta

Ogni fonte di luce emette un colore, che viene misurato in kelvin. Per esempio, la fiamma di una candela che ha una temperatura del colore più bassa, emette una luce calda a circa 3200 kelvin. Una luce più forte, per esempio il sole che brilla nel cielo limpido, emette una temperatura del colore più alta a 5600 gradi, regalando alla luce una tinta fredda tendente al blu. La camera bilancerà l'immagine aggiungendo toni caldi o freddi in base al colore della temperatura impostato.

Per esempio, in una giornata di sole con la luce a 5600K, puoi impostare il bilanciamento del bianco su 5600K e la camera compenserà l'immagine aggiungendo toni caldi. Se imposti il bilanciamento del bianco per riprendere di notte con lampade al tungsteno che emettono luce a 3200K, la camera compenserà l'immagine con toni freddi. In questo modo i bianchi e i colori vengono catturati accuratamente.

**SUGGERIMENTO** Imposta il bilanciamento del bianco in modo creativo per rendere le immagini più calde o più fredde in base alla storia che stai raccontando.

Blackmagic Cinema Camera 6K include i seguenti valori di bilanciamento del bianco predefiniti per diverse temperature del colore :

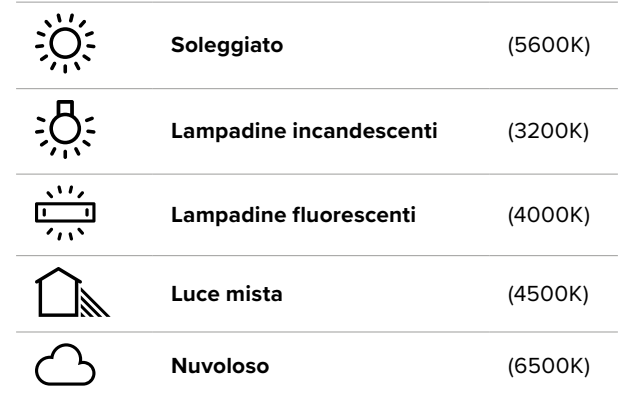

Tutti questi predefiniti sono personalizzabili: basta toccare o tenere premute le frecce ai lati della temperatura in basso a sinistra del menù **WB**. Ogni tocco aumenta o diminuisce la temperatura di 50K. Tenendo premuta la freccia i valori cambiano più velocemente. Per modificare la temperatura puoi anche trascinare lo slider.

Per ritoccare ulteriormente l'immagine regola la tinta, ovvero il mix di verde e magenta. Per esempio aggiungendo del magenta è possibile rimediare all'alone verde delle luci fluorescenti. Molti dei predefiniti del bilanciamento del bianco includono della tinta.

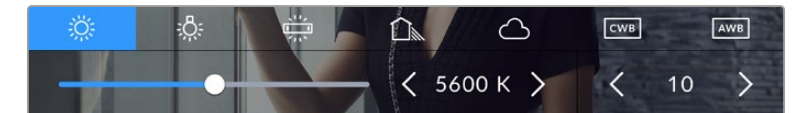

Tocca l'indicatore WB e Tinta per accedere a 5 valori predefiniti, e bilanciare il bianco sulla sinistra, e la tinta sulla destra

Nel menù **WB**, i valori di tinta si trovano in basso a destra. Regolali con le frecce, in incrementi di una unità in un intervallo da -50 a +50. Tieni premuta la freccia per cambiare i valori più velocemente.

**NOTA** Se personalizzi il bilanciamento del bianco o la tinta, il nuovo valore diventa il predefinito CWB (Custom White Balance). I predefiniti personalizzati sono mantenuti anche al riavvio. Questo ti permette di confrontare i predefiniti di bilanciamento del bianco personalizzati e l'ultimo predefinito utilizzato.

#### **Bilanciamento del bianco automatico**

Blackmagic Cinema Camera 6K è in grado di impostare il bilanciamento del bianco automaticamente. Tocca **AWB** per aprire la schermata di impostazione.

Vedrai un quadrato bianco al centro dell'immagine. Riempilo posizionando una superficie bianca o grigia davanti all'obiettivo e tocca **Aggiorna WB**. La camera regolerà automaticamente il bilanciamento del bianco e la tinta di modo che la media del bianco o del grigio all'interno del quadrato sia la più neutra possibile. La camera adotterà questo risultato come bilanciamento

del bianco predefinito. Per attivare il bilanciamento del bianco automatico puoi anche tenere premuto il pulsante **WB** sulla parte superiore della camera.

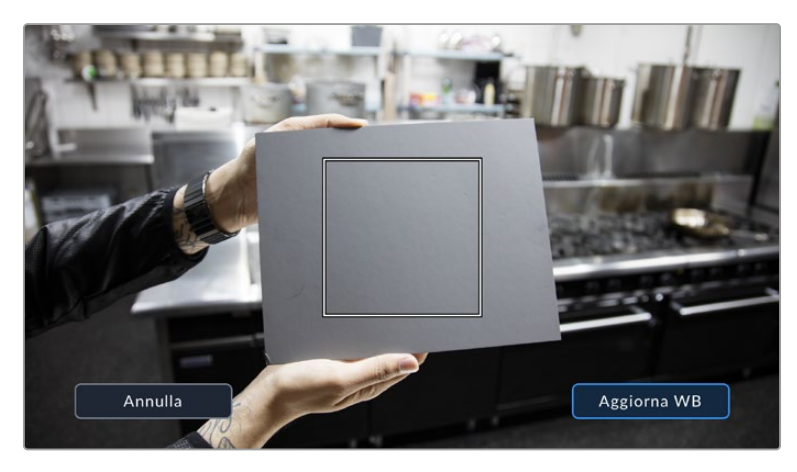

Tocca AWB nel menù WB per aprire la schermata di impostazione del bilanciamento del bianco automatico. Inquadra una superficie neutra bianca o grigia per bilanciare il bianco in modo automatico

#### Alimentazione

In alto a destra del touchscreen c'è l'indicatore di alimentazione e della carica residua della camera.

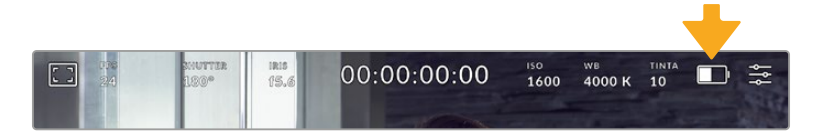

Se usi le batterie, tocca l'icona per visualizzare la carica residua in barre o percentuale

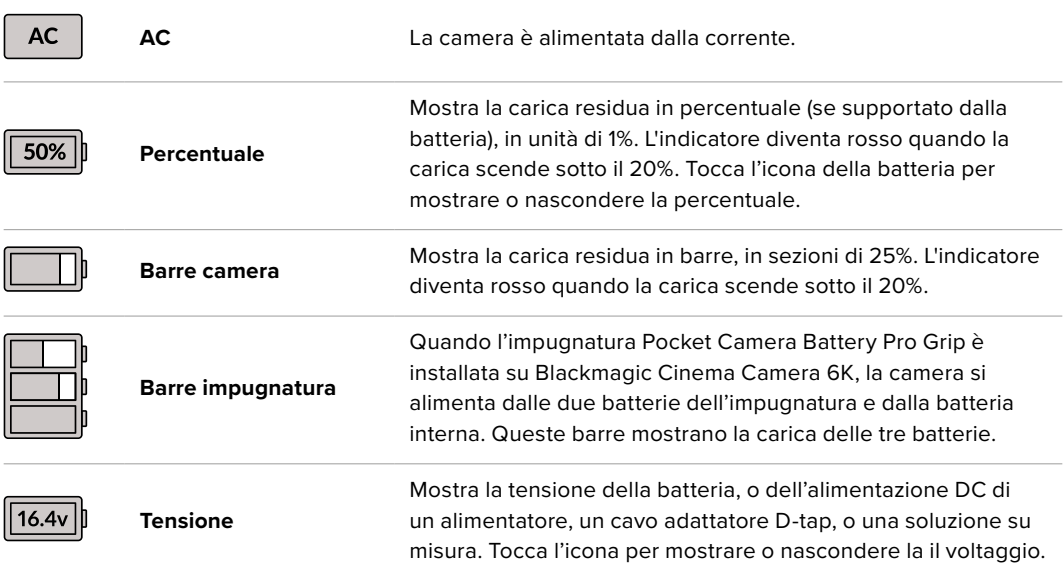

## LUT

Quando utilizzi una LUT come strumento di anteprima sul set, compare l'icona bianca **LUT** in alto a sinistra dello schermo per indicare che la LUT è attiva. È di colore blu se **Applica LUT nel file** è abilitato nella tab Record. Consulta "Impostazioni di registrazione" per tutti i dettagli.

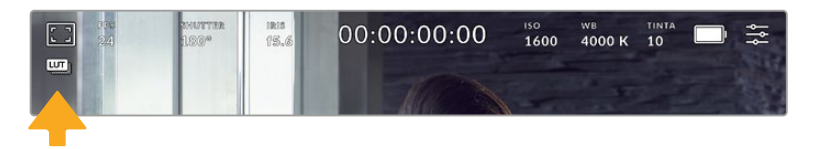

#### Istogramma

In basso a sinistra nel touchscreen compare un istogramma che fornisce una rappresentazione grafica della distribuzione tonale di ciascun canale (rosso, verde e blu) nell'immagine.

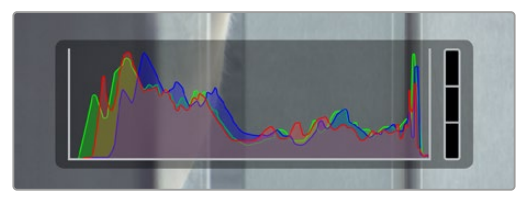

L'istogramma dà un'indicazione della gamma tonale tra le ombre e le luci ed è anche utile per controllare il bilanciamento dell'esposizione per evitare il clipping delle luci

La parte sinistra dell'istogramma rappresenta le ombre, o i neri, e la parte destra le luci, o i bianchi. Diminuendo o aumentando l'apertura dell'obiettivo, noterai che le informazioni dell'istogramma si spostano a destra o a sinistra. Usa questa funzione per verificare il fenomeno del clipping dei neri o dei bianchi. Se si verifica il clipping in uno dei canali rosso, verde o blu, l'indicatore pertinente sul lato destro dell'istogramma si illumina. Se i picchi a destra o a sinistra dell'istogramma si interrompono bruscamente invece di scendere gradualmente significa che si stanno perdendo dei dettagli di luce o di ombra.

Se il touchscreen non mostra l'istogramma in basso a sinistra, è probabile che sia impostato per mostrare il codec e la risoluzione. Consulta la sezione "Impostazioni di monitoraggio" per maggiori informazioni.

#### Pulsante REC

Accanto all'istogramma in basso allo schermo c'è un'icona circolare grigia. Si tratta del pulsante di registrazione. Toccalo una volta per avviare la cattura e toccalo di nuovo per interromperla. Durante la registrazione, questo pulsante, l'indicatore di archiviazione e il timecode (in alto sul touchscreen) sono illuminati di rosso.

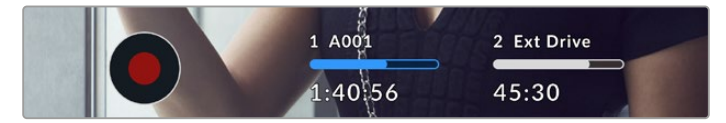

Il pulsante di REC si trova a lato degli indicatori di archiviazione in basso al touchscreen

| 1 A001  | 2 Ext Drive |  |
|---------|-------------|--|
|         |             |  |
| 1:40:56 | 45:30       |  |
|         |             |  |

In fase di cattura il pulsante di REC diventa rosso

#### Avviso drop frame

Nel pulsante REC lampeggia un punto esclamativo se durante la cattura sulla scheda CFexpress o sul disco USB saltano alcuni fotogrammi. Lampeggeranno anche l'indicatore del supporto di memoria utilizzato e il timecode nella parte superiore del display LCD. In questo modo saprai se la scheda CFexpress o il flash disk USB-C sono troppo lenti per il codec e la risoluzione selezionati. L'indicatore drop frame rimane visibile finché non viene registrata un'altra clip, o viene riavviata la camera. Consulta la sezione "Archiviazione" per maggiori informazioni.

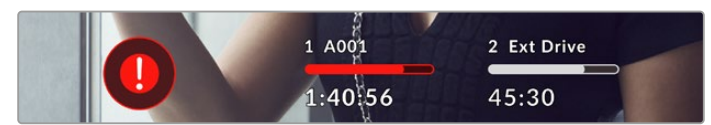

Indicatore drop frame per la scheda CFexpress

**NOTA** È possibile impostare la camera di modo che la registrazione si interrompa in caso di perdita di fotogrammi, evitando di filmare materiale inutilizzabile. Consulta la sezione "Impostazioni di registrazione" per maggiori informazioni.

#### Registrazione residua

Gli indicatori di archiviazione in basso al touchscreen mostrano il tempo di registrazione residuo delle schede CFexpress inserite o dell'unità flash USB-C collegata. Il tempo è indicato in ore, minuti e secondi e dipende dal frame rate e dal codec selezionati. L'indicatore ricalcola automaticamente il tempo se una di queste due impostazioni viene cambiata. Quando rimangono circa 5 minuti di registrazione sulla scheda o sul drive, l'indicatore diventa rosso, e comincia a lampeggiare con 2 minuti rimanenti. Mostra la dicitura **Piena** quando la scheda o il drive sono pieni.

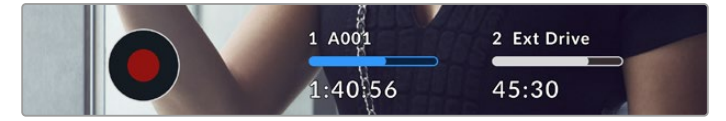

L'indicatore di archiviazione mostra il nome della CFexpress o del flash disk USB-C e il tempo di registrazione residuo in minuti

La piccola barra sopra il tempo residuo di registrazione contiene il nome della scheda o del drive. È di colore blu quando la scheda o l'unità flash USB-C è selezionata per la registrazione. Per registrare su un supporto diverso, tocca e tieni premuto il nome della scheda o dell'unità flash USB-C sulla quale vuoi registrare. La barra è rossa durante la registrazione.

Tocca gli indicatori di archiviazione per aprire il menù archiviazione e di formattazione.

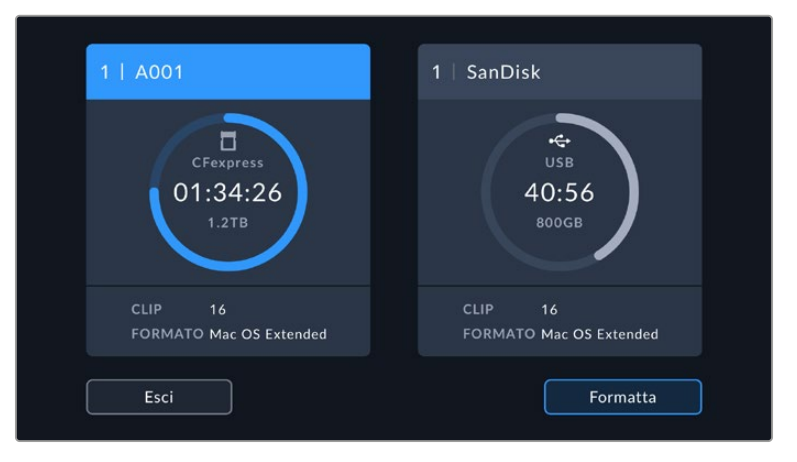

Tocca gli indicatori delle schede sul touchscreen per accedere al menù archiviazione

Questo menù mostra lo spazio di archiviazione residuo per ogni scheda CFexpress o unità flash USB-C collegata alla camera, il nome della scheda o del drive, il numero di clip registrate e il formato dei file.

Qui puoi anche formattare i supporti. Per maggiori informazioni, consulta la sezione "Preparare i supporti di memoria per la registrazione".

**SUGGERIMENTO** Per selezionare il supporto di memoria su cui vuoi registrare, tocca l'indicatore corrispondente nel menù archiviazione. Blackmagic Cinema Camera 6K riempirà quello selezionato per primo.

#### Livelli audio

Questi indicatori mostrano i livelli audio dei canali 1 e 2 del microfono interno, o della sorgente di audio esterna (se connessa). Sono calibrati a intervalli di dBFS e rimangono visibili per qualche istante per consentirne la lettura.

Per una qualità audio ottimale, è consigliabile evitare di raggiungere 0 dBFS. Questo è il livello massimo di registrazione supportato dalla camera, che una volta superato risulta in clipping, causando distorsione.

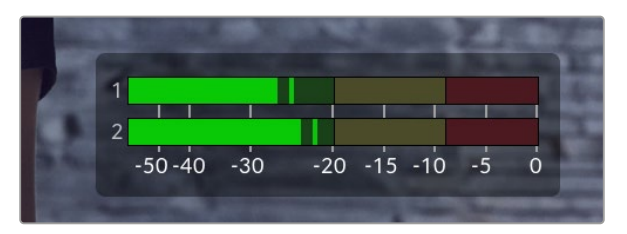

Le barre colorate rappresentano i livelli audio, la cui posizione ideale è nella parte alta della zona verde. Se i livelli raggiungono la zona gialla o rossa, l'audio è a rischio di clipping

Tocca i livelli audio per accedere ai controlli del volume dei canali 1 e 2 in entrata, delle cuffie o dello speaker.

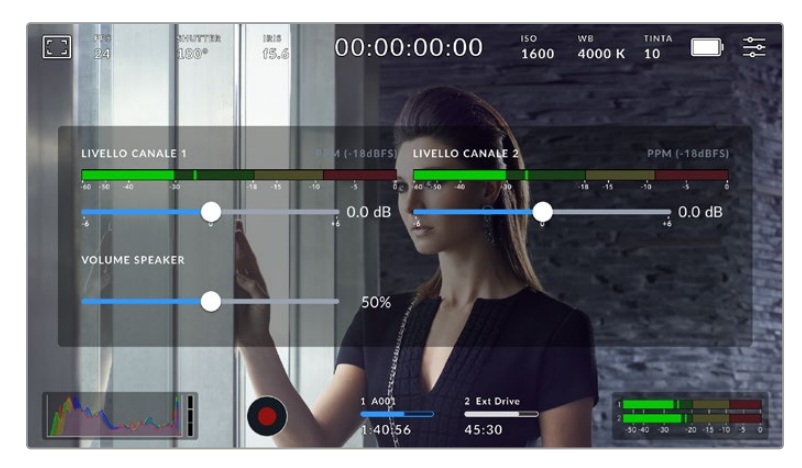

Tocca i livelli audio per accedere al volume e alle impostazioni di cuffie e speaker

#### Zoom con doppio tocco

Per ingrandire qualsiasi parte dell'anteprima dell'immagine, tocca due volte il touchscreen nell'area corrispondente. Trascina il dito per spostare l'immagine ingrandita. Questa funzione è utile per controllare la messa a fuoco. Per ritornare all'immagine normale, tocca di nuovo il touchscreen due volte.

#### Zoom con due dita

Lo zoom si può regolare con una serie di movimenti delle dita sul touchscreen LCD e non ha effetto sull'uscita HDMI.

Per ingrandire di 2x, tocca due volte sul touchscreen o premi il pulsante Focus Zoom sul retro della camera. Con due dita puoi aumentare o diminuire il livello di zoom. Trascinando il dito sul touchscreen sposti l'area ingrandita. Per tornare all'ingrandimento standard, tocca due volte il touchscreen, o premi il pulsante Focus Zoom sul retro.

Quando tocchi il touchscreen o premi il pulsante Focus Zoom, si alternano l'ingrandimento precedente e l'immagine intera. Per esempio, zoomando con due dita fino a ingrandire l'immagine 8x, puoi toccare lo schermo due volte per zoomare indietro, e altre due volte per ritornare a 8x.

#### Messa a fuoco con un tocco

Per mettere a fuoco l'obiettivo su una parte qualsiasi dell'immagine, tieni premuto il dito sul touchscreen nell'area corrispondente. Premi il pulsante di messa a fuoco per consentire all'obiettivo di mettere a fuoco l'area selezionata. Premi due volte il pulsante per riportare la messa a fuoco al centro dello schermo.

#### Modalità schermo intero

Per inquadrare e mettere a fuoco le immagini senza distrazioni, è possibile nascondere temporaneamente le informazioni di stato e gli indicatori di livello. Passa il dito verso l'alto o il basso dello schermo LCD touch per vedere solo l'indicatore di registrazione, le guide di inquadratura, le griglie, l'aiuto messa a fuoco, e le strisce della funzione zebra.

Per vedere le informazioni di stato e gli indicatori di livello, passa di nuovo il dito sullo schermo.

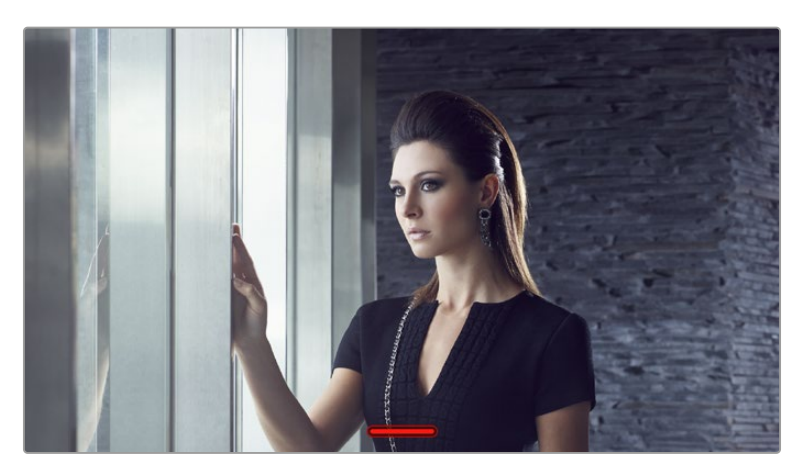

Nascondi gli overlay sullo schermo spostando il dito verso l'alto o verso il basso

#### Menù di riproduzione

Premi Play per riprodurre una clip. Per gestire le clip precedentemente registrate puoi usare i controlli sul touchscreen LCD.

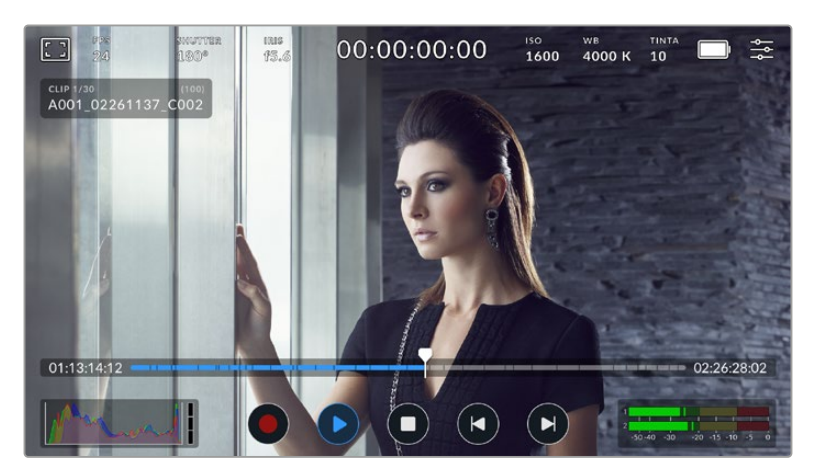

Una timeline composta da segmenti rappresenta tutte le clip registrate, e ogni segmento una singola clip. Il nome e il numero della clip corrente compaiono in alto a sinistra nel display. Il numero totale di clip nella scheda o nel drive è indicato tra parentesi.

Il contatore a sinistra della timeline si riferisce alla posizione corrente della testina; quello a destra, alla durata complessiva delle clip.

Naviga le clip con i controlli di riproduzione sotto la timeline.

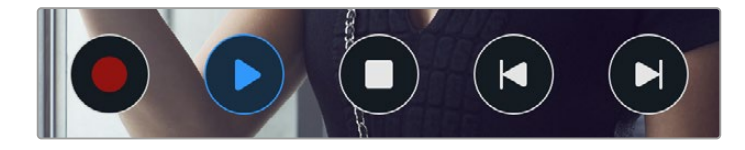

I controlli di riproduzione

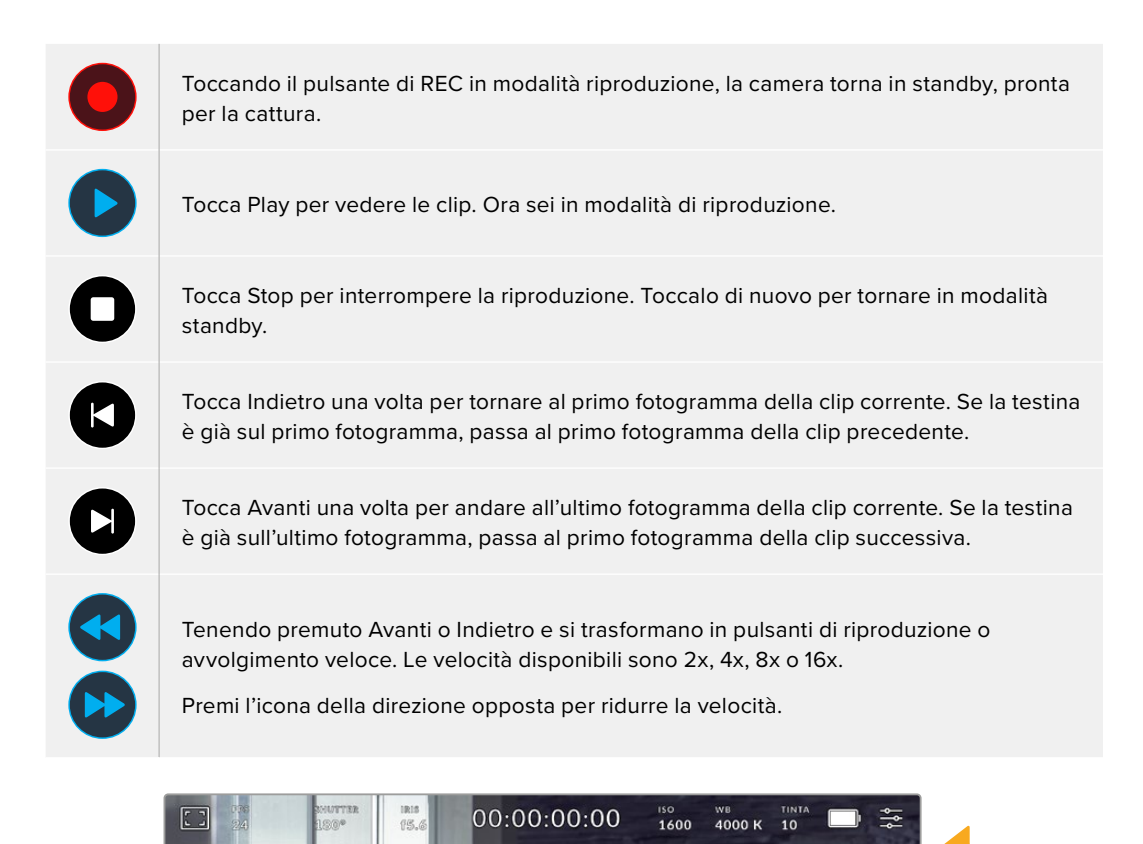

L'indicatore di riproduzione veloce mostra direzione e velocità di riproduzione

Per cambiare la modalità di riproduzione da **Tutte le clip** a **Una clip** vai nella tab Setup. L'ultima clip registrata verrà riprodotta quando premi Play in modalità Una clip.

**SUGGERIMENTO** Passa il dito verso l'alto o il basso dello schermo touch per nascondere le informazioni di stato in fase di riproduzione. In modalità riproduzione, puoi salvare la clip come *Ripresa buona* nei metadati del ciak digitale. Consulta la sezione "Inserire i metadati" per maggiori informazioni.

#### Riproduzione continua

Toccando Play più di una volta si abilita la funzione di riproduzione continua. La riproduzione continua consente di rivedere continuamente la stessa clip o tutte le clip nella timeline.

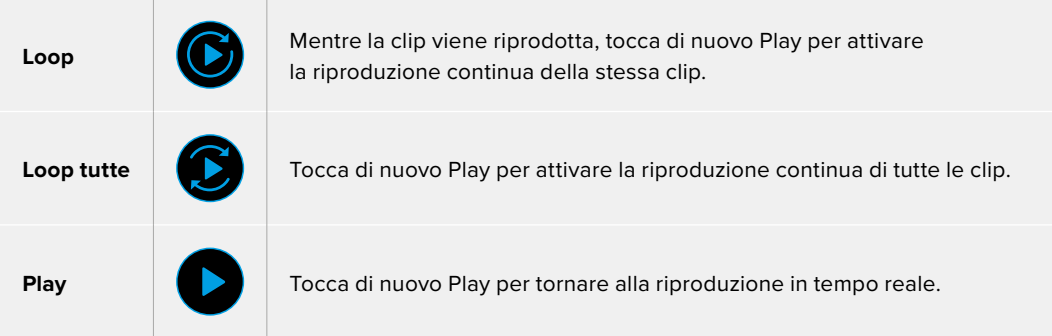

# **Impostazioni**

# **Dashboard**

Premi il pulsante del menù per aprire la dashboard. Questo menù suddiviso in tab include impostazioni non accessibili dal touchscreen. Le tab sono divise per funzione: registrazione **Record**, monitoraggio **Monitor**, **Audio**, impostazioni **Setup**, predefiniti **Preset** e **LUT**. Ogni tab ha diverse pagine, accessibili con le frecce laterali o sfogliando con il dito verso destra e sinistra sul touchscreen.

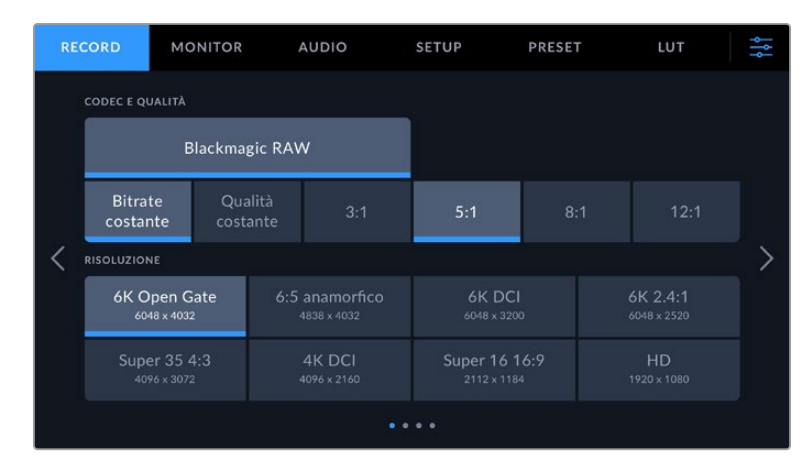

Tocca le tab Record, Monitor, Audio, Setup, Preset, e LUT per accedere alle varie impostazioni della Cinema Camera 6K

# **Impostazioni di registrazione**

La tab **Record** permette di gestire le impostazioni di registrazione tra cui formato video, codec e risoluzione, gamma dinamica e sharpening.

# Record - Pagina 1

La prima pagina contiene le seguenti impostazioni.

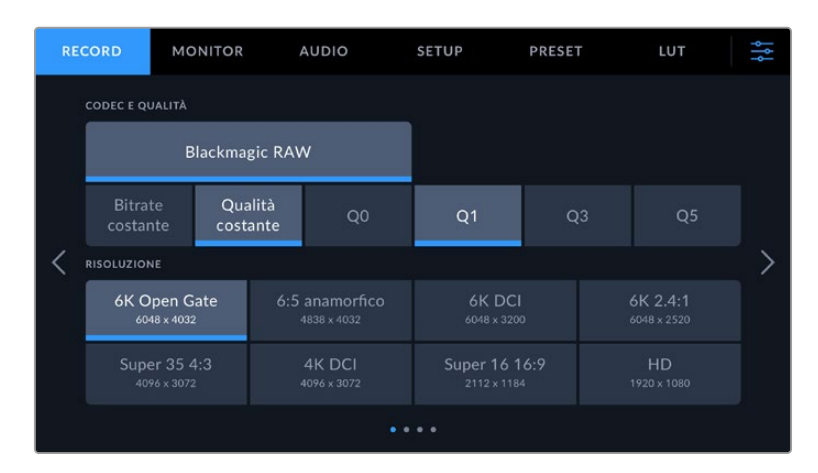

#### **Codec e Qualità**

Imposta la qualità del codec Blackmagic RAW. Seleziona **Bitrate costante** o **Qualità costante** e l'opzione **3:1**, **5:1**, **8:1** o **12:1** oppure **Q0**, **Q1** e **Q3** o **Q5** rispettivamente. Queste opzioni dettano la quantità di compressione applicata. Consulta la sezione "Registrazione" per maggiori informazioni su Blackmagic RAW.

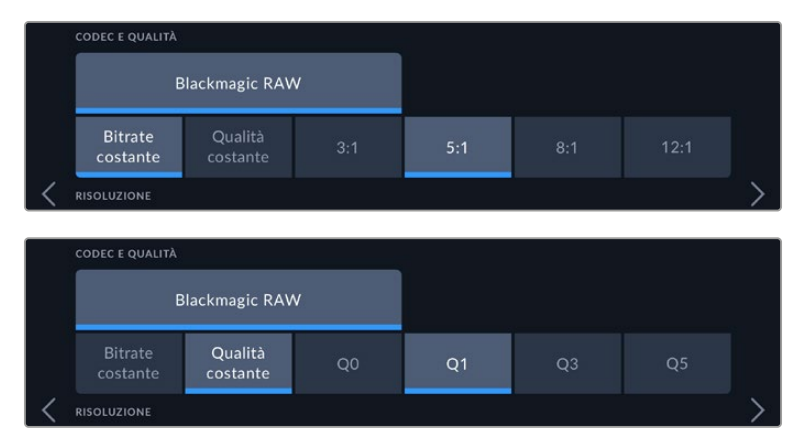

Le opzioni di qualità per Blackmagic RAW

**SUGGERIMENTO** Selezionando un codec ad alta compressione, puoi registrare una maggiore quantità di video sul supporto di memoria. È possibile fare una stima dei tempi di registrazione in base alla capacità dei supporti di memoria, del frame rate o del codec con il calcolatore di data rate alla pagina [https://blackmagicdesign.com/it/](https://blackmagicdesign.com/it/products/blackmagiccinemacamera/blackmagicraw#data-rate-calculator) [products/blackmagiccinemacamera/blackmagicraw#data-rate-calculator](https://blackmagicdesign.com/it/products/blackmagiccinemacamera/blackmagicraw#data-rate-calculator)

#### **Risoluzione**

In combinazione con le impostazioni di codec definisce la risoluzione dell'immagine.

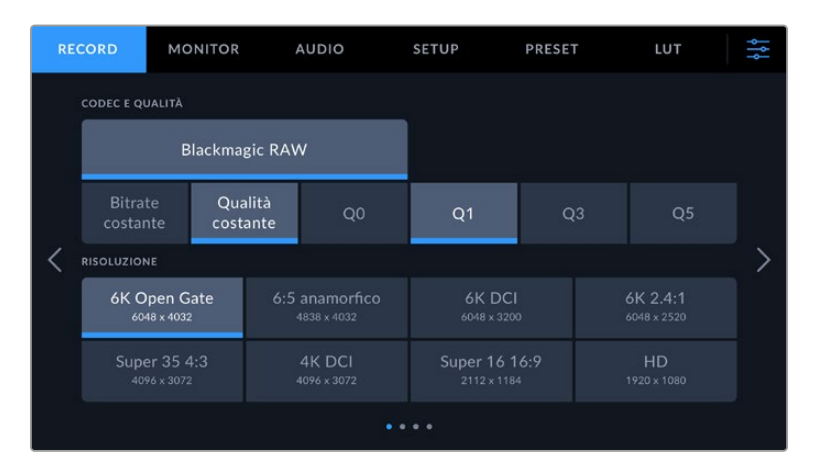

Le opzioni di risoluzione su Blackmagic Cinema Camera 6K

# Record - Pagina 2

La seconda pagina contiene le seguenti impostazioni.

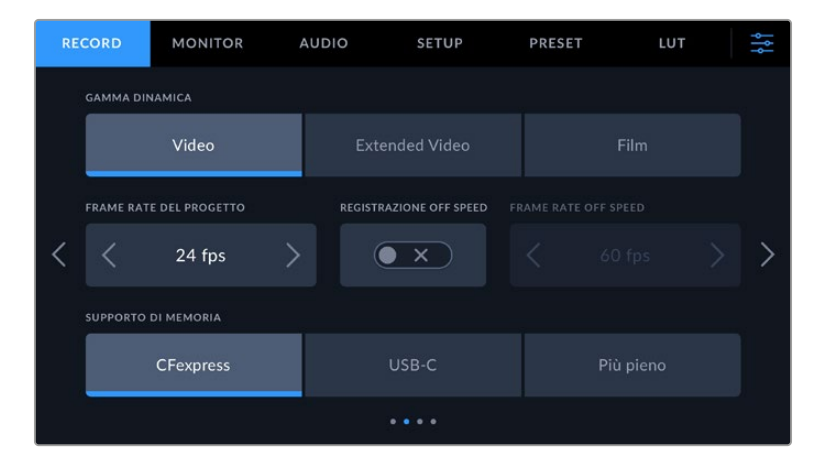

#### **Gamma dinamica**

Seleziona la gamma dinamica toccando l'icona corrispondente. La camera dispone di tre parametri di gamma dinamica:

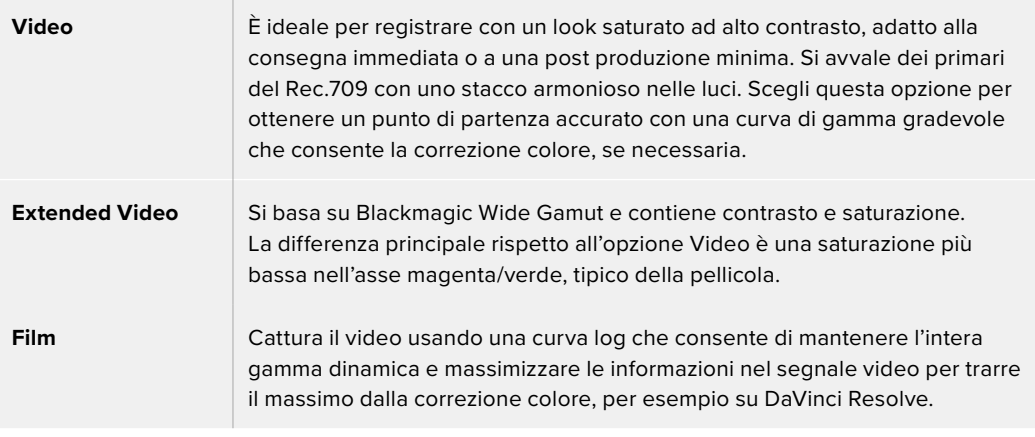

**NOTA** Catturando in Blackmagic RAW con gamma dinamica Film, l'immagine appare piatta e desaturata sul touchscreen. Questo perché il file contiene una grande quantità di dati non ancora corretti per la visualizzazione su un display standard. Per ottimizzare il monitoraggio sul touchscreen e sull'uscita HDMI è possibile applicare una LUT, o 'look up table', sviluppata per simulare un contrasto standard. Consulta la sezione sulle LUT 3D per maggiori informazioni.

#### **Frame Rate del progetto**

Questa impostazione offre diversi frame rate comunemente utilizzati nell'industria televisiva e cinematografica, per esempio 23.98 fotogrammi al secondo. Di solito il frame rate del progetto deve assecondare la velocità di riproduzione e la sincronizzazione audio adoperate in post produzione, e i requisiti di consegna.

Sono disponibili 8 frame rate del progetto: 23.98, 24, 25, 29.97, 30, 50, 59.94 e 60 fps.

#### **Registrazione Off Speed**

Di default, il frame rate del progetto e quello del sensore (detto off speed) combaciano per ottenere una velocità di riproduzione naturale. Per configurare il frame rate del sensore separatamente, accendi questo interruttore.

#### **Frame Rate Off Speed**

Con l'interruttore Registrazione Off Speed acceso, tocca le frecce accanto a **Frame Rate Off Speed** per impostare il frame rate del sensore.

Il frame rate del sensore determina quanti fotogrammi vengono registrati dal sensore ogni secondo, incidendo sulla velocità di riproduzione del video in base al frame rate del progetto selezionato.

Per maggiori informazioni sul frame rate del sensore, consulta "Fotogrammi al secondo" nella sezione "Controlli touch" del manuale.

Per maggiori informazioni sui frame rate massimi di ciascun formato di registrazione e codec, consulta la tabella nella sezione "Frame rate compatibili".

#### **Supporto di memoria**

Usa questa impostazione per selezionare dove registrare prima quando è inserita una scheda CFexpress e un'unità flash USB-C è collegata alla camera. Puoi scegliere tra le opzioni **CFexpress**, **USB-C** e **Più pieno**. Quando il supporto selezionato si riempie, la registrazione continua su quello seguente. Se scegli di registrare sul disco più pieno sarà più facile raggruppare cronologicamente i file di un progetto catturato con una sola camera.

L'opzione da te scelta si abilita inserendo una scheda CFexpress o collegando un drive USB, e si può annullare in qualsiasi momento entrando nel menù archiviazione e toccando il nome della scheda che desideri rendere attiva. Ricorda che se estrai e reinserisci la scheda o il drive, la

camera ritorna al supporto di memoria preferito correntemente selezionato.

L'opzione del disco più pieno si riferisce alla percentuale di riempimento del supporto, non alle sue dimensioni o alla quantità di dati usata.

#### Record - Pagina 3

La terza pagina contiene le seguenti impostazioni.

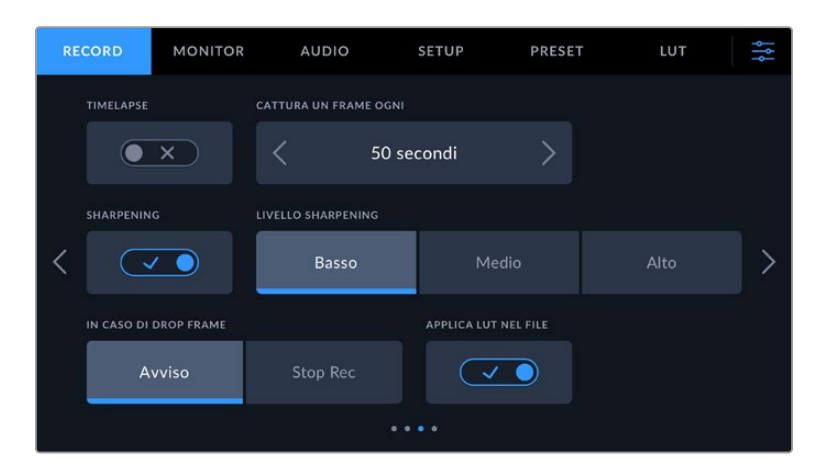

#### **Timelapse**

Questa funzione registra automaticamente un fotogramma nei seguenti intervalli:

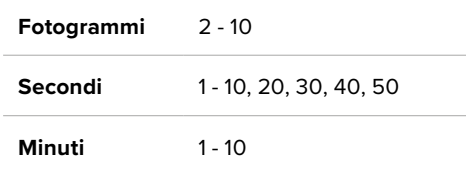

Per esempio, puoi determinare se registrare un fotogramma ogni 10 fotogrammi, 5 secondi, 30 secondi, 5 minuti, ecc.

Il timelapse può essere usato a scopo creativo. Per esempio, stabilendo un intervallo di 2 fotogrammi, il video registrato verrà riprodotto con un effetto alta velocità.

Premi il pulsante REC per iniziare a registrare. Quando lo ripremi per interrompere la registrazione, la sequenza timelapse viene salvata in una sola clip con gli stessi codec e frame rate impostati sulla camera, consentendoti di incorporare la sequenza timelapse nella timeline di post produzione come qualsiasi altra clip.

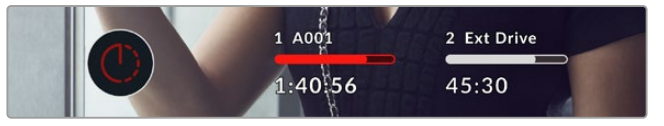

Il pulsante di registrazione segnala se il timelapse è attivo

**SUGGERIMENTO** In modalità timelapse, il timecode si aggiorna quando un fotogramma del video viene registrato.

#### **Sharpening**

Usa questo parametro per dare nitidezza alle immagini. Quando è abilitato, seleziona il livello **Basso**, **Medio** o **Alto**.

Lo sharpening ha effetto unicamente sull'uscita HDMI e si può usare per la registrazione su un registratore esterno tramite HDMI o se l'uscita della camera è utilizzata in una produzione dal vivo.

**SUGGERIMENTO** Nella post produzione dei file Blackmagic RAW, per ottenere livelli di sharpening simili a quelli della camera puoi utilizzare lo strumento Blur/Sharpening nella pagina Color di DaVinci Resolve.

Imposta Radius su 0.48 e Scaling su 0.6, 0.3, o 0.15 per un effetto paragonabile ai livelli Basso, Medio e Alto.

Per maggiori informazioni sullo sharpening in post produzione consulta la sezione "Motion effects and blur palettes" nel manuale di DaVinci Resolve.

#### **In caso di drop frame**

Questa impostazione determina come risponde la camera in presenza di drop frame. Seleziona **Avviso** per visualizzare l'indicatore dei drop frame sul touchscreen LCD e continuare a registrare. Seleziona **Stop Rec** per interrompere la registrazione, evitando di catturare materiale inutilizzabile.

Per maggiori informazioni su come scegliere una scheda CFexpress o un'unità flash USB-C adatte e su come evitare i drop frame consulta la sezione sui supporti di memoria.

#### **Applica LUT nel file**

Se riprendi nel codec Blackmagic RAW e applichi una LUT all'uscita HDMI della camera, la LUT viene integrata nel file Blackmagic RAW che stai registrando. Il nome della LUT appare nell'intestazione del file e si può facilmente applicare alla clip in post produzione senza dover gestire un file distinto. Registrando con l'interruttore **Applica LUT nel file** acceso, la clip si aprirà su Blackmagic RAW Player e su DaVinci Resolve con la LUT già applicata. Sulla camera, la LUT si può abilitare e disabilitare all'istante, ma accompagnerà sempre il file Blackmagic RAW perché è salvata nella clip stessa.

Su DaVinci Resolve, per abilitare/disabilitare la LUT 3D nel file Blackmagic RAW c'è l'interruttore **Apply LUT** nel pannello delle impostazioni RAW, che svolge la stessa funzione dell'opzione Applica LUT nel file. Questo sistema permette all'operatore di ripresa di registrare con una LUT e alla colorista di disabilitarla facilmente su DaVinci Resolve.

## Record - Pagina 4

La quarta pagina contiene le seguenti impostazioni.

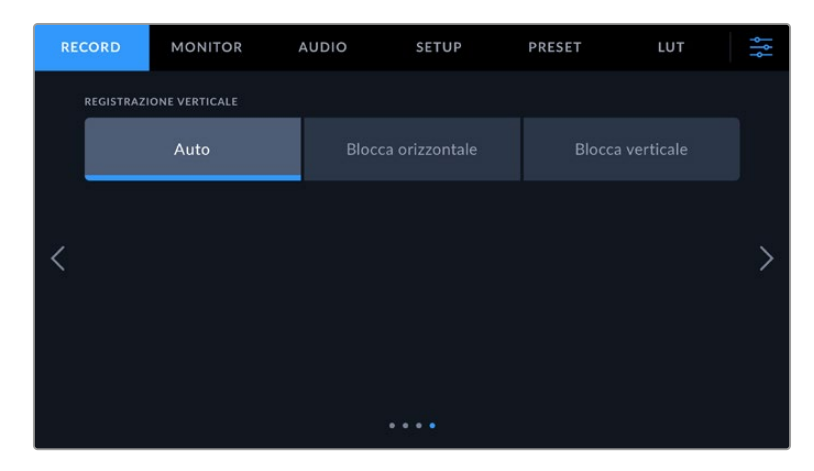

#### **Registrazione verticale**

La Cinema Camera 6K è in grado di filmare in verticale per la pubblicazione sui social media o a scopo creativo.

#### **Auto**

Quando Auto è selezionato, premendo il pulsante Rec le clip verranno registrate nella posizione in cui si trova la camera. Per es. se il pulsante Rec è stato premuto mentre la camera è in posizione verticale, la registrazione verrà taggata come verticale Tutte le clip taggate nei metadati come verticali appariranno tali quando riprodotte con Davinci Resolve, Blackmagic Raw Player o QuickTime Player.

Se invece la camera è in posizione orizzontale quando viene premuto il pulsante Rec, la clip verrà registrata e taggata come orizzontale.

#### **Blocca orizzontale**

Selezionando questa opzione, le clip vengono taggate come orizzontali e appariranno in orizzontale a prescindere dalla posizione della camera al momento della registrazione.

#### **Blocca verticale**

Selezionando questa opzione, le clip vengono taggate come verticali e visualizzate in verticale sulle applicazioni come QuickTime Player e DaVinci Resolve

**NOTA** Per visualizzare automaticamente in verticale le clip Blackmagic RAW verticali è necessario aggiornare DaVinci Resolve all'ultima versione.

# **Denominazione dei file**

Le clip vengono registrate sulla scheda CFexpress o sull'unità flash USB-C nel formato Blackmagic RAW. I file proxy hanno la stessa denominazione dei file Blackmagic RAW ma con il suffisso .MP4.

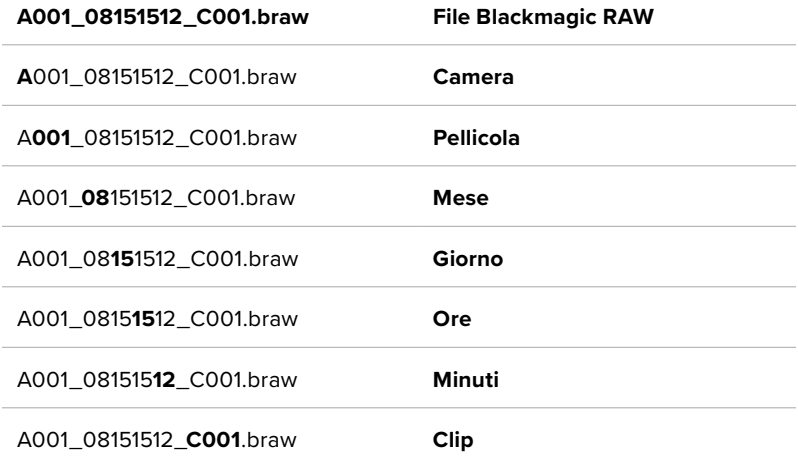

Questa tabella riporta un esempio di come leggere il nome del file.

Le foto adottano la stessa denominazione dei file video, ma terminano con "S001", che rappresenta il numero del fotogramma scattato al posto del numero delle clip. Per maggiori informazioni sull'indicizzazione, consulta la sezione "Metadati della tab Progetto".

# **Impostazioni di monitoraggio**

Nella tab **Monitor** regoli le impostazioni di monitoraggio, per es. informazioni di stato e overlay della tua Blackmagic Cinema Camera 6K. I menù **LCD** e **HDMI** offrono ciascuno le proprie impostazioni. Il menù **Viewfinder** contiene le opzioni di monitoraggio pertinenti quando è collegato alla camera Blackmagic Pocket Cinema Camera EVF.

Queste impostazioni sono divise in cinque pagine, accessibili con le frecce laterali o sfogliando col dito verso destra o sinistra sul touchscreen.

## Monitor - Pagina 1

La prima pagina contiene le stesse impostazioni per ogni uscita. Per esempio, puoi abilitare la funzione Zebra per il touchscreen LCD ma disabilitarla per l'uscita HDMI.

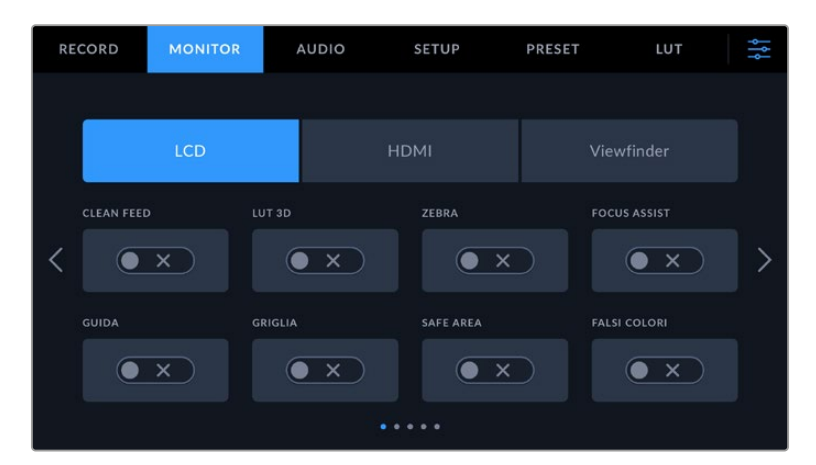

#### **Clean Feed**

Tocca questo interruttore per nascondere le informazioni di stato e gli indicatori in sovraimpressione, tranne il tally, su un'uscita.

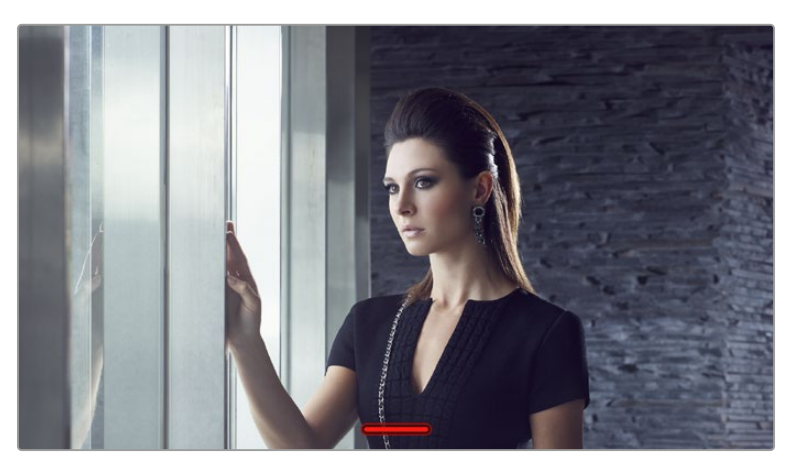

L'immagine clean feed visualizza solo l'indicatore di tally

#### **LUT 3D**

Blackmagic Cinema Camera 6K è in grado di applicare le LUT 3D a qualsiasi uscita per approssimare il filmato a un determinato look ottenuto con la correzione colore. È una funzione particolarmente utile quando registri le clip con la gamma dinamica Film.

Abilita questa impostazione per visualizzare la LUT 3D solo sul touchscreen LCD, sull'uscita HDMI o sul viewfinder. Consulta la sezione "LUT 3D" per maggiori informazioni su come caricare e utilizzare le LUT 3D.

#### **Zebra**

Mostra o nasconde le linee diagonali. Per maggiori informazioni su questa funzione su e come regolarne i livelli consulta la sezione "Controlli touch".

#### **Focus Assist**

Abilita l'overlay di aiuto messa a fuoco. Per maggiori informazioni su questa funzione e come regolarne i livelli consulta la sezione "Controlli touch".
#### **Guide**

Abilita gli overlay delle guide di inquadratura. Per maggiori informazioni su questa funzione e come scegliere l'opzione più adatta consulta la sezione "Controlli touch".

#### **Griglie**

Abilita le linee dei terzi. Per maggiori informazioni su questa funzione consulta la sezione "Controlli touch".

## **Safe area**

Abilita gli overlay della aafe area. Per maggiori informazioni su questa funzione consulta la sezione "Controlli touch".

#### **Falsi colori**

Abilita l'aiuto esposizione dei falsi colori. Per maggiori informazioni su questa funzione consulta la sezione "Controlli touch".

## Monitor - Pagina 2

La seconda pagina include le seguenti impostazioni.

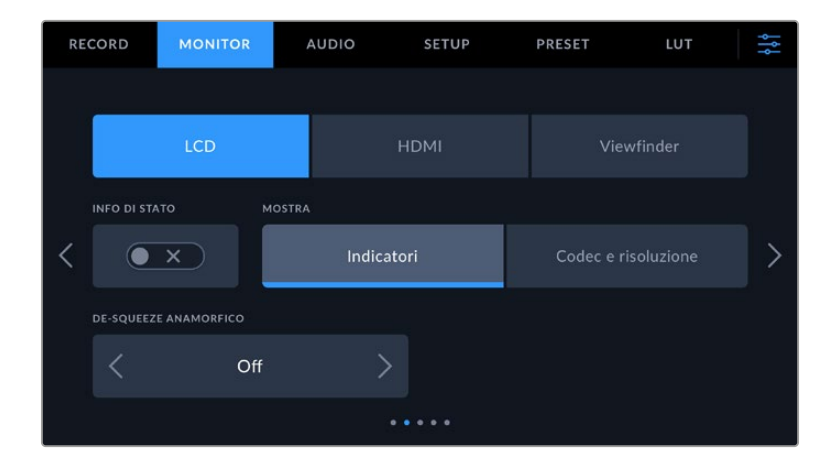

#### **LCD, HDMI, Viewfinder**

#### **Info di stato**

Questa impostazione consente di nascondere le informazioni di stato e gli indicatori di livello sul touchscreen LCD della camera, sull'uscita HDMI e sul viewfinder e lasciare solo le informazioni necessarie per comporre le immagini o dirigere le riprese. Spunta l'interruttore **Info di Stato** per visualizzare le informazioni di stato o i livelli audio. Saranno visibili le guide di inquadratura, le griglie, l'aiuto messa a fuoco e le linee zebra, se abilitate. Per mostrare o nascondere queste informazioni puoi anche passare il dito verso l'alto o il basso sul touchscreen LCD.

#### **De-squeeze anamorfico**

L'immagine ottenuta con obiettivi anamorfici appare schiacciata in orizzontale sulle uscite di anteprima della Cinema Camera 6K e nei file registrati. Questa impostazione consente di correggere la visualizzazione dell'immagine in anteprima e salvare la quantità di decompressione nei metadati della clip per agevolare la post produzione.

Le opzioni di de-squeeze disponibili variano a seconda della risoluzione su cui è impostata la Blackmagic Cinema Camera 6K.

Le opzioni di de-squeeze anamorfico sono:

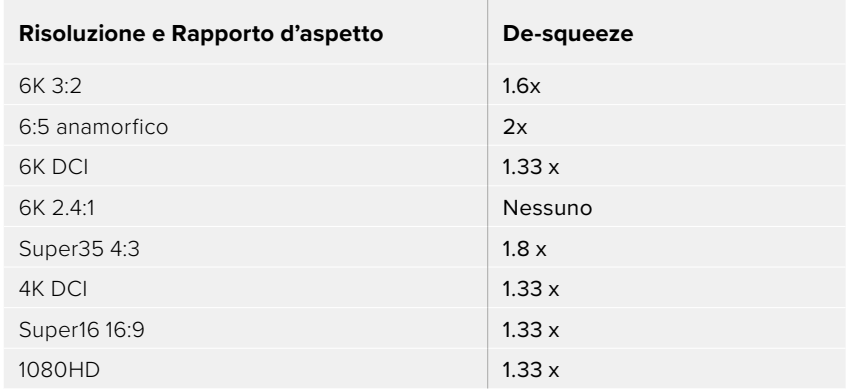

**SUGGERIMENTO** Se catturi con un obiettivo sferico standard ma l'immagine appare schiacciata orizzontalmente, accertati di non aver accidentalmente selezionato l'impostazione De-squeeze anamorfico. Disabilitalo e l'immagine con gli obiettivi sferici verrà visualizzata correttamente.

#### **LCD e Viewfinder**

#### **Mostra**

In basso a destra e a sinistra sul touchscreen LCD o sul Blackmagic Pocket Cinema Camera Pro EVF opzionale è possibile visualizzare l'istogramma e i livelli audio oppure il codec e la risoluzione. È preferibile visualizzare questi ultimi se lavori con i falsi colori per mettere a punto l'esposizione o se registri l'audio separatamente. Seleziona **Indicatori** o **Codec e risoluzione** in base alle informazioni che desideri visualizzare.

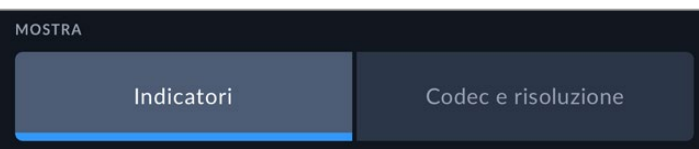

#### **HDMI**

#### **Mostra info per Fotografia / Regia**

Il touchscreen LCD visualizza informazioni tra cui ISO, bilanciamento del bianco e apertura, utili sia all'operatore che al direttore della fotografia in fase di preparazione delle riprese. Anche l'uscita HDMI si può impostare per fornire informazioni necessarie al responsabile della sceneggiatura o alla regista.

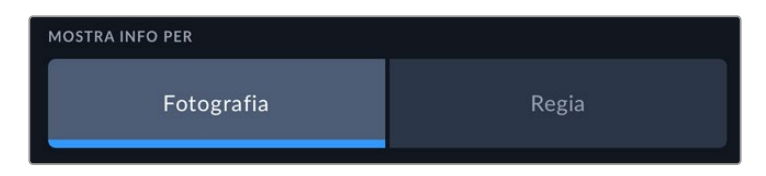

Seleziona **Regia** per visualizzare le informazioni elencate di seguito.

#### **Fps**

Indica i fotogrammi al secondo sui cui è impostata la camera. Se il frame rate off speed è disabilitato, indica il frame rate del progetto; se il frame rate off speed è abilitato, indica il frame rate del sensore, seguito dal frame rate del progetto.

#### **Cam**

Mostra l'ID della camera impostato nel ciak digitale. Consulta la sezione "Ciak digitale" per maggiori informazioni.

#### **Operatore**

Identifica l'operatore secondo le impostazioni del ciak digitale della camera. Consulta la sezione "Ciak digitale" per maggiori informazioni.

#### **Durata**

Mostra la durata della clip corrente quando la registrazione è in corso, o della clip registrata precedentemente nel formato ore:minuti:secondi.

#### **Pellicola, scena, ripresa**

Mostra il numero di pellicola, scena e ripresa correnti. Per maggiori informazioni sulla denominazione di pellicola, scena e ripresa, consulta la sezione "Ciak digitale".

#### **Gamma dinamica**

In basso a sinistra compare la LUT (se applicata all'uscita selezionata) o la gamma dinamica Film o Video.

#### **Timecode**

In basso a destra compare il timecode della camera nel formato

ore:minuti:secondi:fotogrammi.

## Monitor - Pagina 3

La terza pagina dei menù LCD, HDMI e Viewfinder contiene impostazioni identiche per ciascuna uscita. Le impostazioni hanno effetto su tutte e tre le uscite di monitoraggio. Per esempio, se la funzione Focus assist è abilitata sull'LCD, sull'uscita HDMI e sul viewfinder, e selezioni le linee colorate invece del peaking, le vedrai comparire su tutte le uscite.

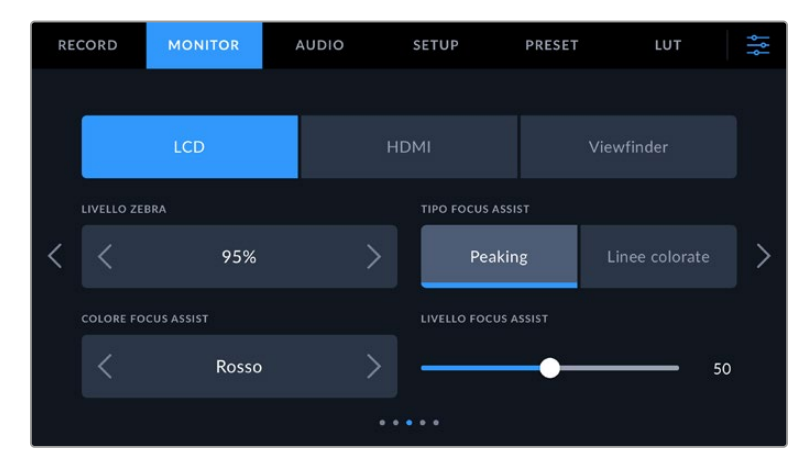

#### **Livello Zebra**

Imposta la percentuale di esposizione che determina la comparsa delle linee zebra toccando le frecce laterali. La percentuale cambia in incrementi del 5% tra 75% e 100%.

Consulta la sezione "Controlli touch" per tutti i dettagli.

#### **Focus Assist**

La funzione di aiuto messa a fuoco è disponibile nella versione peaking e linee colorate.

#### **Peaking**

Le aree a fuoco appaiono fortemente marcate sul touchscreen, sull'uscita HDMI o sul viewfinder, ma non nell'immagine registrata. È un'impostazione molto intuitiva perché non si avvale di altri overlay per mettere in risalto le aree a fuoco, soprattutto quando il soggetto interessato è nettamente separato dagli altri elementi dell'immagine.

#### **Linee colorate**

Le aree a fuoco dell'immagine sono circondate da linee colorate. È un'impostazione meno discreta perché le linee compaiono sull'immagine, ma è particolarmente efficace per le scene ricche di elementi.

#### **Colore Focus Assist**

Cambia il colore delle linee colorate della funzione Focus Assist per distinguerle facilmente a seconda del tipo di immagine. Puoi scegliere tra **Bianco**, **Rosso**, **Verde**, **Blu** e **Nero**.

#### **Livello Focus Assist**

Trascina lo slider verso destra e sinistra per definire il livello della funzione Focus Assist.

Impostare questo livello non significa abilitare automaticamente l'aiuto messa a fuoco sull'LCD, sull'uscita HDMI e sul viewfinder di Blackmagic Cinema Camera 6K. Per usare Focus Assist è necessario abilitarlo singolarmente su ciascuna delle tre uscite.

**SUGGERIMENTO** Il livello ottimale del Focus Assist dipende dalle riprese. Per esempio, un livello alto è ideale per i contorni dettagliati dei volti, ma potrebbe essere eccessivo in un'immagine contenente fogliame o un muro di mattoni.

## Monitor - Pagina 4

La quarta pagina dei menù LCD, HDMI e Viewfinder contiene impostazioni identiche per ciascuna uscita. Le impostazioni hanno effetto su tutte e tre le uscite di monitoraggio.

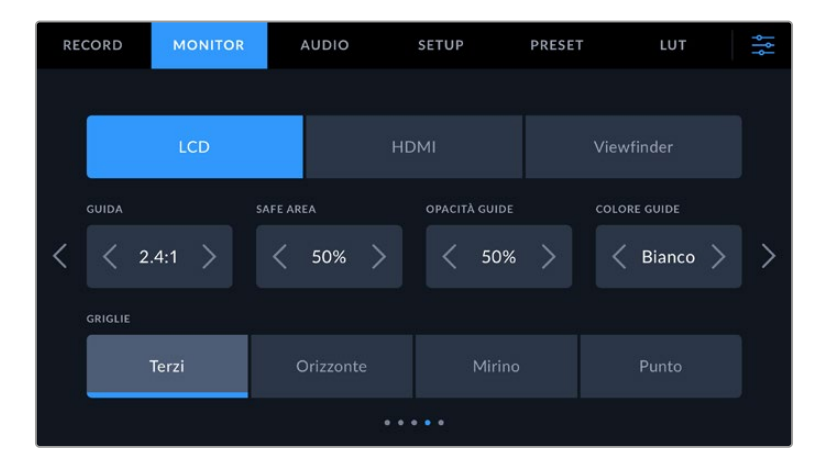

#### **Guide**

Tocca le frecce destra e sinistra per selezionare le guide di inquadratura per tutte le uscite della camera. Le opzioni, descritte nella sezione "Controlli touch", sono accessibili anche toccando l'icona del monitor in sovraimpressione nel touchscreen LCD. Ricorda che puoi selezionare le guide di inquadratura singolarmente per il touchscren LCD, l'uscita HDMI o il viewfinder dai rispettivi menù nella tab Monitor.

#### **Safe area**

Tocca le frecce destra e sinistra per impostare la percentuale della safe area per il touchscreen LCD, l'uscita HDMI e il viewfinder della camera. La percentuale indica le dimensioni della safe area in relazione all'inquadratura. Solitamente le emittenti richiedono una safe area del 90%.

## **Opacità guide**

Tocca le frecce destra e sinistra per impostare l'opacità delle aree escluse dalle guide di inquadratura sul touchscreen LCD, sull'uscita HDMI e sul viewfinder. Le opzioni sono **25%**, **50%**, **75%** e **100%**.

## **Colore guide**

Tocca le frecce destra e sinistra per cambiare il colore delle guide di inquadratura.

#### **Griglie**

Seleziona un elemento di aiuto alla composizione a scelta tra **Terzi**, **Orizzonte**, **Mirino** e **Punto** per il touchscreen LCD, per l'uscita HDMI e per il viewfinder.

Consulta la sezione "Controlli touch" per tutti i dettagli.

## Monitor - Pagina 5

La quinta pagina dei menù LCD e Viewfinder contiene impostazioni diverse a seconda dell'uscita. Queste impostazioni non sono disponibili per l'uscita HDMI.

#### **LCD**

## **Luminosità LCD**

Trascina lo slider verso destra o sinistra per regolare la luminosità del touchscreen LCD.

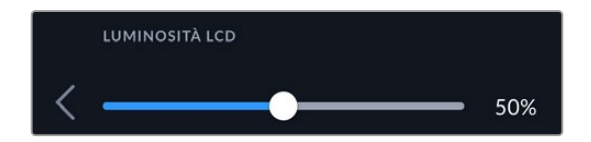

#### **Viewfinder**

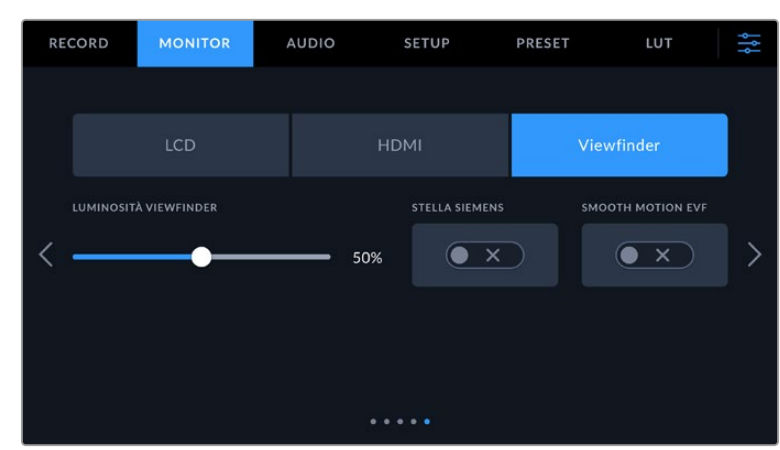

#### **Luminosità viewfinder**

Regola la luminosità del display del viewfinder.

#### **Stella Siemens**

Il viewfinder integra una stella Siemens per ottenere la messa a fuoco desiderata. La regolazione rientra nell'intervallo da -4 a +4. Muovi la rotella del viewfinder fino a quando la stella è perfettamente a fuoco.

#### **Smooth Motion**

Questa impostazione stabilizza le immagini mosse visualizzate dal viewfinder. Le riprese girate con frame rate inferiori a 30p tendono a mostrare un effetto a scatti sui display incompatibili a livello nativo con quei determinati frame rate. Per eliminare questo effetto, accendi questo interruttore e imposta l'angolo dell'otturatore su 180 o su un angolo inferiore, e il frame rate su 23.98, 24, 25, 29.97 o 30p.

## **Impostazioni audio**

La tab **Audio** contiene le impostazioni per gestire gli ingressi e il monitoraggio dell'audio.

È suddivisa in due pagine e illustra il canale 1 e il canale 2.

Puoi assegnare ogni canale audio a una fonte differente, e regolare vari parametri come il controllo del gain.

## Audio - Pagina 1

La prima pagina contiene le seguenti impostazioni.

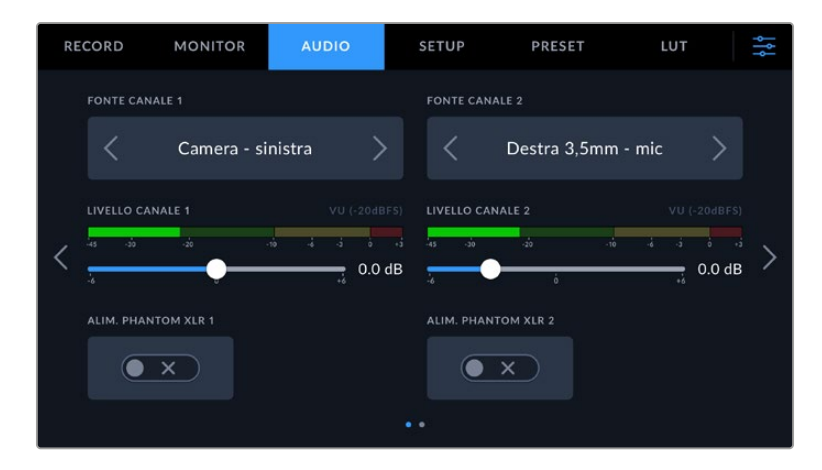

#### **Fonte canale 1 e 2**

Seleziona la fonte audio per ogni canale. Qui sotto sono descritte le opzioni disponibili.

#### **Camera - destra/sinistra**

Registra l'audio dai microfoni interni della camera.

**Camera - mono**

Crea un canale singolo dai canali destro e sinistro del microfono integrato della camera.

**XLR - linea**

Utilizza l'ingresso XLR della camera per registrare audio di linea. Scegli questa impostazione anche per accettare il segnale di timecode in entrata.

**XLR - mic**

Utilizza l'ingresso XLR della camera per registrare audio microfonico. Se è abilitata l'alimentazione phantom, e l'ingresso XLR è impostato su **Mic**, qui vedrai comparire anche l'indicatore **+48V**. Accertati di spegnere l'interruttore **+48V** dopo aver scollegato il microfono con alimentazione phantom. Scegli questa impostazione anche per accettare il segnale di timecode in entrata.

#### **Sinistra 3,5 mm - linea**

Utilizza solo il canale sinistro dell'ingresso 3,5 mm come audio di linea. Ammette anche il segnale di timecode sul canale sinistro dell'ingresso microfono 3,5 mm.

#### **Destra 3,5 mm - linea**

Utilizza solo il canale destro dell'ingresso 3,5 mm come audio di linea.

**Mono 3,5 mm - linea**

Crea un mix mono del canale destro e sinistro dall'ingresso 3,5 mm come audio di linea.

**Sinistra 3,5 mm - mic**

Utilizza solo il canale sinistro dell'ingresso 3,5 mm come audio microfonico.

**Destra 3,5 mm - mic**

Utilizza solo il canale destro dell'ingresso 3,5 mm come audio microfonico.

#### **Mono 3,5 mm - mic**

Crea un mix mono del canale destro e sinistro dall'ingresso 3,5 mm come audio microfonico.

 **Nessuna** Disabilita il canale audio.

**NOTA** Se selezioni l'ingresso 3,5 mm come sorgente audio, i canali 1 e 2 devono essere entrambi microfonici o di linea. Quindi selezionando Sinistra 3,5 mm - linea come sorgente audio per il canale 1, anche le opzioni disponibili per l'ingresso 3,5 mm per il canale 2 saranno di linea: Sinistra 3,5 mm - linea, Destra 3,5 mm - linea, e Mono 3,5 mm - linea. Le opzioni del livello microfonico saranno disabilitate.

#### **Livello canale 1 e 2**

Sposta gli slider per regolare i livelli di registrazione delle fonti per i canali 1 e 2. Per impostare i livelli con precisione, osserva gli indicatori audio situati sopra i due slider. Per una qualità audio ottimale, è consigliabile evitare di raggiungere 0 dBFS. Questo è il livello massimo di registrazione supportato dalla camera, che una volta superato risulta in clipping, causando distorsione.

#### **Alimentazione Phantom XLR**

Sfrutta l'alimentazione phantom a 48V degli ingressi XLR per alimentare microfoni senza alimentazione propria. Quando l'ingresso audio della camera è impostato su **XLR**, accendi questo interruttore per abilitare l'alimentazione phantom sul canale desiderato.

## Audio - Pagina 2

La seconda pagina contiene le seguenti impostazioni.

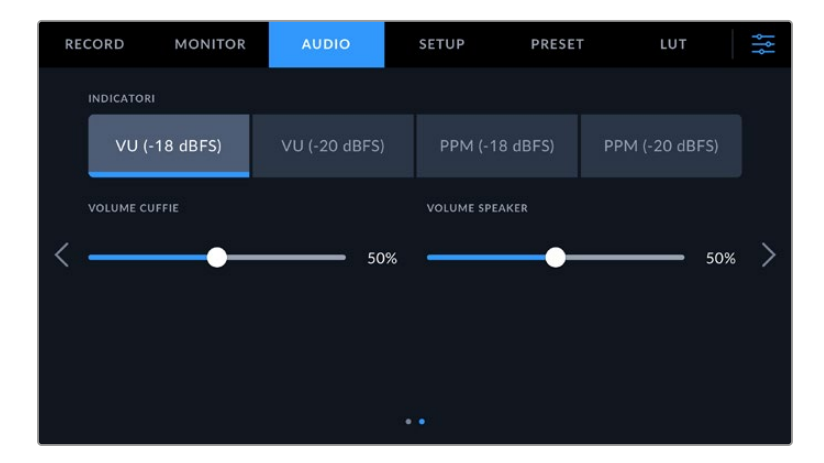

## **Indicatori**

Ci sono due tipi di indicatori di livello audio.

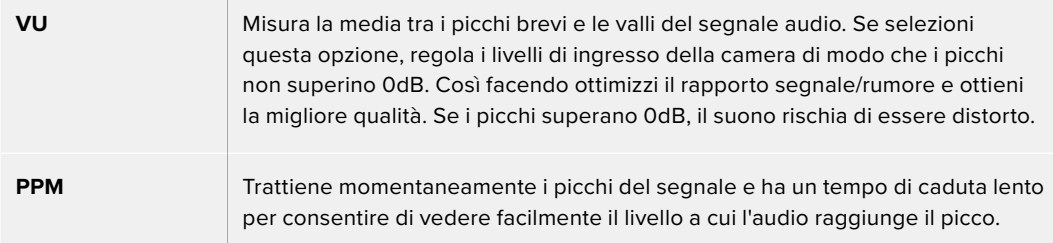

Gli indicatori VU e PPM sono compatibili con livelli di riferimento di -18dBFS o -20dBFS, consentendo di monitorare l'audio secondo i diversi standard di trasmissione internazionali.

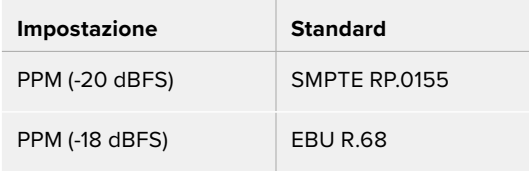

#### **Volume cuffie**

Sposta lo slider verso destra o sinistra per regolare il volume delle cuffie collegate al jack 3,5 mm della camera.

#### **Volume speaker**

Sposta lo slider verso destra o sinistra per regolare il volume dello speaker integrato.

**NOTA** Connetti il cavo XLR prima di abilitare l'alimentazione phantom. Disabilita XLR Phantom Power > Off quando disconnetti il microfono con alimentazione phantom, perché inviare alimentazione phantom all'attrezzatura connessa che non la richiede potrebbe danneggiarla. L'apporto di alimentazione phantom potrebbe continuare per un breve lasso di tempo dopo averla spenta.

Consigliamo di attendere qualche minuto dallo spegnimento prima di collegare altri microfoni o dispositivi XLR.

## **Impostazioni generali**

La tab **Setup** contiene impostazioni relative all'identificazione di Blackmagic Cinema Camera 6K, alla versione del software, e ai pulsanti funzione, quindi non strettamente legate alla registrazione o al monitoraggio. La tab è composta da sette pagine, accessibili con le frecce laterali o sfogliando col dito verso destra o sinistra sul touchscreen LCD.

## Setup - Pagina 1

La prima pagina contiene le seguenti impostazioni.

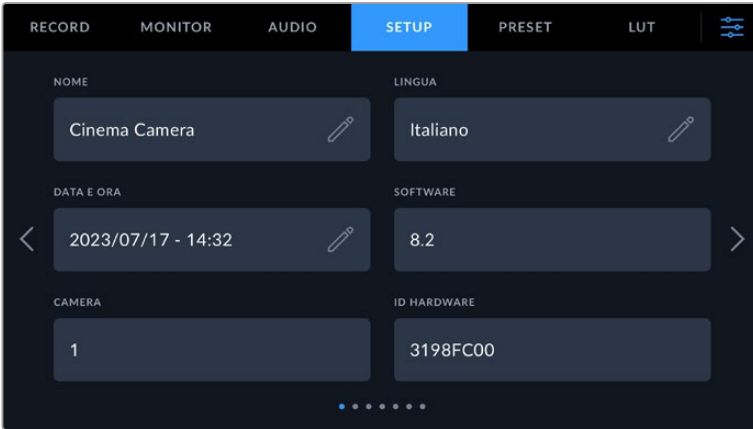

#### **Nome**

Assegna un nome alla tua camera.

Per cambiare il nome:

- **1** Tocca sull'icona della matita.
- **2** Nel text editor cancella il nome attuale e digita quello nuovo con la tastiera.
- **3** Tocca **Aggiorna** per confermare.

#### **Lingua**

Blackmagic Cinema Camera 6K supporta 13 lingue: inglese, cinese, giapponese, coreano, spagnolo, tedesco, francese, russo, italiano, portoghese, turco, polacco e ucraino.

La pagina per selezionare la lingua compare all'accensione.

Per selezionare una lingua:

- **1** Tocca l'icona della matita per selezionare una lingua dalla lista.
- **2** Seleziona **Aggiorna** per confermare.

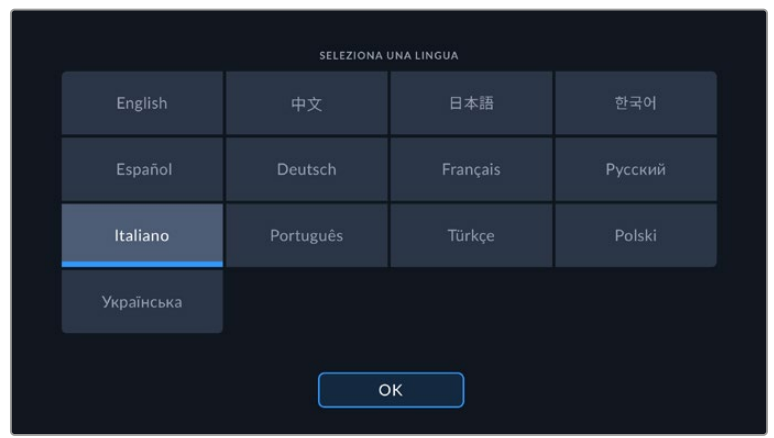

#### **Data e ora**

Imposta data e ora della camera nel formato anno-mese-giorno e 24H. Data e ora vengono utilizzati per il timecode ora del giorno in assenza di timecode esterno. Puoi scegliere di inserirli tu manualmente o utilizzare l'impostazione automatica della camera.

Per inserirli manualmente tocca ogni voce e inserisci data e ora e poi tocca **Aggiorna** per confermare.

Con l'impostazione automatica invece, la camera aggiornerà data e ora quando è connessa a una rete tramite ethernet o quando viene aggiornata. Il server NTP di default della camera è time.cloudflare.com. Per inserirlo manualmente tocca l'icona della matita nel campo Network Time Protocol. Dopo averlo inserito tocca **Aggiorna** per confermare.

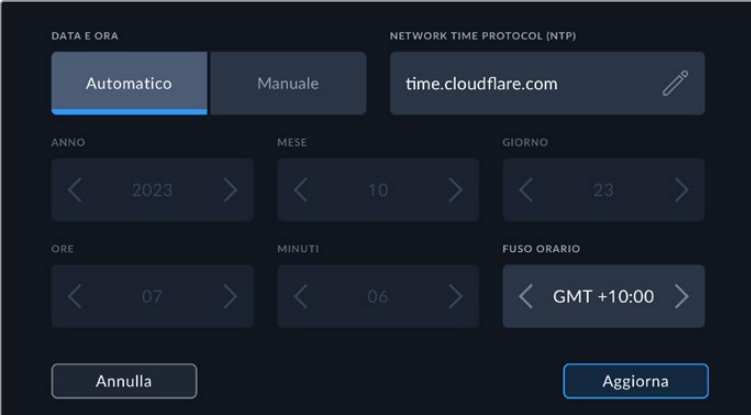

#### **ID hardware**

Mostra il codice di identificazione a 8 caratteri della tua Blackmagic Cinema Camera 6K. Una versione più lunga di questo codice (32 caratteri) è inclusa nei metadati dei file Blackmagic RAW, ed è utile per identificare la provenienza esatta delle immagini.

#### **Software**

Mostra la versione del software installato. Tutti i dettagli su come aggiornare il software sono forniti nella sezione "Utilità Blackmagic Camera Setup".

#### **Camera**

Imposta il prefisso alfanumerico all'inizio del nome della clip quando si registra su supporti di memoria esterni. Per modificare il prefisso, tocca sull'icona della matita e digitane uno nuovo. Tocca **Aggiorna** per applicare la modifica.

## Setup – Pagina 2

La seconda pagina contiene le seguenti impostazioni.

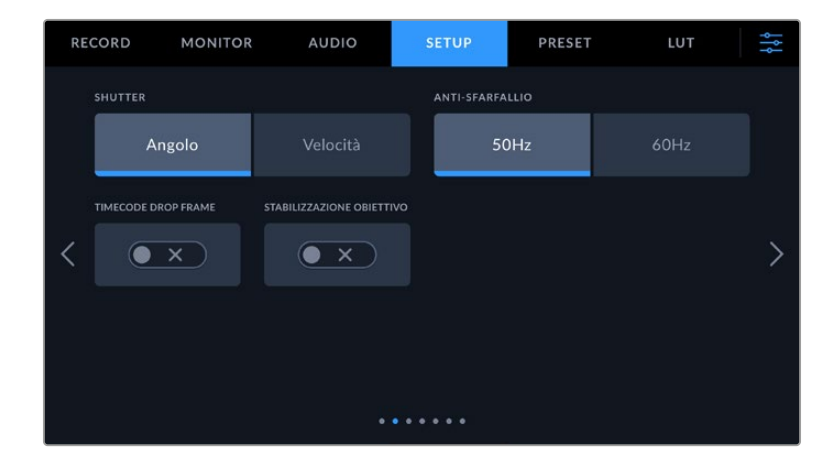

#### **Shutter**

Scegli se visualizzare le informazioni dell'otturatore sotto forma di angolo o velocità.

Se lavori con l'angolo, l'otturatore si conforma al frame rate. Per esempio, un angolo di 180 gradi produce lo stesso effetto del mosso a prescindere dal frame rate usato.

Se lavori con la velocità, all'otturatore viene assegnato un valore assoluto determinato indipendentemente dal frame rate, per cui cambiando il frame rate, il risultato sarà diverso.

#### **Frequenza Anti-sfarfallio**

Cambia la frequenza della corrente della camera per calcolare impostazioni dell'otturatore che non causino sfarfallio.

È particolarmente utile quando si riprende sotto luci artificiali. Blackmagic Cinema Camera 6K calcola automaticamente valori dell'otturatore anti-sfarfallio in base al frame rate selezionato e ne suggerisce fino a tre. I valori dipendono dalla frequenza della fonte di alimentazione delle luci. Solitamente nei Paesi di standard PAL la frequenza è 50Hz, e in quelli NTSC è 60Hz. Tocca **50Hz** o **60Hz** per impostare la frequenza opportuna.

Le caratteristiche delle diverse fonti di luce potrebbero causare sfarfallio anche selezionando uno dei valori suggeriti. Consigliamo di fare riprese di test se l'illuminazione non è stabile.

#### **Timecode drop frame**

Seleziona questa impostazione per usare il timecode drop frame con i frame rate di progetto 29.97 e 59.94 NTSC. Il timecode salta pochi fotogrammi a intervalli regolari e rimane accurato nonostante ogni secondo non contenga un numero intero di fotogrammi nei frame rate NTSC.

#### **Stabilizzazione immagine**

Sposta l'interruttore su **On** o **Off** per abilitare o disabilitare la stabilizzazione dell'immagine degli obiettivi privi di interruttore.

Disabilita questa impostazione per poter fare la stabilizzazione giroscopica su DaVinci Resolve. Consulta la sezione "Stabilizzazione giroscopica" per maggiori informazioni.

## Setup - Pagina 3

La terza pagina contiene le seguenti impostazioni.

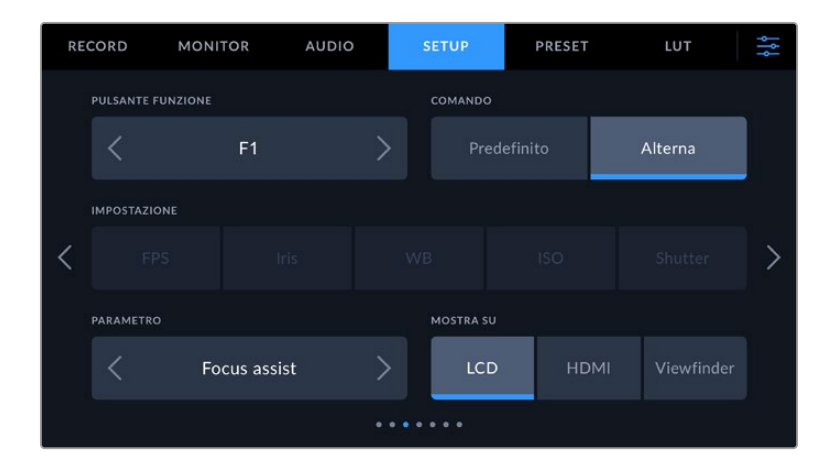

#### **Pulsante Funzione**

I pulsanti funzione sulla parte superiore di Blackmagic Cinema Camera 6K sono contrassegnati da uno (F1), due (F2) e tre (F3) puntini. Puoi assegnare a ciascuno una funzione di uso frequente per renderla facilmente accessibile.

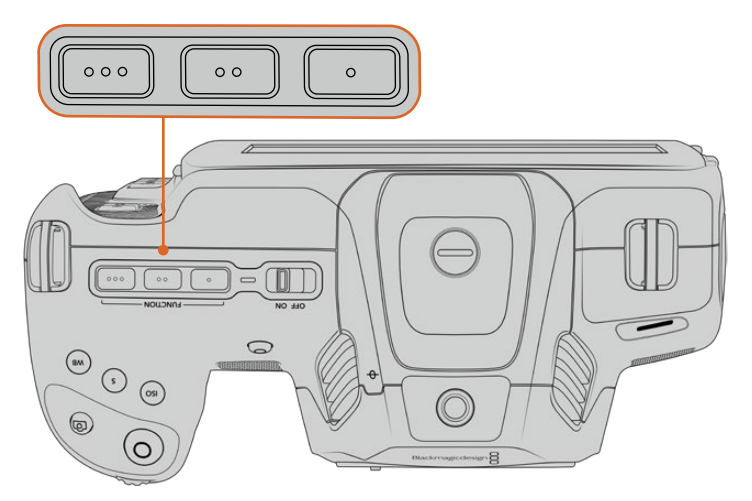

I pulsanti funzione sono contrassegnati da puntini e si trovano sul lato superiore della camera

Per configurare i pulsanti, seleziona quello desiderato e assegnagli un comando, un'impostazione e un parametro.

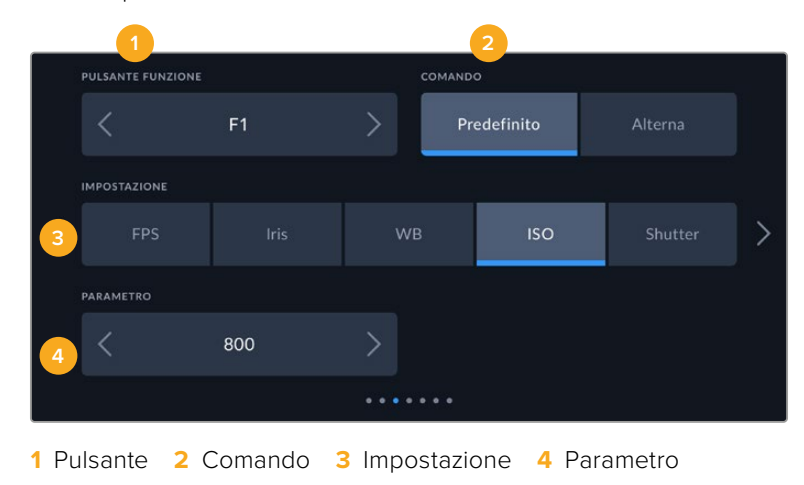

#### **Comando**

Dopo aver selezionato il pulsante, programmalo con un comando a scelta tra:

#### **Predefinito**

Il pulsante funzione richiama una determinata impostazione con un parametro.

Puoi scegliere l'impostazione che preferisci tra quelle disponibili e personalizzarla con un parametro.

Per esempio per impostare F1 di modo che richiami un predefinito di bilanciamento del bianco, seleziona il pulsante funzione **F1** > il comando **Predefinito**, l'impostazione **WB** > e il parametro **5600K** con tinta **20**.

#### **Alterna**

Il pulsante funzione abilita o disabilita una determinata impostazione. Selezionando questa opzione, il menù Impostazione si disattiva. Dal menù Parametro puoi scegliere tra le opzioni **Clean feed**, **LUT**, **Guide**, **Focus assist**, **Falsi colori**, **Zebra**, **Griglie**, **Safe area**, **Rec off speed**, **Barre di colore**, **Registrazione**, e **Nessuno**.

Impostando il comando Alterna puoi anche stabilire l'uscita su cui funzionerà, ovvero **LCD**, **HDMI** o **Viewfinder**. Per i parametri che di default funzionano su tutte le uscite, come le barre di colore, il menù **Mostra su** non compare.

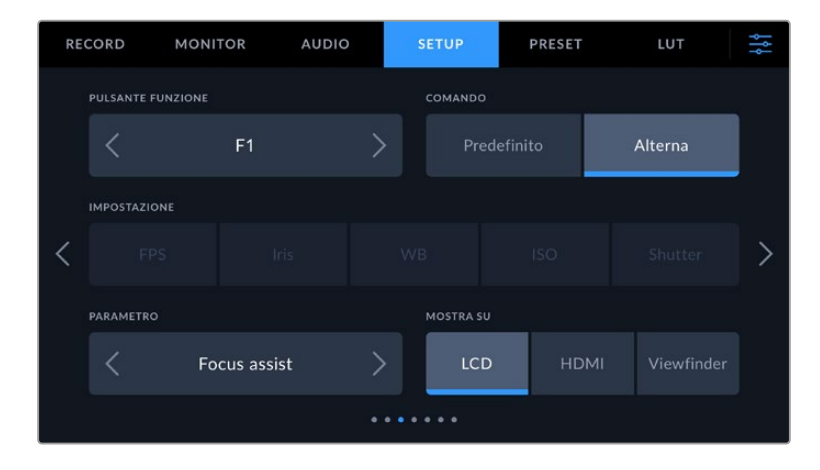

## Setup - Pagina 4

La quarta pagina contiene le seguenti impostazioni.

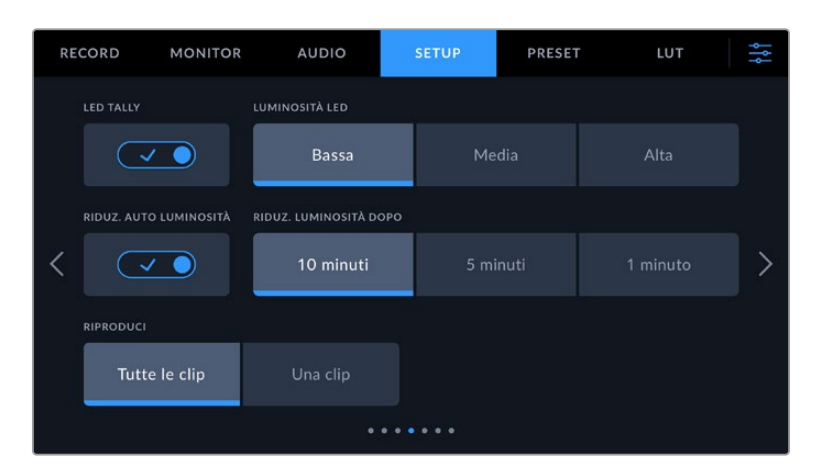

#### **LED tally**

Una piccola spia LED sulla parte frontale di Blackmagic Cinema Camera 6K si illumina di rosso quando la registrazione è in corso.

Per abilitare o disabilitare la spia tally, usa questo interruttore.

#### **Luminosità LED**

Imposta la luminosità della spia tally su **Bassa**, **Media** o **Alta**.

#### **Riduz. Luminosità Auto**

Blackmagic Cinema Camera 6K include un'opzione per ridurre automaticamente la luminosità del touchscreen LCD dopo un periodo di inattività e risparmiare la batteria. Alla voce **Riduz. luminosità dopo** puoi selezionare i minuti di inattività dopo cui la luminosità del display si riduce. Il display torna alla luminosità normale toccando il touchscreen.

#### **Riproduzione**

Questa impostazione permette di scegliere cosa riprodurre sul touchscreen dalle schede CFexpress o dall'unità flash USB-C. Scegli **Tutte le clip** per riprodurre tutte le clip nel supporto di memoria in ordine sequenziale, oppure **Una clip** per riprodurre una clip alla volta. Questa selezione ha effetto anche in modalità di riproduzione continua, che quindi ripeterà una o tutte le clip.

## Setup - Pagina 5

La quinta pagina contiene le impostazioni di rete della camera.

Per esempio puoi scegliere di connettere la camera a una rete mediante DHCP o un indirizzo IP statico.

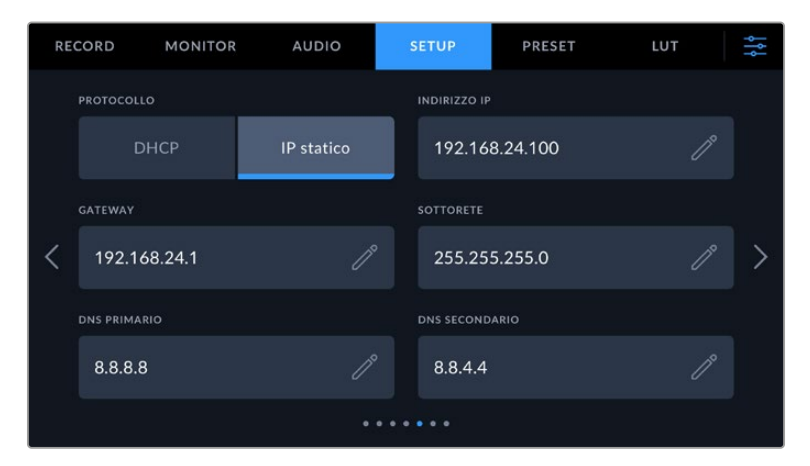

Connetti la camera a una rete mediante DHCP o un indirizzo IP statico

**SUGGERIMENTO** Puoi collegare la tua Blackmagic Cinema Camera 6K a una rete anche tramite usando un adattatore da USB-C a Ethernet.

## Setup - Pagina 6

La sesta pagina contiene le impostazioni del Bluetooth.

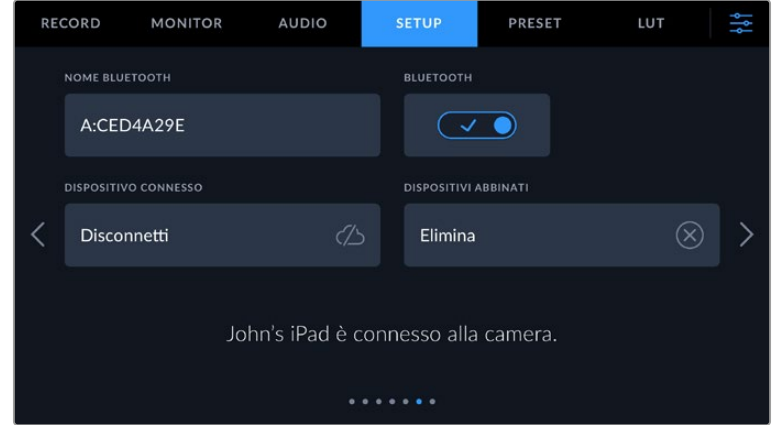

#### **Bluetooth®**

Il Bluetooth permette di controllare la camera in modalità wireless da dispositivi portatili. Con la app di controllo Blackmagic Camera Control puoi utilizzare un iPad per cambiare le impostazioni, modificare i metadati e innescare la registrazione. Abilita o disabilita questa funzione con l'interruttore. Se abilitata, la camera è gestibile tramite Bluetooth fino a 9 metri di distanza. Poiché la camera utilizza gli stessi comandi del protocollo Blackmagic SDI Camera Control Protocol, puoi creare applicazioni di controllo su misura tramite Bluetooth, e gestire qualsiasi impostazione della camera in modalità remota, tra cui monitoraggio, audio, correzione colore DaVinci Resolve integrata alla camera, e controllo obiettivo.

Per maggiori informazioni consulta il documento "Blackmagic Camera Control" disponibile alla pagina <https://www.blackmagicdesign.com/it/developer>

#### **Per abbinare la camera e un iPad per la prima volta:**

- **1** Accendi l'interruttore **Bluetooth** nella tab **Setup**.
- **2** Apri la app Blackmagic Camera Control e seleziona la camera a cui abbinarla. Le camere disponibili compaiono con il nome del modello, seguito dalla lettera e dal numero di identificazione, per esempio A:A0974BEA.

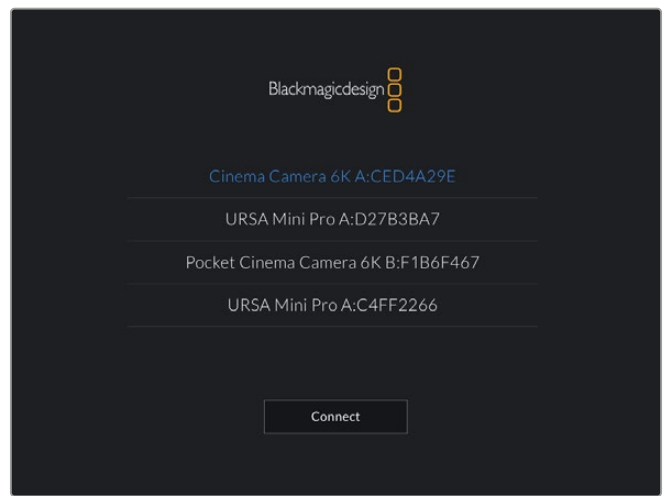

Seleziona la camera Blackmagic a cui abbinare la app

Quando installi la app Blackmagic Camera Control per la prima volta, compare un messaggio di richiesta di accesso alla tua posizione. In **Consenti di accedere alla posizione** seleziona **Mentre usi l'app** per includere la posizione del GPS nei metadati delle clip mentre usi la app. Blackmagic DaVinci Resolve 15 e successivi sono in grado di leggere queste informazioni.

Seleziona **Mai** se preferisci non usare queste informazioni.

Per cambiare le impostazioni, vai su Impostazioni > Privacy > Localizzazione > Camera Control del tuo iPad.

**3** Al primo tentativo di connessione, la app Blackmagic Camera Control richiede un codice a sei cifre che trovi in basso nello schermo LCD della camera. Digita il codice sull'iPad e tocca **Abbina**.

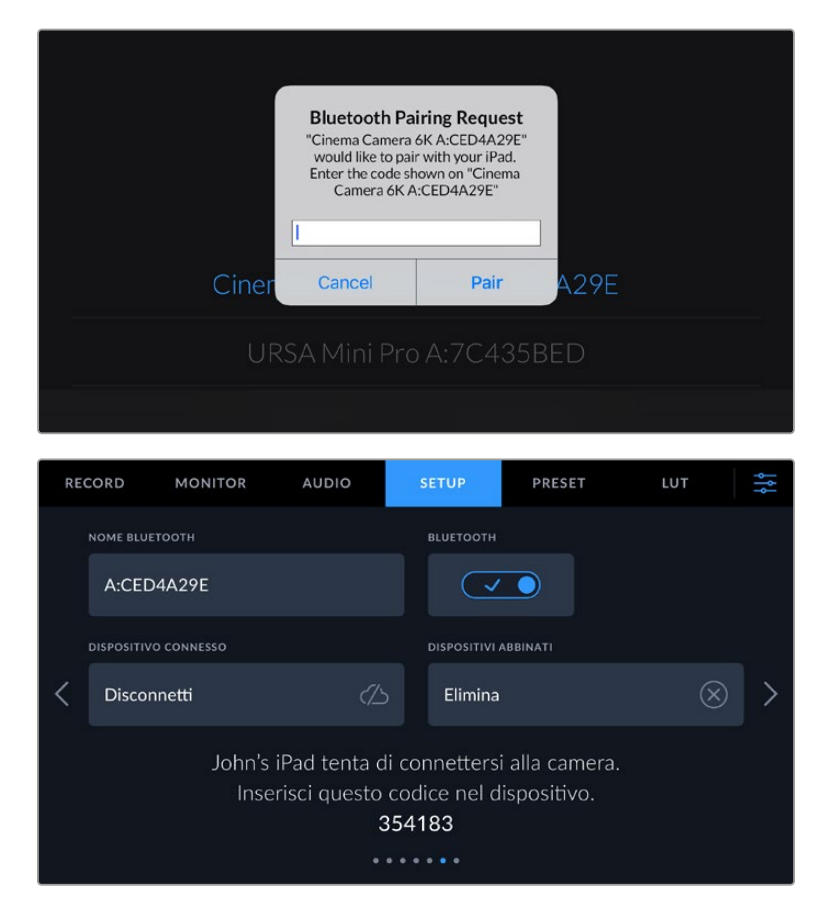

**4** Quando la camera è connessa all'iPad, vedrai un messaggio di conferma.

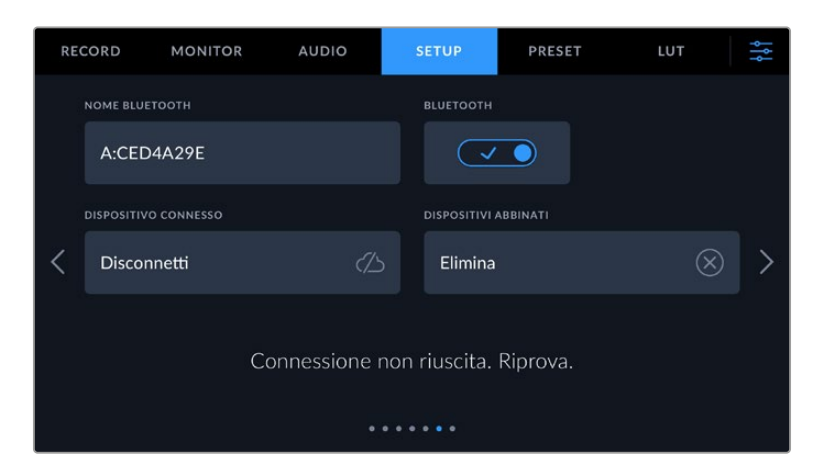

**5** Se l'operazione non è stata completata correttamente, vedrai un messaggio di errore. In questo caso riprova ad abbinarli.

**NOTA** Per motivi di sicurezza, consigliamo di spegnere il Bluetooth quando non lo usi per controllare la camera.

#### **Dispositivo connesso**

Seleziona **Disconnetti** per disconnettere la Blackmagic Cinema Camera 6K dall'iPad a cui è abbinata.

#### **Dispositivi abbinati**

Seleziona **Elimina** per svuotare la lista di dispositivi abbinati alla camera.

#### Controllare la camera con Blackmagic Camera Control App

Una volta abbinati iPad e camera, puoi usare la app per cambiare le impostazioni, modificare i metadati e innescare la registrazione.

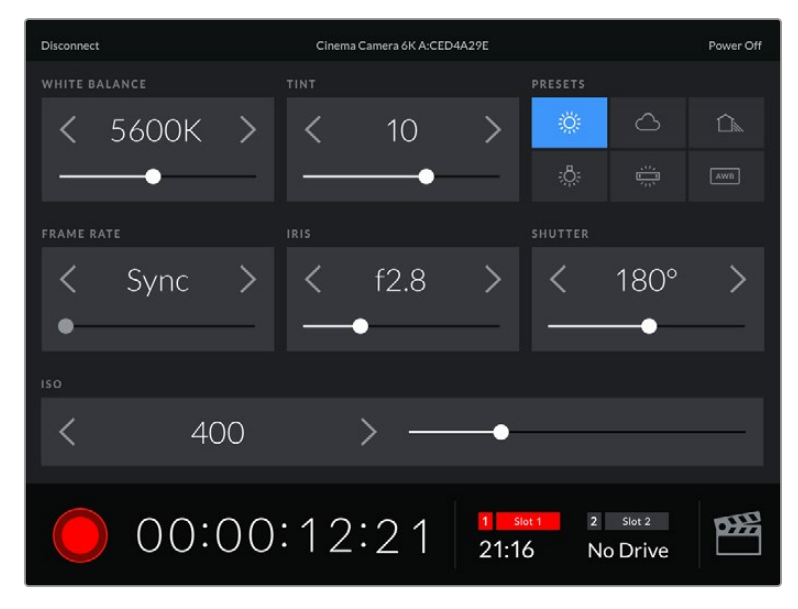

La schermata della app Blackmagic Camera Control abbinata alla camera per modificare le impostazioni e innescare la registrazione

| <b>Disconnect</b>                    | Cinema Camera 6K A:CED4A29E |            |                  |            |            |                          |                    | Power Off |  |  |  |
|--------------------------------------|-----------------------------|------------|------------------|------------|------------|--------------------------|--------------------|-----------|--|--|--|
| <b>SLATE FOR</b>                     |                             |            |                  |            |            |                          |                    |           |  |  |  |
|                                      | Next Clip                   |            |                  |            |            |                          |                    |           |  |  |  |
| REEL                                 |                             |            | <b>SCENE</b>     |            |            | TAKE                     |                    |           |  |  |  |
|                                      |                             | >          |                  | 78         |            |                          | 3                  |           |  |  |  |
|                                      |                             |            | <b>WS</b><br>BCU | C U<br>MCU | MS<br>ECU  | PU                       | <b>VFX</b>         | SER       |  |  |  |
| <b>GOOD TAKE</b><br><b>LAST CLIP</b> |                             | <b>INT</b> |                  | DAY<br>EXT |            | NIGHT                    |                    |           |  |  |  |
|                                      |                             |            | 00:00:16:12      |            | 1<br>21:16 | $\overline{2}$<br>Slot 1 | Slot 2<br>No Drive | оЖ        |  |  |  |

Tocca l'icona del ciak in basso a destra per accedere al ciak digitale e aggiornarlo

Blackmagic Cinema Camera 6K si avvale di Bluetooth LE per comunicare con i dispositivi di controllo wireless. È lo stesso protocollo utilizzato dai dispositivi mobili, e pertanto consuma pochissima batteria.

## Setup - Pagina 7

La settima pagina contiene le seguenti impostazioni.

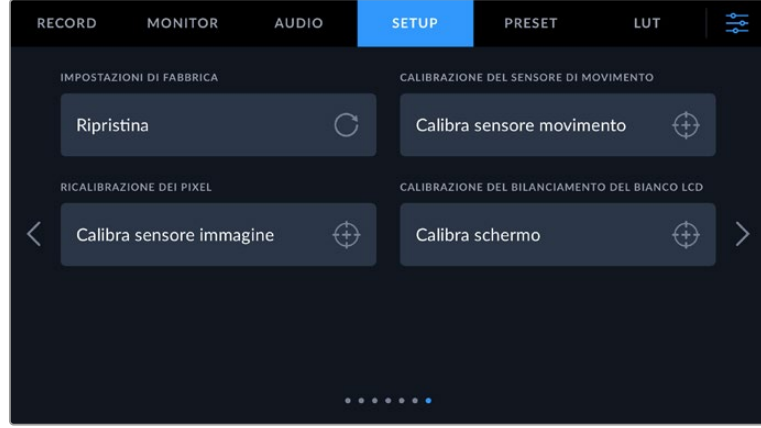

#### **Impostazioni di fabbrica**

Per resettare la camera alle impostazioni di fabbrica, tocca **Ripristina** alla voce **Impostazioni di fabbrica**. Si aprirà la pagina di conferma. Tocca **Ripristina** per confermare e la camera resetterà tutte le impostazioni, eliminando i predefiniti e le LUT salvati. È dunque consigliabile esportare i predefiniti su una scheda CFexpress o su un'unità flash USB-C come copia di backup prima di tornare alle impostazioni di fabbrica. Dopo il resettaggio, basta reimportare i predefiniti dal supporto di memoria. Il ripristino delle impostazioni di fabbrica resetta anche l'indicatore dell'orizzonte, per cui sarà necessario anche ricalibrare il sensore di movimento.

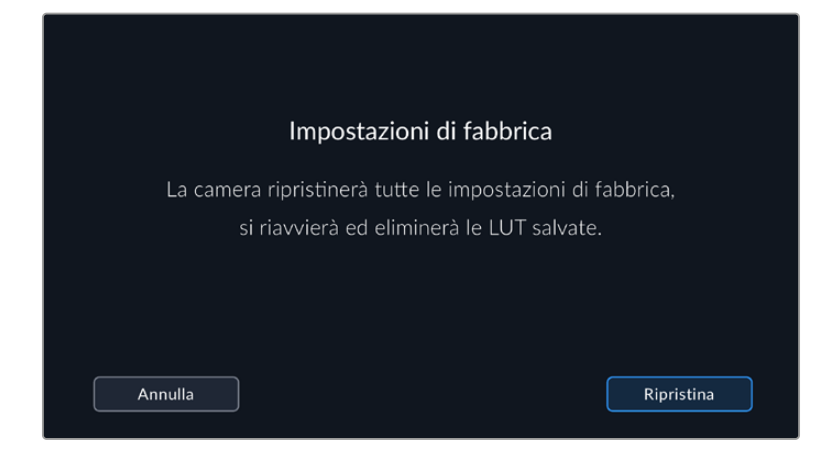

#### **Calibrazione del sensore di movimento**

Per calibrare l'indicatore dell'orizzonte, tocca **Calibra sensore movimento** alla voce **Calibrazione del sensore di movimento**. È importante che la camera rimanga ferma durante la calibrazione per far sì che i metadati del sensore di movimento salvati nei file Blackmagic RAW durante le riprese siano accurati. La calibrazione richiede circa 5 secondi.

L'indicatore dell'orizzonte si può decentrare se necessario. Per esempio, per impostare una determinata inclinazione, calibra il sensore di movimento all'angolazione desiderata e poi usa l'indicatore dell'orizzonte per fare riferimento sempre alla stessa.

I dati del sensore di movimento sono utili per stabilizzare le clip su DaVinci Resolve. Consulta la sezione "Stabilizzazione giroscopica" per maggiori informazioni.

#### **Ricalibrazione dei pixel**

Il sensore CMOS integrato su Blackmagic Cinema Camera 6K è composto da milioni di pixel che reagiscono alla luce. Nel tempo, a seguito della calibrazione di fabbrica del sensore, alcuni pixel potrebbero apparire più luminosi, un fenomeno comune chiamato *hot pixel*. Questo fenomeno si verifica su tutti i sensori fotografici digitali, indipendentemente dalla marca.

Per eliminare questo problema puoi utilizzare la funzione di calibrazione offerta dalla camera.

Ricalibrazione dei pixel Installa il copriobiettivo per ricalibrare i pixel del sensore. L'operazione richiede circa un minuto. Annulla Calibra

Basta mettere il copriobiettivo e premere il pulsante **Calibra**. La calibrazione richiede circa un minuto.

#### **Calibrazione del bilanciamento del bianco LCD**

Usa i controlli **Temperatura** e **Tinta** per neutralizzare i colori dei due rettangoli di riferimento. Seleziona **Resetta** per riportare i controlli nella posizione di calibrazione di fabbrica, e **Ripristina** per riportarli nella posizione di regolazione da te effettuata. Così facendo è facile confrontare l'aspetto del display prima e dopo la calibrazione. Quando l'LCD ha un bilanciamento del bianco accurato, **Salva** le impostazioni.

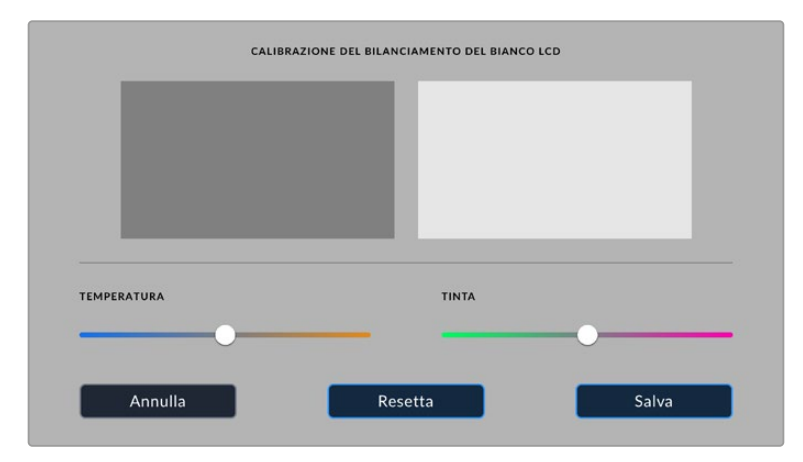

## **Impostazioni predefiniti**

La tab **Preset** permette di salvare e richiamare fino a 12 predefiniti. Questa funzione è utile se utilizzi la stessa camera per progetti di diversa natura. Per esempio, girare un documentario o un video musicale richiede impostazioni molto diverse. Salvando le impostazioni di un progetto o di una ripresa particolare come predefinito, puoi richiamarle in qualsiasi momento per usarle su un progetto simile.

I predefiniti si possono anche importare ed esportare per configurare le riprese multi-camera. Basta salvare il predefinito su una delle camere e poi esportarlo su tutte le Blackmagic Cinema Camera 6K sul set.

|            | <b>RECORD</b> | <b>MONITOR</b>                | <b>AUDIO</b> | <b>SETUP</b>          | <b>PRESET</b> | LUT |  |  |  |  |  |
|------------|---------------|-------------------------------|--------------|-----------------------|---------------|-----|--|--|--|--|--|
|            |               |                               |              |                       |               |     |  |  |  |  |  |
|            |               | <b>Street Interview Sunny</b> |              | <b>Skate Video</b>    |               |     |  |  |  |  |  |
|            |               | <b>Indoor Band Shoot</b>      |              | Wedding - Church      |               |     |  |  |  |  |  |
|            |               | <b>Slow Motion</b>            |              | Wedding - Outdoor     |               |     |  |  |  |  |  |
|            |               | Interview Long Shot           |              | <b>Studio Shoot A</b> |               |     |  |  |  |  |  |
| $^{\circ}$ |               |                               |              |                       |               |     |  |  |  |  |  |
|            |               |                               |              |                       |               |     |  |  |  |  |  |

Usa la tab Preset per selezionare le configurazioni predefinite salvate

#### **Pulsanti dei predefiniti**

I pulsanti icona in basso corrispondono alle seguenti funzioni:

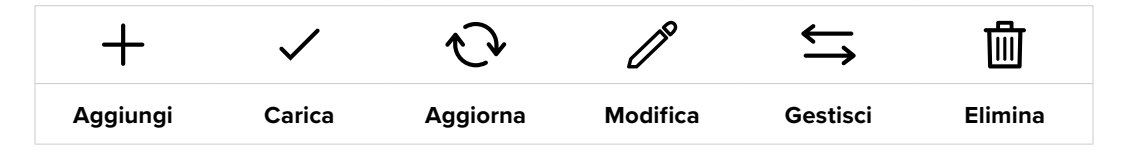

#### **Salvare e caricare i predefiniti**

Per creare un nuovo predefinito, tocca l'icona Aggiungi **+**. Usa la tastiera che appare per assegnare un nome al predefinito. Digita il nome e tocca **Aggiorna** per salvare le impostazioni della camera correnti su quel predefinito.

Se la camera ha già un predefinito con lo stesso nome, puoi sovrascrivere quello esistente o mantenere entrambi.

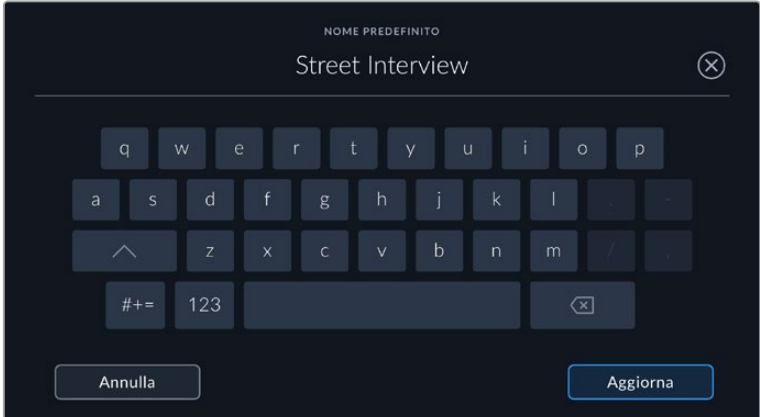

Una volta salvato il predefinito, tocca il suo nome nel menù Preset per selezionarlo, poi tocca la spunta.

Tocca l'icona circolare per aggiornare un predefinito. Apparirà una finestra di conferma, tocca **Aggiorna** per confermare.

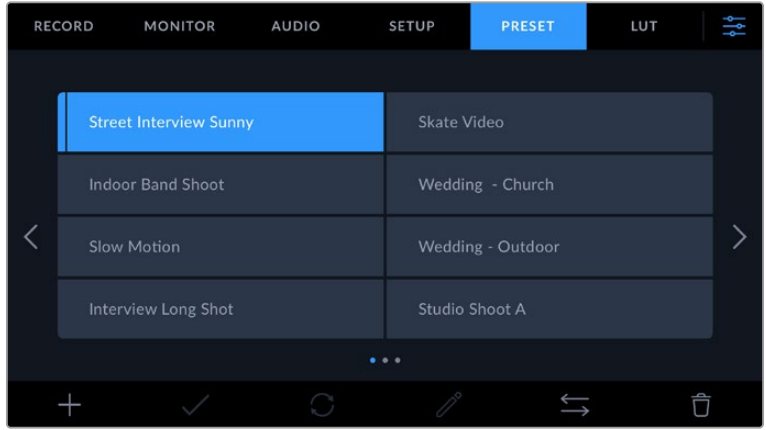

Seleziona un predefinito e tocca l'icona della spunta per caricarlo. Il predefinito selezionato è evidenziato in blu; quello caricato mostra una linea blu a sinistra

Per cambiare il nome di un predefinito tocca l'icona della matita e digita il nuovo nome con la tastiera. Tocca **Aggiorna** per confermare.

#### **Importare i predefiniti**

Tocca l'icona delle due frecce orizzontali in basso al menù **Preset**, poi **Importa predefinito** > **Importa** per confermare. Si apre il menù di importazione. Se il predefinito desiderato non si trova nella scheda o drive in utilizzo, puoi selezionare un altro supporto di memoria in alto allo schermo touch. Puoi importare le LUT da un'unità flash USB-C o da una scheda CFexpress.

La camera ricerca la root e la cartella Presets sulla scheda o sul drive selezionato, e mostra la lista dei predefiniti disponibili. I predefiniti salvati fuori da questa cartella nella scheda non sono visibili.

Tocca il predefinito per selezionarlo, poi **Importa** per confermare e copiarlo sul primo slot disponibile della camera.

Se nella camera c'è già un predefinito con lo stesso nome, ti verrà chiesto se desideri sovrascrivere quello esistente o mantenerli entrambi. In alto a destra nello schermo trovi il numero degli slot rimanenti per i predefiniti. Puoi importare tanti predefiniti quanto il numero di slot rimanenti indicato.

**SUGGERIMENTO** Quando tutti gli slot per predefiniti sono pieni, il menù di importazione non è disponibile. È necessario eliminare un predefinito esistente per importarne un altro.

#### **Esportare i predefiniti**

Per esportare un predefinito su un'unità flash USB-C o su una scheda, selezionalo e poi tocca l'icona delle frecce orizzontali Gestisci. Ora tocca **Esporta predefinito selezionato** e il supporto di memoria in cui vuoi esportarlo. Se esiste già un predefinito con lo stesso nome, scegli se sovrascrivere quello esistente o mantenerli entrambi. La camera esporta il predefinito nella cartella Presets.

#### **Eliminare i predefiniti**

Per cestinare un predefinito, toccalo e poi seleziona l'icona del cestino. Tocca **Elimina** per confermare.

## **Impostazioni LUT 3D**

Nella tab **LUT** puoi importare, esportare, e applicare le LUT 3D alle uscite della camera.

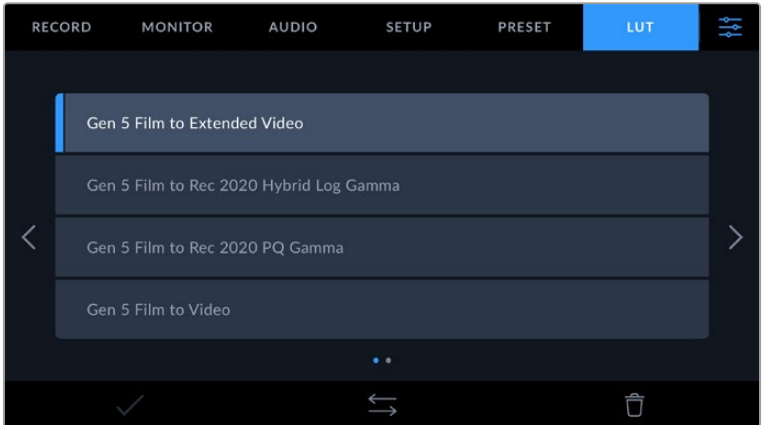

#### **Nota introduttiva sulle LUT 3D**

Le LUT 3D si possono applicare allo schermo LCD touch, all'uscita HDMI della camera e al viewfinder opzionale Blackmagic Pocket Cinema Camera Pro EVF. Le LUT comunicano alla camera quale colore e luminanza visualizzare in uscita per il colore e luminanza in entrata.

Per esempio, una LUT può trasformare un blu piatto catturato dalla camera in un blu saturato e vivace sullo schermo. Questa funzione è utile quando si cattura nei formati Blackmagic RAW o con gamma dinamica Film, intenzionalmente "piatti" e sottosaturati. Applicando una LUT, potrai visualizzare le immagini con il look semi-definitivo post correzione colore.

Le LUT 3D si possono acquistare da vari siti online, oppure creare facilmente con DaVinci Resolve o con altri programmi di correzione colore. La camera salva fino a 10 LUT 3D a 17 o 33 punti di massimo 1.5 megabyte l'una. Una volta caricate, puoi applicare una LUT allo schermo LCD, all'uscita HDMI o al veiwfinder.

Blackmagic Cinema Camera 6K supporta le LUT 3D a 33 punti nel formato .cube (create con DaVinci Resolve) e le LUT 3D a 17 punti convertite al formato .cube di Resolve con un programma di conversione LUT. La camera elabora le LUT 3D con interpolazione tetraedrica di alta qualità.

Consulta la sezione "Impostazioni di monitoraggio" per tutti i dettagli su come visualizzare le LUT.

**SUGGERIMENTO** Per maggiori informazioni su come visualizzare le LUT sullo schermo LCD o sull'uscita HDMI consulta la sezione "Impostazioni di monitoraggio".

Per saperne di più su come applicare le LUT ai file Blackmagic RAW consulta la sezione "Impostazioni di registrazione".

#### **LUT integrate**

La camera include una serie di LUT integrate che permettono di testare diversi look sulle immagini quando riprendi in gamma Film o in Blackmagic RAW.

Ogni camera integra LUT specifiche alla scienza del colore di quinta generazione:

**Gen 5 Film to Extended Video**

Visualizza una gamma dinamica più ampia della LUT *Film to Video* e applica un lieve contrasto con uno stacco armonioso nelle zone di luce.

#### **Gen 5 Film to Rec 2020 Hybrid Log Gamma**

Visualizza una curva gamma adatta agli schermi HDR e compatibile con gli schermi con gamma dinamica standard.

#### **Gen 5 Film to Rec 2020 PQ Gamma**

Visualizza una curva gamma basata sugli elementi percepibili a occhio nudo, per una codifica efficiente delle immagini HDR.

**Gen 5 Film to Video**

È simile allo standard REC 709 per il video ad alta definizione e ha un alto livello di contrasto e saturazione. Questa opzione è utile quando usi Blackmagic Cinema Camera 6K in congiunzione con altre camere broadcast operanti con lo spazio colore REC 709.

#### **Pulsanti delle LUT**

I pulsanti icona in basso sullo schermo touch corrispondono alle seguenti funzioni:

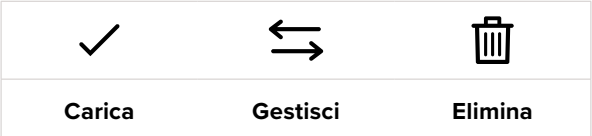

#### **Importare le LUT**

Tocca l'icona delle due frecce orizzontali in basso, poi **Importa LUT** > **Importa** per confermare. Si aprirà il menù di importazione. Se la LUT desiderata non si trova nella scheda o drive in

utilizzo, puoi selezionare un altro supporto di memoria in alto sul touchscreen. Puoi importare le LUT da un'unità flash USB-C o da una scheda CFexpress.

La camera ricerca la root e la cartella 3DLUTs sulla scheda o drive selezionato, e mostra la lista delle LUT disponibili. Le LUT salvate fuori da questa cartella nella scheda non sono visibili.

Tocca la LUT per selezionarla, poi **Importa** per confermare e copiarla sul primo slot disponibile della camera.

Se tutti i 10 slot per le LUT 3D della camera sono pieni, è necessario eliminare una LUT esistente per importarne una nuova.

Se nella camera c'è già una LUT con lo stesso nome, puoi scegliere se sovrascrivere la LUT esistente o mantenerle entrambe. In alto a destra trovi il numero degli slot rimanenti per le LUT. Puoi importare tante LUT quanto il numero di slot rimanenti indicato.

**NOTA** Se hai difficoltà nell'importare una LUT sulla camera, è possibile che sia a causa delle sue dimensioni. Usa un editor per LUT come Lattice o l'editor di testo del computer per controllarne le dimensioni. L'etichetta LUT\_3D\_SIZE è un numero che si riferisce alle dimensioni della LUT. Se il numero non è 17 o 33, utilizza Lattice per ridimensionare la LUT 3D a 17 punti.

#### **Applicare le LUT**

Una volta salvata la LUT sulla camera, tocca il nome corrispondente nella tab LUT per selezionarla e poi l'icona della spunta per caricarla. Ora la LUT è disponibile per tutte le uscite della camera. Per visualizzarla, vai alla tab Monitor e accendi l'interruttore **LUT 3D**. Consulta la sezione "Impostazioni di monitoraggio" per maggiori informazioni.

#### **Esportare le LUT**

Per esportare una LUT su un'unità flash USB-C o su una scheda, seleziona la LUT poi tocca l'icona Gestisci. Ora tocca **Esporta LUT** e il supporto di memoria dove vuoi esportare la LUT. Se nel supporto c'è già una LUT con lo stesso nome, scegli se sovrascrivere quella esistente o mantenerle entrambe. La camera esporta la LUT nella cartella 3DLUTs.

#### **Eliminare le LUT**

Per eliminare le LUT che non servono più, o per far spazio ad altre LUT, seleziona quella desiderata e tocca l'icona del cestino. Tocca **Elimina** per confermare.

#### **LUT 3D integrate**

Quando si applica una LUT 3D alle riprese in Blackmagic RAW su Blackmagic Cinema Camera 6K, la LUT viene salvata nel file Blackmagic RAW registrato. Il nome della LUT 3D apparirà nell'intestazione del file .braw, e la LUT si potrà applicare alle immagini in fase di post produzione senza dover gestire un altro file.

Quando i file Blackmagic RAW arrivano in post produzione, l'editor o la colorista potranno accedere facilmente alla LUT 3D usata sul set, riducendo il rischio di usare quella sbagliata. Un altro vantaggio è la possibilità di applicare la LUT 3D durante il montaggio o la correzione colore del filmato, e di disabilitarla in qualsiasi momento.

Accendendo l'interruttore **Applica LUT nel file** nella tab Record, la clip registrata si apre su Blackmagic RAW Player e su DaVinci Resolve già con la LUT 3D applicata.

La LUT si può abilitare/disabilitare con un semplice interruttore, ma accompagnerà sempre il file Blackmagic RAW perché è salvata nel file stesso. Su DaVinci Resolve, per abilitare/disabilitare la LUT del file Blackmagic RAW c'è l'interruttore **Apply LUT** nel pannello delle impostazioni RAW,

che svolge la stessa funzione dell'opzione Applica LUT nel file. Questo sistema permette all'operatore di ripresa di registrare con una LUT e alla colorista di disabilitarla facilmente su DaVinci Resolve.

# **Inserire i metadati**

I metadati sono le informazioni salvate all'interno della clip, per esempio il numero di ripresa, le impostazioni della camera e altri dettagli. Sono essenziali in fase di post produzione per organizzare ed elaborare le clip. Per esempio, il numero di pellicola, scena e ripresa sono utili per raggruppare e catalogare le clip in modo logico, e le informazioni dell'obiettivo consentono di eliminare automaticamente la distorsione o allineare i VFX allo sfondo.

Blackmagic Cinema Camera 6K salva automaticamente i metadati di ogni clip, incluse le impostazioni della camera, il timecode, la data e l'ora. Utilizza il ciak digitale per inserire manualmente altre informazioni.

## **Ciak digitale**

Passa il dito verso destra o sinistra sullo schermo touch per aprire il ciak digitale.

Il ciak è diviso in due tab, **Clip** e **Progetto**. La tab Clip contiene diverse informazioni, che possono variare da clip a clip, e la tab Progetto i dettagli condivisi da tutte le clip, per esempio il nome del progetto, della regista, e l'ID della camera e dell'operatore.

**SUGGERIMENTO** I metadati inseriti nel ciak digitale sono visibili sull'uscita HDMI quando Mostra Info Per è impostato su Regia. Consulta la sezione "Impostazioni di monitoraggio" per tutti i dettagli.

## Metadati della tab Clip

Questo menù varia leggermente secondo la modalità standby e la modalità riproduzione. Quando la camera è in standby e pronta a registrare, i metadati verranno salvati nella prossima clip che registrerai, eccetto la tag **Ripresa buona ultima clip**, che si riferisce all'ultima clip registrata. In modalità di riproduzione, la tag **Ripresa buona** e i metadati si riferiscono alla clip correntemente visualizzata.

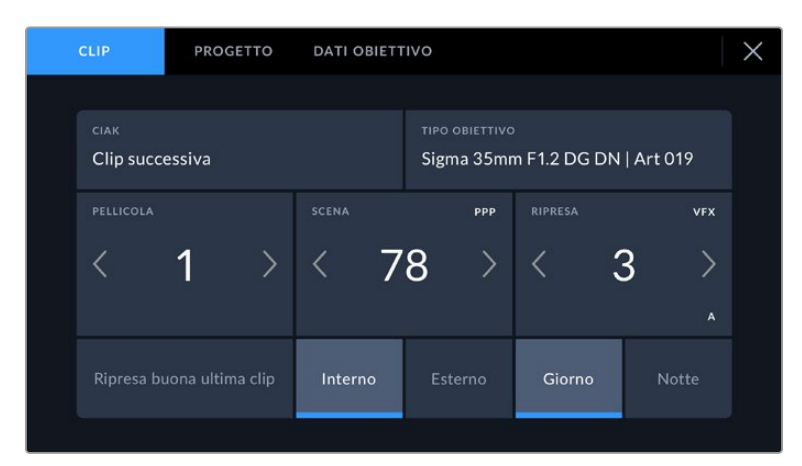

Quando la camera è in fase di riproduzione,Ciak identifica la clip a cui si riferisce il ciak digitale, e compare l'etichetta Ripresa Buona. In modalità standby, Ciak identifica la clip non ancora registrata, e compare l'etichetta Ripresa Buona Ultima Clip

#### **Ciak**

Indica la clip a cui si riferiscono i metadati visualizzati. In fase di riproduzione si riferisce alla clip attuale, in standby alla prossima clip che registrerai.

#### **Tipo obiettivo**

Se utilizzi un obiettivo con componenti elettronici che comunicano con la camera, qui è indicato il modello dell'obiettivo. Per cambiare o per aggiungere dati pertinenti all'obiettivo utilizzato, vai nella tab **Dati obiettivo**.

Consulta "Metadati della tab Dati obiettivo" per maggiori informazioni.

#### **Pellicola**

Indica la pellicola corrente.

La camera incrementa automaticamente il numero della pellicola. Se cominci un altro lavoro e vuoi far ripartire la pellicola da 1, vai nella tab **Progetto** e tocca **Resetta** alla voce **Resetta dati progetto**.

#### **Scena**

Indica il numero della scena, e può indicare anche il numero e il tipo di inquadratura.

Il numero si riferisce sempre alla scena corrente. Modifica il numero toccando le frecce ai suoi lati, o tocca il numero stesso per inserirne un altro manualmente.

I numeri della scena vanno da 1 a 9999.

Aggiungendo una lettera al numero della scena, puoi etichettare anche la ripresa corrente. Per esempio, 23A significa scena ventitré, ripresa uno. Nella schermata di modifica, la camera suggerisce il numero della scena e la lettera della ripresa in ordine sequenziale. Per esempio, se il numero corrente di scena è 7B, la camera suggerisce 8 e 7C.

La voce del numero della scena può includere anche il tipo di inquadratura nell'angolo in alto a destra. I tipi di inquadratura sono selezionabili a destra della tastiera nella schermata di modifica.

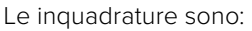

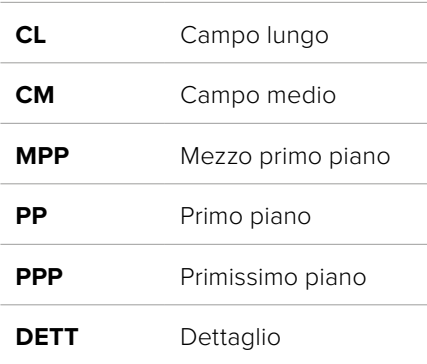

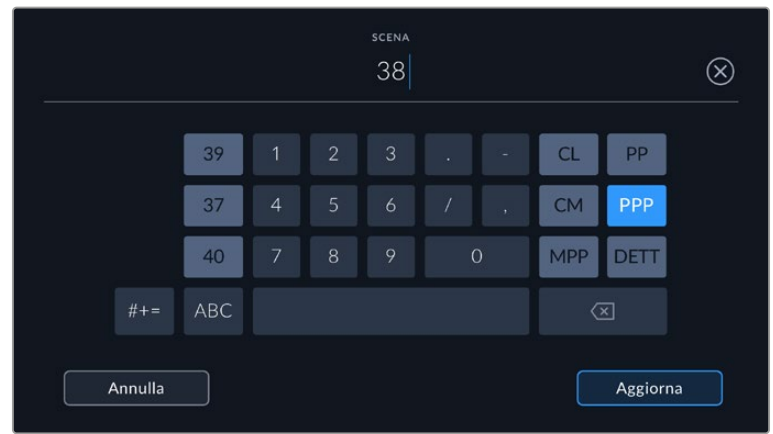

Quando inserisci i metadati della scena, la camera suggerisce i numeri e le inquadrature a sinistra e a destra della tastiera

#### **Ripresa**

Indica il numero di ripresa della sequenza corrente. Usa le frecce per modificarlo o tocca il numero stesso per inserirne un altro manualmente.

**SUGGERIMENTO** Quando il numero di ripresa o la lettera di scena avanzano, il numero di ripresa riparte da 1.

Nella schermata di modifica è anche possibile etichettare la ripresa selezionando una di queste tre opzioni a destra della tastiera:

**AGG** Ripresa aggiuntiva. Si riferisce alle riprese aggiuntive fatte quando la fotografia principale si è già conclusa.

**VFX** Effetti visivi. Si riferisce alle riprese destinate agli effetti visivi.

**SER** Serie. Si riferisce a più riprese effettuate come piano sequenza.

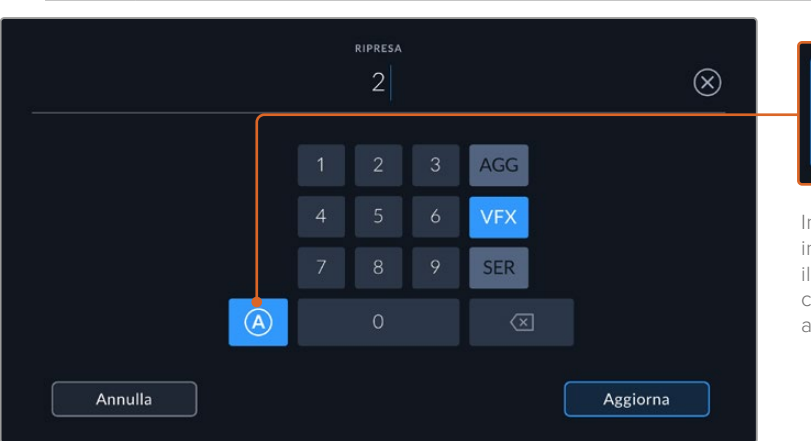

In modalità standby, tocca A per incrementare automaticamente il numero di ripresa di ciascuna clip. Una piccola A apparirà accanto al numero di ripresa.

Quando inserisci i metadati in Ripresa, Blackmagic Cinema Camera 6K suggerisce vari tipi di ripresa sulla destra della tastiera touch

#### **Ripresa buona**

Tocca questa voce per contrassegnare la ripresa "buona", e individuarla facilmente in post. In modalità di riproduzione, tagga la clip correntemente visualizzata. Quando la camera è in standby e pronta alla registrazione, tagga l'ultima clip registrata.

#### **Interno / Esterno**

Tagga la ripresa successiva se la camera è in standby, o la ripresa correntemente visualizzata se la camera è in modalità riproduzione.

#### **Giorno / Notte**

Tagga la ripresa successiva se la camera è in standby, o la ripresa correntemente visualizzata se la camera è in modalità riproduzione.

## Metadati della tab Progetto

I metadati del progetto funzionano allo stesso modo quando la camera è in modalità standby o in riproduzione. Si riferiscono sempre e solo al progetto e non sono relazionati al numero di clip.

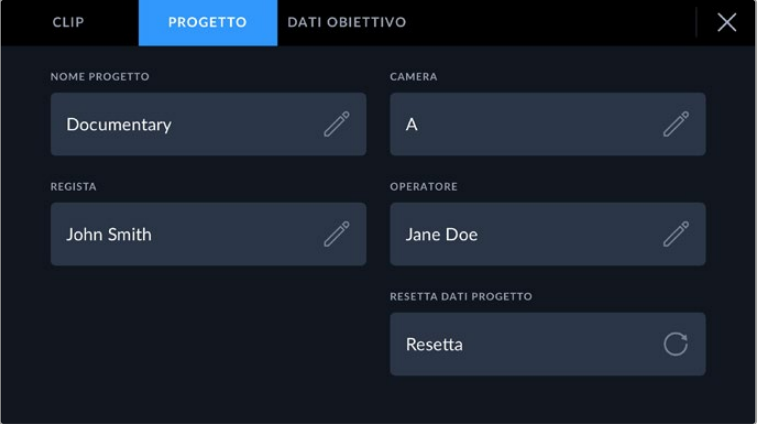

Inserisci manualmente i dettagli del progetto nella tab Progetto

#### **Nome progetto**

Indica il nome del progetto. Tocca l'icona della matita per modificarlo.

#### **Camera**

Mostra una lettera che identifica la camera. Tocca l'icona della matita per modificarla.

#### **Regista**

Indica il nome della regista del progetto. Tocca l'icona della matita per modificarlo.

#### **Operatore**

Indica il nome dell'operatore di ripresa. Tocca l'icona della matita per modificarlo.

#### **Resetta dati progetto**

Per eliminare tutte le informazioni del progetto, tocca **Resetta**.

#### Metadati della tab Dati obiettivo

Questi metadati si riferiscono all'obiettivo installato sulla camera. Gran parte degli obiettivi elettronici fornisce automaticamente le informazioni circa il modello, l'apertura e la lunghezza focale. In caso contrario, tocca le icone delle matite di ciascuna impostazione per inserire manualmente i dati esatti. La schermata visualizza le seguenti informazioni:

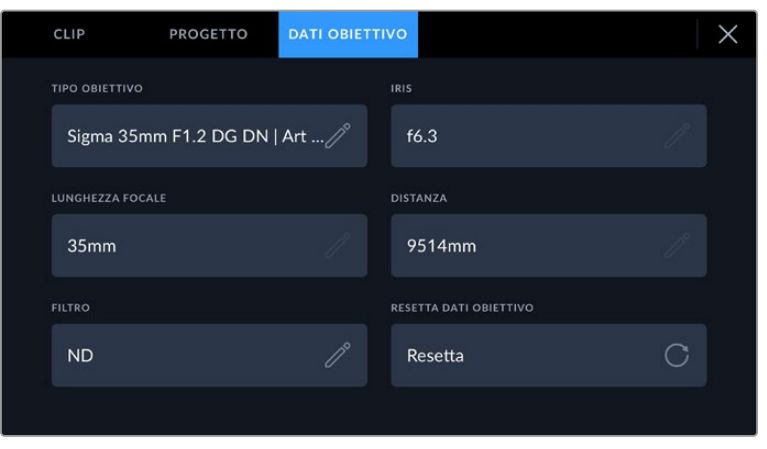

La tab Dati obiettivo visualizza i dati inviati automaticamente dall'obiettivo installato, e i dati sui filtri inseriti manualmente

#### **Tipo obiettivo**

Indica il modello dell'obiettivo. Digita il modello dell'obiettivo se non appare automaticamente. La camera ha un database interno per numerosi obiettivi in commercio. Quando inizi a digitare, la camera suggerisce i nomi per velocizzare l'operazione.

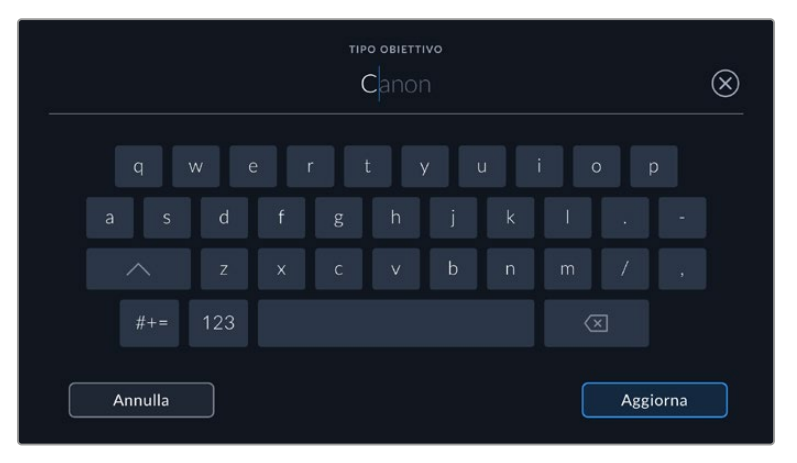

Digita il modello dell'obiettivo con la tastiera se non compare automaticamente

#### **Iris**

Indica l'apertura del diaframma all'inizio della clip. Se fornito automaticamente, il valore sarà in f-stop o T-stop a seconda dell'obiettivo. Tocca l'icona della matita per inserirlo manualmente.

#### **Lunghezza focale**

Indica la lunghezza focale dell'obiettivo all'inizio della clip registrata. Se fornito automaticamente, il valore sarà in millimetri. Tocca l'icona della matita per inserirlo manualmente.

#### **Distanza**

Indica la distanza focale dell'obiettivo per la clip registrata. Se fornita automaticamente, il valore sarà in millimetri. Anche questo valore si può inserire manualmente.

#### **Filtro**

Indica i filtri impiegati. Tocca l'icona della matita per inserirli manualmente. Puoi inserirne diversi, separandoli con la virgola.

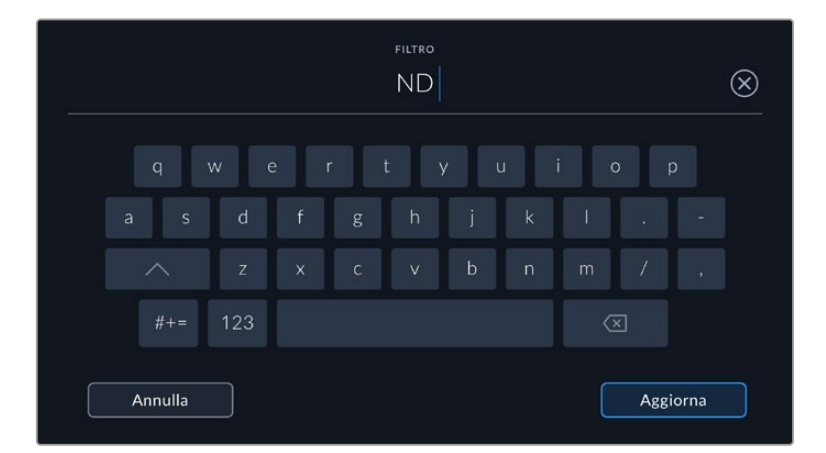

Le informazioni sui filtri vanno inserite manualmente

In qualsiasi momento puoi resettare i dati dell'obiettivo toccando **Resetta** alla voce **Resetta dati obiettivo**. Ti verrà chiesto di confermare la selezione. Se confermi, tutti i dati dell'obiettivo verranno cancellati e sostituiti con quelli ricavati automaticamente dal nuovo obiettivo installato. Prima di installare un nuovo obiettivo è necessario resettare i dati inseriti manualmente in precedenza.

## **Stabilizzazione giroscopica**

Blackmagic Cinema Camera 6K registra automaticamente i dati relativi alla panoramica, all'inclinazione e alla rotazione catturati dal sensore di movimento interno. Questi cosiddetti dati giroscopici servono a DaVinci Resolve per stabilizzare le riprese a mano.

È importante calibrare il sensore di movimento della camera prima di iniziare a registrare, di modo che i dati giroscopici siano esatti. Per maggiori informazioni consulta "Calibrazione del sensore di movimento" nella sezione "Impostazioni".

## Abilitare la stabilizzazione giroscopica

Per abilitare la stabilizzazione giroscopica, la funzione di stabilizzazione ottica dell'immagine dell'obiettivo deve essere spenta. Gli obiettivi con attacco L con stabilizzazione ottica integrata sono muniti di un interruttore per attivarla e disattivarla.

## Registrare i dati giroscopici con obiettivi manuali

La stabilizzazione giroscopica funziona al meglio se le informazioni sulla lunghezza focale dell'obiettivo sono esatte. Queste informazioni sono contenute nei metadati registrati automaticamente usando gran parte degli obiettivi con attacco L. Usando obiettivi manuali che non consentono la comunicazione elettronica con la camera, è necessario inserire tali informazioni nel ciak digitale della camera.

- **1** Passa il dito verso destra o sinistra sullo schermo touch per aprire il ciak digitale.
- **2** Tocca la tab **Dati obiettivo**.
- **3** Tocca **Lunghezza focale** e inserisci la lunghezza focale dell'obiettivo che stai adoperando.

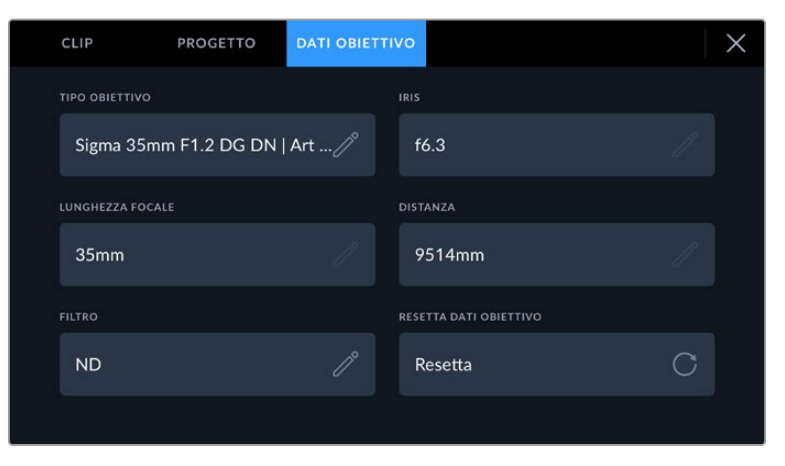

Inserisci manualmente i dati degli obiettivi che non consentono la comunicazione elettronica con la camera

**NOTA** Ricorda di aggiornare queste informazioni ogniqualvolta installi un altro obiettivo manuale con una lunghezza focale diversa. Gli obiettivi con elettronica incorporata sovrascrivono automaticamente i metadati.

## Effettuare la stabilizzazione giroscopica su DaVinci Resolve

Dopo aver importato le clip e averle distribuite in una timeline:

- **1** Apri la pagina Edit e nell'Inspector scorri fino alla voce **Stabilization**.
- **2** Imposta **Mode** su **Camera Gyro**.
- **3** Clicca su **Stabilize**.

Una barra di avanzamento indica la progressione della stabilizzazione.

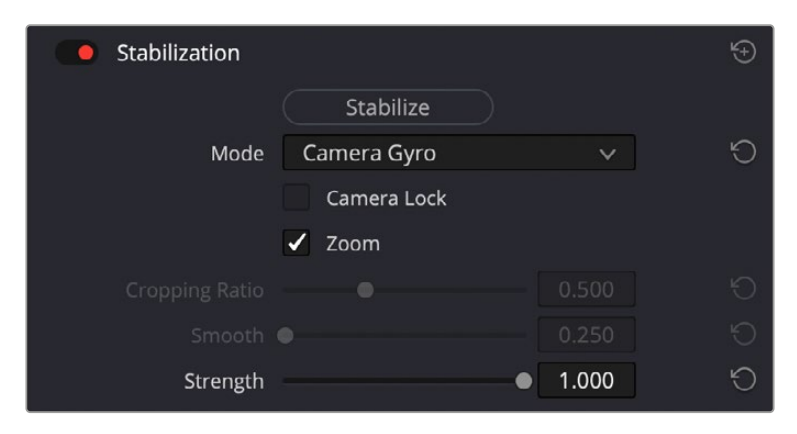

Vai nell'Inspector e seleziona Camera Gyro per stabilizzare le clip sfruttando i dati giroscopici

**SUGGERIMENTO** Riprendi con un angolo dell'otturatore stretto per minimizzare il mosso e ottenere risultati migliori. Prova con un angolo di 45 gradi.

## **Uscita video**

## Uscita di monitoraggio HD

Il connettore HDMI standard della camera invia flussi video HD 1080p, consentendo di fare monitoraggio con i monitor e con i televisori di largo consumo. Questa uscita a 10 bit supporta l'HDR e gli overlay in sovraimpressione, ed è ideale per il monitoraggio sul set.

Il monitoraggio tramite HDMI è utile quando è difficile accedere allo schermo LCD, per esempio se la camera è montata su un braccio mobile, su una gru, o su un veicolo. Per visualizzare le informazioni di monitoraggio sul monitor HDMI connesso basta abilitare gli overlay nel menù del display. Gli overlay HDMI mostrano guide di inquadratura e informazioni tra cui stato della registrazione e impostazioni della cinepresa. Per un monitoraggio senza distrazioni, disabilita gli overlay sull'uscita HDMI per visualizzare il flusso video senza informazioni.

Puoi anche convertire i segnali in SDI, e connettere dispositivi SDI come monitor, switcher broadcast, e registratori collegando un Blackmagic Micro Converter HDMI to SDI. Questo convertitore si alimenta tramite la porta USB di Blackmagic Cinema Camera 6K.

# **DaVinci Resolve**

Filmare con Blackmagic Cinema Camera 6K è solo l'inizio del processo della creazione di contenuti per la televisione e il cinema. Altrettanto importanti sono le operazioni di gestione e backup del materiale multimediale, il montaggio, la correzione colore e la codifica dei master finali. La tua Blackmagic Cinema Camera 6K include DaVinci Resolve per Mac e Windows, per offrirti la soluzione completa di cattura e post produzione.

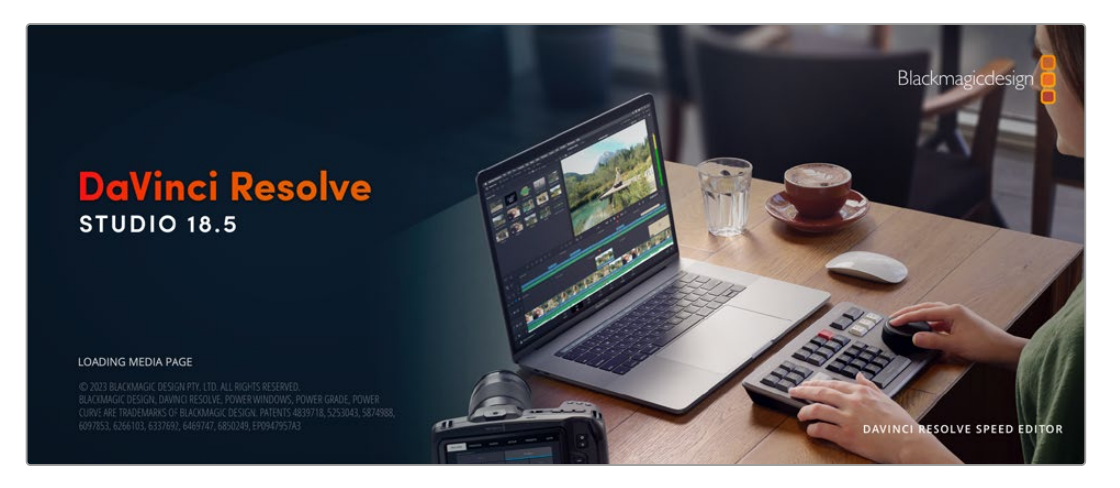

**NOTA** È consigliabile utilizzare la versione DaVinci Resolve più aggiornata per una correzione colore accurata delle clip girate con Blackmagic Cinema Camera 6K.

Una volta inserita la scheda CFexpress nel tuo computer, utilizza lo strumento **Clone** nella pagina **Media** di DaVinci Resolve per creare i back up delle riprese in tempo reale. La funzione di backup è importantissima per evitare la perdita del materiale registrato, perché qualsiasi tipo di contenuto multimediale è suscettibile di danneggiamenti improvvisi. Con DaVinci Resolve puoi fare il backup delle clip e poi importarle nell'archivio multimediale per completare montaggio, correzione colore, e consegna in una sola applicazione.

DaVinci Resolve è molto più di un semplice software di montaggio non lineare perché offre tecnologia altamente avanzata per il cinema digitale di alta fascia. Con DaVinci Resolve hai la flessibilità di svolgere montaggio e correzione colore senza cambiare software.

Di seguito trovi le istruzioni per cominciare ad usare DaVinci Resolve con i file della camera. È un programma estremamente avanzato, con numerosissime funzioni che potrai scoprire navigando l'interfaccia. Per approfondire il suo funzionamento, consulta il manuale di istruzioni di DaVinci Resolve sul sito di Blackmagic Design, dove troverai anche numerosi corsi di apprendimento e tutorial online.

## **Project Manager**

Prima di importare le clip e cominciare il montaggio è necessario impostare il progetto con Project Manager.

È la prima finestra che compare quando apri DaVinci Resolve, e puoi accedervi in qualsiasi momento dall'icona della home in basso a destra nell'interfaccia, per esempio per aprire progetti precedenti e crearne di nuovi.

Per creare un nuovo progetto, clicca su **New project** in basso nella finestra e assegnagli un nome. Conferma con **Create**.

Apri la pagina Cut per cominciare il montaggio.

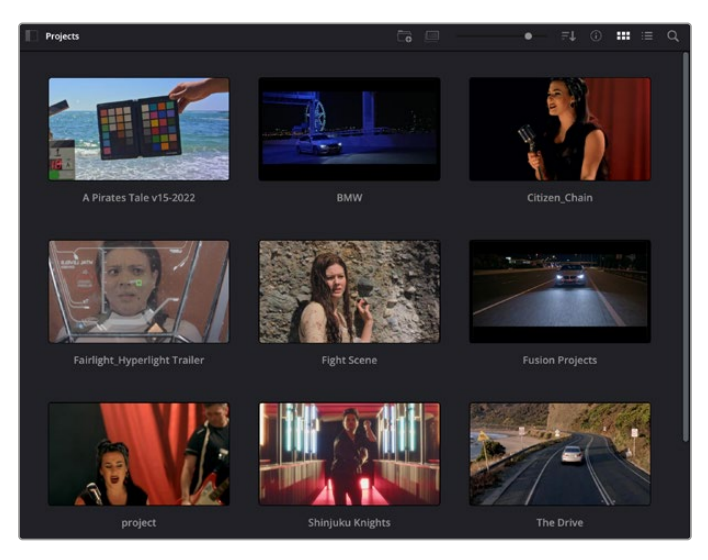

Project Manager mostra tutti i progetti dell'utente attivo

Per tutti i dettagli su Project Manager, consulta il manuale di DaVinci Resolve disponibile alla pagina Supporto del sito Blackmagic Design.

## **Montaggio sulla pagina Cut**

La pagina Cut è progettata per un workflow veloce e dinamico con strumenti efficienti di assemblaggio, trimming e montaggio.

Include due timeline attive per lavorare contemporaneamente all'edit complessivo e a una sezione specifica.Questo ti permette di trascinare le clip ovunque nella timeline completa e di affinare l'edit su quella dettagliata all'interno dello stesso spazio di lavoro. Questo workflow è ideale per svolgere il montaggio su un laptop perché non bisogna zoomare avanti e indietro di continuo, e abbatte così i tempi di lavoro.

## La struttura della pagina Cut

La pagina Cut contiene l'archivio multimediale (Media Pool), il visualizzatore (viewer) e la timeline. Queste tre sezioni principali offrono un controllo completo delle operazioni.

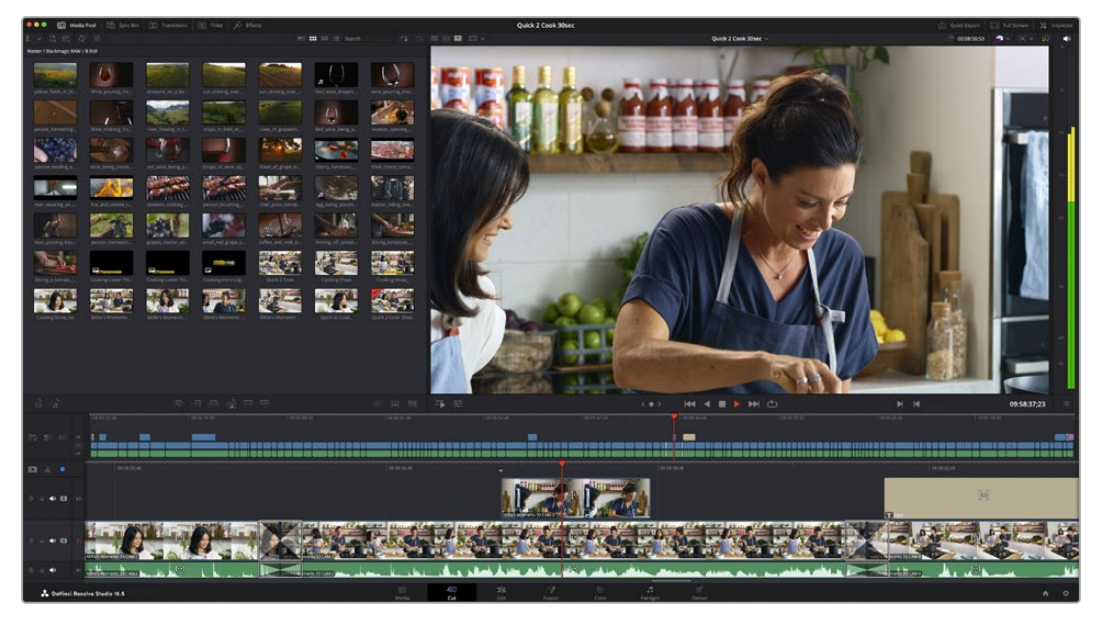

Lo spazio di lavoro di default della pagina Cut

Per maggiori informazioni sulla pagina Cut consulta il manuale di DaVinci Resolve.

## Le tab degli strumenti

In alto a sinistra dell'interfaccia utente trovi cinque tab.

Ognuna racchiude strumenti utili durante la creazione di un edit.Per esempio la prima tab, evidenziata nell'immagine qui sotto, apre il Media Pool. Le altre tab aprono il Sync Bin e le collezioni di transizioni, titoli ed effetti.

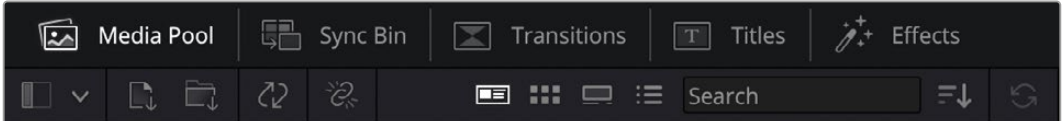

- **Media Pool:** l'archivio multimediale contiene tutte le clip, le cartelle e i file importati nella pagina Media. I file e le clip si possono anche importare direttamente dalla pagina Cut, senza dover tornare alla pagina Media.
- **Sync Bin:** questa potente funzione sincronizza automaticamente tutte le clip per timecode, data e ora, consentendoti di scegliere tra gli angoli disponibili delle riprese multicamera.
- **Transitions:** qui trovi la collezione di transizioni audio e video, tra cui le comuni dissolvenze incrociate e le tendine.
- **Titles:** qui trovi tutti la collezione di titoli, tra cui testo a scorrimento, testo standard e terzi inferiori. Ci sono anche i template Fusion per titoli animati dinamici, personalizzabili nella pagina Fusion di DaVinci Resolve.
- **Effects:** qui trovi la collezione di filtri ed effetti per rendere l'edit più interessante, per esempio con sfocature, bagliori e riflessi. Puoi scegliere tra numerosi effetti e cercarli per nome.

**SUGGERIMENTO** Utilizza la casella di ricerca a lato delle tab degli strumenti per trovare più facilmente quello che stai cercando. Per esempio basta cliccare sulla tab Transitions e scrivere 'dissolve' per vedere nel viewer solo le transizioni con dissolvenza.

## Le tab del viewer

In alto a sinistra nella finestra del viewer trovi tre icone per scegliere cosa visualizzare.

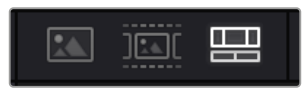

Le icone per impostare il viewer

Nel viewer è possibile visualizzare la clip sorgente, il nastro intero o la timeline. Queste opzioni semplificano di gran lunga la selezione delle clip da montare, quindi vale la pena capire come sfruttarle al meglio.

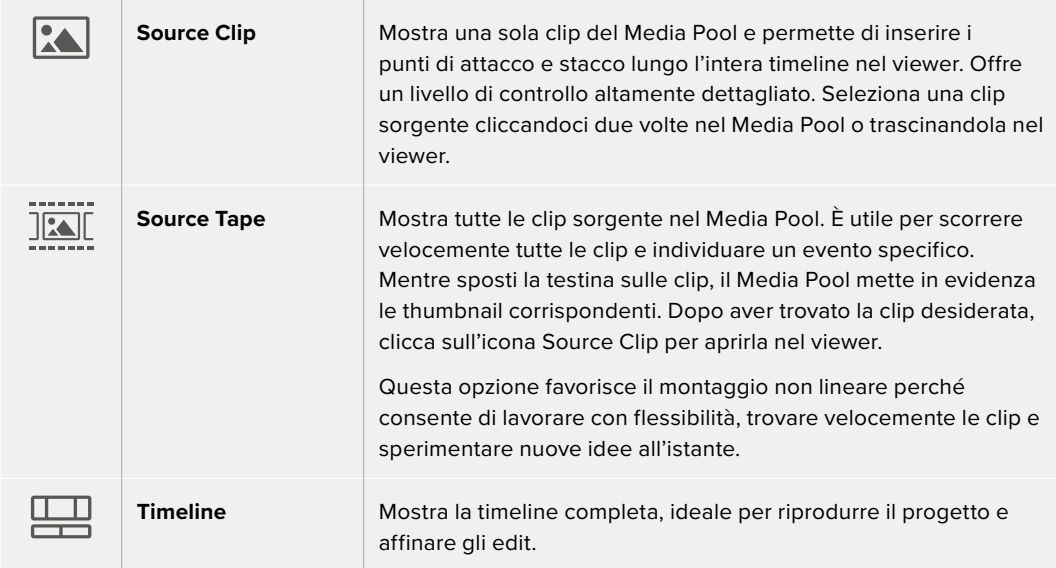

## Importare le clip nel Media Pool

Ora puoi cominciare a importare il materiale nel progetto. Apri la pagina Cut e usa uno dei due strumenti di importazione in alto.

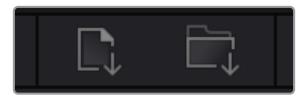

Le icone per importare il materiale nel progetto

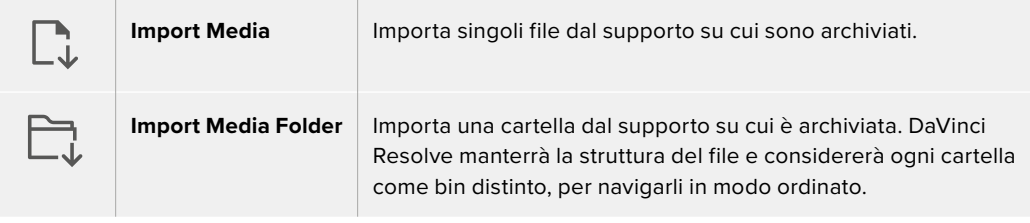

Per importare il materiale:

- **1** Clicca sull'icona **Import Media** o **Import Media Folder**.
- **2** Scegli i file da importare dal supporto di archiviazione.
- **3** Seleziona il file o la cartella e clicca su **Open**.

Dopo aver importato i file nel progetto puoi salvare i cambiamenti. DaVinci Resolve offre un meccanismo di autosalvataggio veloce chiamato **Live Save**: una volta salvato il progetto, tutti i cambiamenti successivi verranno salvati man mano per evitare di perdere il lavoro svolto.

Tutti i dettagli su Live Save e sulle altre funzioni di autosalvataggio sono contenuti nel manuale di DaVinci Resolve.

## Utilizzare i proxy

Mentre registra file in Blackmagic RAW, la tua Blackmagic Cinema Camera 6K registra in simultanea anche file proxy. I proxy sono file più piccoli e compressi dei file Blackmagic RAW. Facilitano la post produzione di progetti in remoto o l'utilizzo di computer portatili che non hanno necessariamente la stessa potenza dei computer desktop.

Quando importi i file originali della camera su DaVinci Resolve, i file proxy vengono immediatamente sincronizzati ai file Blackmagic RAW a piena risoluzione. In questo modo puoi alternare con facilità tra i proxy e le immagini a piena risoluzione.

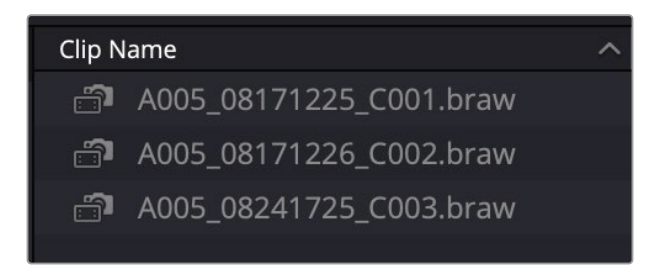

Quando un file proxy è sincronizzato al file Blackmagic RAW, compare l'icona di una piccola camera vicino al nome della clip

#### **Alternare tra file proxy e Blackmagic RAW**

Tramite il menù Playback:

**1** Clicca sul menù **Playback** in alto sullo schermo.
**2** Seleziona **Proxy handling** e clicca su **Prefer proxy**.

La timeline userà i file proxy.

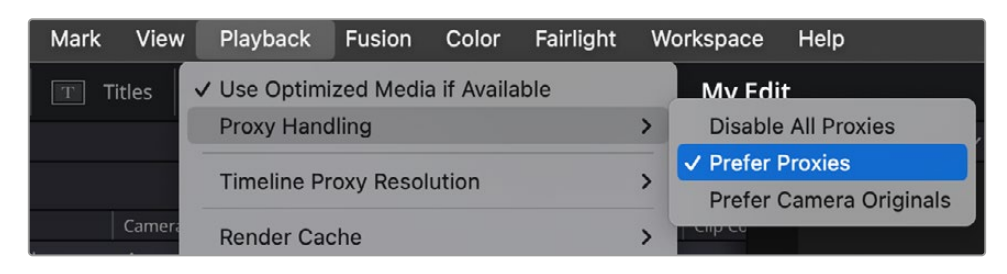

I proxy si possono selezionare anche nella pagina Cut.

- **1** Clicca sulla piccola icona **Proxy Handling** della fotocamera in alto a destra.
- **2** Seleziona l'opzione **Prefer Proxies** dal menù.

### Impostazioni di gestione dei proxy

Le impostazioni di gestione dei proxy di DaVinci Resolve servono per scegliere come fruire di questi file nella timeline. Le opzioni disponibili sono descritte di seguito.

- **Disable All Proxies:** disabilita i file proxy e usa solo i file Blackmagic RAW per la riproduzione. Se il file Blackmagic RAW non è disponibile, compare una grafica che ne segnala l'assenza.
- **Prefer Proxies:** usa i file proxy per la riproduzione. Se il file proxy non è disponibile, viene usata automaticamente la clip Blackmagic RAW. Quando usi i file proxy e i file Blackmagic RAW originali non sono disponibili, compare una linea viola nella parte superiore della timeline.
- **Prefer Camera Originals:** usa i file Blackmagic RAW per la riproduzione. Se i file Blackmagic RAW non sono disponibili, vengono usati automaticamente i file proxy e compare una linea viola nella parte superiore della timeline.

# **Aggiungere clip nella timeline**

Questa operazione si svolge all'interno del Media Pool.

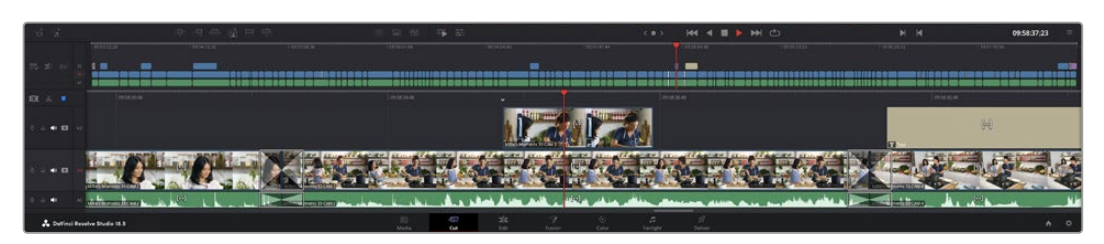

La timeline superiore e inferiore nella pagina Cut

La timeline è lo spazio in cui prende forma l'edit. È come una bacheca contenente tracce in cui puoi inserire, spostare e ritagliare le clip. Le tracce consentono di sovrapporre le clip per provare diverse soluzioni e inserire transizioni ed effetti. Puoi testare un edit su una clip senza compromettere le clip nelle tracce sottostanti.

Ci sono vari modi per aggiungere le clip nella timeline, ovvero si possono inserire (Insert), accodare (Append) o sovrapporre (Place on Top).

**NOTA** Per montare le clip con rapporto d'aspetto verticale puoi impostare la timeline in verticale cliccando sull'icona Timeline Resolution e selezionando l'opzione Portrait 1080x1920 dal menù.

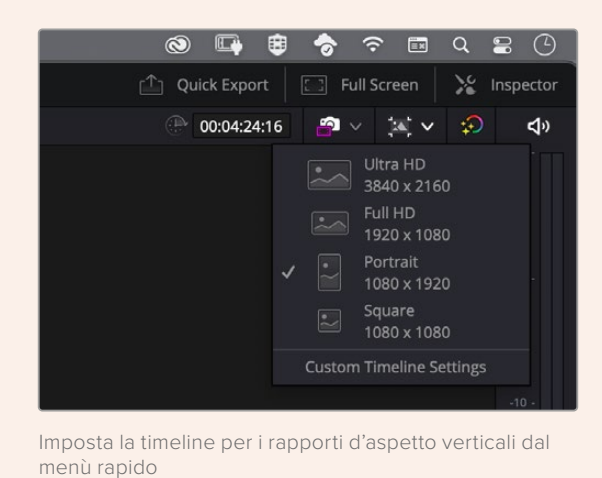

### Accodare le clip

Il metodo più comune per aggiungere clip nella timeline consiste nel collocarle una dopo l'altra. Per farlo c'è un apposito strumento chiamato Append.

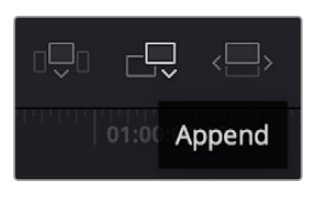

Clicca sull'icona Append per accodare clip all'ultima

### **Per accodare le clip:**

- **1** Fai doppio clic su una clip nel Media Pool per aprirla nel viewer.
- **2** Con le maniglie Scratch Trim, trascina i punti di attacco e stacco per selezionare la durata desiderata, o premi i tasti **I** e **O** sulla tastiera.

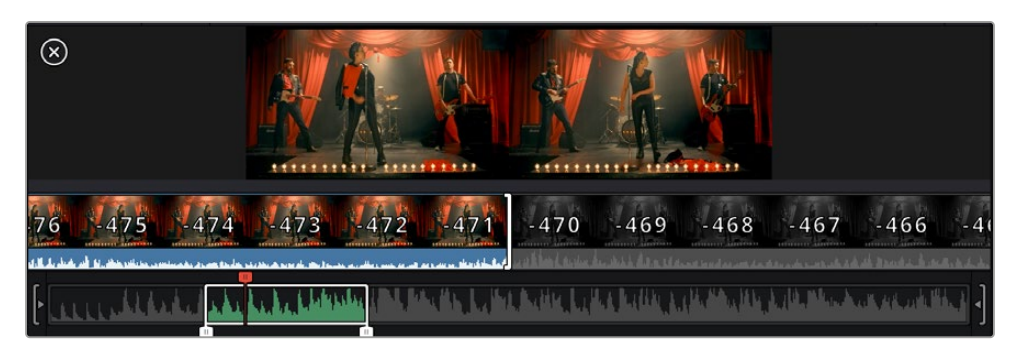

### **3** Clicca sull'icona **Append** sotto il Media Pool.

Questa sarà la prima clip della timeline.

Ripeti i passaggi 1-3 per continuare ad accodare le clip, un metodo che non lascia spazi vuoti nella timeline.

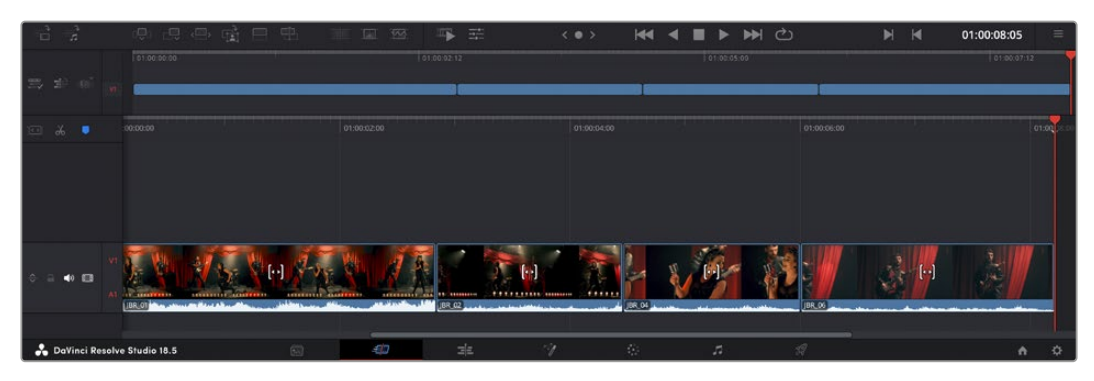

Tra le clip accodate nella timeline non rimangono spazi vuoti

**SUGGERIMENTO** Per velocizzare l'operazione puoi assegnare un tasto di scelta rapida alla funzione Append, per esempio il tasto P. Dopo aver selezionato i punti di attacco e stacco basterà premere P per accodare la clip. Consulta il manuale di DaVinci Resolve per maggiori informazioni sui tasti di scelta rapida.

## **Ritagliare le clip nella timeline**

Dopo aver aggiunto le clip nella timeline, puoi spostarle e ritagliarle (trimming) liberamente.

Per ritagliare una clip, posiziona il mouse all'inizio o alla fine di quest'ultima, e poi clicca e trascina verso destra o sinistra per estenderne o diminuirne la durata. A questo punto tutte le clip situate dopo l'edit si sposteranno nella timeline per accoglierlo. Questo è uno dei tanti modi per cui la Cut page fa risparmiare tempo prezioso.

Puoi anche trascinare una clip su una nuova traccia video nella timeline superiore senza dover zoomare in avanti o indietro, minimizzando così il tempo necessario per navigare le timeline lunghe.

# **Ritaglio con audio**

Questa funzione consente un montaggio accurato dell'audio grazie a una forma d'onda ingrandita nella timeline. È particolarmente utile per le scene di dialogo o per le clip musicali perché permette di trovare facilmente i punti di edit tra le parole o i suoni.

### **Per ritagliare con l'audio:**

**1** Clicca sull'icona **Audio Trim** tra gli strumenti di snapping e i marcatori a sinistra della timeline.

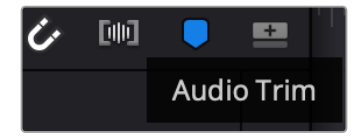

L'icona Audio Trim

**2** Mentre ritagli, la timeline mostra una forma d'onda ingrandita. Al termine dell'operazione, le clip nella timeline tornano alla dimensione normale.

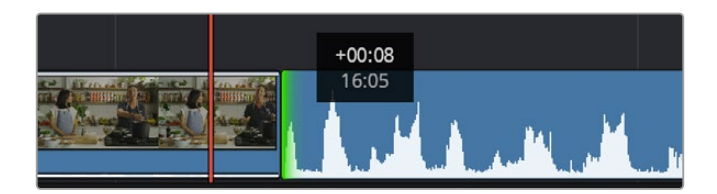

Forma d'onda audio ingrandita per la funzione Audio Trim

Dopo aver montato le clip nella pagina Cut, puoi procedere con l'inserimento dei titoli. La sezione successiva spiega come fare.

# **Inserire i titoli**

Inserire un titolo nella timeline è facile e sono disponibili numerose opzioni.

Clicca sulla tab degli strumenti **Titles** in alto a sinistra nell'interfaccia. Nella finestra di selezione troverai i generatori di titoli (visualizzabili come thumbnail), tra cui terzi inferiori, titoli scorrevoli e testo standard. Ci sono anche titoli Fusion contenenti animazioni personalizzabili.

### Anteprima dei titoli

Prima di aggiungere un titolo nella timeline puoi visualizzarlo nella finestra di selezione e valutare le opzioni a disposizione.

### **Per vedere l'anteprima di un titolo:**

**1** Clicca sul menù opzioni in alto a destra nella finestra dei titoli e seleziona **Hover Scrub Preview**.

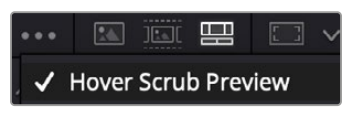

Seleziona Hover Scrub Preview dal menù opzioni

**2** Nella finestra **Titles** posiziona il cursore del mouse sulle thumbnail per vedere l'anteprima del titolo nel viewer. Per vedere le animazioni dei titoli Fusion, muovi il cursore del mouse da sinistra a destra sulla thumbnail.

| <b>Titles</b>      | <b>Favorites</b>                 |                                                                                                    | Search                          | <b>四 日 v</b><br>*** E0 23 | Timeline 1 $\sim$<br>00:00:05:00                                                                 |             |              |  |
|--------------------|----------------------------------|----------------------------------------------------------------------------------------------------|---------------------------------|---------------------------|--------------------------------------------------------------------------------------------------|-------------|--------------|--|
|                    | Simple Box 1 Line Lower Third    | <b>CONTRACTOR</b>                                                                                                    | Simple Box 2 Lines Lower Third  |                           |                                                                                                  |             |              |  |
|                    | Simple Box Thin 1 Line Lower T., | <b>Colorado</b>                                                                                                    | Simple Underline Lower Third    |                           |                                                                                                  |             |              |  |
| <b>LEST</b>        | Side From Center Line            | to an accord                                                                                                    | Stide In and Down               |                           |                                                                                                  |             |              |  |
| 1118.00            | Side in and Scroll               | m.                                                                                                    | Slide In and Scroll Lower Third |                           |                                                                                                  |             | <b>CHELL</b> |  |
| a to change        | Spin Twist Drift                 | counter from                                                                                                    | Stretch Zoom                    |                           |                                                                                                  |             | <b>CONTE</b> |  |
|                    | Superhern Movie                  | <b>COLLEGE</b>                                                                                                    | Text Bex                        |                           | <b>TOP LINE</b>                                                                                  |             | $-20.1$      |  |
|                    | Text Box Swipe In                | $\frac{1}{2} \left( \frac{1}{2} \right) \left( \frac{1}{2} \right) \left( \frac$ | Text Box Swipe In Lower Third   |                           | <b>SAMPLE HEADLINE</b>                                                                           |             |              |  |
|                    | Text Over Shape                  | l                                                                                                    | Text Over Shape Lower Third-    |                           | <b>SAMPLE</b>                                                                                    |             |              |  |
| <b>TEXT BIRTUE</b> | Text Regis                       | <b>MARINE</b>                                                                                                    | Three Line Drop                 |                           |                                                                                                  |             |              |  |
|                    | Title Dramatic Mood              |                                                                                                    | Vertical Neveal                 |                           |                                                                                                  |             |              |  |
|                    | Vertical Reveal Lower Third      |                                                                                                    | Vertical Stde                   |                           |                                                                                                  |             | <b>SEC</b>   |  |
|                    | Vertical Side Lower Third        | ï                                                                                                    | Zipper                          |                           |                                                                                                  |             | <b>SET</b>   |  |
| a.                 | 風 电晶晶甲甲<br>್ಡ                    |                                                                                                    | <b>SIT WA</b>                   | 写三                        | <b>M</b> C<br>$H = 4$<br>$\blacksquare$<br>$\mathbf{H}$<br>$\blacksquare$<br>$\langle 0 \rangle$ | 01:00:00:20 | $=$          |  |

Posiziona il cursore sulle thumbnail per vedere l'anteprima del titolo nel viewer

Aggiungi il titolo desiderato nella timeline.

#### **Per aggiungere un titolo standard:**

- **1** Clicca sul nome del titolo e trascinalo nella timeline, preferibilmente in quella dettagliata per lavorare con maggiore precisione. La timeline crea automaticamente una nuova traccia video per il titolo, spostandovi all'istante la playhead.
- **2** Rilascia il cursore del mouse e vedrai il titolo comparire nella nuova traccia. Ora puoi spostarlo e cambiarne la durata come se fosse una clip.
- **3** Per modificarlo, clicca sulla clip che lo contiene e poi clicca sull'icona degli strumenti sotto il viewer.

Qui trovi diverse opzioni per modificare il titolo, tra cui trasforma, ridimensiona e zoom dinamico.

**4** Clicca sulla tab **Inspector**.

Usa la finestra dell'Inspector per scrivere il testo e modificarne le impostazioni, per esempio spaziamento, interlinea, carattere e colore.

I titoli sono altamente personalizzabili. Consigliamo di sperimentare le impostazioni per scoprire l'effetto che hanno sull'aspetto finale del titolo.

**SUGGERIMENTO** La funzione Hover Scrub Preview funziona anche per gli effetti, le transizioni, i generatori e i filtri nelle pagine Cut e Edit.

### **Lavorare con i file Blackmagic RAW**

Le clip Blackmagic RAW offrono la massima flessibilità in post produzione. Significa che puoi modificare le impostazioni, per esempio il bilanciamento del bianco e l'ISO, come se stessi modificando le clip originali della camera. Inoltre Blackmagic RAW mantiene una maggiore quantità di informazioni tonali all'interno di luci e ombre, indispensabili per recuperare i dettagli, ad esempio di un cielo sovraesposto e delle zone scure dell'immagine.

Filmando in Blackmagic RAW si ottiene la migliore qualità possibile, ed è ideale per le riprese soggette a variazioni drastiche tra le luci e le ombre che richiedono una manipolazione considerevole durante il color grading.

Poiché i file Blackmagic RAW sono veloci e di piccole dimensioni, non è necessario creare file proxy perché riproduce le immagini come una normale videoclip. Continua a leggere per scoprire come usare i file Blackmagic RAW nei flussi di lavoro DaVinci Resolve.

**SUGGERIMENTO** Consigliamo di regolare le impostazioni delle clip Blackmagic RAW nella pagina Color prima di cominciare la correzione colore.

### Impostazioni delle clip per Blackmagic RAW

Quando importi file Blackmagic RAW per la prima volta, DaVinci Resolve decodifica i dati della camera mediante l'ISO, il bilanciamento del bianco e la tinta usati durante le riprese. Se le impostazioni sono soddisfacenti, puoi procedere con il montaggio.

Filmare in Blackmagic RAW offre il vantaggio di non essere limitati dalle impostazioni esistenti. La quantità e la qualità delle opzioni creative disponibili in post per i file Blackmagic RAW favoriscono lo sviluppo di flussi di lavoro personalizzati. Testa le impostazioni delle singole clip nella tab **Camera Raw** del software per scoprire l'incredibile flessibilità e le prestazioni di Blackmagic RAW.

| <b>Gamma Controls</b><br>Use project setting<br>5600<br><b>Decode Quality</b><br>Color Temp $\bullet$<br>$\checkmark$<br>10<br>Decode Using<br>Clip<br>Tint<br>٠<br>$\checkmark$<br>Saturation<br>Color Science<br>0.00<br>Gen 4<br>Exposure<br>$\checkmark$<br>$\bullet$<br>Contrast<br>۰<br>White Balance<br>Custom<br>$\checkmark$<br>Midpoint<br>e<br>Color Space<br><b>Blackmagic Design</b><br>$\ddotmark$<br><b>Highlight Rolloff</b><br>$\bullet$<br><b>Blackmagic Design Film</b><br>Gamma<br>$\checkmark$<br><b>Shadow Rolloff</b><br>$\bullet$<br><b>ISO</b><br>640<br>v<br>White Level<br>$\bullet$ | <b>Blackmagic RAW</b><br> |                       |                    |  |  |                           | <b>Camera Raw</b> |
|----------------------------------------------------------------------------------------------------|---------------------------|-----------------------|--------------------|--|--|---------------------------|-------------------|
|                                                                                                    |                           |                       |                    |  |  |                           |                   |
|                                                                                                    | 1.00                      |                       |                    |  |  |                           |                   |
|                                                                                                    | 1.00                      |                       |                    |  |  |                           |                   |
|                                                                                                    | 0.38                      |                       |                    |  |  |                           |                   |
|                                                                                                    | 1.00                      |                       |                    |  |  |                           |                   |
|                                                                                                    | 1.00                      |                       |                    |  |  |                           |                   |
|                                                                                                    | 1.00                      |                       |                    |  |  |                           |                   |
|                                                                                                    | 0.00                      |                       | <b>Black Level</b> |  |  | <b>Highlight Recovery</b> |                   |
| <b>Gamut Compression</b>                                                                                                    |                           | Use Video Black Level |                    |  |  |                           |                   |
| ✔ Apply LUT                                                                                                    |                           |                       |                    |  |  |                           |                   |
| Embedded<br>LUT Source<br>o                                                                                                    |                           |                       |                    |  |  |                           |                   |

In Camera RAW vai su Decode Using > Clip per cambiare le impostazioni della clip Blackmagic RAW

### Modificare le impostazioni Blackmagic RAW

Una volta abilitate le impostazioni Blackmagic RAW della clip, puoi modificarle dalla sezione **Gamma Controls**. Regolando queste impostazioni otterrai un risultato molto simile a quello post correzione primaria. Le regolazioni sono particolarmente efficaci se svolte con l'aiuto dei visualizzatori di segnale di DaVinci Resolve, utili per neutralizzare e bilanciare le clip prima di creare i look.

Di seguito sono descritte le impostazioni delle sezioni Camera Raw e Gamma Controls.

### **ISO**

Aumenta o diminuisci il valore di ISO. È utile se bisogna impostare la clip su un livello di partenza più luminoso o più scuro.

### **Highlight Recovery**

Spunta questa casella per recuperare i dettagli di luce nei canali clippati usando le informazioni dei canali non clippati.

### **Gamut Compression**

Spunta questa casella per usare automaticamente livelli di gamut sicuri.

### **Color Temp**

Regola la temperatura del colore per rendere l'immagine più calda o più fredda. È utile per neutralizzare il bilanciamento del colore di ogni immagine.

### **Tint**

Aggiungi verde o magenta all'immagine per favorire il bilanciamento del colore.

### **Exposure**

Regola la luminosità complessiva dell'immagine.

### **Saturation**

Impostata di default su 1, la saturazione offre un intervallo da un minimo di 0 a un massimo di 4.

### **Contrast**

Impostato di default su 1.0, il contrasto offre un intervallo da un minimo di 0 a un massimo di 2.

### **Midpoint**

Con l'opzione Blackmagic Design Film, il valore medio del grigio è 0.38 di default, o 38.4%. Sposta lo slider verso sinistra per diminuire il valore, e verso destra per aumentarlo fino a un massimo di 100. Se imposti il contrasto su un valore diverso da quello di default, puoi modificare anche Highlight Rolloff e Shadow Rolloff.

### **Highlight Rolloff**

Sposta lo slider verso sinistra o destra per diminuire o aumentare le luci da un minimo di 0 a un massimo di 2. Il valore di default è 1.

### **Shadow Rolloff**

Sposta lo slider verso sinistra o destra per diminuire o aumentare le ombre da un minimo di 0 a un massimo di 2.

### **White Level**

Regola il punto di bianco della curva gamma spostando lo slider da un valore massimo di 2 a un valore minimo di 0. Il valore di default è 1.

### **Black Level**

Regola il punto di nero della curva gamma spostando lo slider da un valore minimo di -1 a un valore massimo di 1. Il valore di default è 0.

### **Use Video Black Level**

Spunta questa casella per impostare i livelli del nero sul video.

### **Export Frame**

Clicca questo pulsante per esportare un singolo fotogramma dalla clip Blackmagic RAW.

### **Update Sidecar**

Clicca questo pulsante per aggiornare il file sidecar Blackmagic RAW della clip corrente.

Cambiando anche solo una delle impostazioni Blackmagic RAW della clip, la voce **Gamma** si auto-imposta sull'opzione **Blackmagic Design Custom**.

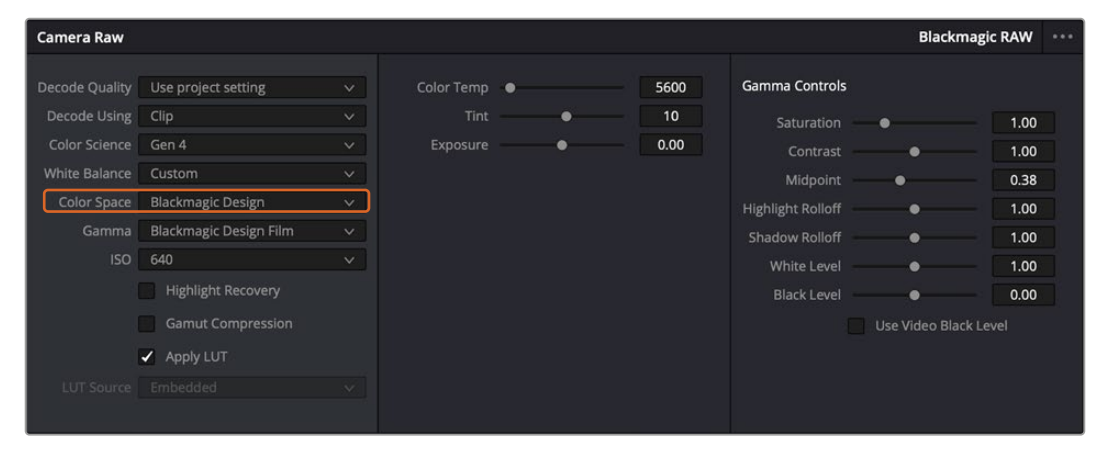

Per riportare la clip a una delle impostazioni di gamma di default, selezionala dal menù a discesa Gamma

**SUGGERIMENTO** I controlli della sezione Gamma Controls sono disabilitati se usi la gamma dinamica Video, ma i dati Blackmagic RAW non vengono persi. Per abilitarli e adoperarli, seleziona l'opzione Blackmagic Design Film o Blackmagic Design Extended Video dal menù a discesa Gamma.

#### **Per salvare le modifiche Blackmagic RAW:**

- **1** Modifica la clip Blackmagic RAW con i controlli della sezione Gamma Controls.
- **2** Clicca su **Update Sidecar**.

Verrà creato un file sidecar nella stessa cartella del file .braw. Se un altro utente importa i file Blackmagic RAW, DaVinci Resolve leggerà i file sidecar automaticamente. Clicca su **Update Sidecar** ogniqualvolta apporti una modifica.

**SUGGERIMENTO** Per rimuovere un file sidecar basta cancellarlo dal drive in cui si trova.

### Impostazioni di progetto per Blackmagic RAW

Se desideri cambiare alcune impostazioni e applicarle a tutte le clip, per esempio il bilanciamento del bianco o l'ISO, puoi far sì che le clip adottino le impostazioni di progetto definite in Camera Raw.

### **Per usare le impostazioni di progetto per Blackmagic RAW:**

- **1** Clicca su **File** > **Project Settings**.
- **2** Nella finestra **Camera Raw** clicca sul menù a discesa accanto a **RAW profile** e seleziona **Blackmagic RAW**.
- **3** Dal menù a discesa **Decode Using** seleziona **Project**.
- **4** Seleziona la scienza del colore dal menù a discesa **Color Science**.
- **5** Imposta il bilanciamento del bianco **White Balance** su **Custom**.
- **6** Seleziona **Blackmagic Design Custom** dal menù a discesa **Gamma**. Imposta lo spazio colore **Color Space** su **Blackmagic Design**.
- **7** Scegli la risoluzione dal menù a discesa **Decode Quality**. Su alcuni sistemi, una risoluzione più bassa consente un playback migliore. Hai comunque la flessibilità di scegliere la piena risoluzione prima dell'esportazione.

Ora puoi cambiare le impostazioni della camera per le clip, per esempio saturazione, contrasto e mezzitoni. I cambiamenti avranno effetto su tutte le clip del progetto se Decode Using è impostato su Project.

### **Correggere le clip nella pagina Color**

Dopo aver inserito le clip e i titoli nella timeline, apri la pagina Color per cominciare la correzione colore. Qui trovi strumenti ad alta prestazione per generare il look complessivo del film. Per questo esempio, supponiamo di voler neutralizzare le clip per uniformarle. Puoi anche ritoccare l'edit ritornando alle pagine Cut o Edit in qualsiasi momento.

La pagina Color permette di definire l'estetica delle immagini montate. Come una forma d'arte, la correzione colore conferisce emozioni all'opera. È una tappa creativa molto soddisfacente perché le immagini prendono vita davanti ai tuoi occhi. Il primo passaggio corrisponde alla correzione colore primaria. Poi è il turno della correzione colore secondaria, ovvero regolazioni mirate in aree specifiche dell'immagine. Ti ci puoi sbizzarrire, ma ricorda che per ottenere i migliori risultati è preferibile fare la correzione secondaria solo dopo aver completato quella primaria.

Per iniziare apri la pagina Color.

Vedrai le impostazioni Camera RAW, i cerchi di colore, le curve e altri strumenti per la correzione colore, oltre alla finestra di anteprima e dei nodi. Non scoraggiarti davanti all'incredibile quantità di funzioni, sono state progettate per consentirti di ottenere immagini meravigliose. Questa sezione illustra le operazioni di base. Consulta le sezioni di interesse del manuale per approfondire il funzionamento dei vari strumenti, passo dopo passo. Imparerai a usare le stesse tecniche dei coloristi professionisti.

Solitamente la correzione colore primaria inizia con l'ottimizzazione di ombre, mezzitoni e luci, ovvero Lift, Gamma e Gain. Queste regolazioni servono per creare un punto di partenza uniforme prima di passare alle operazioni successive. Per ottimizzare i livelli è importante osservare i visualizzatori di segnale.

### Usare i visualizzatori di segnale

I coloristi combinano il colore in modo creativo per trasmettere le emozioni che vogliono suscitare nel pubblico, e per farlo si affidano al monitor. Con un po' di pratica sarai in grado di comunicare idee e sensazioni facendo interagire in modo strategico gli elementi dell'immagine e la luce.

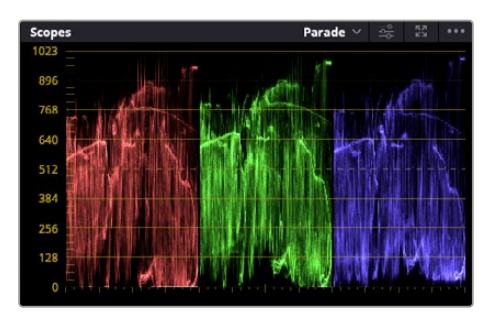

Usa l'allineamento RGB per ottimizzare luci, mezzitoni e ombre

I visualizzatori integrati sono di grande aiuto durante il bilanciamento delle immagini. Aprine uno cliccando sul pulsante **Scope**, il secondo da destra nella barra delle palette. Puoi scegliere tra forma d'onda **Waveform**, allineamento RGB **Parade**, vettorscopio **Vectorscope**, istogramma **Histogram** e cromaticità CIE **CIE Chromaticity**. Grazie ai visualizzatori puoi tenere sotto controllo il bilanciamento tonale e i livelli del video, per evitare di scurire troppo il nero o di clippare le luci, e notare la presenza di dominanti di colore.

Le ruote di colore Lift, Gamma, e Gain nella palette Color Wheels di solito si usano per apportare le prime regolazioni e sono simili ai controlli di correzione colore e contrasto di altre applicazioni.

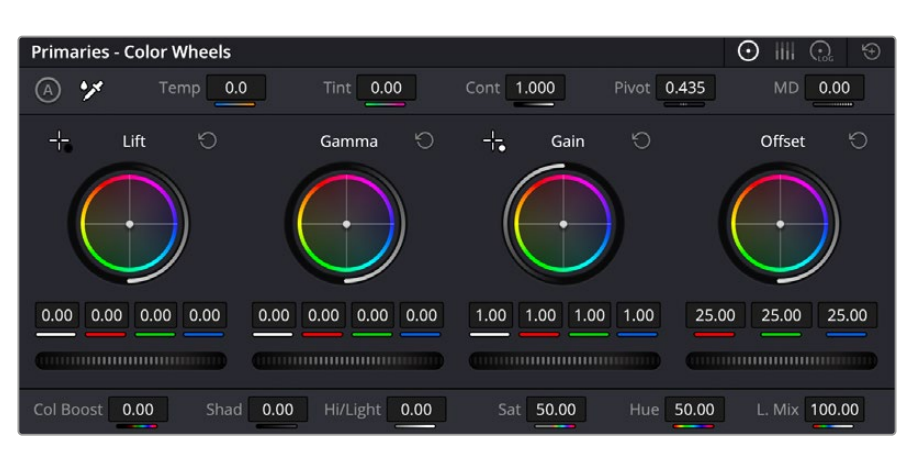

Le ruote di colore Lift, Gamma, Gain e Offset offrono un alto grado di controllo sul colore e sul bilanciamento tonale. Muovi le rotelle sottostanti per regolare uniformemente i colori di ciascuna zona tonale

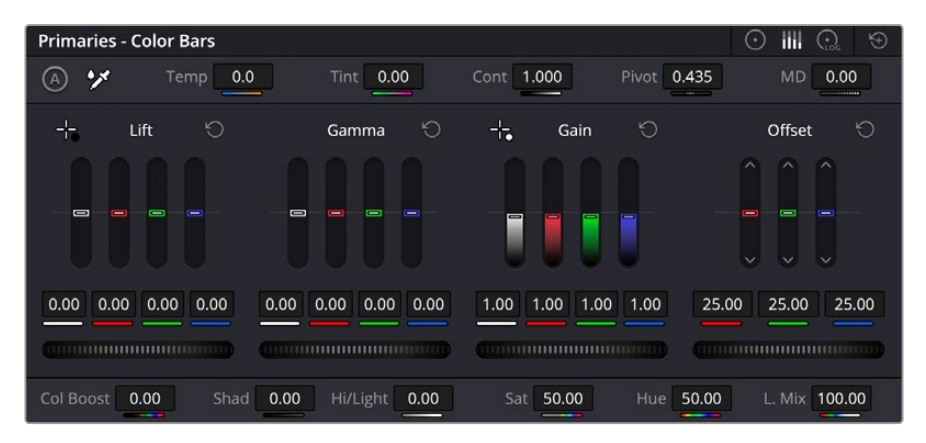

Le barre primarie facilitano le regolazioni di colore se usi il mouse

Se lavori con il mouse puoi passare dalle ruote di colore alle barre, e regolare ciascun canale di colore e la luminanza singolarmente. Basta selezionare **Primaries Bars** dal menù a discesa della palette **Color Wheels**.

- **Regolare le ombre:** dopo aver selezionato la clip nella timeline della pagina Color, clicca sulla rotella della prima ruota di colore **Lift**, falla scorrere in avanti e indietro e osserva come cambia l'immagine. Aumenta o diminuisci la luminosità delle regioni scure fino a ottenere il risultato desiderato. Diminuendo troppo la luminosità si perdono dettagli nelle ombre. Usa l'allineamento RGB per evitare che accada. La posizione ottimale del nero sulla forma d'onda è appena sopra la linea inferiore del grafico.
- **Regolare le luci:** fai scorrere la rotella della ruota di colore **Gain** per regolare le luci, cioè le aree più luminose della clip. Le luci risiedono nella parte superiore del grafico dell'allineamento RGB. Per le riprese molto luminose dovrebbero trovarsi appena al di sotto della linea superiore del grafico della forma d'onda. Se la superano, si perdono dettagli nelle regioni più luminose dell'immagine.
- **Regolare i mezzitoni:** fai scorrere la rotella della ruota di colore **Gamma** per aumentare o diminuire la luminosità dell'immagine. La parte centrale della forma d'onda, che rappresenta i mezzitoni, cambia in tempo reale durante la regolazione. La posizione ottimale dei livelli dei mezzitoni ricade tra 50% e 70% nel grafico della forma d'onda. Ad ogni modo dipende sia dal look che si vuole creare sia dalle condizioni di illuminazione in fase di ripresa.

Per fare la correzione primaria puoi anche ricorrere alle curve nella palette **Curves**. Clicca sui punti desiderati lungo la diagonale nel grafico della curva e trascinali verso l'alto o il basso per regolare il contrasto RGB complessivo in diverse aree tonali. Sulla curva ci sono tre punti ottimali di regolazione: il terzo in basso, quello centrale e il terzo in alto.

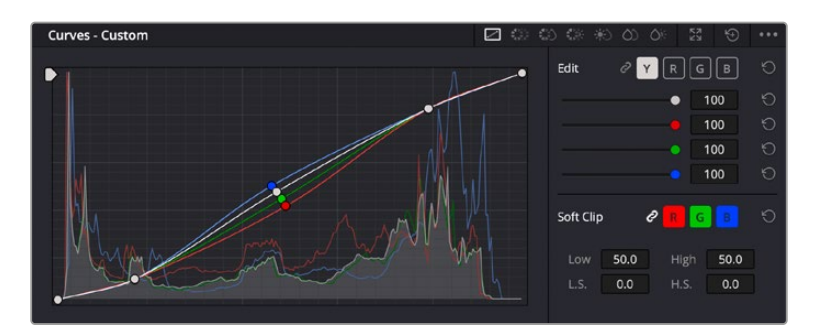

Tutte le funzioni e le tecniche di correzione primaria sono descritte nel manuale di DaVinci Resolve.

La palette delle curve è un ulteriore strumento per la correzione primaria o per valorizzare aree specifiche usando una Power Window

### Correzione secondaria del colore

Per apportare correzioni mirate a un'area specifica dell'immagine è necessaria la cosiddetta correzione secondaria. Finora ci siamo concentrati sulla correzione primaria, ovvero la regolazione di luci, ombre e mezzitoni che agisce sull'immagine intera.

Invece per regolare una parte specifica dell'immagine, per esempio migliorare il verde del prato o il blu del cielo, bisogna ricorrere agli strumenti di correzione colore secondaria. Questi strumenti consentono di selezionare una sezione dell'immagine e modificare solo quella. Grazie alla struttura a nodi del software è possibile apportare diverse correzioni secondarie fino a raggiungere il look desiderato. Le Power Window e la funzione di tracciamento fanno sì che le selezioni seguano il movimento nell'immagine.

### Isolare un colore

Mettendo in risalto un colore specifico nell'immagine si attira l'attenzione del pubblico sull'elemento desiderato, per esempio sull'erba al ciglio della strada o sul blu del cielo. Per farlo c'è lo strumento Qualifier HSL (tonalità, saturazione, luminosità).

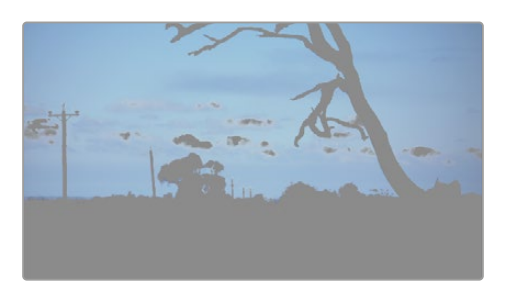

Usa Qualifier HSL per selezionare i colori nell'immagine e vivacizzare aree determinate, aggiungere contrasto o indirizzare l'attenzione del pubblico su elementi specifici

### **Per isolare un colore:**

- **1** Aggiungi un nodo seriale.
- **2** Apri la palette **Qualifier** e seleziona l'icona del contagocce sotto la voce **Selection Range**.
- **3** Clicca sul colore dell'immagine da isolare.
- **4** Potrebbe essere necessario fare qualche modifica per addolcire i bordi della selezione e circoscrivere meglio l'area del colore di interesse. Clicca sull'icona **Highlight** sopra al viewer per vedere la selezione.
- **5** Modifica il parametro **Width** sotto la voce **Hue** per ridurre o allargare la selezione.

Usa i controlli a disposizione **High**, **Low** e **Softness** per affinare la selezione. Ora puoi correggere il colore circoscritto usando le ruote di colore o le curve.

A volte la selezione effettuata potrebbe contaminare altre aree dell'immagine. In questo caso puoi usare una finestra Power Window per creare una maschera sull'area affetta. Basta disegnare un'altra finestra sull'area del colore desiderata. Se il colore selezionato è in movimento, ricorri alla funzione di tracking per tracciare la Power Window.

# **Inserire una Power Window**

Le finestre Power Window sono strumenti molto efficaci nella correzione colore secondaria perché permettono di isolare regioni specifiche delle clip. Queste regioni si possono tracciare di modo che seguano i movimenti della camera, per esempio una panoramica o una rotazione, oltre al movimento della regione stessa.

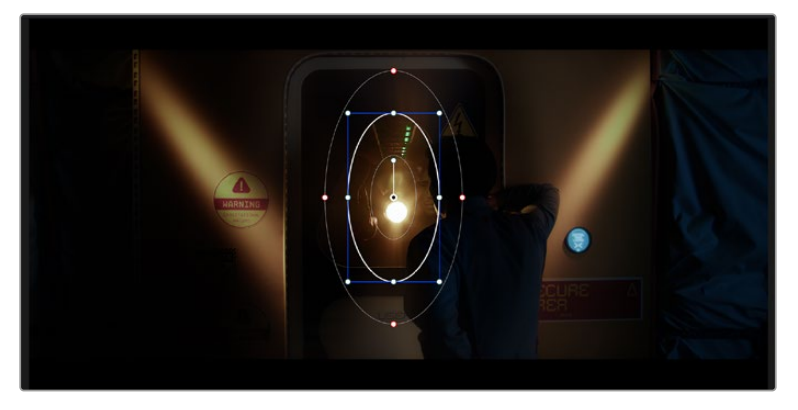

Usa una Power Window per creare una maschera sull'area da escludere dai ritocchi HSL

Per esempio puoi inserire una finestra sul viso di un'attrice per correggerne colore e contrasto, lasciando intatto il resto dell'immagine. Con questo tipo di correzione influenzi il modo in cui il pubblico percepisce l'immagine, attirando l'attenzione sugli elementi che desideri.

#### **Per inserire una Power Window nella clip:**

- **1** Aggiungi un nodo seriale.
- **2** Apri la palette **Window** e clicca sulla forma desiderata. La forma della finestra scelta apparirà sul nodo.
- **3** Clicca e trascina i punti blu per ridimensionare la forma, e i punti rossi per ammorbidire i bordi. Posiziona la forma cliccando e trascinando il punto centrale e ruotala usando il secondo punto ad esso connesso.

Ora puoi correggere il colore dell'area selezionata.

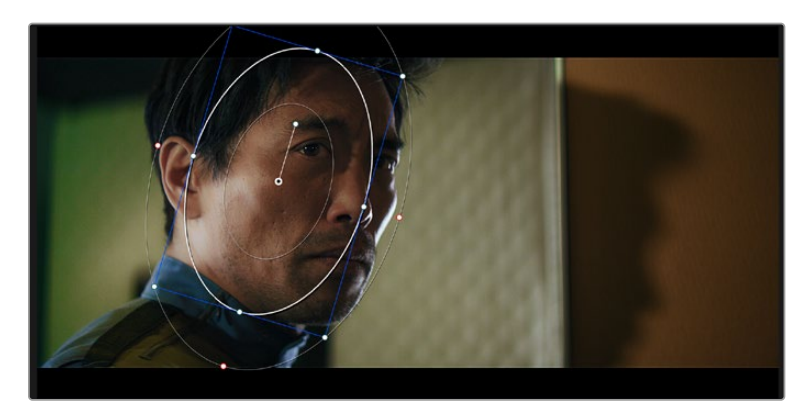

Usa le finestre Power Window per fare la correzione secondaria di aree specifiche dell'immagine

### Tracciare le Power Window

La camera, un oggetto, o un'area nella ripresa potrebbero essere in movimento. Per appurarti che la finestra rimanga sull'oggetto o sull'area selezionati, usa la potente funzione di tracciamento di DaVinci Resolve. Il tracker analizza la panoramica, l'inclinazione, lo zoom e la rotazione della camera o dell'oggetto nella clip, consentendo alle finestre di seguirne i movimenti. Non usando questa funzione, la correzione colore potrebbe contaminare aree indesiderate.

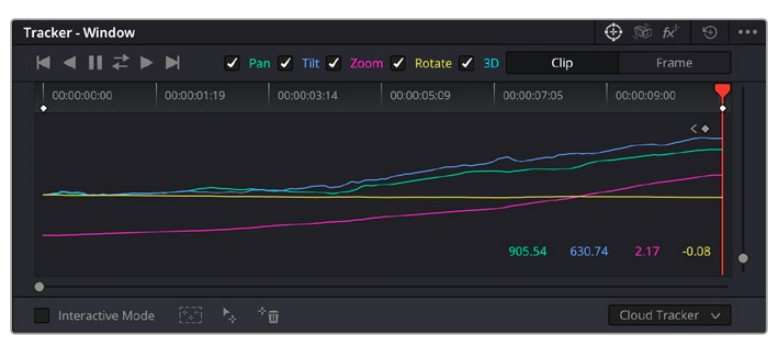

Il tracker consente alle Power Windows di seguire automaticamente i movimenti degli oggetti o dell'area selezionata

### **Per tracciare la Power Window di un oggetto in movimento:**

- **1** Crea un nodo seriale e aggiungi una Power Window.
- **2** All'inizio della clip, posiziona e ridimensiona la Power Window sull'area o sull'oggetto desiderati.
- **3** Apri la palette **Tracker**. Spunta le caselle **Pan**, **Tilt**, **Zoom**, **Rotate**, o **3D** a seconda del tipo di movimento presente nella clip.
- **4** Clicca sulla freccia **Forward** a sinistra delle caselle. DaVinci Resolve inserirà una serie di punti di riferimento nella clip, passando in rassegna i fotogrammi per analizzarne il movimento. Ad analisi completata, la Power Window seguirà il percorso del movimento nella clip.

Il tracking automatico è affidabile ma potrebbe interrompersi o non funzionare bene nelle scene complesse in cui altri oggetti passano davanti all'area selezionata. In questo caso è necessario intervenire manualmente con i keyframe. Consulta il manuale di DaVinci Resolve per scoprire come fare.

# **Usare i plug-in**

Durante la correzione colore secondaria potrebbero tornare utili i plug-in Resolve FX o Open FX per creare effetti e look interessanti nella pagina Color, o per inserire transizioni ed effetti coinvolgenti nelle clip nelle pagine Cut e Edit. I plug-in Resolve FX sono in dotazione al software, mentre gli Open FX sono acquistabili e scaricabili da altri fornitori.

I set di plug-in Open FX installati e i plug-in Resolve FX sono accessibili dalla pagina Color. Dopo aver creato un nuovo nodo seriale, clicca sul pulsante **Open FX** a destra dell'editor dei nodi per vedere la collezione di plug-in e clicca-trascina quello desiderato sul nodo. Se il plug-in offre una serie di impostazioni modificabili, usa la tab **Settings** sottostante per regolarle.

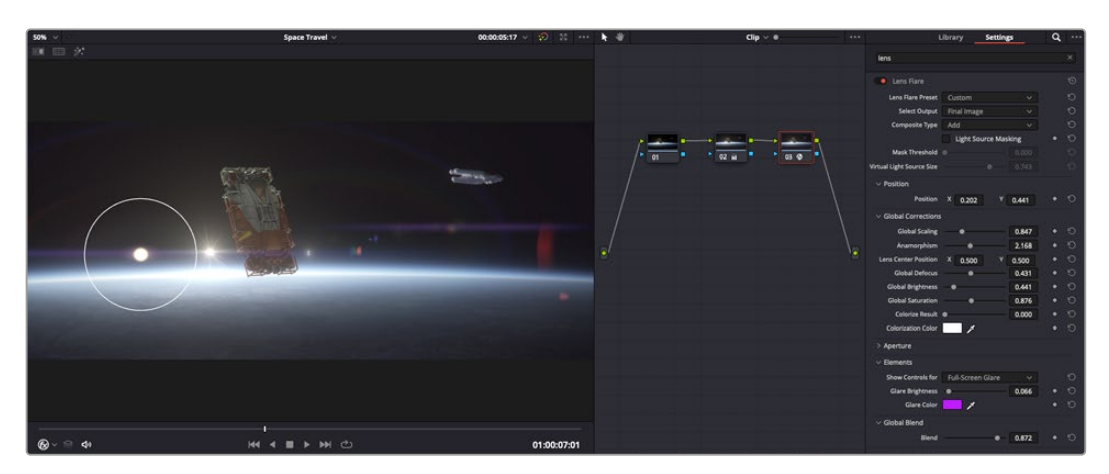

I plug-in OFX sono una soluzione facile e veloce per dare vita a look creativi

Nella pagina Edit è anche possibile aggiungere plug-in di filtri, generatori e transizioni. Apri la tab **OpenFX** nella libreria **Effects Library** e trascina il plug-in desiderato sulla clip o sulla traccia sopra la clip nella timeline.

# **Mixare l'audio**

### **Mixare l'audio nella pagina Edit**

Dopo aver completato l'editing e la correzione colore, puoi passare al mixaggio dell'audio. DaVinci Resolve offre funzioni di editing, mixaggio, e mastering audio nella pagina Edit. Invece per i progetti che richiedono funzioni di mixaggio più avanzate, la pagina Fairlight ha un ambiente interamente dedicato alla post produzione audio. Se sai già come utilizzare queste funzioni sulla pagina Edit, puoi passare alla sezione successiva dedicata alla pagina Fairlight.

### **Inserire le tracce audio**

Nella pagina Edit puoi inserire molteplici tracce audio per creare un semplice mix di musica ed effetti sonori. Questa operazione è utile per separare gli elementi audio in tracce distinte, per esempio voce, effetti sonori, e musica.

### **Come inserire una traccia audio sulla pagina Edit**

Fai clic destro a fianco al nome della traccia audio nella timeline, seleziona **Add track** e scegli un'opzione tra **Mono**, **Stereo** e **5.1**. Hai aggiunto una traccia in fondo alla lista. Altrimenti seleziona **Add tracks** e poi la posizione in cui desideri collocare la nuova traccia o gruppo di tracce.

La nuova traccia audio comparirà nella timeline.

**SUGGERIMENTO** Per cambiare il tipo di traccia dopo averla creata, fai clic destro a fianco al nome della traccia, seleziona Change track type to e scegli un'altra opzione, per esempio Stereo, Mono, o 5.1.

### **Regolare i livelli audio nella timeline**

Ogni clip audio nella timeline include un overlay che consente di regolare il volume semplicemente trascinandolo verso l'alto o il basso. Questo overlay corrisponde alla voce **Volume** dell'Inspector.

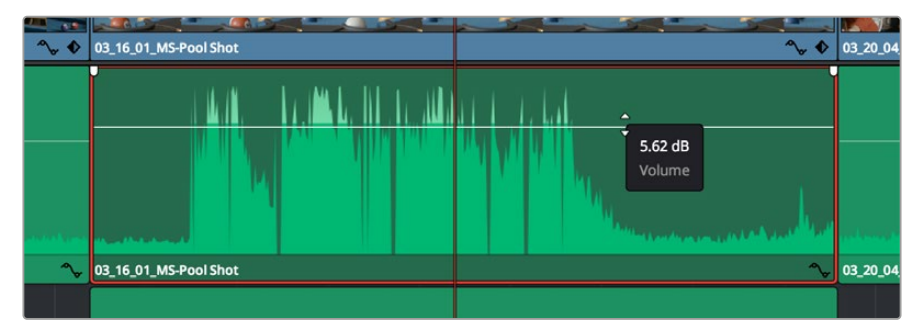

Regola il volume della clip spostando l'overlay sulla clip

Per i progetti che richiedono funzioni di mixaggio più avanzate, la pagina Fairlight offre un ambiente interamente dedicato alla post produzione audio.

### La pagina Fairlight

Apri la pagina Fairlight per regolare l'audio del progetto. In modalità Single Monitor, l'interfaccia offre una visualizzazione ottimale delle tracce audio del progetto, accompagnate da un mixer esteso e controlli di monitoraggio su misura per valutare e regolare il mix. Non scoraggiarti davanti alla vasta quantità di opzioni disponibili, sono state progettate per ottenere un audio della migliore qualità possibile.

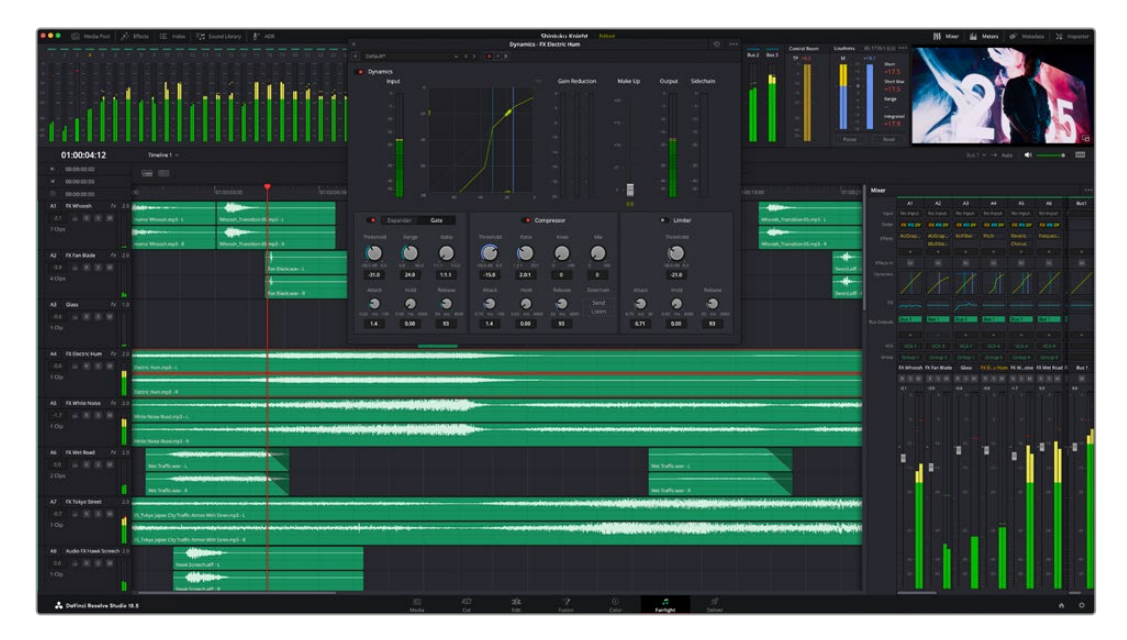

Questa guida offre una breve panoramica delle funzioni Fairlight. Per istruzioni dettagliate su ogni funzione, passo dopo passo, consulta il manuale di DaVinci Resolve.

### La timeline audio

- **Intestazione della traccia:** sulla sinistra di ogni traccia si trova una colonna di intestazione, che ne indica il nome, il numero e il colore, nonché il canale audio, il valore del fader e i livelli. Inoltre include vari comandi per bloccare e sbloccare le tracce, Solo, e Mute. Questi controlli aiutano a gestire le tracce e mostrano l'anteprima di una traccia alla volta.
- **Tracce:** ogni traccia è suddivisa in corsie, che mostrano i singoli canali della clip per l'editing e il mixaggio. La pagina Edit nasconde le informazioni dei singoli canali audio, mostrando nella timeline solo una clip per semplificare l'editing delle fonti multi-canale invece di gestire un gran numero di tracce.

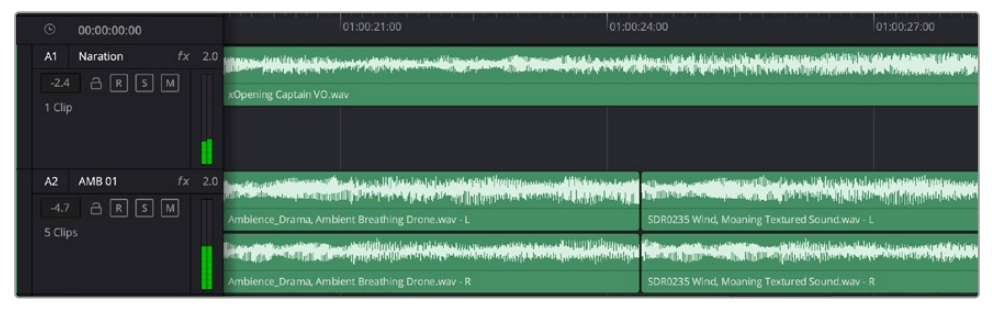

L'intestazione della traccia A1 mostra una corsia singola di audio mono; l'intestazione della traccia A2 mostra due corsie di audio stereo

### Che cosa è un bus?

Un bus è essenzialmente un canale di destinazione che raggruppa più tracce audio in un unico segnale. Fairlight crea automaticamente un bus a cui vengono inviate tutte le tracce audio di default. In questo modo puoi regolare i livelli del mix audio dopo aver regolato quelli di ogni singola traccia.

Nei montaggi più complessi è utile creare diversi bus per raggruppare le tracce audio della stessa categoria, per esempio dialogo, musica, o effetti, e mixarle come un unico segnale. Per esempio, se hai 5 tracce di dialogo, puoi instradarle su un unico bus, per poi regolare i livelli di tutti i dialoghi con un solo comando.

La struttura di Fairlight Flexbus offre totale flessibilità con le opzioni per instradare il segnale da bus a bus, e da traccia a bus e viceversa. Per maggiori informazioni sulle impostazioni dei bus audio consulta il manuale di DaVinci Resolve.

### Il mixer

Ogni traccia audio nella timeline corrisponde a una striscia di canale nel mixer. La striscia per il bus principale è etichettata **Bus 1** di default. Per ogni altro bus creato appare un'altra striscia di canale sempre sulla destra, accompagnata da un set di controlli. Grazie a questi controlli grafici puoi assegnare i canali delle tracce ai canali di uscita, regolare EQ e dinamica, impostare i livelli e registrare automazioni oltre a posizionare l'audio stereo e surround nello spazio e silenziare o selezionare tracce singole.

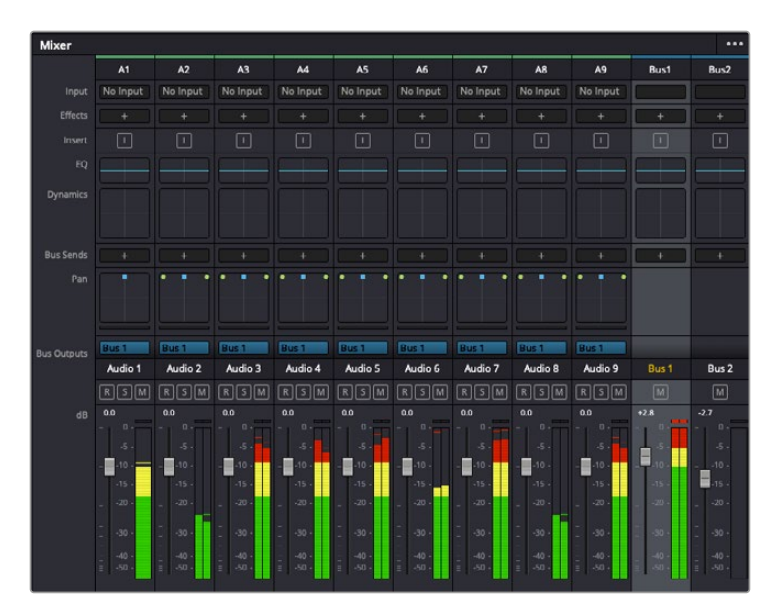

Il mixer audio con le strisce di canale corrispondenti alle tracce nella timeline

### Utilizzare l'equalizzatore per perfezionare l'audio

Dopo aver regolato i livelli audio delle clip del progetto, è necessario rifinirlo. A volte i dialoghi, la musica e gli effetti competono per la stessa frequenza sullo spettro audio, risultando in un audio poco chiaro. È qui che l'equalizzatore EQ entra in gioco perché consente di specificare quali parti dello spettro audio occupa ogni traccia. L'EQ inoltre aiuta a rimuovere elementi audio indesiderati, isolando e riducendo il livello di frequenze particolari che contengono rumore come vento, fischi, e ronzii, al fine di migliorare la qualità del suono.

DaVinci Resolve offre filtri EQ applicabili al livello della clip o della traccia. Ogni clip nella timeline dispone di equalizzatori a 4 bande nel pannello dell'Inspector, e ogni traccia di un equalizzatore parametrico a 6 bande nel pannello del mixer. Grazie ai controlli grafici e numerici puoi incrementare o attenuare diverse gamme di frequenze, e con i vari tipi di filtri definire la forma della curva EQ.

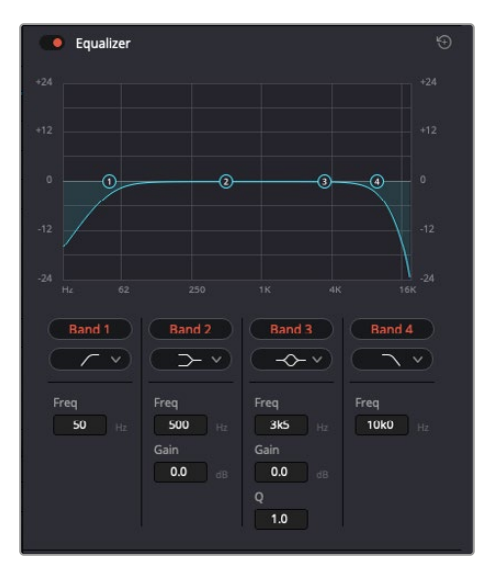

L'equalizzatore a 4 bande è applicabile a ogni clip nella timeline

Le bande esterne ti permettono di regolare i filtri per i bassi e per gli alti (detti shelving), e utilizzare filtri passa-basso e passa-alto. I filtri passa-alto o basso rimuovono completamente dal segnale le frequenze al di sopra o al di sotto di una determinata frequenza. Per esempio il filtro passa-alto fa sì che le alte frequenze passino attraverso il filtro, lasciando fuori quelle basse. Qualsiasi frequenza al di fuori della soglia di frequenza impostata viene eliminata gradualmente, definendo una curva discendente.

I filtri di shelving sono meno rigidi, e molto utili per rivisitare le frequenze più alte e basse senza escluderle completamente dal segnale. Amplificano o attenuano uniformemente la frequenza soglia, e tutte quelle situate sopra o sotto di essa, in base al tipo di shelving in uso.

I controlli di banda centrali consentono di regolare dettagliatamente l'equalizzazione con filtri shelving bassi e alti (lo-shelf e hi-shelf), elimina banda (notch), e a campana (bell).

- **A campana:** amplificano o tagliano le frequenze intorno a un determinato punto della curva a forma di campana.
- **Elimina banda:** bloccano il passaggio di una gamma molto ristretta di frequenze, per esempio il ronzio dell'alimentazione a 50 o 60Hz.
- **Bassi:** amplificano o tagliano le frequenze basse e tutte quelle al di sotto della soglia.
- **Alti:** amplificano o tagliano le frequenze alte e tutte quelle al di sopra della soglia.

#### **Per aggiungere un EQ a una sola clip:**

- **1** Seleziona la clip nella timeline a cui vuoi aggiungere un filtro EQ.
- **2** Clicca sull'Inspector e abilita l'interruttore **Equalizer**.

#### **Per equalizzare una traccia:**

- **1** Fai doppio clic nella sezione **EQ** di una traccia nel mixer per aprire il pannello EQ.
- **2** Seleziona il tipo di filtro di banda dal menù a discesa della banda che vuoi regolare.

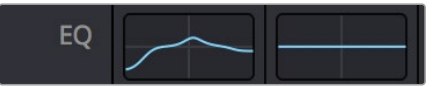

La sezione EQ del mixer indica se la traccia è stata equalizzata

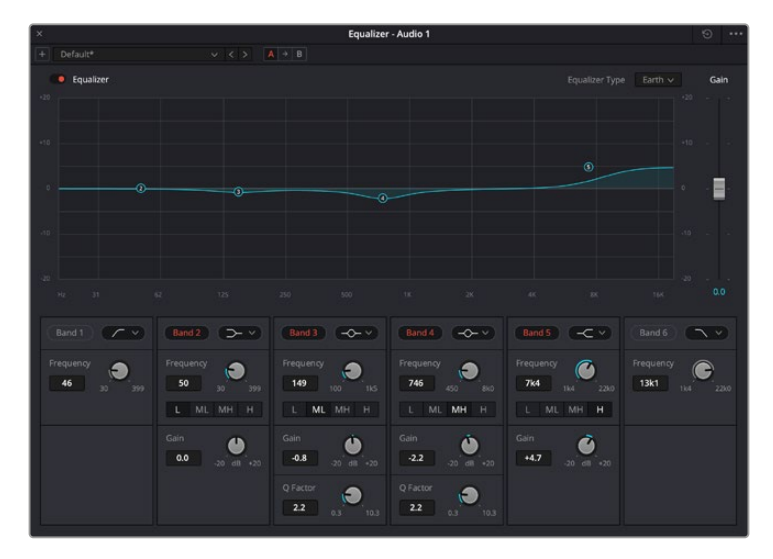

L'equalizzatore parametrico a 6 bande applicabile a ogni traccia

Una volta aggiunto un EQ alla clip o alla traccia, puoi regolare l'equalizzazione di ciascuna banda. I controlli potrebbero variare in base al tipo di filtro di banda selezionato.

### **Come regolare l'EQ per un filtro di banda:**

- **1** Seleziona il tipo di filtro di banda dal menù a discesa per la banda che vuoi regolare.
- **2** Regola il valore di **Frequency** per selezionare la frequenza centrale.
- **3** Regola il valore di **Gain** per amplificare o attenuare le frequenze governate da quella banda.
- **4** Usa il valore di **Q Factor** per regolare l'ampiezza delle frequenze interessate.

Usa il pulsante **Reset** per portare tutti i controlli della finestra EQ ai valori di default.

Fairlight offre numerosi controlli per migliorare la qualità di ogni traccia audio. Sfruttali per aggiungere tracce, organizzare i bus, inserire effetti come ritardo e riverbero, e perfezionare ogni mix.

# **VFX e compositing sulla pagina Fusion**

Una volta completato il montaggio, puoi passare alla pagina Fusion per aggiungere effetti visivi 2D e 3D e grafica in movimento. A differenza dei software basati su strati distinti, Fusion si avvale di una struttura a nodi, che ti permette di costruire effetti complessi aggiungendo informazioni all'immagine in qualsiasi punto della struttura. La finestra dei nodi mostra tutti gli strumenti usati passo dopo passo. Se hai dimestichezza con il flusso di lavoro a nodi della pagina Color, troverai questo metodo facile da mettere in pratica.

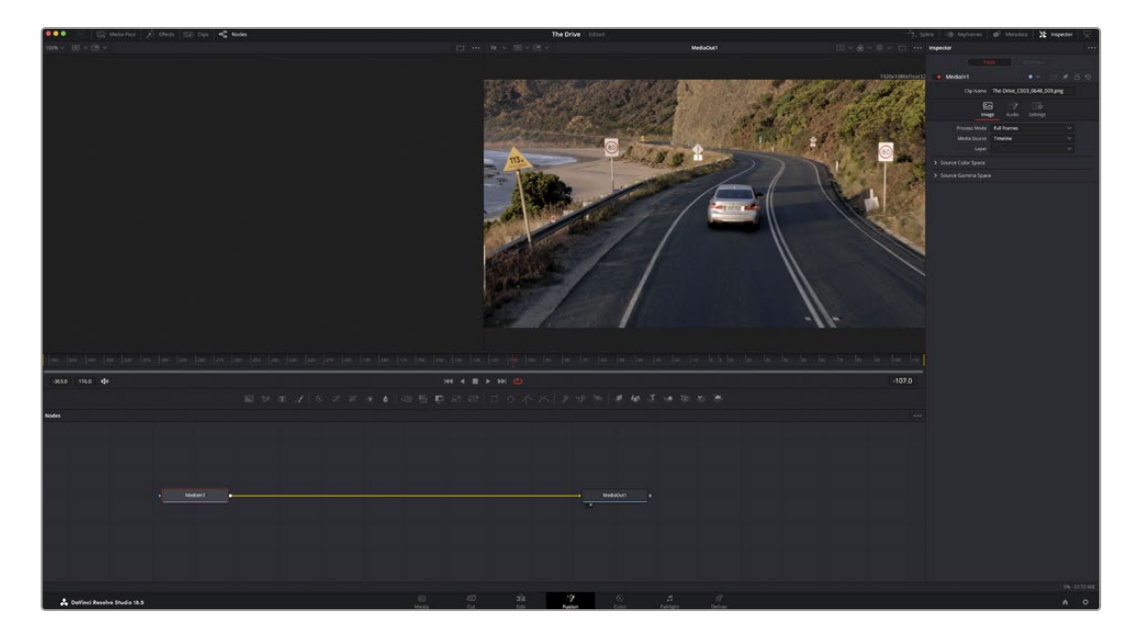

### La pagina Fusion

Questa pagina contiene due visualizzatori con controlli di trasporto nella parte superiore, una finestra in alto a destra per accedere alle impostazioni degli strumenti (Inspector), e una finestra nella parte inferiore per costruire la composizione (Nodes). I visualizzatori e i controlli di trasporto sono sempre visibili, invece le finestre Inspector e Nodes, così come Effects Library, Spline, e Keyframes, appaiono solo cliccando sul rispettivo pulsante.

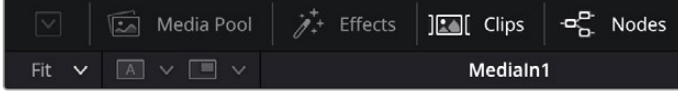

- **Media Pool:** l'archivio multimediale. Funziona come quello della pagina Edit. Da qui puoi trascinare i file dai bin direttamente nella composizione.
- **Effects Library:** la libreria degli effetti. Contiene gli strumenti di Fusion e i template organizzati in categorie, tra cui particelle, tracciamento, filtri, e generatori. Basta cliccare sullo strumento o trascinarlo nell'area dei nodi per aggiungerlo alla composizione. L'archivio multimediale e la libreria effetti si aprono sullo stesso lato dell'interfaccia per evitare di dover rimpicciolire i viewer.
- **Clips:** questo pulsante mostra o nasconde le thumbnail delle clip sulla timeline. Le thumbnail sono situate sotto l'editor dei nodi, permettendoti di navigare le clip facilmente.

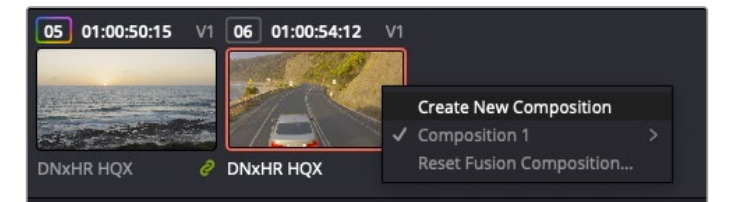

Fai clic destro su una thumbnail e seleziona Create New Composition per creare un'altra versione della composizione

 **Viewers:** i visualizzatori delle immagini. Sono sempre visibili e mostrano la composizione da diverse angolazioni, per esempio la prospettiva complessiva con il nodo Merge 3D, l'uscita di una camera, o il render finale. I visualizzatori servono anche per osservare l'impatto dei cambiamenti su un elemento specifico.

I nodi si possono assegnare al viewer che preferisci. Clicca su un nodo e premi il tasto **1** per visualizzarlo nel viewer di sinistra o il tasto **2** per quello di destra. Sotto il nodo appariranno delle piccole icone bianche che indicano il viewer a cui è stato assegnato. Se usi una soluzione di monitoraggio esterna, vedrai un terzo pulsante che ti permette di visualizzare il materiale multimediale sul monitor collegato.

**SUGGERIMENTO** Trascina direttamente il nodo nel viewer in cui preferisci vederlo.

**The Drive** H 4 N H C

I controlli di trasporto sotto i visualizzatori consentono di passare all'inizio o alla fine della clip, riprodurre in avanti o indietro, o interrompere la riproduzione. Il righello mostra l'intera durata della clip, e due marcatori gialli indicano i punti di attacco e stacco.

I marcatori gialli sul righello indicano i punti di attacco e stacco della clip sulla timeline. Per le clip Fusion o una di quelle composte, il righello mostra solo la durata della clip come nella timeline, ma senza marcatori

- **Nodes:** la finestra dedicata ai nodi. In questo spazio costruisci la struttura a nodi collegando gli strumenti dall'uscita di un nodo all'ingresso di un altro. Le dimensioni dello spazio di lavoro cambiano in base a quali altre finestre sono aperte o meno, per esempio Spline o Keyframes. La barra superiore dà accesso rapido agli strumenti più utilizzati.
- **Spline:** la finestra dedicata alle curve spline, a destra della finestra dei nodi. Qui apporti cambiamenti mirati a ciascun nodo, per esempio rendendo più armoniosa l'animazione tra due keyframe con le curve di Bezier.
- **Keyframes:** la finestra dedicata ai fotogrammi chiave, sempre a destra della finestra dei nodi. Qui aggiungi, rimuovi o modifichi i keyframe per ogni strumento.
- **Metadata:** questa finestra mostra i metadati disponibili per la clip attiva, inclusi codec, frame rate e timecode.
- **Inspector:** questa finestra mostra i parametri e i controlli disponibili per uno o più nodi selezionati. I controlli ad accesso rapido variano in base alle categorie di nodi.

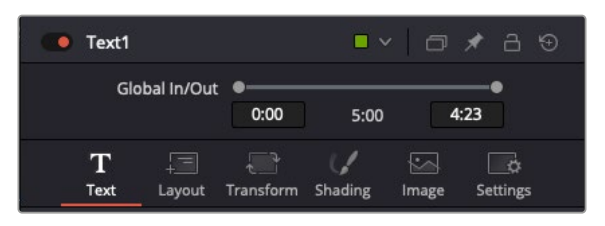

L'Inspector di testo contiene i controlli per layout, forme, ombre, e altre impostazioni

### Lo spazio di lavoro Fusion

Inizia posizionando l'indicatore di riproduzione su una clip nella timeline e poi apri la pagina **Fusion**.

Qui la clip va subito ad occupare un nodo di ingresso chiamato MediaIn. Ogni composizione inizia con un nodo MediaIn e un nodo MediaOut. Il primo rappresenta la prima clip della timeline, dove hai posizionato l'indicatore di riproduzione, tralasciando eventuali clip precedenti. La clip contiene ogni modifica ad essa apportata nella pagina Edit, incluse le operazioni di Transform e Crop.

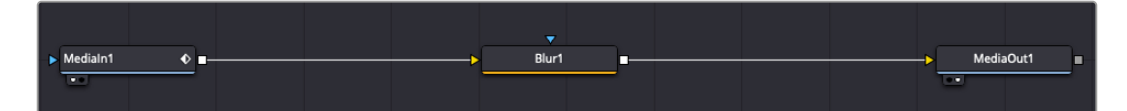

Il nodo MediaOut rimanda l'uscita alla timeline nella pagina Edit

**SUGGERIMENTO** I plug-in ResolveFX o OpenFX applicati alle clip nelle pagine Cut o Edit non appaiono nella pagina Fusion, perché gli effetti Fusion vengono prima della correzione colore e dell'elaborazione dei plug-in. Per applicare plug-in OpenFX prima degli effetti Fusion, fai clic destro sulla clip nella pagina Edit e seleziona New Fusion clip prima di aprire la pagina Fusion.

### Come funzionano i nodi

I nodi potrebbero definirsi icone visive che rappresentano un singolo strumento o effetto. Si connettono tra loro per costruire la composizione finale, come gli ingredienti di una torta. Gli ingressi e le uscite di ciascun nodo ricoprono un ruolo fondamentale, in quanto punti di accesso ad ogni singolo elemento inserito durante la realizzazione degli effetti visivi.

Alcuni strumenti hanno più ingressi e uscite, e si possono connettere ad altri nodi. Per esempio il nodo Merge consente di accorpare l'ingresso per il primo piano, l'ingresso per lo sfondo, e l'ingresso per la maschera o le chiavi.

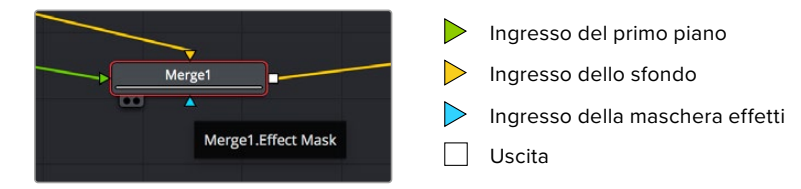

Avere più uscite su un nodo significa poter connettere molti nodi diversi nella composizione, senza la necessità di duplicare le clip come nei software basati su strati. Le freccette sui nodi indicano la direzione dei dati dell'immagine.

### **Aggiungere nodi nella finestra Nodes**

Per aggiungere effetti basta collocare i nodi sulla linea tra i nodi MediaIn e MediaOut.

Si può fare in diversi modi. Puoi tenere premuto **Shift** e rilasciare un nodo tra i due, oppure cliccare sul nodo a cui vuoi connettere un effetto e selezionare lo strumento di tua scelta. Il nuovo nodo si connetterà automaticamente allo strumento selezionato. Puoi aggiungere nodi in qualsiasi punto della struttura e connetterli manualmente trascinando l'uscita di uno sull'ingresso di un altro.

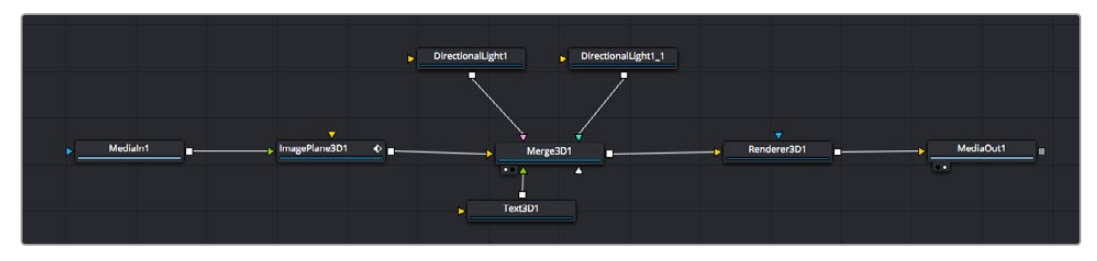

Gli strumenti più comunemente utilizzati sono i nodi Merge 2D e Merge 3D, una sorta di stazione centrale in cui tutti gli strumenti convergono in una singola uscita

Il nodo Merge offre controlli per gestire gli ingressi, inclusi parametri come dimensione, posizione, e modalità Blend. Una volta selezionato il nodo, questi controlli sono accessibili dalla finestra Inspector.

La barra degli strumenti sopra la finestra dei nodi contiene le icone degli strumenti più utilizzati. Clicca sull'icona desiderata per aggiungere un nodo, o trascinala nella finestra. Per vedere tutti gli strumenti disponibili, apri **Effects Library** e clicca sul menù **Tools**. Gli strumenti elencati sono classificati per categoria, così come i template disponibili nel menù **Templates**, per esempio Lens flares, Shaders e Backgrounds.

**SUGGERIMENTO** Se conosci già i nomi degli strumenti, tieni premuto il tasto Shift e premi la barra spaziatrice sulla tastiera per accedere al menù di selezione strumento. Mentre ne digiti il nome il menù suggerisce quelli possibili. Usa questa scorciatoia per accelerare il flusso di lavoro.

### **Regolare i nodi nella finestra Inspector**

La finestra Inspector ti permette di modificare i nodi. Clicca sul nodo che vuoi modificare e vedrai apparire i parametri e i relativi controlli.

Con Fusion è possibile modificare un nodo e allo stesso tempo vederne un altro nel visualizzatore. Per esempio puoi modificare la posizione e il centro di un nodo Text, ma vedere un nodo Merge nel visualizzatore. Così facendo potrai lavorare al testo in relazione allo sfondo.

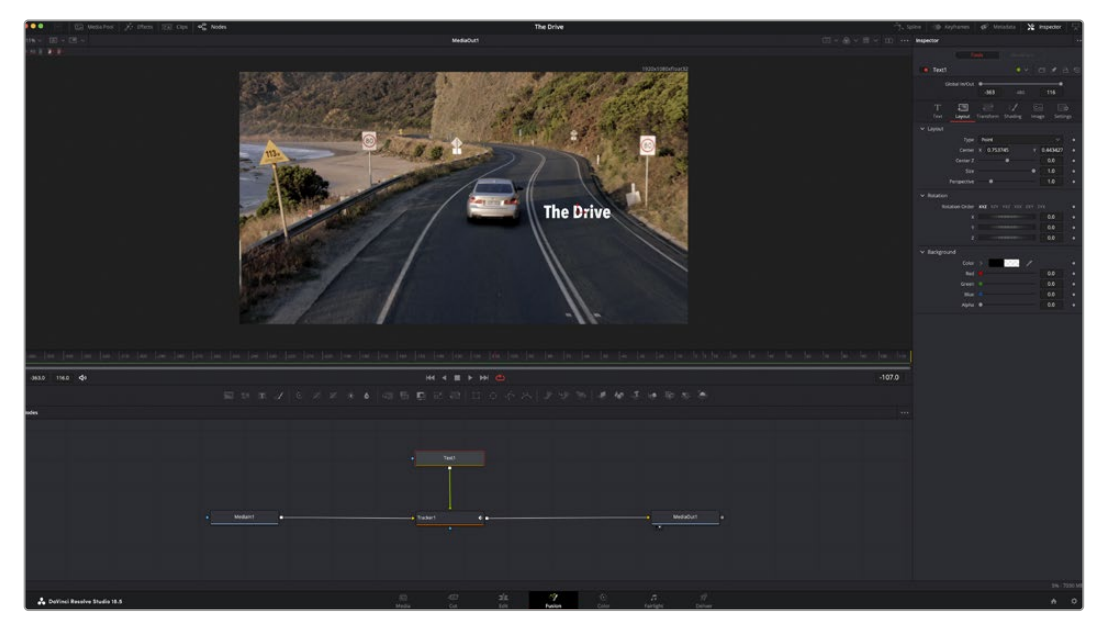

I nodi selezionati hanno un bordo rosso. Questo esempio mostra il nodo Text e i controlli pertinenti nell'Inspector

I parametri e i controlli disponibili variano in base alla funzione del nodo, permettendo ad esempio di ricentrare e ridimensionare un elemento così come di cambiare il numero di particelle emesse. L'animazione dell'effetto verrà definita dai keyframe e dalle impostazioni scelte di volta in volta.

### Utilizzare i keyframe

Nella finestra **Inspector**, imposta un keyframe facendo clic destro su un'impostazione e scegliendo **Animate** dal menù contestuale. L'icona del keyframe a destra dell'impostazione diventerà rossa. Questo significa che i keyframe sono attivi e che qualsiasi cambiamento apportato verrà applicato solo al fotogramma corrente. Se impostando i parametri di un altro fotogramma si creano due o più keyframe, tra questi viene interpolata una transizione di movimento. Le frecce su ciascun lato dell'icona del keyframe permettono di muovere l'indicatore di riproduzione sulle posizioni esatte nella timeline.

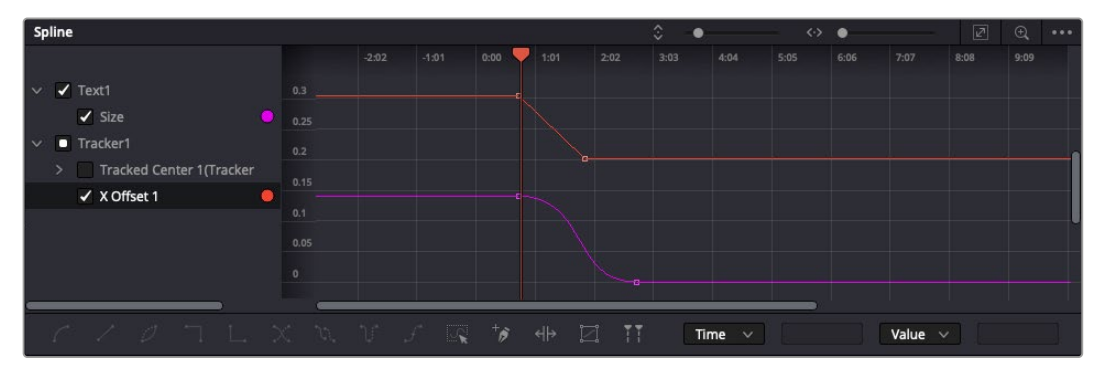

In questo esempio il parametro della dimensione è stato addolcito con una curva di Bezier. Clicca sulle maniglie per accorciare o allungare la curva, o sui quadratini dei keyframe per riposizionarli

La finestra Spline offre ulteriori controlli per gestire le animazioni con i keyframe. Seleziona i keyframe, per esempio il primo e l'ultimo, e addolcisci l'animazione con una curva di Bezier premendo **Shift** + **S**, o facendo clic destro su un keyframe e selezionando **Smooth**.

### Utilizzare lo strumento Tracker e aggiungere testo

I seguenti esempi mostrano il funzionamento dello strumento Tracker quando si vuole tracciare un elemento in una clip e aggiungervi del testo usando i dati di tracciamento.

Il Tracker traccia i pixel nel tempo sugli assi X e Y, e genera una serie di dati che puoi usare per aggiungere altri elementi. Questo sistema è utilissimo se desideri far corrispondere la posizione del testo a un oggetto in movimento, per esempio a una macchina per strada o a un uccello in volo.

- **1** Nella finestra **Effects Library**, seleziona **Tools** > **Tracker** e trascinalo sulla linea tra i nodi MediaIn e MediaOut. Clicca sul nodo **Tracker** per vederne i parametri nella finestra Inspector.
- **2** Premi il tasto **1** per vedere il nodo Tracker nel visualizzatore di sinistra. La clip apparirà nel visualizzatore, con il tracker nella sua posizione di default. Muovi il cursore del mouse sul Tracker per vederne le maniglie. Clicca sulla maniglia nell'angolo in alto a sinistra e trascina il tracker in un'area di interesse sulla clip. Le aree ad alto contrasto funzionano bene, per esempio il logo della macchina sul portabagagli. L'area di interesse verrà ingrandita per facilitare le operazioni.
- **3** Nella finestra **Inspector**, clicca sul pulsante **Track forward** per avviare il tracciamento. A tracciamento completato apparirà un messaggio di notifica. Clicca su **OK**.

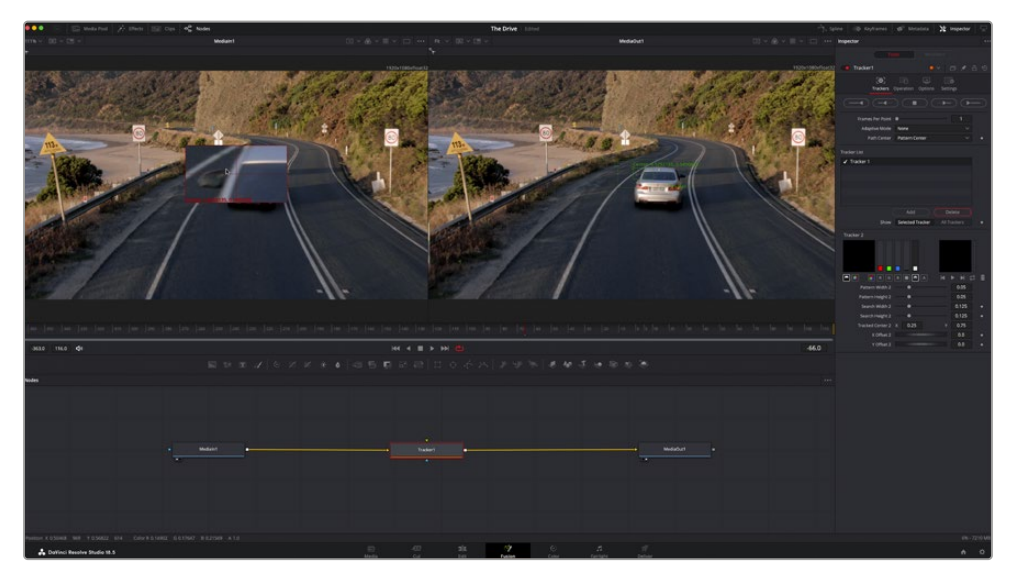

I controlli nell'Inspector permettono di invertire la direzione del tracciamento dall'ultimo fotogramma o da quello corrente, di interromperlo, o di proseguire in avanti dal fotogramma corrente o dal primo

**SUGGERIMENTO** Invertire il tracciamento o proseguire in avanti dal fotogramma corrente sono opzioni ideali quando l'area di interesse scompare dal fotogramma durante il rendering. Usa queste opzioni per tracciare solo le riprese pertinenti.

Ora puoi usare i dati di tracciamento e applicare il percorso di movimento a un nodo Text.

**4** Clicca sull'icona del nodo **Text** nella barra dei nodi più utilizzati e trascinala vicino al nodo **Tracker**. Connetti l'uscita del nodo **Text** (il quadratino bianco) all'ingresso del nodo **Tracker** (il triangolo verde).

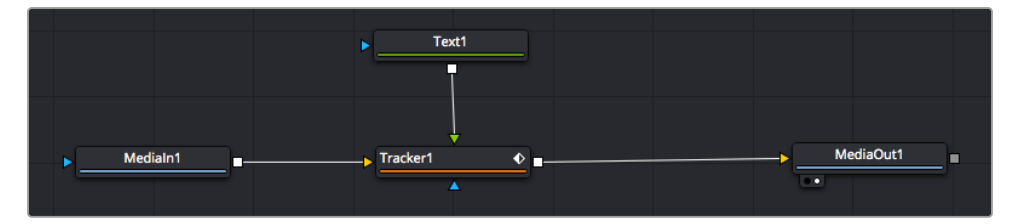

- **5** Clicca sul nodo **Tracker** e premi il tasto **1** per vedere l'immagine nel visualizzatore di sinistra. Nella finesta **Inspector**, clicca sull'icona **Operation**. Clicca sul menù a fianco all'icona e seleziona **Match move**.
- **6** Clicca sul nodo **Text** per vederne i parametri nella finestra Inspector. Digita il testo nella casella di testo e cambia il font, il colore, e le dimensioni come preferisci.

Così facendo il tracker applicherà al testo i dati di posizione del tracciamento. Per riposizionare il testo in relazione al tracker, vai alle impostazioni nella finestra **Inspector** e modifica i parametri **X Offset** e **Y Offset** con le rotelle.

| Pattern Width 1         |                          | 0.05                                  |
|-------------------------|--------------------------|---------------------------------------|
| Pattern Height 1        |                          | 0.05                                  |
| Search Width 1          |                          | 0.125<br>٠                            |
| Search Height 1         |                          | 0.125<br>۰                            |
| <b>Tracked Center 1</b> | 0.321192<br>$\mathsf{x}$ | 0.384430<br>$\langle \bullet \rangle$ |
| X Offset 1              |                          | 0.2232<br>$\leftrightarrow$           |
| Y Offset 1              |                          | 0.0<br>۰                              |

Le rotelle nella finestra Inspector regolano la posizione del testo sugli assi X e Y per il nodo Tracker

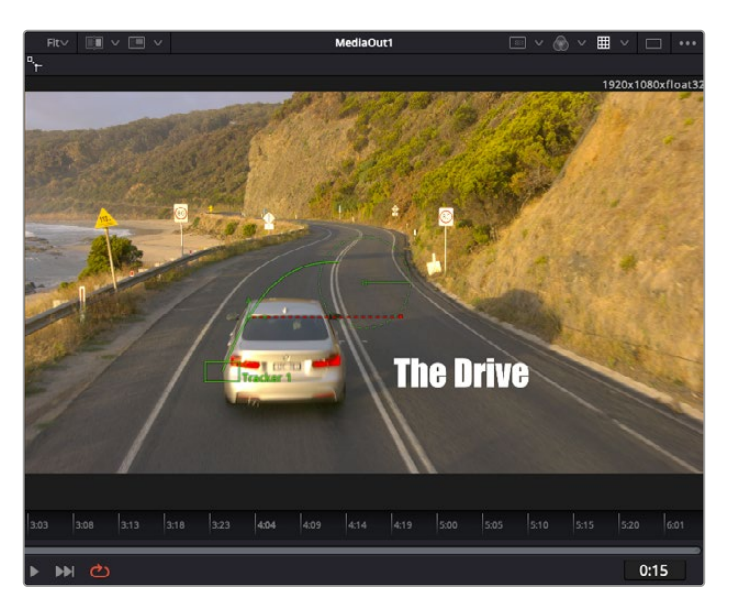

Ora riproduci la composizione e vedrai il testo collegato all'oggetto che hai tracciato.

Il quadratino verde rappresenta la posizione corrente del tracker, la linea verde il percorso; la linea rossa tratteggiata indica il riposizionamento del testo in relazione al tracker

Per alcune riprese potrebbe essere necessario rimuovere i punti di tracciamento dopo averli rilevati, per es. se l'oggetto tracciato scompare dallo schermo. Per farlo basta andare nella finestra Keyframes.

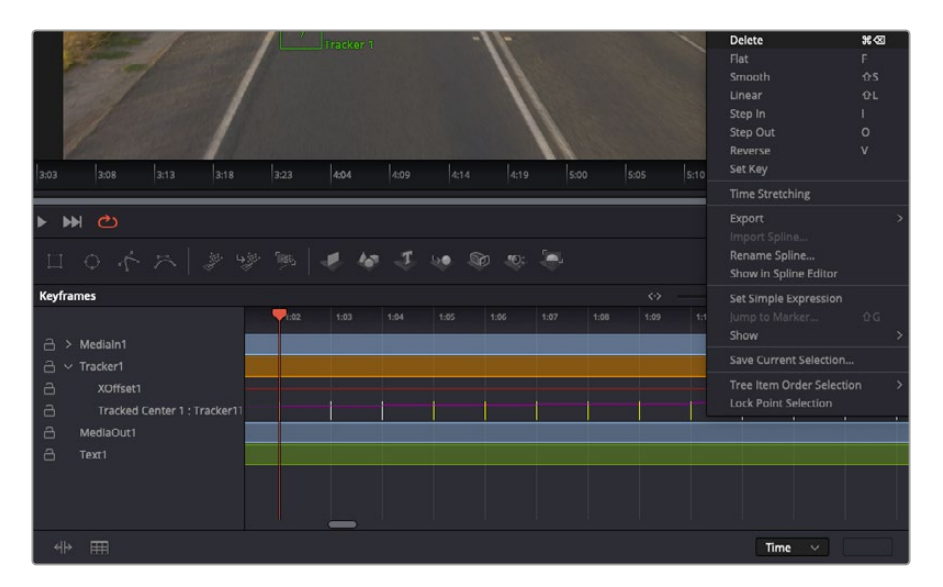

- **7** Apri la finestra **Keyframes**. Tutti i nodi con keyframe hanno una piccola freccia accanto all'etichetta. Nell'elenco sottostante compaiono solo i parametri con keyframe aggiunti. Clicca sull'icona della lente di ingrandimento e disegna un quadrato nell'area che vuoi modificare. L'area interessata verrà ingrandita per vedere meglio i keyframe.
- 8 Sposta l'indicatore di riproduzione sulla posizione di quello che vuoi sia l'ultimo keyframe. Seleziona i keyframe che vuoi rimuovere disegnandovi intorno un quadrato con il mouse. I keyframe selezionati diventeranno gialli. Fai clic destro e seleziona **Delete** dal menù.

**SUGGERIMENTO** Se gli effetti usati sono particolarmente complessi e richiedono un'elaborazione intensiva, fai clic destro nell'area dei controlli di trasporto per vedere e selezionare l'opzione di visualizzazione più adeguata al tuo sistema, tra cui riproduzione proxy. Per tutti i dettagli sulle opzioni di riproduzione, consulta il manuale di DaVinci Resolve.

Hai completato la tua prima composizione, in cui il testo animato segue un movimento all'interno delle riprese.

Se vuoi tracciare un'area dell'immagine contenente una superficie piatta che vuoi valorizzare o sostituire, usa il Planar Tracker. Tracciare piani 2D può essere utile per sostituire etichette e segnali in un'immagine in movimento, o persino per aggiungere un'immagine su un monitor o una TV nella scena.

Per tutti i dettagli sul Planar Tracker e sul resto degli strumenti Fusion, consulta il manuale di DaVinci Resolve.

**SUGGERIMENTO** Lo strumento Merge cambia a seconda che si tratti di un effetto in 2D o 3D. Se combini effetti 2D e 3D nella composizione che stai creando, ricorda che qualsiasi effetto visivo fatto nello spazio 3D va renderizzato come immagine 2D prima di poterlo accorpare a una composizione 2D.

Non ti resta che esplorare e sperimentare le innumerevoli funzioni di Fusion per esprimere la tua creatività. Con un set di strumenti così avanzati a portata di mano, DaVinci Resolve non ha più limiti.

# **Fare il mastering della sequenza montata**

Dopo aver svolto montaggio e correzione colore, aggiunto gli effetti visivi e mixato l'audio, puoi passare alla pagina di consegna Deliver. Usa il pulsante di esportazione veloce **Quick Export** per esportare la timeline come file unico, scegliendo tra numerosi formati, oppure sfrutta le altre impostazioni disponibili.

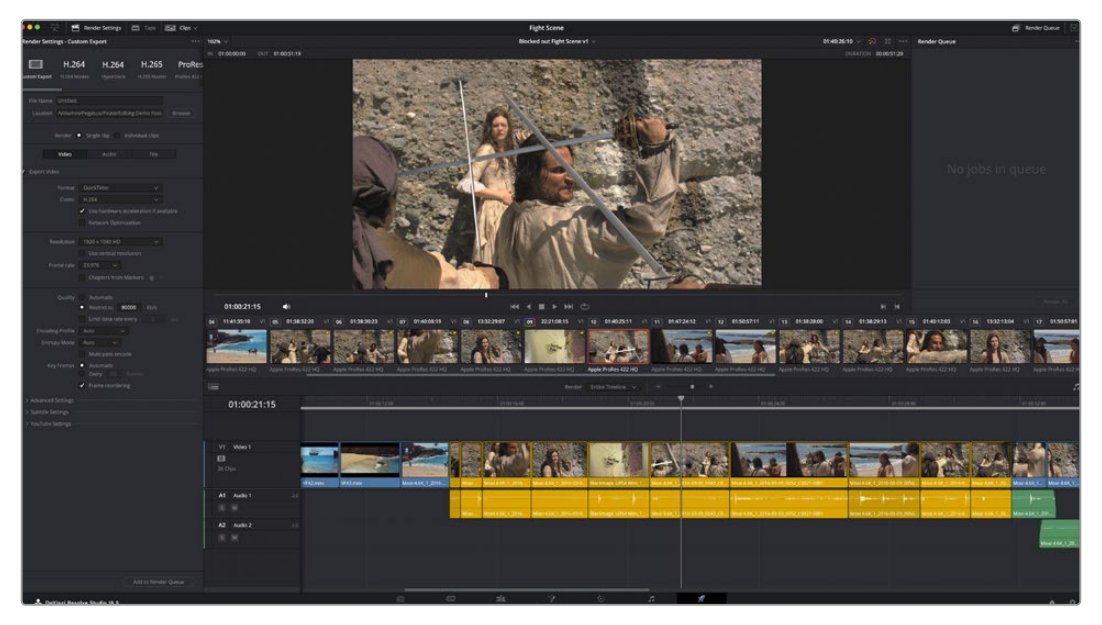

Esporta il progetto dalla pagina Deliver scegliendo tra numerosi formati video e codec

# **Esportazione veloce**

Seleziona **File** > **Quick Export** per accedere alle diverse opzioni predefinite di esportazione, da qualsiasi pagina di DaVinci Resolve. Le opzioni includono le popolari piattaforme di condivisione video, tra cui YouTube, Vimeo, Twitter e Frame.io.

### **Come utilizzare Quick Export:**

**1** Nella pagina Cut, Edit, Fusion o Color, imposta i punti di attacco e stacco per selezionare la sezione della timeline che intendi esportare. Se non imposti i punti di attacco e stacco verrà esportata l'intera timeline.

Clicca su **File** > **Quick Export**.

- **2** Seleziona un predefinito dalla lista di icone nella finestra di dialogo di Quick Export. Per esportare il tuo lavoro direttamente su TikTok o YouTube, spunta la casella **Upload directly** e inserisci i dati richiesti. Conferma con **Export**.
- **3** Scegli dove salvare il progetto, assegna un nome e conferma con **Save**. Una barra di avanzamento indicherà la durata dell'esportazione.

**NOTA** Per pubblicare direttamente sugli account online come TikTok, è necessario accedere all'account dalla sezione Preferences > System di DaVinci.

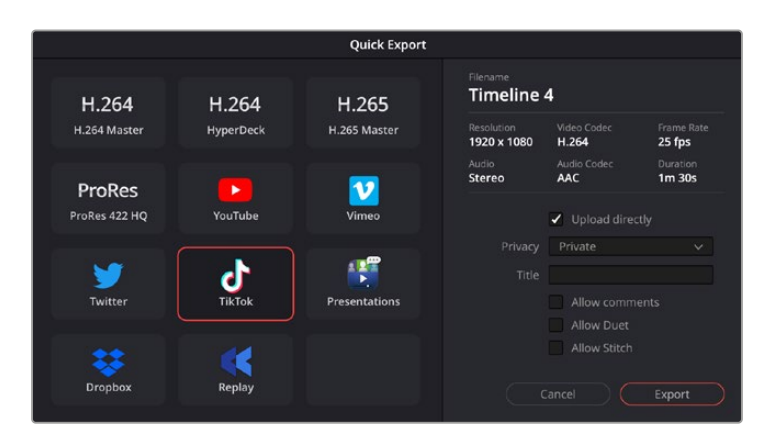

Per pubblicare direttamente su TikTok il progetto esportato, seleziona Upload Directly e inserisci i dati richiesti

# **La pagina Deliver**

Questa pagina consente di selezionare le clip che vuoi esportare, oltre al tipo di formato, codec, e risoluzione desiderati. Scegli tra numerosi tipi di formato, inclusi QuickTime, AVI, MXF e DPX, e codec tra cui RGB/YUV non compressi a 8 bit o 10 bit, ProRes, DNxHD, e H.264.

### **Come esportare una sola clip:**

- **1** Accedi alla pagina **Deliver**.
- **2** Clicca sul menù **Render Settings** in alto a sinistra. Scegli tra numerosi predefiniti di esportazione (per esempio YouTube, Vimeo) e audio, oppure imposta parametri personalizzati manualmente selezionando **Custom**. Per questo esempio, seleziona **YouTube** e il formato **1080p**.

Il frame rate sarà lo stesso del tuo progetto.

- **3** Sotto i predefiniti di consegna trovi il nome del file della timeline e la destinazione del video esportato. Clicca su **Browse** e scegli dove salvare il file esportato. Poi seleziona **Single clip** dall'opzione di render.
- **4** Appena sopra la timeline, vedrai l'opzione **Entire timeline** per esportare l'intera timeline. Se preferisci selezionare solo alcune sezioni della timeline, scegli **In/out range** e usa i tasti di scelta rapida **I** e **O** per confermare i punti di attacco e stacco nella timeline.
- **5** In basso nel menù **Render Settings** clicca su **Add to Render Queue**.

Le impostazioni del rendering si aggiungeranno alla coda delle operazioni di rendering sulla destra della pagina. Ora basta cliccare sul tasto **Start Render** e monitorarne il progresso.

Una volta completato il rendering, apri la cartella in cui hai salvato il lavoro, fai doppio clic sulla clip e guarda la sequenza completa.

Esplora e sperimenta le innumerevoli funzioni offerte da DaVinci Resolve per perfezionare le tue competenze nell'ambito del montaggio, della correzione colore, del mixaggio audio e degli effetti visivi. Consulta il manuale di DaVinci Resolve per approfondire il funzionamento di ciascuna funzione.

# **Lavorare con software di terzi**

Per svolgere il montaggio video sul tuo programma preferito, per esempio DaVinci Resolve, basta copiare le clip della camera su un drive esterno o su un RAID, e poi importarle nel software. Puoi anche importarle direttamente da una scheda CFexpress mediante un dock o un adattatore, o da un flash disk USB-C attraverso la porta USB-C.

### **Accedere ai file delle schede CFexpress**

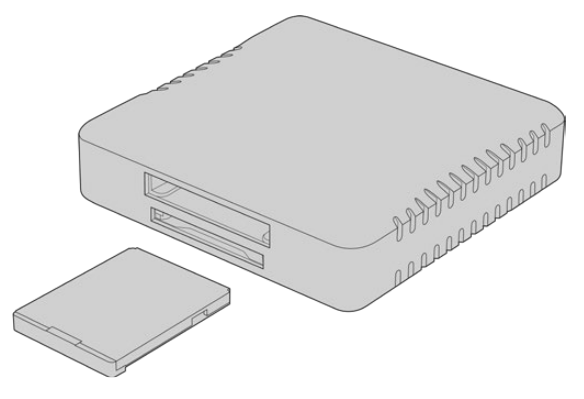

Usa un lettore CFexpress per aprire le schede CFexpress sul computer

### **Per importare le clip da una scheda CFexpress:**

**1** Rimuovi la scheda CFexpress dalla Blackmagic Cinema Camera 6K.

Inseriscila in un lettore di schede CFexpress tipo B collegato a un computer Mac o Windows.

- **2** Fai doppio clic sulla scheda CFexpress per aprirla e vedere le cartelle con i file Blackmagic RAW.
- **3** Trascina i file desiderati dalla CFexpress al desktop o in un altro drive, oppure aprili direttamente dalla CFexpress usando un software di montaggio.
- **4** Effettua la rimozione sicura della scheda CFexpress dal computer Mac o Windows prima di scollegarla, per evitare di danneggiare i filmati.

### **Accedere ai file dei flash disk USB-C**

### **Per importare le clip da un flash disk USB-C:**

- **1** Scollega il flash disk USB-C dalla camera.
- **2** Collega il flash disk USB-C alla porta USB-C del computer Mac o Windows. È preferibile utilizzare USB 3.0, perché USB 2.0 non è veloce a sufficienza per montare il video in tempo reale.
- **3** Fai doppio clic sul flash disk USB-C per aprirlo e vedere la lista dei file Blackmagic RAW.
- **4** Trascina i file desiderati dal flash disk USB-C al desktop o in un altro drive, oppure aprili direttamente dal flash disk USB-C usando un software NLE.
- **5** Effettua la rimozione sicura del flash disk USB-C dal computer prima di scollegarlo.

# **Final Cut Pro**

Per montare le clip su Final Cut Pro bisogna creare un nuovo progetto impostando il formato video e il frame rate adatti. Di seguito useremo ProRes 422 HQ 1080p24 come esempio.

**SUGGERIMENTO** Final Cut Pro non supporta i file Blackmagic RAW a livello nativo. Per montare i file Blackmagic RAW registrati dalla Cinema Camera 6K bisogna prima creare versioni dei file in ProRes. In alternativa, ci sono plug-in di terze parti che consentono di importare i file Blackmagic RAW direttamente su Final Cut Pro.

- **1** Apri Final Cut Pro. In **Library Properties**, modifica il campo **Untitled** di default cliccando sull'icona **Modify**. Vai su **File** > **New** > **Library** per creare una nuova libreria.
- **2** Seleziona la nuova libreria dalla barra laterale e clicca sull'icona **Modify** corrispondente. Nella finestra di opzioni che si apre, seleziona lo spazio colore per il progetto: **Standard** per i progetti SD o HD con un gamut di colori standard, o **Wide Gamut HDR** se intendi realizzare un video HDR ad ampio gamut di colori.
- **3** Conferma con **Change**.
- **4** Nella barra laterale, clicca con il tasto destro sul nome della libreria e seleziona **New Project**. Digita un nome per il nuovo progetto e scegli un evento in cui collocarlo. Se non è stato creato nessun evento precedentemente, scegli quello di default, che prende il nome della data.
- **5** Imposta il rendering su **Apple ProRes 422 HQ** e l'audio su **Stereo** e **48kHz**.

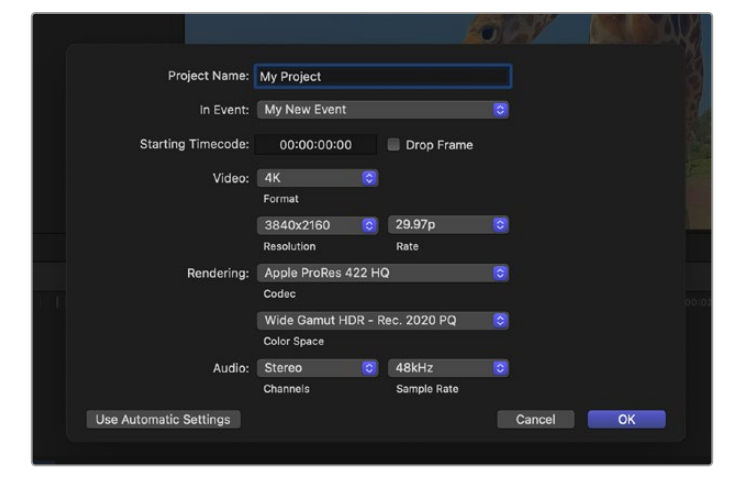

Impostazioni di progetto di Final Cut Pro

**6** Clicca su **OK** per creare il nuovo progetto.

Per importare le clip nel progetto, seleziona **File** > **Import** > **Media** dalla barra del menù. Seleziona le clip dall'hard drive e trascinale sulla timeline per montarle.

# **Avid Media Composer**

Per montare le clip su Avid Media Composer bisogna creare un nuovo progetto impostando il formato video e il frame rate adatti. Di seguito useremo 1080p24 come esempio.

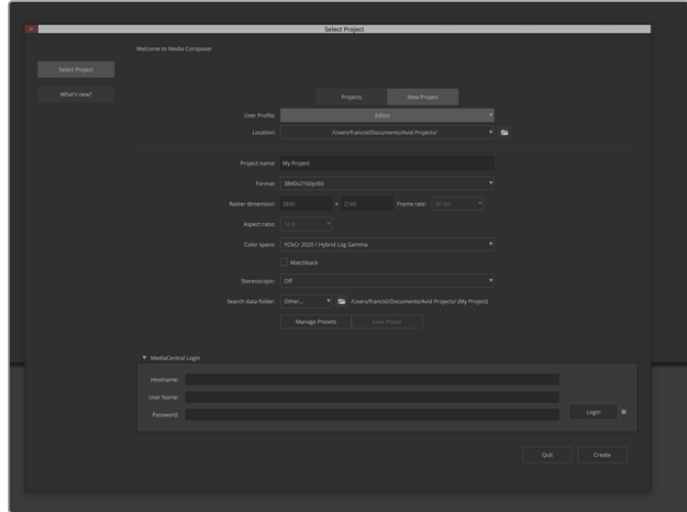

Impostazioni di progetto di Avid Media Composer

- **1** Apri Avid Media Composer. Comparirà la finestra **Select Project**.
- **2** Clicca sulla tab **New Project**.
- **3** Seleziona il tuo profilo utente, se ne avevi già creato uno.
- **4** Scegli se la destinazione del progetto è privata, condivisa o esterna.
- **5** Dal menù a discesa **Format** seleziona **HD 1080** > **1080p 24** e clicca su **Create** per creare il progetto.
- **6** Fai doppio clic sul progetto nella finestra **Select Project** per aprirlo.
- **7** Seleziona **File** > **Input** > **Source Browser** e seleziona i file da importare.
- **8** Seleziona la cartella di destinazione dal menù a discesa e clicca su **Import**.

Trascina le clip dalla cartella di destinazione alla timeline per montarle.

**NOTA** Su Media Composer, per montare i file Blackmagic RAW registrati dalla Blackmagic Cinema Camera 6K è necessario l'installer di Blackmagic RAW, disponibile per il download su <https://www.blackmagicdesign.com/it/blackmagicrawinstaller>

# **Adobe Premiere Pro**

Per montare le clip su Adobe Premiere Pro bisogna creare un nuovo progetto usando il materiale registrato dalla Blackmagic Cinema Camera 6K.

- **1** Apri Adobe Premiere Pro. Nella pagina di benvenuto clicca su **New project** in alto a sinistra. Si aprirà la finestra di importazione.
- **2** Digita il nome del progetto nel campo **Project name** e seleziona dove salvarlo in **Project location**.
- **3** Vai alla cartella contenente il materiale, seleziona le clip da importare e clicca sul pulsante **Create** in basso a destra.

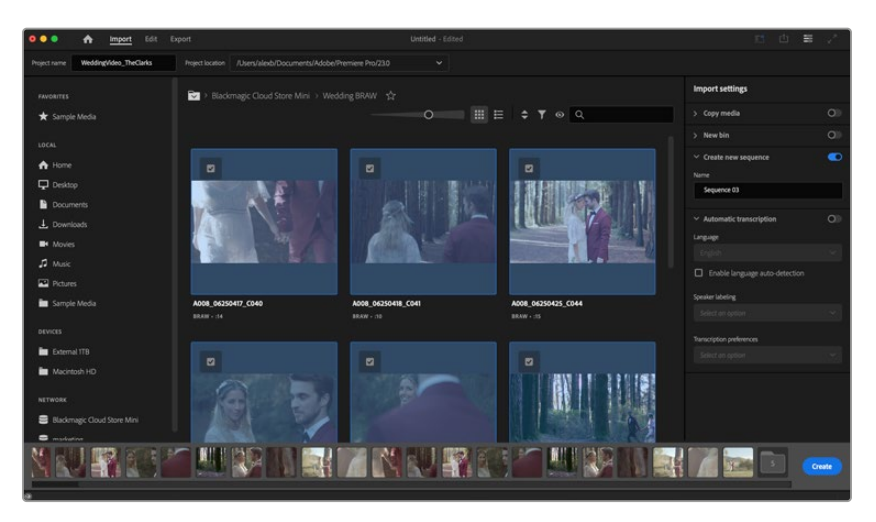

Impostazioni di progetto di Adobe Premiere Pro

- **4** Verranno creati un nuovo progetto e una nuova sequenza in base alle impostazioni delle tue clip.
- **5** Per cambiare la risoluzione o il formato del canale audio, clicca sulla sequenza e seleziona **Settings** dal menù.

**NOTA** Su Premiere Pro, per montare i file Blackmagic RAW registrati dalla Blackmagic Cinema Camera 6K è necessario l'installer di Blackmagic RAW, disponibile per il download su <https://www.blackmagicdesign.com/it/blackmagicrawinstaller>

# **Blackmagic Camera Setup**

# **Aggiornare il software della camera - Mac**

Scarica l'utilità Blackmagic Camera Setup e decomprimi il file. Clicca sull'immagine disco, poi sull'installer, e segui le istruzioni a schermo.

Al termine dell'installazione, vai alla cartella **Applicazioni** e apri **Blackmagic Cameras**. Qui troverai il manuale, l'utilità Blackmagic Camera Setup, i file readme e altre informazioni. Troverai anche lo strumento di disinstallazione, utile per aggiornare Blackmagic Camera Setup.

# **Aggiornare il software della camera - Windows**

Scarica l'utilità Blackmagic Camera Setup e decomprimi il file. Nella cartella troverai il PDF del manuale e l'installer. Fai doppio clic sull'installer e segui le istruzioni a schermo.

Su Windows 11, clicca su **Start** e seleziona **Tutte le App**. Dalla cartella **Blackmagic Design**, apri Blackmagic Camera Setup.

# **Aggiornare il software interno della camera**

Dopo aver installato l'utilità Blackmagic Camera Setup sul computer, connetti il computer alla camera con un cavo USB-C. La porta USB-C si trova sul lato sinistro ed è protetta da uno sportellino.

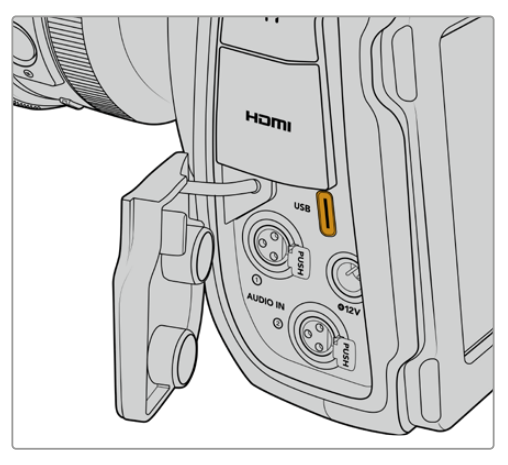

Apri l'utilità Blackmagic Camera Setup e segui le istruzioni a schermo per aggiornare il software. La camera si riavvierà e mostrerà una schermata in cui selezionare la lingua del software. Ricorda che l'aggiornamento resetta tutte le impostazioni ed elimina i predefiniti e le LUT salvate, quindi prima di procedere è consigliabile esportarli in un supporto di memoria. Al termine dell'aggiornamento, potrai reimportare i predefiniti e le LUT dal supporto di memoria per ripristinarli.

# **Usare Blackmagic Camera Setup**

Blackmagic Camera Setup consente di modificare le impostazioni e di aggiornare il software interno della camera.

Per usare Blackmagic Camera Setup:

- **1** Connetti la camera al computer tramite USB.
- **2** Apri Blackmagic Camera Setup. Il nome del modello della tua camera è indicato nella home dell'utilità.
- **3** Clicca sull'icona circolare o sull'immagine della camera per accedere alle impostazioni.

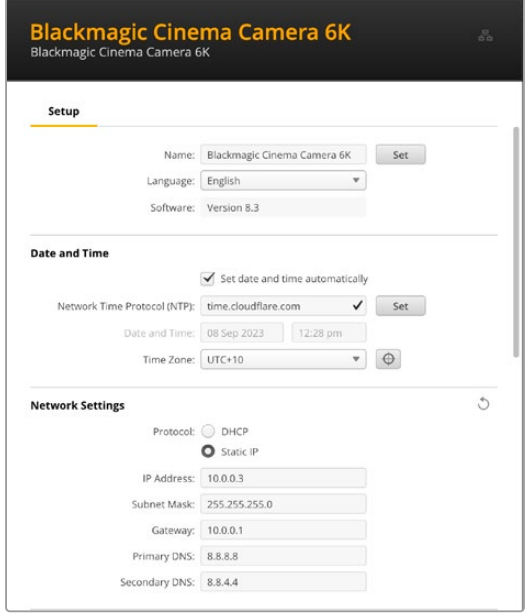

### Setup

Se lavori con più di una camera, assegna un nome univoco a ciascuna per identificarle con facilità. Digita il nome nel campo **Name** e conferma cliccando sul pulsante **Set**. Ricorda che cambiando il nome della camera, il certificato di sicurezza (se attivo) perde di validità.

Consigliamo quindi di cambiare il nome prima di generare una richiesta di firma del certificato o un certificato auto-firmato. Consulta la sezione "Certificato di sicurezza" più avanti per maggiori informazioni sui certificati digitali.

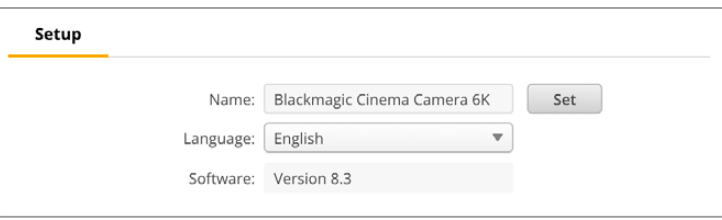

### Date and Time

Imposta data e ora automaticamente spuntando la casella **Set date and time automatically**. Spuntando questa casella, la camera userà il protocollo NTP impostato nel campo successivo. Il server NTP di default è time.cloudflare.com, ma puoi inserirne manualmente un altro e confermare cliccando su **Set**.

Se inserisci data e ora manualmente, riempi i campi **Date and Time** e **Time zone**. Impostando la data e l'ora corrette, le clip registrate avranno le stesse informazioni di data e ora della tua rete, evitando possibili conflitti con alcuni sistemi di archiviazione in rete.

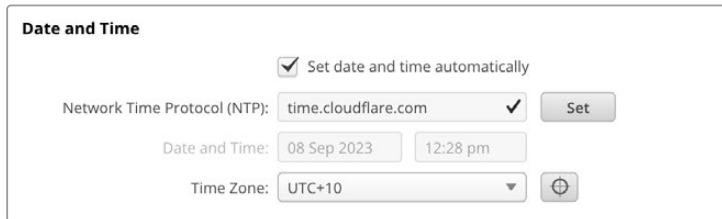

### Network Settings

### **Protocol**

Per essere controllata in remoto tramite ethernet la camera deve trovarsi nella stessa rete degli altri dispositivi sfruttando il DHCP o un indirizzo IP fisso da te inserito.

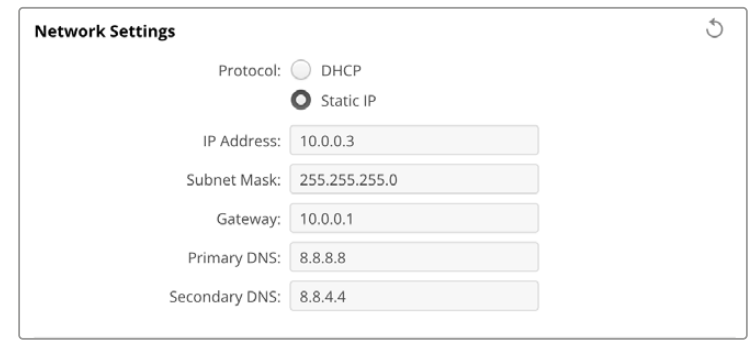

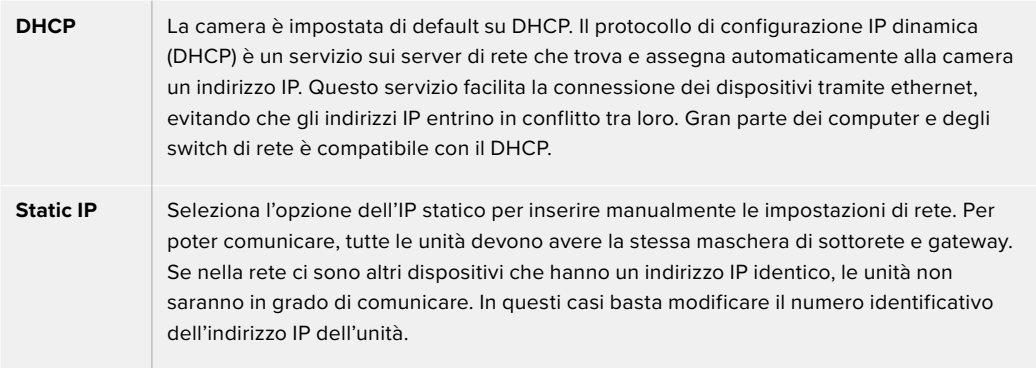

### Network Access

Puoi accedere alla Blackmagic Cinema Camera 6K e trasferire i file tramite una rete. L'accesso è disabilitato di default, ma è possibile abilitarlo direttamente oppure, per un grado maggiore di sicurezza, fornendo nome utente e password al fine di usare il web media manager.

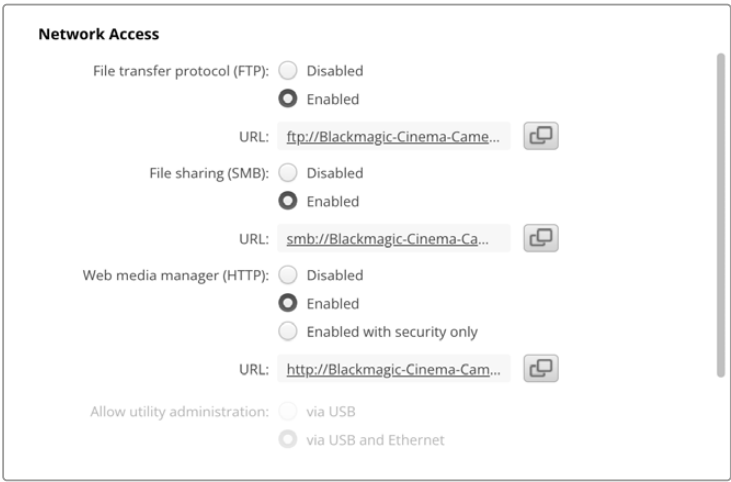

### **File Transfer Protocol**

Abilita o disabilita l'accesso tramite FTP spuntando le caselle **Enabled** e **Disabled**. Se fai l'accesso tramite un client FTP come CyberDuck, clicca sull'icona accanto all'indirizzo FTP per copiarlo. Per maggiori informazioni, vai alla sezione "Trasferire i file in rete".

### **File Sharing**

Nell'angolo in basso a sinistra trovi il pulsante **Show in Finder** (Mac) o **Show in Explorer** (Windows). Questo pulsante consente di accedere ai file multimediali usando il browser dei file del computer. Spunta **Enabled** alla voce **File sharing** e poi clicca sul pulsante **Show in Finder**. Puoi anche copiare l'URL e incollare il percorso di file nel tuo browser.

È probabile che il tuo sistema operativo richieda il permesso di accedere alla scheda.

### **Web media manager**

Abilitando questa opzione potrai scaricare le clip dalle schede CFexpress in rete ed eliminare le clip superflue per fare spazio. Cliccando sul link o incollandolo nel browser, si apre una semplice interfaccia da cui accedere ai file.

L'accesso tramite HTTP si concede spuntando la casella **Enabled**. Per impostare un certificato di sicurezza seleziona **Enabled with security only**. Quando usi un certificato digitale, le connessioni al web media manager sono criptate tramite HTTPS. Consulta la sezione "Certificato di sicurezza" per maggiori informazioni sui certificati digitali.

Anche la API REST sfrutta HTTP, e pertanto quando concedi l'accesso ai file tramite il web media manager, abiliti anche il controllo camera tramite la API REST.

### **Allow Utility Administration**

Blackmagic Camera Setup è accessibile quando la camera è connessa tramite rete o USB. Per evitare che altri utenti possano accedervi in rete, seleziona **via USB**.

### Secure Login Settings

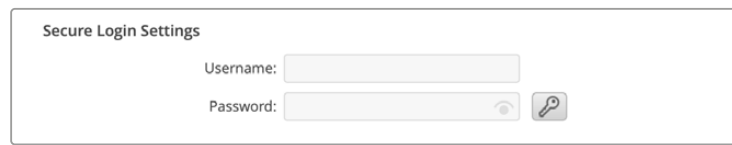

Se selezioni l'opzione sicura **Enable with security only** alla voce **Web media manager**, è necessario impostare nome utente e password. Digitali nei rispettivi campi e clicca su **Save**. Il campo della password tornerà ad essere vuoto dopo averla inserita. Il nome utente e la password ti verranno richiesti per accedere al web media manager.
## Certificato di sicurezza

Per dare accesso al web media manager tramite HTTPS è necessario un certificato di sicurezza. Questo certificato digitale funge da carta d'identità della tua Cinema Camera 6K, di modo che qualsiasi connessione in entrata possa confermare che si tratti dell'unità giusta. Oltre a confermare l'identità dell'unità, il certificato di sicurezza garantisce che i dati trasmessi tra la camera e un computer o un server vengano criptati. Quando selezioni l'opzione di accesso sicuro, la connessione non solo sarà criptata ma richiederà l'autenticazione per l'accesso.

Ci sono due tipi di certificati che puoi usare con la camera: un certificato di sicurezza firmato da un'autorità di certificazione o un certificato auto-firmato. Quest'ultimo è abbastanza sicuro per alcuni flussi di lavoro, per esempio per accedere alla camera solo tramite una rete locale.

Per generare un certificato auto-firmato clicca su **Create certificate**. Ti verrà chiesto di accettare i rischi derivanti dall'uso di un certificato auto-firmato. Dopo aver cliccato su **Create**, i campi **domain**, **issuer** e **valid until** nell'utilità Camera Setup verranno automaticamente compilati con i dati del certificato.

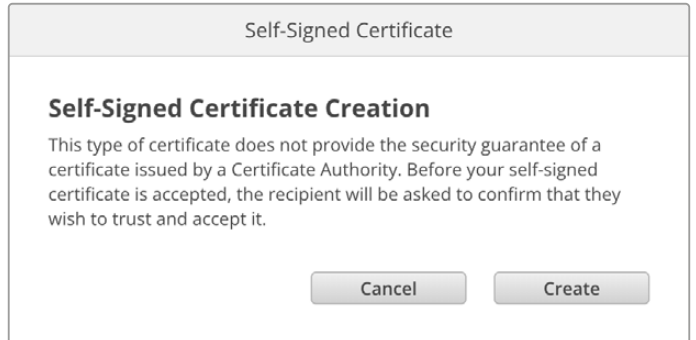

Ricorda che a seguito del ripristino delle impostazioni di fabbrica, qualsiasi certificato attivo viene eliminato, ma puoi anche rimuoverlo in qualsiasi momento cliccando sul pulsante **Remove** e seguendo le istruzioni su schermo.

Quando usi un certificato auto-firmato per accedere ai file multimediali tramite HTTPS, nel tuo browser vedrai un avviso sui rischi dell'accesso al sito. Alcuni browser ti consentiranno di procedere dopo aver accettato i rischi, altri potrebbero impedirtelo.

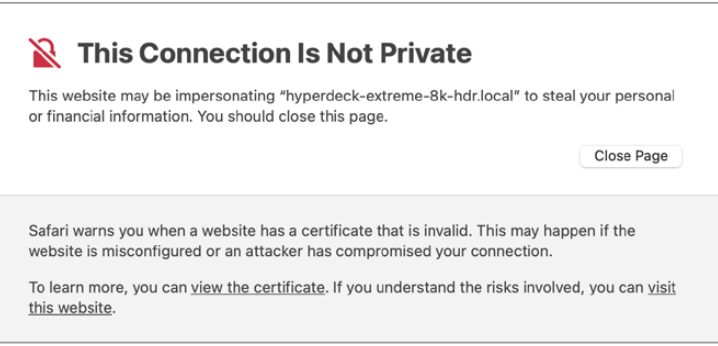

L'accesso da qualsiasi browser è garantito usando un certificato digitale firmato. Per ottenerlo bisogna generare una richiesta di firma del certificato, detta CSR, dall'utilità Blackmagic Camera Setup. Tale richiesta viene poi inviata a una autorità di certificazione (CA) o al tuo reparto IT per la firma. Riceverai il certificato firmato con estensione di file .cert, .crt o .pem, e potrai importarlo nella tua Cinema Camera 6K.

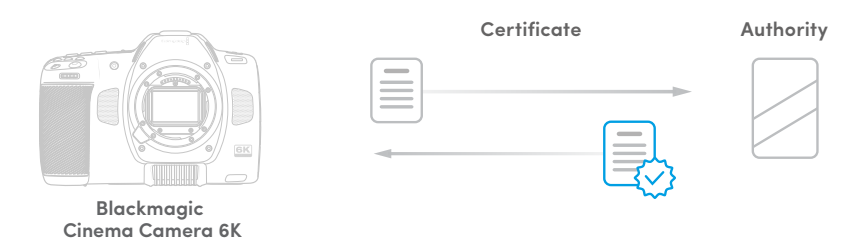

Per generare una richiesta di firma del certificato (CSR):

**1** Clicca sul pulsante **Generate Signing Request**.

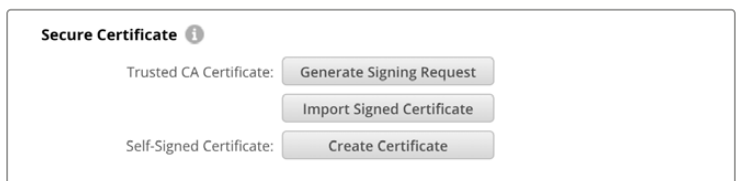

**2** Comparirà una finestra dove inserire il nome del dominio e del dominio alternativo per la camera. La tabella qui sotto contiene un esempio dei dati fornire.

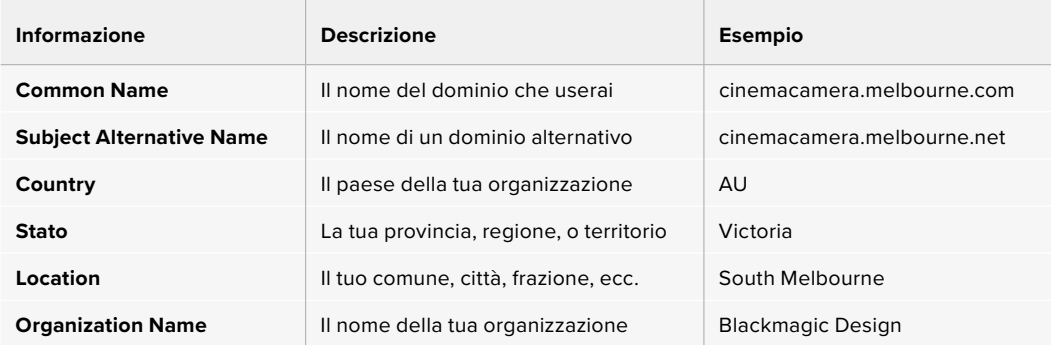

**3** Dopo aver compilato i dati del certificato, clicca su **Generate**.

Quando generi un .csr vengono create sia una chiave pubblica che una privata. La chiave pubblica è inclusa nella richiesta di firma, mentre quella privata rimane nell'unità. Una volta verificate le informazioni nel CSR con la tua organizzazione, la CA o il reparto IT generano un certificato digitale firmato, con i dati richiesti e la chiave pubblica.

Il certificato va poi importato nella camera, che userà la chiave pubblica e privata per confermare l'identità del dispositivo e per criptare e decriptare i dati condivisi tramite HTTPS.

Per importare un certificato firmato:

- **1** Clicca sul pulsante **Import Signed Certificate**.
- **2** Cerca sul browser il file del certificato firmato, selezionalo e aprilo con **Open**.

I campi **domain**, **issuer**, e **valid until** si aggiorneranno con le informazioni fornite dalla CA. Solitamente un certificato firmato è valido per circa un anno, quindi è necessario ripetere queste operazioni in prossimità della scadenza.

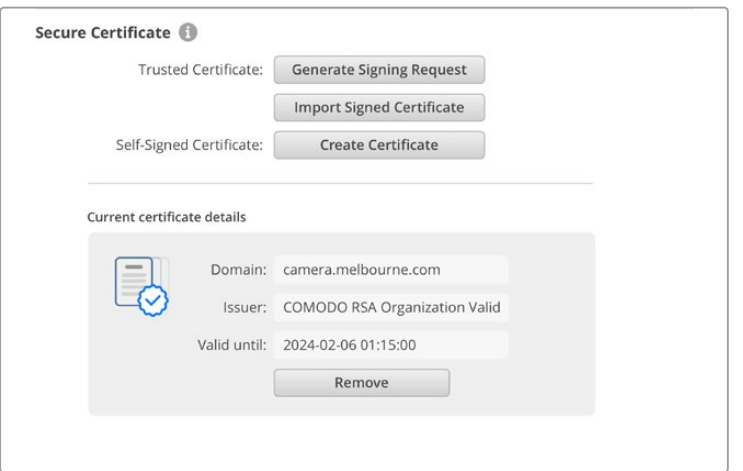

Dopo aver selezionato il nome del dominio, dovrai contattare il reparto IT per individuare il DNS da assegnare alla tua Cinema Camera 6K. In questo modo, tutto il traffico per l'indirizzo IP della camera verrà destinato all'indirizzo del dominio selezionato nella richiesta di firma. È lo stesso indirizzo HTTPS che userai per accedere ai file tramite il web media manager, per esempio https://camera.melbourne

Ricorda che a seguito del ripristino delle impostazioni di fabbrica, il certificato non sarà più valido e dovrai generare e far firmare un nuovo certificato.

## Reset

Seleziona **Factory reset** per riportare la camera alle impostazioni di fabbrica. Il reset invalida il certificato di sicurezza, per cui sarà necessario generare e far firmare un nuovo certificato a una autorità di certificazione o al reparto IT.

# **Trasferire i file in rete**

Blackmagic Cinema Camera 6K è in grado di trasferire file avvalendosi dei seguenti protocolli:

## **HTTP**

Protocollo di trasferimento ipertesto.

#### **HTTPS**

Protocollo di trasferimento ipertesto sicuro.

#### **FTP**

Protocollo di trasferimento file.

#### **SMB**

Server Message Block.

Grazie a questi protocolli è possibile copiare i file dalla scheda CFexpress della camera al computer all'interno di una rete, alla velocità offerta dalla rete locale. Per esempio, puoi copiare le clip e cominciare a montarle non appena termina la registrazione.

L'utilità Camera Setup consente di abilitare e disabilitare l'accesso alla Blackmagic Cinema Camera 6K mediante questi protocolli. Per esempio, puoi disabilitare l'accesso FTP e abilitare quello HTTPS contemporaneamente.

## Connettersi alla Cinema Camera 6K tramite HTTPS

Per accedere alla camera tramite il web media manager bisogna inserire l'URL disponibile nelle impostazioni di rete.

- **1** Con un cavo USB-C, connetti il computer alla porta USB laterale della camera e poi apri Camera Setup. L'icona USB comparirà a lato del nome dell'unità. Clicca sull'icona circolare o su una parte qualsiasi dell'immagine del prodotto per aprire le impostazioni.
- **2** Se usi un certificato auto-firmato, vai alle impostazioni **Network Access** e clicca sull'icona accanto all'URL per copiarlo. L'URL si basa sul nome della tua camera. Per modificarlo, cambia il nome dell'unità.

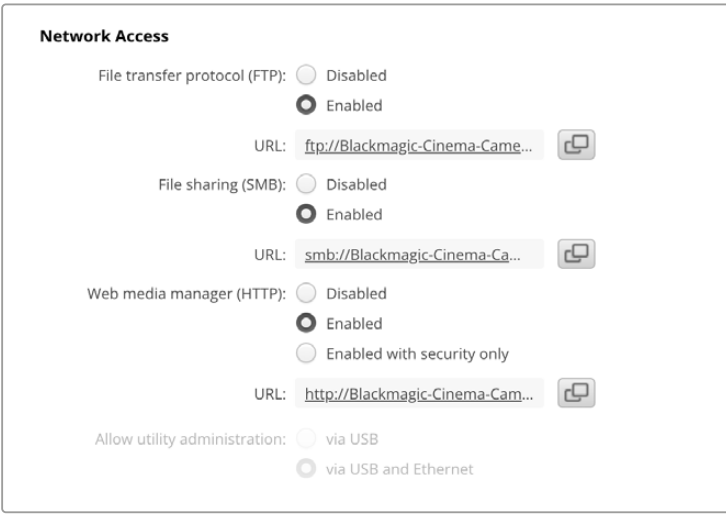

Se usi un certificato auto-firmato, clicca sul link

**3** Se hai importato un certificato firmato da una CA o dal reparto IT, copia e incolla l'indirizzo nel campo **Domain** del certificato.

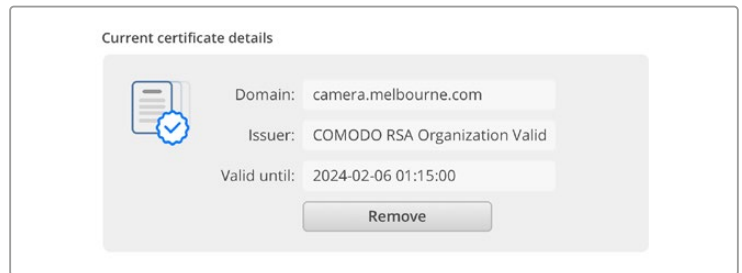

Copia l'indirizzo del dominio e incollalo su un browser

**4** Apri il browser e incolla l'indirizzo in una nuova finestra. Se hai abilitato l'accesso sicuro, ti verrà chiesto di inserire il nome utente e la password impostati nell'utilità Camera Setup.

Se usi un certificato auto-firmato, il browser mostrerà un avviso sulla privacy della connessione. Significa che non è stato importato un certificato firmato valido e sicuro tramite l'utilità Camera Setup.

Per procedere senza un certificato valido e sicuro, leggi gli avvisi del browser e conferma che desideri accedere al sito accettandone i rischi.

## Trasferire i file con il web media manager

Quando apri il browser del web media manager per la prima volta, vedrai una cartella contenente le clip.

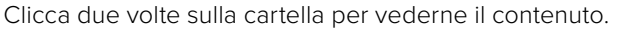

| $\bullet\bullet\bullet\quad \Box \;\;\check{}\;<\;\;\mathbf{)}$<br>面 | $\mathbb{O}$ | iii blackmagic-cinema-camera-6k.local | 6 ☆                       | Ů<br>$\odot$<br>$\circ$<br>$+$                  |
|----------------------------------------------------------------------|--------------|---------------------------------------|---------------------------|-------------------------------------------------|
| Blackmagic Cinema Camera 6K                                          |              |                                       |                           | Blackmagicdesign                                |
| Home > A003-nyme1                                                    |              |                                       | $\Delta$                  | + Create Folder<br><b>Upload</b>                |
| Name                                                                 |              | <b>File Size</b>                      | Created                   |                                                 |
| A003_09111654_C001.braw                                              |              | 93.95 MB                              | Mon, 11 Sep 2023 16:54:42 | Û<br>$\Delta_{\rm c}$                           |
| 旨<br>Proxy                                                           |              |                                       | Mon, 11 Sep 2023 16:57:15 | Û                                               |
| D<br>A003_09111654_C002.braw                                         |              | 228.39 MB                             | Mon, 11 Sep 2023 16:55:05 | $\mathbb{G}$<br>$\Delta_{\rm c}$                |
| D<br>A003_09111655_C003.braw                                         |              | 119.15 MB                             | Mon, 11 Sep 2023 16:55:19 | $\mathfrak{S}$<br>$\stackrel{\downarrow}{\sim}$ |
| D<br>A003_09111655_C004.braw                                         |              | 89.06 MB                              | Mon, 11 Sep 2023 16:55:31 | Û<br>$\stackrel{\circ}{\sim}$                   |
|                                                                      |              |                                       |                           |                                                 |

Clicca sull'icona di download per scaricare i file o sull'icona del cestino per eliminarli

Per scaricare i file, clicca sull'icona del download sulla destra. Se il browser chiede il tuo permesso per scaricare dal sito, conferma con **Allow**. Per eliminare un file, clicca sull'icona del cestino sulla destra. Nella finestra di conferma che compare clicca su **Delete** per procedere.

#### Trasferire i file tramite FTP

Assicurati che la tua camera e il computer siano nella stessa rete. Per procedere sono necessari un client FTP e l'indirizzo IP della camera, oppure l'URL FTP dall'utilità Camera Setup.

**1** Scarica e installa un client FTP sul computer a cui vuoi connettere la camera. Consigliamo Cyberduck, FileZilla o Transmit, ma la maggior parte delle applicazioni FTP è compatibile. Cyberduck e FileZilla sono gratuiti.

**2** Quando la camera è connessa alla tua rete, apri Camera Setup e clicca sull'URL o sull'icona laterale per copiarlo e incollarlo manualmente. A volte è necessario cliccare sul link una seconda volta se il programma FTP non apre la connessione.

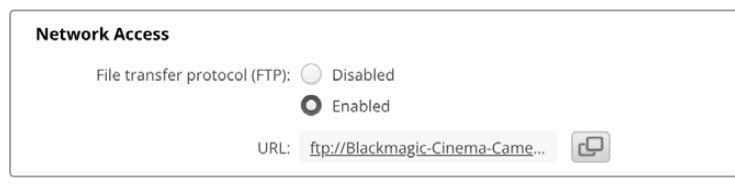

**3** Per aprire manualmente una connessione FTP, copia l'URL nel campo del client **Server**. Spunta **Anonymous login** se disponibile.

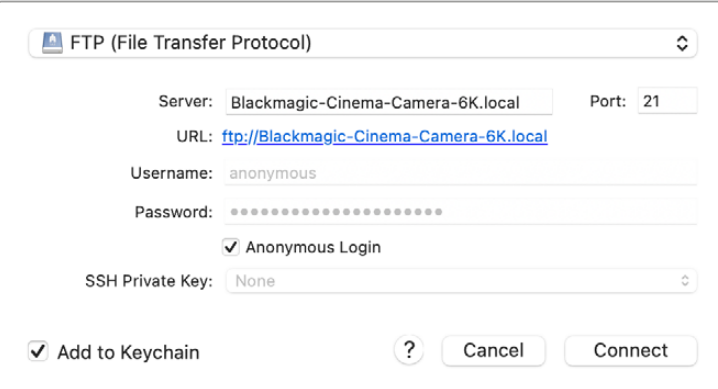

**4** Clicca sulla cartella **nvme1** per vedere le clip. Ora puoi trascinare quelle desiderate usando l'interfaccia FTP.

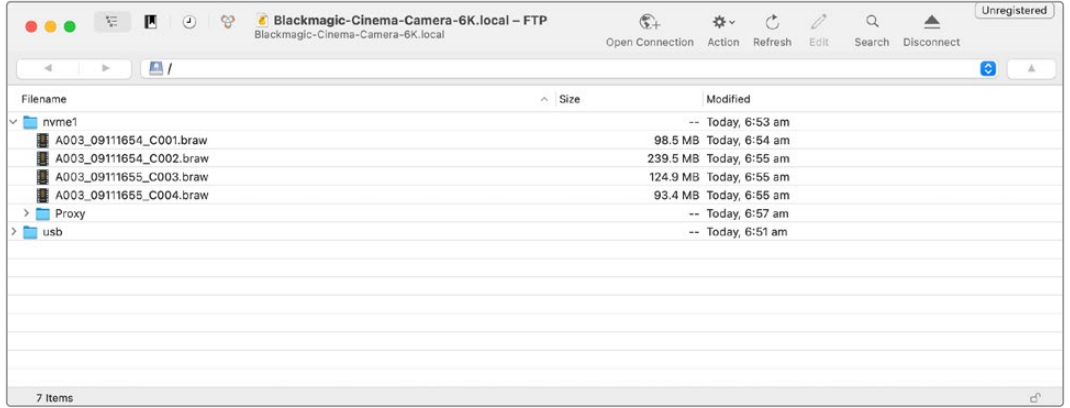

# **Usare un'impugnatura batteria**

Per estendere la durata della registrazione puoi accessoriare Blackmagic Cinema Camera 6K con un'impugnatura batteria portatile da installare alla base. Se ne hai una, consigliamo di installarla prima di continuare.

Blackmagic Pocket Camera Battery Grip Pro ha due alloggiamenti per batterie NP-F570. Per alimentare la camera puoi usare contemporaneamente queste due batterie e la batteria interna. L'ingresso DC 12V è in grado di ricaricare le batterie nell'impugnatura e allo stesso tempo alimentare la camera. Per ricaricare le batterie nell'impugnatura quando la camera è spenta puoi utilizzare la porta USB-C. Installando l'impugnatura batteria sulla camera, il touchscreen LCD mostra tre icone della carica. Consulta la sezione "Alimentazione" per maggiori informazioni.

## **Installare Blackmagic Pocket Camera Battery Pro Grip**

Prima di installare Blackmagic Pocket Camera Battery Pro Grip alla base della tua Cinema Camera 6K, spegnila e scollega l'alimentazione esterna. Per prolungare al massimo l'autonomia puoi lavorare ricorrendo contemporaneamente alla batteria interna e alle due batterie nell'impugnatura.

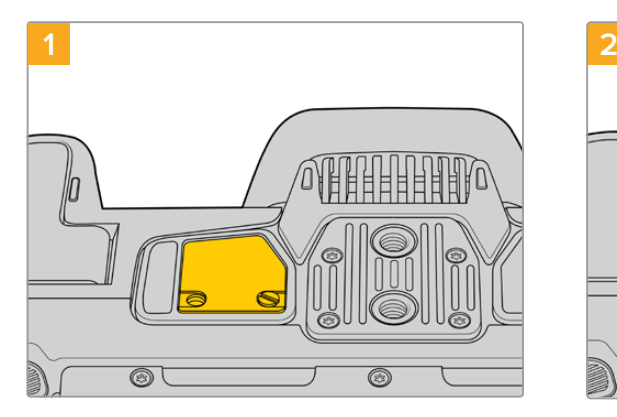

Alla base della camera, vicino al vano per batteria, allenta le due viti della piccola placca di copertura.

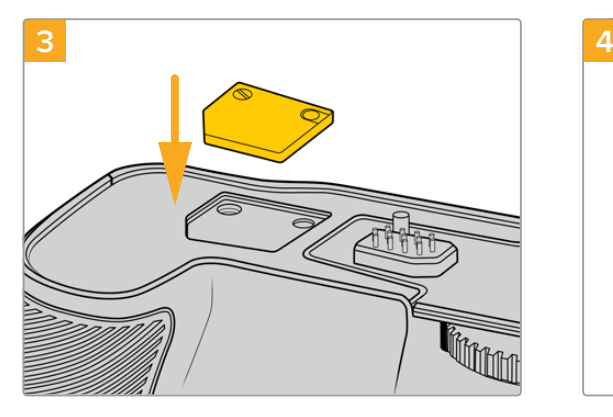

Inserisci la placca di copertura nell'apposito incavo sulla parte superiore dell'impugnatura batteria e bloccala con le viti.

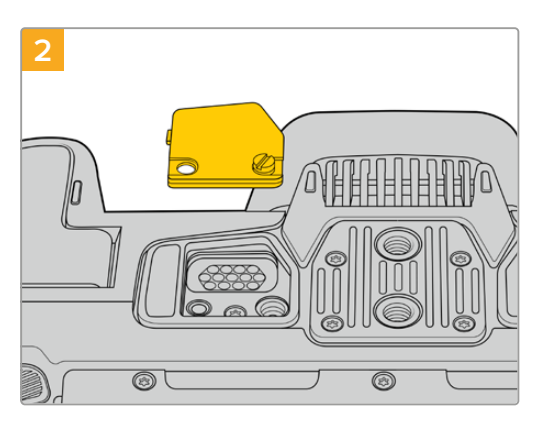

Rimuovi la placca di copertura per accedere ai contatti elettrici che forniranno l'alimentazione dall'impugnatura.

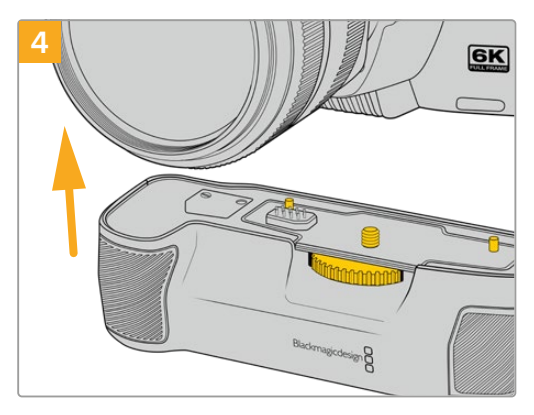

Inserisci delicatamente l'impugnatura batteria nella base della camera. La vite 1/4" sulla parte superiore dell'impugnatura batteria deve allinearsi al foro di montaggio 1/4"-20 alla base della camera. Segui i piccoli pin vicino alla vite 1/4" come punti di riferimento.

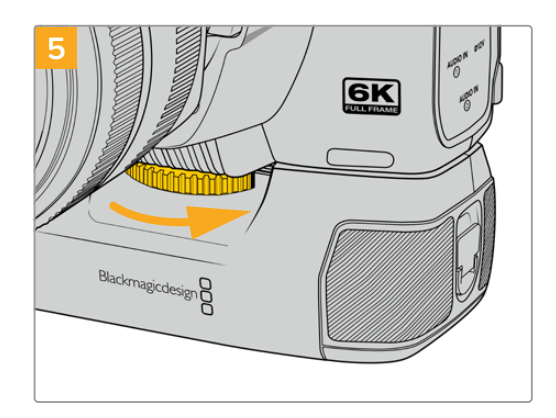

Ruota verso destra la manopola dentata sulla parte anteriore dell'impugnatura batteria per fissarla saldamente alla camera.

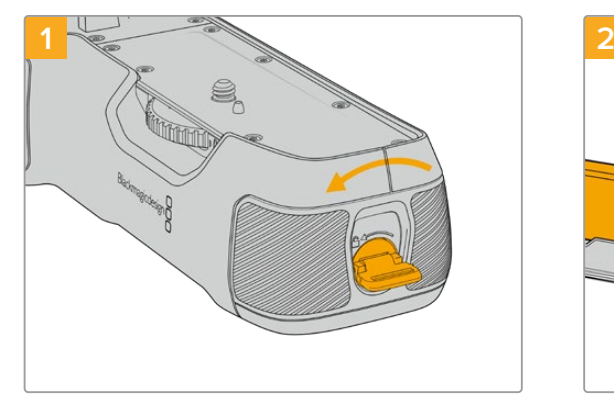

## Inserire le batterie nella Battery Pro Grip

Gira la linguetta laterale sull'impugnatura in senso antiorario per sbloccare il vassoio delle batterie ed estrailo. Puoi effettuare questa operazione prima o dopo aver installato Battery Pro Grip sulla camera.

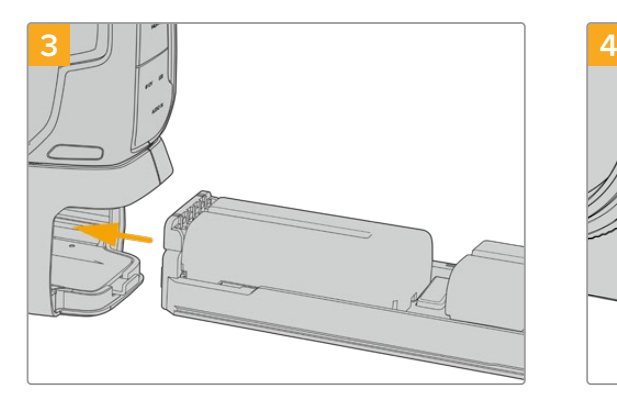

Inserisci il vassoio nell'impugnatura e gira la linguetta laterale in senso orario. Per continuare a filmare senza interruzioni mentre cambi le batterie dell'impugnatura, collega una fonte di alimentazione esterna all'ingresso DC della camera.

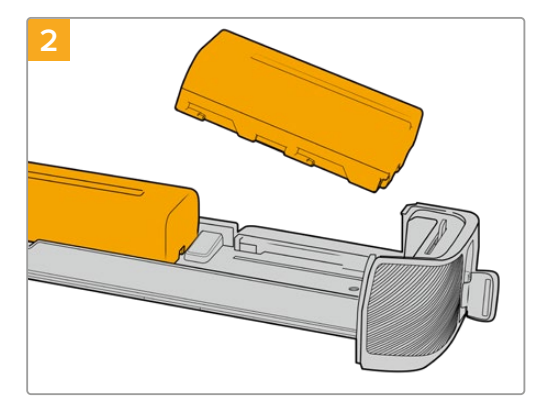

Inserisci due batterie NP-F570 negli alloggiamenti del vassoio facendole slittare correttamente. Un tasto tra le batterie si solleva leggermente per tenere le batterie in posizione. Per rimuoverle premi il tasto e fai slittare le batterie l'una verso l'altra.

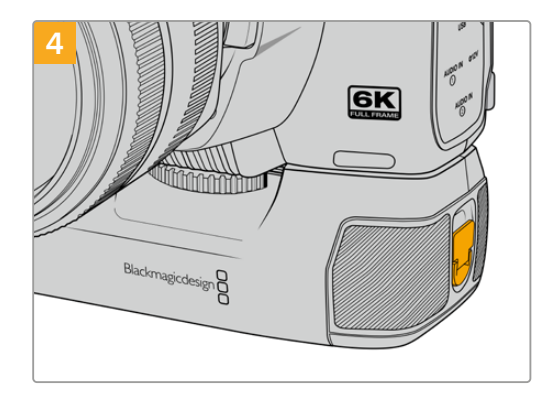

Gira la linguetta laterale sull'impugnatura in senso orario per bloccare il vassoio delle batterie.

# **Informazioni per gli sviluppatori (inglese)**

## **API REST di controllo camera**

Per creare applicazioni su misura o servirti di strumenti esistenti come un client REST o Postman al fine di controllare e interagire liberamente con la tua camera Blackmagic, puoi usare la API REST di controllo camera. Questa API permette di eseguire svariate operazioni, tra cui avviare e interrompere la registrazione, accedere ai dati del disco e molto altro. Grazie ad essa potrai sfruttare al massimo le prestazioni della tua camera Blackmagic ricorrendo ad applicazioni su misura o a strumenti esistenti. Siamo curiosi di scoprire cosa inventerai!

**NOTA** Per controllare le camere Blackmagic tramite la API REST è necessario abilitare il web media manager su ognuna di esse, nella sezione Network Access dell'utilità Blackmagic Camera Setup.

Le camere Blackmagic compatibili con la API REST di controllo camera sono:

- Blackmagic Cinema Camera 6K
- Blackmagic Studio Camera 4K Plus
- Blackmagic Studio Camera 4K Pro G2
- Blackmagic Studio Camera 4K Plus G2
- Blackmagic Studio Camera 6K Pro
- Blackmagic Studio Camera 4K Pro

#### **Inviare comandi API**

Per inviare un comando API alla camera da un'applicazione di terzi, ad esempio Postman, aggiungi /control/api/v1/ alla fine dell'URL del web media manager o dell'indirizzo IP della camera, per esempio https://Studio-Camera-6K-Pro.local/control/api/v1/

Accedi a Blackmagic Camera Setup per trovare l'URL di web media manager e l'indirizzo IP.

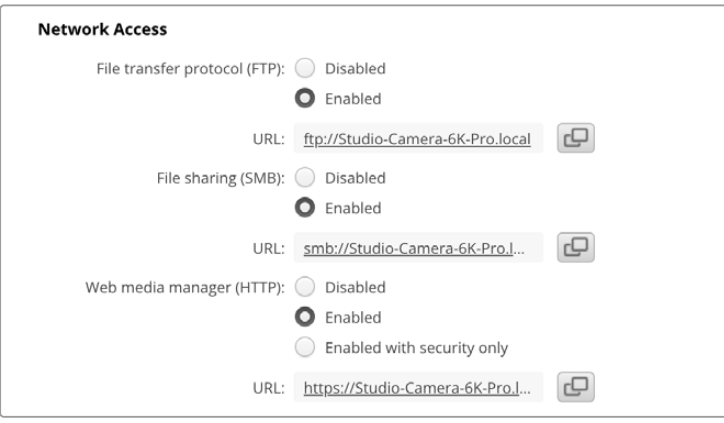

L' URL di web media manager su Blackmagic Camera Setup

#### **Scaricare la API dalla camera**

La documentazione YAML della API REST si può scaricare dalla camera aggiungendo /control/ documentation.html alla fine dell'URL di web media manager o dell'indirizzo IP della camera, per esempio https://Studio-Camera-6K-Pro.local/control/documentation.html

**NOTA** Ricorda che cambiando il nome della camera su Blackmagic Camera Setup, cambia anche l'URL del suo web media manager.

## **Transport Control API**

API for controlling Transport on Blackmagic Design products.

## GET /transports/0

Get device's basic transport status.

#### **Response**

## **200 - OK**

The response is a JSON object.

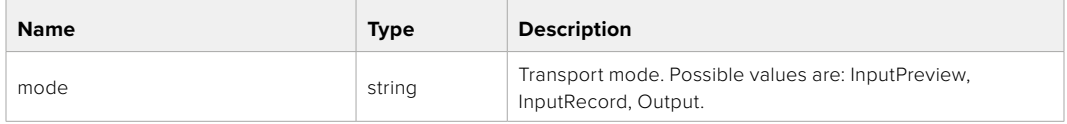

## PUT /transports/0

Set device's basic transport status.

#### **Parameters**

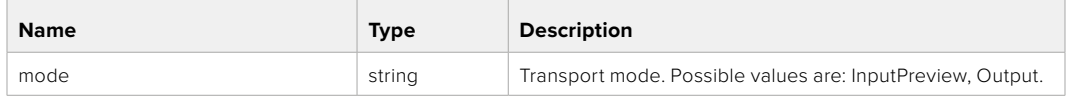

#### **Response**

**204 - No Content**

### GET /transports/0/stop

Determine if transport is stopped.

### **Response**

**200 - OK** The response is a JSON object.

## PUT /transports/0/stop Stop transport.

**Response 204 - No Content**

GET /transports/0/play Determine if transport is playing.

#### **Response**

**200 - OK** The response is a JSON object.

## PUT /transports/0/play

Start playing on transport.

#### **Response**

**204 - No Content**

#### GET /transports/0/playback

Get playback state.

#### **Response**

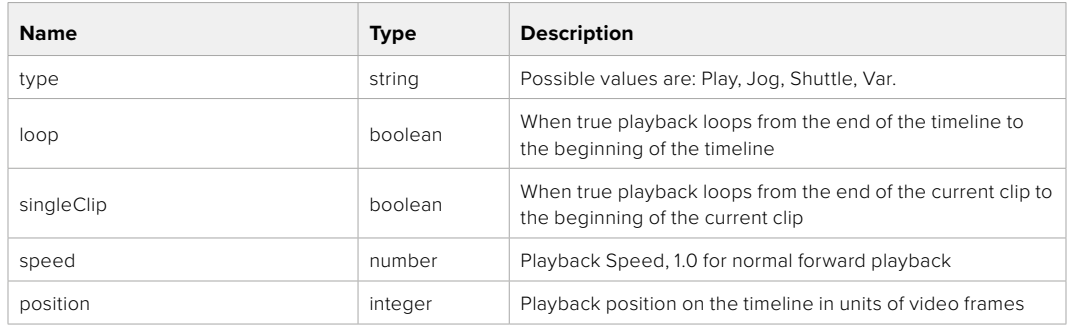

## PUT /transports/0/playback

Set playback state.

### **Parameters**

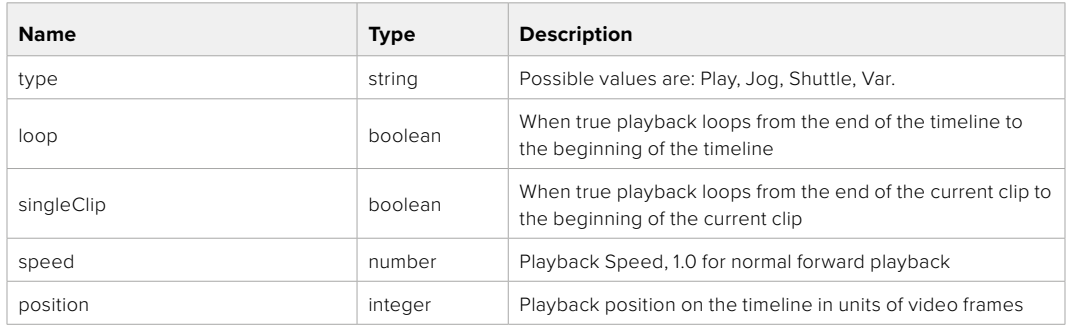

### **Response**

**204 - No Content**

## GET /transports/0/record

Get record state.

#### **Response**

## **200 - OK**

The response is a JSON object.

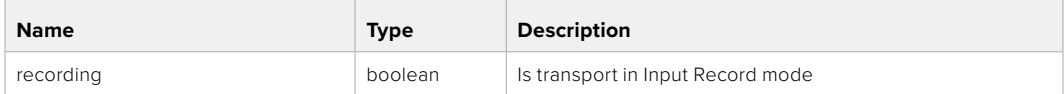

## PUT /transports/0/record

Set record state.

#### **Parameters**

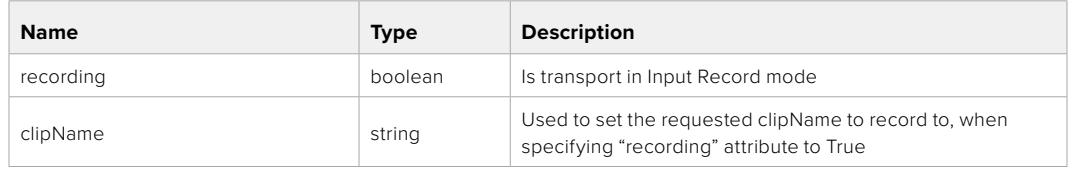

#### **Response**

**204 - No Content**

## GET /transports/0/timecode

Get device's timecode.

## **Response**

## **200 - OK**

The response is a JSON object.

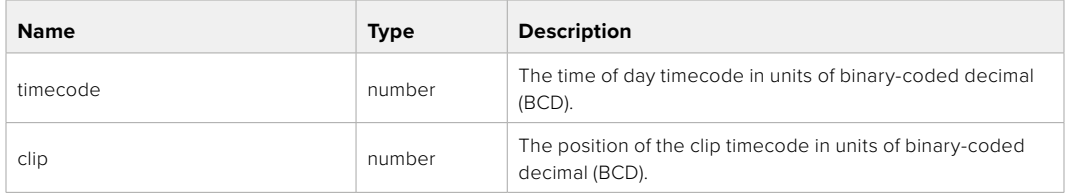

## GET /transports/0/timecode/source

Get timecode source selected on device

#### **Response**

### **200 - OK**

The response is a JSON object.

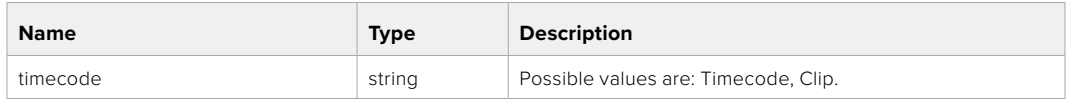

## **Timeline Control API**

API for controlling playback timeline.

## GET /timelines/0

Get the current playback timeline.

## **Response**

## **200 - OK**

The response is a JSON object.

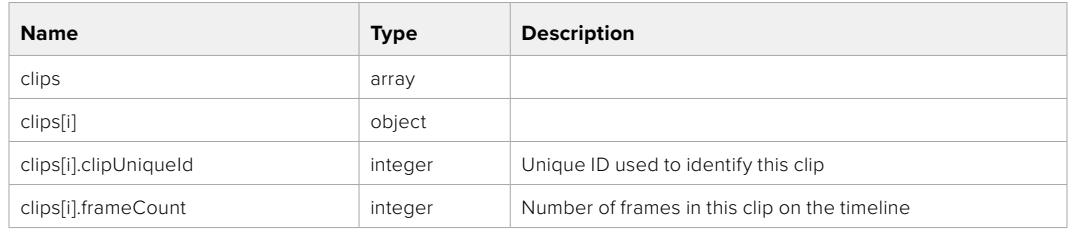

## DELETE /timelines/0

Clear the current playback timeline.

**Response**

**204 - No Content**

## POST /timelines/0/add

Add a clip to the end of the timeline.

## **Parameters**

This parameter can be one of the following types:

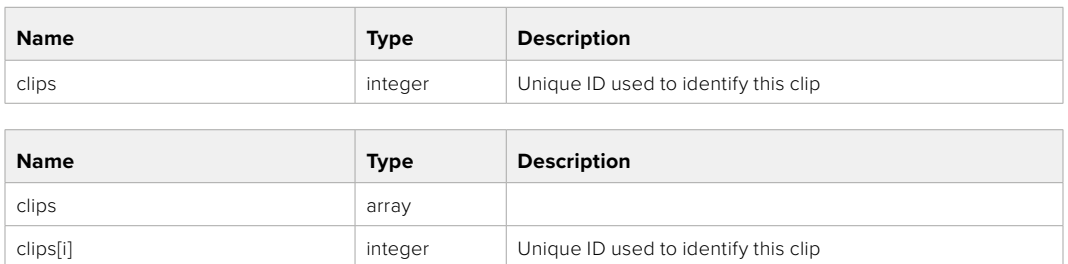

#### **Response**

**204 - No Content**

## **Event Control API**

API For working with built-in websocket.

## GET /event/list

Get the list of events that can be subscribed to using the websocket API.

#### **Response**

## **200 - OK**

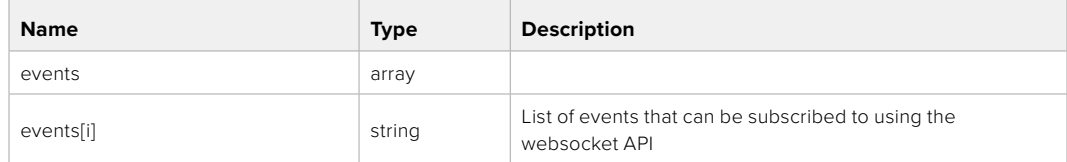

## **System Control API**

API for controlling the System Modes on Blackmagic Design products.

## GET /system

Get device system information.

#### **Response**

## **200 - OK**

The response is a JSON object.

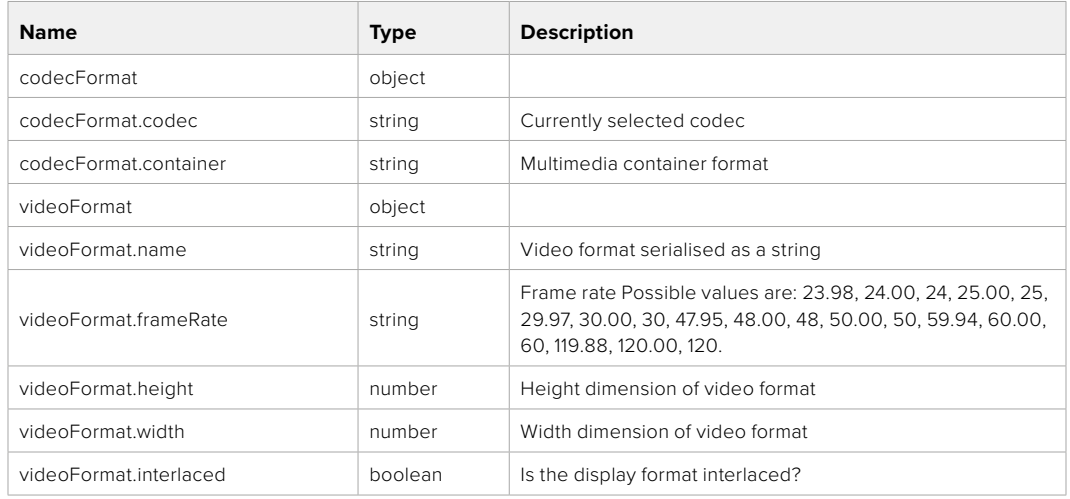

## **501 - This functionality is not implemented for the device in use.**

## GET /system/supportedCodecFormats

Get the list of supported codecs.

#### **Response**

#### **200 - OK**

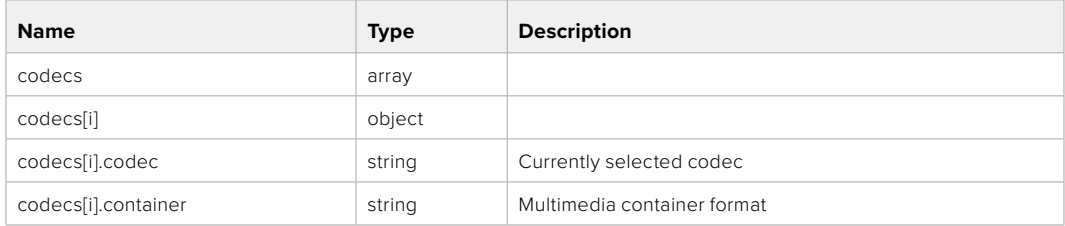

## GET /system/codecFormat

Get the currently selected codec.

## **Response**

#### **200 - OK**

The response is a JSON object.

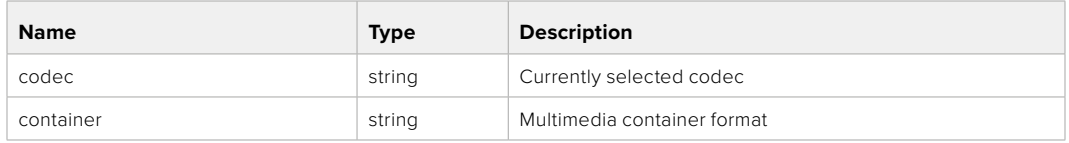

#### **501 - This functionality is not implemented for the device in use.**

## PUT /system/codecFormat

Set the codec.

#### **Parameters**

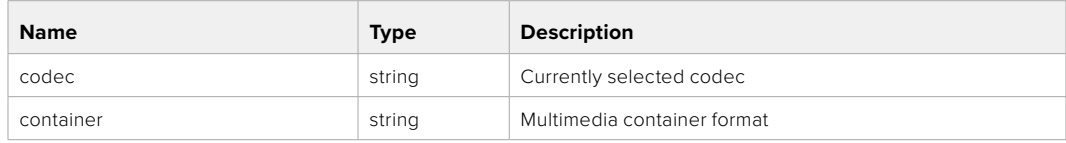

#### **Response**

**204 - No Content**

#### **501 - This functionality is not implemented for the device in use.**

#### GET /system/videoFormat

Get the currently selected video format.

#### **Response**

#### **200 - OK**

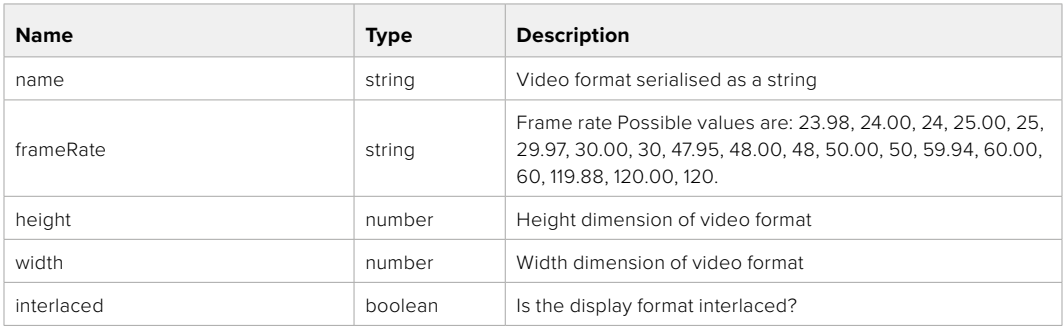

## PUT /system/videoFormat

Set the video format.

## **Parameters**

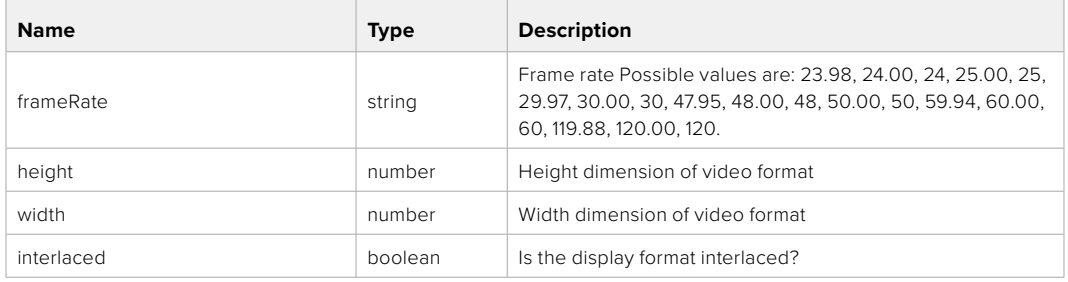

#### **Response**

#### **204 - No Content**

#### **501 - This functionality is not implemented for the device in use.**

## GET /system/supportedVideoFormats

Get the list of supported video formats for the current system state.

#### **Response**

## **200 - OK**

The response is a JSON object.

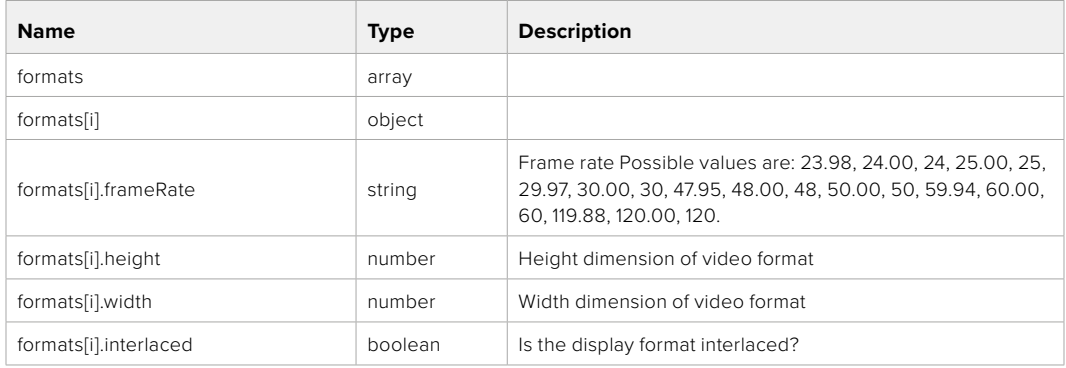

**501 - This functionality is not implemented for the device in use.**

## GET /system/supportedFormats

Get supported formats.

## **Response**

## **200 - OK**

The response is a JSON object.

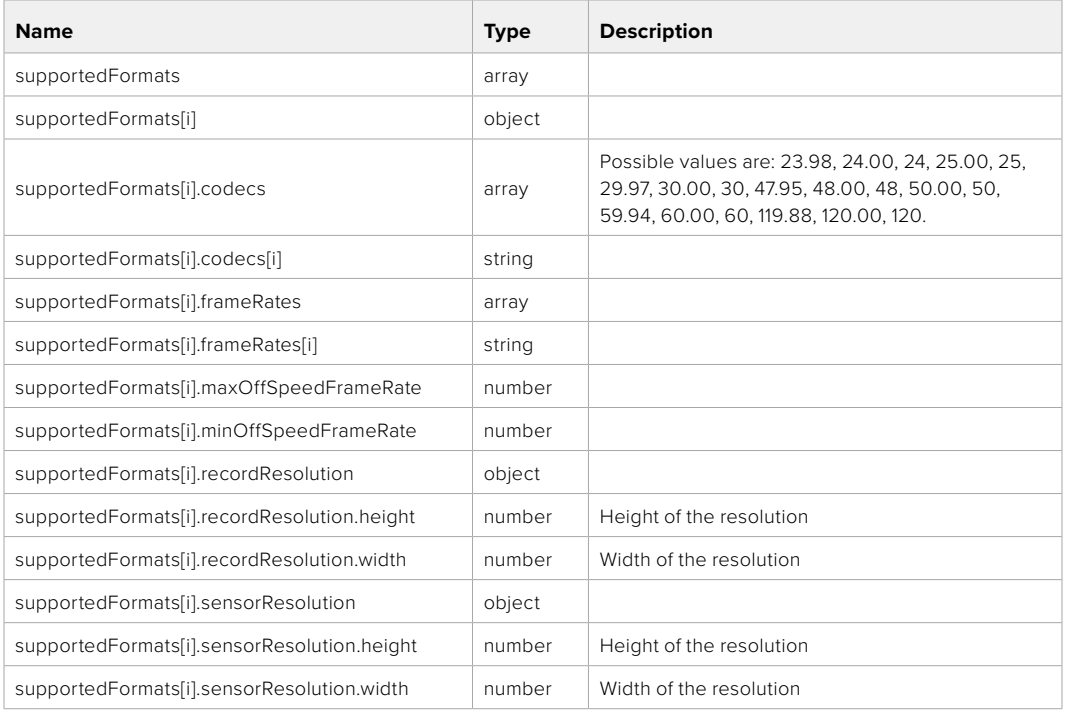

## **501 - This functionality is not implemented for the device in use.**

## GET /system/format

Get current format.

#### **Response**

#### **200 - OK**

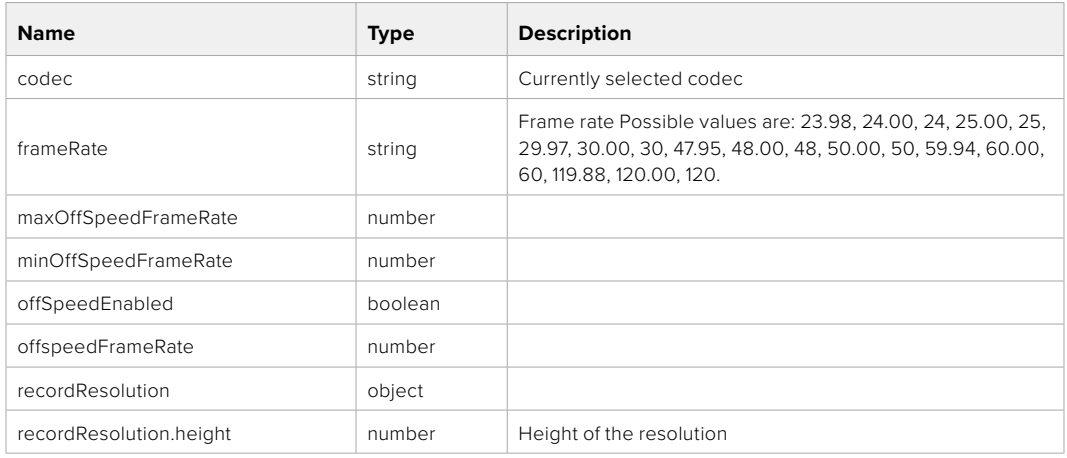

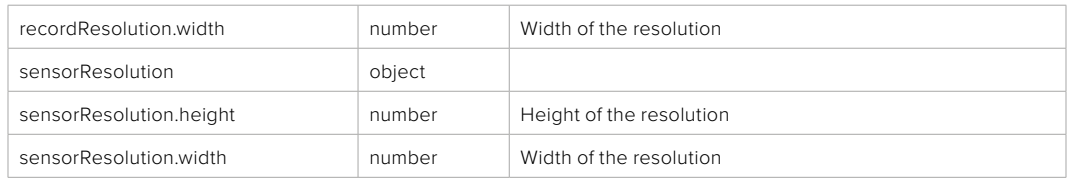

**501 - This functionality is not implemented for the device in use.**

## PUT /system/format

Set the format.

#### **Parameters**

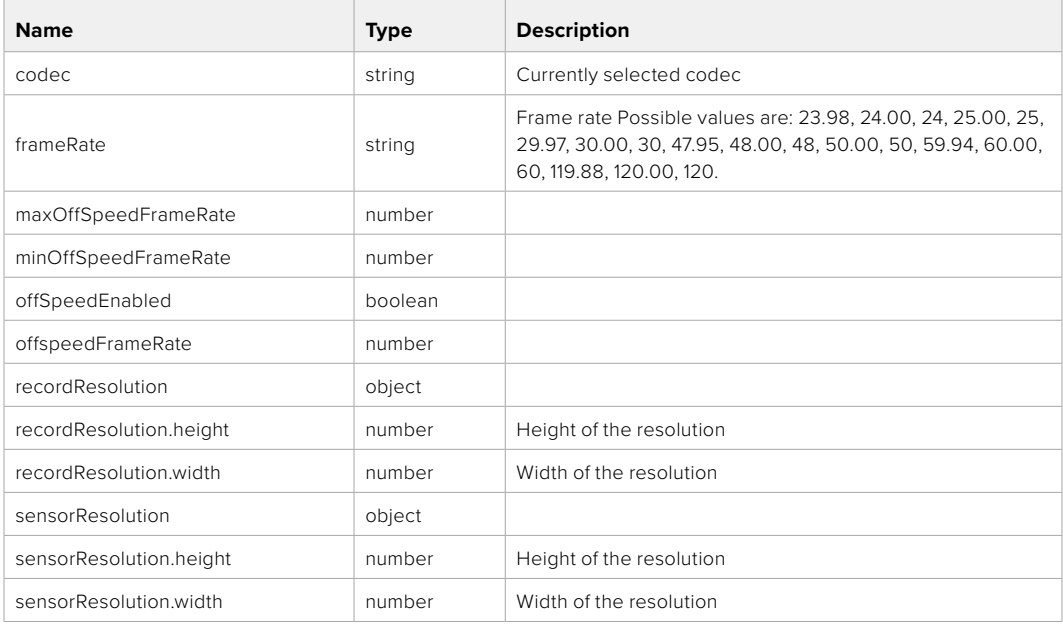

## **Response**

**204 - No Content**

**501 - This functionality is not implemented for the device in use.**

## **Media Control API**

API for controlling media devices in Blackmagic Design products.

## GET /media/workingset

Get the list of media devices currently in the working set.

### **Response**

#### **200 - OK**

The response is a JSON object.

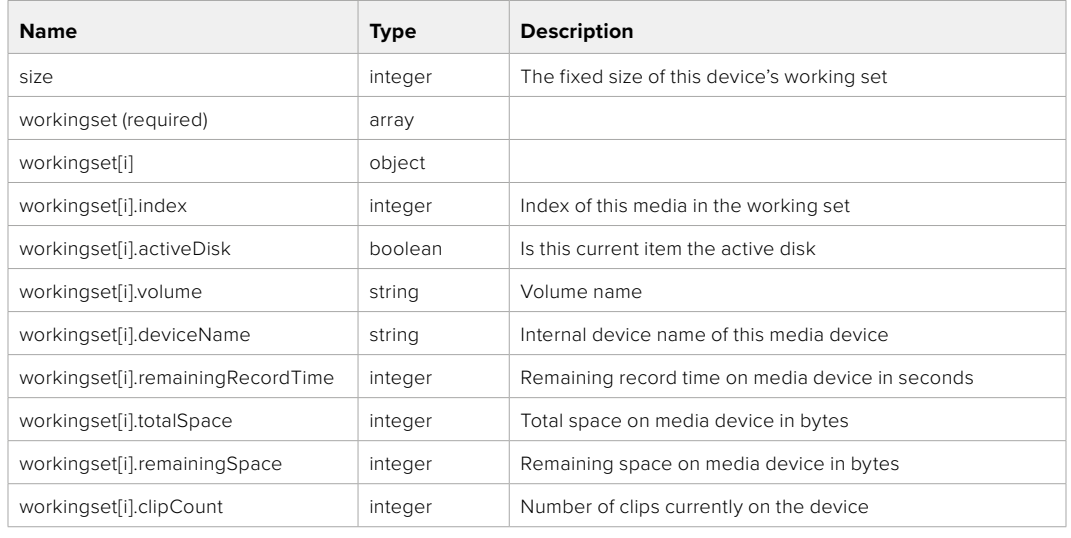

## GET /media/active

Get the currently active media device.

#### **Response**

#### **200 - OK**

The response is a JSON object.

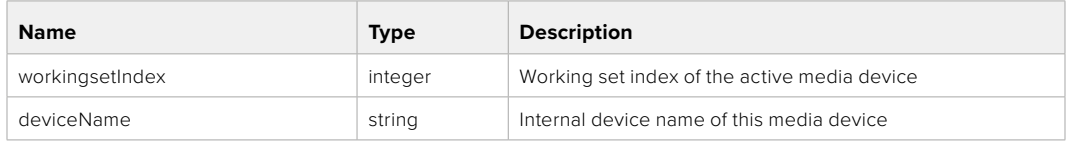

## PUT /media/active

Set the currently active media device.

#### **Parameters**

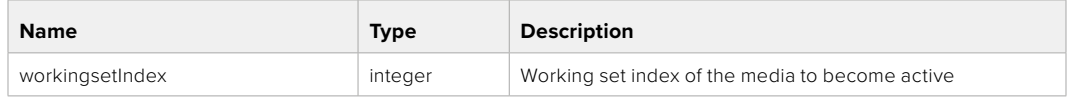

## **Response**

**204 - No Content**

## GET /media/devices/doformatSupportedFilesystems

Get the list of filesystems available to format the device.

#### **Response**

## **200 - OK**

The response is a JSON object.

## GET /media/devices/{deviceName}

Get information about the selected device.

### **Parameters**

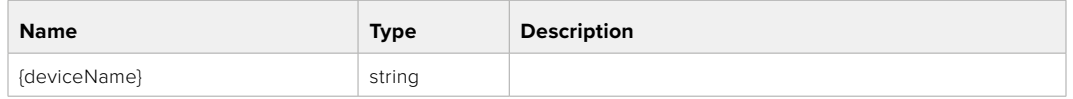

## **Response**

#### **200 - OK**

The response is a JSON object.

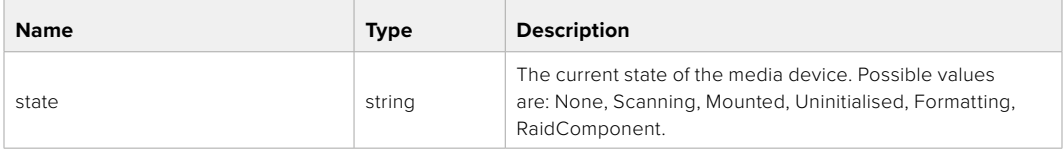

## GET /media/devices/{deviceName}/doformat

Get a format key, used to format the device with a put request.

#### **Parameters**

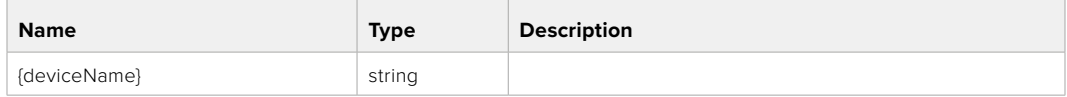

## **Response**

#### **200 - OK**

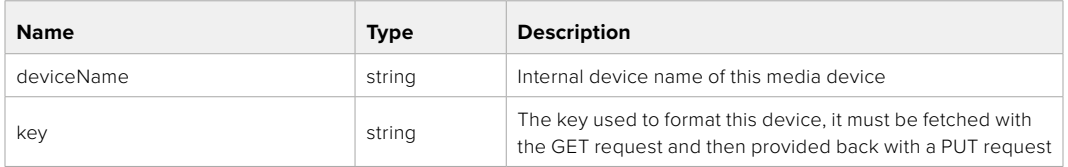

## PUT /media/devices/{deviceName}/doformat

Perform a format of the media device.

## **Parameters**

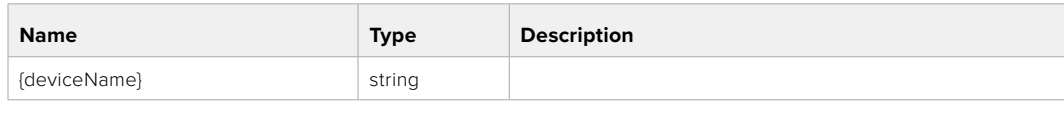

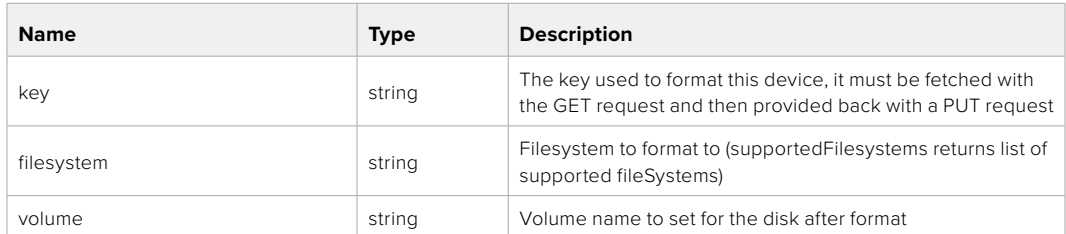

#### **Response**

**204 - No Content**

## **Preset Control API**

API For controlling the presets on Blackmagic Design products

## GET /presets

Get the list of the presets on the camera

## **Response**

## **200 - OK**

The response is a JSON object.

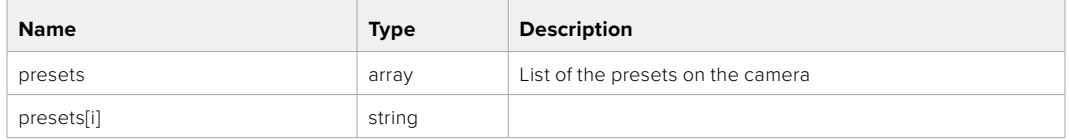

## POST /presets

Send a preset file to the camera

#### **Response**

#### **200 - OK**

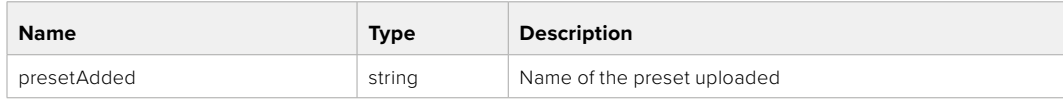

## GET /presets/active

Get the list of the presets on the camera

#### **Response**

## **200 - OK**

The response is a JSON object.

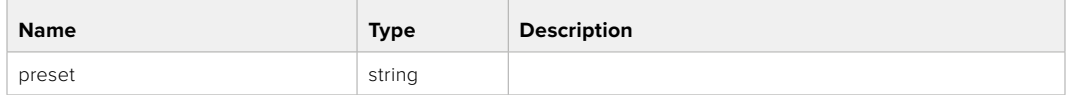

## PUT /presets/active

Set the active preset on the camera

## **Parameter**

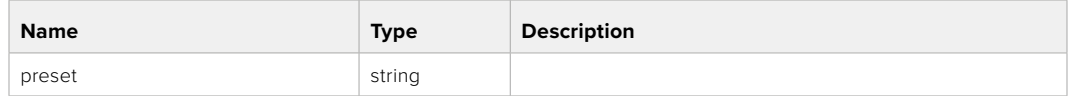

## **Response**

## **200 - OK**

The response is a JSON object.

## GET /presets/{presetName}

Download the preset file

#### **Parameter**

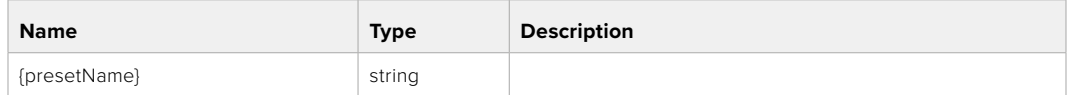

#### **Response**

**200 - OK**

The response is a binary file.

## PUT /presets/{presetName}

Update a preset on the camera if it exists, if not create a preset and save current state with the presetName

#### **Parameter**

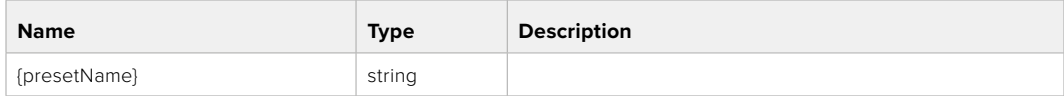

#### **Response**

#### **200 - OK**

## DELETE /presets/{presetName}

Delete a preset from a camera if exists

### **Parameter**

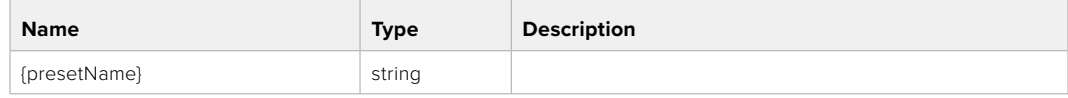

## **Response**

**200 - OK**

The response is a JSON object.

## **Audio Control API**

API For controlling audio on Blackmagic Design Cameras

## GET /audio/channel/{channelIndex}/input

Get the audio input (source and type) for the selected channel

#### **Parameter**

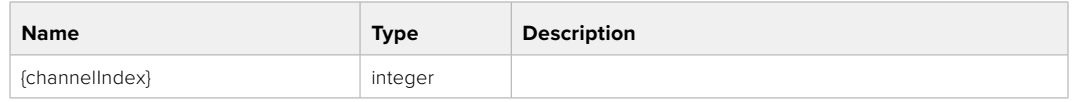

#### **Response**

#### **200 - Currently selected input**

The response is a JSON object.

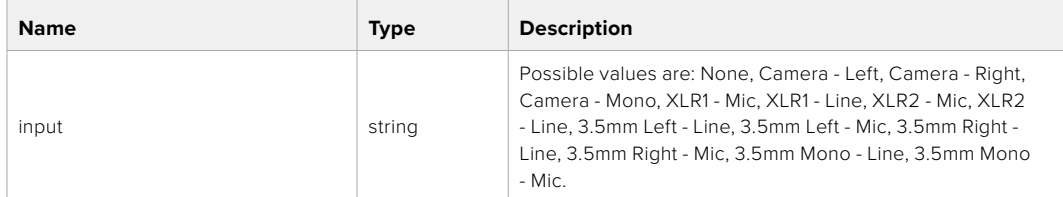

## PUT /audio/channel/{channelIndex}/input

Set the audio input for the selected channel

## **Parameter**

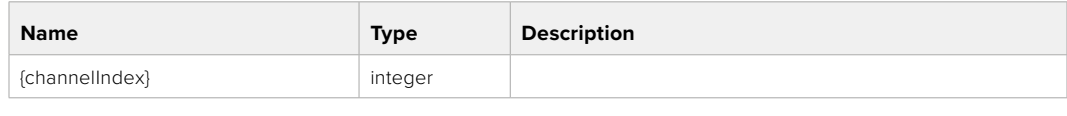

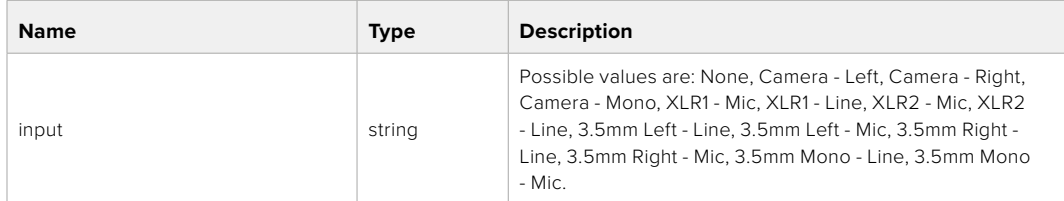

### **Response**

**200 - OK**

- **400 Invalid input**
- **404 Channel does not exist**

#### GET /audio/channel/{channelIndex}/input/description

Get the description of the current input of the selected channel

#### **Parameter**

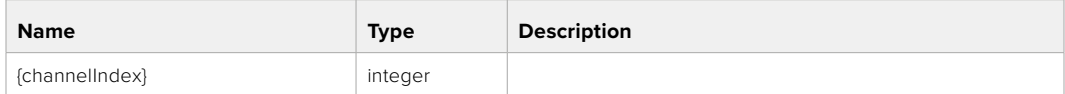

#### **Response**

#### **200 - Description of the current input of the selected channel**

The response is a JSON object.

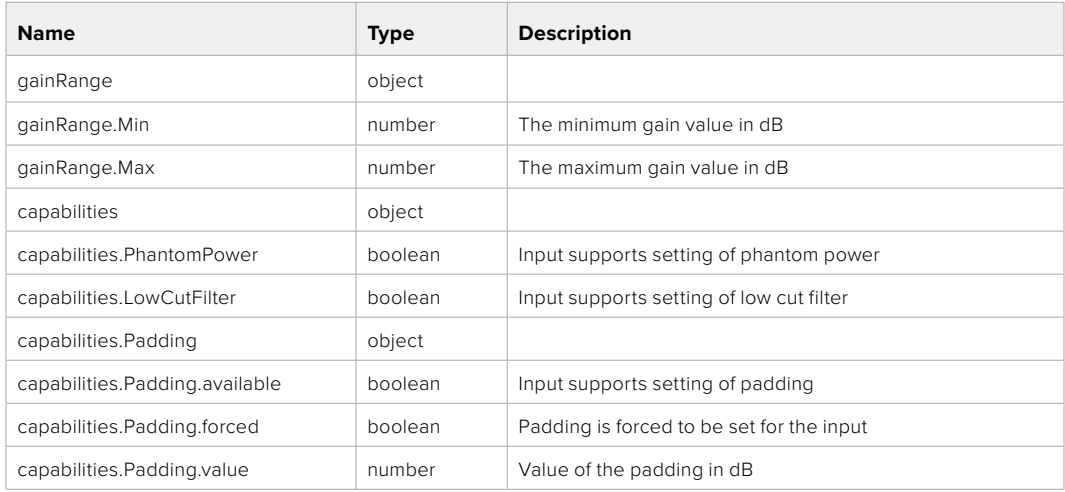

## GET /audio/channel/{channelIndex}/supportedInputs

Get the list of supported inputs and their availability to switch to for the selected channel

#### **Parameter**

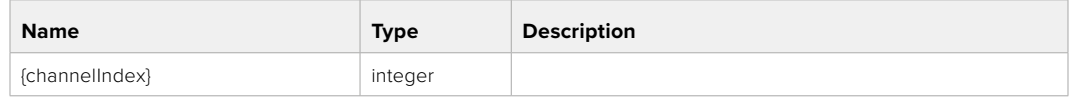

#### **Response**

## **200 - The list of supported inputs**

The response is a JSON object.

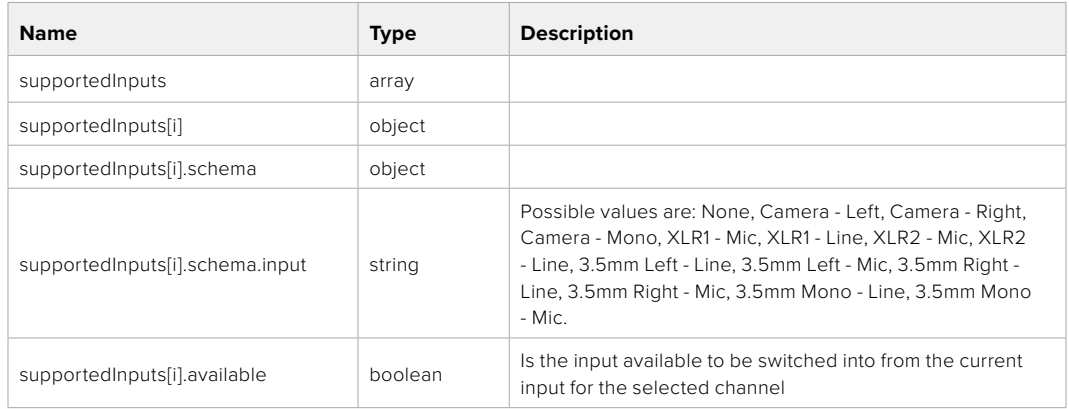

#### **404 - Channel does not exist**

### GET /audio/channel/{channelIndex}/level

Get the audio input level for the selected channel

#### **Parameter**

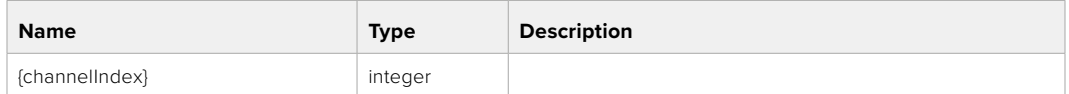

#### **Response**

#### **200 - Currently set level for the selected channel**

The response is a JSON object.

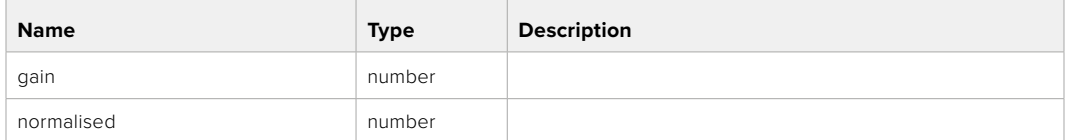

## PUT /audio/channel/{channelIndex}/level

Set the audio input level for the selected channel

#### **Parameter**

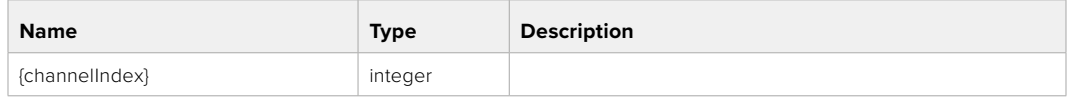

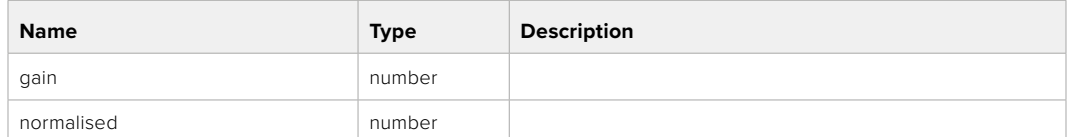

#### **Response**

**200 - OK**

**400 - Invalid input**

**404 - Channel does not exist**

#### GET /audio/channel/{channelIndex}/phantomPower

Get the audio input phantom power for the selected channel if possible

#### **Parameter**

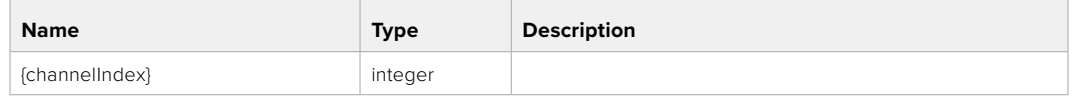

#### **Response**

#### **200 - Currently set level for the selected channel**

The response is a JSON object.

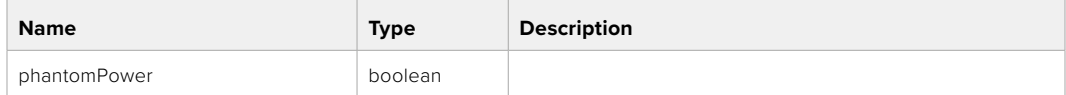

#### **404 - Channel does not exist**

## PUT /audio/channel/{channelIndex}/phantomPower

Set the audio phantom power for the selected channel

#### **Parameter**

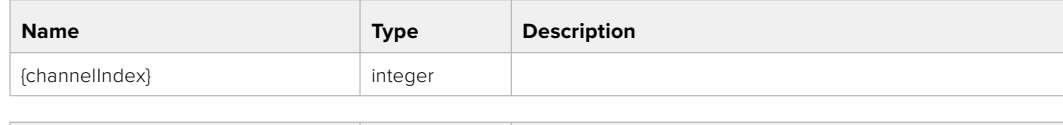

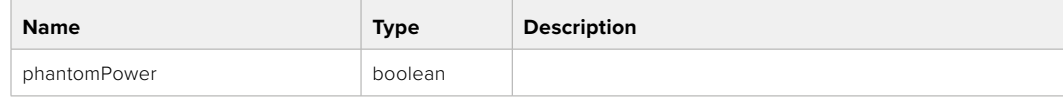

#### **Response**

- **400 Phantom power is not supported for this input**
- **404 Channel does not exist**

## GET /audio/channel/{channelIndex}/padding

Get the audio input padding for the selected channel

#### **Parameter**

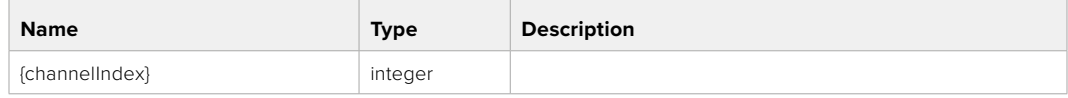

#### **Response**

#### **200 - Currently set padding for the selected channel**

The response is a JSON object.

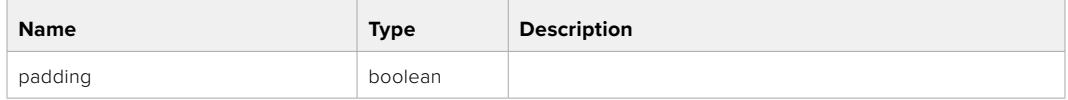

#### **404 - Channel does not exist**

## PUT /audio/channel/{channelIndex}/padding

Set the audio input padding for the selected channel

#### **Parameter**

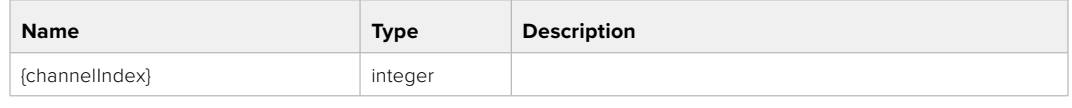

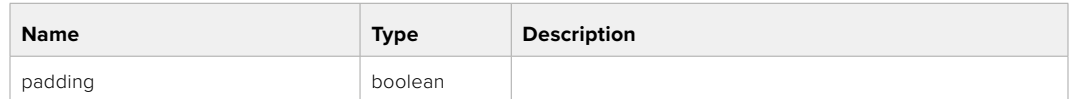

#### **Response**

**200 - OK**

- **400 Padding is not supported for this input**
- **404 Channel does not exist**

#### GET /audio/channel/{channelIndex}/lowCutFilter

Get the audio input low cut filter for the selected channel

#### **Parameter**

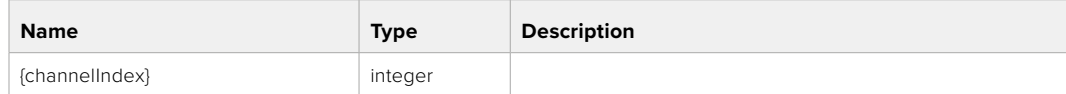

#### **Response**

#### **200 - Currently set low cut filter for the selected channel**

The response is a JSON object.

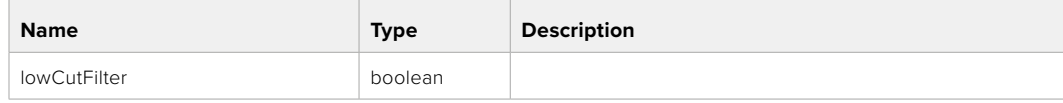

## PUT /audio/channel/{channelIndex}/lowCutFilter

Set the audio input low cut filter for the selected channel

#### **Parameter**

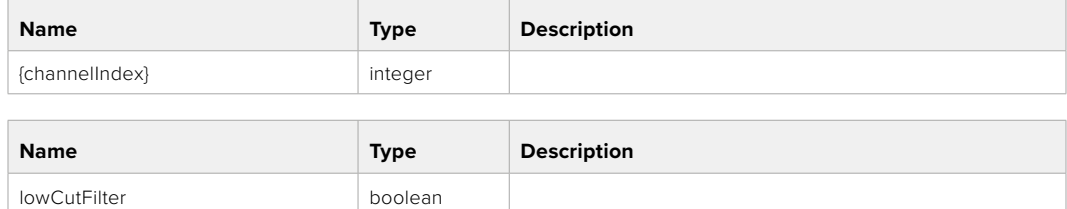

#### **Response**

**200 - OK**

#### **400 - Low cut filter is not supported for this input**

**404 - Channel does not exist**

## GET /audio/channel/{channelIndex}/available

Get the audio input's current availability for the selected channel. If unavailable, the source will be muted

#### **Parameter**

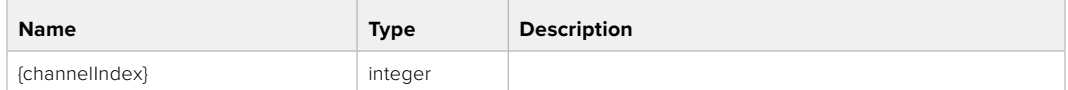

#### **Response**

#### **200 - Currently set availability for the selected channel**

The response is a JSON object.

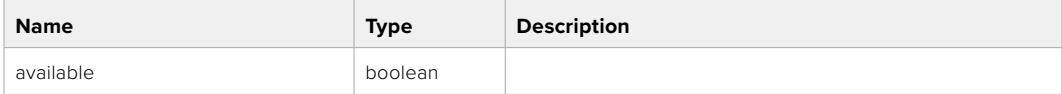

#### **404 - Channel does not exist**

## **Lens Control API**

API For controlling the lens on Blackmagic Design products

#### GET /lens/iris

Get lens' aperture

#### **Response**

#### **200 - OK**

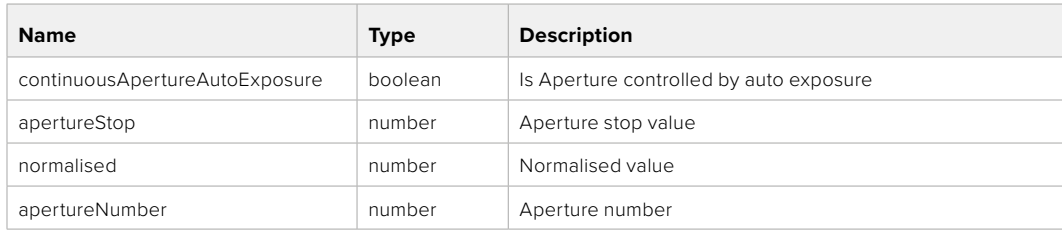

## PUT /lens/iris

Set lens' aperture

#### **Parameter**

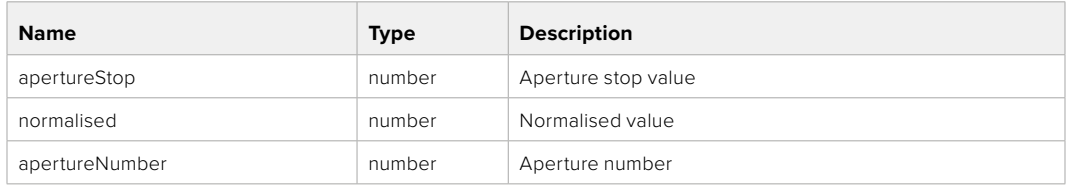

## **Response**

**200 - OK**

## GET /lens/zoom

Get lens' zoom

## **Response**

#### **200 - OK**

The response is a JSON object.

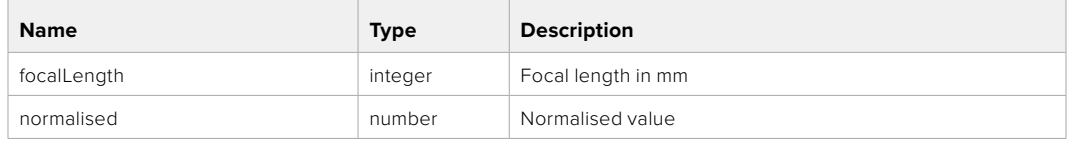

## PUT /lens/zoom

Set lens' zoom

#### **Parameter**

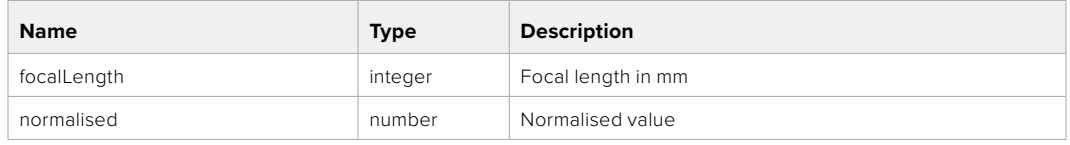

#### **Response**

**200 - OK**

#### GET /lens/focus

Get lens' focus

## **Response**

#### **200 - OK**

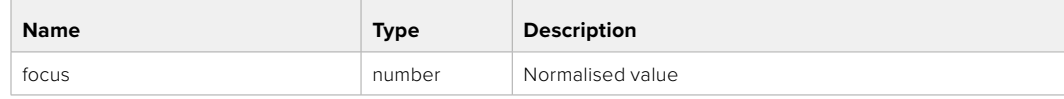

## PUT /lens/focus

Set lens' focus

### **Parameter**

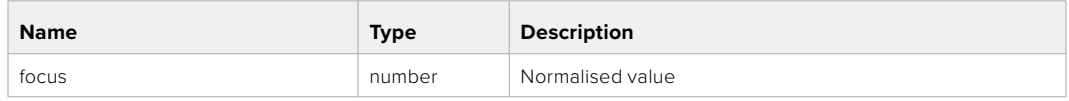

#### **Response**

**200 - OK**

## PUT /lens/focus/doAutoFocus

Perform auto focus

**Response**

**200 - OK**

## **Video Control API**

API For controlling the video on Blackmagic Design products

## GET /video/iso

Get current ISO

#### **Response**

#### **200 - OK**

The response is a JSON object.

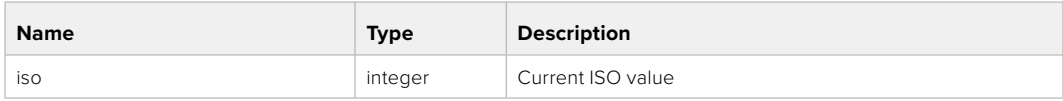

## PUT /video/iso

Set current ISO

#### **Parameter**

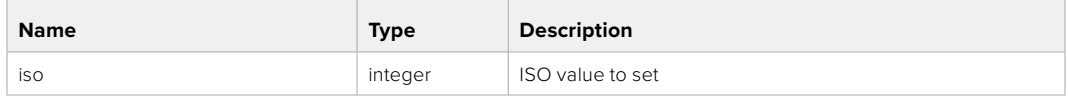

#### **Response**

## GET /video/gain

Get current gain value in decibels

#### **Response**

## **200 - OK**

The response is a JSON object.

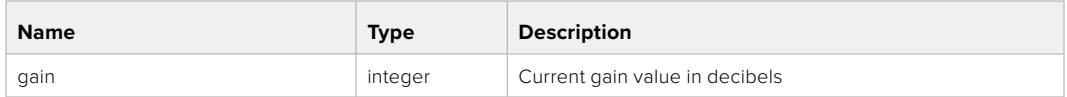

## PUT /video/gain

Set current gain value

## **Parameter**

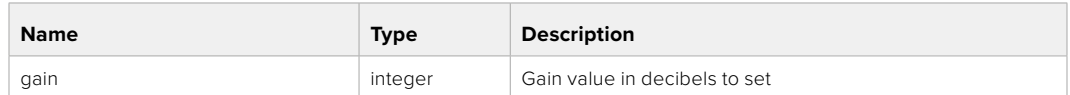

#### **Response**

**200 - OK**

## GET /video/whiteBalance

Get current white balance

#### **Response**

#### **200 - OK**

The response is a JSON object.

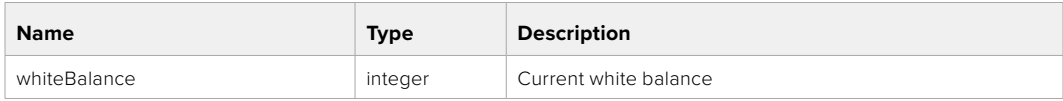

## PUT /video/whiteBalance

Set current white balance

#### **Parameter**

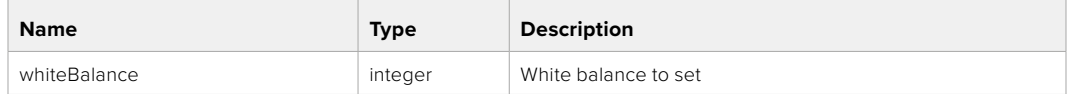

#### **Response**

**200 - OK**

## PUT /video/whiteBalance/doAuto

Set current white balance automatically

#### **Response**

## GET /video/whiteBalanceTint

Get white balance tint

### **Response**

#### **200 - OK**

The response is a JSON object.

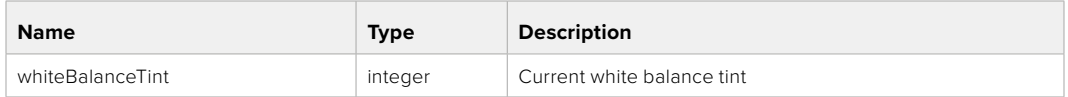

## PUT /video/whiteBalanceTint

Set white balance tint

## **Parameter**

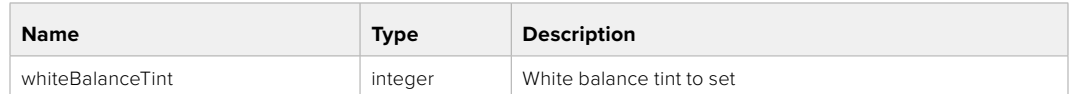

#### **Response**

**200 - OK**

## GET /video/ndFilter

Get ND filter stop

#### **Response**

#### **200 - OK**

The response is a JSON object.

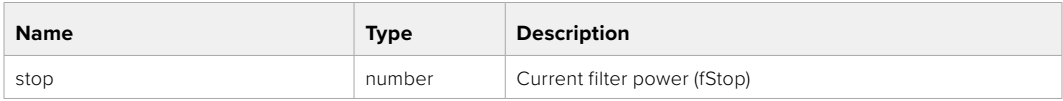

## PUT /video/ndFilter

Set ND filter stop

#### **Parameter**

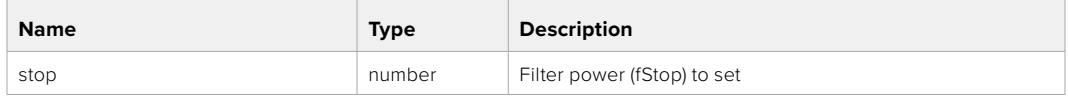

#### **Response**

## GET /video/ndFilter/displayMode

Get ND filter display mode on the camera

#### **Response**

#### **200 - OK**

The response is a JSON object.

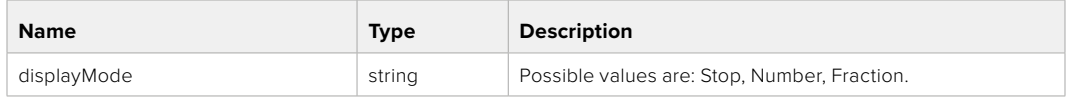

## PUT /video/ndFilter/displayMode

Set ND filter display mode on the camera

### **Parameter**

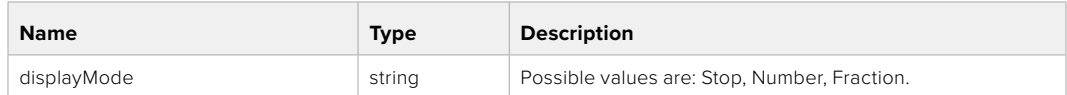

#### **Response**

**200 - OK**

## GET /video/shutter

Get current shutter. Will return either shutter speed or shutter angle depending on shutter measurement in device settings

## **Response**

#### **200 - OK**

The response is a JSON object.

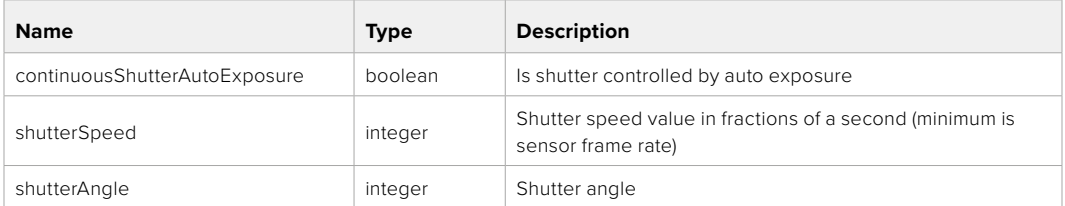

## PUT /video/shutter

Set ND filter display mode on the camera

#### **Parameter**

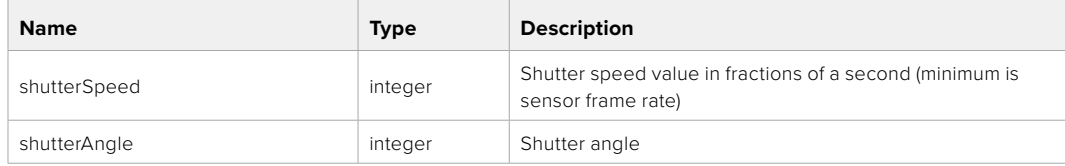

## **Response**

## GET /video/autoExposure

Get current auto exposure mode

#### **Response**

### **200 - OK**

The response is a JSON object.

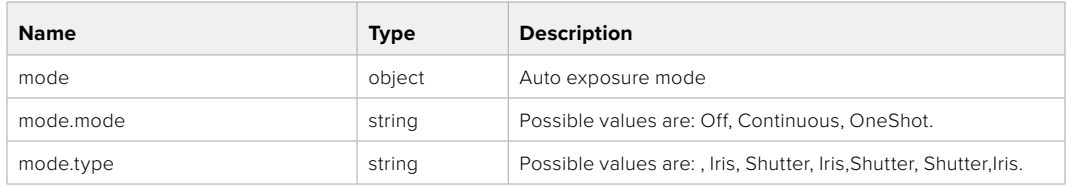

## PUT /video/autoExposure

Set auto exposure

#### **Parameter**

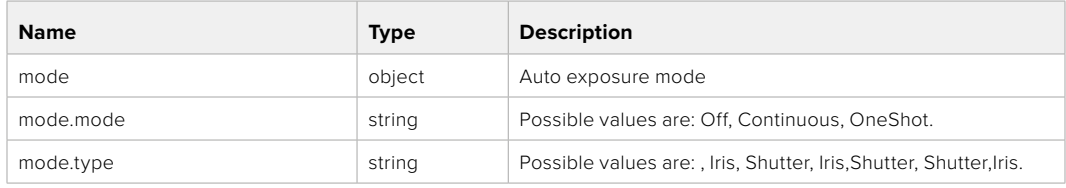

#### **Response**

**200 - OK**

## **Color Correction Control API**

API For controlling the color correction on Blackmagic Design products based on DaVinci Resolve Color Corrector

## GET /colorCorrection/lift

Get color correction lift

#### **Response**

#### **200 - OK**

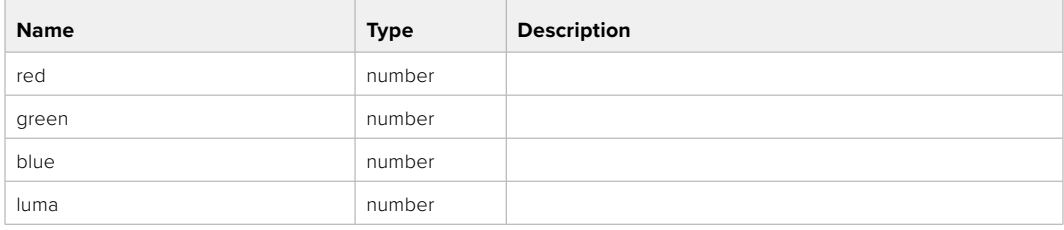

## PUT /colorCorrection/lift

Set color correction lift

## **Parameter**

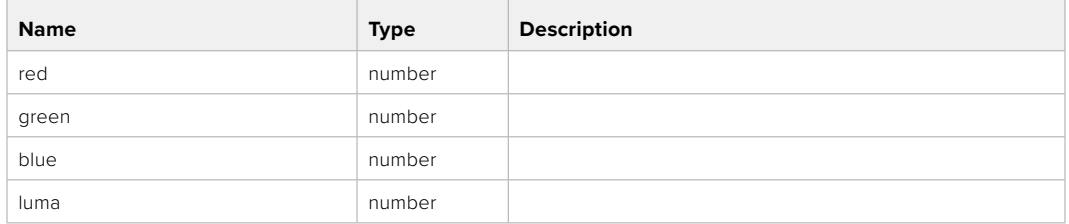

#### **Response**

**200 - OK**

## GET /colorCorrection/gamma

Get color correction gamma

### **Response**

#### **200 - OK**

The response is a JSON object.

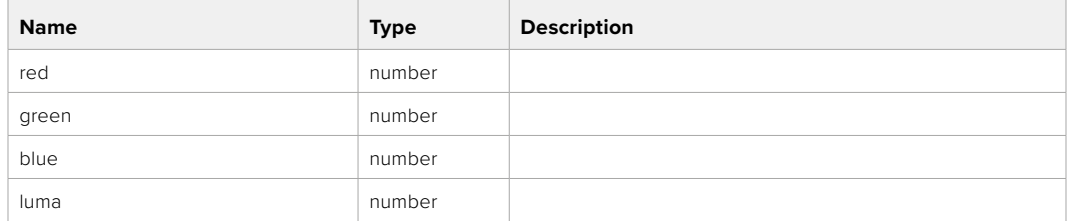

## PUT /colorCorrection/gamma

Set color correction gamma

#### **Parameter**

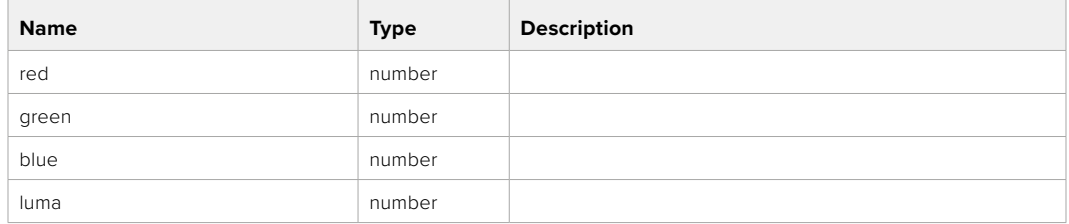

#### **Response**
#### GET /colorCorrection/gain

Get color correction gain

#### **Response**

#### **200 - OK**

The response is a JSON object.

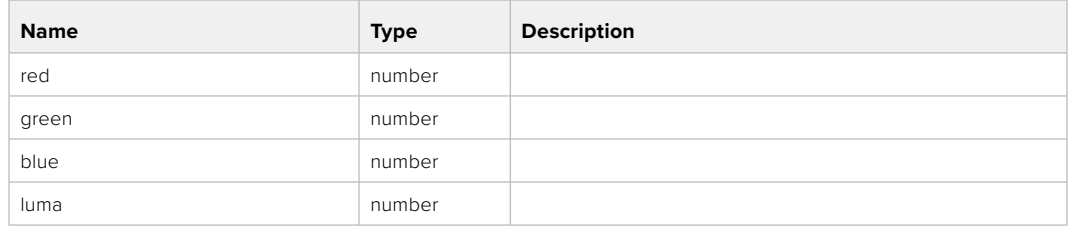

#### PUT /colorCorrection/gain

Set color correction gain

#### **Parameter**

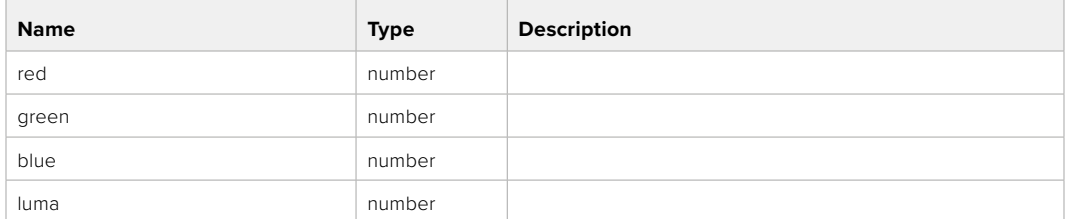

#### **Response**

**200 - OK**

#### GET /colorCorrection/offset

Get color correction offset

#### **Response**

#### **200 - OK**

The response is a JSON object.

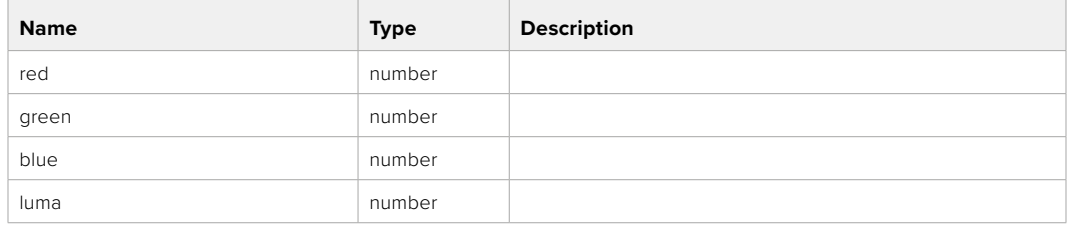

#### PUT /colorCorrection/offset

Set color correction offset

#### **Parameter**

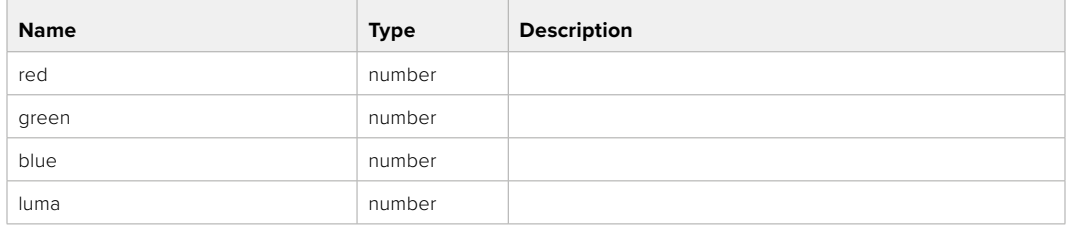

#### **Response**

**200 - OK**

#### GET /colorCorrection/contrast

Get color correction contrast

#### **Response**

#### **200 - OK**

The response is a JSON object.

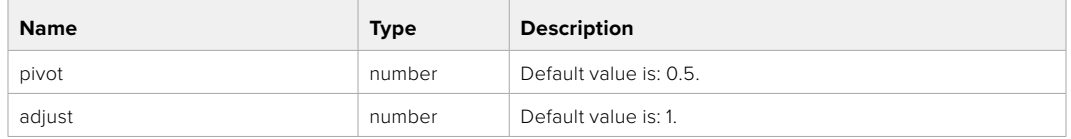

#### PUT /colorCorrection/contrast

Set color correction contrast

#### **Parameter**

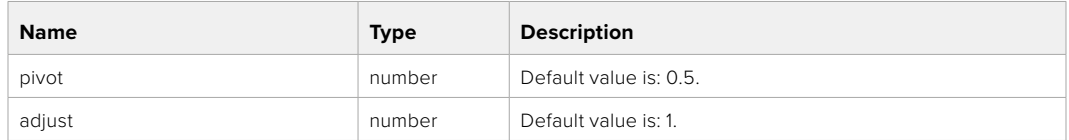

#### **Response**

**200 - OK**

#### GET /colorCorrection/color

Get color correction color properties

#### **Response**

#### **200 - OK**

The response is a JSON object.

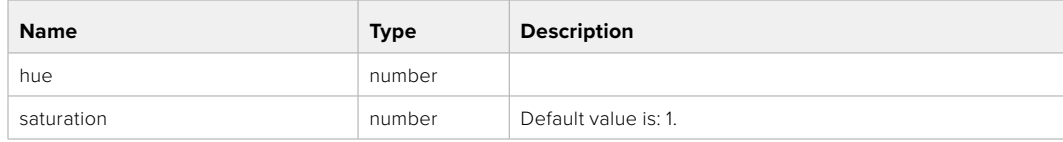

#### PUT /colorCorrection/color

Set color correction color properties

#### **Parameter**

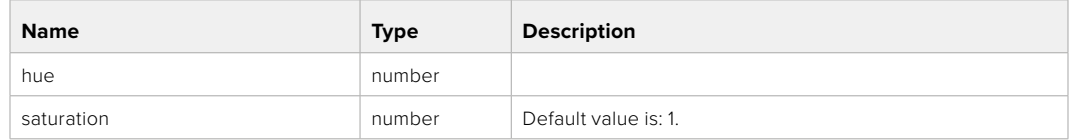

#### **Response**

**200 - OK**

#### GET /colorCorrection/lumaContribution

Get color correction luma contribution

#### **Response**

#### **200 - OK**

The response is a JSON object.

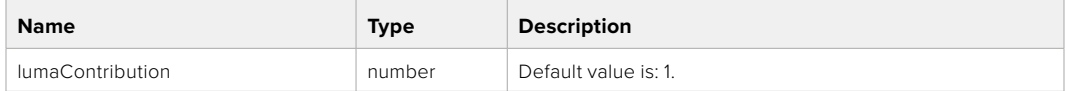

#### PUT /colorCorrection/lumaContribution

Set color correction luma contribution

#### **Parameter**

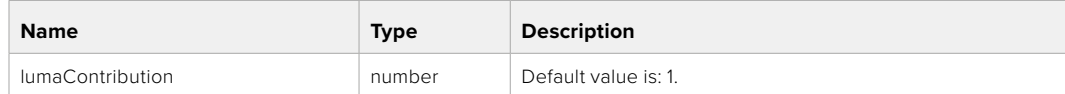

#### **Response**

**200 - OK**

# **Blackmagic SDI Camera Control Protocol**

#### **Version 1.6.2**

If you are a software developer you can use the Blackmagic SDI to construct devices that integrate with our products. Here at Blackmagic Design, our approach is to open up our protocols and we eagerly look forward to seeing what you come up with!

#### Overview

This document describes an extensible protocol for sending a unidirectional stream of small control messages embedded in the non-active picture region of a digital video stream. The video stream containing the protocol stream may be broadcast to a number of devices. Device addressing is used to allow the sender to specify which device each message is directed to.

#### Assumptions

Alignment and padding constraints are explicitly described in the protocol document. Bit fields are packed from LSB first. Message groups, individual messages and command headers are defined as, and can be assumed to be, 32 bit aligned.

#### Blanking Encoding

A message group is encoded into a SMPTE 291M packet with DID/SDID x51/x53 in the active region of VANC line 16.

#### Message Grouping

Up to 32 messages may be concatenated and transmitted in one blanking packet up to a maximum of 255 bytes payload. Under most circumstances, this should allow all messages to be sent with a maximum of one frame latency.

If the transmitting device queues more bytes of message packets than can be sent in a single frame, it should use heuristics to determine which packets to prioritize and send immediately. Lower priority messages can be delayed to later frames, or dropped entirely as appropriate.

#### Abstract Message Packet Format

Every message packet consists of a three byte header followed by an optional variable length data block. The maximum packet size is 64 bytes.

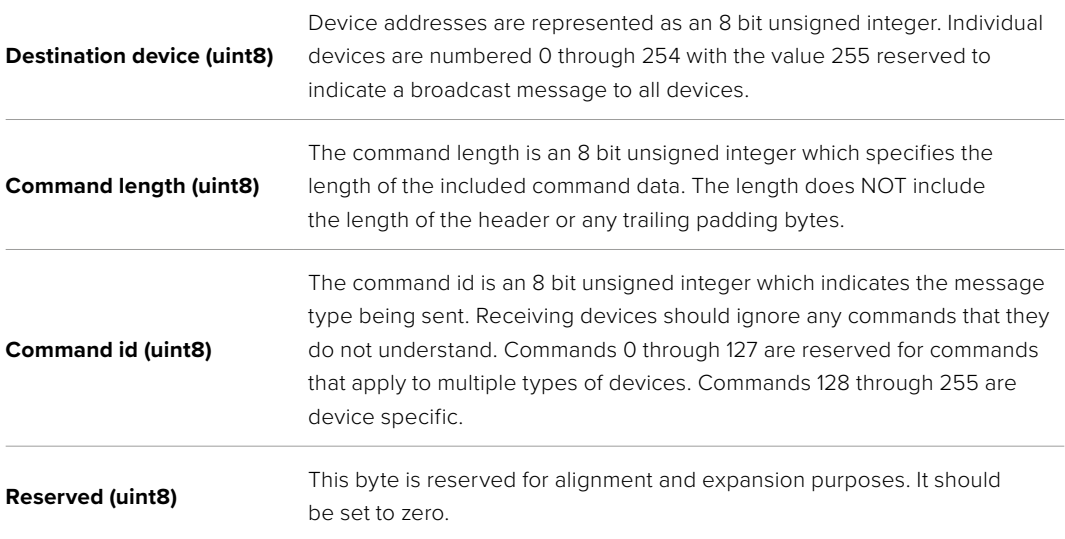

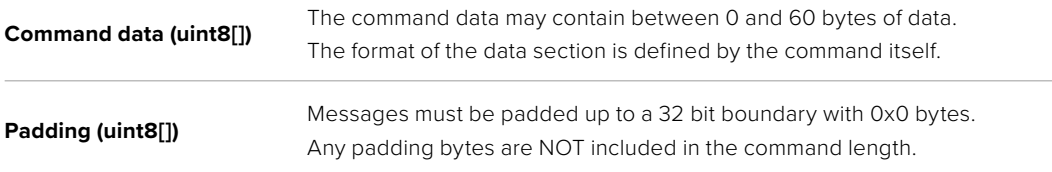

Receiving devices should use the destination device address and or the command identifier to determine which messages to process. The receiver should use the command length to skip irrelevant or unknown commands and should be careful to skip the implicit padding as well.

#### Defined Commands

#### **Command 0 : change configuration**

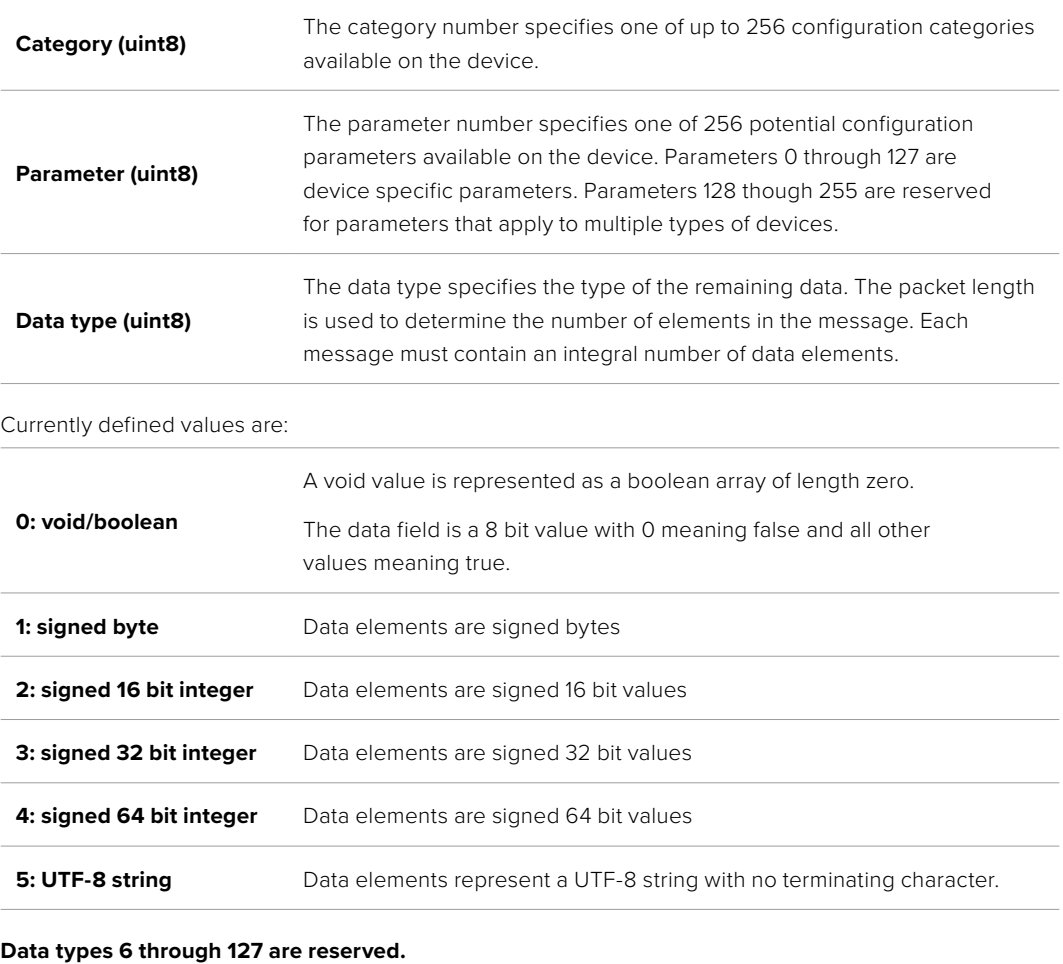

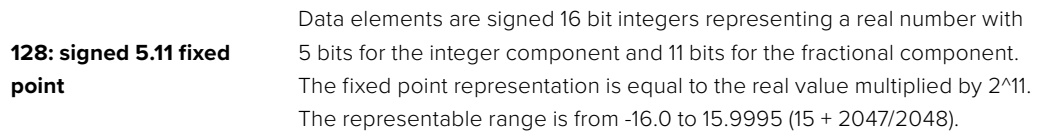

#### **Data types 129 through 255 are available for device specific purposes.**

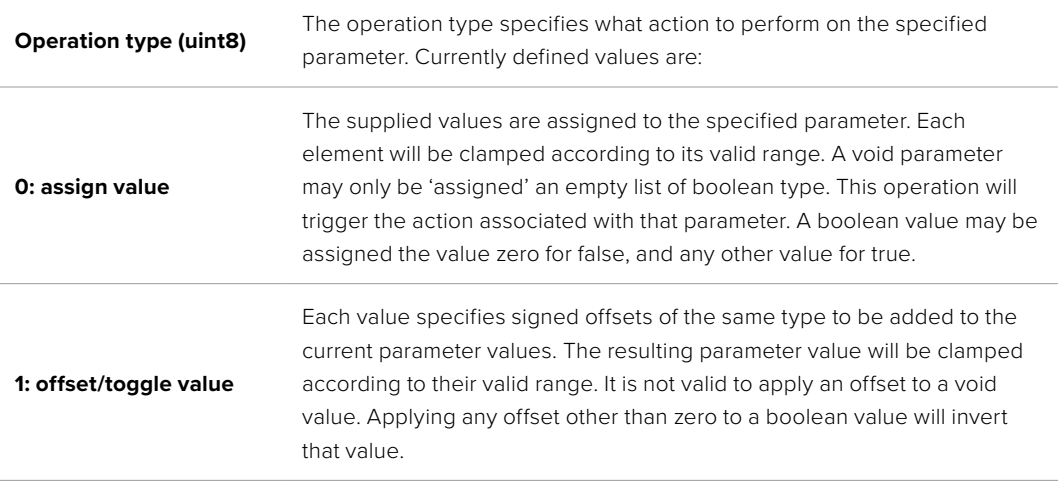

**Operation types 2 through 127 are reserved.**

#### **Operation types 128 through 255 are available for device specific purposes.**

**Data (void)** The data field is 0 or more bytes as determined by the data type and number of elements.

The category, parameter, data type and operation type partition a 24 bit operation space.

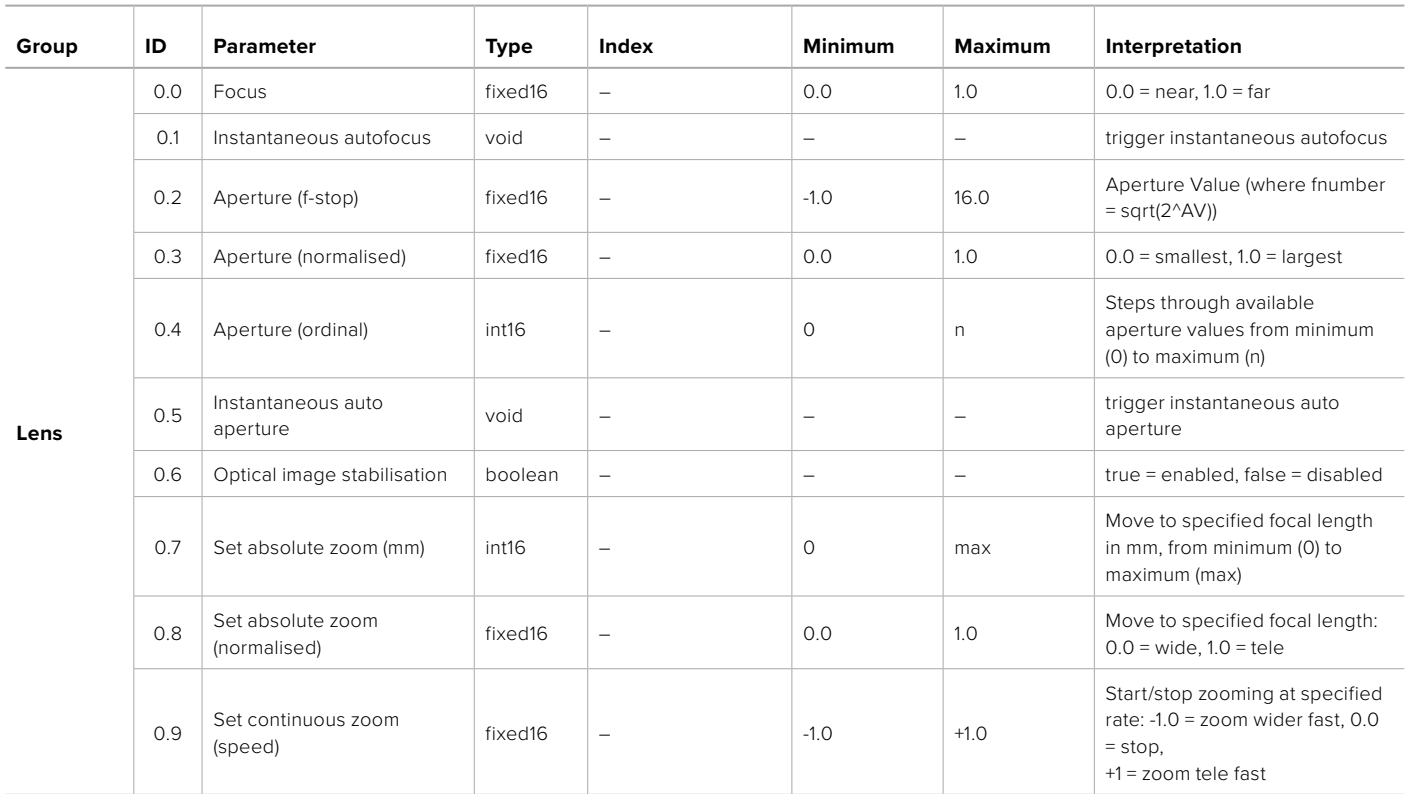

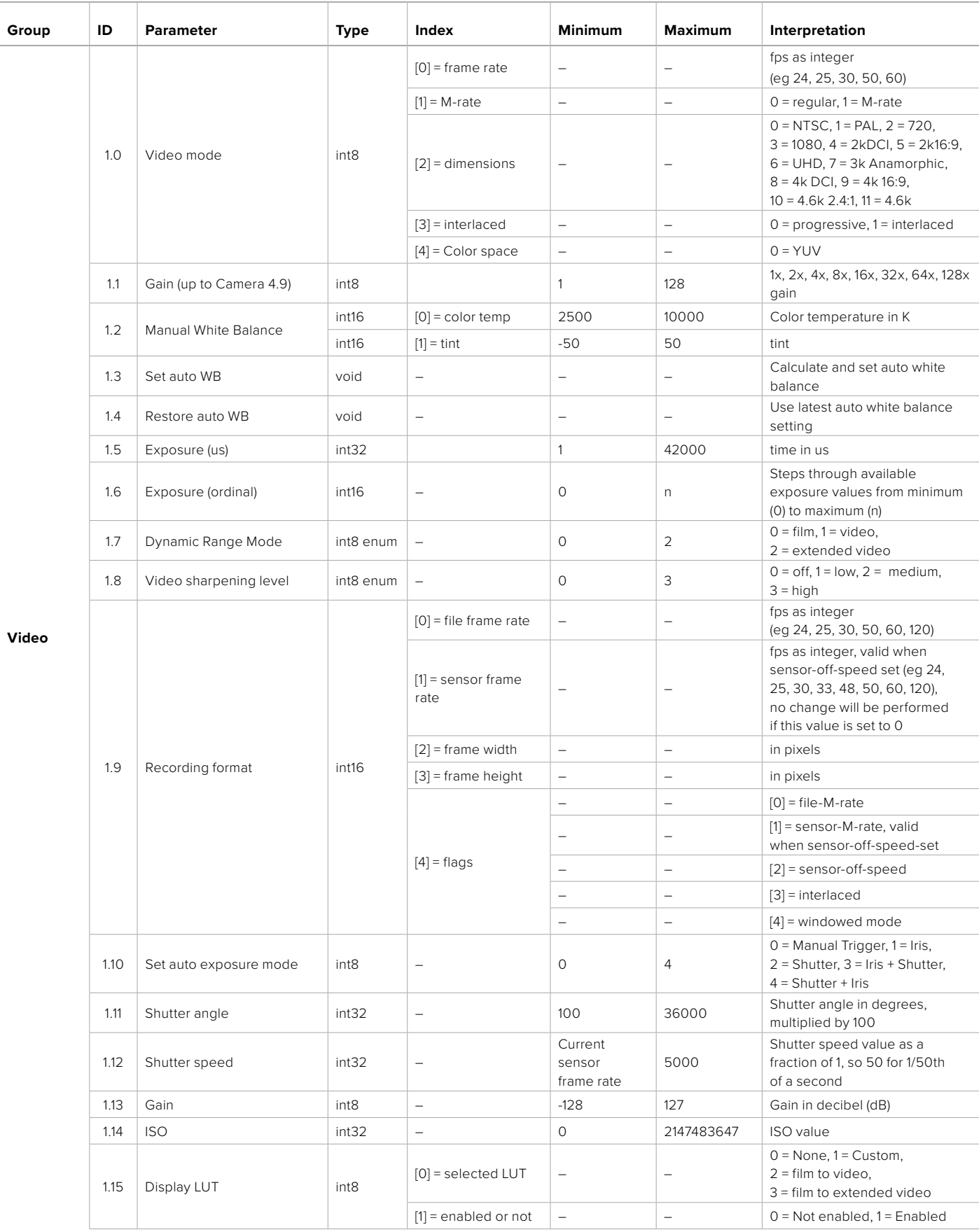

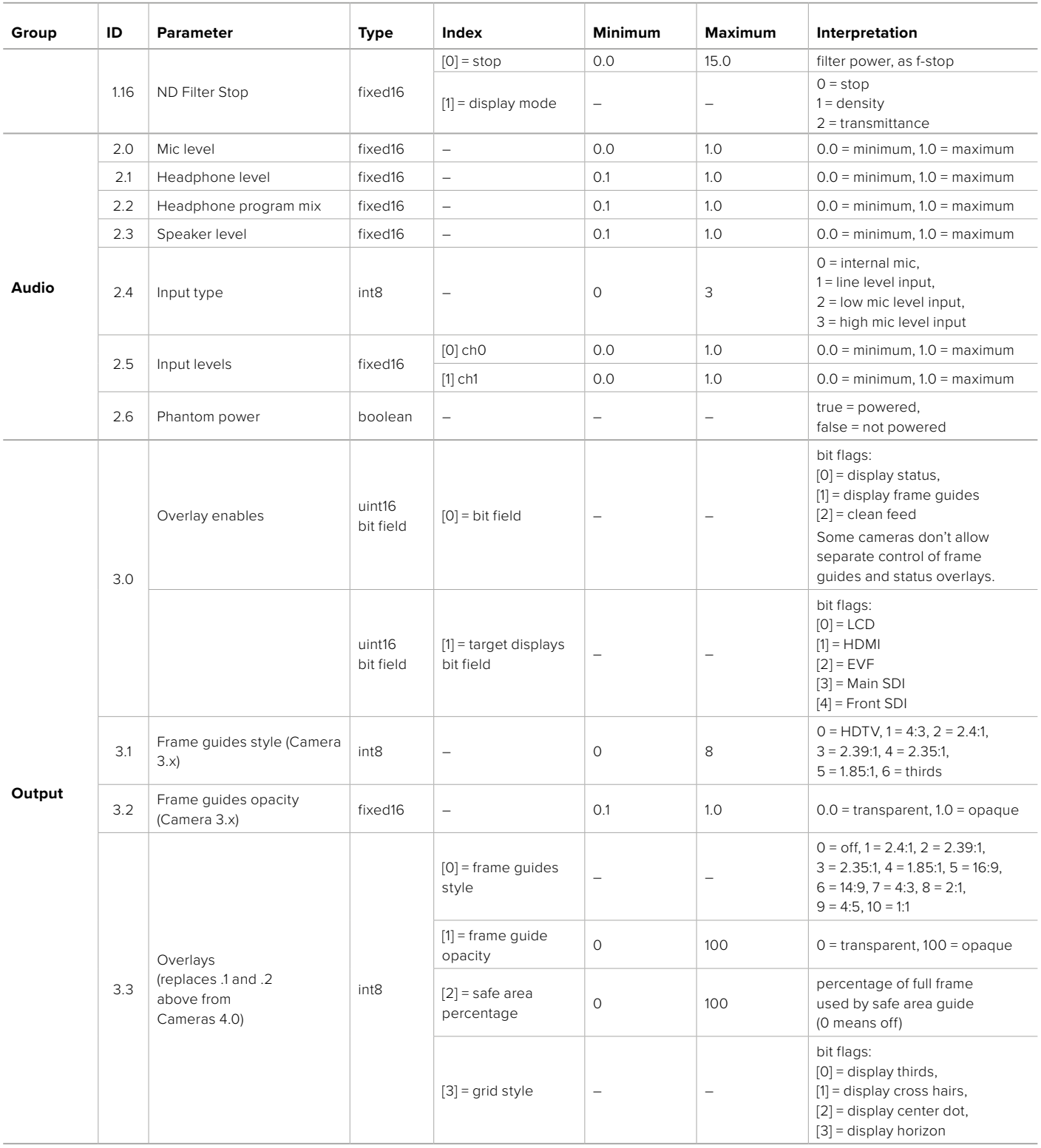

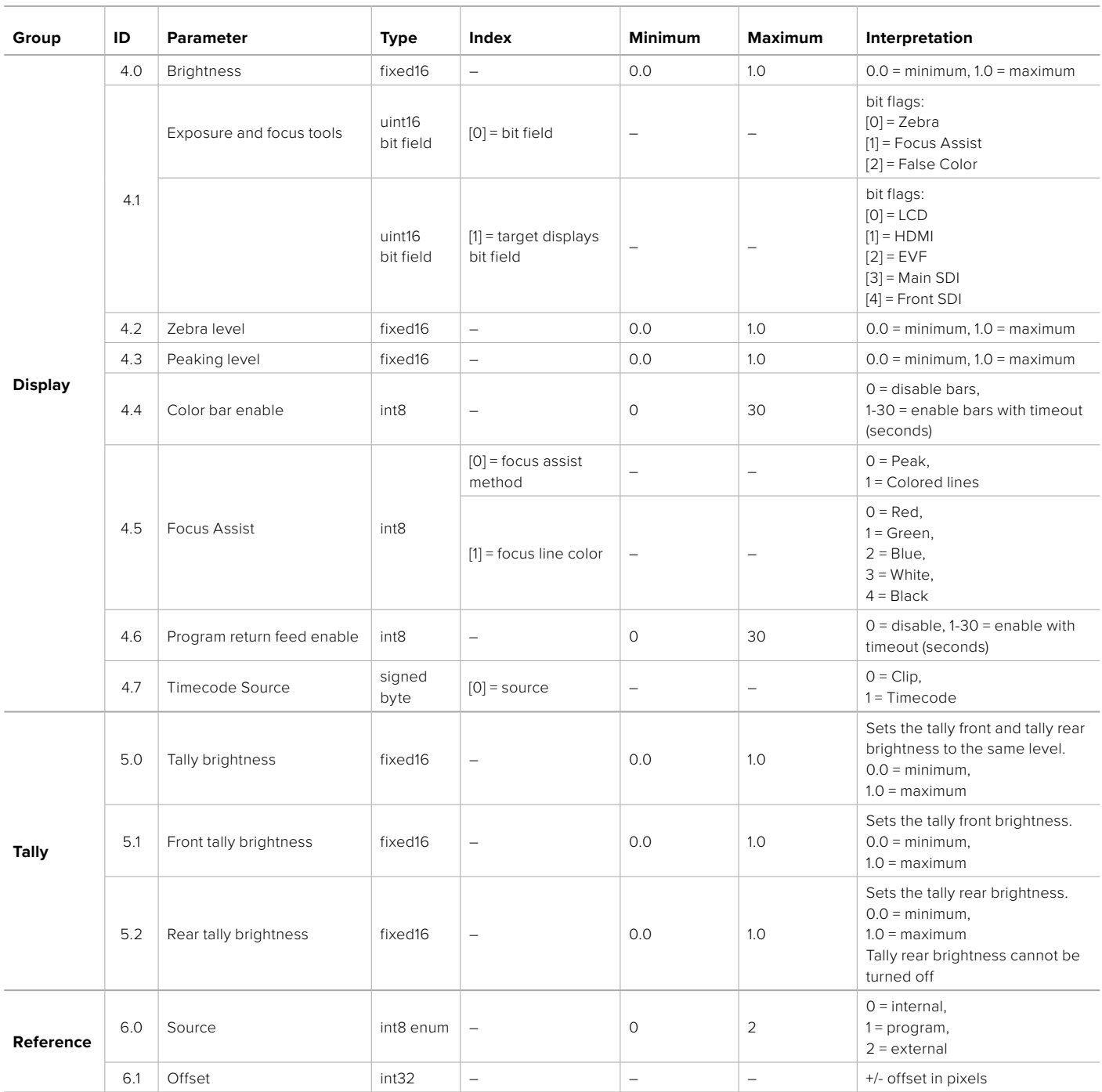

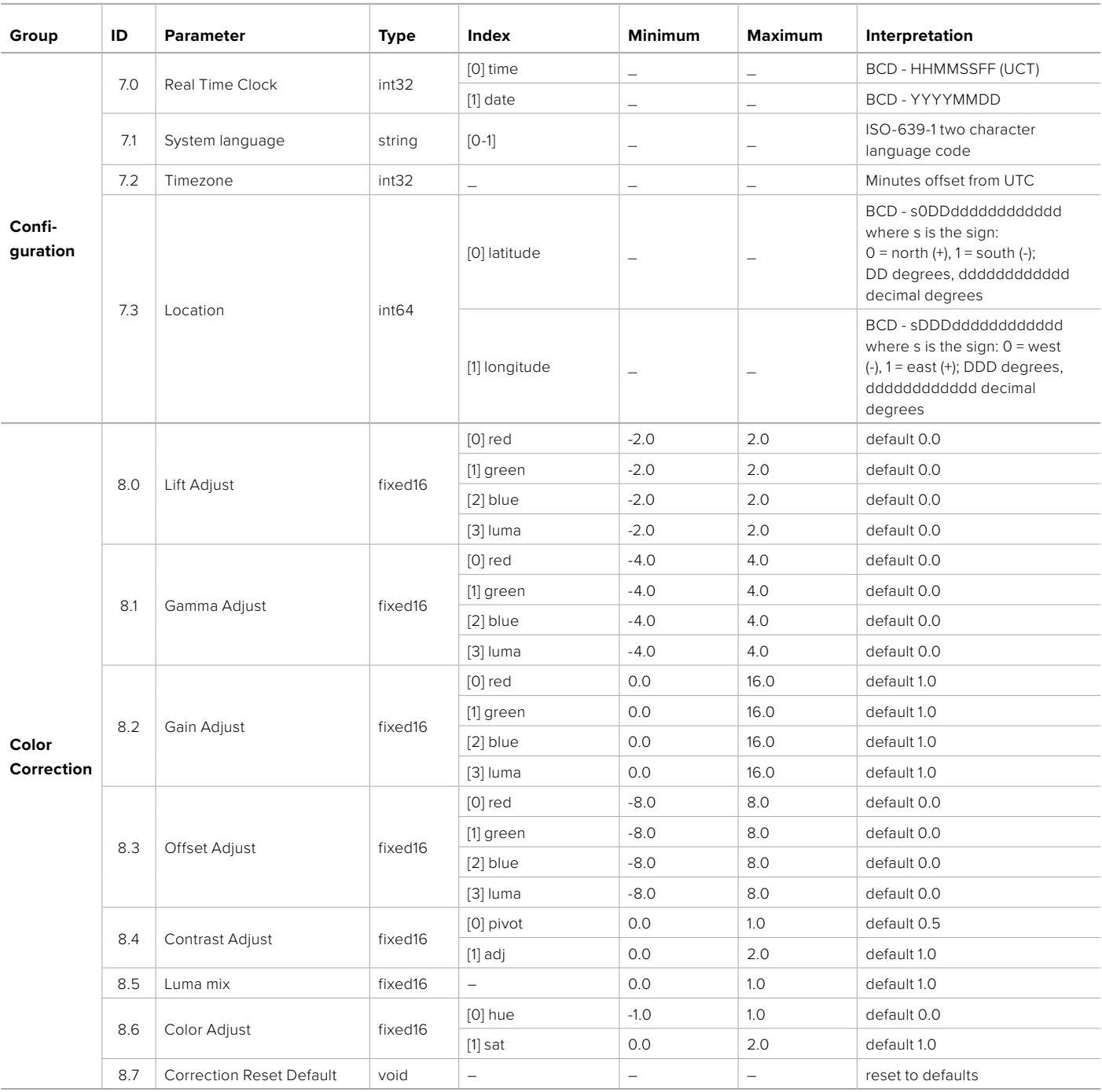

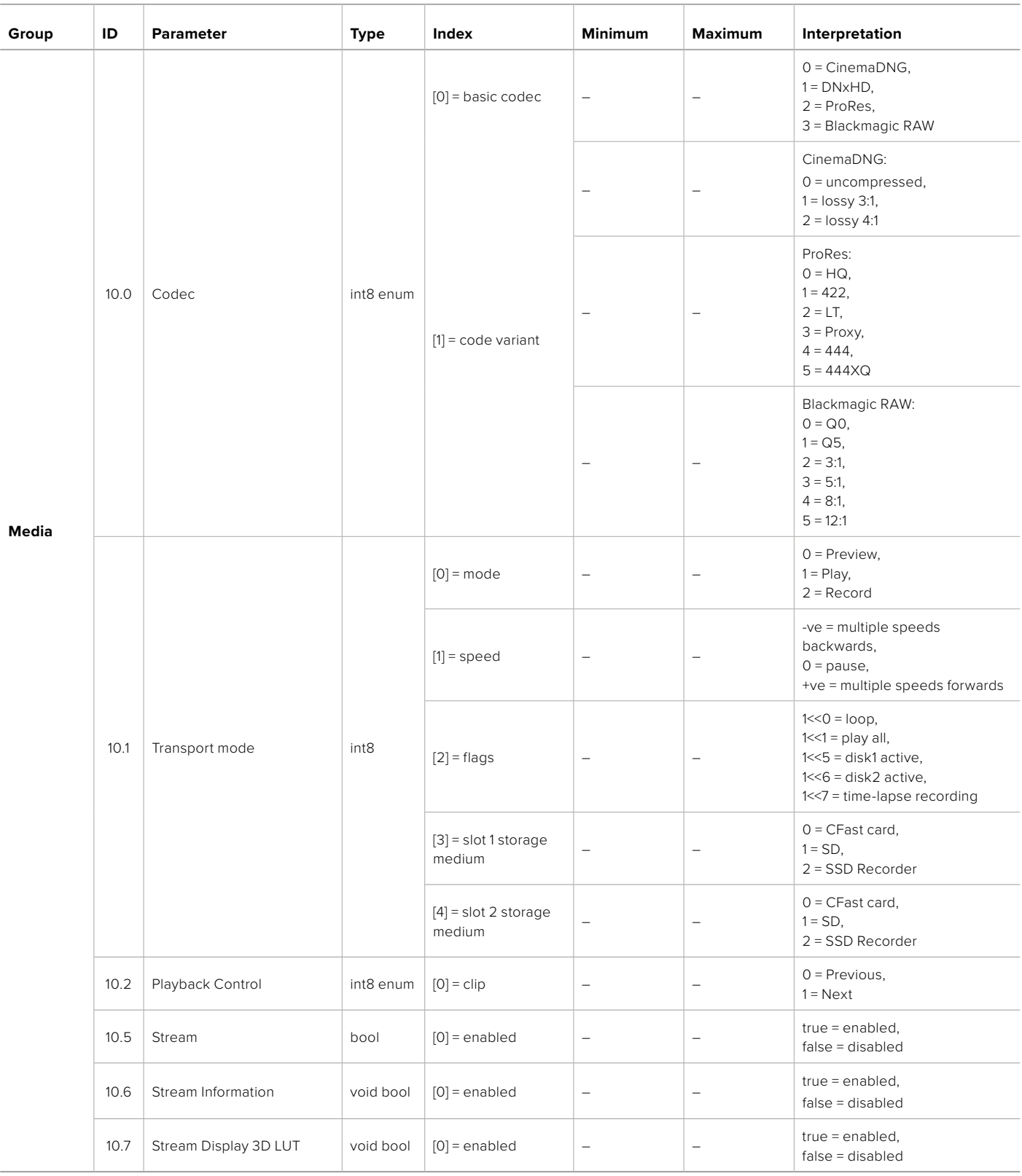

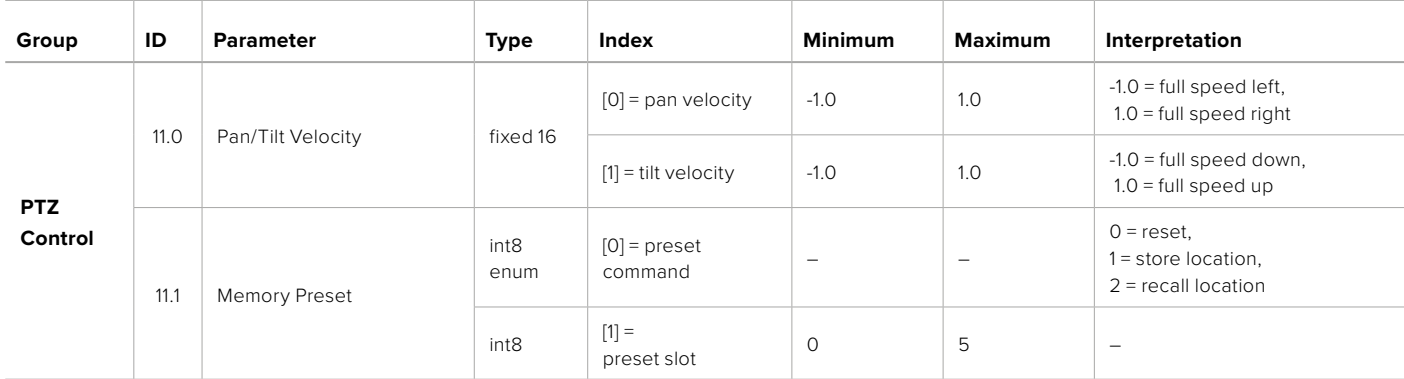

# **Example Protocol Packets**

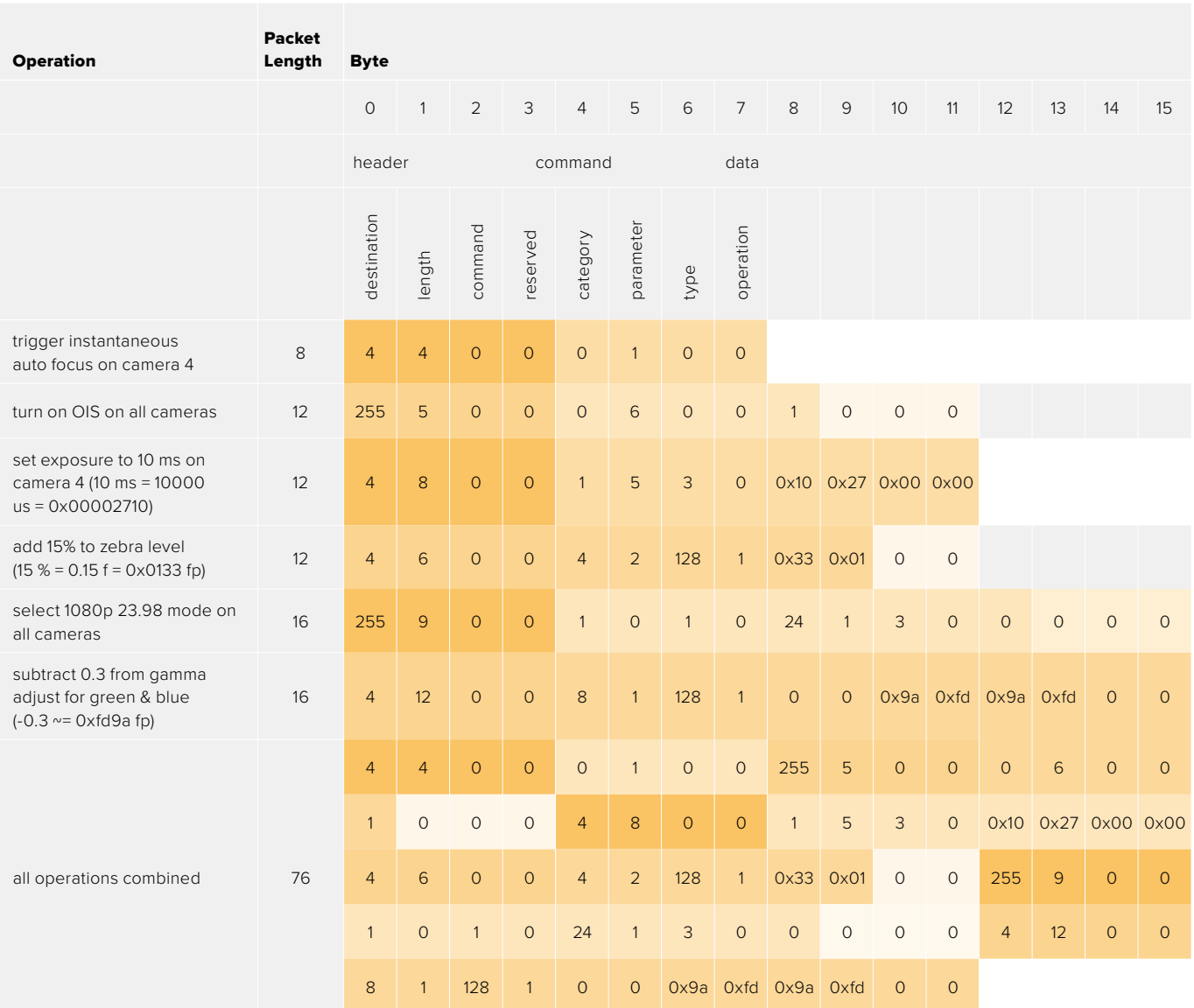

# **Blackmagic Embedded Tally Control Protocol**

#### **Version 1.0 (30/04/10)**

This section is for third party developers or anybody who may wish to add support for the Blackmagic Embedded Tally Control Protocol to their products or system. It describes the protocol for sending tally information embedded in the non-active picture region of a digital video stream.

#### Data Flow

A master device such as a broadcast switcher embeds tally information into its program feed which is broadcast to a number of slave devices such as cameras or camera controllers. The output from the slave devices is typically fed back to the master device, but may also be sent to a video monitor.

The primary flow of tally information is from the master device to the slaves. Each slave device may use its device id to extract and display the relevant tally information.

Slave devices pass through the tally packet on their output and update the monitor tally status, so that monitor devices connected to that individual output may display tally status without knowledge of the device id they are monitoring.

#### Assumptions

Any data alignment / padding is explicit in the protocol. Bit fields are packed from LSB first.

#### Blanking Encoding

One tally control packet may be sent per video frame. Packets are encoded as a SMPTE 291M packet with DID/SDID x51/x52 in the active region of VANC line 15. A tally control packet may contain up to 256 bytes of tally information.

#### Packet Format

Each tally status consist of 4 bits of information:

uint4

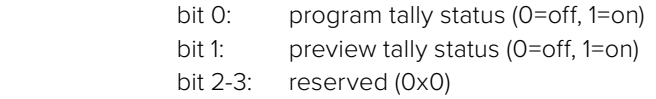

The first byte of the tally packet contains the monitor device tally status and a version number.

Subsequent bytes of the tally packet contain tally status for pairs of slave devices. The master device sends tally status for the number of devices configured/supported, up to a maximum of 510.

struct tally

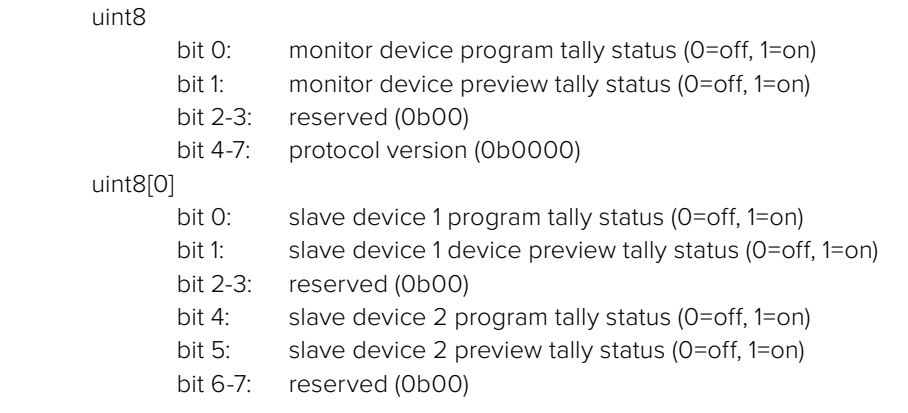

#### uint8[1]

…

- bit 0: slave device 3 program tally status (0=off, 1=on)
- bit 1: slave device 3 device preview tally status (0=off, 1=on)
- bit 2-3: reserved (0b00)
- bit 4: slave device 4 program tally status (0=off, 1=on)
- bit 5: slave device 4 preview tally status (0=off, 1=on)
- bit 6-7: reserved (0b00)

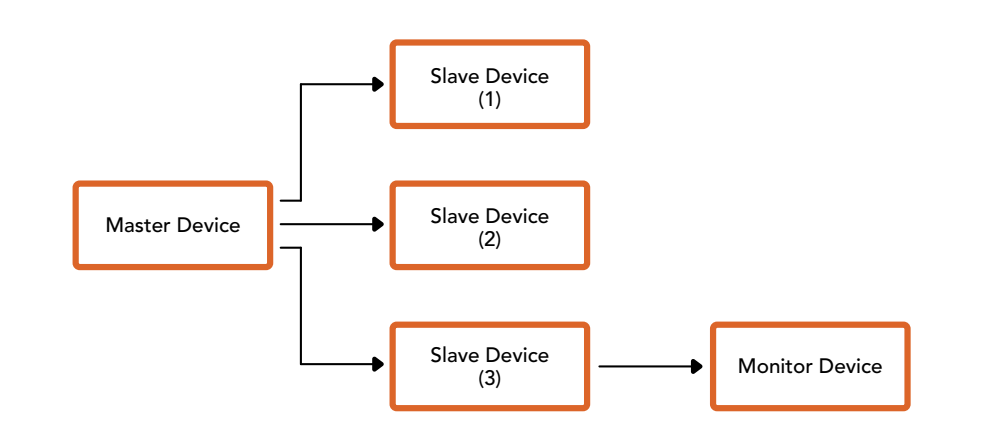

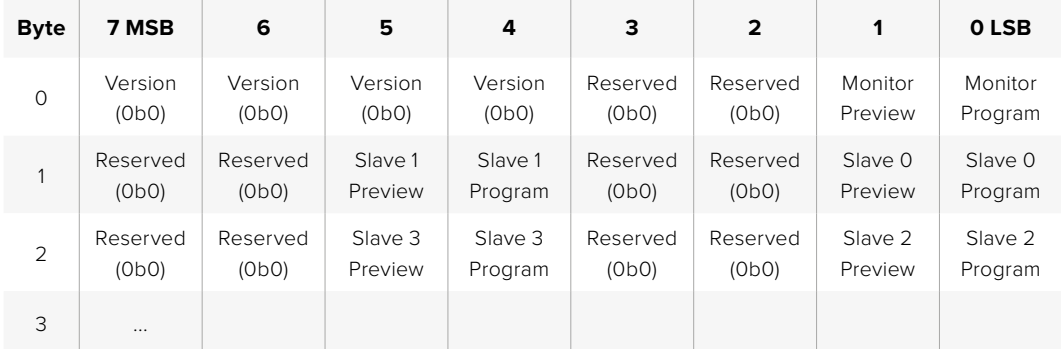

# **Assistenza clienti**

Il modo più veloce di ottenere assistenza è visitare la pagina Supporto del sito web di Blackmagic Design. Lì trovi sempre il materiale di supporto più recente.

#### Pagine di supporto online

Il manuale, il software e le note di supporto più recenti sono disponibili alla pagina [www.blackmagicdesign.com/it/support](http://www.blackmagicdesign.com/it/support)

#### Contattare il team di supporto Blackmagic Design

Se il materiale di supporto online non risponde alle tue domande, clicca su **Invia una email** oppure **Trova un team di supporto** per contattare direttamente il team Blackmagic Design più vicino a te.

#### Controllare la versione del software

La versione dell'utilità Blackmagic Camera Setup correntemente installata sul tuo computer è indicata nella tab About Blackmagic Camera Setup.

- ͽ Su Mac, apri la cartella **Applicazioni** e seleziona **Blackmagic Camera Setup**. Nella tab **About Blackmagic Camera Setup** è indicata la versione installata.
- ͽ Su Windows, seleziona **Blackmagic Camera Setup** dal menù **Start**. Clicca su **Help** e seleziona **About Blackmagic Camera Setup** per scoprirne la versione installata.

#### Scaricare gli aggiornamenti software

Dopo aver controllato la versione del software Blackmagic Camera Setup installata sul tuo computer, visita la pagina Supporto del nostro sito su [www.blackmagicdesign.com/it/support](http://www.blackmagicdesign.com/it/support) per scaricare gli aggiornamenti più recenti. È consigliabile non aggiornare il software se stai già lavorando a un progetto importante.

# **Normative**

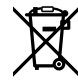

#### **Smaltimento di apparecchiature elettriche ed elettroniche nell'Unione Europea**

Questo simbolo indica che il dispositivo non deve essere scartato insieme agli altri rifiuti, ma consegnato a uno degli appositi centri di raccolta e riciclaggio. La raccolta e lo smaltimento differenziato corretto di questo tipo di dispositivo evita lo spreco di risorse e contribuisce alla sostenibilità ambientale e umana. Per tutte le informazioni sui centri di raccolta e riciclaggio, contatta gli uffici del tuo comune di residenza o il punto vendita presso cui hai acquistato il prodotto.

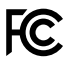

Questo dispositivo è stato testato e dichiarato conforme ai limiti relativi ai dispositivi digitali di classe A, secondo la Parte 15 del regolamento FCC. Tali limiti sono stati stabiliti per fornire protezione ragionevole da interferenze dannose quando il dispositivo viene operato in ambienti commerciali. Questo dispositivo genera, usa e può irradiare energia a radiofrequenza e, se non è installato e usato in conformità alle istruzioni, può causare interferenze dannose che compromettono le comunicazioni radio. Operare questo dispositivo in ambienti residenziali può causare interferenze dannose, nella cui evenienza l'utente dovrà porvi rimedio a proprie spese.

Il funzionamento di questo dispositivo è soggetto alle due condizioni seguenti:

- **1** Questo dispositivo o apparecchiatura non deve causare interferenze dannose.
- **2** Questo dispositivo o apparecchiatura deve accettare eventuali interferenze ricevute, incluse le interferenze che possono causare un funzionamento indesiderato.

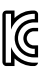

#### R-R-BMD-20230112001

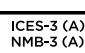

#### **Dichiarazione ISED (Canada)**

Questo dispositivo è conforme agli standard canadesi sui dispositivi digitali di classe A.

Qualsiasi modifica o utilizzo del dispositivo al di fuori di quello previsto potrebbero invalidare la conformità a tali standard.

Connettere le interfacce HDMI usando cavi schermati HDMI di alta qualità.

Questo dispositivo è stato testato per l'uso in ambienti commerciali. Se utilizzato in ambienti domestici, potrebbe causare interferenze radio.

#### **Bluetooth®**

Questo dispositivo è abilitato alla tecnologia wireless Bluetooth.

Contiene il modulo di trasmissione FCC ID: QOQBGM113

Questo dispositivo rispetta i limiti di esposizione alle radiazioni negli ambienti non controllati dettati dalla FCC.

Contiene il modulo di trasmissione IC: 5123A-BGM113

Include un modulo trasmettitore certificato in Messico. IFT: RCPSIBG20-2560.

Questo dispositivo è conforme agli standard RSS esenti da licenza e all'eccezione ai limiti delle valutazioni SAR di routine secondo la normativa RSS-102 Issue 5 di Industry Canada.

Certificato per il Giappone con il numero: 209-J00204. Questo dispositivo contiene apparecchiatura radio certificata secondo la Technical Regulation Conformity Certification ai sensi della legge sulle apparecchiature radio.

Questo dispositivo è certificato per la Corea del Sud con il numero: MSIP-CRM-BGT-BGM113

Blackmagic Design dichiara che questo dispositivo utilizza sistemi di trasmissione a banda larga ISM a 2,4 GHz, conformemente alla direttiva 2014/53/EU.

Per il testo integrale della dichiarazione di conformità alle direttive EU contatta [compliance@blackmagicdesign.com](mailto:compliance%40blackmagicdesign.com?subject=)

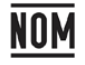

Certificato per il Messico (NOM) per il modulo Bluetooth prodotto da Silicon Labs, numero modello BGM113A.

# **Sicurezza**

Blackmagic Cinema Camera 6K è adatta all'uso nei luoghi tropicali con una temperatura ambiente non superiore ai 40ºC.

Le parti all'interno del dispositivo non sono riparabili dall'utente. Contattare un centro assistenza Blackmagic Design per le operazioni di manutenzione.

Non esporre la camera e la batteria al litio alla luce del sole per periodi prolungati di tempo. Mantenere le batterie al litio lontano dalle sorgenti di calore.

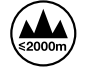

Con l'adattatore di alimentazione in dotazione, usare il dispositivo a un'altitudine non superiore a 2000 m sopra il livello del mare.

#### **Dichiarazione dello Stato della California**

Questo dispositivo può esporre l'utente a sostanze chimiche, per esempio tracce di bifenili polibromurati nelle parti in plastica, che nello Stato della California sono considerati causa di cancro e difetti congeniti o altri danni riproduttivi.

Per maggiori informazioni, visitare la pagina [www.P65Warnings.ca.gov.](http://www.P65Warnings.ca.gov)

# **Garanzia**

# **Garanzia limitata**

Blackmagic Design garantisce che questo prodotto è fornito privo di difetti nei materiali e nella manifattura per un periodo di 12 mesi a partire dalla data di acquisto. Durante il periodo di garanzia, Blackmagic Design, a sua scelta, riparerà il prodotto difettoso, senza costi aggiuntivi per le parti e la manodopera, o offrirà una sostituzione, purché il prodotto difettoso venga restituito.

Per ottenere il servizio previsto dalla presente garanzia, il/la Cliente deve notificare Blackmagic Design del difetto entro il periodo di garanzia e accordarsi sulla prestazione del servizio. Il/la Cliente è responsabile del costo di imballaggio e di spedizione del prodotto difettoso al centro di assistenza indicato da Blackmagic Design, con spese di spedizione prepagate. Le spese di spedizione, l'assicurazione, le tasse, la dogana e altre spese pertinenti la resa del prodotto a Blackmagic Design sono a carico del/la Cliente.

Questa garanzia perde di validità per difetti, malfunzionamento o danni causati da utilizzo improprio o da manutenzione e cura inadeguate del prodotto. Blackmagic Design non è obbligata sotto questa garanzia a: a) riparare danni causati da tentativi di installazione, riparazione o manutenzione da parte di personale che non sia autorizzato da Blackmagic Design, b) riparare danni causati da uso improprio o connessione ad attrezzatura incompatibile, c) riparare danni o malfunzionamenti causati dall'uso di parti o ricambi non originali Blackmagic Design, o d) fare manutenzione se il prodotto è stato modificato o integrato ad altri prodotti con il risultato di allungare i tempi della manutenzione o di renderla più difficoltosa.

LA PRESENTE GARANZIA DI BLACKMAGIC DESIGN SOSTITUISCE QUALSIASI ALTRA GARANZIA, ESPLICITA O IMPLICITA. BLACKMAGIC DESIGN E I SUOI FORNITORI ESCLUDONO QUALSIASI ALTRA GARANZIA IMPLICITA DI COMMERCIABILITÀ O DI IDONEITÀ AD UN USO SPECIFICO. L'INTERA RESPONSABILITÀ DI BLACKMAGIC DESIGN E L'UNICO ESCLUSIVO RICORSO DELL'UTENTE PER QUALSIASI DANNO ARRECATO DI NATURA INDIRETTA, SPECIFICA, ACCIDENTALE O CONSEQUENZIALE, ANCHE QUALORA BLACKMAGIC DESIGN O IL FORNITORE FOSSERO STATI AVVERTITI DELLA POSSIBILITÀ DI TALI DANNI, È LA RIPARAZIONE O LA SOSTITUZIONE DEI PRODOTTI DIFETTOSI DURANTE IL PERIODO DI GARANZIA. BLACKMAGIC DESIGN NON SI ASSUME ALCUNA RESPONSABILITÀ PER QUALSIASI USO ILLEGALE DEL DISPOSITIVO DA PARTE DEL/LA CLIENTE. BLACKMAGIC DESIGN NON SI ASSUME ALCUNA RESPONSABILITÀ PER DANNI DERIVANTI DALL'USO DI QUESTO PRODOTTO. IL/LA CLIENTE UTILIZZA QUESTO PRODOTTO A PROPRIO RISCHIO.

© Copyright 2023 Blackmagic Design. Tutti i diritti riservati. *Blackmagic Design*, *URSA*, *DeckLink*, *HDLink*, *Workgroup Videohub*, *Multibridge Pro*, *Multibridge Extreme*, *Intensity* e *Leading the creative video revolution* sono marchi registrati negli Stati Uniti e in altri Paesi. Altri nomi di prodotti e aziende qui contenuti potrebbero essere marchi di fabbrica dei rispettivi proprietari.

La parola, il marchio e i loghi Bluetooth sono marchi registrati appartenenti a Bluetooth SIG, Inc. Qualsiasi uso da parte di Blackmagic Design di questi marchi è sotto licenza. Altri marchi di fabbrica e nomi commerciali ivi contenuti appartengono ai rispettivi proprietari.

Outubro 2023 Manual de Instalação e Operação

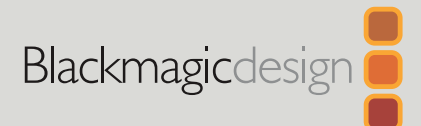

# **Blackmagic** Cinema Camera 6K

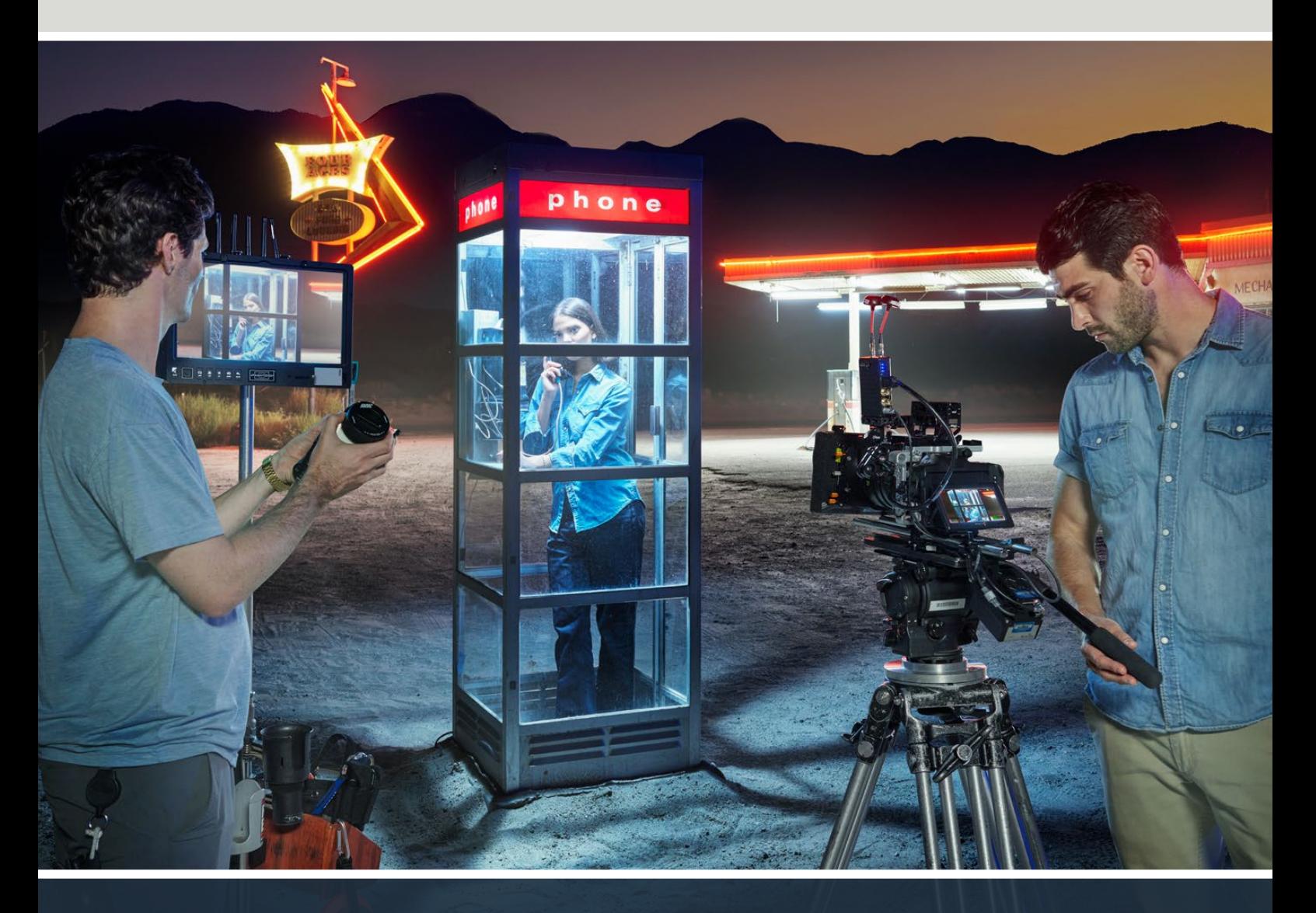

Blackmagic Cinema Camera 6K

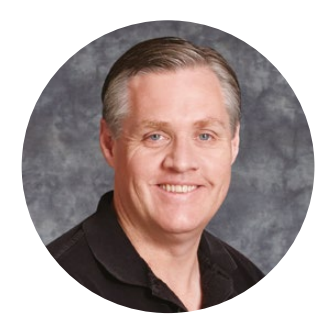

## Prezado cliente,

Obrigado por adquirir a nova Blackmagic Cinema Camera 6K.

Em 2012, lançamos a nossa Blackmagic Cinema Camera original, uma solução portátil para a produção de cinema digital. Desde então, ouvimos seus valiosos comentários e agora desenvolvemos nossa nova câmera cinematográfica. Bem-vindo à Blackmagic Cinema Camera 6K!

A Blackmagic Cinema Camera 6K tem um sensor 6K de altura completa três vezes maior do que um sensor Super 35 e com uma proporção de tela de 3:2 e grandes fotosítios, resultando em visuais ainda mais impressionantes, proporcionando uma imagem maior ao usar lentes full-frame e permitindo o uso de lentes anamórficas sem cortes. Além disso, graças à versátil montagem L da câmera, você pode usar lentes EF, lentes cine PL e muito mais. É uma verdadeira câmera de cinema digital para produções de alto nível.

A nova Blackmagic Cinema Camera 6K tem componentes eletrônicos totalmente redesenhados e utiliza a plataforma Blackmagic Pocket Cinema Camera Pro para que você use o mesmo extensor de bateria e visor com todos os mesmos acessórios.

Ela grava dois fluxos de vídeo simultâneos, incluindo Blackmagic RAW em resolução completa e pequenos proxies HD H.264, possibilitando que você trabalhe na nuvem e remotamente com o DaVinci Resolve e começar a editar imediatamente. Os arquivos são armazenados em cartões CFexpress extremamente compactos e de alta velocidade, especialmente projetados para produções cinematográficas e de vídeo.

Confira neste manual de instruções como começar a usar a sua Blackmagic Cinema Camera 6K.

Consulte a página de suporte no nosso site em [www.blackmagicdesign.com/br](http://www.blackmagicdesign.com/br) para obter a versão mais recente deste manual e atualizações para o software interno da Blackmagic Cinema Camera 6K. Ao baixar o software, registre-se com seus dados para que possamos mantê-lo atualizado sobre futuros lançamentos de software.

Estamos sempre trabalhando em novos recursos e aprimoramentos, então adoraríamos ouvir a sua opinião.

Grant F

**Grant Petty** Diretor-Executivo da Blackmagic Design

# **Índice**

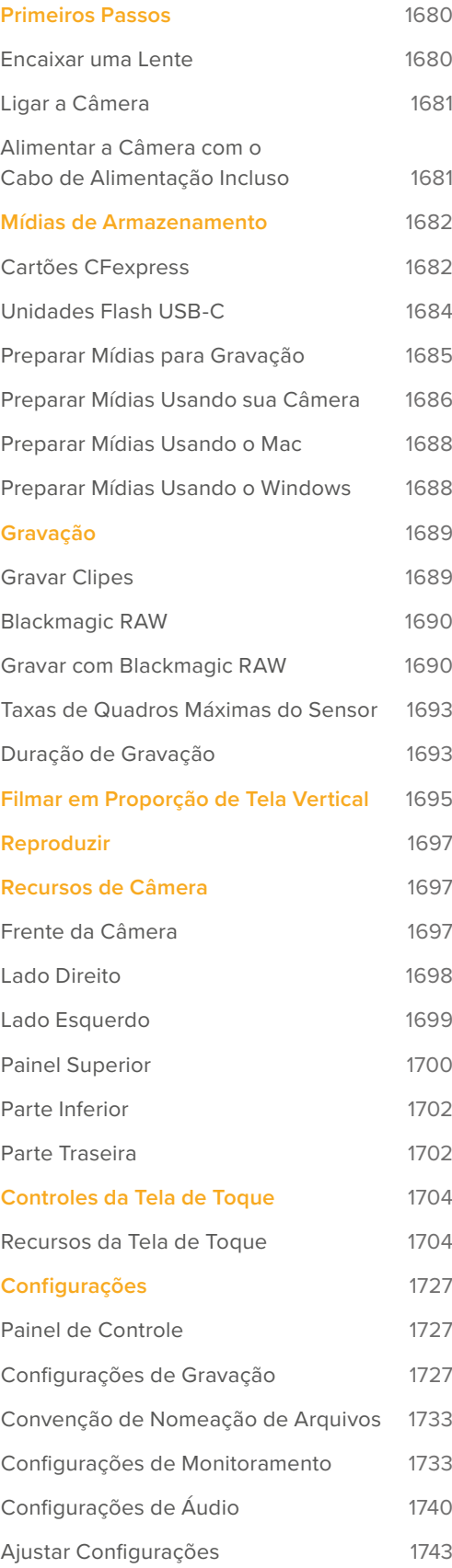

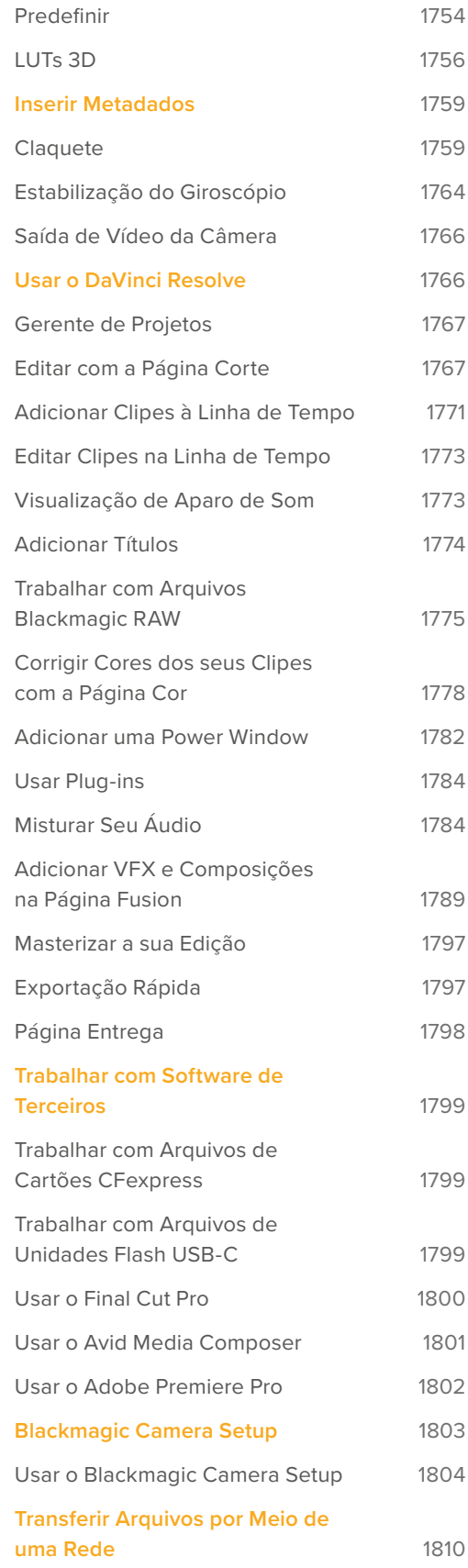

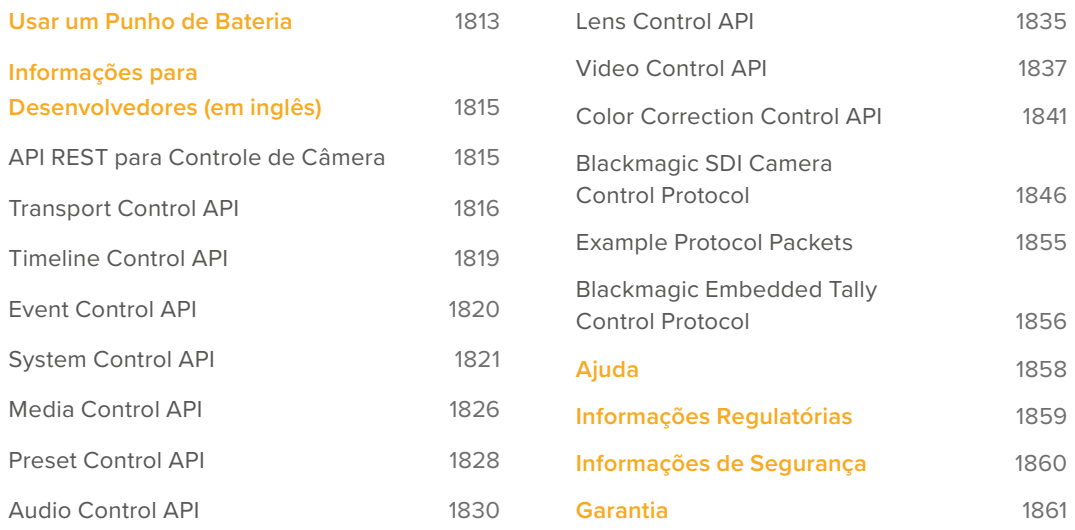

# <span id="page-1679-0"></span>**Primeiros Passos**

Começar a usar a Blackmagic Cinema Camera 6K é tão simples quanto encaixar uma lente e ligar a câmera.

# **Encaixar uma Lente**

A Blackmagic Cinema Camera 6K utiliza lentes com montagem L. Para colocar uma lente na sua câmera, comece removendo a tampa de proteção antipoeira. Para retirar a tampa de proteção antipoeira, segure o botão de travamento e gire a tampa no sentido anti-horário até que ela se solte.

Para encaixar uma lente:

**1** Alinhe o símbolo de montagem da sua lente com o ponto de montagem do encaixe da câmera. Muitas lentes têm um indicador visual, por exemplo, um ponto azul, vermelho ou branco.

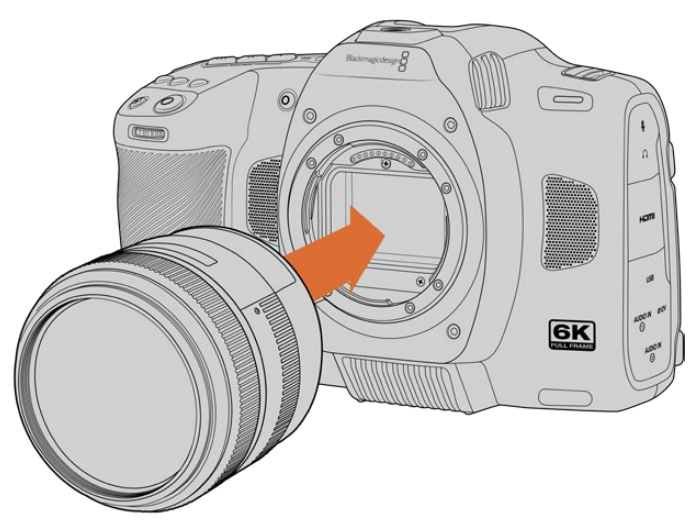

**2** Insira a lente no encaixe da câmera e gire-a no sentido horário até que ela trave no lugar.

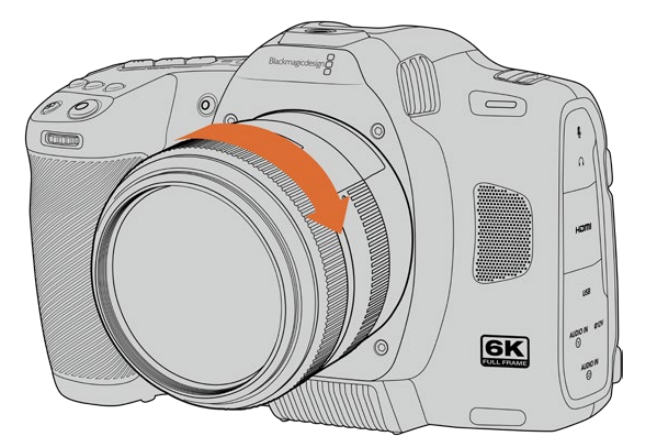

**3** Para remover a lente, segure o botão de travamento, gire a lente no sentido anti-horário até que o ponto ou símbolo de montagem alcance a posição das 7 horas e remova-a cuidadosamente. Retire a lente do encaixe com cuidado.

**OBSERVAÇÃO** Sem uma lente acoplada à câmera, o filtro de vidro que cobre o sensor fica exposto à poeira e outros resíduos, portanto, é recomendável manter a tampa antipoeira sempre encaixada quando não estiver em uso.

# <span id="page-1680-0"></span>**Ligar a Câmera**

Após instalar a lente, agora você pode ligar a sua câmera. A Blackmagic Cinema Camera 6K pode ser alimentada inserindo a bateria NP-F570 fornecida ou conectando o adaptador de alimentação CA.

Para inserir a bateria:

- **1** Na parte inferior da câmera, pressione a trava da tampa para abrir a tampa da bateria.
- **2** Com os contatos voltados para o compartimento, insira a bateria até sentir um clique na aba de travamento.
- **3** Feche a tampa do compartimento da bateria e pressione gentilmente até que ela encaixe no lugar. Para remover a bateria, empurre a aba de travamento na direção da parte frontal da câmera e a bateria será ejetada.

Para ligar a câmera, mova a chave de alimentação na parte superior da câmera para a posição "On". Para desligar a câmera, mova a chave de alimentação para a posição "Off".

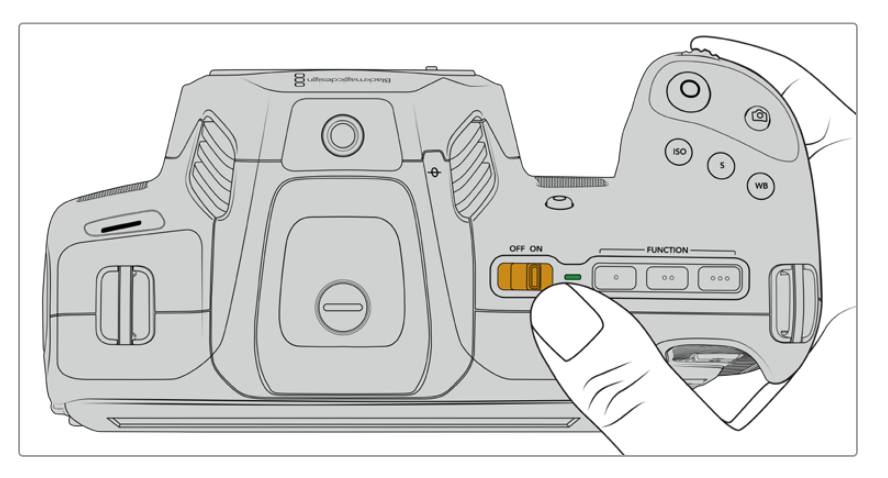

Para ligar a câmera, mova o botão de alimentação para a posição "On".

**DICA** É possível usar duas baterias NP-F570 com o acessório opcional Blackmagic Pocket Camera Battery Pro Grip. Para obter informações sobre como encaixar um punho de bateria na Cinema Camera 6K, consulte a seção "Usar Battery Grip" neste manual.

## **Alimentar a Câmera com o Cabo de Alimentação Incluso**

O kit de alimentação CA de 100-240 volts incluído pode ser usado para alimentar a Blackmagic Cinema Camera 6K e para carregar a bateria interna quando a câmera estiver desligada. Duas baterias adicionais em um Blackmagic Pocket Cinema Camera Battery Pro Grip opcional também serão carregadas quando instaladas.

O cabo de alimentação DC fica travado na câmera para evitar desconexões acidentais.

Para conectar alimentação externa:

- **1** Conecte o adaptador AC para DC de 12 V na tomada.
- **2** Abra o protetor emborrachado no lado esquerdo da câmera e gire o conector de alimentação DC com trava para ele que se alinhe com o encaixe na parte superior da entrada de alimentação DC de 12 V. Pressione o conector na entrada levemente até que ele trave no lugar.
- **3** Para desconectá-lo, retire a proteção e remova-o da entrada.

<span id="page-1681-0"></span>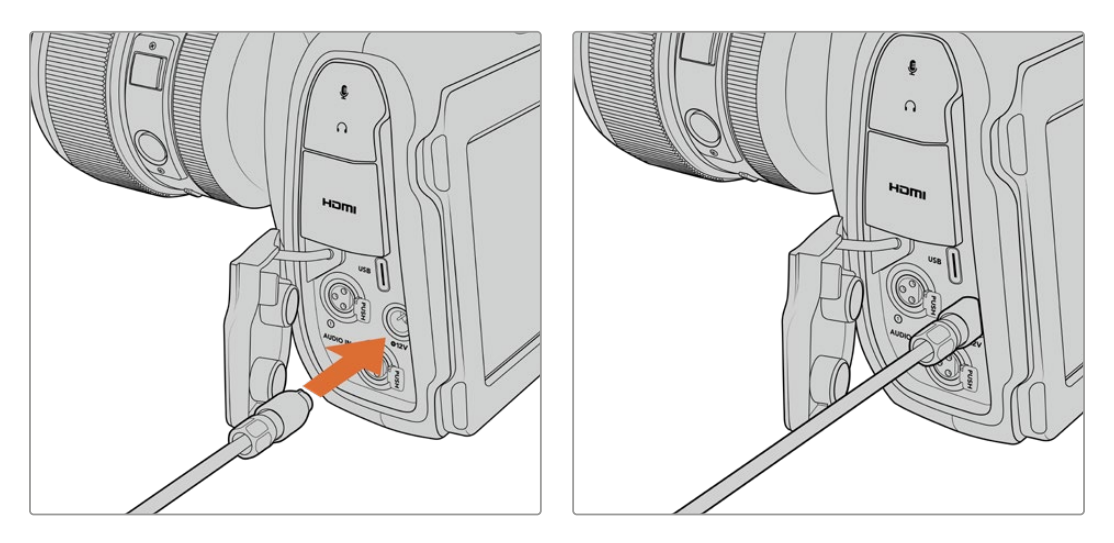

Se tanto a alimentação externa quanto a bateria estiverem conectadas, apenas a alimentação externa será utilizada. Se você desconectar a alimentação externa enquanto uma bateria carregada estiver conectada, a câmera alternará para a alimentação por bateria sem interrupções.

Carregar uma bateria imediatamente após o uso, quando ela ainda está quente, pode diminuir a velocidade de carregamento até que a bateria esfrie e atinja menos de 45 °C ou 113 °F. Recomendamos aguardar 15 minutos antes de iniciar o carregamento.

#### Carregar a Bateria via USB

A bateria inserida na câmera pode ser carregada via USB quando estiver desligada, o que é conveniente, pois permite o uso de um banco de energia portátil para carregar a câmera quando não estiver em uso. A Blackmagic Cinema Camera 6K é compatível com carregadores de tomada USB de 5 V e 10 W. Carregadores compatíveis com fornecimento de energia via USB ou USB PD também podem ser usados. Os carregadores USB PD geralmente têm uma conexão USB-C e podem fornecer carga mais rápida, com uma saída de até 20 V. O carregamento da bateria interna via a entrada de alimentação DC 12 V é compatível independentemente da câmera estar ligada ou desligada.

Agora você está pronto para inserir a mídia de armazenamento e começar a gravar.

# **Mídias de Armazenamento**

A Blackmagic Cinema Camera 6K utiliza cartões CFexpress Tipo B para gravar vídeos. Você também pode conectar unidades flash USB-C de alta capacidade através da porta de expansão USB-C para aumentar o tempo de gravação. É possível estimar a duração de gravação disponível com base na capacidade de armazenamento do drive USB-C, taxa de quadros e codec utilizando a calculadora de taxa de dados em [https://blackmagicdesign.com/br/products/blackmagiccinemacamera/](https://blackmagicdesign.com/br/products/blackmagiccinemacamera/blackmagicraw#data-rate-calculator) [blackmagicraw#data-rate-calculator](https://blackmagicdesign.com/br/products/blackmagiccinemacamera/blackmagicraw#data-rate-calculator)

## **Cartões CFexpress**

Os cartões CFexpress suportam taxas de dados muito altas, sendo perfeitos para gravação de vídeos 6K e 4K em taxas de quadros elevadas.

**OBSERVAÇÃO** Geralmente, os cartões CFexpress Tipo B são de alta velocidade, mas alguns podem ter velocidades de gravação inferiores em comparação com as velocidades de leitura, e as taxas de dados máximas podem variar entre os modelos. Para assegurar gravações confiáveis nas taxas de quadros desejadas, utilize apenas os cartões recomendados pela Blackmagic Design.

#### **Para inserir um cartão CFexpress:**

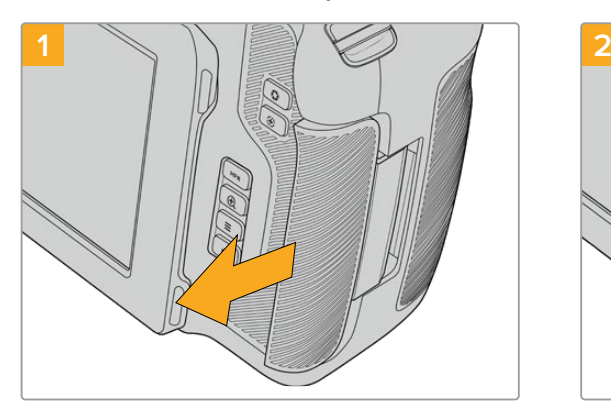

Para acessar o compartimento do cartão CFexpress, segure a câmera com o LCD voltado para você. Deslize a entrada do lado direito na sua direção e deixe-a abrir.

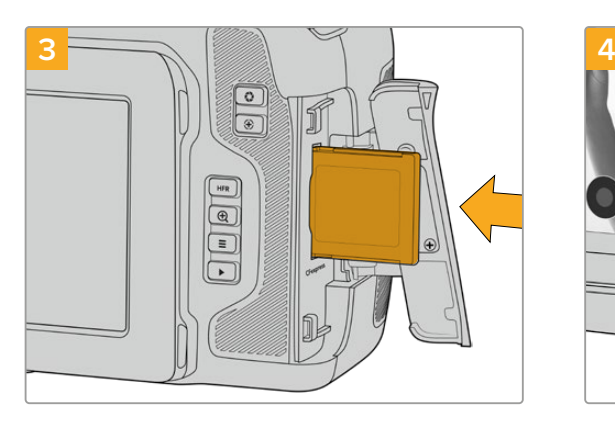

Insira o cartão CFexpress no compartimento até senti-lo travar no lugar. O cartão deve ser inserido com facilidade, sem necessidade de força excessiva. Para remover o cartão CFexpress, pressione-o suavemente e depois solte para ejetá-lo.

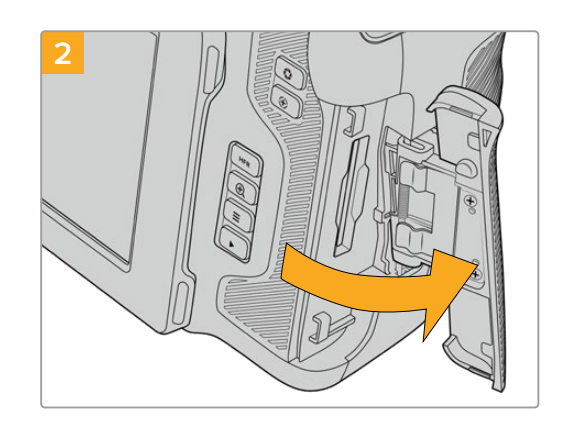

A porta com mola se abre para que você possa acessar os compartimentos do cartão CFexpress.

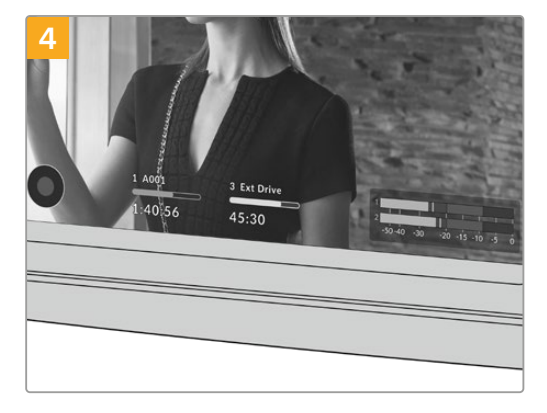

As informações de armazenamento na parte inferior da tela de toque LCD exibirão o nome e o tempo de gravação restante do cartão CFexpress detectado.

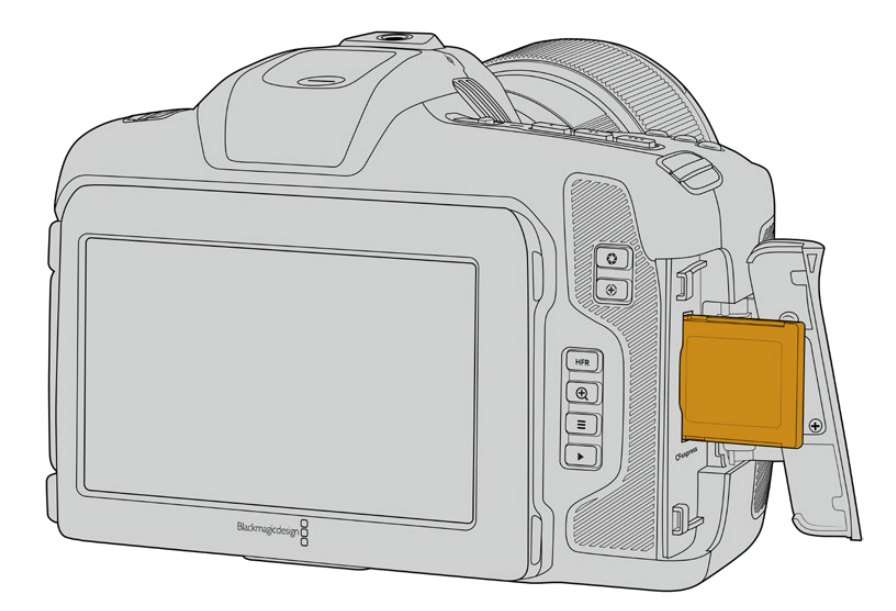

<span id="page-1683-0"></span>**OBSERVAÇÃO** Você precisará formatar o cartão CFexpress antes de poder gravar clipes. Confira informações sobre como formatar mídias nas próximas seções do manual.

#### Escolher um Cartão CFexpress

Ao trabalhar com vídeos de altas taxas de dados, é importante escolher cuidadosamente o cartão CFexpress de sua preferência. Isso ocorre devido às diferentes velocidades de leitura e gravação dos cartões CFexpress. Para obter informações mais atualizadas sobre os cartões CFexpress Tipo B compatíveis com a Blackmagic Cinema Camera 6K, acesse a Central de Suporte Técnico da Blackmagic Design em [www.blackmagicdesign.com/br/support.](http://www.blackmagicdesign.com/br/support)

## **Unidades Flash USB-C**

A porta de expansão USB-C de alta velocidade da câmera permite gravar vídeos diretamente em unidades flash USB-C. Essas unidades rápidas e de alta capacidade possibilitam a gravação de vídeos por períodos longos, o que pode ser fundamental em filmagens de eventos de longa duração.

Após concluir a gravação, você pode conectar a mesma unidade diretamente no computador para edição e pós-produção, sem precisar copiar mídias entre uma unidade e outra.

Para conectar uma unidade flash USB-C:

- **1** Conecte uma extremidade do cabo USB-C à sua unidade flash USB-C.
- **2** Abra o protetor emborrachado na lateral esquerda da câmera e conecte a outra extremidade do cabo à porta USB-C.

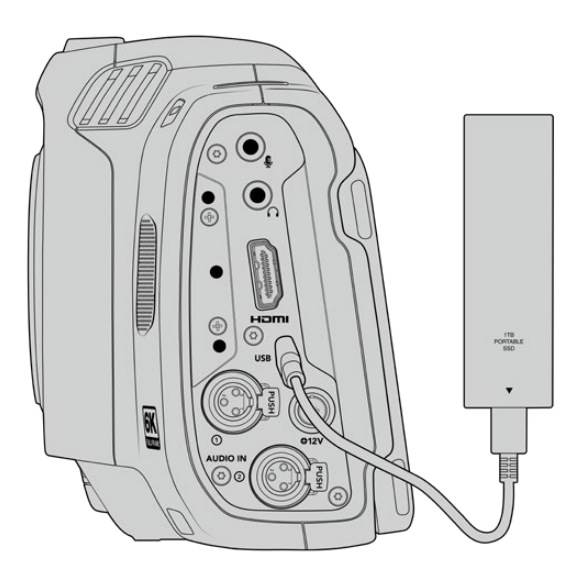

**OBSERVAÇÃO** Quando uma unidade flash USB-C é conectada à câmera, ela ocupa o segundo armazenamento de mídia no sistema operacional da câmera.

#### Selecionar uma Unidade Flash USB-C Rápida

As unidades flash USB-C foram desenvolvidas para proporcionar armazenamento rápido e acessível a vários dispositivos e podem ser adquiridas facilmente em diversas lojas de eletrônicos domésticos. É importante ressaltar que a produção cinematográfica é apenas uma parte do mercado de unidades flash USB-C, portanto, escolher a unidade certa é fundamental para garantir a velocidade ideal para gravar imagens 6K e 4K.

<span id="page-1684-0"></span>Muitas unidades flash USB-C foram desenvolvidas para computadores domésticos e não são suficientemente rápidas para gravar vídeos 4K e 6K.

Para acessar a lista mais atualizada das unidades flash USB-C recomendadas, visite [www.blackmagicdesign.com/br/support](http://www.blackmagicdesign.com/br/support).

#### Observações Importantes sobre a Velocidade das Unidades Flash USB-C

Alguns modelos de unidades flash USB-C podem não atingir a velocidade de gravação declarada pelo fabricante ao salvar dados de vídeo. Isso ocorre porque alguns discos utilizam compressão de dados oculta para alcançar velocidades de gravação mais altas. Essa compressão de dados é capaz de salvar os dados na velocidade alegada pelo fabricante somente quando armazena dados como dados em branco ou arquivos simples. Os dados de vídeo incluem ruído de vídeo e pixels, que são mais aleatórios, então a compressão não ajuda, revelando a verdadeira velocidade do disco.

Algumas unidades flash USB-C podem apresentar velocidades de gravação até 50% mais baixas do que as velocidades divulgadas pelo fabricante. Assim, mesmo que as especificações do disco aleguem que uma unidade flash USB-C tenha velocidades suficientemente rápidas para lidar com vídeos, na verdade, o disco pode não ser tão rápido para a captação de vídeos em tempo real.

Recomendamos que você utilize o Blackmagic Disk Speed Test para medir com precisão se a sua unidade flash USB-C será capaz de lidar com captura e reprodução de vídeos com taxas de dados elevadas. O Blackmagic Disk Speed Test usa dados para simular o armazenamento de vídeo, assim você obtém resultados semelhantes com o que verá na captação de vídeos em um disco. Durante a testagem Blackmagic, percebemos que os modelos de unidades flash USB-C mais novos e com capacidades maiores são geralmente muito mais rápidos.

O Blackmagic Disk Speed Test está disponível na Mac App Store. As versões para Windows e Mac também estão incluídas no Blackmagic Desktop Video e podem ser baixadas na seção "Captura e Reprodução" da página de suporte técnico da Blackmagic Design no site [www.blackmagicdesign.com/br/support](http://www.blackmagicdesign.com/br/support).

## **Preparar Mídias para Gravação**

Você pode formatar seus cartões CFexpress e suas unidades flash USB-C usando o recurso de formatação no menu de armazenamento e formatação da câmera ou através de um computador Mac ou Windows. Para obter melhores resultados, recomendamos que as mídias de armazenamento sejam formatadas usando a câmera.

O HFS+ também é conhecido como OS X Expandido. Esse é o formato recomendado, pois é compatível com "journaling". Os dados em mídias com o recurso "journaling" têm uma probabilidade maior de recuperação na rara eventualidade da sua mídia de armazenamento se corromper. O HFS+ é suportado nativamente por Mac. Já o exFAT é suportado nativamente por Mac e Windows sem a necessidade de adquirir outro software adicional. No entanto, o formato exFAT não é compatível com "journaling".

## <span id="page-1685-0"></span>**Preparar Mídias Usando sua Câmera**

**1** Toque em qualquer um dos indicadores de armazenamento na parte inferior da tela de toque LCD para acessar o gerenciador de armazenamento. Toque no botão "Formatar" na parte inferior da tela.

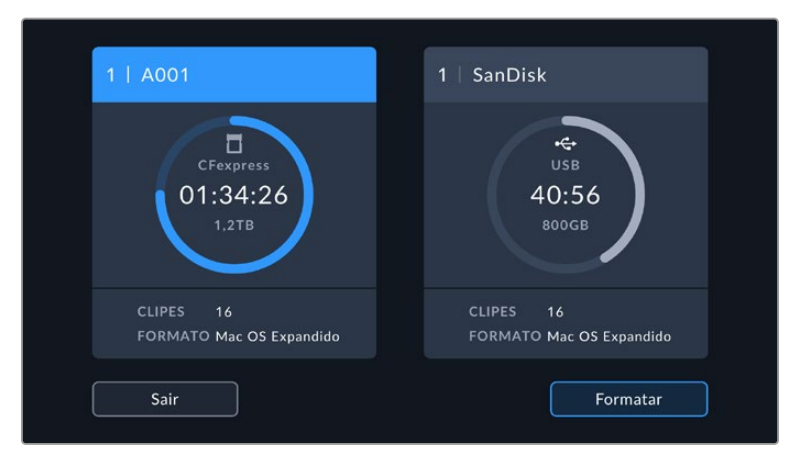

Com o botão "Formatar", é possível selecionar o armazenamento de mídia que deseja preparar para a gravação.

**2** Na página "Selecionar Mídia", toque na mídia de armazenamento que deseja formatar e confirme sua seleção.

**OBSERVAÇÃO** Se a câmera estiver conectada a um hub de drives, como a Blackmagic MultiDock, a lista de drives exibirá todos os drives SSD disponíveis para a câmera. Para selecionar o drive no qual você deseja gravar, toque no drive desejado e, em seguida, toque no botão "Usar Drive".

**3** Toque em "Editar Número de Rolo" caso deseje alterar o número de rolo manualmente. Utilize o teclado para inserir um novo número de rolo e pressione "Atualizar" para confirmar sua seleção.

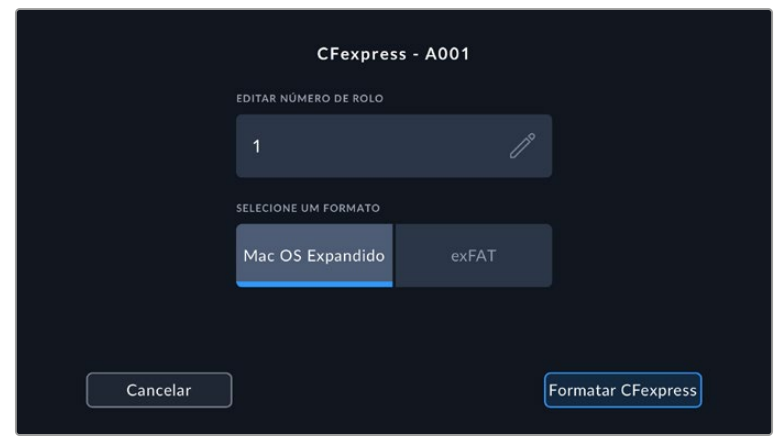

**4** Selecione o formato OS X Expandido ou exFAT e toque no botão "Formatar".

Toque em "Editar Número de Rolo" para editar o número de rolo manualmente.

**5** Uma tela de confirmação permitirá que você confirme a mídia a ser formatada, o formato selecionado e o número de rolo. Confirme sua seleção ao tocar no botão "Formatar". Pressione "Cancelar" para cancelar o formato.

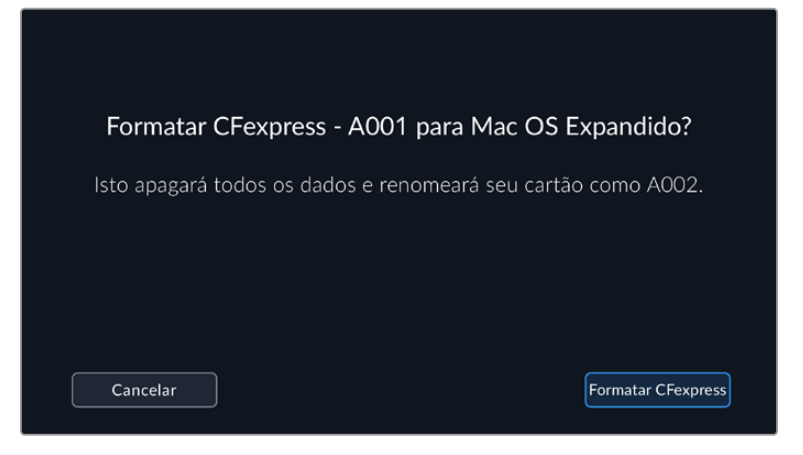

Verifique se você selecionou a mídia correta antes da formatação.

**6** Pressione e segure o botão "Formatar" por três segundos para formatar a sua mídia.

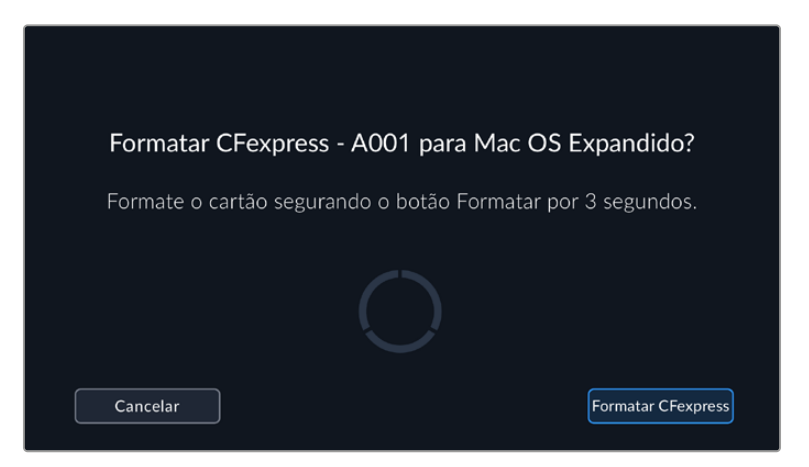

- **7** A câmera notificará quando a formatação estiver concluída e a mídia estiver pronta para uso, ou se a formatação falhou.
- **8** Toque em "Ok" para retornar ao gerenciador de armazenamento.
- **9** Toque em "Sair" para sair do gerenciador de armazenamento.

Ao formatar cartões CFexpress ou unidades flash USB-C usando a sua câmera, ela utilizará as informações de identificação da câmera, da claquete e do número de rolo para nomear a mídia. A câmera incrementará os números de rolo automaticamente toda vez que você fizer a formatação. Caso seja necessário inserir um número de rolo específico manualmente, toque em "Editar Número de Rolo" e insira o número desejado para formatar o drive.

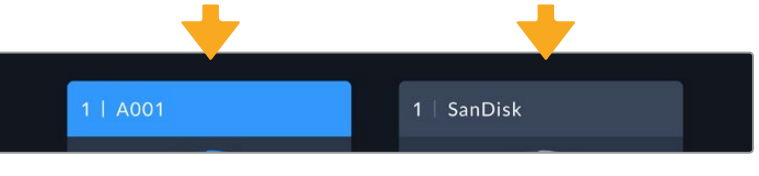

O gerenciador de armazenamento na câmera indica se a mídia que você está gerenciando no momento é CFexpress ou unidade flash USB-C.

Toque em "Redefinir Dados do Projeto" na aba "Projeto" da claquete, se estiver iniciando um novo projeto e desejar redefinir a numeração para 1. Para mais informações sobre a claquete da sua câmera, consulte a seção 'Inserção de Metadados' neste manual.

## <span id="page-1687-0"></span>**Preparar Mídias Usando o Mac**

Utilize o Utilitário de Disco incluído no seu Mac para formatar um drive nos formatos HFS+ ou exFAT. Faça backup de todos os dados importantes do seu drive, pois você perderá tudo após a formatação.

- **1** Conecte o disco ao seu computador com uma doca externa, hub USB ou cabo adaptador, e ignore as mensagens sugerindo usá-lo para backups com o Time Machine.
- **2** Em seu computador, clique em "Aplicativos" e depois em "Utilidades" e execute o Utilitário de Disco.
- **3** Clique no ícone de disco do seu drive e, em seguida, clique na aba "Apagar".
- **4** Defina o formato como macOS Expandido (Journaling) ou exFAT.
- **5** Digite um nome para o novo volume e clique em "Apagar". A mídia será rapidamente formatada e preparada para gravação.

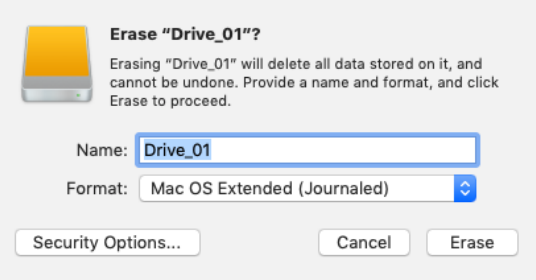

## **Preparar Mídias Usando o Windows**

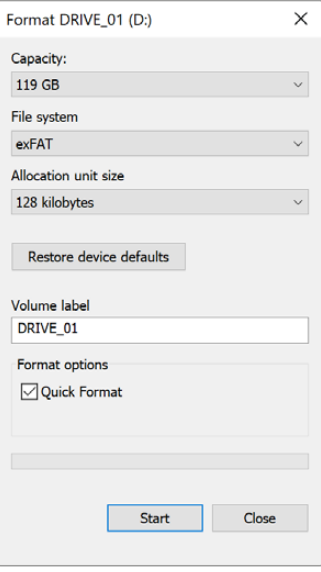

A caixa de diálogo "Formatar" pode formatar a mídia de armazenamento da câmera no formato exFat em um Windows PC. Lembre-se de fazer o backup de gravações importantes nas suas mídias, pois todos os dados serão perdidos após a formatação.

- **1** Conecte a mídia de armazenamento da câmera ao computador usando um leitor externo, um cabo USB-C ou um adaptador.
- **2** Abra o menu "Iniciar" ou a "Tela Inicial" e selecione "Computador". Clique com o botão direito do mouse na mídia de armazenamento da câmera.
- **3** No menu contextual, selecione "Formatar".
- **4** Configure o sistema de arquivos como "exFAT" e o tamanho da unidade de alocação como 128 quilobytes.

**OBSERVAÇÃO** Se os clipes não estiverem sendo gravados corretamente, verifique se o cartão CFexpress ou a unidade flash USB-C está em nossa lista de mídias recomendadas para o codec e o tamanho de quadro que você está usando. Para taxas de dados mais baixas, tente diminuir a taxa de quadros ou a resolução. Para obter as últimas informações, consulte o site da Blackmagic Design em [www.blackmagicdesign.com/br](http://www.blackmagicdesign.com/br)

Mídias particionadas podem ser usadas com a Blackmagic Cinema Camera 6K, embora a câmera reconheça apenas a primeira partição da mídia para gravação e reprodução.

É importante notar que, se você utilizar o menu de armazenamento e formatação para formatar sua mídia, toda a unidade, incluindo todas as partições, será apagada, e não apenas a primeira partição que tem sido usada para gravação e reprodução. Por esse motivo, recomendamos fortemente o uso de mídias com somente uma partição.

# <span id="page-1688-0"></span>**Gravação**

# **Gravar Clipes**

A Blackmagic Cinema Camera 6K inclui dois botões de gravação. O botão primário fica localizado na parte superior da empunhadura para acionamento com seu dedo indicador ao segurar a empunhadura da câmera com sua mão direita.

O segundo botão fica localizado na frente da câmera para que você comece a gravação ao mesmo tempo que segura a câmera com uma mão em situações onde deseja gravar a si mesmo. O botão fica localizado em uma posição de fácil acesso, ideal quando está filmando a si próprio para vlogs.

Pressione um dos botões de gravação na câmera para iniciar a gravação imediatamente. Pressione "Rec" novamente para interromper a gravação.

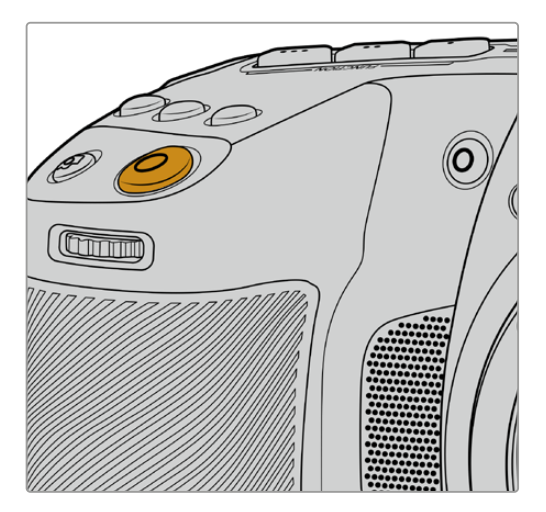

O botão de gravação localizado na parte superior da sua câmera.

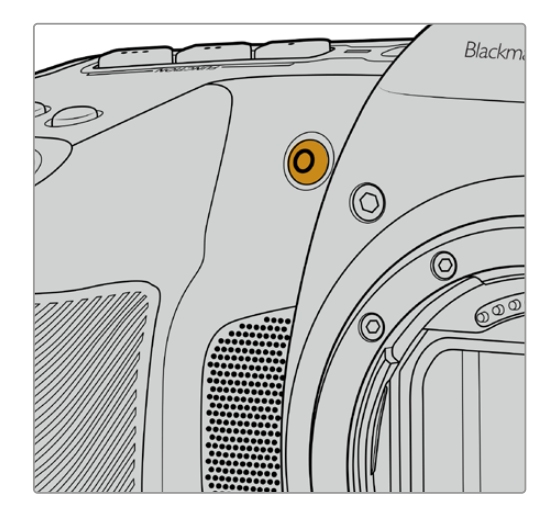

O botão de gravação localizado na frente da sua câmera.

**DICA** Antes de começar a gravação, selecione a mídia que você quer usar pressionando e segurando o nome do cartão CFexpress ou unidade flash USB-C na parte inferior da tela de toque. O indicador de armazenamento da mídia selecionada fica azul para indicar que a câmera está configurada para gravar nesta mídia.

#### Selecionar a Resolução e a Área do Sensor

A Blackmagic Cinema Camera 6K pode gravar em Blackmagic RAW usando qualidade constante ou taxa de bit constante. As opções para as taxas de quadros do sensor dependem da qualidade e da resolução de sua preferência. Para mais informações, consulte a seção 'Taxas de Quadros Máximas do Sensor' neste manual.

#### Gravar Arquivos Proxy

Ao gravar em Blackmagic RAW, os arquivos de mídia proxy também são gravados em uma pasta 'Proxy' no mesmo cartão CFexpress ou unidade flash USB-C.

Os arquivos de mídia proxy são versões compactadas dos arquivos Blackmagic RAW da câmera e são gravados usando o codec H.264 na resolução 1920x1080. Eles são ideais para fluxos de trabalho de colaboração remota e facilitam a troca de mídias online. Os arquivos proxy gravados na Blackmagic Cinema Camera 6K são reconhecidos automaticamente pelo DaVinci Resolve e vinculados aos arquivos de mídia originais Blackmagic RAW para que você tenha a opção de editar com mídias proxy imediatamente. Para mais informações sobre como usar proxies em uma linha de tempo do DaVinci, consulte 'Usar Mídias Proxy' na seção 'Usar o DaVinci Resolve'.

<span id="page-1689-0"></span>**DICA** Os arquivos de mídia proxy são sempre gravados de acordo com a taxa de quadros do projeto da sua câmera.

## **Blackmagic RAW**

A Blackmagic Cinema Camera 6K oferece suporte ao novo formato de arquivo Blackmagic RAW. Este formato oferece uma qualidade de imagem superior, ampla faixa dinâmica e uma vasta seleção de taxas de compressão. O Blackmagic RAW oferece todos os benefícios da gravação RAW, mas os arquivos são muito rápidos porque a maior parte do processamento é realizada na câmera, onde pode ser acelerado por hardware pela própria unidade.

O Blackmagic RAW também inclui suporte eficaz aos metadados para que o software lendo os arquivos interprete as configurações da sua câmera. Se você gosta de fazer filmagens na gama de vídeo porque precisa editar com rapidez e não há tempo para a correção de cores, com este recurso para metadados você pode selecionar a gama de vídeo, gravar com ela e o arquivo será exibido com a gama de vídeo aplicada ao abri-lo no software. Contudo, no fundo, o arquivo tem a gama de filme e são os metadados no arquivo que indicam ao software que aplique a gama de vídeo.

Isso significa que você pode fazer a gradação de cores nas suas imagens em um dado momento e, depois, terá toda a faixa dinâmica de filme preservada no arquivo. Suas imagens não sofrerão recortes bruscos nos brancos ou pretos, assim você poderá manter os detalhes e fazer o tratamento de cores para deixá-las com um visual cinematográfico. Porém, se você não tiver tempo para a gradação de cores, não há problema algum, pois suas imagens terão usado a gama de vídeo e terão a mesma aparência de imagens das câmeras de vídeos normais. Você não fica restringido numa filmagem e pode mudar de ideia mais tarde durante a pós-produção.

Os arquivos Blackmagic RAW são extremamente rápidos e o codec é otimizado para a CPU e GPUdo seu computador. Ou seja, ele tem reprodução rápida e fluida e elimina a necessidade de placas decodificadoras de hardware, o que é importante para uso em laptop. Aplicativos que leem o Blackmagic RAW também têm a vantagem do processamento via Apple Metal, Nvidia CUDA e OpenCL.

Isso significa que o Blackmagic RAW é reproduzido à velocidade normal como um arquivo de vídeo na maioria dos computadores, sem necessidade de fazer o cache primeiro ou diminuir a resolução.

Também é importante mencionar que as informações de lente são gravadas nos metadados com base em cada quadro. Por exemplo, ao usar lentes compatíveis, quaisquer alterações de zoom ou foco realizadas ao longo de um clipe serão gravadas, quadro a quadro, nos metadados do arquivo Blackmagic RAW.

## **Gravar com Blackmagic RAW**

O Blackmagic RAW funciona de duas maneiras diferentes. Você tem a opção de usar o codec de taxa de bit constante ou o codec de qualidade constante.

O codec de taxa de bit constante funciona como a maioria dos codecs. Ele tenta manter a taxa de bit em um nível consistente e não permitirá que a taxa de dados fique elevada demais. Isso significa que se você estiver gravando uma imagem complexa que necessite de mais dados para armazenála, um codec de taxa de dados constante apenas compactará mais a imagem para garantir que ela caiba dentro do espaço alocado.

Isso pode ser eficaz para codecs de vídeo, mas ao gravar Blackmagic RAW é importante garantir que a qualidade seja previsível. O que aconteceria se as imagens que você estava gravando precisassem de mais dados, mas o codec simplesmente faz uma compactação mais intensa para satisfazer uma taxa de dado específica? É provável que você perderia a qualidade, mas não teria ideia do acontecido até retornar das filmagens.

Para resolver esse problema, o Blackmagic RAW também tem uma opção de codec alternativa chamada de qualidade constante. Esse codec é tecnicamente chamado de um codec de taxa de bit variável, mas o que ele realmente faz é permitir que o tamanho do arquivo aumente se suas imagens precisarem de mais dados. Não há um limite máximo para o tamanho de arquivo caso necessite codificar uma imagem, mas manter a qualidade.

Assim, o Blackmagic RAW na configuração de qualidade constante permite que o arquivo aumente somente o necessário para codificar suas imagens. Isso também significa que os arquivos podem ser maiores ou menores dependendo do que você estiver gravando. Assim, se você deixar a tampa encaixada na lente, você não desperdiçará espaço na sua mídia!

Também é importante observar que as configurações de qualidade do Blackmagic RAW não têm nomes obscuros, sendo mais relevantes já que são relacionados ao que está acontecendo tecnicamente. Por exemplo, se você selecionar o codec de taxa de bit constante, verá as configurações de qualidade 3:1, 5:1, 8:1 e 12:1. Essas são as proporções do tamanho do arquivo RAW sem compactação em relação aos tamanhos previstos ao gravar em Blackmagic RAW. 3:1 é de melhor qualidade porque o arquivo é maior, enquanto 12:1 é o menor tamanho de arquivo com a qualidade mais baixa. Muitos usuários do Blackmagic RAW consideram que 12:1 é perfeitamente eficiente e não observaram quaisquer limitações na qualidade. Contudo, é melhor que você mesmo experimente e teste as várias configurações.

Ao usar o Blackmagic RAW em qualidade constante, as opções são Q0, Q1, Q3 e Q5. Esses são os parâmetros de compactação transmitidos ao codec e estão definindo a quantidade de compactação a ser aplicada de uma maneira mais técnica. Essa configuração é diferente porque o codec opera de forma distinta entre a taxa de bit constante e a qualidade constante. Nessa configuração de qualidade constante, não é possível prever qual será a proporção do tamanho de arquivo, já que ela varia muito conforme o que você estiver gravando. Nesse caso, a configuração é diferente e o arquivo passará a ser do tamanho necessário para armazenar a sua mídia.

#### Configurações de Taxa de Bit Constante

Os nomes 3:1, 5:1, 8:1 e 12:1 representam a taxa de compactação. Por exemplo, a compactação 12:1 produz um arquivo com um tamanho aproximadamente 12 vezes menor que RAW sem compactação.

#### Configurações de Qualidade Constante

Q0 e Q5 referem-se a níveis diferentes de quantização. Q5 tem um nível de quantização maior, mas oferece uma taxa de dados altamente otimizada. Como mencionado anteriormente, a configuração de qualidade constante pode resultar em arquivos que crescem ou diminuem bastante, dependendo do que você estiver gravando. Isso também significa que é possível gravar algo e observar o tamanho do arquivo aumentar além da capacidade do seu cartão de mídia. Isso pode resultar em quadros descartados. Mas, a vantagem é que você pode observar instantaneamente se isso acontecer em uma filmagem e, então, comparar suas configurações em relação à qualidade.

#### Blackmagic RAW Player

O Blackmagic RAW Player incluído com o instalador de software da sua câmera Blackmagic é um aplicativo otimizado para o visionamento de clipes. Basta clicar duas vezes no arquivo Blackmagic RAW para abri-lo e poder rapidamente reproduzir e navegar pelo arquivo com resolução e profundidade de bit máximas.

Na decodificação de quadros, a aceleração de CPU na biblioteca SDK é compatível com todas as arquiteturas principais, assim como com a aceleração de GPU via Apple Metal, Nvidia CUDA e OpenCL. Ele também funciona com a Blackmagic eGPU para desempenho avançado. O Blackmagic RAW Player está disponível para Mac, Windows e Linux.

#### Arquivos Sidecar

Os arquivos sidecar do Blackmagic RAW permitem sobrepor metadados em um arquivo sem substituir os metadados integrados do arquivo original. Esses metadados incluem as configurações Blackmagic RAW, além de informações sobre íris, foco, distância focal, balanço de branco, tonalidade, espaço de cor, nome do projeto, número da tomada e muito mais. Os metadados são codificados quadro a quadro ao longo da duração do clipe, o que é importante para os dados da lente, caso a lente seja ajustada durante um plano de imagem. É possível adicionar ou editar metadados em arquivos sidecar com o DaVinci Resolve e, inclusive, com um editor de texto porque é um formato de leitura humana.

Os arquivos sidecar podem ser usados para adicionar novas configurações Blackmagic RAW para reprodução automaticamente ao simplesmente mover o arquivo sidecar para a mesma pasta do arquivo Blackmagic RAW correspondente. Se você retirar o arquivo sidecar da pasta e abrir o arquivo Blackmagic RAW novamente, as alterações das configurações não serão aplicadas e você verá o arquivo da forma como foi gravado originalmente. Qualquer software utilizando o SDK Blackmagic RAW é capaz de acessar estas configurações. As alterações feitas são gravadas em um arquivo sidecar e, em seguida, podem ser visualizadas no Blackmagic RAW Player ou qualquer outro software capaz de ler arquivos Blackmagic RAW.

Ao gravar com a gama de vídeo, o arquivo permanece na gama de filme e os metadados indicam ao processamento Blackmagic RAW que faça a exibição usando a gama de vídeo. A gama de vídeo é excelente quando você não quiser tratar as cores da imagem e entregar o conteúdo rapidamente. No entanto, se desejar salientar as partes pretas de uma imagem ou reduzir as áreas brancas, todos os detalhes são mantidos. O vídeo nunca fica sobressaturado e todos os detalhes continuam ali caso deseje acessá-los a qualquer momento.

#### Blackmagic RAW no DaVinci Resolve

As configurações de cada arquivo Blackmagic RAW podem ser ajustadas e salvas como um novo arquivo sidecar a partir da aba "Raw de Câmera" no DaVinci Resolve para efeitos criativos ou visualização otimizada. Isso também significa que você pode copiar suas mídias para outros artistas usando o DaVinci Resolve e eles terão acesso às suas configurações de gama automaticamente modificadas na importação. Além dos outros metadados incluídos nos arquivos da sua câmera, o DaVinci Resolve pode ler a faixa dinâmica selecionada, assim os clipes serão exibidos automaticamente com a faixa dinâmica de "Filme", "Vídeo Expandido" ou "Vídeo".

É possível personalizar essas configurações ao ajustar saturação, contraste e ponto médio, além da modulação de realces e sombras. Todos os ajustes podem ser salvos como um arquivo sidecar para que as alterações possam ser visualizadas por qualquer pessoa trabalhando com os arquivos na pós. É sempre possível retornar aos metadados originais da câmera a qualquer hora.

Você também pode exportar um único quadro Blackmagic RAW a partir da aba "RAW de Câmera" no DaVinci Resolve, que contém todas os ajustes, metadados, resolução completa e informações de cores, para que seja fácil compartilhar um único quadro ou um arquivo de referência com os outros.

Para mais informações sobre como usar o Blackmagic RAW no DaVinci Resolve, visite o capítulo 'Usar o DaVinci Resolve' ci Resolve' neste manual.

#### Kit de Desenvolvimento de Software para Blackmagic RAW

O Kit de Desenvolvimento de Software (SDK) para o Blackmagic RAW é uma API desenvolvida pela Blackmagic Design. Você pode usar o SDK Blackmagic RAW para escrever seus próprios aplicativos e utilizar o formato Blackmagic RAW. Essa biblioteca SDK pode ser usada por qualquer desenvolvedor para adicionar suporte para leitura, edição e para salvar arquivos Blackmagic RAW. O SDK Blackmagic RAW inclui toda a ciência de cores de quinta geração para que você obtenha imagens cinematográficas orgânicas em todos os aplicativos compatíveis. O SDK Blackmagic RAW é compatível com Mac, Windows e Linux, e está disponível gratuitamente para download na página para desenvolvedores do site da Blackmagic em [www.blackmagicdesign.com/br/developer.](http://www.blackmagicdesign.com/br/developer)
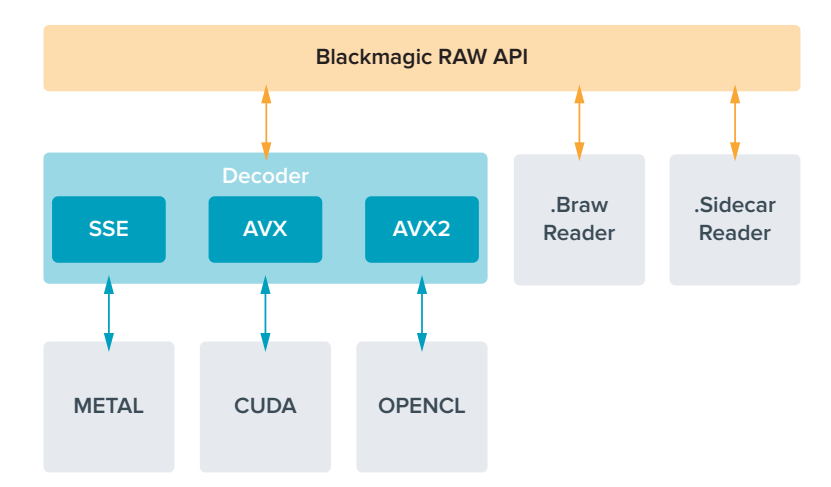

O diagrama a seguir ilustra os componentes da API Blackmagic RAW:

## **Taxas de Quadros Máximas do Sensor**

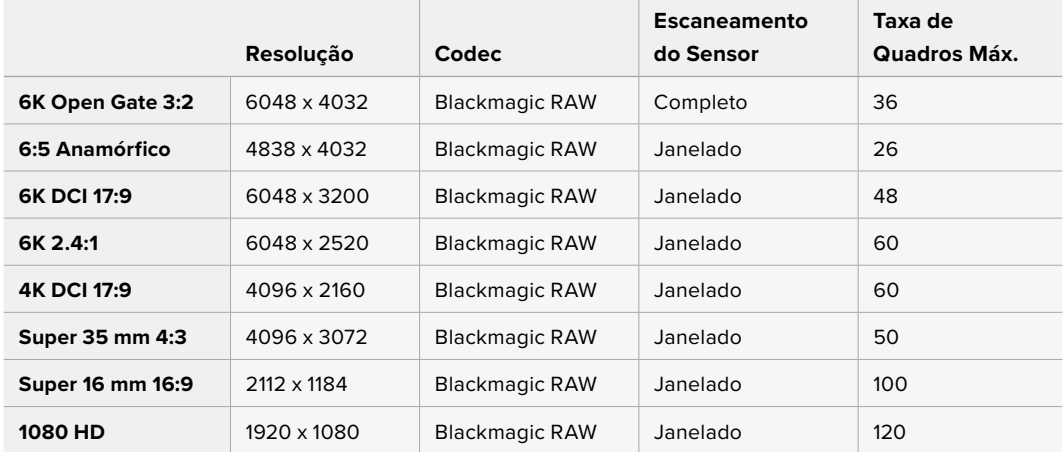

## **Duração de Gravação**

O tempo máximo de gravação da sua mídia de armazenamento pode variar conforme a capacidade de dados do seu cartão CFexpress, SD ou unidade flash USB-C, e o formato de gravação e taxa de quadros selecionados. É válido destacar que a duração de gravação pode variar um pouco entre fabricantes diferentes, assim como a mídia de armazenamento for formatada como exFAT ou macOS Expandido.

Cenas simples contendo menos detalhes tendem a exigir menos dados que composições mais densas. Os valores nestas tabelas levam em consideração planos de imagem de alta complexidade, o que significa que você pode obter tempos de gravação mais longos dependendo do seu tipo de filmagem.

**DICA** Você pode estimar o tempo de duração de gravação disponível baseado na capacidade de armazenamento do drive USB-C, taxa de quadros e codec utilizando a calculadora de taxa de dados em: [https://blackmagicdesign.com/br/products/](https://blackmagicdesign.com/br/products/blackmagiccinemacamera/blackmagicraw#data-rate-calculator) [blackmagiccinemacamera/blackmagicraw#data-rate-calculator](https://blackmagicdesign.com/br/products/blackmagiccinemacamera/blackmagicraw#data-rate-calculator)

As configurações de qualidade constante para Q0 e Q5 exibirão durações variáveis do tempo restante de gravação. A duração estimada para Q0 é semelhante à taxa de bit constante 3:1 e Q5 exibirá uma duração semelhante à 12:1. No entanto, como a duração estimada é atualizada a cada 10 segundos conforme você grava, a melhor maneira para avaliar quanto tempo de gravação resta é gravando por 20 segundos e monitorando a duração na área de mídia exibida na tela de toque.

#### Selecionar Taxas de Quadros

Como a câmera pode gravar vídeos utilizando muitas taxas de quadros diferentes, você pode ficar na dúvida sobre qual usar.

Geralmente, ao selecionar uma taxa de quadros do sensor, há alguns itens comuns a se considerar. Por muitos anos, utilizam-se padrões de apresentação para o cinema e a televisão. Eles têm taxas de quadros definidas que são diferentes de um país para outro. Mas, todos compartilham do mesmo propósito, isto é, exibir um número eficiente de quadros a cada segundo que apresente movimentos satisfatórios e convincentes.

No cinema, por exemplo, é comum o padrão de 24 quadros por segundo e, embora tenha havido testes recentes com taxas de quadros mais rápidas, este padrão continua sendo amplamente aceito pelo público internacional.

As taxas de quadros para a televisão geralmente seguem os padrões broadcast técnicos de cada país. Por exemplo, na produção de conteúdo televisivo, você tipicamente grava usando 29.97 quadros por segundo para distribuição norte-americana e 25 quadros por segundo para distribuição europeia.

No entanto, como a tecnologia tem se aperfeiçoado, hoje em dia nós temos mais opções de escolha e os padrões broadcast estão mudando. Agora, é comum gravar e transmitir eventos esportivos a taxas de quadros mais elevadas. Alguns eventos esportivos são gravados e transmitidos a até 59.94 quadros por segundo na América do Norte e a 50 quadros por segundo na Europa, por exemplo. Isso gera movimentos mais fluidos em ações rápidas e tem uma aparência mais realista.

Os difusores online e de streaming geralmente utilizam taxas de quadros similares às da televisão, mas há mais liberdade para experimentarem devido aos formatos de visualização selecionáveis pelo usuário, com a única limitação sendo a capacidade de exibição das telas do público.

No geral, ao escolher uma taxa de quadros para um projeto, permita que o seu formato de entrega o guie. Ou seja, seus clipes serão reproduzidos na mesma velocidade que o evento da vida real. Para conseguir isso, você precisará desligar a opção Off-Speed' na sua câmera.

Caso deseje criar um efeito interessante, como câmera lenta, será necessário definir a taxa de quadros do sensor em uma configuração mais alta. Quanto mais alta a taxa de quadros do sensor em comparação à taxa de quadros do projeto, mais lenta será a velocidade de reprodução.

Para mais informações sobre o uso de taxas de quadros do sensor off-speed na realização de efeitos criativos, consulte a seção 'Controles da Tela de Toque'.

#### Disparo de Gravação

A Blackmagic Cinema Camera 6K envia um sinal automático através da saída HDMI que disparará a gravação quando estiver conectada a equipamentos compatíveis com o recurso de disparo de gravação, como o Blackmagic Video Assist.

Assim, quando você pressionar o botão de gravação na sua câmera, seu gravador externo também começará a gravar e será interrompido quando você parar de gravar na câmera. A câmera fará a saída do código de tempo via HDMI, o que significa que os clipes gravados no seu gravador externo terão o mesmo código de tempo que os clipes captados com a câmera.

Caso seu gravador externo seja compatível com disparo de gravação, você precisará habilitá-lo através do menu de configurações do gravador.

#### Gravar Dados do Sensor de Movimento

A Blackmagic Cinema Camera 6K automaticamente grava dados do giroscópio a partir do sensor de movimento interno. O DaVinci Resolve pode então usar esses dados para estabilizar clipes. Para mais informações, consulte a seção 'Estabilização do Giroscópio' neste manual.

## **Filmar em Proporção de Tela Vertical**

A Blackmagic Cinema Camera 6K suporta proporções de tela verticais para que você possa criar conteúdos cinematográficos para plataformas como YouTube e TikTok com as cores e a faixa dinâmica de filme digital. Basta girar a câmera para gravar em proporções de tela verticais como 9:16 e 4:5. O HUD na tela gira para que informações críticas, como taxa de quadros, ângulo do obturador e guias de enquadramento, fiquem fáceis de visualizar. Ao pressionar o botão de gravação, todas as sobreposições são fixadas pela duração do plano, assim você pode alterar os ângulos e as informações na tela permanecerão no mesmo lugar.

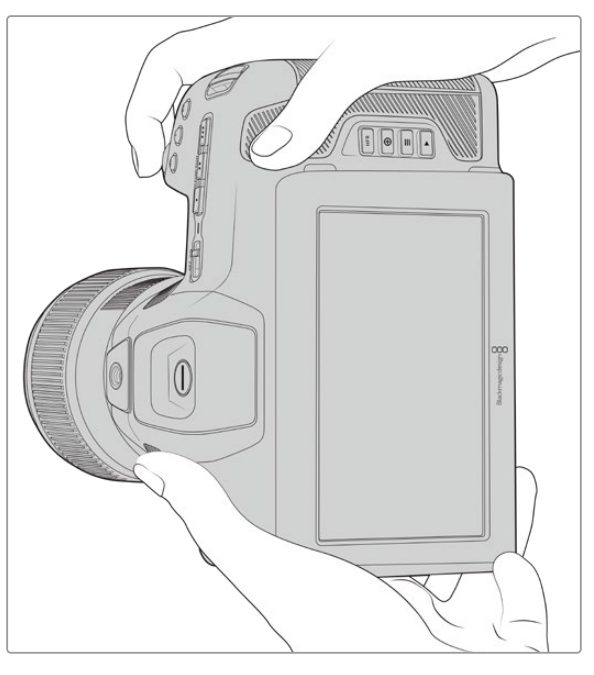

A câmera rotula os vídeos verticais nos metadados de clipes para que eles sejam exibidos corretamente na sua linha de tempo de edição.

#### Fixar Vertical e Horizontal

Fixar a tela na orientação vertical ou horizontal impede que as informações na tela girem automaticamente. Por exemplo, quando a orientação vertical estiver fixada, sua câmera manterá o HUD na tela na posição vertical mesmo em ângulos extremos. Consulte a seção 'Gravação Vertical' em 'Configurações de Gravação' para mais informações.

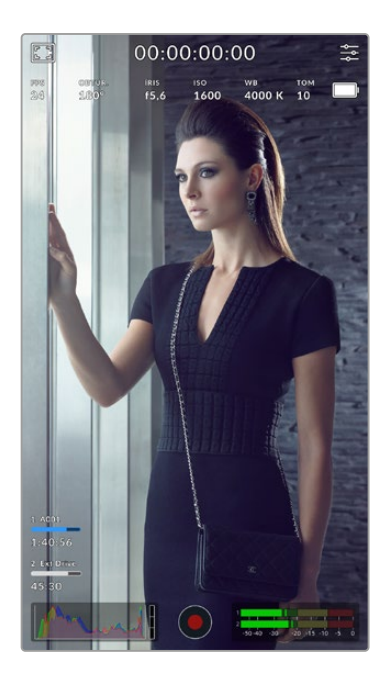

## Usar Guias de Enquadramento

As guias de enquadramento são marcadores sobrepostos que podem ser ativados no LCD da câmera. Eles são úteis para garantir que os detalhes importantes permaneçam enquadrados e os itens desnecessários não sejam exibidos. Além disso, são eficazes para pré-visualizar sobreposições que você pode querer usar na sua apresentação, por exemplo, gráficos, títulos, ícones e efeitos visuais.

#### Grades

As grades também são uma sobreposição útil para compor planos de imagens e balancear o quadro para um formato vertical.

Para mais informações sobre quias de enquadramento, grades, além de outros recursos na tela e sobreposições úteis, consulte a seção 'Recursos da Tela de Toque'.

## Editar Clipes Verticais em uma Linha de Tempo

Ao gravar vídeos na vertical, os clipes são marcados como verticais nos metadados. O DaVinci Resolve reconhecerá o rótulo e exibirá o vídeo corretamente em uma linha de tempo de edição. O mesmo ocorre em outros aplicativos de edição compatíveis com SDK Blackmagic RAW, como o Adobe Premiere e o Avid Media Composer.

### Usar Proporções de Tela Verticais em um Projeto Horizontal

Se o seu projeto estiver usando um formato horizontal, por exemplo, 1920x1080 HD, os clipes rotulados como verticais serão redimensionados para caber. Isso é importante ao usar clipes verticais em noticiários ou transmissões televisivas. Você pode preencher as laterais automaticamente usando cores sólidas ou até utilizando o efeito "preenchimento de tela" do DaVinci. Para mais informações, consulte a seção 'Resolve FX Overview' no manual DaVinci Resolve, disponível na Central de Suporte Técnico da Blackmagic Design em [www.blackmagicdesign.com/br/support.](http://www.blackmagicdesign.com/br/support)

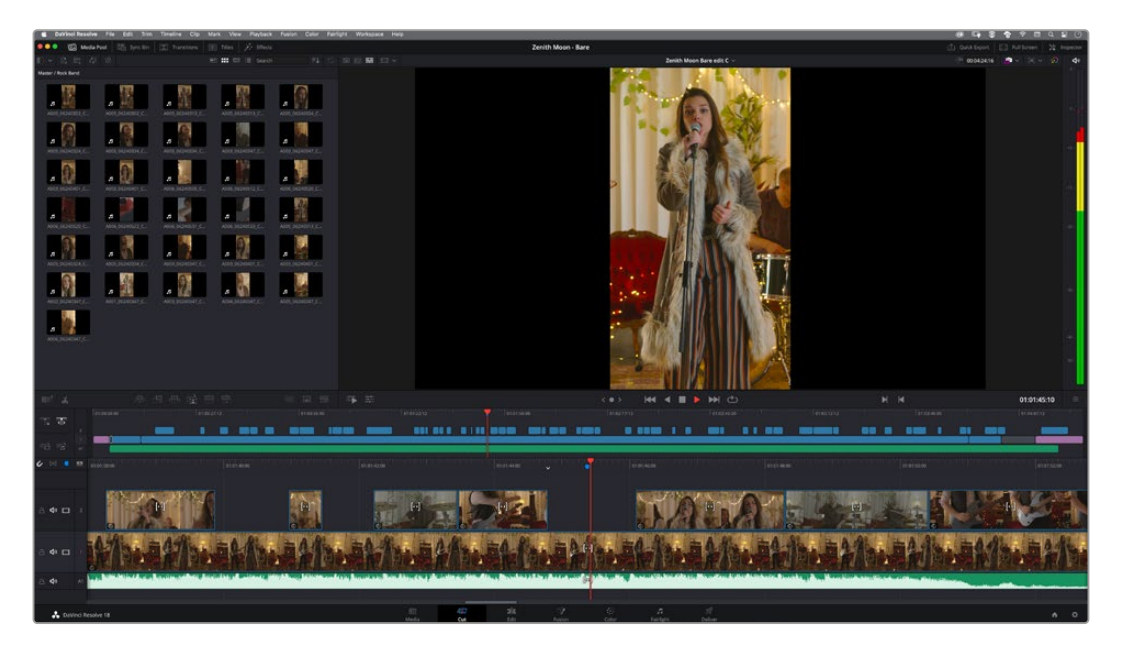

## **Reproduzir**

Depois de gravar seu vídeo, você pode usar os botões de controle de transporte para reproduzi-los na tela LCD. Pressione o botão de reprodução para alternar para o modo de reprodução. Pressione o botão novamente para a reprodução instantânea do último clipe gravado na tela LCD e em qualquer display conectado à saída HDMI. Mantenha os botões de avanço ou retrocesso na tela LCD pressionados para avançar ou retroceder o clipe. A reprodução será concluída quando o clipe atual chegar ao fim.

Pressione os botões de avanço e retrocesso para pular para o início ou o fim do clipe. Pressione o botão de retrocesso uma vez para ir ao início do clipe atual ou pressione duas vezes para pular até o início do clipe anterior. Pressione o botão de gravação para sair da reprodução e retornar à tela de toque para a visualização de câmera.

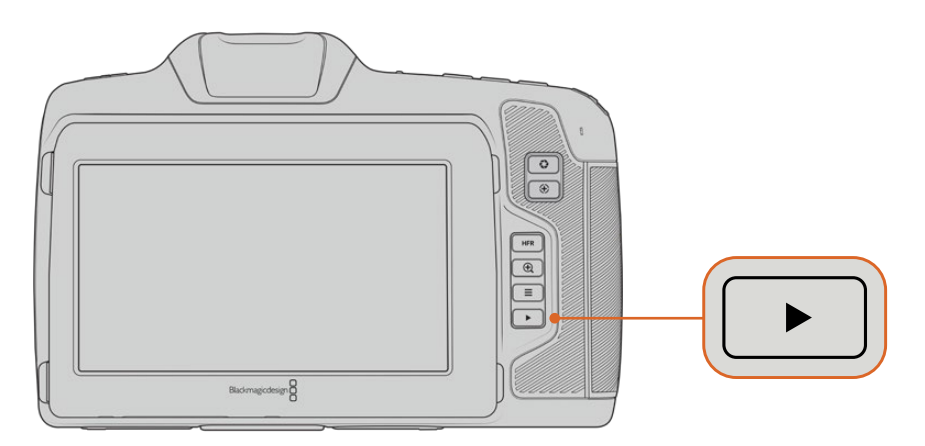

Para visualizar o seu último clipe gravado na tela de toque embutida, pressione o botão de reprodução nos controles de transporte.

## **Recursos de Câmera**

## **Frente da Câmera**

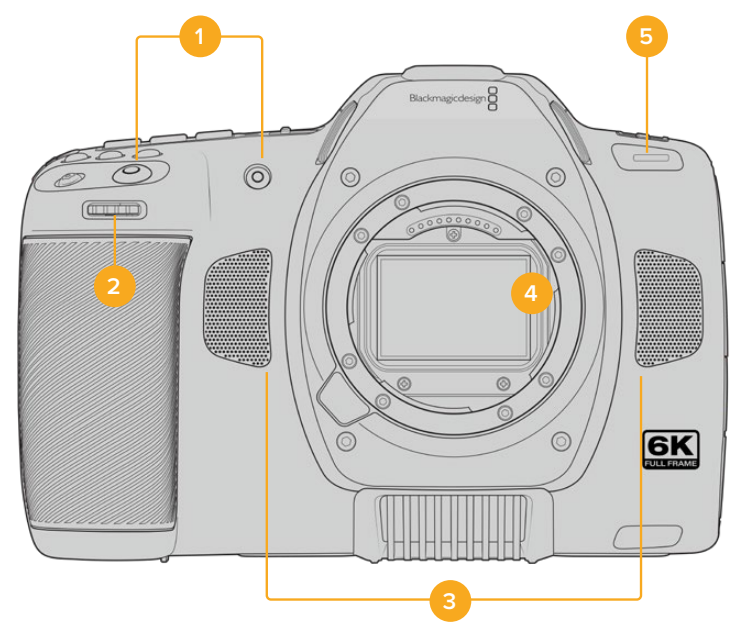

#### **1 Botões de Gravação**

Pressione qualquer um dos botões de gravação para iniciar e parar gravações. Há um botão de gravação localizado na parte frontal da câmera, facilitando o início e a interrupção da gravação, especialmente quando você está gravando a si mesmo.

#### **2 Roda de Configurações**

A roda de configurações permite ajustar a abertura de lentes compatíveis fixadas na câmera. Com a tela de toque virada na sua direção, gire a roda à esquerda para abrir a íris e à direita para fechá-la. A roda de configurações também é usada para ajustar as configurações de balanço de branco, ângulo do obturador e ISO. Você também pode usar a roda de configurações em conjunto com o botão 'Zoom de Foco' para ajustar o nível de ampliação do visor eletrônico opcional. Pressione os botões correspondentes na parte superior da câmera e, depois, faça a sua seleção girando a roda. Após fazer a sua seleção, pressione a roda de configurações para sair rapidamente do menu de seleção.

#### **3 Microfones Estéreo**

Há quatro microfones estéreo de alta qualidade embutidos. Consulte a seção 'Configurações de Áudio' para mais informações sobre as configurações de áudio dos microfones.

#### **4 Encaixe de Lentes**

A Blackmagic Cinema Camera 6K conta com uma montagem L ativa para lentes para que você use lentes com estabilização integrada, assim como o foco automático e exposição automática com lentes compatíveis. Para utilizar o estabilizador de imagem ou o recurso "IS" encontrado em muitas lentes ativas, ajuste a chave do estabilizador na posição "On" para habilitar a estabilização de imagem da câmera.Caso a sua lente também tenha uma chave de controle de estabilização, selecione o modo adequado para planos de imagem estáticos ou em movimento. Caso sua lente não tenha uma chave estabilizadora física, é possível habilitar ou desabilitar a estabilização de imagem no menu de configurações da sua câmera.

#### **5 Indicador de Gravação/Sinalização**

Um pequeno LED na parte frontal da câmera indica o status de gravação. É possível habilitar ou desabilitar o indicador de luz de sinalização e ajustar o seu brilho no menu de configurações. Consulte a seção 'Ajustar Configurações' para mais informações.

## **Lado Direito**

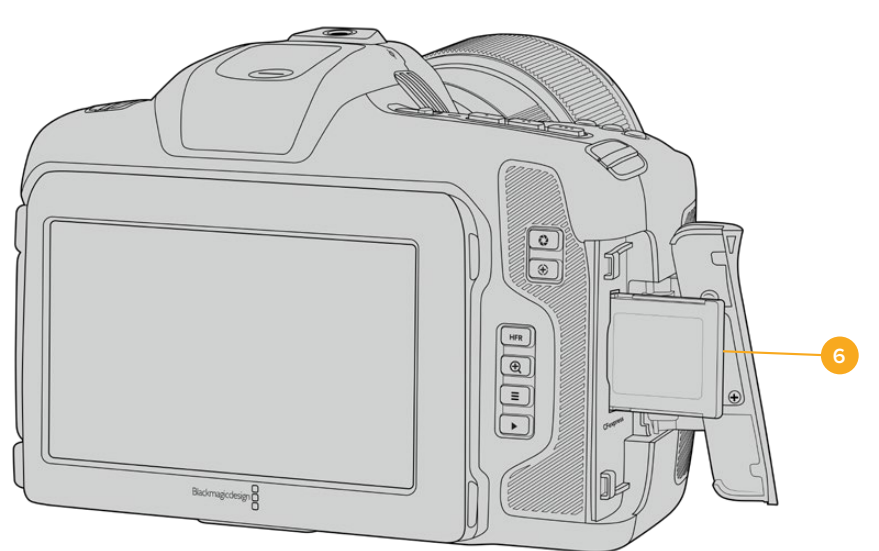

#### **6 Compartimento para Cartão CFexpress**

Insira cartões CFexpress Tipo B nos compartimentos para gravação e reprodução. Para mais informações, consulte a seção 'Cartões CFexpress'.

## **Lado Esquerdo**

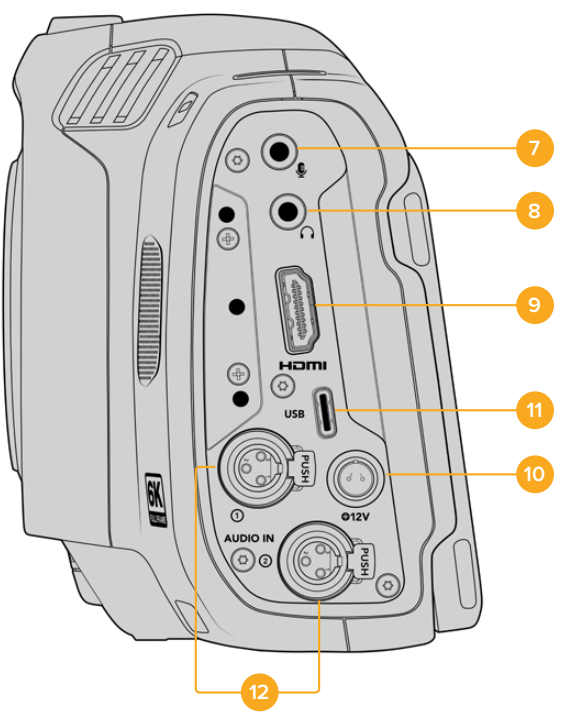

Portas na lateral esquerda da Blackmagic Cinema Camera GK.

#### **7 Entrada para Microfone 3.5 mm**

Conecte um microfone ao conector estéreo de 3.5 mm da sua câmera. Áudios com níveis de microfone e de linha são compatíveis. O áudio com nível de microfone é mais baixo do que o áudio com nível de linha, portanto se você conectar um microfone à câmera e o nível de linha estiver selecionado, os níveis ficarão baixos demais. A entrada para microfone também aceita códigos de tempo LTC em conformidade com SMPTE de uma fonte externa no canal esquerdo. Códigos de tempo válidos serão detectados automaticamente e integrados ao seu arquivo de vídeo como metadados de código de tempo. Recomendamos enviar o código de tempo LTC via uma saída de nível de linha, especialmente se você não estiver gravando o código de tempo como uma trilha de áudio.

#### **8 Entrada para Fones de Ouvido**

Monitore o áudio durante a gravação ou reprodução de clipes plugando seus fones de ouvido ao conector de fone de ouvido estéreo de 3.5mm tipo jack. Quando os fones de ouvido estão conectados, a saída do alto-falante é silenciada.

#### **9 HDMI**

O conector HDMI de tamanho grande é compatível com vídeos HD 1080p 4:2:2 de 10 bits com suporte para HDR e dois canais de áudio embutido. Use o menu da tela de toque para configurar uma alimentação limpa ou incluir sobreposições na saída. Você pode usar a entrada HDMI para conectar um monitor externo ou um gravador. Recomendamos configurar equipamentos externos e plugar todos os cabos antes de ligar sua câmera e seus acessórios. É importante utilizar cabos de alta qualidade para conexões HDMI.

#### **10 Entrada de Alimentação**

Você pode usar o conector DC para alimentar a câmera. Para conectar o adaptador de alimentação, gire o plugue para que ele se alinhe ao entalhe na parte superior do conector e, depois, o pressione até que ele trave no lugar. Para desconectar o plugue de alimentação, retraia a proteção de travamento e retire o plugue.

#### **11 USB**

A porta USB-C permite gravar diretamente na unidade flash USB-C inserida. Quando a câmera estiver desligada, você pode carregar a bateria através da porta USB-C a partir de uma fonte externa, como um kit de bateria. Para atualizar o software interno da sua câmera, conecte-a a um computador através da porta USB-C e execute o aplicativo de atualização da câmera.

#### **12 Entrada MiniXLR para Microfone**

A Blackmagic Cinema Camera 6K conta com duas entradas de áudio miniXLR para áudio externo balanceado. Um microfone XLR padrão pode ser conectado à câmera usando um cabo adaptador XLR para miniXLR.

Essas entradas de áudio fornecem alimentação fantasma para a conexão de microfones profissionais que não são alimentados internamente. Para mais informações sobre como habilitar a alimentação fantasma, consulte a seção "Áudio" neste manual.

Elas também aceitam códigos de tempo em conformidade com SMPTE de uma fonte externa. No menu "Áudio", configure a fonte de canal para "XLR Linha" ou "XLR Mic", dependendo do nível do seu gerador de código de tempo. O código de tempo será integrado ao seu arquivo de vídeo como metadados de código de tempo. Você pode configurar um canal XLR para aceitar um sinal de código de tempo ao mesmo tempo em que utiliza o outro canal XLR para um tipo diferente de fonte de áudio.

# **13 14 17**  $\sim$ **18 19 20 21 22**

## **Painel Superior**

Painel superior da Blackmagic Cinema Camera 6K.

#### **13 Ponto de Montagem 1/4-20**

Você pode usar a rosca de montagem 1/4-20 na parte superior da sua câmera para anexar um microfone externo ou outros acessórios pequenos.

**OBSERVAÇÃO** Use o encaixe de 1/4" na parte superior da Blackmagic Cinema Camera 6K somente para acessórios leves, como microfones pequenos. Não reforce o peso da câmera via o encaixe superior de 1/4" usando acessórios como suportes de câmera aparafusáveis e lentes pesadas simultaneamente. Isso danificará a rosca de 1/4" e não será coberto pela garantia. Não exponha o encaixe a forças excessivas, como ao montar um acessório pesado em um braço extensor. Para fixar acessórios mais pesados, recomendamos o uso de uma gaiola de câmera desenvolvida para a Blackmagic Cinema Camera 6K que se prenda simultaneamente aos encaixes de 1/4" superior e inferior.

#### **14 Gravar**

Pressione o botão de gravação na sua câmera para iniciar a gravação imediatamente. Pressione novamente para parar a gravação.

#### **15 Still**

Use o botão de fotograma para capturar um único quadro Blackmagic RAW quando a câmera estiver no modo de espera, gravação ou reprodução. Um ícone de câmera aparece rapidamente no canto superior direito do display da tela de toque para confirmar que você gravou um fotograma com sucesso.

Os arquivos de imagem serão salvos na pasta "Stills" no diretório raiz da mídia em que você estiver gravando no momento. Eles seguirão a convenção de nomeação de arquivo para clipes de vídeo, mas o nome do arquivo conterá o número do fotograma, como os quatro últimos dígitos do nome do arquivo.

#### **16 ISO**

Pressione o botão ISO e, depois, gire a roda de configurações para ajustar a configuração ISO da sua câmera. O ISO pode ser configurado em incrementos de 1/3 de stop entre 100 e 25600.

#### **17 Obturador**

Para alterar o ângulo do obturador ou a velocidade do obturador, pressione o botão obturador e, depois, gire a roda de configurações. O display da tela de toque também recomendará até três seleções de obturação sem cintilação.

#### **18 Balanço de Branco**

Pressione o botão para balanço de branco e, em seguida, gire a roda de configurações para ajustar a configuração do balanço de branco da câmera. Você também pode acessar a tela de balanço de branco automático "Balanço de Branco Automático" segurando o botão "WB" por três segundos. Ao configurar o balanço de branco automaticamente, um quadrado será sobreposto no centro da imagem. Use essa área para fazer o balanço de branco automático. Para mais informações, consulte a seção 'Controles da Tela de Toque'.

#### **19 Porta de Conexão para o Viewfinder**

A Blackmagic Cinema Camera 6K conta com uma porta de conexão para o Blackmagic Pocket Cinema Camera Pro EVF. Se o visor eletrônico opcional não estiver instalado, você pode encaixar a tampa de proteção inclusa.

#### **20 Chave de Alimentação**

Use a chave de alimentação para ligar a câmera. Deslize a chave para a direita para ligar a câmera. Desliza a chave para a esquerda para desligá-la.

#### **21 LED de Status**

Quando a câmera estiver desligada e conectada à alimentação externa através do conector de alimentação tipo jack 12V DC ou da porta USB-C, o indicador acende em vermelho para indicar que a bateria está sendo carregada.

O LED de status será desativado quando a bateria estiver completamente carregada.

#### **22 Botões de Funções**

Estes botões podem ser programados para uma variedade de funções comumente usadas,utilizando o menu de configurações da sua câmera. Por padrão, o primeiro botão está configurado para cor falsa, o segundo botão para LUTs de exibição e o terceiro botão para guias de enquadramento.

## **Parte Inferior**

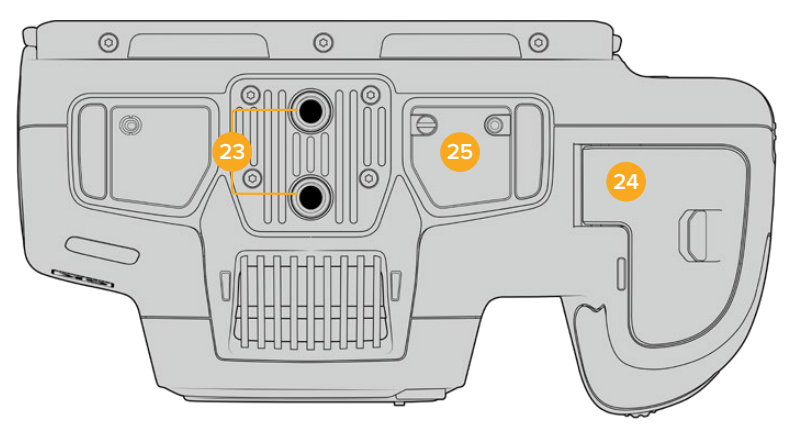

Parte inferior da Blackmagic Cinema Camera 6K.

#### **23 Pontos de Montagem 1/4-20**

Encaixe a Blackmagic Cinema Camera 6K em um tripé, rig ou acessórios usando os pontos de montagem de 1/4-20 na parte inferior.

#### **24 Tampa da Bateria**

Deslize a trava da porta da bateria no sentido do encaixe da lente para abrir a tampa da bateria. Para fechá-la, basta deslizar a tampa no sentido oposto até que trave no lugar.

#### **25 Conector de Alimentação do Punho de Bateria**

Os contatos elétricos na parte inferior da câmera permitem conectar com o punho de bateria opcional. Isso aumenta o tempo de operação da câmera ao alimentar a partir da bateria interna e ambas as baterias no punho de bateria.

## **Parte Traseira**

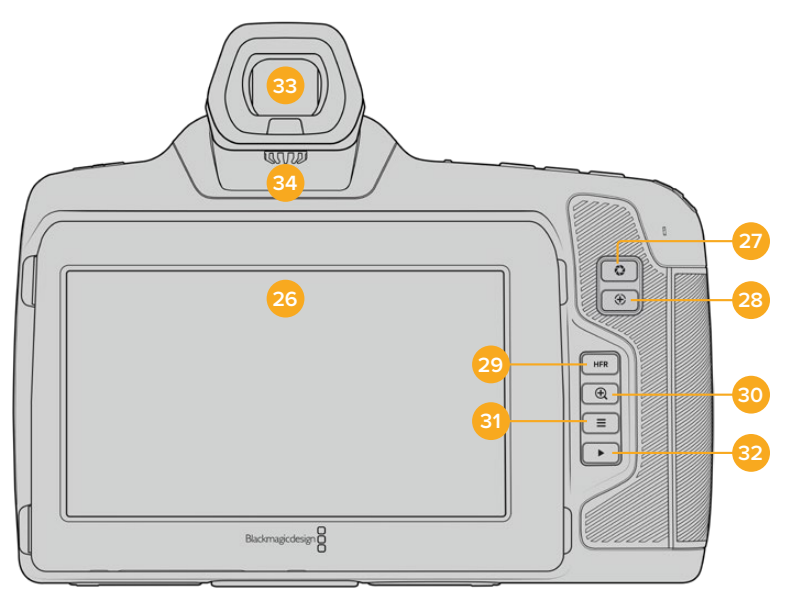

Painel traseiro da Blackmagic Cinema Camera 6K.

#### **26 Tela Sensível ao Toque**

Você pode usar gestos de toque e deslizamento na tela LCD da sua câmera para ajustar configurações, foco automático, iniciar e interromper a gravação, monitorar clipes durante a gravação e reproduzir clipes. A tela sensível ao toque também permite gerenciar mídias e fazer anotações na claquete.

A Blackmagic Cinema Camera 6K conta com uma tela inclinável para que você possa movimentar o LCD para cima e para baixo e obter uma variedade de ângulos de visão. A tela de toque LCD também pode ser configurada para operar com brilho extremo, ideal para filmagens sob luz solar intensa. Isso consumirá mais energia e a tela pode ficar aquecida com 100% de brilho. A uma temperatura ambiente de 35 ºC (95 ºF) ou superior, o brilho da tela pode ser reduzido automaticamente para regular a temperatura e evitar o superaquecimento. Este recurso de segurança funciona independentemente do escurecimento devido à inatividade. Para mais informações, consulte a seção 'Configurações de Monitoramento'.

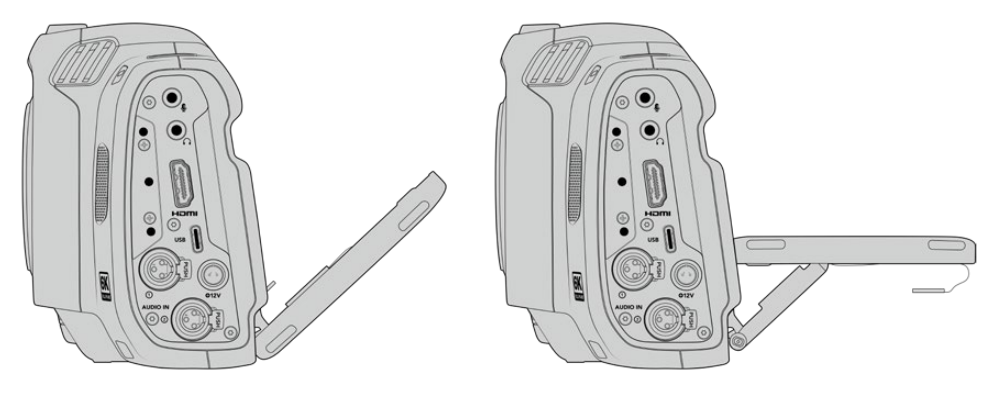

A tela inclinável oferece vários ângulos de visão.

#### **27 Botão Íris**

Ao pressionar o botão íris, você configurará automaticamente uma exposição média baseada nos realces e nas sombras da sua imagem. É possível ajustar a abertura da lente manualmente girando a roda de configurações para a esquerda e para a direita, ou tocando em "Iris" no display da tela de toque e ajustando o deslizador da íris.

#### **28 Botão Foco**

Ao utilizar uma lente com foco automático compatível com a sua câmera, pressione o botão "Foco" uma vez para focar automaticamente. Por padrão, a lente focará automaticamente no centro da imagem. Porém, você pode selecionar um ponto alternativo de foco automático, ao tocar na tela LCD na área que deseja focar. Pressione duas vezes o botão de foco para redefinilo para o centro da tela.

**OBSERVAÇÃO** É importante lembrar que, embora a maioria das lentes seja compatível com foco eletrônico, algumas lentes podem ser configuradas nos modos manual ou automático. Neste caso, você precisará confirmar que a lente seja configurada no modo de foco automático.

#### **29 Botão HFR**

Use o botão HFR, "High Frame Rate", para alternar taxas de quadros elevadas no modo off-speed. Para utilizar essa função, basta configurar a taxa de quadros off-speed que deseja usar no menu "Taxa de Quadros". Após a configuração, o botão HFR alternará entre a taxa de quadros off-speed selecionada e a taxa de quadros do projeto. É importante mencionar que essa configuração pode ser ajustada somente quando a câmera não estiver gravando.

Para mais informações sobre as taxas de quadros do projeto e "off speed", consulte a seção 'Controles da Tela de Toque' neste manual.

#### **30 Botão Zoom de Foco**

Pressione o botão zoom de foco para ampliar o zoom e ajustar o foco na escala de pixel 1:1. Enquanto estiver com o zoom ampliado, você pode usar o gesto pinçar para aplicar zoom na tela de toque e ajustar o nível do zoom. Para mais informações, consulte a seção 'Pinçar para Zoom'. Quando estiver com ozoom ampliado você pode tocar e arrastar na tela para visualizar

partes diferentes da imagem. Ao ativar o zoom de foco e olhar através do visor eletrônico opcional, você pode girar a roda de configurações para ajustar o nível de zoom e pressionar a roda de configurações para selecionar a região de interesse. Para reduzir o zoom, pressione o botão zoom de foco novamente.

**31 Botão Menu**

Pressione o botão "Menu" para abrir o painel de controle.

#### **32 Botão de Reprodução**

Pressione o botão de reprodução para alternar para o modo de reprodução. Pressione o botão novamente para a reprodução instantânea do último clipe gravado na tela LCD e em qualquer display conectado à saída HDMI.

#### **33 Blackmagic Pocket Cinema Camera Pro EVF.**

A Blackmagic Cinema Camera 6K tem um visor eletrônico opcional. O visor pode ser inclinado a 70 graus verticalmente e inclui quatro tipos de moldura para os olhos esquerdo e direito. Um sensor no visor detecta quando ele está em uso; e desativa a tela de toque LCD para economizar a energia da bateria e prevenir toques acidentais nos controles da tela. Você pode configurar o visor para sobrepor as informações de status da câmera ou exibir uma alimentação limpa. Para mais informações, consulte a seção 'Configurações de Monitoramento'.

Para instalar o visor, use uma pequena chave de fenda para afrouxar o parafuso na tampa da porta do conector na parte superior da câmera. Remova a tampa e verifique se a porta do conector está limpa e seca. Deslize o visor na porta do conector. Fixe o visor no lugar apertando o parafuso.

#### **34 Dioptro para Visor Eletrônico**

Gire o seletor do dioptro para ajustar o foco do visor eletrônico opcional para que se adeque aos seus olhos. É importante observar que o dioptro ajusta o foco da imagem apresentada no visor e não altera o foco da imagem obtida pelo sensor da câmera. Consulte a seção "Tabela de Foco" neste manual para mais informações.

## **Controles da Tela de Toque**

## **Recursos da Tela de Toque**

A tela de toque da sua câmera inclui uma interface baseada em toques e gestos que foi desenvolvida especificamente para uma operação do usuário rápida e intuitiva. Ao tocar e deslizar sobre áreas diferentes da tela de toque, você pode acessar as funções de câmera rapidamente enquanto grava.

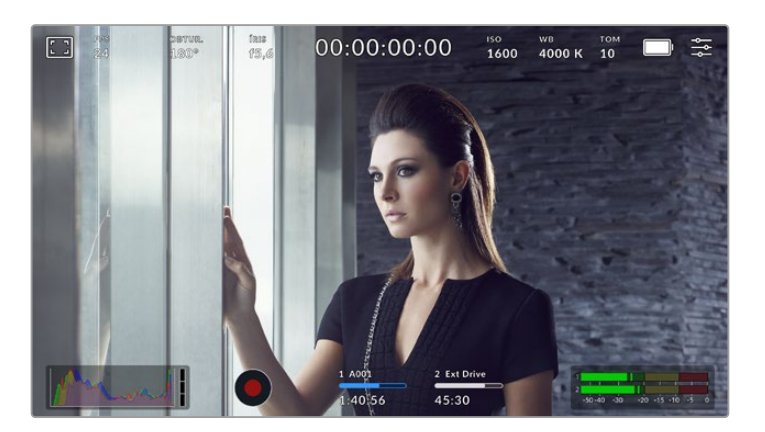

Com a tela de toque LCD é possível acessar rapidamente as configurações mais usadas na câmera.

### Opções de Monitoramento LCD

Toque no ícone de monitoramento no canto superior esquerdo da tela de toque para acessar as configurações de monitoramento LCD. Essas configurações permitem alternar e ajustar a aparência dos recursos de monitoramento da câmera, incluindo zebras, assistente de foco, guias de enquadramento, grades, guias de área segura e cor falsa. Ao acessar as opções de monitoramento LCD, os controles para estes recursos aparecem em um menu de abas ao longo da parte inferior da tela de toque LCD.

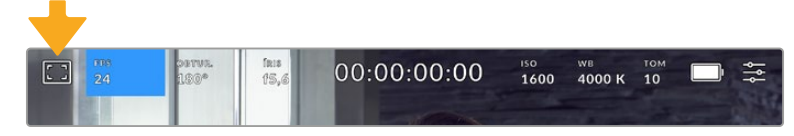

Toque no ícone no canto superior esquerdo da tela de toque LCD da sua câmera para acessar as opções de monitoramento LCD.

#### **Zebra**

A configuração "Zebra" alterna a exibição de zebras na tela de toque LCD, assim como os parâmetros dos marcadores de zebra para a saída HDMI.

A função zebra exibe linhas diagonais sobre as áreas da sua imagem que excedem um nível determinado de exposição. Por exemplo, a configuração da zebra a 100% revela as áreas que estão completamente superexpostas. Isso é útil para conseguir alcançar exposição máxima em condições de iluminação fixas.

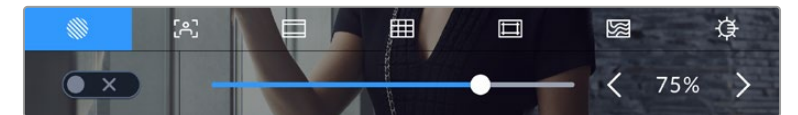

Toque no ícone "Zebra" ao acessar as opções de monitoramento LCD para ajustar as configurações das zebras.

Para alternar as zebras na tela de toque LCD, toque no ícone de habilitação no canto inferior esquerdo da tela na aba "Zebra".

Configure o nível de exibição das faixas de zebra ao arrastar o deslizador para esquerda ou direita ou tocando nas setas próximas da percentagem do nível de zebra. Há oito predefinições de zebra disponíveis, incluindo cinza médio e cinza médio mais um stop, e em incrementos de cinco por cento, de 75 a 100 por cento de exposição.

Para mais informações sobre a habilitação da função zebra na saída HDMI da sua câmera, consulte a seção 'Configurações de Monitoramento' neste manual.

**DICA** Caso esteja gravando sob condições de iluminação variáveis, como ao ar livre em um dia parcialmente nublado, configurar o seu nível de zebra para um valor inferior a 100 pode alertá-lo sobre possíveis superexposições.

#### **Assistente de Foco**

A configuração "Assistente de Foco" alterna a exibição do assistente de foco na tela de toque LCD, assim como os parâmetros do nível do assistente de foco de todas as saídas HDMI da sua câmera.

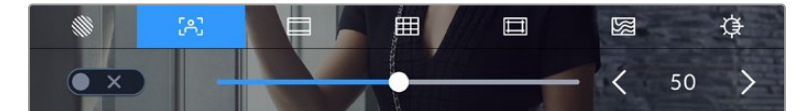

Toque no ícone da assistência de foco nas opções de monitoramento LCD para acessar as configurações do assistente de foco da câmera.

Para alternar o assistente de foco na tela de toque LCD, toque no ícone de habilitação no canto inferior esquerdo da tela na aba de assistência de foco.

Para definir o nível do assistente de foco de todas as saídas da Blackmagic Cinema Camera 6K, arraste o deslizador para a esquerda e direita ao longo da parte inferior da tela de toque, ou toque nos botões de seta próximos ao nível do assistente de foco.

O nível ideal para o assistente de foco varia de plano em plano. Ao focalizar os atores, por exemplo, um nível mais alto do assistente de foco pode ajudar a corrigir detalhes de aresta nos rostos. Um plano com folhagem ou alvenaria, por outro lado, pode exibir quantidades confusas de informação de foco em configurações mais elevadas.

Para mais informações sobre a habilitação do assistente de foco na saída HDMI da câmera, consulte a seção 'Configurações de Monitoramento' neste manual.

**DICA** A câmera tem dois modos de assistência de foco. É possível alternar os modos entre "Pico" e "Linhas Coloridas", para assistência de foco no menu de configurações "Monitorar". Para mais informações, consulte a seção 'Configurações de Monitoramento' neste manual.

#### **Guias de Enquadramento**

A configuração de guias de enquadramento, alterna a exibição das guias de enquadramento na tela de toque LCD. Também é possível escolher opções de guias de enquadramento para a saída HDMI da sua câmera. Para mais informações, consulte a seção 'Configurações de Monitoramento' neste manual.

As guias de enquadramento incluem proporções de tela para vários padrões cinematográficos, televisivos e online.

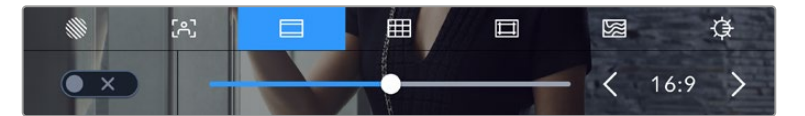

Toque no ícone de guias de quadros para acessar as configurações do guia de quadros da câmera

Para alternar o aspecto das guias de enquadramento na tela de toque LCD, toque no ícone de habilitação no canto esquerdo inferior da tela.

Escolha a guia de enquadramento desejada arrastando o deslizador para a direita ou esquerda ou tocando em uma das setas laterais da proporção de tela atualmente selecionada. Você também pode inserir uma proporção de guia de enquadramento personalizada ao tocar no valor entre os botões de seta.

As guias disponíveis incluem:

#### **2.35:1, 2.39:1 e 2.40:1**

Exibe proporções de tela widescreen abrangentes compatíveis com projeções cinematográficas em telas planas ou anamórficas. As três configurações widescreen diferem um pouco com base nas mudanças dos padrões de cinema ao longo do tempo. O padrão 2.39:1 é um dos mais proeminentes atualmente.

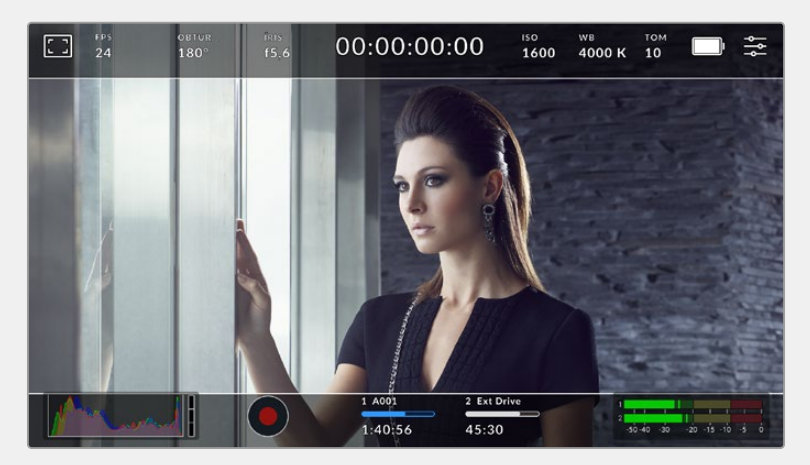

Tela de toque LCD com guias de enquadramento 2.40:1 habilitadas.

#### **2:1**

Exibe uma proporção de tela ligeiramente mais larga que 16:9, mas não tão larga quanto 2.35:1.

#### **1.85:1**

Exibe outra proporção de tela cinematográfica em formato widescreen plano comum. Essa proporção é ligeiramente mais larga que 1.78:1 HDTV, mas não tão larga quanto 2.39:1.

#### **16:9**

Exibe uma proporção de tela 1.78:1 compatível com televisores e telas de computador HD 16:9. Essa proporção é mais comumente usada para teledifusão e vídeos online HD. A mesma proporção de tela também foi adotada para teledifusão de Ultra HD.

#### **14:9**

Exibe uma proporção de tela 14:9 usada apenas por algumas emissoras televisivas como um meiotermo entre televisores 16:9 e 4:3. Na medida do possível, imagens 16:9 e 4:3permanecem legíveis quando cortadas para o centro para encaixar em 14:9. Você pode usar essa proporção como um guia composicional caso seu projeto seja veiculado por uma emissora televisiva com proporção 14:9.

#### **4:3**

Exibe a proporção de tela 4:3 compatível com telas de televisores SD ou para auxiliar no enquadramento com adaptadores anamórficos 2x.

#### **1:1**

Exibe uma proporção de tela 1:1, ligeiramente menor que 4:3. Essa proporção quadrada está cada vez mais popular para mídias sociais.

#### **4:5**

Exibe uma proporção de tela 4:5. Essa proporção de tela vertical é ideal para retratos e visualização em celulares.

#### **9:16**

Exibe uma proporção de tela 9:16. Essa proporção de tela vertical é útil para enquadrar conteúdos para redes sociais.

#### **Proporção de Guia de Enquadramento Personalizada**

Para criar sua própria proporção de guia de enquadramento para um aspecto original, toque no valor exibido entre os botões de seta. Na tela "Guia de Enquadramento Personalizada" aperte a tecla backspace para excluir a proporção atual, depois use o teclado numérico para especificar uma nova proporção. Toque em "Atualizar" para aplicar a proporção de enquadramento de tela personalizada e retornar a gravar.

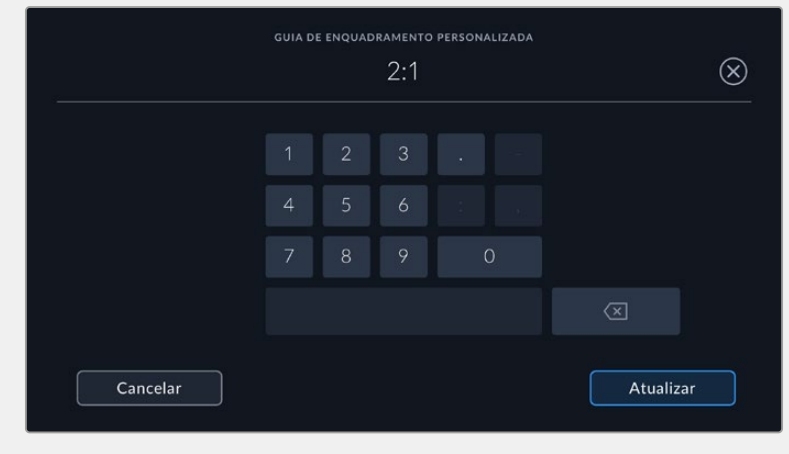

Utilize o teclado numérico para inserir uma nova proporção para as guias.

**DICA** É possível alterar a opacidade das sobreposições das guias de enquadramento. Para mais informações, consulte a seção 'Configurações de Monitoramento' deste manual.

#### **Grades**

A configuração de grades alterna o modo de exibição para uma grade de regra dos terços, indicador de horizonte, retícula ou ponto central, assim como a definição de sobreposição que estará visível na saída HDMI. Para informações sobre a habilitação de grades na saída HDMI, consulte a seção 'Configurações do Monitoramento' neste manual.

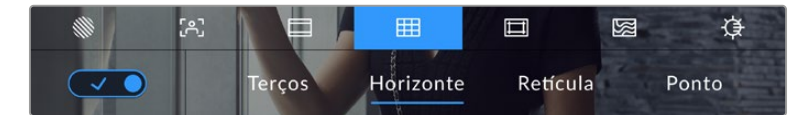

Toque no ícone de grades ao entrar nas opções de monitoramento LCD para acessar as configurações de grade.

As grades e retícula são sobreposições que podem auxiliar na composição das imagens. Quando as grades são habilitadas, o LCD exibe uma grade de regra dos terços, horizonte, retícula ou ponto central.

Para alternar a exibição das grades na tela de toque LCD da sua câmera, toque no ícone de habilitação no canto inferior esquerdo da tela na aba das guias de enquadramento.

Para configurar a sobreposição que você deseja exibir nas saídas LCD e HDMI, toque nas opções "Terços", "Horizonte", "Retícula" ou "Ponto". É possível selecionar uma das opções "Horizonte", "Retícula" ou "Ponto" por vez junto de "Terços". Isso permite utilizar uma combinação de "Terços" e "Horizonte", "Terços" e "Retícula" ou "Terços" e "Ponto".

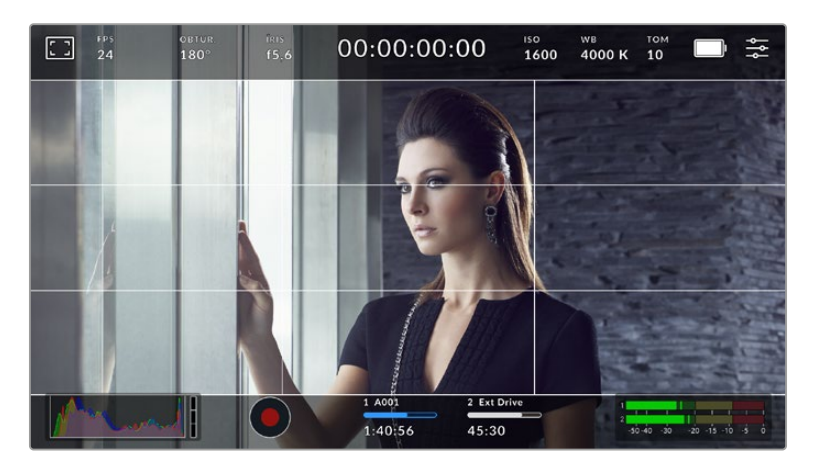

A grade de regra dos terços se redimensiona automaticamente para qualquer guia de enquadramento na tela.

#### **Terços**

A configuração de terços exibe uma grade com duas linhas verticais e horizontais posicionadas em cada terço da imagem. Os terços são uma ferramenta extremamente eficaz para auxiliar na composição dos seus planos. Por exemplo, o olho humano geralmente procura por ação perto dos pontos onde as linhas se intercedem, assim é útil enquadrar pontos de interesse importantes nessas zonas. A linha de visão de um ator geralmente é enquadrada no canto superior da tela, assim você pode usar o terço horizontal superior para guiar seu enquadramento. Os terços também são úteis para manter o enquadramento consistente entre os planos.

#### **Horizonte**

O indicador "Horizonte" mostra quando a câmera está orientada para a esquerda ou direita e inclinada para cima ou para baixo. Isso pode ajudá-lo a manter o horizonte nivelado durante filmagens na mão e equilibrar a inclinação da câmera emum gimbal.

A direção em que a linha vertical cinza claro se afasta da cruz cinza escuro no meio indica a direção em que a câmera está girando. Quando a câmera está inclinada para baixo a linha cinza clara horizontal move-se para cima e quando a câmera estiver inclinada para cima a linha cinza clara horizontal se moveparabaixo.

A distância pela qual as linhas se afastam da retícula central é proporcional à quantidade de rotação ou inclinação. Após a calibração do sensor de movimento da câmera, a linha vertical fica azul quando a câmera está alinhada ao eixo de orientação e a linha horizontal fica azul para indicar que a câmera está alinhada ao eixo de inclinação.

Observe que se a câmera estiver inclinada diretamente para baixo para um plano aéreo ou diretamente para cima, o indicador de horizonte também leva isso em conta. Se você virar a câmera para gravar na orientação de retrato, o indicador de horizonte rotaciona seu eixo em 90 graus.

The displayed duration starts from 00:00:00:00.Essa tabela mostra exemplos do indicador de horizonte exibindo a inclinação e orientação da câmera.

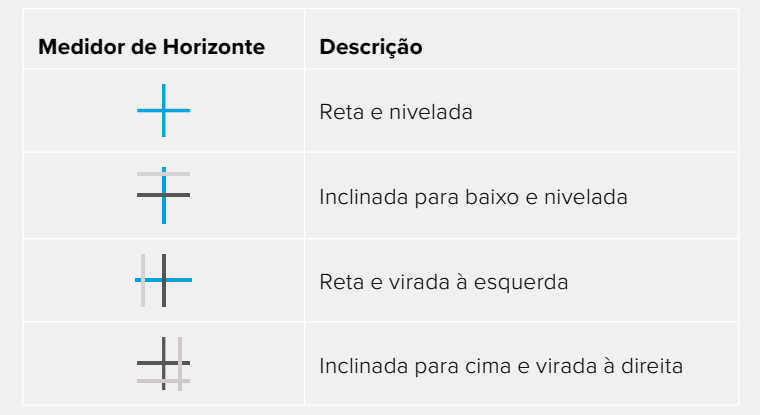

Para uso normal, calibre o indicador de horizonte como reto e nivelado para operação. Caso desejeutilizar o indicador de horizonte para ajudar a manter um "ângulo holandês" consistente ou uma inclinação consistente para um plano alto ou baixo, você pode calibrar o indicador de horizonte com uma inclinação. Para mais informações sobre como calibrar o indicador de horizonte, consulte a seção 'Calibração do Sensor de Movimento'.

#### **Retícula**

A configuração de retículas posiciona uma retícula no centro do quadro. Como a regra dos terços, a retícula é uma ferramenta composicional muito útil que facilita o enquadramento de um sujeito no centro de um quadro. Às vezes, este recurso é usado ao gravar cenas que serão montadas usando cortes muito rápidos. Manter os olhos dos espectadores focalizados no centro de um quadro facilita o acompanhamento de edições rápidas.

#### **Ponto**

A configuração de ponto posiciona um ponto no centro de um quadro. Isso funciona exatamente da mesma maneira que a configuração de retícula, porém com uma sobreposição menor e mais discreta.

#### **Guias de Área Segura**

A configuração de guias de área segura habilita ou desabilita as guias de área segura na tela de toque LCD, assim como os parâmetros de tamanho das guias de área segura para a saída HDMI.

As áreas seguras podem ser usadas em produções broadcast para assegurar que as partes mais importantes de um plano possam ser visualizadas pelos espectadores. Ao manter as partes mais importantes do plano dentro de uma "área segura" central, é possível evitar recortes em alguns televisores, bem como deixar espaço para um teledifusor adicionar marcas d'água, barras de notícias de última hora e outras sobreposições nos cantos da tela. Muitos teledifusores exigem que as imagens sejam enviadas com conteúdos importantes, como títulos e gráficos, dentro de uma área segura de 90%.

As guias de área segura também podem ser utilizadas para auxiliar com o enquadramento do seu plano, quando você souber que ele será estabilizado na pós-produção, o que pode recortar os cantos da imagem. Elas também podem ser usadas para indicar um recorte específico.

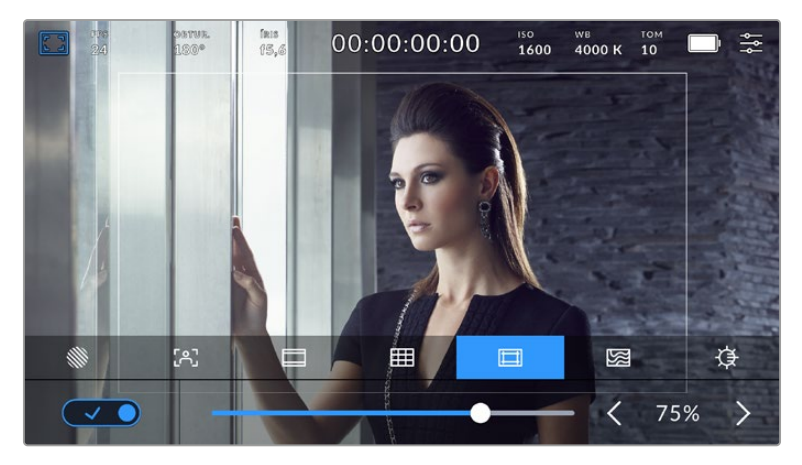

Indicador de área segura definido em 75%.

Para alternar o modo de exibição de guias de área segura para a tela de toque LCD, toque no ícone de habilitação no canto inferior esquerdo da tela na aba das guias de área segura. Para configurar o nível das guias para a saída HDMI da câmera, toque na seta esquerda ou direita em cada lateral do valor numérico atual na parte inferior da sua tela de toque. Como alternativa, você pode arrastar o deslizador para a esquerda ou a direita.

#### **Cor Falsa**

A configuração de cor falsa alterna o modo de exibição para auxiliar na exposição com cores falsas na tela de toque LCD.

O recurso cor falsa sobrepõe cores diferentes na sua imagem. Elas representam os valores de exposição para elementos diferentes na sua imagem. Por exemplo, cor-de-rosa representa exposição máxima para tons de pele mais claros, enquanto o verde é bom para tons de pele mais escuros. Ao monitorar cor-de-rosa e verde com as cores falsas durante gravações de pessoas, você pode manter uma exposição consistente para os tons de pele.

Do mesmo modo, quando elementos na imagem mudarem de amarelo para vermelho, isso significa que estarão superexpostos.

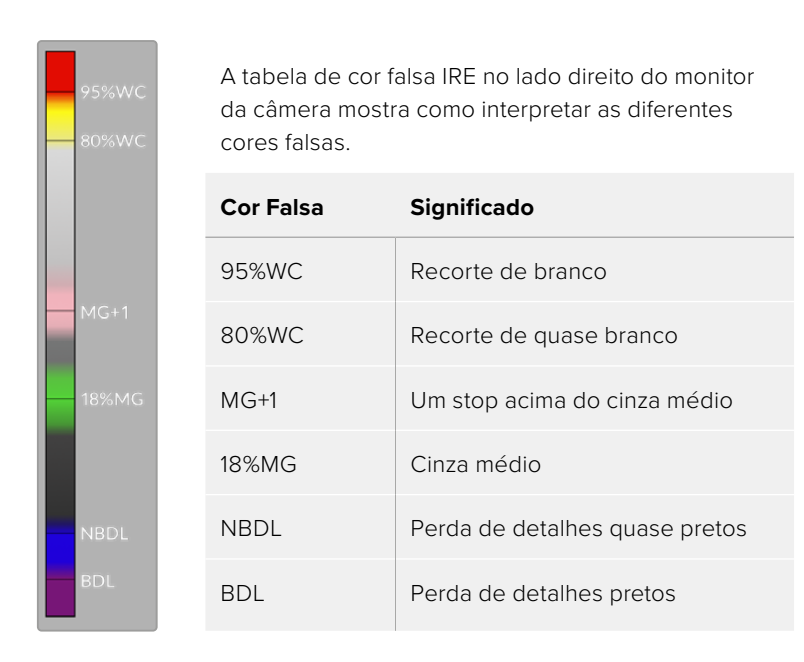

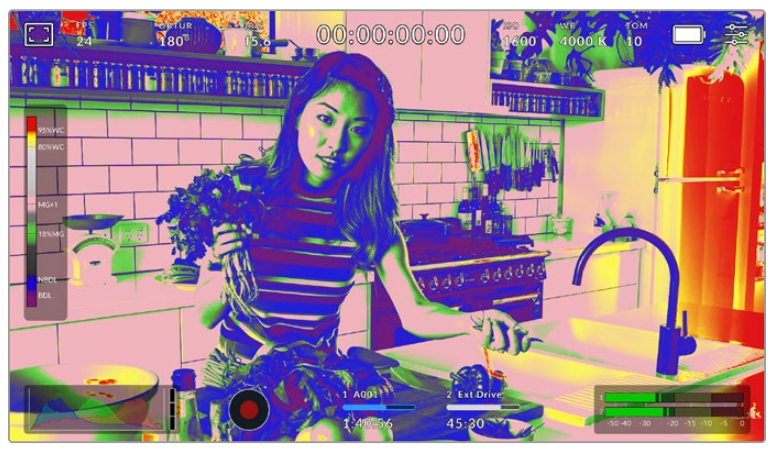

Em uma imagem bem exposta, os tons de pele são representados por cores falsas verde e rosa.

Para alternar para o modo de cor falsa na tela de toque LCD, toque o ícone de habilitação no canto inferior esquerdo da tela na aba "Cor Falsa".

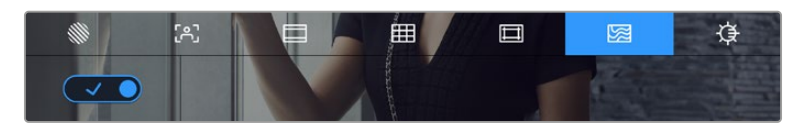

A aba de assistência de exposição "Cor Falsa".

#### **Brilho da Tela**

Toque no ícone de brilho da tela e arraste o deslizador à esquerda ou direita para ajustar o brilho da tela de toque da sua câmera.

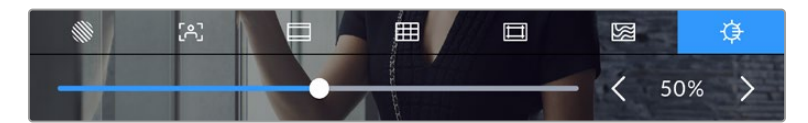

Brilho da tela definido em 50%.

## Quadros por Segundo

O indicador "FPS" exibe a taxa de quadros por segundo selecionada no momento.

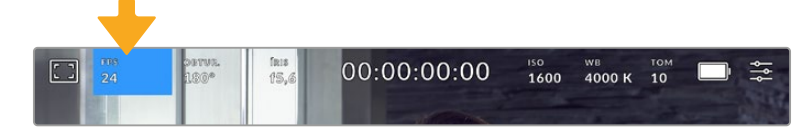

Toque no indicador "FPS" para acessar as configurações de taxa de quadros.

Tocar no indicador "FPS" permite alterar as taxas de quadros do sensor da câmera e do projeto através de um menu na parte inferior da tela de toque LCD.

#### **Taxa de Quadros do Projeto**

A taxa de quadros do projeto é a taxa de quadros do formato de gravação da câmera e oferece uma seleção de taxas de quadros comuns usadas na indústria cinematográfica e televisiva. Essa taxa de quadros é normalmente definida para corresponder ao fluxo de trabalho da sua pós-produção.

Oito taxas de quadros de projeto estão disponíveis, incluindo 23.98, 24, 25, 29.97, 30, 50, 59.94 e 60 quadros por segundo.

Para ajustar a taxa de quadros do projeto na sua câmera no menu "FPS", toque nas setas esquerda ou direita próximas da taxa de quadros atual no canto inferior esquerdo da tela de toque. Outra opção seria arrastar o deslizador para a esquerda ou direita.

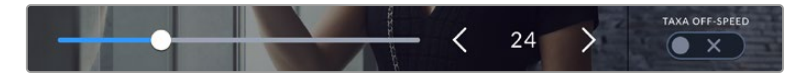

Toque nas setas em cada lateral da taxa de quadros do projeto ou mova o deslizador para fazer ajustes.

**OBSERVAÇÃO** Definir a taxa de quadros do projeto também define a taxa de quadros da saída HDMI.

#### **Taxa de Quadros do Sensor**

A taxa de quadros do sensor define a quantidade de quadros gravados pelo sensor a cada segundo. Essa taxa de quadros afetará a velocidade da reprodução do seu vídeo de acordo com a taxa de quadros definida para o projeto.

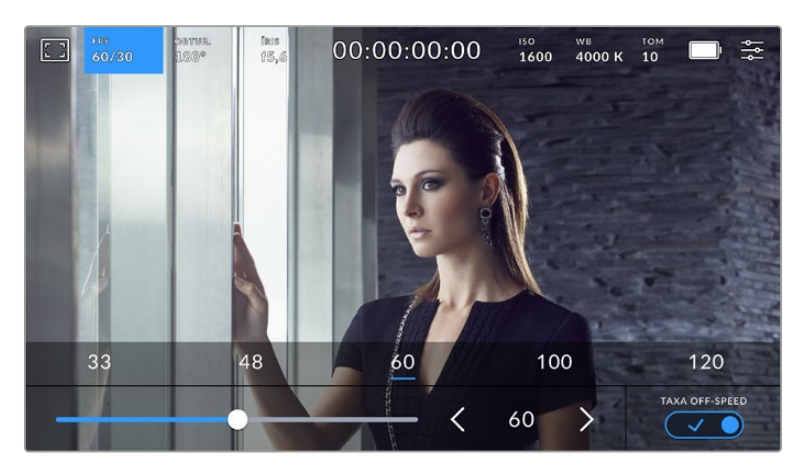

Com o recurso "Taxa Off-Speed" habilitado, toque nas setas em qualquer uma das laterais da taxa de quadros do sensor ou mova o deslizador para fazer ajustes.

Por padrão, as taxas de quadros do projeto e do sensor serão ajustadas serão ajustadas para corresponderem a uma velocidade de reprodução natural. Mas, ao tocar no ícone de habilitação "Taxa Off-Speed" no canto inferior direito do menu "FPS" da câmera, você pode configurar a taxa de quadros do sensor independentemente.

Para alterar a taxa de quadros do sensor, toque nas setas próximas do indicador da taxa de quadros do sensor no canto inferior esquerdo da tela de toque. Você também pode arrastar o deslizador para a esquerda ou direita para aumentar ou diminuir a taxa de quadros. Depois que soltar o deslizador, a taxa de quadros do sensor estará selecionada. Acima do deslizador, você pode tocar em uma taxa de quadros off-speed comum. Elas são baseadas na sua taxa de quadros atual do projeto.

Você pode criar efeitos de velocidade dinâmicos e interessantes nos seus clipes variando a taxa de quadros do sensor. Definir uma taxa de quadros do sensor mais elevada que a taxa de quadros do projeto resultará na reprodução de câmera lenta. Por exemplo, ao gravar com a taxa de quadros do sensor a 60 fps e reproduzir com a taxa de quadros do projeto a 24 fps, você cria um efeito de câmera lenta, com a velocidade real da ação é reproduzida a 40%. Alternativamente, quanto mais baixa a taxa de quadros do sensor, mais rápido os clipes serão reproduzidos. O princípio é parecido com o "overcranking" e o "undercranking" das câmeras cinematográficas. As velocidades "overcranking" aceleram a taxa de quadros do sensor, assim você pode esticar momentos no tempo durante a reprodução para intensificar emoções. Já "undercranking" desacelera a taxa de quadros do sensor, assim você pode aumentar a velocidade da ação em cenas de movimentação rápida. As possibilidades criativas são infinitas e ficam inteiramente a seu critério.

Para informações sobre as taxas de quadros máximas disponíveis para cada codec e formato de gravação, consulte a tabela na seção 'Gravação' neste manual.

**OBSERVAÇÃO** Quando "Taxa Off-Speed" está selecionado, o áudio e o vídeo deixam de ser sincronizados. Isso acontece mesmo se você tiver definido a mesma de taxa de quadros para o sensor e para o projeto. Por esse motivo, evite selecionar "Taxa Off-Speed" caso queira preservar a sincronização de áudio.

#### **Obturador**

O indicador "Obturador" exibe o ângulo ou velocidade do obturador. Ao tocar nesse indicador, é possível alterar os valores do obturador da câmera manualmente ou configurar modos de exposição automáticos preferenciais. A configuração da medida do obturador pode ser usada para selecionar a exibição ou não das informações do obturador, como "Ângulo" ou "Velocidade". Consulte a seção 'Ajustar Configurações' neste manual para mais informações.

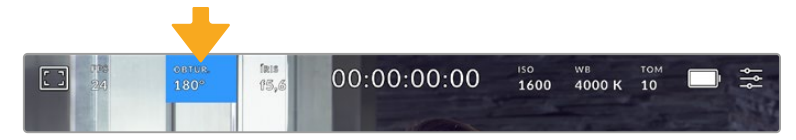

Toque no indicador do obturador para acessar as configurações do obturador.

O ângulo do obturador ou a velocidade do obturador define o nível do desfoque de movimento no vídeo e pode ser usado para compensar condições de iluminação variáveis, sendo 180 graus o ângulo do obturador ideal para a captação de desfoque de movimento satisfatório na maioria das condições, equivalente a uma velocidade do obturador de 1/50 de segundo. Contudo, conforme as condições de iluminação se alteram, ou a quantidade de movimento na sua cena aumenta, é provável que você queira fazer ajustes.

Por exemplo, 360 graus é considerado "bem aberto" e permite que o máximo de luz chegue ao sensor. Isso é útil em condições de pouca luz com movimentos sutis na sua cena. Caso grave sujeitos com muito movimento, um ângulo do obturador mais raso, como 90 graus, oferecerá desfoque de movimento mínimo para imagens mais nítidas e cristalinas. A velocidade do obturador equivalente comparada ao ângulo do obturador dependerá da taxa de quadros que estiver usando.

Por exemplo, se estiver gravando a 25 quadros por segundo, então 360 graus serão equivalentes a 1/25, e 90 graus equivalentes a 1/100 de segundo.

**OBSERVAÇÃO** Ao filmar sob luzes, o obturador pode revelar cintilações luminosas. A Blackmagic Cinema Camera 6K calculará os valores do obturador sem cintilação automaticamente conforme a sua taxa de quadros atual. Até três opções do obturador sem cintilação serão sugeridas na parte inferior do monitor da tela de toque ao ajustar o obturador. Essas medidas do obturador serão afetadas pela frequência da rede elétrica da sua região. É possível definir a frequência local para 50 Hz ou 60 Hz no menu de configurações da câmera. Para mais informações, consulte a seção 'Ajustar Configurações' neste manual.

Tocar no indicador "Obtur." exibe as medidas do obturador sugeridas ao longo da parte inferior da tela de toque. Caso tenha desabilitado a exposição automática, essa tela exibirá o valor do obturador atualmente selecionado, assim como valores do obturador sem cintilação disponíveis, com base na frequência de voltagem de alimentação principal selecionada no menu de configurações da câmera. Para mais informações, consulte a seção 'Ajustar Configurações' neste manual.

As características de fontes de iluminação individuais ainda poderão causar cintilação mesmo ao usar medidas livres de cintilação. Recomendamos sempre fazer testes de filmagem quando não estiver usando luzes contínuas.

Para selecionar um dos valores do obturador sem cintilação, basta tocar em um dos valores exibidos. As setas em cada lado do indicador do valor atual do obturador permitem acessar os valores mais comumente usados.

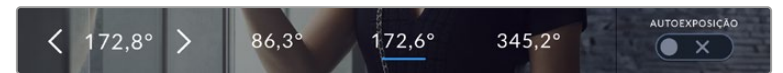

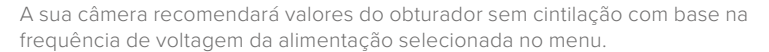

Caso esteja gravando externas, ou utilizando luzes sem cintilação, você pode selecionar o valor do obturador manualmente ao tocar duas vezes no indicador "Obturador" no canto inferior esquerdo da sua tela. Ao selecionar o ângulo do obturador, um teclado será ativado, no qual você pode definir qualquer ângulo do obturador entre 5 e 360 graus.

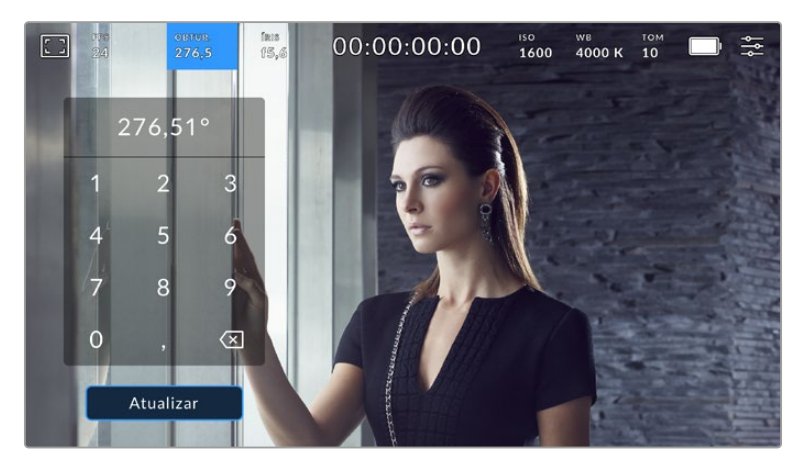

Use o teclado numérico para inserir o ângulo do obturador de sua preferência ao gravar ao ar livre ou sob luzes sem cintilação

A Blackmagic Cinema Camera 6K tem três modos de exposição automática baseados no obturador. Para selecionar um deles, toque no botão "Autoexposição" na extremidade direita do menu "Obturador".

#### **Obturador**

Esta configuração ajusta o valor do obturador automaticamente para manter uma exposição constante ao mesmo tempo em que a abertura da íris permanece consistente. Caso queira manter uma profundidade de campo fixa, essa é a configuração ideal. É importante lembrar que os ajustes automáticos sutis do obturador podem afetar o desfoque de movimento. Também é importante estar atento a qualquer cintilação que possa ser introduzida por luminárias diversas em filmagens internas. O recurso de íris automática não está disponível quando o modo de exposição automática do obturador é selecionado.

#### **Obturador + Íris**

Mantém os níveis de exposição corretos ao ajustar o obturador, e depois a abertura. Caso a abertura máxima ou mínima seja atingida e a exposição ainda não possa ser mantida, a sua câmera começará a ajustar a medida do obturador para manter a exposição constante.

#### **Íris + Obturador**

Mantém os níveis de exposição corretos ao ajustar a abertura, e depois o valor do obturador. Caso a abertura máxima ou mínima seja atingida e a exposição ainda não possa ser mantida, a sua câmera ajustará a medida do obturador para manter a exposição consistente.

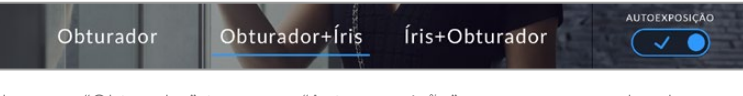

No menu "Obturador", toque em "Autoexposição" para acessar modos de exposição automáticos baseados no obturador.

Quando um modo de exposição automática que afeta o obturador ou a íris é habilitado, um pequeno "A" será exibido próximo ao indicador do obturador ou da íris na parte superior da tela de toque.

#### Íris

O indicador "Íris" exibe a abertura atual da sua lente. Ao tocar nesse indicador, você pode alterar a abertura de lentes compatíveis e configurar a íris com base nos modos de exposição automática.

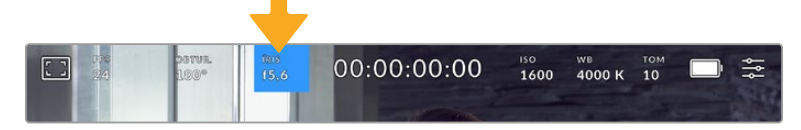

Toque no indicador de íris para acessar as configurações da íris.

Para ajustar a íris na tela de toque LCD, a Blackmagic Cinema Camera 6K precisa estar fixada a uma lente com suporte para a alteração de abertura através da câmera.

Tocar no indicador "Íris" ativa o menu de íris ao longo da parte inferior da tela de toque. Você visualizará sua abertura de lente atual na extremidade esquerda desse menu. Você pode alterar a abertura ao tocar nas setas esquerda e direita em qualquer lateral da abertura atual ou mover o deslizador para a esquerda ou direita.

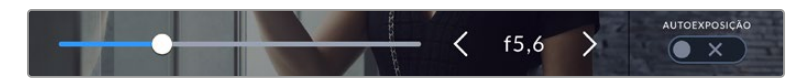

No menu "Íris", toque nas setas em qualquer lateral do indicador da íris ou use o deslizador para ajustar as configurações.

Tocar no ícone de habilitação "Autoexposição" na extremidade direita do menu "Íris" iniciará o menu de exposição automática da íris.

Ele fornece as opções de exposição automática a seguir:

#### **Iris**

Esta configuração ajusta a abertura automaticamente para manter uma exposição constante, ao mesmo tempo em que o ângulo do obturador permanece consistente. Isso manterá o desfoque de movimento constante, mas afetará sua profundidade de campo.

#### **Íris + Obturador**

Mantém os níveis de exposição corretos ao ajustar a abertura, e depois o valor do obturador. Caso a abertura máxima ou mínima seja atingida e a exposição ainda não possa ser mantida, a sua câmera ajustará a medida do obturador para manter a exposição consistente.

#### **Obturador + Íris**

Mantém os níveis de exposição corretos ao ajustar o obturador, e depois a abertura. Caso o valor máximo ou mínimo do obturador seja atingido e a exposição ainda não possa ser mantida, a sua câmera ajustará a abertura para manter a exposição consistente.

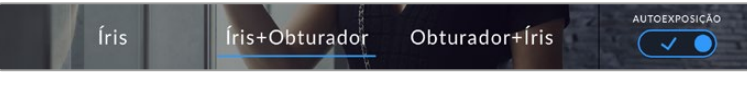

No menu "Íris", toque em "Autoexposição" para acessar os modos de exposição automática baseados na íris.

Quando um modo de exposição automática que afeta a íris ou o obturador é ativado, um pequeno "A" aparecerá ao lado do indicador da íris ou do obturador na parte superior da tela de toque.

## Exibição da Duração

No topo da tela de toque LCD da sua câmera, você encontrará a exibição da duração.

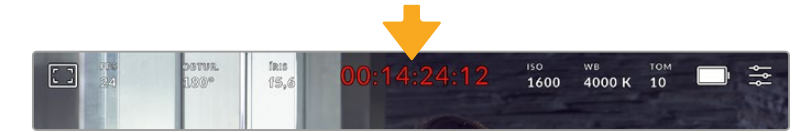

Ele fica vermelho durante as gravações.

O display de duração fornece um contador de código de tempo para a verificação da duração dos seus clipes e o monitoramento do código de tempo durante a gravação e reprodução. O contador exibe uma sequência de tempo demonstrando Horas:Minutos:Segundos:Quadros que avançará à medida que você grava ou reproduz clipes. O código de tempo ficará vermelho durante as gravações.

A duração exibida começa a partir de 00:00:00:00. A duração do clipe atual ou do último clipe gravado é exibida na tela de toque. O código de tempo de hora do dia é integrado aos clipes para uma pós-produção mais fácil.

Para visualizar o código de tempo, basta tocar na exibição da duração. Toque no display de duração novamente para retornar à duração do clipe.

#### **Indicadores de status adicionais poderão aparecer juntos da exibição de duração:**

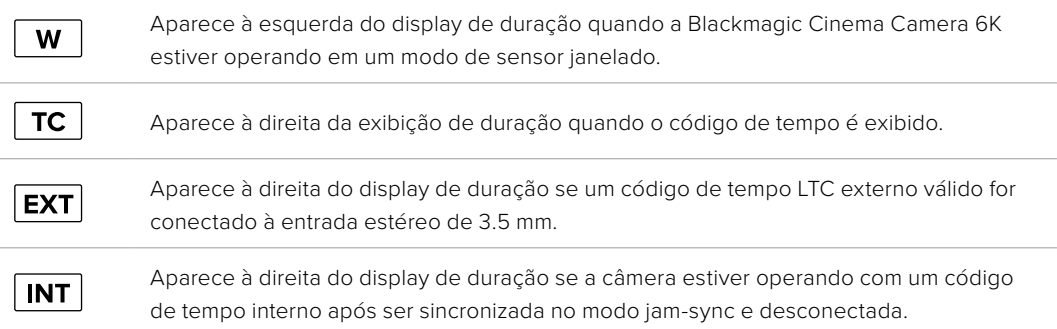

#### ISO

O indicador "ISO" exibe a configuração ISO atual, ou a sensibilidade do sensor à luz. Tocar neste indicador permite ajustar o ISO para que ele se adeque a condições de iluminação diferentes.

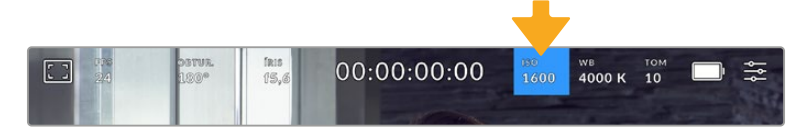

Toque no indicador ISO para acessar as configurações ISO.

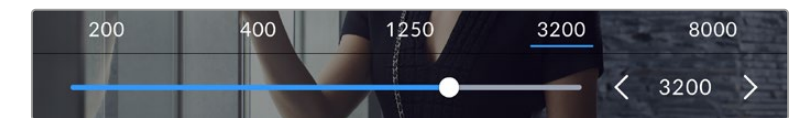

No menu "ISO", as configurações ISO da câmera são exibidas ao longo da parte inferior da tela de toque LCD. O deslizador abaixo das predefinições permite ajustar o ISO em incrementos de 1/3 de stop.

Dependendo da situação, você pode optar por uma configuração da sensibilidade ISO mais baixa ou mais alta. Por exemplo, em condições de pouca iluminação, o ISO 25.600 pode ser adequado, mas poderá gerar ruídos visíveis. Em condições de muita luminosidade, o ISO 100 pode oferecer cores mais ricas.

#### ISO Nativo Duplo

A Blackmagic Cinema Camera 6K tem ISO duplo nativo de 400 e 3200, ou seja, o sensor é otimizado para gravações tanto em condições de baixa iluminação, quanto sob sol a pino.

Você pode ajustar o ISO para condições de iluminação variadas, e este recurso operará em segundo plano, garantindo que a sua imagem esteja limpa e tenha o mínimo de ruído em configurações ISO com sensibilidade mais baixa ou alta.

Quando a configuração do ISO estiver entre 100 e 1000, o ISO nativo 400 será usado como ponto de referência. O intervalo ISO entre 1250 e 25.600 utiliza o ISO nativo 3200como referência. Se você estiver filmando em condições onde seja possível optar entre ISO 1000 ou 1250, sugerimos que feche um stop na íris da sua lente para que possa selecionar ISO 1250, pois ela usará o ISO nativo mais elevado e fornecerá resultados muito mais limpos.

Esta tabela exibe as relações entre a seleção do ISO e a alocação da faixa dinâmica.

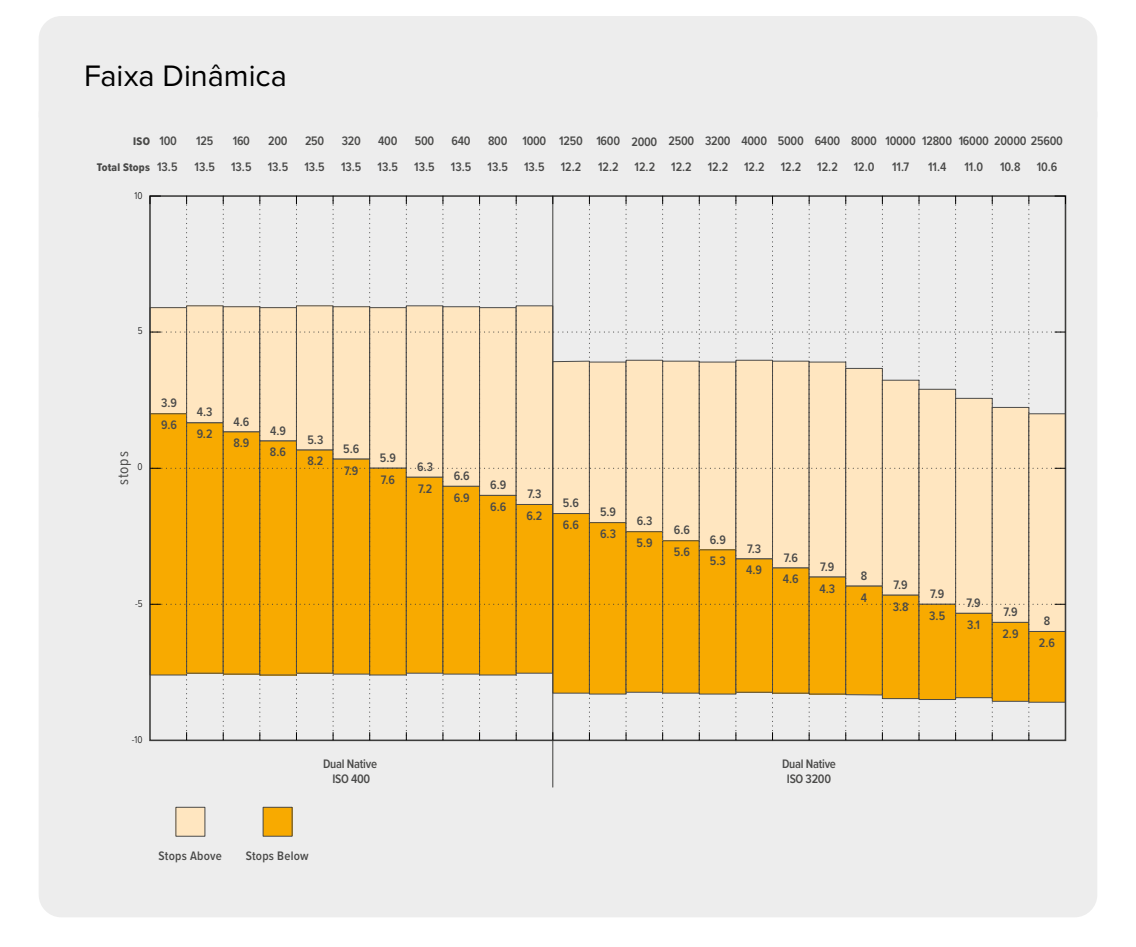

## Balanço de Branco

Os indicadores "WB" e "Tom" exibem o balanço de branco atual e a tonalidade da sua câmera. Tocar nestes indicadores permite ajustar o balanço de branco e a tonalidade para a adaptação em condições de iluminação variantes.

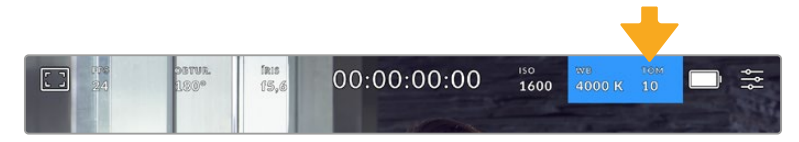

Toque nos indicadores do balanço de branco e da tonalidade para acessar as configurações de tonalidade e balanço de branco.

Cada fonte de luz emite uma cor que é definida pela unidade de medida Kelvin. Uma fonte de luz que emite uma temperatura de cor mais baixa, como uma vela, emitirá uma luz quente de aproximadamente 3.200 graus Kelvin. Uma fonte de luz intensa, como o sol em um dia de céu aberto, emitirá uma temperatura de cor mais alta, de 5.600 graus, o que confere à luz uma aparência azul fria. A câmera compensará adicionando calor ou esfriando a imagem com base na temperatura de cor definida.

Por exemplo, em um dia ensolarado com luz medindo 5.600K, você pode definir o balanço de branco da câmera para 5.600K e ela compensará adicionando calor. Se você configurar o balanço de branco para corresponder a uma lâmpada de tungstênio que emite 3.200K à noite, a câmera esfriará a imagem para compensar, garantindo que o branco seja sempre exibido corretamente e que as cores correspondam ao que você vê.

**DICA** As configurações de balanço de branco também podem ser usadas de forma criativa, aquecendo ou esfriando a imagem de acordo com a narrativa que você está contando.

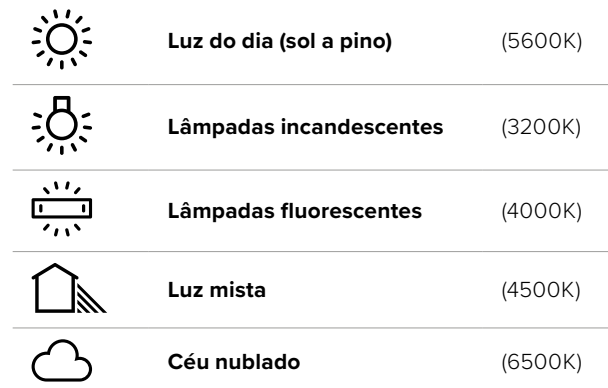

A Blackmagic Cinema Camera 6K inclui predefinições de balanço de branco para várias condições de temperatura de cor. Elas incluem:

Você pode personalizar qualquer predefinição ao tocar ou segurar os ícones de seta à esquerda ou à direita do indicador de temperatura no canto inferior esquerdo do menu "WB". Cada toque ajusta a temperatura de cor em incrementos de 50K, mas ao pressionar e segurar os ícones de seta, você aumentará a velocidade. Ou, você pode mover o deslizador de temperatura.

Para refinar ainda mais a cor da imagem, você pode ajustar a tonalidade, o que ajusta a mesclagem de verde e magenta. Por exemplo, ajustar um pouco de magenta pode compensar pelo verde lançado por muitas das luzes fluorescentes. Muitas predefinições do balanço de branco da sua câmera incluem um pouco de tonalidade.

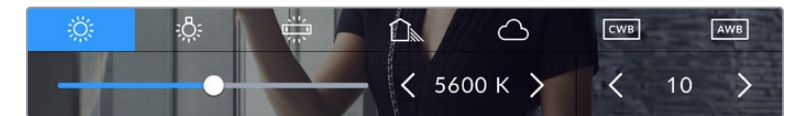

Com um toque no indicador de balanço de branco e de tonalidade, você terá acesso a cinco predefinições, além de um indicador de balanço de branco e um deslizador na esquerda e um indicador de tonalidade na direita.

No menu "White Balance", a configuração atual da tonalidade da câmera será exibida no canto inferior direito da tela. Para ajustar a tonalidade, basta tocar ou segurar nas setas à esquerda e à direita do indicador de tonalidade. O intervalo disponível é de incrementos de -50 ou +50. Segurar as setas acelera os ajustes.

**OBSERVAÇÃO** Personalizar o balanço de branco ou a tonalidade alterará sua predefinição para "CWB", ou balanço de branco personalizado. Os balanços de branco personalizados são permanentes; as configurações CWB permanecerão atribuídas mesmo após o desligar e religar da câmera, e ao alternar entre uma predefinição e retornar para CWB. Isso facilita a comparação do balanço de branco personalizado com a última predefinição utilizada.

#### **Balanço de Branco Automático**

A Blackmagic Cinema Camera 6K pode configurar o balanço de branco automaticamente. Tocar no botão "AWB" ativará a tela de balanço de branco.

Ao configurar o balanço de branco automaticamente, um quadrado será sobreposto no centro da sua imagem. Preencha este quadrado com uma superfície neutra, como um cartão branco ou cinza e pressione "Atualizar WB". Sua câmera ajustará os valores do balanço de branco e do tom

automaticamente para assegurar que a média de brancos ou cinza dentro do quadrado do balanço de branco seja tão neutra quanto possível. Após a atualização, esse será o balanço de branco personalizado para a sua câmera. Ao pressionar e segurar por três segundos o botão "WB" na parte superior da câmera, você também seleciona o balanço de branco automático e ativa a função "Atualizar WB".

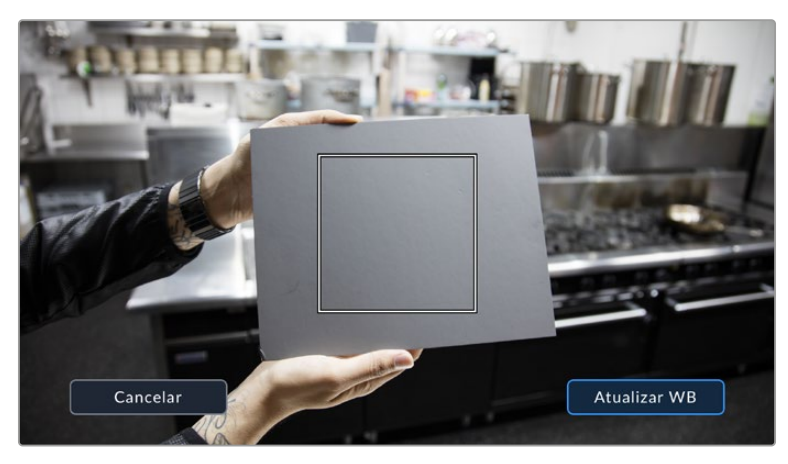

Tocar no ícone "AWB" no menu do balanço de branco ativará a tela para o balanço de branco automático. Utilize essa função com uma superfície branca ou cinza neutra para configurar um balanço de branco neutro automaticamente.

## Alimentação

O status de alimentação e a fonte de alimentação da câmera são exibidos no canto superior direito da tela LCD.

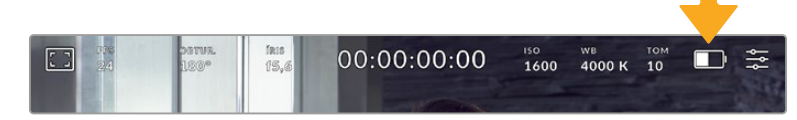

Quando estiver usando alimentação por bateria, toque no indicador de alimentação para alternar entre os modos de exibição.

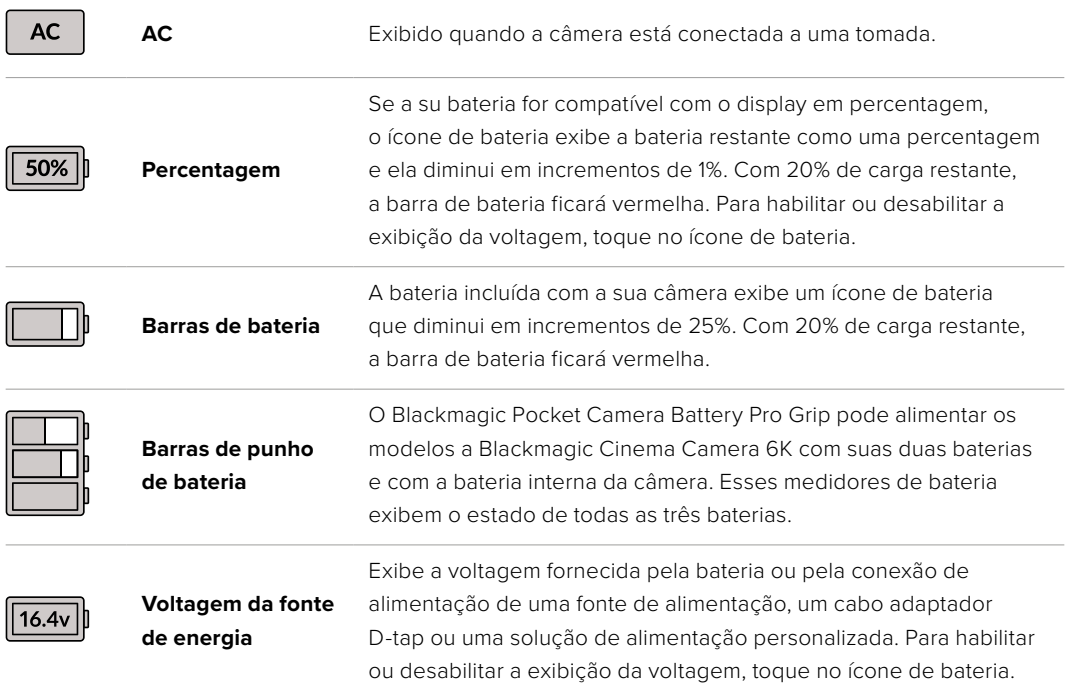

#### Indicador LUT

Ao usar uma LUT como ferramenta de pré-visualização no set, um ícone de LUT branco será exibido no canto superior esquerdo da tela para indicar que a LUT está ativa. Esse ícone ficará azul caso você tenha ativado "Aplicar LUT no Arquivo" nas configurações de gravação. Consulte a seção 'Configurações de Gravação' para mais informações.

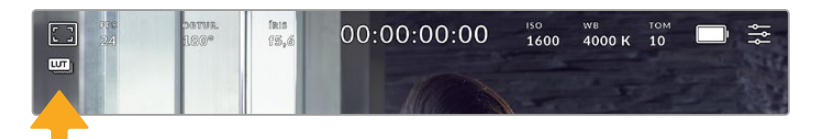

#### Histograma

No canto inferior esquerdo da tela de toque da sua câmera, você encontrará o histograma. O histograma RGB mostra a distribuição tonal da imagem separada em canais vermelho, verde e azul individuais.

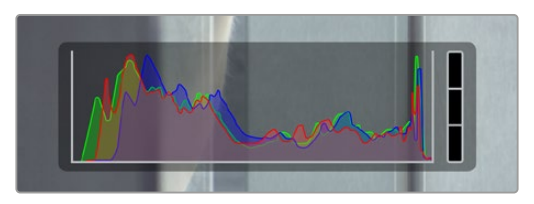

O histograma fornece uma indicação da escala tonal entre as sombras e os realces no seu clipe. Ele também é uma ferramenta útil para verificar o balanço da exposição e para evitar o recorte dos realces.

O canto esquerdo do histograma exibe as sombras, ou pretos, e a extremidade direita exibe os realces, ou brancos. Quando você fechar ou abrir a abertura da lente, você notará que a informação no histograma se desloca para a direita ou esquerda de forma correspondente. Isso é útil para verificar recortes nas sombras ou realces da sua imagem. Caso ocorram recortes nos canais vermelho, verde ou azul, o respectivo indicador no lado direito do histograma acenderá. Se os picos à esquerda ou direita das extremidades no histograma forem interrompidos bruscamente em vez de caírem gradualmente, é possível que você esteja perdendo os detalhes de sombras e realces.

Caso não veja um histograma no canto inferior esquerdo da tela de toque, as configurações do monitor LCD podem estar definidas para exibir o codec e a resolução. Consulte a seção 'Configurações de Monitoramento' deste manual para mais informações.

#### Botão de gravação

Ao lado do histograma, na parte inferior da tela de toque da sua câmera, você encontrará um botão redondo cinza. Este é o botão de gravação. Toque nele uma vez para começar a gravar e novamente para cessar. Ao gravar, o botão, o indicador de armazenamento e o código de tempo na parte superior da tela de toque da sua câmera ficam vermelhos.

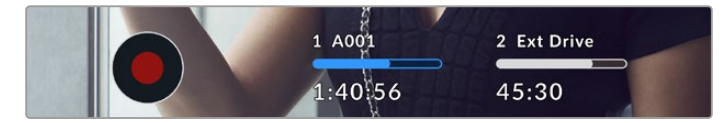

Botão de gravação localizado junto dos indicadores de armazenamento na parte inferior da tela de toque LCD.

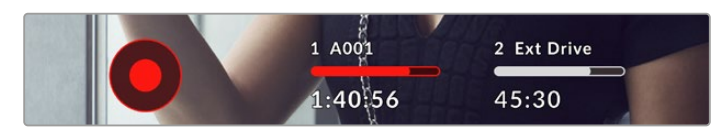

O botão de gravação fica vermelho ao gravar.

#### Indicador de Quadros Descartados

O botão de gravação será sobreposto com um ponto de exclamação piscando se o cartão CFexpress ou unidade USB começar a descartar quadros durante a gravação. O indicador de código de tempo localizado na parte superior do display LCD e o indicador de armazenamento também piscarão para informar se uma unidade específica está processando os dados do codec e a resolução selecionados de forma lenta demais. O indicador de quadros descartados permanecerá visível até que outro clipe seja gravado ou até que a câmera seja desligada e ligada novamente. Consulte a seção 'Mídias de Armazenamento' para mais informações.

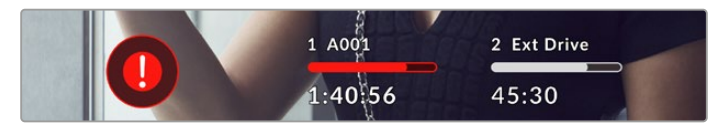

Indicador de quadros descartados do cartão CFexpress

**OBSERVAÇÃO** Para evitar a gravação de imagens inutilizáveis, você pode configurar a sua Blackmagic Cinema Camera 6K para interromper a gravação caso quadros descartados sejam detectados. Consulte a seção 'Ajustar Configurações' neste manual para mais informações.

#### Tempo de Gravação Restante

Quando um cartão CFexpress for inserido, ou uma unidade flash USB-C for conectada à sua câmera, os indicadores de armazenamento na parte inferior da tela de toque mostrarão quanto tempo de gravação resta no cartão ou na unidade flash USB-C. O tempo é exibido em horas, minutos e segundos, e varia de acordo com a taxa de quadros e o codec selecionado. Caso quaisquer uma dessas configurações seja alterada, o indicador será recalculado automaticamente. Quando restarem aproximadamente 5 minutos no seu cartão ou na sua unidade, o texto do indicador ficará vermelho e piscará quando restarem apenas 2 minutos. O indicador exibe "Cheio" quando um cartão ou uma unidade atinge sua capacidade máxima.

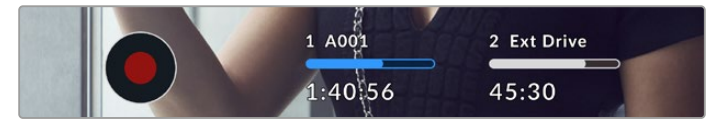

O indicador de armazenamento exibe o nome do cartão CFexpress ou unidade flash USB-C e o tempo de gravação restante em minutos.

O nome do cartão ou da unidade também será exibido em uma pequena barra acima do tempo restante. A barra fica azul para indicar que a câmera está configurada para gravar neste cartão ou nesta unidade flash USB-C. Para gravar em um cartão ou em uma unidade diferente, pressione o nome do cartão ou da unidade flash USB-C em que você deseja gravar. Ao gravar, a barra ficará vermelha.

Tocar nos indicadores de armazenamento exibirá o menu de armazenamento e formatação.

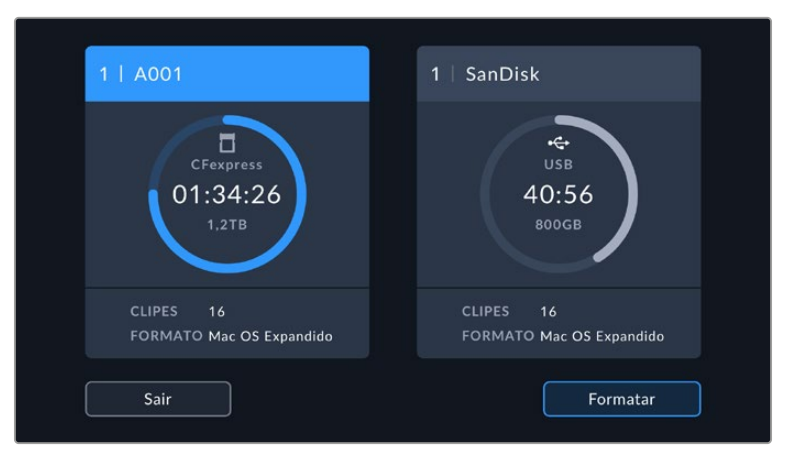

Toque nos indicadores de armazenamento no LCD da tela de toque para acessar o gerenciador de armazenamento.

O menu exibe a quantidade de espaço livre em cada cartão CFexpress ou unidade flash USB-C inserida na sua câmera, assim como o nome do cartão ou da unidade, o número total de clipes e o formato de arquivo.

Você pode formatar suas mídias neste menu. Você pode formatar suas mídias neste menu. Para mais informações, consulte a seção 'Preparar Mídias para Gravação' neste manual.

**DICA** Tocar no nome do cartão ou da unidade no menu de armazenamento irá defini-lo como o cartão ou drive ativo. A Blackmagic Cinema Camera 6K preencherá esse cartão ou essa unidade primeiro.

## Medidor de Áudio

Os medidores do pico de áudio exibem os níveis de áudio para os canais 1 e 2 quando o microfone interno é usado ou para o áudio externo, se conectado. A exibição é calibrada em unidades dBFS e inclui medidores de retenção de pico que permanecem visíveis por uma curta duração para que você possa visualizar nitidamente os níveis máximos alcançados.

Para obter a máxima qualidade de áudio, certifique-se de que os níveis de áudio não alcancem 0 dBFS. Esse é o nível máximo que a câmera pode gravar, ou seja, qualquer áudio que exceder este nível será saturado, resultando em distorções.

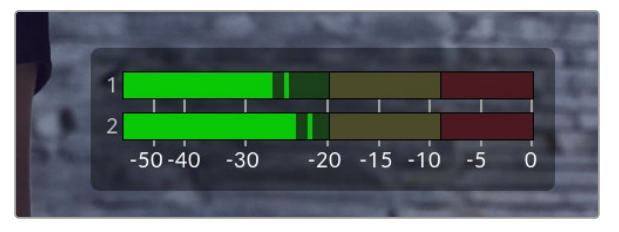

As barras coloridas do medidor de áudio representam os níveis do pico de áudio. Na medida do possível, os níveis de pico de áudio devem permanecer na parte superior da zona verde. Se os seus picos entrarem nas zonas amarelas ou vermelhas, o áudio correrá o risco de ficar saturado.

Você pode tocar no medidor de áudio para ativar os controles de volume para os canais de entrada de áudio 1 e 2, assim como o volume do fone de ouvido ou alto-falante.

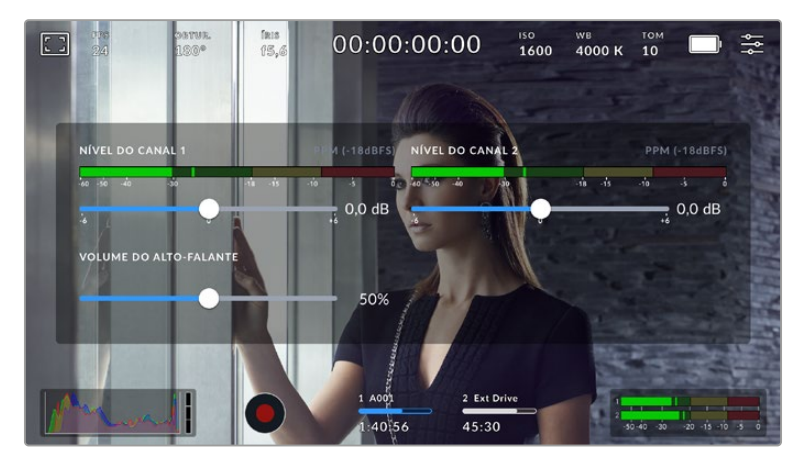

Toque nos medidores de áudio na tela de toque LCD para acessar o volume e as configurações de fone de ouvido ou alto-falante com facilidade.

## Tocar Duas Vezes para Ampliar

É possível aumentar qualquer parte da pré-visualização de imagem da sua câmera com um toque duplo na tela de toque LCD. A área que você tocar será ampliada e é possível deslocar-se pela imagem ao arrastar o seu dedo pela tela de toque LCD. Isso é muito útil para verificar o foco. Para retornar à magnificação padrão, basta tocar duas vezes na tela de toque da câmera novamente.

## Pinçar para Ampliar

Ajuste o nível de zoom na tela de toque LCD com um gesto multitoque de pinçar para zoom. Isso não afeta a saída HDMI.

Para começar a usar o zoom a 2x, toque na tela de toque ou pressione o botão "Zoom de Foco" na traseira da sua câmera. Em seguida, faça um gesto de pinça para alterar o nível do zoom. Você pode arrastar seus dedos pela tela de toque para deslocar a área ampliada. Para retornar à magnificação padrão, toque duas vezes na tela de toque novamente ou pressione o botão "zoom de foco".

Quando você toca duas vezes na tela de toque ou pressiona o botão "Zoom de Foco", o nível do zoom alterna entre o seu nível de magnificação anterior e a visualização completa. Por exemplo, se você pinçar para zoom de magnificação 8x, dois toques diminuem o zoom, e outros dois toques retornam à 8x.

#### Tocar para Focar

Foque suas lentes em qualquer região da imagem ao tocar e segurar na área que deseja focar na tela LCD. Pressione o botão de foco para focar suas lentes no local desejado. Pressione duas vezes o botão de foco para redefini-lo para o centro da tela.

#### Modo Tela Cheia

Pode ser útil ocultar o texto de status e os medidores da sua tela de toque temporariamente ao enquadrar ou focalizar um plano. Para ocultar tudo de uma vez, deslize para cima ou para baixo na tela de toque LCD. O indicador de gravação, guias de enquadramento, grades, assistente de foco e zebras permanecerão visíveis.

Para exibir o texto de status e os medidores novamente, deslize para cima ou para baixo mais uma vez.

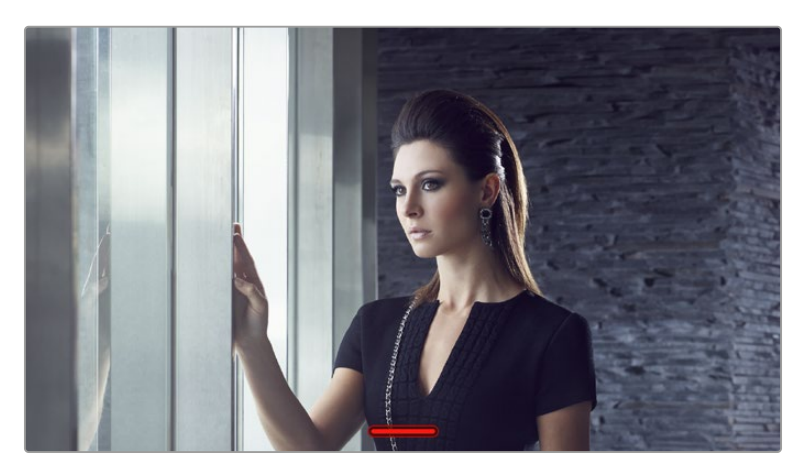

Deslize para cima ou para baixo para ocultar todos os indicadores de status da tela de toque LCD.

### Menu de Reprodução

Pressione o botão de reprodução da sua câmera para reproduzir um clipe. Você pode controlar clipes gravados anteriormente usando os botões de controle de transporte na tela de toque LCD.

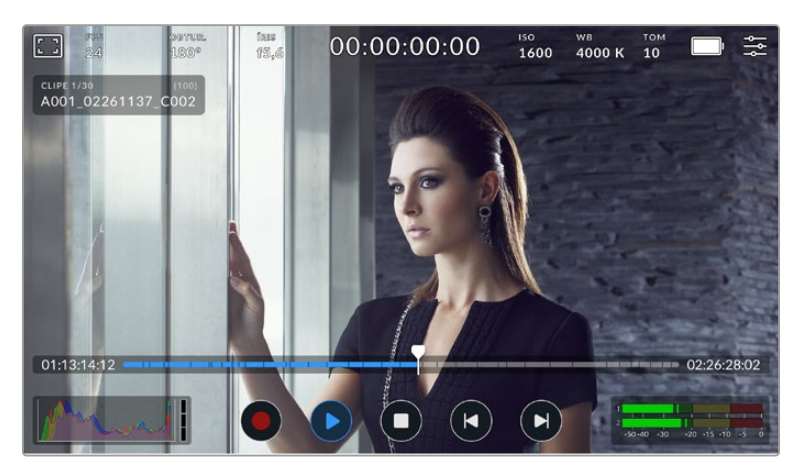

Uma linha de tempo de segmentos representa todos os clipes gravados e cada segmento representa um clipe individual. O nome e o número do clipe atual são mostrados no canto superior esquerdo da tela, e o número total de clipes no cartão ou na unidade é mostrado entre colchetes.

O contador à esquerda da linha de tempo exibe a localização atual do cursor de reprodução e o contador à direita da linha do tempo exibe a duração total de todos os clipes.

É possível usar os controles de reprodução abaixo da linha de tempo para navegar pelos clipes.

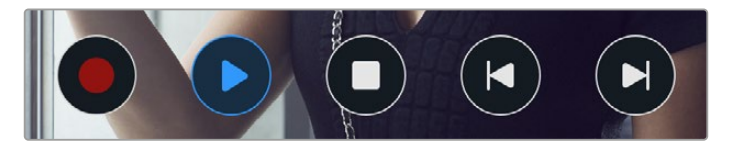

Controles de reprodução.

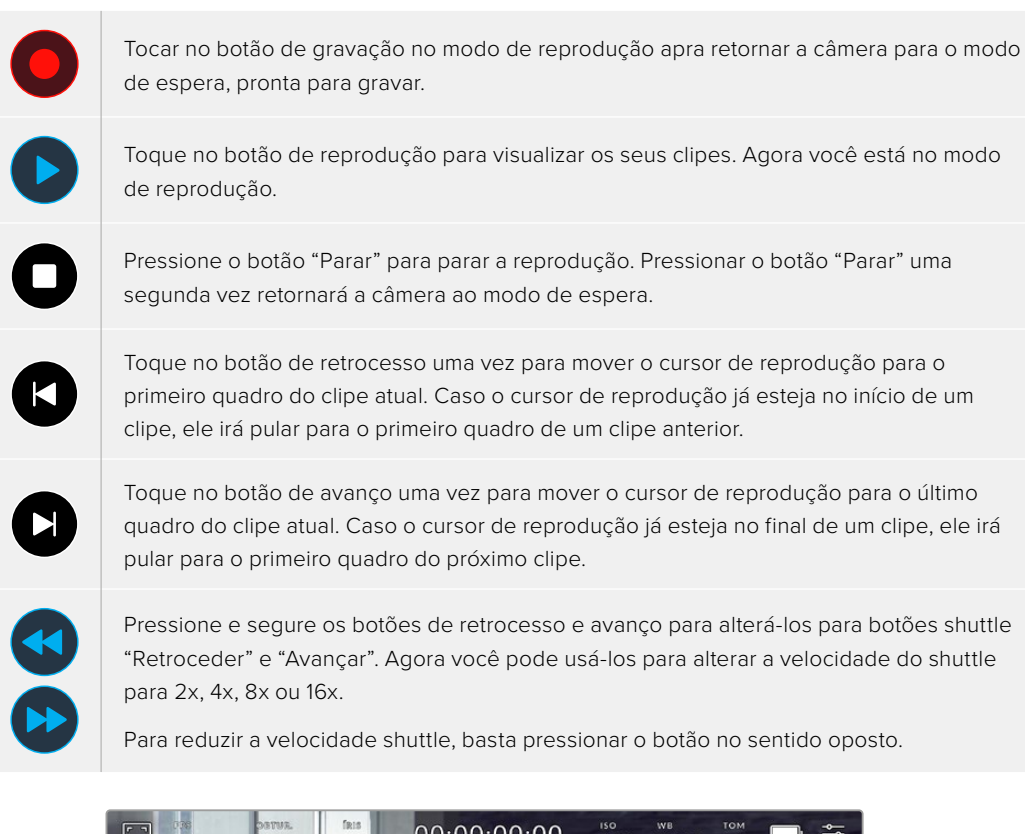

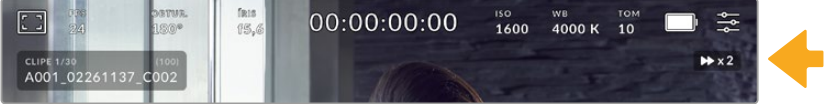

O indicador de velocidade shuttle exibe a velocidade e a direção do avanço ou retrocesso das imagens.

No menu de configurações, altere o modo de reprodução de "Todos os Clipes" para "Clipe Único". No modo "Clipe Único", o último clipe gravado é exibido quando você pressiona "Reproduzir".

**DICA** Deslize para cima ou para baixo na tela de toque para ocultar os textos de status durante a reprodução das imagens. Insira os dados da claquete no modo de reprodução para marcar o clipe atual como uma tomada perfeita, "Tomada Boa", nos metadados. Para mais informações, consulte a seção 'Inserção de Metadados' neste manual.

#### Reprodução em Loop

Tocar no botão de reprodução mais de uma vez ativa o recurso "Repetir". Este recurso pode ser útil caso você queira continuar repetindo o mesmo clipe ou repetir todos os clipes na linha de tempo.

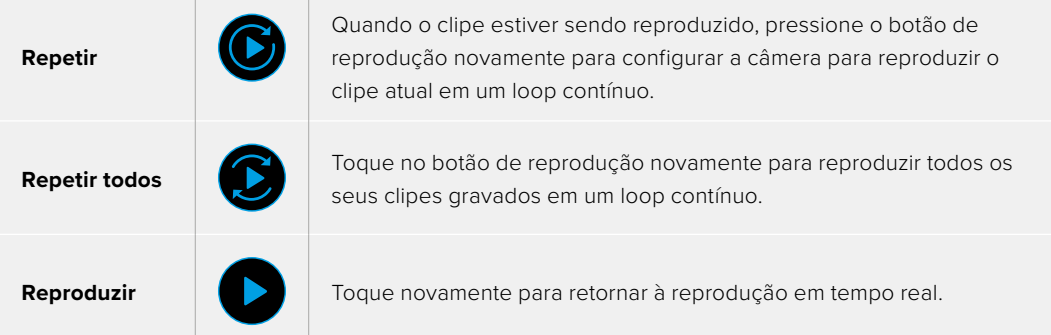

## **Configurações**

## **Painel de Controle**

Pressione o botão "Menu" para abrir o painel de controle da câmera. Este menu de abas inclui configurações indisponíveis a partir da tela de toque. As configurações estão divididas por função nas abas "Gravar", "Monitorar", "Áudio", "Ajustes", "Predefinir" e "LUTS". Cada aba tem múltiplas páginas pelas quais você pode navegar tocando nas setas nas extremidades da tela de toque da câmera ou deslizando para a esquerda ou direita.

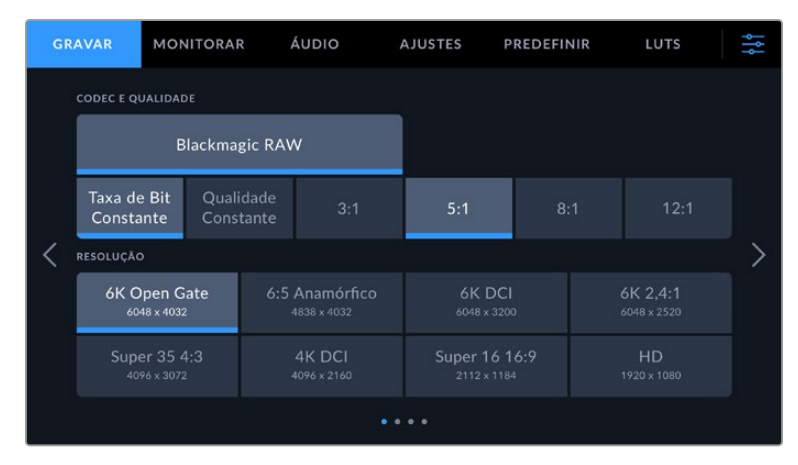

Toque nos cabeçalhos "Gravar", "Monitorar", "Áudio", "Ajustes", "Predefinir" e "LUTS" para transitar entre as abas do painel de controle da Blackmagic Cinema Camera 6K.

## **Configurações de Gravação**

Na aba "Gravar" você pode configurar o formato de vídeo, o codec e a resolução, assim como outros parâmetros importantes para o seu vídeo gravado, como faixa dinâmica e nitidez de detalhes.

## Configurações de Gravação 1

Na terceira página da aba "Gravar" você encontra as seguintes configurações:

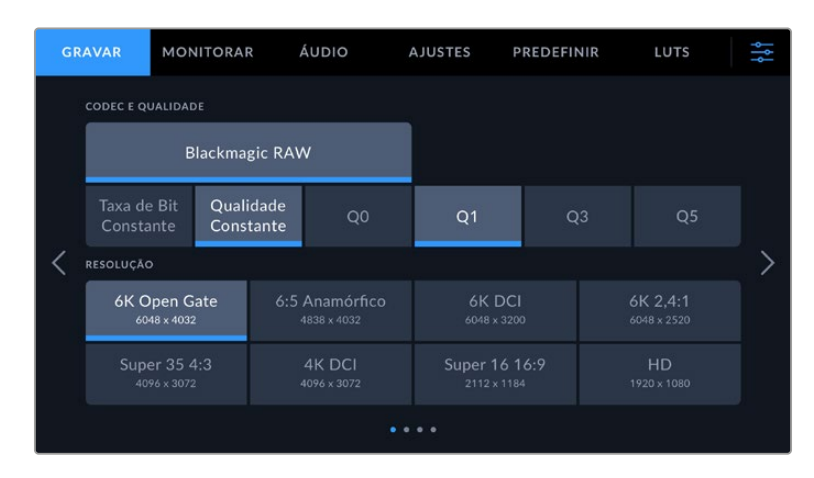

#### **Codec e Qualidade**

No menu "Codec e Qualidade" você pode configurar a qualidade do Blackmagic RAW. É possível escolher entre uma seleção de configurações de taxa de bit constante ou qualidade constante. Por exemplo, 3:1, 5:1, 8:1, 12:1; ou Q0, Q1, Q3 e Q5 respectivamente. Essas configurações dão opções para que você defina a quantidade de compactação utilizada. Para mais informações sobre o Blackmagic RAW, consulte a seção 'Gravação' neste manual.

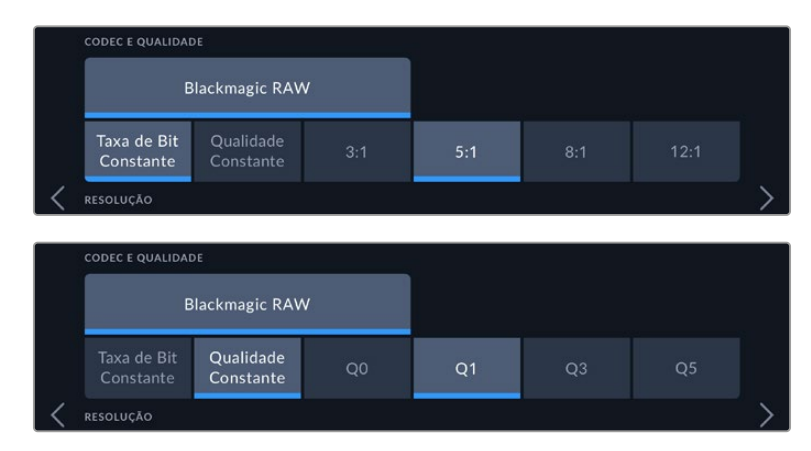

Opções de qualidade para Blackmagic RAW.

**DICA** A quantidade de vídeos que você pode gravar nas suas mídias de armazenamento aumenta se você selecionar codecs que utilizam compactação mais alta. É possível estimar o tempo de duração da gravação com base na capacidade, na taxa de quadros e no codec de diferentes mídias de armazenamento utilizando a calculadora de taxa de dados em [https://blackmagicdesign.com/br/products/blackmagiccinemacamera/blackmagicraw#data](https://blackmagicdesign.com/br/products/blackmagiccinemacamera/blackmagicraw#data-rate-calculator)[rate-calculator](https://blackmagicdesign.com/br/products/blackmagiccinemacamera/blackmagicraw#data-rate-calculator)

#### **Resolução**

Esta configuração funciona em combinação com a configuração do "Codec".

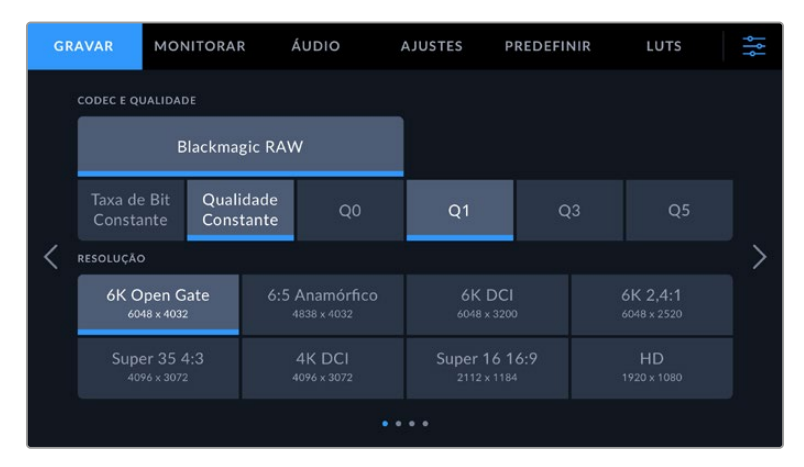

Opções de resolução na Blackmagic Cinema Camera 6K.
# Configurações de Gravação 2

Na segunda página da aba "Gravar" você encontra as seguintes configurações.

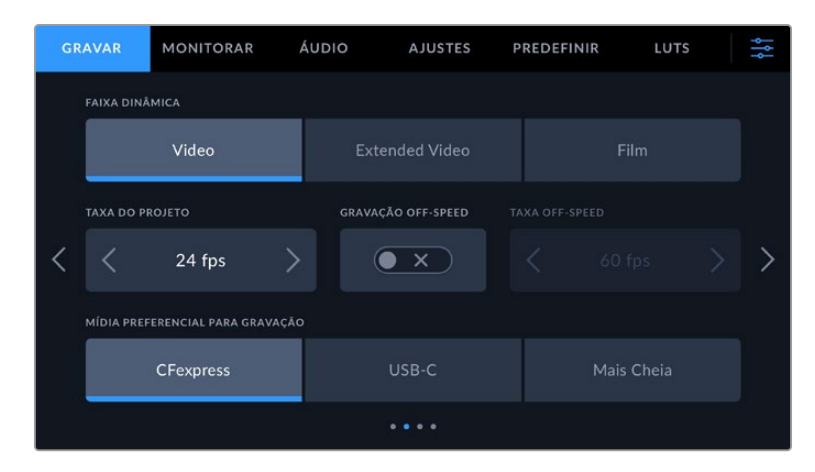

#### **Faixa Dinâmica**

Ajuste a configuração de faixa dinâmica ao tocar nos ícones "Faixa Dinâmica". A sua câmera tem três configurações de faixa dinâmica:

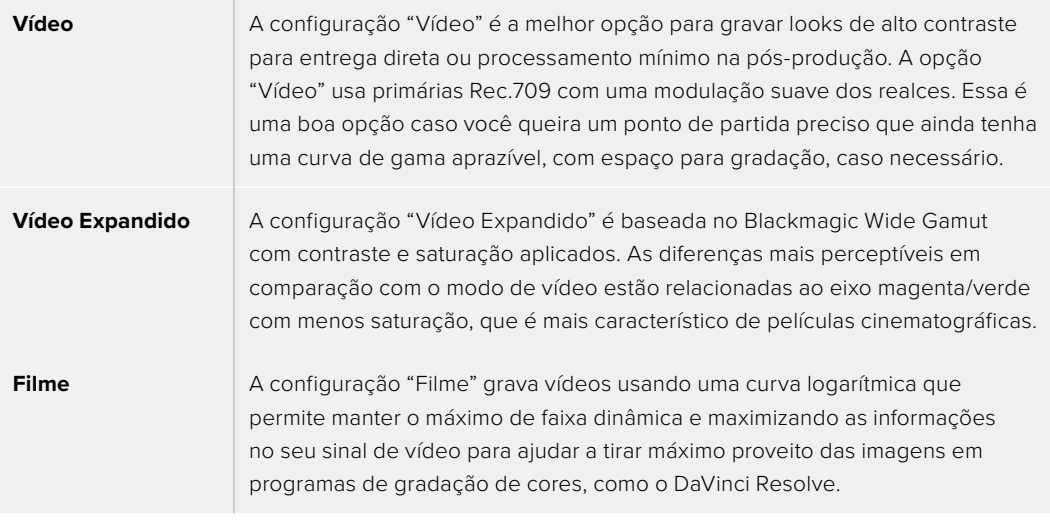

**OBSERVAÇÃO** Ao gravar Blackmagic RAW com a faixa dinâmica no modo filme, a imagem aparecerá sem brilho e dessaturada na sua tela de toque. Isto ocorre porque o arquivo de imagem contém muitos dados que ainda não foram gradados para compatibilidade com um monitor padrão. No entanto, ao gravar com a faixa dinâmica de filme, é possível monitorar o vídeo na tela de toque e na saída HDMI usando uma LUT de exibição criada para simular um contraste padrão. Para mais informações, consulte a seção "LUTs 3D" neste manual.

#### **Taxa de Quadros do Projeto**

A taxa de quadros do projeto oferece uma seleção de taxas de quadros comuns usadas na indústria cinematográfica e televisiva. Por exemplo, 23.98 quadros por segundo. Essa taxa de quadros normalmente é definida para corresponder à velocidade de reprodução e sincronização de áudio utilizada no seu fluxo de trabalho de pós-produção e para os requisitos de entrega.

Oito taxas de quadros de projeto estão disponíveis, incluindo 23.98, 24, 25, 29.97, 30, 50, 59.94 e 60 quadros por segundo.

# **Gravação Off-Speed**

Por padrão, as taxas de quadros do projeto e do sensor serão ajustadas serão ajustadas para corresponderem a uma velocidade de reprodução natural. Contudo, ao tocar no ícone de habilitação "Gravação Off-Speed", você poderá definir a taxa de quadros do sensor independentemente.

# **Taxa Off-Speed**

Com a opção "Gravação Off-Speed" habilitada, toque nas setas próximas do indicador "Taxa Off-Speed" para configurar a taxa de quadros do sensor da câmera.

A taxa de quadros do sensor define quantos quadros, de fato, serão gravados a cada segundo. A taxa de quadros afetará quão rápido ou lento seu vídeo será reproduzido com a taxa de quadros definida para o projeto.

Para mais informações sobre taxas de quadros off-speed, consulte 'Quadros por Segundo' na seção 'Recursos da Tela de Toque' neste manual.

Para mais informações sobre as taxas de quadros máximas disponíveis para cada formato e codec, consulte as tabelas na seção 'Taxas de Quadros Máximas do Sensor'.

#### **Cartão de Gravação Preferencial**

Quando um cartão CFexpress for inserido e uma unidade flash USB-C estiver conectada à câmera, use esta configuração para decidir em qual disco será gravado primeiro. As opções são "CFexpress", "USB-C" e "Mais Cheio". Escolher "CFexpress" ou "USB-C" é uma questão de preferência pessoal e, quando a mídia selecionada ficar cheia, a câmera continuará gravando no cartão CFexpress alternativo ou na unidade flash USB-C. A opção "Disco Mais Cheio" pode ajudar a agrupar arquivos cronologicamente em projetos com gravação de câmera única.

A configuração escolhida é aplicada quando um cartão CFexpress ou ma unidade USB é conectada. É possível anular essa configuração a qualquer momento acessando o gerenciador de armazenamento e tocando no nome do cartão para ativá-lo. É importante observar que ejetar e reconectar um cartão ou uma unidade reverte a configuração atual de "Cartão Preferencial para Gravação".

A configuração "Mais Cheio" é baseada na percentagem com que mídias de gravação são preenchidas, em vez das suas capacidades ou da quantidade de dados usada.

# Configurações de Gravação 3

A terceira página da aba "Gravar" contém os ajustes a seguir.

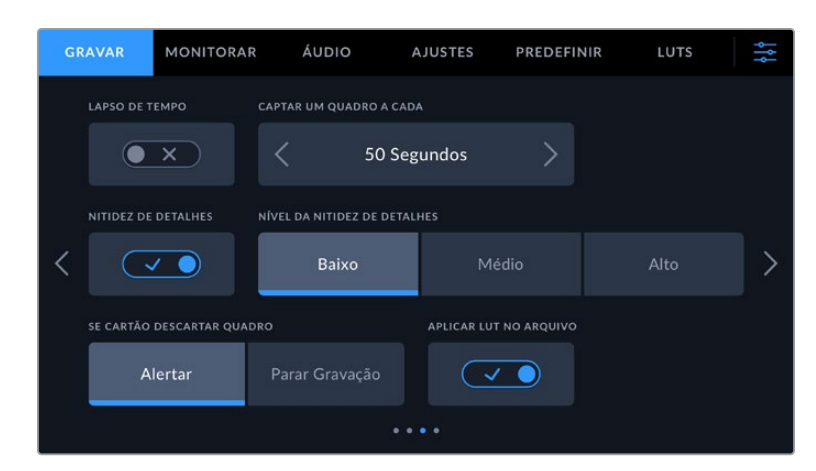

#### **Lapso de Tempo**

Essa configuração ativa o recurso lapso de tempo, "Lapso de Tempo", para gravar um quadro estático automaticamente nos intervalos a seguir:

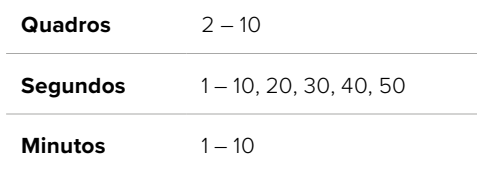

Por exemplo, você pode configurar a câmera para gravar um quadro estático a cada 10 quadros, cinco segundos, 30 segundos, cinco minutos, etc.

O recurso lapso de tempo oferece inúmeras opções criativas. Por exemplo, configurar um intervalo de dois quadros por vez possibilitará criar um efeito de alta velocidade na reprodução do seu vídeo.

Você pode iniciar a gravação pressionando o botão de gravação. Ao pressionar o botão novamente para interromper a gravação, a sequência do lapso de tempo será salva como um único clipe, correspondendo ao codec e à taxa de quadros configurada na câmera. Isso significa que você pode soltar a sequência do lapso de tempo na linha de tempo da pós-produção, como qualquer outro clipe gravado.

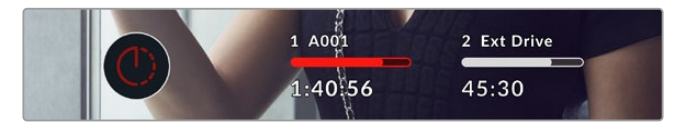

O modo lapso de tempo é indicado por um ícone acima do botão de gravação.

**DICA** Ao gravar clipes no modo lapso de tempo, o contador do código de tempo se atualizará quando um quadro de vídeo for gravado.

#### **Nitidez de Detalhes**

Utilize esta configuração para aumentar a definição da imagem. Ao habilitar a nitidez, aumente ou diminua o nível de nitidez selecionando "Baixa", "Média" ou "Alta".

Essa configuração afeta apenas a saída HDMI da câmera e pode ser usada ao gravar em um gravador externo via HDMI ou se a saída da câmera estiver conectada para ser usada em um ambiente ao vivo.

**DICA** Ao fazer a pós-produção dos seus arquivos RAW, é possível atingir um nível comparável de nitidez para estas configurações ao usar a ferramenta de desfoque/nitidez na página "Cor" do DaVinci Resolve.

Configure a ferramenta para um raio de 0,48 e ajuste o dimensionamento para 0,6, 0,3 ou 0,15 para uma nitidez comparável às opções "Alta", "Média" ou "Baixa".

Para informações detalhadas sobre a nitidez na pós-produção, consulte a seção "Motion Effects and Blur Palettes" no manual completo do DaVinci Resolve.

# **Se Cartão Descartar Quadro**

Utilize este recurso para configurar o comportamento da câmera quando quadros descartados forem detectados. Quando definido como "Alertar", o indicador de quadros descartados será exibido na tela de toque LCD, e a gravação continuará com quadros descartados. Quando definido como "Parar Gravação", a câmera interromperá a gravação ao detectar quadros descartados. Isso evita que você perca tempo gravando imagens inutilizáveis, caso não veja o indicador de quadros descartados.

Para obter mais informações sobre como escolher um cartão CFexpress ou uma unidade flash USB-C adequada e como evitar o descarte de quadros, consulte a seção 'Mídia de Armazenamento'.

### **Aplicar LUT no Arquivo**

Caso esteja gravando com o codec Blackmagic RAW e aplicando uma LUT à saída HDMI da câmera, a LUT selecionada será integrada ao arquivo Blackmagic RAW que você está gravando. Isso significa que a LUT será salva no cabeçalho do arquivo e pode ser facilmente aplicada ao clipe na pósprodução sem a necessidade de trabalhar com um arquivo separado. Quando a chave "Aplicar LUT no Arquivo" estiver habilitada no menu de gravação, este clipe será lido pelo Blackmagic RAW Player e DaVinci Resolve com a LUT selecionada aplicada a ele. A LUT então pode ser ativada ou desativada, mas sempre será circulada com o arquivo Blackmagic RAW, pois foi gravada no próprio clipe.

O DaVinci Resolve também conta com uma chave "Aplicar LUT" na paleta de configurações RAW para habilitar ou desabilitar a LUT 3D no arquivo Blackmagic RAW. A configuração "Aplicar LUT" no DaVinci Resolve é a mesma configuração encontrada na câmera. Ou seja, ao gravar, é possível instruir o colorista a usar a LUT ao defini-la na câmera, mas é possível desabilitá-la com facilidade no DaVinci Resolve ao desativar "Aplicar LUT".

# Configurações de Gravação 4

A quarta página da aba "Gravar" contém os seguintes ajustes:

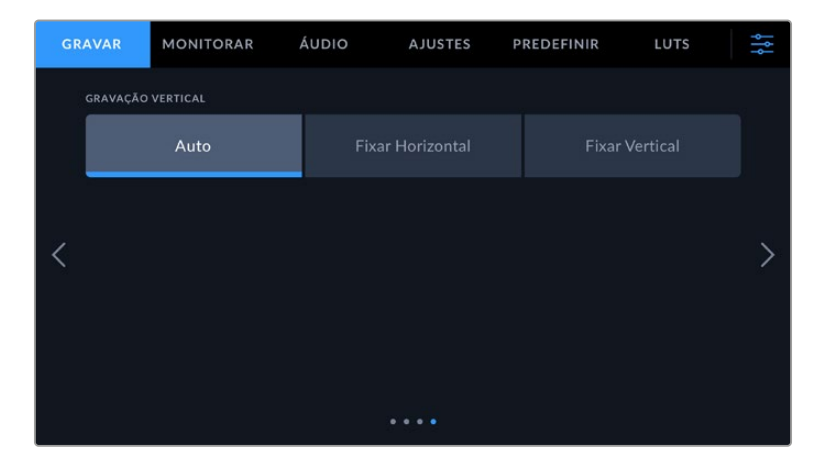

#### **Gravação Vertical**

A Cinema Camera 6K consegue gravar na vertical para conteúdos de redes sociais ou para fins criativos em geral.

#### **Auto**

No modo automático, os clipes gravados seguirão a posição da câmera quando o botão de gravação for pressionado. Por exemplo, se o botão de gravação for pressionado enquanto a câmera estiver em uma posição vertical, a gravação será marcada nos metadados como vertical. Todas as gravações marcadas como verticais nos metadados aparecerão em orientação vertical quando reproduzidas no DaVinci Resolve, Blackmagic RAW Player ou QuickTime Player.

Se a câmera estiver em uma posição horizontal quando a gravação começar, a gravação permanecerá horizontal e também será marcada como horizontal.

#### **Fixar Horizontal**

Habilite a configuração "Fixar Horizontal" para marcar clipes como horizontais e garantir que todas as gravações apareçam na orientação horizontal, independentemente da posição da câmera.

#### **Fixar Vertical**

Habilitar a configuração "Fixar Vertical" marcará os metadados de todos os clipes como verticais para que sejam exibidos verticalmente em aplicativos como o QuickTime Player e o DaVinci Resolve.

**OBSERVAÇÃO** As filmagens Blackmagic RAW marcadas como verticais requerem a versão mais recente do DaVinci Resolve para que as imagens apareçam automaticamente na orientação vertical.

# **Convenção de Nomeação de Arquivos**

Os clipes são gravados no seu cartão CFexpress ou na sua unidade flash USB-C no formato Blackmagic RAW. Os arquivos proxy seguem a mesma convenção de nomenclatura dos arquivos Blackmagic RAW, mas têm o sufixo .MP4.

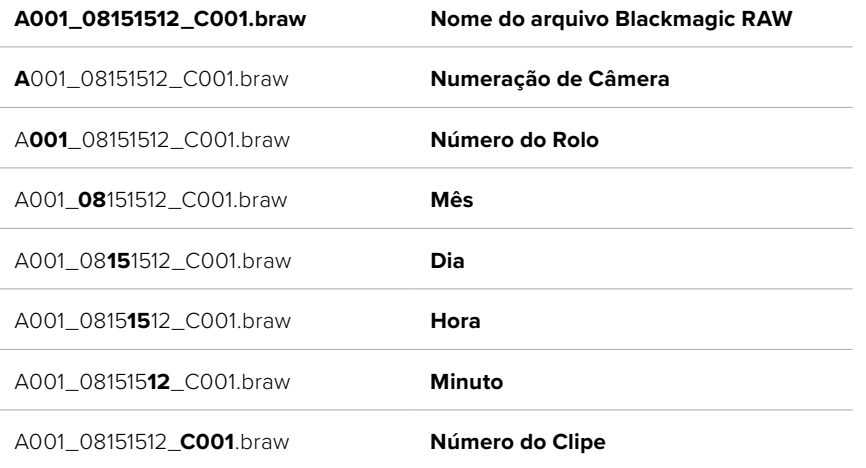

A tabela abaixo mostra um exemplo de convenção de nomeação de arquivos.

Arquivos de quadros estáticos captados usando o botão de fotograma seguirão a mesma convenção de nomeação de arquivo para clipes de vídeo, mas o nome do arquivo terá "S001" representando o número do quadro estático como os quatro últimos dígitos do nome do arquivo no lugar do número do clipe. Para mais informações sobre como alterar a numeração da câmera, consulte a seção 'Metadados do Projeto'.

# **Configurações de Monitoramento**

Na aba "Monitorar" você pode ajustar textos de status, sobreposições e outras opções de monitoramento da Blackmagic Cinema Camera 6K. As opções são organizadas por saída entre "LCD" e "HDMI". Se você tiver um Blackmagic Pocket Cinema Camera EVF instalado na sua câmera, o botão "Viewfinder" oferece opções de monitoramento.

As configurações de monitoramento têm cinco páginas de opções, nas quais você pode navegar tocando nas setas nas extremidades da tela de toque da câmera ou deslizando para a esquerda ou direita.

# Configurações de Monitoramento 1

A primeira página da aba "Monitorar" contém configurações idênticas para cada saída. Por exemplo, você pode habilitar zebras na tela de toque LCD, mas desabilitá-las na saída HDMI.

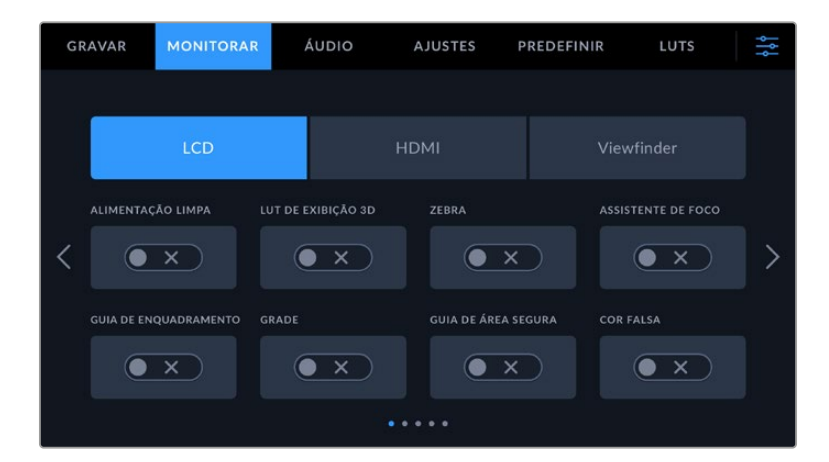

#### **Alimentação Limpa**

Toque na chave "Alimentação Limpa" para desabilitar todos os textos de status e sobreposições em uma saída, exceto a luz de sinalização de gravação.

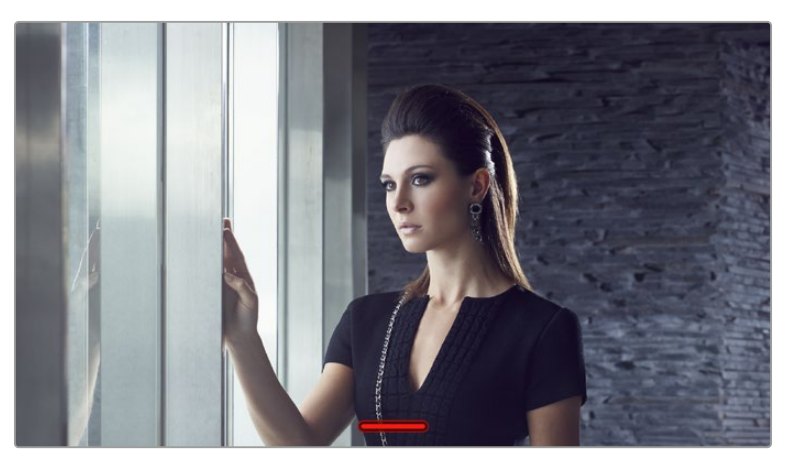

A câmera exibirá uma sinalização de gravação no modo alimentação limpa.

# **LUT de Exibição 3D**

A Blackmagic Cinema Camera 6K pode aplicar LUTs 3D a qualquer saída para estimar o look das imagens com o tratamento de cores. Este recurso é particularmente útil ao gravar clipes usando a faixa dinâmica no modo filme.

Se a sua câmera tiver uma LUT 3D ativa, utilize essa configuração para aplicar essa LUT independentemente na tela de toque LCD, saída HDMI ou viewfinder. Para mais informações sobre como carregar e usar LUTs 3D, consulte a seção 'LUTS 3D' neste manual.

### **Zebra**

Toque na chave "Zebra" para ativar os níveis de zebra. Para mais informações sobre as marcações de zebra e a configuração dos níveis zebra, consulte a seção 'Recursos da Tela de Toque' neste manual.

#### **Assistente de Foco**

Toque no botão "Assistente de Foco" para ativar a sobreposição do assistente foco. Para mais informações sobre o assistente de foco e a configuração dos níveis do assistente de foco, consulte a seção 'Recursos da Tela de Toque' neste manual.

#### **Guia de Enquadramento**

Toque no botão "Guia de Enquadramento" para ativar as sobreposições das guias de enquadramento. Para mais informações sobre as guias de enquadramento e a seleção de guias diferentes, consulte a seção 'Recursos da Tela de Toque' neste manual.

### **Grade**

Toque na chave "Grade" para habilitar uma grade da regra dos terços. Para mais informações sobre a grade da regra dos terços, consulte a seção 'Recursos da Tela de Toque' neste manual.

### **Guia de Área Segura**

Toque no botão "Área Segura" para ativar a sobreposição de área segura. Para mais informações sobre as guias de área segura, consulte a seção 'Recursos da Tela de Toque' deste manual.

#### **Cor Falsa**

Toque no botão "Cor Falsa" para ativar a assistência de exposição com cores falsas. Para mais informações sobre cores falsas, consulte a seção 'Recursos da Tela de Toque' neste manual.

# Configurações de Monitoramento 2

Na segunda página da aba "Monitorar" você encontra as seguintes configurações.

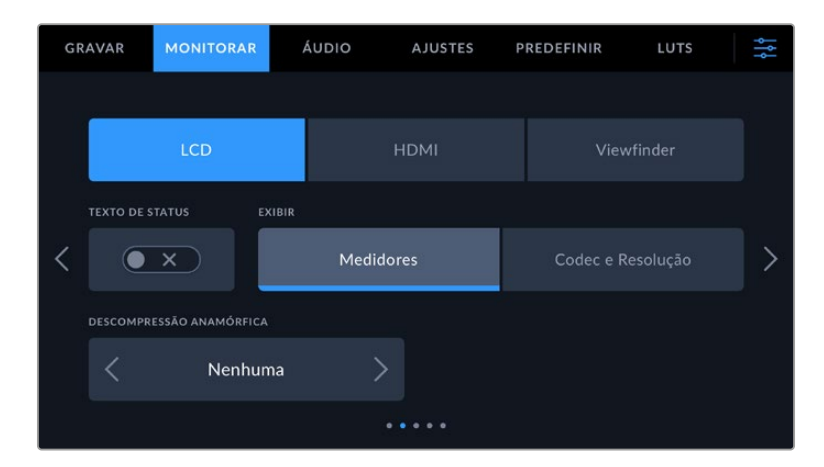

#### **LCD, HDMI e Viewfinder**

#### **Texto de Status**

Pode ser útil ocultar o texto de status e os medidores na tela de toque LCD, na saída HDMI ou no viewfinder da câmera, deixando apenas as informações necessárias para compor ou dirigir um plano cinematográfico. Toque no ícone de habilitação "Texto de Status" para ativar e desativar o texto de status e os medidores. Sobreposições como guias de enquadramento, grades, assistente de foco e zebras permanecerão visíveis, se habilitadas. Deslizar para cima ou para baixo na tela de toque LCD tem o mesmo efeito.

#### **Descompressão Anamórfica**

Ao filmar com lentes anamórficas, a imagem aparecerá "espremida" horizontalmente nas saídas de pré-visualização da sua Cinema Camera 6K e nos arquivos gravados. Selecione a opção "Descompressão Anamórfica" para corrigir a imagem de pré-visualização na Blackmagic Cinema Camera 6K e também gravar a quantidade de descompressão utilizada nos metadados do clipe para facilitar a correção na pós.

As opções de descompressão disponíveis variam dependendo da resolução na qual a sua Blackmagic Cinema Camera 6K está configurada.

As opções de descompressão anamórfica são:

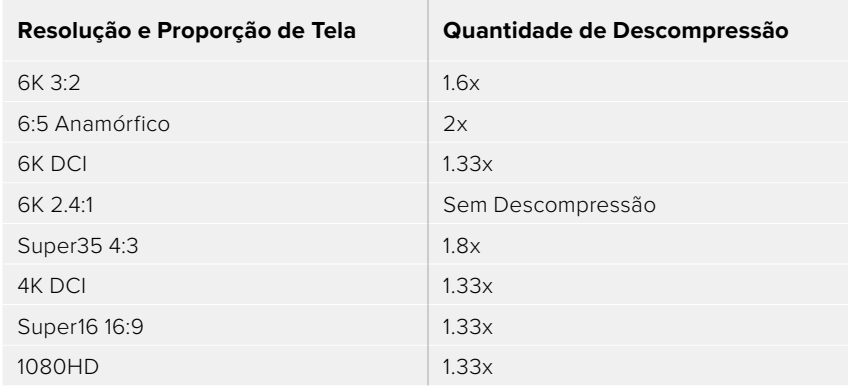

**DICA** Se a imagem aparecer esticada horizontalmente ao gravar com uma lente esférica padrão, talvez você tenha habilitado a descompressão anamórfica por acidente. Selecione "Nenhuma" para desativar e garantir que as lentes esféricas sejam exibidas corretamente.

#### **LCD e Viewfinder**

#### **Exibir**

Em vez de um histograma ou medidores de áudio, a câmera pode exibir as informações de codec e resolução nas extremidades do canto inferior esquerdo ou direito da tela de toque LCD. Isso pode ser útil caso você prefira usar cores falsas para ajustar a exposição ou esteja gravando áudio separadamente e deseje exibir informações adicionais no espaço normalmente ocupado pelo histograma e pelos medidores de áudio. Basta tocar em "Medidores" ou em "Codec e Resolução" no menu "LCD" para selecionar a visualização de sua preferência.

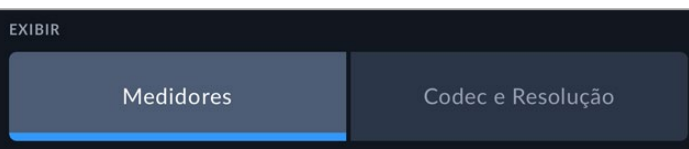

#### **Apenas HDMI**

#### **Exibir Texto de Status para Cinegrafista ou Diretor**

A tela de toque LCD exibe informações como ISO, balanço de branco e abertura, que são úteis para um operador de câmera ou cinegrafista preparando planos cinematográficos individuais na câmera. A saída HDMI da câmera, contudo, também pode exibir informações úteis para um diretor ou supervisor de roteiro que esteja acompanhando os múltiplos planos ou câmeras.

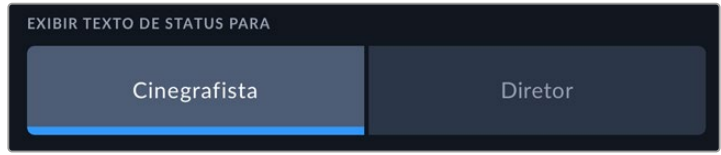

Definir o texto de status como "Diretor" nas configurações de monitoramento HDMI altera o texto de status nessa saída para que as seguintes informações sejam exibidas:

# **FPS**

Exibe a taxa de quadros por segundo atualmente selecionada na câmera. Caso a taxa de quadros off-speed esteja desabilitada, apenas a taxa de quadros do projeto será exibida. Caso uma taxa de quadros off-speed esteja sendo usada, a taxa de quadros do sensor será exibida, seguida da taxa de quadros do projeto.

#### **CAM**

Exibe o índex de câmera como definido na claquete da sua câmera. Consulte a seção 'Claquete' neste manual para mais informações.

# **OPERADOR**

Identifica o operador de câmera como definido na claquete da sua câmera. Consulte a seção 'Claquete' neste manual para mais informações.

#### **EXIBIÇÃO DA DURAÇÃO**

Exibe a duração do clipe atual, durante a gravação, ou do último clipe gravado no seguinte formato: horas:minutos:segundos.

#### **ROLO, CENA, TOMADA**

Exibe rolo, cena e tomada atuais. Para mais informações sobre rolos, cenas, tomadas e suas convenções de rotulação, consulte a seção 'Claquete' neste manual.

#### **FAIXA DINÂMICA**

O canto inferior esquerdo do monitor exibe a LUT aplicada no momento, caso esteja aplicada nessa saída. Se não houver uma LUT aplicada, o intervalo dinâmico do modo "Filme" ou "Vídeo" será exibido.

# **CÓDIGO DE TEMPO**

O canto inferior direito do monitor exibe o código de tempo da sua câmera no seguinte formato:

horas:minutos:segundos:quadros.

# Configurações de Monitoramento 3

Na terceira página da aba "Monitorar", em "LCD", "HDMI" e "Viewfinder", você encontra configurações idênticas para cada saída. Essas configurações servem para todas as três saídas de monitoramento. Por exemplo, se o assistente de foco estiver habilitado nas saídas LCD, HDMI e Viewfinder da Blackmagic Cinema Camera 6K, alterar "Tipo de Assistente de Foco" de "Pico" para "Linhas Coloridas" afetará todas as três saídas.

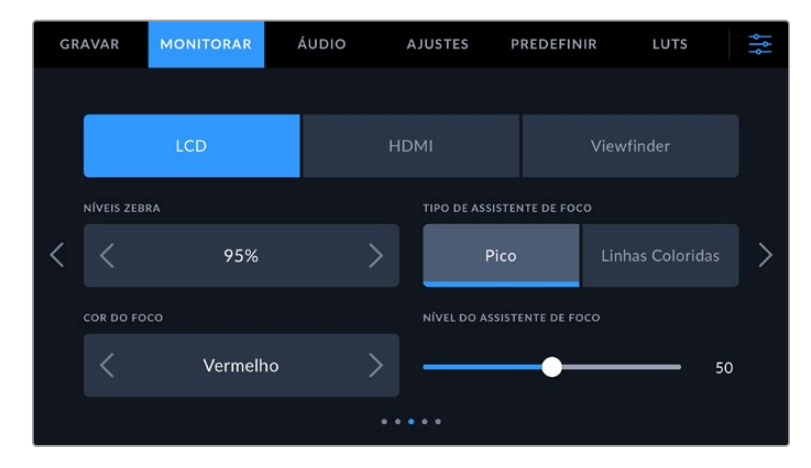

#### **Níveis Zebra**

Configure o nível de exposição da exibição das marcações zebra ao tocar nas setas laterais dessa configuração. O nível de zebra é ajustável em incrementos de cinco por cento entre exposições de 75 e 100 por cento.

Para mais informações sobre o padrão zebra e a configuração dos seus níveis, consulte a seção 'Recursos da Tela de Toque' deste manual.

### **Assistente de Foco**

A câmera tem dois modos de assistência de foco, incluindo "Pico" e "Linhas Coloridas".

#### **Pico**

Quando o modo de assistente de foco no estilo pico de foco é selecionado, as áreas da imagem que estiverem em foco ficarão profundamente nítidas na tela de toque LCD, na saída HDMI ou no viewfinder, mas não na própria imagem gravada. Esse recurso faz com que as

partes em foco da sua imagem "saltem" do plano de fundo mais suave na tela. Como sobreposições adicionais não são usadas, esta pode ser uma maneira muito intuitiva de identificar quando o foco é ajustado, especialmente quando o sujeito em foco estiver fisicamente bem separado dos outros elementos no plano.

#### **Linhas Coloridas**

Quando o modo de assistente de foco no modo "Linhas Coloridas" é selecionado, uma linha colorida é sobreposta em volta das partes da imagem que estão em foco. Este modo pode ser um pouco mais intrusivo que o modo de pico de foco, já que as linhas são desenhadas por cima da magem, mas em planos complexos com muitos elementos visíveis pode ser um assistente de foco de alta precisão.

#### **Cor do Assistente de Foco**

Use essa configuração para alterar a cor das sobreposições da linha de foco quando usar o modo de assistência de foco "Linhas Coloridas". Alterar a cor da linha de foco facilita a visualização das linhas do assistente de foco separadas da sua imagem. As seleções disponíveis são "Branco", "Vermelho", "Verde", "Azul" e "Preto".

#### **Nível do Assistente de Foco**

Para definir o nível da assistência de foco do LCD, da saída HDMI e do viewfinder, movimente o deslizador para a esquerda ou para a direita.

Definir o nível de intensidade do assistente de foco não afeta a sua habilitação na tela de toque LCD, na saída HDMI e no viewfinder da Blackmagic Cinema Camera 6K. Ainda será necessário habilitar o assistente de foco de cada saída nos menus de monitoramento do LCD, da saída HDMI e do viewfinder.

**DICA** O nível ideal para o assistente de foco varia de plano em plano. Ao focalizar nos atores, por exemplo, um nível mais alto do assistente de foco pode ajudar a solucionar detalhes de aresta em rostos. Um plano com folhagem ou alvenaria, por outro lado, pode exibir quantidades confusas de informação de foco em configurações mais elevadas.

# Configurações de Monitoramento 4

Na quarta página da aba "Monitorar", em "LCD", "HDMI" e "Viewfinder", você encontra configurações idênticas para cada saída. Essas configurações servem para todas as três saídas de monitoramento da sua câmera.

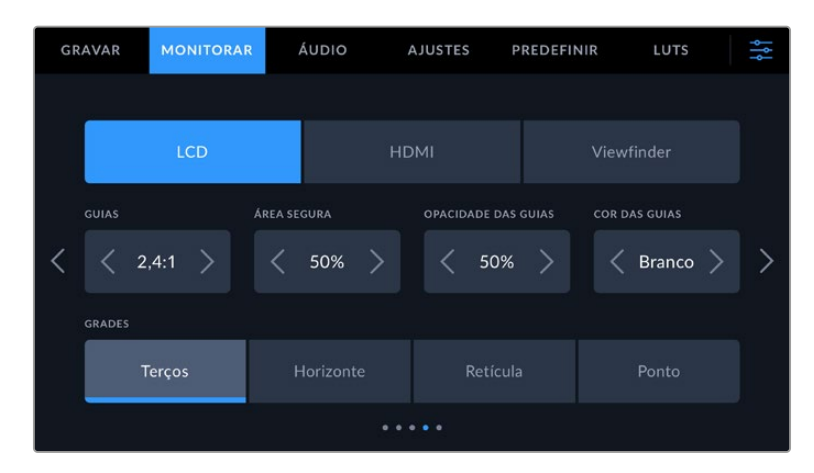

#### **Guias de Enquadramento**

Toque nas setas esquerda ou direita no menu "Guias de Enquadramento" para navegar pelas opções de guias de enquadramento para todas as saídas da câmera. As opções são detalhadas na seção 'Recursos da Tela de Toque' neste manual e também podem ser acessadas a partir do menu de monitoramento LCD no heads-up display da tela de toque LCD. É importante ressaltar que você

pode selecionar individualmente se as guias de enquadramento aparecerão ou não na tela de toque LCD, na saída HDMI ou no viewfinder em seus respectivos menus de monitoramento.

#### **Guia de Área Segura**

Para ajustar o tamanho da sobreposição de área segura na tela de toque LCD e nas saídas HDMI e viewfinder da sua câmera tocando nas setas à direita ou à esquerda da percentagem exibida nesta configuração. Essa percentagem indica o tamanho da área segura em relação ao quadro da imagem. A maioria dos teledifusores exige uma área segura de 90%.

#### **Opacidade da Guia**

Toque nas setas direita ou esquerda no menu de configuração "Opacidade da Guia" para selecionar a opacidade das áreas bloqueadas pelas guias de enquadramento da tela de toque LCD, da saída HDMI e do viewfinder. As opções são 25%, 50%, 75% e 100%.

#### **Cor das Guias**

Toque nas setas à esquerda ou direta no menu de configuração "Cor das Guias" para escolher uma cor para as guias.

#### **Grades**

Para definir qual combinação de grades e retículas você deseja exibir na tela de toque LCD, na saída HDMI e no Viewfinder da câmera, toque nas opções "Terços", "Horizonte", "Retícula" ou "Ponto" nesta configuração.

Para mais informações, consulte o guia "Grades" na seção 'Recursos da Tela de Toque' neste manual.

# Configurações de Monitoramento 5

Na quinta página da aba "Monitorar", em "LCD" e "Viewfinder" da Cinema Camera, você encontra algumas configurações que variam dependendo da saída selecionada. Essas configurações não estão disponíveis para a saída "HDMI".

### **Apenas LCD**

# **Brilho da Tela**

Arraste o deslizador "Brilho do LCD" no menu "LCD" para a direita ou esquerda para ajustar o brilho da tela de toque LCD da sua câmera.

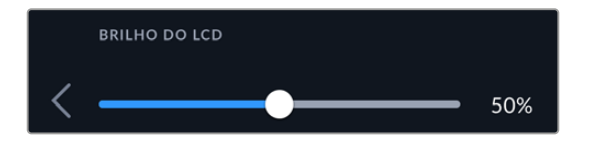

#### **Viewfinder**

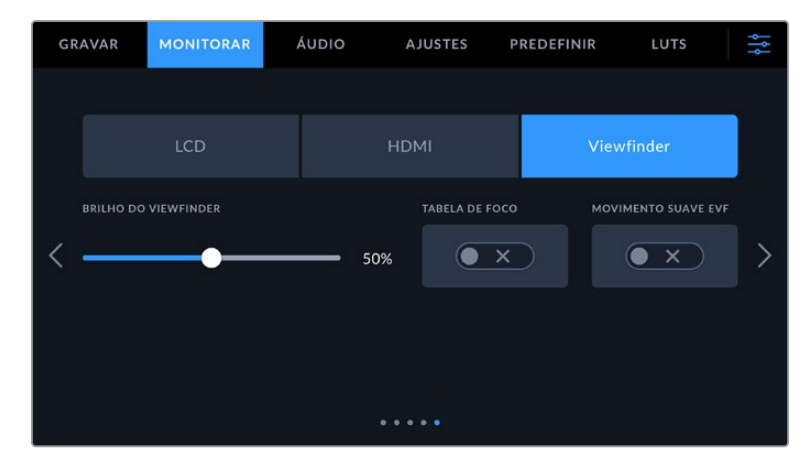

# **Brilho do Viewfinder**

Permite ajustes no brilho do display do Viewfinder.

#### **Tabela de Foco**

O Viewfinder tem uma tabela de foco integrada, assim você pode focalizar o visor ocular de acordo com os seus olhos. O dioptro tem um intervalo de ajuste de -4 a +4. Basta girar o ajuste de dioptria no visor ocular até que a tabela esteja com o foco perfeito.

#### **Movimento Suave**

Esta configuração suaviza o movimento de imagens rápidas exibidas pelo viewfinder. É comum ver vibrações ao gravar a taxas de quadros inferiores a 30p em um display que não trabalha em uma taxa de quadros nativa, especialmente ao acompanhar a tela de perto. As vibrações são eliminadas quando você ativa o "Movimento Suave" com o ângulo do obturador a 180 ou menos e a taxa de quadros em 23.98, 24, 25, 29.97 ou 30p.

# **Configurações de Áudio**

A aba "Áudio" permite ajustar as configurações para a entrada e o monitoramento de áudio na sua câmera.

As configurações de áudio para a câmera abrangem duas páginas divididas entre os canais 1 e 2.

Você pode mapear cada canal de áudio para uma fonte diferente, assim como ajustar várias configurações como controle de ganho.

# Configurações de Áudio 1

A primeira página da aba "Áudio" contém as configurações a seguir:

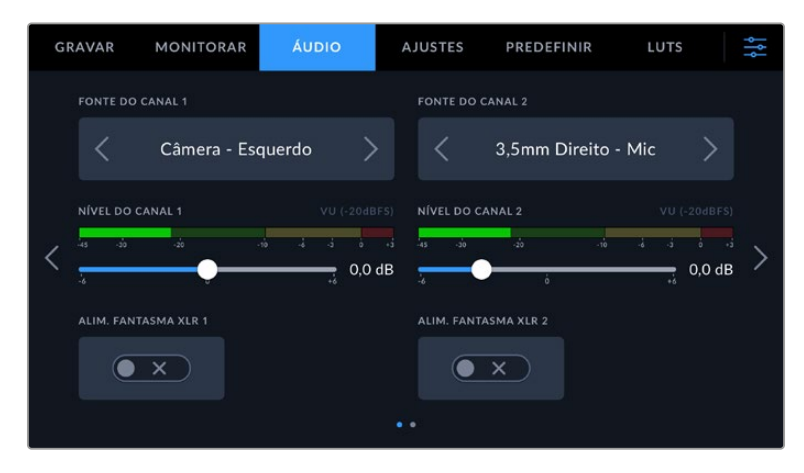

#### **Fonte do Canal**

Utilize os botões "Fonte do Canal 1" e "Fonte do Canal 2" para selecionar a fonte de áudio para cada canal de áudio. Há uma descrição da configuração de cada fonte de canal apresentada a seguir:

#### **Câmera - Direito ou Esquerdo**

Grava a partir dos microfones internos da câmera.

#### **Câmera - Mono**

Cria um único canal de áudio a partir dos canais direito e esquerdo do microfone embutido da Blackmagic Cinema Camera 6K.

### **XLR Linha**

Utiliza a entrada XLR da sua câmera para gravar áudio no nível de linha. Você também pode usar esta configuração para aceitar um sinal de código de tempo através da porta XLR.

#### **XLR Mic**

Grava áudio de nível mic a partir da entrada XLR da sua câmera. Caso a alimentação fantasma esteja habilitada e você tenha configurado a entrada XLR como "Mic", você também visualizará um indicador "+48V" aqui. É importante certificar-se de que a chave 48 V esteja desabilitada ao desconectar o seu microfone com alimentação fantasma. Você também pode usar esta configuração para aceitar um sinal de código de tempo através da porta XLR.

#### **3,5mm Esquerdo - Linha**

Utiliza somente o canal esquerdo da entrada 3,5 mm como áudio de nível de linha. Você também pode usar esta configuração para aceitar um sinal de código de tempo no canal esquerdo da entrada de 3,5 mm para microfones.

#### **3,5mm Direito - Linha**

Utiliza somente o canal direito da entrada 3,5 mm como áudio de nível de linha.

#### **3,5mm Mono - Linha**

Cria uma mixagem mono do canal esquerdo e direito a partir da entrada 3,5 mm como áudio de nível de linha.

#### **3,5mm Esquerdo - Mic**

Utiliza somente o canal esquerdo da entrada 3,5 mm como áudio de nível de mic.

**3,5mm Direito - Mic**

Utiliza somente o canal direito da entrada 3,5 mm como áudio de nível de mic.

#### **3,5mm Mono - Mic**

Cria uma mixagem mono do canal esquerdo e direito a partir da entrada 3,5 mm como áudio de nível de mic.

# **Nenhuma**

Desabilita seu canal de áudio.

**OBSERVAÇÃO** Ao selecionar a entrada de 3,5 mm como uma fonte de áudio, ambas as fontes dos canais 1 e 2 precisam ser do nível de linha ou mic. Ou seja, se você selecionar "3,5mm Esquerdo - Linha" como sua fonte para o canal 1, todas as opções disponíveis para a entrada de 3,5 mm no canal 2 serão todas ao nível de linha: "3,5mm Esquerdo - Linha", "3,5mm Direito - Linha" e "3,5mm Mono - Linha". As opções para nível de microfone ficam sombreadas.

#### **Nível Canal 1/2**

Esses deslizadores são usados para ajustar os níveis de gravação para as fontes de áudio desejadas do canal 1 e 2. Medidores de áudio são incluídos com cada deslizador para ajudar a definir o nível de áudio correto. Para obter a máxima qualidade de áudio, certifique-se de que os níveis de áudio não alcancem 0 dBFS. Esse é o nível máximo que a câmera pode gravar, ou seja, qualquer áudio que exceder este nível será saturado, resultando em distorções.

#### **Alimentação Fantasma XLR**

As entradas XLR da sua câmera pode fornecer alimentação fantasma de 48 V para que você possa usar microfones que não sejam autoalimentados. Quando a entrada de áudio da câmera estiver configurada como "XLR", basta tocar no ícone de habilitação "Alimentação Fantasma" para habilitar a alimentação fantasma.

# Configurações de Áudio 2

A segunda página da aba "Áudio" contém as configurações a seguir:

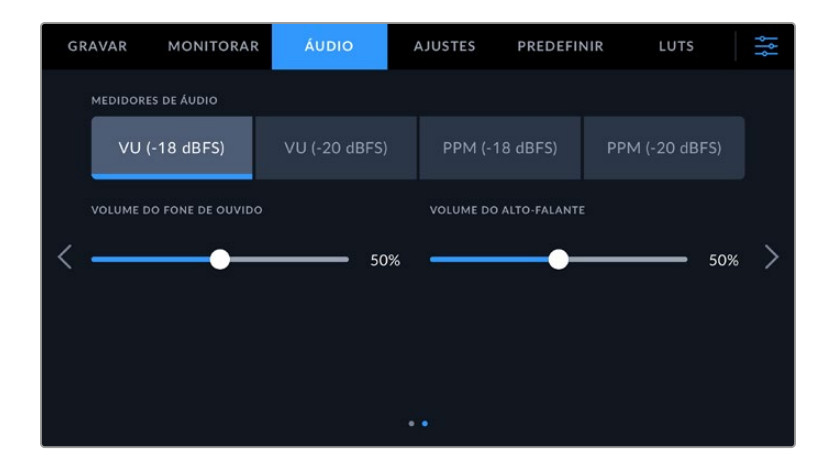

# **Medidores de Áudio**

Você pode escolher entre dois tipos de exibição de medidores de áudio diferentes.

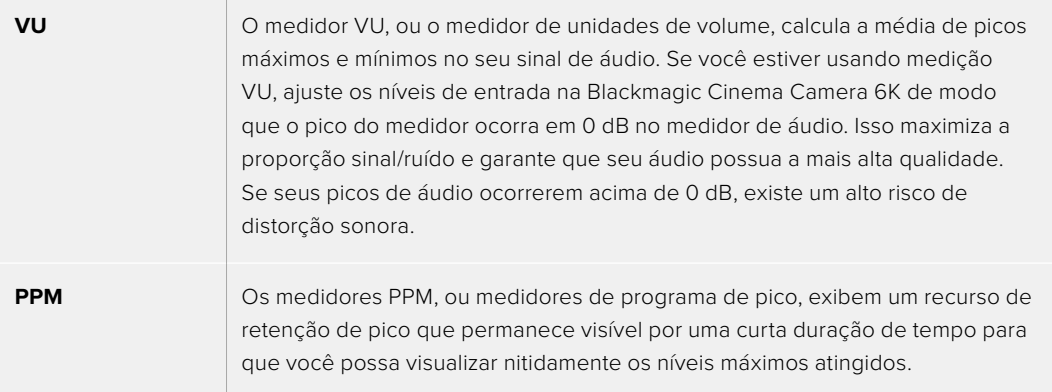

Os medidores VU e PPM estão disponíveis em níveis de referência de -18 dBFS ou -20 dBFS, assim você pode monitorar seu áudio para atender padrões de transmissão internacionais diferentes.

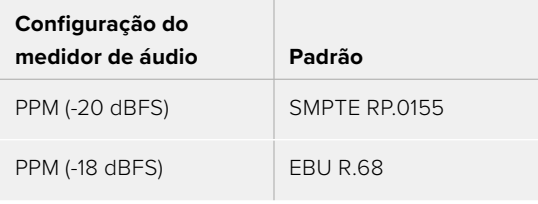

#### **Volume do Fone de Ouvido**

Este deslizador ajusta os níveis de saída para os fones de ouvido anexados no conector tipo jack de 3,5 mm. Mova o deslizador de áudio para a esquerda ou direita para ajustar os níveis.

#### **Volume do Alto-Falante**

Este deslizador ajusta os níveis de saída para o alto-falante integrado. Mova o deslizador de áudio para a esquerda ou direita para ajustar os níveis.

**OBSERVAÇÃO** É habitual conectar o cabo XLR antes de habilitar a alimentação fantasma. Também é importante desligar a alimentação fantasma quando você não tiver um microfone com alimentação fantasma conectado. A conexão de equipamentos que não exigem alimentação fantasma enquanto ainda estiver no modo de alimentação fantasma pode danificar seus equipamentos, já que a câmera emite uma carga elétrica nesse modo. A alimentação fantasma também pode demorar um pouco para descarregar depois de ser desligada.

É recomendável esperar alguns minutos quando desativar a alimentação fantasma antes de conectar quaisquer outros microfones ou equipamentos de áudio XLR.

# **Ajustar Configurações**

A aba "Ajustes" contém configurações de identificação da Blackmagic Cinema Camera 6K, versão do software, configurações para os botões de função e outras configurações de câmera que não estão diretamente conectadas à gravação ou ao monitoramento. Este menu tem sete páginas, pelas quais você pode navegar tocando nas setas nos cantos da tela de toque da câmera ou deslizando para a esquerda ou direita.

# Ajustar Configurações 1

A primeira página da aba "Ajustes" da câmera contém as configurações a seguir:

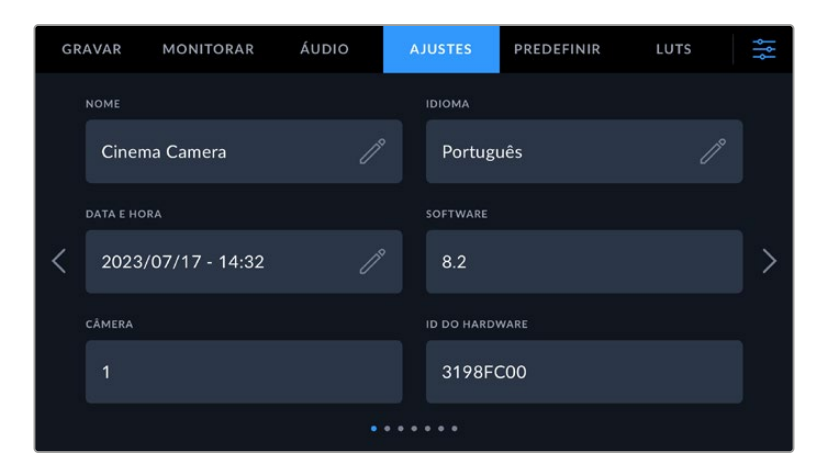

#### **Nome**

Use esta opção para dar um nome único para a sua câmera.

Para alterar o nome:

- **1** Toque no ícone de edição para abrir o editor de texto.
- **2** Toque na cruz circulada para apagar o nome atual e digite um novo nome usando o teclado alfanumérico.
- **3** Toque em "Atualizar" para salvar o novo nome.

#### **Idioma**

A Blackmagic Cinema Camera 6K está disponível em 13 idiomas populares: inglês, chinês, japonês, coreano, espanhol, alemão, francês, russo, italiano, português, turco, polonês e ucraniano.

A página de idiomas também aparecerá na primeira inicialização.

Para selecionar seu idioma:

- **1** Toque no ícone de lápis e selecione o seu idioma na lista.
- **2** Selecione "Ok" para retornar ao menu de configurações.

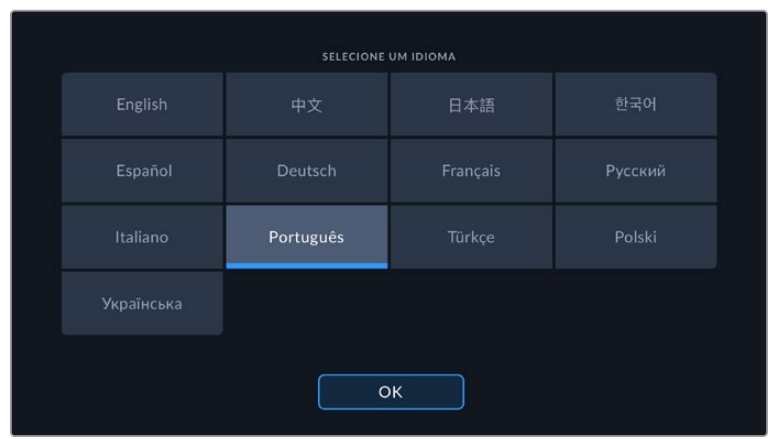

### **Data e Hora**

Defina a data e hora da câmera ao tocar na configuração "Data e Hora". O formato da data é ano, mês e dia, e o formato da hora é em 24 horas. A data e a hora também são usadas para o código de tempo de hora do dia, caso um código de tempo externo não seja conectado. Você pode configurar a data e a hora manualmente ao digitar sua própria data, hora e fuso horário, ou pode configurar a câmera para que ajuste automaticamente.

Ao definir manualmente, toque em cada tempo para digitar a hora e a data e toque em "Atualizar" para confirmar.

Quando definida como "Automaticamente", a Cinema Camera 6K atualizará a data e a hora quando for conectada a uma rede por Ethernet ou quando você atualizar a câmera. O servidor de protocolo de horário de rede padrão da câmera é time.cloudflare.com, mas você pode configurá-lo manualmente tocando no ícone de edição do "Protocolo de Tempo" e inserindo o seu próprio servidor NTP. Depois que digitar o servidor NTP, toque em "Atualizar" para confirmar.

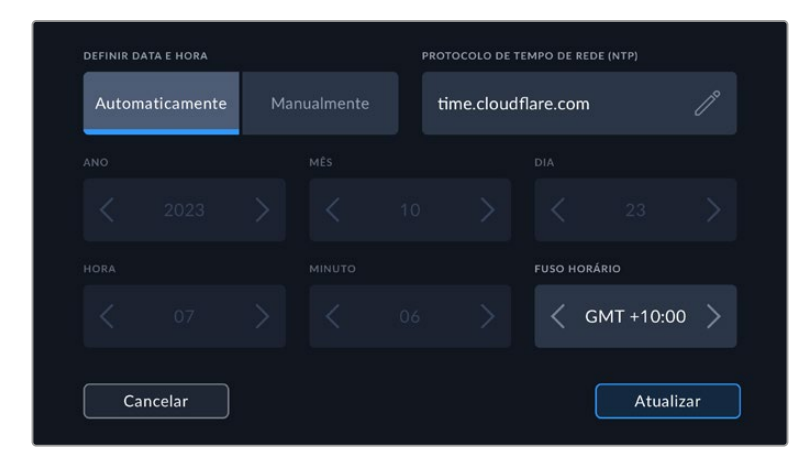

#### **ID do Hardware**

O indicador "ID do Hardware" exibe um identificador com 8 caracteres para a Blackmagic Cinema Camera 6K. Esse identificador é único para cada câmera. Uma versão mais longa de 32 caracteres também é incluída nos metadados para Blackmagic RAW. O identificador pode ser útil para identificar quais imagens foram originadas de uma câmera específica.

#### **Software**

Exibe o número da versão do software instalado. Consulte a seção 'Blackmagic Camera Setup Utility' para mais informações sobre atualizações de software.

#### **Câmera**

A configuração "Câmera" define o prefixo alfanumérico no início do nome de arquivo de um clipe ao gravar para mídias externas. Para editar o prefixo, toque no ícone de edição e substitua-o por um novo. Toque em "Atualizar" para confirmá-lo.

# Ajustar Configurações 2

A segunda página da aba "Ajustes" da sua câmera contém as configurações a seguir:

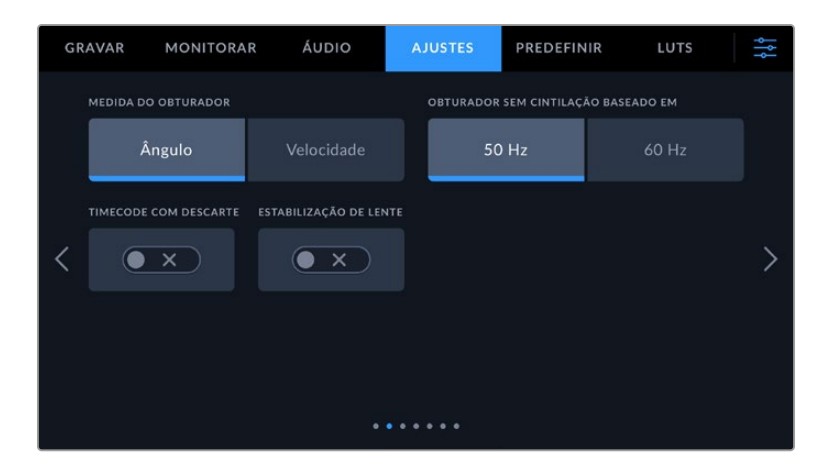

#### **Medida do Obturador**

Utilize esta configuração para selecionar a exibição ou não das informações do obturador, como "Ângulo" ou "Velocidade".

É importante mencionar que ao usar o ângulo do obturador, o obturador se ajusta à taxa de quadros.Por exemplo, 180 graus produz o mesmo desfoque de movimento, independentemente da taxa de quadros usada.

Porém, ao utilizar a velocidade do obturador, o obturador recebe um valor absoluto determinado de maneira independente da taxa de quadros, assim os resultados são diferentes caso altere a taxa de quadros.

# **Obturador Sem Cintilação Baseado Em**

Utilize essa configuração para alterar a frequência das tomadas de alimentação que a sua câmera usa para calcular as configurações do obturador sem cintilação.

Ao filmar sob luzes, seu obturador pode tornar cintilações visíveis. A Blackmagic Cinema Camera 6K calcular os valores do obturador sem cintilação automaticamente conforme sua taxa de quadros atual e recomendará até três valores para o obturador. Estas medidas do obturador são afetadas pela frequência das tomadas de alimentação de redes locais usadas para ligar estas luzes. Na maioria dos países com padrão PAL, esta frequência é de 50 Hz, enquanto os países de padrão NTSC geralmente usam alimentação de 60 Hz. Basta tocar em "50Hz" ou "60Hz" para definir a frequência correta para a sua região.

As características de fontes de iluminação variadas ainda poderão causar cintilação mesmo ao usar valores do obturador livres de cintilação. Recomendamos fazer testes de filmagem sempre que não estiver utilizando luzes contínuas.

#### **Timecode com Descarte**

Utilize a opção "Timecode com Descarte" para códigos de tempo com descarte de quadro ao usar taxas de quadros de 29,97 e 59,94 em projetos NTSC. O código de tempo com descarte de quadro ignora uma pequena quantidade de quadros do código de tempo em intervalos definidos. Isso permite que o código de tempo do seu projeto permaneça preciso apesar de cada segundo não conter a quantidade completa de quadros para taxas de quadros NTSC.

#### **Estabilização de Imagem**

Utilize a opção "Estabilização de Imagem" para habilitar ou desabilitar a estabilização de imagem nas lentes sem precisar de uma chave física.

Ao usar a estabilização giroscópica no DaVinci Resolve, não se esqueça de desativar esta configuração. Para mais informações sobre como usar a estabilização giroscópica, consulte a seção 'Estabilização Giroscópica' mais adiante neste manual.

# Ajustar Configurações 3

A terceira página da aba "Ajustes" da câmera contém as configurações a seguir:

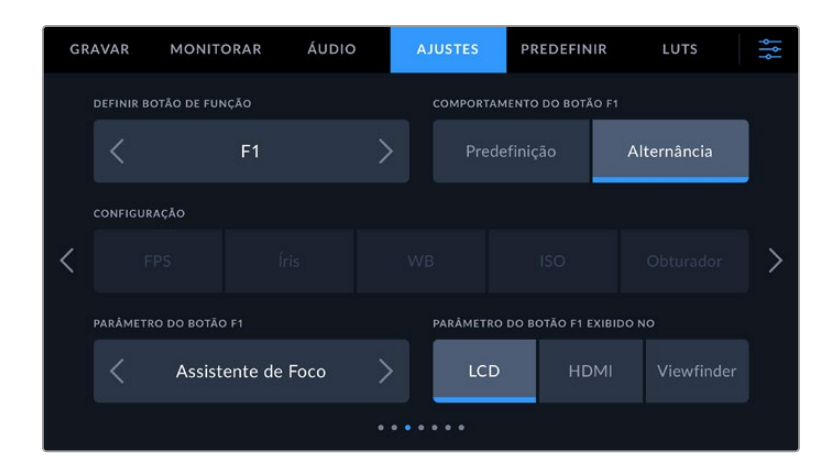

# **Definir Botão de Função**

Na parte superior da Blackmagic Cinema Camera 6K, você notará que há três botões de função. Os pontos nos botões representam função 1, função 2 e função 3. Os botões podem ser mapeados para recursos usados com frequência e são rapidamente acessíveis durante o uso da câmera.

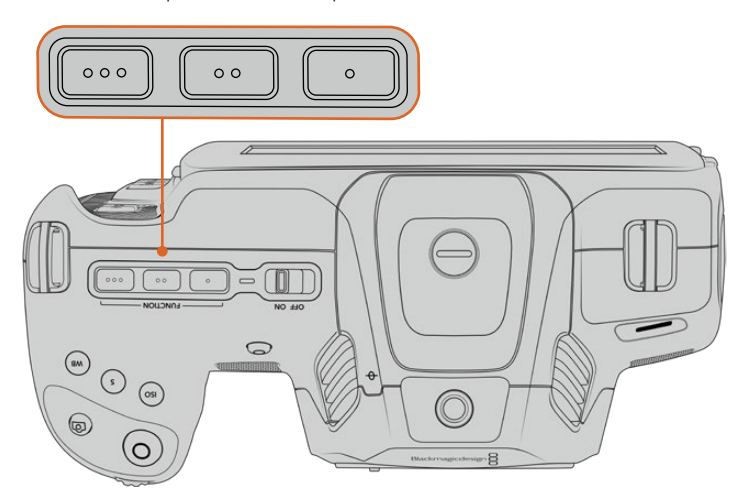

Os botões de função são representados por pontos e estão localizados na parte superior da sua câmera.

Para configurá-los, selecione um botão de função e, em seguida, o comportamento, as configurações e os parâmetros que deseja atribuir a esta função.

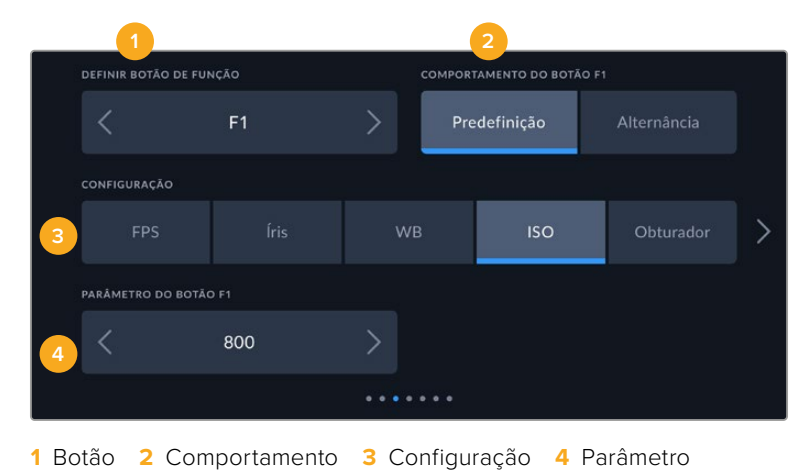

#### **Comportamento do Botão de Função como Predefinição ou Alternância**

Depois de selecionar o botão de função que deseja mapear, você deve escolher um comportamento. As opções disponíveis são:

#### **Predefinição**

Quando configurado para este comportamento, o botão de função recuperará a combinação de uma configuração e um parâmetro.

Para configurar uma predefinição, selecione a configuração que você deseja usar a partir do menu "Ajuste" e ajuste esta configuração tocando nos ícones de seta em cada lateral do menu "Parâmetro".

Por exemplo, para definir o botão F1 para recuperar uma predefinição de balanco de branco, utilize as setas no botão "Definir Botão de Função" para selecionar "F1", selecione o comportamento "Predefinido", toque no ajuste "WB" e nas setas em cada lateral do menu parâmetro até chegar a WB "5600K" e Matiz "-20".

#### **Alternância**

Quando configurado para esse comportamento, o botão de função habilitará e desabilitará uma configuração específica. O menu "Configuração" fica sombreado nesse modo. Toque nas setas esquerda ou direita no menu "Parâmetro" para navegar pelas opções disponíveis. Elas são: "Alimentação Limpa", "LUT de Exibição", "Guias de Enquadramento", "Assistente de Foco", "Zebra", "Grade", "Guia de Área Segura", "Gravação Off-Speed", "Barras de Cores", "Gravação" e "Nenhum".

Usar o comportamento "Alternância" também permite que você selecione a saída à qual a configuração se aplica. Toque em qualquer combinação de "LCD", "HDMI" e "Viewfinder" para seleção. Caso a saída para uma das opções não esteja disponível, como as barras de cores, que sempre são aplicadas em todas as saídas, as configurações "LCD", "HDMI" e "Viewfinder" serão desativadas.

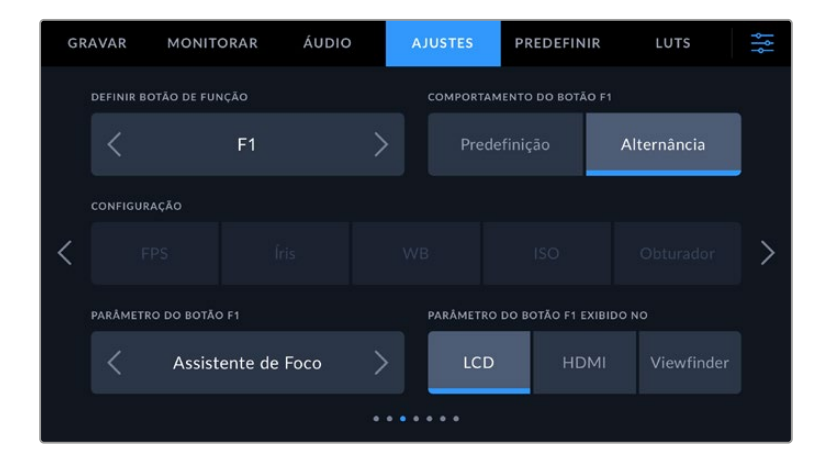

# Ajustar Configurações 4

Na quarta página da aba "Ajustes" você encontra as seguintes configurações:

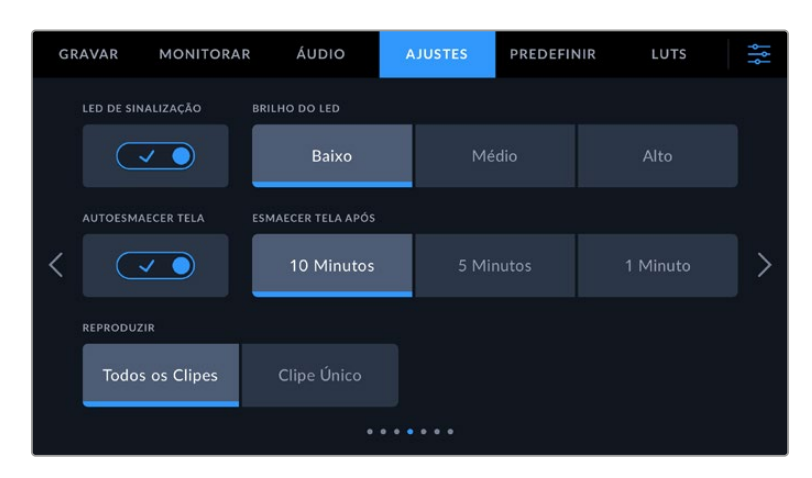

#### **LED de Sinalização**

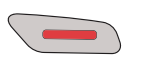

A Blackmagic Cinema Camera 6K tem um pequeno LED na parte frontal que acende em vermelho para indicar o status de gravação da câmera.

Para habilitar ou desabilitar o indicador da luz de sinalização, use a chave "LED de Sinalização".

#### **Brilho do LED**

Para configurar o brilho do LED de sinalização, toque em "Baixo", "Médio" ou "Alto".

#### **Autoesmaecer Tela**

A Blackmagic Cinema Camera 6K tem uma opção para diminuir o brilho da tela de toque LCD automaticamente durante períodos de inatividade a fim de economizar bateria. Selecione a opção "Esmaecer Tela Após" para configurar o tempo de espera até que a tela seja esmaecida. Na próxima vez que você tocar na tela LCD, ela retornará ao seu nível de brilho normal.

#### **Reproduzir**

Esta configuração permite que você selecione a reprodução de "Clipe Único" ou de "Todos os Clipes" na tela de toque LCD a partir de um cartão CFexpress ou de uma unidade flash USB-C. "Todos os Clipes" reproduzirá todas as mídias correlacionadas sequencialmente e "Clipe Único" reproduzirá um clipe de cada vez. Essa ação também se aplica à função de reprodução em loop. A seleção de loop em "Todos os Clipes" reproduzirá todos os clipes nas suas mídias de gravação e, depois, repetirá em loop. A seleção de "Clipe Único" repetirá um único clipe por vez.

# Ajustar Configurações 5

A quinta página da aba "Ajustes" contém as seguintes configurações da câmera:

Essas configurações permitem definir opções como conectar-se a uma rede usando DHCP ou um endereço IP estático.

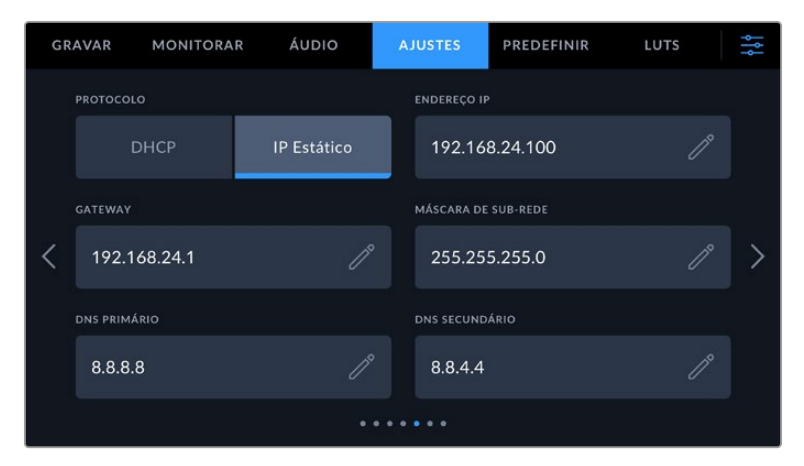

Conecte a uma rede usando um DHCP ou um endereço IP estático.

**DICA** Você também pode conectar a sua Blackmagic Cinema Camera 6K a uma rede usando um adaptador USB-C para Ethernet.

# Ajustar Configurações 6

A sexta página da aba "Ajustes" da câmera contém as seguintes configurações Bluetooth.

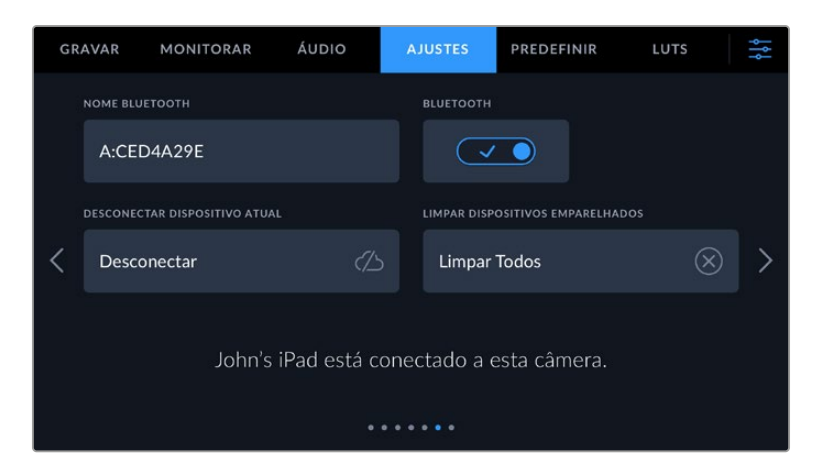

# **Bluetooth®**

O controle Bluetooth permite controlar a câmera sem fio a partir de dispositivos portáteis. Ao usar o aplicativo "Blackmagic Camera Control", você pode alterar as configurações, ajustar os metadados e disparar a gravação remotamente a partir de um iPad. É possível habilitar ou desabilitar o Bluetooth ao tocar no ícone de habilitação "Bluetooth" no menu "Configurar". Quando o Bluetooth é habilitado, a câmera pode ser detectada por dispositivos Bluetooth por até 9 metros de distância. A sua câmera utiliza a mesma série de comandos para o controle Bluetooth que o "Blackmagic SDI Camera Control Protocol", assim você pode criar os seus próprios aplicativos para controlar quase todas as configurações na câmera remotamente. Por exemplo, desde as opções de monitoramento e as configurações de áudio até o corretor de cor DaVinci Resolve integrado ou o controle de lentes.

Para mais informações, consulte o documento 'Blackmagic Camera Control' disponível em <https://www.blackmagicdesign.com/br/developer/>

#### **Para emparelhar sua câmera com um iPad pela primeira vez:**

- **1** Habilite o Bluetooth tocando no ícone de habilitação "Bluetooth" no menu "Configurar".
- **2** Abra o aplicativo "Blackmagic Camera Control" e selecione a câmera com a qual você deseja emparelhar. As câmeras disponíveis serão listadas pela letra da câmera, seguidas pelo identificador de hardware único. Por exemplo: A:A0974BEA.

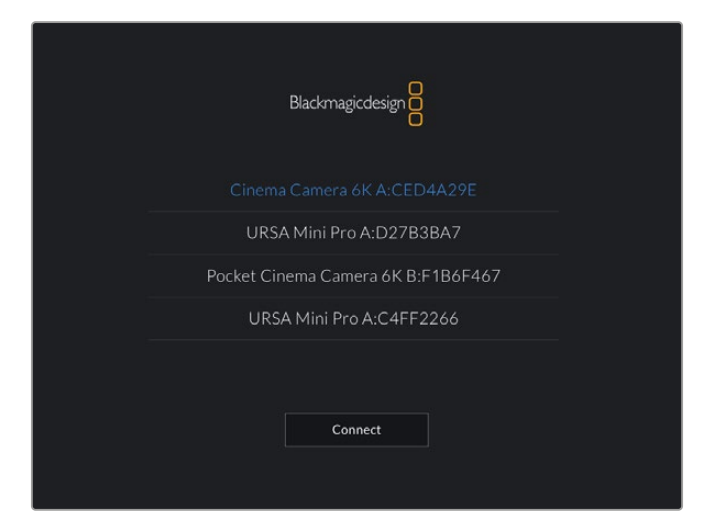

Selecione a câmera Blackmagic com a qual você deseja emparelhar.

Ao instalar o aplicativo Blackmagic Camera Control e executá-lo pela primeira vez, será solicitado que você autorize o acesso aos serviços de localização. Caso selecione "Durante o Uso do App", a leitura de informações do GPS do seu iPad será incluída nos metadados dos arquivos gravados, permitindo que você faça a marcação geográfica das imagens. Essas informações podem ser visualizadas nas versões DaVinci Resolve 15 ou mais recentes.

Se preferir não autorizar essas informações, selecione "Nunca".

Para ajustar as configurações, vá até configurações, privacidade, serviços de localização e controle de câmera no seu iPad.

**3** Ao tentar conectar pela primeira vez, o aplicativo Blackmagic Camera Control solicitará um código de seis dígitos para emparelhar com a câmera. Este código será exibido na tela LCD da câmera. Digite este código no iPad e pressione "Emparelhar".

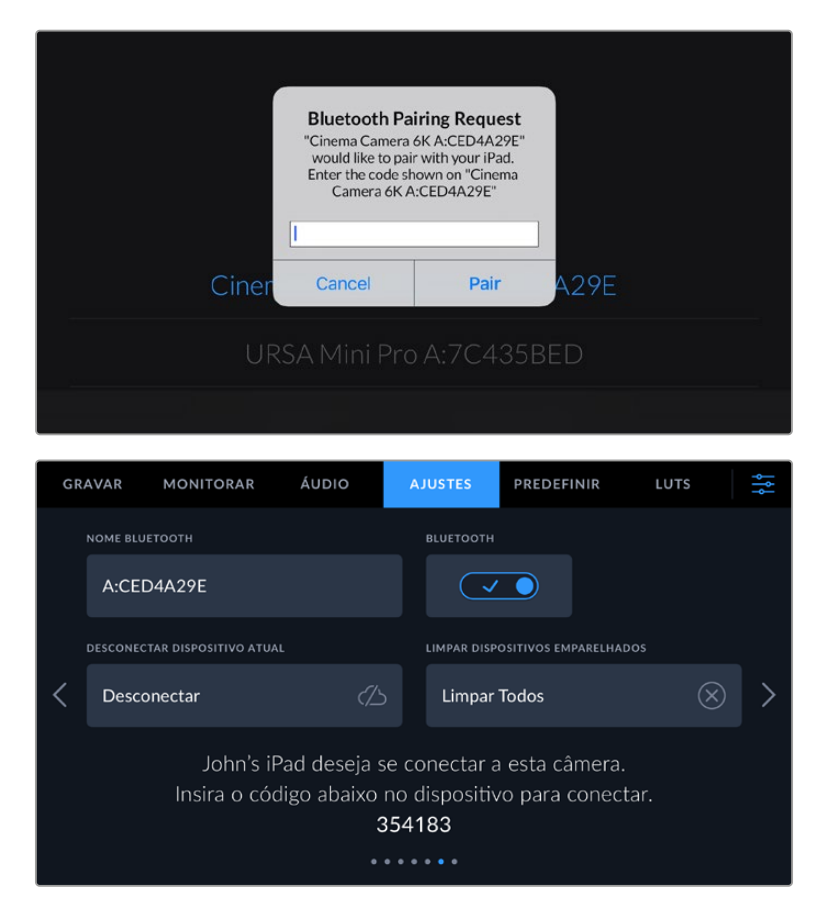

**4** Quando sua câmera se conectar ao seu iPad, ela confirmará o emparelhamento.

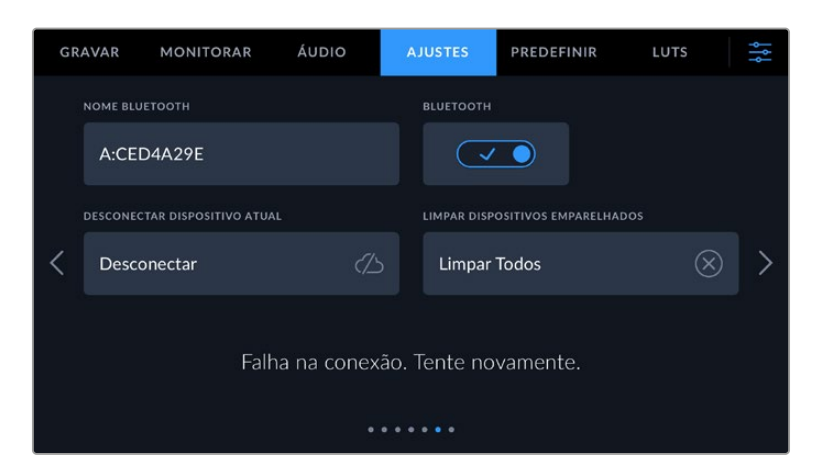

**5** Se o emparelhamento da câmera com o seu iPad não for concluído com sucesso, a câmera exibirá uma mensagem de erro. Tente a conexão novamente.

**OBSERVAÇÃO** Caso não esteja usando Bluetooth para controlar a Blackmagic Cinema Camera 6K, é uma boa ideia desabilitá-lo para efeitos de segurança.

#### **Desconectar Dispositivo Atual**

Utilize esta configuração para desconectar a Blackmagic Cinema Camera 6K do iPad com o qual está emparelhada.

#### **Limpar Dispositivos Emparelhados**

Utilize esta configuração para limpar a lista de dispositivos com que sua câmera foi emparelhada.

# Controlar Sua Câmera com o App Blackmagic Camera Control

Quando o emparelhamento da sua câmera com seu iPad for concluído com sucesso, você poderá alterar configurações, ajustar metadados e disparar gravações remotamente usando o app do iPad.

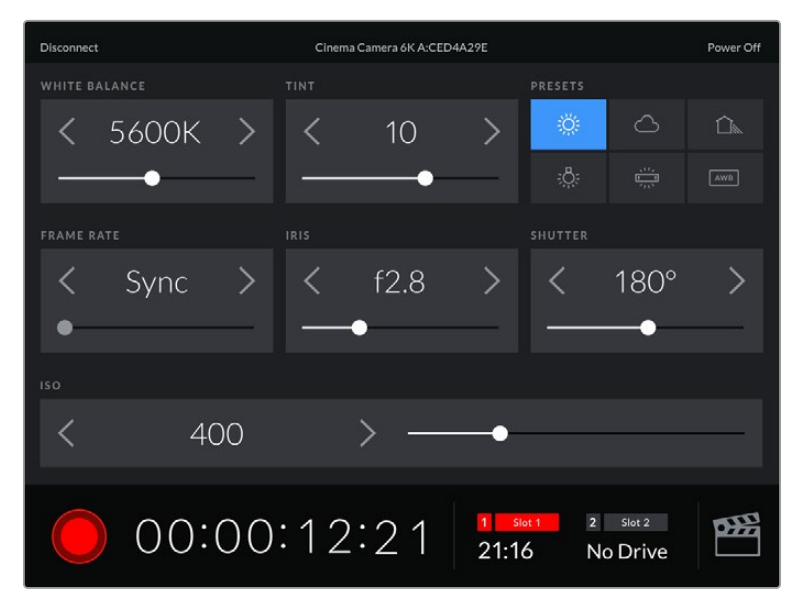

Após o emparelhamento, o app Blackmagic Camera Control exibirá esta tela para que você ajuste as configurações e comece a gravar.

| <b>Disconnect</b>                                                                          |           | Cinema Camera 6K A:CED4A29E<br>Power Off |                   |            |            |                     |            |     |  |
|--------------------------------------------------------------------------------------------|-----------|------------------------------------------|-------------------|------------|------------|---------------------|------------|-----|--|
| <b>SLATE FOR</b>                                                                           |           |                                          |                   |            |            |                     |            |     |  |
|                                                                                            | Next Clip |                                          |                   |            |            |                     |            |     |  |
| REEL                                                                                       |           | <b>SCENE</b>                             |                   |            | TAKE       |                     |            |     |  |
|                                                                                            |           | ゝ                                        |                   | 78         | ゝ          |                     | 3          |     |  |
|                                                                                            |           |                                          | <b>WS</b><br>BCU  | C U<br>MCU | M S<br>ECU | PU                  | <b>VFX</b> | SER |  |
| <b>GOOD TAKE</b><br>LAST CLIP                                                              |           |                                          | <b>INT</b><br>EXT |            |            | <b>NIGHT</b><br>DAY |            |     |  |
| $\overline{2}$<br>Slot 2<br>Slot 1<br>$\vert$ 1<br>68)<br>00:00:16:12<br>21:16<br>No Drive |           |                                          |                   |            |            |                     |            |     |  |

Toque no ícone da claquete no canto inferior direito para acessar e atualizar a claquete.

A Blackmagic Cinema Camera 6K utiliza Bluetooth LE para se comunicar com os dispositivos para controle sem fio. Como este é o mesmo tipo de protocolo usado em dispositivos portáteis, ele consome uma quantidade mínima de carga da bateria.

# Ajustar Configurações 7

A sétima página da aba "Ajustes" da sua câmera contém as configurações a seguir:

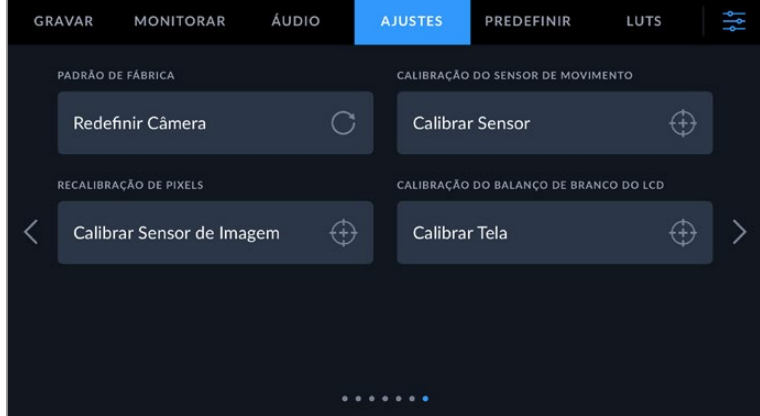

#### **Padrão de Fábrica**

Para restaurar a câmera para as configurações padrão de fábrica, basta apertar o botão "Redefinir". Na página de confirmação, toque em "Redefinir" para confirmar esta ação. Sua câmera apaga quaisquer LUTs e predefinições armazenadas e redefine todas as configurações. Recomendamos que você exporte suas predefinições para um cartão CFexpress ou unidade flash USB-C por segurança antes da restauração ao padrão de fábrica. Após a restauração, você pode recuperar suas predefinições rapidamente ao importá-las de um cartão CFexpress ou de uma unidade flash USB-C. É importante observar que a restauração do padrão de fábrica redefine o indicador de horizonte, portanto é recomendado recalibrar o sensor de movimento após a restauração para assegurar sua precisão.

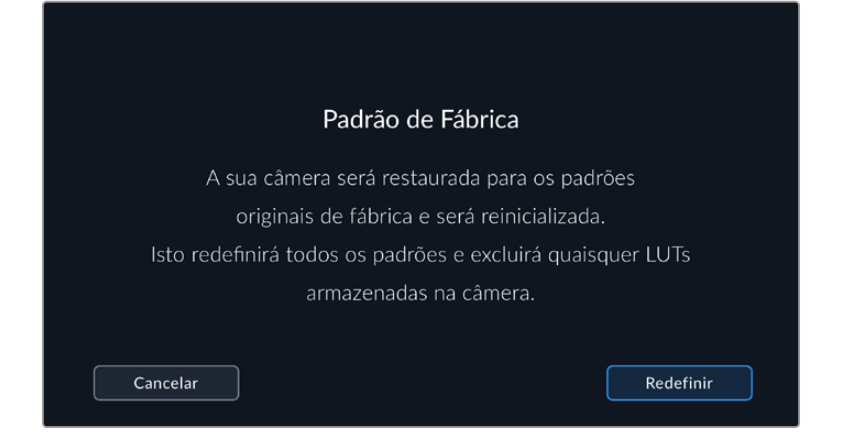

# **Calibração do Sensor de Movimento**

Para calibrar o indicador de horizonte, toque no botão "Calibrar Sensor de Movimento". É necessário que você mantenha sua câmera estabilizada durante a calibração. Isso é para garantir que os dados do sensor de movimento gravados nos arquivos Blackmagic RAW durante a filmagem sejam precisos. O processo leva cerca de cinco segundos para ser concluído.

O horizonte pode ser descentralizado, se necessário. Por exemplo, se quiser configurar a inclinação em um ângulo consistente, calibre o sensor de movimento com a câmera no ângulo que você quiser e, em seguida, use o indicador de horizonte para manter o mesmo ângulo.

Os dados do sensor de movimento podem ser usados no DaVinci Resolve para estabilizar clipes. Consulte a seção 'Estabilização Giroscópica' para obter mais informações.

#### **Recalibração de Pixels**

O sensor CMOS utilizado pela Blackmagic Cinema Camera 6K é constituído por milhões de pixels que respondem à luz. O brilho de alguns pixels pode se alterar com o passar do tempo, depois da calibração de fábrica. Consequentemente, eles se tornam mais visíveis e são popularmente chamados de pixels quentes. Todos os sensores de câmeras, independentemente do fabricante, desenvolverão pixels quentes.

Para solucionar isto, incluímos um recurso de calibração interno na câmera que pode ser usado caso você note pixels quentes na imagem.

Para iniciar este processo, basta colocar a tampa da lente e executar o recurso de remapeamento de pixels ao tocar no botão "Calibrar". O processo deve levar aproximadamente um minuto para ser concluído.

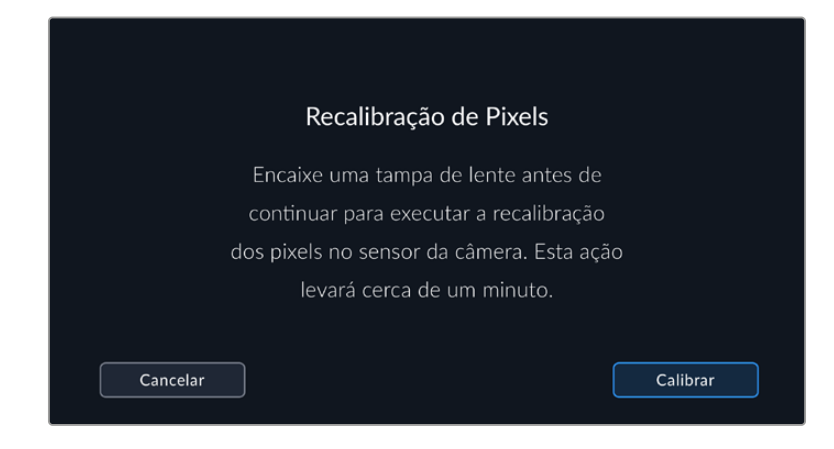

#### **Calibração do Balanço de Branco do LCD**

Para calibrar o balanço de branco do LCD, ajuste os controles "Temperatura do LCD" e "Tom do LCD" de modo que as duas imagens de referência pareçam neutras. Após alterar as configurações, você pode usar o botão "Redefinir" para reconfigurar os controles com a calibração de fábrica. O botão "Restaurar" traz de volta as suas novas configurações, o que ajuda a comparar a aparência antes e depois da calibração. Quando o LCD exibir um balanço de branco preciso, salve suas configurações.

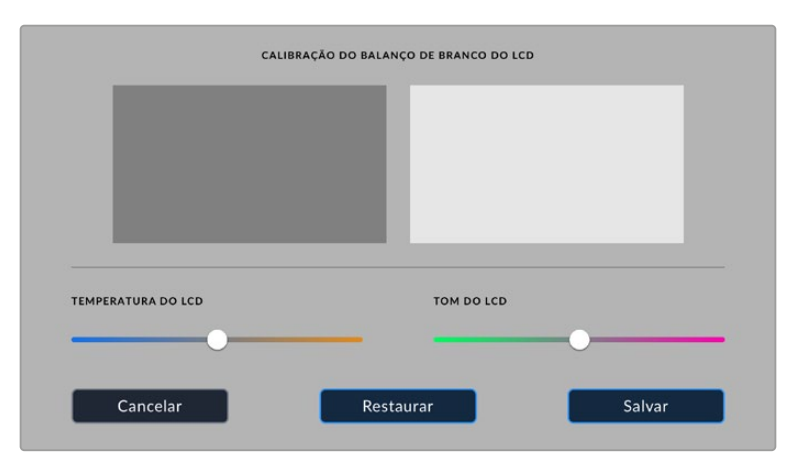

# **Predefinir**

A aba "Predefinir" permite que você salve e recupere até 12 coleções de configurações. Isso é útil quando uma câmera é usada em diversos projetos. Por exemplo, você pode usar sua câmera em uma variedade de filmagens diferentes, desde documentários até clipes musicais, com configurações bastante diferentes para cada tipo de projeto. A função "Predefinições" da sua câmera permite salvar a configuração de um projeto específico ou do tipo de filmagem e retornar a ela com rapidez e facilidade quando necessário.

Também é possível importar ou exportar predefinições, o que é útil para a preparação de filmagens multicâmera. Basta configurar uma Blackmagic Cinema Camera 6K para se adequar ao seu projeto e, depois, exportar essa predefinição para todas as outras unidades Blackmagic Cinema Camera 6K Camera no set.

| <b>GRAVAR</b> | <b>MONITORAR</b>              | ÁUDIO | <b>AJUSTES</b>                | <b>PREDEFINIR</b> | LUTS |  |  |  |
|---------------|-------------------------------|-------|-------------------------------|-------------------|------|--|--|--|
|               |                               |       |                               |                   |      |  |  |  |
|               | <b>Street Interview Sunny</b> |       |                               | Skate Video       |      |  |  |  |
|               | <b>Indoor Band Shoot</b>      |       |                               | Wedding - Church  |      |  |  |  |
|               | <b>Slow Motion</b>            |       |                               | Wedding - Outdoor |      |  |  |  |
|               | Interview Long Shot           |       |                               | Studio Shoot A    |      |  |  |  |
|               |                               |       | $\bullet$ $\bullet$ $\bullet$ |                   |      |  |  |  |
|               |                               |       |                               |                   |      |  |  |  |

A aba de predefinições permite que você alterne entre as configurações salvas rapidamente.

#### **Botões de Predefinição**

Os ícones de botões ao longo da parte inferior do menu "Predefinir" correspondem às seguintes funções:

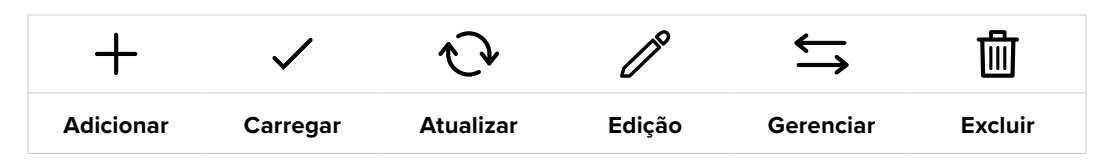

#### **Salvar e Carregar Predefinições**

Para criar uma nova predefinição, toque no ícone "Adicionar". Essa ação ativará um teclado de toque na sua tela de toque LCD onde você poderá denominar sua predefinição. Insira um nome e toque em "Atualizar" para salvar todas as suas configurações atuais nessa predefinição.

Caso a sua câmera já possua uma predefinição carregada com o mesmo nome, você pode substituir a predefinição existente ou manter ambas.

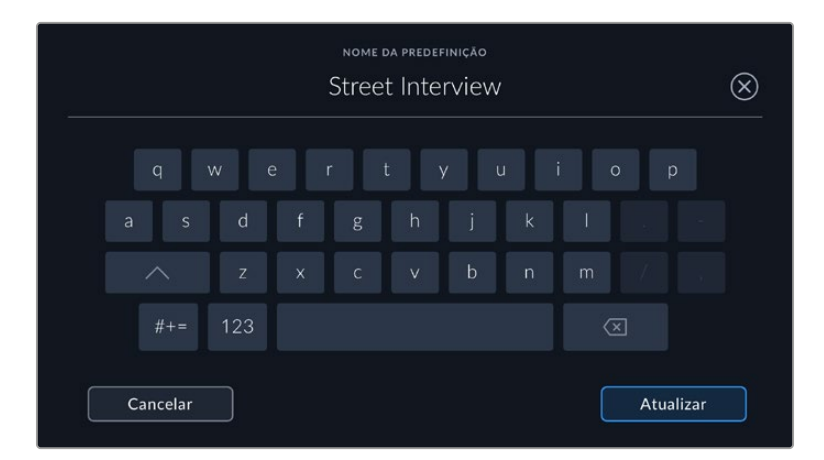

Depois de salvar uma predefinição, toque no seu nome no menu "Predefinir" para selecioná-la. Para carregar uma predefinição, toque no ícone "Carregar".

Você pode atualizar uma predefinição tocando no ícone "Atualizar". Essa ação ativará um alerta solicitando que você confirme se deseja atualizar a predefinição com a configuração atual da Blackmagic Cinema Camera 6K. Toque em "Atualizar" para confirmar.

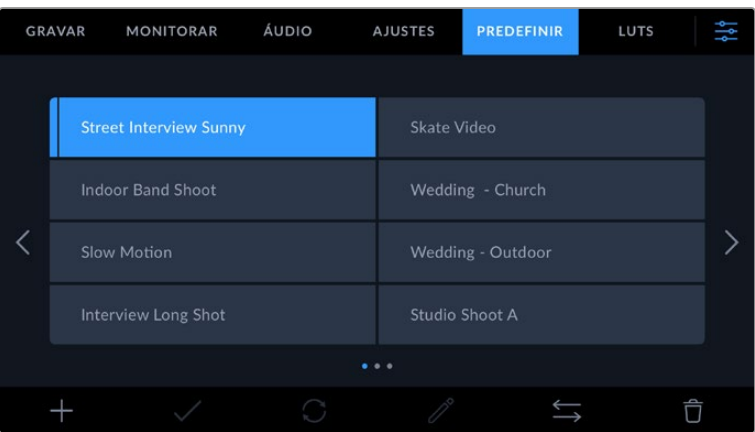

Selecione uma predefinição e toque no ícone "Carregar" para carregá-la. As predefinições selecionadas são exibidas em azul contínuo, enquanto as predefinições atualmente carregadas exibem uma linha azul ao longo da parte inferior do ícone.

Para alterar o nome de uma predefinição, toque no ícone "Editar" e digite um novo nome usando o teclado númerico. Toque em "Atualizar" para confirmar.

#### **Importar Predefinições**

Para importar predefinições, toque no ícone "Gerenciar" do menu "Predefinir". Toque em "Importar Predefinições" e, depois, toque em "Importar" para confirmar. Essa ação ativará a tela de importação. Se a sua predefinição favorita não aparecer no cartão ou na unidade ativa, alterne entre as mídias de gravação tocando em um botão de mídia na parte superior da tela de toque. Você pode importar predefinições de uma unidade flash USB-C ou de um cartão CFexpress.

A câmera procurará no diretório raiz e na pasta "Presets" nas suas mídias selecionadas e listará as predefinições disponíveis. As predefinições salvas em outras localidades não estarão visíveis.

Toque em uma predefinição para selecioná-la e, depois, toque em "Importar" para confirmar sua seleção e copiá-la no próximo compartimento disponível na câmera.

Caso a predefinição que você deseja importar tenha o mesmo nome que uma predefinição já salva na sua câmera, você poderá substituir a predefinição existente ou manter ambas. No canto superior direito da tela, você verá o número restante de compartimentos de predefinição vazios disponíveis na sua câmera. Você pode importar o número de predefinições correspondente ao número de compartimentos vazios disponíveis na sua câmera.

**DICA** O menu de importação estará indisponível se todos os compartimentos para predefinições da sua câmera estiverem cheios. Para importar uma nova predefinição, será necessário remover uma predefinição existente para liberar espaço.

#### **Exportar Predefinições**

Para exportar uma predefinição para um cartão ou uma unidade flash USB-C, toque na predefinição que deseja exportar e, depois, toque no menu "Gerenciar". Toque em "Exportar Predefinição Selecionada" e, depois, toque na mídia onde você deseja exportar a predefinição. Se uma predefinição com o mesmo nome já estiver presente, você pode optar por substituir a predefinição ou manter ambas. A câmera exportará a predefinição para uma pasta "Predefinições".

#### **Excluir Predefinições**

Para excluir uma predefinição, selecione-a e toque no ícone "Excluir". Ao ser solicitado a confirmar sua escolha, toque em "Excluir".

# **LUTs 3D**

O menu "LUTS" permite importar, exportar e aplicar LUTs 3D às saídas da sua câmera.

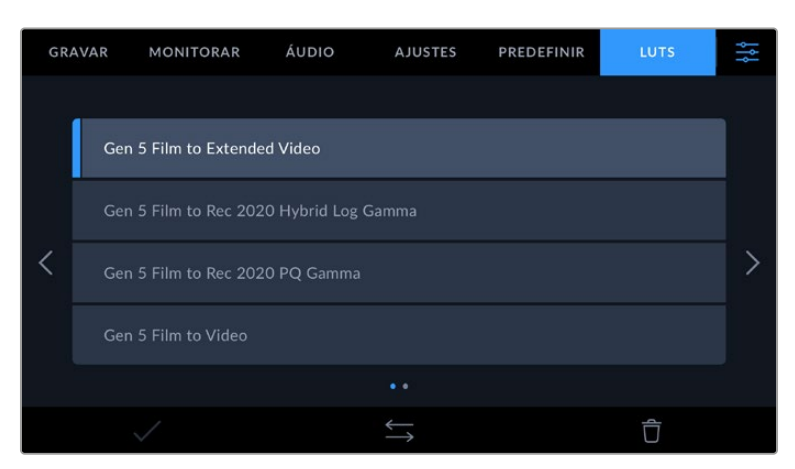

#### **Introdução às LUTs 3D**

As LUTs 3D podem ser aplicadas a imagens na tela de toque LCD, na saída HDMI ou no viewfinder Blackmagic Pocket Cinema Camera Pro EVF opcional da sua câmera. As LUTs informam a sua câmera sobre qual saída de cor e luminância exibir para uma entrada de cor e luminância específica. Por exemplo, uma LUT pode solicitar que sua câmera exiba um azul saturado e vibrante ao receber

a entrada de um azul relativamente opaco. Isso pode ser útil ao gravar imagens Blackmagic RAW ou ao usar a faixa dinâmica no modo filme, em ambos os casos as imagens têm um aspecto intencionalmente desbotado e dessaturado. Ao aplicar uma LUT, você pode ter noção de como as suas imagens ficarão após o tratamento de cores.

É fácil criar LUTs 3D usando o DaVinci Resolve ou outro software de correção de cores; e as LUTs estão disponíveis online a partir de uma variedade de fontes. Até dez LUTs 3D de 17 pontos ou 33 pontos com até 1,5 megabytes podem ser armazenadas na câmera. Depois de carregadas, você pode optar pela exibição de uma LUT determinada na tela de toque LCD, saída HDMI ou no viewfinder.

A Blackmagic Cinema Camera 6K é compatível com LUTs 3D de 33 pontos no formato .cube criadas no DaVinci Resolve e LUTs 3D de 17 pontos convertidas para o formato .cube do Resolve via programas de conversão de LUTs. A câmera processa LUTs 3D usando interpolação tetraédrica de alta qualidade.

Para mais informações sobre a exibição de LUTs, consulte a seção 'Configurações de Monitoramento' neste manual.

**DICA** Para mais informações sobre a exibição de LUTs no LCD e nas saídas HDMI da câmera, consulte a seção 'Configurações de Monitoramento'.

Para ler mais sobre como aplicar LUTs a arquivos Blackmagic RAW, consulte a seção 'Configurações de Gravação'.

#### **LUTs Integradas**

São fornecidas várias LUTs integradas que permitem a pré-visualização de looks diferentes ao mesmo tempo que você grava na faixa dinâmica de filme em ProRes ou Blackmagic RAW.

Cada câmera oferece LUTs que são específicas para a ciência de cores Gen 5:

#### **Gen 5 Film to Extended Video**

Exibe uma faixa dinâmica mais ampla que a LUT "Film to Video" e aplica uma mudança de contraste moderada com uma modulação suave nos realces.

#### **Gen 5 Film to Rec 2020 Hybrid Log Gamma**

Exibe uma curva de gama que é adequada para telas HDR e compatível com telas de faixa dinâmica padrão.

#### **Gen 5 Film to Rec 2020 PQ Gamma**

Exibe uma curva de gama baseada no que podemos perceber a olho nu, para a codificação eficiente das imagens HDR.

#### **Gen 5 Film to Video**

Semelhante ao padrão de cores REC 709 para vídeos de alta definição, oferecendo níveis elevados de contraste e saturação. Esta configuração pode ser útil ao usar a Blackmagic Cinema Camera 6K junto de outras câmeras broadcast utilizando o espaço de cores REC 709.

#### **Botões LUT**

Os ícones dos botões ao longo da tela "LUTs" na parte inferior correspondem às funções a seguir:

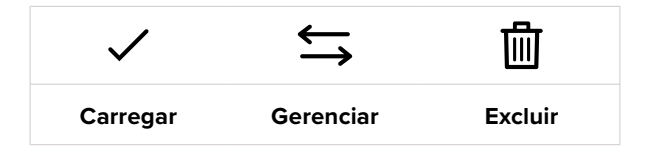

#### **Importar LUTs**

Para importar uma LUT 3D, toque no ícone "Gerenciar" na parte inferior do menu "LUTs". Toque em "Importar LUTs" e, em seguida, em "Importar" para confirmar. Essa ação ativará a tela de importação.

Se a sua LUT 3D favorita não aparecer no cartão ou drive ativo, alterne entre as mídias de gravação tocando em um botão de mídia na parte superior da tela de toque. Você pode importar LUTs de uma unidade flash USB-C ou de um cartão CFexpress.

A sua câmera procurará no diretório raiz e na pasta "3D LUTs" nas suas mídias selecionadas e listará as LUTs disponíveis. As LUTs salvas em outros locais não estarão visíveis.

Toque em uma LUT para selecioná-la e, depois, toque em "Importar" para confirmar sua seleção e copiá-la no próximo compartimento disponível na câmera.

Caso deseje importar uma nova LUT e todos os dez compartimentos de LUTs 3D estejam cheios, será necessário remover uma LUT existente para liberar espaço.

Caso a LUT que você deseja importar tenha o mesmo nome que uma LUT já salva na sua câmera, você poderá substituir a LUT existente ou manter ambas. No canto superior direito da tela, você verá o número restante de compartimentos de LUTs vazios disponíveis na sua câmera. Você pode importar o número de LUTs correspondente ao número de compartimentos vazios disponíveis na sua câmera.

**OBSERVAÇÃO** Se tiver problemas na importação de uma LUT, pode ser devido ao tamanho inadequado. Você pode usar um editor de LUTs, como o Lattice, para verificar seu tamanho, ou abri-la em qualquer editor de texto no seu computador. Próximo à marcação "LUT\_3D\_SIZE", há um número indicando o tamanho da LUT. Se esse valor não for 17 ou 33, então é possível usar o Lattice para redimensionar sua LUT 3D para 17 pontos.

#### **Aplicar uma LUT**

Depois de salvar uma LUT na sua câmera, toque nela no menu "LUT" para selecioná-la e toque no ícone "Carregar". Essa ação ativará a LUT em todas as saídas da câmera. Para exibir a LUT carregada nas saídas da câmera, habilite "LUT de Exibição" no menu "Monitorar". Para mais informações, consulte a seção 'Configurações de Monitoramento' neste manual.

### **Exportar LUTs**

Para exportar uma LUT para um cartão ou uma unidade flash USB-C, toque na LUT que deseja exportar e, depois, toque no menu "Gerenciar". Toque em "Exportar LUT Selecionada" e, depois, toque na mídia onde você deseja exportar a LUT. Se uma LUT com o mesmo nome já estiver presente, você pode optar por substituir a LUT ou manter ambas. A câmera exportará a LUT para a pasta "3D LUTs".

#### **Excluir LUTs**

Para remover LUTs que você não usa mais ou para liberar espaço para mais tabelas, selecione as LUTs que deseja remover e toque no ícone "Excluir". Ao ser solicitado a confirmar sua escolha, toque em "Excluir".

### **LUTs 3D Integradas**

Quando uma LUT 3D é utilizada ao gravar em Blackmagic RAW na Blackmagic Cinema Camera 6K, a LUT selecionada será integrada ao arquivo Blackmagic RAW que você estiver gravando. Efetivamente, a LUT 3D é salva com os seus arquivos gravados no cabeçalho do arquivo .braw, podendo ser facilmente aplicada às imagens na pós-produção sem a necessidade de trabalhar com um arquivo separado.

Quando os arquivos Blackmagic RAW são entregues ao diretor ou colorista, eles conseguirão acessar a LUT utilizada durante as filmagens, o que reduz drasticamente a possibilidade da LUT 3D incorreta ser aplicada a um clipe. Eles podem então decidir se aplicam a LUT 3D durante a edição ou tratamento das cores das imagens e podem desabilitar a LUT 3D a qualquer momento.

Quando a chave "Aplicar LUT no Arquivo" estiver habilitada no menu de gravação, o clipe gravado será lido pelo Blackmagic RAW Player e DaVinci Resolve com a LUT selecionada aplicada a ele.

A LUT 3D então pode ser facilmente ativada ou desativada, mas sempre acompanhará o arquivo Blackmagic RAW, pois foi gravada no próprio clipe. O DaVinci Resolve também conta com um controle "Aplicar LUT" na paleta de configurações RAW para habilitar ou desabilitar a LUT 3D no arquivo Blackmagic RAW.

A configuração "Aplicar LUT" no DaVinci Resolve é a mesma configuração encontrada na câmera. Ou seja, ao gravar, é possível instruir o colorista a usar a LUT ao defini-la na câmera, mas é possível desabilitá-la com facilidade no DaVinci Resolve ao desativar "Aplicar LUT".

# **Inserir Metadados**

Os metadados são informações gravadas dentro do seu clipe, como números de tomada, configurações de câmera e outros detalhes de identificação. Isso é extremamente útil quando você organiza e processa imagens na pós-produção. Por exemplo, os números de tomada, planos e cena são ferramentas de organização essenciais, enquanto as informações de lente podem ser usadas para remover distorções ou otimizar a correspondência de ativos com plates VFX automaticamente.

A Blackmagic Cinema Camera 6K salva alguns metadados automaticamente em cada clipe, como as configurações de câmera, código de tempo, data e hora. É possível usar a claquete da câmera para incluir informações adicionais.

# **Claquete**

Deslize para a esquerda ou direita na tela de toque da sua câmera a partir da visualização principal para acessar a claquete.

A claquete é dividida em duas abas, "Clipe" e "Projeto". A aba "Clipe" contém informações que variam de acordo com o clipe, enquanto "Projeto" é onde você insere os detalhes comuns dos clipes, como o nome do projeto, diretor e a identificação de câmera e operador.

**DICA** Os metadados inseridos em uma claquete podem ser visualizados na saída HDMI quando "Exibir Texto de Status para" estiver definido como "Diretor" na aba de monitoramento. Consulte a seção 'Configurações de Monitoramento' deste manual para mais informações.

# Metadados de Clipe

A aplicação de alterações nos metadados do clipe funciona no modo de espera de forma diferente do modo de reprodução. No modo de espera, quando sua câmera está pronta para gravar, os metadados do clipe são salvos no próximo clipe gravado, com a exceção do botão "Último Clipe Tomada Boa", que aplica um rótulo "Tomada Boa" no clipe gravado mais recentemente. No modo de reprodução, quando você está verificando as imagens já filmadas, o botão "Tomada Boa" é exibido e os metadados do clipe são sempre anexados ao clipe atual sendo visualizado.

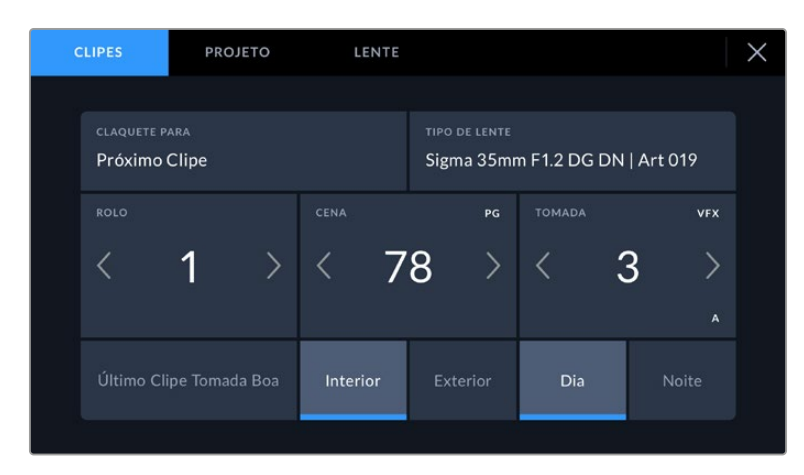

Quando a câmera está no modo de reprodução, "Claquete Para" identifica o clipe aplicado à claquete e exibe o botão "Tomada Boa". No modo de espera, a claquete é para "Próximo Clipe" e exibe o botão "Último Clipe Tomada Boa".

#### **Claquete Para**

Essa configuração exibe o clipe ao qual os metadados sendo exibidos se referem. No modo de reprodução, este recurso se aplica ao clipe atual, e no modo de espera, ele se refere ao próximo clipe a ser gravado.

# **Dados de Lente**

Caso esteja usando uma lente com eletrônicos integrados que se comunicam com a sua câmera, você pode ver informações sobre o modelo das lentes aqui. Para alterar ou adicionar qualquer informação sobre a lente que você estiver usando, pressione a opção "Dados de Lente".

Para mais informações, consulte a seção 'Metadados de Dados da Lente' neste manual.

# **Rolo**

Exibe o rolo atual.

Sua câmera incrementa os números de rolo automaticamente; normalmente não há necessidade de inseri-los manualmente. Quando estiver passando para um projeto novo e desejar começar a partir do rolo "1" novamente, acesse a aba "Projeto" da claquete e toque em "Redefinir Dados de Projeto".

#### **Cena**

O indicador "Cena" exibe o número de cena atual e também pode exibir o número e tipo do plano atual.

O número nesse indicador sempre se refere à cena atual. É possível ajustar o número usando as setas esquerda ou direita em cada lateral do número de cena ou tocando no número de cena para editá-lo.

Os números de cena variam entre 1 e 9999.

Ao acrescentar uma letra ao número de cena no editor do número de cena, também é possível indicar o plano atual. Por exemplo, 23A indicaria cena vinte e três, plano um. Caso tenha uma letra de plano adicionada ao número de cena, a câmera recomendará o próximo número de cena e a letra do plano sempre que você editar o número de cena. Por exemplo, se o seu número de cena atual for 7B, a câmera recomendará "8" e "7C".

O indicador do número de cena também exibe as informações sobre o tipo de plano atual no canto superior direito. É possível selecioná-los no editor do número de cena no lado direito do teclado.

Os tipos de planos disponíveis incluem:

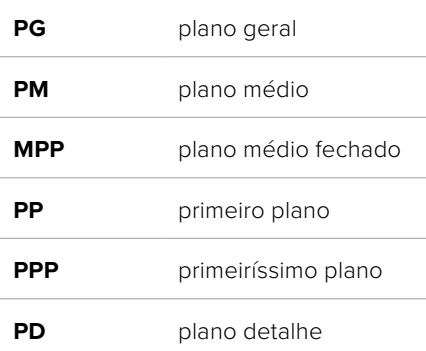

|                       |         |     |                |                | CENA<br>38     |                |    |                                               |     | $(\times)$ |
|-----------------------|---------|-----|----------------|----------------|----------------|----------------|----|-----------------------------------------------|-----|------------|
|                       |         | 39  | 1              | $\overline{2}$ | 3              | ٠              |    | PG                                            | PP  |            |
|                       |         | 37  | $\overline{4}$ | 5              | $\ddot{\circ}$ | $\sqrt{2}$     | ð. | PM                                            | PPP |            |
|                       |         | 40  | 7              | 8              | 9              | $\overline{O}$ |    | <b>PMF</b>                                    | PD  |            |
|                       | $# + =$ | ABC |                |                |                |                |    | $\quad \  \  \, \textcircled{\scriptsize{x}}$ |     |            |
| Cancelar<br>Atualizar |         |     |                |                |                |                |    |                                               |     |            |

Ao inserir metadados de cena, a câmera recomendará números de cena à esquerda do teclado de toque e tipos de plano à direita.

# **Tomada**

O indicador "Tomada" exibe o número da tomada para o plano atual. É possível fazer ajustes nas setas esquerda e direita em cada lateral do número da tomada ou tocando no indicador para editar o número de tomada.

**DICA** À medida que o número do plano ou a letra da cena avançarem, o número da tomada será revertido para "1".

É possível adicionar descrições ao editor do número de tomadas. Elas estão à direita do número de tomada no teclado e correspondem aos cenários a seguir:

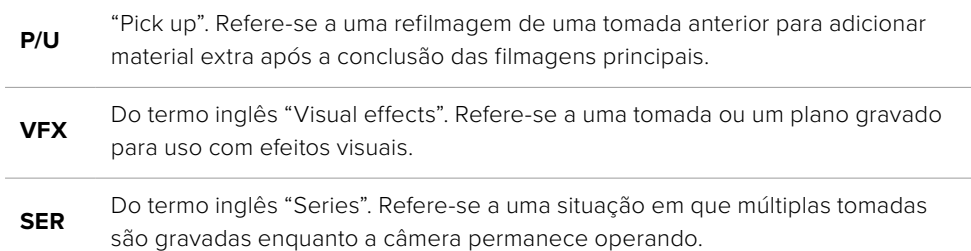

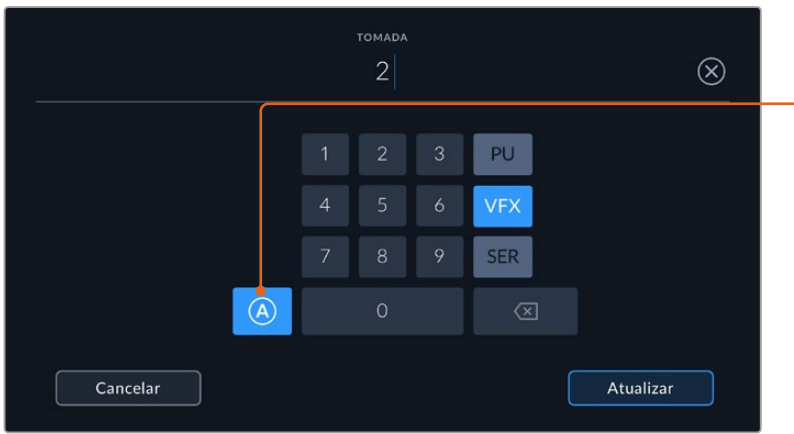

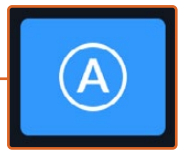

Toque em "A" para incrementar automaticamente o número da tomada de cada clipe durante o modo de espera. Um pequeno "A" aparecerá junto do número da tomada na claquete quando o recurso for ativado.

Ao inserir os metadados da tomada, a Blackmagic Cinema Camera 6K oferecerá opções para tipos de plano adicionais à direita do teclado de toque.

# **Tomada Boa**

Toque no indicador "Tomada Boa" para marcar boas tomadas e recuperá-las com facilidade na pós-produção. Este botão aplica a marcação "Tomada Boa" ao clipe atualmente visualizado no modo de reprodução. Se a câmera estiver no modo de espera e pronta para gravar, o botão "Último Clipe Tomada Boa" aplica uma marcação "Tomada Boa" ao último clipe gravado.

# **Int/Ext**

Toque em "Int" ou "Ext" para adicionar uma marcação interna ou externa ao próximo clipe no modo de espera, ou ao clipe atual no modo de reprodução.

# **Dia/Noite**

Toque nos ícones "Dia" ou "Noite" para adicionar uma marcação para o dia ou a noite, respectivamente, ao próximo clipe no modo de espera, ou ao clipe atual no modo de reprodução.

# Metadados de Projeto

Os metadados do projeto se comportam da mesma maneira tanto no modo de espera quanto no modo de reprodução. Esses metadados sempre se referem ao seu projeto como um todo e são independentes da numeração de clipes.

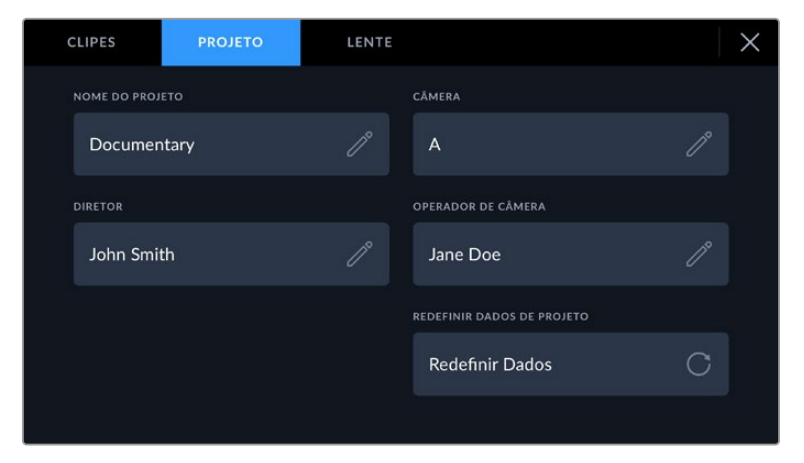

Insira os detalhes de projeto usando a aba "Projeto" na claquete da sua câmera.

# **Nome do Projeto**

Exibe o nome do seu projeto atual. Toque no ícone de lápis para alterar o nome do projeto.

### **Câmera**

Exibe uma numeração de câmera de letra única. Toque no ícone de lápis para alterar a numeração de câmera.

#### **Diretor**

Exibe o nome do diretor para o projeto atual. Toque no ícone de lápis para alterar o nome do diretor.

### **Operador de Câmera**

Exibe o operador de câmera. Toque no ícone de lápis para alterar o nome do operador de câmera.

#### **Redefinir Dados de Projeto**

Para apagar todas as informações do projeto, toque no botão "Redefinir Dados".

# Metadados dos Dados de Lente

Essas configurações exibem informações sobre a lente fixada na câmera. Muitas lentes eletrônicas fornecerão informações como modelo, abertura e distância focal automaticamente. Caso esteja usando uma lente que não forneça essas informações ou caso deseje inserir metadados adicionais, é possível tocar no ícone de lápis desta configuração para inserir as informações manualmente. Essa ação ativará o menu "Dados de Lente", que contém as informações a seguir:

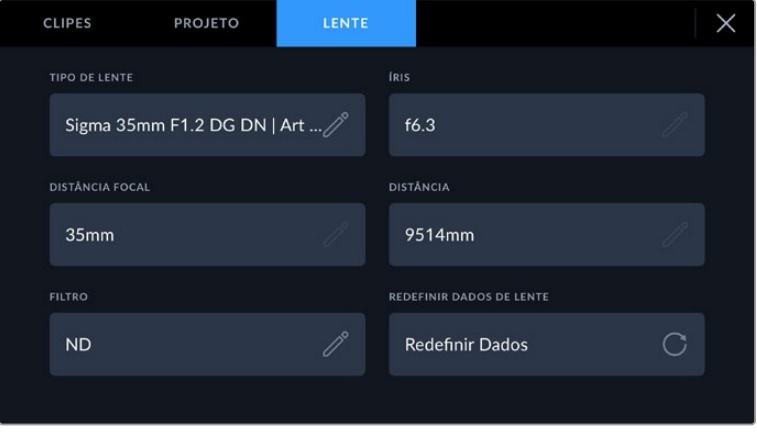

O menu "Dados de Lente" exibindo as informações preenchidas automaticamente de uma lente fixada e as informações de filtro inseridas manualmente.

# **Tipo de Lente**

Exibe o modelo da lente. Caso o seu tipo de lente não seja exibido aqui automaticamente, você pode tocar nesta configuração para inserir os dados manualmente. A câmera possui um banco de dados interno para as lentes mais usadas. Então, caso precise inserir dados manualmente, sua câmera irá sugerir nomes automaticamente conforme você digita. Isso agiliza a inserção de dados.

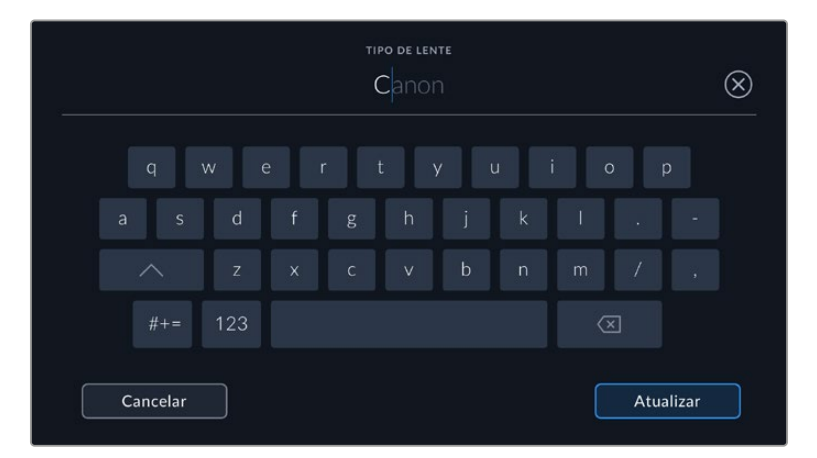

Utilize o teclado de toque para inserir os dados da lente caso não sejam fornecidos automaticamente.

#### **Íris**

Exibe a configuração de abertura da íris no início do seu clipe. Essa informação pode ser exibida em f-stops ou T-stops, dependendo da lente usada, se fornecida automaticamente. Toque nesta configuração para inserir dados manualmente.

# **Distância Focal**

Exibe a configuração de distância focal da lente no início de um clipe gravado. Se fornecida automaticamente, ela será exibida em milímetros. Toque nessa configuração para inserir a distância focal manualmente.

#### **Distância**

Exibe as configurações de distância focal da lente para o clipe gravado. Algumas lentes podem enviar esses dados automaticamente e serão fornecidos em milímetros. Também é possível inserir os dados manualmente.

#### **Filtro**

Exibe os filtros de lente atuais sendo usados. Toque nessa configuração para inserir dados manualmente. É possível fazer inserções múltiplas separadas por vírgula.

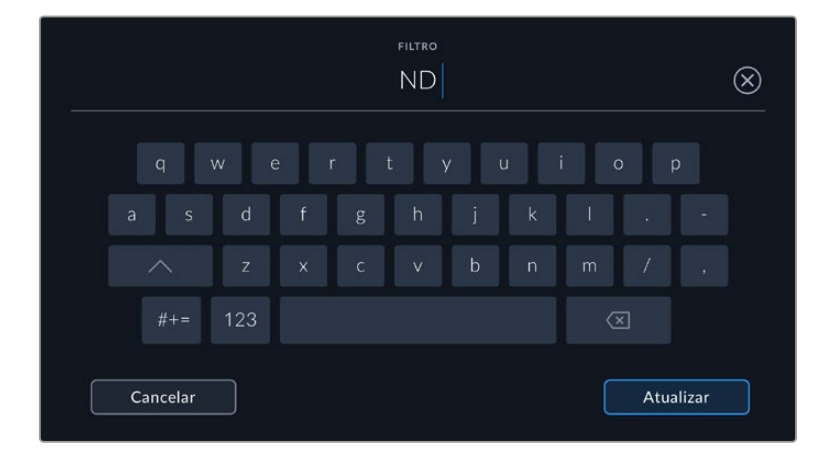

As informações de filtro precisam ser inseridas manualmente.

É possível limpar os dados da lente a qualquer momento ao tocar no ícone "Redefinir Dados de Lente" no menu "Dados de Lente". Será solicitado que você confirme sua seleção. Ao confirmar, todos os dados da lente serão apagados e automaticamente substituídos pelos dados da lente atualmente instalada. Se tiver inserido qualquer informação nestes campos manualmente, será necessário restaurar os dados de lente na próxima vez que encaixar uma lente, caso contrário os dados inseridos manualmente permanecerão válidos.

# **Estabilização do Giroscópio**

A Blackmagic Cinema Camera 6K grava automaticamente dados de panorâmica, inclinação e rolagem captados por um sensor de movimento interno. Esses dados também são conhecidos como dados do giroscópio, que o DaVinci Resolve pode usar para estabilizar planos com a câmera na mão.

É importante calibrar o sensor de movimento da sua câmera antes de gravar para garantir que os dados do giroscópio gravados sejam precisos. Confira mais informações na seção "Configurações" em "Calibração do Sensor de Movimento".

# Habilitar a Estabilização Giroscópica

Para habilitar a estabilização giroscópica, verifique se a estabilização ótica de imagens da sua lente está desativada. As lentes de montagem L com estabilização ótica integrada contam com um interruptor físico para ativá-la ou desativá-la.

# Gravar Dados do Giroscópio com Lentes Manuais

Para que a estabilização giroscópica funcione da melhor maneira, são necessárias informações precisas da distância focal da lente, incluídas nos metadados que são gravados automaticamente ao usar a maioria das lentes de montagem L. Para lentes manuais que não suportam comunicação eletrônica com a câmera, você precisará inserir essas informações na claquete da câmera.

- **1** Deslize para a esquerda ou direita na tela de toque da câmera a partir da visualização principal para acessar a claquete.
- **2** Toque na aba "Dados de Lente".
- **3** Toque na seção "Distância Focal" e digite a distância focal da lente que você está usando.
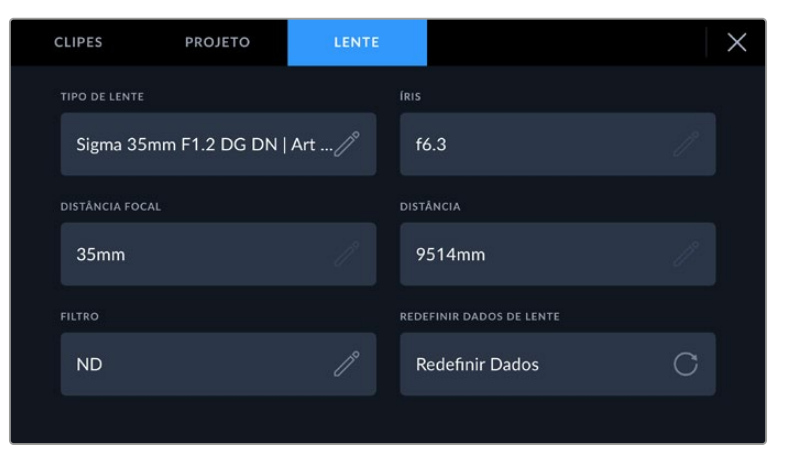

Insira "Dados de Lente" ao usar lentes que não têm comunicação eletrônica com a câmera.

**OBSERVAÇÃO** Você precisará atualizar essas informações sempre que trocar lentes manuais de diferentes distâncias focais. Lentes com componentes eletrônicos integrados substituirão automaticamente os metadados.

## Usar a Estabilização Giroscópica no DaVinci Resolve

Após importar os seus clipes e configurá-los em uma linha de tempo:

- **1** Acesse a janela do inspetor da página "Edição" role para baixo até "Estabilização".
- **2** Defina modo de estabilização como "Giroscópio da Câmera".
- **3** Clique em "Estabilizar".

Uma barra de progresso informará quando a estabilização for concluída.

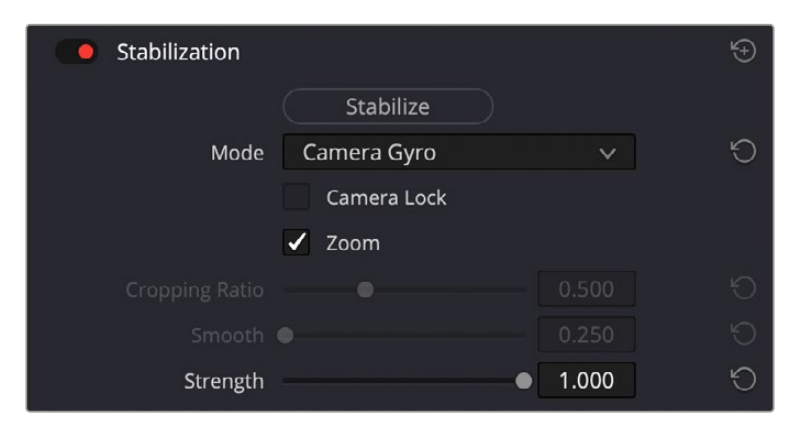

Na janela do inspetor, selecione "Giroscópio da Câmera" para estabilizar o clipe usando dados do giroscópio.

**DICA** Você pode melhorar os resultados filmando com ângulos do obturador estreitos para minimizar o desfoque de movimento. Por exemplo, 45 graus.

## **Saída de Vídeo da Câmera**

## Saída de Monitoramento HD

O conector HDMI de tamanho completo da câmera envia vídeos 1080p HD, assim é possível se conectar facilmente aos monitores ou até a televisores domésticos para pré-visualização das imagens. Esta saída de 10 bits também é compatível com sobreposições na tela e HDR exibindo o status completo da câmera, o que é ideal para monitoramento no set.

O monitoramento HDMI pode ser muito útil quando o acesso ao LCD é inviável, como quando a câmera é fixada em gruas altas, guindastes ou montada em um veículo. As informações de monitoramento são exibidas na saída HDMI ao ajustar as opções de sobreposições HDMI no menu de configurações do display. As sobreposições HDMI oferecem guias de enquadramento e informações como detalhes de gravação e configurações de câmera. Caso queira simplesmente monitorar as suas imagens, é sempre possível desabilitar as sobreposições para obter uma saída HDMI limpa.

Com conversores como o Blackmagic Micro Converter HDMI to SDI, você pode converter o sinal para SDI, permitindo a conexão com monitores SDI, dispositivos de captação, switchers broadcast, entre outros dispositivos SDI. Você pode inclusive alimentar o Blackmagic Micro Converter HDMI to SDI através da porta USB da Blackmagic Cinema Camera 6K.

# **Usar o DaVinci Resolve**

As filmagens na Blackmagic Cinema Camera 6K constituem apenas uma parte do processo de criação de conteúdo cinematográfico e televisivo, e são tão importantes quanto o processo de gerenciamento e backup de mídias, assim como edição, correção de cores e codificação dos arquivos máster finais. A Blackmagic Cinema Camera 6K inclui uma versão do DaVinci Resolve Studio para Mac e Windows, proporcionando uma solução completa de gravação e pós-produção.

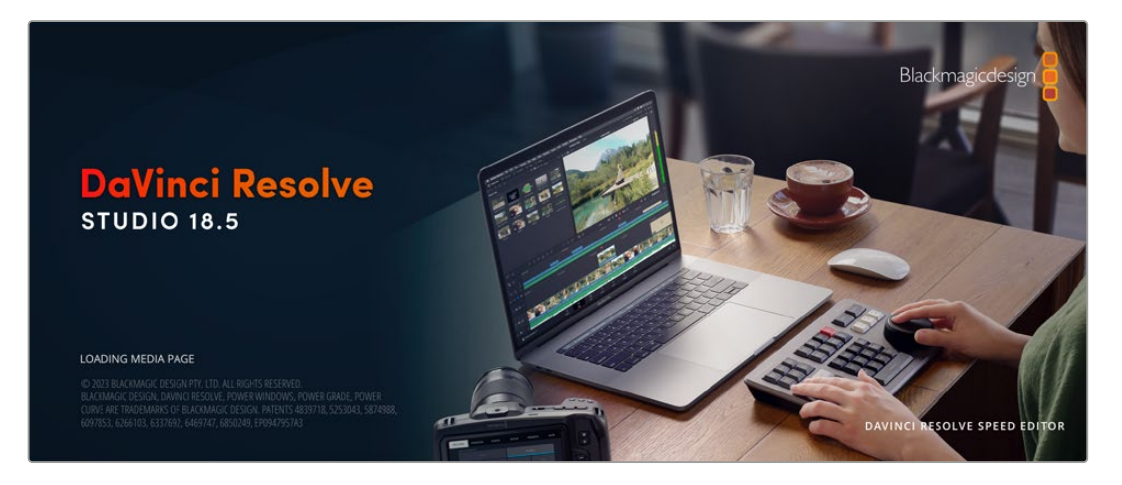

**OBSERVAÇÃO** Recomendamos usar a versão mais recente do DaVinci Resolve para um tratamento cromático preciso dos clipes gravados com a Blackmagic Cinema Camera 6K.

Após conectar o cartão CFexpress ou SSD ao seu computador, é possível usar a ferramenta "Clone" na página de mídias do DaVinci Resolve para criar backups em operação durante as filmagens. Isto é recomendado, já que qualquer tipo de mídia é susceptível a danificar-se ou apresentar uma avaria, assim a criação de backups garante que suas imagens fiquem imunes à perda de dados. Depois que tiver usado o DaVinci Resolve para fazer cópias de segurança das suas mídias, será possível adicionar seus clipes ao pool de mídia do DaVinci, editá-los, corrigir as cores e finalizar sua produção sem nunca ter que sair do programa.

O DaVinci Resolve é a mesma ferramenta usada na maioria dos blockbusters, então ele é muito mais do que uma simples ferramenta de software de edição não linear, pois possui uma tecnologia extremamente avançada integrada para cinema digital de alto nível. Você pode tirar proveito dessa tecnologia ao usar o DaVinci Resolve para editar e corrigir as cores do seu projeto.

Algumas informações sobre como começar a usar o DaVinci Resolve com seus arquivos de câmera foram incluídas neste manual. Obviamente, o DaVinci Resolve é extremamente avançado e conta com muito mais recursos que aparenta ter no primeiro instante quando você se depara com sua interface de usuário. Para saber mais sobre como usar oDaVinci Resolve, consulte o manual de instruções DaVinci Resolve no site da Blackmagic Design, onde você também poderá encontrar muitos cursos de treinamento e tutoriais em vídeo.

## **Gerente de Projetos**

Antes de importar os seus clipes e começar a editar, será necessário definir seu projeto usando o gerente de projetos.

O gerente de projetos é a primeira tela que você verá ao iniciar o DaVinci Resolve, mas você pode abrir o gerenciamento a qualquer momento ao clicar no ícone de "casa" no canto inferior direito da interface do usuário. Isso é útil quando você deseja abrir projetos anteriores e criar novos projetos.

Para criar um novo projeto, clique em "Novo Projeto" na parte inferior da janela e dê um nome ao seu projeto. Clique em "Criar".

Usando a página Corte, você pode começar a sua montagem imediatamente.

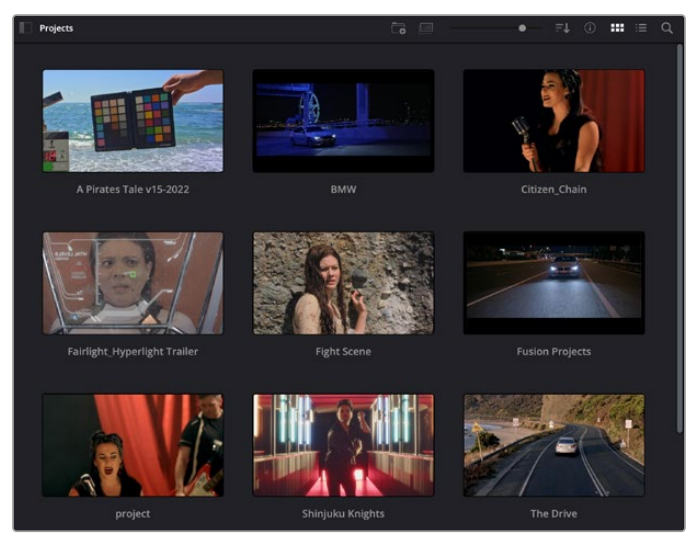

O gerente de projeto exibe todos os projetos que pertencem ao usuário atual.

Para mais informações sobre o Gerente de Projetos, consulte o manual DaVinci Resolve que está disponível para download na página de suporte no site da Blackmagic Design.

## **Editar com a Página Corte**

A página Corte oferece um fluxo de trabalho rápido e dinâmico que permite que você monte, apare e edite clipes eficientemente.

Duas linhas de tempo ativas permitem que você trabalhe com toda a sua edição, além de uma área detalhada simultaneamente. Isso significa que você pode arrastar clipes para qualquer lugar em uma linha de tempo grande e depois refinar sua edição em uma linha de tempo detalhada dentro da mesma área de trabalho. Ao usar este fluxo de trabalho, você pode editar em um laptop sem a necessidade de ampliar e reduzir o zoom e rolar conforme você trabalha, o que pode poupar bastante tempo.

## Layout da Página Corte

Ao abrir a página Corte, você verá o pool de mídias, a janela do visualizador e a linha de tempo. Estas três janelas principais oferecem controle completo da sua edição.

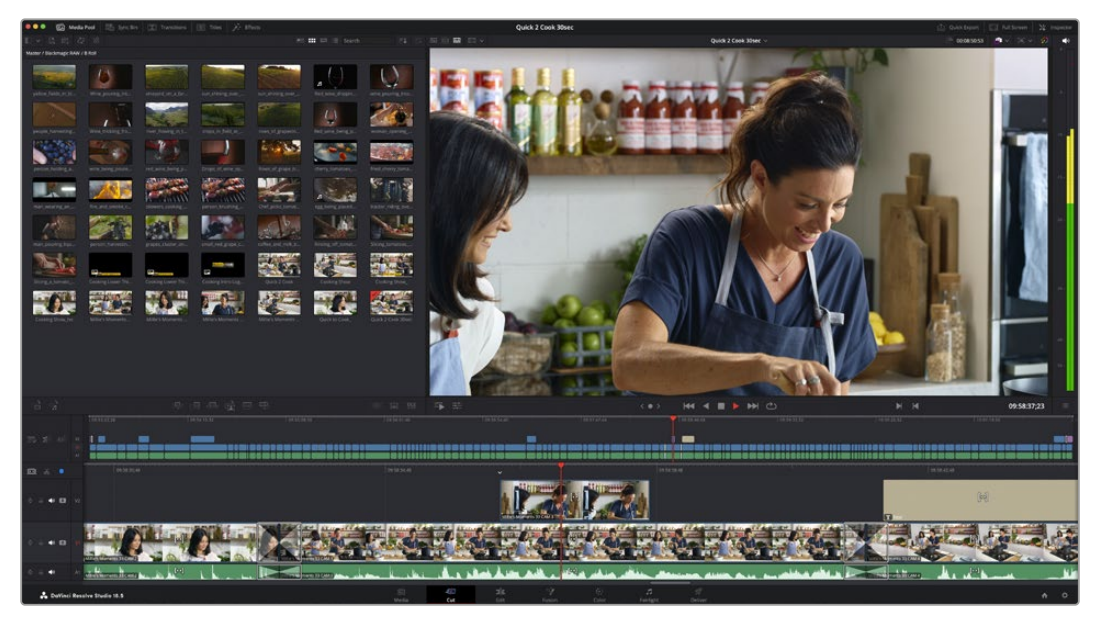

A área de trabalho padrão da página Corte, com visualização de ícones no pool de mídia.

Para mais informações sobre a página Corte, consulte o capítulo "The Cut Page" no manual do DaVinci Resolve.

## Abas de Mídia

No canto superior esquerdo da interface do usuário você visualizará cinco abas.

Clique nessas abas para abrir os kits de ferramentas a serem usados ao criar sua edição. Por exemplo, a primeira aba é o pool de mídia e perceba que já está selecionada. As outras abas são para o ficheiro sincronizado, transições de mídias, títulos e efeitos.

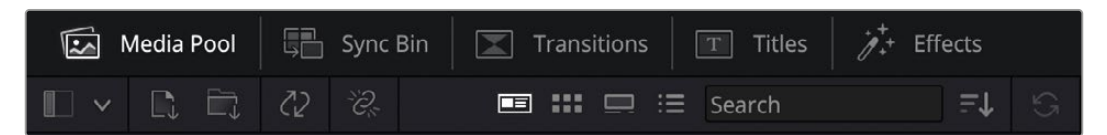

- **Pool de Mídia:** O pool de mídia contém todos os seus clipes, ficheiros e arquivos importados usando a página de mídias. Você também pode importar arquivos diretamente da página Corte, assim não é necessário retornar à página de mídias se você quiser importar um clipe novo.
- **Ficheiro Sincronizado:** Este recurso eficaz sincroniza todos os seus clipes automaticamente via código de tempo, data e hora, para que você possa selecionar os ângulos de todas as câmeras em um projeto multicâmera.
- **Transições:** Se você clicar na aba de transições vizinha, você visualizará todas as transições de vídeo e áudio que podem ser utilizadas na sua edição. Elas incluem transições comuns, como dissoluções cruzadas e cortinas de movimento.
- **Títulos:** A aba "Títulos" fica ao lado das transições. Aqui você pode selecionar o tipo de título que deseja usar. Por exemplo, uma rolagem, texto padrão ou terço inferior. Também há uma lista de modelos Fusion que você pode utilizar para títulos animados mais dinâmicos que podem ser personalizados na página "Fusion" do DaVinci Resolve.
- **Efeitos:** A quinta aba é chamada "Efeitos". Ela oferece todos os filtros e efeitos diferentes que podem ser utilizados para dar mais vida à sua montagem, por exemplo, desfoque, brilhos e efeitos de lente personalizados. Há muitas opções de efeitos poderosos que podem ser encontrados rapidamente com a ferramenta de busca.

**DICA** Utilize a ferramenta de busca próxima dos ícones de mídia para encontrar exatamente o que procura. Por exemplo, caso tenha a aba de transições selecionada, digite "dissolução" na ferramenta de busca e apenas os tipos de transição com dissolução aparecerão no visualizador, tornando a busca pela transição de dissolução desejada mais rápida.

## Abas de Visualização

No canto superior esquerdo da janela do visualizador, você encontrará os botões de modo de visualização.

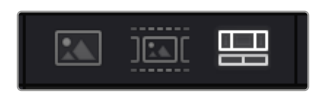

Os botões de modo de visualização.

Estes botões controlam qual visualizador é atualmente usado, incluindo "Clipe de Origem", "Fita de Origem" e "Linha de Tempo". Estes modos de visualização oferecem uma enorme quantidade de controle ao selecionar os clipes para a sua montagem. Vale a pena passar alguns momentos observando como eles funcionam.

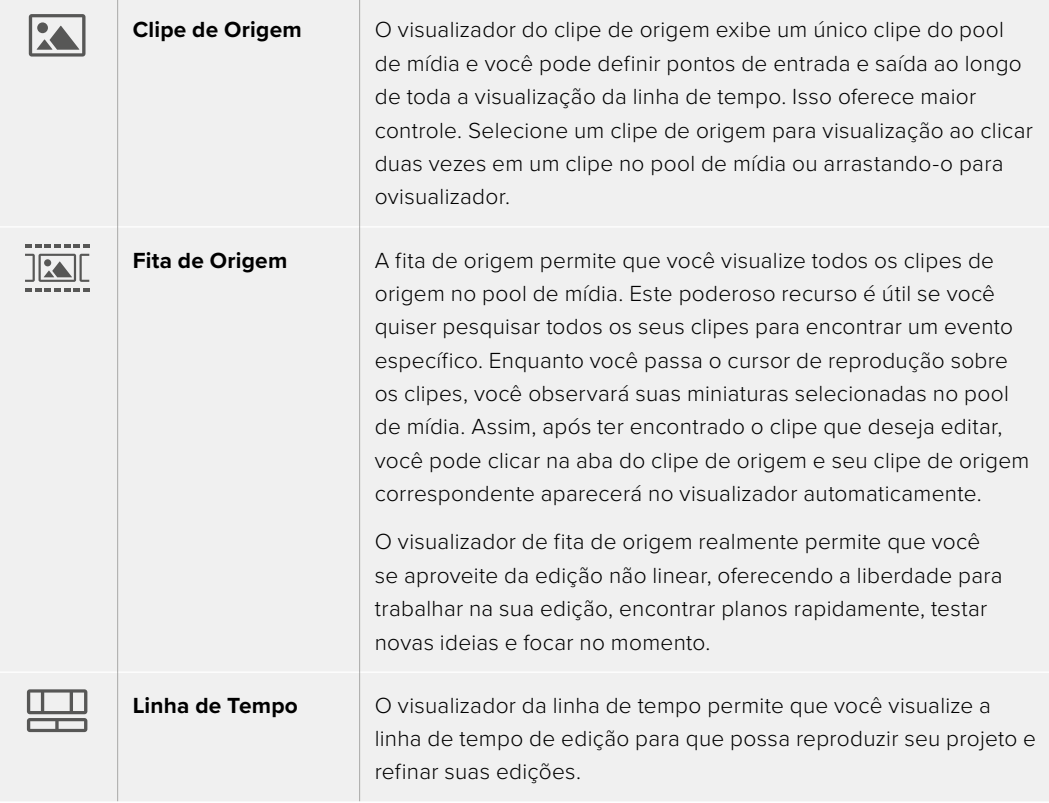

## Importar Clipes no Pool de Mídia

Agora você pode começar a importar as mídias para o seu projeto. Você pode fazer isto na janela do pool de mídia na página Corte usando as ferramentas de importação na parte superior.

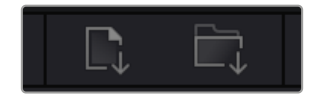

Selecione uma das opções de importação para adicionar mídias ao seu projeto.

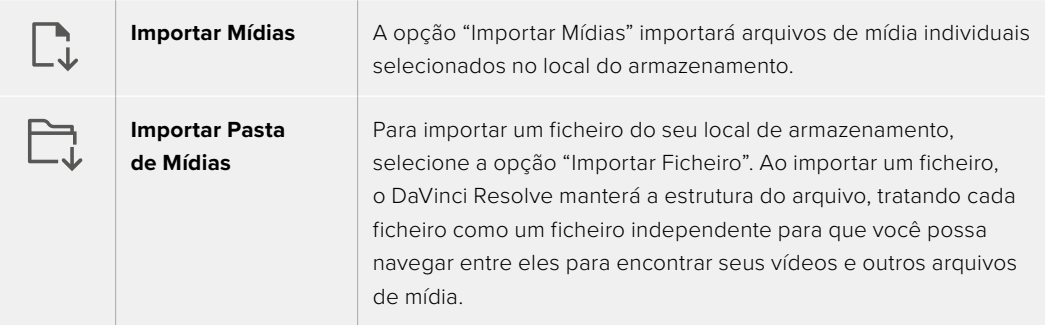

Para importar mídias:

- **1** Clique no ícone para importar arquivos ou importar ficheiros.
- **2** Navegue até seu armazenamento de mídia para obter a mídia que deseja importar.
- **3** Selecione o arquivo ou ficheiro e clique em "Abrir".

Após adicionar a mídia ao seu projeto, este é um bom momento para salvar suas alterações. O DaVinci Resolve oferece uma opção de salvamento automático rápida e em atividade chamada "Salvar Ao Vivo". Depois que salvar seu projeto uma vez, "Salvar Ao Vivo" salvará alterações adicionais à medida que você as faz, eliminando o risco de perder o seu trabalho.

Para mais informações sobre o recurso "Salvar Ao Vivo" e outras funções de salvamento automático, consulte o manual DaVinci Resolve.

## Usar Mídias Proxy

Ao gravar arquivos Blackmagic RAW, a Blackmagic Cinema Camera 6K grava simultaneamente arquivos de mídia proxy. Os arquivos de mídia proxy são versões menores e compactadas dos arquivos Blackmagic RAW que facilitam a edição remota de projetos ou o uso de computadores portáteis que podem não ter a mesma potência de um computador de mesa.

Ao importar os arquivos originais da câmera para o DaVinci Resolve, os arquivos de mídia proxy são automaticamente sincronizados com os arquivos Blackmagic RAW de resolução máxima. Isso permite que você alterne entre a mídia proxy e a de resolução máxima conforme necessário.

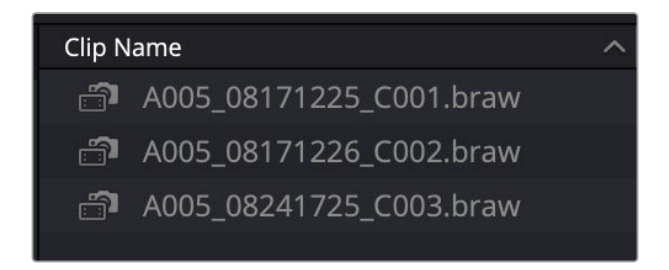

Quando um arquivo proxy é sincronizado com um arquivo Blackmagic RAW, um pequeno ícone de câmera é exibido próximo ao nome do clipe

### **Alternar entre Mídia Proxy e Blackmagic RAW**

Para alternar entre mídia proxy e Blackmagic RAW usando o menu "Reprodução":

**1** Clique no menu "Reprodução" na barra de menu na parte superior da tela.

**2** Selecione "Manuseio de Proxies" e clique em "Preferir Proxies".

A linha de tempo agora usará os arquivos proxy.

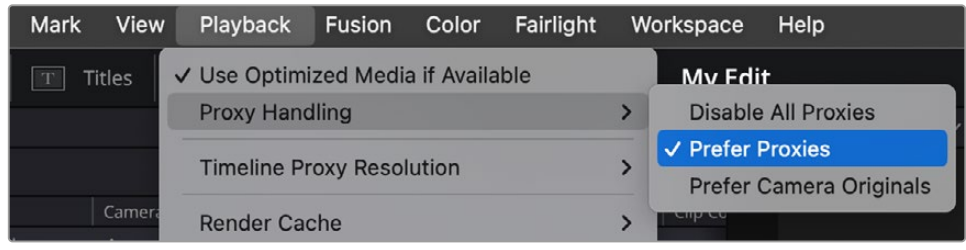

Você também pode selecionar arquivos proxy na página "Corte" usando o ícone de seleção rápida de manuseio de proxies:

- **1** Clique no pequeno ícone de "Manuseio de Proxies" da câmera próximo ao canto superior direito da tela.
- **2** Selecione "Preferir Proxies" nos itens do menu.

## Opções de Manuseio de Proxies

As configurações de manuseio de proxies informam ao DaVinci Resolve como você deseja manusear o fluxo de trabalho de arquivos proxy em sua linha de tempo. Confira abaixo uma descrição das opções.

- **Desabilitar Todos os Proxies:** Selecione esta opção para desativar arquivos proxy e usar apenas arquivos Blackmagic RAW para reprodução. Se o arquivo Blackmagic RAW não estiver disponível, um gráfico de "Mídia Offline" será exibido.
- **Preferir Proxies:** Escolha esta opção para usar arquivos proxy para reprodução. Se nenhum arquivo proxy estiver disponível, o clipe Blackmagic RAW será usado automaticamente. Quando arquivos proxy estão sendo usados e os arquivos Blackmagic RAW originais não estão disponíveis, uma linha roxa é exibida na parte superior da linha de tempo.
- **Preferir Originais de Câmera:** Escolha esta opção para usar arquivos Blackmagic RAW para reprodução. A mídia proxy será usada automaticamente se os arquivos Blackmagic RAW não estiverem disponíveis e uma linha roxa será exibida na parte superior da linha de tempo.

## **Adicionar Clipes à Linha de Tempo**

Agora que você está familiarizado com os botões das abas de mídia e dos modos de visualização, você pode abrir o pool de mídia e começar a adicionar clipes rapidamente à sua linha de tempo.

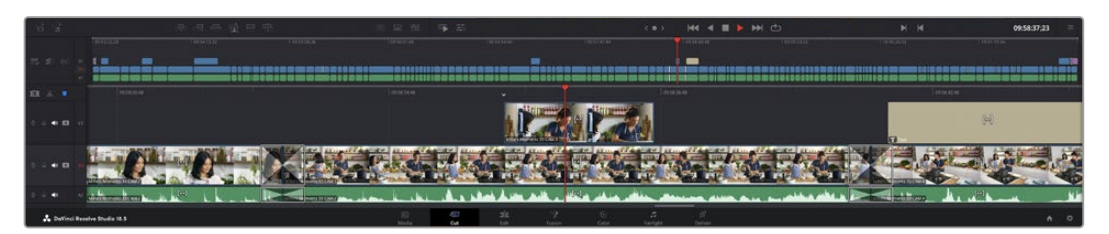

A linha de tempo da página Corte, consiste em uma linha de tempo superior e uma linha de tempo ampliada abaixo.

A linha de tempo é onde você monta a sua edição e é como um tabuleiro com trilhas nas quais você pode colocar seus clipes, deslocá-los e aparar seus cortes. As trilhas permitem distribuir os clipes em camadas sobre outros, o que oferece mais flexibilidade para testar cortes diferentes e criar transições e efeitos. Por exemplo, você pode testar uma edição com um clipe em uma trilha sem afetar os outros clipes na trilha abaixo.

Há diferentes maneiras de adicionar clipes à linha de tempo, como inserção inteligente, anexar, inserir por cima, entre outras.

**OBSERVAÇÃO** Caso esteja editando clipes usando uma proporção de tela vertical, você pode configurar a linha de tempo para vertical clicando no menu rápido "Resolução da Linha de Tempo" e selecionando "Retrato 1080x1920".

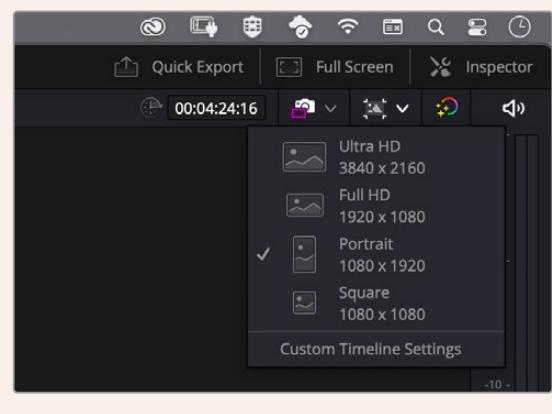

Configure a linha de tempo para proporções de tela verticais usando o menu rápido de resolução da timeline.

## Anexar Clipes

Ao selecionar tomadas e montar uma edição, é provável que você queira adicionar estes planos um após o outro na linha de tempo. A ferramenta "Anexar" é perfeita para esta tarefa e permitirá que você edite com muita rapidez.

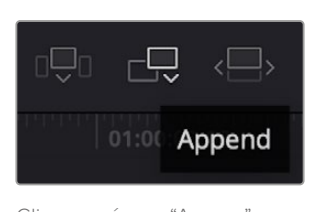

Clique no ícone "Anexar" para adicionar clipes ao fim do último clipe rapidamente.

### **Como anexar um clipe:**

- **1** Clique duas vezes em um clipe no pool de mídia para abri-lo no visualizador.
- **2** Usando a ferramenta aparo de arrasto, arraste os pontos de entrada e saída para selecionar a duração precisa do seu plano. Você pode pressionar as teclas de atalho "I" e "O" no teclado para definir os pontos de entrada e saída.

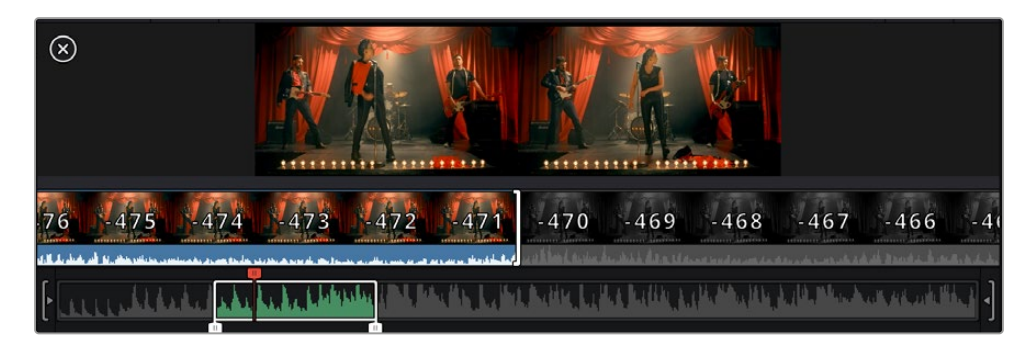

**3** Agora, clique no ícone Anexar abaixo do pool de mídia.

Seu primeiro clipe será posicionado no início da linha de tempo.

Repita os passos 1 a 3 para continuar adicionando mais clipes e eles serão anexados automaticamente, assegurando que não existam lacunas na linha de tempo.

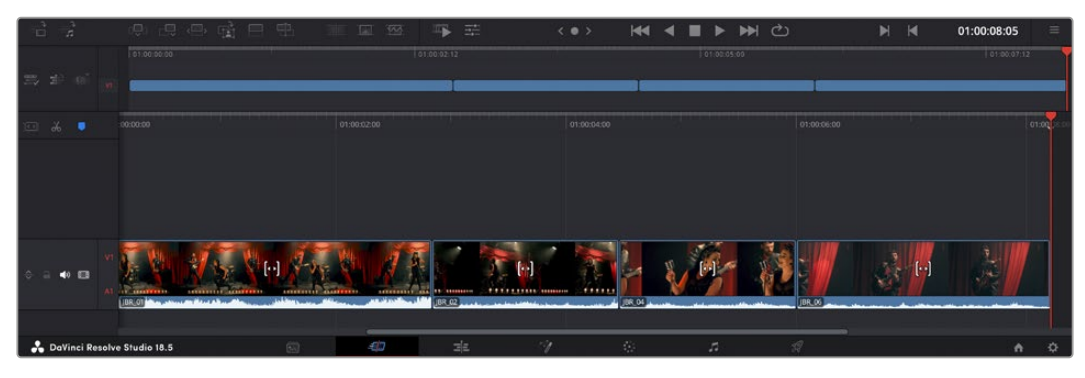

Anexar clipes assegura que não existam lacunas entre eles na linha de tempo.

**DICA** Você pode acelerar o processo ainda mais ao atribuir um atalho de teclado para o ícone "Anexar". Por exemplo, se você atribuir a tecla "P", você pode selecionar seu ponto de entrada e saída usando "I" e "O" e, depois, apertar "P" para anexar o clipe. Consulte o manual DaVinci Resolve para mais informações sobre como atribuir teclas de atalho.

## **Editar Clipes na Linha de Tempo**

Com clipes adicionados à linha de tempo, você tem controle total para deslocá-los e aparar cortes.

Para aparar um corte, passe o mouse por cima do início ou fim de um clipe, clicando e arrastando para a direita ou esquerda. Por exemplo, arraste o fim de um clipe à direita ou esquerda para diminuir ou aumentar sua duração. Perceba que todos os clipes após esta edição se deslocarão na linha de tempo para acomodar o novo ajuste. Essa é uma das maneiras que a página Corte pode ajudar a poupar seu tempo.

Você pode até pegar o clipe e soltá-lo em uma trilha de vídeo nova na linha de tempo grande sem necessidade de usar o zoom. Isso agiliza o processo de edição porque minimiza o tempo gasto navegando por uma linha de tempo longa.

## **Visualização de Aparo de Som**

A visualização de aparo de som ajuda a fazer edições de áudio mais precisas ao expandir a forma de onda de áudio na linha de tempo. Isso é útil se você estiver editando uma cena de diálogo ou um clipe musical e torna mais fácil encontrar um ponto de edição entre palavras ou batidas.

### **Como usar a visualização de aparo de som:**

**1** Clique no ícone de aparo de áudio entre as ferramentas de encaixe e marcação à esquerda da linha de tempo.

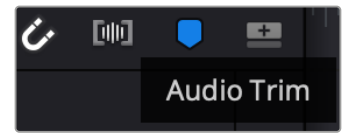

Botão de visualização de aparo de som.

**2** Agora, quando você aparar uma edição, você verá uma forma de onda expandida na linha de tempo. Quando você terminar de aparar, os clipes na linha de tempo voltarão ao seus tamanhos normais.

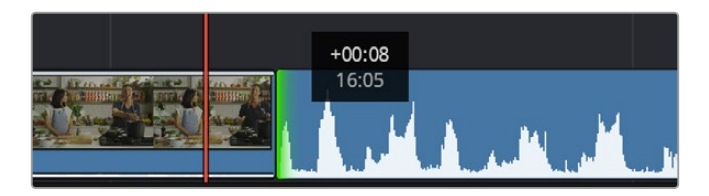

A visualização de aparo de som expande a forma de onda de áudio na linha de tempo.

Depois que tiver terminado a edição dos seus clipes usando a página de cortes, talvez você queira adicionar um título. A próxima seção demonstrará como realizar esse processo.

## **Adicionar Títulos**

Inserir um título na sua linha de tempo é fácil e há várias opções.

Para visualizar os diferentes tipos de títulos que podem ser usados, clique na aba de mídia "Títulos" no canto superior esquerdo da interface do usuário. Na janela de seleção, você verá todos os geradores de títulos diferentes que você pode utilizar exibidos como miniaturas, desde terços inferiores e rolagens até um título de texto padrão. É possível, inclusive, adicionar qualquer um dos títulos Fusion que são animados e podem ser personalizados.

## Pré-Visualizar Títulos

Antes de adicionar um título à linha de tempo, você pode pré-visualizá-lo na janela de seleção "Títulos". Isso permite que você navegue por todas as opções disponíveis antes de fazer sua escolha.

### **Para pré-visualizar um título:**

**1** Clique no menu de opções no lado direito do painel de títulos e marque "Prévia com Depuração Flutuante".

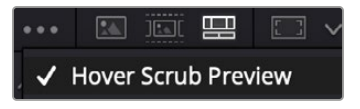

Habilite "Prévia com Depuração Flutuante" no menu de opções.

**2** Na janela de seleção "Títulos", passe o ponteiro do mouse sobre uma miniatura para prévisualizar um título no visualizador. Caso esteja pré-visualizando um título animado ou um título Fusion, movimente o ponteiro sobre a miniatura do título da esquerda à direita para visualizar a animação.

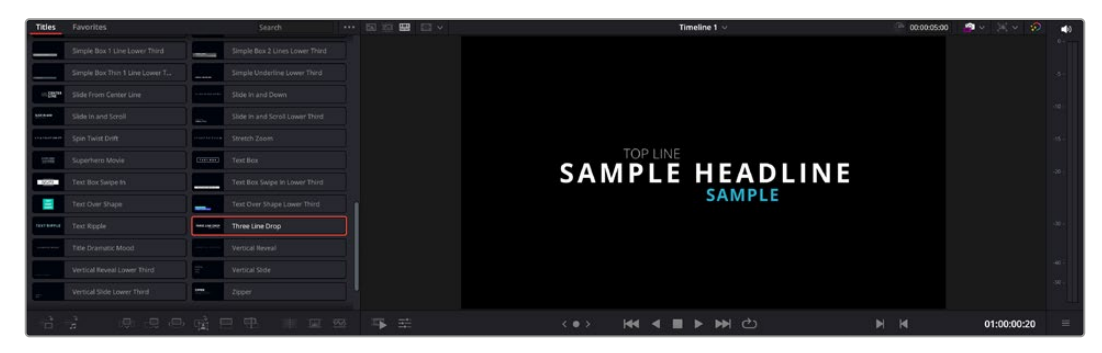

Passe o ponteiro do mouse sobre a miniatura de um título para pré-visualizá-lo no visualizador.

Após ter selecionado um título, você pode adicioná-lo à linha de tempo.

#### **Para adicionar um título padrão:**

- **1** Clique no título e arraste-o até a linha de tempo. Não importa qual linha de tempo. No entanto, para mais precisão, recomendamos usar a linha de tempo detalhada. Uma nova trilha de vídeo para o título será criada automaticamente e será encaixada no cursor de reprodução.
- **2** Solte o mouse e o título aparecerá na nova trilha. Agora, você pode deslocá-lo ou alterar sua duração como faria com outro clipe de vídeo.
- **3** Para editar o título, clique no clipe do novo título e, em seguida, clique no ícone de ferramentas embaixo do visualizador de clipe.

Agora você verá uma nova fileira de ferramentas que podem ser utilizadas para modificar o clipe do título. Por exemplo, transformação, recorte, zoom dinâmico, entre outras.

**4** Agora, clique na aba "Inspetor".

Isso abrirá a janela do inspetor, onde você pode digitar o título desejado e editar as configurações de texto, por exemplo, rastreamento, espaçamento de linhas, cor, entre outras.

Há muitas opções para personalizar o título exatamente como você deseja. Recomendamos que você teste todas as configurações diferentes para ver como elas alteram a aparência e a forma do seu título.

**DICA** Você também pode usar a função de depuração flutuante para pré-visualizar efeitos, transições, geradores e filtros nas páginas Corte e Edição.

## **Trabalhar com Arquivos Blackmagic RAW**

Os clipes Blackmagic RAW oferecem flexibilidade máxima na pós-produção, permitindo fazer ajustes nos clipes, como as configurações de balanço de branco e ISO, como se você estivesse alterando as configurações originais de câmera. Trabalhar com Blackmagic RAW também retém mais informações tonais de sombras e realces, o que é útil para a recuperação de detalhes, por exemplo, em céus estourados ou áreas escuras da imagem.

Vale a pena filmar em Blackmagic RAW caso esteja buscando a qualidade mais alta possível, ou em planos onde há variações extremas de realces e sombras, quando você talvez precise aumentar e diminuir os valores destas regiões o máximo possível na gradação.

A rapidez e o tamanho reduzido dos arquivos Blackmagic RAW significam que você não precisa criar arquivos proxy e a reprodução é tal como a de um clipe de vídeo padrão. Esta seção do manual descreve os recursos do Blackmagic RAW e como usar os arquivos Blackmagic RAW no seu fluxo de trabalho DaVinci Resolve.

**DICA** É uma boa prática ajustar as configurações Blackmagic RAW dos seus clipes na página Cor antes de começar o tratamento de cores.

### Configurações de Clipes Blackmagic RAW

Ao importar arquivos Blackmagic RAW pela primeira vez, o DaVinci Resolve decodifica os dados da câmera contidos nos arquivos utilizando o ganho, as configurações de balanço de branco e de tonalidade usadas no momento da gravação. Caso esteja satisfeito com o look dessas configurações, é possível começar a editar imediatamente.

A parte mais fantástica das gravações em Blackmagic RAW é que você não fica preso de forma alguma a essas configurações. A abrangência de opções de processamento ao trabalhar com arquivos Blackmagic RAW significa que você pode desenvolver seu próprio fluxo de trabalho com o passar do tempo. As experimentações com as configurações "Clipe" para cada clipe na aba "RAW de Câmera" mostrarão o quão poderoso e flexível pode ser trabalhar com Blackmagic RAW.

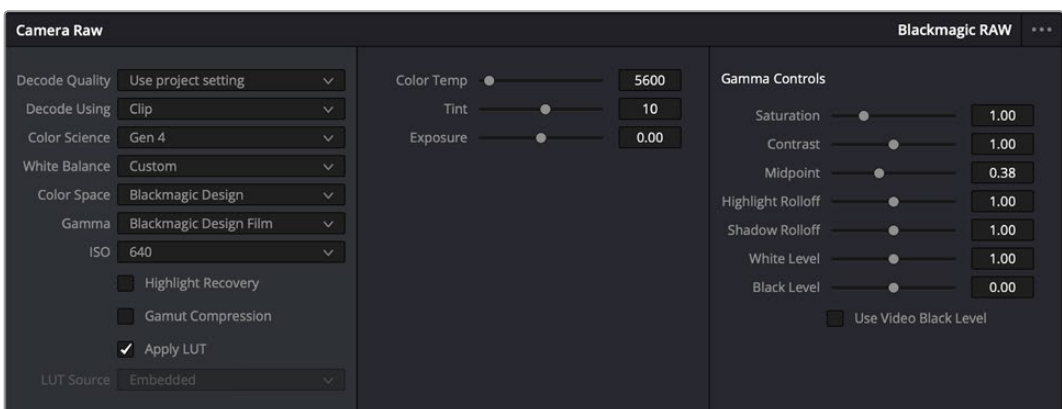

Na aba "RAW de Câmera", selecione "Clipe" a partir do menu suspenso "Decodificar Usando" para fazer ajustes nas configurações Blackmagic RAW do seu clipe.

## Ajustando Configurações Blackmagic RAW

Depois de ter definido o DaVinci Resolve para habilitar as configurações Blackmagic RAW, as configurações de clipe e os controles de gama podem ser ajustados. Ao ajustar essas configurações para otimizar os seus clipes, você pode aproximá-los de uma gradação primária completa. Isso é extremamente poderoso, especialmente ao utilizar os escopos do DaVinci Resolve, que ajudam o usuário a neutralizar e normalizar os clipes para aplicar um look.

As informações abaixo contêm descrições dos controles de clipe e gama:

#### **ISO**

O valor ISO pode ser alterado ao aumentar ou diminuir esta configuração. Ela é útil caso precise definir um ponto de partida mais claro ou mais escuro para a otimização.

#### **Recuperação de Realce**

Marque a caixa para reconstruir as informações de realce em canais cortados usando informações dos canais não cortados.

#### **Compressão de Gama**

Marque a caixa para manter níveis seguros de gama automaticamente.

#### **Temperatura de Cor**

Ajusta a temperatura de cor para deixar a imagem fria ou quente. Ela pode ser utilizada para neutralizar o balançode cores em cada imagem.

#### **Tonalidade**

Permite adicionar verde ou magenta à imagem para auxiliar no balanço de cores.

#### **Exposição**

Permite refinar o brilho geral da imagem.

#### **Saturação**

Os controles de saturação são predefinidos em 1 e variam de 0 para saturação mínima a 4 para saturação máxima.

### **Contrast**

Predefinido em 1.0, arraste o deslizador à esquerda para o mínimo de contraste a 0 ou à direita para aumentaro contraste até 2.

#### **Midpoint**

Com Blackmagic Design Film, seus valores de cinza médio são predefinidos em 0.38 ou 38,4%. Arraste o deslizador à esquerda para diminuir seu ponto médio ou à direita para aumentá-lo para 100. Quando o contraste é ajustado e distanciado da configuração padrão, você pode modificar suas modulações de realces e sombras.

#### **Modulação de Realce**

Ajuste os realces ao arrastar o deslizador à esquerda para diminuir o valor para 0, ou à direita para aumentar os realces para 2. O valor padrão é 1.

#### **Modulação de Sombra**

Arraste o deslizador à esquerda para diminuir as suas sombras para 0 ou à direita para aumentar suas sombras para 2.

### **Nível de Branco**

Ajuste o ponto branco da curva de gama ao arrastar o deslizador do valor máximo de 2 para o valor mínimo de 0. O valor padrão é 1.

### **Nível de Preto**

Aumente o ponto preto da curva de gama personalizada ao arrastar o deslizador para a direita partindo do valor mínimo de -1 para o máximo de 1. O valor padrão é 0.

#### **Usar nível de preto**

Marque a caixa para configurar os níveis de preto para vídeo.

#### **Exportar Quadro**

Clicar no botão "Exportar Quadro" permite que você exporte um quadro único do seu clipe Blackmagic RAW.

### **Atualizar Sidecar**

Clique neste botão para atualizar o arquivo sidecar Blackmagic RAW para o clipe atual.

Quaisquer modificações feitas nos clipes Blackmagic RAW serão identificadas pela configuração de gama alterando para Blackmagic Design Customizado.

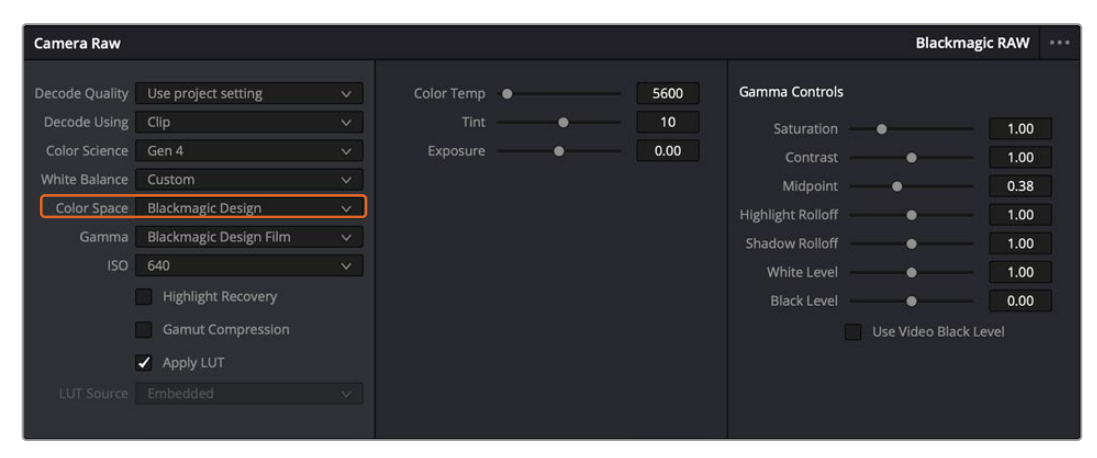

Caso queira reverter seu clipe para uma das opções de gama padrão disponíveis, basta selecioná-la a partir do menu suspenso de gama.

**DICA** Os controles de gama são desativados para imagens gravadas com a faixa dinâmica de vídeo, sem perdas dos seus dados Blackmagic RAW. Basta selecionar "Blackmagic Design Film" ou "Blackmagic Design Extended Video" no menu suspenso de gama e fazer os seus ajustes.

#### **Como salvar suas alterações Blackmagic RAW:**

- **1** Ajuste os controles gama para o seu clipe Blackmagic RAW.
- **2** Clique no botão "Atualizar Sidecar".

Um arquivo sidecar será criado na mesma pasta que o seu arquivo .braw. Quando outro usuário importar os arquivos Blackmagic RAW, os arquivos sidecar serão lidos automaticamente pelo DaVinci Resolve. Se fizer mais ajustes, pressione "Atualizar Sidecar" novamente.

**DICA** Para remover seu arquivo sidecar, basta deletá-lo da sua localização no seu drive de mídias.

## Configurações de Projetos Blackmagic RAW

Caso necessite configurar uma alteração que será comum para todos os clipes, como uma modificação global do balanço de branco ou sensibilidade ISO, é possível definir os clipes que usarão as configurações de "RAW de Câmera" do projeto e fazer as modificações.

### **Como definir as configurações Blackmagic RAW:**

- **1** Acesse o menu das configurações do projeto ao clicar em "Arquivo" e selecionar "Configurações de Projeto".
- **2** Na aba "RAW de Câmera", você verá um menu junto do perfil RAW. Clique na seta para selecionar Blackmagic RAW na lista.
- **3** Selecione "Projeto" no menu "Decodificar Usando".
- **4** Selecione uma opção de ciência de cores no menu.
- **5** Configure o balanço de branco como "Customizado".
- **6** Selecione "Blackmagic Design Customizado" no menu de gama. Defina o espaço de cor como "Blackmagic Design".
- **7** Selecione sua resolução no menu "Qualidade da Decodificação". Resoluções mais baixas proporcionarão melhores reproduções em sistemas limitados. Você também tem a flexibilidade de alterar para a resolução máxima mais tarde, antes de fazer a entrega, para obter a qualidade mais alta.

Agora, é possível ajustar as configurações de câmera para os seus clipes, como saturação, contraste e ponto médio. Essa ação afetará todos os clipes no seu projeto que estejam configurados para decodificação com a opção "Projeto".

## **Corrigir Cores dos seus Clipes com a Página Cor**

Agora com seus clipes na linha de tempo e os títulos adicionados, você pode começar a corrigir as cores usando a página "Cor". A página de cores é extremamente eficiente e definirá a aparência geral do seu filme, mas para este exemplo, um bom começo é neutralizar todos os seus clipes para que fiquem consistentes. Você também pode retornar à página "Corte" ou "Edição" a qualquer momento se quiser fazer alterações na sua edição.

A página de cores permite que você ajuste o visual da sua edição. De certa forma, a correção de cores é uma forma de arte em si. Ao adicionar a correção de cores, você deixa o seu trabalho mais emocionante. É uma etapa incrivelmente criativa do fluxo de trabalho que é muito gratificante quando você adquire estas habilidades e consegue ver seu trabalho ganhar vida. Geralmente, este é o primeiro passo e é conhecido como correção primária de cores ou ajuste de primárias. Após a correção de cores primária, você pode então fazer ajustes de correção de cores secundários, que é onde ajustes de cores extremamente precisos em objetos específicos nas suas imagens podem ser realizados. Isso é muito divertido, mas, normalmente é feito depois das primárias porque ajuda a tornar o processo mais eficiente e você obterá melhores resultados.

Primeiro, clique na aba "Cor" para abrir a página do tratamento das cores.

Você verá as configurações de câmera raw, discos de cores, paletas de cores e ferramentas gerais para a correção de cores, assim como a janela de pré-visualização e nós. Não fique apreensivo com a vasta gama de ferramentas perante seus olhos, todas elas estão ali para ajudá-lo a obter imagens com o melhor aspecto possível. Esta seção mostrará o básico, mas para informações mais detalhadas, consulte as seções relevantes no manual. Elas mostrarão exatamente para que servem todas as ferramentas e como usá-las em passos fáceis de seguir. Você aprenderá as mesmas técnicas que os profissionais usam em instalações para correção de cores de alto nível.

Normalmente, o primeiro passo para a correção de cores primária é otimizar os níveis de sombras, tons médios e realces nos seus clipes. Em outras palavras, ajustar as configurações de pedestal, gama e ganho. Isso ajudará a obter imagens mais brilhantes e de melhor aspecto com um ponto de partida limpo e equilibrado, de onde você pode iniciar a gradação para o visual do seu filme. Para otimizar os níveis, é vantajoso utilizar os escopos.

## Usar Escopos

A maioria dos coloristas faz escolhas criativas ao focar na emoção e no visual que desejam para o seu programa e, então, usam o monitor para alcançar esse visual. É possível observar objetos do cotidiano e como diferentes tipos de luz interagem com eles para ter ideias sobre o que você pode fazer com suas imagens e com um pouco de prática.

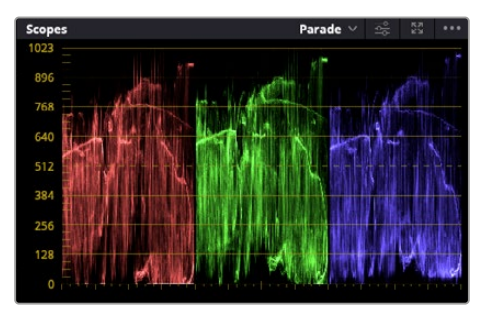

O escopo padrão ajuda a otimizar realces, tons médios e sombras.

Outra maneira de fazer a gradação de cores é usando os escopos incluídos para ajudar a balancear os planos. É possível abrir um único escopo de vídeo ao clicar no botão "Escopo", o segundo botão à direita na barra de ferramentas da paleta. É possível fazer a exibição em forma de onda, padrão, vetorscópio, histograma e escopo de cromaticidade CIE. Ao utilizar esses escopos, você pode monitorar seu equilíbrio tonal, verificar os níveis do seu vídeo para evitar o esmagamento de pretos e o recorte de realces, além de monitorar quaisquer cores dominantes nos seus clipes.

A paleta "Discos de Cores" contém os controles "Pedestal", "Gama" e "Ganho", que geralmente constituem seus ajustes iniciais. Caso tenha experiência com a correção de cores, esses controles devem se assemelhar àqueles encontrados em outros aplicativos para ajustes de cores e contraste.

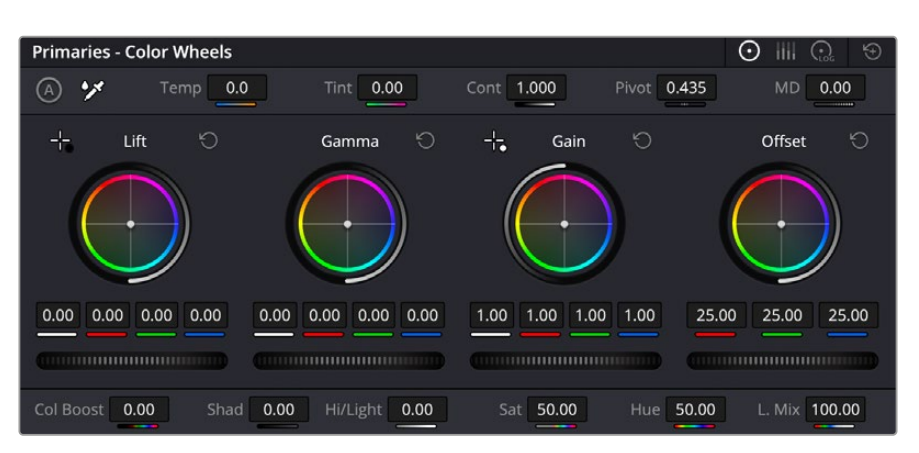

Os discos de cores "Pedestal", "Gama", "Ganho" e "Deslocamento" oferecem controle total sobre o balanço de cores e o equilíbrio tonal dos seus clipes. Para realizar um ajuste uniforme de todas as cores para cada região tonal, arraste o dial abaixo dos discos de cores para frente e para trás.

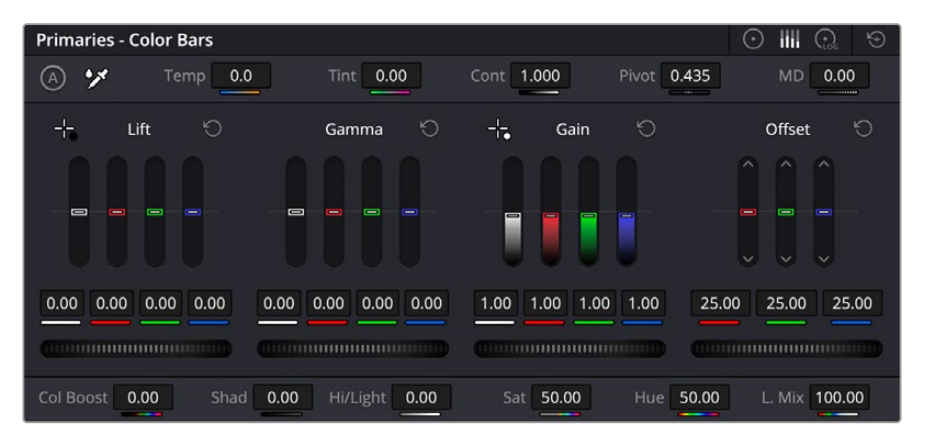

As barras primárias facilitam os ajustes de cores ao utilizar um mouse.

Para um controle mais preciso de cada cor usando um mouse, é possível alterar os discos de cores para barras primárias, que permitem que você ajuste cada canal de cor e luminância para os controles de pedestal, gama e ganho separadamente. Basta selecionar "Barras Primárias" no menu suspenso próximo ao canto direito dos discos de cores.

 **Ajuste de pedestal:** Com o clipe selecionado na linha de tempo das cores, clique no controle giratório "Pedestal" abaixo do primeiro disco de cores. Deslize-o para frente ou para trás para ver como a imagem será afetada. Você observará que o brilho das regiões escuras da a imagem aumentará e diminuirá.

Defina onde você deseja aprimorar as áreas escuras. Caso diminua bastante o pedestal, você perderá os detalhes dos pretos e poderá usar o escopo de padrão para ajudar a evitar isso. A posição ideal para os pretos na forma de onda é logo acima da linha inferior do escopo de padrão.

- **Ajuste de ganho:** Clique no controle giratório "Ganho" e deslize-o para frente e para trás. Isso ajusta os realces, que são as áreas mais brilhantes do seu clipe. Os realces são exibidos na parte superior da forma de onda no escopo de padrão. Para um plano bem iluminado, a melhor posição é logo abaixo da linha superior do escopo em forma de onda. Caso os realces ultrapassem a linha superior do escopo de forma de onda, eles serão recortados e você perderá os detalhes nas regiões mais brilhantes da sua imagem.
- **Ajuste de gama:** Clique no controle giratório "Gama" abaixo do disco de cores e deslize-o para frente ou para trás. À medida que você aumenta o "Gama", será possível acompanhar o brilho da imagem aumentar. Repare que a região central da forma de onda também se move enquanto você ajusta o gama. Isso representa os tons médios do seu clipe. A posição ideal para os tons

médios geralmente fica entre 50 e 70% no escopo de forma de onda. Contudo, isto pode ser subjetivo com base no visual que você estiver criando e nas condições de iluminação no clipe.

Também é possível usar a paleta de curvas para fazer correções de cores primárias. Basta clicar nela para criar pontos de controle na linha diagonal dentro do gráfico de curva e arrastá-los para cima ou para baixo para ajustar o contraste RBG mestre em diferentes áreas de tonalidade da imagem. Os pontos ideais para o ajuste são os do terço inferior, meio e terço superior na linha da curva.

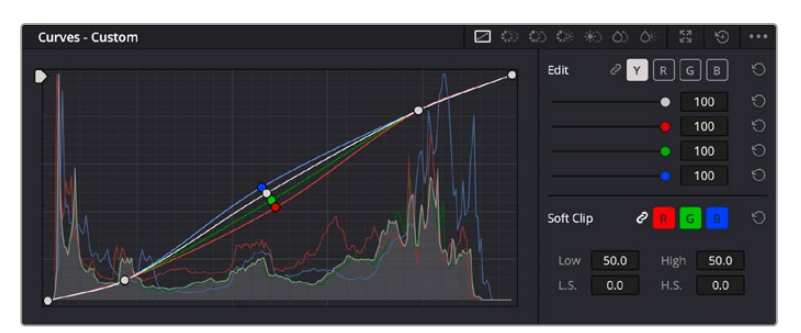

Existem várias outras maneiras de fazer correções primárias de cores no DaVinci Resolve.

A paleta de curvas é outra ferramenta que pode ser usada para fazer correções primárias de cores, ou melhorar a qualidade de áreas específicas do seu clipe quando usar uma power window.

## Correção Secundária de Cores

Caso queira ajustar uma parte específica da sua imagem, então as correções secundárias serão necessárias. Os ajustes que você tem feito até agora usando os discos de cores e os ajustes de pedestal, gama e ganho afetam a imagem inteira, ao mesmo tempo, por isso são chamados de correções primárias das cores.

Mas, caso seja necessário ajustar partes específicas da sua imagem, digamos, por exemplo, que você queira melhorar a cor da grama em uma cena ou aprofundar o azul de um céu, então você pode usar as correções secundárias. As correções de cores secundárias ocorrem quando você seleciona uma parte da imagem e ajusta apenas aquela parte. Com os nós, você pode empilhar múltiplas correções secundárias para que possa continuar trabalhando em partes diferentes da imagem até que tudo esteja perfeito. Você pode até usar janelas e rastreamento para permitir que as seleções sigam o movimento nas suas imagens.

### Qualificar uma Cor

Com frequência, você encontrará uma cor específica no seu clipe que pode ser aprimorada como, por exemplo, a grama ao lado de uma estrada ou o azul do céu, ou você pode precisar ajustar a cor de um objeto específico para chamar a atenção do público para ele. É possível fazer isso usando a ferramenta Qualificador HSL.

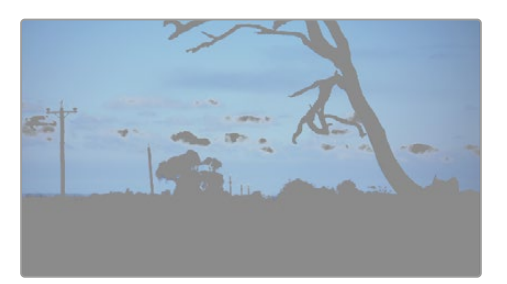

Usar o recurso Qualificador HSL para selecionar cores na sua imagem é útil quando você deseja fazer áreas da sua imagem saltarem, adicionar contraste ou ajudar a chamar a atenção do público para certas áreas do seu plano de imagem.

#### **Para qualificar uma cor:**

- **1** Adicione um novo nó serial.
- **2** Abra a paleta "Qualificador" e certifique-se de que a ferramenta conta-gotas seja selecionada.
- **3** No seu clipe, clique na cor que você deseja afetar.
- **4** Normalmente, você terá que fazer alguns ajustes para suavizar as extremidades da sua seleção e limitar a região para apenas a cor desejada. Clique no botão "Realce" sobre o visualizador para ver sua seleção.
- **5** Ajuste o controle "Largura" na janela "Matiz" para alargar ou restringir sua seleção.

Experimente os controles "Máximo", "Mínimo" e "Suavidade" para ver como aperfeiçoar sua seleção. Agora, você pode fazer correções para a cor selecionada usando os discos de cores ou as curvas personalizadas.

Ocasionalmente, sua seleção pode vazar para áreas da imagem que você não quer afetar. É possível ocultar as áreas indesejadas usando uma power window. Basta criar uma nova janela e moldá-la para selecionar apenas a área da cor desejada. Caso sua cor selecionada se mova com o plano, você pode usar o recurso de rastreamento para rastrear sua power window.

## **Adicionar uma Power Window**

O recurso power windows é uma ferramenta de correção secundária de cores extremamante eficaz que pode ser usada para isolar regiões específicas dos seus clipes. Essas regiões não precisam ser estáticas, mas podem ser rastreadas com movimentos panorâmicos, inclinações ou rotações de câmera, além do próprio movimento da região.

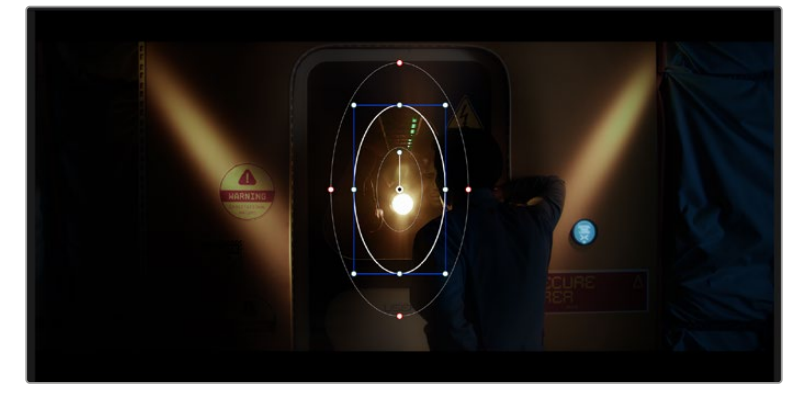

Use as power windows para ocultar áreas que você não deseja que sejam afetadas pelos ajustes secundários do qualificador HSL.

Por exemplo, você pode rastrear uma janela em uma pessoa para fazer ajustes de cor e contraste apenas nesta pessoa sem afetar os arredores dela. Ao fazer correções desse tipo, você pode exercer influência sobre a atenção do público para que olhem para as áreas que você quer que eles olhem.

#### **Como adicionar uma power window ao seu clipe:**

- **1** Adicione um novo nó serial.
- **2** Abra a paleta "Janela" e selecione uma das formas de janela ao clicar em um dos ícones de formas. A forma de janela selecionada aparecerá no nó.
- **3** Redimensione a forma ao clicar e arrastar os pontos azuis em torno da forma. Os pontos cor-de-rosa ajustam a suavidade da extremidade. É possível posicionar a forma ao clicar no ponto central e movê-lo para a área que você deseja isolar. Gire a janela usando o ponto conectado ao centro.

Agora você pode fazer correções de cores apenas na área desejada da sua imagem.

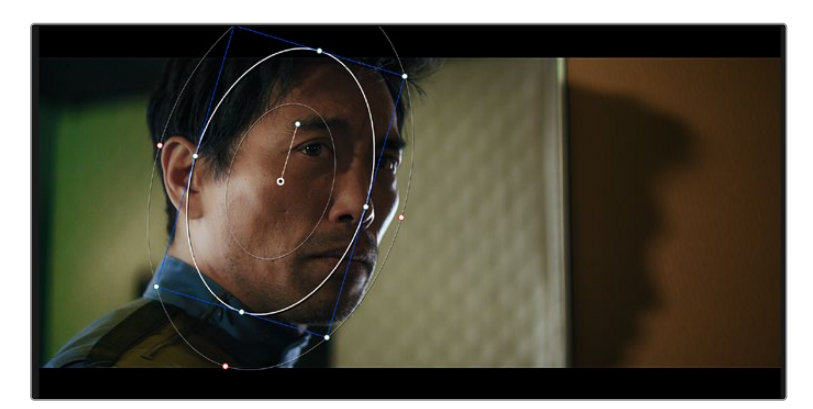

As power windows permitem fazer correções secundárias em partes específicas da sua imagem.

## Rastrear uma Janela

A câmera, o objeto ou a área da sua imagem podem estar em movimento, então para certificar-se de que sua janela permaneça com o objeto ou a área selecionada, você pode usar o poderoso recurso de rastreamento do DaVinci Resolve. O rastreador analisa os movimentos panorâmicos, inclinações, zoom e rotações da câmera ou do objeto no seu clipe para que você possa combinar suas janelas ao movimento. Caso isso não seja feito, sua correção pode sair do destino selecionado e chamar muita atenção, o que é provavelmente indesejado.

| <b>Tracker - Window</b>                                                      | ⊕<br>$\odot$<br>$\infty$ $\kappa$ |
|------------------------------------------------------------------------------|-----------------------------------|
| <b>A 4 11 2 P N</b><br>√ Pan √ Tilt √ Zoom √ Rotate √ 3D<br>Clip             | Frame                             |
| 00:00:01:19<br>00:00:03:14<br>00:00:00:00<br>00:00:05:09<br>00:00:07:05<br>о | 00:00:09:00                       |
|                                                                              | $\leq$ $\bullet$                  |
|                                                                              |                                   |
|                                                                              |                                   |
|                                                                              |                                   |
| 905.54<br>630.74                                                             | 2.17<br>$-0.08$                   |
|                                                                              |                                   |
| 图内<br>个面<br>Interactive Mode                                                 | Cloud Tracker v                   |

É possível rastrear objetos ou áreas no seu clipe usando o recurso rastreador para que as power windows possam seguir a ação.

### **Como rastrear uma janela em um objeto em movimento:**

- **1** Crie um novo nó serial e adicione uma power window.
- **2** Vá até o início do seu clipe e posicione e redimensione a janela para destacar apenas o objeto ou a área desejada.
- **3** Abra a paleta "Rastreador". Selecione a configuração de panorâmica, inclinação, zoom, rotação e perspectiva 3D apropriada para o movimento no seu clipe ao marcar ou desmarcar as caixas de seleção relevantes para a análise.
- **4** Clique na seta para avançar à esquerda das caixas de seleção. Agora, o DaVinci Resolve aplicará um agrupamento de pontos de rastreamento no seu clipe e, depois, avançar pelos quadros analisando o movimento. Quando o rastreamento estiver concluído, sua power window seguirá o caminho de movimento do seu clipe.

Na maioria das vezes, o rastreamento automático é satisfatório, mas cenas podem ser complexas e, às vezes, um objeto pode passar na frente da sua área selecionada, interrompendo ou afetando o seu rastro. Você pode resolver isso manualmente usando o editor de quadros-chave. Consulte o manual DaVinci Resolve para mais informações.

## **Usar Plug-ins**

Ao fazer correções secundárias, você também pode adicionar plug-ins Resolve FX ou Open FX para criar looks e efeitos rápidos e interessantes usando a página Cor; ou transições e efeitos criativos aos seus clipes usando as páginas Corte e Edição. Os plug-ins Resolve FX são instalados com o DaVinci Resolve, e os plug-ins OFX podem ser adquiridos e baixados através de fornecedores terceiros.

Após instalar um conjunto de plug-ins OFX, você pode acessar esses plug-ins ou os plug-ins Resolve FX na página Cor ao abrir o inspetor Open FX à direita do editor de nós. Depois de criar um novo nó serial, basta clicar no botão "Open FX" para abrir a biblioteca FX e arrastar e soltar um plug-in no novo nó. Caso o plug-in tenha configurações editáveis, será possível ajustá-las no painel adjacente "Configurações".

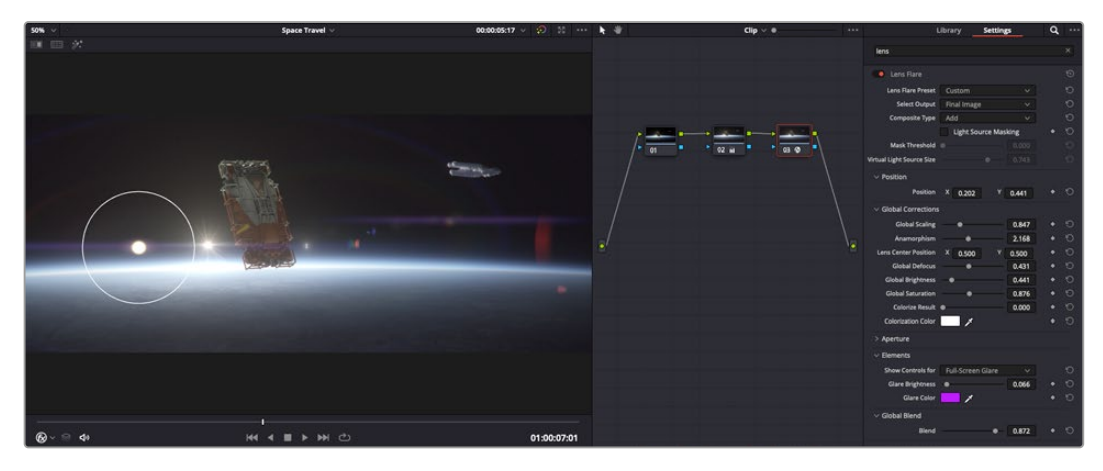

Os plugins OFX são uma maneira rápida e fácil de criar looks imaginativos e interessantes.

Na página "Edição", é possível adicionar filtros de plug-in, geradores e transições nos clipes ao abrir o painel "Open FX" na biblioteca de efeitos e arrastar seu plug-in selecionado para a trilha ou clipe de vídeo acima do seu clipe na linha de tempo, dependendo das exigências do plug-in.

## **Misturar Seu Áudio**

## **Misturar Áudio na Página Edição**

Após ter editado e feito a correção de cores do seu projeto, você poderá iniciar a mixagem de som. O DaVinci Resolve tem um ótimo conjunto de ferramentas para editar, fazer a mixagem e masterizar o som do seu projeto direto da página de edição. Para projetos que exigem ferramentas de áudio mais avançadas, a página "Fairlight" oferece um ambiente de pós-produção de áudio completo. Caso você já esteja familiarizado com a página de edição e deseje passar direto para a página "Fairlight", ignore esta seção e passe para a próxima.

### **Adicionar Trilhas de Áudio**

Caso esteja trabalhando na página de edição e queira fazer a mixagem de uma edição de som básica com muitos efeitos sonoros e música, é possível adicionar mais trilhas de áudio quando forem necessárias. Isso pode ser útil ao montar seu som e separar os elementos de áudio em trilhas individuais, por exemplo, em diálogos, efeitos sonoros e música.

### **Como Adicionar uma Trilha de Áudio na Página Edição**

Clique com o botão direito do mouse perto do nome de qualquer trilha de áudio na sua linha de tempo, selecione "Adicionar Trilha" e escolha entre as opções, incluindo "Mono", "Estéreo" e "5.1". Isso adicionará a trilha na parte inferior da lista de trilhas. Ou você pode clicar em "Adicionar Trilha" e selecione a posição onde deseja colocar as trilhas.

Sua nova trilha de áudio aparecerá na linha de tempo.

**DICA** Caso deseje mudar o tipo da trilha após criá-la, clique com o botão direto do mouse no nome da trilha, selecione "Alterar Tipo de Trilha Para" e selecione o tipo de trilha de áudio desejado, como estéreo, mono ou 5.1.

### **Ajustar Níveis de Áudio na Linha de Tempo**

Cada clipe de áudio na linha de tempo tem uma sobreposição de volume que permite ajustar o nível desse clipe ao simplesmente arrastar o cursor para cima ou para baixo. Essa sobreposição corresponde ao parâmetro de Volume no Inspetor.

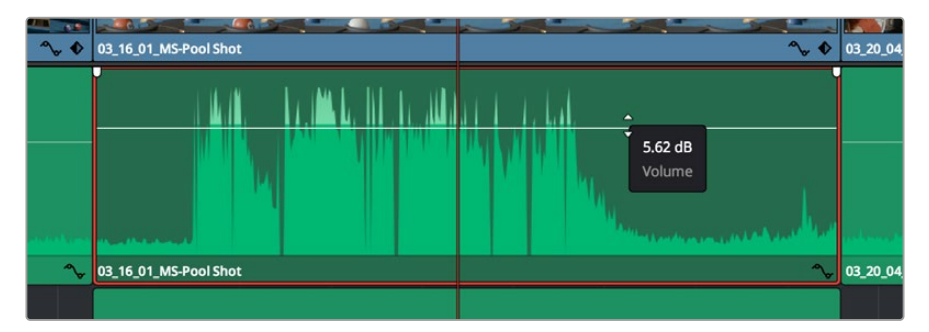

Arraste a sobreposição do volume para ajustar o nível do clipe.

Nos projetos que requerem ferramentas de áudio mais avançadas, a página "Fairlight" fornece um ambiente completo de pós-produção de áudio.

## Página Fairlight

A página Fairlight do DaVinci Resolve é onde você ajusta o áudio do seu projeto. No modo de monitor único, esta página fornece uma visão otimizada das trilhas de áudio do seu projeto, com um mixer alargado e controles de monitoramento personalizados que facilitam a análise e o ajuste dos níveis para criar um mix suave e equilibrado. Não fique apreensivo com a grande quantidade de recursos perante seus olhos, todos eles estão ali para ajudá-lo a obter a melhor qualidade de áudio possível para o seu projeto.

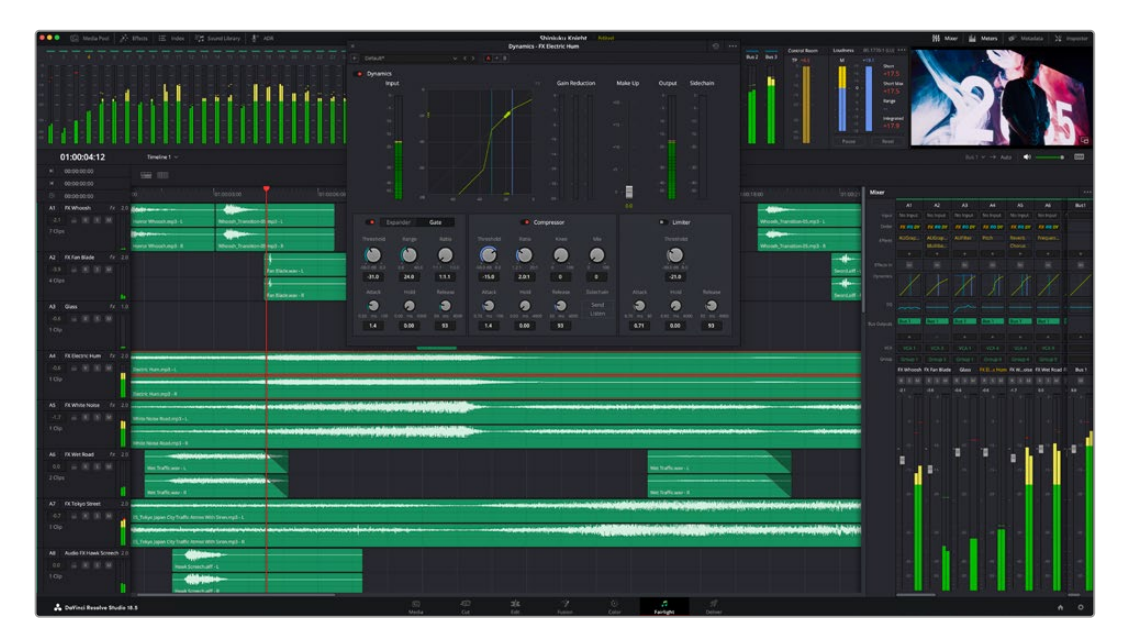

Este guia oferece uma introdução geral básica dos recursos da página "Fairlight", mas para saber mais sobre todos os detalhes deste recurso, consulte o manual do DaVinci Resolve. O manual do DaVinci Resolve fornece detalhes sobre o propósito de cada ferramenta e descreve como usá-las em passos fáceis de seguir.

## A Linha de Tempo do Áudio

- **Cabeçalho da Trilha:** No lado esquerdo de cada trilha há um cabeçalho que exibe o número, o nome e a cor da trilha, além dos canais de áudio, nível do fader e medidores de áudio. O cabeçalho da trilha também tem controles de bloqueio e desbloqueio de trilhas, além de controles para isolar e silenciar trilhas. Estes controles podem ajudar a manter suas trilhas organizadas e possibilitam fazer a prévia de cada trilha por vez.
- **Trilhas:** Cada trilha na página "Fairlight" é dividida em pistas que exibem cada canal individual de áudio do clipe para a edição e a mixagem. A página de edição oculta esses canais de áudio individuais, exibindo apenas um único clipe na linha de tempo para facilitar a edição de fontes multicanal sem a necessidade de gerenciar grandes quantidades de trilhas.

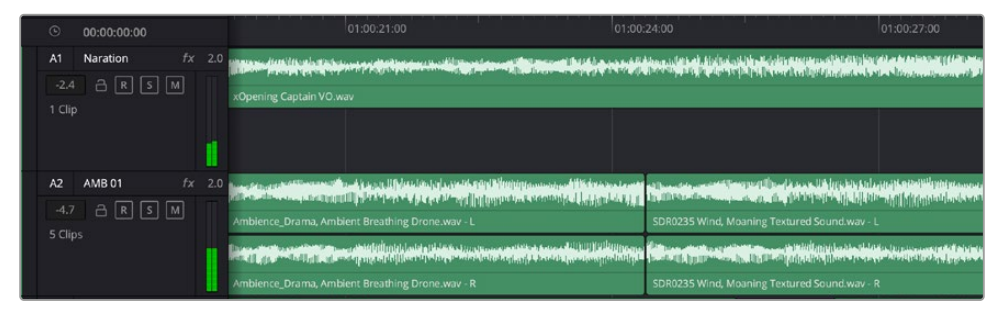

O cabeçalho de trilha A1 indica uma trilha mono como uma única pista para áudio mono, e o cabeçalho de trilha A2 indica uma trilha estéreo com duas pistas enquadrando o som estéreo.

## O que é um Barramento?

Um barramento é, essencialmente, um canal de destino composto por fontes de áudio agrupadas em um único sinal que pode ser controlado através de uma única faixa de canal. A Fairlight cria um barramento para você automaticamente e todas as faixas de áudio na sua linha do tempo são enviadas a este barramento por padrão. Isso significa que você pode ajustar o nível geral da sua mixagem de áudio depois de ter ajustado o nível de cada trilha individual.

Caso sua edição seja um pouco mais complexa, você pode criar mais barramentos e combinar múltiplas trilhas de áudio que pertençam à mesma categoria, como diálogo, música ou efeitos, para que tudo nesta categoria possa ser mixado como um único sinal de áudio. Por exemplo, caso tenha cinco trilhas de diálogo, é possível rotear a saída de todas elas para um barramento separado e, assim, o nível de todos os diálogos pode ser mixado com um único conjunto de controles.

Essa estrutura Flexbus da Fairlight oferece flexibilidade total sobre tipos de barramento e roteamento de sinais, incluindo as opções de roteamento "barramento para barramento", "trilha para barramento" e "barramento para trilha". Para mais informações sobre as configurações de barramento de áudio na Fairlight, consulte o manual DaVinci Resolve.

## Mixer

Cada trilha de áudio na sua linha de tempo corresponde a uma única faixa de canal de áudio individual no mixer e, por padrão, há uma única faixa no lado direito para o barramento padrão, rotulada "Bus 1". Faixas de canal adicionais aparecerão no lado direito com um conjunto de controles para cada barramento principal criado. Um conjunto de controles gráficos possibilita atribuir os canais de áudio para a saída final dos canais, ajustar EQ e dinâmica, configurar níveis e gravar automação, aplicar panorâmica em áudio estéreo e surround, e silenciar ou isolar trilhas.

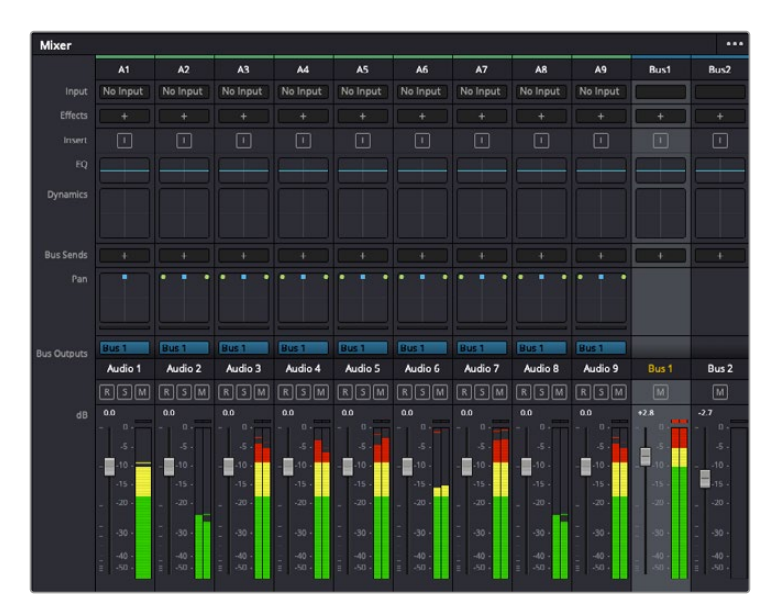

O mixer de áudio com as faixas de canal correspondendo às trilhas na linha de tempo.

## Usar o Equalizador para Aperfeiçoar seu Áudio

Após ajustar os níveis de áudio dos clipes do seu projeto, talvez seja necessário fazer mais ajustes finos no áudio. Em alguns casos, você pode achar que o diálogo, música e efeitos sonoros estejam competindo pela mesma frequência no espectro sonoro, deixando-o muito sobrecarregado e confuso. É aqui que o uso da equalização pode ajudar, pois permite que você especifique as partes do espectro sonoro que cada trilha deve ocupar. O equalizador também pode ajudar a remover elementos indesejados do áudio, isolando e diminuindo o nível em determinadas frequências que tenham baixos roncos, zumbidos, ruídos de vento e assobios, ou simplesmente aprimorar a qualidade do som como um todo, tornando-o mais agradável aos ouvidos.

O DaVinci Resolve fornece filtros EQ que podem ser aplicados ao nível de clipe em clipes individuais ou ao nível de trilha para afetar trilhas inteiras. Cada clipe de áudio na linha de tempo tem um equalizador de quatro bandas no painel inspetor, e cada trilha tem um equalizador paramétrico de 6 bandas no painel do mixer. Os controles gráficos e numéricos para acentuar ou atenuar diferentes intervalos de frequências e os diferentes tipos de filtro permitem que você defina o formato da curva EQ.

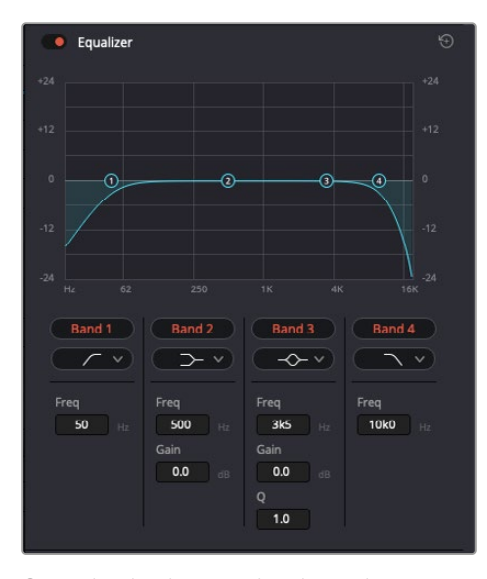

O equalizador de quatro bandas pode ser aplicado a todos os clipes na linha de tempo.

As bandas mais afastadas do centro da tela permitem fazer ajustes de filtro de prateleira alta, prateleira baixa, passa-altas e passa-baixas. Um filtro de banda de passagem afeta todas as frequências acima ou abaixo de uma frequência específica ao remover completamente essas frequências do sinal. Por exemplo, um filtro passa-altas permitirá que altas frequências passem por ele ao cortar as frequências baixas. Quaisquer frequências fora do limite de corte de frequência serão cortadas gradualmente em uma curva inclinada para baixo.

Um filtro de prateleira é menos intenso e é útil quando é necessário delinear a extremidade geral superior or inferior do sinal sem remover essas frequências por completo. O filtro de prateleira acentua ou corta a frequência alvo e todas as frequências acima ou abaixo dela uniformemente, dependendo de como você usar uma prateleira alta ou baixa.

Os controles de banda centrais possibilitam fazer uma grande variedade de ajustes de equalização, e podem ser alternados entre as opções de filtro prateleira baixa, sino, rejeita-faixa e prateleira alta.

- **Sino:** Os filtros de sino reforçam ou cortam frequências a cerca de um determinado ponto central da curva de sino e, como o próprio nome sugere, a forma da curva é semelhante a um sino.
- **Rejeita-Faixa:** Os filtros rejeita-faixa permitem que você marque um intervalo muito reduzido de frequências especificamente. Por exemplo, remover um zumbido de rede elétrica a 50 ou 60 Hz.
- **Prateleira Baixa:** Os filtros de prateleira baixa aumentam ou cortam a frequência alvo na extremidade inferior e todas as frequências abaixo dela.
- **Prateleira Alta:** Os filtros de prateleira alta aumentam ou cortam a frequência alvo na extremidade superior e todas as frequências acima dela.

#### **Para adicionar EQ a um clipe individual:**

- **1** Selecione o clipe na linha de tempo ao qual você deseja adicionar o filtro EQ.
- **2** Clique no inspetor e depois clique no botão de ativação "Equalizador".

#### **Como adicionar EQ a uma trilha:**

- **1** Clique duas vezes na seção EQ para uma das suas trilhas no mixer para abrir o equalizador para essa trilha.
- **2** Selecione o tipo de filtro de banda a partir do menu suspenso para a banda que você deseja ajustar.

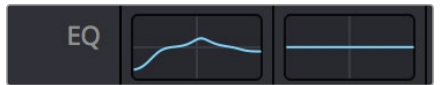

A seção EQ no painel do mixer indicando que uma curva EQ foi aplicada à trilha 1.

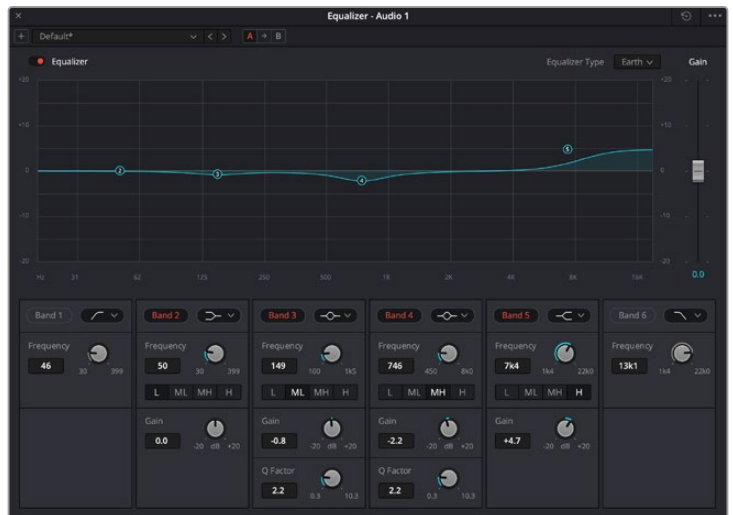

O equalizador paramétrico de 6 bandas que pode ser aplicado a todas as trilhas.

Uma vez que você adicionou um EQ ao seu clipe ou trilha, é possível ajustar o EQ para cada banda. Observe que os controles podem variar dependendo do tipo de filtro de banda selecionado.

#### **Para ajustar o EQ para um filtro de banda:**

- **1** Selecione o tipo de filtro de banda a partir do menu suspenso para a banda que você deseja ajustar.
- **2** Ajuste o valor de frequência para selecionar a frequência central do ajuste de EQ.
- **3** Ajuste o valor do ganho para acentuar ou atenuar as frequências abrangidas por essa banda.
- **4** Use o valor "Fator Q" para ajustar a largura das frequências afetadas.

Use o botão "Redefinir" para restaurar todos os controles da janela EQ aos seus padrões.

A Fairlight tem vários controles que você pode utilizar para aprimorar a qualidade de cada trilha de áudio. É possível adicionar mais trilhas e ordenar barramentos para organizá-las, além de adicionar efeitos como atraso ou reverberação, e aperfeiçoar sua mixagem de áudio de um modo geral.

## **Adicionar VFX e Composições na Página Fusion**

Agora que você concluiu sua edição, você pode abrir a página do Fusion para adicionar efeitos visuais e gráficos em movimento 2D ou 3D diretamente no DaVinci Resolve. Diferentemente de programas de composição baseados em camadas, o Fusion utiliza nós, fornecendo liberdade para você criar efeitos complexos, enquanto faz o roteamento dos dados das imagens em qualquer direção. A janela de nós indica claramente todas as ferramentas usadas. Se já tiver experimentado o fluxo de trabalho de nós na página de cores, você se sentirá familiarizado.

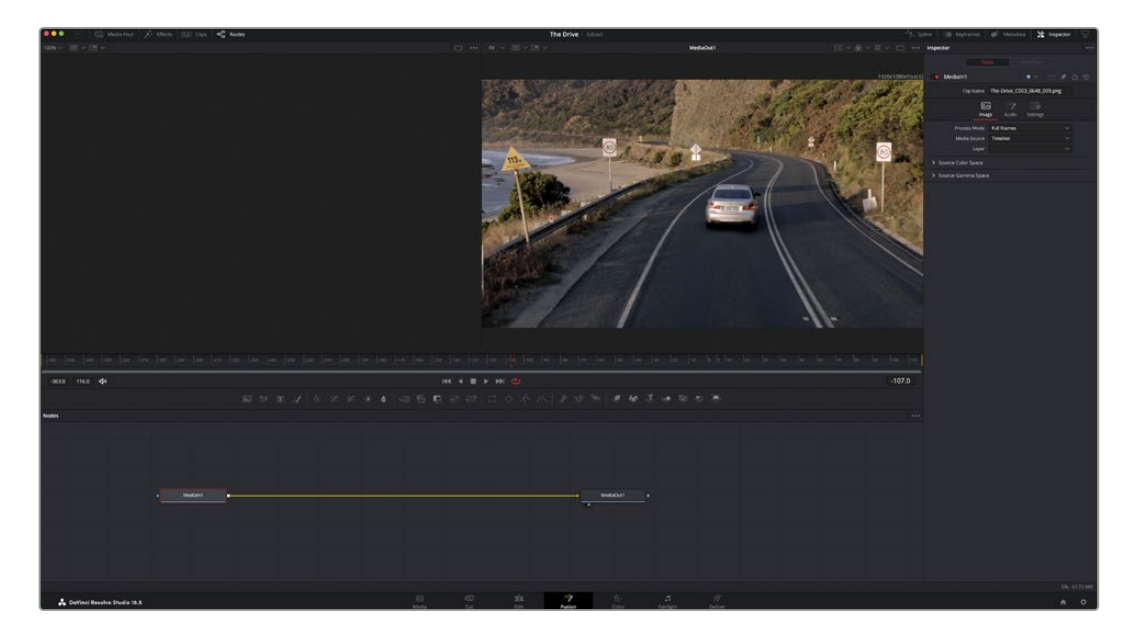

## Página Fusion

A página Fusion conta com duas janelas para o visualizador na parte superior com controles de transporte para visualizar suas mídias, uma janela do inspetor à direita para acessar as configurações de ferramentas e uma janela de nós na parte inferior onde você cria suas composições. Embora os visualizadores e os controles de transporte estejam sempre visíveis, clicar nos ícones na barra de ferramentas da interface na parte superior do display permitirá que você exiba ou oculte as janelas do inspetor e dos nós, ou mostre ou oculte janelas adicionais, incluindo a biblioteca de efeitos e editores para quadro-chave e curvas.

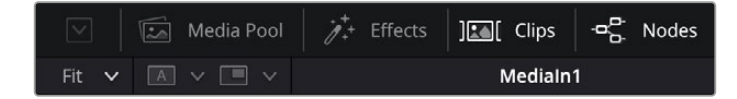

- **Pool de Mídia:** O pool de mídia funciona da mesma maneira que aparece na página de edição. Basta arrastar as mídias adicionais dos seus compartimentos diretamente na sua composição.
- **Biblioteca de Efeitos:** A biblioteca de efeitos é onde você encontra suas ferramentas do Fusion e modelos separados por categorias, incluindo partículas, rastreamento, filtros e geradores. Você pode clicar na ferramenta ou arrastá-la para a área de nós para adicioná-la na sua composição. O pool de mídia e a biblioteca de efeitos ocupam a mesma área da tela, assim é possível alternar entre um e outro para manter seus visualizadores com o maior tamanho possível.
- **Clipes:** Clicar na aba "Clipes" mostra ou oculta as miniaturas representando clipes na sua linha de tempo. As miniaturas ficam localizadas abaixo do editor de nós, permitindo que você navegue instantaneamente até outros clipes.

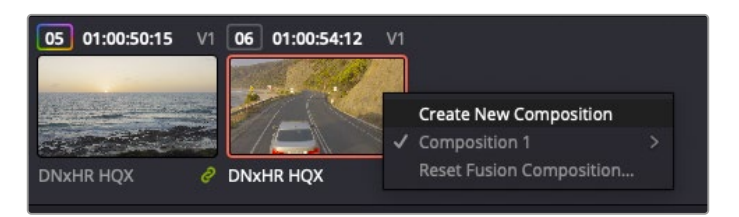

Você pode criar uma versão nova da sua composição clicando com o botão direito do mouse em uma miniatura e selecionando "Criar Nova Composição".

 **Visualizadores:** Os visualizadores estão sempre visíveis e permitem que você veja as visualizações diferentes da sua composição, como uma perspectiva 3D geral via o nó de mesclagem 3D, uma saída de câmera ou sua saída final renderizada. Esses visualizadores também permitem que você veja como as alterações estão afetando um elemento específico.

Você pode escolher quais nós visualizar clicando em um nó e digitando "1" para o visualizador esquerdo e "2" para o visualizador direito. Ícones de botão brancos aparecem sobre o nó para informá-lo a qual visualizador ele foi atribuído. Caso esteja usando monitoramento de vídeo externo, haverá um terceiro botão disponível para rotear suas mídias ao seu monitor de vídeo externo.

**DICA** Você também pode atribuir um nó a um visualizador arrastando o nó para o própriovisualizador.

Os controles de transporte abaixo dos visualizadores permitem que você ignore o início ou o final do clipe, avance, volte ou pare a reprodução. A régua de tempo exibe todo o clipe com marcações amarelas indicando os pontos de entrada e saída.

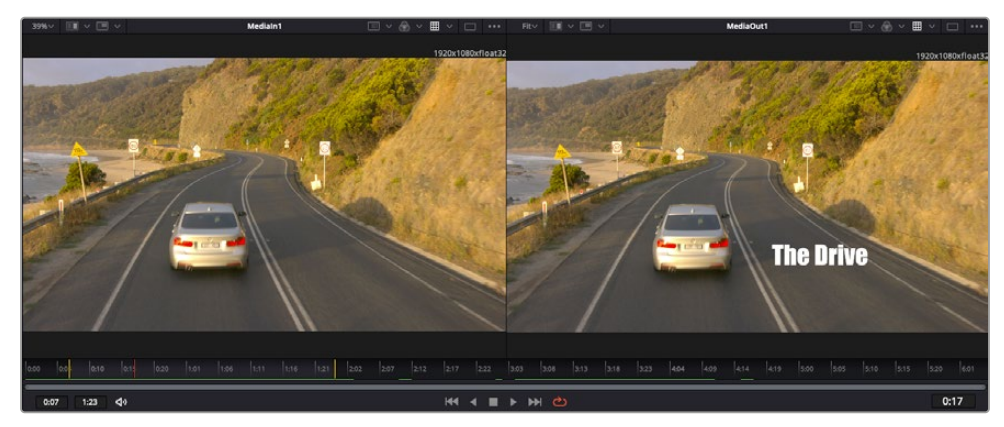

As marcações amarelas na régua de tempo indicam os pontos de entrada e de saída do seu clipe na linha de tempo. Caso esteja usando um clipe do Fusion ou um clipe composto, a régua de tempo mostrará apenas a duração do clipe à medida que ele aparece na linha de tempo, sem alças.

- **Nós:** A janela de nós é o coração da página do Fusion onde você cria sua árvore de nós conectando ferramentas, da saída de um nó para a entrada de outro nó. Essa área mudará de tamanho dependendo dos editores abertos, por exemplo o editor de quadros-chave ou spline. Uma barra de ferramentas na parte superior da área de nós inclui as ferramentas mais comumente utilizadas para acesso rápido.
- **Curvas:** Quando o editor de curvas estiver aberto, ele aparecerá à direita da janela de nós. Este editor permite que você faça ajustes precisos em cada nó, como suavização da animação entre dois quadros-chave usando curvas bézier.
- **Quadros-Chave:** Os quadros-chave podem ser adicionados, removidos ou modificados para cada ferramenta usando o editor de quadros-chave. Ele também aparece à direita do visualizador de nós.
- **Metadados:** A janela de metadados mostrará seus metadados disponíveis para o clipe ativo, incluindo codec, taxa de quadros e código de tempo.
- **Inspetor:** O inspetor no canto superior direito exibe todas as configurações e modificadores disponíveis para um ou mais nós selecionados. Opções de abas adicionais aparecerão para fornecer acesso rápido a outras configurações para nós separados por categoria.

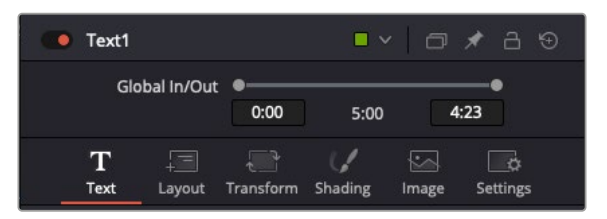

O inspetor de texto contém abas adicionais para texto, layout, transformação, sombreamento, imagem e configuração.

## Guia de Introdução ao Fusion

Para começar a usar o Fusion, basta posicionar seu indicador de reprodução sobre qualquer clipe na sua linha de tempo e clicar na aba "Fusion" para abrir a página do Fusion.

Na página do Fusion, seu clipe se disponibiliza imediatamente em um nó de entrada de mídia rotulado "MediaIn". Toda composição começará com um nó "MediaIn" e "MediaOut". Este nó "MediaIn" representa o primeiro clipe na parte superior da sua linha de tempo no indicador de reprodução e ignora quaisquer clipes embaixo. Os ajustes aplicados aos clipes na página de edição, como ferramentas de transformação e alterações de corte, são todos incluídos.

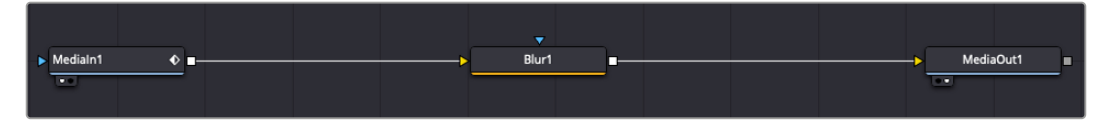

O nó de saída de mídia, chamado "MediaOut", é o nó que reenvia a saída para a linha de tempo na página de edição do DaVinci Resolve.

**DICA** Os plug-ins Resolve FX e OFX aplicados nos clipes nas páginas de edição e corte não são aplicados na página Fusion. Isso ocorre porque os efeitos Fusion são implementados antes da correção de cores e do processamento OFX/Resolve FX. Caso queira usar OFX antes dos efeitos Fusion, clique com o botão direito do mouse no clipe na página de edição e selecione "Novo Clipe Fusion" antes de clicar na página do Fusion.

## Aprender sobre Nós

Cada nó funciona como um ícone visual representando uma única ferramenta ou um efeito. Os nós são conectados a outros nós para criar a composição geral, como os ingredientes de um bolo. É importante entender as entradas e saídas de cada nó já que isso ajudará você a navegar pelo fluxo da sua composição enquanto cria efeitos visuais cheios de detalhes.

Algumas ferramentas têm múltiplas entradas e saídas para que você possa conectar a outros nós. O nó de mesclagem, por exemplo, permite anexar uma entrada de primeiro plano, uma entrada de segundo plano e uma entrada da máscara para foscos ou chaves.

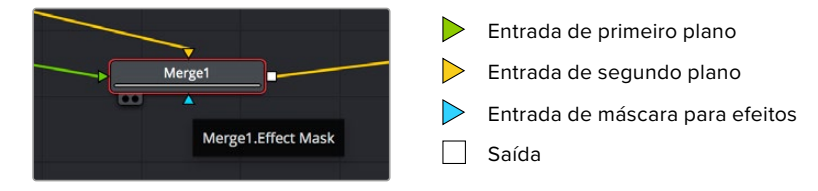

Múltiplas saídas nos nós significam que um único nó pode ser conectado a vários nós diferentes na sua composição, assim você não precisa duplicar clipes como faria em programas baseados em camada. As setas nas linhas entre os nós conectados são excelentes indicadores visuais para mostrar a direção para a qual os dados de imagem estão fluindo.

### **Adicionar Nós ao Editor de Nó**

Adicionar efeitos é tão simples quanto colocar nós nas linhas entre os nós "mediain" e "mediaout".

Há algumas maneiras diferentes de fazer isso. Você pode segurar o botão shift e soltar um nó entre dois nós ou clicar no nó ao qual deseja incluir um efeito e selecionar

a ferramenta que deseja adicionar. O novo nó conectará automaticamente com a ferramenta selecionada. Você também pode adicionar um nó em qualquer lugar na janela de nó e conectar manualmente os nós arrastando a saída de um deles para a entrada em outro.

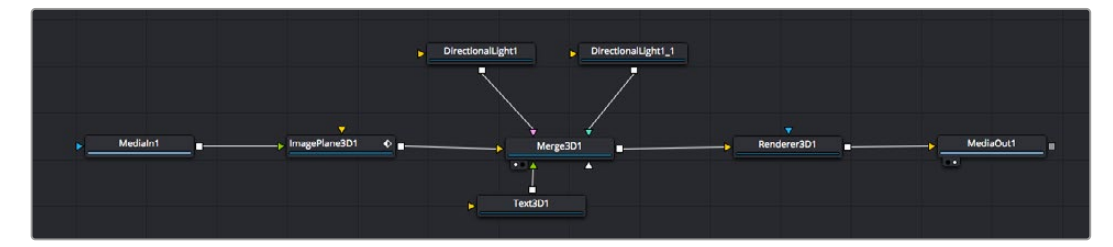

A ferramenta mais comumente usada é o nó de mesclagem 2D ou 3D. Este nó é como um hub central que combina ferramentas no editor de nó em uma única saída.

O nó de mesclagem conta com controles para a forma como as entradas são gerenciadas, incluindo configurações para tamanho, posição e mesclagem. Essas configurações são todas acessíveis no painel inspetor quando o nó de mesclagem é selecionado.

A barra de ferramentas no painel de nós contém as ferramentas mais usadas como ícones que você pode clicar para adicionar o nó ou arrastar a ferramenta para o painel de nó. Caso queira visualizar todas as ferramentas disponíveis, clique em "Biblioteca de Efeitos" no canto superior esquerdo e expanda a opção "Ferramenta". Aqui, você encontrará todas as ferramentas organizadas por categoria, assim como um conjunto de modelos pré-criados para uso, como reflexos de lente, sombreadores e planos de fundo.

**DICA** Depois de se familiarizar com os nomes das ferramentas, você pode segurar o botão shift e pressionar a barra de espaço no seu teclado e um menu de seleção de ferramentas aparecerá. À medida que digita o nome da ferramenta, o menu recomendará a ferramenta relevante. Essa é uma maneira muito rápida para selecionar a ferramenta desejada.

#### **Ajustar Nós Usando o Painel Inspetor**

Ajuste as configurações do seu nó usando o painel inspetor. Basta clicar no nó que deseja modificar e o painel atualizará e exibirá suas configurações e seus controles.

Com o Fusion, você não precisa visualizar o nó que está editando, já que pode modificar um nó enquanto visualiza outro na composição. Por exemplo, você pode modificar o tamanho e a posição central de um nó "text+" enquanto o nó de mesclagem estiver no visualizador, possibilitando que você veja o texto relativo ao segundo plano.

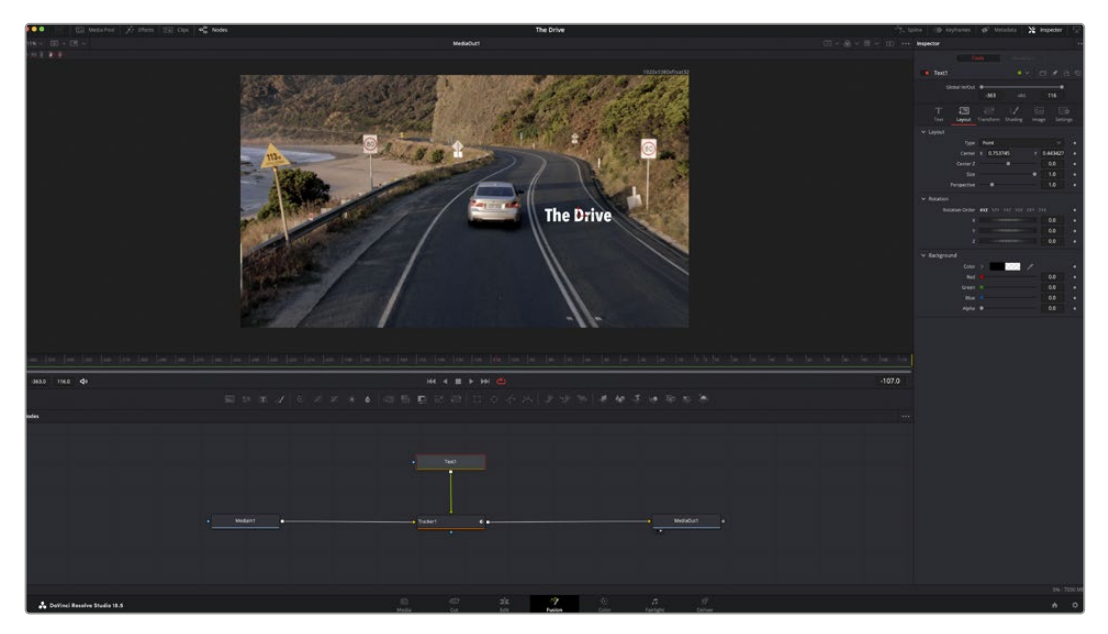

Os nós selecionados aparecem com uma borda vermelha. Aqui o painel inspetor exibe os controles da aba layout para o nó de texto.

Há diferentes parâmetros e configurações para você ajustar cada nó dependendo da tarefa, do tamanho às posições centrais e alterações do número de partículas em um nó emissor. A configuração dos quadros-chave e a alteração das configurações durante o tempo animará o efeito.

## Trabalhar com Quadros-Chave

Na janela do inspetor, defina um quadro-chave clicando com o botão direito do mouse em uma configuração e selecionando "Animar" do menu contextual. O ícone do quadro-chave à direita da configuração ficará vermelho. Isso significa que os quadros-chave estão ativos e quaisquer mudanças serão aplicadas ao quadro atual apenas. Quando dois ou mais quadros-chave são criados alterando os parâmetros de configuração em um quadro diferente, uma transição é interpolada entre eles. As setas em cada lado do ícone do quadro-chave permitem que você mova o cursor de reprodução para as posições exatas na linha de tempo.

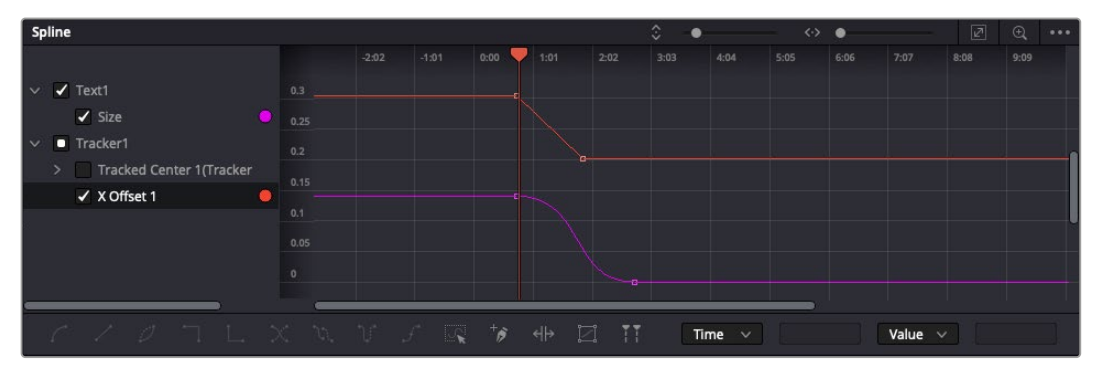

Aqui, a animação do quadro-chave "Tamanho" foi suavizada em uma curva bézier. Você pode clicar nas alças bézier para encurtar ou alongar a curva ou nos ícones quadrados do quadro-chave para mover a posição do quadro-chave.

O painel spline fornece ainda mais controle sobre a animação de quadros-chave. Você pode selecionar quadros-chave, como o primeiro e o último, e suavizar a animação entre eles em uma curva bézier ao digitar "shift" + "s" ou clicar com o botão direito do mouse em um quadro-chave e selecionar "Moderar".

## Usar o Rastreador de Movimento e Adicionar Texto

Para compreender melhor como usar o Fusion, incluímos os seguintes exemplos para mostrar como usar a ferramenta rastreadora para rastrear um elemento em um clipe, além de adicionar texto e anexá-lo ao elemento usando os dados de rastreamento.

A ferramenta "Rastreador" rastreia pixels ao longo do tempo nos eixos X e Y e gera dados que você pode usar para anexar outros elementos. Ela é ótima quando você quer combinar a posição do texto com um objeto em movimento, como um carro na estrada ou um pássaro voando pelo quadro.

- **1** Na "Biblioteca de Efeitos", selecione a ferramenta "Rastreador" e arraste-a até a linha entre os nós "MediaIn" e "MediaOut". Agora, clique no nó rastreador para revelar suas propriedades no inspetor.
- **2** Digite "1" no seu teclado para visualizar o nó rastreador no visualizador esquerdo. O clipe aparecerá no visualizador junto do rastreador na sua posição padrão. Passe o ponteiro do mouse sobre o rastreador para revelar sua alça. Clique na alça do rastreador no canto superior esquerdo e arraste o rastreador para a área de interesse no seu clipe. As áreas de alto contraste funcionam bem, por exemplo, um emblema no capô de um carro. O rastreador magnificará a área da imagem para precisão extra.

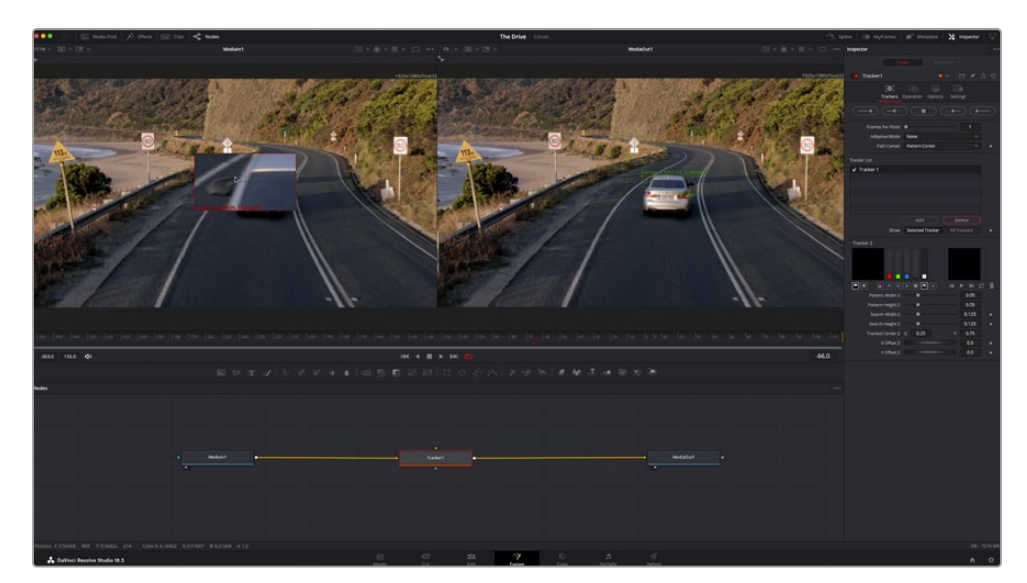

**3** Na janela do inspetor, clique no botão "Rastrear em Avanço" para começar o rastreamento. Uma janela de notificação aparecerá quando o rastreamento for concluído. Clique em "Ok".

As opções de rastreamento no painel inspetor incluem reversão de rastreamento do último quadro ou quadro atual, interrupção do rastreamento ou avanço do rastreamento do quadro atual ou primeiro quadro.

**DICA** A reversão ou o avanço do rastreamento do quadro atual é ótimo para situações em que sua área de interesse desaparece na faixa de renderização, como um carro ou pássaro saindo do quadro. Isso permite que você rastreie somente a imagem relevante.

Agora, você pode pegar os dados de rastreamento e aplicar o caminho de movimento a uma ferramenta de texto.

**4** Clique no ícone de nó "Text+" na barra de ferramentas dos nós comumente usados e arraste-o para o painel de nós próximo do nó "Rastreador". Conecte o quadrado da saída "Texto" à entrada do primeiro plano vermelho no "Rastreador".

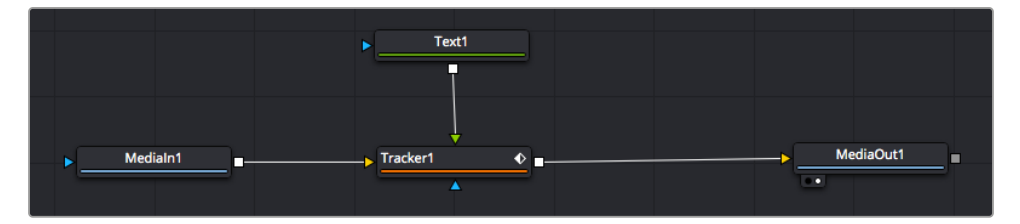

- **5** Clique no nó "Rastreador" e digite "1" para que possa visualizar os resultados mesclados no visualizador esquerdo. No painel "Rastreador" do inspetor, clique na aba "Operações". Clique no menu próximo da operação e selecione "Combinação de Movimento".
- **6** Clique no nó "Texto" para revelar suas propriedades no inspetor. Digite seu texto na caixa de texto e altere a fonte, a cor e o tamanho para corresponder à sua composição.

Isso aplicará os dados da posição do rastreamento do seu rastreador ao texto. Caso queira mudar o deslocamento do texto, clique na aba "Rastreadores" de volta no inspetor e use as rodas de rolagem do deslocamento X e Y para modificar a posição.

| Pattern Width 1         |                               | 0.05                                  |
|-------------------------|-------------------------------|---------------------------------------|
| Pattern Height 1        |                               | 0.05                                  |
| Search Width 1          |                               | 0.125<br>۰                            |
| Search Height 1         |                               | 0.125<br>۰                            |
| <b>Tracked Center 1</b> | 0.321192<br>Y<br>$\mathsf{x}$ | 0.384430<br>$\langle \bullet \rangle$ |
| X Offset 1              |                               | 0.2232<br>$\leftrightarrow$           |
| Y Offset 1              | 11111111111111111111111       | 0.0<br>٠                              |

As rodas de rolagem na parte inferior do painel inspetor do rastreador permitem que você ajuste a posição de deslocamento do texto.

Agora, você pode reproduzir a sua composição e visualizar seu texto anexado ao objeto rastreado.

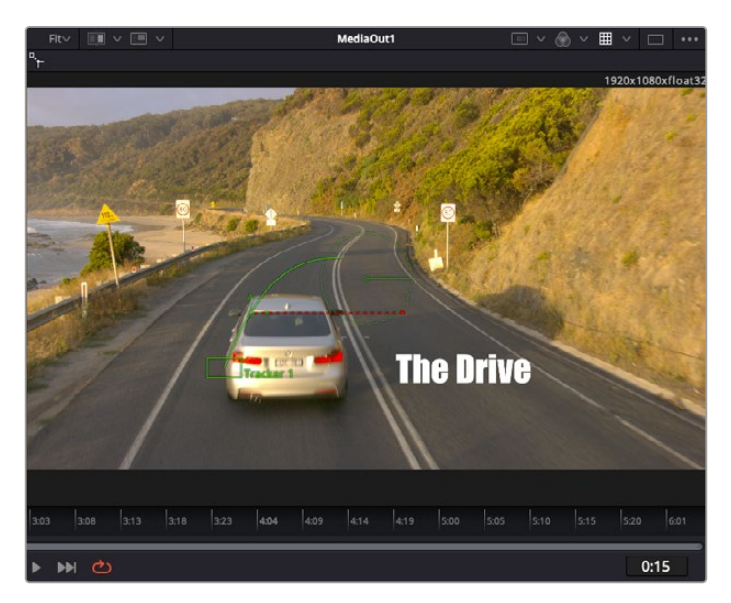

O quadrado verde indica a posição atual do rastreador junto do caminho verde e a linha pontilhada vermelha é a posição de deslocamento usada para animar o texto.

Para algumas imagens, pode ser que você queira remover os pontos de rastreamento após o rastreamento, como quando o objeto rastreado desaparece da tela. O editor de quadros-chave simplifica este processo.

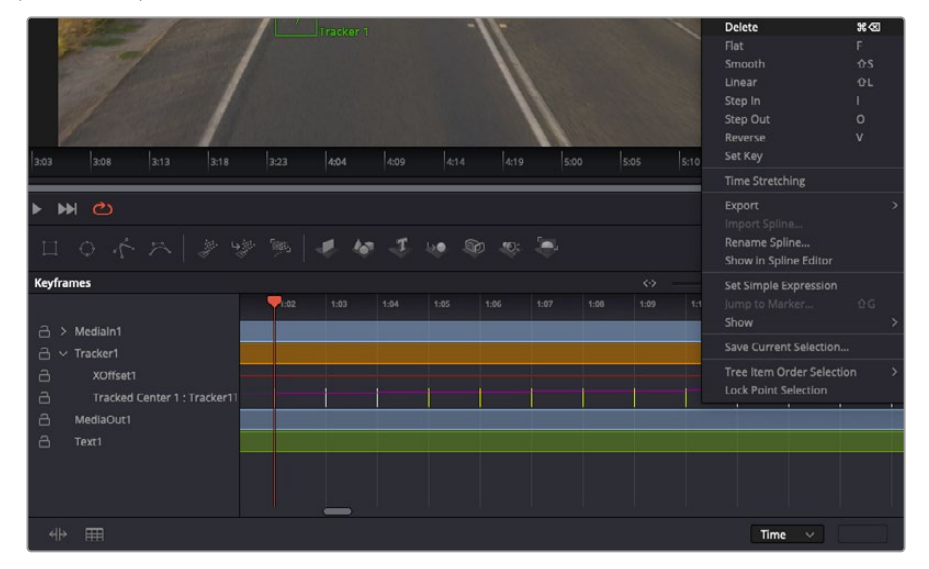

- **7** Clique na aba de quadros-chave acima do inspetor para abrir o editor de quadro-chave. Quaisquer nós com quadros-chave aplicados terão uma pequena seta próxima do rótulo do nó e somente o parâmetro com os quadros-chave adicionados aparecerá na lista abaixo. Clique no ícone de magnificação e arraste a caixa para a área que deseja editar. Essa ação aplicará o zoom na área, assim você pode ver os quadros-chave com maior facilidade.
- **8** Mova o cursor de reprodução para o local do último quadro-chave desejado. Selecione os quadros-chave que deseja remover desenhando uma caixa ao redor deles com seu mouse. Os quadros-chave ficarão destacados em amarelo. Clique com o botão direito do mouse e selecione "Excluir" no menu.

**DICA** Se seus efeitos exigem muito do sistema, ao clicar com o botão direito do mouse na área dos controles de transporte você obterá as opções do visualizador, incluindo reprodução de proxy, ajudando você obter mais do seu sistema enquanto cria sua composição. Consulte o manual do DaVinci Resolve para mais detalhes sobre todas as opções de reprodução.

Pronto, você concluiu sua primeira composição de animação de texto para combinação de movimento na sua imagem!

Se quiser rastrear uma área da imagem que contenha uma superfície plana que deseje aperfeiçoar ou substituir, você pode usar o rastreador planar. O rastreamento de planos 2D é útil para alteração de rótulos e placas em uma imagem em movimento ou até para adicionar uma imagem a um monitor ou TV no seu plano cinematográfico.

Para mais informações sobre o rastreador planar e as diversas ferramentas poderosas na página Fusion do DaVinci Resolve, consulte o manual do software.

**DICA** À medida que você cria efeitos visuais na página Fusion, vale a pena observar se o efeito sendo criado é um efeito 2D ou 3D, já que isto determinará a ferramenta de mesclagem a ser usada. Você pode vir a descobrir que está combinando efeitos 2D e 3D frequentemente na mesma composição. Neste cenário, é útil lembrar que qualquer efeito visual usando a área 3D precisa ser renderizado como uma imagem 2D antes de ser incorporado na composição 2D.

Esperamos que você se divirta muito com o Fusion e possa explorar seus efeitos visuais com o poder das páginas de edição, cor e Fairlight do DaVinci Resolve. Com todas essas ferramentas na ponta dos seus dedos, o DaVinci Resolve torna-se uma solução incrivelmente poderosa. Não há limite para a sua criação!

## **Masterizar a sua Edição**

Agora que você editou, colorizou, adicionou efeitos especiais e fez a mixagem do seu áudio, é hora de compartilhar o trabalho. Você pode usar o botão de Exportação Rápida, ou selecionar no menu, para a saída final dos conteúdos da Linha de Tempo como um arquivo autocontido em uma variedade de formatos diferentes ou usar os recursos adicionais da página "Entrega".

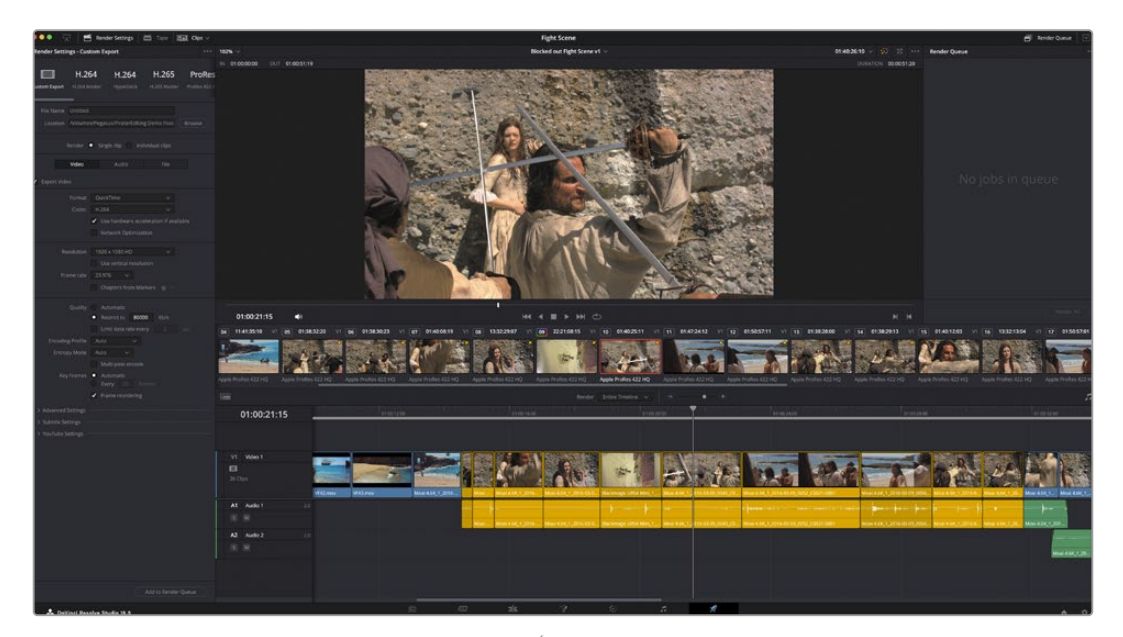

A página "Entrega" é onde você exporta sua edição. É possível selecionar vários formatos e codecs de vídeos diferentes.

## **Exportação Rápida**

Você pode selecionar Arquivo > Exportação Rápida para usar uma variedade de predefinições de exportação para exportar seu programa de qualquer página do DaVinci Resolve. É possível até usar a exportação rápida para exportar e carregar seu programa a um dos serviços de compartilhamento de vídeos suportados, incluindo YouTube, Vimeo, Twitter e Frame.io.

### **Para usar a Exportação Rápida:**

**1** Na página Corte, Edição, Fusion ou Cor, defina pontos de entrada e saída opcionalmente na linha de tempo para escolher um trecho do programa atual para exportar. Se nenhum ponto de entrada ou saída for definido, a linha de tempo inteira será exportada.

Selecione Arquivo > Exportação Rápida

- **2** Selecione uma predefinição para usar a partir da fileira de ícones na parte superior do diálogo de exportação rápida. Caso queira fazer o upload para o seu canal no TikTok ou YouTube simultaneamente, clique na caixa de seleção do carregamento direto e preencha os dados. Clique em "Exportar".
- **3** Selecione um local do diretório e insira um nome de arquivo usando o diálogo da exportação e clique em "Salvar". O diálogo da barra em andamento aparece para indicar quanto tempo levará a exportação.

**OBSERVAÇÃO** Ao fazer o upload diretamente para contas online como o TikTok, você precisará fazer o login usando as configurações de conta de internet do DaVinci. Essas configurações estão localizadas na aba "Sistema" das preferências do DaVinci Resolve.

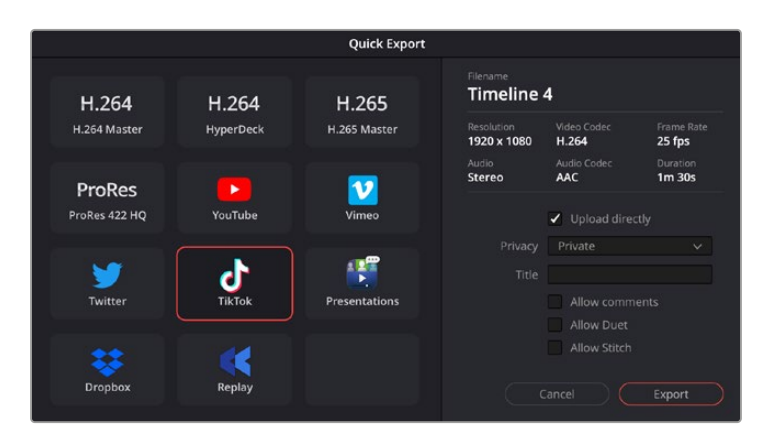

Faça o upload diretamente para o TikTok ao exportar seu projeto clicando na configuração de carregamento direto e preenchendo os detalhes.

## **Página Entrega**

Esta página permite selecionar o número de clipes que deseja exportar, além do formato, codec e da resolução desejados. É possível exportar em muitos tipos de formatos, como QuickTime, AVI, MXF e DPX, usando codecs de 8 ou 10 bits sem compactação em RGB/YUV, como ProRes, DNxHD, H.264 e muito mais.

### **Para exportar um único clipe da sua edição:**

- **1** Clique na aba "Entrega" para abrir a página de entrega.
- **2** Vá até a janela "Configurações de Renderização" no canto superior esquerdo da página. Agora você pode escolher um número de predefinições de exportação, por exemplo, YouTube, Vimeo e predefinições de áudio, ou você pode definir suas próprias configurações de exportação manualmente ao deixar a predefinição padrão "Personalizado" selecionada e inserir os seus próprios parâmetros. Para este exemplo, selecione YouTube, depois clique na seta junto da predefinição e selecione o formato de vídeo 1080p.

A taxa de quadros será fixada à configuração da taxa de quadros do seu projeto.

- **3** Abaixo das predefinições, você verá o nome de arquivo da linha de tempo e o local de destino para o seu vídeo exportado. Clique no botão "Buscar" e escolha onde deseja salvarseu arquivo exportado. Em seguida, selecione "Clipe Único" como a opção de renderização.
- **4** Logo acima da linha de tempo, você verá uma caixa de opções "Linha de Tempo Completa" selecionada. Ela exportará toda a linha de tempo, mas é possível selecionar intervalos da linha de tempo, se desejado. Basta selecionar "Intervalo de Entrada/Saída" e depois usar as teclas de atalho "I" e "O" para selecionar os pontos de entrada e saída na sua linha de tempo.
- **5** Acesse a parte inferior das configurações "Configurações de Renderização" e clique no botão "Adicionar à Fila de Renderização".

Suas configurações de renderização serão adicionadas à fila de renderização no lado direito da página. Agora, basta clicar em "Iniciar" e monitorar o progresso da sua renderização na fila.

Quando a renderização estiver concluída, você pode abrir o local da pasta, clicar duas vezes no seu novo clipe renderizado e assistir à edição finalizada.

Agora que você tem conhecimentos básicos sobre como editar, colorir, fazer a mixagem de áudio e adicionar efeitos visuais, recomendamos que você experimente com o DaVinci Resolve. Consulte o manual DaVinci Resolve para mais detalhes sobre como cada recurso pode ajudá-lo a tirar o máximo de seu projeto!

# **Trabalhar com Software de Terceiros**

Para editar clipes usando seu software de edição favorito, como o DaVinci Resolve, você pode copiar os clipes da câmera em um drive externo ou RAID e, depois, importá-los no software. Você também pode importar os seus clipes diretamente da sua mídia de armazenamento usando um deck ou adaptador para o cartão CFexpress, ou via a porta USB-C para uma unidade flash USB-C.

## **Trabalhar com Arquivos de Cartões CFexpress**

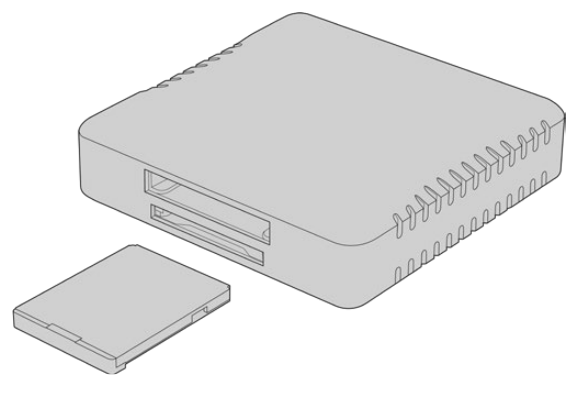

Insira cartões CFexpress em seu computador usando um leitor CFexpress

### **Como importar clipes de um cartão CFexpress:**

**1** Remova o cartão CFexpress da sua Blackmagic Cinema Camera 6K.

Encaixe o cartão CFexpress no seu computador Mac ou Windows usando um leitor de cartão CFexpress Tipo B.

- **2** Clique duas vezes no cartão CFexpress para abri-lo e encontras as pastas que contenham seus arquivos Blackmagic RAW.
- **3** Arraste os arquivos desejados do cartão CFexpress para o seu desktop ou para outro drive, ou acesse os arquivos diretamente do cartão CFexpress usando seu software de edição.
- **4** Antes de desconectar o cartão CFexpress do seu computador, é importante sempre ejetar o cartão do Mac ou Windows. Remover seu cartão sem ejetá-lo pode corromper a imagem.

## **Trabalhar com Arquivos de Unidades Flash USB-C**

### **Para importar seus clipes de uma unidade flash USB-C:**

- **1** Desconecte a unidade flash USB-C da câmera.
- **2** Insira a unidade flash USB-C no seu computador Mac ou Windows através da porta USB-C do computador. USB 3.0 é recomendável, já que USB 2.0 não é rápido o suficiente para editar vídeos em tempo real.
- **3** Clique duas vezes na unidade flash USB-C para abri-la para encontrar uma lista de arquivos Blackmagic RAW.
- **4** Arraste os arquivos desejados da unidade flash USB-C para o seu desktop ou outro disco rígido, ou acesse os arquivos diretamente da unidade flash USB-C usando seu software de edição não linear.
- **5** Antes de desconectar a unidade flash USB-C do seu computador, é importante ejetar a unidade flash USB-C primeiro.

## **Usar o Final Cut Pro**

Para editar seus clipes usando o Final Cut Pro, crie um novo projeto e configure uma taxa de quadros e um formato de vídeo adequados. O exemplo abaixo usa ProRes 422 HQ 1080p24.

**DICA** É importante observar que o Final Cut Pro não oferece suporte a arquivos Blackmagic RAW nativamente. Para editar arquivos Blackmagic RAW gravados na sua Cinema Camera 6K no Final Cut Pro, primeiro você precisa criar versões ProRes dos arquivos Blackmagic RAW. Outra opção seria os vários plug-ins de terceiros disponíveis que permitem importar arquivos Blackmagic RAW diretamente para o Final Cut Pro.

- **1** Inicie o Final Cut Pro. Nas propriedades da biblioteca, você verá o nome de projeto sem um título padrão. Clique no ícone de edição. Crie uma nova biblioteca em File > New > Library.
- **2** Selecione a nova biblioteca na barra lateral e clique no ícone de edição correspondente. Uma janela de opções será exibida solicitando que você configure o espaço de cor para o seu projeto. Selecione "Standard" para um projeto SD ou HD que utilize uma gama de cores padrão. Caso pretenda criar um filme com uma ampla gama de cores HDR, selecione "Wide Gamut HDR".
- **3** Clique em "Change" para confirmar suas configurações.
- **4** Crie um novo projeto clicando no nome da biblioteca na barra lateral e selecionando "New Project". Digite um nome e escolha um evento para colocar o seu projeto. Caso ainda não tenha criado um, você pode escolher o evento padrão, que é nomeado com a data atual.
- **5** Defina as configurações de renderização como Apple ProRes 422 HQ e as configurações de áudio como estéreo e 48 kHz.

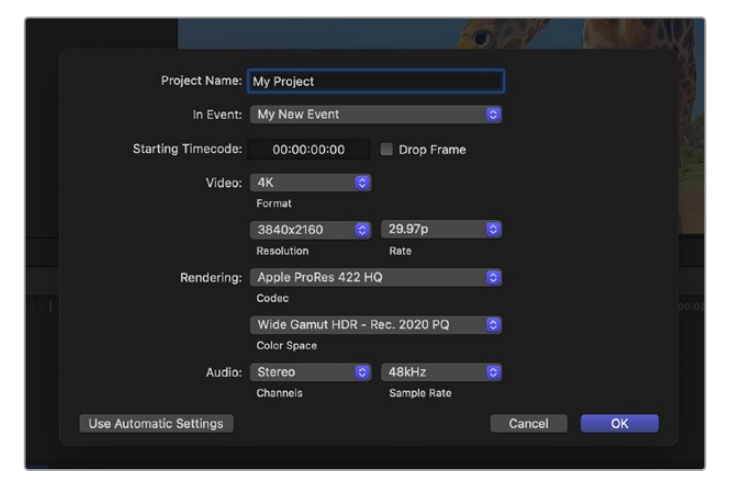

Configurações do projeto no Final Cut Pro.

**6** Clique em "Ok" para concluir a criação do seu novo projeto.

Para importar seus clipes no seu projeto, vá até a barra de menu e selecione "File/Import/Media". Escolha seus clipes em seu disco rígido.

Agora, você pode arrastar seus clipes até a linha de tempo para edição
# **Usar o Avid Media Composer**

Para editar seus clipes usando o Avid Media Composer, crie um novo projeto e configure uma taxa de quadros e um formato de vídeo adequados. No exemplo abaixo os clipes foram configurados usando 1080p24.

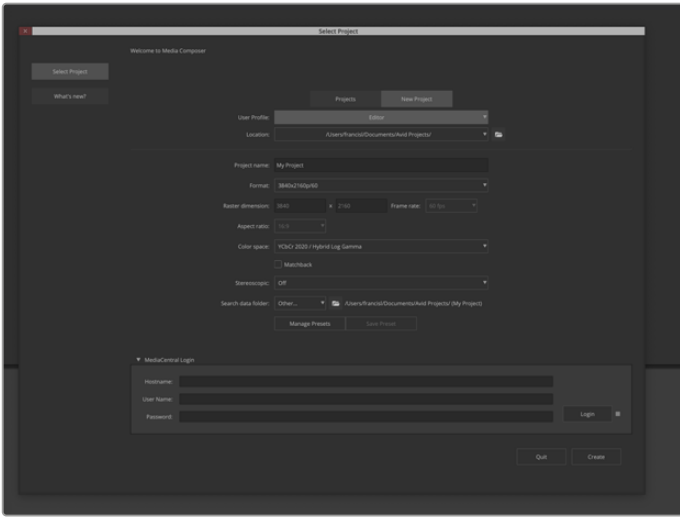

Configuração do nome do projeto e opções do projeto no Avid Media Composer.

- **1** Inicie o Avid Media Composer e a janela "Select Project" aparecerá.
- **2** Clique na aba "New Project".
- **3** Selecione o seu perfil de usuário favorito caso tenha criado um anteriormente.
- **4** Selecione um local privado, compartilhado ou externo para o seu projeto.
- **5** No menu suspenso "Format", selecione "HD 1080 > 1080p 24" e clique em "Create" para criar o projeto.
- **6** Clique duas vezes no projeto na janela "Select Project" para abri-la.
- **7** Selecione File > Input > Source Browse e navegue pelos arquivos que deseja importar.
- **8** Selecione "Target Bin" no menu suspenso e clique em "Import".

Quando os clipes aparecerem dentro do ficheiro de mídias, será possível arrastá-los até a linha de tempo e iniciar a edição.

**OBSERVAÇÃO** Para editar arquivos Blackmagic RAW usando a Blackmagic Cinema Camera 6K no Media Composer, será necessário o Blackmagic RAW Installer. Você pode encontrá-lo em <https://www.blackmagicdesign.com/br/blackmagicrawinstaller>

# **Usar o Adobe Premiere Pro**

Para editar seus clipes usando o Adobe Premiere Pro, você precisará criar um novo projeto usando as mídias que gravou na Blackmagic Cinema Camera 6K.

- **1** Inicie o Adobe Premiere Pro. Na janela inicial, clique em "Novo Projeto" no canto superior esquerdo. A janela de importação aparecerá.
- **2** Digite o nome do seu projeto no campo de nome do projeto e selecione onde deseja salvá-lo usando o menu de localização do projeto.
- **3** Vá até o local da mídia, selecione os clipes que deseja importar e clique em "Criar" no canto inferior direito.

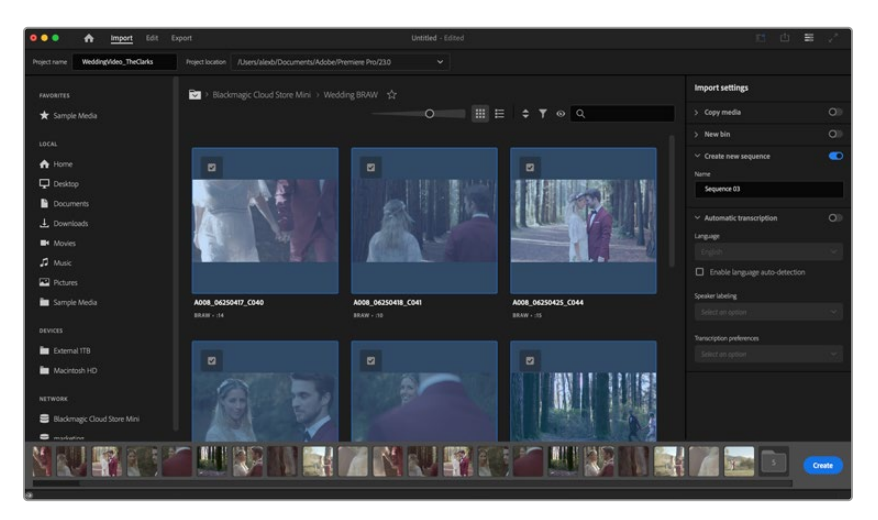

Configuração do nome do projeto e opções do projeto no Adobe Premiere Pro.

- **4** Uma novo projeto e sequência serão criados correspondendo às configurações do seu clipe.
- **5** Para alterar a resolução ou o formato do canal de áudio, clique na sequência e selecione as configurações a partir do menu.

**OBSERVAÇÃO** Para editar arquivos Blackmagic RAW usando a Blackmagic Cinema Camera 6K no Premiere Pro, será necessário o Blackmagic RAW Installer. Você pode encontrá-lo em <https://www.blackmagicdesign.com/br/blackmagicrawinstaller>

# **Blackmagic Camera Setup**

# **Atualizar o Software da Câmera - Mac**

Após baixar o software utilitário Blackmagic Camera Setup e descompactar o arquivo baixado, abra a imagem de disco resultante para acessar o instalador Blackmagic Camera Setup.

Inicie o instalador e siga as instruções na tela. Depois que a instalação estiver concluída, vá até a pasta de aplicativos e abra a pasta Blackmagic Cameras, na qual você encontrará este manual, o utilitário Blackmagic Camera Setup, além de uma pasta de documentos contendo os arquivos readme e informações. Você também encontrará um desinstalador para quando atualizar para versões mais recentes do Blackmagic Camera Setup.

# **Atualizar o Software da Câmera - Windows**

Após baixar o software utilitário Blackmagic Camera Setup e descompactar o arquivo baixado, você deve encontrar uma pasta Blackmagic Camera Setup contendo este manual PDF e o instalador Blackmagic Camera Setup. Clique duas vezes no instalador e siga as instruções na tela para completar a instalação.

No Windows 11, clique no botão "Iniciar" e selecione "Todos os aplicativos". Desça até a pasta Blackmagic Design. A partir daqui será possível iniciar o Blackmagic Camera Setup.

# **Atualizar o Software Interno da Câmera**

Após instalar o utilitário Blackmagic Camera Setup mais recente no seu computador, conecte um cabo USB-C entre o computador e a câmera. A porta USB-C fica localizada na lateral esquerda do painel. Basta abrir a proteção emborrachada para acessar a porta.

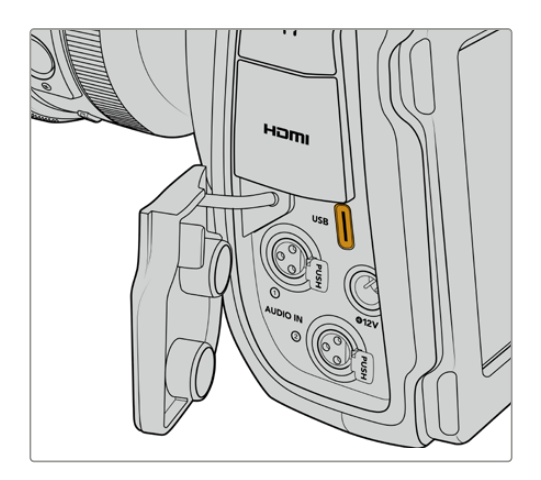

Inicie o utilitário Blackmagic Camera Setup e siga os alertas na tela para atualizar o software de câmera. A câmera reinicia na tela de seleção de idioma. É importante observar que atualizar o software da câmera apaga quaisquer predefinições e LUTs personalizadas, e redefine todas as configurações. Recomendamos exportar suas predefinições para um cartão de memória por segurança antes de desempenhar a restauração ao padrão de fábrica. Após uma atualização de software, você pode recuperar suas predefinições e LUTs rapidamente ao importá-las de um cartão de memória.

# **Usar o Blackmagic Camera Setup**

Você pode usar o Blackmagic Ultimatte Setup para ajustar configurações e atualizar o software interno na sua câmera.

Para usar o Blackmagic Camera Setup:

- **1** Conecte a câmera ao seu computador via USB.
- **2** Inicie o Blackmagic Camera Setup. O modelo da sua câmera será exibido na página inicial do utilitário de configuração.
- **3** Clique no ícone circular de configurações ou na imagem da câmera para abrir a página de configurações.

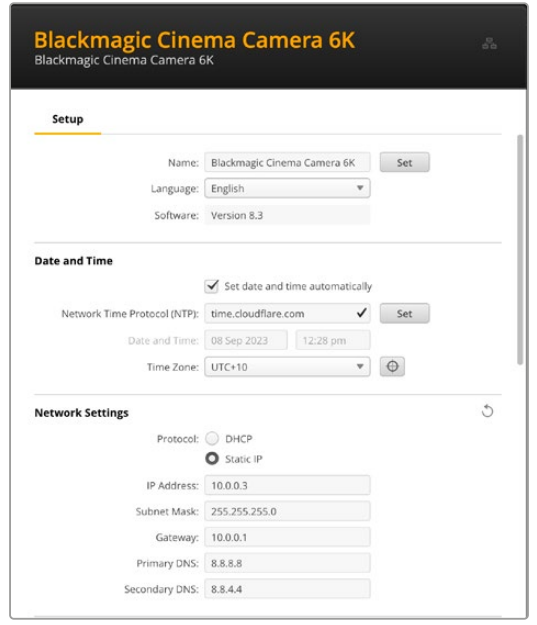

# Setup

Caso tenha mais de uma câmera, recomendamos nomear cada unidade para facilitar a identificação. Para nomeá-las, insira um novo nome no campo "Name" e clique no botão "Set". Observe que alterar o nome da câmera invalidará os certificados digitais que estiverem em uso, então recomendamos alterar o nome antes de gerar uma solicitação de assinatura de certificado ou um certificado autoassinado. Você pode conferir mais informações sobre certificados digitais em "Certificado Seguro" mais adiante nesta seção do manual.

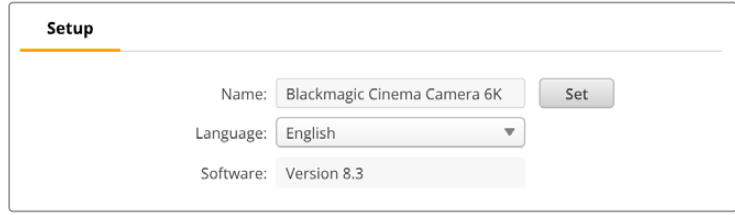

# Date and Time

Defina a data e a hora automaticamente marcando a caixa de seleção "Set date and time automatically". Quando esta caixa de seleção estiver habilitada, a câmera usará o servidor de protocolo de tempo para redes definido no campo NTP. O servidor NTP padrão é time.cloudflare. com, mas é possível também inserir um servidor NTP alternativo manualmente e, em seguida, clicar em "Set".

Para configurar a data e a hora manualmente, utilize os campos para selecionar a data, a hora e o fuso horário. Definir a data e a hora corretamente garante que as gravações tenham as mesmas

informações de hora e data que a rede, além de evitar possíveis conflitos com sistemas de armazenamento em rede.

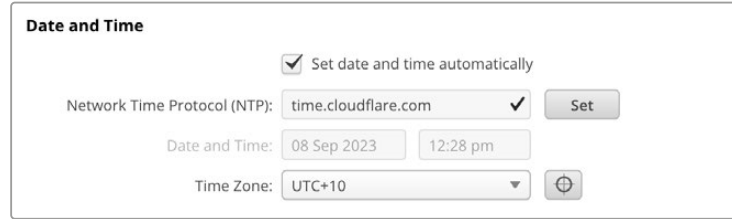

# Network Settings

### **Protocol**

Para controlar a câmera remotamente via Ethernet, é necessário que ela esteja na mesma rede que o outro equipamento, seja usando o DHCP ou adicionando manualmente um endereço IP fixo.

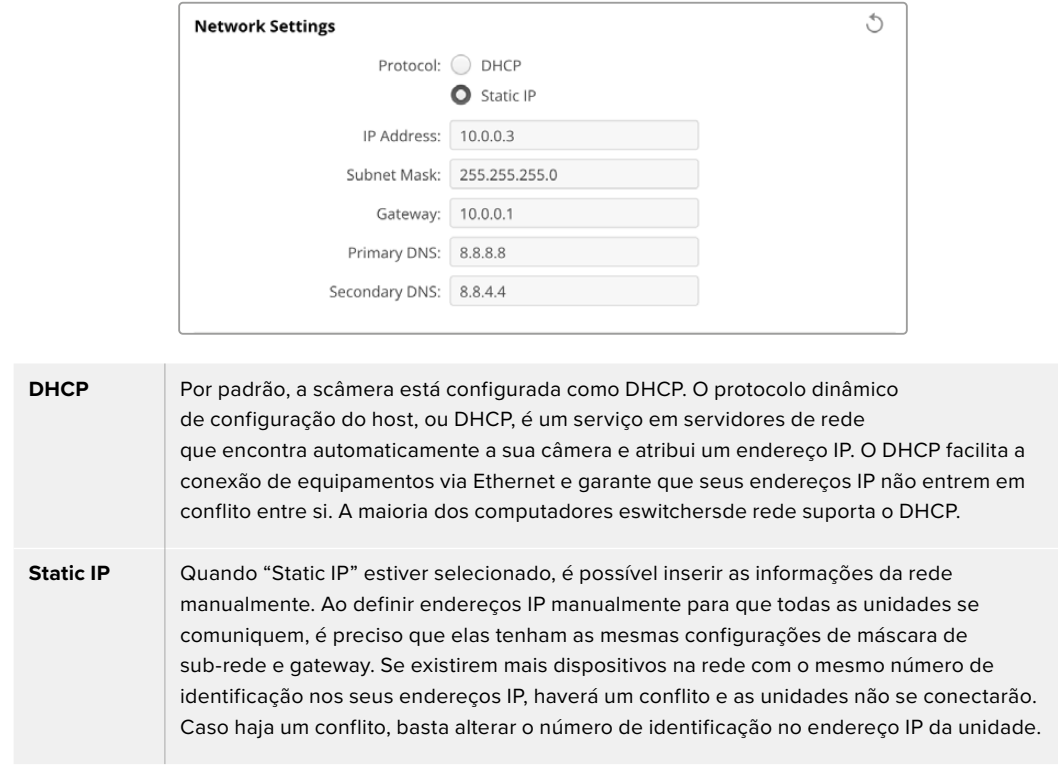

# Network Access

Você pode acessar sua Blackmagic Cinema Camera 6K pode através de uma rede para transferência de arquivos. O acesso será deshabilitado por padrão, mas é possível habilitar individualmente ou através do nome de usuário e senha para aumentar a segurança ao usar o Web Manager.

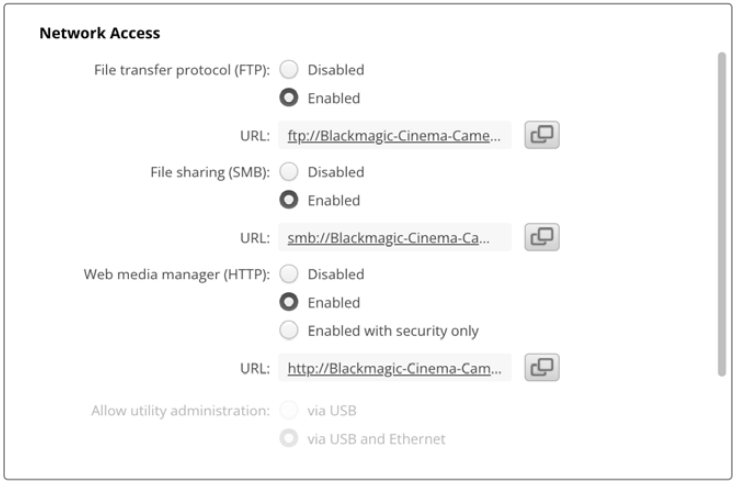

### **File Transfer Protocol**

Use a caixa de seleção para habilitar ou desabilitar o acesso via FTP. Caso esteja fornecendo acesso através de um cliente de FTP, como Cyberduck, clique no ícone para copiar o endereço de FTP. Para mais informações, consulte a seção 'Transferir Arquivos Por Meio de uma Rede'.

#### **File Sharing**

No canto inferior esquerdo há um botão chamado "Mostrar no Finder" no Mac or "Mostrar no Explorer" no Windows. Use este botão para acessar seus arquivos de mídia usando o navegador de arquivos do computador. Basta marcar a caixa de seleção "File sharing" e clicar no botão "Mostrar no Finder". Você também pode copiar a URL e colar o caminho do arquivo em seu navegador.

O sistema operacional pode solicitar permissão de acesso ao cartão.

#### **Web Media Manager**

Ao habilitar o Web Media Manager, você pode baixar clipes de cartões CFexpress em sua rede ou até excluir clipes indesejados caso precise liberar espaço em disco. Ao clicar no link ou copiá-lo e colá-lo em seu navegador, uma interface simples será aberta para que você possa acessar a mídia.

Habilite o acesso via HTTP marcando a caixa de seleção "Enabled". Você também pode configurar um certificado seguro com a opção "Enabled with security only" Ao usar um certificado digital, as conexões com o Web Media Manager são criptografadas via HTTPS. Você pode conferir mais informações sobre certificados digitais na seção "Secure Certificate".

A API REST também usa HTTP, habilitando acesso à mídia por meio do Web Media Manager e permitindo o controle da câmera por meio da API REST.

#### **Allow Utility Administration**

Você pode acessar o Blackmagic Camera Setup quando a sua câmera estiver conectada através da rede ou via USB. Para evitar que outros usuários obtenham acesso através da rede, selecione "Via USB".

### Secure Login Settings

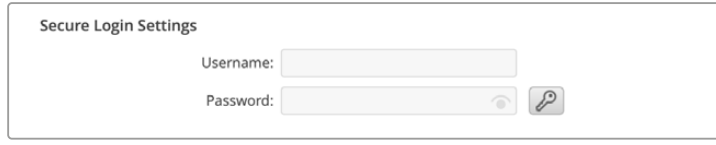

Se você selecionou "Enabled with Security" nas configurações de acesso via Web Media Manager, será necessário inserir um nome de usuário e senha. Digite um nome de usuário e senha e clique

em "Save". O campo de senha aparecerá vazio quando uma senha for inserida. Após definir um nome de usuário e senha, você precisará inseri-los ao acessar o Web Media Manager.

# Certificado Seguro

Você precisará de um certificado seguro para habilitar o acesso do Web Media Manager via HTTPS. Esse certificado digital funciona como um cartão de identificação da Cinema Camera 6K para que todas as conexões de entrada confirmem que estão se conectando à unidade correta. Além de confirmar a identidade da unidade, usar um certificado seguro garante que os dados transmitidos entre a câmera e um computador ou servidor sejam criptografados. Ao usar as configurações de login seguro, a conexão não apenas será criptografada, mas exigirá autenticação para acesso.

Existem dois tipos de certificado que você pode usar com sua câmera. Um certificado seguro assinado por uma autoridade de certificação ou um certificado autoassinado. Um certificado autoassinado pode ser seguro para alguns fluxos de trabalho, por exemplo, que acessam a câmera somente por meio de uma rede local.

Para gerar um certificado autoassinado, clique em "Create Certificate". Você terá que confirmar que compreende os riscos de usar um certificado autoassinado. Após clicar em "Create", os dados do certificado preencherão automaticamente os campos "Domain", "Issuer" e "Valid until" no utilitário Camera Setup.

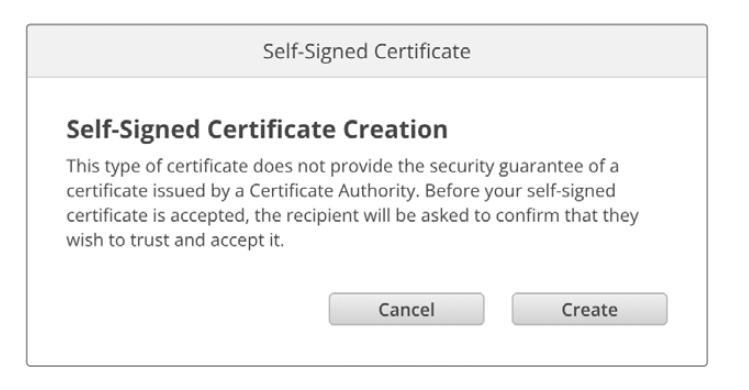

Após a redefinição de fábrica, o certificado autoassinado existente será excluído, mas você também pode removê-lo clicando no botão "Remove" e seguindo as instruções.

Ao usar um certificado autoassinado para acessar arquivos de mídia usando HTTPS, seu navegador de internet irá alertá-lo sobre os riscos de acessar o site. Alguns navegadores permitirão que você prossiga depois de confirmar que entende os riscos, no entanto, outros navegadores podem impedi-lo de prosseguir.

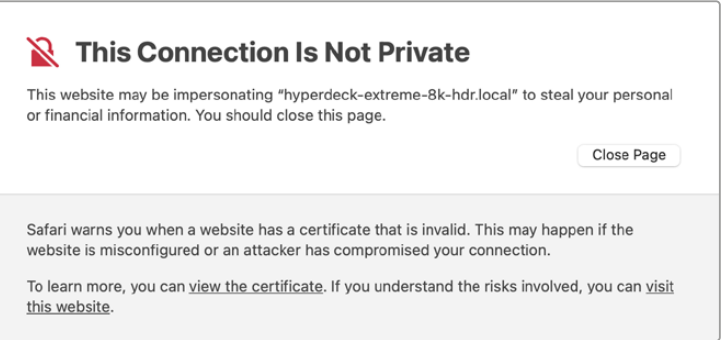

Para garantir que o acesso seja concedido a qualquer navegador de internet, você precisará usar um certificado assinado. Para obter um certificado assinado, primeiro é preciso gerar uma solicitação de assinatura de certificado, ou CSR, usando o utilitário Camera Setup. Em seguida, essa solicitação de assinatura será enviada a uma autoridade de certificação, também conhecida como AC, ou ao departamento de TI. Após a conclusão, será enviado um certificado assinado com uma extensão de arquivo .cert, .crt ou .pem, que você pode importar para a sua Cinema Camera 6K.

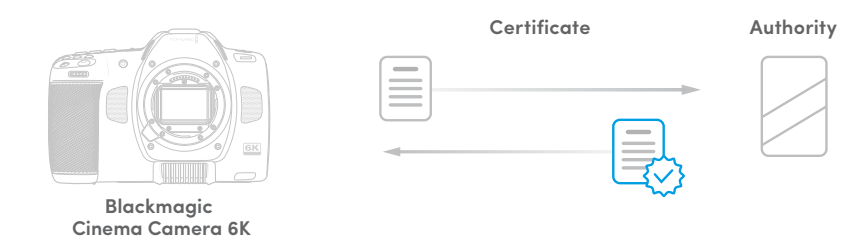

Para gerar uma solicitação de assinatura de certificado (CSR):

**1** Clique no botão "Generate Signing Request".

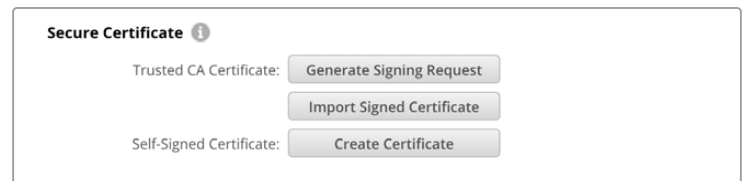

**2** Aparecerá uma janela solicitando que você insira um nome comum e um nome de assunto alternativo para sua câmera. Ajuste quaisquer outros detalhes usando a tabela abaixo conforme necessário.

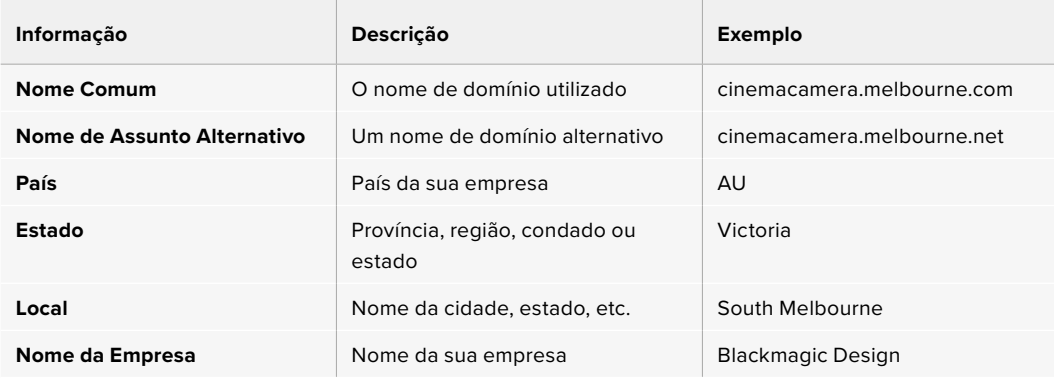

**3** Após preencher as informações do certificado, pressione "Generate".

Ao gerar um .csr, você também criará uma chave pública e uma chave privada ao mesmo tempo. A chave pública será incluída com a solicitação de assinatura, enquanto a chave privada permanecerá com a unidade. Depois que a autoridade de certificação ou o departamento de TI verificar as informações do CSR com a sua empresa, eles gerarão um certificado assinado com os dados acima junto com sua chave pública.

Após importadas, a câmera usará a chave pública e privada para confirmar a identidade da câmera e para criptografar e descriptografar o compartilhamento de dados via HTTPS.

Para importar um certificado assinado:

- **1** Clique em "Import Signed Certificate".
- **2** Busque o certificado assinado usando o navegador de arquivos e, após selecionar o arquivo, clique em "Open".

Os campos de domínio, emissor e data de validade serão atualizados com os dados da sua autoridade de certificação. Geralmente, um certificado assinado será válido por cerca de um ano, então será necessário repetir o processo após a data de validade.

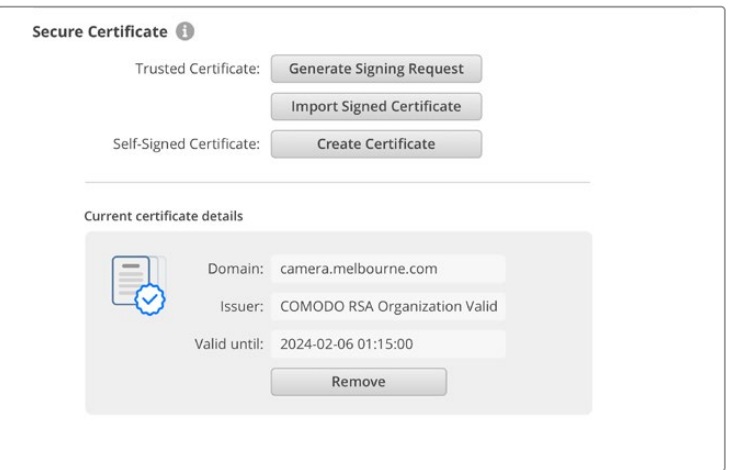

Como um nome de domínio foi selecionado, você precisará entrar em contato com o seu departamento de TI sobre a configuração do DNS da sua Cinema Camera 6K. Isso direcionará todo o tráfego do endereço IP da câmera para o endereço de domínio selecionado na solicitação de assinatura. Esse também será o endereço HTTPS que você usará para acessar arquivos através do Web Media Manager, porexemplo https://camera.melbourne

É importante observar que o certificado será invalidado após a redefinição de fábrica e será necessário gerar e assinar um novo certificado.

### Redefinir

Selecione "Padrão de Fábrica" para restaurar a câmera para as configurações de fábrica. Após a redefinição de fábrica, o certificado seguro será invalidado. Se um certificado seguro estiver sendo usado, você precisará gerar uma nova solicitação de assinatura de certificado e enviar para uma autoridade de certificação ou departamento de TI.

# **Transferir Arquivos por Meio de uma Rede**

A Blackmagic Cinema Camera 6K pode transferir arquivos usando os seguintes protocolos:

### **HTTP**

Hypertext Transfer Protocol.

### **HTTPS**

Hypertext Transfer Protocol Secure.

### **FTP**

File Transfer Protocol.

### **SMB**

Server Message Block.

Com essas opções de protocolo, você pode copiar arquivos diretamente da mídia do cartão CFexpress da sua câmera para o seu computador através de uma rede, aproveitando as velocidades rápidas que uma rede local pode oferecer. Por exemplo, você pode copiar clipes e começar a editá-los assim que terminar a gravação.

Você pode usar o utilitário Camera Setup para ativar ou desativar o acesso à Blackmagic Cinema Camera 6K por meio de qualquer um desses protocolos. Por exemplo, você pode desabilitar o acesso FTP e habilitar o acesso HTTPS ao mesmo tempo.

# Conectar a Cinema Camera 6K via HTTPS

Para acessar a câmera através do Web Media Manager, você precisará da URL disponibilizada nas configurações "Network Access".

- **1** Com um cabo USB-C, conecte a câmera ao computador através da porta USB no painel lateral e abra o Camera Setup. Aparecerá um ícone de conexão USB ao lado do nome da unidade. Clique no ícone circular ou em qualquer lugar na imagem do produto para abrir as configurações.
- **2** Se for usar um certificado autoassinado, vá até as configurações de acesso à rede e clique no ícone de cópia ao lado da URL. A URL é baseada no nome da sua câmera. Para modificá-la, altere o nome da unidade.

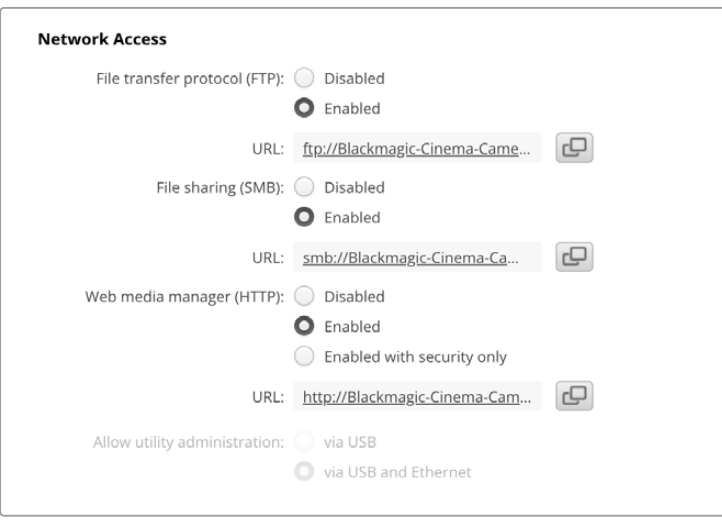

Se for usar um certificado autoassinado, clique no link.

**3** Se tiver importado um certificado assinado por uma autoridade de certificação ou departamento de TI, copie e cole o endereço no campo "Domain" do certificado atual.

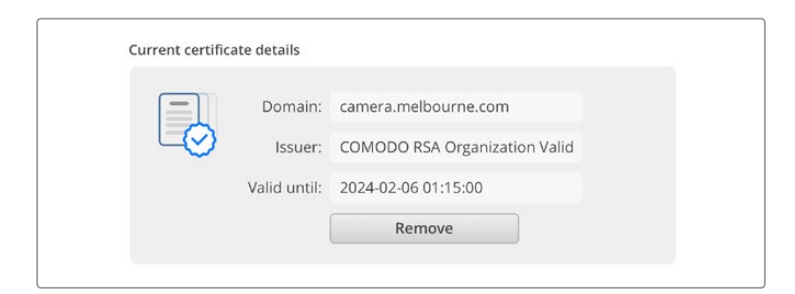

Copie o endereço do domínio e cole em um navegador.

**4** Abra o seu navegador de internet e cole o endereço em uma nova janela. Caso tenha habilitado o acesso somente com segurança, será solicitado que você insira o nome de usuário e a senha definidos no utilitário Camera Setup.

Se for usar um certificado autoassinado, um aviso sobre a privacidade da conexão aparecerá no navegador. Isso indica que não foi importado um certificado assinado confiável através do utilitário Camera Setup

Para continuar sem um certificado válido e confiável, siga as instruções do seu navegador para reconhecer os riscos e prosseguir para o site.

# Transferir Arquivos via Web Media Manager

Ao abrir pela primeira vez a visualização do navegador do Web Media, você verá uma pasta que contém seus clipes.

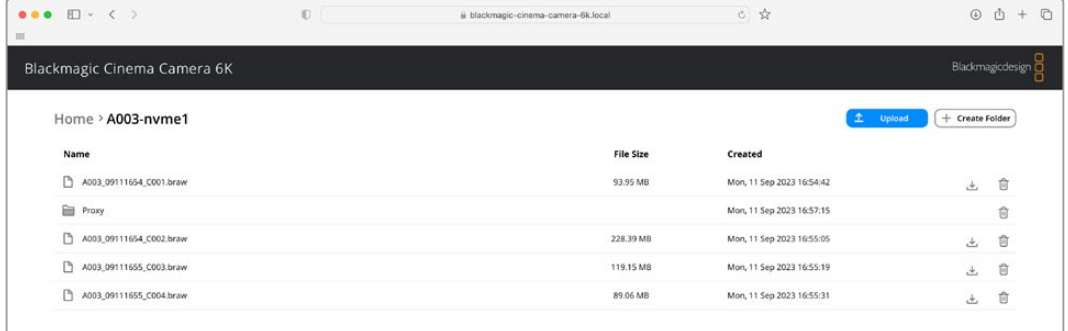

Clique duas vezes na pasta para mostrar o conteúdo.

Clique no botão de download para baixar os arquivos ou no ícone de lixeira para excluí-los.

Use o ícone de seta na extremidade direita para baixar os arquivos. O navegador pode solicitar que você permita downloads do site. Clique em "Permitir". Para excluir um arquivo, clique no ícone de lixeira e uma janela de exclusão de arquivo será exibida. Clique em "Excluir" para prosseguir.

# Transferir Arquivos via FTP

Com o computador e a camera na mesma rede, você só precisa de um cliente FTP e do endereço IP da sua câmera ou da URL do FTP no utilitário Camera Setup.

**1** Baixe e instale um cliente FTP no computador ao qual você quer conectar a câmera. Recomendamos o Cyberduck, FileZilla ou Transmit, mas a maioria dos aplicativos FTP funcionará. O download do Cyberduck e do FileZilla é gratuito.

**2** Após conectar a câmera à rede, abra o Camera Setup e clique na URL ou pressione o ícone de cópia para colá-lo manualmente. Caso o programa FTP não abra uma conexão, talvez seja necessário clicar no link uma segunda vez.

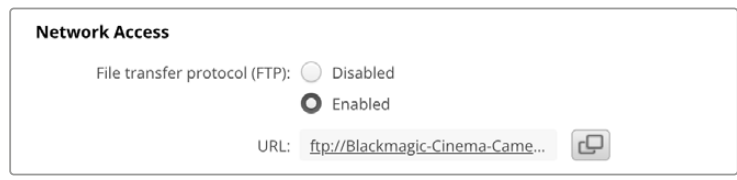

**3** Se estiver abrindo uma conexão FTP manualmente, cole a URL no campo do servidor do cliente. Marque "Anonymous Login", se disponível.

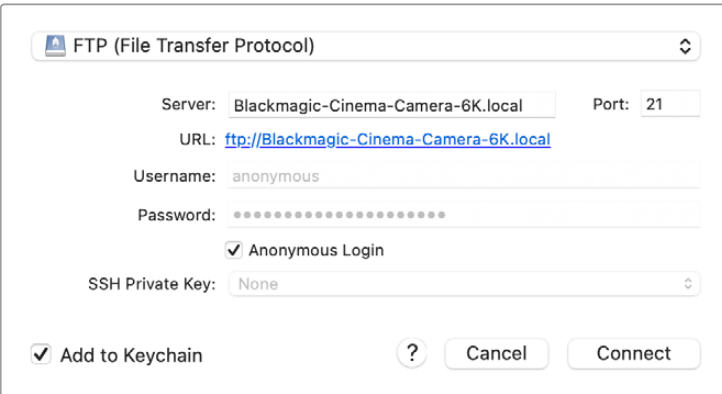

**4** Expanda a pasta "nvme1" para ver seus clipes. Agora você pode arrastar e soltar arquivos usando a interface FTP.

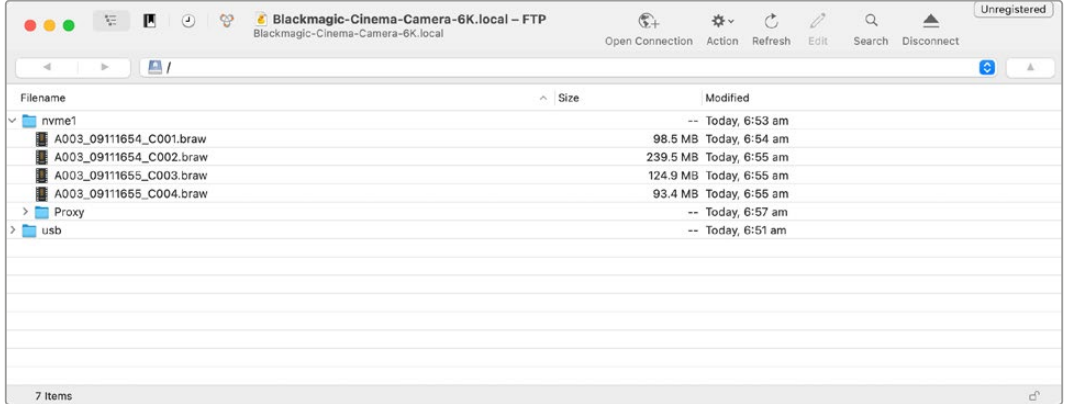

# **Usar um Punho de Bateria**

Usar um punho de bateria na Blackmagic Cinema Camera 6K adiciona uma alça horizontal e é uma forma portátil de aumentar a duração das suas sessões de filmagem. Caso tenha um punho de bateria, é uma boa ideia instalá-lo agora antes de continuar.

O Blackmagic Pocket Camera Battery Grip Pro suporta duas baterias NP-F570. Você pode alimentar a Blackmagic Cinema Camera 6K com a bateria interna e com ambas baterias no punho. A entrada DC de 12 V pode recarregar as baterias no punho ou fornecer alimentação ininterrupta para a câmera durante a troca de baterias. É possível usar a porta USB-C para recarregar as baterias no punho enquanto a câmera está desligada. Ao instalar um punho de bateria, a tela de toque LCD da câmera mostra três ícones de bateria. Consulte a seção "Alimentação" para mais informações.

# **Encaixar o Blackmagic Pocket Camera Battery Pro Grip**

Antes de encaixar o Blackmagic Pocket Camera Battery Pro Grip na sua Cinema Camera 6K, desligue a câmera e desconecte quaisquer fontes de alimentação externas. Para o tempo máximo de funcionamento, recomendamos manter a bateria interna dentro da câmera ao instalar o punho de bateria e alimentar a câmera a partir de todas as três baterias.

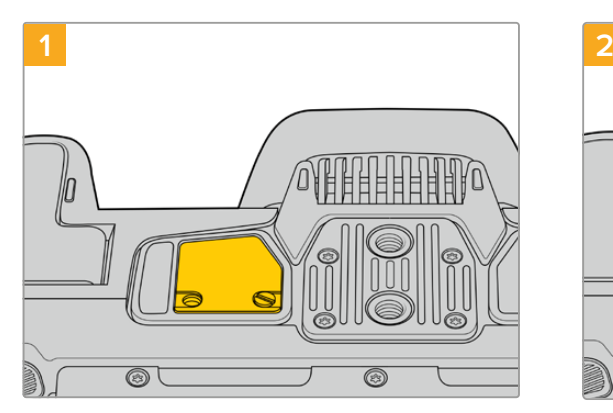

Localize a pequena tampa na parte inferior da câmera, perto do compartimento da bateria, e desaperte o parafuso até que ele se fixe no lugar.

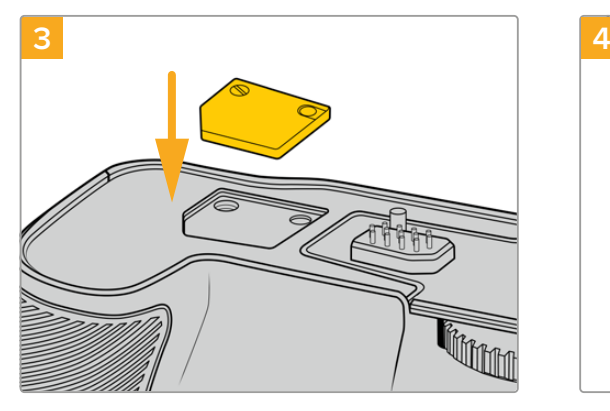

Para armazenar com segurança a tampa dos contatos na parte inferior da câmera, insira-a no recesso na parte superior do punho da bateria e aperte o parafuso para fixá-la no lugar.

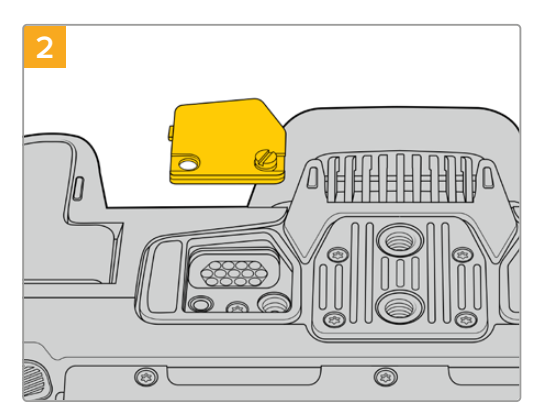

Remova a tampa da parte inferior da câmera para mostrar os contatos elétricos que fornecem energia ao punho da bateria.

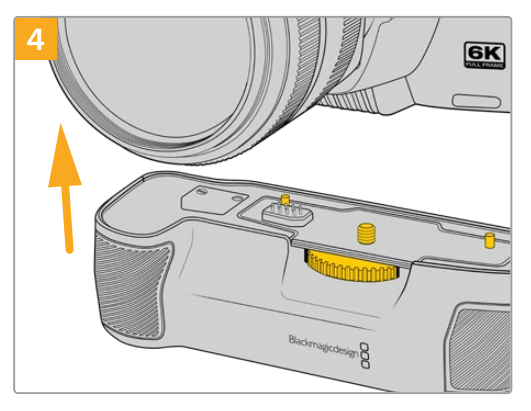

Pressione suavemente o punho da câmera na parte inferior da mesma. O parafuso de ¼ de polegada na parte superior do punho de bateria deve estar alinhado com o ponto de encaixe de 1/4-20 na base da câmera. Os pequenos pinos em ambos os lados do parafuso de 1/4 de polegada ajudam a manter o alinhamento correto.

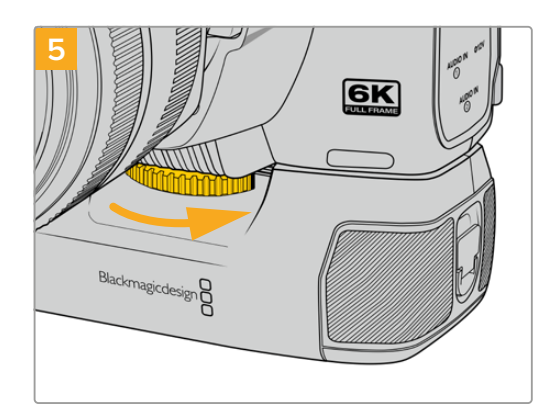

Gire o anel na frente do punho de bateria para a direita até que o parafuso esteja apertado firmemente e prenda o punho de bateria à câmera.

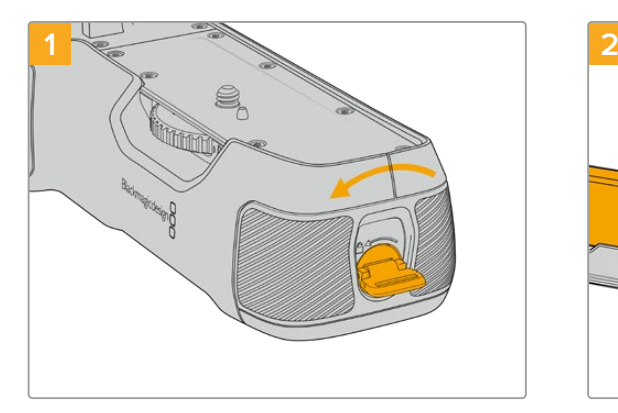

# Inserir Baterias no Battery Pro Grip

Gire a guia de travamento na ponta do punho de bateria no sentido anti-horário para destravar a bandeja de bateria. Deslize a bandeja de bateria para fora. É possível fazer isto antes ou depois de encaixar o punho de bateria na sua câmera.

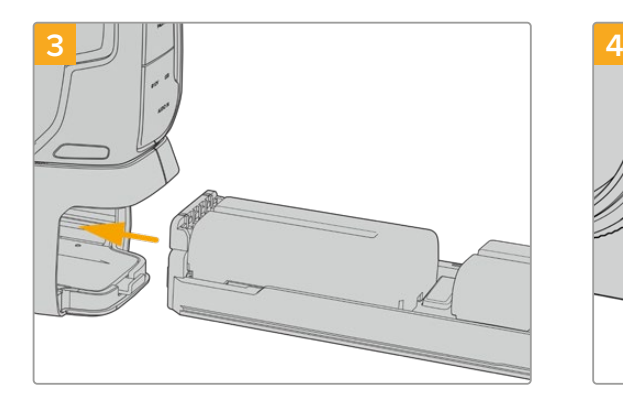

Deslize a bandeja de bateria no punho de bateria e gire a guia de travamento no sentido horário. É importante observar que você pode continuar gravando ao trocar as baterias no punho de bateria se a câmera estiver sendo alimentada por uma fonte externa conectada à entrada de alimentação DC.

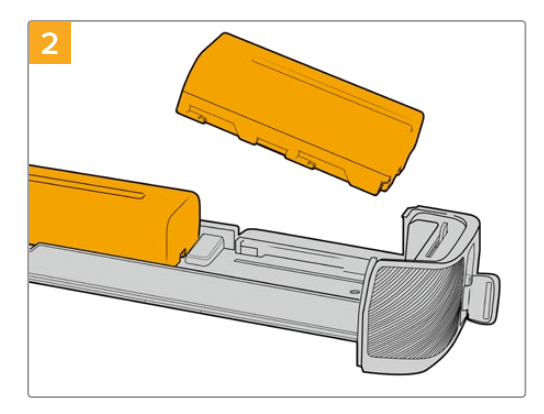

Coloque duas baterias NP-F570 na bandeja, tendo cuidado com a orientação, e deslize-as afastando uma da outra. Uma guia entre as baterias se desloca para travá-las no lugar. Quando quiser retirar as baterias, pressione esta guia de travamento e deslize as baterias em direção uma à outra.

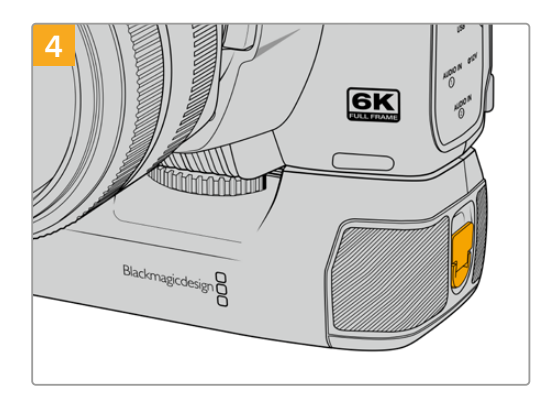

Gire a guia de travamento na ponta do punho de bateria no sentido horário para travar a bandeja de bateria.

# **Informações para Desenvolvedores (em inglês)**

# **API REST para Controle de Câmera**

Caso seja um desenvolvedor de software, você pode criar aplicativos personalizados ou aprimorar ferramentas prontas para uso, como o REST Client ou o Postman, para facilmente controlar e interagir com sua câmera Blackmagic compatível usando a API REST para Controle de Câmera. Graças a essa API, você pode realizar várias operações, como iniciar ou parar gravações, acessar informações do disco e muito mais. Seja desenvolvendo um aplicativo personalizado para as suas necessidades específicas ou utilizando ferramentas existentes, você é capaz de revelar todo o potencial da sua câmera Blackmagic usando essa API. Aguardamos ansiosamente para ver o que você desenvolverá!

**OBSERVAÇÃO** É importante mencionar que, para controlar as câmeras Blackmagic através da API REST, é preciso habilitar o Web Media Manager em cada câmera. Em cada câmera que você estiver controlando, habilite o Web Media Manager na opção 'Network Access' do Blackmagic Camera Setup.

Confira abaixo as câmeras Blackmagic que são compatíveis com a API REST para Controle de Câmera:

- Blackmagic Cinema Camera 6K
- Blackmagic Studio Camera 4K Plus
- Blackmagic Studio Camera 4K Pro G2
- Blackmagic Studio Camera 4K Plus G2
- **Enviar Comandos de API**

Para enviar um comando de API para a câmera usando um aplicativo de terceiro, como o Postman, cole /control/api/v1/ no final da URL do Web Media Manager ou do endereço IP da câmera. Por exemplo, https://Studio-Camera-6K-Pro.local/control/api/v1/

Você pode encontrar a URL do Web Media Manager e as informações do endereço IP no Blackmagic Camera Setup.

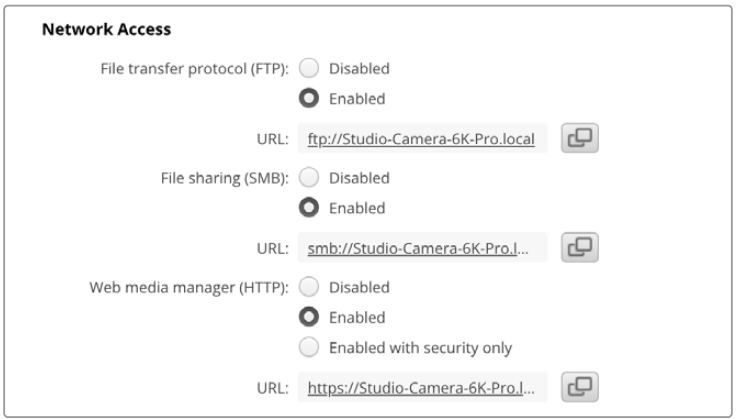

A URL do Web Media Manager no Blackmagic Camera Setup.

 Blackmagic Studio Camera 6K Pro Blackmagic Studio Camera 4K Pro

#### **Baixar APIs na sua Câmera**

Você pode baixar a documentação em YAML da API REST na sua câmera colando /control/ documentation.html no final da URL do Web Media Manager ou do endereço IP da câmera. Por exemplo, https://Studio-Camera-6K-Pro.local/control/documentation.html

**OBSERVAÇÃO** É importante observar que ao alterar o nome da câmera no Blackmagic Camera Setup, a URL do Web Media Manager da câmera também será modificada.

# **Transport Control API**

API for controlling Transport on Blackmagic Design products.

### GET /transports/0

Get device's basic transport status.

#### **Response**

### **200 - OK**

The response is a JSON object.

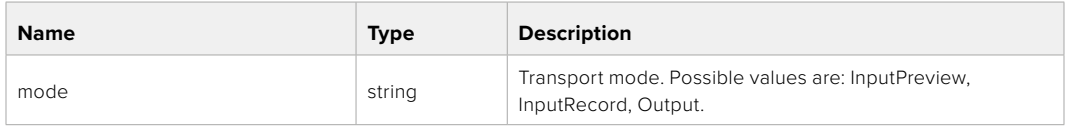

### PUT /transports/0

Set device's basic transport status.

#### **Parameters**

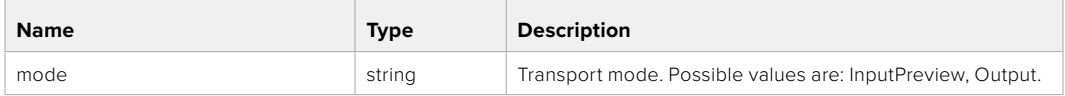

### **Response**

**204 - No Content**

### GET /transports/0/stop

Determine if transport is stopped.

### **Response**

**200 - OK** The response is a JSON object.

# PUT /transports/0/stop Stop transport.

**Response 204 - No Content**

GET /transports/0/play Determine if transport is playing.

### **Response**

**200 - OK** The response is a JSON object.

# PUT /transports/0/play

Start playing on transport.

### **Response**

**204 - No Content**

### GET /transports/0/playback

Get playback state.

### **Response**

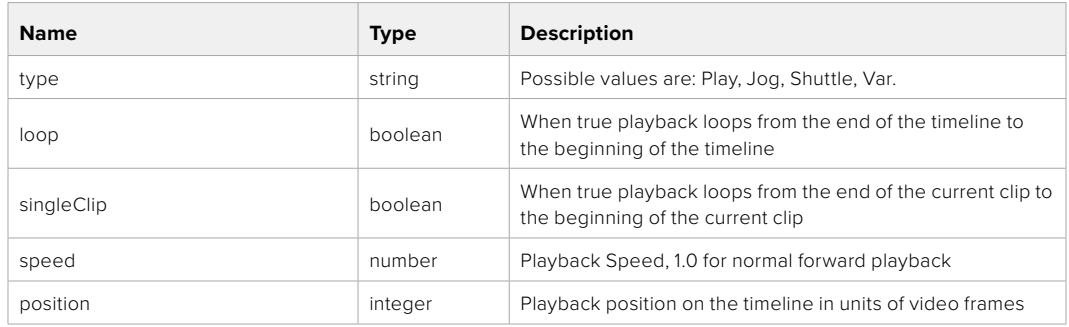

# PUT /transports/0/playback

Set playback state.

### **Parameters**

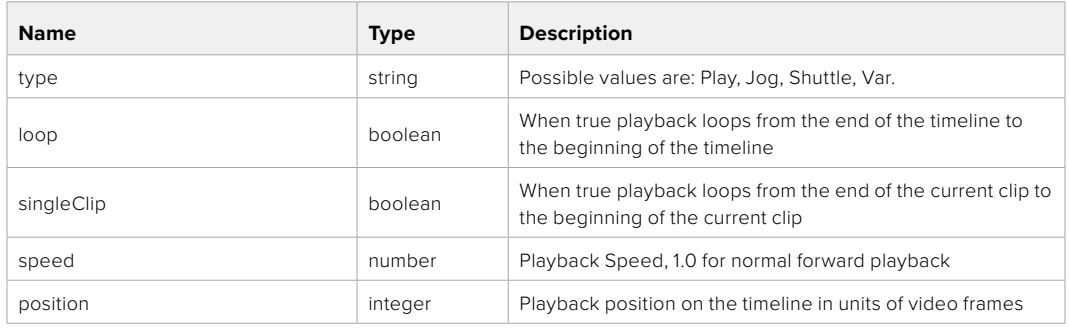

### **Response**

**204 - No Content**

# GET /transports/0/record

Get record state.

### **Response**

# **200 - OK**

The response is a JSON object.

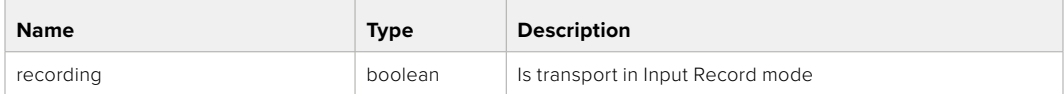

# PUT /transports/0/record

Set record state.

### **Parameters**

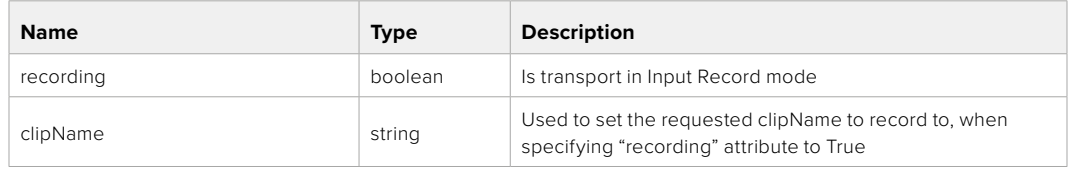

### **Response**

**204 - No Content**

# GET /transports/0/timecode

Get device's timecode.

# **Response**

# **200 - OK**

The response is a JSON object.

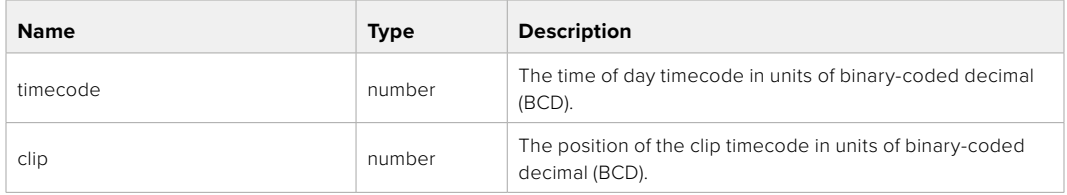

# GET /transports/0/timecode/source

Get timecode source selected on device

### **Response**

### **200 - OK**

The response is a JSON object.

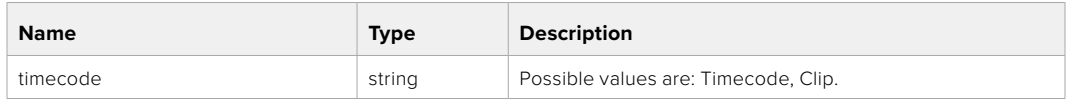

# **Timeline Control API**

API for controlling playback timeline.

# GET /timelines/0

Get the current playback timeline.

### **Response**

## **200 - OK**

The response is a JSON object.

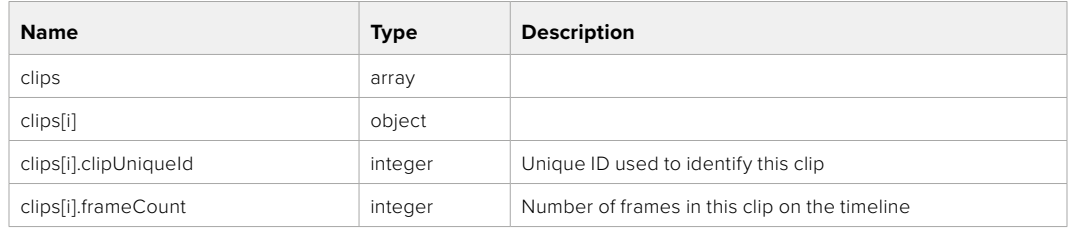

# DELETE /timelines/0

Clear the current playback timeline.

**Response**

**204 - No Content**

# POST /timelines/0/add

Add a clip to the end of the timeline.

# **Parameters**

This parameter can be one of the following types:

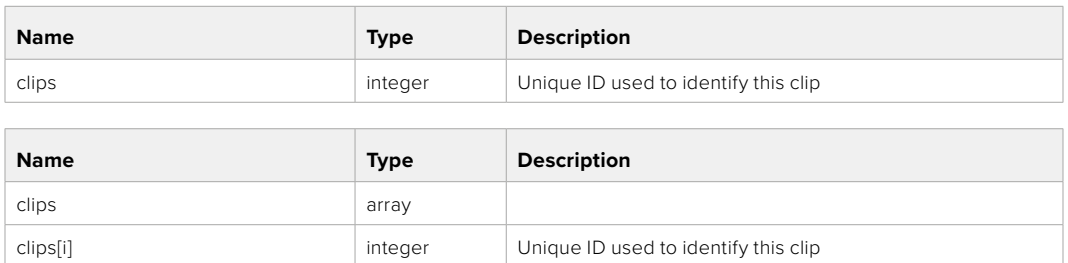

#### **Response**

**204 - No Content**

# **Event Control API**

API For working with built-in websocket.

# GET /event/list

Get the list of events that can be subscribed to using the websocket API.

### **Response**

# **200 - OK**

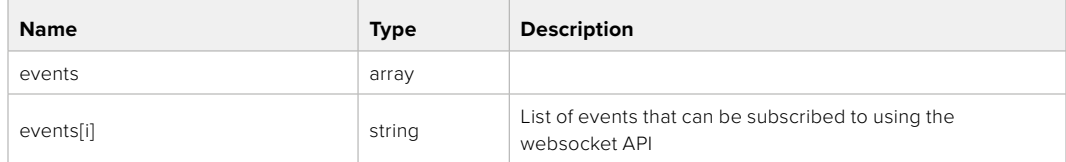

# **System Control API**

API for controlling the System Modes on Blackmagic Design products.

# GET /system

Get device system information.

### **Response**

# **200 - OK**

The response is a JSON object.

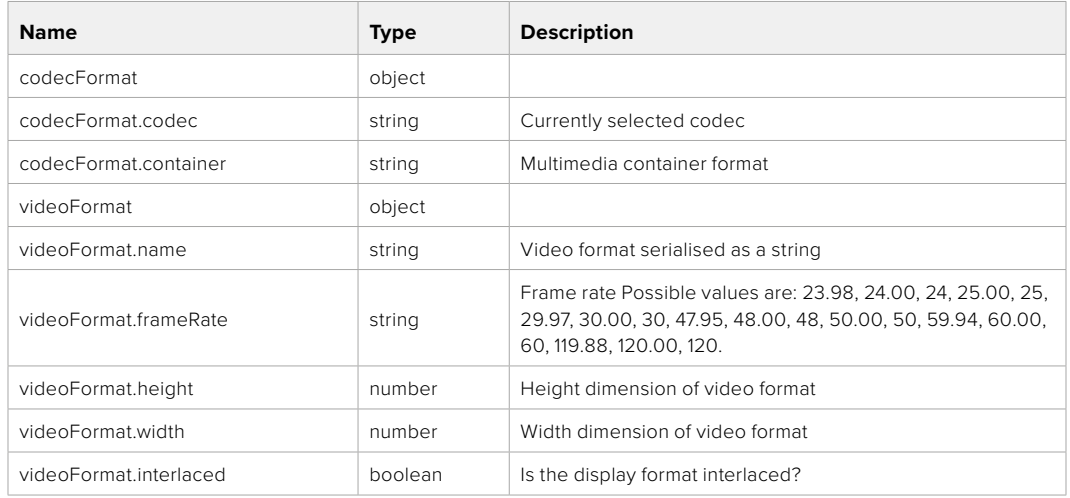

# **501 - This functionality is not implemented for the device in use.**

# GET /system/supportedCodecFormats

Get the list of supported codecs.

### **Response**

### **200 - OK**

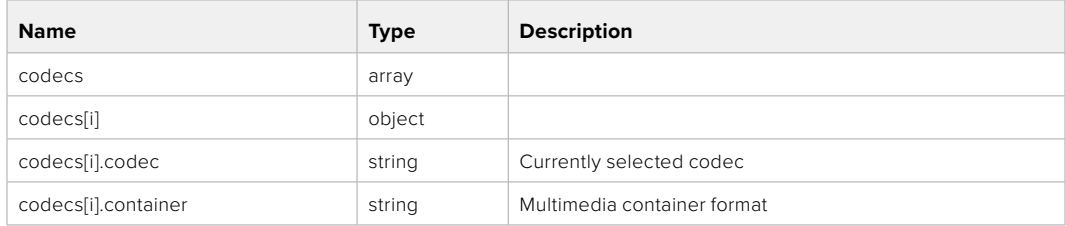

# GET /system/codecFormat

Get the currently selected codec.

# **Response**

### **200 - OK**

The response is a JSON object.

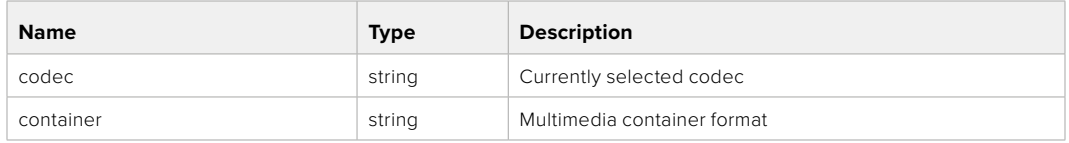

### **501 - This functionality is not implemented for the device in use.**

# PUT /system/codecFormat

Set the codec.

### **Parameters**

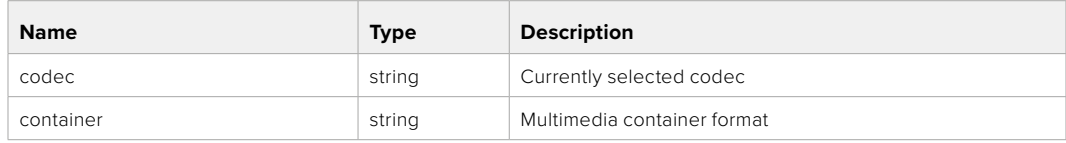

### **Response**

**204 - No Content**

### **501 - This functionality is not implemented for the device in use.**

### GET /system/videoFormat

Get the currently selected video format.

### **Response**

### **200 - OK**

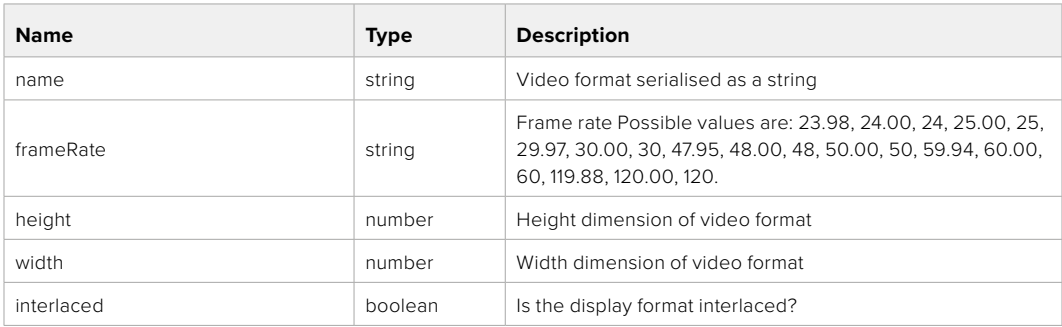

# PUT /system/videoFormat

Set the video format.

### **Parameters**

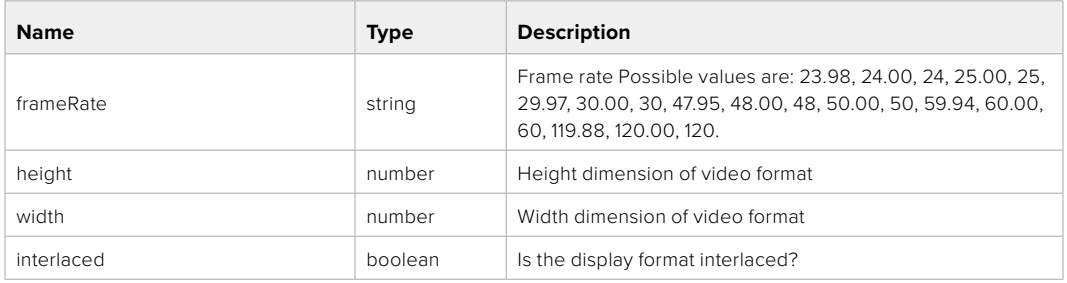

### **Response**

### **204 - No Content**

### **501 - This functionality is not implemented for the device in use.**

### GET /system/supportedVideoFormats

Get the list of supported video formats for the current system state.

### **Response**

# **200 - OK**

The response is a JSON object.

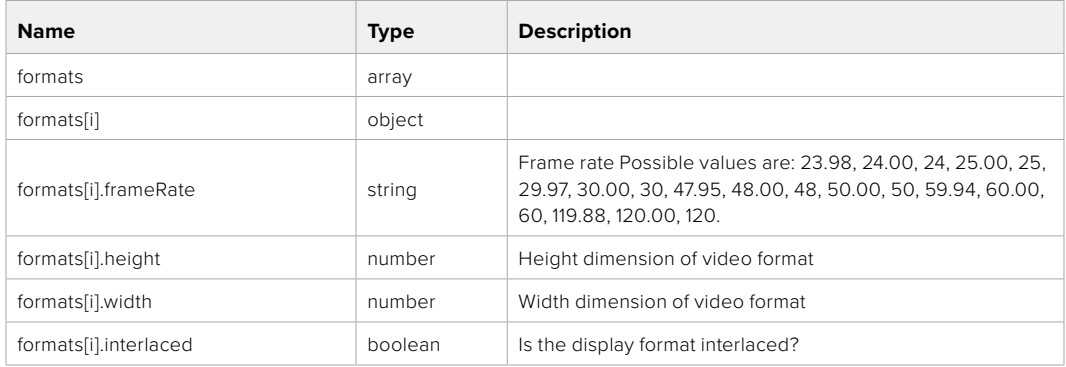

**501 - This functionality is not implemented for the device in use.**

# GET /system/supportedFormats

Get supported formats.

# **Response**

## **200 - OK**

The response is a JSON object.

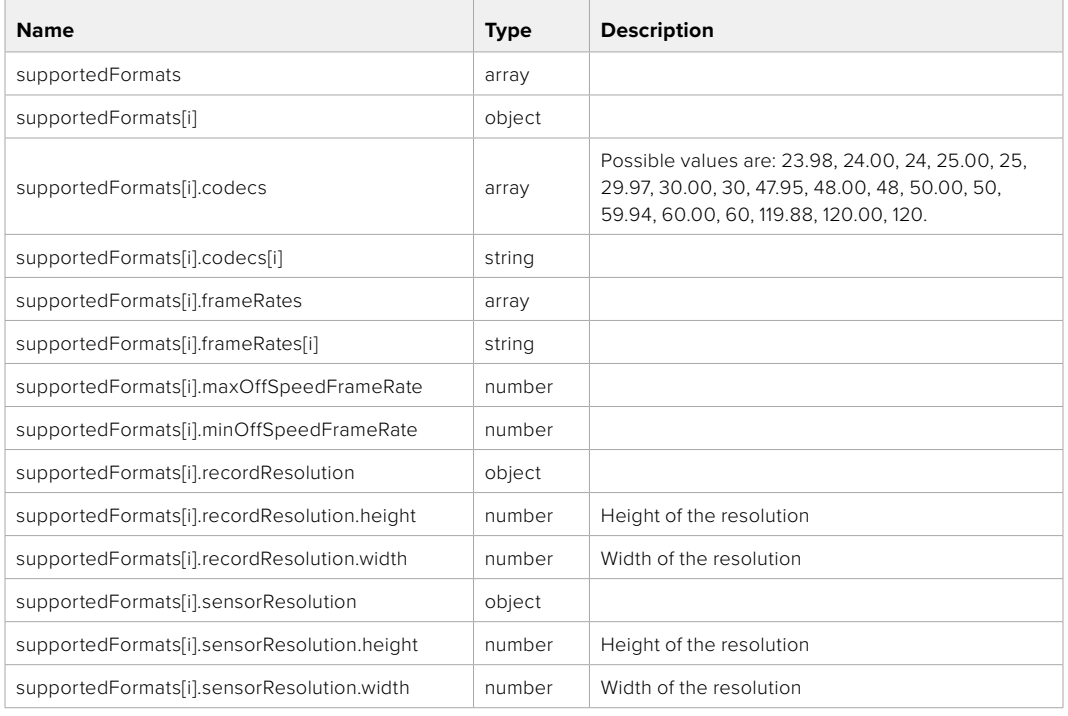

# **501 - This functionality is not implemented for the device in use.**

# GET /system/format

Get current format.

### **Response**

### **200 - OK**

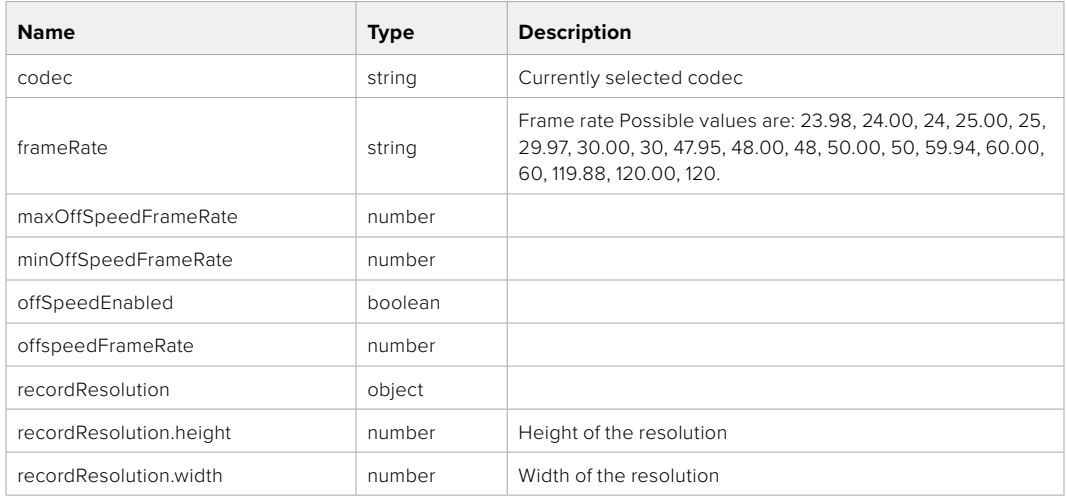

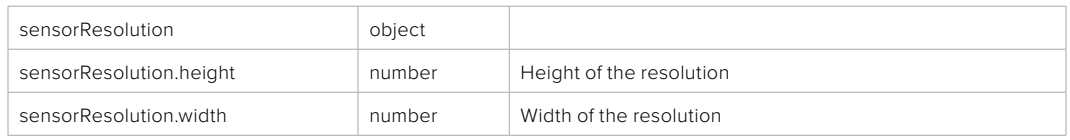

# **501 - This functionality is not implemented for the device in use.**

# PUT /system/format

Set the format.

# **Parameters**

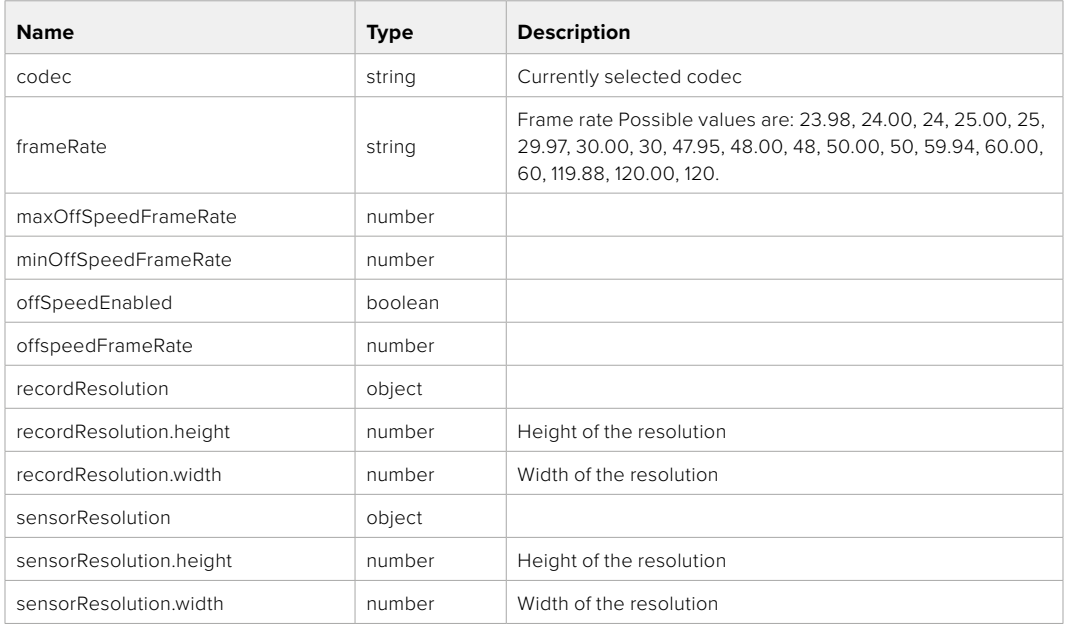

### **Response**

**204 - No Content**

**501 - This functionality is not implemented for the device in use.**

# **Media Control API**

API for controlling media devices in Blackmagic Design products.

# GET /media/workingset

Get the list of media devices currently in the working set.

### **Response**

### **200 - OK**

The response is a JSON object.

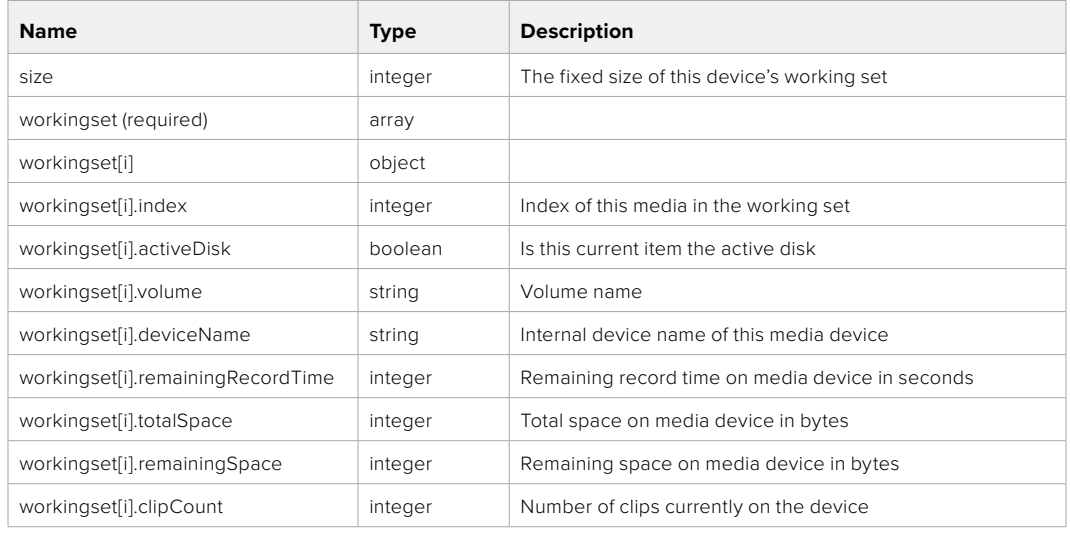

# GET /media/active

Get the currently active media device.

### **Response**

# **200 - OK**

The response is a JSON object.

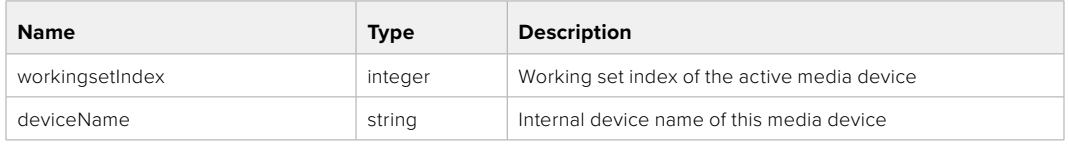

## PUT /media/active

Set the currently active media device.

### **Parameters**

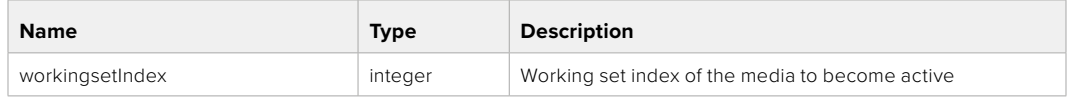

# **Response**

**204 - No Content**

# GET /media/devices/doformatSupportedFilesystems

Get the list of filesystems available to format the device.

### **Response**

## **200 - OK**

The response is a JSON object.

# GET /media/devices/{deviceName}

Get information about the selected device.

### **Parameters**

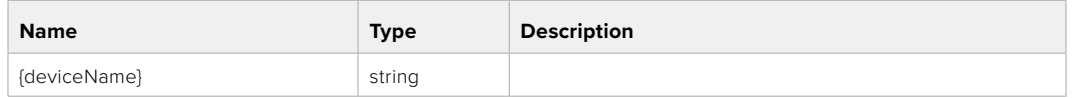

# **Response**

### **200 - OK**

The response is a JSON object.

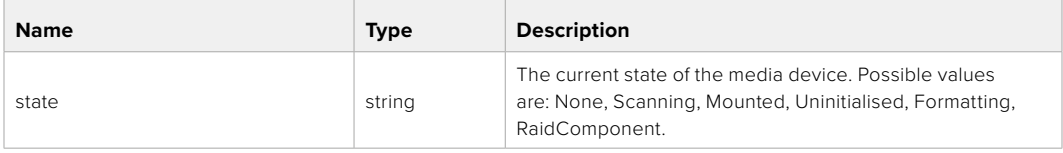

# GET /media/devices/{deviceName}/doformat

Get a format key, used to format the device with a put request.

### **Parameters**

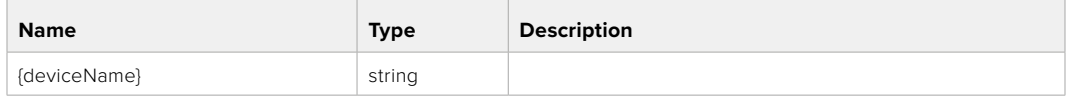

# **Response**

### **200 - OK**

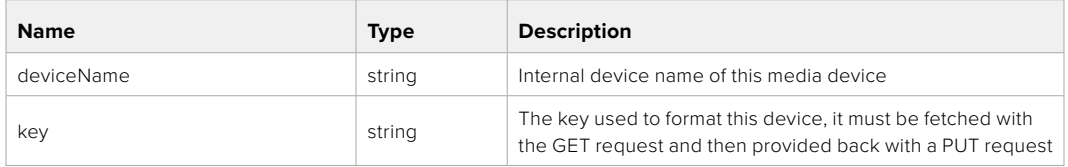

# PUT /media/devices/{deviceName}/doformat

Perform a format of the media device.

### **Parameters**

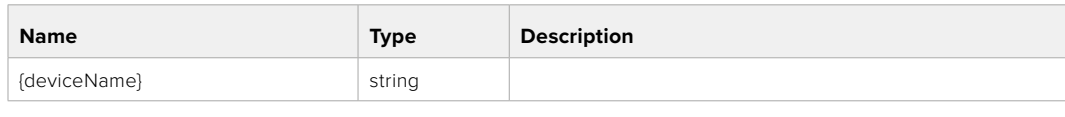

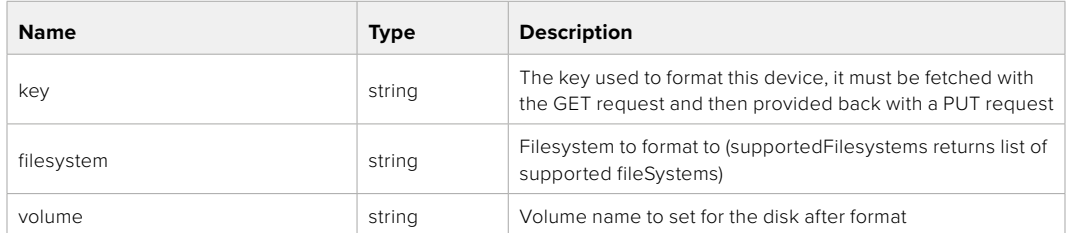

### **Response**

**204 - No Content**

# **Preset Control API**

API For controlling the presets on Blackmagic Design products

# GET /presets

Get the list of the presets on the camera

# **Response**

# **200 - OK**

The response is a JSON object.

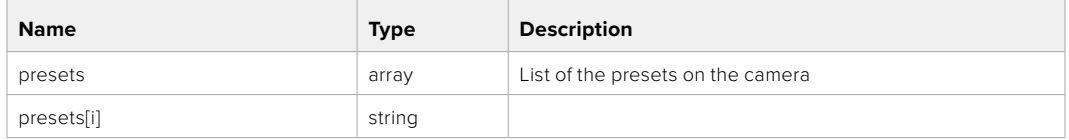

# POST /presets

Send a preset file to the camera

### **Response**

### **200 - OK**

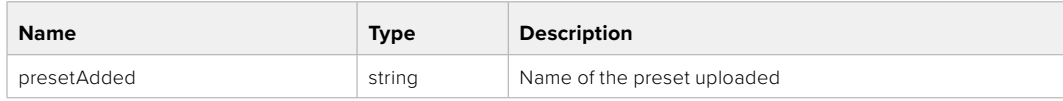

# GET /presets/active

Get the list of the presets on the camera

### **Response**

## **200 - OK**

The response is a JSON object.

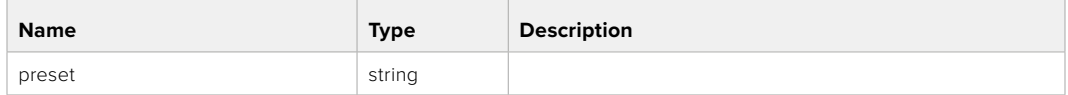

# PUT /presets/active

Set the active preset on the camera

### **Parameter**

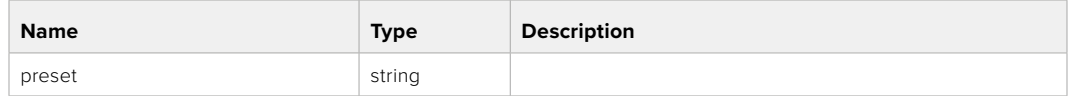

# **Response**

# **200 - OK**

The response is a JSON object.

# GET /presets/{presetName}

Download the preset file

### **Parameter**

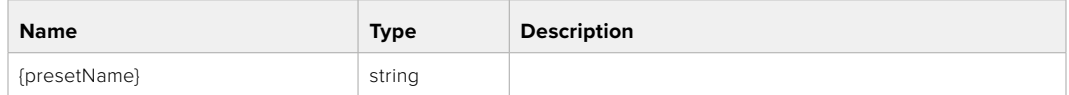

### **Response**

### **200 - OK**

The response is a binary file.

# PUT /presets/{presetName}

Update a preset on the camera if it exists, if not create a preset and save current state with the presetName

#### **Parameter**

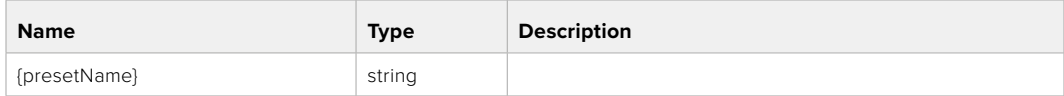

### **Response**

### **200 - OK**

# DELETE /presets/{presetName}

Delete a preset from a camera if exists

### **Parameter**

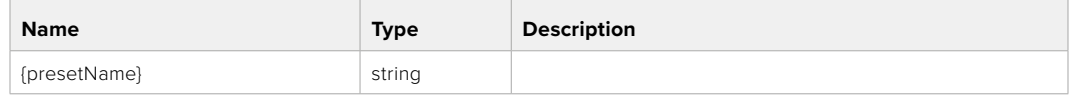

## **Response**

**200 - OK**

The response is a JSON object.

# **Audio Control API**

API For controlling audio on Blackmagic Design Cameras

# GET /audio/channel/{channelIndex}/input

Get the audio input (source and type) for the selected channel

### **Parameter**

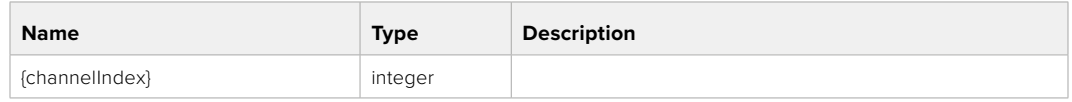

### **Response**

### **200 - Currently selected input**

The response is a JSON object.

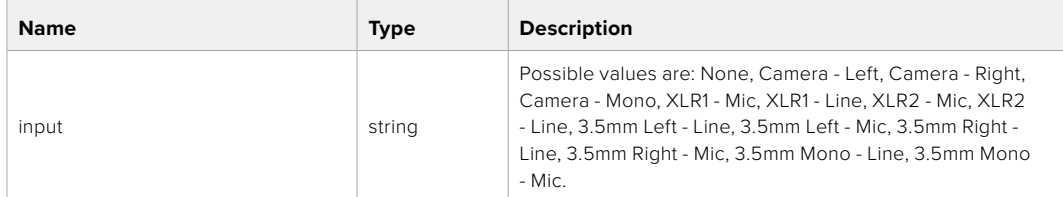

# PUT /audio/channel/{channelIndex}/input

Set the audio input for the selected channel

# **Parameter**

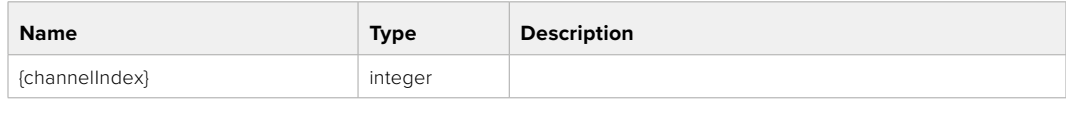

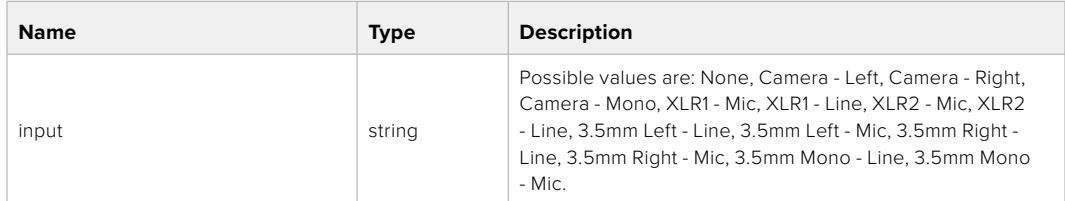

### **Response**

**200 - OK**

- **400 Invalid input**
- **404 Channel does not exist**

### GET /audio/channel/{channelIndex}/input/description

Get the description of the current input of the selected channel

### **Parameter**

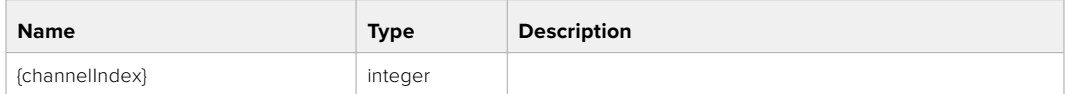

### **Response**

### **200 - Description of the current input of the selected channel**

The response is a JSON object.

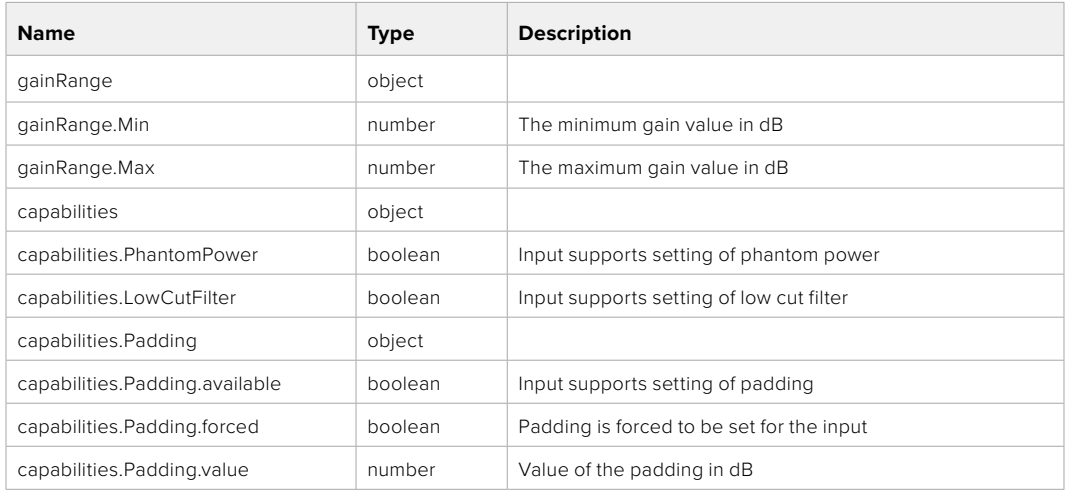

# GET /audio/channel/{channelIndex}/supportedInputs

Get the list of supported inputs and their availability to switch to for the selected channel

### **Parameter**

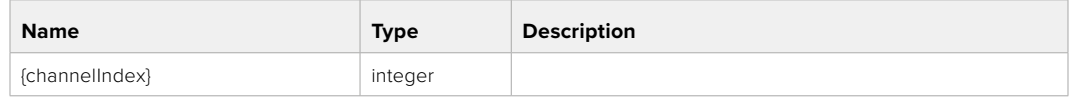

### **Response**

# **200 - The list of supported inputs**

The response is a JSON object.

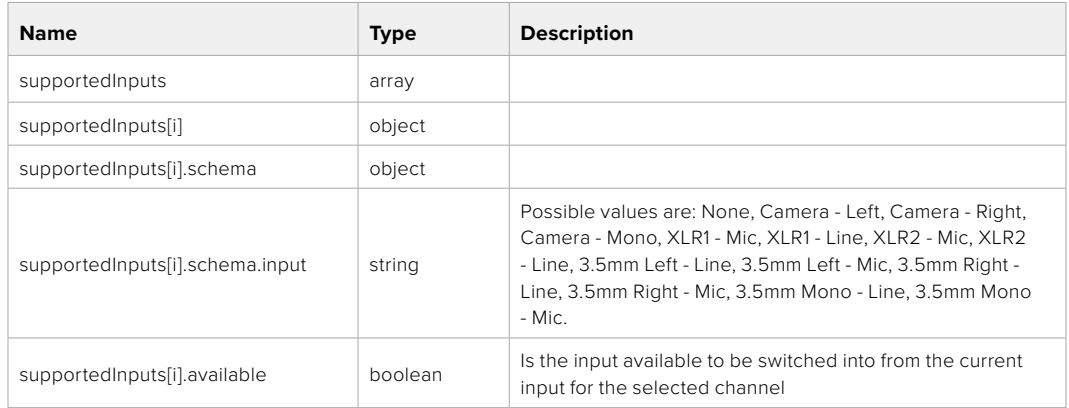

### **404 - Channel does not exist**

### GET /audio/channel/{channelIndex}/level

Get the audio input level for the selected channel

#### **Parameter**

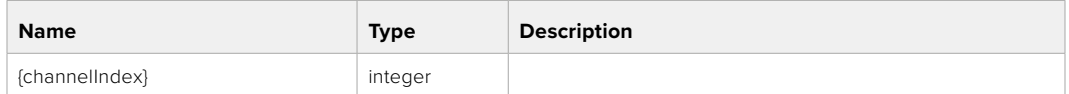

#### **Response**

### **200 - Currently set level for the selected channel**

The response is a JSON object.

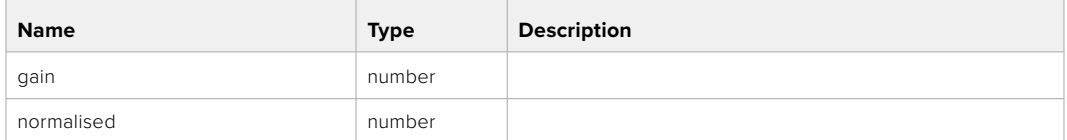

# PUT /audio/channel/{channelIndex}/level

Set the audio input level for the selected channel

### **Parameter**

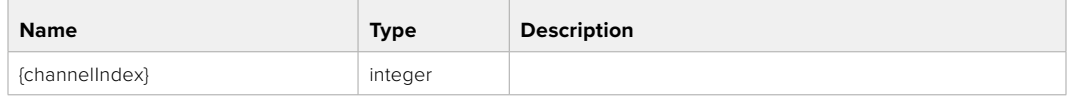

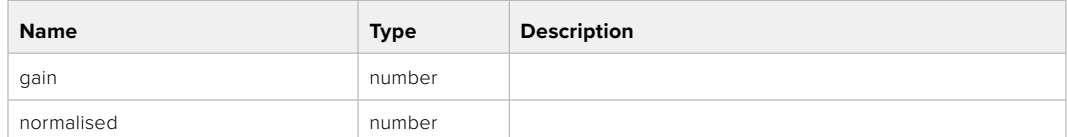

#### **Response**

**200 - OK**

**400 - Invalid input**

**404 - Channel does not exist**

### GET /audio/channel/{channelIndex}/phantomPower

Get the audio input phantom power for the selected channel if possible

### **Parameter**

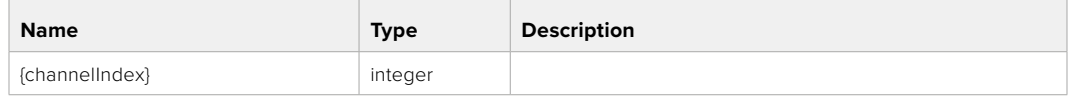

### **Response**

### **200 - Currently set level for the selected channel**

The response is a JSON object.

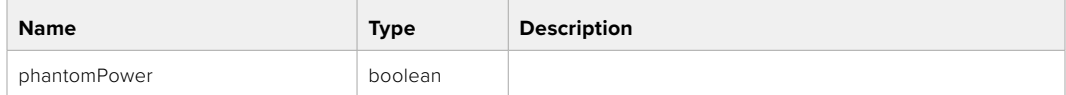

### **404 - Channel does not exist**

# PUT /audio/channel/{channelIndex}/phantomPower

Set the audio phantom power for the selected channel

#### **Parameter**

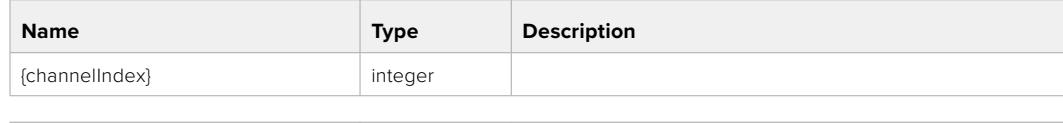

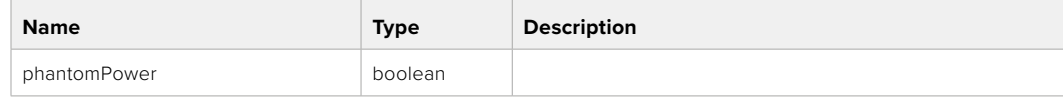

#### **Response**

**200 - OK**

- **400 Phantom power is not supported for this input**
- **404 Channel does not exist**

# GET /audio/channel/{channelIndex}/padding

Get the audio input padding for the selected channel

### **Parameter**

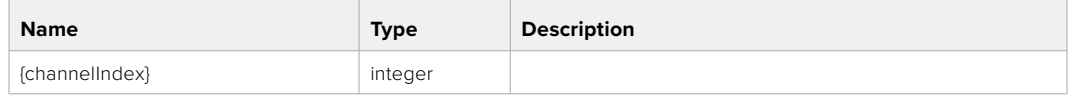

### **Response**

### **200 - Currently set padding for the selected channel**

The response is a JSON object.

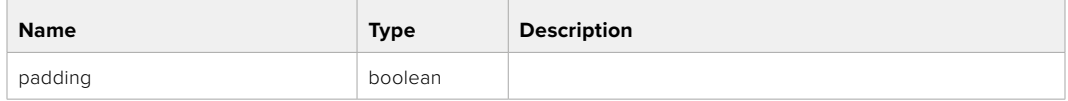

### **404 - Channel does not exist**

# PUT /audio/channel/{channelIndex}/padding

Set the audio input padding for the selected channel

#### **Parameter**

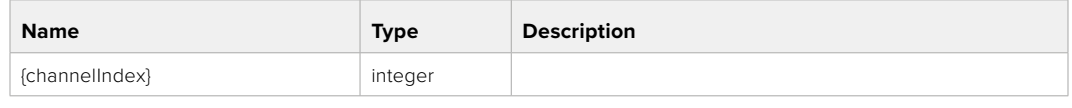

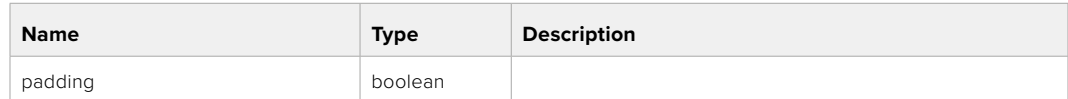

### **Response**

**200 - OK**

- **400 Padding is not supported for this input**
- **404 Channel does not exist**

### GET /audio/channel/{channelIndex}/lowCutFilter

Get the audio input low cut filter for the selected channel

#### **Parameter**

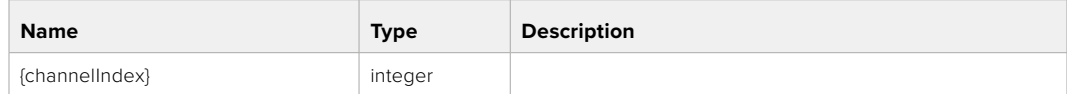

### **Response**

### **200 - Currently set low cut filter for the selected channel**

The response is a JSON object.

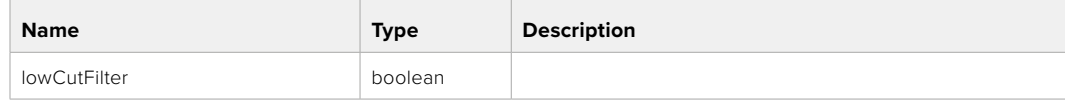

# PUT /audio/channel/{channelIndex}/lowCutFilter

Set the audio input low cut filter for the selected channel

### **Parameter**

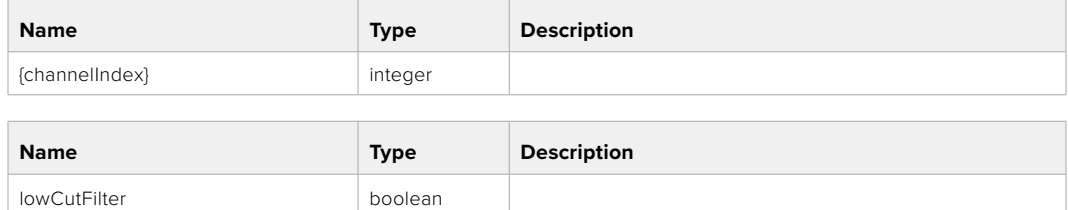

#### **Response**

**200 - OK**

### **400 - Low cut filter is not supported for this input**

**404 - Channel does not exist**

# GET /audio/channel/{channelIndex}/available

Get the audio input's current availability for the selected channel. If unavailable, the source will be muted

### **Parameter**

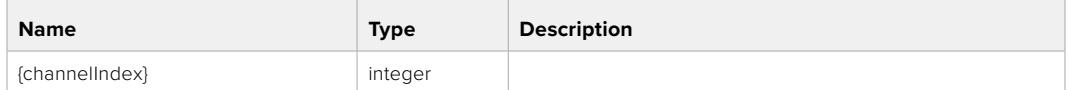

### **Response**

### **200 - Currently set availability for the selected channel**

The response is a JSON object.

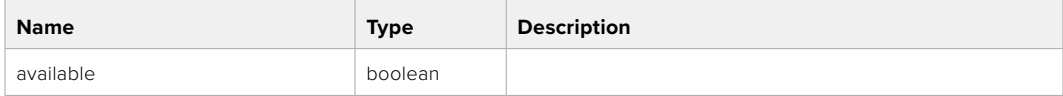

#### **404 - Channel does not exist**

# **Lens Control API**

API For controlling the lens on Blackmagic Design products

### GET /lens/iris

Get lens' aperture

### **Response**

#### **200 - OK**

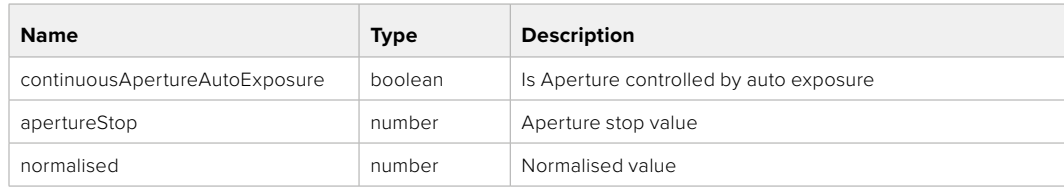

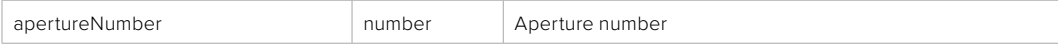

# PUT /lens/iris

Set lens' aperture

### **Parameter**

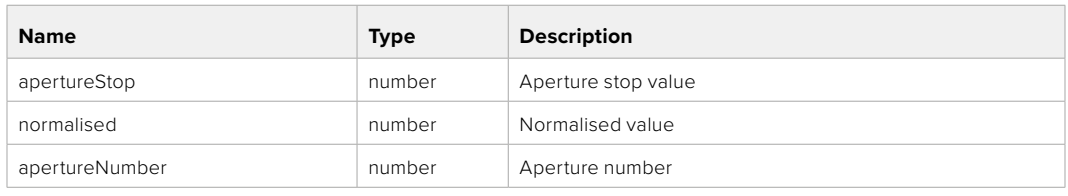

### **Response**

**200 - OK**

# GET /lens/zoom

Get lens' zoom

### **Response**

# **200 - OK**

The response is a JSON object.

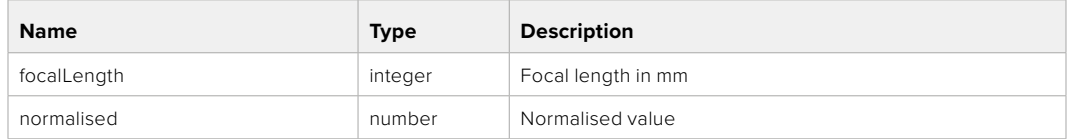

# PUT /lens/zoom

Set lens' zoom

### **Parameter**

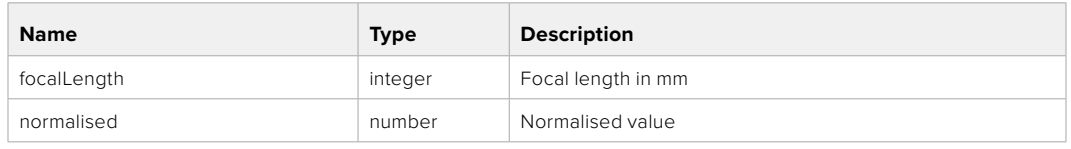

### **Response**

**200 - OK**

# GET /lens/focus

Get lens' focus

### **Response**

# **200 - OK**

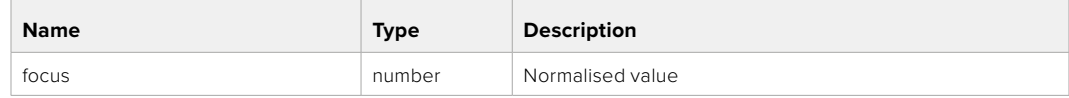
#### PUT /lens/focus

Set lens' focus

#### **Parameter**

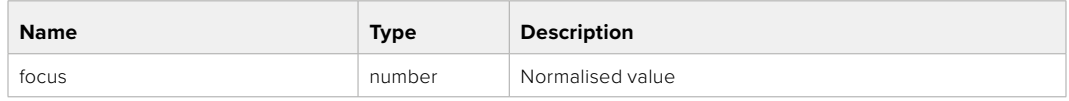

#### **Response**

**200 - OK**

#### PUT /lens/focus/doAutoFocus

Perform auto focus

**Response**

**200 - OK**

# **Video Control API**

API For controlling the video on Blackmagic Design products

#### GET /video/iso

Get current ISO

#### **Response**

#### **200 - OK**

The response is a JSON object.

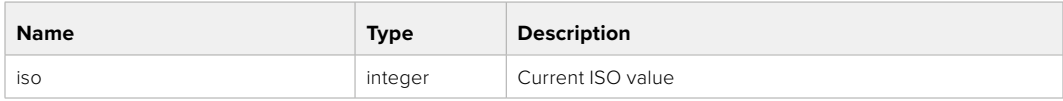

#### PUT /video/iso

Set current ISO

#### **Parameter**

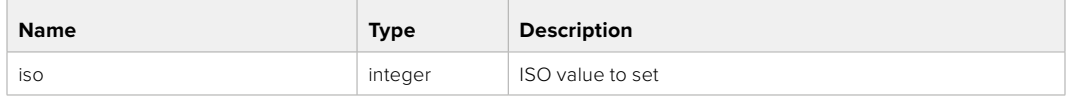

#### **Response**

#### GET /video/gain

Get current gain value in decibels

#### **Response**

#### **200 - OK**

The response is a JSON object.

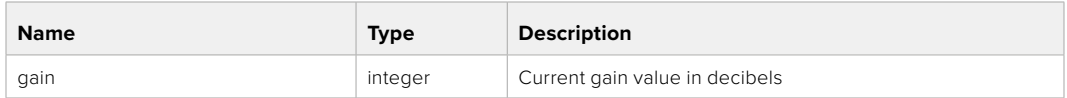

#### PUT /video/gain

Set current gain value

#### **Parameter**

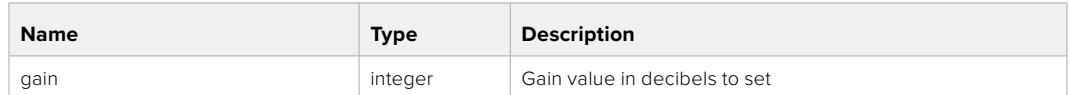

#### **Response**

**200 - OK**

#### GET /video/whiteBalance

Get current white balance

#### **Response**

#### **200 - OK**

The response is a JSON object.

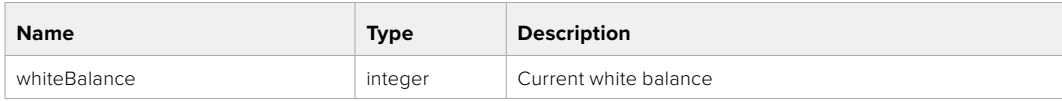

#### PUT /video/whiteBalance

Set current white balance

#### **Parameter**

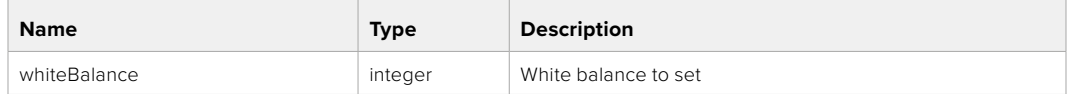

#### **Response**

**200 - OK**

#### PUT /video/whiteBalance/doAuto

Set current white balance automatically

#### **Response**

#### GET /video/whiteBalanceTint

Get white balance tint

#### **Response**

#### **200 - OK**

The response is a JSON object.

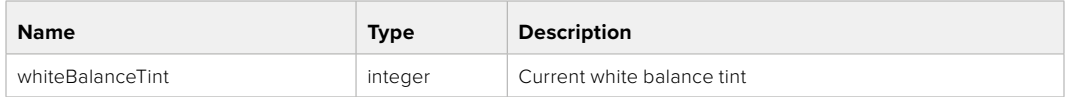

#### PUT /video/whiteBalanceTint

Set white balance tint

#### **Parameter**

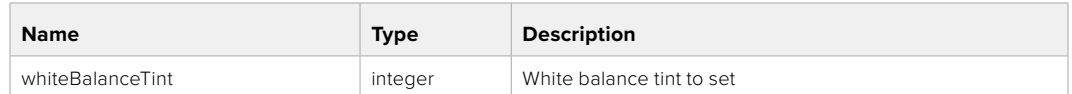

#### **Response**

**200 - OK**

#### GET /video/ndFilter

Get ND filter stop

#### **Response**

#### **200 - OK**

The response is a JSON object.

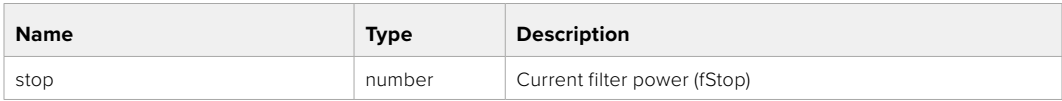

#### PUT /video/ndFilter

Set ND filter stop

#### **Parameter**

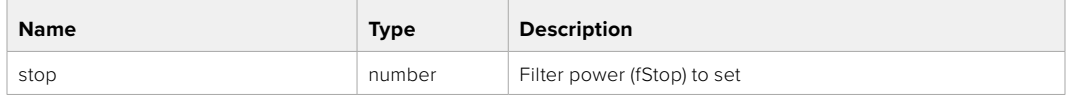

#### **Response**

#### GET /video/ndFilter/displayMode

Get ND filter display mode on the camera

#### **Response**

#### **200 - OK**

The response is a JSON object.

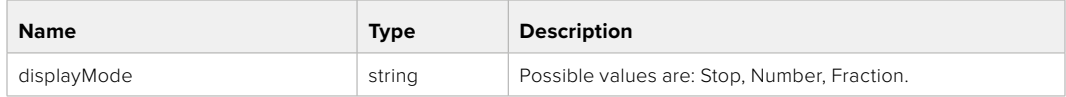

#### PUT /video/ndFilter/displayMode

Set ND filter display mode on the camera

#### **Parameter**

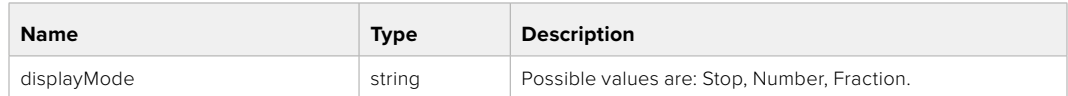

#### **Response**

**200 - OK**

#### GET /video/shutter

Get current shutter. Will return either shutter speed or shutter angle depending on shutter measurement in device settings

## **Response**

#### **200 - OK**

The response is a JSON object.

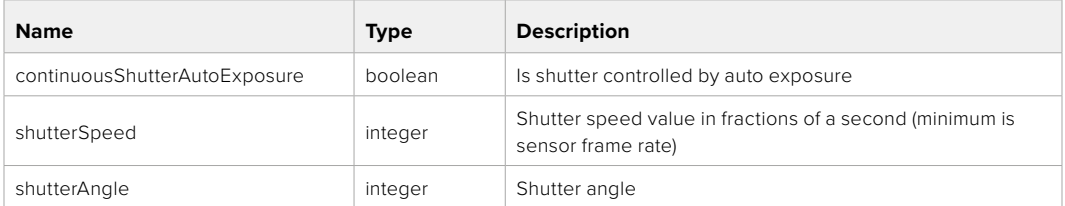

#### PUT /video/shutter

Set ND filter display mode on the camera

#### **Parameter**

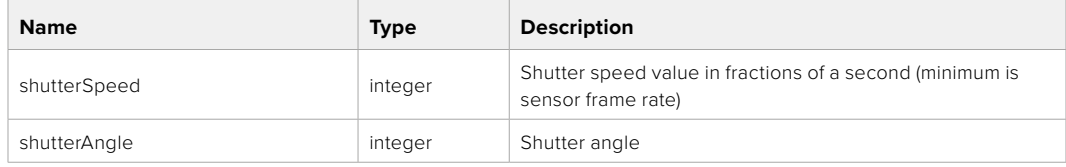

#### **Response**

#### GET /video/autoExposure

Get current auto exposure mode

#### **Response**

#### **200 - OK**

The response is a JSON object.

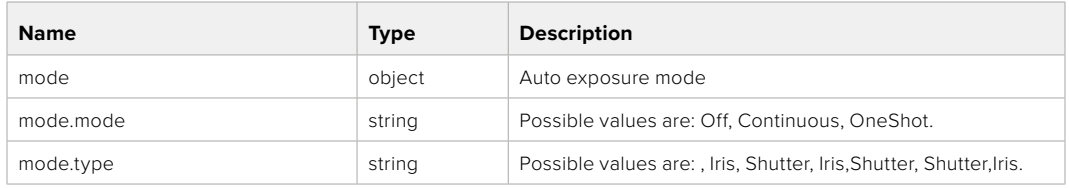

#### PUT /video/autoExposure

Set auto exposure

#### **Parameter**

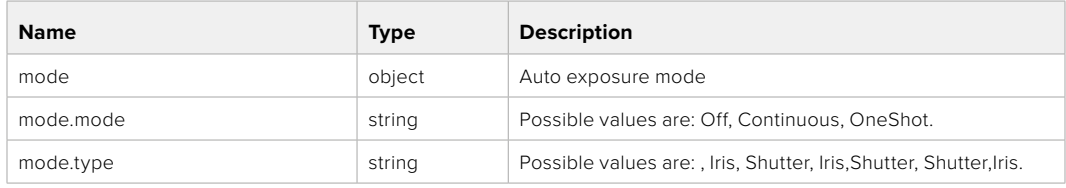

#### **Response**

**200 - OK**

# **Color Correction Control API**

API For controlling the color correction on Blackmagic Design products based on DaVinci Resolve Color Corrector

#### GET /colorCorrection/lift

Get color correction lift

#### **Response**

#### **200 - OK**

The response is a JSON object.

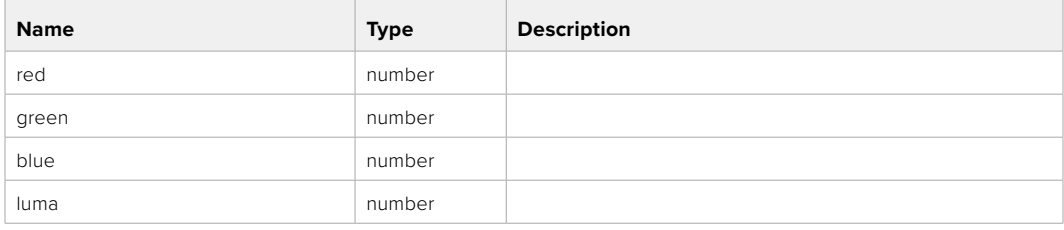

#### PUT /colorCorrection/lift

Set color correction lift

#### **Parameter**

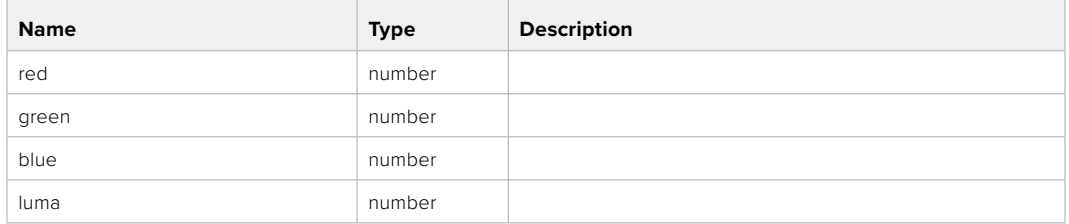

#### **Response**

**200 - OK**

#### GET /colorCorrection/gamma

Get color correction gamma

#### **Response**

#### **200 - OK**

The response is a JSON object.

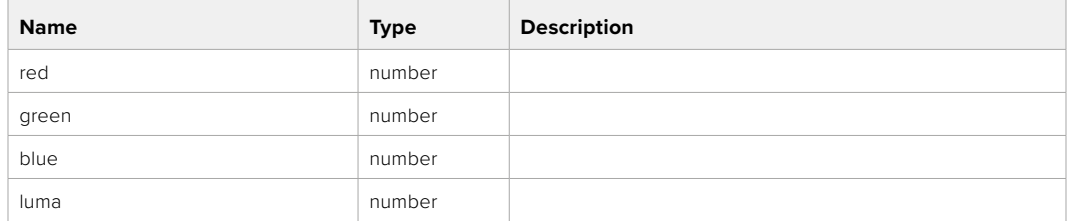

## PUT /colorCorrection/gamma

Set color correction gamma

#### **Parameter**

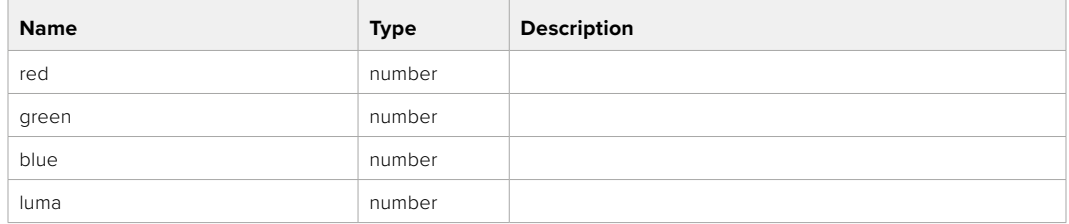

#### **Response**

#### GET /colorCorrection/gain

Get color correction gain

#### **Response**

#### **200 - OK**

The response is a JSON object.

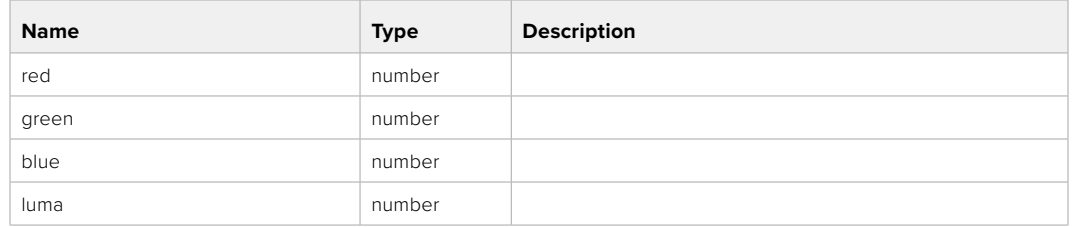

#### PUT /colorCorrection/gain

Set color correction gain

#### **Parameter**

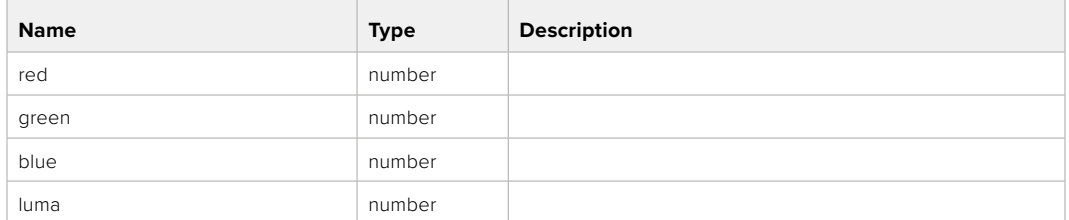

#### **Response**

**200 - OK**

#### GET /colorCorrection/offset

Get color correction offset

#### **Response**

#### **200 - OK**

The response is a JSON object.

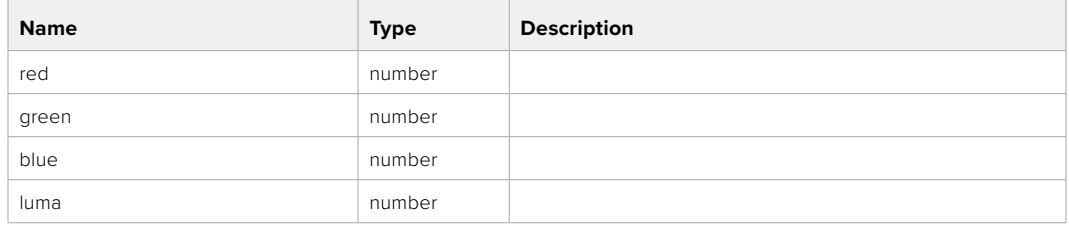

#### PUT /colorCorrection/offset

Set color correction offset

#### **Parameter**

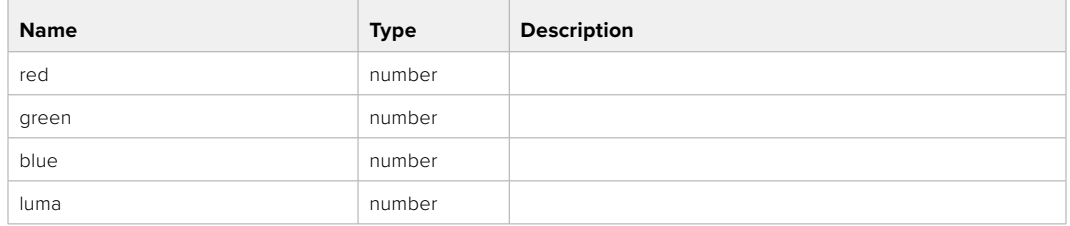

#### **Response**

**200 - OK**

#### GET /colorCorrection/contrast

Get color correction contrast

#### **Response**

#### **200 - OK**

The response is a JSON object.

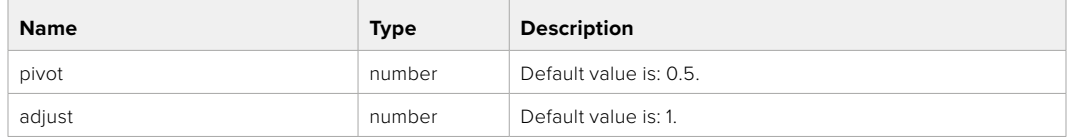

#### PUT /colorCorrection/contrast

Set color correction contrast

#### **Parameter**

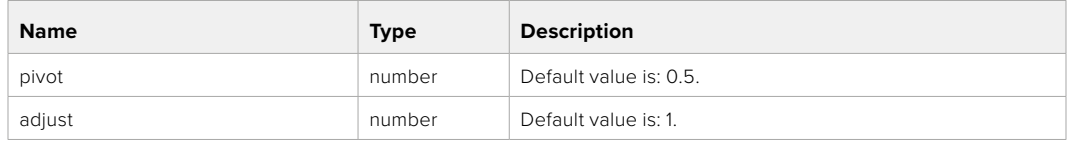

#### **Response**

**200 - OK**

#### GET /colorCorrection/color

Get color correction color properties

#### **Response**

#### **200 - OK**

The response is a JSON object.

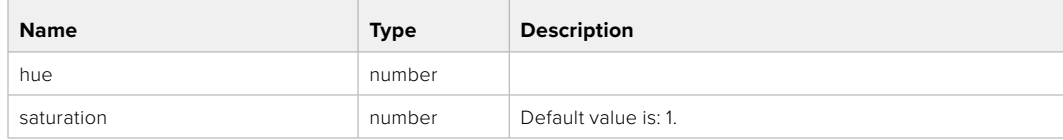

#### PUT /colorCorrection/color

Set color correction color properties

#### **Parameter**

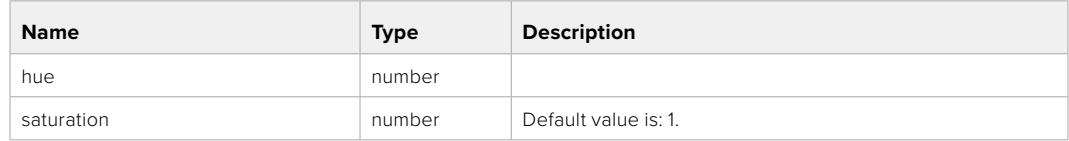

#### **Response**

**200 - OK**

#### GET /colorCorrection/lumaContribution

Get color correction luma contribution

#### **Response**

#### **200 - OK**

The response is a JSON object.

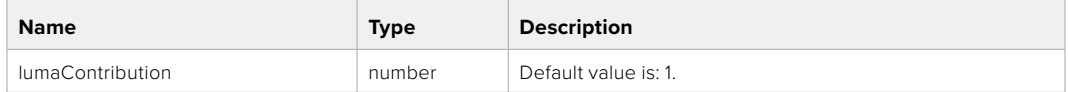

#### PUT /colorCorrection/lumaContribution

Set color correction luma contribution

#### **Parameter**

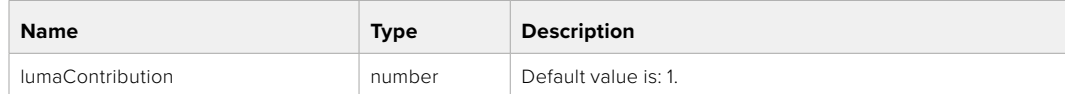

#### **Response**

# **Blackmagic SDI Camera Control Protocol**

#### **Version 1.6.2**

If you are a software developer you can use the Blackmagic SDI to construct devices that integrate with our products. Here at Blackmagic Design, our approach is to open up our protocols and we eagerly look forward to seeing what you come up with!

#### Overview

This document describes an extensible protocol for sending a unidirectional stream of small control messages embedded in the non-active picture region of a digital video stream. The video stream containing the protocol stream may be broadcast to a number of devices. Device addressing is used to allow the sender to specify which device each message is directed to.

#### Assumptions

Alignment and padding constraints are explicitly described in the protocol document. Bit fields are packed from LSB first. Message groups, individual messages and command headers are defined as, and can be assumed to be, 32 bit aligned.

#### Blanking Encoding

A message group is encoded into a SMPTE 291M packet with DID/SDID x51/x53 in the active region of VANC line 16.

#### Message Grouping

Up to 32 messages may be concatenated and transmitted in one blanking packet up to a maximum of 255 bytes payload. Under most circumstances, this should allow all messages to be sent with a maximum of one frame latency.

If the transmitting device queues more bytes of message packets than can be sent in a single frame, it should use heuristics to determine which packets to prioritize and send immediately. Lower priority messages can be delayed to later frames, or dropped entirely as appropriate.

#### Abstract Message Packet Format

Every message packet consists of a three byte header followed by an optional variable length data block. The maximum packet size is 64 bytes.

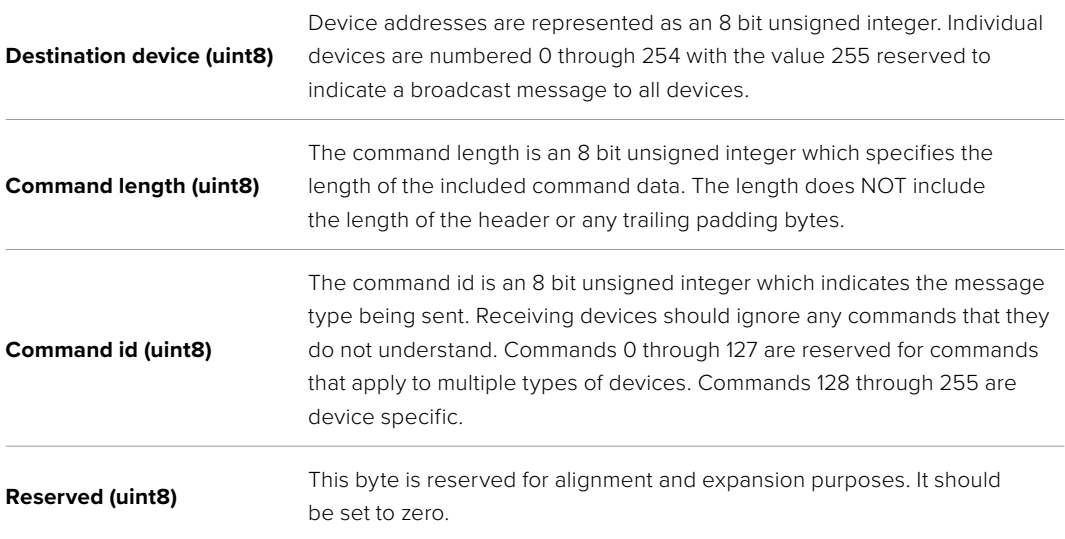

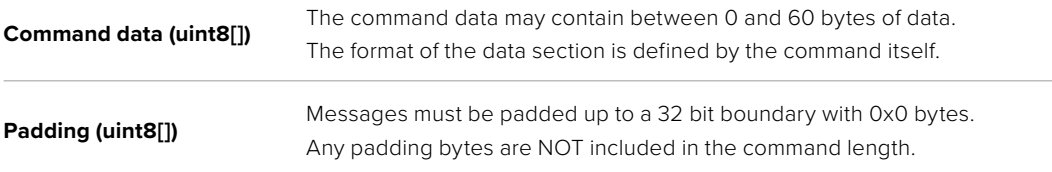

Receiving devices should use the destination device address and or the command identifier to determine which messages to process. The receiver should use the command length to skip irrelevant or unknown commands and should be careful to skip the implicit padding as well.

#### Defined Commands

#### **Command 0 : change configuration**

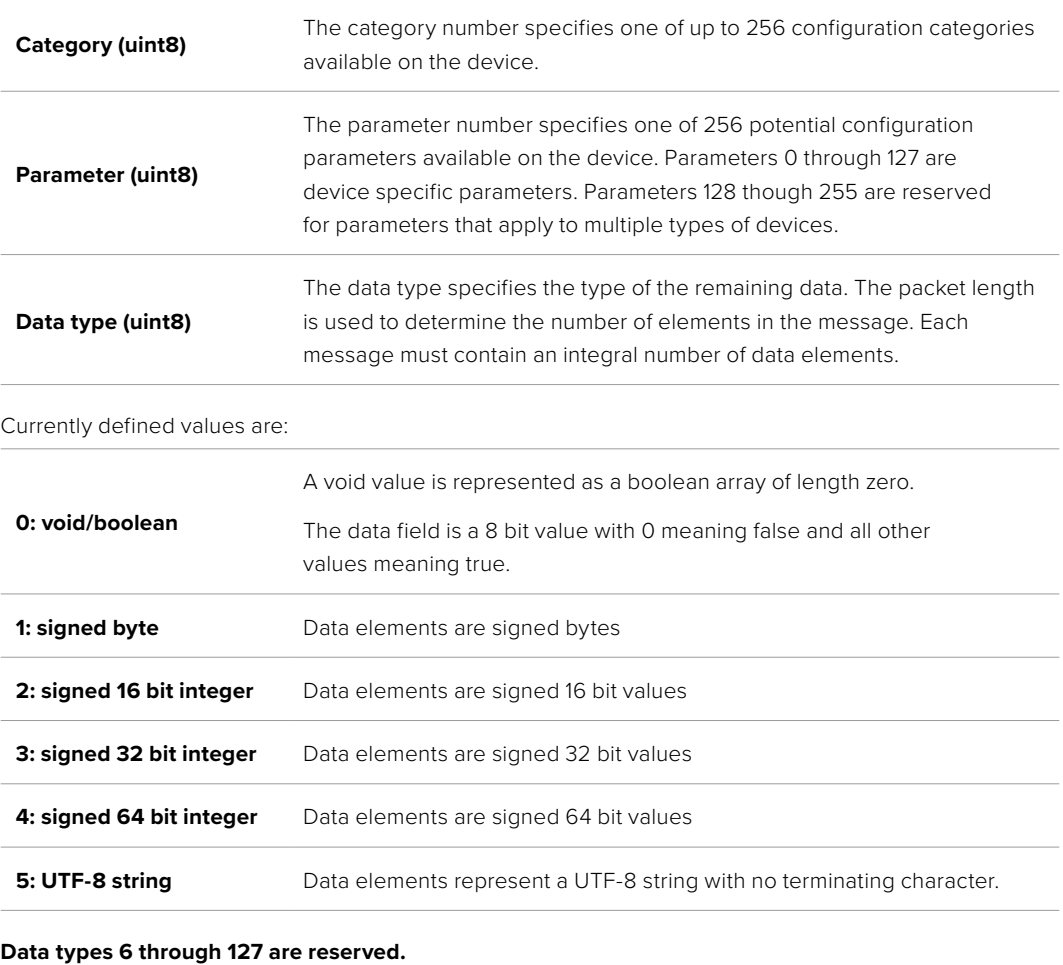

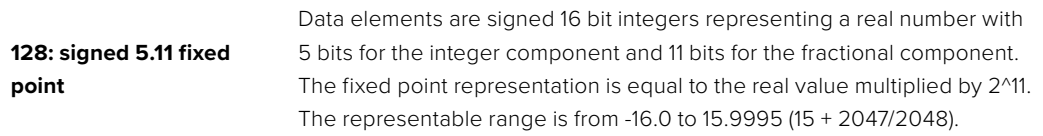

#### **Data types 129 through 255 are available for device specific purposes.**

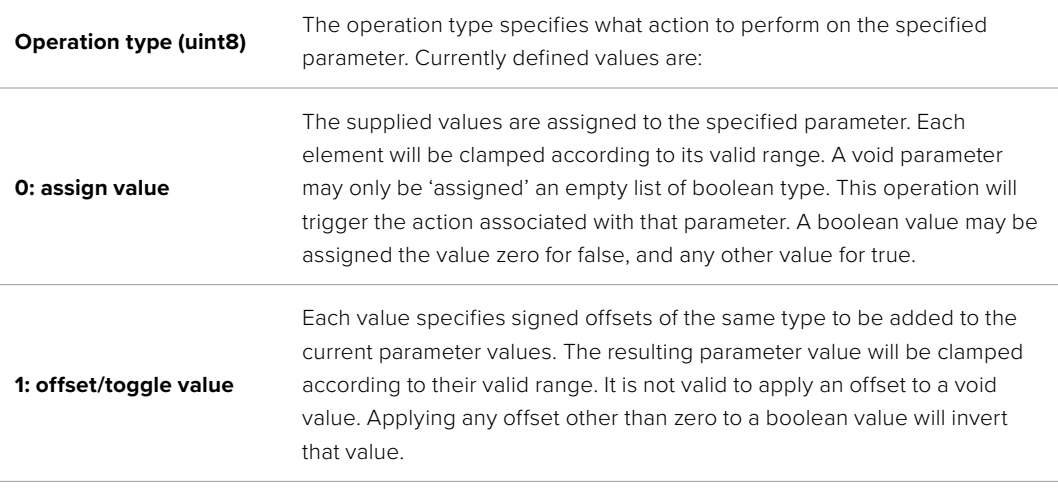

**Operation types 2 through 127 are reserved.**

#### **Operation types 128 through 255 are available for device specific purposes.**

**Data (void)** The data field is 0 or more bytes as determined by the data type and number of elements.

The category, parameter, data type and operation type partition a 24 bit operation space.

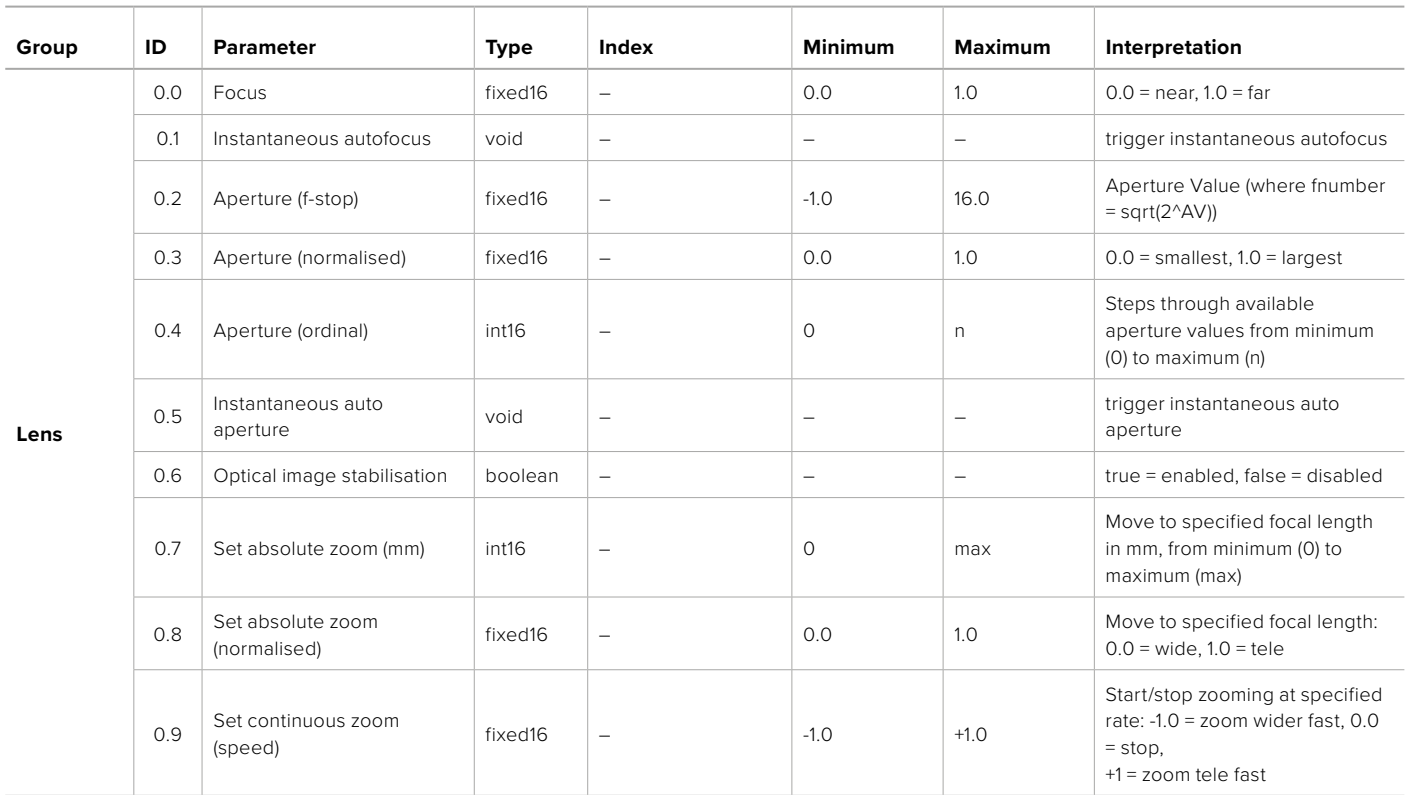

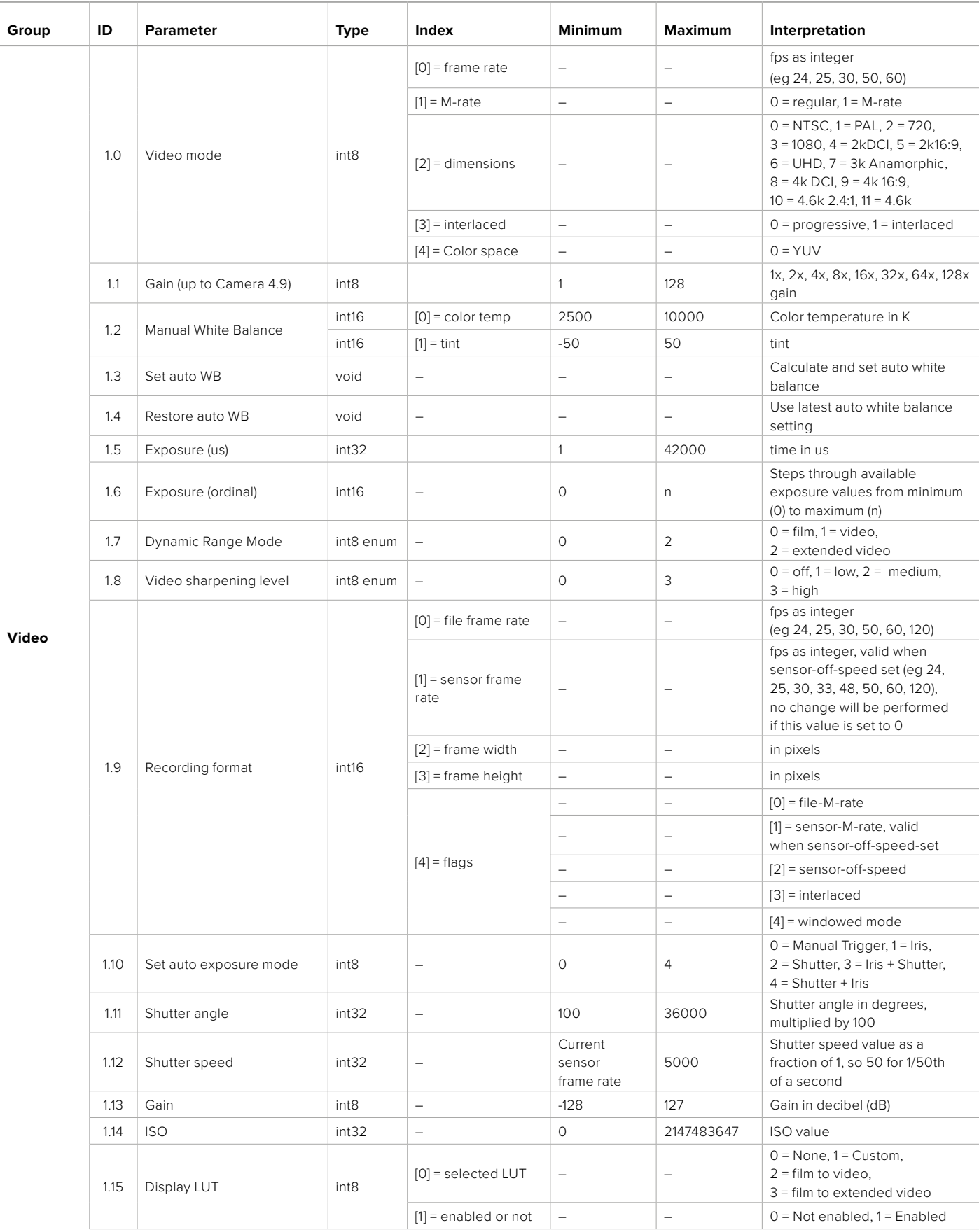

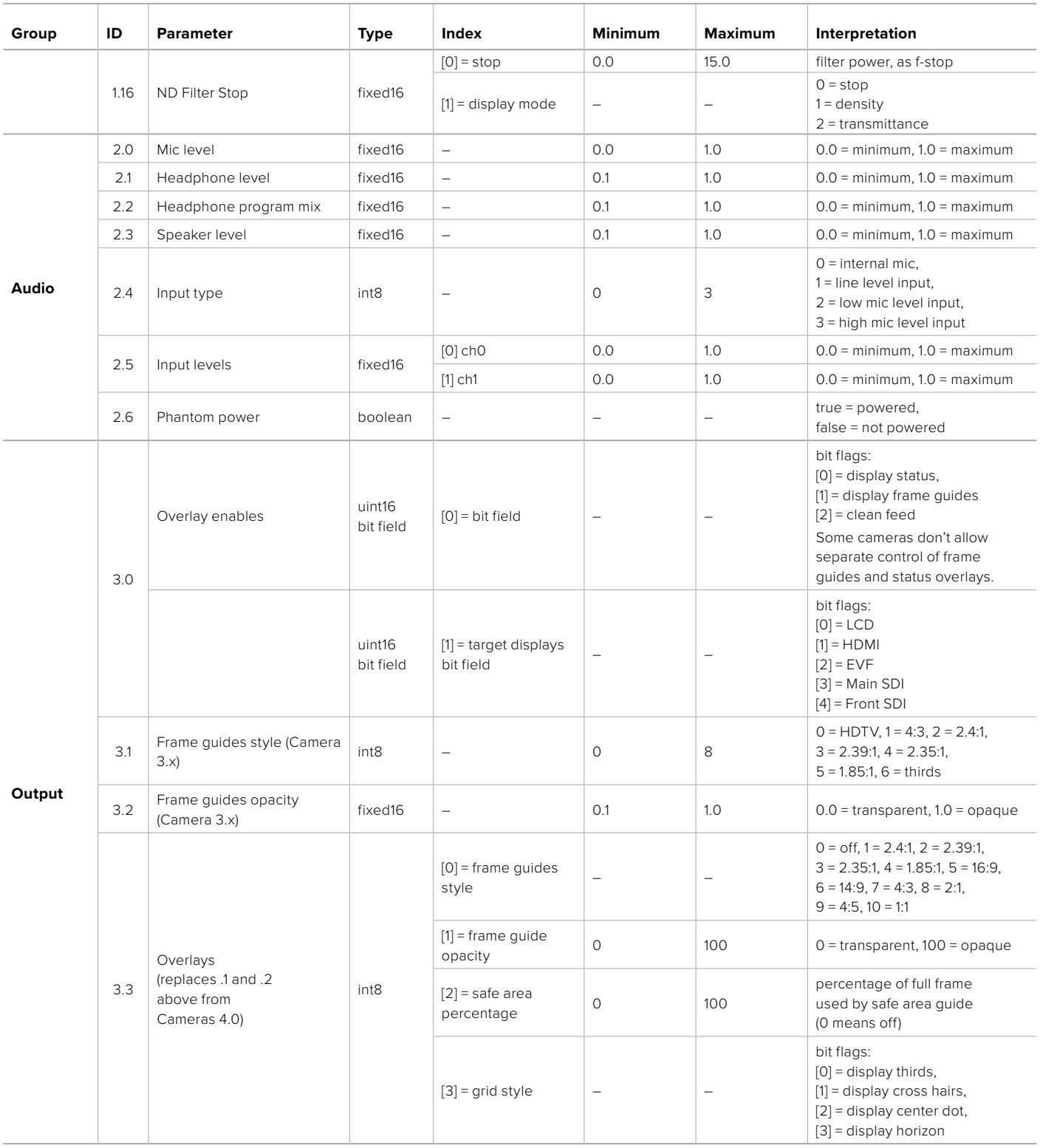

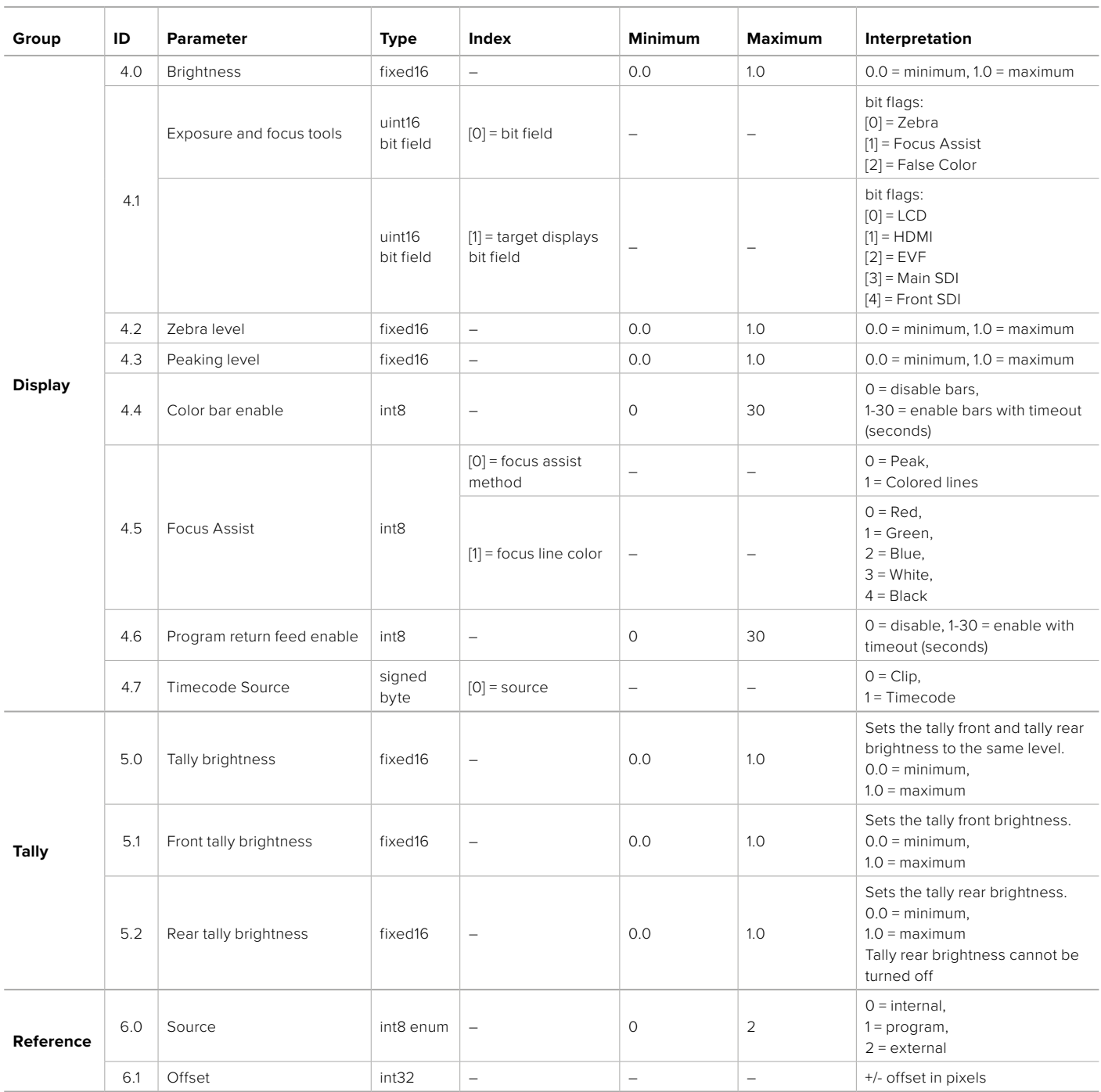

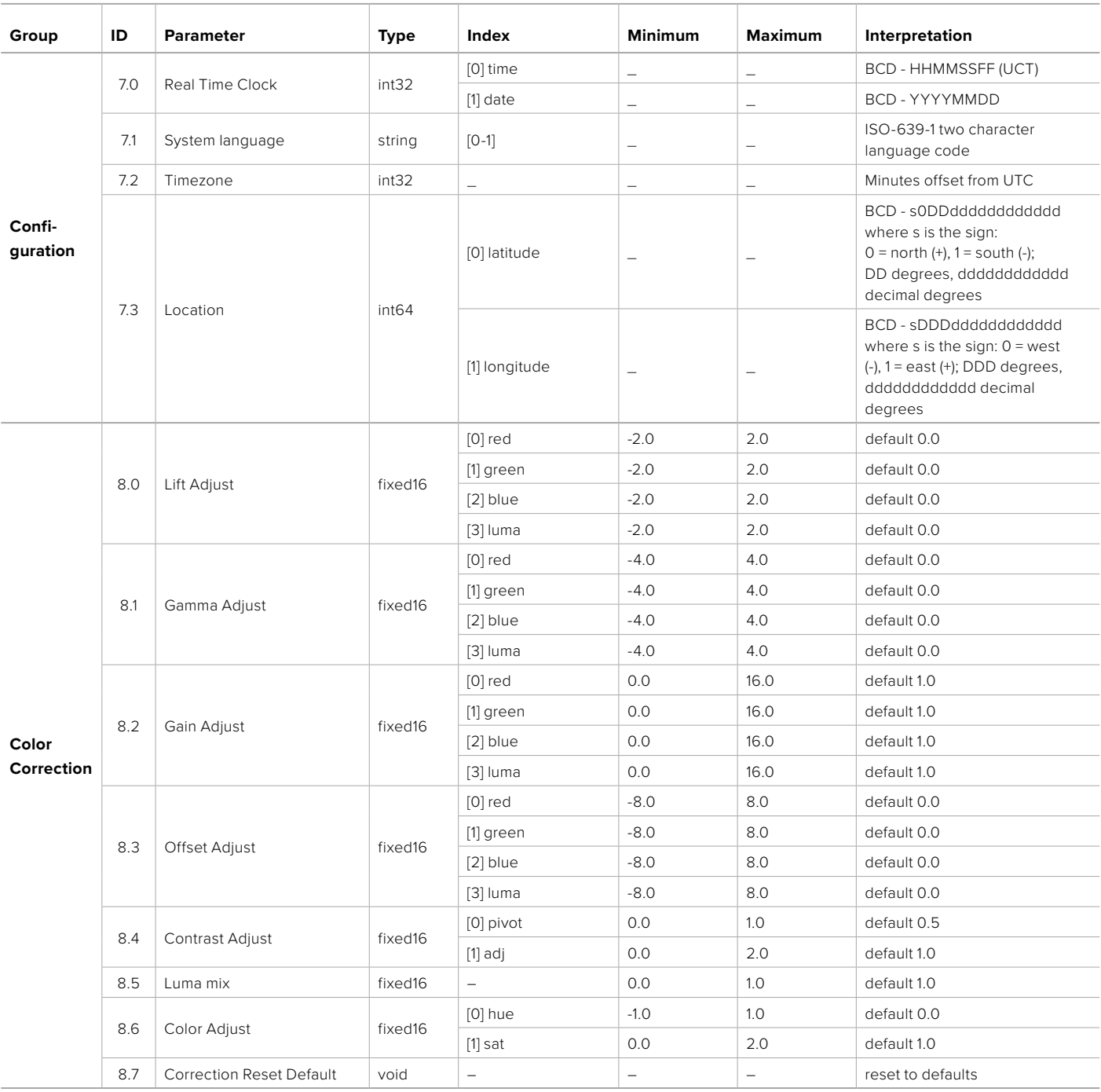

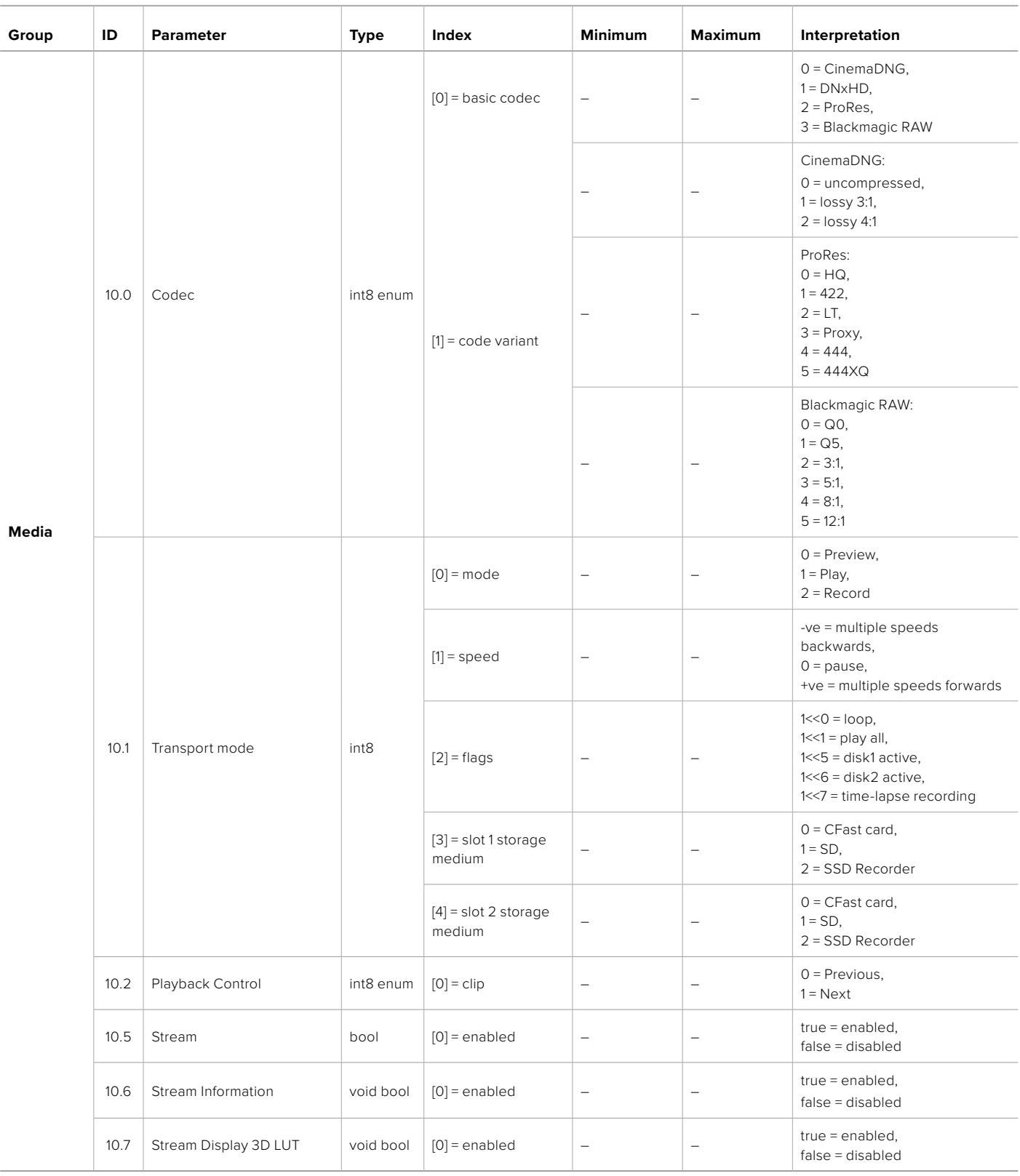

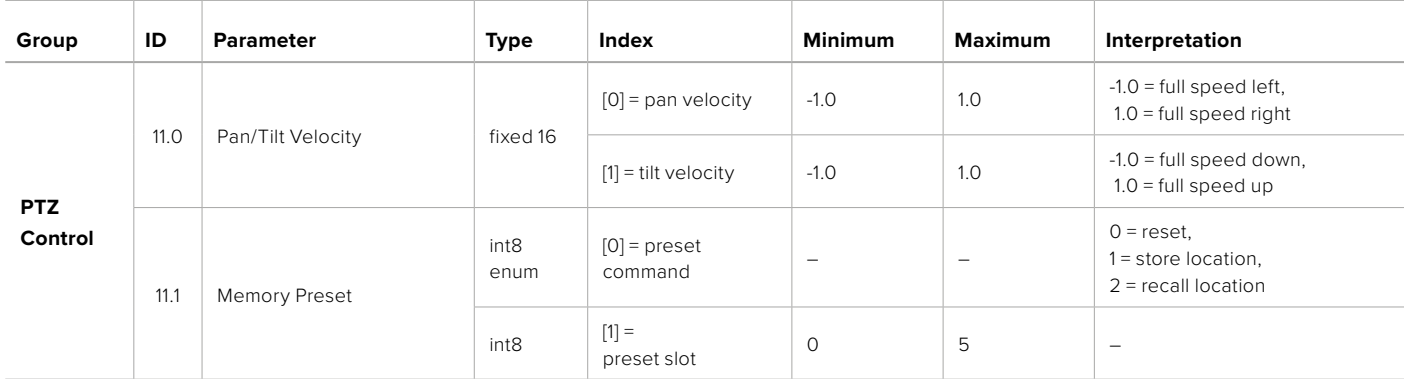

# **Example Protocol Packets**

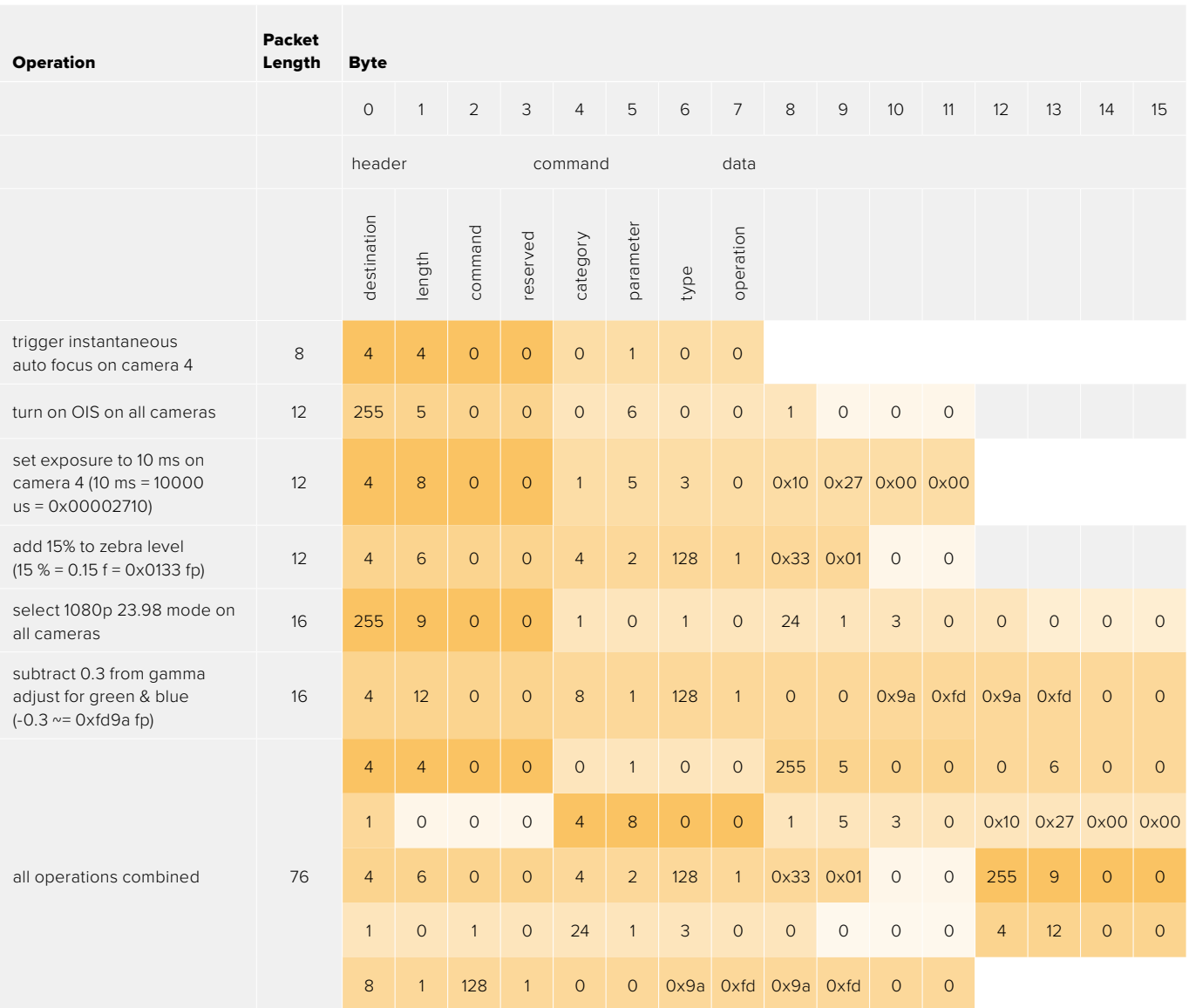

# **Blackmagic Embedded Tally Control Protocol**

#### **Version 1.0 (30/04/10)**

This section is for third party developers or anybody who may wish to add support for the Blackmagic Embedded Tally Control Protocol to their products or system. It describes the protocol for sending tally information embedded in the non-active picture region of a digital video stream.

#### Data Flow

A master device such as a broadcast switcher embeds tally information into its program feed which is broadcast to a number of slave devices such as cameras or camera controllers. The output from the slave devices is typically fed back to the master device, but may also be sent to a video monitor.

The primary flow of tally information is from the master device to the slaves. Each slave device may use its device id to extract and display the relevant tally information.

Slave devices pass through the tally packet on their output and update the monitor tally status, so that monitor devices connected to that individual output may display tally status without knowledge of the device id they are monitoring.

#### Assumptions

Any data alignment / padding is explicit in the protocol. Bit fields are packed from LSB first.

#### Blanking Encoding

One tally control packet may be sent per video frame. Packets are encoded as a SMPTE 291M packet with DID/SDID x51/x52 in the active region of VANC line 15. A tally control packet may contain up to 256 bytes of tally information.

#### Packet Format

Each tally status consist of 4 bits of information:

uint4

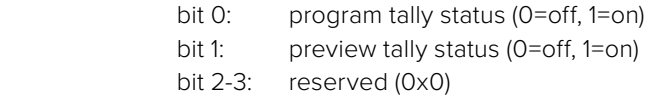

The first byte of the tally packet contains the monitor device tally status and a version number.

Subsequent bytes of the tally packet contain tally status for pairs of slave devices. The master device sends tally status for the number of devices configured/supported, up to a maximum of 510.

struct tally

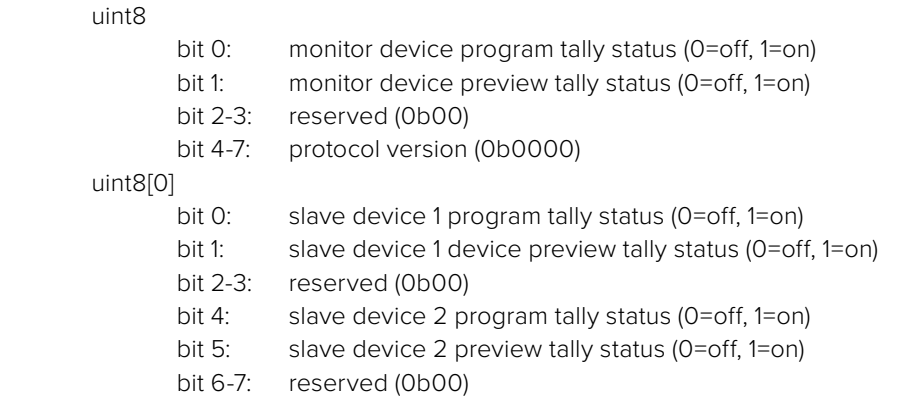

#### uint8[1]

…

- bit 0: slave device 3 program tally status (0=off, 1=on)
- bit 1: slave device 3 device preview tally status (0=off, 1=on)
- bit 2-3: reserved (0b00)
- bit 4: slave device 4 program tally status (0=off, 1=on)
- bit 5: slave device 4 preview tally status (0=off, 1=on)
- bit 6-7: reserved (0b00)

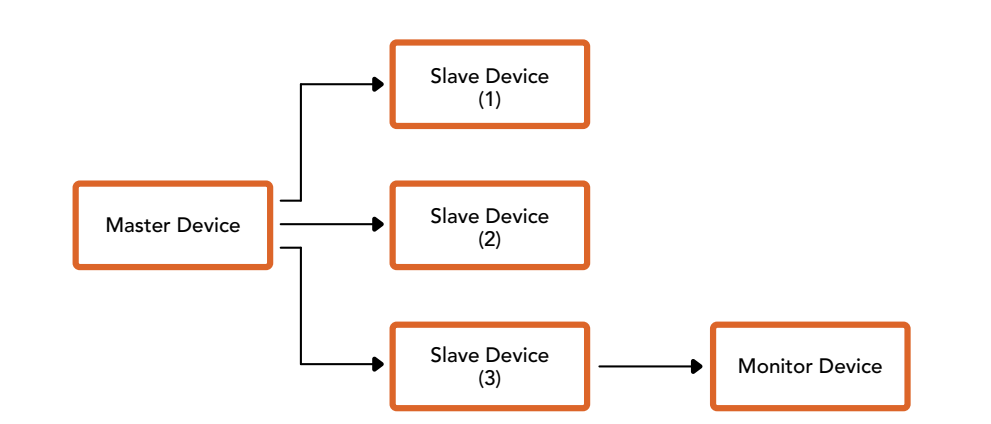

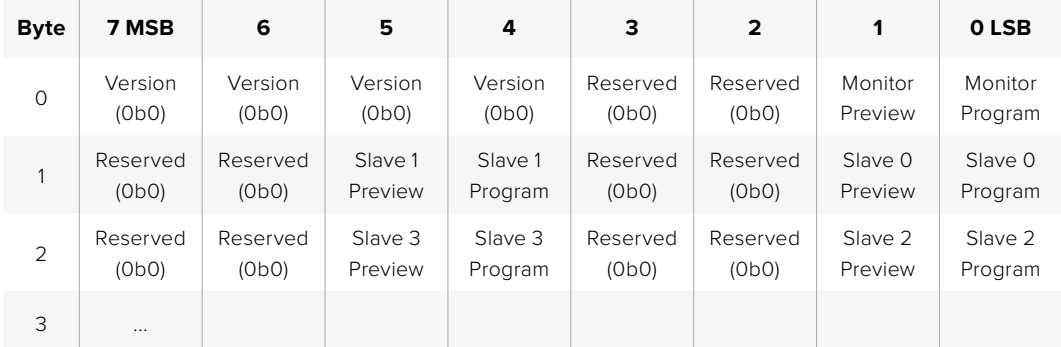

# **Ajuda**

A maneira mais rápida de obter ajuda é visitando as páginas de suporte online da Blackmagic Design e consultando os materiais de suporte mais recentes disponíveis para sua câmera.

#### Central de Suporte Técnico Online Blackmagic Design

O manual, o programa e as notas de suporte mais recentes podem ser encontrados na Central de Suporte Técnico da Blackmagic Design em [www.blackmagicdesign.com/br/support.](http://www.blackmagicdesign.com/br/support)

#### Contatar o Suporte Blackmagic Design

Caso não encontre a ajuda necessária no nosso material de suporte, use o botão "Envie-nos um Email" na página de suporte para nos encaminhar uma solicitação de suporte. Ou, clique no botão "Encontre sua equipe de suporte local" na página de suporte e ligue para a assistência técnica da Blackmagic Design mais próxima.

#### Verificar a Versão de Software Instalada

Para verificar qual versão do software utilitário Blackmagic Camera Setup está instalada no seu computador, abra a janela "About" do utilitário Blackmagic Camera Setup.

- ͽ No Mac, abra o utilitário Blackmagic Camera Setup utility na pasta de Aplicativos. Selecione "Sobre Blackmagic Camera Setup" no menu de aplicativos para revelar o número da versão.
- ͽ No Windows, abra o utilitário "Blackmagic Camera Setup" a partir do menu "Iniciar" ou da tela inicial. Clique no menu "Ajuda" e selecione "Sobre Blackmagic Camera Setup" para revelar o número da versão.

#### Como Obter as Atualizações de Software Mais Recentes

Depois que verificar a versão do software Blackmagic Camera Utility instalada no seu computador, por favor, visite a Central de Suporte Técnico da Blackmagic Design em [www.blackmagicdesign.com/br/support](http://www.blackmagicdesign.com/br/support) para conferir as últimas atualizações. Embora geralmente seja uma boa ideia executar as atualizações mais recentes, é aconselhável evitar a atualização de qualquer software se você estiver no meio de um projeto importante.

# **Informações Regulatórias**

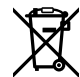

#### **Descarte de Resíduos de Equipamentos Elétricos e Eletrônicos na União Europeia**

O símbolo no produto indica que este equipamento não pode ser eliminado com outros materiais residuais. Para descartar seus resíduos de equipamento, ele deve ser entregue a um ponto de coleta designado para reciclagem. A coleta separada e a reciclagem do seu equipamento descartado no momento do descarte ajudará a conservar os recursos naturais e garantir que ele seja reciclado de maneira a proteger a saúde humana e o meio ambiente. Para mais informações sobre onde você pode eliminar os resíduos do seu equipamento para reciclagem, por favor entre em contato com a agência de reciclagem local da sua cidade ou o revendedor do produto adquirido.

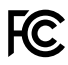

Este equipamento foi testado e respeita os limites para um dispositivo digital Classe A, conforme a Parte 15 das normas da FCC. Esses limites foram criados para fornecer proteção razoável contra interferências nocivas quando o equipamento é operado em um ambiente comercial. Este equipamento gera, usa e pode irradiar energia de radiofrequência e, se não for instalado ou usado de acordo com as instruções, poderá causar interferências nocivas nas comunicações via rádio. A operação deste produto em uma área residencial pode causar interferência prejudicial, nesse caso o usuário será solicitado a corrigir a interferência às suas próprias custas.

A operação deste equipamento está sujeita às duas condições a seguir:

- **1** Este equipamento ou dispositivo não poderá causar interferência nociva.
- **2** Este equipamento ou dispositivo deve aceitar qualquer interferência recebida, incluindo interferência que possa causar uma operação indesejada.

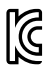

#### R-R-BMD-20230112001

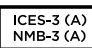

#### **Norma ISED (Canadá)**

Este dispositivo está em conformidade com os padrões do Canadá para equipamentos digitais de Classe A.

Quaisquer modificações ou utilização deste produto fora dos limites previstos poderão anular a conformidade com estas normas.

A conexão com interfaces HDMI deve ser feita com cabos HDMI protegidos de alta qualidade.

Este equipamento foi testado para fins de cumprimento com a sua utilização pretendida em um ambiente comercial. Se o equipamento for usado em um ambiente doméstico, ele poderá causar interferência. radioelétrica.

#### **Bluetooth**®

Este produto usa tecnologia Bluetooth sem fio.

Contém Módulo Transmissor FCC ID: QOQBGM113

Este equipamento está em conformidade com os limites da FCC de exposição à radiação especificados para ambientes não controlados.

Contém Módulo Transmissor IC: 5123A-BGM113

Inclui módulo transmissor certificado no México. IFT: RCPSIBG20-2560.

Este dispositivo está em conformidade com os padrões RSS isentos de licença da indústria canadense e isenção dos limites de avaliação de rotina SAR apresentados na publicação 5 RSS-102.

Certificação para o Japão, sob o número: 209-J00204. Este dispositivo contém equipamento de rádio especificado em conformidade com a Certificação de Conformidade de Regulamento Técnico sob a lei Rádio.

Este módulo conta com Certificação KC, na Coreia do Sul: MSIP-CRM-BGT-BGM113

A Blackmagic Design declara que este produto utiliza sistemas de transmissão de banda larga na faixa ISM de 2.4 GHz e encontra-se em conformidade com a Diretriz 2014/53/EU.

O texto completo da declaração de conformidade da União Europeia está disponível através do endereço [compliance@blackmagicdesign.com](mailto:compliance%40blackmagicdesign.com?subject=)

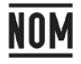

Certificado para o México (NOM) para o módulo Bluetooth fabricado pelo Silicon Labs. Número do modelo BGM113A.

# **Informações de Segurança**

A Blackmagic Cinema Camera 6K é adequada para uso em locais tropicais com uma temperatura ambiente de até 40 ºC.

Não há componentes internos reparáveis pelo operador. Solicite o serviço de manutenção à assistência técnica local da Blackmagic Design.

Sob condições de luz solar intensa, considere proteger a câmera sob sombras para prevenir a exposição da câmera ou da bateria de lítio sob luz direta por longos períodos de tempo. Mantenha as baterias de lítio afastadas de todas as fontes de calor.

Ao utilizar o adaptador de alimentação fornecido, utilize apenas em altitudes que não excedam 2000 m acima do nível do mar.

#### **Declaração do Estado da Califórnia**

Este produto pode expô-lo a produtos químicos, tais como vestígios de bifenilos polibromados dentro de peças de plástico, que é conhecido no estado da Califórnia por causar câncer e defeitos congênitos ou outros danos reprodutivos.

Para mais informações, visite [www.P65Warnings.ca.gov](http://www.P65Warnings.ca.gov).

# **Garantia**

# **Garantia Limitada**

A Blackmagic Design garante que este produto estará livre de defeitos de materiais e fabricação por um período de 12 meses a partir da data de compra. Se o produto se revelar defeituoso durante este período de garantia, a Blackmagic Design, a seu critério, consertará o produto defeituoso sem cobrança pelos componentes e mão-de-obra, ou fornecerá a substituição em troca pelo produto defeituoso.

Para obter o serviço sob esta garantia você, o Consumidor, deve notificar a Blackmagic Design do defeito antes da expiração do período de garantia e tomar as providências necessárias para o desempenho do serviço. O Consumidor é responsável pelo empacotamento e envio do produto defeituoso para um centro de assistência designado pela Blackmagic Design com os custos de envio pré-pagos. O Consumidor é responsável pelo pagamento de todos os custos de envio, seguro, taxas, impostos e quaisquer outros custos para os produtos que nos forem devolvidos por qualquer razão.

Esta garantia não se aplica a defeitos, falhas ou danos causados por uso inadequado ou manutenção e cuidado inadequado ou impróprio. A Blackmagic Design não é obrigada a fornecer serviços sob esta garantia: a) para consertar danos causados por tentativas de instalar, consertar ou fornecer assistência técnica ao produto por pessoas que não sejam representantes da Blackmagic Design, b) para consertar danos causados por uso ou conexão imprópria a equipamentos não compatíveis, c) para consertar danos ou falhas causadas pelo uso de componentes ou materiais que não são da Blackmagic Design, d) para fornecer assistência técnica de um produto que foi modificado ou integrado a outros produtos quando o efeito de tal modificação ou integração aumenta o tempo ou a dificuldade da assistência técnica do serviço.

ESTA GARANTIA É FORNECIDA PELA BLACKMAGIC DESIGN NO LUGAR DE QUAISQUER OUTRAS GARANTIAS, EXPLÍCITAS OU IMPLÍCITAS. A BLACKMAGIC DESIGN E SEUS FORNECEDORES NEGAM QUAISQUER GARANTIAS IMPLÍCITAS DE COMERCIALIZAÇÃO OU ADEQUAÇÃO A UMA FINALIDADE ESPECÍFICA. A RESPONSABILIDADE DA BLACKMAGIC DESIGN DE CONSERTAR OU SUBSTITUIR PRODUTOS DEFEITUOSOS É A ÚNICA E EXCLUSIVA MEDIDA FORNECIDA AO CONSUMIDOR PARA QUAISQUER DANOS INDIRETOS, ESPECIAIS OU ACIDENTAIS INDEPENDENTEMENTE DA BLACKMAGIC DESIGN OU DO FORNECEDOR TIVER INFORMAÇÃO PRÉVIA SOBRE A POSSIBILIDADE DE TAIS DANOS. A BLACKMAGIC DESIGN NÃO É RESPONSÁVEL POR QUAISQUER USOS ILEGAIS DO EQUIPAMENTO PELO CONSUMIDOR. A BLACKMAGIC NÃO É RESPONSÁVEL POR QUAISQUER DANOS CAUSADOS PELO USO DESTE PRODUTO. O USUÁRIO DEVE OPERAR ESTE PRODUTO POR CONTA E RISCO PRÓPRIOS.

© Direitos autorais 2023 Blackmagic Design. Todos os direitos reservados. "Blackmagic Design", "URSA", "DeckLink", "HDLink", "Workgroup Videohub", "Multibridge Pro", "Multibridge Extreme", "Intensity" e "Leading the creative video revolution" são marcas comerciais registradas nos Estados Unidos e em outros países. Todos os outros nomes de empresas e produtos podem ser marcas comerciais de suas respectivas empresas com as quais elas são associadas.

A marca denominativa e o logotipo Bluetooth são marcas registradas e de propriedade da Bluetooth SIG, Inc. e qualquer uso das marcas pela Blackmagic Design é feito sob licença. Outros nomes e marcas comerciais são de propriedade dos seus respectivos donos.

Ekim 2023 Kurulum ve Kullanım Kılavuzu

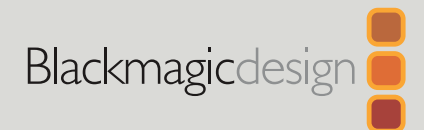

# **Blackmagic** Cinema Camera 6K

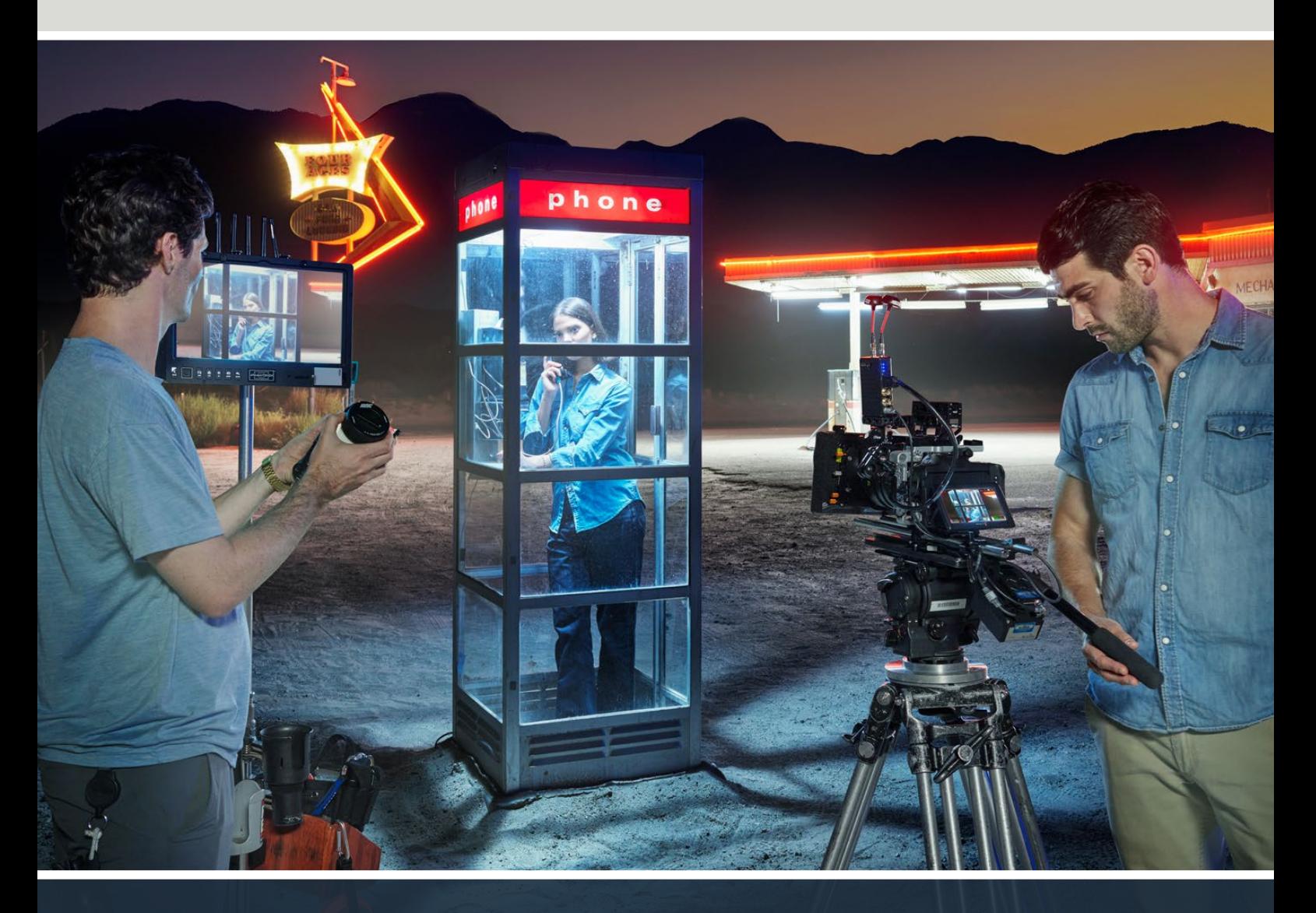

Blackmagic Cinema Camera 6K

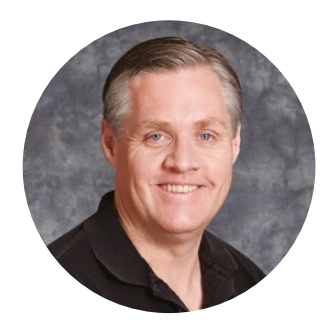

## Hoş Geldiniz

Yeni Blackmagic Cinema Camera 6K'nızı satın aldığınız için teşekkür ederiz!

2012 yılında, dijital film yapımında kullanılması için taşınabilir orijinal Blackmagic Cinema Camera'mızı piyasaya sürdük. O zamandan bu yana harika yorumlarınızı dikkate aldık ve şimdi yeni sinema kameramızı geliştirdik. Blackmagic Cinema Camera 6K ile Tanışın!

Blackmagic Cinema Camera 6K, Süper 35 sensörden 3 kat daha büyük, 3:2 görüntü oranı ve büyük fotositleri olan tam yükseklikte bir 6K sensör içerir. Bu, görüntülerin daha da muhteşem görünmesi, tam çerçeve lensler kullanarak daha büyük bir görüntü elde etmeniz ve anamorfik lensleri kırpmadan kullanmanız demektir. Ayrıca, kameranızın son derece uyarlanabilir L Yuvası; EF lensleri, PL Cine lensleri ve benzerlerini kullanmanıza olanak tanır. Üst düzey film çekimi için gerçek bir dijital sinema kamerasıdır!

Yeni Blackmagic Cinema Camera 6K'nız, tamamen yeniden tasarlanmış elektronik aksamlara sahiptir, fakat Blackmagic Pocket Cinema Camera Pro yapısını kullandığından, aynı batarya haznesini, vizörü ve aynı aksesuarları kullanabilirsiniz.

Kameranız, tam çözünürlüklü Blackmagic RAW ve küçük HD H.264 proxy dosyaları da dahil olmak üzere 2 eşzamanlı video akışını kaydeder; böylece DaVinci Resolve'de bulut üzerinden ve uzaktan çalışma yapabilir ve hemen kurguya başlayabilirsiniz. Dosyalar, film ve video için tasarlanmış çok küçük, süper hızlı CFexpress kartlara kaydedilir.

Bu kullanım kılavuzu, Blackmagic Cinema Camera 6K'yı nasıl kullanmaya başlayacağınızı gösterir.

Bu kılavuzun en son versiyonuna ve Blackmagic Cinema Camera'nızın dahili yazılımı için güncellemelere erişim için [www.blackmagicdesign.com/tr](http://www.blackmagicdesign.com/tr) adresli internet sitemizdeki destek sayfasına bakın. Yeni yazılımlar yayınlandığında, size duyurabilmemiz için yazılımı indirirken bilgilerinizi mutlaka sitemize kaydedin.

Yeni özellikler ve geliştirmeler üzerinde sürekli çalıştığımızdan, yorumlarınız bizim için önemlidir!

Jrant

**Grant Petty** Blackmagic Design CEO

# **İçindekiler**

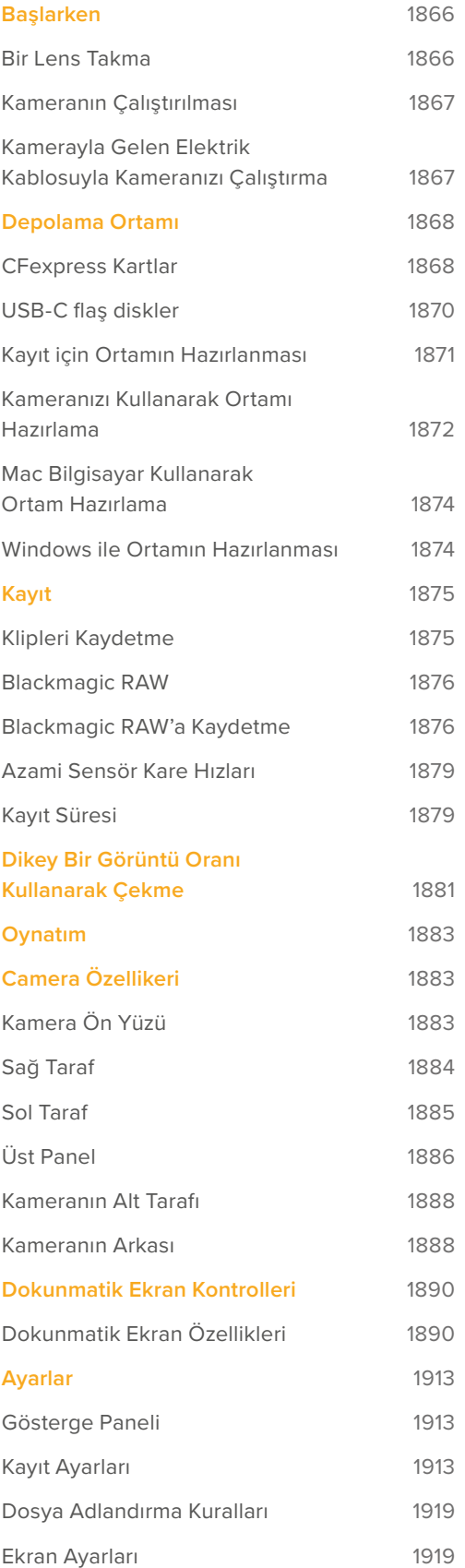

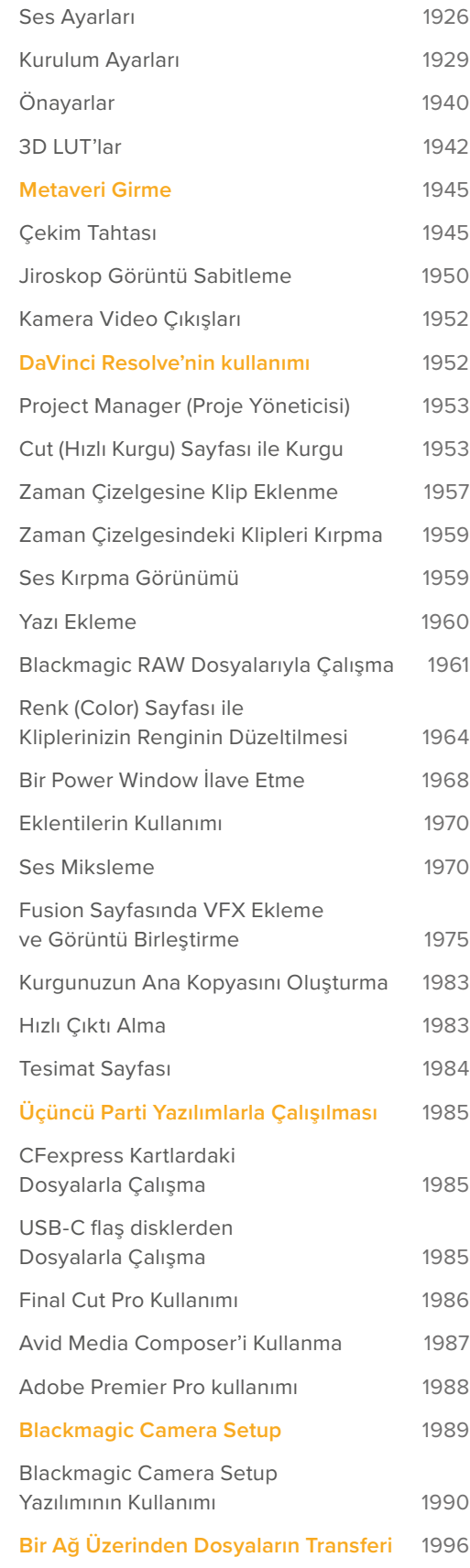

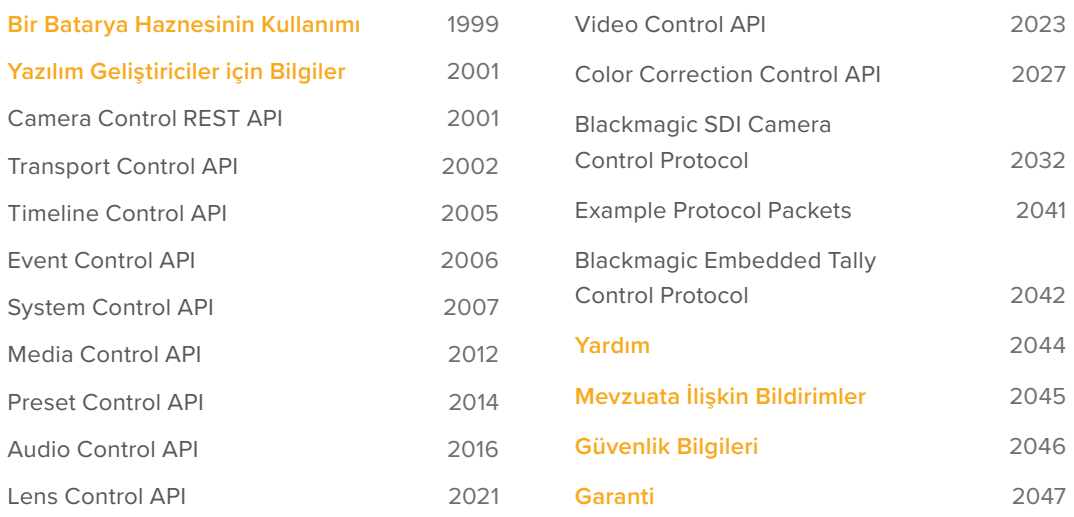

# <span id="page-1865-0"></span>**Başlarken**

Blackmagic Cinema Camera 6K'nızı kullanmaya başlamak, bir lens takmak ve kameranızı güce bağlamak kadar kolaydır.

# **Bir Lens Takma**

Blackmagic Cinema Camera 6K'nız L yuvalı lensler kullanır. Kameranıza bir lens takmaya, koruyucu toz kapağını çıkararak başlayın. Koruyucu toz kapağını çıkarmak için, kilitleme butonuna basın ve açılana dek kapağı saat yönünün tersine döndürün.

Bir lens takmak için:

**1** Kameradaki yuva üzerindeki nokta ile lensinizdeki noktayı hizalayın. Birçok lenste görsel bir işaret bulunur, örneğin; mavi, kırmızı ya da beyaz bir nokta gibi.

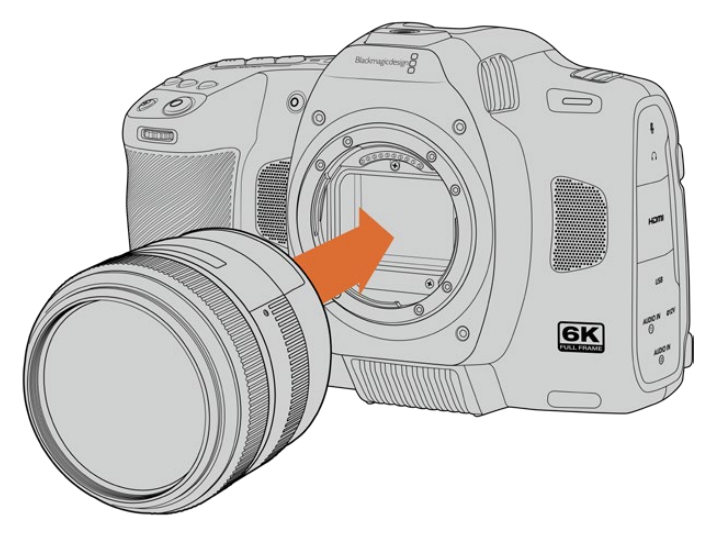

**2** Lensin yuvasını kameranın yuvasına girecek şekilde bastırın ve tıklama sesi duyuncaya ve lens yerine yerleşinceye dek saat yönünde çevirin.

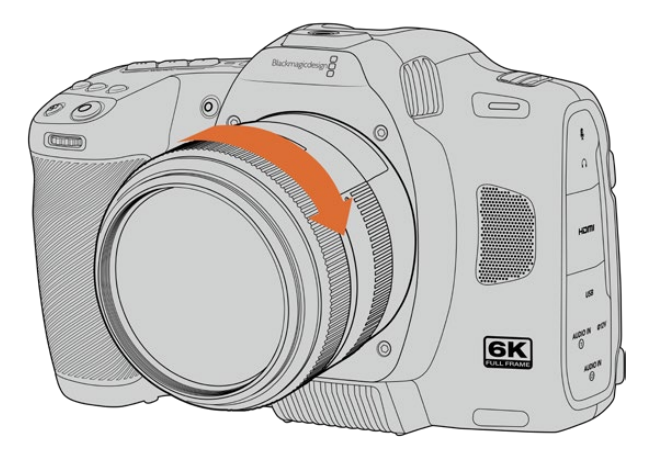

**3** Lensi çıkarmak için kilitleme butonunu basılı tutun, nokta göstergesi saat 7 konumuna gelene kadar lensi saat yönünün tersine çevirin. Lensi yuvasından yavaşça çıkarın.

**NOT** Kamerada takılı bir lens olmadığında, sensörü kaplayan cam filtre, toza ve başka artıklara maruz kalacağından, mümkün olduğunca toz kapağını takılı bulundurmanız önemlidir.

# <span id="page-1866-0"></span>**Kameranın Çalıştırılması**

Lensi taktıktan sonra kameranızı güç kaynağına bağlayabilirsiniz. Blackmagic Cinema Camera 6K, kamerayla gelen NP-F570 bataryayı takarak veya AC güç adaptörü bağlayarak çalıştırılabilir.

Bataryayı takmak için:

- **1** Batarya yuvasının kapağını açmak için, kameranın altındaki kapak kilidine basın.
- **2** Temas noktaları yuva içine bakacak şekilde, kilit dilinin altındaki yerine oturduğunu hissedinceye kadar bataryayı itekleyin.
- **3** Batarya yuvasının kapağını kapatın ve yerine oturana dek yavaşça bastırın. Bataryayı çıkarmak için; kilit dilini kameranın ön tarafına doğru itin ve batarya çıkacaktır.

Kameranızı çalıştırmak için kameranın üstündeki açma/kapatma düğmesini, 'on' (açık) konumuna getirin. Kamerayı kapatmak için, açma/kapatma dügmesini "off" (kapalı) konumuna getirin.

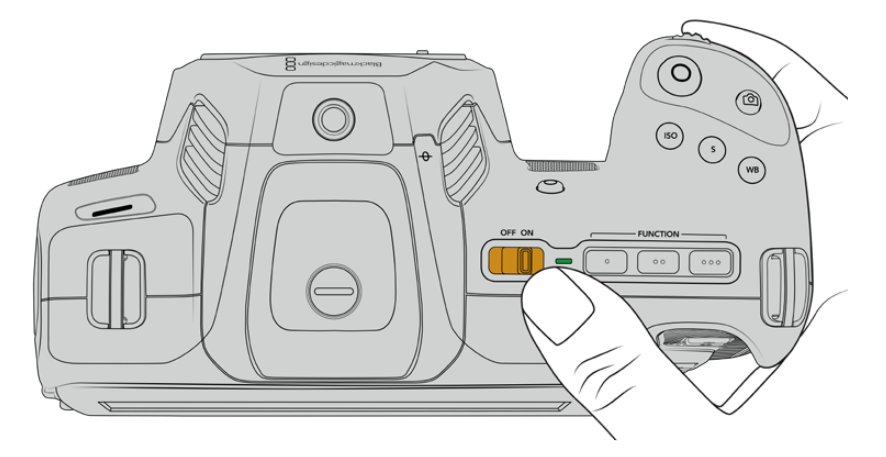

Kameranızı çalıştırmak için, güç düğmesini "on" (açık) konumuna getirin

**BİLGİ** İsteğe bağlı Blackmagic Pocket Camera Battery Pro Grip aracılığıyla, iki adet NP-F570 batarya kullanılabilir. Cinema Camera 6K'nıza bir batarya haznesi takmaya ilişkin bilgi için bu kılavuzun "bir batarya haznesinin kullanımı" başlıklı bölümüne bakın.

## **Kamerayla Gelen Elektrik Kablosuyla Kameranızı Çalıştırma**

Kamera ile gelen 100-240 volt AC adaptörü, Blackmagic Cinema Camera 6K'nıza güç sağlamak ve kameranız kapalıyken dahili bataryayı şarj etmek için kullanılabilir. Takılı olduğunda, isteğe bağlı Blackmagic Pocket Cinema Camera Battery Pro Grip içindeki iki ek batarya da şarj edilir.

DC güç kablosu kameraya kilitlenir, böylece kazayla çıkarılamaz.

Harici güç bağlamak için:

- **1** AC'den 12V DC'ye dönüştüren adaptör fişini şebeke prizine takın.
- **2** Kameranızın sol tarafındaki lastik koruyucuyu açın ve 12V DC güç girişinin üzerindeki girinti ile hizaya gelmesi için kilitlenen DC güç konektörünü çevirin. Yerine oturana kadar, konektörü yavaşça girişe itin.
- **3** Konektörü çıkarmak için, kablo kılıfını konektörden çekerek ayırın ve konektörü girişten çıkarın.

<span id="page-1867-0"></span>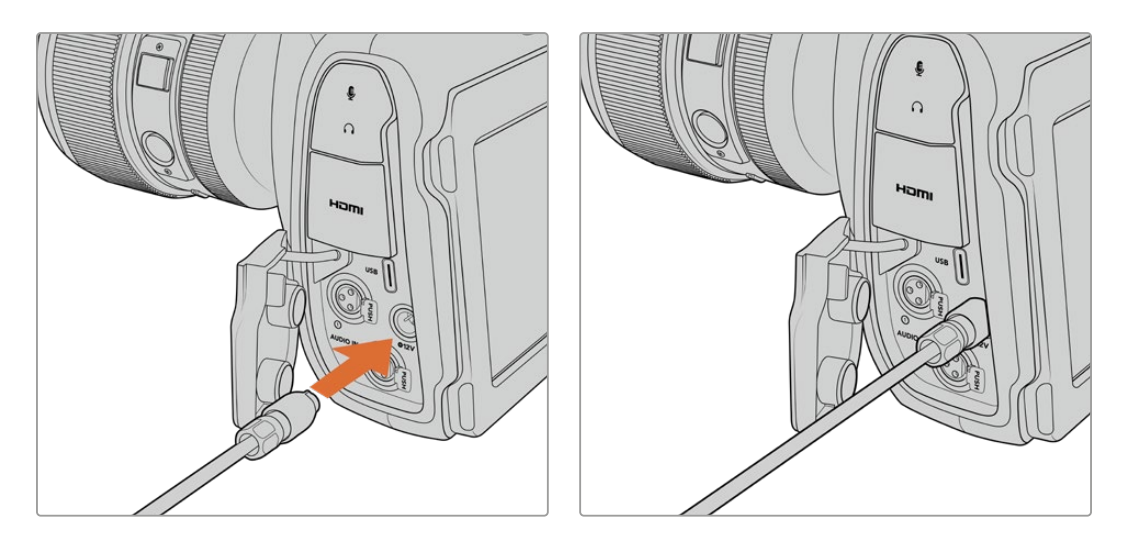

Hem harici güç hem de bataryanın bağlı olduğu durumlarda, yalnızca harici güç kullanılır. Şarj edilmiş bir batarya bağlıyken harici gücü keserseniz, kameranız kesintisiz olarak batarya gücüne geçer.

Sıcak bir bataryanın kullanımdan hemen sonra şarj edilmesi, batarya 45 ˚C veya 113 ˚F'nin altına soğuyana kadar şarj hızını azaltacaktır. Şarj etmeden önce, bataryanın 15 dakika soğumasını beklemenizi öneririz.

#### Bataryayı USB ile Şarj Etme

Kameranıza takılan batarya, kamera kapalıyken USB üzerinden şarj edilebilir. Bu, oldukça kullanışlıdır, çünkü kamera kullanılmadığında kamerayı şarj etmek için portatif bir şarj aleti kullanabilirsiniz. Blackmagic Cinema Camera 6K, standart 5V 10W USB şarj cihazlarından şarj edilmeyi destekler. USB güç dağıtımını yani USB PD'yi destekleyen şarj cihazları da kullanılabilir. USB PD şarj cihazlarının, genellikle bir USB-C bağlantısı ve 20V'a kadar güç çıkışı vardır, yani daha hızlı şarj edebilirler. 12V DC güç girişi üzerinden dahili bataryanın şarj edilmesi, kamera açıkken veya kapalıyken desteklenir.

Artık, depolama ortamınızı yerleştirmeye ve kayıt yapmaya hazırsınız!

# **Depolama Ortamı**

Blackmagic Cinema Camera 6K'nız, video kaydetmek için B Tipi CFexpress kartları kullanır. Daha fazla kayıt süresi için yüksek kapasiteli USB-C flaş diskleri, USB-C genişletme portu üzerinden de bağlayabilirsiniz. Farklı depolama ortamı kapasitelerine, kare hızlarına ve kodek ayarlarına dayalı kayıt süreleri, aşağıdaki adresteki veri hızı hesaplayıcı kullanılarak tahmin edilebilir: [https://blackmagicdesign.com/tr/products/blackmagiccinemacamera/](https://blackmagicdesign.com/tr/products/blackmagiccinemacamera/blackmagicraw#data-rate-calculator) [blackmagicraw#data-rate-calculator](https://blackmagicdesign.com/tr/products/blackmagiccinemacamera/blackmagicraw#data-rate-calculator)

### **CFexpress Kartlar**

CFexpress kartlar, çok yüksek data hızlarını destekleyebildiğinden, 6K ve 4K videoyu yüksek kare hızlarında kaydetmek için mükemmeldirler.

**NOT** B Tipi CFexpress kartlar genelde yüksek hıza sahip olsalar da bazı kartların yazma hızıları, okuma hızlarına oranla daha yavaştır ve azami veri hızları, modeller arasında farklı gösterebilir. Seçtiğiniz kare hızlarında güvenilir kayıt almak için, sadece Blackmagic Design tarafından tavsiye edilen kartları kullanın.

#### **Bir CFexpress kart takmak için:**

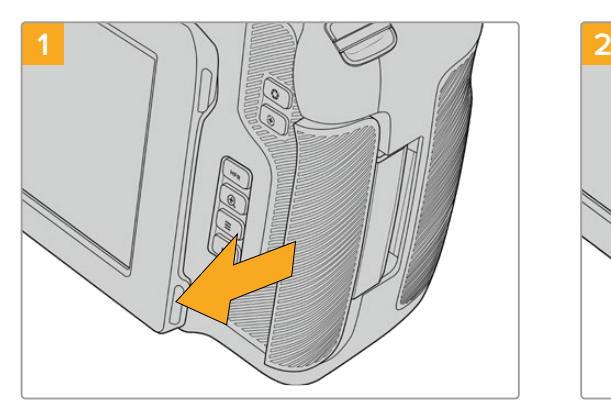

CFexpress kart yuvasına erişmek için kamerayı, LCD ekranı size bakacak şekilde tutun. Sağ taraftaki kapağı kendinize doğru kaydırın ve ardından açılmasını sağlayın.

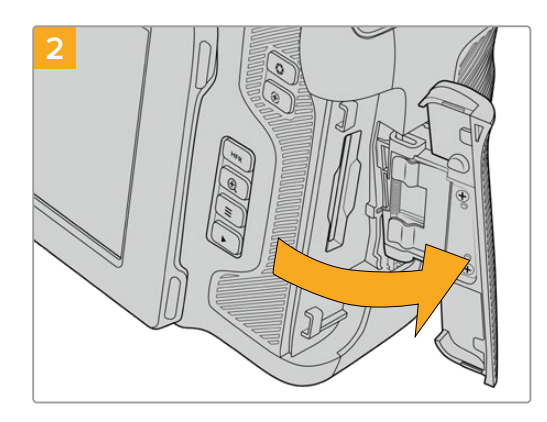

Kart yuvalarına erişim için bu yaylı kapak açılacaktır.

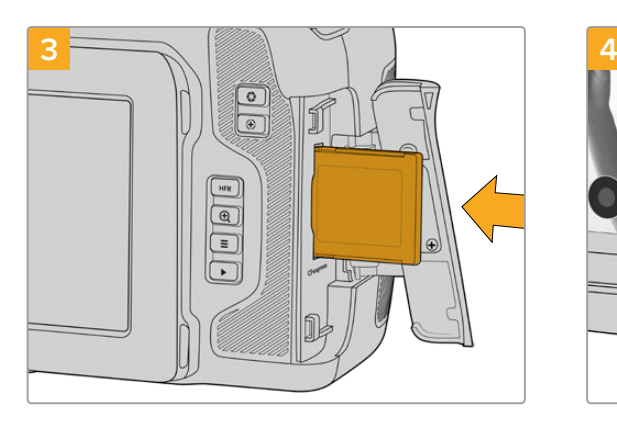

Yerine oturduğunu hissedene kadar CFexpress kartı yuvaya itekleyin. Kartın zorlamadan kolaylıkla girmesi gerekir. CFexpress kartı çıkarmak için, kartı yavaşça içeri doğru bastırın ve ardından çıkarmak için bırakın.

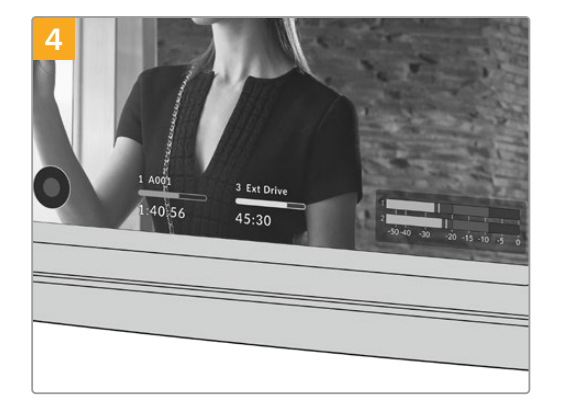

LCD dokunmatik ekranın alt kısmındaki depolama bilgisi, tespit edilen CFexpress kartın adını ve kalan kayıt süresini gösterecektir.

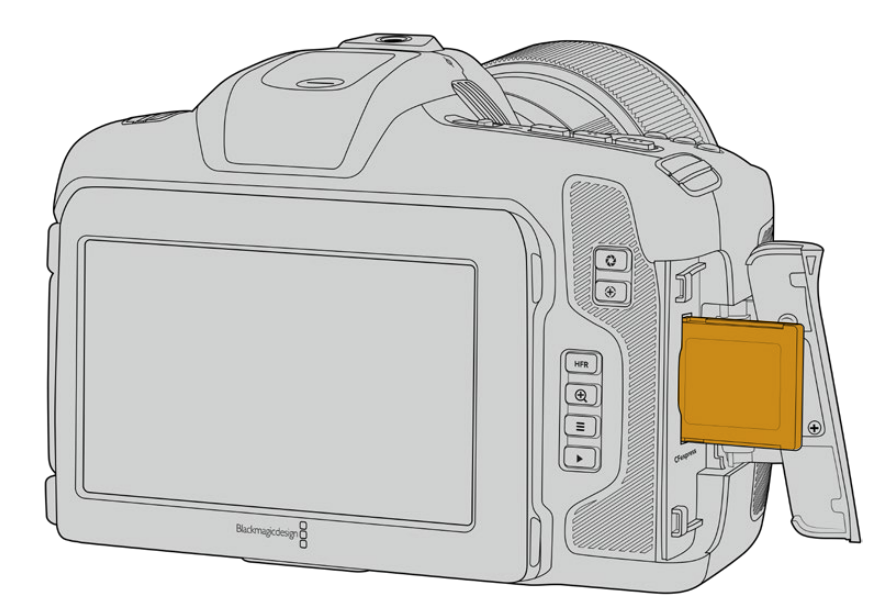

<span id="page-1869-0"></span>**NOT** Klipleri kaydetmeden önce CFexpress kartı formatlamanız gerekecektir. Kayıt ortamlarının nasıl formatlanacağına ilişkin bilgileri, bu kılavuzun ilerleyen bölümlerinde bulabilirsiniz.

#### CFexpress Kart Seçimi

Yüksek veri hızlı video ile çalışırken, kullanmak istediğiniz CFexpress kartı dikkatlice gözden geçirmeniz önemlidir Bunun sebebi, CFexpress kartlarının farklı okuma ve yazma hızlarına sahip olmasıdır. Blackmagic Cinema Camera 6K'nın desteklediği B Tipi CFexpress kartları hakkında en güncel bilgiler için lütfen [www.blackmagicdesign.com/tr/support](http://www.blackmagicdesign.com/tr/support) adresindeki Blackmagic Design destek merkezine bakın.

## **USB-C flaş diskler**

Kameranızın yüksek hızlı USB-C genişletme portu, videoyu doğrudan USB-C flaş disklere kaydetmenizi sağlar. Bu hızlı ve yüksek kapasiteli diskler, uzun süreli etkinliklerin çekimini yaparken önemli olabilen, uzun süreli video kayıtları yapmanıza olanak tanır.

Kaydetmeyi bitirir bitirmez, düzenleme ve post prodüksiyon işlemleri için aynı sürücüyü direkt bilgisayarınıza bağlayabilirsiniz. Böylelikle, medyayı kopyalamanıza gerek kalmaz.

Bir USB-C flaş diske bağlanmak için:

- **1** Bir USB-C kablonun bir ucunu USB-C flaş diskinize takın.
- **2** Kameranın sol tarafındaki lastik koruyucuyu açın ve USB-C portuna kablonun diğer ucunu bağlayın.

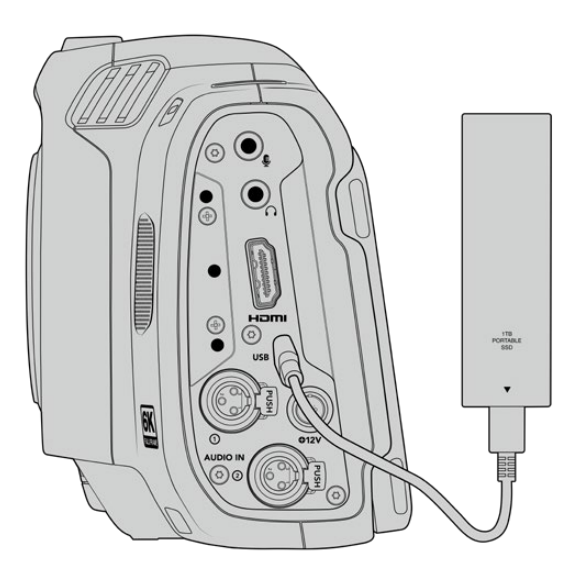

**NOT** Kameranıza bir USB-C flaş disk bağlandığında, kameranızın işletim sistemindeki ikinci depolama yuvasını kullanır.

#### Bir USB-C flaş disk seçimi

USB-C flaş diskler, çok çeşitli cihazlar için hızlı ve uygun fiyatlı depolama sunmak üzere tasarlanmışlardır ve tüketici elektronik mağazalarında kolaylıkla bulunabilirler. Film yapımının, USB-C flaş disk piyasasındaki sadece küçük bir bölüm olduğunu belirtmekte fayda var. Dolayısıyla, 6K veya 4K görüntü kaydetmek için gerekli hıza sahip olduğunuzdan emin olmak için, en iyi sürücüyü seçmek çok önemlidir.

<span id="page-1870-0"></span>Çoğu USB-C flaş disk, evde bilgisayar kullanımı için tasarlanmıştır, 6K ve 4K video kaydedecek kadar hızlı değildir.

Önerilen USB-C flaş disklerin en güncel listesi için lütfen, [www.blackmagicdesign.com/tr/support](http://www.blackmagicdesign.com/tr/support) adresine gidin.

#### USB-C flaş disk Hızı Hakkında Önemli Notlar

Bazı USB-C flaş disk modelleri, imalatçı firmanın iddia ettiği hızlarda video verilerini kaydedemez. Bunun sebebi, daha yüksek hızlarda yazabilmek için diskin gizli veri sıkıştırma kullanmasıdır. Bu veri sıkıştırma, sadece boş veri veya basit dosyaları depolarken imalatçı firmanın iddia ettiği hızda veri kaydedebilir. Video verileri, videoda bulunan gürültü ve pikseller içerdiğinden daha rastlantısaldır, yani sıkıştırma yardım etmediği için diskin gerçek hızını ortaya çıkarır.

Bazı USB-C flaş disklerin yazma hızları, imalatçı firmanın iddia ettiği hızlarından %50'ye kadar daha düşük olabilir. Yani disk özellikleri, USB-C flaş diskin video işletmek için yeterli hızda olduğunu iddia etse bile, aslında o disk gerçek zamanlı video yakalama için yeterince hızlı değildir.

USB-C flaş diskinizin, görüntü yakalama ve oynatım için yeterince hızlı olup olmadığını doğru olarak ölçmek için, Blackmagic Disk Speed (Hız) Test uygulamasını kullanın. Blackmagic Disk Speed Test, video depolanmasını simüle eden veriler kullandığından, bir diske video kaydederken göreceğinize yakın sonuçlar alırsınız. Blackmagic ürünlerini test ederken, daha yeni ve daha yüksek USB-C flaş disk modellerinin ve daha yüksek kapasiteli USB-C flaş disklerin genellikle daha hızlı olduğunu gördük.

Blackmagic Disk Speed Test yazılımı, Mac App Store'den indirilebilir. Windows ve Mac sürümleri de Blackmagic Desktop Video yazılımına dahil edilmiştir ve [www.blackmagicdesign.com/tr/support](http://www.blackmagicdesign.com/tr/support) adresindeki Blackmagic Design destek merkezinin "kayıt ve oynatım" bölümünden indirebilirsiniz.

## **Kayıt için Ortamın Hazırlanması**

CFexpress kartlarınızı ve USB-C flaş disklerinizi, kameranızın depolama ve formatlama menüsündeki "formatla" özelliğini veya bir Mac ya da Windows bilgisayar kullanarak formatlayabilirsiniz. En iyi performansı elde etmek için depolama ortamını kameranızı kullanarak formatlamanızı öneririz.

HFS+, aynı zamanda OS X Extended olarak da bilinir ve "journaling" (günlükleme) dosya sistemini desteklediğinden önerilen formattır. Depolama ortamınızda nadiren olabilecek bozulma durumunda, günlüklenen ortamdaki verilerin geri getirilmesi daha muhtemeldir. HFS+, Mac tarafından yerel olarak desteklenir. exFAT, herhangi bir ek yazılıma gerekmeden Mac ve Windows tarafından yerel olarak desteklenir, ancak günlüklemeyi desteklemez.

## <span id="page-1871-0"></span>**Kameranızı Kullanarak Ortamı Hazırlama**

**1** Depolama yöneticisine girmek için, dokunmatik LCD ekranın alt kısmındaki depolama göstergelerinin herhangi birini tıklayın. Ekranın alt kısmındaki "formatla" butonunu tıklayın.

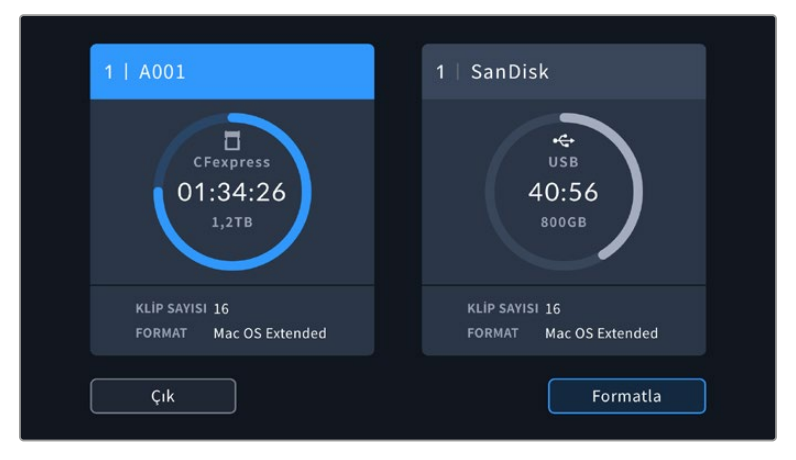

"Formatla" butonu, kayıt için hazırlamak istediğiniz ortamı seçmenizi sağlar

**2** "Ortam seçimi" sayfasında, formatlamak istediğiniz depolama ortamını tıklayın ve seçiminizi teyit edin.

**NOT** Kameranız, Blackmagic MultiDock gibi bir disk istasyonuna bağlıysa, disk listesi kameranızda kullanılabilen tüm SSD diskleri gösterir. Kayıt yapmak istediğiniz diski seçmek için, önce istediğiniz diske ve ardından "diski kullan" butonunu tıklayın.

- **3** Makara numarasını manuel değiştirmek istiyorsanız "makara numarasını değiştir" ibaresini tıklayın. Yeni bir makara numarası girmek için klavyeyi kullanın ve seçiminizi onaylamak üzere "güncelle" ye basın.
- **4** OS X Extended veya exFAT formatını seçin ve "formatla" butonunu tıklayın.

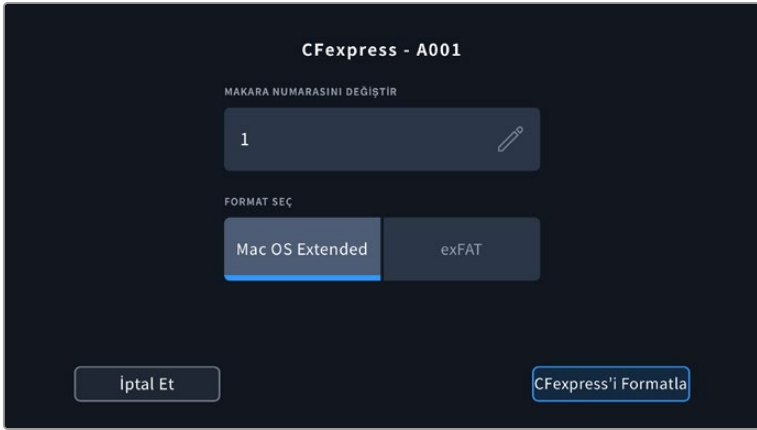

Makara numarasını manuel değiştirmek için, "makara numarasını değiştir" ibaresini tıklayın.

**5** Bir onay ekranı; formatlanacak ortamı, seçilen formatı ve makara numarasını onaylamanızı sağlayacaktır. Format butonunu tıklayarak seçiminizi onaylayın. Formatı iptal etmek için "iptal et" ibaresini tıklayın.
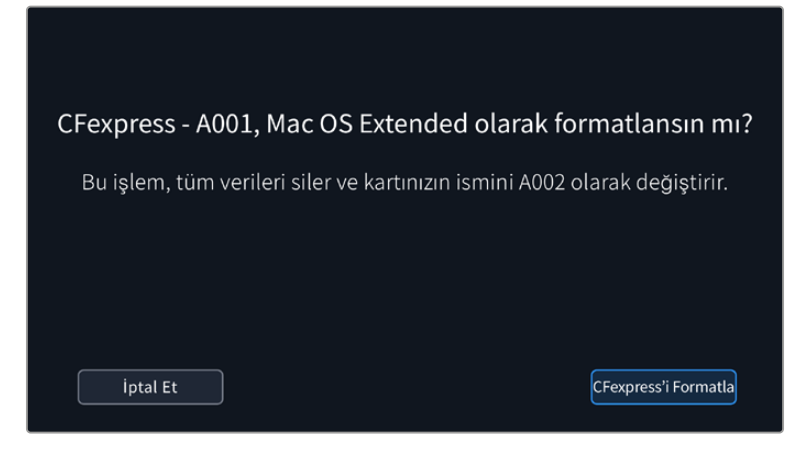

Formatlama işleminden önce, doğru ortamı seçtiğinizden emin olun.

**6** Ortamınızı formatlamak için, format butonunu üç saniyeliğine basılı tutun.

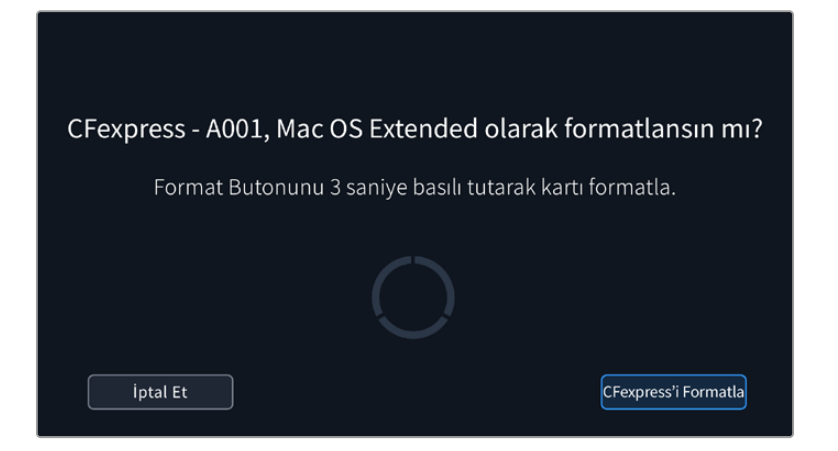

- **7** Formatlama işlemi tamamlandığında ve ortamınız kullanıma hazır olduğunda ya da formatlama işlemi başarısız olduğunda, kamera sizi bilgilendirir.
- **8** Depolama yöneticisine geri dönmek için, "tamam" ibaresini tıklayın.
- **9** Depolama yöneticisinden çıkmak için, "çık" ibaresini tıklayın.

Kameranızı kullanarak CFexpress kartları veya USB-C flaş diskleri formatlarken, klaket ve makara numarasından oluşturulan kamera kimliği, ortamı isimlendirmek için kullanılır. Her formatlama işleminde, kameranız otomatik olarak makara sayısını artırarak düzenler. Manuel olarak belli bir makara numarası girmeniz gerektiğinde, "makara numarasını değiştir" ibaresini tıklayın ve kartı formatlamak istediğiniz şekilde numarayı girin.

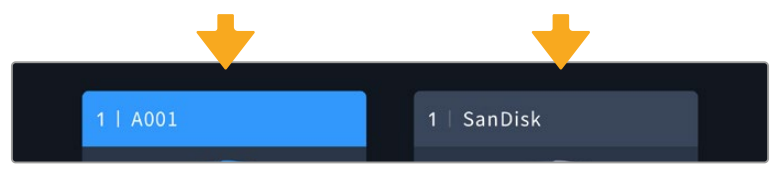

Kameranızdaki depolama yöneticisi, CFexpress mi yoksa USB-C flaş disk bir ortam mı yönettiğinizi gösterir

Yeni bir projeye başlıyor ve makara numarasının 1'e dönmesini istiyorsanız, klaketin "proje" sekmesindeki "proje bilgilerini sıfırla" seçeneğini tıklayın. Kameranızın klaketi hakkında daha fazla bilgi için bu kılavuzun ilerleyen kısımlarındaki "metaveri girme" bölümüne bakın.

# **Mac Bilgisayar Kullanarak Ortam Hazırlama**

Mac bilgisayarınızla gelen Disk Utility uygulaması, bir diski HFS+ veya exFAT formatlarında formatlayabilir. Diskte bulunan dosyalarınızı yedeklediğinizden emin olun, çünkü formatlandığında diskteki her şey silinir.

- **1** Harici bir disk istasyonu, USB çoğaltıcı veya bir kablo adaptör ile diskinizi bilgisayarınıza bir bağlayın ve diskinizi Time Machine yedekleme için kullanmanızı öneren mesajları reddedin.
- **2** Bilgisayarınızda, uygulamalar/yardımcı yazılımlar sekmesine girin ve Disk Utility uygulamasını başlatın.
- **3** Diskinizin ikonunu ve ardından "sil (Erase)" sekmesini tıklayın.
- **4** Formatı "Mac OS Extended (Journaled)" veya "exFAT" olarak ayarlayın.
- **5** Yeni disk bölümü için bir isim girin ve sonra "sil"i tıklayın. Ortamınız hızla formatlanacak ve kayıt için hazır hale getirilecektir.

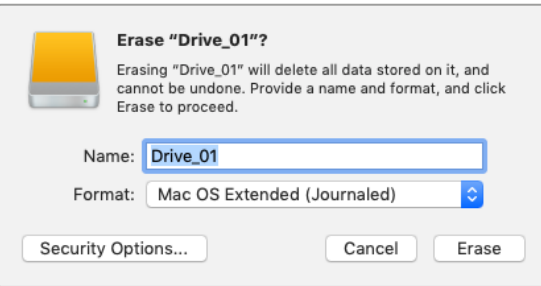

# **Windows ile Ortamın Hazırlanması**

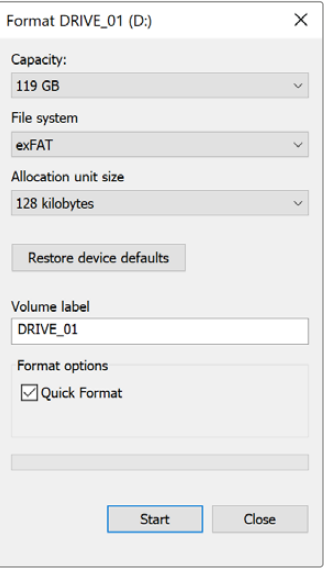

"Format" diyalog kutusu, kameranızın depolama ortamını Windows PC'de exFAT olarak formatlayabilir. Formatlandığında tüm veriler kaybolacağından, öncelikle ortamınızdaki önemli dosyaları yedeklemeyi unutmayın.

- **1** Kameranızın depolama ortamını; harici bir okuyucu, USB-C kablosu veya adaptör kullanarak bilgisayarınıza takın.
- **2** "Başlat (Start)" menüsünü veya "başlat" ekranını açın ve "bilgisayar" ibaresini seçin. Kameranızın depolama medyası üzerine sağ tıklayın.
- **3** İçerik menüsünden "format" sekmesini seçin.
- **4** Dosya sistemini 'exFAT' ve ayırma birimi boyutunu 128 kilobayt olarak ayarlayın.

**NOT** Klipler doğru şekilde kaydedilmiyorsa CFexpress kartınızın veya USB-C flaş diskinizin, kullandığınız kodek ve çerçeve boyutu için önerilen ortamlar listemizde olup olmadığını gözden geçirin. Daha düşük veri hızları için kare hızınızı veya çözünürlüğünüzü düşürmeyi deneyin. En güncel bilgiler için [www.blackmagicdesign.com/tr](http://www.blackmagicdesign.com/tr) adresindeki Blackmagic Design web sitesine bakınız.

Blackmagic Cinema Camera 6K'nız ile bölümlenmiş ortamlar kullanılabilir ancak, kameranız kayıt ve geri oynatım için ortamınızın sadece ilk bölümünü algılar.

Ortamınızı formatlamak için "depolama ve formatlama" menüsünü kullanırsanız sadece kayıt ve oynatım için kullanılan ilk bölümün değil, bölüntülerin tamamı dahil olarak tüm diskin silineceğini belirtmemizde fayda var. Bu yüzden, sadece tek bölümlü medya kullanmanızı şiddetle öneririz.

# **Kayıt**

# **Klipleri Kaydetme**

Blackmagic Cinema Camera 6K iki adet kayıt butonuna sahiptir. Kamerayı sağ elinizle tutarken işaret parmağınızla basmanız için, ana kayıt butonu kameranın üzerindedir.

Kendinizi kaydetmek istediğinizda, tek elinizle kameranızı tutarken kaydı başlatabilmenizi sağlamak için, ikinci kayıt butonu kameranın önündedir. Video blogları için kendinizi kaydediyorsanız bu butonun erişilmesi kolay bir yere yerleştirilmiş olması idealdir.

Hemen kayda başlamak için, kameranızdaki "kayıt" butonlarından birine basın. Kaydı durdurmak için, tekrar "kayıt" butonuna basın.

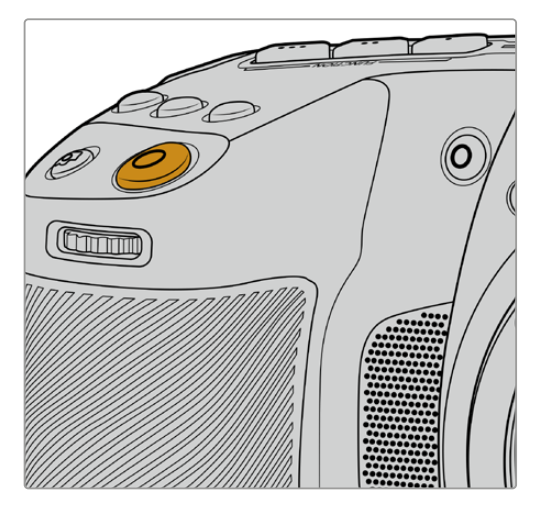

Kameranızın üst panelinde bulunan "kayıt" butonu. Kameranızın önünde bulunan "kayıt" butonu.

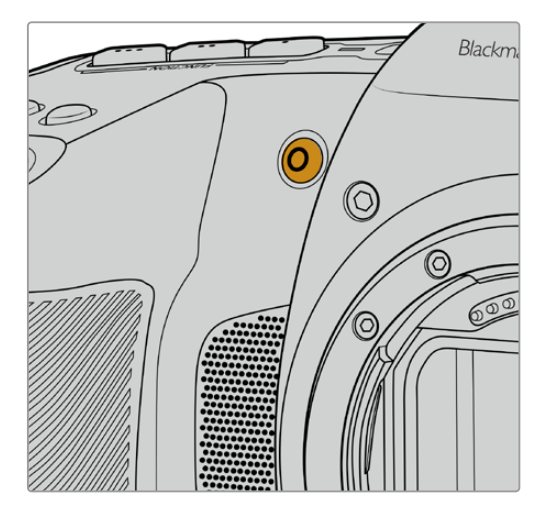

**BİLGİ** Kayıt işlemine başlamadan önce kullanmak istediğiniz ortamı seçmek için, dokunmatik ekranın alt kısmındaki CFexpress kartın veya USB-C flaş diskin ismini tıklayın ve basılı tutun. Kameranın ilgili ortama kayıt için ayarlı olduğunu göstermek üzere, seçtiğiniz ortamın depolama göstergesi maviye dönüşür.

## Çözünürlük ve Sensör Alanının Seçimi

Blackmagic Cinema Camera 6K'nız, sabit kalite veya sabit bit oranı ayarını kullanarak Blackmagic RAW kayıt yapar. Seçtiğiniz kalite ve çözünürlüğe bağlı olarak sensör kare hızı seçenekleri farklılık gösterecektir. Daha fazla bilgi için, bu kılavuzun ilerleyen sayfalarındaki "azami sensör kare hızları" bölümüne bakınız.

## Proxy Dosyaların Kaydı

Blackmagic RAW kaydedilirken, proxy medya dosyaları da aynı CFexpress karttaki veya USB-C flaş diskteki bir "proxy" klasörüne kaydedilir.

Proxy medya dosyaları, kameranızın Blackmagic RAW dosyalarının sıkıştırılmış versiyonlarıdır ve 1920x1080 çözünürlükte H.264 kodeği kullanılarak kaydedilir. Uzaktan ortak çalışma iş akışları için idealdirler ve internet üzerinden medya alışverişini kolaylaştırırlar. Blackmagic Cinema Camera 6K'ya kaydedilen proxy dosyaları, DaVinci Resolve tarafından otomatik olarak tanınır ve Blackmagic RAW orijinal medya dosyalarına bağlanır; böylece, proxy medya üzerinde hemen kurgu yapma seçeneğine sahipsiniz. Bir DaVinci zaman çizelgesinde proxy'lerin nasıl kullanılacağı hakkında daha fazla bilgi için, "DaVinci Resolve'nin kullanımı" bölümündeki "proxy medya kullanımı" bölümüne bakınız.

**BİLGİ** Proxy medya dosyaları, her zaman kameranızın proje kare hızıyla eşleşecek şekilde kaydedilir.

# **Blackmagic RAW**

Blackmagic Cinema Camera 6K, Blackmagic RAW dosya formatını destekler. Bu format; üstün nitelikli görüntü kalitesi, geniş dinamik aralık ve geniş çeşitlilikte sıkıştırma oranları sunar. Blackmagic RAW, tüm kullanıcılar için ham (RAW) görüntü kaydetmenin avantajlarını sahiptir. Ancak, bu dosyalar oldukça hızlıdır çünkü, çoğu işlem, kamera donanımı tarafından hızlandırılabilmek için kamerada gerçekleşir.

Blackmagic RAW, etkili metaveri desteği de içerir; böylelikle, dosyaları okuyan yazılım, kameranızın ayarlarını bilir. Kurguları çabucak tamamlamanız gerektiğinden ve renk düzeltme için vaktinizin olmadığından çekimleri video gamada yapmak isterseniz bu metaveri özelliği; video gamayı seçebileceğiniz, video gamada çekim yapabileceğiniz ve yazılımda dosyayı açtığınızda, video gama uygulanmış olarak görüntüleneceği anlamına gelir. Ancak, altındaki dosya aslında film gamadır ve yazılıma video gamayı uygulamasını söyleyen dosyadaki metaveridir.

Bu, bir gün görüntülerinizin renk düzeltmesini yapmak isterseniz dosyada muhafaza edilen film dinamik aralığının tümüne sahipsiniz demektir. Görüntülerinizdeki beyazlar ve siyahlar aşırı kırpılmış değildir, yani detayları koruyabilir ve tüm görüntülerinizin sinematik görünmesi için renk derecelendirmesi yapabilirsiniz. Ancak, renk derecelendirme için vaktiniz yoksa bu sorun değildir, çünkü görüntülerinize video gama uygulanmıştır ve normal kamera görüntüleri gibi görünürler. Çekim esnasında verdiğiniz karar, kati değildir ve daha sonra post prodüksiyonda fikriniz değiştirebilirsiniz.

Blackmagic RAW dosyaları had safhada hızlıdır ve bilgisayarınızın CPU ve GPU'su için, kodeği optimize edilmiştir. Yani, hızlı ve akıcı oynatımının olduğu ve donanımsal kod çözücü kartlara olan gereksinimi ortadan kaldırır. Bu da dizüstü bilgisayar kullanımı için önemlidir. Blackmagic RAW formatını okuyan yazılım; Apple Metal, Nvidia CUDA ve OpenCL üzerinden işleme avantajına da sahip olur.

Bu nedenle, ön belleğe almaya veya çözünürlüğü düşürmeye gerek kalmadan, Blackmagic RAW bilgisayarların çoğunda bir video dosyası gibi normal bir hızda oynatılır.

Lens bilgilerinin de kare bazında metaveri içinde kaydedildiğini belirtmekte fayda var. Örneğin; uyulu lensleri kullanırken, bir klip süresince gerçekleşen tüm zum veya netlik değişiklikleri, kare kare Blackmagic RAW dosyasındaki metaveriye kaydedilir.

# **Blackmagic RAW'a Kaydetme**

Blackmagic RAW iki farklı şekilde çalışır. Sabit bit oranlı kodeği ya da sabit kaliteli kodeği kullanma seçeneğine sahipsiniz.

Sabit bit oranlı kodek, çoğu kodeğe benzer bir şekilde çalışır. Veri hızını istikrarlı bir seviyede tutmaya çalışır ve veri hızının çok yükseğe çıkmasına izin vermez. Yani, depolamak için biraz daha veri gerektiren karmaşık bir görüntü bile çekiyorsanız, tahsis edilen alana görüntüleri sığdırmak için sabit bit oranlı bir kodek, görüntüyü biraz daha yoğun sıkıştırır.

Bu, video kodekleri için iyi olabilir ama, Blackmagic RAW çekim yaparken, kalitenin öngörülebilir olduğundan gerçekten emin olmanız gerekir. Çektiğiniz görüntülerin daha fazla veriye ihtiyaçları olsaydı ama, belirli veri oranını oluşturmak için kodek sadece daha yoğun sıkıştırma yapsaydı, ne olurdu? Kalite kaybınız olasıdır ama, çekimden dönene kadar bunun olduğundan emin olamazdınız.

Bu sorunu çözmek için, Blackmagic RAW'da sabit kalite isminde, alternatif bir kodek seçeneği de vardır. Bu kodeğe, teknik olarak bir 'değişken bit oranlı kodek' denilir fakat, aslında yaptığı, görüntülerinizin ekstra veriye ihtiyacı olduğunda, dosya büyüklüğünün artmasına izin vermektir. Bir görüntüyü kodlamanız ama kalitesini korumanız gerekiyorsa, dosya büyüklüğünde hiçbir üst sınır yoktur.

Yani, sabit kalite ayarı olarak belirlenmiş Blackmagic RAW, görüntülerinizi kodlamak için gereken büyüklüğe dosyanın büyümesine izin verir. Ayrıca, yaptığınız çekime bağlı olarak, dosyaların daha büyük veya daha küçük olabileceği anlamına da gelir. Yani, objektifinizin üzerinden mercek kapağını çıkarmadan çekim yaparsanız, ortamınızda pek yer kaybetmezsiniz.

Blackmagic RAW için kalite ayar isimlerinin anlamsız olmadığını ve teknik olarak gerçekleşen işlemlerden üretildiği için son derece anlamlı olduklarını, belirtmemizde fayda var. Örneğin, sabit bit oranı kodeğini seçtiğinizde, 3:1, 5:1, 8:1 ve 12:1 kalite ayarlarını göreceksiniz. Bunlar, Blackmagic RAW'da çekim yaparken beklediğiniz dosya ebatlarının, sıkıştırılmamış RAW dosya ebadına olan oranlarıdır. Dosya ebadı daha büyük olduğundan, 3:1'in kalitesi daha yüksekken, 12:1 en düşük kaliteli en küçük dosya ebadına sahiptir. Blackmagic RAW kodeğini kullanan birçok kişi, 12:1 veya 18:1'in son derece iyi olduğunu ve hiçbir kalite sınırlaması görmediklerini belirtti. Yine de farklı ayarlarla kendi denemelerinizi yapmak en iyisidir.

Blackmagic RAW kodeğini sabit kalite formatında kullanırken, seçenekler Q0, Q1, Q3 ve Q5'tir. Bunlar, kodeğe uygulanan sıkıştırma parametreleridir ve daha teknik bir yolla uygulanan sıkıştırma miktarını ayarlarlar. Bu ayar farklıdır, çünkü sabit bit oranı ve sabit kalite arasında kodek farklı şekilde çalışır. Yaptığınız çekime bağlı olarak epey farklılık gösterdiği için bu sabit kalite ayarında, dosya boyut oranının ne olacağını pek tahmin edemezsiniz. Yani, bu durumda ayar farklıdır ve dosya, medyanızı saklamak için gerekli olan boyuta uyacaktır.

#### Sabit Bit Oranı Ayarları

3:1, 5:1, 8:1 ve 12:1 için isimler, sıkıştırma oranını yansıtırlar. Örneğin; 12:1 sıkıştırma, sıkıştırılmamış RAW kaydından aşağı yukarı 12 kat daha küçük bir dosya boyutu meydana getirir.

### Sabit Kalite Ayarları

Q0 ve Q5, farklı niceleme (quantization) seviyelerini temsil eder. Q5'te niceleme seviyesi daha büyüktür ama, geniş ölçüde geliştirilmiş bir veri hızı sunar. Yukarıda bahsedildiği gibi sabit kalite ayarı, çekimlerinize bağlı olarak büyüyen ve küçülen dosyalara neden olabilir. Yani; bir şeyin çekimini yaparken, dosya ebadının ortam kartınızın kapasitesinin çok üzerine yükseldiğini görmeniz mümkündür. Bu, düşen karelerle sonuçlanabilir. Ancak bunun yararı, bir çekimde gerçekleştiği zaman, bunu hemen görebilmeniz ve sonra kaliteye göre ayarlarınızı inceleyebilmenizdir.

#### Blackmagic RAW Player

Blackmagic kameranızın yazılım yükleyicisinde dahil edilen Blackmagic RAW player, klipleri izlemeniz için geliştirilmiş bir uygulamadır. Açmak için, sadece bir Blackmagic RAW dosyasını tıklamanız yeterlidir ve tam çözünürlüğünde ve bit derinliğinde dosyayı çabucak oynatabilir ve dosya içinde ilerleyebilirsiniz.

Karelerin kodlarını açarken, SDK belgeliğindeki CPU hızlandırma, ana yapıların tümünü destekler ve ayrıca Apple Metal, Nvidia CUDA ve OpenCL üzerinden GPU hızlandırmayı da destekler. Buna ek olarak, ekstra randıman için Blackmagic eGPU ile de çalışır. Blackmagic RAW player; Mac, Windows ve Linux sistemlerinde kullanılabilir.

## Sidecar Dosyaları

Blackmagic RAW sidecar dosyaları, orijinal dosyada gömülü olan metadata üzerinde herhangi bir değişiklik yapmadan, bir dosyada bulunan metaveriyi geçersiz kılmanızı sağlar. Bu metaveri; diyafram, netlik, odak uzaklığı, beyaz ayarı, renk tonu, renk alanı, proje adı, çekim numarası hakkındaki bilgilerin yanı sıra, Blackmagic RAW ayarlarını da bulundurur. Metaveri, klip boyunca kare kare kodlanır ve çekim yaparken lens ayarı değiştirilirse lens verisi açısından bu önemlidir. Sidecar dosyalarındaki metaveriyi DaVinci Resolve ile ekleyebilir veya düzenleyebilirsiniz veya bir metin düzenleyici bile kullanabilirsiniz çünkü, bu okunabilir bir formattır.

Sidecar dosyaları; yeni Blackmagic RAW ayarlarını, bir oynatıma otomatik olarak eklemek için kullanılabilir. Bunu; sidecar dosyasını, ilgili Blackmagic RAW dosyasıyla aynı klasöre koyarak gerçekleştirebilirsiniz. Sidecar dosyasını klasörden çıkarır ve Blackmagic RAW dosyasını tekrar açarsanız, değişen ayarlar uygulanmaz ve dosyayı, ilk başta çekildiği gibi görürsünüz. Blackmagic RAW SDK kullanan herhangi bir yazılım, bu ayarlara ulaşabilir. Yapılan değişiklikler, sidecar dosyasında kaydedilir ve sonra, Blackmagic RAW Player veya Blackmagic RAW dosyalarını okuyabilen başka herhangi bir yazılım ile görülebilir.

Video gama çekimi yaparken, dosya film gamada kalır ve metaveri, Blackmagic RAW işlemeye, video gama kullanarak görüntülemesini söyler. Görüntünün derecelendirmesini yapmak istemediğinizde ve içeriği hemen teslim etmek istediğinizde, video gama mükemmeldir; bununla beraber, görüntünün siyah bölümlerini artırmak veya beyaz bölümlerini düşürmek istiyorsanız detayların hepsi muhafaza edilir. Videoyu asla kırpmazsınız ve her ulaşmak istediğinizde, tüm detaylar hala orada kalır.

# DaVinci Resolve'de Blackmagic RAW

Her bir Blackmagic RAW dosyası için ayarlar düzeltilebilir ve sonra, yaratıcı efekt veya en iyi görüntüleme için, DaVinci Resolve'deki 'Camera RAW' sekmesinden yeni bir sidecar dosyası olarak kaydedilebilir. Bu; aynı zamanda başka bir DaVinci Resolve uzmanı için medyanızı kopyalayabileceğiniz ve içe aktarım esnasında, onların da sizin değiştirilmiş gamma ayarlarınıza otomatik olarak erişebileceği anlamına gelir. Kamera dosyalarınızın içerdiği diğer metaveriye ek olarak, DaVinci Resolve seçili dinamik aralığınızı da okuyabilir; yani klipleriniz, DaVinci Resolve'de otomatik olarak, 'film', 'geniş video' veya 'video' dinamik aralığı ile görüntülenecektir.

Sonra bu ayarları; doygunluk, kontrast ve orta noktanın yanı sıra, parlaklık ve gölge eğimlerini düzenleyerek kişiselleştirebilirsiniz. Sonra tüm değişiklikler, bir sidecar dosyası olarak kaydedilebilir; yani, bu değişiklikler post prodüksiyonda çalışan herkes tarafından görülebilir. İstediğiniz zaman orijinal kamera metaverisine daima geri dönebilirsiniz.

DaVinci Resolve'deki 'Camera RAW' sekmesinden; tüm düzeltmeleri, metadata'yı, tam çözünürlüğü ve renk bilgisini içeren tek bir Blackmagic RAW karesini de dışa aktarabilirsiniz; yani, yakalanan tek bir kareyi veya referans dosyasını başkalarıyla paylaşmak kolaydır.

Blackmagic RAW kodeğini DaVinci Resolve'de nasıl kullanacağınız hakkında daha fazla bilgi için, bu kullanım kılavuzunda, 'DaVinci Resolve Kullanımı' bölümüne bakınız.

## Blackmagic RAW Yazılım Geliştirme Kiti

Blackmagic RAW Yazılım Geliştirme Kiti, Blackmagic Design tarafından geliştirilen bir (API) Uygulama Programlama Arayüzüdür. Blackmagic RAW Yazılım Geliştirme Kitini, Blackmagic RAW formatını kullanmak için kendinize ait uygulamalar yazmak üzere kullanabilirsiniz. Bu Yazılım Geliştirme Kiti (SDK), Blackmagic RAW dosyalarının; okunması, düzenlenmesi ve kaydedilmesi için her yazılım geliştiricisi tarafından kullanılabilir. Blackmagic RAW Yazılım Geliştirme Kiti, 5. nesil renk biliminin tümünü içerdiği için, desteklenen tüm uygulamalarda, doğal sinematik görüntüler elde edebilirsiniz. Blackmagic RAW Yazılım Geliştirme Kiti; Mac, Windows ve Linux platformlarını destekler ve Blackmagic web sitesinin Developer (yazılım geliştiricileri) sayfasından ücretsiz olarak indirilebilir. [www.blackmagicdesign.com/tr/developer](http://www.blackmagicdesign.com/tr/developer)

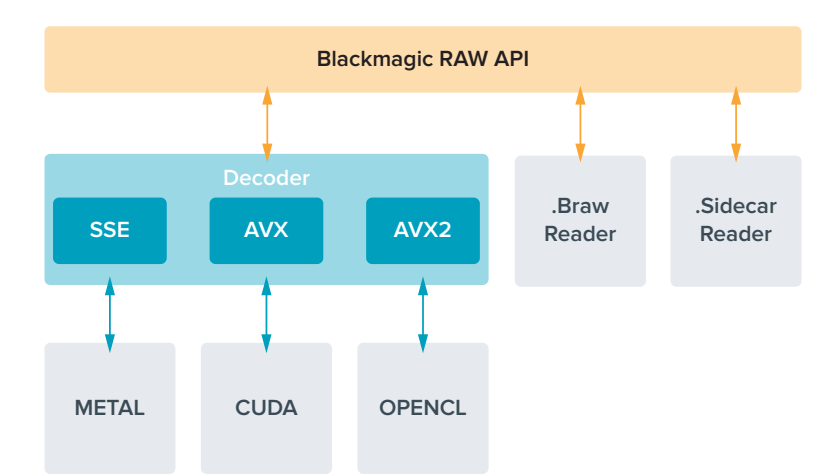

Aşağıdaki şema, Blackmagic RAW Uygulama Programlama Arayüzünün (API) parçalarını sergilemektedir.

# **Azami Sensör Kare Hızları**

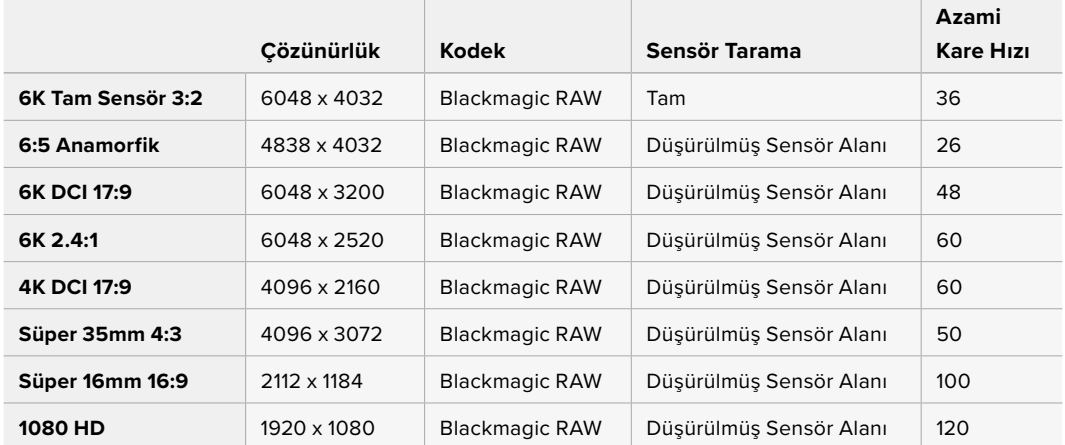

# **Kayıt Süresi**

Depolama ortamınızın azami kayıt süresi, CFexpress kartınızın veya USB-C flaş diskinizin veri kapasitesine ve seçtiğiniz kare hızına bağlı olarak değişebilir. Kayıt süresinin, farklı üreticiler ve depolama ortamının exFAT mı yoksa Mac OS Extended olarak mı formatlandığına bağlı olarak biraz farklılık gösterebileceğini de dikkate almalısınız.

Daha az detay içeren basit sahneler, daha yoğun kompozisyonlara kıyasla genellikle daha az veri gerektirir. Bu tablolardaki değerler, çekimlerin ileri derecede karmaşık olduğunu varsayar. Bu yüzden, çekiminizin niteliğine göre, biraz daha uzun kayıt süreleri elde edebilirsiniz.

**BİLGİ** Aşağıdaki adresteki veri hızı hesaplayıcıyı kullanarak, farklı depolama ortamı kapasitelerine, kare hızlarına ve kodek ayarlarına dayalı olarak kayıt sürelerini hesaplayabilirsiniz: [https://www.blackmagicdesign.com/tr/products/](https://www.blackmagicdesign.com/tr/products/blackmagiccinemacamera/blackmagicraw#data-rate-calculat) [blackmagiccinemacamera/blackmagicraw#data-rate-calculator](https://www.blackmagicdesign.com/tr/products/blackmagiccinemacamera/blackmagicraw#data-rate-calculat)

Q0 ve Q5 için sabit kalite ayarları, farklı kalan kayıt süreleri gösterecektir. Q0 için tahmini süre sabit bit-oranlı 3:1'e benzerdir ve Q5 12:1'e benzer bir süre gösterecektir ancak, kayıt esnasında tahmini kayıt süresi her 10 saniyede bir güncellendiği için, ne kadar kaydetme süreniz olduğunu hesaplamanın en iyi yolu, 20 saniyelik bir kayıt yapmak ve dokunmatik ekran medya bölgesinde görüntülenen süreyi kontrol etmektir.

#### Kare Hızlarının Seçimi

Kameranız, çok farklı kare hızları ile video çekebilir ve hangisinin kullanmak için en iyisi olduğunu merak ediyor olabilirsiniz.

Genellikle bir sensör kare hızı seçerken, göz önünde bulundurmanız gereken bazı alışılmış maddeler vardır. Yıllardır, film ve televizyon için sunum standartları vardı. Bunların, ülkeler arası değişen belirli kare hızları vardır fakat, hepsi aynı amacı paylaşır. Bu da her saniyede, hoş görünen ve ikna edici hareket sergileyen, yeterli sayıda kare görüntülemektir.

Örneğin sinema, standart bir saniyede 24 kareyi kullanır ve daha hızlı kare hızları ile yakın zamanlarda deneyler yapılmasına rağmen, saniyede 24 kare, uluslararası izleyiciler için yaygın ölçüde kabul görmeye devam etmektedir.

Televizyon için kare hızları, genellikle her ülke için olan teknik yayın standartlarına uyumlandırılmıştır. Örneğin, televizyon için içerik oluşturuyor olsaydınız, tipik olarak Kuzey Amerika dağıtımı için saniyede 29.97 kare ve Avrupa için saniyede 25 kare ile kaydederdiniz.

Bununla birlikte, teknoloji geliştiği için, şimdi daha çok seçeneğimiz var ve yayın standartları değişiyor. Spor aktivitelerinin daha yüksek kare hızlarında kaydedilmesi ve yayınlanması, artık oldukça yaygın. Örneğin; bazı spor etkinlikleri, Kuzey Amerika'da saniyede 59.94 kareye varan hızlarda ve Avrupa'da saniyede 50 kareye varan hızlarda kaydedilir ve yayınlanır. Bu; hızlı aksiyonlarda daha pürüzsüz hareket sağlar ve daha gerçekçi görünür.

Bundan farklı olarak, internet üzerinden canlı yayın yapanlar ve internet yayıncıları, normalde televizyona benzer kare hızları kullanır; ancak kullanıcı tarafından seçilebilen görüntüleme formatları ve sadece izleyici ekranlarının görüntüleme kapasitesiyle sınırlı olmaları nedeniyle, deney için daha çok serbestlik vardır.

Genellikle bir proje için kare hızı seçerken, seçiminizi teslimat formatına göre yapın. Böylece, klipleriniz gerçek hayatta olduğu hızda oynatılır. Bunu sağlamak için kameranızdaki "farklı hızda kaydet" seçeneğini kapatmanız gerekir.

Yavaş çekim gibi ilginç bir efekt oluşturmak istiyorsanız sensör kare hızını daha yüksek bir değere ayarlayabilirsiniz. Proje kare hızına kıyasla, sensör kare hızı ne kadar yüksek olursa oynatım hızı da o kadar yavaş olur.

Farklı hızda kayıt sensör kare hızları konusunda daha fazla bilgi için, bu kılavuzun 'dokunmatik ekran kontrolleri' bölümüne bakın.

#### Kayıt Tetikleme

Blackmagic Cinema Camera 6K, Blackmagic Video Assist gibi kayıt tetikleme özelliğini destekleyen ekipmana bağlandığında, HDMI çıkışı aracılığıyla otomatik olarak bir sinyal göndererek kaydı tetikler.

Yani kameranızdaki kayıt butonuna bastığınızda, harici kaydediciniz de kayda başlar ve kameradaki kaydı durdurduğunuzda, kaydedicideki kayıt da durur. Kameranız aynı zamanda, HDMI aracılığıyla zaman kodu çıkaracaktır böylelikle, harici kaydedicinize kaydedilen kliplerle kameranıza kaydedilen klipler, aynı zaman koduna sahip olacaktır.

Harici kaydediciniz kayıt tetiklemeyi destekliyorsa bu işlevi kaydedicinin ayarlar menüsünden etkinleştirmeniz gerekir.

# Hareket Sensörü Verilerini Kaydetme

Blackmagic Cinema Camera 6K, yerleşik hareket sensöründen gelen jiroskop verilerini otomatik olarak kaydeder. Daha sonra görüntüleri sabitlemek için DaVinci Resolve, bu verileri kullanabilir. Daha fazla bilgi için bu kılavuzdaki "jiroskop görüntü sabitleme" bölümüne bakın.

# **Dikey Bir Görüntü Oranı Kullanarak Çekme**

Blackmagic Cinema Camera 6K'nız dikey görüntü oranlarını desteklediğinden, YouTube ve TikTok gibi platformlar için dijital film rengi ve dinamik aralığı olan sinematik içerik oluşturabilirsiniz. 9:16 ve 4:5 gibi dikey görüntü oranlı kayıt yapmak için kamerayı yan çevirmeniz yeterlidir. Kare hızı, örtücü açısı ve çerçeve kılavuzları gibi kritik bilgilerin kolayca görüntülenmesi için denetim merkezi ekranı da döner. Kayıt butonuna bastığınızda, çekim süresince ekrandaki tüm katmanlar kilitlenir, yani çekim açılarını değiştirebilirsiniz ve ekrandaki bilgiler yerlerinde kalır.

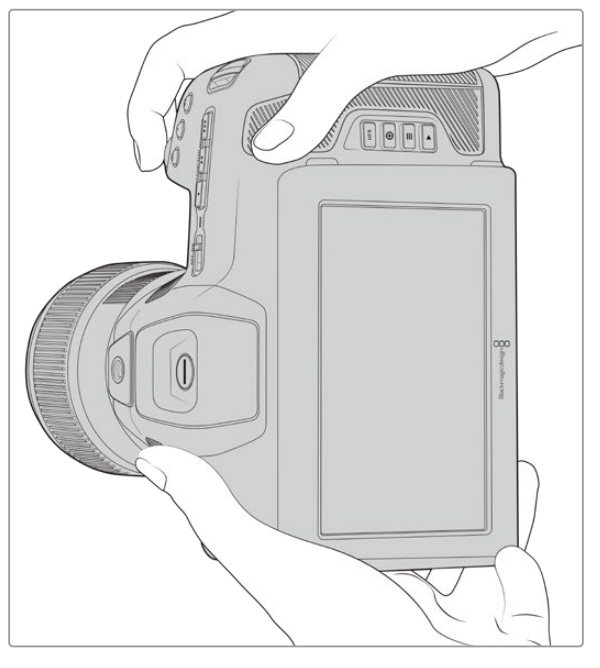

Kameranız kliplerin meta verilerine dikey video olduklarını etiketleyerek kurgu zaman çizelgenizde doğru şekilde görünmelerini sağlar.

# Dikey ve Yatay Kilitleme

Ekranı dikey veya yatay olarak kilitleme, ekrandaki bilgilerin otomatik olarak dönmesini önler. Örneğin; dikey kilitlendiğinde, en farklı açılarda bile kameranız ekran üstü dikey denetim merkezi ekranı görüntüsünü korur. Daha fazla bilgi için "kayıt ayarları" altındaki "dikey kayıt" bölümüne bakın.

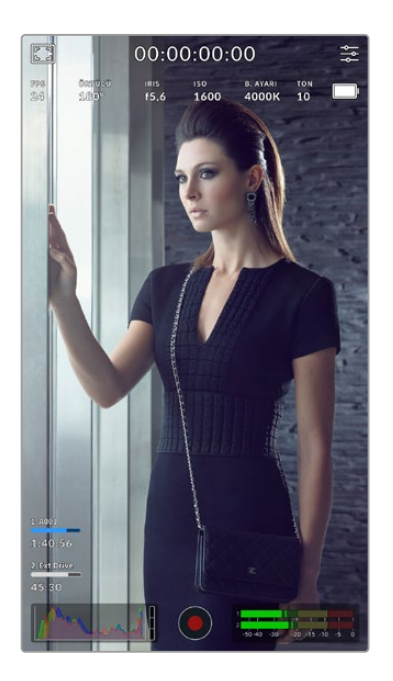

# Çerçeve Kılavuzlarının Kullanımı

Çerçeve kılavuzları, kameranın LCD ekranından etkinleştirilebilen üstkatman göstergeleridir. Bunlar, önemli detayların kadrajda olduğundan ve istemediğiniz nesnelerin kadraj dışında kaldığından emin olmanız için faydalıdır. Sunumunuzda kullanmayı düşündüğünüz katmanları önceden görmek için de etkilidirler. Örneğin; grafikler, yazıklar, simgeler ve görsel efektler.

## Kılavuzlar

Kılavuzlar, çekimlerin kompozisyonu ve dikey bir görüntü formatı için çerçeveyi dengelemekte yararlı olan bir diğer katmandır.

Çerçeve kılavuzları, kılavuzlar ve diğer yardımcı katmanlar ve ekran özellikleri hakkında daha fazla bilgi için "dokunmatik ekran özellikleri" bölümüne bakın.

# Bir Zaman Çizelgesindeki Dikey Klipleri Kurgulama

Dikey video kaydederken, klipler metaverilerinde dikey olarak etiketlenir. DaVinci Resolve, etiketi tanıyacak ve videonuzu bir kurgu zaman çizelgesinde doğru şekilde görüntüleyecektir. Bu; Adobe Premiere ve Avid Media Composer gibi Blackmagic RAW SDK'yı destekleyen diğer kurgu yazılımları için de geçerlidir.

# Yatay Bir Projede Dikey bir Görüntü Oranı Kullanma

Projeniz, 1920x1080 HD gibi yatay bir formattaysa sığmaları için dikey olarak etiketlenen klipler ölçeklenirler. Bir haber veya televizyon yayınında dikey klipler kullanırken, bu önemlidir. Düz renkleri kullanarak veya hatta DaVinci'nin "boşluk doldurma" efektini kullanarak kliplerin kenarlarını otomatik olarak doldurabilirsiniz. Daha fazla bilgi için,

[www.blackmagicdesign.com/tr/support](http://www.blackmagicdesign.com/tr/support) adresindeki Blackmagic Design destek merkezinde bulunan DaVinci Resolve kılavuzunda, "Resolve FX'lere genel bakış" bölümüne bakın.

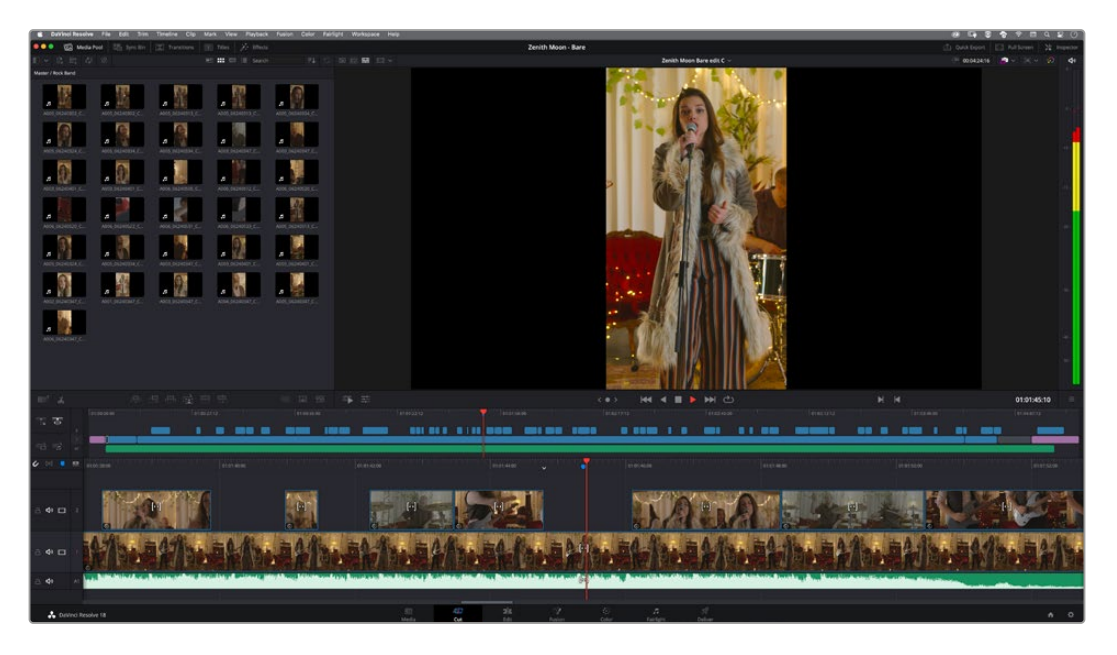

# **Oynatım**

Videonuzu kaydettikten sonra LCD ekranda oynatmak için, aktarım kontrol butonlarını kullanabilirsiniz. Oynatım moduna geçmek için "oynat" butonuna basın. En son kaydedilen klibi LCD ekranda ve HDMI çıkışına bağlı herhangi bir ekranda anında oynatmak için, "oynat" butonuna tekrar basın. Klipleri ileri sarmak veya geri almak için, LCD ekranda "ileri sar" veya "geri sar" butonlarını basılı tutun. Mevcut klibin sonuna gelindiğinde, oynatma işlemi bitecektir.

Kliplerin başına veya sonuna atlamak için, "ileri" veya "geri" butonlarına basın. Mevcut klibin başlangıcına gitmek için, "geri sar" butonuna bir kez basın veya bir önceki klibin başlangıcına gitmek için, iki kez basın. Oynatım menüsünden çıkmak ve kamera görüntüsüne geri dönmek için kayıt butonuna basın.

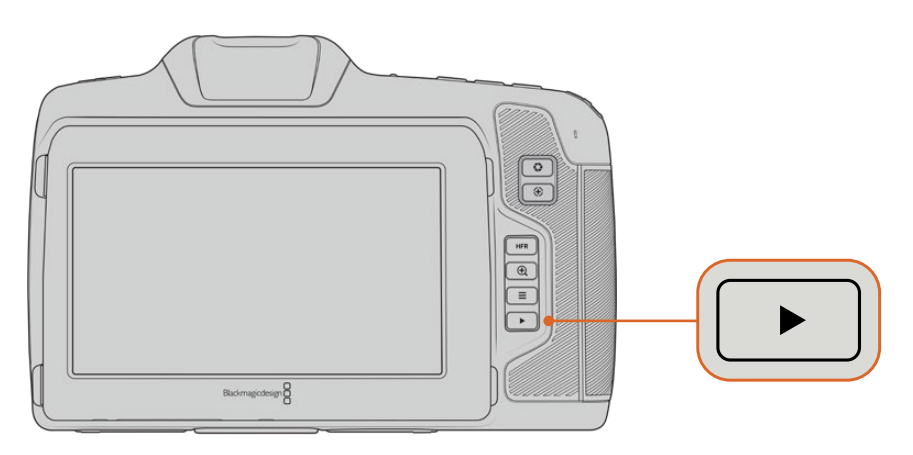

Dahili dokunmatik ekranda en son kaydettiğiniz klibi görüntülemek için, aktarım kontrollerinde 'oynat' düğmesine basın.

# **Camera Özellikeri**

# **Kamera Ön Yüzü**

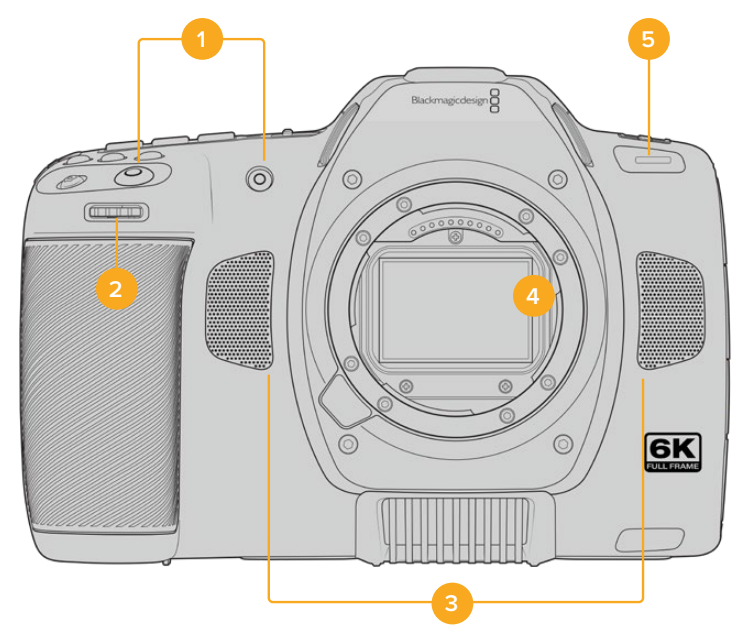

#### **1 Kayıt Butonları**

Kaydı başlatmak ve durdurmak için kayıt butonlarının herhangi birine basın. Kendinizi kaydediyorsanız, kaydı kolaylıkla başlatıp durdurmanızı sağlamak için, bir kayıt düğmesi kameranın önünde yer alır.

### **2 Ayar Çarkı**

Ayar çarkı, kameranıza takılı olan uyumlu lenslerin diyafram açıklığını ayarlamanızı sağlar. Dokunmatik ekran size dönükken, diyaframı açmak için çarkı sola çevirin ve kapatmak için de sağa çevirin. Ayar çarkı ayrıca; beyaz ayarı, örtücü açısı ve ISO ayarlarını belirlemek için de kullanılır. İsteğe bağlı elektronik vizörün büyütme oranını değiştirmek için de ayarlar tekerini, "netlenen alanı yaklaştır" butonuyla birlikte kullanabilirsiniz. Kameranın üzerindeki butonlardan ilgili olanını basın sonra, ayarlar tekerini çevirerek seçiminizi yapın. Seçiminizi yaptıktan sonra, seçim menüsünü hızla kapatmak için ayarlar tekerine basın.

#### **3 Stereo Mikrofonlar**

Kameranızda, dört adet yüksek kalite dahili stereo mikrofon vardır. Mikrofon ses ayarları hakkında bilgi için "ses ayarları" bölümüne bakın.

#### **4 Lens Yuvası**

Blackmagic Cinema Camera 6K'nız, L yuvalı lensler için aktif bir lens yuvasına sahiptir. Yani, yerleşik sabitleme özelliğine sahip lensleri kullanabileceğiniz ve yuyumlu lenslerle, otomatik netleme ve otomatik pozlama özelliklerinden yararlanabileceğiniz anlamına gelir. Birçok aktif lenste bulunan görüntü sabitleyici yani "IS" özelliğini kullanmak için, kameranızdaki görüntü sabitlemeyi etkinleştirmek üzere görüntü sabitleme düğmesini "on" yani açık konuma getirin.Lensinizin bir sabitleyici modu düğmesi varsa sabit görüntü veya hareketli çekim için uygun moda getiriniz. Lensinizde fiziki bir sabitleme düğmesi yoksa görüntü sabitleme özelliğini, kameranızın kurulum menüsünden açıp kapatabilirsiniz.

## **5 Tally/Kayıt Göstergesi**

Kameranızın önündeki küçük LED kayıt durumunu gösterir. Kurulum menüsünde, tally lambasını etkinleştirebilir veya etkisiz hale getirebilir ve parlaklığını ayarlayabilirsiniz. Daha fazla bilgi için "kurulum ayarları" bölümüne bakın.

# **Sağ Taraf**

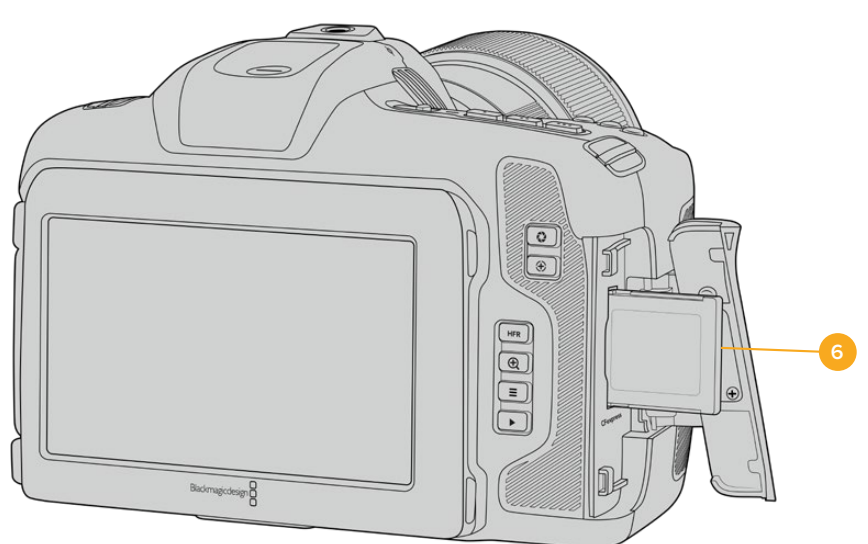

#### **6 CFexpress Kart Yuvası**

Kayıt ve oynatım için B Tipi CFexpress kartları yuvaya takın. Daha fazla bilgi için "CFexpress kartlar" bölümüne bakın.

# **Sol Taraf**

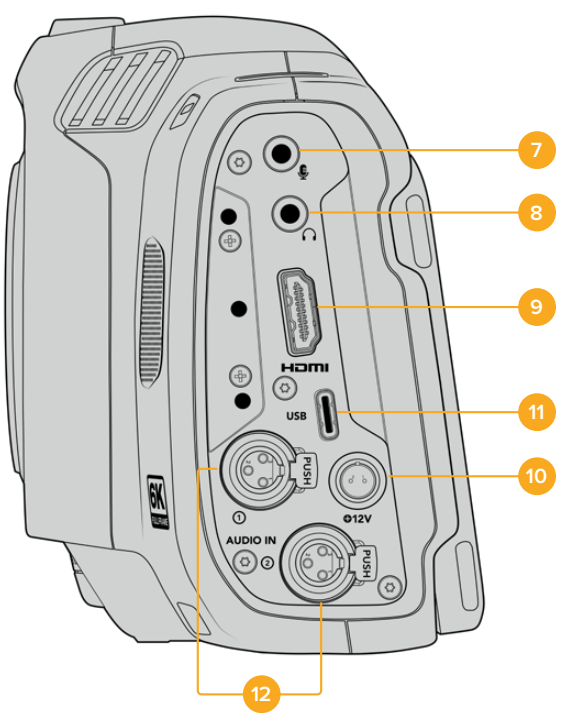

Blackmagic Cinema Camera 6K'nın sol tarafındaki portlar

#### **7 3.5mm Mikrofon Girişi**

Kameranızın 3.5mm'lik stereo bağlantısına bir mikrofon bağlayın. Mikrofon ve hat seviye ses desteklenir. Mikrofon seviyesinde ses, hat seviyesindekinden daha düşüktür; yani, kameraya bir mikrofon bağlıyorsanız ve hat seviyesini seçtiyseniz, seviyelerin çok düşük olduğunu göreceksiniz. Mikrofon girişi sol kanalda, harici bir kaynaktan SMPTE uyumlu LTC zaman kodunu da kabul eder. Geçerli zaman kodu otomatik olarak tespit edilir ve video dosyanıza zaman kodu metaverisi olarak gömülür. LTC zaman kodunu, hat seviyesindeki bir çıkış üzerinden göndermenizi tavsiye ederiz, özellikle de zaman kodunu bir ses kanalı olarak kaydetmediğiniz zaman.

#### **8 Kulaklık Girişi**

Kulaklığınızı, 3.5 mm stereo kulaklık jak girişine takarak, klipleri kaydederken veya oynatırken sesi denetleyin. Kulaklık takılıyken hoparlör çıkışının sesi kapanır.

#### **9 HDMI**

Tam boy HDMI konektörü, HDR desteği ve iki kanal gömülü ses ile 10-bit 4:2:2 1080p HD videoyu destekler. Temiz bir sinyal ayarlamak veya çıkışta katmanları dahil etmek üzere, dokunmatik ekran menüsünü kullanın. Harici bir monitöre veya kaydediciye bağlanmak için HDMI portunu kullanabilirsiniz. Kameranızı ve aksesuarlarınızı çalıştırmadan önce harici ekipmanları kurmanız ve tüm kabloları takmanız tavsiye edilir. HDMI bağlantıları için daima yüksek kalite kabloları kullanın.

#### **10 Güç Girişi**

Kameranıza çalıştırmak için DC jak girişini kullanabilirsiniz. Güç adaptörünü bağlamak için, jakın üstündeki çentikle hizalanması için fişi çevirin, sonra kilitleninceye kadar fişi içeri itin. Elektrik fişini çıkarmak için, kilitleme kılıfını geri çekin, sonra fişi çekip çıkartın.

#### **11 USB**

USB-C portu, bağlı bir USB-C flaş diske doğrudan kayıt yapmanızı sağlar. Kameranız kapalıyken, batarya adaptörü gibi harici bir kaynağın USB-C portu üzerinden kameranın bataryasını sarj edebilirsiniz. Kameranızın dahili yazılımını güncellemek için, USB-C portu üzerinden kamerayı bir bilgisayara bağlayın ve kamerayı güncelleme uygulamasını çalıştırın.

#### **12 Mini XLR Mikrofon Girişi**

Blackmagic Cinema Camera 6K'nız, harici dengeli ses için iki adet mini XLR ses girişine sahiptir. Bir XLR-mini XLR adaptörü kullanarak, standart bir XLR mikrofon kameranıza bağlanabilir.

Bu ses girişler, dahili olarak çalıştırılmayan profesyonel mikrofonları bağlamak için fantom güç sağlar. Fantom gücü etkinleştirmek ile ilgili daha fazla bilgi için, bu kullanım kılavuzundaki "ses" bölümüne bakın.

Harici bir kaynaktan gelen SMPTE uyumlu zaman kodu da desteklenir. "Ses" menüsünde, zaman kodu üretecinizin seviyesine bağlı olarak, kanal kaynağını XLR hat veya XLR mic olarak düzenleyin. Zaman kodu, video dosyanıza zaman kodu metaverisi olarak gömülür. XLR kanallarından birini bir zaman kodu sinyalini kabul edecek şekilde ve aynı anda diğer XLR kanalını da farklı türde bir ses kaynağı için ayarlayabilirsiniz.

# **Üst Panel**

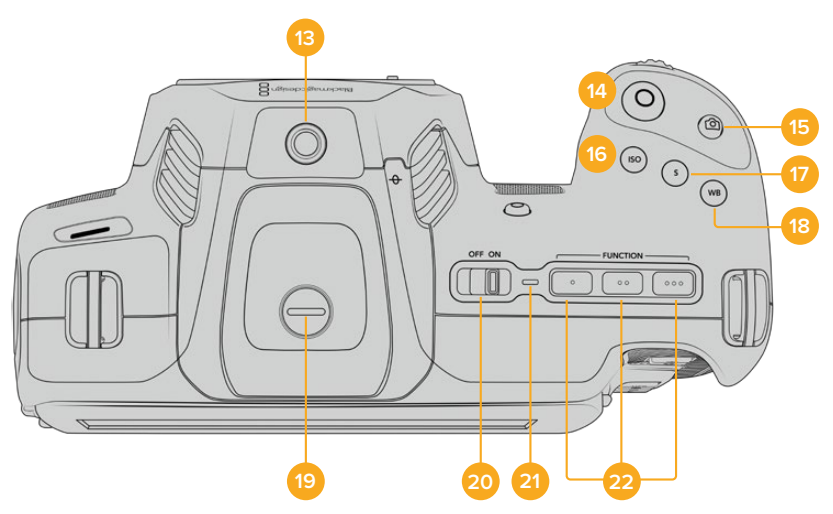

Blackmagic Cinema Camera 6K üst panel

#### **13 1/4-20 Montaj Noktası**

Kameranızın üst kısmındaki 1/4-20 montaj noktasını, harici bir mikrofon veya başka küçük aksesuarlar bağlamak için kullanabilirsiniz.

**NOT** Blackmagic Cinema Camera 6K'nızın üstündeki 1/4 inçlik yuva, sadece küçük mikrofon gibi hafif aksesuarlar için kullanılmalıdır. Ağır bir lens ile beraber vidalı kamera tutma kolu gibi aksesuarları kullanarak, üst 1/4 inçlik yuva ile kameranın ağırlığını taşımayın. Bu, 1/4 inçlik yuvaya zarar verir ve garanti kapsamına dahil değildir. Yuvayı, aşırı kaldıraç baskısına maruz bırakmayın. Örneğin, bir uzatma kolu üzerine ağır bir aksesuar monte etmek gibi. Daha ağır aksesuarları takmak üzere, Blackmagic Cinema Camera 6K için tasarlanmış, üstteki ve alttaki 1/4 inç yuvanın her ikisine aynı anda bağlanan bir kamera kafesi kullanmanızı şiddetle öneririz.

#### **14 Kayıt Butonu**

Hemen kayda başlamak için, "kayıt" butonuna basın. Kaydı durdurmak için tekrar basın.

#### **15 Sabit Görüntü**

Kameranız bekleme, kayıt veya oynatım modundayken, tek Blackmagic RAW karesi yakalamak için "sabit görüntü" butonunu kullanın. Başarıyla bir sabit görüntü aldığınızı bildirmek için, dokunmatik ekranın sağ üst köşesinde kısa süreliğine bir kamera simgesi belirir.

Sabit görüntü dosyaları, şu anda kaydetmekte olduğunuz ortamın kök dizinindeki "stills" (sabit görüntüler) klasörüne kaydedilir. Sabit görüntüler, video klipleri için olan dosya adlandırma kurallarını takip ederler fakat dosya adlarında, dosya adının en son dört karakteri olarak sabit görüntü numarası bulunur.

#### **16 ISO**

Kameranızın ISO ayarını düzeltmek için, ISO butonuna basın ve sonra ayarlar tekerini çevirin. ISO, 100 ile 25,600 arasında 1/3 adımlık aralıklarla ayarlanabilir.

## **17 Örtücü**

Örtücü açısını veya örtücü hızını değiştirmek için, 'shutter' (örtücü) butonuna basın, sonra ayarlar tekerini çevirin. Dokunmatik ekran da üç adede kadar kırpışmasız örtücü seçeneği sunacaktır.

#### **18 Beyaz Ayarı**

Kameranızın beyaz ayarını düzeltmek için beyaz ayarı butonuna basın ve sonra ayar çarkını çevirin. Ayrıca, "wb" etiketli beyaz ayar butonunu 3 saniye basılı tutarak, "otomatik beyaz ayarı" ekranına hızla girebilirsiniz. Kameranız, görüntünüzün merkezi üzerine beyaz bir kare yerleştirecektir ve otomatik bir beyaz ayarı uygulamak için, bu alanı kullanın. Daha fazla bilgi için "dokunmatik ekran kontrolleri" bölümüne bakın.

#### **19 Vizör Bağlantı Portu**

Blackmagic Cinema Camera 6K üzerinde, Blackmagic Pocket Cinema Camera Pro EVF için bir bağlantı portu bulunur. İsteğe bağlı elektronik vizör takılı değilse kutuda gelen koruyucu kapağı takabilirsiniz.

#### **20 Güç Düğmesi**

Kamerayı çalıştırmak için güç düğmesi. Kameranızı çalıştırmak için düğmeyi sağa ve kapatmak için de sola kaydırın.

#### **21 Durum LED Lambası**

Kamera kapatıldığında ve USB-C portu veya 12V DC jak girişi kullanılarak harici güce bağlandığında, bataryanın şarj olduğunu göstermek için gösterge kırmızı yanar.

Batarya tamamıyla şarj olduğunda durum LED göstergesi kapanır.

#### **22 Fonksiyon Butonları**

Kameranızın "kurulum" menüsü ile bu butonlar çok kullandığınız çeşitli fonksiyonlara programlanabilirler. Varsayılan olarak; buton bir "sahte renk" olarak, buton 2 "LUT'u görüntüle" olarak ve buton 3 "çerçeve kılavuzları" olarak ayarlıdır.

# **Kameranın Alt Tarafı**

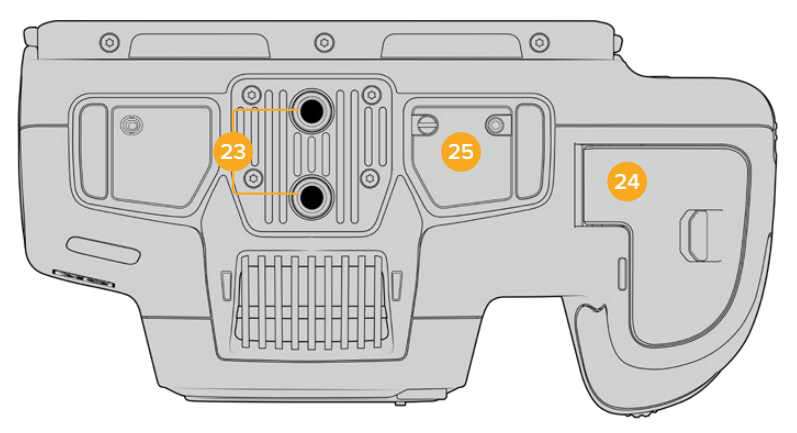

Blackmagic Cinema Camera 6K'nın altı

#### **23 1/4-20 Montaj Noktaları**

Alt 1/4-20 montaj noktalarını kullanarak, Blackmagic Cinema Camera 6K'nızı bir tripoda, düzeneğe veya aksesuara takabilirsiniz.

#### **24 Batarya Kapağı**

Batarya kapağını açmak için, batarya kapak kilidini lens yuvasına doğru itin. Kapatmak için, kilitlenene dek kapağı sadece itin.

### **25 Battery Grip Güç Konektörü**

Kameranın alt tarafındaki elektrik kontakları, isteğe bağlı batarya haznesine bağlanmanıza olanak tanır. Bu, kamerayı hem dahili bataryadan hem de batarya haznesindeki iki bataryadan çalıştırarak, kameranın çalışma süresini uzatır.

# **Kameranın Arkası**

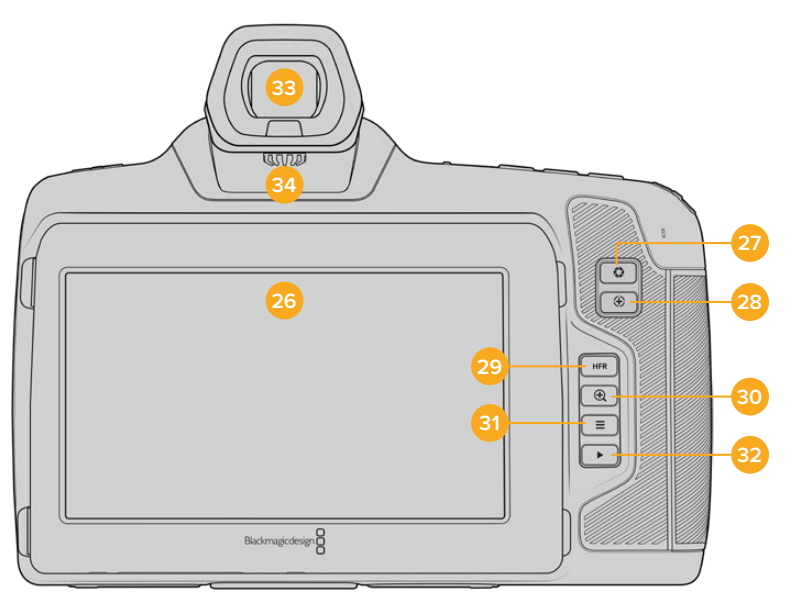

Blackmagic Cinema Camera 6K'nın Arkası

#### **26 Dokunmatik Ekran**

Kameranın LCD dokunmatik ekranını tıklayıp kaydırarak ayarları değiştirebilir, otomatik odaklama yapabilir, kaydı başlatıp durdurabilir, kayıt esnasında klipleri izleyebilir ve klipleri oynatabilirsiniz. Dokunmatik ekran aynı zamanda medyayı yönetmenize ve klaket üzerine notlar eklemenize olanak verir.

Blackmagic Cinema Camera 6K'nız, döner bir ekrana sahip olduğundan, farklı açılardan görmek için dokunmatik LCD ekranı yukarı veya aşağı çevirebilirsiniz ve kullanılmadığı durumlarda, LCD ekran parlaklığını azaltmak için de bir güç tasarruf ayarı vardır. Aynı zamanda dokunmatik LCD ekranı çok parlak güneş ışığında çekim yapmaya uygun, son derece parlak olarak çalışması için de ayarlayabilirsiniz. Bu ayar, güç tüketimini artırabilir ve %100 parlaklıkta ekran ısınabilir. 35ºC (95ºF) veya daha yüksek bir ortam ısısında, ısıyı düzenlemek ve aşırı ısınmayı önleme amacıyla, ekran parlaklığını otomatik olarak düşürebilir. Bu güvenlik özelliği, kullanılmama nedeniyle ekran parlaklığını azaltan özellikten bağımsızdır. Daha fazla bilgi için "monitör ayarları" bölümüne bakın.

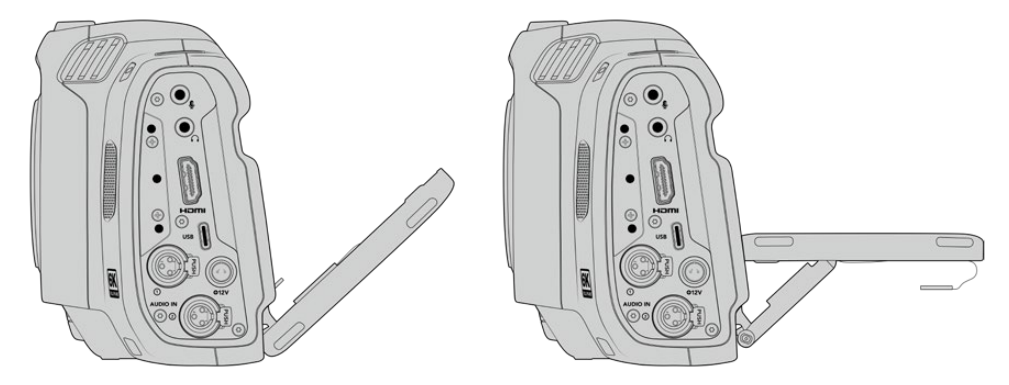

Eğimli ekran geniş bir izleme açısı yelpazesi sunar

#### **27 Diyafram (İris) Butonu**

İris, yani diyafram butonuna basılması, çekiminizdeki parlaklıklar ve gölgelere göre, otomatik olarak ortalama bir pozlandırma ayarı yapar. Ayarlar tekerini sağa sola çevirerek veya dokunmatik ekranda iris butonuna tıklayıp diyafram sürgüsünü ayarlayarak, lens diyaframını manuel olarak ayarlayabilirsiniz.

#### **28 Netleme Butonu**

Kameranızla otomatik netlik uyumlu lensler kullanırken, otomatik netlik yapmak için, "netleme" butonuna bir defa basınız. Fabrika ayarı olarak lens görüntünün merkezini otomatik olarak netler, ancak netleştirmek istediğiniz bölgeye LCD üzerinde tıklayarak, farklı bir otomatik netlik noktası seçebilirsiniz. Netlik noktasını ekranın merkezine geri döndürmek için, netleme butonuna çift basın.

**NOT** Çoğu lens elektronik netlemeyi desteklerken bazı lenslerin manuel veya otomatik netleme modlarına ayarlanabileceğini hatırlatmak isteriz. Bu durumda, lensinizin "otomatik netleme" modunda olduğundan emin olun.

#### **29 HFR Butonu**

Farklı hızda kayıt kare hızlarını değiştirmek için, HFR etiketli "yüksek kare hızı" butonuna basın. Bu işlevi kullanmak için, "kare hızı" menüsünde kullanmak istediğiniz "farklı hızda kayıt" kare hızını ayarlamanız yeterlidir. Bu ayarlandıktan sonra, HFR butonu basıldığında seçtiğiniz farklı hızda kayıt kare hızı ile proje kare hızı arasında geçiş yapılır. Ayrıca, bilmeniz gereken diğer bir husus, bu ayarı yalnızca kayıt durduğunda değiştirebileceğinizdir.

Proje ve farklı hızda kayıt kare hızları hakkında daha fazla bilgi için "dokunmatik ekran kontrolleri" bölümüne bakın.

#### **30 Netlenen Alanı Yaklaştır Butonu**

1:1 piksel ölçeğinde netliği ayarlamak üzere yakınlaştırmak için, "netlenen alanı yaklaştır" butonuna basın. Görüntüye yakınlaşmışken, yakınlaştırma miktarını ayarlamak için dokunmatik ekran üzerinde birden fazla parmak hareketi kullanabilirsiniz. Daha fazla bilgi için, bu kılavuzun 'dokunarak zum' bölümüne bakın. Görüntüye yakınlaşmışken, görüntünün farklı bölgelerini görmek için ekrana dokunup görüntüyü sürükleyebilirsiniz. Odak yaklaştırma fonksiyonunu etkinleştirdiğinizde ve isteğe bağlı elektronik vizörden baktığınızda, zum seviyesini ayarlamak için ayarlar tekerini çevirebilir ve ilgili bölgeyi seçmek için de ayarlar tekerine basabilirsiniz. Görüntüyü uzaklaştırmak için, tekrar "netlenen alanı yaklaştır" butonuna basın.

#### **31 Menü Butonu**

Gösterge panelini açmak için "menü" butonuna basın.

#### **32 Oynatım Butonu**

Playback moduna geçmek için "oynat" butonuna basın. En son kaydedilen klibi LCD ekranda ve HDMI çıkışına bağlı herhangi bir ekranda anında oynatmak için butona tekrar basın.

#### **33 Blackmagic Pocket Cinema Camera Pro EVF**

Blackmagic Cinema Camera 6K'da isteğe bağlı elektronik bir vizörü bulunur. Vizör, dikey olarak 70 derece eğilebilir ve sol ve sağ göz için dört farklı vizör lastiği ile birlikte gelir. Vizördeki bir sensör, kullanımda olduğunu algılar ve bataryanın gücünü muhafaza etmek ve dokunmatik ekran kontrollerine yanlışlıkla dokunmaları önlemek için dokunmatik LCD ekranı etkisiz hale getirir. Vizörü, kamera durum bilgisini veya temiz bir sinyal görüntülemesi için ayarlayabilirsiniz. Daha fazla bilgi için 'ekran ayarları' kısmına bakın.

Vizörü monte etmek için, kameranın üstündeki konektör port kapağındaki vidayı gevşetmek üzere küçük bir düz uçlu tornavida kullanın. Kapağı çıkarıp, konektör portunun temiz ve kuru olduğundan emin olun. Vizörü konektör portuna kaydırarak yerleştirin. Tırtıllı vidayı sıkıştırarak vizörü yerine sabitleyebilirsiniz.

#### **34 Elektronik Vizör Diyopteri**

İsteğe bağlı elektronik vizörün netliğini gözlerinize uyacak şekilde ayarlamak için diyopter düğmesini çevirin. Diyopterin, vizörde görüntülenen görüntünün odağını değiştirdiğini ve kamera sensörü tarafından elde edilen görüntünün odağını değiştirmediğini belirtmemizde fayda var. Daha fazla bilgi için 'odak tablosu' bölümüne bakın.

# **Dokunmatik Ekran Kontrolleri**

# **Dokunmatik Ekran Özellikleri**

Kameranızın dokunmatik ekranı, hızlı ve sezgisel kullanım için özel olarak tasarlanmış, dokunma ve hareket tabanlı bir arayüze sahiptir. LCD ekranın farklı alanlarına dokunarak ve kaydırarak, çekim sırasında kameranın işlevlerine hızlıca erişebilirsiniz.

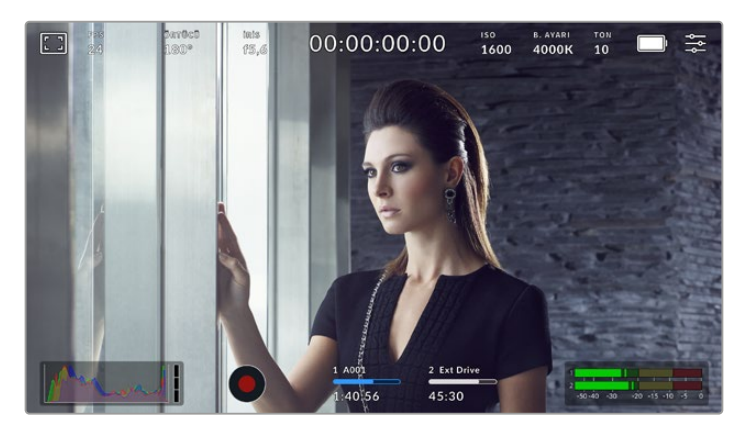

LCD dokunmatik ekran, kameranızın en çok kullanılan ayarlarına kolay erişim sağlar

# LCD Monitör Seçenekleri

LCD monitör ayarlarına erişmek için, dokunmatik ekranın sol üst köşesindeki "monitör" ikonunu tıklayın. Bu ayarlar; zebra, netlik yardımı, çerçeve kılavuzları, ızgaralar, güvenli alan kılavuzları ve sahte renk gibi kameranızın görüntüleme özelliklerinin görünümünü değiştirmenize ve ayarlamanıza olanak tanır. LCD ekran seçeneklerine erişirken bu özelliklere ait kontroller, dokunmatik LCD ekranın alt kenarı boyunca bulunan sekmeli bir menüde görünürler.

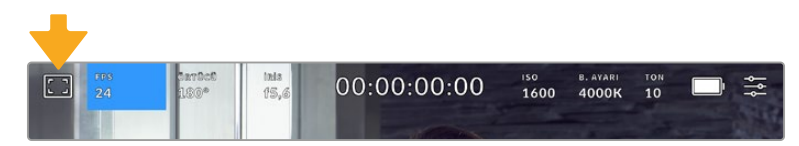

LCD monitör ayarlarına erişim için kameranızın LCD dokunmatik ekranının sol üst köşesindeki simgesini tıklayın.

## **Zebra**

"Zebra" ayarı, zebranın LCD dokunmatik ekrandaki görünümünü değiştirmenin yanı sıra, HDMI çıkışı için zebra seviyesini de ayarlar.

Zebra, görüntüde ayarlanmış olan pozlama seviyesini aşan kısımların üzerinde çapraz çizgiler görüntüler. Örneğin, zebranın %100'e ayarlanması, hangi alanların tamamen patlamış olduğunu gösterir. Bu, sabit ışıklandırma koşullarında en iyi pozlamanın sağlanmasında faydalıdır.

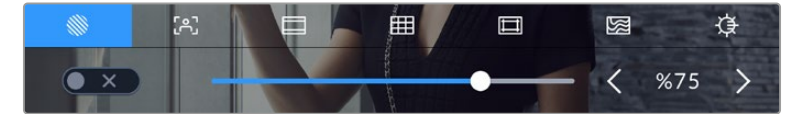

Zebra ayarlarına erişmek için "LCD monitör seçenekleri"ni kullanırken "zebra" simgesini tıklayın

LCD dokunmatik ekran için zebra ayarını degiştirmek için "zebra" sekmesindeyken, ekranın sol alt kısmındaki düğme simgesini tıklayın.

Sürgüyü sola ve sağa kaydırarak veya zebra seviye göstergesinin yanındaki ok butonlarını tıklayarak, zebranın görüneceği seviyeyi ayarlayın. Orta gri ve orta gri artı bir durak ve ardından yüzde 75'ten yüzde 100 pozlamaya varan yüzde beşlik artışlar dahil, sekiz zebra önayarı mevcuttur.

Kameranızın HDMI çıkışında zebra ayarını etkinleştirilmek hakkında bilgi için bu kılavuzun "monitör ayarları" bölümüne bakın.

**BİLGİ** Parçalı bulutlu bir günde dış mekan çekimi gibi, değişen ışık ortamlarında çekim yapıyorsanız zebra seviyenizi 100'ün altında ayarlamak, aşırı pozlama olasılığına karşı sizi uyarabilir.

#### **Netlik Yardımı**

"Netlik yardımı" ayarı, LCD dokunmatik ekrandaki netlik yardımının görünümünü değiştirmenin yanı sıra, kameranızdaki HDMI çıkışı için netlik yardımı seviyesini de ayarlar.

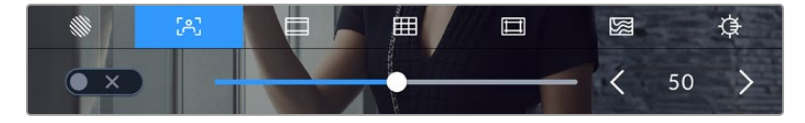

Kameranızın netlik yardımı ayarlarına erişmek için "LCD monitör seçenekleri"ni kullanırken "netlik yardımı" simgesini tıklayın

LCD dokunmatik ekran için netlik yardımını değiştirmek üzere, "netlik yardımı" sekmesinde iken ekranın sol alt köşesindeki değiştir simgesini tıklayın.

Blackmagic Cinema Camera 6K'nızdaki tüm çıkışlar için netlik yardımı seviyesini ayarlamak üzere, dokunmatik ekranınızın alt kısmındaki sürgüyü sola ve sağa kaydırın veya netlik yardım seviyesinin yanındaki ok butonlarını tıklayın.

Netlik yardımının ideal seviyesi çekimden çekime değişir. Örneğin; oyunculara netlerken, daha yüksek seviyede olan bir netlik yardımı, yüzlerdeki kenar detaylarını belirlemek için faydalı olabilir. Öte yandan, bitki örtüsü veya tuğla çekimleri, daha yüksek ayarlarda dikkat dağıtabilecek miktarlarda netlik detayları gösterebilir.

Kameranızın HDMI çıkışında netlik yardımını etkinleştirme hakkında bilgi için bu kılavuzdaki "monitör ayarları" bölümüne bakın.

**BİLGİ** Kameranızın iki adet netlik yardımı modu vardır. Ekran ayarları menüsünde, "üst sınır" ve "renkli çizgiler" netlik yardımı arasında değiştirebilirsiniz. Daha fazla bilgi için, bu kılavuzun "monitör ayarları" bölümüne bakın.

#### **Çerçeve Kılavuzları**

"Çerçeve kılavuzu" ayarı, dokunmatik LCD ekran üzerindeki çerçeve kılavuzu görünümünü değiştirmenizi sağlar. Kameranızın HDMI çıkışı için, çerçeve kılavuzu seçenekleri arasından da seçim yapabilirsiniz. Daha fazla bilgi için "ekran ayarları" bölümüne bakın.

Kare kılavuzları; çeşitli sinema, televizyon ve çevrim içi standartlar için görüntü oranları içerir.

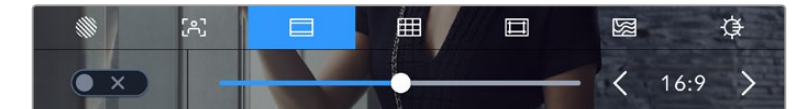

Kameranızın çerçeve kılavuzu ayarlarına erişmek için "çerçeve kılavuzları" simgesini tıklayın

Çerçeve kılavuzlarının LCD dokunmatik ekrandaki görünümünü değiştirmek için ekranın sol alt kısmındaki düğme simgesini tıklayın.

Kaydırıcıyı sağa ve sola kaydırarak veya seçili olan görüntü oranının herhangi bir yanındaki ok butonlarını tıklayarak kullanmak istediğiniz kare kılavuzunu seçebilirsiniz. Ayrıca, ok butonları arasındaki orana tıklayarak, özel bir çerçeve kılavuz oranı da girebilirsiniz.

Kullanabileceğiniz kılavuzlar şunlardır:

#### **2.35:1, 2.39:1 ve 2.40:1**

Anamorfik veya düz geniş ekran sinema oranlarıyla uyumlu olan geniş ekran görüntü oranını sergiler. Üç adet geniş ekran ayarı, zamanla değişen sinema standartlarına göre, birbirinden biraz farklıdır. 2.39:1 günümüzde kullanılan en yaygın standartlardan biridir.

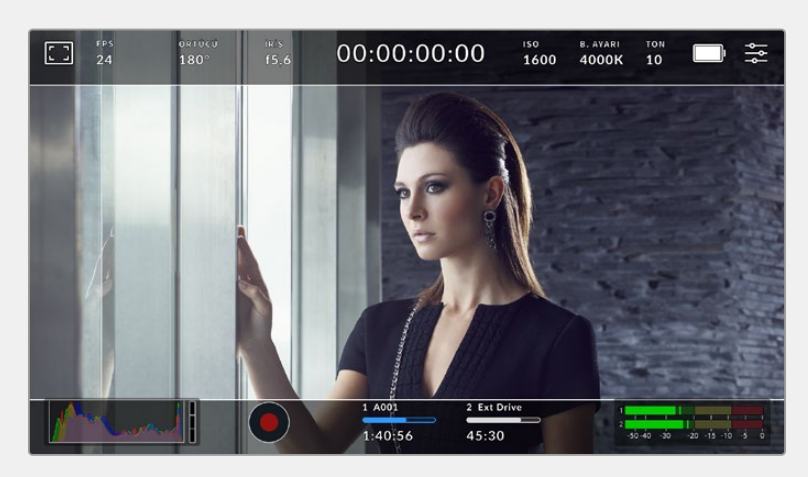

2.40:1 çerçeve kılavuzları etkinleştirilmiş dokunmatik LCD ekran

#### **2:1**

16:9'dan biraz geniş ancak 2.35:1 kadar geniş olmayan bir oran görüntüler.

#### **1.85:1**

Yaygın olan düz geniş ekran sinema görüntü oranlarından bir diğerini sergiler. Bu oran, HDTV 1.78:1'den biraz daha geniştir fakat, 2.39:1 kadar geniş değildir.

#### **16:9**

16:9 HD televizyon ve bilgisayar ekranlarıyla uyumlu 1.78:1 görüntü oranını sergiler. Bu oran, en yaygın olarak HD yayınlama ve internet videoları için kullanılır. Aynı görüntü oranı, Ultra HD televizyon yayınları için de kullanılmaktadır.

#### **14:9**

Bazı televizyon yayıncıları tarafından, 16:9 ve 4:3 oranlı televizyonlar arasında bir orta oran olarak kullanılan 14:9 görüntü oranını görüntüler. 14:9'a sığması için ortadan kırpıldıklarında, 16:9 ve 4:3 çekimlerinin her ikisi de görünebilir nitelikte kalır. Projenizin 14:9 kırpma oranı kullanan bir televizyon istasyonu tarafından yayınlanma olasılığı varsa bunu bir düzenleme şablonu olarak kullanabilirsiniz.

#### **4:3**

SD televizyon ekranlarıyla uyumlu 4:3 görüntü oranını sergiler ya da 2x anamorfik adaptör kullanılırken çerçevelemeye yardımcı olur.

#### **1:1**

4:3'ten biraz daha dar olan 1:1'lik bir görüntü oranı görüntüler. Bu kare şeklindeki oranın, sosyal medya mecralarında popülerliği artıyor.

#### **4:5**

4:5'lik bir görüntü oranı görüntüler. Bu dikey görüntü oranı; portre görüntüler ve akıllı telefonlarda görüntüleme için idealdir.

#### **9:16**

9:16'lik bir görüntü oranı görüntüler. Bu dikey görüntü oranı, sosyal medya içeriğini kadrajlamak için kullanışlıdır.

#### **Özel Çerçeve Kılavuz Oranı**

Benzersiz bir görünüm için kendinize özel bir çerçeve kılavuz oranı oluşturmak üzere, ok butonlarının arasında gösterilen oran üzerine tıklayın. Mevcut oranı silmek için, 'özel çerçeve kılavuzu' ekranındaki silme tuşunu tıklayın sonra, yeni bir oranı belirlemek için sayısal klavyeyi kullanın. Özel çerçeve kılavuzu oranınızı uygulamak için "güncelle" ibaresini tıklayın ve çekiminize geri dönün.

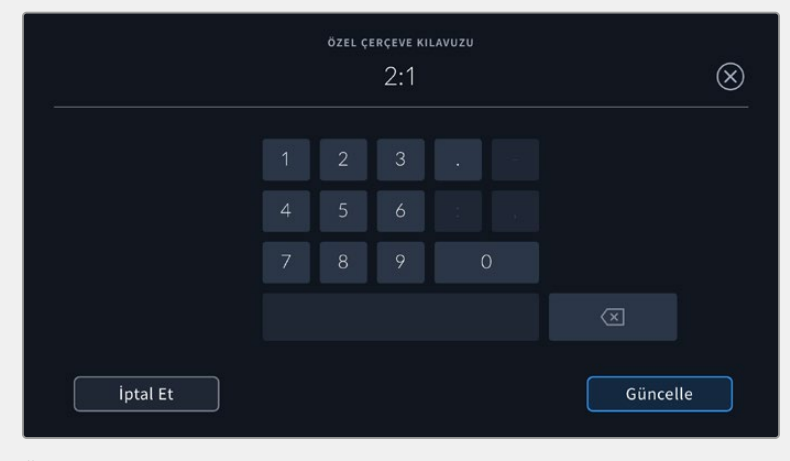

Özel bir çerçeve kılavuzu oranı girmek için sayısal tuş takımını kullanın

**BİLGİ** Çerçeve kılavuzu katmanlarının opaklığını değiştirebilirsiniz. Daha fazla bilgi için bu kılavuzun "Monitör Ayarları" bölümüne bakınız.

#### **Kılavuzlar**

"Kılavuzlar" ayarı, dokunmatik LCD ekranda bir üçler kuralı kılavuzu, denge göstergesi, hedef veya orta nokta görünümünü değiştirmenin yanı sıra HDMI çıkışında görüntülenecek katmanı belirler. HDMI çıkışınızda kılavuzların etkinleştirilmesi konusunda bilgi için, bu kılavuzun "ekran ayarları" bölümüne bakın.

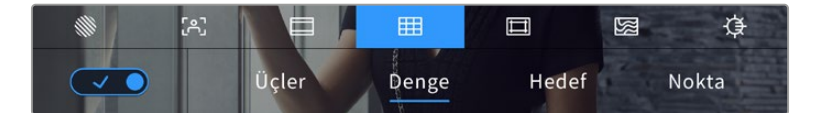

Kılavuz ayarlarına erişmek için "LCD monitör seçenekleri"ni kullanırken, "kılavuzlar" simgesini tıklayın

Izgara kılavuzlar ve hedef işareti, görüntü kompozisyonuna yardımcı olabilecek katmanlardır. Izgara kılavuz özelliği etkinleştirildiğinde, LCD ekran; üçler kuralı (altın kural), denge, hedef işareti veya merkez noktası katmanlarını görüntüler.

Kameranızın dokunmatik ekranındaki kılavuzların görünümünü değiştirmek için "çerçeve kılavuzları" sekmesindeyken, ekranın sol alt kısmındaki düğme simgesini tıklayın.

LCD ekranda ve HDMI çıkışında görüntülemek istediğiniz katmanı seçmek için, "üçler", "denge", "hedef" veya 'merkez' seçeneklerini tıklayın. "Denge", "hedef" veya "merkez" seçeneklerinden birisini, "üçler" ile beraber seçebilirsiniz. Bu; "üçler" ve "denge", "üçler" ve "hedef" veya "üçler" ve "merkez" kombinasyonlarından birini kullanmanıza imkan tanır.

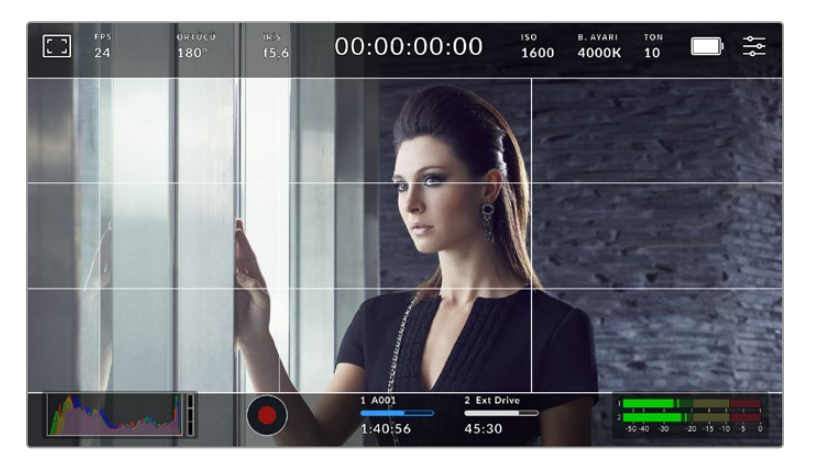

Üçler kuralı ızgarası, otomatik olarak her türlü ekran üstü çerçeve kılavuzuna göre ölçeklenir.

#### **Üçler Kuralı**

"Üçler" ayarı, görüntünün her üçte birinde iki dikey ve iki yatay çizgi içeren bir ızgara sergiler. Üçler kuralı, görüntülerinizi kadrajlamanıza yarayan son derece etkili bir araçtır. Örneğin, insan gözü genellikle çizgilerin kesiştiği noktaya yakın bölgelerde bir hareket aradığından, temel ilgi noktalarını bu alanlara kadrajlamakta fayda vardır. Bir aktörün göz çizgisi genellikle ekranın üstteki üçtebirlik bölümünde kadrajlanır, bu sebeple üst yatay üçtebir çizgisini kullanarak kadrajınızı yönlendirebilirsiniz. Üçler kuralı ayrıca, görüntüler arasında kadrajın devamlılığı için de faydalıdır.

#### **Denge**

"Denge" göstergesi, kameranın sola veya sağa yattığını veya öne ya da arkaya eğildiğini gösterir. Bu; elle çekim esnasında ufuk çizgisini dengede tutmanıza ve bir destek kolu üzerindeyken kamera eğimini dengelemenize yardımcı olabilir.

Orta noktadaki koyu gri hedef işaretinden, açık gri dikey çizginin uzaklaşma yönü, kameranızın dengeden çıktığı yönü gösterir. Kamera aşağı eğildiğinde, açık gri yatay çizgi yukarı doğru hareket eder ve kamera yukarı doğru baktığında, açık gri yatay çizgi aşağı doğru hareket eder.

Merkezdeki hedef işaretinden çizginin uzaklaştığı mesafe, yatmanın veya eğilmenin miktarı ile orantılıdır. Kameranın hareket sensörünü kalibre ettikten sonra, kameranın yatay ekseniyle hizalandığında bu dikey çizgi, maviye dönüşür ve yatay çizgi de yatay ekseninin hizalandığını göstermek için maviye dönüşür.

Kamera, bir baş üstü çekim için tam aşağı eğilmişse veya kaldırılmışsa, yatay denge göstergesi bunu hesaba katar. Dikey yönde çekim yapmak için kamerayı çevirirseniz yatay denge göstergesi eksenlerini 90 derece döndürecektir.

Bu tablo; yatay denge göstergesinin, kameranın eğilmesini ve yatmasını gösterdiği örnekleri sergiler.

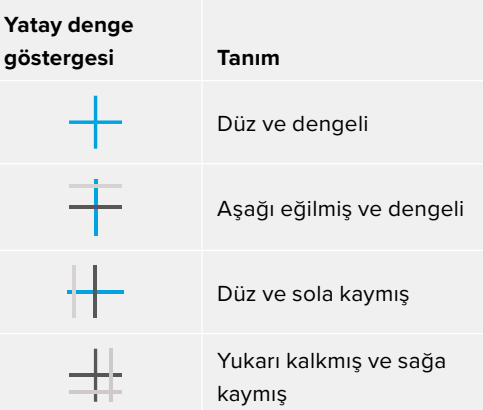

Normal kullanım için yatay denge göstergesini düz ve dengeli kullanım için kalibre edin. Yatay denge göstergesini, tutarlı bir 'Eğik Ufuk' (Dutch Angle) çizgisini ya da alçak veya tepeden çekimde tutarlı bir eğimi muhafaza etmek üzere yardımcı olması için kullanıyorsanız yatay denge göstergesini bir eğimde kalibre edebilirsiniz. Yatay denge göstergesini nasıl kalibre edeceğiniz hakkında daha fazla bilgi için 'hareket sensörünün kalibrasyonu' bölümüne bakın.

#### **Hedef İşareti**

"Hedef" ayarı, karenin merkezine bir hedef işareti yerleştirir. Thirds katmanına benzer olarak crosshair; bir çekim öznesini, bir çerçevenin tam ortasında kadrajlanmasını kolaylaştıran, çok faydalı düzenleme araçlarından birisidir. Bu bazen, çok hızlı geçişler kullanılarak birleştirilecek olan sahnelerin çekimlerinde kullanılır. İzleyicilerin gözlerini bir karenin ortasına odaklı tutmak, hızlı kurgulamanın takibini kolaylaştırabilir.

#### **Nokta**

"Nokta" ayarı, karenin ortasına bir nokta yerleştirir. Bu tıpkı "hedef" ayarının çalıştığı şekilde çalışır fakat, dikkatinizi daha az dağıtabilecek, daha küçük bir katman kullanır.

#### **Güvenli Alan Kılavuzları**

"Güvenli alan kılavuzları" ayarı, LCD dokunmatik ekrandaki güvenli alan kılavuzlarını açar veya kapatır ve ayrıca, HDMI çıkışı için güvenli alan kılavuzlarının boyutunu ayarlar.

Güvenli alanlar, bir çekimin en önemli kısımlarının izleyiciler tarafından görülebilmesi için, yayın yapımında kullanılabilir. Çekiminizin en önemli kısımlarını merkezi bir "güvenli alan" içinde tutarak, bazı televizyonlarda kırpmanın önüne geçebilir, ayrıca yayıncının ekranın kenarlarına dijital ekran grafikleri, kayan haber yazıları ve başka katmanlar eklenmesi için yer bırakabilirsiniz. Çoğu yayıncı; başlıklar ve grafikler gibi önemli içerik çekimlerinin, %90'lık güvenli alanın içinde teslim edilmesini, talep eder.

Güvenli alan kılavuzları; çekiminizin post prodüksiyonda, görüntünün kenarlarını kırpma ihtimali olan görüntü sabitlemeye yapılacağını bildiğiniz durumlarda, çekiminizi kadrajlamaya yardımcı olması için de kullanılabilir. Ayrıca, belirli bir kırpma işlemini göstermek için kullanılabilirler.

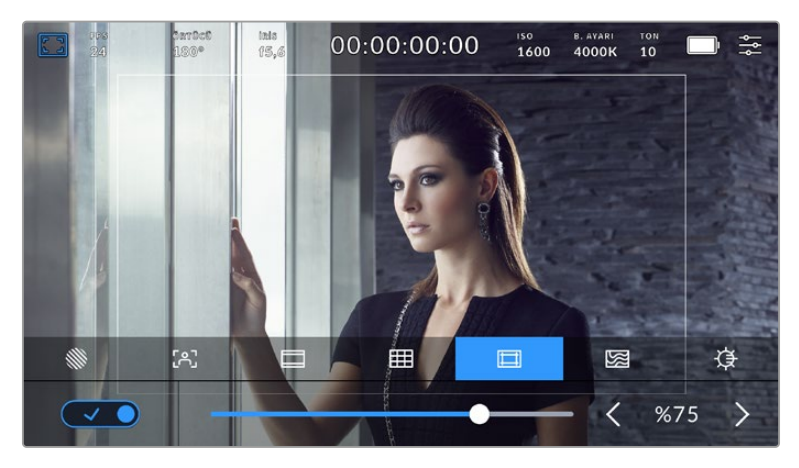

"Güvenli alan" göstergesi %75 olarak ayarlıyken.

Dokunmatik LCD ekranda güvenli alan kılavuzlarını değiştirmek için, "güvenli alan kılavuzları" sekmesinde iken ekranın sol alt köşesindeki değiştirme simgesini tıklayın. Kameranızın HDMI çıkışı için güvenli alan seviyesini ayarlamak üzere, dokunmatik ekranın alt kısmında bulunan mevcut sayısal değerin yanlarındaki sol ya da sağ oklardan herhangi birisini tıklayın. Alternatif olarak, sürgüyü sola ya da sağa sürükleyebilirsiniz.

#### **Sahte Renk**

"Sahte renk" ayarı, dokunmatik LCD ekrandaki sahte renk pozlama yardımının görünümünü değiştirir.

Sahte renk özelliği; görüntünüzdeki farklı öğeler için pozlama değerlerini temsil eden farklı renk katmanlarını, görüntünüzün üzerine bindirir. Örneğin; pembe renk, açık ten tonları için ideal pozlamayı temsil ederken, yeşil renk daha koyu olan ten tonları için uygundur. İnsanları çekerken, pembe veya yeşil sahte renkleri izleyerek, cilt tonları için tutarlı bir pozlama ayarı sağlayabilirsiniz.

Benzer şekilde, görüntünüzdeki öğeler sarıdan kırmızıya dönüştüğünde, bu aşırı pozlamaya maruz kaldıklarını gösterir.

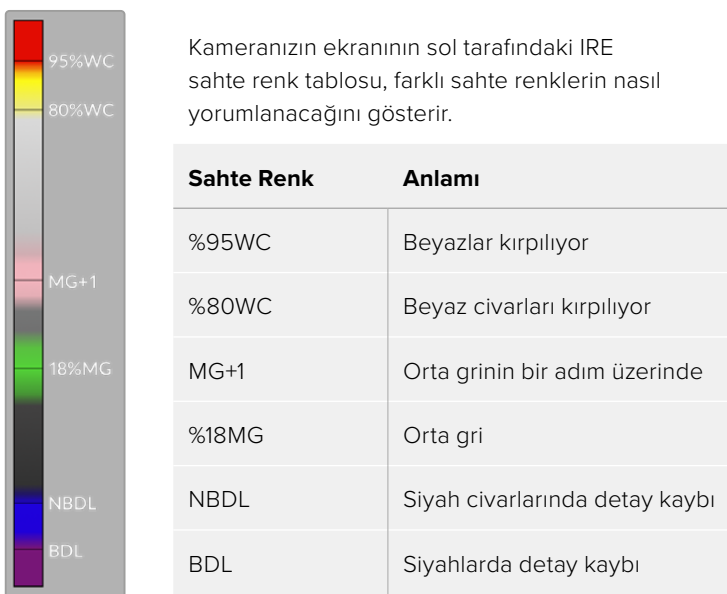

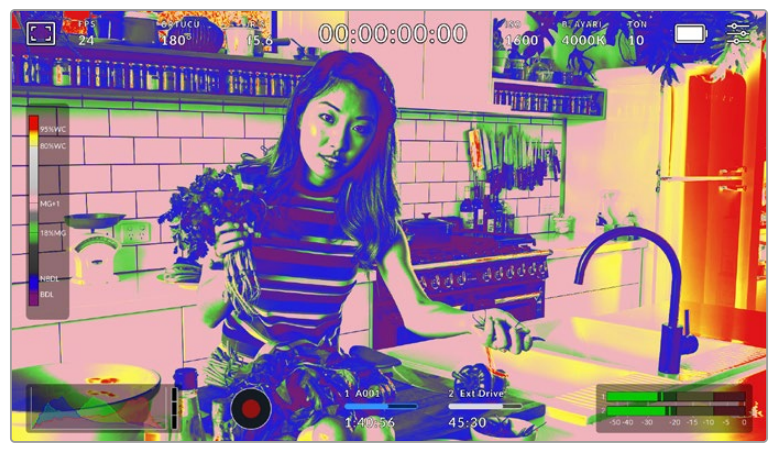

İyi pozlanmış bir görüntüde, ten tonlarını yeşil ve pembe sahte renkler temsil eder.

LCD dokunmatik ekranın sahte rengine geçiş yapmak için "sahte renk" sekmesinde ekranın sol alt kısmındaki geçiş ikonunu tıklayın.

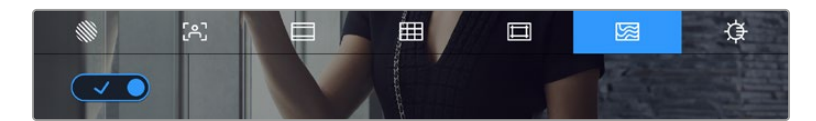

"Sahte renk" pozlama yardımı sekmesi

#### **Ekran Parlaklığı**

Kameranızın dokunmatik ekranının parlaklığını ayarlamak için "ekran parlaklığı" simgesini tıklayın ve sürgüyü sola ya da sağa kaydırın.

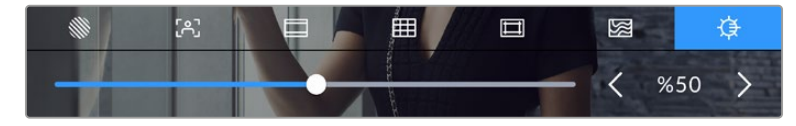

"Ekran parlaklığı" %50 olarak ayarlı.

# Saniyede Kare Sayısı

"FPS" göstergesi, mevcut seçili olan saniyedeki kare sayısını görüntüler.

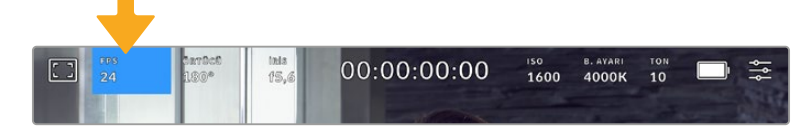

Kare hızı ayarlarına erişmek için saniyedeki kare sayısı FPS göstergesini tıklayın.

"FPS" göstergesini tıklamak, LCD dokunmatik ekranın alt kısmındaki menü aracılığıyla kameranızın sensör ve proje kare hızlarını değiştirmenizi sağlar.

#### **Proje Kare Hızı**

Projenin kare hızı, kameranın kayıt formatı kare hızıdır ve film ve televizyon endüstrisinde kullanılan yaygın kare hızlarından bir dizi seçenek sunar. Bu kare hızı normalde post prodüksiyon iş akışınızla eşleşecek şekilde ayarlanır.

23.98, 24, 25, 29.97, 30, 50, 59.94 ve saniyede 60 kare dahil olmak üzere, kullanılabilir 8 adet proje kare hızı bulunur.

"FPS" menüsünde iken kameranızın proje kare hızını ayarlamak için, dokunmatik ekranın sol alt kısmında bulunan mevcut kare hızının yanlarındaki sol ya da sağ oklarını tıklayın. Alternatif olarak, sürgüyü sola ya da sağa sürükleyebilirsiniz.

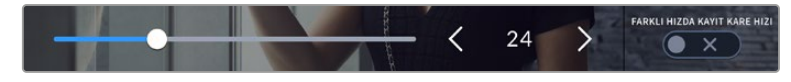

Ayar yapmak için proje kare hızının herhangi bir yanındaki okları tıklayın veya kaydırıcıyı hareket ettirin.

**NOT** Proje kare hızı aynı zamanda HDMI çıkışının kare hızını da ayarlar.

#### **Sensör Kare Hızı**

Sensör kare hızı, sensörden saniyede kaç tane karenin gerçekten kaydedildiğini ayarlar. Bu kare hızı, ayarlı olan proje kare hızında videonuzun oynama hızını etkileyecektir.

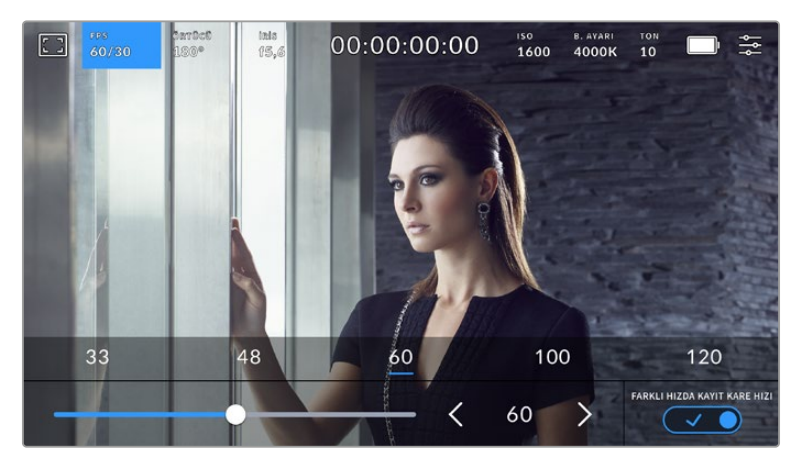

'Farklı hızda kayıt' etkinleşmiş halde, bir önayarı veya sensör kare hızının yanlarındaki okları tıklayın veya ayar yapmak için sürgüyü hareket ettirin.

Varsayılan ayar olarak, kameranızın proje ve sensör kare hızları, doğal bir oynatım için eşleştirilmiştir. Ancak, kameranızın 'FPS' menüsünün sağ alt köşesindeki 'Farklı hızda kayıt kare hızı' düğme ikonunu tıklayarak, sensör kare hızınızı, proje hızından bağımsız olarak ayarlayabilirsiniz.

Sensör kare hızını değiştirmek için dokunmatik ekranınızın sol alt kısmındaki sensör kare hızı göstergesinin yanındaki okları tıklayın. Ayrıca, kare hızını artırmak veya düşürmek için, kaydırıcıyı sola veya sağa sürükleyebilirsiniz. Sürgüyü bıraktıktan sonra, sensör kare hızı seçilmiş olacaktır. Sürgünün üzerindeki, yaygın olan proje hızından farklı kare hızlarından birini tıklayabilirsiniz. Bunlar, mevcut proje kare hızını temel almışlardır.

Sensör kare hızını değiştirerek, kliplerinizde dinamik ve ilginç hız efektleri oluşturabilirsiniz. Sensör kare hızının, projenin kare hızından daha yüksek olarak ayarlanması, oynatım esnasında ağır çekim etkisi oluşturur. Örneğin; çekimleri 60 fps'lik bir sensör kare hızıyla yapıp, geri oynatımı 24 fps'lik proje kare hızında yapmak, hareketi gerçek hızınının %40 oranında yavaşlatarak ağır çekim oluşturur. Bundan farklı olarak, sensör kare hızınız ne kadar yavaş olursa klipleriniz de o kadar hızlı görünecektir. Çalışma prensibi bir negatif film kamerasını yüksek hızda ve düşük hızda çevirmeye, benzer. Yüksek çevirmek, sensör kare hızını artırdığından, oynatım sırasında hissiyatı güçlendirmek için anların süresini uzatabilirsiniz. Yavaş çevirmek, sensör kare hızını azalttığından, hareketli sahnelerdeki aksiyonun hızını artırabilirsiniz. Yaratıcı imkanlar sınırsız ve tamamen size bağlı!

Her bir kayıt formatı ve kodeği için mevcut olan maksimum kare hızlarıyla ilgili bilgi için, bu kılavuzun "kaydetme" bölümündeki tabloya bakın.

**NOT** "Farklı Hızda Kayıt" seçeneği seçildiği zaman, ses ve video artık senkronize değildir. Proje ve sensör kare hızlarını aynı şekilde ayarladığınızda bile, bu geçerlidir. Bu nedenle, sesin senkronize olmasını garantilemek istiyorsanız "Farklı Hızda Kayıt" seçeneğinden kaçının.

# Örtücü

Örtücü göstergesi, örtücü hızını görüntüler. Bu göstergeyi tıklayarak, kameranızın örtücü değerlerini manuel olarak değiştirebilir veya örtücü öncelikli otomatik pozlama modlarını yapılandırabilirsiniz. Örtücü ölçümü ayarı, örtücü bilgilerinin "örtücü açısı" ya da "örtücü hızı" olarak görüntülenmesini seçmek için kullanılır. Daha fazla bilgi için bu kılavuzdaki "kurulum ayarları" bölümüne bakın.

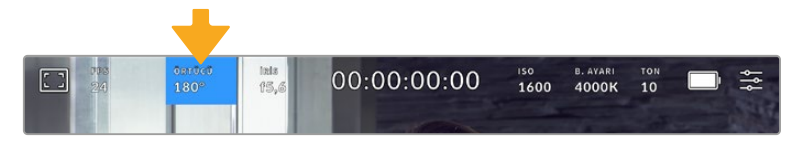

Örtücü ayarlarına erişmek için örtücü göstergesini tıklayın

Örtücü açısı veya örtücü hızı; videodaki hareket bulanıklığı seviyesini tanımlar ve değişken ışık oranlarını telafi etmek için kullanılabilir. Çoğu durumlarda yeterli hareket bulanıklığının yakalanması için, 180 derece en uygun örtücü açısıdır. Buna eşdeğer, saniyenin 1/50'si hızında örtücü hızıdır. Ancak, ışıklandırma koşulları değiştikçe ya da sahnenizde hareketin miktarı arttıkça, buna göre ayarlama yapmanız gerekebilir.

Örneğin, 360 derece 'tam açık' olarak sayılır ve sensöre maksimum ışığın girmesini sağlar. Sahnenizde az hareketin olduğu loş ışıklı ortamlar için, bu faydalıdır. Alternatif olarak, hızlı hareket eden öğelerin çekiminde, 90 derece gibi dar bir örtücü açısı, daha keskin ve daha canlı görüntüler için, asgari derecede hareket bulanıklığı sağlar. Örtücü açısına kıyasla eşdeğerdeki örtücü hızları, kullandığınız kare hızına bağlıdır.

Örneğin, saniyede 25 kare çekiyorsanız 360 derece, saniyenin 1/25'ine eşit olacaktır ve 90 derece de saniyenin 1/100'üne eşit olacaktır.

**NOT** Işık altında çekim yaparken örtücünüz ışık titremesini açığa çıkrarabilir. Blackmagic Cinema Camera 6K, mevcut kare hızınız için kırpışmasız örtücü değerini otomatik olarak hesaplar. Örtücünüzün ayarını yaparken, dokunmatik ekranın alt tarafında, üç adede kadar titremesiz örtücü seçeneği sunacaktır. Bu örtücü değerleri, bölgenizdeki şebeke elektriğinin frekansı tarafından etkilenir. Yerel güç frekansınızı, kameranın kurulum menüsünden 50Hz veya 60Hz olarak ayarlayabilirsiniz. Daha fazla bilgi için bu kılavuzdaki "kurulum ayarları" bölümüne bakın.

"Örtücü" göstergesini tıklamak, önerilen örtücü hızı değerlerini, dokunmatik ekranın alt kısmı boyunca getirir. Otomatik pozlamayı "kapalı" olarak ayarladıysanız, bu ekran, kameranızın kurulum menüsünde seçtiğiniz şebeke güç frekansına bağlı olarak mevcut seçili örtücü değerinizin yanı sıra mevcut kırpışmasız örtücü değerlerini de gösterir. Daha fazla bilgi için bu kılavuzun "kurulum ayarları" bölümüne bakın.

Kırpışmasız değerler kullanıldığında bile, belirli ışık kaynaklarının özelliklerinden dolayı yine de titreşim oluşabileceğini belirtmekte fayda var. Kesintisiz ışık kullanılmadığı durumlarda, daima bir test çekim yapmanızı öneririyoruz.

Kırpışmasız örtücü değerlerinden birini seçmek için, gösterilen örtücü değerlerinden birinin üzerine tıklayın. Örtücü değer göstergesinin her iki yanında bulunan okları kullanarak, en yaygın kullanılan değerler arasında gezinebilirsiniz.

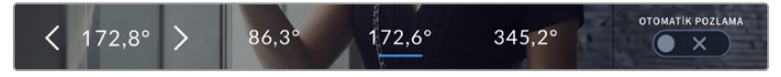

Kameranız, "ayarlar" menüsünde seçtiğiniz ana güç frekansına bağlı olarak, kırpışmasız örtücü değerleri önerecektir.

Dış mekanda çekim yaparken, veya kırpışmasız ışıklar kullandığınızda, ekranın sol alt köşesindeki mevcut örtücü göstergesini çift tıklayarak, manuel olarak da bir örtücü değeri seçebilirsiniz. Örtücü açısı seçildiğinde, 5 ile 360 arasında herhangi bir örtücü açısına ayarlayabilmeniz için, karşınıza bir klavye çıkacaktır.

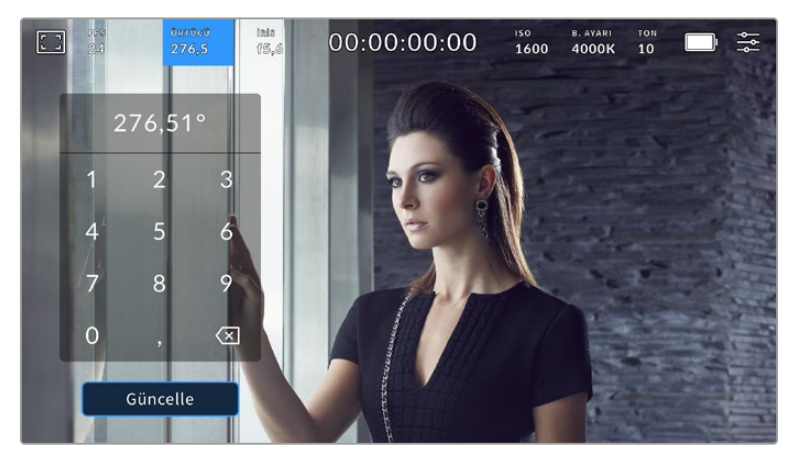

Dış mekanda veya kırpışmasız ışıklar altında çekim yaparken manuel örtücü klavyesini, dilediğiniz örtücü zamanlamasını girmek için kullanabilirsiniz.

Blackmagic Cinema Camera 6K'nız, üç örtücü tabanlı otomatik pozlama moduna sahiptir. Bunlardan birini seçmek için, örtücü menüsünün en sağında bulunan "otomatik pozlama" butonunu tıklayın.

## **Örtücü**

Bu ayar; diyafram açıklığını sabit tutarken, durağan bir pozlama seviyesi sağlamak için otomatik olarak örtücü değerini ayarlar. Alan derinliğini sabit tutmak istiyorsanız, seçilecek ayar budur. Örtücüye otomatikman uygulanan hafif ayarların hareket bulanıklığını etkileyebileceğini belirtmemizde fayda var. Ayrıca, iç mekan çekimlerinde, farklı ışık tesisatları nedeniyle oluşabilecek herhangi bir kırpışmaya dikkat edilmesinde fayda vardır. Otomatik Diyafram özelliği, "örtücü" otomatik pozlama modu seçiliyken kullanılamaz.

### **Örtücü + İris**

Örtücüyü ve sonra da diyaframı ayarlayarak, doğru pozlama seviyelerini muhafaza eder. Kullanılabilir azami veya asgari örtücü değerine ulaşıldıysa ve hala doğru pozlama yapılamıyorsa pozlamayı tutarlılığı için örtücü açıklığını kameranız ayarlar.

## **Diyafram + Örtücü**

Diyafram açıklığını ve sonra da örtücü hızını ayarlayarak, doğru pozlama seviyelerini muhafaza eder. Kullanılabilir azami veya asgari diyafram açıklığına ulaşılmışsa ve hala doğru pozlama yapılamıyorsa pozlamayı tutarlılığı için örtücü değerini kameranız ayarlar.

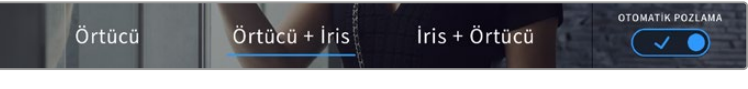

Örtücü menüsündeyken, örtücü tabanlı otomatik pozlama modlarına erişmek için "otomatik pozlama"yı tıklayın

Örtücüyü veya diyaframı etkileyen bir otomatik pozlama modu etkinleştirildiğinde, LCD dokunmatik ekranın üst kısmındaki örtücü veya diyafram göstergesinin yanında küçük bir "A" görünür.

# Diyafram (İris)

Diyafram göstergesi, mevcut lens diyafram açıklığını görüntüler. Bu göstergeyi tıklayarak, uyumlu lenslerin diyaframını değiştirebilir ve diyafram tabanlı otomatik pozlama modlarını yapılandırabilirsiniz.

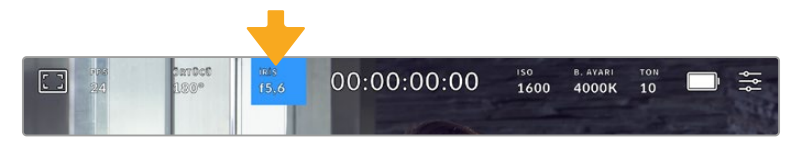

Diyafram ayarlarına erişmek için diyafram göstergesini tıklayın

LCD dokunmatik ekrandan diyaframı ayarlamak için Blackmagic Cinema Camera 6K'nızın, kamera aracılığıyla diyafram açıklığının değiştirilmesini destekleyen bir lens kullanıyor olması gerekir.

"İris", yani diyafram göstergesinin bir kez tıklanması, dokunmatik ekranın alt kısmında diyafram menüsünü açacaktır. Bu menünün en solunda, şu anki lens diyafram açıklığını göreceksiniz. Geçerli diyafram aralığı ayarının iki yanındaki sol ve sağ oklara tıklayarak ya da kaydırıcıyı sola veya sağa kaydırarak, diyafram aralığını değiştirebilirsiniz.

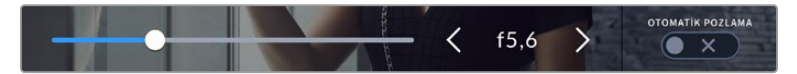

'İris' menüsündeyken, diyafram ayarlarını değiştirmek için diyafram göstergesinin her iki yanındaki okları tıklayın veya sürgüyü kullanın.

İris menüsünün en sağında bulunan "otomatik pozlama" butonunun tıklanması, diyafram otomatik pozlama menüsünü açar.

Bu, size aşağıdaki otomatik pozlama opsiyonlarını sunacaktır.

## **Diyafram (İris)**

Bu ayar; örtücü açısını sabit tutarken, durağan bir pozlama seviyesi sağlamak için diyafram açıklığını otomatik olarak ayarlar. Bu, hareket bulanıklığını etkilemez fakat alan derinliğini etkileyebilir.

## **İris + Örtücü**

Diyafram açıklığını ve sonra da örtücü hızını ayarlayarak, doğru pozlama seviyelerini muhafaza eder. Kullanılabilir azami veya asgari diyafram açıklığına ulaşılmışsa ve hala doğru pozlama yapılamıyorsa pozlamayı tutarlılığı için örtücü değerini kameranız ayarlar.

## **Örtücü + İris**

Örtücüyü ve sonra da diyaframı ayarlayarak, doğru pozlama seviyelerini muhafaza eder. Kullanılabilir azami veya asgari örtücü değerine ulaşıldıysa ve hala doğru pozlama yapılamıyorsa pozlamayı tutarlılığı için örtücü açıklığını kameranız ayarlar.

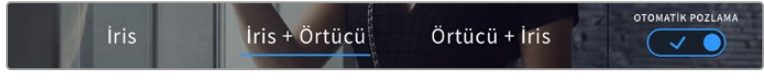

İris menüsündeyken, diyafram tabanlı otomatik pozlama modlarına erişmek için, "otomatik pozlama" butonunu tıklayın.

Diyaframı veya örtücüyü etkileyen bir otomatik pozlama modu etkinleştirildiğinde, LCD dokunmatik ekranın üst kısmında diyafram veya örtücü göstergesinin yanında küçük bir "A" belirir.

## Süre Göstergesi

Kameranızın LCD dokunmatik ekranının üst kısmında kameranızın süre göstergesini göreceksiniz.

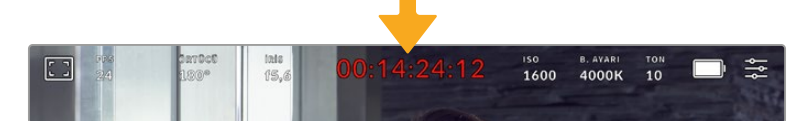

Kameranızın süre göstergesi kayıttayken kırmızı olur.

 Zaman göstergesi, kliplerinizin süresinin kontrol etmek ve kayıt ile oynatım esnasında zaman kodunu denetleyebilmek için, bir zaman kodu sayacı sunar. Sayaç, zaman dizilişini Saat:Dakika:Saniye:Kare olarak sergiler ve kliplerin kaydı ya da oynatımı esnasında, bu sırayla ilerler. Zaman kodu, kayıt esnasında kırmızı yanar.

Görüntülenen süre 00:00:00:00'dan başlar. Mevcut ya da son kaydedilen klibin süresi, dokunmatik ekranda görüntülenir. Günlük saat zaman kodu, post prodüksiyonu kolaylaştırmak için kliplere gömülüdür.

Zaman kodunu görmek için, zaman ekranına tıklamanız yeterlidir. Klip süresine dönmek için tekrardan süre göstergesini tıklayın.

#### **Süre göstergesinin etrafında, aşağıdaki ilave durum göstergeleri belirebilir:**

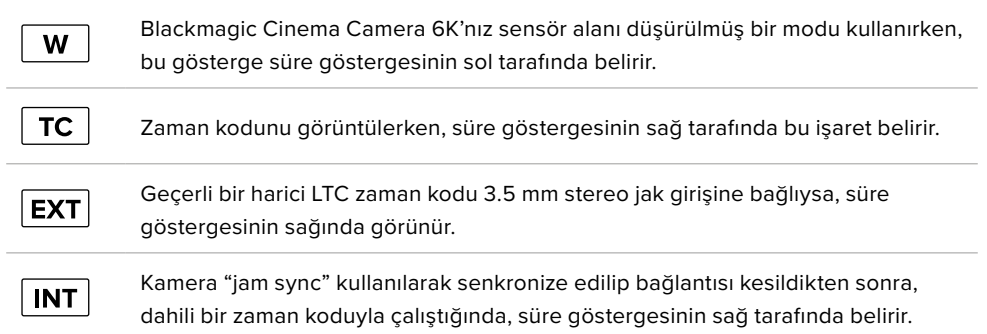

## ISO

"ISO" göstergesi, geçerli ISO ayarını veya ışık hassasiyetini görüntüler. Bu göstergeyi tıklamak, değişen ışıklandırma ortamlarına uyması için ISO ayarını yapmanızı sağlar.

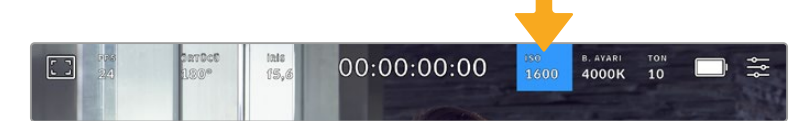

ISO ayarlarına erişmek için ISO göstergesini tıklayın

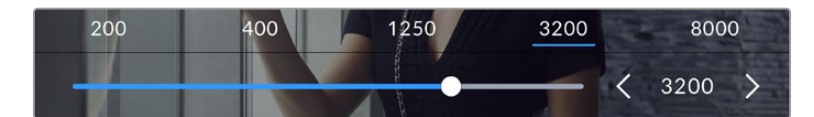

"ISO" menüsündeyken, kameranızın ISO ayarları LCD dokunmatik ekranın alt kısmında görünür. Önayarların altındaki sürgü, ISO'nuzu 1/3 adımlık artışlarla ayarlamanızı sağlar.

Durumunuza bağlı olarak daha düşük veya daha yüksek bir ISO ayarı seçebilirsiniz. Örneğin; loş ışıklı ortamlarda çekim yaparken, ISO 25,600 uygun olabilir fakat, görünür derecede parazit oluşturabilir. Aydınlık ortamlarda, ISO 100 daha zengin renkler sağlayabilir.

## Çift Yerel ISO

Blackmagic Cinema Camera 6K'nızda, 400 ve 3.200 değerlerinde çift yerel ISO bulunur, yani sensör hem düşük ışıklı koşullarda hem de parlak gün ışığında çekim yapmak için optimize edilmiştir.

Değişen ışık koşulları için ISO'yu ayarlayın ve çift yerel ISO özelliği, düşük ve yüksek ISO ayarlarında çekimlerinizin temiz ve asgari gürültü içermesini sağlamak için, arka planda çalışacaktır.

ISO ayarı 100 ve 1,000 arasında olduğu zaman, 400 değerindeki yerel ISO bir referans noktası olarak kullanılır. 1,250 ve 25,600 arasındaki ISO ayarı, referans olarak yerel ISO 3,200'ü kullanır. ISO 1,000 veya 1,250 arasında seçim yapmanızı gerektiren koşullarda çekim yapıyorsanız, merceğinizin irisinde bir adımı kapatmanızı tavsiye ederiz böylelikle, ISO 1,250'yi seçebilirsiniz çünkü, daha yüksek yerel ISO'yu çalıştıracak ve çok daha temiz sonuçlar sağlayacaktır.

Bu grafik, ISO seçimi ile belirlenen dinamik aralık arasındaki ilişkiyi gösterir.

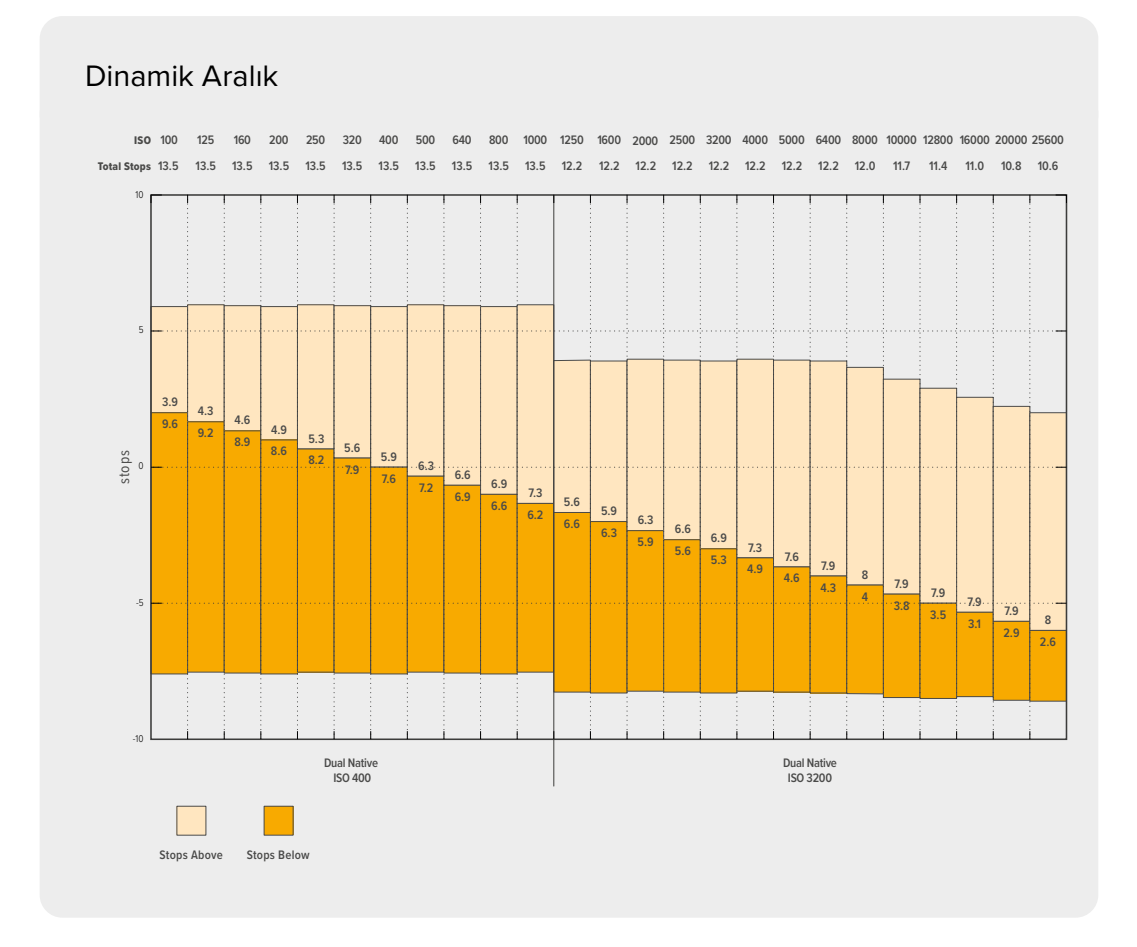

# Beyaz Ayarı

"Beyaz Ayarı" ve "Ton" göstergeleri, kameranızın mevcut beyaz ayarı ile tonlama ayarını görüntüler. Bu göstergeyi tıklamak, değişen ışıklandırma ortamlarına uyması için kameranın beyaz ayarını ve renk tonu ayarını yapmanızı sağlar.

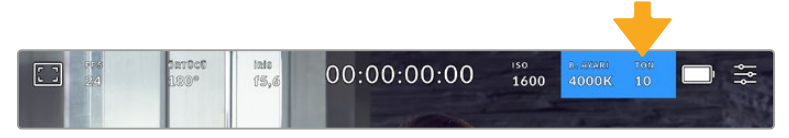

Beyaz ayarı ve tonlama ayarlarına erişmek için, "beyaz ayarı" ve "ton" göstergelerini tıklayın.

Her ışık kaynağı, kelvin ölçü birimi kullanılarak tanımlanan bir renk yayar. Mum gibi daha düşük renk sıcaklığı yayan bir ışık kaynağı, yaklaşık 3200 kelvin sıcaklıkta bir ışık yayacaktır. Açık bir gündeki güneş gibi parlak bir ışık kaynağı, 5.600 derecede daha yüksek bir renk sıcaklığı yayarak, ışığa soğuk mavi bir görünüm kazandırır. Kameranız, ayarlanan renk sıcaklığına göre görüntüye sıcaklık ekleyerek veya renkleri soğutarak bunu telafi eder.

Örneğin, ışığın 5.600K olduğu parlak güneşli bir günde, kameranızın beyaz ayarını 5.600K'ya ayarlayabilirsiniz, bu durumda kamera sıcaklık ekleyerek bunu telafi eder. Beyaz ayarını, gece 3.200K ışık yayan bir tungsten lambayla eşleşecek şekilde ayarlarsanız, kamera bunu telafi etmek için görüntüyü soğutur. Bu, beyazın her zaman doğru görüntülendiğinden ve renklerin gördüğünüzle eşleştiğinden emin olmanızı sağlar.

**BİLGİ** Beyaz ayarı, anlattığınız hikayeye göre görüntüye sıcaklık veya soğukluk katarak da yaratıcı bir şekilde kullanılabilir.

Blackmagic Cinema Camera 6K'nız, çeşitli renk sıcaklığı koşulları için beyaz ayarı ön ayarlarıyla birlikte gelir. Bunlar:

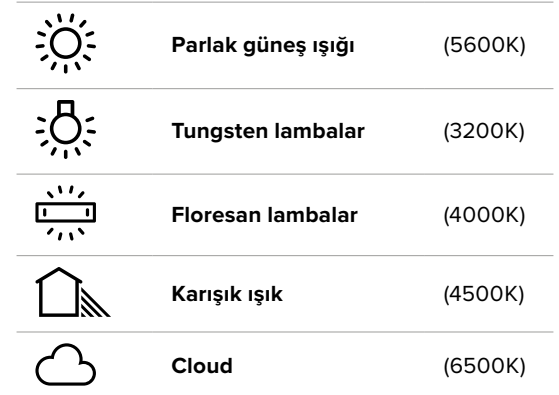

"Beyaz ayarı" menüsünün sol alt kısmındaki sıcaklık göstergesinin sol ve sağındaki ok simgelerini tıklayarak veya basılı tutarak, bu ön ayarlardan herhangi birini kişiselleştirebilirsiniz. Her tıklama, renk ısısını 50K yukarı çıkarır ya da aşağı indirir ama, ok simgelerini basılı tutmak, değişim hızını artırır. Bunun yerine, ısı sürgüsünü hareket ettirebilirsiniz.

Görüntüdeki rengi daha da geliştirmek için "tonu" ayarlayabilirsiniz. Bu, yeşil ve macenta karışımını ayarlar. Örneğin; biraz macenta eklenmesi, birçok floresan lambanın oluşturduğu yeşil tonu dengeleyebilir. Kameranızın beyaz ayar önayarlarının birçoğu, biraz "renk tonu" içerir.

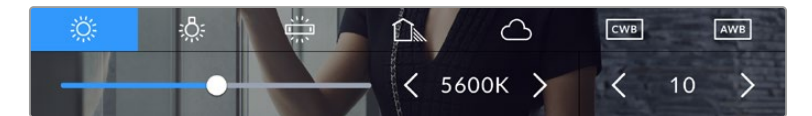

Beyaz ayarı ve ton göstergesini tıklamak, beş önayarın yanı sıra solda bir beyaz ayarı göstergesi ve sürgüye ve sağda bir renk tonu göstergesine erişmenizi sağlar.

"Beyaz ayarı" menüsündeyken, kameranızın geçerli renk tonu ayarı, ekranın sağ alt tarafında gösterilir. Renk tonunu ayarlamak için, "ton" göstergesinin sağ ve sol tarafındaki ok işaretlerini tıklayın veya basılı tutun. Mevcut aralık, -50'den +50'ye kadar birer birimlik adımlardan oluşur. Okları basılı tutmak, ayarlamayı hızlandırır.

**NOT** Beyaz ayarı veya tonlama ayarlarının değiştirilmesi, önayarınızı "CWB" olarak veya özel beyaz ayarı olarak değiştirecektir. Özel beyaz ayarı kalıcıdır; CWB ayarınız, sistem kapatılıp tekrar açılana kadar ve bir önayara geçip CWB'ye geri dönene kadar kalacaktır. Bu, son kullanılan önayarla, özel beyaz ayarı kıyaslamanızı kolaylaştırır.

#### **Otomatik Beyaz Ayarı**

Blackmagic Cinema Camera 6K'nız, beyaz ayarını otomatik olarak ayarlayabilir. "AWB"yi tıklamak, beyaz ayar ekranını ortaya çıkarır.

Beyaz ayarını otomatik yaptığınızda, görüntünün ortasını kaplayan bir kare belirir. Bu kareyi, beyaz veya gri bir kart gibi düz bir yüzeyle doldurun ve "Beyaz ayarını güncelle" ibaresini tıklayın. Beyaz ayarı karesi içindeki beyaz veya gri ortalamasının mümkün olduğunca dengeli olması için kamera, beyaz ayarı ve renk tonu değerlerini otomatik olarak belirler.

Güncellendikten sonra bu, kameranızın özel beyaz ayarı değeri olarak kaydedilir. Kameranızın üstündeki WB butonunu 3 saniyeliğine basılı tutmak ise otomatik beyaz ayarını seçer ve "beyaz ayarı güncelle" özelliğini aktif hale getirir.

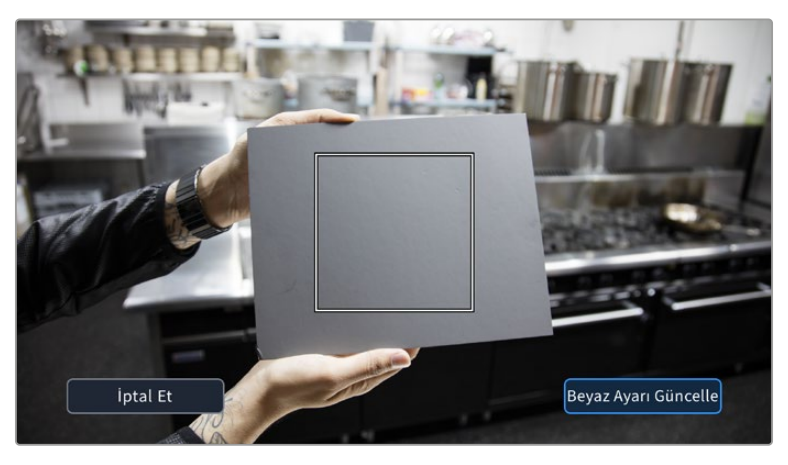

Beyaz ayarı menüsündeki "AWB" simgesini tıklamak, otomatik beyaz ayarı ekranını açar. Otomatik olarak dengeli bir beyaz ayarı yapmak için, bu özelliği beyaz veya gri düz bir yüzey ile kullanın.

# Güç

Kameranın güç kaynağı ve enerji durumu, LCD ekranın sağ üst köşesinde gösterilir.

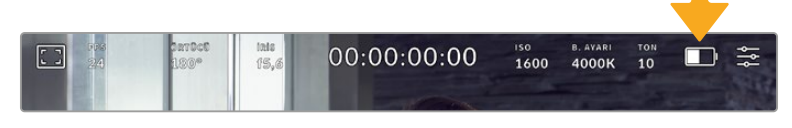

Batarya ile çalışırken, güç göstergesine tıklanması gösterimi değiştirir.

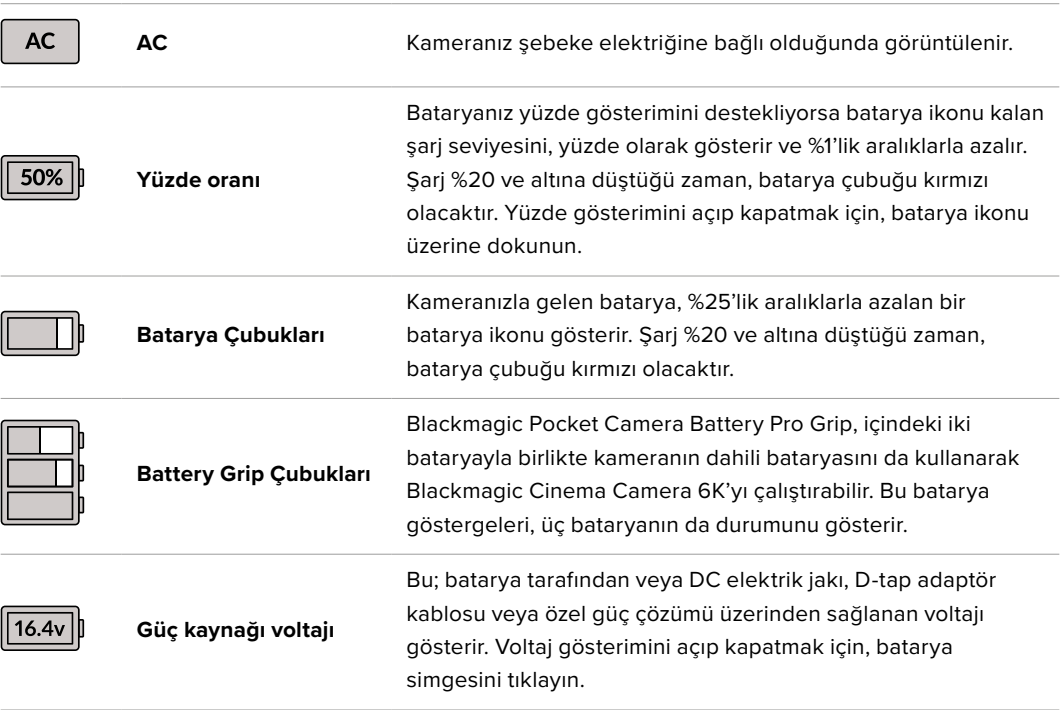

# LUT Göstergesi

Sette bir önizleme aracı olarak bir LUT kullanırken, o an LUT'un aktif olduğunu göstermek için ekranın sol üst köşesinde bir LUT simgesi görüntülenir. "LUT'u dosyada uygula" işlevi "kayıt" ayarlarında da açılmamışsa bu simge mavi yanar. Daha fazla bilgi için "kayıt ayarları" bölümüne bakınız.

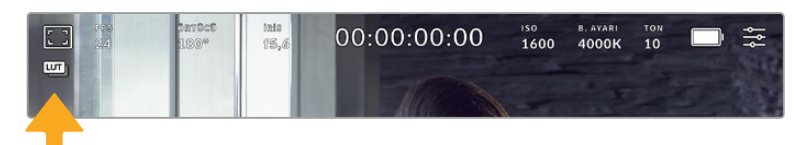

# Histogram

Kameranızın dokunmatik ekranının sol alt kısmında, histogramı göreceksiniz. RGB histogram; kırmızı, yeşil ve mavi kanallar halinde ayrılmış olarak görüntünün ton dağılımını gösterir.

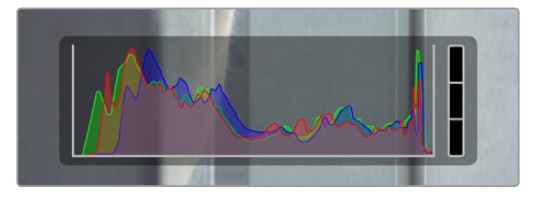

Histogram, klibinizdeki gölgeler ve parlak bölgeler arasındaki ton aralığını gösterir. Ayrıca, pozlamanızın dengesini kontrol etmeniz ve parlak bölgelerinizin kırpılmasını önlemeniz için faydalı bir araçtır.

Histogramın sol kenarı; gölgeleri veya siyahları görüntüler ve en sağ kenarı da parlak bölgeleri veya beyazları görüntüler. Diyafram açıklığını yükselttiğinizde veya düşürdüğünüzde, histogramdaki bilgilerin duruma göre sola veya sağa hareket ettiğini fark edeceksiniz. Bunu, görüntünüzdeki gölge ve parlak bölgelerinde oluşan "kırpılma"yı kontrol etmek için kullanabilirsiniz. Kırmızı, yeşil veya mavi kanalda kırpılma meydana geldiğinde, histogramın sağ tarafındaki ilgili göstergenin ışığı yanar. Histogramınızın sol ve sağ kenarı, yavaş yavaş azalma yerine aniden azalıyorsa parlaklıklardaki ve gölgelerdeki detayları kaybediyor olabilirsiniz.

Dokunmatik ekranınızın sol alt tarafında bir histogram görmüyorsanız LCD ekranınız, 'kodek ve çözünürlük' ayarlarını göstermek üzere ayarlanmış olabilir. Daha fazla bilgi için bu kılavuzunun 'ekran ayarları' bölümüne bakınız.

## Kayıt Butonu

Kameranızın dokunmatik ekranının alt kısmında, histogramın yanında, gri renkli yuvarlak bir buton bulunur. Bu, "kayıt" butonudur. Kaydı başlatmak için butonu bir kez tıklayın ve durdurmak için tekrar tıklayın. Kayıt sırasında; kayıt butonu, depolama göstergesi ve kameranızın dokunmatik ekranının üst kısmındaki zaman kodu, kırmızıya dönüşür.

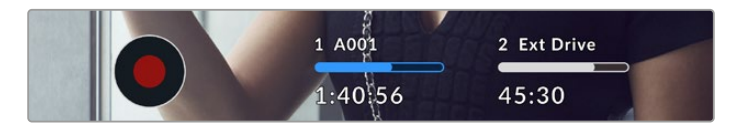

Kayıt butonu, LCD dokunmatik ekranın alt kısmındaki depolama göstergelerinin yanında bulunur

| 1 A001  | 2 Ext Drive |  |
|---------|-------------|--|
|         |             |  |
| 1:40:56 | 45:30       |  |

Bu "kayıt" butonu, kayıt esnasında kırmızı görüntülenir.

#### Düşen Kare Göstergesi

"Kayıt" butonunun üzerinde yanıp sönen bir '!' bulunur CFexpress kartın veya USB diskin kayıt sırasında kare düşürmeye başlayıp başlamadığını gösterir. LCD ekranın üst kısmındaki zaman kodu göstergesi ve depolama göstergesi de yanıp söner. Bu, belli bir CFexpress kartının veya USB-C flaş diskin, o an seçili kodek ve çözünürlük için çok yavaş olduğunu gösterir. Düşen kare göstergesi, başka bir klip kaydedilene veya kamera kapatılıp açılıncaya kadar görünür durumda kalır. Daha fazla bilgi için "depolama ortamı" bölümüne bakınız.

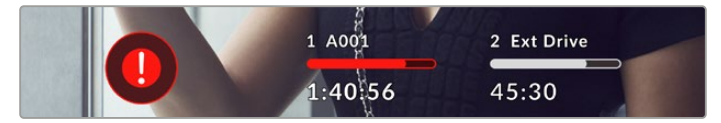

CFexpress kart için düşen kare göstergesi

**NOT** Kullanılamaz çekimler kaydetmemek için Blackmagic Cinema Camera 6K'nızı, düşen kare tespit ettiğinde kaydı durduracak şekilde ayarlayabilirsiniz. Daha fazla bilgi için bu kılavuzun "kayıt ayarları" bölümüne bakınız.

#### Kalan Kayıt Süresi

Kameranıza bir CFexpress kart veya bir USB-C flaş disk takıldığında, dokunmatik ekranın alt kısmındaki depolama göstergeleri, kartta veya USB-C flaş diskte kalan kayıt süresini gösterir. Zaman; saat, dakika ve saniye olarak gösterilir ve seçtiğiniz kare hızına ve kodeğe bağlı olarak değişir. Bu ayarların herhangi biri değiştiğinde, gösterge otomatik olarak yeniden hesaplama yapar. Kartta ya da diskte yaklaşık 5 dakika kaldığı zaman, gösterge yazısı kırmızıya dönüşür ve sadece 2 dakika kaldığı zaman, aralıklı olarak yanıp söner. Kart veya disk maksimum kapasiteye ulaştığında, gösterge "dolu" ibaresini görüntüler.

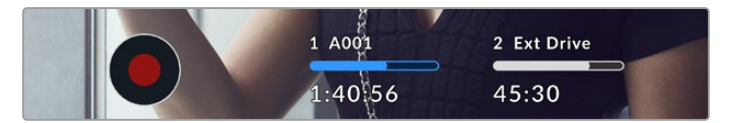

Depolama göstergesi; CFexpress veya USB-C flaş diskinizin adını ve kalan kayıt süresini dakika olarak görüntüler.

Kart veya disk adı da kalan sürenin üzerinde küçük bir çubukta görüntülenir. Bu çubuk, kameranın bu karta veya USB-C flaş diske kaydetmek için ayarlı olduğunu göstermek üzere, maviye dönüşür. Farklı bir karta veya diske kayıt yapmak için, üzerine kayıt yapmak istediğiniz kartın veya USB-C flaş diskin adını basılı tutun. Kayıt esnasında, bu çubuk kırmızıdır.
Depolama göstergelerini tıklamak, depolama ve formatlama menüsünü açar.

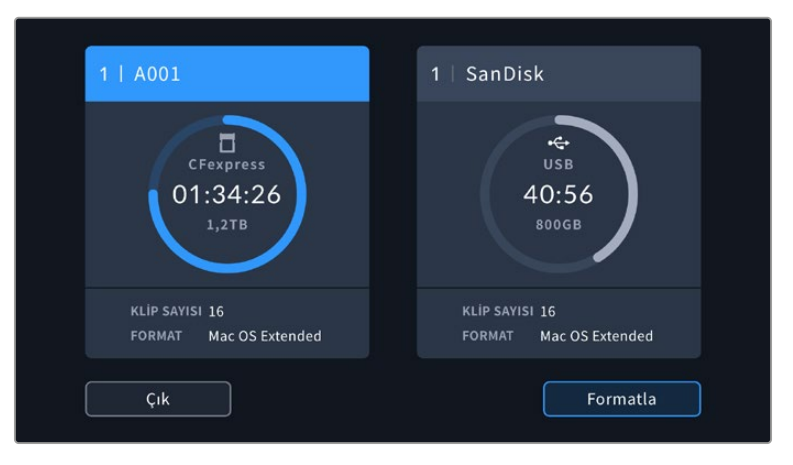

Depolama yöneticisine girmek için, dokunmatik LCD ekrandaki depolama göstergelerini tıklayın.

Bu menü, kameranızın kullandığı her CFexpress kartta veya USB-C flaş diskte kalan boş yere ilaveten; kartın veya diskin adını, toplam klip sayısını ve dosya formatını görüntüler.

Ortamınızı bu menüden formatlayabilirsiniz. Daha fazla bilgi için, bu kullanım kılavuzundaki "kayıt için medyanın hazırlanması" bölümüne bakın.

**BİLGİ** Depolama menüsünde kart ya da disk isminin tıklanması, o kartı veya diski, aktif kart olarak ayarlar. Blackmagic Cinema Camera 6K'nız, önce bu kartı veya diski doldurur.

## Ses Göstergesi

Maksimum ses göstergeleri, dahili mikrofon kullanıldığında veya harici ses bağlandığı zaman, 1. ve 2. kanalların ses seviyelerini görüntüler. Ekran dBFS birimlerine kalibre edilmiştir ve ulaşılan azami seviyeleri görebilmeniz için, kısa bir süreliğine ekranda görüntülenen pik seviyesi göstergeleri içerir.

Optimum ses kalitesi için, ses seviyelerinizin 0 dBFS'nin altında kaldığından emin olun. Bu, kameranızın kayıt edebileceği azami seviyedir, bu seviyeyi aşan herhangi bir ses kırpılmış olacaktır ve netice olarak seste bozulmaya yol açacaktır.

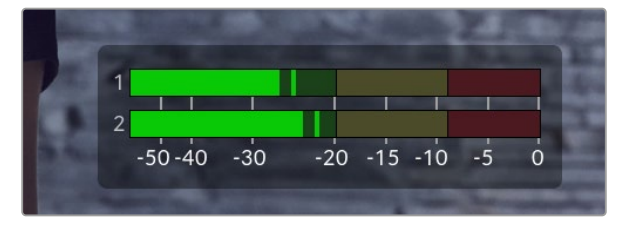

Ses göstergelerindeki renkli çubuklar, ses seviyelerinin tepe noktalarını temsil eder. İdeal olarak ses seviyelerinizin pik noktası, yeşil bölgenin üst ucunda olmalıdır. Pik seviyeleriniz sarı ya da kırmızı bölgelere girdiğinde, ses sinyaliniz kırpılma tehlikesi ile karşı karşıyadır.

Ses giriş kanalları 1 ve 2 için ses ayar kontrollerini ve ayrıca kulaklık ya da hoparlör ses ayarlarını görüntülemek için, ses göstergelerini tıklayabilirsiniz.

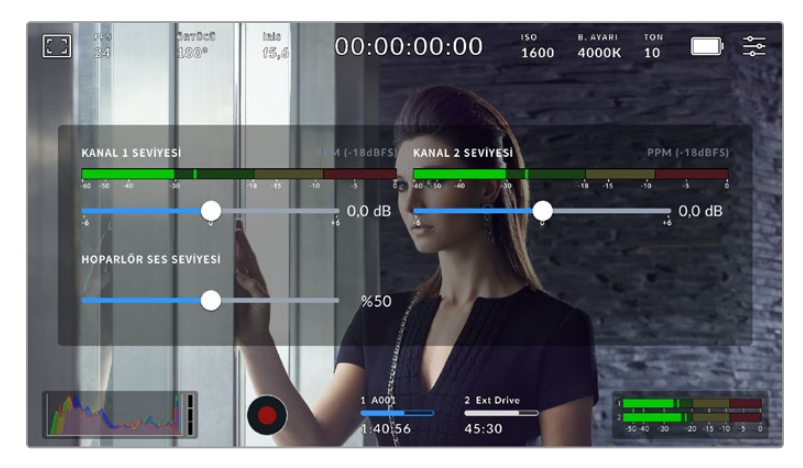

Ses ayarlarına ve kulaklık ile hoparlör ayarlarına kolaylıkla erişebilmek için, dokunmatik LCD ekranındaki ses göstergelerini tıklayın.

## Yakınlaştırmak için Çift Tıkla

Kameranızın önizleme görüntüsünün herhangi bir kısmını, dokunmatik LCD ekrana çift tıklayarak büyütebilirsiniz. Tıkladığınız alan büyütülecektir ve dokunmatik LCD ekran üzerinde parmağınızı sürükleyerek görüntüyü hareket ettirebilirsiniz. Bu, netlik kontrolü yaparken çok faydalıdır. Standart görünüme dönmek için, sadece kameranızın dokunmatik ekranını tekrar çift tıklayın.

#### Elle Yakınlaştırma

Çok dokunmalı bir el hareketi ile, yakınlaştırma derecesini LCD ekran üzerinde ayarlayın. Bu, HDMI çıkışını etkilemez.

2 kat aralıklarla yakınlaştırmayı başlatmak için dokunmatik ekrana çift tıklayın veya kameranızın arkasındaki "netlenen alanı yaklaştır" butonuna basın. Sonra, yakınlaştırma seviyesini değiştirmek için ekran üzerinde parmak hareketiyle ayarlayın. Büyütülen bölgeyi dokunmatik LCD ekran üzerinde hareket ettirmek için, parmaklarınızı sürükleyebilirsiniz. Standart yakınlaştırmaya geri dönmek için, dokunmatik ekrana tekrar çift tıklayın veya kameranızın arkasındaki "netlenen alanı yaklaştır" butonuna basın.

Dokunmatik ekrana çift tıkladığınızda veya "netlenen alanı yaklaştır" butonuna bastığınızda, zum seviyesi bir önceki yakınlaştırma seviyesi ve tam ekran görüntü arasında değişir. Örneğin, 8 kat yakınlaştırmak için pinch zum kullandığınızda, çift dokunma uzaklaşır ve bir daha çift dokunma, tekrar 8 kat yakınlaştırmaya geri döndürür.

### Dokunmatik Netlik

LCD ekranda netleştirmek istediğiniz bölgeyi tıklayıp basılı tutarak, lensinizi görüntünün herhangi bir bölgesine netleyin. Lensinizi seçili bölgeye netlemek için, "netlik" butonuna basın. Netlik noktasını ekranın merkezine geri döndürmek için, netleme butonuna çift basın.

#### Tam Ekran Modu

Bir çekimi kadrajlarken veya netlerken, dokunmatik ekranınızdaki durum yazıları ve göstergelerini geçici olarak saklamak için, tam ekran modu faydalıdır. Hepsini aynı anda saklamak için, dokunmatik LCD ekran üzerinde parmağınızı yukarı veya aşağı kaydırın. Kayıt göstergesi, çerçeve kılavuzları, kılavuzlar, netlik yardımı ve zebra göstergeleri görünür olarak kalır.

Durum metnini ve göstergeleri tekrar görüntülemek için ekranı yukarı veya aşağı kaydırın.

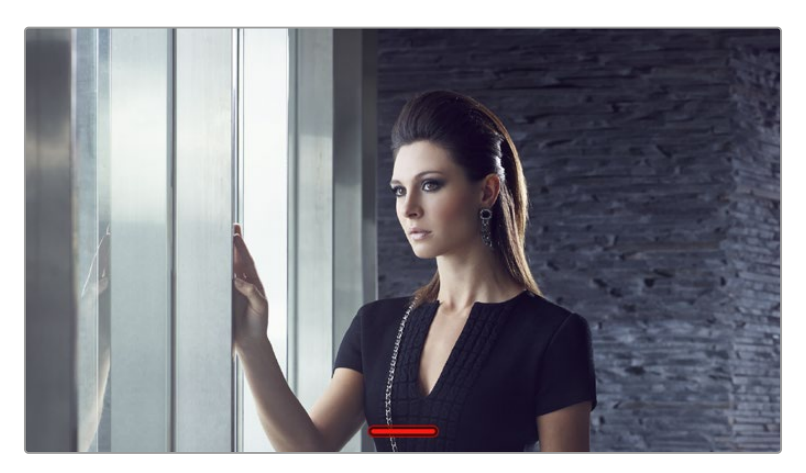

Dokunmatik LCD ekrandaki tüm durum göstergelerini saklamak için, ekran üzerinde parmağınızı yukarı veya aşağı kaydırmanız yeterlidir.

## Oynatım Menüsü

Bir klip oynatmak için kameranızın "oynat" butonuna basın. Kameranın kontrol butonlarını veya dokunmatik LCD ekranı kullanarak, önceden kaydedilmiş klipleri kontrol edebilirsiniz.

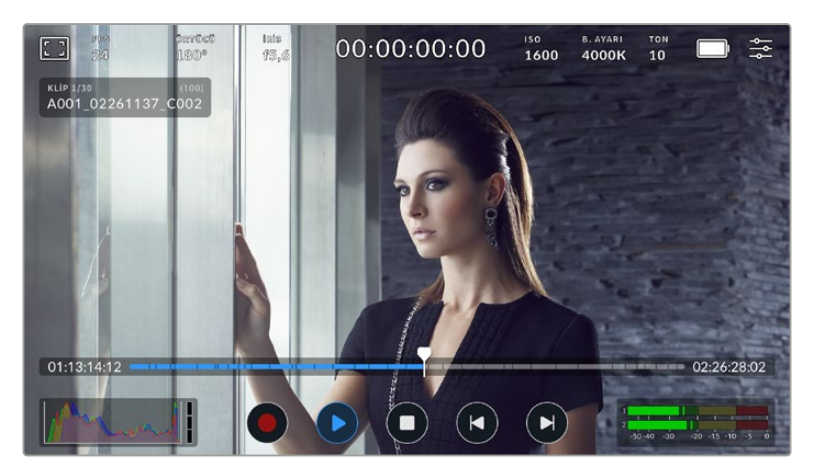

Parçalardan oluşan bir zaman çizelgesin, kaydedilen tüm klipleri ve her parça ise ayrı bir klibi temsil eder. Geçerli klibin adı ve numarası ekranın sol üst köşesinde gösterilir ve kart veya diskteki toplam klip sayısı parantez içinde gösterilir.

Zaman çizelgesinin önündeki sayaç, oynatım çubuğunun şu anki konumunu ve zaman çizelgesinden sonundaki sayaç ise, tüm kliplerin toplam süresini gösterir.

Zaman çizelgesinin altındaki oynatım kontrolleri, klipler arasında gezinmenizi sağlar.

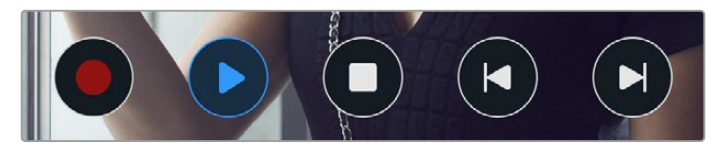

Oynatım kontrolleri

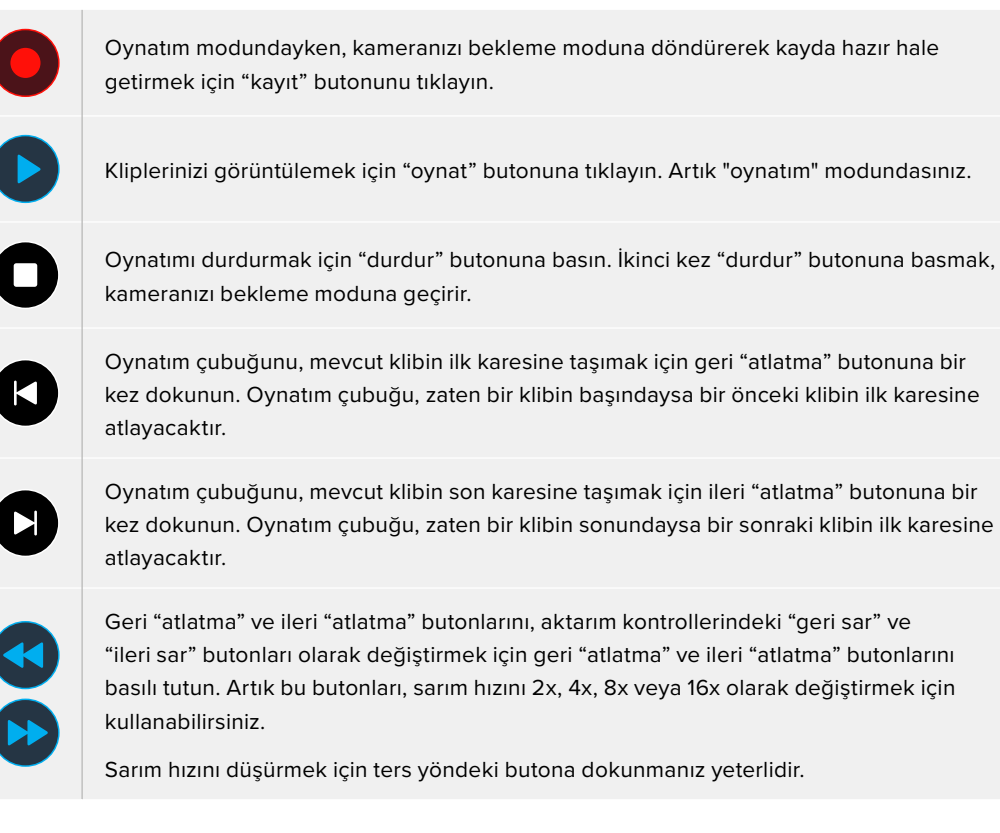

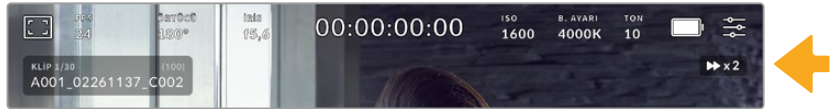

Hızlı oynatım hızı göstergesi, çekimin hızını ve ileri veya geri alınma yönünü gösterir.

"Ayarlar" menüsünde, oynatım modunu "tüm klipler"den 'tek klip"e değiştirin. 'Tek klip' modunda, "oynat"a bastığınızda, son kaydedilen klip görüntülenir.

**BİLGİ** Görüntüleri geri oynatırken durum mesajlarını saklamak için, dokunmatik LCD ekranda parmağınızı yukarı veya aşağı kaydırın. Oynatım modundayken klakete girerek, mevcut klibi, metaveride "iyi çekim" olarak işaretlemenize imkan verir. Daha fazla bilgi için, bu kılavuzun "metaveri girme" bölümüne bakın.

## Oynatımı Döngüye Alma

 $\mathcal{L}_{\mathcal{A}}$ 

Oynat butonuna bir kereden fazla dokunmak "döngü" özelliğini etkinleştirir. Aynı klibi döngüye almaya devam etmek veya zaman çizelgesindeki tüm klipleri döngüye almak istiyorsanız döngüye alma yararlı olabilir.

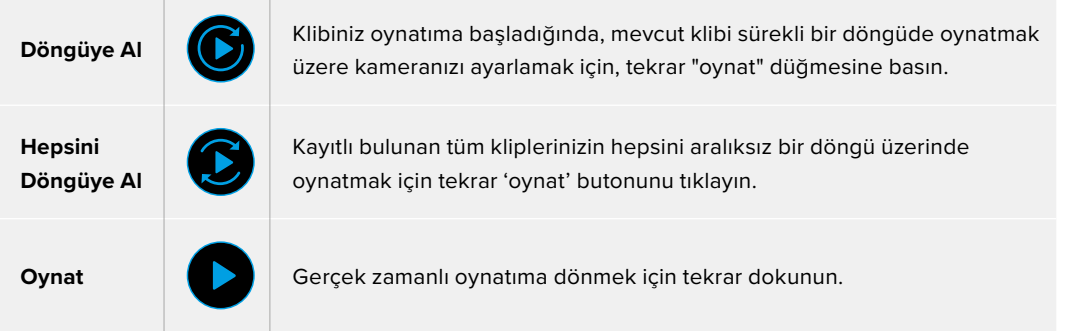

# **Ayarlar**

## **Gösterge Paneli**

Kameranızın gösterge panelini açmak için, "menü" butonuna basın. Bu sekmeli menüde, dokunmatik ekrandan ulaşılamayan ayarlar bulunur. Ayarlar fonksiyonlarına göre; "kayıt", "ekran", "ses", "ayarlar", "önayarlar" ve "LUT'lar" sekmeleri olarak bölünmüştür. Bu sekmenin, dokunmatik ekranının sağ ve solundaki okları tıklayarak veya sola veya sağa doğru parmağınızı kaydırarak içinde gezinebileceğiniz birçok sayfası vardır.

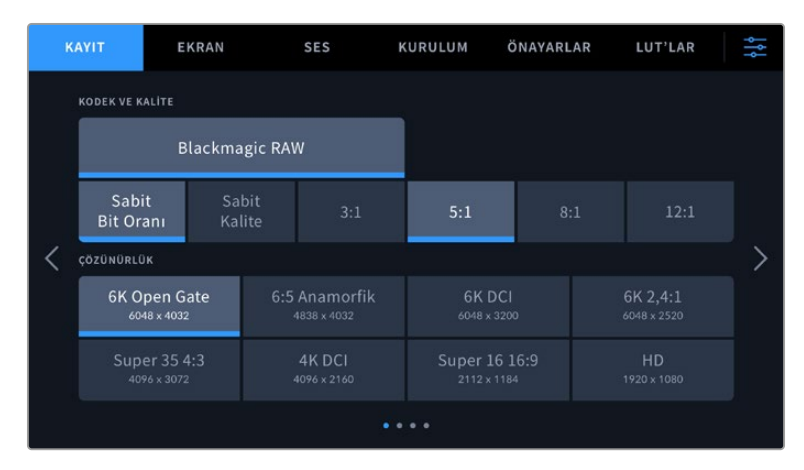

Cinema Camera 6K'nızın panel sekmeleri arasında gezinmek için; "kayıt", "ekran", "ses", "kurulum", "önayarlar" ve "LUT'lar" başlıklarını tıklayın.

## **Kayıt Ayarları**

"Kayıt" sekmesi; video formatı, kodek ve çözünürlüğü ayarlamanızı sağlamanın yanında, dinamik aralık ve detay keskinleştirme gibi, kaydedilmiş videonuz için önemli olan diğer ayarları da düzeltmenizi sağlar.

## Kayıt Ayarları 1

"Kayıt" ayarları sekmesinin ilk sayfası, aşağıdaki ayarları içerir.

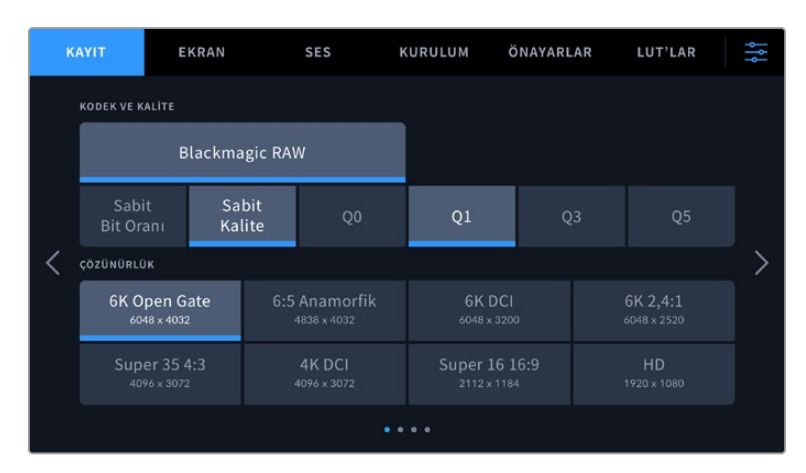

#### **Kodek ve Kalite**

"Kodek ve kalite" menüsü, Blackmagic RAW kalitesini ayarlamanıza olanak verir. Sabit bit oranı veya sabit kalite ayarı seçeneklerinden birini tercih edebilirsiniz. Örneğin; sırasıyla 3:1, 5:1, 8:1, 12:1 veya Q0, Q1, Q3 ve Q5. Sunulan bu seçeneklerle, kullanılan sıkıştırma oranını belirleyebilirsiniz. Blackmagic RAW hakkında daha fazla bilgi için, bu kılavuzun ilerleyen kısımlarındaki "kayıt" bölümüne bakın.

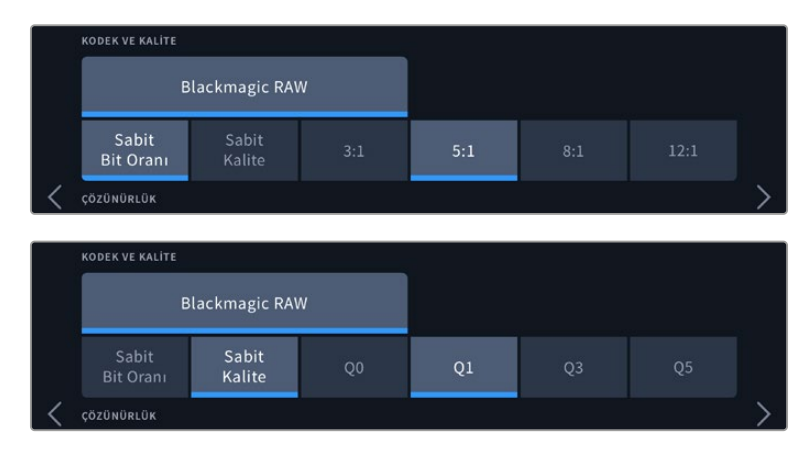

Blackmagic RAW kalite seçenekleri

**BİLGİ** Depolama ortamına kaydedebileceğiniz videonun miktarı, daha yüksek sıkıştırma kullanan kodekleri seçtiğinizde artar. Aşağıdaki adresteki veri hızı hesaplayıcıyı farklı ortamların medya depolama kapasitelerine, kare hızlarına ve kodek ayarlarına bağlı olarak kayıt sürelerini hesaplayabilirsiniz: [https://blackmagicdesign.com/tr/products/](https://blackmagicdesign.com/tr/products/blackmagiccinemacamera/blackmagicraw#data-rate-calculator) [blackmagiccinemacamera/blackmagicraw#data-rate-calculator](https://blackmagicdesign.com/tr/products/blackmagiccinemacamera/blackmagicraw#data-rate-calculator)

#### **Çözünürlük**

Bu ayar, görüntünüzün çözünürlüğünü belirlemek üzere "kodek" ayarı ile birlikte çalışır.

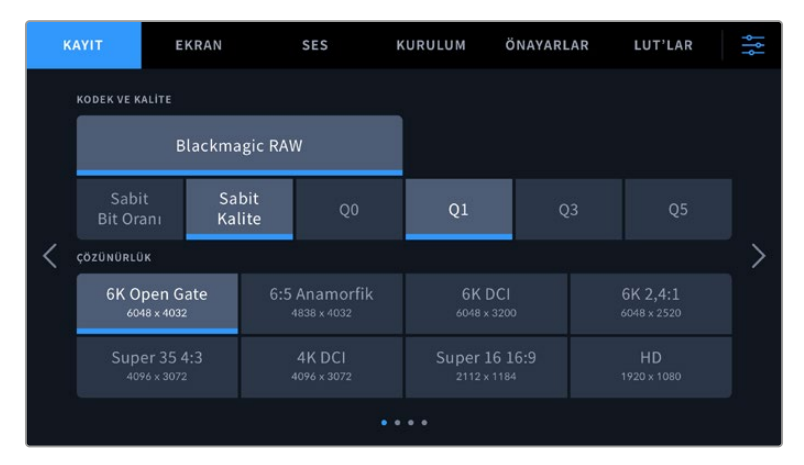

Blackmagic Cinema Camera 6K'daki çözünürlük seçenekleri

## Kayıt Ayarları 2

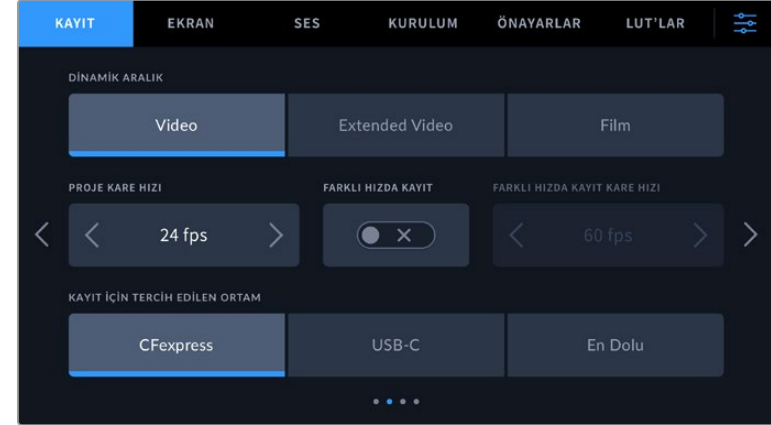

'Kayıt' ayarları sekmesinin ikinci sayfası, aşağıdaki seçenekleri içerir.

#### **Dinamik Aralık**

T.

"Dinamik aralık" ayarını, dinamik aralık simgelerini tıklayarak ayarlayabilirsiniz. Kameranız üç dinamik aralık ayarına sahiptir.

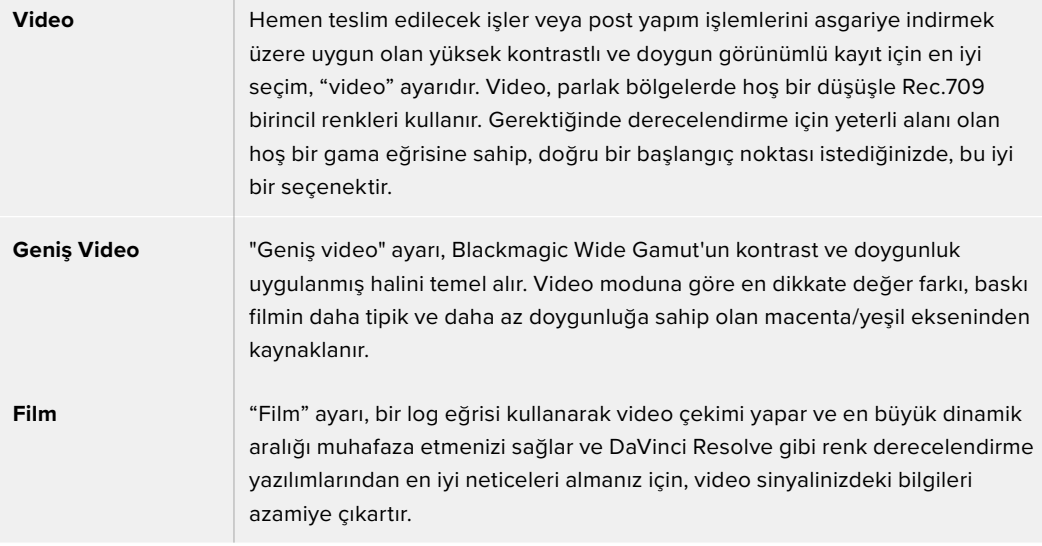

**NOT** "Film" dinamik aralığını kullanarak Blackmagic RAW kaydederken, dokunmatik ekranınızda görüntü soluk ve cansız olacaktır. Çünkü görüntü dosyası, henüz standart bir ekran için derecelendirilmemiş birçok veri içerir. Ancak, film dinamik aralığında kaydederken, standart bir kontrasta benzemesi için tasarlanmış bir ekran LUT'u ile videoyu, dokunmatik ekran ve HDMI çıkışında görüntüleyebilirsiniz. Daha fazla bilgi için, bu kılavuzun "3D LUT'lar" bölümüne bakın.

#### **Proje Kare Hızı**

Proje kare hızı, film ve televizyon endüstrisinde yaygın olarak kullanılan kare hızlarından seçenekler sunar. Örneğin, saniyede 23.98 kare. Bu kare hızı, çoğunlukla post prodüksiyon iş akışınızda kullanılan oynatma hızı ve ses senkronizasyonuna ve teslimat koşullarına eşleşecek şekilde ayarlıdır.

2.398, 24, 25, 2.997, 30, 50, 5.994 ve saniyede 60 kare dahil olmak üzere, kullanılabilir 8 adet proje kare hızı ayarı vardır.

#### **Farklı Hızda Kayıt**

Varsayılan ayar olarak, kameranızın proje ve sensör kare hızları, doğal bir oynatım için eşleştirilmiştir. Ancak, "farklı hızda kayıt" simgesini tıklamak, sensör kare hızınızı bağımsız olarak ayarlamanızı sağlar.

#### **Farklı Hızda Kayıt için Kare Hızı**

'Farklı hızda kayıt' etkinleştirdikten sonra , kameranızın sensör kare hızını ayarlamak için, 'farklı hızda kayıt kare hızı' göstergesinin yanındaki okları tıklayın.

Sensör kare hızı, her saniyede sensörden kaç karenin gerçekten kaydedildiğini ayarlar ve kare hızı ayarı da mevcut proje kare hızında, videonuzun ne kadar hızlı veya yavaş geri oynayacağını etkileyecektir.

Farklı hızda kayıt kare hızları konusunda daha fazla bilgi için, bu kılavuzun 'dokunmatik ekran özellikleri' bölümündeki 'saniyede kare hızı' kısmına bakın.

Her kayıt formatı ve kodek için mümkün olan maksimum kare hızlarıyla ilgili bilgi için, bu kılavuzun 'maksimum sensör kare hızları' bölümündeki tablolara bakınız.

#### **Kayıt için Tercih Edilen Ortam**

Kameraya hem bir CFexpress kart hem de bir USB-C flaş disk takılıyken, önce kaydın hangi diske yapılacağını belirlemek için bu ayarı kullanın. Seçenekler; "CFexpress", "USB-C" ve "En Dolu"dur. "CFexpress" veya "USB-C" kullanmak kişisel bir tercihtir ve seçilen ortam dolduğunda, kameranız öteki CFexpress karta ya da USB-C flaş diske kayıt yapmaya devam eder. "En Dolu"yu seçmek, tek kamera ile bir proje çekerken dosyaların kronolojik olarak gruplandırılmasına yardımcı olur.

Seçtiğiniz ayar; bir CFexpress veya bir USB disk bağlandığında uygulanır. Depolama yöneticisine girip, kart adını tıklayıp aktif hale getirerek, istediğiniz zaman bu ayarı geçersiz kılabilirsiniz. Bir kartı ya da diski çıkarıp tekrar takmanın, o anki "kayıt için tercih edilen disk" ayarına geri döneceğini belirtmekte fayda var.

"En dolu" ayarı; depolama ortamlarınızın kapasiteleri veya kullanılan veri miktarlarından ziyade, doluluk oranlarına bağlıdır.

## Kayıt Ayarları 3

"Kayıt" ayarları sekmesinin üçüncü sayfası aşağıdaki ayarları içerir.

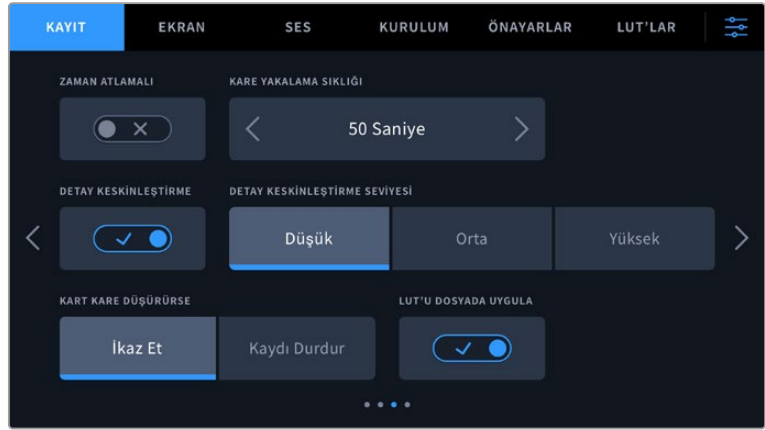

#### **Zaman Atlamalı Kayıt**

Bu ayar, aşağıda belirtilen aralıklarda otomatik olarak sabit karelerin kaydedilmesi için zaman atlamalı çekim özelliğini etkinleştirir:

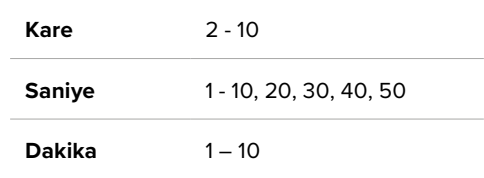

Örneğin; her 10 karede, her 5 saniyede, her 30 saniyede, her 5 dakikada bir sabit kare çekmesi için kamerayı ayarlayabilirsiniz.

Zaman atlamalı kayıt özelliği, birçok yaratıcı seçenekler sunar. Örneğin, 2 karelik aralıklarla zaman atlamalı kayıt ayarı yapılması, geri oynatıldığında, kaydettiğiniz videoya bir yüksek hız etkisi verir.

Kaydı başlatmak için, "kayıt" butonuna basın. Kaydı durdurmak için tekrar butona bastığınızda, zaman atlamalı çekim sekansı, kameranızın kodek ve kare hızıyla eşleşen tek bir klip olarak kaydedilir. Böylelikle, kaydettiğiniz başka herhangi bir klip gibi, zaman atlamalı çekim sekansını post prodüksiyon timeline'nize bırakabilirsiniz.

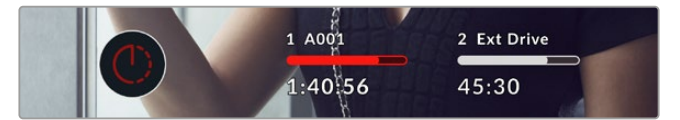

Zaman atlamalı kayıt modu, "kayıt" butonunun üzerinde bir simge ile gösterilir.

**BİLGİ** Zaman atlamalı modda klip kaydı yaparken, bir video karesi kaydedildiğinde zaman kodu sayacı güncellenir.

#### **Detay Keskinleştirme**

Görüntüyü keskinleştirmek için, bu ayarı kullanın. Keskinleştirme aktifken; "düşük", "orta" veya "yüksek" modlarını seçerek keskinleştirme miktarını artırın veya azaltın.

Bu ayar, sadece kameranızın HDMI çıkışını etkiler ve HDMI aracılığıyla harici bir kayıt cihazına kaydederken ya da canlı yayında kullanılmak üzere kameranın HDMI çıkışı bağlanıldığında kullanılabilir.

**BİLGİ** Blackmagic RAW dosyalarınızı post prodüksiyonda işlerken, DaVinci Resolve'nin "color", yani renk sayfasındaki bulanıklık/keskinleştirme (blur/sharpening) aracını kullanarak, kıyas edilebilir bir keskinleştirme elde edebilirsiniz.

Kıyas edilebilir bir keskinleştirmenin "yüksek", "orta" veya "düşük" olması için; ölçeklemeyi 0.6, 0.3 veya 0.15 olarak ve aracın etki alanını da 0.48 olarak ayarlayın.

Post prodüksiyonda keskinleştirme hakkında ayrıntılı bilgi için, kapsamlı DaVinci Resolve kılavuzundaki "hareket efektleri ve bulanıklık paletleri" bölümüne bakınız.

#### **Kart, Kare Düşürdüğünde**

Düşen kareler tespit edildiğinde kameranın nasıl tepki vereceğini belirlemek için bu ayarı kullanın. "İkaz et" olarak ayarlandığında, düşen kare göstergesi LCD dokunmatik ekranda görüntülenir ve düşen karelerle kayıt devam eder. "Kaydı Durdur" olarak ayarlı olduğunda, düşen kareler tespit edildiği zaman, kameranız kaydı durdurur. Bu, düşen kare göstergesini fark etmediğiniz durumlarda, kullanamayacağınız çekimler yaparak vaktinizi boşa harcamanızı önleyebilir.

Doğru bir CFexpress kart veya USB-C flaş disk seçimi ve karelerin düşmesini önlemekle ilgili daha fazla bilgi için "depolama ortamı" bölümüne başvurun.

#### **LUT'u Dosyada Uygula**

Blackmagic RAW kodeği ile kaydediyorsanız ve kameranızın HDMI çıkışına bir LUT uyguluyorsanız seçili LUT, kaydetmekte olduğunuz Blackmagic RAW dosyasına gömülü olacaktır. Bu; LUT'un dosya başlığında kaydedileceği ve post prodüksiyon esnasında ayrı bir dosya ile uğraşmaya gerek olmadan, kolaylıkla klibe uygulanabileceği anlamına gelir. Kayıt menüsünde, "LUT'u dosyada uygula" seçenek anahtarı 'açık' konumunda iken, Blackmagic RAW Player ve DaVinci Resolve'de, bu klip seçili LUT uygulanmış olarak açılacaktır. Bu LUT, daha sonra "açık" veya "kapalı" olarak kolaylıkla değiştirilebilir, fakat klibe yazıldığından dolayı, daima Blackmagic RAW dosyası ile beraber taşınır.

Blackmagic RAW dosyasındaki 3D LUT'un etkin veya etkisiz hale getirilmesi için, DaVinci Resolve'nin RAW ayarlar paletinde de bir "LUT'u Uygula" dügmesi bulunur. DaVinci Resolve'deki "LUT'u Uygula" ayarı, kameradaki ayarın aynısıdır. Böylelikle; çekim yaparken kamerada belli bir LUT'u seçerek renk uzmanını, bu LUT'u kullanması için yönlendirebilirsiniz fakat, DaVinci Resolve'de 'LUT'u Uygula' seçeneğini 'kapalı' konumuna getirerek, LUT'u kolaylıkla kapatabilirler.

## Kayıt Ayarları 4

"Kayıt" ayarları sekmesinin dördüncü sayfası aşağıdaki ayarları içerir.

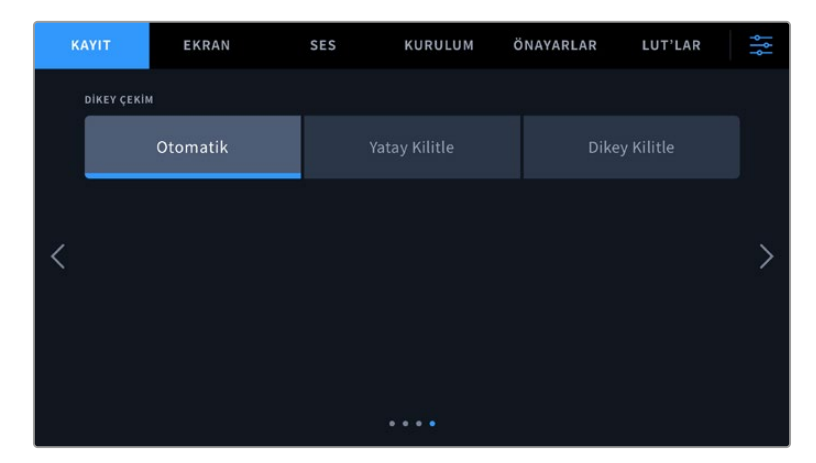

#### **Dikey Kayıt**

Cinema Camera 6K'nız, sosyal medya yayını ve çoğu sanatsal iş için dikey çekim yapabilir.

#### **Otomatik**

Otomatik olarak ayarlandığında, kaydedilen klipler, kayıt butonuna basılınca kameranın konumunu takip eder. Örneğin; kamera dikey durumdayken kayıt butonuna basılırsa, bu kayıt metaveride dikey olarak etiketlenir. Metaveride dikey olarak etiketlenen tüm kayıtlar; Davinci Resolve, Blackmagic Raw Player ya da QuickTime Player kullanılarak oynatıldıklarında, dikey görüntülenirler.

Bunun aksine, kayıt başlarken kamera yatay durumdaysa kayıt yatay devam eder ve yatay olarak etiketlenir.

#### **Yatay Kilitleme**

Klipleri yatay olarak etiketlemek için "yatay kilitle" ayarını etkinleştirin ve kameranın duruşundan bağımsız olarak, tüm kayıtların yatay görünmesini sağlayın.

#### **Dikey Kilitle**

"Dikey kilitle" ayarını etkinleştirmek, tüm klip metaverilerini dikey olarak etiketler ve QuickTime Player veya DaVinci Resolve gibi uygulamalarda dikey görüntülenirler.

**NOT** Dikey olarak etiketlenen Blackmagic RAW görüntülerin otomatik olarak dikey görüntülenmeleri için DaVinci Resolve'nin en son sürümü gerekir.

## **Dosya Adlandırma Kuralları**

Klipler CFexpress kartınıza veya USB-C flaş diskinize Blackmagic RAW formatında kaydedilir. Proxy dosyaları, Blackmagic RAW dosyalarıyla aynı kurala göre adlandırılırlar, fakat .MP4 son ekine sahiptirler.

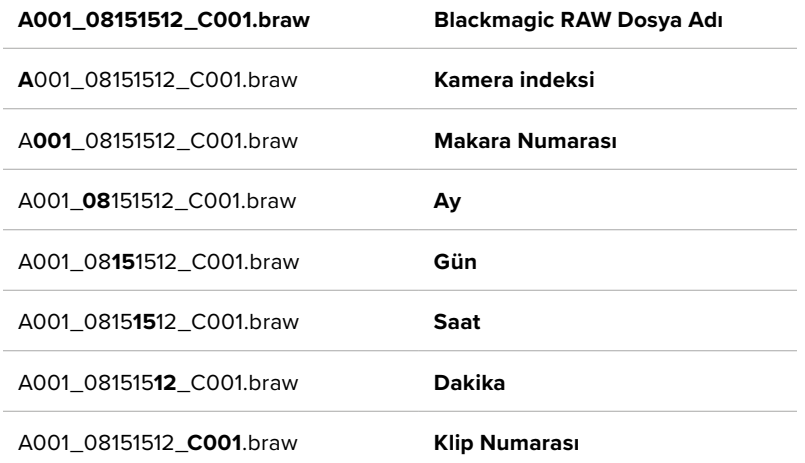

Aşağıdaki tablo, dosya adlandırma kurallarının örneğini gösterir:

"Sabit görüntü" butonu ile kaydedilen sabit görüntü dosyaları, video kliplerin dosya adlandırma kurallarını takip etse de klip numarasının yerine, dosya adının en son dört rakamı olarak "sabit görüntü numarası"nı temsil eden "S001" içerirler. Kamera indeksini değiştirme konusunda daha fazla bilgi için, "Proje Metaverisi" bölümüne bakın.

## **Ekran Ayarları**

"Ekran" sekmesi, Blackmagic Cinema Camera 6K'nın durum mesajı, katmanlar ve diğer ekran seçeneklerini ayarlamanızı sağlar. Seçenekler "LCD" ve "HDMI" çıkışı olarak düzenlenmiştir. Kameranıza bir Blackmagic Pocket Cinema Camera EVF takılıyken, "vizör" butonu görüntüleme seçeneklerini sunar.

Ekran ayarlarının beş sayfalık seçeneği vardır ve kameranızın dokunmatik ekranının kenarlarındaki okları tıklayarak veya parmağınızla sola veya sağa kaydırarak sayfalarda gezinebilirsiniz.

## Ekran Ayarları 1

Ekran sekmesinin ilk sayfası, her çıkış için aynı ayarları içerir. Örneğin, dokunmatik LCD ekran için 'zebra' ayarını açabilir, fakat HDMI çıkışı için kapatabilirsiniz.

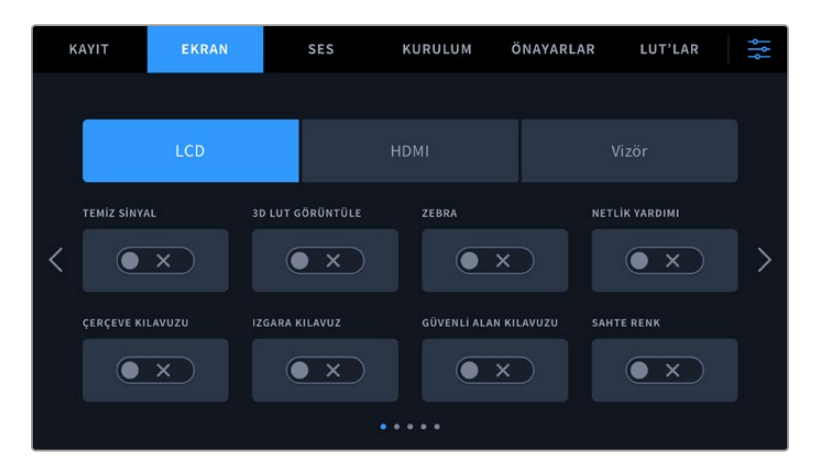

#### **Temiz Sinyal**

Tally kayıt göstergesi hariç, bir çıkış için tüm durum mesajlarını ve katmanları etkisiz hale getirmek üzere "temiz sinyal" düğmesini tıklayın.

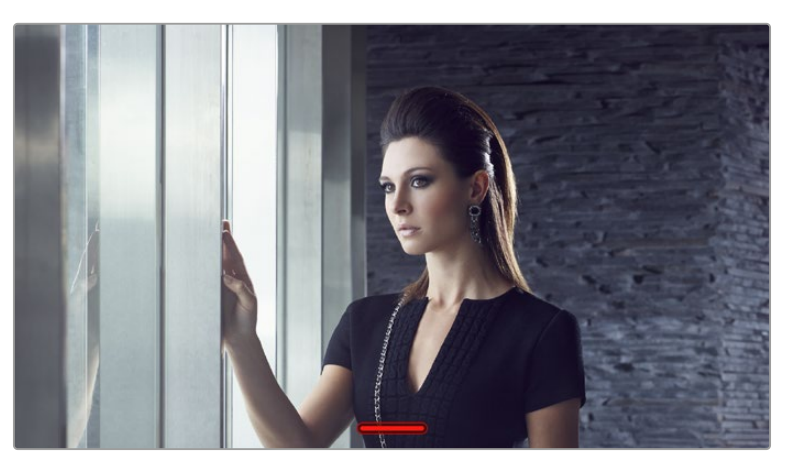

Kameranız, temiz sinyal modundayken bile, kayıt esnasında tally'i görüntüler.

#### **3D LUT'u Görüntüle**

Blackmagic Cinema Camera 6K, görüntünün renk derecelendirilmesi yapılmış halini yaklaşık olarak göstermek için, herhangi bir çıkışa 3D LUT'lar uygulayabilir. Bu, özellikle "film" dinamik aralığı ile klipler kaydederken yararlıdır.

Kameranızda aktif bir 3D LUT varsa o LUT'u dokunmatik LCD ekrana, HDMI çıkışına veya vizöre ayrı ayrı uygulamak için, bu ayarı kullanın. 3D LUT'ları yüklemek ve kullanmak konusunda daha fazla bilgi için, bu kullanım kılavuzunun "3D LUT'lar" bölümüne bakın.

#### **Zebra**

Zebra kılavuzlarını etkinleştirmek için "zebra" düğmesini tıklayın. Zebra kılavuzları ve zebra seviyelerinin ayarı ile ilgili daha fazla bilgi için, bu kılavuzun "dokunmatik ekran özellikleri" bölümüne bakın.

#### **Netlik Yardımı**

"Netlik yardımı" düğmesi, netlik yardımı katmanını etkinleştirir. Netlik yardımı ve netlik yardımı seviyelerinin ayarlanması ile ilgili daha fazla bilgi için, bu kılavuzun "dokunmatik ekran özellikleri" bölümüne bakın.

#### **Çerçeve Kılavuzu**

Çerçeve kılavuzu katmanlarını etkinleştirmek için "çerçeve kılavuzu"nu tıklayın Çerçeve kılavuzları ve farklı kılavuzların seçilmesi ile ilgili daha fazla bilgi için, bu kılavuzun 'dokunmatik ekran özellikleri' bölümüne bakın.

#### **Izgara Kılavuz**

Üçler kuralı ızgarasını etkinleştirmek için "üçler" butonunu tıklayın. Üçler kuralı ızgarası ile ilgili daha fazla bilgi için, bu kılavuzun 'dokunmatik ekran özellikleri' bölümüne bakın.

#### **Güvenli Alan Kılavuzu**

Güvenli alan katmanını etkinleştirmek için "güvenli alan" butonunu tıklayın. Güvenli alan kılavuzu hakkında daha fazla bilgi için, bu kılavuzun 'dokunmatik ekran özellikleri' bölümüne bakın.

#### **Sahte Renk**

Sahte renk pozlama yardımını etkinleştirmek için "sahte renk" butonunu tıklayın. Sahte renk kullanımı hakkında daha fazla bilgi için, bu kılavuzun 'dokunmatik ekran özellikleri' bölümüne bakın.

### Ekran Ayarları 2

Ekran sekmesinin ikinci sayfası aşağıdaki ayarları içerir.

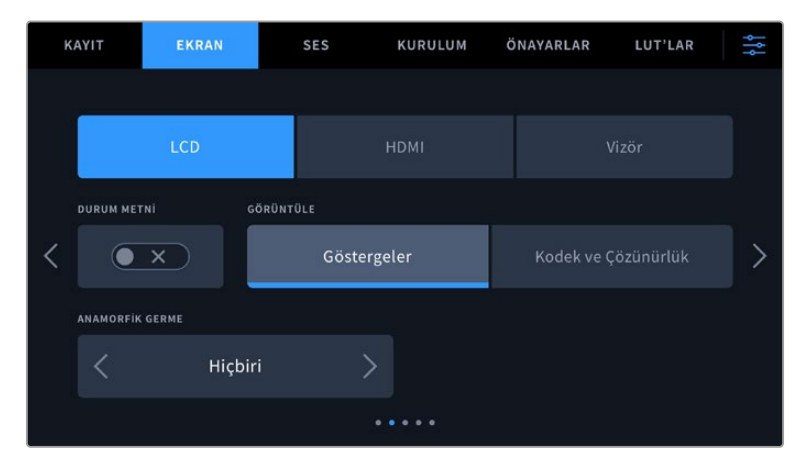

#### **LCD, HDMI ve Vizör**

#### **Durum Metni**

Bu ayar, sadece bir çekimin oluşturulması veya yönlendirilmesi için gerekli bilgilerin bırakılmasını sağlayacak şekilde, kameranızın dokunmatik LCD ekranında, HDMI çıkışında veya vizöründeki durum metnini ve göstergeleri gizlemekte faydalı olabilir. Vizörde durum metni ve göstergelerin görüntülenme şeklini değiştirmek için "durum metni" butonunu tıklayın. Çerçeve kılavuzları, ızgara kılavuzlar, netlik yardımı ve zebra gibi katmanlar etkinleştirilmişlerse görünür olarak kalırlar. Dokunmatik LCD ekranın üzerinde parmağınızı aşağı veya yukarı kaydırmak da aynı işlemi gerçekleştirir.

#### **Anamorfik Germe**

Anamorfik lenslerle çekim yaparken, Cinema Camera 6K'nın önizleme çıkışlarında ve kaydedilmiş dosyalarda, görüntü yatay olarak "sıkıştırılmış" görünür. Cinema Camera 6K'nızda önizlemeyi düzeltmenin yanı sıra, post prodüksiyonda düzeltmeyi kolaylaştırmak üzere kullanılan germe miktarını klibin metaverisine kaydetmek için "anamorfik germe" seçeneğini etkinleştirin.

Varolan germe seçenekleri, Blackmagic Cinema Camera 6K'nızda belirlenmiş olan çözünürlüğe bağlı olarak değişir.

Anamorfik germe şeçenekleri şunlardır:

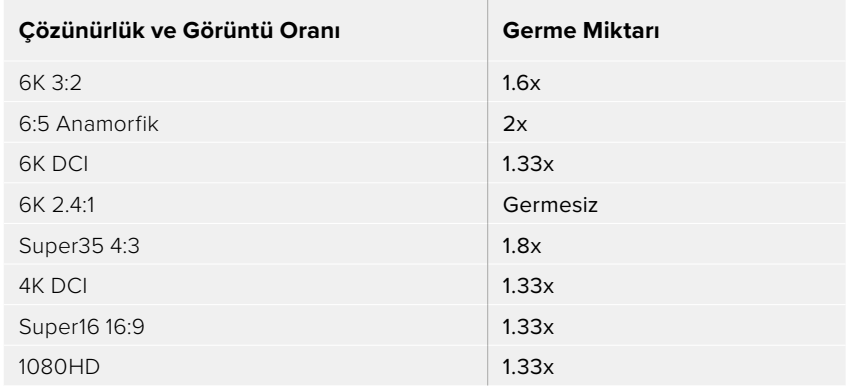

**BİLGİ** Standart bir küre camlı lensle çekim yaparken, görüntü yatay olarak uzatılmış görünüyorsa "anamorfik germe" seçeneğinin yanlışlıkla etkinleştirilmediğinden emin olun. Devre dışı bırakmak için "hiçbiri" seçeneğini kullandığınızda bu, küre camlı lenslerin düzgün görüntülenmesini sağlar.

#### **LCD ve Vizör**

#### **Ekran**

Kameranız, histogram ve ses göstergelerinin yerine, kodek ile çözünürlük bilgilerini, dokunmatik ekranın veya isteğe bağlı Blackmagic Pocket Cinema Camera Pro EVF'nin sol ve sağ alt kenarında görüntüleyebilir. Pozlamayı ayarlarken sahte renk kullanmayı tercih ediyorsanız veya sesi ayrı olarak kaydediyor ve normalde histogram ile ses göstergelerinin kullandığı alanda ek bilgi görüntülemek istiyorsanız bu faydalı olabilir. Tercih ettiğiniz görünümü seçmek için "LCD ekran" menüsündeki "göstergeler" ya da "kodek ve çözünürlük" seçeneklerini tıklayın.

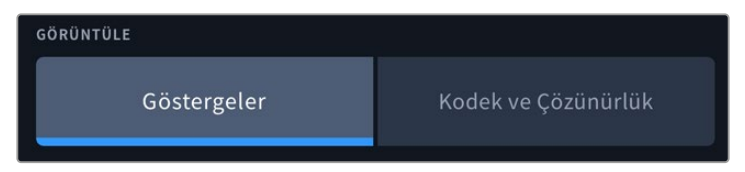

#### **Sadece HDMI**

#### **Görüntü Yönetmeni veya Yönetmen için Durum Metinlerinin Görüntülenmesi**

Kameranın dokunmatik LCD ekranı; ISO, beyaz ayarı ve diyafram açıklığı gibi, o kameradaki tek çekimleri düzenleyen kamera operatörü veya görüntü yönetmeni için faydalı olacak bilgileri görüntüler. Ancak, kameranızın HDMI çıkışı da birden fazla çekimin veya kameranın takibini yapan bir yönetmen veya senaryo sorumlusu için faydalı olacak bilgileri de görüntüleyebilir.

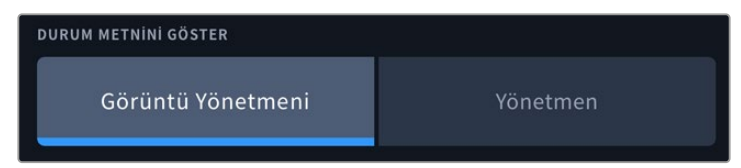

Kameranızın HDMI çıkışı ekran ayarlarındaki durum mesajının 'yönetmen' olarak ayarlanması, o çıkış için durum göstergesini, aşağıdaki bilgileri göstermek üzere değiştirir.

#### **FPS (Saniyedeki Kare Sayısı)**

Kamerada seçilmiş olan saniyedeki kare sayısını görüntüler. Sensör için "farklı hızda kayıt kare hızı" aktif değilse sadece proje kare hızı gösterilecektir. "Farklı hızda kayıt kare hızı" kullanılıyorsa önce sensör kare hızı ve ardından proje kare hızı gösterilecektir.

#### **CAM**

Kameranızın klaketinde ayarlandığı şekilde, kamera indeksini görüntüler. Daha fazla bilgi için, bu kılavuzun "klaket" bölümüne bakın.

#### **OPERATÖR**

Kameranızın klaketinde ayarlandığı şekilde, kamera operatörünü belirtir. Daha fazla bilgi için, bu kılavuzun "klaket" bölümüne bakın.

#### **SÜRE GÖSTERGESİ**

Kayıt esnasında mevcut klibin süresini ya da en son kaydedilen klibin süresini, saat:dakika:saniye formatında görüntüler.

#### **MAKARA, SAHNE, TEKRAR**

Mevcut makara, sahne ve tekrar detaylarını gösterir. Makaralar, sahneler, tekrarlar ve bunlarla ilgili etiketleme kuralları hakkında daha fazla bilgi için, "klaket" bölümüne bakın.

#### **DİNAMİK ARALIK**

Ekranın sol alt köşesi, uygulanan mevcut LUT'u görüntüler; şayet o çıkışa LUT uygulanmışsa. Uygulanan herhangi bir LUT yoksa, 'film' ya da 'video' dinamik aralığı görüntülenir.

#### **ZAMAN KODU**

Ekranın sağ altı kısmı, kameranızın zaman kodunu, aşağıdaki formatta görüntüler:

saat:dakika:saniye:kare.

#### Ekran Ayarları 3

"LCD", "HDMI" ve "Vizör" ekran sekmesinin üçüncü sayfası, her çıkış için tamamen aynı ayarları içerir. Bu ayarlar, üç monitör çıkışının genelini etkiler. Örneğin, Blackmagic Cinema Camera 6K'nızın LCD, HDMI ve vizör çıkışlarında netlik yardımı aracı etkinleştirilmişse "netlik yardımı türü" seçeneğini "odak boyama"dan "renkli çizgiler"e değiştirmeniz, çıkışların üçünü de etkiler.

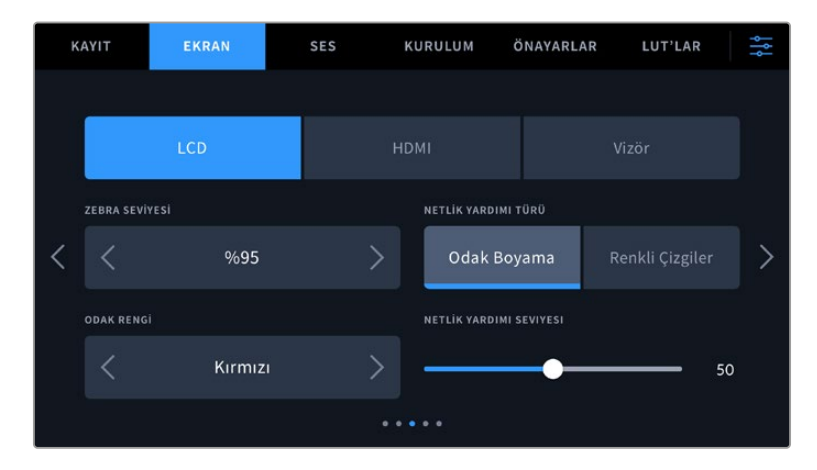

#### **Zebra Seviyeleri**

Zebra'nın göründüğü pozlama seviyesini, ayarın her iki yanındaki ok simgelerinden birine tıklayarak ayarlayın. Zebra seviyesi, %75 ile %100 pozlama arasında olmak üzere, %5'lik basamaklarla ayarlanabilir.

Daha fazla bilgi için, bu kılavuzun 'dokunmatik ekran özellikleri' bölümündeki 'zebra' kılavuzuna bakın.

#### **Netlik Yardımı**

Kameranızın, "odak boyama" ve "renkli çizgiler" olmak üzere, iki netlik yardımı modu vardır.

#### **Odak Boyama**

"Odak boyama" tarzı netlik yardımı seçildiğinde, dokunmatik LCD ekranınızda, HDMI çıkışınızda veya vizörünüzde görüntünün netlenmiş alanları aşırı derecede keskinleştirilir, ama bu kaydedilen görüntüyü değiştirmez. Bu, görüntünüzün netlenmiş bölümlerinin,

ekrandaki yumuşak arka planda öne çıkmasına neden olur. Başka ilave katmanlar kullanılmadığından, netliğin yapıldığını anlamak için bu, çok sezgisel bir yol olabilir; özellikle de odakladığınız nesne, görüntüdeki diğer öğelerden fiziksel olarak ayrı olduğu zaman.

#### **Renkli Çizgiler**

"Renkli çizgiler" tarzı netlik yardımı seçildiğinde, görüntünün netlenmiş bölümleri üzerine renkli çizgi bindirilir. Bu çizgiler görüntünüzün üzerine çizildiği için, "odak boyama" tarzı netlik yardımından daha kullanışsız olabilir, fakat birçok ögenin olduğu teferruatlı çekimlerde, kusursuz bir netlik yardımı olabilir.

#### **Netlik Yardımı Rengi**

Bu ayarı, "renkli çizgiler" tarzı netlik yardımı kullanırken, netlik çizgisi katmanlarının rengini değiştirmek için kullanın. Netlik çizgisi renginin değiştirilmesi, netlik yardımı çizgilerinin görüntünüzden ayırt edilmesini kolaylaştırabilir. Mevcut seçenekler; beyaz, kırmızı, yeşil, mavi ve siyahtır.

#### **Netlik Yardımı Seviyesi**

LCD, HDMI çıkışı ve vizör için netlik yardımı seviyesini ayarlamak üzere kaydırıcıyı soldan sağa hareket ettirin.

Netlik yardımı yoğunluk seviyesinin ayarlanması, Blackmagic Cinema Camera 6K'nızın dokunmatik LCD ekranında, HDMI çıkışında ve vizörde netlik yardımının aktif olup olmamasını etkilemez. LCD, HDMI çıkışı ve vizör ekran menülerinde, netlik yardımını her bir çıkış için tek tek açmanız gerekir.

**BİLGİ** Netlik yardımının ideal seviyesi çekimden çekime değişir. Örneğin; oyunculara netlerken, daha yüksek seviyedeki bir netlik yardımı, yüzlerdeki kenar detaylarını belirginleştirmek için faydalı olabilir. Diğer bir taraftan, bitki örtüsü ya da tuğla duvar çekimleri, daha yüksek ayarlarda dikkat dağıtabilecek miktarlarda detay gösterebilir.

### Ekran Ayarları 4

"LCD", "HDMI" ve "vizör" ekran sekmelerinin dördüncü sayfası, her çıkış için tamamen aynı ayarları içerir. Bu ayarlar, kameranızın üç monitör çıkışının genelini etkiler.

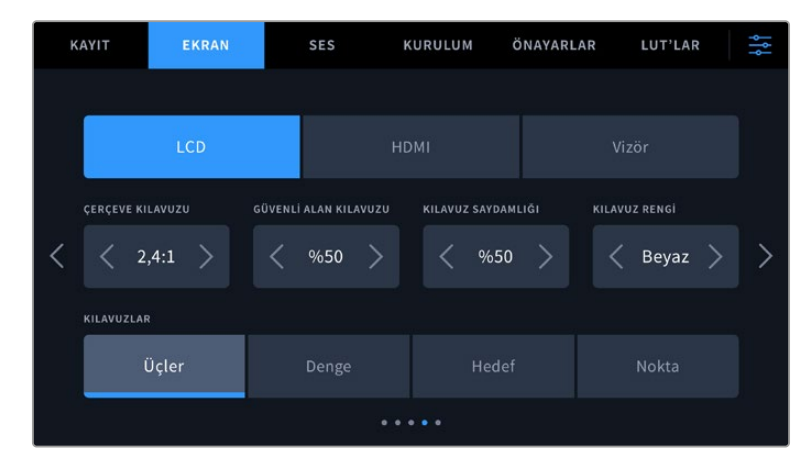

#### **Çerçeve Kılavuzları**

Kameranızdaki tüm çıkışlar için çerçeve kılavuzu seçenekleri arasında gezinmek üzere, "çerçeve kılavuzları" menü ayarındaki sol veya sağ oklara tıklayın. Bu seçeneklerle ilgili ayrıntılı bilgilere, bu kılavuzun "dokunmatik ekran özellikleri" bölümünden ve ayrıca, dokunmatik LCD ekranın denetim merkezindeki LCD ekran menüsünden erişilebilir. Dokunmatik LCD ekranda, HDMI

çıkışı veya vizörde çerçeve kılavuzlarının görünüp görünmemesini, her birinin kendi "ekran" menülerinden tek tek seçebilirsiniz.

#### **Güvenli Alan Kılavuzu**

Kameranızın dokunmatik LCD ekranı, HDMI ve vizör çıkışlarındaki güvenli alan katmanının ölçülerini değiştirmek için, bu ayarda görüntülenen yüzde oranının sol ve sağındaki okları tıklayın. Buradaki yüzde, güvenli alanın görüntü çerçevesine olan oranını gösterir. Yayıncıların çoğu, %90 oranında bir güvenli alan talep ederler.

#### **Kılavuz Saydamlığı**

Dokunmatik LCD ekranınızda, HDMI çıkışınızda ve vizörde çerçeve kılavuzları tarafından üzeri kapanmış alanların saydamlığını seçmek için, "kılavuz saydamlığı" menü ayarındaki sol ve sağ oklarını tıklayın. Seçenekler %25, %50, %75 ve %100'dür.

#### **Kılavuzların Rengi**

Kılavuzlar için bir renk seçmek üzere, 'kılavuzların rengi' menü ayarında sol veya sağ okları tıklayın.

#### **Kılavuzlar**

Kameranızın dokunmatik LCD ekranında, HDMI çıkışında ve vizörde görüntülemek istediğiniz kılavuz ve hedef kombinasyonunu ayarlamak için, bu ayardaki "üçler", "denge" "hedef" veya "nokta" seçeneklerini tıklayın.

Daha fazla bilgi için, "dokunmatik ekran özellikleri" bölümündeki "kılavuzlar" kısmına bakın.

### Ekran Ayarları 5

Cinema Camera 6K'nızın "LCD" ve "Vizör" ekran sekmesinin beşinci sayfasında, seçili çıkışa göre değişen bazı ayarlar bulunur. Bu ayarlar "HDMI" çıkışı için geçerli değildir.

#### **Sadece LCD**

#### **Ekran Parlaklığı**

Kameranızın dokunmatik LCD ekran parlaklığını ayarlamak için, "LCD" menüsündeki "ekran parlaklığı" sürgüsünü, sola ya da sağa kaydırın.

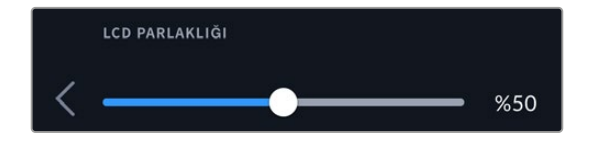

**Vizör**

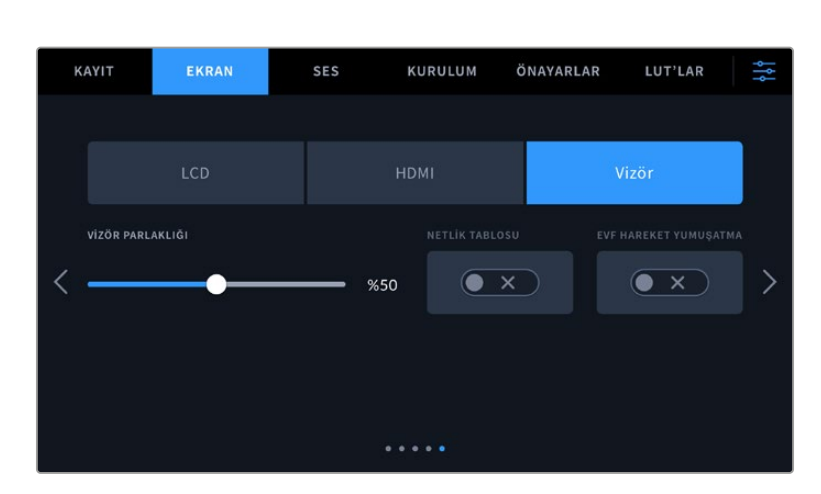

#### **Vizör Parlaklığı**

Vizör ekran parlaklığının değiştirilmesini mümkün kılar.

#### **Netlik Tablosu**

Vizör, dahili bir odak tablosuna sahiptir, böylece gözlerinize uyacak şekilde bakacı netleyebilirsiniz. Diyopterin düzeltme aralığı -4 ila +4'tür. Tablo kusursuz olarak netleninceye kadar, bakaçtaki "netlik diyopteri"ni çevirin.

#### **Hareketi Yumuşat**

Bu ayar, vizörün görüntülediği hızlı hareketli görüntülerin hareketini yumuşatır. 30p'den daha düşük kare hızlarında çekim yaparken, özellikle ekrana yakından bakıldığında, bu yerel kare hızında çalışmayan bir ekranda titreşim görülmesi olağandır. Örtücü açısı 180 derece veya daha az iken ve kare hızı 23.98, 24, 25, 29.97 ve 30p'ye ayarlıyken, 'hareketi yumuşat' fonksiyonunu etkinleştirdiğinizde titreşimler giderilir.

## **Ses Ayarları**

'Ses' sekmesi, kameranızdaki ses girişini ve dinleme ayarlarını değiştirmenizi sağlar.

Kamera için ses ayarları, iki sayfaya yayılmıştır ve kanal 1 ve 2 arasında bölünmüştür.

Her bir ses kanalını, farklı bir ses kaynağıyla eşleştirebilirsiniz ve bunun yanında, "ses kazanç kontrolü" gibi çeşitli ayarları düzeltebilirsiniz.

## Ses Ayarları 1

'Ses' sekmesinin ilk sayfası, aşağıdaki ayarları içerir.

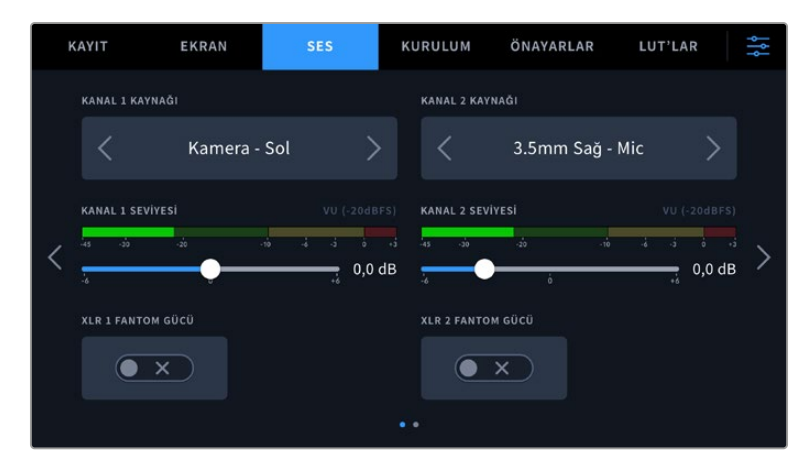

#### **Kanal Kaynağı**

Her bir ses kanalının ses kaynağını seçmek üzere "kanal 1 kaynağı" ve "kanal 2 kaynağı" butonlarını kullanın. Her bir kanal kaynağı ayarı için tanımlar aşağıdadır.

#### **Kamera Sol veya Sağ**

Sesi, kameranızın dahili mikrofonlarıyla kaydeder.

**Kamera Mono**

Blackmagic Cinema Camera 6K'nızın dahili mikrofon sol ve sağ kanallarından, tek ses kanalı oluşturur.

#### **XLR Hat**

Hat düzeyinde ses kaydı yapmak için kameranızın XLR girişini kullanır. XLR portu üzerinden bir zaman kodu sinyali almak için de bu ayarı kullanabilirsiniz.

**XLR Mic**

Kameranızın XLR girişinden, mikrofon düzeyinde ses kaydı yapar. Fantom güç aktif ise ve XLR girişini "mik" olarak ayarlamışsanız burada bir "+48V" göstergesi de görürsünüz. Fantom güçle çalışan mikrofonunuzla bağlantıyı kesmeden önce, 48V düğmesini de "kapalı"

konuma getirmeniz önemlidir. XLR portu üzerinden bir zaman kodu sinyali almak için de bu ayarı kullanabilirsiniz.

#### **3.5mm Sol - Hat**

Hat düzeyinde ses kaydı için 3.5mm'lik girişin sadece sol kanalını kullanır. Bu ayarı, 3,5mm mikrofon girişinin sol kanalından bir zaman kodu sinyalini almak için de kullanabilirsiniz.

#### **3.5mm Sağ - Hat**

Hat düzeyinde ses kaydı için 3.5mm'lik girişin sadece sağ kanalını kullanır.

#### **3.5mm Mono - Hat**

Hat seviyesinde ses olarak, 3.5mm'lik girişin sol ve sağ kanalının bir mono miksajını oluşturur.

#### **3.5mm Sol - Mikrofon**

3.5mm'lik girişin, sadece sol kanalını mikrofon seviyesinde ses olarak kullanır.

#### **3.5mm Sağ - Mikrofon**

3.5mm'lik girişin, sadece sağ kanalını mikrofon seviyesinde ses olarak kullanır.

#### **3.5mm Mono - Mikrofon**

3.5mm'lik girişin sol ve sağ kanalından, mikrofon seviyesinde ses halinda bir mono miksaj oluşturur.

#### **Yok**

Ses kanalınızı etkisiz hale getirir.

**NOT** Bir ses kaynağı olarak 3.5mm'lik girişi seçerken, kanal 1 ve kanal 2 kaynaklarının her ikisinin de hat seviyesi veya mikrofon seviyesi olması gerekir. Yani; kanal 1 kaynağı olarak "3.5mm sol - hat" seçeneğini seçtiğinizde, kanal 2'de 3.5mm giriş için kullanılabilir seçeneklerin hepsi hat seviyesinde olacaktır: "3.5mm sol - hat", "3.5mm sağ - hat" ve "3.5mm mono - hat" gibi. Mikrofon seviyesindeki seçenekler gri renkli görünecektir.

#### **Kanal 1/2 Seviyesi**

Kanal 1 ve 2 için seçili kaynakların kayıt seviyelerini ayarlamak üzere, bu sürgüleri kullanın. Doğru ses seviyesini belirlemenize yardımcı olmak için, her bir sürgünün ses göstergesi bulunur. En iyi ses kalitesi için, ses seviyelerinin 0 dBFS'ye ulaşmadığından emin olun. Bu, kameranızın kaydedebileceği azami seviyedir ve bu seviyeyi aşan her ses patlar ve seste bozulmaya neden olur.

#### **XLR Fantom Gücü**

Kameranızın XLR girişleri 48V fantom güç sağlayabildiğinden, güç gerektiren mikrofonları da kullanabilirsiniz. Kameranız "XLR" ses girişine ayarlıyken, fantom gücü etkinleştirmek için, "fantom güç" simgesini tıklayın.

## Ses Ayarları 2

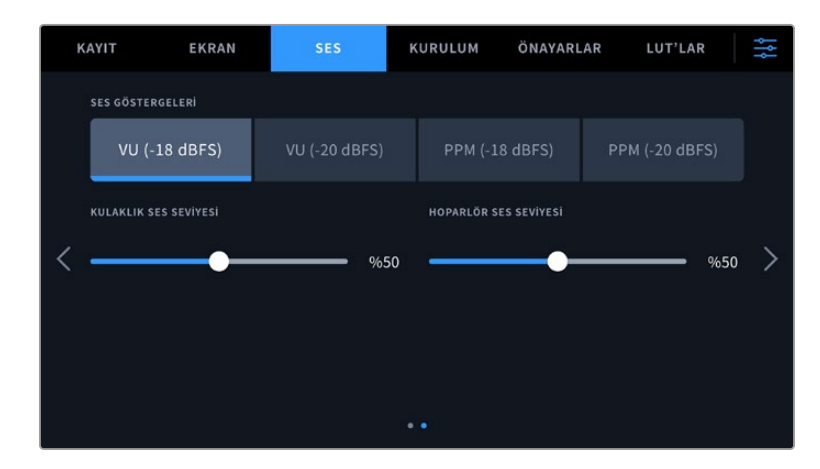

URSA Broadcast G2'nizin "ses" sekmesinin ikinci sayfası aşağıdaki ayarları içerir.

#### **Ses Göstergeleri**

İki farklı ses gösterge görüntüleme türü arasından seçim yapabilirsiniz.

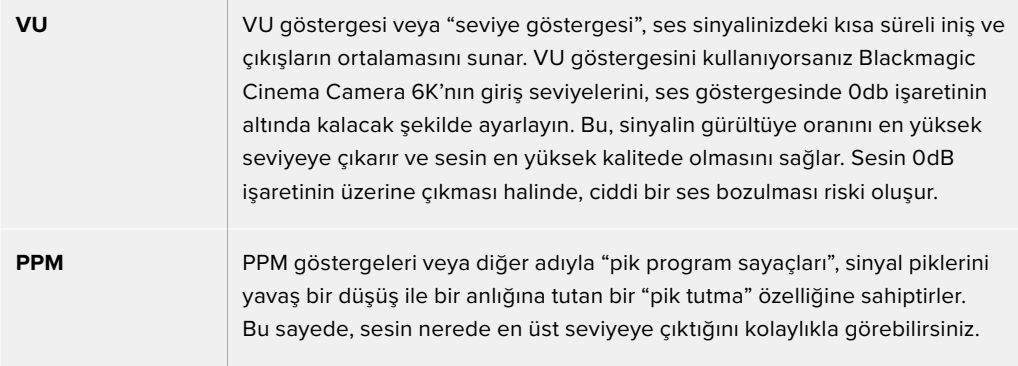

VU ve PPM sayaçlarının her ikisi de -18dBFS veya -20dBFS'lik referans seviyelerinde kullanılabilir. Böylece, farklı uluslararası yayın standartlarına uyacak şekilde, sesi denetleyebilirsiniz.

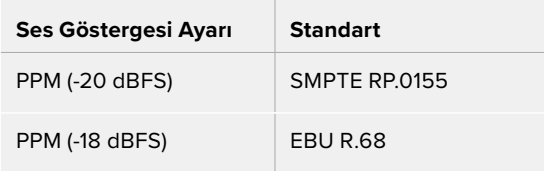

#### **Kulaklık Ses Seviyesi**

Bu sürgü, kameranızın 3.5mm kulaklık jak girişine bağlı kulaklık için ses çıkışı seviyesini ayarlar. Seviyeleri değiştirmek için, ses sürgüsünü sola veya sağa kaydırın.

#### **Hoparlör Ses Seviyesi**

Bu sürgü, dahili hoparlörün ses seviyesini ayarlar. Seviyeleri değiştirmek için, ses sürgüsünü sola veya sağa kaydırın.

**NOT** Fantom gücü açmadan önce, XLR kablosunu takmak standart uygulamadır. Ayrıca, fantom gücüyle çalışan bir mikrofon takılı değilken, fantom gücü 'kapalı' konuma getirmek de önemlidir. Fantom modunda iken, fantom güce gereksinimi olmayan cihazların bağlanması cihazlarınıza zarar verebilir, çünkü kamera bu moddayken, bir elektrik yükü gönderir. Fantom güç kesildikten sonra, gücün tahliye olması epey zaman alabilir.

Fantom gücü keserken, başka bir mikrofon ya da herhangi bir XLR ses ekipmanını takmadan önce, birkaç dakika beklemeniz gerekir.

## **Kurulum Ayarları**

"Ayarlar" sekmesi, Blackmagic Cinema Camera 6K'nızın; kimlik ayarlarını, yazılım sürümünü, fonksiyon buton ayarlarını ve görüntüleme veya kaydetme ile doğrudan bağlı olmayan diğer kamera ayarlarını bulundurur. Bu menünün, dokunmatik LCD ekranın kenarlarındaki okları tıklayarak veya sağa sola kaydırarak, aralarında gezinebileceğiniz yedi sayfası bulunur.

## Kurulum Ayarları 1

Kameranızın "kurulum" sekmesinin birinci sayfası, aşağıdaki ayarları içerir.

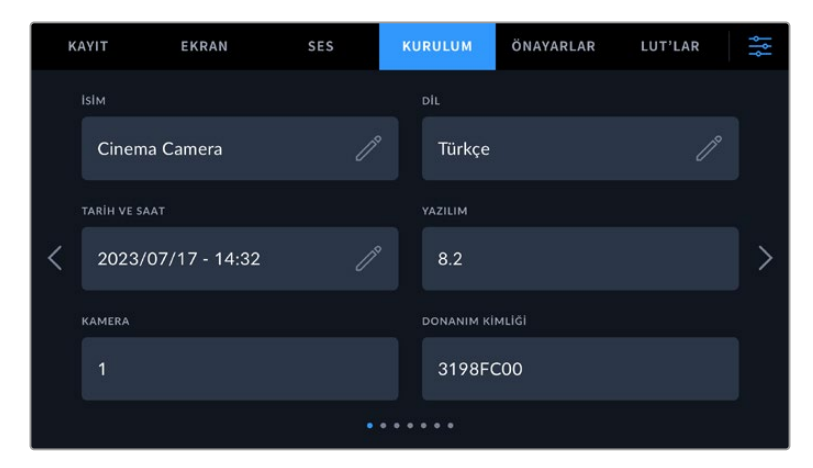

#### **İsim**

Kameranıza özel bir isim vermek için bu seçeneği kullanın.

İsmi değiştirmek için:

- **1** Metin düzenleyiciyi açmak için düzenleme simgesini tıklayın.
- **2** Şu anki ismi silmek için daire içindeki çarpı işaretine tıklayın ve alfasayısal klavyeyi kullanarak yeni bir isim yazın.
- **3** Yeni ismi kaydetmek için "güncelle"yi tıklayın.

#### **Dil**

Blackmagic Cinema Camera 6K, 13 yaygın dili destekler: İngilizce, Çince, Japonca, Korece, İspanyolca, Almanca, Fransızca, Rusça, İtalyanca, Portekizce, Türkçe, Polonyaca ve Ukraynaca.

Kamerayı ilk çalıştırdığınızda da dil sayfası belirir.

Dil tercihinizi yapmak için:

- **1** Kalem simgesini tıklayın ve listeden tercih ettiğiniz dili seçin.
- **2** Kurulum menüsüne geri dönmek için "tamam" butonunu tıklayın.

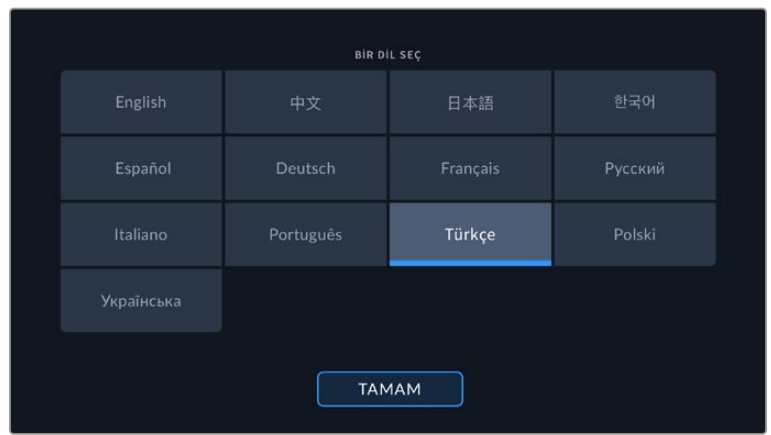

#### **Tarih ve Saat**

"Tarih ve saat" ayarını tıklayarak kameranızın tarih ve saatini ayarlayın. Tarih formatı; yıl, ay, gün şeklindedir ve saat formatı 24 saattir. Harici bir zaman kodu kaynağı bağlı olmadığında, tarih ve saat ayrıca, 'günlük saat zaman kodu' için kullanılır. Kendi tarih, saat ve saat diliminizi manuel girerek ya da kameranızı otomatiğe ayarlayarak, tarih ve saati ayarlayabilirsiniz.

Manuel ayarlarken, saat ve tarihi girmek üzere bu alanları tıklayın ve onaylamak için "güncelle"yi tıklayın.

Cinema Camera 6K kameranız "otomatik" olarak ayarlıyken, Ethernet üzerinden bir ağa bağlandığında veya kameranızı güncellediğinizde, tarih ve saati günceller. Kameranın varsayılan ağ zaman protokolü sunucusu "time.cloudflare.com" olsa da "zaman protokolü" düzenleme simgesine tıklayarak kendi NTP sunucunuzu girebilirsiniz. NTP sunucusunu girdikten sonra, onaylamak için "güncelle"yi tıklayın.

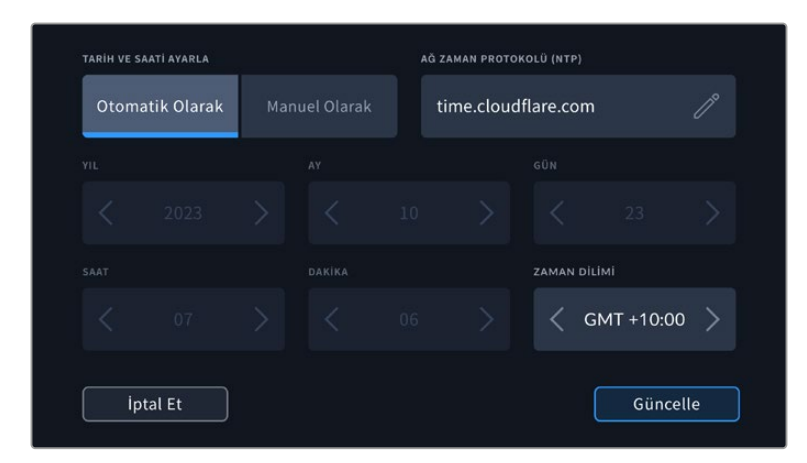

#### **Donanım Kimliği**

"Donanım Kimliği" göstergesi, Blackmagic Cinema Camera 6K'nızın 8 harfli kimliğini gösterir. Bu, her kamera için benzersiz bir kimliktir. Bu kimliğin 32 karakterli daha uzun versiyonu, Blackmagic RAW için metaveride de dahildir. Hangi çekimlerin belli bir kameradan geldiğini tanımlamak için, bu faydalı olabilir.

#### **Yazılım**

O an kamerada yüklü olan yazılımın sürümünü görüntüler. Yazılımın güncellenmesi konusunda daha fazla bilgi için, "Blackmagic Camera Setup Utility" yardımcı yazılımı bölümüne bakın.

#### **Kamera**

Harici bir ortama kayıt yaparken kamera ayarı, klibin dosya adının başındaki alfasayısal öneki belirler. Öneki değiştirmek için düzenleme simgesine tıklayın ve yeni bir önek girin. Uygulamak için "güncelle"yi tıklayın.

## Kurulum Ayarları 2

Kameranızın "kurulum" sekmesinin ikinci sayfası, aşağıdaki ayarları içerir.

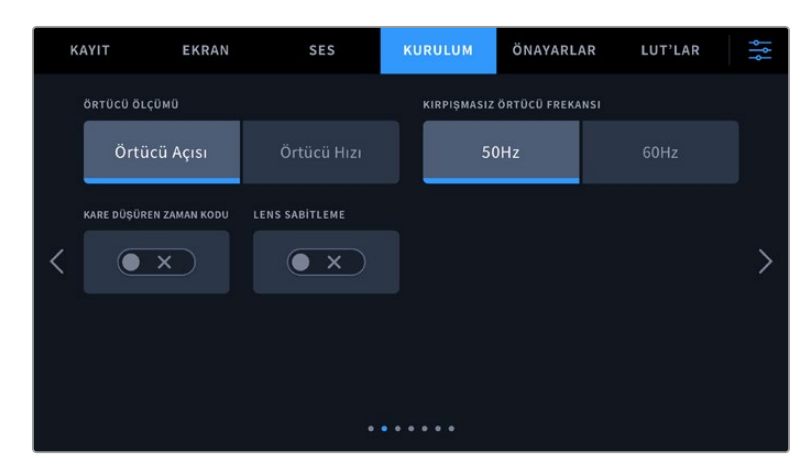

#### **Örtücü Ölçümü**

Örtücü bilgisinin, "örtücü açısı" veya "örtücü hızı" olarak görüntülenmesini seçmek üzere bu ayarı kullanın.

Örtücü açısını kullandığınızda, örtücünün kare hızına uyduğunu belirtmekte fayda var.Örneğin; hangi kare hızını kullandığınız fark etmeksizin 180 derece, aynı hareket bulanıklığını oluşturur.

Oysaki örtücü hızı kullanırken, örtücüye kare hızından bağımsız, kesin bir değer verildiğinden, kare hızını değiştirirseniz sonuçlar farklılık gösterir.

#### **Kırpışmasız Örtücü Frekansı**

Kameranızın titremesiz örtücü hızlarını hesaplamak için kullandığı ana güç frekansını değiştirmek için, bu ayarı kullanın.

Işıklar altında çekim yaparken, örtücünüz kırpışmanın görünürlüğünü etkileyebilir. Blackmagic Cinema Camera 6K'nız, mevcut kare hızınız için kırpışmasız bir örtücü değerini, otomatik olarak hesaplar ve üç adede kadar örtücü değeri önerir. Örtücü değerleri, ilgili ışıkları çalıştırmak için kullanılan şebeke elektriğinin frekansından etkilenir. NTSC kullanan ülkelerin çoğu genellikle 60Hz güç kullanırken, PAL kullanan ülkelerin çoğunda bu 50Hz'dir. Bölgeniz için doğru frekansı ayarlamak üzere "50Hz" veya "60Hz" seçeneğini tıklayın.

Farklı ışık kaynaklarının yapıları, kırpışmasız örtücü değerleri kullanılsa bile kırpışmaya neden olabilir. Sabit ışık kullanmadığınızda, bir test çekimi yapmanızı tavsiye ederiz.

#### **Kare Düşüren Zaman Kodu**

"Kare Düşüren Zaman Kodu" seçeneğini, NTSC proje kare hızları 29.97 ve 59.94'ü kullandığınızda, kare düşüren zaman kodunu kullanmak üzere seçin. Kare düşüren zaman kodu, belirli aralıklarda zaman kodundan az sayıda kare atlatır. Bu; NTSC kare hızlarında her saniye için tam sayılı kare olmamasına rağmen, proje zaman kodunun doğru kalmasını sağlar.

#### **Görüntü Sabitleme**

Fiziksel bir düğmesi olmayan lenslerde görüntü sabitleme özelliğini açmak veya kapatmak için "görüntü sabitleme" seçeneğini kullanın.

DaVinci Resolve'de jiroskop görüntü sabitleme kullanırken, bu ayarın devre dışı bırakıldığından emin olun. Jiroskop görüntü sabitleme hakkında daha fazla bilgi için, bu kullanım kılavuzundaki "jiroskop görüntü sabitleme" bölümüne başvurun.

## Kurulum Ayarları 3

Kameranızın "kurulum" sekmesinin üçüncü sayfası, aşağıdaki ayarları içerir.

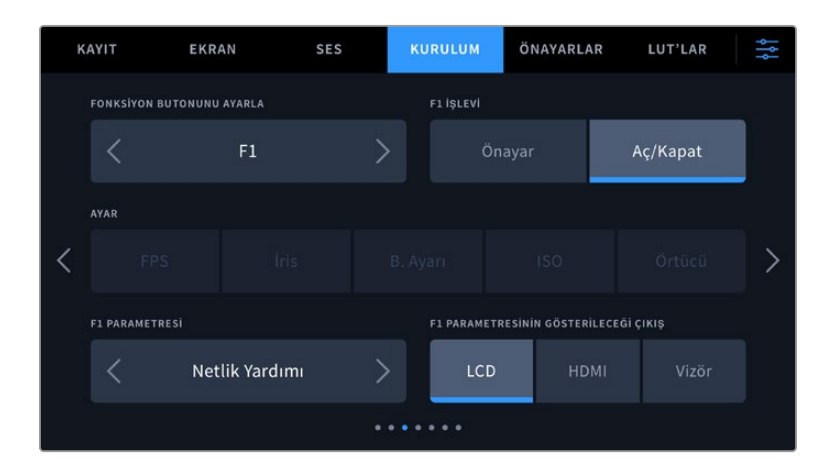

#### **Fonksiyon Butonunu Ayarlama**

Blackmagic Cinema Camera 6K'nızın üstünde, üç adet fonksiyon butonu göreceksiniz. Butonların üzerindeki noktalar; fonksiyon 1, fonksiyon 2 ve fonksiyon 3'ü temsil eder. Bunlar, sık kullanılan özelliklere eşleştirilebilir ve kameranızı kullanırken hızlıca erişilebilir.

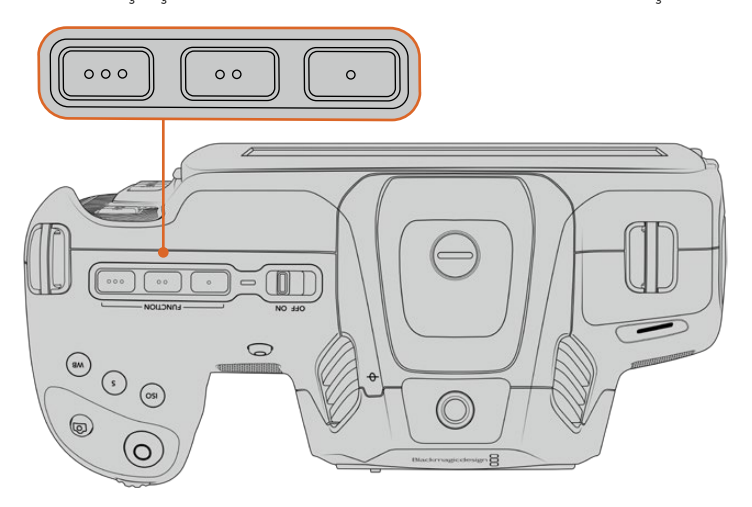

Fonksiyon butonlarını, üzerlerindeki noktalar temsil eder ve kameranızın üzerinde bulunurlar.

Bu düğmeleri ayarlamak için; bir fonksiyon butonu ve ardından ne yapacağını, ayarını ve o fonksiyon için istediğiniz değişkenleri seçiniz.

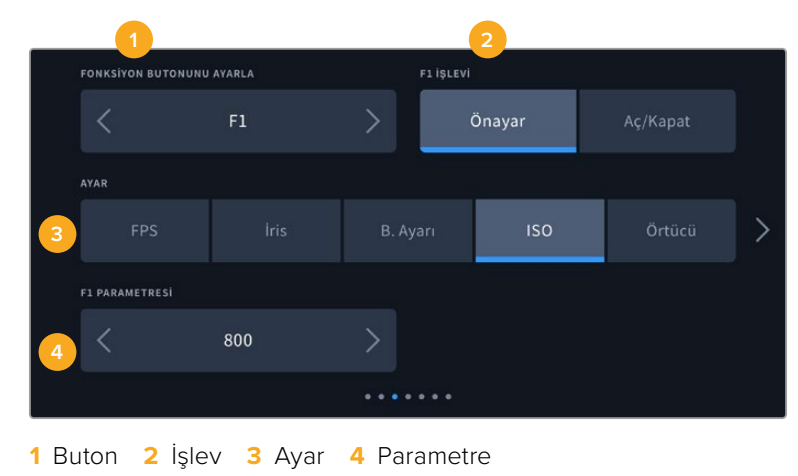

#### **Fonksiyon Butonu Önayar veya Açma/Kapama İşlevlerini Görür.**

Eşleştirmek istediğiniz fonksiyon butonunu seçer seçmez, işlevini belirleyebilirsiniz. Kullanılabilir seçenekler şunlardır:

#### **Önayar**

Bu işleve ayarlıyken, bir fonksiyon butonunun basılması, bir ayar ve parametre kombinasyonunu geri çağırır.

Bir önayar belirlemek için; ayarlar menüsünden kullanmak istediğiniz ayarı seçin ve parametre menüsünün yanlarındaki okları tıklayarak bu ayarı düzenleyin.

Örneğin; F1 butonunu bir beyaz ayar önayarını geri çağırması için kurmak üzere; 'fonksiyon butonunu seç' oklarını kullanarak 'F1'i seçin, 'önayar' işlevini seçin, 'WB' ayarını tıklayın ve WB '5600K' ve Ton '-20' seçeneğine ulaşıncaya kadar parametre menüsünün yanlarındaki okları tıklayın.

#### **Aç/Kapat**

Bu işleve ayarlandığında, bir fonksiyon butonuna basılması belirli bir ayarı etkinleştirir veya etkisiz hale getirir. Bu moddayken, 'ayar' menüsü aktif değildir. Bunun yerine, kullanılabilir seçenekler arasında gezinmek için, parametre menüsündeki sol ve sağ oklarını tıklayın. Bu seçenekler şunlardır: "temiz sinyal", "LUT'u görüntüle", "çerçeve kılavuzları", "netlik yardımı", "sahte renk", "zebra", "kılavuzlar", "güvenli alan kılavuzu", "farklı hızda kayıt", "renk çubukları", "kayıt" ve "hiçbiri".

'Aç/kapat' işlevinin kullanılması, bu ayarın uygulanacağı çıkışı da seçmenize olanak verir. Seçmek için, "LCD", "HDMI" ve "Vizör" seçeneklerinin herhangi bir kombinasyonunu tıklayın. Tüm çıkışlar için geçerli olan "renk çubukları" gibi, bir seçenek için kullanılabilecek bir çıkış olmadığında; "LCD", "HDMI" ve "Vizör" seçenekleri etkisiz kılınır.

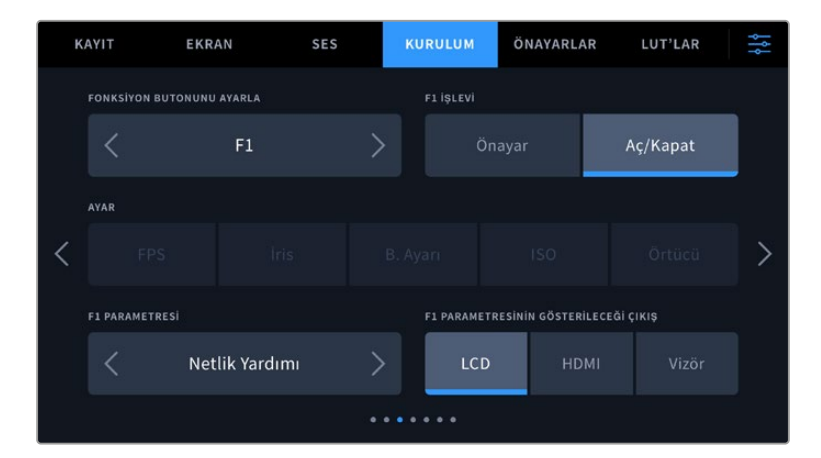

### Kurulum Ayarları 4

"Kurulum" sekmesinin dördüncü sayfası, aşağıdaki ayarları içerir.

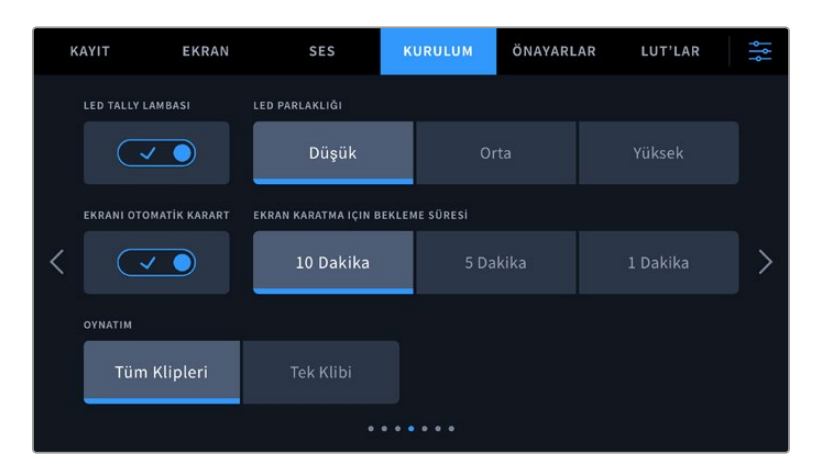

#### **Tally LED Lambası**

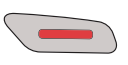

Blackmagic Cinema Camera 6K'nızın önünde, kameranın kayıtta olduğunu göstermek için kırmızı yanan küçük bir LED lamba bulunur.

Tally lamba göstergesini etkinleştirmek veya etkisiz hale getirmek için 'tally light LED' düğmesini kullanın.

#### **LED Parlaklığı**

Tally lamba LED parlaklığını ayarlamak üzere, "düşük", "orta" veya "yüksek" ibarelerini tıklayın.

#### **Ekran Parlaklığını Otomatik Azalt**

Blackmagic Cinema Camera 6K, kullanılmadığı zamanlarda batarya gücünü muhafaza etmek için dokunmatik LCD ekran parlaklığını otomatik azaltma seçeneğine sahiptir. Ekranı karartmadan önceki süreyi belirlemek için "ekran karartma için bekleme süresi" seçeneklerinden birini seçin. Dokunmatik LCD ekrana bir sonraki dokunmanızda, normal parlaklık seviyesine tekrar dönecektir.

#### **Oynatım**

Bu ayar; CFexpress kart veya USB-C flaş diskten dokunmatik LCD ekranda "tek klip" veya "tüm klipler"i oynatmayı seçmenizi sağlar. "Tüm Klipler" seçeneği, eşleşen tüm medyayı sırayla oynatır ve "tek klip" seçeneği ise her seferde bir klip oynatır. Bu, "döngü" işlevi için de geçerlidir. 'Döngü' seçeneğinin tüm kliplerde seçilmesi, ortamınızda bulunan tüm klipleri oynatır ve sonra 'döngü' olarak oynatır. 'Tek klibin' seçilmesi, bir seferde tek klip oynatacaktır.

### Kurulum Ayarları 5

Kameranızın "kurulum" sekmesinin beşinci sayfası, kameranızın ağ ayarlarını içerir.

Bu ayarlar, bir ağa bağlanmak için DHCP ya da sabit bir IP adresi kullanmayı tercih etmek gibi seçenekleri yapılandırmanıza olanak verir.

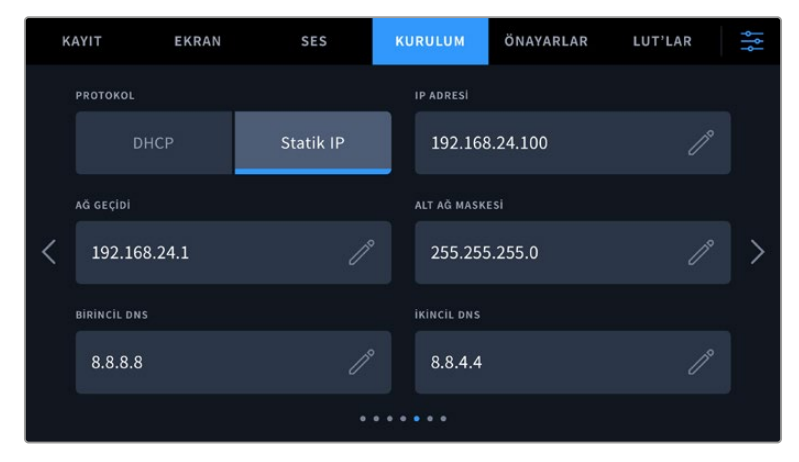

DHCP veya sabit IP adresi kullanarak bir ağa bağlan

**BİLGİ** Blackmagic Cinema Camera 6K'nızı, bir ağa bağlamak için USB-C'yi Ethernet'e çeviren bir adaptör de kullanabilirsiniz.

## Kurulum Ayarları 6

Kameranızın "kurulum" sekmesinin altıncı sayfası, Bluetooth ayarlarını içerir.

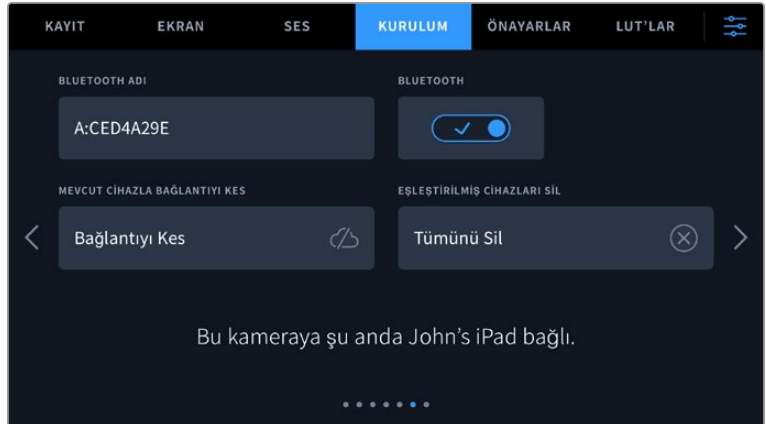

#### **Bluetooth®**

Bluetooth kontrolü, kameranızı kablosuz olarak portatif cihazlardan kontrol etmenizi sağlar. 'Blackmagic Camera Control App' uygulaması ile bir iPad'den; ayarları değiştirebilir, metaveriyi değiştirebilir ve ayrıca kaydı uzaktan tetikleyebilirsiniz. "Kurulum" menüsündeki "Bluetooth" düğmes simgesini tıklayarak Bluetooth özelliğini etkin veya etkisiz hale getirin. Bluetooth etkin olduğunda, yaklaşık 10 metreye kadar Bluetooth cihazlarından kamera algılanabilir. Kameranız, "Blackmagic SDI Camera Control Protocol" için kullandığı komutların aynısını Bluetooth kontrolü için kullandığından, kameranızdaki hemen hemen her ayarı uzaktan kontrol edebilmek için, kendi uygulamanızı yazabilirsiniz. Örneğin; görüntüleme seçenekleri ve ses ayarlarından, kameranızın dahili DaVinci Resolve renk düzelticisi ve hatta lens kontrolüne kadar.

Daha fazla bilgi için, [www.blackmagicdesign.com/tr/developer](http://www.blackmagicdesign.com/tr/developer) adresindeki "Blackmagic Camera Control" belgesine başvurun.

#### **Kameranızı bir iPad ile ilk kez eşleştirmek için:**

- **1** "Kurulum" menüsündeki "Bluetooth" düğmesi simgesini tıklayarak Bluetooth özelliğini etkinleştirin.
- **2** 'Blackmagic Camera Control' uygulamasını açın ve onunla eşleştirmek istediğiniz kamerayı seçin. Müsait olan kameralar, kamera harfini takip eden donanım kimlikleri ile sıralanır. Örneğin A:A0974BEA.

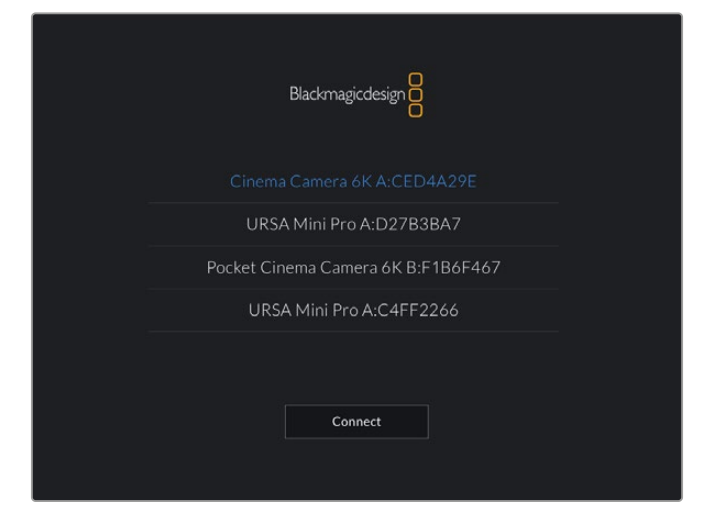

Bağlanmak istediğiniz Blackmagic Pocket Cinema Camera'yı seçin.

Blackmagic Camera Control Uygulamasını yükleyip ilk kez çalıştırdığınızda, 'allow location access' ibaresi ile konum erişimine izin vermeyi isteyip istemediğiniz sorulacaktır. 'While using the app' (uygulamayı kullanırken) ibaresini seçerseniz iPad'inizden gelen GPS bilgileri, yaptığınız çekimlerin metaverisinde eklenir ve çekiminize coğrafi etiketleme yapmanızı sağlar. Bu bilgi, Blackmagic DaVinci Resolve 15 veya daha yüksek sürümlerinde görüntülenebilir.

Bu bilginin kullanılmasını istemiyorsanız 'never' (asla) ibaresini seçin.

Ayarları değiştirmek için, iPad'inizde settings (ayarlar), privacy (gizlilik), location services (konum servisleri), camera control (kamera kontrol) seçeneklerine gidin.

**3** İlk defa bağlanırken, Blackmagic Camera Control uygulaması kamerayla eşleşmek için, 6 hanelik bir şifre isteyecektir. Bu şifre kameranın LCD ekranında görüntülenecektir. Bu kodu iPad'e girin ve 'pair' (eşleştir) ibaresini tıklayın.

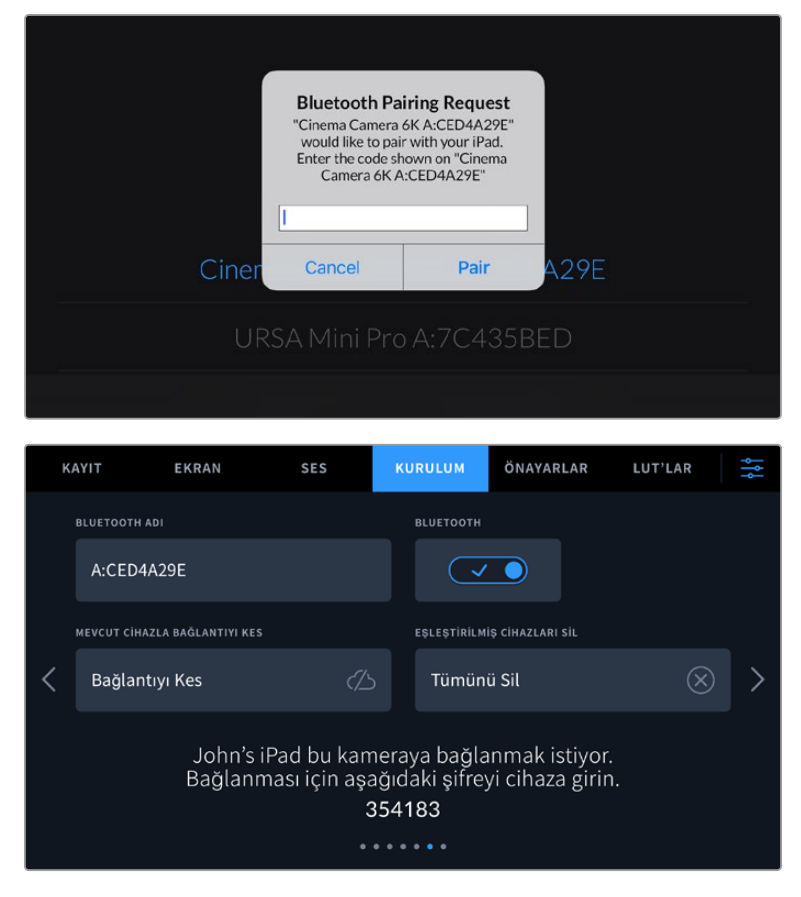

**4** Kameranız iPad'inize bağlandığı zaman, bağlı olduğunu size teyit edecektir.

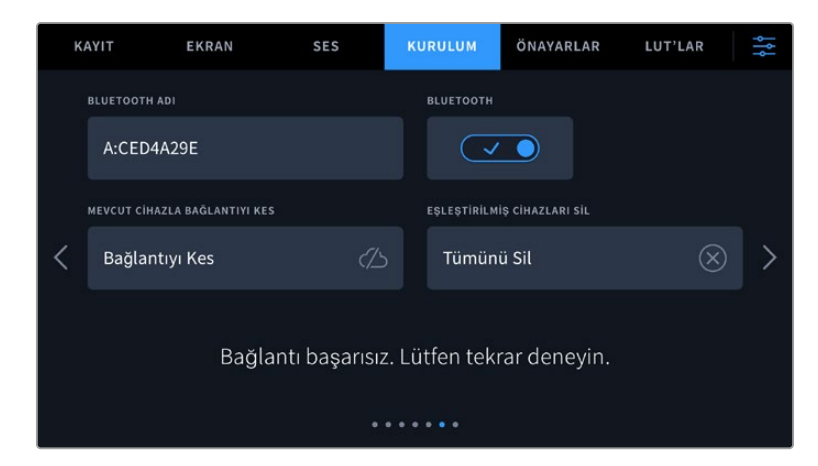

**5** Kamerayı iPad'inizle eşleştirme işlemi başarısız olursa kamera bir hata mesajı gösterir. Tekrar bağlanmayı deneyin.

**NOT** Blackmagic Cinema Camera 6K'nızı kontrol etmek için Bluetooth özelliğini kullanmıyorsanız, güvenlik sebeplerinden dolayı Bluetooth özelliğini kapatmanızda fayda var.

#### **Mevcut Cihazla Bağlantıyı Kes**

Bu ayarı, Blackmagic Cinema Camera 6K'nızın şu anda eşleşmiş olduğu iPad ile bağlantısını sonlandırmak için kullanın.

#### **Eşleştirilmiş Cihazları Sil**

Bu ayarı, kameranızın daha önce eşleşmiş olduğu cihazların listesini silmek için kullanın.

#### Blackmagic Camera Control Uygulaması ile Kameranızın Kontrolü

Kameranızı başarılı bir şekilde iPad ile eşleştirdiğinizde, iPad uygulamasıyla uzaktan; kamera ayarlarını değiştirebilir, metaveriyi düzeltebilir ve kayıt işlemini tetikleyebilirsiniz.

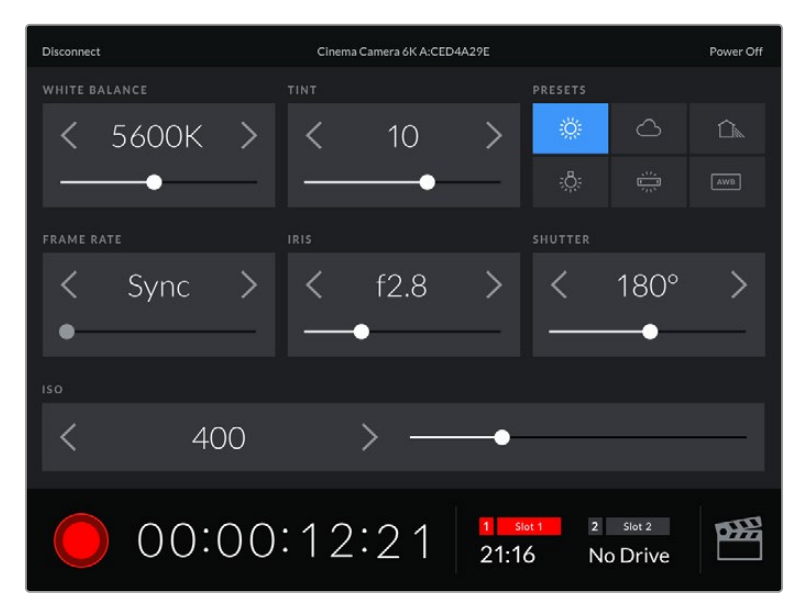

Eşleştikten sonra, Blackmagic Camera Control uygulaması bu ekranı göstererek ayarları düzeltmenize ve kaydı başlatmanıza olanak sağlayacaktır.

| <b>Disconnect</b>                                                                           | Cinema Camera 6K A:CED4A29E<br>Power Off |                         |            |                   |  |  |  |  |  |
|---------------------------------------------------------------------------------------------|------------------------------------------|-------------------------|------------|-------------------|--|--|--|--|--|
| <b>SLATE FOR</b>                                                                            |                                          |                         |            |                   |  |  |  |  |  |
|                                                                                             | Next Clip                                |                         |            |                   |  |  |  |  |  |
| REEL                                                                                        | <b>SCENE</b>                             |                         | TAKE       |                   |  |  |  |  |  |
|                                                                                             | >                                        | 78                      |            | З                 |  |  |  |  |  |
|                                                                                             | WS.<br>BCU                               | CU<br>M S<br>MCU<br>ECU | PU         | <b>VFX</b><br>SER |  |  |  |  |  |
| <b>GOOD TAKE</b><br><b>LAST CLIP</b>                                                        | <b>INT</b>                               | EXT                     | <b>DAY</b> | <b>NIGHT</b>      |  |  |  |  |  |
| $\overline{2}$<br>Slot 2<br>œ<br>Slot 1<br>$\mathbf{1}$<br>00:00:16:12<br>21:16<br>No Drive |                                          |                         |            |                   |  |  |  |  |  |

Klaket özelliğine ulaşmak ve güncellemek için sağ alt köşedeki "klaket" simgesini tıklayın.

Kablosuz kontrol için Blackmagic Cinema Camera 6K, cihazlarla iletişime geçmek üzere Bluetooth LE kullanır. Bu, portatif cihazlarda kullanılan protokoller ile aynıdır ve çok düşük bir batarya gücü kullanır.

## Kurulum Ayarları 7

Kameranızın "kurulum" sekmesinin yedinci sayfası, aşağıdaki ayarları içerir.

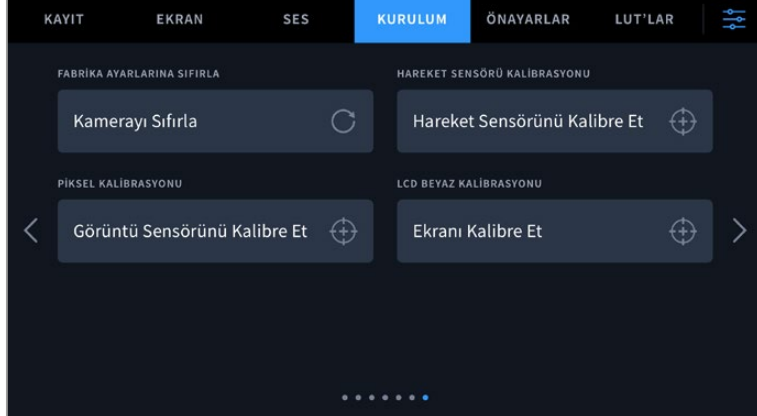

#### **Fabrika Ayarlarına Sıfırla**

Kamerayı fabrika ayarlarına sıfırlamak için "kamera ayarlarını sıfırla" butonunu tıklayın. Onay sayfasında "sıfırla" seçeneğini tıklayarak, bu işlemi onaylayın. Kameranız, kaydedilen tüm LUT ve önayarları siler ve tüm ayarları fabrika ayarlarına geri döndürür. Fabrika ayarlarına sıfırlamadan önce, yedeklemek amacıyla önayarlarınızı bir CFexpress karta ya da USB flaş diske aktarmakta fayda var. Fabrika ayarlarına sıfırladıktan sonra, CFexpress kart ya da USB flaş diskten kameraya yükleyerek önayarlarınızı hızlıca geri getirebilirsiniz. Fabrika ayarlarına sıfırlama işleminin yatay denge göstergesini de sıfırladığını, bu nedenle doğruluğundan emin olmak için sıfırlama işleminden sonra hareket sensörünü tekrar kalibre etmeniz gerektiğini belirtmekte fayda var.

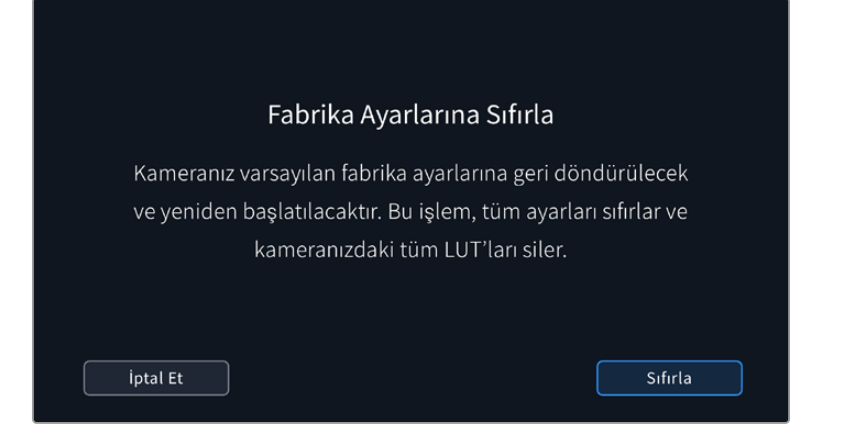

#### **Hareket Sensörü Kalibrasyonu**

Yatay denge göstergesini kalibre etmek için 'hareket sensörünü kalibre et' butonuna dokunun. Kalibrasyon esnasında kamerayı sabit tutmanız önemlidir. Bu, çekim esnasında Blackmagic RAW dosyalarında kaydedilen hareket sensörü metaverilerinin doğru olmasını sağlar. İşlemin tamamlanması, yaklaşık olarak beş saniye sürer.

Denge, gerekirse merkezin dışına ayarlanabilir. Örneğin, eğimi tutarlı bir açıyla ayarlamak istiyorsanız, hareket sensörünü kamera ile istediğiniz açıda kalibre edin ve ardından, aynı açıyı korumak için denge göstergesini kullanın.

Hareket sensörü verileri, DaVinci Resolve'de klipleri sabitlemek için kullanılabilir. Daha fazla bilgi için "jiroskop görüntü sabitleme" bölümüne başvurun.

#### **Piksel Kalibrasyonu**

Blackmagic Cinema Camera 6K'nızda kullanılan CMOS sensör, ışığa duyarlı milyonlarca pikselden oluşur. Fabrikadaki sensör kalibrasyonunun ardından, bazı piksellerin parlaklıkları zaman içinde değişebilir. Bunun sonucunda, daha görünür olurlar ve genellikle "sıcak piksel" denilen bir hale gelirler. Üreticisine bakmaksızın tüm kamera sensörleri, "sıcak piksel" oluşturacaktır.

Görüntüde herhangi bir sıcak piksel gördüğünüzde, bu sorunu çözmek için kullanabileceğiniz, kamerada dahili olarak bulunan bir kalibrasyon özelliği vardır.

Bu işlemi başlatmak için, sadece lens kapağını kapatın ve "kalibre et" butonunu tıklayarak, piksel yenileme özelliğini çalıştırın. İşlemin tamamlanması, yaklaşık olarak bir dakika sürer.

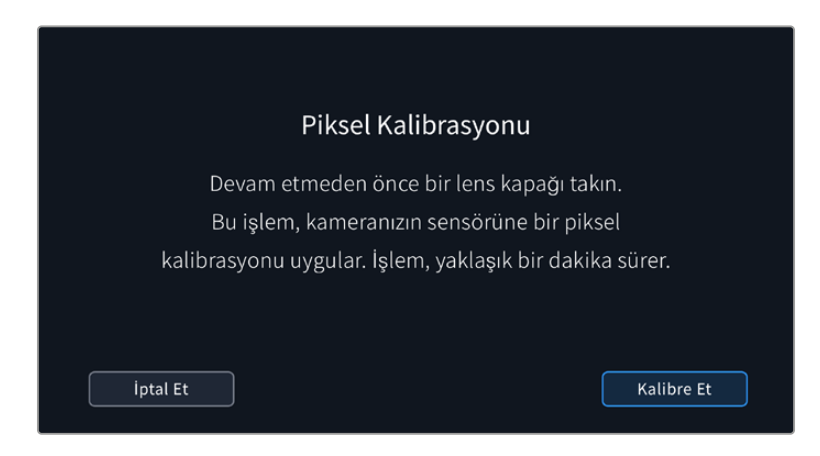

#### **LCD Beyaz Ayarı Kalibrasyonu**

LCD beyaz dengesi kalibrasyonu uygulamak için, "LCD renk sıcaklığı" ve "LCD renk tonu" kontrollerini, iki referans parçası doğal görünecek şekilde ayarlayın. Ayarları değiştirdikten sonra, kontrolleri fabrika kalibrasyonuna geri döndürmek için "sıfırla" butonunu kullanabilirsiniz. "Geri getir" butonu, yeni ayarlarınızı geri getirir. Bu da kalibrasyondan önceki ve sonraki görünümü karşılaştırmanıza yardımcı olur. LCD, beyaz dengesini doğru şekilde gösterdiğinde, ayarlarınızı kaydedin.

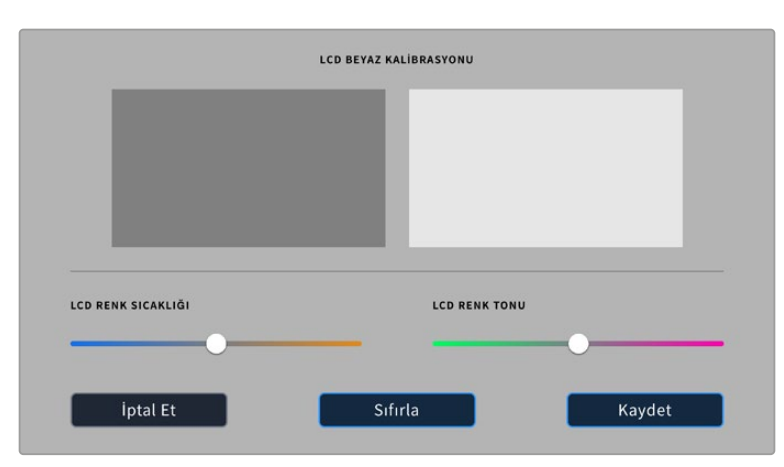

## **Önayarlar**

"Önayarlar" sekmesi, 12 adede kadar ayarı kaydetmenizi ve geri çağırmanızı sağlar. Bu, birden fazla proje için tek kameranın kullanıldığı durumlarda kullanışlıdır. Örneğin; belgesellerden müzik videolarına kadar, türlerine göre çok farklı ayarları olan projelerde, çeşitli çekimler için kameranızı kullanabilirsiniz. Kameranızın önayarlar fonksiyonu, belli bir proje veya çekim tarzı için kurulumunuzu kaydetmenize ve ihtiyacınız olduğunda, bu ayarlara kolaylıkla geri dönmenize olanak sağlar.

Ayrıca önayarları kameraya getirebilir ve dışarı aktarabilirsiniz, bu da çok kameralı çekimler için oldukça faydalıdır. Blackmagic Cinema Camera 6K'lardan birini projenize uygun olacak şekilde ayarlayabilir ve sonra bu önayarı, setteki diğer Blackmagic Cinema Camera 6K'lar için dışa aktarabilirsiniz.

|       | KAYIT                         | <b>EKRAN</b>             | <b>SES</b> | <b>KURULUM</b> | ÖNAYARLAR         | LUT'LAR |  |  |  |
|-------|-------------------------------|--------------------------|------------|----------------|-------------------|---------|--|--|--|
|       |                               |                          |            |                |                   |         |  |  |  |
|       | <b>Street Interview Sunny</b> |                          |            |                | Skate Video       |         |  |  |  |
|       |                               | <b>Indoor Band Shoot</b> |            |                | Wedding - Church  |         |  |  |  |
|       | <b>Slow Motion</b>            |                          |            |                | Wedding - Outdoor |         |  |  |  |
|       | Interview Long Shot           |                          |            |                | Studio Shoot A    |         |  |  |  |
| • • • |                               |                          |            |                |                   |         |  |  |  |
|       |                               |                          |            |                |                   |         |  |  |  |

Önayarlar sekmesi, kaydettiğiniz ayarların birinden diğerine hızla geçmenizi sağlar.

#### **Önayar butonları**

Kameranızın "önayarlar" menüsünün alt tarafındaki buton simgeleri, aşağıdaki fonksiyonlara karşılık gelir.

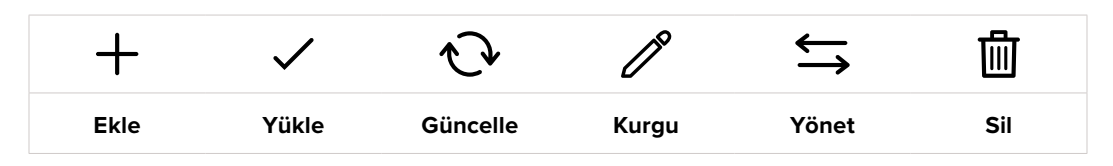

#### **Önayarların kaydedilmesi ve yüklenmesi**

Yeni bir önayar oluşturmak için "ekle" simgesini tıklayın. Bu, önayarınıza bir isim vermeniz için, LCD ekranınızda bir dokunmatik klavye ortaya çıkarır. Bir isim girin ve şu anki tüm ayarları bu önayara kaydetmek için, "güncelle" butonunu tıklayın.

Kameranızda aynı isimle kaydedilmiş başka bir önayar varsa, bu önayarın üzerine yazılmasını veya ikisinin de tutulmasını seçebilirsiniz.

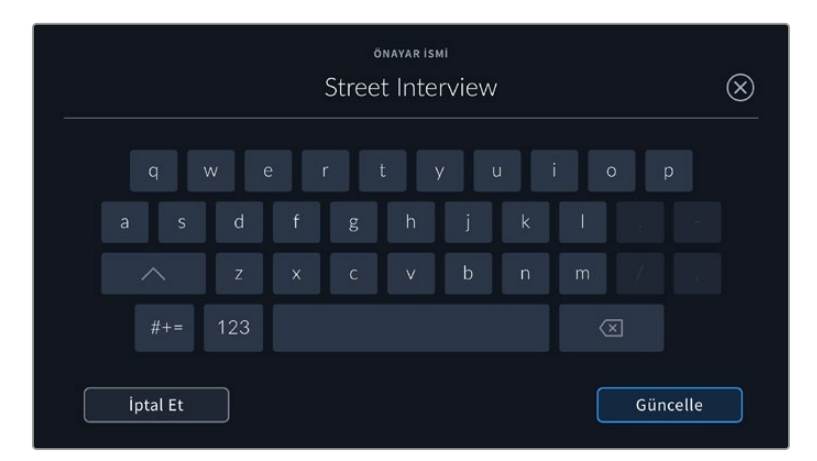

Önayarınızı kaydettikten sonra, onu tekrar seçmek için, önayar menüsünde ismini tıklayın. Bir önayarı yüklemek için, "yükle" simgesini tıklayın.

"Güncelle" simgesini tıklayarak bir önayarı güncelleyebilirsiniz. Bu işlem, Blackmagic Cinema Camera 6K'nızın mevcut ayarını kullanarak önayarı güncellemek isteyip istemediğinizi soran bir komutu ekrana getirecektir. Onaylamak için, "güncelle" butonunu tıklayın.

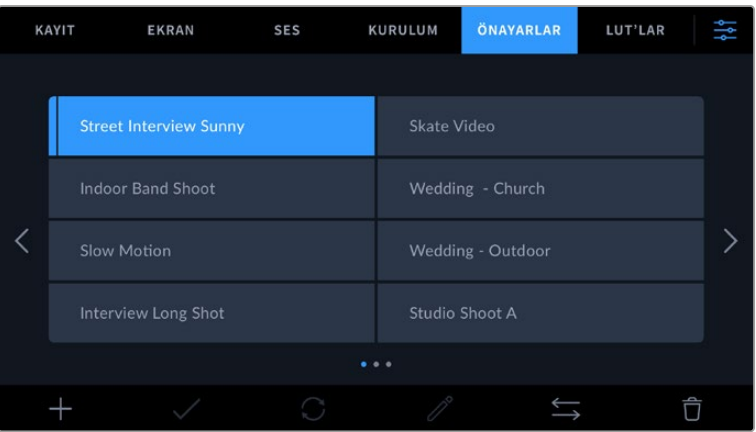

Bir önayar seçin ve yüklemek için "yükle" simgesini tıklayın. Şu anda yüklü olan önayarların simgelerinin solunda mavi bir çizgi bulunur ve seçili olan önayarlar mavi olarak görünür.

Bir önayarın ismini değiştirmek için, "düzenle" simgesini tıklayın ve tuş takımını kullanarak yeni bir isim girin. Onaylamak için, "güncelle" butonunu tıklayın.

#### **Önayarları kameraya getirme**

Bir önayarı kameraya aktarmak için, "önayarlar" menüsünün en altındaki "önayarı düzenle" simgesini tıklayın. "Önayarları getir" ve ardından işlemi onaylamak için "getir" seçeneğini tıklayın. Bu, önayarları getirme ekranını ortaya çıkarır. Tercih ettiğiniz önayar, aktif olan kart veya diskte değilse dokunmatik ekranın üst kısmında bir ortam butonunu tıklayarak, kayıt ortamlarının birinden diğerine geçin. Önayarları; bir USB-C flaş diskten veya CFexpress karttan kameraya aktarabilirsiniz.

Kameranız; kök rehberini ve seçili medyanızda "Önayarlar" klasörünü arar ve kullanılabilir önayarları listeler. Başka yerlerde kaydedilmiş olan onayarlar görünmez.

Bir önayarı seçmek için tıklayın ve sonra seçiminizi doğrulamak üzere, "getir" seçeneğini tıklayın ve kameranızdaki bir sonraki boş yere kopyalayın.

Aktarmak istediğiniz önayarın ismi, kameranızda kaydedilmiş başka bir önayar ismi ile aynıysa mevcut önayarın üzerine yazdırmayı veya ikisini de tutmayı seçebilirsiniz. Bu ekranın sağ üst köşesinde, kameranızdaki boş önayar yeri sayısını göreceksiniz. Kameranızda olan boş yer sayısı kadar önayarı, kameraya yüklemeniz mümkündür.

**BİLGİ** Kameranızın önayar yuvaları tamamen doluysa yükleme menüsü kullanılamaz. Yeni önayarlar getirmek için, mevcut bir önayarı silmeniz gerekecektir.

#### **Önayarları dışa aktarma**

Bir önayarı bir karta veya USB-C flaş diske aktarmak için, aktarmak istediğiniz önayarı tıklayın ve sonra "yönet" butonunu tıklayın. "Seçili önayarı dışa aktar" ibaresini seçin sonra, önayarı aktarmak istediğiniz medyayı tıklayın. Aynı isimle kaydedilmiş başka bir önayar varsa bu önayarın üzerine yazılmasını veya ikisinin de tutulmasını seçin. Kamera, önayarı bir "Önayarlar" klasörüne aktarır.

#### **Önayarları silme**

Bir önayarı silmek için; önayarı seçin ve "sil" simgesini tıklayın. Sizden yaptığınız seçimi teyit etmeniz istendiğinde, "sil"i tıklayın.

## **3D LUT'lar**

"LUT'lar" menüsü; 3D LUT'ları getirmenize, dışarı aktarmanıza ve kameranızın çıkışlarına uygulamanıza olanak sağlar.

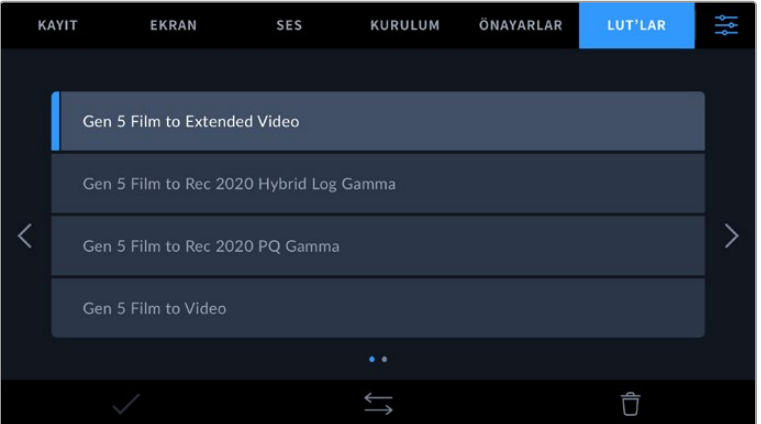

#### **3D LUT'lar ile Tanışın**

3D LUT'lar, kameranızın dokunmatik LCD ekranındaki ve HDMI çıkışındaki ve isteğe bağlı Blackmagic Pocket Cinema Camera Pro EVF vizördeki görüntülere uygulanabilir. LUT'lar, belli bir renk ve parlaklık girişi için, hangi renk ve parlaklık çıkışını göstermesini kameranıza ileterek çalışır. Örneğin; kameranız epey cansız bir mavi giriş aldığında, bir LUT bu girişin canlı ve

doygun bir mavi olarak görüntülenmesini sağlayabilir. Bu, Blackmagic RAW görüntü çekerken ve 'film' dinamik aralığını kullanırken yararlı olabilir. Bunların her ikisi de kasıtlı olarak doyguluğu düşük ve düz görünüme sahiptir. Bir LUT uygulayarak, çekiminizin renk derecelendirmesi yapıldıktan sonra nasıl görüneceğine dair fikir edinebilirsiniz.

DaVinci Resolve veya başka bir renk düzeltme yazılımı kullanarak 3D LUT'ları oluşturmak kolaydır ve internette bulabileceğiniz çeşitli kaynaklardan da LUT'lar temin edilebilir. Herbiri 1.5 megabayta kadar olmak üzere, 10 adede kadar 17 noktalı veya 33 noktalı 3D LUT, kamerada depolanabilir. Yüklendikten sonra, kameranızın dokunmatik LCD ekranında, HDMI ve vizöründe görüntülemek üzere belli bir LUT'u seçebilirsiniz.

Blackmagic Cinema Camera 6K'nız; DaVinci Resolve'de oluşturulmuş .cube formatlarında 33 noktalı 3D LUT'ları ve LUT dönüştürme yazılımları ile Resolve .cube formatına çevrilen 17 noktalı 3D LUT'ları destekler. Kameranız, yüksek kalite dört yüzeyli enterpolasyon kullanarak 3D LUT'ları işler.

LUT'ları görüntüleme hakkında daha fazla bilgi için, bu kılavuzun 'ekran ayarları' bölümüne bakın.

**BİLGİ** Kameranızın LCD ekranı ve HDMI çıkışlarında LUT görüntülemekle ilgili daha fazla bilgi için "ekran ayarları" bölümüne bakın.

Blackmagic RAW dosyalarına LUT uygulamak hakkında daha fazla bilgi için, "kayıt ayarları" bölümüne bakın.

#### **Dahili LUT'lar**

"Film" dinamik aralığında veya Blackmagic RAW formatında kaydederken, farklı görünümlerin önizlemesini yapmanıza yarayan çok sayıda dahili LUT bulunur.

Her kamera, 5. nesil renk bilimine özgü LUT'lar sağlar:

#### **Gen 5 Film to Extended Video**

'Film to Video' isimli filmden videoya LUT'undan daha geniş bir dinamik aralık görüntüler ve parlak bölgelerde, pürüzsüzce azalan hafif bir kontrast değişimi uygular.

#### **Gen 5 Film to Rec 2020 Hybrid Log Gamma**

HDR ekranlar için uygun ve standart dinamik aralıklı ekranlarla uyumlu bir gama eğrisi görüntüler.

#### **Gen 5 Film to Rec 2020 PQ Gamma**

HDR görüntülerin etkili kodlaması için, gözlerimizle neleri algılayabildiğimizi temel alan bir gamma eğrisini görüntüler.

#### **Gen 5 Film to Video**

Yüksek tanımlı video için REC 709 renk standardına benzer ve yüksek seviyede kontrast ile doygunluğa sahiptir. Blackmagic Cinema Camera 6K'yı, REC 709 renk alanı kullanan kameralarla birlikte kullanırken, bu ayarı faydalı bulabilirsiniz.

#### **LUT'lar butonları**

Kameranızın LUT'lar ekranının alt tarafındaki buton simgeleri, aşağıdaki işlevlere karşılık gelir.

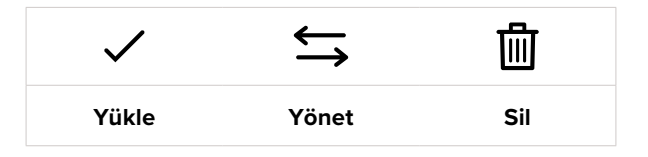

#### **LUT'ları Kameraya Aktarma**

Bir 3D LUT'u kameraya yüklemek için, "LUT" menüsünün altındaki "yönet" simgesini tıklayın. "LUT'u getir" ibaresini tıklayın ve sonra işlemi onaylamak için, "getir" seçeneğini tıklayın. Bu,

LUT getirme ekranını açar. Tercih ettiğiniz 3D LUT, aktif kartta veya diskte değilse dokunmatik ekranın üst kısmındaki ortam butonlarından birini tıklayarak, kayıt ortamlarının birinden diğerine geçebilirsiniz. LUT'ları, bir USB-C flaş diskten veya CFexpress karttan kameraya getirebilirsiniz.

Kameranız; kök rehberini ve seçili medyanızdaki "3D LUT'lar" klasörünü arar ve bulunan LUT'ları listeler. Başka yerlerde kaydedilmiş olan LUT'lar görüntülenmez.

Bir LUT'u seçmek için tıklayın ve sonra seçiminizi doğrulamak üzere, "getir" seçeneğini tıklayın ve kameranızdaki bir sonraki boş yere kopyalayın.

Yeni bir LUT'u kameraya getirmek istiyorsanız ve 3D LUT'lar için yerlerin 10 tanesi de dolu olduğunda, mevcut LUT'lardan birini yer açmak için silmeniz gerektiğini belirtmemizde fayda var.

Kameraya getirmek istediğiniz LUT'un ismi, kameranızda kaydedilmiş başka bir LUT ismi ile aynıysa mevcut LUT'un üzerine yazılması veya ikisinin de tutulmasını seçebilirsiniz. Bu ekranın sağ üst köşesinde, kameranızdaki boş olan LUT yerlerinin sayısını göreceksiniz. Kameranızda olan boş yer sayısı kadar LUT'u kameranıza getirmeniz mümkündür.

**NOT** Bir LUT'u kameraya getirmekte sorun yaşıyorsanız, boyutu yanlış olabilir. Boyutunu kontrol etmek için Lattice gibi LUT düzenleyici kullanabilir veya bilgisayarınızdaki herhangi bir metin düzenleyici ile açabilirsiniz. "LUT\_3D\_SIZE" etiketinin yanında, LUT'un boyutunu gösteren bir rakam göreceksiniz. Bu değer 17 veya 33 değilse Lattice uygulamasını kullanarak, 3D LUT'un boyutunu 17'ye değiştirebilirsiniz.

#### **Bir LUT'un Uygulanması**

Kameranıza bir LUT kaydettikten sonra, seçmek için LUT menüsünde o LUT'u tıklayın ve sonra "yükle" simgesini tıklayın. Bu işlem, o LUT'u, kameranızdaki tüm çıkışlar için etkinleştirir. Yüklenen LUT'u kameranızın çıkışlarında görüntülemek için, "ekran" menüsündeki "3D LUT'u görüntüle" seçeneğini açın. Daha fazla bilgi için "ekran ayarları" bölümüne bakın.

#### **LUT'ları Dışa Aktarma**

Bir LUT'u bir karta veya USB-C flaş diske aktarmak için, aktarmak istediğiniz LUT'u tıklayın ve sonra "yönet" simgesini tıklayın. 'Seçili LUT'u dışa aktar' ibaresini seçin sonra, önayarı aktarmak istediğiniz medyayı tıklayın. Aynı isimle kaydedilmiş başka bir LUT varsa, bu LUT'un üzerine yazılmasını veya ikisinin de tutulmasını seçin. Kamera, bu LUT'u "3DLUT'lar" klasörüne aktarır.

#### **LUT'ların Silinmesi**

Artık kullanmadığınız LUT'ları silmek veya daha fazlasına yer açmak için, silmek istediğiniz LUT'ları seçin ve "sil" simgesini tıklayın. Sizden yaptığınız seçimi teyit etmeniz istendiğinde, 'sil'i tıklayın.

#### **Gömülü 3D LUT'lar**

Blackagic Cinema Camera 6K ile Blackmagic RAW çekim yaparken bir 3D LUT kullanıldığında, seçili olan LUT, kaydettiğiniz Blackmagic RAW dosyasına gömülecektir. Bu; 3D LUT'un .braw dosya başlığı altında dosyalarınızla beraber kaydedileceği ve post prodüksiyon esnasında ayrı bir dosya ile uğraşmak zorunda kalmadan, kolaylıkla klibe uygulanabileceği anlamına gelir.

Yani, Blackmagic RAW dosyaları bir kurgucu veya renk uzmanına teslim edildiğinde, çekim esnasında kullanılan LUT'a kolaylıkla erişebileceklerdir. Bu da bir klibe yanlış bir 3D LUT uygulanma olasılığını büyük ölçüde azaltır. 3D LUT'u uygulayıp uygulamayacaklarına, çekimlere kurgu veya renk derecelendirme işlemi yaparlarken karar verebilirler ve istedikleri zaman 3D LUT'u etkisiz kılabilirler.

Kayıt menüsünde 'LUT'u dosyada uygula' seçeneğinin düğmesi 'açık' konumunda iken, kaydedilen klip Blackmagic RAW Player'de ve DaVinci Resolve'de, seçili 3D LUT uygulanmış olarak açılacaktır.

Bu 3D LUT, daha sonra "açık" veya "kapalı" durumuna kolaylıkla değiştirilebilir, fakat klibe yazıldığından dolayı, daima Blackmagic RAW dosyası ile beraber taşınır. Blackmagic RAW dosyasındaki 3D LUT'un etkin veya etkisiz hale getirilmesi için, DaVinci Resolve'nin RAW ayarlar paletinde de bir "Apply LUT" (LUT'u Uygula) düğmesi bulunur.
DaVinci Resolve'deki "LUT'u Uygula" ayarı, kameradaki ayarın aynısıdır. Böylelikle; çekim yaparken kamerada belli bir LUT'u seçerek renk uzmanını, bu LUT'u kullanması için yönlendirebilirsiniz fakat, DaVinci Resolve'de 'LUT'u Uygula' seçeneğini 'kapalı' konumuna getirerek, LUT'u kolaylıkla kapatabilirler.

# **Metaveri Girme**

Metaveri; tekrar numaraları, kamera ayarları ve diğer tanımlayıcılar gibi, kliplerinizde kayıtlı olan bilgilerdir. Bu; post prodüksiyonda, çekimlerin düzenlenmesinde ve işlenmesinde oldukça etkilidir. Örneğin; deneme, çekim ve sahne numaraları, vazgeçilmez düzenleme araçlarındandır. Lens bilgisi; bozulmayı otomatik olarak gidermek için veya VFX değerlerinin kalıplarla daha iyi uyuşması için kullanılabilir.

Blackmagic Cinema Camera 6K'nız her klibe; kamera ayarları, zaman kodu, gün ve saat gibi metaverileri her klibe kaydeder. Birçok ilave bilgiyi eklemek için, kameranızın klaket özelliğini kullanabilirsiniz.

# **Çekim Tahtası**

Ana görünüm üzerinde, kameranızın dokunmatik ekranında sol veya sağ kaydırma hareketi yapmak, "klaket"i ortaya çıkarır.

Çekim tahtası; "klipler" ve "proje" olarak iki sekmeye bölünmüştür. Klip sekmesi her klibe göre değişen bilgi içerirken, proje sekmesi; proje ismi, yönetmen, kamera ve operatör kimliği gibi, klipler arasında ortak olan detayları girdiğiniz yerdir.

**BİLGİ** "Ekran" sekmesinde, "durum metnini göster" seçeneği "yönetmen" olarak ayarlandığında, klakete girilen metaveri ana HDMI çıkışında görüntülenebilir. Daha fazla bilgi için, bu kullanım kılavuzundaki "ekran ayarları" bölümüne bakın.

# Klip Metaverisi

Klip metaverisine değişiklikler yapmak, bekleme modunda ve oynatım modunda, farklı çalışır. 'Bekleme' modunda, kameranız kaydetmeye hazır olduğunda, klip metadatası bir sonra kaydedilecek klibe kaydedilir. Buna, en son kaydedilen klibe bir 'iyi deneme' etiketi ekleyen 'en son klip iyi çekim' butonu dahil değildir. 'Oynatım' modunda, önceden çekilmiş görüntüleri gözden geçirirken, 'iyi çekim' butonu gösterilir ve klip metaverisi daima görüntülenmekte olan mevcut klibe eklidir.

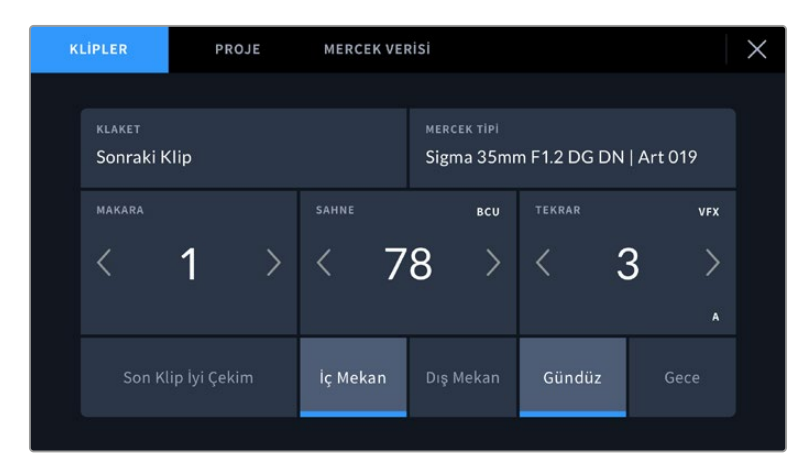

Kamera "oynatım" modundayken, "klaket" sekmesi, klaketin geçerli olduğu klibi tanımlar ve "iyi çekim" butonunu gösterir. Bekleme modunda, klaket bir sonraki klip içindir ve "son klip iyi çekim" butonunu gösterir.

#### **Klaket**

Bu ayar, şu anda gösterilen metaverinin hangi klip için geçerli olduğunu gösterir. Oynatım modundayken, mevcut klip için geçerlidir ve bekleme modundayken, kaydedeceğiniz bir sonraki klibi kasteder.

## **Lens Verisi**

Kameranızla iletişim kuran dahili elektroniklere sahip bir lens kullanıyorsanız, lens modeli bilgilerini burada görebilirsiniz. Kullandığınız lensle ilgili herhangi bir bilgi eklemek veya değiştirmek için üstteki "lens verisi" seçeneğine basın.

Daha fazla bilgi için, bu kullanım kılavuzundaki "lens verisi metaverisi" bölümüne bakın.

# **Makara**

Kullanılan makarayı gösterir.

Kameranız, makara sayılarını otomatik yükselttiğinden, manuel girmenize gerek kalmaz. Yeni bir projeye başlıyor ve makara numarasının tekrar 1'den başlamasını istiyorsanız, klaketin "proje" sekmesinde "proje verilerini sıfırla" seçeneğini tıklayın.

#### **Sahne**

'Sahne' göstergesi, şu anki sahne numarasını gösterir ve aynı zamanda şu anki çekim numarasını ve tarzını da gösterebilir.

Bu göstergedeki rakam, daima şimdiki sahneye aittir. Sahne numarasının iki tarafındaki sol ve sağ oklarını kullanarak veya sahne numarası düzelticisine girmek için sahne numarasını tıklayarak sahne numarasını ayarlayabilirsiniz.

Sahne numaraları, 1 ile 9999 arasındadır.

Sahne numarası düzelticisinde, sahne numarasına bir harf ekleyerek, şu anki çekim numarasını da belirtebilirsiniz. Örneğin 23A; sahne yirmi üçü ve çekim biri belirtir. Sahne numaranıza bir çekim harfi eklemişseniz sahne numarası düzelticisine her girdiğinizde, kameranız size bir sonraki sahne numarasını ve çekim harfini önerecektir. Mesela; şu anki sahne numaranız 7B ise kamera size '8' ve '7C' seçeneklerini önerir.

Sahne numarası göstergesi, aynı zamanda şu anki çekim tarzını da sağ üst köşede gösterebilir. Bunları, çekim klavyesinin sağ tarafındaki sahne numarası düzelticisinde seçebilirsiniz.

Mevcut olan çekim türleri şunlardır:

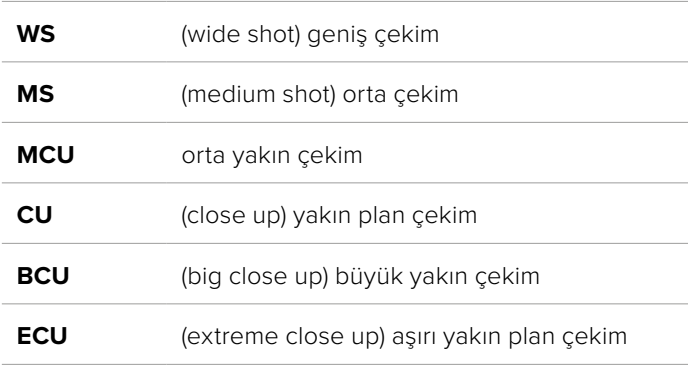

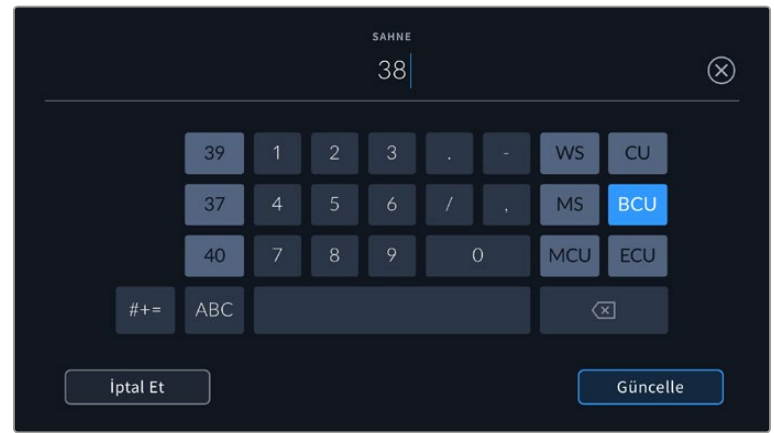

Sahne metaverisini girerken, kameranız, dokunmatik klavyenin solunda artış önerilerini ve sağ tarafta çekim tarzlarını sunar.

### **Tekrar**

Tekrar göstergesi, mevcut çekim için tekrar numarasını gösterir. Tekrar numarasının iki tarafındaki sol ve sağ oklarını kullanarak veya tekrar numarası düzelticisine girmek için göstergeyi tıklayarak, tekrar numarasını ayarlayabilirsiniz.

**BİLGİ** Çekim numarası veya sahne harfi ilerlediğinde, tekrar numarası 1'e döner.

Tekrar numarası düzelticisinde, açıklamalar ekleyebilirsiniz. Bunlar, tekrar numarası klavyesinin sağ tarafında bulunur ve aşağıda belirtilen senaryolara karşılık gelir:

**PU** 'Pick up' (düzeltme) Bu, asıl çekimler bittikten sonra daha önceki denemeye ilave materyal eklemek için yeniden çekimleri ifade eder. **VFX** 'Görsel efektler.' Bu, görsel efekt kullanımı için yapılan bir çekimi veya tekrarı ifade eder. **SER** 'Series' (Seri çekimler) Bu, kamera çalışır haldeyken birçok tekrarın çekildiği bir durumu ifade eder.

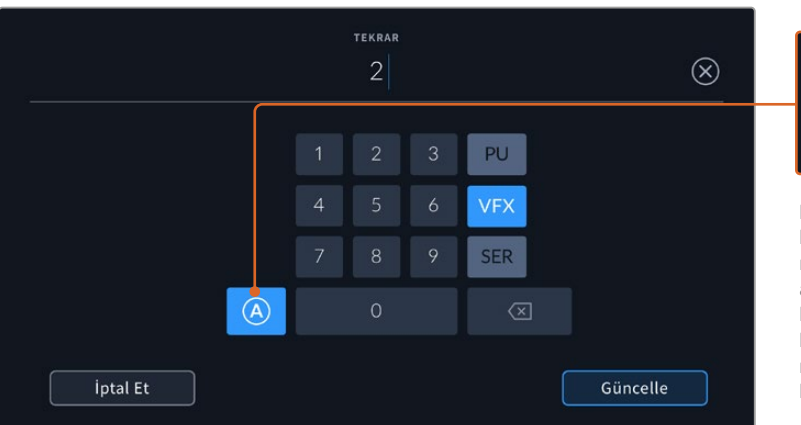

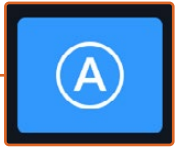

Bekleme modundayken, her klip için tekrar numarasını otomatik olarak artırmak için "A"yı tıklayın. Etkinleştirildiğinde, klaketteki tekrar numarasının yanında küçük bir "A" simgesi belirir.

Tekrar metaverisini girerken Blackmagic Cinema Camera 6K'nız, dokunmatik klavyenin sağında, ilave çekim tarzları sunacaktır.

# **İyi çekim**

Post prodüksiyonda, iyi tekrarları kolay geri çağırmak için işaretlemek üzere, 'iyi çekim' göstergesini tıklayın. Bu buton, şu an 'oynatım' modunda görüntülenen klibe, 'iyi çekim' etiketini yapıştırır. Kameranız 'bekleme' modunda ve kaydetmeye hazırsa, 'son klip iyi çekim' butonu, en son kaydedilen klibe bir 'iyi çekim' etiketi yapıştırır.

# **İç Mekan / Dış Mekan**

Bekleme modunda bir sonraki klibe veya oynatım modunda şu anki klibe, iç mekan veya dış mekan etiketi eklemek için, "iç mekan" veya "dış mekan" simgelerini tıklayın.

# **Gündüz / Gece**

Bekleme modunda bir sonraki klibe veya oynatım modunda şu anki klibe, gündüz veya gece etiketi eklemek için, "gündüz" ve "gece" simgelerini tıklayın.

# "Proje" metaverisi

Proje metaverisi bekleme veya oynatma modunda olmanıza bakmaksızın aynı şekilde çalışır. Bu metaveri, her zaman projenizi bir bütün olarak ele alır ve klip numaralarından bağımsızdır.

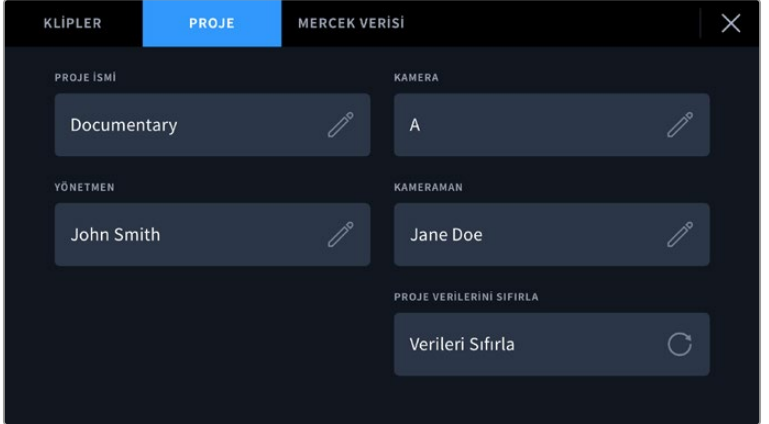

Kameranızın klaket menüsünde "proje" sekmesini kullanarak proje detaylarını girin

# **Proje İsmi**

Şu anki projenizin ismini görüntüler. Proje adını değiştirmek için, kalem simgesini tıklayın.

### **Kamera**

Tek harfli bir kamera indeksi görüntüler. Kamera indeksini değiştirmek için, kalem simgesini tıklayın.

### **Yönetmen**

Mevcut projenin yönetmen adını görüntüler. Yönetmen adını değiştirmek için, kalem simgesini tıklayın.

### **Kamera Operatörü**

Kameramanın ismini görüntüler. Kameramanın adını değiştirmek için, kalem simgesini tıklayın.

### **Proje Verilerini Sıfırla**

Proje bilgilerinin tamamını temizlemek için "verileri sıfırla" butonunu tıklayın.

# "Lens Verisi" metaverisi

Bu ayarlar, kameranızda takılı olan lensle ilgili bilgileri gösterir. Birçok elektronik lens; lens modeli, diyafram ve odak mesafesi gibi bilgileri otomatik olarak sağlar. Eğer kullandığınız lens bu bilgileri sağlamıyorsa veya ek bilgi girmek istiyorsanız, bilgiyi manuel olarak girmek için bu

ayardaki kalem simgesini tıklayın. Bu, "lens verisi' menüsünü ortaya çıkarır. Menü aşağıdaki bilgileri içerir:

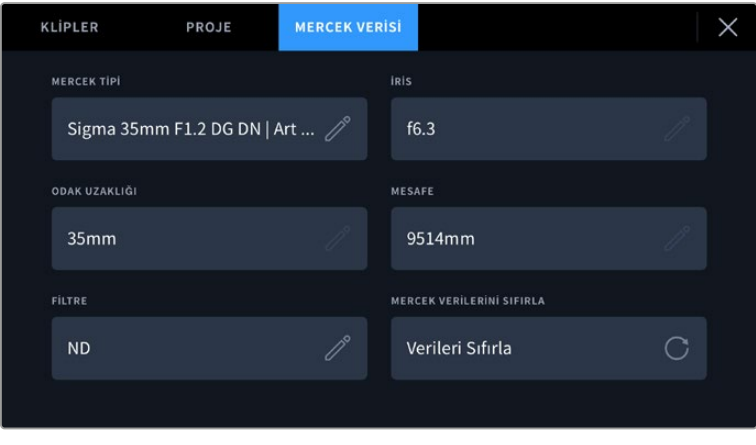

"Lens veriisi" menüsü, takılan bir lensten otomatik alınan bilgileri ve manuel olarak girilmiş filtre bilgilerini gösterir.

#### **Lens Tipi**

Lens modelini gösterir. Lensinizin tipi burada otomatik gösterilmiyorsa bilgiyi manuel girmek için bu ayarı tıklayabilirsiniz. Yaygın kullanılan lensler için kameranız, dahili bir veritabanına sahiptir, dolayısıyla manuel olarak veri girmeniz gerekirse, siz yazarken kameranız otomatik olarak lens isimleri önerir. Bu, veri girişini daha da hızlandırır.

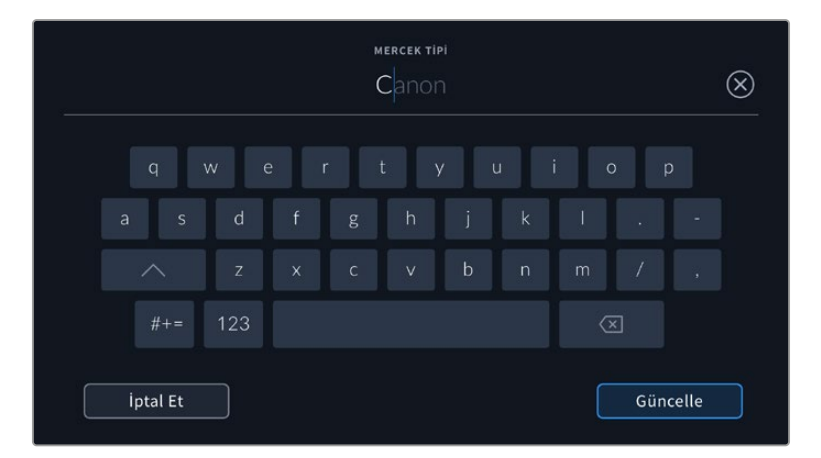

Lens verisi otomatik sağlanmadıysa bilgiyi girmek için, dokunmatik klavyeyi kullanın.

#### **Diyafram Butonu**

Klibinizin başlangıcında diyafram açıklığı ayarını gösterir. Bu bilgi otomatik sağlandıysa, kullanılan lense bağlı olarak f- veya T-adımı olarak görüntülenebilir. Manuel olarak veriyi girmek için, bu ayarı tıklayın.

#### **Odak Mesafesi**

Kaydedilmiş klibin başlangıcında, lensin odak mesafesi ayarını gösterir. Otomatik olarak temin edildiğinde, bu mesafe milimetre olarak gösterilir. Odak mesafesini manuel olarak girmek için, bu ayarı tıklayın.

## **Mesafe**

Kaydedilen klip için lensin netlik mesafesi ayarlarını gösterir. Bazı lensler, bu bilgiyi milimetre cinsinde otomatik sağlayabilir. Bu bilgiyi, manuel olarak da girebilirsiniz.

#### **Filtre**

Şu anda kullanılan lens filtrelerini gösterir. Manuel olarak veri girmek için, bu ayarı tıklayın. Virgül ile ayırarak birden fazla veri girişi yapabilirsiniz.

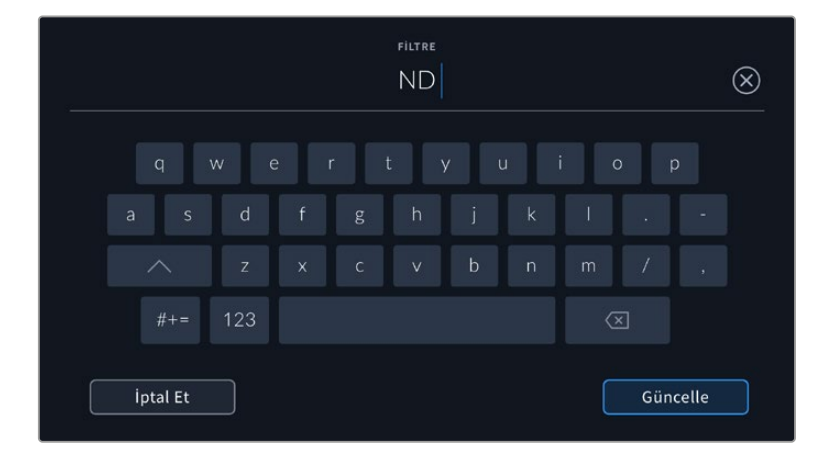

Filtre bilgisinin manuel olarak girilmesi gerekir.

"Lens verisi" menüsündeki "lens verilerini sıfırla" butonunu tıklayarak, lens bilgilerini istediğiniz zaman silebilirsiniz. Sizden, yaptığınız seçimi teyit etmeniz istenecektir. Tüm lens bilgilerinin silindiğini ve o an takılı olan lensin bilgileri ile otomatik olarak doldurulduğunu görebilirsiniz. Bu alanlara manuel olarak herhangi bir bilgi girdiyseniz, başka bir lens taktığınızda lens bilgisini sıfırlamanız gerekir, aksi takdirde manuel girilen değer değişmez.

# **Jiroskop Görüntü Sabitleme**

Blackmagic Cinema Camera 6K'nız, dahili bir hareket sensörü tarafından yakalanan pan, tilt ve roll verilerini otomatik olarak kaydeder. Bu veriler, jiroskop verileri olarak da bilinir ve elde yapılan çekimleri sabitlemek için daha sonra DaVinci Resolve tarafından kullanabilirler.

Kaydedilen jiroskop metaverilerinin hatasız olduğundan emin olmak için kayıttan önce kameranızın hareket sensörünü kalibre etmeniz önemlidir. Daha fazla bilgi için "hareket sensörü kalibrasyonu" altındaki "ayarlar" bölümüne başvurun.

# Jiroskop Görüntü Sabitlemeyi Etkinleştirme

Jiroskop görüntü sabitlemeyi etkinleştirmek için, lensinizin optik görüntü sabitleme özelliğinin kapalı olduğundan emin olmalısınız. Dahili optik görüntü sabitleme özelliği olan L yuvalı lenslerde, bu özelliği açıp kapatmak için fiziksel bir düğme bulunur.

# Manuel Lenslerle Jiroskop Verilerinin Kaydedilmesi

Jiroskop görüntü sabitlemenin en iyi şekilde çalışması için lens odak mesafesi bilgisinin doğru olması gerekir. Çoğu L yuvalı lensi kullanırken, bu bilgi otomatik olarak kaydedilen metaverilere eklenir. Kamerayla elektronik iletişimi desteklemeyen manuel lensler için bu bilgileri, kameranın klaketine girmeniz gerekir.

- **1** Kameranızın dokunmatik ekranına, ana görünümden sol veya sağ kaydırma yapılması, "klaket"i ortaya çıkarır.
- **2** "Lens verisi" sekmesini tıklayın.
- **3** "Odak mesafesi" sekmesini tıklayın ve kullandığınız lensin odak mesafesini yazın.

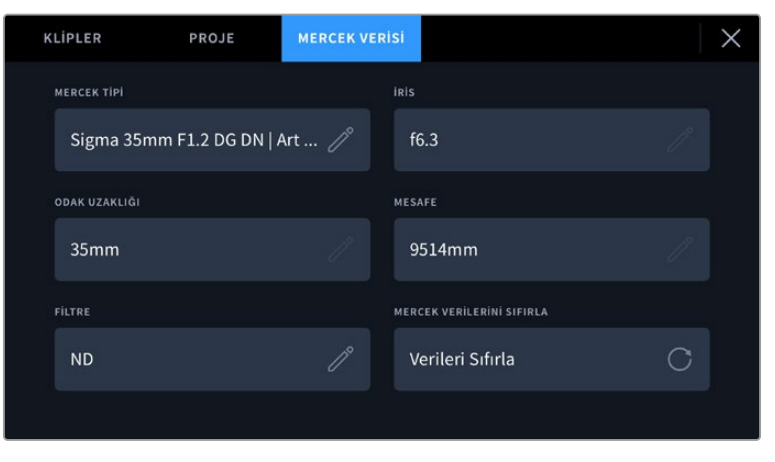

Kamerayla elektronik iletişim kurmayan manuel lensler kullanırken, "lens verisi"ni manuel girin

**NOT** Faklı odak mesafesine sahip manuel lensler taktığınızda, her seferinde bu bilgiyi güncellemeniz gerekir. Dahili elektronikleri olan lensler, bu metaverileri otomatik olarak geçersiz kılarlar.

# DaVinci Resolve'de Jiroskop Görüntü Sabitleme Uygulama

Kliplerinizi yazılıma getirdikten ve bir zaman çizelgesi üzerine yerleştirdikten sonra:

- **1** "Edit" sayfasının denetleyici penceresine gidin ve ardından aşağıdaki "görüntü sabitleme" seçeneğine inin.
- **2** Görüntü sabitleme modunu "camera gyro" olarak ayarlayın.
- **3** "Stabilize" ibaresoini tıklayarak sabitlemeyi başlatın.

Bir ilerleme çubuğu, görüntü sabitleme tamamlandığında size bildirir.

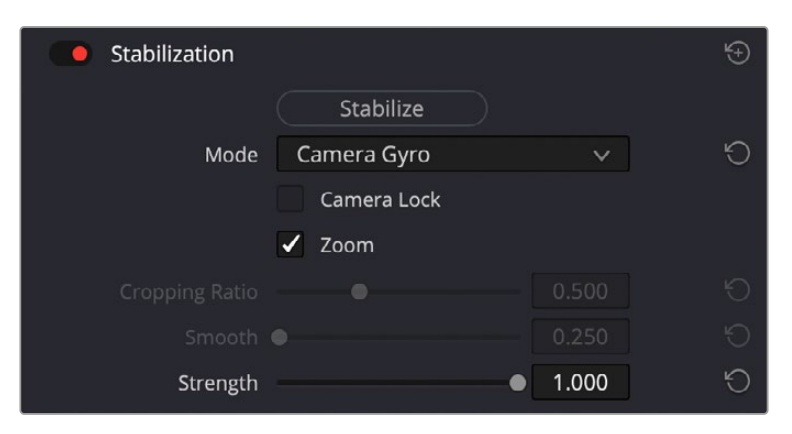

Jiroskop verilerini kullanarak görüntüyü sabitlemek için denetleyici penceresinden "camera gyro" seçeneğini tercih edin.

**BİLGİ** Dar örtücü açılarıyla çekim yaparak hareket bulanıklığını azaltabilir ve daha iyi sonuçlar alabilirsiniz. Örneğin; 45 derece.

# **Kamera Video Çıkışları**

# HD Monitör Çıkışı

Kameranın tam boyutlu HDMI bağlantısı, 1080p HD video çıkarır yani, görüntülerinizi önizleme için ekranlara veya tüketici tarzı televizyonlara bile kolaylıkla bağlayabilirsiniz. Bu 10-bit çıkış ayrıca, HDR ve kamera durumunun tamamını gösteren ekran üstü katmanları da desteklediği için, sette görüntüleme için mükemmeldir.

LCD'ye ulaşmanın elverişsiz olduğu; örneğin kameranın vinç kolunda, vinç üzerinde veya bir araca takılıyken olduğu gibi durumlarda, HDMI görüntüleme çok faydalı olabilir. Görüntü ayarları menüsünde, HDMI katman seçenekleri ayarlanarak, görüntüleme bilgileri HDMI çıkışınızda görüntülenir. HDMI katmanları, kayıt detayları ve kamera ayarları gibi bilgileri ve çerçeve kılavuzlarını temin eder. Sadece çekimlerinizi görüntülemek istiyorsanız, temiz bir HDMI çıkışı için, katmanları kapatabilirsiniz.

Blackmagic Micro Converter HDMI to SDI gibi bir çevirici kullanarak, sinyali SDI'ya çevirebilirsiniz. Böylelikle; SDI ekranlara, kayıt cihazlarına, yayın görüntü mikserlerine ve diğer SDI cihazlara bağlanabilirsiniz. Hatta, Blackmagic Micro Converter HDMI to SDI çeviriciyi, Blackmagic Cinema Camera 6K'nızın USB portu üzerinden çalıştırabilirsiniz.

# **DaVinci Resolve'nin kullanımı**

Blackmagic Cinema Camera 6K'nız ile çekim yapmak, film ve televizyon içeriği oluşturmanın sadece bir bölümüdür. Medya yedekleme ve yönetimi ile birlikte; kurgulama, renk düzeltme ve ana kopya dosyalarının çıktısını almak da bu kadar önemlidir. Blackmagic Cinema Camera 6K'nız, DaVinci Resolve'nin Mac ve Windows sürümüyle geldiğinden, çekim ve post prodüksiyon için tam bir çözüme sahip olursunuz!

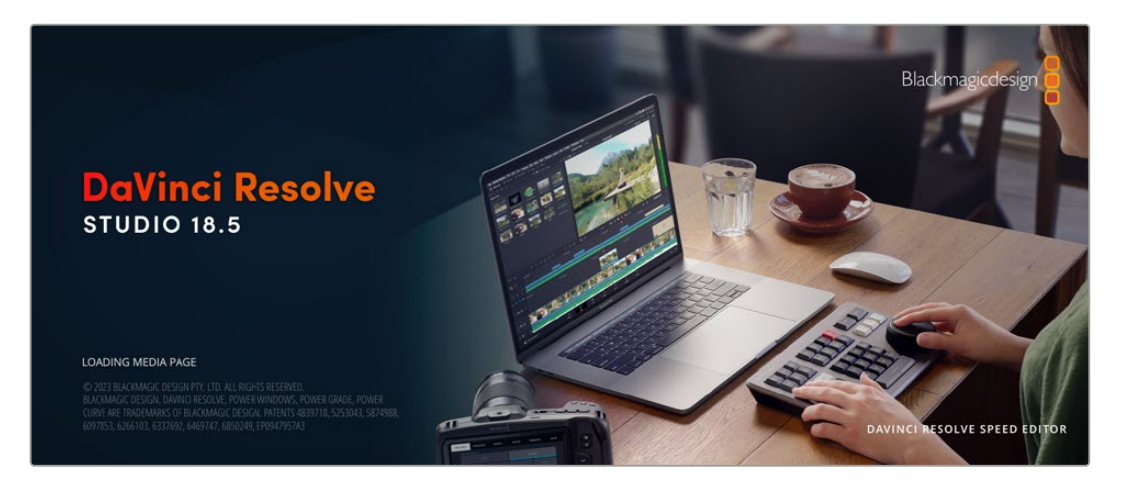

**NOT** Blackmagic Cinema Camera 6K kullanılarak çekilen kliplerdeki renklerin doğru işlenmesi için DaVinci Resolve yazılımının en son sürümünü kullanmanızı öneririz.

CFexpress kartınızı veya SSD'nizi bilgisayara bağladıktan sonra, DaVinci Resolve'de medya sayfasına girip "clone" ibareli klonlama aracını kullanarak, çekim esnasında canlı yedeklemeler oluşturabilirsiniz. Her tür ortam, hasar görmeye veya bozulmaya karşı hassas olduğundan bu önerilir, böylece yedek oluşturarak çekimlerinizin kaybolmasını önleyebilirsiniz. DaVinci Resolve'yi kullanarak medyanızı yedekledikten sonra, kliplerinizi DaVinci medya havuzuna ilave edebilir ve ardından, DaVinci Resolve'den bir an bile çıkmadan kurgu ve renk düzeltme yapabilir ve prodüksiyonunuzu tamamlayabilirsiniz.

DaVinci Resolve, gişe rekoru kıran büyük sinema filmlerinde kullanılan aynı araç olduğundan, basit bir NLE yazılım aracının ötesinde, üst düzey dijital film için, oldukça ileri dahili teknolojiye sahiptir. Çalışmanızın kurgu ve renk düzeltme işlemleri için DaVinci Resolve'ı kullandığınızda, bu teknolojiden yararlanmış oluyorsunuz.

Burada, kamera dosyalarınızla DaVinci Resolve'yi kullanmaya nasıl başlayacağınız hakkında bilgi dahil edilmiştir. DaVinci Resolve; son derece gelişmiş araçlara sahiptir ve kullanıcı arayüzüne ilk bakışta görebildiğiniz özelliklerden çok daha fazlasını sunar. DaVinci Resolve'yi nasıl kullanacağınız hakkında daha fazla bilgi için, Blackmagic internet sitesinde DaVinci Resolve kullanım kılavuzuna bakın. Burada, birçok eğitim kursu ve öğretici videolar da bulabilirsiniz.

# **Project Manager (Proje Yöneticisi)**

Kliplerinizi yazılıma getirmeden ve kurgulamaya başlamadan önce, proje yöneticisini kullanarak projenizi düzenlemeniz gerekir.

DaVinci Resolve'yi başlatırken, göreceğiniz ilk ekran proje yöneticisidir, ancak kullanıcı arayüzünün sağ alt köşesindeki "ana sayfa" simgesini tıklayarak yöneticiyi istediğiniz zaman açabilirsiniz. Bu, daha önceki projeleri açmak istediğinizde veya yenilerini oluşturmak istediğinizde faydalıdır.

Yeni proje açmak için ekranın alt bölümündeki 'new project' (yeni proje) butonu üzerine tıklayın ve projenize bir isim verin. 'Create' ibaresini tıklayarak projeyi oluşturun.

'Cut' isimli hızlı kurgu sayfasını kullanarak kurgunuz üzerinde hemen çalışmaya başlayabilirsiniz.

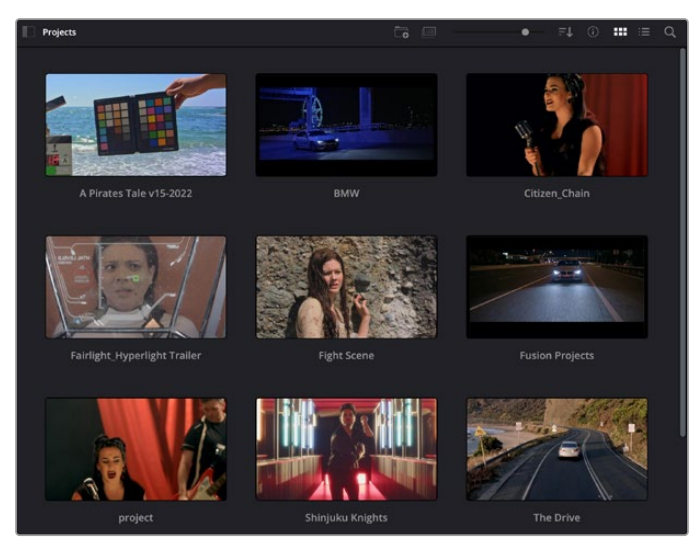

Proje yöneticisi, şu anki kullanıcıya ait tüm projeleri gösterir

Proje Yöneticisi hakkında daha fazla bilgi için, Blackmagic Design internet sitesi destek sayfasından indirilebilen DaVinci Resolve kullanım kılavuzuna başvurun.

# **Cut (Hızlı Kurgu) Sayfası ile Kurgu**

'Cut' ismindeki 'hızlı kurgu' sayfası; klipleri hızla biraraya getirmenizi, ince ayar yapmanızı ve etkili bir şekilde kurgulamanızı sağlayan, hızlı bir dinamik kurgulama iş akışı sunar.

İki aktif zaman çizelgesi, aynı anda tüm kurguya ilaveten, ayrıntılı bir bölgeyle de çalışmanızı sağlar.Yani, büyük zaman çizelgesi üzerinde herhangi bir yere klip bırakabilir ve ardından, aynı çalışma alanı dahilindeki ayrıntılı zaman çizelgesinde kurgunuzu geliştirebilirisiniz. Bu iş akışını kullanarak, optik yakınlaştırmaya ve uzaklaştırmaya gerek duymadan ve çalıştıkça görüntüyü kaydırarak bir dizüstü bilgisayarda kurgulayabilirsiniz. Bu da size çok zaman kazandırabilir.

# Hızlı Kurgu (Cut) Sayfası Düzeni

Hızlı Kurgu sayfasını açtığınızda; medya havuzunu, görüntüleme penceresini ve zaman çizelgesini görecekseniz. Bu üç ana pencere, kurgunuz üzerinde size mutlak kontrol sağlar.

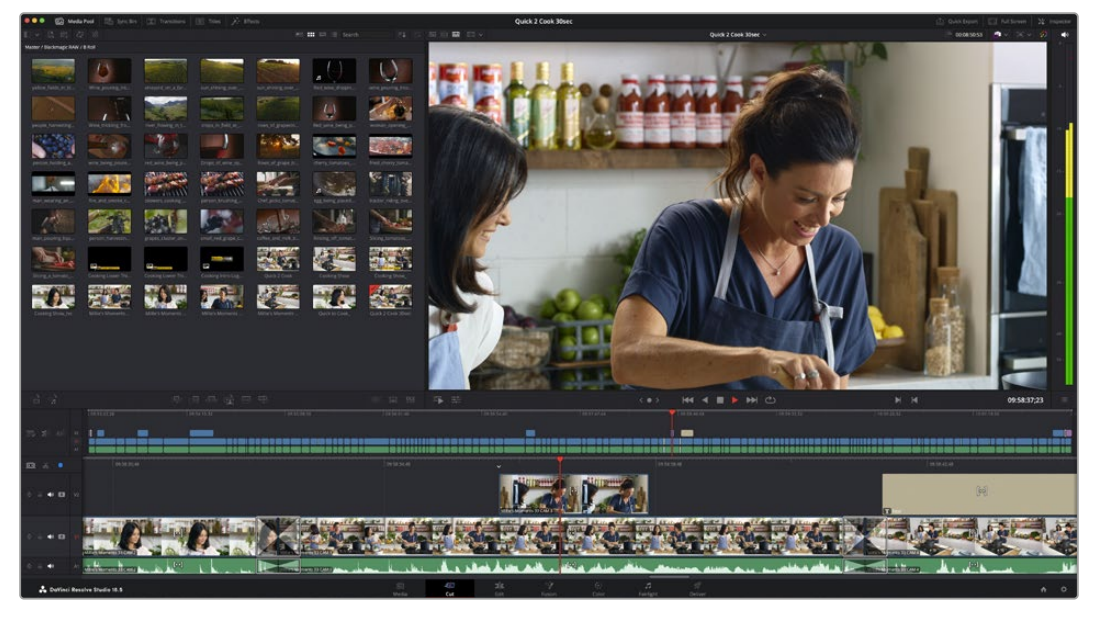

Simge görünümündeki medya havuzu ile, "Hızlı Kurgu" sayfasının varsayılan çalışma düzeni

Hızlı Kurgu sayfası hakkında daha fazla bilgi için, DaVinci Resolve kullanım kılavuzundaki "Hızlı Kurgu Sayfası" bölümüne bakın.

# Medya Sekmeleri

Kullanıcı arayüzünün sol üst köşesinde 5 adet sekme göreceksiniz.

Kurgunuzu oluştururken, kullanacağınız medya araç takımlarını açmak için, bu sekmelerin üzerine tıklayın.Örneğin; ilk sekme medya havuzudur ve zaten seçili olduğunu görebilirsiniz. Diğer sekmeler; senkron bin, medya geçişleri, yazılar ve efektler içindir.

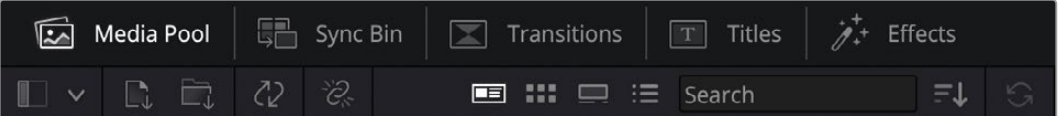

- **Medya Havuzu (Media Pool):** Medya havuzu, medya sayfası ile yazılıma getirdiğiniz tüm kliplerinizi, klasör ve dosyalarınızı içerir. Ayrıca, Hızlı Kurgu sayfasından da dosyaları doğrudan getirebilirsiniz yani, yazılıma yeni bir klip aktarmak için medya sayfasına geri dönmenize gerek yoktur.
- **Senkron Bin'i (Sync Bin):** Bu etkili özellik; zaman kodu, tarih ve saat üzerinden tüm kliplerinizi otomatik olarak senkronize eder. Böylece, çok kameralı bir projede, tüm kameralardan açılar seçebilirsiniz.
- **Geçişler (Transitions):** Yakındaki geçişler sekmesini tıklarsanız kurgunuzda kullanabileceğiniz, tüm video ve ses geçişlerini göreceksiniz. Bunlara, çapraz erimeler ve hareketli silmeler gibi yaygın geçişler dahildir.
- **Yazılar (Titles):** Geçişlerin yanında "yazılar" sekmesi vardır. Burada, kullanmak istediğiniz yazı türünü seçebilirsiniz. Mesela; kayan yazı, standart yazı veya ekran altı yazısı. Ayrıca, DaVinci Resolve'nin 'Fusion' sayfasında kişiselleştirilebilen daha hareketli dinamik yazılar için kullanabileceğiniz, Fusion şablonlarının bir listesi de vardır.
- **Efektler (Effects):** Beşinci sekme 'efektler' sekmesidir. Kurgunuza daha çok canlılık getirmek üzere kullanabileceğiniz; uyarlanabilir bulanıklıklar, parlamalar ve mercek efektleri gibi tüm farklı filtreleri ve efektleri bu sekme sağlar. İçinden seçebileceğiniz birçok etkili efekt var ve arama aracını kullanarak onları hızla bulabilirsiniz.

**BİLGİ** Aradığınız öğeleri eksiksiz bulmak için, medya sekme simgelerinin yanındaki arama aracını kullanın. Örneğin; geçişler sekmesi seçiliyse arama aracına "dissolve" (erime) yazın ve görüntüleyicide sadece erime geçiş türleri gösterilecektir. Bu da aradığınız erime geçişini bulmanızı hızlandırır.

# Görüntüleyici Sekmeleri

Görüntüleyici penceresinin sol üst köşesinde, görüntüleyici mod butonlarını göreceksiniz.

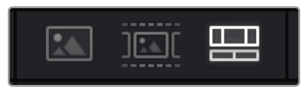

Görüntüleyici mod butonları

Bu butonlar; "kaynak klip", 'kaynak kaset" ve zaman çizelgesi dahil olmak üzere, şu anda kullanılan görüntüleyiciyi kontrol eder. Kurgunuz için klipleri seçerken, bu görüntüleyici modları size çok büyük miktarda kontrol sağlarlar ve nasıl çalıştıklarına bakmak için bir iki dakika harcamanıza değecektir.

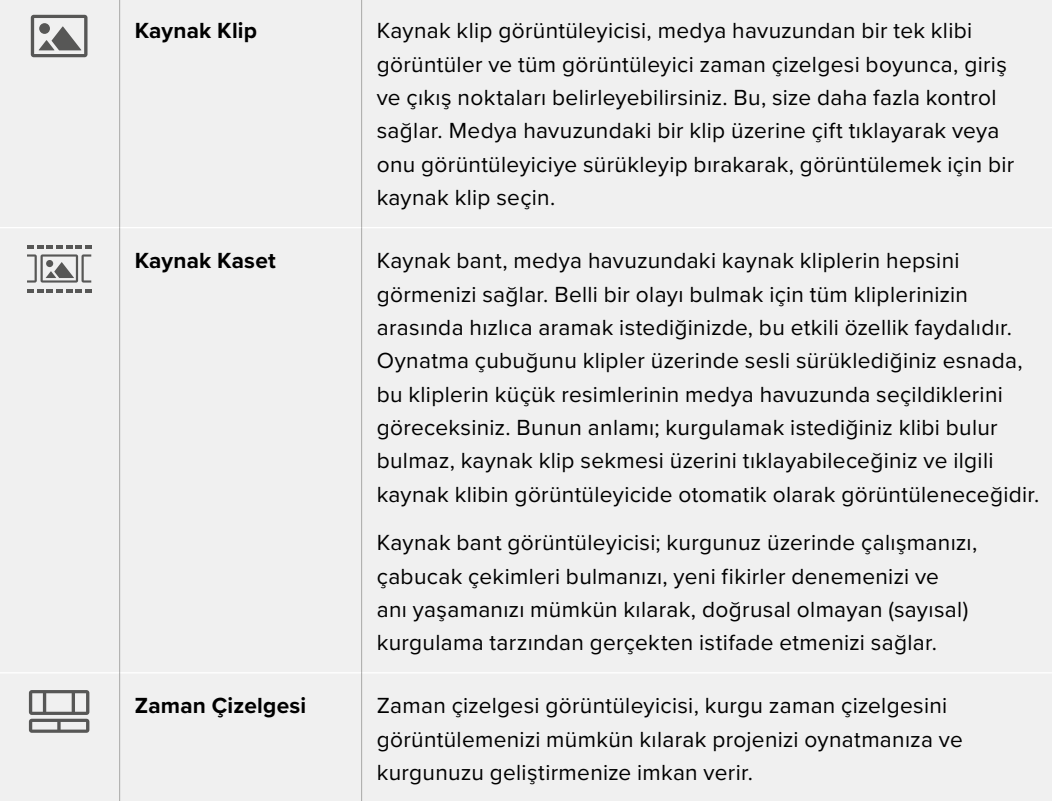

# Medya Havuzuna Klipleri Aktarma

Artık, projenize medya aktarmaya başlayabilirsiniz. Bunu; hızlı kurgu sayfasının medya havuzu penceresinde, üstteki yükleme araçlarını kullanarak yapabilirsiniz.

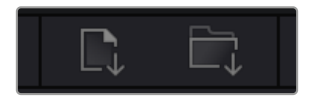

Projenize medya eklemek üzere yükleme seçeneklerinden birini seçin.

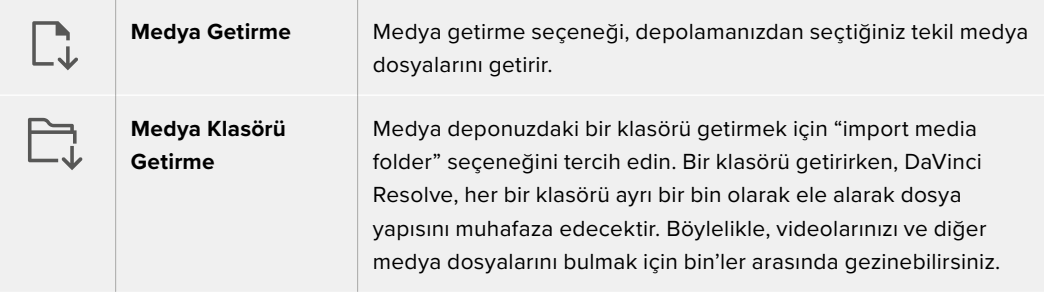

Medya Getirmek için:

- **1** "Import media" veya "import media folder" simgesini tıklayın.
- **2** Aktarmak istediğiniz medya için medya deponuza gidin.
- **3** Dosyayı veya klasörü seçin ve "open" ibaresini tıklayarak açın.

Projenize medya ekler eklemez, değişiklikleri kaydetmeniz önerilir. DaVinci Resolve; "live save" isminde, hızlı ve faal bir otomatik canlı kaydetme özelliği içerir. Projenizi bir kez kaydettikten sonra, değişiklikler yaptıkça "live save" bunları kaydedecek ve yaptığınız işin kaybolma tehlikesini ortadan kaldıracaktır.

"Live save" ve diğer otomatik kaydetme özellikleri hakkında daha fazla bilgi için, DaVinci Resolve Kullanma Kılavuzuna bakın.

# Proxy Medya Kullanımı

Blackmagic RAW kaydederken, Blackmagic Cinema Camera 6K'nız aynı anda proxy medya dosyalarını da kaydeder. Blackmagic RAW dosyalarının daha küçük, sıkıştırılmış hali olan proxy medya dosyaları, ve projeleri uzaktan veya bir masaüstü bilgisayar kadar güçlü olmayan taşınabilir bilgisayarlar kullanarak kurgulamayı kolaylaştırır.

Orijinal kamera dosyalarını DaVinci Resolve'ye aktardığınızda, proxy medya dosyaları otomatik olarak tam çözünürlüklü Blackmagic RAW dosyalarıyla senkronlanır. Yani, gerektiğinde proxy ile tam çözünürlüklü medya arasında geçiş yapabilirsiniz.

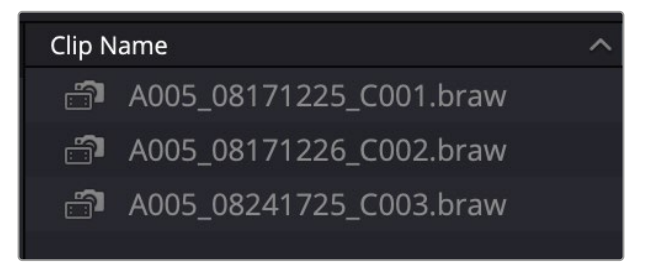

Bir proxy dosyası bir Blackmagic RAW dosyasına senkronlandığında, klip adının yanında küçük bir kamera simgesi görüntülenir

#### **Proxy Medya ile Blackmagic RAW Arasında Geçiş**

Oynatım menüsünü kullanarak Blackmagic RAW ile proxy medya arasında geçiş yapmak için:

**1** Ekranınızın en üstünde bulunan menü çubuğundaki "playback" ibaresini tıklayın.

**2** "Proxy handling" ibaresini seçin ve "prefer proxies" seçeneğini tıklayın.

Zaman çizelgeniz, artık bu proxy dosyalarını kullanır.

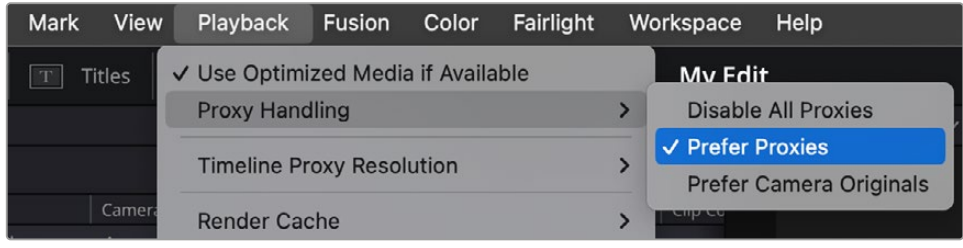

"Cut" sayfasındaki hızlı proxy yönetimi seçme simgesini kullanarak da proxy dosyaları secebilirsiniz:

- **1** Ekranın sağ üst tarafında bulunan kamera şekilli küçük "proxy yönetimi" simgesini tıklayın.
- **2** Menü seçeneklerinden "prefer proxies"i tercih edin.

# Proxy Yönetim Seçenekleri

Proxy yönetim ayarları, zaman çizelgenizdeki proxy dosyası iş akışını yönetim şeklinizi DaVinci Resolve'ye bildirir. Bu bölüm, seçeneklerin neler olduğunu açıklar.

- **Tüm Proxy'leri Etkisiz Kıl (Disable All Proxies) :** Proxy dosyalarını etkisiz kılarak oynatım için sadece Blackmagic RAW dosyalarını kullanmak üzere bu seçeneği tercih edin. Blackmagic RAW dosyası kullanılamıyorsa medyanın çevrimdışı olduğunu bildiren bir "media offline" grafiği görüntülenir.
- **Proxy'leri Tercih Et (Prefer Proxies) :** Oynatım için proxy dosyalarını kullanmak üzere bu seçeneği tercih edin. Bir proxy dosyasına ulaşılamıyorsa yerine otomatik olarak Blackmagic RAW klip kullanılır. Proxy dosyaları kullanılırken ve orijinal Blackmagic RAW dosyalarına ulaşılamadığında, zaman çizelgesinin üst kısmında mor bir çizgi görüntülenir.
- **Orijinal Kamera Dosyalarını Tercih Et (Prefer Camera Originals) :** Oynatım için Blackmagic RAW dosyalarını kullanmak üzere bu seçeneği tercih edin. Blackmagic RAW dosyalarına ulaşılamıyorsa otomatik olarak proxy medya kullanılır ve zaman çizelgesinin üst kısmında mor bir çizgi görüntülenir.

# **Zaman Çizelgesine Klip Eklenme**

Medya sekmeleri ve mod butonlarına artık aşina olduğunuza göre, medya havuzunu açabilir ve hemen zaman çizelgenize klip eklemeye başlayabilirsiniz.

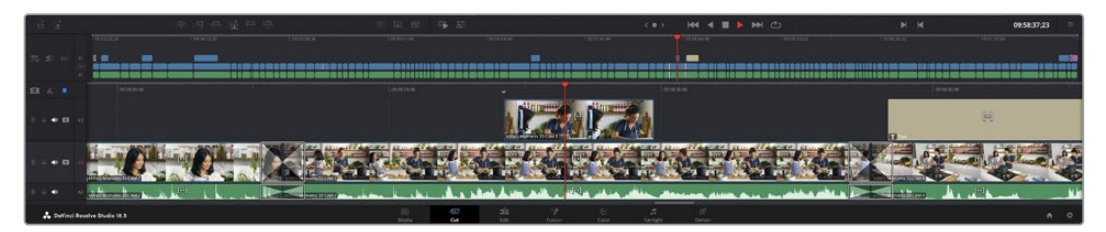

Hızlı kurgu sayfası zaman çizelgesi, üstteki zaman çizelgesini ve alttaki yakınlaştırılmış zaman çizelgesini içerir.

Zaman çizelgesi, kurgunuzu yaptığınız yerdir ve kliplerinizi ekleyip taşıyabildiğiniz ve düzenlemelere ince ayar yapabildiğiniz, kanalları olan bir pano gibidir. Kanallar; klipleri diğer kliplerin üzerine yerleştirmenizi mümkün kılarak, farklı kurgular denemeniz ve geçişler ile efektler oluşturmanız için size daha çok esneklik sunar. Örneğin; altındaki kanallarda bulunan diğer klipleri etkilemeden, bir kanaldaki bir kliple bir kurguyu deneyebilirsiniz.

Zaman çizelgesine klip eklemenin; akıllı yerleştirme, sona ekleme, üzerine yerleştirme ve benzeri farklı yöntemleri bulunur.

**NOT** Klipleri dikey görüntü oranı kullanarak kurguluyorsanız, "zaman çizelgesi çözünürlüğü" (timeline resolution) hızlı menüsünü tıklayarak ve "portre 1080x1920" (portrait 1080x1920) seçeneğini belirleyerek, zaman çizelgenizi kolayca dikeye ayarlayabilirsiniz.

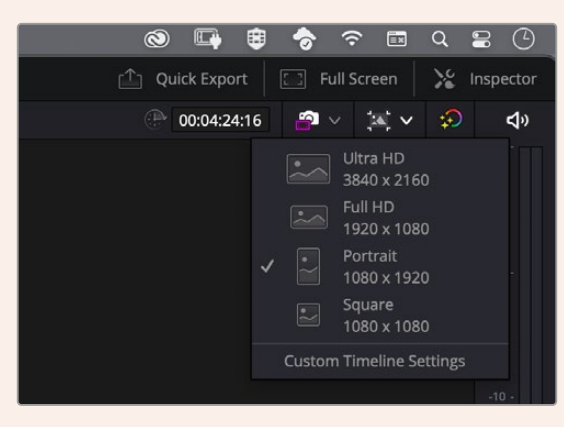

Zaman çizelgesi çözünürlüğü hızlı menüsünü kullanarak, dikey görüntü oranları için zaman çizelgesini ayarla

# Kliplerin Sonuna Klip Eklemek

Çekim tekrarlarını seçerken ve bir kurguyu bir araya getirirken, muhtemelen bu çekimleri zaman çizelgenize art arda eklemeyi tercih edersiniz. 'Append' aracı bu iş için mükemmeldir ve hızlı bir şekilde kurgulamaya başlamanızı sağlar.

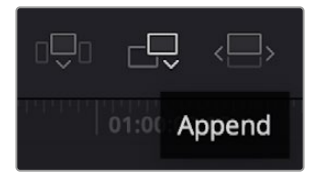

Sonuncu klibin sonuna hızla klipler eklemek için "sona ekleme" simgesini tıklayın.

#### **Bir klibi sona eklemek için:**

- **1** Medya havuzundaki bir klibi çift tıklayarak, onu görüntüleyicide açabilirsiniz.
- **2** Çekiminizin kesin doğrulukta süresini ayarlamak için, 'scratch trim tool' ismindeki ince ayar aracını kullanarak çekimin giriş (in) ve çıkış (out) noktalarını sürükleyin. Giriş ve çıkış noktalarını ayarlamak için 'i' ve 'o' klavye kısa yollarını da kullanabilirsiniz.

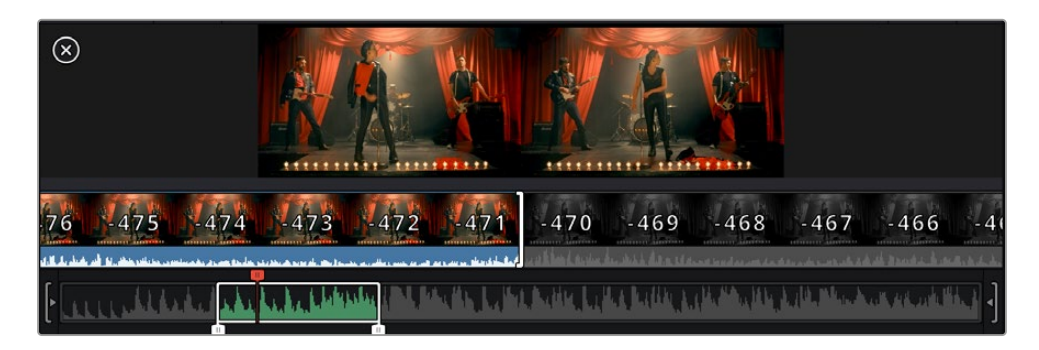

**3** Şimdi medya havuzunun altındaki "sona ekleme" simgesini tıklayın.

İlk klibiniz zaman çizelgesinin başına yerleştirilir.

Daha fazla klip eklemek için, 1'den 3'e kadar olan basamakları tekrarlayın ve klipler otomatik olarak sona eklenir ve zaman çizelgesinde hiç boşluk bırakılmaz.

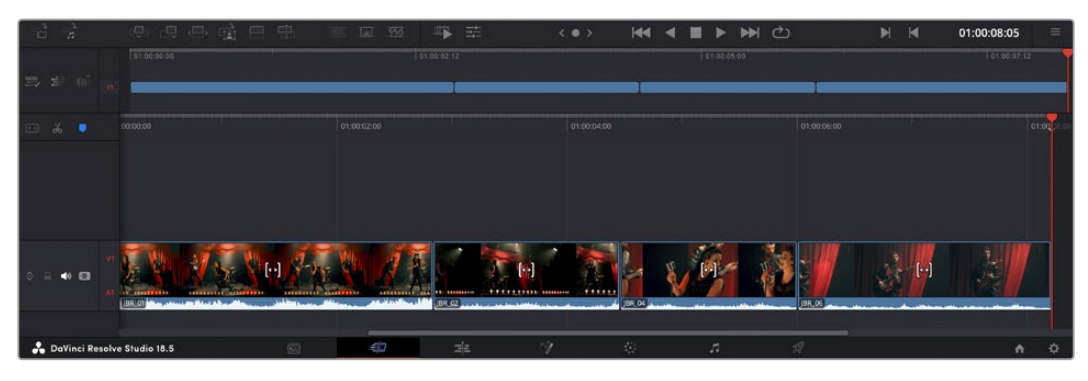

Klipleri sona eklemek, zaman çizelgesinde aralarında hiçbir boşluk kalmamasını sağlar.

**BİLGİ** "Sona ekleme" simgesine bir klavye kısa yolu atayarak, bu işlemi daha da hızlandırabilirsiniz. Örneğin, 'P' tuşunu atarsanız giriş ve çıkış noktalarınızı 'I' ve 'O' tuşlarını kullanarak ayarlayabilir ve sonra klibi sona eklemek için 'P' tuşuna basabilirsiniz. Klavye kısayolları atama konusunda daha fazla bilgi için DaVinci Resolve kullanım kılavuzuna bakınız.

# **Zaman Çizelgesindeki Klipleri Kırpma**

Klipler zaman çizelgesine eklendikten sonra, yerlerini değiştirmek ve düzenlemeleri kırpmak için tam kontrole sahipsiniz.

Bir düzenlemeyi kırpmak için, fareyi bir klibin başına veya sonuna getirin, ardından tıklayarak sola ya da sağa sürükleyin. Örneğin, süresini uzatmak veya kısaltmak için bir klibin sonunu sola veya sağa sürükleyin. Bu düzenlemenin ardından, yeni düzeltmeye yer vermek için tüm kliplerin zaman çizelgesinde yer değiştirdiğini fark edebilirsiniz. Bu, 'cut' (hızlı kurgu) sayfasının zamandan tasarruf etmenize yardımcı olduğu yöntemlerden biridir.

Hatta, klibi buradan alıp, yakınlaştırıp uzaklaştırmanıza gerek kalmadan, büyük zaman çizelgesindeki yeni bir video kanalına bırakabilirsiniz. Bu kurgu sürecini hızlandırır çünkü, uzun bir zaman çizelgesi üzerinde gezinme süresini en aza indirir.

# **Ses Kırpma Görünümü**

Ses kırpma görünümü, zaman çizelgesindeki ses dalga biçimini büyüterek doğru ses düzenlemeleri yapmanıza yardımcı olur. Bu, bir diyalog sahnesini veya bir müzik klibini düzenlediğinizde kullanışlıdır ve kelimeler veya ritimler arasında bir düzenleme noktası bulmayı kolaylaştırır.

#### **Ses Düzenleme görünümünü kullanmak için:**

**1** Zaman çizelgesinin solundaki kapma ve işaretleme araçları arasındaki ses düzenleme simgesini tıklayın.

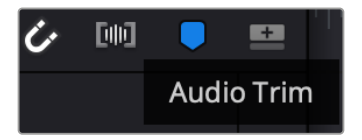

Ses Düzenleme görünümü butonu

**2** Artık bir düzenleme yaptığınızda, zaman çizelgesinde büyütülmüş bir ses dalga şekli göreceksiniz. Düzenlemeyi bitirdiğinizde, zaman çizelgesindeki klipler normal boyutlarına geri döner.

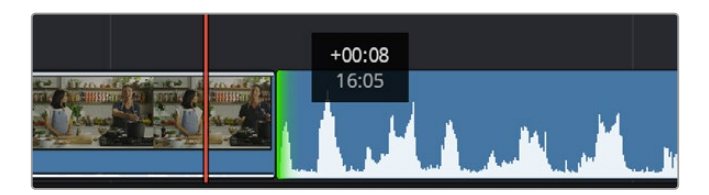

Ses düzenleme görünümü, zaman çizelgesindeki ses dalga şeklini büyütür.

"Hızlı kurgu" sayfasını kullanarak klipleri kurgulamayı bitirdikten sonra, bir başlık eklemeyi isteyebilirsiniz. Bir sonraki bölüm bunu nasıl yapacağınızı gösterir.

# **Yazı Ekleme**

Zaman çizelgesi üzerine bir yazı eklenmesi kolaydır ve birçok seçeneğiniz var.

Kullanabileceğiniz farklı yazı tiplerini görmek için; kullanıcı arayüzünün sol üst köşesindeki "titles" ibareli yazı medya sekmesi üzerine tıklayın. Seçim penceresinde; ekran altı yazılardan, akan yazılara veya standart bir yazı başlığına kadar küçük resimler halinde görüntülenen, kullanabileceğiniz tüm farklı yazı üreteçlerini göreceksiniz. Kişiselleştirebileceğiniz hareketli yazılar olan Fusion yazılarından herhangi birini bile ekleyebilirsiniz.

# Yazıları Önizleme

Zaman çizelgenize bir yazı eklemeden önce, 'titles' seçim penceresinden yazıların önizlemesini yapabilirsiniz. Bu, bir seçim yapmadan önce tüm seçenekleri hızlı bir şekilde taramanızı sağlar.

### **Bir yazıyı önizlemek için:**

**1** Yazı panelinin sağ üst tarafındaki seçenekler menüsünü tıklayın ve 'hover scrub preview' ismindeki, fareyle üzerine gelince önizleme sağlayan seçeneği işaretleyin.

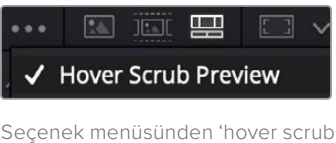

preview' ismindeki, fareyle üzerine gelince önizleme seçeneğini etkinleştirin.

**2** "Titles" ibareli yazı seçim penceresinde, görüntüleyicide bir yazıyı önizlemek için fare imlecinizi bir küçük resmin üzerine getirin. Hareketli veya Fusion'a ait yazıların önizlemesini yapıyorsanız, animasyonu görmek için imleci, yazının küçük resmi üzerinde soldan sağa hareket ettirin.

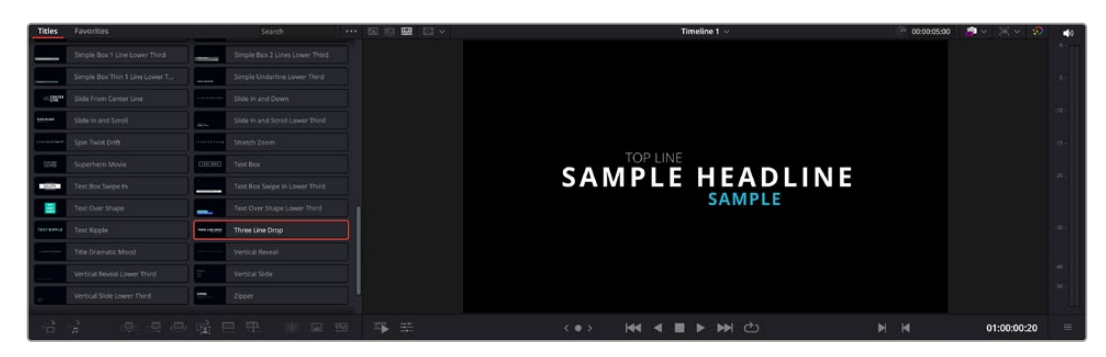

Görüntüleyicide önizlemek için yazının küçük resmi üzerine fareyi getirin.

Seçtiğiniz başlığı zaman çizelgenize ekleyebilirsiniz.

#### **Standart bir yazı eklemek için:**

- **1** Yazıyı tıklayın ve zaman çizelgesi üzerine sürükleyin. Hangi zaman çizelgesi olduğu farketmez, ama daha doğru olması için ayrıntılı zaman çizelgesini kullanmanızı tavsiye ederiz. "Title" özelliği, yazı için otomatik olarak yeni bir video kanalı oluşturur ve oynatım çubuğuna yapışır.
- **2** Fareyi bıraktığınızda yazı yeni kanal üzerinde belirecektir. Artık, herhangi bir video klibine yaptığınız gibi yazıyı hareket ettirebilir veya süresini değiştirebilirsiniz.
- **3** Yazıda değişiklikler yapmak için; yeni yazı klibini tıklayın ve klip görüntüleyicinin altındaki araçlar simgesini tıklayın.

Şimdi, yazı klibinde değişiklikler yapmak için kullanabileceğiniz bir araç sırası göreceksiniz. Bu araçlar arasında; dönüştürme, kırpma, dinamik zum ve benzerleri bulunur.

**4** Şimdi denetleyici sekmesini tıklayın.

Bu, istediğiniz yazıyı girebileceğiniz bir denetleyici penceresi açar ve burada; izleme, satır aralığı, font tipi ve rengi gibi birçok yazı ayarını düzenleyebilirsiniz.

Yazıyı tam istediğiniz gibi kişiselleştirmeniz için bir sürü seçeneğiniz var. Yazınızın görünüşünü ve şeklini nasıl değiştirdiklerini görmek için, farklı ayarlarla denemeler yapmanızı tavsiye ederiz.

**BİLGİ** Aynı zamanda, "cut" ve "edit" sayfalarındayken efektleri, geçişleri, üreteçleri ve filtreleri önizlemek için de imleci üzerlerinde gezdirebilirsiniz.

# **Blackmagic RAW Dosyalarıyla Çalışma**

Blackmagic RAW klipler, post prodüksiyonda size azami esneklik sağlar. Bu, sanki orijinal kamera ayarlarını değiştiriyormuşsunuz gibi, kliplerinize beyaz ayar ve ISO ayarı gibi ayarlamaları yapmanızı sağlar. Blackmagic RAW ile çalışma, gölgelerde ve parlak bölgelerde daha fazla renk tonu bilgisini koruduğundan, detayların telafisi için de faydalıdır. Örneğin; patlamış gökyüzünde ve görüntünüzdeki karanlık bölgelerde.

Mümkün olan en yüksek kalitenin veya parlaklıklar ve gölgeler arasında aşırı farklılık olan çekimlerin peşindeyseniz çekimlerinizi Blackmagic RAW olarak yapmanızda fayda var ve derecelendirme esnasında, bu bölgeleri mümkün olduğunca artırıp azaltmanız gerekebilir.

Blackmagic RAW formatının küçük dosya ebatı ve hızı, proxy dosyaları oluşturmanızı gerektirmez ve oynatım, tıpkı standart bir video klip gibidir. Kullanım kılavuzunun bu bölümü, Blackmagic RAW özellikleri ve DaVinci Resolve iş akışınızda Blackmagic RAW dosyalarını nasıl kullanabileceğiniz hakkındaki detayları açıklar.

**BİLGİ** Renk derecelendirmesine başlamadan önce, klipleriniz için Blackmagic RAW ayarlarını renk sayfasında düzeltmeniz faydalıdır.

#### Blackmagic RAW için Klip Ayarları

Blackmagic RAW dosyalarını ilk kez program içine aldığınızda, DaVinci Resolve; çekim anında kullanılan beyaz ayar ve ton ayarları gibi dosyalardaki kamera verilerini, ISO'yu kullanarak çözecektir. Bu ayarların görünüşünden memnunsanız hemen kurgulamaya başlayabilirsiniz.

Blackmagic RAW olarak çekim yapmanın en güzel tarafı, bu ayarlara hiç bağlı kalmak zorunda olmamanızdır! Blackmagic RAW dosyaları ile çalıştığınızda, mevcut post prodüksiyon seçeneklerinin genişliği, zaman içinde kendi iş akışınızı geliştireceğiniz anlamına gelir. Her bir

klibin 'clip' ayarları ile 'camera raw' sekmesinde denemeler yapmak, Blackmagic RAW dosyaları ile çalışmanın ne kadar etkili ve esnek olabileceğini size gösterecektir.

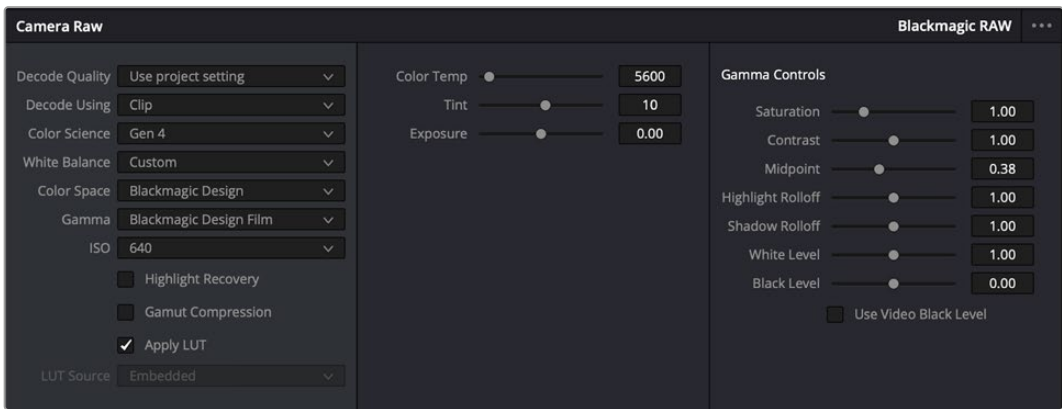

Klibinizin Blackmagic RAW ayarlarını düzenlemek için, 'camera raw' sekmesindeki 'decode using' (… ile kodu aç) menüsünden, 'clip' ibaresini seçin.

# Blackmagic RAW Ayarlarının Değiştirilmesi

Blackmagic RAW için klip ayarlarını etkinleştirmek üzere DaVinci Resolve'yi bir kez ayarladığınızda, klip ayarları ve gamma kontrolleri artık düzeltilebilir hale gelir. Kliplerinizi en iyi düzeye getirmek için bu ayarların düzeltilmesi, kliplerinizi tam bir ana derecelendirmeye yakınlaştırabilir. Bu; kliplerinizi bir görünüm uygulamaya hazırlamak için nötrleştirmenize ve dengelemenize yardımcı olan, DaVinci Resolve'nin skoplarını kullanırken özellikle etkilidir.

Aşağıdaki bilgiler, klip ve gamma kontrolleri için tanımlar içerir.

#### **ISO**

Bu ayar artırılarak veya azaltılarak, ISO değeri değiştirilebilir. Optimizasyon için klibinizi daha parlak veya daha karanlık bir başlama noktasına getirmeniz gerektiğinde, bu ayar faydalıdır.

#### **Parlak Bölgeleri Kurtarma**

Kırpılmayan kanallardaki bilgileri kullanarak, kırpılan kliplerdeki parlaklık bilgilerini yeniden oluşturmak için, bu kutuyu işaretleyin.

#### **Renk Gamını Daraltmak**

Gamut için güvenli seviyeleri otomatik olarak korumak için bu kutuyu işaretleyin.

#### **Renk Isısı**

Görüntüyü sıcaklaştırmak veya soğutmak için renk ısısını ayarlayın. Bu; her bir görüntüdeki rengi nötrleştirmeye yardımcı olması için kullanılabilir.

#### **Renk Tonu**

Bu ayarın düzeltilmesi, rengin dengelenmesine yardımcı olmak için, görüntüye yeşil veya macenta ekleyecektir.

#### **Pozlama**

Bu ayarı, görüntünün parlaklığını genel olarak düzeltmek için kullanın.

### **Doygunluk**

Varsayılan ayarı 1 olan doygunluk kontrollerinin en düşük doygunluk ayarı 0 ve en yüksek doygunluk ayarı 4'tür.

#### **Kontrast**

Varsayılan ayarı 1.0'daki sürgüyü, en düşük kontrast miktarı 0 için sola veya 2'ye çıkarmak için sağa kaydırın.

#### **Orta Nokta**

Blackmagic Design Film'de, orta grinin varsayılan değeri 38 ya da %38,4'tür. Orta noktayı düşürmek için sürgüyü sola sürükleyin ya da 100'e kadar artırmak için sağa sürükleyin. Kontrast varsayılan ayarından farklı bir şekilde ayarlandığında, parlak bölgeler ve gölgeler için azalma eğimini de değiştirebilirsiniz.

#### **Highlight Rolloff (Parlak Alan Geçişi)**

Parlaklık değerini 0'a düşürmek için sürgüyü sola veya 2'ye çıkarmak için sağa sürükleyerek parlak bölgelerin ayarını yapın. Varsayılan değer 1'dir.

#### **Shadow Rolloff (Gölge Geçişi)**

Gölgelerinizi 0'a düşürmek için, sürgüyü sola sürükleyin ya da 2'ye artırmak için sürgüyü sağa sürükleyin.

#### **Beyaz Seviyesi**

Sürgüyü en yüksek değer olan 2'den, en az değer olan 0'a sürükleyerek, gamma eğrisinin beyaz noktasını ayarlayın. Varsayılan değer 1'dir.

#### **Black Level (Siyah Seviyesi)**

Sürgüyü en düşük değer olan -1'den, azami değer olan 1'e sürükleyerek, özel gamma eğrisinin siyah noktasını artırın. Varsayılan değer 0'dır.

#### **Use Video Black Level (Video Siyah Seviyesini Kullan)**

Siyah seviyelerinizi videoya ayarlamak için bu kutuyu işaretleyin.

#### **Kareyi Dışa Aktar**

'Export frame' (kareyi dışa aktar) butonunun tıklanması, RAW klibinizden tek bir kareyi dışa aktarmanızı sağlar.

#### **Sidecar Dosyasını Güncelle**

Geçerli klip için Blackmagic RAW sidecar dosyasını güncellemek üzere, bu butonu tıklayın.

Blackmagic RAW kliplerinize yaptığınız herhangi bir değişiklik, gamma ayarının Blackmagic Design Custom olarak değişmesinden tespit edilebilir.

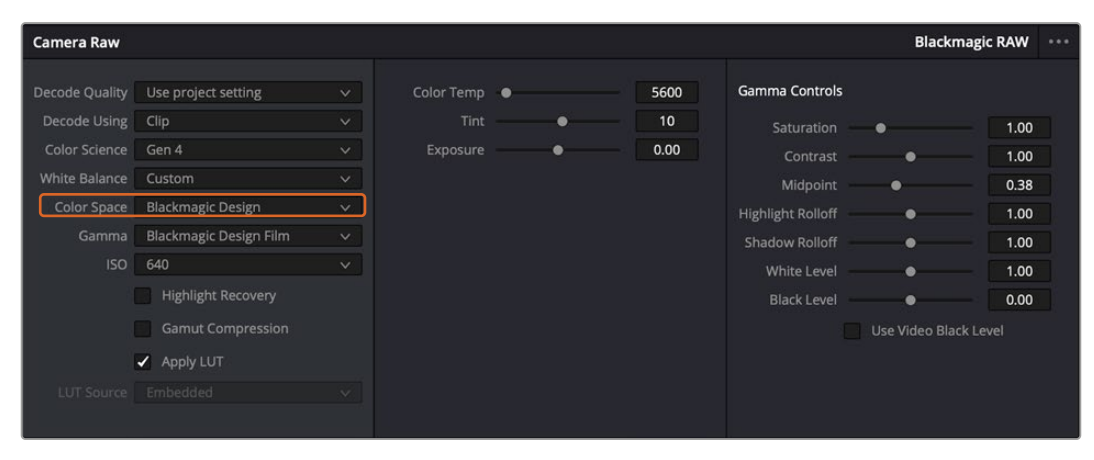

Klibinizi, mevcut varsayılan gamma seçeneklerinden birisine geri çevirmek için, aşağı açılır gamma menüsünden seçiminizi yapmanız yeterlidir.

**BİLGİ** 'Video' dinamik aralığı ile çekilen görüntüler için gamma kontrolleri etkisiz hale getirilmiştir fakat, Blackmagic RAW veriyi kaybetmiş olmazsınız. Aşağı açılır gamma menüsünden, Blackmagic Design Film veya Blackmagic Design Extended Video seçeneğini seçin ve düzeltmelerinizi yapın.

#### **Blackmagic RAW değişikliklerinizi kaydetme**

- **1** Blackmagic RAW klibiniz için gamma kontrollerini ayarlayın.
- **2** Sidecar dosyasını güncelle (update sidecar) butonunu tıklayın.

Şimdi, .braw dosyanızla aynı klasörde bir "sidecar" dosyası oluşturulacaktır. Başka bir kullanıcı Blackmagic RAW dosyalarını yüklediğinde, sidecar dosyaları DaVinci Resolve tarafından otomatik okunur. İlave değişiklikler yaparsanız 'update sidecar' butonuna tekrar basın.

**BİLGİ** Sidecar dosyanızı çıkarmak için, ortam diskinizdeki konumundan silmeniz yeterli.

# Blackmagic RAW için Proje Ayarları

Bütün kliplerde bulunan bir ayara değişiklik yapmak istediğinizde, kliplerinizi proje 'camera raw' ayarlarını kullanmaları için düzenleyebilir ve genel değişiklikleri oradan yapabilirsiniz. Örneğin; beyaz ayarına veya ISO ayarına genel bir değişiklik yapılması gibi.

#### **Blackmagic RAW için proje ayarlarını düzenlemek için:**

- **1** 'File' (dosya) üzerine tıklayın ve 'project settings' (proje ayarları) sekmesini seçerek proje ayarları menüsüne girin.
- **2** 'Camera RAW' sekmesinde, RAW profilinin yanında bir menü göreceksiniz. Listeden Blackmagic RAW seçeneğini seçmek için, ok üzerine tıklayın.
- **3** 'Decode Using' menüsünden, 'project' ibaresini seçin.
- **4** Menüden bir 'Color Science' (Renk Bilimi) seçeneği seçin.
- **5** Beyaz dengesini, 'custom' (özel) olarak seçin.
- **6** Gamma menüsünden 'Blackmagic Design Custom' ibaresini seçin. Renk alanını 'Blackmagic Design' olarak ayarlayın.
- **7** 'Decode Quality' (Kod Çözme Kalitesi) menüsünden, çözünürlüğünüzü (resolution) seçin. Kısıtlı sistemlerde, daha düşük bir çözünürlük size daha iyi geri oynatım sağlar. En yüksek kalitede çıktı almak için, teslimattan önce tam çözünürlüğe değiştirme esnekliğine de sahipsiniz.

Şimdi klipleriniz için; doygunluk (saturation), kontrast ve orta nokta gibi kamera ayarlarını düzenleyebilirsiniz. Bu işlem, projenizdeki 'project' seçeneğini kullanarak kod çözmeye ayarlanmış tüm klipleri etkileyecektir.

# **Renk (Color) Sayfası ile Kliplerinizin Renginin Düzeltilmesi**

Klipleriniz zaman çizelgesinde olduğuna ve yazılar eklendiğine göre, "renk" sayfasını kullanarak renk düzeltme işlemlerine başlayabilirsiniz. Renk sayfası inanılmaz derecede etkilidir ve filminizin genel görünümünü belirleyecektir ancak, tutarlı olmaları için kliplerinizi nötrleştirmek, bu örnek için iyi bir başlangıç olacaktır. Kurgunuza değişiklikler yapmak istiyorsanız istediğiniz zaman 'hızlı kurgu' veya 'kurgu' sayfasına da geri dönebilirsiniz.

Renk sayfası, kurgunuzun görünümünü düzeltmenize imkan tanır ve birçok yönden renk düzeltimi kendi başına bir sanat dalıdır. Renk düzeltimi eklediğinizde, aslında işinize duygu eklemiş oluyorsunuz. İş akışının oldukça yaratıcı bir bölümüdür ve bu becerileri öğrendikçe ve bu süreçte işinizin canlandığını gördükçe çok tatmin edicidir! Bu, genellikle ilk adımdır ve 'ana renk düzeltimi' (primary color correction) olarak veya birincil düzeltme olarak da bilinir. Ana renk düzeltme tamamlandıktan sonra, ikincil renk düzeltme ayarlamalarını yapabilirsiniz. Görüntünüzdeki belli nesnelerin son derece hassas renk düzeltmelerini yapabileceğiniz yer burasıdır. Bu çok zevklidir, ama normalde ana renk düzeltmesinden sonra yapılır, çünkü işlemin daha etkili olmasına yardım eder ve daha iyi sonuçlar alırsınız!

Öncelikle, 'renk' sayfasını açmak için, 'color' sekmesini tıklayın.

Burada; kamera raw (ham) ayarlarını, renk tekerlerini, eğri paletlerini ve genel renk düzeltme araçlarının yanı sıra, önizleme ve düğüm penceresini de göreceksiniz. Önünüzde sergilenen çok çeşitli özelliklerin sizi ürkütmesine izin vermeyin. Bunların hepsi, en harika görünümleri elde etmenize yardımcı olmak üzere geliştirilmiştir. Bu 'başlarken' bölümü ana hatları gösterir ancak, daha detaylı bilgiler için, kullanma kılavuzundaki ilgili bölümlere bakın. Kullanım kılavuzundaki bu bölümler, tüm bu araçların tam olarak ne için olduğunu ve nasıl kullanılacağını, kolayca takip edilebilen adımlarla açıklar. Üst düzey renk düzeltme tesislerinde, profesyonellerin kullandığı tekniklerin aynısını öğreneceksiniz.

Genelde, ana renk düzeltmesi için ilk adım; kliplerinizdeki gölgeler, orta tonlar ve parlak bölgeler için seviyeleri optimize etmek olacaktır. Başka bir tabirle; 'lift', 'gamma' ve 'gain' ayarlarını düzenleyin. Bu; görüntülerinizin temiz, dengeli bir başlangıç noktasıyla, mümkün olduğunca parlak ve iyi görünmelerini sağlayarak, filminiz için istediğiniz görünümü elde etmek üzere, renk derecelendirmesine başlamanıza yardımcı olur. Seviyeleri optimize etmek için skopların kullanılması faydalıdır.

# Skopların Kullanımı

Renk uzmanlarının çoğu, programlarının sahip olmasını istedikleri duygu ve görünüme odaklanarak yaratıcı renk seçimleri yaparlar ve sonra ekranı kullanarak bu görünümü elde etmek amacıyla çalışırlar. Bir miktar pratikle ve görüntülerinizle neler yapabileceğiniz konusunda fikirler üretebilmeniz için günübirlik nesnelere ve farklı ışıkların bu nesnelerle nasıl etkileşim içinde olduğuna bakabilirsiniz.

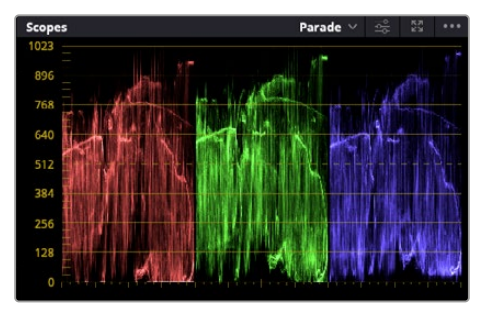

Parade skopu; parlaklıkları, orta tonları ve gölgeleri optimize etmenizi mümkün kılar

Renk derecelendirmenin diğer bir yöntemi, çekimleriniz arasında denge oluşturmaya yardımcı olması için dahili skopları kullanmaktır. Palet araç çubuğunda sağdan ikinci olan 'scope' butonunu tıklayarak, tek bir video skopu açabilirsiniz. Dalga şekli, parade, vektörskop, histogram ve CIE renksellik skopunu görüntülemeyi seçebilirsiniz. Bu skopları kullanarak; renk tonlarının dengesini denetleyebilir, siyahlardaki detayların kaybolmasını ve parlaklıkların patlamasını engellemek amacıyla videonuzun seviyelerini gözden geçirebilir ve ayrıca, kliplerinizdeki herhangi bir renk üstünlüğünü denetleyebilirsiniz.

'Color wheels' isimli renk tekerleri paleti, genelde ilk olarak yapacağınız ayarlamalarda kullanacağınız 'lift', 'gamma' ve 'gain' kontrollerini içerir. Daha önce renk düzeltme üzerinde deneyiminiz olduysa bunlar, başka uygulamalarda renk ve kontrast ayarlamaları yapmak için gördüğünüz kontrolleri anımsatır.

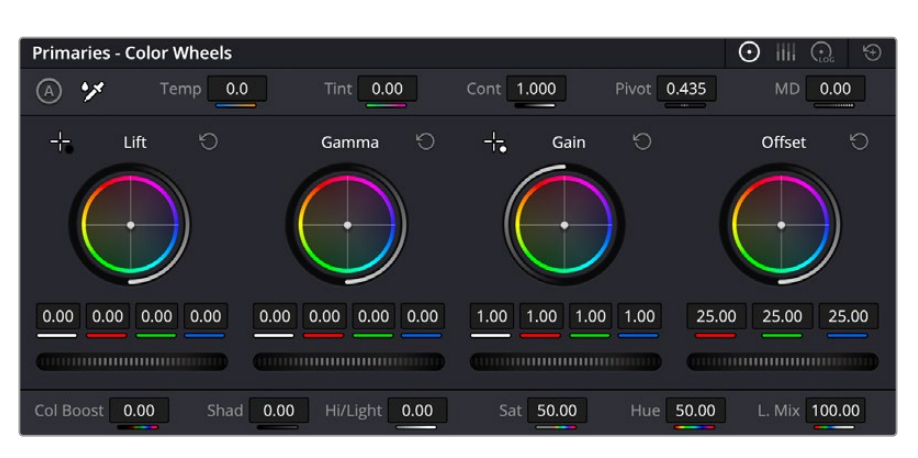

'Lift', 'gamma', 'gain' ve 'offset' renk tekerleri, kliplerinizin renk ve tonlama dengesi üzerinde tam kontrol sağlar. Her bir ton bölgesi için renklerin tümüne aynı ayarlamayı yapmak üzere, renk tekerlerinin altındaki kadranı ileri ve geri sürükleyin.

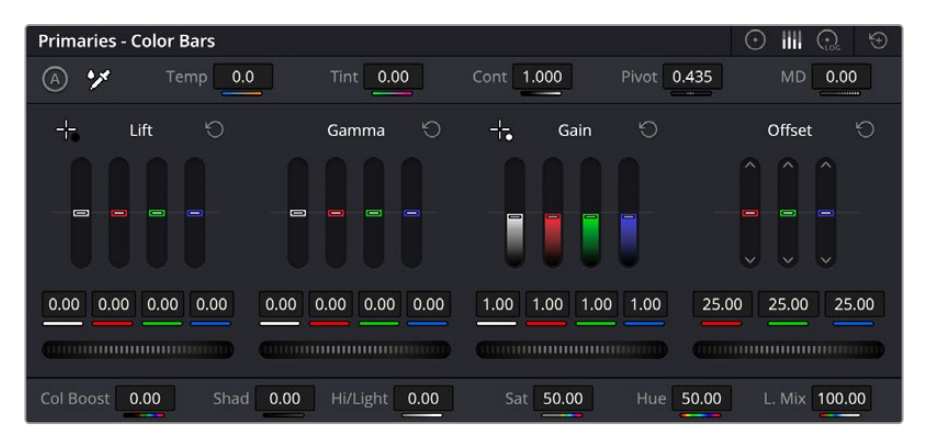

Bir fare kullandığınız zaman, ana renk çubukları renk ayarlamalarını kolaylaştırır.

Her bir rengin daha doğru kontrolünü sağlamak üzere, renk tekerlerini, bir fare kullanarak 'primaries bars' (ana renk çubukları) ayarına değiştirebilirsiniz. Böylece; lift, gamma ve gain kontrolleri için her bir renk ve parlaklık kanalını, ayrı ayrı ayarlamanız mümkün olur. Renk tekerlerinin sağ üst tarafındaki aşağı-açılır menüden, 'primaries bars' özelliğini seçin.

 **"Lift" ayarını düzenleme:** Renk zaman çizelgesinde klibiniz seçili olarak, ilk renk tekerinin altındaki 'lift' kadranı üzerine tıklayın Görüntünüzü nasıl etkilediğini gözlemlemek için, kadranı ileri ve geri kaydırın. Görüntünüzün karanlık bölgelerindeki parlaklıkların, arttığını ve azaldığını göreceksiniz.

En iyi görünmesini istediğiniz karanlık bölgelere göre ayarlayın. Lift'i çok fazla düşürürseniz, gölgelerinizdeki ayrıntıları kaybedersiniz ve bunu önlemek için parade skopu kullanabilirsiniz. Siyahlar için dalga şeklinde en uygun konum, parade skopunun alt çizgisinin hemen üstüdür.

- **"Gain" ayarını düzenleme:** "Gain" kadranı üzerine tıklayın ve ileri geri kaydırın. Bu işlem klibinizin en parlak bölgelerini ayarlar. Bu vurgular, parade skopundaki dalga şeklinin üst kısmında görüntülenir. Parlak bir şekilde aydınlatılmış bir çekimlerde, bunlar için en iyi konum dalga şekli skopunun üst çizgisinin hemen altıdır. Parlaklıklar, dalga şekli skopunun en üst çizgisinin üstüne çıktığı takdirde kırpılacağından, görüntünüzün en parlak bölgelerinde ayrıntı kaybına sebep olacaktır.
- **'Gamma' ayarının düzeltilmesi:** Renk tekerleğinin altındaki "gamma" tuşunu tıklayıp ileri ve geri kaydırın. Gamma'yı artırdıkça görüntünün parlaklığının da arttığını fark edeceksiniz. Gamma'yı değiştirdikçe dalga şeklinin orta kısmının da hareket ettiğini farkedeceksiniz. Bu, klibinizin orta tonlarını temsil eder. Orta tonlar için en uygun pozisyon genelde dalga

şekli skopunda %50 ile 70 arasındadır. Ancak, bu, oluşturduğunuz görünüme ve klipteki aydınlatma koşullarına bağlı olarak sübjektif olabilir.

Ana renk düzeltmeleri yapmak için ayrıca eğri paletini de kullanabilirsiniz. Eğri grafiğindeki çapraz çizgi üzerinde kontrol noktaları oluşturmak için tıklayın, ve görüntü tonlamasının farklı alanlarındaki master RGB kontrastı ayarlamak için bu noktaları yukarı veya aşağı sürükleyin. Ayarlayacağınız en uygun noktalar eğri çizgisinin bottom third, mid ve top third noktalarıdır.

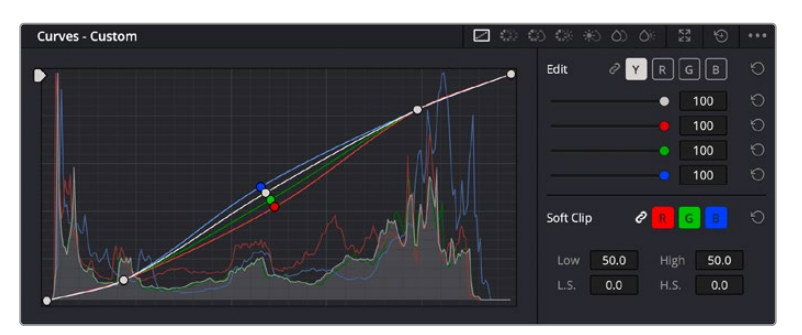

DaVinci Resolve'de ana renk düzeltmeleri yapmanın birçok yolu vardır.

Eğri paleti, ana renk düzeltmeleri yapmak ya da görünmez pencereleri (power windows) kullanırken klibinizin belli alanlarını iyileştirmek için kullanabileceğiniz bir başka araçtır

# İkincil Renk Düzeltme

Görüntünüzün belli bir bölümünü ayarlamak istediğinizde, ikincil düzeltmeleri kullanmanız gerekecektir. Lift, gamma ve gain ayarlarını kullanarak şimdiye kadar yaptığınız ayarlamalar, görüntünün tamamını aynı anda etkilediğinden, ana renk düzeltmeleri olarak bilinirler.

Ancak, görüntünüzün belli bir bölümünü düzeltmeniz gerekiyorsa, örneğin; bir sahnedeki çimin rengini iyileştirmek ya da gökyüzündeki maviyi koyulaştırmak istediğinizde, ikincil renk düzeltmeleri kullanabilirsiniz. İkincil renk düzeltmeleri, bir görüntünün belli bir bölümü seçilerek, yalnızca o bölüme yapılan düzeltmelerdir. Düğümler ile; birden fazla ikincil düzeltmeyi kümeleyebilir ve herşeyin istediğiniz gibi olmasını sağlayana kadar, görüntünün belli bölümleri üzerinde çalışmaya devam edebilirsiniz! Hatta pencereleri ve izleme özelliğini kullanarak seçili öğelerin görüntünüzdeki hareketleri takip etmesini sağlayabilirsiniz.

### Bir Rengi Niteleme

Sık sık klibinizdeki belli bir rengin iyileştirilebileceğini farkedersiniz, örneğin; bir yol kenarındaki çim, ya da bir gök yüzündeki mavi gibi veya izleyicinin ilgisini üzerine odaklandırmak için, belli bir nesne üzerindeki rengi ayarlamak durumunda kalabilirsiniz. Bunu, "HSL qualifier" (ton, doygunluk ve parlaklık niteleyici) aracını kullanarak kolaylıkla yapabilirsiniz.

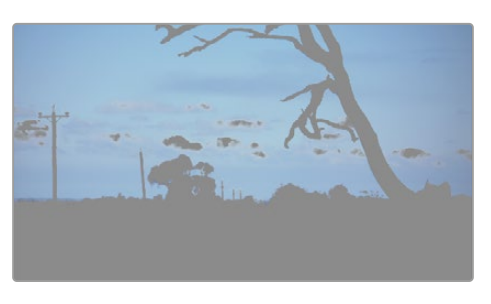

Görüntünüzdeki renkleri seçmek için HSL niteleyiciyi kullanmak; görüntünün belli alanlarını öne çıkarmak, kontrast ilave etmek veya görüntünüzün belirli bölgelerine izleyicinin ilgisini çekmek istediğinizde faydalıdır.

#### **Bir rengi nitelemek için:**

- **1** Yeni bir seri düğüm ilave edin.
- **2** "Qualifier" ibareli niteleyici)paletini açın ve "selection range" seçici aracının seçildiğinden emin olun.
- **3** Klibinizde etkilemek istediğiniz rengin üzerine tıklayın.
- **4** Genelde, seçiminizin kenarlarını yumuşatmak ve bölgeyi yalnızca arzuladığınız renk ile sınırlandırmak için, bazı ayarlamalar yapmanız gerekir. Seçiminizi görmek için, görüntüleyici üzerindeki 'highlight' butonunu tıklayın.
- **5** Seçiminizi genişletmek veya daraltmak için, 'hue' (renk tonu) penceresindeki 'width' (genişlik) kontrolünü ayarlayın.

Seçiminizi nasıl düzeltebileceğinizi görmek için yüksek, alçak ve yumuşaklık kontrolleriyle denemeler yapın. Artık renk tekerleklerini veya kişiselleştirilmiş eğrileri kullanarak seçili renginize düzeltmeler yapabilirsiniz.

Zaman zaman seçiminiz görüntüde etkilenmesini istemediğiniz alanlara taşabilir. Bir güç penceresi kullanarak istenilmeyen bölgeleri kolayca maskeleyebilirsiniz. Yeni bir pencere oluşturun ve sadece istediğiniz renk bölgesini seçmesi için şekillendirin. Seçili bulunan renginiz, görüntü içinde hareket ederse power pencerenizi takip etmesi için, takip (tracking) özelliğini kullanabilirsiniz.

# **Bir Power Window İlave Etme**

Power window özelliği kliplerinizin belli bölgelerini izole etmek için kullanılabilecek çok etkili bir ikincil renk düzeltme aracıdır. Bu bölgelerin statik olması şart değildir, fakat bir kameranın yatay çevirme (pan), eğme (tilt) veya döndürme özellikleriyle ve bölgenin kendi hareketiyle eşleşmesi için, bu bölgeler takip edilebilir.

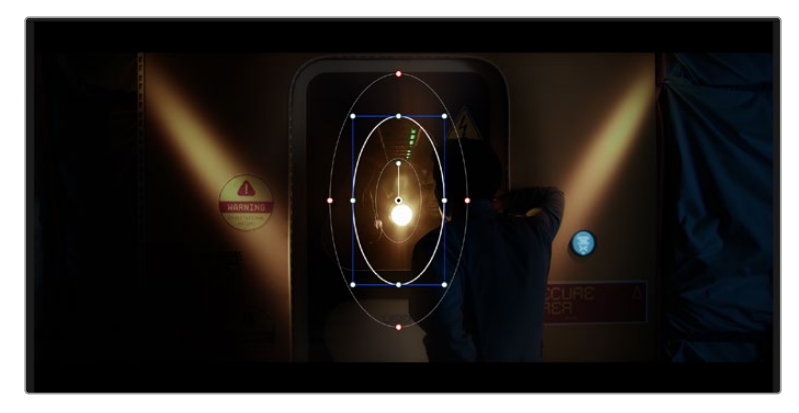

HSL qualifier ikincil ayarlamaları tarafından etkilenmesini istemediğiniz alanları maskelemek için "power windows" (görünmez pencere) özelliğini kullanın

Örneğin, çevresini etkilemeden bir kişinin sadece kendisi üzerinde renk ve kontrast değişiklikleri yapmak üzere, kişinin üzerindeki bir pencereyi takip edebilirsiniz. İzleyicilerin ilgisini istediğiniz bölgeleri fark etmeleri için çekmek üzere, bu tip düzeltmeler yapabilirsiniz.

### **Klibinize bir "power window" eklemek için:**

- **1** Yeni bir seri düğüm ekleyin.
- **2** "Window" paletini açın ve bir şekil simgesine tıklayarak dilediğiniz pencere şeklini seçin. Seçili olan pencere şekli düğüm üzerinde belirecektir.
- **3** Şeklin çevresindeki mavi noktaları tıklayarak ve sürükleyerek, şekli yeniden boyutlandırın. Kırmızı noktalar, kenar yumuşaklığını ayarlar. Şekli konumlandırmak için, merkez noktasını tıklayın ve izole etmek istediğiniz alana taşıyın. Merkeze bağlı olan noktayı kullanarak pencereyi dönderin.

Şimdi, sadece görüntünüzdeki istediğiniz alana, renk düzeltme işlemleri yapabilirsiniz.

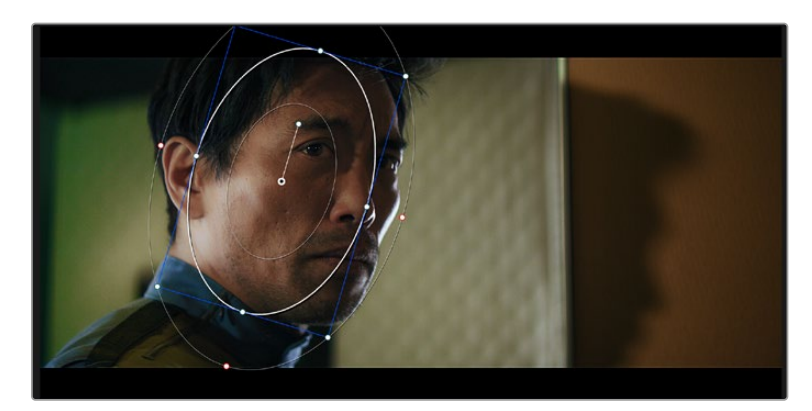

Power windows, görüntünüzün belirli bölümlerine ikincil düzeltmeler yapmanızı sağlar

# Bir Pencerenin Takip Edilmesi

Görüntünüzdeki kamera, nesne veya alan hareket ediyor olabilir. Bu yüzden, pencerenizin seçtiğiniz nesne ya da alan üzerinde kalmasını sağlamak için, DaVinci Resolve'nin güçlü takip özelliğini kullanabilirsiniz. Takip aracı, klibinizdeki nesnenin veya kameranın pan, tilt, zoom ve rotasyon özelliklerini analiz eder, böylece pencerelerinizi bu hareketlerle eşleştirebilirsiniz. Eğer bu yapılmazsa yaptığınız düzeltme işlemi, seçili olan hedefinizin üzerinden kayabilir ve dikkatleri üzerine çekebilir. Bu da muhtemelen arzulamayacağınız bir şeydir.

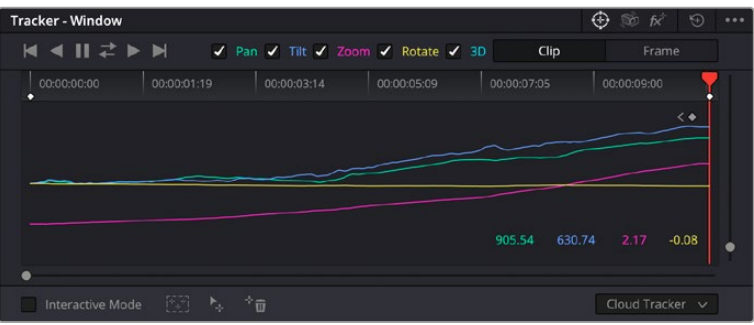

Görünmez pencelerin hareketi takip etmesi için, takip özelliğini kullanarak klibinizdeki nesneleri veya alanları takip edebilirsiniz,

#### **Hareket eden bir nesne üzerinde pencere takibi için:**

- **1** Yeni bir seri düğüm oluştur ve bir power penceresi ilave et.
- **2** Klibinizin başına gidin ve yalnızca istediğiniz nesne veya alanı vurgulaması için pencereyi konumlandırıp boyutlandırın.
- **3** "Tracker" paletini açın. İlgili "analyze" onay kutularını onaylayarak veya onayı kaldırarak, klibinizdeki harekete uygun olan; yatay çevirme, eğme, döndürme ve 3D perspektif ayarlarını seçin.
- **4** Onay kutularının solundaki "forward" (ileri) okunu tıklayın. DaVinci Resolve, şimdi klibinize bir takip noktası kümesi uygulayacaktır ve sonra hareketi analiz etmek için kareler arasında ilerleyecektir. Takip işlemi tamamlandığında, power pencereniz, klibinizdeki hareketin yolunu takip edecektir.

Otomatik takip özelliği çoğu zaman başarılıdır, ancak sahneler karmaşık olabilir ve zaman zaman bir nesne seçili alanınızın önünden geçebileceğinden takip işlevini engelleyebilir ya da etkileyebilir. Bu sorun, keyframe kurgu aracı kullanılarak manuel olarak çözümlenebilir. Daha fazla bilgi için DaVinci Resolve kullanma kılavuzuna bakın.

# **Eklentilerin Kullanımı**

İkincil renk düzeltme işlemleri yaparken, "color" (renk) sayfasını kullanarak hızlı ve ilginç görünüm ve efektler oluşturmak için ya da "cut" (hızlı kurgu) ve "edit" (kurgu) sayfasında yaratıcı geçişler ve efektler oluşturmak için ResolveFX veya OpenFX eklentilerini ekleyebilirsiniz. Resolve FX efektleri, DaVinci Resolve ile beraber yüklenir, OFX eklentiler de üçüncü parti üreticilerden satın alınabilir ve indirilebilir.

Bir OFX eklenti takımını yükledikten sonra, 'node editor' isimli düğüm düzenleyicinin sağındaki Open FX denetleyiciyi açarak, bu eklentilere veya Resolve FX eklentilerine renk sayfasından erişebilirsiniz. Yeni bir seri düğüm oluşturduktan sonra, FX belgeliğini açmak için 'Open FX' butonunu tıklayın ve yeni düğümün içine bir eklentiyi sürükleyerek bırakın. Eklentinin değiştirilebilir ayarları varsa bunları bitişikteki 'settings' panelinde ayarlayabilirsiniz.

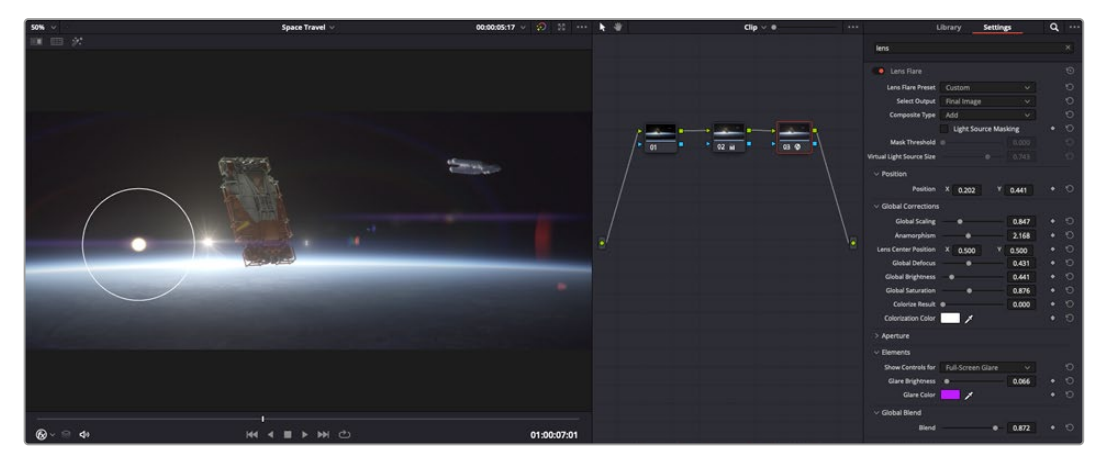

OFX eklentileri, yaratıcı ve ilginç bir görünüm oluşturmanın hızlı ve kolay bir yoludur.

"Edit" sayfasında, "effects" belgeliğindeki "Open FX" panelini açarak ve seçtiğiniz eklentiyi gereksinimlerine göre zaman çizelgesindeki video klibinizin üzerine veya klibinizin üst tarafındaki kanal üzerine sürükleyerek eklenti filtrelerini, üreteçleri ve geçişleri kliplerinize ekleyebilirsiniz.

# **Ses Miksleme**

### **Edit (Kurgu) Sayfasında Ses Miksajı**

Projenizin kurgusunu ve renk düzeltmesini yaptıktan sonra, sesi miksajlamaya başlayabilirsiniz. Proje sesinin kurgulanması, miksajı ve master işlemi için, DaVinci Resolve'nin 'edit' sayfasında bir takım faydalı özellikler vardır. Daha gelişmiş ses araçları gerektiren projeler için, Fairlight sayfası size ses için tam post prodüksiyon ortamı sağlar. Kurgu sayfasını zaten biliyorsanız ve doğrudan Fairlight sayfasına geçmek istiyorsanız bu bölümü atlayın ve bir sonraki bölüme geçin.

### **Ses Kanallarının Eklenmesi**

Kurgu sayfasında çalışıyorsanız ve bir çok ses efekti ve müzik içeren basit bir ses kurgusunu miksajlamak istiyorsanız, ihtiyacınız olduğunda kolayca daha fazla ses kanalı ilave edebilirsiniz. Bu özellik, ses kurgusu üzerinde çalışırken ve ses öğelerini; diyalog, ses efektleri ve müzik gibi, tek tek kanallara ayırmak istediğinizde faydalı olabilir.

### **Kurgu sayfasına bir ses kanalı ilave etmek için**

Zaman çizelgesindeki herhangi bir ses kanalı adının yanına sağ tıklayın ve "add track" ibaresini seçin ve sonra; "mono", "stereo" ve "5.1" seçeneklerinden birini tercih edin. Bu işlem, kanal listesinin en altına kanalı ekleyecektir. Aynı işlemi, kanal ekle (add track) ibaresini ve yeni kanalın veya kanalların yerleşmesini istediğiniz konumu seçerek de yapabilirsiniz.

Yeni ses kanalınız zaman çizelgesinde belirir.

**BİLGİ** Bir kanal oluşturduktan sonra kanal türünü değiştirmek isterseniz, kanal isminin yanına sağ tıklayın ve 'change track type to' (kanal tipini değiştir) ibaresini seçin ve stereo, mono veya 5.1 gibi, istediğiniz ses kanalı türünü seçin.

#### **Ses Seviyelerini Zaman Çizelgesinde Ayarlama**

Zaman çizelgesindeki her ses klibinin, farenizle yukarı veya aşağı çekerek seviyesini ayarlayabileceğiniz bir seviye katmanı vardır. Bu katman, denetleyicinizdeki volüm parametresine denk düşer.

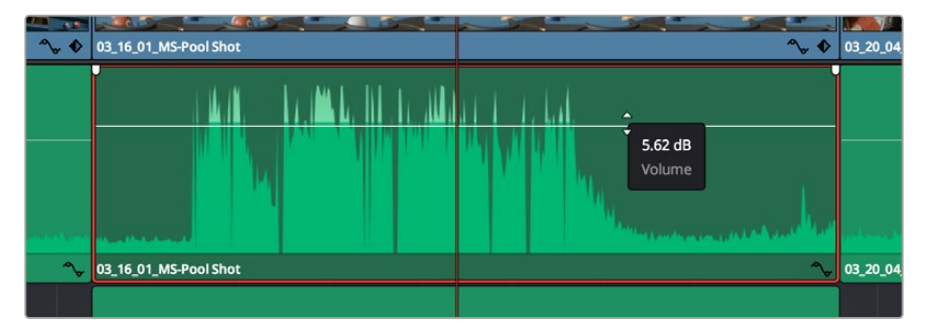

Klip seviyesini ayarlamak için bir volüm katmanının sürüklenmesi

Daha gelişmiş ses araçları gerektiren projeler için, Fairlight sayfası size ses için tam post prodüksiyon ortamı sağlar.

# Fairlight Sayfası

DaVinci Resolve'deki Fairlight sayfası, projenizin sesini düzenlediğiniz yerdir. Bu sayfa tek ekran modundayken, projenizin ses kanallarının en iyi görüntüsünü sağlar. Pürüzsüz ve uyumlu bir ses miksajı oluşturabilmeniz için; seviyeleri değerlendirmenizi ve ayarlamanızı kolaylaştıran, genişletilmiş bir mikser ve özel dinleme kontrolleri sunar. Önünüze çıkan bu çok çeşitli özelliklerin sizi ürkütmesine izin vermeyin. Bunların hepsi, projeniz için en iyi kalitede ses elde etmenize yardımcı olmak üzere geliştirilmiştir.

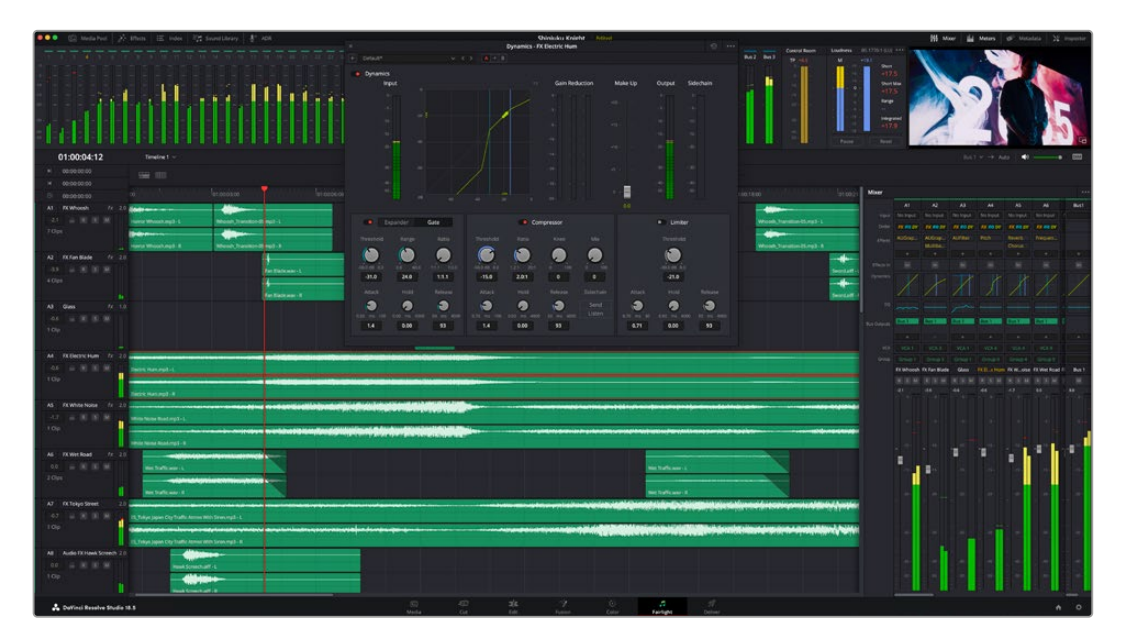

Bu kılavuz, Fairlight sayfasındaki özelliklere temel bir bakış sağlar ancak, her bir özellik üzerine daha detaylı bilgi edinmek için, DaVinci Resolve kullanım kılavuzuna bakınız. DaVinci Resolve kullanım kılavuzu, her bir aracın amacını ve nasıl kullanılacağını, kolayca takip edilebilen adımlarla açıklar.

# Ses Zaman Çizelgesi

- **Track Header (Kanal Üstbilgisi):** Her kanalın sol tarafında; kanal numarasını, kanal adını, kanal rengini, ses kanallarını, fader seviyesi ve ses göstergelerini gösteren bir üstbilgi bölümü vardır. Kanal üstbilgisi (Track header) ayrıca, kanalı kilitlemek ve açmak için kontrolleri ve kanalı solo yapan ve susturan kontrolleri de içerir. Bu kontroller, ses kanallarını düzenli tutmanıza yardımcı olur ve kanalları tek tek kısa çalma ile denetlemenize imkan tanır.
- **Ses Kanalları:** Fairlight sayfasındaki her bir kanal, miksaj ve kurgulama için ses klibinin tek kanalını gösteren şeritlere bölünmüştür. Bir sürü kanal ile uğraşmadan çok kanallı kaynakların kurgulamasını kolaylaştırmak için "edit" sayfası, bu bağımsız ses kanallarını saklar ve zaman çizelgesinde sadece bir klip olarak gösterir.

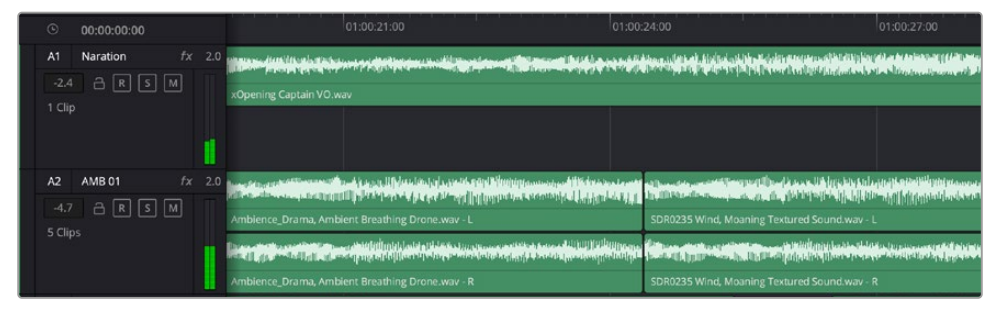

Kanal A1'deki üstbilgi, mono ses için tek şeritli bir mono kanalı gösterir ve A2 kanal üstbilgisi, stereo sesi barındırmak için, bir stereo kanalını iki şerit ile gösterir.

# Bus nedir?

Bus kanalı esasen, tek bir kanal şeridi üzerinden kontrol edilebilen tek bir sinyal halinde gruplanmış ses kaynaklarından oluşan bir yönlendirme kanalıdır. Fairlight sizin için otomatikman bir bus kanalı oluşturur ve zaman çizelgesinizdeki ses kanallarının hepsi varsayılan olarak, bu bus kanalına gönderilir. Böylece, ayrı kanalların seviyelerini ayarladıktan sonra ses miksajının genel seviyesini de ayarlayabilirsiniz.

Ses düzenlemeniz biraz daha kompleks olduğunda, daha çok bus kanalı oluşturabilir ve diyalog, müzik veya ses efektleri gibi aynı kategoriye ait ses kanallarını birleştirebilirsiniz. Böylece, o kategoriye ait her şeyin miksajı tek bir ses sinyali olarak yapılabilir. Örneğin, beş adet diyalog kanalınız varsa beş kanal için çıkışların hepsini ayrı bir bus kanalına yönlendirebilirsiniz ve böylelikle, tüm diyalogların seviyesi, tek bir kontrol setiyle miksajlanabilir.

Fairlight Flexbus yapısı, bus kanalından bus kanalına (bus-to-bus), kanaldan bus kanalına (track-to-bus) ve bus kanalından kanala (bus-to-track) şeklindeki yönlendirme seçenekleri dahil olmak üzere, farklı bus kanal tipleri ve sinyal yönlendirme üzerinde tam esneklik sağlar. Fairlight'taki ses bus kanal ayarları hakkında daha fazla bilgi için DaVinci Resolve kılavuzuna bakın.

### Mikser

Zaman çizelgenizdeki her bir ses kanalı, mikserdeki bir kanal şeridine tekabül eder ve fabrika ayarı olarak mikserin en sağında 'Bus 1' olarak işaretli ana bus şeridi vardır. Oluşturduğunuz her bir ilave bus kanalı için bir takım kontrollerle beraber ilave kanal şeritleri bu kanalın sağında belirir. Bir grafik kontrol seti; ses kanallarını çıkış kanallarına yönlendirmenize, sesin tonunu ve dinamikleri ayarlamanıza, seviyeleri belirlemenize ve otomasyonları kaydetmenize, ses kanalına stereo ve surround olarak panlama işlemi yapmanıza, ses kanalını susturmanıza ve solo olarak dinlemenize imkan tanır.

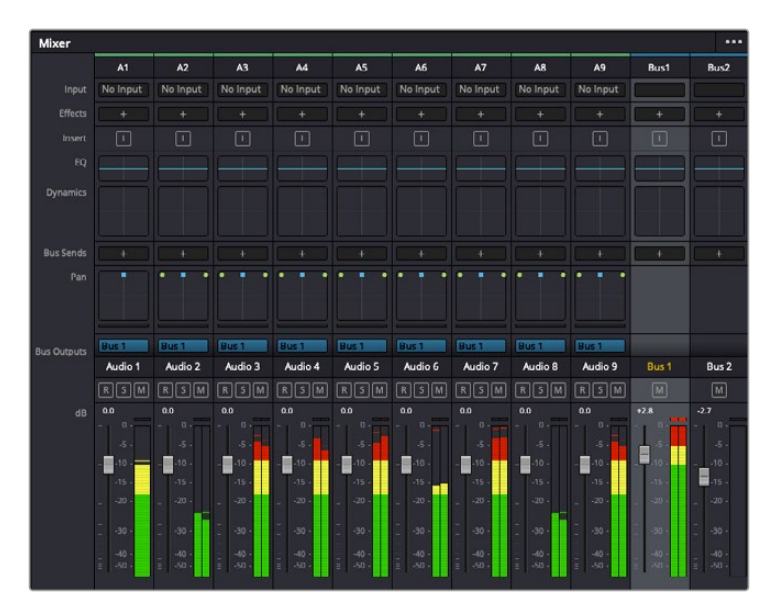

Zaman çizelgesindeki ses kanalları ile eşleşen kanal şeritleri ile ses mikseri

### Sesin Kalitesini Geliştirmekte Ekolayzırın Kullanılması

Projenizdeki ses kliplerinizin ses seviyelerini ayarladıktan sonra, sesin daha fazla ayarlama gerektirdiğini fark edebilirsiniz. Bazı durumlarda diyalog, müzik ve ses efektlerinin, ses spektrumundaki aynı frekans için birbirleriyle yarıştıklarını ve sesi çok yoğun ve zor anlaşılır yaptıklarını bulabilirsiniz. Böyle durumlarda, her kanal sesin spektrumda bulunduğu bölümü belirlemenize imkan sağladığı için, EQ kullanılması yardımcı olur. Ayrıca, bas gümbürtüler, uğultu, rüzgar sesi ve tıslama gibi istenmeyen öğeleri sesten ayrıştırarak ve bu sesleri bulunduran frekansları düşürerek çıkarmak için veya sadece sesin kalitesini genel olarak yükselterek dinlemesi hoş hale getirmek için, ekolayzeri kullanabilirsiniz.

DaVinci Resolve, kanal düzeyinde tüm kanala veya klip düzeyinde her bir klibe uygulayabileceğiniz, EQ filtreleriyle donatılmıştır. Zaman çizelgesindeki her ses klibinin, denetim panelinde 4 bant ekolayzeri vardır ve her bir kanalın mikser panelinde 6 bant parametrik ekolayzeri vardır. Farklı frekans aralıklarını artırmak veya azaltmak için kullanılan grafik ve sayısal kontroller ve farklı filtre çeşitleri, EQ eğrisinin şeklini belirlemenize olanak sağlar.

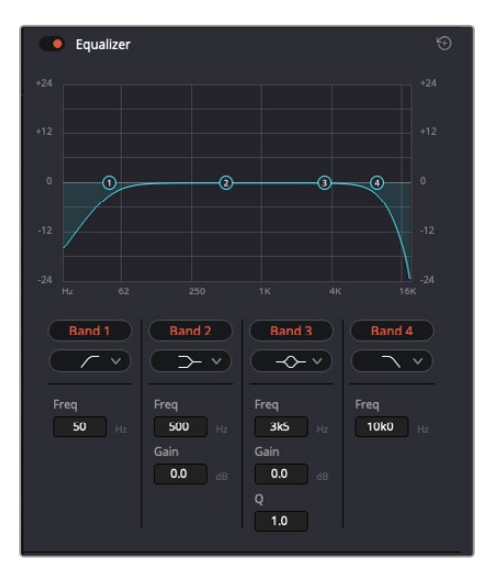

Bu 4 bant ekolayzer, zaman çizelgesindeki tüm kliplere uygulanabilir.

Dış taraftaki bantlar; hi-shelf, lo-shelf, hi-pass ve lo-pass gibi filtrelerini kullanarak, bant filtre ayarlamalarını yapmanıza imkan tanır. Bir pass filtresi, belirli bir frekansın üzerindeki veya altındaki tüm frekansları, sinyalden tamamen çıkararak etkiler. Örneğin; bir hi-pass filtresi, bas frekansları keserken, filtreden sadece tiz frekansların geçmesine izin verir. Kesme frekansının dışındaki tüm frekanslar, aşağı eğimli bir eğriyle yavaş yavaş kesilir.

Shelf filtresi daha az agresiftir ve o frekansları tamamen çıkarmadan, sinyalin yüksek kısmının tümünü veya düşük kısmının tümünü düzeltmek istediğinizde faydalıdır. Shelf filtresi, hedef frekansı ve bu frekansın altındaki veya üstündeki her frekansı, hi-shelf veya lo-shelf kullanmanıza bağlı olarak, eşit miktarda artırır veya keser.

Ortadaki bant kontrolleri, geniş çeşitlilikte ekolayzer ayarlamaları yapmanıza olanak sağlar ve lo-shelf, çan eğrisi, çentik (notch) ve hi-shelf filtreleme seçenekleri arasında değiştirilebilir.

- **Bell (Çan):** Çan filtreleri, çan eğrisinin belirli bir merkez noktasının etrafındaki frekansları artırır veya keser ve isminden de anlaşılacağı gibi, eğrinin şekli bir çan gibidir.
- **Notch (Çentik):** Çentik filtreleri, çok dar bir aralıktaki frekansları hedeflemenizi sağlar. Örneğin, 50 veya 60Hz'de şebeke uğultusunu giderme.
- **Lo-Shelf:** "Low shelf" filtreler, alt uçtaki hedef frekansı ve onun altındaki tüm frekansları artırır veya keser.
- **Hi-Shelf:** "High shelf" filtreler, tiz seslerdeki hedef frekansı ve onun üstündeki tüm frekansları artırır veya keser.

#### **Tek bir klibe EQ eklemek için:**

- **1** EQ filtresini üzerine eklemek istediğiniz klibi zaman çizelgesinde seçin.
- **2** Denetleyiciyi tıklayın ve sonra "equalizer enable" (ekolayzer etkinleştir) butonunu tıklayın.

#### **Bir ses kanalına EQ ilave etmek için:**

- **1** Ses kanallarınızdan birinin ekolayzerini açmak için, o kanalın mikserdeki EQ kısmına çift tıklayın.
- **2** Aşağı açılır menüden, ayarlamak istediğiniz bant için, filtre türünü seçin.

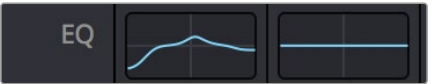

Mikser panelindeki EQ bölümü, bir numaralı ses kanalına bir EQ eğrisi uygulandığını gösteriyor

|                                                                    |                                                                                                    |                                                                                                    | Equalizer - Audio 1                                                                    |                                                                                                    | $\odot$                                                   |
|--------------------------------------------------------------------|----------------------------------------------------------------------------------------------------|----------------------------------------------------------------------------------------------------|----------------------------------------------------------------------------------------|----------------------------------------------------------------------------------------------------|-----------------------------------------------------------|
| Default*<br>÷                                                      | v < 5                                                                                                    | $A \rightarrow B$                                                                                                    |                                                                                        |                                                                                                    |                                                           |
| · Equalizer<br>$+20$                                               |                                                                                                    |                                                                                                    |                                                                                        | Equalizer Type                                                                                         | Earth v<br>Gain<br>$+20$                                  |
| $+10$                                                              |                                                                                                    |                                                                                                    |                                                                                        | $\circ$                                                                                                | $+10$                                                     |
| ⊙                                                                  | ZŶ)                                                                                                    | ⊙                                                                                                    |                                                                                        |                                                                                                    | Ξ<br>$\ddot{\phantom{0}}$                                 |
| ×                                                                  |                                                                                                    |                                                                                                    |                                                                                        |                                                                                                    | 10 <sup>1</sup>                                           |
| 31<br>Nz                                                           | 125<br>62                                                                                                    | 500<br>250                                                                                                    | 1K<br>$2K$                                                                             | 48<br>$^{xx}$                                                                                          | 0.0<br>168                                                |
| Band 1<br>$\sim$<br>Frequency<br>$\blacksquare$<br>46<br>30<br>399 | Band <sub>2</sub><br>$\rightarrow$ v<br>Frequency<br>$\bullet$<br>50<br>30 <sup>°</sup><br>399<br>$\mathsf{L}$<br>ML.<br>MH<br>H | Band 3<br>$\leftarrow$ $\sim$<br>Frequency<br>$\bullet$<br>149<br>100<br><b>1k5</b><br><b>ML</b><br>MH<br>H<br>$\mathbf{L}$ | Band 4<br>$\sim$ $\sim$<br>Frequency<br>۸<br>746<br>450<br>860<br>MH<br>H<br>L.<br>ML. | Band 5<br>$\leftarrow$<br>Frequency<br>$\sigma$<br>7k4<br>1k4<br>22k0<br>ML<br>MH<br>H<br>$\mathbf{L}$ | Band 6<br>$\sim$<br>Frequency<br>P<br>13k1<br>1k4<br>2260 |
|                                                                    | Gain<br>4h<br>0.0<br>$-20$ dB $+20$                                                                                              | Gain<br>ده<br>$-0.8$<br>$-20$ dll $-20$<br>Q Factor<br>G<br>2.2<br>0.3<br>10.3                                              | Gain<br>Á<br>$-2.2$<br>$-20$ dB $+20$<br>Q Factor<br>O<br>$2.2\,$<br>0.3<br>10.3       | Gain<br>ñ<br>$+4.7$<br>$-20$ dll $+20$                                                                 |                                                           |

Her kanala uygulanabilen 6 bant parametrik ekolayzer

Klibinize veya ses kanalınıza EQ ekledikten sonra, her bir bant için ekolayzeri ayarlayabilirsiniz. Seçilen bant filtre türüne bağlı olarak kontrollerin değişebileceğini, göz önünde bulundurun.

#### **Bir bant filtresi için EQ'yu ayarlamak için:**

- **1** Aşağı açılır menüden, ayarlamak istediğiniz bant için, filtre türünü seçin.
- **2** EQ ayarının merkez frekansını belirlemek için, frekans değerini ayarlayın.
- **3** O bant tarafından yönetilen frekansları artırmak veya azaltmak için, gain değerini ayarlayın.
- **4** Etkilenen frekansların genişliğini ayarlamak için, "Q factor" değerini kullanın.

EQ penceresindeki tüm kontrolleri fabrika değerlerine geri döndürmek için, reset butonunu kullanın.

Her bir ses kanalının kalitesini artırmak için, Fairlight'in kullanabileceğiniz bir çok kontrolü vardır. Daha fazla kanal ekleyebilir ve bunları düzenlemek için bus kanalları düzenleyebilirsiniz. Ayrıca, geciktirme veya yankılanma gibi efektler ekleyebilir ve ses miksajını genel olarak düzeltebilirsiniz.

# **Fusion Sayfasında VFX Ekleme ve Görüntü Birleştirme**

Kurguyu bitirdiğinize göre, 2D ve 3D görsel efektler ve hareketli grafikler eklemek için artık DaVinci Resolve'deki Fusion sayfasını açabilirsiniz. Katman bazlı görüntü birleştirme yazılımlarından farklı olarak Fusion, düğümleri kullanır ve görüntü verilerini herhangi bir yönde dağıtırken, kompleks efektler oluşturmanıza izin verir. "Nodes" (düğümler) penceresi, kullandığınız tüm araçları açıkça gösterir. Renk sayfasında node iş akışını tecrübe ettiyseniz bu size tanıdık gelecektir.

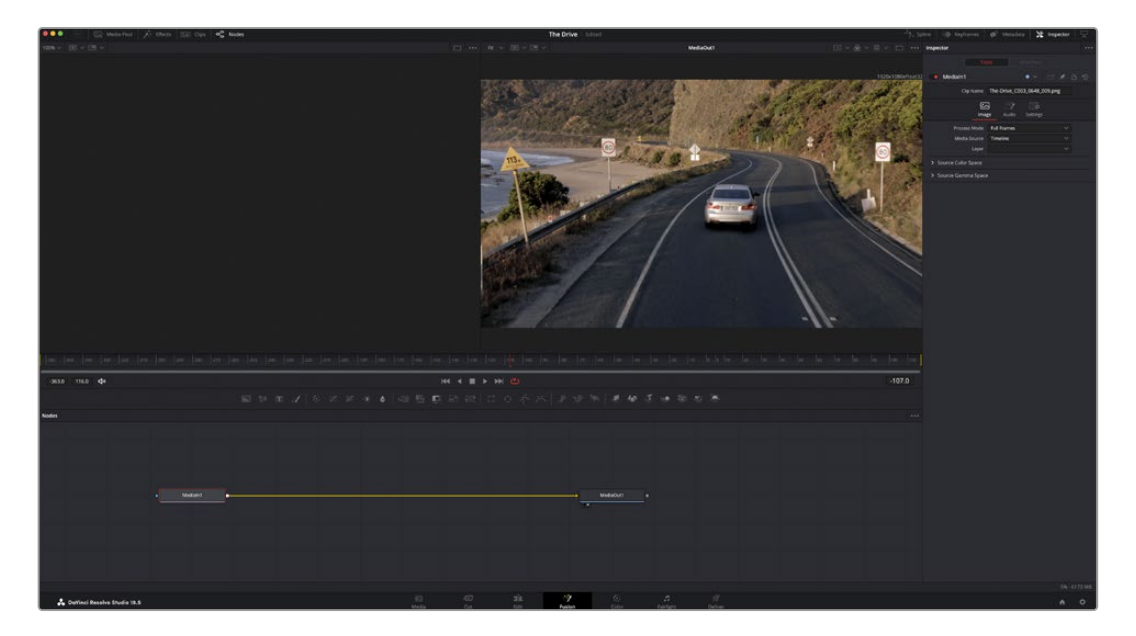

# Fusion Sayfası

Fusion sayfası; medyanızı görüntülemek için aktarım kontrolleri ile üst kısımda 2 adet görüntüleyici, araç ayarlarınıza erişmeniz için sağ tarafta bir denetleyici penceresi ve görüntü kompozisyonunuzu oluşturmanız için, alt tarafta bir nodes (düğüm) penceresi içerir. Görüntüleyiciler ve aktarım kontrolleri her zaman görünür olduğu halde, ekranın en üstünde bulunan arayüz araç çubuğundaki simgeleri tıklamak, düğüm ve denetleyici pencerelerini gösterip saklamanızı veya spline (eğri) ve keyframe'ler için düzelticiler ile efekt belgeliği de dahil olmak üzere, ilave pencereleri göstermenizi veya saklamanızı sağlar.

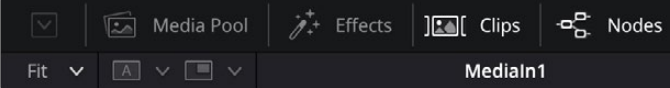

- **Medya Havuzu:** Medya havuzu, kurgu sayfasında olduğu gibi çalışır. İlave medyayı, doğrudan bin'lerinizden kompozisyonunuza sürükleyip bırakın.
- **Efekt Belgeliği:** Efekt belgeliği; partikül, takip, filtreler ve üreteçler gibi kategorilere ayrılmış olarak Fusion araçlarınızı ve şablonlarınızı bulacağınız yerdir. Kompozisyonunuza eklemek için, araç üzerine tıklayabilir veya düğümler penceresine sürükleyebilirsiniz. Medya havuzu ve efekt belgeliği aynı ekran alanını kullanırlar; bu yüzden, görüntüleyicilerinizi olabildiğince büyük tutmak için ikisi arasında değiştirebilirsiniz.
- **Klipler:** "Clips" sekmesini tıklamak, zaman çizelgenizdeki klipleri temsil eden küçük resimleri ortaya çıkarır veya saklar. Küçük resimler, düğüm düzelticilerin altında bulunur ve başka klipler arasında hareket etmenizi sağlar.

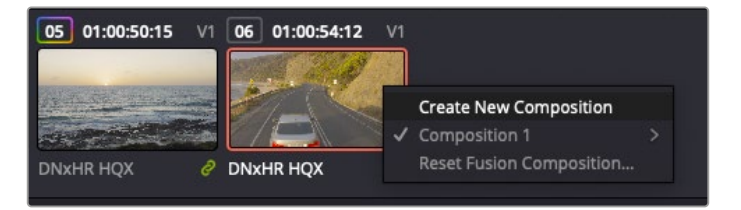

Bir küçük resim üzerine sağ tıklayıp, 'create new composition' (yeni kompozisyon oluştur) ibaresini seçerek kompozisyonunuzun yeni bir versiyonunu oluşturun.

 **Görüntüleyiciler:** Görüntüleyiciler daima görünürler ve kompozisyonunuzun farklı görünüşlerini görmenizi sağlarlar. Örneğin; 3D birleştirme düğümü üzerinden genel bir 3 boyutlu perspektif, kameranın bir çıkışı veya en son işlemlenmiş çıktınız. Bu görüntüleyiciler ayrıca, yaptığınız bir değişikliğin belli bir unsuru nasıl etkilediğini de görmenizi sağlar.

Bir düğümü tıklayıp sol görüntüleyici için '1' veya sağ görüntüleyici için '2' yazarak, hangi düğümlerin görüntüleneceğini seçebilirsiniz. Hangi görüntüleyiciye atandığını göstermek üzere, düğümün altında beyaz buton simgeleri belirecektir. Harici video monitörleri kullanıyorsanız medyanızı harici video monitörüne yönlendirmeniz için, üçüncü bir buton hazır olacaktır.

**BİLGİ** Görüntüleyici içine sürükleyip bırakarak da bir düğümü bir görüntüleyiciye atayabilirsiniz.

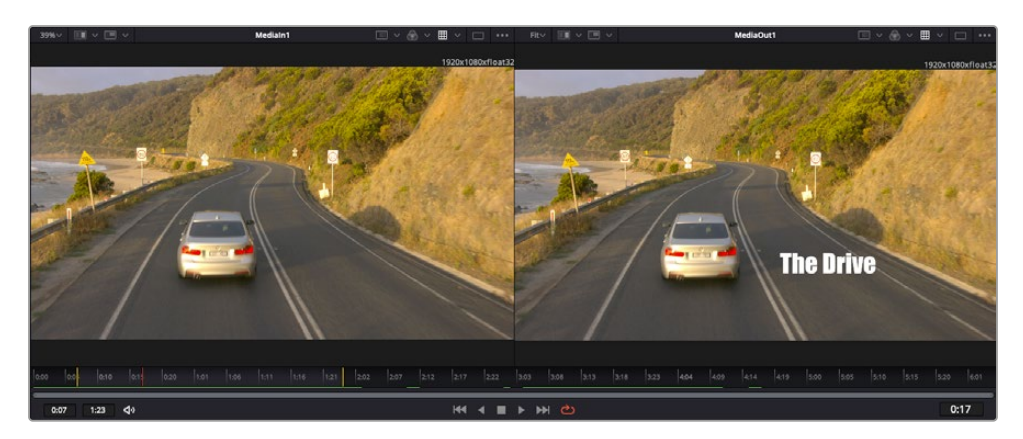

Görüntüleyicilerin altındaki aktarım denetimleri, bir klibin başına veya sonuna atlamınızı, ileri oynatmanızı (play forward) veya geri oynatmanızı (reverse) veya oynatımı durdurmanızı sağlar. Zaman cetveli; giriş ve çıkış noktalarını gösteren sarı işaretler ile, bir klibin tam aralığını gösterir.

Zaman çizelgesindeki sarı renkli işaretler, zaman çizelgenizdeki klibin giriş ve çıkış noktalarını gösterir. Bir Fusion klibi veya bileşik klip kullanıyorsanız, zaman cetveli sadece klibin zaman çizelgesinde kapsadığı süreyi gösterir.

- **Düğümler:** 'Nodes' penceresi Fusion sayfasının kalbidir ve bir düğümün çıkışından diğer düğümün girişine araçları birbirine bağlayarak, düğüm ağacınızı (node tree) oluşturduğunuz yerdir. Bu bölüm, hangi düzelticilerin açık olduğuna bağlı olarak, ebat değiştirecektir; mesela spline (eğri) veya keyframe düzeltici. Düğümler bölgesinin üzerindeki bir araç çubuğu, hızlı erişim için en çok kullanılan araçları içerir.
- **Eğri:** Eğri düzeltici açık olduğunda, düğümler penceresinin sağ tarafında görünecektir. Bu düzeltici, her bir düğüme hassas ayarlamalar yapmanızı sağlar. Mesela; bezier eğrisini kullanarak iki keyframe arasındaki animasyonun pürüzlerini giderme gibi.
- **Keyframes (Keyframe'ler):** Her bir araç için keyframe'ler eklenebilir, çıkarılabilir veya keyframe düzeltici ile değiştirilebilir. Bu da düğümler penceresinin sağında görünür.
- **Metaveri:** Metaveri penceresi; kodek, kare hızı ve zaman kodu dahil olmak üzere, aktif klip için mevcut üstveriyi size gösterecektir.
- **Denetleyici:** Sağ üst köşedeki denetleyici, bir veya daha fazla seçili düğüm için, kullanılabilir tüm ayarları ve değiştiricileri gösterir. Düğümler için diğer ayarlara hızlı erişim sağlamak üzere, ilave sekme seçenekleri, kategorilere göre sıralanmış olarak görünecektir.

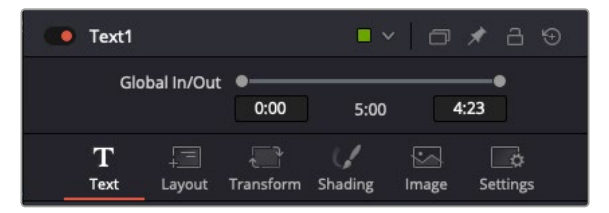

Metin denetleyici; yazı, düzen, dönüşüm, gölgeleme, görüntü ve ayarlar için ilave sekmeler içerir.

# Fusion ile Çalısmaya Başlarken

Fusion kullanmaya başlamak için oynatım çubuğunu, zaman çizelgesindeki herhangi bir klip üzerine getirmeniz ve Fusion sayfasını açmak için, "Fusion" sekmesine tıklamanız yeterlidir.

Fusion sayfasında, "Medialn" olarak etiketli bir medya giriş düğümü içinde, klibiniz anında kullanıma hazır olur. Her kompozisyon, bir "medya girişi" ve bir "medya çıkışı" düğümü ile başlar. Bu orta düğüm, zaman çizelgesinde en üstte bulunan klibinizi temsil eder ve alttaki klipleri dikkate almaz. Kurgu sayfasında klibe uyguladığınız her düzeltme de eklenmiştir. Örneğin; dönüştürme araçları ve kırpma değişiklikleri.

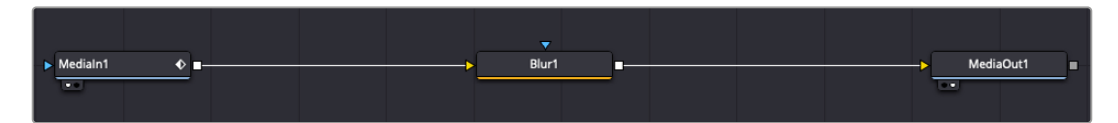

"MediaOut" ibareli medya çıkış düğümü, bu çıkışı DaVinci Resolve'nin kurgu sayfasındaki zaman çizelgenize geri gönderen düğümdür.

**BİLGİ** Cut veya edit sayfalarında kliplere uygulanan ResolveFX veya OFX eklentileri, Fusion sayfasında uygulanmaz. Bunun nedeni, Fusion efektlerinin renk düzeltmeden ve OFX/ResolveFX işleminden önce meydana gelmesidir. OFX'in Fusion efektlerinden önce uygulanmasını istiyorsanız; kurgu sayfasında klibi sağ tıklayın ve Fusion sayfasını tıklamadan önce 'new fusion clip' (yeni Fusion klibi) ibaresini seçin.

# Düğümleri Anlamak

Her bir düğümü, tek bir araç veya efekt için görsel bir simge olarak düşünmekte fayda var. Düğümler, genel kompozisyonu oluşturmak için diğer düğümlere bağlanırlar, aynen bir kek içindeki malzemeler gibi. Detaylı görsel efektler oluştururken kompozisyonunuzun akışını yönlendirmenize yardımcı olacağı için, her bir düğümün girişlerini ve çıkışlarını anlamak önemlidir.

Bazı araçların, diğer düğümlere bağlayabileceğiniz birçok girişi ve çıkışı vardır. Mesela birleştirme düğümü; bir önplan girişi, arkaplan girişi ve matlar ve key'ler için bir maske girişi bağlamanıza izin verir.

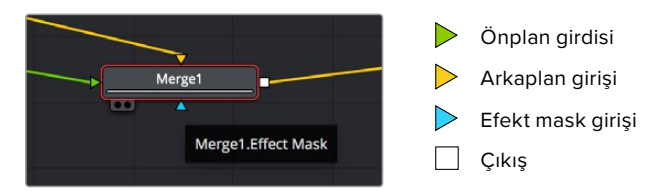

Düğümlerde birden fazla çıkışın olması, tek bir düğümün kompozisyonunuzdaki birçok farklı düğümle bağlanabileceği anlamına gelir; böylelikle, katman bazlı yazılımlarda olduğu gibi, kliplerinizi kopyalamanıza gerek kalmaz. Bağlı düğümlerin arasındaki çizgilerdeki oklar, görüntü verisinin hangi yönde aktığını göstermek için, çok iyi görsel işaretlerdir.

# **Düğüm Düzelticiye Düğüm Eklenme**

Efektlerin eklenmesi, 'mediain' ve 'mediaout' düğümlerinin arasındaki hattın üzerine bir düğüm yerleştirmek kadar kolaydır.

Bunu yapabilmeniz için birkaç farklı yol vardır. Shift tuşunu basılı tutarken iki düğüm arasına bir düğüm bırakabilir veya efekt eklemek istediğiniz düğümün üzerine tıklayıp, eklemek istediğiniz aracı seçebilirsiniz. Yeni düğüm, seçtiğiniz araca otomatik olarak bağlanacaktır. Ayrıca, düğüm penceresinde herhangi bir yere bir düğüm ekleyebilir ve birinin çıkışını diğerinin girişine sürükleyerek düğümleri birbirine elle bağlayabilirsiniz.

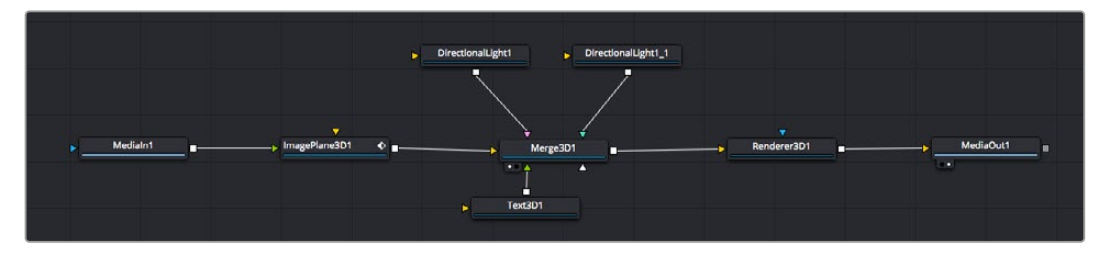

En çok kullanılan araç, 2D (2 boyutlu) veya 3D (3 boyutlu) birleştirme (merge) düğümüdür. Bu düğüm, düğüm düzelticideki araçları tek bir çıkışa toplayan merkezi bir dağıtıcı gibidir.

Boyut, konum ve harmanlama (blend) ayarları da dahil olmak üzere, girişlerin idare edilmesi için birleştirme düğümünün kontrolleri vardır. Birleştirme düğümü seçildiğinde, bu ayarların hepsine denetleyiciden erişilebilir.

En sık kullanılan araçlar, simgeler halinde düğüm panelinin üstündeki araç çubuğundadır. Düğümlere eklemek için bunları tıklayabilir veya aracı düğüm paneline sürükleyip bırakabilirsiniz. Kullanılabilir araçların tamamını görmek istiyorsanız sol üst köşedeki "effects library" (efekt belgeliği) ibaresi üzerine tıklayın ve "tools" (araçlar) seçeneğini genişletin. Burada, lens parlaması, gölgeleyiciler ve arkaplanlar gibi önceden yapılmış bir şablon setinin yanı sıra, tüm araçları kategorilere ayrılmış olarak bulacaksınız.

**BİLGİ** Araç isimlerine bir kez aşina olduğunuzda, klavyenizde "shift" tuşunu basılı tutup ara çubuğuna bastığınızda, bir "araç seçme" menüsü belirir. Araç ismini girerken, menü ilgili aracı önerecektir. Bu, istediğiniz aracı seçmek için çok hızlı bir yoldur.

#### **Denetleyici Panelinu Kullanarak Düğümleri Ayarlama**

Denetleyici paneli kullanarak düğümünüzün ayarını düzeltin. Değiştirmek istediğiniz düğüm üzerine tıklayın ve ayarlarını ve kontrollerini görüntülemek üzere panel güncellenecektir.

Fusion ile, düzelttiğiniz düğümü görüntülemek zorunda değilsiniz çünkü, kompozisyonunuzdaki bir düğümü görüntülerken diğerini değiştirebilirsiniz. Örneğin; birleştirme düğümü görüntülerken, bir "text+" düğümünün ebadını ve merkez konumunu değiştirebilirsiniz. Böylelikle, arkaplana göre yazıyı görüntülemenizi sağlar.

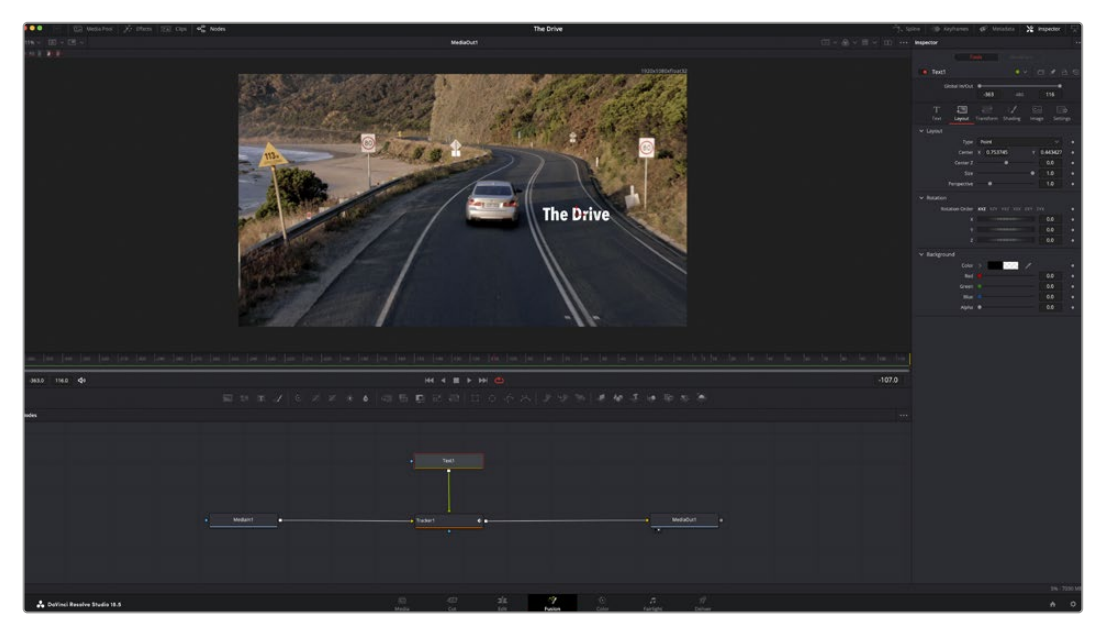

Seçili düğümler, kırmızı bir çerçeve ile görüntülenir. Burada denetleyici panel, metin/yazı düğümü için düzen sekmesi kontrollerini gösteriyor.

Görevine bağlı olarak her düğüm için, boyutlandırma ve merkez konumdan, bir yayıcı düğümdeki partikül sayısını değiştirmeye varan, düzeltebileceğiniz farklı parametreler ve ayarlar vardır. Keyframe'leri ayarlama ve ayarları zaman içinde değiştirme, efekti canlandıracaktır.

# Keyframe'ler ile Çalışma

Denetleyici penceresinde, bir ayarı sağ tıklayarak ve içeriksel menüde "animate" ibaresini seçerek bir keyframe belirleyin. Ayarın sağ tarafındaki keyframe simgesi, kırmızıya dönüşecektir. Bunun anlamı, keyframe'lerin şimdi aktif olduğu ve yapacağınız herhangi bir değişikliğin sadece şu anki kareye uygulanacağıdır. Farklı bir karede ayar parametrelerini değiştirerek iki veya daha fazla keyframe oluşturulduğunda, aralarına bir geçiş eklenir. Keyframe simgesinin her iki yanındaki oklar, oynatım çubuğunu tam olarak zaman çizelgesindeki bu noktalara taşımanızı sağlar.

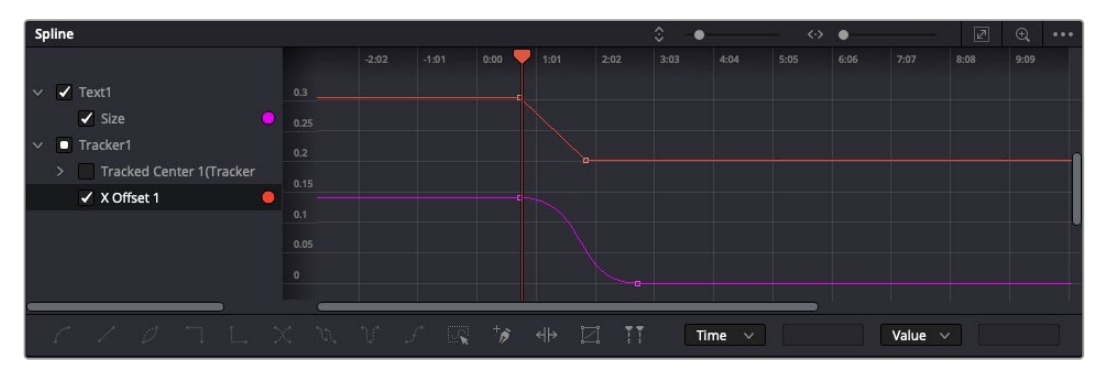

Burada, 'size' (ebat) keyframe animasyonu, bir bezier eğrisine düzlenmiştir. Eğriyi kısaltmak veya uzatmak için, bezier kollarını tıklayabilir veya keyframe konumunu değiştirmek için, kare şeklindeki keyframe simgesini tıklayabilirsiniz.

Eğri şeklindeki düzelticiler, keyframe animasyonu üzerinde size daha fazla kontrol sağlar. Birinci (first) ve sonuncu (last) gibi keyframe'ler seçebilir ve 'shift' + 's' tuşları ile aralarındaki animasyonu bir bezier eğrisine düzleyebilirsiniz veya bir keyframe'ye sağ tıklayıp 'smooth' (düzleştir) ibaresini de seçebilirsiniz.

# Motion Tracker (Hareket Takipçisi) Kullanma ve Metin Ekleme

Fusion' sayfasını daha iyi kullanabilmeniz için, aşağıdaki örnekleri ekledik. Böylece, bir klipteki bir unsuru takip etmek için takipçi aracını (tracker tool) nasıl kullanacağınızı, nasıl metin ekleyeceğinizi ve takip verisini kullanarak onu unsura nasıl bağlayacağınızı göreceksiniz.

Takipçi aracı; x ve y eksenlerinde zamanla piksel detaylarını takip eder ve başka unsurları eklemek için kullanabileceğiniz veriler oluşturur. Bu; yol boyunca hareket eden bir araba veya karenin bir ucundan diğerine uçan bir kuş gibi, hareket eden bir nesneyle yazı konumunu eşleştirmek istediğinizde çok iyidir.

- **1** Efekt bankasında 'tracker' (takipçi) aracını seçin ve 'mediain' ve 'mediaout' düğümleri arasındaki çizgiye sürükleyin. Denetleyicide özelliklerini görüntülemek üzere, şimdi takipçi düğümü tıklayın.
- **2** Takipçi düğümü soldaki ekranda görüntülemek için, klavyenizde '1' rakamını tuşlayın. Klip, takipçi ile beraber ekranda varsayılan konumunda belirecektir. Takipçi kollarını ortaya çıkarmak için, fare imlecinizi takipçi üzerinde gezindirin. Sol üst köşedeki takipçi kolunu tıklayın ve takipçiyi klibinizdeki bir ilgi alanına sürükleyin. Bir arabanın kaputu üzerindeki amblem gibi, yüksek kontrastlı bölgeler, iyi çalışır. Ekstra doğruluk için, takipçi görüntü bölgesini büyütecektir.
- **3** Takibi başlatmak için, denetleyici penceresinde 'track forward' (ileri doğru takip et) butonunu tıklayın.Takip işlemi sona erdiğinde, bir bilgilendirme penceresi belirecektir. 'TAMAM' butonunu tıklayın.

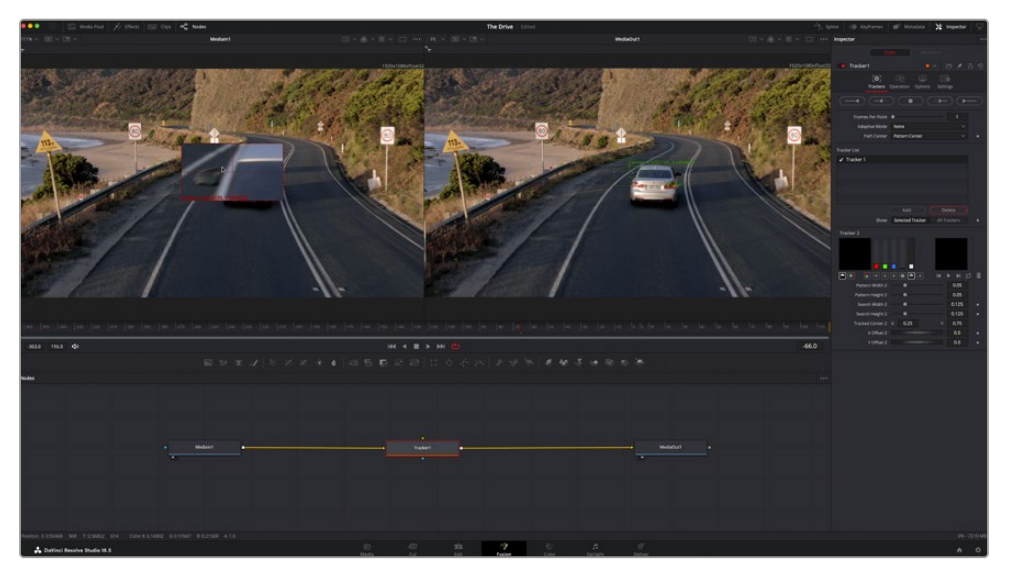

Denetleyici panelindeki takip seçeneklerine; 'son kareden veya mevcut kareden ters yöne takip', 'takibi durdur' ve 'mevcut kareden veya ilk kareden ileri takip' dahildir.

**BİLGİ** Şu anki karenin gerisi veya ilerisine takip seçeneği, kareden dışarı doğru hareket eden bir araba veya kuş gibi, ilgi alanınızın ışlemleme sırasında kaybolduğu durumlar için çok iyidir. Bu, sadece ilgili görüntüyü takip etmenizi sağlar.

Şimdi, bu takip verisini alabilir ve hareket yolunu bir yazı aracına uygulayabilirsiniz.
**4** Sıkça kullanılan düğümlerin araç çubuğunda, 'text+' (yazı) düğüm simgesini tıklayın ve "takip" düğümünün yanındaki düğüm paneline sürükleyip bırakın. 'Text' (yazı) çıkış karesini, 'tracker' (takipçi) üzerindeki yeşil önplan girişine bağlayın.

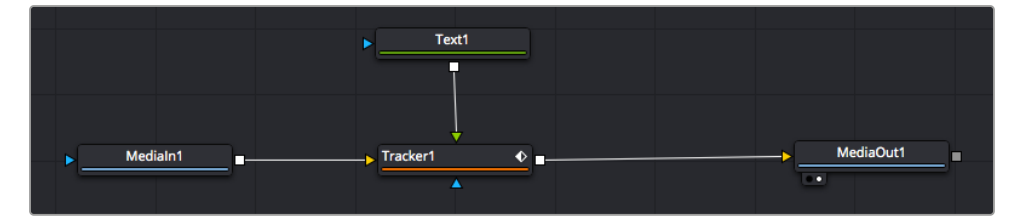

- **5** Birleştirilmiş sonuçları sol taraftaki ekranda görüntülemek için, 'tracker' düğümü üzerine tıklayın ve klavyenizde '1'i tuşlayın. Takipçi denetleyici panelinde 'operations' ibareli işlemler sekmesini tıklayın. 'Operation' sekmesinin yanındaki menüyü tıklayın ve 'match move' ibaresini tıklayarak hareketi eşleştirilmesini sağlayın.
- **6** Denetleyicide özelliklerini görüntülemek üzere, şimdi 'text' (metin/yazı) düğümünü tıklayın. Yazı kutusuna metninizi yazın ve kompozisyonunuza uyması için; yazı tipini, rengini ve ebatını değiştirin.

Bu, takipçinizden gelen takip konum verisini, metninize uygulayacaktır. Yazının kenardan uzaklığını (offset) değiştirmek istiyorsanız, denetleyici panelde 'trackers' sekmesi üzerine tıklayın ve konumu değiştirmek için, x ve y offset kaydırma tekerlerini kullanın.

| Pattern Width 1         |                                       | 0.05                                  |
|-------------------------|---------------------------------------|---------------------------------------|
| Pattern Height 1        |                                       | 0.05                                  |
| Search Width 1          |                                       | 0.125<br>۰                            |
| Search Height 1         |                                       | 0.125                                 |
| <b>Tracked Center 1</b> | 0.321192<br>$\boldsymbol{\mathsf{x}}$ | 0.384430<br>$\langle \bullet \rangle$ |
| X Offset 1              | <b>HIIIII</b> IIIIIIIII               | 0.2232<br>$\leftrightarrow$           |
| Y Offset 1              |                                       | 0.0<br>٠                              |

Takipçi denetleyici panelinin alt kısmındaki kaydırma tekerleri, metin için offset (kenar boşluğu) konumunu düzeltmenizi sağlar.

Şimdi kompozisyonunuzu geri oynatabilir ve metninizi, takip ettiğiniz nesneye bağlı olarak görebilirsiniz!

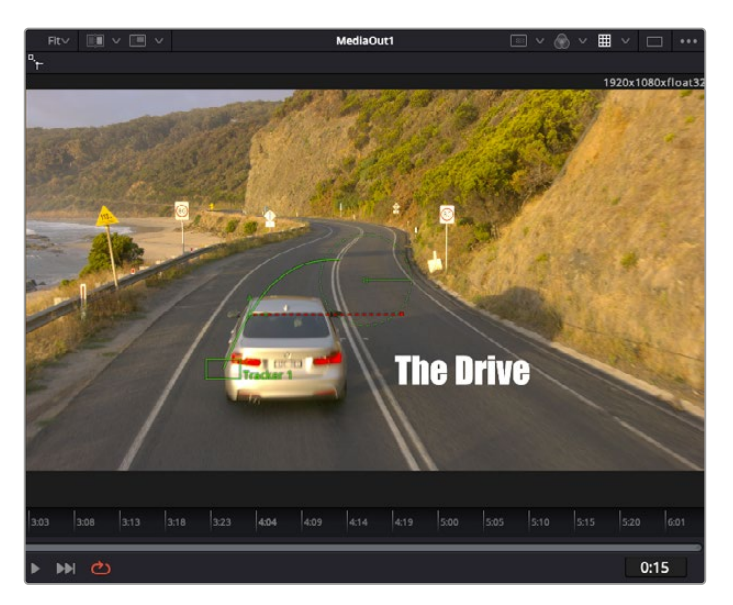

Yeşil dikdörtgen, yeşil rota boyunca takipçinin mevcut konumudur ve kesik kesik kırmızı çizgi, yazının anime edilmesi için kullanılan, kenardan uzaklık (offset) konumudur.

Bazı çekimler için, takipten sonra takip noktalarını kaldırmak isteyebilirsiniz; örneğin, takip ettiğiniz nesne ekrandan kaybolduğunda. Keyframe düzeltici, bunu çok basit bir işlem yapar.

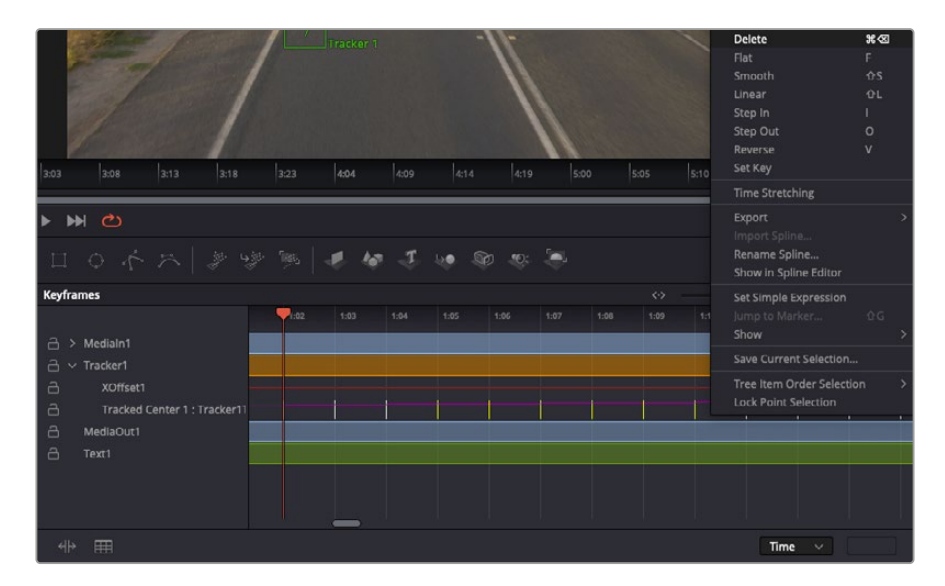

- **7** Keyframe düzelticiyi açmak için, denetleyicinin üzerindeki keyframe sekmesi üzerine tıklayın. Keyframe'lerin uygulandığı her düğümde, düğüm etiketinin yanında küçük bir ok olacaktır ve sadece keyframe'lerin eklendiği parametreler alttaki listede görünecektir. Büyüteç simgesi üzerine tıklayın ve değiştirmek istediğiniz bölgenin etrafına bir kutu çekin. Bu, keyframe'leri daha kolay görebilmeniz için, o bölgeyi yakınlaştıracaktır.
- **8** Oynatım çubuğunu, istediğiniz son keyframe'nin konumuna getirin. Farenizle etraflarında bir kutu çizerek, çıkarmak istediğiniz keyframe'leri seçin.Keyframe'ler sarı renkte vurgulanacaklardır. Sağ tıklayın ve menüden 'delete' (sil) ibaresini seçin.

**BİLGİ** Efektleriniz özellikle sistemi yoğun çalıştıran türdense, aktarım kontrolleri bölgesine sağ tıklamak, proxy oynatım dahil olmak üzere size görüntüleyici seçeneklerini verecektir. Bu da kompozisyonunuzu oluştururken, sisteminizden en iyi şekilde faydalanmanızı sağlar. Playback (oynatım) seçenekleri hakkında daha fazla detay için, DaVinci Resolve kullanım kılavuzuna bakın.

Çekiminizdeki bir harekete eşleşmesi için metni anime eden ilk kompozisyonunuzu şimdi tamamladınız!

Görüntünüzde geliştirmek veya değiştirmek istediğiniz düz bir yüzeyi içeren bir bölgeyi takip etmek istiyorsanız, 'planar tracker' (düzlemsel takipçi) aracını kullanabilirsiniz. 2 boyutlu düzlemlerin takibi, hareket eden bir görüntüdeki etiket ve işaretleri değiştirmek için ve hatta görüntünüzdeki bir ekrana veya televizyona bir görüntü eklemek için faydalı olabilir.

Düzlemsel takipçi ve DaVinci Resolve'nin Fusion sayfasındaki birçok etkili araç hakkında daha fazla bilgi için, DaVinci Resolve kullanım kılavuzuna bakın.

**BİLGİ** Fusion sayfasında görsel efektler oluşturdukça, efektlerin 2 veya 3 boyutlu olduklarını not etmeniz önemlidir, çünkü bu hangi birleştirme aracının kullanıldığını belirler. Bir birleşik görüntüde (composite), sıklıkla 2 boyutlu ve 3 boyutlu efektleri birleştirdiğinizi keşfedebilirsiniz. Bu gibi durumlarda, 3 boyutlu alanı kullanan her görsel efektin 2 boyutlu olarak birleştirilmeden önce, 2 boyutlu bir görüntü olarak işlemlenmesi gerektiğini hatırlamakta fayda var.

DaVinci Resolve'nin kurgu, renk ve Fairlight sayfalarının gücü ile Fusion'un görsel efektlerini keşfederken ve Fusion ile çok eğleneceğinize inanıyoruz. Tüm araçlar elinizdeyken, DaVinci Resolve inanılmaz derecede etkilidir ve ne oluşturabileceğinizin gerçekten bir sınırı yoktur!

# **Kurgunuzun Ana Kopyasını Oluşturma**

Artık; kurgu ve renk düzeltme yaptığınıza, görsel efektleri eklediğinize ve ses miksajladığınıza göre, bunu başkalarıyla paylaşmak isteyeceksiniz. Zaman çizelgenizin içeriğini, farklı formatlardaki bağımsız bir dosya olarak çıkarmak için; "quick export" ibareli hızlı çıktı alma butonunu veya menü seçimini ya da teslimat sayfasının ilave özelliklerini kullanabilirsiniz.

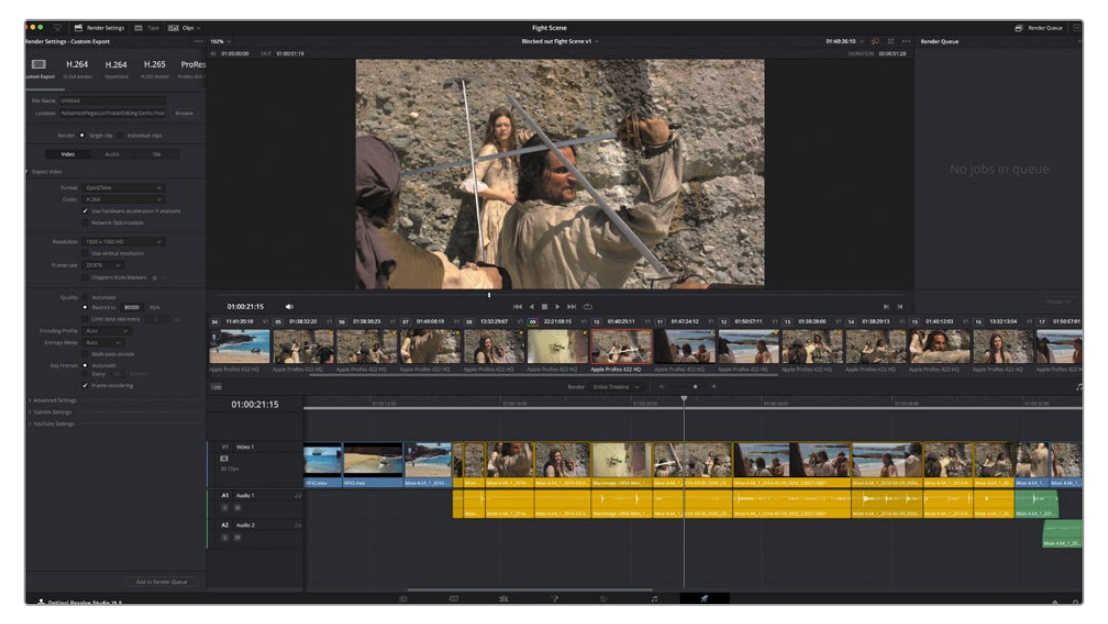

Kurgunuzu dışa aktaracağınız yer, 'deliver' sayfasıdır. Birçok farklı video formatı ve kodek arasından seçim yapabilirsiniz.

# **Hızlı Çıktı Alma**

DaVinci Resolve'nin herhangi bir sayfasından programınızın çıktısını almak için dışa aktarma önayarlarından birini kullanmak üzere File > Quick Export sekmelerini seçebilirsiniz. YouTube, Vimeo, Twitter ve Frame.io dahil olmak üzere, desteklenen video paylaşım servislerinden birine programınızı yüklemek için bile, 'quick export' seçeneğini kullanabilirsiniz.

#### **Hızlı Çıktı Alma özelliğini kullanmak için:**

**1** Hızlı Kurgu (cut), kurgu (edit), Fusion veya renk (color) sayfasında, mevcut programın çıktısını almak istediğiniz bölümünü seçmek için giriş ve çıkış noktaları ayarlayın. Giriş ve çıkış noktaları ayarlanmadığında, zaman çizelgesinin tamamının çıktısı alınır.

File > Quick Export sekmelerini seçin.

- **2** Kullanmak için hızlı çıktı alma diyalog penceresindeki simgelerin üst sırasından bir önayar seçin. Aynı anda TikTok ve YouTube kanalınıza yüklemek istiyorsanız, "dupload directly" ibareli doğrudan yükleme onay kutusunu tıklayın ve detayları girin. "Export" ibraresini tıklayarak çıktısını alın.
- **3** Bir dizin konumu seçin ve çıktı alma diyalog pencerisini kullanarak bir dosya ismi girin sonra, "save" ibaresini tıklayarak kaydedin. Çıktı alma işleminin ne kadar süreceğini bildirmek için bir ilerleme çubuğu göstergesi belirir.

**NOT** TikTok benzeri internet hesaplarına doğrudan yükleme yaparken, DaVinci'nin internet hesapları ayarlarını kullanarak oturum açmanız gerekir. Bu ayarlar, DaVinci Resolve tercihlerinin "system: sekmesindedir.

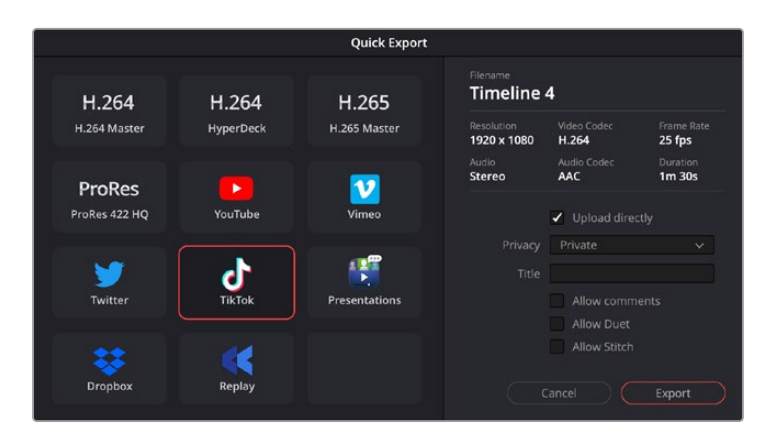

Projenizin çıktısını alırken, "upload directly" ayarını tıklayıp detayları doldurarak projenizi doğrudan TikTok'a yükleyin

# **Tesimat Sayfası**

Bu sayfa, çıktısını almak istediğiniz klip sırasına ilaveten; formatını, kodeğini ve çözünürlüğünü seçmenizi sağlar. QuickTime, AVI, MXF ve DPX gibi birçok formatta 8-bit veya 10-bit sıkıştırılmamış RGB/YUV, ProRes, DNxHD, H.264 ve daha fazlası gibi kodek kullanarak, çıktı alabilirsiniz.

#### **Kurgunuzun tek klibini çıkarmak için:**

- **1** Teslimat sayfasını açmak için "deliver" sekmesini tıklayın.
- **2** Sayfanın sol üst köşesinde bulunan "render settings"e giderek işlemleme ayarları penceresini açın. Faklı çıktı önayarlarından birini seçin. Örneğin; YouTube, Vimeo ve ses önayarları ya da varsayılan "özel" önayarda bırakarak ve kendi parametrelerinizi girerek, çıktı ayarlarınızı manuel yapabilirsiniz. Bu örnek için, YouTube'yi seçin, sonra önayarın yanındaki oku tıklayın ve 1080p video formatını seçin.

Kare hızı, projenizin kare hız ayarına kilitli olacaktır.

- **3** Önayarların altında, zaman çizelgesi dosyasının adını ve çıkarılacak videonuzun hedef konumunu göreceksiniz. "Browse" (tarama) butonunu tıklayın ve çıkarılan dosyanızı kaydetmek istediğiniz yeri seçin ve sonra "render" seçeneğinden "single clip" (tek klip) ibaresini seçin.
- **4** Zaman çizelgesinin hemen üzerinde, "entire timeline" (zaman çizelgesinin tamamı) ibaresinin seçilmiş olduğu bir seçenek kutusu göreceksiniz. Bu, zaman çizelgesinin tamamının çıktısını alır, ancak isterseniz zaman çizelgesindeki bir aralığı da seçebilirsiniz. Tek yapmanız gereken, "in/out range" (giriş/çıkış aralığı) ibaresini seçmek ve sonra "i" ve "o" kısayollarını kullanarak zaman çizelgenizde giriş ve çıkış noktalarını belirlemektir.
- **5** "Render settings" (işlemleme ayarları) sekmesinin sonuna gidin ve "add to render queue" (çıktı kuyruğuna ekle) butonunu tıklayın.

İşlemleme ayarlarınız, sayfanın sağ tarafındaki çıktı sırasına eklenecektir. Artık tek yapmanız gereken, "start render" ibaresinie tıklamak ve işlemleme sırasındaki ilerlemeyi denetlemektir.

İşlemleme tamamlandığında klasöre gidebilir ve yeni çıkarılmış klibinizin üzerine çift tıklayarak tamamlanmış kurgunuzu izleyebilirsiniz.

Artık; kurgulama, renk düzeltme, ses miksajı ve görsel efektler ekleme hakkında temel bilgilere sahip olduğunuza göre, DaVinci Resolve ile denemeler yapmanızı tavsiye ederiz. Projenizden en iyi sonucu almanız için her bir özelliğin size nasıl yardım edeceği konusunda daha fazla bilgi edinmek üzere, DaVinci Resolve kullanım kılavuzuna bakın.

# **Üçüncü Parti Yazılımlarla Çalışılması**

DaVinci Resolve gibi, en favori yazılımınız ile kliplerinizi kurgulamak için; kameranızdan kliplerinizi bir harici diske veya RAID depolama sistemine kopyalayabilir ve sonra kliplerinizi yazılıma aktarabilirsiniz. Ayrıca, CFexpress kartınız için bir istasyon veya adaptör veya bir USB-C flaş disk için USB-C portu kullanarak, kliplerinizi doğrudan depolama ortamınızdan yazılıma aktarabilirsiniz.

# **CFexpress Kartlardaki Dosyalarla Çalışma**

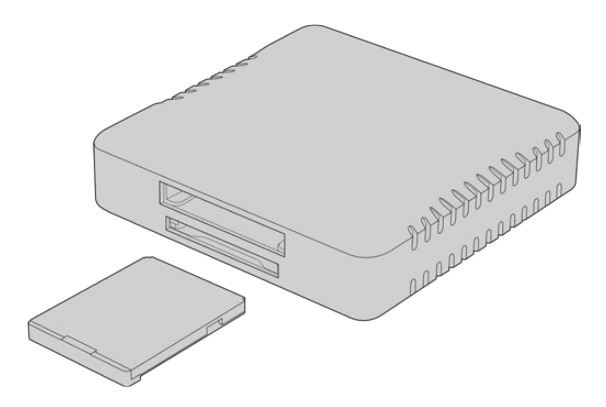

CFexpress kart okuyucu kullanarak, CFexpress kartları bilgisayarınıza bağlayın

#### **Bir CFexpress karttaki klipleri indirmek için:**

**1** CFexpress kartı Blackmagic Cinema Camera 6K'nızdan çıkarın.

Bir B Tipi CFexpress kart okuyucu kullanarak, CFexpress kartınızı Mac veya Windows bilgisayarınıza takın.

- **2** Açmak için CFexpress kartı çift tıkladığınızda, Blackmagic RAW dosyalarınızı içeren klasörler göreceksiniz.
- **3** İstediğiniz dosyaları, CFexpress karttan masaüstünüze veya başka bir diske sürükleyebilir ya da kurgulama yazılımınızı kullanarak, doğrudan CFexpress karttan dosyalara erişebilirsiniz.
- **4** CFexpress kartı bilgisayarınızdan çıkarmadan önce, Mac veya Windows bilgisayarlarda kartı güvenli bir şekilde çıkarmanız önemlidir. Kartın güvenli olmayan bir şekilde çıkarılması, çekimleri bozabilir.

# **USB-C flaş disklerden Dosyalarla Çalışma**

#### **Bir USB-C flaş diskten, kliplerinizi yazılıma aktarmak için:**

- **1** Kameranızdan USB-C flaş diski çıkarın.
- **2** USB-C flaş diski, bilgisayarınızdaki bir USB-C portu üzerinden, Mac veya Windows bilgisayarınıza yerleştirin. Gerçek zamanlı video kurgulama için USB 2.0 yeterince hızlı olmadığından, USB 3.0 tercih edilir.
- **3** Açmak için USB-C flaş disk üzerine çift tıklayın ve Blackmagic RAW dosyalarının bir listesini göreceksiniz.
- **4** Şimdi dilediğiniz dosyaları, USB-C flaş diskten masaüstüne veya başka bir hard diske sürükleyebilir ya da NLE yazılımınızı kullanarak, USB-C karttan dosyalara doğrudan erişebilirsiniz.
- **5** USB-C flaş diski bilgisayarınızdan çekip çıkarmadan önce, USB-C flaş diski emniyetle çıkarmak önemlidir.

# **Final Cut Pro Kullanımı**

Kliplerinizi Final Cut Pro ile kurgulamak için, yeni bir proje oluşturmanız ve uygun bir video formatı ile kare hız ayarı yapmanız gerekir. Bu örnek, ProRes 422 HQ 1080p24'ü kullanır.

**BİLGİ** Final Cut Pro'nun yerleşik olarak Blackmagic RAW dosyalarını desteklemediğini belirtmekte fayda var. Cinema Camera 6K'nızda kaydedilen Blackmagic RAW dosyalarını Final Cut Pro'da kurgulamak için, öncelikle bu Blackmagic RAW dosyalarının ProRes versiyonlarını oluşturmanız gerekir. Bunun yerine, Blackmagic RAW dosyalarını doğrudan Final Cut Pro'ya yüklemenizi sağlayan farklı üçüncü parti eklentileri de kullanabilirsiniz.

- **1** Final Cut Pro'yu başlatın Belgelik özelliklerinde, varsayılan standart proje ismi olan 'untitled' yani isimsiz ibaresini göreceksiniz. Bu projeyle ilgili "modify" simgesini tıklayarak ismi değiştirin. Yeni bir belgelik oluşturmak için, "file" (dosya) menüsüne girin sonra, "new" (yeni) ve "library" (belgelik) ibaresini seçin.
- **2** Belgelik kenar çubuğundan yeni belgeliği seçin ve ona tekabül eden "modify" simgesini tıklayarak değiştirin.. Projeniz için renk alanını düzenlemenizi isteyen bir seçenekler penceresi açılacaktır. Standart bir renk gamı kullanan bir SD veya HD proje için, "standard" ibaresini seçin. Geniş bir renk gamı olan bir HDR sinema filmi oluşturmayı düşünüyorsanız, "wide gamut HDR" (geniş gamlı HDR) ibaresini seçin.
- **3** Ayarınızı teyit etmek için, "change" (değiştir) ibaresini tıklayın.
- **4** Belgelikler kenar çubuğundaki belgelik ismini tıklayarak ve "new project" (yeni proje) ibaresini seçerek, yeni bir proje oluşturun. Bir isim girin ve projenizi içine kaydedeceğiniz bir "event" (etkinlik) seçin. Henüz bir etkinlik oluşturmadıysanız, şu anki tarih ile isimlendirilmiş olan, varsayılan etkinliği seçebilirsiniz.
- **5** İşlemleme ayarlarınızı Apple ProRes 422 HQ'ya ve ses ayarlarını stereo ve 48kHz'e ayarlayın.

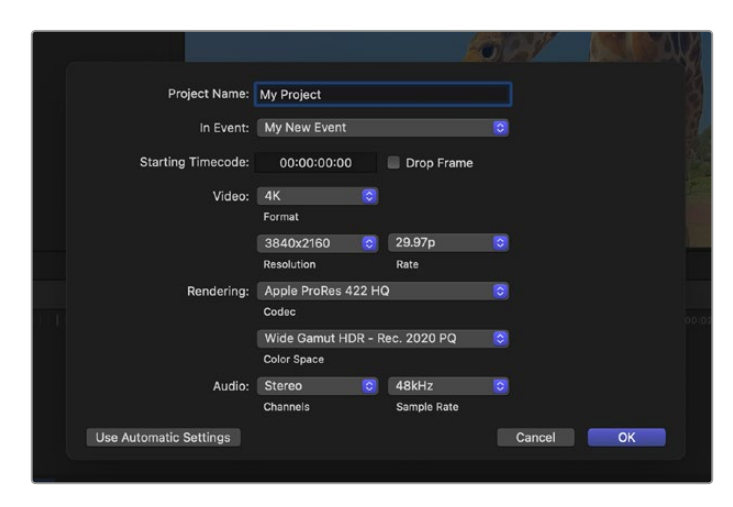

Final Cut Pro proje ayarları

**6** Yeni projenizin oluşturulma işlemini tamamlamak için, "OK" ibaresini tıklayın.

Kliplerinizi projenize aktarmak için, "menü" çubuğuna girin ve "file/import/media" sekmelerini seçin. Hard diskinizden kliplerinizi seçin.

Şimdi, kliplerinizi kurgulamak için, zaman çizelgesine sürükleyebilirsiniz

# **Avid Media Composer'i Kullanma**

Kliplerinizi Avid Media Composer kullanarak kurgulamak için; yeni bir proje oluşturun ve uygun bir video formatı ile kare hızını ayarlayın. Bu örnek için, klipler 1080p24 kullanılarak düzenlenmiştir.

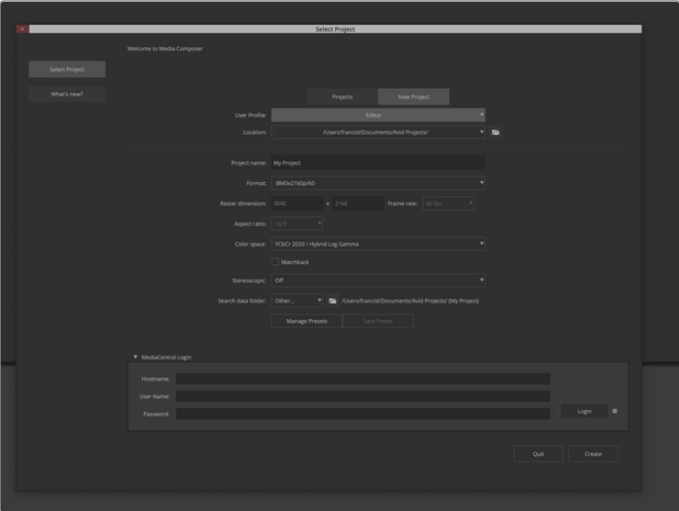

Avid Media Composer'de proje adını ve proje seçeneklerini düzenleme

- **1** Avid Media Composer'i başlatın ve bir "select project" (proje seçme) penceresi belirir.
- **2** "New Project" ibaresini tıklayarak yeni bir proje oluşturun.
- **3** Daha önce bir tane oluşturduysanız, tercih ettiğiniz kullanıcı profilini seçin.
- **4** Projeniz için özel, paylaşımlı ya da harici bir proje konumu seçin.
- **5** Aşağıya açılır "format" menüsünde; HD 1080 > 1080p 24 seçeneklerini tercih edin ve projeyi oluşturmak üzere "ok" ibaresini tıklayın.
- **6** Projeyi açmak için, "select project" penceresinde projeyi çift tıklayın.
- **7** File (dosya) > input (giriş) > source browser (kaynak tarayıcı) ibarelerini seçin ve yazılıma aktarmak istediğiniz dosyalara gidin.
- **8** Aşağı açılır menüden bir "target bin" (hedef bin) seçin ve "import" ibaresini tıklayın.

Klipler medya bin'inde belirdiğinde, kliplerinizi zaman çizelgesine sürükleyebilir ve kurgulamaya başlayabilirsiniz.

**NOT** Blackmagic Cinema Camera 6K kullanarak Media Composer'de kaydedilen Blackmagic RAW dosyalarını kurgulamak için Blackmagic RAW Installer yazılımı gerekir. Yazılımı,<https://www.blackmagicdesign.com/tr/blackmagicrawinstaller>adresinde bulabilirsiniz

# **Adobe Premier Pro kullanımı**

Adobe Premiere Pro kullanarak kliplerinizi kurgulamak için Blackmagic Cinema Camera 6K'nızda kaydettiğiniz medyayı kullanarak yeni bir proje oluşturmanız gerekir.

- **1** Adobe Premier Pro'yu başlatın. Yeni proje oluşturmak için karşılama penceresinin sol üst köşesindeki "new project" seçeneğini tıklayın. Bir yazılıma aktarma penceresi görüntülenir.
- **2** Projenizi proje ismi alanına bir isim girin ve "project location" menüsünü kullanarak kaydetmek istediğiniz yeri seçin.
- **3** Medyanızın bulunduğu yere gidin, yazılıma aktarmak istediğiniz klipleri seçin ve ardından, sağ alt köşedeki "create" seçeneğini tıklayarak projeyi oluşturun.

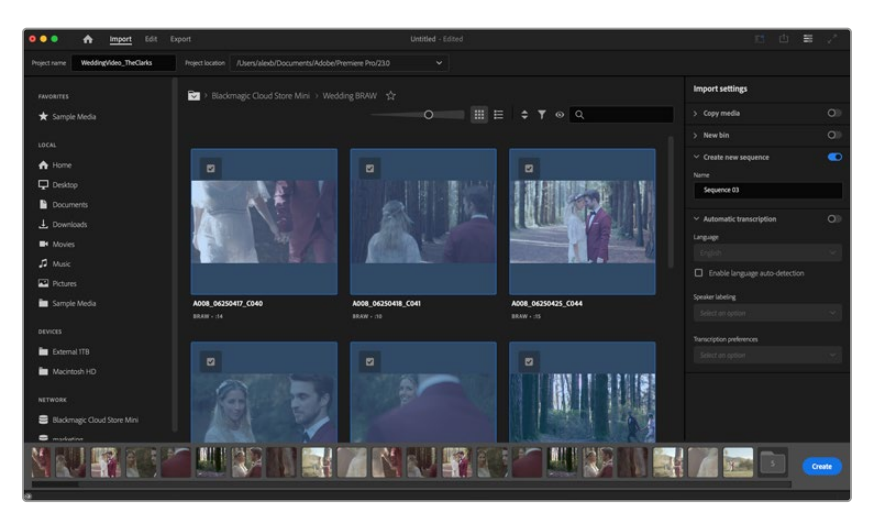

Adobe Premiere Pro'da proje adının ve proje seçeneklerini düzenleme

- **4** Klip ayarlarınıza uyan, yeni bir proje ve sekans oluşturulur.
- **5** Çözünürlüğü veya ses kanalı formatınızı değiştirmek için bu sekansı tıklayın ve ardından sekans menüsündeki ayarlardan dilediğinizi seçin.

**NOT** Blackmagic Cinema Camera 6K kullanarak Premiere Pro'da kaydedilen Blackmagic RAW dosyalarını kurgulamak için Blackmagic RAW Installer yazılımı gerekir. Yazılımı,<https://www.blackmagicdesign.com/tr/blackmagicrawinstaller>adresinde bulabilirsiniz

# **Blackmagic Camera Setup**

# **Kamera Yazılımının Güncellenmesi - Mac**

Blackmagic Camera Kurulum yardımcı yazılımını indirdikten ve indirilen dosyayı açtıktan sonra, Blackmagic Camera Kurulumu Yükleyicisini görüntülemesi için, ekrandaki disk görüntüsünü açın.

Yükleyiciyi başlatın ve ekrandaki talimatları takip edin. Yükleme işlemi bittikten sonra; bu kılavuzu, Blackmagic Camera kurulum uygulamasını ve "readme" (beni oku) dosyaları ile bilgiler içeren bir belgeler dosyasını bulacağınız uygulamalar klasörüne gidin ve Blackmagic Cameras klasörünü açın. Blackmagic kamera kurulumunu güncellediğinizde kullanmanız için, bir 'uninstaller' (program kaldırıcı) bulacaksınız.

# **Kamera Yazılımının Güncellenmesi - Windows**

Blackmagic Camera Kurulum yardımcı yazılımını indirdikten ve indirilen dosyayı açtıktan sonra, bu PDF kılavuzu ile Blackmagic Camera Kurulumu Yükleyicisini içeren bir Blackmagic Camera Kurulum dosyası göreceksiniz. Yükleyici çift tıklayın ve yüklemeyi tamamlamak için ekrandaki komutları takip edin.

Windows 11 sisteminde, start butonunu tıklayın ve "all apps" ibaresini seçin. Blackmagic Design klasörüne inin. Buradan Blackmagic Camera Kurulumunu başlatabilirsiniz.

# **Karemanızın Dahili Yazılımının Güncellenmesi**

En güncel Blackmagic Camera kurulum yardımcı yazılımını bilgisayarınıza yükledikten sonra, bilgisayarınızla kameranız arasına bir USB-C kablosu bağlayın. USB-C portu, sol taraftaki paneldedir. Porta erişmek için, lastik kapağı kaldırmanız yeterlidir.

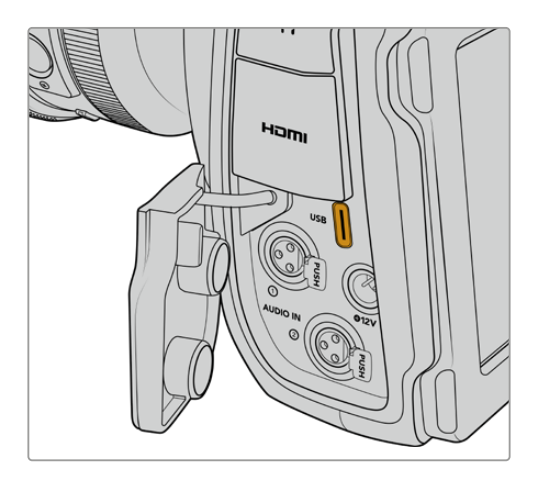

Blackmagic Camera Setup yardımcı yazılımını başlatın ve kamera yazılımını güncellemek için, ekran komutlarını takip edin. Kamera, "dil seçimi" ekranı ile yeniden başlar. Kamera yazılımını güncelleme işleminin, tüm önayarları ve özel yapım LUT'ları sileceğini ve tüm ayarları sıfırlayacağını dikkate almanız önemlidir. Kamera yazılımını güncelleme işlemini yapmadan önce, önayarlarınızı yedeklemek için bir hafıza kartına aktarmanız iyi olur. Kamera yazılımını güncelleme işlemi yaptıktan sonra, hafıza kartından içe aktararak, önayarlarınızı ve LUT'ları hızla geri getirebilirsiniz.

# **Blackmagic Camera Setup Yazılımının Kullanımı**

Blackmagic Camera Setup yazılımı, kameranızdaki ayarları değiştirmek ve dahili yazılımı güncellemek için kullanılır.

Blackmagic Camera Setup yazılımını kullanmak için:

- **1** USB aracılığıyla kameranızı bilgisayarınıza bağlayın.
- **2** Blackmagic Camera Setup yazılımını açın. Kamera modelinizin ismi, kurulum yazılımının ana sayfasında belirecektir.
- **3** Kurulum sayfasını açmak için; çark şeklindeki "kurulum" simgesinin üzerine veya kameranızın resmi üzerine tıklayın.

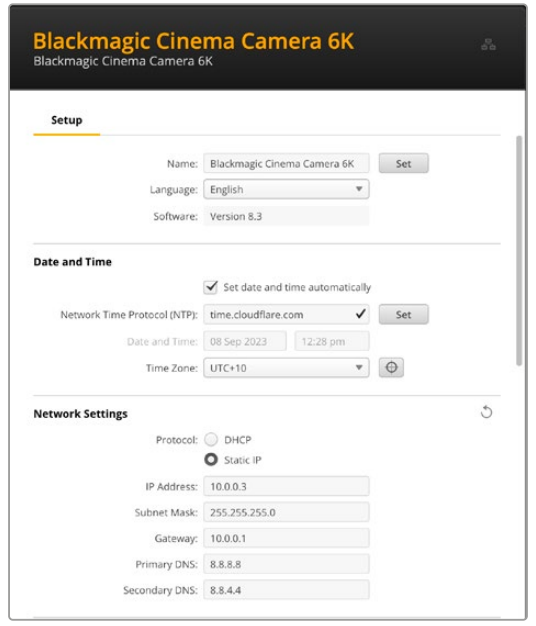

#### Kurulum

Birden fazla kameranız varsa kolay tanınabilmeleri için her cihaza ayrı bir isim vermek isteyebilirsiniz. Bunu, isim alanına yeni bir isim girerek ve "onay" butonuna tıklayarak yapabilirsiniz. Kameranın ismini değiştirmek, kullanılan dijital sertifikaların hepsini geçersiz kılar, bu yüzden bir sertifika imza talebi veya kendinden imzalı sertifika oluşturmadan önce ismi değiştirmekte fayda var. Güvenlik sertifikası hakkında daha fazla bilgi, bu kılavuzun ilerleyen sayfalarındaki "dijital sertifikalar" bölümündedir.

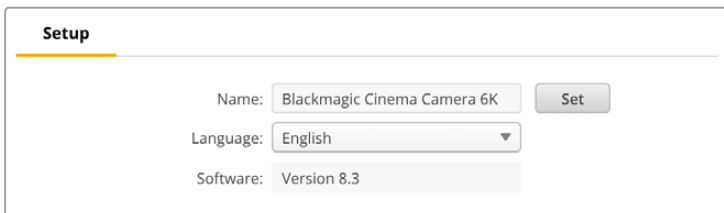

## Tarih ve Saat

Tarih ve saatinizi otomatik olarak ayarlamak için "tarih ve saati otomatik ayarla" onay kutusunu tıklayın. Bu onay kutusu etkinleştirildiğinde, kameranız NTP alanında belirlenmiş olan sunucu ağ zaman protokolünü kullanacaktır. Varsayılan NTP sunucusu, time.cloudflare.com'dur fakat manuel olarak alternatif bir NTP sunucusu girebilir ve ardından "ayarla" seçeneğini tıklayabilirsiniz.

Tarih ve saatinizi manuel olarak giriyorsanız; tarih, saat ve saat diliminizi girmek için ilgili alanları kullanın. Tarih ve saatin doğru ayarlanması, kaydedilmiş kliplerinizin ağınızla aynı saat ve tarih

bilgilerine sahip olmasını sağlar ve ayrıca, bazı ağ depolama sistemlerinde oluşabilecek çakışmaları önler.

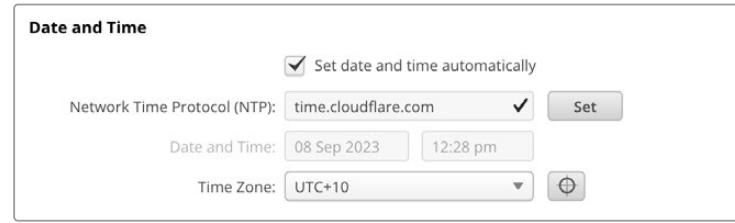

# Ağ Ayarları

#### **Protokol**

Kameranızı Ethernet üzerinden uzaktan kontrol etmek için, kameranın DHCP kullanarak veya manuel olarak sabit bir IP adresi ekleyerek, diğer ekipmanlarınızla aynı ağda bulunması gerekir.

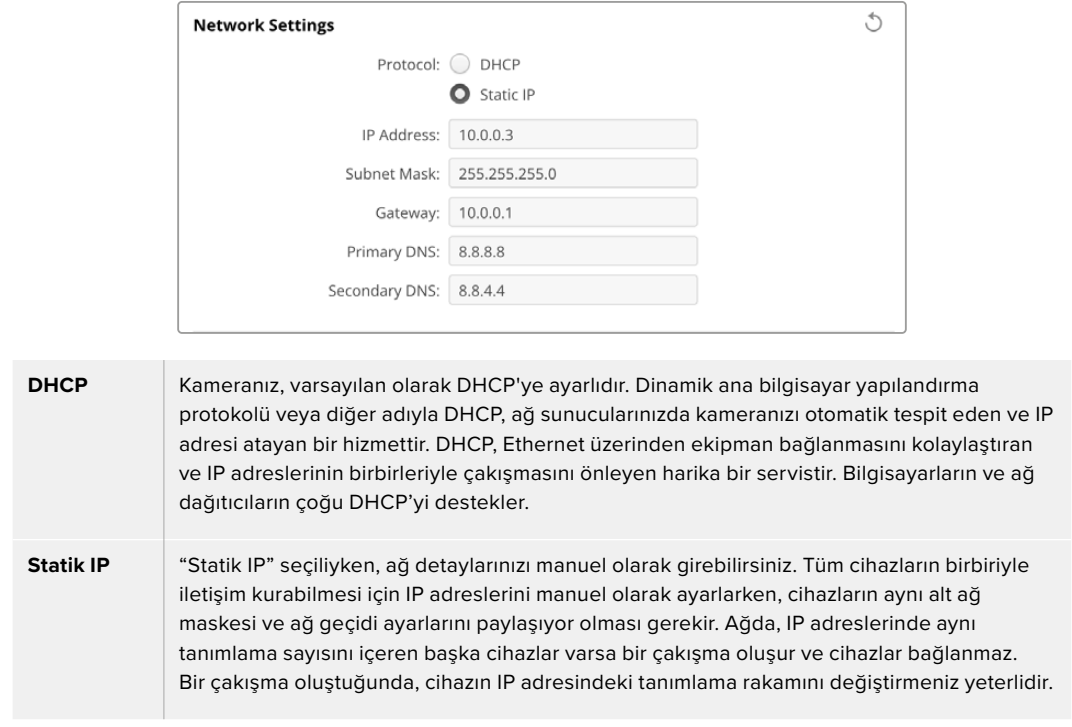

# Ağ Erişimi

Dosya aktarımı için Blackmagic Cinema Camera 6K'nıza bir ağ üzerinden erişilebilir. Erişim, varsayılan olarak devre dışıdır, fakat ağ yöneticisini kullanırken ek güvenlik için, bağımsız olarak ya da bir kullanıcı adı ve şifre ile etkinleştirmeyi seçebilirsiniz.

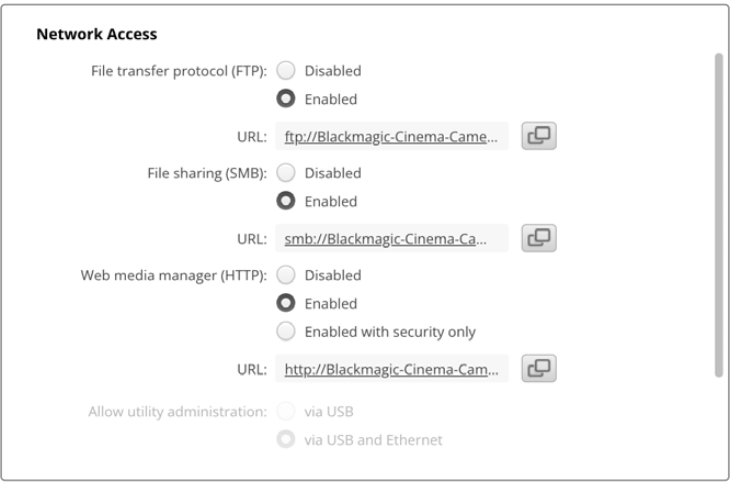

#### **Dosya Aktarım Protokolü**

Onay kutusunu kullanarak, FTP üzerinden erişimi etkinleştirin veya etkisiz hale getirin. CyberDuck gibi bir FTP istemcisi aracılığıyla erişim sağlıyorsanız, FTP adresini kopyalamak için bu simgeyi tıklayın. Daha fazla bilgi için, "bir ağ üzerinden dosyaların transferi" bölümüne bakın.

#### **Dosya Paylaşımı**

Sol alt köşede, Mac bilgisayarlarda "Finder'de Göster" veya Windows bilgisayarlarda "Explorer'de Göster" etiketli bir buton göreceksiniz. Bu buton, bilgisayarınızın dosya tarayıcısını kullanarak medya dosyalarınıza erişmenize imkan verir. "Dosya paylaşımı"nı etkinleştirmeniz ve ardından "Finder'de göster" butonunu tıklamanız yeterlidir. Ayrıca, URL'yi kopyalabilir ve dosya yolunu tarayıcınıza yapıştırabilirsiniz.

İşletim sisteminiz, karta erişim izni vermenizi isteyebilir.

#### **İnternet Medya Yöneticisi**

İnternet medya yöneticisini etkinleştirmek, ağınız üzerinden CFexpress kartlardan klip indirmenize, hatta disk alanı boşaltmanız gerekiyorsa istenmeyen klipleri silmenize imkan verir. Bağlantıya tıkladığınızda veya bağlantıyı kopyalayıp internet tarayıcınıza yapıştırdığınızda, medyaya erişebileceğiniz sade bir arayüz açılır.

"Enabled" onay kutusunu seçerek HTTP aracılığıyla erişimi etkinleştirin. Ayrıca, "'enabled with security only" ibareli güvenlik ile etkinleştir seçeneğini kullanarak güvenli bir sertifika da belirleyebilirsiniz. Dijital sertifika kullanırken, internet medya yöneticisine bağlantılar HTTPS aracılığıyla şifrelenir. "Güvenlik sertifikası" hakkında daha fazla bilgi, dijital sertifikalar hakkında bölümündedir.

REST API de HTTP kullanır, yani internet medya yöneticisi aracılığıyla ortama erişimi etkinleştirmek, REST API üzerinden kamera kontrolünü de etkinleştirir.

#### **Yardımcı Yazılım Yönetimine İzin Verme**

Blackmagic Camera Setup yazılımına, kameranız ağ veya USB aracılığıyla bağlandığında erişilebilir. Ağ üzerinden kullanıcı erişimini engellemek için "via USB" ibareli USB üzerinden seçeneğini belirleyin.

#### Güvenli Giriş Ayarları

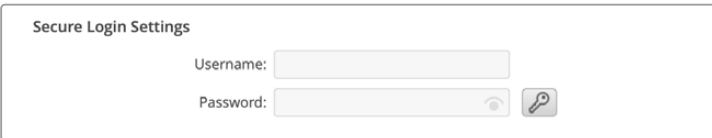

İnternet medya yöneticisi erişimi için "enabled with security" ibareli güvenlik ile etkinleştiri seçtiyseniz, bir kullanıcı adı ve şifre girmeniz gerekecektir. Bir kullanıcı adı ve şifre yazın ve "save" ibaresine tıklayarak kaydedin. Şifre girildikten sonra, şifre alanı boş görünür. Bir kullanıcı adı ve şifre belirlendikten sonra, internet medya yöneticisine erişirken bu bilgileri girmeniz gerekir.

#### Güvenlik Sertifikası

HTTPS aracılığıyla internet medya yöneticisine erişimi etkinleştirmek için güvenli bir sertifikaya ihtiyacınız olacak. Bu dijital sertifika, Cinema Camera 6K'nız için bir kimlik kartı işlevi görür, böylece gelen tüm bağlantılar doğru cihaza bağlandıklarını teyit edebilirler. Bir güvenlik sertifikası kullanmak, cihazın kimliğini doğrulamanın yanı sıra, kameranız ile bir bilgisayar veya sunucu arasında iletilen verilerin şifrelenmesini de sağlar. Güvenli oturum açma ayarlarını kullanırken, bağlantı sadece şifrelenmekle kalmaz, ayrıca erişim için kimlik doğrulaması gerektirir.

Kameranızla kullanabileceğiniz iki tür sertifika bulunur. Bunlar, bir sertifika yetkilisi tarafından imzalanmış güvenlik sertifikası veya kendinden imzalı sertifikadır. Bazı kullanıcı iş akışları için kendinden imzalı bir sertifika yeterince güvenli olabilir. Yerel bir ağ üzerinden kameraya erişim buna bir örnektir.

Kendinden imzalı bir sertifika oluşturmak için "create certificate" ibareli sertifika oluşturmaya tıklayın. Kendinden imzalı bir sertifika kullanmakla ilgili riskleri anladığınızı doğrulamanız istenecektir. "Create" ibareli oluştur butonunu tıklandıktan sonra, HyperDeck Setup yardımcı yazılımındaki "domain" ibareli alan adı, "issuer" ibareli düzenleyen ve "valid until" ibareli son geçerlilik tarihi alanları, sertifika bilgileri tarafından otomatik doldurur.

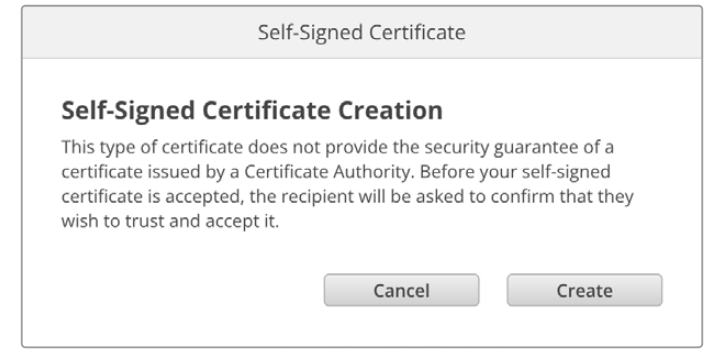

Fabrika ayarlarına sıfırlama işleminin ardından, varolan sertifikaların hepsi silinir, fakat, "remove" butonunu tıklayarak ve komutları takip ederek, istediğiniz zaman silebilirsiniz.

HTTPS kullanarak medya dosyalarına erişmek için kendinden imzalı bir sertifika kullanırken, internet tarayıcınız siteye erişmenin riskleri konusunda sizi uyarır. Bazı internet tarayıcıları, riskleri anladığınızı onayladığınızda ilerlemenize izin verirken, başka internet tarayıcıları ilerlemenizi tamamen engelleyebilir.

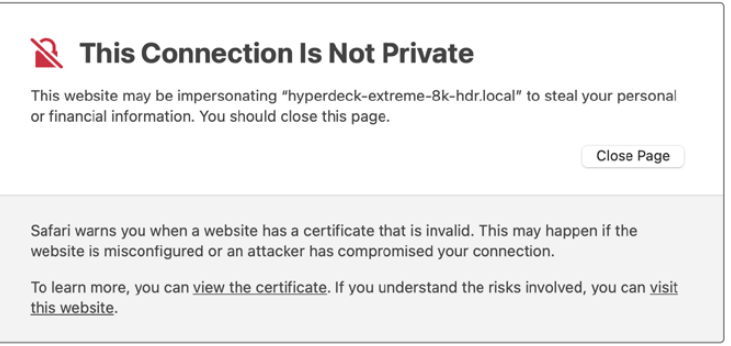

Herhangi bir internet tarayıcısına erişim verildiğinden emin olmak için, imzalı bir sertifika kullanmanız gerekir. İmzalı bir sertifika almak için, önce Blackmagic Camera Setup yardımcı yazılımını kullanarak bir sertifika imzalama talebi veya CSR oluşturmanız gerekir. Bu imzalama talebi daha sonra imzalanmak üzere CA olarak da bilinen bir sertifika yetkilisine veya BT departmanınıza gönderilir. Tamamlandığında, Cinema Camera 6K'nıza yükleyebileceğiniz; .cert, .crt veya .pem dosya uzantılı imzalı bir sertifika geri gönderilir.

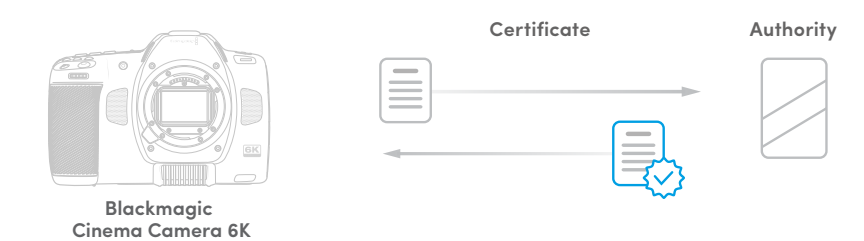

Sertifika imzalama talebini (certificate signing request - CSR) oluşturmak için:

**1** "Generate signing request" ibareli imza talebi oluşturma butonunu tıklayın.

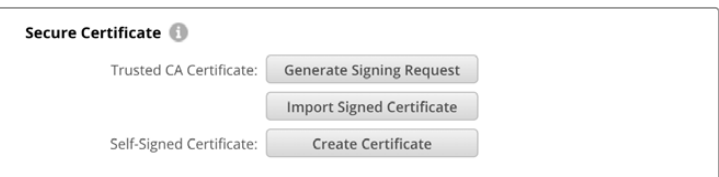

**2** Kameranız için ortak bir isim ve alternatif konu adı girmenizi isteyen bir pencere belirir. Aşağıdaki tabloyu kullanarak tüm diğer detayları istediğiniz gibi değiştirin.

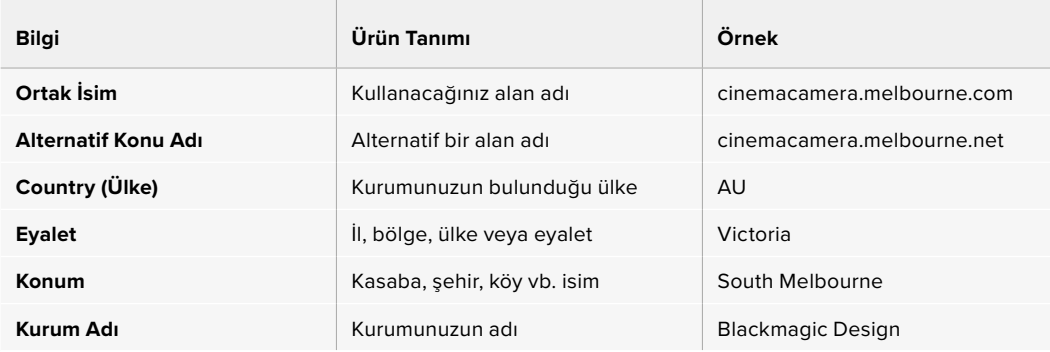

**3** Sertifika detaylarını doldurduktan sonra, "oluştur"a basın.

Bir .csr oluşturduğunuzda, bir genel ve özel anahtar da oluşturmuş olursunuz. Genel anahtar, imzalama talebine dahil edilir, özel anahtar ise cihazda kalır. CA veya BT departmanı, imzalama talebindeki bilgileri şirketinizle doğruladıktan sonra, genel şifrenizle birlikte yukarıdaki bilgileri içeren imzalı bir sertifika oluşturur.

Bu sertifika yüklendikten sonra, kameranın kimliğini doğrulamak ve HTTPS üzerinden veri paylaşımını şifrelemek ve şifresini çözmek için, kameranız genel ve özel şifre kullanacaktır.

İmzalı bir sertifikayı yüklemek için:

- **1** "İmport signed certificate" ibareli imzalı sertifikayı yüklemeye tıklayın.
- **2** Dosya tarayıcıyı kullanarak imzalı sertifikanın konumuna gidin ve dosyayı seçtikten sonra "open" butonuna tıklayın.

Alan adı, düzenleyen ve son geçerlilik tarihi alanları, sertifika yetkilisinden gelen bilgilerle güncellenecektir. Genellikle, imzalı bir sertifika yaklaşık bir yıl geçerli olduğundan, geçerlilik tarihinin sonuna yaklaşırken işlemin tekrarlanması gerekir.

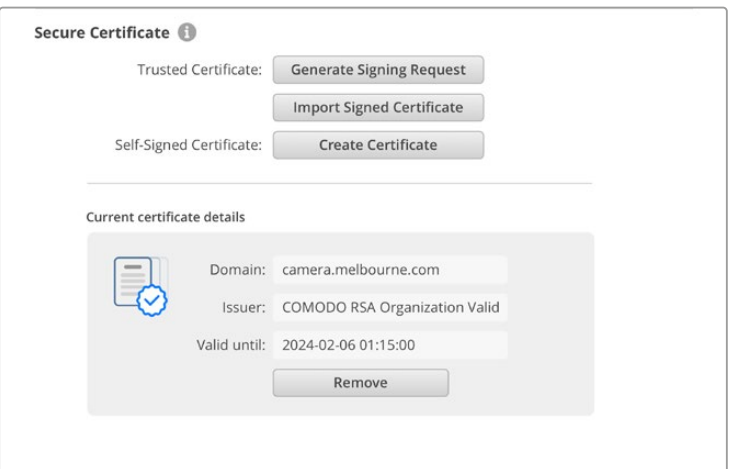

Bir alan adı seçili olduğundan, Cinema Camera 6K'nız için DNS girdisine karar vermek için BT departmanınızla görüşmeniz gerekir. Bu, kameranın IP adresi için tüm trafiği, imzalama talebinde seçilmiş olan etki alanı adresine yönlendirecektir. Ayrıca bu, internet medya yöneticisi aracılığıyla dosyalara erişmek için kullandığınız HTTPS adresi de olacaktır. Örneğin, https://camera.melbourne

Fabrika ayarlarına sıfırlama işleminden sonra, sertifikanın geçersiz olacağını ve yeni bir sertifika oluşturulup imzalanması gerekeceğini belirtmekte fayda var.

### Sıfırlama

Kameranızı fabrika ayarlarına sıfırlamak için "fabrika ayarlarına sıfırla"yı seçin. Fabrika ayarlarına sıfırlama, mevcut sertifikayı geçersiz kılar. Bir güvenli sertifika kullanılıyorsa bir Sertifika Yetkilisi veya BT departmanı tarafından imzalanacak yeni bir sertifika imzalama talebi oluşturmanız gerekecektir.

# **Bir Ağ Üzerinden Dosyaların Transferi**

Blackmagic Cinema Camera 6K, şu protokolleri kullanarak dosya aktarabilir:

#### **HTTP**

Hypertext aktarım protokolü.

#### **HTTPS**

Hypertext güvenli aktarım protokolü.

#### **FTP**

Dosya aktarım protokolü.

#### **SMB**

Sunucu mesaj engelleme protokolü

Bu protokol seçenekleri, bir ağ aracılığıyla yerel bir ağın sağlayabileceği yüksek hızlarda, dosyaları doğrudan kameranızın CFexpress kart ortamından bilgisayarınıza kopyalamanızı sağlar. Örneğin; kaydı bitirir bitirmez klipleri kopyalayabilir ve kurgulamaya başlayabilirsiniz.

Blackmagic Cinema Camera 6K'nıza bu protokollerden herhangi biri üzerinden erişim izni, Camera Setup yardımcı yazılımı aracılığıyla etkinleştirilebilir veya etkisiz hale getirilebilir. Örneğin; aynı anda FTP erişimini devre dışı bırakabilir ve HTTPS erişimini etkinleştirebilirsiniz.

#### Blackmagic Cinema Camera 6K'nıza HTTPS üzerinden Bağlanma

Kameranıza internet medya yöneticisi üzerinden erişmek için ağ erişim ayarlarındaki URL'ye ihtiyacınız olacak.

- **1** Bir USB-C kablosu kullanarak, kameranızın yan panelindeki USB portu aracılığıyla kameranızı bilgisayarınıza bağlayın ve Camera Setup yazılımını açın. Cihaz adının yanında bir USB bağlantı simgesini göreceksiniz. Ayarları açmak için çark simgesini veya ürün görüntüsünün herhangi bir yerini tıklayın.
- **2** Kendi imzaladığınız bir sertifikayı kullanırken, ağ erişim ayarlarına gidin ve URL'nin yanındaki kopyalama simgesini tıklayın. URL, kameranızın ismine bağlıdır. URL'yi değiştirmek için cihazın ismini değiştirin.

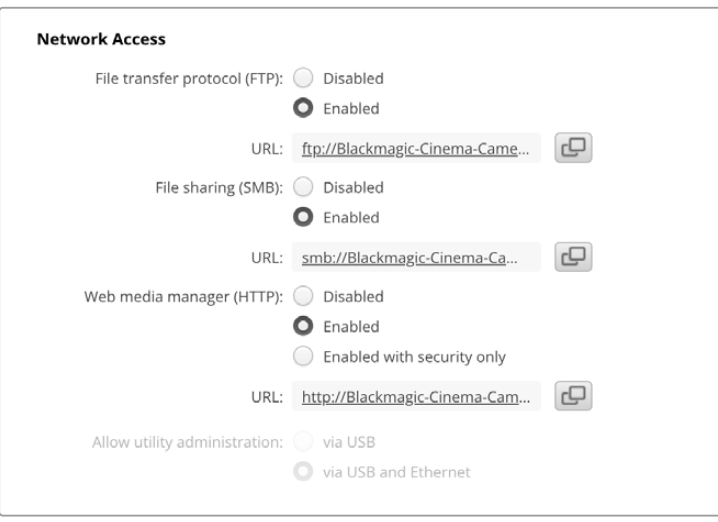

Kendinden imzalı bir sertifika kullanırken bu bağlantıyı tıklayın

**3** Bir sertifika yetkilisi veya BT departmanı tarafından imzalanmış bir sertifikayı yüklüyorsanız, geçerli sertifikanın adresini kopyalayıp etki alanı kısmına yapıştırın.

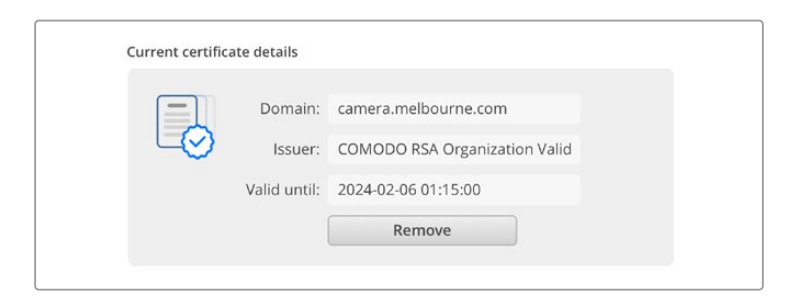

Alan adı adresini kopyalayın ve bir tarayıcıya yapıştırın

**4** İnternet tarayıcısını açın ve adresi yeni bir pencereye yapıştırın. Yalnızca güvenlik bilgileriyle erişimi etkinleştirdiyseniz, Camera Setup yardımcı yazılımında ayarlanan kullanıcı adını ve şifreyi girmeniz istenir.

Kendinden imzalı bir sertifika kullanırken, bağlantının gizliliğiyle ilgili bir tarayıcı uyarısı görünür. Bu, Camera Setup yardımcı yazılımı aracılığıyla kameraya güvenilir bir imzalı sertifika yüklenmemiş demektir.

Geçerli ve güvenilir bir sertifika olmadan devam etmek için riskleri kabul etmek ve internet sitesine ilerlemek için tarayıcınızın talimatlarını takip edin.

## İnternet Medya Yöneticisini Kullanarak Dosya Aktarımı

İnternet medya tarayıcı penceresini ilk açtığınızda, kliplerinizin bulunduğu bir klasör göreceksiniz.

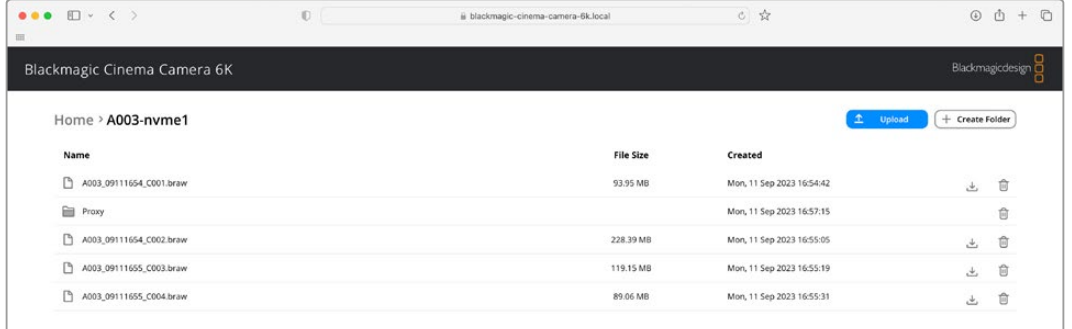

İçeriğini görmek için bu klasöre çift tıklayın.

Dosyaları indirmek için "download" ibareli indirme butonuna ya da silmek için çöp kutusu simgesine tıklayın

Dosyaları indirmek için en sağdaki ok simgesini kullanın. Tarayıcınız, internet sitesinden dosya indirmeye izin vermenizi isteyebilir. "Allow" ibaresini tıklayarak izin verin. Bir dosyayı silmek için çöp kutusu simgesini tıklayın ve bir dosya silme penceresi görünecektir. Devam etmek için "delete" ibaresini tıklayarak silin.

### FTP üzerinden Dosya Aktarma

Bilgisayarınız ve kameranız aynı ağa bağlandıktan sonra, tek ihtiyacınız olan bir ftp istemci ve kameranızın IP adresi ya da Camera Setup yardımcı yazılımındaki FTP URL'sidir.

**1** Kameranızı bağlamak istediğiniz bilgisayara bir FTP istemcisi indirin ve yükleyin. Cyberduck, FileZilla veya Transmit'i tavsiye ederiz ama FTP uygulamalarının çoğu işinizi görecektir. Cyberduck ve FileZilla'yı ücretsiz olarak indirebilirsiniz.

**2** Kameranız ağınıza bağlıyken, Camera Setup yazılımını açın ve URL'yi tıklayın veya manuel olarak yapıştırmak için kopyala simgesini tıklayın. FTP yazılımı bir bağlantı açmazsa, linki ikinci kez tıklamanız gerekebilir.

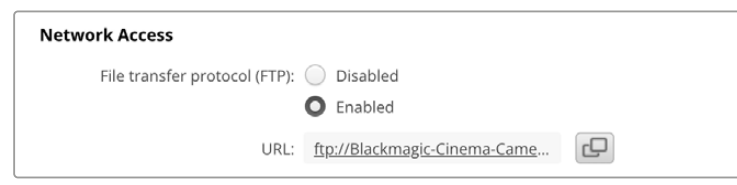

**3** Bir FTP bağlantısını manuel olarak açıyorsanız, kullanıcının sunucu alanına URL'yi yapıştırın. Varsa "anonymous login" ibaresini tıklayarak isimsiz oturum açma seçeneğini işaretleyin.

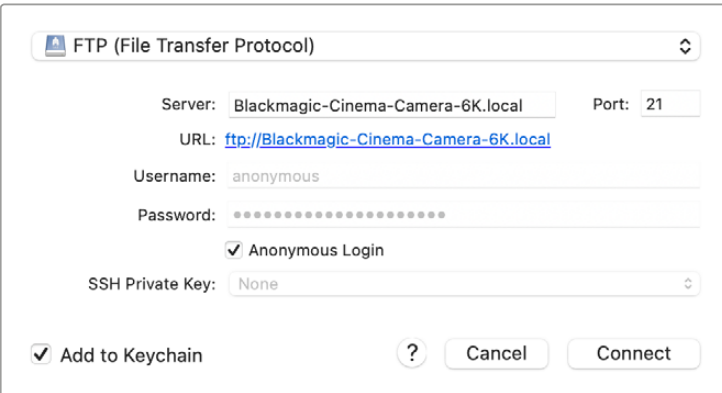

**4** Kliplerinizi görmek için "nvme1" klasörünü açın. Artık, FTP arayüzünü kullanarak dosyaları sürükleyip bırakabilirsiniz.

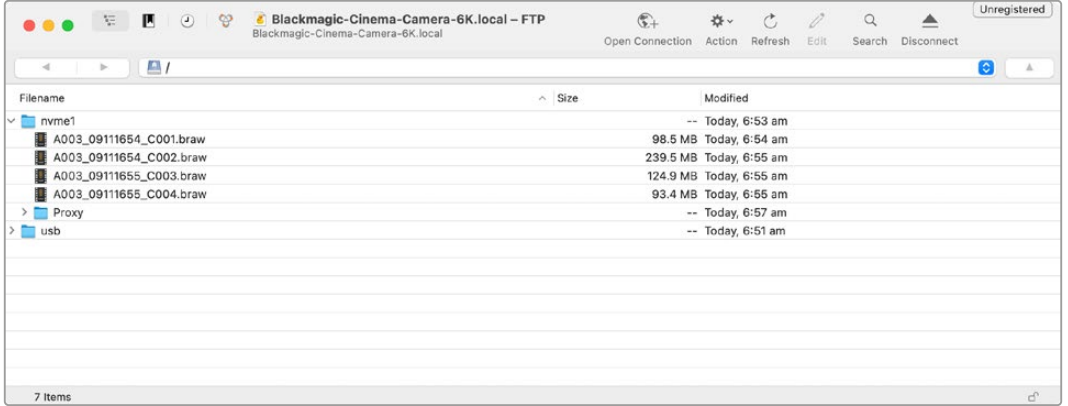

# **Bir Batarya Haznesinin Kullanımı**

Blackmagic Cinema Camera 6K'nıza bir batarya haznesi takmak, yatay bir tutamak ekler ve çekim seanslarınızın süresini uzatmak için portatif bir yöntemdir. Bir batarya haznesine sahipseniz, devam etmeden önce takmanızı tavsiye ederiz.

Blackmagic Pocket Camera Battery Grip Pro, iki adet NP-F570 batarya alır. Blackmagic Cinema Camera 6K'nızı hem yerleşik bataryasından hem de hazne içindeki her iki bataryadan çalıştırabilirsiniz. 12V DC girişi, haznedeki bataryaları şarj edebilir veya bataryaları değiştirirken, kameraya kesintisiz güç sağlayabilir. Kamera kapalıyken, haznedeki bataryaları şarj etmek için USB-C portu kullanabilirsiniz. Bir batarya haznesi taktığınızda, kameranızın dokunmatik LCD ekranı üç batarya simgesi gösterir. Daha fazla bilgi için "güç" bölümüne bakın.

# **Blackmagic Pocket Camera Battery Pro Grip'in Takılması**

Blackmagic Pocket Camera Battery Pro Grip'i Cinema Camera 6K'nıza takmadan önce, kameranızı kapatın ve takılı olan harici bir güç kaynağı varsa çıkarın. Azami çalışma süresi için, batarya haznesini monte ederken kameranızın içindeki dahili bataryayı çıkarmamanız ve kameranızı her üç batarya üzerinden çalıştırmanız önerilir.

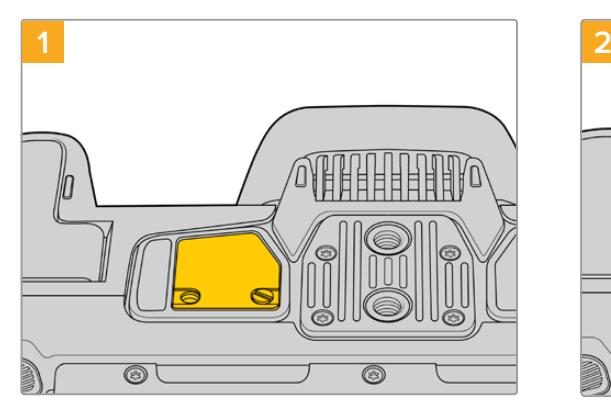

Kameranın alt kısmında bulunan batarya bölmesinin küçük kapağını bulun ve onu yerine sabitleyen vidayı gevşetin.

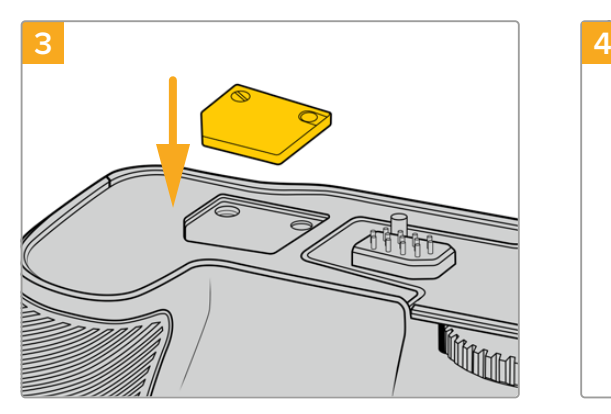

Kameranın altından çıkardığınız elektirik bağlantı kapağını güvenli bir şekilde saklamak için batarya haznesinin üst kısmında bulunan boşluğa yerleştirin ve vidayı sıkıştırarak yerine sabitleyin.

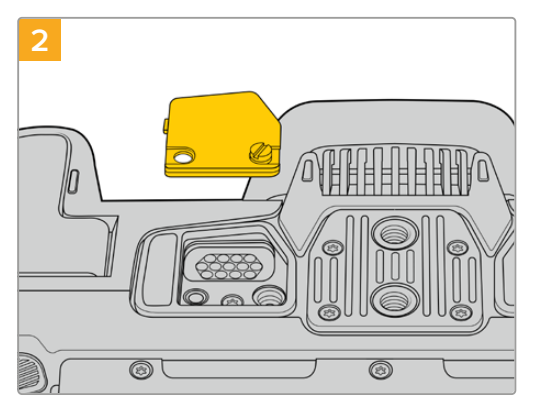

Batarya haznesindeki gücü ileten elektrik bağlantılarını açığa çıkarmak için kameranın altındaki kapağı çıkarın.

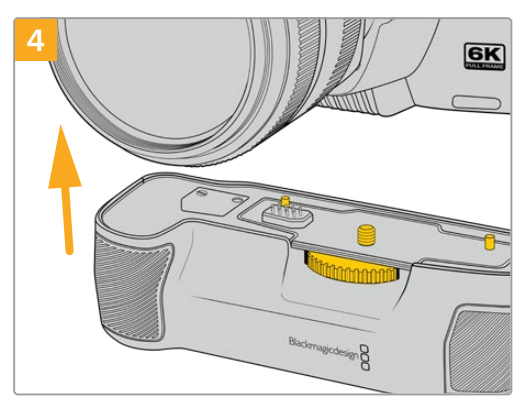

Batarya haznesini hafifçe kameranızın altına itekleyin. Batarya haznesinin üstündeki 1/4 inçlik vida, kamera tabanındaki 1/4-20 montaj noktası ile hizalanmış olması gerekir. 1/4 içlik vidanın her iki tarafındaki küçük pimler, doğru hizalamaya yardımcı olur.

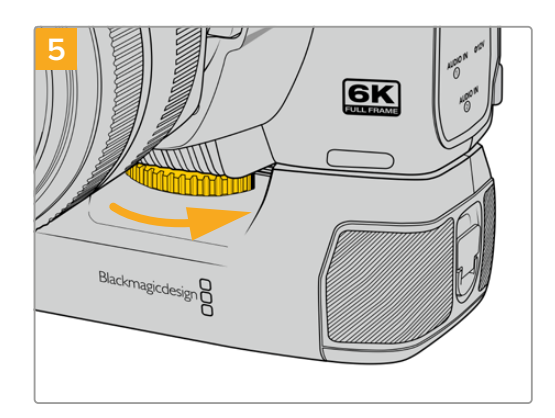

Vidayı sıkmak ve batarya haznesini kameraya güvenle tutturmak için batarya haznesinin önündeki vidalama topuzunu sağa çevirin.

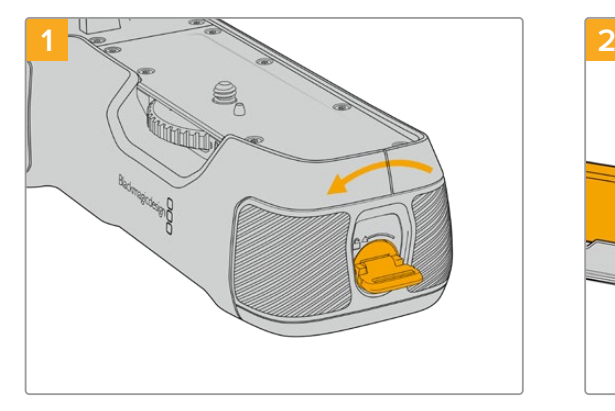

# Battery Pro Grip'e Batarya Yerleştirme

Batarya tepsisinin kilidini açmak için, batarya haznesinin ucundaki kilit halkasını saat yönü tersine çevirin. Batarya tepsisini dışarı kaydırarak çıkarın. Bunu, batarya haznesini kameranıza takmadan önce veya sonra yapabilirsiniz.

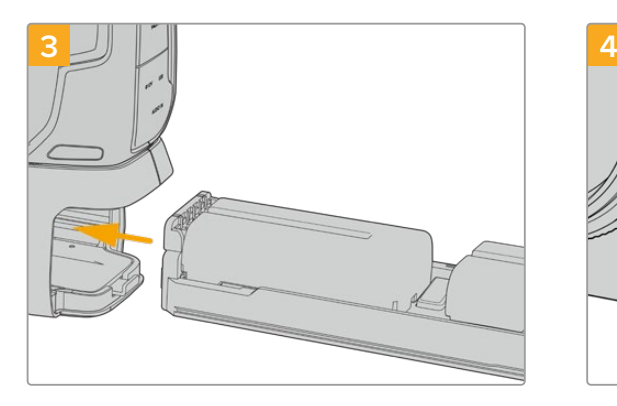

Batarya tepsisini batarya haznesinin içine kaydırarak yerleştirin ve kilit halkasını saat yönünde çevirin. DC güç girişine takılı kameranızı çalıştıran harici bir kaynak olduğunda, batarya haznesindeki bataryaları değiştirirken çekim yapmaya devam edebileceğinizi belirtmekte fayda var.

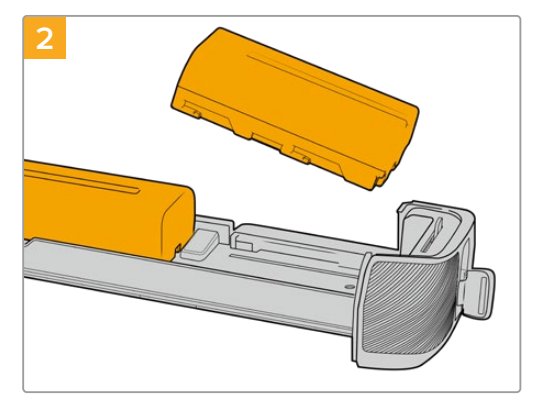

Yönlerine dikkat ederek ve birbirinden ayrı olacak şekilde, iki NP-F570 bataryayı tepsiye yerleştirin. Bataryaları yerlerine kilitlemek için bataryaların arasında yukarı hareket eden bir tırnak bulunur. Bataryaları çıkarmak istediğinizde, bu tırnağı aşağı doğru bastırın ve bataryaları birbirine doğru kaydırın.

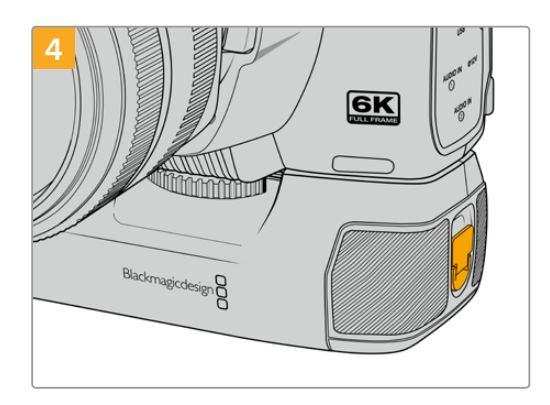

Batarya tepsisini kilitlemek için, batarya haznesinin ucundaki kilit halkasını saat yönünde çevirin.

# **Yazılım Geliştiriciler için Bilgiler**

# **Camera Control REST API**

Bir yazılım geliştiriciyseniz uyumlu Blackmagic kameranızı sorunsuz şekilde kontrol etmek ve iletişim halinde olmak için Camera Control REST API kullanarak, özel uygulamalar oluşturabilir veya REST istemcisi veya Postman gibi kullanıma hazır araçlardan faydalanabilirsiniz. Bu API, kayıt başlatma veya durdurma, disk bilgilerine erişim gibi geniş çeşitlilikte işlemleri gerçekleştirmenizi sağlar. İster belirli ihtiyaçlarınıza uygun özel bir uygulama geliştirin, ister varolan araçlardan yararlanın, Blackmagic kameranızın tüm potansiyelini kolayca ortaya çıkarmanıza, bu API imkan verir. Neler yaptığınızı görmek için sabırsızlanıyoruz!

**NOT** REST API aracılığıyla Blackmagic kameraları kontrol etmek için, her uyumlu Blackmagic kameralardaki web yöneticisinin etkinleştirilmesi gerektiğini belirtmekte fayda var. Kontrol ettiğiniz her kamera için Blackmagic Camera Setup yazılımında, "network access" ayarlarındaki "web media manager" ibareli internet medya yöneticisini etkinleştirin.

Aşağıdaki Blackmagic kameralar Camera Control REST API ile uyumludur:

- Blackmagic Cinema Camera 6K
- Blackmagic Studio Camera 4K Plus
- Blackmagic Studio Camera 6K Pro Blackmagic Studio Camera 4K Pro
- Blackmagic Studio Camera 4K Pro G2
- Blackmagic Studio Camera 4K Plus G2

## **API Komutları Gönderme**

Postman gibi bir üçüncü parti uygulamadan kameranıza API komutu göndermek için kameranın internet medya yöneticisi URL'sinin veya IP adresinin sonuna /control/api/v1/ ekleyin. Örneğin; https://Studio-Camera-6K-Pro.local/control/api/v1/

İnternet medya yöneticisi URL'sini ve IP adresi bilgilerini, Blackmagic Camera Setup yazılımında bulabilirsiniz.

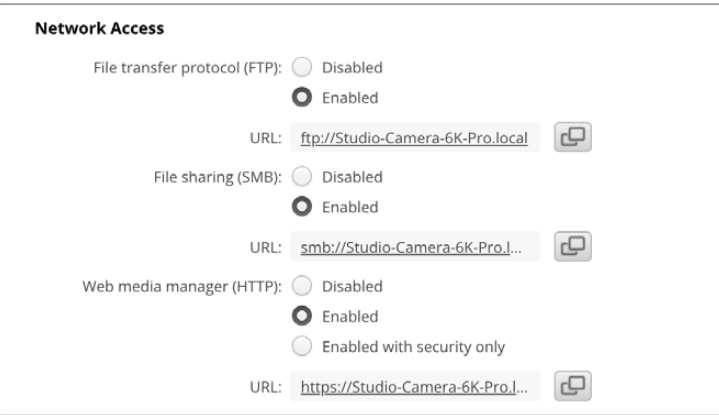

Blackmagic Camera Setup yazılımındaki internet medya yöneticisi URL'si

#### **Kameranızdaki API'leri İndirme**

Kameranın internet medya yöneticisi URL'sinin veya IP adresinin sonuna /control/documentation. html ekleyerek, kameranızdaki REST API YAML belgelerini indirebilirsiniz. Örneğin; https://Studio-Camera-6K-Pro.local/control/documentation.html

**NOT** Blackmagic Camera Setup yazılımında kamera ismini değiştirmenin, kameranın internet medya yöneticisi URL'sini de değiştireceğini belirtmekte fayda var.

# **Transport Control API**

API for controlling Transport on Blackmagic Design products.

# GET /transports/0

Get device's basic transport status.

#### **Response**

#### **200 - OK**

The response is a JSON object.

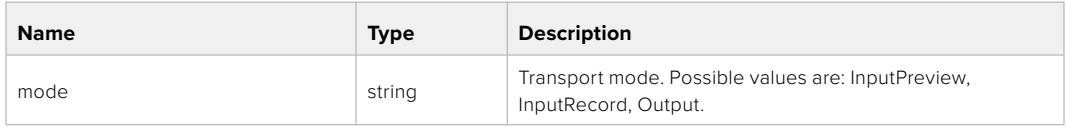

# PUT /transports/0

Set device's basic transport status.

#### **Parameters**

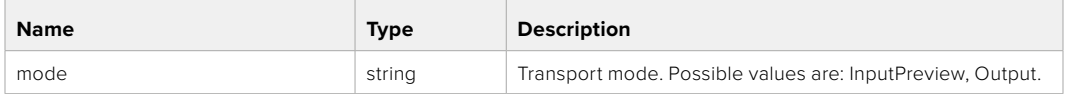

#### **Response**

**204 - No Content**

#### GET /transports/0/stop

Determine if transport is stopped.

#### **Response**

**200 - OK** The response is a JSON object.

# PUT /transports/0/stop Stop transport.

**Response 204 - No Content**

GET /transports/0/play Determine if transport is playing.

#### **Response**

**200 - OK** The response is a JSON object.

# PUT /transports/0/play

Start playing on transport.

#### **Response**

**204 - No Content**

#### GET /transports/0/playback

Get playback state.

#### **Response**

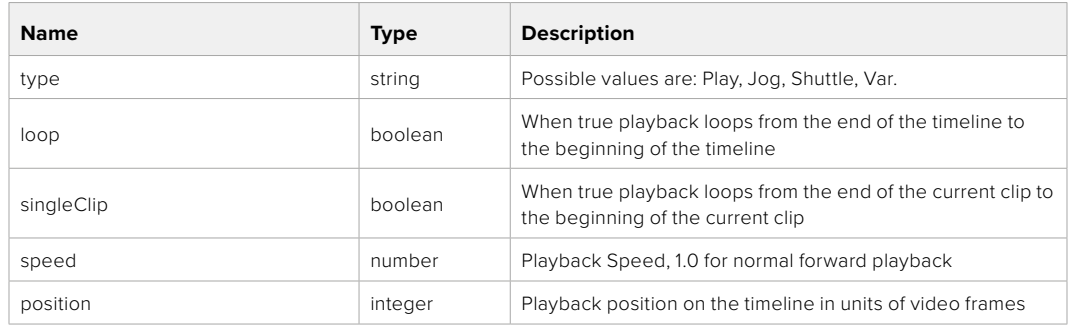

# PUT /transports/0/playback

Set playback state.

#### **Parameters**

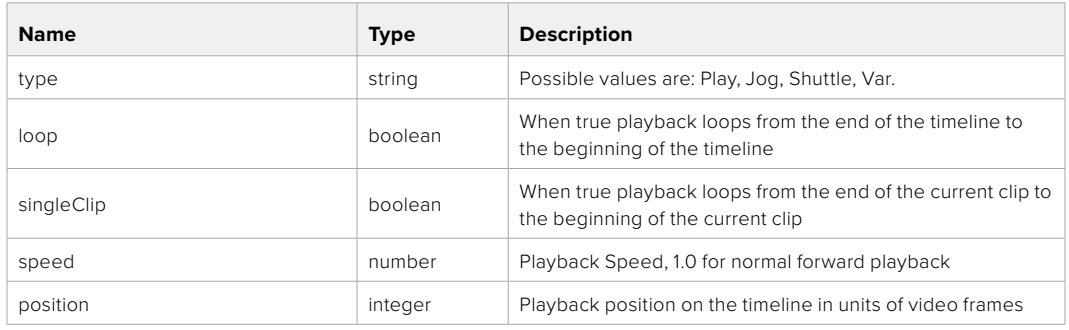

#### **Response**

**204 - No Content**

# GET /transports/0/record

Get record state.

#### **Response**

## **200 - OK**

The response is a JSON object.

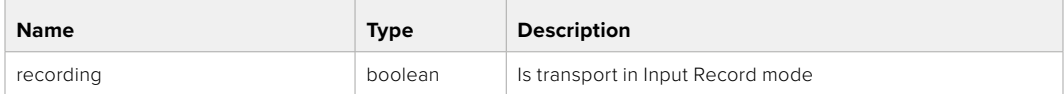

# PUT /transports/0/record

Set record state.

#### **Parameters**

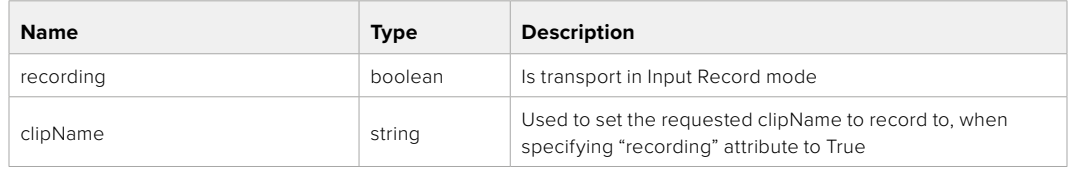

#### **Response**

**204 - No Content**

# GET /transports/0/timecode

Get device's timecode.

## **Response**

## **200 - OK**

The response is a JSON object.

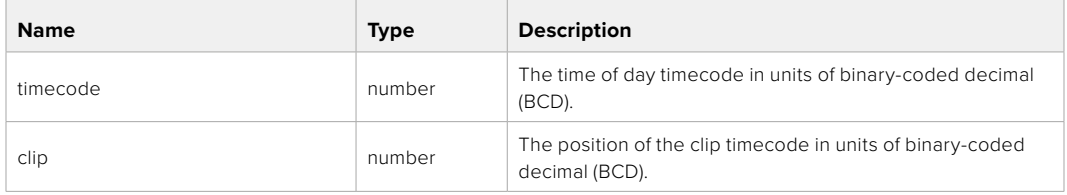

# GET /transports/0/timecode/source

Get timecode source selected on device

#### **Response**

#### **200 - OK**

The response is a JSON object.

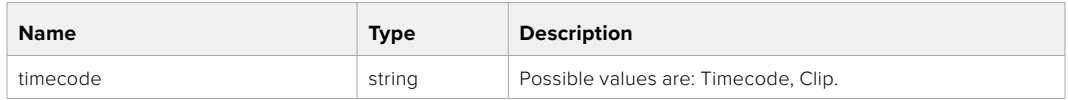

# **Timeline Control API**

API for controlling playback timeline.

## GET /timelines/0

Get the current playback timeline.

#### **Response**

#### **200 - OK**

The response is a JSON object.

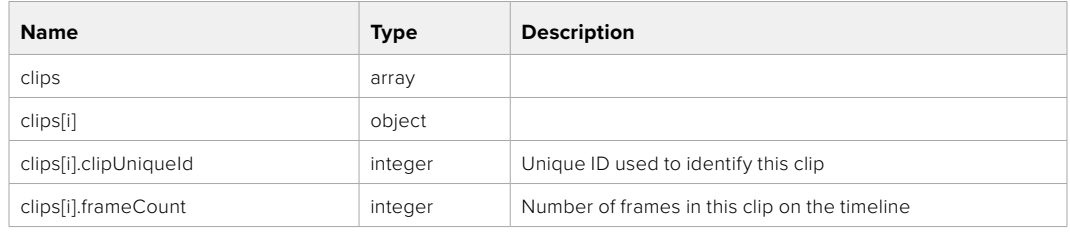

## DELETE /timelines/0

Clear the current playback timeline.

**Response**

**204 - No Content**

# POST /timelines/0/add

Add a clip to the end of the timeline.

## **Parameters**

This parameter can be one of the following types:

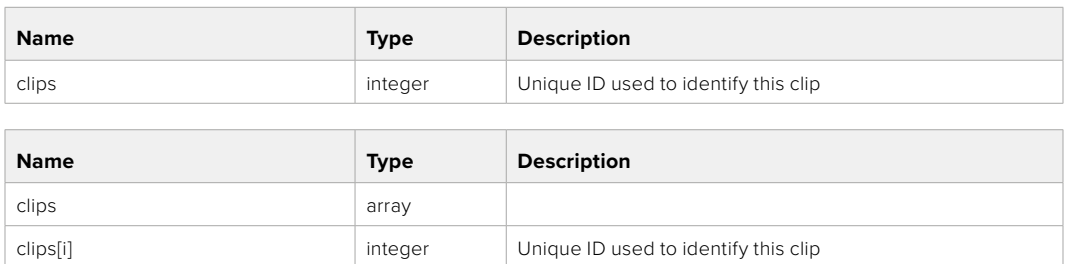

#### **Response**

**204 - No Content**

# **Event Control API**

API For working with built-in websocket.

### GET /event/list

Get the list of events that can be subscribed to using the websocket API.

#### **Response**

## **200 - OK**

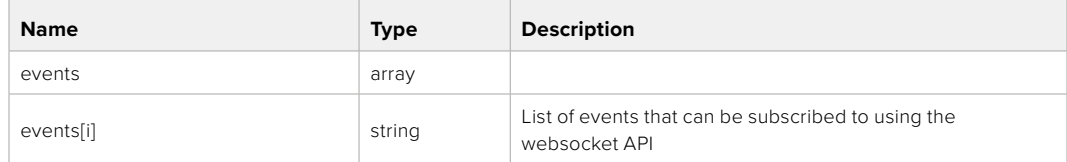

# **System Control API**

API for controlling the System Modes on Blackmagic Design products.

## GET /system

Get device system information.

#### **Response**

### **200 - OK**

The response is a JSON object.

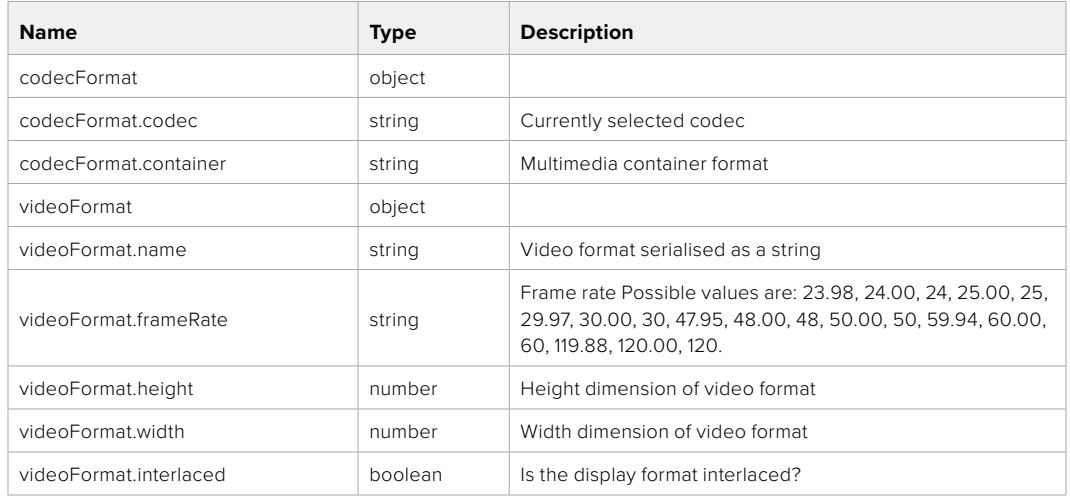

## **501 - This functionality is not implemented for the device in use.**

## GET /system/supportedCodecFormats

Get the list of supported codecs.

#### **Response**

#### **200 - OK**

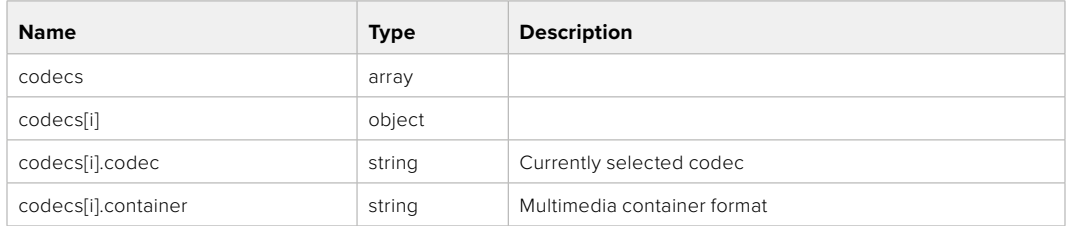

# GET /system/codecFormat

Get the currently selected codec.

#### **Response**

#### **200 - OK**

The response is a JSON object.

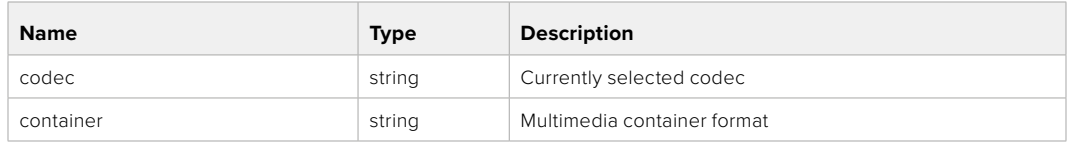

#### **501 - This functionality is not implemented for the device in use.**

#### PUT /system/codecFormat

Set the codec.

#### **Parameters**

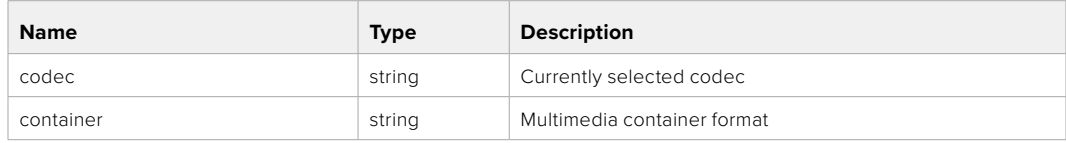

#### **Response**

**204 - No Content**

#### **501 - This functionality is not implemented for the device in use.**

#### GET /system/videoFormat

Get the currently selected video format.

#### **Response**

#### **200 - OK**

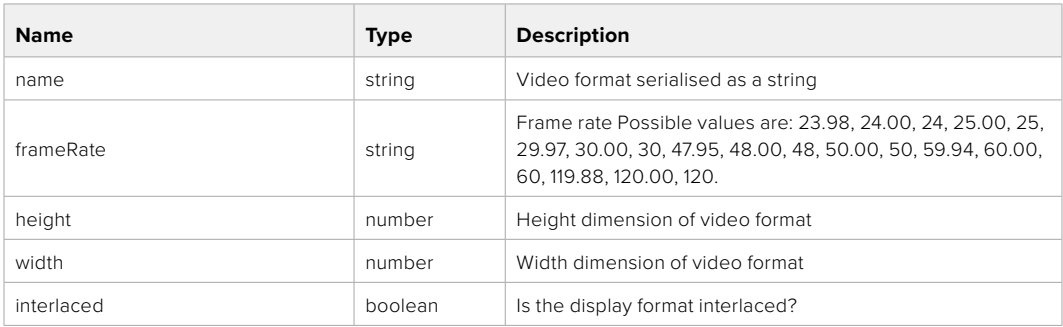

# PUT /system/videoFormat

Set the video format.

#### **Parameters**

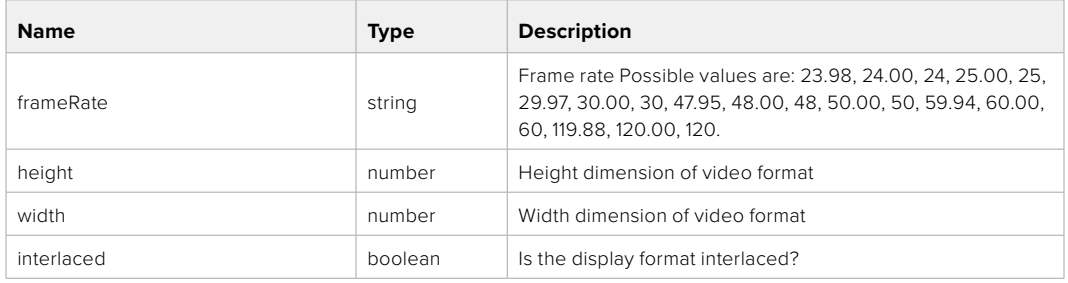

#### **Response**

#### **204 - No Content**

#### **501 - This functionality is not implemented for the device in use.**

## GET /system/supportedVideoFormats

Get the list of supported video formats for the current system state.

#### **Response**

# **200 - OK**

The response is a JSON object.

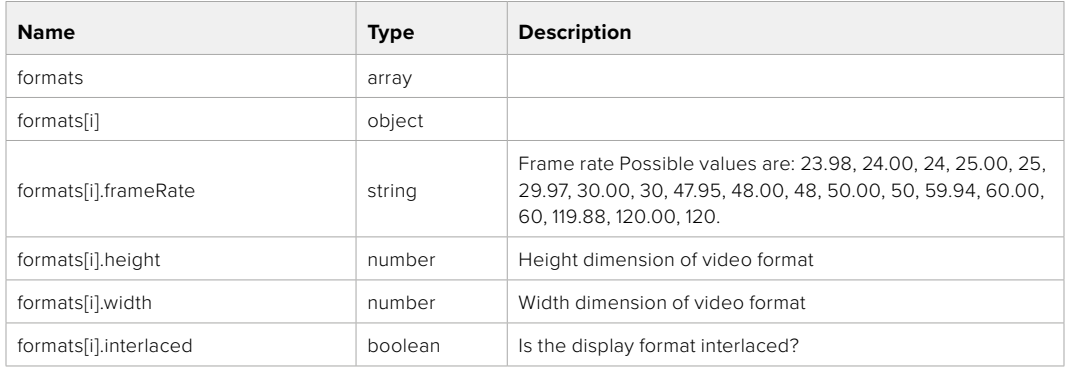

**501 - This functionality is not implemented for the device in use.**

# GET /system/supportedFormats

Get supported formats.

## **Response**

### **200 - OK**

The response is a JSON object.

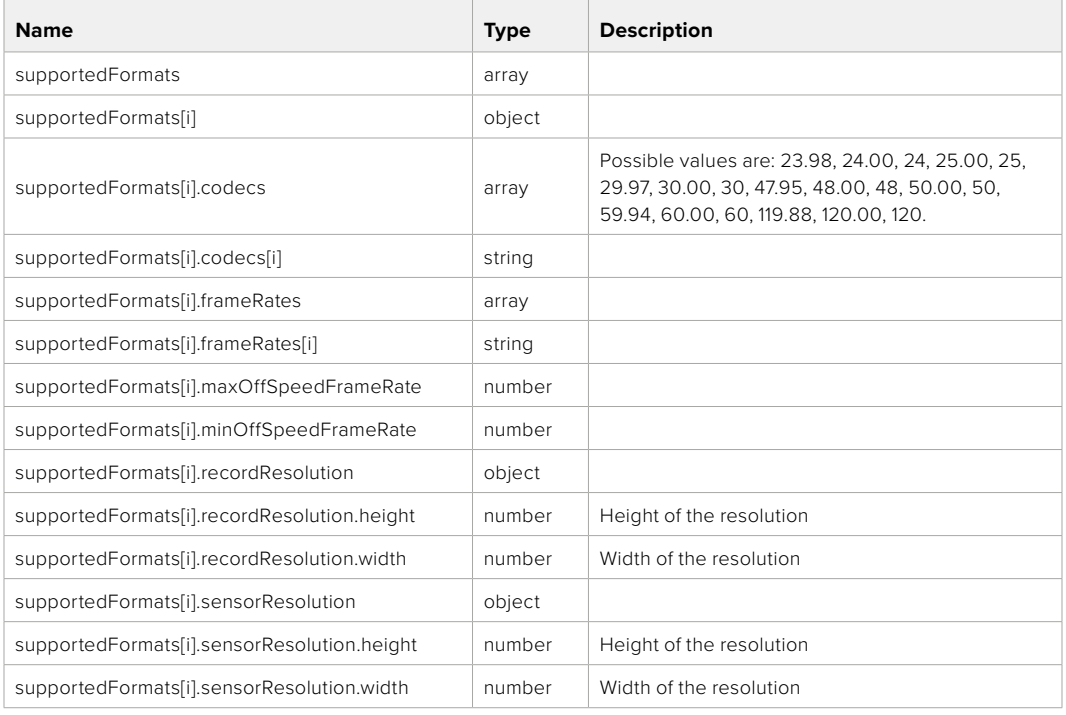

## **501 - This functionality is not implemented for the device in use.**

# GET /system/format

Get current format.

#### **Response**

#### **200 - OK**

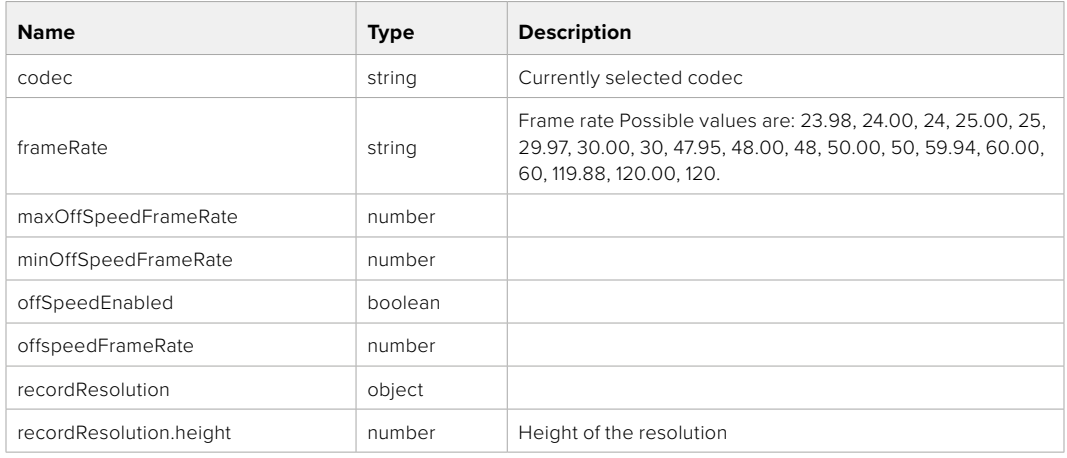

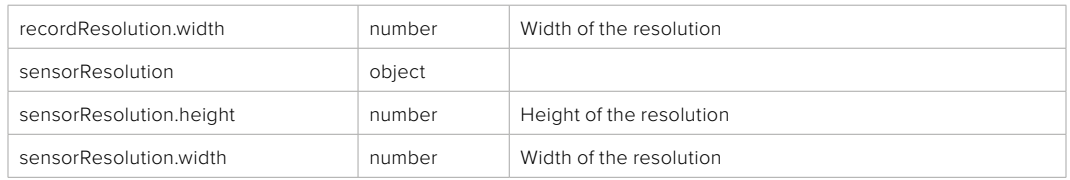

**501 - This functionality is not implemented for the device in use.**

# PUT /system/format

Set the format.

#### **Parameters**

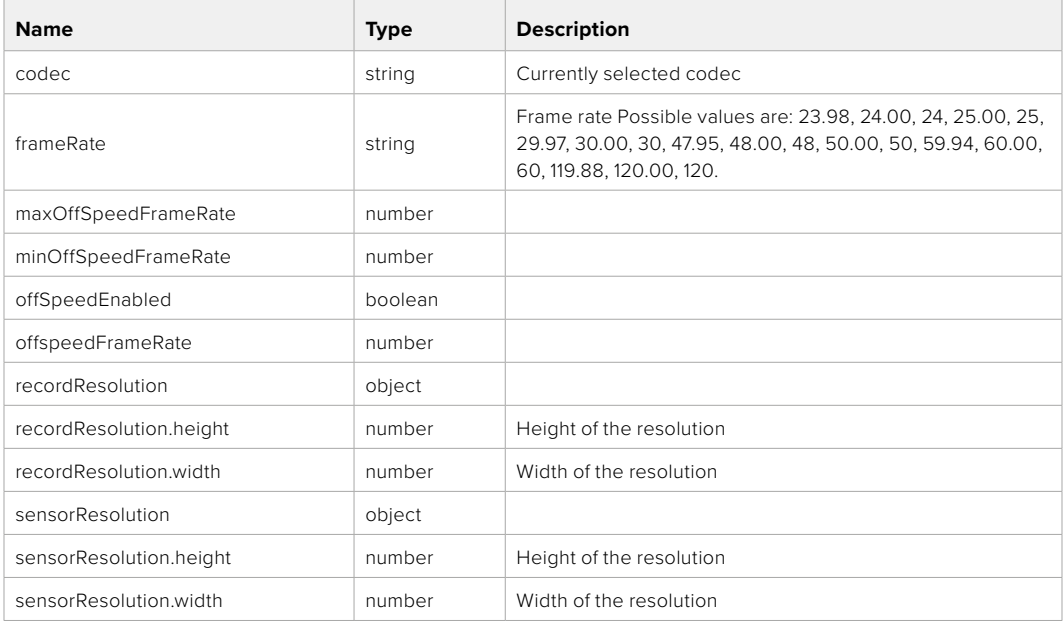

#### **Response**

**204 - No Content**

**501 - This functionality is not implemented for the device in use.**

# **Media Control API**

API for controlling media devices in Blackmagic Design products.

# GET /media/workingset

Get the list of media devices currently in the working set.

#### **Response**

#### **200 - OK**

The response is a JSON object.

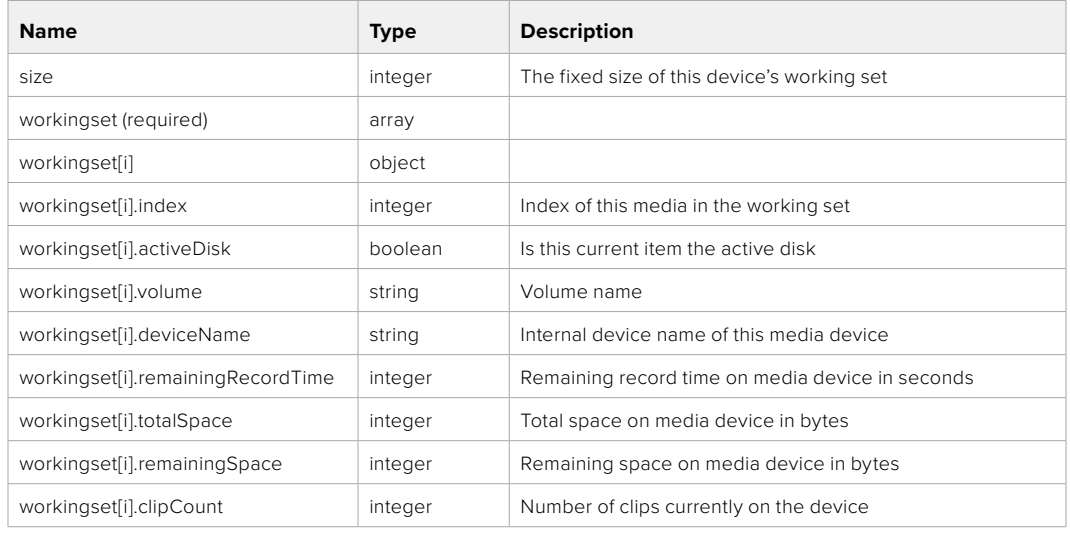

# GET /media/active

Get the currently active media device.

#### **Response**

#### **200 - OK**

The response is a JSON object.

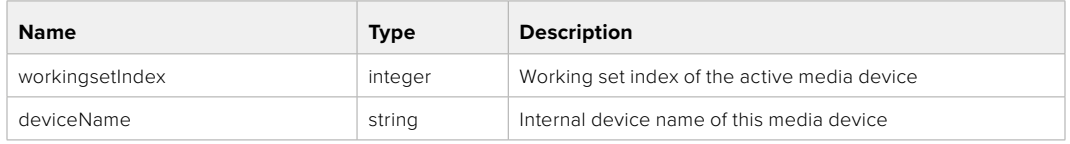

## PUT /media/active

Set the currently active media device.

#### **Parameters**

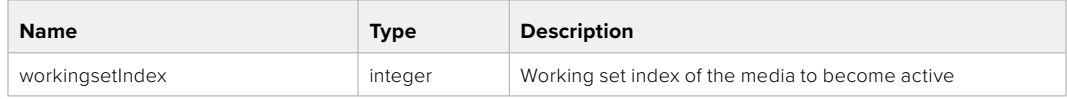

# **Response**

**204 - No Content**

# GET /media/devices/doformatSupportedFilesystems

Get the list of filesystems available to format the device.

#### **Response**

#### **200 - OK**

The response is a JSON object.

# GET /media/devices/{deviceName}

Get information about the selected device.

#### **Parameters**

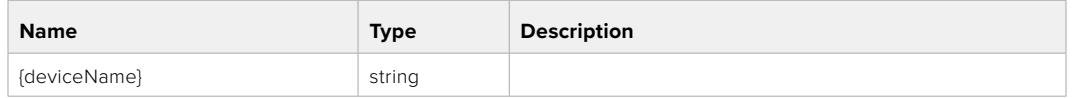

# **Response**

#### **200 - OK**

The response is a JSON object.

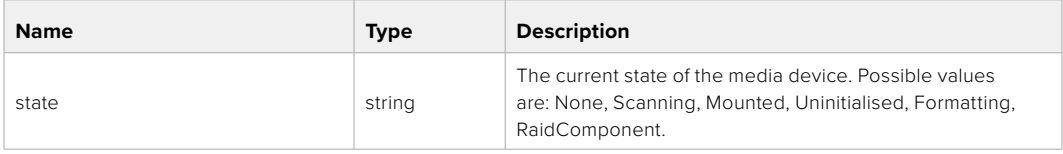

# GET /media/devices/{deviceName}/doformat

Get a format key, used to format the device with a put request.

#### **Parameters**

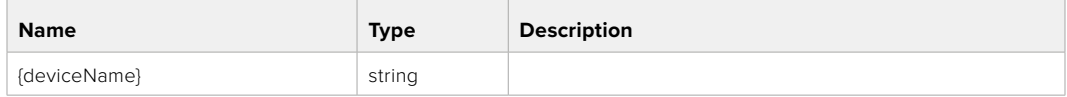

## **Response**

#### **200 - OK**

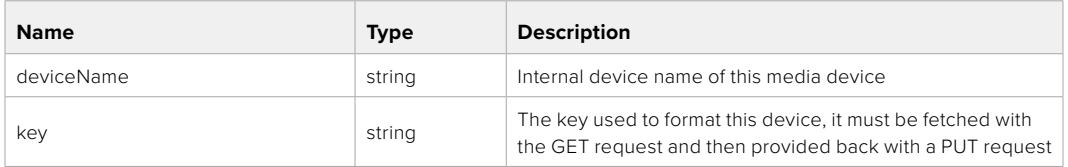

# PUT /media/devices/{deviceName}/doformat

Perform a format of the media device.

#### **Parameters**

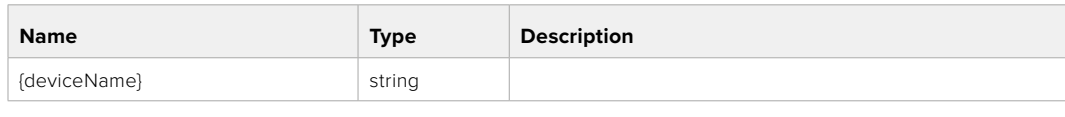

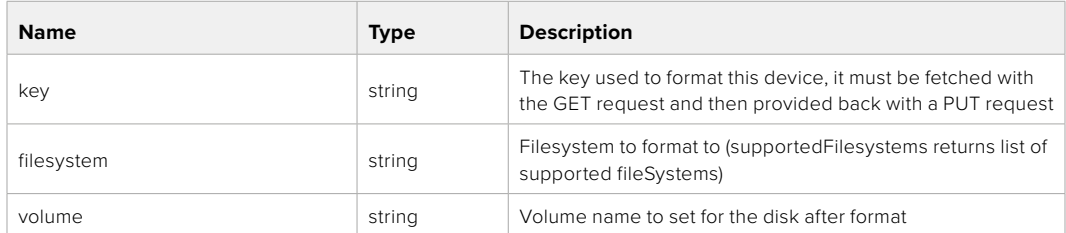

#### **Response**

**204 - No Content**

# **Preset Control API**

API For controlling the presets on Blackmagic Design products

# GET /presets

Get the list of the presets on the camera

## **Response**

# **200 - OK**

The response is a JSON object.

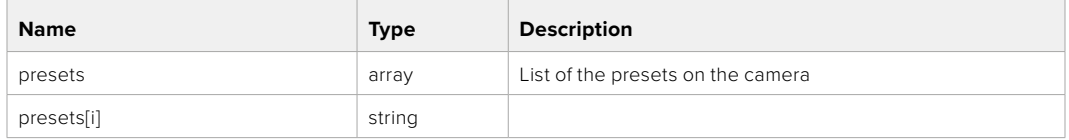

# POST /presets

Send a preset file to the camera

#### **Response**

#### **200 - OK**

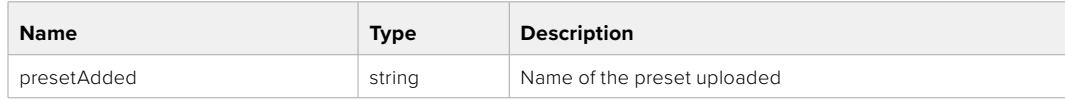

# GET /presets/active

Get the list of the presets on the camera

#### **Response**

### **200 - OK**

The response is a JSON object.

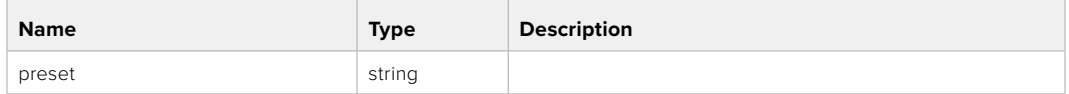

### PUT /presets/active

Set the active preset on the camera

#### **Parameter**

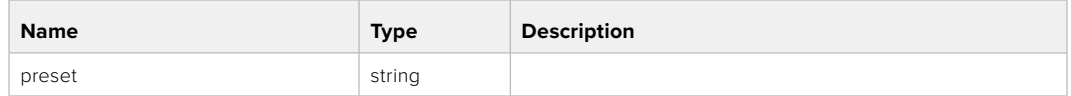

## **Response**

## **200 - OK**

The response is a JSON object.

### GET /presets/{presetName}

Download the preset file

#### **Parameter**

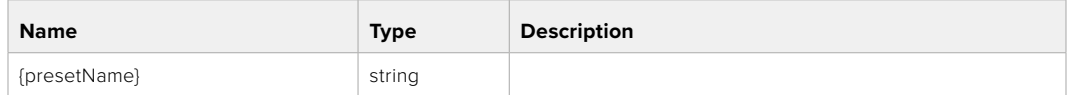

#### **Response**

#### **200 - OK**

The response is a binary file.

## PUT /presets/{presetName}

Update a preset on the camera if it exists, if not create a preset and save current state with the presetName

#### **Parameter**

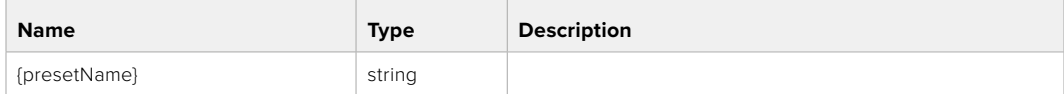

#### **Response**

### **200 - OK**

# DELETE /presets/{presetName}

Delete a preset from a camera if exists

#### **Parameter**

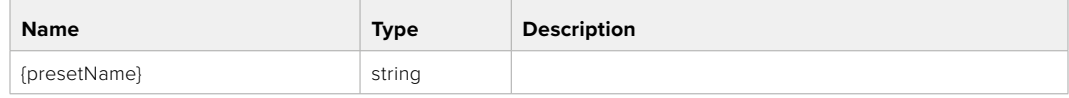

### **Response**

**200 - OK**

The response is a JSON object.

# **Audio Control API**

API For controlling audio on Blackmagic Design Cameras

## GET /audio/channel/{channelIndex}/input

Get the audio input (source and type) for the selected channel

#### **Parameter**

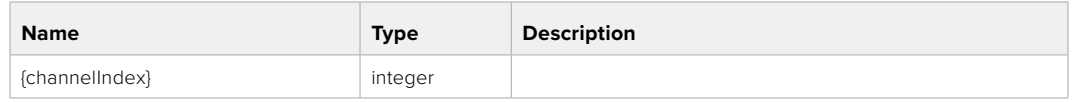

#### **Response**

#### **200 - Currently selected input**

The response is a JSON object.

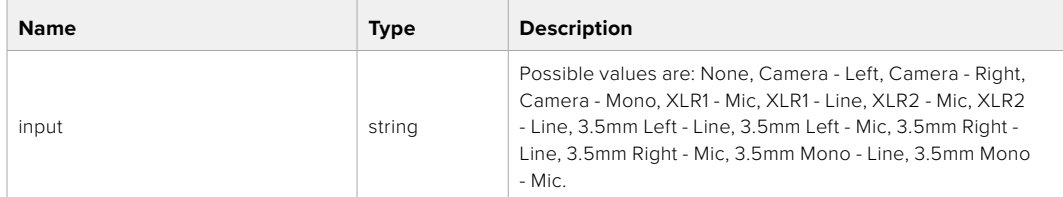

#### **404 - Channel does not exist**
## PUT /audio/channel/{channelIndex}/input

Set the audio input for the selected channel

## **Parameter**

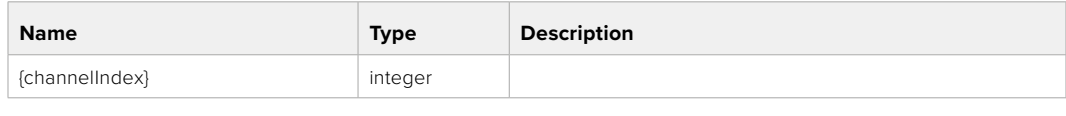

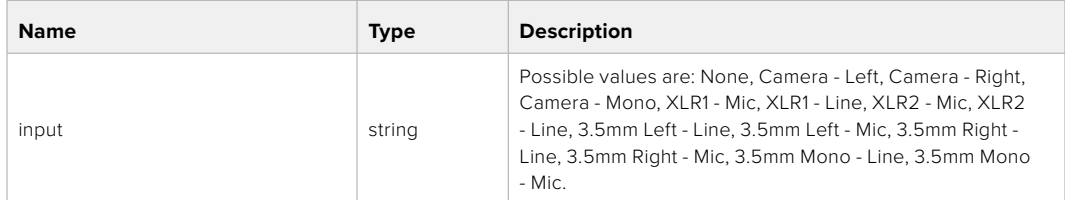

## **Response**

**200 - OK**

- **400 Invalid input**
- **404 Channel does not exist**

## GET /audio/channel/{channelIndex}/input/description

Get the description of the current input of the selected channel

## **Parameter**

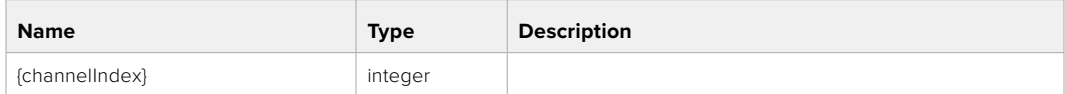

## **Response**

## **200 - Description of the current input of the selected channel**

The response is a JSON object.

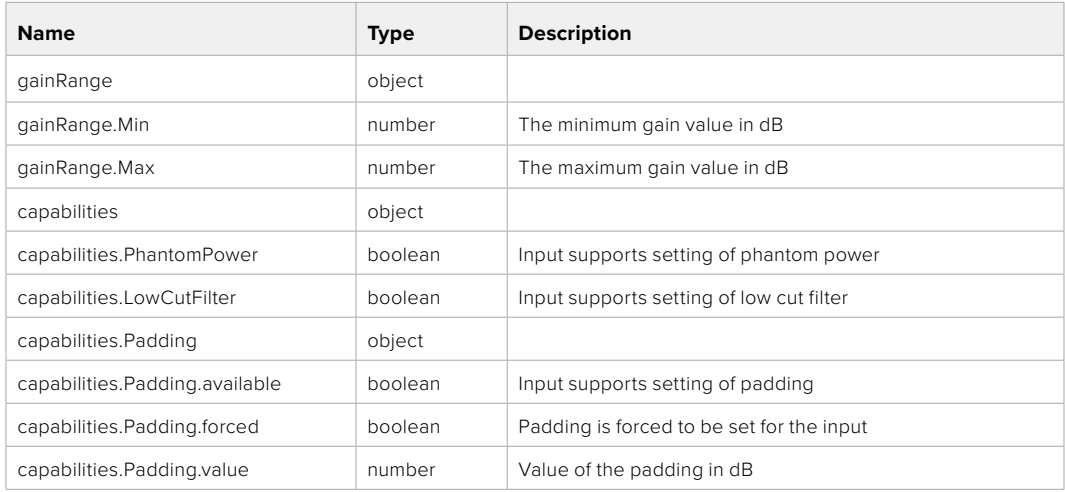

## **404 - Channel does not exist**

## GET /audio/channel/{channelIndex}/supportedInputs

Get the list of supported inputs and their availability to switch to for the selected channel

## **Parameter**

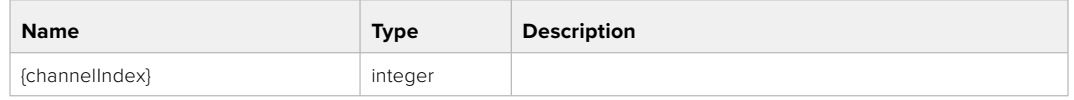

## **Response**

## **200 - The list of supported inputs**

The response is a JSON object.

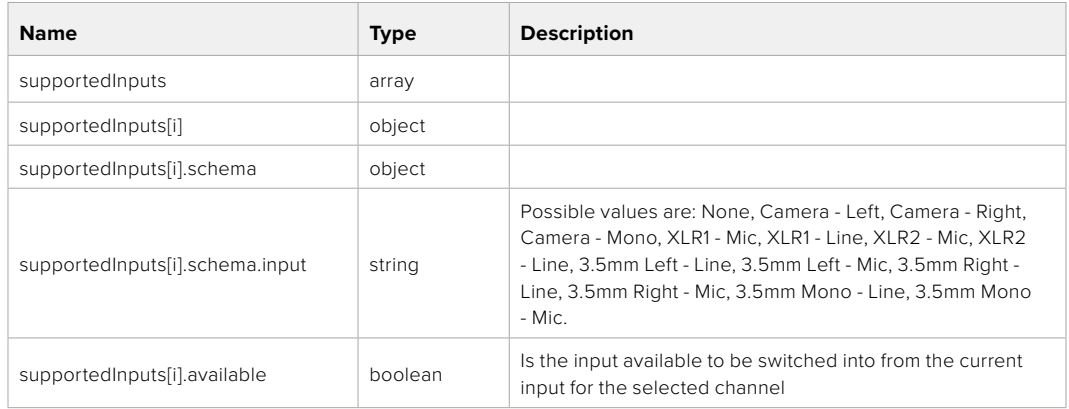

## **404 - Channel does not exist**

## GET /audio/channel/{channelIndex}/level

Get the audio input level for the selected channel

## **Parameter**

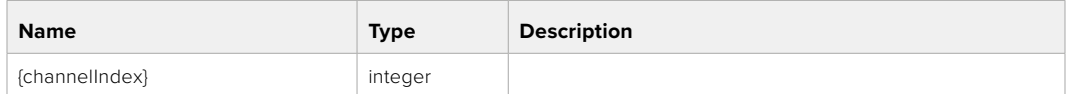

## **Response**

## **200 - Currently set level for the selected channel**

The response is a JSON object.

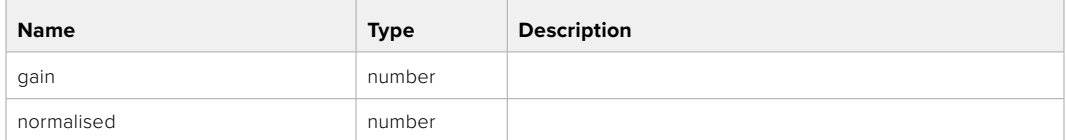

## **404 - Channel does not exist**

## PUT /audio/channel/{channelIndex}/level

Set the audio input level for the selected channel

## **Parameter**

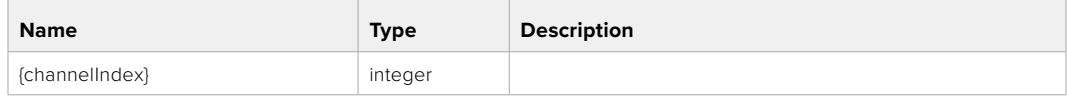

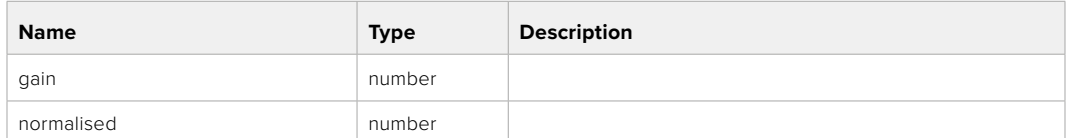

#### **Response**

**200 - OK**

**400 - Invalid input**

**404 - Channel does not exist**

## GET /audio/channel/{channelIndex}/phantomPower

Get the audio input phantom power for the selected channel if possible

## **Parameter**

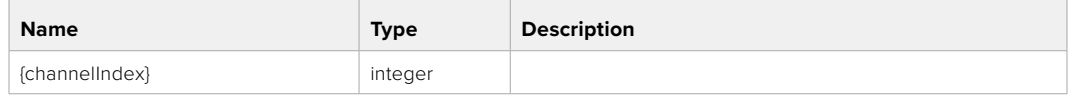

## **Response**

## **200 - Currently set level for the selected channel**

The response is a JSON object.

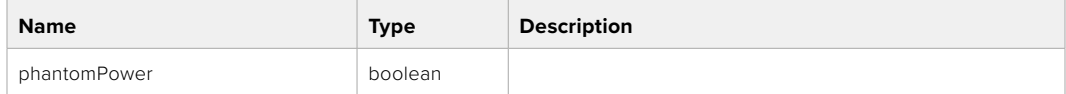

## **404 - Channel does not exist**

## PUT /audio/channel/{channelIndex}/phantomPower

Set the audio phantom power for the selected channel

#### **Parameter**

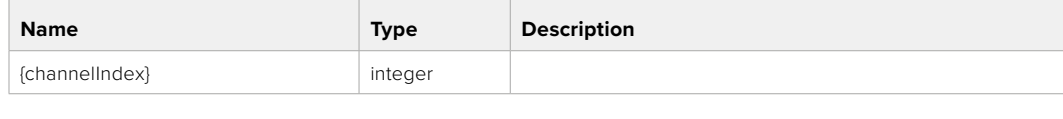

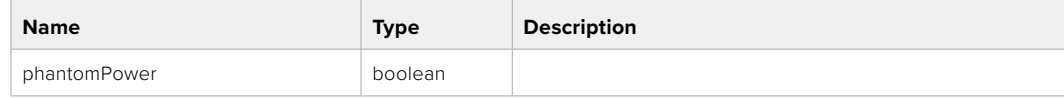

## **Response**

- **400 Phantom power is not supported for this input**
- **404 Channel does not exist**

## GET /audio/channel/{channelIndex}/padding

Get the audio input padding for the selected channel

## **Parameter**

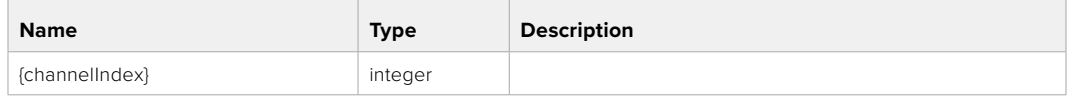

## **Response**

## **200 - Currently set padding for the selected channel**

The response is a JSON object.

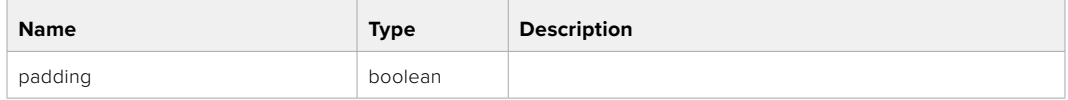

## **404 - Channel does not exist**

## PUT /audio/channel/{channelIndex}/padding

Set the audio input padding for the selected channel

## **Parameter**

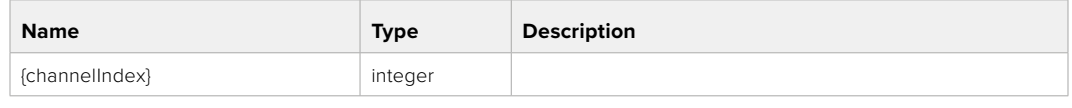

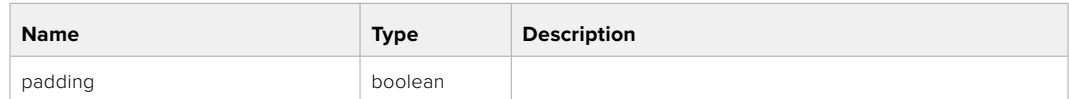

## **Response**

**200 - OK**

- **400 Padding is not supported for this input**
- **404 Channel does not exist**

## GET /audio/channel/{channelIndex}/lowCutFilter

Get the audio input low cut filter for the selected channel

## **Parameter**

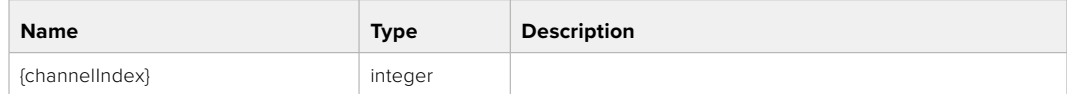

## **Response**

## **200 - Currently set low cut filter for the selected channel**

The response is a JSON object.

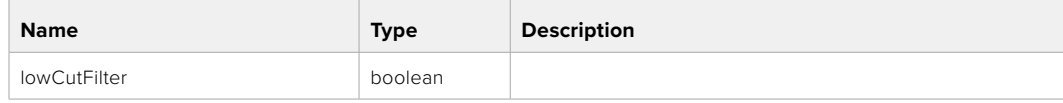

## **404 - Channel does not exist**

## PUT /audio/channel/{channelIndex}/lowCutFilter

Set the audio input low cut filter for the selected channel

## **Parameter**

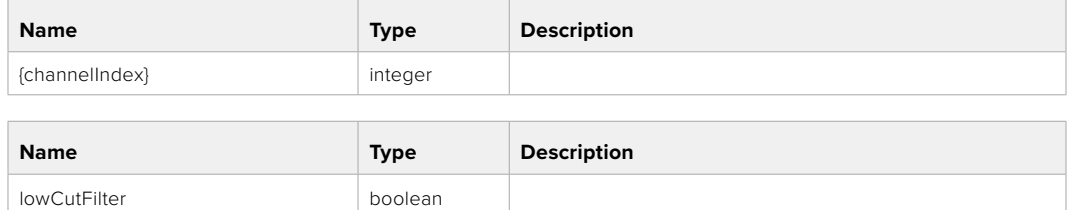

#### **Response**

**200 - OK**

## **400 - Low cut filter is not supported for this input**

**404 - Channel does not exist**

## GET /audio/channel/{channelIndex}/available

Get the audio input's current availability for the selected channel. If unavailable, the source will be muted

## **Parameter**

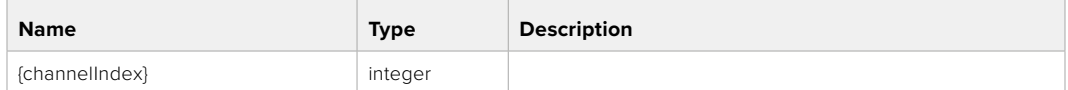

## **Response**

## **200 - Currently set availability for the selected channel**

The response is a JSON object.

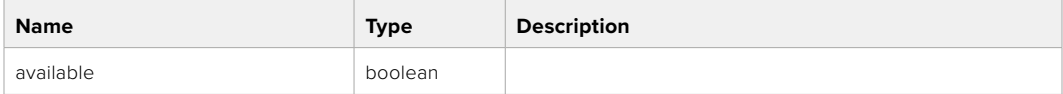

## **404 - Channel does not exist**

## **Lens Control API**

API For controlling the lens on Blackmagic Design products

## GET /lens/iris

Get lens' aperture

## **Response**

#### **200 - OK**

The response is a JSON object.

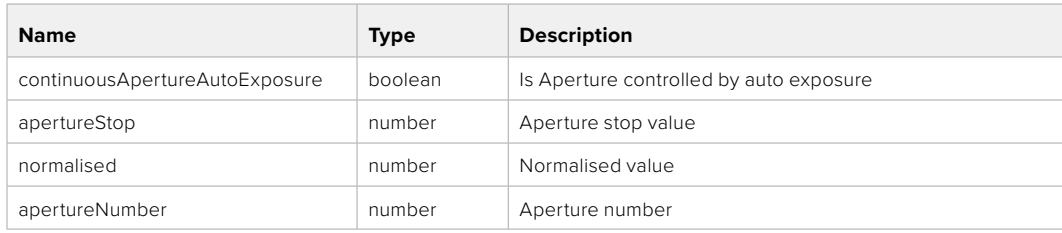

## PUT /lens/iris

Set lens' aperture

## **Parameter**

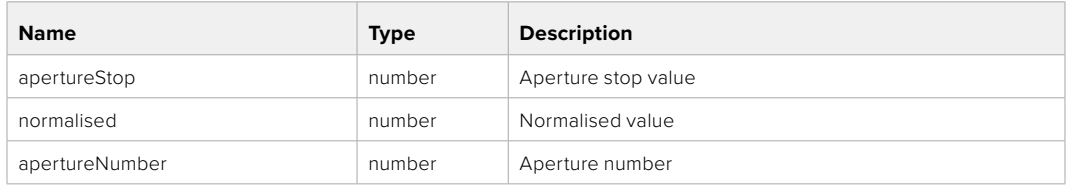

## **Response**

**200 - OK**

## GET /lens/zoom

Get lens' zoom

## **Response**

## **200 - OK**

The response is a JSON object.

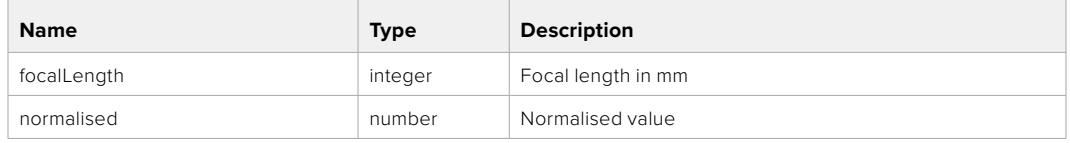

## PUT /lens/zoom

Set lens' zoom

## **Parameter**

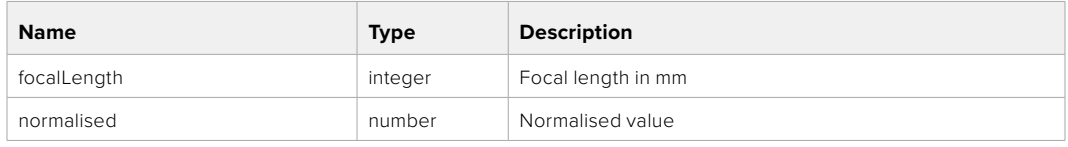

## **Response**

**200 - OK**

## GET /lens/focus

Get lens' focus

## **Response**

## **200 - OK**

The response is a JSON object.

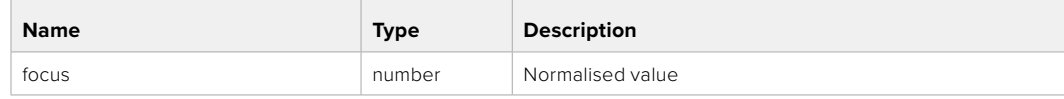

## PUT /lens/focus

Set lens' focus

## **Parameter**

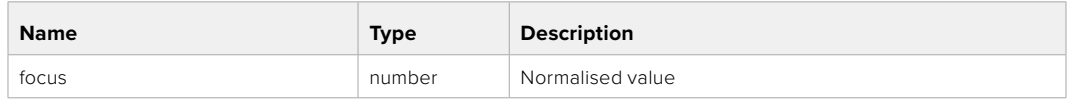

## **Response**

**200 - OK**

## PUT /lens/focus/doAutoFocus

Perform auto focus

**Response**

**200 - OK**

## **Video Control API**

API For controlling the video on Blackmagic Design products

## GET /video/iso

Get current ISO

## **Response**

## **200 - OK**

The response is a JSON object.

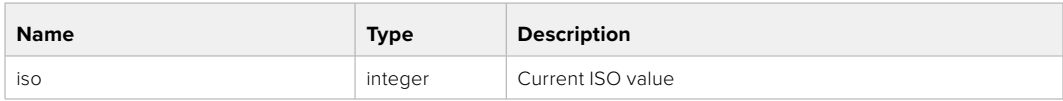

## PUT /video/iso

Set current ISO

## **Parameter**

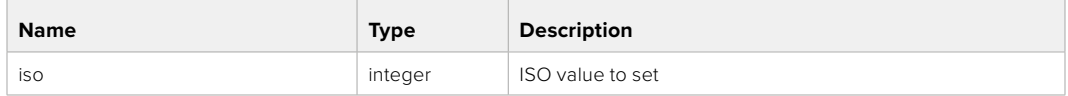

## **Response**

## GET /video/gain

Get current gain value in decibels

## **Response**

## **200 - OK**

The response is a JSON object.

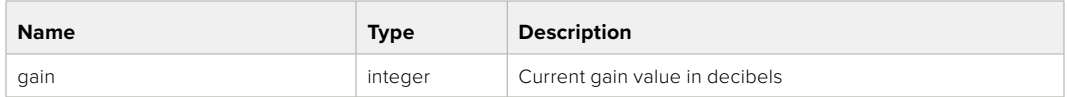

## PUT /video/gain

Set current gain value

## **Parameter**

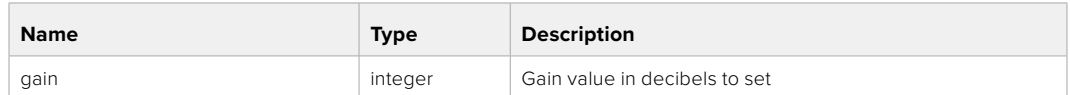

## **Response**

**200 - OK**

## GET /video/whiteBalance

Get current white balance

## **Response**

## **200 - OK**

The response is a JSON object.

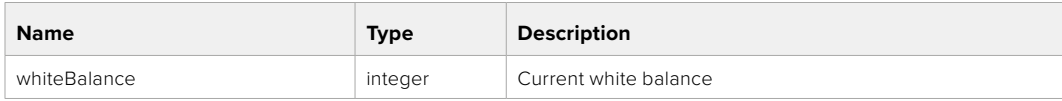

## PUT /video/whiteBalance

Set current white balance

## **Parameter**

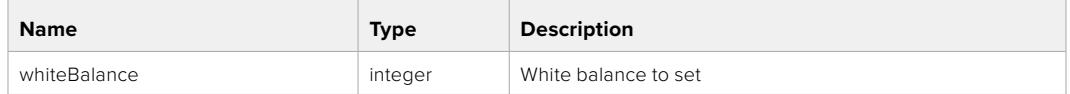

## **Response**

**200 - OK**

## PUT /video/whiteBalance/doAuto

Set current white balance automatically

## **Response**

## GET /video/whiteBalanceTint

Get white balance tint

## **Response**

## **200 - OK**

The response is a JSON object.

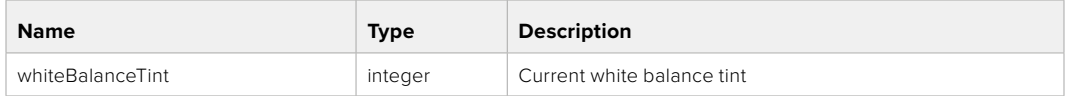

## PUT /video/whiteBalanceTint

Set white balance tint

## **Parameter**

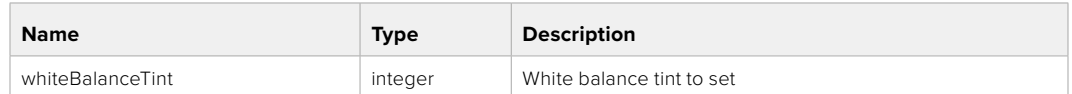

## **Response**

**200 - OK**

## GET /video/ndFilter

Get ND filter stop

## **Response**

## **200 - OK**

The response is a JSON object.

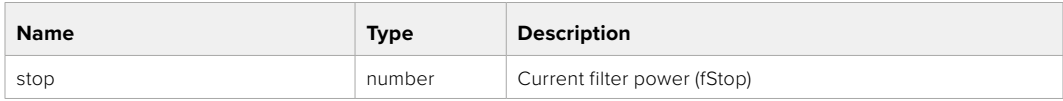

## PUT /video/ndFilter

Set ND filter stop

## **Parameter**

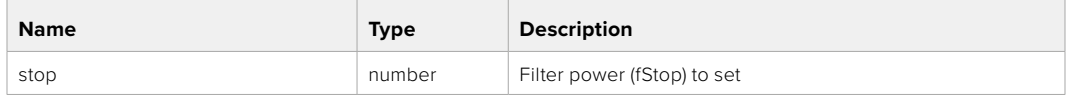

## **Response**

## GET /video/ndFilter/displayMode

Get ND filter display mode on the camera

## **Response**

## **200 - OK**

The response is a JSON object.

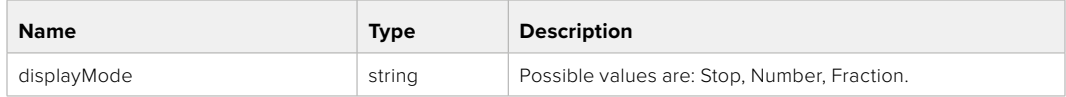

## PUT /video/ndFilter/displayMode

Set ND filter display mode on the camera

## **Parameter**

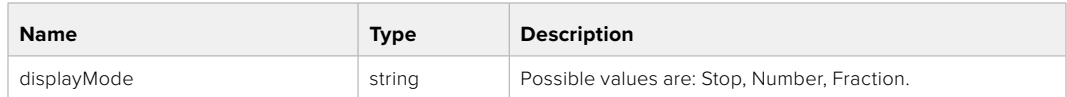

## **Response**

**200 - OK**

## GET /video/shutter

Get current shutter. Will return either shutter speed or shutter angle depending on shutter measurement in device settings

## **Response**

#### **200 - OK**

The response is a JSON object.

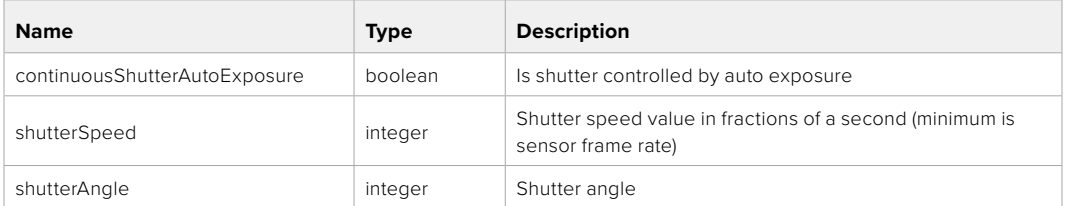

## PUT /video/shutter

Set ND filter display mode on the camera

## **Parameter**

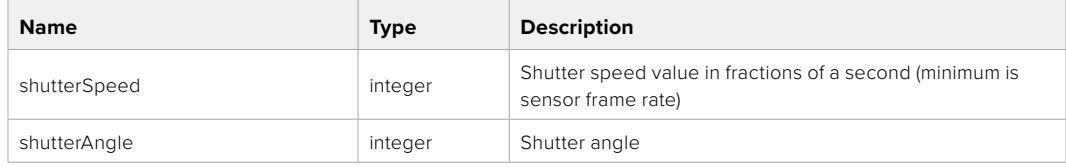

## **Response**

## GET /video/autoExposure

Get current auto exposure mode

## **Response**

## **200 - OK**

The response is a JSON object.

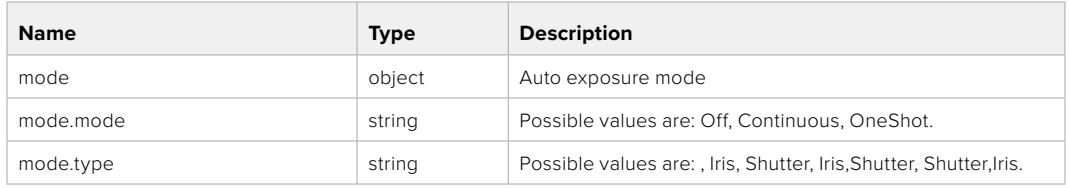

## PUT /video/autoExposure

Set auto exposure

## **Parameter**

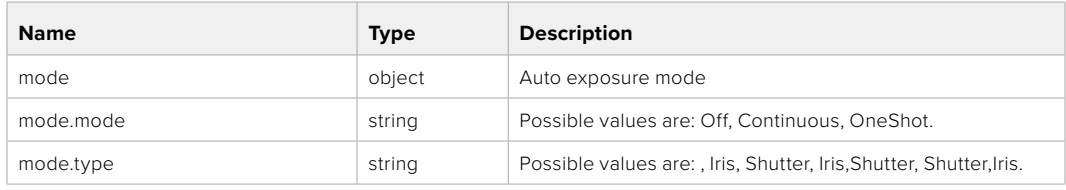

## **Response**

**200 - OK**

## **Color Correction Control API**

API For controlling the color correction on Blackmagic Design products based on DaVinci Resolve Color Corrector

## GET /colorCorrection/lift

Get color correction lift

## **Response**

## **200 - OK**

The response is a JSON object.

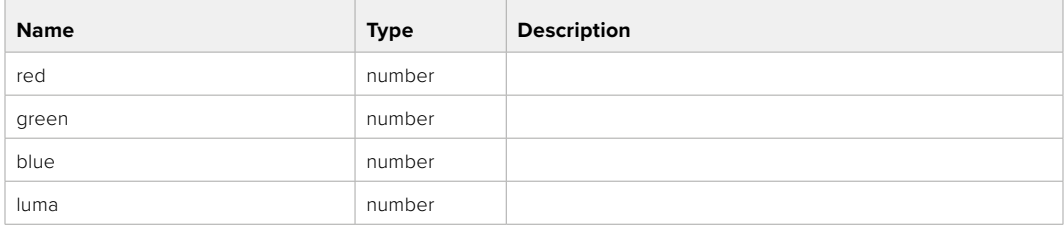

## PUT /colorCorrection/lift

Set color correction lift

## **Parameter**

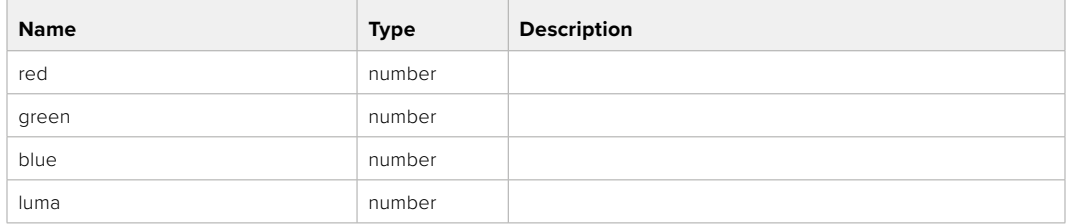

## **Response**

**200 - OK**

## GET /colorCorrection/gamma

Get color correction gamma

## **Response**

## **200 - OK**

The response is a JSON object.

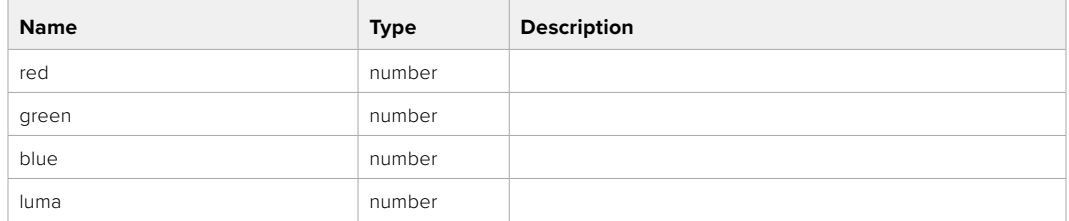

## PUT /colorCorrection/gamma

Set color correction gamma

## **Parameter**

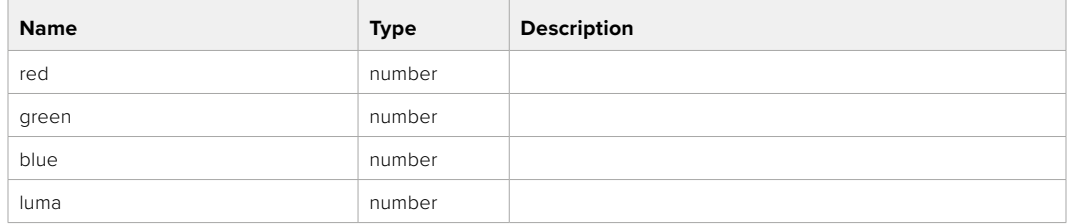

## **Response**

## GET /colorCorrection/gain

Get color correction gain

## **Response**

## **200 - OK**

The response is a JSON object.

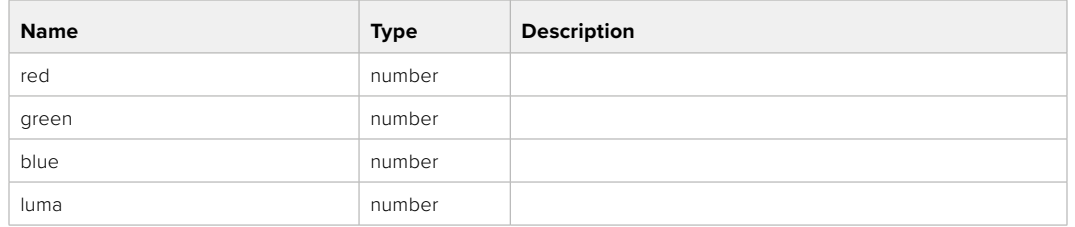

## PUT /colorCorrection/gain

Set color correction gain

## **Parameter**

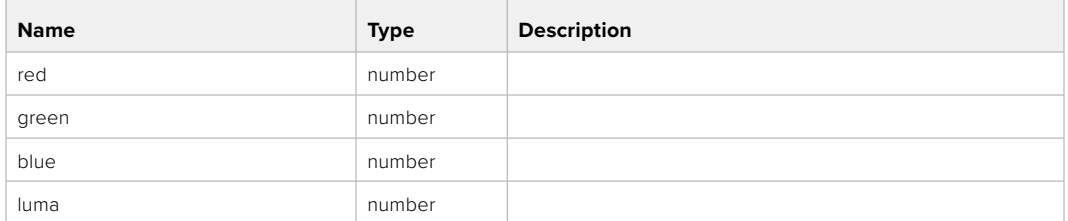

## **Response**

**200 - OK**

## GET /colorCorrection/offset

Get color correction offset

## **Response**

## **200 - OK**

The response is a JSON object.

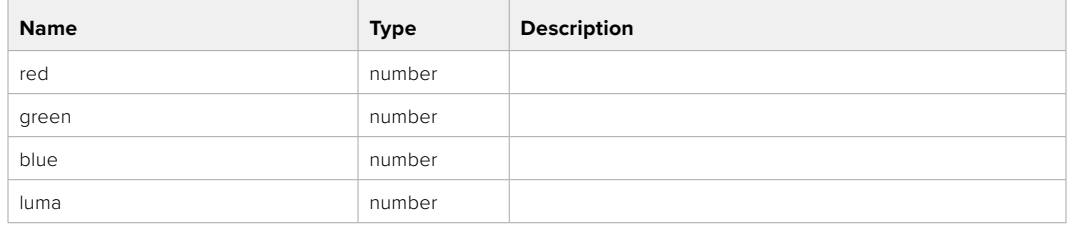

## PUT /colorCorrection/offset

Set color correction offset

## **Parameter**

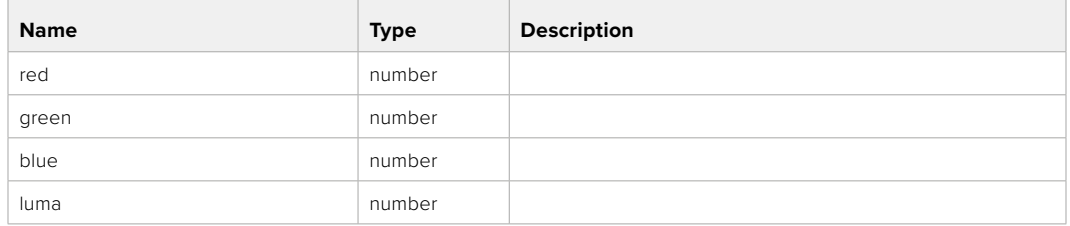

## **Response**

**200 - OK**

## GET /colorCorrection/contrast

Get color correction contrast

## **Response**

## **200 - OK**

The response is a JSON object.

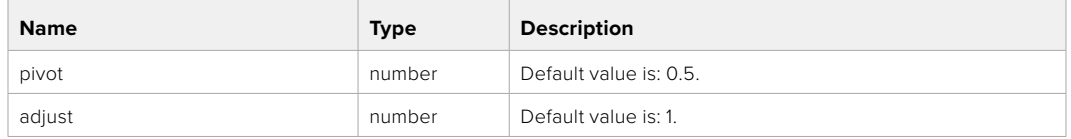

## PUT /colorCorrection/contrast

Set color correction contrast

## **Parameter**

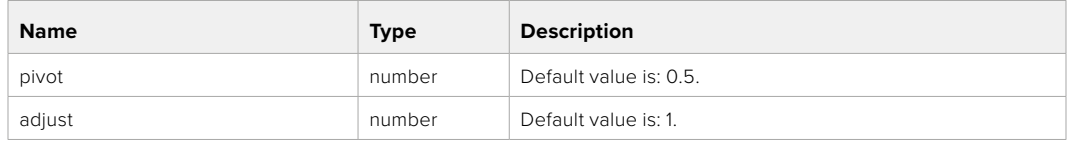

## **Response**

**200 - OK**

## GET /colorCorrection/color

Get color correction color properties

## **Response**

## **200 - OK**

The response is a JSON object.

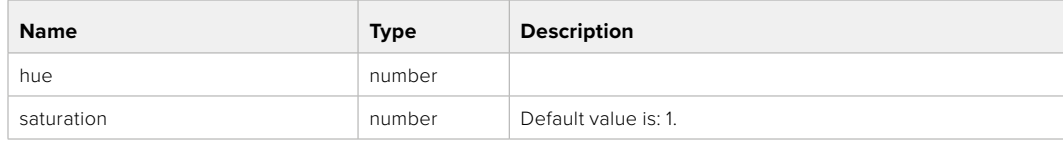

## PUT /colorCorrection/color

Set color correction color properties

## **Parameter**

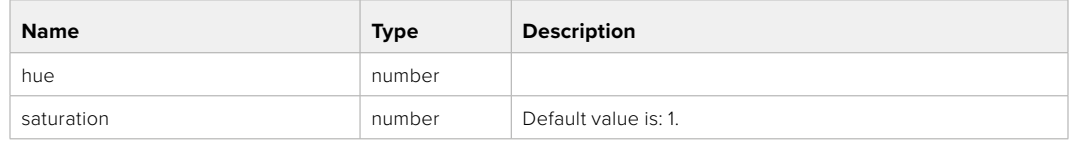

## **Response**

**200 - OK**

## GET /colorCorrection/lumaContribution

Get color correction luma contribution

## **Response**

## **200 - OK**

The response is a JSON object.

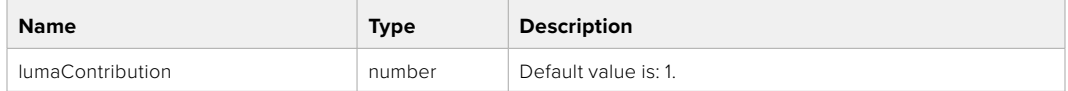

## PUT /colorCorrection/lumaContribution

Set color correction luma contribution

## **Parameter**

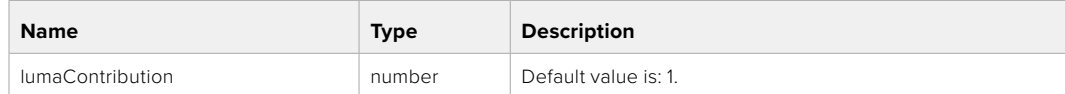

## **Response**

## **Blackmagic SDI Camera Control Protocol**

## **Version 1.6.2**

If you are a software developer you can use the Blackmagic SDI to construct devices that integrate with our products. Here at Blackmagic Design, our approach is to open up our protocols and we eagerly look forward to seeing what you come up with!

## Overview

This document describes an extensible protocol for sending a unidirectional stream of small control messages embedded in the non-active picture region of a digital video stream. The video stream containing the protocol stream may be broadcast to a number of devices. Device addressing is used to allow the sender to specify which device each message is directed to.

## Assumptions

Alignment and padding constraints are explicitly described in the protocol document. Bit fields are packed from LSB first. Message groups, individual messages and command headers are defined as, and can be assumed to be, 32 bit aligned.

## Blanking Encoding

A message group is encoded into a SMPTE 291M packet with DID/SDID x51/x53 in the active region of VANC line 16.

## Message Grouping

Up to 32 messages may be concatenated and transmitted in one blanking packet up to a maximum of 255 bytes payload. Under most circumstances, this should allow all messages to be sent with a maximum of one frame latency.

If the transmitting device queues more bytes of message packets than can be sent in a single frame, it should use heuristics to determine which packets to prioritize and send immediately. Lower priority messages can be delayed to later frames, or dropped entirely as appropriate.

## Abstract Message Packet Format

Every message packet consists of a three byte header followed by an optional variable length data block. The maximum packet size is 64 bytes.

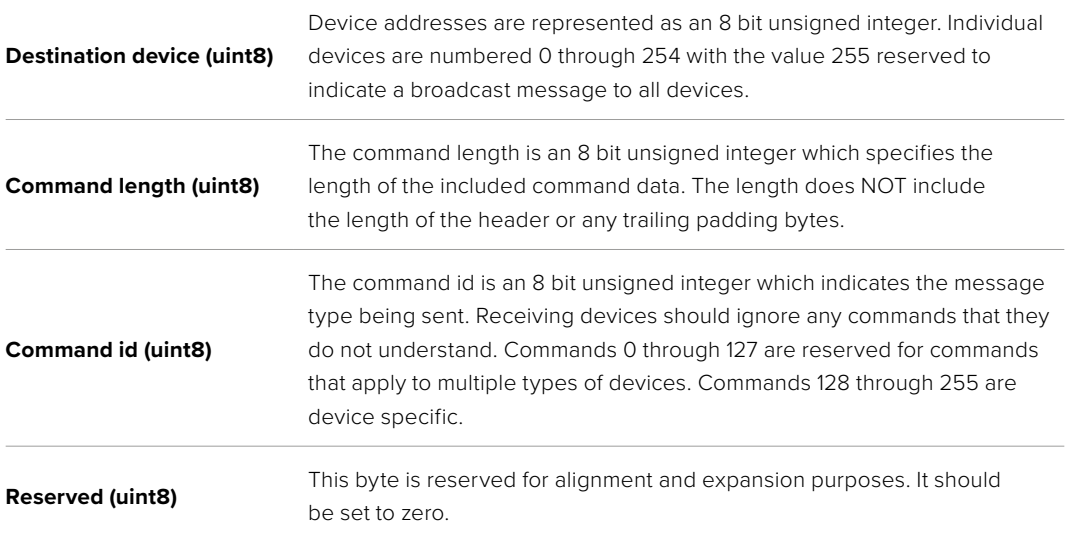

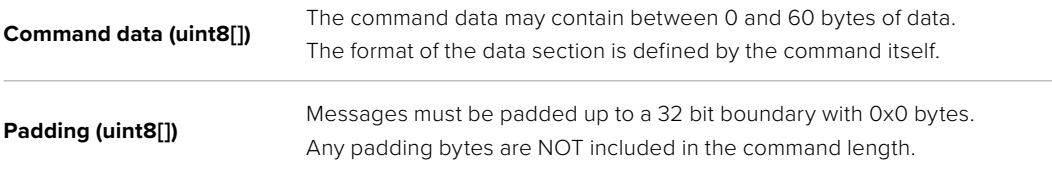

Receiving devices should use the destination device address and or the command identifier to determine which messages to process. The receiver should use the command length to skip irrelevant or unknown commands and should be careful to skip the implicit padding as well.

## Defined Commands

## **Command 0 : change configuration**

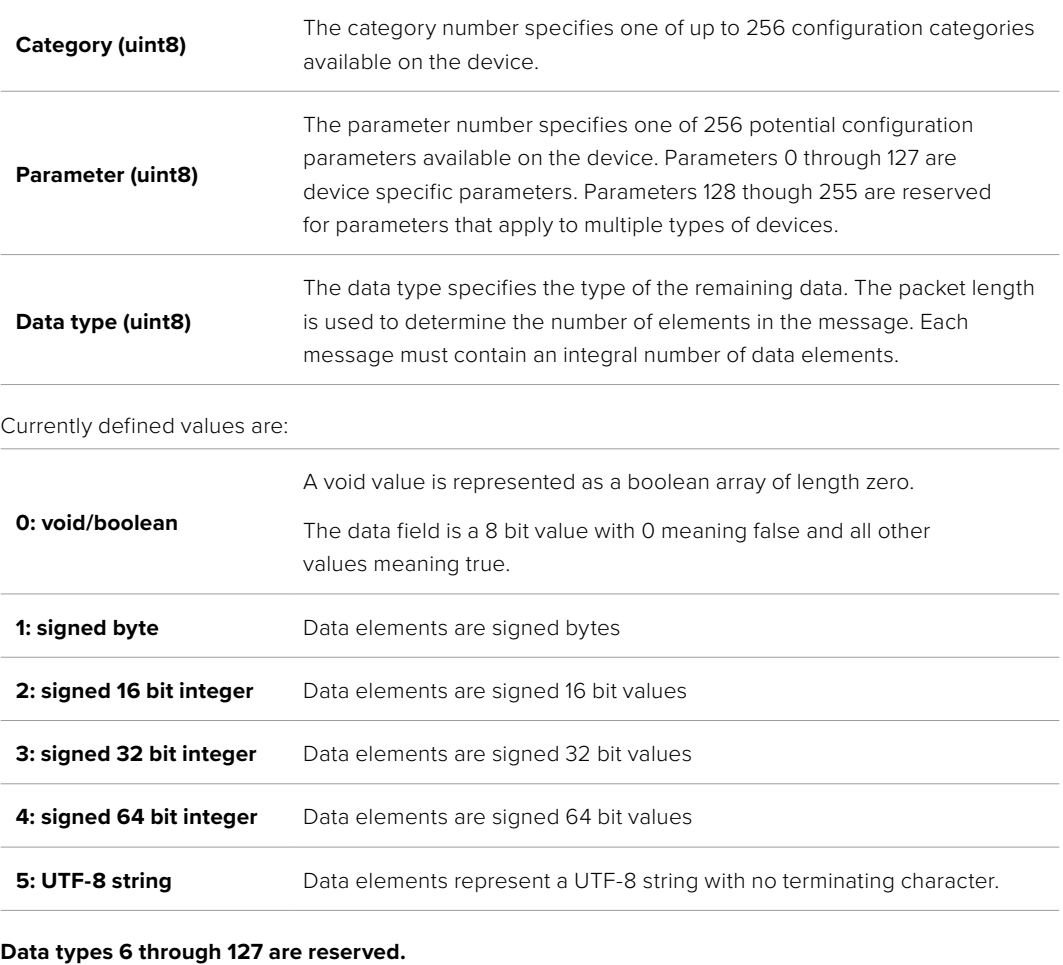

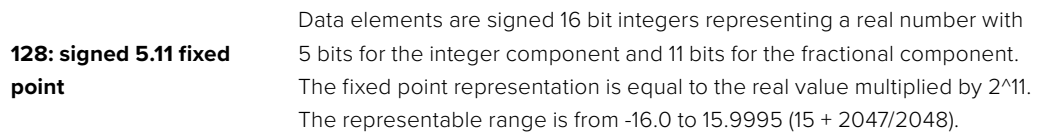

## **Data types 129 through 255 are available for device specific purposes.**

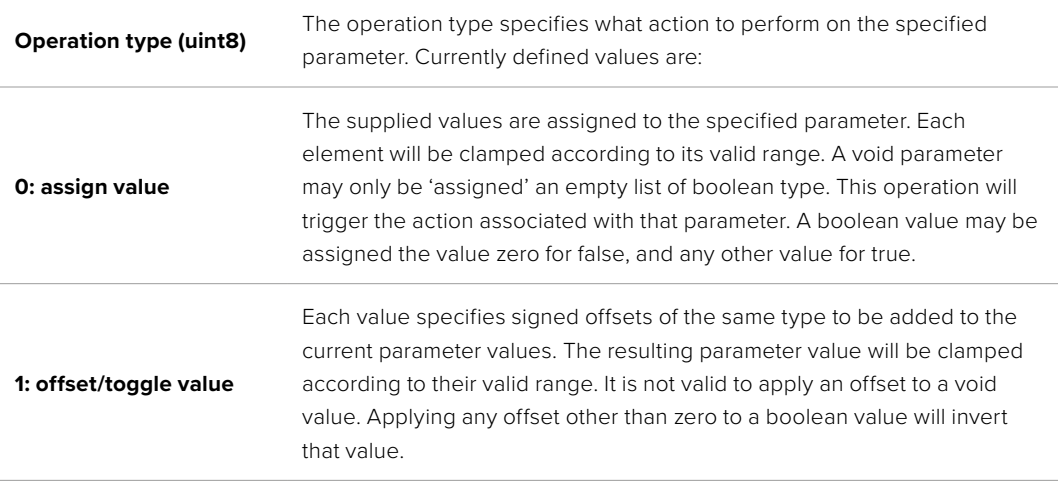

**Operation types 2 through 127 are reserved.**

## **Operation types 128 through 255 are available for device specific purposes.**

**Data (void)** The data field is 0 or more bytes as determined by the data type and number of elements.

The category, parameter, data type and operation type partition a 24 bit operation space.

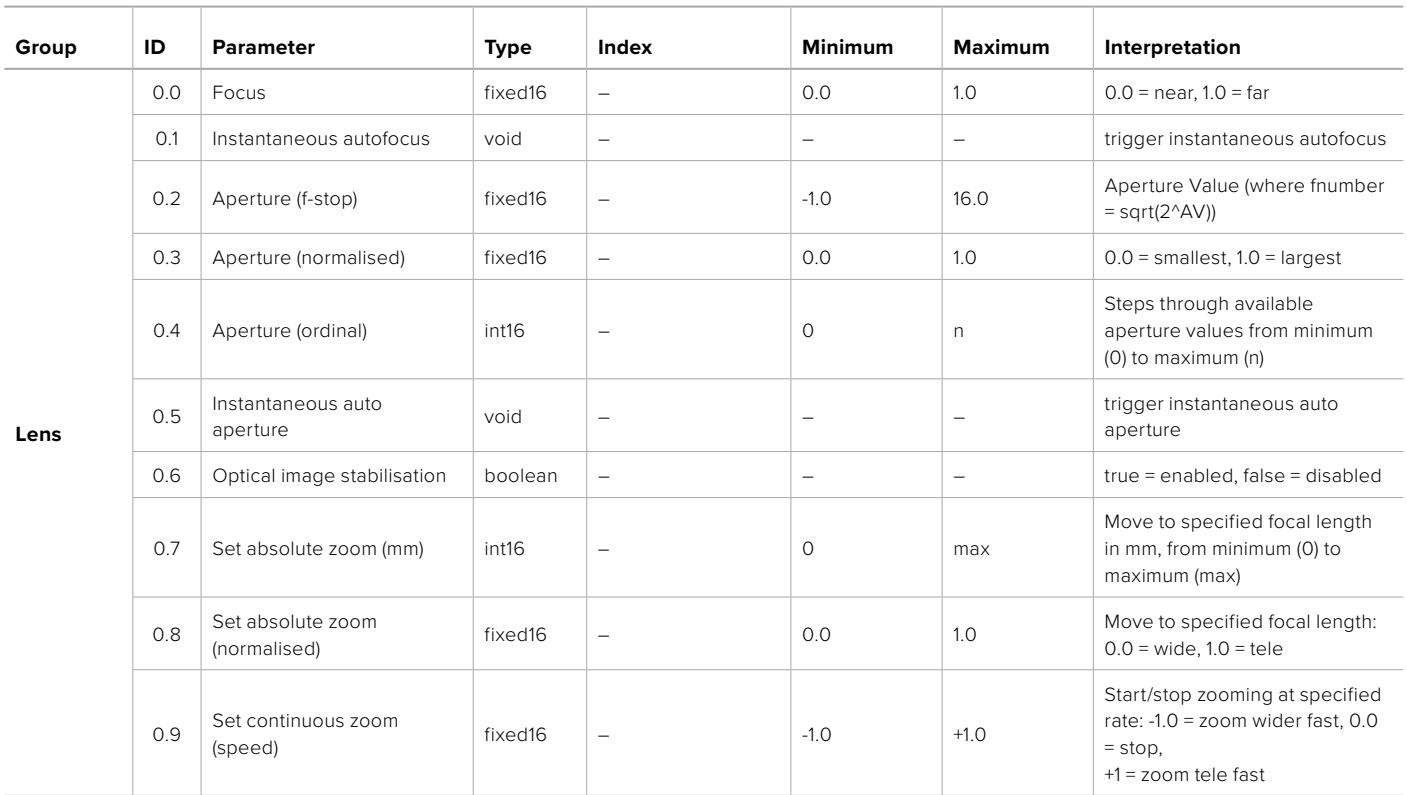

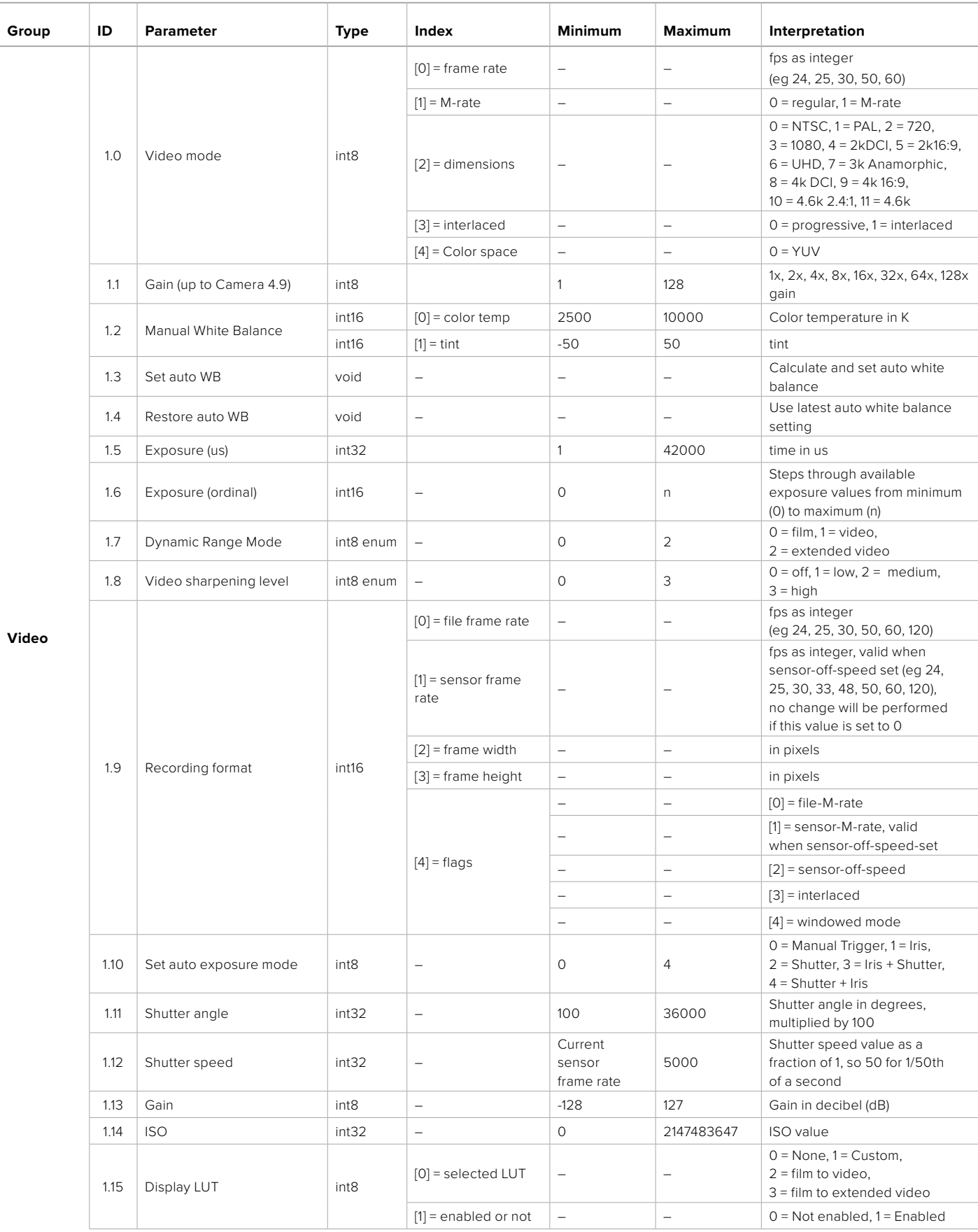

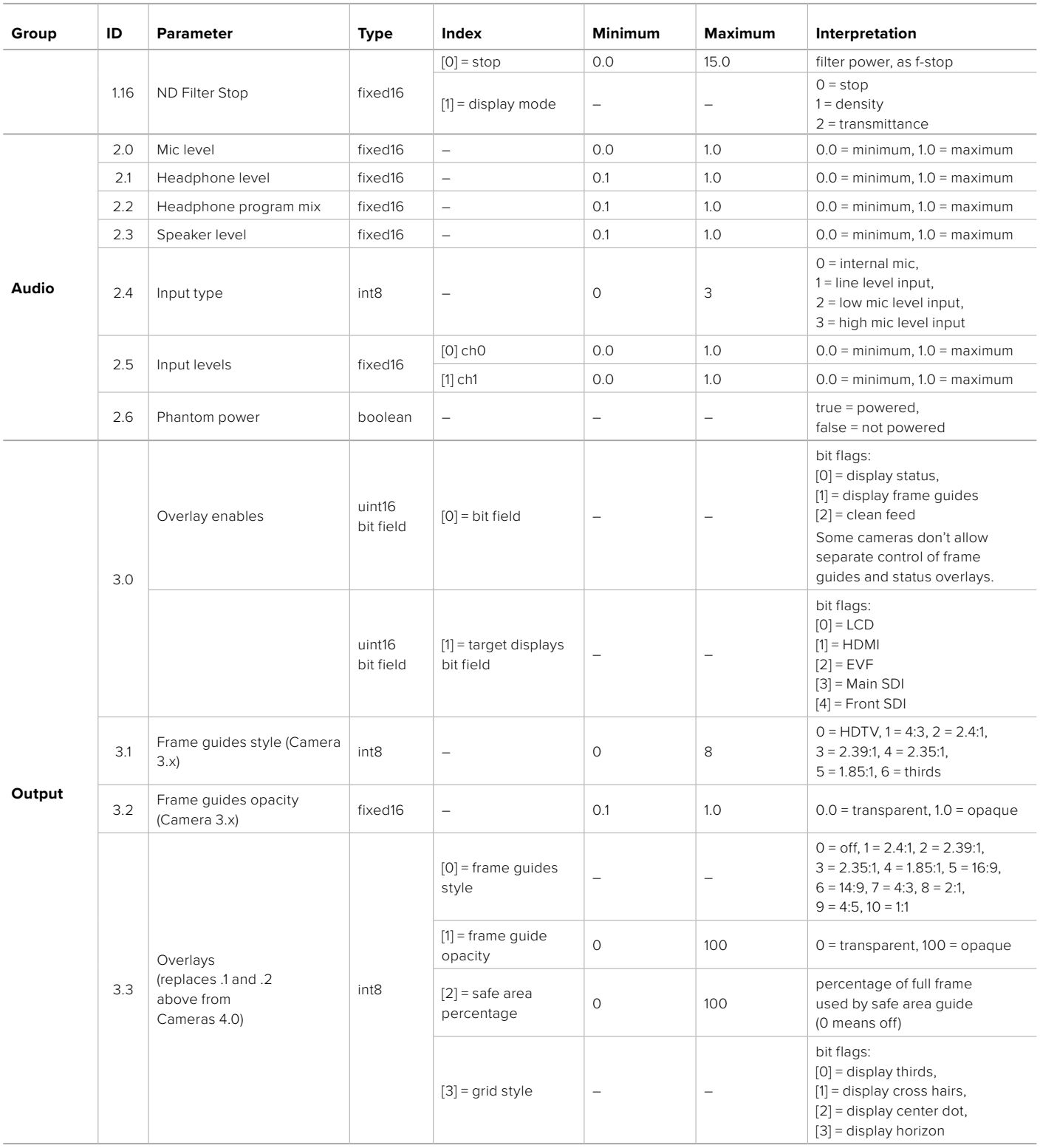

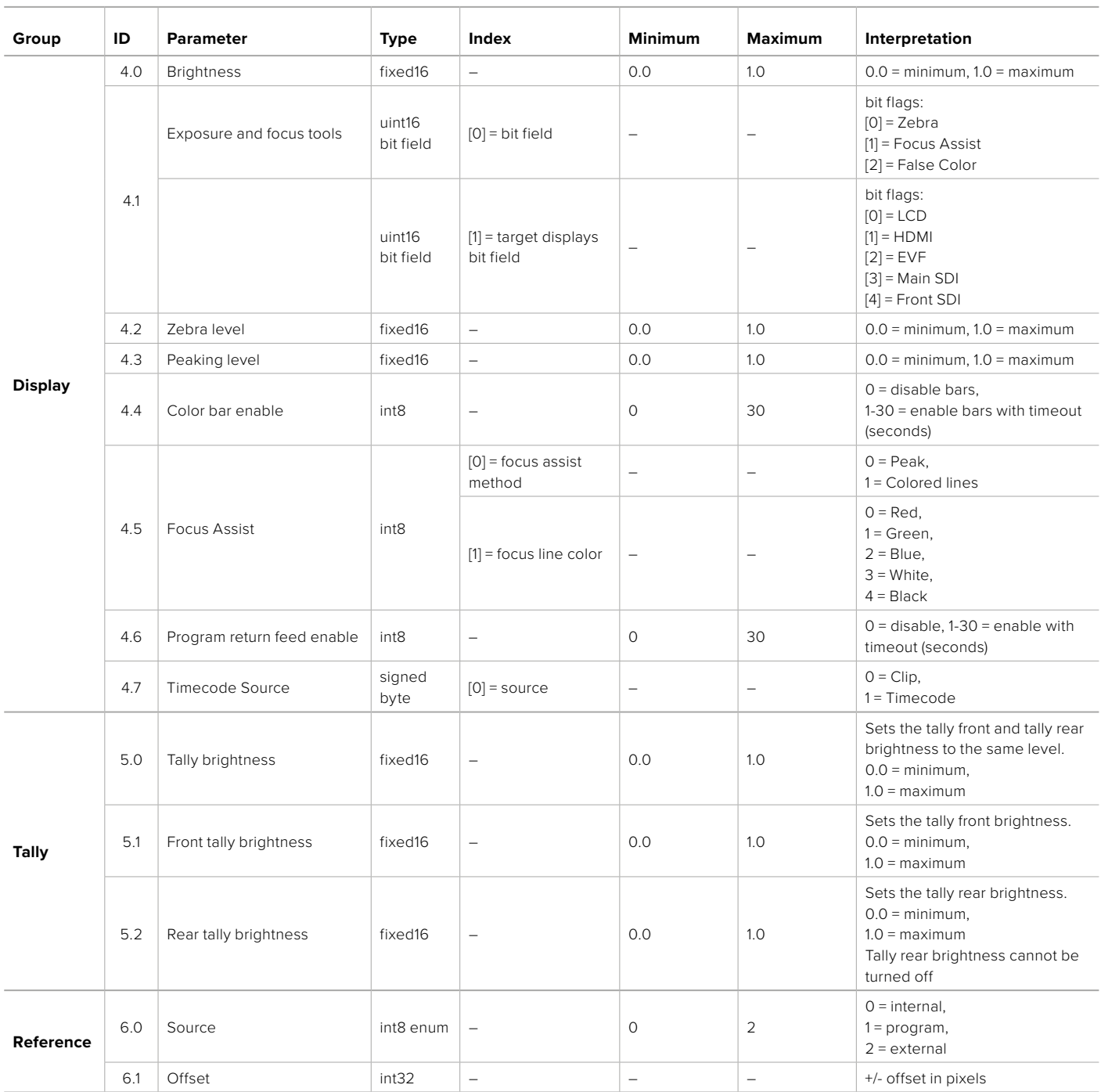

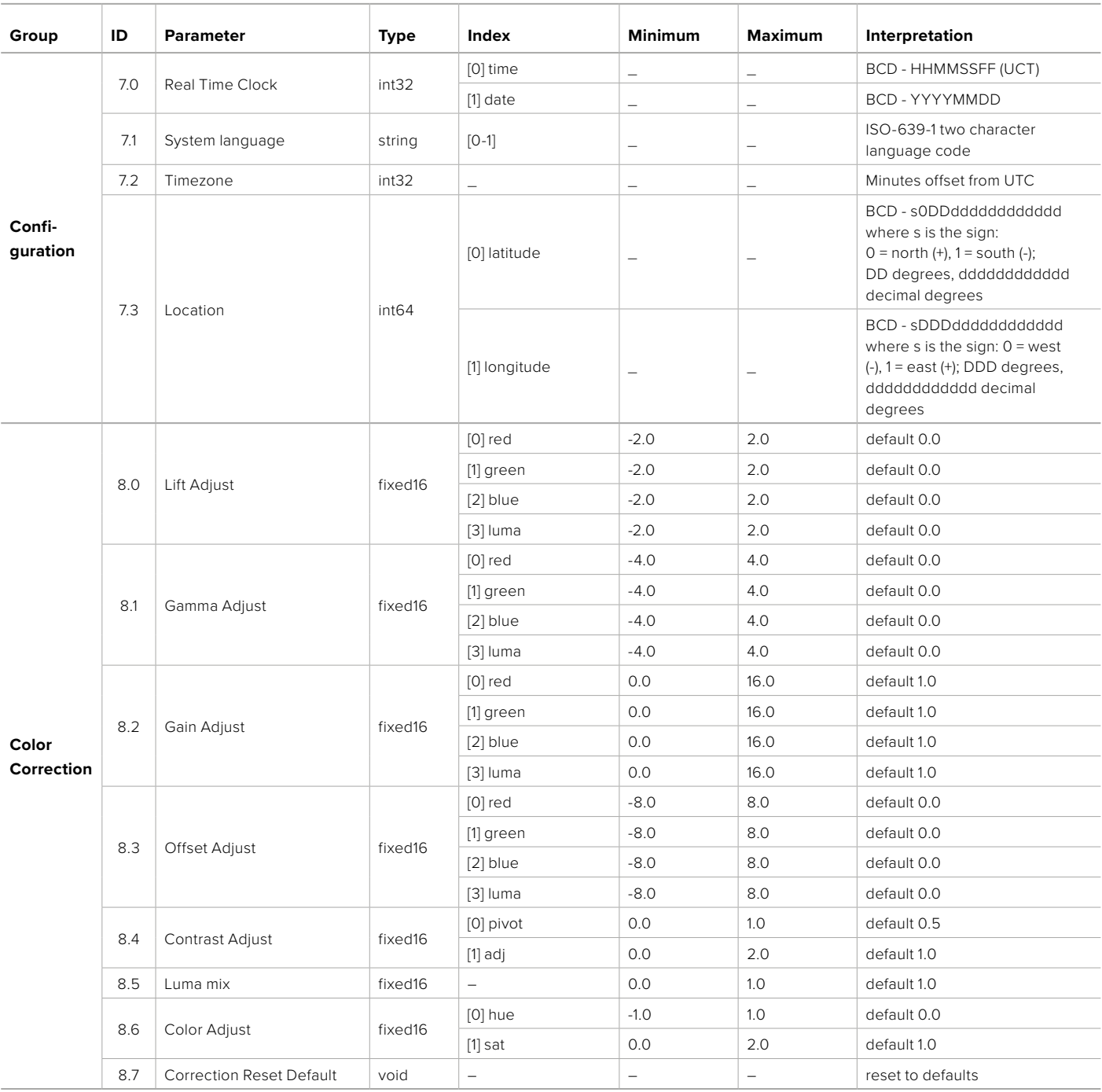

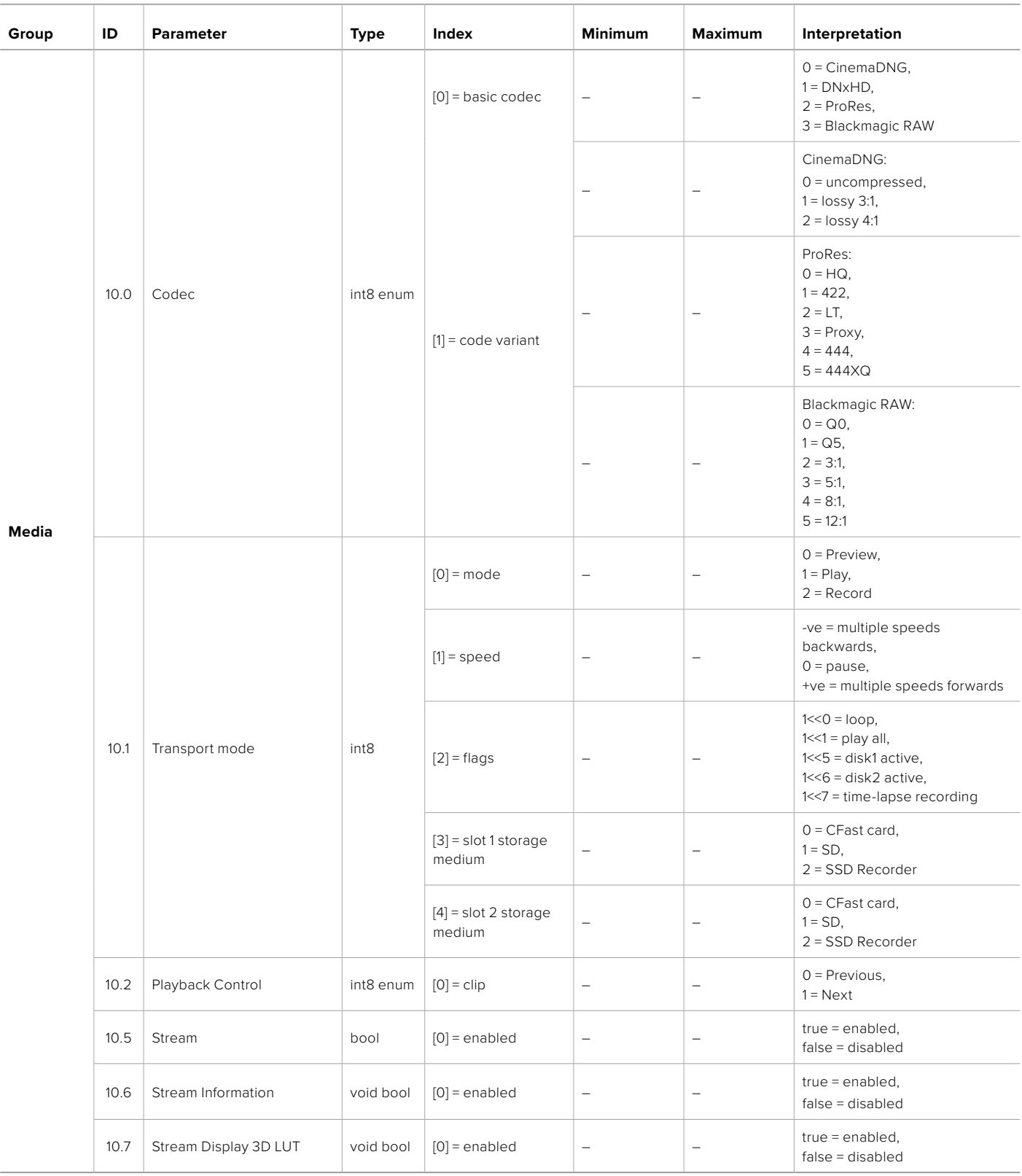

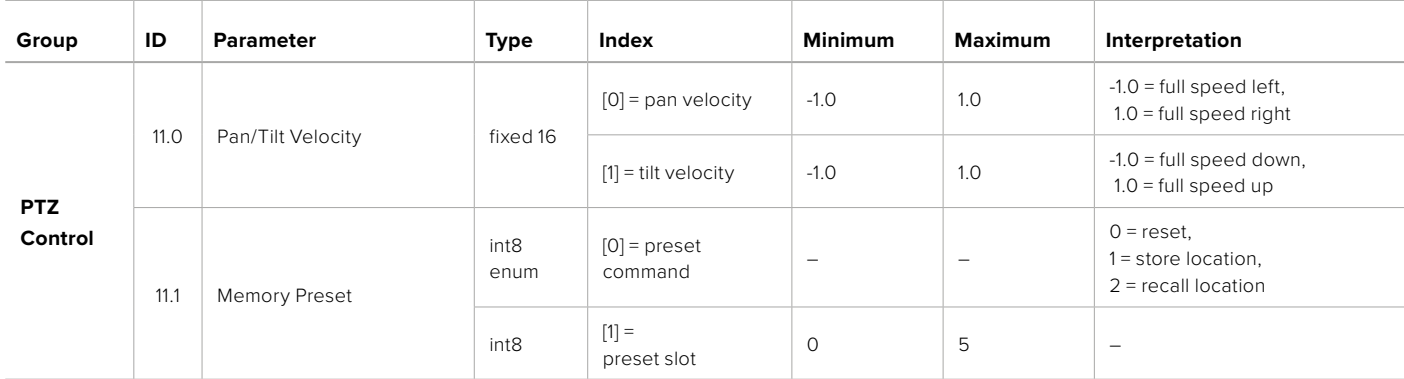

## **Example Protocol Packets**

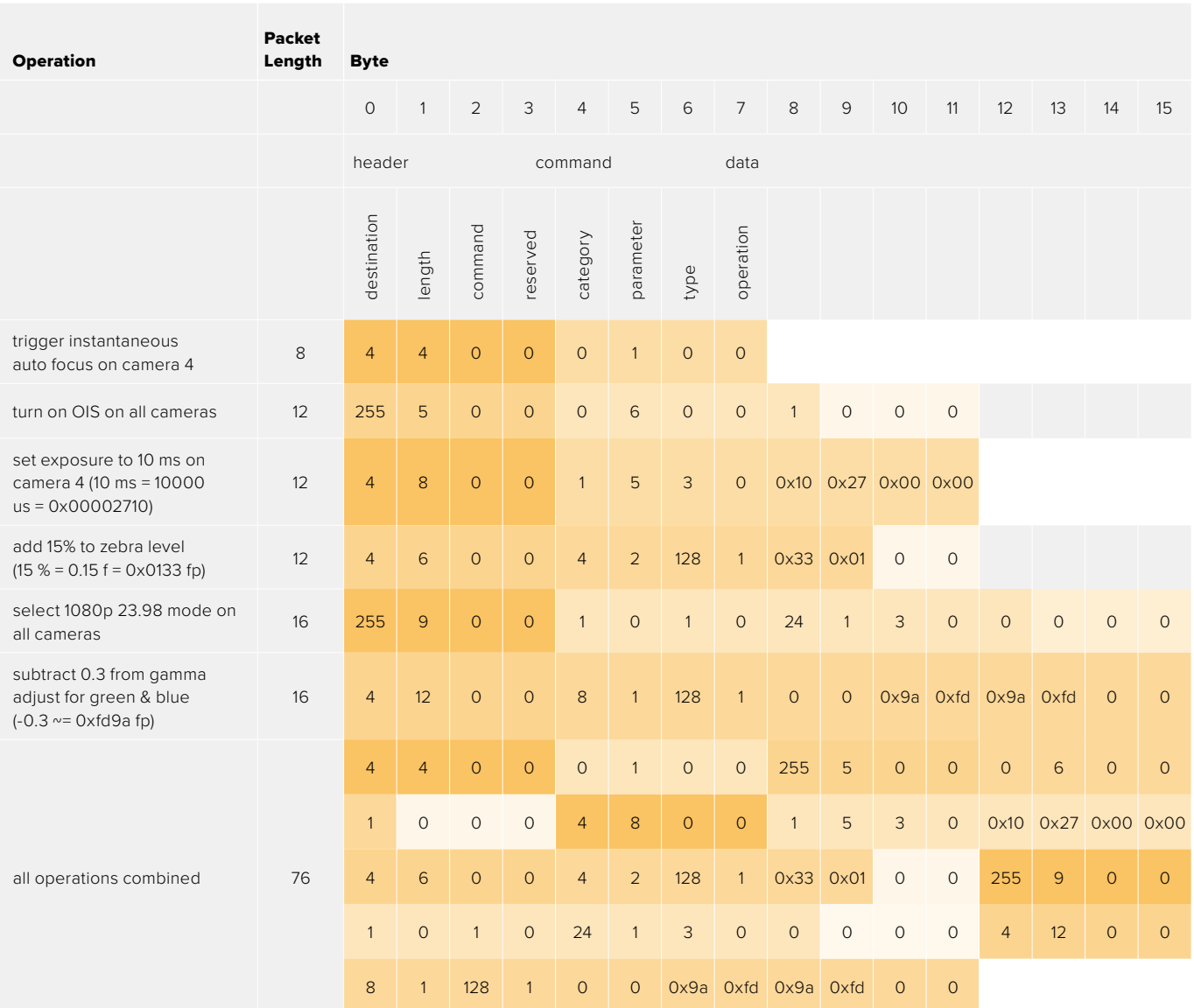

## **Blackmagic Embedded Tally Control Protocol**

## **Version 1.0 (30/04/10)**

This section is for third party developers or anybody who may wish to add support for the Blackmagic Embedded Tally Control Protocol to their products or system. It describes the protocol for sending tally information embedded in the non-active picture region of a digital video stream.

## Data Flow

A master device such as a broadcast switcher embeds tally information into its program feed which is broadcast to a number of slave devices such as cameras or camera controllers. The output from the slave devices is typically fed back to the master device, but may also be sent to a video monitor.

The primary flow of tally information is from the master device to the slaves. Each slave device may use its device id to extract and display the relevant tally information.

Slave devices pass through the tally packet on their output and update the monitor tally status, so that monitor devices connected to that individual output may display tally status without knowledge of the device id they are monitoring.

## Assumptions

Any data alignment / padding is explicit in the protocol. Bit fields are packed from LSB first.

## Blanking Encoding

One tally control packet may be sent per video frame. Packets are encoded as a SMPTE 291M packet with DID/SDID x51/x52 in the active region of VANC line 15. A tally control packet may contain up to 256 bytes of tally information.

## Packet Format

Each tally status consist of 4 bits of information:

uint4

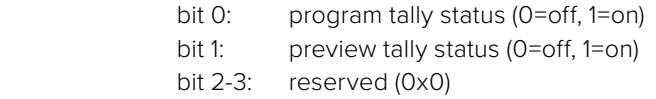

The first byte of the tally packet contains the monitor device tally status and a version number.

Subsequent bytes of the tally packet contain tally status for pairs of slave devices. The master device sends tally status for the number of devices configured/supported, up to a maximum of 510.

struct tally

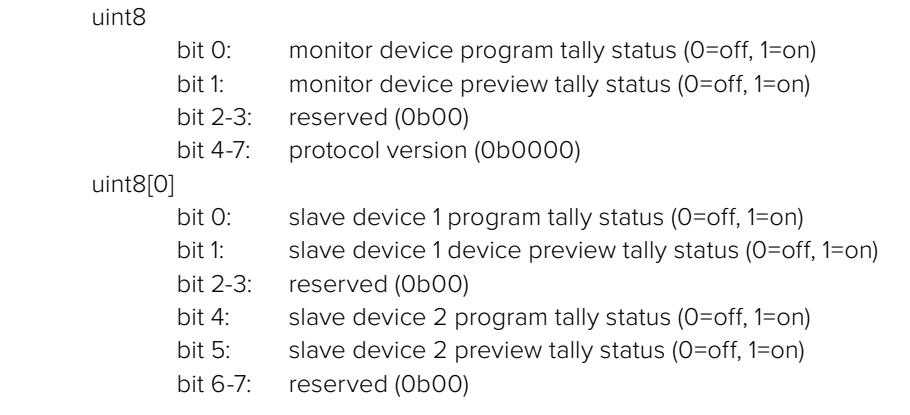

## uint8[1]

…

- bit 0: slave device 3 program tally status (0=off, 1=on)
- bit 1: slave device 3 device preview tally status (0=off, 1=on)
- bit 2-3: reserved (0b00)
- bit 4: slave device 4 program tally status (0=off, 1=on)
- bit 5: slave device 4 preview tally status (0=off, 1=on)
- bit 6-7: reserved (0b00)

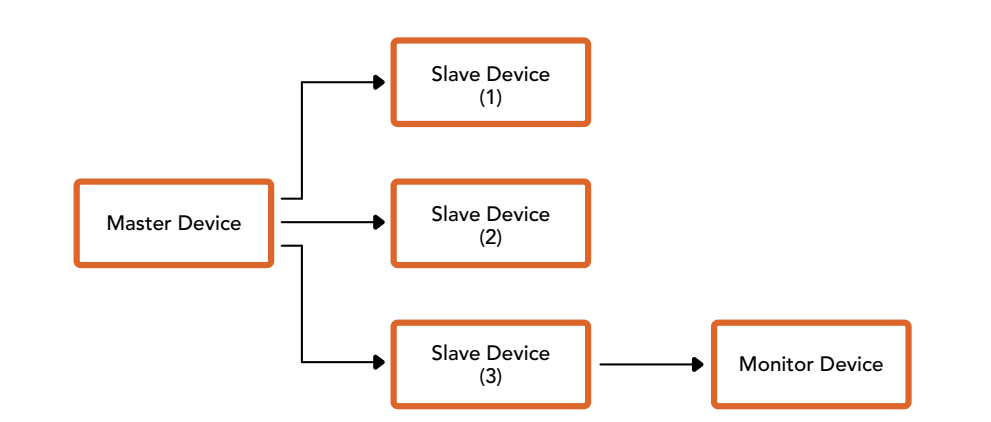

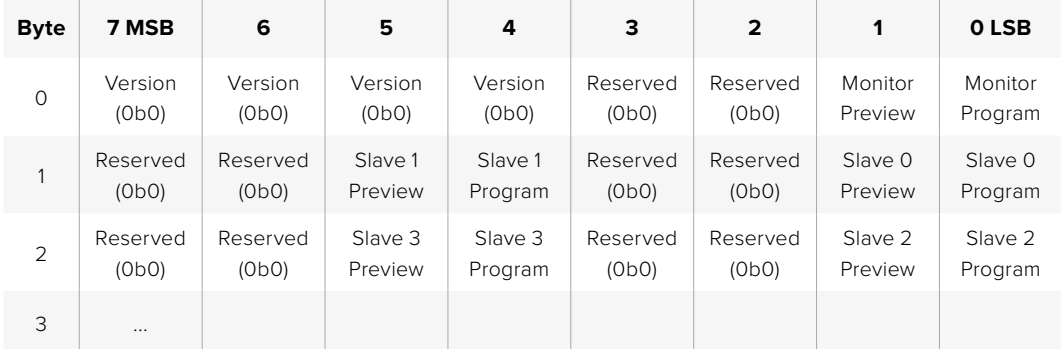

# **Yardım**

Yardım almanın en hızlı yolu, Blackmagic Design online destek sayfalarına girip kameranız için mevcut olan en son destek malzemesini incelemenizdir.

## Blackmagic Design Online Destek Sayfaları

En güncel kullanım kılavuzu, yazılım ve destek notları, [www.blackmagicdesign.com/tr/support](http://www.blackmagicdesign.com/tr/support) adresindeki Blackmagic Design destek merkezinde bulunabilir.

## Blackmagic Design Destek Hizmetiyle İrtibat

Aradığınız yardımı destek kaynaklarında bulamadığınız durumda, lütfen destek sayfamıza girerek "Bize e-posta gönderin" butonuna tıklayarak e-post yoluyla destek talebinde bulunun. Bunun yerine, destek sayfasındaki "Yerel destek ekibini ara" butonuna tıklayın ve size en yakın olan Blackmagic Design destek ofisini arayın.

## Mevcut Yazılım Sürümünün Kontrol Edilmesi

Bilgisayarınızda yüklü olan Blackmagic Camera Setup kurulum yazılımının sürümünü kontrol etmek için "About Blackmagic Camera Setup" (Blackmagic Kamera Kurulumu Hakkında) penceresini açın.

- ͽ Mac bilgisayarlarda, Applications (Uygulamalar) klasöründeki Blackmagic Camera Setup Utility uygulamasını açın. Sürüm numarasını görüntülemek için, uygulamalar menüsünden 'About Blackmagic Camera Setup utility' sekmesini seçin.
- ͽ Windows bilgisayarlarında, 'Blackmagic Camera Setup utility' uygulamasını 'Start' (Başlat) menüsünden ya da Başlat ekranından açın. Sürüm numarasını görüntülemek için, Help (Yardım) menüsünü tıklayın ve 'About Blackmagic Camera Setup utility' sekmesini seçin.

## En Yeni Yazılım Güncellemelerine Erişim

Bilgisayarınızda yüklü bulunan Blackmagic Camera Utility yazılımının sürümünü denetledikten sonra, lütfen Blackmagic Design destek merkezine [www.blackmagicdesign.com/tr/support](http://www.blackmagicdesign.com/tr/support) adresinden girerek, en son güncellemeleri gözden geçirin. En son güncellemeleri kullanmak faydalı olsa da önemli bir projenin ortasındayken, yazılımı güncellemekten kaçınmakta yarar vardır.

# **Mevzuata İlişkin Bildirimler**

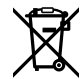

## **Avrupa Birliği Dahilinde Elektrikli ve Elektronik Cihazlara Dair Atık Kontrol Yönetmeliği.**

Ürün üzerindeki sembol, bu ekipmanın başka atık malzemelerle bertaraf edilmemesi şartını belirler. Atık ekipmanlarınızı bertaraf edebilmeniz için, geri dönüşümünü sağlamak üzere, belirlenmiş toplama noktasına teslim edilmeleri gerekmektedir. Bertaraf anında atık cihazlarınızın ayrı olarak toplanması ve geri dönüşümü, doğal kaynakların korunmasına yardımcı olacaktır ve insan sağlığını ve çevreyi koruyucu bir şekilde geri dönüşümünü sağlayacaktır. Atık ekipmanlarınızı geri dönüşüm için nereye teslim edebileceğiniz konusunda daha fazla bilgi için, lütfen yerel belediyenizin geri dönüşüm şubesini ya da ürünü satın aldığınız satış bayisini arayınız.

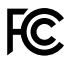

Bu cihaz, test edilmiş ve Federal İletişim Komisyonu (FCC) koşullarının 15. bölümü doğrultusunda A Sınıfı dijital cihazların sınırlarıyla uyumlu olduğu tespit edilmiştir. İlgili sınırlar, bu cihaz ticari bir ortamda çalıştırıldığında, zararlı müdahalelere karşı makul koruma sağlaması amacıyla tasarlanmıştır. Bu cihaz; radyo frekans enerjisi üretir, kullanır ve saçabilir ve talimatlar doğrultusunda kurulmadığı ve kullanılmadığı takdirde, radyo komünikasyonlarına zararlı müdahaleye yol açabilir. Bu cihazın bir meskun bölgede çalıştırılması, zararlı müdahaleye yol açabilir. Bu durumda, müdahalenin düzeltilmesi için ilgili maliyeti, kullanıcının kendisi karşılamak zorunda kalacaktır.

Bu ekipmanın çalıştırılması aşağıdaki iki şarta bağlıdır:

- **1** Bu ekipman veya cihaz, zararlı müdahaleye sebebiyet vermemelidir.
- **2** Bu ekipman veya cihaz, arzu edilmeyen bir çalışma şekline yol açacak müdahaleler de dahil olmak üzere, maruz kaldığı her türlü müdahaleyi kabul etmelidir.

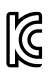

## R-R-BMD-20230112001

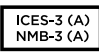

## **ISED Kanada Beyannamesi**

Bu cihaz, A Sınıfı dijital cihazlar için Kanada standartlarıyla uyumludur.

Bu cihaza yapılacak herhangi bir değişiklik veya kullanım amacı dışında kullanılması, bu standartlarla uyumluluğunu hükümsüz kılabilir.

HDMI arayüzlerine bağlantı, yüksek kalite korumalı HDMI kablolarıyla yapılmalıdır.

Bu cihaz, ticari ortamda kullanım amacına uygunluk için test edilmiştir. Cihaz ev ortamında kullanıldığında, radyo parazitine neden olabilir.

## **Bluetooth®**

Ürün, Bluetooth kablosuz teknolojisini barındıran bir üründür.

İçerdiği verici modülü FCC ID: QOQBGM113

Bu ekipman, kontrolsüz ortamlar için belirlenen FCC radyasyona maruz kalma sınırlarına uyar.

İçerdiği verici modülü IC: 5123A-BGM113

Meksika'da onaylanmış verici modülü içerir. IFT: RCPSIBG20-2560.

Bu cihaz Industry Canada'nın lisanstan muaf RSS standartarıyla ve RSS-102 Sayı 5'te belirlenen rutin SAR değerlendirme sınırlarından muafiyet koşullarıyla uyumludur.

Japonya için onaylıdır, belge nosu: 209-J00204. Radyo yasası kapsamında bu ekipman, teknik düzenleme onay belgesi alınmış ve belirlenmiş radyo donanımı içerir.

Bu modül Güney Kore'de kullanım için onaylıdır, KC belge nosu: MSIP-CRM-BGT-BGM113

Bu vesileyle, Blackmagic Design 2.4 GHz ISM bandında, geniş bant yayın sistemlerini kullanan ürünün, 2014/53/EU sayılı Direktifi ile uyumlu olduğunu beyan eder.

EU (Avrupa Birliği) uygunluk beyanlarına ilişkin tam metin, [compliance@blackmagicdesign.com](mailto:compliance%40blackmagicdesign.com?subject=) adresinden temin edilinebilir.

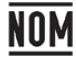

Silicon Labs tarafından üretilen ve model numarası BGM113A olan Bluetooth modülü için Meksika (NOM) sertifikasına sahiptir.

# **Güvenlik Bilgileri**

Blackmagic Cinema Camera 6K, ortam ısısı 40ºC dereceye kadar olan tropikal ortamlarda kullanılmaya uygundur.

Ürünün içinde, kullanıcı tarafından tamir edilebilecek hiçbir parça bulunmamaktadır. Bölgenizdeki Blackmagic Design servis merkezine başvurun.

Güneşli havalarda, kameranın veya lityum bataryanın uzun süre boyunca güneş ışığına maruz kalmasını engellemek için, kamerayı gölgede tutmaya çalışın. Lityum bataryaları, her tür ısı kaynağından uzak tutunuz.

Dahil edilen güç adaptörü ile kullanırken, sadece deniz seviyesinden yüksekliğin 2000m'yi aşmadığı yerlerde kullanın.

## **Kaliforniya Eyaleti Beyannamesi**

Bu ürün; plastik parçaları dahilinde, eser miktarda polibromine bifenil gibi kimyasal maddelere sizi maruz bırakabilir. Kaliforniya eyaletinde, bu maddelerin kansere, doğum kusurlarına veya başka üreme bozukluklarına sebebiyet verdiği bilinmektedir.

Daha fazla bilgi için, [www.P65Warnings.ca.gov](http://www.P65Warnings.ca.gov) adresini ziyaret ediniz.

# **Garanti**

## **Sınırlı Garanti**

Blackmagic Design şirketi, bu ürünün satın alındığı tarihten itibaren malzeme ve işçilik bakımından 12 ay boyunca kusursuz ve arızasız olacağını garanti eder. Bu garanti süresi içinde üründe bir arıza ve kusur söz konusu olursa, Blackmagic Design kendi seçimi doğrultusunda arızalı ürünü, parça ve işçilik bedeli talep etmeksizin tamir edecektir veya yenisiyle değiştirecektir.

Bu garanti kapsamı altında hizmetten yararlanmak için müşterilerimiz, Blackmagic Design'i kusura ilişkin garanti süresi sona ermeden bilgilendirmelidir ve söz konusu hizmetin sağlanması için uygun düzenlemeleri yapmalıdır. Blackmagic Design tarafından özel belirlenmiş ve yetkilendirilmiş bir hizmet merkezine arızalı ürünün ambalajlanarak nakliyesi, Müşteri'nin sorumluluğudur ve nakliye ücretleri, önceden ödenmiş olmalıdır. Herhangi bir sebepten dolayı bize iade edilen ürünlerin; tüm nakliye, sigorta, yasal bedel, vergi ve diğer tüm masrafların ödenmesi müşterinin sorumluluğu altındadır.

Bu garanti; yanlış kullanım ya da yanlış veya kusurlu bakımdan kaynaklanan herhangi bir arızayı, bozukluğu ya da hasarı kapsamaz. Blackmagic Design aşağıda açıklanan durumlarda, bu garanti kapsamında zorunluluğu yoktur: a) Blackmagic Design temsilcileri haricindeki başka personelin ürünü kurma, tamir etme ya da bakımını yapma girişimlerinden kaynaklanan hasarın tamir edilmesi, b) uygun olmayan kullanım veya uyumlu olmayan ekipmanlara bağlama sonucu kaynaklanan hasarın tamir edilmesi, c) Blackmagic Design parçaları ya da malzemesi olmayan ürünlerin kullanımından kaynaklanan hasarın ya da arızanın tamir edilmesi, ya da d) Modifiye veya başka ürünlerle entegre edilmiş bir ürünü; söz konusu modifikasyon ya da entegrasyonun gereken tamiratın süresini uzattığı ya da ürün bakımını zorlaştırdığı durumlarda, servis edilmesi.

BU GARANTİ, BLACKMAGIC DESIGN TARAFINDAN VERİLMİŞTİR VE AÇIK YA DA ZIMNİ, HERHANGİ BİR GARANTİNİN YERİNİ TUTAR. BLACKMAGIC DESIGN VE SATICILARI, ZIMNİ TİCARİ UYGUNLUK GARANTİSİNİ YA DA ÖZEL BİR AMACA UYGUNLUK GARANTİSİNİ KABUL ETMEZ. BLACKMAGIC DESIGN'IN HASARLI ÜRÜNLERİ TAMİR ETME YA DA DEĞİŞTİRME SORUMLULUĞU; SİGORTA SÜRESİNCE BLACKMAGIC DESIGN YA DA SATICILARININ SÖZ KONUSU HASAR HAKKINDA ÖNCEDEN BİLGİSİ OLMASINI GÖZETMEKSİZİN, ÜRÜNDE DOĞRUDAN, ÖZEL, DOLAYLI YA DA SONUÇTA ORTAYA ÇIKAN HERHANGİ BİR HASAR İÇİN SUNACAĞI TAM VE MÜNHASIR ÇÖZÜMDÜR. BLACKMAGIC DESIGN, MÜŞTERİLER TARAFINDAN EKİPMANIN YASAL OLMAYAN HERHANGİ BİR KULLANIMINDAN SORUMLU DEĞİLDİR. BLACKMAGIC DESIGN, BU ÜRÜNÜN KULLANIMINDAN KAYNAKLANAN HERHANGİ BİR HASARDAN, SORUMLU DEĞİLDİR. BU ÜRÜNÜN ÇALIŞTIRILMASINDAN DOĞAN RİSK, KULLANICININ KENDİSİNE AİTTİR.

© Telif Hakkı Saklıdır 2023 Blackmagic Design. Tüm hakları saklıdır. 'Blackmagic Design', 'URSA','DeckLink', 'HDLink', 'Workgroup Videohub', 'Multibridge Pro', 'Multibridge Extreme', 'Intensity' ve 'Leading the creative video revolution' ABD ve diğer ülkelerde tescil edilmiş, ticari markalardır. Diğer tüm şirket ve ürün isimleri, bağlantılı oldukları ilgili şirketlerin ticari markaları olabilir.

Bluetooth® kelimesi, işareti ve logosu Bluetooth SIG, Inc.'e ait tescilli ticari markalardır ve bu tür işaretlerin Blackmagic Design tarafından herhangi bir kullanımı lisansa tabiidir. Diğer ürün isimleri ve şirket isimleri, bağlantılı oldukları ilgili şirketlerin ticari markaları olabilir.

Październik 2023 Instrukcja instalacji i obsługi

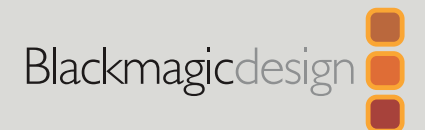

# **Blackmagic** Cinema Camera 6K

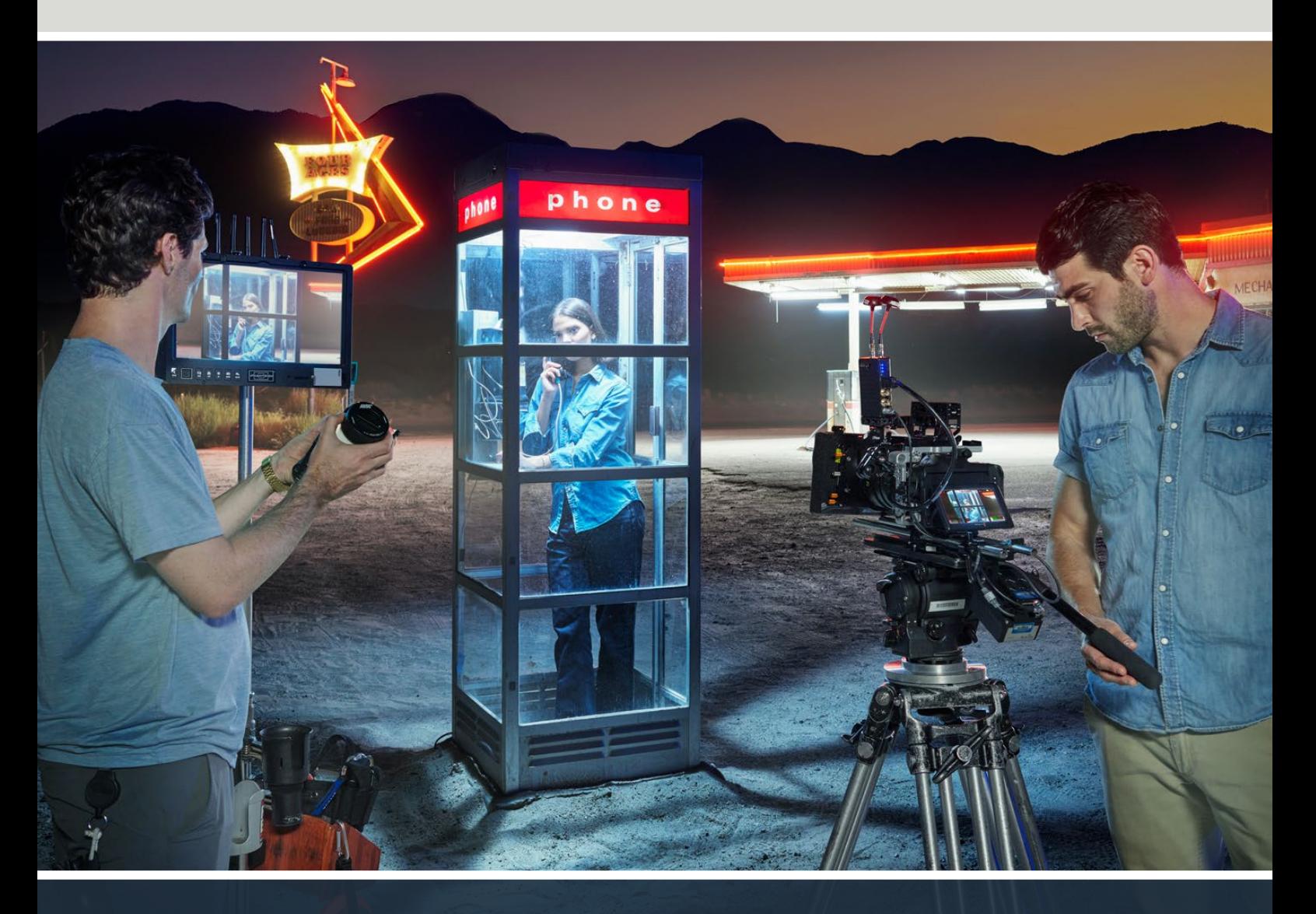

Blackmagic Cinema Camera 6K

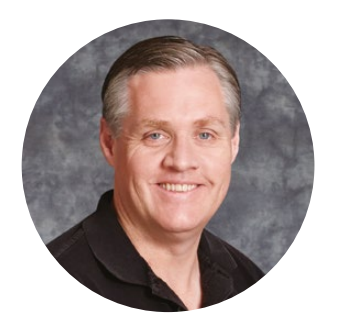

## Szanowny kliencie,

Dziękujemy za zakup nowej Blackmagic Cinema Camera 6K!

W 2012 roku wprowadziliśmy na rynek naszą oryginalną, przenośną kamerę Blackmagic Cinema do tworzenia filmów cyfrowych. Od tamtego momentu słuchaliśmy waszych nieocenionych opinii i stworzyliśmy nową kamerę kinową. Powitajmy Blackmagic Cinema Camera 6K!

Blackmagic Cinema Camera 6K wyposażona jest w sensor 6K o pełnej wysokości, który jest 3 razy większy niż sensor Super 35 ze współczynnikiem proporcji 3:2 i dużymi komórkami światłoczułymi. Dzięki temu zdjęcia wyglądają jeszcze bardziej niesamowicie – uzyskujesz większy obraz przy użyciu obiektywów pełnoklatkowych i możesz używać obiektywów anamorficznych bez przycinania. Ponadto wszechstronne L-Mount kamery pozwala na korzystanie z obiektywów EF, obiektywów kinematograficznych PL i wielu innych. To prawdziwa cyfrowa kamera kinowa do filmów wysokiej klasy.

Nowa kamera Blackmagic Cinema Camera 6K ma całkowicie przeprojektowaną elektronikę, ale wykorzystuje konstrukcję Blackmagic Pocket Cinema Camera Pro, co pozwala używać tego samego akumulatora i wizjera z tymi samymi akcesoriami.

Kamera nagrywa 2 jednoczesne strumienie wideo, w tym Blackmagic RAW o pełnej rozdzielczości oraz małe pliki proxy HD H.264, dzięki czemu można pracować w chmurze oraz zdalnie w DaVinci Resolve i natychmiast rozpocząć montaż. Pliki są zapisywane na bardzo małych, superszybkich kartach CFexpress, które są przeznaczone do filmów i wideo.

W niniejszej instrukcji przedstawiono sposób rozpoczęcia pracy z Blackmagic Cinema Camera 6K.

W celu uzyskania najnowszej wersji niniejszej instrukcji oraz aktualizacji wewnętrznego oprogramowania produktu Blackmagic Cinema Camera, odwiedź stronę wsparcia technicznego na naszej stronie internetowej [www.blackmagicdesign.com/pl](http://www.blackmagicdesign.com/pl). Po pobraniu oprogramowania pamiętaj, aby się zarejestrować, podając swoje dane. Tak będziemy mogli Cię informować, gdy dostępna będzie aktualizacja.

Ciągle pracujemy nad nowymi funkcjami i unowocześnieniami, więc zależy nam, abyś podzielił się z nami swoimi wrażeniami.

Grant Pet

**Grant Petty** Dyrektor Generalny Blackmagic Design

# **Spis treści**

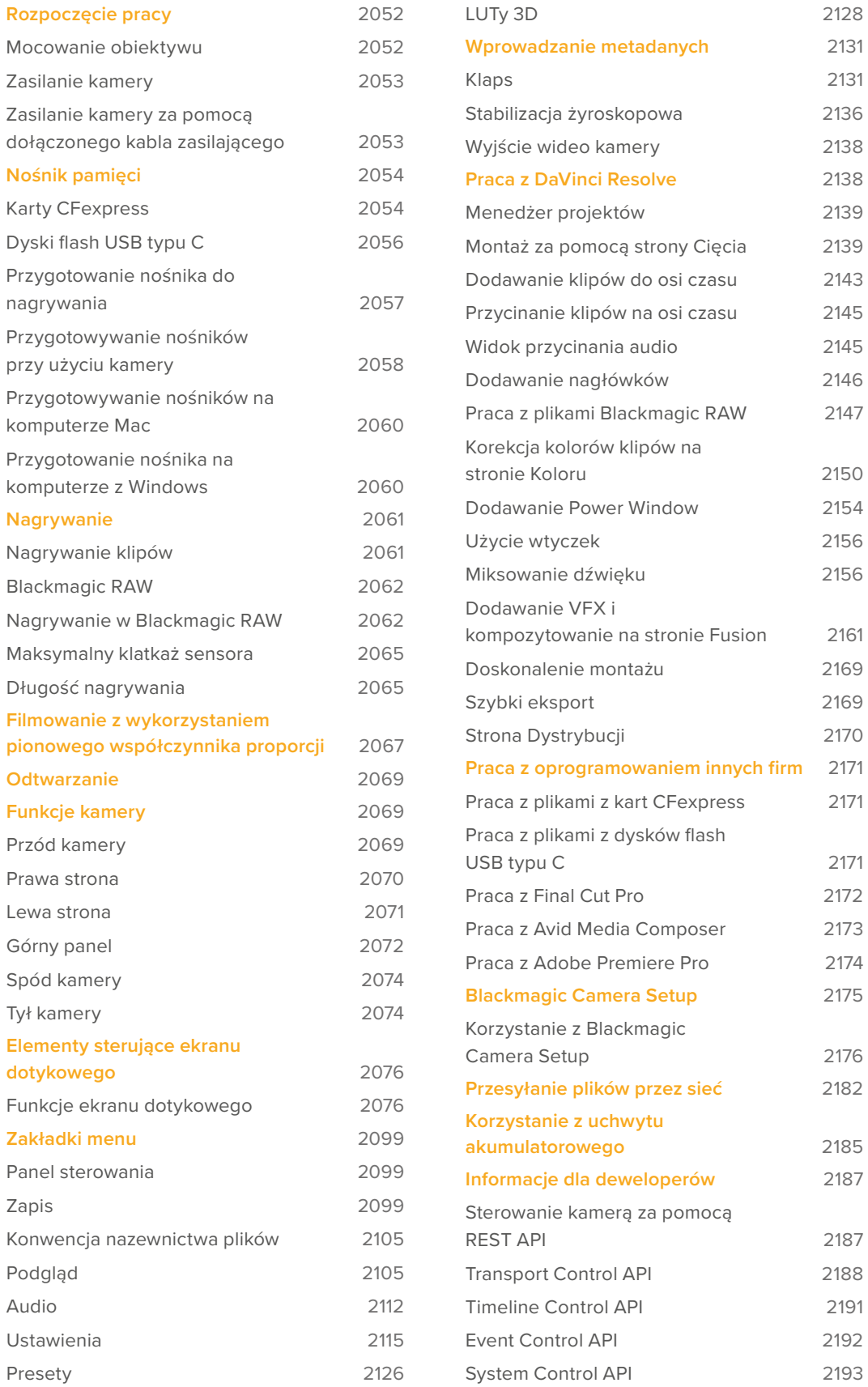

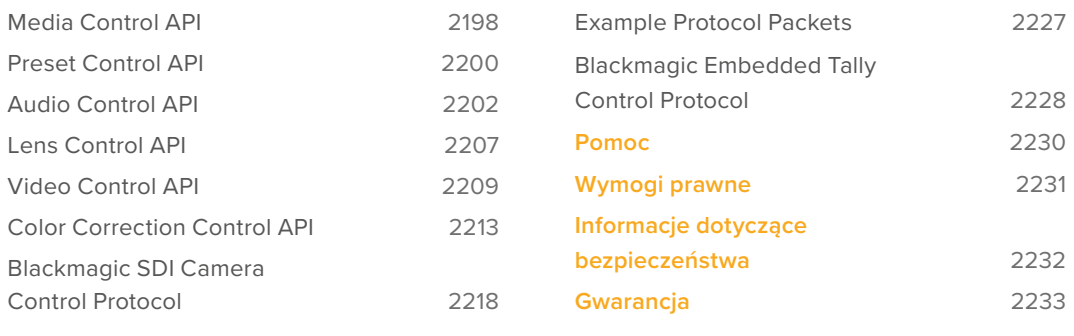

# <span id="page-2051-0"></span>**Rozpoczęcie pracy**

Rozpoczęcie pracy z Blackmagic Cinema Camera 6K jest bardzo proste: wystarczy zamocować obiektyw i włączyć kamerę.

## **Mocowanie obiektywu**

Kamera Blackmagic Cinema Camera 6K wykorzystuje obiektywy z mocowaniem L-Mount. Aby podłączyć obiektyw do kamery, należy najpierw zdjąć ochronną zaślepkę. Aby zdjąć zaślepkę ochronną, należy przytrzymać przycisk blokujący i obrócić zaślepkę w kierunku przeciwnym do ruchu wskazówek zegara, aż zostanie zwolniona.

Aby zamocować obiektyw:

**1** Wyrównaj kropkę na obiektywie z kropką na mocowaniu kamery. Wiele obiektywów posiada wskaźnik, na przykład niebieską, czerwoną lub białą kropkę.

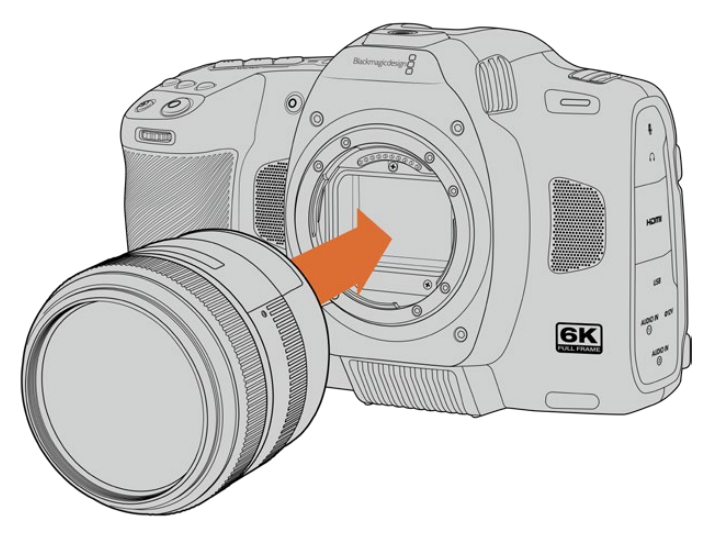

**2** Dociśnij mocowanie obiektywu do mocowania kamery i przekręć obiektyw zgodnie z ruchem wskazówek zegara aż kliknie we właściwym miejscu.

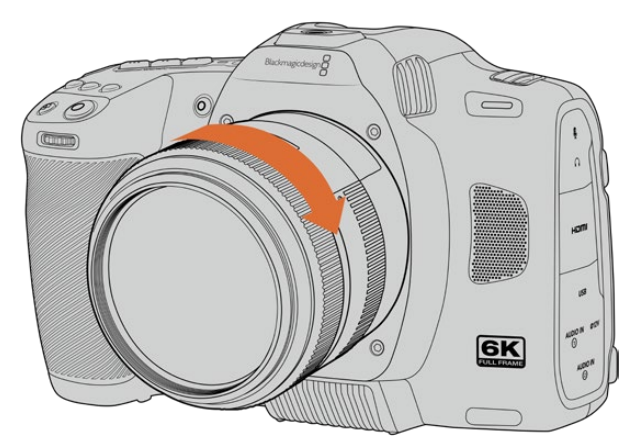

**3** Aby zdjąć obiektyw, przytrzymaj przycisk blokady, obróć obiektyw w kierunku przeciwnym do ruchu wskazówek zegara, aż wskaźnik znajdzie się w pozycji godziny 7. Delikatnie wyjmij obiektyw z mocowania.

**UWAGA** Jeśli obiektyw nie jest zamocowany, filtr przykrywający sensor jest narażony na pył i inne zanieczyszczenia, dlatego należy w miarę możliwości zakładać zaślepkę przeciwpyłową.
# **Zasilanie kamery**

Po podłączeniu obiektywu można teraz włączyć zasilanie kamery. Blackmagic Cinema Camera 6K może być zasilana poprzez włożenie dostarczonego akumulatora NP-F570 lub podłączenie zasilacza sieciowego.

Aby włożyć akumulator:

- **1** Na spodzie kamery naciśnij przycisk zwalniający klapkę, aby otworzyć komorę akumulatora.
- **2** Ze stykami skierowanymi do terminala włóż akumulator, aż poczujesz, że zatrzasnął się na miejscu pod klapką blokującą.
- **3** Zamknij klapkę na zacisku akumulatora i delikatnie wciśnij, aż zatrzaśnie się na swoim miejscu. Aby wyjąć akumulator, popchnij zatrzask blokujący w kierunku przodu kamery, a akumulator zostanie wysunięty.

Aby włączyć kamerę, ustaw przełącznik na górze kamery w pozycji **ON**. Aby wyłączyć kamerę, ustaw przełącznik na górze kamery w pozycji **OFF**.

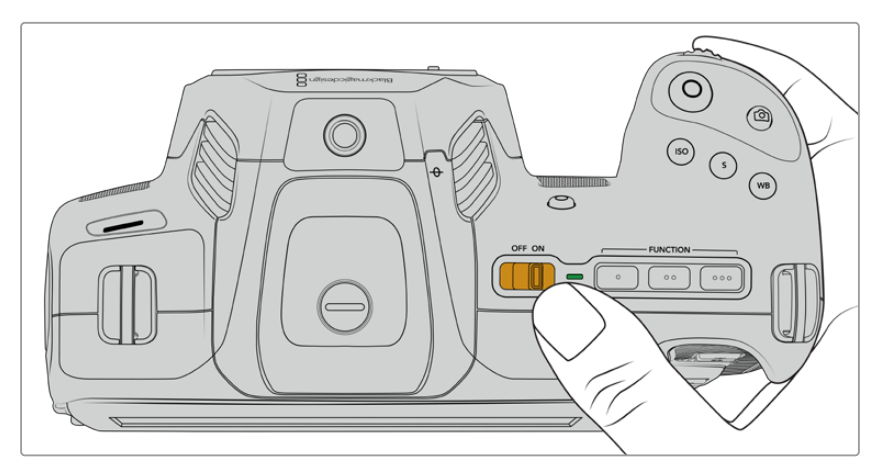

Aby włączyć kamerę, ustaw przełącznik w pozycji **ON**

**WSKAZÓWKA** Opcjonalny uchwyt Blackmagic Pocket Camera Battery Pro Grip pozwala na używanie dwóch akumulatorów NP-F570. Aby uzyskać informacje na temat dodawania uchwytu akumulatorowego do Cinema Camera 6K, przejdź do rozdziału "Korzystanie z uchwytu akumulatorowego" w niniejszej instrukcji.

# **Zasilanie kamery za pomocą dołączonego kabla zasilającego**

Dołączony pakiet wtyczek 100-240V AC może być używany do zasilania kamery Blackmagic Cinema Camera 6K i ładowania wewnętrznego akumulatora, gdy kamera jest wyłączona. Dwa dodatkowe akumulatory w opcjonalnym uchwycie Blackmagic Pocket Cinema Camera Battery Pro Grip będą również ładowane po podłączeniu.

Złącze zasilania prądem stałym jest zablokowane w kamerze, więc nie można go przypadkowo odłączyć.

Aby podłączyć zasilanie zewnętrzne:

- **1** Podłącz wtyczkę adaptera AC do 12V DC do gniazdka sieciowego.
- **2** Otwórz gumową osłonę z lewej strony kamery i obróć blokujące złącze zasilania DC, tak aby znalazło się w jednej linii z wgłębieniem na górze wejścia zasilania 12V DC. Delikatnie wsuń złącze do wejścia, aż do zatrzaśnięcia.

**3** Aby odłączyć złącze, należy odciągnąć osłonę od złącza i wyjąć złącze z wejścia.

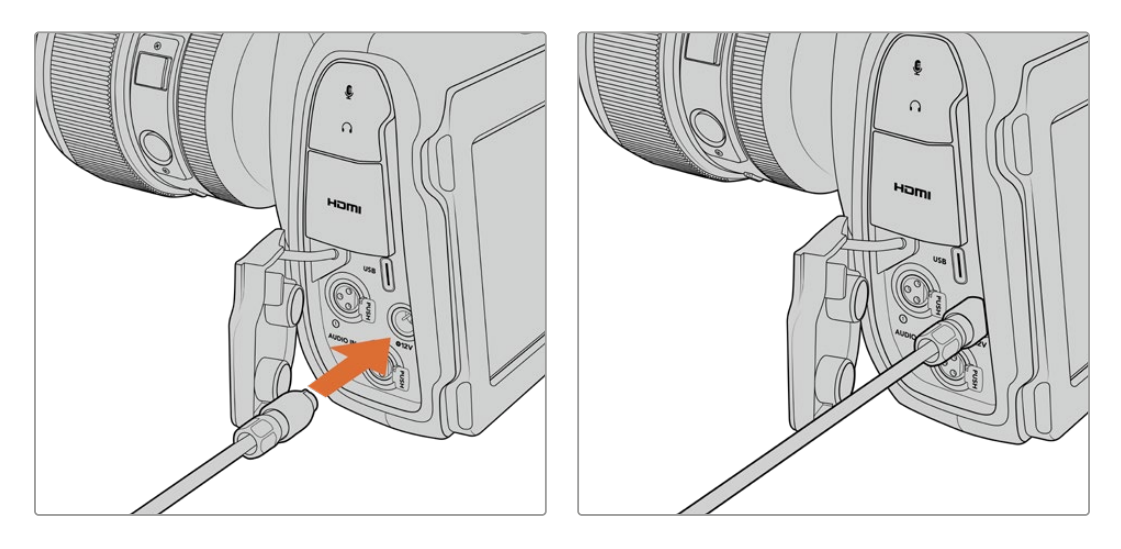

Jeśli podłączone jest zarówno zasilanie zewnętrzne, jak i akumulatorowe, używane jest tylko zasilanie zewnętrzne. W przypadku odłączenia zasilania zewnętrznego, gdy podłączony jest naładowany akumulator, kamera natychmiast przełącza się na zasilanie z akumulatora.

Ładowanie gorącego akumulatora bezpośrednio po użyciu spowoduje zmniejszenie prędkości ładowania do momentu schłodzenia akumulatora do temperatury poniżej 45˚C lub 113˚F. Zaleca się pozostawienie akumulatora do ostygnięcia na 15 minut przed ładowaniem.

# Ładowanie akumulatora przez USB

Akumulator włożony w kamerę może być ładowany przez USB, gdy kamera jest wyłączona. Jest to wygodne, ponieważ można użyć przenośnej ładowarki typu powerbank do naładowania kamery, gdy nie jest używana. Kamera Cinema Camera 6K obsługuje ładowanie poprzez standardowe ładowarki ścienne USB 5V o mocy 10W. Można również stosować ładowarki obsługujące funkcję "USB power delivery", czyli USB PD. Ładowarki USB PD zazwyczaj mają złącze USB typu C i wyjście do 20V, więc mogą zapewnić szybsze ładowanie. Ładowanie wewnętrznego akumulatora przez wejście zasilania 12V DC działa, gdy kamera jest włączona lub wyłączona.

Teraz można już włożyć nośnik pamięci i rozpocząć nagrywanie!

# **Nośnik pamięci**

Kamera Blackmagic Cinema Camera 6K używa kart CFexpress typu B do nagrywania wideo. Korzystając z portu rozszerzenia USB typu C, można również podłączyć dyski flash USB typu C o dużej pojemności, aby wydłużyć czas nagrywania. Czasy trwania nagrania w oparciu o różne pojemności nośników, klatkaż i ustawienia kodeka można oszacować, korzystając z kalkulatora klatkażu na stronie: [https://www.blackmagicdesign.com/pl/products/blackmagiccinemacamera/](https://www.blackmagicdesign.com/pl/products/blackmagiccinemacamera/blackmagicraw#data-rate-calculat) [blackmagicraw#data-rate-calculator](https://www.blackmagicdesign.com/pl/products/blackmagiccinemacamera/blackmagicraw#data-rate-calculat)

# **Karty CFexpress**

CFexpress obsługują bardzo wysokie prędkości przesyłu danych, dzięki czemu doskonale nadają się do nagrywania filmów 6K i 4K o wysokim klatkażu.

**UWAGA** CFexpress typu B są kartami o wysokiej prędkości, chociaż niektóre karty mają wolniejsze prędkości zapisu w porównaniu do prędkości odczytu, a maksymalne prędkości danych mogą się różnić w zależności od modelu. Aby zapewnić niezawodne nagrywanie z wybranym klatkażem, należy używać wyłącznie kart zalecanych przez Blackmagic Design.

## **Aby włożyć kartę CFexpress:**

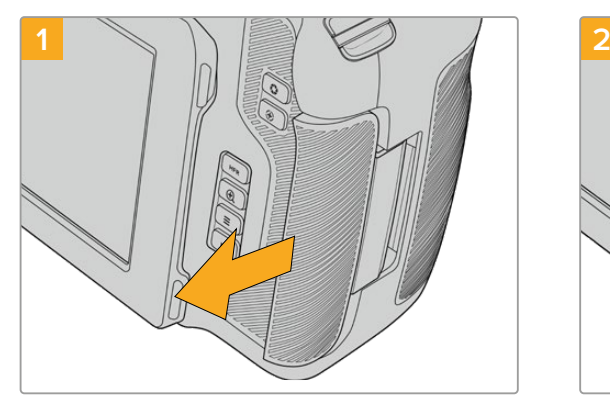

Dostęp do slotu na kartę CFexpress można uzyskać, trzymając kamerę ekranem LCD skierowanym do siebie. Przesuń klapkę po prawej stronie do siebie, a następnie pozwól jej się otworzyć.

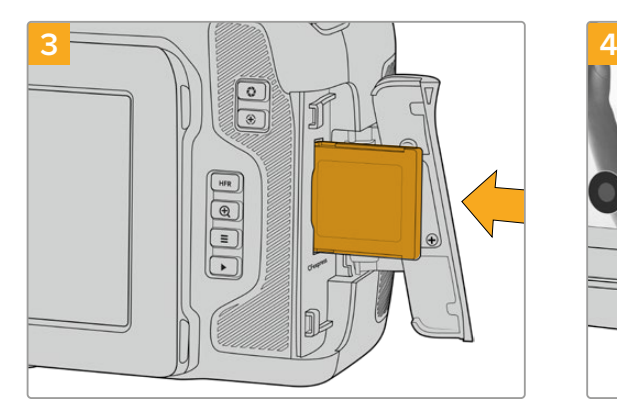

Włóż kartę CFexpress do slotu, aż poczujesz, że jest na swoim miejscu. Karta powinna dać się łatwo wsunąć bez konieczności użycia nadmiernej siły. Aby wyjąć kartę CFexpress, delikatnie wepchnij kartę do środka, a następnie puść, aby ją wysunąć.

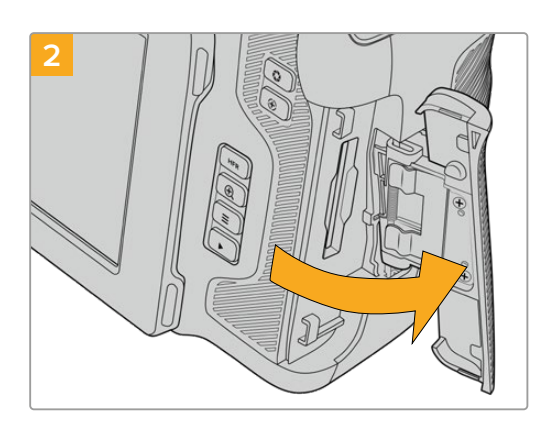

Sprężynowa klapka otwiera się, umożliwiając dostęp do slotu na kartę CFexpress.

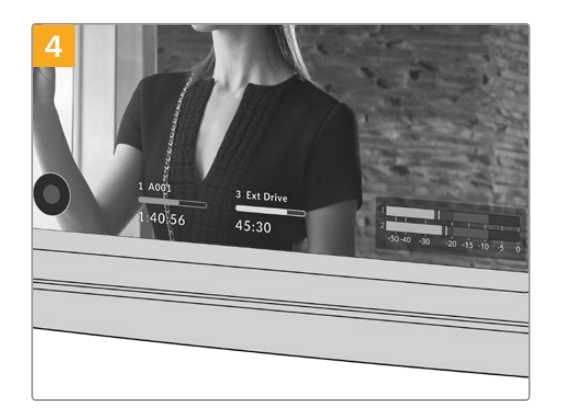

Informacje o pamięci w dolnej części ekranu dotykowego LCD będą pokazywać nazwę i pozostały czas nagrywania na wykrytej karcie CFexpress.

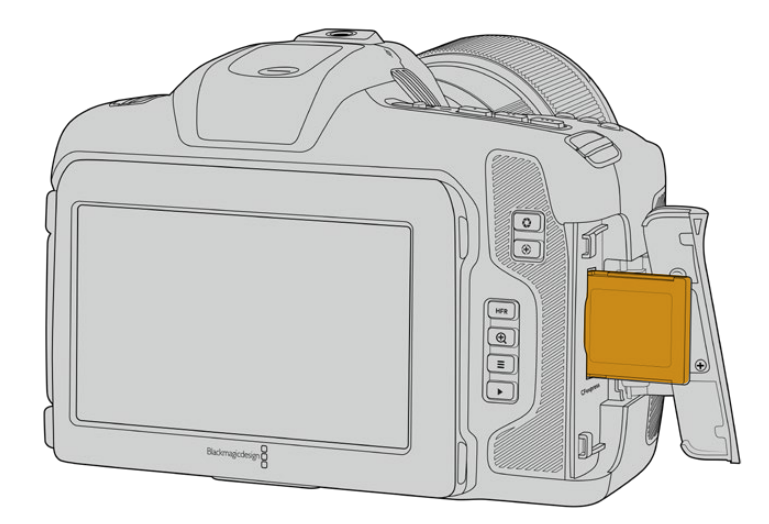

**UWAGA** Przed rozpoczęciem nagrywania klipów należy sformatować kartę CFexpress. Informacje na temat formatowania nośników można znaleźć w kilku następnych rozdziałach instrukcji.

# Wybór karty CFexpress

Podczas pracy z materiałami wideo o dużej szybkości transmisji ważne jest, aby dokładnie sprawdzić kartę CFexpress, której chcesz użyć. Jest to istotne, ponieważ karty CFexpress mają różne prędkości odczytu i zapisu. Najbardziej aktualne informacje na temat obsługiwanych kart CFexpress typu B w Blackmagic Cinema Camera 6K można znaleźć w zakładce Centrum wsparcia technicznego Blackmagic Design pod adresem [www.blackmagicdesign.com/pl/support](http://www.blackmagicdesign.com/pl/support).

# **Dyski flash USB typu C**

Szybki port USB typu C kamery umożliwia nagrywanie wideo bezpośrednio na dyski flash USB typu C. Te szybkie dyski o dużej pojemności umożliwiają nagrywanie wideo przez długi czas, co może być ważne podczas filmowania długotrwałych wydarzeń.

Po zakończeniu nagrywania można podłączyć ten sam dysk bezpośrednio do komputera w celu montażu i postprodukcji, bez konieczności kopiowania multimediów.

Aby podłączyć dysk flash USB typu C:

- **1** Podłącz jeden koniec kabla USB typu C do dysku flash USB typu C.
- **2** Otwórz gumową osłonę z lewej strony kamery i podłącz drugi koniec kabla do portu USB typu C.

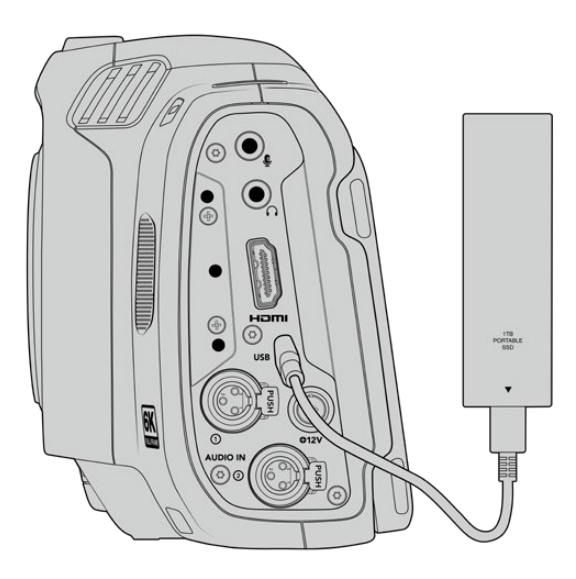

**UWAGA** Gdy dysk flash USB typu C jest podłączony do kamery, zajmuje drugi slot pamięci w systemie operacyjnym kamery.

# Wybór szybkiego dysku flash USB typu C

Dyski flash USB typu C zostały zaprojektowane, aby zapewnić szybką, niedrogą pamięć masową dla szerokiej gamy urządzeń i są łatwo dostępne w wielu sklepach z elektroniką użytkową. Warto zauważyć, że tylko część dysków flash USB typu C dostępnych na rynku jest przeznaczona do tworzenia filmów, więc wybór najlepszego dysku jest kluczowy, aby upewnić się, że masz wystarczającą prędkość do nagrywania materiału 6K i 4K.

Wiele dysków USB typu C flash zostało zaprojektowanych z myślą o komputerach domowych i nie są one wystarczająco szybkie, aby nagrywać wideo 6K i 4K.

Najbardziej aktualna lista zalecanych dysków flash USB typu C znajduje się na stronie [www.blackmagicdesign.com/pl/support](http://www.blackmagicdesign.com/pl/support).

# Ważne uwagi dotyczące prędkości dysku flash USB typu C

Niektóre modele dysków flash USB typu C nie mogą zapisywać danych wideo z prędkością deklarowaną przez producenta. Wynika to z zastosowania przez dysk ukrytej kompresji danych w celu uzyskania większej prędkości zapisu. Ta kompresja danych może zapisywać dane z prędkością deklarowaną przez producenta tylko w przypadku przechowywania danych takich jak puste dane lub proste pliki. Dane wideo zawierają szum wideo i piksele, które są bardziej losowe, więc kompresja nie jest pomocna, dlatego ujawnia prawdziwą prędkość dysku.

Niektóre dyski flash USB typu C mogą mieć nawet o 50% mniejszą prędkość zapisu niż ta deklarowana przez producenta. Więc nawet jeśli specyfikacja dysku podaje, że dysk flash USB typu C ma prędkość wystarczającą do obsługi wideo, w rzeczywistości dysk nie jest wystarczająco szybki do przechwytywania wideo w czasie rzeczywistym.

Wykonaj test szybkości dysku Blackmagic Disk Speed Test, aby dokładnie zmierzyć, czy Twój dysk flash USB typu C będzie w stanie obsłużyć przechwytywanie i odtwarzanie wideo o wysokiej prędkości transmisji danych. Blackmagic Disk Speed Test wykorzystuje dane do symulowania przechowywania wideo, dzięki czemu uzyskuje się wyniki podobne do tych, które można zobaczyć podczas przechwytywania wideo na dysk. Podczas testów Blackmagic stwierdziliśmy, że nowsze, większe modele dysków flash USB typu C oraz dyski flash USB typu C o większej pojemności są ogólnie szybsze.

Blackmagic Disk Speed Test jest dostępny w aplikacji Mac App Store. Wersje dla systemów Windows i Mac są również zawarte w programie Blackmagic Desktop Video do pobrania z sekcji "Przechwytywanie i odtwarzanie" w zakładce Centrum wsparcia technicznego Blackmagic Design pod adresem [www.blackmagicdesign.com/pl/support.](http://www.blackmagicdesign.com/pl/support)

# **Przygotowanie nośnika do nagrywania**

Karty CFexpress i dyski flash USB typu C można sformatować za pomocą funkcji **Formatuj** w menu przechowywania i formatowania kamery lub za pomocą komputera z systemem Mac lub Windows. Aby uzyskać najlepszą wydajność, zalecamy formatowanie nośników pamięci przy użyciu kamery.

HFS+ jest również znany jako OS X Extended i jest zalecanym formatem, ponieważ obsługuje "dziennikowanie". Dane na nośnikach z zapisem w dzienniku łatwiej odzyskać w rzadkim przypadku, gdy nośnik pamięci uległby uszkodzeniu. HFS+ jest natywnie obsługiwany przez Mac. Natomiast exFAT jest natywnie obsługiwany przez systemy Mac i Windows, bez konieczności korzystania z dodatkowego oprogramowania, ale nie obsługuje on dziennikowania.

# **Przygotowywanie nośników przy użyciu kamery**

**1** Stuknij dowolny wskaźnik pamięci w dolnej części ekranu dotykowego LCD, aby przejść do menedżera pamięci. Stuknij przycisk **Formatuj** na dole ekranu.

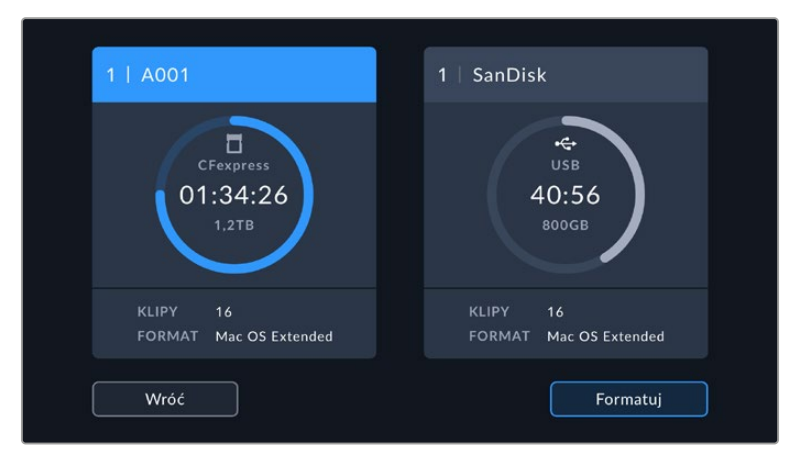

Przycisk **Formatuj** umożliwia wybór nośnika, który ma zostać przygotowany do nagrywania

**2** Na stronie **Wybierz nośnik** stuknij nośnik pamięci, który chcesz sformatować i potwierdź wybór.

**UWAGA** Jeśli kamera jest podłączona do huba dyskowego, takiego jak Blackmagic MultiDock, na liście dysków zostaną wyświetlone wszystkie dyski SSD dostępne dla kamery. Aby wybrać dysk, na który chcesz nagrywać, stuknij wybrany dysk, a następnie stuknij przycisk **Użyj dysku**.

**3** Stuknij w **Edytuj numer rolki**, jeśli chcesz ręcznie zmienić numer rolki. Użyj klawiatury numerycznej, aby wprowadzić nowy numer rolki i naciśnij **Aktualizuj**, aby potwierdzić wybór.

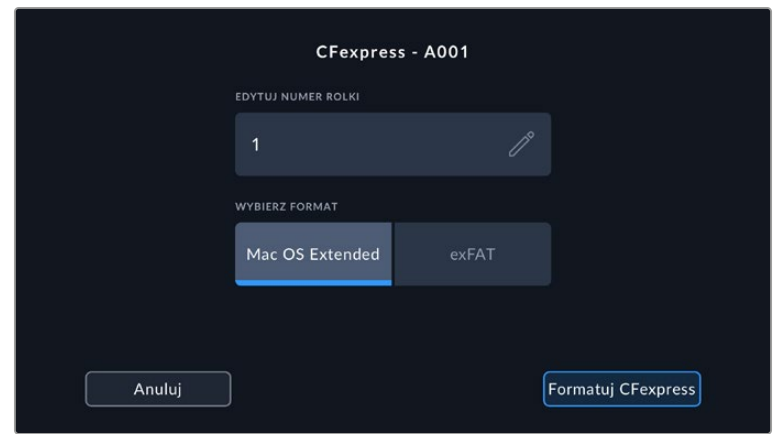

**4** Wybierz format OS X Extended lub exFAT i stuknij przycisk **Formatuj**.

Stuknij **Edytuj numer rolki**, aby ręcznie edytować numer rolki.

**5** Ekran potwierdzenia pozwoli Ci potwierdzić nośnik, który ma być sformatowany, wybrany format i numer rolki. Potwierdź wybór, stukając przycisk **Formatuj CFexpress**. Stuknij **Anuluj**, aby anulować format.

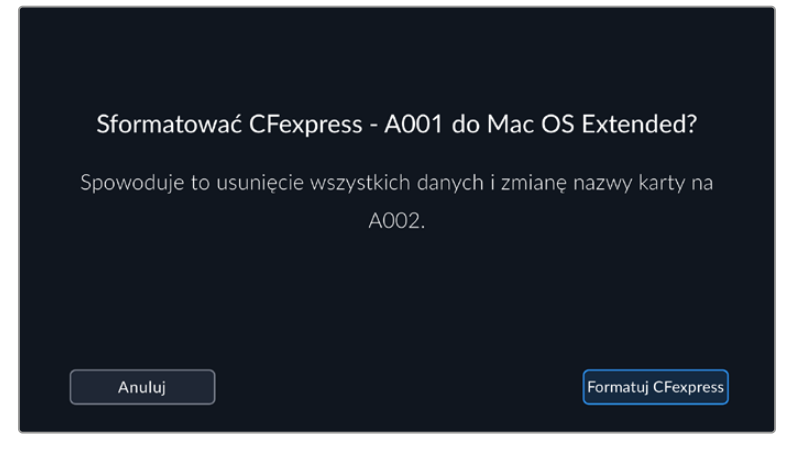

Przed sformatowaniem sprawdź, czy wybrałeś właściwy nośnik

**6** Przytrzymaj przycisk **Formatuj CFexpress** przez trzy sekundy, aby sformatować nośnik.

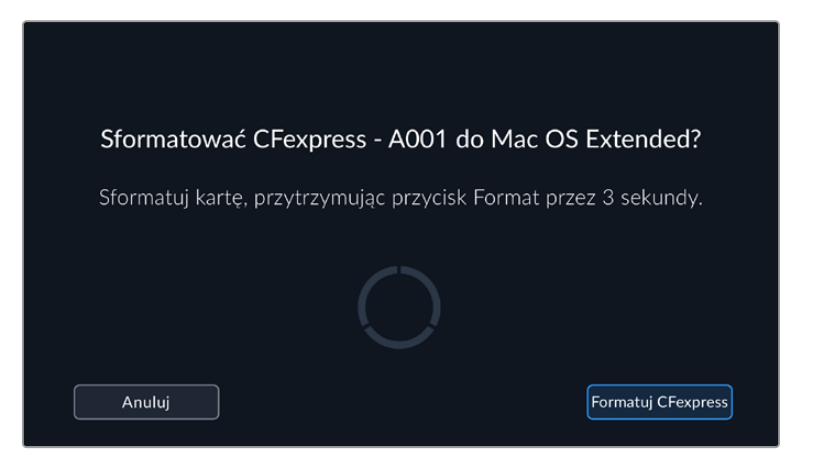

- **7** Kamera powiadomi Cię o zakończeniu formatowania i gotowości nośnika do użycia lub o niepowodzeniu formatowania.
- **8** Stuknij **OK**, aby powrócić do menedżera pamięci.
- **9** Stuknij **Wróć**, aby opuścić menedżera pamięci.

Podczas formatowania kart CFexpress lub dysków flash USB typu C za pomocą kamery, do nazwania nośników używany jest identyfikator kamery generowany na podstawie numeru płyty i rolki. Kamera automatycznie dostosowuje numery rolki przy każdym formatowaniu. Jeśli musisz ręcznie wprowadzić konkretny numer rolki, stuknij **Edytuj numer rolki** i wprowadź numer, pod którym chcesz sformatować kartę.

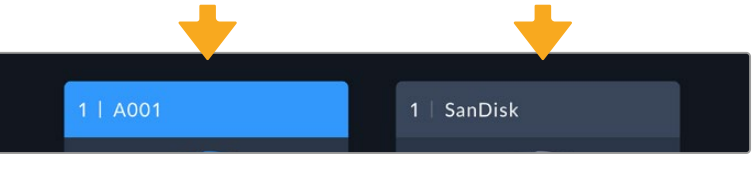

Menedżer pamięci w kamerze wskazuje, czy aktualnie zarządzane są nośniki CFexpress lub dysk flash USB typu C

Naciśnij **Reset danych projektu** w zakładce **Projekt** na klapsie, jeśli rozpoczynasz nowy projekt i chcesz, aby numeracja wróciła do wartości 1. Więcej informacji na temat klapsa kamery można znaleźć w rozdziale "Wprowadzanie metadanych" w dalszej części instrukcji obsługi.

# **Przygotowywanie nośników na komputerze Mac**

Aplikacja Disk Utility na komputerze Mac umożliwia sformatowanie nośników w formatach HFS+ lub exFAT. Upewnij się, że wykonałeś kopię zapasową wszystkiego, co ważne na nośniku, ponieważ stracisz wszystko, co się na nim znajduje, gdy zostanie sformatowany.

- **1** Podłącz nośnik do komputera za pomocą zewnętrznej stacji dokującej, hubu USB lub adaptera kablowego i odrzuć wszelkie komunikaty oferujące użycie nośnika do tworzenia kopii zapasowych aplikacji Time Machine.
- **2** Na komputerze przejdź do aplikacji i uruchom **Disk Utility**.
- **3** Kliknij ikonę dysku, a następnie kliknij zakładkę **Erase**.
- **4** Ustaw format **Mac OS Extended (Journaled)** lub **exFAT**.
- **5** Wpisz nazwę nowego woluminu i kliknij **Erase**. Twój nośnik zostanie szybko sformatowany i będzie gotowy do nagrywania.

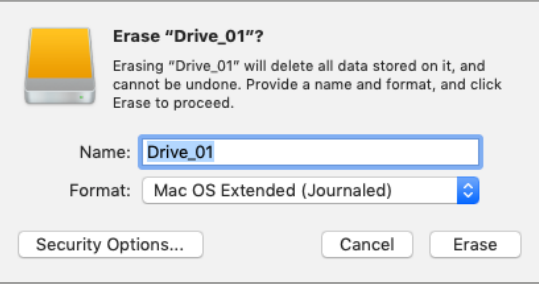

# **Przygotowanie nośnika na komputerze z Windows**

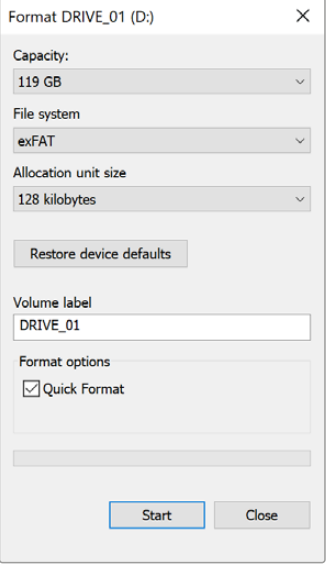

W oknie dialogowym **Formatuj** można sformatować nośnik pamięci kamery w formacie exFAT na Windows PC. Pamiętaj, aby najpierw wykonać kopię zapasową wszystkiego, co ważne z nośnika, ponieważ wszystkie dane zostaną utracone po jego sformatowaniu.

- **1** Podłącz nośnik pamięci kamery do komputera za pomocą zewnętrznego czytnika, kabla USB typu C lub adaptera.
- **2** Otwórz menu startowe lub ekran startowy i wybierz **Computer**. Kliknij prawym przyciskiem myszy na nośniku pamięci kamery.
- **3** Z menu kontekstowego wybierz **Format**.
- **4** Ustaw system plików na **exFAT**, a rozmiar jednostki alokacji na 128 kilobajtów.

**UWAGA** Jeśli klipy nie są nagrywane prawidłowo, sprawdź, czy karta CFexpress lub dysk flash USB typu C znajduje się na naszej liście zalecanych nośników dla używanego kodeka i rozdzielczości. Aby uzyskać niższe prędkości przesyłu danych, należy zmniejszyć klatkaż lub rozdzielczość. Najnowsze informacje można znaleźć na stronie internetowej Blackmagic Design pod adresem [www.blackmagicdesign.com/pl](http://www.blackmagicdesign.com/pl)

Można używać nośników podzielonych na partycje w Blackmagic Cinema Camera 6K, jednak kamera rozpozna tylko pierwszą partycję nośnika do nagrywania i odtwarzania.

Warto zauważyć, że w przypadku korzystania z menu pamięci i formatowania w celu sformatowania nośnika zostanie usunięty cały dysk, w tym wszystkie partycje, a nie tylko pierwsza partycja, która była używana do nagrywania i odtwarzania. Z tego powodu zdecydowanie zalecamy używanie nośników tylko z jedną partycją.

# **Nagrywanie**

# **Nagrywanie klipów**

Blackmagic Cinema Camera 6K posiada dwa przyciski nagrywania. Główny przycisk nagrywania znajduje się w górnej części uchwytu, co umożliwia uruchamianie go palcem wskazującym, gdy uchwyt kamery jest trzymany prawą ręką.

Drugi przycisk nagrywania znajduje się z przodu kamery, aby umożliwić rozpoczęcie nagrywania trzymając kamerę jedną ręką w sytuacjach, gdy chcesz nagrać siebie. Przycisk jest umieszczony w łatwo dostępnym miejscu, idealnym, jeśli nagrywasz siebie na potrzeby wideoblogów.

Naciśnij jeden z przycisków nagrywania na kamerze, aby natychmiast rozpocząć nagrywanie. Naciśnij ponownie przycisk nagrywania, aby zatrzymać nagrywanie.

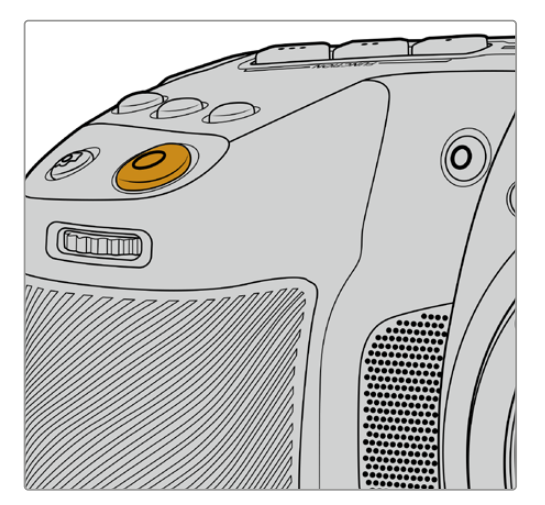

Przycisk nagrywania znajdujący się na górnym panelu kamery

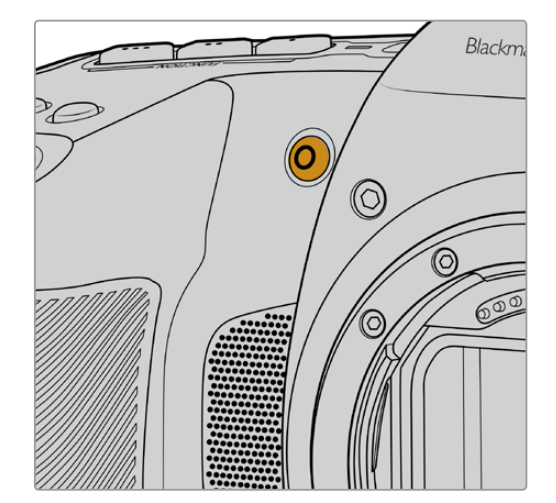

Przycisk nagrywania znajdujący się z przodu kamery

**WSKAZÓWKA** Przed rozpoczęciem nagrywania wybierz pożądany nośnik, stukając i przytrzymując nazwę karty CFexpress lub dysku flash USB typu C w dolnej części ekranu dotykowego. Wskaźnik pamięci dla wybranego nośnika zmienia kolor na niebieski, co oznacza, że kamera jest ustawiona na nagrywanie na tym nośniku.

# Wybór rozdzielczości i obszaru sensora

Blackmagic Cinema Camera 6K nagrywa Blackmagic RAW, korzystając z ustawienia stałej jakości lub stałego bitrate'u. Opcje klatkażu sensora będą się różnić w zależności od wybranej jakości i rozdzielczości. Więcej informacji znajduje się w części "Maksymalny klatkaż sensora" niniejszej instrukcji obsługi.

# Nagrywanie plików proxy

Podczas nagrywania Blackmagic RAW, multimedialne pliki proxy są również nagrywane do folderu **Proxy** na tej samej karcie CFexpress lub dysku flash USB typu C.

Multimedialne pliki proxy są skompresowanymi wersjami plików Blackmagic RAW z kamery i są nagrywane przy użyciu kodeka H.264 w rozdzielczości 1920x1080. Idealnie nadają się do zdalnej współpracy i ułatwiają wymianę multimediów online. Pliki proxy nagrane w Blackmagic Cinema Camera 6K są automatycznie rozpoznawane przez DaVinci Resolve i łączone z oryginalnymi plikami multimedialnymi Blackmagic RAW, dzięki czemu masz możliwość montażu plików proxy od razu. Więcej informacji na temat korzystania z plików proxy na osi czasu DaVinci można znaleźć w sekcji "Praca z plikami proxy" w rozdziale "Praca z DaVinci Resolve".

**WSKAZÓWKA** Multimedialne pliki proxy są zawsze nagrywane zgodnie z klatkażem projektu kamery.

# **Blackmagic RAW**

Blackmagic Cinema Camera 6K obsługuje pliki w formacie Blackmagic RAW. Format ten oferuje doskonałą jakość obrazu, szeroki zakres dynamiki oraz szeroki wybór współczynników kompresji. Blackmagic RAW posiada wszystkie zalety zapisu RAW, ale pliki są bardzo szybkie, ponieważ większość przetwarzania jest wykonywana w kamerze, gdzie może być sprzętowo przyspieszona przez samą kamerę.

Blackmagic RAW zawiera również zaawansowaną obsługę metadanych, dzięki czemu oprogramowanie odczytujące pliki zna ustawienia Twojej kamery. Jeśli lubisz filmować z gammą wideo, ponieważ musisz szybko wykonać edycję i nie masz czasu na korekcję kolorów, to ta funkcja metadanych pozwala na wybór i filmowanie z gammą wideo, a plik zostanie wyświetlony z zastosowaną gammą wideo po otwarciu go w oprogramowaniu. Jednak w rzeczywistości plik ma gammę filmową, a metadane w pliku informują oprogramowanie o zastosowaniu gammy wideo.

Oznacza to, że jeśli w pewnym momencie chcesz dokonać korekcji koloru ujęć, to masz cały zakres dynamiki nagrania zachowany w pliku. Ujęcia nie są przycinane w bielach i czerniach, dzięki czemu zachowują szczegóły i można dokonać korekcji kolorów, aby nadać im filmowy wygląd. Jeśli jednak nie masz czasu na korekcję kolorów, to nic nie szkodzi, ponieważ Twoje nagrania będą miały zastosowaną gammę wideo i będą wyglądały jak normalne ujęcia z kamery wideo. Twoja sesja zdjęciowa nie jest ograniczona do jednego wyglądu, bo możesz zmienić go później w trakcie postprodukcji.

Pliki Blackmagic RAW są niezwykle szybkie, a kodek jest zoptymalizowany pod kątem CPU i GPU Twojego komputera. Oznacza to szybkie i płynne odtwarzanie oraz eliminuje konieczność stosowania sprzętowych dekoderów, co jest ważne w przypadku laptopów. Oprogramowanie, które odczytuje Blackmagic RAW, ma również możliwość przetwarzania za pomocą Apple Metal, Nvidia CUDA i OpenCL.

Oznacza to, że Blackmagic RAW jest odtwarzany jak plik wideo z normalną prędkością na większości komputerów, bez konieczności wcześniejszego buforowania lub zmniejszania rozdzielczości.

Warto również wspomnieć, że informacje o obiektywie są zapisywane w metadanych na bazie poszczególnych klatek. Na przykład w przypadku korzystania z kompatybilnych obiektywów wszelkie zmiany zoomu lub ostrości wykonywane w trakcie trwania klipu zostaną zapisane, klatka po klatce, do metadanych w pliku Blackmagic RAW.

# **Nagrywanie w Blackmagic RAW**

Blackmagic RAW działa na dwa sposoby. Masz do wyboru użycie kodeka o stałym bitrate lub kodeka o stałej jakości.

Kodek o stałym bitrate działa podobnie jak większość kodeków. Stara się utrzymać prędkość przesyłu danych na stałym poziomie i nie pozwala, aby prędkość przesyłu danych była zbyt wysoka. Oznacza to, że nawet jeśli filmujesz złożone ujęcie, które może wymagać nieco więcej danych do jego zapisania, kodek o stałym bitrate będzie mocniej kompresował to ujęcie, aby zagwarantować, że obrazy zmieszczą się w przydzielonej przestrzeni.

To może być korzystne dla kodeków wideo, jednak podczas filmowania Blackmagic RAW naprawdę chcesz uzyskać przewidywalną jakość. Co by się stało, gdyby nagrywane obrazy wymagały większej ilości danych, aby uzyskać określoną szybkość transmisji danych, ale kodek po prostu kompresuje je mocniej? Istnieje ryzyko utraty jakości, ale nie masz co do tego pewności, dopóki nie wrócisz z sesji zdjęciowej.

Aby rozwiązać ten problem, Blackmagic RAW posiada również alternatywny wybór kodeka zwanego "stała jakość". Ten kodek jest technicznie nazywany kodekiem o zmiennym bitrate, ale tak naprawdę pozwala na zwiększenie rozmiaru pliku, jeśli obrazy potrzebują dodatkowych danych. Nie ma górnego limitu rozmiaru pliku, jeśli trzeba zakodować obraz, ale zachować jakość.

Tak więc Blackmagic RAW ustawiony na stałą jakość pozwoli na powiększenie pliku tylko do takiej wielkości, jaka jest potrzebna do zakodowania ujęć. Oznacza to również, że pliki mogą być większe lub mniejsze w zależności od tego, co filmujemy. Można zostawić dekielek na obiektywie, aby nie marnować miejsca na swoich nośnikach!

Warto również zauważyć, że ustawienia jakości dla Blackmagic RAW nie są niejasnymi terminami. Mają większe znaczenie, ponieważ wynikają z aspektów technicznych. Tak więc na przykład po wybraniu kodeka o stałym bitrate zobaczysz ustawienia jakości 3:1, 5:1, 8:1 i 12:1. Są to proporcje rozmiaru nieskompresowanego pliku RAW do rozmiaru pliku, którego należy się spodziewać podczas filmowania w Blackmagic RAW. 3:1 to lepsza jakość, ponieważ plik jest większy, podczas gdy 12:1 to najmniejszy rozmiar pliku o najniższej jakości. Wielu użytkowników Blackmagic RAW uważa, że 12:1 jest znakomity i nie zaobserwowali żadnych ograniczeń jakościowych. Najlepiej jest jednak samemu poeksperymentować i wypróbować różne ustawienia.

W przypadku stosowania formatu Blackmagic RAW w stałej jakości dostępne są opcje Q0, Q1, Q3 i Q5. Są to parametry kompresji przekazywane do kodeka, które określają stopień kompresji w bardziej techniczny sposób. To ustawienie jest inne, ponieważ kodek działa inaczej pomiędzy stałym bitrate a stałą jakością. Przy tym ustawieniu stałej jakości naprawdę nie można określić stosunku rozmiaru pliku, ponieważ jest on bardzo różny w zależności od tego, co akurat filmujemy. Więc w tym przypadku ustawienie jest inne i plik będzie miał rozmiar potrzebny do przechowywania mediów.

# Ustawienia stałego bitrate

Nazwy dla 3:1, 5:1, 8:1 i 12:1 oznaczają stopień kompresji. Na przykład, kompresja 12:1 daje plik o rozmiarze około 12 razy mniejszym niż nieskompresowany RAW.

# Ustawienia stałej jakości

Q0 i Q5 odnoszą się do różnych poziomów kwantyzacji. Q5 ma większy poziom kwantyzacji, ale oferuje znacznie lepszą prędkość transmisji danych. Jak wspomniano powyżej, ustawienie stałej jakości może skutkować plikami, które dość znacznie zwiększają i zmniejszają swoją objętość, w zależności od tego, co filmujesz. Oznacza to również, że po sfilmowaniu może się okazać, że rozmiar pliku wzrasta do rozmiarów przekraczających możliwości karty, co stwarza ryzyko opuszczania klatek. Jednak zaletą jest to, że można natychmiast sprawdzić, czy dzieje się tak podczas filmowania, a następnie zbadać ustawienia w stosunku do jakości.

# Blackmagic RAW Player

Odtwarzacz Blackmagic RAW zawarty w instalatorze oprogramowania Twojej kamery Blackmagic to usprawniona aplikacja do przeglądania klipów. Wystarczy dwukrotnie kliknąć na plik Blackmagic RAW, aby go otworzyć, a następnie można szybko odtwarzać i przewijać plik w pełnej rozdzielczości i głębi bitowej.

Podczas dekodowania klatek, akceleracja CPU w bibliotece SDK obsługuje wszystkie główne układy architektoniczne, a także wspiera akcelerację GPU poprzez Apple Metal, Nvidia CUDA i OpenCL. Współpracuje on również z Blackmagic eGPU dla uzyskania dodatkowej wydajności. Odtwarzacz Blackmagic RAW jest dostępny dla systemów Mac, Windows i Linux.

# Pliki Sidecar

Pliki Blackmagic RAW sidecar umożliwiają zastąpienie metadanych w pliku bez nadpisywania metadanych zapisanych w oryginalnym pliku. Metadane te zawierają ustawienia Blackmagic RAW, a także informacje o przysłonie, ostrości, ogniskowej, balansie bieli, zabarwieniu, przestrzeni barw, nazwie projektu, numerze ujęcia i nie tylko. Metadane są kodowane klatka po klatce przez cały czas trwania klipu, co jest ważne w przypadku danych obiektywu, jeśli obiektyw jest regulowany podczas ujęcia. Możesz dodać lub edytować metadane w plikach sidecar za pomocą DaVinci Resolve lub nawet edytora tekstu, ponieważ jest to format czytelny dla człowieka.

Pliki sidecar mogą być używane do automatycznego dodawania nowych ustawień Blackmagic RAW do odtwarzania – wystarczy przenieść plik sidecar do tego samego folderu, co odpowiedni plik Blackmagic RAW. Jeśli przeniesiesz plik sidecar z folderu i ponownie otworzysz plik Blackmagic RAW, zmienione ustawienia nie zostaną zastosowane i zobaczysz plik w takiej postaci, w jakiej został pierwotnie nakręcony. Każde oprogramowanie, które korzysta z Blackmagic RAW SDK może uzyskać dostęp do tych ustawień. Wprowadzone zmiany są zapisywane w pliku sidecar i mogą być następnie odczytane przez Blackmagic RAW Player lub inne oprogramowanie zdolne do odczytu plików Blackmagic RAW.

Podczas filmowania z gammą wideo plik pozostaje w gammie filmowej, a metadane sterują przetwarzaniem Blackmagic RAW, aby wyświetlały się z gammą wideo. Gamma wideo jest świetna, gdy nie chcesz dokonywać korekcji barwnej a chcesz szybko dostarczyć treści. Jednakże, jeśli chcesz podnieść poziom czerni w obrazie lub obniżyć poziom bieli, wszystkie szczegóły zostaną zachowane. Wideo nie będzie przycięte, a każdy szczegół pozostaje nienaruszony, jeśli chcesz mieć do niego dostęp w dowolnym momencie.

# Blackmagic RAW w DaVinci Resolve

Ustawienia mogą być dostosowane do każdego pliku Blackmagic RAW, a następnie zapisane jako nowy plik sidecar z zakładki **Camera RAW** w DaVinci Resolve dla kreatywnych efektów lub zoptymalizowanego oglądania. Oznacza to również, że możesz skopiować swoje multimedia dla innego artysty DaVinci Resolve, ktory będzie miał dostęp do Twoich zmodyfikowanych ustawień gamma automatycznie podczas importu. Oprócz innych metadanych, które zawierają pliki Twojej kamery, DaVinci Resolve może odczytać wybrany przez Ciebie zakres dynamiki, więc Twoje klipy będą automatycznie wyświetlane w DaVinci Resolve z zakresem dynamiki **Film**, **Extended Video** lub **Video**.

Następnie można dostosować te ustawienia poprzez regulację nasycenia, kontrastu i punktu środkowego, a także podświetlenia i gradacji w obszarze cieni. Wszelkie poprawki można potem zapisać jako plik sidecar, dzięki czemu zmiany mogą być widoczne dla innych osób pracujących nad tymi plikami w postprodukcji. W każdej chwili można powrócić do oryginalnych metadanych kamery.

Możesz również wyeksportować pojedynczą klatkę Blackmagic RAW z zakładki **Camera RAW** w DaVinci Resolve, która zawiera wszystkie regulacje, metadane, pełną rozdzielczość i informacje o kolorze, dzięki czemu łatwo jest udostępnić innym pojedynczą klatkę lub plik referencyjny.

Więcej informacji o tym, jak używać Blackmagic RAW w DaVinci Resolve można znaleźć w rozdziale "Korzystanie z DaVinci Resolve" niniejszej instrukcji.

# Blackmagic RAW Software Development Kit

Blackmagic RAW Software Development Kit jest interfejsem API opracowanym przez Blackmagic Design. Możesz użyć Blackmagic RAW SDK do napisania własnych aplikacji wykorzystujących format Blackmagic RAW. Ta biblioteka SDK może być używana przez każdego programistę w celu dodania obsługi odczytu, edycji i zapisu plików Blackmagic RAW. Blackmagic RAW SDK zawiera kolorymetrię 5 generacji, dzięki czemu można uzyskać organiczne, kinowe obrazy w każdej aplikacji, która je obsługuje. Blackmagic RAW SDK obsługuje systemy Mac, Windows oraz Linux i jest dostępny do pobrania za darmo na stronie deweloperskiej firmy Blackmagic pod adresem [www.blackmagicdesign.com/pl/developer](http://www.blackmagicdesign.com/pl/developer)

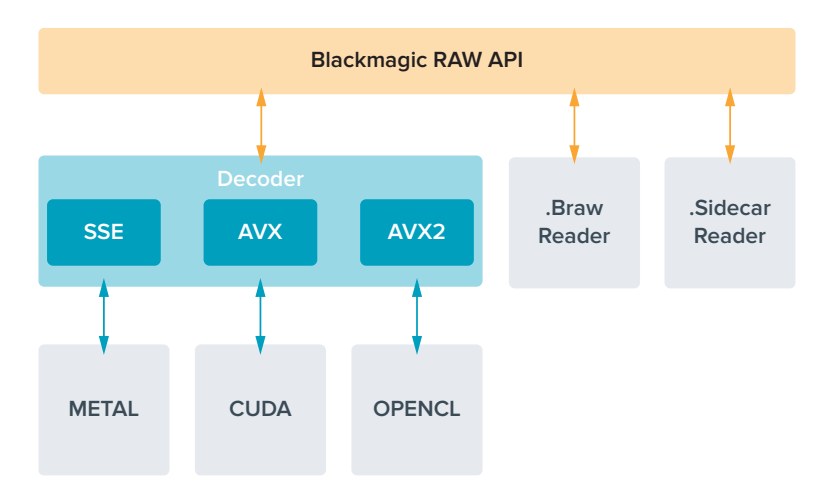

## Poniższy diagram ilustruje elementy interfejsu Blackmagic RAW API:

# **Maksymalny klatkaż sensora**

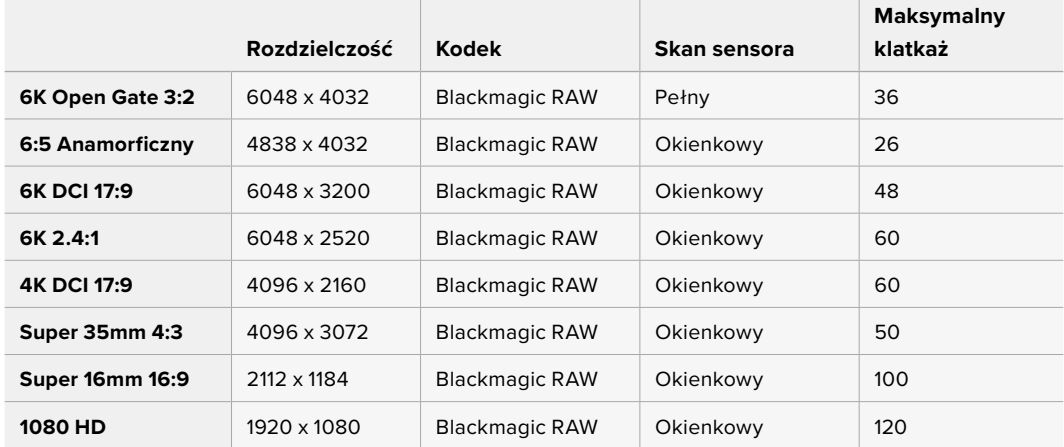

# **Długość nagrywania**

Maksymalny czas nagrywania na nośniku pamięci może się różnić w zależności od pojemności danych na karcie CFexpress lub dysku flash USB typu C oraz wybranego klatkażu. Należy również zauważyć, że czas trwania nagrania może się nieznacznie różnić w zależności od producenta oraz od tego, czy nośnik pamięci jest sformatowany jako exFAT czy Mac OS Extended.

Proste sceny zawierające mniej szczegółów wymagają zazwyczaj mniejszej ilości danych niż bardziej złożone kompozycje. Wartości podane w tabelach zakładają ujęcia o dużej złożoności, co oznacza, że w zależności od charakteru ujęcia czas nagrywania może być nieco dłuższy.

**WSKAZÓWKA** Można oszacować czasy trwania nagrań na podstawie różnych pojemności nośników, klatkażu i ustawień kodeka, korzystając z kalkulatora klatkażu na stronie: [https://blackmagicdesign.com/pl/products/blackmagicinemacamera/](https://blackmagicdesign.com/pl/products/blackmagicinemacamera/blackmagicraw#data-rate-calculator) [blackmagicraw#data-rate-calculator](https://blackmagicdesign.com/pl/products/blackmagicinemacamera/blackmagicraw#data-rate-calculator)

Ustawienia stałej jakości dla Q0 i Q5 spowodują wyświetlenie różnych czasów pozostających do końca nagrania. Szacowany czas trwania dla Q0 jest podobny do stałego bitrate 3:1, a Q5 będzie wyświetlał podobny czas trwania do 12:1. Ponieważ szacowany czas trwania aktualizuje się co 10 sekund podczas nagrywania, najlepszym sposobem na sprawdzenie, ile pozostaje czasu na nagrywanie, jest nagrywanie przez 20 sekund i monitorowanie czasu trwania w obszarze multimediów na ekranie dotykowym.

# Wybór klatkażu

Twója kamera ma możliwość nagrywania wideo w różnym klatkażu i pewnie się zastanawiasz, który z nich najlepiej nadaje się do Twoich projektów.

Ogólnie rzecz biorąc, przy wyborze klatkażu należy wziąć pod uwagę kilka typowych elementów. Od wielu lat istnieją standardy prezentacji dla filmu i telewizji. Mają one ustalony klatkaż, który różni się w zależności od kraju, ale wszystkie mają ten sam cel: wyświetlanie efektywnej liczby klatek w każdej sekundzie, która przedstawia przyjemny i przekonujący ruch.

Na przykład w kinie stosuje się standard 24 klatek na sekundę i choć ostatnio eksperymentowano z szybszymi klatkażami, 24 klatki na sekundę są nadal powszechnie akceptowane przez międzynarodową publiczność.

Klatkaż w telewizji jest generalnie zgodny z technicznymi standardami nadawania obowiązującymi w poszczególnych krajach. Na przykład, jeśli tworzysz treści telewizyjne, zazwyczaj nagrywasz z prędkością 29,97 klatek na sekundę dla dystrybucji w Ameryce Północnej i 25 klatek na sekundę dla Europy.

Jednak wraz z rozwojem technologii mamy dziś większy wybór, a standardy nadawania ulegają zmianie. Obecnie często zdarza się, że wydarzenia sportowe są nagrywane i transmitowane z wyższym klatkażem. Na przykład niektóre wydarzenia sportowe są rejestrowane i transmitowane z prędkością do 59,94 klatek na sekundę w Ameryce Północnej i 50 klatek na sekundę w Europie. Zapewnia to płynniejszy ruch podczas szybkich akcji i sprawia wrażenie bardziej realistycznego.

Alternatywnie nadawcy transmisji strumieniowych i internetowych zwykle stosują klatkaż podobny do telewizyjnego, jednak istnieje większa swoboda eksperymentowania dzięki możliwości wyboru formatu oglądania przez użytkownika i ograniczeniu się jedynie do tego, co są w stanie wyświetlić ekrany widzów.

Ogólnie rzecz biorąc, wybierając klatkaż dla danego projektu należy kierować się formatem przesyłania. Oznacza to, że Twoje klipy będą odtwarzane z taką samą prędkością, z jaką zdarzenie miało miejsce w rzeczywistości. Aby to osiągnąć, należy wyłączyć w kamerze opcję **Off speed**.

Jeśli chcesz uzyskać ciekawy efekt, na przykład zwolnionego tempa, możesz ustawić wyższy klatkaż sensora. Im wyższy jest klatkaż sensora w porównaniu z klatkażem projektu, tym wolniejsza jest prędkość odtwarzania.

Aby uzyskać więcej informacji na temat korzystania z klatkażu z wyłączonym sensorem prędkości w celu uzyskania kreatywnych efektów, zapoznaj się z rozdziałem "Elementy sterujące ekranu dotykowego".

# Uruchamianie nagrywania

Blackmagic Cinema Camera 6K automatycznie wysyła przez wyjście HDMI sygnał, który uruchomi nagrywanie po podłączeniu do sprzętu obsługującego funkcję nagrywania z wyzwalaniem, takiego jak Blackmagic Video Assist.

Oznacza to, że po naciśnięciu przycisku nagrywania na kamerze zewnętrzna nagrywarka również rozpoczyna nagrywanie i zatrzymuje się po zatrzymaniu nagrywania na kamerze. Kamera wysyła również kod czasowy przez HDMI, co oznacza, że klipy nagrane na zewnętrznej nagrywarce mają ten sam kod czasowy, co klipy nagrane w kamerze.

Jeśli zewnętrzna nagrywarka obsługuje funkcję nagrywania z uruchamianiem, należy ją włączyć za pośrednictwem menu ustawień nagrywarki.

## Zapisywanie danych z czujnika ruchu

Blackmagic Cinema Camera 6K automatycznie rejestruje dane żyroskopowe z wewnętrznego czujnika ruchu. DaVinci Resolve może następnie wykorzystać te dane do stabilizacji klipów. Więcej informacji można znaleźć w rozdziale "Stabilizacja żyroskopowa" niniejszej instrukcji.

# **Filmowanie z wykorzystaniem pionowego współczynnika proporcji**

Kamera Blackmagic Cinema Camera 6K obsługuje pionowe współczynniki proporcji, dzięki czemu możesz tworzyć kinowe treści na platformy takie jak YouTube i TikTok z kolorami i zakresem dynamiki cyfrowego filmu. Wystarczy obrócić kamerę, aby filmować w pionowych współczynnikach proporcji, takich jak 9:16 i 4:5. Ekranowy wyświetlacz HUD obraca się, dzięki czemu najważniejsze informacje, takie jak klatkaż, kąt otwarcia migawki i linie kadru są łatwo widoczne. Naciśnięcie przycisku nagrywania blokuje wszystkie nakładki na czas trwania ujęcia, dzięki czemu można zmieniać kąty, a informacje na ekranie pozostaną na swoim miejscu.

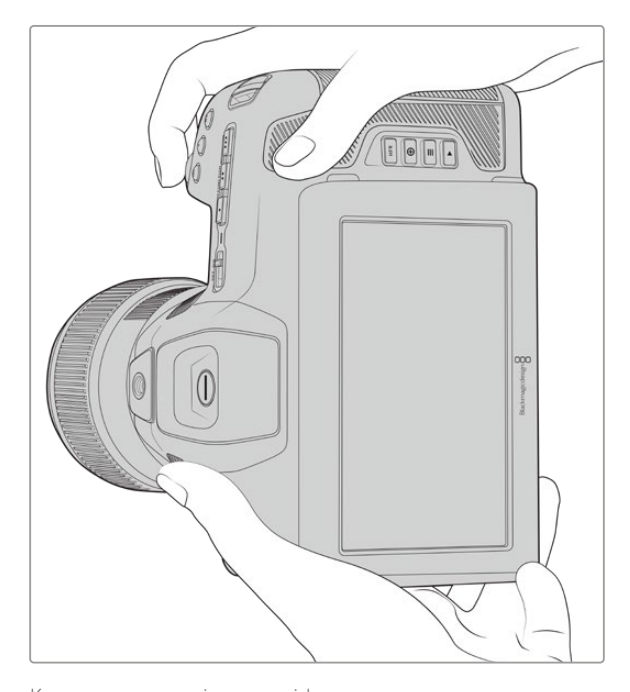

Kamera oznacza pionowe wideo w metadanych klipów, dzięki czemu jest ono poprawnie wyświetlane na montażowej osi czasu

# Blokada w pionie i poziomie

Zablokowanie wyświetlania w pionie lub poziomie zapobiega automatycznemu obracaniu się informacji na ekranie. Na przykład, gdy orientacja pionowa jest zablokowana, kamera będzie utrzymywać pion na ekranie HUD nawet przy ekstremalnych kątach. Więcej informacji można znaleźć w części "Nagrywanie w pionie" w rozdziale "Zapis".

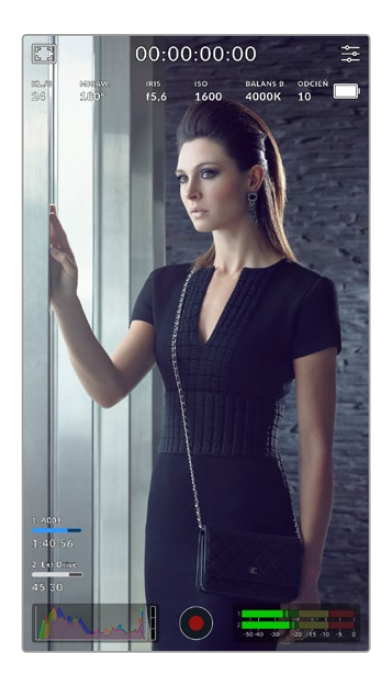

# Korzystanie z linii kadru

Linie kadru to nakładane znaczniki, które można włączyć na wyświetlaczu LCD kamery. Są one pomocne, aby upewnić się, że ważne szczegóły pozostaną w kadrze, a niepożądane elementy poza nim. Są one również skuteczne w przypadku przewidywania nakładek, które możesz chcieć wykorzystać w prezentacji. Na przykład grafik, nagłówków, ikon i efektów wizualnych.

# Siatki

Siatki to kolejna pomocna nakładka do komponowania ujęć i równoważenia kadru dla formatu pionowego.

Więcej informacji na temat linii kadru, siatek oraz innych pomocnych nakładek i funkcji ekranowych można znaleźć w rozdziale "Funkcie ekranu dotykowego".

# Montaż pionowych klipów na osi czasu

Podczas nagrywania wideo w pionie klipy są oznaczane w metadanych jako pionowe. DaVinci Resolve rozpozna tag i prawidłowo wyświetli wideo na montażowej osi czasu. Dotyczy to również innych aplikacji do montażu, które obsługują Blackmagic RAW SDK, na przykład Adobe Premiere i Avid Media Composer.

# Korzystanie z pionowych współczynników proporcji w projekcie poziomym

Jeśli projekt używa formatu poziomego, na przykład 1920x1080 HD, klipy oznaczone jako pionowe zostaną przeskalowane w celu dopasowania. Jest to ważne w przypadku korzystania z pionowych klipów w wiadomościach lub programach telewizyjnych. Boki można wypełnić automatycznie przy użyciu jednolitych kolorów lub nawet przy użyciu efektu "pustego wypełnienia" DaVinci. Więcej informacji można znaleźć w rozdziale "Przegląd Resolve FX" w instrukcji DaVinci Resolve dostępnej w Centrum wsparcia technicznego Blackmagic Design pod adresem [www.blackmagicdesign.com/pl/support](http://www.blackmagicdesign.com/pl/support)

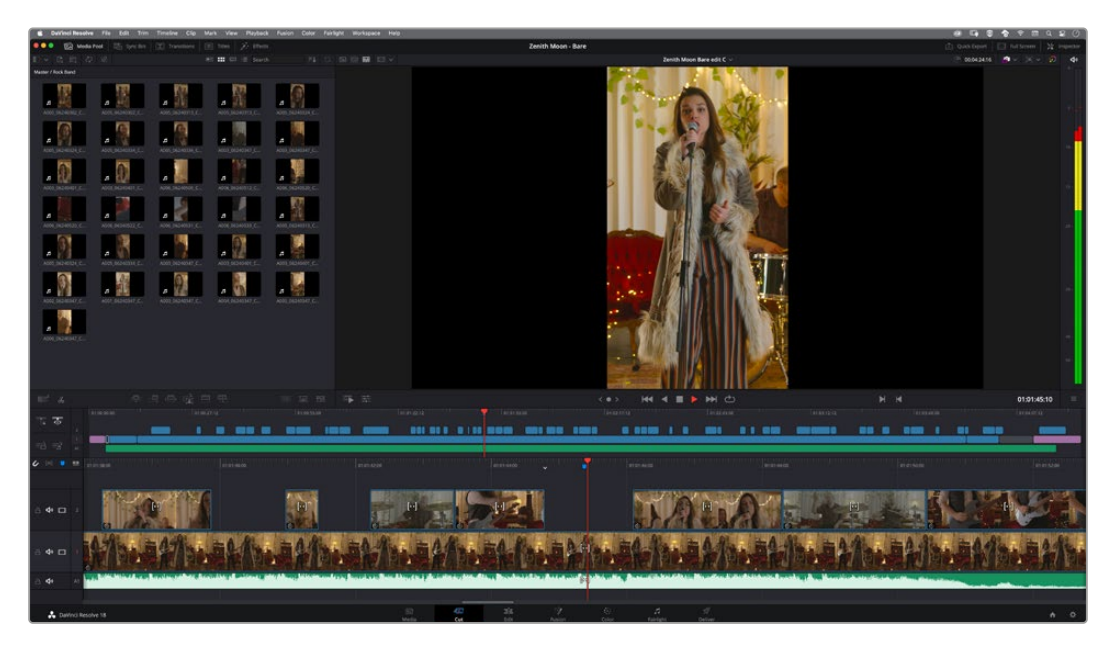

# **Odtwarzanie**

Po nagraniu filmu można użyć przycisków sterowania transportem, aby odtworzyć film na ekranie LCD. Naciśnij przycisk odtwarzania, aby przełączyć się do trybu odtwarzania. Ponowne naciśnięcie przycisku spowoduje natychmiastowe odtworzenie ostatnio nagranego klipu na ekranie LCD oraz na dowolnym wyświetlaczu podłączonym do wyjścia HDMI. Przytrzymaj przyciski przewijania do przodu lub do tyłu na ekranie LCD, aby szybko przewijać klip do przodu lub do tyłu. Odtwarzanie zostanie zakończone po osiągnięciu końca bieżącego klipu.

Naciskaj przyciski przewijania do przodu i do tyłu, aby przewijać do początku lub do końca klipów. Naciśnij przycisk cofania jednokrotnie, aby przejść do początku bieżącego klipu lub dwukrotnie, aby przejść do początku poprzedniego klipu. Naciśnij przycisk nagrywania, aby zakończyć odtwarzanie i przywrócić ekran dotykowy do widoku z kamery.

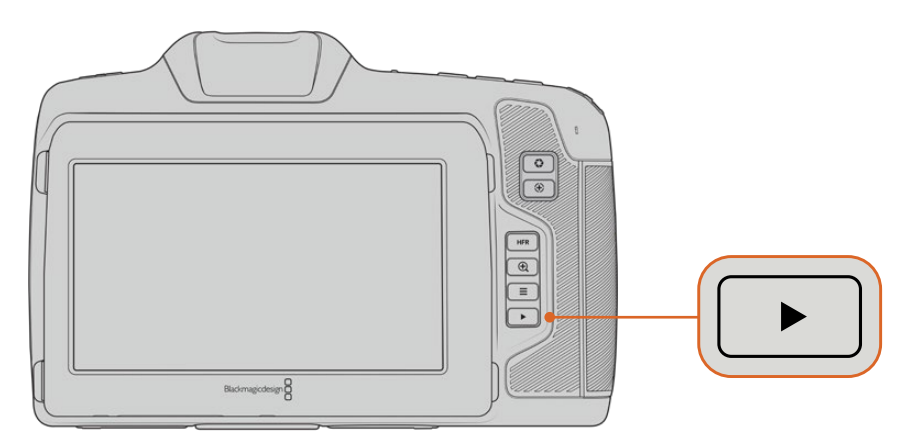

Aby wyświetlić ostatnio nagrany klip na wbudowanym ekranie dotykowym, naciśnij przycisk odtwarzania na elementach sterujących transportem.

# **Funkcje kamery**

# **Przód kamery**

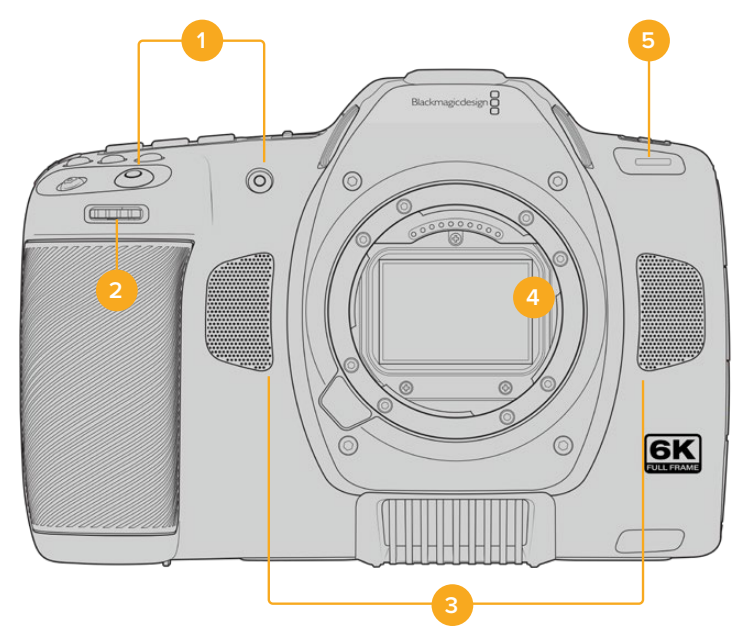

## **1 Przyciski nagrywania**

Naciśnij jeden z przycisków nagrywania, aby rozpocząć lub zatrzymać nagrywanie. Przycisk nagrywania znajduje się z przodu kamery, aby umożliwić łatwiejsze rozpoczęcie i zatrzymanie nagrywania w przypadku nagrywania samego siebie.

# **2 Pokrętło ustawień**

Pokrętło ustawień umożliwia regulację przysłony w kompatybilnych obiektywach zamocowanych w kamerze. Gdy ekran dotykowy jest skierowany w Twoją stronę, obróć pokrętło w lewo, aby otworzyć przysłonę i w prawo, aby ją zamknąć. Pokrętło ustawień służy również do regulacji balansu bieli, kąta migawki i ustawień ISO. Można również użyć pokrętła ustawień w połączeniu z przyciskiem fokus zoom, aby dostosować poziom powiększenia opcjonalnego wizjera elektronicznego. Naciśnij odpowiednie przyciski na górze kamery, a następnie dokonaj wyboru, obracając pokrętło ustawień. Po dokonaniu wyboru naciśnij pokrętło ustawień, aby szybko zamknąć menu wyboru.

## **3 Mikrofony stereo**

Wbudowane są cztery wysokiej jakości mikrofony stereo. Informacje na temat ustawień audio w mikrofonie znajdują się w rozdziale "Audio".

## **4 Mocowanie obiektywu**

Kamera Blackmagic Cinema Camera 6K jest wyposażona w aktywne mocowanie obiektywu dla obiektywów z L-Mount. Oznacza to, że można używać obiektywów z wbudowaną stabilizacją, a także korzystać z autofokusa i automatycznej ekspozycji w przypadku kompatybilnych obiektywów. Aby korzystać z funkcji stabilizacji obrazu lub "IS", którą można znaleźć w wielu aktywnych obiektywach, należy ustawić przełącznik stabilizatora w pozycji **ON**, aby włączyć stabilizację obrazu w kamerze. Jeśli obiektyw jest wyposażony w przełącznik trybu stabilizacji, należy ustawić go w odpowiednim trybie dla zdjęć lub ujęć ruchu. Jeśli obiektyw nie posiada fizycznego przełącznika stabilizacji, stabilizację obrazu można włączyć lub wyłączyć w menu ustawień kamery.

#### **5 Wskaźnik Tally / Zapisu**

Mała lampka LED z przodu kamery wskazuje stan nagrywania kamery. Można włączyć lub wyłączyć wskaźnik lampki tally i wyregulować jego jasność w menu ustawień. Więcej informacji można znaleźć w rozdziale "Ustawienia".

# **Prawa strona**

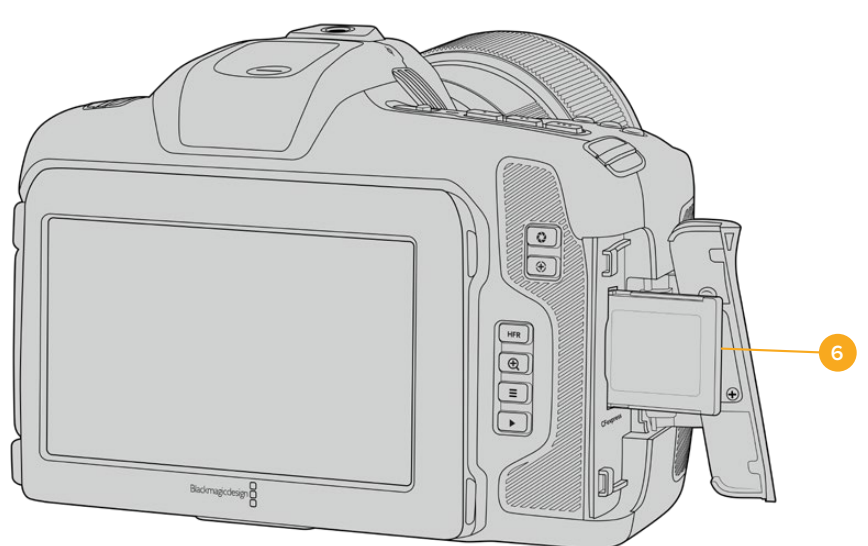

# **6 Slot karty CFexpress**

Włóż karty CFexpress typu B do slotu w celu nagrywania i odtwarzania. Więcej informacji można znaleźć w rozdziale "Karty CFexpress".

# **Lewa strona**

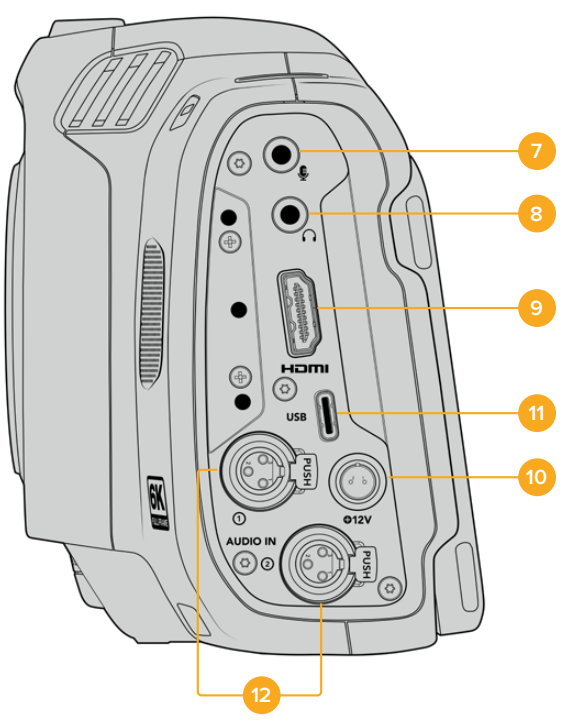

Porty po lewej stronie Blackmagic Cinema Camera 6K

## **7 Wejście mikrofonowe 3,5mm**

Podłacz mikrofon do złacza stereo 3.5 mm w kamerze. Obsługiwane są sygnały audio o poziomie mikrofonowym i liniowym. Mikrofonowy poziom dźwięku jest niższy niż poziom liniowy, więc jeśli podłączasz mikrofon do kamery i masz wybrany poziom liniowy, okaże się, że poziomy są zbyt niskie. Wejście mikrofonowe akceptuje również na lewym kanale zgodny ze standardem SMPTE kod czasowy LTC z zewnętrznego źródła. Prawidłowy kod czasowy zostanie wykryty automatycznie i osadzony w pliku wideo jako metadane kodu czasowego. Zalecamy wysyłanie kodu czasowego LTC przez wyjście o poziomie liniowym, szczególnie jeśli nie nagrywasz kodu czasowego jako ścieżki audio.

## **8 Wejście słuchawkowe**

Monitoruj dźwięk podczas nagrywania lub odtwarzania klipów, podłączając słuchawki do gniazda słuchawkowego stereo 3,5 mm jack. Gdy słuchawki są podłączone, wyjście głośnikowe jest wyciszone.

#### **9 HDMI**

Pełnowymiarowe złącze HDMI obsługuje 10-bitowy sygnał wideo 4:2:2 1080p HD z obsługą HDR oraz dwa kanały zintegrowanego dźwięku. Użyj menu ekranu dotykowego, aby ustawić czysty sygnał lub włączyć nakładki na wyjściu. Port HDMI można wykorzystać do podłączenia zewnętrznego monitora lub nagrywarki. Dobrą praktyką jest ustawienie sprzętu zewnętrznego i podłączenie wszystkich kabli przed włączeniem kamery i akcesoriów. Do połączeń HDMI należy zawsze używać wysokiej jakości kabli.

## **10 Wejście zasilania**

Do zasilania kamery można użyć gniazda DC jack. Aby podłączyć zasilacz, obróć wtyczkę tak, aby dopasować ją do wgłębienia w górnej części gniazda, a następnie wciśnij ją do momentu jej zablokowania. Aby odłączyć wtyczkę zasilania, należy schować osłonę blokującą, a następnie wyciągnąć wtyczkę.

### **11 USB**

Port USB typu C pozwala na nagrywanie bezpośrednio na podłączony dysk flash USB typu C. Gdy kamera jest wyłączona, można naładować jej akumulator przez port USB typu C z zewnętrznego źródła, takiego jak zestaw akumulatorowy. Aby zaktualizować wewnętrzne oprogramowanie kamery, podłącz kamerę do komputera przez port USB typu C i uruchom aplikację do aktualizacji kamery.

## **12 Wejście mikrofonowe Mini XLR**

Blackmagic Cinema Camera 6K jest wyposażona w dwa wejścia audio mini XLR dla zewnętrznego zbalansowanego sygnału audio. Standardowy mikrofon XLR może być podłączony do kamery za pomocą kabla adaptera XLR do mini XLR.

Te wejścia audio zapewniają zasilanie fantomowe do podłączenia profesjonalnych mikrofonów, które nie są zasilane wewnętrznie. Więcej informacji na temat włączania zasilania fantomowego można znaleźć w rozdziale "Audio" w niniejszej instrukcji.

Obsługuje również kod czasowy z zewnętrznego źródła zgodny ze standardem SMPTE. W menu **Audio** ustaw źródło kanału na XLR liniowe lub XLR mikrofonowe w zależności od poziomu twojego generatora kodu czasowego. Kod czasowy zostanie zapisany w pliku wideo jako metadane kodu czasowego. Można ustawić jeden kanał XLR do akceptacji sygnału kodu czasowego w tym samym czasie, gdy używasz drugiego kanału XLR dla innego typu źródła audio.

# **Górny panel**

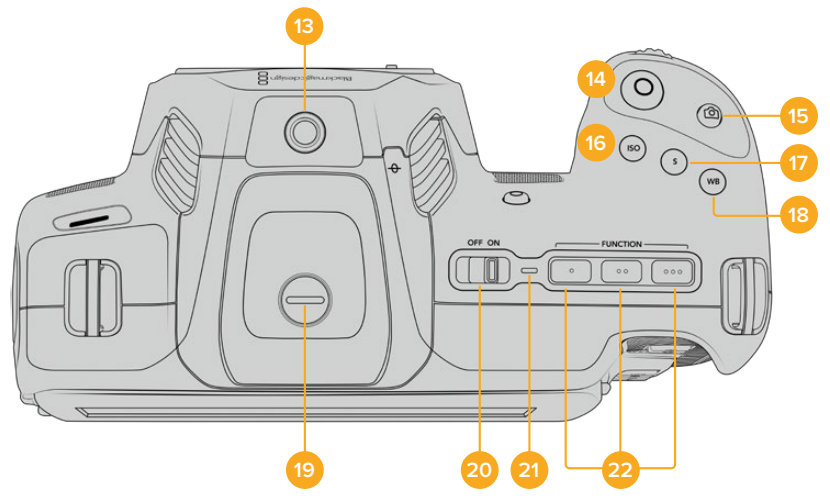

Górny panel Blackmagic Cinema Camera 6K

### **13 Punkt mocowania 1/4-20**

Możesz użyć punktu mocowania 1/4-20 na górze kamery, aby przymocować zewnętrzny mikrofon lub inne małe akcesoria.

**UWAGA** Mocowanie 1/4" na górze Blackmagic Cinema Camera 6K powinno być używane tylko dla lekkich akcesoriów, takich jak małe mikrofony. Nie należy zwiększać wagi kamery poprzez górne mocowanie 1/4" za pomocą akcesoriów, takich jak przykręcany uchwyt kamery, w połączeniu z ciężkim obiektywem. Spowoduje to uszkodzenie mocowania 1/4", które nie będzie objęte gwarancją. Nie należy narażać uchwytu na działanie nadmiernej siły dźwigni, na przykład podczas montażu ciężkiego akcesorium na wysięgniku. Aby zamontować cięższe akcesoria, zdecydowanie zalecamy użycie klatki na kamerę zaprojektowanej dla Blackmagic Cinema Camera 6K, która mocuje się jednocześnie do górnego i dolnego uchwytu 1/4".

#### **14 Nagrywanie**

Naciśnij przycisk nagrywania na kamerze, aby natychmiast rozpocząć nagrywanie. Naciśnij ponownie, aby zakończyć nagrywanie.

### **15 Zdjęcie**

Użyj przycisku zdjęcia, aby przechwycić pojedynczą klatkę Blackmagic RAW, gdy kamera jest w trybie standby, nagrywania lub odtwarzania. W prawym górnym rogu ekranu dotykowego pojawi się na krótko ikona kamery, informując o pomyślnym wykonaniu zdjęcia.

Pliki obrazów są zapisywane w folderze **Zdjęcia** w katalogu głównym nośnika, na którym aktualnie odbywa się nagrywanie. Nazwy zdjęć są zgodne z konwencją nazewnictwa plików dla klipów wideo, z wyjątkiem tego, że nazwa pliku zawiera numer zdjęcia w ostatnich czterech znakach nazwy pliku.

### **16 ISO**

Naciśnij przycisk ISO, a następnie obróć pokrętło ustawień, aby dostosować ustawienie ISO kamery. ISO można ustawić z przyrostem 1/3 stopnia w zakresie od 100 do 25 600.

# **17 Migawka**

Aby zmienić kąt otwarcia migawki lub czas otwarcia migawki, naciśnij przycisk migawki, a następnie obróć pokrętło ustawień. Ekran dotykowy zaproponuje również do trzech opcji migawki bez migotania.

## **18 Balans bieli**

Naciśnij przycisk **WB**, a następnie obróć pokrętło ustawień, aby wyregulować balans bieli w kamerze. Można również szybko przejść do ekranu **Automatyczny balans bieli** poprzez przytrzymanie przycisku WB przez 3 sekundy. Kamera nałoży na środek zdjęcia biały kwadrat i wykorzysta ten obszar do wykonania automatycznego balansu bieli. Więcej informacji można znaleźć w rozdziale "Elementy sterujące ekranu dotykowego".

## **19 Port złącza wizjera**

Blackmagic Cinema Camera 6K posiada port złącza dla wizjera elektronicznego EVF Blackmagic Pocket Cinema Camera Pro. Jeśli opcjonalny wizjer elektroniczny nie jest zainstalowany, można założyć dołączoną osłonę ochronną.

# **20 Przełącznik zasilania**

Przełącznik zasilania służy do włączania kamery. Przesuń przełącznik w prawo, aby włączyć kamerę i w lewo, aby ją wyłączyć.

# **21 Stan LED**

Gdy kamera jest wyłączona i podłączona do zasilania zewnętrznego przez gniazdo zasilania 12V DC lub port USB typu C, wskaźnik świeci na czerwono, sygnalizując ładowanie akumulatora.

Dioda LED stanu wyłącza się, gdy akumulator jest w pełni naładowany.

# **22 Przyciski funkcyjne**

Przyciski te mogą być zaprogramowane do różnych często używanych funkcji za pomocą menu **Ustawienia** kamery. Domyślnie przycisk 1 jest ustawiony na **Fałszywy kolor**, przycisk 2 na **Wyświetl LUT**, a przycisk 3 na **Linie kadru**.

# **Spód kamery**

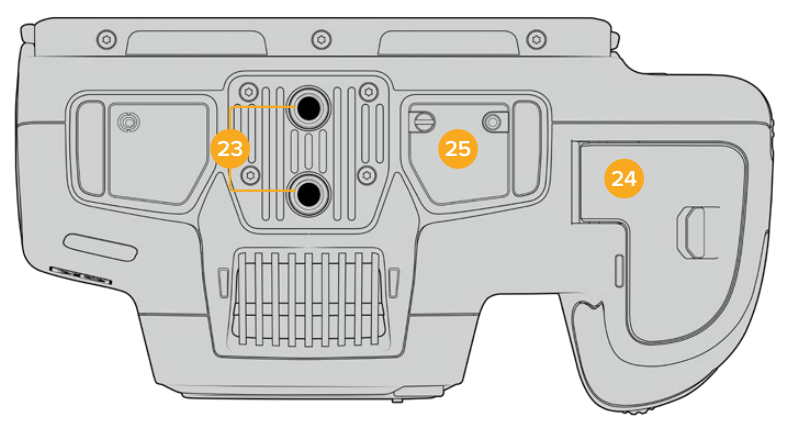

Spód Blackmagic Cinema Camera 6K

## **23 Punkty mocowania 1/4-20**

Przymocuj swoją kamerę Blackmagic Cinema Camera 6K do statywu, riggingu lub akcesoriów za pomocą dolnych punktów mocowania 1/4-20.

## **24 Klapka akumulatora**

Aby otworzyć klapkę akumulatora, popchnij ją w kierunku mocowania obiektywu. Aby zamknąć klapkę, wystarczy ją popchnąć, aż się zatrzaśnie.

# **25 Złącze zasilania uchwytu akumulatorowego**

Styki elektryczne na spodzie kamery umożliwiają podłączenie opcjonalnego uchwytu akumulatorowego. Wydłuża to czas pracy kamery poprzez zasilanie jej z wewnętrznego akumulatora oraz obu akumulatorów w uchwycie akumulatorowym.

# **Tył kamery**

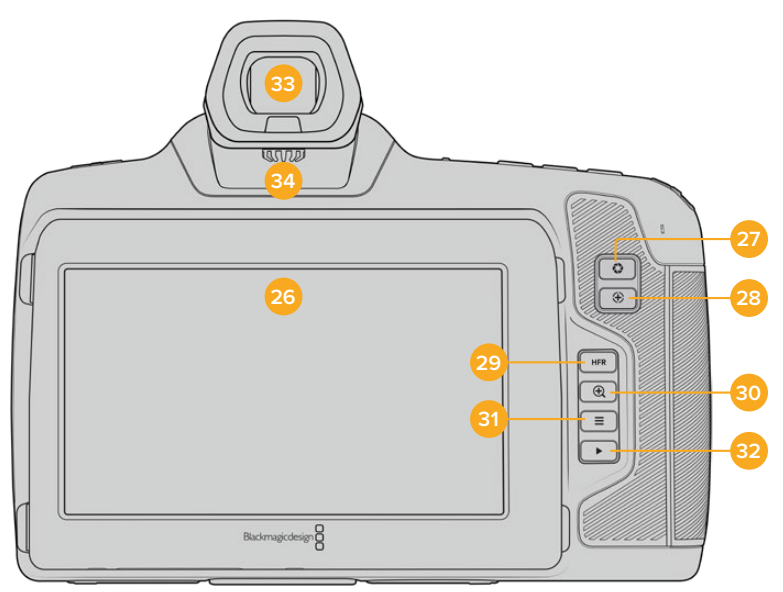

Tył Blackmagic Cinema Camera 6K

## **26 Ekran dotykowy**

Na ekranie dotykowym LCD kamery można stuknąć i przeciągać palcem, aby dostosować ustawienia, ustawić automatyczną ostrość, rozpocząć i zakończyć filmowanie, monitorować klipy podczas nagrywania oraz je odtwarzać. Ekran dotykowy pozwala także na zarządzanie multimediami i sporządzanie notatek na klapsie.

Blackmagic Cinema Camera 6K posiada odchylany ekran, dzięki czemu można ustawić ekran dotykowy LCD pod kątem w górę lub w dół, aby uzyskać szeroki zakres kątów widzenia, a także ustawienie oszczędzania energii, które przyciemnia ekran LCD, gdy jest on nieaktywny. Można również ustawić ekran dotykowy LCD tak, aby działał z ekstremalną jasnością, odpowiednią do filmowania w bardzo jasnym świetle słonecznym. Zużywa to więcej energii, a ekran może się nagrzewać przy 100% jasności. W temperaturze otoczenia 35ºC (95ºF) lub wyższej można automatycznie zmniejszyć jasność ekranu, aby regulować temperaturę i zapobiec przegrzaniu. Ta funkcja bezpieczeństwa działa niezależnie od ściemniania spowodowanego brakiem aktywności. Więcej informacji można znaleźć w rozdziale "Podgląd".

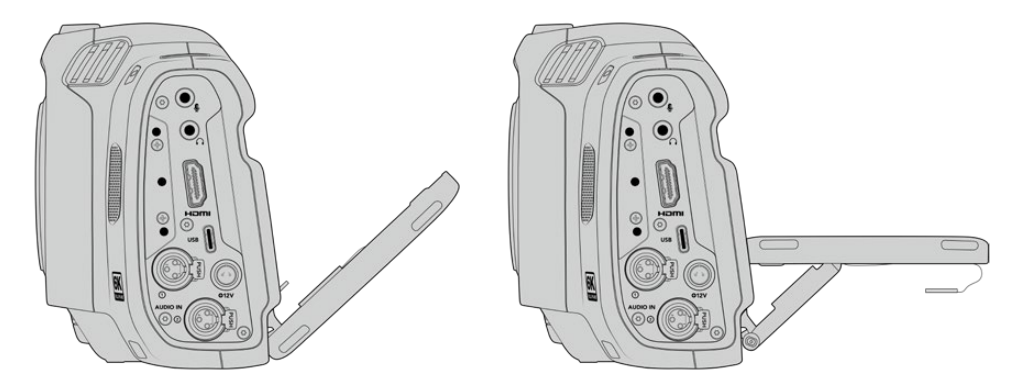

Odchylany ekran oferuje szeroki zakres kątów widzenia

### **27 Przycisk przysłony**

Naciśnięcie przycisku przysłony automatycznie ustawia średnią ekspozycję w oparciu o podświetlenia i cienie na ujęciu. Przysłonę obiektywu można regulować ręcznie, obracając pokrętło ustawień w lewo i w prawo lub stukając w opcję **IRIS** na ekranie dotykowym i regulując suwak przysłony.

#### **28 Przycisk fokus**

W przypadku korzystania z kompatybilnego obiektywu z funkcją automatycznej regulacji ostrości z kamerą, należy nacisnąć przycisk fokus jednokrotnie w celu automatycznego ustawienia ostrości. Domyślnie obiektyw ustawia ostrość automatycznie na środku obrazu, jednak można wybrać alternatywny punkt automatycznego ustawiania ostrości, stukając ekran LCD w obszarze, na który ma zostać ustawiona ostrość. Dwukrotnie naciśnij przycisk fokus, aby przywrócić punkt ostrości na środek ekranu.

**UWAGA** Warto wiedzieć, że choć większość obiektywów obsługuje elektroniczną regulację ostrości, niektóre z nich mogą być ustawione w trybie ręcznym lub automatycznej regulacji ostrości. W tym przypadku należy się upewnić, że obiektyw jest ustawiony w trybie automatycznego ustawiania ostrości.

### **29 Przycisk HFR**

Naciśnij przycisk **HFR** (High Frame Rate – wysoki klatkaż), aby wyłączyć klatkaż offspeed. Aby skorzystać z tej funkcji, wystarczy w menu **Klatkaż** ustawić wybrany klatkaż off speed. Po ustawieniu tej opcji, naciśnięcie przycisku **HFR** spowoduje przełączenie między klatkażem off speed a klatkażem projektu. Warto wspomnieć, że to ustawienie może być regulowane tylko wtedy, gdy nagrywanie jest zatrzymane.

Aby uzyskać więcej informacji na temat klatkażu projektu i klatkżu off speed, przejdź do rozdziału "Elementy sterujące ekranu dotykowego".

#### **30 Przycisk fokus zoom**

Naciśnij przycisk fokus zoom, aby powiększyć obraz w celu regulacji ostrości w skali 1:1 pikseli. Podczas powiększania można użyć gestu multitouch "złap ekran i powiększ" na ekranie dotykowym, aby dostosować poziom powiększenia. Więcej informacji na ten temat znajdziesz w rozdziale "Złap ekran i powiększ". Podczas powiększania można dotykać i przeciągać po ekranie, aby wyświetlić różne obszary obrazu. Po włączeniu fokus zoom i spojrzeniu przez opcjonalny wizjer elektroniczny można obrócić pokrętło ustawień, aby dostosować poziom zoomu i nacisnąć pokrętło ustawień, aby wybrać interesujący nas obszar. Aby zmniejszyć powiększenie, należy ponownie nacisnąć przycisk fokus zoom.

## **31 Przycisk menu**

Naciśnij przycisk menu, aby otworzyć panel sterowania.

### **32 Przycisk odtwarzania**

Naciśnij przycisk odtwarzania, aby przełączyć się do trybu odtwarzania. Ponowne naciśnięcie przycisku spowoduje natychmiastowe odtworzenie ostatnio nagranego klipu na ekranie LCD oraz na dowolnym wyświetlaczu podłączonym do wyjścia HDMI.

#### **33 Blackmagic Pocket Cinema Camera Pro EVF**

Blackmagic Cinema Camera 6K posiada opcjonalny wizjer elektroniczny. Wizjer odchyla się w pionie o 70 stopni i jest wyposażony w cztery rodzaje muszli ocznych dla lewego lub prawego oka. Czujnik w wizjerze wykrywa, kiedy jest on używany i wyłącza ekran dotykowy LCD, aby oszczędzać energię akumulatora i zapobiegać przypadkowym stuknięciom w elementy sterujące ekranu dotykowego. W wizjerze można ustawić nakładanie informacji o stanie kamery lub wyświetlanie czystego obrazu. Więcej informacji można znaleźć w rozdziale "Podgląd".

Aby zainstalować wizjer, użyj małego płaskiego śrubokręta do poluzowania śruby w pokrywie portu złącza w górnej części kamery. Zdejmij pokrywę i sprawdź, czy port złącza jest czysty i suchy. Wsuń wizjer do portu złącza. Zamocuj wizjer na swoim miejscu, dokręcając śrubę skrzydełkową.

## **34 Diopter do wizjera elektronicznego**

Przekręć pokrętło dioptera, aby dostosować ostrość opcjonalnego wizjera elektronicznego do swoich oczu. Warto zauważyć, że diopter reguluje ostrość obrazu prezentowanego w wizjerze, a nie zmienia ostrości obrazu uzyskiwanego przez sensor kamery. Więcej informacji na ten temat znajdziesz w rozdziale "Gwiazda Siemensa".

# **Elementy sterujące ekranu dotykowego**

# **Funkcje ekranu dotykowego**

Ekran dotykowy kamery posiada interfejs oparty na dotyku i gestach, który został specjalnie zaprojektowany do szybkiej i intuicyjnej obsługi. Dotykając i przesuwając palcem po różnych obszarach ekranu dotykowego LCD, można szybko uzyskać dostęp do funkcji kamery podczas filmowania.

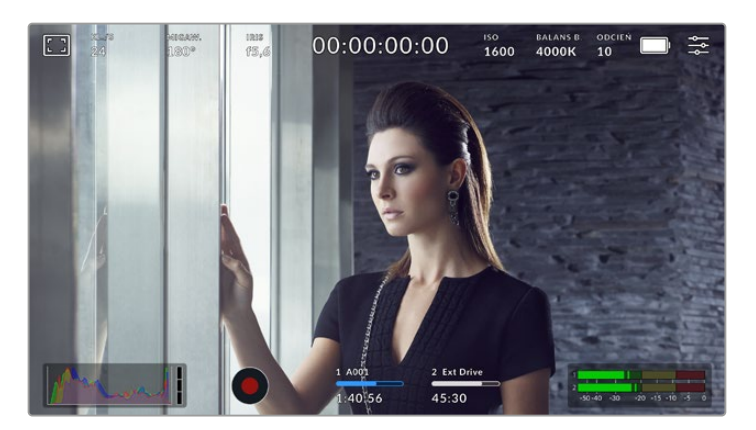

Ekran dotykowy LCD zapewnia łatwy dostęp do najczęściej używanych ustawień kamery

# Opcje podglądu LCD

Stuknij ikonę podglądu w lewym górnym rogu ekranu dotykowego, aby uzyskać dostęp do ustawień podglądu LCD. Te ustawienia umożliwiają przełączanie i dostosowywanie wyglądu funkcji sterowania kamery, takich jak zebra, wspomaganie ostrości, linie kadru, siatki, linie bezpiecznego obszaru i fałszywy kolor. Po uzyskaniu dostępu do opcji podglądu LCD, elementy sterujące tymi funkcjami są wyświetlane w menu z zakładkami wzdłuż dolnej krawędzi ekranu dotykowego LCD.

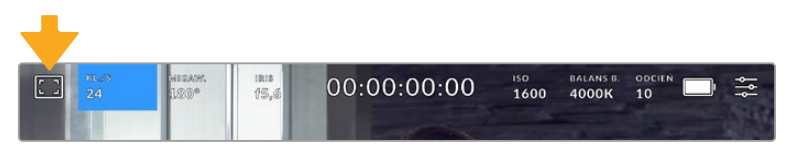

Stuknij ikonę w lewym górnym rogu ekranu dotykowego LCD kamery, aby uzyskać dostęp do opcji podglądu LCD

# **Zebra**

To ustawienie przełącza wygląd zebry na ekranie dotykowym LCD, jak również ustawia poziom zebry dla wyjścia HDMI.

Zebra wyświetla ukośne linie na obszarach obrazu, które przekraczają ustawiony poziom ekspozycji. Na przykład ustawienie zebry na 100% pokazuje, które obszary są całkowicie prześwietlone. Jest to przydatne do uzyskania optymalnej ekspozycji w stałych warunkach oświetleniowych.

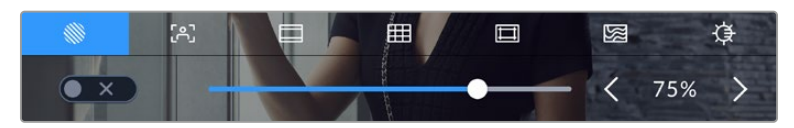

Stuknij ikonę zebry podczas korzystania z opcji podglądu LCD, aby uzyskać dostęp do ustawień zebry

Aby przełączyć zebrę dla ekranu dotykowego LCD, stuknij ikonę przełącznika w lewym dolnym rogu ekranu w zakładce zebry.

Ustaw poziom, przy którym pojawia się zebra, przeciągając suwak w lewo i w prawo lub stukając przyciski strzałek znajdujących się obok wskaźnika poziomu zebry. Dostępnych jest osiem presetów zebry, w tym środkowa szarość i środkowa szarość plus jeden stop, a następnie w pięcioprocentowych krokach od 75 do 100 procent ekspozycji.

Informacje na temat włączania zebry na wyjściu HDMI kamery można znaleźć w rozdziale "Podgląd" niniejszej instrukcji.

**WSKAZÓWKA** Jeśli filmujesz przy zmiennym oświetleniu, np. na zewnątrz przy częściowym zachmurzeniu, ustawienie poziomu zebry niższego niż 100 może ostrzec Cię przed potencjalnym prześwietleniem.

## **Wspomaganie ostrości**

To ustawienie przełącza wygląd wspomagania ostrości na ekranie dotykowym LCD, jak również ustawia poziom wspomagania ostrości dla wyjścia HDMI na kamerze.

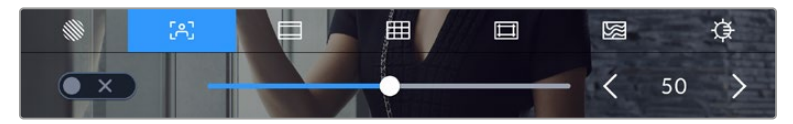

Stuknij ikonę wspomaganie ostrości w opcjach podglądu LCD, aby uzyskać dostęp do ustawień wspomagania ostrości w kamerze

Aby przełączyć wspomaganie ostrości dla ekranu dotykowego LCD, stuknij ikonę przełącznika w lewym dolnym rogu ekranu w zakładce wspomagania ostrości.

Aby ustawić poziom wspomagania ostrości dla wszystkich wyjść kamery Blackmagic Cinema Camera 6K, przeciągnij suwak w lewo i w prawo wzdłuż dolnej części ekranu dotykowego lub stuknij przyciski strzałek obok poziomu wspomagania ostrości.

Optymalny poziom wspomagania ostrości różni się w zależności od ujęcia. Na przykład podczas ustawiania ostrości na aktorów, wyższy poziom wspomagania ostrości może rozwiązać problem zacienionych szczegółów twarzy. Z drugiej strony, ujęcie liści lub ceglanego muru może wykazywać rozpraszającą ilość informacji o ostrości przy wyższych ustawieniach.

Informacje na temat włączania wspomagania ostrości na wyjściu HDMI kamery można znaleźć w rozdziale "Podgląd" niniejszej instrukcji.

**WSKAZÓWKA** Twoja kamera posiada dwa tryby wspomagania ostrości. W menu ustawień **PODGLĄD** można przełączać pomiędzy wspomaganiem ostrości **Peaking** i **Kolorowe paski**. Więcej informacji można znaleźć w sekcji **Podgląd** w tej sekcji niniejszej instrukcji.

#### **Linie kadru**

To ustawienie przełącza wyświetlanie linii kadru na ekranie dotykowym LCD. Można także wybrać linie kadru dla wyjścia HDMI kamery. Więcej informacji można znaleźć w rozdziale "Podgląd".

Linie kadru zawierają współczynniki proporcji dla różnych standardów kinowych, telewizyjnych i internetowych.

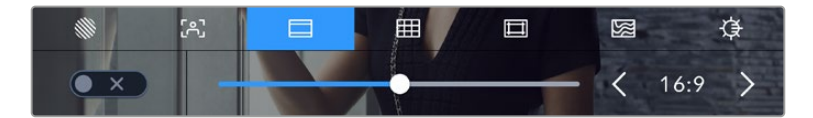

Stuknij ikonę linii kadru, aby uzyskać dostęp do ustawień linii kadru w kamerze

Aby przełączyć wyświetlanie linii kadru na ekranie dotykowym LCD, stuknij ikonę przełącznika w lewym dolnym rogu ekranu.

Wybierz linie kadru, której chcesz użyć, przeciągając suwak w lewo i w prawo lub stukając przyciski strzałek po obu stronach aktualnie wybranego współczynnika proporcji. Można również wprowadzić niestandardowy współczynnik linii kadru, stukając współczynnik między przyciskami strzałek.

Dostępne są następujące współczynniki:

#### **2,35:1, 2,39:1 i 2,40:1**

Wyświetlany jest szerokoekranowy format obrazu zgodny z anamorficzną lub płaską panoramiczną prezentacją kinową. Trzy ustawienia ekranu panoramicznego różnią się nieznacznie w zależności od zmieniających się z czasem standardów kinowych. 2,39:1 jest jednym z najbardziej znaczących standardów używanych obecnie.

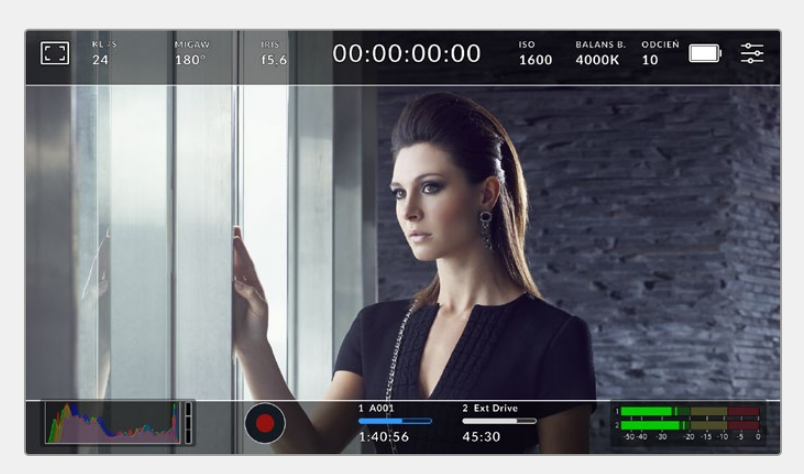

Ekran dotykowy LCD z włączonymi liniami kadru o proporcjach 2,40:1

#### **2:1**

Wyświetla obraz o proporcjach nieco szerszych niż 16:9, ale nie tak szerokich jak 2,35:1.

#### **1,85:1**

Wyświetla inny popularny współczynnik proporcji płaskiego, panoramicznego ekranu kinowego. Współczynnik ten jest nieco szerszy niż HDTV 1,78:1, ale nie tak szeroki jak 2,39:1.

### **16:9**

Wyświetla obraz w formacie 1,78:1, zgodny z ekranami telewizorów i komputerów HD 16:9. Ten współczynnik jest najczęściej używany do transmisji HD i filmów online. Ten sam współczynnik kształtu obrazu został przyjęty również dla transmisji Ultra HD.

#### **14:9**

Wyświetla format obrazu 14:9 używany przez niektórych nadawców telewizyjnych jako kompromis między telewizorami 16:9 i 4:3. Najlepiej, jeśli materiał filmowy zarówno 16:9 jak i 4:3 pozostaje czytelny po przycięciu do środka, tak aby zmieścił się w 14:9. Możesz użyć tego jako przewodnika kompozycyjnego, jeśli wiesz, że Twój projekt może być nadawany przez stację telewizyjną, która stosuje kadrowanie 14:9.

### **4:3**

Wyświetla format obrazu 4:3 zgodny z ekranami telewizorów SD lub ułatwiający kadrowanie przy użyciu adapterów anamorficznych 2x.

#### **1:1**

Wyświetla obraz o proporcjach 1:1, nieco węższy niż 4:3. Ten kwadrtowy współczynnik zyskuje coraz większą popularność w mediach społecznościowych.

# **4:5**

Wyświetla obraz o proporcjach 4:5. Ten pionowy współczynnik proporcji jest idealny do portretów i oglądania na smartfonach.

#### **9:16**

Wyświetla obraz o proporcjach 9:16. Ten pionowy współczynnik proporcji jest przydatny do kadrowania treści przeznaczonych do mediów społecznościowych.

#### **Niestandardowe linie kadru**

Aby utworzyć własny współczynnik linii kadru w celu uzyskania niepowtarzalnego wyglądu, stuknij współczynnik wyświetlany między przyciskami strzałek. Na ekranie **Niestandardowe linie kadru** stuknij przycisk Backspace, aby usunąć bieżący współczynnik, a następnie użyj klawiatury numerycznej, aby określić nowy współczynnik. Stuknij przycisk **Aktualizuj**, aby zastosować niestandardowy współczynnik linii kadru i powrócić do filmowania.

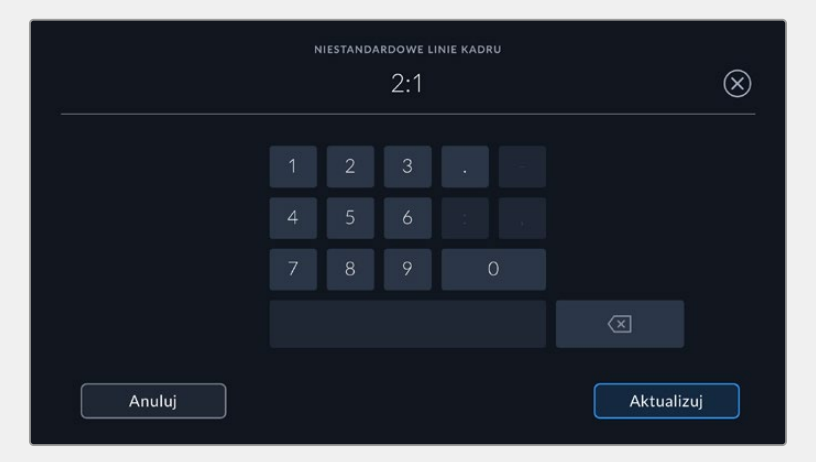

Użyj klawiatury numerycznej, aby wprowadzić niestandardowy współczynnik linii kadru

**WSKAZÓWKA** Można zmienić krycie nakładek linii kadru. Więcej informacji można znaleźć w rozdziale "Podgląd" niniejszej instrukcji.

#### **Siatki**

To ustawienie przełącza wygląd siatki trójpodziału, miernik horyzontu, celownika lub środkowego punktu na ekranie dotykowym LCD, jak również ustawienie nakładki, która będzie widoczna na wyjściu HDMI. Informacje na temat włączania siatki na wyjściu HDMI można znaleźć w rozdziale "Ustawienia podglądu" niniejszej instrukcji.

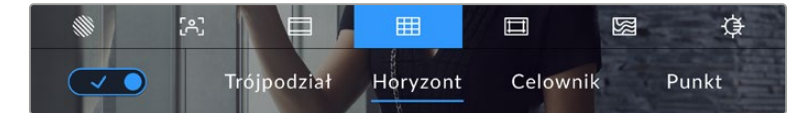

Stuknij ikonę siatki podczas korzystania z opcji podglądu LCD, aby uzyskać dostęp do ustawień siatki

Siatki i celownik to nakładki, które mogą pomóc w kompozycji obrazu. Gdy siatki są włączone, na ekranie LCD wyświetlana jest siatka trójpodziału, horyzont, celownik lub punkt.

Aby przełączyć wygląd siatek na ekranie dotykowym kamery, stuknij ikonę przełącznika w lewym dolnym rogu ekranu w zakładce linii kadru.

Aby ustawić, która nakładka ma być wyświetlana na ekranie LCD i na wyjściu HDMI, stuknij opcję **Trójpodział**, **Horyzont**, **Celownik** lub **Punkt**. Możesz wybrać jedno z tych ustawień: **Horyzont**, **Celownik** lub **Punkt** jednocześnie w połączeniu z **Trójpodział**. Pozwala to na użycie kombinacji **Trójpodział** i **Horyzont**, **Trójpodział** i **Celownik** lub **Trójpodział** i **Punkt**.

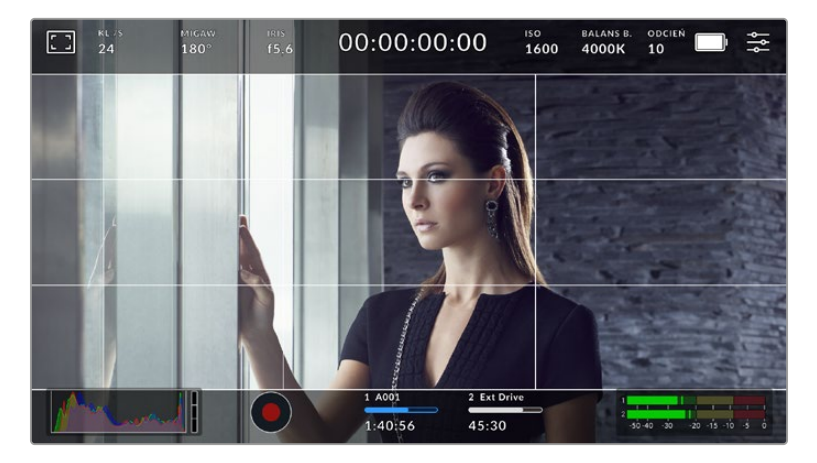

Siatka trójpodziału automatycznie skaluje się do dowolnych linii kadru na ekranie

#### **Trójpodział**

Ustawienie **Trójpodział** wyświetla siatkę z dwoma pionowymi i poziomymi liniami umieszczonymi w każdej trzeciej części obrazu. Trójpodział to niezwykle wydajne narzędzie, które pomaga w komponowaniu ujęć. Na przykład ludzkie oko zazwyczaj szuka akcji w pobliżu punktów przecięcia linii, więc warto w tych strefach wykadrować kluczowe punkty zainteresowania. Linia wzroku aktora jest zwykle kadrowana wzdłuż górnej jednej trzeciej ekranu, więc możesz użyć górnej poziomej jednej trzeciej, aby ustawić swoje kadrowanie. Trójpodział jest również przydatny do zachowania spójności kadrowania pomiędzy ujęciami.

### **Horyzont**

Miernik **Horyzont** wskazuje, kiedy kamera jest przechylona w lewo lub w prawo oraz w górę lub w dół. Może to pomóc w utrzymaniu równego horyzontu podczas ujęć z ręki i zrównoważeniu nachylenia kamery na gimbalu.

Kierunek, w którym jasnoszara pionowa linia oddala się od ciemnoszarego celownika w środku wskazuje kierunek, w którym obraca się kamera. Gdy kamera jest przechylona w dół, jasnoszara linia pozioma przesuwa się w górę, a gdy jest przechylona w górę, jasnoszara linia pozioma przesuwa się w dół.

Odległość, na jaką linie oddalają się od centralnego celownika, jest proporcjonalna do stopnia przechylenia lub pochylenia. Po skalibrowaniu sensora ruchu kamery linia pionowa zmienia kolor na niebieski, gdy kamera jest ustawiona względem osi obrotu, a linia pozioma zmienia kolor na niebieski, wskazując, że kamera jest ustawiona względem osi pochylenia.

Należy pamiętać, że jeśli kamera jest przechylona prosto w dół dla ujęcia nad głową lub prosto w górę, miernik horyzontu to uwzględni. Jeśli obrócisz kamerę, aby zrobić zdjęcie w orientacji pionowej, miernik horyzontu obróci swoją oś o 90 stopni.

W tabeli przedstawiono przykłady wskazań miernika horyzontu w zakresie pochylenia i obrotu kamery.

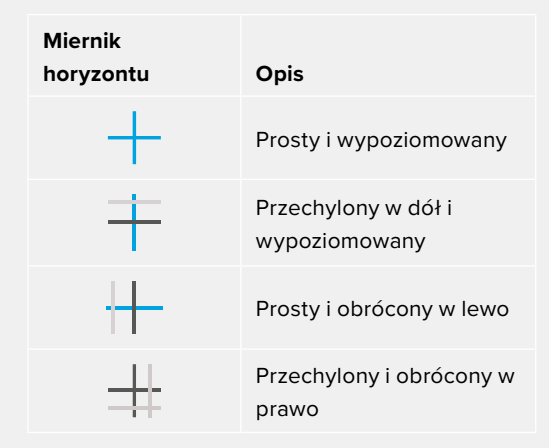

Przy normalnym użytkowaniu należy skalibrować miernik horyzontu do prostej i poziomej pozycji. Jeśli chcesz użyć miernika horyzontu, aby pomóc w utrzymaniu stałego "kąta holenderskiego" lub stałego nachylenia dla niskiego lub wysokiego ujęcia, możesz skalibrować miernik horyzontu pod kątem. Informacje o sposobie kalibracji miernika horyzontu znajdują się w rozdziale "Kalibracja sensora ruchu".

#### **Celownik**

Ustawienie **Celownik** powoduje umieszczenie celownika na środku kadru. Podobnie jak trójpodział, celownik jest bardzo użytecznym narzędziem kompozycyjnym, ułatwiającym kadrowanie ujęcia z obiektem w środku kadru. Jest to czasami używane podczas filmowania scen, które będą montowane za pomocą bardzo szybkich cięć. Utrzymywanie oczu widzów skupionych na środku kadru może ułatwić szybką edycję.

#### **Punkt**

Ustawienie **Punkt** powoduje umieszczenie punktu na środku kadru. Działa to w dokładnie taki sam sposób jak ustawienie **Celownik**, aczkolwiek z mniejszą nakładką, która może być mniej natrętna.

#### **Linie bezpiecznego obszaru**

To ustawienie umożliwia włączenie lub wyłączenie linii bezpiecznego obszaru na ekranie dotykowym LCD, a także ustawienie rozmiaru linii bezpiecznego obszaru dla wyjścia HDMI.

Bezpieczne obszary mogą być wykorzystywane w produkcji telewizyjnej, aby najważniejsze części ujęcia były widoczne dla widzów. Utrzymując najważniejsze części ujęcia w centralnym "bezpiecznym obszarze" można uniknąć przycinania na niektórych telewizorach, a także pozostawić miejsce dla nadawcy, aby dodać znaki firmowe, pasek wiadomości i inne nakładki wzdłuż krawędzi ekranu. Wielu nadawców wymaga, aby materiał filmowy zawierał ważne treści, takie jak nagłówki i grafiki, umieszczone wewnątrz 90% bezpiecznego obszaru.

Linie bezpiecznego obszaru można również wykorzystać do pomocy w kadrowaniu ujęcia, jeśli wiadomo, że zostanie ono ustabilizowane w postprodukcji, co może spowodować przycięcie krawędzi obrazu. Mogą być one również stosowane do wskazania konkretnego przycięcia.

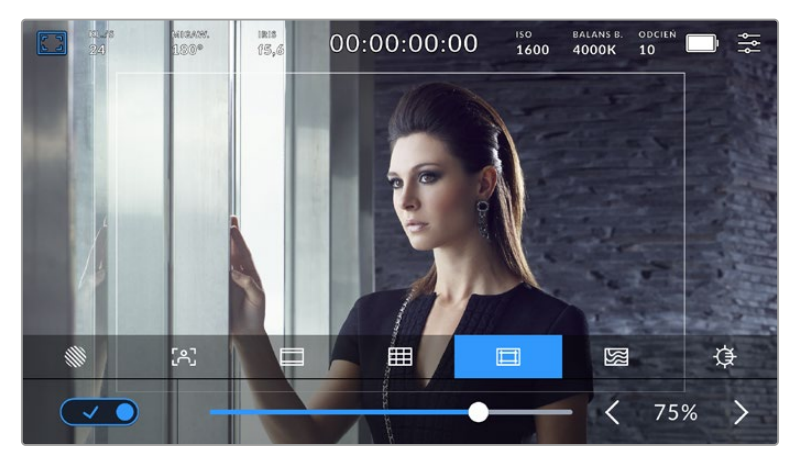

Wskaźnik "bezpiecznego obszaru" ustawiony na 75%

Aby przełączyć linie bezpiecznego obszaru dla ekranu dotykowego LCD, stuknij ikonę przełącznika w lewym dolnym rogu ekranu w zakładce linii bezpiecznego obszaru. Aby ustawić poziom linii bezpiecznego obszaru dla wyjścia HDMI kamery, stuknij strzałki w lewo lub w prawo po obu stronach bieżącej wartości liczbowej w dolnej części ekranu dotykowego. Można również przeciągnąć suwak w lewo lub w prawo.

# **Fałszywy kolor**

To ustawienie przełącza wyświetlanie pomocy w naświetlaniu fałszywych kolorów na ekranie dotykowym LCD.

Fałszywy kolor nakłada na obraz różne kolory, które reprezentują wartości ekspozycji dla różnych elementów obrazu. Na przykład kolor różowy reprezentuje optymalną ekspozycję dla jaśniejszych odcieni skóry, podczas gdy kolor zielony dobrze pasuje do ciemniejszych odcieni skóry. Monitorując różowy lub zielony fałszywy kolor podczas nagrywania osób, można utrzymać stałą ekspozycję dla ich odcieni skóry.

Podobnie zmiana koloru elementów na ujęciu z żółtego na czerwony oznacza ich prześwietlenie.

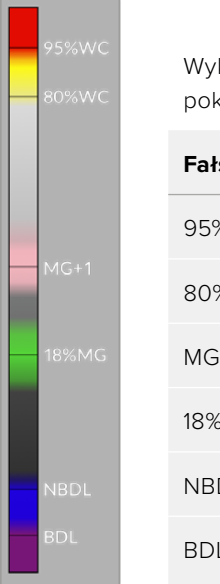

Wykres fałszywych kolorów IRE po lewej stronie wyświetlacza kamery pokazuje, jak interpretować różne fałszywe kolory.

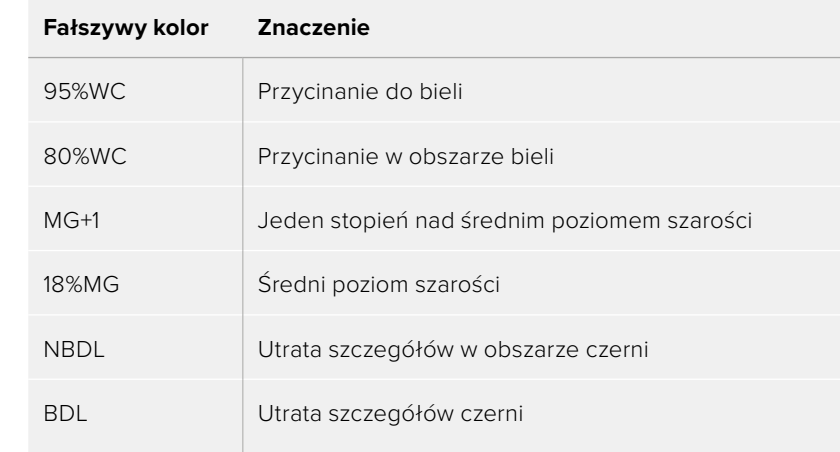

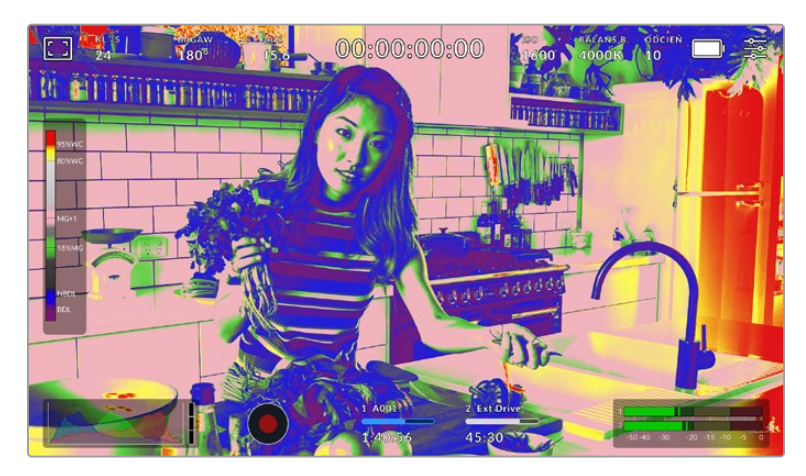

Na dobrze naświetlonym ujęciu odcienie skóry są odwzorowywane przez zielone i różowe fałszywe kolory

Aby przełączyć fałszywy kolor dla ekranu dotykowego LCD, stuknij w ikonę przełącznika w lewym dolnym rogu ekranu w zakładce fałszywego koloru.

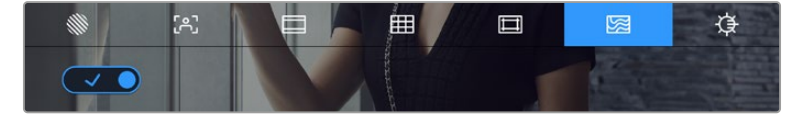

Zakładka pomocy ekspozycji fałszywego koloru

## **Jasność ekranu**

Stuknij ikonę jasności ekranu i przeciągnij suwak w lewo lub w prawo, aby dostosować jasność ekranu dotykowego kamery.

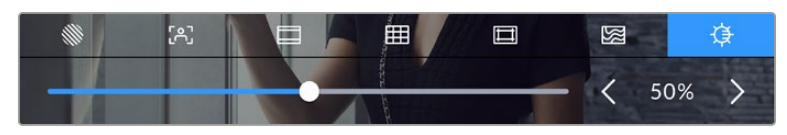

Jasność ekranu ustawione na 50%.

# Klatkaż

Wskaźnik **KL./S** wyświetla aktualnie wybrany klataż.

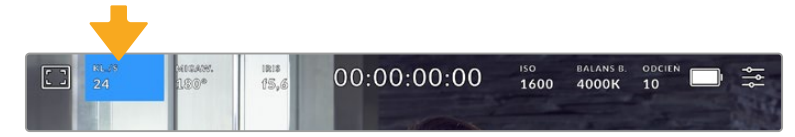

Stuknij wskaźnik klatkażu, aby uzyskać dostęp do jego ustawień

Stuknięcie wskaźnika **KL./S** umożliwia zmianę klatkażu kamery z klatkażu sensora na klatkaż projektu za pośrednictwem menu w dolnej części ekranu dotykowego LCD.

## **Klatkaż projektu**

Klatkaż projektu jest klatkażem formatu zapisu kamery i zapewnia wybór typowego klatkażu używanego w branży filmowej i telewizyjnej. Klatkaż jest zwykle ustawiany tak, aby odpowiadał przepływowi pracy w postprodukcji.

Dostępnych jest 8 klatkaży projektu, w tym 23,98, 24, 25, 29,97, 30, 50, 59,94 i 60 klatek na sekundę.

Aby dostosować klatkaż projektu kamery w menu **KL./S**, stuknij strzałki w lewo lub w prawo obok bieżącej liczby klatek w lewym dolnym rogu ekranu dotykowego. Można również przeciągnąć suwak w lewo lub w prawo.

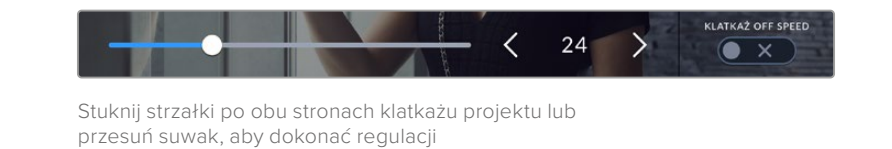

**UWAGA** Klatkaż projektu ustawia również klatkaż obrazu na wyjściu HDMI.

#### **Klatkaż sensora**

Klatkaż sensora określa, ile rzeczywistych klatek z sensora jest rejestrowanych co sekundę. Klatkaż ma wpływ na prędkość odtwarzania nagranego wideo z ustawionym klatkażem projektu w DaVinci Resolve.

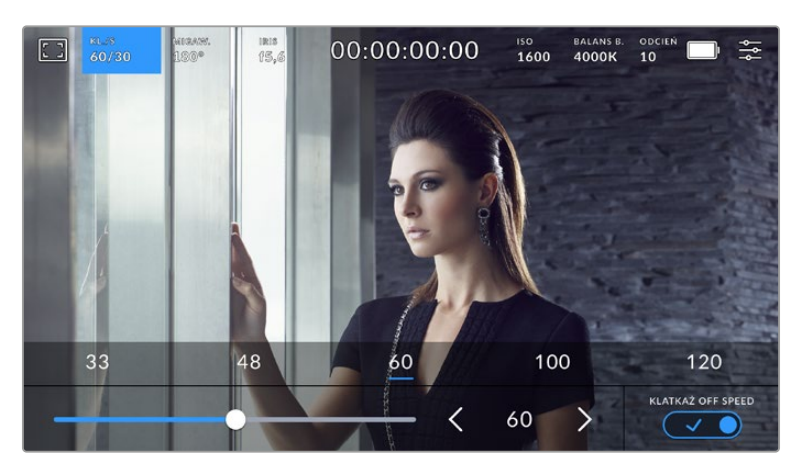

Przy włączonej funkcji **Klatkaż off speed** stuknij preset lub strzałki po obu stronach klatkażu sensora albo przesuń suwak, aby dokonać regulacji.

Domyślnie klatkaż projektu i sensora są dopasowywane w celu uzyskania naturalnej prędkości odtwarzania. Jednakże poprzez stuknięcie ikony przełącznika **Klatkaż off speed** w prawym dolnym rogu menu **KL./S** kamery można niezależnie ustawić klatkaż sensora.

Aby zmienić klatkaż sensora, stuknij strzałki obok klatkażu sensora w dolnej lewej części ekranu dotykowego. Można również przeciągnąć suwak w lewo lub w prawo, aby zwiększyć lub zmniejszyć klatkaż. Po zwolnieniu suwaka zostanie wybrany klatkaż sensora. Powyżej suwaka można stuknąć w powszechnie stosowany klatkaż off speed. Jest on oparty na bieżącym klatkażu projektu.

Możesz tworzyć dynamiczne i interesujące efekty prędkości w klipach, zmieniając klatkaż sensora. Ustawienie klatkażu sensora na wyższym poziomie niż klatkażu projektu spowoduje zwolnione tempo odtwarzania. Na przykład filmowanie z prędkością 60 klatek na sekundę przy użyciu klatkażu sensora i odtwarzanie z prędkością 24 klatek na sekundę przy użyciu klatlażu projektu zwolni tempo o 40% względem rzeczywistej szybkości akcji. Alternatywnie, im niższy klatkaż sensora, tym szybciej będą wyświetlane klipy. Zasada działania jest podobna do przyspieszenia i spowolnienia kamery filmowej. Przyspieszenie zwiększa klatkaż sensora, dzięki czemu podczas odtwarzania można rozciągnąć momenty w czasie, aby podkreślić emocje. Spowolnienie zmniejsza klatkaż sensora, dzięki czemu można zwiększyć szybkość akcji w szybko rozgrywających się scenach. Możliwości twórcze są nieograniczone i zależą wyłącznie od Ciebie!

Informacje na temat maksymalnego klatkażu dostępnego dla poszczególnych formatów zapisu i kodeków można znaleźć w tabeli w rozdziale "Nagrywanie" niniejszej instrukcji.

**UWAGA** W przypadku wybrania opcji **Klatkaż off speed** dźwięk i obraz nie są już synchronizowane. Dzieje się tak nawet w przypadku ustawienia tego samego klatkażu projektu i sensora. Z tego powodu nie należy wybierać opcji **Klatkaż off speed**, jeśli chce się zagwarantować synchronizację dźwięku.

# Migawka

Wskaźnik **Migaw.** wyświetla kąt otwarcia migawki lub czas otwarcia migawki. Stukając ten wskaźnik można ręcznie zmienić wartości migawki kamery lub skonfigurować tryby automatycznej ekspozycji z priorytetem migawki. Za pomocą ustawienia pomiaru migawki można wybrać czy informacje o migawce mają być wyświetlane jako **Kąt migawki** czy **Migawka**. Więcej informacji na ten temat znajduje się w rozdziale "Ustawienia" niniejszej instrukcji.

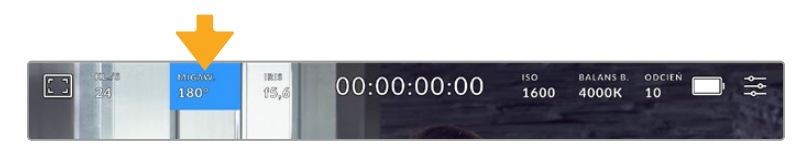

Stuknij wskaźnik migawki, aby uzyskać dostęp do ustawień migawki

Kąt otwarcia migawki lub czas otwarcia migawki określają poziom rozmycia ruchu w filmie i mogą być wykorzystywane do kompensacji zmiennych warunków oświetleniowych. Kąt otwarcia migawki 180 stopni jest optymalnym kątem dla uzyskania zadowalającego rozmycia ruchu w większości warunków, a jego odpowiednikiem jest czas otwarcia migawki wynoszący 1/50 sekundy. Jednakże, gdy zmienią się warunki oświetleniowe lub zwiększy się ilość ruchu w scenie, można zdecydować się na jej odpowiednią regulację.

Na przykład zakres 360 stopni jest uważany za "szeroko otwarty" i zapewnia maksymalną ilość światła docierającego do sensora. Jest to przydatne w przypadku słabego oświetlenia i subtelnego ruchu w scenie. Z kolei w przypadku filmowania poruszających się obiektów wąski kąt otwarcia migawki, np. 90 stopni, zapewni minimalne rozmycie obrazu, dzięki czemu ujęcia będą ostrzejsze i wyraźniejsze. Odpowiednie czasy otwarcia migawki w porównaniu z kątem otwarcia migawki zależą od używanego klatkażu.

Na przykład, jeśli filmujesz z szybkością 25 klatek na sekundę, to 360 stopni odpowiada 1/25 sekundy, a 90 stopni - 1/100 sekundy.

**UWAGA** Podczas filmowania pod światło migawka może mieć wpływ na widoczność migotania. Blackmagic Cinema Camera 6K automatycznie obliczy wartość migawki bez efektu migotania dla bieżącego klatkażu. Podczas ustawiania migawki w dolnej części ekranu dotykowego zostaną wyświetlone nawet trzy sugerowane opcje migawki bez efektu migotania. Na te wartości migawki ma wpływ częstotliwość sieci zasilającej w danym regionie. W menu ustawień kamery można ustawić lokalną częstotliwość zasilania na 50Hz lub 60Hz. Więcej informacji na ten temat znajduje się w rozdziale "Ustawienia" w niniejszej instrukcji.

Stuknięcie wskaźnika **Migaw.** powoduje wyświetlenie sugerowanych wartości migawki w dolnej części ekranu dotykowego. Jeśli automatyczna ekspozycja jest wyłączona, na tym ekranie zostanie wyświetlona aktualnie wybrana ekspozycja wartości migawki, jak również dostępne wartości migawki bez efektu migotania, w oparciu o częstotliwość zasilania sieciowego, którą wybrałeś w menu ustawień kamery. Więcej informacji znajduje się w rozdziale "Ustawienia" niniejszej instrukcji.

Warto wspomnieć, że charakterystyka poszczególnych źródeł światła może nadal powodować migotanie, nawet przy zastosowaniu wartości bez efektu migotania. Zalecamy zawsze wykonanie ujęcia testowego, gdy nie używasz stałego oświetlenia.

Aby wybrać jedną z wartości migawki bez efektu migotania, wystarczy stuknąć jedną z wyświetlanych wartości migawki. Używając strzałek po obu stronach wskaźnika aktualnej wartości migawki można wybierać spośród najczęściej używanych wartości.

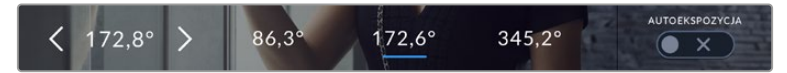

Kamera zaproponuje wartości migawki bez efektu migotania w oparciu o częstotliwość zasilania sieciowego, którą wybierzesz w menu **Ustawienia**.

Jeśli filmujesz na zewnątrz lub korzystasz z oświetlenia bez migotania, możesz także ręcznie wybrać wartość migawki, dwukrotnie stukając wskaźnik bieżącej migawki w lewym dolnym rogu ekranu. Po wybraniu opcji **Kąt migawki** zostanie wyświetlona klawiatura, za pomocą której można ustawić dowolny kąt otwarcia migawki w zakresie od 5 do 360 stopni.

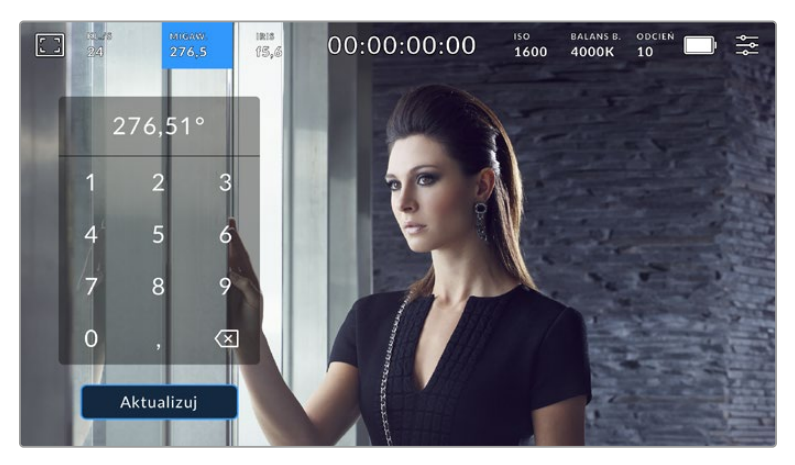

Użyj klawiatury migawki, aby wprowadzić wybrany czas otwarcia migawki podczas filmowania w plenerze lub przy oświetleniu bez efektu migotania

Kamera Blackmagic Cinema Camera 6K posiada trzy tryby automatycznej ekspozycji oparte o migawkę. Aby wybrać jeden z nich, należy stuknąć przycisk **Autoekspozycja** znajdującego się w skrajnie prawej części menu migawki.

# **Migawka**

To ustawienie automatycznie dostosowuje migawkę w celu utrzymania stałej ekspozycji przy zachowaniu spójnego kąta otwarcia przysłony. Zastosuj to ustawienie, jeśli chcesz zachować stałą głębię ostrości. Pamiętaj jednak, że subtelne, automatyczne regulacje migawki mogą mieć wpływ na rozmycie ruchu. Podczas sesji w pomieszczeniach warto również zwrócić uwagę na migotanie, które może być spowodowane przez różne oprawy oświetleniowe. Funkcja automatycznej przysłony nie jest dostępna, gdy wybrany jest tryb automatycznej ekspozycji migawki.

#### **Migawka + Przysłona**

Utrzymuje prawidłowe poziomy ekspozycji, regulując migawkę, a następnie przysłonę. Jeśli zostanie osiągnięta maksymalna lub minimalna dostępna wartość migawki, a ekspozycja nadal nie może być utrzymana, kamera dostosowuje przysłonę, aby utrzymać stałą ekspozycję.

# **Przysłona + Migawka**

Utrzymuje prawidłowe poziomy ekspozycji, regulując przysłonę, a następnie migawkę. Jeśli zostanie osiągnięta maksymalna lub minimalna dostępna przysłona, a ekspozycja nadal nie może być utrzymana, kamera dostosowuje wartość migawki, aby utrzymać stałą ekspozycję.

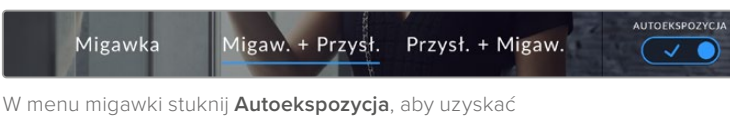

dostęp do trybów autoekspozycji opartych na migawce

Gdy włączony jest tryb automatycznej ekspozycji, który oddziałuje na migawkę lub przysłonę, obok wskaźnika migawki lub przysłony w górnej części ekranu dotykowego LCD pojawia się małe "A".

# Przysłona

Wskaźnik **Iris** wyświetla aktualną przysłonę obiektywu. Stukając ten wskaźnik można zmienić przysłonę kompatybilnych obiektywów i skonfigurować tryby autoekspozycji oparte na przysłonie.

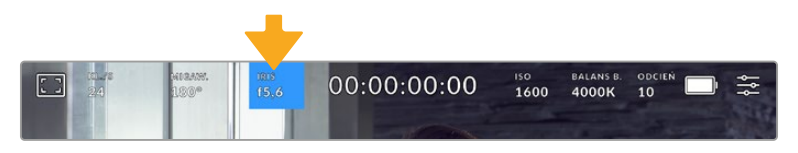

Stuknij wskaźnik **Iris**, aby uzyskać dostęp do ustawień przysłony

Aby regulować przysłonę za pomocą ekranu dotykowego LCD, kamera Blackmagic Cinema Camera 6K musi być wyposażona w obiektyw, który obsługuje zmianę przysłony za pomocą kamery.

Jednokrotne stuknięcie wskaźnika **Iris** powoduje wyświetlenie menu przysłony w dolnej części ekranu dotykowego. W lewej części tego menu znajduje się aktualna przysłona obiektywu. Przysłonę można zmienić, stukając strzałki w lewo i w prawo po obu stronach bieżącej przysłony lub przesuwając suwak w lewo lub w prawo.

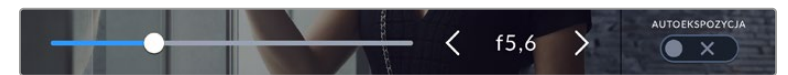

W menu **Iris** stuknij strzałki po obu stronach wskaźnika przysłony lub użyj suwaka, aby dostosować ustawienia przysłony

Stuknięcie ikony przełącznika **Autoekspozycji** znajdującej się po prawej stronie menu przysłony otwiera menu automatycznej ekspozycji przysłony.

Dzięki temu dostępne są następujące opcje automatycznej ekspozycji.

# **Przysłona**

To ustawienie automatycznie dostosowuje przysłonę w celu utrzymania stałej ekspozycji przy zachowaniu spójnego kąta otwarcia migawki. Nie będzie to miało wpływu na rozmycie ruchu, ale może mieć wpływ na głębię ostrości.

# **Przysłona + Migawka**

Utrzymuje prawidłowe poziomy ekspozycji, regulując przysłonę, a następnie migawkę. Jeśli zostanie osiągnięta maksymalna lub minimalna dostępna przysłona, a ekspozycja nadal nie może być utrzymana, kamera dostosowuje wartość migawki, aby utrzymać stałą ekspozycję.

# **Migawka + Przysłona**

Utrzymuje prawidłowe poziomy ekspozycji, regulując migawkę, a następnie przysłonę. Jeśli zostanie osiągnięta maksymalna lub minimalna dostępna wartość migawki, a ekspozycja nadal nie może być utrzymana, kamera dostosowuje przysłonę, aby utrzymać stałą ekspozycję.

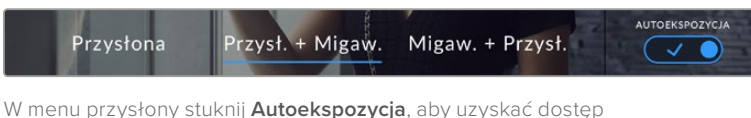

do trybów autoekspozycji opartych na przysłonie

Gdy włączony jest tryb **Autoekspozycja**, który oddziałuje na przysłonę lub migawkę, obok wskaźnika migawki lub przysłony w górnej części ekranu dotykowego LCD pojawia sie małe "A".
## Wyświetlacz czasu trwania

W górnej części ekranu dotykowego LCD kamery znajduje się wyświetlacz czasu pracy kamery.

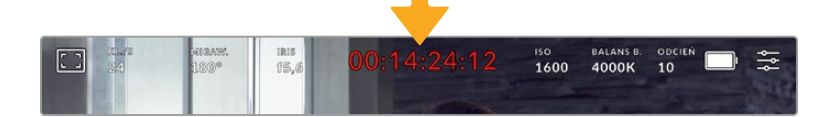

Podczas nagrywania wyświetlacz czasu trwania kamery zmieni kolor na czerwony

Wyświetlacz czasu trwania udostępnia licznik kodu czasowego do sprawdzania czasu trwania klipów i monitorowania kodu czasowego podczas nagrywania i odtwarzania. Licznik wyświetla sekwencję czasu z podziałem na Godziny:Minuty:Sekundy:Klatki i zmienia się odpowiednio podczas nagrywania lub odtwarzania klipów. Podczas nagrywania kod czasowy jest wyświetlany na czerwono.

Wyświetlany czas trwania rozpoczyna się od 00:00:00:00. Czas trwania bieżącego lub ostatnio nagranego klipu jest wyświetlany na ekranie dotykowym. Kod czasowy dnia jest zapisany w klipach, co ułatwia postprodukcję.

Aby zobaczyć kod czasowy, wystarczy stuknąć wyświetlacz czasu trwania. Stuknij ponownie wyświetlacz czasu trwania, aby powrócić do klipu.

#### **Wokół wyświetlacza czasu trwania mogą pojawić się dodatkowe wskaźniki stanu:**

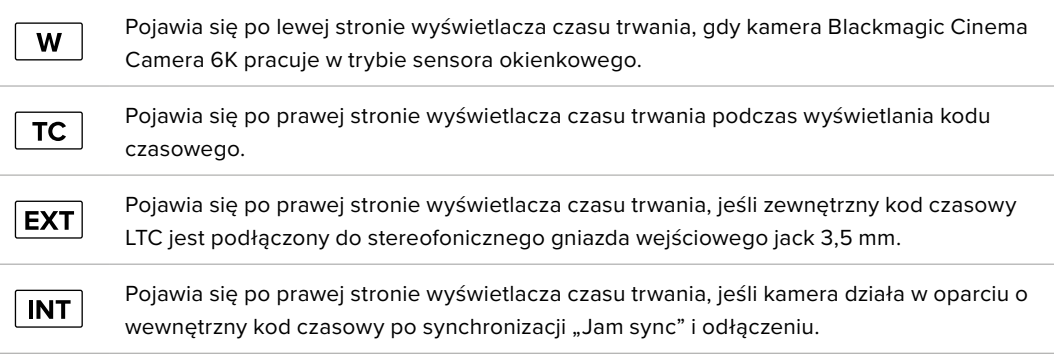

## ISO

Wskaźnik **ISO** informuje o bieżącym ustawieniu ISO, czyli czułości na światło. Stuknięcie tego wskaźnika umożliwia dostosowanie ISO do zmiennych warunków oświetleniowych.

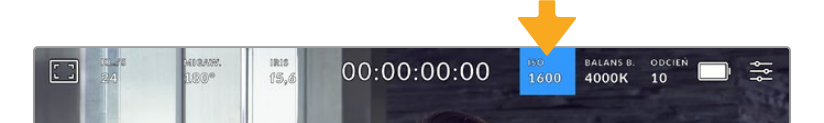

Stuknij wskaźnik ISO, aby uzyskać dostęp do ustawień ISO.

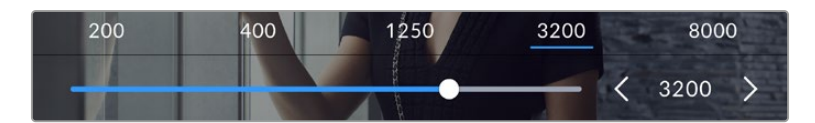

W menu **ISO** ustawienia ISO kamery są wyświetlane w dolnej części ekranu dotykowego LCD. Suwak poniżej presetów umożliwia regulację ISO w zakresie co 1/3 stopnia.

W zależności od sytuacji można wybrać niższe lub wyższe ustawienie ISO. Na przykład w warunkach słabego oświetlenia czułość ISO 25 600 może być odpowiednia, ale może powodować powstawanie widocznych szumów. W jasnych warunkach czułość ISO 100 może zapewnić bogatsze kolory.

#### Podwójne natywne ISO

Twoja kamera Blackmagic Cinema Camera 6K ma podwójne natywne ISO 400 i 3200, co oznacza, że sensor jest zoptymalizowany do filmowania zarówno w warunkach słabego oświetlenia, jak i jasnego światła dziennego.

Dostosuj ISO do zmiennych warunków oświetleniowych, a funkcja podwójnego natywnego ISO będzie działać w tle, aby zagwarantowć, że materiał filmowy jest czysty i ma minimalne szumy przy niskich i wysokich ustawieniach ISO.

Gdy ustawienie ISO mieści się w zakresie od 100 do 1000 jako punkt odniesienia używane jest natywne ISO 400. Zakres ISO pomiędzy 1250 do 25 600 wykorzystuje jako odniesienie natywną wartość ISO wynoszącą 3200. Jeśli filmujesz w warunkach, w których masz wybór między ISO 1000 lub 1250, sugerujemy zmniejszenie o jeden stopień przysłony obiektywu, aby wybrać ISO 1250, ponieważ spowoduje to większe natywne ISO i zapewni znacznie czystsze rezultaty.

Wykres ten przedstawia zależność między wyborem ISO a zakresem dynamiki.

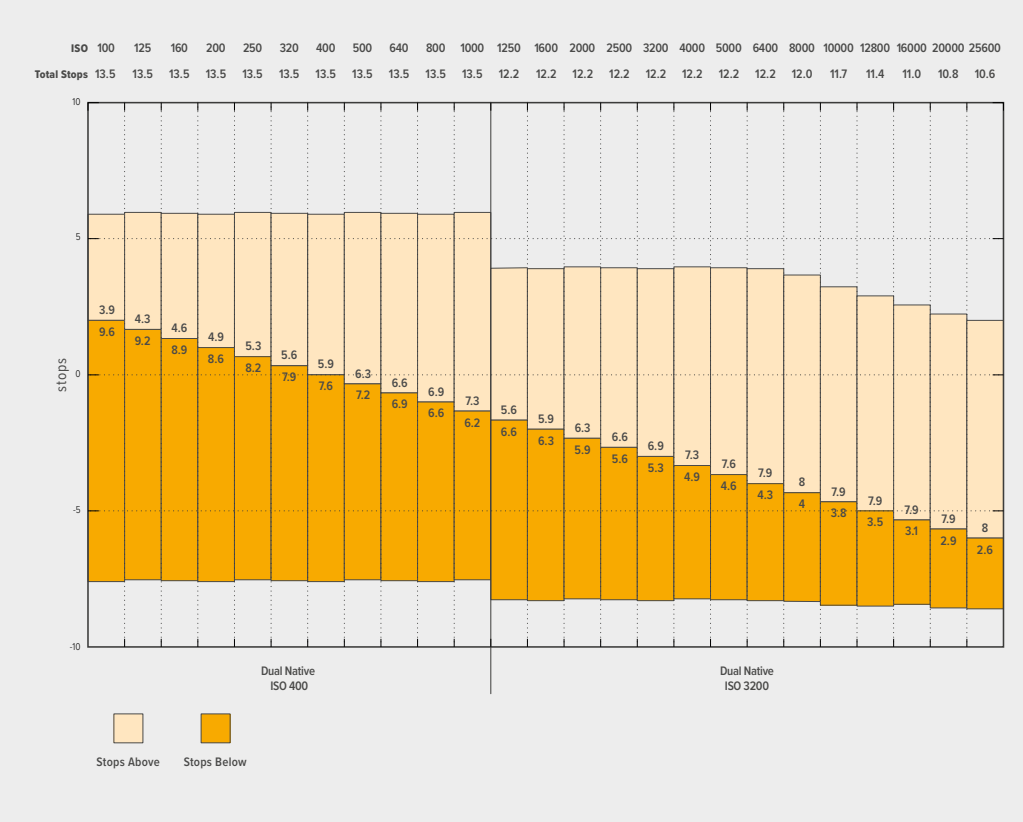

#### Zakres dynamiki

#### Balans bieli

Wskaźniki **BALANS B.** i **ODCIEŃ** wyświetlają aktualny balans bieli i odcień w kamerze. Stuknięcie tychwskaźników umożliwia dostosowanie balansu bieli i odcienia do zmiennych warunków oświetleniowych.

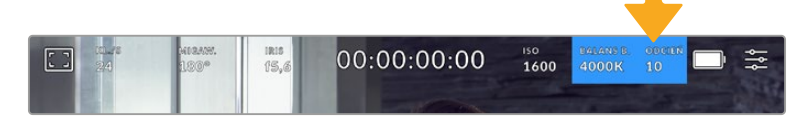

Stuknij wskaźniki balansu bieli i odcienia, aby uzyskać dostęp do ich ustawień

Każde źródło światła emituje kolor, który jest definiowany za pomocą Kelwinów. Źródło światła o niższej temperaturze barwowej, takie jak świeca, emituje ciepłe światło o temperaturze około 3200 Kelwinów. Jasne źródło światła, takie jak słońce w pogodny dzień, będzie emitować wyższą temperaturę barwową wynoszącą 5600K, nadając światłu chłodny, niebieski wygląd. Kamera zrekompensuje to poprzez dodanie ciepłej lub chłodnej tonacji obrazu w oparciu o ustawioną temperaturę barwową.

Na przykład w jasny, słoneczny dzień, gdy barwa światła wynosi 5600K, można ustawić balans bieli w kamerze na 5600K, a kamera zrekompensuje to, dodając ciepłą tonację. Jeśli ustawisz balans bieli tak, aby pasował do lampy wolframowej w nocy emitującej 3200K, kamera ochłodzi obraz, aby to zrekompensować. Dzięki temu biel będzie zawsze wyświetlana poprawnie, a kolory będą pasować do tego, co widzisz.

**WSKAZÓWKA** Ustawienia balansu bieli można również wykorzystać w kreatywny sposób, ocieplając lub ochładzając obraz w zależności od opowiadanej historii.

Twoja kamera Blackmagic Cinema Camera 6K posiada presety balansu bieli dla różnych temperatur barwowych. Są to:

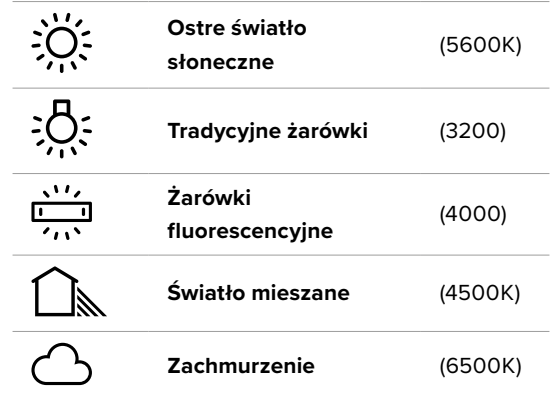

Każdy z tych presetów można dostosować, stukając lub przytrzymując ikony strzałek po lewej i prawej stronie wskaźnika temperatury w lewym dolnym rogu menu **Balans bieli**. Każde stuknięcie powoduje zwiększenie lub zmniejszenie temperatury barwowej o 50K. Przytrzymanie ikon strzałek powoduje zwiększenie prędkości. Można również przeciągnąć suwak temperatury.

Aby jeszcze bardziej udoskonalić kolory na obrazie, można wyregulować **Odcień**. Reguluje to mieszankę zieleni i magenty w obrazie. Na przykład dodanie odrobiny magenty może skompensować zielone zabarwienie wielu lamp fluorescencyjnych. Wiele presetów balansu bieli kamery zawiera pewne odcienie.

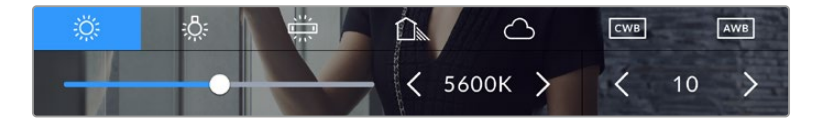

Stuknięcie wskaźnika balansu bieli i odcienia daje dostęp do pięciu presetów, a także do wskaźnika i suwaka balansu bieli po lewej stronie oraz wskaźnika odcienia po prawej stronie

W menu **Balans bieli** w prawym dolnym rogu ekranu jest wyświetlane bieżące ustawienie odcienia kamery. Aby wyregulować odcień, wystarczy stuknąć lub przytrzymać strzałki znajdujące się po lewej i prawej stronie wskaźnika odcienia. Dostępny zakres wynosi od -50 do +50 w odstępach co jedną jednostkę. Przytrzymanie strzałek przyspiesza regulację.

**UWAGA** Dostosowanie balansu bieli lub odcienia spowoduje zmianę presetu na **CWB** lub niestandardowy bialans bieli Niestandardowe balanse bieli są trwałe; ustawienia CWB pozostaną skonfigurowane między cyklami zasilania, a także po przełączeniu na preset i z powrotem na CWB. Dzięki temu można łatwo porównać niestandardowy balans bieli z ostatnio używanym presetem.

#### **Automatyczny balans bieli**

Twoja Blackmagic Cinema Camera 6K może automatycznie ustawić balans bieli. Stuknięcie w **AWB** otworzy ekran balansu bieli.

W przypadku automatycznego ustawiania balansu bieli na środku obrazu zostanie nałożony kwadrat. Wypełnij ten kwadrat neutralną płaszczyzną, taką jak biała lub szara kartka i stuknij w **Aktualizuj WB**. Kamera automatycznie dostosuje balans bieli i wartości odcienia tak, aby średnia bieli lub szarości w kwadracie balansu bieli była możliwie najbardziej neutralna. Po aktualizacji ta wartość zostanie ustawiona jako niestandardowy balans bieli kamery. Przytrzymanie przez trzy sekundy przycisku WB na górze kamery również wybiera automatyczny balans bieli i aktywuje funkcję **Aktualizuj WB**.

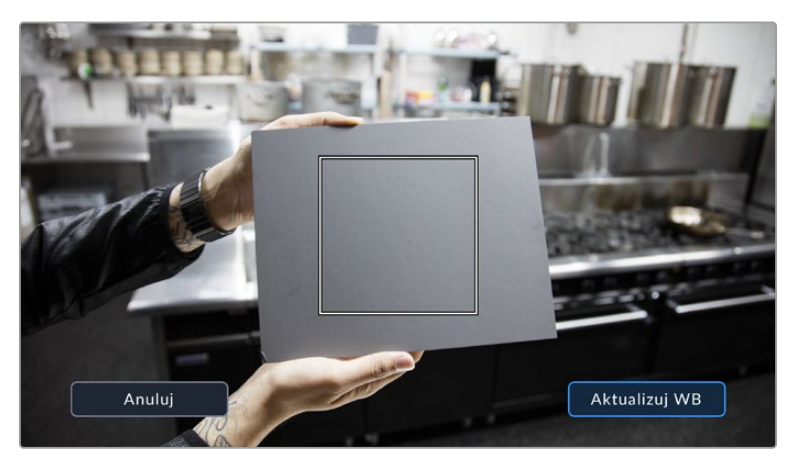

Stuknięcie ikony **AWB** w menu **Balans bieli** spowoduje wyświetlenie ekranu automatycznego balansu bieli. Użyj tej funkcji w przypadku białej lub neutralnie szarej powierzchni, aby automatycznie ustawić neutralny balans bieli.

## Zasilanie

Źródło zasilania kamery i stan energii są wyświetlane w prawym górnym rogu ekranu LCD.

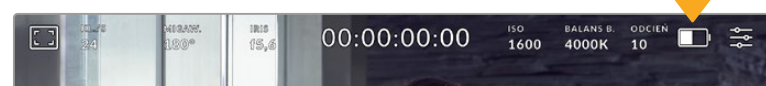

Podczas korzystania z zasilania akumulatorowego stuknięcie wskaźnika zasilania powoduje przełączanie między wyświetlaczami

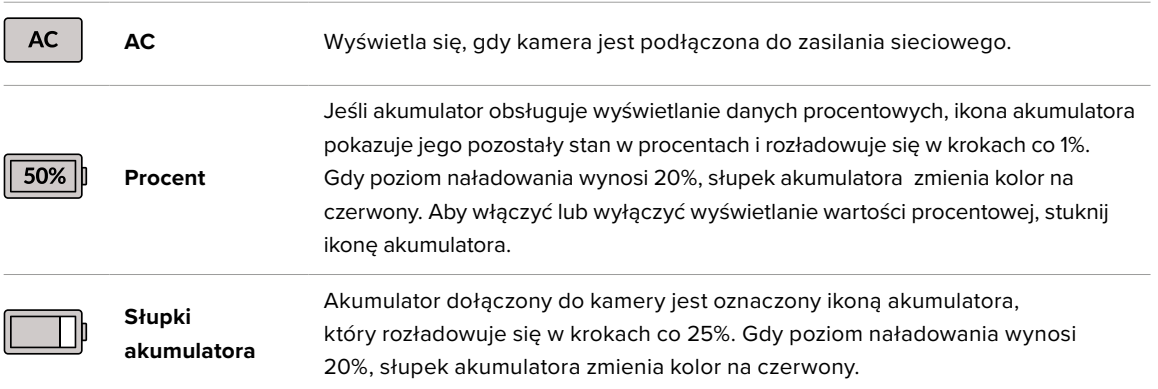

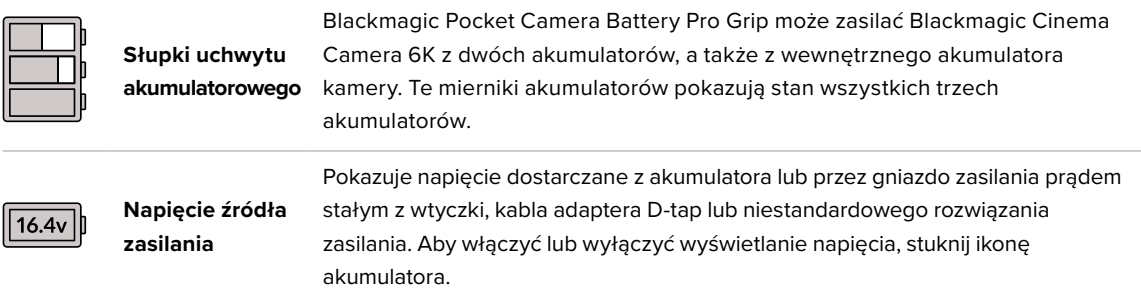

### Wskaźnik LUT

Kiedy używasz LUTu jako narzędzia podglądu na planie, biała ikona LUT będzie wyświetlana w lewym górnym rogu ekranu, aby wskazać, że LUT jest aktualnie aktywny. Ta ikona będzie mieć kolor niebieski, jeśli w ustawieniach **ZAPIS** masz włączoną opcję **Zastosuj LUT w pliku**. Więcej informacji można znaleźć w rozdziale "Zapis".

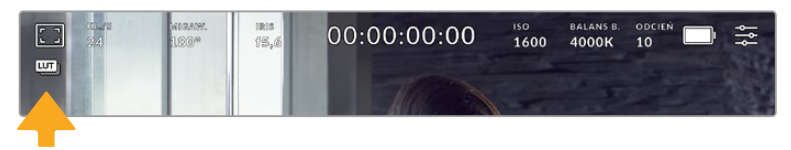

#### Histogram

Na dole po lewej stronie ekranu dotykowego kamery widoczny jest histogram. Histogram RGB przedstawia rozkład tonalny obrazu z podziałem na poszczególne kanały: czerwony, zielony i niebieski.

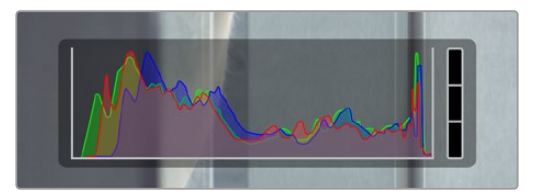

Histogram pokazuje zakres tonalny pomiędzy cieniami i podświetleniami w klipie. Jest to również pomocne narzędzie do sprawdzania balansu ekspozycji i zapobiegania przycinaniu podświetleń.

Lewa krawędź histogramu wyświetla cienie, czyli czernie, a prawa krawędź zawiera podświetlenia, czyli biele. Podczas zamykania lub otwierania przysłony obiektywu można zauważyć, że informacje na histogramie przesuwają się odpowiednio w lewo lub w prawo. Za jego pomocą można sprawdzić "przycinanie" cieni i podświetleń obrazu. W przypadku wystąpienia przycięcia w kanale czerwonym, zielonym lub niebieskim świeci się odpowiedni wskaźnik po prawej stronie histogramu. Jeśli krawędzie histogramu po lewej i prawej stronie zatrzymują się gwałtownie, a nie opadają stopniowo, może to oznaczać utratę szczegółów podświetleń lub cieni.

Jeśli nie widzisz histogramu w lewym dolnym rogu ekranu dotykowego, ustawienia monitora LCD mogą być ustawione na wyświetlanie **Kodek i rozdzielczość**. Więcej informacji znajduje się w rozdziale "Podgląd" w tej sekcji niniejszej instrukcji.

#### Przycisk nagrywania

Obok histogramu, w dolnej części ekranu dotykowego kamery, znajduje się okrągły szary przycisk. Jest to przycisk nagrywania. Naciśnij go raz, aby rozpocząć nagrywanie i naciśnij ponownie, aby zatrzymać. Podczas nagrywania przycisk, wskaźnik zapisu oraz kod czasowy w górnej części ekranu dotykowego kamery zmieniają kolor na czerwony.

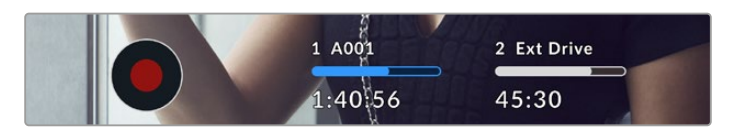

Przycisk nagrywania znajduje się obok wskaźników zapisu w dolnej części ekranu dotykowego LCD.

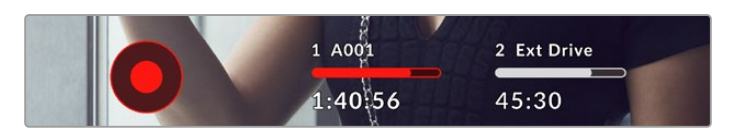

Podczas nagrywania przycisk nagrywania jest wyświetlany na czerwono.

## Wskaźnik opuszczonej klatki

Na przycisk nagrywania zostanie nałożony migający wskaźnik **!**, jeśli karta CFexpress lub dysk USB zaczną opuszczać klatki podczas nagrywania. Wskaźnik kodu czasowego w górnej części wyświetlacza LCD i wskaźnik pamięci również zaczną migać. Dzięki temu będziesz wiedział, czy dana karta CFexpress lub dysk flash USB typu C jest zbyt wolny dla aktualnie wybranego kodeka i rozdzielczości. Wskaźnik opuszczonej klatki pozostanie widoczny do momentu nagrania kolejnego klipu lub wyłączenia zasilania kamery. Więcej informacji można znaleźć w rozdziale "Nośniki pamięci".

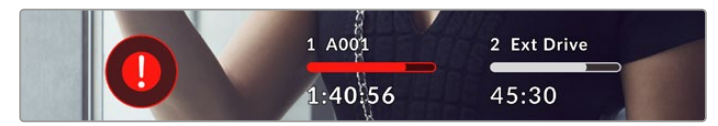

Wskaźnik opuszczonej klatki dla karty CFexpress

**UWAGA** Można ustawić Blackmagic Cinema Camera 6K tak, aby zatrzymywała nagrywanie w przypadku wykrycia opuszczanych klatek, co pozwoli uniknąć nagrywania nieużytecznego materiału filmowego. Więcej informacji znajduje się w rozdziale "Ustawienia zapisu" niniejszej instrukcji.

## Pozostały czas nagrywania

Po włożeniu karty CFexpress albo podłączeniu do kamery dysku flash USB typu C wskaźniki pamięci w dolnej części ekranu dotykowego pokazują, ile czasu pozostało do końca nagrywania na karcie lub dysku flash USB typu C. Czas wyświetlany jest w godzinach, minutach i sekundach, i różni się w zależności od wybranego klatkażu i kodeka. Wskaźnik automatycznie dokonuje ponownego przeliczenia, jeśli którekolwiek z tych ustawień zostanie zmienione. Gdy na karcie lub dysku pozostanie około pięciu minut, tekst na wskaźniku zmieni kolor na czerwony, a następnie zacznie migać, gdy pozostaną tylko dwie minuty. Wskaźnik wyświetla komunikat **Pełny** lub **Pełna**, gdy karta lub dysk osiągnie maksymalną pojemność.

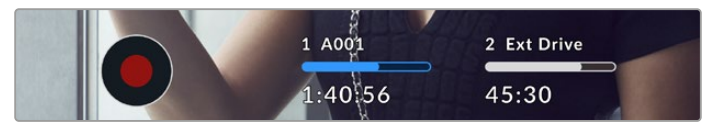

Wskaźnik pamięci pokazuje nazwę karty CFexpress lub dysku flash USB typu C oraz pozostały czas nagrywania w minutach

Nazwa karty lub dysku jest również prezentowana na małym pasku nad pozostałym czasem. Pasek zmieni kolor na niebieski, aby wskazać, że kamera jest ustawiona na nagrywanie na tej

karcie lub dysku flash USB typu C. Aby nagrywać na inną kartę lub dysk, naciśnij i przytrzymaj nazwę karty lub dysku flash USB typu C, na który chcesz nagrywać. Podczas nagrywania pasek jest czerwony.

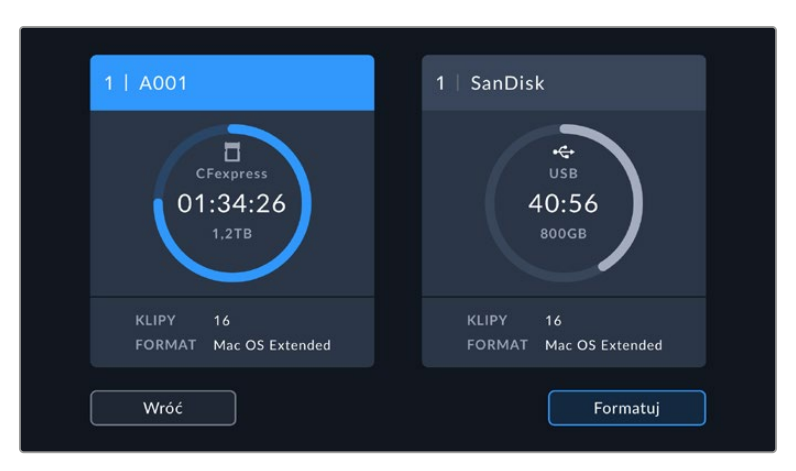

Stuknięcie wskaźników pamięci masowej otwiera menu pamięci masowej i formatowania.

Stuknij wskaźnik pamięci masowej ekranu dotykowego LCD, aby uzyskać dostęp do menedżera pamięci masowej

W tym menu wyświetlana jest ilość wolnego miejsca na każdej karcie CFexpress lub dysku flash USB typu C używanym przez kamerę, a także nazwa karty lub dysku, całkowita liczba klipów oraz format pliku.

W tym menu można sformatować nośnik. Więcej informacji można znaleźć w rozdziale "Przygotowanie nośnika do zapisu" niniejszej instrukcji.

**WSKAZÓWKA** Stuknięcie nazwy karty lub dysku w menu pamięci masowej ustawia tę kartę lub dysk jako aktywny nośnik. Kamera Blackmagic Cinema Camera 6K wypełnia tę kartę lub dysk w pierwszej kolejności.

#### Miernik audio

Mierniki szczytowe audio wyświetlają poziomy audio dla kanałów 1 i 2, gdy używany jest wewnętrzny mikrofon lub przez zewnętrzne urządzenie audio, gdy jest ono podłączone. Wyświetlacz jest skalibrowany w jednostkach dBFS i posiada wskaźniki podtrzymania szczytowego, które pozostają widoczne przez krótki czas, dzięki czemu można wyraźnie zobaczyć osiągnięte maksymalne poziomy.

Aby uzyskać optymalną jakość dźwięku należy upewnić się, że poziom dźwięku nie osiąga 0 dBFS. Jest to maksymalny poziom, jaki może zarejestrować kamera, co oznacza, że każdy dźwięk, który przekroczy ten poziom, zostanie przycięty, powodując zniekształcenie.

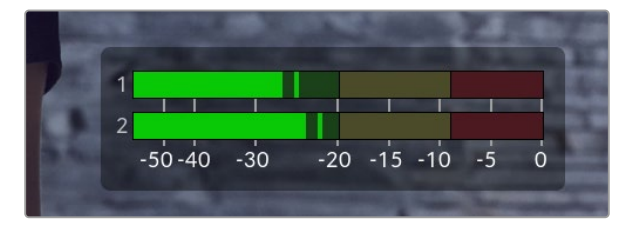

Paski koloru na mierniku audio przedstawiają szczytowe poziomy dźwięku. Optymalnie szczytowe poziomy dźwięku powinny mieścić się w górnej zielonej strefie. Jeśli wartości szczytowe znajdą się w żółtej lub czerwonej strefie, istnieje ryzyko przycięcia dźwięku.

Stuknij miernik dźwięku, aby wyświetlić regulatory głośności dla kanałów wejściowych audio 1 i 2, a także głośności zestawu słuchawkowego lub głośnika.

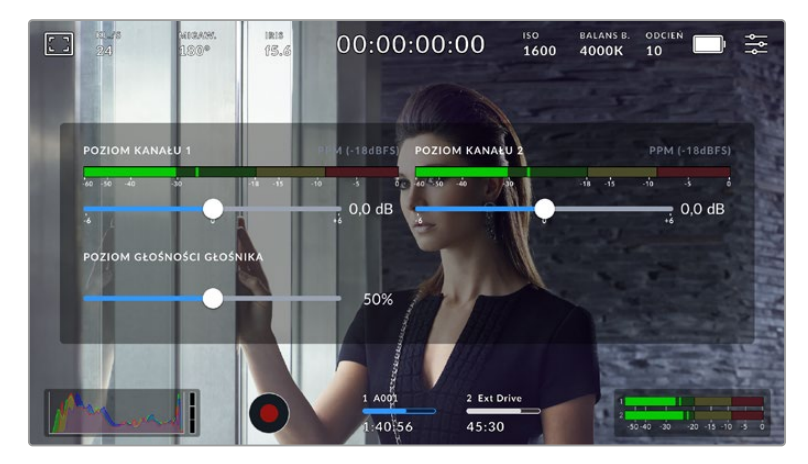

Stuknij mierniki audio na ekranie dotykowym LCD, aby uzyskać łatwy dostęp do ustawień głośności i zestawu słuchawkowego lub głośnika

## Stuknij dwukrotnie i powiększ

Możesz powiększyć dowolną część obrazu podglądu z kamery, dwukrotnie stukając w ekran dotykowy LCD. Obszar, który stuknąłeś zostanie powiększony, a poruszanie się po obrazie będzie możliwe za pomocą przeciągania palcem po ekranie dotykowym LCD. Jest to bardzo pomocne przy sprawdzaniu ostrości. Aby powrócić do standardowego powiększenia, wystarczy ponownie dwukrotnie stuknąć w ekran dotykowy kamery.

### Złap ekran i powiększ

Poziom powiększenia można regulować na ekranie dotykowym LCD za pomocą gestu multitouch "Złap ekran i powiększ". Nie ma to wpływu na wyjście HDMI.

Aby rozpocząć powiększanie przy ustawieniu x2, stuknij dwukrotnie ekran dotykowy lub naciśnij przycisk fokus zoom z tyłu kamery. Następnie wykonaj gest złapania, aby zmienić poziom powiększenia. Możesz przeciągać palcami po ekranie dotykowym, aby przesuwać powiększony obszar. Aby powrócić do standardowego powiększenia, ponownie dwukrotnie stuknij w ekran dotykowy lub naciśnij przycisk fokus zoom.

Po dwukrotnym stuknięciu ekranu dotykowego lub naciśnięciu przycisku fokus zoom, poziom powiększenia przełącza się między poprzednim poziomem powiększenia a pełnym widokiem. Na przykład, jeśli złapanie spowoduje powiększenie do x8, dwukrotne stuknięcie spowoduje pomniejszenie, a kolejne dwukrotne stuknięcie przywróci powiększenie do x8.

## Stuknij i ustaw ostrość

Możesz ustawić ostrość obiektywu w dowolnym obszarze obrazu, stukając i przytrzymując ekran LCD w obszarze, na którym chcesz ustawić ostrość. Naciśnij przycisk fokus, aby ustawić ostrość obiektywu w wybranym miejscu. Dwukrotnie naciśnij przycisk fokus, aby przywrócić punkt ostrości na środek ekranu.

#### Tryb pełnoekranowy

Może to być przydatne podczas kadrowania lub ustawiania ostrości ujęcia, aby tymczasowo ukryć tekst stanu i mierniki na ekranie dotykowym. Aby ukryć je wszystkie naraz, przesuń palcem w górę lub w dół na ekranie dotykowym LCD. Wskaźnik zapisu, linie kadru, siatki, wspomaganie ostrości i zebra pozostają widoczne.

Aby ponownie wyświetlić tekst stanu i mierniki, przesuń palcem w górę lub w dół.

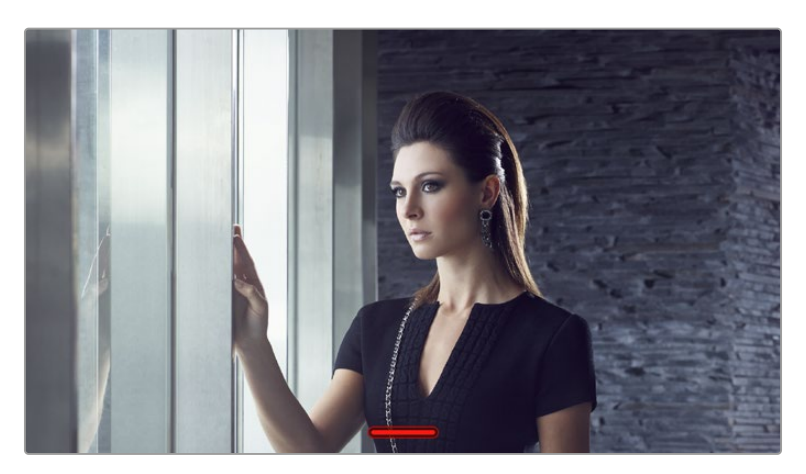

Przeciągnij palcem w górę lub w dół, aby ukryć wszystkie wskaźniki stanu na ekranie dotykowym LCD

## Menu odtwarzania

Naciśnij przycisk odtwarzania, aby odtworzyć klip. Nagranymi wcześniej klipami można sterować za pomocą przycisków sterujących kamery lub ekranu dotykowego LCD.

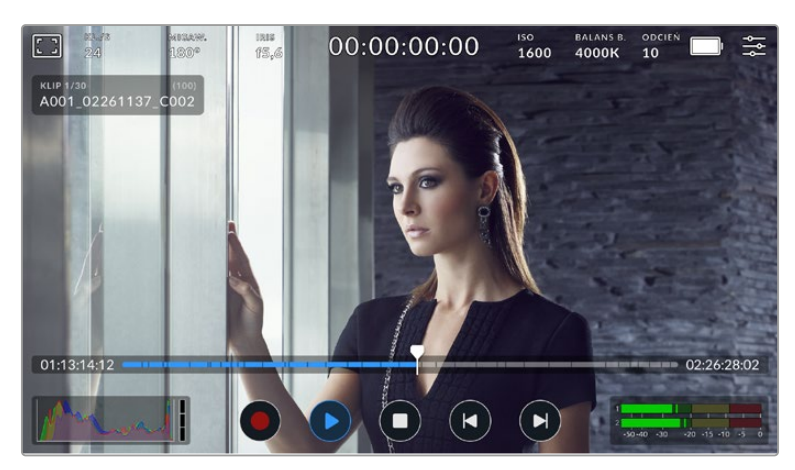

Oś czasu złożona z segmentów reprezentuje wszystkie zapisane klipy, a każdy segment reprezentuje indywidualny klip. Aktualna nazwa klipu i numer są widoczne po lewej stronie na górze wyświetlacza, a całkowita liczba klipów na karcie lub dysku jest widoczna w nawiasie.

Licznik znajdujący się po lewej stronie osi czasu wyświetla bieżącą lokalizację wskaźnika odtwarzania a licznik po prawej stronie osi czasu pokazuje całkowity czas trwania wszystkich klipów.

Elementy sterowania odtwarzaniem pod osią czasu pozwalają nawigować między klipami.

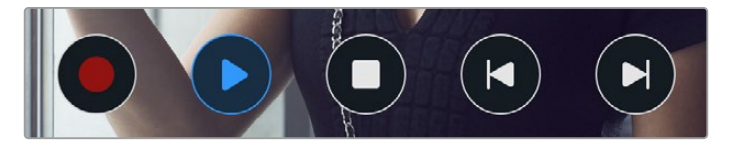

Elementy sterowania odtwarzaniem

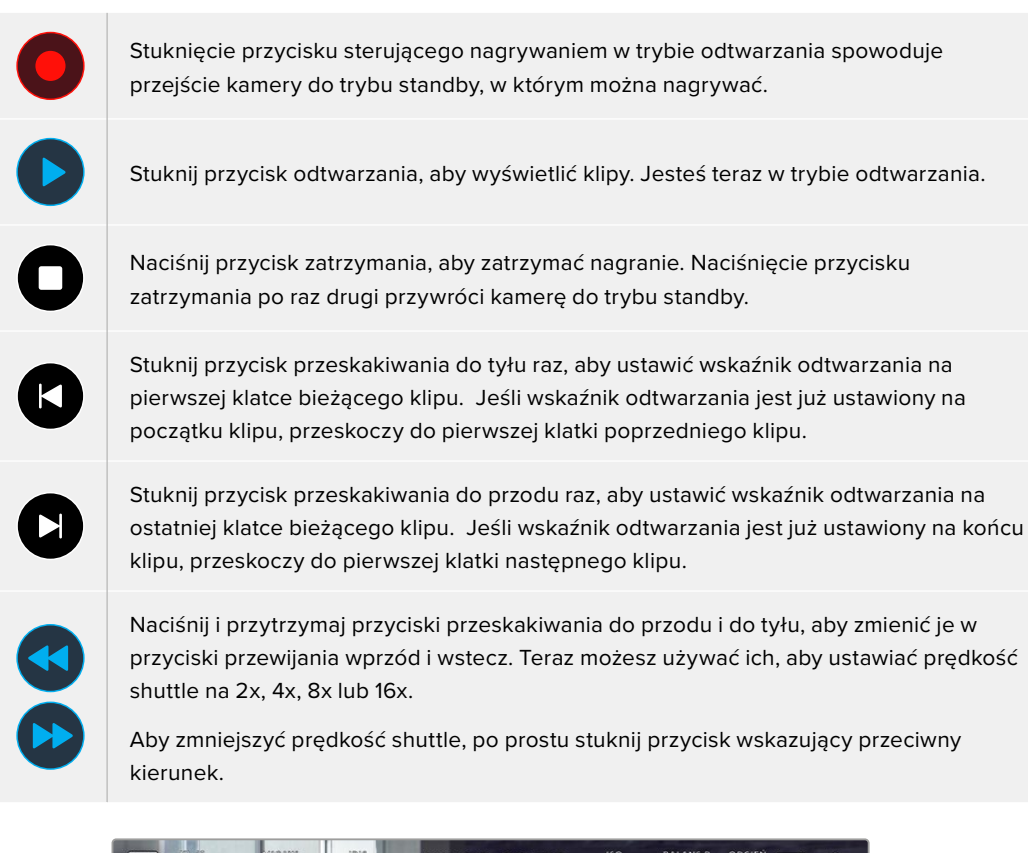

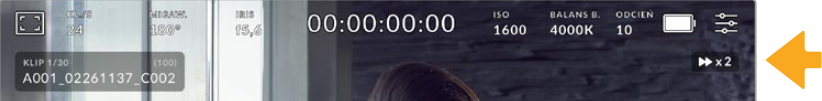

Wskaźnik prędkości shuttle wyświetla prędkość i kierunek przewijania materiału filmowego do przodu lub do tyłu.

Zmień tryb odtwarzania z **Wszystkie klipy** na **Pojedynczy klip** w menu **USTAWIENIA**. W trybie **Pojedynczy klip**, ostatni zapisany klip wyświetla się po naciśnięciu przycisku odtwarzania.

**WSKAZÓWKA** Przeciągnij palcem w górę lub w dół po ekranie dotykowym, aby ukryć tekst stanu podczas odtwarzania materiału. Wejście do klapsa w trybie odtwarzania pozwoli oznaczyć bieżący klip jako "dobre ujęcie" w metadanych. Więcej informacji na ten temat można znaleźć w sekcji "Wprowadzanie metadanych" niniejszej instrukcji.

## Zapętlanie odtwarzania

Kilkukrotne stuknięcie przycisku odtwarzania uruchomi funkcję zapętlania. Zapętlanie może być przydatne, jeśli chcesz zapętlać ten sam klip lub zapętlać wszystkie klipy na osi czasu.

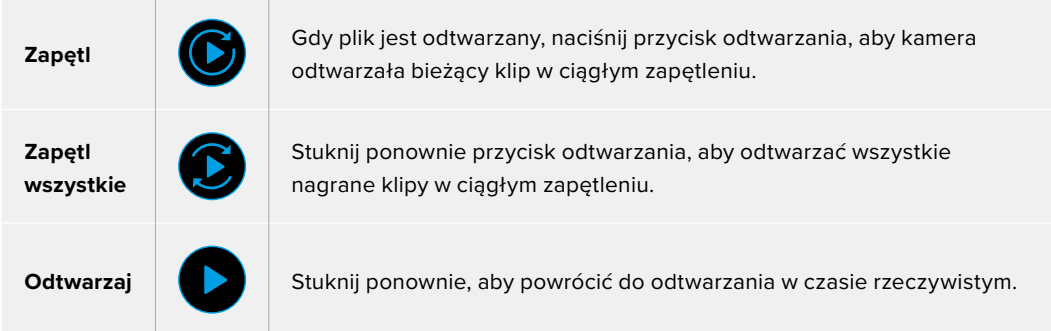

# **Zakładki menu**

## **Panel sterowania**

Naciśnij przycisk **Menu**, aby otworzyć panel sterowania kamery. To menu z zakładkami zawiera ustawienia niedostępne z poziomu ekranu dotykowego. Ustawienia są podzielone według funkcji na zakładki **ZAPIS**, **PODGLĄD**, **AUDIO**, **USTAWIENIA**, **PRESETY** i **LUTY**. Każda zakładka ma wiele stron, które można przeglądać, stukając w strzałki na krawędzi ekranu dotykowego kamery lub przesuwając palcem w lewo lub w prawo.

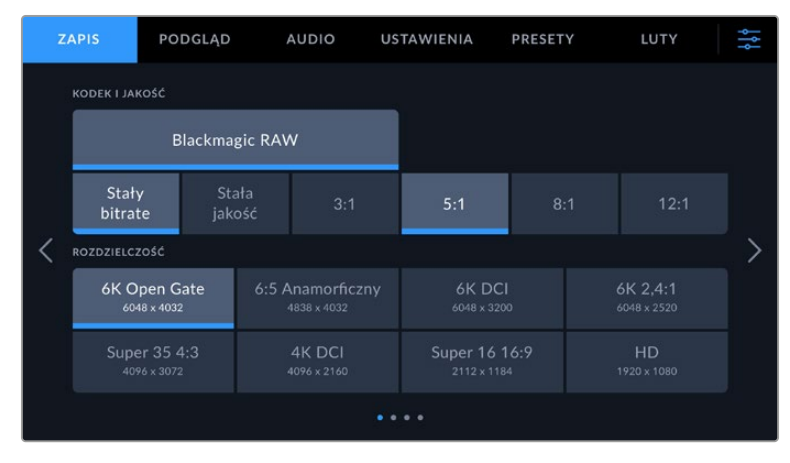

Stuknij zakładki **ZAPIS**, **PODGLĄD**, **AUDIO**, **USTAWIENIA**, **PRESETY** i **LUTY**, aby przechodzić między zakładkami panelu sterowania kamery Cinema Camera 6K

## **Zapis**

Zakładka **ZAPIS** pozwala na ustawienie formatu wideo, kodeka i rozdzielczości, a także innych ustawień, które są ważne dla nagrywanego wideo, takich jak zakres dynamiki i wyostrzanie szczegółów.

## Zapis – Strona 1

Pierwsza strona zakładki **ZAPIS** zawiera następujące ustawienia.

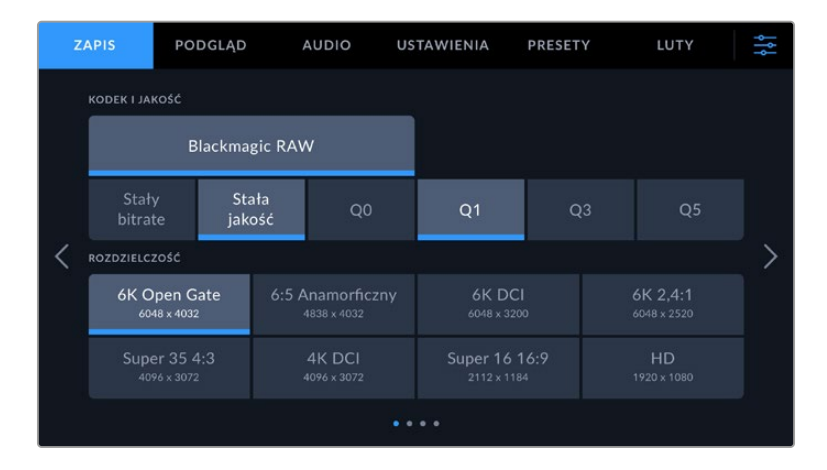

#### **Kodek i jakość**

Menu **Kodek i jakość** pozwala ustawić jakość dla Blackmagic RAW. Można wybrać spośród ustawień **Stały bitrate** lub **Stała jakość**. Na przykład 3:1, 5:1, 8:1, 12:1 lub odpowiednio Q0, Q1, Q3 i Q5. Udostępniają one opcje, dzięki którym można ustawić stopień stosowanej kompresji. Więcej informacji na temat Blackmagic RAW znajdziesz w sekcji "Nagrywanie".

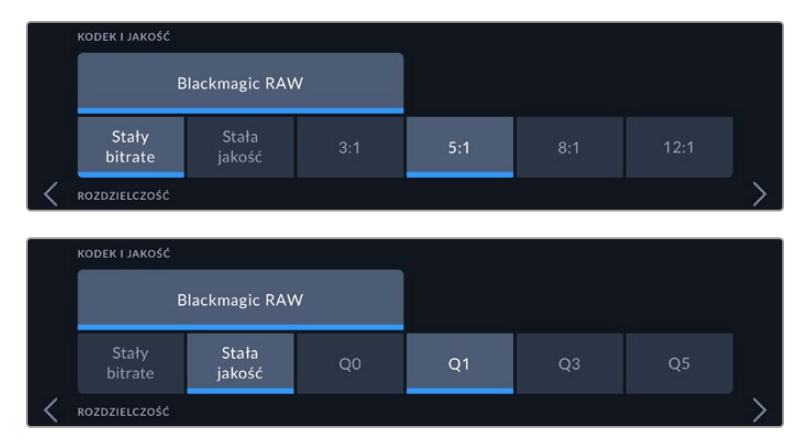

Opcje jakości Blackmagic RAW

**WSKAZÓWKA** Ilość materiału wideo, który można nagrać na nośniku pamięci zwiększa się, jeśli wybierzesz kodeki o wyższej kompresji. Możesz oszacować czas trwania nagrania w oparciu o różne pojemności nośników pamięci, ustawienia klatkażu i kodeka za pomocą kalkulatora prędkości transferu danych: [https://www.blackmagicdesign.com/](https://www.blackmagicdesign.com/pl/products/blackmagiccinemacamera/blackmagicraw#data-rate-calculat) [pl/products/blackmagiccinemacamera/blackmagicraw#data-rate-calculator](https://www.blackmagicdesign.com/pl/products/blackmagiccinemacamera/blackmagicraw#data-rate-calculat)

#### **Rozdzielczość**

To ustawienie działa w połączeniu z ustawieniem **Kodek**, aby określić rozdzielczość obrazu.

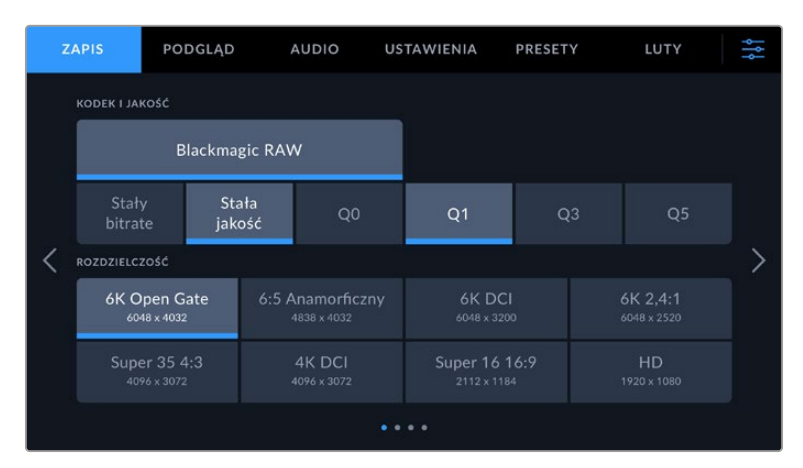

Opcje rozdzielczości w Blackmagic Cinema Camera 6K

## Zapis – Strona 2

PODGLAD **AUDIO USTAWIENIA** PRESETY LUTY Video Extended Video Film ZAPIS OFF SPEED **KLATKAŻ PROJEKTU** 24 kl./s  $\bullet$   $\times$   $\bullet$ PREFEROWANY NOŚNIK ZAPISU CFexpress Najpełniejszy وأواوا

Druga strona zakładki ustawień **ZAPIS** zawiera następujące ustawienia.

#### **Zakres dynamiki**

Dostosuj ustawienie **Zakres dynamiki**, stukając w ikony zakresu dynamiki. Twoja kamera ma trzy opcje ustawień zakresu dynamiki:

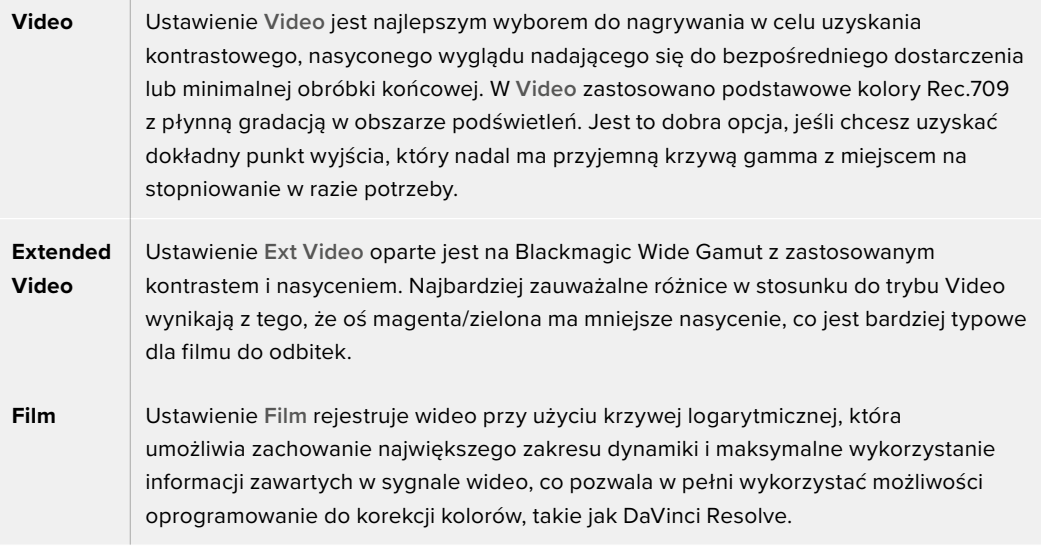

**UWAGA** Podczas nagrywania formatu Blackmagic RAW z wykorzystaniem zakresu dynamiki **Film** obraz będzie wydawał się matowy i nienasycony. Dzieje się tak dlatego, że plik obrazu zawiera wiele danych, które nie zostały jeszcze dopasowane do standardowego wyświetlacza Można jednak monitorować obraz na wyświetlaczu LCD i wyjściu HDMI za pomocą tablicy LUT (tablica przeglądowa), zaprojektowanej do symulowania standardowego kontrastu podczas nagrywania z wykorzystaniem zakresu dynamicznego **Film**. Więcej informacji można znaleźć w rozdziale "LUTy 3D" niniejszej instrukcji.

#### **Klatkaż projektu**

Klatkaż projektu zapewnia wybór klatkażu powszechnie stosowanego w branży filmowej i telewizyjnej. Na przykład 23,98 klatek na sekundę. Ten klatkaż jest zwykle ustawiany w celu dopasowania do prędkości odtwarzania i synchronizacji dźwięku używanych w procesie postprodukcji oraz wymagań dotyczących dystrybucji.

Dostępnych jest 8 klatkaży projektu, w tym 23,98, 24, 25, 29,97, 30, 50, 59,94 i 60 klatek na sekundę.

### **Zapis off speed**

Domyślnie klatkaże projektu i sensora są dopasowywane w celu uzyskania naturalnej prędkości odtwarzania. Jednak stuknięcie ikony przełącznika **Zapis off speed** pozwala na niezależne ustawienie klatakżu sensora.

#### **Klatkaż off speed**

Przy włączonym **Zapis off speed**, stuknij strzałki obok wskaźnika **Klatkaż off speed**, aby ustawić klatkaż sensora kamery.

Klatkaż sensora określa, ile rzeczywistych klatek z sensora jest rejestrowanych w każdej sekundzie. Klatkaż ma wpływ na prędkość odtwarzania wideo przy ustawionym klatkażu projektu.

Więcej informacji na temat klatkażu off speed można znaleźć w rozdziale "Klatkaż" w sekcji "Funkcje ekranu dotykowego" niniejszej instrukcji.

Informacje na temat maksymalnego klatkażu dostępnego dla poszczególnych formatów zapisu i kodeków można znaleźć w tabelach w rozdziale "Maksymalny klatkaż sensora" niniejszej instrukcii.

### **Preferowane nośniki zapisu**

Gdy zarówno karta CFexpress jak i dysk flash USB typu C są podłączone do kamery, to ustawienie pozwoli określić, na który nośnik pliki będą nagrywane w pierwszej kolejności. Opcje to **CFexpress**, **USB-C** i **Najpełniejszy**. Wybór **CFexpress** lub **USB-C** to kwestia osobistych preferencji, a gdy wybrany nośnik zapełni się, kamera będzie kontynuować zapis na alternatywną kartę CFexpress lub dysk flash USB typu C. Opcja **Najpełniejszy** może pomóc w grupowaniu plików chronologicznie podczas filmowania projektu z użyciem jednej kamery.

Wybrane ustawienie zostanie zastosowane po włożeniu karty CFexpress lub dysku USB. To ustawienie można zmienić w dowolnym momencie, wchodząc do menedżera pamięci i stukając nazwę karty, aby ustawić ją jako aktywną. Należy jednak zauważyć, że wysuwanie i ponowne podłączanie karty lub dysku powoduje przywrócenie bieżącego ustawienia **Preferowane nośniki zapisu**.

Ustawienie **Najpełniejszy** jest oparte na procentowym wypełnieniu nośników zapisu, a nie na ich rozmiarach lub ilości wykorzystanych danych.

## Zapis – Strona 3

Trzecia strona zakładki ustawień **ZAPIS** zawiera następujące ustawienia.

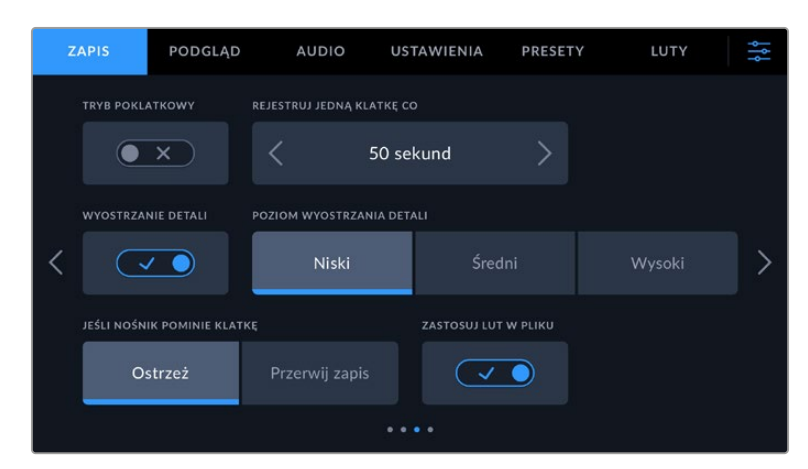

#### **Tryb poklatkowy**

Ustawienie to aktywuje funkcję trybu poklatkowego, która automatycznie zapisuje zdjęcie w następujących odstępach czasu:

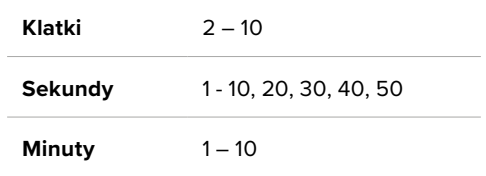

Na przykład można ustawić kamerę tak, aby zapisała zdjęcie co 10 klatek, 5 sekund, 30 sekund, 5 minut itd.

Funkcja trybu poklatkowego oferuje wiele kreatywnych opcji. Na przykład ustawienie trybu poklatkowego tak, aby kamera zapisywała zdjęcie co dwie klatki daje efekt dużej prędkości przy odtwarzaniu nagranego filmu.

Rozpocznij nagrywanie, naciskając przycisk nagrywania. Po ponownym naciśnięciu przycisku, aby zatrzymać nagrywanie, sekwencja trybu poklatkowego zostanie zapisana jako pojedynczy klip, dopasowany do kodeka i klatkażu ustawionych w kamerze. Oznacza to, że możesz wrzucić sekwencję trybu poklatkowego do swojej osi czasu w postprodukcji, tak jak każdy inny nagrany przez Ciebie klip.

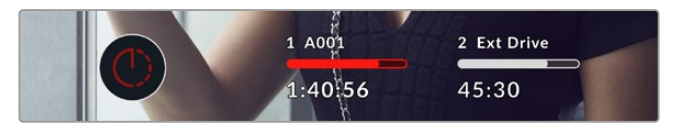

Tryb poklatkowy jest wskazywany przez ikonę nad przyciskiem nagrywania.

**WSKAZÓWKA** Gdy nagrywasz klipy w trybie poklatkowym, licznik kodu czasowego aktualizuje się, gdy nagrywana jest klatka wideo.

#### **Wyostrzanie detali**

To ustawienie służy do wyostrzania obrazu. Gdy wyostrzanie jest włączone, zmniejsz lub zwiększ poziom wyostrzania, wybierając **Niski**, **Średni** lub **Wysoki**.

To ustawienia wpływa tylko na wyjście HDMI kamery i może być używane podczas nagrywania na zewnętrzną nagrywarkę przez HDMI lub gdy wyjście kamery jest podłączone w celu planowanej transmisji na żywo.

**WSKAZÓWKA** Podczas przetwarzania plików Blackmagic RAW można uzyskać porównywalny poziom wyostrzenia do tych ustawień, używając narzędzia rozmycia/ wyostrzenia w DaVinci Resolve na stronie Koloru.

Ustaw narzędzie na zasięg 0,48 i ustaw skalowanie na 0,6, 0,3 lub 0,15 dla porównywalnego wyostrzenia do poziomów **Wysoki**, **Średni** lub **Niski**.

Szczegółowe informacje na temat wyostrzania w postprodukcji można znaleźć w sekcji "Efekty ruchu i palety rozmycia" w pełnym podręczniku DaVinci Resolve.

#### **Pomijanie klatek przez nośnik**

Użyj tego ustawienia, aby skonfigurować działanie kamery w przypadku wykrycia pominiętych klatek. Po ustawieniu na **Ostrzeż**, wskaźnik pominiętej klatki będzie wyświetlany na ekranie dotykowym LCD, a nagrywanie będzie kontynuowane przy pominiętych klatkach. Po ustawieniu na **Przerwij zapis** kamera zatrzymuje nagrywanie w przypadku wykrycia pominiętych klatek. Dzięki temu można uniknąć straty czasu na filmowanie bezużytecznego materiału, jeśli nie zauważy się wskaźnika opuszczonych klatek.

Więcej informacji odnośnie wyboru odpowiedniej karty CFexpress lub dysku flash USB typu C oraz o tym jak unikać pomijania klatek można znaleźć w sekcji "Nośniki pamięci".

#### **Zastosuj LUT w pliku**

Jeśli filmujesz z użyciem kodeka Blackmagic RAW i stosujesz LUT na wyjściu HDMI kamery, wybrany LUT zostanie zapisany w nagrywanym pliku Blackmagic RAW. Oznacza to, że LUT zostanie zapisany w nagłówku pliku i będzie można go łatwo zastosować do klipu w postprodukcji bez konieczności obsługi osobnego pliku. Kiedy przełącznik **Zastosuj LUT w pliku** jest włączony w menu nagrywania, ten klip otworzy się w Blackmagic RAW Player i DaVinci Resolve już z zastosowanym, wybranym LUTem. LUT może być łatwo włączony lub wyłączony, ale zawsze będzie transportowany z plikiem Blackmagic RAW, ponieważ jest zapisywany w klipie.

DaVinci Resolve posiada również przełącznik **Apply LUT** w palecie ustawień RAW, który umożliwia włączenie lub wyłączenie 3D LUT w pliku RAW Blackmagic. Ustawienie **Apply LUT** w DaVinci Resolve jest tym samym ustawieniem, co w kamerze. Oznacza to, że podczas kręcenia można nakazać koloryście użycie LUTu poprzez ustawienie go w kamerze, ale może on go łatwo wyłączyć w DaVinci Resolve poprzez ustawienie opcji **Apply LUT** na **Off**.

## Zapis – Strona 4

Czwarta strona zakładki ustawień **ZAPIS** zawiera następujące ustawienia.

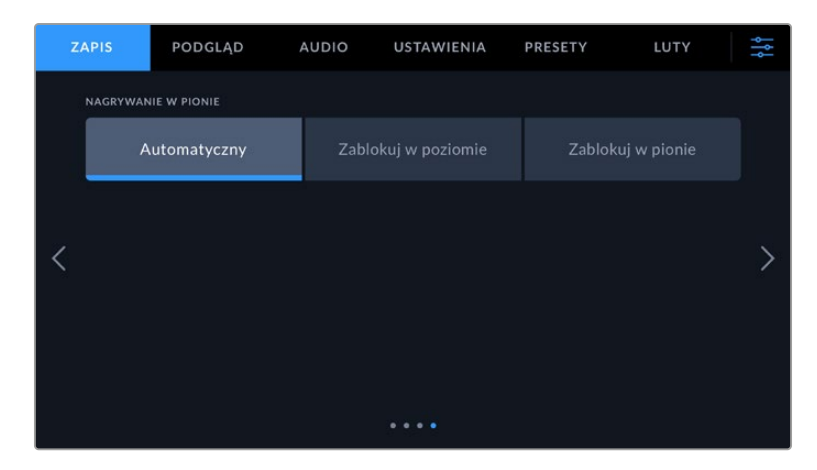

#### **Nagrywanie w pionie**

Cinema Camera 6K filmuje w pionowych formatach, abyś mógł tworzyć treści na media społecznościowe i wykazać się kreatywnością.

#### **Automatyczny**

Po wybraniu ustawienia **Automatyczny**, zapisane klipy powielą pozycję kamery, gdy naciśnięty jest przycisk nagrywania. Na przykład, jeśli przycisk nagrywania jest naciśnięty, gdy kamera jest w pozycji pionowej, nagranie zostanie oznaczone w metadanych jako pionowe. Wszystkie nagrania oznaczone jako pionowe w metadanych wyświetlą się w pionie po otworzeniu ich w DaVinci Resolve, Blackmagic Raw Player lub QuickTime Player.

W przeciwnym razie, jeśli kamera jest ustawiona poziomo, gdy rozpocznie się zapis, nagranie pozostanie w poziomie i zostanie oznaczone także jako poziome.

#### **Zablokuj w poziomie**

Włącz opcję **Zablokuj w poziomie**, by otagować klipy jako poziome i mieć pewność, że wszystkie nagrania wyświetlą się w poziomie niezależnie od pozycji kamery.

#### **Zablokuj w pionie**

Po włączeniu opcji **Zablokuj w pionie** wszystkie klipy metadanych zostaną otagowane jako pionowe i będą wyświetlane w pionie w takich aplikacjach jak QuickTime Player czy DaVinci Resolve.

**UWAGA** Materiał Blackmagic RAW otagowany jako pionowy wymaga najnowszej wersji DaVinci Resolve, by automatycznie wyświetlał się w pionie.

## **Konwencja nazewnictwa plików**

Klipy są zapisywane na karcie CFexpress lub dysku flash USB typu C w formacie Blackmagic RAW. Wobec plików proxy stosowana jest ta sama konwencja nazewnictwa plików co wobec plików Blackmagic RAW, ale mają one rozszerzenie .MP4.

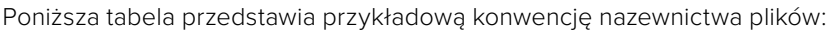

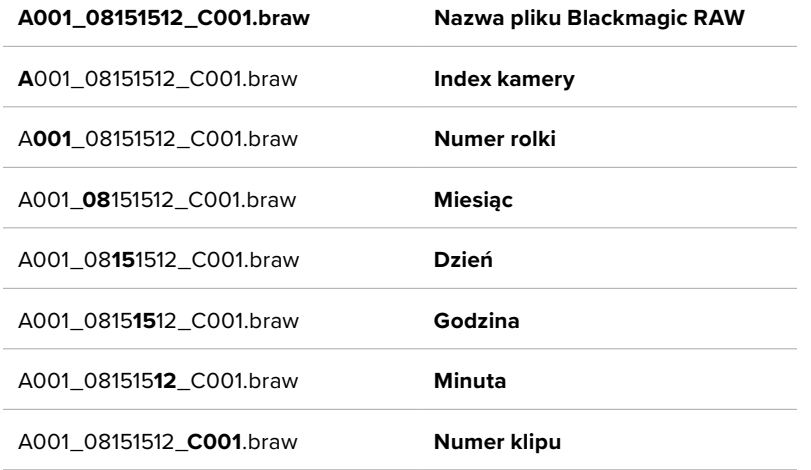

Pliki ze zdjęciami zapisanymi za pomocą przycisku zdjęcia są zgodne z konwencją nazewnictwa plików klipów wideo, jednak w nazwie pliku zamiast numeru klipu znajduje się "S001" oznaczający "numer zdjęcia" jako ostatnie cztery znaki nazwy pliku. Informacje o tym, jak zmienić indeks kamery, można znaleźć w sekcji "Metadane projektu".

## **Podgląd**

Zakładka **PODGLĄD** umożliwia dostosowanie tekstu stanu, nakładek i innych opcji monitorowania dla Blackmagic Cinema Camera 6K. Opcje są uporządkowane według wyjścia **LCD** i **HDMI**. Przycisk **Wizjer** oferuje opcje podglądu, jeśli na kamerze jest zainstalowany Blackmagic Pocket Cinema Camera EVF.

Menu **PODGLĄD** mają pięć stron opcji, które można przeglądać, stukając w strzałki na krawędzi ekranu dotykowego kamery lub przesuwając palcem w lewo lub w prawo.

## Podgląd – Strona 1

Pierwsza strona zakładki **PODGLĄD** zawiera identyczne ustawienia dla każdego wyjścia. Na przykład można ustawić **Zebrę** jako włączoną dla ekranu dotykowego LCD i wyłączoną dla wyjścia HDMI.

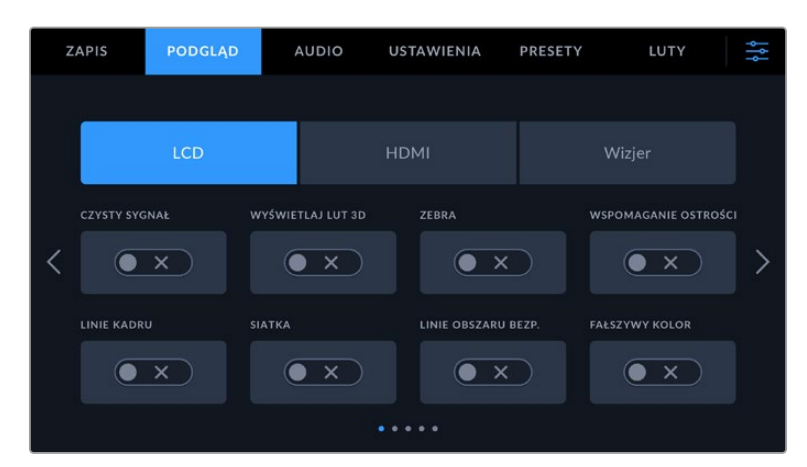

## **Czysty sygnał**

Stuknij przełącznik **Czysty sygnał**, aby wyłączyć wszystkie teksty stanu i nakładki dla tego wyjścia poza wskaźnikiem tally nagrywania.

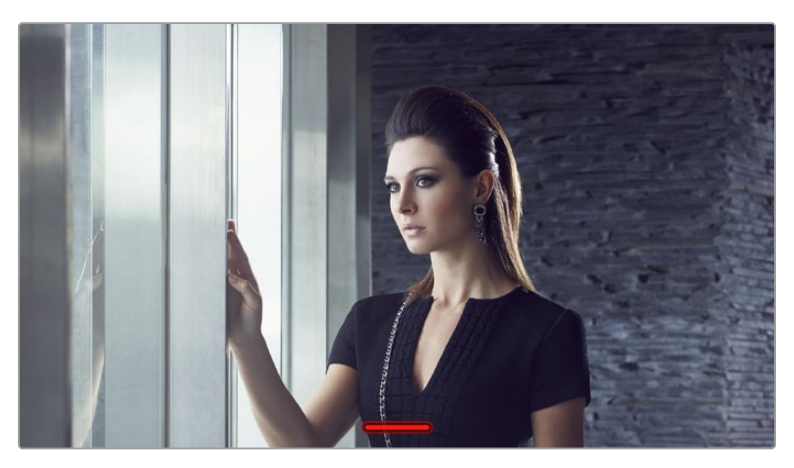

Kamera będzie wyświetlać tally nagrania nawet w trybie czystego sygnału.

## **Wyświetlaj LUT 3D**

Blackmagic Cinema Camera 6K może zastosować LUTy 3D do dowolnego materiału wyjściowego, aby uzyskać zbliżony wygląd materiału filmowego poddanego korekcji barwnej. Jest to szczególnie przydatne podczas nagrywania klipów z zakresem dynamiki **Film**.

Jeśli w kamerze aktywny jest LUT 3D, użyj tego ustawienia, aby niezależnie zastosować ten LUT do ekranu dotykowego LCD, wyjścia HDMI lub wizjera. Szczegółowe informacje na temat ładowania i używania LUTów 3D znajdują się w sekcji "LUT 3D" niniejszej instrukcji.

#### **Zebra**

Stuknij przełącznik **Zebra**, aby włączyć linie zebry. Więcej informacji o ustawianiu poziomów zebry można znaleźć w sekcji "Funkcje ekranu dotykowego" niniejszej instrukcji.

#### **Wspomaganie ostrości**

Stuknij przełącznik **Wspomaganie ostrości**, aby włączyć nakładkę wspomagania ostrości. Więcej informacji na temat wspomagania ostrości i ustawiania poziomów wspomagania ostrości można znaleźć w rozdziale "Funkcje ekranu dotykowego" niniejszej instrukcji.

#### **Linie kadru**

Stuknij przełącznik **Linie kadru**, aby właczyć nakładki linii kadru. Więcej informacji na temat linii kadru i wybierania różnych linii można znaleźć w rozdziale "Funkcje ekranu dotykowego" niniejszej instrukcji.

#### **Siatka**

Stuknij przełącznik **Siatka**, aby włączyć siatkę trójpodziału. Aby uzyskać więcej informacji na temat siatki trójpodziału, przejdź do rozdziału "Funkcje ekranu dotykowego".

#### **Linie obszaru bezpiecznego**

Stuknij przełącznik **Linie obszaru bezp.**, aby włączyć nakładanie obszaru bezpiecznego. Więcej informacji na ten temat linii bezpiecznego obszaru można znaleźć w rozdziale "Funkcje ekranu dotykowego" niniejszej instrukcji.

#### **Fałszywy kolor**

Stuknij przełącznik **Fałszywy kolor**, aby włączyć wspomaganie ekspozycji fałszywego koloru. Więcej informacji na temat korzystania z fałszywego koloru można znaleźć w rozdziale "Funkcje ekranu dotykowego" niniejszej instrukcji.

## Podgląd – Strona 2

Druga strona zakładki **PODGLĄD** zawiera następujące ustawienia.

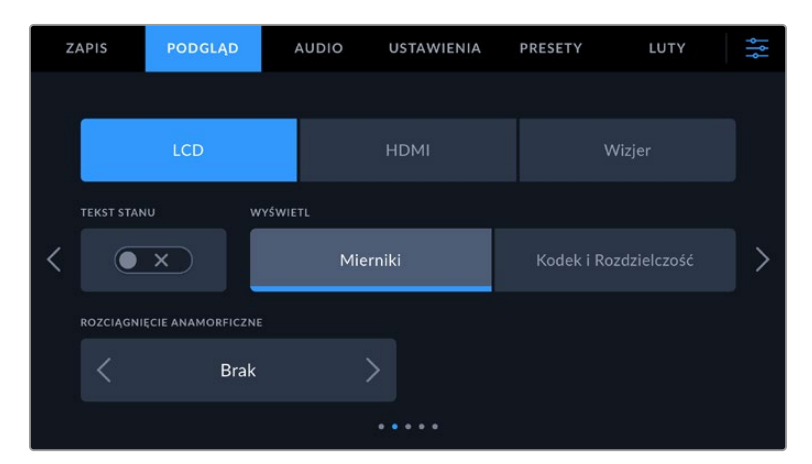

#### **LCD, HDMI i wizjer**

#### **Tekst stanu**

To ustawienie może być przydatne, aby ukryć tekst stanu i mierniki na ekranie dotykowym LCD, wyjściu HDMI lub wizjerze, pozostawiając tylko informacje niezbędne do komponowania lub reżyserowania ujęcia. Stuknij ikonę **Tekst stanu**, aby przełączyć wyświetlanie tekstu stanu i mierników. Nakładki takie jak linie kadru, siatki, wspomaganie ostrości i zebra pozostają widoczne, jeśli są włączone. Przeciągnięcie palcem w górę lub w dół na ekranie dotykowym LCD daje ten sam efekt.

#### **Rozciągnięcie anamorficzne**

Podczas filmowania obiektywami anamorficznymi, wyświetlany obraz będzie "ściśnięty" w poziomie na wyjściach podglądu Twojej Cinema Camera 6k oraz w nagranych plikach. Włączenie opcji **Rozciągnięcie anamorficzne** skoryguje obraz podglądu na Cinema Camera 6K, jak również zapisze wartość rozciągnięcia użytą w metadanych klipu dla łatwej korekcji w postprodukcji.

Dostępne ustawienia rozciągnięcia będą różnić się w zależności od rozdzielczości, na jaką jest ustawiona Blackmagic Cinema Camera 6K.

Ustawienia opcji **Rozciągnięcie anamorficzne**:

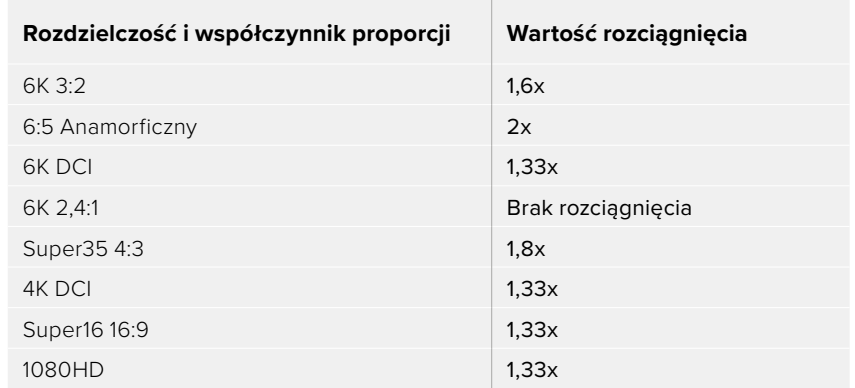

**WSKAZÓWKA** Jeśli obraz wydaje się rozciągnięty w poziomie podczas filmowania przy użyciu standardowego obiektywu sferycznego, upewnij się, że nie masz włączonej opcji **Rozciągnięcie anamorficzne**. Wybierz **Brak**, aby ją wyłączyć i mieć pewność, że obiektyw sferyczny wyświetla się poprawnie.

#### **LCD i wizjer**

#### **Wyświetlacz**

Zamiast histogramu i mierników audio kamera może wyświetlać informacje o kodeku i rozdzielczości przy lewej i prawej dolnej krawędzi ekranu dotykowego LCD lub opcjonalnego Blackmagic Pocket Cinema Camera Pro EVF. Może to być przydatne, jeśli wolisz używać fałszywego koloru do wybierania ekspozycji lub nagrywasz oddzielnie dźwięk i chcesz wyświetlić dodatkowe informacje w przestrzeni normalnie używanej przez histogram i miernik dźwięku. Wystarczy stuknąć **Mierniki** lub **Kodek i rozdzielczość** w menu **LCD**, aby wybrać preferowany widok.

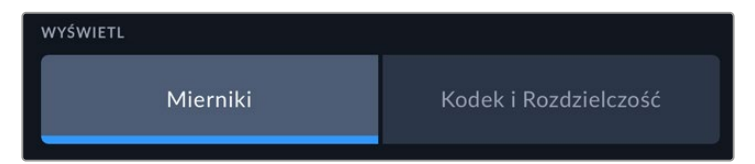

#### **Tylko HDMI**

#### **Wyświetlanie tekstu stanu dla operatora lub reżysera**

Ekran dotykowy LCD wyświetla informacje takie jak ISO, balans bieli i przysłona, które są przydatne dla operatora kamery lub operatora filmowego, ustawiającego poszczególne ujęcia w tej kamerze. Wyjście HDMI kamery może jednak również pokazywać informacje przydatne dla reżysera lub scenarzysty, który śledzi wiele ujęć lub kamer.

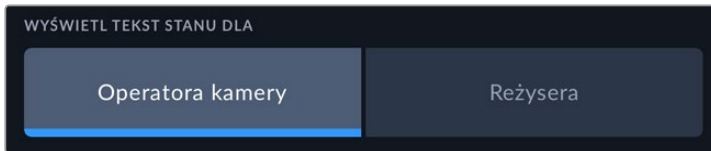

Ustawienie tekstu stanu na **Reżysera** w ustawieniach podglądu HDMI powoduje, że tekst stanu dla tego wyjścia pokazuje następujące informacje.

**KL./S**

Wyświetla aktualnie wybrany klatkaż dla danej kamery. Jeśli nieaktywna jest funkcja klatkażu off speed, wyświetlany jest tylko klatkaż projektu. Jeśli używana jest funkcja klatkaż off speed, wyświetlany jest klatkaż sensora, a następnie klatkaż projektu.

#### **KAM**

Wyświetla indeks kamery ustawiony w klapsie kamery. Więcej informacji na ten temat znajdziesz w rozdziale "Klaps".

#### **OPERATOR**

Identyfikuje operatora kamery zgodnie z ustawieniami w klapsie kamery. Więcej informacji na ten temat znajdziesz w rozdziale "Klaps".

#### **WYŚWIETLACZ CZASU TRWANIA**

Wyświetla czas trwania bieżącego klipu podczas nagrywania lub ostatnio nagranego klipu w następującym formacie: godziny:minuty:sekundy.

#### **ROLKA, SCENA, UJĘCIE**

Wyświetla bieżącą rolkę, scenę i ujęcie. Więcej informacji o rolkach, scenach, ujęciach i konwencjach ich oznaczania znajdziesz w rozdziale "Klaps".

#### **ZAKRES DYNAMIKI**

W lewym dolnym rogu monitora wyświetlany jest aktualnie zastosowany LUT, jeśli został zastosowany do tego wyjścia. Jeśli nie zastosowano LUTu, wyświetlany jest zakres dynamiki **Film** lub **Video**.

#### **KOD CZASOWY**

W prawej dolnej części monitora wyświetlany jest kod czasowy kamery w następującym formacie:

godziny:minuty:sekundy:klatki.

## Podgląd – Strona 3

Trzecia strona **LCD**, **HDMI** i **Wizjer** zakładki **PODGLĄD** zawiera identyczne ustawienia dla każdego wyjścia. Ustawienia te działają globalnie na wszystkie trzy wyjścia monitorujące. Na przykład, jeśli wspomaganie ostrości jest włączone na dotykowym LCD, wyjściach HDMI i wizjerze kamery Blackmagic Cinema Camera 6K, zmiana typu wspomagania ostrości z **Peaking** na **Kolorowe linie** będzie miała wpływ na wszystkie trzy wyjścia.

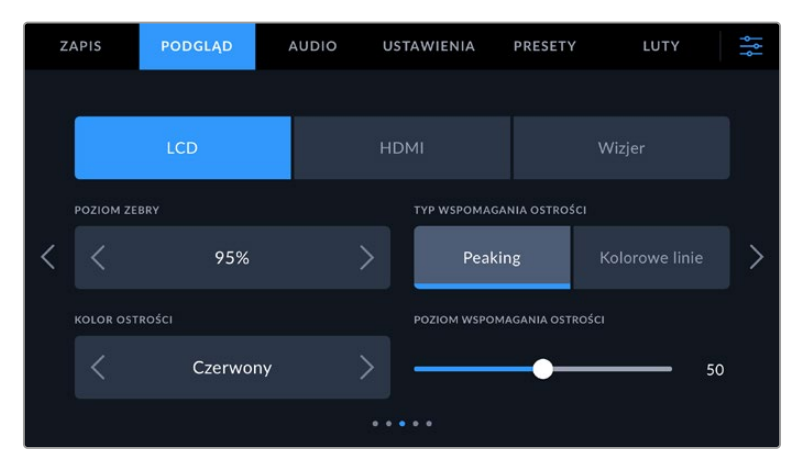

#### **Poziomy zebry**

Ustaw poziom ekspozycji, przy którym pojawia się zebra, stukając ikony strzałek po obu stronach tego ustawienia. Poziom zebry można regulować w pięcioprocentowych odstępach w zakresie od 75 do 100 procent ekspozycji.

Więcej informacji na ten temat można znaleźć w części "Zebra" w rozdziale "Funkcje ekranu dotykowego" niniejszej instrukcji.

#### **Wspomaganie ostrości**

Kamera posiada dwa tryby wspomagania ostrości: **Peaking** i **Kolorowe linie**.

#### **Peaking**

Po wybraniu trybu wspomagania ostrości **Peaking**, obszary ujęcia, na które ustawiona jest ostrość są silnie wyostrzane na dotykowym LCD, na wyjściu HDMI lub wizjerze, ale nie na samym nagrywanym obrazie. Powoduje to, że wyostrzone części ujęcia "wyskakują" z bardziej miękkiego tła na ekranie. Brak jakichkolwiek dodatkowych nakładek sprawia, że może to być bardzo intuicyjny sposób na określenie, kiedy ostrość jest ustawiona, szczególnie gdy obiekt, na którym ustawiamy ostrość jest fizycznie dobrze odseparowany od innych elementów ujęcia.

#### **Kolorowe linie**

Gdy wybrany jest typ wspomagania regulacji ostrości **Kolorowe linie**, wokół części obrazu, na których ustawiona jest ostrość, nakładana jest kolorowa linia. Może to być nieco bardziej inwazyjne niż wspomaganie ostrości **Peaking**, ponieważ linie są rysowane na obrazie, ale szczególnie w przypadku ujęć o dużym natężeniu ruchu z wieloma widocznymi elementami może to być precyzyjne wspomaganie ustawiania ostrości.

#### **Kolor wspomagania ostrości**

Użyj tego ustawienia, aby zmienić kolor nakładek linii ostrości podczas korzystania z typu wspomagania ostrości **Kolorowe linie**. Zmiana koloru linii ostrości może ułatwić odróżnienie linii wspomagania ostrości od obrazu. Dostępne opcje: "biały", "czerwony", "zielony", "niebieski" i "czarny".

#### **Poziom wspomagania ostrości**

Aby ustawić poziom wspomagania ostrości dla ekranu LCD, wyjścia HDMI i wizjera, przesuń suwak od lewej do prawej.

Ustawienie poziomu intensywności wspomagania ostrości nie ma wpływu na to, czy wspomaganie ostrości jest włączone na ekranie LCD, wyjściu HDMI lub wizjerze Blackmagic Cinema Camera 6K. Nadal można włączać lub wyłączać wspomaganie ostrości indywidualnie dla każdego wyjścia w menu monitora LCD, wyjścia HDMI i wizjera.

**WSKAZÓWKA** Optymalny poziom wspomagania ostrości różni się w zależności od ujęcia. Na przykład podczas ustawiania ostrości na aktorów, wyższy poziom wspomagania ostrości może rozwiązać problem zacienionych szczegółów twarzy. Z drugiej strony, ujęcie liści lub ceglanego muru może wykazywać rozpraszającą ilość informacji o ostrości przy wyższych ustawieniach.

## Podgląd – Strona 4

Czwarta strona **LCD**, **HDMI** i **Wizjer** zakładki **PODGLĄD** zawiera identyczne ustawienia dla każdego wyjścia. Ustawienia te działają globalnie na wszystkie trzy wyjścia podglądu kamery.

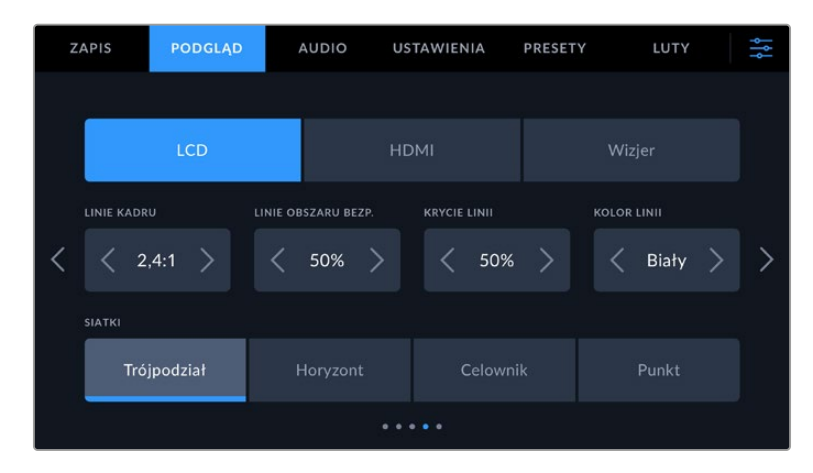

#### **Linie kadru**

Stuknij strzałkę w lewo lub w prawo w ustawieniu menu **Linie kadru**, aby przeglądać opcje linii kadru dla wszystkich wyjść w kamerze. Opcje są szczegółowo opisane w rozdziale "Funkcje ekranu dotykowego" niniejszej instrukcji, a także są dostępne z menu podglądu LCD na dotykowym wyświetlaczu przeziernym LCD. Warto zauważyć, że można indywidualnie wybrać, czy linie kadru mają wyświetlać się na dotykowym LCD, wyjściu HDMI lub wizjerze w ich odpowiednich menu **PODGLĄD**.

#### **Linie obszaru bezpiecznego**

Aby dostosować rozmiar nakładki obszaru bezpiecznego na ekranie dotykowym LCD kamery, wyjściu HDMI i wizjera, stuknij strzałki po lewej i prawej stronie wartości procentowej wyświetlanej w tym ustawieniu. Ta wartość procentowa określa wielkość obszaru bezpiecznego w stosunku do obramowania obrazu. Większość nadawców wymaga obszaru bezpiecznego wynoszącego 90%.

#### **Krycie linii**

Stuknij strzałki w lewo lub w prawo w ustawieniu menu **Krycie linii**, aby wybrać nieprzejrzystość obszarów zablokowanych przez linie kadru na ekranie dotykowym LCD, wyjściu HDMI i wizjerze. Dostępne opcje: 25%, 50%, 75% i 100%.

#### **Kolor linii**

Stuknij strzałki w lewo lub w prawo w ustawieniu menu **Kolor linii** aby wybrać kolor linii.

#### **Siatki**

Aby ustawić kombinację siatek i celowników, które mają być wyświetlane na ekranie dotykowym LCD kamery, na wyjściu HDMI i wizjerze, stuknij opcję **Trójpodział**, **Horyzont**, **Celownik** lub **Punkt** w tym ustawieniu.

Więcej informacji na ten temat można znaleźć w części "Siatki" w rozdziale "Funkcje ekranu dotykowego".

#### Podgląd – Strona 5

Piąta strona **LCD** i **Wizjer** zakładki **PODGLĄD** Twojej kamery Cinema Camera 6K zawiera ustawienia, które różnią się w zależności od wybranego wyjścia. Te ustawienia nie są dostępne dla wyjścia **HDMI**.

#### **Tylko LCD**

#### **Jasność ekranu**

Przeciągnij suwak **Jasność ekranu** w menu **LCD** w lewo lub w prawo, aby dostosować jasność ekranu dotykowego LCD kamery.

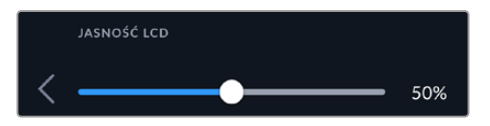

**Wizjer**

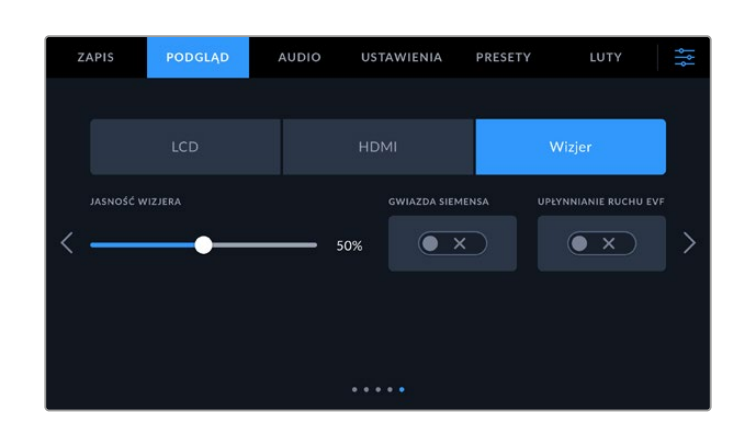

#### **Jasność wizjera**

Umożliwia regulację jasności wyświetlacza wizjera.

#### **Gwiazda Siemensa**

Wizjer ma wbudowaną Gwiazdę Siemensa, dzięki czemu można ustawić ostrość okularu tak, aby pasowała do wzroku użytkownika. Zakres regulacji dioptrii wynosi od -4 do +4. Wystarczy przekręcić dioptrię ostrości na okularze, aby uzyskać idealną ostrość wykresu.

#### **Upłynnianie ruchu**

To ustawienie upłynnia ruch szybko poruszających się obrazów wyświetlanych w wizjerze. Podczas filmowania z klatkażem mniejszym niż 30p na monitorze, który nie pracuje z tą natywną prędkością, często można zaobserwować zjawisko "judder" (zacinania się), zwłaszcza gdy ekran jest widoczny z bliska. Problem ten jest eliminowany po włączeniu funkcji upłynniania ruchu, gdy kąt otwarcia migawki wynosi 180 lub mniej, a klatkaż jest ustawiony na 23,98, 24, 25, 29,97 lub 30p.

## **Audio**

Zakładka **AUDIO** umożliwia dostosowanie ustawień wejścia audio i monitorowania w kamerze.

Ustawienia audio dla kamery są rozmieszczone na dwóch stronach i podzielone między kanały 1 i 2.

Każdy kanał audio można przypisać do innego źródła, a także dostosować różne ustawienia, np. regulację wzmocnienia.

## Audio – Strona 1

Pierwsza strona zakładki ustawień **AUDIO** zawiera następujące ustawienia.

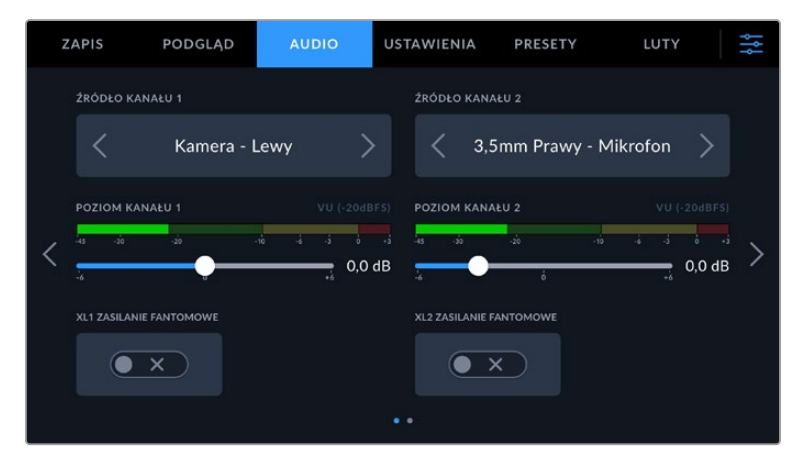

#### **Źródło kanału**

Użyj przycisków **Źródło kanału 1** i **Źródło kanału 2**, aby wybrać źródło dźwięku dla każdego kanału audio. Poniżej znajduje się opis każdego z ustawień źródła kanału.

#### **Kamera – lewy lub prawy**

Nagrywa dźwięk z wewnętrznych mikrofonów kamery.

**Kamera mono**

Tworzy pojedynczy kanał audio z lewego i prawego kanału wbudowanego mikrofonu kamery Blackmagic Cinema Camera 6K.

#### **XLR Liniowe**

Wykorzystuje wejście XLR kamery do nagrywania dźwięku o poziomie liniowym. Tego ustawienia można również użyć do odbioru sygnału kodu czasowego przez port XLR.

#### **Mikrofon XLR**

Nagrywa dźwięk o poziomie mikrofonowym z wejścia XLR kamery. Jeśli zasilanie fantomowe jest włączone, a wejście XLR ustawione jest w pozycji **Mik** (mikrofonowe), pojawi się tu również wskaźnik **+48V**. Należy również upewnić się, że przełącznik 48V jest wyłączony po odłączeniu mikrofonu z zasilaniem fantomowym. Tego ustawienia można również użyć do odbioru sygnału kodowania czasowego przez port XLR.

#### **3,5mm Lewy – Liniowe**

Wykorzystuje tylko lewy kanał wejścia 3,5 mm jako sygnał audio o poziomie liniowym. Można także użyć tego ustawienia do odbioru sygnału kodu czasowego na lewym kanale wejścia mikrofonowego 3,5 mm.

**3,5mm Prawy – Liniowe**

Wykorzystuje tylko prawy kanał wejścia 3,5 mm jako sygnał audio o poziomie liniowym.

**3,5mm Mono – Liniowe**

Tworzy monofoniczny miks lewego i prawego kanału z wejścia 3,5 mm jako dźwięk o poziomie liniowym.

- **3,5mm Lewy Mikrofon** Wykorzystuje tylko lewy kanał wejścia 3,5 mm jako dźwięk o poziomie mikrofonowym.
- **3,5mm Prawy Mikrofon**

Wykorzystuje tylko prawy kanał wejścia 3,5 mm jako dźwięk o poziomie mikrofonowym.

**3,5mm Mono – Mik**

Tworzy monofoniczny miks lewego i prawego kanału z wejścia 3,5 mm jako dźwięk o poziomie mikrofonowym.

**Brak**

Wyłącza kanał audio.

**UWAGA** W przypadku wyboru wejścia 3,5 mm jako źródła dźwięku, źródło kanału 1 i kanału 2 musi mieć poziom liniowy lub poziom mikrofonowy. Oznacza to, że jeśli jako źródło sygnału w kanale 1 wybierzesz opcję **3,5 mm lewy – liniowe**, wszystkie dostępne opcje dla wejścia 3,5 mm w kanale 2 będą miały poziom liniowy: **3,5 mm lewy – liniowe**, **3,5 mm prawy – liniowe** i **3,5 mm mono – liniowe**. Opcje poziomu głośności mikrofonu zostaną wyszarzone.

#### **Poziom kanału 1/2**

Te suwaki służą do regulacji poziomów nagrywania wybranych źródeł kanału 1 i 2. Mierniki audio są dołączone do każdego suwaka, aby pomóc Ci ustawić odpowiedni poziom dźwięku. Aby uzyskać optymalną jakość dźwięku należy upewnić się, że poziomy głośności nie osiągają 0 dBFS. Jest to maksymalny poziom, jaki może zarejestrować kamera, co oznacza, że każdy dźwięk, który przekroczy ten poziom, zostanie obcięty, powodując zniekształcenia.

#### **Zasilanie fantomowe XLR**

Wejścia XLR kamery mogą zapewnić zasilanie fantomowe 48V, dzięki czemu można używać mikrofonów, które nie są zasilane samodzielnie. Gdy kamera jest ustawiona na wejście audio **XLR**, wystarczy stuknąć ikonę przełącznika **Zasilanie fantomowe**, aby włączyć zasilanie fantomowe.

## Audio – Strona 2

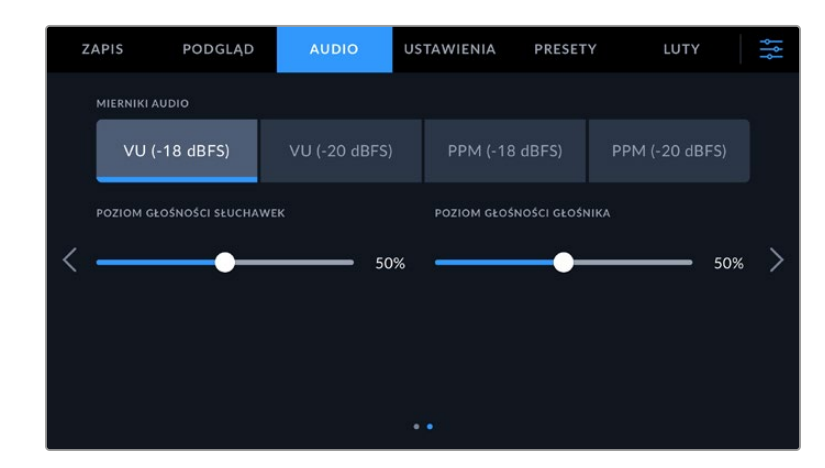

Druga strona zakładki ustawień **AUDIO** zawiera następujące ustawienia.

#### **Mierniki audio**

Można wybrać jeden z dwóch różnych typów wyświetlania miernika dźwięku.

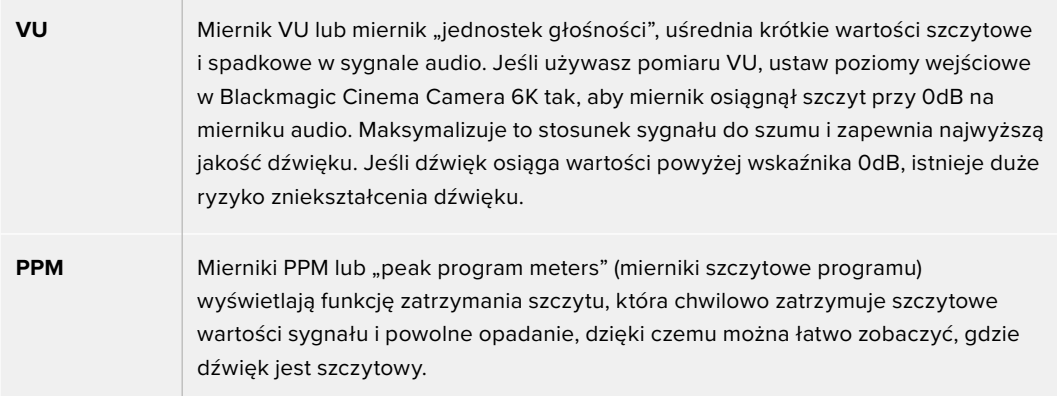

Zarówno mierniki VU, jak i PPM są dostępne przy poziomach referencyjnych –18dBFS lub -20dBFS, dzięki czemu można monitorować dźwięk zgodnie z różnymi międzynarodowymi standardami nadawania.

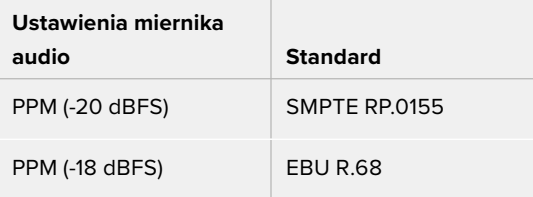

#### **Poziom głośności słuchawek**

Ten suwak służy do regulacji poziomu wyjściowego dla słuchawek podłączonych do gniazda słuchawkowego jack 3,5 mm kamery. Przesuń suwak audio w lewo lub w prawo, aby dostosować poziomy.

#### **Poziom głośności głośnika**

Ten suwak służy do regulacji poziomu sygnału wyjściowego dla wbudowanego głośnika. Przesuń suwak audio w lewo lub w prawo, aby dostosować poziomy.

**UWAGA** Standardową praktyką jest podłączanie kabla XLR przed włączeniem zasilania fantomowego. Ważne jest również, aby wyłączyć zasilanie fantomowe, gdy nie jest już podłączony mikrofon z zasilaniem fantomowym. Podłączenie sprzętu niewymagającego zasilania fantomowego w trybie zasilania fantomowego może spowodować uszkodzenie sprzętu, ponieważ w tym trybie kamera emituje napięcie. Rozładowanie zasilania fantomowego po jego wyłączeniu może również trwać dość długo.

Należy pamiętać, że po wyłączeniu zasilania fantomowego należy odczekać kilka minut przed podłączeniem innych mikrofonów lub urządzeń audio XLR.

## **Ustawienia**

Zakładka **USTAWIENIA** zawiera ustawienia identyfikacyjne kamery Blackmagic Cinema Camera 6K, wersję oprogramowania, ustawienia przycisków funkcyjnych oraz inne ustawienia kamery, które nie są bezpośrednio związane z nagrywaniem lub monitorowaniem. To menu ma siedem stron, które można przeglądać, stukając w strzałki na krawędzi ekranu dotykowego LCD lub przesuwając palcem w lewo lub w prawo.

## Ustawienia – Strona 1

Pierwsza strona zakładki **USTAWIENIA** kamery zawiera następujące ustawienia.

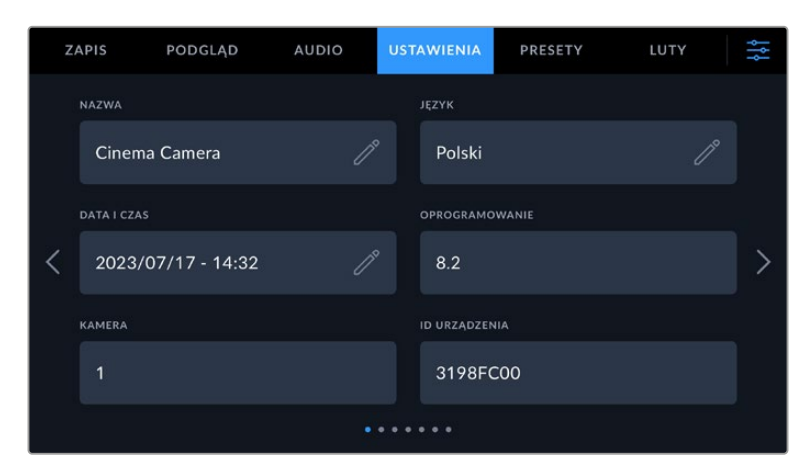

#### **Nazwa**

Użyj tej opcji, aby nadać kamerze unikalną nazwę.

Aby zmienić nazwę kamery:

- **1** Stuknij ikonę ołówka, aby otworzyć edytor tekstu.
- **2** Stuknij krzyżyk, aby usunąć bieżącą nazwę i wpisz nową nazwę za pomocą klawiatury alfanumerycznej.
- **3** Stuknij **Aktualizuj**, aby zapisać nową nazwę.

#### **Język**

Blackmagic Cinema Camera 6K obsługuje 13 popularnych języków: angielski, chiński, japoński, koreański, hiszpański, francuski, rosyjski, włoski, portugalski, turecki, polski i ukraiński.

Strona językowa pojawi się również przy pierwszym uruchomieniu.

Aby wybrać język:

- **1** Stuknij ikonę ołówka i wybierz swój język z listy.
- **2** Wybierz **OK**, aby powrócić do menu ustawień.

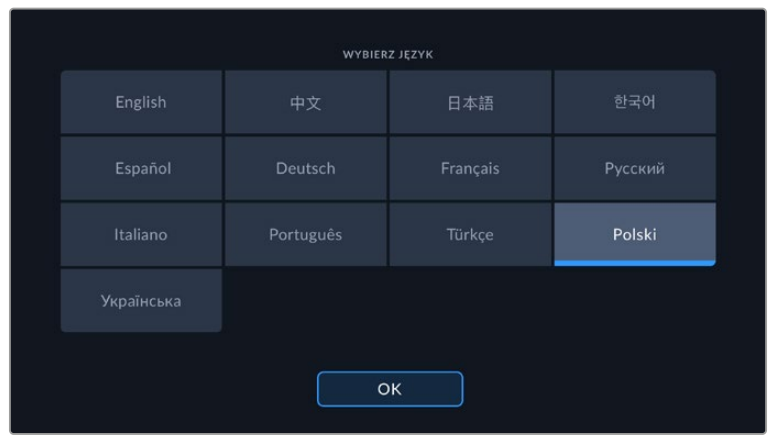

#### **Data i godzina**

Ustaw datę i godzinę w kamerze, stukając ustawienie **Data i godzina**. Format daty to rok, miesiąc, dzień, a format czasu to 24 godziny. Data i godzina są także używane do kodu czasowego pory dnia, jeśli nie jest podłączone zewnętrzne źródło kodu czasowego. Datę i godzinę można ustawić ręcznie, wprowadzając własną datę, godzinę i strefę czasową lub można ustawić kamerę tak, aby ustawiała je automatycznie.

W przypadku ręcznego wprowadzania ustawień stuknij każde pole, aby wprowadzić godzinę i datę, a następnie stuknij **Aktualizuj**, aby potwierdzić.

Przy ustawieniu **Automatycznie** Cinema Camera 6K zaktualizuje datę i godzinę po podłączeniu do sieci przez Ethernet lub przy następnej aktualizacji kamery. Domyślnym serwerem protokołu czasu sieciowego kamery jest time.cloudflare.com, ale można go ustawić samodzielnie, stukając ikonę ołówka w polu **Protokół czasu** i wprowadzając własny serwer NTP. Po wprowadzeniu serwera NTP stuknij **Aktualizuj**, aby potwierdzić.

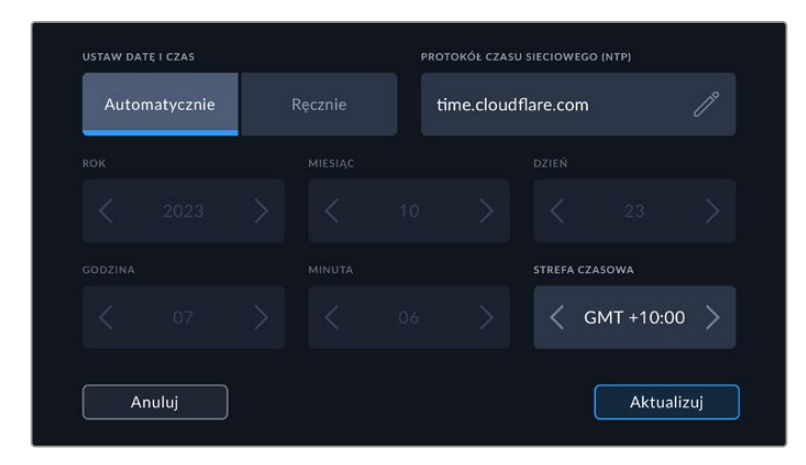

#### **ID urządzenia**

Wskaźnik **ID urządzenia** wyświetla 8-znakowy identyfikator kamery Blackmagic Cinema Camera 6K. Jest on unikalny dla każdej kamery. Dłuższa, 32-znakowa wersja tego identyfikatora jest również zawarta w metadanych dla Blackmagic RAW. Może to być przydatne do identyfikacji materiału filmowego pochodzącego z konkretnej kamery.

#### **Oprogramowanie**

Wyświetla numer wersji aktualnie zainstalowanego oprogramowania. Więcej informacji na temat aktualizacji oprogramowania można znaleźć w rozdziale "Blackmagic Camera Setup Utility".

#### **Kamera**

Ustawienia kamery umieszczają alfanumeryczny prefiks na początku nazwy klipu podczas nagrywania na zewnętrzne nośniki. Aby edytować prefiks, dotknij ikony ołówka i zastąp go nowym. Stuknij **Aktualizuj**, aby zastosować.

## Ustawienia – Strona 2

Druga strona zakładki **USTAWIENIA** kamery zawiera następujące ustawienia.

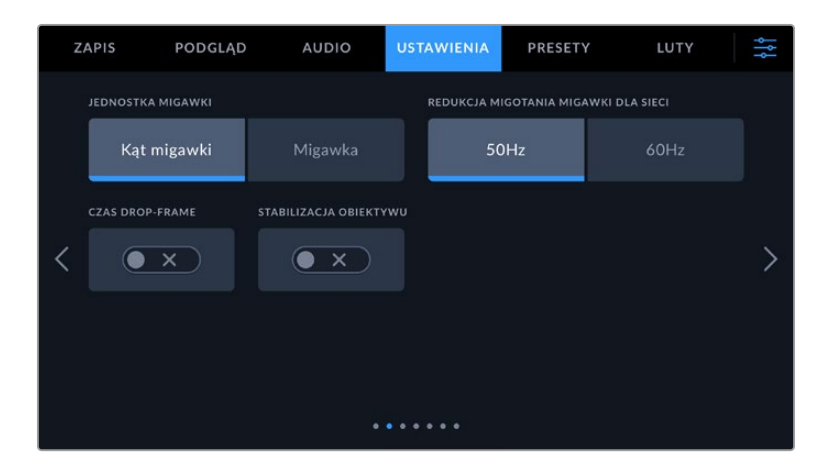

#### **Jednostka migawki**

To ustawienie służy do wyboru, czy informacje o migawce mają być wyświetlane jako **Kąt migawki** czy **Migawka**.

Warto wspomnieć, że w przypadku korzystania z funkcji kąta otwarcia migawki jej działanie jest dostosowane do klatkażu. Na przykład 180 stopni powoduje takie samo rozmycie ruchu, niezależnie od używanego klatkażu.

Jednak w przypadku korzystania z czasu otwarcia migawki jest on podawany jako wartość bezwzględna określana niezależnie od klatkażu, dlatego wyniki różnią się w przypadku zmiany klatkażu.

#### **Redukcja migotania migawki dla sieci**

Użyj tego ustawienia, aby zmienić częstotliwość zasilania sieciowego używaną przez kamerę do obliczania ustawień migawki bez efektu migotania.

Podczas filmowania pod światło migawka może mieć wpływ na widoczność migotania. Blackmagic Cinema Camera 6K automatycznie obliczy wartość migawki bez efektu migotania dla bieżącego klatkażu i zasugeruje do trzech wartości migawki. Na wartości migawki ma wpływ częstotliwość lokalnej sieci zasilającej używanej do zasilania tych świateł. W większości krajów PAL częstotliwość ta wynosi 50 Hz, podczas gdy kraje NTSC zwykle używają zasilania 60 Hz. Stuknij opcję **50Hz** lub **60Hz**, aby ustawić częstotliwość właściwą dla danego regionu.

Charakterystyka różnych źródeł światła może nadal powodować migotanie, nawet przy zastosowaniu wartości migawki bez efektu migotania. Zalecamy zawsze wykonanie zdjęcia testowego, gdy nie używasz stałego oświetlenia.

#### **Czas drop-frame**

Użyj opcji **Czas drop-frame**, aby użyć kodu czasowego w przypadku korzystania z klatkażu projektu NTSC 29,97 i 59,94. Czas drop-frame pomija niewielką liczbę klatek z kodu czasowego w określonych odstępach czasu. Dzięki temu kod czasowy projektu jest dokładny, mimo że każda sekunda nie zawiera pełnej liczby klatek przy klatkażu NTSC.

#### **Stabilizacja obrazu**

Użyj opcji **Stabilizacja obiektywu**, która umożliwia włączenie lub wyłączenie stabilizacji obrazu na obiektywach bez fizycznego przełącznika.

W przypadku korzystania ze stabilizacji żyroskopowej w DaVinci Resolve należy upewnić się, że to ustawienie jest wyłączone. Więcej informacji o tym, jak używać stabilizacji żyroskopowej można znaleźć w rozdziale "Stabilizacja żyroskopowa" niniejszej instrukcji.

## Ustawienia – Strona 3

Trzecia strona zakładki **USTAWIENIA** kamery zawiera następujące ustawienia.

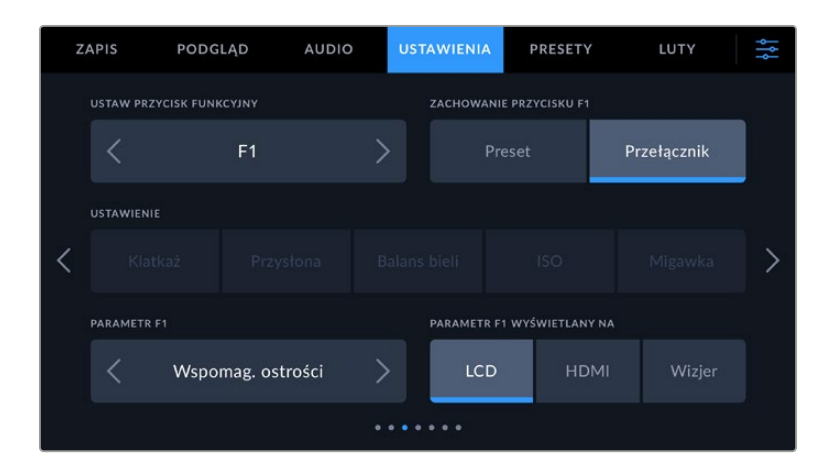

#### **Ustaw przycisk funkcyjny**

Na górnej części kamery Blackmagic Cinema Camera 6K znajdują się trzy przyciski funkcyjne. Kropki na przyciskach oznaczają funkcję 1, funkcję 2 i funkcję 3. Można je przypisać do często używanych funkcji i są one szybko dostępne w trakcie korzystania z kamery.

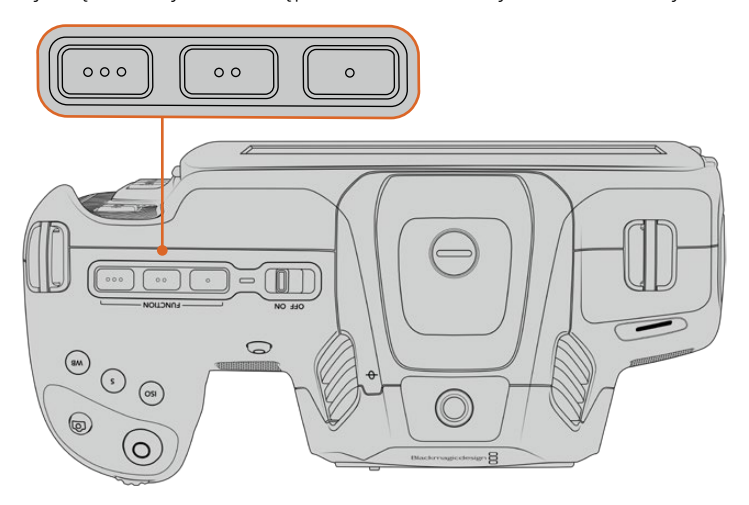

Przyciski funkcyjne są oznaczone kropkami i znajdują się w górnej części kamery

Aby ustawić te przyciski, wybierz przycisk funkcyjny, a następnie działanie, ustawienia i parametry wymagane dla danej funkcji.

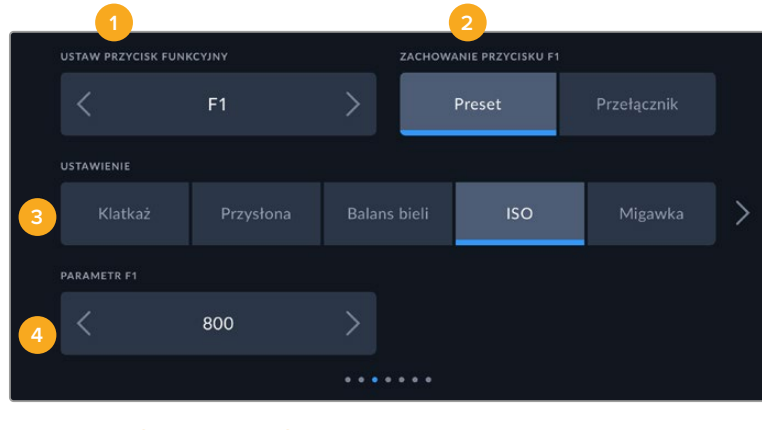

**1** Przycisk **2** Działanie **3** Ustawienie **4** Parametr

#### **Przycisk funkcyjny działa jak Preset lub Przełącznik**

Po wybraniu przycisku funkcyjnego, który ma być mapowany, można wybrać sposób jego działania. Dostępne są następujące opcje:

#### **Preset**

W przypadku takiego ustawienia naciśnięcie przycisku funkcyjnego spowoduje przywołanie kombinacji ustawienia i parametru.

Aby ustawić preset, wybierz z menu **USTAWIENIA** ustawienie, które chcesz zastosować, a następnie dostosuj je, naciskając ikony strzałek po obu stronach menu **Parametr przycisku**.

Na przykład, aby ustawić przycisk **F1** na przywołanie zaprogramowanego balansu bieli, użyj strzałek **Ustaw przycisk funkcyjny**, aby wybrać **F1**, wybierz opcję zachowania przycisku **Preset**, stuknij ustawienie **Balans bieli** i stuknij strzałki po obu stronach menu **Parametr**, aż dojdziesz do Balans bieli **5600K** i Odcień **-20**.

#### **Przełącznik**

Po ustawieniu takiego zachowania, naciśnięcie przycisku funkcyjnego spowoduje włączenie lub wyłączenie określonego ustawienia. W tym trybie menu **USTAWIENIE** jest wyłączone. Zamiast tego naciśnij strzałkę w lewo lub w prawo w menu **PARAMETR**, aby przewijać dostępne opcje. Są to: **Czysty sygnał**, **Wyświet LUT**, **Linie kadru**, **Wspomag. ostrości**, **Fałszywy kolor**, **Zebra**, **Siatka**, **Linie bezpiecznego obszaru**, **Zapis off speed**, **Paski koloru**, **Zapis** i **Brak**.

Za pomocą opcji **Przełącznik** możesz również wybrać wyjście, którego dotyczy to ustawienie. Stuknij dowolną kombinację przycisków **LCD**, **HDMI** i **Wizjer**, aby wybrać. Jeśli wyjście dla danej opcji nie jest dostępne, np. **Paski koloru**, która zawsze dotyczy wszystkich wyjść, ustawienia **LCD**, **HDMI** i **Wizjer** są wyłączone.

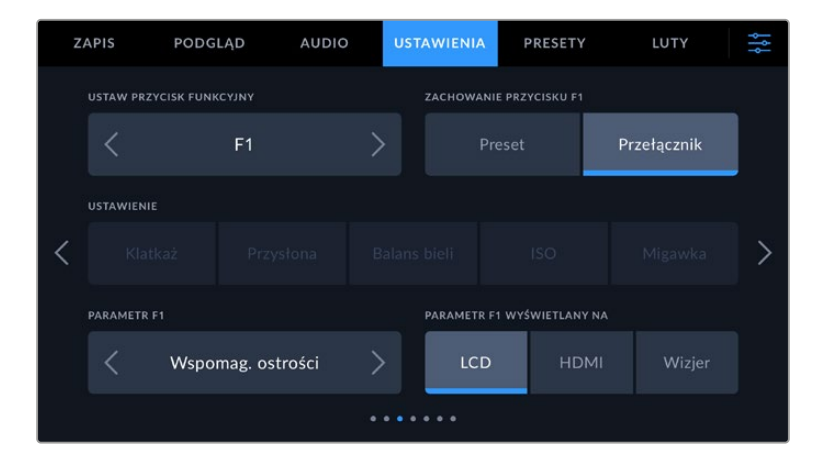

## Ustawienia – Strona 4

Czwarta strona zakładki **USTAWIENIA** zawiera następujące ustawienia.

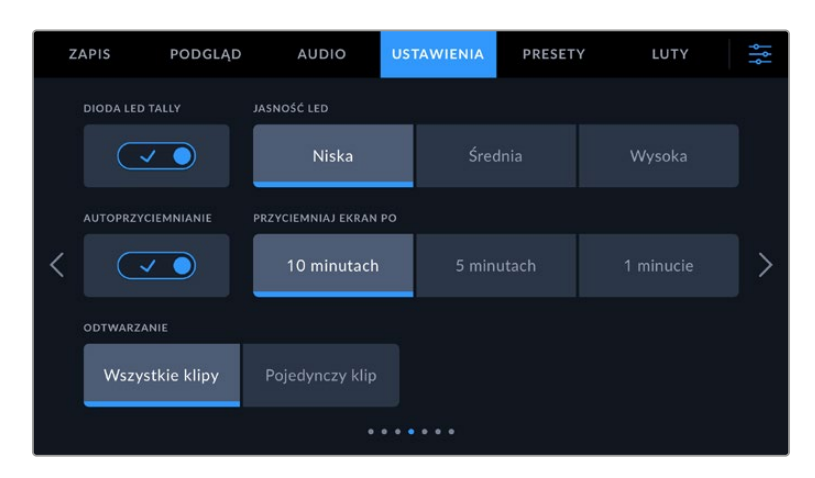

#### **Dioda LED tally**

Blackmagic Cinema Camera 6K posiada małą lampkę LED z przodu, która informuje o tym, że kamera aktualnie nagrywa.

Aby włączyć lub wyłączyć wskaźnik diody tally, należy użyć przełącznika **Dioda LED tally**.

#### **Jasność LED**

Aby ustawić jasność lampki LED tally, stuknij przycisk **Niska**, **Średnia** lub **Wysoka**.

#### **Automatyczne przyciemnianie wyświetlacza**

Blackmagic Cinema Camera 6K posiada opcję automatycznego zmniejszania jasności ekranu dotykowego LCD w czasie braku aktywności, aby oszczędzać energię akumulatora. Wybierz opcję **Przyciemnij ekran po**, aby określić czas oczekiwania przed przyciemnieniem wyświetlacza. Przy następnym stuknięciu ekranu dotykowego LCD powróci on do normalnego poziomu jasności.

#### **Odtwarzanie**

To ustawienie pozwala wybrać, czy na ekranie dotykowym LCD ma być odtwarzany **Pojedynczy klip** czy **Wszystkie klipy** z karty CFexpress lub dysku flash USB typu C. Opcja **Wszystkie klipy** odtwarza kolejno wszystkie pasujące multimedia, a opcja **Pojedynczy klip** odtwarza po jednym klipie. Dotyczy to także funkcji pętli. Wybranie opcji zapętlaj na **Wszystkich klipach** powoduje odtworzenie wszystkich klipów na nośniku zapisu, a następnie zapętlenie. Wybranie opcji **Pojedynczy klip** powoduje zapętlenie pojedyńczego klipu.

#### Ustawienia – Strona 5

Piąta strona zakładki **USTAWIENIA** zawiera ustawienia sieciowe kamery.

Te ustawienia pozwalają skonfigurować takie opcje, jak wybór pomiędzy łączeniem się z siecią za pomocą DHCP lub przy użyciu statycznego adresu IP.

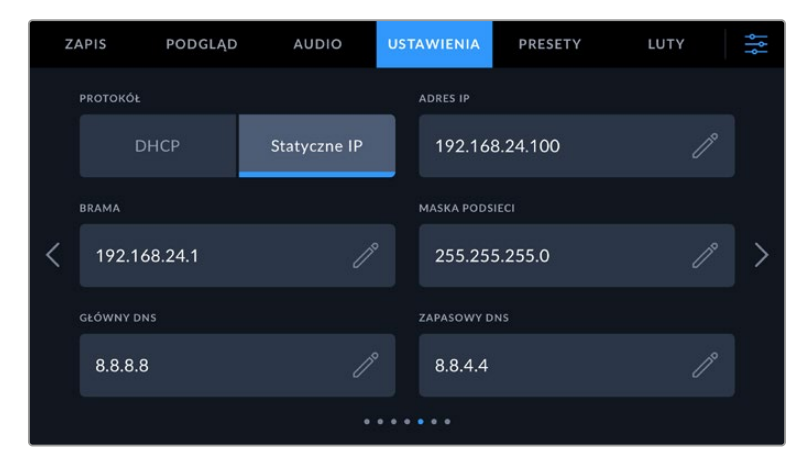

Połącz się z siecią za pomocą DHCP lub statycznego adresu IP

**WSKAZÓWKA** Blackmagic Cinema Camera 6K można także połączyć z siecią za pomocą adaptera USB typu C do sieci Ethernet.

## Ustawienia – Strona 6

Szósta strona zakładki **USTAWIENIA** zawiera ustawienia Bluetooth.

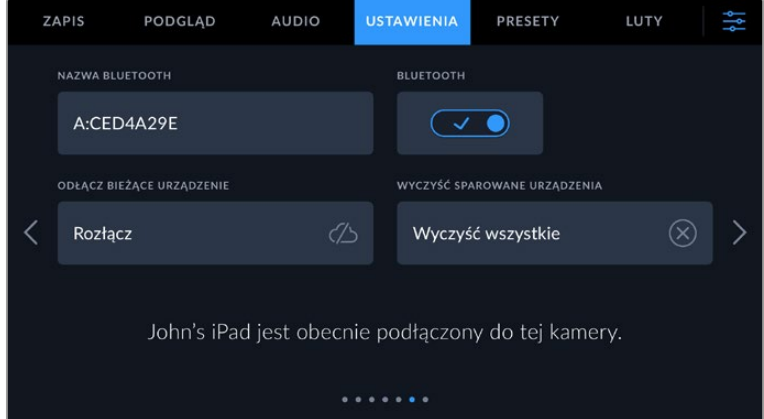

#### **Bluetooth®**

Sterowanie przez Bluetooth umożliwia bezprzewodowe sterowanie kamerą za pomocą urządzeń przenośnych. Za pomocą aplikacji Blackmagic Camera Control App można zmieniać ustawienia, dostosowywać metadane i zdalnie uruchamiać nagrywanie za pomocą iPada. Włącz lub wyłącz funkcję Bluetooth, stukając ikonę przełącznika **Bluetooth** w menu **USTAWIENIA**. Po włączeniu funkcji Bluetooth kamera może być wykrywana przez urządzenia Bluetooth znajdujące się w odległości do 9 metrów. Do sterowania przez Bluetooth kamera używa tego samego zestawu poleceń, co w przypadku protokołu **Blackmagic SDI Camera Control Protocol**, można więc napisać własne aplikacje do zdalnego sterowania niemal wszystkimi ustawieniami kamery, jak na przykład: opcje monitorowania i ustawienia dźwięku, wbudowany w kamerę korektor kolorów DaVinci Resolve, a nawet sterowanie obiektywem.

Więcej informacji znajduje się w dokumencie "Blackmagic Camera Control", który jest dostępny na [www.blackmagicdesign.com/pl/developer](http://www.blackmagicdesign.com/pl/developer)

#### **Aby sparować kamerę z iPadem po raz pierwszy:**

- **1** Włącz Bluetooth, stukając ikonę przełącznika **Bluetooth** w menu **USTAWIENIA**.
- **2** Otwórz aplikację Blackmagic Camera Control App i wybierz kamerę, z którą chcesz ją sparować. Dostępne kamery są wyświetlane według litery oznaczającej kamerę, po której następuje unikalny identyfikator urządzenia. Na przykład A:A0974BEA.

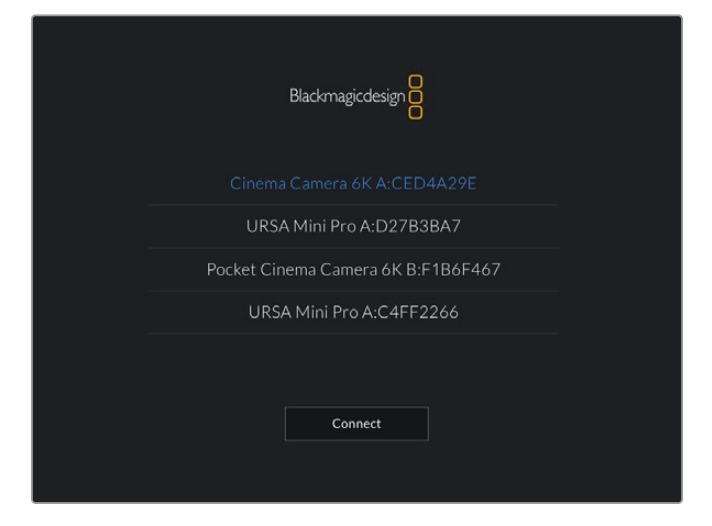

Wybierz kamerę Blackmagic, którą chcesz sparować

Po zainstalowaniu aplikacji Blackmagic Camera Control App i uruchomieniu jej po raz pierwszy zostaniesz zapytany, czy chcesz zezwolić na dostęp do lokalizacji. Wyświetli się komunikat **Allow location access**. Jeśli wybierzesz opcję **While using the app**, odczyty GPS z iPada zostaną uwzględnione w metadanych nagrywanych plików, umożliwiając geotagowanie materiału filmowego. Informacje te można wyświetlić w Blackmagic DaVinci Resolve w wersji 15 lub nowszej.

Jeśli nie chcesz zezwolić na wykorzystanie tych informacji, wybierz opcję **Never**.

Aby zmienić ustawienia, przejdź do ustawień, prywatności, usług lokalizacyjnych, sterowania kamerą na iPadzie.

**3** Kiedy spróbujesz połączyć się po raz pierwszy, aplikacja Blackmagic Camera Control poprosi o sześciocyfrowy kod do sparowania z kamerą. Kod ten zostanie wyświetlony na ekranie LCD kamery. Wpisz ten kod w iPadzie i naciśnij przycisk **Pair**.

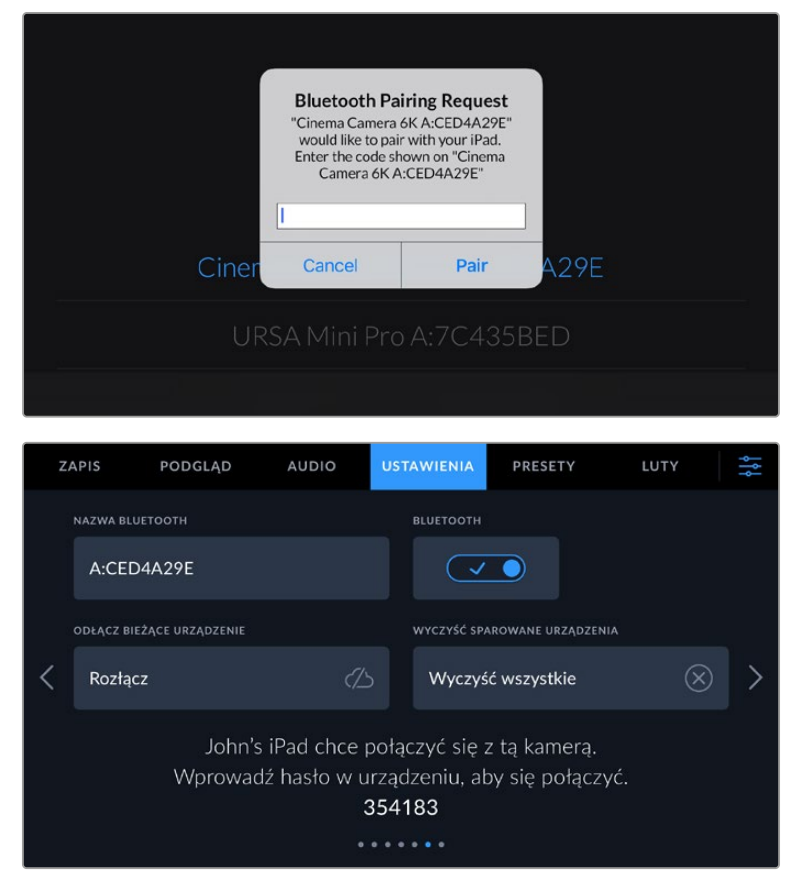

**4** Gdy kamera połączy się z iPadem, potwierdzi, że jest sparowana.

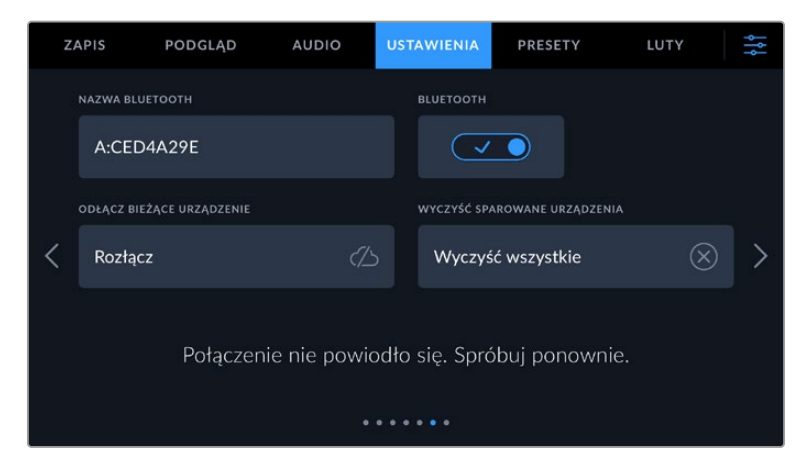

**5** Jeśli parowanie kamery z iPadem nie powiedzie się, kamera wyświetli komunikat o błędzie. Spróbuj połączyć się ponownie.

**UWAGA** Jeśli nie używasz Bluetooth do sterowania kamerą Blackmagic Cinema Camera 6K, warto wyłączyć Bluetooth ze względów bezpieczeństwa.

#### **Odłącz bieżące urządzenie**

To ustawienie służy do odłączania kamery Blackmagic Cinema Camera 6K od iPada, z którym jest aktualnie sparowana.

#### **Wyczyść sparowane urządzenia**

To ustawienie służy do usunięcia listy urządzeń, z którymi kamera została sparowana.

#### Sterowanie kamerą przy użyciu aplikacji Blackmagic Camera Control App

Po pomyślnym sparowaniu kamery z iPadem można zmieniać ustawienia, dostosowywać metadane i zdalnie uruchamiać nagrywanie za pomocą aplikacji na iPada.

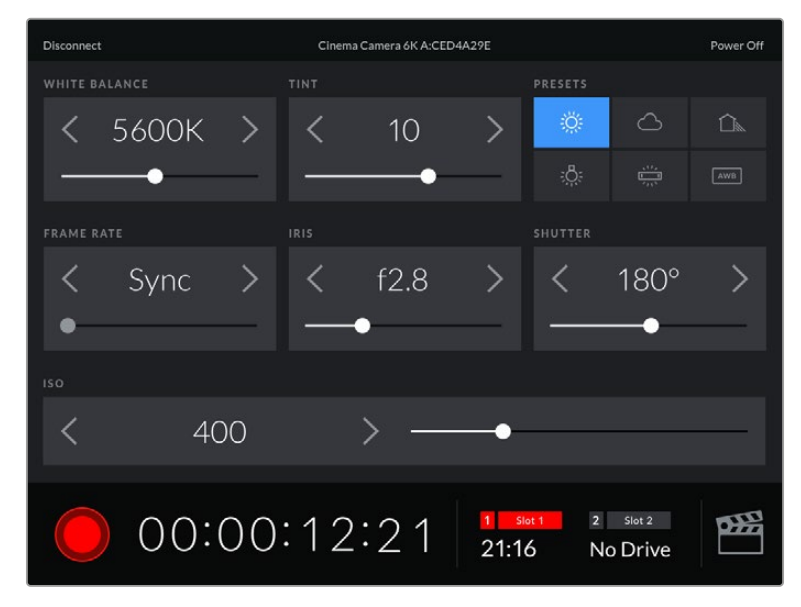

Po sparowaniu aplikacja Blackmagic Camera Control wyświetli ten ekran, umożliwiając dostosowanie ustawień i rozpoczęcie nagrywania.

| <b>Disconnect</b>                                                                           |           | Cinema Camera 6K A:CED4A29E<br>Power Off |              |            |            |      |              |     |
|---------------------------------------------------------------------------------------------|-----------|------------------------------------------|--------------|------------|------------|------|--------------|-----|
| <b>SLATE FOR</b>                                                                            |           |                                          |              |            |            |      |              |     |
|                                                                                             | Next Clip |                                          |              |            |            |      |              |     |
| REEL                                                                                        |           |                                          | <b>SCENE</b> |            |            | TAKE |              |     |
|                                                                                             |           | >                                        | ✓            | 78         |            |      | З            |     |
|                                                                                             |           |                                          | WS.<br>BCU   | CU<br>MCU  | M S<br>ECU | PU   | <b>VFX</b>   | SER |
| <b>GOOD TAKE</b><br>LAST CLIP                                                               |           | INT                                      |              | EXT<br>DAY |            |      | <b>NIGHT</b> |     |
| $\overline{2}$<br>Slot 2<br>œ<br>Slot 1<br>$\mathbf{1}$<br>00:00:16:12<br>21:16<br>No Drive |           |                                          |              |            |            |      |              |     |

Stuknij ikonę klapsa w prawym dolnym rogu, aby uzyskać dostęp do klapsa w celu jego aktualizacji

Blackmagic Cinema Camera 6K wykorzystuje technologię Bluetooth LE do komunikacji z urządzeniami w celu zdalnego sterowania. Jest to ten sam typ protokołu, który jest używany w urządzeniach przenośnych i zużywa minimalną ilość energii z akumulatora.

## Ustawienia – Strona 7

Siódma strona zakładki **USTAWIENIA** kamery zawiera następujące ustawienia.

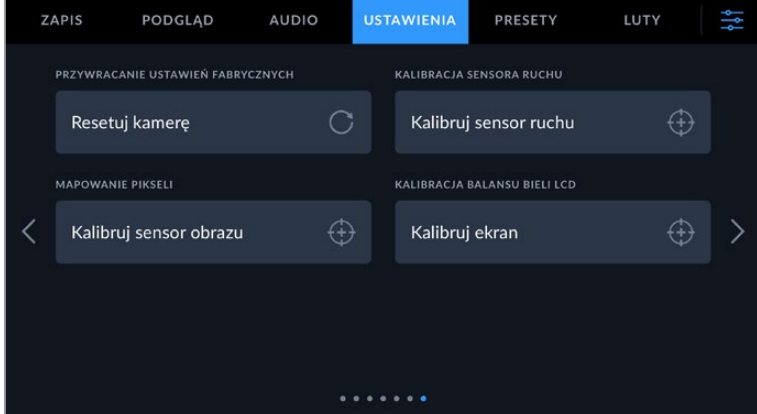

#### **Przywracanie ustawień fabrycznych**

Aby przywrócić domyślne ustawienia fabryczne kamery, stuknij przycisk **Resetuj kamerę**. Na stronie potwierdzenia stuknij przycisk **Resetuj**, aby potwierdzić tę czynność. Kamera usuwa wszystkie zapisane LUTy i presety oraz resetuje wszystkie ustawienia. Dobrą praktyką jest wyeksportowanie presetów na kartę CFexpress lub dysk flash USB typu C jako kopii zapasowej przed wykonaniem resetu fabrycznego. Po zresetowaniu fabrycznym można szybko przywrócić zaprogramowane ustawienia, importując je z karty CFexpress lub dysku flash USB typu C. Należy pamiętać, że reset fabryczny resetuje także miernik horyzontu, dlatego po resecie fabrycznym należy ponownie skalibrować sensor ruchu, aby zapewnić jego dokładność.
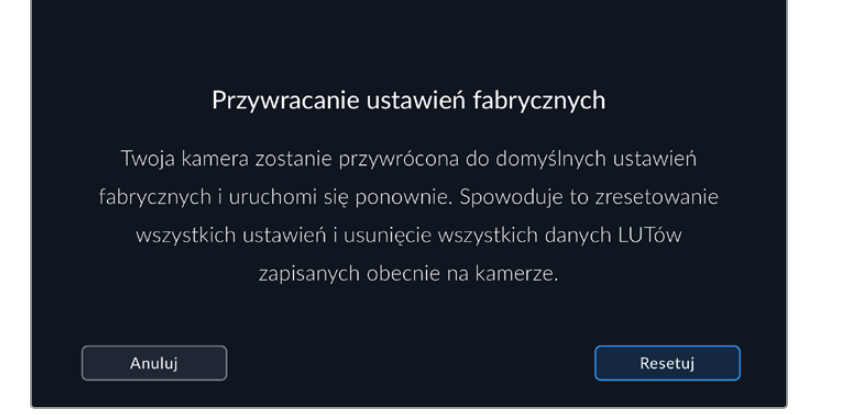

### **Kalibracja sensora ruchu**

Aby skalibrować miernik horyzontu stutknij przycisk **Kalibruj sensor ruchu**. Podczas kalibracji kamera musi być stabilna. Ma to zapewnić dokładność zarejestrowanych metadanych sensora ruchu w plikach Blackmagic RAW podczas filmowania. Proces ten trwa około pięciu sekund.

W razie potrzeby można ustawić horyzont niecentralnie. Na przykład, jeśli chcesz ustawić pochylenie pod stałym kątem, skalibruj sensor ruchu z kamerą pod żądanym kątem, a następnie użyj miernika horyzontu, aby utrzymać ten sam kąt.

Dane z sensora ruchu mogą być wykorzystane w DaVinci Resolve do stabilizacji klipów. Więcej informacji można znaleźć w rozdziale "Stabilizacja żyroskopowa".

### **Mapowanie pikseli**

Sensor CMOS zastosowany w kamerze Blackmagc Cinema Camera 6K składa się z milionów pikseli, które reagują na światło. Niektóre piksele mogą zmieniać jasność po kalibracji sensora w fabryce w miarę upływu czasu. W rezultacie stają się one bardziej widoczne i są powszechnie znane jako **gorące piksele**. We wszystkich sensorach kamer, niezależnie od producenta, pojawiają się gorące piksele.

Aby rozwiązać ten problem, w kamerze wbudowano funkcję kalibracji, którą można uruchomić, jeśli na obrazie widoczne są gorące piksele.

Aby rozpocząć ten proces, wystarczy założyć dekielek obiektywu i uruchomić funkcję remapowania pikseli, stukając przycisk **Kalibruj**. Proces ten trwa około jednej minuty.

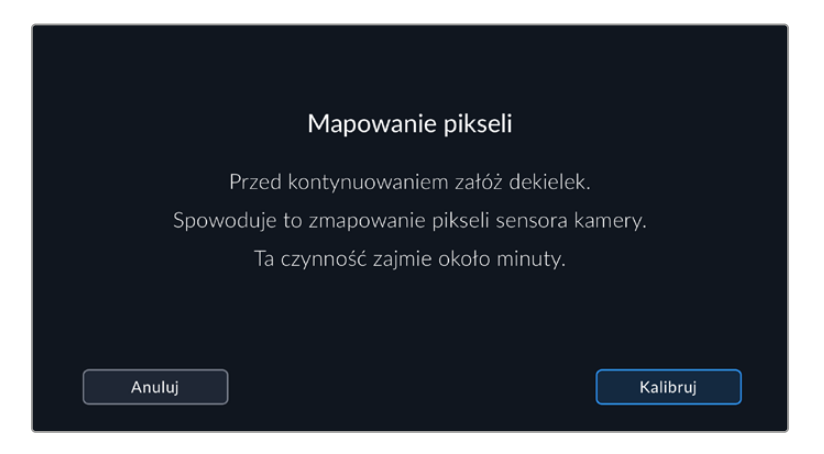

### **Kalibracja balansu bieli LCD**

Aby przeprowadzić kalibrację balansu bieli LCD, należy wyregulować regulatory **Temperatura LCD** i **Odcień LCD** tak, aby dwie łatki odniesienia wyglądały neutralnie. Po zmianie ustawień można użyć przycisku **Resetuj**, aby przywrócić kalibrację fabryczną elementów sterujących. Przycisk **Przywróć** powoduje przywrócenie nowych ustawień, co ułatwia porównanie wyglądu przed i po kalibracji. Gdy na wyświetlaczu LCD zostanie wyświetlony prawidłowy balans bieli, zapisz ustawienia.

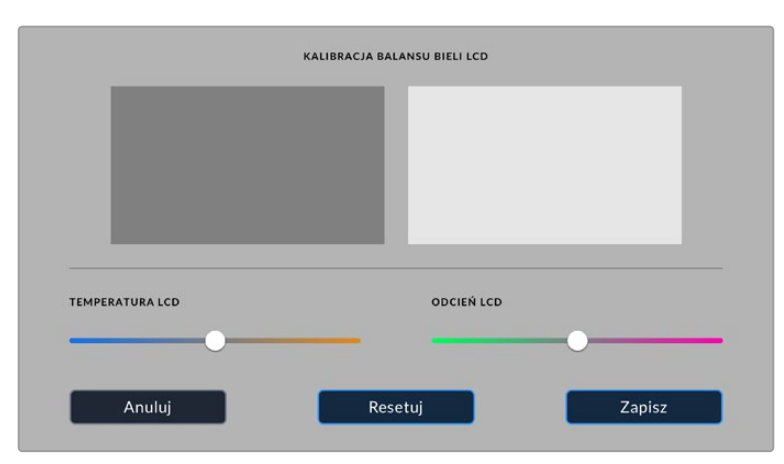

# **Presety**

Zakładka **PRESETY** umożliwia zapisanie i przywołanie do 12 kolekcji ustawień. Jest to bardzo przydatne, gdy jedna kamera jest używana do wielu projektów. Na przykład kamery można używać do różnych sesji zdjęciowych, od filmów dokumentalnych po teledyski, przy czym ustawienia poszczególnych typów projektów mogą być bardzo różne. Funkcja **Presety** w kamerze umożliwia zapisanie ustawień dla konkretnego projektu lub rodzaju ujęć oraz szybki i łatwy powrót do nich w razie potrzeby.

Można również importować i eksportować presety, co jest bardzo przydatne przy konfigurowaniu sesji zdjęciowych z użyciem wielu kamer. Po prostu ustaw jedną kamerę Blackmagic Cinema Camera 6K tak, aby pasowała do Twojego projektu, a następnie wyeksportuj to ustawienie do wszystkich pozostałych kamer Blackmagic Cinema Camera 6K na planie.

|  | <b>ZAPIS</b>            | PODGLAD                       | <b>AUDIO</b> | <b>USTAWIENIA</b> | <b>PRESETY</b>        | LUTY |  |
|--|-------------------------|-------------------------------|--------------|-------------------|-----------------------|------|--|
|  |                         |                               |              |                   |                       |      |  |
|  |                         | <b>Street Interview Sunny</b> |              |                   | <b>Skate Video</b>    |      |  |
|  |                         | <b>Indoor Band Shoot</b>      |              |                   | Wedding - Church      |      |  |
|  |                         | <b>Slow Motion</b>            |              |                   | Wedding - Outdoor     |      |  |
|  | Interview Long Shot     |                               |              |                   | <b>Studio Shoot A</b> |      |  |
|  | $\bullet\bullet\bullet$ |                               |              |                   |                       |      |  |
|  |                         |                               |              |                   |                       |      |  |

Zakładka **PRESETY** umożliwia szybkie przełączanie między zapisanymi ustawieniami

### **Przyciski presetów**

Ikony przycisków w dolnej części menu **PRESETY** odpowiadają następującym funkcjom.

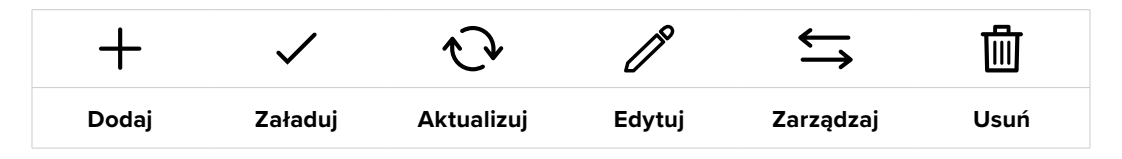

### **Zapisywanie i ładowanie presetów**

Aby utworzyć nowe presety, stuknij ikonę **Dodaj**. Spowoduje to wyświetlenie na ekranie LCD klawiatury dotykowej, na której można nadać nazwę presetowi. Wprowadź nazwę i stuknij przycisk **Aktualizuj**, aby zapisać wszystkie bieżące ustawienia w tym presecie.

Jeśli w kamerze jest już zapisany preset o tej samej nazwie, można nadpisać istniejący preset lub zachować oba.

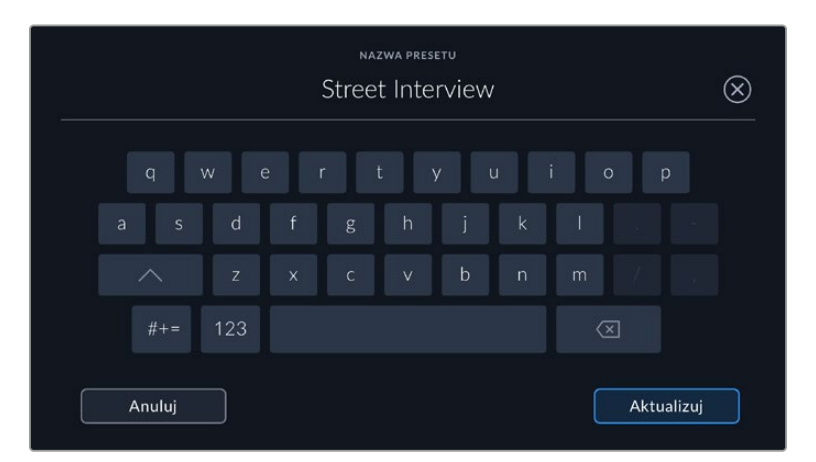

Po zapisaniu presetu stuknij jego nazwę w menu presetów, aby go wybrać. Aby załadować preset, stukni ikonę **Załaduj**.

Preset można zaktualizować, stukając ikonę **Aktualizuj**. Spowoduje to wyświetlenie komunikatu z pytaniem, czy chcesz zaktualizować preset o bieżące ustawienia kamery Blackmagic Cinema Camera 6K. Stuknij **Aktualizuj**, aby potwierdzić.

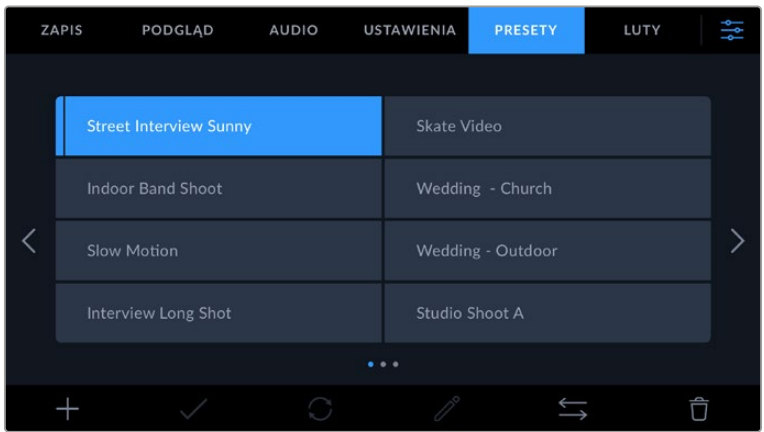

Wybierz preset i stuknij ikonę **Załaduj**, aby go załadować. Wybrane presety zostaną wyświetlone na niebiesko, a aktualnie załadowane presety są oznaczone niebieską linią po lewej stronie ich pola.

Aby zmienić nazwę presetu, stuknij ikonę **Edytuj** i wprowadź nową nazwę za pomocą klawiatury. Stuknij **Aktualizuj**, aby potwierdzić.

### **Import presetów**

Aby zaimportować preset, stuknij ikonę **Zarządzaj** na dole menu **PRESETY**. Stuknij **Importuj preset**, po czym stuknij **Importuj**, aby potwierdzić. Spowoduje to wyświetlenie ekranu importu presetów. Jeśli preferowany preset nie znajduje się na aktywnej karcie lub dysku, przełączaj między nośnikami zapisu, stukając przycisk nośnika w górnej części ekranu dotykowego. Możesz importować presety z dysku flash USB typu C lub karty CFexpress.

Kamera przeszukuje katalog główny i folder **Presety** na wybranym nośniku, a następnie wyświetla listę dostępnych presetów. Presety zapisane w innym miejscu nie są widoczne.

Stuknij preset, aby go wybrać, a następnie stuknij przycisk **Importuj**, aby potwierdzić wybór i skopiować go do następnego dostępnego slotu w kamerze.

Jeśli preset, który chcesz zaimportować, ma taką samą nazwę jak preset już zapisany w kamerze, możesz nadpisać istniejący preset lub zachować oba. W prawym górnym rogu ekranu wyświetlana jest liczba pozostałych pustych slotów na presety dostępne w kamerze. Można zaimportować tyle presetów, ile jest wolnych slotów w kamerze.

**WSKAZÓWKA** Jeśli wszystkie sloty na presety są zajęte, menu importu będzie niedostępne. Usuń istniejący preset, aby zrobić miejsce i zaimportować nowy preset.

### **Eksport presetów**

Aby wyeksportować ustawienie na kartę lub dysk flash USB typu C, stuknij ustawienie, które chcesz wyeksportować, a następnie stuknij przycisk **Zarządzaj**. Stuknij opcję **Eksportuj wybrany preset**, a następnie stuknij nośnik, na który chcesz wyeksportować preset. Jeśli preset o tej samej nazwie już istnieje, należy wybrać, czy ma on zostać nadpisany, czy też mają zostać zachowane oba ustawienia. Kamera eksportuje preset do folderu **Presety**.

### **Usuwanie presetów**

Aby usunąć preset, wybierz go i stuknij ikonę **Usuń**. Gdy zostanie wyświetlony komunikat o potwierdzeniu wyboru, stuknij przycisk **Usuń**.

# **LUTy 3D**

Menu **LUTy** umożliwia importowanie, eksportowanie i stosowanie efektów LUTów 3D do danych wyjściowych z kamery.

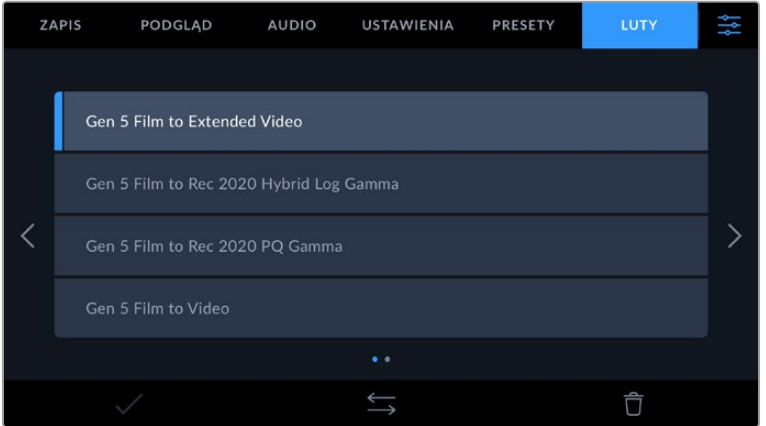

### **Wprowadzenie do LUTów 3D**

LUTy 3D można stosować do obrazów wyświetlanych na ekranie dotykowym LCD kamery, wyjściu HDMI i opcjonalnym wizjerze Blackmagic Pocket Cinema Camera Pro EVF. LUTy informują kamerę, jaki kolor i luminancję należy wyświetlić dla określonego koloru i luminancji na wejściu. LUT może na przykład nakazać kamerze wyświetlanie żywego, nasyconego

koloru niebieskiego, gdy na wejściu otrzymuje ona stosunkowo spłowiały niebieski. Może to być przydatne podczas rejestrowania materiału Blackmagic RAW lub korzystania z zakresu dynamiki Film, który w obu przypadkach jest celowo nienasycony i "płaski". Stosując LUT można się zorientować, jak będzie wyglądał materiał filmowy po korekcji.

Łatwo jest utworzyć LUTy 3D za pomocą programu DaVinci Resolve lub innego oprogramowania do korekcji kolorów. LUTy są dostępne w internecie z wielu różnych źródeł. W kamerze można zapisać do 10 17-punktowych lub 33-punktowych plików LUT 3D o rozmiarze do 1,5 megabajta każdy. Po załadowaniu można wybrać, czy dany LUT ma być wyświetlany na ekranie dotykowym LCD kamery, wyjściu HDMI lub wizjerze.

Blackmagic Cinema Camera 6K obsługuje 33-punktowe LUTy 3D w formacie .cube utworzone w programie DaVinci Resolve oraz 17-punktowe LUTy 3D przekonwertowane do formatu .cube programu Resolve za pomocą programów do konwersji LUT. Kamera przetwarza LUTy 3D z wykorzystaniem wysokiej jakości interpolacji tetraedrycznej.

Więcej informacji na temat wyświetlania LUTów można znaleźć w rozdziale "Podgląd" niniejszej instrukcji.

**WSKAZÓWKA** Więcej informacji na temat wyświetlania LUTów na LCD kamery i wyjściach HDMI można znaleźć w rozdziale "Podgląd" niniejszej instrukcji.

Aby dowiedzieć się więcej o stosowaniu LUTów do plików Blackmagic RAW, przejdź do sekcji "Zapis".

### **Wbudowane LUTy**

Dostępnych jest wiele wbudowanych LUTów, które umożliwiają podgląd różnych wyglądów podczas filmowania w zakresie dynamiki **Film** lub w formacie Blackmagic RAW.

Każda kamera udostępnia LUTy, które są specyficzne dla kolorymetrii 5 generacji:

### **Gen 5 Film to Extended Video**

Wyświetla szerszy zakres dynamiki niż LUT **Film do Video** i stosuje łagodną zmianę kontrastu z płynną gradacją w obszarze podświetleń.

**Gen 5 Film to Rec 2020 Hybrid Log Gamma**

Wyświetla krzywą gamma odpowiednią dla ekranów HDR i zgodną z ekranami o standardowym zakresie dynamiki.

**Gen 5 Film to Rec 2020 PQ Gamma**

Wyświetla krzywą gamma opartą na tym, co można dostrzec wzrokiem, a co umożliwia efektywne kodowanie obrazów HDR.

**Gen 5 Film to Video**

Podobny do standardu kolorów REC 709 dla wideo o wysokiej rozdzielczości, charakteryzuje się wysokim poziomem kontrastu i nasycenia. To ustawienie może okazać się przydatne podczas używania kamery Blackmagic Cinema Camera 6K wraz z innymi kamerami nadawczymi korzystającymi z przestrzeni kolorów REC 709.

### **Przyciski LUTów**

Ikony przycisków znajdujące się w dolnej części ekranu "LUTów" kamery odpowiadają następującym funkcjom:

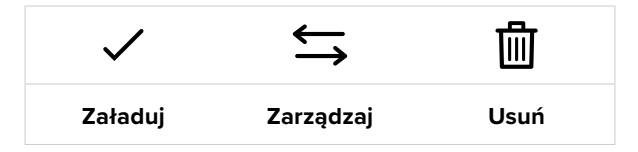

### **Importowanie LUTów**

Aby zaimportować LUT 3D, należy stuknąć ikonę **Zarządzaj** w dolnej części menu **LUTy**. Stuknij **Importuj LUT**, po czym stuknij **Importuj**, aby potwierdzić. Spowoduje to wyświetlenie ekranu importu LUTu. Jeśli preferowany LUT 3D nie znajduje się na aktywnej karcie lub dysku, przełączaj między nośnikami zapisu, stukając przycisk nośnika w górnej części ekranu dotykowego. Możesz importować LUTy z dysku flash USB typu C lub karty CFexpress.

Kamera przeszukuje katalog główny i folder **LUTy 3D** na wybranym nośniku, a następnie wyświetla listę dostępnych LUTów. LUTy zapisane w innym miejscu nie są widoczne.

Stuknij LUT, aby go wybrać, a następnie stuknij przycisk **Importuj**, aby potwierdzić wybór i skopiować go do następnego dostępnego slotu w kamerze.

Warto zauważyć, że jeśli chcesz zaimportować nowy LUT, ale wszystkie 10 gniazd LUTów 3D jest zajętych, musisz usunąć istniejący LUT, aby zrobić miejsce.

Jeśli LUT, który chcesz zaimportować, ma taką samą nazwę jak LUT już zapisany w kamerze, możesz nadpisać istniejący LUT lub zachować oba. W prawym górnym rogu ekranu wyświetlana jest liczba pozostałych pustych slotów na LUTy dostępne w kamerze. Można zaimportować tyle LUTów, ile jest wolnych slotów w kamerze.

**UWAGA** Jeśli masz problemy z zaimportowaniem LUTu, być może ma on niewłaściwy rozmiar. Aby sprawdzić jego rozmiar, można użyć edytora LUTów, takiego jak Lattice lub otworzyć go w dowolnym edytorze tekstu na komputerze. Obok znacznika "LUT\_3D\_SIZE" znajduje się liczba określająca rozmiar LUTu. Jeśli ta wartość nie wynosi 17 lub 33, można użyć Lattice do zmiany rozmiaru LUTu 3D na 17 punktów.

### **Zastosowanie LUTu**

Po zapisaniu LUTu w kamerze stuknij go w menu **LUTy**, aby go wybrać, a następnie stuknij ikonę **Załaduj**. Umożliwia to włączenie LUTu dla wszystkich wyjść w kamerze. Aby wyświetlić załadowany LUT na wyjściach kamery, należy włączyć opcję **Wyświetl LUT** w menu monitora. Więcej informacji można znaleźć w rozdziale "Podgląd".

### **Eksportowanie LUTów**

Aby wyeksportować LUT na kartę lub na dysk flash USB typu C, stuknij LUT, który chcesz wyeksportować, a następnie stuknij przycisk **Zarządzaj**. Stuknij opcję **Eksportuj wybrany LUT**, a następnie stuknij nośnik, na który chcesz wyeksportować LUT. Jeśli LUT o tej samej nazwie już istnieje, należy wybrać, czy ma on zostać nadpisany, czy też mają zostać zachowane oba ustawienia. Kamera eksportuje LUT do folderu **LUTy 3D**.

### **Usuwanie LUTów**

Aby usunąć LUTy, których już nie używasz lub zrobić miejsce na więcej, wybierz LUTy, które chcesz usunąć i stuknij ikonę usuwania. Gdy zostanie wyświetlony komunikat o potwierdzeniu wyboru, stuknij przycisk **Usuń**.

### **Osadzone LUTy 3D**

Gdy podczas nagrywania w formacie Blackmagic RAW na kamerze Blackmagic Cinema Camera 6K używany jest LUT 3D, wybrany LUT zostanie zapisany w nagrywanym pliku Blackmagic RAW. LUT 3D jest zapisywany razem z nagranymi plikami w nagłówku pliku .braw i można go łatwo zastosować do materiału filmowego w postprodukcji, bez konieczności korzystania z osobnego pliku.

Gdy pliki RAW firmy Blackmagic zostaną dostarczone do montażysty lub kolorysty, będzie on miał łatwy dostęp do LUTu użytego podczas filmowania, co znacznie zmniejsza prawdopodobieństwo zastosowania do klipu niewłaściwego LUTu 3D. Następnie można zdecydować czy zastosować LUT 3D podczas montażu lub korekcji barwnej materiału filmowego, a także wyłączyć LUT 3D w dowolnym momencie.

Kiedy przełącznik **Zastosuj LUT w pliku** jest wyłączony w menu **ZAPIS**, ten nagrany klip otworzy się w Blackmagic RAW Player i DaVinci Resolve z wybranym LUTem 3D już w nim zastosowanym.

LUT 3D może być łatwo włączony lub wyłączony, ale zawsze będzie transportowany z plikiem Blackmagic RAW, ponieważ jest zapisywany w klipie. DaVinci Resolve posiada również przełącznik **Apply LUT** w palecie ustawień RAW, który umożliwia włączenie lub wyłączenie LUTu 3D w pliku Blackmagic RAW.

Ustawienie **Apply LUT** w DaVinci Resolve jest tym samym ustawieniem, co w kamerze. Oznacza to, że podczas kręcenia można nakazać koloryście użycie LUTu poprzez ustawienie go w kamerze, ale może on go łatwo wyłączyć w DaVinci Resolve poprzez ustawienie opcji **Apply LUT** na **Off**.

# **Wprowadzanie metadanych**

Metadane to informacje zapisane wewnątrz klipu, takie jak numery ujęć, ustawienia kamery i inne dane identyfikacyjne. Jest to niezwykle przydatne podczas sortowania i przetwarzania materiału filmowego w postprodukcji. Na przykład numery ujęć, kadrów i scen są podstawowymi narzędziami organizacyjnymi, natomiast informacje o obiektywach można wykorzystać do automatycznego usuwania zniekształceń lub lepszego dopasowania materiałów VFX do tablic.

Blackmagic Cinema Camera 6K automatycznie zapisuje niektóre metadane do każdego klipu, takie jak ustawienia kamery, kod czasowy, data i godzina. Za pomocą klapsa kamery można dodać wiele dodatkowych szczegółów.

# **Klaps**

Przeciągnij palcem w lewo lub w prawo po ekranie dotykowym kamery w widoku głównym, aby wyświetlić klaps.

Klaps jest podzielony na zakładki **Klip** i **Projekt**. Zakładka **Klip** zawiera informacje, które mogą się różnić w zależności od klipu, natomiast zakładka **Projekt** służy do wprowadzania szczegółów wspólnych dla poszczególnych klipów, takich jak nazwa projektu, reżyser oraz identyfikator kamery i operatora.

**WSKAZÓWKA** Metadane wprowadzone do klapsa są widoczne na wyjściu HDMI, gdy opcja **Wyświetl tekst stanu dla** jest ustawiona na **Reżysera** w zakładce **PODGLĄD**. Więcej informacji znajduje się w rozdziale "Podgląd" niniejszej instrukcji.

# Metadane **Klipu**

Wprowadzanie zmian w metadanych klipu działa inaczej w trybie standby niż w trybie odtwarzania. W trybie standby, gdy kamera jest gotowa do nagrywania, metadane klipu są zapisywane w następnym nagrywanym klipie, z wyjątkiem przycisku **Dobre ujęcie na ostatnim klipie**, który powoduje dodanie znacznika **Dobre ujęcie** do ostatnio nagrywanego klipu. W trybie odtwarzania, podczas przeglądania już nakręconego materiału filmowego, wyświetlany jest przycisk **Dobre ujęcie**, a metadane klipu są zawsze dołączane do aktualnie oglądanego klipu.

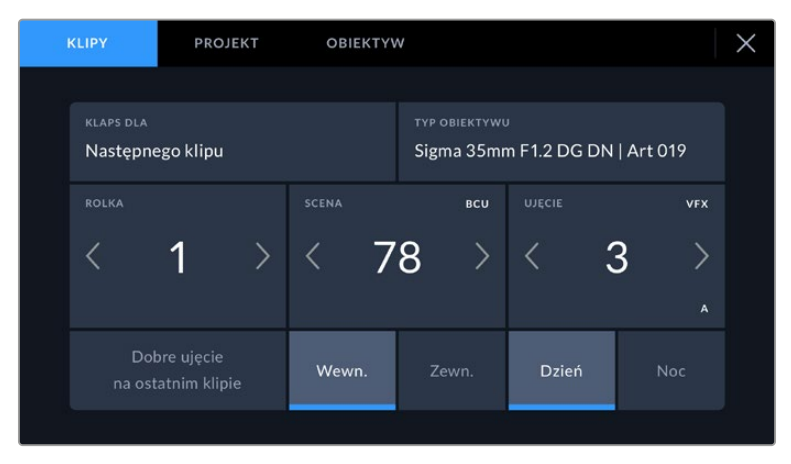

Gdy kamera znajduje się w trybie odtwarzania, opcja **Klaps dla** identyfikuje klip, którego dotyczy klaps i pokazuje przycisk **Dobre ujęcie**. W trybie standby klaps jest dla **Następnego klipu** i pokazuje przycisk **Dobre ujęcie na ostatnim klipie**.

### **Klaps do**

To ustawienie pokazuje klip, do którego odnoszą się metadane aktualnie wyświetlane w **Klipie**. W trybie odtwarzania odnosi się do bieżącego klipu, a w trybie standby – do następnego nagrywanego klipu.

### **Obiektyw**

Jeśli używasz obiektywu z wbudowaną elektroniką, która komunikuje się z kamerą, możesz zobaczyć informacje o modelu obiektywu tutaj. Aby zmienić lub dodać jakiekolwiek informacje dotyczące używanego obiektywu, naciśnij opcję **Obiektyw** powyżej.

Więcej informacji można znaleźć w rozdziale "Metadane danych obiektywu" niniejszej instrukcji.

### **Rolka**

Wyświetla bieżącą rolkę.

Twoja kamera automatycznie zwiększa liczbę rolek, więc zazwyczaj nie ma potrzeby wprowadzania tej informacji ręcznie. Gdy przechodzisz do nowego projektu i chcesz ponownie rozpocząć od rolki **1**, przejdź do zakładki **Projekt** w klapsie i stuknij **Reset danych projektu**.

### **Scena**

Wskaźnik **Scena** pokazuje numer bieżącej sceny, a może też pokazywać numer i typ bieżącego ujęcia.

Liczba na tym wskaźniku zawsze odnosi się do bieżącej sceny. Można ją dostosować za pomocą strzałek w lewo i w prawo znajdujących się po obu stronach numeru sceny lub stuknąć numer sceny, aby przejść do edytora numerów scen.

Numery scen mieszczą się w zakresie od 1 do 9999.

Dodając literę do numeru sceny w edytorze numerów scen można również wskazać bieżące ujęcie. Na przykład 23A oznacza scenę dwudziestą trzecią, ujęcie pierwsze. Jeśli do numeru sceny zostanie dodana litera ujęcia, po wejściu do edytora numerów scen kamera zaproponuje następny numer sceny i literę ujęcia. Na przykład, jeśli bieżący numer sceny to 7B, kamera zaproponuje **8** i **7C**.

Wskaźnik numeru sceny może również wyświetlać w prawym górnym rogu informacje o bieżącym typie ujęcia. Można je wybrać w edytorze numerów scen znajdującym się po prawej stronie klawiatury ujęć.

Dostępne rodzaje ujęć:

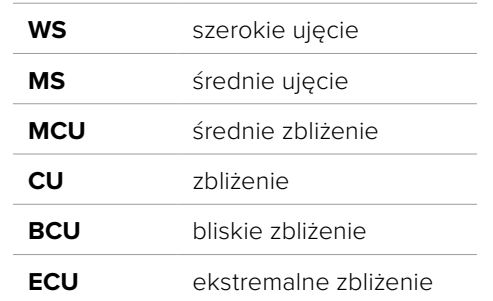

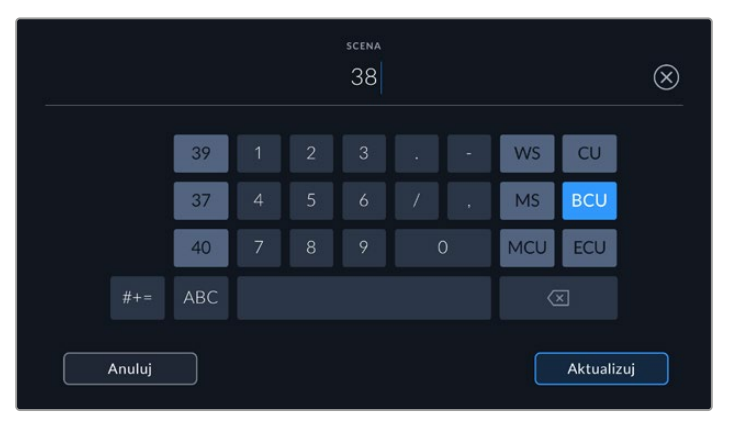

Podczas wprowadzania metadanych **Sceny** kamera wyświetla po lewej stronie klawiatury dotykowej sugestie dotyczące numeru sceny, a po prawej – typów ujęć

# **Ujęcie**

Wskaźnik **Ujęcie** pokazuje numer bieżącego ujęcia. Można go dostosować, stukając strzałki w lewo lub w prawo po obu stronach numeru ujęcia lub stukając wskaźnik, aby przejść do edytora numeru ujęcia.

**WSKAZÓWKA** Gdy numer ujęcia lub litera sceny zostanie przesunięta, numer ujęcia powróci do wartości **1**.

Opisy można dodawać w edytorze numerów ujęć. Znajdują się one po prawej stronie klawiatury numerycznej i odpowiadają następującym scenariuszom:

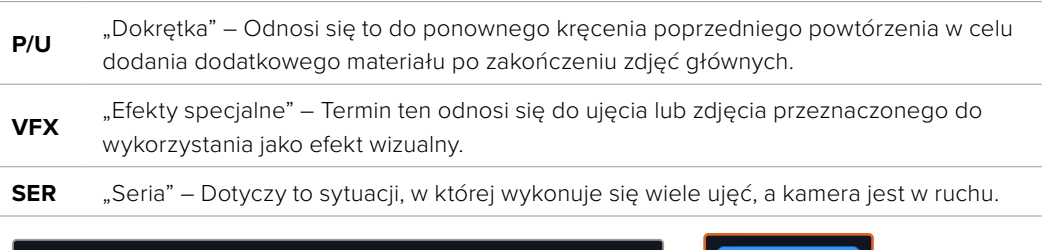

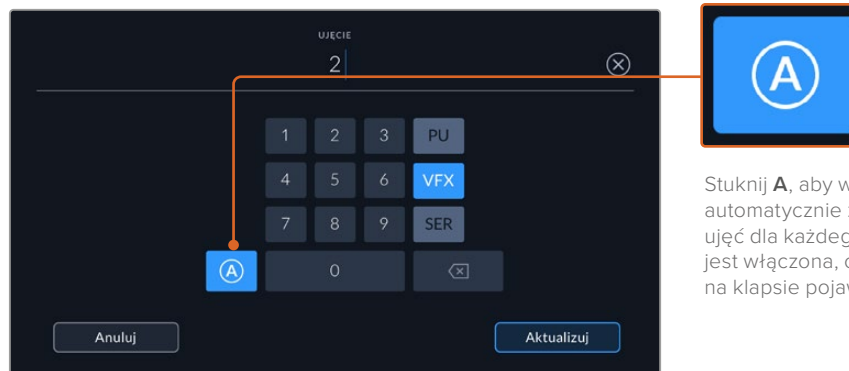

Stuknij **A**, aby w trybie standby automatycznie zwiększać liczbę ujęć dla każdego klipu. Gdy funkcja jest włączona, obok numeru ujęcia na klapsie pojawia się małe **A**.

Podczas wprowadzania metadanych **Ujęcia**, Blackmagic Cinema Camera 6K oferuje komunikaty dotyczące dodatkowych typów ujęć po prawej stronie klawiatury dotykowej

### **Dobre ujęcie**

Stuknij wskaźnik **Dobre ujęcie**, aby oznaczyć dobre ujęcia w celu ich łatwego przywołania w postprodukcji. Ten przycisk powoduje zastosowanie znacznika **Dobre ujęcie** do klipu aktualnie wyświetlanego w trybie odtwarzania. Jeśli kamera znajduje się w trybie standby i jest gotowa do nagrywania, przycisk **Dobre ujęcie na ostatnim klipie** stosuje znacznik **Dobre ujęcie** do ostatniego nagranego klipu.

### **Wewnątrz / Na zewnątrz**

Stuknij przycisk **Wewn.** lub **Zewn.**, aby dodać znacznik **Wewnątrz** lub **Na zewnątrz** do następnego klipu w trybie standby lub do bieżącego klipu w trybie odtwarzania.

### **Dzień / Noc**

Stuknij przycisk **Dzień** lub **Noc**, aby dodać znacznik **Dzień** lub **Noc** do następnego klipu w trybie standby lub do bieżącego klipu w trybie odtwarzania.

### Metadane **Projektu**

Metadane projektu funkcjonują tak samo niezależnie od tego, czy jesteś w trybie standby czy odtwarzania. Te metadane zawsze odnoszą się do projektu jako całości i są niezależne od numerów klipów.

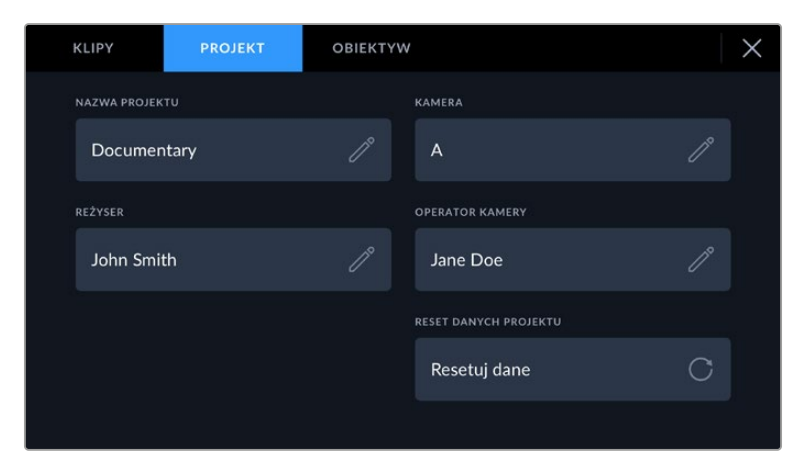

Wprowadź szczegóły projektu, korzystając z zakładki klapsa projektu

### **Nazwa projektu**

Wyświetla nazwę bieżącego projektu. Dotknij ikonę ołówka, aby zmienić nazwę projektu.

### **Kamera**

Wyświetla jednoliterowy indeks kamery. Stuknij ikonę ołówka, aby zmienić indeks kamery.

### **Reżyser**

Wyświetla nazwisko reżysera bieżącego projektu. Stuknij ikonę ołówka, aby zmienić nazwisko reżysera.

### **Operator kamery**

Wyświetla operatora kamery. Stuknij ikonę ołówka, aby zmienić nazwisko operatora kamery.

### **Resetowanie danych projektu**

Aby wyczyścić wszystkie informacje o projekcie, stuknij przycisk **Resetuj dane**.

### Metadane **Obiektywu**

W tych ustawieniach wyświetlane są informacje o bieżącym obiektywie zamocowanym w kamerze. Wiele obiektywów elektronicznych automatycznie podaje takie informacje, jak model obiektywu, przysłona i ogniskowa. Jeśli używasz obiektywu, który nie udostępnia tych informacji, lub chcesz wprowadzić dodatkowe dane, możesz stuknąć ikonę ołówka w tym ustawieniu, aby wprowadzić informacje ręcznie. Wyświetli to menu **Obiektyw**, które zawiera następujące informacje:

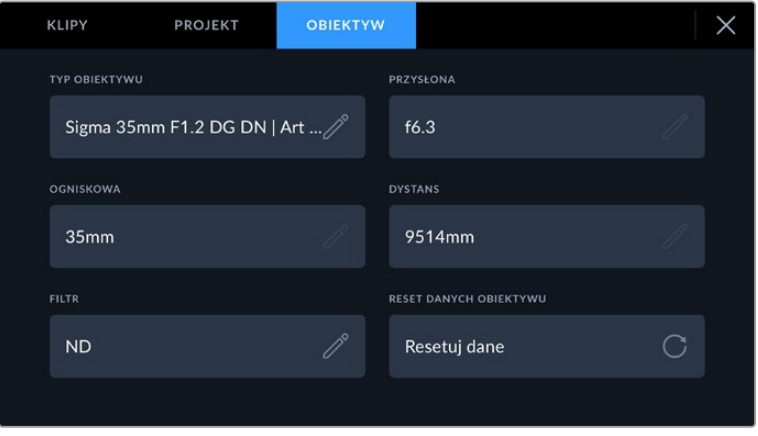

Menu **Obiektyw** pokazuje informacje automatycznie uzupełniane przez dołączony obiektyw oraz informacje o filtrach wprowadzone ręcznie

### **Typ obiektywu**

Wyświetla model obiektywu Jeśli typ obiektywu nie jest automatycznie wyświetlany w tym miejscu, można stuknąć to ustawienie, aby wprowadzić dane ręcznie. W kamerze jest zapisana wewnętrzna baza danych wielu często używanych obiektywów, więc jeśli trzeba będzie wprowadzić dane ręcznie, kamera automatycznie zasugeruje nazwy podczas wpisywania. Dzięki temu wprowadzanie danych jest znacznie szybsze.

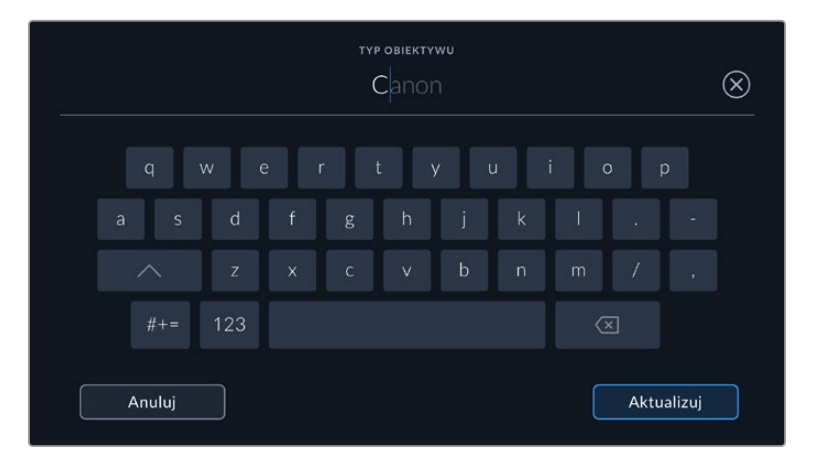

Użyj klawiatury dotykowej, aby wprowadzić dane obiektywu, jeśli nie są one podawane automatycznie

### **Przysłona**

Wyświetla ustawienie przysłony na początku klipu. Informacje te mogą być wyświetlane w stopniach f lub T, w zależności od używanego obiektywu, jeśli jest on dostarczany automatycznie. Stuknij to ustawienie, aby wprowadzić dane ręcznie.

### **Ogniskowa**

Wyświetla ustawienie długości ogniskowej obiektywu na początku nagrywanego klipu. W przypadku automatycznego podawania danych są one wyświetlane w milimetrach. Stuknij to ustawienie i wprowadź długość ogniskowej ręcznie.

### **Dystans**

Pokazuje ustawienia odległości ogniskowania obiektywu dla nagranego klipu. Niektóre obiektywy mogą podawać te dane automatycznie i będą one podawane w milimetrach. Można również wprowadzić te dane ręcznie.

### **Filtr**

Wyświetla obecnie używane filtry. Stuknij to ustawienie, aby wprowadzić dane ręcznie. Można wprowadzić wiele wpisów oddzielonych przecinkami.

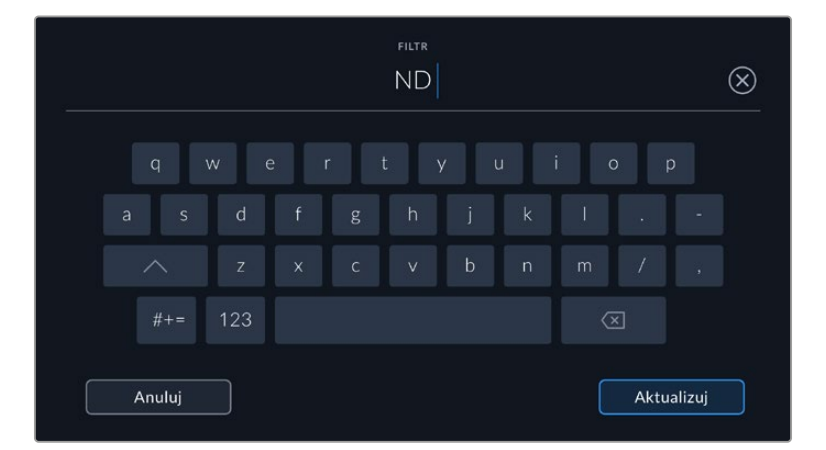

Informacje o filtrach muszą być wprowadzane ręcznie

Dane obiektywu można wyczyścić w dowolnym momencie, stukając ikonę **Resetuj dane** w menu **Obiektyw**. Zostanie wyświetlony komunikat z prośbą o potwierdzenie wyboru. Jeśli potwierdzisz, wszystkie dane obiektywu zostaną wyczyszczone i ponownie wypełnione danymi obiektywu, które są automatycznie dostarczane przez aktualnie zamocowany obiektyw. Jeśli w tych polach zostały wprowadzone ręcznie jakiekolwiek informacje, przy następnym zamocowaniu obiektywu należy zresetować dane obiektywu, w przeciwnym razie zachowana zostanie recznie wprowadzona wartość.

# **Stabilizacja żyroskopowa**

Blackmagic Cinema Camera 6K automatycznie rejestruje dane panoramowania, pochylenia i przychyłu z wewnętrznego sensora ruchu. Dane te znane są również jako dane żyroskopowe, które DaVinci Resolve może następnie wykorzystać do stabilizacji ujęć z ręki.

Ważne jest, aby skalibrować sensor ruchu kamery przed nagrywaniem, aby zapewnić dokładność zarejestrowanych danych żyroskopowych. Więcej informacji można znaleźć w sekcji "Ustawienia" pod hasłem "Kalibracja sensora ruchu".

# Włączenie stabilizacji żyroskopowej

Aby włączyć stabilizację żyroskopową należy upewnić się, że optyczna stabilizacja obrazu w obiektywie jest wyłączona. Obiektywy L-Mount z wbudowaną stabilizacją optyczną mają fizyczny przełącznik umożliwiający jej włączenie lub wyłączenie.

# Rejestrowanie danych żyroskopowych za pomocą obiektywów manualnych

Aby stabilizacja żyroskopowa działała jak najlepiej, wymaga dokładnych informacji o ogniskowej obiektywu, które są zawarte w metadanych rejestrowanych automatycznie podczas używania większości obiektywów L-Mount. W przypadku obiektywów manualnych, które nie obsługują komunikacji elektronicznej z kamerą, konieczne będzie wprowadzenie tych informacji do klapsa głównej kamery.

- **1** Przeciągnij palcem w lewo lub w prawo po ekranie dotykowym kamery w widoku głównym, aby wyświetlić klaps.
- **2** Stuknij w zakładkę **Obiektyw**.
- **3** Stuknij w pole **Ogniskowa** i wpisz długość ogniskowej obiektywu, którego używasz.

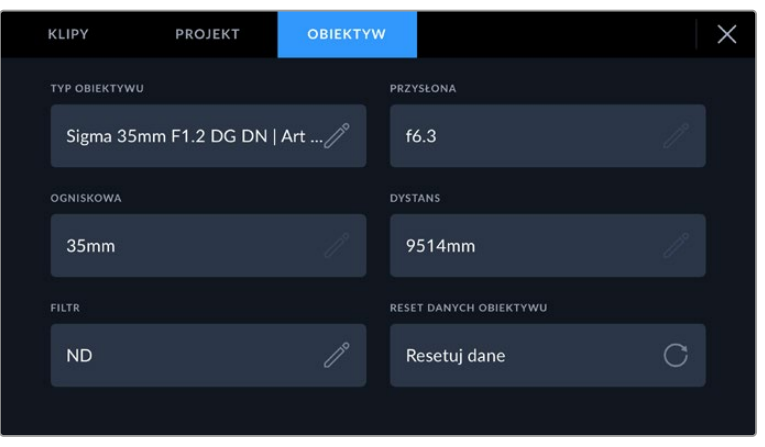

Wprowadź dane obiektywu w przypadku korzystania z obiektywów, które nie mają elektronicznej komunikacji z kamerą

**UWAGA** Należy aktualizować te informacje przy każdej zmianie obiektywów ręcznych o różnych ogniskowych. Obiektywy z wbudowaną elektroniką będą automatycznie nadpisywać metadane.

# Zastosowanie stabilizacji żyroskopowej w DaVinci Resolve

Po zaimportowaniu klipów i ustawieniu ich na osi czasu:

- **1** Przejdź do okna Inspektora strony Edycji i przewiń w dół do **Stabilization**.
- **2** Ustaw tryb stabilizacji na **Camera Gyro**.
- **3** Kliknij **Stabilize**.

Pasek postępu poinformuje Cię, kiedy stabilizacja zostanie zakończona.

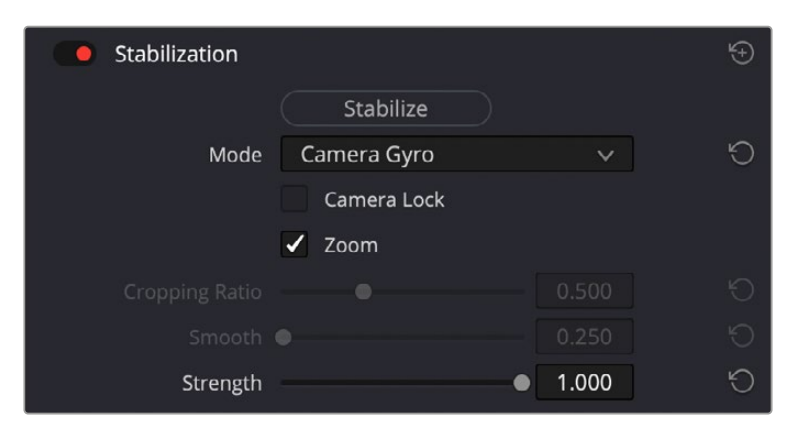

W oknie Inspektora wybierz **Camera Gyro**, aby ustabilizować klip za pomocą danych żyroskopowych

**WSKAZÓWKA** Możesz poprawić rezultaty, kręcąc z wąskimi kątami migawki, aby zminimalizować rozmycie ruchu. Na przykład 45 stopni.

# **Wyjście wideo kamery**

# Wyjście monitorowania HD

Pełnowymiarowe złącze HDMI kamery umożliwia przesyłanie sygnału wideo w jakości HD 1080p, dzięki czemu można go łatwo podłączyć do monitorów lub nawet telewizorów konsumenckich w celu wyświetlenia podglądu obrazów. To 10-bitowe wyjście obsługuje także HDR i wyświetlanie na ekranie nakładek pokazujących pełny stan kamery, dzięki czemu doskonale nadaje się do monitorowania na planie.

Monitorowanie przez HDMI może być przydatne, gdy dostęp do ekranu LCD jest niepraktyczny, np. gdy kamera jest zamocowana wysoko na wysięgniku, dźwigu lub zamontowana na pojeździe. Informacje o monitorowaniu są wyświetlane na wyjściu HDMI przez dostosowanie opcji nakładek HDMI w menu **Ustawienia wyświetlania**. Nakładki HDMI zawierają linie kadru oraz informacje, takie jak szczegóły nagrywania i ustawienia kamery. Jeśli chcesz po prostu monitorować swoje ujęcia, zawsze możesz wyłączyć nakładki, aby uzyskać czyste wyjście HDMI.

Korzystając z konwertera, takiego jak Blackmagic Micro Converter HDMI to SDI można przekonwertować sygnał na SDI, co umożliwia podłączenie do monitorów SDI, urządzeń przechwytujących, mikserów nadawczych i innych urządzeń SDI. Można nawet zasilać Blackmagic Micro Converter HDMI to SDI przez port USB kamery Blackmagic Cinema Camera 6K.

# **Praca z DaVinci Resolve**

Kręcenie filmów za pomocą kamery Blackmagic Cinema Camera 6K to tylko część procesu tworzenia treści filmowych i telewizyjnych. Równie ważny jest proces tworzenia kopii zapasowych i zarządzania multimediami, a także montaż, korekcja barwna i kodowanie końcowych plików wzorcowych. Blackmagic Cinema Camera 6K zawiera wersję programu DaVinci Resolve dla Mac i Windows, zapewniając kompletne rozwiązanie do filmowania i postprodukcji!

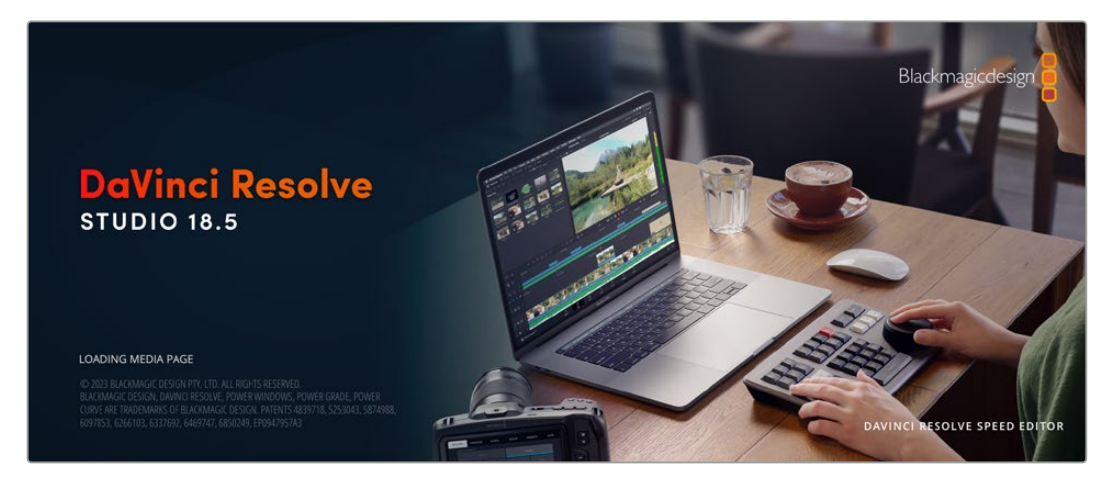

**UWAGA** Zalecamy korzystanie z najnowszej wersji programu DaVinci Resolve w celu dokładnej obróbki kolorystycznej klipów nakręconych przy użyciu kamery Cinema Camera 6K.

Po podłączeniu karty CFexpress lub SSD do komputera można korzystać z narzędzia klonowania w DaVinci Resolve znajdującego się na stronie Multimediów, aby tworzyć bieżące kopie zapasowe podczas filmowania. Jest to zalecane, ponieważ każdy rodzaj nośnika jest podatny na uszkodzenie lub wystąpienie usterki. Tworzenie kopii zapasowych zapobiega utracie nagranego materiału. Gdy już użyjesz DaVinci Resolve do stworzenia kopii zapasowej swoich multimediów, możesz dodać swoje klipy do puli multimediów DaVinci, a następnie je montować, poddawać korekcji koloru i wykańczać produkcję bez konieczności opuszczania DaVinci Resolve.

DaVinci Resolve jest narzędziem używanym w większości dużych hitów filmowych. To coś więcej niż zwykłe oprogramowanie NLE, ponieważ posiada niezwykle zaawansowaną technologię wbudowaną w wysokiej klasy film cyfrowy. Korzystasz z zalet tej technologii, gdy używasz programu DaVinci Resolve do montażu i korekcji kolorów w swojej pracy.

Tu można znaleźć informacje o tym, jak rozpocząć pracę w DaVinci Resolve z plikami z kamery. Oczywiście DaVinci Resolve jest niezwykle zaawansowany i zawiera o wiele więcej funkcji, niż można dostrzec na pierwszy rzut oka, patrząc na jego interfejs użytkownika. Więcej informacji o tym, jak rozpocząć pracę z DaVinci Resolve można znaleźć w instrukcji obsługi DaVinci Resolve na stronie internetowej Blackmagic, gdzie można również znaleźć wiele kursów szkoleniowych i samouczków.

# **Menedżer projektów**

Zanim zaimportujesz swoje klipy i rozpoczniesz montaż, musisz skonfigurować swój projekt za pomocą Menedżera projektów.

Menedżer projektów jest pierwszym ekranem, który zobaczysz po uruchomieniu DaVinci Resolve, ale możesz go otworzyć w dowolnym momencie, klikając ikonę "domu" w prawym dolnym rogu interfejsu użytkownika. Jest to pomocne, gdy chcesz otworzyć poprzednie projekty i utworzyć nowe.

Aby utworzyć nowy projekt, kliknij na **New Project** w dolnej części okna i nadaj mu nazwę. Kliknij **Create**.

Używając strony Cięcia możesz natychmiast rozpocząć pracę nad montażem.

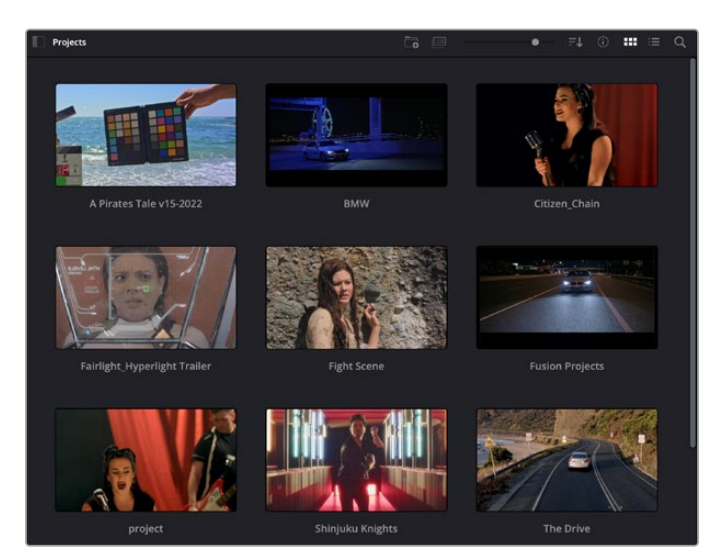

Menedżer projektu pokazuje wszystkie projekty należące do bieżącego użytkownika

Więcej informacji na temat Menedżera projektów można znaleźć w instrukcji obsługi DaVinci Resolve, która jest dostępna do pobrania na stronie wsparcia technicznego Blackmagic Design.

# **Montaż za pomocą strony Cięcia**

Strona Cięcia umożliwia szybki, dynamiczny montaż oraz pozwala błyskawicznie i efektywnie łączyć, przycinać oraz montować klipy.

Dwie aktywne osie czasu umożliwiają pracę z całym plikiem oraz szczegółowym obszarem w tym samym czasie. Oznacza to, że można upuszczać klipy w dowolnym miejscu na dużej osi czasu, a następnie dopracowywać montaż na szczegółowej osi czasu w tym samym obszarze roboczym. Ten przepływ pracy umożliwia montaż na laptopie bez konieczności powiększania i pomniejszania oraz przewijania podczas pracy, co może być ogromną oszczędnością czasu.

# Układ strony Cięcia

Gdy otworzysz stronę Cięcia, zobaczysz pulę multimediów, okno montażowe i oś czasu. Te trzy podstawowe okna zapewniają pełną kontrolę nad montażem.

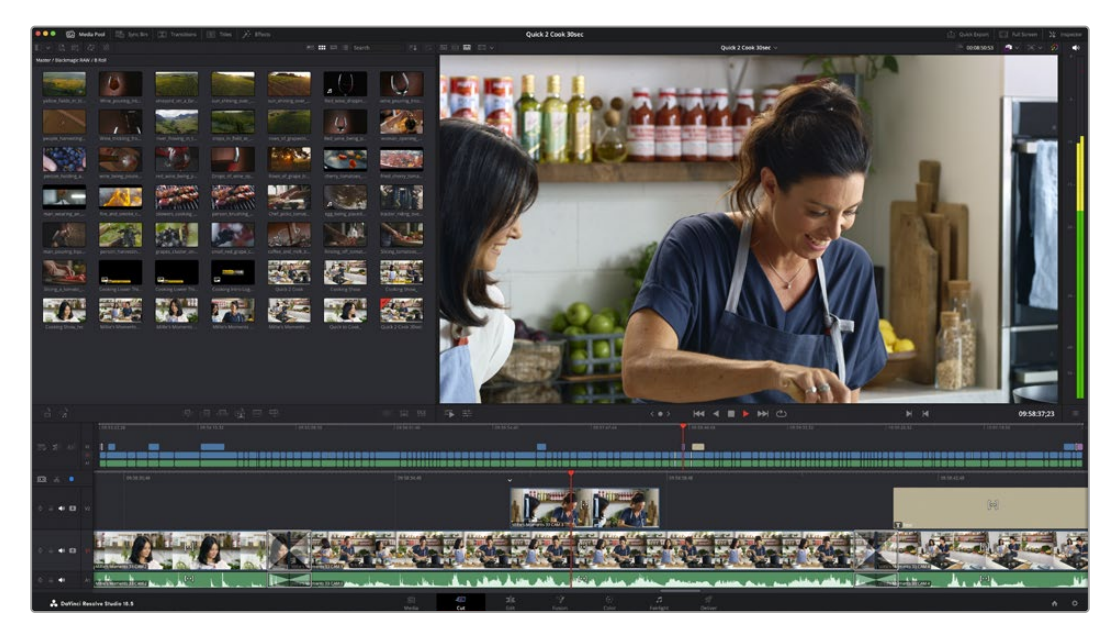

Domyślny obszar roboczy strony Cięcia, z pulą multimediów w widoku ikon.

Więcej informacji na temat strony Cięcia znajdziesz w rozdziale "Strona Cięcia" w instrukcji obsługi DaVinci Resolve.

# Zakładki multimediów

W lewym górnym rogu interfejsu użytkownika znajduje się pięć zakładek.

Kliknij na te zakładki, aby otworzyć zestawy narzędzi multimedialnych, których będziesz używać podczas montażu. Dla przykładu pierwszą zakładką jest wybrana już pula multimediów. Pozostałe zakładki są przeznaczone dla kosza synchronizacji, przejść multimedialnych, nagłówków i efektów.

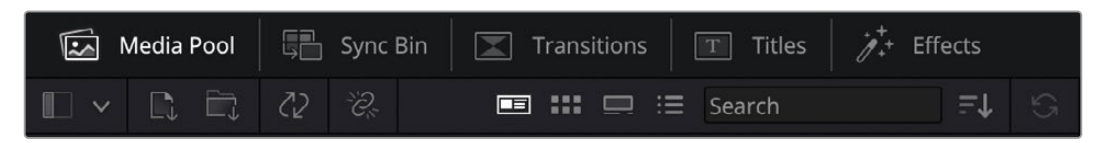

- **Pula multimediów:** Zawiera wszystkie klipy, foldery i pliki zaimportowane za pomocą strony Multimediów. Możesz także importować pliki bezpośrednio ze strony Cięcia, więc nie musisz wracać do strony Multimediów, jeśli chcesz zaimportować nowy klip.
- **Kosz synchronizacji:** Ta zaawansowana funkcja automatycznie synchronizuje wszystkie klipy za pomocą kodu czasowego, daty i czasu, co pozwala wybrać kąty ze wszystkich kamer w projekcie z udziałem wielu kamer.
- **Przejścia:** Jeśli klikniesz sąsiadującą zakładkę **Transitions**, zobaczysz wszystkie przejścia wideo i audio, których możesz użyć podczas montażu. Obejmują one popularne przejścia, takie jak rozpuszczanie krzyżowe i wycieranie.
- **Nagłówki:** Obok przejść znajduje się zakładka **Titles**. Tutaj możesz wybrać typ nagłówka, którego chcesz użyć. Na przykład przewijanie, standardowy tekst lub nagłówek dolnej belki. Istnieje również lista szablonów Fusion do tworzenia bardziej animowanych, dynamicznych nagłówków, które można dostosować na stronie Fusion programu DaVinci Resolve.
- **Efekty:** Piątą zakładką jest zakładka **Effects**. Zawiera ona najróżniejsze filtry i efekty, których można użyć w celu ożywienia swojego montażu, na przykład konfigurowalne rozmycia, blaski i efekty obiektywu. Narzędzie do wyszukiwania pozwala szybko znaleźć wiele zaawansowanych efektów do wyboru.

**WSKAZÓWKA** Aby znaleźć pożądane elementy, skorzystaj z narzędzia wyszukiwania znajdującego się w pobliżu ikon zakładki Multimediów. Na przykład, jeśli wybrano zakładkę Transitions, wpisz w narzędzu wyszukiwania słowo "dissolve", a w oknie montażowym zostaną wyświetlone tylko typy przejść rozpuszczania, dzięki czemu szybciej znajdziesz żądane przejście rozpuszczania.

### Karty okna montażowego

W lewym górnym rogu okna montażowego znajdują się przyciski trybów.

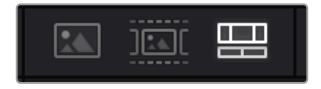

Przyciski trybu okna montażowego

Te przyciski sterują aktualnie używanym oknem montażowym, zawierającym zakładki **Source clip**, **Source tape** i **Timeline**. Te tryby okna montażowego zapewniają ogromną kontrolę podczas wybierania klipów do montażu i warto poświęcić chwilę, aby przyjrzeć się ich działaniu.

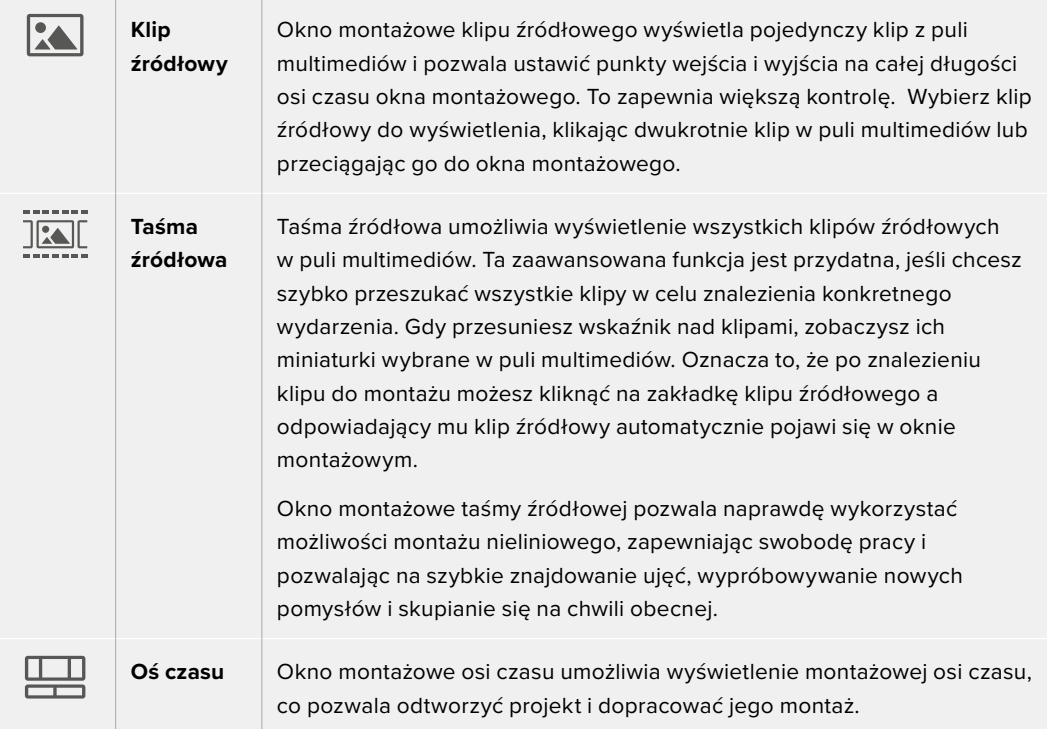

# Import klipów do puli multimediów

Teraz można rozpocząć import multimediów do projektu. Możesz to zrobić w oknie puli multimediów na stronie Cięcia, używając narzędzi importu znajdujących się u góry.

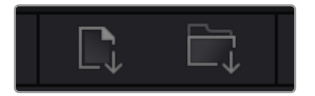

Wybierz jedną z opcji importu, aby dodać multimedia do projektu

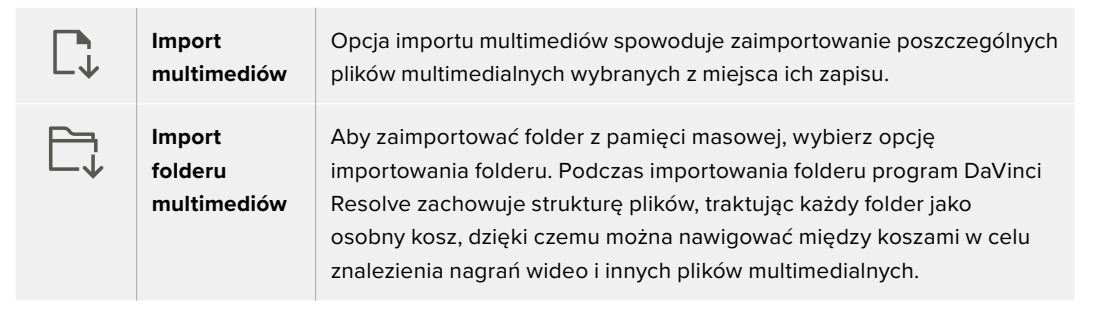

Aby zaimportować multimedia:

- **1** Kliknij ikonę importu multimediów lub folderu multimediów.
- **2** Przejdź do pamięci masowej, aby znaleźć multimedia, które chcesz zaimportować.
- **3** Wybierz plik lub folder i kliknij **Open**.

Po dodaniu multimediów do projektu należy zapisać zmiany. DaVinci Resolve posiada szybki autozapis o nazwie **Live save**. Jeśli raz zapiszesz swój projekt, **Live save** na bieżąco będzie zapisywać kolejne zmiany w miarę ich wprowadzania, eliminując ryzyko utraty pracy.

Więcej informacji na temat zapisu na żywo i innych funkcji autozapisu można znaleźć w instrukcji obsługi DaVinci Resolve.

# Używanie plików proxy

Blackmagic Cinema Camera 6K podczas nagrywania Blackmagic RAW zapisuje jednocześnie multimedialne pliki proxy. Pliki proxy to mniejsze, skompresowane wersje plików Blackmagic RAW, dzięki czemu łatwiej wykonać montaż zdalnie lub za pomocą przenośnych komputerów, które mogą nie mieć takiej mocy jak komputer stacjonarny.

Po zaimportowaniu oryginałów z kamery do DaVinci Resolve, pliki proxy są automatycznie synchronizowane do pełnej rozdzielczości plików Blackmagic RAW. Oznacza to, że możesz wybierać między plikiem proxy a plikiem o pełnej rozdzielczości w zależności od potrzeb.

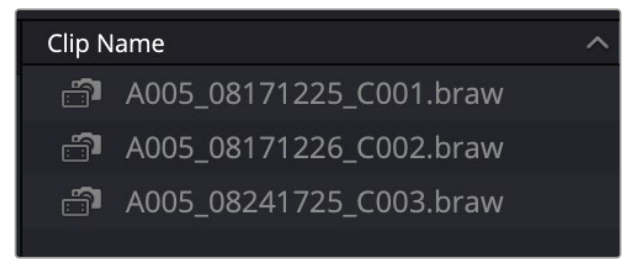

Gdy plik proxy jest zsynchronizowany z plikiem Blackmagic RAW, obok nazwy klipu wyświetla się mała ikona kamery

### **Przełączanie między plikiem proxy a Blackmagic RAW**

W celu przełączenia się między plikiem proxy a Blackmagic RAW za pomocą menu odtwarzania:

**1** Kliknij na menu **Playback** na pasku menu na górze ekranu.

**2** Wybierz **Proxy handling** i kliknij **Prefer proxies**.

Twoja oś czasu będzie teraz używać plików proxy.

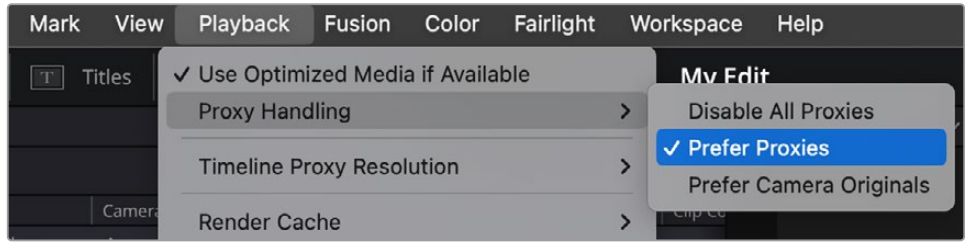

Możesz wybrać pliki proxy na stronie Cięcia za pomocą ikony szybkiego wyboru zarządzania plikami proxy:

- **1** Kliknij małą ikonę kamery **Proxy handling** u góry ekranu po prawej stronie.
- **2** Wybierz **Prefer proxies** z listy menu.

### Opcje zarządzania proxy

Ustawienia zarządzania plikami proxy informują DaVinci Resolve co chcesz zrobić z przepływem pracy proxy na Twojej osi czasu. Ta sekcja opisuje dostępne opcje.

- **Disable All Proxies:** Wybierz opcję wyłączenia plików proxy i korzystaj wyłącznie z plików Blackmagic RAW podczas odtwarzania. Jeśli plik Blackmagic RAW jest niedostępny, wyświetla się grafika **Media offline**.
- **Prefer Proxies:** Wybierz tę opcję, aby podczas odtwarzania korzystać z plików proxy. Jeśli plik proxy jest niedostępny, automatycznie zostanie użyty klip Blackmagic RAW. Gdy używane są pliki proxy, a oryginalne pliki Blackmagic RAW są niedostępne, u góry osi czasu wyświetla się fioletowa linia.
- **Prefer Camera Originals:** Wybierz tę opcję, aby podczas odtwarzania korzystać z plików Blackmagic RAW. Pliki proxy zostaną automatycznie użyte, jeśli pliki Blackmagic Raw są niedostępne a u góry osi czasu wyświetla się fioletowa linia.

# **Dodawanie klipów do osi czasu**

Teraz, gdy zapoznałeś się z zakładkami multimediów i przyciskami trybu okna montażowego, możesz otworzyć pulę multimediów i szybko zacząć dodawać klipy do osi czasu.

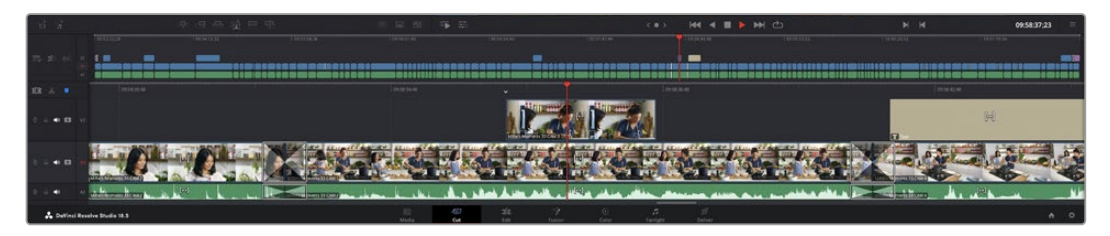

Oś czasu strony Cięcia składająca się z górnej osi czasu i powiększonej osi czasu poniżej

Oś czasu to miejsce, w którym dokonujesz montażu. Jest to rodzaj planszy ze ścieżkami, do których możesz dołączać klipy, przemieszczać je i przycinać ich fragmenty. Ścieżki umożliwiają nakładanie warstw klipów na inne, co daje większą swobodę w wypróbowywaniu różnych typów montażu oraz w tworzeniu przejść i efektów. Na przykład można wypróbować montaż klipu na jednej ścieżce bez wpływu na inne klipy znajdujące się na ścieżkach poniżej.

Istnieją różne sposoby dodawania klipów do osi czasu, takie jak inteligentne wstawianie, dołączanie, umieszczanie na górze i inne.

**UWAGA** Jeśli montujesz klipy z wykorzystaniem pionowego współczynnika proporcji, możesz łatwo ustawić oś czasu na pionową, klikając szybkie menu **Timeline resolution** i wybierając **Portrait 1080x1920**.

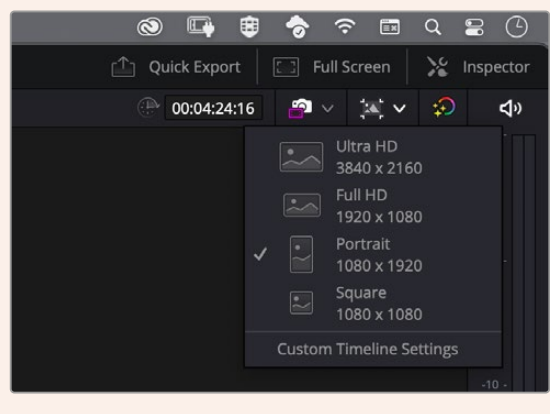

Ustaw oś czasu dla pionowych współczynników proporcji za pomocą szybkiego menu rozdzielczości osi czasu

# Dodawanie klipów

Podczas wybierania ujęć i montowania fragmentów zazwyczaj będziesz chciał dodawać te ujęcia do osi czasu jedno po drugim. Narzędzie **Append** jest idealne do tego zadania i umożliwia bardzo szybki montaż.

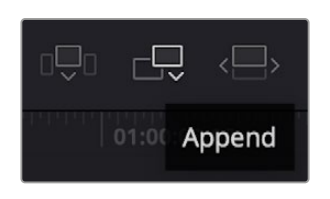

Kliknij ikonę **Append**, aby szybko dodać klipy do końca ostatniego klipu

### **Aby dodać klip:**

- **1** Kliknij dwukrotnie klip w puli multimediów, aby otworzyć go w oknie montażowym.
- **2** Używając narzędzia do przycinania, przeciągnij punkty wejścia i wyjścia, aby wybrać dokładny czas trwania ujęcia. Można także nacisnąć skróty klawiaturowe **I** oraz **O**, aby ustawić punkty wejścia i wyjścia.

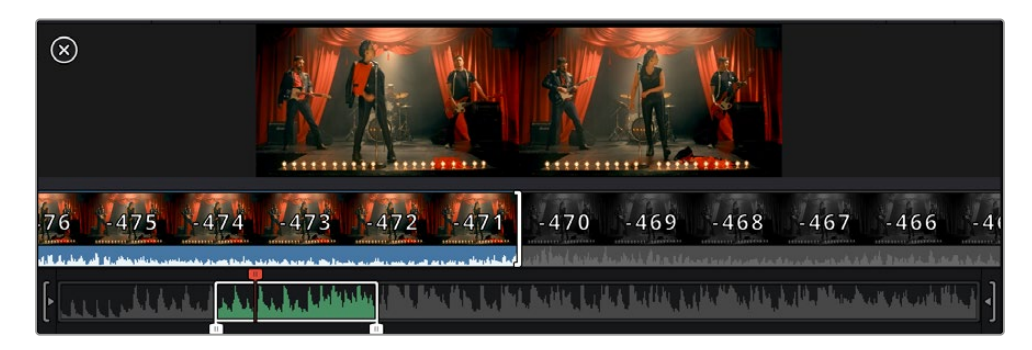

**3** Teraz kliknij ikonę **Append** pod pulą multimediów.

Pierwszy klip zostanie umieszczony na początku osi czasu.

Powtarzaj kroki od 1 do 3, aby dodawać kolejne klipy, a będą one automatycznie dodawane, dzięki czemu na osi czasu nie będzie żadnych przerw.

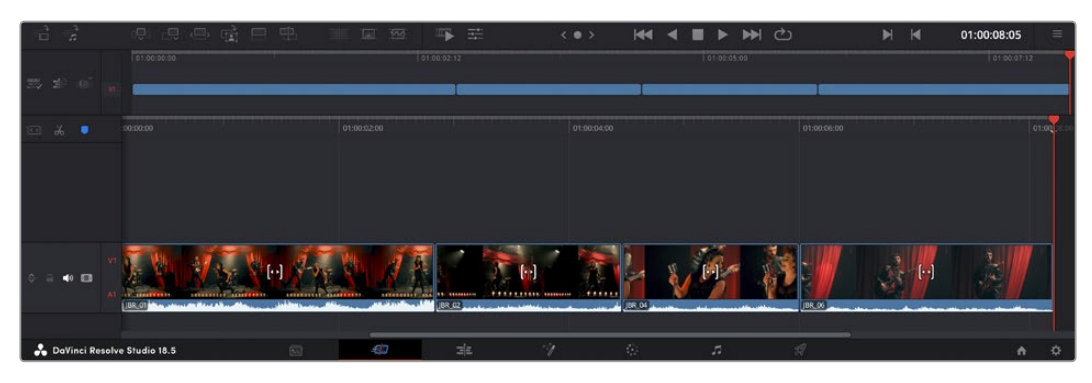

Dzięki dodawaniu klipów na osi czasu nie ma między nimi przerw

**WSKAZÓWKA** Proces ten można dodatkowo przyspieszyć, przypisując skrót klawiaturowy do ikony **Append**. Na przykład, jeśli przypisany jest klawisz **P**, można ustawić punkty wejścia i wyjścia za pomocą klawiszy **I** i **O**, a następnie nacisnąć klawisz **P** w celu dodania klipu. Informacje na temat przypisywania klawiszy skrótów można znaleźć w instrukcji obsługi programu DaVinci Resolve.

# **Przycinanie klipów na osi czasu**

Po dodaniu klipów do osi czasu użytkownik ma pełną kontrolę nad ich przemieszczaniem i przycinaniem fragmentów.

Aby przyciąć fragment, najedź kursorem myszy na początek lub koniec klipu, a następnie kliknij i przeciągnij go w lewo lub w prawo. Na przykład przeciągnij koniec klipu w lewo lub w prawo, aby skrócić lub wydłużyć czas jego trwania. Można zauważyć, że wszystkie klipy po tym fragmencie przesuną się na osi czasu, aby dostosować się do nowej korekty. Jest to jeden ze sposobów, w jaki strona Cięcia pozwala zaoszczędzić czas.

Można nawet wybrać klip i upuścić go na nowej ścieżce wideo na dużej osi czasu, bez konieczności powiększania lub pomniejszania obrazu. Przyspiesza to proces montażu, ponieważ skraca czas nawigowania po długiej osi czasu.

# **Widok przycinania audio**

Widok przycinania audio ułatwia precyzyjny montaż dźwięku dzięki powiększeniu kształtu fali dźwiękowej na osi czasu. Jest to przydatne podczas montażu sceny dialogowej lub klipu muzycznego, ponieważ ułatwia znalezienie punktu montażowego między słowami lub bitami.

### **Aby użyć widoku przycinania audio:**

**1** Kliknij ikonę **Audio trim** znajdującą się między narzędziami przycinania i zaznaczania po lewej stronie osi czasu.

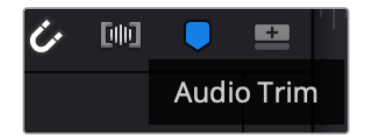

Przycisk widoku przycinania audio

**2** Teraz podczas przycinania fragmentu na osi czasu będzie widoczny rozwinięty kształt fali. Po zakończeniu przycinania klipy na osi czasu powrócą do swoich normalnych rozmiarów.

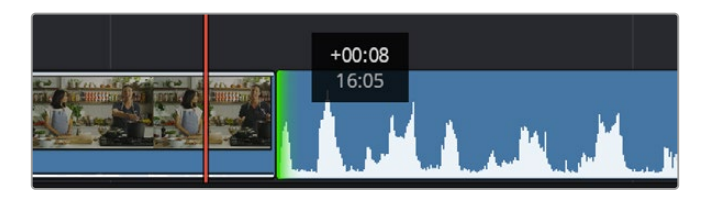

Widok przycinania audio rozszerza kształt fali dźwiękowej na osi czasu.

Po zakończeniu montażu klipów za pomocą strony Cięcia można dodać nagłówek. W następnym rozdziale dowiesz się, jak to zrobić.

# **Dodawanie nagłówków**

Umieszczanie nagłówka na osi czasu jest łatwe i daje wiele możliwości.

Aby zobaczyć różne rodzaje nagłówków, które można stosować, kliknij zakładkę **Titles** w lewym górnym rogu interfejsu użytkownika. W oknie wyboru zobaczysz wszystkie dostępne generatory nagłówków wyświetlane w postaci miniatur, od dolnych belek, przez przewijanie, po standardowe nagłówki tekstowe. Można nawet dodać dowolne animowane nagłówki Fusion i dostosować je do własnych potrzeb.

### Podgląd nagłówków

Przed dodaniem nagłówka do osi czasu można wyświetlić jego podgląd w oknie wyboru **Titles**. Umożliwia to szybkie przejrzenie wszystkich dostępnych opcji przed dokonaniem wyboru.

### **Aby wyświetlić podgląd nagłówka:**

**1** Kliknij menu opcji znajdujące się w prawym górnym rogu panelu nagłówków i zaznacz opcję **Hover Scrub Preview**.

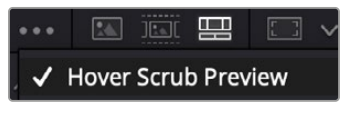

W menu opcji włącz opcję **Hover Scrub Preview**.

**2** W oknie wyboru **Titles** najedź kursorem myszy na miniaturę, aby wyświetlić podgląd nagłówka w oknie montażowym. Jeśli wyświetlany jest podgląd animowanego lub syntezowanego nagłówka, przesuń wskaźnik po miniaturze nagłówka od lewej do prawej, aby zobaczyć animację.

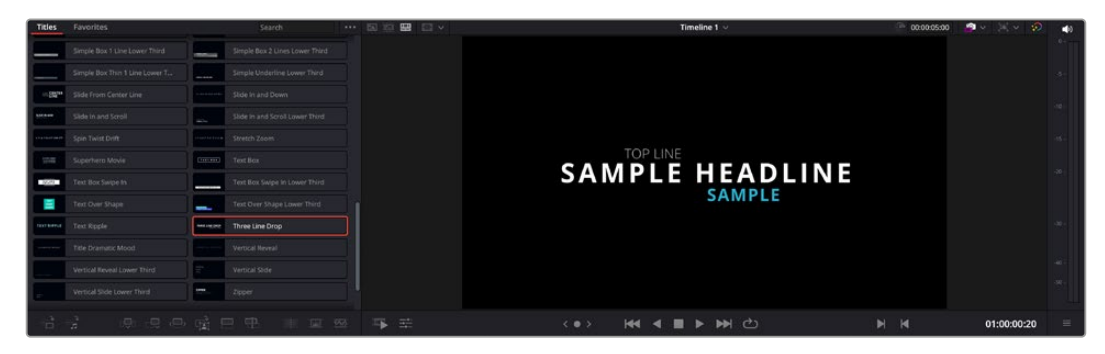

Najedź kursorem na miniaturę nagłówka, aby wyświetlić jego podgląd w oknie montażowym.

Po wybraniu nagłówka możesz dodać go do swojej osi czasu.

#### **Aby dodać standardowy nagłówek:**

- **1** Kliknij nagłówek i przeciągnij go na oś czasu. Nie ma znaczenia, która oś czasu jest właściwa, ale dla większej dokładności zalecamy korzystanie ze szczegółowej osi czasu. W nagłówku zostanie automatycznie utworzona nowa ścieżka wideo dla nagłówka i będzie ona przesuwana do wskaźnika odtwarzania.
- **2** Po zwolnieniu przycisku myszy nagłówek zostanie wyświetlony na nowej ścieżce. Można go teraz przesuwać lub zmieniać czas jego trwania, tak jak w przypadku innego klipu wideo.
- **3** Aby edytować nagłówek, kliknij nowy klip nagłówka, a następnie kliknij ikonę narzędzi znajdującą się pod przeglądarką klipów.

Zostanie wyświetlony rząd narzędzi, za pomocą których można modyfikować klip nagłówka. Na przykład transformacja, kadrowanie, dynamiczne powiększanie i inne.

**4** Teraz kliknij zakładkę inspektora.

Spowoduje to otwarcie okna Inspektora, w którym można wpisać żądany nagłówek i edytować ustawienia tekstu, na przykład śledzenie, odstępy między wierszami, typ czcionki, kolor i inne.

Użytkownik ma wiele możliwości dostosowania nagłówka do własnych potrzeb. Zalecamy zapoznanie się z różnymi ustawieniami, aby zobaczyć, jak mogą one zmienić wygląd i kształt nagłówka.

**WSKAZÓWKA** Można także użyć funkcji przesuwania kursora, aby wyświetlić podgląd efektów, przejść, generatorów i filtrów na stronach Cięcia i Edycji.

# **Praca z plikami Blackmagic RAW**

Klipy Blackmagic RAW zapewniają maksymalną elastyczność w postprodukcji. Umożliwia to wprowadzanie poprawek do klipów, takich jak balans bieli czy ustawienia ISO, tak jakby były to oryginalne ustawienia kamery. Praca w Blackmagic RAW pozwala także zachować więcej informacji tonalnych w obrębie cieni i podświetleń, co jest przydatne do odzyskiwania szczegółów, na przykład w przypadku rozjaśnionego nieba i ciemnych obszarów obrazu.

Warto filmować w Blackmagic RAW, jeśli zależy nam na najwyższej możliwej jakości lub w przypadku ujęć, w których występują ekstremalne różnice między podświetleniami i cieniami, i może zajść potrzeba maksymalnego przesunięcia tych obszarów w procesie korekcji koloru.

Prędkość i mały rozmiar plików Blackmagic RAW eliminuje konieczność tworzenia plików proxy, a odtwarzanie odbywa się tak samo jak w przypadku standardowego klipu wideo. W tej części instrukcji opisano funkcje Blackmagic RAW oraz sposób wykorzystania plików Blackmagic RAW w przepływie pracy DaVinci Resolve.

**WSKAZÓWKA** Dobrą praktyką jest dostosowanie ustawień Blackmagic RAW dla swoich klipów na stronie Koloru przed rozpoczęciem korekcji barwnej.

### Ustawienia klipu dla Blackmagic RAW

Podczas pierwszego importowania plików Blackmagic RAW program DaVinci Resolve dekoduje dane kamery zawarte w plikach, używając ISO, balansu bieli i zabarwienia użytych w momencie robienia ujęcia. Jeśli wygląd tych ustawień jest zadowalający, można od razu przystąpić do montażu.

Wspaniałą cechą filmowania w Blackmagic RAW jest to, że nie jesteś w ogóle zależny od tych ustawień! Szeroki wachlarz dostępnych opcji obróbki końcowej podczas pracy z plikami Blackmagic RAW oznacza, że z czasem wypracujesz swój własny sposób pracy. Eksperymentowanie z ustawieniami **Clip** dla każdego klipu w zakładce **Camera RAW** pokaże Ci, jak zaawansowana i elastyczna może być praca z Blackmagic RAW.

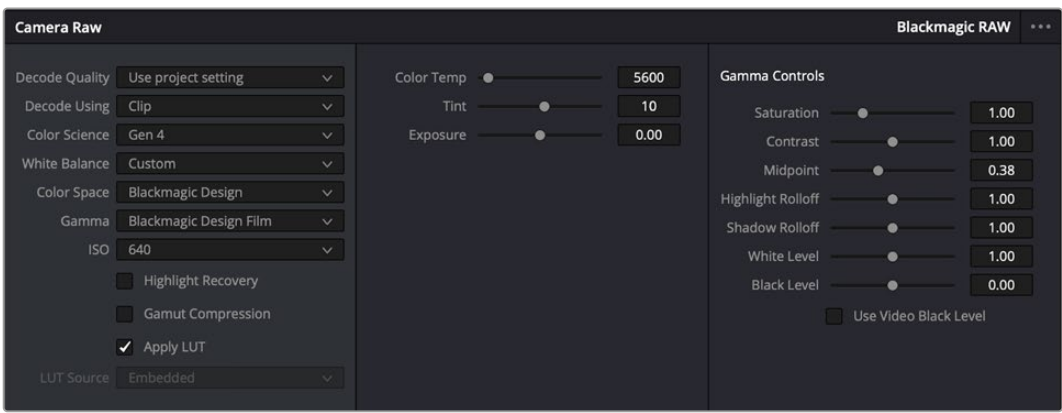

W zakładce **Camera RAW** wybierz opcję **Clip** z menu **Decode Using**, aby dostosować ustawienia Blackmagic RAW klipu

# Zmiana ustawień Blackmagic RAW

Po ustawieniu w DaVinci Resolve opcji włączania ustawień klipu dla Blackmagic RAW można teraz regulować ustawienia klipu i elementy sterujące gamma. Dostosowanie tych ustawień w celu zoptymalizowania klipów może sprawić, że będą one zbliżone do pełnej korekcji podstawowej. Jest to szczególnie przydatne, gdy korzystasz z parametrów DaVinci Resolve, które pomagają zneutralizować i zbalansować klipy gotowe do zastosowania pewnego wyglądu.

Poniższe informacje zawierają opisy elementów sterujących przycinaniem i gammą.

### **ISO**

Wartość ISO można zmieniać poprzez zwiększanie lub zmniejszanie tego ustawienia. To ustawienie jest pomocne, jeśli w celu optymalizacji należy ustawić klip w jaśniejszym lub ciemniejszym punkcie początkowym.

### **Highlight Recovery**

Zaznacz pole wyboru, aby zrekonstruować informacje o podświetleniu w przyciętych kanałach przy użyciu informacji z kanałów nieprzyciętych.

### **Gamut Compression**

Zaznacz pole wyboru, aby automatycznie utrzymywać bezpieczne poziomy gamutu.

### **Color Temp**

Dostosuj temperaturę kolorów, aby ocieplić lub ochłodzić obraz. Dzięki temu można zneutralizować balans kolorów na każdym obrazie.

### **Tint**

Dostosowanie tego ustawienia spowoduje dodanie do obrazu koloru zielonego lub magenty, co pomoże zrównoważyć kolory.

### **Exposure**

To ustawienie służy do dopracowania ogólnej jasności obrazu.

### **Saturation**

Elementy sterujące nasyceniem mają domyślnie wartość 1 i mieszczą się w zakresie od 0 dla minimalnego nasycenia do 4 dla maksymalnego nasycenia.

### **Contrast**

Domyślnie 1,0. Przeciągnij suwak w lewo, aby uzyskać najmniejszy kontrast (0) lub w prawo, aby zwiększyć kontrast do 2.

### **Midpoint**

W **Blackmagic Design Film** wartość środkowej szarości jest domyślnie ustawiona na 0,38, czyli 38,4%. Przeciągnij suwak w lewo, aby zredukować połcienie lub w prawo, aby podnieść je do 100. Gdy kontrast jest regulowany w zakresie odbiegającym od ustawień domyślnych, można zmodyfikować gradacje w obszarze podświetleń i cieni.

### **Highlight Rolloff**

Wyreguluj podświetlenia, przeciągając suwak w lewo, aby zmniejszyć wartość do 0 lub w prawo, aby zwiększyć rozjaśnienia do 2. Domyślna wartość to 1.

### **Shadow Rolloff**

Przeciągnij suwak w lewo, aby zmniejszyć cienie do 0 lub w prawo, aby zwiększyć cienie do 2.

#### **White Level**

Wyreguluj punkt bieli krzywej gamma, przeciągając suwak od najwyższej wartości 2 do najniższej wartości 0. Domyślna wartość to 1.

#### **Black Level**

Zwiększ punkt czerni niestandardowej krzywej gamma, przeciągając suwak w prawo od najniższej wartości -1 do maksymalnej 1. Domyślna wartość to 0.

### **Use Video Black Level**

Zaznacz pole wyboru, aby ustawić poziomy czerni na wideo.

### **Export Frame**

Kliknięcie tego przycisku umożliwia wyeksportowanie pojedynczej klatki z klipu Blackmagic RAW.

#### **Update Sidecar**

Kliknij ten przycisk, aby zaktualizować plik Blackmagic RAW sidecar dla bieżącego klipu.

Wszelkie zmiany dokonane w klipach Blackmagic RAW zostaną rozpoznane po zmianie ustawienia gamma na **Blackmagic Design Custom**.

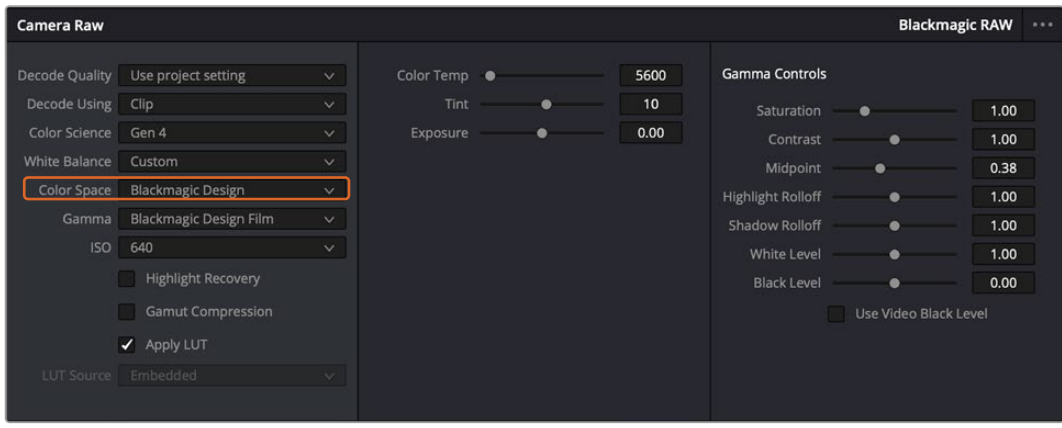

Jeśli chcesz przywrócić w klipie jedną z domyślnych opcji gamma, po prostu wybierz ją z menu rozwijanego gamma.

**WSKAZÓWKA** Elementy sterujące gamma są wyłączone w przypadku materiału filmowego z zakresem dynamiki **Video**, ale nie następuje utrata danych Blackmagic RAW. Wystarczy wybrać z rozwijanego menu gamma opcję **Blackmagic Design Film** lub **Blackmagic Design Extended Video** i dokonać odpowiednich regulacji.

### **Zapis zmian Blackmagic RAW**

- **1** Dostosuj ustawienia gamma dla klipu Blackmagic RAW.
- **2** Kliknij przycisk **Update Sidecar**.

Plik **Sidecar** zostanie teraz utworzony w tym samym folderze co plik .braw. Gdy inny użytkownik zaimportuje pliki Blackmagic RAW, pliki sidecar zostaną automatycznie odczytane przez DaVinci Resolve. Jeśli wprowadzisz dodatkowe poprawki, naciśnij ponownie przycisk **Update Sidecar**.

**WSKAZÓWKA** Aby usunąć plik sidecar, wystarczy usunąć go z jego lokalizacji na dysku multimedialnym.

### Ustawienia projektu dla Blackmagic RAW

Jeśli trzeba dokonać zmiany ustawień, która jest wspólna dla wszystkich klipów, na przykład ogólnej zmiany balansu bieli lub ustawienia ISO, można tak skonfigurować klipy, aby korzystały z ustawień **Camera Raw** projektu i stamtąd dokonywać zmian ogólnych.

#### **Aby skonfigurować ustawienia projektu dla Blackmagic RAW:**

- **1** Wejdź do menu ustawień projektu, klikając **File** i wybierając **Project settings**.
- **2** W zakładce **Camera RAW** pojawi się menu obok profilu RAW. Kliknij strzałkę, aby wybrać z listy pozycję Blackmagic RAW.
- **3** W menu **Decode using** wybierz **Project**.
- **4** Wybierz z menu opcję **Color Science**.
- **5** Ustaw balans bieli na **Custom**.
- **6** Z menu gamma wybierz opcję **Blackmagic Design Custom**. Ustaw przestrzeń kolorów na **Blackmagic Design**.
- **7** Wybierz rozdzielczość z menu **Decode Quality**. Niższa rozdzielczość zapewnia lepsze odtwarzanie na ograniczonych systemach. Istnieje również możliwość zmiany rozdzielczości na pełną w późniejszym czasie, przed dystrybucją, aby uzyskać najwyższą jakość.

Teraz możesz dostosować ustawienia kamery dla swoich klipów, takie jak nasycenie, kontrast i półcień. Będzie to miało wpływ na wszystkie klipy w projekcie, które mają być dekodowane przy użyciu funkcji **Project**.

# **Korekcja kolorów klipów na stronie Koloru**

Po umieszczeniu klipów na osi czasu i dodaniu nagłówków można rozpocząć korekcję kolorów, korzystając ze strony Koloru. Strona Koloru ma ogromne możliwości i określa ogólny wygląd filmu, ale w tym przykładzie warto zacząć od ujednolicenia wszystkich klipów. W każdej chwili można także powrócić do strony Cięcia lub Edycji, aby wprowadzić zmiany we fragmencie.

Strona Koloru umożliwia dostosowanie wyglądu klipu i pod wieloma względami korekcja kolorów jest formą sztuki samej w sobie. Dodając korekcję kolorów, wzbogacasz swoją pracę o emocje. Jest to niezwykle twórcza część procesu pracy i bardzo satysfakcjonująca, gdy nauczysz się tych umiejętności i zobaczysz, jak Twoja praca ożywa! Jest to zwykle pierwszy krok i określa się go mianem podstawowej korekcji kolorów lub podstawowym dostosowaniem kolorów. Po wykonaniu podstawowej korekcji kolorów można przeprowadzić wtórną korekcję kolorów, która pozwala na bardzo precyzyjne dostosowanie kolorów określonych obiektów w ujęciach. Jest to świetna zabawa, ale zwykle robi się to po zakończeniu podstawowej korekcji, ponieważ dzięki temu proces staje się bardziej efektywny i można uzyskać lepsze wyniki!

Najpierw kliknij zakładkę **Color**, aby otworzyć stronę Koloru.

Widoczne są ustawienia RAW kamery, koła kolorów, palety krzywych i narzędzia do ogólnej korekcji kolorów, a także okno podglądu i węzłów. Nie czuj się przytłoczony ogromem funkcji, które masz przed sobą – wszystkie one są po to, aby pomóc Ci w uzyskaniu jak najwspanialszych ujęć. W tym rozdziale przedstawiono podstawy, ale bardziej szczegółowe informacje można znaleźć w odpowiednich rozdziałach instrukcji. Przedstawią one dokładnie, do czego służą wszystkie narzędzia i jak z nich korzystać w prostych krokach. Poznasz te same techniki, które stosują profesjonaliści w wysokiej klasy studiach korekcji barwnej.

Ogólnie rzecz biorąc, pierwszym krokiem korekcji kolorów podstawowych jest optymalizacja poziomów cieni, półcieni i podświetleń w klipach. Innymi słowy: dostosuj ustawienia **Lift**, **Gamma** i **Gain**. Pomoże to uzyskać najjaśniejszy i najlepszy wygląd ujęć oraz czysty, zrównoważony punkt wyjścia, od którego można rozpocząć korekcję wyglądu filmu. Aby zoptymalizować poziomy, warto skorzystać z zakresów.

### Korzystanie z zakresów

Większość kolorystów dokonuje twórczego wyboru kolorów, koncentrując się na emocjach i wyglądzie swojego programu, a następnie korzysta z monitora, aby osiągnąć ten wygląd. Można przyjrzeć się przedmiotom codziennego użytku i temu, w jaki sposób oddziałują na nie różne rodzaje światła, aby stworzyć pomysły na to, co można zrobić z ujęciami, a także nabrać wprawy.

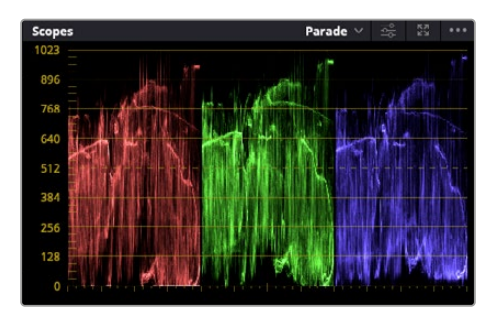

Zakres parady umożliwia optymalizację podświetleń, półcieni i cieni

Innym sposobem korekcji kolorów jest korzystanie z wbudowanych zakresów paramaterów, które pomagają w balansowaniu ujęć. Pojedynczy zakres wideo można otworzyć, klikając przycisk **Scope**, który jest drugim od prawej na pasku narzędzi palety. Można wybrać wyświetlanie kształtu fali, parady, wektroskopu, histogramu lub chromatyczności CIE. Za pomocą tych zakresów można monitorować balans tonalny, sprawdzać poziomy obrazu, aby uniknąć kompresji czerni i przycinania podświetleń, a także monitorować rzutowanie koloru w klipach.

Paleta kół kolorów zawiera elementy sterujące lift, gamma i gain, które zazwyczaj stanowią pierwszą opcję korekcji. Jeśli wcześniej miałeś do czynienia z korekcją kolorów, te elementy powinny przypominać elementy sterujące, które widziałeś w innych aplikacjach do korekcji kolorów i kontrastu.

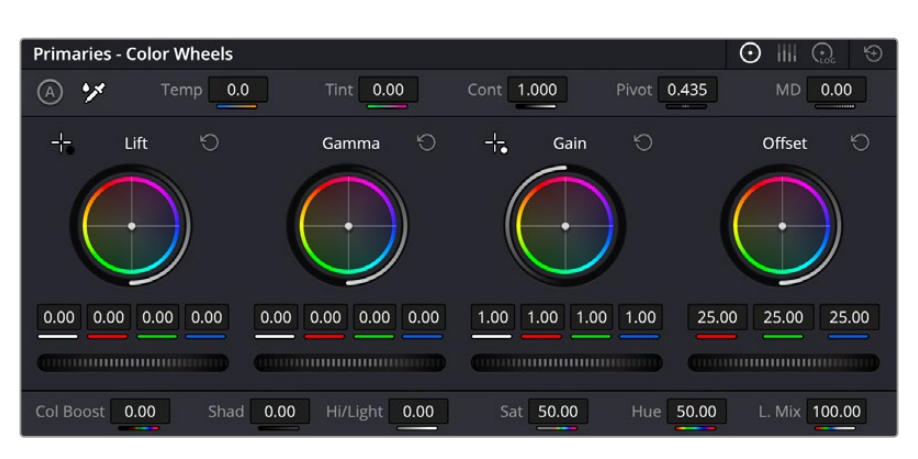

Koła kolorów **Lift**, **Gamma**, **Gain** i **Offset** zapewniają pełną kontrolę nad kolorem i balansem tonalnym klipów. Aby dokonać jednolitej regulacji wszystkich kolorów dla każdego regionu tonalnego, przeciągnij pokrętło znajdujące się pod kołami kolorów w przód i w tył

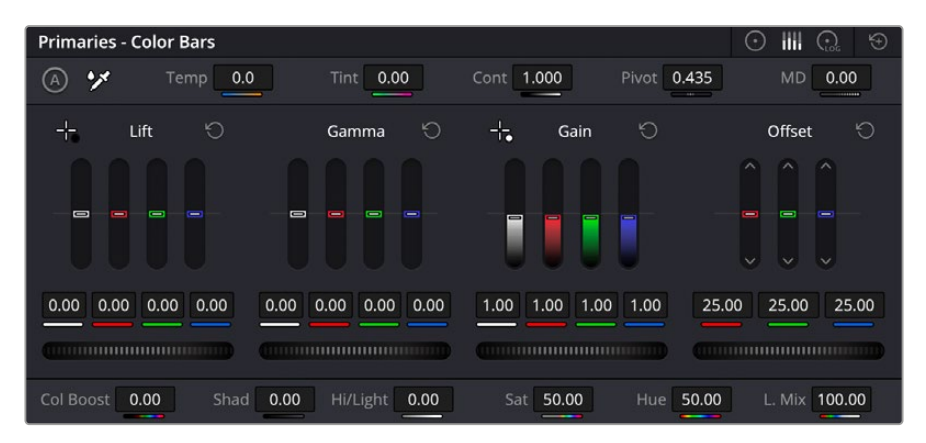

Paski podstawowe ułatwiają dostosowanie kolorów przy użyciu myszy.

Aby uzyskać dokładniejszą kontrolę nad każdym kolorem za pomocą myszy, można zmienić koła kolorów na "paski podstawowe", które umożliwiają oddzielną regulację każdego kanału koloru i luminancji dla regulatorów lift, gamma i gain. Wystarczy wybrać opcję **Primaries bars** z menu rozwijanego w prawym górnym rogu kół kolorów.

 **Dostosowanie Lift:** Po zaznaczeniu klipu na osi czasu kolorów kliknij pokrętło **Lift** znajdujące się pod pierwszym kołem kolorów. Przesuwaj go w przód i w tył oraz obserwuj, jak wpływa na obraz. Jasność ciemnych obszarów obrazu będzie się zwiększać i zmniejszać.

Ustaw go tak, aby ciemne obszary wyglądały jak najlepiej. Zbyt duże zmniejszenie lift spowoduje utratę szczegółów w czerniach. Aby tego uniknąć, można skorzystać z zakresu parady. Optymalne położenie punktów czerni na kształcie fali znajduje się tuż nad dolnym zakresem parady.

- **Dostosowanie Gain:** Kliknij pokrętło **Gain** i przesuń je w przód i w tył. Umożliwia to dostosowanie podświetleń, czyli najjaśniejszych obszarów klipu. Podświetlenia są pokazywane w górnej części kształtu fali na zakresie parady. W przypadku jasno oświetlonego ujęcia najlepiej umieścić te punkty tuż poniżej górnej linii zakresu kształtu fali. Jeśli podświetlenia wzrosną powyżej górnej linii zakresu kształtu fali, zostaną przycięte i nastapi utrata szczegółów w najjaśniejszych obszarach obrazu.
- **Dostosowywanie Gamma:** Kliknij pokrętło **Gamma** znajdujące się pod kołem kolorów i przesuń je w przód i w tył. W miarę zwiększania wartości gamma jasność obrazu będzie się zwiększać. Zauważ, że środkowa część kształtu fali również będzie się poruszać w miarę regulacji współczynnika gamma. Reprezentuje ona półcienie klipu. Optymalna

pozycja dla półcieni mieści się zwykle w przedziale od 50 do 70% zakresu kształtu fali. Może to być jednak subiektywne, zależne od tworzonego wyglądu i warunków oświetleniowych w klipie.

Palety krzywych można również używać do podstawowej korekcji kolorów. Wystarczy kliknąć, aby utworzyć punkty kontrolne na linii ukośnej wewnątrz wykresu krzywej, a następnie przeciągnąć je w górę lub w dół, aby dostosować główny kontrast RGB w różnych obszarach tonalnych obrazu. Optymalne punkty do regulacji to trójpodział dolny, środkowy i trójpodział górny linii krzywej.

Istnieje wiele innych sposobów wykonywania podstawowej korekcji kolorów w programie DaVinci Resolve.

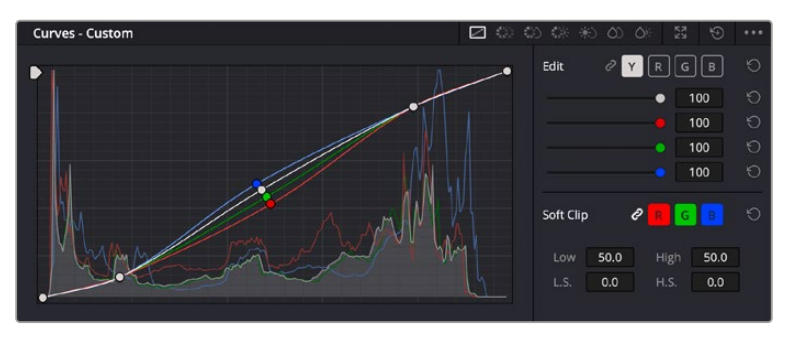

Paleta krzywych to kolejne narzędzie, którego można użyć do wykonania podstawowej korekcji kolorów lub wzmocnienia określonych obszarów klipu podczas korzystania z Power Window

### Wtórna korekcja koloru

Jeśli chcesz skorygować konkretną część obrazu, musisz użyć korekcji wtórnych. Korekcje wykonywane do tej pory przy użyciu funkcji lift, gamma i gain wpływają jednocześnie na cały obraz i dlatego są nazywane podstawowymi korekcjami kolorów.

Jeśli jednak trzeba dokonać korekcji określonej części obrazu, na przykład poprawić kolor trawy w scenie lub pogłębić błękit nieba, można użyć korekcji wtórnej. Wtórne korekcje kolorów polegają na zaznaczeniu części obrazu, a następnie dostosowaniu tylko tej części. Za pomocą węzłów można nakładać wiele wtórnych poprawek, co pozwala pracować nad fragmentami obrazu aż do uzyskania właściwego efektu! Można nawet użyć Power Windows i śledzenia, aby umożliwić zaznaczeniom podążanie za ruchem na obrazach.

### Kwalifikowanie koloru

Często okazuje się, że w klipie można wzmocnić określony kolor, na przykład trawę na poboczu drogi lub błękit nieba, albo że trzeba dopasować kolor do określonego obiektu, aby skupić na nim uwagę widzów. Można to łatwo zrobić za pomocą narzędzia kwalifikatora HSL.

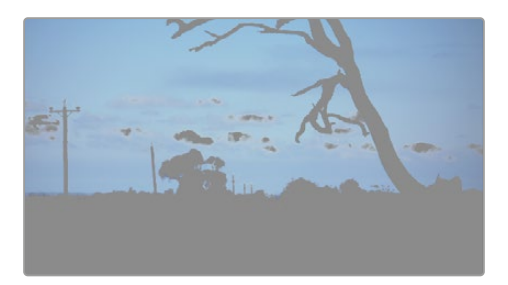

Używanie kwalifikatora HSL do wybierania kolorów na obrazie jest przydatne, gdy chcesz nadać poszczególnym obszarom obrazu wyrazistość, dodać kontrast lub zwrócić uwagę widzów na określone obszary ujęcia

### **Aby kwalifikować kolor:**

- **1** Dodaj nowy węzeł szeregowy.
- **2** Otwórz paletę **Qualifier** i upewnij się, że wybrane jest narzędzie selektora **Selection range**.
- **3** Kliknij kolor w klipie, który ma zostać zmieniony.
- **4** Zazwyczaj konieczne jest wprowadzenie pewnych poprawek, aby złagodzić krawędzie zaznaczenia i ograniczyć obszar tylko do wybranego koloru. Kliknij przycisk **Highlight** nad oknem montażowym, aby zobaczyć swój wybór.
- **5** Aby poszerzyć lub zawęzić zaznaczenie, należy dostosować szerokość w oknie **Hue**.

Poeksperymentuj z ustawieniami poziomu wysokiego, niskiego i miękkości, aby zobaczyć, jak udoskonalić zaznaczony obszar. Teraz można wprowadzić poprawki do wybranego koloru za pomocą kół kolorów lub krzywych niestandardowych.

Czasami zaznaczenie może dotyczyć obszarów ujęcia, których nie chcesz naruszyć. Za pomocą okna Power Window można łatwo zamaskować niepożądane obszary. Wystarczy utworzyć nowe okno i nadać mu kształt, aby wybrać tylko żądany obszar koloru. Jeśli wybrany kolor przemieszcza się w kadrze, można użyć funkcji śledzenia, aby śledzić to okno.

# **Dodawanie Power Window**

Power Windows są niezwykle skutecznymi narzędziami wtórnej korekcji kolorów, które można wykorzystać do wyodrębnienia określonych obszarów klipów. Te obszary nie muszą być statyczne, ale mogą być śledzone jako poruszające się za pomocą panoramowania, pochylenia lub obrotu kamery, a także ruchu samego obszaru.

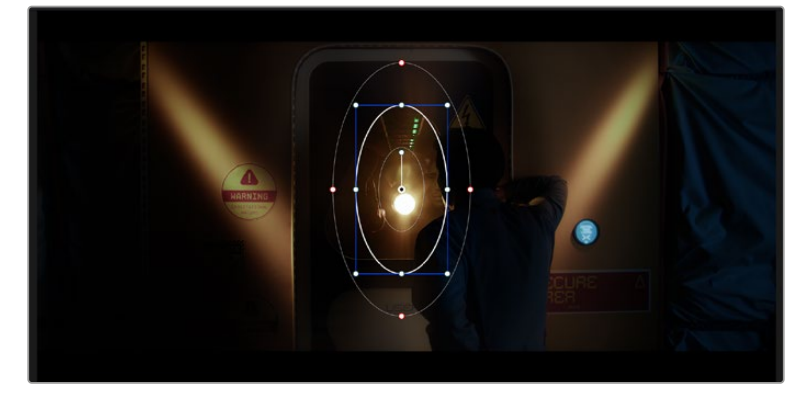

Użyj okien Power Windows, aby zamaskować obszary, których nie mają dotyczyć wtórne poprawki kwalifikatora HSL

Można na przykład śledzić okno na osobę, aby wprowadzać zmiany kolorów i kontrastu tylko dla tej osoby, nie wpływając na jej otoczenie. Wprowadzając takie poprawki, możesz skupić uwagę odbiorców na obszarach, które chcesz, aby zauważyli.

### **Aby dodać Power Window do klipu:**

- **1** Dodaj nowy węzeł szeregowy.
- **2** Otwórz paletę **Window** i wybierz kształt okna, klikając ikonę kształtu. Wybrany kształt okna zostanie wyświetlony na węźle.
- **3** Zmień rozmiar kształtu, klikając i przeciągając niebieskie punkty wokół kształtu. Czerwone punkty służą do regulacji miękkości krawędzi. Można ustawić kształt, klikając punkt środkowy i przesuwając go na obszar, który ma zostać wyizolowany. Obróć okno, używając punktu połączonego ze środkiem.

Teraz można dokonać korekcji kolorów na obrazie tylko w wybranym obszarze.

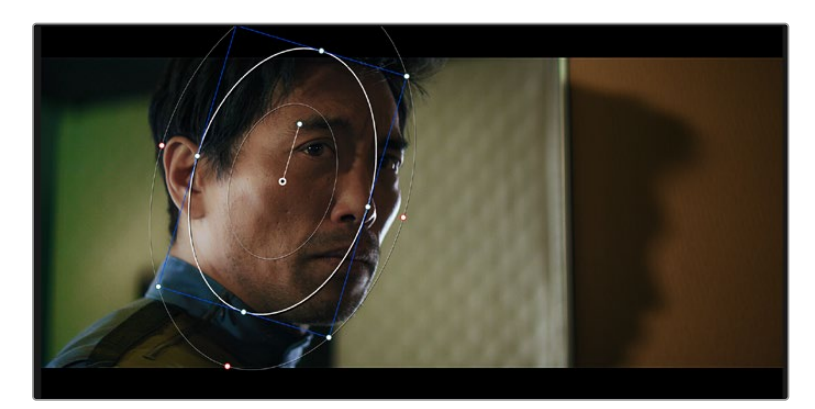

Okna Power Windows umożliwiają wprowadzanie wtórnych poprawek do określonych części obrazu

# Śledzenie okna

Kamera, obiekt lub obszar w ujęciu może się przemieszczać, więc aby upewnić się, że okno pozostanie na wybranym obiekcie lub obszarze można użyć zaawansowanej funkcji śledzenia w programie DaVinci Resolve. Tracker analizuje panoramowanie, pochylanie, powiększanie i obracanie kamery lub obiektu w klipie, dzięki czemu można dopasować okna do tego ruchu. Jeśli tak się nie stanie, korekcja może zboczyć z wybranego celu i przyciągnąć uwagę, czego z pewnością nie chcesz.

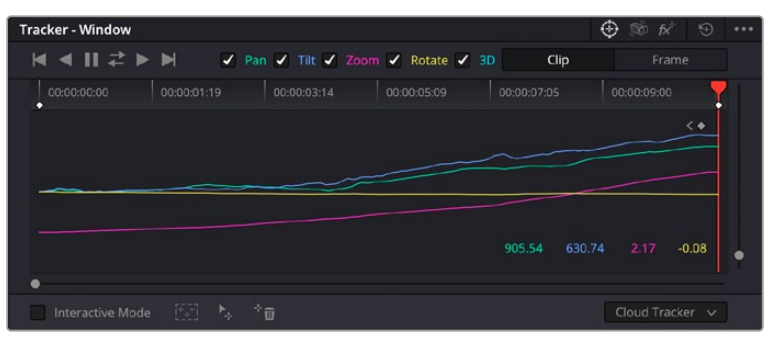

Możesz śledzić obiekty lub obszary w klipie za pomocą funkcji śledzenia, aby okna Power Windows mogły podążać za akcją

### **Aby śledzić okno na poruszającym się obiekcie:**

- **1** Utwórz nowy węzeł szeregowy i dodaj Power Windows.
- **2** Przejdź na początek klipu, ustaw położenie i rozmiar okna, aby zaznaczyć tylko ten obiekt lub obszar, który chcesz zaznaczyć.
- **3** Otwórz paletę **Tracker**. Wybierz ustawienia panoramowania, pochylania, powiększania, obracania i perspektywy 3D odpowiednie dla ruchu w klipie, poprzez zaznaczanie lub usuwanie znaczników w odpowiednich polach wyboru **Analyze**.
- **4** Kliknij strzałkę do przodu znajdującą się po lewej stronie pól wyboru. DaVinci Resolve zastosuje teraz zbiór punktów śledzenia do klipu, a następnie przeanalizuje ruch w poszczególnych klatkach. Po zakończeniu śledzenia Power Window będzie podążać za ruchem w klipie.

W większości przypadków automatyczne śledzenie jest skuteczne, ale sceny mogą być złożone i czasami obiekt może przejść przed wybranym obszarem, przerywając lub zakłócając śledzenie. Problem ten można rozwiązać ręcznie, korzystając z edytora klatek kluczowych. Więcej informacji na ten temat można znaleźć w instrukcji obsługi programu DaVinci Resolve.

# **Użycie wtyczek**

Podczas wykonywania wtórnej korekcji kolorów można także dodać wtyczki Resolve FX lub Open FX, aby uzyskać szybki, interesujący wygląd i efekty na stronie Koloru lub pomysłowe przejścia i efekty na klipach na stronach Cięcia i Edycji. Resolve FX są instalowane z programem DaVinci Resolve, a wtyczki OFX można kupić i pobrać od innych dostawców.

Po zainstalowaniu zestawu wtyczek OFX można uzyskać do nich dostęp lub do wtyczek Resolve FX na stronie Koloru, otwierając Inspektora Open FX po prawej stronie **Node editor**. Po utworzeniu nowego węzła szeregowego wystarczy kliknąć przycisk **Open FX**, aby otworzyć bibliotekę FX oraz przeciągnąć i upuścić wtyczkę na nowy węzeł. Jeśli wtyczka ma edytowalne ustawienia, można je dostosować w sąsiednim panelu **Settings**.

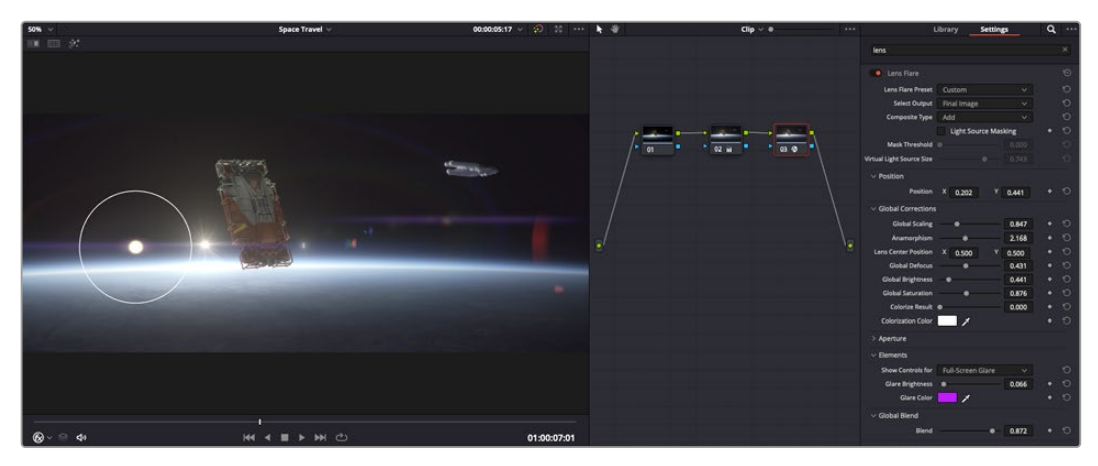

Wtyczki OFX to szybki i łatwy sposób na stworzenie fantazyjnego i interesującego wyglądu

Na stronie Edycji można dodawać do klipów filtry, generatory i przejścia wtyczek, otwierając panel **Open FX** w **Effects library** i przeciągając wybraną wtyczkę na klip wideo lub ścieżkę nad klipem na osi czasu, w zależności od wymagań wtyczki.

# **Miksowanie dźwięku**

# **Miksowanie dźwięku na stronie Edycji**

Po zakończeniu montażu i korekcji barwnej projektu można przystąpić do miksowania dźwięku. DaVinci Resolve zawiera zestaw przydatnych funkcji do montażu, miksowania i masteringu dźwięku w projekcie bezpośrednio na stronie Edycji. W przypadku projektów wymagających bardziej zaawansowanych narzędzi audio, strona Fairlight udostępnia pełne środowisko do postprodukcji dźwięku. Jeśli znasz już stronę Edycji i chcesz od razu przejść do Fairlight, pomiń ten rozdział i przejdź do następnego.

### **Dodawanie ścieżek audio**

Jeśli pracujesz na stronie Edycji i chcesz zmiksować prosty montaż dźwięku z wieloma efektami dźwiękowymi i muzyką, możesz łatwo dodać kolejne ścieżki dźwiękowe, gdy będą potrzebne. Może to być pomocne przy tworzeniu dźwięku i rozdzielaniu elementów audio na poszczególne ścieżki, np. dialogów, efektów dźwiękowych i muzyki.

### **Aby dodać ścieżkę dźwiękową do strony Edycji**

Kliknij prawym przyciskiem myszy obok nazwy dowolnej ścieżki audio na osi czasu, wybierz opcję **Add track** i wybierz jedną z opcji, w tym **Mono**, **Stereo** i **5.1**. Spowoduje to dodanie ścieżki do dolnej części listy ścieżek. Można również wybrać opcję **Add track** i wybrać pozycję, w której ma zostać umieszczona nowa ścieżka lub kilka ścieżek.

Na osi czasu pojawi się nowa ścieżka dźwiękowa.

**WSKAZÓWKA** Jeśli po utworzeniu ścieżki chcesz zmienić jej typ, kliknij prawym przyciskiem myszy obok nazwy ścieżki i wybierz opcję **Change track type to**, a następnie wybierz żądany typ ścieżki audio, np. **Stereo**, **Mono** lub **5.1**.

### **Dostosowywanie poziomów audio na osi czasu**

Każdy klip audio na osi czasu ma nakładkę głośności, która umożliwia ustawienie poziomu głośności tego klipu przez przeciągnięcie wskaźnikiem w górę lub w dół. Nakładka ta odpowiada parametrowi głośności w Inspektorze.

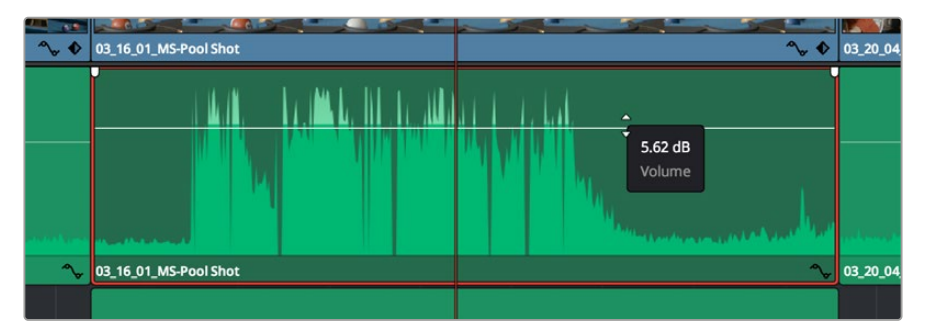

Przeciąganie nakładki głośności w celu dostosowania poziomu klipu

W przypadku projektów wymagających bardziej zaawansowanych narzędzi audio, strona Fairlight udostępnia pełne środowisko do postprodukcji dźwięku.

# Strona Fairlight

Strona Fairlight w DaVinci Resolve służy do regulacji dźwięku projektu. W trybie pojedynczego monitora strona ta daje optymalny wgląd w ścieżki audio projektu, z rozszerzonym mikserem i niestandardowymi elementami sterującymi monitorowania, które ułatwiają korekcję barwną i regulację poziomów w celu utworzenia płynnego i harmonijnego miksu. Nie czuj się przytłoczony ogromną liczbą funkcji, które masz przed sobą – wszystkie one mają pomóc Ci w zapewnieniu najlepszej jakości dźwięku w Twoim projekcie.

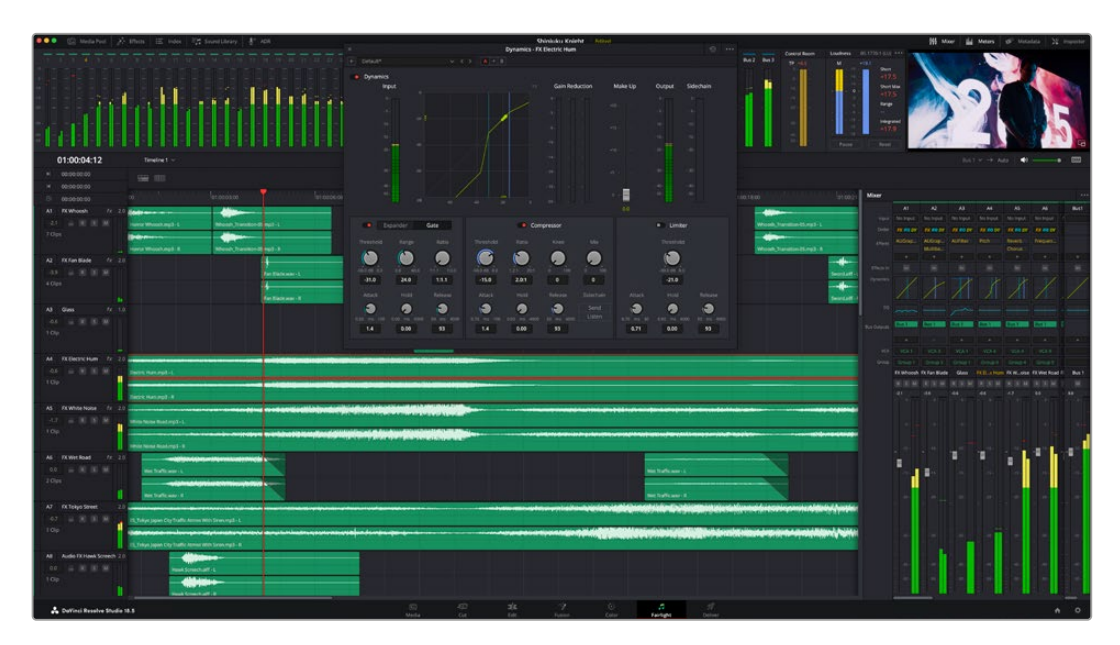

Ta instrukcja zawiera podstawowy przegląd funkcji na stronie Fairlight, ale aby dowiedzieć się więcej o szczegółach każdej funkcji, należy zapoznać się z instrukcją obsługi programu DaVinci Resolve. Instrukcja obsługi DaVinci Resolve zawiera szczegółowe informacje na temat zastosowania każdego z narzędzi i opisuje sposób ich użycia w prostych krokach.

### Oś czasu audio

- **Nagłówek ścieżki:** Po lewej stronie każdej ścieżki znajduje się obszar nagłówka, w którym wyświetlany jest numer ścieżki, nazwa ścieżki, kolor ścieżki, kanały audio, wartość fadera i mierniki audio. Nagłówek ścieżki zawiera także różne elementy sterujące służące do blokowania i odblokowywania ścieżek, a także elementy sterujące solo i wyciszaniem. Te elementy sterujące mogą pomóc w uporządkowaniu utworów i umożliwiają podgląd poszczególnych utworów.
- **Ścieżki:** Każda ścieżka na stronie Fairlight jest podzielona na pasma, na których są wyświetlane poszczególne kanały klipu audio do montażu i miksowania. Strona Edycji ukrywa te poszczególne kanały audio, wyświetlając tylko pojedynczy klip na osi czasu, co ułatwia montaż źródeł wielokanałowych bez konieczności zarządzania dużą liczbą ścieżek.

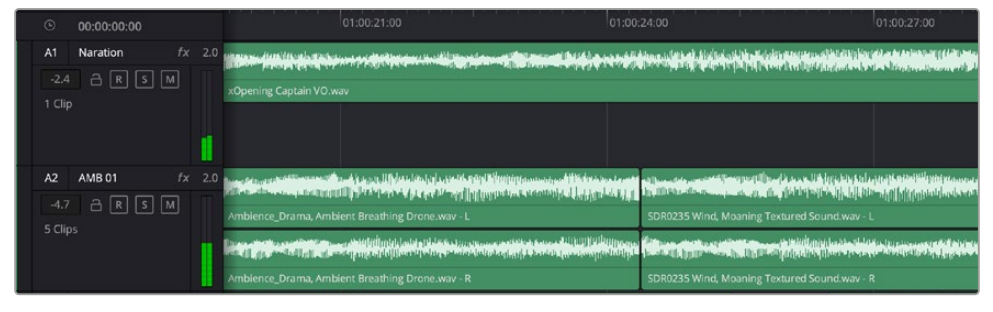

Nagłówek ścieżki A1 określa ścieżkę mono z jednym pasmem dla dźwięku mono, a nagłówek ścieżki A2 określa ścieżkę stereo z dwoma pasmami dla dźwięku stereo

# Co to jest magistrala?

Magistrala to zasadniczo kanał docelowy składający się ze źródeł dźwięku zgrupowanych w jeden sygnał, którym można sterować za pomocą pojedynczego paska kanału. Fairlight automatycznie tworzy magistralę i wszystkie ścieżki audio na osi czasu są domyślnie wysyłane do tej magistrali, co oznacza, że po dostosowaniu poziomu każdej ścieżki można dostosować ogólny poziom miksu audio.

Jeśli montaż jest nieco bardziej złożony, można utworzyć więcej magistrali i połączyć wiele ścieżek audio należących do tej samej kategorii, takich jak dialog, muzyka lub efekty, tak aby wszystko w tej kategorii było miksowane jako jeden sygnał audio. Na przykład, jeśli masz pięć ścieżek dialogowych, możesz skierować wyjście wszystkich pięciu ścieżek dialogowych na osobną magistralę, a poziom wszystkich dialogów może być miksowany za pomocą jednego zestawu elementów sterujących.

Struktura Fairlight Flexbus zapewnia pełną elastyczność w zakresie typów magistrali i routingu sygnałów, w tym możliwość routingu "magistrala do magistrali", "ścieżka do magistrali" oraz "magistrala do ścieżki". Więcej informacji na temat ustawień magistrali audio w Fairlight można znaleźć w instrukcji obsługi programu DaVinci Resolve.

### Mikser

Każda ścieżka audio na osi czasu odpowiada indywidualnemu paskowi kanałów w Mikserze, a domyślnie po prawej stronie znajduje się pojedynczy pasek dla domyślnej magistrali, oznaczony jako **Bus 1**. Po prawej stronie pojawią się dodatkowe paski kanałów z zestawem elementów sterujących dla każdej dodatkowej magistrali, którą utworzysz. Zestaw graficznych elementów sterujących umożliwia przypisywanie kanałów ścieżek do kanałów wyjściowych, regulację korektora i dynamiki, ustawianie poziomów i automatyzację nagrywania, panoramowanie dźwięku stereo i przestrzennego oraz wyciszanie i solowanie ścieżek.

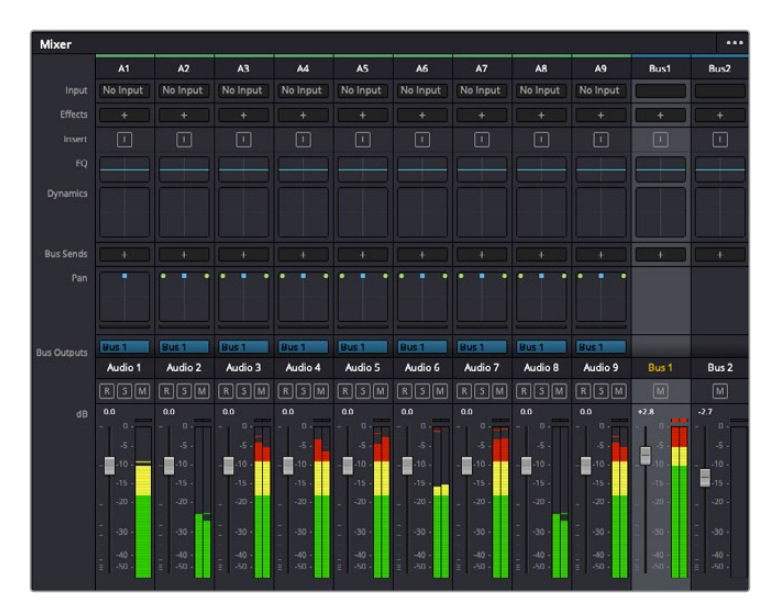

Mikser audio z paskami kanałów odpowiadającymi ścieżkom na osi czasu

### Używanie korektora do poprawy jakości dźwięku

Po dostosowaniu poziomów audio klipów dźwiękowych w projekcie może się okazać, że dźwięk wymaga jeszcze dopracowania. W niektórych przypadkach może się okazać, że dialog, muzyka i efekty dźwiękowe rywalizują o tę samą częstotliwość w spektrum audio, przez co dźwięk jest zbyt natłoczony i niewyraźny. W tym przypadku pomocne może być zastosowanie korektora, ponieważ umożliwia on określenie części spektrum dźwięku, które zajmuje każda ścieżka. Korektora można także używać do usuwania niepożądanych elementów z dźwięku przez izolowanie i zmniejszanie poziomu poszczególnych częstotliwości, które zawierają niskie dźwięki, szumy, szum wiatru i syczenie, lub po prostu do poprawy ogólnej jakości dźwięku, aby był on przyjemniejszy w odbiorze.

W programie DaVinci Resolve dostępne są filtry korektora, które można stosować na poziomie klipu do każdego pojedynczego klipu lub na poziomie ścieżki, aby zastosować je dla całych ścieżek. Każdy klip audio na osi czasu ma czteropasmowy korektor w panelu inspektora, a każda ścieżka ma sześciopasmowy korektor parametryczny w panelu miksera. Graficzne i numeryczne elementy sterujące służące do wzmacniania lub tłumienia różnych zakresów częstotliwości oraz różne typy filtrów umożliwiają określenie kształtu krzywej korektora.

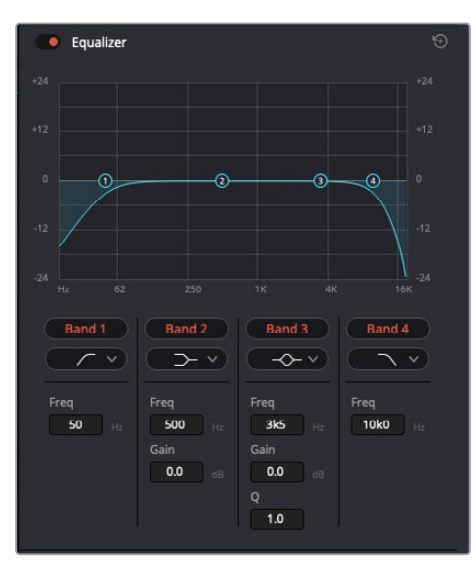

Czteropasmowy korektor można zastosować do każdego klipu na osi czasu

Zewnętrzne pasma umożliwiają dostosowanie filtrów pasmowych za pomocą filtrów wysokopółkowych, niskopółkowych, górnoprzepustowych i dolnoprzepustowych. Filtr pasmowy oddziałuje na wszystkie częstotliwości powyżej lub poniżej danej częstotliwości, usuwając te częstotliwości całkowicie z sygnału. Na przykład filtr górnoprzepustowy umożliwia przechodzenie przez filtr wysokich częstotliwości i jednocześnie odcina niskie częstotliwości. Wszystkie częstotliwości poza częstotliwością odcięcia są stopniowo przycinane w postaci krzywej opadającej w dół.

Filtr półkowy jest mniej agresywny i jest przydatny w przypadku, gdy chcemy kształtować ogólną górną lub dolną część sygnału bez całkowitego usuwania tych częstotliwości. Filtr półkowy równomiernie wzmacnia lub obcina częstotliwość docelową oraz każdą częstotliwość powyżej lub poniżej niej, w zależności od tego, czy używana jest wysoka czy niska wartość półki.

Środkowe zestawy elementów sterujących pasmem częstotliwości umożliwiają wykonywanie różnych regulacji korekcji dźwięku i można je przełączać między opcjami filtrowania niskopółkowego, dzwonowego, wcięcia i wysokopółkowego.

- **Dzwonowy:** Filtry dzwonowe podbijają lub obcinają częstotliwości wokół danego punktu środkowego krzywej dzwonowej, a jak sama nazwa wskazuje, kształt krzywej jest zbliżony do dzwonu.
- **Wycinający:** Filtry wycinające pozwalają skupić się na bardzo wąskim zakresie częstotliwości. Na przykład usunięcie szumu sieciowego przy 50 lub 60Hz.
- **Niskopółkowy:** Filtry niskopółkowe wzmacniają lub odcinają częstotliwość docelową w dolnej części pasma oraz każdą częstotliwość poniżej niej.
- **Wysokopółkowy:** Filtry wysokopółkowe podbijają lub obcinają częstotliwość docelową w górnym zakresie oraz każdą częstotliwość powyżej niej.

### **Aby dodać korektor do pojedynczego klipu:**

- **1** Wybierz klip na osi czasu, do którego chcesz dodać filtr korektora.
- **2** Kliknij ikonę Inspektora, a następnie kliknij przycisk uaktywniający korektor.

### **Aby dodać korektor do ścieżki:**

- **1** Kliknij dwukrotnie sekcję korektora dla jednej ze ścieżek w mikserze, aby otworzyć korektor dla tej ścieżki.
- **2** Z menu rozwijanego wybierz typ filtra pasmowego dla pasma, które chcesz wyregulować.

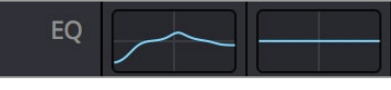

 $\bullet$  $\bullet$  $\bullet$  $44.7$  $-2.2$ ۸  $\bullet$  $\overline{22}$  $22$ 

Sekcja korektora w panelu miksera wskazująca, że krzywa korektora została zastosowana do ścieżki pierwszej

> 6-pasmowy korektor parametryczny, który można zastosować do każdej ścieżki
Po dodaniu korektora do klipu lub ścieżki można dostosować korektor dla każdego pasma. Należy pamiętać, że elementy sterujące mogą się różnić w zależności od wybranego typu filtra pasmowego.

#### **Aby dostosować korektor dla filtra pasmowego:**

- **1** Z menu rozwijanego wybierz typ filtra pasmowego dla pasma, które chcesz dostosować.
- **2** Ustaw wartość **Frequency**, aby wybrać częstotliwość środkową regulacji korektora.
- **3** Ustaw wartość **Gain**, aby wzmocnić lub stłumić częstotliwości regulowane przez to pasmo.
- **4** Użyj wartości **Q factor**, aby dostosować szerokość częstotliwości, na której jest stosowany.

Przycisk resetowania służy do przywracania wartości domyślnych wszystkich elementów sterujących w oknie korektora.

Fairlight posiada wiele elementów sterujących, które można wykorzystać do poprawy jakości każdej ścieżki audio. Można dodawać kolejne ścieżki i porządkować je za pomocą magistrali, a także dodawać efekty, takie jak opóźnienie lub pogłos i ogólnie doskonalić miks audio.

# **Dodawanie VFX i kompozytowanie na stronie Fusion**

Po zakończeniu montażu możesz otworzyć stronę Fusion, aby dodać efekty wizualne 2D lub 3D oraz grafikę ruchu bezpośrednio w programie DaVinci Resolve. W przeciwieństwie do oprogramowania do kompozytowania opartego na warstwach, Fusion wykorzystuje węzły, co daje swobodę tworzenia złożonych efektów podczas routingu danych obrazu w dowolnym kierunku. W oknie węzłów wyraźnie widać wszystkie narzędzia używane w trakcie pracy. Jeśli zapoznałeś się z przepływem pracy opartym na węzłach na stronie Koloru, z łatwością zrozumiesz, na czym to polega.

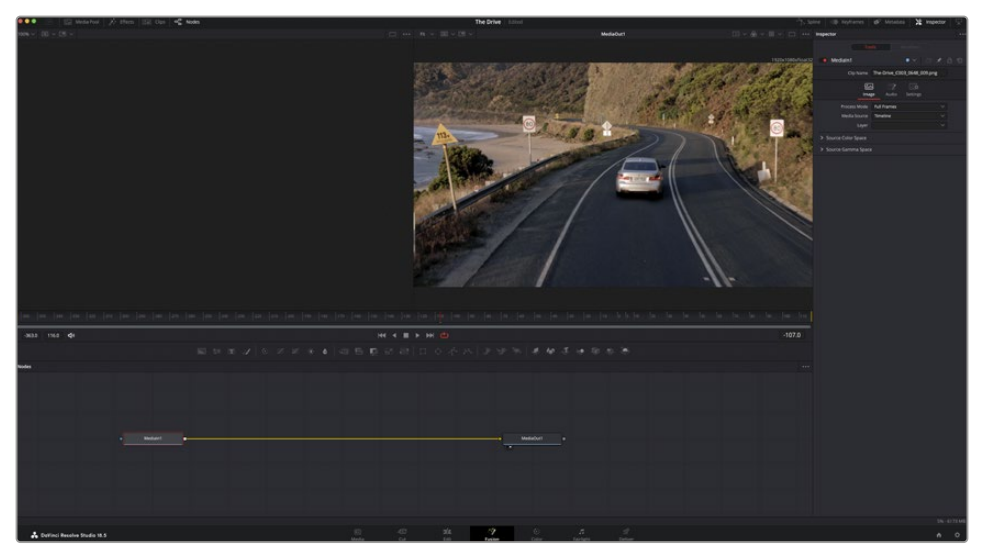

#### Strona Fusion

Strona Fusion zawiera dwa okna montażowe u góry z elementami sterującymi transportem do przeglądania multimediów, okno Inspektora po prawej stronie, umożliwiające dostęp do ustawień narzędzi oraz okno węzłów na dole, w którym tworzy się kompozycję. Okna montażowe i elementy sterujące transportem są zawsze widoczne, ale klikanie ikon na pasku narzędziowym interfejsu u samej góry ekranu umożliwia wyświetlenie lub ukrycie okien węzłów i Inspektora, a także odsłanianie lub ukrywanie dodatkowych okien, w tym biblioteki efektów oraz edytorów splajnów i klatek kluczowych.

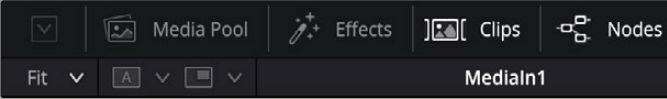

- **Pula multimediów:** Pula multimediów działa w taki sam sposób, w jaki jest wyświetlana na stronie Edycji. Wystarczy przeciągnąć dodatkowe multimedia z koszy bezpośrednio do kompozycji.
- **Biblioteka efektów:** Biblioteka efektów to miejsce, w którym znajdują się narzędzia i szablony Fusion posortowane w kategorie: cząsteczki, śledzenie, filtry, generatory i inne. Możesz kliknąć narzędzie lub przeciągnąć je do obszaru węzłów, aby dodać je do swojej kompozycji. Pula multimediów i biblioteka efektów zajmują ten sam obszar ekranu, można więc przełączać się między nimi, aby zachować jak największą liczbę okien montażowych.
- **Klipy:** Kliknięcie zakładki **Clips** powoduje wyświetlenie lub ukrycie miniatur reprezentujących klipy na osi czasu. Miniatury znajdują się pod edytorem węzłów, umożliwiając natychmiastowe przechodzenie do innych klipów.

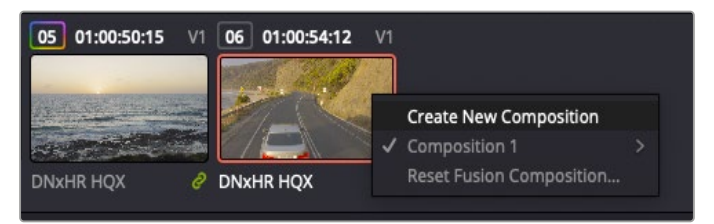

Utwórz nową wersję kompozycji, klikając prawym przyciskiem myszy miniaturę i wybierając polecenie **Create new composition**.

 **Okna montażowe:** Okna montażowe są zawsze widoczne i pozwalają zobaczyć różne widoki kompozycji, na przykład ogólną perspektywę 3D za pomocą węzła "merge 3D", wyjście kamery lub wyjście ostatecznego renderu. Te okna montażowe umożliwiają także sprawdzenie, jak wprowadzone zmiany modyfikują określony element.

Możesz wybrać, które węzły mają być wyświetlane, klikając węzeł i wpisując **1** dla lewego okna montażowego lub **2** dla prawego okna montażowego. Pod węzłem pojawiają się białe ikony przycisków informujące o tym, do którego okna montażowego jest on przypisany. Jeśli korzystasz z zewnętrznego podglądu wideo, dostępny będzie trzeci przycisk służący do kierowania multimediów do zewnętrznego podglądu wideo.

**WSKAZÓWKA** Można również przypisać węzeł do okna montażowego, przeciągając go do niego.

Elementy sterowania transportem znajdujące się pod oknami montażowymi umożliwiają przechodzenie do początku lub końca klipu, odtwarzanie do przodu lub do tyłu oraz zatrzymywanie odtwarzania. Linijka czasu wyświetla cały zakres klipu, a żółte znaczniki wskazują punkty wejścia i wyjścia.

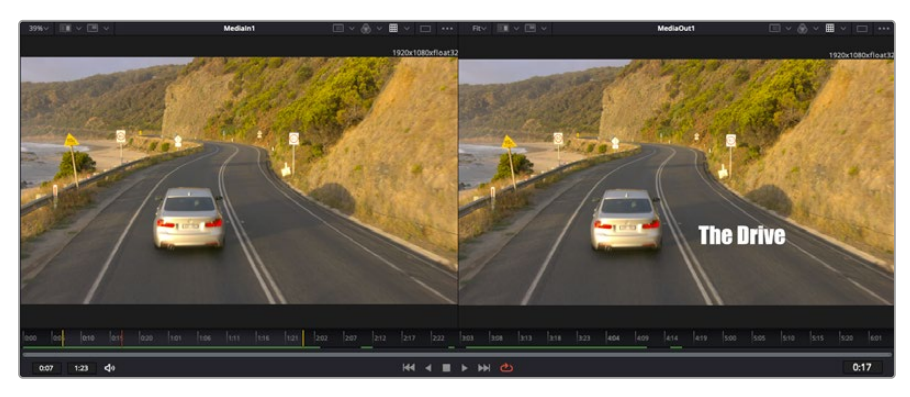

Żółte znaczniki na linijce czasu wskazują punkty wejścia i wyjścia klipu na osi czasu. Jeśli używasz klipu Fusion,lub klipu złożonego, na osi czasu linijka czasu pokaże tylko czas trwania klipu w postaci, w jakiej jest on widoczny na osi czasu, bez znaczników.

- **Węzły:** Okno węzłów to kluczowe miejsce na stronie Fusion, w którym buduje się drzewo węzłów, łącząc narzędzia od wyjścia jednego węzła do wejścia innego węzła. Obszar ten zmienia rozmiar w zależności od tego, który z edytorów jest otwarty, na przykład edytor splajnów lub klatek kluczowych. Pasek narzędzi w górnej części obszaru węzłów zawiera najczęściej używane narzędzia zapewniające szybki dostęp.
- **Splajn:** Gdy edytor splajnów jest otwarty, pojawi się on po prawej stronie okna węzłów. Edytor ten umożliwia precyzyjne dostosowanie każdego węzła, na przykład wygładzenie animacji między dwiema klatkami kluczowymi za pomocą krzywych beziera.
- **Klatki kluczowe:** Klatki kluczowe dla każdego narzędzia można dodawać, usuwać i modyfikować za pomocą edytora klatek kluczowych. Pojawia się on także po prawej stronie okna montażowego węzłów.
- **Metadane:** W oknie metadanych zostaną wyświetlone metadane dostępne dla aktywnego klipu, w tym kodek, klatkaż i kod czasowy.
- **Inspektor:** W Inspektorze w prawym górnym rogu wyświetlane są wszystkie ustawienia i modyfikatory dostępne dla jednego lub kilku wybranych węzłów. Zostaną wyświetlone dodatkowe opcje zakładek, które zapewniają szybki dostęp do innych ustawień węzłów posortowanych według kategorii.

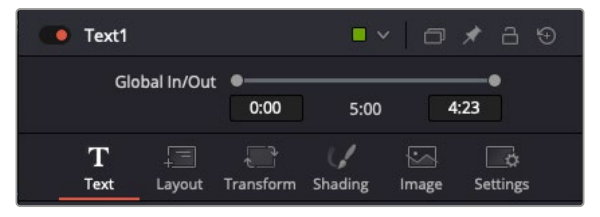

Inspektor tekstu zawiera dodatkowe zakładki dotyczące tekstu, układu, transformacji, cieniowania, obrazu i ustawień.

#### Rozpoczęcie pracy z Fusion

Aby rozpocząć pracę z programem Fusion, wystarczy umieścić wskaźnik odtwarzania nad dowolnym klipem na osi czasu i kliknąć zakładkę Fusion, aby otworzyć stronę Fusion.

Na stronie Fusion klip jest natychmiast dostępny w węźle wprowadzania multimediów oznaczonym jako **MediaIn**. Każda kompozycja rozpoczyna się od węzła **MediaIn** i **MediaOut**. Węzeł **MediaIn** reprezentuje klip znajdujący się najwyżej na osi czasu we wskaźniku odtwarzania i ignoruje klipy znajdujące się poniżej. Uwzględniane są również wszelkie zmiany zastosowane do klipu na stronie Edycji, takie jak narzędzia transformacji i zmiany kadrowania.

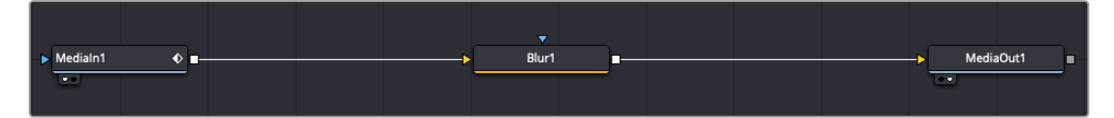

Węzeł wyjścia multimediów o nazwie **MediaOut** to węzeł, który wysyła dane wyjściowe z powrotem do osi czasu na stronie Edycji programu DaVinci Resolve.

**WSKAZÓWKA** Wtyczki ResolveFX lub OFX zastosowane do klipów na stronach Cięcia lub Edycji nie są stosowane na stronie Fusion. Dzieje się tak, ponieważ efekty Fusion występują przed korekcją kolorów i przetwarzaniem OFX/ResolveFX. Jeśli chcesz, aby OFX został zastosowany przed efektami Fusion, kliknij klip prawym przyciskiem myszy na stronie Edycji i wybierz opcję **New Fusion clip**, a następnie kliknij stronę Fusion.

#### Znajomość węzłów

Pomocne może być postrzeganie każdego węzła jako wizualnej ikony reprezentującej pojedyncze narzędzie lub efekt. Węzły są połączone z innymi węzłami w celu stworzenia ogólnej kompozycji, podobnie jak składniki w cieście. Ważne jest, aby rozumieć wejścia i wyjścia każdego węzła, ponieważ pomoże to w poruszaniu się po kompozycie podczas tworzenia szczegółowych efektów wizualnych.

Niektóre narzędzia mają wiele wejść i wyjść, które można połączyć z innymi węzłami. Węzeł scalania umożliwia na przykład dołączenie wejścia pierwszego planu, wejścia tła oraz wejścia maski dla masek lub kluczy.

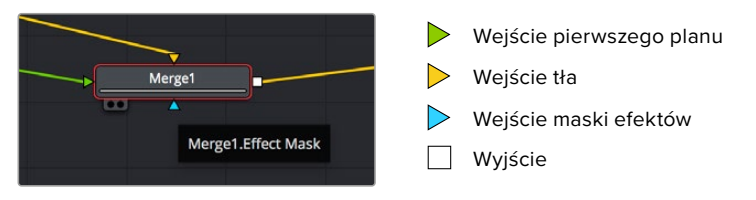

Wiele wyjść na węzłach oznacza, że pojedynczy węzeł może być połączony z wieloma różnymi węzłami w kompozycji, dzięki czemu nie trzeba powielać klipów, jak w przypadku oprogramowania opartego na warstwach. Strzałki na linii między połączonymi węzłami są doskonałym wskaźnikiem wizualnym pokazującym, w którym kierunku są przesyłane dane obrazu.

#### **Dodawanie wezłów do edytora węzłów**

Dodawanie efektów jest tak proste, jak umieszczanie węzłów na linii między węzłami **MediaIn** i **MediaOut**.

Można to zrobić na kilka sposobów. Możesz przytrzymać przycisk Shift i upuścić węzeł między dwoma węzłami lub kliknąć węzeł, do którego chcesz dołączyć efekt i wybrać narzędzie, które chcesz dodać. Nowy węzeł zostanie automatycznie połączony z wybranym narzędziem. Można także dodać węzeł w dowolnym miejscu okna węzłów i ręcznie połączyć węzły, przeciągając wyjście jednego z nich do wejścia drugiego.

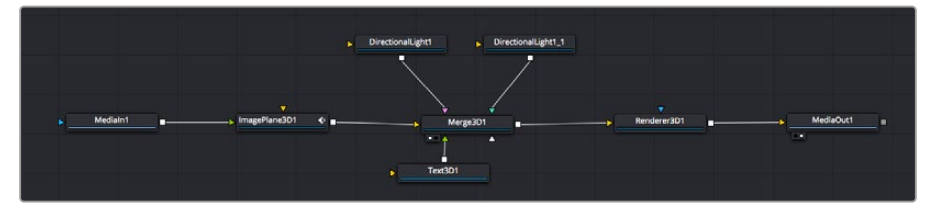

Najczęściej używanym narzędziem jest węzeł scalania 2D lub 3D. Węzeł ten jest niczym centralny hub, który łączy narzędzia edytora węzłów w jedno wyjście.

Węzeł łączenia zawiera elementy sterujące sposobem zarządzania danymi wejściowymi, w tym ustawienia rozmiaru, położenia i scalania. Wszystkie te ustawienia są dostępne w panelu Inspektora, gdy zaznaczony jest węzeł łączenia.

Pasek narzędzi nad panelem węzłów zawiera najczęściej używane narzędzia w postaci ikon, które można kliknąć, aby dodać węzeł, lub przeciągnąć narzędzie do panelu węzłów. Jeśli chcesz zobaczyć wszystkie dostępne narzędzia, kliknij przycisk **Effects library** w lewym górnym rogu i rozwiń opcję **Tools**. Znajdziesz tu wszystkie narzędzia posortowane według kategorii, a także zestaw gotowych "szablonów", z których możesz korzystać, na przykład flary obiektywu, shadery i tła.

**WSKAZÓWKA** Po zapoznaniu się z nazwami narzędzi można przytrzymać klawisz Shift i nacisnąć spację na klawiaturze, co spowoduje wyświetlenie menu **Select tools**. Po wpisaniu nazwy narzędzia w menu zostanie zaproponowane odpowiednie narzędzie. Jest to bardzo szybki sposób na wybranie żądanego narzędzia.

#### **Dostosowywanie węzłów za pomocą panelu Inspektora**

Dostosuj ustawienia węzła za pomocą panelu Inspektora. Wystarczy kliknąć węzeł, który chcesz zmodyfikować, a panel zostanie zaktualizowany i wyświetli jego ustawienia oraz elementy sterujące.

W Fusion nie trzeba widzieć montowanego węzła, ponieważ można modyfikować jeden węzeł podczas oglądania innego w kompozycji. Na przykład można zmienić rozmiar i położenie środka węzła **text+**, gdy węzeł scalania znajduje się w oknie montażowym, co umożliwia wyświetlenie tekstu względem tła.

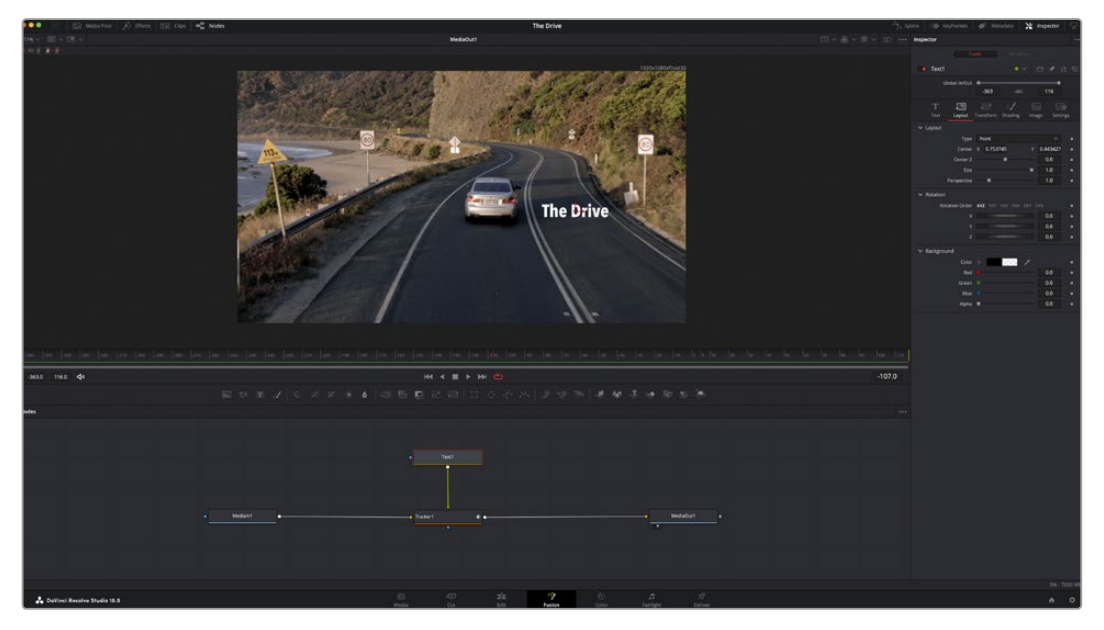

Wybrane węzły są wyświetlane z czerwoną ramką. W tym miejscu w panelu Inspektora wyświetlane są elementy sterujące karty układu dla węzła tekstowego.

Dla każdego węzła można dostosować różne parametry i ustawienia, w zależności od jego zadania, od wielkości i położenia środka po zmianę liczby cząstek w węźle emitera. Ustawienie klatek kluczowych i zmiana ustawień w czasie spowoduje animację efektu.

#### Praca z klatkami kluczowymi

W oknie Inspektora ustaw klatkę kluczową, klikając prawym przyciskiem myszy ustawienie i wybierając z menu kontekstowego polecenie **Animate**. Ikona klatki kluczowej po prawej stronie ustawienia zmieni kolor na czerwony. Oznacza to, że klatki kluczowe są teraz aktywne, a wszelkie wprowadzane zmiany będą stosowane tylko do bieżącej klatki. Gdy dwie lub więcej klatek kluczowych jest tworzonych przez zmianę parametrów ustawienia na innej klatce, przejście jest interpolowane między nimi. Strzałki po obu stronach ikony klatki kluczowej umożliwiają przesuwanie wskaźnika odtwarzania do tych właśnie pozycji na osi czasu.

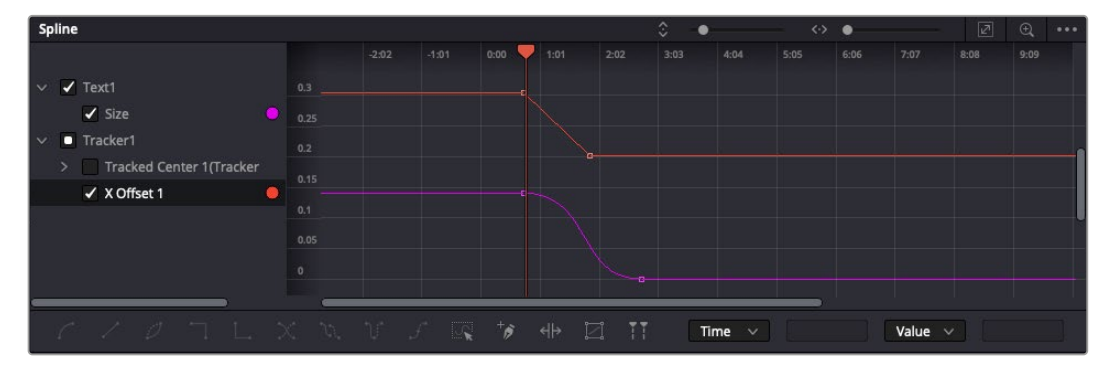

W tym przypadku animacja klatki kluczowej "Size" została wygładzona do postaci krzywej beziera. Można kliknąć klamry krzywej beziera, aby ją skrócić lub wydłużyć, lub kwadratowe ikony klatek kluczowych, aby przesunąć położenie klatki kluczowej.

Panel splajnów zapewnia dodatkową kontrolę nad animacją klatek kluczowych. Można wybrać klatki kluczowe, np. pierwszą i ostatnią, i wygładzić animację między nimi do postaci krzywej beziera, wpisując kombinację klawiszy **Shift** + **S** lub klikając prawym przyciskiem myszy klatkę kluczową i wybierając opcję **Smooth**.

#### Korzystanie z funkcji śledzenia ruchu i dodawanie tekstu

Aby lepiej zrozumieć, jak korzystać z Fusion, poniżej zamieściliśmy przykłady pokazujące, jak używać narzędzia śledzenia do śledzenia elementu w klipie oraz dodawania tekstu i dołączania go do elementu przy użyciu danych śledzenia.

Narzędzie **Tracker** śledzi piksele w czasie na osi x i y oraz generuje dane, których można użyć do dołączenia innych elementów. Jest to doskonałe rozwiązanie, gdy chcesz dopasować położenie tekstu do poruszającego się obiektu, np. samochodu jadącego po drodze lub ptaka przelatującego nad kadrem.

- **1** W **Effects library** wybierz narzędzie **Tracker** i przeciągnij je na linię między węzłami **MediaIn** i **MediaOut**. Kliknij teraz węzeł trackera, aby wyświetlić jego właściwości w Inspektorze.
- **2** Wpisz **1** na klawiaturze, aby w lewym oknie montażowym pojawił się węzeł **Tracker**. Klip zostanie wyświetlony w oknie montażowym wraz z trackerem w jego domyślnym położeniu. Najedź kursorem myszy na znacznik, aby wyświetlić uchwyt znacznika. Kliknij uchwyt trackera w lewym górnym rogu i przeciągnij tracker na interesujący Cię obszar w klipie. Dobrze sprawdzają się obszary o wysokim kontraście, np. emblemat na masce samochodu. W celu uzyskania dodatkowej precyzji tracker powiększy obszar obrazu.
- **3** W oknie Inspektora kliknij przycisk **Track forward**, aby rozpocząć śledzenie. Po zakończeniu śledzenia zostanie wyświetlone okno z powiadomieniem. Kliknij **OK**.

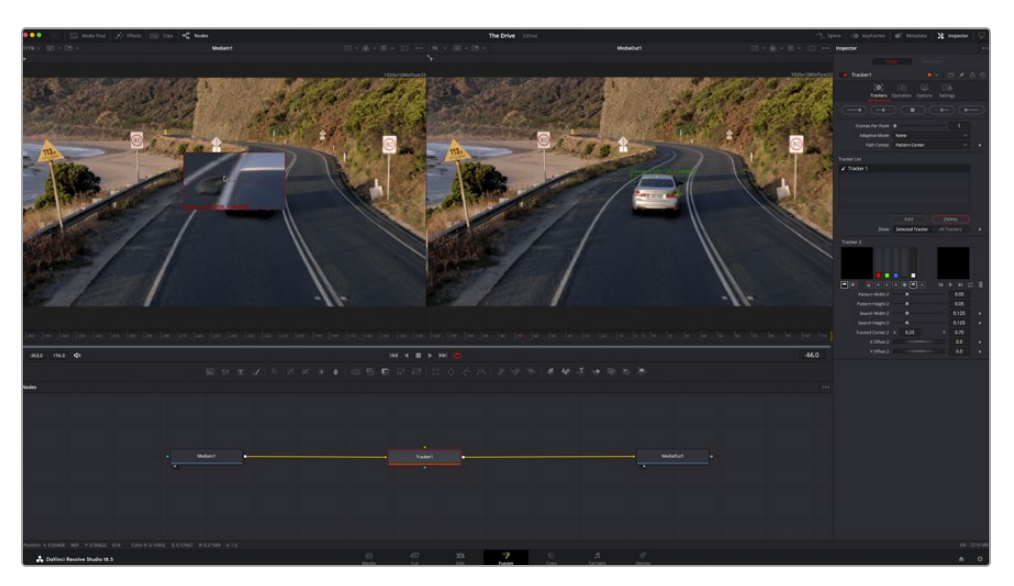

Opcje śledzenia w panelu Inspektora obejmują śledzenie wstecz od ostatniej klatki lub bieżącej klatki, zatrzymanie śledzenia lub śledzenie do przodu od bieżącej klatki lub pierwszej klatki.

**WSKAZÓWKA** Śledzenie wstecz lub do przodu w stosunku do bieżącej klatki to świetne rozwiązanie w sytuacjach, gdy obszar zainteresowania znika podczas zakresu renderowania, np. gdy samochód lub ptak wysuwa się z kadru. Dzięki temu można śledzić tylko istotne materiały filmowe.

Teraz można wykorzystać te dane śledzenia i zastosować ścieżkę ruchu do narzędzia tekstowego.

**4** Kliknij ikonę węzła **text+** na pasku narzędzi powszechnie używanych węzłów i przeciągnij ją do panelu węzłów w pobliże węzła **Tracker**. Połącz kwadrat wyjściowy **text** z wejściem zielonego pierwszego planu w trackerze.

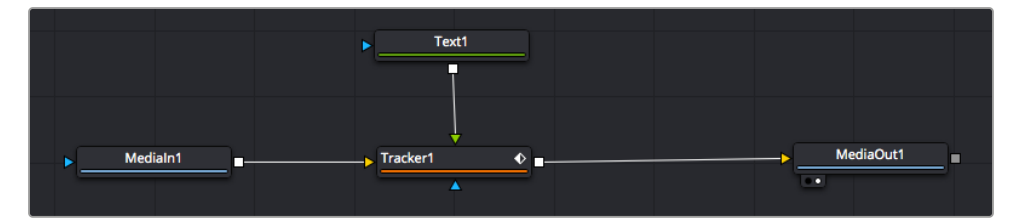

- **5** Kliknij węzeł **Tracker** i wpisz **1**, aby zobaczyć połączone efekty w lewym oknie montażowym. W panelu Inspektora **Tracker** kliknij zakładkę **Operations**. Kliknij menu obok działania i wybierz opcję **Match move**.
- **6** Kliknij węzeł tekstu, aby wyświetlić jego właściwości w Inspektorze. Wpisz tekst w polu tekstowym i zmień czcionkę, kolor i rozmiar, aby dopasować go do kompozycji.

W ten sposób do tekstu zostaną zastosowane dane o pozycji śledzenia z trackera. Jeśli chcesz zmienić przesunięcie tekstu, kliknij zakładkę **Tracker** z powrotem w panelu Inspektora i użyj kółek przewijania offsetów x i y, aby zmodyfikować położenie.

| Pattern Width 1         |               | 0.05                                  |
|-------------------------|---------------|---------------------------------------|
| Pattern Height 1        |               | 0.05                                  |
| Search Width 1          |               | 0.125<br>٠                            |
| Search Height 1         |               | 0.125                                 |
| <b>Tracked Center 1</b> | 0.321192<br>X | 0.384430<br>$\langle \bullet \rangle$ |
| X Offset 1              |               | 0.2232<br>$\leftrightarrow$           |
| Y Offset 1              |               | 0.0<br>٠                              |

Kółka przewijania znajdujące się w dolnej części panelu Inspektora trackera umożliwiają dostosowanie offsetu tekstu.

Teraz możesz odtworzyć swoją kompozycję i zobaczyć tekst dołączony do śledzonego obiektu!

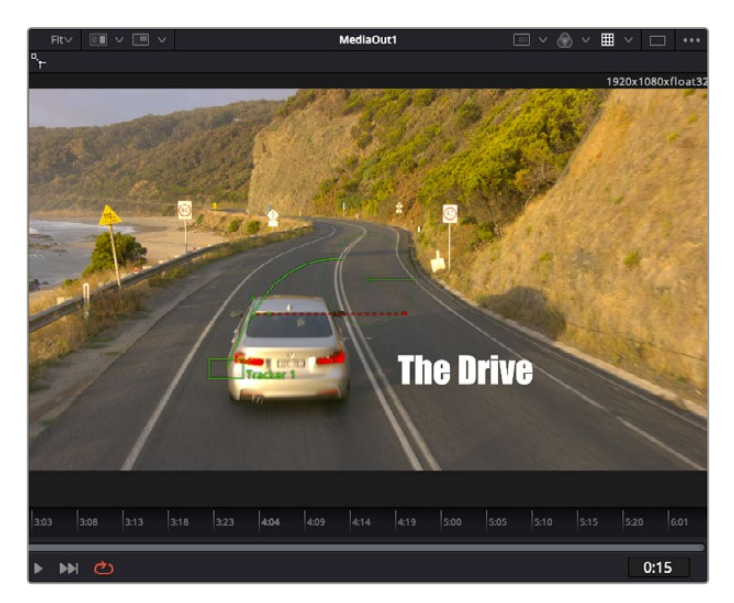

Zielony kwadrat to aktualne położenie trackera na zielonej ścieżce, a czerwona przerywana linia to przesunięcie użyte do animacji tekstu.

W przypadku niektórych ujęć może być konieczne usunięcie punktów śladu po zakończeniu śledzenia, np. gdy śledzony obiekt zniknie z ekranu. Dzięki edytorowi klatek kluczowych proces ten jest bardzo prosty.

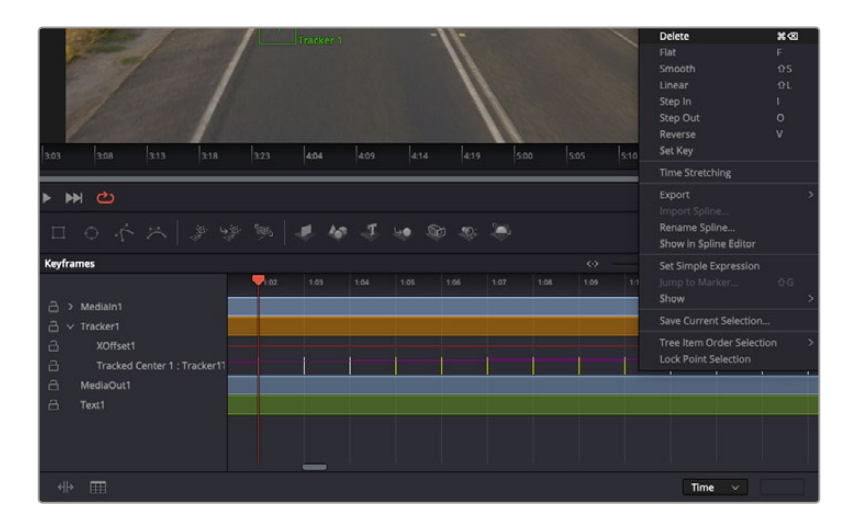

- **7** Kliknij zakładkę **Keyframes** znajdującą się nad Inspektorem, aby otworzyć edytor klatek kluczowych. Wszystkie węzły, w których zastosowano klatki kluczowe, będą miały małą strzałkę obok etykiety węzła, a na poniższej liście pojawią się tylko te parametry, w których dodano klatki kluczowe. Kliknij ikonę powiększenia i przeciągnij kontur wokół obszaru, który chcesz edytować. Spowoduje to powiększenie tego obszaru, dzięki czemu klatki kluczowe będą lepiej widoczne.
- **8** Przesuń wskaźnik odtwarzania do miejsca, w którym znajduje się ostatnia klatka kluczowa. Zaznacz teraz klatki kluczowe, które chcesz usunąć, rysując wokół nich kontur za pomocą myszy. Klatki kluczowe zaświecą się na żółto. Kliknij prawym przyciskiem myszy i wybierz z menu polecenie **Delete**.

**WSKAZÓWKA** Jeśli efekty są szczególnie wymagające systemowo, kliknięcie prawym przyciskiem myszy w obszarze sterowania transportem udostępnia opcje okna montażowego, w tym odtwarzanie proxy, co pozwala maksymalnie wykorzystać możliwości systemu podczas tworzenia kompozycji. Więcej szczegółów na temat wszystkich opcji odtwarzania można znaleźć w instrukcji obsługi programu DaVinci Resolve.

Właśnie ukończyłeś swoją pierwszą kompozycję, animując tekst tak, aby pasował do ruchu w materiale filmowym!

Jeśli chcesz śledzić obszar obrazu zawierający płaską powierzchnię, którą chcesz poprawić lub zastąpić, możesz użyć funkcji śledzenia planarnego. Śledzenie płaszczyzn 2D może być pomocne przy zmianie etykiet i znaków w ruchomym obrazie, a nawet przy dodawaniu obrazu do monitora lub telewizora w kadrze.

Więcej informacji o trackerze planarnym i wielu zaawansowanych narzędziach na stronie Fusion DaVinci Resolve można znaleźć w instrukcji obsługi programu DaVinci Resolve.

**WSKAZÓWKA** Podczas tworzenia efektów specjalnych na stronie Fusion warto zwrócić uwagę na to, czy tworzony efekt jest efektem 2D czy 3D, ponieważ od tego zależy, które narzędzie do scalania zostanie użyte. Może się okazać, że będziesz często łączyć efekty 2D i 3D w jednym kompozycie. W tym scenariuszu warto pamiętać, że każdy efekt specjalny wykorzystujący przestrzeń 3D musi być wyrenderowany jako obraz 2D, zanim zostanie połączony w kompozyt2D.

Wierzymy, że praca z programem Fusion i poznawanie efektów specjalnych Fusion w połączeniu z możliwościami montażu, korekcji koloru i stron Fairlight programu DaVinci Resolve sprawi Ci wiele radości. Dzięki tym wszystkim narzędziom program DaVinci Resolve jest niewiarygodnie rozbudowany i możliwości tworzenia są nieograniczone!

# **Doskonalenie montażu**

Po ukończeniu montażu, korekcji barwnej, dodaniu efektów specjalnych i zmiksowaniu materiału dźwiękowego będziesz chciał udostępnić go innym. Można użyć przycisku szybkiego eksportu lub wyboru z menu, aby wyprowadzić zawartość osi czasu jako samodzielny plik w jednym z wielu różnych formatów, lub skorzystać z dodatkowych funkcji strony Dystrybucji.

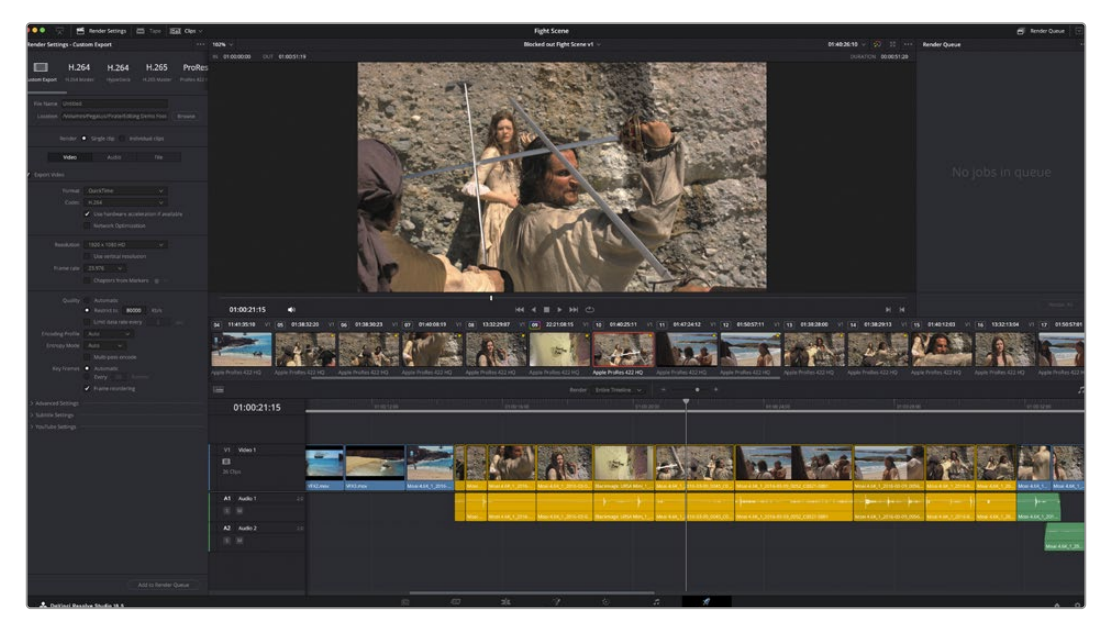

Strona Dystrybucji jest miejscem eksportu montażu. Można wybierać spośród wielu różnych formatów i kodeków wideo

# **Szybki eksport**

Można wybrać polecenie **File** > **Quick export**, aby użyć jednego z wielu presetów eksportu do wyeksportowania programu z dowolnej strony programu DaVinci Resolve lub użyć funkcji szybkiego eksportu, aby wyeksportować i przesłać program do jednego z obsługiwanych serwisów udostępniania wideo, takich jak YouTube, Vimeo, Twitter i Frame.io.

#### **Aby użyć szybkiego eksportu:**

**1** Na stronie Cięcia, Edycji, Fusion lub Koloru można opcjonalnie ustawić punkty wejścia i wyjścia na osi czasu, aby wybrać zakres bieżącego programu do eksportu. Jeśli nie zostały ustawione punkty wejścia lub wyjścia osi czasu, eksportowana jest cała oś czasu.

Wybierz **File** > **Quick Export**.

- **2** Z górnego rzędu ikon w oknie dialogowym szybkiego eksportu wybierz preset, którego chcesz użyć. Jeśli chcesz jednocześnie przesłać do swojego kanału TikTok lub YouTube, kliknij pole wyboru **Upload directly** i wypełnij szczegóły. Kliknij **Export**.
- **3** Wybierz lokalizację katalogu i wprowadź nazwę pliku w oknie dialogowym eksportu, a następnie kliknij przycisk **Save**. Zostanie wyświetlone okno dialogowe z paskiem postępu, informujące o czasie trwania eksportu.

**UWAGA** Podczas przesyłania bezpośrednio do kont internetowych, takich jak TikTok, konieczne będzie zalogowanie się przy użyciu ustawień kont internetowych DaVinci. Ustawienia te znajdują się w zakładce **System** w preferencjach DaVinci Resolve.

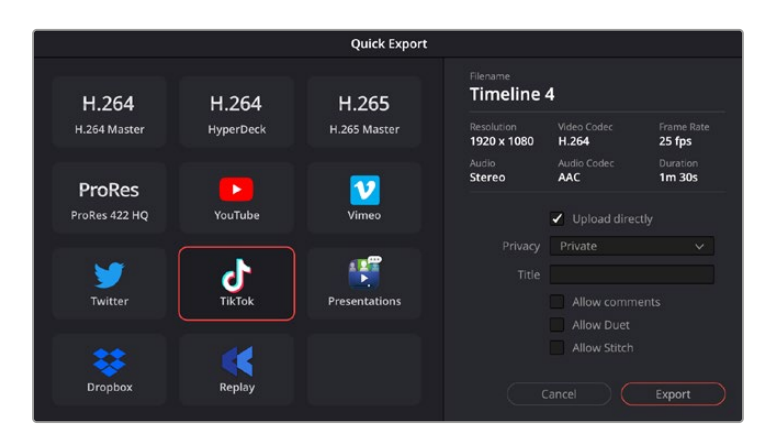

Przesyłaj bezpośrednio do TikTok podczas eksportu projektu, klikając ustawienie **Upload directly** i wypełniając szczegóły

# **Strona Dystrybucji**

Na tej stronie można wybrać zakres klipów, które mają zostać wyeksportowane, a także format, kodek i rozdzielczość. Eksportować można do wielu formatów, takich jak QuickTime, AVI, MXF i DPX z wykorzystaniem kodeków takich jak 8- lub 10-bitowy nieskompresowany RGB/YUV, ProRes, DNxHD, H.264 i innych.

#### **Aby wyeksportować pojedynczy klip z montażu:**

- **1** Kliknij zakładkę **Deliver**, aby otworzyć stronę Dystrybucji.
- **2** Przejdź do okna **Render settings** w lewym górnym rogu strony. Można wybrać spośród kilku presetów eksportu, na przykład YouTube, Vimeo i audio, lub ręcznie skonfigurować własne ustawienia eksportu, pozostawiając domyślny preset jako **Custom** i wprowadzając własne parametry. W tym przykładzie wybierz YouTube, a następnie kliknij strzałkę obok presetu i wybierz format wideo 1080p.

Klatkaż zostanie ustawiony zgodnie z ustawieniem klatkażu projektu.

- **3** Pod presetami znajduje się nazwa pliku osi czasu i lokalizacja docelowa dla wyeksportowanego filmu. Kliknij przycisk **Browse** i wybierz lokalizację, w której chcesz zapisać wyeksportowany plik, a następnie wybierz **Single clip** z opcji renderowania.
- **4** Bezpośrednio nad osią czasu znajduje się pole opcji z zaznaczoną opcją **Entire timeline**. W ten sposób zostanie wyeksportowana cała oś czasu, ale można wybrać jej zakres. Wystarczy wybrać opcję **In/Out range**, a następnie użyć skrótów klawiszowych **I** oraz **O**, aby wybrać punkty wejściowe i wyjściowe na osi czasu.
- **5** Przejdź na dół zakładki **Render settings** i kliknij przycisk **Add to render queue**.

Twoje ustawienia renderowania zostaną dodane do kolejki renderowania po prawej stronie. Teraz wystarczy kliknąć przycisk **Start render** i obserwować postęp renderowania w kolejce renderowania.

Po zakończeniu renderowania można otworzyć lokalizację folderu, kliknąć dwukrotnie nowy wyrenderowany klip i obejrzeć ukończony montaż.

Teraz, gdy masz już podstawową wiedzę na temat montażu, kolorekcji barwnej, miksowania dźwięku i dodawania efektów wizualnych, zalecamy eksperymentowanie z programem DaVinci Resolve. Bardziej szczegółowe informacje na temat tego, jak każda z funkcji może pomóc maksymalnie udoskonalić Twój projekt, znajdziesz w instrukcji obsługi programu DaVinci Resolve.

# **Praca z oprogramowaniem innych firm**

Aby montować klipy za pomocą ulubionego oprogramowania do montażu, takiego jak DaVinci Resolve, można skopiować klipy z kamery na dysk zewnętrzny lub macierz RAID, a następnie zaimportować je do oprogramowania. Klipy można również importować bezpośrednio z nośnika pamięci za pomocą stacji dokującej lub adaptera do kart CFexpress albo przez port USB typu C w przypadku dysku flash USB typu C.

# **Praca z plikami z kart CFexpress**

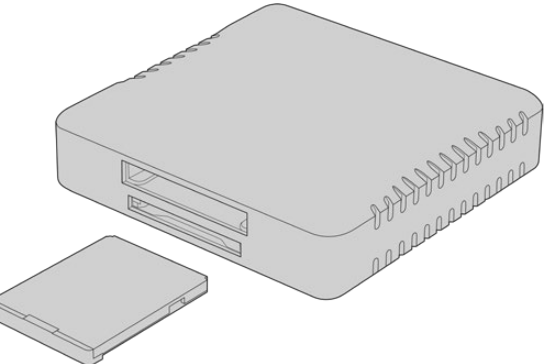

Włóż karty CFexpress do komputera przy użyciu czytnika kart CFexpress

#### **Aby zaimportować klipy z karty CFexpress:**

**1** Wyjmij kartę CFexpress z kamery Blackmagic Cinema Camera 6K.

Włóż kartę CFexpress do komputera z systemem Mac lub Windows przy użycia czytnika kart CFexpress typu B.

- **2** Kliknij dwukrotnie kartę CFexpress, aby ją otworzyć. Powinieneś zobaczyć foldery zawierające pliki Blackmagic RAW.
- **3** Przeciągnij wybrane pliki z karty CFexpress na pulpit lub inny nośnik. Możesz też uzyskać dostęp do plików bezpośrednio z karty CFexpress za pomocą oprogramowania do montażu.
- **4** Przed odłączeniem karty CFexpress od komputera ważne jest, aby zawsze bezpiecznie odłączyć kartę z komputera Mac lub Windows. Wyjęcie karty bez jej uprzedniego bezpiecznego odłączenia może spowodować uszkodzenie materiału filmowego.

# **Praca z plikami z dysków flash USB typu C**

#### **Aby zaimportować klipy z dysku flash USB typu C:**

- **1** Odłącz dysk flash USB typu C od kamery.
- **2** Zamontuj dysk flash USB typu C w komputerze Mac lub Windows za pośrednictwem portu USB typu C w komputerze. Preferowane jest złącze USB 3.0, ponieważ USB 2.0 nie jest wystarczająco szybkie do montażu wideo w czasie rzeczywistym.
- **3** Kliknij dwukrotnie dysk flash USB typu C, aby go otworzyć. Powinna pojawić się lista plików Blackmagic RAW.
- **4** Przeciągnij wybrane pliki z dysku flash USB typu C na pulpit lub inny dysk twardy. Możesz też uzyskać dostęp do plików bezpośrednio z dysku flash USB typu C za pomocą oprogramowania NLE.
- **5** Przed odłączeniem dysku flash USB typu C od komputera należy najpierw bezpiecznie odłączyć dysk flash USB typu C.

# **Praca z Final Cut Pro**

Aby montować klipy za pomocą programu Final Cut Pro, należy utworzyć nowy projekt i ustawić odpowiedni format wideo oraz klatkaż. Ten przykład wykorzystuje ProRes 422 HQ 1080p24.

**WSKAZÓWKA** Warto podkreślić, że Final Cut Pro nie obsługuje natywnie plików Blackmagic RAW. W celu edycji plików Blackmagic RAW zapisanych na Twojej Cinema Camera 6K w Final Cut Pro, musisz najpierw stworzyć wersje ProRes plików Blackmagic RAW. Są również dostępne wtyczki innych firm, które umożliwiają import plików Blackmagic RAW bezpośrednio do Final Cut Pro.

- **1** Uruchom Final Cut Pro. We właściciowach biblioteki zauważysz domyślną, standardową nazwę projektu. Kliknij na przypisaną do niego ikonę modyfikowania. Stwórz nową bibliotekę, przechodząc do menu plików, a następnie wybierając **New** > **Library**.
- **2** Wybierz nową bibliotekę w panelu bocznym bibliotek i kliknij odpowiednią ikonę modyfikowania. Pojawi się okno z prośbą o wybranie przestrzeni kolorów dla nowego projektu. Wybierz **Standard** dla projektu SD lub HD, używając standardowego gamutu koloru. Jeśli planujesz stworzyć film HDR o szerokim gamucie koloru, wybierz **Wide gamut HDR**.
- **3** Kliknij **Change**, aby zatwierdzić ustawienie.
- **4** Stwórz nowy projekt, klikając prawym przyciskiem myszy na nazwę biblioteki w panelu bocznym bibliotek i wybierając **New Project**. Wpisz nazwę i wybierz **Event**, w którym umieścisz Twój projekt. Jeśli jeszcze go nie stworzyłeś, może wybrać domyślną opcję, która będzie miała aktualną datę w nazwie.
- **5** Zmień ustawienia renderowania na **Apple ProRes 422 HQ** i ustawienia audio na **Stereo** i **48kHz**.

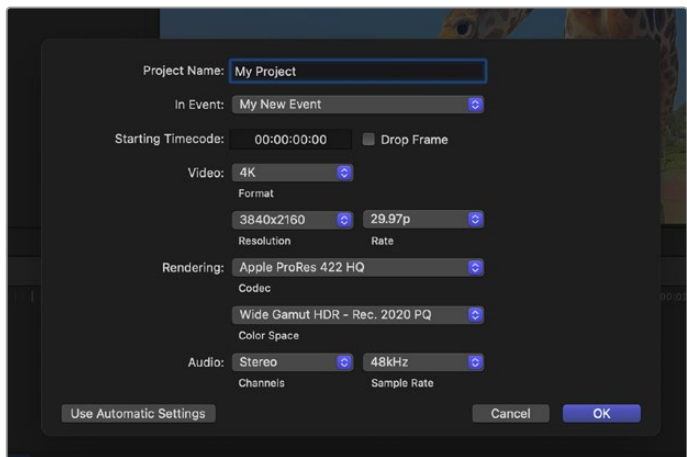

Ustawienia projektu Final Cut Pro

**6** Kliknij **OK**, aby zakończyć tworzenie nowego projektu.

Aby zaimportować klipy do projektu, przejdź do paska **Menu** i wybierz **File/import/media**. Wybierz Twoje klipy z nośnika.

Teraz możesz przeciągać klipy na oś czasu w celu ich montażu

# **Praca z Avid Media Composer**

Aby montować klipy za pomocą programu Avid Media Composer, utwórz nowy projekt i ustaw odpowiedni format wideo oraz klatkaż. W tym przykładzie klipy są ustawione na 1080p24.

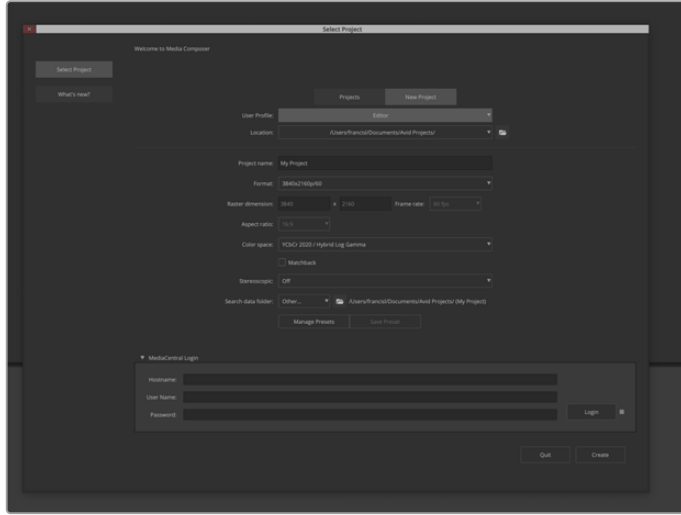

Ustawianie nazwy projektu i opcji projektu w programie Avid Media Composer

- **1** Po uruchomieniu Avid Media Composer zostanie wyświetlone okno **Select Project**.
- **2** Kliknij zakładkę **New project**.
- **3** Wybierz preferowany **User profile**, jeśli jeszcze go nie stworzyłeś.
- **4** Wybierz lokalizację Twojego projektu: prywatną, współdzieloną lub zewnętrzną.
- **5** W menu **Format** wybierz HD 1080 > 1080p/24 i kliknij **Create**, aby utworzyć projekt.
- **6** Kliknij dwukrotnie projekt w oknie **Select project**, aby go otworzyć.
- **7** Wybierz kolejno: **File** > **Input** > **Source Browser** i przejdź do plików, które chcesz zaimportować.
- **8** Wybierz z menu **Target bin** i kliknij przycisk **Import**.

Gdy klipy pojawią się w koszu na multimedia, możesz przeciągnąć je na oś czasu i rozpocząć montaż.

**UWAGA** Aby edytować pliki Blackmagic RAW zapisane przy użyciu Blackmagic Cinema Camera 6K w Media Composer, niezbędny będzie instalator Blackmagic RAW. Można go znaleźć tutaj<https://www.blackmagicdesign.com/pl/blackmagicrawinstaller>

# **Praca z Adobe Premiere Pro**

Aby edytować klipy za pomocą Adobe Premiere Pro, musisz stworzyć nowy projekt, używając multimediów zapisanych na Twojej Blackmagic Cinema Camera 6K.

- **1** Uruchom Adobe Premiere Pro. W oknie startowym kliknij **New Project** w lewym, górnym rogu. Wyświetli się okno importu.
- **2** Wpisz nazwę projektu w obszar nazwy projektu i wybierz, gdzie chcesz go zapisać za pomocą menu lokalizacji projektu.
- **3** Przejdź do lokalizacji Twoich multimediów, wybierz klipy, które chcesz zaimportować, a następnie kliknij **Create** u dołu po prawej stronie.

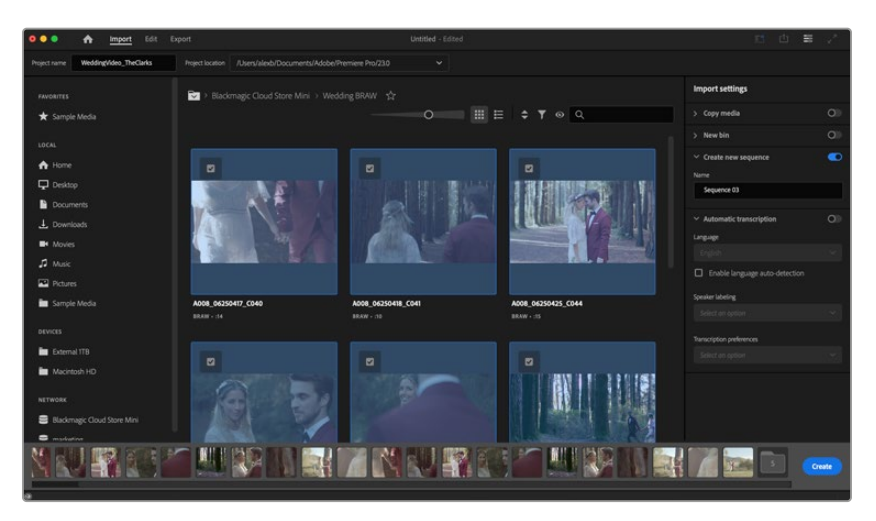

Ustawianie nazwy projektu i opcji projektu w programie Adobe Premiere Pro

- **4** Zostanie utworzona nowa sekwencja odpowiadająca ustawieniom klipu.
- **5** Aby zmienić rozdzielczość lub format kanału audio, kliknij sekwencję, a następnie wybierz ustawienia z menu sekwencji.

**UWAGA** Aby edytować pliki Blackmagic RAW zapisane przy użyciu Blackmagic Cinema Camera 6K w Premiere Pro, niezbędny będzie instalator Blackmagic RAW. Można go znaleźć tutaj<https://www.blackmagicdesign.com/pl/blackmagicrawinstaller>

# **Blackmagic Camera Setup**

# **Aktualizacja oprogramowania kamery – Mac**

Po pobraniu oprogramowania narzędziowego Blackmagic Camera Setup i rozpakowaniu pobranego pliku otwórz otrzymany obraz dysku, aby wyświetlić instalator Blackmagic Camera Setup.

Uruchom instalator i postępuj zgodnie z instrukcjami wyświetlanymi na ekranie. Po zakończeniu instalacji przejdź do folderu z aplikacjami i otwórz folder Blackmagic Cameras, w którym znajdziesz niniejszą instrukcję, narzędzie do konfiguracji kamery Blackmagic oraz folder dokumentów zawierający pliki Readme i informacje. Znajdziesz tu także dezinstalator, który będzie przydatny w przypadku aktualizacji do nowszych wersji programu Blackmagic Camera Setup.

# **Aktualizacja oprogramowania kamery – Windows**

Po pobraniu oprogramowania narzędziowego Blackmagic Camera Setup i rozpakowaniu pobranego pliku pojawi się folder Blackmagic Camera Setup zawierający niniejszą instrukcję PDF oraz program Blackmagic Camera Setup Installer. Kliknij dwukrotnie instalator i postępuj zgodnie z instrukcjami wyświetlanymi na ekranie, aby zakończyć instalację.

W systemie Windows 11 kliknij przycisk **Start** i wybierz opcję **Wszystkie aplikacje**. Przewiń w dół do folderu Blackmagic Design. Z tego miejsca możesz uruchomić program Blackmagic Camera Setup.

# **Aktualizowanie oprogramowania wewnętrznego kamery**

Po zainstalowaniu na komputerze najnowszego programu narzędziowego Blackmagic Camera Setup podłącz kabel USB typu C między komputerem a kamerą. Port USB typu C znajduje się po lewej stronie panelu. Aby uzyskać dostęp do portu, wystarczy otworzyć gumową zaślepkę.

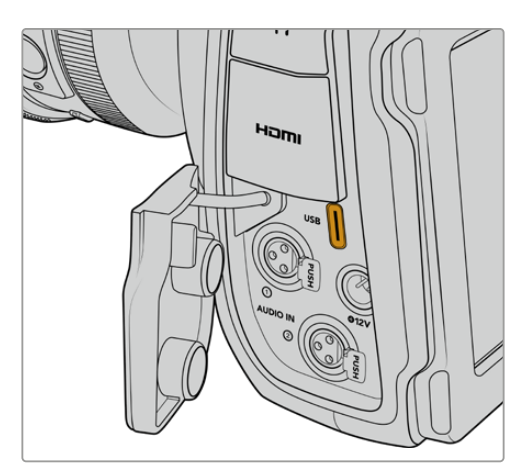

Uruchom narzędzie Blackmagic Camera Setup i postępuj zgodnie z instrukcjami wyświetlanymi na ekranie, aby zaktualizować oprogramowanie kamery. Kamera uruchamia się ponownie na ekranie **Wybierz język**. Warto zauważyć, że aktualizacja oprogramowania kamery powoduje usunięcie wszystkich presetów i niestandardowych LUTów oraz zresetowanie wszystkich ustawień. Dobrą praktyką jest wyeksportowanie ich na kartę pamięci jako kopii zapasowej przed wykonaniem aktualizacji oprogramowania. Po aktualizacjii oprogramowana można szybko przywrócić presety i LUTy, importując je z karty pamięci.

# **Korzystanie z Blackmagic Camera Setup**

Blackmagic Camera Setup służy do zmiany ustawień i aktualizacji oprogramowania wewnętrznego kamery.

Aby użyć Blackmagic Camera Setup:

- **1** Podłącz kamerę do komputera przez port USB.
- **2** Uruchom Blackmagic Camera Setup. Nazwa modelu kamery zostanie podana na stronie głównej oprogramowania konfiguracyjnego.
- **3** Kliknij okrągłą ikonę **Setup** lub obrazek kamery, aby otworzyć stronę konfiguracji.

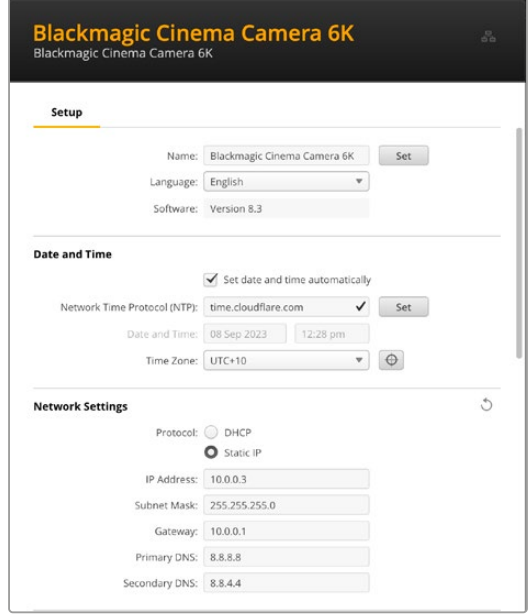

#### Konfiguracja

Jeśli posiadasz więcej niż jedną kamerę, możesz chcieć nadać każdemu urządzeniu osobną nazwę, by z łatwością je rozróżniać. Można to zrobić, wprowadzając nową nazwę w polu nazwy i klikając przycisk **Set**. Warto zauważyć, że zmiana nazwy kamery spowoduje unieważnienie wszystkich używanych certyfikatów cyfrowych, dlatego warto zmienić nazwę przed wygenerowaniem żądania podpisania certyfikatu lub samodzielnie podpisanego certyfikatu. Bardziej szczegółowe informacje na temat certyfikatów cyfrowych można znaleźć w sekcji "Certyfikat bezpieczeństwa" w dalszej części tego rozdziału.

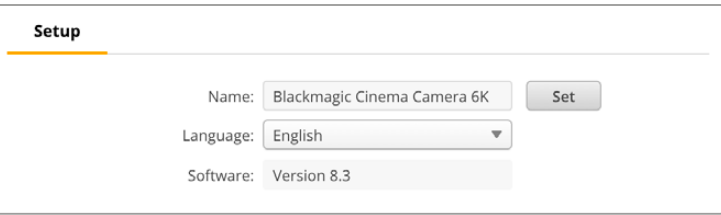

#### Data i godzina

Ustaw datę i godzinę automatycznie, zaznaczając pole wyboru **Set date and time automatically**. Gdy to pole wyboru jest aktywne, kamera będzie korzystać z serwera protokołu synchronizacji czasu w polu NTP. Domyślnym serwerem NTP jest time.cloudflare.com, ale można też ręcznie wpisać alternatywny serwer NTP, a następnie kliknąć **Set**.

Jeśli wprowadzasz datę i godzinę ręcznie, użyj pól do wpisania daty, godziny oraz strefy czasowej. Prawidłowe ustawienie daty i godziny gwarantuje, że nagrane klipy mają te same informacje o czasie i dacie co sieć, a także zapobiega konfliktom, które mogą wystąpić w przypadku niektórych sieciowych systemów pamięci masowej.

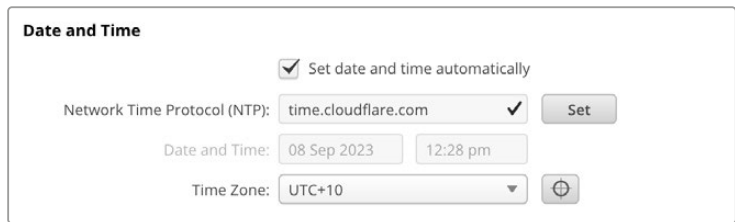

#### Ustawienia sieci

#### **Protokół**

Aby zdalnie sterować kamerą przez sieć Ethernet, kamera musi znaleźć się w tej samej sieci co inne urządzenia przy użyciu protokołu DHCP lub poprzez ręczne dodanie stałego adresu IP.

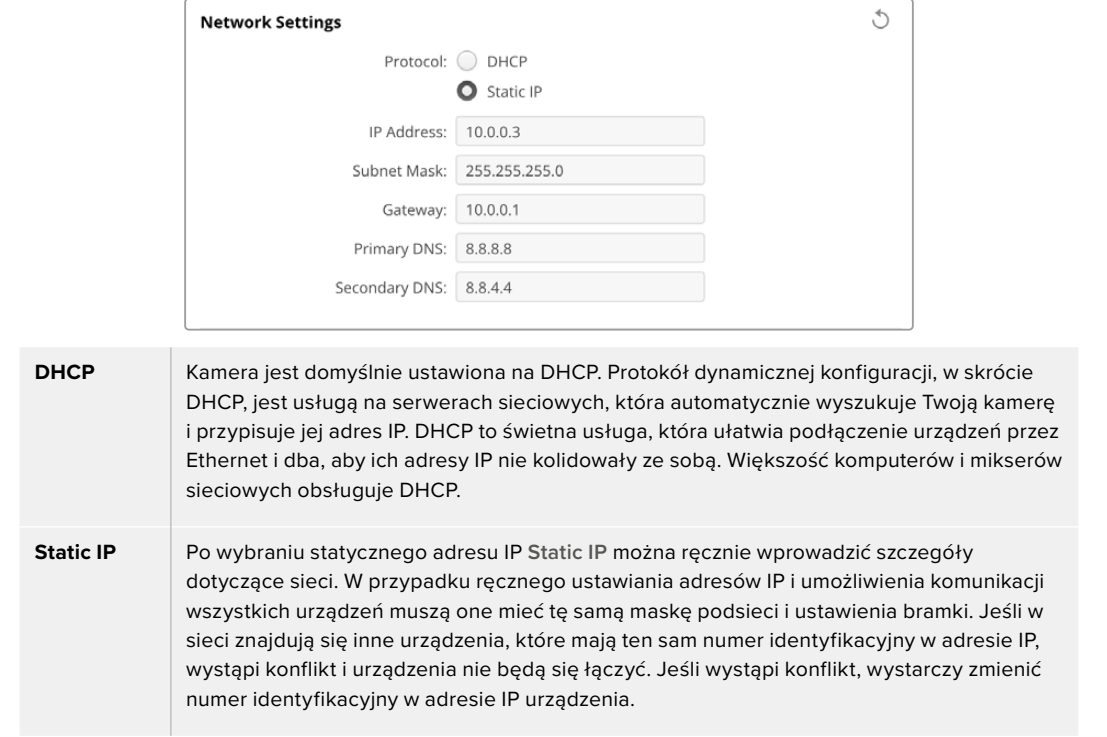

#### Dostęp do sieci

Dostęp do kamery Blackmagic Cinema Camera 6K w celu przesyłania plików można uzyskać za pośrednictwem sieci. Dostęp będzie domyślnie wyłączony, ale można wybrać indywidualne włączenie dostępu lub włączenie dostępu za pomocą nazwy użytkownika i hasła w celu zwiększenia bezpieczeństwa podczas korzystania z Web Managera.

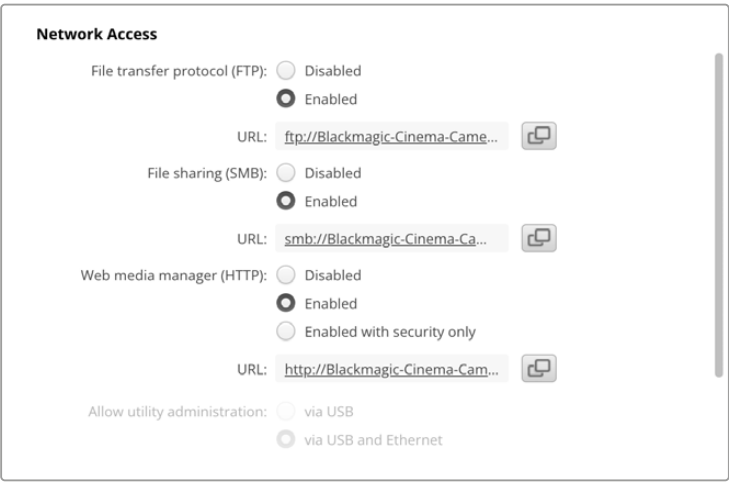

#### **Protokół Przesyłu Plików**

Włącz lub wyłącz dostęp przez FTP za pomocą pola wyboru. Jeśli udzielasz dostępu poprzez klienta FTP, takiego jak CyberDuck, kliknij ikonę, aby skopiować adres FTP. Więcej informacji można znaleźć w rozdziale "Przesyłanie plików przez sieć".

#### **Udostępnianie plików**

W lewym dolnym rogu znajduje się przycisk **Show in Finder** na komputerach Mac lub **Show in Explorer** w systemie Windows. Ten przycisk daje dostęp do plików multimedialnych, korzystając z przeglądarki plików na Twoim komputerze. Wystarczy włączyć **File sharing**, a następnie kliknąć przycisk **Show in Finder**. Możesz także skopiować adres URL i wkleić ścieżkę pliku do przeglądarki.

System operacyjny może wyświetlić prośbę o zezwolenie na dostęp do karty.

#### **Web Media Manager**

Włączenie Web Media Managera umożliwia pobieranie klipów z kart CFexpress przez sieć, a nawet usuwanie niechcianych klipów, jeśli trzeba zwolnić miejsce na dysku. Gdy klikniesz na link lub skopiujesz i wkleisz go do przeglądarki internetowej, otworzy się prosty interfejs, za pomocą którego uzyskasz dostęp do multimediów.

Włącz dostęp za pośrednictwem HTTP, zaznaczając pole wyboru **Enabled**. Możesz także skonfigurować bezpieczny certyfikat, korzystając z opcji **Enabled with security only**. W przypadku korzystania z certyfikatu cyfrowego połączenia z Web Media Managerem są szyfrowane za pomocą protokołu HTTPS. Więcej informacji na temat certyfikatów cyfrowych można znaleźć w sekcji "Certyfikat bezpieczeństwa".

Interfejs API REST również wykorzystuje protokół HTTP, co oznacza, że włączenie dostępu do multimediów za pośrednictwem Web Media Managera umożliwia również sterowanie kamerą za pośrednictwem interfejsu API REST.

#### **Zarządzanie oprogramowaniem**

Dostęp do Blackmagic Camera Setup można uzyskać, gdy kamera jest podłączona przez sieć lub przez USB. Aby zablokować dostęp użytkownikom przez sieć, wybierz **Via USB**.

#### Ustawienia bezpiecznego logowania

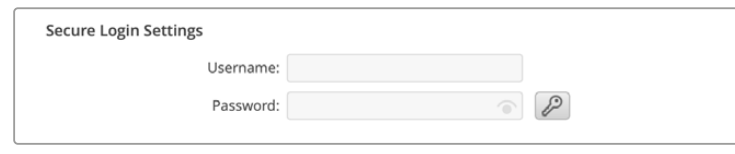

Jeśli wybrano opcję **Enabled with security only** dla dostępu do Web Media Managera, konieczne będzie wprowadzenie nazwy użytkownika i hasła. Wpisz nazwę użytkownika i hasło, a następnie kliknij **Save**. Pole hasła pozostanie puste po wpisaniu hasła. Po ustawieniu nazwy użytkownika i hasła należy je wprowadzić podczas uzyskiwania dostępu do Web Media Managera.

#### Certyfikat bezpieczeństwa

Dostęp do Web Media Managera za pośrednictwem protokołu HTTPS wymaga uzyskania certyfikatu bezpieczeństwa. Ten cyfrowy certyfikat działa jak karta identyfikacyjna Cinema Camera 6K, dzięki czemu wszelkie połączenia przychodzące mogą potwierdzić, że łączą się z właściwym urządzeniem. Oprócz potwierdzenia tożsamości urządzenia, użycie certyfikatu bezpieczeństwa zapewnia szyfrowanie danych przesyłanych między kamerą a komputerem lub serwerem. Podczas korzystania z ustawień bezpiecznego logowania połączenie będzie nie tylko szyfrowane, ale będzie też wymagało uwierzytelnienia w celu uzyskania dostępu.

Istnieją dwa rodzaje certyfikatów, których można używać z Twoją kamerą. Certyfikat bezpieczeństwa podpisany przez organ certyfikacyjny lub samodzielnie podpisany certyfikat. Certyfikat samodzielnie podpisany może być wystarczająco bezpieczny dla niektórych przepływów pracy użytkownika, na przykład uzyskania dostępu do kamery tylko za pośrednictwem sieci lokalnej.

Aby wygenerować certyfikat samodzielnie podpisany, kliknij **Create certificate**. Zostaniesz poproszony o potwierdzenie, że rozumiesz ryzyko związane z korzystaniem z certyfikatu samodzielnie podpisanego. Po kliknięciu na **Create**, szczegóły certyfikatu automatycznie wypełnią pola **Domain**, **Issuer** i **Valid until** w oprogramowaniu Camera Setup.

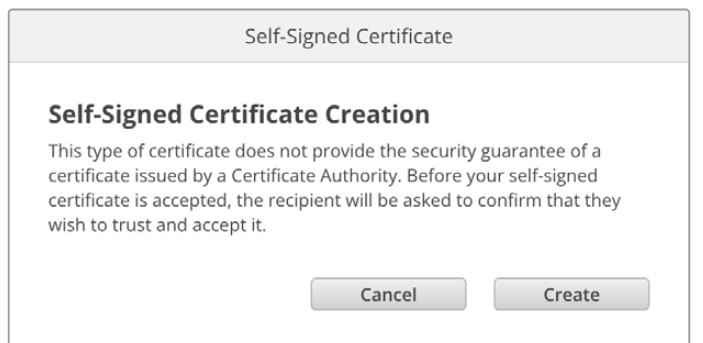

Po przywróceniu ustawień fabrycznych jakikolwiek bieżący certyfikat zostanie usunięty, ale w każdej chwili można go również usunąć, klikając przycisk **Remove** i postępując zgodnie z instrukcjami.

Podczas korzystania z samodzielnie podpisanego certyfikatu w celu uzyskania dostępu do plików multimedialnych przy użyciu protokołu HTTPS, przeglądarka internetowa ostrzega o ryzyku związanym z dostępem do witryny. Niektóre przeglądarki pozwolą Ci przejść dalej po potwierdzeniu, że rozumiesz ryzyko, jednak inne przeglądarki mogą to całkowicie uniemożliwić.

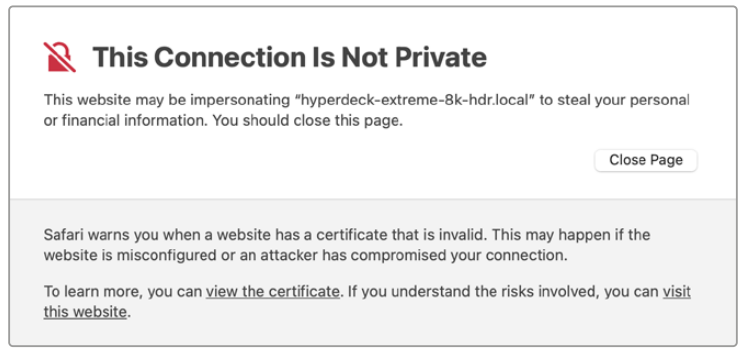

Aby mieć pewność, że dostęp zostanie przyznany dowolnej przeglądarce, musisz skorzystać z podpisanego certyfikatu. Aby uzyskać podpisany certyfikat, należy najpierw wygenerować żądanie podpisania certyfikatu, czyli CSR, za pomocą Blackmagic Camera Setup. To żądanie podpisania jest następnie wysyłane do organu certyfikacyjnego, znanego również jako CA,

lub do działu IT w celu podpisania. Po zakończeniu zostanie zwrócony podpisany certyfikat z rozszerzeniem .cert, .crt lub .pem, który można zaimportować do kamery Cinema Camera 6K.

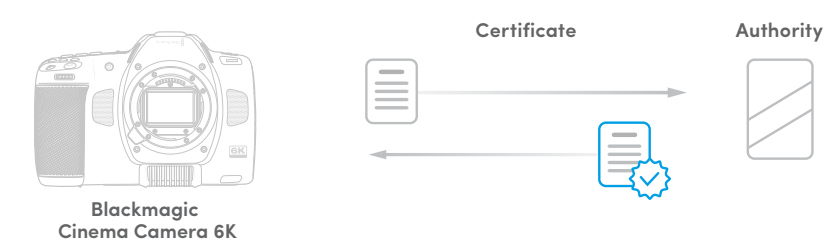

Aby wygenerować prośbę o podpisanie certyfikatu CSR:

**1** Kliknij przycisk **Generate signing request**.

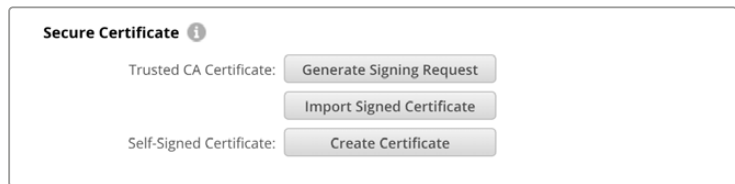

**2** Pojawi się okno z prośbą o wprowadzenie nazwy powszechnie stosowanej i alternatywnej nazwy podmiotu dla kamery. Pozostałe szczegóły należy zmienić zgodnie z poniższą tabelą.

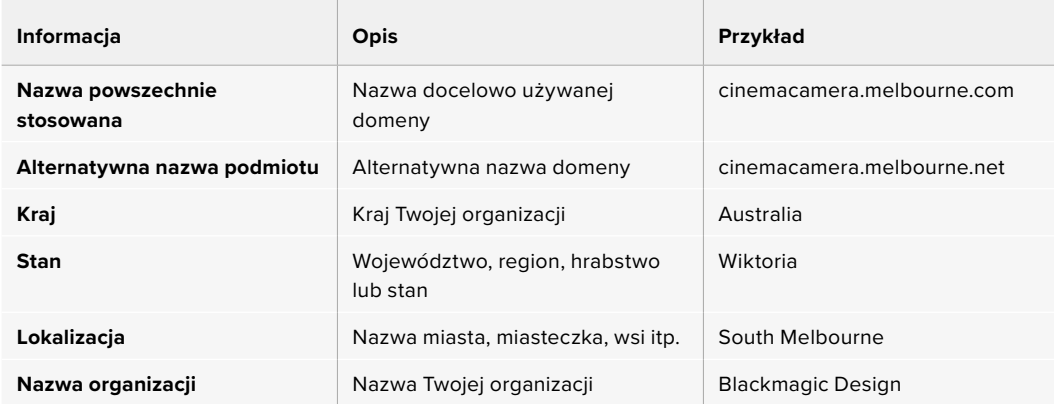

**3** Po wypełnieniu danych certyfikatu naciśnij przycisk **Generate**.

Kiedy wygenerujesz .csr, będziesz również tworzył jednocześnie klucz publiczny i klucz prywatny. Klucz publiczny zostanie dołączony do żądania podpisania, podczas gdy klucz prywatny pozostanie w urządzeniu. Po zweryfikowaniu przez CA lub dział IT informacji zawartych w CSR z Twoją organizacją, wygenerują oni podpisany certyfikat z powyższymi danymi wraz z Twoim kluczem publicznym.

Po zaimportowaniu kamera użyje klucza publicznego i prywatnego do potwierdzenia identyfikacji kamery oraz do szyfrowania i odszyfrowywania danych udostępnianych za pośrednictwem HTTPS.

Import podpisanego certyfikatu:

- **1** Kliknij **Import signed certificate**.
- **2** Przejdź do lokalizacji podpisanego certyfikatu za pomocą przeglądarki plików i po wybraniu pliku kliknij **Open**.

Pola **Domain**, **Issuer** i **Valid until** zostaną zaktualizowane o informacje z Twojego CA. Ogólnie rzecz biorąc, podpisany certyfikat będzie ważny przez około rok, więc po dacie wygaśnięcia proces będzie musiał zostać powtórzony.

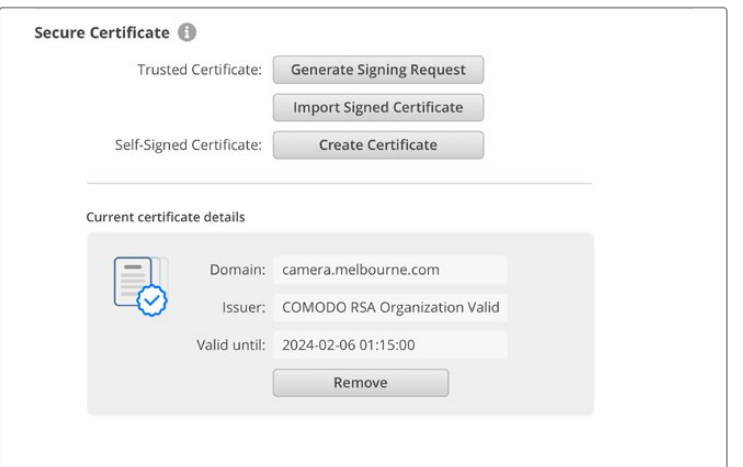

Ponieważ wybrano nazwę domeny, należy porozmawiać z działem IT na temat uzgodnienia wpisu DNS dla kamery Cinema Camera 6K. Spowoduje to skierowanie całego ruchu dla adresu IP kamery na adres domeny wybrany w żądaniu podpisania. Będzie to również adres HTTPS używany do uzyskiwania dostępu do plików za pośrednictwem Web Media Managera, na przykład https://camera.melbourne

Warto podkreślić, że certyfikat zostanie unieważniony po przywróceniu ustawień fabrycznych i niezbędne będzie jego ponowne wygenerowanie i podpisanie.

#### Resetowanie

Wybierz opcję **Factory reset**, aby przywrócić ustawienia fabryczne kamery. Przywrócenie ustawień fabrycznych unieważni aktualny certyfikat. Jeśli używany jest certyfikat bezpieczeństwa, będziesz musiał wygenerować nowe żądanie podpisania certyfikatu, które zostanie podpisane przez urząd certyfikacji lub dział IT.

# **Przesyłanie plików przez sieć**

Blackmagic Cinema Camera 6K może przesyłać pliki za pośrednictwem następujących protokołów:

#### **HTTP**

Protokół przesyłania hipertekstu.

#### **HTTPS**

Bezpieczny protokół przesyłania hipertekstu.

#### **FTP**

Protokół przesyłania plików.

#### **SMB**

Protokół służący udostępnianiu zasobów komputerowych.

Te opcje protokołów umożliwiają kopiowanie plików bezpośrednio z kart CFexpress kamery na komputer za pośrednictwem sieci z dużą prędkością, jaką może zapewnić sieć lokalna. Można na przykład skopiować klipy i rozpocząć ich montaż zaraz po zakończeniu nagrywania.

Dostęp do kamery Blackmagic Cinema Camera 6K za pośrednictwem dowolnego z tych protokołów można włączyć lub wyłączyć w Camera Setup. Na przykład wyłączyć dostęp FTP i jednocześnie włączyć dostęp HTTPS.

#### Łączenie się z Cinema Camera 6K za pośrednictwem protokołu HTTPS

Aby uzyskać dostęp do kamery za pośrednictwem Web Media Managera należy podać adres URL dostępny w ustawieniach dostępu do sieci.

- **1** Za pomocą kabla USB typu C podłącz komputer do kamery przez port USB na panelu bocznym i otwórz Camera Setup. Powinieneś zobaczyć ikonę połączenia USB obok nazwy urządzenia. Kliknij okrągłą ikonę lub dowolne miejsce na zdjęciu produktu, aby otworzyć ustawienia.
- **2** W przypadku korzystania z samodzielnie podpisanego certyfikatu przejdź do ustawień dostępu do sieci i kliknij ikonę kopiowania obok adresu URL. To URL jest oparte o nazwę Twojej kamery. Aby zmodyfikować URL, zmień nazwę urządzenia.

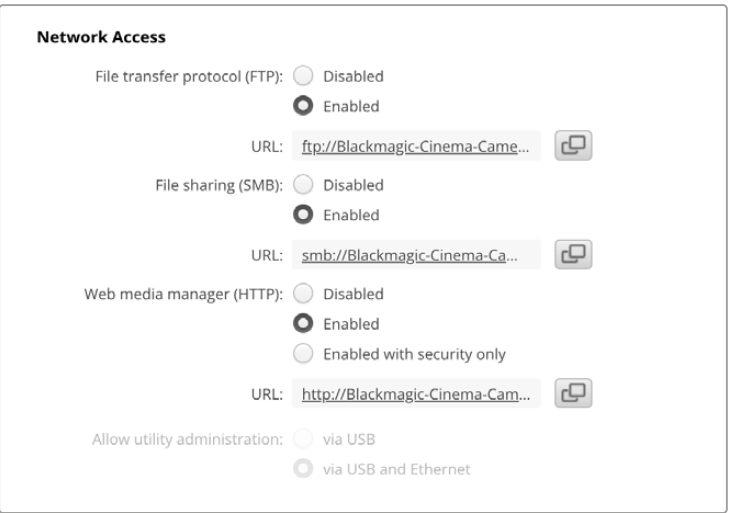

W przypadku korzystania z certyfikatu samodzielnie podpisanego kliknij na link

**3** Jeśli zaimportowałeś certyfikat podpisany przez organ certyfikujący lub dział IT, skopiuj i wklej adres w polu domeny dla aktualnego certyfikatu.

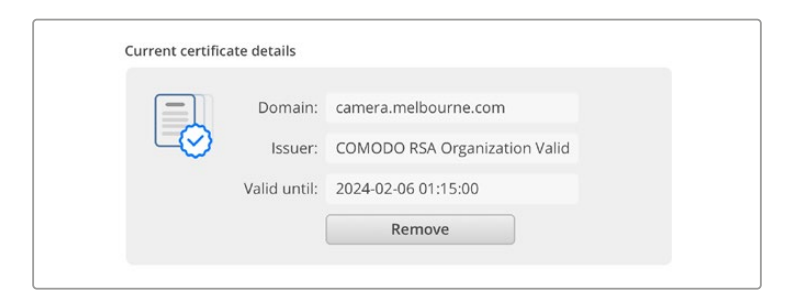

Skopiuj adres domeny i wklej do przeglądarki

**4** Otwórz przeglądarkę internetową i wklej adres w nowym oknie. Jeśli włączono dostęp tylko z zabezpieczeniem, zostanie wyświetlona prośba o wprowadzenie nazwy użytkownika i hasła ustawionych w oprogramowaniu Camera Setup.

W przypadku korzystania z samodzielnie podpisanego certyfikatu pojawi się ostrzeżenie przeglądarki dotyczące prywatności połączenia. Oznacza to, że zaufany podpisany certyfikat nie został zaimportowany przez Camera Setup

Aby kontynuować bez ważnego i zaufanego certyfikatu, postępuj zgodnie z informacjami przeglądarki, aby potwierdzić ryzyko i przejść do witryny.

#### Przesyłanie plików za pomocą Web Media Managera

Gdy pierwszy raz otworzysz przeglądarkę multimediów, zobaczysz folder zawierający Twoje klipy.

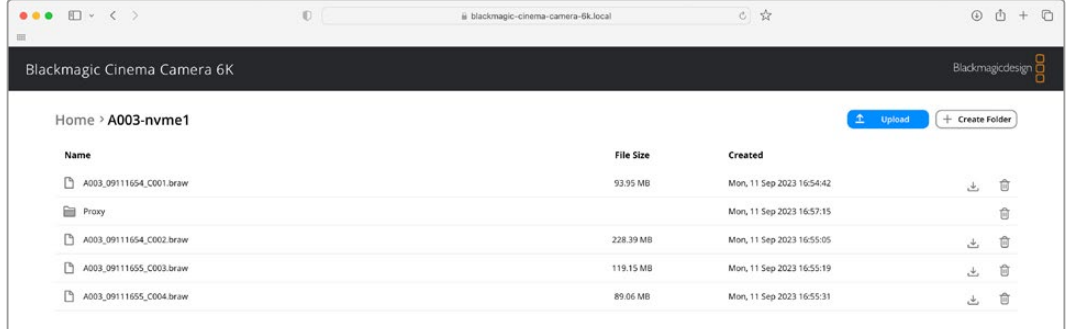

Kliknij dwukrotnie nośnik, aby wyświetlić zawartość.

Kliknij przycisk pobierania, aby pobrać pliki lub ikonę kosza, aby je usunąć

Aby pobrać pliki, użyj ikony strzałki po prawej stronie. Przeglądarka może wyświetlić prośbę o zezwolenie na pobieranie plików z witryny. Kliknij **Allow**. Aby usunąć plik, kliknij ikonę kosza, a pojawi się okno usuwania plików. Kliknij **Delete**, aby kontynuować.

#### Przesyłanie plików za pośrednictwem FTP

Jeśli komputer i kamera znajdują się w tej samej sieci, wystarczy mieć oprogramowanie klienta FTP i adres IP urządzenia kamery lub adres URL FTP w Camera Setup.

**1** Pobierz i zainstaluj oprogramowanie klienta FTP na komputerze, do którego chcesz podłączyć kamerę. Polecamy Cyberduck, FileZilla lub Transmit, jednak większość aplikacji FTP będzie kompatybilna. Cyberduck i FileZilla można pobrać za darmo.

**2** Po podłączeniu kamery do sieci otwórz Camera Setup i kliknij na adres URL lub naciśnij ikonę kopiowania, aby wkleić go ręcznie. Jeśli program FTP nie otworzy połączenia, konieczne może być ponowne kliknięcie łącza.

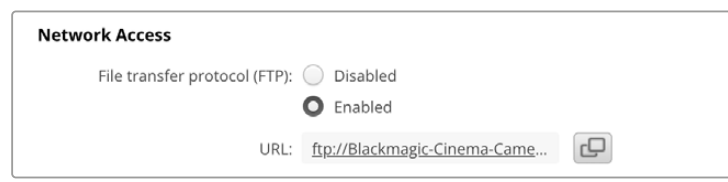

**3** Jeśli otwierasz połączenie FTP ręcznie, wklej adres URL w pole serweru klienta. Zaznacz pole **Anonymous login**, jeśli jest dostępne.

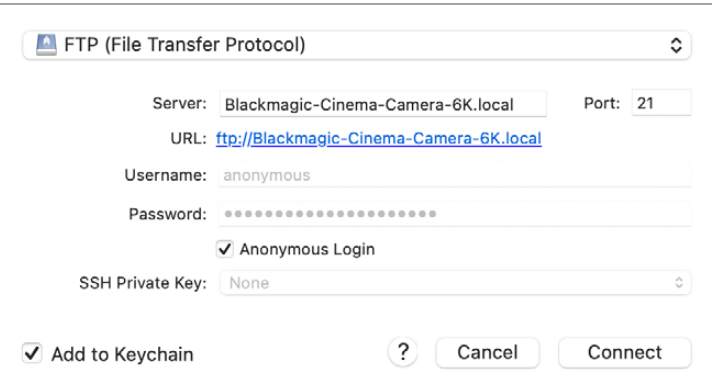

**4** Rozwiń folder **nvme1**, aby zobaczyć klipy. Możesz teraz przeciągać i upuszczać pliki za pomocą interfejsu FTP.

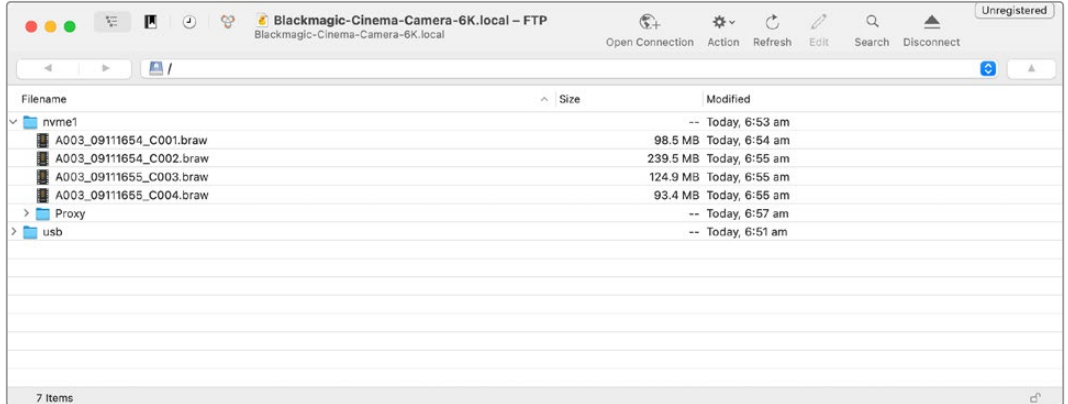

# **Korzystanie z uchwytu akumulatorowego**

Dodanie uchwytu akumulatorowego do Blackmagic Cinema Camera 6K dodaje poziomy uchwyt i jest przenośnym sposobem na wydłużenie czasu sesji zdjęciowych. Jeśli masz uchwyt akumulatorowy, to warto go zainstalować zanim przejdziesz dalej.

Blackmagic Pocket Camera Battery Grip Pro ma dwa akumulatory NP-F570. Możesz zasilać Blackmagic Cinema Camera 6K z wewnętrznego akumulatora w połączeniu z obydwoma akumulatorami w uchwycie. Wejście 12V DC może ładować akumulatory w uchwycie lub zapewnić nieprzerwane zasilanie kamery podczas ich wymiany. Portu USB typu C możesz użyć do ładowania akumulatorów w uchwycie, gdy kamera jest wyłączona. Po podłączeniu uchwytu akumulatorowego ekran dotykowy LCD kamery wyświetli trzy ikony akumulatorów. Więcej informacji na ten temat znajdziesz w rozdziale "Zasilanie".

# **Mocowanie Blackmagic Pocket Camera Battery Pro Grip**

Zanim zaczniesz mocować Blackmagic Pocket Camera Battery Pro Grip do kamery Cinema Camera 6K, wyłącz kamerę i odłącz wszelkie zewnętrzne źródła zasilania. Aby uzyskać maksymalny czas pracy, zaleca się, aby wewnętrzny akumulator znajdował się wewnątrz kamery po zainstalowaniu uchwytu akumulatorowego dla zasilania kamery ze wszystkich trzech akumulatorów.

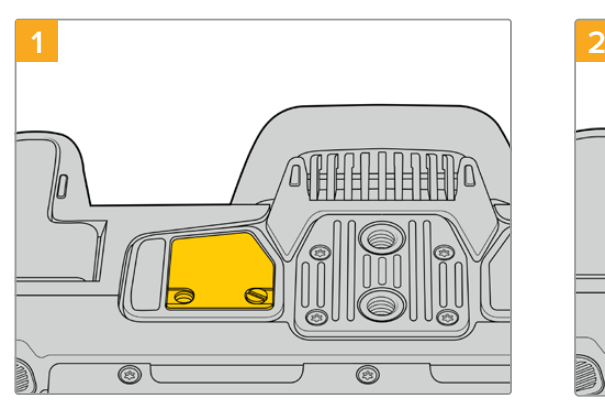

Zlokalizuj małą pokrywę na spodzie kamery w pobliżu komory akumulatorowej i poluzuj śrubę, która utrzymuje ją na miejscu.

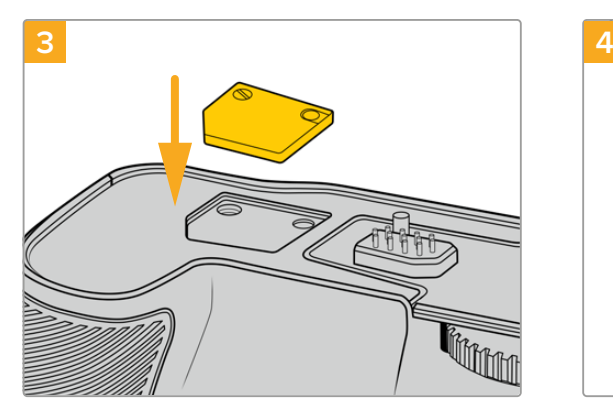

Aby bezpiecznie przechowywać pokrywę styków od spodu kamery, należy włożyć ją w zagłębienie na górze uchwytu akumulatorowego i zabezpieczyć ją na miejscu, dokręcając śrubę.

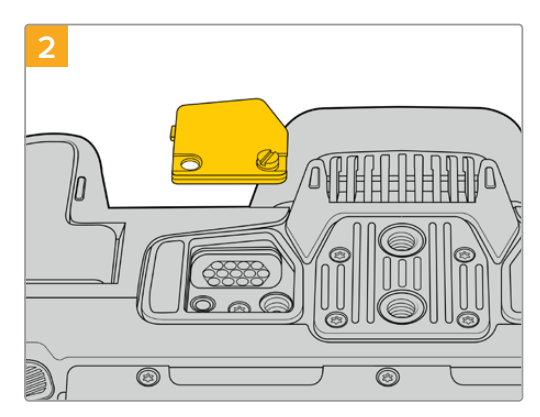

Zdejmij pokrywę ze spodu kamery, aby odsłonić styki elektryczne, które zapewniają zasilanie z uchwytu akumulatorowego.

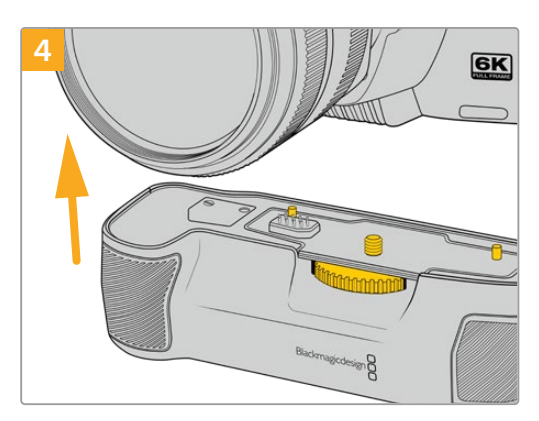

Delikatnie wciśnij uchwyt kamery na spód kamery. Śruba 1/4 cala na górze uchwytu akumulatorowego powinna pokrywać się z punktem montażowym 1/4-20 na spodzie kamery. Małe piny po obu stronach śruby 1/4 cala pomagają utrzymać prawidłowe ustawienie.

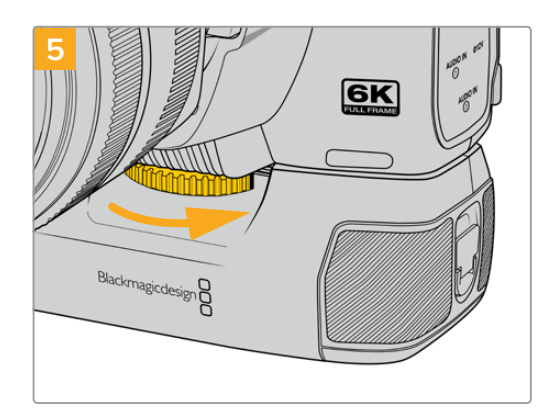

Obróć pokrętło z przodu uchwytu akumulatorowego w prawo, aby mocno dokręcić śrubę i zabezpieczyć uchwyt akumulatorowy na kamerze.

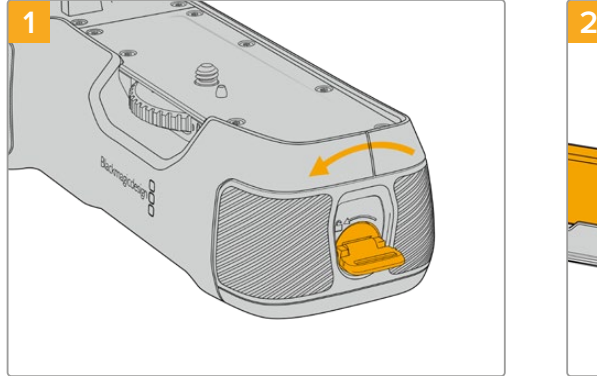

Wkładanie akumulatora do uchwytu akumulatorowego

Przekręć element blokujący na końcu uchwytu akumulatorowego w lewo, aby odblokować tackę akumulatorową. Wysuń tackę akumulatorową. Możesz to zrobić przed lub po zamocowaniu uchwytu akumulatorowego do kamery.

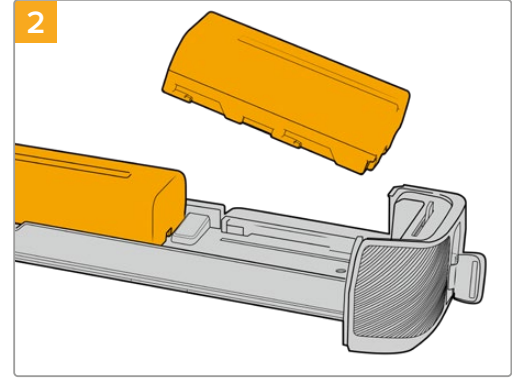

Umieść dwa akumulatory NP-F570 na tacce akumulatorowej, uważając na ich orientację, i odsuń je od siebie. Wypustka między akumulatorami przesuwa się w górę, blokując je we właściwym położeniu. Gdy chcesz wyjąć akumulatory, naciśnij w dół ten element blokujący i przesuń akumulatory ku sobie.

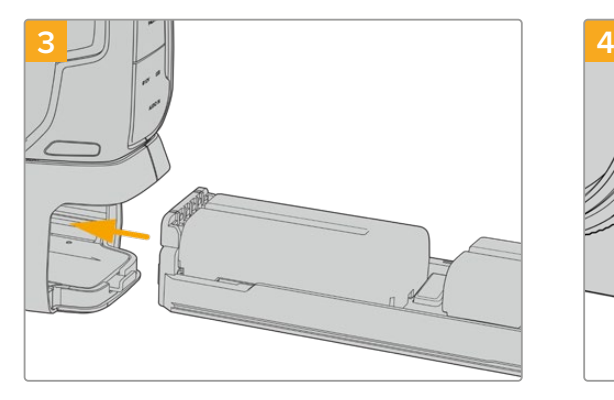

Wsuń tackę akumulatorową do uchwytu akumulatora i obróć klapkę blokującą w prawo. Warto zauważyć, że można kontynuować filmowanie podczas wymiany akumulatora w uchwycie akumulatorowym, jeśli kamera jest zasilana z zewnętrznego źródła podłączonego do wejścia zasilania DC.

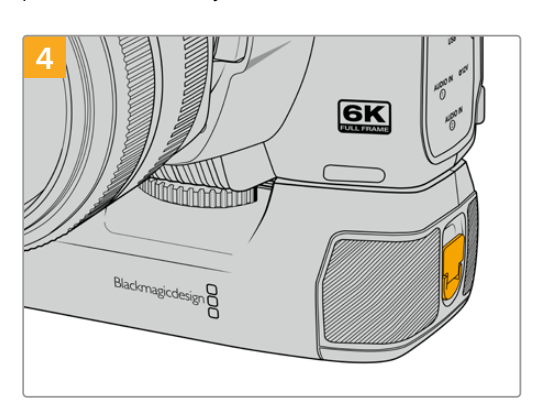

Przekręć element blokujący na końcu uchwytu akumulatorowego w prawo, aby zablokować tackę akumulatorową.

# **Informacje dla deweloperów**

# **Sterowanie kamerą za pomocą REST API**

Jeśli jesteś programistą, możesz tworzyć niestandardowe aplikacje lub korzystać z gotowych narzędzi, takich jak klient REST lub Postman, aby płynnie sterować i operować kompatybilną kamerą Blackmagic za pomocą interfejsu REST API do sterowania kamerą. Ten interfejs API umożliwia wykonywanie szerokiego zakresu operacji, takich jak uruchamianie lub zatrzymywanie nagrań, uzyskiwanie dostępu do informacji o dysku i wiele innych. Niezależnie od tego, czy opracowujesz niestandardową aplikację dostosowaną do Twoich konkretnych potrzeb, czy też korzystasz z istniejących narzędzi, ten interfejs API umożliwia łatwe odblokowanie pełnego potencjału kamery Blackmagic. Nie możemy się doczekać, aby zobaczyć, co stworzyłeś!

**UWAGA** Warto mieć na uwadze, że sterowanie kamerami Blackmagic za pośrednictwem interfejsu REST API wymaga włączenia Web Media Managera na każdej kompatybilnej kamerze Blackmagic. Włącz Web Media Managera w ustawieniach **Network Settings** w oprogramowaniu Blackmagic Camera Setup dla każdej kontrolowanej kamery.

Następujące kamery Blackmagic są kompatybilne z Camera Control REST API:

- Blackmagic Cinema Camera 6K
- Blackmagic Studio Camera 4K Plus
- Blackmagic Studio Camera 4K Pro G2
- Blackmagic Studio Camera 4K Plus G2

#### **Wysyłanie komend API**

Aby wysłać komendę API do Twojej kamery z aplikacji innej firmy, takiej jak Postman, dopisz /control/api/v1/ na końcu adresu URL lub IP Web Media Managera.Na przykład: https://Studio-Camera-6K-Pro.local/control/api/v1

Informacje o adresach URL i IP Web Media Managera znajdziesz w Blackmagic Camera Setup.

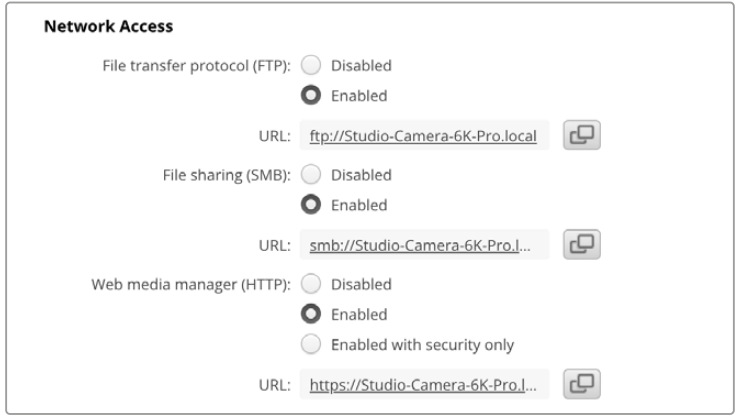

Adres URL Web Media Managera w Blackmagic Camera Setup

- Blackmagic Studio Camera 6K Pro
- Blackmagic Studio Camera 4K Pro

#### **Pobierz API z Twojej kamery**

Możesz pobrać dokumentację REST API YAML z Twojej kamery, dopisując /control/documentation.html na końcu adresu URL lub IP Web Media Managera kamery. Na przykład: https://Studio-Camera-6K-Pro.local/control/documentation.html

**UWAGA** Warto zauważyć, że zmiana nazwy kamery w Blackmagic Camera Setup wpłynie na zmianę adresu URL Web Media Managera kamery.

# **Transport Control API**

API for controlling Transport on Blackmagic Design products.

#### GET /transports/0

Get device's basic transport status.

#### **Response**

#### **200 - OK**

The response is a JSON object.

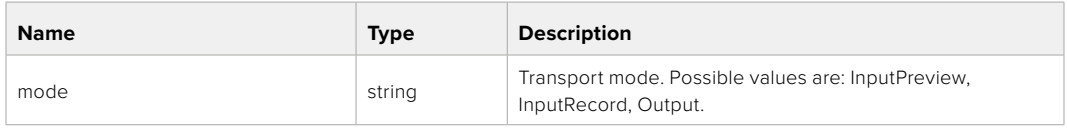

#### PUT /transports/0

Set device's basic transport status.

#### **Parameters**

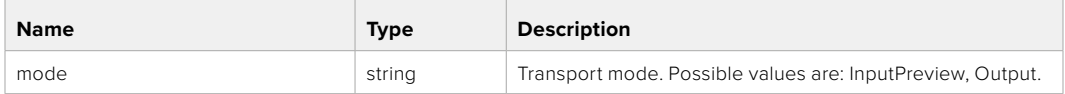

#### **Response**

**204 - No Content**

#### GET /transports/0/stop

Determine if transport is stopped.

#### **Response**

**200 - OK** The response is a JSON object.

### PUT /transports/0/stop Stop transport.

**Response 204 - No Content**

GET /transports/0/play Determine if transport is playing.

#### **Response**

**200 - OK** The response is a JSON object.

#### PUT /transports/0/play

Start playing on transport.

#### **Response**

**204 - No Content**

#### GET /transports/0/playback

Get playback state.

#### **Response**

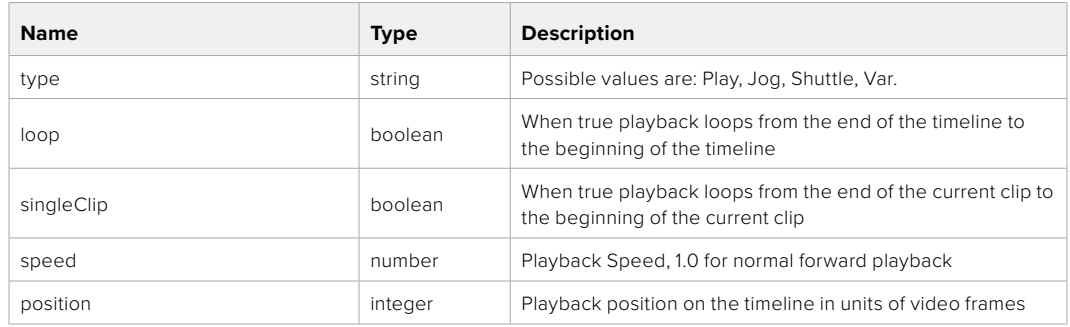

## PUT /transports/0/playback

Set playback state.

#### **Parameters**

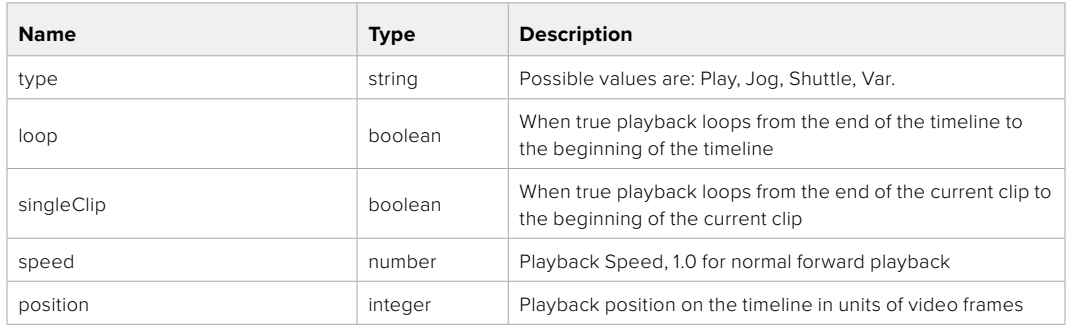

#### **Response**

**204 - No Content**

## GET /transports/0/record

Get record state.

#### **Response**

#### **200 - OK**

The response is a JSON object.

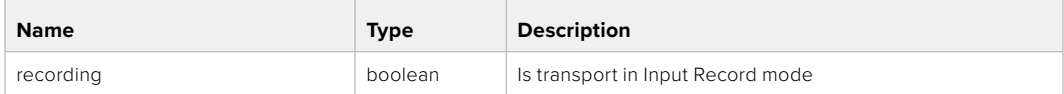

## PUT /transports/0/record

Set record state.

#### **Parameters**

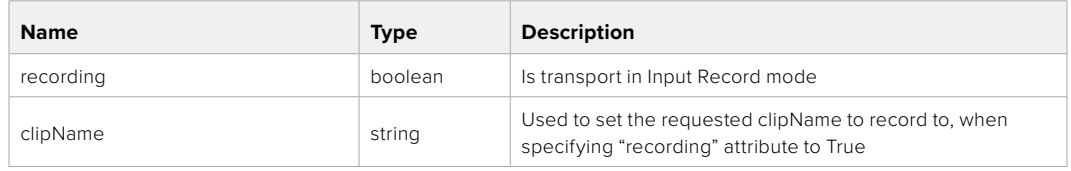

#### **Response**

**204 - No Content**

#### GET /transports/0/timecode

Get device's timecode.

#### **Response**

#### **200 - OK**

The response is a JSON object.

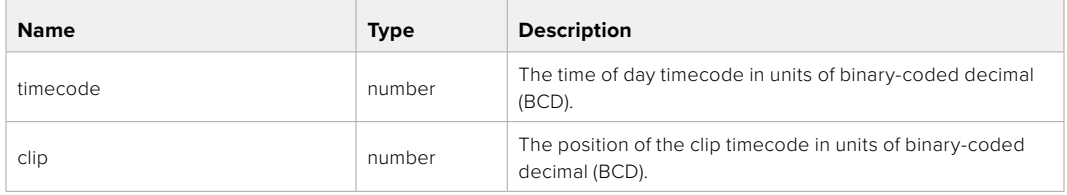

#### GET /transports/0/timecode/source

Get timecode source selected on device

#### **Response**

#### **200 - OK**

The response is a JSON object.

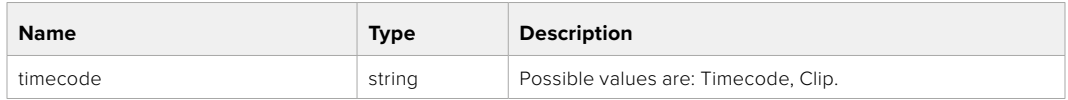

# **Timeline Control API**

API for controlling playback timeline.

#### GET /timelines/0

Get the current playback timeline.

#### **Response**

#### **200 - OK**

The response is a JSON object.

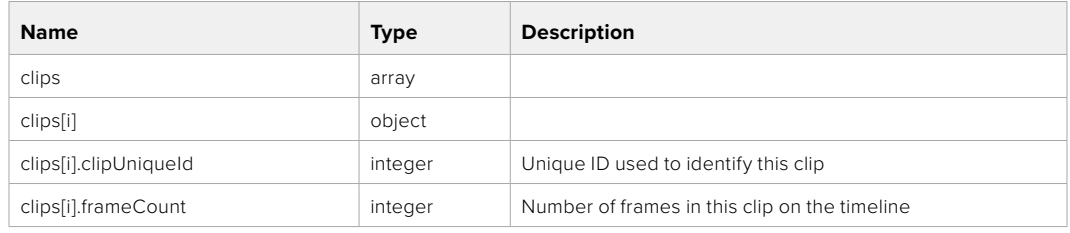

#### DELETE /timelines/0

Clear the current playback timeline.

**Response**

**204 - No Content**

#### POST /timelines/0/add

Add a clip to the end of the timeline.

#### **Parameters**

This parameter can be one of the following types:

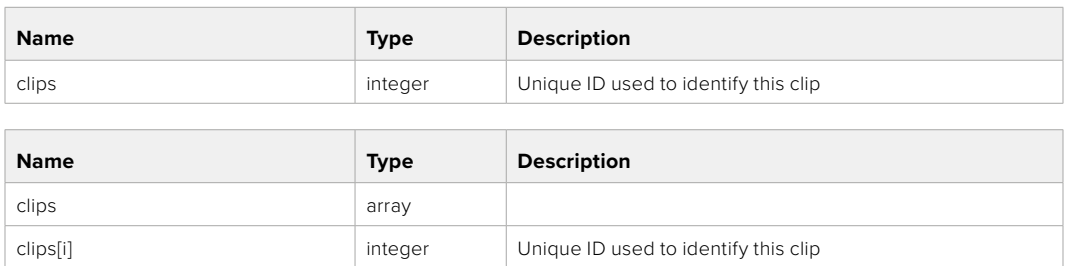

#### **Response**

**204 - No Content**

# **Event Control API**

API For working with built-in websocket.

#### GET /event/list

Get the list of events that can be subscribed to using the websocket API.

#### **Response**

#### **200 - OK**

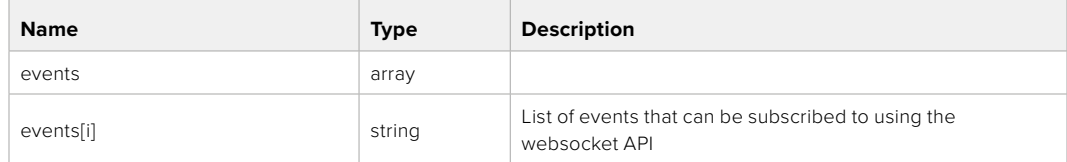

# **System Control API**

API for controlling the System Modes on Blackmagic Design products.

#### GET /system

Get device system information.

#### **Response**

#### **200 - OK**

The response is a JSON object.

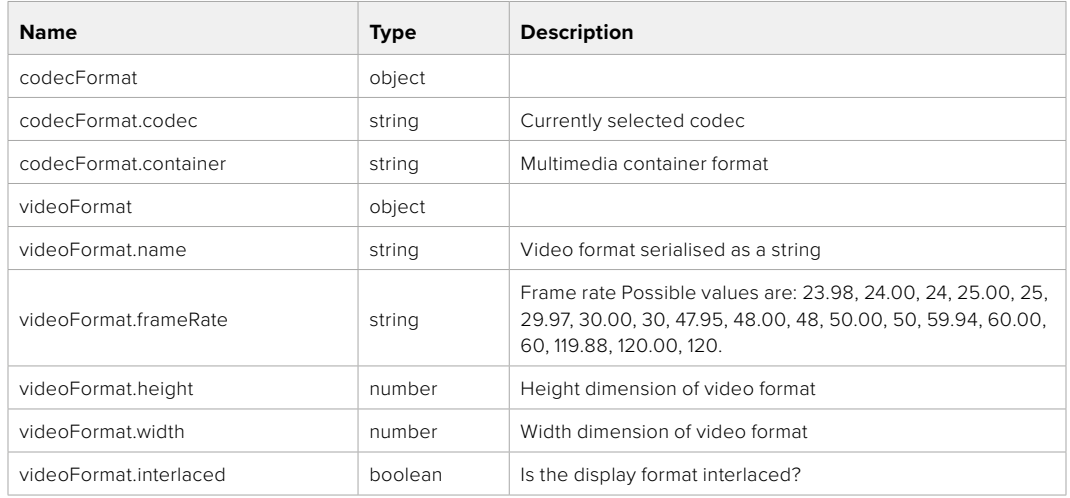

#### **501 - This functionality is not implemented for the device in use.**

#### GET /system/supportedCodecFormats

Get the list of supported codecs.

#### **Response**

#### **200 - OK**

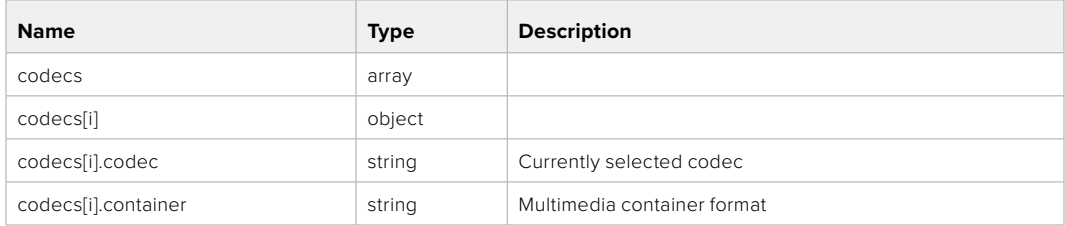

#### GET /system/codecFormat

Get the currently selected codec.

#### **Response**

#### **200 - OK**

The response is a JSON object.

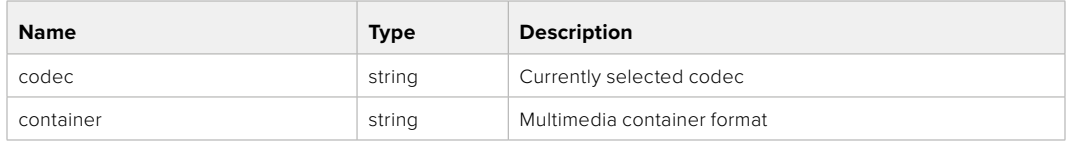

#### **501 - This functionality is not implemented for the device in use.**

#### PUT /system/codecFormat

Set the codec.

#### **Parameters**

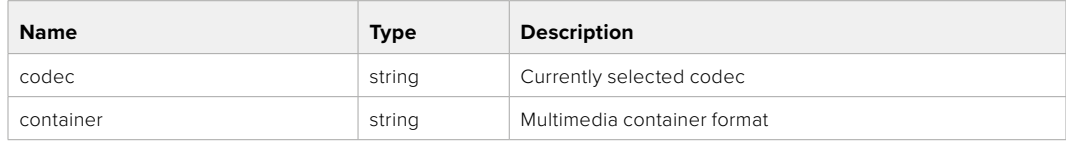

#### **Response**

#### **204 - No Content**

#### **501 - This functionality is not implemented for the device in use.**

#### GET /system/videoFormat

Get the currently selected video format.

#### **Response**

#### **200 - OK**

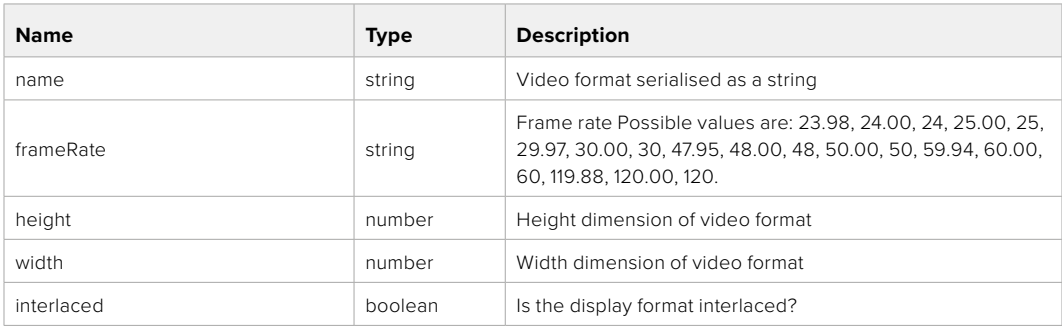

#### PUT /system/videoFormat

Set the video format.

#### **Parameters**

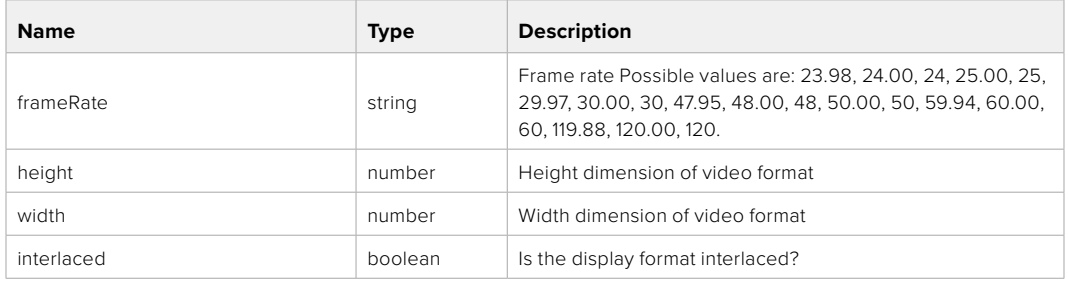

#### **Response**

#### **204 - No Content**

#### **501 - This functionality is not implemented for the device in use.**

#### GET /system/supportedVideoFormats

Get the list of supported video formats for the current system state.

#### **Response**

#### **200 - OK**

The response is a JSON object.

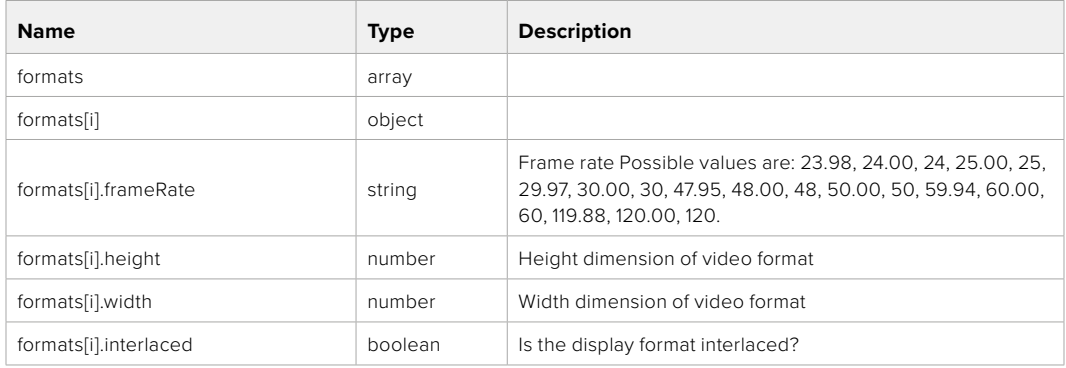

**501 - This functionality is not implemented for the device in use.**

## GET /system/supportedFormats

Get supported formats.

#### **Response**

#### **200 - OK**

The response is a JSON object.

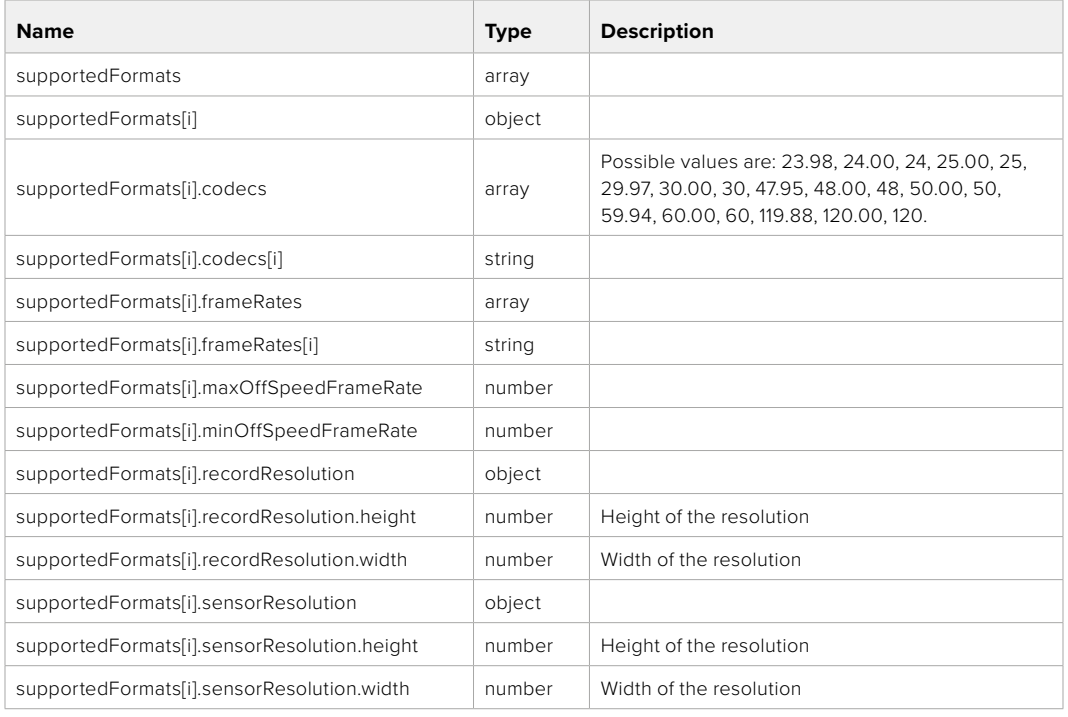

#### **501 - This functionality is not implemented for the device in use.**

## GET /system/format

Get current format.

#### **Response**

#### **200 - OK**

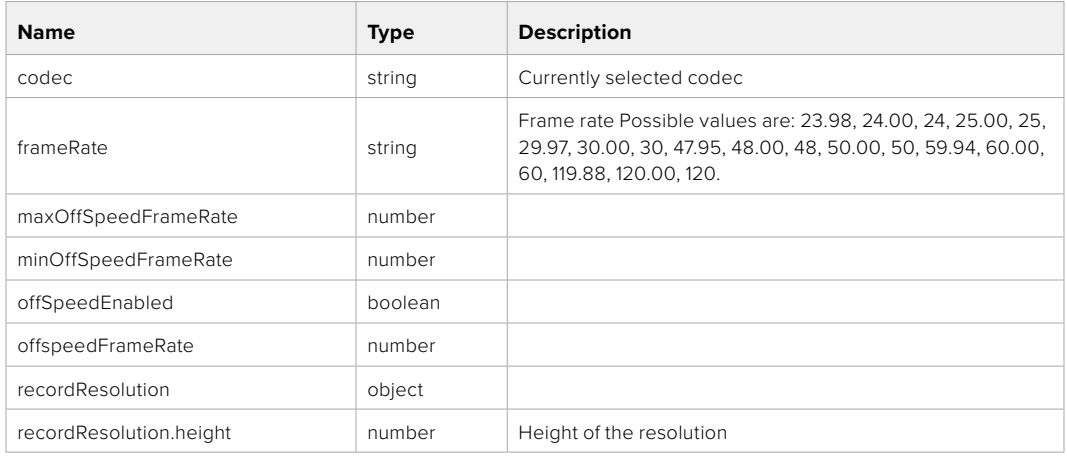
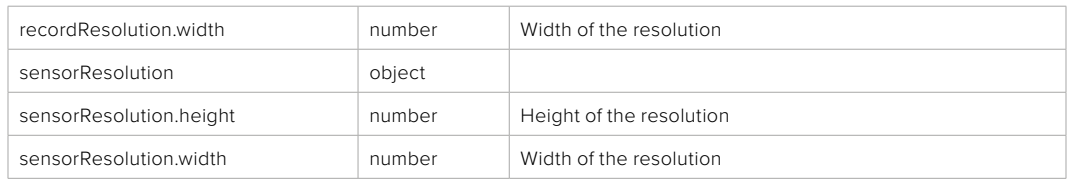

**501 - This functionality is not implemented for the device in use.**

## PUT /system/format

Set the format.

#### **Parameters**

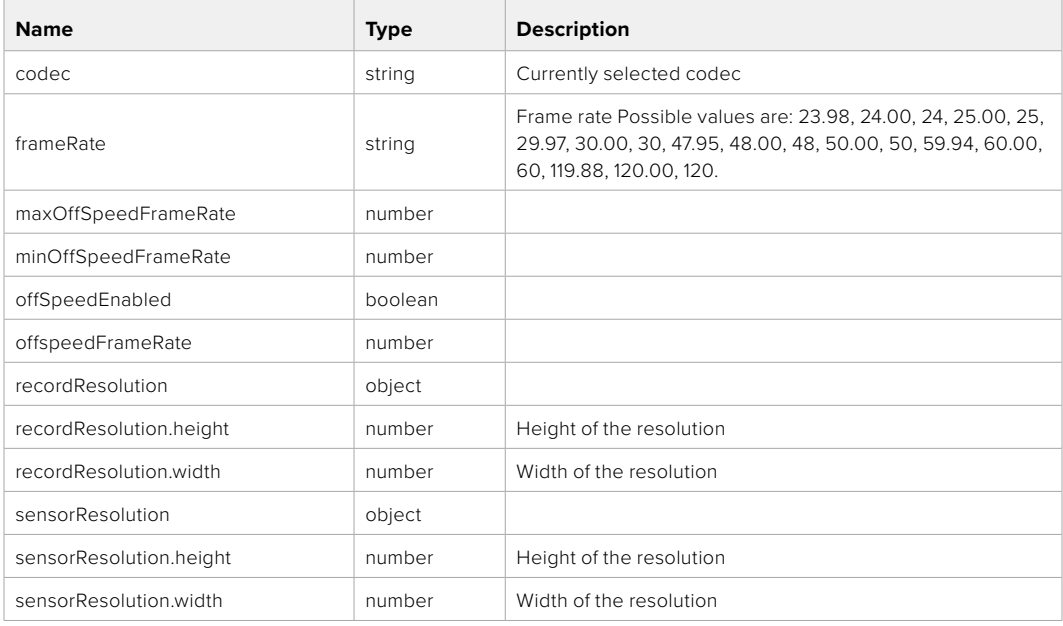

#### **Response**

**204 - No Content**

**501 - This functionality is not implemented for the device in use.**

# **Media Control API**

API for controlling media devices in Blackmagic Design products.

## GET /media/workingset

Get the list of media devices currently in the working set.

#### **Response**

## **200 - OK**

The response is a JSON object.

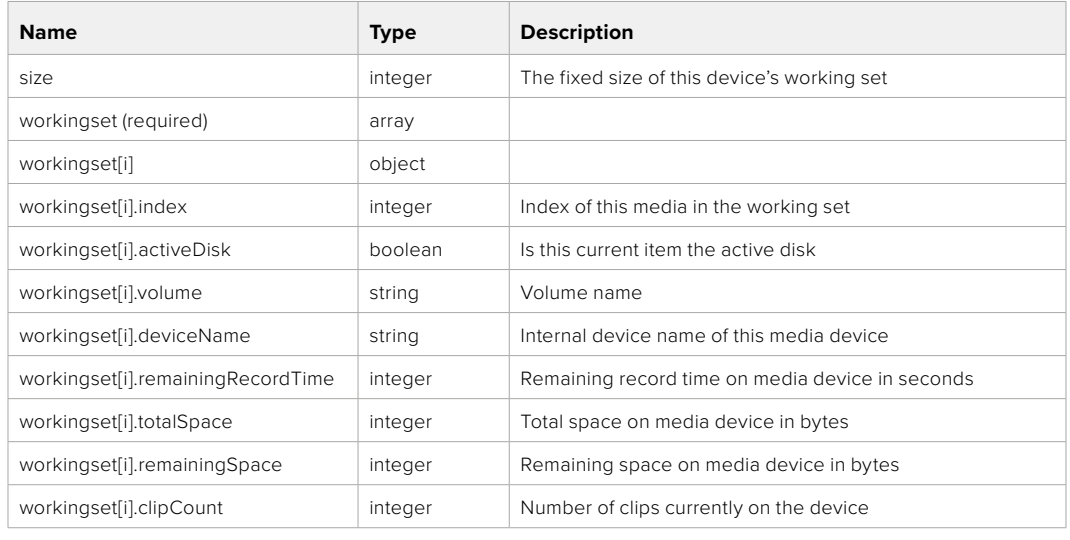

## GET /media/active

Get the currently active media device.

#### **Response**

#### **200 - OK**

The response is a JSON object.

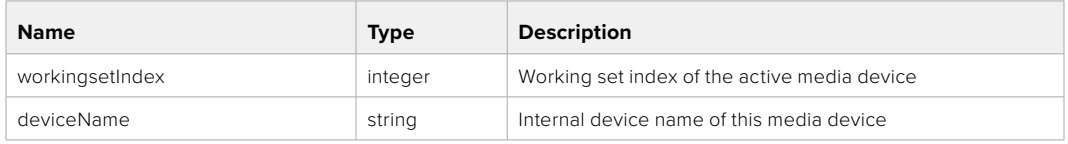

## PUT /media/active

Set the currently active media device.

#### **Parameters**

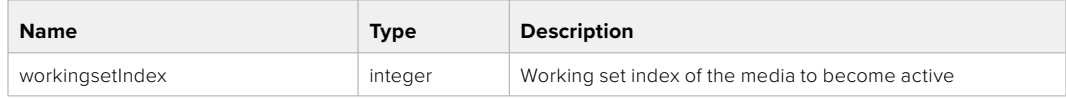

## **Response**

**204 - No Content**

## GET /media/devices/doformatSupportedFilesystems

Get the list of filesystems available to format the device.

#### **Response**

## **200 - OK**

The response is a JSON object.

## GET /media/devices/{deviceName}

Get information about the selected device.

### **Parameters**

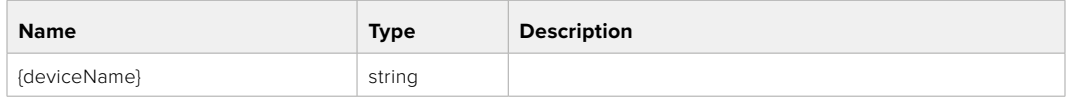

# **Response**

#### **200 - OK**

The response is a JSON object.

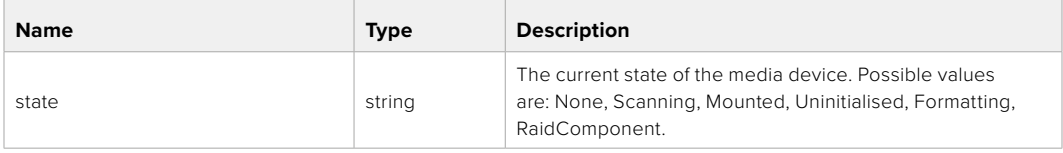

## GET /media/devices/{deviceName}/doformat

Get a format key, used to format the device with a put request.

#### **Parameters**

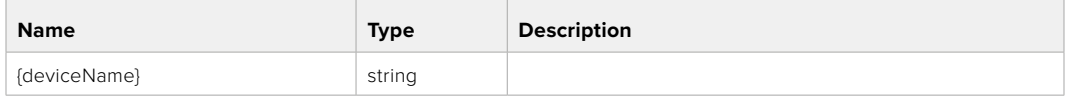

## **Response**

#### **200 - OK**

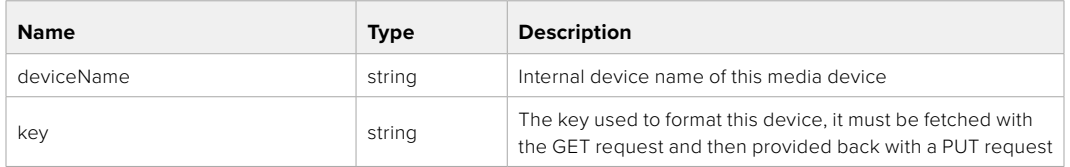

## PUT /media/devices/{deviceName}/doformat

Perform a format of the media device.

### **Parameters**

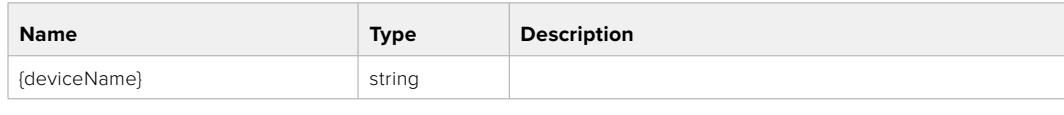

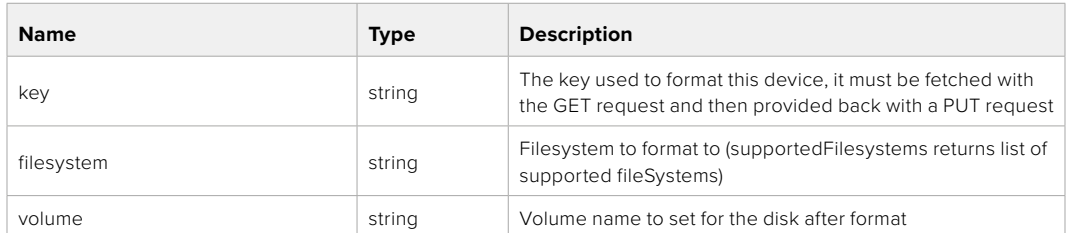

#### **Response**

**204 - No Content**

# **Preset Control API**

API For controlling the presets on Blackmagic Design products

## GET /presets

Get the list of the presets on the camera

## **Response**

## **200 - OK**

The response is a JSON object.

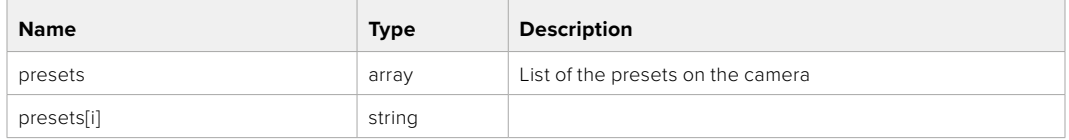

## POST /presets

Send a preset file to the camera

#### **Response**

#### **200 - OK**

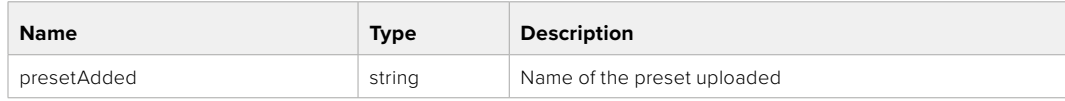

## GET /presets/active

Get the list of the presets on the camera

#### **Response**

## **200 - OK**

The response is a JSON object.

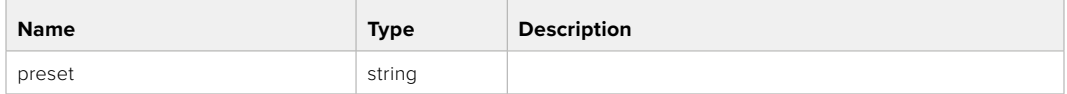

## PUT /presets/active

Set the active preset on the camera

#### **Parameter**

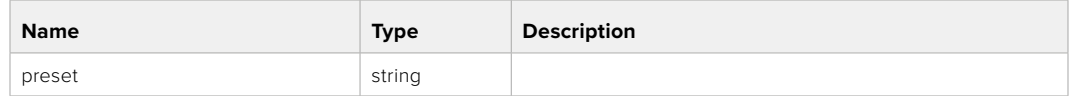

## **Response**

## **200 - OK**

The response is a JSON object.

## GET /presets/{presetName}

Download the preset file

#### **Parameter**

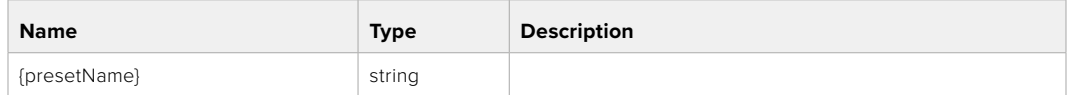

#### **Response**

#### **200 - OK**

The response is a binary file.

## PUT /presets/{presetName}

Update a preset on the camera if it exists, if not create a preset and save current state with the presetName

#### **Parameter**

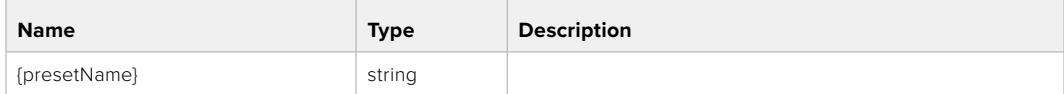

#### **Response**

## **200 - OK**

## DELETE /presets/{presetName}

Delete a preset from a camera if exists

#### **Parameter**

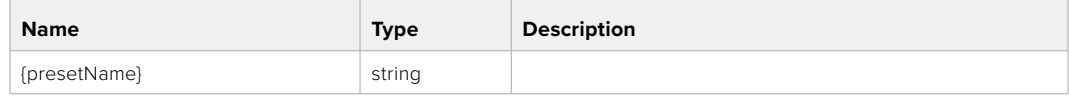

## **Response**

**200 - OK**

The response is a JSON object.

# **Audio Control API**

API For controlling audio on Blackmagic Design Cameras

## GET /audio/channel/{channelIndex}/input

Get the audio input (source and type) for the selected channel

#### **Parameter**

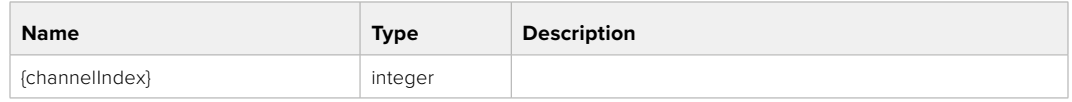

#### **Response**

#### **200 - Currently selected input**

The response is a JSON object.

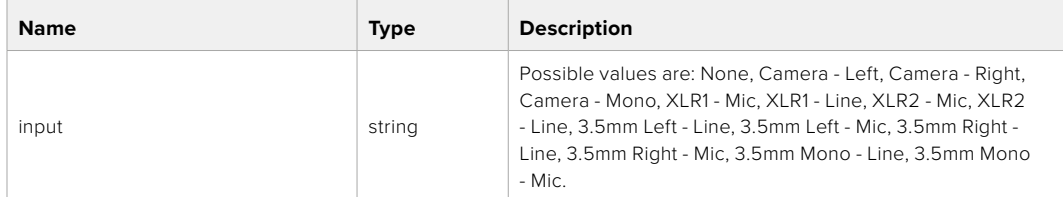

## PUT /audio/channel/{channelIndex}/input

Set the audio input for the selected channel

## **Parameter**

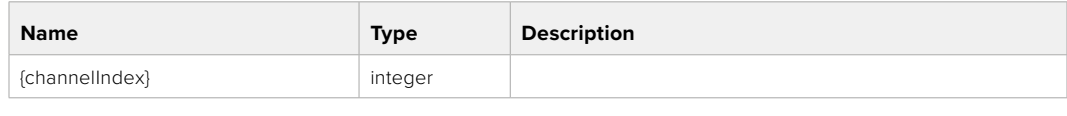

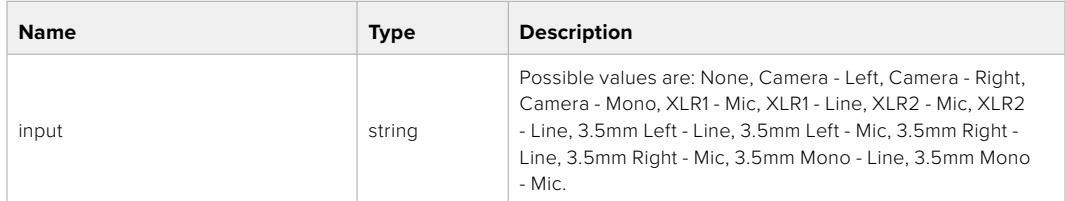

## **Response**

**200 - OK**

- **400 Invalid input**
- **404 Channel does not exist**

#### GET /audio/channel/{channelIndex}/input/description

Get the description of the current input of the selected channel

#### **Parameter**

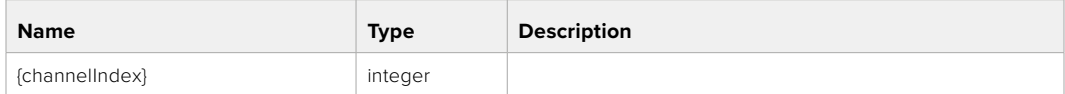

#### **Response**

#### **200 - Description of the current input of the selected channel**

The response is a JSON object.

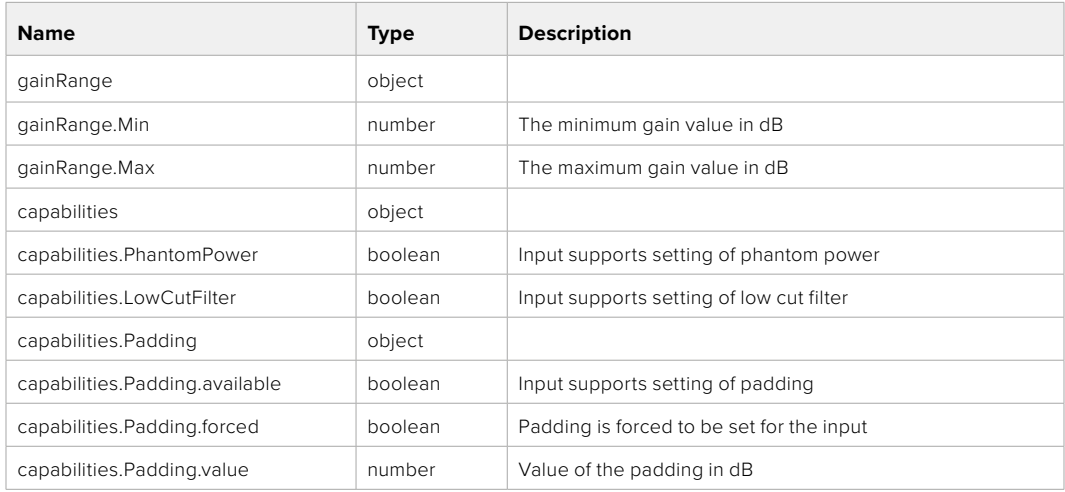

## GET /audio/channel/{channelIndex}/supportedInputs

Get the list of supported inputs and their availability to switch to for the selected channel

#### **Parameter**

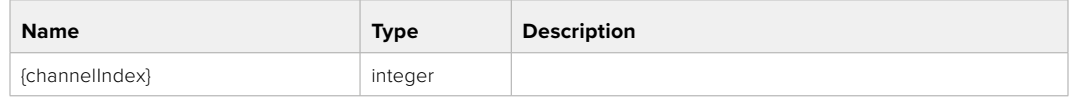

#### **Response**

## **200 - The list of supported inputs**

The response is a JSON object.

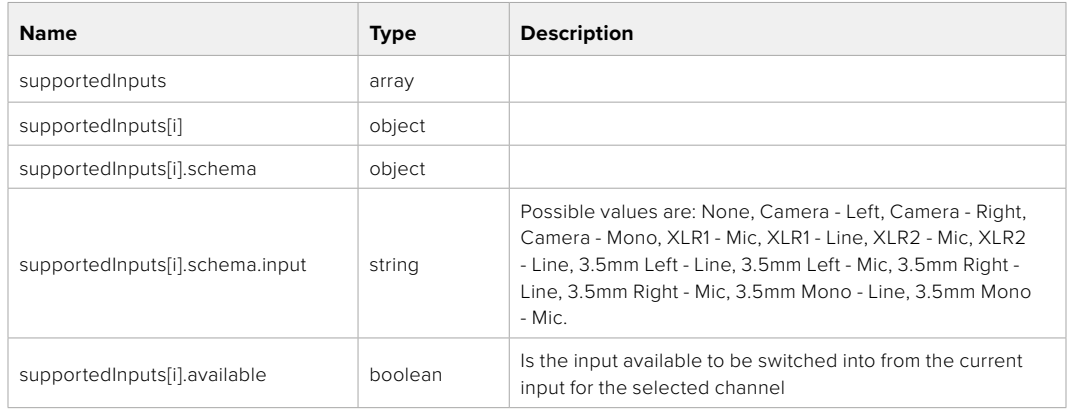

#### **404 - Channel does not exist**

#### GET /audio/channel/{channelIndex}/level

Get the audio input level for the selected channel

#### **Parameter**

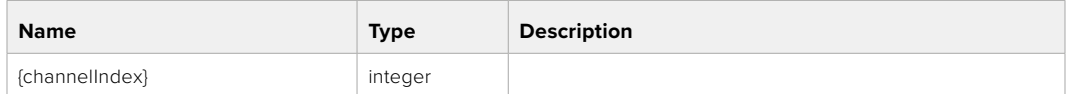

#### **Response**

#### **200 - Currently set level for the selected channel**

The response is a JSON object.

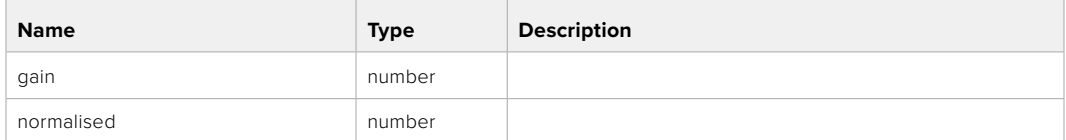

## PUT /audio/channel/{channelIndex}/level

Set the audio input level for the selected channel

#### **Parameter**

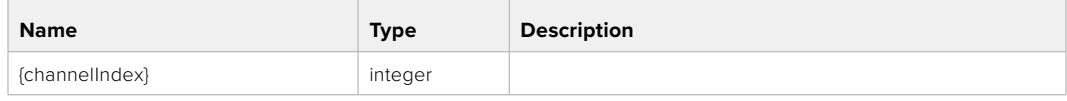

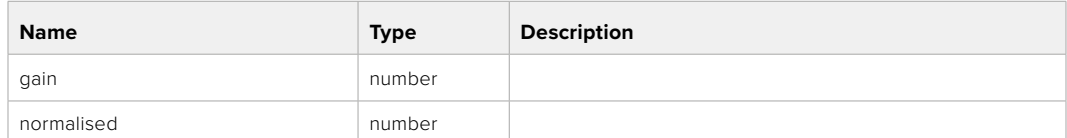

#### **Response**

**200 - OK**

**400 - Invalid input**

**404 - Channel does not exist**

#### GET /audio/channel/{channelIndex}/phantomPower

Get the audio input phantom power for the selected channel if possible

#### **Parameter**

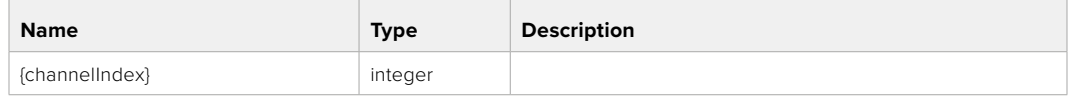

#### **Response**

#### **200 - Currently set level for the selected channel**

The response is a JSON object.

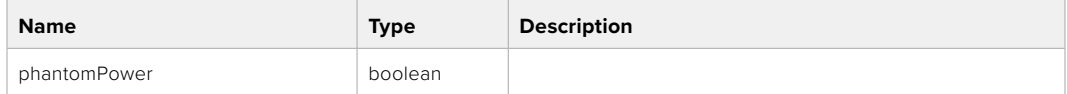

#### **404 - Channel does not exist**

#### PUT /audio/channel/{channelIndex}/phantomPower

Set the audio phantom power for the selected channel

#### **Parameter**

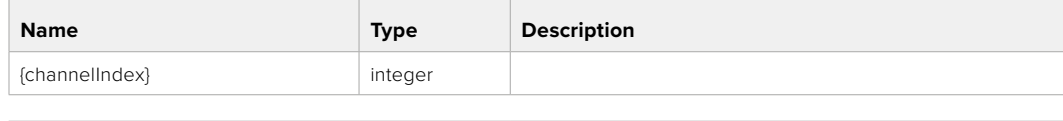

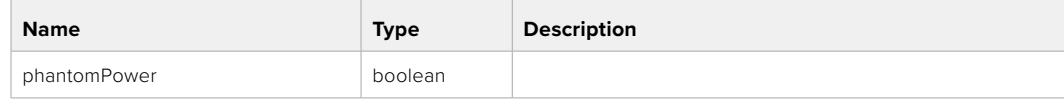

#### **Response**

- **400 Phantom power is not supported for this input**
- **404 Channel does not exist**

## GET /audio/channel/{channelIndex}/padding

Get the audio input padding for the selected channel

#### **Parameter**

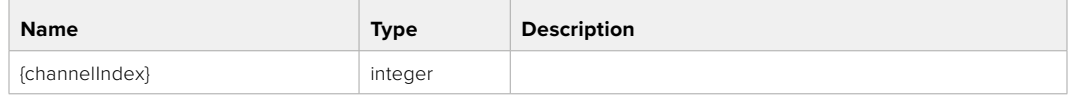

#### **Response**

#### **200 - Currently set padding for the selected channel**

The response is a JSON object.

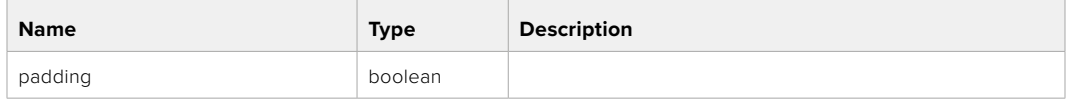

#### **404 - Channel does not exist**

## PUT /audio/channel/{channelIndex}/padding

Set the audio input padding for the selected channel

#### **Parameter**

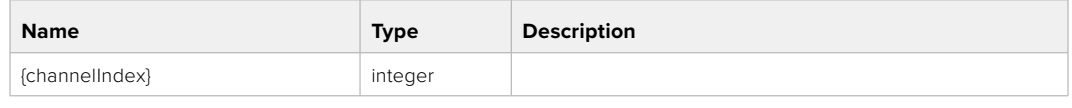

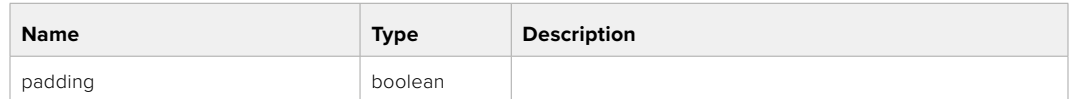

#### **Response**

**200 - OK**

- **400 Padding is not supported for this input**
- **404 Channel does not exist**

#### GET /audio/channel/{channelIndex}/lowCutFilter

Get the audio input low cut filter for the selected channel

#### **Parameter**

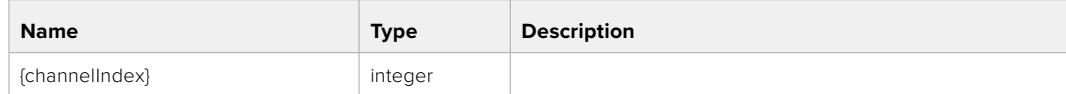

#### **Response**

#### **200 - Currently set low cut filter for the selected channel**

The response is a JSON object.

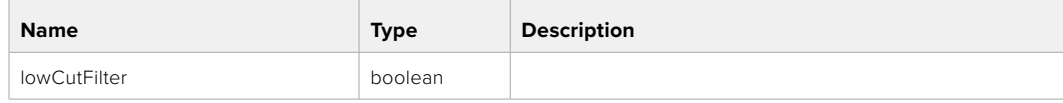

## PUT /audio/channel/{channelIndex}/lowCutFilter

Set the audio input low cut filter for the selected channel

### **Parameter**

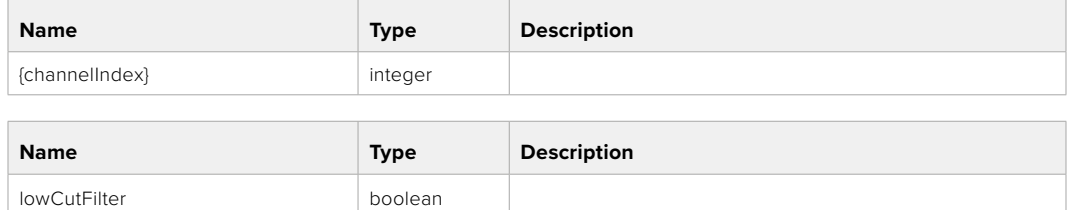

#### **Response**

**200 - OK**

#### **400 - Low cut filter is not supported for this input**

**404 - Channel does not exist**

## GET /audio/channel/{channelIndex}/available

Get the audio input's current availability for the selected channel. If unavailable, the source will be muted

#### **Parameter**

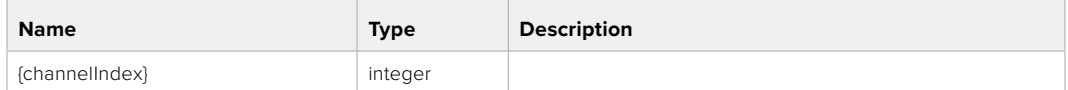

#### **Response**

#### **200 - Currently set availability for the selected channel**

The response is a JSON object.

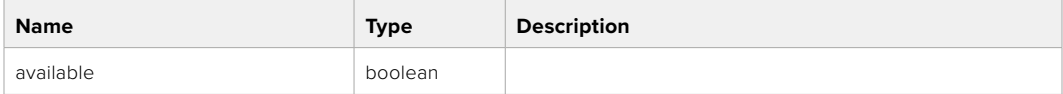

#### **404 - Channel does not exist**

# **Lens Control API**

API For controlling the lens on Blackmagic Design products

#### GET /lens/iris

Get lens' aperture

#### **Response**

#### **200 - OK**

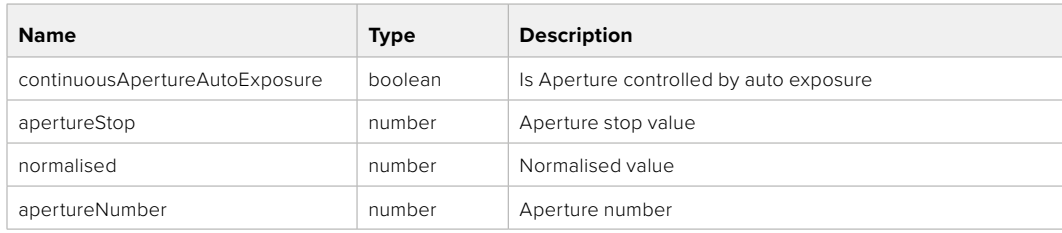

## PUT /lens/iris

Set lens' aperture

#### **Parameter**

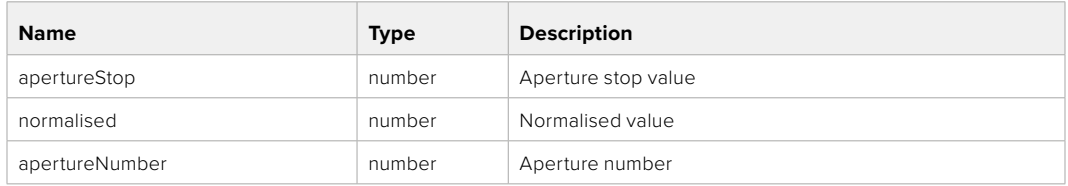

## **Response**

**200 - OK**

## GET /lens/zoom

Get lens' zoom

## **Response**

#### **200 - OK**

The response is a JSON object.

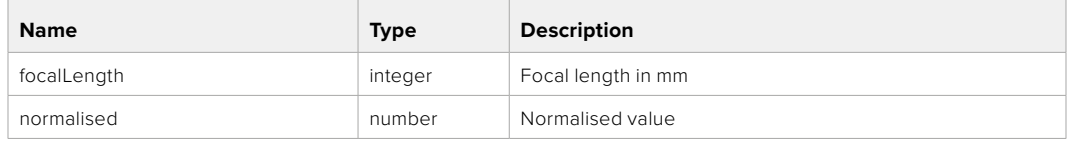

## PUT /lens/zoom

Set lens' zoom

#### **Parameter**

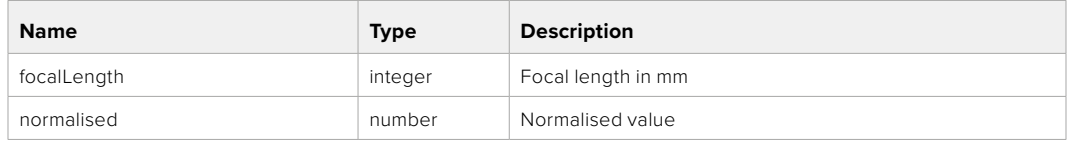

#### **Response**

**200 - OK**

#### GET /lens/focus

Get lens' focus

## **Response**

#### **200 - OK**

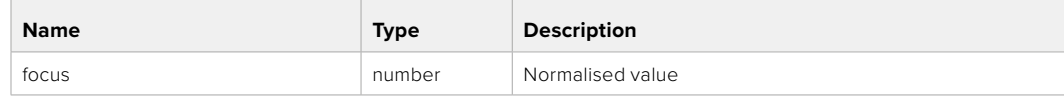

## PUT /lens/focus

Set lens' focus

#### **Parameter**

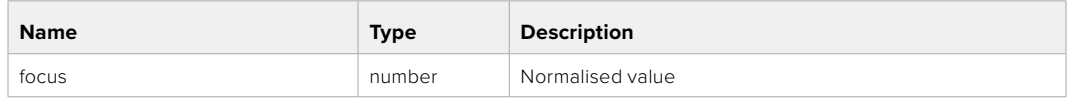

#### **Response**

**200 - OK**

## PUT /lens/focus/doAutoFocus

Perform auto focus

**Response**

**200 - OK**

# **Video Control API**

API For controlling the video on Blackmagic Design products

## GET /video/iso

Get current ISO

#### **Response**

#### **200 - OK**

The response is a JSON object.

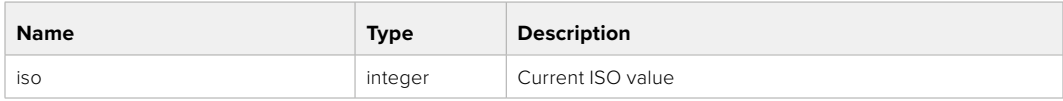

## PUT /video/iso

Set current ISO

#### **Parameter**

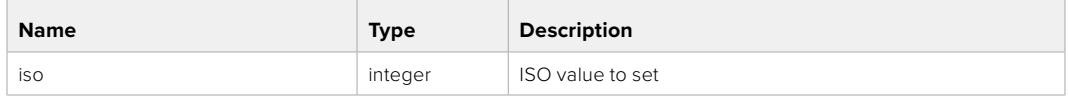

## **Response**

## GET /video/gain

Get current gain value in decibels

#### **Response**

## **200 - OK**

The response is a JSON object.

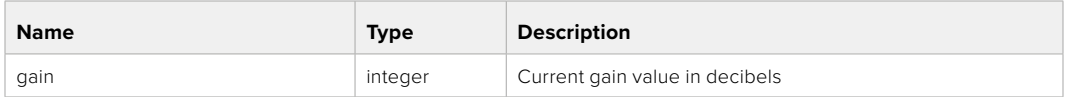

## PUT /video/gain

Set current gain value

## **Parameter**

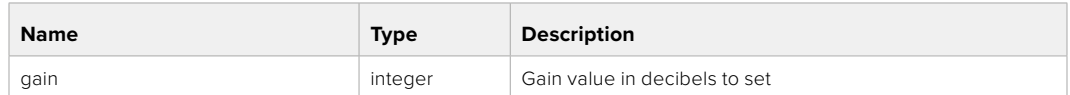

#### **Response**

**200 - OK**

#### GET /video/whiteBalance

Get current white balance

#### **Response**

#### **200 - OK**

The response is a JSON object.

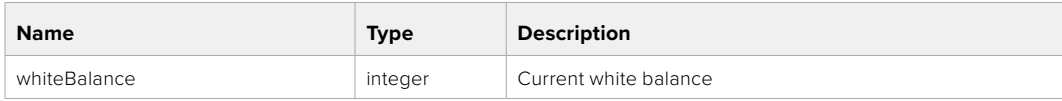

## PUT /video/whiteBalance

Set current white balance

#### **Parameter**

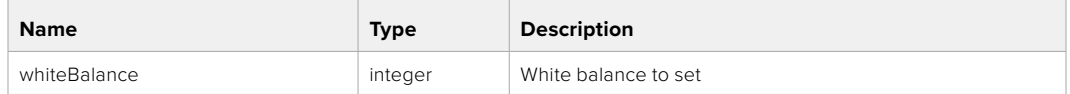

#### **Response**

**200 - OK**

## PUT /video/whiteBalance/doAuto

Set current white balance automatically

#### **Response**

## GET /video/whiteBalanceTint

Get white balance tint

### **Response**

#### **200 - OK**

The response is a JSON object.

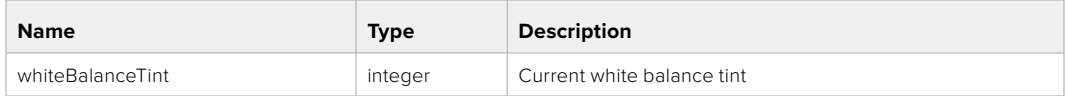

## PUT /video/whiteBalanceTint

Set white balance tint

## **Parameter**

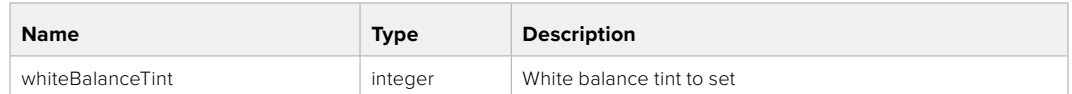

#### **Response**

**200 - OK**

## GET /video/ndFilter

Get ND filter stop

#### **Response**

#### **200 - OK**

The response is a JSON object.

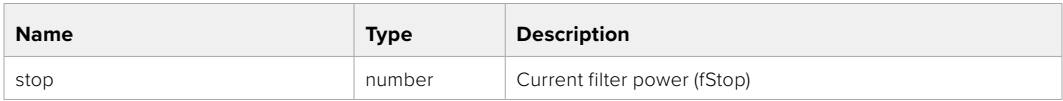

## PUT /video/ndFilter

Set ND filter stop

#### **Parameter**

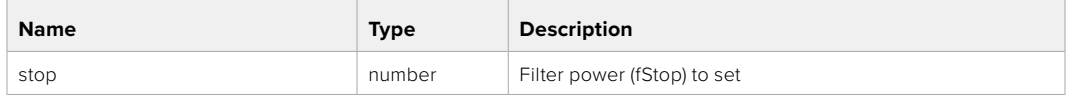

#### **Response**

## GET /video/ndFilter/displayMode

Get ND filter display mode on the camera

#### **Response**

#### **200 - OK**

The response is a JSON object.

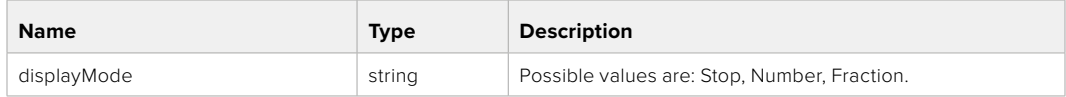

## PUT /video/ndFilter/displayMode

Set ND filter display mode on the camera

#### **Parameter**

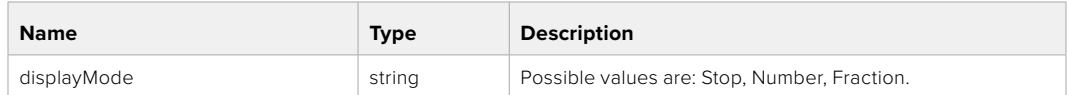

#### **Response**

**200 - OK**

## GET /video/shutter

Get current shutter. Will return either shutter speed or shutter angle depending on shutter measurement in device settings

# **Response**

#### **200 - OK**

The response is a JSON object.

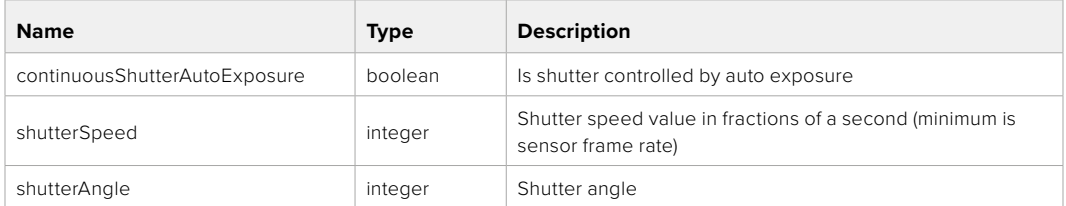

## PUT /video/shutter

Set ND filter display mode on the camera

#### **Parameter**

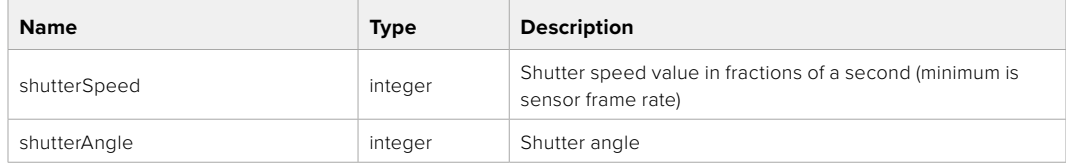

## **Response**

## GET /video/autoExposure

Get current auto exposure mode

## **Response**

## **200 - OK**

The response is a JSON object.

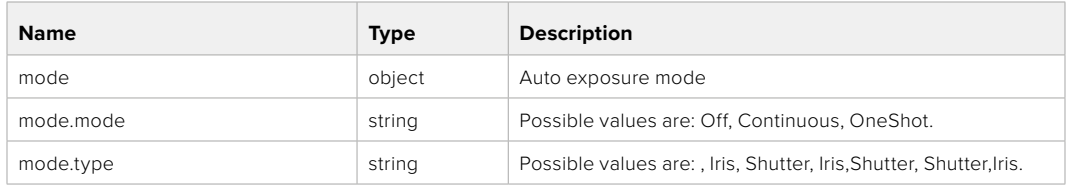

## PUT /video/autoExposure

Set auto exposure

#### **Parameter**

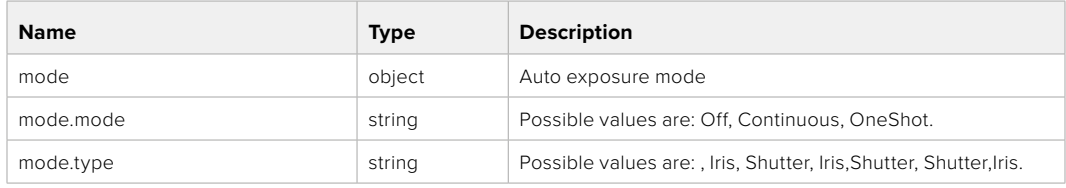

#### **Response**

**200 - OK**

# **Color Correction Control API**

API For controlling the color correction on Blackmagic Design products based on DaVinci Resolve Color Corrector

## GET /colorCorrection/lift

Get color correction lift

#### **Response**

## **200 - OK**

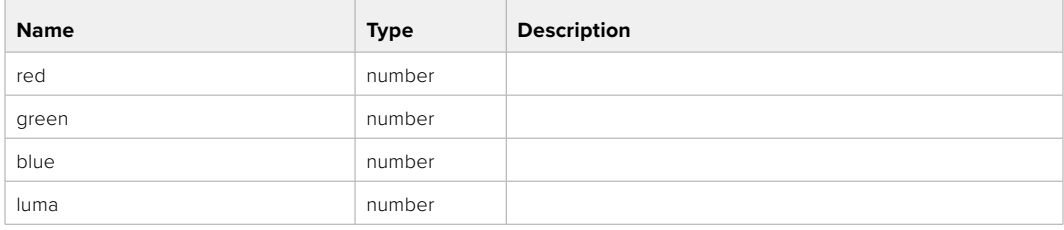

## PUT /colorCorrection/lift

Set color correction lift

## **Parameter**

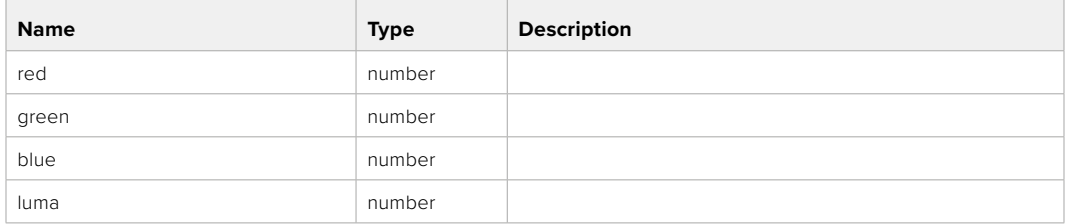

#### **Response**

**200 - OK**

## GET /colorCorrection/gamma

Get color correction gamma

#### **Response**

#### **200 - OK**

The response is a JSON object.

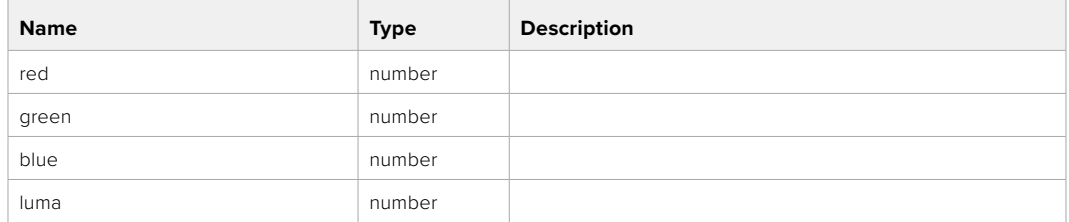

## PUT /colorCorrection/gamma

Set color correction gamma

#### **Parameter**

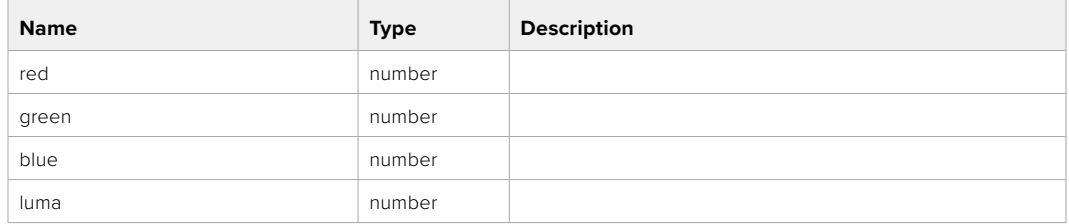

#### **Response**

## GET /colorCorrection/gain

Get color correction gain

## **Response**

## **200 - OK**

The response is a JSON object.

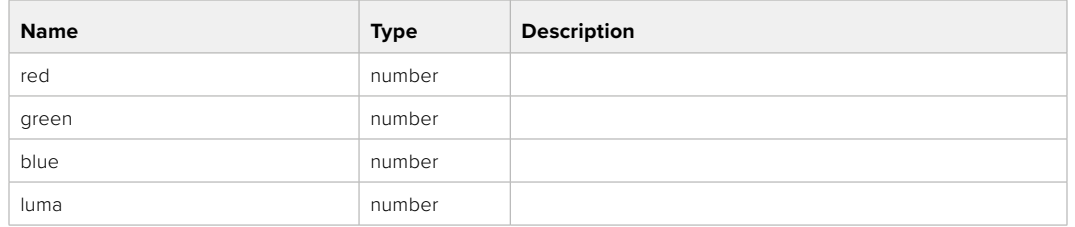

## PUT /colorCorrection/gain

Set color correction gain

#### **Parameter**

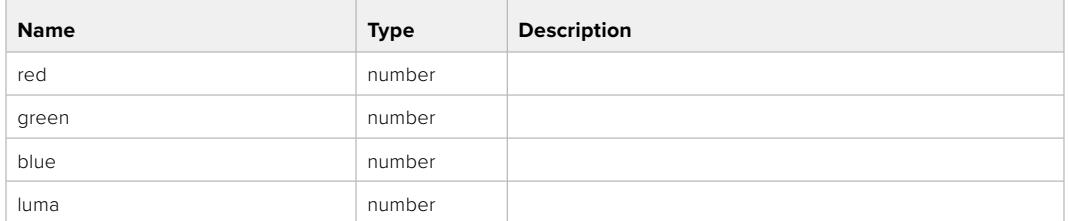

#### **Response**

**200 - OK**

## GET /colorCorrection/offset

Get color correction offset

## **Response**

#### **200 - OK**

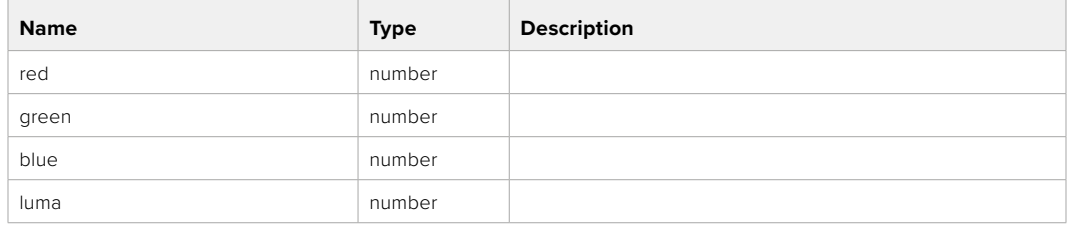

## PUT /colorCorrection/offset

Set color correction offset

## **Parameter**

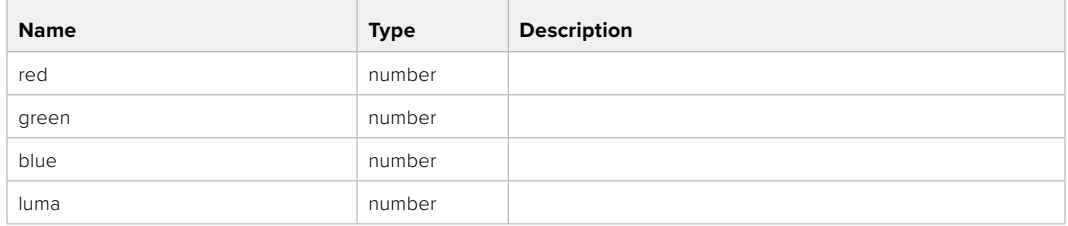

#### **Response**

**200 - OK**

## GET /colorCorrection/contrast

Get color correction contrast

## **Response**

#### **200 - OK**

The response is a JSON object.

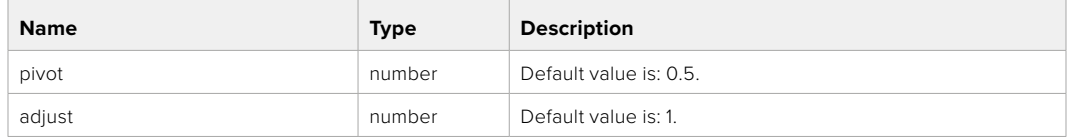

## PUT /colorCorrection/contrast

Set color correction contrast

#### **Parameter**

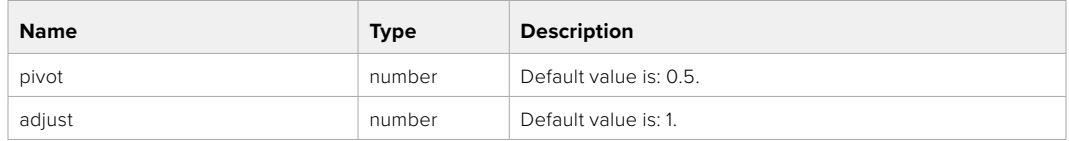

#### **Response**

**200 - OK**

## GET /colorCorrection/color

Get color correction color properties

#### **Response**

#### **200 - OK**

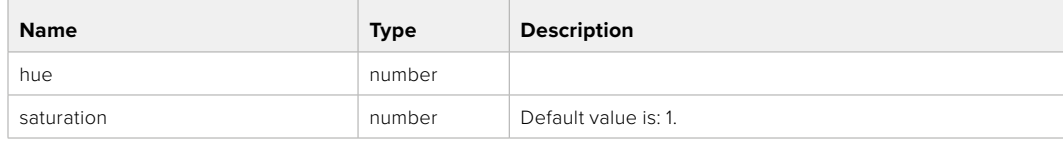

## PUT /colorCorrection/color

Set color correction color properties

#### **Parameter**

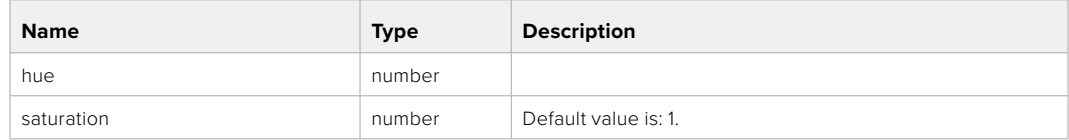

## **Response**

**200 - OK**

## GET /colorCorrection/lumaContribution

Get color correction luma contribution

## **Response**

## **200 - OK**

The response is a JSON object.

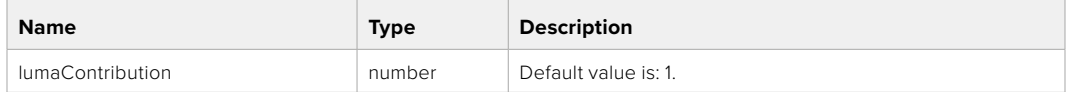

## PUT /colorCorrection/lumaContribution

Set color correction luma contribution

#### **Parameter**

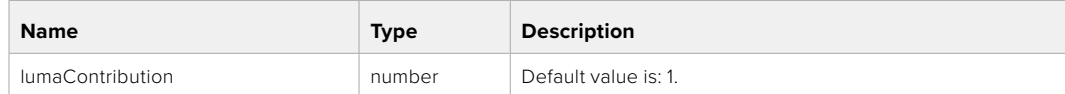

## **Response**

# **Blackmagic SDI Camera Control Protocol**

#### **Version 1.6.2**

If you are a software developer you can use the Blackmagic SDI to construct devices that integrate with our products. Here at Blackmagic Design, our approach is to open up our protocols and we eagerly look forward to seeing what you come up with!

#### Overview

This document describes an extensible protocol for sending a unidirectional stream of small control messages embedded in the non-active picture region of a digital video stream. The video stream containing the protocol stream may be broadcast to a number of devices. Device addressing is used to allow the sender to specify which device each message is directed to.

#### Assumptions

Alignment and padding constraints are explicitly described in the protocol document. Bit fields are packed from LSB first. Message groups, individual messages and command headers are defined as, and can be assumed to be, 32 bit aligned.

#### Blanking Encoding

A message group is encoded into a SMPTE 291M packet with DID/SDID x51/x53 in the active region of VANC line 16.

#### Message Grouping

Up to 32 messages may be concatenated and transmitted in one blanking packet up to a maximum of 255 bytes payload. Under most circumstances, this should allow all messages to be sent with a maximum of one frame latency.

If the transmitting device queues more bytes of message packets than can be sent in a single frame, it should use heuristics to determine which packets to prioritize and send immediately. Lower priority messages can be delayed to later frames, or dropped entirely as appropriate.

#### Abstract Message Packet Format

Every message packet consists of a three byte header followed by an optional variable length data block. The maximum packet size is 64 bytes.

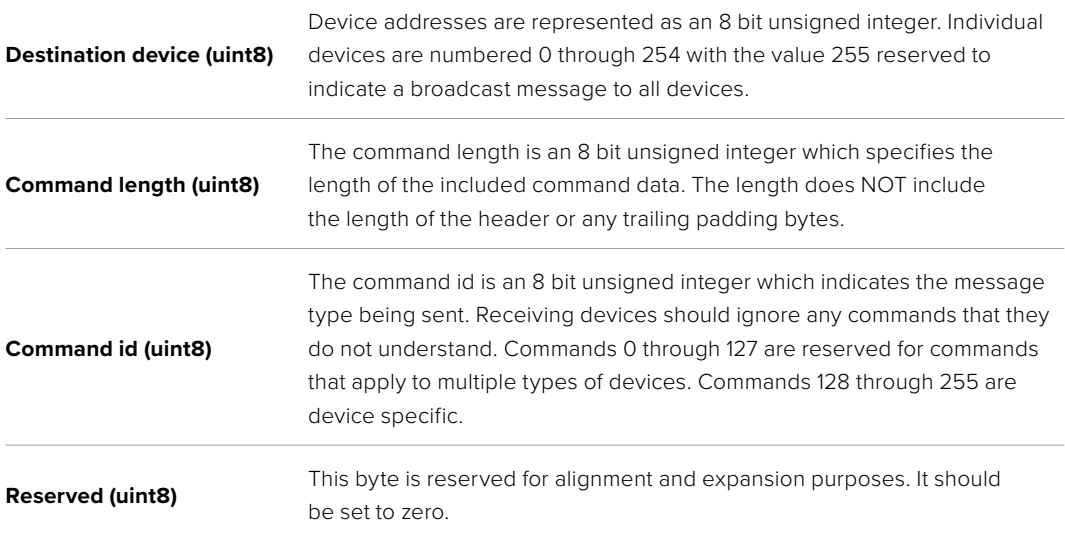

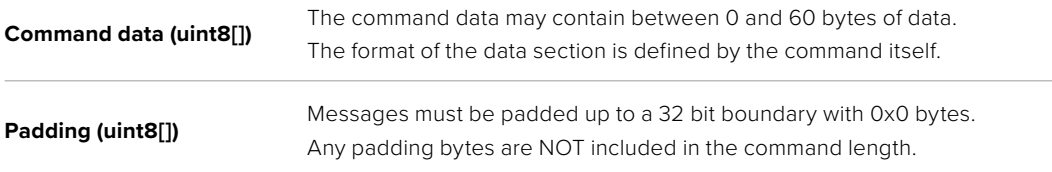

Receiving devices should use the destination device address and or the command identifier to determine which messages to process. The receiver should use the command length to skip irrelevant or unknown commands and should be careful to skip the implicit padding as well.

## Defined Commands

#### **Command 0 : change configuration**

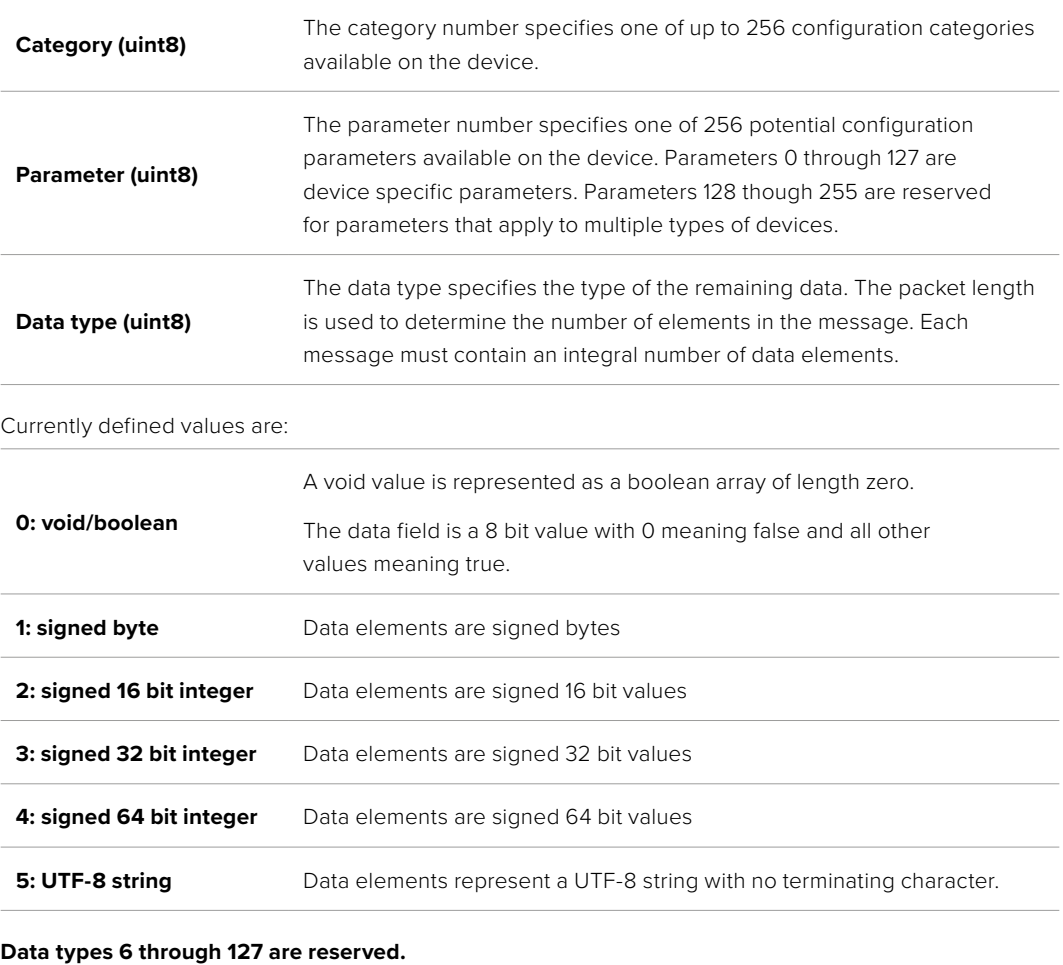

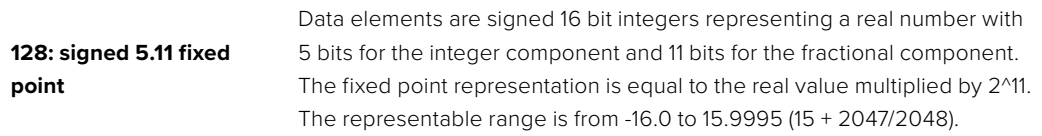

#### **Data types 129 through 255 are available for device specific purposes.**

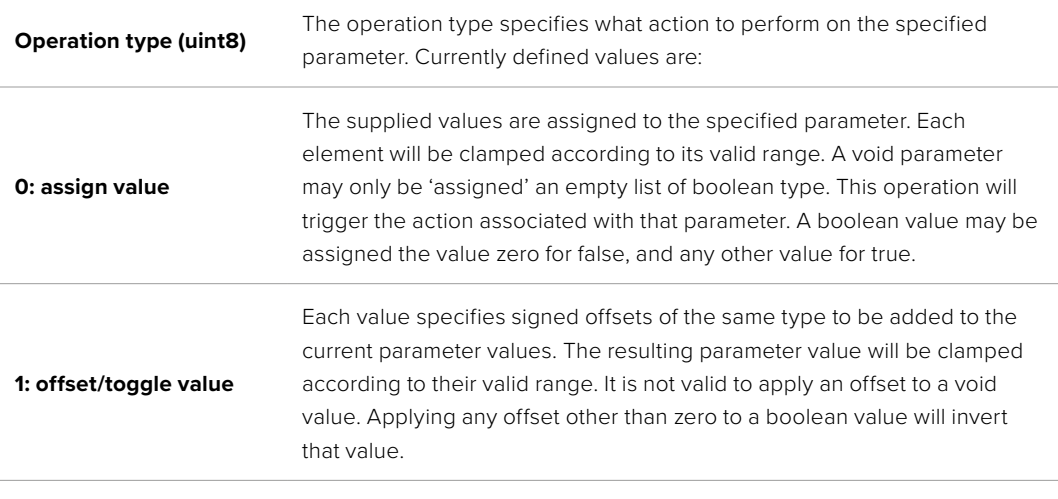

**Operation types 2 through 127 are reserved.**

#### **Operation types 128 through 255 are available for device specific purposes.**

**Data (void)** The data field is 0 or more bytes as determined by the data type and number of elements.

The category, parameter, data type and operation type partition a 24 bit operation space.

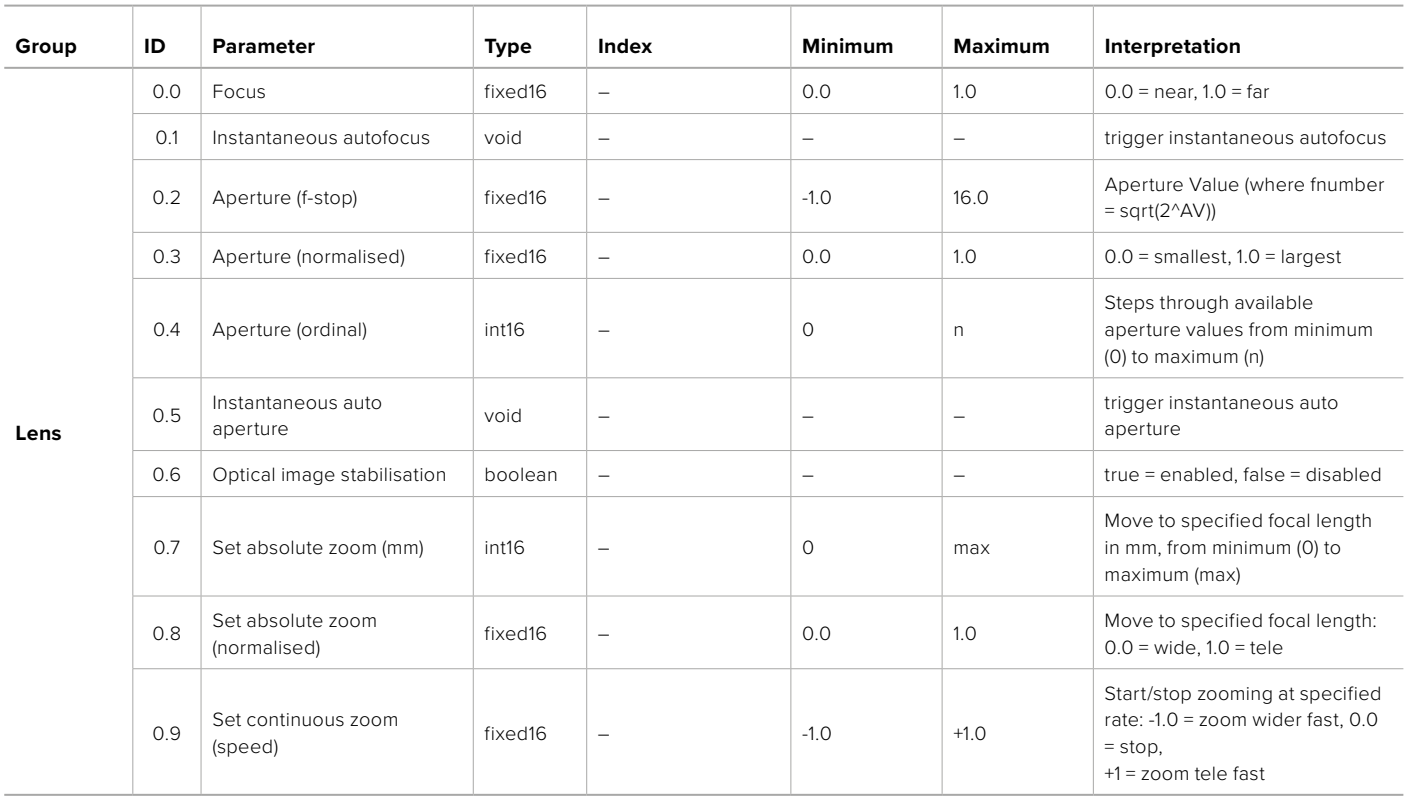

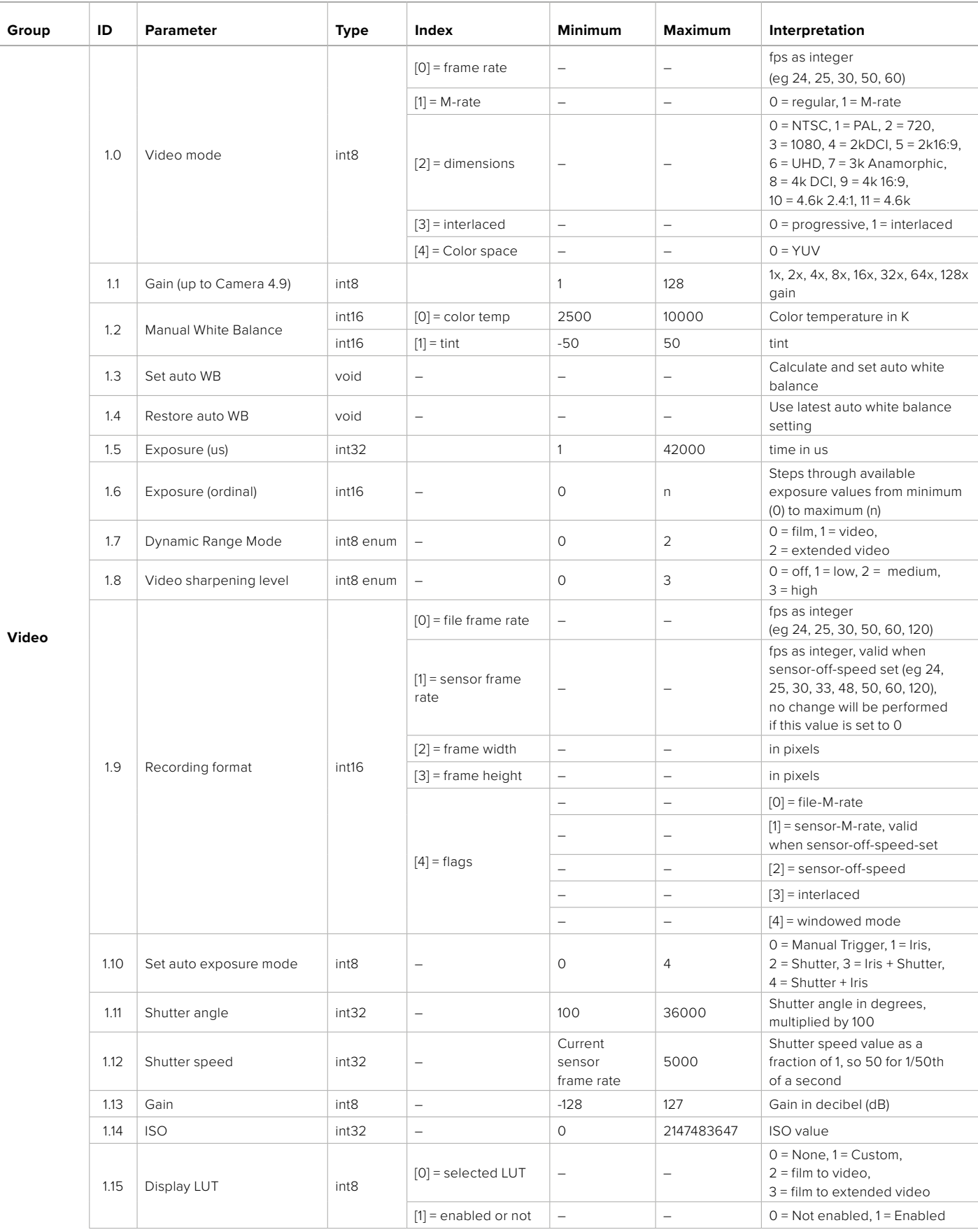

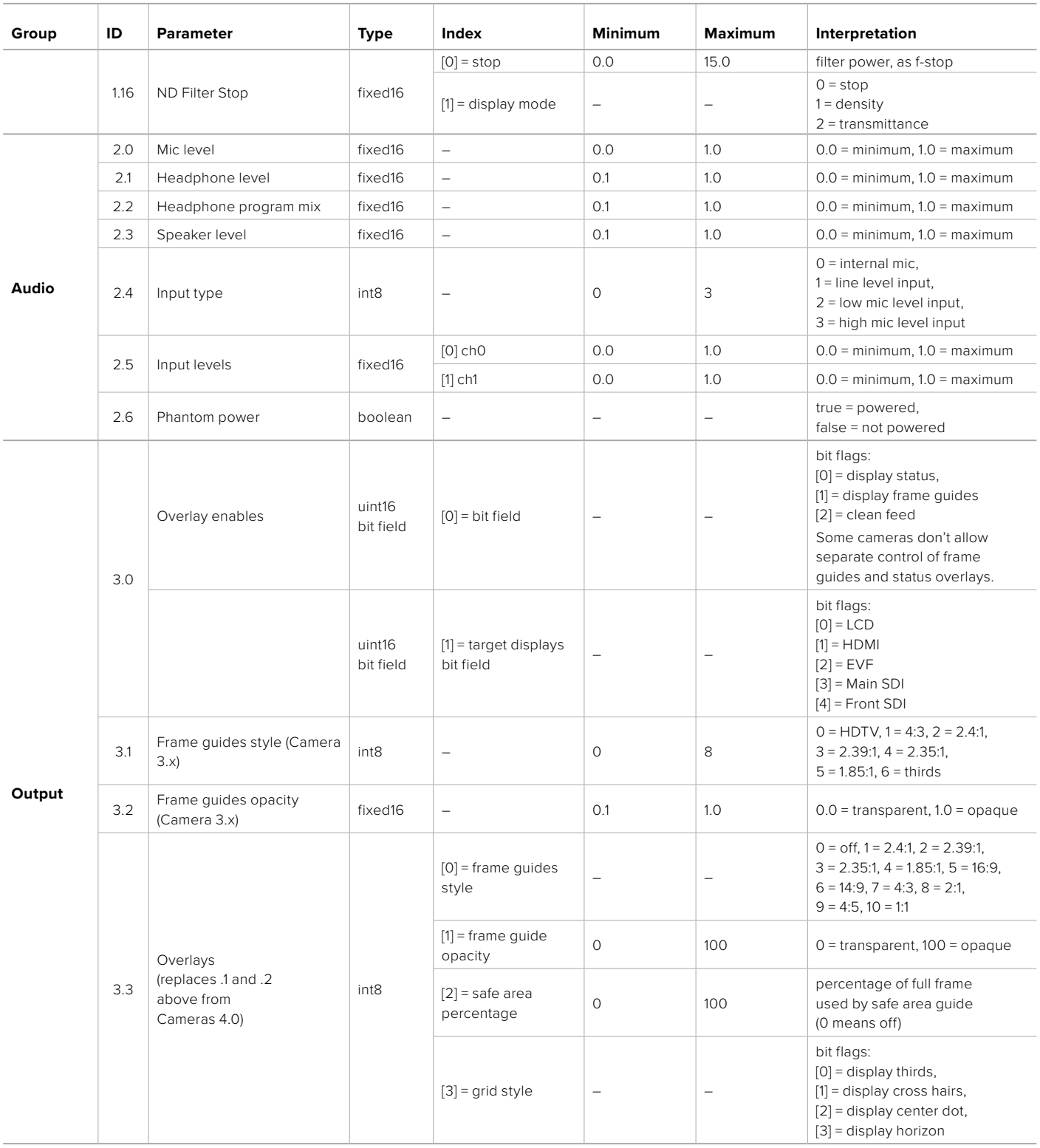

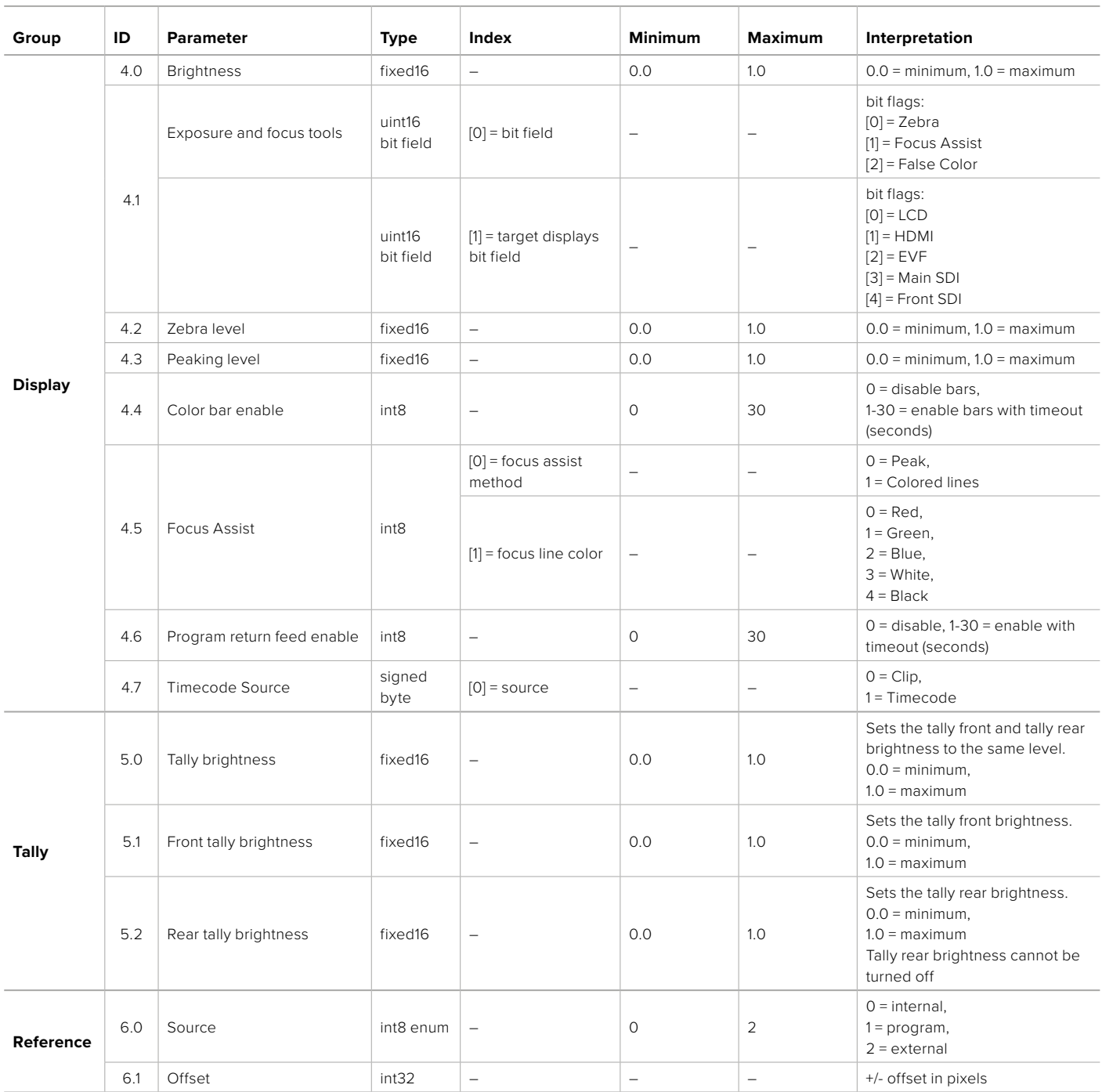

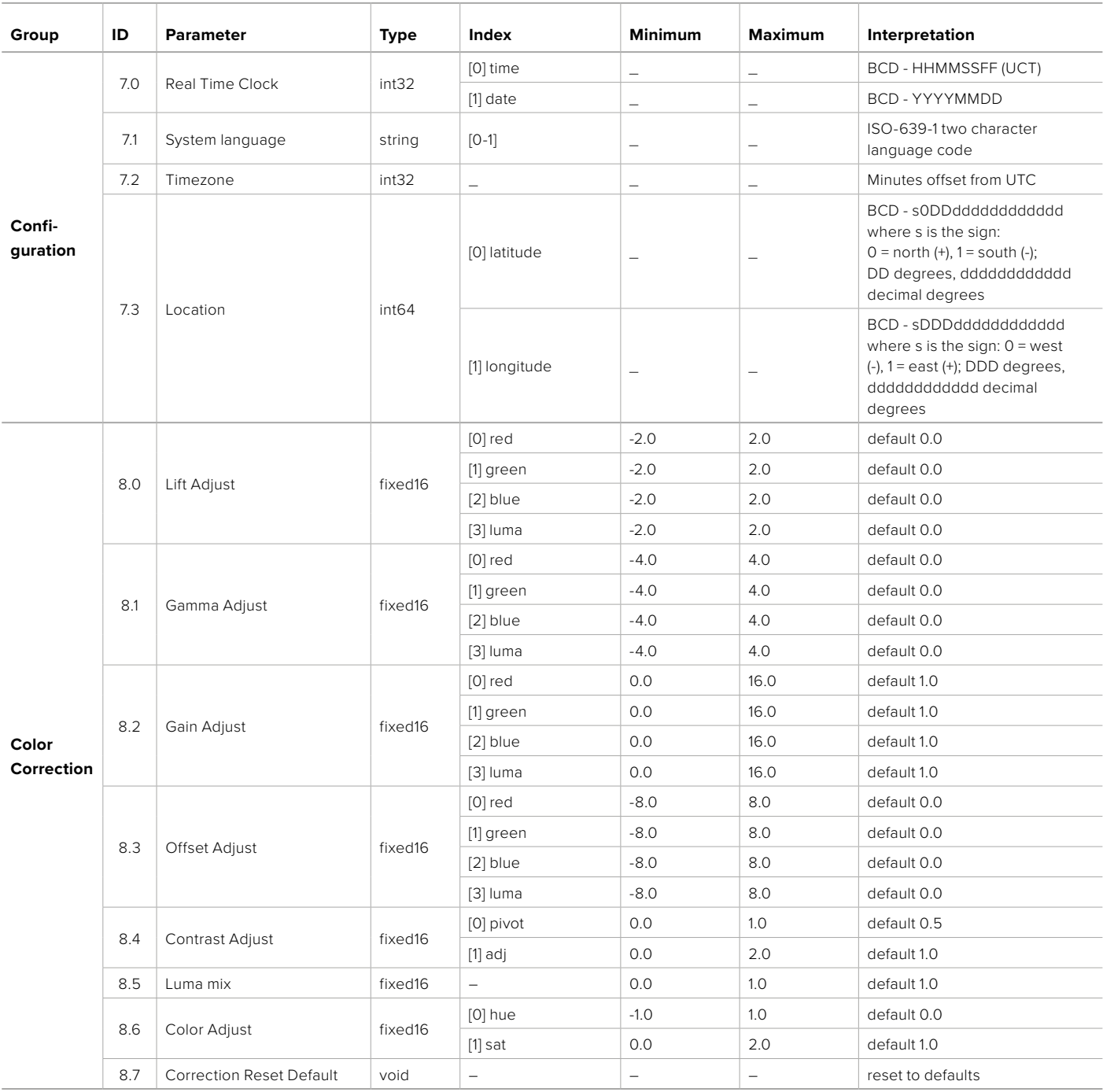

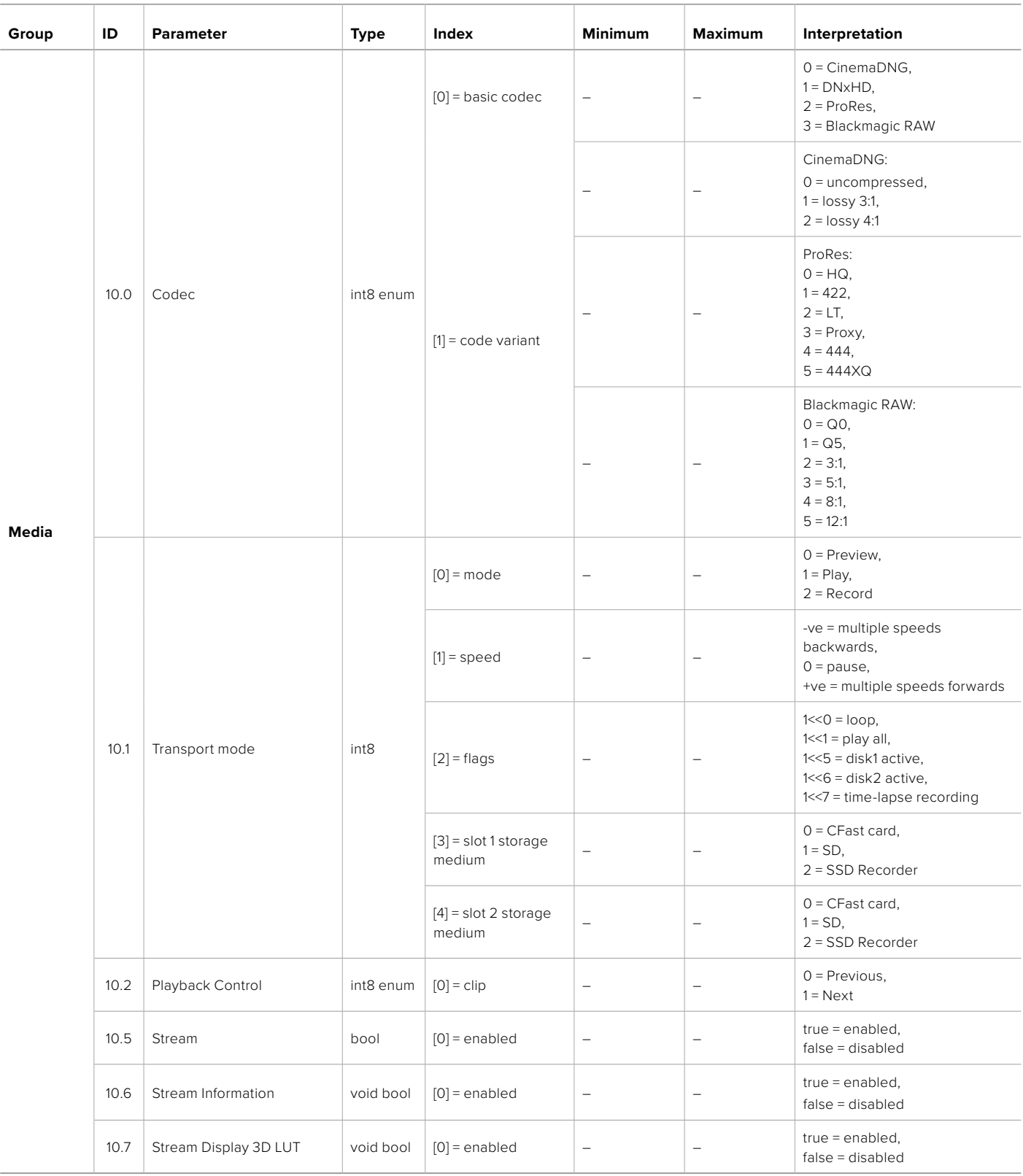

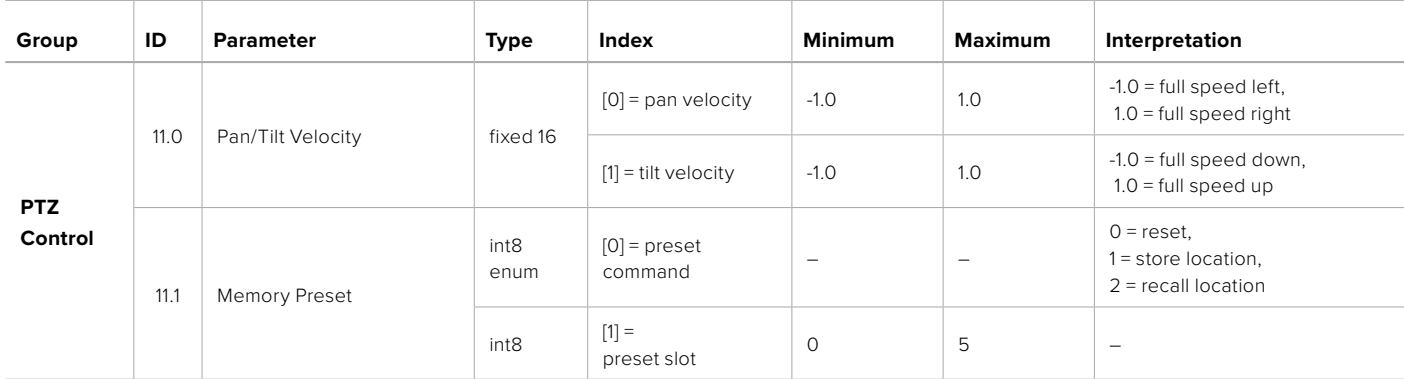

# **Example Protocol Packets**

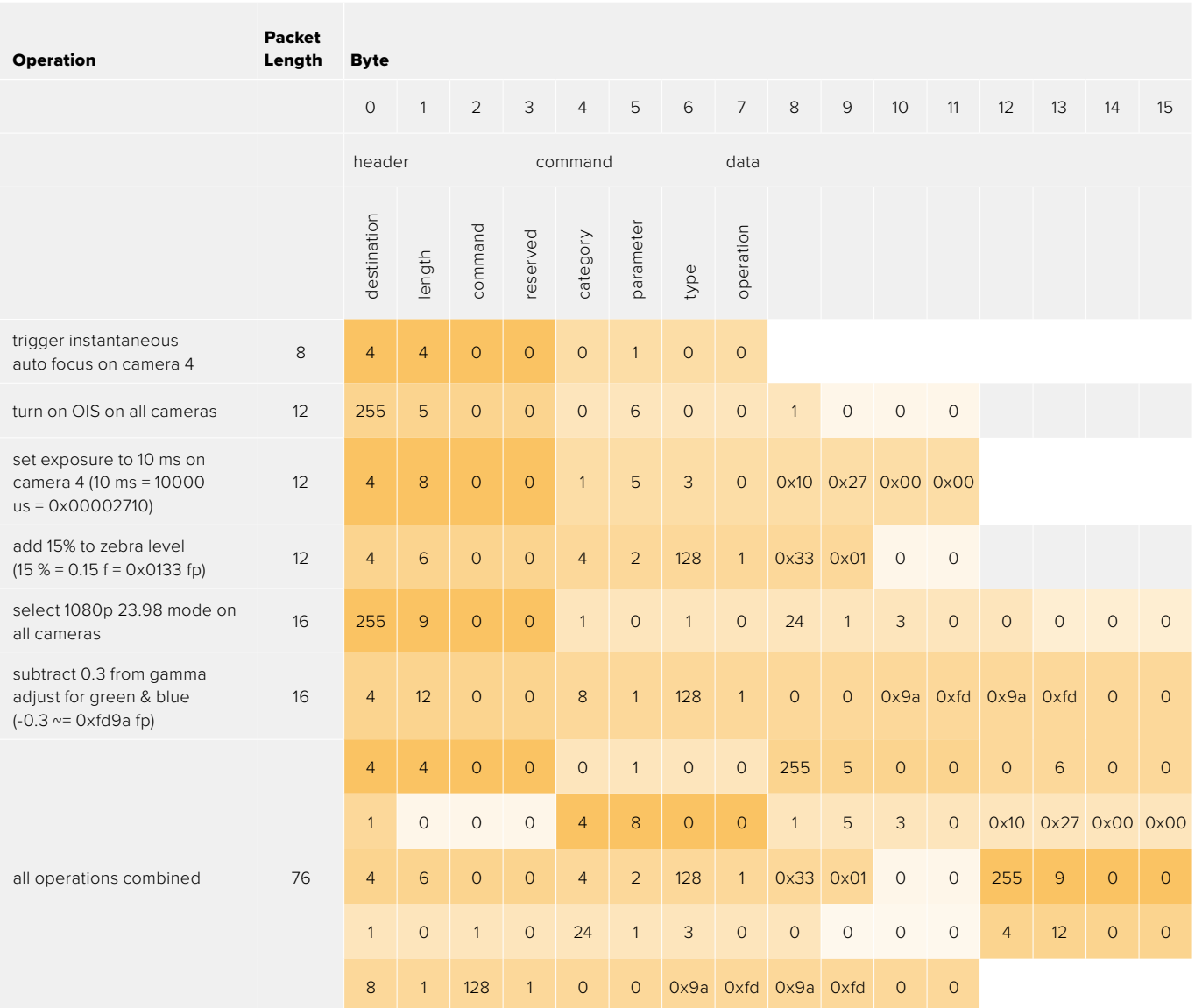

# **Blackmagic Embedded Tally Control Protocol**

#### **Version 1.0 (30/04/10)**

This section is for third party developers or anybody who may wish to add support for the Blackmagic Embedded Tally Control Protocol to their products or system. It describes the protocol for sending tally information embedded in the non-active picture region of a digital video stream.

## Data Flow

A master device such as a broadcast switcher embeds tally information into its program feed which is broadcast to a number of slave devices such as cameras or camera controllers. The output from the slave devices is typically fed back to the master device, but may also be sent to a video monitor.

The primary flow of tally information is from the master device to the slaves. Each slave device may use its device id to extract and display the relevant tally information.

Slave devices pass through the tally packet on their output and update the monitor tally status, so that monitor devices connected to that individual output may display tally status without knowledge of the device id they are monitoring.

## Assumptions

Any data alignment / padding is explicit in the protocol. Bit fields are packed from LSB first.

## Blanking Encoding

One tally control packet may be sent per video frame. Packets are encoded as a SMPTE 291M packet with DID/SDID x51/x52 in the active region of VANC line 15. A tally control packet may contain up to 256 bytes of tally information.

## Packet Format

Each tally status consist of 4 bits of information:

uint4

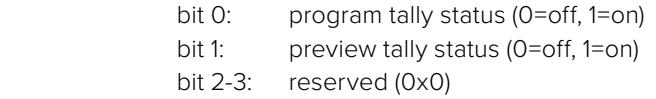

The first byte of the tally packet contains the monitor device tally status and a version number.

Subsequent bytes of the tally packet contain tally status for pairs of slave devices. The master device sends tally status for the number of devices configured/supported, up to a maximum of 510.

struct tally

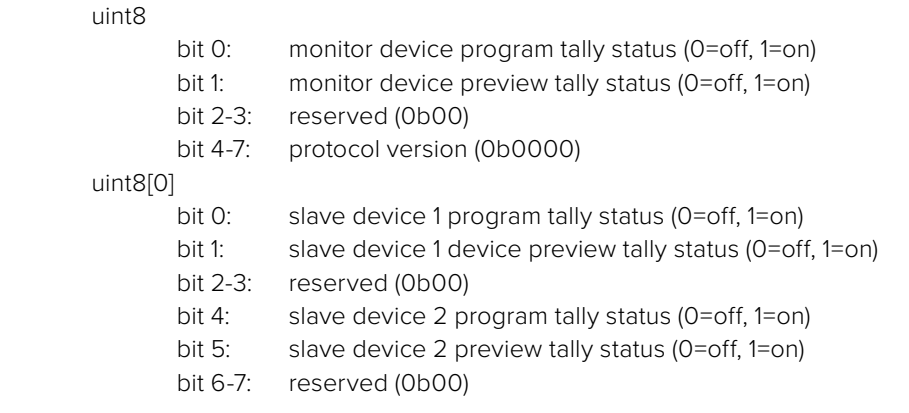

#### uint8[1]

…

- bit 0: slave device 3 program tally status (0=off, 1=on)
- bit 1: slave device 3 device preview tally status (0=off, 1=on)
- bit 2-3: reserved (0b00)
- bit 4: slave device 4 program tally status (0=off, 1=on)
- bit 5: slave device 4 preview tally status (0=off, 1=on)
- bit 6-7: reserved (0b00)

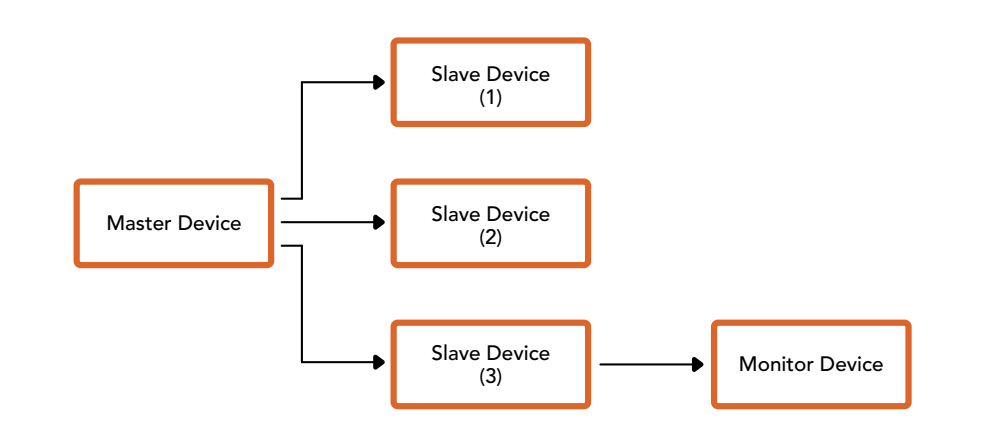

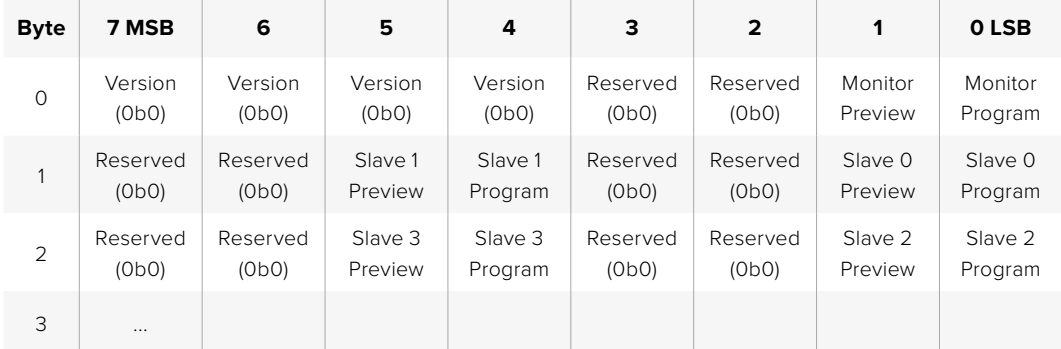

# **Pomoc**

Najszybszym sposobem uzyskania pomocy jest wejście na strony pomocy technicznej online Blackmagic Design i sprawdzenie najnowszych materiałów pomocniczych dostępnych dla Twojej kamery.

## Strony wsparcia technicznego online Blackmagic Design

Najnowsza instrukcja obsługi, oprogramowanie i noty informacyjne można znaleźć w centrum wsparcia technicznego na [www.blackmagicdesign.com/pl/support.](http://www.blackmagicdesign.com/pl/support)

## Kontakt z obsługą techniczną Blackmagic Design

Jeśli nie możesz znaleźć potrzebnej pomocy w naszych materiałach, użyj przycisku **Wyślij do nas e-mail** na stronie wsparcia technicznego, aby wysłać zgłoszenie dotyczące pomocy technicznej. Alternatywnie kliknij na stronie przycisk **Znajdź lokalną pomoc techniczną** i zadzwoń do najbliższego biura pomocy technicznej Blackmagic Design.

## Sprawdzanie aktualnie zainstalowanej wersji oprogramowania

Aby sprawdzić, jaka wersja oprogramowania Blackmagic Camera Setup jest zainstalowana na Twoim komputerze, otwórz okno **Informacje o Blackmagic Camera Setup**.

- W systemie Mac otwórz program narzędziowy **Blackmagic Camera Setup** w folderze **Aplikacje**. Wybierz **About o Blackmagic Camera Setup** w menu aplikacji, aby wyświetlić numer wersji.
- W systemie Windows otwórz program użytkowy **Blackmagic Camera Setup** z menu **Start** lub na ekranie startowym. Kliknij na **About Blackmagic Camera Setup** w menu pomocy, aby wyświetlić numer wersji.

## Jak uzyskać najnowsze aktualizacje oprogramowania

Po sprawdzeniu wersji oprogramowania Blackmagic Camera Setup zainstalowanego na komputerze odwiedź centrum wsparcia technicznego Blackmagic Design na stronie [www.blackmagicdesign.com/pl/support](http://www.blackmagicdesign.com/pl/support), aby sprawdzić najnowsze aktualizacje. Zazwyczaj zaleca się instalację najnowszych aktualizacji. Mądrą praktyką jest jednak unikanie aktualizacji oprogramowania w trakcie realizacji ważnego projektu.

# **Wymogi prawne**

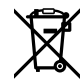

## **Utylizacja zużytego sprzętu elektrycznego i elektronicznego na terenie Unii Europejskiej.**

Symbol na produkcie oznacza, że tego urządzenia nie wolno utylizować razem z innymi odpadami. Aby zutylizować zużyty sprzęt, należy przekazać go do wyznaczonego punktu zbiórki w celu recyklingu. Oddzielna zbiórka i recykling zużytego sprzętu w czasie utylizacji pomoże oszczędzić zasoby naturalne i zapewni, że zostanie on poddany recyklingowi w sposób chroniący zdrowie ludzi i środowisko. Więcej informacji na temat miejsc, w których można oddać zużyty sprzęt do recyklingu można uzyskać w lokalnym biurze ds. recyklingu w Twoim mieście lub u sprzedawcy, od którego zakupiłeś produkt.

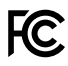

Niniejsze urządzenie zostało przetestowane i uznane za zgodne z ograniczeniami dla urządzeń cyfrowych klasy A, zgodnie z częścią 15 przepisów FCC. Ograniczenia te zostały opracowane w celu zapewnienia rozsądnej ochrony przed szkodliwymi zakłóceniami podczas pracy urządzenia w środowisku komercyjnym. Tego typu sprzęt generuje, wykorzystuje i może wypromieniować energię o częstotliwości radiowej. Jeśli nie jest zainstalowany i używany zgodnie z instrukcją, może powodować szkodliwe zakłócenia w komunikacji radiowej. Użytkowanie tego produktu na terenach zamieszkałych może powodować szkodliwe zakłócenia, w którym to przypadku użytkownik będzie zobowiązany do usunięcia zakłóceń na własny koszt.

Działanie niniejszego sprzętu podlega dwóm następującym warunkom:

- **1** Niniejszy sprzęt lub urządzenie nie może powodować szkodliwych zakłóceń.
- **2** Niniejszy sprzęt lub urządzenie musi odbierać wszelkie zakłócenia zewnętrzne, w tym zakłócenia mogące powodować niepożądane funkcjonowanie.

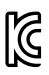

## R-R-BMD-20230112001

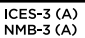

#### **Certyfikacja ISED na rynek kanadyjski**

Niniejsze urządzenie jest zgodne z kanadyjskimi normami dla urządzeń cyfrowych klasy A.

Wszelkie modyfikacje lub użycie tego produktu niezgodnie z jego przeznaczeniem może unieważnić zgodność z tymi normami.

Podłączenie do interfejsów HDMI musi być wykonane przy użyciu wysokiej jakości ekranowanych kabli HDMI.

Niniejsze urządzenie zostało przetestowane pod kątem zgodności z przeznaczeniem do użytku w środowisku komercyjnym. Jeśli urządzenie jest używane w środowisku domowym, może powodować zakłócenia radiowe.

#### **BLUETOOTH**®

Produkt jest urządzeniem obsługującym technologię bezprzewodową Bluetooth.

Zawiera moduł nadawczy FCC ID: QOQBGM113

To urządzenie spełnia limity ekspozycji na promieniowanie FCC określone dla niekontrolowanego środowiska.

Zawiera moduł nadawczy IC: 5123A-BGM113

Zawiera moduł nadajnika certyfikowany w Meksyku. IFT: RCPSIBG20-2560.

To urządzenie jest zgodne z normami RSS dotyczącymi zwolnień z licencji Industry Canada i wyjątkami od rutynowych limitów oceny SAR podanymi w RSS-102 Issue 5.

Certyfikat dla Japonii, numer certyfikatu: 209-J00204. Niniejsze urządzenie zawiera określone urządzenia radiowe, które uzyskały certyfikat zgodności z przepisami technicznymi zgodnie zprawem radiowym.

Moduł ten posiada certyfikację w Korei Południowej, numer certyfikatu KC: MSIP-CRM-BGT-BGM113

Niniejszym Blackmagic Design oświadcza, że produkt wykorzystuje szerokopasmowe systemy transmisji w paśmie ISM 2,4 GHz jest zgodny z dyrektywą 2014/53/EU.

Pełny tekst deklaracji zgodności UE jest dostępny na stronie [compliance@blackmagicdesign.com](mailto:compliance%40blackmagicdesign.com?subject=).

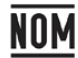

Certyfikat dla Meksyku (NOM) dla modułu Bluetooth produkowanego przez Silicon Labs. numer modelu BGM113A.

# **Informacje dotyczące bezpieczeństwa**

Blackmagic Cinema Camera 6K nadaje się do użytku na obszarach tropikalnych o temperaturze otoczenia do 40ºC.

Produkt nie zawiera żadnych części, które mogą być naprawiane przez użytkownika. Serwisowanie należy zlecić lokalnemu centrum serwisowemu Blackmagic Design.

W słoneczne dni należy rozważyć osłonę kamery przed słońcem, aby zapobiec wystawieniu jej lub akumulatora litowego na długotrwałe działanie promieni słonecznych. Akumulatory litowe należy trzymać z dala od wszelkich źródeł ciepła.

W przypadku korzystania z dostarczonego zasilacza należy używać go wyłącznie na wysokościach nieprzekraczających 2000 m n.p.m.

#### **Kalifornijskie ostrzeżenie Prop 65**

Niniejszy produkt może narażać użytkownika na działanie substancji chemicznych, takich jak śladowe ilości polibromowanych bifenyli w częściach plastikowych uznanych w stanie Kalifornia za powodujące raka i uszkodzenia płodu lub działające szkodliwie dla rozrodczości.

Więcej informacji na stronie [www.P65Warnings.ca.gov](http://www.P65Warnings.ca.gov).
# **Gwarancja**

# **Ograniczona gwarancja**

Firma Blackmagic Design gwarantuje, że niniejszy produkt będzie wolny od wad materiałowych i produkcyjnych przez okres 12 miesięcy od daty zakupu. Jeśli produkt okaże się wadliwy w okresie gwarancyjnym, Blackmagic Design, według własnego uznania albo naprawi wadliwy produkt bez opłat za części i koszty naprawy, albo zapewni wymianę na produkt zastępczy w zamian za wadliwy produkt.

W celu uzyskania usługi w ramach niniejszej gwarancji, klient musi powiadomić Blackmagic Design o wadzie przed upływem okresu gwarancyjnego i dokonać odpowiednich przygotowań do wykonania usługi. Klient jest odpowiedzialny za zapakowanie i opłacenie wysyłki wadliwego produktu do wyznaczonego centrum serwisowego wskazanego przez Blackmagic Design. Klient jest odpowiedzialny za opłacenie wszystkich kosztów wysyłki, ubezpieczenia, ceł, podatków i innych opłat za produkty zwrócone do nas z jakiegokolwiek powodu.

Niniejsza gwarancja nie obowiązuje w przypadku wad, awarii lub uszkodzeń spowodowanych niewłaściwym użytkowaniem lub niewłaściwą lub niedostateczną konserwacją i pielęgnacją. W ramach niniejszej gwarancji firma Blackmagic Design nie jest zobowiązana do: a) naprawy uszkodzeń wynikających z prób instalacji, naprawy lub serwisowania produktu przez personel inny niż przedstawiciele Blackmagic Design, b) naprawy uszkodzeń wynikających z niewłaściwego użytkowania lub podłączenia do niekompatybilnego sprzętu, c) naprawy wszelkich uszkodzeń lub nieprawidłowego działania spowodowanego użyciem części lub materiałów eksploatacyjnych innych niż Blackmagic Design, lub d) serwisowania produktu, który został zmodyfikowany lub zintegrowany z innymi produktami, jeśli w wyniku takiej modyfikacji lub integracji zwiększa się czas lub trudność serwisowania produktu.

NINIEJSZA GWARANCJA UDZIELANA PRZEZ BLACKMAGIC DESIGN ZASTĘPUJE WSZELKIE INNE GWARANCJE, WYRAŹNIE OKREŚLONE LUB DOROZUMIANE. BLACKMAGIC DESIGN I JEJ DOSTAWCY WYŁĄCZAJĄ WSZELKIE DOROZUMIANE GWARANCJE PRZYDATNOŚCI HANDLOWEJ LUB PRZYDATNOŚCI DO OKREŚLONEGO CELU. ODPOWIEDZIALNOŚĆ BLACKMAGIC DESIGN ZA NAPRAWĘ LUB WYMIANĘ WADLIWYCH PRODUKTÓW W CZASIE OKRESU GWARANCYJNEGO JEST JEDYNYM I WYŁĄCZNYM ZADOŚĆUCZYNIENIEM ZAPEWNIONYM KLIENTOWI. BLACKMAGICDESIGN NIE PONOSI ODPOWIEDZIALNOŚCI ZA WSZELKIE SZKODY POŚREDNIE, SZCZEGÓLNE, PRZYPADKOWE LUB WYNIKOWE, NIEZALEŻNIE OD TEGO, CZY BLACKMAGIC DESIGN LUB DOSTAWCA ZOSTALI WCZEŚNIEJ POWIADOMIENI O MOŻLIWOŚCI WYSTĄPIENIA TAKICH SZKÓD. BLACKMAGIC DESIGN NIE PONOSI ODPOWIEDZIALNOŚCI ZA JAKIEKOLWIEK NIELEGALNE UŻYCIE SPRZĘTU PRZEZ KLIENTA. FIRMA BLACKMAGIC NIE PONOSI ODPOWIEDZIALNOŚCI ZA JAKIEKOLWIEK SZKODY WYNIKAJĄCE Z UŻYTKOWANIA NINIEJSZEGO PRODUKTU. UŻYTKOWNIK OBSŁUGUJE TEN PRODUKT NA WŁASNE RYZYKO.

Aby uzyskać maksymalny czas pracy, zaleca się, aby po zainstalowaniu uchwytu Pocket Camera Battery Pro Grip, wewnętrzny akumulator znajdował się wewnątrz Pocket Cinema Camera 6K Pro i zasilał kamerę ze wszystkich trzech akumulatorów. Inne znaki towarowe i nazwy handlowe należą do prawnych właścicieli.

<sup>©</sup> Copyright 2023 Blackmagic Design. Wszelkie prawa zastrzeżone. "Blackmagic Design", "URSA", "DeckLink", "HDLink", "Workgroup Videohub", "Multibridge Pro, "Multibridge Extreme", "Intensity" i "Leading the creative video revolution" są zarejestrowanymi znakami towarowymi w Stanach Zjednoczonych i innych krajach. Wszystkie inne nazwy firm i produktów mogą być znakami towarowymi odnośnych przedsiębiorstw, z którymi są powiązane.

Жовтень 2023 р. Посібник зі встановлення та експлуатації

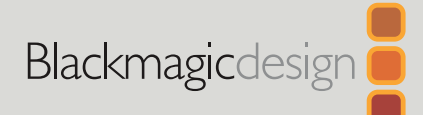

# **Blackmagic** Cinema Camera 6K

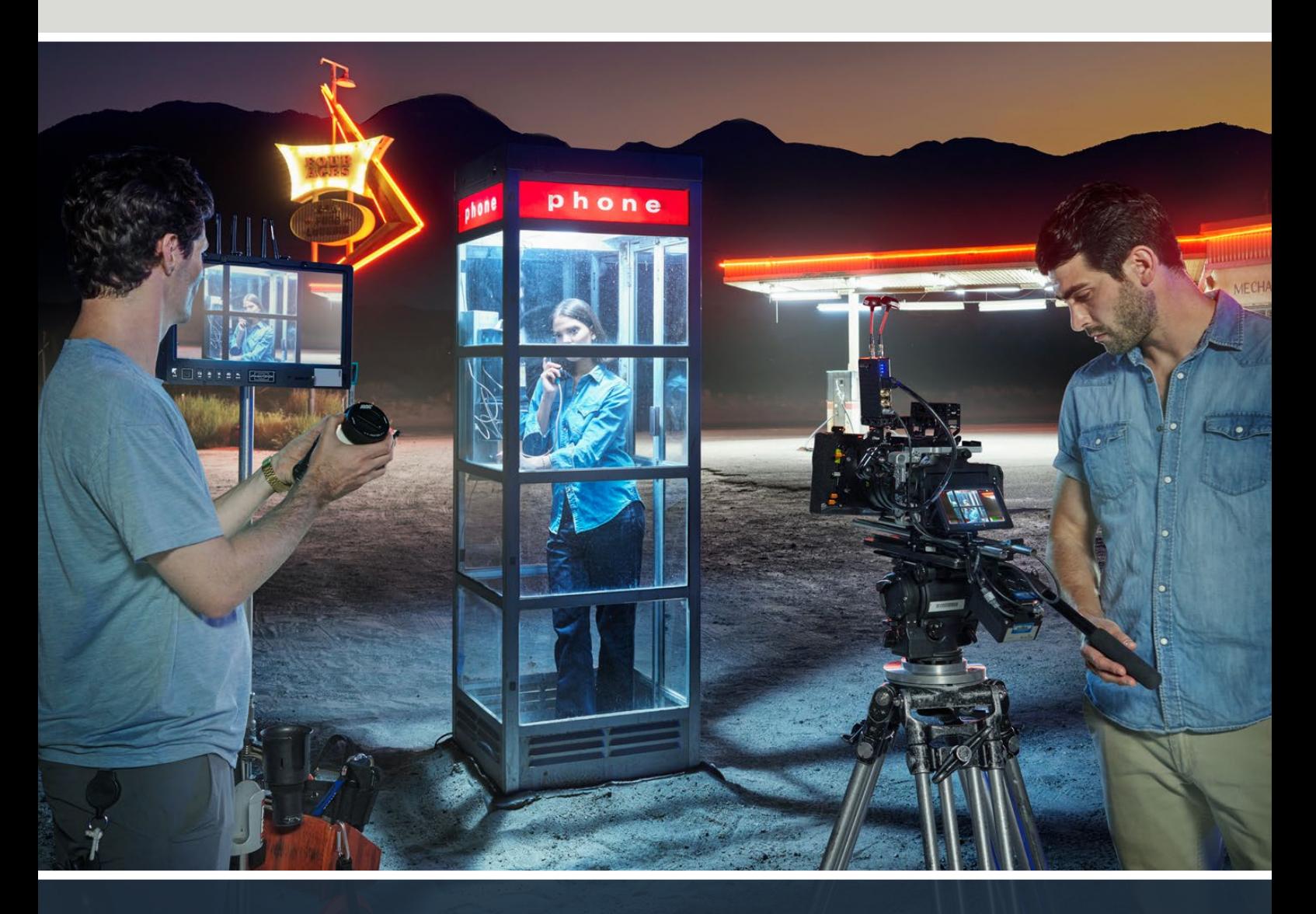

Blackmagic Cinema Camera 6K

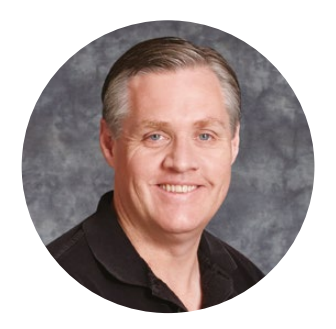

### Шановний користувачу!

Дякуємо вам за придбання камери Blackmagic Cinema 6K.

У 2012 році ми випустили першу модель Blackmagic Cinema Camera, призначену для кінозйомки в мобільних умовах. Тепер, враховуючи всі відгуки, отримані від користувачів, наші фахівці створили новинку Blackmagic Cinema Camera 6K.

Ця модель має повнокадровий 6K-сенсор із великими світлочутливими елементами. У режимі 3:2 він утричі більший за сенсор Super 35. Це дозволяє отримувати гарне велике зображення, використовуючи повнокадрову оптику, а при застосуванні анаморфних об'єктивів кадри не обрізатимуться. Крім того, новинку оснащено універсальним байонетом L, до якого можна під'єднувати EF-об'єктиви та кінооптику з кріпленням PL. Ця цифрова кінокамера ідеально підходить для професійної зйомки.

Blackmagic Cinema Camera 6K має цілком нову електроніку, а корпус дуже схожий на моделі лінійки Blackmagic Pocket Cinema Camera Pro. Це дозволяє використовувати такі самі аксесуари, зокрема рукоятку для батарей і видошукач.

Камера водночас записує два потоки: відео з повною роздільною здатністю у форматі Blackmagic RAW та проксі-файли в HD H.264. Це дає можливість вивантажувати матеріал на хмарний сервіс і без затримки розпочинати віддалений монтаж у додатку DaVinci Resolve. Крім того, для зберігання файлів передбачено використання надшвидкісних карт CFexpress.

Цей посібник містить усю необхідну інформацію про функції та налаштування моделі Blackmagic Cinema Camera 6K.

Останню версію посібника та програмного забезпечення для Blackmagic Cinema Camera можна знайти в розділі підтримки на вебсайті [www.blackmagicdesign.com/ua](http://www.blackmagicdesign.com/ua). Щоб дізнатися про вихід оновлень, зареєструйтеся під час завантаження ПЗ.

Ми постійно працюємо над удосконаленням наших продуктів, тому ваші відгуки допоможуть нам зробити їх ще кращими!

Grant Petty

**Ґрант Петті** Генеральний директор Blackmagic Design

# **Зміст**

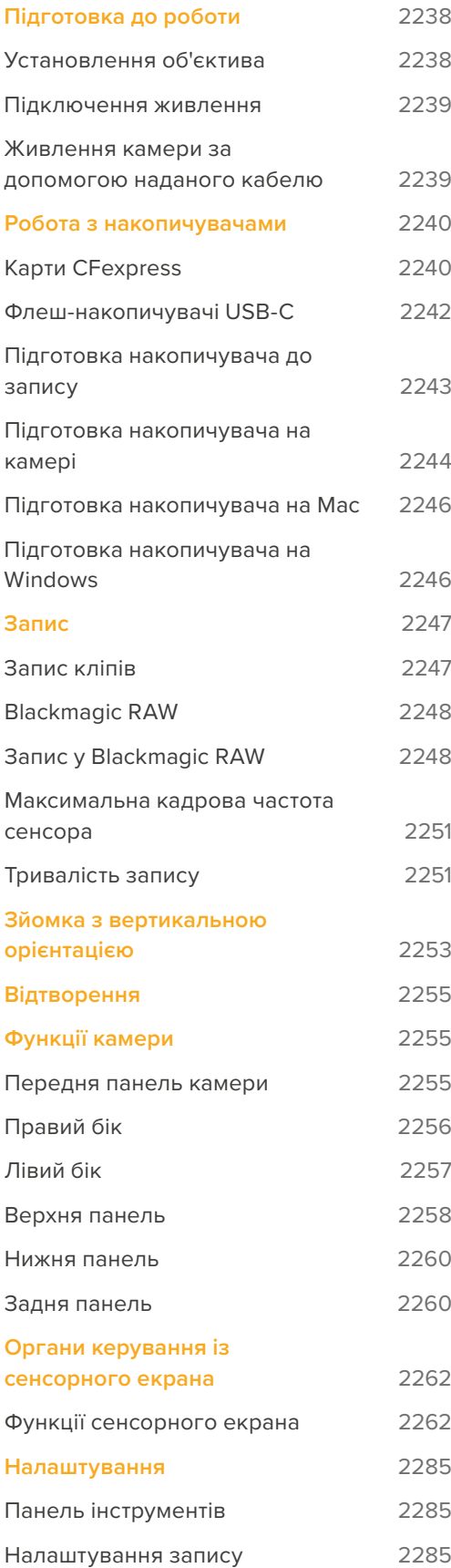

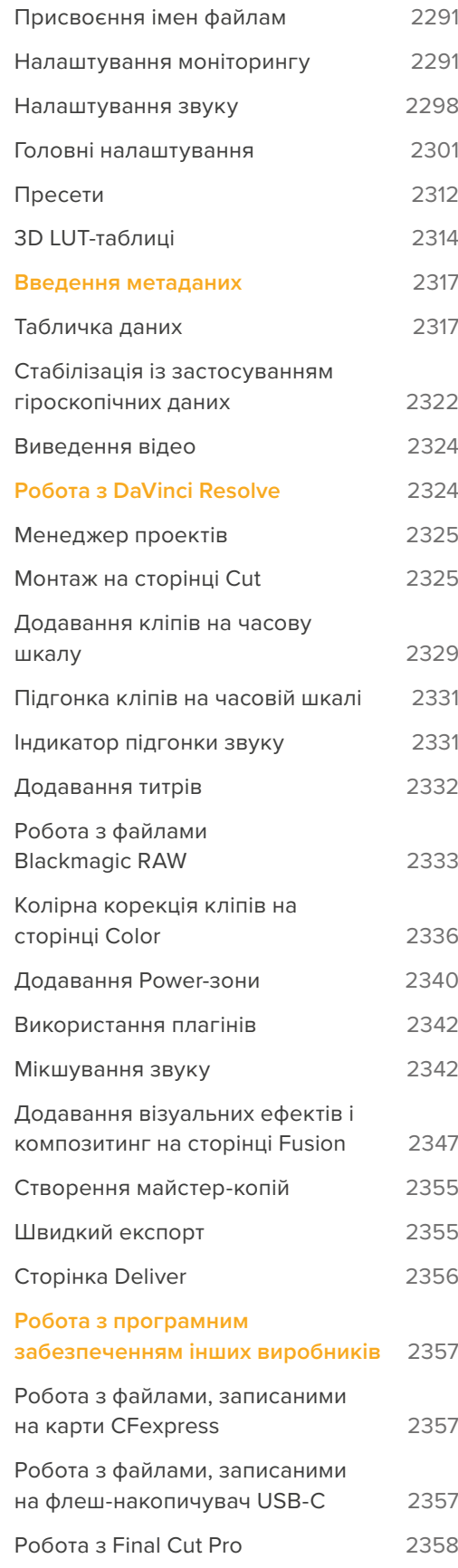

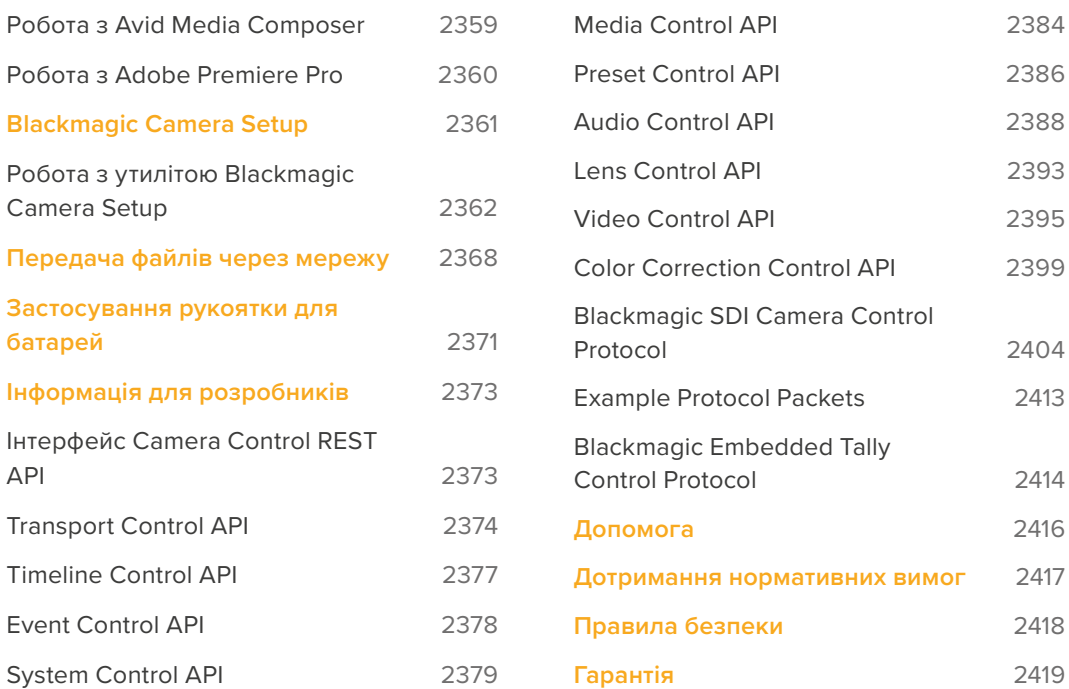

# <span id="page-2237-0"></span>**Підготовка до роботи**

Щоб розпочати роботу з моделлю Blackmagic Cinema Camera 6K, достатньо встановити об'єктив, а потім увімкнути живлення.

# **Установлення об'єктива**

Blackmagic Cinema Camera 6K має байонет L. Спочатку потрібно зняти пилозахисну кришку. Для цього натисніть фіксувальну кнопку та поверніть кришку проти годинникової стрілки.

Порядок установлення об'єктива

**1** Сумістіть позначку на об'єктиві з позначкою на байонеті. Багато об'єктивів мають індикатор у вигляді синьої, червоної або білої позначки.

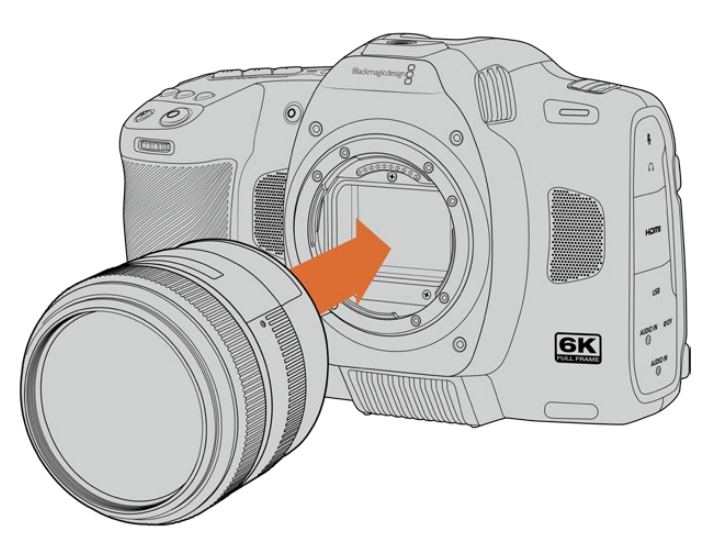

**2** Притисніть об'єктив до камери та поверніть його за годинниковою стрілкою до кінця.

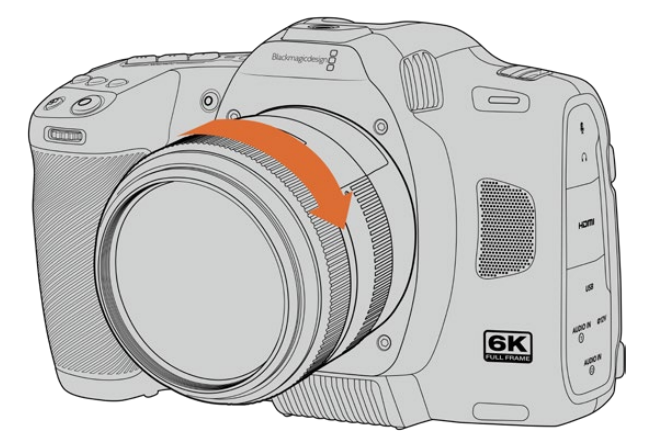

**3** Щоб зняти об'єктив, натисніть фіксувальну кнопку, поверніть об'єктив проти годинникової стрілки до переходу позначки в положення «7 година» й обережно його вийміть.

**ПРИМІТКА.** Коли камера зберігається без об'єктива, скляний фільтр сенсора зазнає забруднень, тому радимо завжди використовувати пилозахисну кришку.

# <span id="page-2238-0"></span>**Підключення живлення**

Після встановлення об'єктива необхідно підключити джерело живлення. Для цього використовується надана батарея NP-F570 або адаптер змінного струму.

Порядок установлення батареї

- **1** Відкрийте кришку акумуляторного відсіку на нижній панелі камери.
- **2** Візьміть батарею таким чином, щоб її контакти були звернені до виводу всередині відсіку, і вставте до клацання фіксатора.
- **3** Закрийте кришку акумуляторного відсіку й обережно натисніть її до характерного клацання. Щоб вийняти батарею, натисніть фіксатор у напрямку до передньої панелі камери та дістаньте її з відсіку.

Щоб увімкнути камеру, установіть розташований зверху тумблер у положення ON. Для вимкнення камери поверніть тумблер у положення OFF.

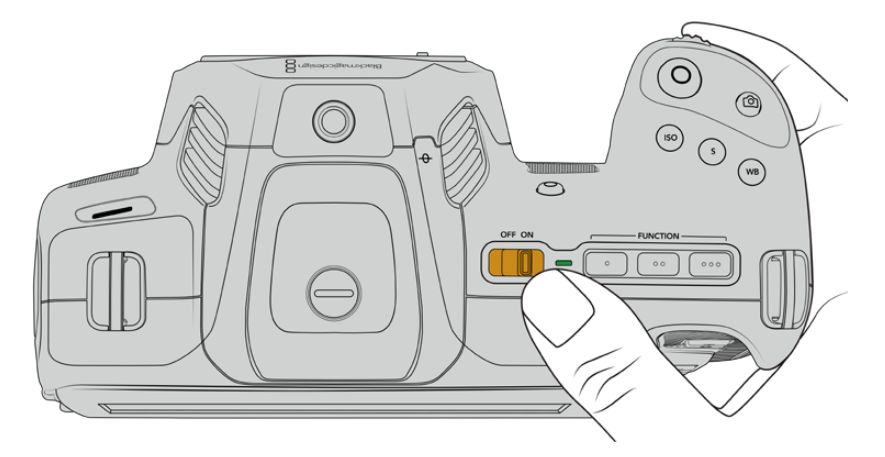

Щоб увімкнути камеру, установіть тумблер живлення в положення ON

**ПОРАДА.** Для живлення від двох батарей NP-F570 передбачено додаткову рукоятку Blackmagic Pocket Camera Battery Pro Grip. Докладні відомості про її підключення до моделі Cinema Camera 6K див. в розділі «Застосування рукоятки для батарей».

### **Живлення камери за допомогою наданого кабелю**

Адаптер змінного струму 100-240 В, що постачається з камерою, дозволяє одночасно вести зйомку й заряджати внутрішній акумулятор (коли камеру вимкнено) або дві батареї в рукоятці Blackmagic Pocket Cinema Camera Battery Pro Grip (якщо її приєднано).

Крім того, кабель живлення має фіксатор для захисту від випадкового від'єднання.

Підключення зовнішнього джерела живлення

- **1** Вставте вилку адаптера 12 В у мережеву розетку.
- **2** Відкрийте захисну гумову накладку з лівого боку камери й поверніть кабель із фіксатором так, щоб він збігався з виїмкою, розташованою зверху роз'єму. Обережно вставте кабель у роз'єм до характерного клацання.
- **3** Щоб вийняти кабель, потягніть його основу на себе та від'єднайте від камери.

<span id="page-2239-0"></span>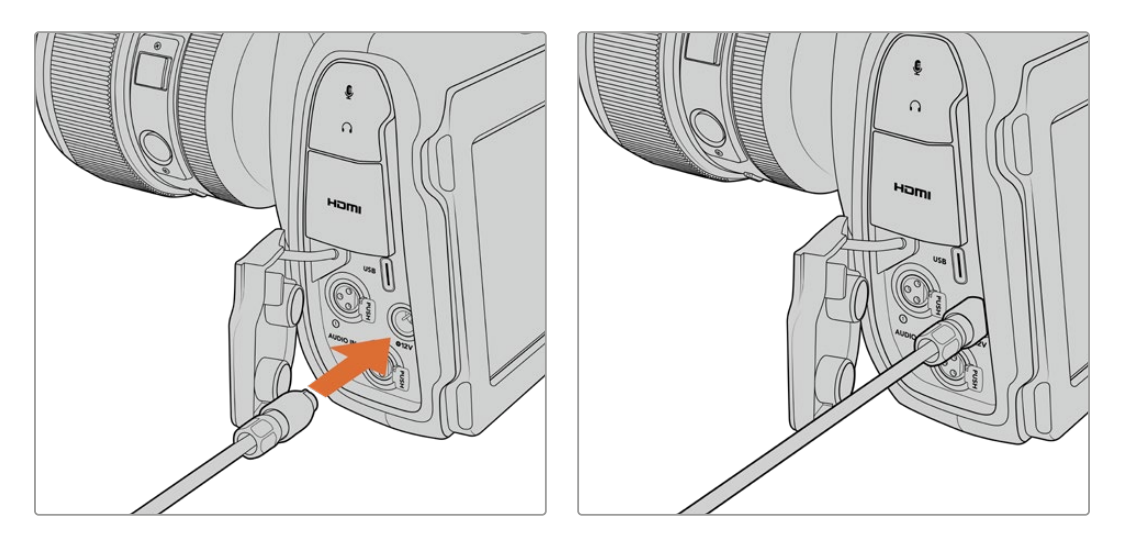

При одночасному підключенні зовнішнього джерела живлення та акумуляторної батареї використовується лише зовнішнє джерело. Якщо його вимкнути, за наявності встановленої та повністю зарядженої батареї камера відразу перейде на живлення від неї.

Підключення до джерела живлення розігрітого акумулятора відразу після його використання збільшує тривалість заряджання. Радимо зачекати 15 хвилин, щоб батарея охолола до температури нижче 45 °C.

#### Заряджання батареї через USB

При вимкненій камері вставлену батарею можна також заряджати через USB, у тому числі за допомогою портативного акумулятора. Blackmagic Cinema Camera 6K дає можливість використовувати мережевий зарядний USB-пристрій (5 В, 10 Вт), а також підтримує роботу з блоками USB PD. Останні зазвичай забезпечені інтерфейсом USB-C з вихідною напругою до 20 В для прискорення заряджання підключеної до нього техніки. Заряджання батареї через роз'єм 12V можливе як при ввімкненій, так і вимкненій камері.

Тепер можна встановити накопичувач і розпочати запис.

# **Робота з накопичувачами**

Для запису відео на Blackmagic Cinema Camera 6K можна використовувати карти CFexpress типу B. Крім того, передбачено пряме зберігання на зовнішній флеш-накопичувач великої ємності через порт USB-C. Приблизну тривалість запису з урахуванням ємності накопичувача, частоти кадрів і налаштування кодека можна визначити за допомогою спеціального калькулятора за посиланням: [https://blackmagicdesign.com/ua/products/](https://blackmagicdesign.com/ua/products/blackmagiccinemacamera/blackmagicraw#data-rate-calculator) [blackmagiccinemacamera/blackmagicraw#data-rate-calculator](https://blackmagicdesign.com/ua/products/blackmagiccinemacamera/blackmagicraw#data-rate-calculator)

# **Карти CFexpress**

Карти CFexpress дозволяють умістити великий обсяг даних, тому вони ідеально підходять для запису в 6K та 4K.

**ПРИМІТКА.** Максимальна ємність, а також швидкість запису та відтворення для карт CFexpress може змінюватись залежно від моделі. При виборі носія використовуйте лише карти, рекомендовані компанією Blackmagic Design.

#### **Порядок установлення карти CFexpress**

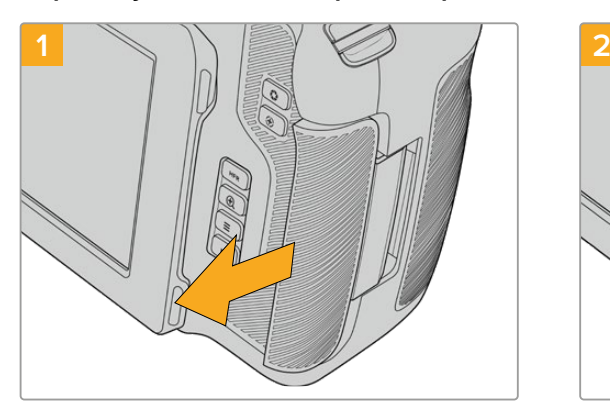

Щоб отримати доступ до слоту карти CFexpress, поверніть камеру РК-дисплеєм до себе. Посуньте праву кришку до себе й відпустіть її.

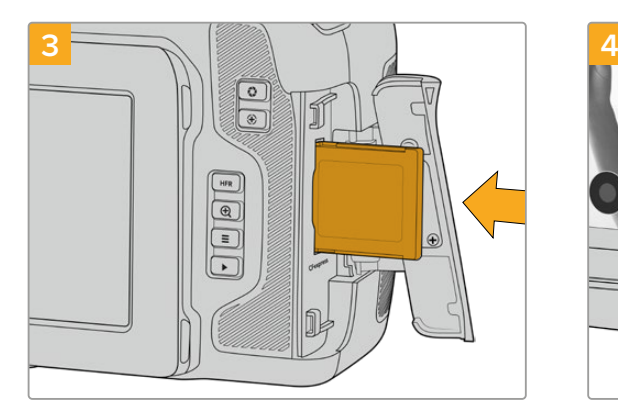

Вставте карту CFexpress у слот до кінця. Вона має вільно ввійти всередину без застосування зайвої сили. Щоб вилучити карту CFexpress, обережно натисніть її й відпустіть, щоб вона вийшла з відсіку.

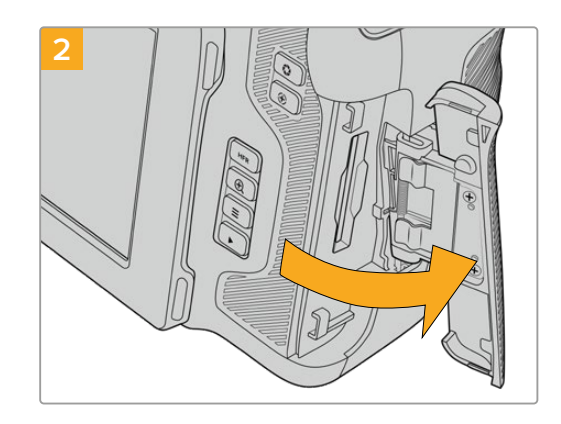

Підпружинена кришка підніметься, відкривши доступ до слоту карти.

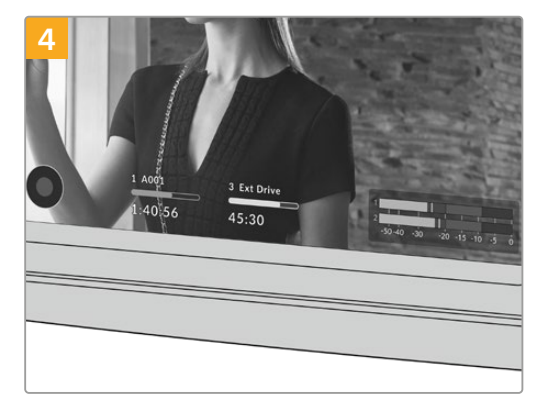

У нижній частині РК-дисплея виводитиметься ім'я виявленої карти CFexpress і залишок часу запису.

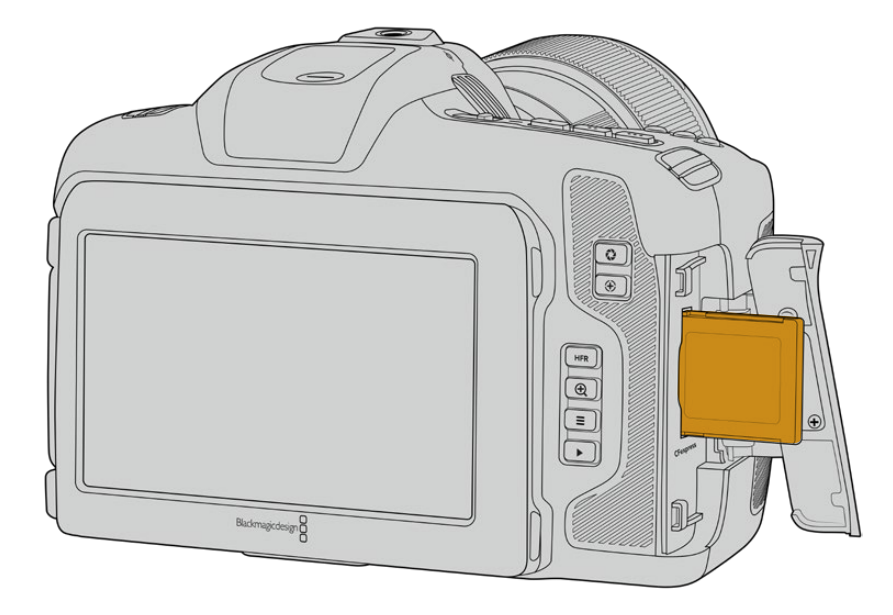

<span id="page-2241-0"></span>**ПРИМІТКА.** Перш ніж починати запис, карту CFexpress потрібно відформатувати. Докладні відомості про цей процес див. в наступних розділах.

#### Вибір карти CFexpress

При роботі з відео, яке потребує передачі великого обсягу даних, важливо правильно підібрати карту CFexpress. Носії відрізняються за швидкістю запису та зчитування даних. Радимо звертатися до сторінок підтримки на сайті Blackmagic Design [www.blackmagicdesign.com/ua/support](http://www.blackmagicdesign.com/ua/support) і перевіряти останню інформацію про карти CFexpress типу B, які підтримує Blackmagic Cinema Camera 6K.

### **Флеш-накопичувачі USB-С**

Камера має високошвидкісний порт USB-C, який дозволяє зберігати відео на флешнакопичувачі USB-C. Ці носії мають велику ємність і забезпечують запис протягом тривалого часу, що дуже важливо під час роботи на довгих масових заходах.

Після закінчення запису накопичувач можна підключити напряму до комп'ютера для виконання монтажу та постобробки без копіювання матеріалу.

Порядок підключення флеш-накопичувача USB-C

- **1** Під'єднайте один кінець кабелю USB-C до флеш-накопичувача.
- **2** З лівого боку камери відкрийте захисну гумову накладку та з'єднайте інший кінець кабелю з портом USB-C.

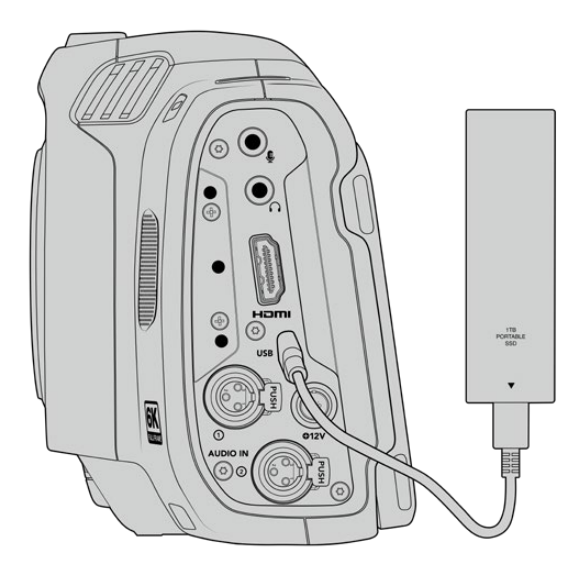

**ПРИМІТКА.** Коли флеш-диск USB-C підключено до камери, він використовує другий слот в її операційній системі.

#### Вибір швидкісного флеш-накопичувача USB-C

Флеш-накопичувачі USB-C можна придбати в багатьох магазинах побутової електроніки. Вони призначені для роботи з цілою низкою пристроїв. Оскільки кіновиробництво — лише одна із сфер застосування подібних накопичувачів, важливо правильно підібрати їх при записі матеріалу в 6K або 4K.

<span id="page-2242-0"></span>Багато флеш-накопичувачів слугують для побутового використання, і їхня швидкість недостатня для запису 6K- та 4K-відео.

Перелік таких накопичувачів USB-C наведено в розділі підтримки за адресою [www.blackmagicdesign.com/ua/support](http://www.blackmagicdesign.com/ua/support)

#### Швидкість флеш-накопичувачів USB-C

Через використання прихованого стиснення деякі моделі флеш-накопичувачів USB-C нездатні зберігати дані зі швидкістю, вказаною виробником. У цьому випадку заявлені характеристики досягаються тільки для файлів із простою структурою, а при роботі з відео реальне значення такого параметра буде меншим.

На деяких флеш-накопичувачах USB-C швидкість запису менша за заявлену виробником, при цьому відхилення може досягати 50%. Навіть якщо в технічних характеристиках зазначено, що носій підходить для роботи з відео, на практиці він не завжди підтримує запис у реальному часі.

Щоб дізнатися, чи підходить флеш-диск USB-C для запису та відтворення відео з великим об'ємом даних, скористайтесь утилітою Blackmagic Disk Speed Test. Вона перевіряє носій на продуктивність, тому результати тесту відображатимуть швидкість, близьку до фактичної. Як правило, сучасні та ємні накопичувачі відрізняються достатньою швидкодією.

Утиліта Blackmagic Disk Speed Test доступна в Mac App Store. Версії для роботи на платформах Windows і Mac також включені в додаток Blackmagic Desktop Video, який можна завантажити в розділі «Захоплення та відтворення» центру підтримки Blackmagic Design на сторінці [www.blackmagicdesign.com/ua/support](http://www.blackmagicdesign.com/ua/support)

### **Підготовка накопичувача до запису**

Карти CFexpress і флеш-накопичувачі USB-C можна відформатувати за допомогою відповідної функції на екранній панелі камери або на комп'ютері з Mac або Windows. Для отримання оптимального результату радимо форматувати носій безпосередньо на камері.

Формат HFS+ також відомий як OS X Extended і є рекомендованим, оскільки він підтримує протоколювання. У цьому разі при пошкодженні носія дані, що містяться на ньому, буде простіше відновити. Формат HFS+ сумісний із операційною системою Mac, а exFat можна використовувати на платформах Mac і Windows без додаткового програмного забезпечення, проте він не передбачає протоколювання.

### <span id="page-2243-0"></span>**Підготовка накопичувача на камері**

**1** Щоб відкрити панель параметрів зберігання, торкніться будь-якого індикатора накопичувача внизу сенсорного екрана. Натисніть кнопку «Форм-ти» внизу екрана.

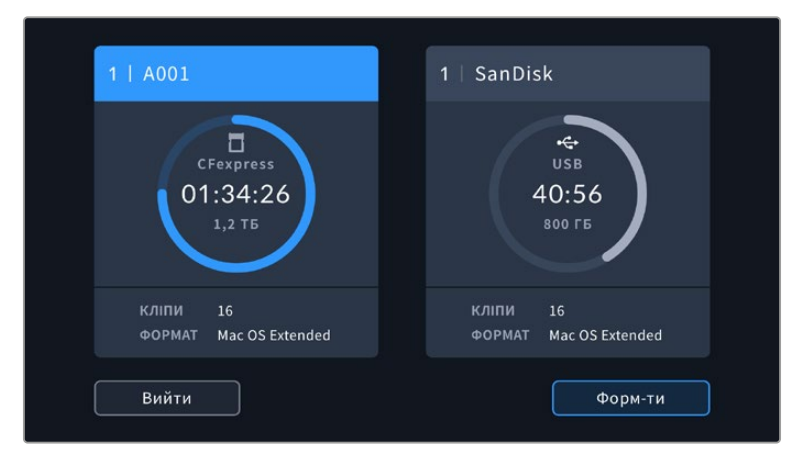

Кнопка «Форм-ти» дозволяє вибрати накопичувач, який потрібно підготувати до запису

**2** На сторінці «ВИБІР НОСІЯ» торкніться накопичувача, який потрібно відформатувати, і підтвердьте свій вибір.

**ПРИМІТКА.** Якщо камеру під'єднано до дискового концентратора, такого як Blackmagic MultiDock, у списку буде наведено всі доступні SSD-накопичувачі. Щоб вибрати диск для запису матеріалу, виберіть відповідний накопичувач, а потім натисніть кнопку «Використати диск».

**3** Виберіть поле «НОМЕР ТОМУ», якщо потрібно змінити номер тому вручну. Введіть значення за допомогою клавіатури та виберіть «Оновити» для підтвердження.

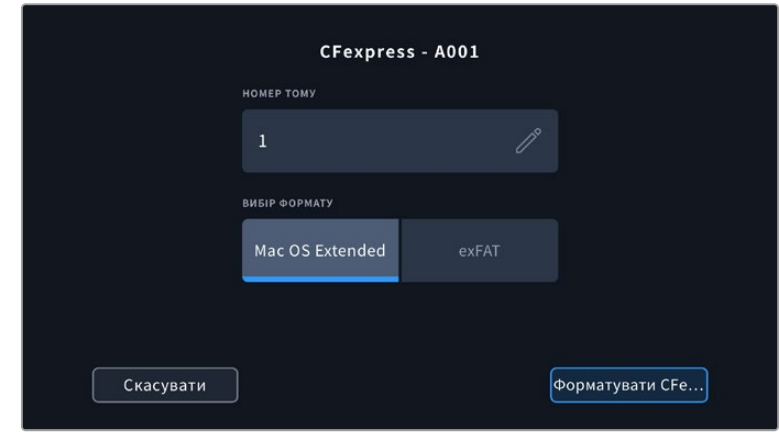

**4** Виберіть потрібний формат (OS X Extended або exFAT) і натисніть кнопку форматування.

Щоб змінити номер тому вручну, виберіть поле «НОМЕР ТОМУ»

**5** На екрані з'явиться запит на підтвердження для вибраного накопичувача із зазначенням формату та номера тому. Щоб продовжити, натисніть кнопку форматування. В іншому випадку натисніть «Скасувати».

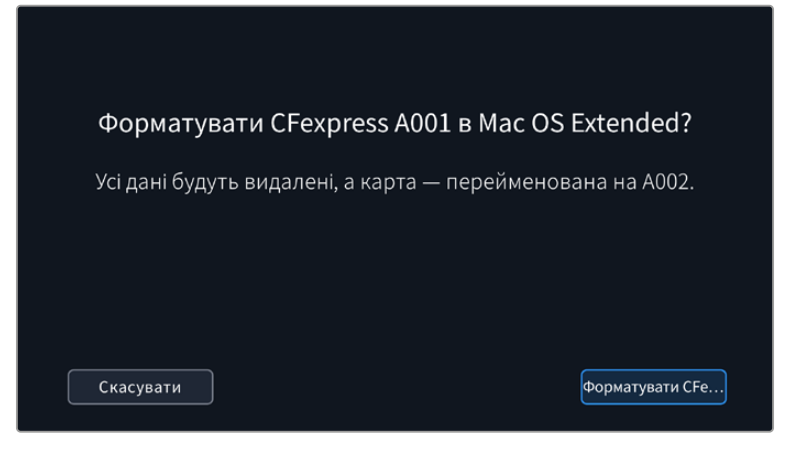

Перед форматуванням переконайтеся, що вибрано потрібний носій

**6** Щоб відформатувати накопичувач, натисніть і утримуйте кнопку форматування впродовж трьох секунд.

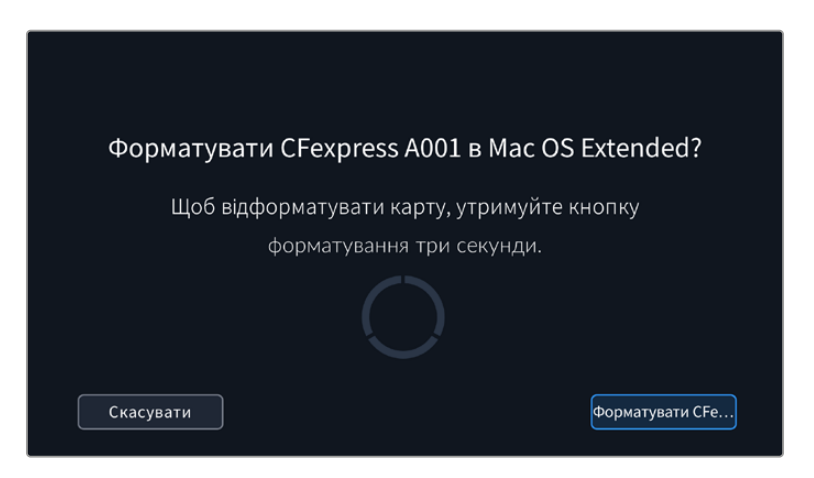

- **7** Після закінчення форматування з'явиться повідомлення про те, успішно чи ні воно виконано.
- **8** Натисніть кнопку «OK», щоб повернутися до панелі параметрів зберігання.
- **9** Для виходу торкніться кнопки «Вийти».

Коли карта CFexpress або флеш-накопичувач USB-C форматується на камері, її ідентифікатор стає частиною імені файлу із записуваним відео. При кожному наступному форматуванні виконується автоматична нумерація томів. Щоб змінити її вручну, натисніть піктограму олівця та введіть потрібне значення.

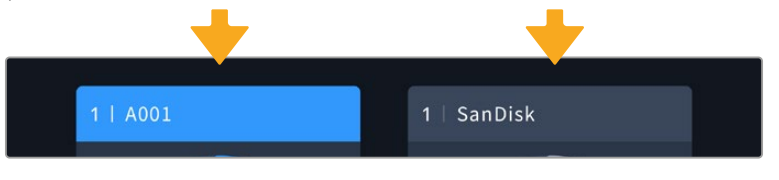

Панель параметрів зберігання на камері показує, який носій (карта CFexpress або флеш-накопичувач USB-C) використовується в поточний момент

Якщо в новому проекті потрібно розпочати нумерацію томів з цифри 1, натисніть кнопку «Скинути дані» на вкладці «ПРОЕКТ» таблички даних. Докладні відомості про цифрову табличку камери див. в розділі «Введення метаданих» нижче.

# <span id="page-2245-0"></span>**Підготовка накопичувача на Mac**

Для форматування диска під систему HFS+ або exFat скористайтеся дисковою утилітою, яка входить у пакет Mac. Виконайте резервне копіювання всіх важливих даних, тому що вони будуть видалені під час форматування носія.

- **1** Підключіть диск до комп'ютера за допомогою зовнішньої док-станції, USB-розгалужувача або перехідного кабелю і пропустіть повідомлення, яке пропонує використовувати диск для створення резервної копії Time Machine.
- **2** Виберіть «Програми» > «Утиліти» та запустіть Дискову утиліту.
- **3** Клацніть піктограму диска та виберіть вкладку «Стерти».
- **4** Виберіть формат Mac OS Extended (журнальована) або exFat.
- **5** Введіть назву нового тому та виберіть «Стерти». Після закінчення форматування носій буде готовий до запису.

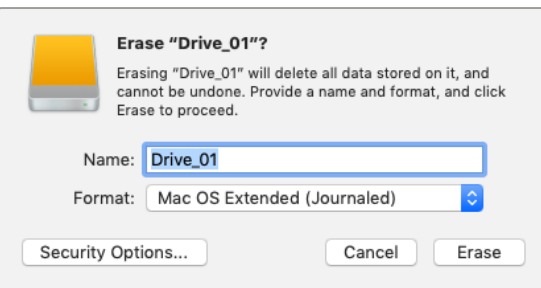

# **Підготовка накопичувача на Windows**

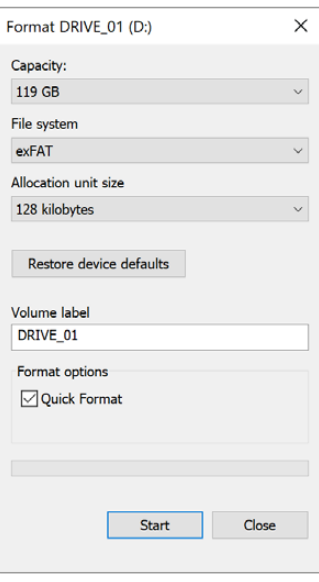

На комп'ютері з Windows форматування під систему exFat виконується за допомогою діалогового вікна «Форматувати». Спочатку виконайте резервне копіювання всіх важливих даних, тому що при форматуванні накопичувача вони будуть видалені.

- **1** Підключіть накопичувач до комп'ютера за допомогою картридера, кабелю USB-C або адаптера.
- **2** У меню «Пуск» або на початковому екрані виберіть «Комп'ютер». Клацніть правою кнопкою миші піктограму накопичувача.
- **3** У контекстному меню виберіть «Форматувати».
- **4** Виберіть файлову систему exFat і для розміру кластера встановіть значення 128 кБ.

**ПРИМІТКА.** Якщо кліпи записуються неправильно, переконайтеся, що використовувана карта CFexpress або флеш-накопичувач USB-C є в списку рекомендованих носіїв і підтримує вибраний кодек і роздільну здатність. Щоб зменшити обсяг даних, спробуйте працювати з нижчою кадровою частотою або роздільною здатністю. Актуальну інформацію можна знайти на сайті Blackmagic Design за адресою [www.blackmagicdesign.com/ua](http://www.blackmagicdesign.com/ua)

Хоча камера дозволяє використовувати сегментований накопичувач, для запису та відтворення вона розпізнає лише перший сегмент.

Якщо при форматуванні носія використовується відповідне меню, вміст диска буде видалено повністю, включаючи всі сегменти, а не тільки перший. З цієї причини радимо працювати з носіями, які мають лише один сегмент.

# <span id="page-2246-0"></span>**Запис**

# **Запис кліпів**

Blackmagic Cinema Camera 6K має дві кнопки запису. Одна з них розташована на верхній панелі камери та призначена для натискання вказівним пальцем правої руки.

Друга кнопка міститься на передній панелі й слугує для запуску зберігання при зйомці в стилі «селфі». Такий режим роботи зазвичай використовують відеоблогери.

Щоб розпочати запис, натисніть будь-яку із зазначених кнопок. Для зупинки запису натисніть кнопку ще раз.

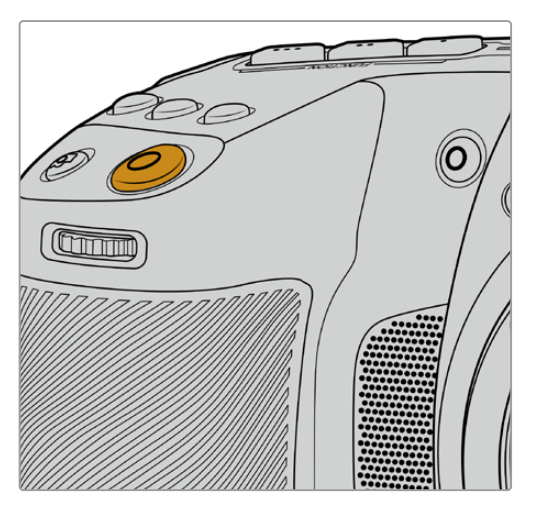

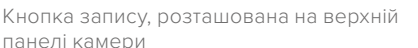

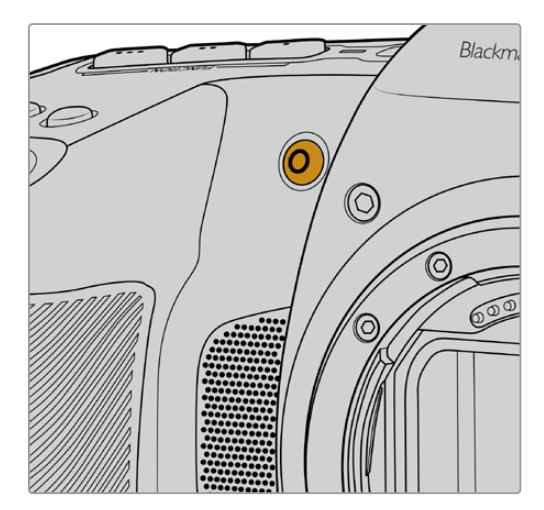

Кнопка запису, розташована на передній панелі камери

**ПОРАДА.** Перед початком запису виберіть потрібний носії, натиснувши й утримуючи ім'я карти CFexpress або флеш-накопичувача USB-C внизу РК-дисплея. Індикатор носія стане синім, що означає готовність накопичувача до використання.

### Вибір роздільної здатності та робочої області сенсора

Запис на Blackmagic Cinema Camera 6K в кодеку Blackmagic RAW можна вести з постійним бітрейтом або постійною якістю. Можливі налаштування кадрової частоти сенсора залежать від вибраної якості та роздільної здатності. Докладні відомості див. в розділі «Максимальна кадрова частота сенсора» нижче.

#### Запис проксі-файлів

При записі матеріалу в кодеку Blackmagic RAW на карті CFexpress або флеш-накопичувачі USB-C (в папці Proxy) також зберігаються проксі-файли.

Ця стиснута версія файлів Blackmagic RAW записується в кодеку H.264 з роздільною здатністю 1920 x 1080. Такі файли ідеально підходять для віддаленої співпраці, оскільки значно полегшують обмін матеріалом в онлайн-режимі. Проксі-файли, записані на камеру Blackmagic Cinema 6K, автоматично розпізнаються та синхронізуються з оригінальними файлами Blackmagic RAW в додатку DaVinci Resolve, тому можна одразу розпочинати монтаж. Докладні відомості про використання проксі-файлів у DaVinci Resolve див. в розділі «Робота з DaVinci Resolve» > «Використання проксі-файлів».

<span id="page-2247-0"></span>**ПОРАДА.** На камері проксі-файли завжди записуються з кадровою частотою проекту.

# **Blackmagic RAW**

Blackmagic Cinema Camera 6K підтримує кодек Blackmagic RAW. Він забезпечує винятково високу якість зображення, зберігання широкого динамічного діапазону та використання різного ступеня компресії. Blackmagic RAW має всі переваги запису у форматі RAW, при цьому файли обробляються набагато швидше, тому що більшість операцій виконується з апаратним прискоренням на самій камері.

Blackmagic RAW додатково дозволяє обробляти великий обсяг метаданих, тому додаток, у якому відкрито даний файл, здатний зчитувати налаштування камери. Якщо зйомка ведеться в режимі Video для виключення етапу колірної корекції, то матеріал матиме відповідний вигляд. За рахунок цього можна скоротити терміни виконання проекту та швидко отримати кадри, готові до показу. Проте такі параметри зображення визначаються всього лише застосуванням програмних параметрів, а у файлі все одно зберігається інформація про гамму режиму Film.

На практиці це означає, що файл містить повну інформацію про динамічний діапазон режиму Film. Завдяки їй зберігається повна деталізація в областях світла та тіні, тому за необхідності можна виконати грейдинг зображення, щоб надати йому кінематографічного вигляду. Якщо часу на колірну корекцію немає, матеріал виглядатиме як звичайна відеозйомка. Таким чином, жорстка прив'язка до будь-якого одного формату відсутня, і у вас завжди є метадані для додаткової обробки кадрів.

Файли Blackmagic RAW мають відмінні швидкісні характеристики, а сам кодек оптимізовано під обробку з використанням центрального та графічного процесорів. Завдяки цьому досягається плавне відтворення матеріалу та усувається потреба в апаратних засобах декодування, що особливо важливо при роботі на ноутбуці. Додатки, здатні зчитувати файли .braw, отримують додаткову перевагу за рахунок таких технологій, як Apple Metal, Nvidia CUDA та OpenCL.

Це дозволяє відтворювати матеріал у Blackmagic RAW зі звичайною швидкістю на більшості комп'ютерів без попереднього кешування або зменшення роздільної здатності.

Ще одна особливість Blackmagic RAW — зберігання параметрів об'єктива для кожного кадру, якщо оптика підтримує обмін метаданими. У цьому разі фіксується вся інформація про такі налаштування, як зміна зуму або фокуса протягом відеокліпу.

# **Запис у Blackmagic RAW**

Кодек Blackmagic RAW дозволяє використовувати два різні варіанти зберігання: з постійним бітрейтом або постійною якістю.

При постійному бітрейті запис ведеться таким же способом, як при роботі з більшістю інших кодеків. Швидкість потоку залишається на постійному рівні, що дозволяє контролювати обсяг займаної пам'яті. У тих випадках, коли знімається комплексна сцена з великою кількістю деталей, компресія зображення збільшуватиметься, щоб умістити записуваний матеріал на накопичувачі.

Для відеокодеків стиснення є звичайним явищем, проте формат Blackmagic RAW використовується для того, щоб отримати зображення максимально високої якості. При компресії великого обсягу даних можлива втрата окремих деталей, причому це буде помітно вже після закінчення зйомки.

Кодек Blackmagic RAW дозволяє вирішити подібну проблему за рахунок зберігання відео з постійною якістю. Для цього використовується змінний бітрейт, тому при збільшенні обсягу даних зростає розмір файлу. Так як відсутня верхня межа для займаного на накопичувачі простору, зображення матиме повну деталізацію.

При зберіганні з постійною якістю створюється файл того розміру, який потрібний для отримання повноцінного зображення. Обсяг такого файлу напряму залежить від характеру зйомки: що складніша композиція, то він більший, і навпаки.

Налаштування зберігання при роботі з кодеком Blackmagic RAW можуть слугувати як позначення технічних характеристик компресії. Наприклад, для постійного бітрейту доступні такі опції, як 3:1, 5:1, 8:1 і 12:1. Перша цифра відповідає ступеню стиснення відео при зйомці в Blackmagic RAW. Так, 3:1 дає кращу якість, але й файли в цьому випадку будуть більшими, тоді як 12:1 зменшує розмір файлу до мінімуму за рахунок втрати деталізації. Тим не менш багато користувачів відзначають, що навіть Blackmagic RAW 12:1 дозволяє отримувати матеріал без будь-яких обмежень у якості. Кращий спосіб знайти оптимальний варіант — самостійний підбір опції.

При записі в кодеку Blackmagic RAW з постійною якістю доступні налаштування Q0, Q1, Q3 та Q5. Кожне з них відповідає певному ступеню компресії. У цьому разі не можна заздалегідь прорахувати розмір кінцевого файлу, тому що коефіцієнт стиснення змінюватиметься залежно від характеру виконуваної зйомки. Чим складніша композиція в кадрі, тим більше місця потрібно на накопичувачі для зберігання повного обсягу інформації.

#### Налаштування «Постійний бітрейт»

Різновиди 3:1, 5:1, 8:1 і 12:1 позначають ступінь компресії. Наприклад, при використанні опції 12:1 кінцевий файл за своїм розміром приблизно у 12 раз менше порівняно з даними у форматі RAW без компресії.

#### Налаштування «Постійна якість»

Q0 та Q5 позначають рівень квантування. При використанні опції Q5 він вищий, але за рахунок цього зменшується обсяг необхідної пам'яті. Як зазначено вище, при зберіганні з постійною якістю розмір файлу залежить від складності композиції в зображенні. У цьому випадку відео може не вміститися на накопичувач вибраної ємності, а також з'являється можливість пропуску кадрів. Тим не менш подібні проблеми помітні безпосередньо під час зйомки, тому їх легко виправити зміною налаштувань.

#### Blackmagic RAW Player

До складу ПЗ для камер Blackmagic входить медіаплеєр для відтворення матеріалів, записаних у кодеку Blackmagic RAW. Щоб відкрити файл .braw, двічі клацніть його. Після цього можна переглянути кліп із повною роздільною здатністю та бітовою глибиною, а також перейти до потрібного фрагмента.

При декодуванні кадрів можна застосувати прискорення центрального процесора за допомогою засобів з SDK-пакета та відеокарти з використанням таких технологій, як Apple Metal, Nvidia CUDA та OpenCL. Для додаткової оптимізації робочого процесу передбачена сумісність із рішенням Blackmagic eGPU. Медіаплеєр Blackmagic RAW підтримується на платформах Mac, Windows і Linux.

#### Файли sidecar

Файли з розширенням .sidecar можна використовувати замість метаданих, збережених разом з оригінальною інформацією із сенсора камери. Вони містять налаштування Blackmagic RAW, а також параметри діафрагми, фокуса, фокусної відстані, балансу білого, відтінку та колірного простору, назву проекту, номер дубля та інші відомості. Метадані кодуються для кожного кадру та дозволяють відстежувати зміну налаштувань об'єктива. Їх легко додати або відредагувати в DaVinci Resolve або простому текстовому редакторі, тому що формат доступний для читання.

Файл .sidecar можна використовувати для автоматичного застосування нових налаштувань Blackmagic RAW до відтворюваного матеріалу. Для цього його достатньо перетягнути до тієї папки, де міститься кліп у форматі Blackmagic RAW. Якщо файл .sidecar видалити з папки і знову відкрити кліп, записаний у Blackmagic RAW, зображення матиме свій оригінальний вигляд. Зчитування налаштувань доступне в будь-яких додатках, розробники яких передбачили підтримку кодека Blackmagic RAW за допомогою нашого SDK-пакета. Формат .sidecar дозволяє зберігати внесені зміни, тому вони помітні при перегляді в медіаплеєрі Blackmagic RAW або в іншій програмі, здатній розпізнавати файли .braw.

При зйомці в режимі Video оригінальна інформація про зображення зберігається в режимі Film, і лише спосіб її обробки визначає, якою буде гама візуального ряду. Перевага першого варіанта в тому, що не треба виконувати грейдинг, тому матеріал легко підготувати до показу. Якщо потрібно освітлити області тіні або зробити менш яскравими світлі ділянки, для цього є повний набір необхідних даних.

#### Робота з кодеком Blackmagic RAW в додатку DaVinci Resolve

Для кожного кліпу у форматі .braw налаштування можна скоригувати та зберегти у вигляді окремого файлу .sidecar. Для цього в додатку DaVinci Resolve є вкладка Camera RAW. Така функція дозволяє копіювати матеріал для іншої людини, яка працює в DaVinci Resolve, котра після імпорту отримає доступ до змінених параметрів гами. Крім метаданих, вбудованих в отриману із сенсора інформацію, передбачено зчитування вибраного динамічного діапазону, тому кліпи автоматично відображаються в режимі Film, Extended Video або Film.

Параметри зображення можна скоригувати за допомогою налаштувань насиченості, контрастності та серединної точки, а також переходу світлих і темних тонів. Усі зміни легко зберегти у файлі .sidecar, і тоді їх будуть бачити інші члени групи постобробки. Крім того, в будь-який момент доступні оригінальні метадані камери.

Вкладка Camera RAW в додатку DaVinci Resolve також дозволяє експортувати один кадр файлу .braw з усіма змінами, метаданими, повною роздільною здатністю та інформацією про колір. Його можна використовувати як відправну точку під час групової роботи над проектом.

Докладні відомості про файли .braw див. в розділі «Робота з DaVinci Resolve».

#### SDK-пакет для Blackmagic RAW

SDK-пакет для Blackmagic RAW являє собою інтерфейс API, розроблений компанією Blackmagic Design. За його допомогою можна передбачити підтримку кодека Blackmagic RAW в наявних додатках або створити нові. Це дозволяє читати, редагувати та зберігати файли .braw. Крім того, даний набір інструментальних засобів містить алгоритми 5-го покоління, які забезпечують точну та послідовну передачу кольору на кінематографічному рівні. SDK-пакет для Mac, Windows і Linux доступний для безкоштовного завантаження в розділі «Розробникам» на вебсайті Blackmagic за адресою [www.blackmagicdesign.com/ua/developer](http://www.blackmagicdesign.com/ua/developer)

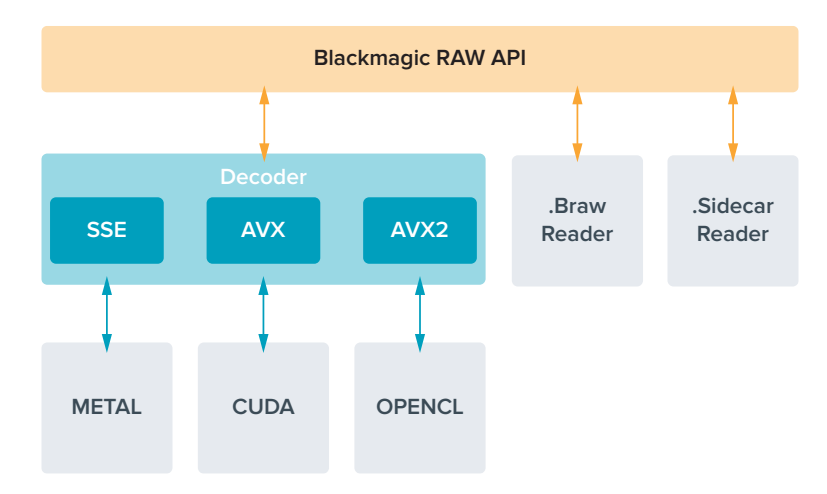

<span id="page-2250-0"></span>Компоненти інтерфейсу API для підтримки кодека Blackmagic RAW

#### **Максимальна кадрова частота сенсора**

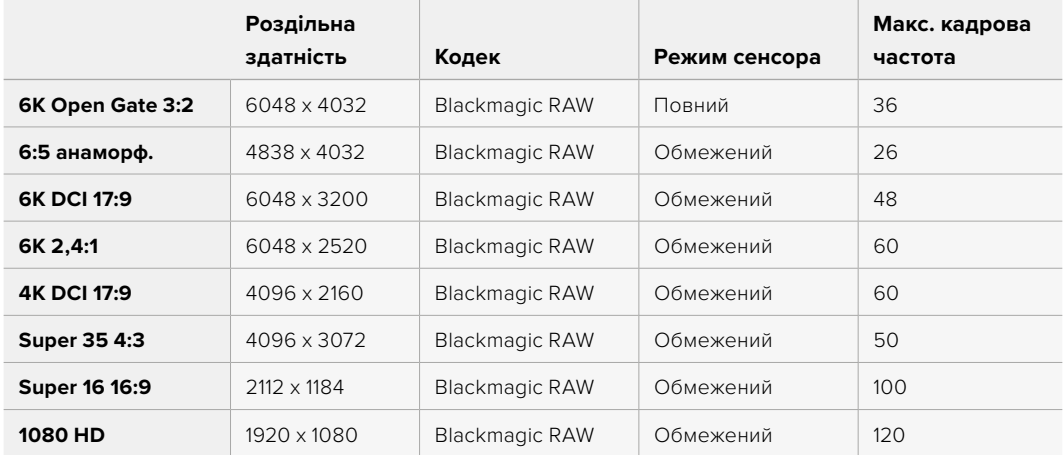

# **Тривалість запису**

Максимальне значення залежить від ємності носія (карти CFexpress або флеш-накопичувача USB-C), а також від вибраної кадрової частоти. Крім того, тривалість запису може змінюватись залежно від виробника накопичувача та використовуваного формату (exFAT або MacOS Extended).

Як правило, відео з невеликою кількістю деталей займає на диску менше місця порівняно з кліпами, які відрізняються насиченою композицією. У таблиці вказано значення для другого типу, тому під час зйомки простих кадрів тривалість запису може трохи збільшуватися.

**ПОРАДА.** Приблизну тривалість запису з урахуванням ємності різних накопичувачів, частоти кадрів і налаштування кодека можна визначити за допомогою спеціального калькулятора за посиланням: [https://www.blackmagicdesign.com/ua/products/](https://www.blackmagicdesign.com/ua/products/blackmagiccinemacamera/blackmagicraw#data-rate-calculat) [blackmagiccinemacamera/blackmagicraw#data-rate-calculator](https://www.blackmagicdesign.com/ua/products/blackmagiccinemacamera/blackmagicraw#data-rate-calculat)

При зберіганні з постійною якістю залишок часу запису для Q0 і Q5 буде різним. Тривалість для Q0 приблизно відповідає показнику для постійного бітрейту з коефіцієнтом компресії 3:1, для Q5 — показнику зі стисненням 12:1. Під час запису це значення оновлюється кожні 10 секунд, тому найкращий спосіб визначити залишок часу — виконати 20-секундну зйомку з моніторингом даного параметра на сенсорному екрані.

#### Вибір кадрової частоти

Для зйомки різноманітного матеріалу на камері передбачено широкий діапазон кадрової частоти.

При її виборі потрібно враховувати кілька факторів. За багато років в індустрії встановилися певні стандарти для зйомки кіно та ТВ-програм. Вони відрізняються залежно від країни, але в кожному випадку слугують одній і тій же меті — отриманню якісного відео, у тому числі при зйомці рухомих об'єктів.

Наприклад, у кінематографі використовують частоту 24 кадри/с, і хоча деякі оператори експериментують із вищими значеннями, цей формат залишається найкращим для міжнародної аудиторії.

Телевізійна кадрова частота залежить від мовних стандартів конкретного регіону. Наприклад, для країн Північної Америки вона становить 29,97 fps, а в Європі — 25 fps.

У міру розвитку технологій вибір форматів стає ширшим, а стандарти мовної галузі змінюються. Нині запис і трансляція спортивних заходів ведеться з вищою кадровою частотою. У Північній Америці для цього використовують значення 59,94 fps, у Європі — 50 fps. Воно дозволяє якісно показати динамічні сцени, щоб зображення виглядало природнішим.

У потоковому інтернет-мовленні та онлайн-трансляціях зазвичай використовують значення кадрової частоти, близькі до ТВ-індустрії. У цих випадках глядачі мають більше свободи при виборі формату, оскільки обмеження залежить тільки від технічних специфікацій екранів.

При виборі кадрової частоти проекту слід керуватися вимогами для кінцевого матеріалу. Щоб кліпи відтворювалися з такою самою швидкістю, з якою вони були записані, вимкніть опцію спеціальної частоти на камері.

Для створення цікавого ефекту (наприклад, уповільненого руху) кадрова частота сенсора має бути вищою. Що більше це значення порівняно з частотою проекту, то повільніша швидкість відтворення.

Докладні відомості про використання цього налаштування та створення хронометражних ефектів див. в розділі «Органи керування із сенсорного екрана».

#### Запуск запису

HDMI-вихід на Blackmagic Cinema Camera 6K автоматично отримує сигнал для запуску запису на підключеному обладнанні, яке підтримує подібну функцію (наприклад, Blackmagic Video Assist).

Це означає, що при натисканні кнопки запису на камері аналогічні команди надходитимуть на рекордер. При підключенні через HDMI-вихід також передається тайм-код, тому він буде однаковим у кліпах, збережених на камері та зовнішнім способом.

<span id="page-2252-0"></span>Якщо використовуваний зовнішній рекордер підтримує такий режим запису, його потрібно ввімкнути в меню пристрою.

#### Запис даних датчика руху

Blackmagic Cinema Camera 6K автоматично записує інформацію з вбудованого датчика руху. DaVinci Resolve може використовувати ці дані для стабілізації кліпів. Докладні відомості див. в розділі «Стабілізація із застосуванням гіроскопічних даних».

# **Зйомка з вертикальною орієнтацією**

Blackmagic Cinema Camera 6K підтримує зйомку вертикального відео, що дозволяє створювати для платформ YouTube і TikTok контент кінематографічної якості з колірною палітрою й динамічним діапазоном художнього фільму. Для запису матеріалу з вертикальною орієнтацією з пропорціями 9:16 або 4:5 достатньо просто повернути камеру. Положення службової інформації, що виводиться на дисплей, а саме кадрової частоти, кута затвора та рамок кадрування, зміниться відповідним чином. Після натискання кнопки запису орієнтація фіксується, тому можна сміливо змінювати ракурси зйомки.

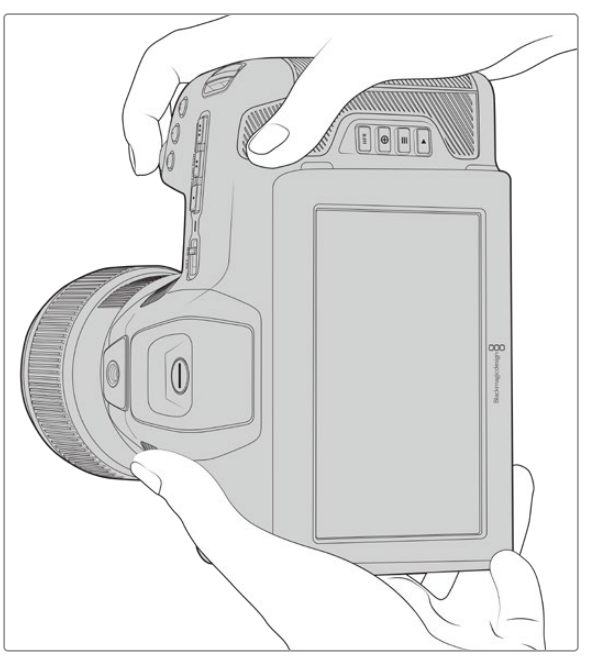

Метадані вертикального відео зберігаються в кліпах, тому вони правильно відображаються на часовій шкалі під час монтажу

#### Фіксування вертикальної та горизонтальної орієнтації

Фіксування вибраної орієнтації запобігає її автоматичній зміні. Наприклад, якщо задано вертикальний формат, то положення службової інформації залишиться таки самим навіть при суттєвій зміні ракурсів. Докладні відомості див. в розділі «Налаштування запису» > «Запис вертикально».

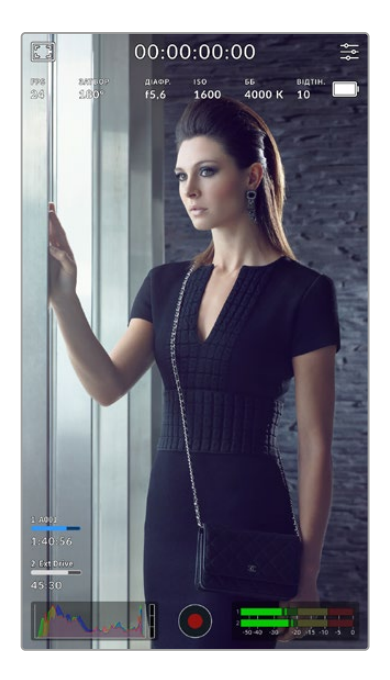

#### Рамки кадрування

Рамки кадрування — це спеціальні маркери, які можна активувати на РК-дисплеї камери. Вони допомагають утримувати важливі деталі в кадрі та залишати все зайве поза ним. Їх також використовують для визначення місця розташування таких додаткових елементів, як графіка, титри, піктограми та візуальні ефекти.

#### Сітка

Сітка є ще одним зручним засобом для побудови кадру, зокрема у вертикальному форматі.

Докладні відомості про рамки кадрування, сітку та інші допоміжні екранні елементи див. в розділі «Функції сенсорного екрана».

#### Редагування кліпів із вертикальною орієнтацією на часовій шкалі

При записі вертикального відео в кліпах зберігаються відповідні метадані. Вони розпізнаються в додатку DaVinci Resolve, і тому відео відображатиметься на часовій шкалі правильно. Це також стосується й інших систем монтажу, які підтримують кодеки Blackmagic RAW (через SDK-пакет), наприклад Adobe Premiere і Avid Media Composer.

#### Використання вертикальних кліпів у проекті з горизонтальною орієнтацією

Якщо для проекту вибрано горизонтальний формат, наприклад 1920x1080 HD, кліпи, помічені тегами як вертикальні, припасовуються до потрібного розміру. Такий підхід використовують при новинному та телевізійному мовленні. Бокові поля можна автоматично заповнювати певним кольором або застосовувати ефект Blanking Fill у додатку DaVinci Resolve. Докладні відомості див. в розділі "Resolve FX Overview" посібника з DaVinci Resolve, який можна завантажити в центрі підтримки на вебсайті Blackmagic Design за адресою [www.blackmagicdesign.com/ua/support](http://www.blackmagicdesign.com/ua/support)

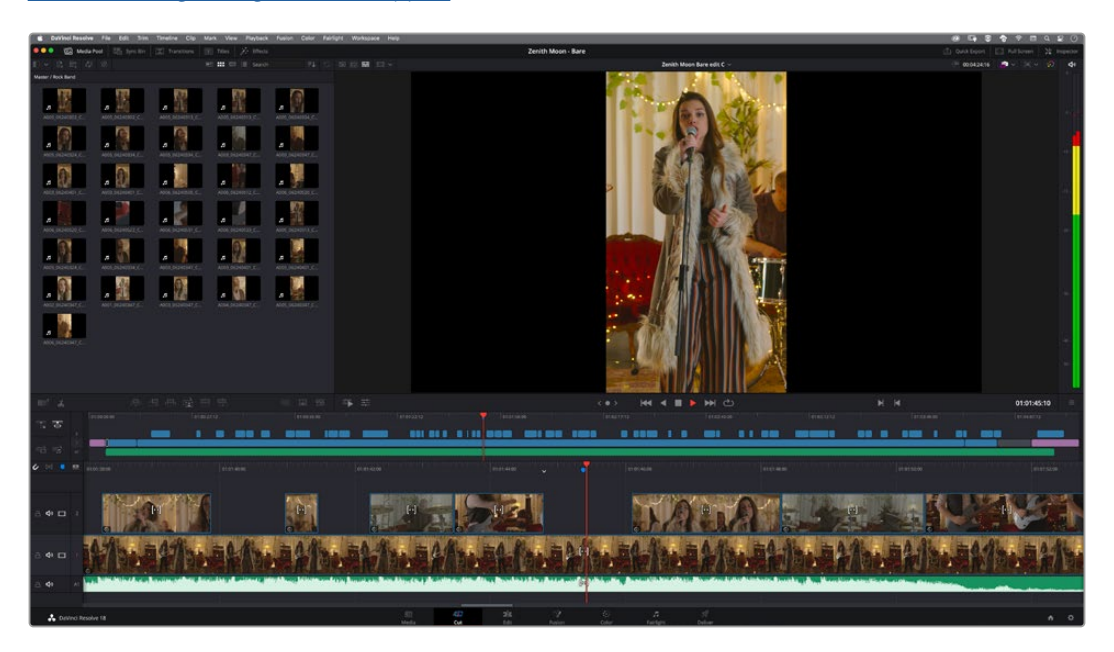

# <span id="page-2254-0"></span>**Відтворення**

Після того, як відео записано, його можна вивести на РК-дисплей за допомогою кнопок керування відтворенням. Натисніть кнопку з трикутником, щоб перейти в режим відтворення. Натисніть кнопку ще раз, щоб вивести відео на РК-дисплей камери або будь-який монітор, підключений до HDMI-виходу. Для переходу до потрібного фрагмента кліпу утримуйте натиснутою кнопку перемотування вперед або назад на РК-дисплеї. Відтворення зупиниться після закінчення поточного кліпу.

Щоб перейти до початку або закінчення кліпу, натисніть кнопку перемотування вперед або назад. Для переходу до початку поточного кліпу натисніть кнопку зворотного перемотування один раз, для переходу до початку попереднього кліпу — два рази. Щоб вийти з режиму відтворення та повернутися до поточного зображення, натисніть кнопку запису.

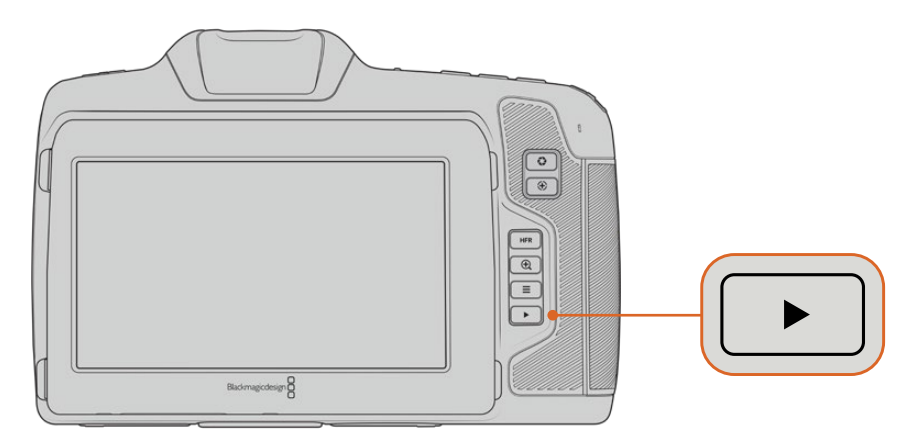

Щоб переглянути на РК-дисплеї останній записаний кліп, натисніть кнопку відтворення

# **Функції камери**

# **Передня панель камери**

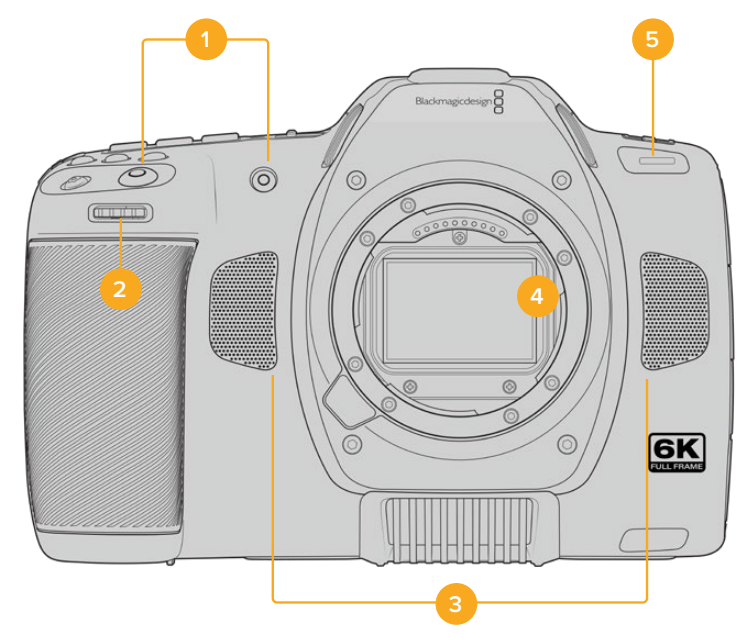

#### <span id="page-2255-0"></span>**1 Кнопки запису**

Для запуску та зупинки запису натисніть будь-яку з цих кнопок. Розташована на передній панелі кнопка слугує для зберігання при зйомці в стилі «селфі».

#### **2 Коліщатко налаштувань**

Дозволяє налаштовувати діафрагму при використанні сумісних об'єктивів. Якщо повернути камеру РК-дисплеєм до себе, то поворот коліщатка вліво відкриває діафрагму, вправо — закриває. Воно також слугує для регулювання балансу білого, кута затвора та значень ISO. Використання коліщатка разом із кнопкою зумування дозволяє також змінювати ступінь збільшення зображення в додатковому електронному видошукачі. Натисніть відповідну кнопку на верхній панелі камери та виберіть налаштування за допомогою коліщатка. Після переходу до потрібного параметра натисніть коліщатко, щоб приховати меню.

#### **3 Стереомікрофони**

Камера має чотири вбудовані стереомікрофони високої якості. Докладні відомості про налаштування мікрофонів див. в розділі «Налаштування звуку».

#### **4 Байонет**

Blackmagic Cinema Camera 6K має активний байонет L, який дозволяє використовувати сумісні об'єктиви з функцією стабілізації, а також установлювати фокус і експозицію в автоматичному режимі. Щоб увімкнути функцію стабілізації зображення, доступну на багатьох об'єктивах з активним керуванням, установіть перемикач стабілізації в положення On. Якщо об'єктив також має перемикач режимів стабілізації, установіть його в потрібний режим зйомки статичних або рухомих об'єктів. Якщо об'єктив не оснащено таким перемикачем, увімкнути та вимкнути функцію стабілізації можна в меню «НАЛАШТ.» камери.

#### **5 Індикатор запису**

На передній панелі камери є невеликий світлодіодний індикатор, який світиться під час запису. Увімкнути, вимкнути або налаштувати його яскравість можна в меню «НАЛАШТ.». Докладні відомості див. в розділі «Головні налаштування».

# **Правий бік**

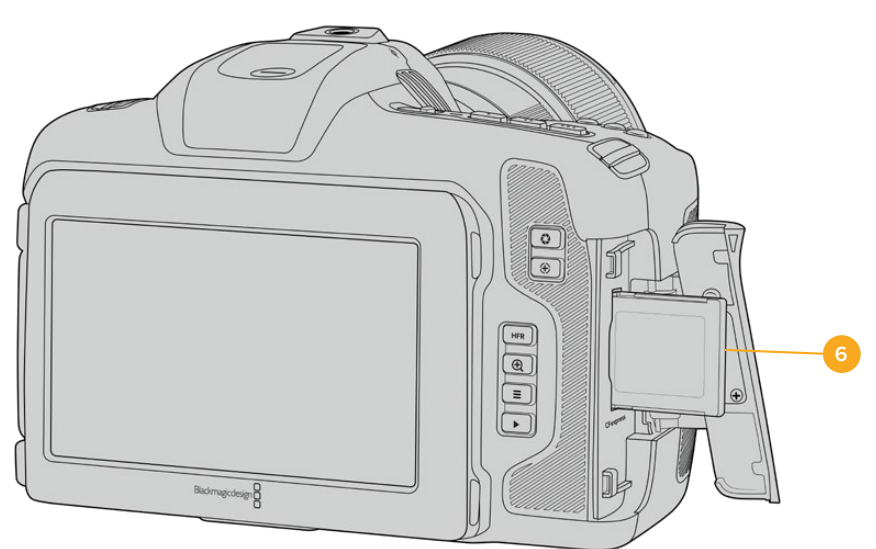

#### **6 Слот для карт CFexpress**

Дозволяє використовувати карти CFexpress типу B для запису та відтворення. Докладні відомості див. в розділі «Карти CFexpress».

# <span id="page-2256-0"></span>**Лівий бік**

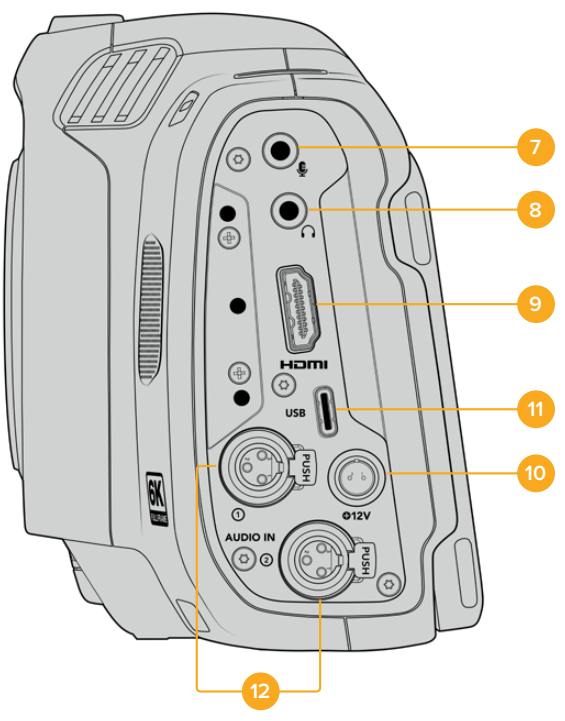

Порти на лівому боці моделі Blackmagic Cinema Camera 6K

#### **7 Мікрофонний вхід 3,5 мм**

Стереороз'єм підтримує запис мікрофонного або лінійного сигналу та дозволяє підключити мікрофон до камери. Рівень мікрофонного сигналу нижче рівня лінійного, тому при використанні мікрофона та виборі другої опції звук буде занадто тихим. Лівий канал інтерфейсу також підтримує тайм-код LTC за стандартом SMPTE із зовнішнього джерела. Його виявлення та вбудовування як метаданих у відео, що зберігається, виконується автоматично. Такий тайм-код радимо передавати через лінійний вихід, особливо в тих випадках, коли він не записується як аудіодоріжка.

#### **8 Вхід для підключення гарнітури**

Підключивши навушники через стереороз'єм діаметром 3,5 мм, можна контролювати рівень звуку під час запису та відтворення. Динамік у цьому разі не використовується.

#### **9 HDMI**

Повнорозмірний інтерфейс HDMI підтримує передачу 10-бітного HD-відео 1080p з частотою вибірки 4:2:2 та двома каналами вбудованого звуку. Для виведення чистого сигналу чи зображення зі службовими параметрами використовуйте екранне меню. Через HDMI можна підключати зовнішній монітор або рекордер. Радимо спочатку налаштувати зовнішнє обладнання та під'єднати його за допомогою кабелів, і лише після цього вмикати камеру та аксесуари. Для підключення через HDMI використовуйте якісні кабелі.

#### **10 Вхід живлення**

До цього роз'єму можна під'єднати адаптер постійного струму. Під час підключення поверніть кінець кабелю так, щоб він збігався з розташованою вгорі виїмкою, і натисніть до фіксації. Щоб від'єднати кабель адаптера, зніміть фіксацію та потягніть пристрій на себе.

#### <span id="page-2257-0"></span>**11 USB**

Порт USB-C дозволяє вести запис напряму на флеш-накопичувач USB-C. При відключеній камері він також дає можливість заряджати акумулятор із такого зовнішнього джерела, як блок живлення. Щоб оновити програмне забезпечення камери, підключіть її до комп'ютера через порт USB-C та запустіть відповідний додаток.

#### **12 Мікрофонний вхід Mini XLR**

Blackmagic Cinema Camera 6K має два аудіовходи Mini XLR для зовнішнього балансного звуку. Для з'єднання з камерою стандартного XLR-мікрофона використовуйте перехідний кабель XLR/Mini XLR.

Ці аудіовходи підтримують фантомне живлення для підключення мікрофонів професійного класу без автономного енергопостачання. Докладні відомості про фантомне живлення див. в розділі «Звук».

Також підтримується прийом тайм-коду за стандартом SMPTE від зовнішнього джерела. Для цього в меню «АУДІО» потрібно вибрати «XLR: лінійний» або «XLR: мікрофон» залежно від рівня використовуваного генератора тайм-коду. Тайм-код буде вбудовано у відеофайл як метадані. Можна застосовувати один XLR-канал для прийому тайм-коду, а другий для отримання іншого аудіосигналу.

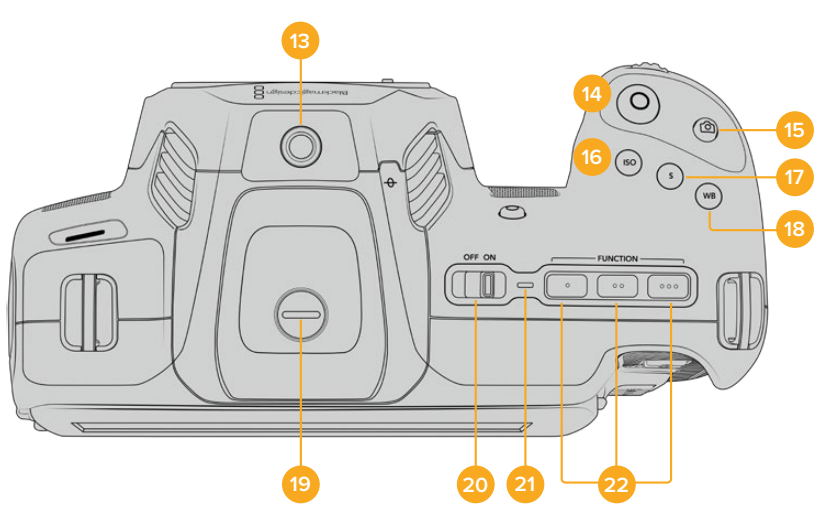

#### **Верхня панель**

Верхня панель моделі Blackmagic Cinema Camera 6K

#### **13 Отвір 1/4 дюйма (крок 20)**

Отвір на верхній панелі камери слугує для підключення зовнішнього мікрофона або іншого невеликого обладнання.

**ПРИМІТКА.** Отвір розміром 1/4 дюйма на верхній панелі моделі Blackmagic Cinema Camera 6K можна використовувати лише для таких легких аксесуарів, як невеликі мікрофони. Він не призначений для тримачів камери при роботі з важкими об'єктивами. У цьому випадку можливі пошкодження, які не підпадають під гарантійні зобов'язання. Отвір не розрахований на навантаження, що виникає при встановленні важких предметів із рукояткою. Для кріплення таких аксесуарів радимо використовувати спеціальний кошик для Blackmagic Cinema Camera 6K, який кріпиться одночасно до нижнього та верхнього отворів 1/4 дюйма.

#### **14 Запис**

Щоб розпочати запис, натисніть цю кнопку. Щоб зупинити запис, натисніть її ще раз.

#### **15 Стоп-кадр**

Натисніть цю кнопку для захоплення окремого стоп-кадру в кодеку Blackmagic RAW (в режимі очікування, запису або відтворення). У верхньому правому кутку сенсорного екрана на короткий час з'явиться піктограма камери.

Файли зі статичними зображеннями зберігаються в папці Stills у тій самій директорії, де містяться медіафайли поточного запису. Система найменування стоп-кадрів така сама, як і кліпів, але наприкінці файлів додається індекс із чотирьох символів, який відповідає номеру кадру.

#### **16 ISO**

Натисніть кнопку ISO і за допомогою коліщатка налаштувань перейдіть до необхідного значення ISO в діапазоні 100-25600 із кроком 1/3.

#### **17 Затвор**

Щоб вибрати кут або витримку затвора, натисніть кнопку S, а потім перейдіть до потрібного значення за допомогою коліщатка налаштувань. На дисплеї також відображатимуться три можливі налаштування без мерехтіння.

#### **18 Баланс білого**

Натисніть кнопку WB і за допомогою коліщатка налаштувань перейдіть до необхідного значення балансу білого. Для швидкого переходу до автоматичного налаштування натисніть і утримуйте кнопку WB протягом трьох секунд. У центрі зображення з'явиться квадрат білого кольору, який використовуватиметься для автоматичного налаштування балансу білого. Докладні відомості див. в розділі «Органи керування із сенсорного екрана».

#### **19 Порт для видошукача**

Blackmagic Cinema Camera 6K має порт для видошукача Blackmagic Pocket Cinema Camera Pro EVF. Якщо його не приєднано, установіть захисну кришку, що входить у комплект.

#### **20 Тумблер живлення**

Тумблер для ввімкнення камери. Щоб увімкнути камеру, посуньте його праворуч на ON, а щоб вимкнути — ліворуч на OFF.

#### **21 Індикатор стану**

Якщо камеру вимкнено та з'єднано із зовнішнім блоком живлення 12 В або відповідним USB-пристроєм через порт USB-C, індикатор світиться червоним, що вказує на заряджання акумулятора.

Коли він буде повністю заряджений, індикатор згасне.

#### **22 Функціональні кнопки**

За допомогою меню «НАЛАШТ.» ці кнопки можна запрограмувати для доступу до часто використовуваних функцій. За замовчуванням кнопку з однією точкою задано для роботи з умовним кольором, з двома — для відображення LUT-таблиць, з трьома — для рамок кадрування.

### <span id="page-2259-0"></span>**Нижня панель**

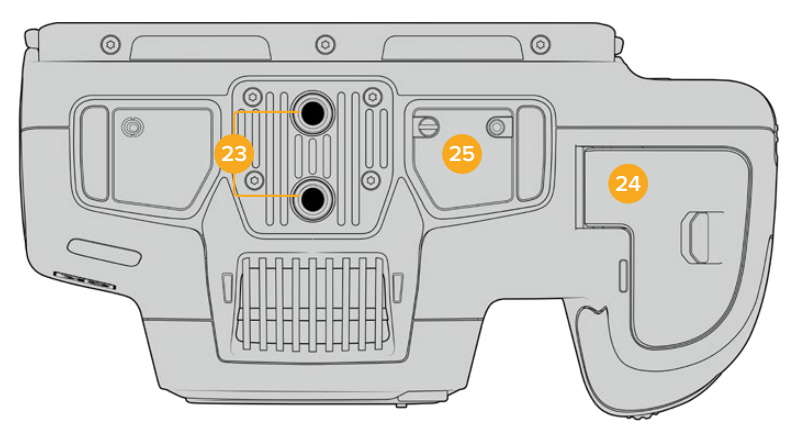

Нижня панель моделі Blackmagic Cinema Camera 6K

#### **23 Отвори 1/4 дюйма (крок 20)**

Призначений для встановлення моделі Blackmagic Cinema Camera 6K на штатив або стабілізатор, а також для під'єднання аксесуарів.

#### **24 Акумуляторний відсік**

Щоб відкрити акумуляторний відсік, посуньте фіксатор його кришки в бік байонета. Щоб закрити кришку, натисніть її до характерного клацання.

#### **25 Роз'єм для постачання живлення від рукоятки для батарей**

На нижній панелі камери є електричні контакти, призначені для підключення додаткової рукоятки для батарей. Це дозволяє збільшити час зйомки, оскільки живлення забезпечують три батареї.

### **Задня панель**

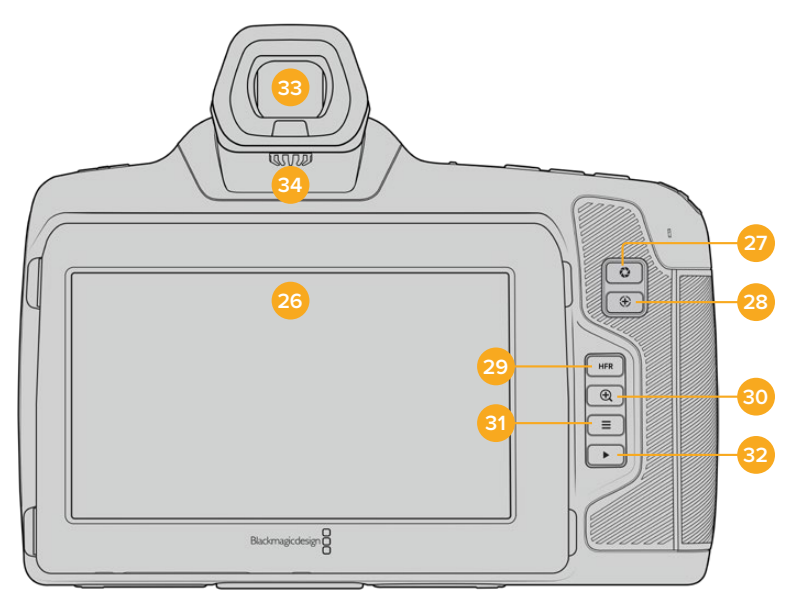

Задня панель моделі Blackmagic Cinema Camera 6K

#### **26 Сенсорний екран**

Одним торканням або рухом пальця по сенсорному екрані камери можна регулювати налаштування та автофокус, починати та припиняти зйомку, вести моніторинг під час запису та відтворювати кліпи, а також керувати накопичувачами та робити нотатки на цифровій табличці.

Модель Blackmagic Cinema Camera 6K оснащено екраном із нахилом, який дозволяє вибирати оптимальний кут перегляду, та функцією економії енергії завдяки затемненню екрана при довгих паузах у роботі. Також передбачено режим підвищеної яскравості екрана, що полегшує зйомку в дуже сонячні дні. При його використанні підвищується споживання електроенергії, що може викликати нагрівання екрана. Коли температура довкілля становить 35 ºC і вище, яскравість екрана може автоматично знижуватися, щоб уникнути перегріву. Дана функція захисту працює незалежно від затемнення при бездіяльності. Докладні відомості див. в розділі «Налаштування моніторингу».

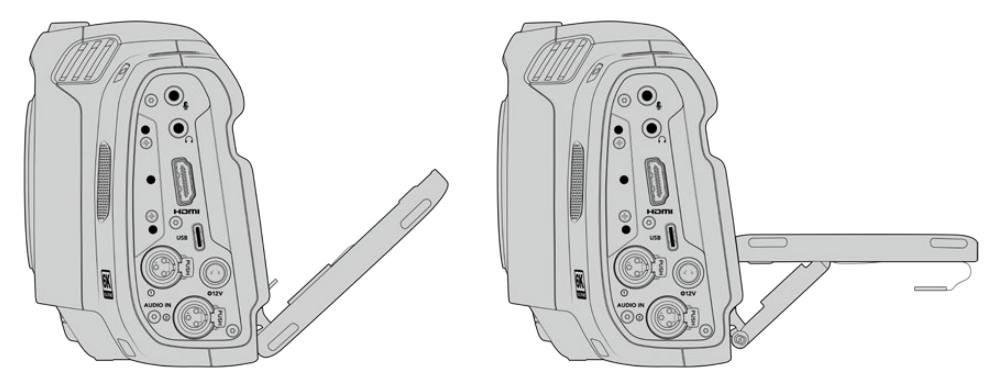

Модель Blackmagic Cinema Camera 6K оснащено екраном із нахилом, який дозволяє легко вибирати оптимальний кут перегляду

#### **27 Кнопка діафрагми**

Натискання кнопки призведе до встановлення середньої експозиції на основі параметрів світла та тіні в кадрі. Щоб змінити діафрагму вручну, поверніть коліщатко налаштувань або виберіть «ДІАФР.» на екрані та задайте значення за допомогою повзунка.

#### **28 Кнопка фокуса**

Якщо на камері встановлено об'єктив, який підтримує автофокус, для роботи з цією функцією натисніть кнопку один раз. За замовчуванням автоматичне фокусування виконується в центрі зображення. Щоб вибрати інше положення, торкніться на екрані потрібної області. Для скидання налаштування й повернення до фокусування в центрі натисніть кнопку двічі.

**ПРИМІТКА.** Важливо пам'ятати, що деякі об'єктиви також допускають ручне встановлення фокуса, тому для застосування цієї функції необхідно вибрати автоматичний режим.

#### **29 Кнопка HFR**

Слугує для ввімкнення спеціальної кадрової частоти. Щоб використати цю функцію, активуйте зміну швидкості запису та виберіть значення в полі «СПЕЦ. ЧАСТОТА». Після цього при натисканні кнопки HFR можна переключатися між спеціальною та стандартною кадровою частотою проекту. Дане налаштування доступне для зміни лише після зупинки запису.

Докладні відомості про спеціальну та стандартну кадрову частоту проекту див. в розділі «Органи керування із сенсорного екрана».

#### **30 Кнопка зуму для фокуса**

Натисніть цю кнопку, щоб наблизити зображення для фокусування з масштабом пікселів 1:1. Ступінь збільшення можна далі регулювати двома пальцями, зводячи та розводячи їх на сенсорному екрані. Докладні відомості див. в розділі «Зумування розведенням пальців». Щоб перейти до іншої ділянки зображення, достатньо пересунути палець по екрану. Коли зум активовано й використовується додатковий видошукач,

<span id="page-2261-0"></span>регулювання ступеня збільшення виконується поворотом коліщатка налаштувань, а вибір потрібної області — його натисканням. Для повернення до початкового зображення натисніть кнопку зуму для фокуса ще раз.

#### **31 Кнопка меню**

Натисніть цю кнопку, щоб відкрити екранну панель інструментів.

#### **32 Кнопка відтворення**

Натисніть кнопку з трикутником, щоб перейти до режиму відтворення. Натисніть кнопку ще раз, щоб вивести відео на РК-дисплей камери або будь-який монітор, підключений до HDMI-виходу.

#### **33 Видошукач Blackmagic Pocket Cinema Camera Pro EVF**

Blackmagic Cinema Camera 6K допускає встановлення додаткового електронного видошукача, який можна повертати вертикально під кутом до 70 градусів. У комплект постачання входять чотири різні насадки, зокрема під праве та ліве око. Коли видошукач використовується, розташований у ньому сенсор вимикає РК-дисплей, щоб знизити витрату заряду батарей і виключити випадкову зміну налаштувань. У видошукачі дозволяється відображення відео як зі службовими параметрами, так і без них. Докладні відомості див. в розділі «Налаштування моніторингу».

Щоб установити видошукач, спочатку відкрутіть (за допомогою невеликої шліцевої викрутки) гвинт на кришці порту, розташованого зверху камери. Зніміть кришку та переконайтеся, що порт чистий і сухий. Вставте видошукач у порт і закріпіть його, затягнувши гвинт із накатаною головкою.

#### **34 Діоптрія електронного видошукача**

Додатковий електронний видошукач має коліщатко для діоптрійної корекції. Слід зазначити, що воно призначене для налаштування фокуса зображення, яке відображається у видошукачі, а не захопленого сенсором камери. Докладні відомості див. в розділі «Діаграма фокуса».

# **Органи керування із сенсорного екрана**

# **Функції сенсорного екрана**

Сенсорний екран має інтуїтивно зрозумілий інтерфейс, який дозволяє швидко вибирати потрібні налаштування. За допомогою торкання або прокручування оператор отримує зручний доступ до основних функцій, які використовуються під час зйомки.

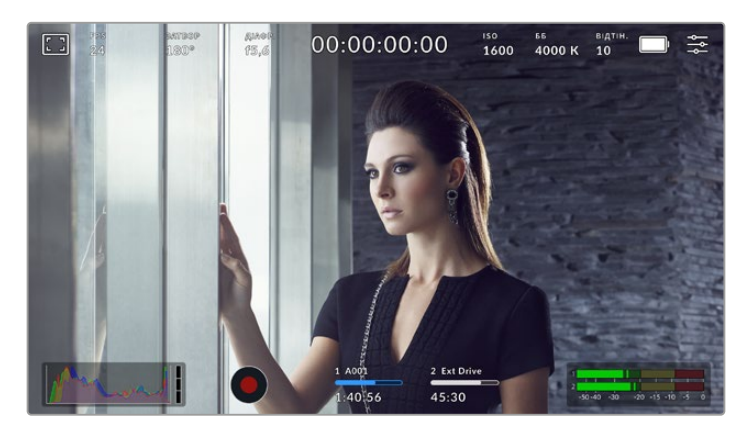

Сенсорний екран забезпечує зручний доступ до більшості налаштувань

#### Опції моніторингу на РК-дисплеї

Щоб отримати доступ до налаштувань моніторингу, торкніться піктограми дисплея у верхньому лівому кутку сенсорного екрана. Тепер можна вибрати параметри таких функцій, як зебра, індикація фокуса, рамки кадрування, сітка, межі зображення та умовний колір. У цьому випадку інструменти керування відображаються як меню внизу сенсорного екрана.

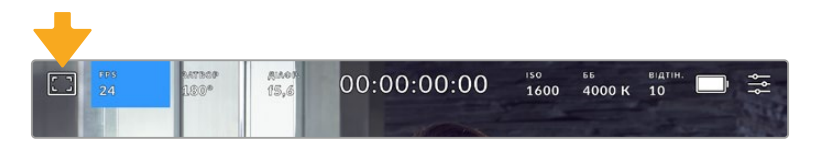

Щоб отримати доступ до налаштувань моніторингу, торкніться відповідної піктограми у верхньому лівому кутку сенсорного екрана

#### **Зебра**

Дане налаштування дозволяє вибирати спосіб виведення на сенсорному екрані, а також установлювати його рівень на HDMI-виході.

Ця функція відображає діагональні лінії в тих областях, де експозиція перевищує встановлений рівень. Наприклад, при налаштуванні 100% буде видно області з надмірною експозицією. Це допомагає вибрати оптимальну експозицію в постійних умовах освітлення.

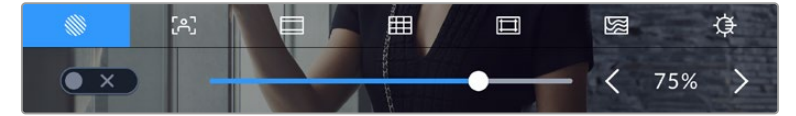

Щоб установити параметри зебри, торкніться відповідної піктограми після вибору налаштувань моніторингу

Для відображення зебри торкніться піктограми переключення в нижньому лівому кутку екрана на відповідній вкладці.

Щоб установити рівень, при якому починає відображатися зебра, пересуньте повзунок ліворуч чи праворуч або торкніться відповідної стрілки поряд із цифровим значенням. Передбачено вісім параметрів зебри, включаючи середню зону сірого (СС), середню зону сірого плюс один крок (СС+1) і шість ступенів із 75% до 100% по п'ять відсотків кожен.

Докладні відомості про те, як увімкнути цю функцію для сигналу на HDMI-виході, див. в розділі «Налаштування моніторингу».

**ПОРАДА.** При зйомці в змінних умовах освітлення (наприклад, поза приміщенням при мінливій хмарності) налаштування рівня зебри нижче 100 допоможе уникнути надмірної експозиції.

#### **Індикація фокуса**

Це налаштування дозволяє вибирати спосіб відображення функції на сенсорному екрані, а також установлювати необхідний рівень індикації фокуса для HDMI-виходу камери.

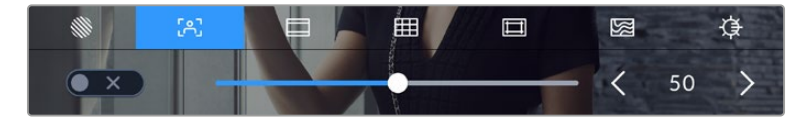

Щоб установити потрібні параметри індикації фокуса, торкніться відповідної піктограми після вибору налаштування моніторингу

Для ввімкнення індикації фокуса торкніться піктограми переключення в нижньому лівому кутку екрана на відповідній вкладці.

Щоб установити рівень індикації фокуса для всіх виходів камери, перетягніть повзунок ліворуч чи праворуч або торкніться відповідної стрілки поряд із цифровим значенням.

Оптимальний рівень індикації фокуса залежить від характеру кадру. Наприклад, при зйомці людей він може бути високим для зберігання деталізації при зображенні облич. В інших випадках (наприклад, для статичних предметів) такий високий рівень не потрібен.

Докладні відомості про те, як увімкнути цю функцію для сигналу на HDMI-виході, див. в розділі «Налаштування моніторингу».

**ПОРАДА.** Камера має два режими індикації фокуса. У меню «МОНІТОРИНГ» можна вибрати режим «Виділення» або «Кольорові лінії». Докладні відомості див. в розділі «Налаштування моніторингу».

#### **Рамки кадрування**

Це налаштування дозволяє вибирати рамки кадрування, що відображаються на сенсорному екрані. Для HDMI-виходу камери можна також вибирати вид рамки. Докладні відомості див. в розділі «Налаштування моніторингу» нижче.

Залежно від призначення матеріалу (кіно, ТБ або онлайн-перегляд) доступні різні пропорції кадру.

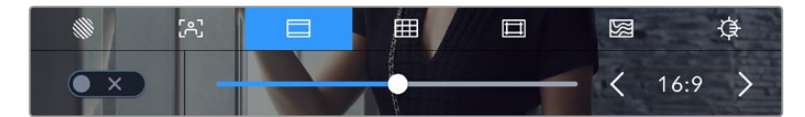

Щоб установити параметри рамки, торкніться відповідної піктограми

Щоб увімкнути рамки кадрування, торкніться відповідної піктограми в нижньому лівому кутку екрана.

Для вибору рамок кадрування можна перетягнути повзунок ліворуч або праворуч чи натиснути одну зі стрілок поряд із поточним значенням пропорцій кадру. Щоб ввести власний коефіцієнт, натисніть число між стрілками.

Доступні рамки кадрування

#### **2,35:1; 2,39:1 і 2,40:1**

Відображення з пропорціями кадру, які використовуються в широкоекранному та анаморфному форматах. Ці три налаштування мають невеличку відмінність між собою внаслідок зміни стандартів кіно впродовж останніх десятиліть. У даний час співвідношення сторін 2,39:1 є одним із найпопулярніших форматів.

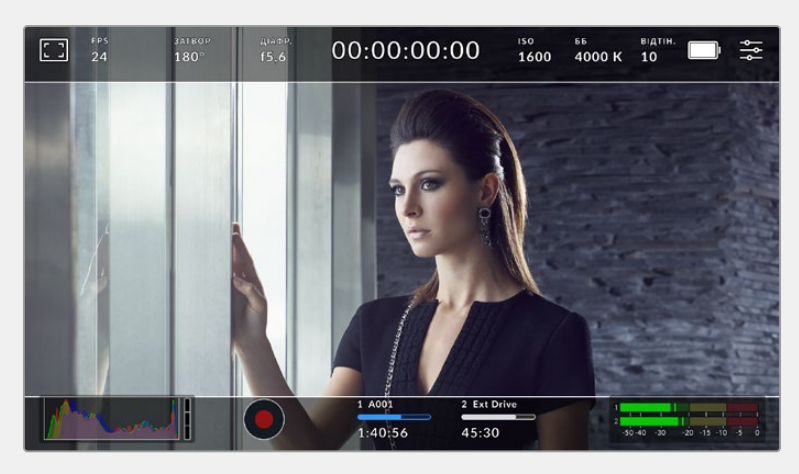

Зображення на сенсорному екрані з рамками 2,40:1

#### **2:1**

Даний формат за своїми пропорціями розташований між 16:9 і 2,35:1.

#### **1,85:1**

Ще одне співвідношення сторін кадру, що часто використовується в широкоформатному кінематографі. За своїми пропорціями цей формат розташований між HDTV 1,78:1 і 2,39:1.

#### **16:9**

Ця опція дозволяє відображати пропорції кадру 1,78:1, що відповідають співвідношенню 16:9 для ТВ-екранів високої чіткості та комп'ютерних моніторів. Такі параметри набули найбільшого поширення при трансляції HD-сигналу та розміщенні відео в інтернеті, а також стали популярними для трансляції Ultra HD-сигналу.

#### **14:9**

Проміжний варіант між 16:9 і 4:3. У більшості випадків відео з пропорціями кадру 16:9 і 4:3 вміщується в межі зображення зі співвідношенням сторін 14:9 при обрізанні по краях. Цю опцію можна використовувати, якщо матеріал призначено для трансляції у форматі 14:9.

#### **4:3**

Відображення з пропорціями 4:3, які підходять для телевізорів стандартної чіткості та кадрування за допомогою двох анаморфних адаптерів.

#### **1:1**

Цей формат, який є дещо вужчим, ніж 4:3, стає дедалі популярнішим у соціальних мережах.

#### **4:5**

Вертикальне зображення з пропорціями 4:5 ідеально підходить для створення портретів і перегляду на смартфонах.

#### **9:16**

Вертикальне зображення з пропорціями 9:16 підходить для створення контенту для соціальних мереж.

#### **Настроювана рамка**

Щоб створити власні пропорції рамки, торкніться значення між стрілками. На екрані під назвою «НАСТРОЮВАНА РАМКА» видаліть поточне значення за допомогою кнопки повернення, а потім введіть нове, використовуючи цифрову клавіатуру. Для застосування даного налаштування рамки та повернення до зйомки натисніть «Оновити».

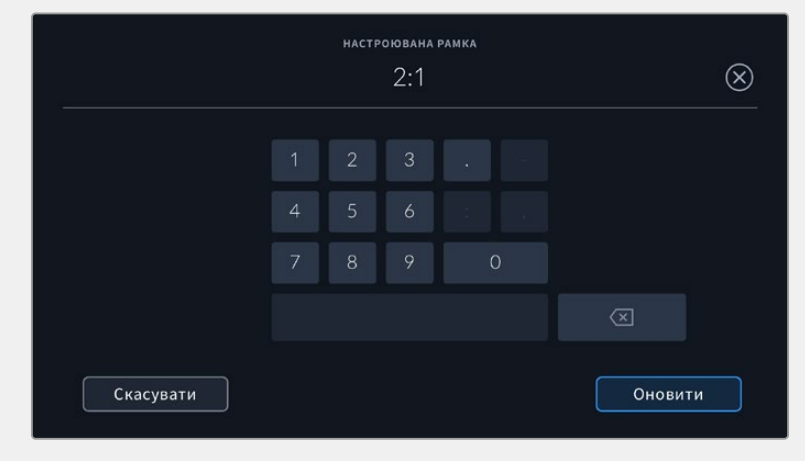

Для введення користувацьких пропорцій рамки використовується цифрова клавіатура

**ПОРАДА.** Прозорість рамок кадрування можна змінити. Докладні відомості див. в розділі «Налаштування моніторингу».

#### **Сітка**

Це налаштування дозволяє відображати один із видів сітки («Третини», «Горизонт», «Перехрестя» та «Точка») на сенсорному екрані, а також вибирати її для виведення через HDMI-вихід камери. Докладні відомості про те, як увімкнути цю функцію для сигналу на HDMI-виході, див. в розділі «Налаштування моніторингу».

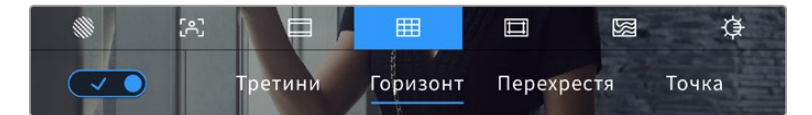

Щоб установити параметри сітки, торкніться відповідної піктограми після вибору налаштувань моніторингу

Сітка та перехрестя полегшують побудову композиції. Доступні чотири опції: третини, горизонт, перехрестя та точка.

Щоб увімкнути відображення сітки, торкніться потрібної піктограми в нижньому лівому кутку екрана на відповідній вкладці.

Щоб задати сітку для виведення на РК-дисплей або через HDMI-вихід, виберіть «Третини», «Горизонт», «Перехрестя» або «Точку». З параметром «Третини» можна одночасно використовувати «Горизонт», «Перехрестя» або «Точку», що дозволяє створювати комбінації «Третини»+«Горизонт», «Третини»+«Перехрестя» та «Третини»+«Точка».

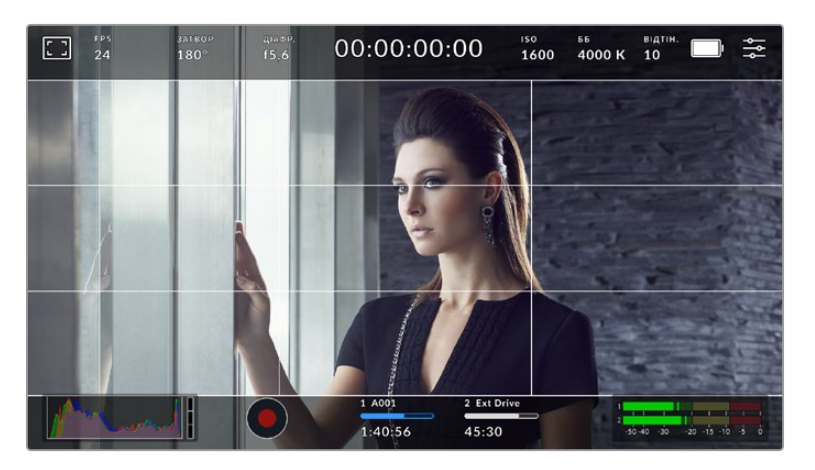

Сітка за правилом третин автоматично масштабується відповідно до пропорцій кадру

#### **Третини**

Цей інструмент є сіткою з двома вертикальними та двома горизонтальними смугами. За її допомогою кадр буде поділено на третини по вертикалі та горизонталі. Вважається, що краще розташовувати важливі частини зображення вздовж цих ліній або на їхньому перетині, тому що так покращується зорове сприйняття. Наприклад, рівень погляду актора зазвичай вирівнюють по горизонтальній лінії, яка обмежує знизу верхню третину кадру. Ця функція також забезпечує послідовність кадрування між дублями.

#### **Горизонт**

Цей індикатор показує, коли камера нахилена ліворуч, праворуч, вгору або вниз. Він допомагає підтримувати камеру в горизонтальному положенні як під час зйомки з рук, так і зі стабілізатора.

Напрямок зміщення світло-сірої вертикальної лінії від центрального темно-сірого перехрестя показує, у який бік горизонту нахилена камера. Коли камеру опущено вниз або повернуто вгору, світло-сіра горизонтальна лінія зсувається відповідно вгору або вниз.

Відстань відходу ліній від центрального перехрестя пропорційна ступеню горизонтального або вертикального нахилу. Якщо датчик руху камери відкалібровано і камеру суміщено з осями нахилу, вертикальна та горизонтальна лінії матимуть синій колір.

Якщо камеру нахилити прямо вниз для зйомки зверху або направити вгору, індикатор горизонту це враховуватиме. При встановленні камери в книжкову орієнтацію осі індикації повернуться на 90 градусів.

У таблиці нижче наведено приклади індикації вертикального та горизонтального нахилів камери.

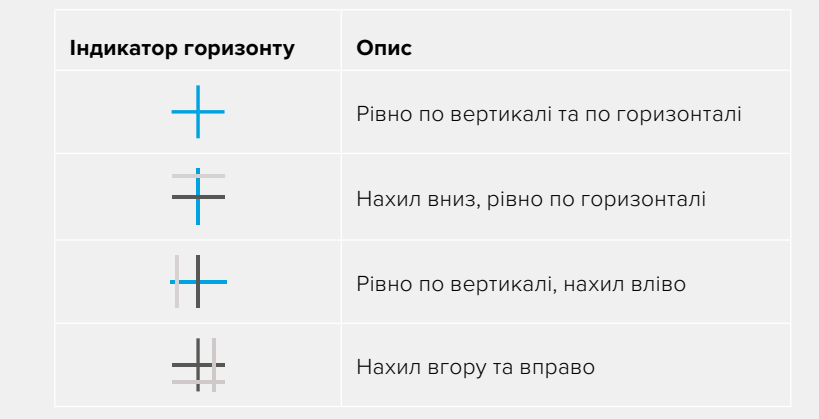

Для звичайної зйомки калібрування індикатора горизонту виконується у вертикальному та горизонтальному положеннях. Якщо для запису потрібно використовувати «голландський кут» або отримати вид знизу чи зверху, індикатор горизонту можна відкалібрувати під нахилом. Докладні відомості див. в розділі «Калібрування датчика руху».

#### **Перехрестя**

При виборі цієї опції в центрі кадру відображається перехрестя. Як і сітка за правилом третин, воно полегшує створення композиції, допомагаючи розмістити потрібний об'єкт чітко по центру. Іноді такий спосіб використовується під час зйомки сцени, яка потребує дуже швидкого монтажу. У цьому випадку редагування відео можна виконати набагато швидше.

#### **Точка**

При виборі цього інструмента в центрі кадру відображається точка. Вона виконує таку саму роль, що й перехрестя, але має менші розміри.

#### **Межі зображення**

Це налаштування дозволяє вмикати межі зображення на РК-дисплеї, а також установлювати їхні параметри для HDMI-виходу.

Подібна функція використовується в телевізійному виробництві для позначення найважливішої області, яку бачать усі глядачі. За її допомогою можна уникнути обрізання кадру при трансляції на деякі телевізори, а також залишити місце для додавання логотипів, титрів та іншої додаткової інформації. Більшість мовних станцій вимагають, щоб титри та графіка знаходилися в межах області, що становить 90% зображення.

Межі можна також використовувати при кадруванні, якщо на етапі поствиробництва виконується стабілізація зображення з обрізанням по краях. Крім того, вони допомагають задати область потрібного розміру.

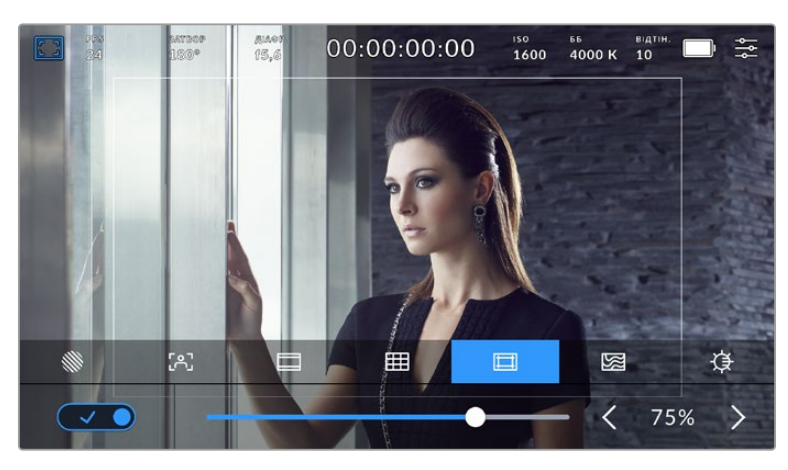

Індикатор меж зображення з налаштуванням 75%

Для відображення меж на РК-дисплеї торкніться піктограми переключення в нижньому лівому кутку на відповідній вкладці. Щоб задати значення для HDMI-виходу камери, використовуйте праву та ліву стрілки по краях поточного значення в нижній частині сенсорного екрана. Ще один спосіб — пересунути повзунок ліворуч або праворуч.

#### **Умовний колір**

Перемикач умовного кольору дозволяє використовувати інструмент, який допомагає вибрати експозицію.

Ця функція додає до зображення різні кольори, які показують рівень експозиції для його окремих елементів. Наприклад, рожевий є показником оптимальної експозиції для достовірної передачі відтінків світлої шкіри, зелений — темнішої. Під час зйомки людей ця функція допомагає забезпечити однорідність зображення.

Якщо його елементи змінюють колір із жовтого на червоний, це означає надмірну експозицію.
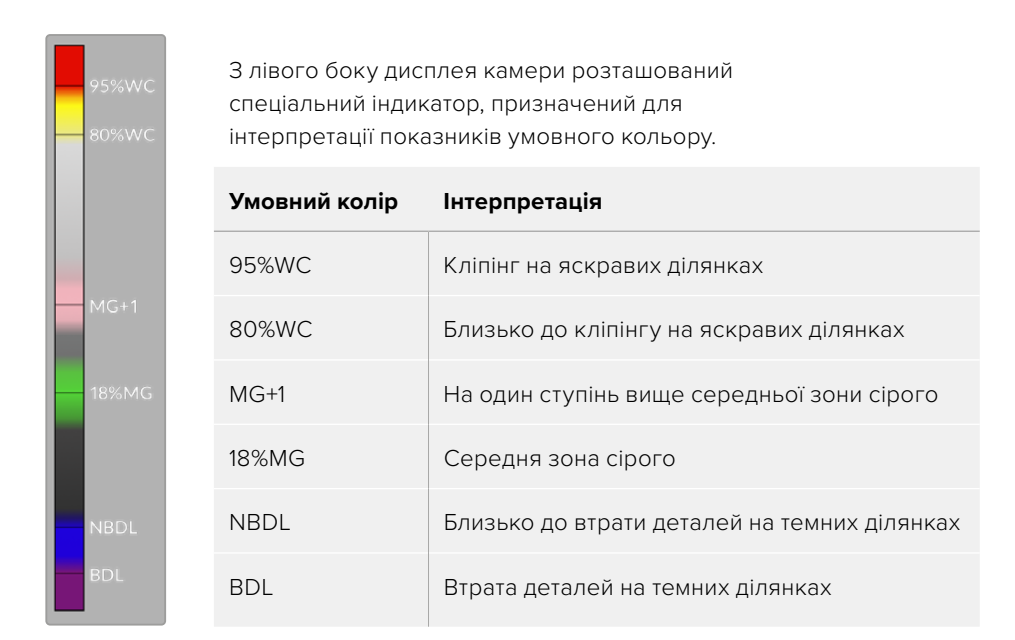

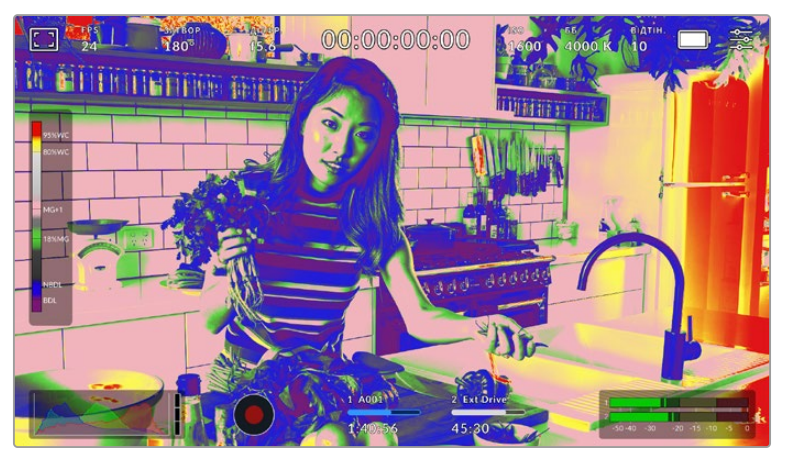

При правильній експозиції тональність шкіри показано зеленим і рожевим кольорами

Для використання умовного кольору торкніться піктограми переключення в нижньому лівому кутку екрана на відповідній вкладці.

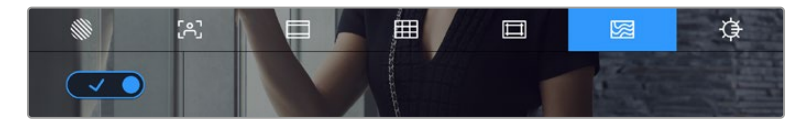

Вкладка для роботи з інструментом умовного кольору

#### **Яскравість екрана**

Щоб змінити яскравість екрана, торкніться відповідної піктограми та пересуньте повзунок праворуч або ліворуч.

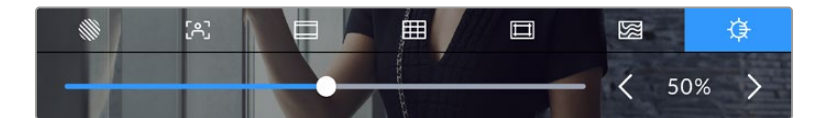

Яскравість екрана з налаштуванням 50%

### FPS

Даний індикатор показує поточну частоту в кадрах за секунду.

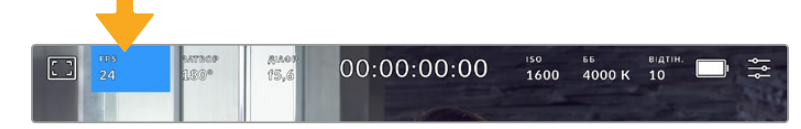

Щоб змінити налаштування кадрової частоти, торкніться піктограми FPS

Якщо торкнутися піктограми FPS, внизу сенсорного екрана відкриється меню, за допомогою якого можна змінити кадрову частоту сенсора та проекту.

#### **Кадрова частота проекту**

Дане налаштування дозволяє вибрати з цілої низки традиційних для кіно та телебачення параметрів частоту кадрів, з якою камера веде запис. Зазвичай вибирають значення, яке відповідає параметрам постобробки.

Доступні вісім налаштувань кадрової частоти проекту: 23,98; 24; 25; 29,97; 30; 50; 59,94 та 60 fps.

Щоб змінити кадрову частоту проекту з меню FPS, торкніться лівої або правої стрілки поруч із поточним значенням у нижньому лівому кутку сенсорного екрана. Ще один спосіб пересунути повзунок ліворуч або праворуч.

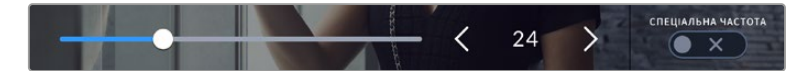

Для зміни кадрової частоти проекту торкніться стрілки збоку від поточного значення або пересуньте повзунок

**ПРИМІТКА.** Кадрова частота проекту також визначає аналогічне налаштування на HDMI-виході.

#### **Кадрова частота сенсора**

Дане налаштування дозволяє вибирати фактичну кількість кадрів, що записуються за секунду. Вона впливає на швидкість відтворення, яка визначається кадровою частотою проекту.

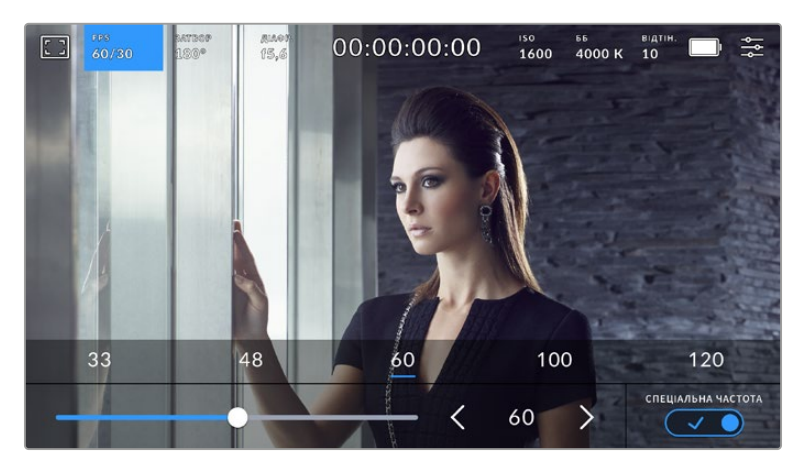

Для зміни параметру виберіть одну із запропонованих величин, торкніться стрілки збоку від поточного значення або пересуньте повзунок (опція «СПЕЦІАЛЬНА ЧАСТОТА» має бути увімкнена)

Щоб швидкість відтворення була звичайною, за замовчуванням встановлено однакові параметри кадрової частоти сенсора та проекту. У разі потреби можна встановити незалежну кадрову частоту сенсора. Для цього торкніться піктограми «СПЕЦІАЛЬНА ЧАСТОТА» у нижньому правому кутку меню FPS.

Щоб змінити частоту кадру, використовуйте стрілки поруч із поточним значенням або пересуньте повзунок ліворуч або праворуч. Після зміни параметра відпустіть повзунок. Зверху повзунка доступні для вибору стандартні величини спеціальної частоти, що визначаються поточною кадровою частотою проекту.

Змінюючи налаштування кадрової частоти сенсора, можна створювати різні ефекти руху. Якщо значення вище аналогічної частоти проекту, під час відтворення матеріал виглядатиме як уповільнена зйомка. Наприклад, зйомка з кадровою частотою сенсора 60 fps і відтворенням із 24 fps призводить до уповільнення руху на екрані на 40% від реальної швидкості. Що нижча кадрова частота сенсора, то вища швидкість кліпів при перегляді. Принцип дії такий самий, як прискорення або уповільнення роботи плівкової кінокамери. У першому випадку відбувається прискорення кадрової частоти сенсора, що дозволяє розтягнути окремі моменти відео для посилення емоційного ефекту. У другому випадку уповільнення частоти сенсора веде до збільшення швидкості відтворення в сценах швидкого розвитку подій. Завдяки цій функції потенціал творчих рішень стане практично безмежним.

Додаткову інформацію про максимальну кадрову частоту для кожного формату та кодека див. в таблиці розділу «Запис».

**ПРИМІТКА.** При виборі опції «СПЕЦІАЛЬНА ЧАСТОТА» камера перестає виконувати синхронізацію звуку та зображення. Вона відсутня і в тому випадку, коли для проекту та сенсора вибрано однакову кадрову частоту. З цієї причини радимо не використовувати це налаштування, якщо потрібно гарантувати синхронізацію аудіо та відео.

### Затвор

Індикатор «ЗАТВОР» показує кут або швидкість розкриття затвора. За його допомогою можна вручну змінити значення або встановити пріоритет затвора в режимах автоматичної експозиції. На камері для цього налаштування передбачено два способи розрахунку та відображення. Докладні відомості див. в розділі «Головні налаштування».

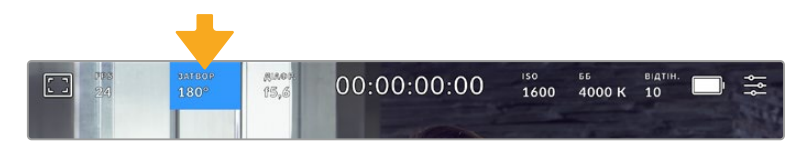

Для доступу до налаштувань затвора торкніться відповідного індикатора

Кут або швидкість затвора визначає рівень розмиття рухомих об'єктів і використовується для поправки на умови освітлення. У більшості випадків оптимальний кут становить 180 градусів, що відповідає витримці 1/50 с. При зміні освітленості або при вищій динаміці може знадобитися коригування цього значення.

Наприклад, при куті 360 градусів на сенсор потрапляє максимальна кількість світла. Таке налаштування дозволяє отримувати хороші результати при слабкому освітленні та незначному русі об'єктів. Якщо ж ви працюєте над сценами з високою динамікою, кут розкриття близько 90 градусів дозволить звести до мінімуму ефект розмитості та отримати різке зображення. Відповідна витримка затвора залежить від використовуваної кадрової частоти.

Так, при зйомці з частотою 25 кадрів/с кут 360 градусів = 1/25 с, 90 градусів = 1/100 с.

**ПРИМІТКА.** Мерехтіння може виникати за певних параметрів затвора при зйомці зі штучним освітленням. Blackmagic Cinema Camera 6K автоматично визначає варіанти налаштування, які допоможуть уникнути цього при поточній кадровій частоті. Три з них відображаються в нижній частині сенсорного екрана під час корекції значення. Вони залежать від частоти мережі живлення у вашому регіоні. У меню «НАЛАШТ.» передбачені дві опції частоти: 50 Гц і 60 Гц. Докладні відомості див. в розділі «Головні налаштування».

Якщо торкнутися індикатора «ЗАТВОР», внизу екрана відкриється меню для зміни цього параметра. Якщо автоматичну експозицію вимкнуто, буде показано поточне значення затвора та варіанти, які дозволяють запобігти мерехтінню (на основі частоти мережі живлення, встановленої в меню «НАЛАШТ.»). Докладні відомості див. в розділі «Головні налаштування».

Слід зазначити, що окремі джерела світла можуть викликати мерехтіння за будь-яких значень затвора. Радимо попередньо здійснити зйомку в тестовому режимі.

Щоб запобігти мерехтінню, торкніться необхідного значення затвора. Для переходу між параметрами витримки скористайтеся стрілками по боках поточного налаштування.

| $72.8^\circ$<br>$72.6^\circ$<br>20<br>345.29 | <b>АВТОЕКСПОЗИЦІЯ</b><br>$\times$ |
|----------------------------------------------|-----------------------------------|
|----------------------------------------------|-----------------------------------|

Камера розраховує значення затвора з відсутністю мерехтіння на основі налаштування живлення в меню «НАЛАШТ.»

При зйомці поза павільйоном або використанні освітлення без мерехтіння можна вручну вибрати параметри затвора, двічі торкнувшись поточного значення в нижньому лівому кутку екрана. Після цього відкриється клавіатура, яка дозволяє задати налаштування від 5 до 360 градусів.

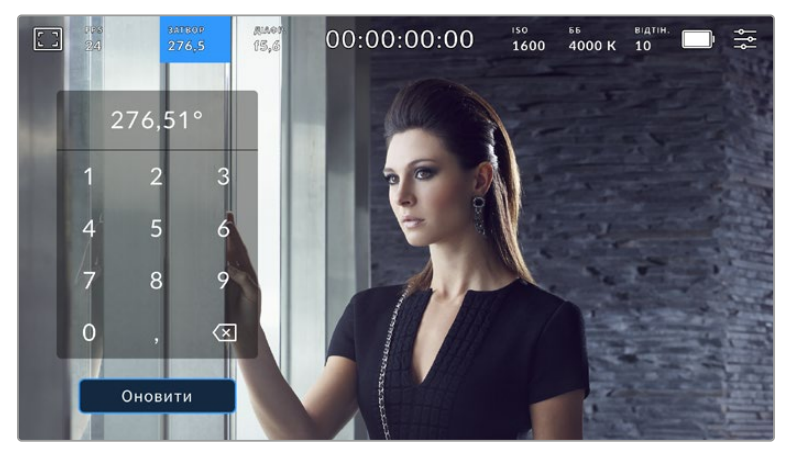

Цифрова клавіатура дозволяє вручну встановити кут розкриття затвора при зйомці поза павільйоном або використанні немиготливого освітлення

Blackmagic Cinema Camera 6K має три режими автоматичної експозиції з різним використанням кута затвора. Щоб вибрати один із них, торкніться піктограми «АВТОЕКСПОЗИЦІЯ» в правій частині меню «ЗАТВОР».

#### **Затвор**

Налаштування затвора встановлюється автоматично для підтримки постійної експозиції при заданій діафрагмі. Це допомагає зберігати фіксовану глибину різкості. Потрібно пам'ятати, що автоматичне налаштування затвора може вплинути на рівень розмиття та додати мерехтіння від приладів освітлення під час зйомки в приміщенні. Функція автоматичного налаштування діафрагми недоступна під час роботи в цьому режимі.

#### **Затв.+діафр.**

Зберігає необхідний рівень експозиції шляхом зміни налаштування затвора, потім — значення діафрагми. Якщо після досягнення максимального або мінімального значення затвора експозиція не є стабільною, почнеться корекція діафрагми.

#### **Діафр.+затв.**

Зберігає необхідний рівень експозиції шляхом зміни діафрагми, потім — значення затвора. Якщо після досягнення максимального або мінімального значення діафрагми експозиція не є стабільною, почнеться корекція налаштування затвора.

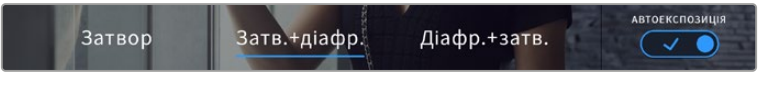

Щоб вибрати один із режимів автоматичної експозиції, торкніться піктограми «АВТОЕКСПОЗИЦІЯ» в меню «ЗАТВОР»

Коли активовано автоекспозицію, що впливає на налаштування затвора або діафрагми, вгорі сенсорного екрана поряд із відповідним індикатором відображається літера A.

#### Діафрагма

Індикатор «ДІАФР.» показує поточне значення діафрагми. За його допомогою можна змінити діафрагму сумісних об'єктивів і вибрати режими автоматичної експозиції, в яких використовується дане налаштування.

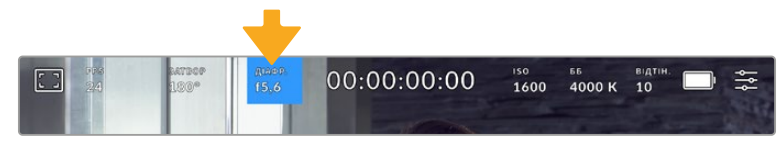

Для доступу до налаштувань діафрагми торкніться індикатора «ДІАФР.»

Для керування діафрагмою із сенсорного екрана камери необхідно встановити об'єктив із підтримкою даної функції.

Якщо торкнутися індикатора «ДІАФР.», внизу екрана відкриється меню для налаштування цього параметра. У лівому кутку відображається поточне значення діафрагми. Щоб змінити його, використовуйте стрілки чи пересуньте повзунок ліворуч або праворуч.

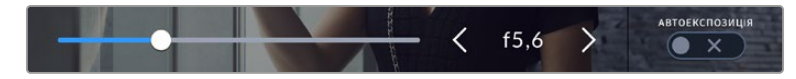

Налаштування діафрагми можна змінити в меню «ДІАФР». за допомогою стрілок або повзунка

Піктограма «АВТОЕКСПОЗИЦІЯ» в правій частині меню дозволяє вибрати режим автоматичної експозиції з різним використанням діафрагми.

Доступні опції наведено нижче.

#### **Діафрагма**

Значення діафрагми встановлюється автоматично для підтримки постійної експозиції із заданим кутом затвора. Рівень розмиття руху не змінюється, однак це може вплинути на глибину різкості.

#### **Діафр.+затв.**

Зберігає необхідний рівень експозиції шляхом зміни діафрагми, потім — значення затвора. Якщо після досягнення максимального або мінімального значення діафрагми експозиція не є стабільною, почнеться корекція налаштування затвора.

#### **Затв.+діафр.**

Зберігає необхідний рівень експозиції шляхом зміни налаштування затвора, потім — значення діафрагми. Якщо після досягнення максимального або мінімального значення затвора експозиція не є стабільною, почнеться корекція діафрагми.

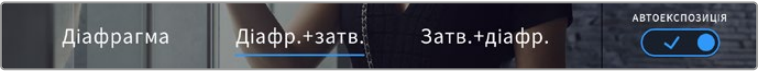

Щоб отримати доступ до режимів автоматичної експозиції з використанням діафрагми, торкніться піктограми «АВТОЕКСПОЗИЦІЯ»

Коли активовано автоекспозицію, що впливає на налаштування діафрагми або затвора, вгорі сенсорного екрана поряд із відповідним індикатором відображається літера A.

#### Індикатор тривалості

Вгорі сенсорного екрана камери є індикатор тривалості.

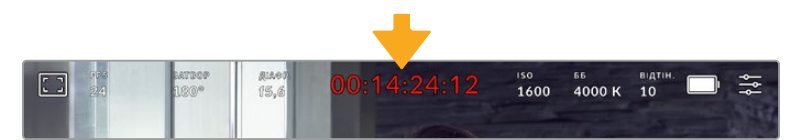

Під час запису індикатор тривалості стає червоним

Індикатор тривалості відображається як тайм-код, який можна використовувати для моніторингу при записі та відтворенні. Він показує тривалість кожного кліпу (години:хвилини:секунди:кадри) та змінюється в динамічному режимі під час роботи. Під час запису колір індикатора стає червоним.

Відлік тривалості починається зі значення 00:00:00:00. На сенсорний екран виводиться тривалість поточного, тобто останнього записаного кліпу. Для полегшення поствиробництва тайм-код також містить дату.

Щоб відобразити тайм-код, торкніться індикатора тривалості. Для повернення до звичайного вигляду торкніться індикатора ще раз.

#### **Додаткові позначки, що виводяться разом з індикатором тривалості**

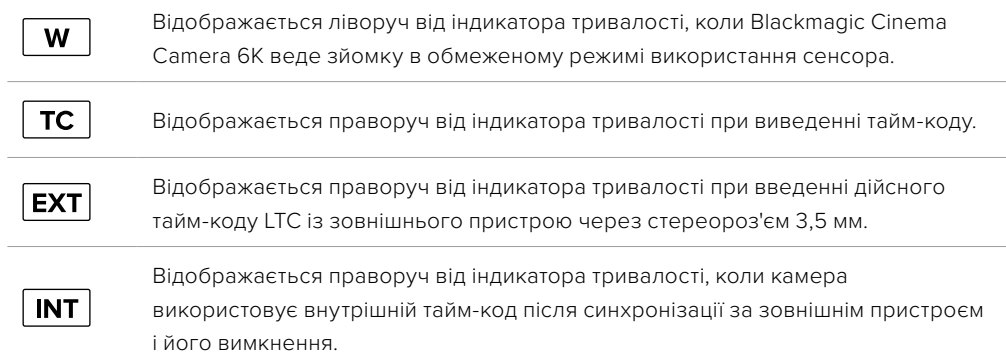

# ISO

Даний індикатор показує поточне значення світлової чутливості. Торкніться індикатора, щоб змінити це налаштування.

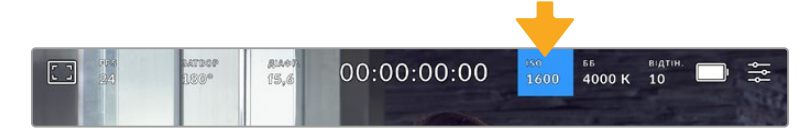

Для зміни налаштування торкніться індикатора ISO

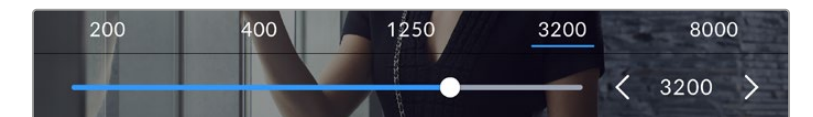

Після відкриття меню ISO внизу екрана з'являються налаштування цього параметра. Повзунок дозволяє змінювати ISO з інтервалом 1/3 ступеня.

Залежно від конкретних умов зйомки вибирають вище або нижче значення ISO. Наприклад, для слабкого освітлення підійде налаштування ISO 25 600, хоча при його використанні ймовірна поява помітного цифрового шуму. При яскравому освітленні для передачі насичених кольорів найкраще підійде ISO 100.

# Базові значення ISO

Blackmagic Cinema Camera 6K має два базові значення ISO 400 і 3200, тому сенсор дозволяє отримувати хороший матеріал як в умовах слабкого освітлення, так і за яскравого денного світла.

Щоб отримати чисте зображення з мінімальним цифровим шумом, виберіть потрібне налаштування ISO.

При ISO від 100 до 1000 в якості контрольного слугує базове значення ISO 400, для ISO 1250-25600 — ISO 3200. Якщо освітлення дозволяє використовувати ISO 1000 або 1250, радимо встановити діафрагму на один ступінь нижче та вибрати ISO 1250. У цьому випадку якість кінцевого зображення буде кращою.

У таблиці нижче показано залежність між ISO та динамічним діапазоном.

### Динамічний діапазон

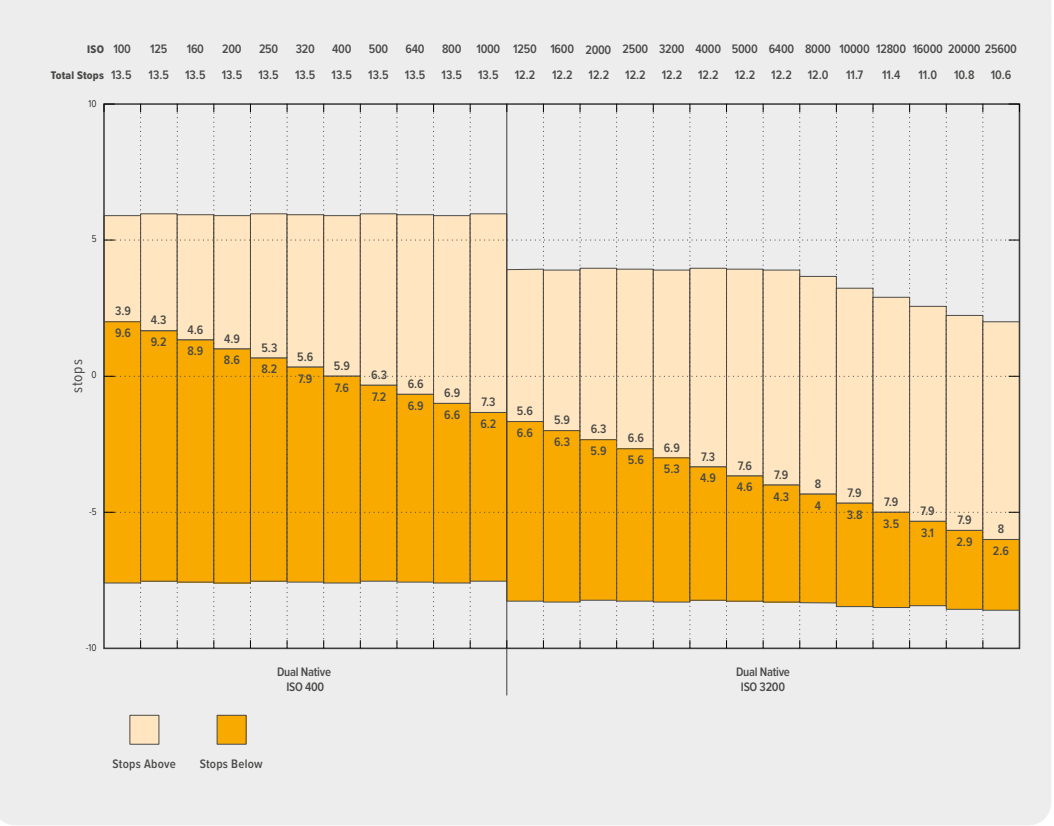

# Баланс білого

Індикатори «ББ» і «BIДТІН.» відображають поточні налаштування балансу білого та відтінку. Щоб змінити налаштування відповідно до умов освітлення, торкніться потрібного з них.

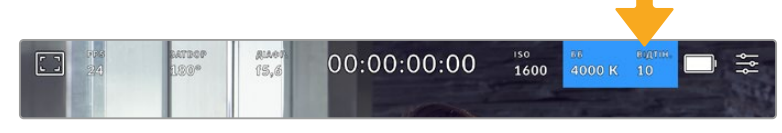

Для зміни налаштування балансу білого та відтінку торкніться відповідного індикатора

Кожне джерело світла випромінює певний колір, який вимірюється в градусах Кельвіна. Тепле світло такого джерела, як свічка, має низьку колірну температуру близько 3200 градусів Кельвіна. Сонячні промені в безхмарний день мають високу колірну температуру орієнтовно 5600 градусів Кельвіна, що надає світлу прохолодного блакитного вигляду. Камера компенсує відмінності освітлення, додаючи зображенню теплих або прохолодних відтінків залежно від заданого параметра колірної температури.

Наприклад, якщо в погожий сонячний день, коли температура освітлення дорівнює 5600 K, налаштування балансу білого встановити на 5600 K, камера автоматично додаватиме зображенню теплоти. Якщо ж під час нічної зйомки із застосуванням вольфрамових ламп вибрати температуру 3200 K, камера змінюватиме відтінки зображення на більш прохолодні. Це забезпечить правильну передачу білого та інших кольорів.

**ПОРАДА.** Налаштування балансу білого також можна креативно використовувати для створення певного стилю.

Blackmagic Cinema Camera 6K має кілька налаштувань балансу білого для різних умов освітлення. Доступні варіанти наведено нижче.

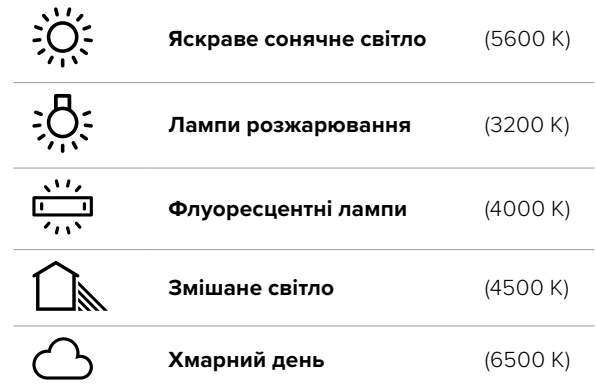

Будь-яке з цих налаштувань можна скоригувати за допомогою стрілок, розташованих поряд зі значенням температури в нижньому лівому кутку меню «ББ». При кожному натисканні температура збільшується або зменшується на 50 K, а при утримуванні стрілки вона змінюватиметься з прискоренням. Ще один спосіб — пересунути повзунок.

Для додаткового покращення кольору можна використати налаштування «ВІДТІН.». Воно дозволяє коригувати співвідношення зеленого та пурпурного. Наприклад, додавання невеликої кількості пурпурного кольору допомагає компенсувати надлишок зеленого, який дають флуоресцентні лампи. Незначну зміну відтінку забезпечує й більшість налаштувань балансу білого.

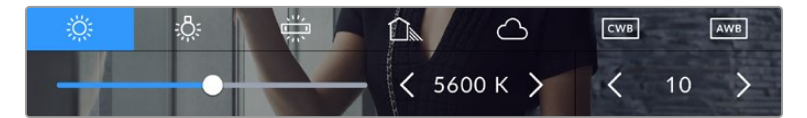

Камера дозволяє вибрати одне з п'яти налаштувань балансу білого, а також має індикатор цього значення разом із повзунком (ліворуч) і показує рівень відтінку (праворуч)

При відкритті меню «ББ» поточне значення відтінку відображається в правому нижньому кутку екрана. Змінити цей рівень можна за допомогою стрілок ліворуч і праворуч від індикатора. Доступний діапазон: від -50 до +50 із кроком одна одиниця. Якщо стрілку утримувати, значення змінюватиметься швидше.

**ПРИМІТКА.** При користувацькому налаштуванні балансу білого або відтінку на екрані відображається піктограма CWB. Вона зберігається в пам'яті при вимкненні живлення та при переході до встановлених параметрів. Це дозволяє порівнювати результат, отриманий у двох різних випадках.

#### **Автоматичне налаштування балансу білого**

На моделі Blackmagic Cinema Camera 6K баланс білого можна встановити автоматично. Якщо торкнутися піктограми AWB, відкриється відповідний екран.

При автоматичному встановленні балансу білого по центру зображення з'явиться квадратна рамка. Наведіть цю рамку на нейтральну поверхню (картон білого або сірого кольору) та натисніть «Оновити ББ». Камера виконає автоматичне налаштування балансу білого та відтінку з максимально можливим пересічним значенням усередині рамки. Після оновлення це налаштування працюватиме як користувацьке. Якщо протягом трьох секунд утримувати натиснутою кнопку WB на верхній панелі камери, це також активує автоматичне встановлення балансу білого.

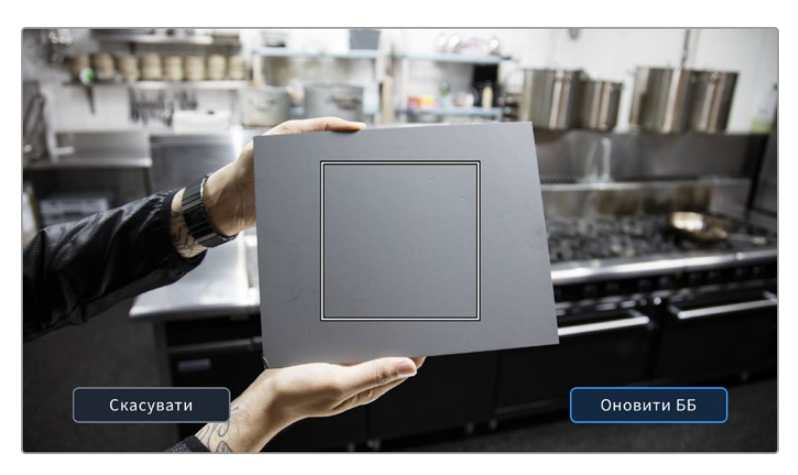

Піктограма AWB в меню «ББ» дозволяє відкрити екран для автоматичного встановлення балансу білого. За допомогою поверхні білого або сірого кольору можна задати користувацьке значення з нейтральним рівнем.

# Живлення

У верхньому правому кутку РК-дисплея відображаються стан акумулятора та джерело живлення камери.

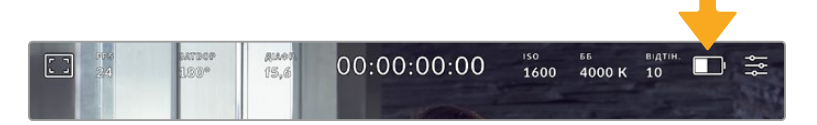

При використанні живлення від акумулятора торкніться індикатора батареї, щоб переключити режими відображення

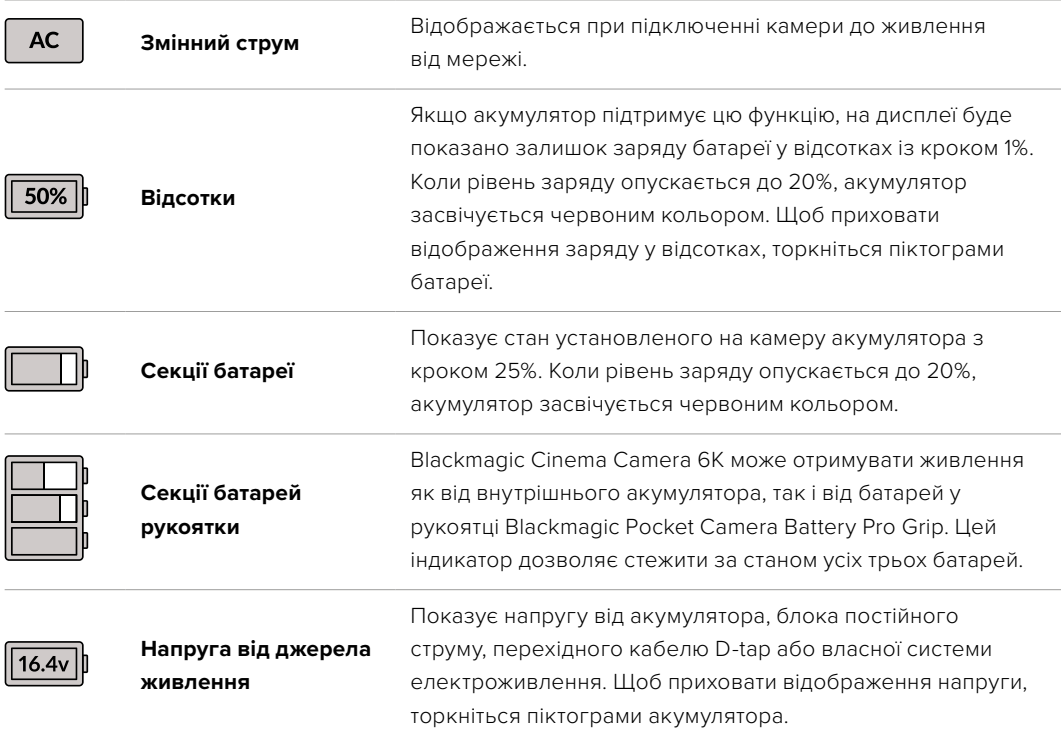

# Індикатор LUT

При використанні LUT-таблиці для попереднього перегляду відео у верхньому лівому кутку екрана відображається відповідна біла піктограма. Якщо на вкладці «ЗАПИС» також увімкнено опцію «ВБУДУВАТИ LUT У ФАЙЛ», ця піктограма матиме синій колір. Докладні відомості див. в розділі «Налаштування запису».

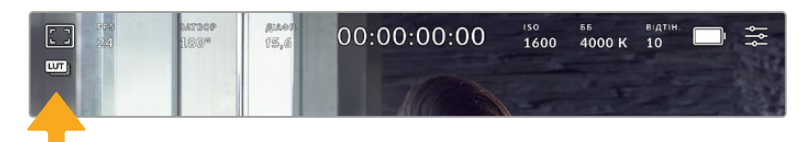

# Гістограма

У нижньому лівому кутку сенсорного екрана відображається гістограма. Вона показує розподіл тонів у зображенні у вигляді окремого червоного, зеленого та синього каналів.

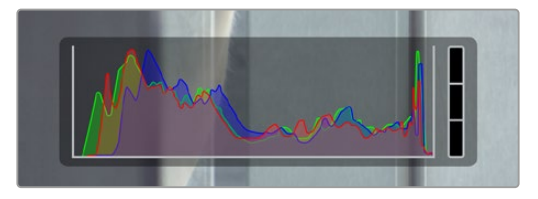

Гістограма показує розподіл відтінків зображення від темних тонів до світлих. Вона є зручним інструментом для перевірки експозиції та запобігання засвіченню.

Ліворуч відображаються темні тони, праворуч — світлі. При розкритті або закритті діафрагми гістограма відображатиме зміну налаштування. За її допомогою можна перевірити наявність кліпінгу на темних і світлих ділянках. Його присутність у червоному, зеленому чи синьому каналі позначається відповідним індикатором з правого боку гістограми. Якщо замість плавного зниження крива різко обривається ліворуч або праворуч, це свідчить про втрату деталізації в одній з областей.

Гістограма не відображатиметься на екрані, якщо на вкладці моніторингу для виведення на дисплей вибрано параметр «Кодек і роздільна здатність». Докладні відомості див. в розділі «Налаштування моніторингу».

### Кнопка запису

Внизу екрана, поруч із гістограмою, є кругла сіра кнопка. Вона призначена для роботи з функцією запису. Щоб розпочати запис, натисніть кнопку один раз, щоб зупинити — ще раз. Під час запису ця кнопка, індикатор накопичувача та тайм-код у верхній частині екрана світяться червоним.

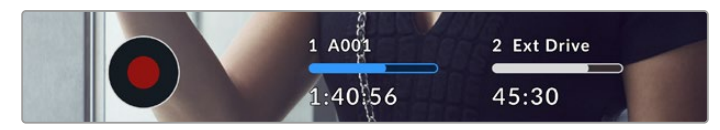

Кнопка запису поруч з індикаторами накопичувача внизу сенсорного екрана

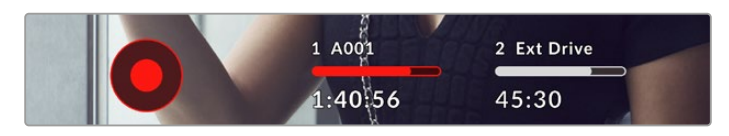

Під час запису кнопка світиться червоним

#### Індикатор пропущених кадрів

Якщо під час зберігання на карту CFexpress або диск USB-C камера починає пропускати кадри, всередині кнопки запису відображається блимаючий знак оклику. Індикатор накопичувача та тайм-код у верхній частині РК-дисплея також блиматимуть. Це дозволяє дізнатися, який накопичувач (карта CFexpress або флеш-диск USB-C) є недостатньо швидкісним для вибраного кодека та роздільної здатності. Індикатор пропущених кадрів відображатиметься до зберігання наступного кліпу або доки не вимкнено живлення камери. Докладні відомості див. в розділі «Робота з накопичувачами».

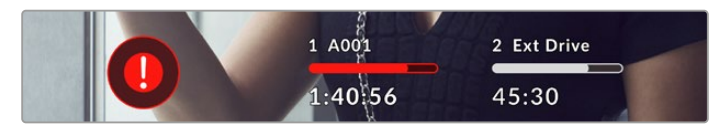

Індикатор пропущених кадрів для карти CFexpress

**ПРИМІТКА.** Щоб уникнути зберігання непридатного для подальшого використання матеріалу, на моделі Blackmagic Cinema Camera 6K можна вибрати опцію припинення запису при виявленні пропущених кадрів. Докладні відомості див. в розділі «Налаштування запису».

#### Залишок часу запису

Після того, як у камеру вставлено карту CFexpress або під'єднано флеш-накопичувач USB-C, індикатори носія внизу сенсорного екрана показують залишок часу запису. Він відображається у годинах, хвилинах і секундах та залежить від частоти кадрів і кодека. При зміні будь-яких налаштувань відбувається автоматичний перерахунок цього параметра. Коли до кінця запису залишиться п'ять хвилин, індикатор засвітиться червоним, а за дві хвилини до закінчення почне блимати. При заповненні накопичувача на дисплеї відображається повідомлення «Повн.».

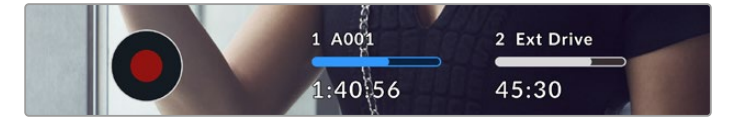

Індикатор носія показує ім'я карти CFexpress або флеш-накопичувача USB-C, а також залишок часу запису у хвилинах

Над залишком часу запису також відображається ім'я карти або диска. Синім кольором вказано носій, призначений для запису. Щоб перейти на інший накопичувач, виберіть його ім'я та утримуйте натиснутою відповідну кнопку. Під час запису індикатор стає червоним.

Якщо торкнутися індикатора накопичувача, відкриється меню форматування та налаштувань зберігання.

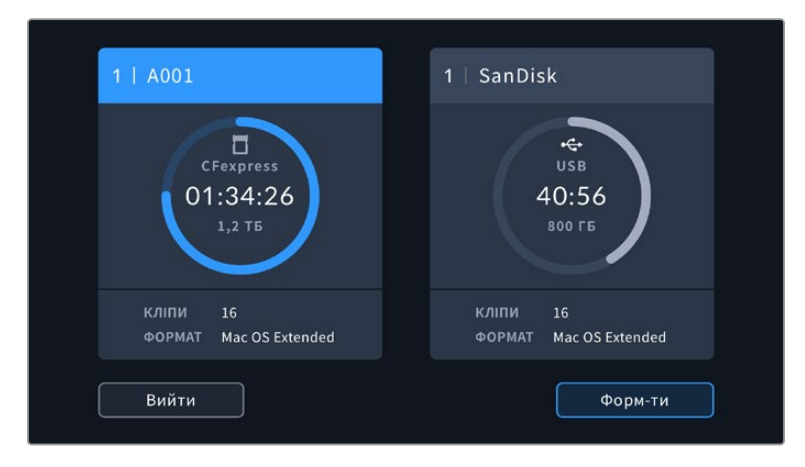

Щоб відкрити панель параметрів зберігання, торкніться індикатора накопичувача на сенсорному екрані

Це меню показує вільний обсяг на кожній карті CFexpress або флеш-накопичувачі USB-C, а також їхні імена, загальну кількість кліпів і файловий формат.

За допомогою цього меню можна виконати форматування накопичувача. Докладні відомості див. в розділі «Підготовка накопичувача до запису».

**ПОРАДА.** Торкніться імені накопичувача в меню налаштувань зберігання, щоб вибрати його для поточної роботи. У цьому випадку він використовуватиметься першим.

#### Індикатори звуку

Ці індикатори показують рівні звуку для каналів 1 і 2 при використанні вбудованого мікрофона або підключенні зовнішнього аудіообладнання. На дисплеї рівень відображається в dBFS, при цьому максимальні значення фіксуються на короткий час для полегшення зорового сприйняття.

Щоб отримати якісну звукову доріжку, значення сигналу мають бути нижче 0 dBFS. У разі перевищення цього рівня виникає перевантаження, і аудіосигнал спотворюється.

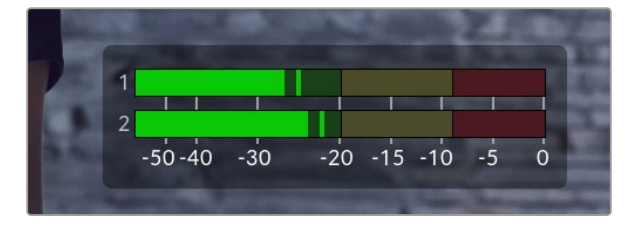

Триколірні індикатори показують пікові значення звуку. Оптимальним буде рівень, при якому значення перебувають у межах зеленого сегмента. Якщо пікова величина потрапляє в жовтий або червоний сегмент, у звуці можуть з'явитися спотворення.

Торкніться індикатора звуку, щоб збільшити гучність для каналів 1 та 2, навушників і динаміка.

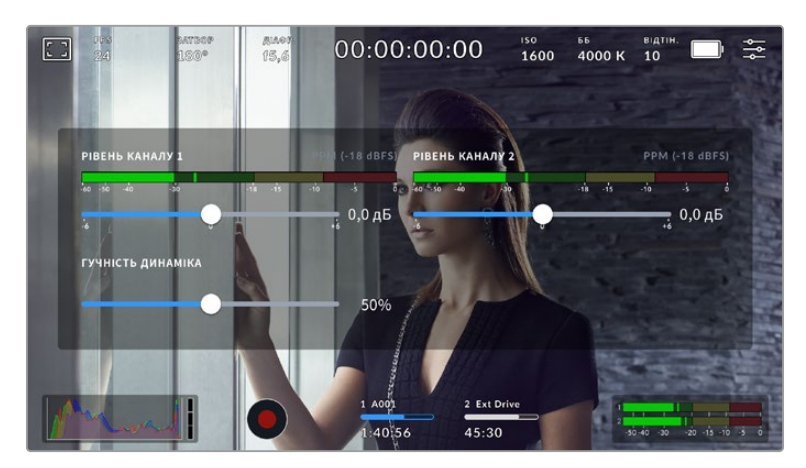

Для зміни налаштувань гучності торкніться індикаторів звуку на сенсорному екрані

# Зумування подвійним торканням

Будь-яку область зображення, що переглядається на екрані камери, можна збільшити подвійним торканням. Після цього зображення буде доступним для навігації так само, як на будь-якому сенсорному екрані. Ця функція є особливо зручною для перевірки фокуса. Щоб повернутися до звичайного режиму, знову двічі торкніться сенсорного екрана.

# Зумування розведенням пальців

Змінювати рівень зумування на сенсорному екрані можна зведенням і розведенням пальців. Це не впливає на виведення через HDMI.

Для збільшення зображення у два рази двічі торкніться сенсорного екрана або натисніть кнопку зумування на задній панелі камери. Щоб змінити масштаб далі, розведіть пальці на екрані. Збільшену ділянку можна переміщати зсувом пальців. Щоб повернутися до початкового масштабу, знову двічі торкніться сенсорного екрана або натисніть кнопку зумування.

При подвійному торканні сенсорного екрана або натисканні кнопки зумування відбувається переключення між попереднім рівнем збільшення та повним зображенням. Наприклад, при кожному подвійному торканні масштаб збільшеного у вісім разів зображення змінюватиметься на звичайний і назад.

# Вибір ділянки фокусування

Для встановлення фокуса на будь-якій ділянці зображення достатньо торкнутися його та утримувати палець деякий час на РК-дисплеї камери. Потім натисніть кнопку фокусування. Для скидання налаштування й повернення до фокусування в центрі натисніть кнопку двічі.

### Повноекранний режим

Для зручності кадрування та фокусування іноді потрібно тимчасово приховати службову інформацію та індикатори на сенсорному екрані. Для цього проведіть пальцем угору або вниз по сенсорному екрану. Індикатор запису, рамки кадрування, сітку, зебру та індикацію фокуса, як і раніше, буде видно.

Щоб повернутися до показу службової інформації, знову проведіть пальцем по екрану.

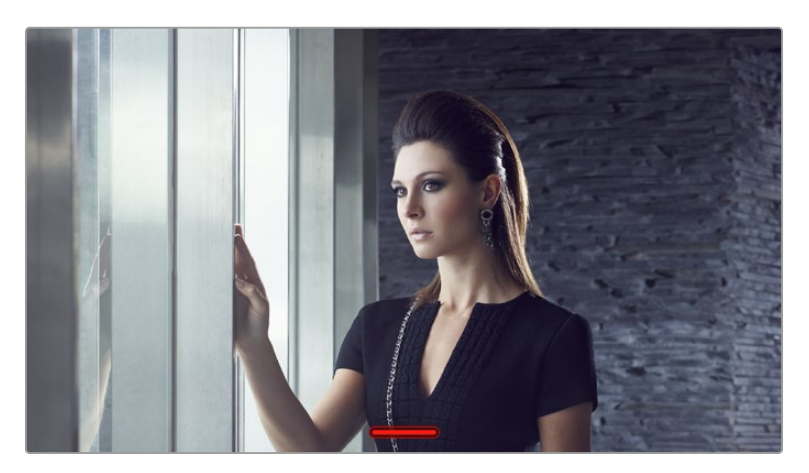

Щоб приховати всю службову інформацію, проведіть пальцем по сенсорному екрану

### Меню відтворення

Натисніть кнопку відтворення, щоб переглянути відео. Для перегляду записаних кліпів можна використовувати кнопки керування на сенсорному екрані.

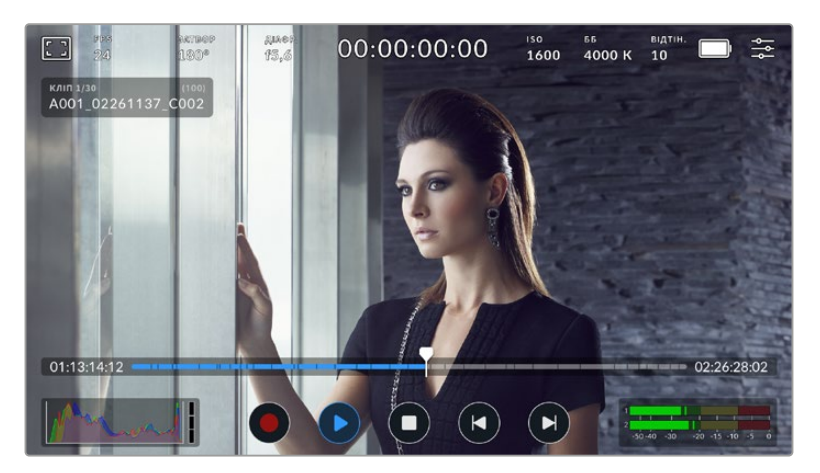

При відтворенні відображається часова шкала, розбита на сегменти, кожен із яких є окремим записаним кліпом. Ім'я та номер поточного кліпу показані у верхній лівій частині дисплея, а загальну кількість кліпів на карті або диску вказано в дужках.

Лічильник часу ліворуч від часової шкали позначає поточне положення вказівника відтворення, а лічильник праворуч показує загальну тривалість усіх кліпів.

Під часовою шкалою розміщені кнопки керування відтворенням.

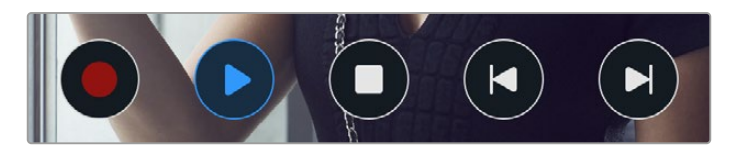

Кнопки керування відтворенням

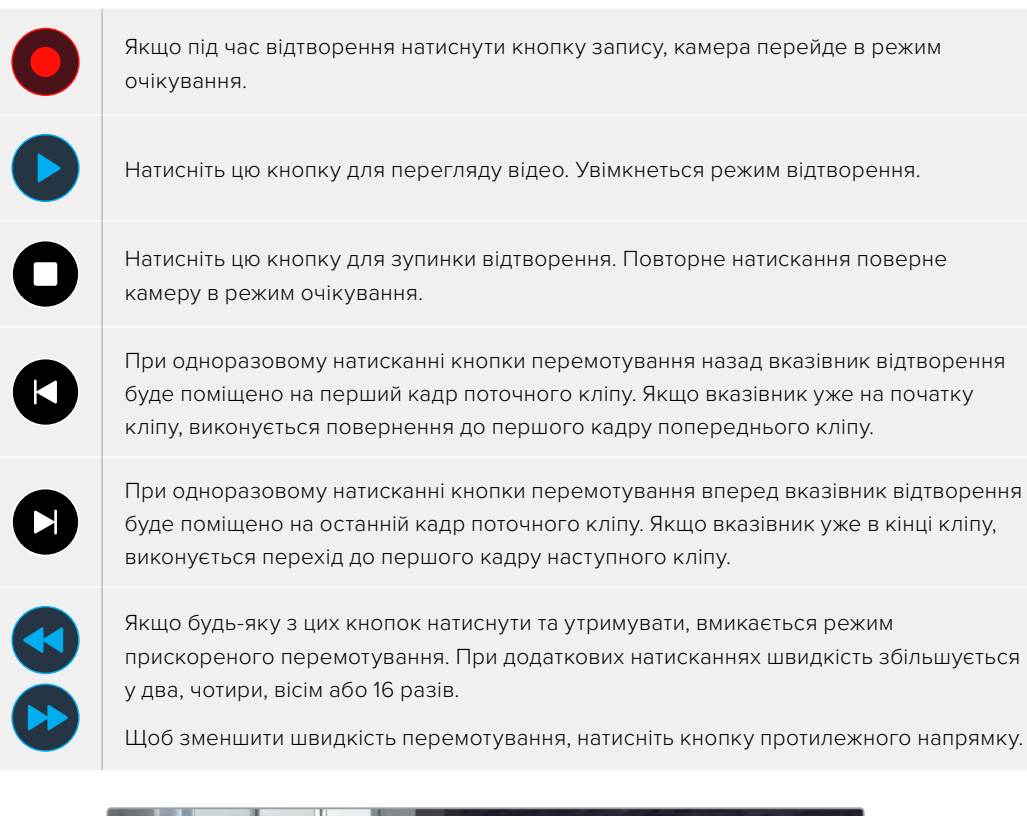

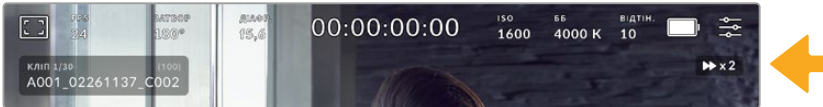

Індикатор прискореного перемотування показує швидкість і напрямок відтворення

На вкладці «НАЛАШТ.» можна встановити режим відтворення «Усі кліпи» або «Один кліп». Якщо вибрано опцію «Один кліп», на дисплеї відтворюватиметься останній записаний кліп.

**ПОРАДА.** Щоб під час перегляду відео приховати службову інформцію, проведіть пальцем угору або вниз по сенсорному екрану камери. Якщо під час відтворення перейти на табличку даних, поточному кліпу можна призначити позначку «Добрий дубль». Докладні відомості див. в розділі «Введення метаданих».

#### Циклічне відтворення

 $\sim$ 

m.

При багаторазовому натисканні кнопки відтворення вмикається циклічний режим. Його використовують, коли необхідно закільцювати один або всі кліпи на часовій шкалі.

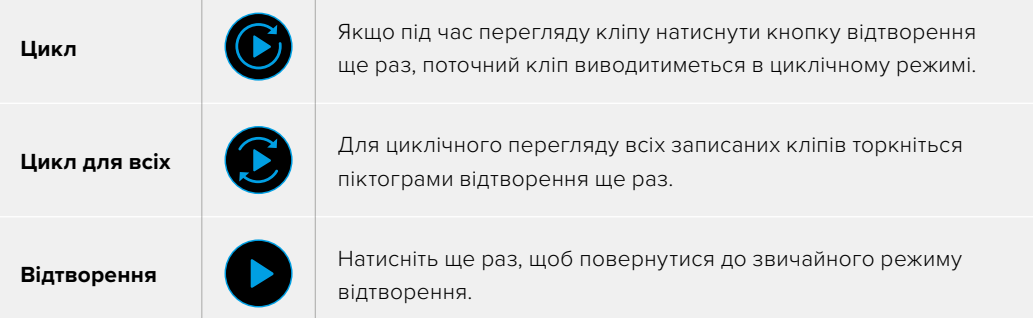

# **Налаштування**

# **Панель інструментів**

Натисніть кнопку MENU, щоб відкрити панель інструментів камери. Налаштування цього меню недоступні із сенсорного екрана. Вони згруповані за функціональною ознакою та об'єднані на декількох вкладках: «ЗАПИС», «МОНІТОРИНГ», «АУДІО», «НАЛАШТ.», «ПРЕСЕТИ» та «LUT-ТАБЛИЦІ». Кожна вкладка має кілька сторінок, для переходу між якими можна використовувати стрілки по краях сенсорного екрана або прокручування.

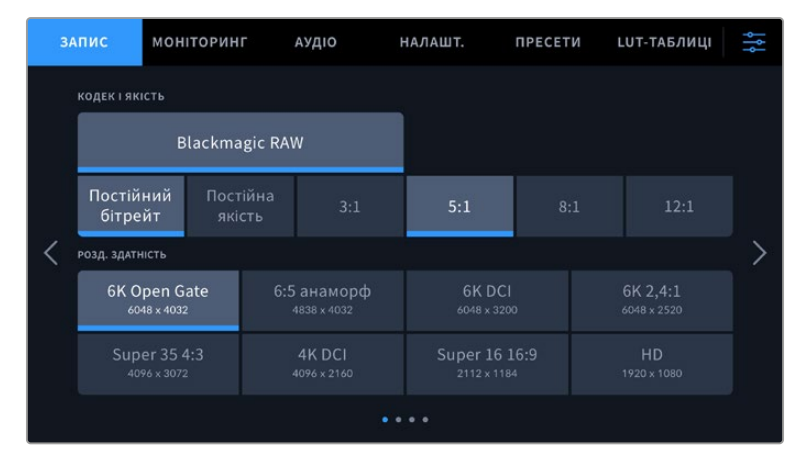

Екранна панель інструментів камери містить вкладки «ЗАПИС», «МОНІТОРИНГ», «АУДІО», «НАЛАШТ.», «ПРЕСЕТИ» та «LUT-ТАБЛИЦІ»

# **Налаштування запису**

Вкладка «ЗАПИС» дозволяє вибрати формат відео, кодек і роздільну здатність, а також установити інші налаштування запису, такі як динамічний діапазон і рівень різкості.

# Вкладка «ЗАПИС» (стор. 1)

Перша сторінка вкладки «ЗАПИС» містить наведені нижче налаштування.

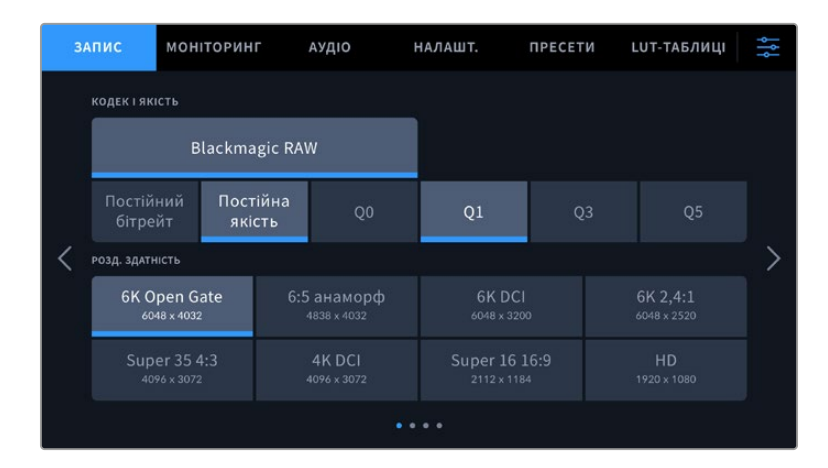

#### **Кодек і якість**

Меню «КОДЕК І ЯКІСТЬ» дозволяє задавати якість матеріалу, що записується в кодеку Blackmagic RAW. Тут можна вибрати налаштування постійного бітрейту (3:1, 5:1, 8:1, 12:1) або постійної якості (Q0, Q1, Q3 та Q5). За допомогою цих опцій установлюють ступінь компресії контенту, що зберігається. Докладні відомості про кодек Blackmagic RAW див. в розділі «Запис».

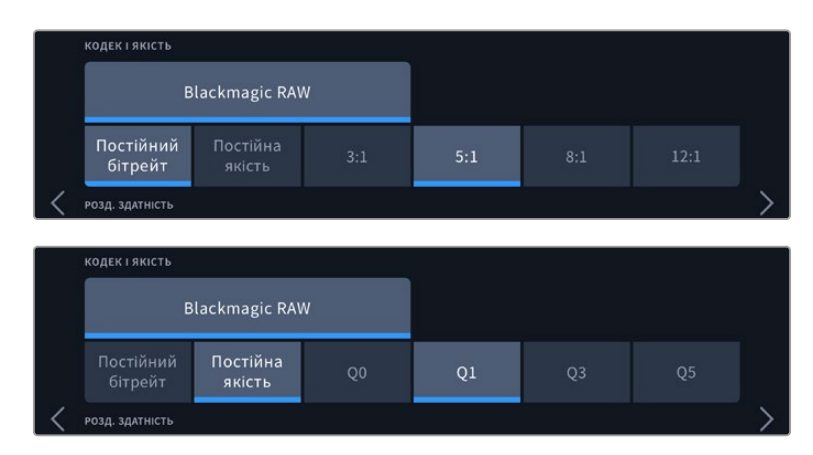

Опції для запису в кодеку Blackmagic RAW

**ПОРАДА.** Використання кодеків із вищою компресією дозволяє збільшити тривалість запису. Приблизну тривалість запису з урахуванням ємності різних накопичувачів, частоти кадрів і налаштування кодека можна визначити за допомогою спеціального калькулятора за посиланням: [https://www.blackmagicdesign.com/ua/](https://www.blackmagicdesign.com/ua/products/blackmagiccinemacamera/blackmagicraw#data-rate-calculat) [products/blackmagiccinemacamera/blackmagicraw#data-rate-calculator](https://www.blackmagicdesign.com/ua/products/blackmagiccinemacamera/blackmagicraw#data-rate-calculat)

#### **Роздільна здатність**

Цей параметр використовується разом із налаштуванням кодека для визначення роздільної здатності зображення.

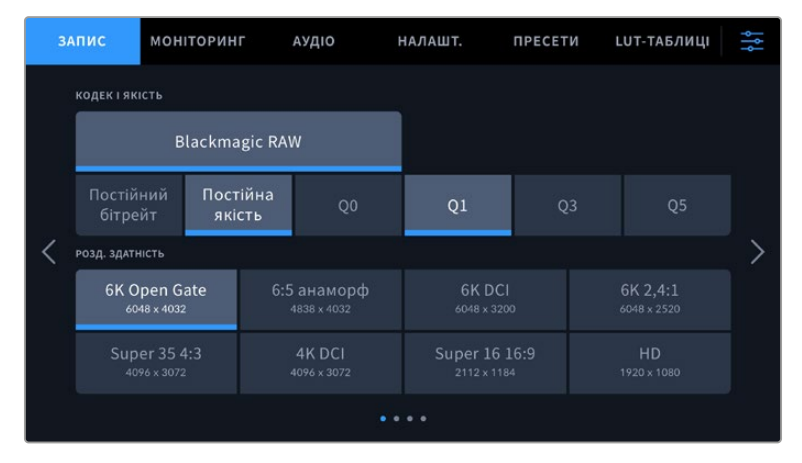

Опції роздільної здатності на моделі Blackmagic Cinema Camera 6K

# Вкладка «ЗАПИС» (стор. 2)

Друга сторінка вкладки «ЗАПИС» містить наведені нижче опції.

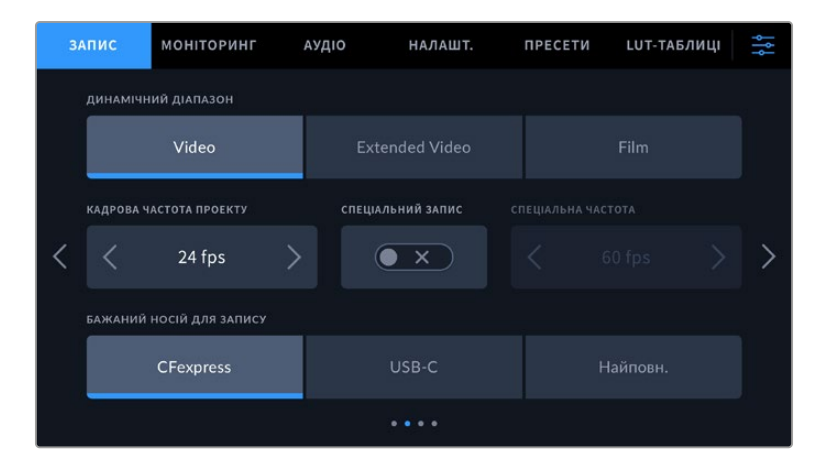

#### **Динамічний діапазон**

Налаштування параметра «ДИНАМІЧНИЙ ДІАПАЗОН» виконують торканням відповідної піктограми. На камері передбачено три наведені нижче опції.

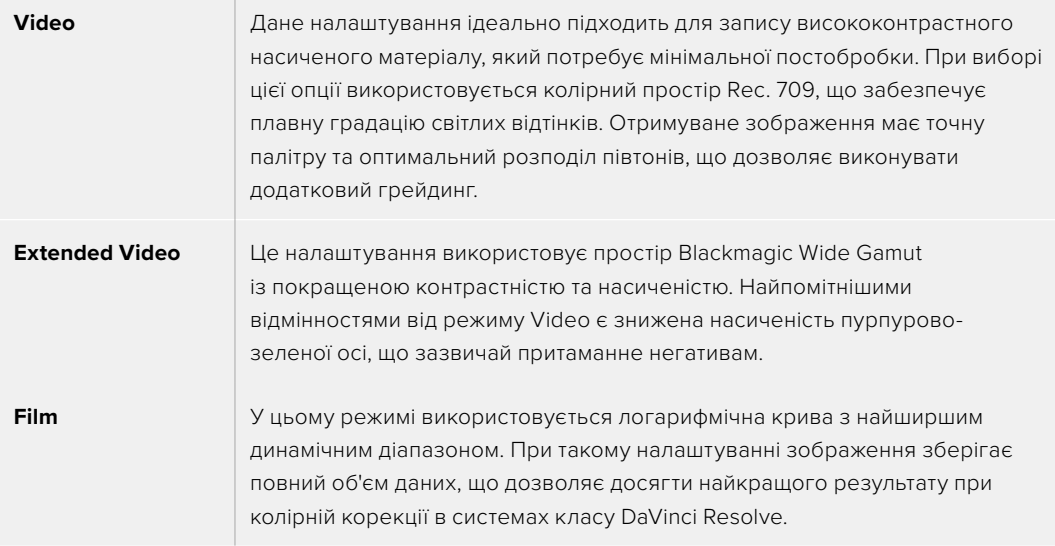

**ПРИМІТКА.** При записі в кодеку Blackmagic RAW в режимі Film зображення виглядатиме на сенсорному екрані тьмяним і малонасиченим, тому що файл містить дані, які ще не оброблені для виведення на звичайний дисплей. Щоб імітувати стандартну контрастність, при зберіганні в цьому режимі до відео на HDMI-виході можна застосовувати LUT-таблицю. Докладні відомості див. в розділі «3D LUT-таблиці».

#### **Кадрова частота проекту**

Налаштування дозволяє задати традиційну для кіно та ТБ частоту кадрів, наприклад 23,98 fps. Зазвичай вибирають значення, яке відповідає швидкості відтворення та звукового супроводу в додатку постобробки.

Доступні вісім налаштувань кадрової частоти проекту: 23,98; 24; 25; 29,97; 30; 50; 59,94 та 60 fps.

#### **Спеціальний запис**

Щоб швидкість відтворення була звичайною, за замовчуванням установлено однакові параметри кадрової частоти сенсора та проекту. При виборі опції «СПЕЦІАЛЬНИЙ ЗАПИС» можна задати власну величину.

#### **Спеціальна частота**

Коли увімкнено налаштування «СПЕЦІАЛЬНИЙ ЗАПИС», для зміни кадрової частоти сенсора торкніться відповідної стрілки поруч із поточним значенням.

Це дозволить вибрати фактичну кількість записуваних за секунду кадрів, і вплине на швидкість відтворення відео при заданій кадровій частоті проекту.

Докладні відомості про роботу зі спеціальною кадровою частотою див. в секції «Кадрова частота» розділу «Функції сенсорного екрана».

Додаткову інформацію про максимальну кадрову частоту форматів і кодеків див. в таблицях розділу «Максимальна кадрова частота сенсора».

#### **Бажаний носій для запису**

Коли CFexpress карта та флеш-диски USB-C підключені до камери, за допомогою цього налаштування задають накопичувач, котрий потрібно використовувати для запису першим. Можливі опції: CFexpress, USB-C та «Найповн.». Вибір однієї з перших двох опцій залежить від особистих преференцій. Після заповнення одного з накопичувачів запис продовжиться на іншу CFexpress карту або флеш-диски USB-C. Опція «Найповн.» забезпечує систематизацію файлів у хронологічному порядку при зйомці проекту за допомогою однієї камери.

Задане налаштування застосовується після встановлення карти CFexpress або підключення зовнішнього USB-носія. Щоб скасувати його, відкрийте панель параметрів зберігання та активуйте іншу карту. Слід пам'ятати, що після виймання та повторного встановлення карти або диска знову використовуватиметься поточне налаштування «БАЖАНИЙ НОСІЙ ДЛЯ ЗАПИСУ».

Налаштування «Найповн.» використовує оцінку заповнення у відсотковому відношенні, а не за об'ємом збережених даних.

# Вкладка «ЗАПИС» (стор. 3)

Третя сторінка вкладки «ЗАПИС» містить наведені нижче налаштування.

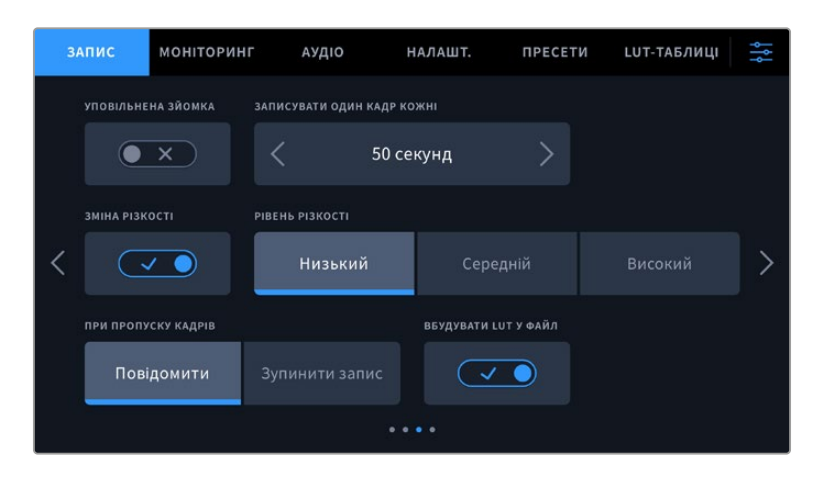

#### **Уповільнена зйомка**

Це налаштування дозволяє автоматично записувати стоп-кадр з одним із встановлених інтервалів.

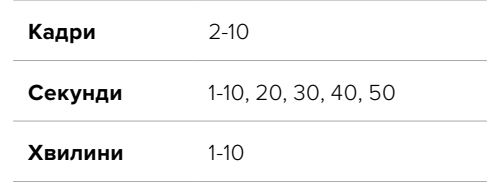

Камеру можна налаштувати таким чином, щоб вона записувала стоп-кадр приблизно через 10 кадрів, 5 секунд, 30 секунд, 5 хвилин і т. д.

Функція запису стоп-кадру із встановленим інтервалом відкриває великі можливості для творчості. Наприклад, якщо записувати статичне зображення з інтервалом два кадри, при відтворенні відео матиме ефект прискореної зйомки.

Для початку запису натисніть відповідну кнопку. Якщо знову натиснути кнопку та зупинити запис, матеріал уповільненої зйомки зберігатиметься як окремий кліп із заданими налаштуваннями кодека та кадрової частоти. Таким чином, увесь фрагмент можна помістити на часову шкалу для постобробки як будь-який інший записаний кліп.

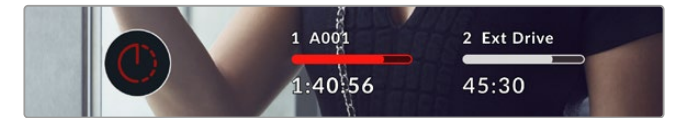

У режимі уповільненої зйомки кнопка запису містить відповідну піктограму

**ПОРАДА.** При уповільненій зйомці лічильник тайм-коду оновлюватиметься в міру запису одного кадру.

#### **Зміна різкості**

Це налаштування використовується для зміни різкості зображення. Щоб збільшити або зменшити рівень різкості, виберіть із наступних опцій: «Низький», «Середній» або «Високий».

Це налаштування впливає лише на зображення, що виводиться через HDMI-вихід, наприклад, для запису за допомогою зовнішнього рекордера або потокової трансляції.

**ПОРАДА.** При постобробці файлів Blackmagic RAW можна отримати відповідний рівень різкості, якщо використовувати інструмент Blur/Sharpening на сторінці Color додатка DaVinci Resolve.

Для високої, середньої або низької різкості встановіть радіус на 0,48, а для масштабу виберіть значення 0,6; 0,3 або 0,15 відповідно.

Докладні відомості див. в розділі "Motion Effects and Blur Palettes" посібника з DaVinci Resolve.

#### **При пропуску кадрів**

Це налаштування дозволяє задати дію при виявленні пропущених кадрів. Якщо вибрано опцію «Повідомити», на сенсорному екрані відображатиметься відповідний індикатор, а камера продовжуватиме запис із пропущеними кадрами. Якщо вибрано опцію «Зупинити запис», при наявності пропущених кадрів зберігання зупиниться. Це дозволяє уникнути запису матеріалу, непридатного для подальшого використання.

Докладні відомості про вибір карти CFexpress або флеш-диска USB-C та про запис без пропуску кадрів див. в розділі «Робота з накопичувачами».

#### **Вбудувати LUT у файл**

Коли LUT-таблиця використовується для зйомки в кодеку Blackmagic RAW для передачі сигналу через вихід HDMI, дана таблиця вбудовується в записуваний файл Blackmagic RAW. Вона зберігається в заголовку файлу і може застосовуватися до кліпу під час обробки без створення окремого файлу. Якщо в меню «ЗАПИС» увімкнути налаштування «ВБУДУВАТИ LUT У ФАЙЛ», отримане відео відкриватиметься в додатках Blackmagic RAW Player і DaVinci Resolve із вже вбудованою в нього LUT-таблицею. Її можна швидко активувати та скасувати, але вона завжди зберігатиметься у файлі .braw разом із самим відео.

Для ввімкнення або вимкнення 3D LUT-таблиці у файлі Blackmagic RAW потрібно вибрати відповідне налаштування режиму застосування LUT-таблиці на панелі RAW в додатку DaVinci Resolve. Воно використовується так само, як на камері. Завдяки цьому колорист може на свій розсуд використовувати або скасовувати її застосування на етапі постобробки.

# Вкладка «ЗАПИС» (стор. 4)

Четверта сторінка вкладки «ЗАПИС» містить наведені нижче налаштування.

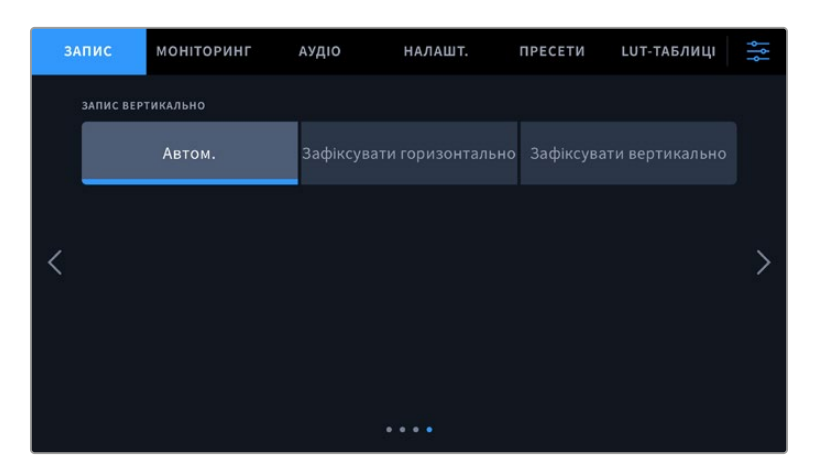

#### **Запис вертикально**

Cinema Camera 6K дозволяє записувати відео з вертикальною орієнтацією для вивантаження в соціальні мережі та інших цілей.

#### **Автоматично**

Коли вибрано режим «Автом.», при натисканні кнопки запису орієнтація кліпу відповідатиме положенню камери. Наприклад, якщо камеру повернуто вертикально, коли розпочинається запис, кліпи помічатимуться в метаданих як вертикальні. Такий матеріал відтворюватиметься в додатку DaVinci Resolve і медіаплеєрах Blackmagic Raw Player та QuickTime Player з вертикальною орієнтацією.

Відповідно, якщо камеру повернуто горизонтально, коли розпочинається запис, кліпи помічатимуться в метаданих як горизонтальні.

#### **Зафіксувати горизонтально**

Щоб кліпи записувалися з горизонтальною орієнтацією незалежно від положення камери, ввімкніть налаштування «Зафіксувати горизонтально».

#### **Зафіксувати вертикально**

Щоб кліпи записувалися з вертикальною орієнтацією незалежно від положення камери й вертикально відтворювалися в медіаплеєрі QuickTime Player і додатку DaVinci Resolve, ввімкніть налаштування «Зафіксувати вертикально».

**ПРИМІТКА.** Щоб вертикальне відео, зняте в кодеку Blackmagic RAW, автоматично відображалося у відповідній орієнтації, слід використовувати останню версію додатка DaVinci Resolve.

# **Присвоєння імен файлам**

Кліпи записуються на карту CFexpress або флеш-накопичувач USB-C у форматі Blackmagic RAW. Проксі-файлам призначаються імена так само, як і файлам Blackmagic RAW, але наприкінці вони мають розширення .MP4.

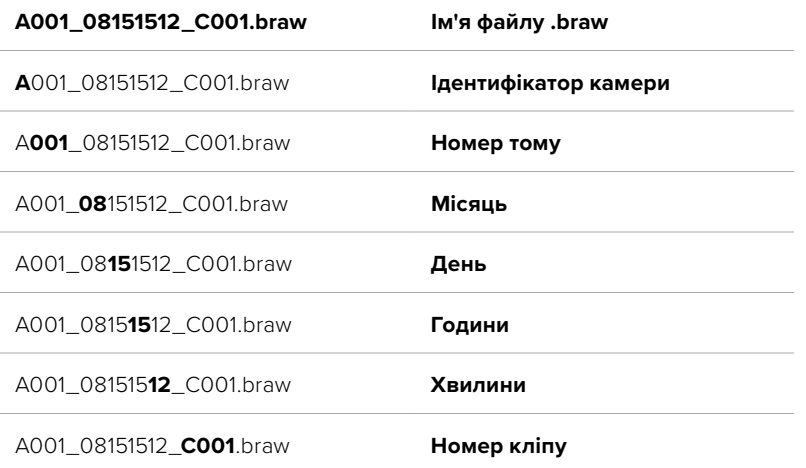

Таблиця нижче містить зразок, за яким файлам присвоюються імена.

Миттєві знімки, створені за допомогою кнопки STILL, збігаються з назвами відеофайлів, але наприкінці містять індекс S001, цифри якого відповідають номеру статичного зображення. Докладні відомості про зміну ідентифікатора камери див. в розділі "Метадані на вкладці «ПРОЕКТ»".

# **Налаштування моніторингу**

На вкладці «МОНІТОРИНГ» моделі Blackmagic Cinema Camera 6K можна задати налаштування виведення службових параметрів. Передбачено опції «РК-дисплей» та «HDMI». Також є опція «Видошукач», яку використовують, коли на камері встановлено видошукач Blackmagic Pocket Cinema Camera EVF.

Вкладка «МОНІТОРИНГ» має п'ять сторінок, для переходу між якими можна використовувати стрілки по краях екрана або прокручування.

# Вкладка «МОНІТОРИНГ» (стор. 1)

Перша сторінка вкладки має ідентичні налаштування виведення для кожного виходу. Наприклад, функцію «ЗЕБРА» можна активувати в полі «РК-дисплей», але вимкнути для HDMI-виходу.

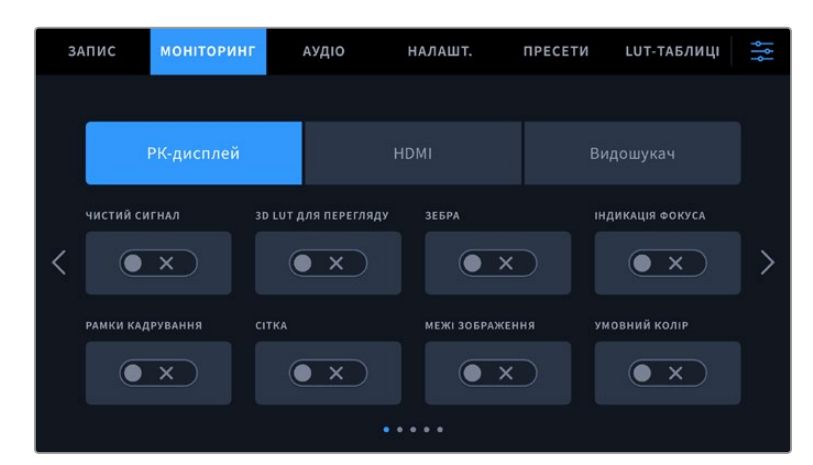

### **Чистий сигнал**

Щоб вимкнути виведення всіх службових параметрів (за винятком Tally-індикатора запису), торкніться перемикача «ЧИСТИЙ СИГНАЛ».

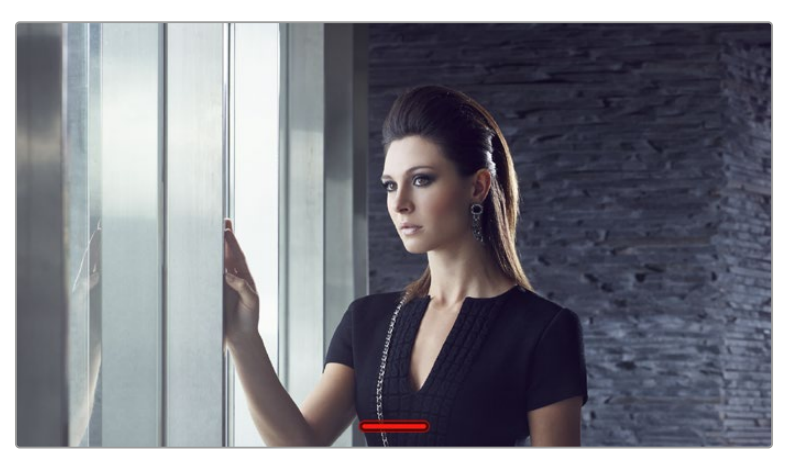

Tally-індикатор запису відображається навіть при виведенні чистого сигналу

### **3D LUT для перегляду**

Blackmagic Cinema Camera 6K дозволяє застосовувати 3D LUT-таблиці для зображення на будь-якому виході камери. Це особливо зручно при записі в режимі Film.

Коли ввімкнено застосування таких таблиць, їх можна активувати незалежно для РК-дисплея, виходу HDMI або видошукача. Докладні відомості про завантаження та використання LUTтаблиць див. в розділі «3D LUT-таблиці».

#### **Зебра**

Щоб увімкнути цей інструмент, торкніться відповідного перемикача. Докладні відомості про роботу з цим інструментом і встановлення потрібного рівня див. в розділі «Функції сенсорного екрана».

#### **Індикація фокуса**

Щоб активувати виведення індикації фокуса, торкніться відповідного перемикача. Докладні відомості про роботу з цим інструментом і встановлення потрібного рівня див. в розділі «Функції сенсорного екрана».

#### **Рамки кадрування**

Щоб увімкнути рамки кадрування, торкніться відповідного перемикача. Докладні відомості про роботу з цим інструментом і вибір рамок див. в розділі «Функції сенсорного екрана».

#### **Сітка**

Щоб відобразити сітку, торкніться відповідного перемикача. Докладні відомості про правило третин див. в розділі «Функції сенсорного екрана».

#### **Межі зображення**

Щоб увімкнути межі зображення, торкніться відповідного перемикача. Докладні відомості про роботу з цим інструментом див. в розділі «Функції сенсорного екрана».

#### **Умовний колір**

Щоб увімкнути інструмент умовного кольору, торкніться відповідного перемикача. Докладні відомості про роботу з умовним кольором див. в розділі «Функції сенсорного екрана».

# Вкладка «МОНІТОРИНГ» (стор. 2)

Друга сторінка меню «МОНІТОРИНГ» містить наведені нижче налаштування.

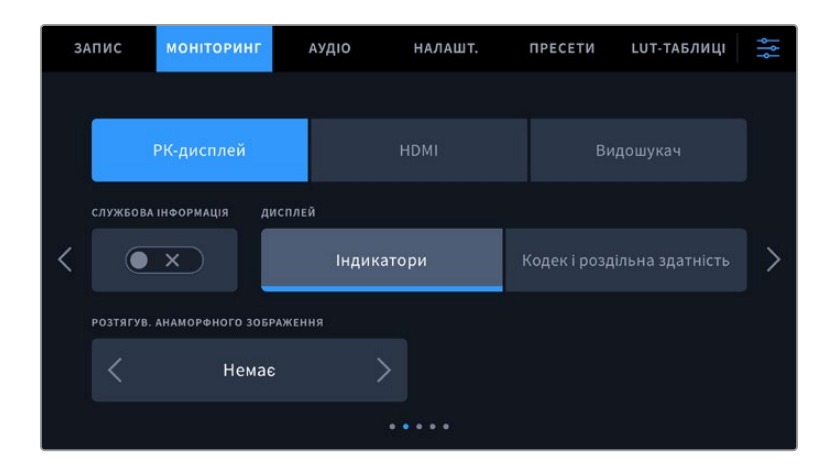

#### **РК-дисплей, HDMI-вихід і видошукач**

#### **Службова інформація**

За допомогою цього налаштування на сенсорному екрані камери, HDMI-виході або видошукачі можна приховати службові параметри й залишити лише необхідні для кадрування та зйомки індикатори. Щоб увімкнути або вимкнути виведення службової інформації, торкніться відповідного перемикача. Якщо рамки кадрування, сітка, індикація фокуса та зебра активовані, вони, як і раніше, відображатимуться. Для вибору режиму можна також провести пальцем по сенсорному екрану у вертикальному напрямку.

#### **Розтягування анаморфного зображення**

При використанні анаморфних об'єктивів Cinema Camera 6K створює зображення, яке виглядає стиснутим по горизонталі. Ця опція дозволяє розтягнути зображення, яке виводиться через виходи камери для попереднього перегляду, а також записати необхідну інформацію з метаданими кліпу для полегшення постобробки.

Доступні параметри розтягування залежать від налаштування роздільної здатності, заданого на Blackmagic Cinema Camera 6K.

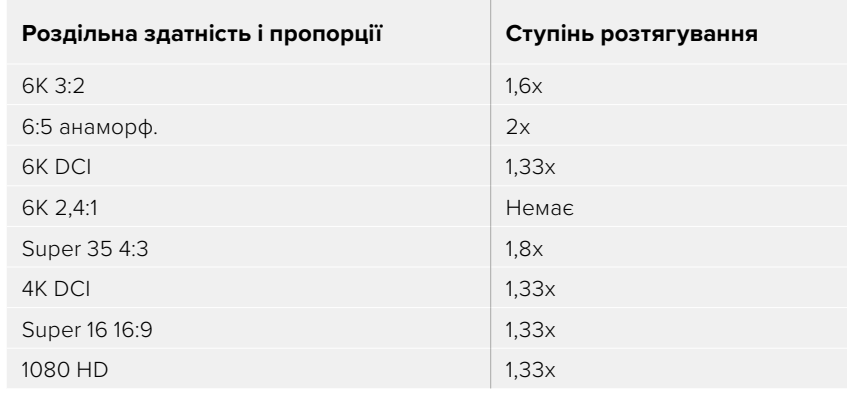

Параметри розтягування анаморфного зображення

**ПОРАДА.** Якщо при використанні стандартного сферичного об'єктива зображення витягнуте по горизонталі, можливо, що розтягування анаморфного зображення випадково активовано. Щоб його вимкути, виберіть параметр «Немає». Це забезпечить правильні пропорції зображення.

### **РК-дисплей і видошукач**

#### **Дисплей**

Замість гістограми та індикаторів звуку внизу сенсорного екрана або в додатковому видошукачі Blackmagic Pocket Cinema Camera Pro EVF можна відображати інформацію про кодек і роздільну здатність. Це зручно в тому разі, коли необхідно виводити умовний колір для налаштування експозиції або записувати окрему аудіодоріжку. Щоб вибрати потрібний режим, торкніться елемента «Індикатори» або «Кодек і роздільна здатність» у меню «РК-дисплей».

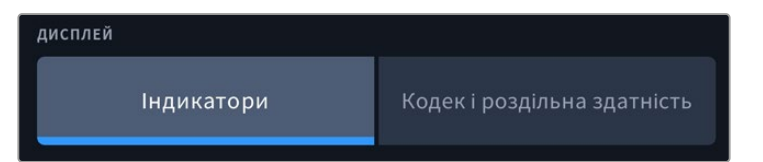

#### **Лише HDMI**

#### **Службова інформація для оператора або режисера**

На сенсорний екран можна виводити налаштування ISO, балансу білого та діафрагми, які допомагають оператору під час підготовки до зйомки. HDMI-вихід разом із зображенням дозволяє додатково виводити інформацію для режисера, коли потрібно систематизувати матеріал.

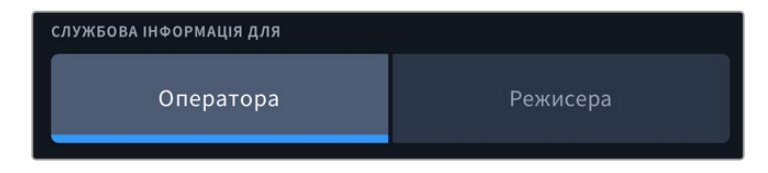

Якщо в меню «HDMI» для налаштування «СЛУЖБОВА ІНФОРМАЦІЯ ДЛЯ» вибрати опцію «Режисера», на вихід разом із зображенням надходитиме інформація про наведені нижче параметри.

#### **FPS**

Даний індикатор показує поточну частоту в кадрах на секунду. Якщо спеціальну частоту вимкнено, відображається лише кадрова частота проекту, якщо ввімкнено, виводиться кадрова частота сенсора та проекту.

#### • КАМ.

Ідентифікатор камери відповідно до заданих налаштувань у табличці даних. Докладні відомості див. в розділі «Табличка даних».

#### **ОПЕРАТОР**

Оператор камери відповідно до заданого налаштування. Докладні відомості див. в розділі «Табличка даних».

#### **ТРИВАЛІСТЬ ЗАПИСУ**

Тривалість поточного кліпу в режимі запису або останнього записаного кліпу (години:хвилини:секунди).

#### **ТОМ, СЦЕНА, ДУБЛЬ**

Поточне значення тому, сцени та дубля. Докладні відомості див. в розділі «Табличка даних».

#### **ДИНАМІЧНИЙ ДІАПАЗОН**

У разі використання на виході LUT-таблиці в нижньому лівому кутку відображається її назва. Якщо LUT-таблиця не застосовується, виводиться текст Film або Video.

#### **ТАЙМ-КОД**

У нижньому правому кутку відображається тайм-код

(години:хвилини:секунди:кадри).

### Вкладка «МОНІТОРИНГ» (стор. 3)

Третя сторінка вкладки «МОНІТОРИНГ» має ідентичні налаштування для полів «РК-дисплей», «HDMI» та «Видошукач». Наприклад, якщо індикація фокуса активована для РК-дисплея, HDMI-виходу та видошукача, при переключенні з режиму «Виділення» на «Кольорові лінії» це налаштування використовуватиметься на всіх трьох виходах.

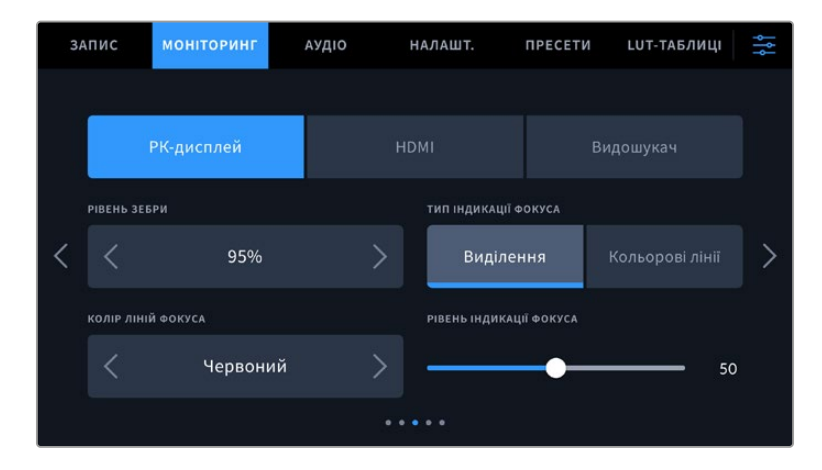

#### **Рівень зебри**

За допомогою стрілок збоку від значення можна вибрати рівень експозиції, при якому відображатиметься зебра. Діапазон доступних значень — від 75 до 100% із кроком 5%.

Докладні відомості про роботу з функцією зебри див. в розділі «Функції сенсорного екрана».

#### **Індикація фокуса**

Камера має два режими індикації фокуса: «Виділення» та «Кольорові лінії».

#### **Виділення**

При використанні режиму «Виділення» ділянки зображення у фокусі стають різкішими на сенсорному екрані, HDMI-виході або видошукачі, однак це не впливає на запис. На дисплеї камери стає помітною різниця між об'єктами у фокусі та заднім планом. За

рахунок цього оператору стає легше вибудовувати композицію, якщо на екран не виводиться додаткова службова інформація.

#### **Кольорові лінії**

При використанні режиму «Кольорові лінії» ділянки зображення у фокусі виділяються кольоровими лініями. Він може бути корисним при зйомці складних композицій із великою кількістю деталей, коли потрібно налаштувати фокус для особливо важливих об'єктів.

#### **Колір ліній фокуса**

Це налаштування дозволяє вибрати колір ліній, які використовуються для індикації фокуса в режимі «Кольорові лінії». Його зміна може знадобитися залежно від основного кольору композиції, щоб покращити візуалізацію предметів у фокусі. Доступні опції: «Білий», «Синій», «Зелений», «Чорний» і «Червоний».

#### **Рівень індикації фокуса**

Щоб установити рівень індикації фокуса для РК-дисплея, HDMI-виходу та видошукача, посуньте повзунок ліворуч або праворуч.

Установлення рівня індикації фокуса не впливає на активацію цієї функції для РК-дисплея, HDMI-виходу та видошукача. Для її використання потрібно додатково увімкнути опцію «ІНДИКАЦІЯ ФОКУСА» в меню «РК-дисплей», «HDMI» або «Видошукач» вкладки «МОНІТОРИНГ».

**ПОРАДА.** Оптимальний рівень індикації фокуса залежить від характеру кадру. Наприклад, при зйомці людей він може бути високим для зберігання деталізації при зображенні облич. В інших випадках (наприклад, для статичних предметів) такий високий рівень не потрібен.

# Вкладка «МОНІТОРИНГ» (стор. 4)

Четверта сторінка вкладки «МОНІТОРИНГ» має ідентичні налаштування для полів «РК-дисплей», «HDMI» та «Видошукач». Їх можна застосувати до будь-якого з трьох виходів для моніторингу.

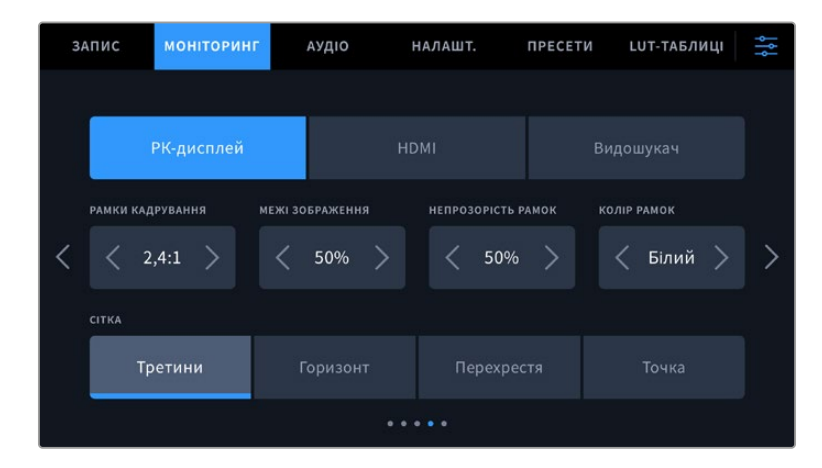

#### **Рамки кадрування**

Торкніться правої або лівої стрілки в полі «РАМКИ КАДРУВАННЯ», щоб вибрати одне з налаштувань для всіх виходів на камері. Можливі опції описано в розділі «Функції сенсорного екрана». Для доступу до них можна також використати меню «МОНІТОРИНГ» на сенсорному екрані. Це меню дозволяє окремо вибрати рамки кадрування для РК-дисплея, HDMI-виходу або видошукача.

#### **Межі зображення**

Щоб змінити межі для сенсорного екрана, а також при виведенні через HDMI та видошукач, використовуйте стрілки ліворуч і праворуч від поточного значення. Налаштування відповідає розміру області у відсотках від кадру зображення. Більшість мовних станцій потребують, щоб вона становила 90%.

#### **Непрозорість рамок**

Торкніться правої або лівої стрілки в полі «НЕПРОЗОРНІСТЬ РАМОК», щоб вибрати ступінь непрозорості ділянок, що закриваються рамками кадрування на сенсорному екрані, а також при виведенні через HDMI-вихід і на видошукач. Можливі опції: 25%, 50%, 75% і 100%.

#### **Колір рамок**

Торкніться правої або лівої стрілки в полі «КОЛІР РАМОК», щоб вибрати один із варіантів.

#### **Сітка**

Щоб вибрати комбінацію інструментів для відображення сітки на сенсорному екрані камери, видошукачі та приладі, підключеному до HDMI-виходу, торкніться потрібної позначки: «Третини», «Горизонт», «Перехрестя» або «Точка».

Докладні відомості про роботу із сіткою див. в розділі «Функції сенсорного екрана».

# Вкладка «МОНІТОРИНГ» (стор. 5)

П'ята сторінка меню на вкладці «МОНІТОРИНГ» містить налаштування, які залежать від вибраної опції («РК-дисплей» або «Видошукач»). Ці параметри недоступні при виведенні зображення через HDMI-вихід.

#### **Лише РК-дисплей**

#### **Яскравість РК-дисплея**

Щоб змінити яскравість сенсорного екрана, пересуньте відповідний повзунок у меню «ЯСКРАВІСТЬ РК-ДИСПЛЕЯ».

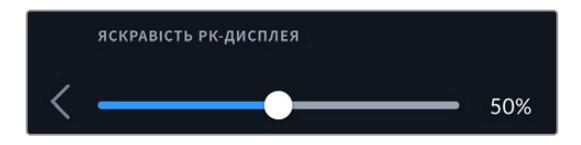

#### **Видошукач**

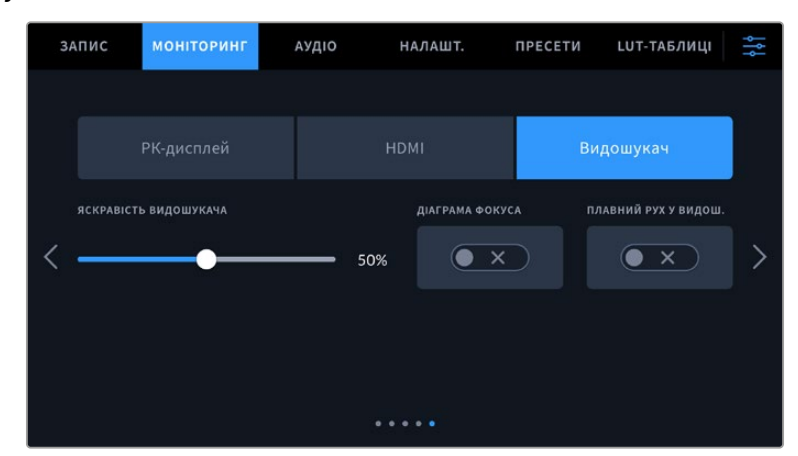

#### **Яскравість видошукача**

Налаштування яскравості дисплея видошукача.

#### **Діаграма фокуса**

Видошукач має вбудовану діаграму фокуса для налаштування окуляра. Коригування можливе в діапазоні від -4 до +4. Для точного встановлення фокуса достатньо повернути діоптр.

#### **Плавний рух**

Дане налаштування дозволяє згладжувати у видошукачі показ об'єктів, що швидко рухаються. При виведенні матеріалу, знятого з частотою нижче 30 fps, особливо великого плану, на дисплей, власна кадрова частота якого є іншою, часто спостерігається тремтіння. Воно зникає, якщо ввімкнено опцію «ПЛАВНИЙ РУХ У ВИДОШ.» при записі з кутом затвора 180º або менше та частотою 23,98; 24; 25; 29,97 чи 30 fps.

# **Налаштування звуку**

При роботі з камерою вкладка «АУДІО» дозволяє змінювати налаштування джерела звуку та моніторингу аудіосигналу.

Налаштування звуку на камері мають дві сторінки та згруповані окремо для першого та другого каналів.

Можна призначити своє джерело звуку для кожного з каналів, а також виконати його посилення.

# Вкладка «АУДІО» (стор. 1)

Перша сторінка вкладки «АУДІО» містить наведені нижче налаштування.

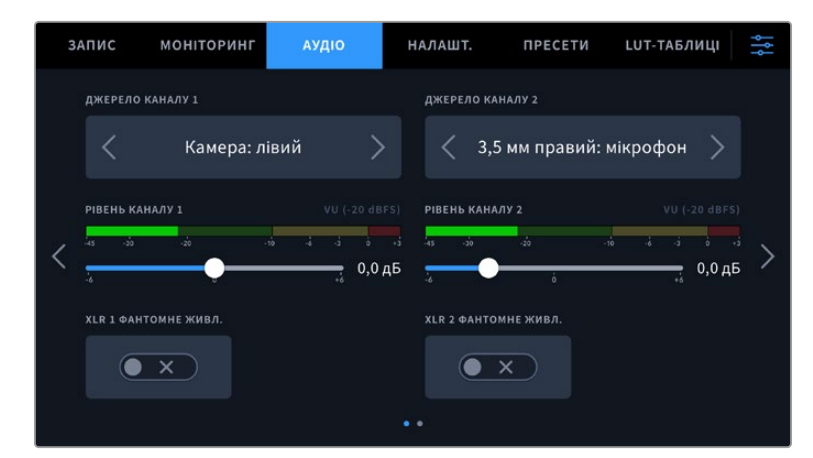

#### **Джерело каналу**

Для вибору джерела звуку по кожному каналу використовуйте кнопки «ДЖЕРЕЛО КАНАЛУ 1» і «ДЖЕРЕЛО КАНАЛУ 2». Нижче описані можливі опції.

#### **Камера: лівий або Камера: правий**

Запис звуку з вбудованих мікрофонів камери.

**Камера: моно**

Створення єдиної аудіодоріжки з лівого та правого каналів вбудованого мікрофона.

**XLR: лінійний**

Запис лінійного аудіосигналу за допомогою XLR-входу. Через цей роз'єм ця опція також дозволяє приймати сигнал тайм-коду.

#### **XLR: мікрофон**

Запис мікрофонного сигналу за допомогою XLR-входу. За наявності фантомного живлення та встановлення цього налаштування для XLR-входу додатково відображатиметься індикатор «+48 В». При вимкненні мікрофона з фантомним живленням тумблер «+48 В» має бути у вимкненому положенні. Через цей роз'єм ця опція також дозволяє приймати сигнал тайм-коду.

#### **3,5 мм лівий: лінійний**

У якості лінійного сигналу використовується звук тільки лівого каналу на 3,5-мм роз'ємі. Через нього дана опція також дозволяє приймати сигнал тайм-коду.

#### **3,5 мм правий: лінійний**

У якості лінійного сигналу використовується звук тільки правого каналу на 3,5-мм роз'ємі.

#### **3,5 мм моно: лінійний**

Об'єднання лінійного сигналу лівого та правого каналів на 3,5-мм роз'ємі для створення монофонічного звуку.

#### **3,5 мм лівий: мікрофон**

У якості мікрофонного сигналу використовується звук тільки лівого каналу на 3,5-мм роз'ємі.

#### **3,5 мм правий: мікрофон**

У якості мікрофонного сигналу використовується звук тільки правого каналу на 3,5-мм роз'ємі.

### **3,5 мм моно: мікрофон**

Об'єднання мікрофонного сигналу лівого та правого каналів на 3,5-мм роз'ємі для створення монофонічного звуку.

#### **Немає**

Вимкнення аудіоканалу.

ПРИМІТКА. Коли звук надходить на вхід 3,5 мм, для каналів 1 і 2 має використовуватись однаковий рівень — лінійний або мікрофонний. Наприклад, якщо для першого вибрано налаштування «3,5 мм лівий: лінійний», то для другого доступні наступні опції: «3,5 мм лівий: лінійний», «3,5 мм правий: лінійний», «3,5 мм моно: лінійний». У цьому випадку параметри мікрофонного рівня будуть вимкнені.

#### **Рівень каналу 1 і 2**

Налаштування рівнів запису для каналів 1 і 2 з використанням повзунків. Для більшої точності повзунки оснащені індикаторами звуку. Щоб отримати якісну звукову доріжку, значення сигналу мають бути нижче 0 dBFS. У разі перевищення цього рівня виникає перевантаження, і аудіосигнал спотворюється.

#### **XLR із фантомним живленням**

XLR-входи камери дозволяють подавати фантомне живлення 48 В на мікрофони без автономного енергопостачання. Щоб увімкнути його, виберіть XLR як джерело сигналу та активуйте відповідну опцію «XLR ФАНТОМНЕ ЖИВЛ.».

# Вкладка «АУДІО» (стор. 2)

Друга сторінка меню «АУДІО» містить наведені нижче налаштування.

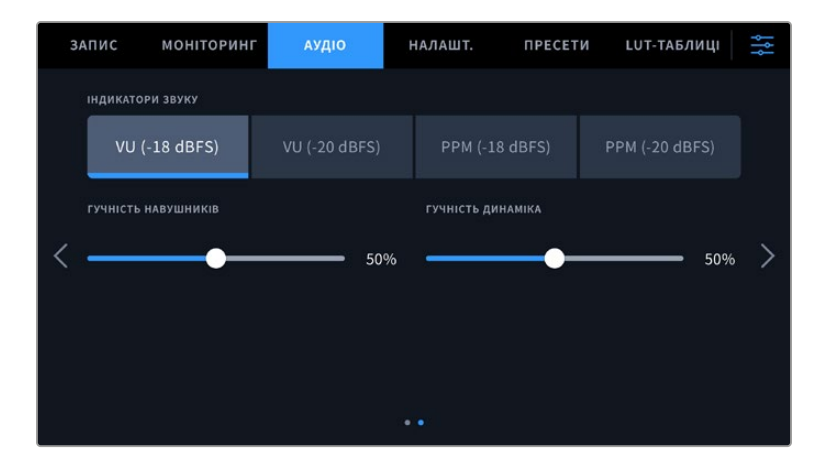

#### **Індикатори звуку**

 $\sim$ 

Для вимірювання рівня звуку можна використати дві різні шкали.

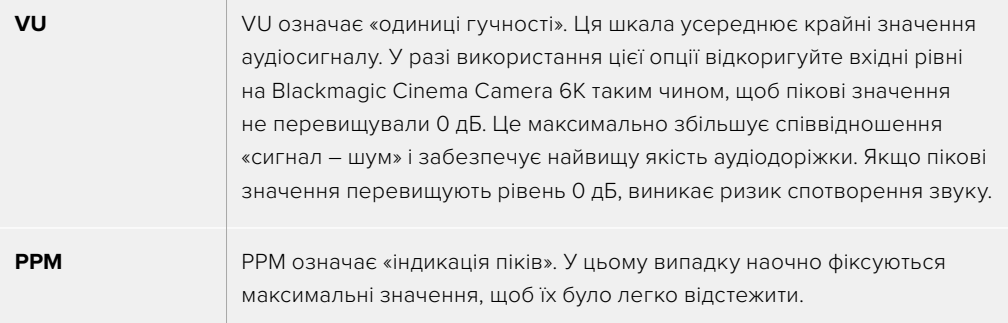

Шкали VU та PPM дозволяють вибирати опорне значення -18 dBFS або -20 dBFS, щоб вести моніторинг на основі різних міжнародних стандартів.

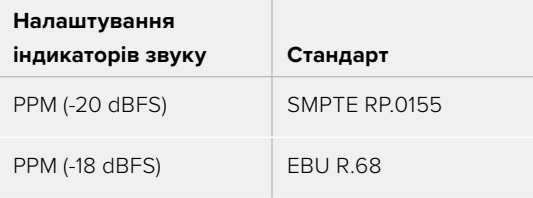

#### **Гучність навушників**

Налаштування рівня звуку в підключених через 3,5-мм роз'єм навушниках виконують за допомогою повзунка. Для цього посуньте повзунок вліво або вправо.

# **Гучність динаміка**

Налаштування рівня звуку вбудованого динаміка виконують за допомогою повзунка. Для цього посуньте повзунок вліво або вправо.

**ПРИМІТКА.** Перед подачею фантомного живлення радимо спочатку підключити кабель XLR. Якщо мікрофон більше не отримує живлення, необхідно встановити відповідний перемикач у вимкнене положення. Для обладнання, яке не потребує фантомного живлення, цей режим потрібно вимкнути, оскільки в іншому випадку вихід камери, як і раніше, отримуватиме енергію, що може призвести до пошкодження пристроїв.

Після вимкнення функції фантомного живлення на Blackmagic Pocket Cinema Camera 4K необхідно почекати кілька хвилин перед використанням мікрофонів або іншого аудіообладнання з XLR-інтерфейсом.

# **Головні налаштування**

Вкладка «НАЛАШТ.» містить ідентифікатор камери, номер поточної версії ПЗ, налаштування функціональних кнопок та інші параметри, напряму не пов'язані із записом або моніторингом. Меню вкладки займає сім сторінок. Для навігації по них натисніть стрілки, розташовані по краях сенсорного екрана, або проведіть по екрану в горизонтальному напрямку.

# Вкладка «НАЛАШТ.» (стор. 1)

На першій сторінці доступні наведені нижче налаштування.

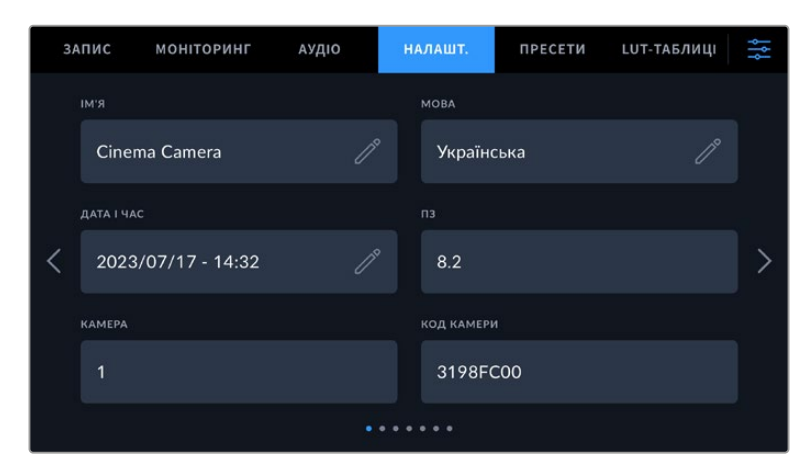

#### **Ім'я**

Цю опцію використовують для надання камері унікального імені.

Порядок зміни імені

- **1** Натисніть піктограму олівця, щоб відкрити текстовий редактор.
- **2** Торкніться піктограми хрестика, щоб видалити поточне ім'я, і введіть нове, використовуючи буквено-цифрову клавіатуру.
- **3** Натисніть кнопку «Оновити», щоб зберегти нове ім'я.

#### **Мова**

Blackmagic Cinema Camera 6K має користувацький інтерфейс 13 мовами, зокрема англійською, китайською, японською, корейською, іспанською, німецькою, французькою, російською, італійською, португальською, турецькою, польською та українською.

Екран вибору мови відображається при початковому налаштуванні.

#### Вибір мови

- **1** Натисніть налаштування «МОВА» та виберіть потрібну опцію.
- **2** Натисніть кнопку «OK», щоб повернутися до вкладки налаштування.

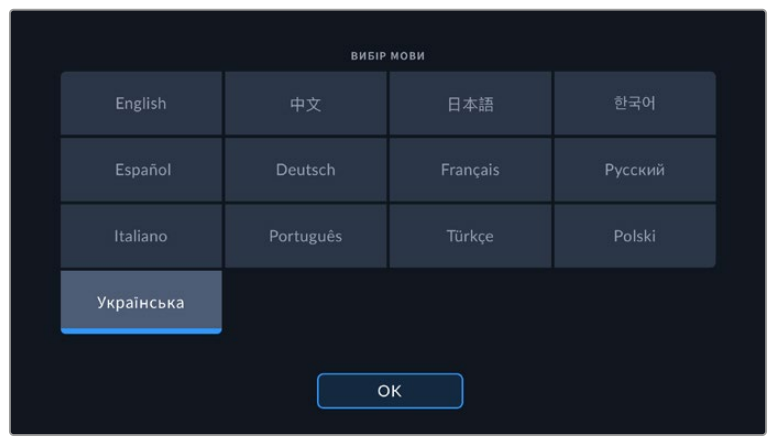

#### **Дата і час**

Це налаштування дозволяє вводити дату і час. Виберіть його, щоб вказати рік, місяць, день і час у 24-годинному форматі. Воно також використовується для тайм-коду за відсутності зовнішнього джерела тайм-коду. Щоб задати дату і час вручну, введіть їхні значення та виберіть часовий пояс. Також можна ввімкнути автоматичне налаштування.

Якщо введення часу і дати виконується вручну, торкніться кожного поля та внесіть відповідні значення. Щоб підтвердити, натисніть кнопку «Оновити».

Коли вибрано автоматичний режим, камера Blackmagic Cinema Camera 6K оновлюватиме дату і час при підключенні її до мережі через порт Ethernet або при наступному оновленні програмного забезпечення. За замовчуванням використовується NTP-сервер time.cloudflare.com, проте можна задати інший, торкнувшись піктограми олівця. Щоб підтвердити зміну, натисніть кнопку «Оновити».

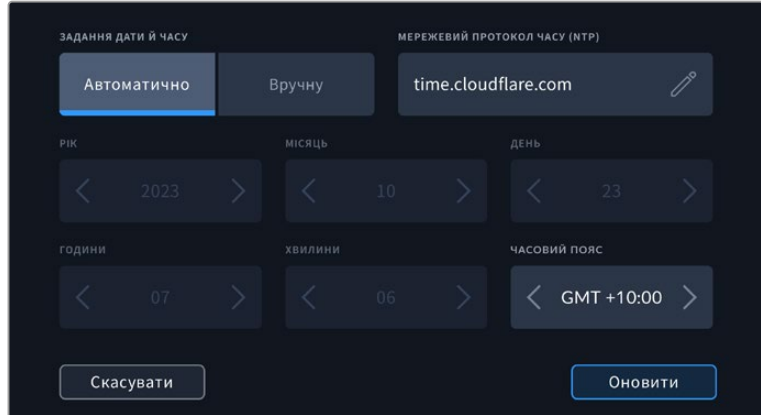

#### **Код камери**

Відображає восьмизначний унікальний ідентифікатор камери. Цей же ідентифікатор у розгорнутому вигляді (з 32 знаків) зберігається разом із метаданими відео у форматі Blackmagic RAW. Його можна використовувати для визначення джерела запису матеріалу.

#### **ПЗ**

Відображає номер версії інстальованого програмного забезпечення. Докладні відомості про оновлення ПЗ див. в розділі «Утиліта Blackmagic Camera Setup».

#### **Камера**

При записі на зовнішній накопичувач у налаштуваннях камери до імені кліпу додається буквенно-цифровий префікс. Натисніть піктограму олівця, щоб внести певні зміни. Щоб застосувати їх, натисніть «Оновити».

# Вкладка «НАЛАШТ.» (стор. 2)

На другій сторінці доступні наведені нижче налаштування.

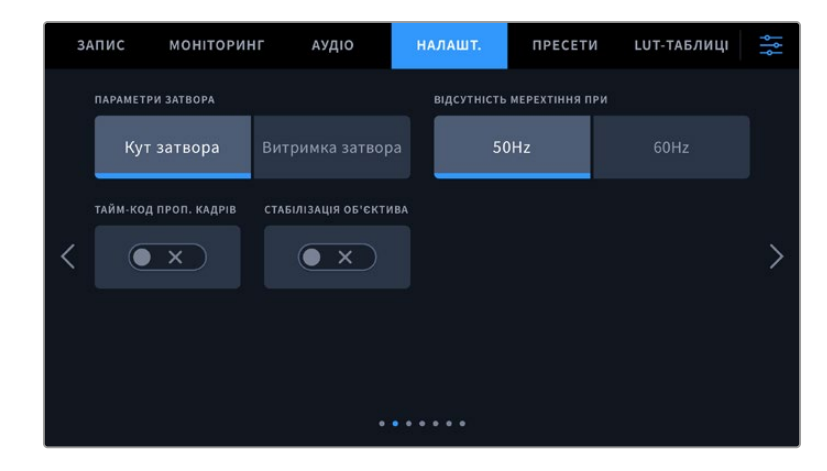

#### **Параметри затвора**

Це налаштування дозволяє вибрати спосіб відображення інформації про затвор: кут затвора або витримку.

При використанні кута затвора налаштування узгоджується з кадровою частотою. Наприклад, кут 180 градусів дає той самий ефект розмиття незалежно від частоти кадрів.

У разі використання витримки параметр має абсолютне значення, яке дає різний ефект залежно від вибраної кадрової частоти.

#### **Відсутність мерехтіння при**

Це налаштування дозволяє вибрати частоту живлення, щоб не допустити мерехтіння.

Мерехтіння може виникати за певних параметрів затвора під час зйомки зі штучним освітленням. Для поточних налаштувань кадрової частоти Blackmagic Cinema Camera 6K автоматично розраховує значення затвора, щоб уникнути мерехтіння, та відображає три з них. Ці параметри залежать від частоти в місцевій мережі енергопостачання, живлення від якої надходить на лампи освітлення. У більшості країн з телевізійним стандартом PAL використовується частота 50 Гц, у країнах з NTSC — 60 Гц. Виберіть значення 50 Гц або 60 Гц залежно від вашого регіону.

Окремі джерела світла можуть викликати мерехтіння за будь-яких значень затвора. Радимо попередньо здійснити зйомку в тестовому режимі.

#### **Тайм-код пропуску кадрів**

Це налаштування вводить поправку тайм-коду при використанні стандарту NTSC з кадровою частотою проекту 29,97 та 59,94. Воно дозволяє пропускати окремі кадри з тайм-коду з певним інтервалом. Завдяки цьому вдається підтримувати коректний тайм-код при роботі з NTSC, коли кожен другий кадр не є цілим числом.

#### **Стабілізація зображення**

Це налаштування дозволяє використовувати стабілізацію зображення під час роботи з об'єктивами без ручного регулювання.

Переконайтеся, що це налаштування вимкнено при використанні функції стабілізації в додатку DaVinci Resolve. Докладні відомості про роботу з цією функцією див. в розділі «Стабілізація із застосуванням гіроскопічних даних».

# Вкладка «НАЛАШТ.» (стор. 3)

На третій сторінці доступні наведені нижче налаштування.

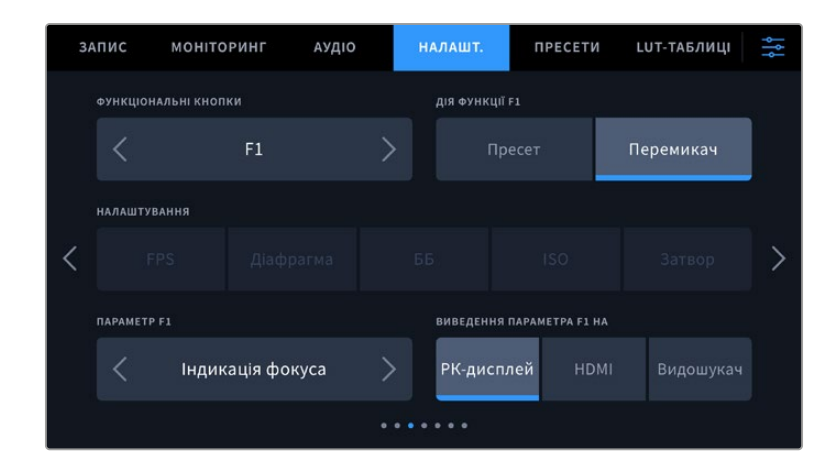

#### **Функціональні кнопки**

На верхній панелі моделі Blackmagic Cinema Camera 6K є три функціональні кнопки з відповідним числом точок на них. Їх можна призначити для швидкого доступу до часто використовуваних функцій під час роботи з камерою.

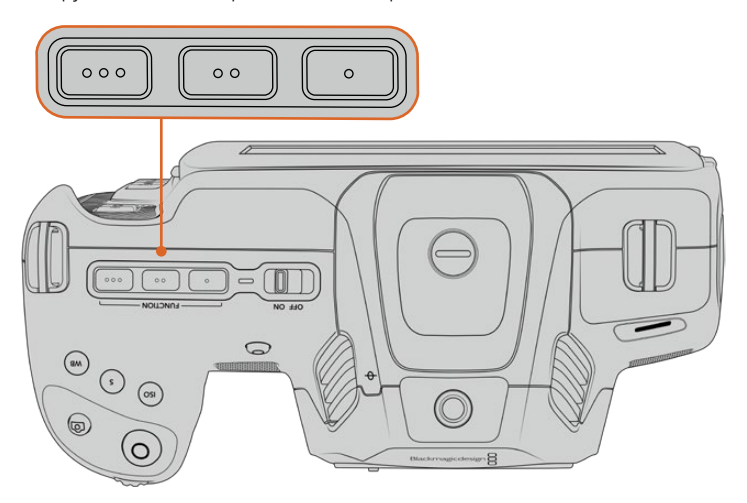

Функціональні кнопки розташовані на верхній панелі камери

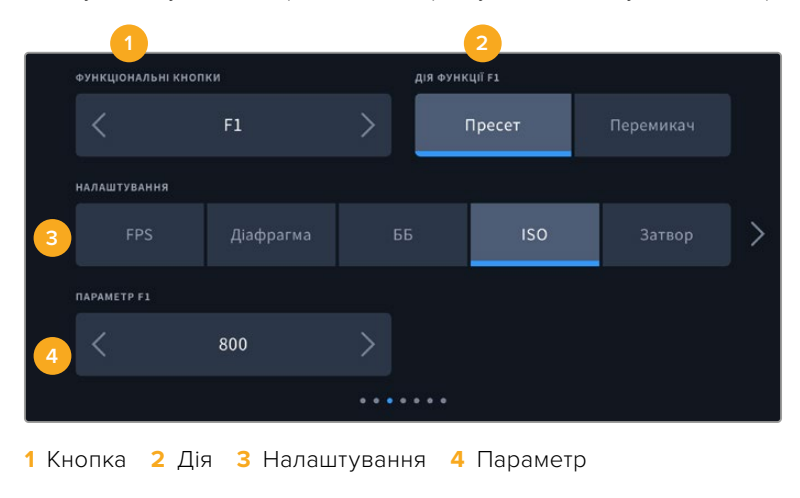

Виберіть відповідну кнопку, а потім призначте потрібну дію, налаштування та параметр.
### **Опції пресету та перемикача для функціональних кнопок**

Після вибору функціональної кнопки призначте дію. Нижче наведені доступні опції.

**Пресет** 

Ця опція дозволяє задавати одночасно налаштування та параметр.

Для створення пресету виберіть налаштування та вкажіть параметр за допомогою стрілок по боках.

Наприклад, щоб задати кнопці F1 певне значення балансу білого, виберіть «Пресет», потім «ББ» і за допомогою стрілок у полі «ПАРАМЕТР F1» перейдіть до значення «5600K» для балансу білого і «-20» для відтінку.

#### **Перемикач**

Ця опція дозволяє ввімкнути або вимкнути певне налаштування. У цьому режимі меню «НАЛАШТ.» вимкнено. Для переходу між можливими опціями торкніться правої або лівої стрілки в меню «ПАРАМЕТР». Доступні наступні опції: «Чистий сигнал», «LUT для перегляду», «Рамки кадрування», «Індикація фокуса», «Умовний колір», «Зебра», «Сітка», «Межі зображення», «Зміна швидк. запису», «Кольорові смуги», «Запис» і «Немає».

Опція «Перемикач» також дозволяє вибрати вихід, для якого буде використовуватись налаштування. Для цього натисніть «РК-дисплей», «HDMI» або «Видошукач» у будь-якій комбінації. Якщо для виходу неможливо застосувати вибране налаштування (наприклад, «Кольорові смуги» відноситься до всіх виходів), «РК-дисплей», «HDMI» та «Видошукач» не використовуються.

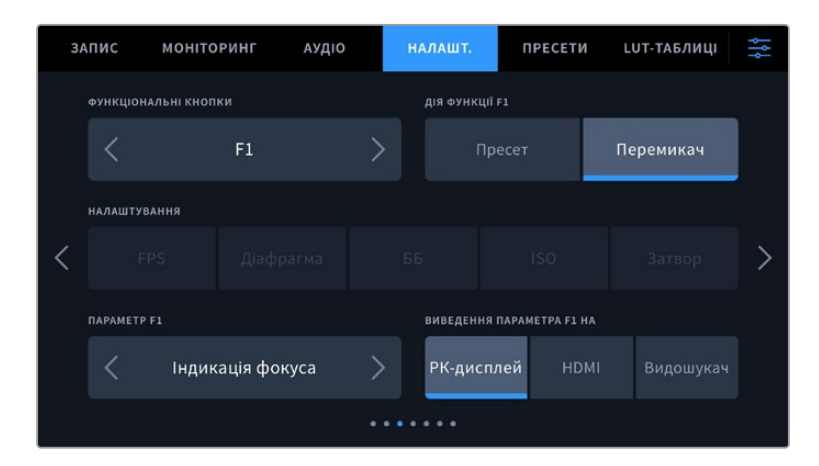

## Вкладка «НАЛАШТ.» (стор. 4)

Четверта сторінка вкладки «НАЛАШТ.» містить наведені нижче налаштування.

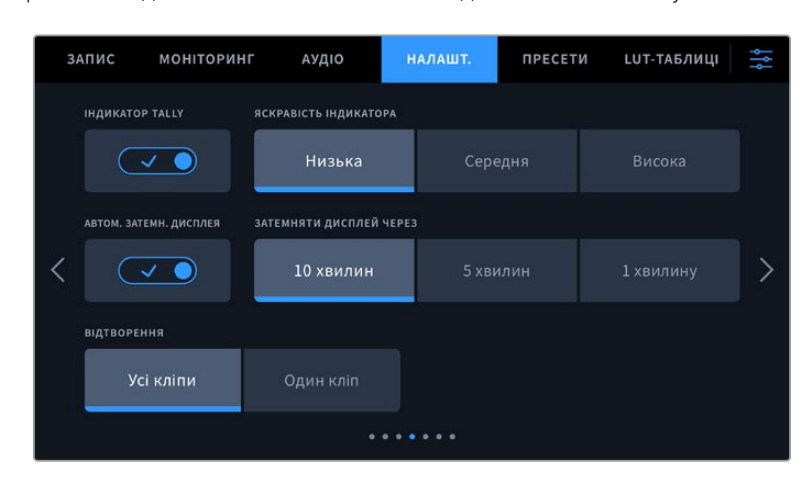

### **Індикатор Tally**

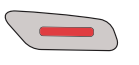

На передній панелі камери є невеликий світлодіодний індикатор, який світиться під час запису.

Індикатор можна увімкнути або вимкнути за допомогою налаштування «ІНДИКАТОР TALLY».

### **Яскравість індикатора**

Це налаштування дозволяє встановити яскравість світлодіодного індикатора: «Низька», «Середня» або «Висока».

### **Автоматичне затемнення дисплея**

З метою економії заряду батарей на моделі Blackmagic Cinema Camera 6K передбачена опція для автоматичного затемнення сенсорного екрана після періоду бездіяльності. Налаштування «ЗАТЕМНЯТИ ДИСПЛЕЙ ЧЕРЕЗ» дозволяє вибирати час, після закінчення якого вмикається затемнення. При торканні сенсорного екрана нормальна яскравість відновлюється.

### **Відтворення**

Це налаштування дозволяє вибирати між відтворенням на сенсорному екрані окремого кліпу або всіх кліпів із карти CFexpress або флеш-накопичувача USB-C. При виборі «Усі кліпи» відображаються всі кліпи по порядку, а «Один кліп» дозволяє переглянути лише один кліп. У циклічному режимі опція «Усі кліпи» дозволяє послідовно відтворити всі кліпи, збережені на носії, а потім почати з першого з них. Якщо використовувати «Один кліп» у циклічному режимі, буде виводитися той самий кліп.

## Вкладка «НАЛАШТ.» (стор. 5)

На п'ятій сторінці доступні параметри мережі камери.

У цій секції для підключення до мережі можна вибрати протокол DHCP або статичну IP-адресу.

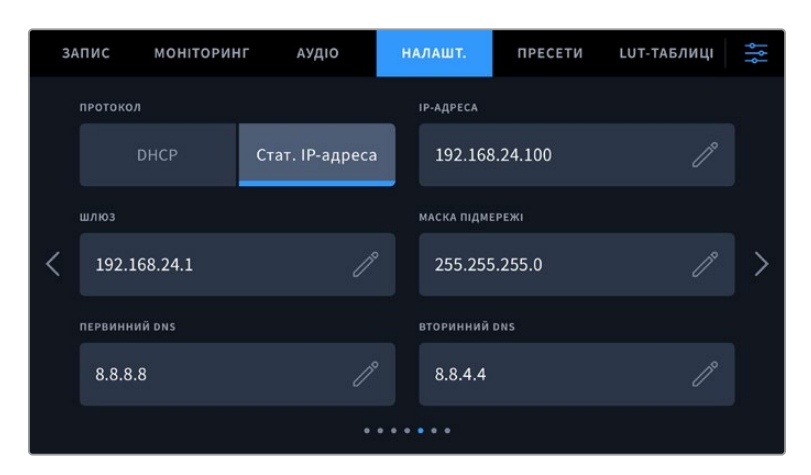

Підключення до мережі із застосуванням протоколу DHCP або статичної IP-адреси

**ПОРАДА.** Підключитися до мережі також можна за допомогою адаптера USB-C to Ethernet.

## Вкладка «НАЛАШТ.» (стор. 6)

На шостій сторінці доступні налаштування Bluetooth.

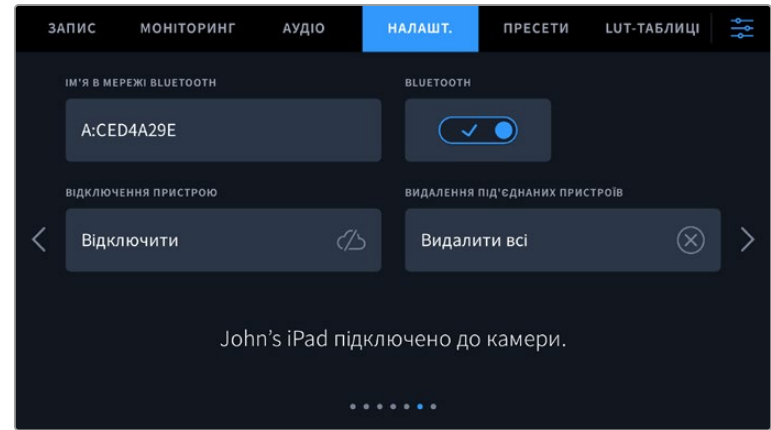

### **Bluetooth®**

Через Bluetooth камерою можна керувати з портативних пристроїв. Додаток Blackmagic Camera Control дозволяє змінювати налаштування, редагувати метадані та запускати запис з iPad. Щоб активувати бездротовий зв'язок через Bluetooth, торкніться відповідної піктограми на вкладці «НАЛАШТ.». Після цього камера буде доступна для виявлення на відстані до дев'яти метрів. При роботі з Bluetooth використовується такий самий набір команд, як при дистанційному керуванні камерами Blackmagic по SDI-інтерфейсу, тому для цієї моделі можна створити власні програми, щоб віддалено контролювати практично всі налаштування, у тому числі параметри моніторингу та звуку, об'єктива та вбудованого інструменту колірної корекції DaVinci Resolve.

Докладні відомості про додаток Blackmagic Camera Control див. на вебсторінці [www.blackmagicdesign.com/ua/developer](http://www.blackmagicdesign.com/ua/developer)

### **Установлення першого з'єднання між iPad і камерою**

- **1** Щоб активувати бездротовий зв'язок через Bluetooth, торкніться відповідної піктограми на вкладці «НАЛАШТ.».
- **2** Відкрийте додаток Blackmagic Camera Control та виберіть камеру, з якою потрібно встановити з'єднання. Доступні пристрої відображатимуться у вигляді імен, що складаються з літери та унікального ідентифікатора (наприклад, A:A0974BEA).

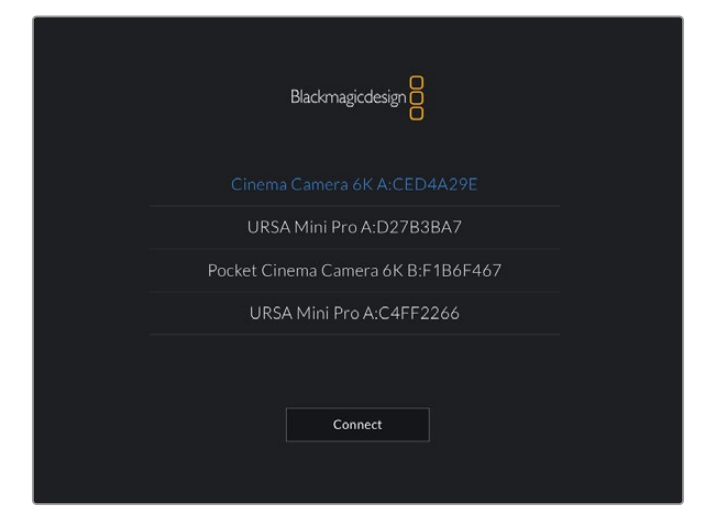

Виберіть камеру Blackmagic, з якою потрібно встановити з'єднання

При першому запуску додатка Blackmagic Camera Control необхідно надати дозвіл на локальний доступ. Якщо вибрати опцію While using the app, GPS-координати з планшета iPad зберігатимуться разом із метаданими відео. Ці геотеги можна відображати при обробці матеріалу в DaVinci Resolve 15 та пізніших версіях.

Якщо така інформація не потрібна, виберіть опцію Never.

Щоб змінити налаштування, використовуйте Settings > Privacy > Location > Services > Camera Control на iPad.

**3** При першому з'єднанні з камерою в додатку Blackmagic Camera Control буде запрошено шестизначний код. Він з'явиться на РК-дисплеї камери. Введіть це число на iPad та натисніть Pair.

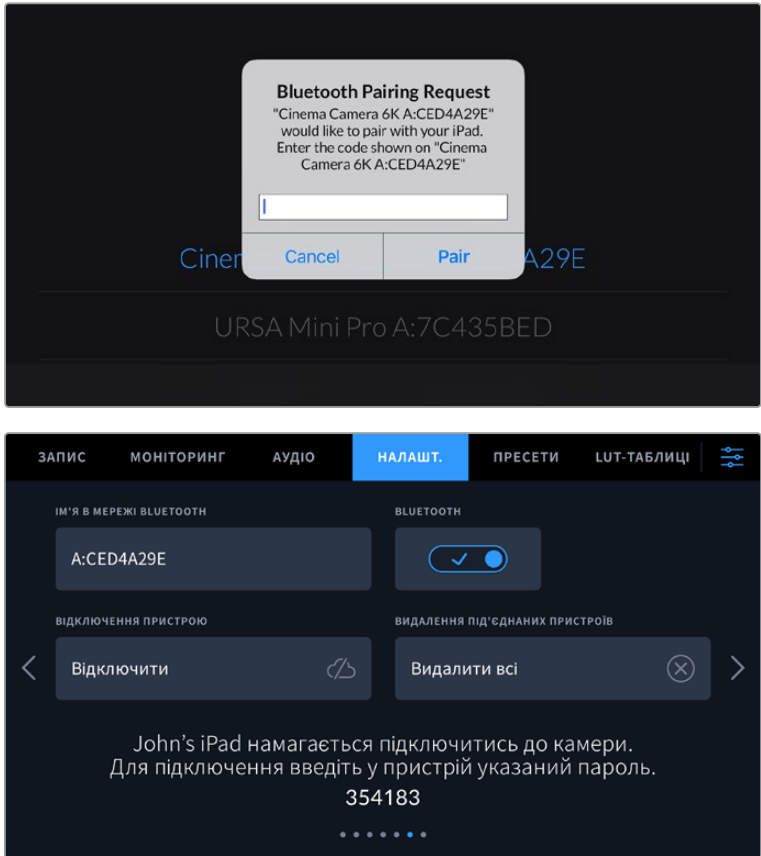

**4** При підключенні камери до iPad з'явиться підтвердження про встановлення з'єднання.

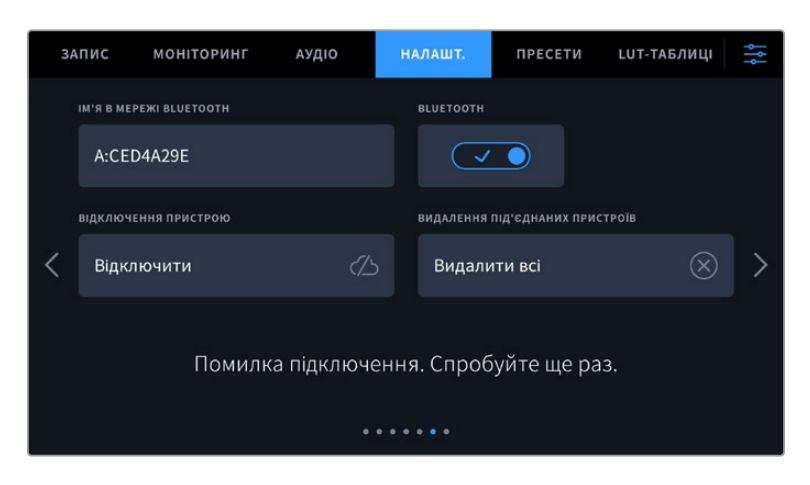

**5** У разі помилки з'єднання камери з iPad відображатиметься відповідне повідомлення. Після цього спробуйте знову встановити з'єднання.

**ПРИМІТКА.** Якщо Bluetooth не використовується для керування камерою, у цілях безпеки цю функцію краще вимкнути.

### **Від'єднання пристрою**

За допомогою цієї команди камеру можна відключити від iPad.

### **Видалення під'єднаних пристроїв**

Ця команда дозволяє очистити список пристроїв, підключених до камери.

### Керування камерою з додатка Blackmagic Camera Control

Після успішного встановлення з'єднання між камерою та iPad можна у віддаленому режимі змінювати налаштування, редагувати метадані та запускати запис.

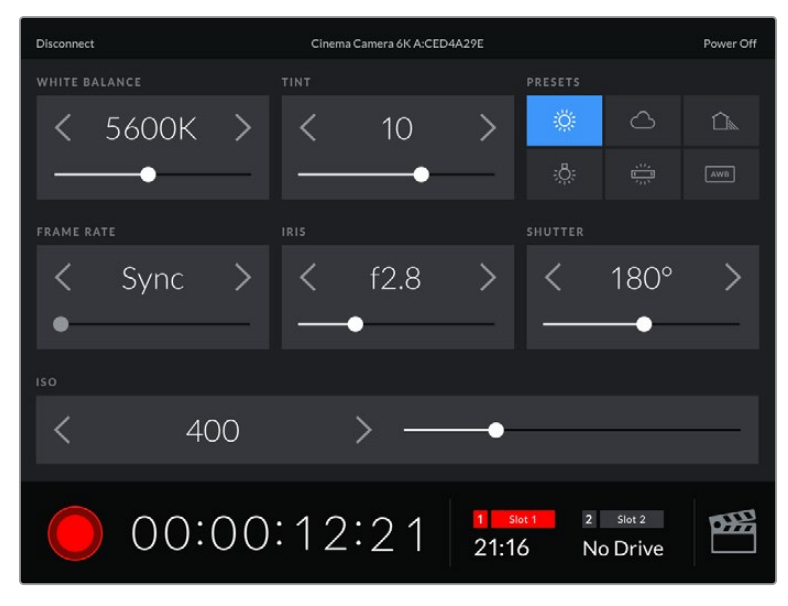

Після встановлення з'єднання додаток Blackmagic Camera Control дозволяє змінювати налаштування та запускати запис

| <b>Disconnect</b> |                               |   | Cinema Camera 6K A:CED4A29E |            |                              |                |                    | Power Off |  |
|-------------------|-------------------------------|---|-----------------------------|------------|------------------------------|----------------|--------------------|-----------|--|
| <b>SLATE FOR</b>  |                               |   |                             |            |                              |                |                    |           |  |
|                   | Next Clip                     |   |                             |            |                              |                |                    |           |  |
| REEL              |                               |   | <b>SCENE</b>                |            |                              | TAKE           |                    |           |  |
|                   |                               | > |                             | 78         |                              |                | З                  |           |  |
|                   |                               |   | <b>WS</b><br>BCU            | C U<br>MCU | MS<br>ECU                    | PU             | <b>VFX</b>         | SER       |  |
|                   | <b>GOOD TAKE</b><br>LAST CLIP |   | INT                         |            | EXT                          | DAY            |                    | NIGHT     |  |
|                   |                               |   | 00:00:16:12                 |            | Slot 1<br>$\vert$ 1<br>21:16 | $\overline{2}$ | Slot 2<br>No Drive | oæ        |  |

Щоб отримати доступ до службової інформації, торкніться піктограми таблички в нижньому правому кутку

Для бездротового керування камерою з інших пристроїв використовується протокол Bluetooth LE, який відрізняється мінімальним споживанням енергії.

## Вкладка «НАЛАШТ.» (стор. 7)

На сьомій сторінці доступні наведені нижче налаштування.

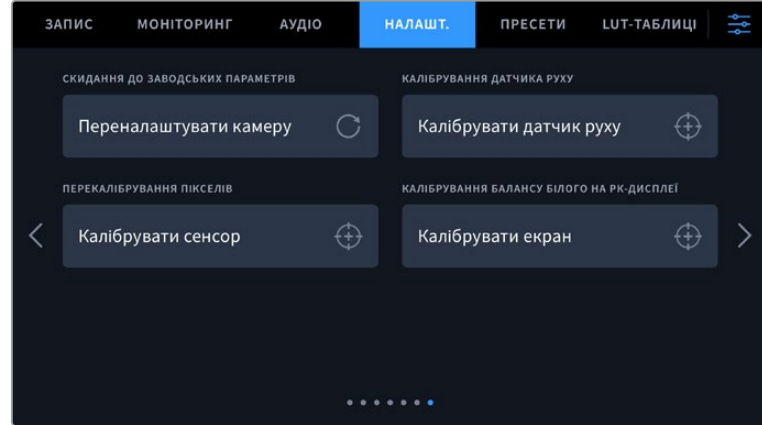

### **Скидання до заводських параметрів**

Щоб виконати скидання до заводських параметрів за замовчуванням, натисніть кнопку «Переналаштувати камеру». На сторінці підтвердження натисніть кнопку «Скинути». Усі налаштування камери будуть скинуті, а LUT-таблиці та пресети — видалені. Перш ніж виконувати скидання до заводських параметрів, радимо експортувати пресети на карту CFexpress або флеш-накопичувач USB-C. Після завершення скидання їх можна буде легко імпортувати. Скидання до заводських параметрів переналаштовує й індикатор горизонту, тому після його завершення слід також виконати калібрування датчика руху.

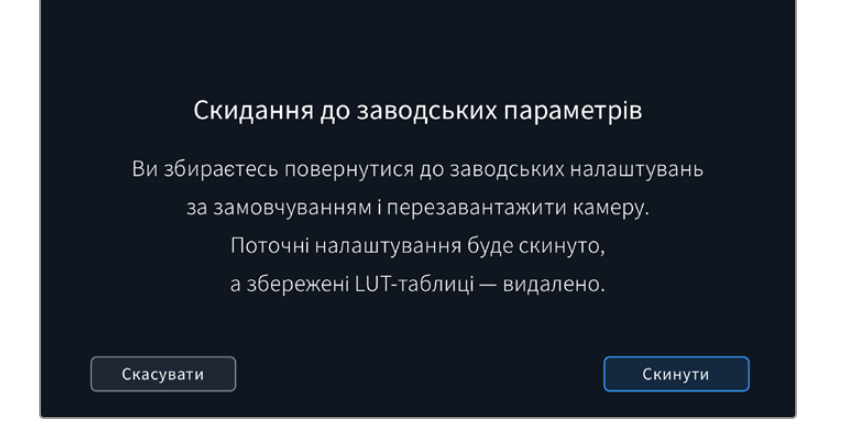

### **Калібрування датчика руху**

Щоб виконати калібрування індикатора горизонту, натисніть кнопку «Калібрувати датчик руху». Під час калібрування камера має бути нерухомою. Це забезпечить точність метаданих датчика руху під час запису файлів у форматі Blackmagic RAW. Даний процес триває приблизно п'ять секунд.

За потреби горизонт можна налаштувати не по центру. Наприклад, якщо для запису потрібно використовувати певний кут, то датчик руху можна відкалібрувати під відповідним нахилом.

DaVinci Resolve може використовувати ці дані для стабілізації кліпів. Докладні відомості див. в розділі «Стабілізація із застосуванням гіроскопічних даних».

### **Перекалібрування пікселів**

Blackmagc Cinema Camera 6K має світлочутливий сенсор КМОП, що складається з мільйонів пікселів. Незважаючи на калібрування сенсора в заводських умовах, згодом деякі з них змінюють яскравість. У результаті зображення містить так звані гарячі пікселі. Вони з'являються на всіх камерах незалежно від бренду.

Для усунення цього недоліку можна використовувати вбудовану функцію калібрування.

Щоб виконати калібрування, установіть кришку на об'єктив і натисніть кнопку «Калібрувати» для перепризначення пікселів. Цей процес займає приблизно одну хвилину.

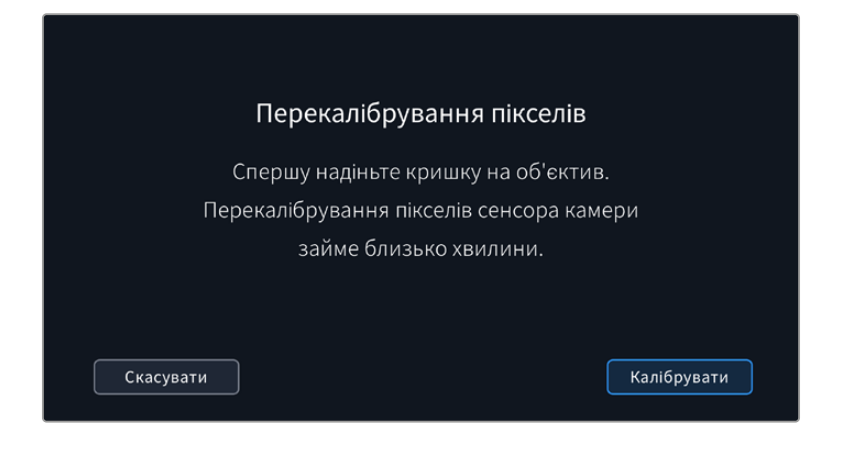

### **Калібрування балансу білого на РК-дисплеї**

Для калібрування балансу білого на РК-дисплеї змініть налаштування «ТЕМПЕРАТУРА РК-ДИСПЛЕЯ» та «ВІДТІНОК РК-ДИСПЛЕЯ» таким чином, щоб дві контрольні ділянки виглядали нейтральними. Для повернення до заводських параметрів калібрування, натисніть кнопку «Скинути». Щоб відновити нові налаштування та порівняти зображення до і після калібрування, натисніть кнопку «Відновити». Після досягнення правильного балансу білого налаштування слід зберегти.

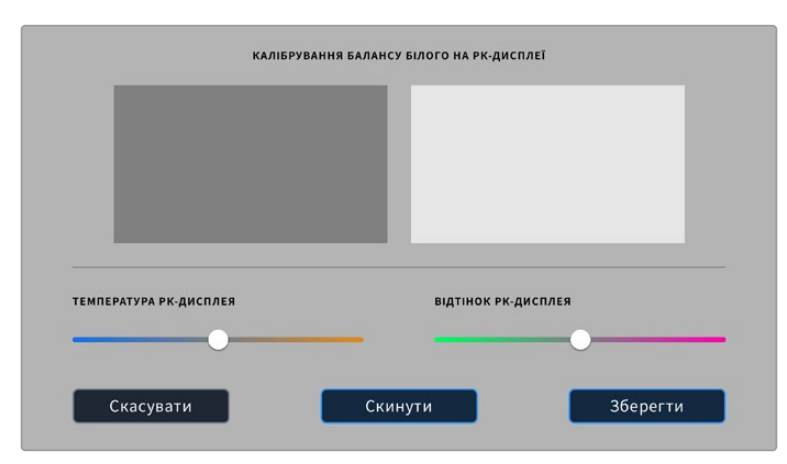

## **Пресети**

Вкладка «ПРЕСЕТИ» дозволяє зберігати та викликати до 12 конфігурацій налаштувань. Це зручно, коли одна камера використовується для кількох проектів. Наприклад, при записі різного матеріалу, від документальних фільмів до музичних кліпів, де застосовуються різні налаштування. Функція «ПРЕСЕТИ» дозволяє зберігати групу параметрів для певної зйомки, а потім швидко переходити до них.

Збережені таким чином налаштування можна імпортувати та експортувати, що зручно під час багатокамерної зйомки. Після налаштування однієї камери аналогічні параметри можна застосувати до інших камер тієї ж моделі.

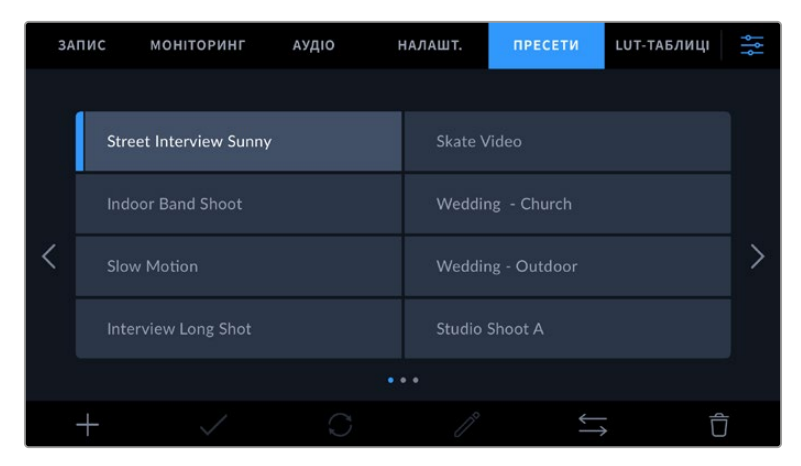

Вкладка «ПРЕСЕТИ» дозволяє швидко переключатися між збереженими налаштуваннями

## **Кнопки вкладки «ПРЕСЕТИ»**

У нижній частині вкладки «ПРЕСЕТИ» є кілька кнопок із піктограмами.

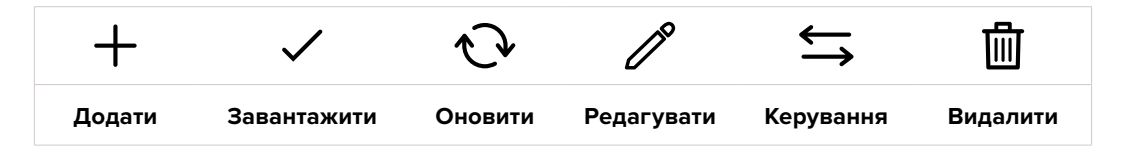

### **Зберігання та завантаження пресетів**

Щоб створити новий пресет, виберіть піктограму «Додати». На РК-дисплеї з'явиться сенсорна клавіатура для введення імені пресету. Введіть ім'я та натисніть «Оновити», щоб зберегти всі поточні налаштування камери у вигляді пресету.

Якщо на камері вже є пресет із таким ім'ям, можна перезаписати наявний або зберегти обидва.

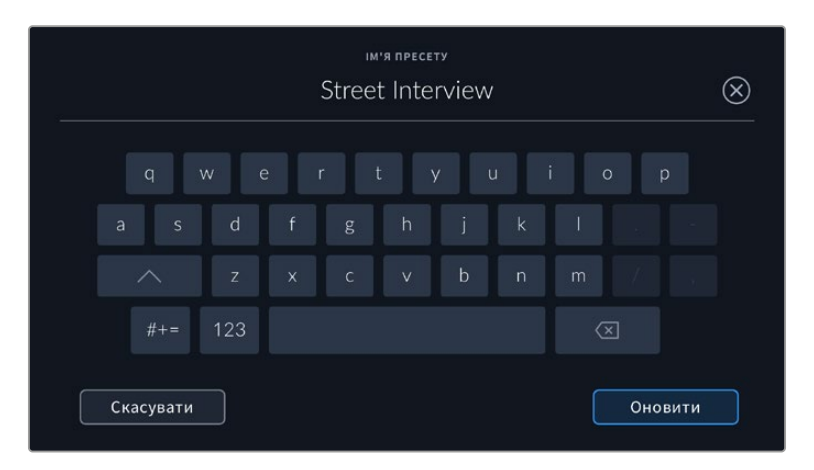

Щоб вибрати попередньо збережений пресет, торкніться його. Потім натисніть піктограму «Завантажити».

Щоб оновити пресет, натисніть піктограму «Оновити». З'явиться діалогове вікно із запитом на оновлення пресету відповідно до поточних налаштувань камери. Щоб підтвердити, натисніть кнопку «Оновити».

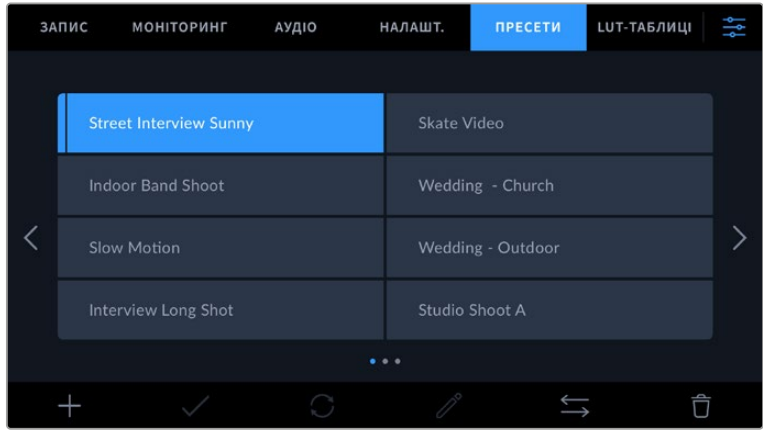

Виберіть необхідний пресет і натисніть піктограму «Завантажити». Вибраний пресет стане синім, а поточний буде зліва позначено синьою лінією.

Щоб змінити ім'я пресету, натисніть піктограму «Редагувати» та введіть нове ім'я за допомогою клавіатури. Щоб підтвердити, натисніть кнопку «Оновити».

#### **Імпорт пресетів**

Для імпорту пресетів натисніть піктограму «Керування» в нижній частині меню. Виберіть «Імпорт пресету», а потім натисніть «Імпортувати». З'явиться вікно для імпорту пресетів. Щоб вибрати місце зберігання пресету, натисніть кнопку відповідного носія у верхній частині сенсорного екрана. Пресети можна імпортувати з флеш-накопичувача USB-C або карти CFexpress.

Камера самостійно виконає пошук кореневої директорії та папки Presets на вибраному носії, після чого виводитиметься список доступних пресетів. Будь-які пресети, збережені в іншому місці, не відображатимуться.

Вкажіть пресет, натисніть «Імпортувати» для підтвердження вибору та скопіюйте його в будь-який доступний слот камери.

Якщо вже є пресет із таким ім'ям, можна перезаписати наявний або зберегти обидва. У верхньому правому кутку екрана з'явиться кількість доступних слотів. Імпортувати можна таку саму кількість пресетів.

**ПОРАДА.** Якщо для пресетів не залишилося слотів, меню імпорту буде недоступним. Щоб імпортувати новий пресет, необхідно видалити будь-який із наявних.

### **Експорт пресетів**

Щоб експортувати на картку пам'яті або флеш-накопичувач USB-C, виберіть пресет і натисніть піктограму «Керування». Натисніть «Експорт пресету» та виберіть носій для експорту. Якщо вже є пресет із таким ім'ям, можна перезаписати наявний або зберегти обидва. Пресет буде експортовано в папку Presets.

#### **Видалення пресетів**

Щоб видалити будь-який пресет, виберіть його та натисніть піктограму «Видалити». При запиті підтвердження натисніть «Видалити».

## **3D LUT-таблиці**

Меню «LUT-ТАБЛИЦІ» дозволяє імпортувати, експортувати та застосовувати 3D LUT-таблиці до зображення на виходах.

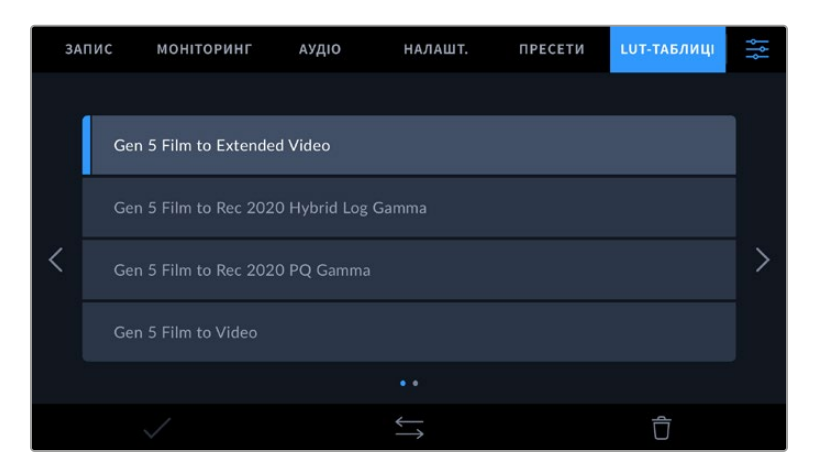

### **Робота з 3D LUT-таблицями**

Тривимірні LUT-таблиці можна застосовувати до зображення, що виводиться на сенсорний екран, через HDMI-вихід або в додатковому видошукачі Blackmagic Pocket Cinema Camera Pro EVF. Вони задають відповідність кольору та рівень яскравості на виході аналогічним параметрам на вході. Наприклад, якщо зображення на вході має блідо-синій колір, то за допомогою LUTтаблиці його можна виводити насиченим та яскравим. Це зручно при зйомці в Blackmagic RAW

або в режимі Film — в обох випадках зображення спочатку не таке контрастне. Застосувавши LUT-таблицю, можна побачити, як виглядатиме матеріал після грейдингу.

Використовуючи DaVinci Resolve або інший додаток колірної корекції, легко створити 3D LUTтаблиці. Вони також доступні для завантаження з інтернету. Камера дозволяє зберігати до десяти 3D LUT-таблиць (на основі 17 або 33 координатних точок) розміром до 1,5 МБ кожна. Після завантаження їх можна виводити на РК-дисплей камери, а також через HDMI-вихід або на видошукач.

Blackmagic Cinema Camera 6K підтримує 3D LUT-таблиці (на основі 33 точок) у вигляді файлів із розширенням .cube, створених у середовищі DaVinci Resolve, а також таблиці (на основі 17 точок), конвертовані в .cube за допомогою програмних додатків. Камера обробляє 3D LUTтаблиці за допомогою високоякісної тетраедричної інтерполяції.

Докладні відомості про використання LUT-таблиць для перегляду див. в розділі «Налаштування моніторингу».

**ПОРАДА.** Докладні відомості про те, як застосувати LUT-таблиці до зображення на РК-дисплеї, а також сигналу на HDMI-виходах, див. в розділі «Налаштування моніторингу».

Додаткову інформацію про зберігання LUT-таблиць у файлах Blackmagic RAW див. в розділі «Налаштування запису».

### **Вбудовані LUT-таблиці**

Камера має кілька вбудованих LUT-таблиць, які дозволяють виводити зображення з різними колірними схемами під час зйомки в режимі Film зі зберіганням матеріалу в Blackmagic RAW.

Ці LUT-таблиці відповідають технології колірного кодування 5-го покоління.

**Gen 5 Film to Extended Video**

Ширший динамічний діапазон порівняно з LUT-таблицею Film to Video. Має м'яку контрастність із плавною градацією в крайніх точках світлих тонів.

**Gen 5 Film to Rec 2020 Hybrid Log Gamma**

Крива гамма-розподілу для HDR-екранів і дисплеїв зі стандартним динамічним діапазоном.

**Gen 5 Film to Rec 2020 PQ Gamma**

Крива гамма-розподілу на основі зорового сприйняття для ефективного кодування HDR-файлів.

**Gen 5 Film to Video**

Колірний простір із характеристиками REC 709 для HD-відео з високим рівнем контрастності та насиченості. Така функція стане в пригоді в тих випадках, коли Blackmagic Cinema Camera 6K використовується разом з іншою знімальною технікою при роботі з REC 709.

### **Кнопки меню «LUT-ТАБЛИЦІ»**

У нижній частині меню «LUT-ТАБЛИЦІ» є кілька кнопок із піктограмами.

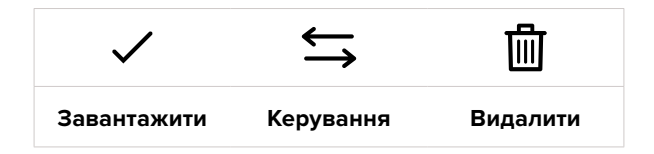

### **Імпорт LUT-таблиць**

Для імпорту 3D LUT-таблиці, натисніть піктограму «Керування» в нижній частині меню. Виберіть «Імпорт LUT-таблиці», а потім натисніть «Імпортувати». З'явиться діалогове вікно для імпорту

LUT-таблиці. Щоб вибрати місце її зберігання, натисніть кнопку відповідного носія у верхній частині сенсорного екрана. Таблиці можна імпортувати з флеш-накопичувача USB-C або карти CFexpress.

Камера самостійно здійснить пошук кореневої директорії та папки 3DLUTS на вибраному носії, після чого буде виведено список доступних таблиць. Будь-які LUT-таблиці, збережені в іншому місці, не відображатимуться.

Вкажіть таблицю, натисніть «Імпортувати» для підтвердження вибору та скопіюйте її в будьякий доступний слот камери.

Якщо доступних слотів не залишилося, необхідно видалити будь-яку з наявних таблиць, щоб звільнити місце.

Якщо на камері вже є LUT-таблиця з таким самим ім'ям, можна перезаписати наявну або зберегти обидві. У верхньому правому кутку екрана з'явиться число доступних слотів. Імпортувати можна таку саму кількість LUT-таблиць.

**ПРИМІТКА.** У разі виникнення проблем з імпортом LUT-таблиці перевірте її розмір. Для цього можна використати такий LUT-редактор, як Lattice або відкрити таблицю в будь-якому текстовому редакторі. Розмір вказано у вигляді числа поруч із тегом LUT\_3D\_SIZE. Якщо він не дорівнює 7 або 33, можна застосувати Lattice, щоб вона включала 17 координатних точок.

### **Застосування LUT-таблиць**

Після зберігання LUT-таблиці на камері оберіть її в меню «LUT-ТАБЛИЦІ» та натисніть піктограму «Завантажити». Це дозволить застосувати LUT-таблицю до зображення на всіх виходах камери. Для використання LUT-таблиці на виходах камери активуйте опцію «3D LUT ДЛЯ ПЕРЕГЛЯДУ» в меню «МОНІТОРИНГ». Докладні відомості див. в розділі «Налаштування моніторингу» нижче.

#### **Експорт LUT-таблиць**

Для експорту LUT-таблиці на картку пам'яті або флеш-накопичувач виберіть LUT і натисніть піктограму «Керування». Натисніть «Експорт LUT-таблиці» та виберіть носій для експорту таблиці. Якщо вже є таблиця з таким самим ім'ям, можна перезаписати наявну або зберегти обидві. LUT-таблицю буде експортовано в папку 3DLUTS.

### **Видалення LUT-таблиць**

Щоб видалити LUT-таблицю, виберіть її та натисніть піктограму «Видалити». При запиті підтвердження натисніть «Видалити».

### **Вбудовані 3D LUT-таблиці**

Коли 3D LUT-таблиця використовується для зйомки на Blackmagic Cinema Camera 6K в кодеку Blackmagic RAW, вона зберігається разом із відео в заголовку файлу з розширенням .braw. Завдяки цьому її можна легко застосовувати до зображення на етапі постобробки без залучення додаткових ресурсів.

Коли колорист або спеціаліст із монтажу отримує файли Blackmagic RAW, він має швидкий доступ до 3D LUT-таблиці, яка використовувалася під час зйомки. Її можна застосувати до зображення на етапі редагування та грейдингу або вимкнути в будь-який час.

Якщо в меню «ЗАПИС» увімкнено налаштування «ВБУДУВАТИ LUT У ФАЙЛ», отримане відео відкриватиметься в додатках Blackmagic RAW Player і DaVinci Resolve із вже вбудованою в нього LUT-таблицею.

Її можна швидко активувати та скасувати, але вона завжди зберігатиметься у файлі .braw разом із самим відео. Для ввімкнення або вимкнення 3D LUT-таблиці у файлі Blackmagic RAW потрібно вибрати відповідне налаштування режиму застосування LUT-таблиці на панелі RAW в додатку DaVinci Resolve.

Воно використовується так само, як на камері. Завдяки цьому колорист може на свій розсуд використати або скасувати її застосування на етапі постобробки.

# **Введення метаданих**

Метадані — це різна інформація, збережена всередині кліпу: номери дублів, налаштування камери та інші відомості. Вона може бути корисною при сортуванні та обробці матеріалу на етапі поствиробництва. Наприклад, номери сцен, кадрів і дублів є обов'язковими при систематизації відео, у той час як інформація про об'єктиви знадобиться для автоматичного виправлення спотворень або накладання ефектів.

Blackmagic Cinema Camera 6K автоматично зберігає деякі метадані кожного кліпу, такі як налаштування зйомки, тайм-код, час і дата. Для додавання інших даних ви можете використовувати табличку даних.

## **Табличка даних**

Щоб активувати табличку, проведіть пальцем по сенсорному екрану в горизонтальному напрямку.

З'являться дві вкладки: «КЛІПИ» та «ПРОЕКТ». Вкладка «КЛІПИ» містить інформацію, яка може відрізнятися залежно від кліпу, а на вкладці «ПРОЕКТ» зберігаються загальні дані для всіх відеофайлів, такі як назва проекту, ідентифікатор камери, ім'я режисера та оператора.

**ПОРАДА.** Введені метадані відображаються через HDMI-вихід, коли для параметра «СЛУЖБОВА ІНФОРМАЦІЯ ДЛЯ» на вкладці «МОНІТОРИНГ» вибрано опцію «Режисера». Докладні відомості див. в розділі «Налаштування моніторингу».

### Метадані на вкладці «КЛІПИ»

Зміна метаданих кліпу виконується по-різному в режимі очікування та відтворення. Коли камера готова до запису та перебуває в режимі очікування, метадані зберігатимуться з наступним кліпом. При виборі кнопки «Останній кліп Добрий дубль» тег good take присвоюється останньому фрагменту відео. При перегляді вже записаних кадрів відображається кнопка «Добрий дубль», а метадані належать до поточного кліпу.

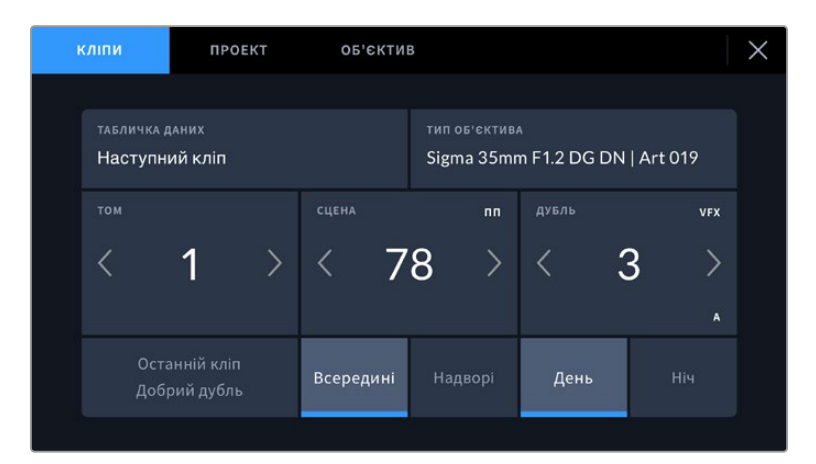

Коли камера перебуває в режимі відтворення, у полі «ТАБЛИЧКА ДАНИХ» виводиться ім'я кліпу та доступна кнопка «Добрий дубль». У режимі очікування в полі «ТАБЛИЧКА ДАНИХ» відображається текст «Наступний кліп» і доступна кнопка «Останній кліп Добрий дубль».

### **Табличка даних**

Поле з інформацією про кліп, метадані якого виводяться в поточний момент на вкладці «КЛІПИ». У режимі відтворення таким кліпом є поточне відео, а в режимі очікування наступний кліп, що записуватиметься.

### **Об'єктив**

Якщо використовуваний об'єктив має вбудовану електроніку, яку підтримує камера, інформація про нього відображатиметься тут. Щоб змінити або додати інформацію про об'єктив, який використовується на даний момент, виберіть опцію «ОБ'ЄКТИВ» вгорі.

Докладні відомості див. в розділі «Метадані об'єктива».

### **Том**

Поле, де вказується номер поточного тому.

Камера присвоює номери томів автоматично, тому зазвичай їх не потрібно вводити вручну. Якщо ви починаєте новий проект і хочете почати з тому 1, перейдіть на вкладку «ПРОЕКТ» і натисніть кнопку «СКИДАННЯ ДАНИХ ПРОЕКТУ».

### **Сцена**

Поле, де вказується номер поточної сцени, а також тип і номер кадру.

Ці дані завжди відносяться до поточної сцени. Можна змінити це число за допомогою бічних стрілок, а також відкрити поле для введення значення.

Допустимий діапазон номерів: від 1 до 9999.

Додавши до номера сцени літеру, можна вказати поточний кадр. Наприклад, 23А означатиме сцену 23, кадр перший. Якщо до номера сцени додано літеру, при відкритті поля для введення значень пропонуватимуться наступні за порядком номери сцен і літери кадрів. Наприклад, якщо поточне позначення 7В, то як підказка виводяться комбінації 8 і 7С.

У верхньому правому кутку вікна з номером сцени відображається тип поточного кадру. Поля для вибору цього параметра розташовані праворуч від клавіатури.

Нижче вказано можливі типи кадрів.

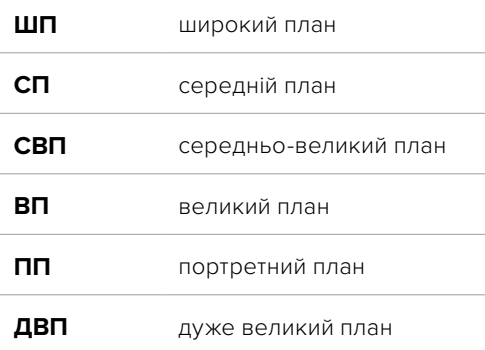

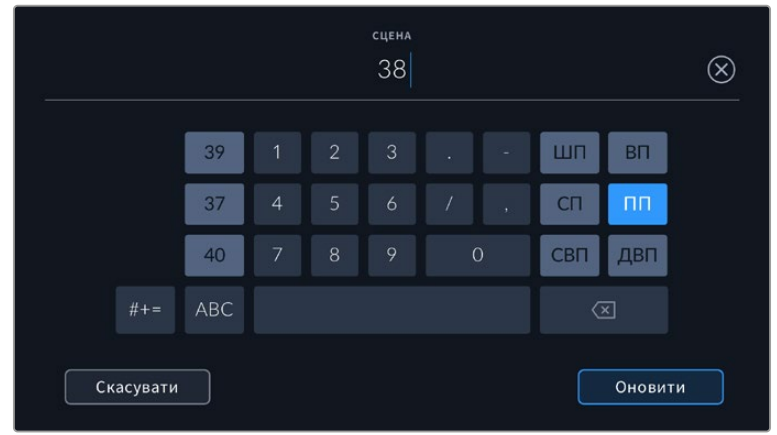

При введенні метаданих у поле «СЦЕНА» ліворуч від сенсорної клавіатури виводяться підказки з номерами сцен, праворуч — з типами кадрів

### **Дубль**

Поле, де вказується номер дубля в поточному кадрі. За допомогою бічних стрілок це число можна змінювати. Натисніть його значення, щоб перейти до введення номера вручну.

**ПОРАДА.** Коли оновлюється номер кадру або літерне значення сцени, номер дубля повертається до значення 1.

Тут можна додати опис дубля. Праворуч від клавіатури є можливі варіанти опису.

Додавання. Зйомка додаткового матеріалу до попереднього дубля після завершення основної роботи. **VFX** Візуальні ефекти. Дубль або кадр для комбінованих сцен.

**СЕР.** Серія. Декілька дублів було знято, і камера продовжує працювати.

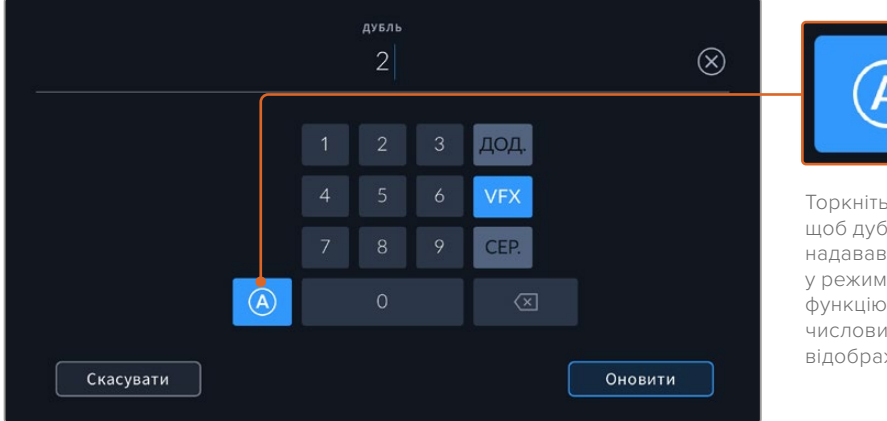

Торкніться піктограми «А», щоб дублям автоматично надавався наступний номер у режимі очікування. Коли цю функцію ввімкнено, поряд із числовим значенням відображається літера «A».

При введенні метаданих поля «ДУБЛЬ» праворуч від клавіатури пропонується можливий опис кадрів

### **Добрий дубль**

Позначте тегом якісні дублі для зручності пошуку на етапі поствиробництва. Ця кнопка присвоює тег good take кліпу, що відтворюється в даний момент. Якщо камера готова до запису та перебуває в режимі очікування, кнопка «Останній кліп Добрий дубль» дозволяє присвоїти тег останньому записаному кліпу.

### **Всередині/Надворі**

Ці піктограми слугують для додавання тегів interior та exterior до наступного кліпу в режимі очікування або до поточного під час відтворення.

### **День/Ніч**

Ці піктограми слугують для додавання тегів day та night до наступного кліпу в режимі очікування або до поточного під час відтворення.

## Метадані на вкладці «ПРОЕКТ»

Метадані на вкладці «ПРОЕКТ» відображаються однаково як у режимі очікування, так і під час відтворення. Вони завжди пов'язані з проектом в цілому та з окремими кліпами відповідно до їх номерів.

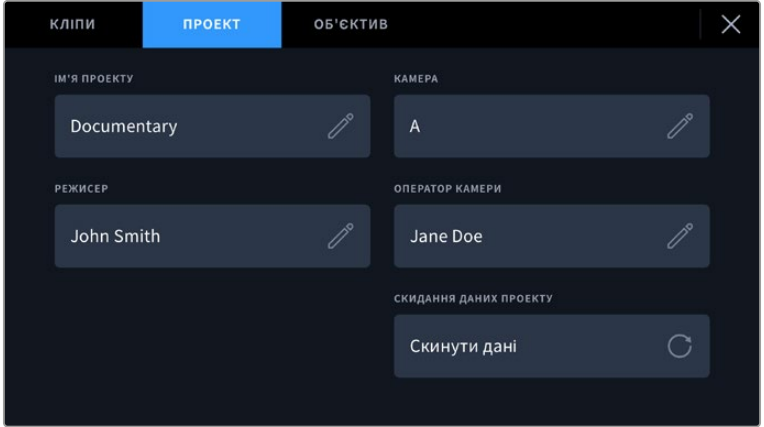

Введення даних про проект на вкладці «ПРОЕКТ»

### **Ім'я проекту**

Відображає назву поточного проекту. Для зміни натисніть піктограму олівця.

### **Камера**

Відображає окрему літеру ідентифікатора камери. Для зміни натисніть піктограму олівця.

#### **Режисер**

Відображає ім'я режисера поточного проекту. Для зміни натисніть піктограму олівця.

### **Оператор камери**

Відображає ім'я оператора камери. Для зміни натисніть піктограму олівця.

### **Скидання даних проекту**

Щоб видалити всі дані проекту, натисніть кнопку «Скинути дані».

### Метадані на вкладці «ОБ'ЄКТИВ»

У цій секції наведено інформацію про встановлений на камеру об'єктив. Більшість оптики з електронним керуванням підтримує автоматичне виведення таких даних, як модель об'єктива, значення діафрагми та фокусна відстань. Якщо використовувана оптика не має такої функції або необхідно вказати додаткові відомості, натисніть піктограму олівця для введення

інформації вручну. Відкриється відповідне вікно меню даних, включаючи наведені нижче параметри.

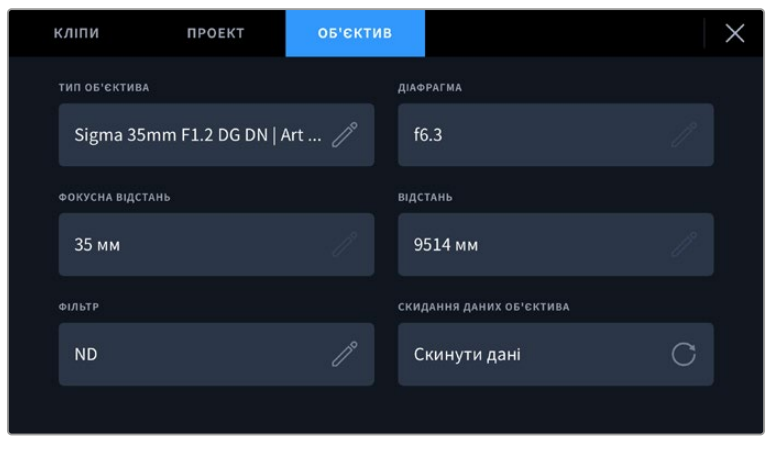

Інформація, яка заповнюється автоматично під час використання об'єктива, та введені вручну дані про фільтр

### **Тип об'єктива**

Поле з назвою моделі об'єктива. Якщо тип оптики не виводиться автоматично, його можна вказати вручну. У внутрішній пам'яті камери є список найпоширеніших об'єктивів. Для введення даних вручну відображаються автоматичні підказки.

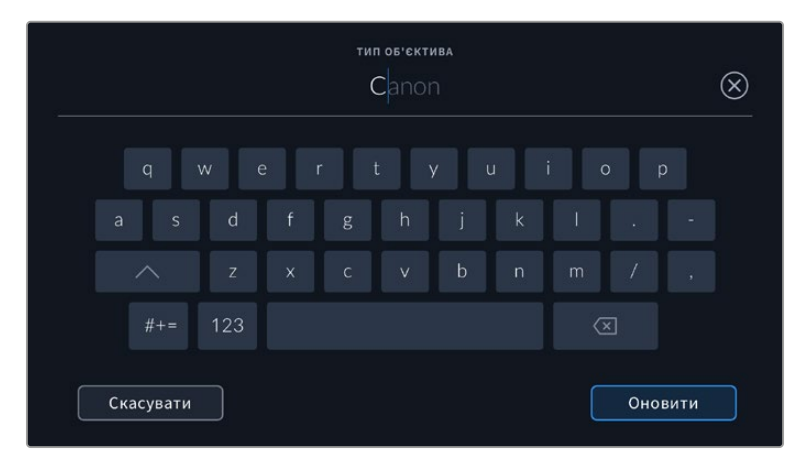

Якщо дані об'єктива не відображаються автоматично, використовуйте клавіатуру для введення вручну

#### **Діафрагма**

Поле для налаштування значень діафрагми в момент початку кліпу в кроках фокусного або динамічного діапазону (залежно від використовуваної оптики та підтримки автоматичного виведення даних). Торкніться поля для введення параметра вручну.

### **Фокусна відстань**

Поле для налаштування фокусної відстані в момент початку запису кліпу. Вказується в мм при автоматичному виведенні даних. Торкніться поля для введення параметра вручну.

### **Відстань**

Показує фокусну відстань для записаного кліпу. Деякі об'єктиви автоматично передають цю інформацію із зазначенням у мм. Також можливе введення інформації вручну.

### **Фільтр**

Поле для показу фільтрів, що застосовуються в поточний момент. Торкніться поля для введення параметра вручну. Можливе введення кількох значень через кому.

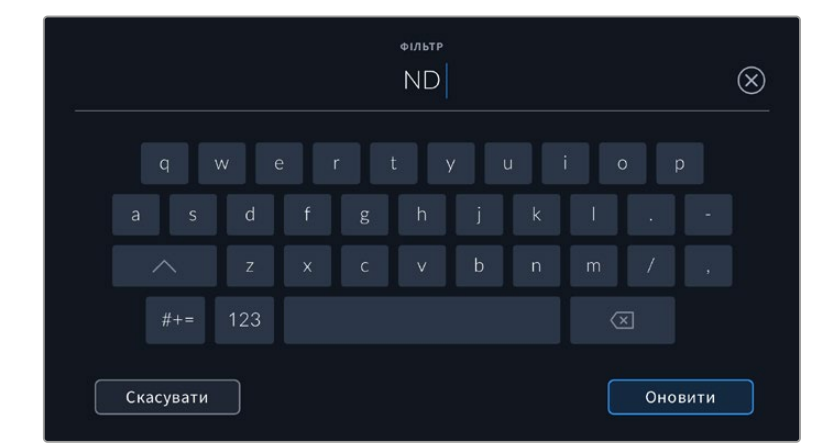

Введення інформації про фільтр вручну

Натисніть «СКИДАННЯ ДАНИХ ОБ'ЄКТИВА» в меню «ОБ'ЄКТИВ», щоб видалити дані про об'єктив. З'явиться запит із проханням підтвердити дію. Після підтвердження всі дані буде видалено та автоматично заповнено іншими під час установлення поточного об'єктива. Якщо дані було введено вручну, їх необхідно скинути при встановленні нової оптики. В іншому випадку такі введені вручну дані зберігаються.

## **Стабілізація із застосуванням гіроскопічних даних**

Blackmgaic Cinema Camera 6K автоматично записує інформацію про панорамування, нахил і обертання з вбудованого датчика руху. Цю інформацію також називають гіроскопічними даними, які додаток DaVinci Resolve може використовувати для стабілізації кадрів, знятих із рук.

Щоб забезпечити точність метаданих, необхідно виконати калібрування датчика руху камери до початку запису. Докладні відомості див. в розділі «Налаштування» > «Калібрування датчика руху».

### Увімкнення функції стабілізації із застосуванням гіроскопічних даних

Щоб активувати цю функцію, установіть перемикач оптичної стабілізації зображення у вимкнене положення. L-оптика з вбудованою функцією стабілізації має такий перемикач.

### Запис гіроскопічних даних на об'єктивах із ручним керуванням

Щоб стабілізація із застосуванням гіроскопічних даних давала найкращі результати, вона потребує інформацію про фокусну відстань об'єктива, яка автоматично зберігається в метаданих при використанні L-оптики. Для об'єктивів із ручним керуванням цю інформацію потрібно самостійно ввести в цифрову табличку камери.

- **1** Щоб активувати табличку, проведіть пальцем по сенсорному екрану в горизонтальному напрямку.
- **2** Торкніться вкладки «ОБ'ЄКТИВ».
- **3** Торкніться поля «ФОКУСНА ВІДСТАНЬ» і введіть відповідну інформацію про об'єктив.

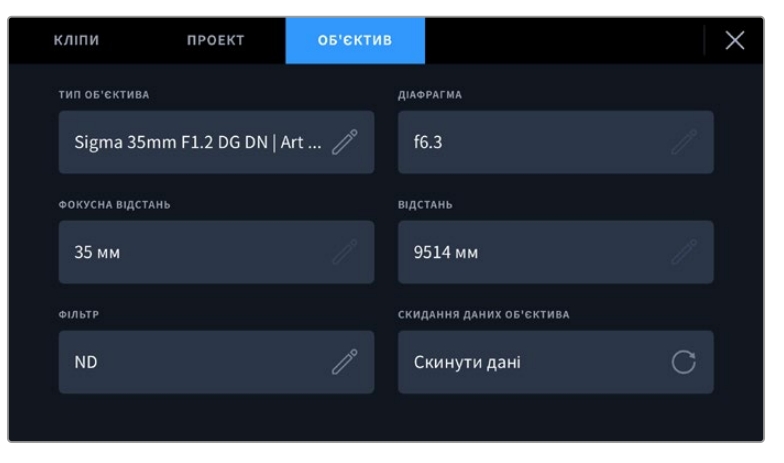

Введіть відповідну інформацію на вкладці «ОБ'ЄКТИВ» при використанні оптики без функції електронного керування

**ПРИМІТКА.** Ці дані необхідно оновлювати при кожному встановленні нової оптики з ручним керуванням або застосуванні іншої фокусної відстані. Якщо використовуваний об'єктив має вбудовану електроніку, метадані оновлюватимуться автоматично.

## Використання функції стабілізації із застосуванням гіроскопічних даних у додатку DaVinci Resolve

Спершу імпортуйте кліпи та розмістіть їх на часовій шкалі.

- **1** Відкрийте сторінку Edit, перейдіть до вікна Inspector і прокрутіть до секції Stabilization.
- **2** У секції стабілізації виберіть режим Camera Gyro.
- **3** Натисніть кнопку Stabilize.

Індикатор перебігу покаже, коли виконання стабілізації завершено.

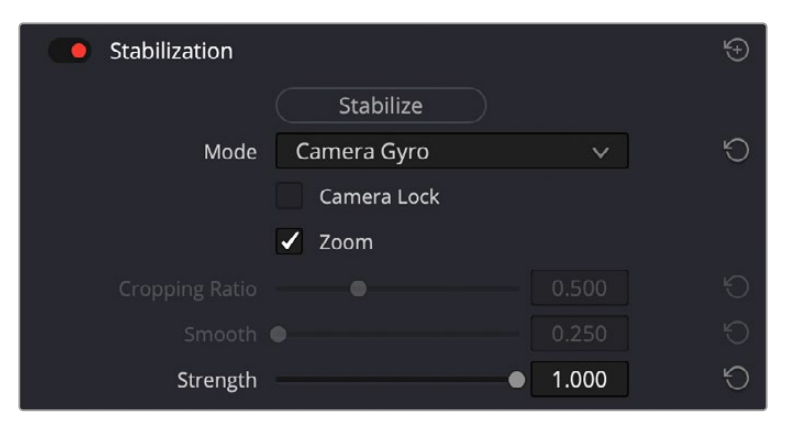

Виберіть режим Camera Gyro у вікні Inspector, щоб стабілізувати кліп за допомогою метаданих

**ПОРАДА.** Для отримання кращого результату та мінімального розмиття рухомих об'єктів виконуйте зйомку з вузьким кутом розкриття. Наприклад, 45 градусів.

## **Виведення відео**

## Вихід для моніторингу HD-матеріалу

Повнорозмірний HDMI-вихід (10 біт) призначено для виведення HD-відео у форматі 1080p, що дозволяє підключати камеру до моніторів або побутових телевізорів для попереднього перегляду зображення. Також він підтримує HDR-матеріал та дозволяє передавати службові параметри.

Моніторинг на пристроях з HDMI-інтерфейсом зручний в тих випадках, коли не можна використовувати РК-дисплей (наприклад, якщо камеру встановлено на операторському крані або автомобілі). Щоб зображення надходило на HDMI-вихід, необхідно налаштувати виведення параметрів із HDMI-сигналом у відповідному меню. Сигнал міститиме рамки кадрування, а також інформацію про стан запису та налаштування камери. Якщо потрібно переглядати лише зображення, передачу службових параметрів можна вимкнути.

Використання моделі Blackmagic Micro Converter HDMI to SDI дозволяє виконувати перетворення сигналу в SDI та підключати камеру до моніторів, пристроїв захоплення, мовних мікшерів та іншого обладнання з SDI-інтерфейсом. Крім того, можливе подання живлення на конвертер при його з'єднанні з Blackmagic Cinema Camera 6K через порт USB.

# **Робота з DaVinci Resolve**

Зйомка на Blackmagic Cinema Camera 6K — це лише один із етапів створення телевізійної програми чи кінофільму. Не менш важливу роль відіграють зберігання матеріалу та його систематизація, зокрема монтаж, колірна корекція та кодування кінцевих майстер-копій. У комплект постачання входить додаток DaVinci Resolve для платформ Mac і Windows, що робить камеру повноцінним рішенням для виробництва та обробки контенту.

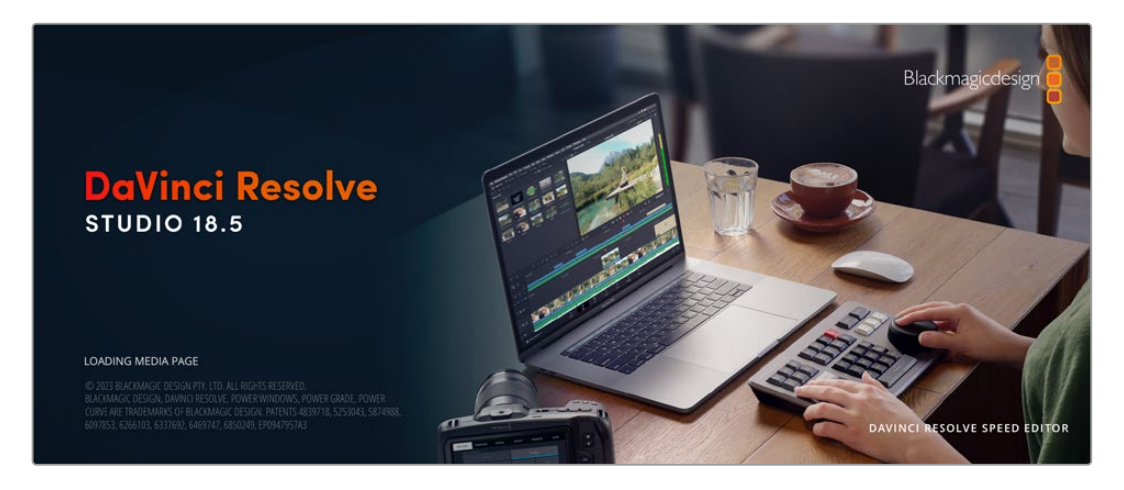

**ПРИМІТКА.** Для отримання оптимального результату радимо використовувати актуальну версію DaVinci Resolve.

При підключенні карти CFexpress або SSD-диска до комп'ютера система DaVinci Resolve дозволяє отримати резервні копії за допомогою інструмента клонування на сторінці Media. Дублювання рекомендовано для будь-яких накопичувачів, оскільки жоден із них не захищений від пошкоджень, через які легко втратити відзнятий матеріал. Маючи резервні копії, кліпи можна додати в медіатеку, щоб потім виконати монтаж, колірну корекцію та створити кінцевий продукт без використання інших програм.

Завдяки наявності функцій редагування DaVinci Resolve є не лише системою нелінійного монтажу, а й сучасним додатком для обробки цифрового кіно. Тепер будь-який користувач DaVinci Resolve має доступ до інструментів, за допомогою яких створюють найвідоміші голлівудські фільми.

Нижче описано порядок використання DaVinci Resolve при монтажі отриманого під час зйомки матеріалу. Щоб дізнатися більше про функціонал цього додатка, завантажте посібник із DaVinci Resolve, який міститься в розділі підтримки на вебсайті Blackmagic Design, де також можна знайти інформацію про освітні курси та відеофільми про роботу з DaVinci Resolve.

## **Менеджер проектів**

Перш ніж імпортувати кліпи та починати монтаж, необхідно створити проект за допомогою менеджера проектів.

Менеджер проектів з'являється під час запуску додатка DaVinci Resolve, але його можна також відкрити в будь-який час, натиснувши піктограму головної сторінки в нижньому правому кутку інтерфейсу. За її допомогою відкривають наявні проекти або створюють нові.

Щоб створити новий проект, натисніть кнопку New Project у нижній частині вікна та дайте проекту ім'я. Клацніть Create.

Роботу над кліпами можна відразу розпочинати на сторінці Cut.

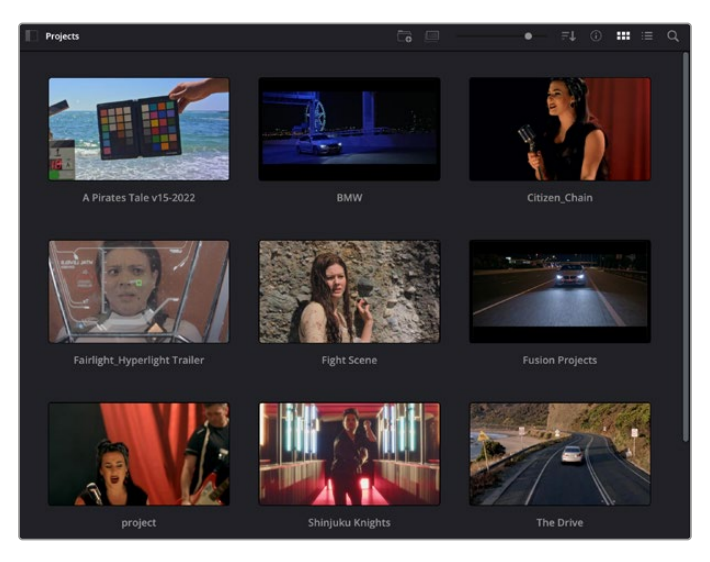

У вікні менеджера проектів відображаються всі проекти даного користувача

Докладні відомості про менеджер проектів див. в посібнику з DaVinci Resolve, який можна завантажити в розділі підтримки на вебсайті Blackmagic Design.

## **Монтаж на сторінці Cut**

Пришвидшений процес монтажу на сторінці Cut дозволяє виконувати зведення, підгонку та редагування кліпів оперативно та ефективно.

Дві активні часові шкали забезпечують одночасну роботу з повним епізодом і з його детальнішим варіантом.Це означає, що кліпи можна додавати до будь-якого місця на шкалі загального вигляду, а потім редагувати їх на великій шкалі в єдиному робочому просторі. Завдяки такій конфігурації монтаж легко виконувати на ноутбуці, тому що відпадає необхідність масштабування та прокручування, що заощадить багато часу.

## Структура сторінки Cut

За замовчуванням на сторінці Cut відображаються медіатека, вікно перегляду та часова шкала. Ці три основні вікна забезпечують повний контроль за процесом зведення матеріалу.

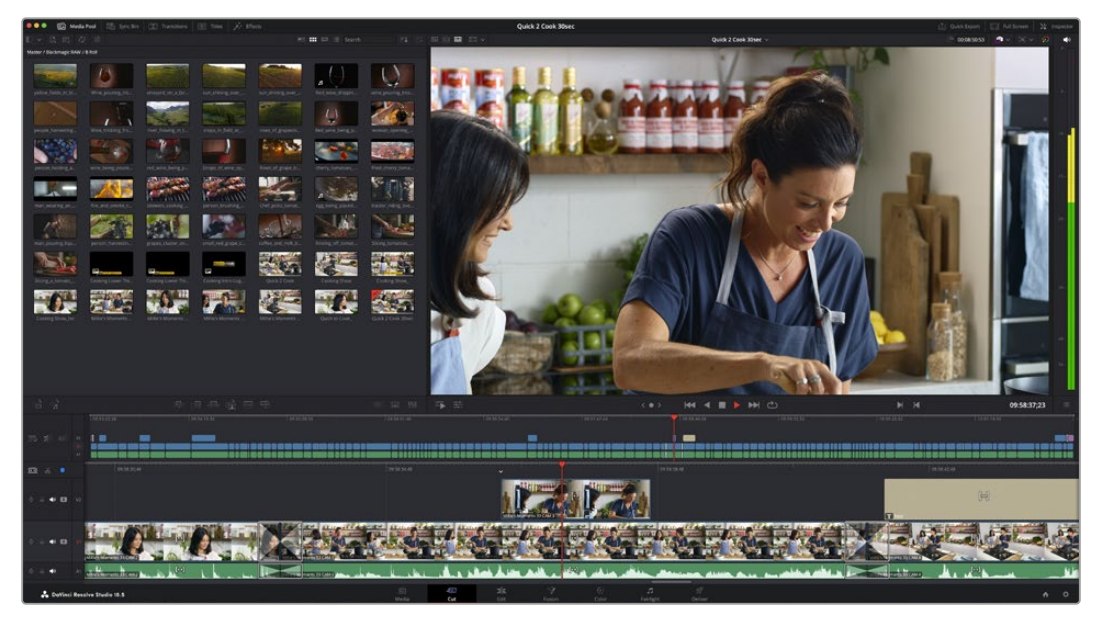

Робоча область сторінки Cut за замовчуванням і медіатека з кліпами у вигляді піктограм

Докладні відомості про сторінку Cut див. в розділі "The Cut Page" посібника з DaVinci Resolve.

### Вкладки медіаконтенту

У лівому верхньому кутку інтерфейсу є п'ять вкладок.

Тут розташовані інструменти для виконання монтажу.Першу вкладку Media Pool вже вибрано. Інші називаються Sync Bin, Transitions, Titles і Effects.

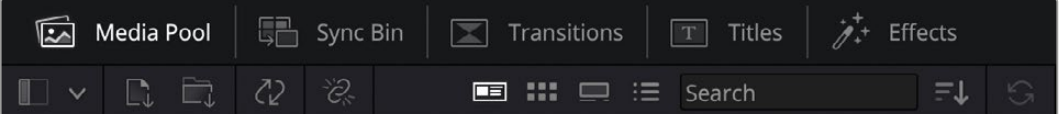

- **Media Pool.** Тут розташовані всі кліпи, папки та файли, імпортовані на стор. Media Pool. Щоб туди не повертатись, файли можна також імпортувати безпосередньо на сторінку Cut.
- **Sync Bin.** Цей потужний інструмент автоматично синхронізує всі кліпи за тайм-кодом, датою та часом, що дозволяє швидко вибирати різні ракурси матеріалу багатокамерної зйомки.
- **Transitions.** Ця вкладка містить відео- та аудіопереходи, зокрема напливи та витіснення, які можна використовувати під час монтажу.
- **Titles.** Тут можна вибрати різні види титрів, наприклад, прокручування, стандартний текст або титри в нижній третині екрана. Крім того, у цій вкладці наведено великий список шаблонів Fusion, що дозволяють додавати динамічніші анімовані титри, налаштування яких виконується на стор. Fusion.
- **Effects.** П'ята вкладка містить різні фільтри та ефекти, наприклад, розмиття, світіння та ефекти оптики, які використовуються для надання матеріалу додаткового розмаїття. Список досить великий, і тому для полегшення пошуку передбачено спеціальне віконце.

**ПОРАДА.** Поруч із піктограмами вкладок медіаконтенту є інструмент пошуку. Якщо, наприклад, вибрати вкладку переходів і ввести в поле пошуку слово "dissolve", то у вікні відобразяться лише переходи з напливом, що значно прискорить пошук потрібного переходу.

### Вкладки вікна перегляду

У лівому верхньому кутку вікна перегляду розташовано кнопки режимів перегляду.

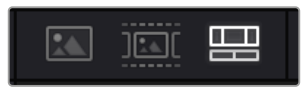

Кнопки режимів перегляду

За допомогою цих кнопок можна вмикати режими Source Clip, Source Tape, або Timeline. Вони відіграють дуже важливу роль при виборі кліпів для монтажу, тому варто коротко зупинитися на кожному з них.

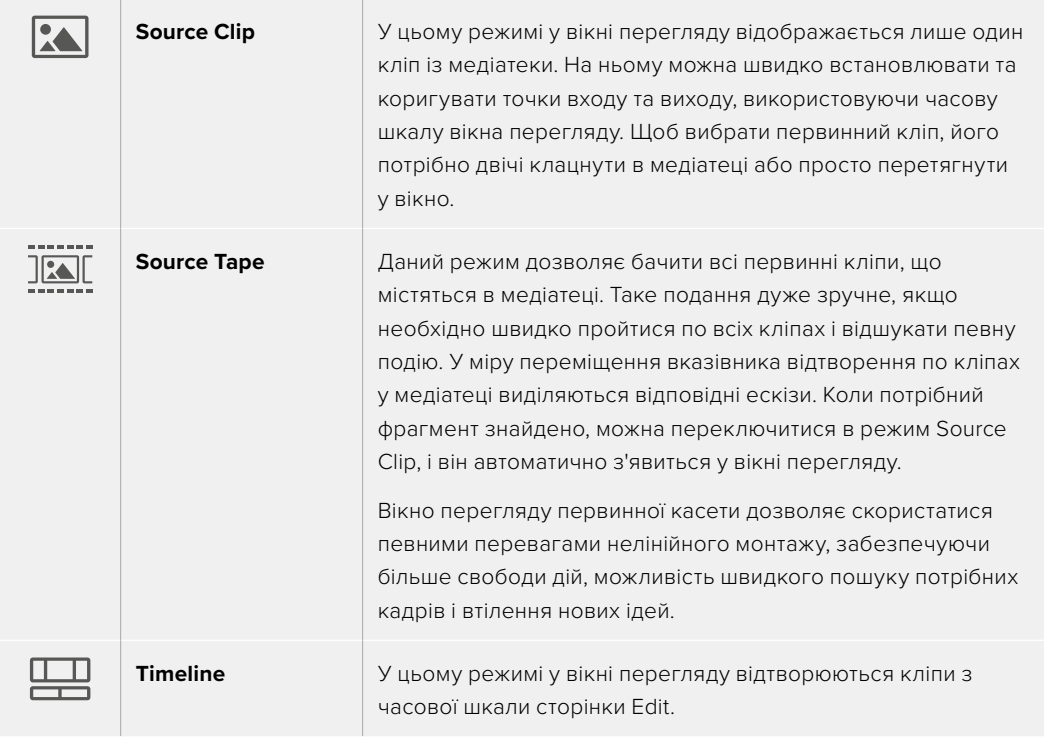

## Імпорт кліпів у медіатеку

Медіафайли можна легко імпортувати в проект із медіатеки сторінки Cut за допомогою розміщених зверху інструментів.

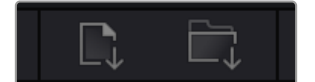

Інструменти імпорту медіаконтенту в проект

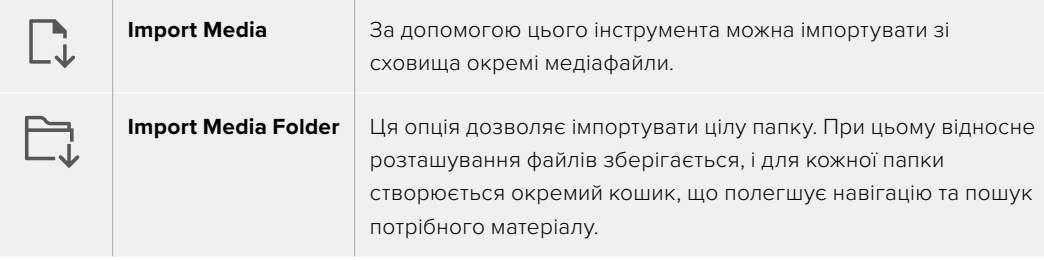

Порядок імпорту медіафайлів

- **1** Натисніть піктограму Import Media або Import Media Folder.
- **2** Перейдіть до місця зберігання імпортованого контенту.
- **3** Виберіть файл або папку та натисніть кнопку Open.

Після додавання в проект нового матеріалу радимо зберегти зміни. У додатку DaVinci Resolve передбачено функцію автоматичного зберігання з постійним часовим інтервалом. Вона активується після першого зберіганн проекту та виключає ймовірність втрати внесених змін.

Докладні відомості про автоматичний режим та інші налаштування зберігання див. в посібнику з DaVinci Resolve.

### Використання проксі-файлів

При записі в кодеку Blackmagic RAW модель Blackmagic Cinema Camera 6K водночас зберігає проксі-файли, які є стиснутою версією файлів Blackmagic RAW. Це значно полегшує віддалене редагування матеріалу та використання ноутбуків, оскільки часто вони не такі потужні, як настільні комп'ютери.

При імпорті оригінального контенту камери в додаток DaVinci Resolve виконується автоматична синхронізація проксі-файлів із файлами .braw, що мають повну роздільну здатність. Після цього в разі потреби між ними можна перемикатися.

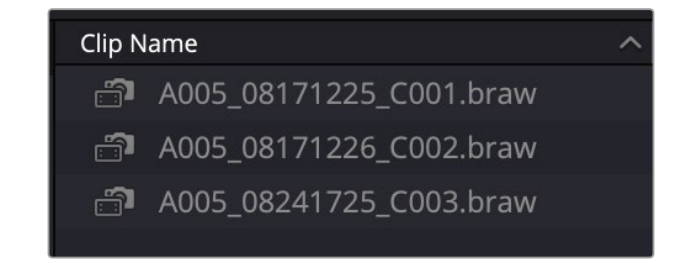

Коли проксі-файл синхронізовано з файлом Blackmagic RAW, поруч з іменем кліпу з'являється маленька піктограма камери

#### **Переключення між проксі-матеріалом і файлами Blackmagic RAW**

Порядок переключення між проксі-матеріалом і файлами .braw за допомогою меню Playback

**1** Клацніть меню Playback у верхній частині екрана.

**2** Виберіть Proxy Handling > Prefer Proxies.

Тепер на часовій шкалі використовуватимуться проксі-файли.

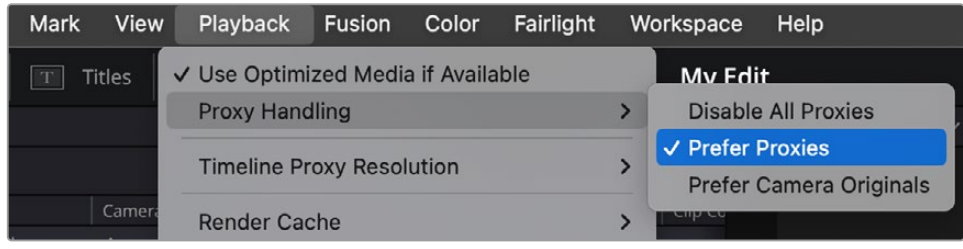

Також проксі-файли можна вибрати за допомогою піктограми швидкого доступу на сторінці Cut.

- **1** Клацніть піктограму Proxy Handling у верхньому правому кутку екрана.
- **2** У меню виберіть Prefer Proxies.

### Параметри керування проксі-файлами

Налаштування керування проксі-файлами визначають спосіб використання їх на часовій шкалі. Доступні параметри наведено нижче.

- **Disable All Proxies.** Вимикає всі проксі-файли. Для відтворення використовуватимуться лише файли Blackmagic RAW. Якщо вони відсутні, відображатиметься зображення з надписом Media Offline.
- **Prefer Proxies.** При виборі цього параметра для відтворення використовуватимуться проксі-файли. Якщо вони відсутні, автоматично програватимуться кліпи Blackmagic RAW. Коли використовуються проксі-файли, а оригінального матеріалу Blackmagic RAW немає, вгорі часової шкали з'являється фіолетова лінія.
- **Prefer Camera Originals.** При виборі цього параметра для відтворення використовуватимуться файли Blackmagic RAW. Якщо вони відсутні, замість них автоматично програватимуться проксі-файли, а вгорі часової шкали з'явиться фіолетова лінія.

## **Додавання кліпів на часову шкалу**

Тепер, після ознайомлення з функціями вкладок медіаконтенту та кнопок режимів перегляду, можна починати додавати кліпи з медіатеки на часову шкалу.

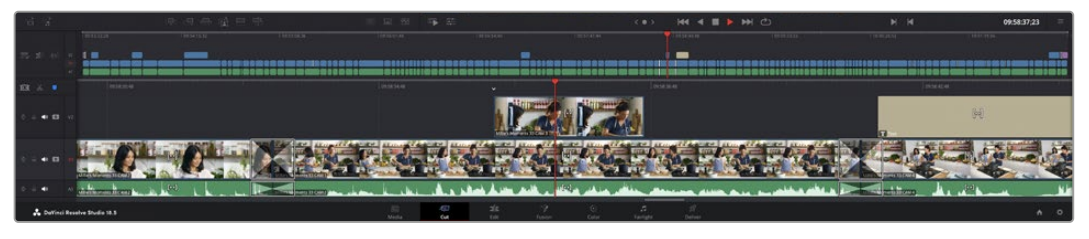

На стор. Cut є верхня часова шкала та збільшена нижня шкала

Часова шкала є монтажним столом із доріжками, на які додають кліпи, переміщують їх і виконують підгонку. Така структура дозволяє розміщувати кліпи шарами, забезпечуючи додаткову гнучкість під час використання переходів і ефектів. Наприклад, на верхню доріжку можна внести окремий кліп, який не впливатиме на інші кліпи, що знаходяться знизу.

Є різні способи додавання кліпів на часову шкалу, зокрема смарт-вставлення, додавання до кінця та розміщення зверху.

**ПРИМІТКА.** При обробці кліпів із вертикальною орієнтацією формат часової шкали можна швидко змінити, відкривши меню Timeline Resolution і вибравши Portrait 1080 x 1920.

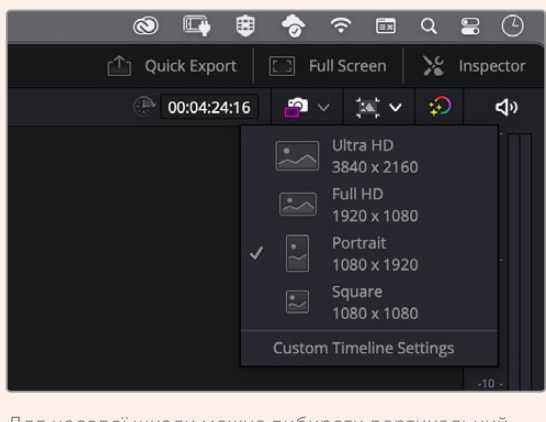

Для часової шкали можна вибирати вертикальний формат у швидкому меню Timeline Resolution

## Додавання кліпів до кінця

Перш ніж розпочинати зведення матеріалу, потрібні кадри зазвичай додають на часову шкалу в послідовному порядку. Для виконання цієї операції, після чого відразу можна розпочинати монтаж, ідеально підходить інструмент Append.

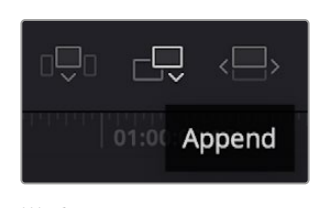

Щоб додати новий кліп до кінця попереднього, натисніть піктограму Append

### **Порядок додавання кліпу**

- **1** Двічі клацніть кліп у медіатеці, щоб відкрити його у вікні перегляду.
- **2** За допомогою маркерів оперативної підгонки перетягніть точки входу та виходу, щоб відкоригувати тривалість фрагмента. Для встановлення точок входу та виходу можна також використовувати клавіші «I» та «O».

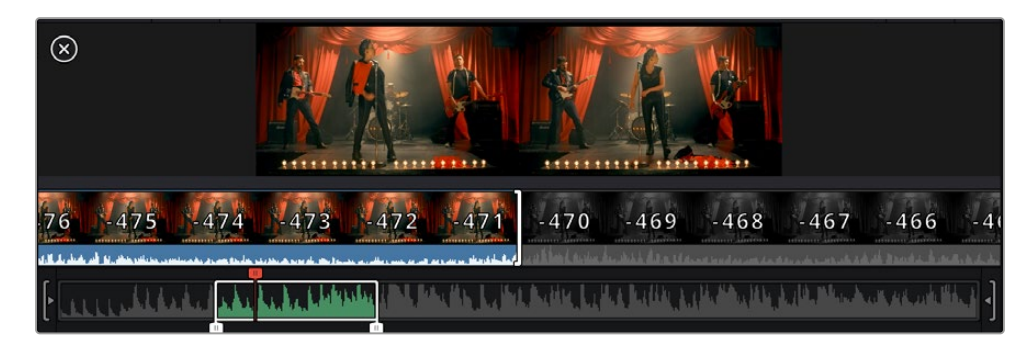

**3** Натисніть піктограму Append, розташовану під панеллю медіатеки.

Перший кліп буде поміщено на початку часової шкали.

Повторіть кроки 1–3 кілька разів. Кліпи автоматично стають один за одним, не залишаючи проміжків.

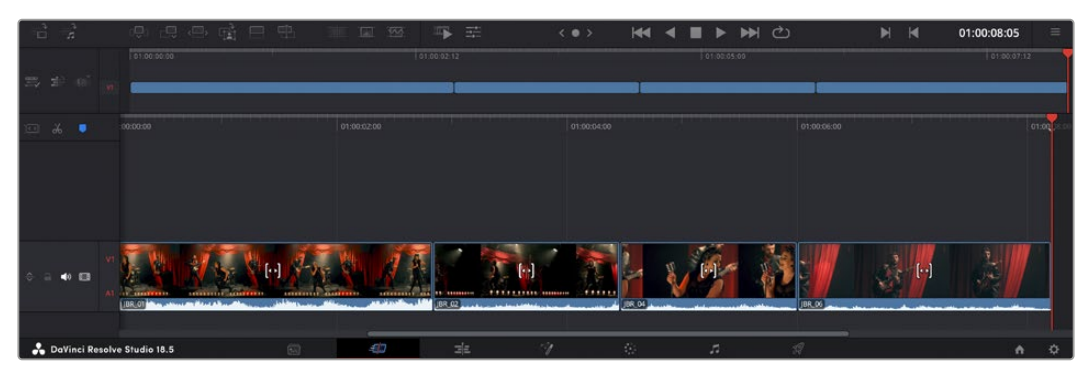

При використанні інструмента додавання між кліпами не залишається проміжків

**ПОРАДА.** Цей процес можна пришвидшити, якщо для активації функції Append призначити окрему клавішу. Наприклад, якщо призначити клавішу «P», то після встановлення точок входу та виходу за допомогою «I» та «O» для додавання кліпу слід натиснути «P». Докладні відомості про призначення сполучення клавіш див. в посібнику з DaVinci Resolve.

## **Підгонка кліпів на часовій шкалі**

Після додавання кліпів на часову шкалу їх можна переміщати та обрізати.

Щоб обрізати кліп, наведіть вказівник миші на початок або кінець кліпу, а потім клацніть і перетягніть його ліворуч або праворуч. Наприклад, перетягніть кінець кліпу ліворуч або праворуч, щоб зменшити або збільшити його тривалість. При виконанні операції всі кліпи на часовій шкалі змістяться відповідним чином. Це один із способів заощадження часу при роботі на стор. Cut.

Кліп можна також легко вставити на нову відеодоріжку великої часової шкали, не змінюючи при цьому її масштаб. Це значно прискорює процес монтажу, оскільки зменшується час навігації по довгій лінійці.

## **Індикатор підгонки звуку**

Індикатор підгонки звуку допомагає точніше виконувати редагування аудіоматеріалу, оскільки дозволяє бачити хвилю сигналу на часовій шкалі в збільшеному вигляді. Ця функція особливо зручна при обробці сцен із діалогами або музичних кліпів, оскільки полегшує пошук точок між словами або бітами.

#### **Застосування індикатора підгонки звуку**

**1** Клацніть піктограму підгонки звуку, яка знаходиться ліворуч від часової шкали між піктограмами прикріплення та додавання маркера.

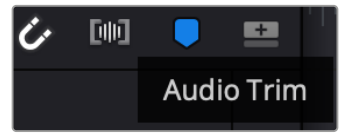

Піктограма індикатора підгонки звуку

**2** Тепер при виконанні підгонки на часовій шкалі хвиля аудіосигналу відображатиметься в збільшеному вигляді. При зупинці операції кліпи повернуться до свого звичайного стану.

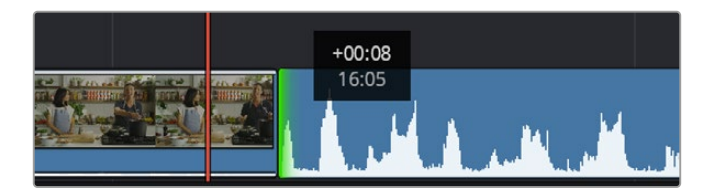

Індикатор підгонки звуку показує хвилю аудіосигналу в збільшеному вигляді

Після редагування можна розпочинати додавання титрів. Цей процес описано в наступному розділі.

## **Додавання титрів**

На часову шкалу можна додавати титри різних типів.

Щоб їх побачити, натисніть відповідну піктограму титрів у верхньому лівому кутку інтерфейсу. На панелі з'явиться список титрів у вигляді ескізів, у тому числі різні види нижньої третини, прокручування та стандартна текстова назва. Додатково наведені анімовані титри Fusion із змінними параметрами.

## Попередній перегляд титрів

Перш ніж додавати титр на часову шкалу, його можна переглянути, переміщаючи по ньому курсор на панелі титрів. Це дозволяє швидко перевірити всі наявні варіанти.

### **Активування попереднього перегляду титрів**

**1** Клацніть меню опцій у верхньому правому кутку панелі титрів і виберіть Hover Scrub Preview.

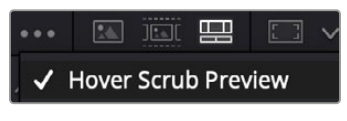

Вибір опції Hover Scrub Preview

**2** Для виведення титру у вікно перегляду, наведіть курсор на відповідний ескіз на панелі титрів. Щоб побачити анімацію, посуньте курсор по ескізу зліва направо.

| Titles              | Favorites                        |                                                                                                    | Search                          | 四 二 2<br>ALL 50 10 | Timeline 1 $\sim$                                       | 00:00:05:00                    | $\bullet$<br>ಾ<br>$\mathcal{M}_1$ or | <b>EB</b>      |  |
|---------------------|----------------------------------|----------------------------------------------------------------------------------------------------|---------------------------------|--------------------|---------------------------------------------------------|--------------------------------|--------------------------------------|----------------|--|
|                     | Simple Box 1 Line Lower Third    | <b>CONTRACTOR</b>                                                                                                    | Simple Box 2 Lines Lower Third  |                    |                                                         |                                |                                      |                |  |
|                     | Simple Box Thin 1 Line Lower T., | $-100$                                                                                                    | Simple Underline Lower Third    |                    |                                                         |                                |                                      | 1841           |  |
| <b>SEP</b>          | Side From Center Line            | <b>STATISTICS</b>                                                                                                    | Stide In and Down               |                    |                                                         |                                |                                      | ing ii         |  |
| 100.00              | Side in and Scroll               | $\frac{1}{2}$                                                                                                    | Slide in and Scroll Lower Third |                    |                                                         |                                |                                      |                |  |
| <b>CALL CONTROL</b> | Spin Twist Drift                 | counterprise                                                                                                    | Stretch Zoom                    |                    |                                                         |                                |                                      | <b>DOS AND</b> |  |
|                     | Superhern Movie                  | (THE PHIL)                                                                                                    | Text Bex                        |                    | <b>TOP LINE</b>                                         |                                |                                      | $-20 -$        |  |
|                     | Text Box Swipe In                | $\frac{1}{2} \left( \frac{1}{2} \right) \left( \frac{1}{2} \right) \left( \frac$ | Text Box Swipe In Lower Third   |                    | <b>SAMPLE HEADLINE</b>                                  |                                |                                      |                |  |
|                     | Text Over Shape                  | -                                                                                                    | Text Over Shape Lower Third     |                    | <b>SAMPLE</b>                                           |                                |                                      |                |  |
| TEXT BIRRUS         | Text Regis                       | <b>MAX LINE DATE</b>                                                                                                    | Three Line Drop                 |                    |                                                         |                                |                                      | $-20$          |  |
|                     | Title Dramatic Mood              |                                                                                                    | Vertical Neveal                 |                    |                                                         |                                |                                      |                |  |
|                     | Vertical Reveal Lower Third      |                                                                                                    | Vertical Stide                  |                    |                                                         |                                |                                      | <b>Section</b> |  |
|                     | Vertical Side Lower Third        | l                                                                                                    | <b>Zipper</b>                   |                    |                                                         |                                |                                      | <b>SELL</b>    |  |
| ö.                  | 点点点座 甲甲<br>-5                    |                                                                                                    | 亚码                              | 写 壬                | <b>M</b> C<br><b>K4 4 B &gt;</b><br>$\langle 0 \rangle$ | $\blacksquare$<br>$\mathbf{H}$ | 01:00:00:20                          | $\frac{1}{2}$  |  |

Для показу титру у вікні перегляду наведіть курсор на ескіз титру

Титри, що сподобалися, можна легко додати на часову шкалу.

#### **Порядок додавання стандартних титрів**

- **1** Клацніть титр і перетягніть його на часову шкалу. Не важливо, на яку шкалу додавати, але для точнішого розміщення радимо використовувати велику шкалу. Для титру, що прикріпиться до вказівника відтворення, автоматично з'явиться нова відеодоріжка.
- **2** Відпустіть кнопку миші, і на цю доріжку буде додано обраний титр. Його положення та тривалість можна змінювати так само, як і інших кліпів.
- **3** Щоб відредагувати цей титр, клацніть його кліп, а потім натисніть піктограму Tools, що знаходиться під вікном перегляду.

З'явиться низка інструментів, у тому числі для перетворення, обрізання та динамічного масштабування, за допомогою яких можна редагувати кліп із титром.

**4** Тепер клацніть вкладку Inspector.

Відкриється вікно інспектора, у якому можна вносити текст назви та змінювати його налаштування, наприклад відстеження, міжрядковий інтервал, накреслення та колір шрифту тощо.

Для редагування титрів передбачено доволі багато параметрів. Радимо поекспериментувати з ними, щоб краще зрозуміти їхні функції.

**ПОРАДА.** За допомогою функції перемотування при наведенні на сторінках Cut і Edit можна також переглядати ефекти, переходи, генератори та фільтри.

## **Робота з файлами Blackmagic RAW**

Кодек Blackmagic RAW дає максимум гнучкості при постобробці. Це дозволяє змінювати баланс білого та світлочутливість таким же чином, як коригують налаштування камери. У результаті зберігається інформація про тональність в областях тіні та світла, яка буває корисною при відновленні втраченої деталізації.

Якщо необхідно отримати кадри найвищої якості або матеріал має широку градацію від світла до тіні, радимо вести зйомку в Blackmagic RAW. Це дозволить максимально ефективно виконати колірну корекцію.

Крім того, файли з розширенням .braw мають невеликий розмір, тому їх можна переглядати як звичайний відеокліп. Докладні відомості про особливості кодека Blackmagic RAW та обробку такого матеріалу в DaVinci Resolve див. в наступному розділі.

**ПОРАДА.** Перш ніж починати грейдинг, радимо відкоригувати налаштування Blackmagic RAW для кліпів на стор. Сolor.

### Налаштування Clip для роботи з Blackmagic RAW

При імпорті файлів Blackmagic RAW у DaVinci Resolve виконується декодування даних камери за допомогою параметрів ISO, балансу білого та відтінку, які були встановлені під час зйомки. Якщо вас влаштовує колірний ряд цих налаштувань, можна відразу розпочинати монтаж.

Перевага зйомки у Blackmagic RAW полягає в тому, що вона ніяк не пов'язана з цими налаштуваннями. Широта доступних варіантів постобробки при використанні формату Blackmagic RAW дозволяє виконувати її за власною системою, а налаштування Clip на вкладці Сamera Raw дають можливість експериментувати та підбирати потрібну колірну схему.

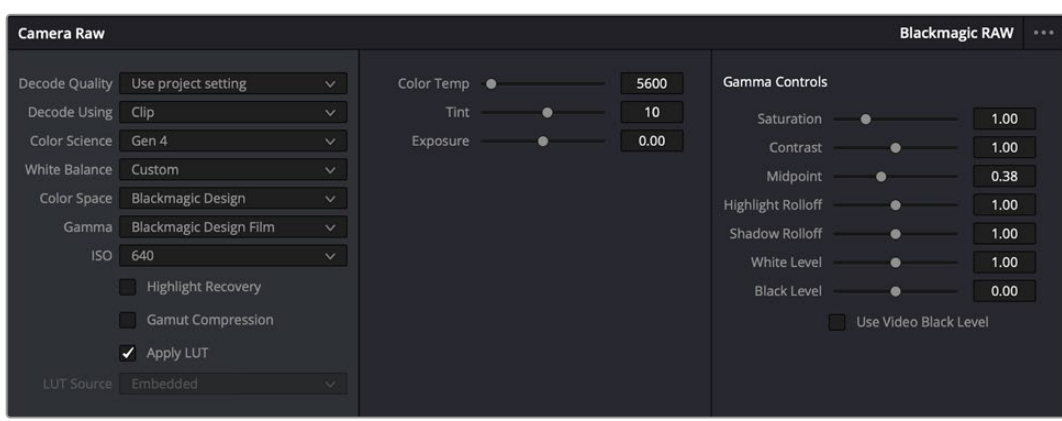

Щоб змінити налаштування Blackmagic RAW для окремого кліпу, виберіть Clip у меню Decode Using на вкладці Camera Raw

## Зміна налаштувань Blackmagic RAW

Після вибору налаштування Clip для роботи з кодеком Blackmagic RAW параметри кліпу та гами можна змінювати. Це дозволить максимально наблизити зображення до версії з повноцінним первинним грейдингом. Особливо корисні в цьому випадку індикатори, які допомагають нейтралізувати та збалансувати кліпи для створення колірної схеми.

Докладні відомості про параметри кліпу та гами див. в наступних розділах.

### **ISO**

Змінюючи значення ISO, можна зробити початкову точку світлішою або темнішою для зручності подальшої роботи.

### **Highlight Recovery**

Установіть прапорець для відновлення світлих тонів в обрізаних каналах за допомогою інформації, взятої з непошкоджених каналів.

### **Gamut Compression**

Ця опція дозволяє автоматично підтримувати діапазон палітри.

### **Color Temp**

Налаштування на теплий або холодний режим зображення можна використовувати для нейтралізації балансу кольору.

### **Tint**

Додавання зеленого або пурпурового відтінку допомагає збалансувати колір зображення.

#### **Exposure**

Використовують для точнішого налаштування яскравості всього зображення.

### **Saturation**

Для насиченості за замовчуванням використовується налаштування 1; повний діапазон значень становить від 0 (мінімум) до 4 (максимум).

### **Contrast**

За замовчуванням використовується налаштування 1,0. Перетягніть повзунок ліворуч, щоб зменшити значення до 0, або праворуч, щоб збільшити його до 2.

### **Midpoint**

При налаштуванні Blackmagic Design Film середня точка за замовчуванням має значення 0,38 або 38,4%. Для зменшення перетягніть повзунок ліворуч, для збільшення до 100 — праворуч. При зміні встановленого за замовчуванням значення контрасту коригування можна виконувати зміною спаду світлих і темних тонів.

### **Highlight Rolloff**

Щоб зменшити значення спаду світлих тонів до 0, перетягніть повзунок ліворуч, щоб збільшити до 2 — праворуч. За замовчуванням використовується значення 1.

### **Shadow Rolloff**

Щоб зменшити значення спаду темних тонів до 0, перетягніть повзунок ліворуч, щоб збільшити до 2 — праворуч.

### **White Level**

За допомогою повзунка можна налаштувати рівень білого на кривій гама-розподілу в діапазоні від 0 до 2. За замовчуванням використовується значення 1.

### **Black Level**

За допомогою повзунка можна налаштувати рівень чорного на користувацькій кривій гамарозподілу в діапазоні від -1 до 1. За замовчуванням використовується значення 0.

### **Use Video Black Level**

Установіть прапорець для цієї опції, якщо потрібно використовувати рівень чорного, прийнятий для відеоматеріалу.

### **Export Frame**

Кнопка Export Frame дозволяє експортувати окремий кадр із кліпу у форматі Blackmagic RAW.

### **Update Sidecar**

Кнопка Update Sidecar слугує для оновлення файлу .sidecar у поточному кліпі.

Якщо параметри в кліпах Blackmagic RAW було змінено, для налаштування гами відображається опція Blackmagic Design Custom.

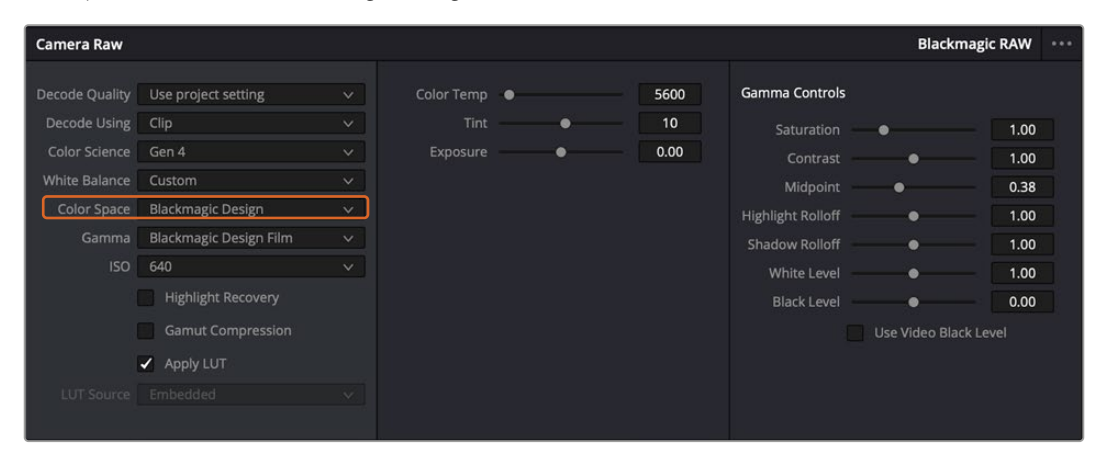

Щоб повернутися до версії з одним із налаштувань гами за замовчуванням, виберіть потрібну опцію у відповідному розкривному меню

**ПОРАДА.** Елементи керування гамою вимкнуто в тому випадку, якщо матеріал знято в режимі Video, проте інформація кодека Blackmagic RAW не втрачається. Щоб виконати корекцію параметрів, виберіть для налаштування Gamma опцію Blackmagic Design Film або Blackmagic Design Extended Video.

#### **Зберігання змін у файлі .braw**

- **1** Змініть параметри гами для кліпу в кодеку Blackmagic RAW.
- **2** Натисніть кнопку Update Sidecar.

Тепер у папці буде два файли: з розширенням .braw і .sidecar. Якщо інший користувач імпортує кліп у кодеку Blackmagic RAW, файл .sidecar автоматично зчитуватиметься в додатку DaVinci Resolve. При внесенні нових змін натисніть кнопку Update Sidecar ще раз.

**ПОРАДА.** Щоб не використовувати файл .sidecar, видаліть його з відповідної папки.

### Налаштування проекту для роботи з Blackmagic RAW

Якщо ви хочете застосувати нові значення до всіх кліпів (наприклад, змінити баланс білого або параметри ISO), це можна зробити на панелі Camera Raw.

#### **Порядок встановлення налаштувань проекту для роботи з Blackmagic RAW**

- **1** У меню File виберіть Project Settings.
- **2** На вкладці Camera Raw є меню RAW profile. Виберіть у ньому Blackmagic RAW.
- **3** У меню Decode using виберіть Project.
- **4** Укажіть потрібну опцію в меню Color science.
- **5** Для налаштування White balance виберіть опцію Custom.
- **6** Для налаштування Gamma виберіть опцію Blackmagic Design Custom. Для налаштування Color space виберіть опцію Blackmagic Design.
- **7** У меню Decode quality виберіть роздільну здатність. На комп'ютерах невеликої потужності низьке значення забезпечить покращене відтворення. Перед створенням кінцевої версії можна повернутися до повної роздільної здатності.

Після цього можна змінити додаткові параметри кліпів, зокрема насиченість, контраст і середню точку. Такі дії торкнуться всіх кліпів проекту, для яких у налаштуванні Decode using було вибрано опцію Project.

## **Колірна корекція кліпів на сторінці Color**

Після додавання на часову шкалу кліпів і титрів можна приступати до виконання колірної корекції на стор. Color. Вона містить досить широкий набір інструментів, за допомогою яких задають загальну палітру всьому фільму. У даному випадку з метою досягнення одноманітності колірну схему кліпів радимо спочатку нейтралізувати. Якщо кліпи потрібно додатково відредагувати, поверніться на сторінку Cut або Edit.

Сторінка Color дозволяє змінювати загальну палітру всього відеоматеріалу, а сам процес колірної корекції можна цілком вважати видом мистецтва, адже колорист додає зображенню емоційного забарвлення. Це дуже творча частина робочого процесу, від якої отримуєш величезне задоволення, коли бачиш плоди своєї праці. Початкова стадія називається первинною колірною корекцією або глобальним встановленням кольору. Після її завершення виконують вторинну колірну корекцію, під час якої вносять дрібні зміни в тональність певних об'єктів на зображенні. Для підвищення ефективності та отримання найкращих результатів до цього етапу слід переходити після первинної колірної корекції.

Щоб відкрити сторінку роботи з кольором, виберіть вкладку Color.

Вона містить налаштування RAW камери, колірні кола, панелі кривих та інструменти грейдингу, а також вікна перегляду та вузлів. Усі ці функції дозволяють створювати найбільш складні та оригінальні колірні рішення. У цьому розділі наведено базовий опис процесів. Докладні відомості про інструменти та операції див. у відповідних розділах посібника. Викладені у простій формі інструкції допоможуть вам опанувати такі самі прийоми, які використовують професіонали на студіях грейдингу.

На етапі первинної колірної корекції зазвичай виконують обробку темних, середніх і світлих тонів, тобто змінюють параметри Lift, Gamma та Gain. Це дозволяє отримати світле збалансоване зображення, яке є відправною точкою для створення візуального ряду в потрібній колірній гамі. Для оптимізації зображення часто використовують індикаторні діаграми.

## Робота з індикаторними діаграмами

Більшість колористів створюють колірні рішення, керуючись власним уявленням про те, які емоції має передавати візуальний ряд. Натхнення для такої роботи можна черпати з повсякденного життя, якщо спостерігати за предметами при різному освітленні.

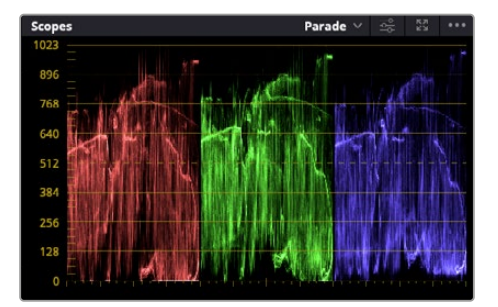

Діаграма Parade допомагає отримати оптимальний вигляд областей світла, гами та тіні

Інший спосіб грейдингу — робота з вбудованими діаграмами, які дозволяють встановити необхідний баланс кольору. Кнопка Scopes (друга праворуч на панелі інструментів) дозволяє відкрити одну з таких діаграм: хвилі, RGB-дисплей, вектороскоп, гістограма або хроматичність по CIE. За їх допомогою можна контролювати баланс тонів, перевіряти рівні відео, щоб не допускати затемнення або засвічення зображення, а також виявляти перевагу окремих відтінків.

Панель Color Wheels містить інструменти для роботи з параметрами Lift, Gamma та Gain, які зазвичай використовуються для первинного грейдингу. Цим вона схожа на засоби встановлення кольору та регулювання контрасту в інших додатках.

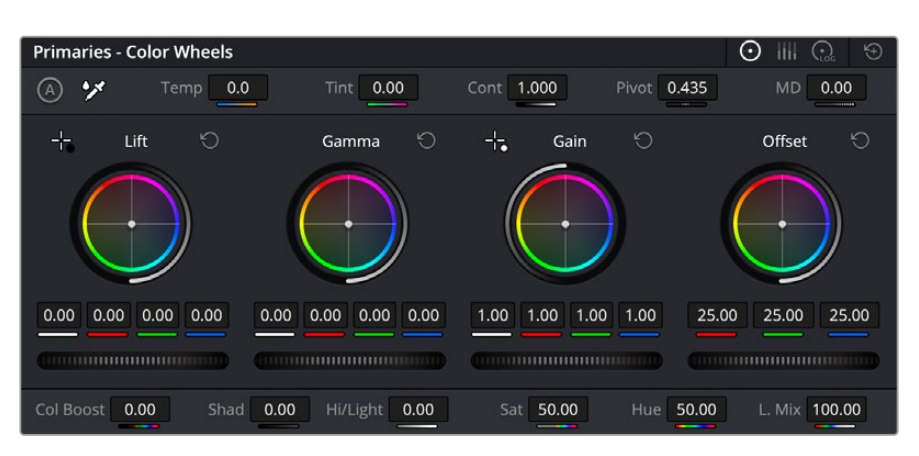

Кола Lift, Gamma, Gain і Offset призначені для зміни параметрів кольору та балансу тонів. Щоб виконати глобальну корекцію всіх кольорів для кожної області, прокрутіть коліщатка під колами вперед або назад.

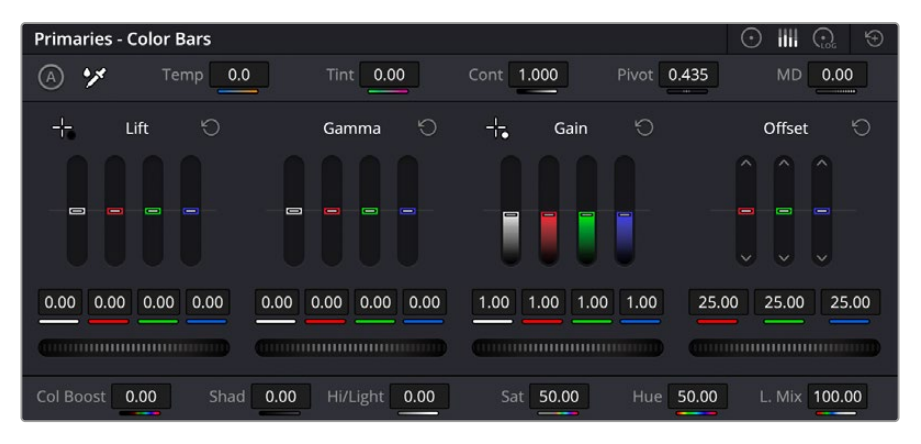

Виконувати налаштування параметрів на смугах первинної колірної корекції легше за допомогою миші

Для точнішого налаштування параметрів окремо кожного кольору використовуйте комп'ютерну мишу або змініть колірну панель на Primaries Color Bars для коригування яскравості. Опцію Color Bars можна вибрати з розкривного меню, яке знаходиться вгорі праворуч від колірних кіл.

- **Коригування параметра Lift.** Виберіть кліп на часовій шкалі та натисніть коліщатко шкали Lift під першим колірним колом. Прокрутіть коліщатко вперед або назад і погляньте, як зміниться зображення. Яскравість областей тіні збільшуватиметься або зменшуватиметься. Установіть повзунок у положення, у якому ці області мають оптимальний вигляд. При надто низькому значенні в областях тіні втрачається деталізація. Найкращий результат досягається в тому випадку, коли рівень сигналу на діаграмі Parade знаходиться безпосередньо над нижньою лінією.
- **Коригування параметра Gain.** Натисніть коліщатко шкали Gain і прокрутіть його вперед або назад. Ця дія дозволяє змінити вигляд областей світла, які є найяскравішими ділянками зображення. На діаграмі Parade цим областям відповідає сигнал у верхній частині екрана. Щоб отримати яскраве зображення, рівень сигналу має знаходитись безпосередньо під верхньою лінією. Якщо рівень піднімається над верхньою лінією, області світла матимуть ефект засвічування, і їх окремі деталі стануть невиразними.
- **Коригування параметра Gamma.** Натисніть коліщатко шкали Gamma під колірним колом і прокрутіть його вперед або назад. У міру збільшення цього параметра яскравість зображення зростатиме. Одночасно з переміщенням коліщатка змінюватимуться хвилі в середній частині діаграми, яка відповідає області півтонів. Зображення має оптимальний

вигляд, коли значення цього параметра знаходиться в межах між 50 і 70%. Залежно від створюваної колірної гами та умов освітленості ці рамки може бути розширено.

Для виконання первинної колірної корекції можна також використовувати криві. Щоб змінити загальний контраст зображення для всіх трьох каналів (RGB), створіть точки на діагональній лінії, клацнувши в потрібних місцях, і перетягніть їх вгору або вниз. Для оптимального результату краще вибрати точки у верхній і нижній третинах, а також посередині.

> ☑  $R[G]$ 100 100 100  $100$ Soft Clin 50.0  $0.0$  $0.0$ L.S

Первинну колірну корекцію можна виконувати багатьма іншими способами.

Панель кривих — ще один інструмент для виконання первинної колірної корекції або виділення окремих областей при використанні Power-зони

### Вторинна колірна корекція

Вторинна колірна корекція використовується для обробки окремих ділянок зображення. Попередній етап називається первинною колірною корекцією, тому що всі зміни параметрів Lift, Gamma та Gain застосовуються до цілого зображення.

Якщо змінити потрібно лише окремі ділянки зображення (наприклад, зробити природнішим колір трави в кадрі або додати насиченості барвам неба), використовують вторинну корекцію кольорів. Для цього вибирають окремий фрагмент зображення та працюють тільки з ним. Завдяки вузловій структурі можна виконувати будь-яку кількість дій та отримувати бажаний ефект. За допомогою Power-зони та трекінгу зміни легко застосувати до вибраних об'єктів навіть у тому випадку, якщо вони рухаються.

## Відбір кольору

Іноді колористу потрібно збільшити інтенсивність окремого кольору (наприклад, зробити соковитішою траву та яскравішим небо) або скоригувати його, щоб привернути увагу глядача до якогось предмета. Це можна зробити за допомогою налаштувань кваліфікатора.

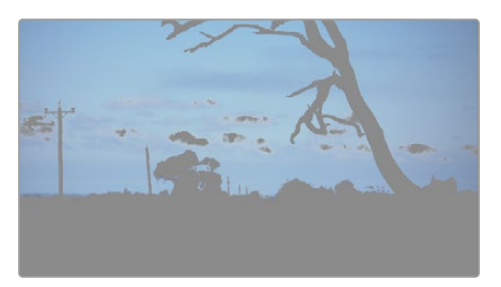

Налаштування кваліфікатора допомагають виділяти кольори в зображенні, якщо потрібно збільшити контраст або підкреслити окремі деталі

### **Порядок відбору кольору**

- **1** Додайте новий послідовний вузол.
- **2** Відкрийте панель Qualifier і переконайтеся, що використовується селектор у розділі Selection Range.
- **3** Клацніть колір, який потрібно обробити.
- **4** Зазвичай слід додатково змінити окремі параметри, щоб згладити краї області з вибраним кольором. Натисніть кнопку Highlight над вікном перегляду, щоб побачити вибрану область.
- **5** У вікні Hue налаштуйте параметр Width, щоб розширити або звузити межі вибраної області.

Змінюючи параметри High, Low та Softness, створіть область з оптимальними межами. Тепер можна виконати корекцію вибраного кольору за допомогою колірних кіл або користувацьких кривих.

Іноді вибраний колір може бути присутнім в областях кадру, які потрібно виключити з обробки. Для маскування таких областей використовують Power-зону. Створіть нове вікно та використовуйте його для вибору лише необхідної ділянки кольору. Якщо предмет цього кольору рухається, функція трекінгу допоможе зберегти зміни для Power-зони.

## **Додавання Power-зони**

Power-зона — потужний інструмент вторинної колірної корекції, за допомогою якого легко ізолювати окремі ділянки кліпу. Ці ділянки необов'язково мають бути статичними розташування предметів у кадрі може змінюватися залежно від кута зйомки, і самі предмети також можуть рухатися.

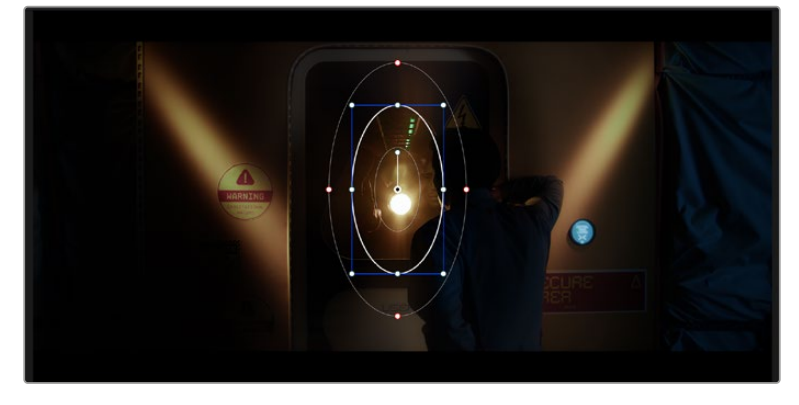

Power-зона використовується для виключення ділянок, яких не має торкатися обробка за допомогою кваліфікатора

Наприклад, якщо виділити фігуру людини, нові параметри кольору та контрасту застосовуватимуться лише до даної області та не торкнуться решти зображення. Завдяки цій функції колористи акцентують увагу глядача на потрібних деталях.

### **Порядок додавання Power-зони**

- **1** Додайте новий послідовний вузол.
- **2** Відкрийте панель Window та виберіть потрібну фігуру, клацнувши відповідну піктограму. У вузлі буде додано зону вибраної форми.
- **3** Для зміни меж зони використовуйте сині точки по контуру фігури. Червоні точки дозволяють скоригувати плавність країв. Клацніть центральну точку фігури та помістіть її в ту область, яку потрібно ізолювати. Для повороту фігури використовують точку, з'єднану з центром.

Тепер колірна корекція застосовуватиметься тільки до виділеної області зображення.
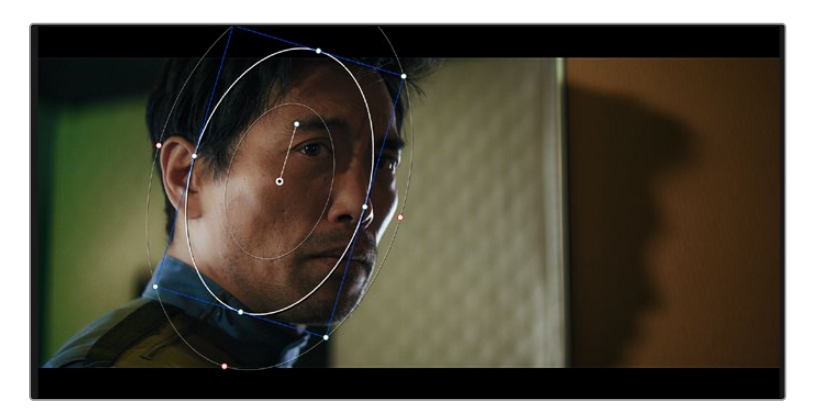

Power-зона дозволяє виконувати вторинну колірну корекцію окремих ділянок зображення

#### Відстеження зон

Оскільки камера та предмети в кадрі можуть рухатися, для прив'язки зони до вибраної ділянки використовують функцію відстеження. Вона аналізує положення камери та переміщення предметів, дозволяючи зберегти задані зони. Якщо цього не зробити, колірна корекція може торкнутися областей, які не було вибрано.

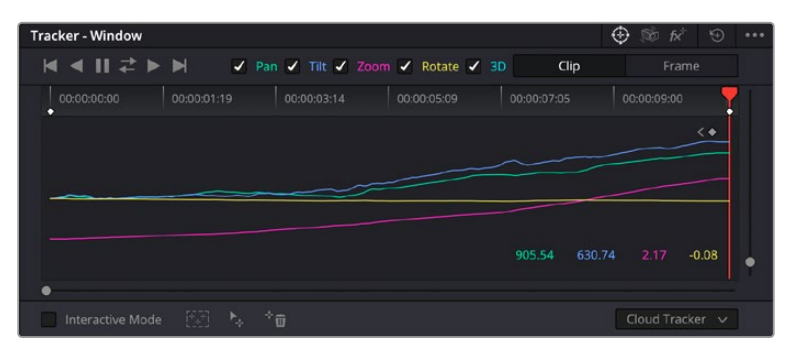

За допомогою функції відстеження можна прив'язати Power-зону до рухомого предмета

#### **Відстеження зони на рухомому об'єкті**

- **1** Створіть новий послідовний вузол і додайте Power-зону.
- **2** Перейдіть на початок кліпу, потім виберіть положення та розмір зони, щоб вона охоплювала лише потрібну ділянку зображення.
- **3** Відкрийте панель Tracker. Залежно від характеру руху виберіть аналіз параметрів Pan, Tilt, Zoom, Rotate і Perspective 3D, установивши або знявши прапорець у відповідному полі.
- **4** Натисніть кнопку Track Forward ліворуч налаштовуваних параметрів. DaVinci Resolve використовуватиме кілька точок відстеження для аналізу руху в послідовності кадрів, тому зона Power Window буде прив'язана до вибраної області зображення.

У більшості випадків автоматичне відстеження буває успішним, проте для деяких складних сцен може знадобитися ручна обробка за допомогою редактора ключових кадрів. Докладні відомості про цю функцію див. в посібнику з DaVinci Resolve.

# **Використання плагінів**

Під час виконання вторинної колірної корекції можна використовувати плагіни Resolve FX або Open FX, які дозволяють створювати оригінальні колірні рішення на сторінці Color і додавати переходи на сторінках Cut і Edit. Плагіни Resolve FX установлюються разом із додатком, а OFX пропонують сторонні виробники програмного забезпечення.

Після встановлення набору плагінів OFX для доступу до них або до Resolve FX перейдіть на сторінку Color і відкрийте панель Open FX, яка знаходиться праворуч від редактора вузлів. Створивши новий послідовний вузол, натисніть кнопку Open FX і перетягніть плагін на цей вузол. Якщо налаштування плагіна можна змінити, використовуйте панель Settings.

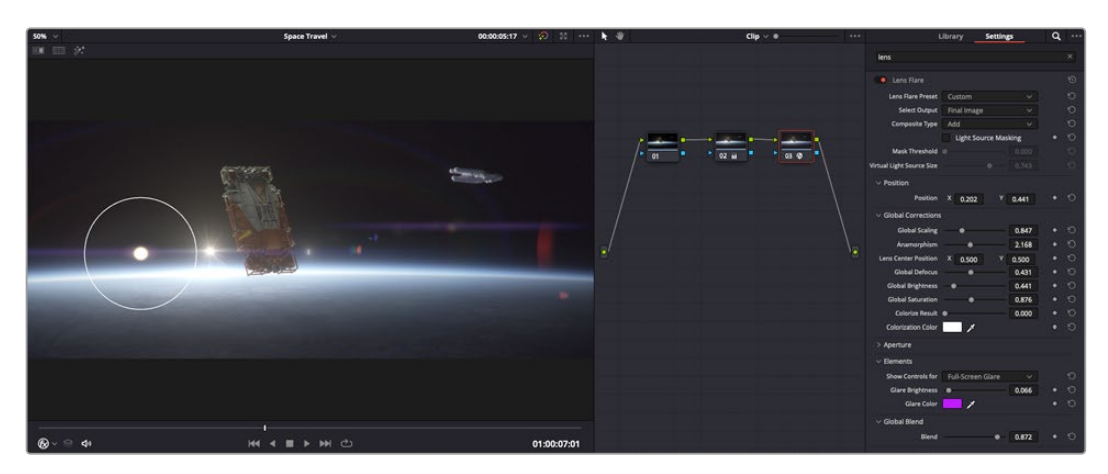

Плагіни OFX — зручний і простий спосіб створення оригінального візуального ряду

На сторінці Edit за допомогою плагінів можна додавати ефекти, переходи та фільтри. Для цього відкрийте панель Open FX у бібліотеці ефектів і перетягніть вибраний плагін на відеокліп або доріжку над ним на часовій шкалі.

# **Мікшування звуку**

#### **Мікшування звуку на сторінці Edit**

Після редагування та колірної корекції відео можна розпочинати обробку звуку. У DaVinci Resolve є низка інструментів для монтажу та створення майстер-копії аудіодоріжки безпосередньо на сторінці Edit. Комплексне мікшування доступне на спеціальній сторінці Fairlight, яка має цілий набір засобів для повноцінного зведення звуку. Їх опис міститься в наступному розділі.

#### **Додавання звукових доріжок**

Для накладання звукових ефектів і музики на сторінці Edit можна додати нові доріжки. Такий спосіб обробки допомагає створити цілісний звуковий супровід, що складається з діалогів, музичного фону та додаткових ефектів.

#### **Порядок додавання звукової доріжки на сторінці Edit**

Клацніть правою кнопкою миші поруч із назвою будь-якої звукової доріжки на часовій шкалі, виберіть Add Track, потім одну з опцій (Mono, Stereo або 5.1). Нову доріжку буде додано внизу списку. Також можна вибрати Add Tracks… і вказати місце, куди потрібно помістити одну або кілька нових доріжок.

На часовій шкалі з'явиться нова звукова доріжка.

**ПОРАДА.** Якщо тип доріжки потрібно змінити після її створення, клацніть правою кнопкою миші поруч із назвою, виберіть Change Track Type To, потім одну з опцій (Mono, Stereo або 5.1).

#### **Налаштування рівнів звуку на часовій шкалі**

Кожен кліп на часовій шкалі має окреме налаштування рівня звуку, який можна змінити простим перетягуванням вказівника за допомогою миші. Це налаштування відповідає значенню Volume у вікні Inspector.

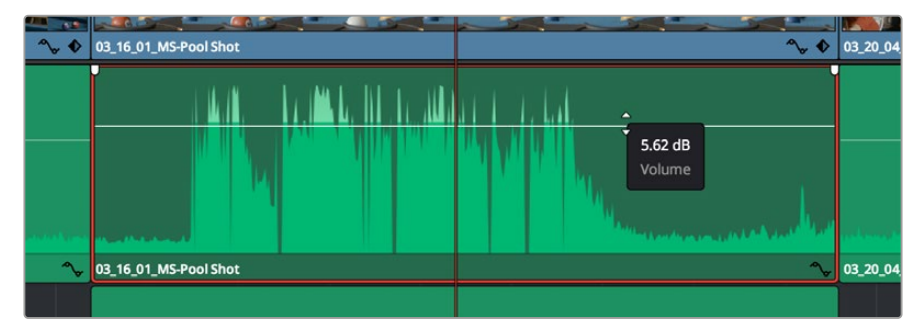

Рівень звуку змінюється перетягуванням вказівника

Для комплексного мікшування використовують сторінку Fairlight, яка містить повний комплект інструментів для постобробки звуку.

## Сторінка Fairlight

Сторінка Fairlight додатка DaVinci Resolve слугує для обробки звуку. Дозволяючи побачити всі аудіодоріжки проекту в режимі одного екрана, вона має цілий набір інструментів для розширеного мікшування та користувацькі засоби моніторингу. Це спрощує перевірку якості звукового супроводу та налаштування рівнів сигналу для створення оптимальної майстер-версії.

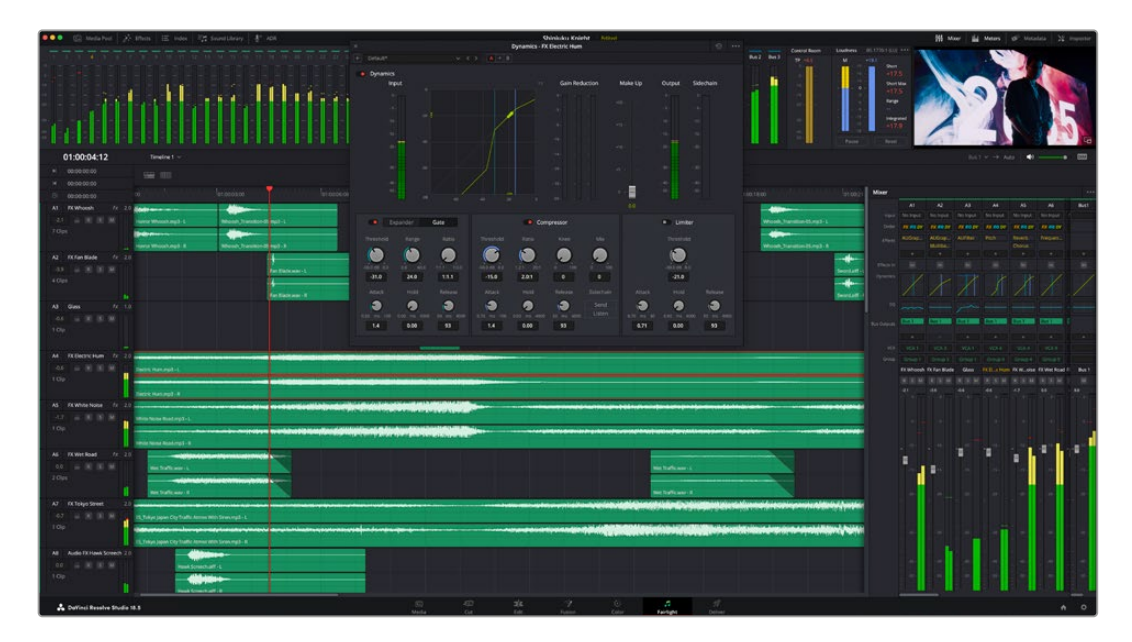

Даний розділ містить опис основних функцій, представлених на сторінці Fairlight. Докладні відомості про кожен інструмент і способи їх застосування див. в посібнику з DaVinci Resolve.

#### Звукова часова шкала

- **Заголовок доріжки.** Ліворуч у заголовку кожної доріжки вказано її номер, назву та колір, а також відображаються аудіоканали, рівень фейдера та індикатори звуку. Там же можна встановити та зняти блокування доріжок, вибрати виведення окремого треку та вимкнути аудіо. Ці органи керування дозволяють систематизувати доріжки та переглядати кожну з них окремо.
- **Доріжки.** Для редагування та мікшування кожна доріжка на сторінці Fairlight розділена на смуги, які відповідають індивідуальним каналам аудіосигналу. На часовій шкалі сторінки Edit ці канали приховані, а для зручності обробки відображається весь кліп із цілісним звуковим супроводом.

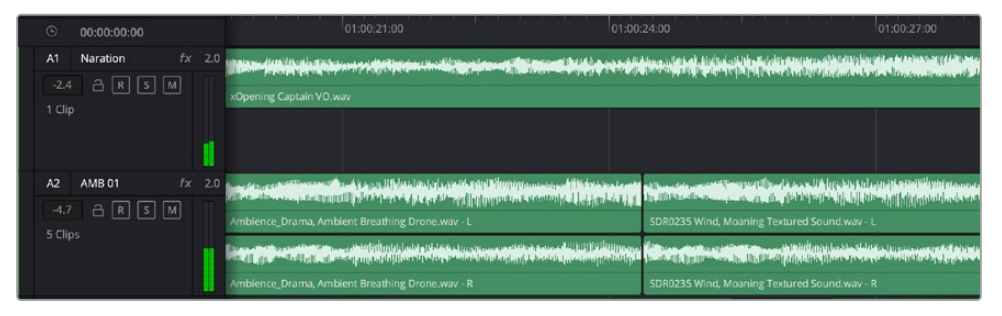

A1 — монодоріжка з однією смугою, A2 — стереодоріжка з двома смугами

#### Поняття шини

Шина — це канал для зведення кількох звукових доріжок в один сигнал, яким можна керувати як єдиним елементом. На сторінці Fairlight шина створюється автоматично, і на ній за замовчуванням додаються всі аудіотреки, що знаходяться на часовій шкалі. Це дозволяє складати з них окремий мікс і регулювати його загальний рівень.

При роботі над складнішими проектами часто створюють окремі шини для кожної категорії треків (наприклад, діалоги, музика та звукові ефекти), щоб було зручно виконувати їхню пакетну обробку. Так, усі доріжки з діалогами можна звести в спеціальний мікс, а потім вибрати для них однакові параметри за допомогою одного набору налаштувань.

Нова система FlexBus забезпечує виняткову гнучкість в організації та маршрутизації аудіо, у тому числі дозволяє спрямовувати шину на шину, доріжку на шину та шину на доріжку. Докладні відомості про налаштування аудіошин на стор. Fairlight див. в посібнику з DaVinci Resolve.

#### Мікшер

Кожен трек на часовій шкалі відповідає окремому каналу на панелі Mixer. Звуковий супровід для шини відображається у вигляді однієї смуги і за замовчуванням має позначення Bus 1. Якщо створити додаткові шини, у правій частині екрана з'являться свої смуги з набором графічних органів керування. Вони дозволяють призначати канали для виведення, налаштовувати параметри еквалайзера та динаміки, встановлювати рівень сигналу та автоматизувати завдання, задавати просторові характеристики об'ємного та стереозвуку, відключати або прослуховувати лише один трек.

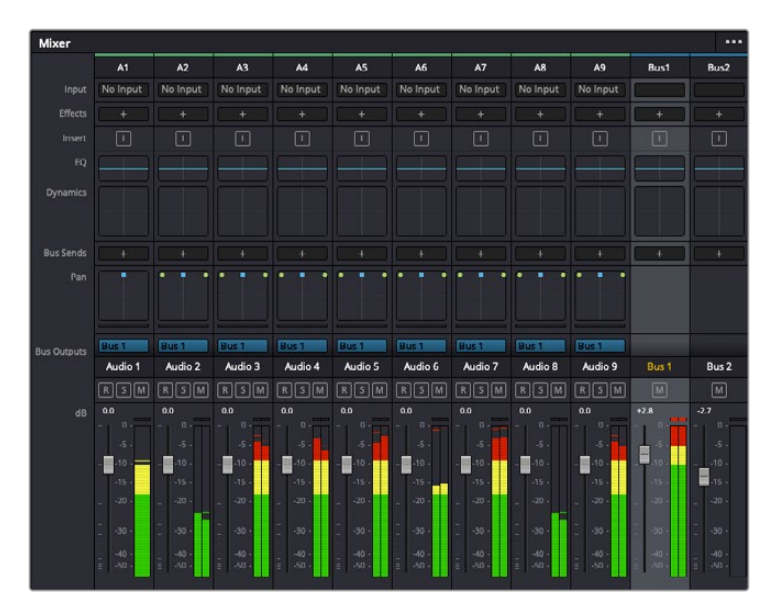

Аудіомікшер із каналами, які відповідають доріжкам на часовій шкалі

#### Робота з еквалайзером

Після того, як налаштовано рівні звуку, іноді потрібна його додаткова обробка. Коли діалоги, музика та ефекти мають однакові частотні характеристики, звуковий супровід кліпу стає надто насиченим і важким для сприйняття. У цьому випадку можна використовувати еквалайзер, щоб задати ділянки спектра для кожної доріжки. Також він дозволяє прибрати небажані елементи шляхом ізолювання частот, що містять різні перешкоди у вигляді шуму, та зменшення відповідного рівня.

DaVinci Resolve має фільтри EQ, які можна застосувати як до всього кліпу, так і до окремої доріжки. Для будь-якого кліпу на часовій шкалі доступна обробка за допомогою чотирисмугового еквалайзера у вікні Inspector, а для треків на панелі Mixer — за допомогою шестисмугового параметричного еквалайзера. При створенні кривої потрібної форми використовують графічні органи керування та числові значення, які дозволяють посилити чи послабити окремі частотні діапазони, а також фільтри різних видів.

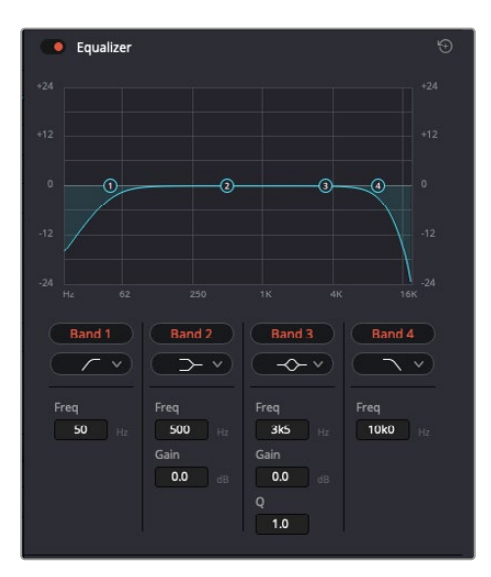

Кліпи на часовій шкалі можна обробляти за допомогою чотирисмугового еквалайзера

Для крайніх смуг можна виконувати налаштування за допомогою фільтрів високих і низьких частот, високого та низького шельфу. Частотні фільтри повністю прибирають із сигналу всі частоти вище або нижче певного значення. Так, високочастотний фільтр пропускає високі частоти та затримує низькі. Ті з них, які не потрапляють у заданий діапазон, поступово обрізаються по низхідній кривій.

Фільтри шельфу призначені для м'якшої обробки та використовуються, коли потрібно сформувати форму сигналу у верхній чи нижній точці без повного видалення частот. Вони посилюють або послаблюють цільову частоту та рівномірно впливають на всі частоти вище або нижче заданої межі.

Для середніх смуг можна виконувати еквалізацію з використанням низького та високого шельфів, смугово-загороджувального та дзвоноподібного фільтрів.

- **Дзвоноподібний фільтр.** Підсилює або послаблює діапазон частот у заданій точці кривої.
- **Смугово-загороджувальний.** Дозволяє обробляти дуже вузький діапазон частот. Наприклад, за його допомогою можна прибрати перешкоди на частоті 50 або 60 Гц.
- **Фільтр низького шельфу.** Підсилює або послаблює сигнал цільової частоти на нижній межі та нижчі частоти.
- **Фільтр високого шельфу.** Підсилює або послаблює сигнал цільової частоти на верхній межі та вищі частоти.

#### **Обробка кліпу за допомогою еквалайзера**

- **1** Щоб додати еквалайзер, виберіть кліп на часовій шкалі.
- **2** Клацніть піктограму Inspector і активуйте еквалайзер.

#### **Порядок додавання еквалайзера до доріжки**

- **1** Щоб відкрити еквалайзер для певної доріжки, двічі клацніть кнопкою миші в розділі EQ цієї доріжки.
- **2** У розкривному меню виберіть тип фільтра.

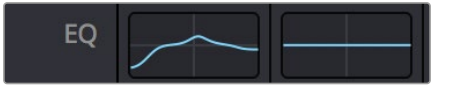

У секції EQ на панелі Mixer відображається крива відповідно до вибраного фільтра

| Equalizer - Audio 1                                           |                                                                                                    |                                                                                                    |                                                                                       |                                                                                                    |                                                            |  |  |
|---------------------------------------------------------------|----------------------------------------------------------------------------------------------------|----------------------------------------------------------------------------------------------------|---------------------------------------------------------------------------------------|----------------------------------------------------------------------------------------------------|------------------------------------------------------------|--|--|
| Default*<br>÷                                                 | $V < 5$ $A + B$                                                                                          |                                                                                                    |                                                                                       |                                                                                                    |                                                            |  |  |
| · Equalizer<br>$+20$                                          |                                                                                                    |                                                                                                    |                                                                                       | Equalizer Type                                                                                                    | Gain<br>Earth v<br>$+20$                                   |  |  |
| $+10$                                                         |                                                                                                    |                                                                                                    |                                                                                       | $\circ$                                                                                                    | $+10$                                                      |  |  |
| ⊕                                                             | -0                                                                                                    | ⊙                                                                                                    |                                                                                       |                                                                                                    | Ξ<br>(10)                                                  |  |  |
| æ<br>Nz.<br>31                                                | 125<br>$\overline{a}$                                                                                    | 500<br>250                                                                                                    | tic<br>$\infty$                                                                       | $\alpha$<br>$^{xx}$                                                                                                    | 30 <sup>2</sup><br>0.0<br>16K                              |  |  |
| Band 1<br>$\sim$<br>Frequency<br>$\bullet$<br>46<br>30<br>399 | Band 2<br>$\rightarrow$ v<br>Frequency<br>$\bullet$<br>50<br>399<br>30 <sup>1</sup><br>$L$ ML<br>MH<br>H | Band 3<br>$\sim$ $\sim$<br>Frequency<br>O<br>149<br>100<br><b>IKS</b><br><b>ML</b><br>$\mathbf{L}$<br>MH<br>H | Band 4<br>$\leftarrow$<br>Frequency<br>O<br>746<br>450<br>880<br>MH<br>H<br>L.<br>ML. | Band 5<br>$\leftarrow$<br>Frequency<br>$\bf{a}$<br>7k4<br><b>Tiol</b><br>22k0<br><b>ML</b><br><b>MH</b><br>H<br>$\mathsf{L}$ | Band 6<br>$\sim$<br>Frequency<br>P<br>13k1<br>1164<br>2260 |  |  |
|                                                               | Gain<br>4h<br>0.0<br>$-20$ dB $+20$                                                                      | Gain<br>Á<br>$-0.8$<br>$-20$ dll $-20$<br>Q Factor<br>G<br>2.2<br>10.3<br>0.3                                 | Gain<br>۵À<br>$-2.2$<br>$-20$ dB $+20$<br>Q Factor<br>O<br>2.2<br>0.3<br>10.3         | Gain<br>ñ<br>$+4.7$<br>$-20$ cll $-20$                                                                                       |                                                            |  |  |

Кожну доріжку можна обробити за допомогою шестисмугового параметричного еквалайзера

Коли для кліпу або доріжки відкрито еквалайзер, можна виконати обробку на кожній смузі. Набір доступних параметрів залежить від вибраного типу фільтра.

#### **Налаштування параметрів фільтра смуги**

- **1** У розкривному меню виберіть тип фільтра.
- **2** Встановіть значення центральної частоти в полі Frequency.
- **3** Для посилення або послаблення частот у даному діапазоні налаштуйте значення Gain.
- **4** Виберіть значення Q Factor, щоб вказати ширину робочої смуги.

Щоб повернутися до стандартних параметрів, натисніть піктограму скидання у вікні EQ.

Набір інструментів Fairlight дозволяє покращити якість звуку на кожній аудіодоріжці. За їх допомогою можна додавати треки та систематизувати їх по шинах, а також створювати такі ефекти, як затримка або реверберація.

# **Додавання візуальних ефектів і композитинг на сторінці Fusion**

Після завершення монтажу можна перейти на сторінку Fusion, щоб безпосередньо в DaVinci Resolve додати анімаційну графіку, а також 2D- та 3D-ефекти. На відміну від програм для композитингу на основі шарів, робота у Fusion ведеться з вузлами. Така структура дає достатньо свободи при створенні складних ефектів і дозволяє використовувати дані про зображення в різний спосіб. У вікні Nodes відображаються інструменти кожного окремого етапу. Якщо ви вже мали справу з вузлами на сторінці Color, цей процес буде вам знайомий.

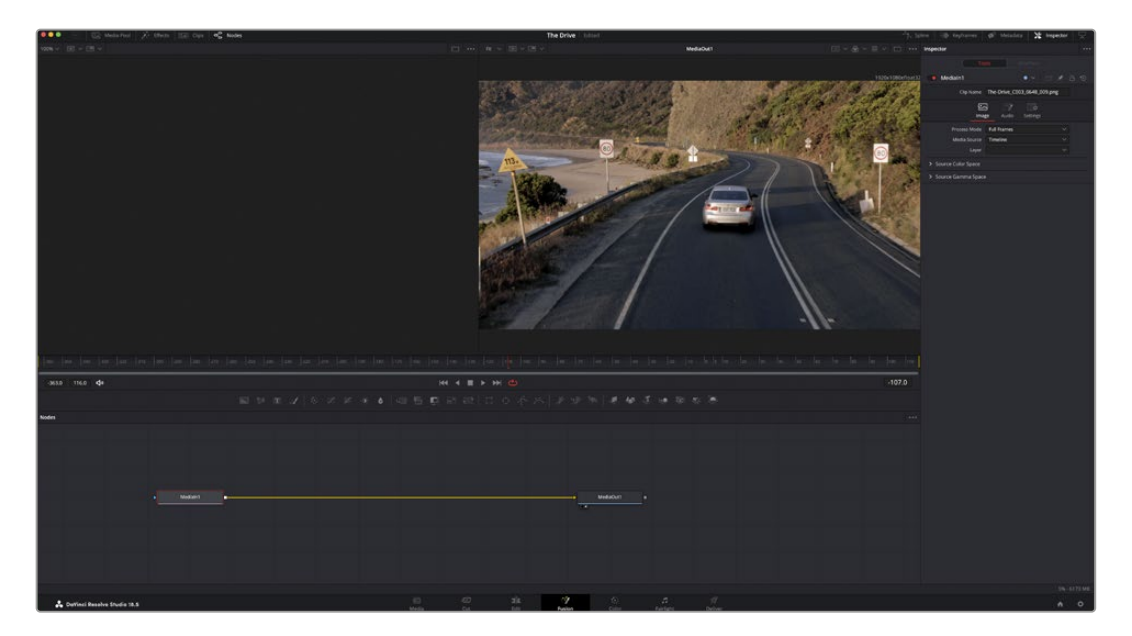

### Сторінка Fusion

У верхній частині знаходяться два вікна перегляду з кнопками керування відтворенням, праворуч — панель Inspector для налаштування параметрів, а внизу — вікно Nodes, у якому виконується композитинг. Вікна перегляду та кнопки керування відображаються постійно, а вікна Nodes, панелі Spline, Keyframes, Inspector та бібліотеку Effects Library можна приховати або показати, натиснувши відповідні піктограми у верхній частині дисплея.

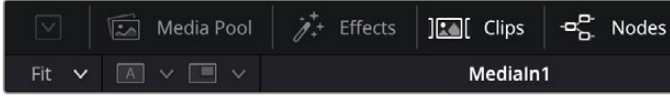

- **Media Pool.** Медіатека має такі самі функції, що й на сторінці Edit. Для використання додаткових медіафайлів їх достатньо перетягнути з папок прямо в композицію.
- **Effects Library.** Тут знаходяться інструменти та шаблони Fusion, згруповані за категоріями, зокрема для відстеження та додавання частинок, використання фільтрів і генераторів. Щоб додати інструмент у композицію, його можна або клацнути, або перетягнути в область вузлів. Медіатека та бібліотека ефектів займають ту саму ділянку екрана для того, щоб при переключенні між ними розмір вікон перегляду не змінювався.
- **Clips.** Натисканням кнопки Clips можна відобразити або приховати ескізи, що відповідають кліпам на часовій шкалі. Ескізи знаходяться під вікном Nodes і забезпечують миттєвий доступ до іншого матеріалу.

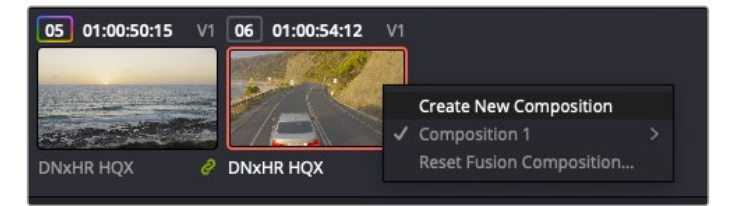

Щоб створити нову версію композиції, клацніть ескіз правою кнопкою миші та виберіть команду Create New Composition

 **Viewers.** У вікнах перегляду можна відтворювати різні варіанти композиції, наприклад загальне тривимірне зображення через вузол Merge 3D, вихід із камери або кінцевий результат рендерингу. Вони також дозволяють перевіряти, як внесені зміни впливають на конкретний елемент.

Щоб переглянути вузол у лівому вікні, виберіть вузол і натисніть клавішу 1, у правому вікні — 2. Під вузлом з'явиться біла точка, яка показує, у якому вікні він виводиться. Якщо є зовнішній монітор для передачі зображення, він позначатиметься третьою точкою.

**ПОРАДА.** Для прив'язки вузла до певного вікна перегляду також можна використовувати перетягування.

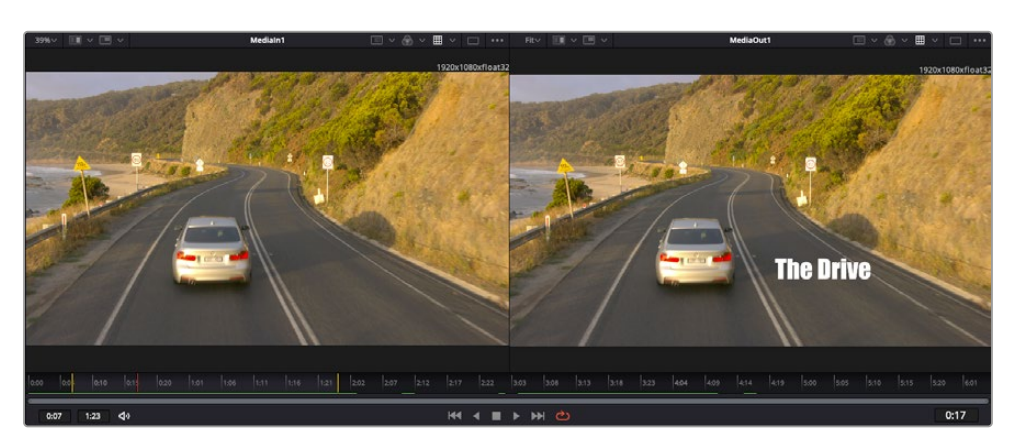

Кнопки керування, що знаходяться під вікнами перегляду, дозволяють переходити до початку або кінця кліпу, програвати його вперед або назад, а також зупиняти відтворення. На лінійці часу показано тривалість повного кліпу, а жовті мітки позначають точки входу та виходу.

Жовті позначки на лінійці часу показують точки входу та виходу кліпу на часовій шкалі. При використанні ефектів Fusion або складової композиції лінійка часу відображає тривалість кліпу на часовій шкалі, тобто без маркерів.

- **Nodes.** Це вікно є головною панеллю сторінки Fusion, на якій шляхом додавання інструменту на виході одного вузла створюється матеріал для нового вузла. Якщо панелі Spline і Keyframes відкрито, розмір цієї області змінюється. Над нею розташовані найчастіше використовувані інструменти для швидкого доступу до них.
- **Spline.** Якщо відкрити цю панель, вона відображатиметься праворуч від вікна Nodes. За допомогою кривих Безьє тут можна виконувати точне коригування кожного вузла, наприклад згладжування анімації між двома ключовими кадрами.
- **Keyframes.** За допомогою цього редактора можна додавати, видаляти чи змінювати ключові кадри в кожному вузлі. Він також розташований праворуч від вікна Nodes.
- **Metadata.** На панелі метаданих відображається докладна інформація про вибраний кліп, включаючи відомості про кодек, частоту кадрів і тайм-код.
- **Inspector.** Панель Inspector, що знаходиться в правому верхньому кутку, містить налаштування та модифікатори одного або декількох вибраних вузлів. З'являються також додаткові вкладки з іншими параметрами вузлів, що згруповані за категоріями.

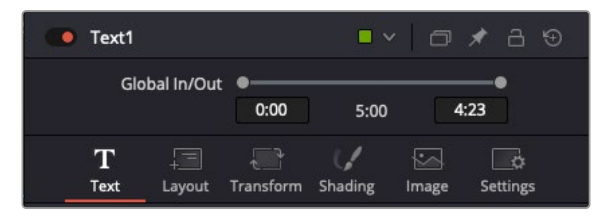

Додаткові вкладки для зміни тексту, конфігурації, трансформування, тіней, зображення та налаштувань

## Підготовка до роботи з Fusion

Щоб відкрити сторінку Fusion, наведіть вказівник відтворення часової шкали на будь-який кліп і клацніть вкладку Fusion.

Цей кліп відповідатиме вузлу під назвою MediaIn. Кожна композиція складається з вузлів MediaIn і MediaOut. Вузол MediaIn — це самий верхній кліп, на якому знаходиться вказівник відтворення часової шкали, а доріжки, що розташовані нижче, ігноруються. Будь-які зміни, внесені до кліпу на сторінці Edit (такі як перетворення та обрізання кадру), також враховуються.

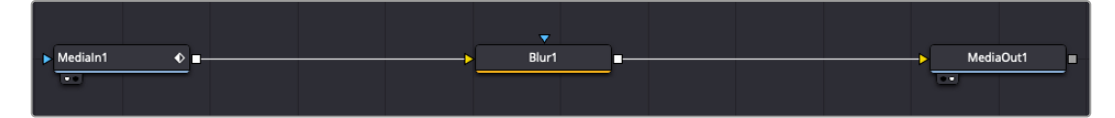

Вузол виходу, який відповідає зображенню, що надходить назад на часову шкалу сторінки Edit, називається MediaOut

**ПОРАДА.** Зміни від використання плагінів Resolve FX або OFX на сторінці Edit не відображаються на сторінці Fusion. Це пояснюється тим, що ефекти Fusion накладаються до виконання колірної корекції та обробки за допомогою OFX або Resolve FX. Щоб застосувати OFX до додавання ефектів Fusion, клацніть правою кнопкою миші кліп на сторінці Edit і виберіть New Fusion Clip…, потім перейдіть на сторінку Fusion.

#### Що таке вузли

Кожен вузол — це візуальна піктограма, що позначає один інструмент або ефект. Вузли з'єднують один з одним для створення загального композитного зображення. Щоб краще орієнтуватися в цьому процесі, необхідно зрозуміти роль входів і виходів у таких елементах.

Деякі інструменти мають кілька входів і виходів, що з'єднуються з іншими вузлами. На вузлі Merge, наприклад, передбачені входи для переднього плану, фону та маски для ефектів або кеїнгу.

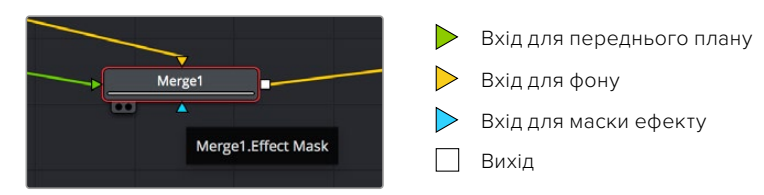

Наявність кількох виходів дозволяє з'єднувати один вузол із різними вузлами композиції, тому немає необхідності робити копії кліпів, як у програмах із використанням шарів. Стрілки на лініях, що з'єднують вузли, слугують гарним візуальним індикатором, який показує напрямок потоку обробки.

#### **Додавання вузлів у вікні Nodes**

Щоб додати ефект, достатньо помістити його на лінію між вузлами MediaIn і MediaOut.

Існує кілька способів зробити це. Можна вставити новий вузол між двома наявними, утримуючи клавішу SHIFT, або клацнути вузол, для якого потрібно додати ефект, а потім вибрати інструмент. Новий вузол буде автоматично з'єднано із заданим інструментом. Вузол також легко додати в будь-яке місце вікна Nodes із наступним з'єднанням виходу одного з них і входу іншого.

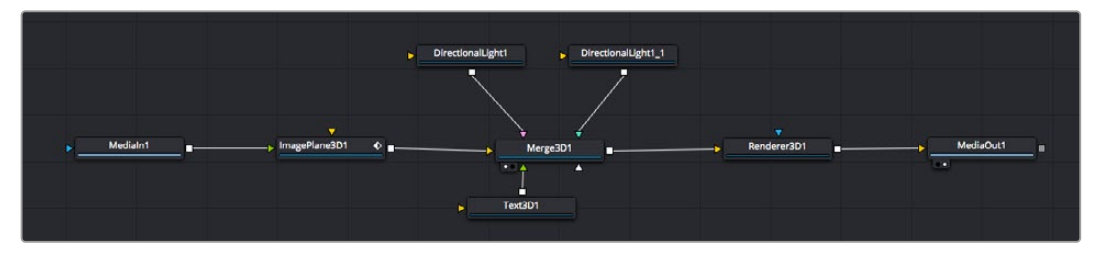

Найчастіше використовують інструмент Merge 2D або Merge 3D. Він виконує роль центрального елемента, за допомогою якого формується єдине зображення на виході.

Вузол об'єднання має органи керування входами, включаючи налаштування розміру, розташування та змішування. Змінювати їх можна на панелі Inspector під час вибору даного вузла.

Над вікном Nodes знаходиться панель інструментів, які найчастіше використовуються. Щоб додати вузол, можна або вибрати відповідний інструмент, або перетягнути його у вікно. Щоб побачити повний набір інструментів, клацніть Effects library в лівому верхньому кутку та розгорніть меню Tools. Усі інструменти згруповано за категоріями. Крім того, в розділі Templates є різні шаблони, наприклад Lens flares, Shaders і Backgrounds.

**ПОРАДА.** Якщо ви вже добре знаєте назви інструментів, утримуючи клавішу SHIFT, можна натиснути ПРОБІЛ, щоб відкрити діалогове вікно Select Tool. У міру введення назви пропонуватимуться відповідні підказки. У такий спосіб легко швидко вибрати потрібний інструмент.

#### **Коригування вузлів за допомогою панелі Inspector**

Змінити налаштування вузла можна на панелі Inspector. Для цього виберіть потрібний вузол, і на панелі з'являться його параметри та елементи керування.

На сторінці Fusion необов'язково відображати у вікні перегляду вузол, який редагується. Можна вносити зміни в один вузол і одночасно переглядати інший. Наприклад, при коригуванні розміру та положення вузла Text+ буде показано вузол об'єднання, що дозволяє бачити текст на відповідному фоні.

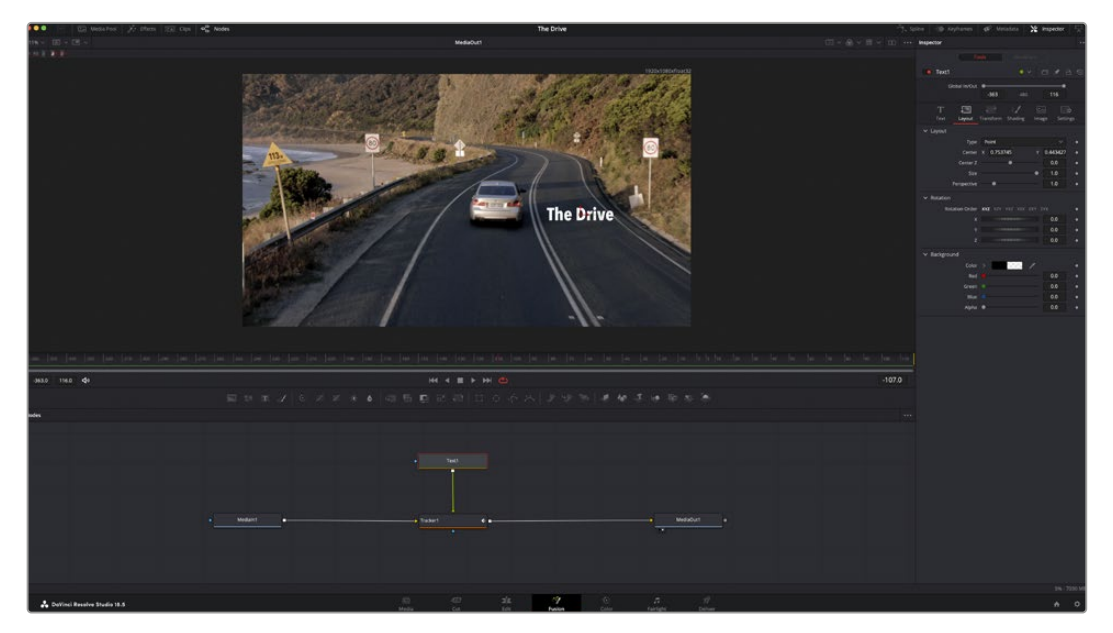

У вибраного вузла з'являється червоний контур. На малюнку показано елементи коригування тексту на вкладці Layout панелі Inspector.

Залежно від завдання, що виконується, на кожному вузлі можна налаштовувати різні параметри — від зміни розміру та положення до коригування числа частинок у вузлі емітера. Додавання ключових кадрів і встановлення налаштувань часу дозволяють анімувати ефект.

#### Робота з ключовими кадрами

Щоб додати ключовий кадр, на панелі Inspector клацніть налаштування правою кнопкою миші та в контекстному меню виберіть команду Animate. Піктограма ключового кадру праворуч від налаштування стане червоною. Це означає, що ключові кадри активовано та внесені зміни стосуватимуться лише поточного кадру. Для анімації певного параметра необхідно щонайменше два ключові кадри. Стрілки з обох боків піктограми ключового кадру дозволяють переміщати вказівник відтворення в точне положення на часовій шкалі.

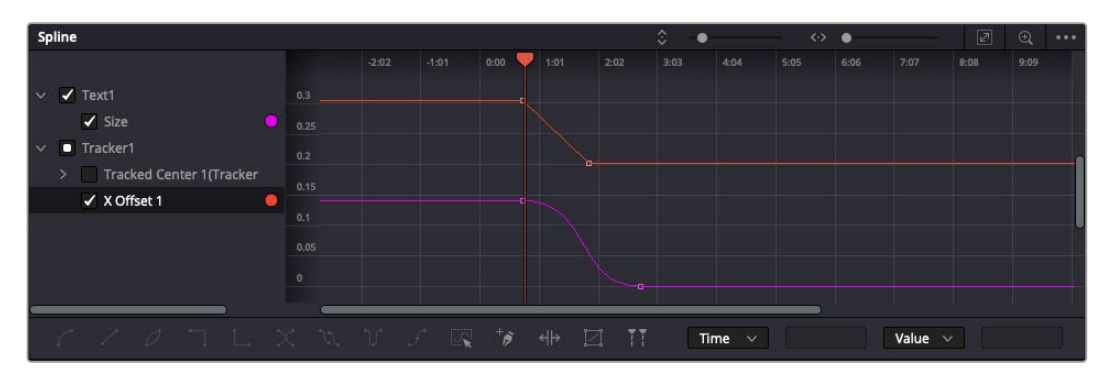

Анімацію ключових кадрів для параметра Size згладжено за допомогою кривої Безьє. Її легко вкоротити або подовжити за допомогою маркерів, які на ній знаходяться, а ключовий кадр можна перетягнути, використовуючи квадратну піктограму.

На панелі Spline є додаткові налаштування для анімації ключових кадрів. Можна, наприклад, згладити анімацію між першим та останнім ключовим кадром за допомогою кривої Безьє. Для цього потрібно натиснути SHIFT+S або клацнути ключовий кадр правою кнопкою миші та вибрати Smooth.

#### Трекер руху та додавання тексту

На наведеному нижче прикладі пояснюється відстеження об'єкта в кліпі та додавання тексту з використанням збережених даних відстеження.

Інструмент Tracker відстежує пікселі на осях X та Y та генерує дані, які можна використовувати для додавання інших елементів. Ця функція дозволяє суміщувати положення тексту з рухомим об'єктом, наприклад з автомобілем, що їде, або птахом, що летить у кадрі.

- **1** У бібліотеці ефектів виберіть Tracking > Tracker і перетягніть інструмент на лінію між вузлами MediaIn і MediaOut. Тепер клацніть мишею вузол трекера, щоб на панелі Inspector з'явилися його налаштування.
- **2** Натисніть клавішу 1, щоб вивести зображення вузла Tracker у ліве вікно перегляду. У ньому з'явиться кліп разом із трекером у вибраному за замовчуванням положенні. Наведіть вказівник миші на трекер, щоб з'явився маркер. У лівому верхньому кутку трекера клацніть маркер і перетягніть трекер у потрібне місце на кліпі. Найкраще він працює на ділянках із високим контрастом (наприклад на емблемі, розташованій на капоті автомобіля). Трекер збільшить область зображення, щоб забезпечити точніше встановлення.

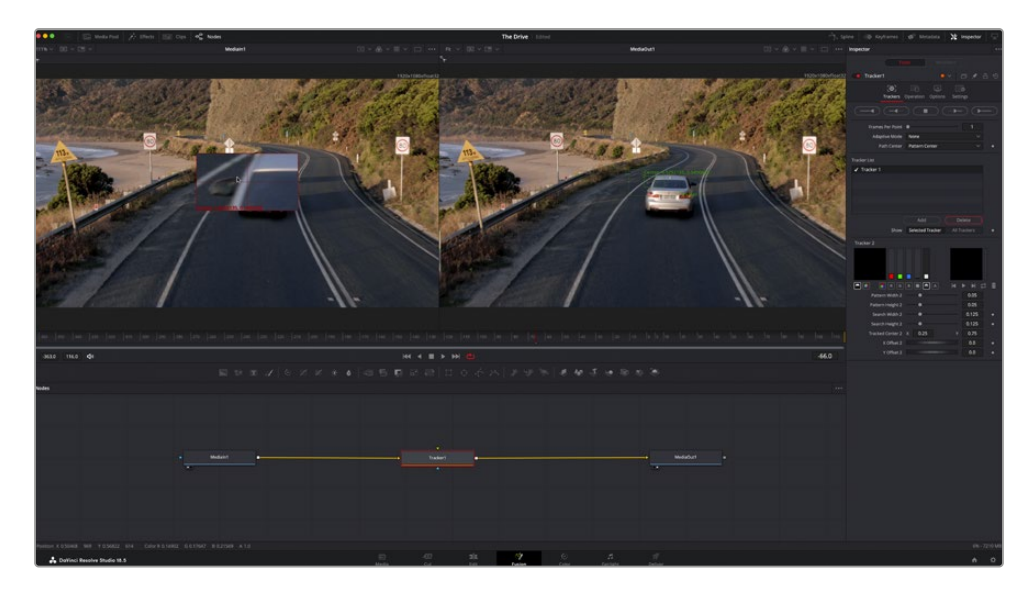

**3** На панелі Inspector натисніть кнопку Track Forward. Після завершення відстеження з'явиться відповідне повідомлення. Клацніть OK.

Кнопки керування на панелі Inspector виконують зворотнє відстеження від останнього або поточного кадру, зупинку, а також прямий трекінг від поточного або першого кадру

**ПОРАДА.** Функція прямого або зворотного відстеження від поточного кадру дуже зручна у випадках, коли під час рендерингу об'єкт, що відстежується (наприклад, автомобіль або птах) виходить із кадру. Це дозволяє відстежувати лише потрібний епізод.

Збережені дані відстеження можна використовувати для траєкторії переміщення тексту.

**4** Клацніть піктограму вузла Text+ на панелі інструментів і перетягніть його у вікно Nodes, помістивши поряд із вузлом Tracker. З'єднайте вихід вузла Text із зеленим входом переднього плану у вузлі Tracker.

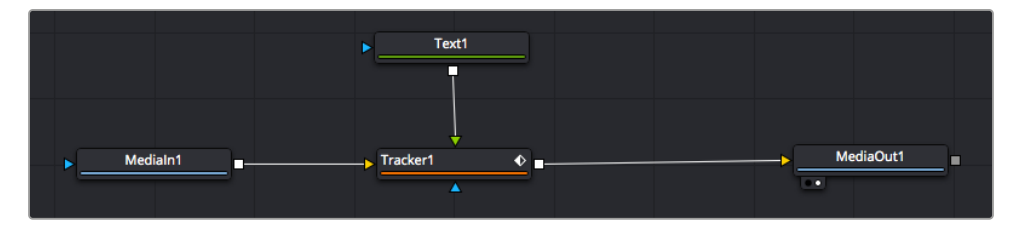

- **5** Виберіть вузол Tracker і натисніть клавішу 1, щоб побачити отриманий результат у лівому вікні перегляду. На панелі Inspector вузла Tracker відкрийте вкладку Operation. Натисніть меню Operation і виберіть Match Move.
- **6** Клацніть вузол Text, щоб на панелі Inspector з'явились його налаштування. Введіть потрібний текст у текстове поле та змініть шрифт, колір і розмір за бажанням.

Дані положення будуть перенесені з трекера на текст. Якщо потрібно змінити параметри зміщення тексту, знову виберіть вкладку Trackers на панелі Inspector і внесіть поправки за допомогою прокручування X Offset і Y Offset.

| Pattern Width 1         |                                       | 0.05                                  |
|-------------------------|---------------------------------------|---------------------------------------|
| Pattern Height 1        |                                       | 0.05                                  |
| Search Width 1          |                                       | 0.125                                 |
| Search Height 1         |                                       | 0.125                                 |
| <b>Tracked Center 1</b> | 0.321192<br>$\boldsymbol{\mathsf{x}}$ | 0.384430<br>$\langle \bullet \rangle$ |
| X Offset 1              |                                       | 0.2232<br>$\leftrightarrow$           |
| Y Offset 1              |                                       | 0.0<br>۰                              |

Ручки прокручування в нижній частині трекера дозволяють налаштовувати зміщення тексту

Тепер можна відтворити всю композицію та побачити текст разом із об'єктом, для якого виконали відстеження.

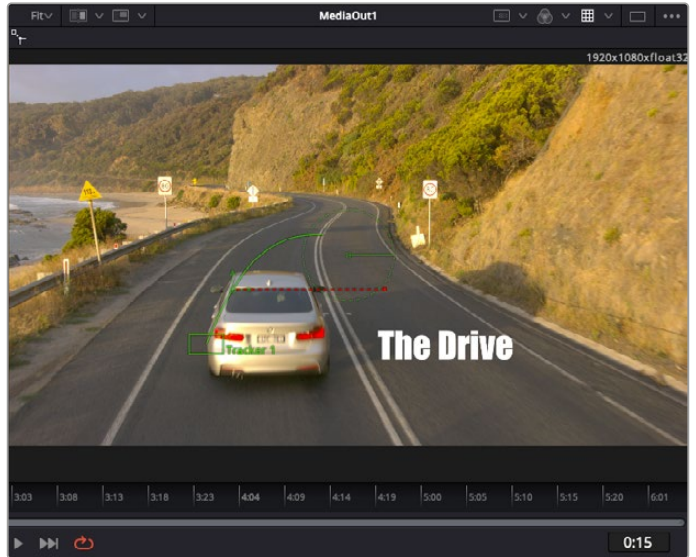

Зелений квадрат показує поточне положення трекера на зеленій траєкторії, а червона пунктирна лінія позначає положення зміщення, використане для анімації тексту

У деяких випадках необхідно видалити точки відстеження (наприклад, коли об'єкт відстеження зникає з екрана). Для цього використовують редактор ключових кадрів.

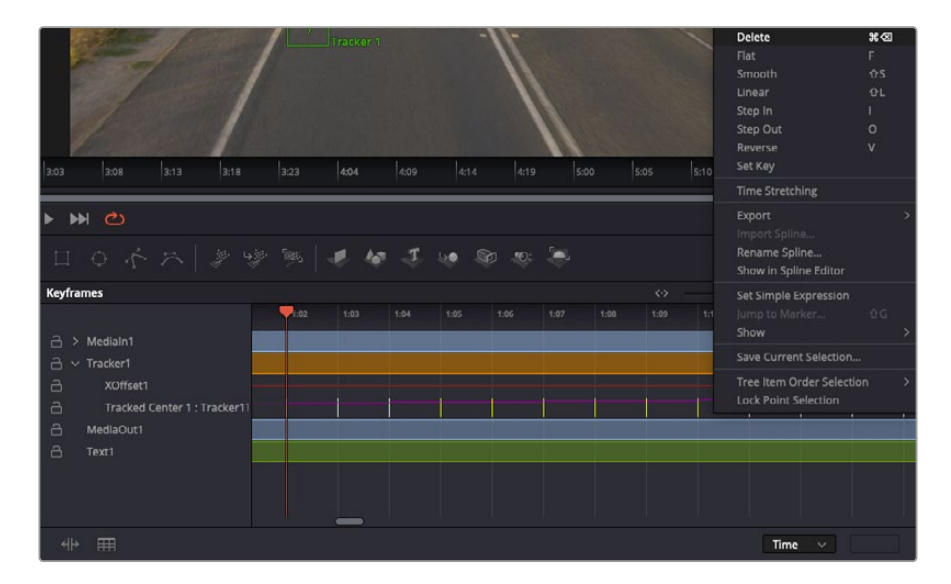

- **7** Виберіть Keyframes над панеллю Inspector, щоб відкрити відповідний інструмент. Усі вузли з використанням ключових кадрів мають позначення у вигляді невеликої стрілки, а у списку нижче відображається лише той параметр, для якого додано ключові кадри. Клацніть піктограму збільшувального скла та створіть рамку навколо фрагмента для редагування, щоб полегшити роботу.
- **8** Перетягніть вказівник відтворення в розташування останнього ключового кадру. Після цього виберіть ключові кадри для видалення, створивши рамки навколо них за допомогою комп'ютерної миші.Вони будуть виділені жовтим кольором. Натисніть праву кнопку миші та виберіть у меню команду Delete.

**ПОРАДА.** Якщо ефекти потребують використання значних комп'ютерних ресурсів, натисніть праву кнопку миші в області керування відтворенням. У цьому разі доступний перегляд проксі-матеріалу та інші опції, які дозволяють оптимізувати виведення під час композитингу. Докладні відомості про відтворення див. в посібнику з DaVinci Resolve.

Анімацію тексту з прив'язкою до руху в кадрі завершено.

Коли в кадрі є двомірна поверхня, яку потрібно зробити об'ємнішою або замінити, можна використовувати площинний трекер. Відстеження 2D-областей дозволяє змінювати текст у вказівниках або дорожніх знаках, а також додавати зображення на монітор комп'ютера або екран телевізора.

Докладні відомості про площинний трекер та інші інструменти сторінки Fusion див. в посібнику з DaVinci Resolve.

**ПОРАДА.** При композитингу на сторінці Fusion необхідно враховувати виміри ефекту (2D або 3D), що створюється, тому що від цього залежить, який інструмент Merge використовуватиметься. Часто складове зображення має комбінацію дво- та тривимірних ефектів. У таких випадках слід пам'ятати, що 3D-об'єкти потребують перетворення на 2D, якщо вони об'єднуватимуться з 2D-елементами.

Сторінка Fusion має цілу низку інструментів для створення візуальних ефектів, а їх поєднання із засобами монтажу, грейдингу та обробки звуку робить додаток DaVinci Resolve виключно потужною системою для вирішення творчих завдань.

# **Створення майстер-копій**

Тепер, коли закінчено монтаж і грейдинг, додано візуальні ефекти та змікшовано звук, відео можна вивантажити для спільного перегляду. Щоб зберегти весь вміст часової шкали у вигляді окремого файлу певного формату, натисніть кнопку Quick Export, виберіть команду меню або перейдіть на стор. Deliver, де є додаткові опції.

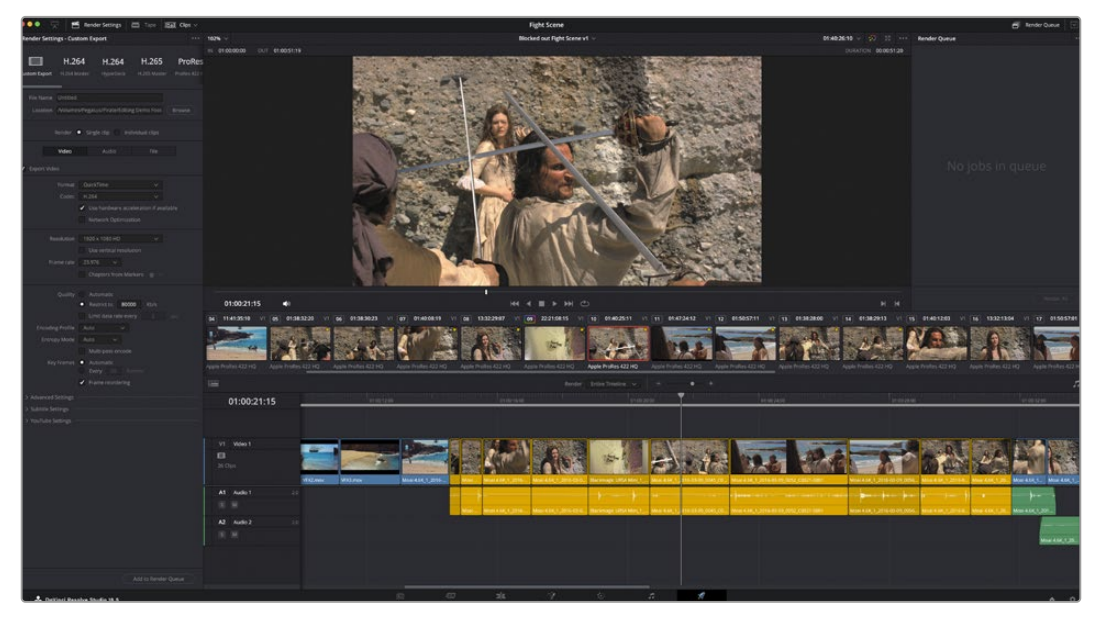

Для експорту перейдіть на стор. Deliver. Виберіть відеоформат і кодек.

# **Швидкий експорт**

Щоб експортувати готовий матеріал із будь-якої сторінки додатка, виберіть меню File > Quick Export і вкажіть потрібний пресет. Крім того, за допомогою цієї функції контент можна вивантажити на такі відеохостингові платформи, як YouTube, Vimeo, Twitter і Frame.io.

#### **Порядок швидкого експорту**

**1** Щоб позначити експортований відрізок відео на стор. Сut, Edit, Fusion або Color, установіть точки входу та виходу. Якщо їх не додавати, буде експортовано весь епізод на часовій шкалі.

Виберіть меню File > Quick Export.

- **2** У верхньому рядку діалогового вікна Quick Export укажіть формат. Якщо контент потрібно одночасно вивантажити на канали TikTok або YouTube, установіть прапорець у полі Upload directly та внесіть необхідні дані. Натисніть кнопку Export.
- **3** Виберіть папку для експорту, введіть ім'я файлу та клацніть Save. З'явиться індикатор виконання із зазначенням тривалості експорту.

**ПРИМІТКА.** Для прямого вивантаження контенту на різні платформи, наприклад TikTok, спочатку потрібно ввійти у свій обліковий запис у секції Internet Accounts додатка DaVinci Resolve. Ці налаштування знаходяться на вкладці System.

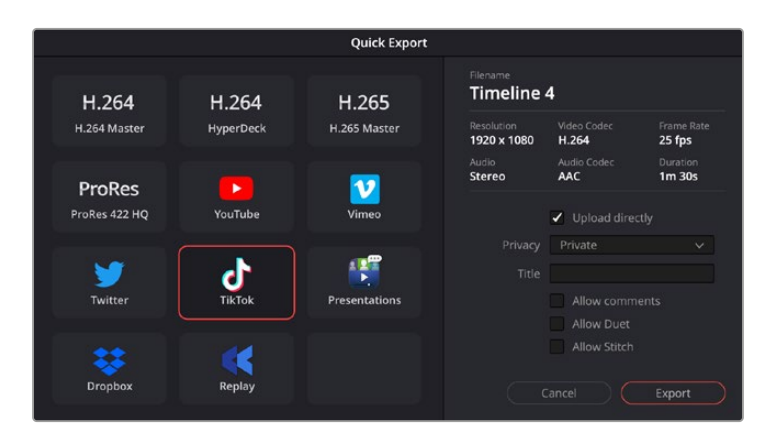

Щоб напряму вивантажити контент на платформу TikTok, установіть прапорець у полі Upload directly та внесіть необхідні дані

# **Сторінка Deliver**

Ця сторінка дозволяє вибрати кліпи для експорту, їхній формат, кодек і роздільну здатність. Створити кінцеву копію можна у форматах QuickTime, AVI, MXF і DPX за допомогою 8-бітних або 10-бітних кодеків, таких як RGB/YUV, ProRes, DNxHD, H.264 тощо.

#### **Порядок експорту окремого кліпу**

- **1** Відкрийте сторінку Deliver.
- **2** Перейдіть до вікна Render Settings у лівому верхньому кутку сторінки. Можна скористатися наявними опціями для експорту з метою розміщення на YouTube і Vimeo або створити власний пресет. Наприклад, після вибору YouTube можна клацнути стрілку біля опції для експорту та задати формат 1080p.

Кадрова частота буде прив'язана до налаштувань проекту.

- **3** Під опціями відображаються поля File Name і Location. Натисніть кнопку Browse, виберіть потрібну папку для зберігання експортованих файлів і перейдіть до Render > Single Clip.
- **4** Безпосередньо над часовою шкалою є розкривне меню Render із двома опціями. Воно слугує для вибору всієї шкали чи визначення її діапазону. Виберіть In/Out Range, потім за допомогою клавіш «I» та «O» задайте точки входу та виходу на часовій шкалі.
- **5** Внизу вікна Render Settings натисніть кнопку Add to Render Queue.

Налаштування рендерингу буде додано до панелі Render Queue з правого боку сторінки. Тепер натисніть кнопку Start Render і виконання завдання відображатиметься на панелі Render Queue.

Після завершення рендерингу відкрийте папку, двічі клацніть кнопкою миші створений кліп і перегляньте остаточну версію змонтованого матеріалу.

Тепер, маючи базове розуміння монтажу та колірної корекції, мікшування звуку та додавання візуальних ефектів, ви можете далі поекспериментувати з різними функціями додатка. Докладні відомості про роботу з різними інструментами див. в посібнику з DaVinci Resolve.

# **Робота з програмним забезпеченням інших виробників**

Щоб виконати монтаж відео в спеціальному додатку класу DaVinci Resolve, можна скопіювати кліпи з камери на внутрішній або зовнішній диск (або RAID-масив), а потім імпортувати їх у програму. Їх також можна перенести з накопичувача при підключенні через док-станцію або адаптер для флеш-дисків USB-C та карт CFexpress.

# **Робота з файлами, записаними на карти CFexpress**

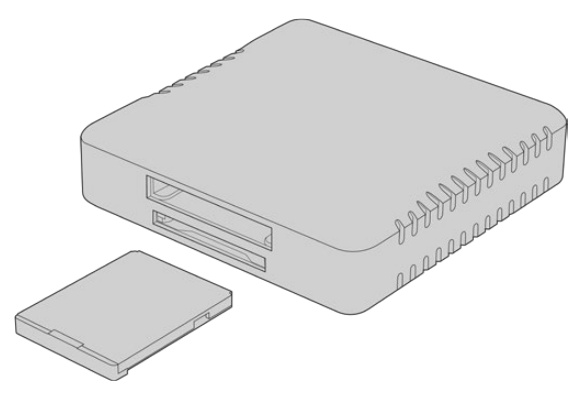

Підключіть карти CFexpress до комп'ютера за допомогою картридера CFexpress

#### **Порядок імпорту кліпів із карти CFexpress**

**1** Вийміть карту CFexpress зі слота на Blackmagic Cinema Camera 6K.

Підключіть її до комп'ютера з Mac або Windows за допомогою картридера для карт CFexpress типу B.

- **2** Двічі клацніть карту CFexpress, щоб відкрити список папок із файлами Blackmagic RAW.
- **3** Перетягніть файли з карти CFexpress на робочий стіл або на інший жорсткий диск. Працювати з файлами на носії можна також безпосередньо в додатках для монтажу відео.
- **4** Перед відключенням карти CFexpress від комп'ютера радимо виконати її безпечне виймання із системи Mac або Windows. Якщо це не зробити, можна пошкодити дані на накопичувачі.

# **Робота з файлами, записаними на флеш-накопичувач USB-C**

#### **Порядок імпорту кліпів із флеш-накопичувача USB-C**

- **1** Від'єднайте флеш-накопичувач USB-C від камери.
- **2** Підключіть носій до комп'ютера на платформі Mac або Windows через порт USB-C. Радимо використовувати інтерфейс USB 3.0, тому що швидкості USB 2.0 недостатньо для обробки відео в режимі реального часу.
- **3** Двічі клацніть флеш-накопичувач, щоб відкрити список файлів Blackmagic RAW.
- **4** Перетягніть файли з флеш-накопичувача на робочий стіл або на інший жорсткий диск. Обробку відео можна також виконувати безпосередньо на носії за допомогою додатків для нелінійного монтажу.

**5** Перед відключенням флеш-накопичувача від комп'ютера радимо виконати його безпечне виймання.

# **Робота з Final Cut Pro**

Щоб виконати монтаж кліпу у Final Cut Pro, створіть новий проект із необхідними налаштуваннями формату та кадрової частоти. У цьому прикладі використовується формат ProRes 422 HQ 1080p/24.

**ПОРАДА.** Варто зазначити, що додаток Final Cut Pro не підтримує файли Blackmagic RAW. Щоб обробляти кліпи, записані на камеру Blackmagic Cinema 6K в кодеку Blackmagic RAW, їх потрібно перетворити у формат ProRes. Також існують плагіни сторонніх розробників, які дозволяють імпортувати файли Blackmagic RAW у Final Cut Pro.

- **1** Запустіть Final Cut Pro. У властивостях бібліотеки відображатиметься прийняте за замовчуванням позначення проекту без назви. Клацніть відповідну піктограму Modify. Перейдіть до меню File і виберіть New > Library, щоб створити нову бібліотеку.
- **2** На бічній панелі виберіть нову бібліотеку та клацніть відповідну піктограму Modify. Відкриється вікно для встановлення колірного простору проекту. Виберіть Standard (для SD- або HD-проектів зі стандартною колірною палітрою) або Wide Gamut HDR (при роботі з HDR-матеріалом).
- **3** Клацніть Change, щоб підтвердити налаштування.
- **4** Клацніть правою кнопкою миші назву бібліотеки на бічній панелі та виберіть New Project, щоб створити новий проект. Укажіть ім'я та виберіть подію, до якої належить проект. Якщо її ще не створено, можна використовувати стандартне налаштування, яке відповідає поточній даті.
- **5** У налаштуваннях рендерингу виберіть Apple ProRes 422 HQ, а в параметрах звуку 48kHz.

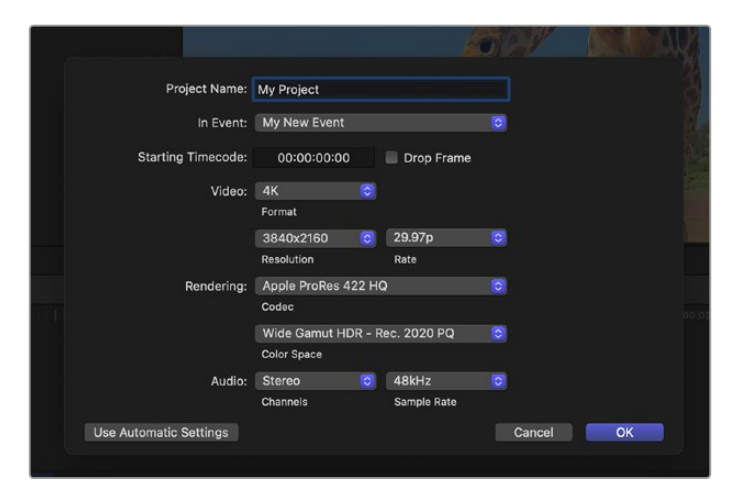

Налаштування проекту у Final Cut Pro

**6** Натисніть кнопку OK, щоб завершити створення нового проекту.

Щоб імпортувати кліпи в проект, перейдіть на панель Menu та виберіть File > Import > Media. Укажіть кліпи на жорсткому диску.

Тепер кліпи можна помістити на часову шкалу перетягуванням.

# **Робота з Avid Media Composer**

Щоб виконати монтаж кліпу в Avid Media Composer, створіть новий проект із необхідними налаштуваннями формату та кадрової частоти. У прикладі нижче використовується частота 1080p/24.

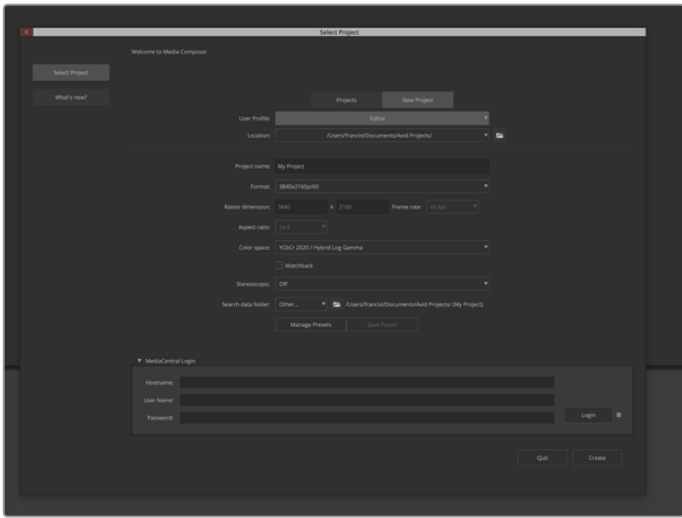

Створення нового проекту та вибір налаштувань в Avid Media Composer

- **1** Запустіть Avid Media Composer. Відкриється вікно Select Project.
- **2** Клацніть вкладку New Project.
- **3** Виберіть User Profile, якщо такий профіль уже створено.
- **4** Виберіть папку, у якій зберігатиметься проект: Private, Shared або External.
- **5** Перейдіть у розкривне меню Format і виберіть HD 1080 > 1080p 24, а потім натисніть Create, щоб створити проект.
- **6** Щоб відкрити проект, двічі клацніть його ім'я в діалоговому вікні Select Project.
- **7** Перейдіть до файлів, які потрібно імпортувати, через File > Input > Source.
- **8** У розкривному меню виберіть Target Bin і клацніть Import.

Коли кліпи відображаються в кошику, їх можна помістити на часову шкалу перетягуванням.

**ПРИМІТКА.** Для обробки файлів Blackmagic RAW, записаних на Blackmagic Cinema Camera 6K, в додатку Media Composer знадобиться утиліта Blackmagic RAW Installer. Вона доступна за посиланням <https://www.blackmagicdesign.com/ua/blackmagicrawinstaller>

# **Робота з Adobe Premiere Pro**

Щоб виконати обробку кліпів у програмі Adobe Premiere Pro, потрібно створити новий проект із контентом, записаним на Blackmagic Cinema Camera 6K.

- **1** Запустіть Adobe Premiere Pro. У вікні Welcome клацніть New Project у верхньому правому кутку. Відкриється вікно імпорту.
- **2** У відповідному полі введіть ім'я проекту та виберіть місце для його зберігання за допомогою меню.
- **3** Перейдіть до папки з медіафайлами, виберіть кліпи, які потрібно імпортувати, та клацніть Create у нижньому правому кутку.

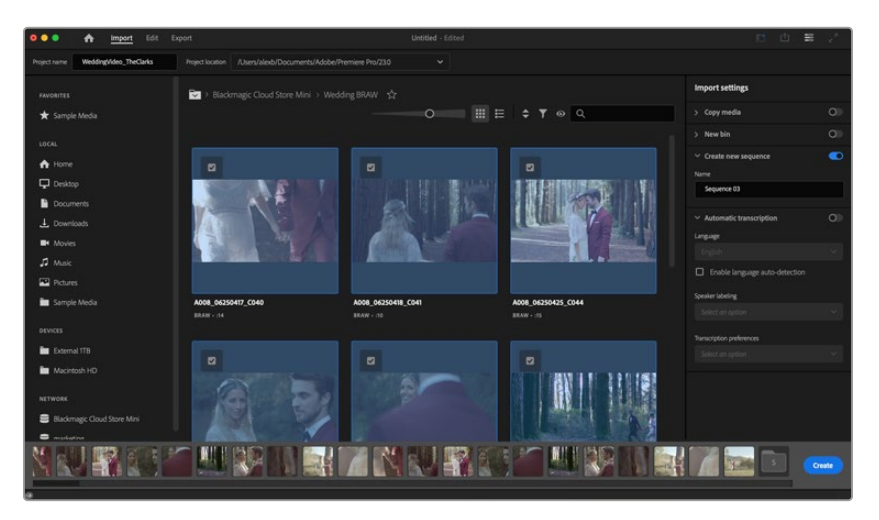

Створення нового проекту та вибір налаштувань в Adobe Premiere Pro

- **4** Буде створено нові проект і часову шкалу відповідно до налаштувань кліпу.
- **5** Щоб змінити роздільну здатність або формат аудіоканалів, клацніть шкалу і в її меню виберіть необхідні параметри.

**ПРИМІТКА.** Для обробки файлів Blackmagic RAW, записаних на Blackmagic Cinema Camera 6K, в додатку Premiere Pro знадобиться утиліта Blackmagic RAW Installer. Вона доступна за посиланням<https://www.blackmagicdesign.com/ua/blackmagicrawinstaller>

# **Blackmagic Camera Setup**

# **Оновлення програмного забезпечення камери на Mac**

Після завантаження утиліти Blackmagic Camera Setup і розпакування файлу виберіть відповідний диск, щоб відкрити інсталятор.

Запустіть інсталятор і дотримуйтесь інструкцій на екрані. Після завершення інсталяції перейдіть у папку з програмами та відкрийте папку Blackmagic Cameras, яка містить цей посібник, утиліту Blackmagic Camera Setup, файли Readme та іншу інформацію. У ній також знаходиться деінсталятор, який використовується під час оновлення Blackmagic Camera Setup до останньої версії.

# **Оновлення програмного забезпечення камери на Windows**

Після завантаження утиліти Blackmagic Camera Setup і розпакування файлу відображатиметься папка, що містить цей посібник з експлуатації у форматі PDF та інсталятор. Двічі клацніть інсталятор і дотримуйтесь інструкцій на екрані.

У системі Windows 11 натисніть кнопку «Пуск» і виберіть «Усі програми». Перейдіть до папки Blackmagic Design. Запустіть утиліту Blackmagic Camera Setup.

## **Оновлення програмного забезпечення камери**

Після інсталяції на комп'ютері останньої версії утиліти Blackmagic Camera Setup підключіться до камери за допомогою кабелю USB-C. Порт USB-C знаходиться з лівого боку. Для доступу до нього підніміть гумову кришку.

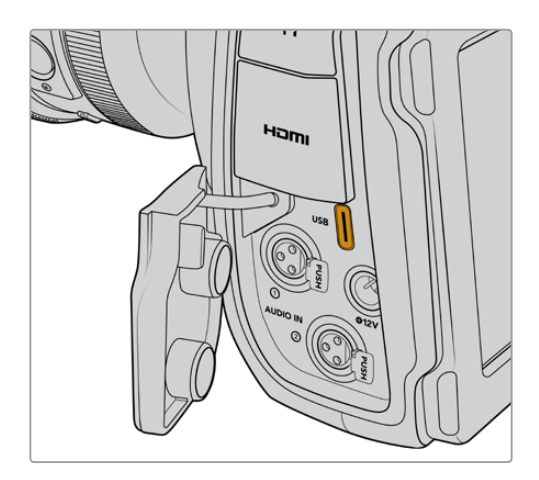

Для оновлення програмного забезпечення запустіть утиліту Blackmagic Camera Setup і дотримуйтесь інструкцій на екрані. Камера перезавантажиться, і ввімкнеться панель вибору мови. Пам'ятайте, що при оновленні програмного забезпечення всі пресети та користувацькі LUT-таблиці видаляються, а налаштування скидаються. Тому, перш ніж виконувати цю операцію, радимо їх експортувати на карту пам'яті. Після завершення оновлення їх можна буде легко імпортувати.

# **Робота з утилітою Blackmagic Camera Setup**

Утиліта Blackmagic Camera Setup дозволяє змінювати налаштування та оновлювати прошивку камери.

Порядок роботи з утилітою Blackmagic Camera Setup

- **1** Підключіть камеру до комп'ютера через порт USB.
- **2** Запустіть утиліту Blackmagic Camera Setup. Назва підключеної моделі камери відображатиметься на головній сторінці утиліти.
- **3** Щоб відкрити сторінку налаштувань, клацніть круглу піктограму або зображення камери.

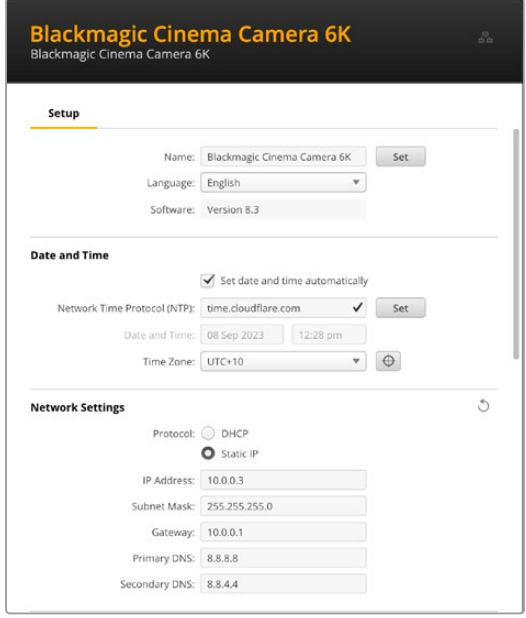

#### Setup («Налаштування»)

За наявності кількох камер із ними буде легше працювати за присвоєними ідентифікаторами. Для цього потрібно ввести нове ім'я у відповідне поле та натиснути кнопку SET. Слід пам'ятати, що зміна імені камери зробить наявні цифрові сертифікати недійсними, отже цю дію треба виконувати до створення запиту на підписання сертифіката або генерації сертифіката з власним підписом. Докладні відомості див. в розділі «Сертифікат безпеки» нижче.

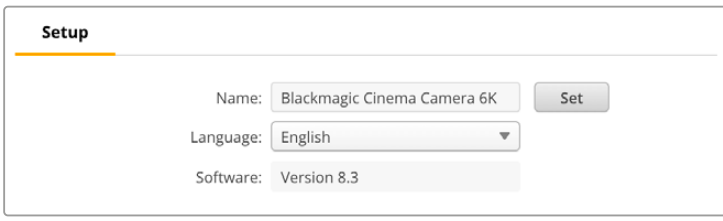

## Date and Time («Дата і час»)

Дату і час можна задати автоматично, установивши прапорець Set date and time automatically. Коли цю опцію активовано, камера використовуватиме NTP-сервер, заданий у полі Network Time Protocol (NTP). За замовчуванням це time.cloudflare.com, проте можна ввести адресу іншого сервера, а потім натиснути кнопку Set.

Дату і час також можна задати вручну. Правильне встановлення цих параметрів забезпечує синхронізацію дати й часу записаних кліпів із мережею, а також дозволяє уникнути потенційних конфліктів при роботі з деякими мережевими сховищами.

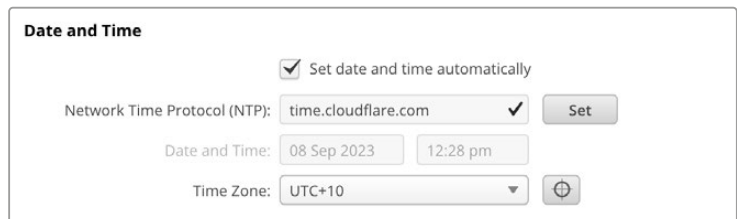

## Network Settings («Параметри мережі»)

#### **Protocol («Протокол»)**

Для дистанційного керування через Ethernet камера має бути в одній мережі з іншим обладнанням і використовувати протокол DHCP чи фіксовану IP-адресу, введену вручну.

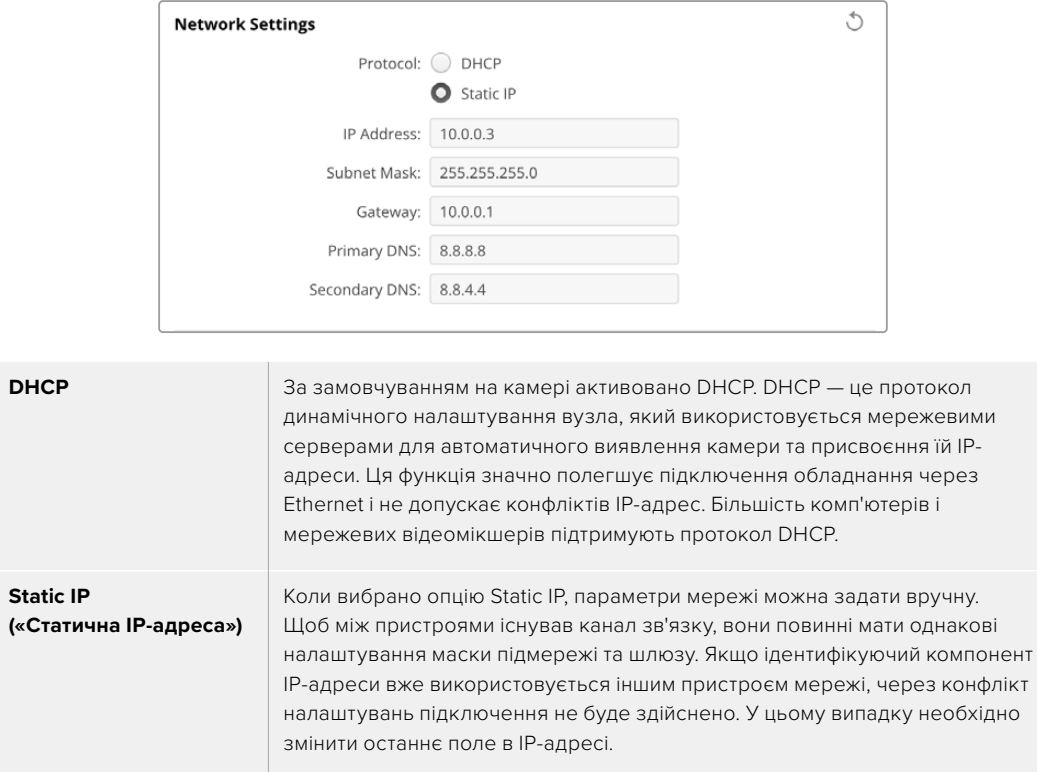

## Network Access («Доступ через мережу»)

Доступ до камери Blackmagic Cinema Camera 6K можна отримати через мережу для передачі файлів. За замовчуванням доступ вимкнуто. Його, однак, можна ввімкнути або використати опцію підвищеного рівня безпеки при застосуванні вебдиспетчера даних.

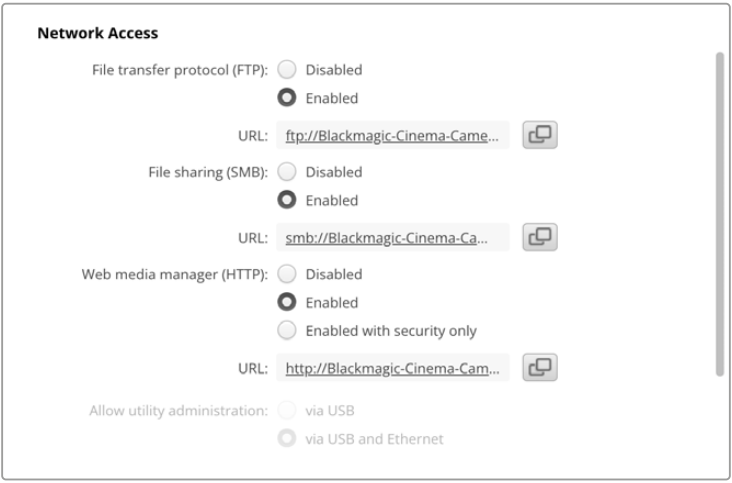

#### **File Transfer Protocol («Протокол передачі файлів»)**

Щоб увімкнути чи вимкнути доступ через FTP-протокол, установіть відповідний прапорець. При використанні FTP-клієнта, наприклад CyberDuck, клацніть відповідну піктограму, щоб скопіювати FTP-адресу. Докладні відомості див. в розділі «Передача файлів через мережу».

#### **File Sharing («Спільний доступ до файлів»)**

В операційній системі Mac у нижньому лівому кутку є кнопка Show in Finder, а у Windows вона називається Show in Explorer. Ця кнопка надає доступ до медіафайлів через файловий провідник комп'ютера. Потрібно лише встановити прапорець File sharing, а потім натиснути кнопку Show in Finder. Можна також скопіювати URL-адресу та вставити її в браузер.

Може з'явитися повідомлення із запитом дозволити доступ до карти.

#### **Web Media Manager («Вебдиспетчер даних»)**

Увімкнення функції Web media manager дозволяє завантажувати кліпи з карт CFexpress через мережу, а також видаляти небажані кліпи, щоб звільнити дисковий простір. Якщо клацнути посилання або скопіювати та вставите його в браузер, з'явиться вікно, у якому можна отримати доступ до медіафайлів.

Щоб увімкнути доступ через HTTP, установіть прапорець Enabled. Також можна використовувати сертифікат безпеки, якщо вибрати параметр Enabled with security only. При застосуванні цифрового сертифіката підключення до вебдиспетчера даних буде зашифровано через HTTPS. Докладні відомості див. в розділі «Сертифікат безпеки».

Інтерфейс REST API теж використовує протокол HTTP, отже ввімкнення доступу до медіафайлів через вебдиспетчер даних також активує керування камерою через REST API.

#### **Allow Utility Administration («Дозвіл користування утилітою»)**

Доступ до утиліти Blackmagic Camera Setup можливий при підключенні камери через мережу або USB. Щоб вимкнути мережевий доступ, виберіть опцію via USB.

#### Secure Login Settings («Налаштування безпечного входу»)

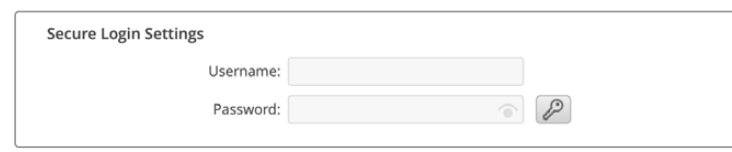

Якщо в налаштуваннях вебдиспетчера даних вибрано Enable with security only, доступ надаватиметься лише при введенні імені користувача та пароля. Введіть відповідні дані в поля Username і Password, а потім натисніть кнопку Save. Після введення пароля, його поле виглядатиме пустим. Доступ до вебдиспетчера даних надаватиметься лише при введенні імені користувача та пароля.

### Сертифікат безпеки

Для ввімкнення доступу до вебдиспетчера даних через HTTPS потрібен сертифікат безпеки. Він є своєрідним ідентифікатором камери Blackmagic Cinema 6K, який допомагає надсилати дані на правильний пристрій. Крім того, сертифікат безпеки забезпечує шифрування інформації, що передається між камерою та комп'ютером або сервером. До того ж, якщо активовано безпечний вхід, для отримання доступу знадобиться автентифікація.

Для роботи з камерою можна використовувати сертифікати двох типів: із власним підписом або підписаний у центрі сертифікації. Перший забезпечує достатній рівень безпеки для деяких робочих процесів, наприклад, для доступу до камери через локальну мережу.

Для створення сертифіката з власним підписом, натисніть кнопку Create Certificate. З'явиться повідомлення із запитом підтвердити усвідомлення ризиків, асоційованих із використанням сертифіката з власним підписом. Після натискання кнопки Create дані сертифіката буде автоматично внесено в поля Domain, Issuer і Valid until утиліти Camera Setup.

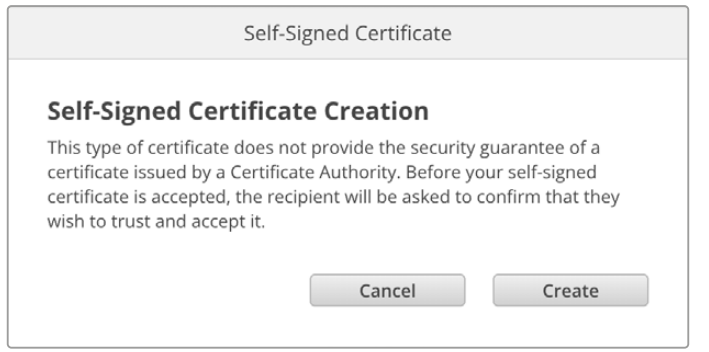

При скиданні до заводських налаштувань поточний сертифікат буде видалено. Його також можна вилучити в будь-який час. Для цього натисніть кнопку Remove і дотримуйтеся інструкцій на екрані.

При використанні сертифіката з власним підписом для доступу до медіафайлів за протоколом HTTPS у браузері може з'явитися застереження про ризики перегляду сайту. Деякі браузери дозволяють виконати дію після підтвердження користувачем усвідомлення ризиків, проте інші можуть заборонити доступ.

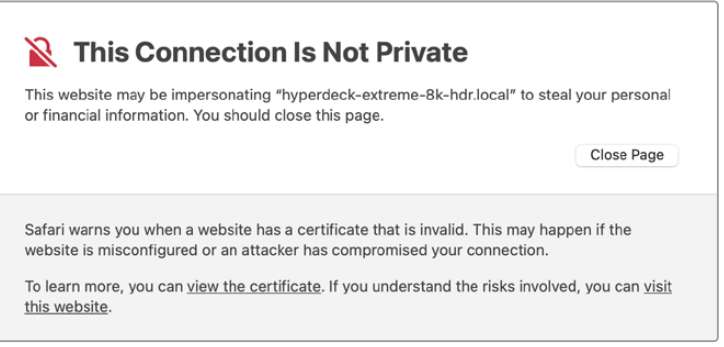

Щоб мати доступ із будь-якого браузера, необхідно використовувати підписаний сертифікат. Щоб його отримати, потрібно створити запит на підписання сертифіката (CSR) за допомогою утиліти Blackmagic Camera Setup. Цей запит буде відправлено в центр сертифікації (CA) або IT-відділ для підписання. Після отримання підписаного сертифіката з розширенням .cert, .crt або .pem, його можна завантажити в камеру Cinema 6K.

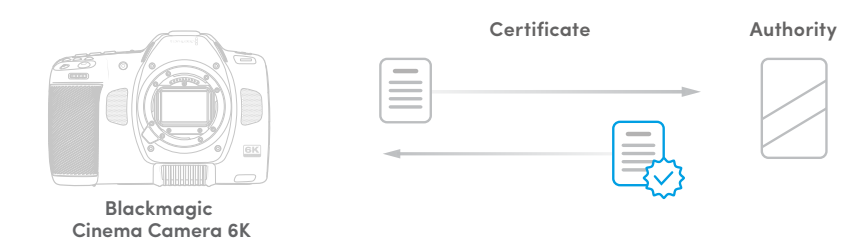

Порядок оформлення запиту на підписання сертифіката (CSR)

**1** Натисніть кнопку Generate Signing Request.

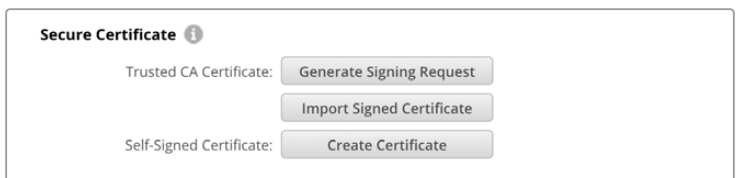

**2** Відкриється вікно з пропозицією ввести дані в поля Common Name і Subject Alternative Name для камери. Відкоригуйте інші відомості згідно з таблицею, наведеною нижче.

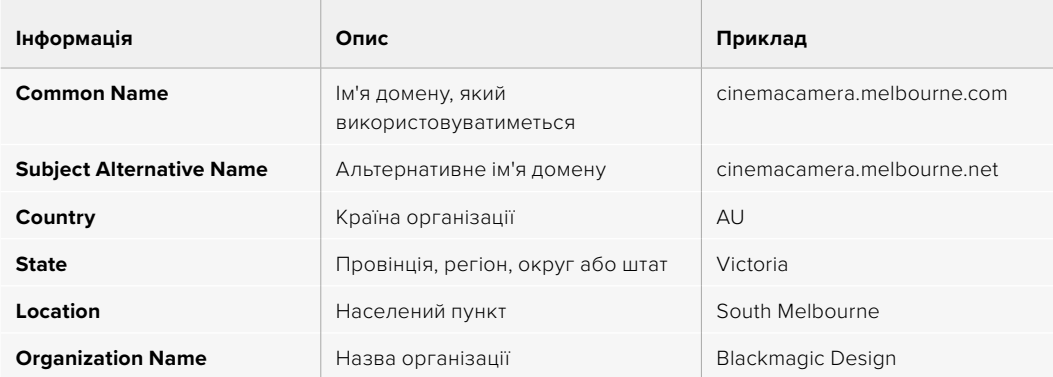

**3** Після внесення даних сертифіката натисніть кнопку Generate.

При генеруванні файлу .csr створюються відкритий і закритий ключі. Відкритий ключ входитиме в запит на підписання, а закритий зберігатиметься в пристрою. Після перевірки надісланої інформації центр CA або IT-відділ згенерує підписаний сертифікат, який міститиме вказані дані та відкритий ключ.

Після імпорту сертифіката ключі слугуватимуть для ідентифікації камери, а також для шифрування та дешифрування даних при їх передачі через HTTPS.

Порядок імпорту підписаного сертифіката

- **1** Натисніть кнопку Import Signed Certificate.
- **2** У файловому провіднику виберіть підписаний сертифікат і клацніть Open.

Інформація в полях Domain, Issuer і Valid оновиться згідно з даними сертифіката. Зазвичай термін дії підписаного сертифіката становить один рік, після чого процес потрібно повторити.

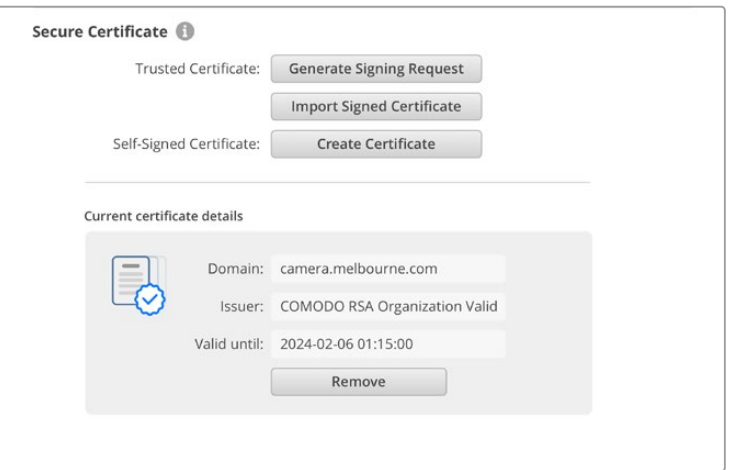

Оскільки було вибрано ім'я домену, потрібно звернутися до IT-відділу для налаштування значення DNS для камери Blackmagic Cinema 6K. Після цього весь трафік, призначений для IP-адреси камери, надходитиме на адресу домену, вказану в запиті на підписання. Вона також буде HTTPS-адресою, що використовують для доступу до файлів через вебдиспетчер даних, наприклад https://camera.melbourne

Варто зазначити, що після скидання до заводських параметрів сертифікат стає недійсним, тому його потрібно буде заново згенерувати й підписати.

## Reset («Скидання»)

Щоб повернути камеру до початкового стану, виберіть Factory Reset. Дана операція зробить наявний сертифікат недійсним. У цьому випадку буде потрібно згенерувати запит на підписання нового сертифіката в центрі CA або IT-відділі.

# **Передача файлів через мережу**

Blackmagic Cinema Camera 6K підтримує передачу файлів за наведеними нижче протоколами.

#### **HTTP**

Протокол передачі гіпертексту.

#### **HTTPS**

Протокол захищеної передачі гіпертексту.

#### **FTP**

Протокол передачі файлів.

#### **SMB**

Блок повідомлень сервера.

Ці протоколи дозволяють швидко копіювати матеріали з карти CFexpress камери на комп'ютер безпосередньо через локальну мережу. Наприклад, кліпи можна скопіювати для виконання монтажу одразу після закінчення запису.

Доступ до Blackmagic Cinema Camera 6K за будь-яким із цих протоколів можна ввімкнути або вимкнути за допомогою утиліти Camera Setup. Наприклад, можна одночасно вимкнути доступ через FTP та ввімкнути доступ через HTTPS.

## Підключення до Blackmagic Cinema Camera 6K через HTTPS

Щоб отримати доступ до камери через вебдиспетчер даних, потрібна URL-адреса, яку можна знайти в налаштуваннях доступу через мережу.

- **1** Підключіть комп'ютер до USB-порту на бічній панелі камери за допомогою кабелю USB-C та відкрийте утиліту Camera Setup. Поруч з іменем пристрою з'явиться піктограма USBз'єднання. Клацніть круглу піктограму або зображення пристрою, щоб відкрити налаштування.
- **2** При використанні сертифіката з власним підписом перейдіть до налаштувань Network Access і в полі URL клацніть піктограму копіювання. URL-адреса містить ім'я, присвоєне камері. Щоб її змінити, потрібно модифікувати ім'я камери.

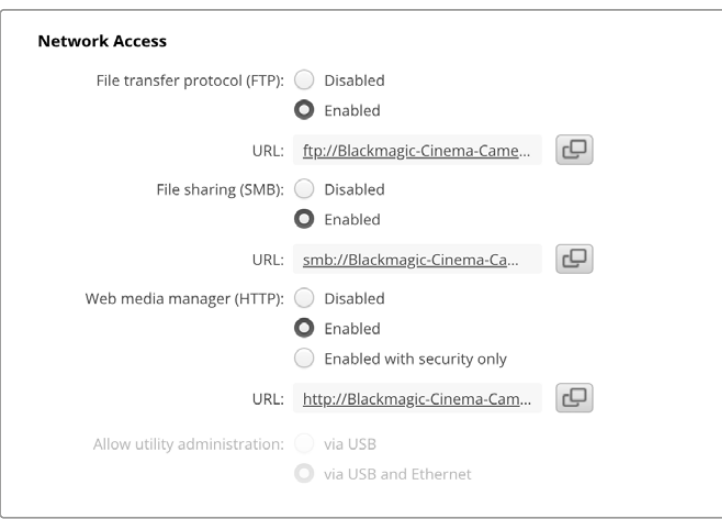

При використанні сертифіката з власним підписом клацніть посилання

**3** Після імпорту сертифіката, підписаного в центрі CA або IT-відділі, скопіюйте та вставте адресу в поле Domain наявного сертифіката.

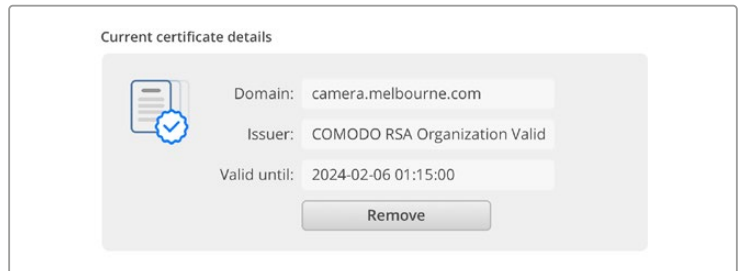

Скопіюйте адресу домену та вставте її в браузер

**4** Відкрийте браузер і вставте адресу в нове вікно. Якщо в налаштуваннях вибрано Enable with security only, доступ надаватиметься лише при введенні імені користувача та пароля.

Якщо при використанні сертифіката з власним підписом у браузері з'явиться застереження про незахищеність з'єднання, значить підписаний сертифікат не було імпортовано за допомогою утиліти Camera Setup.

Щоб продовжити роботу без дійсного й довіреного сертифіката, підтвердьте розуміння ризиків у браузері та перейдіть до вебсайту.

#### Передача файлів за допомогою вебдиспетчера даних

При відкритті вікна вебдиспетчера в ньому відображатиметься папка з кліпами.

Щоб переглянути вміст, двічі клацніть папку.

| $\bullet\bullet\bullet\quad \Box \;\;\check{}\;<\;\;>$ | $\mathbb{O}$ | iii blackmagic-cinema-camera-6k.local | <b>0 ☆</b>                | $\odot$<br><b>① +</b>                       |
|--------------------------------------------------------|--------------|---------------------------------------|---------------------------|---------------------------------------------|
| Blackmagic Cinema Camera 6K                            |              |                                       |                           | Blackmagicdesign                            |
| Home > A003-nvme1                                      |              |                                       | 土                         | + Create Folder<br>Upload                   |
| Name                                                   |              | <b>File Size</b>                      | Created                   |                                             |
| D<br>A003_09111654_C001.braw                           |              | 93.95 MB                              | Mon, 11 Sep 2023 16:54:42 | 官<br>山                                      |
| Proxy                                                  |              |                                       | Mon, 11 Sep 2023 16:57:15 | Û                                           |
| D<br>A003_09111654_C002.braw                           |              | 228.39 MB                             | Mon, 11 Sep 2023 16:55:05 | $\widehat{\boxdot}$<br>$\frac{1}{\sqrt{2}}$ |
| D<br>A003_09111655_C003.braw                           |              | 119.15 MB                             | Mon, 11 Sep 2023 16:55:19 | 倉<br>$\frac{1}{2}$                          |
|                                                        |              | 89.06 MB                              | Mon, 11 Sep 2023 16:55:31 | 會<br>$\stackrel{\perp}{\sim}$               |

Для завантаження файлу натисніть піктограму стрілки, а для його видалення — піктограму кошика

Щоб завантажити файл, натисніть піктограму стрілки праворуч. У браузері може з'явитися повідомлення із запитом дозволити завантаження з даного вебсайту. Клацніть Allow. Щоб видалити файл, натисніть піктограму кошика, після чого з'явиться відповідне діалогове вікно. Клацніть Delete.

#### Передача файлів через FTP

Для обміну файлами між комп'ютером і камерою в одній локальній мережі потрібен FTP-клієнт та IP-адреса камери або URL-адреса FTP з утиліти Camera Setup.

**1** Завантажте та інсталюйте FTP-клієнт на комп'ютер, який буде підключено до камери. Радимо використовувати Cyberduck, FileZilla або Transmit, проте підійдуть й інші аналогічні програми. Cyberduck та FileZilla пропонуються безкоштовно.

**2** Підключіть камеру до локальної мережі, запустіть утиліту Camera Setup і клацніть URLадресу FTP або піктограму копіювання, щоб вставити вручну. Якщо FTP-клієнт не виконує з'єднання, клацніть посилання ще раз.

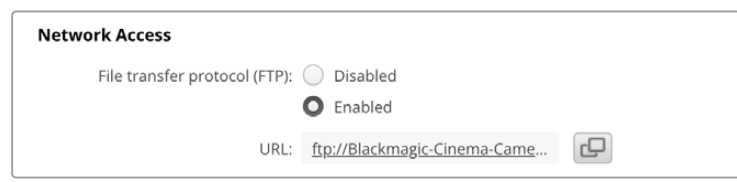

**3** Щоб установити FTP-з'єднання вручну, вставте URL-адресу в поле Server. Установіть прапорець Anonymous Login.

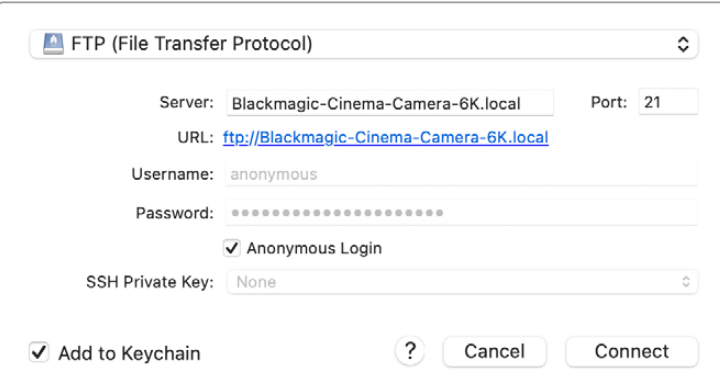

**4** Розгорніть папку nvme1, щоб відобразити кліпи, які в ній містяться. Тепер за допомогою FTP-інтерфейсу можна перетягувати файли.

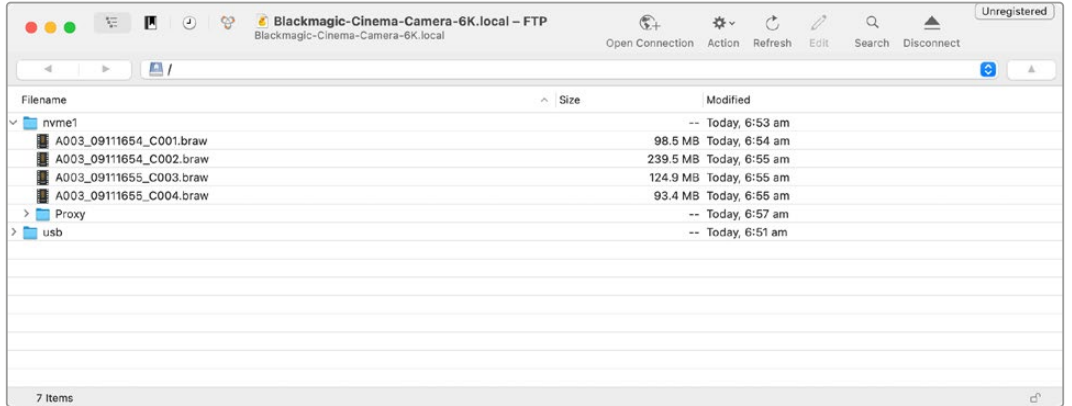

# **Застосування рукоятки для батарей**

Рукоятка є горизонтальним лотком, що встановлюється знизу камери. Цей компактний пристрій дозволяє суттєво збільшити тривалість зйомки. Якщо у вас є рукоятка, установіть її на камеру перед початком роботи.

Рукоятка Blackmagic Pocket Camera Battery Pro Grip вміщує дві батареї NP-F570. Живлення для моделі Blackmagic Cinema Camera 6K, крім цих двох батарей, забезпечує також і внутрішній акумулятор. Через наявний роз'єм 12 В змінного струму можна виконувати підзарядку батарей або забезпечувати камеру електроенергією під час їх заміни. Порт USB-C також використовують для підзарядки акумуляторів, коли камеру вимкнено. При підключенні рукоятки на екрані камери з'являються три індикатори заряджання батарей. Докладні відомості див. в розділі «Живлення».

# **Порядок під'єднання рукоятки Blackmagic Pocket Camera Battery Pro Grip**

Перш ніж під'єднувати рукоятку Blackmagic Pocket Camera Battery Pro Grip до моделі Blackmagic Cinema Camera 6K, вимкніть камеру та відключіть її від джерела живлення. Щоб максимально збільшити час роботи, при встановленні на камеру рукоятки внутрішній акумулятор радимо не виймати. Це дозволить отримувати електроенергію від усіх трьох батарей.

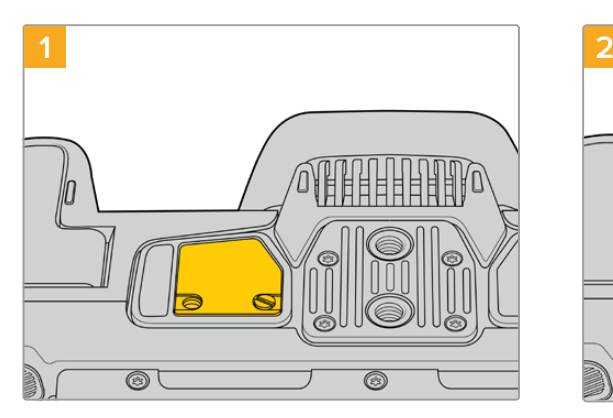

Знизу камери біля акумуляторного відсіку є невеличка кришечка. Відкрутіть гвинт, який кріпить її до корпусу.

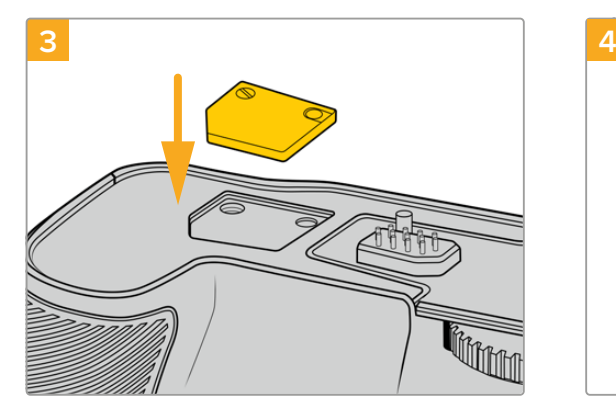

Щоб не загубити кришечку, вставте її в заглиблення на верхній стороні рукоятки та закріпіть гвинтом.

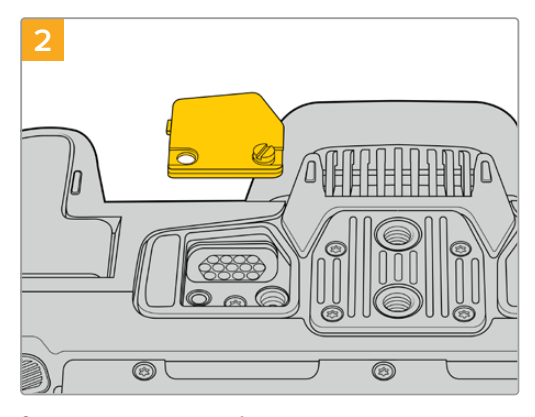

Зніміть кришечку, щоб отримати доступ до електричних контактів, через які подаватиметься живлення від рукоятки з батареями.

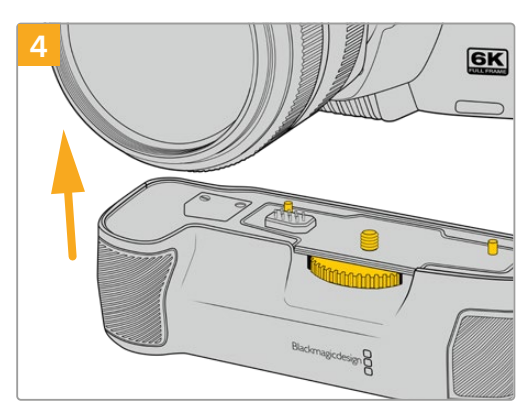

Обережно приєднайте рукоятку до нижньої сторони камери. Сумістіть 1/4-дюймовий гвинт зверху рукоятки з кріпильним отвором в основі камери. Для полегшення цієї операції по обидва боки гвинта передбачено невеликі штирі.

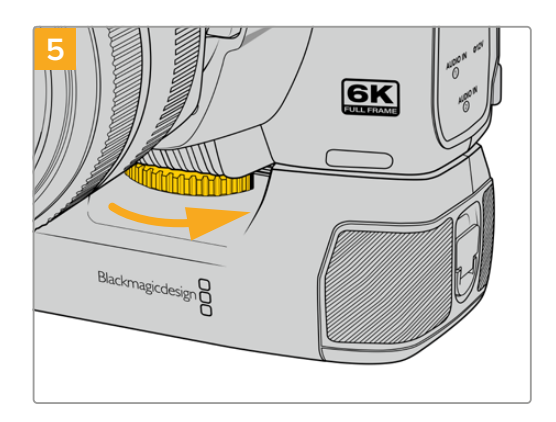

Повертаючи праворуч коліщатко на передній стороні рукоятки, притягніть її до камери.

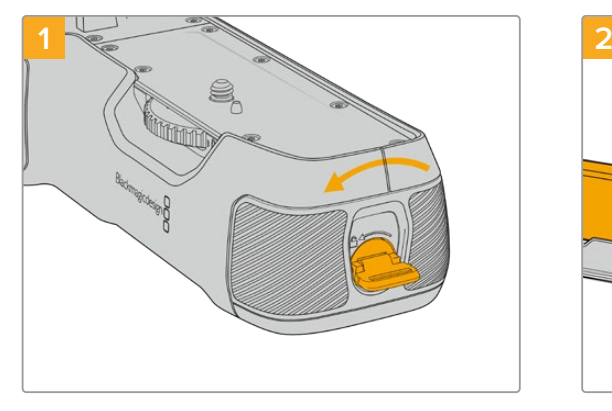

Поверніть фіксатор збоку рукоятки проти годинникової стрілки, щоб розблокувати та вийняти батарейний лоток. Це можна зробити як до, так і після прикріплення рукоятки до камери.

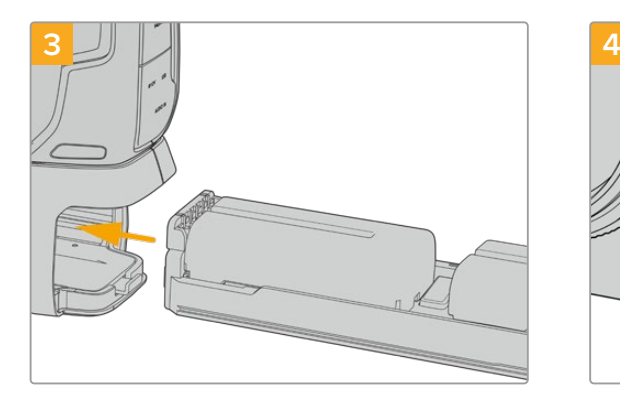

Вставте батарейний лоток у рукоятку та поверніть фіксатор за годинниковою стрілкою. Заміну батарей у рукоятці можна виконувати безпосередньо під час зйомки, якщо камеру підключено до зовнішнього джерела постійного струму.

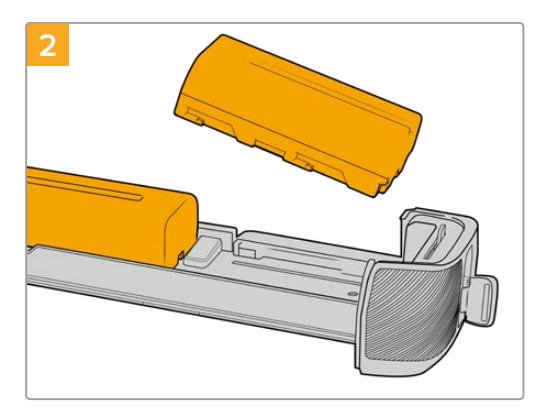

Помістіть у лоток дві батареї NP-F570, уважно стежачи за правильністю встановлення та наявністю між ними зазору. Знизу висунеться фіксатор і закріпить їх у потрібному положенні. Щоб вийняти батареї, натисніть фіксатор і присуньте їх одну до одної.

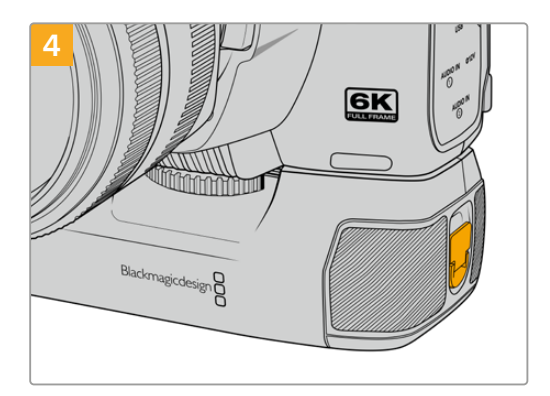

Поверніть фіксатор збоку рукоятки за годинниковою стрілкою, щоб заблокувати батарейний лоток.

## Порядок установлення батарей у рукоятку

# **Інформація для розробників**

# **Інтерфейс Camera Control REST API**

Розробники програмного забезпечення можуть створювати власні додатки для керування та роботи із сумісною камерою Blackmagic, використовуючи такий інструментарій, як REST або Postman, та інтерфейс Camera Control REST API. API дає змогу виконувати цілу низку операцій, наприклад розпочинати й зупиняти запис та отримувати доступ до інформації на диску. Незалежно від того, створюється додаток для конкретного проекту чи використовуються наявні інструменти, за допомогою інтерфейсу API можна з легкістю відкрити повний потенціал камери Blackmagic. Варіантів застосування надзвичайно багато!

**ПРИМІТКА.** Слід зазначити, що при використанні інтерфейсу REST API для керування сумісними камерами Blackmagic на кожній із них має бути активовано вебдиспетчер даних. Це можна зробити в налаштуваннях Network Access утиліти Blackmagic Camera Setup.

Перелік камер, сумісних з інтерфейсом Camera Control REST API:

- Blackmagic Cinema Camera 6K
- Blackmagic Studio Camera 4K Plus
- Blackmagic Studio Camera 4K Pro G2
- Blackmagic Studio Camera 4K Plus G2
- Blackmagic Studio Camera 6K Pro
- Blackmagic Studio Camera 4K Pro

## **Передача команд API**

Щоб надіслати команду API на камеру з такого стороннього додатка, як Postman, додайте / control/api/v1/ у кінець URL-адреси вебдиспетчера даних або IP-адреси камери. Наприклад, https://Studio-Camera-6K-Pro.local/control/api/v1/

URL-адресу вебдиспетчера даних та IP-адресу можна знайти в утиліті Blackmagic Camera Setup.

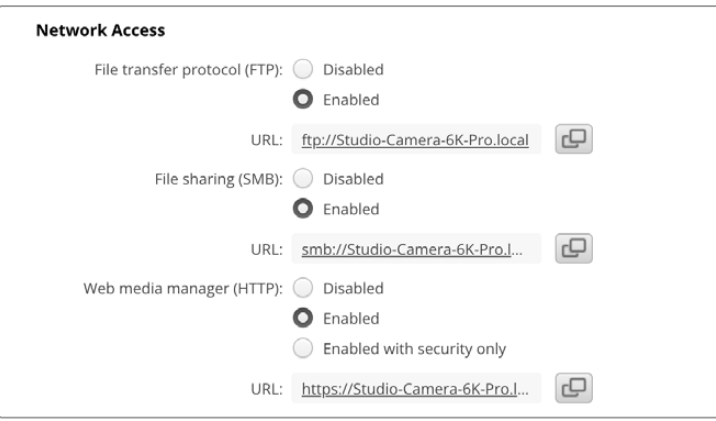

URL-адреса вебдиспетчера даних в утиліті Blackmagic Camera Setup

#### **Завантаження API з камери**

Документацію у форматі YAML інтерфейсу REST API можна завантажити, додавши /control/ documentation.html у кінець URL-адреси вебдиспетчера даних або IP-адреси камери. Наприклад, https://Studio-Camera-6K-Pro.local/control/documentation.html

**ПРИМІТКА.** Слід пам'ятати, що при редагуванні імені камери в утиліті Blackmagic Camera Setup також зміниться URL-адреса вебдиспетчера даних.

# **Transport Control API**

API for controlling Transport on Blackmagic Design products.

## GET /transports/0

Get device's basic transport status.

#### **Response**

## **200 - OK**

The response is a JSON object.

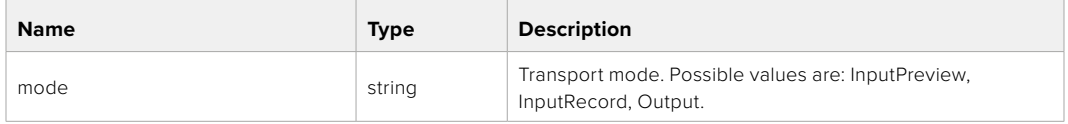

## PUT /transports/0

Set device's basic transport status.

#### **Parameters**

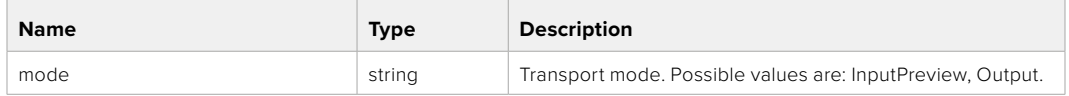

#### **Response**

**204 - No Content**

#### GET /transports/0/stop

Determine if transport is stopped.

#### **Response**

**200 - OK** The response is a JSON object.

## PUT /transports/0/stop Stop transport.

**Response 204 - No Content**

GET /transports/0/play Determine if transport is playing.

#### **Response**

**200 - OK** The response is a JSON object.

## PUT /transports/0/play

Start playing on transport.

#### **Response**

**204 - No Content**

#### GET /transports/0/playback

Get playback state.

#### **Response**

## **200 - OK** The response is a JSON object.

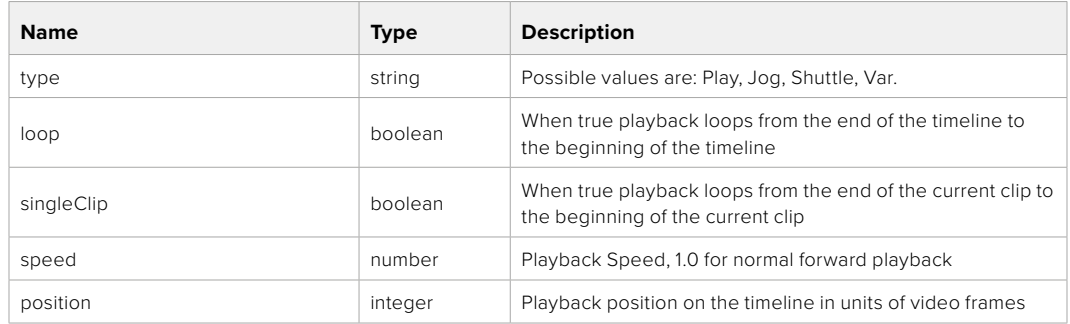

## PUT /transports/0/playback

Set playback state.

#### **Parameters**

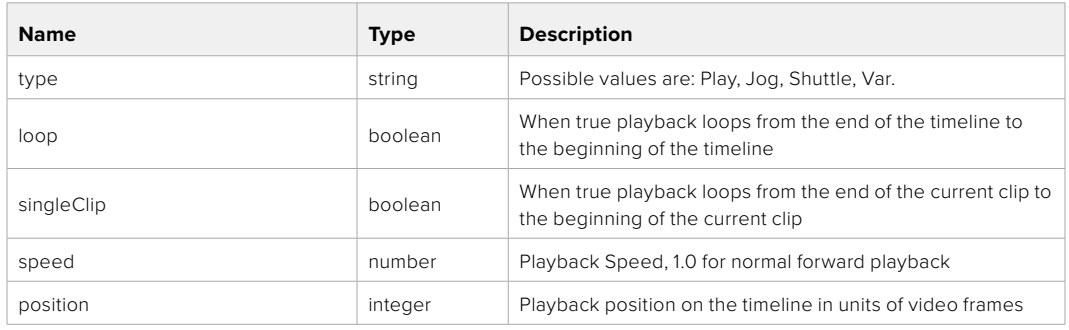

#### **Response**

**204 - No Content**

## GET /transports/0/record

Get record state.

#### **Response**

### **200 - OK**

The response is a JSON object.

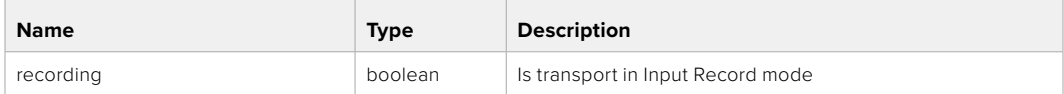

## PUT /transports/0/record

Set record state.

#### **Parameters**

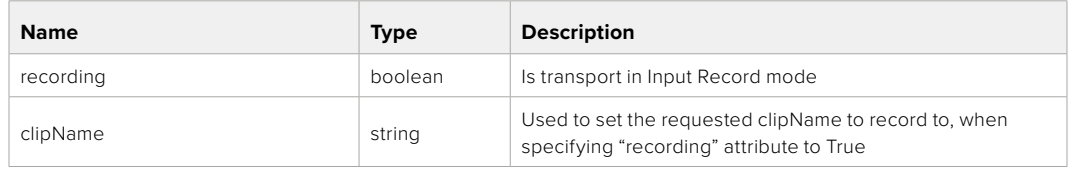

#### **Response**

**204 - No Content**
## GET /transports/0/timecode

Get device's timecode.

### **Response**

### **200 - OK**

The response is a JSON object.

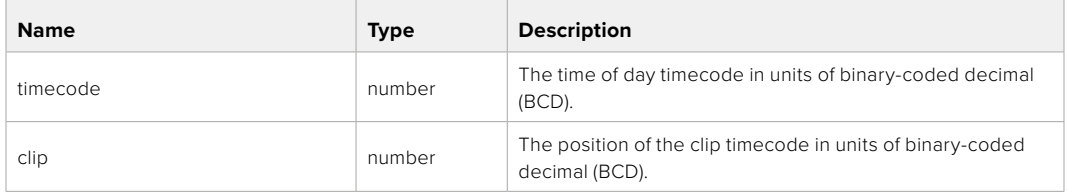

# GET /transports/0/timecode/source

Get timecode source selected on device

#### **Response**

### **200 - OK**

The response is a JSON object.

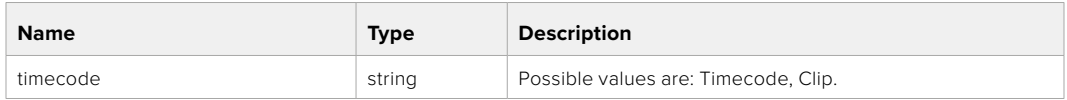

# **Timeline Control API**

API for controlling playback timeline.

### GET /timelines/0

Get the current playback timeline.

#### **Response**

### **200 - OK**

The response is a JSON object.

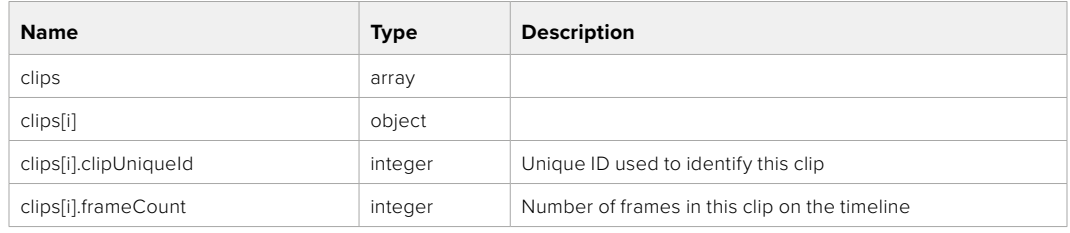

### DELETE /timelines/0

Clear the current playback timeline.

**Response**

**204 - No Content**

# POST /timelines/0/add

Add a clip to the end of the timeline.

### **Parameters**

This parameter can be one of the following types:

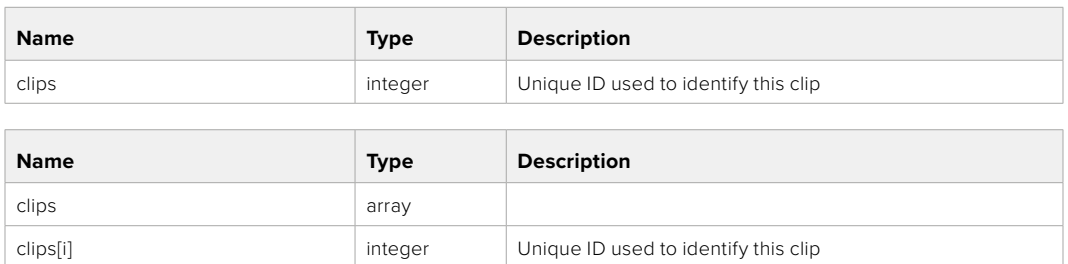

#### **Response**

**204 - No Content**

# **Event Control API**

API For working with built-in websocket.

### GET /event/list

Get the list of events that can be subscribed to using the websocket API.

#### **Response**

#### **200 - OK**

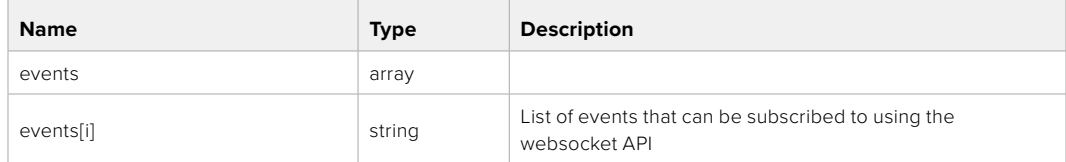

# **System Control API**

API for controlling the System Modes on Blackmagic Design products.

### GET /system

Get device system information.

#### **Response**

### **200 - OK**

The response is a JSON object.

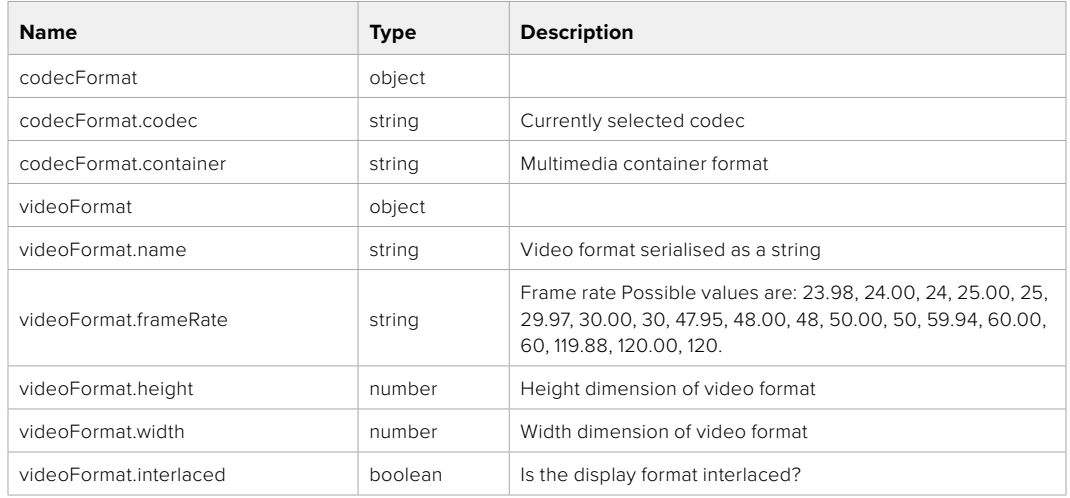

### **501 - This functionality is not implemented for the device in use.**

### GET /system/supportedCodecFormats

Get the list of supported codecs.

#### **Response**

#### **200 - OK**

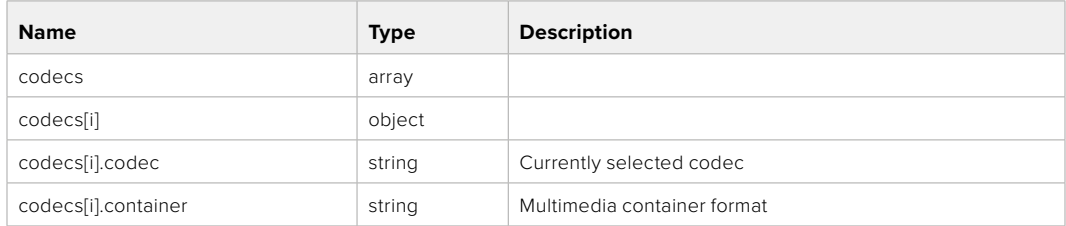

## GET /system/codecFormat

Get the currently selected codec.

### **Response**

#### **200 - OK**

The response is a JSON object.

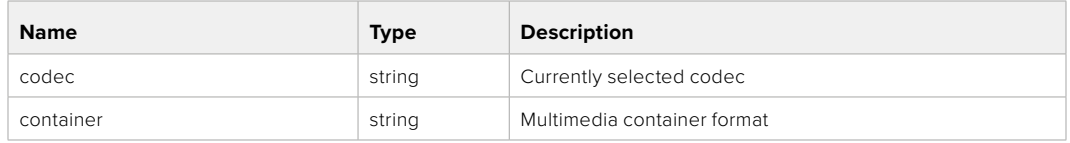

### **501 - This functionality is not implemented for the device in use.**

### PUT /system/codecFormat

Set the codec.

#### **Parameters**

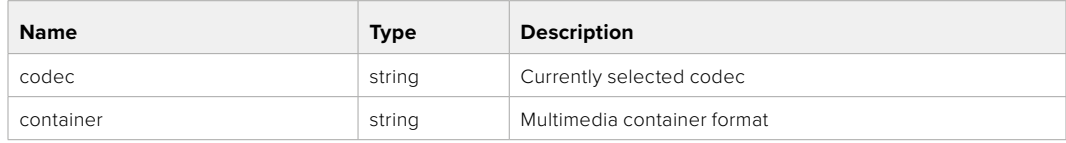

#### **Response**

**204 - No Content**

### **501 - This functionality is not implemented for the device in use.**

### GET /system/videoFormat

Get the currently selected video format.

#### **Response**

#### **200 - OK**

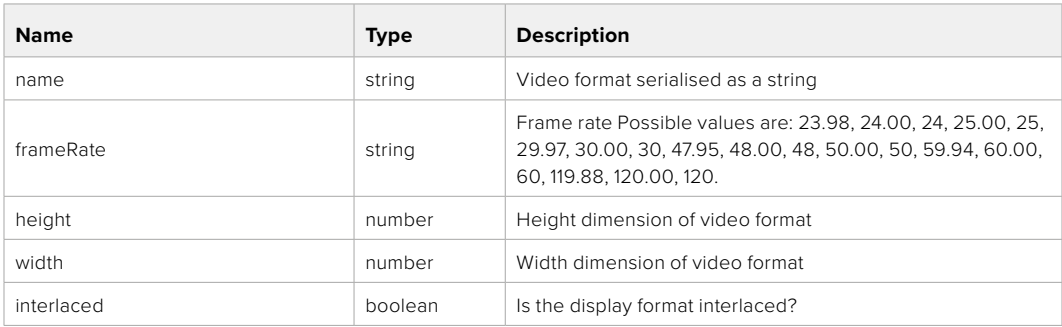

# PUT /system/videoFormat

Set the video format.

### **Parameters**

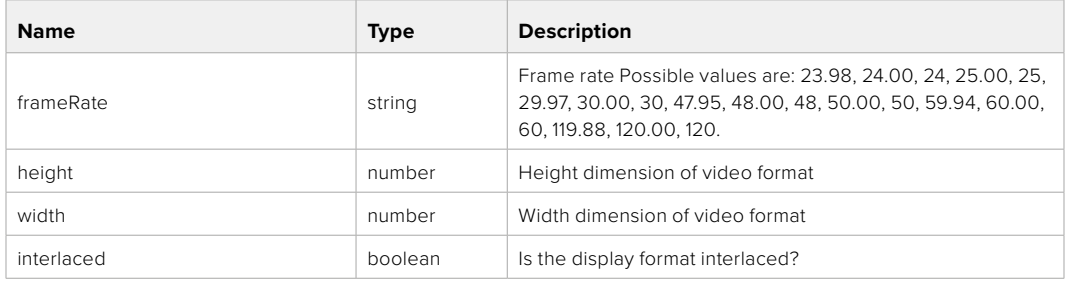

#### **Response**

#### **204 - No Content**

### **501 - This functionality is not implemented for the device in use.**

### GET /system/supportedVideoFormats

Get the list of supported video formats for the current system state.

#### **Response**

# **200 - OK**

The response is a JSON object.

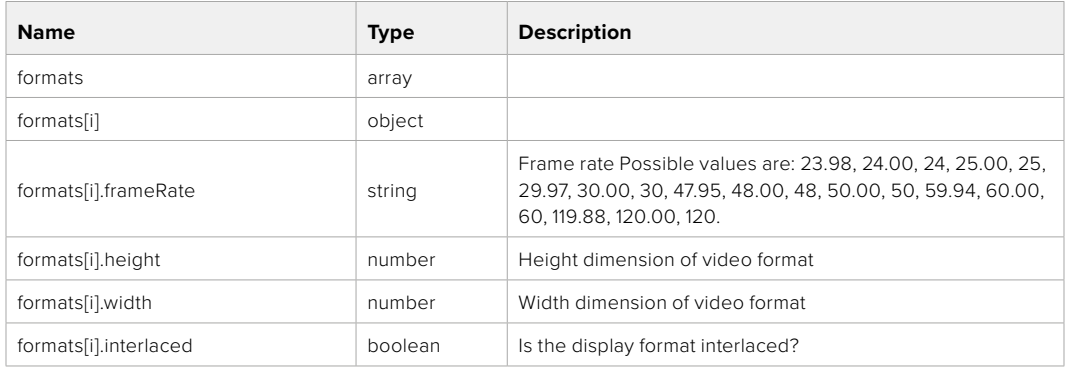

**501 - This functionality is not implemented for the device in use.**

# GET /system/supportedFormats

Get supported formats.

### **Response**

### **200 - OK**

The response is a JSON object.

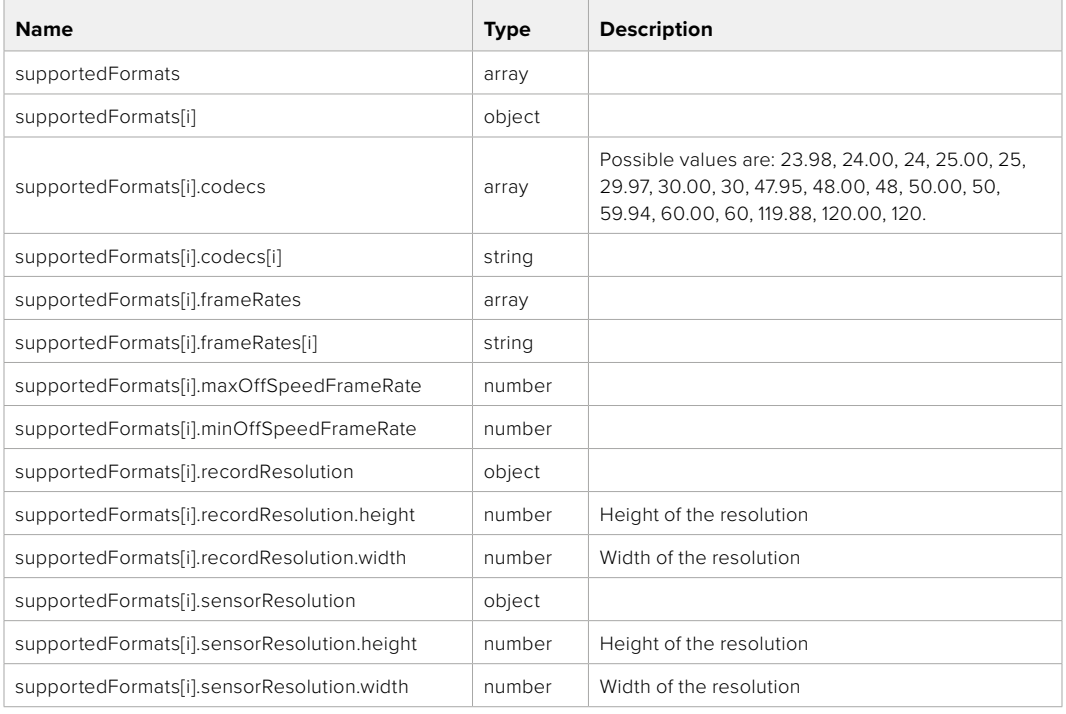

### **501 - This functionality is not implemented for the device in use.**

# GET /system/format

Get current format.

### **Response**

#### **200 - OK**

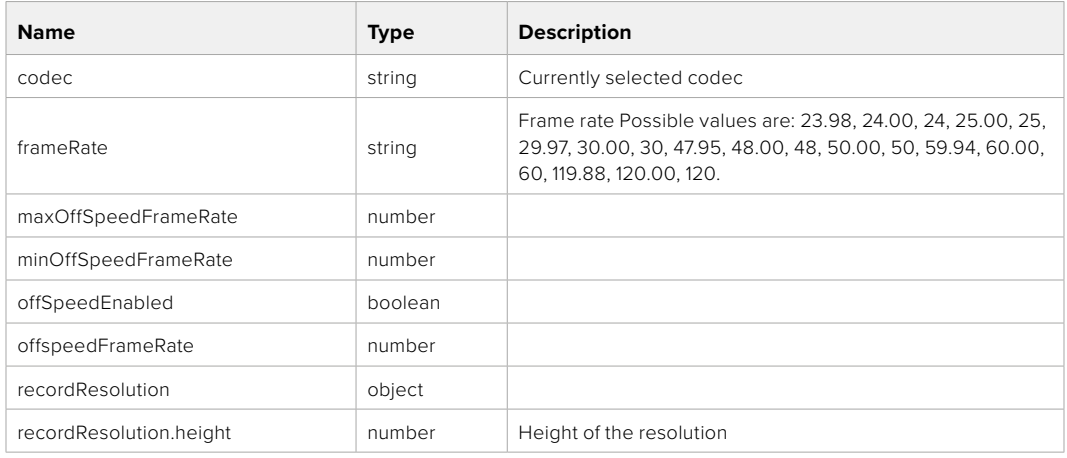

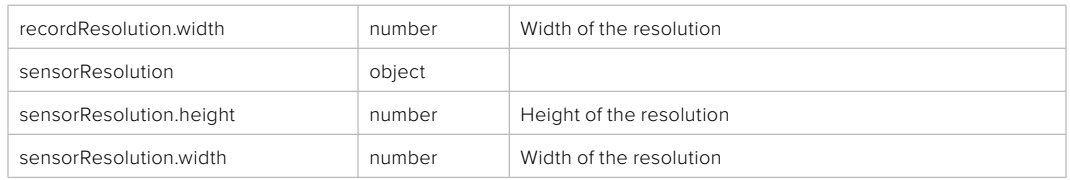

**501 - This functionality is not implemented for the device in use.**

# PUT /system/format

Set the format.

#### **Parameters**

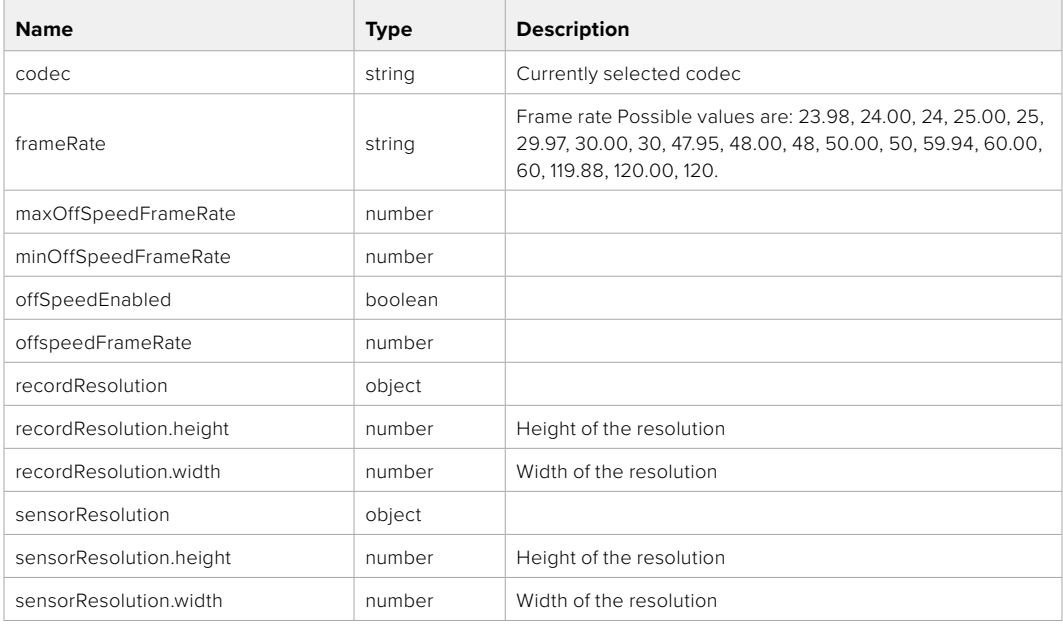

### **Response**

**204 - No Content**

**501 - This functionality is not implemented for the device in use.**

# **Media Control API**

API for controlling media devices in Blackmagic Design products.

## GET /media/workingset

Get the list of media devices currently in the working set.

### **Response**

### **200 - OK**

The response is a JSON object.

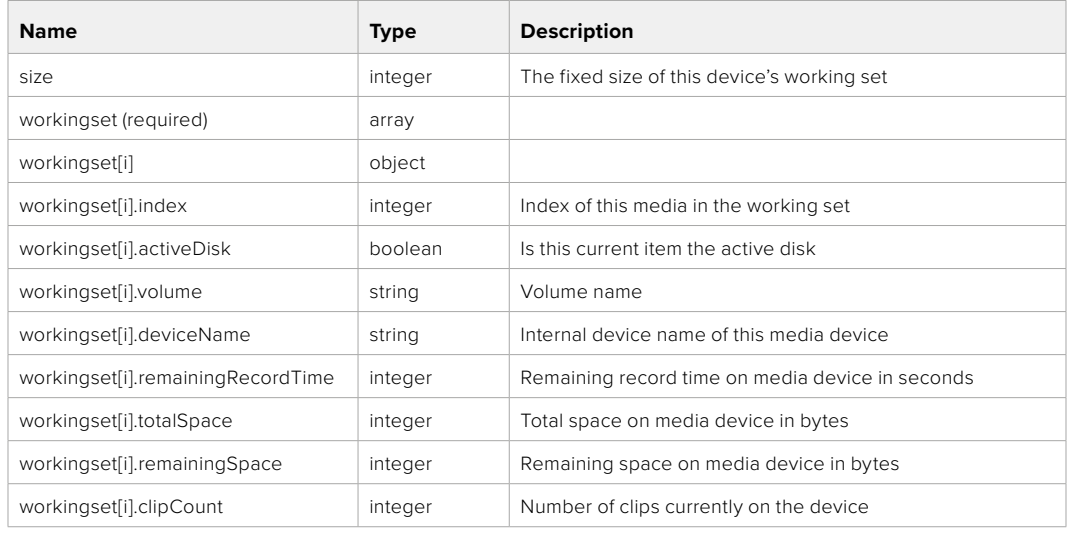

# GET /media/active

Get the currently active media device.

#### **Response**

### **200 - OK**

The response is a JSON object.

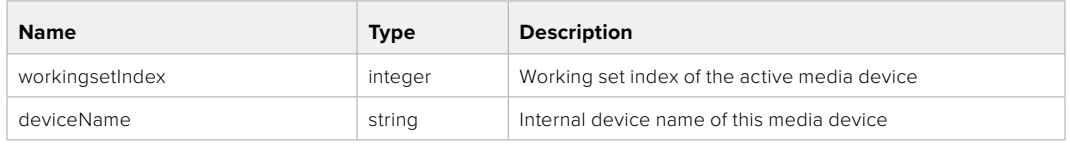

### PUT /media/active

Set the currently active media device.

#### **Parameters**

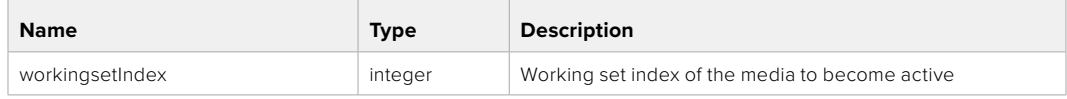

# **Response**

**204 - No Content**

### GET /media/devices/doformatSupportedFilesystems

Get the list of filesystems available to format the device.

#### **Response**

### **200 - OK**

The response is a JSON object.

# GET /media/devices/{deviceName}

Get information about the selected device.

### **Parameters**

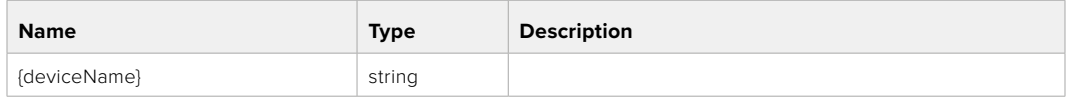

# **Response**

#### **200 - OK**

The response is a JSON object.

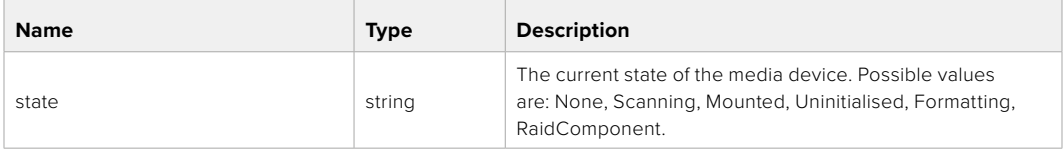

### GET /media/devices/{deviceName}/doformat

Get a format key, used to format the device with a put request.

#### **Parameters**

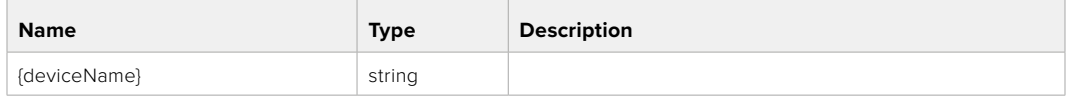

### **Response**

#### **200 - OK**

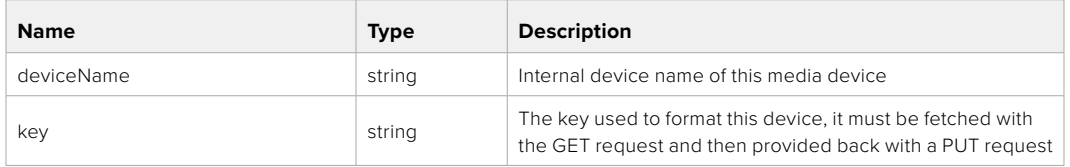

## PUT /media/devices/{deviceName}/doformat

Perform a format of the media device.

### **Parameters**

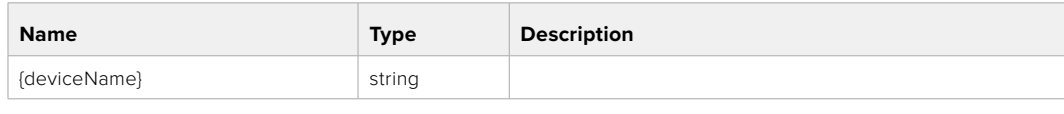

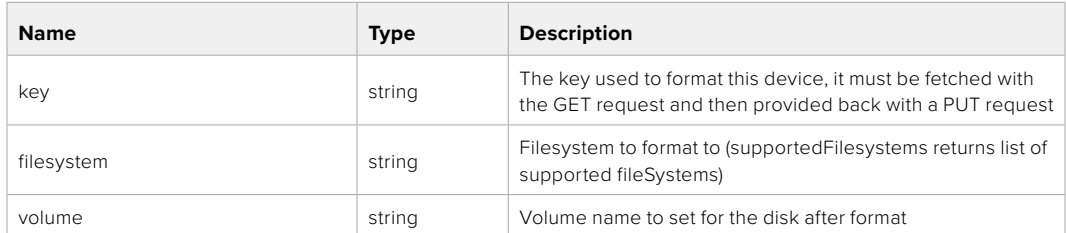

#### **Response**

**204 - No Content**

# **Preset Control API**

API For controlling the presets on Blackmagic Design products

# GET /presets

Get the list of the presets on the camera

### **Response**

## **200 - OK**

The response is a JSON object.

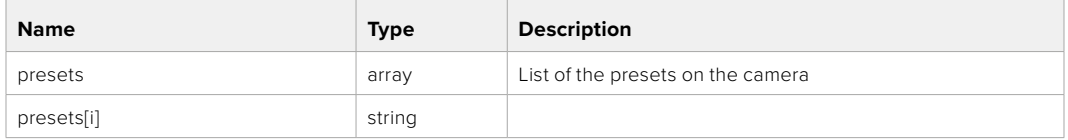

### POST /presets

Send a preset file to the camera

#### **Response**

#### **200 - OK**

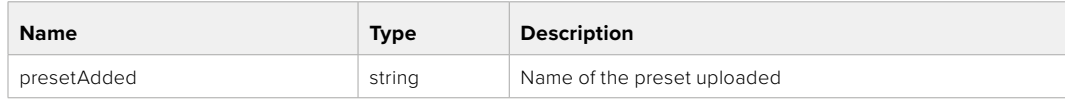

### GET /presets/active

Get the list of the presets on the camera

#### **Response**

### **200 - OK**

The response is a JSON object.

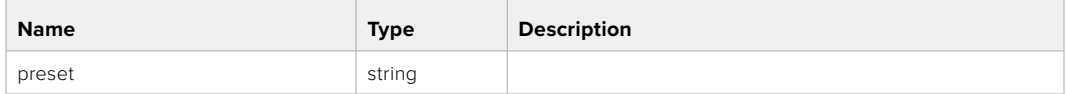

### PUT /presets/active

Set the active preset on the camera

### **Parameter**

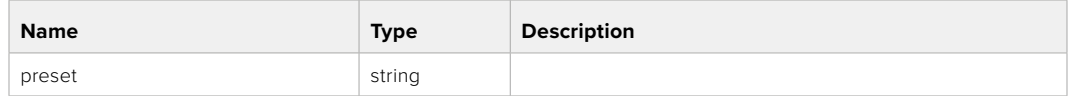

### **Response**

### **200 - OK**

The response is a JSON object.

### GET /presets/{presetName}

Download the preset file

#### **Parameter**

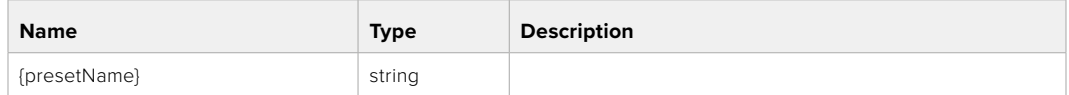

#### **Response**

#### **200 - OK**

The response is a binary file.

### PUT /presets/{presetName}

Update a preset on the camera if it exists, if not create a preset and save current state with the presetName

#### **Parameter**

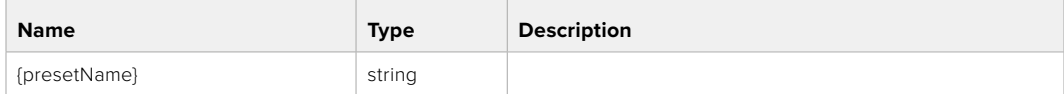

### **Response**

### **200 - OK**

### DELETE /presets/{presetName}

Delete a preset from a camera if exists

### **Parameter**

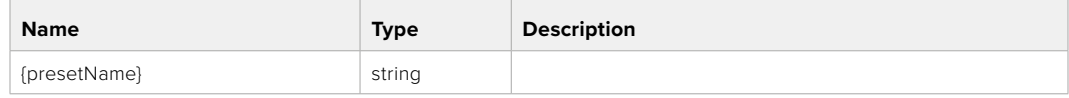

### **Response**

**200 - OK**

The response is a JSON object.

# **Audio Control API**

API For controlling audio on Blackmagic Design Cameras

### GET /audio/channel/{channelIndex}/input

Get the audio input (source and type) for the selected channel

#### **Parameter**

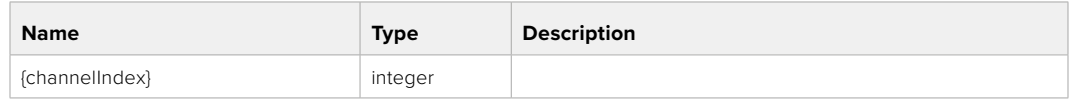

#### **Response**

### **200 - Currently selected input**

The response is a JSON object.

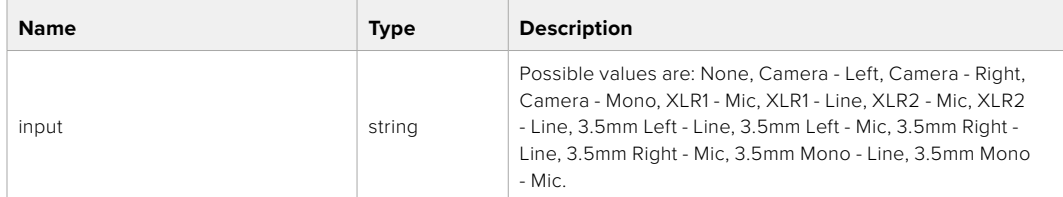

### PUT /audio/channel/{channelIndex}/input

Set the audio input for the selected channel

### **Parameter**

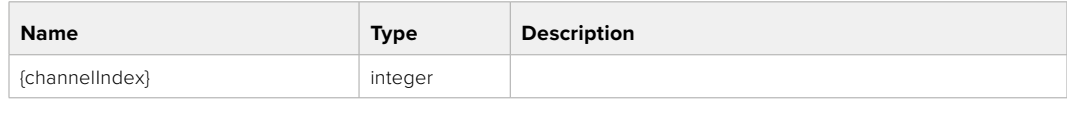

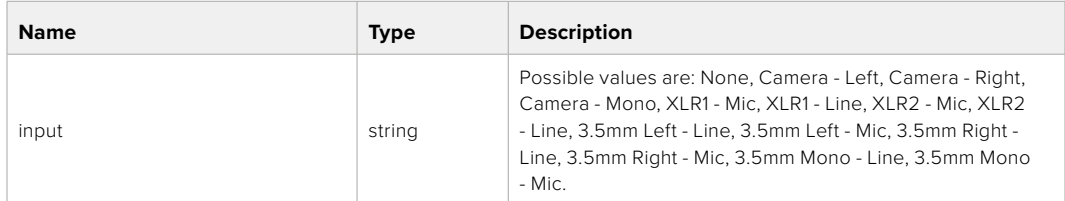

### **Response**

**200 - OK**

- **400 Invalid input**
- **404 Channel does not exist**

### GET /audio/channel/{channelIndex}/input/description

Get the description of the current input of the selected channel

#### **Parameter**

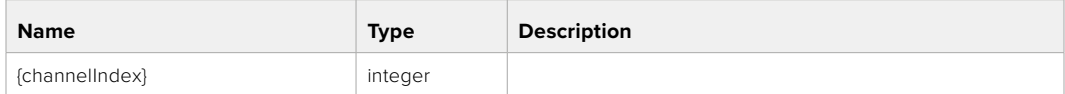

#### **Response**

### **200 - Description of the current input of the selected channel**

The response is a JSON object.

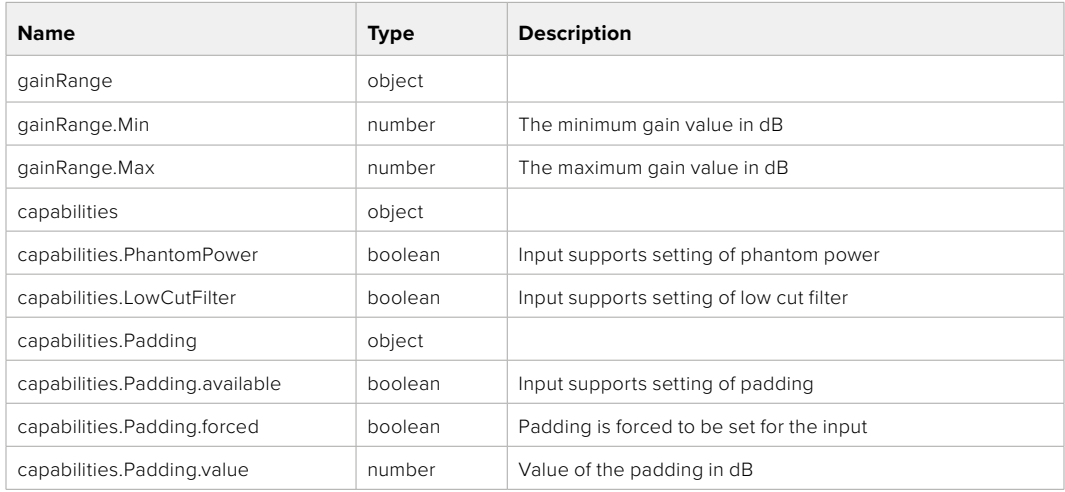

# GET /audio/channel/{channelIndex}/supportedInputs

Get the list of supported inputs and their availability to switch to for the selected channel

### **Parameter**

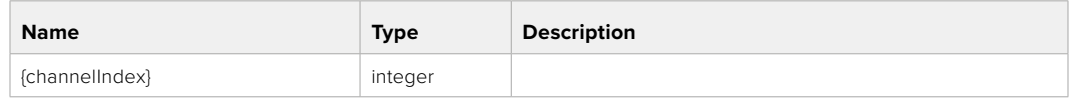

#### **Response**

### **200 - The list of supported inputs**

The response is a JSON object.

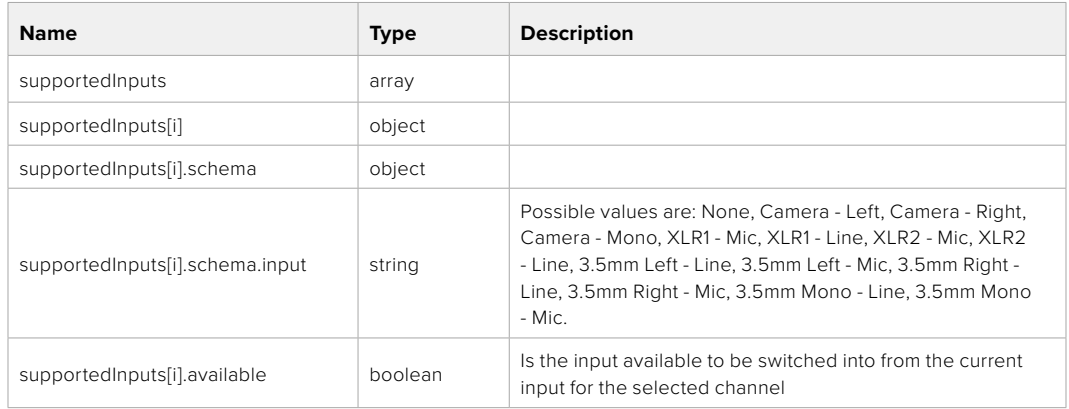

#### **404 - Channel does not exist**

### GET /audio/channel/{channelIndex}/level

Get the audio input level for the selected channel

#### **Parameter**

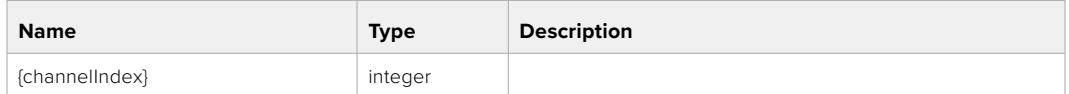

#### **Response**

#### **200 - Currently set level for the selected channel**

The response is a JSON object.

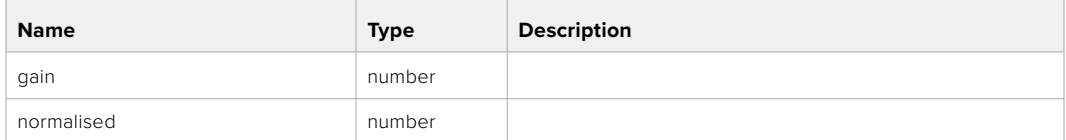

# PUT /audio/channel/{channelIndex}/level

Set the audio input level for the selected channel

#### **Parameter**

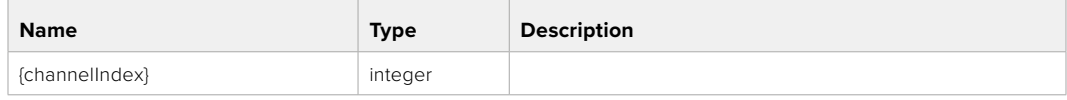

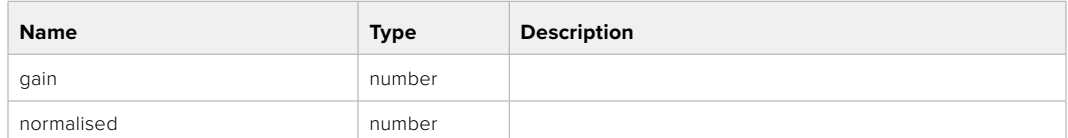

#### **Response**

**200 - OK**

**400 - Invalid input**

**404 - Channel does not exist**

### GET /audio/channel/{channelIndex}/phantomPower

Get the audio input phantom power for the selected channel if possible

#### **Parameter**

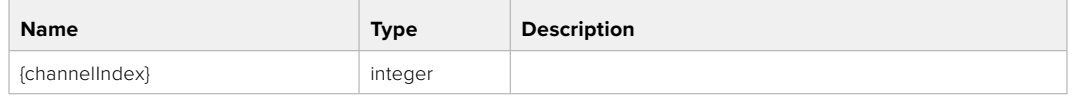

#### **Response**

#### **200 - Currently set level for the selected channel**

The response is a JSON object.

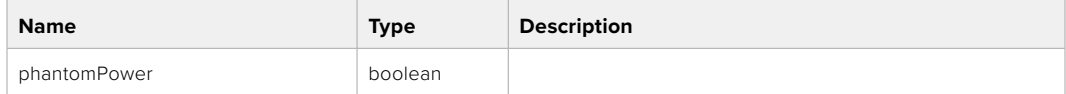

#### **404 - Channel does not exist**

### PUT /audio/channel/{channelIndex}/phantomPower

Set the audio phantom power for the selected channel

#### **Parameter**

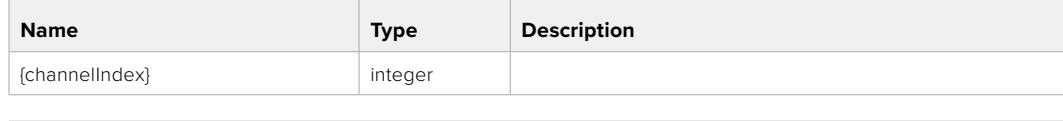

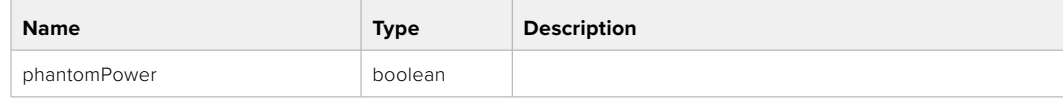

#### **Response**

- **400 Phantom power is not supported for this input**
- **404 Channel does not exist**

# GET /audio/channel/{channelIndex}/padding

Get the audio input padding for the selected channel

#### **Parameter**

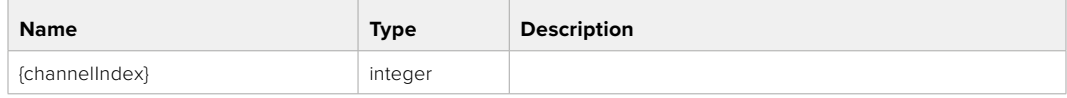

#### **Response**

#### **200 - Currently set padding for the selected channel**

The response is a JSON object.

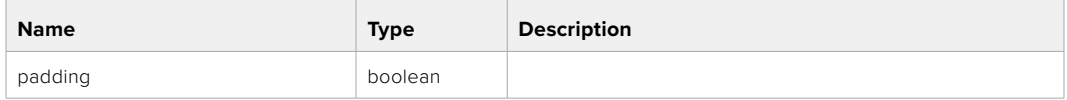

#### **404 - Channel does not exist**

### PUT /audio/channel/{channelIndex}/padding

Set the audio input padding for the selected channel

#### **Parameter**

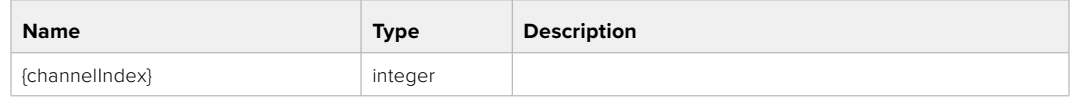

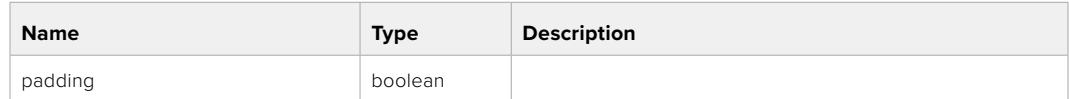

### **Response**

**200 - OK**

- **400 Padding is not supported for this input**
- **404 Channel does not exist**

#### GET /audio/channel/{channelIndex}/lowCutFilter

Get the audio input low cut filter for the selected channel

#### **Parameter**

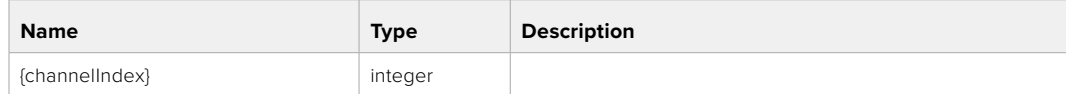

#### **Response**

#### **200 - Currently set low cut filter for the selected channel**

The response is a JSON object.

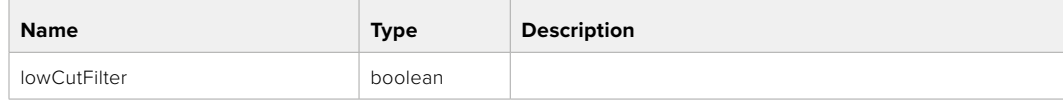

## PUT /audio/channel/{channelIndex}/lowCutFilter

Set the audio input low cut filter for the selected channel

#### **Parameter**

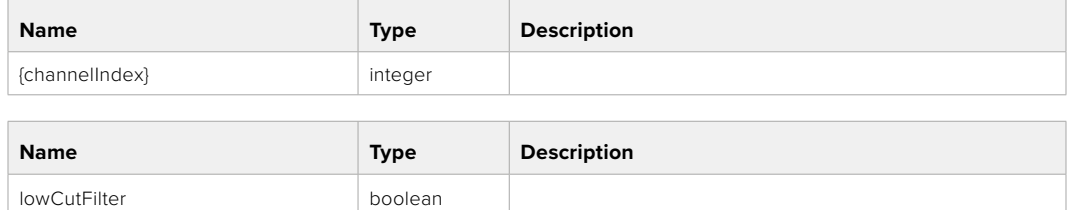

#### **Response**

**200 - OK**

### **400 - Low cut filter is not supported for this input**

**404 - Channel does not exist**

### GET /audio/channel/{channelIndex}/available

Get the audio input's current availability for the selected channel. If unavailable, the source will be muted

#### **Parameter**

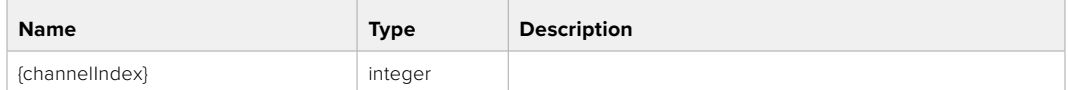

#### **Response**

#### **200 - Currently set availability for the selected channel**

The response is a JSON object.

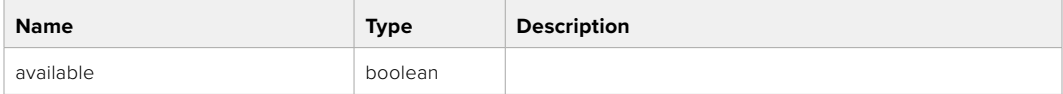

#### **404 - Channel does not exist**

# **Lens Control API**

API For controlling the lens on Blackmagic Design products

#### GET /lens/iris

Get lens' aperture

#### **Response**

#### **200 - OK**

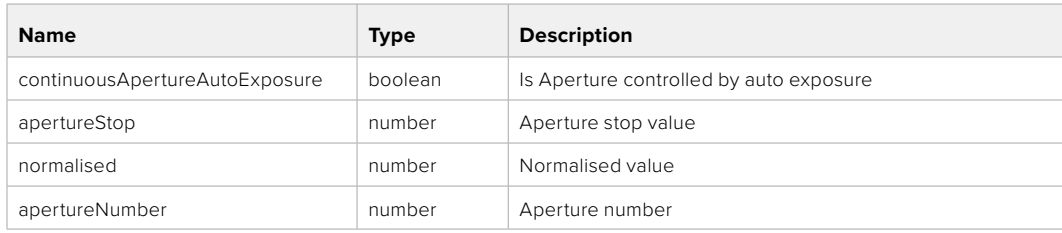

### PUT /lens/iris

Set lens' aperture

### **Parameter**

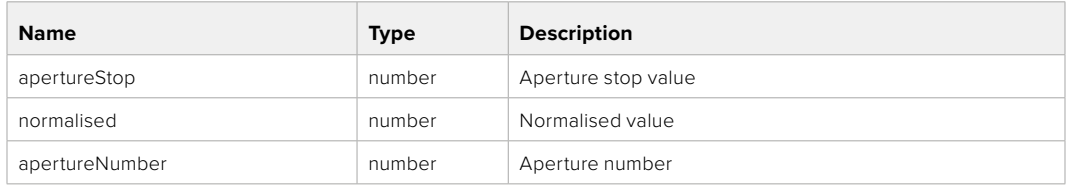

### **Response**

**200 - OK**

### GET /lens/zoom

Get lens' zoom

### **Response**

#### **200 - OK**

The response is a JSON object.

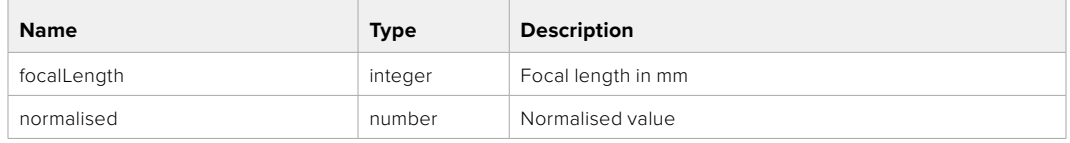

# PUT /lens/zoom

Set lens' zoom

#### **Parameter**

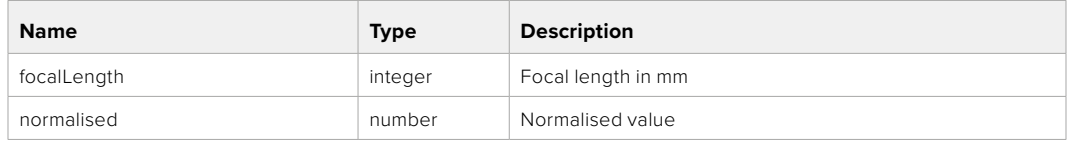

#### **Response**

**200 - OK**

### GET /lens/focus

Get lens' focus

### **Response**

#### **200 - OK**

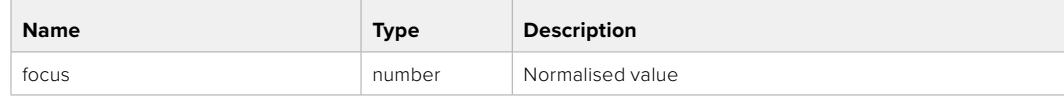

### PUT /lens/focus

Set lens' focus

### **Parameter**

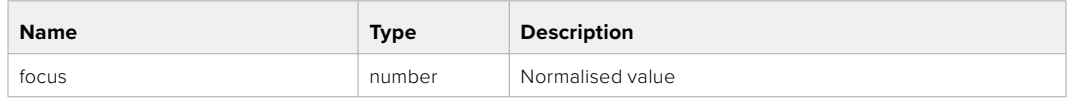

#### **Response**

**200 - OK**

### PUT /lens/focus/doAutoFocus

Perform auto focus

**Response**

**200 - OK**

# **Video Control API**

API For controlling the video on Blackmagic Design products

### GET /video/iso

Get current ISO

#### **Response**

#### **200 - OK**

The response is a JSON object.

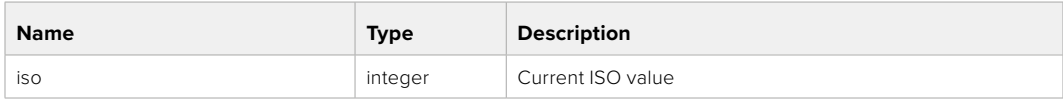

### PUT /video/iso

Set current ISO

#### **Parameter**

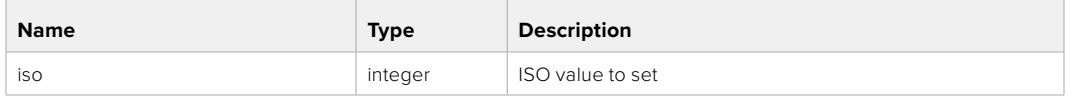

### **Response**

### GET /video/gain

Get current gain value in decibels

### **Response**

### **200 - OK**

The response is a JSON object.

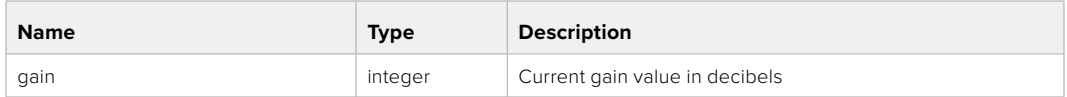

### PUT /video/gain

Set current gain value

### **Parameter**

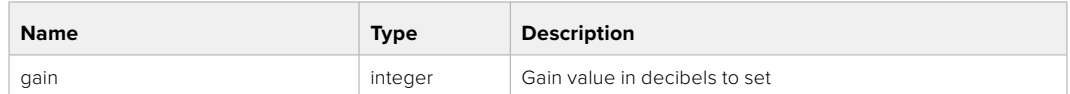

#### **Response**

**200 - OK**

### GET /video/whiteBalance

Get current white balance

#### **Response**

#### **200 - OK**

The response is a JSON object.

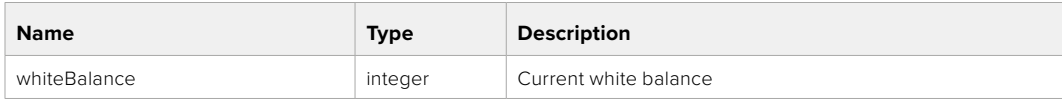

# PUT /video/whiteBalance

Set current white balance

#### **Parameter**

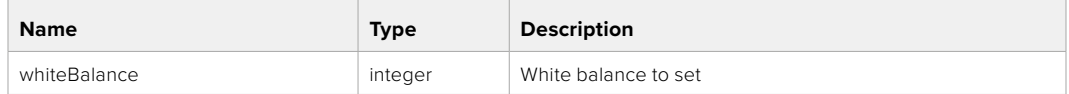

### **Response**

**200 - OK**

### PUT /video/whiteBalance/doAuto

Set current white balance automatically

#### **Response**

## GET /video/whiteBalanceTint

Get white balance tint

### **Response**

### **200 - OK**

The response is a JSON object.

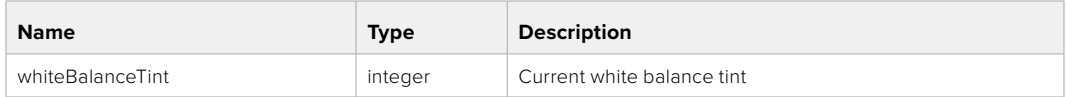

## PUT /video/whiteBalanceTint

Set white balance tint

### **Parameter**

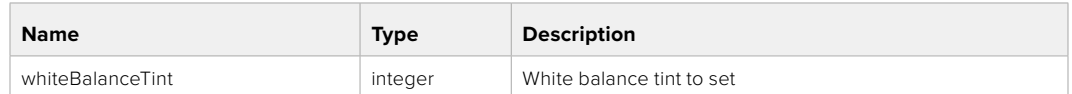

#### **Response**

**200 - OK**

### GET /video/ndFilter

Get ND filter stop

#### **Response**

#### **200 - OK**

The response is a JSON object.

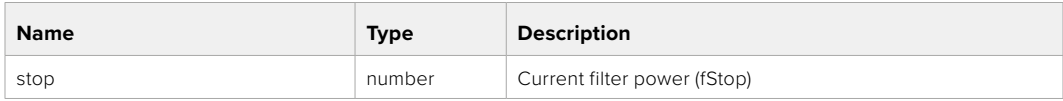

### PUT /video/ndFilter

Set ND filter stop

#### **Parameter**

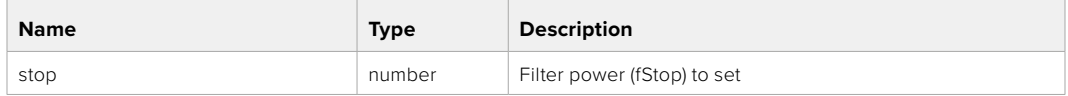

### **Response**

## GET /video/ndFilter/displayMode

Get ND filter display mode on the camera

#### **Response**

### **200 - OK**

The response is a JSON object.

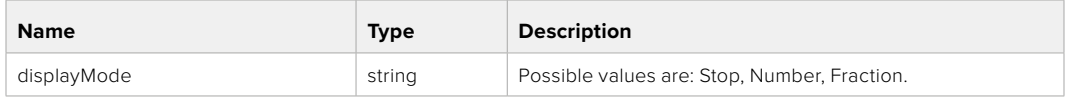

### PUT /video/ndFilter/displayMode

Set ND filter display mode on the camera

#### **Parameter**

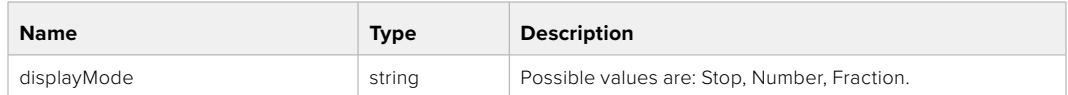

#### **Response**

**200 - OK**

### GET /video/shutter

Get current shutter. Will return either shutter speed or shutter angle depending on shutter measurement in device settings

# **Response**

#### **200 - OK**

The response is a JSON object.

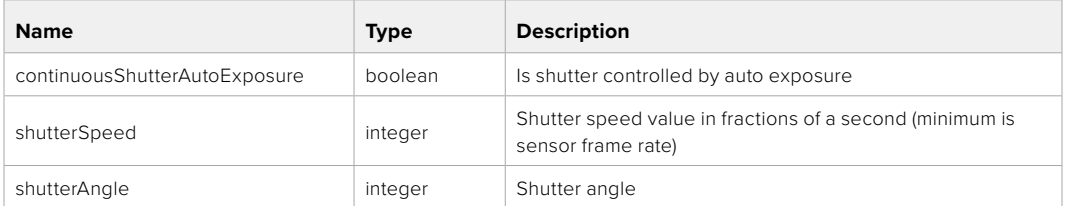

### PUT /video/shutter

Set ND filter display mode on the camera

#### **Parameter**

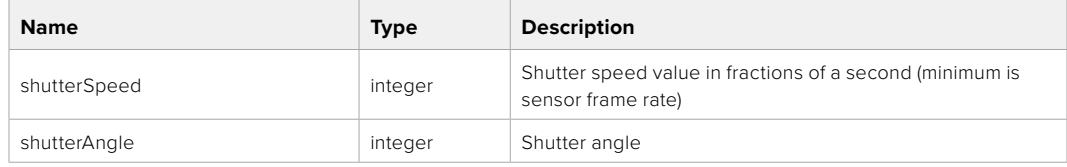

### **Response**

### GET /video/autoExposure

Get current auto exposure mode

#### **Response**

### **200 - OK**

The response is a JSON object.

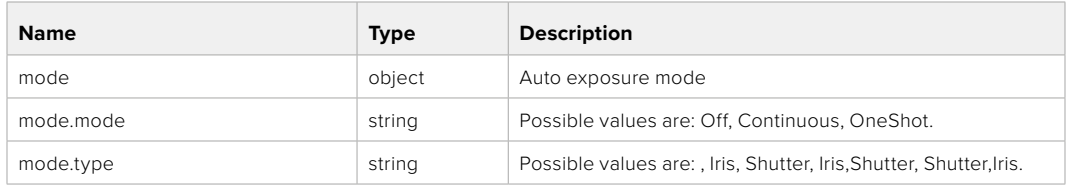

### PUT /video/autoExposure

Set auto exposure

#### **Parameter**

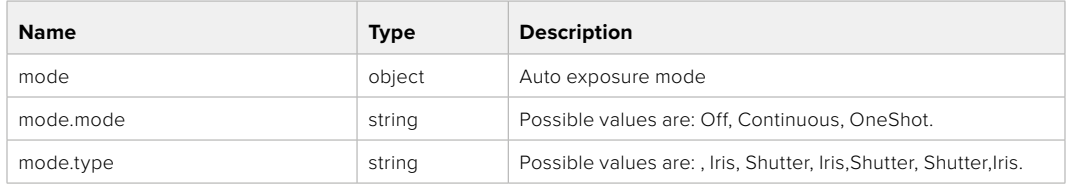

### **Response**

**200 - OK**

# **Color Correction Control API**

API For controlling the color correction on Blackmagic Design products based on DaVinci Resolve Color Corrector

# GET /colorCorrection/lift

Get color correction lift

#### **Response**

#### **200 - OK**

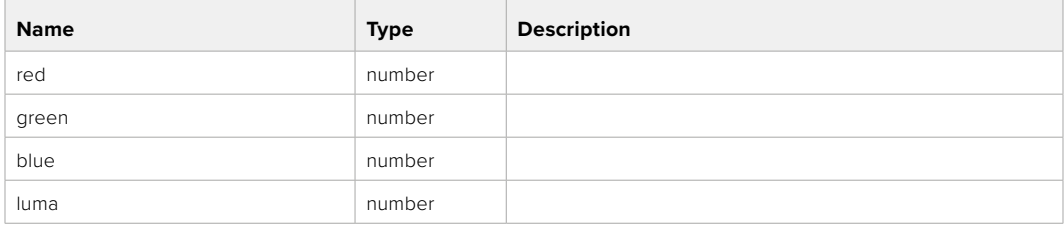

# PUT /colorCorrection/lift

Set color correction lift

### **Parameter**

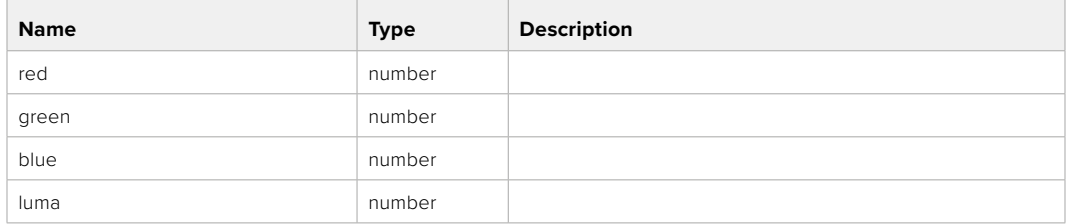

#### **Response**

**200 - OK**

## GET /colorCorrection/gamma

Get color correction gamma

### **Response**

#### **200 - OK**

The response is a JSON object.

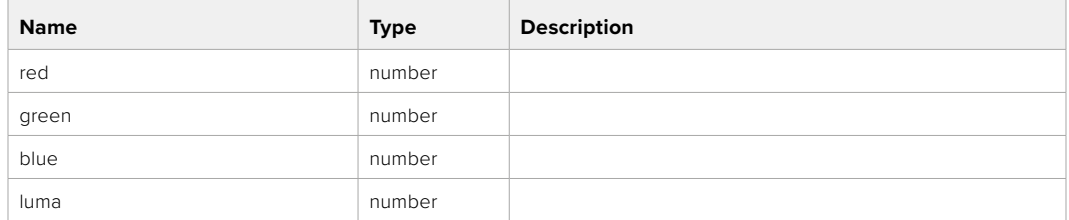

# PUT /colorCorrection/gamma

Set color correction gamma

### **Parameter**

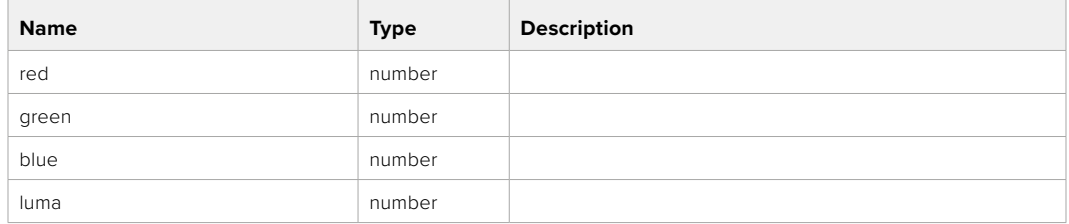

#### **Response**

# GET /colorCorrection/gain

Get color correction gain

### **Response**

# **200 - OK**

The response is a JSON object.

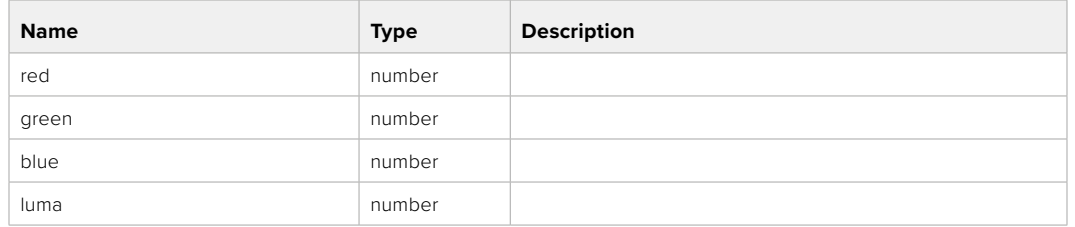

### PUT /colorCorrection/gain

Set color correction gain

#### **Parameter**

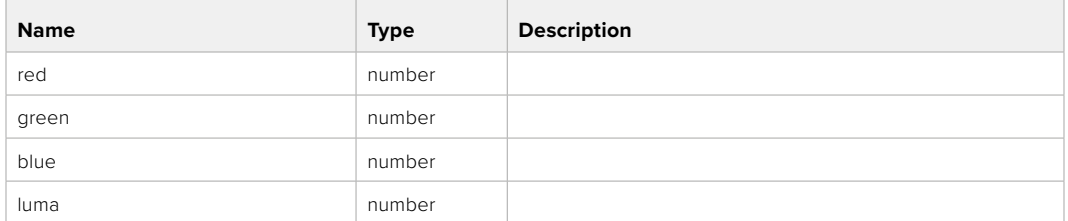

#### **Response**

**200 - OK**

## GET /colorCorrection/offset

Get color correction offset

### **Response**

#### **200 - OK**

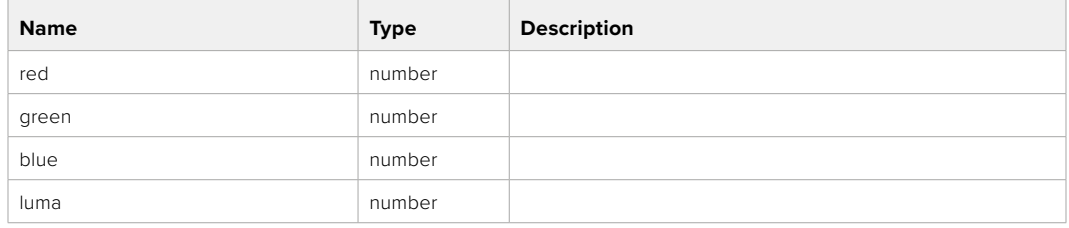

# PUT /colorCorrection/offset

Set color correction offset

### **Parameter**

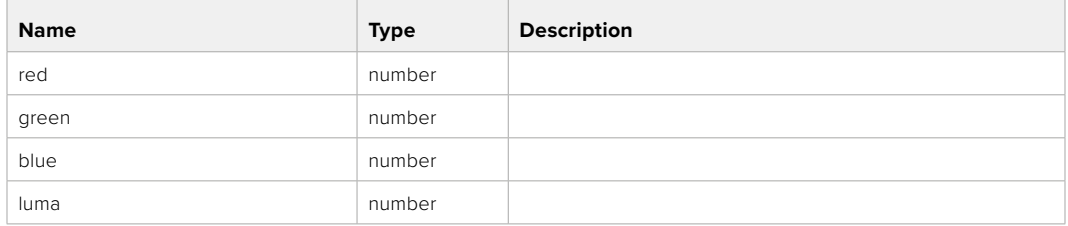

#### **Response**

**200 - OK**

### GET /colorCorrection/contrast

Get color correction contrast

### **Response**

#### **200 - OK**

The response is a JSON object.

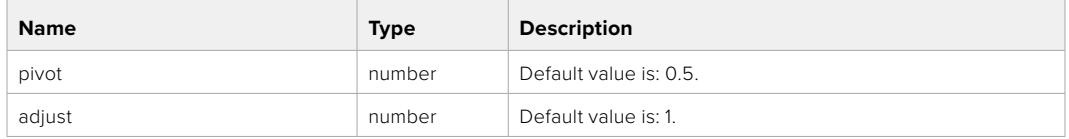

# PUT /colorCorrection/contrast

Set color correction contrast

#### **Parameter**

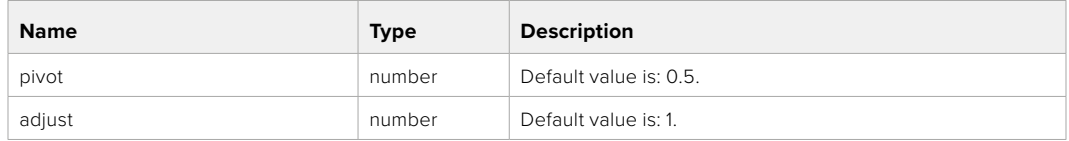

#### **Response**

**200 - OK**

### GET /colorCorrection/color

Get color correction color properties

#### **Response**

#### **200 - OK**

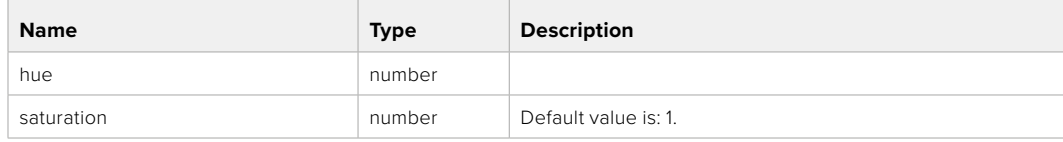

## PUT /colorCorrection/color

Set color correction color properties

### **Parameter**

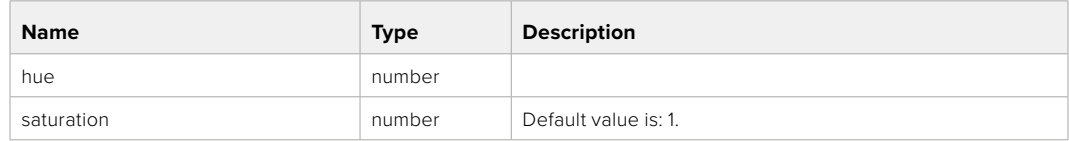

### **Response**

**200 - OK**

### GET /colorCorrection/lumaContribution

Get color correction luma contribution

# **Response**

### **200 - OK**

The response is a JSON object.

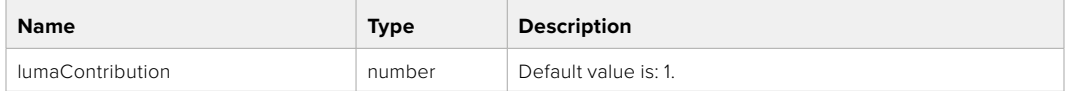

# PUT /colorCorrection/lumaContribution

Set color correction luma contribution

#### **Parameter**

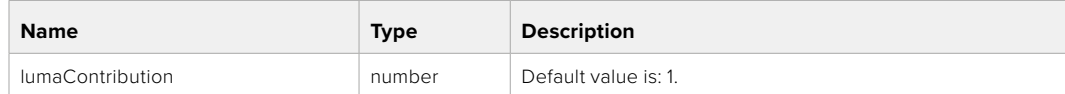

### **Response**

# **Blackmagic SDI Camera Control Protocol**

#### **Version 1.6.2**

If you are a software developer you can use the Blackmagic SDI to construct devices that integrate with our products. Here at Blackmagic Design, our approach is to open up our protocols and we eagerly look forward to seeing what you come up with!

#### Overview

This document describes an extensible protocol for sending a unidirectional stream of small control messages embedded in the non-active picture region of a digital video stream. The video stream containing the protocol stream may be broadcast to a number of devices. Device addressing is used to allow the sender to specify which device each message is directed to.

#### Assumptions

Alignment and padding constraints are explicitly described in the protocol document. Bit fields are packed from LSB first. Message groups, individual messages and command headers are defined as, and can be assumed to be, 32 bit aligned.

#### Blanking Encoding

A message group is encoded into a SMPTE 291M packet with DID/SDID x51/x53 in the active region of VANC line 16.

#### Message Grouping

Up to 32 messages may be concatenated and transmitted in one blanking packet up to a maximum of 255 bytes payload. Under most circumstances, this should allow all messages to be sent with a maximum of one frame latency.

If the transmitting device queues more bytes of message packets than can be sent in a single frame, it should use heuristics to determine which packets to prioritize and send immediately. Lower priority messages can be delayed to later frames, or dropped entirely as appropriate.

#### Abstract Message Packet Format

Every message packet consists of a three byte header followed by an optional variable length data block. The maximum packet size is 64 bytes.

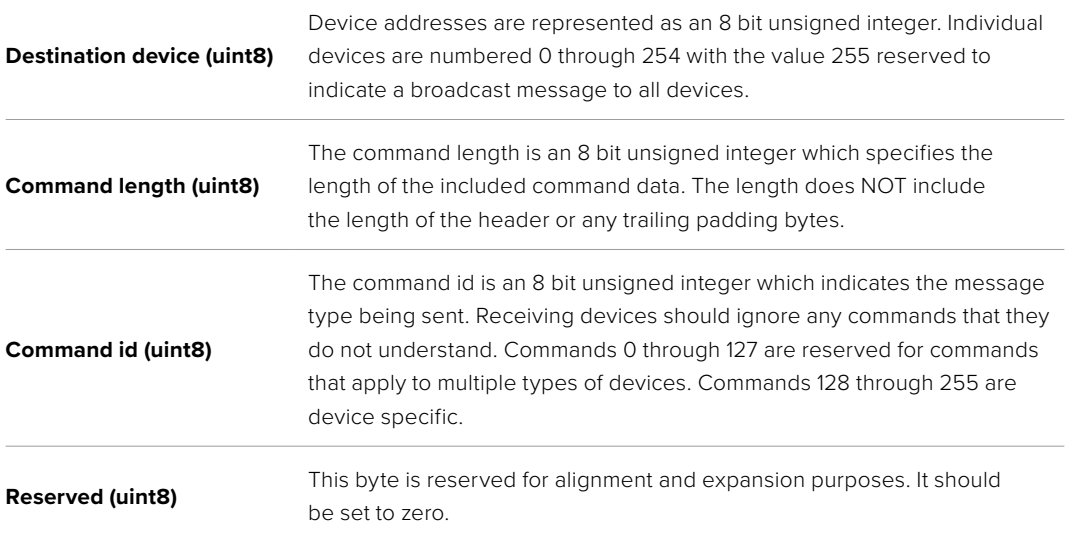

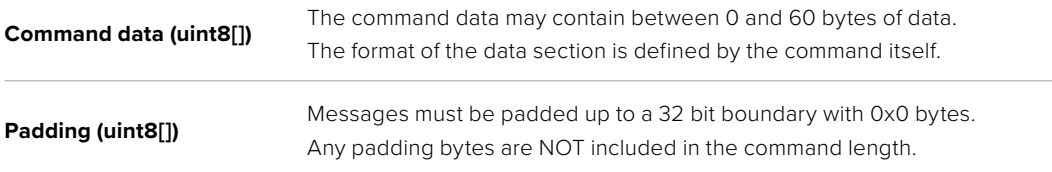

Receiving devices should use the destination device address and or the command identifier to determine which messages to process. The receiver should use the command length to skip irrelevant or unknown commands and should be careful to skip the implicit padding as well.

### Defined Commands

#### **Command 0 : change configuration**

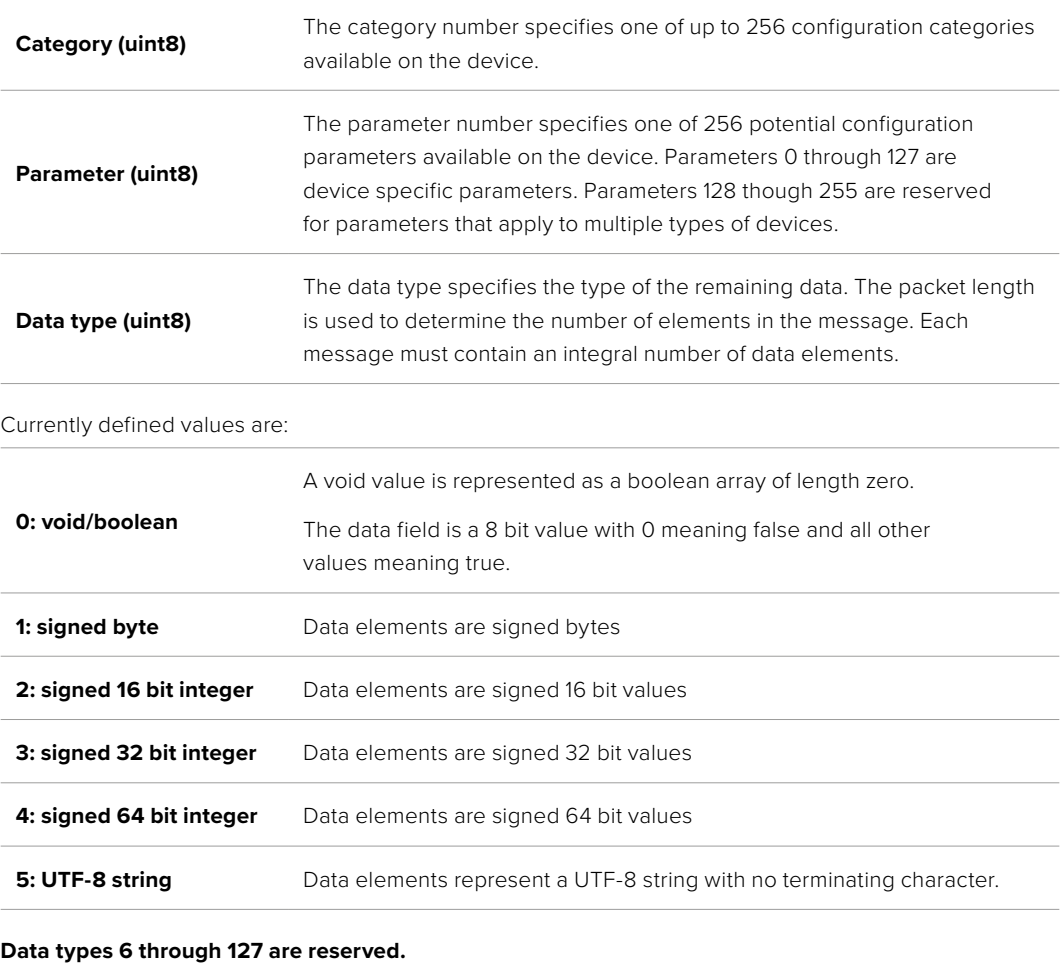

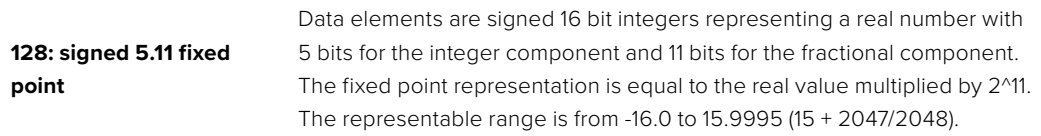

#### **Data types 129 through 255 are available for device specific purposes.**

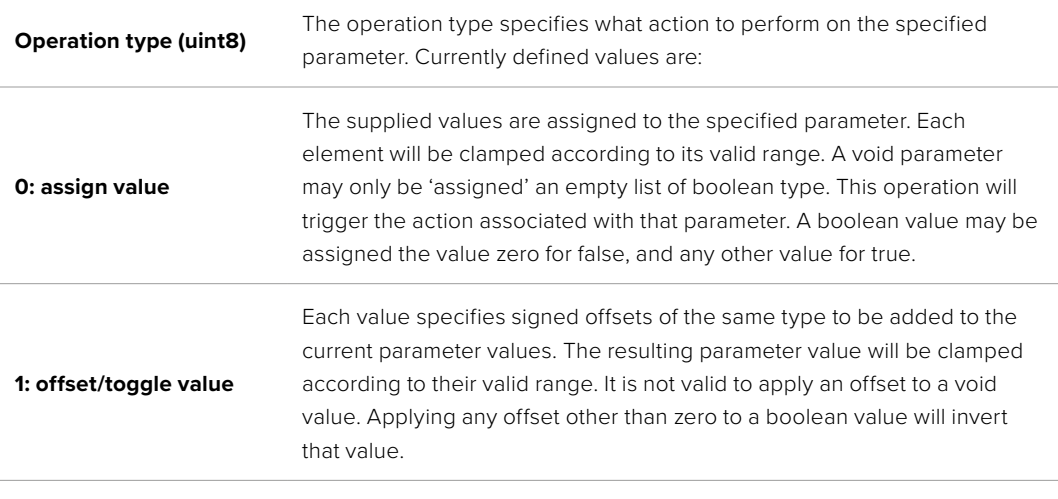

**Operation types 2 through 127 are reserved.**

#### **Operation types 128 through 255 are available for device specific purposes.**

**Data (void)** The data field is 0 or more bytes as determined by the data type and number of elements.

The category, parameter, data type and operation type partition a 24 bit operation space.

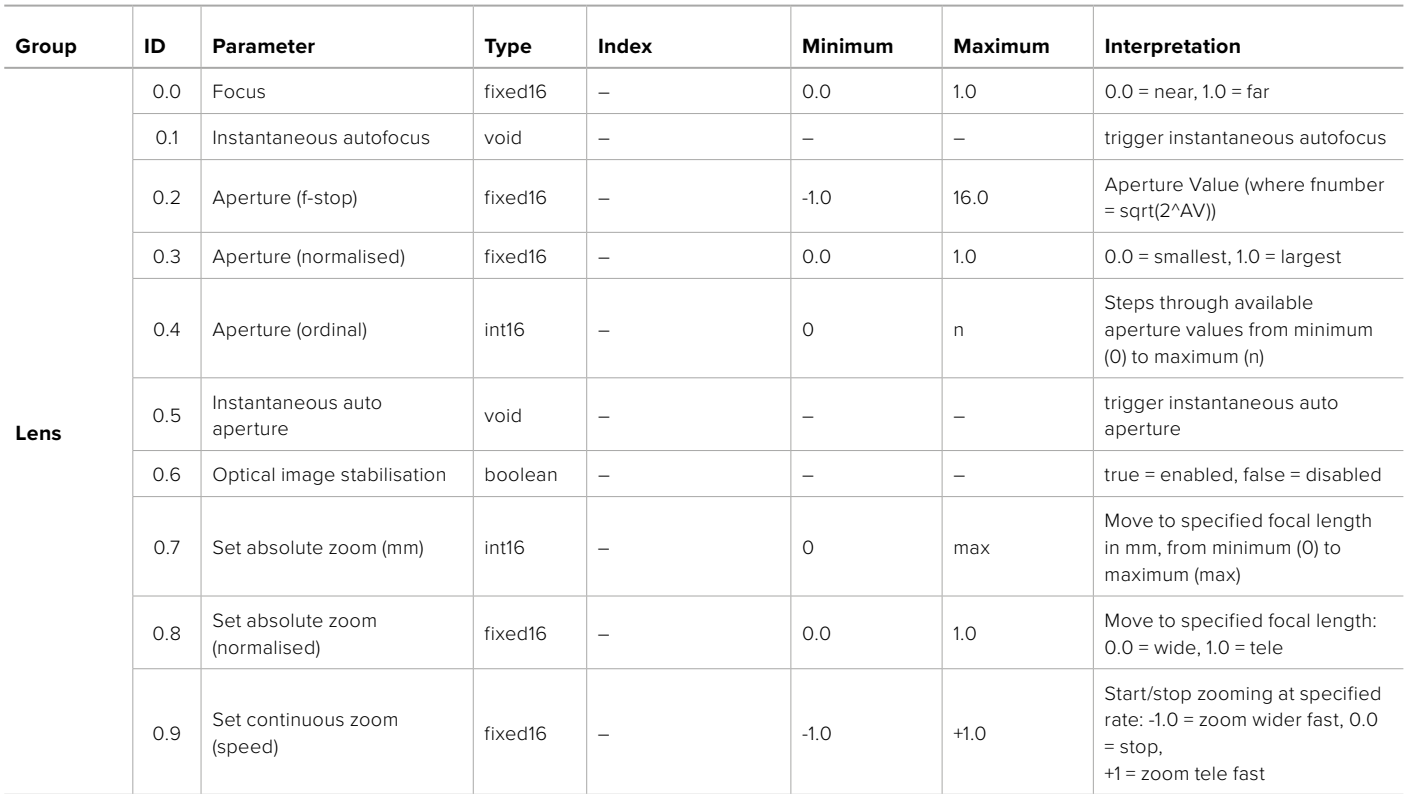

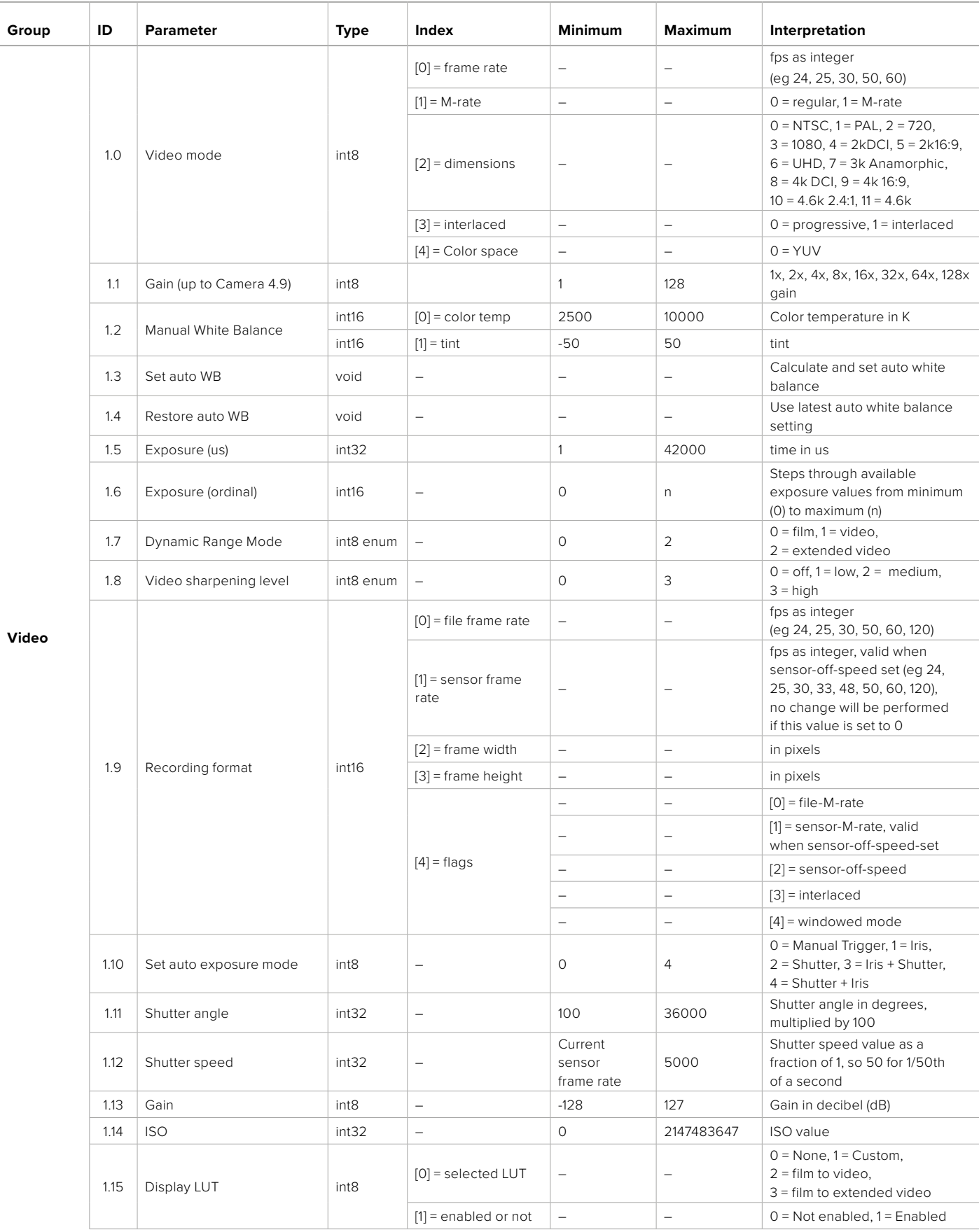

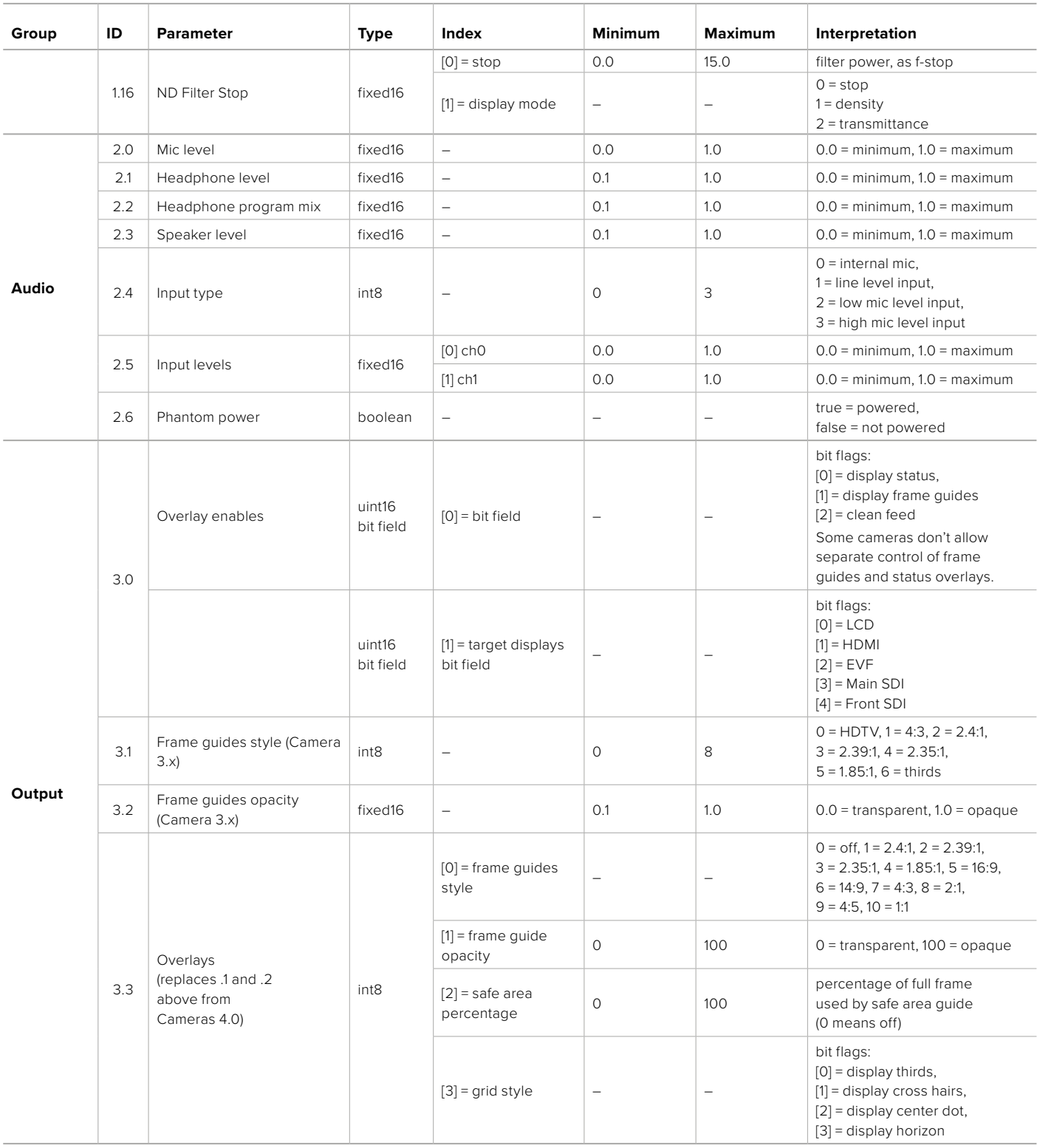

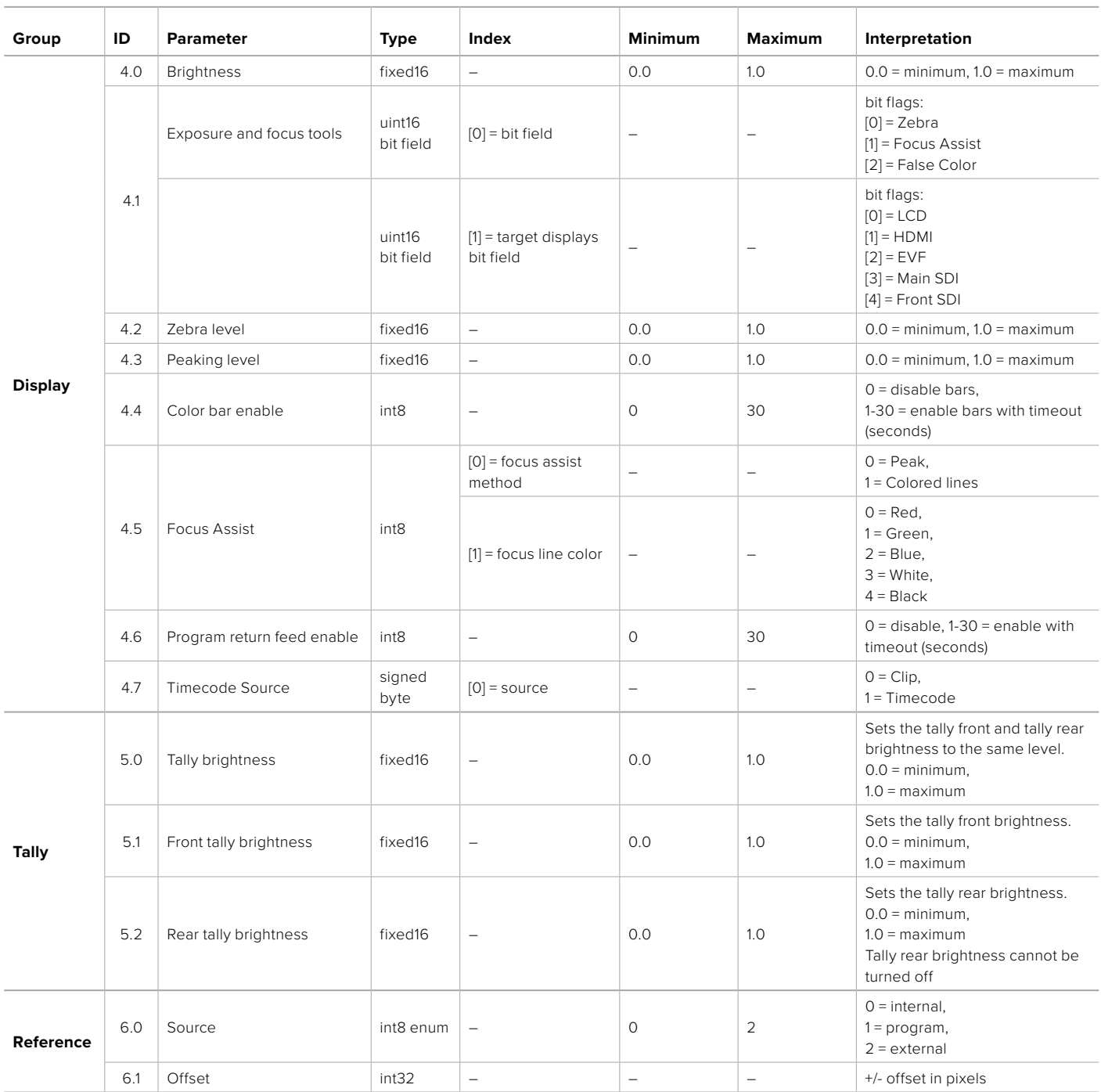

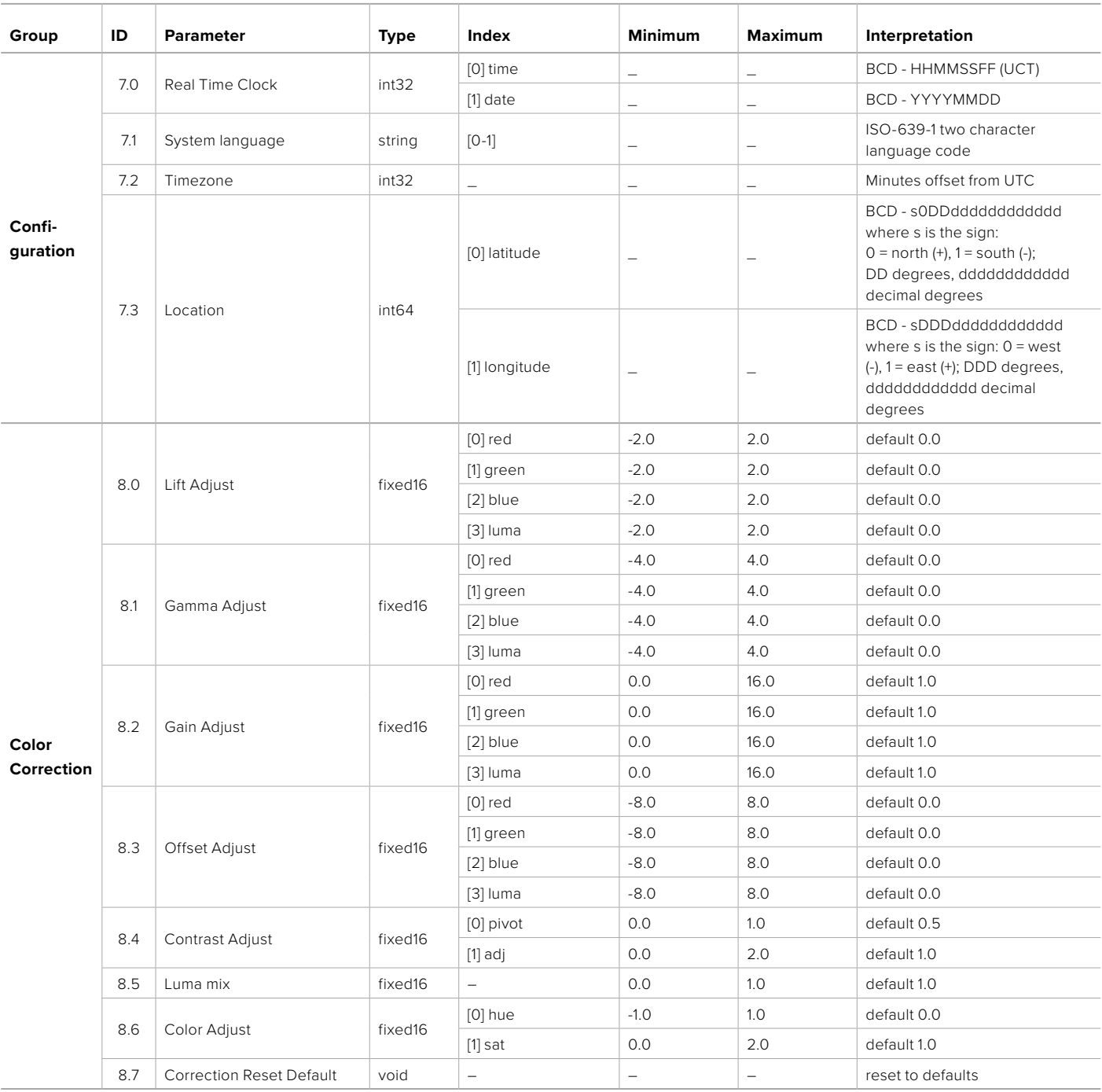

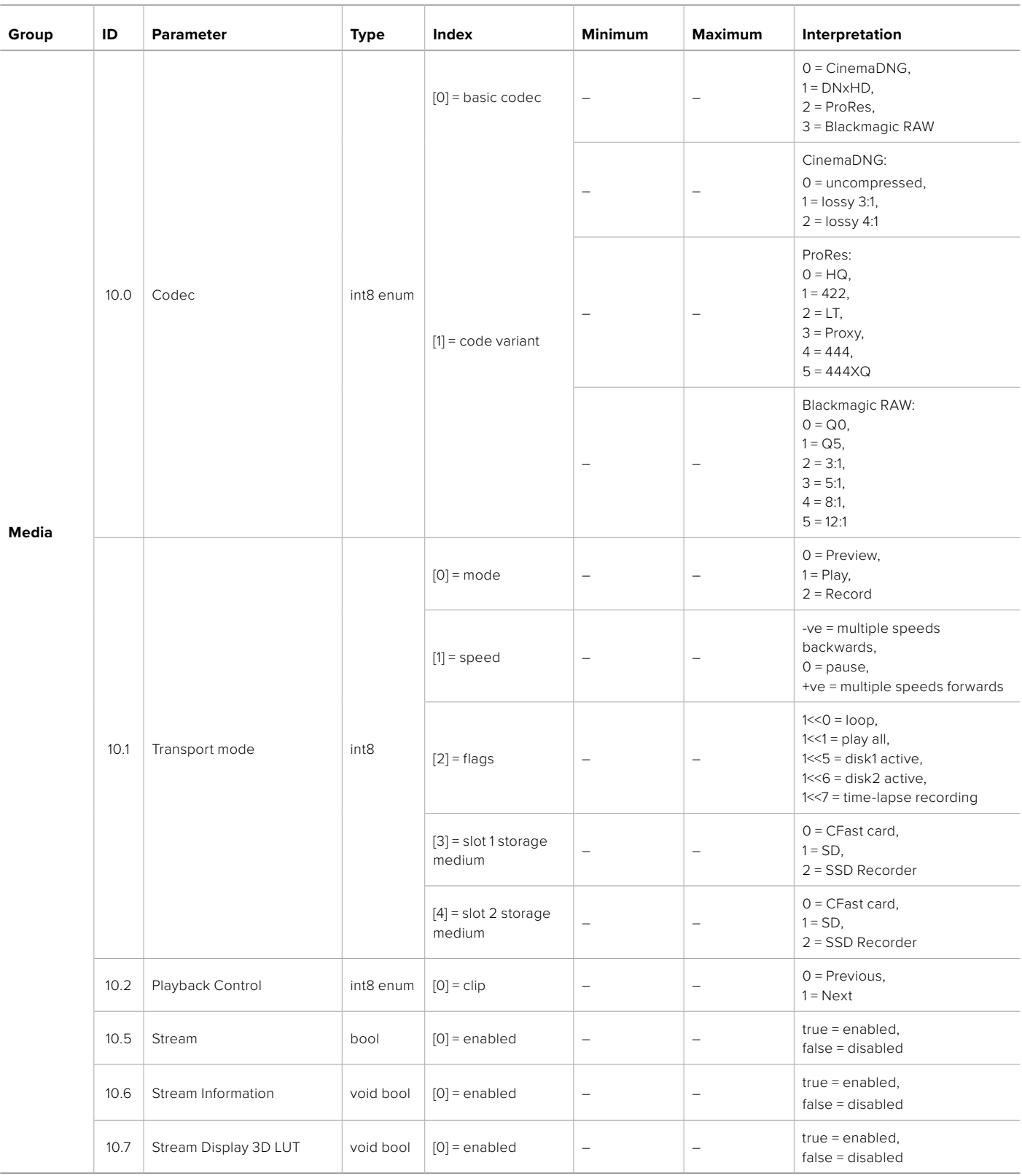

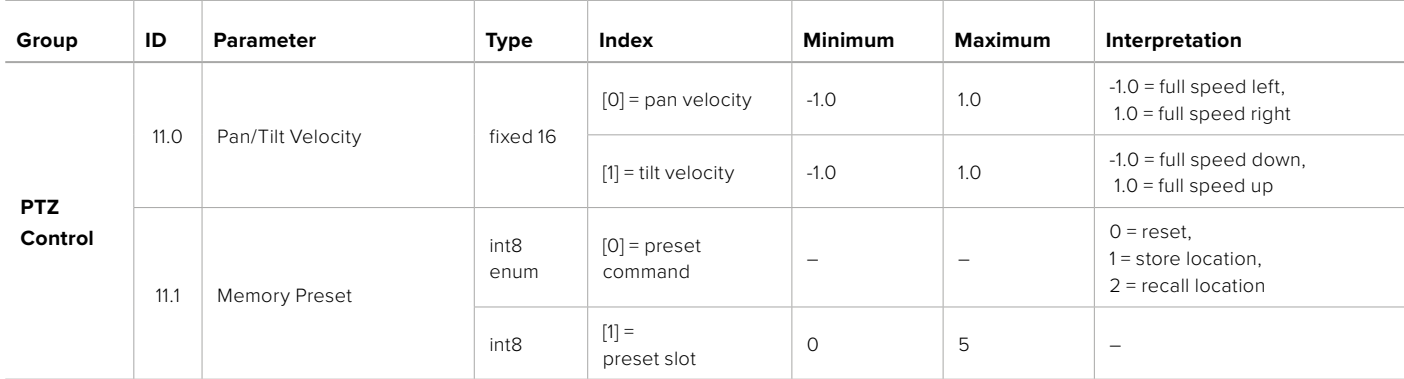
## **Example Protocol Packets**

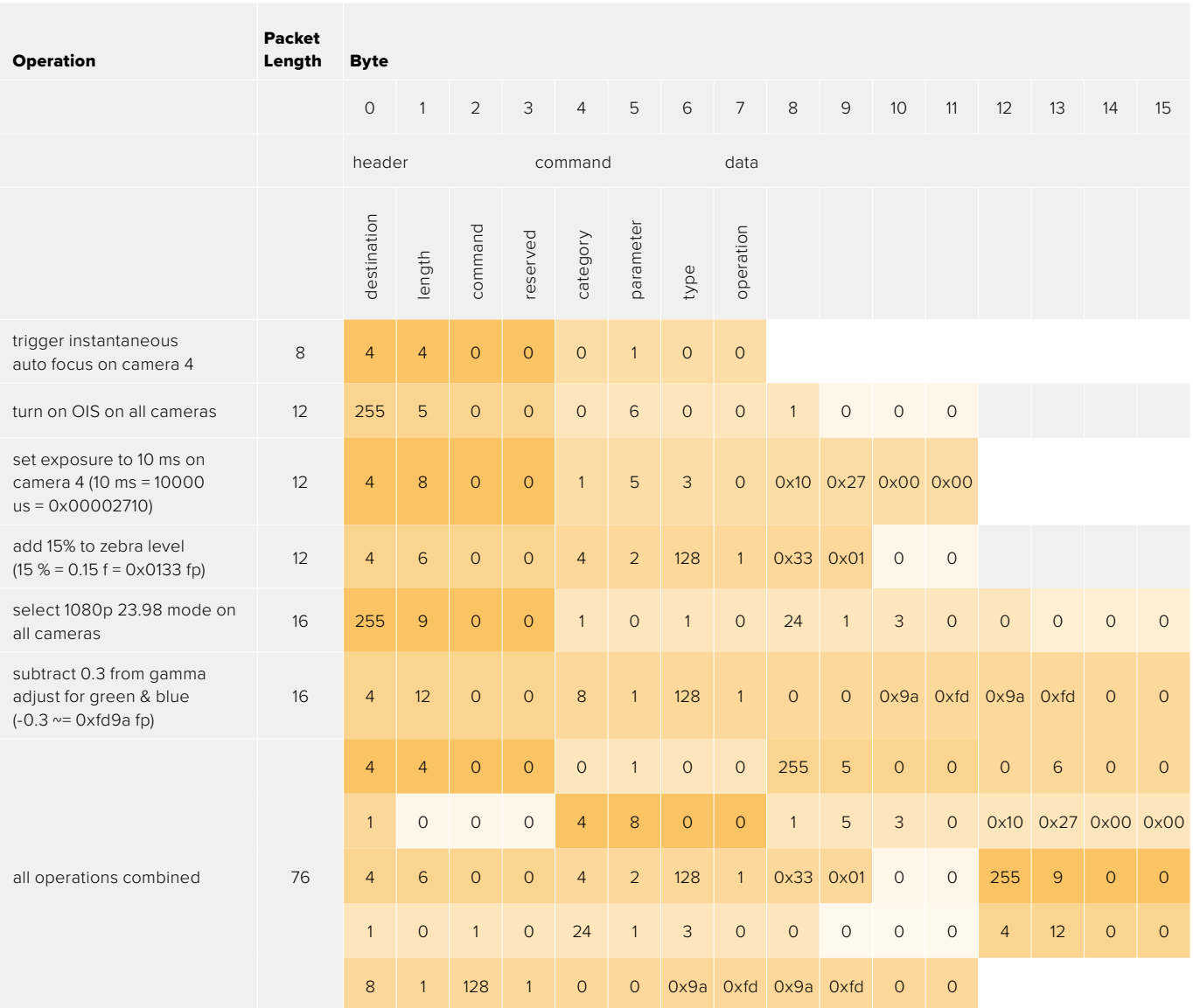

### **Blackmagic Embedded Tally Control Protocol**

#### **Version 1.0 (30/04/10)**

This section is for third party developers or anybody who may wish to add support for the Blackmagic Embedded Tally Control Protocol to their products or system. It describes the protocol for sending tally information embedded in the non-active picture region of a digital video stream.

#### Data Flow

A master device such as a broadcast switcher embeds tally information into its program feed which is broadcast to a number of slave devices such as cameras or camera controllers. The output from the slave devices is typically fed back to the master device, but may also be sent to a video monitor.

The primary flow of tally information is from the master device to the slaves. Each slave device may use its device id to extract and display the relevant tally information.

Slave devices pass through the tally packet on their output and update the monitor tally status, so that monitor devices connected to that individual output may display tally status without knowledge of the device id they are monitoring.

#### Assumptions

Any data alignment / padding is explicit in the protocol. Bit fields are packed from LSB first.

#### Blanking Encoding

One tally control packet may be sent per video frame. Packets are encoded as a SMPTE 291M packet with DID/SDID x51/x52 in the active region of VANC line 15. A tally control packet may contain up to 256 bytes of tally information.

#### Packet Format

Each tally status consist of 4 bits of information:

uint4

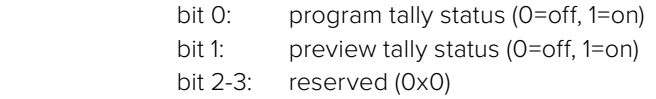

The first byte of the tally packet contains the monitor device tally status and a version number.

Subsequent bytes of the tally packet contain tally status for pairs of slave devices. The master device sends tally status for the number of devices configured/supported, up to a maximum of 510.

struct tally

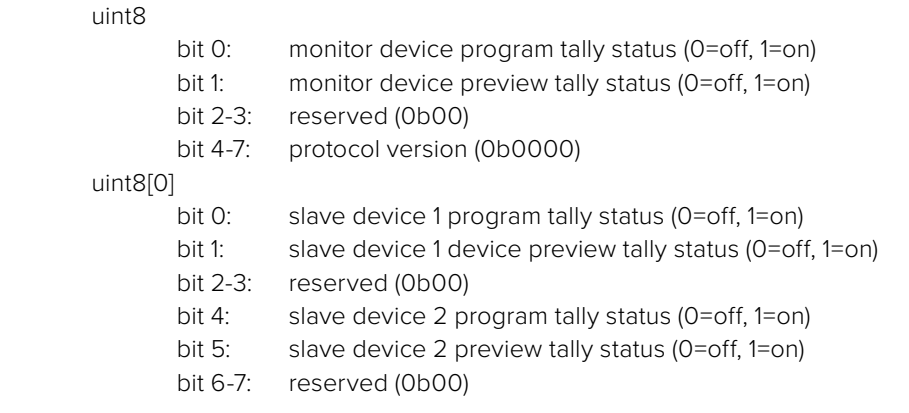

#### uint8[1]

…

- bit 0: slave device 3 program tally status (0=off, 1=on)
- bit 1: slave device 3 device preview tally status (0=off, 1=on)
- bit 2-3: reserved (0b00)
- bit 4: slave device 4 program tally status (0=off, 1=on)
- bit 5: slave device 4 preview tally status (0=off, 1=on)
- bit 6-7: reserved (0b00)

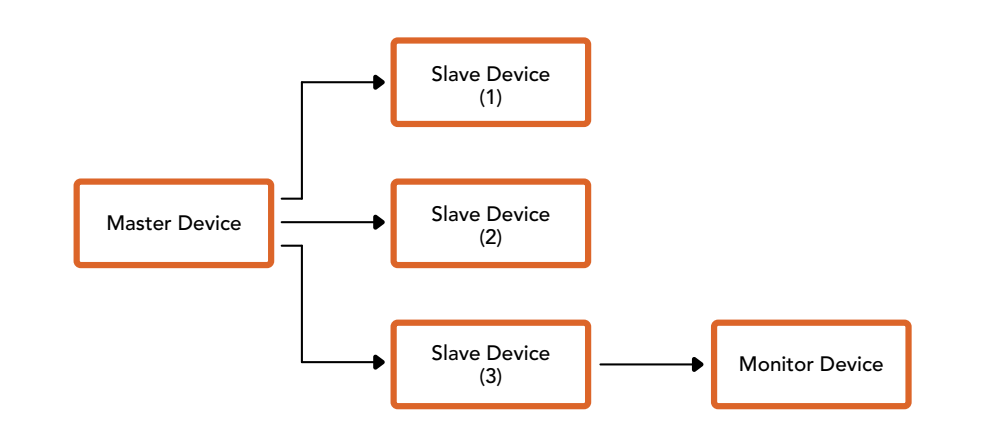

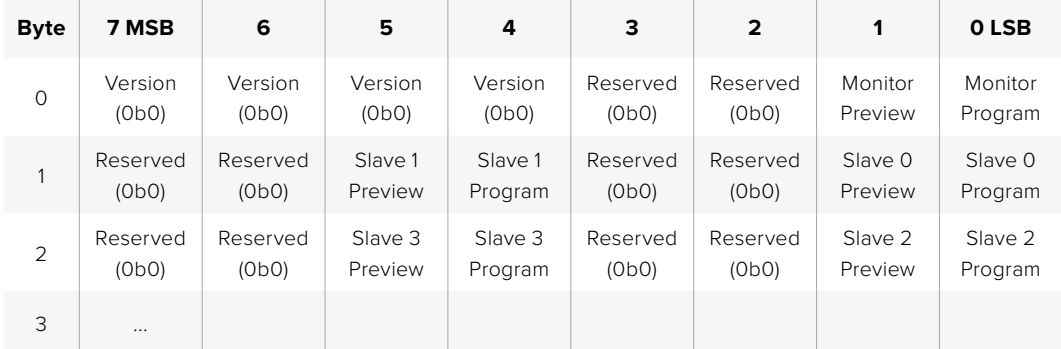

# **Допомога**

Найшвидший спосіб отримати допомогу — перейти до сторінок підтримки на сайті Blackmagic Design і перевірити наявність нових довідкових матеріалів щодо камери.

#### Розділ підтримки на сайті Blackmagic Design

Останні версії посібника з експлуатації, програмного забезпечення та додаткову інформацію можна знайти в центрі підтримки Blackmagic Design на сторінці [www.blackmagicdesign.com/ua/support](http://www.blackmagicdesign.com/ua/support)

#### Звернення до Служби підтримки Blackmagic Design

Якщо за допомогою доступних довідкових матеріалів та форуму вирішити проблему не вдалося, скористайтесь формою «Надіслати імейл» на сторінці підтримки. Також можна зателефонувати до найближчого представництва Blackmagic Design, телефон якого ви знайдете на нашому вебсайті.

#### Перевірка інстальованої версії програмного забезпечення

Щоб дізнатися, яка версія утиліти Blackmagic Camera Setup інстальована на комп'ютері, відкрийте вікно About Blackmagic Camera Setup.

- ͽ На комп'ютері з операційною системою Mac відкрийте Blackmagic Camera Setup із вікна «Програми». У меню утиліти виберіть About Blackmagic Camera Setup, щоб побачити номер версії.
- ͽ На комп'ютері з операційною системою Windows відкрийте Blackmagic Camera Setup у меню «Пуск» або клацніть піктограму утиліти на початковому екрані. У меню «Довідка» виберіть About Blackmagic Camera Setup, щоб побачити номер версії.

#### Завантаження останніх версій програмного забезпечення

Дізнавшись версію інстальованої утиліти Blackmagic Camera Setup, перейдіть до центру підтримки Blackmagic Design на сторінці [www.blackmagicdesign.com/ua/support,](http://www.blackmagicdesign.com/ua/support) щоб перевірити наявність оновлень. Радимо завжди використовувати останню версію програмного забезпечення, однак оновлення найкраще виконувати після завершення поточного проекту.

## **Дотримання нормативних вимог**

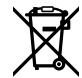

#### **Утилізація електрообладнання та електронної апаратури в країнах Європейського Союзу**

Виріб містить маркування, яке означає, що його забороняється утилізувати разом із побутовими відходами. Непридатне для експлуатації обладнання необхідно передати до пункту вторинної переробки. Роздільний збір відходів та їх повторне використання дозволяють зберігати природні ресурси, охороняти навколишнє середовище та захищати здоров'я людини. Щоб отримати докладнішу інформацію про порядок утилізації, зверніться до місцевих муніципальних органів або дилера, у якого ви придбали цей виріб.

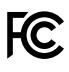

Дане обладнання протестовано за вимогами для цифрових пристроїв класу A (розділ 15 специфікацій FCC) та визнано відповідним усім критеріям Дотримання згаданих нормативів забезпечує достатній захист від шкідливого випромінювання під час роботи обладнання в нежитлових приміщеннях. Оскільки цей виріб генерує та випромінює радіохвилі, при неправильному встановленні він може стати джерелом радіоперешкод. Якщо обладнання експлуатується в житлових приміщеннях, підвищується ймовірність виникнення перешкод, вплив яких у цьому випадку користувач повинен усунути самостійно.

До експлуатації допускається обладнання, що відповідає двом основним вимогам.

- **1** Обладнання або пристрій не має бути джерелом шкідливих перешкод.
- **2** Обладнання або пристрій має бути стійким до перешкод, включаючи ті, що можуть спричинити збій у роботі.

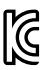

#### R-R-BMD-20230112001

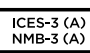

#### **Відповідність вимогам ISED (Канада)**

Дане обладнання відповідає канадським стандартам для цифрових пристроїв класу А.

Будь-яка модифікація або використання виробу не за призначенням може анулювати заяву про відповідність цим стандартам.

Підключення до HDMI-інтерфейсу має виконуватись за допомогою якісного екранованого кабелю.

Це обладнання протестовано за вимогами, що висуваються до роботи пристроїв у нежитлових приміщеннях. При використанні в побутових умовах воно може стати джерелом перешкод для радіосигналу.

#### **Bluetooth**®

Цей виріб використовує технологію бездротового зв'язку Bluetooth.

Обладнання містить модуль передачі FCC ID: QOQBGM113.

Це обладнання відповідає вимогам щодо радіаційного випромінювання, установленим Федеральною комісією зв'язку США для неконтрольованого довкілля.

Обладнання містить модуль передачі IC: 5123A-BGM113.

Обладнання містить модуль передачі, сертифікований у Мексиці. IFT: RCPSIBG20-2560.

Цей пристрій відповідає вимогам промислових стандартів Канади для неліцензійного обладнання та техніки, яка не підпадає під дію норм поглинання електромагнітної енергії (RSS-102 Issue 5).

Сертифіковано для використання в Японії, номер сертифіката 209-J00204. Дане обладнання містить елементи, сертифіковані відповідно до регламенту Technical Regulation Conformity Certification за галузевим законодавством.

Обладнання сертифіковано для використання в Південній Кореї, номер сертифіката: MSIP-CRM-BGT-BGM113.

Цим компанія Blackmagic Design підтверджує, що виріб використовує широкосмугову систему передачі даних у діапазоні 2,4 ГГц (ISM) із дотриманням вимог Директиви 2014/53/EU.

Повний текст декларації відповідності для ЄС доступний на запит на адресу [compliance@blackmagicdesign.com](mailto:compliance%40blackmagicdesign.com?subject=)

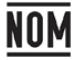

Сертифіковано організацією NOM для використання в Мексиці модуля Bluetooth виробництва Silicon Labs, номер моделі BGM113A.

### **Правила безпеки**

Експлуатація моделі Blackmagic Cinema Camera 6K допускається в умовах тропічного клімату з температурою навколишнього середовища до 40 °C.

Всередині корпусу не містяться деталі, що підлягають обслуговуванню. Для виконання ремонтних робіт зверніться до місцевого сервісного центру Blackmagic Design.

Камера та акумулятор не повинні піддаватися тривалому впливу прямих сонячних променів, а літій-іонні батареї слід зберігати подалі від джерел тепла.

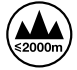

При роботі з постачальним адаптером живлення допускається експлуатація в місцях не вище 2000 метрів над рівнем моря.

#### **Сповіщення для мешканців штату Каліфорнія**

При роботі з цим обладнанням існує можливість контакту з мікродомішками багатобромистого біфеніла, що містяться в пластмасі. У штаті Каліфорнія цей елемент визнано канцерогеном, він збільшує ризик вроджених дефектів і пороків репродуктивної системи.

Додаткову інформацію див. на сайті [www.P65Warnings.ca.gov](http://www.P65Warnings.ca.gov)

# **Гарантія**

### **Обмежена гарантія**

Компанія Blackmagic Design гарантує відсутність у цьому виробі дефектів матеріалу та виробничого браку протягом 12 місяців від дати продажу. Якщо під час гарантійного терміну будуть виявлені дефекти, Blackmagic Design на власний розсуд виконає ремонт несправного виробу без оплати вартості запчастин і трудовитрат або замінить такий виріб на новий.

Щоб скористатися цією гарантією, споживач зобов'язаний повідомити компанію Blackmagic Design про дефект до закінчення гарантійного терміну та забезпечити умови для надання необхідних послуг. Споживач несе відповідальність за упаковку та доставку несправного виробу до відповідного сервісного центру Blackmagic Design, а також за оплату поштових витрат. Споживач зобов'язаний сплатити всі витрати на доставку, страхування, мита, податки та інші збори щодо повернення виробу незалежно від причини повернення.

Дана гарантія не поширюється на дефекти, відмови та пошкодження, що виникли через неналежне використання, неправильний догляд чи обслуговування. Компанія Blackmagic Design не зобов'язана за цією гарантією: а) усувати пошкодження, що виникли внаслідок дій із встановлення, ремонту або обслуговування виробу особами, які не є персоналом Blackmagic Design; б) усувати пошкодження, що виникли внаслідок неналежного використання або підключення до несумісного обладнання; в) усувати пошкодження або дефекти, спричинені використанням запчастин або матеріалів інших виробників; г) обслуговувати виріб, якщо його було модифіковано або інтегровано з іншим обладнанням, коли така модифікація або інтеграція збільшує час або підвищує складність обслуговування виробу.

ДАНА ГАРАНТІЯ НАДАЄТЬСЯ КОМПАНІЄЮ BLACKMAGIC DESIGN ЗАМІСТЬ БУДЬ-ЯКИХ ІНШИХ ПРЯМИХ АБО ОПОСЕРЕДКОВАНИХ ГАРАНТІЙ. КОМПАНІЯ BLACKMAGIC DESIGN І ЇЇ ДИЛЕРИ ВІДМОВЛЯЮТЬСЯ ВІД БУДЬ-ЯКИХ ОПОСЕРЕДКОВАНИХ ГАРАНТІЙ КОМЕРЦІЙНОЇ ЦІННОСТІ АБО ПРИДАТНОСТІ ДЛЯ БУДЬ-ЯКОЇ ВИЗНАЧЕНОЇ ЦІЛІ. ВІДПОВІДАЛЬНІСТЬ BLACKMAGIC DESIGN ЗА РЕМОНТ АБО ЗАМІНУ НЕСПРАВНИХ ВИРОБІВ ПРОТЯГОМ ГАРАНТІЙНОГО ТЕРМІНУ ОБСЛУГОВУВАННЯ Є ПОВНИМ ТА ВИНЯТКОВИМ ЗАСОБОМ ВІДШКОДУВАННЯ, ЩО НАДАЄТЬСЯ СПОЖИВАЧЕВІ. BLACKMAGIC DESIGN НЕ НЕСЕ ВІДПОВІДАЛЬНОСТІ ЗА НЕПРЯМІ, ФАКТИЧНІ, СУПУТНІ АБО ПОДАЛЬШІ ЗБИТКИ, НЕЗАЛЕЖНО ВІД ТОГО, БУЛА КОМПАНІЯ BLACKMAGIC DESIGN (АБО ЇЇ ДИЛЕР) ПОПЕРЕДНЬО ПОВІДОМЛЕНА ПРО МОЖЛИВІСТЬ ТАКИХ ЗБИТКІВ. BLACKMAGIC DESIGN НЕ НЕСЕ ВІДПОВІДАЛЬНОСТІ ЗА ПРОТИПРАВНЕ ВИКОРИСТАННЯ ОБЛАДНАННЯ СПОЖИВАЧЕМ. BLACKMAGIC DESIGN НЕ НЕСЕ ВІДПОВІДАЛЬНОСТІ ЗА БУДЬ-ЯКІ ЗБИТКИ ВНАСЛІДОК ВИКОРИСТАННЯ ЦЬОГО ВИРОБУ. РИЗИКИ, ПОВ'ЯЗАНІ З ЙОГО ЕКСПЛУАТАЦІЄЮ, ПОКЛАДАЮТЬСЯ НА СПОЖИВАЧА.

© Copyright 2023 Blackmagic Design. Усі права захищені. Blackmagic Design, URSA, DeckLink, HDLink, Workgroup Videohub, Multibridge Pro, Multibridge Extreme, Intensity та "Leading the creative video revolution" зареєстровані як товарні знаки в США та інших країнах. Назви інших компаній і найменування продуктів можуть бути товарними знаками відповідних правовласників.

Позначення та логотипи Bluetooth є зареєстрованими товарними знаками Bluetooth SIG, Inc., а їх використання з боку Blackmagic Design здійснюється за ліцензією. Інші товарні знаки та торгові марки є власністю відповідних власників.